<span id="page-0-0"></span>Startseite **Handbücher U** [Über dieses Gerät](#page-1-0) Lesen Sie unbedingt die Sicherheitshinweise in diesem Handbuch, bevor Sie das Gerät verwenden. Mit diesem Handbuch erhalten Sie eine Einführung in die Funktionen des Geräts. Außerdem erläutert es das Bedienfeld, die Vorbereitung zur Verwendung des Geräts, die Eingabe von Text und die Installation der mitgelieferten CD-ROMs sowie das Ersetzen von Papier, Toner, Klammern und anderen Verbrauchsmaterialien.  $\Box$  [Fehlerbehebung](#page-2-0) Bietet eine Anleitung für die Behebung häufiger nutzungsbezogener Probleme. [Kopierer- und Document Server Handbuch](#page-3-0) Erläutert die Funktionen und Vorgänge des Kopierers und des Document Servers. Dieses Handbuch enthält außerdem Erläuterungen, wie Vorlagen einzulegen sind. [Faxhandbuch](#page-4-0)<sub>3</sub> Erläutert die Faxfunktionen und den Faxbetrieb. [Druckerhandbuch](#page-5-0) **F** Erläutert Druckerfunktionen und Druckvorgänge.  $\Box$  [Scannerhandbuch](#page-6-0)  $\Box$ Erläutert Scannerfunktionen und Scanvorgänge. **[Handbuch Netzwerk- und Systemeinstellungen](#page-7-0)** Erläutert wie das Gerät mit dem Netzwerk verbunden wird, wie das Gerät in einer Netzwerkumgebung konfiguriert und bedient wird sowie die Verwendung der mitgelieferten Software. Es erläutert außerdem, wie die Anwenderprogramm-Einstellungen geändert und Informationen im Adressbuch registriert werden. **[PostScript 3 Ergänzung](#page-8-0)** Erklärt, wie PostScript 3 eingerichtet und verwendet wird. [Geräte-Handbuch Einstellungen Erweiterte Funktionen VM Card](#page-9-0) Hier wird erklärt, wie die erweiterten Funktionen am Gerät eingerichtet werden. [Web-Handbuch Einstellungen Erweiterte Funktionen VM Card](#page-10-0) Hier wird erläutert, wie die Einstellungen für Erweit. Funktionen mithilfe des Web Image Monitor vorgenommen werden. Copyright © 2009, 2010 Handbücher | **[Einstellungen](#page-0-0) | 2** 

Aficio" MP C300/C300sR/C400/C400sR

<span id="page-1-0"></span>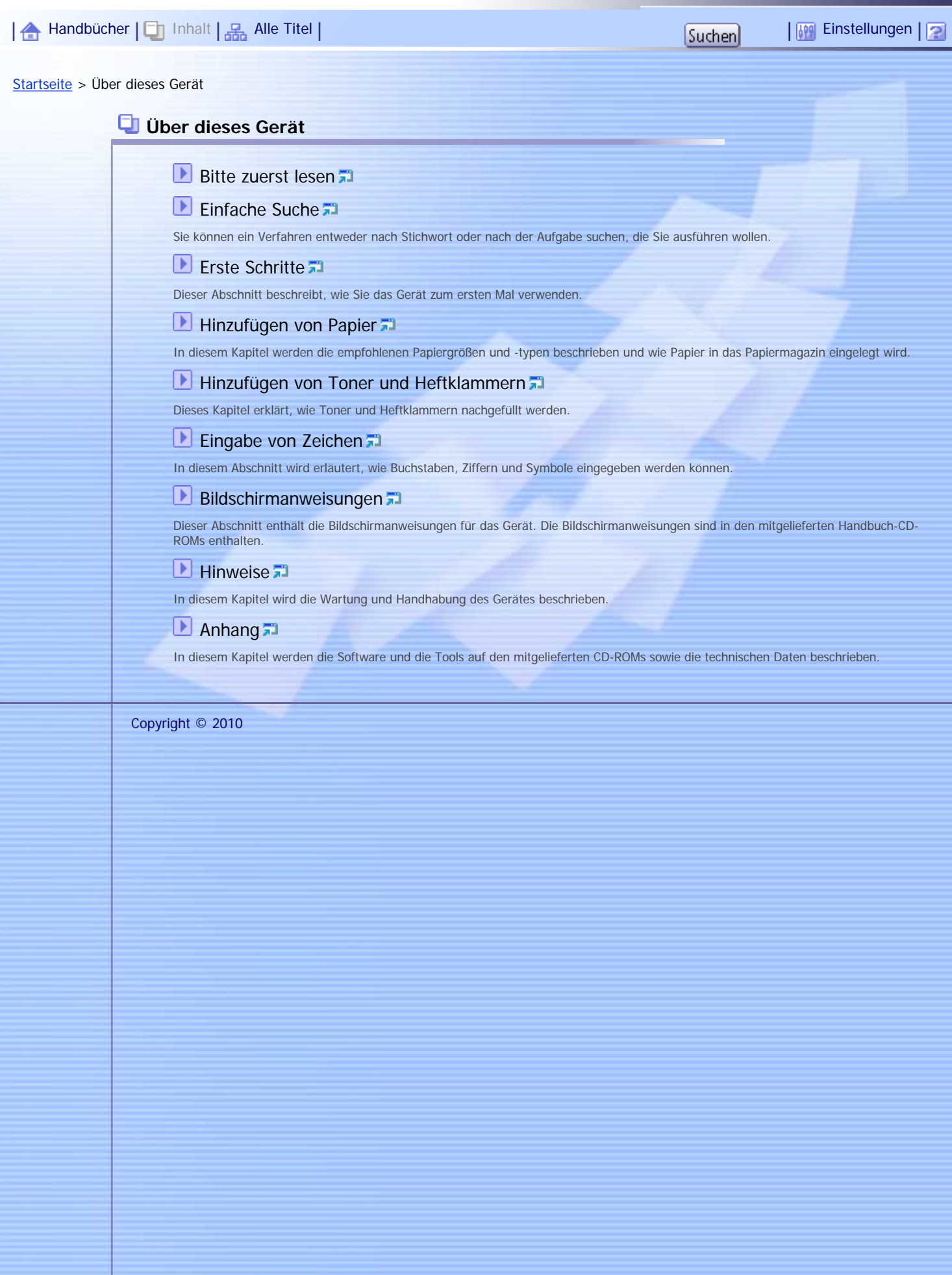

file:///Y|/Color%20Line/1.%20Kopierer/MPC300\_400/BAL/de/intro/int/index.htm [26.11.2010 11:00:49]

Aficio" MP C300/C300sR/C400/C400sR

<span id="page-2-0"></span>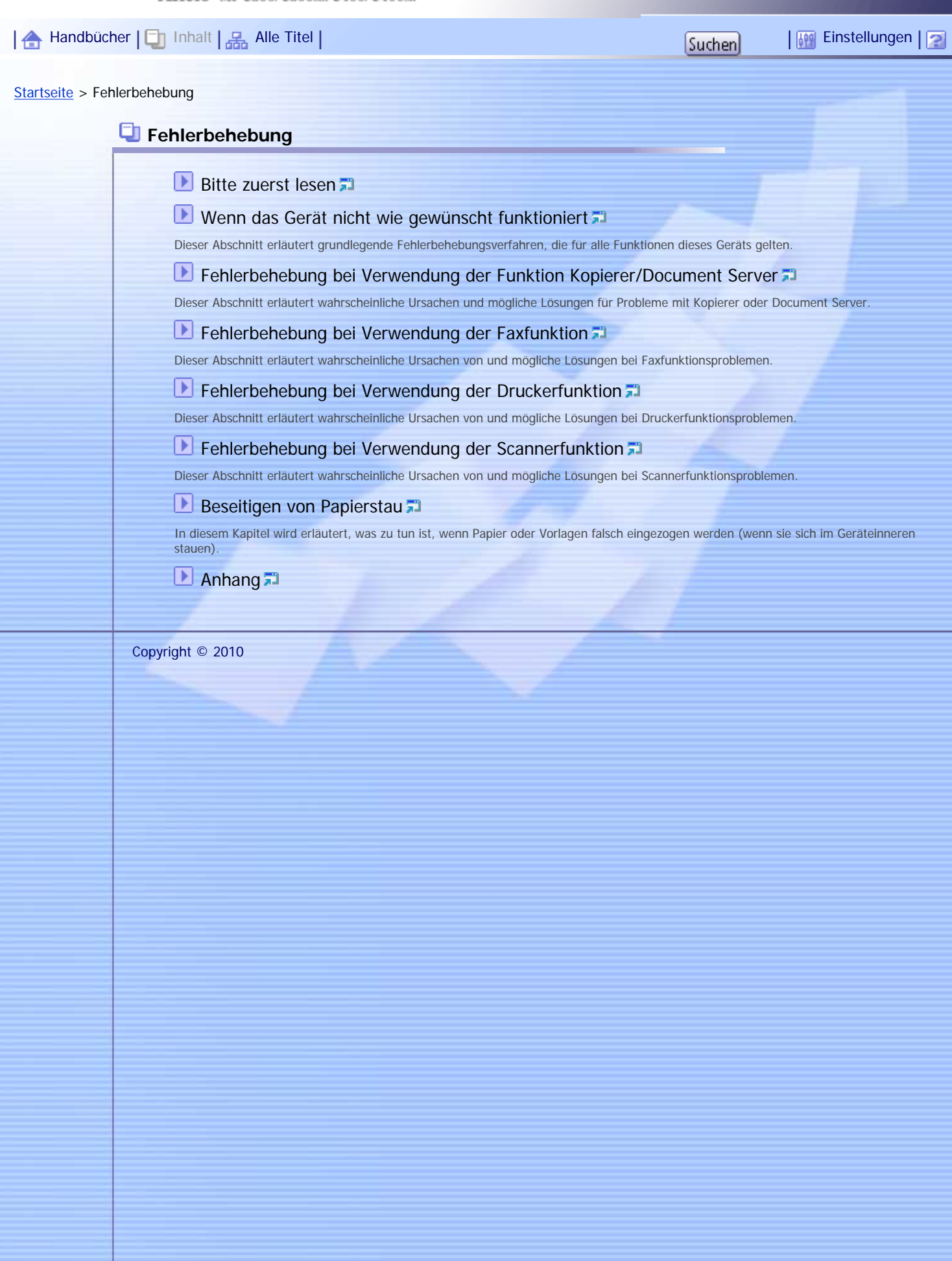

Aficio" MP C300/C300sg/C400/C400sg

<span id="page-3-0"></span>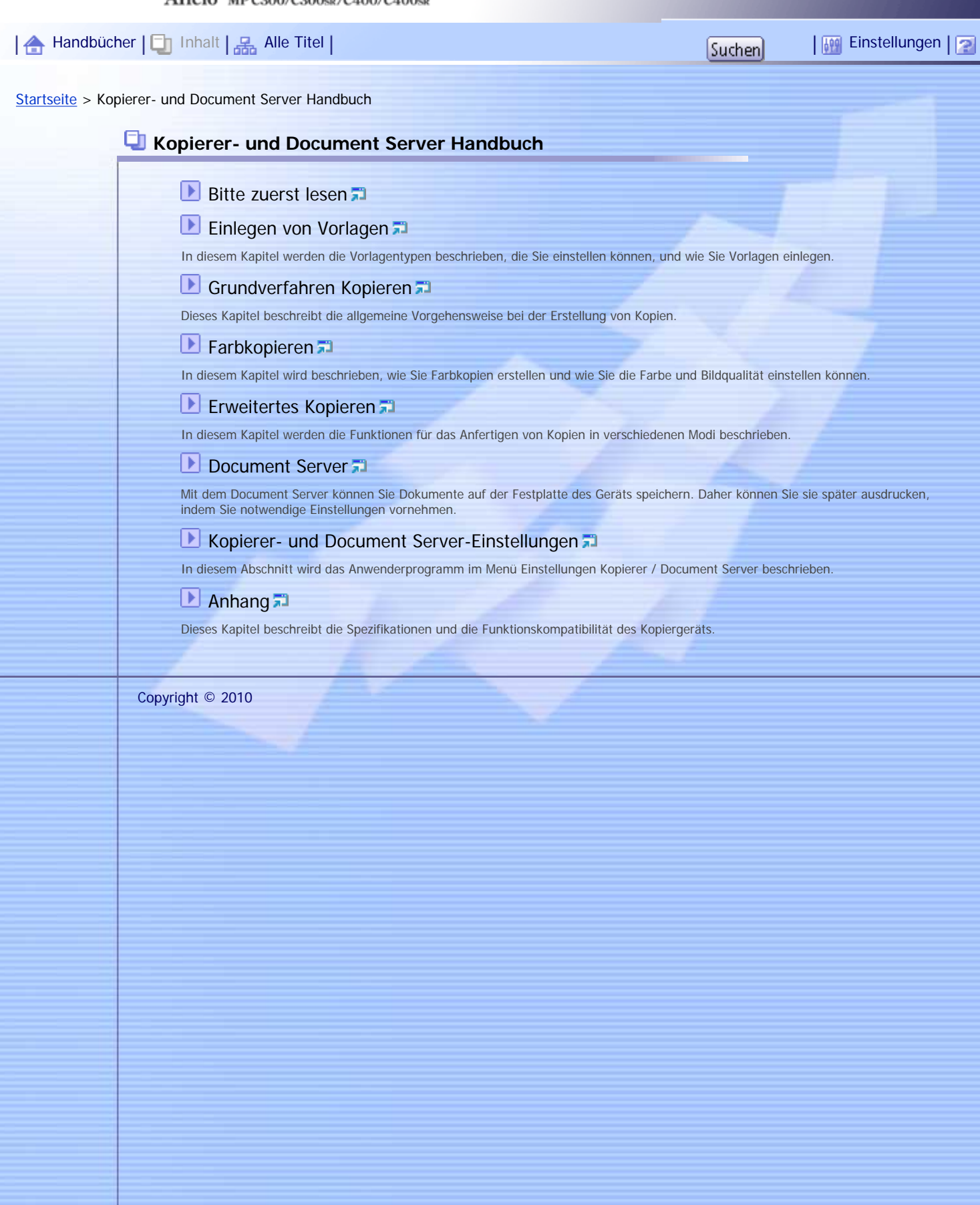

Aficio" MP C300/C300sR/C400/C400sR

<span id="page-4-0"></span>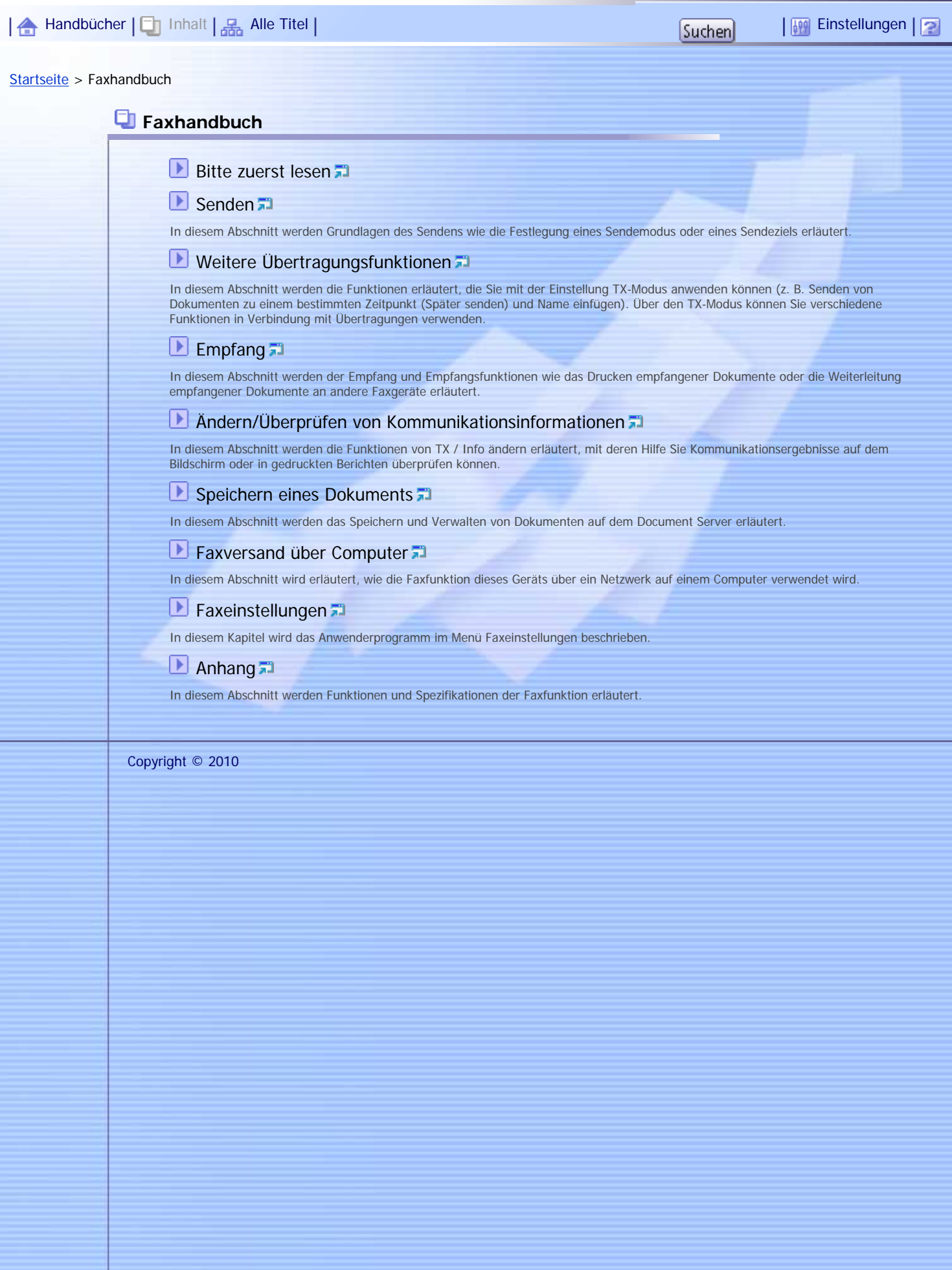

file:///Y|/Color%20Line/1.%20Kopierer/MPC300\_400/BAL/de/fax/int/index.htm [26.11.2010 11:00:53]

Aficio" MP C300/C300sg/C400/C400sg

<span id="page-5-0"></span>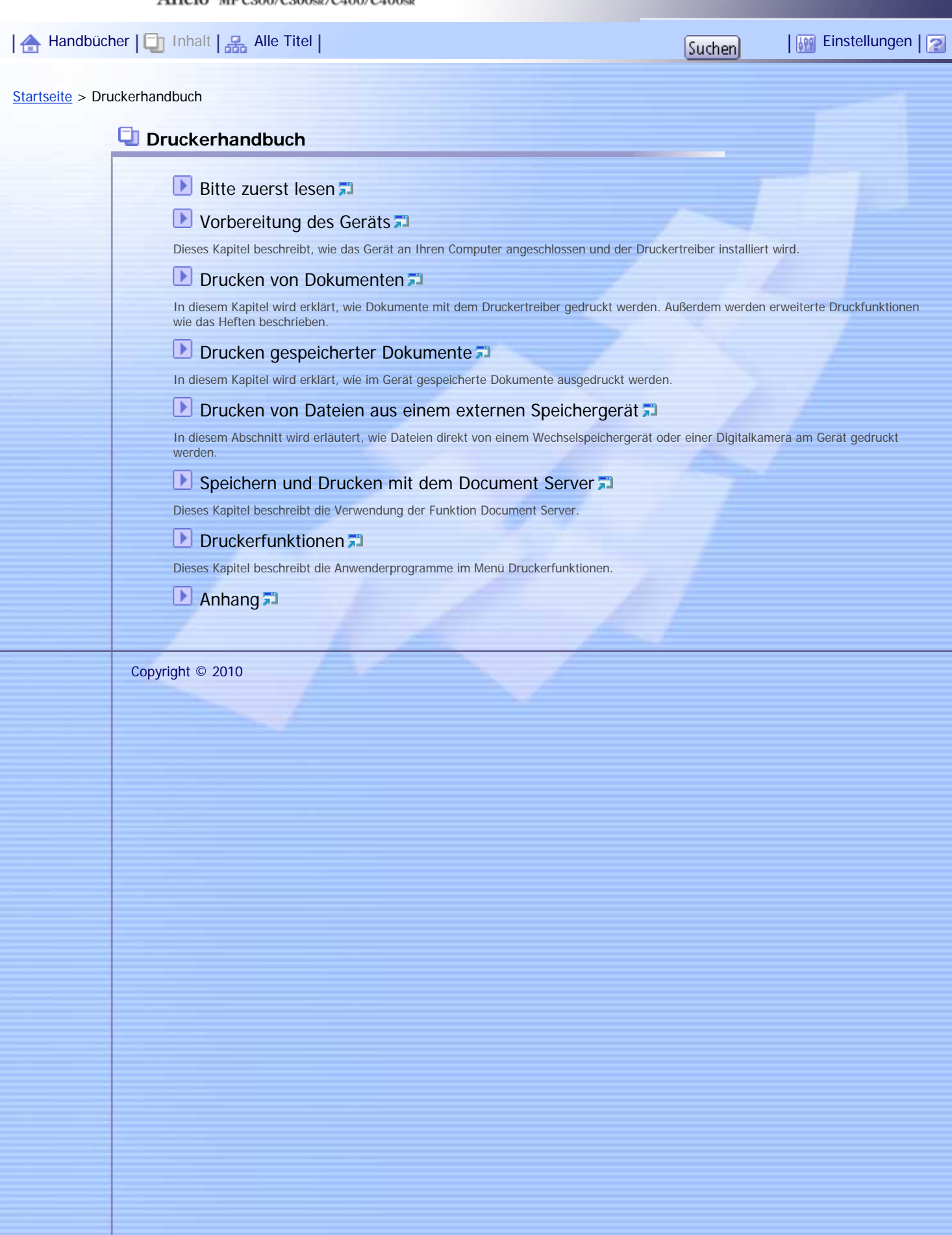

Aficio" MP C300/C300sR/C400/C400sR

<span id="page-6-0"></span>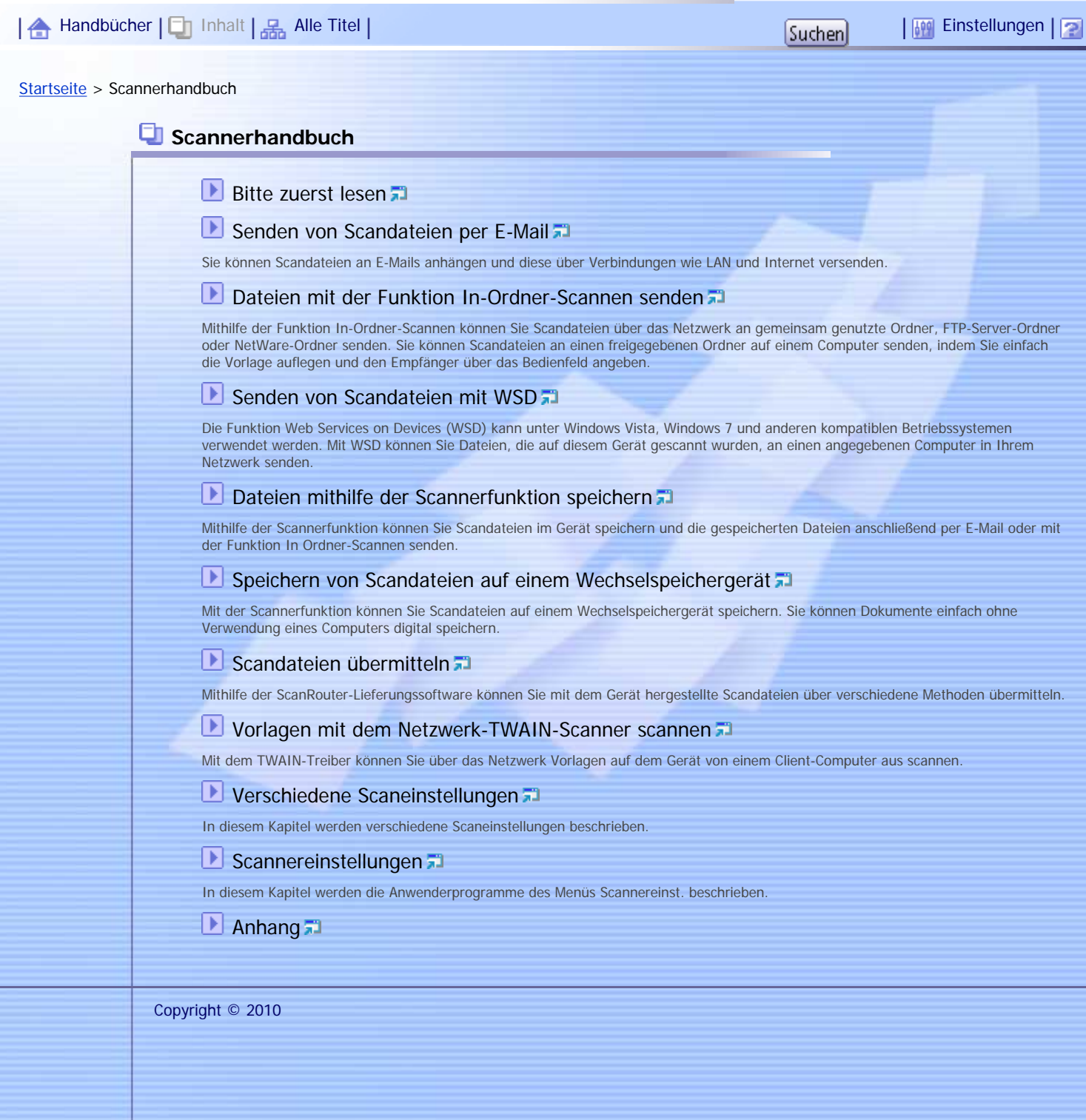

<span id="page-7-0"></span>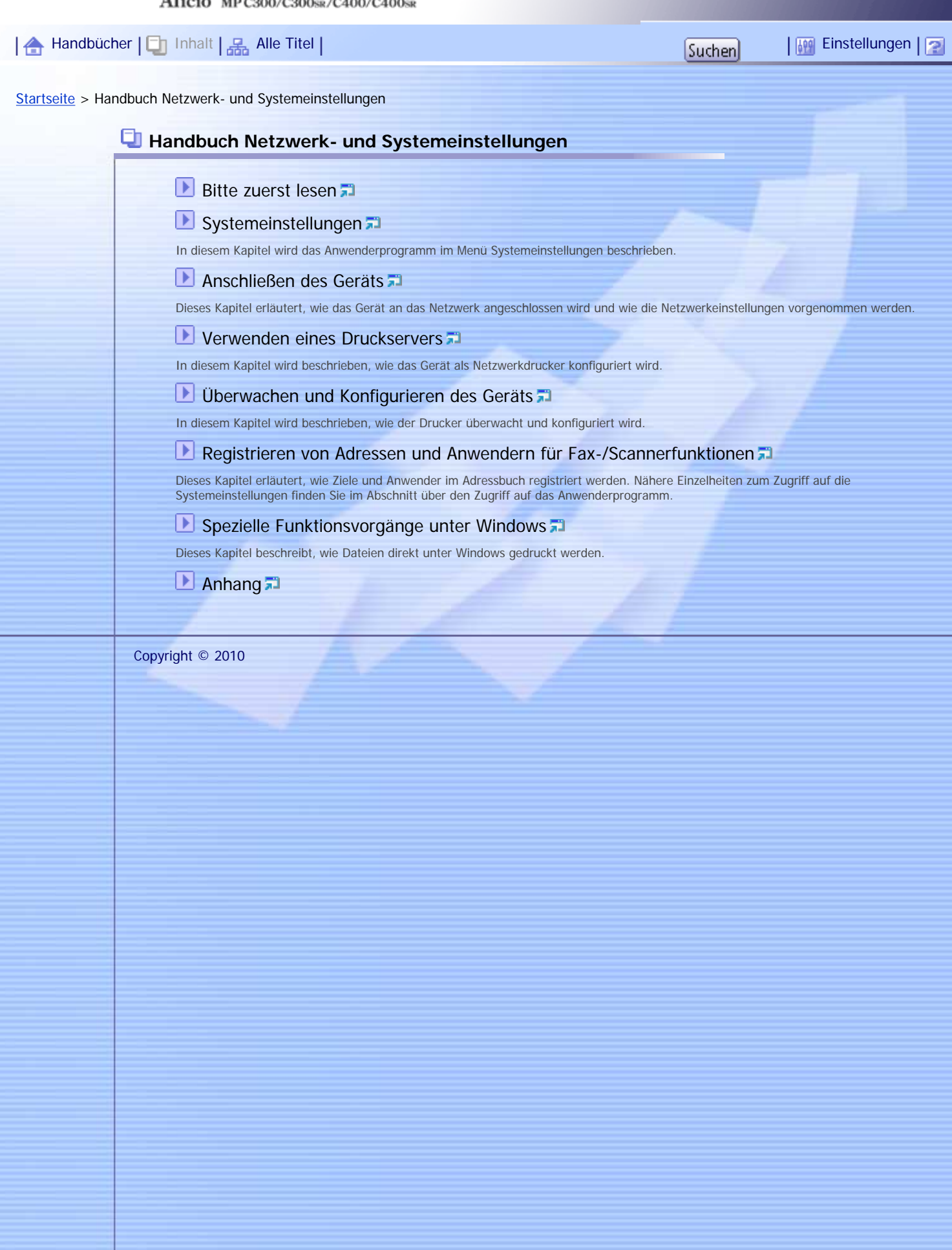

Aficio" MP C300/C300sR/C400/C400sR

<span id="page-8-0"></span>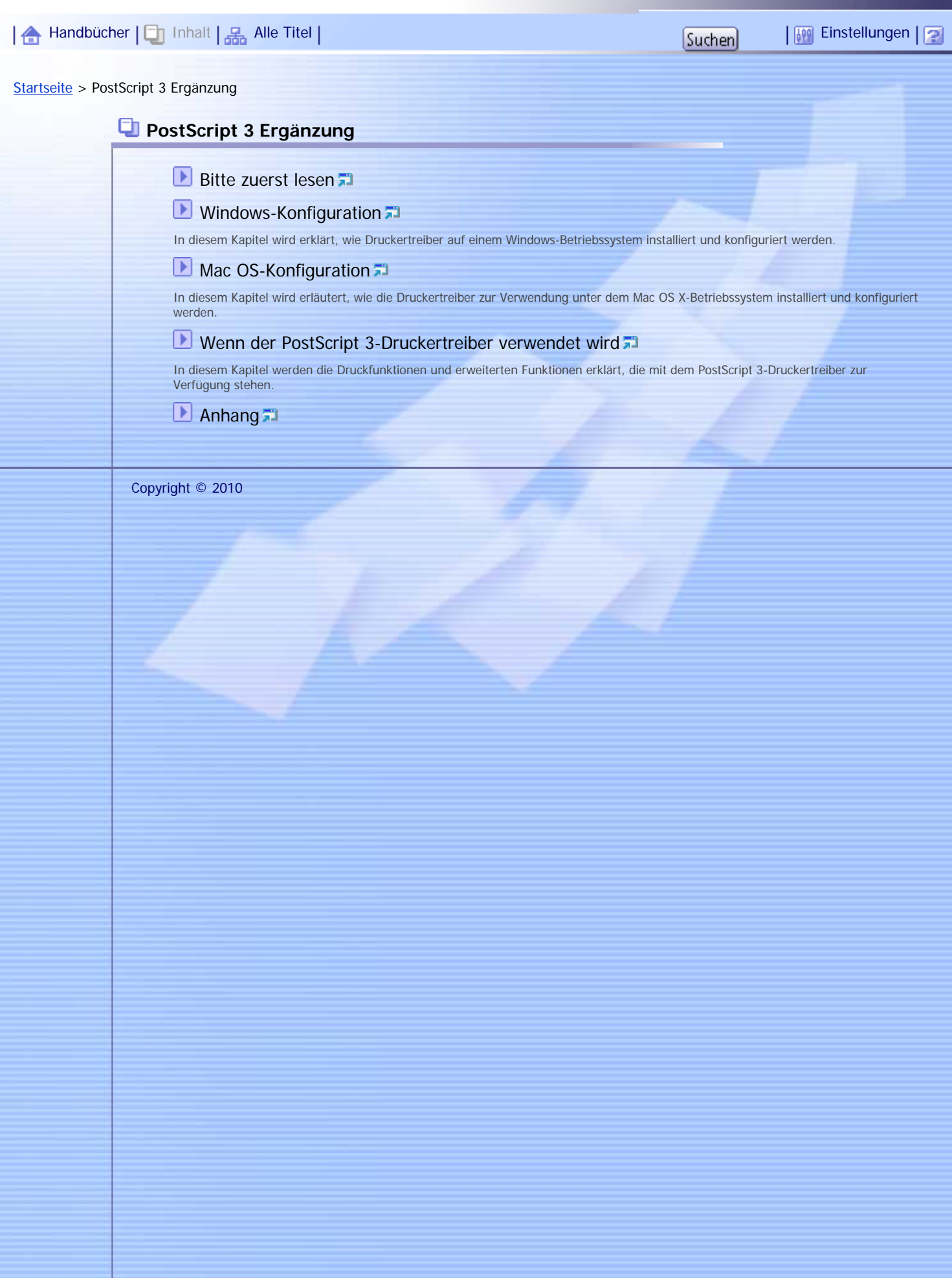

<span id="page-9-0"></span>Aficio" MP C300/C300sR/C400/C400sR | 合 [Handbücher](#page-0-0) | D Inhalt | 品 [Alle Titel](#page-146-0) | The Titel | The Titel | The Titel | The Titel | The Titel Index | T [Startseite](#page-0-0) > Geräte-Handbuch Einstellungen Erweiterte Funktionen VM Card **Geräte-Handbuch Einstellungen Erweiterte Funktionen VM Card [Bitte zuerst lesen](#page-137-0)** [Einleitung](#page-138-0) [Bildschirme](#page-139-0)<sup>7</sup> [Systemstart-Einstellung](#page-140-0) In diesem Kapitel werden Vorgänge erläutert, die über die Option Systemstart-Einst. im Bildschirm Einstellungen Erweit. Funktionen ausgeführt werden können. **[Zuweisung änd.](#page-141-0)** In diesem Kapitel werden Vorgänge beschrieben, die über die Option Zuweisung änd. auf dem Bildschirm Einstellungen Erweit. Funktionen ausgeführt werden können. **[Erw. Funkt.-Info.](#page-142-0)** In diesem Kapitel werden Verfahren erläutert, die Sie über die Ansicht Erw. Funkt.-Info. des Bildschirms Einstellungen Erweit. Funktionen durchführen können. [Administrator-Tools](#page-143-0) In diesem Kapitel werden Verfahren erläutert, die Sie über die Option Administrator Tools des Bildschirms Einstellungen Erweit. Funktionen durchführen können **L** [Zwischen Erw. Funktionen umschalten](#page-144-0) **D** [Anhang](#page-145-0) Copyright © 2009

file:///Y|/Color%20Line/1.%20Kopierer/MPC300\_400/BAL/de/exdevice/int/index.htm [26.11.2010 11:00:58]

<span id="page-10-0"></span>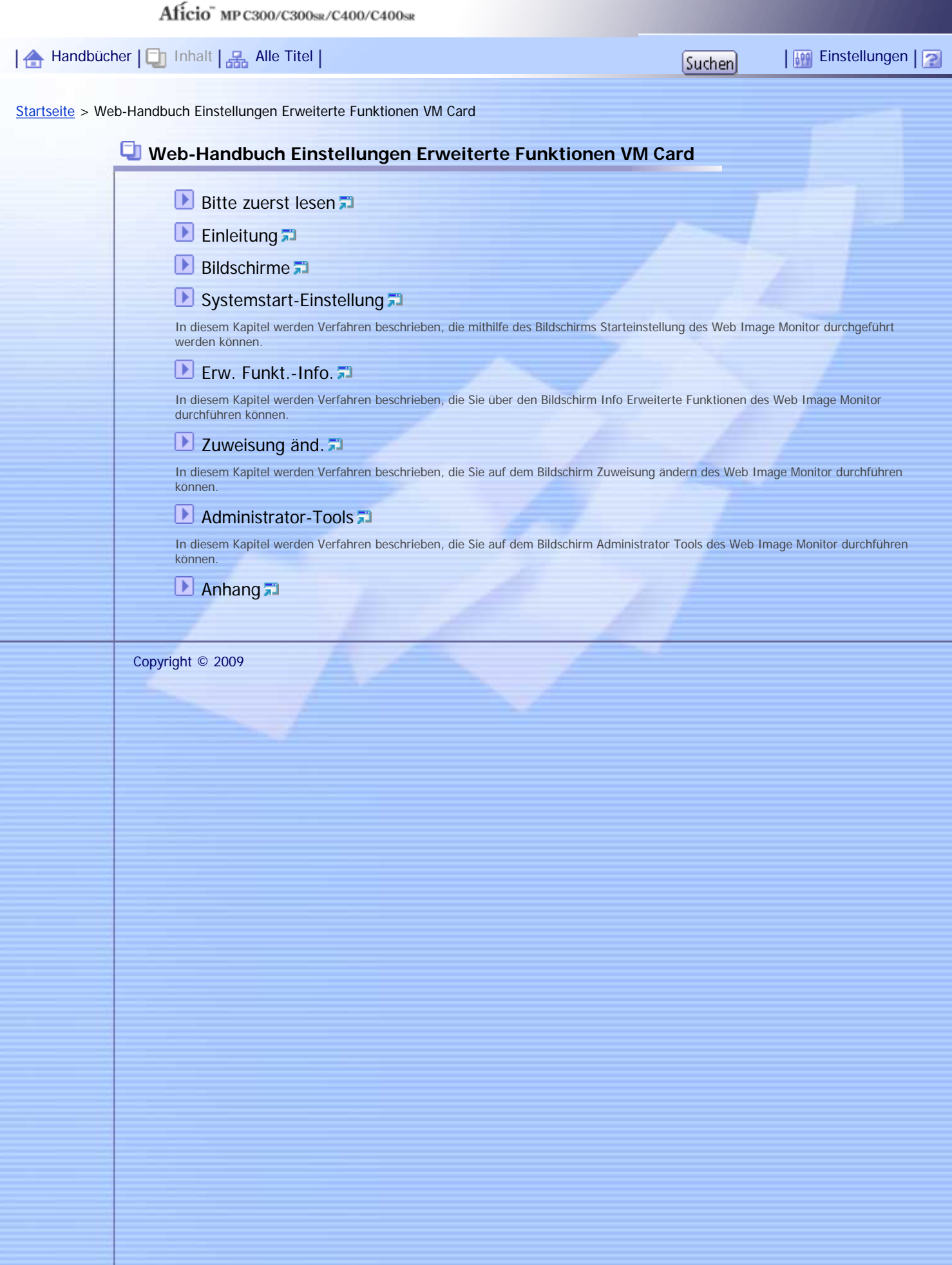

#### **Verwendung der HTML-Handbücher**

Diese Seite erläutert, wie die HTML-Handbücher zu verwenden sind. # Es werden Muster-Bildschirmabbildungen verwendet.

#### **Bildschirmnavigation**

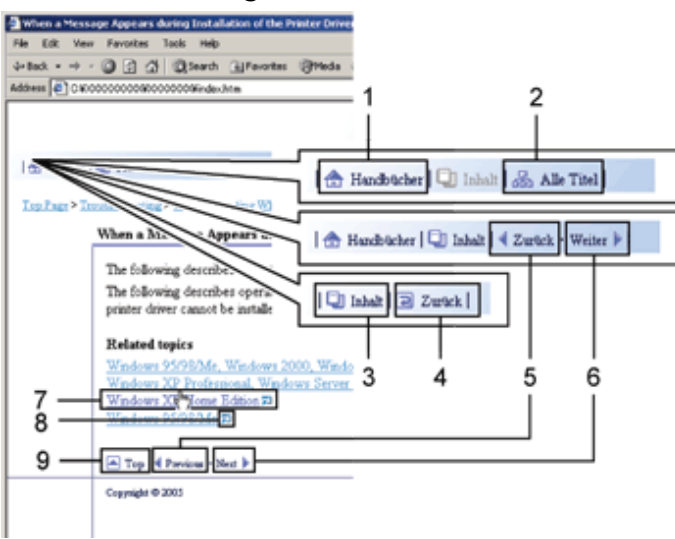

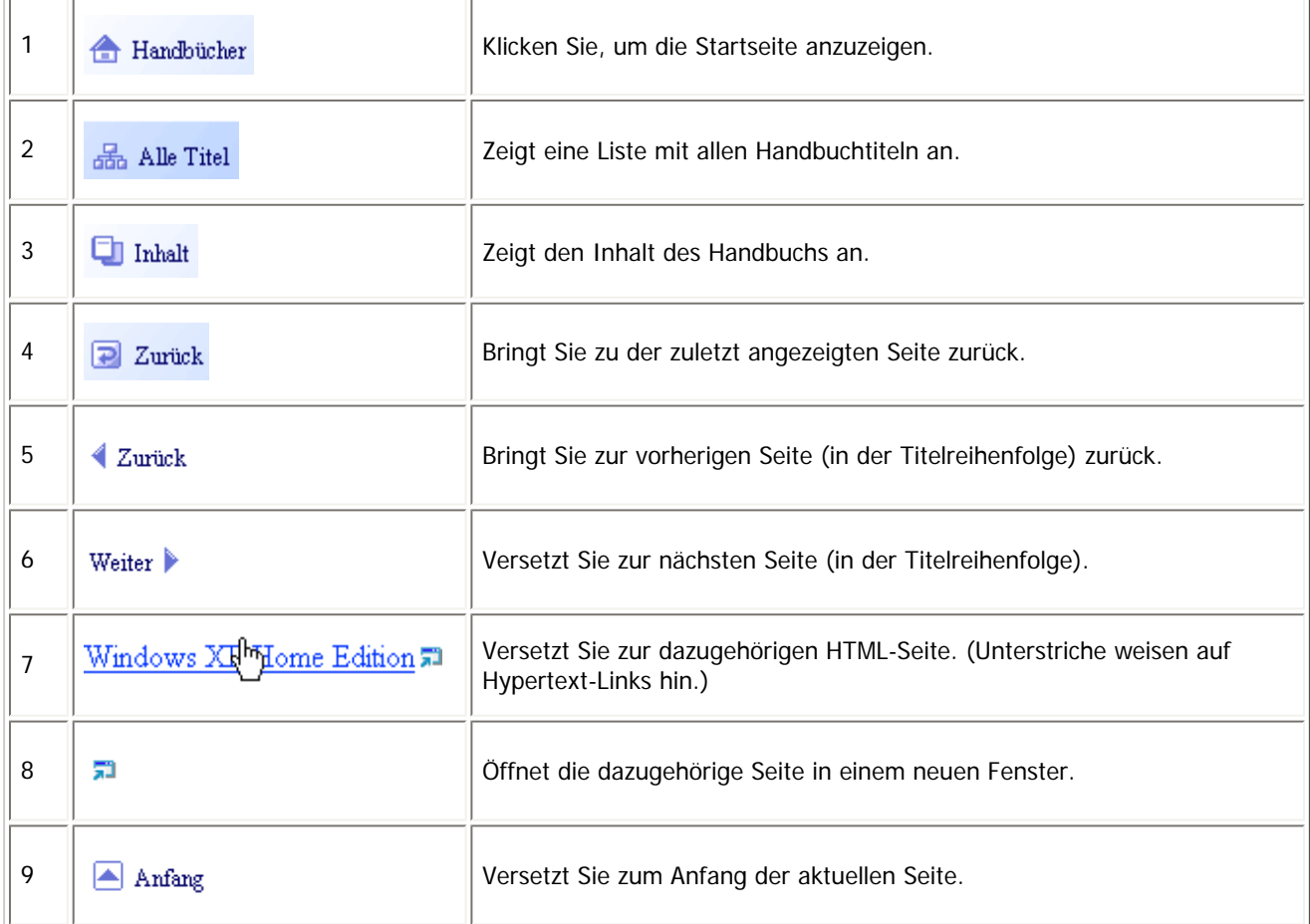

# Wenn Querverweise auf der Seite enthalten sind, erscheinen sie im unteren Seitenbereich.

# **Nützliche Funktionen**

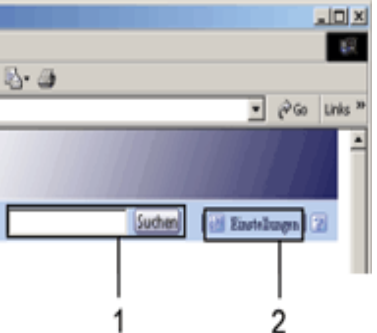

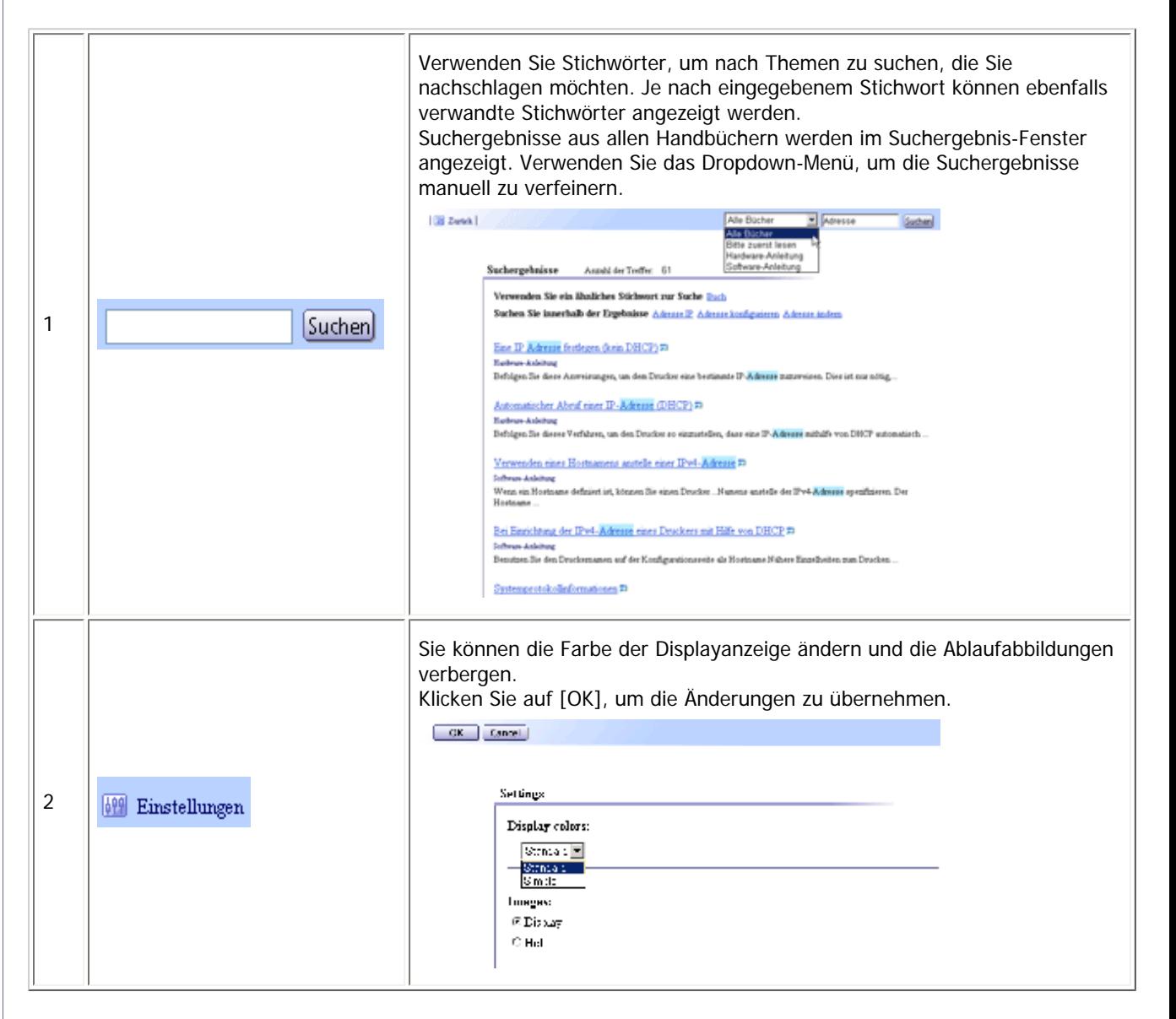

# **Symbole**

Dieses Handbuch verwendet die folgenden Symbole:

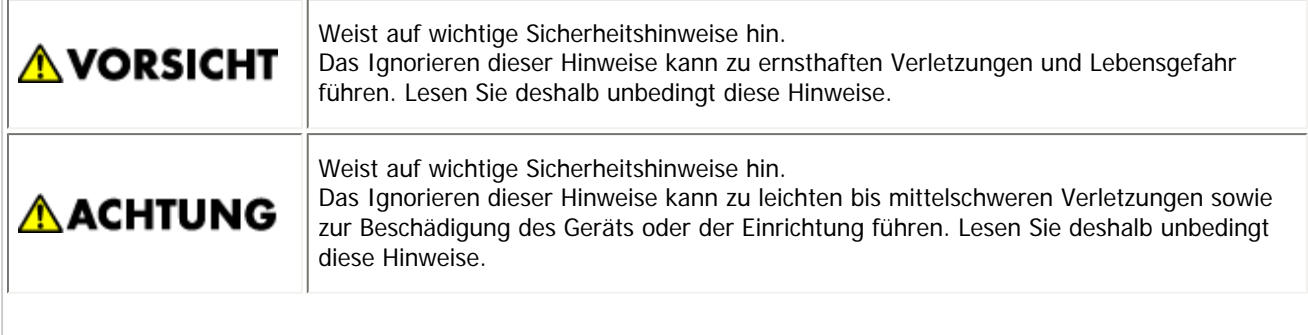

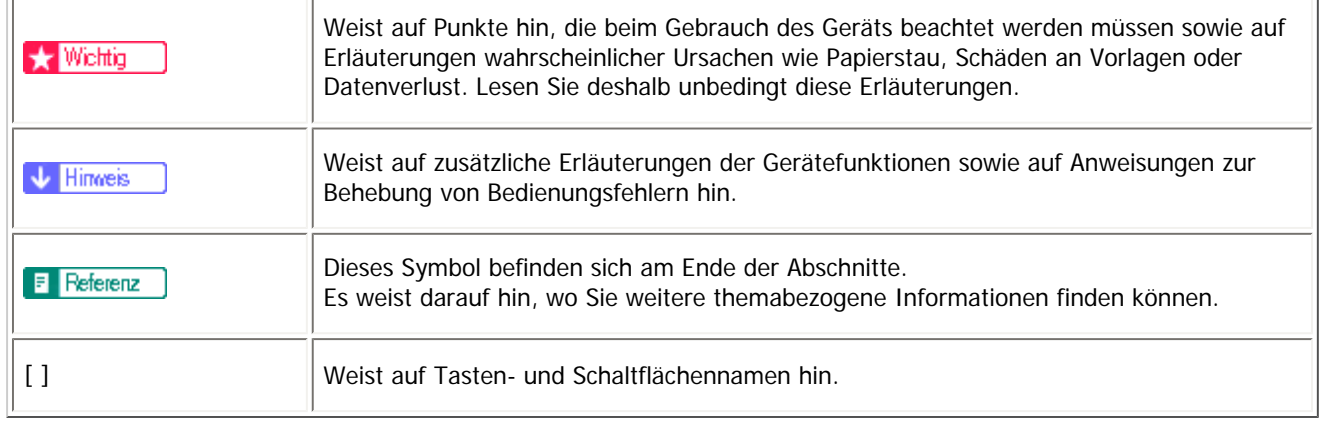

Copyright © 2010

<span id="page-14-0"></span>[Startseite](#page-0-0) > [Über dieses Gerät](javascript:back_to_index()) > Bitte zuerst lesen **Bitte zuerst lesen [Handbücher für dieses Gerät](#page-158-0) [Liste der Handbücher](#page-160-0) [Funktionen dieses Geräts](#page-161-0) [Verwendung dieses Geräts als Kopierer](#page-162-0) > [Verwendung dieses Geräts als Drucker](#page-163-0) [Verwenden gespeicherter Dokumente](#page-164-0) Papierloses Übertragen und Empfangen von Faxdokumenten** [Faxübertragung und -empfang über das Internet](#page-167-0) **[Verwendung von Fax und Scanner in einer Netzwerkumgebung](#page-168-0)** [Geräteverwaltung/Schutz von Dokumenten \(Sicherheitsfunktionen\)](#page-169-0) **[Überwachung und Einstellung des Geräts über Computer](#page-170-0)** [Verhinderung einer nicht autorisierten Kopie](#page-171-0) **[Hinweis](#page-172-0) [Wichtig](#page-173-0) [Verwendung dieses Handbuchs](#page-174-0)**  $Symbole$ [Gerätetypen](#page-176-0) **[Namen wichtiger Elemente](#page-177-0)**  $\geq$  [Hinweise](#page-178-0)  $\Box$ **[Sicherheitshinweise](#page-179-0)** [Sicherheit beim Betrieb](#page-180-0) **[Zu befolgende Sicherheitsvorkehrungen](#page-181-0) [Sicherheitsetiketten dieses Geräts](#page-182-0)** [Positionen von WARNUNG- und VORSICHT-Etiketten auf den Typen 1 und 3](#page-183-0) [Positionen von WARNUNG- und VORSICHT-Etiketten auf den Typen 2 und 4](#page-185-0) [Symbole für Netzschalter](#page-188-0) **[Gesetze und Vorschriften](#page-189-0) [Gesetzliches Verbot](#page-190-0) [Laserschutz](#page-191-0)** [Anwenderinformationen zu elektrischen und elektronischen Geräten](#page-192-0) **[Hinweis zum Batterie- und/oder Akku-Symbol \(Nur für EU-Länder\)](#page-193-0)** [Anfang](#page-14-0) | Copyright © 2010 [Handbücher](#page-0-0) | Einstellungen | 2

file:///Y|/Color%20Line/1.%20Kopierer/MPC300\_400/BAL/de/intro/int/index\_chap\_00.htm (2 von 2) [26.11.2010 11:01:02]

<span id="page-16-0"></span>[Startseite](#page-0-0) > [Über dieses Gerät](javascript:back_to_index()) > Einfache Suche **Einfache Suche [Nach Aufgabe suchen, die ausgeführt werden soll](#page-194-0) [Ich möchte mein Papierdokument speichern](#page-195-0)** [Ich möchte Dokumente einfach in elektronische Formate konvertieren](#page-197-0) **[Ich möchte Ziele registrieren](#page-199-0) [Ich möchte das Gerät effizienter bedienen](#page-200-0) [Nach Stichwort suchen](#page-201-0)** [Papier](#page-202-0)<sub>3</sub> [Registrieren/Ändern/Löschen](#page-203-0)  $\geq$  [Farbe](#page-204-0)  $\overline{5}$ [Prüfen](#page-205-0) **[Installieren](#page-207-0) [Briefumschlag](#page-208-0)** [Anfang](#page-16-0) Copyright © 2010 [Handbücher](#page-0-0) [Inhalt](javascript:back_to_index()) Einstellungen

Aficio" MP C300/C300sR/C400/C400sR

<span id="page-17-0"></span>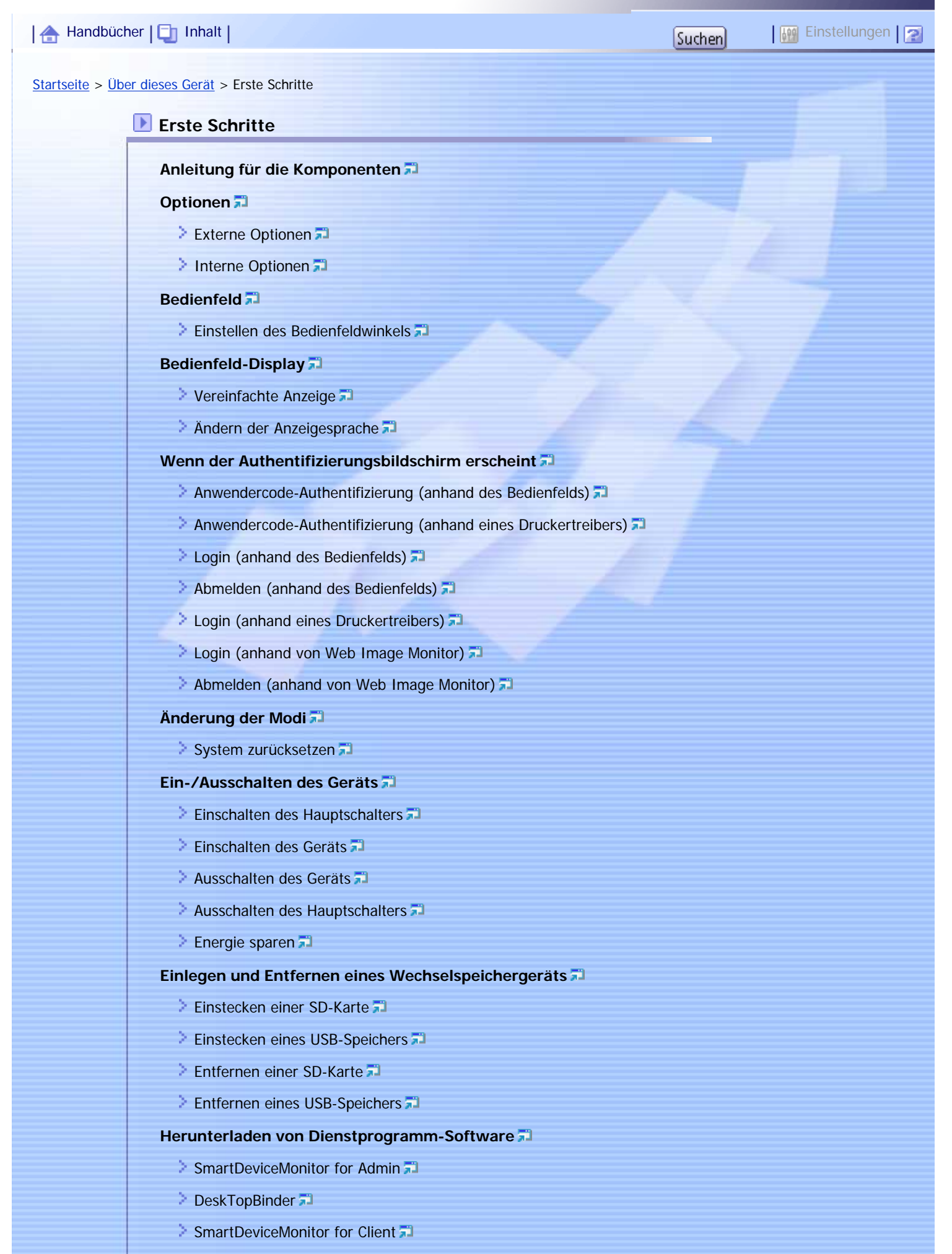

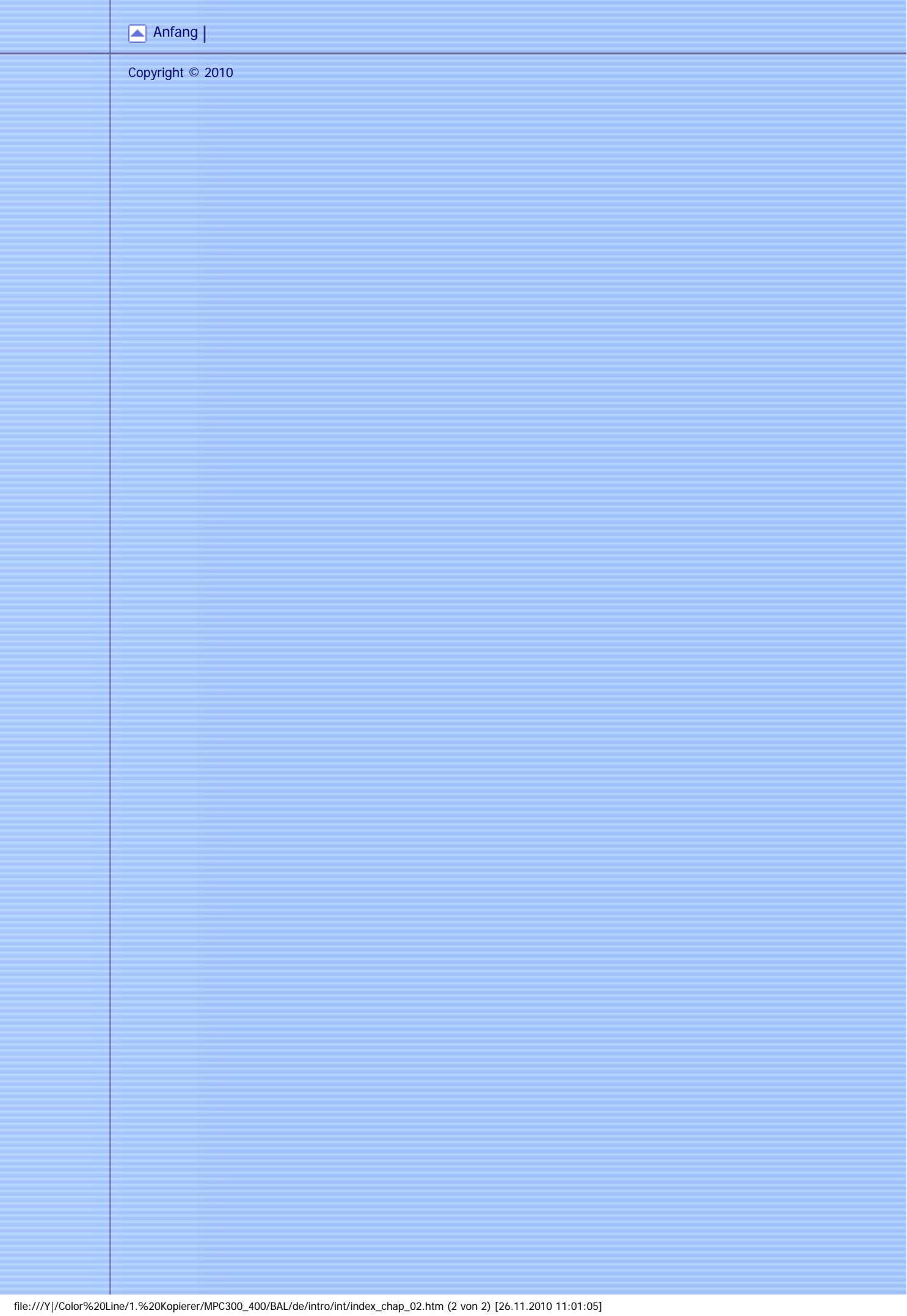

Aficio" MP C300/C300sR/C400/C400sR

<span id="page-19-0"></span>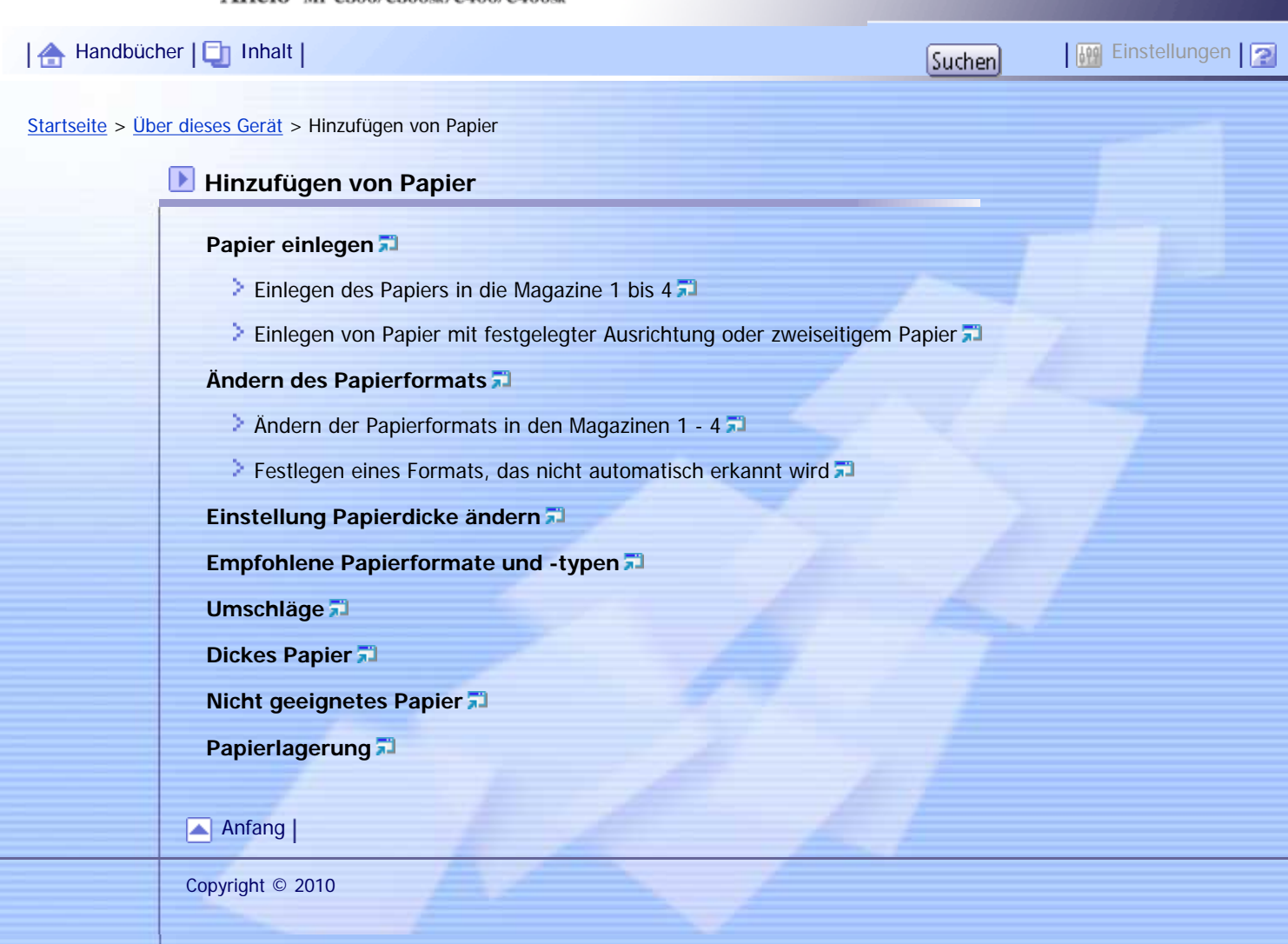

# <span id="page-20-0"></span>MP C300/C300sR/C400/C400sR/MP C300/C300sR/C400/C400sR Aficio" MP C300/C300sR/C400/C400sR [Handbücher](#page-0-0) | En [Inhalt](javascript:back_to_index()) | The Literature of the Literature of the Literature of Tauchen | Suchen | Einstellungen | 2 [Startseite](#page-0-0) > [Über dieses Gerät](javascript:back_to_index()) > Hinzufügen von Toner und Heftklammern **Hinzufügen von Toner und Heftklammern [Toner nachfüllen](#page-275-0)** > [Auswechseln des Toners](#page-277-0) [Versenden von Faxnachrichten oder gescannten Dokumenten, wenn der Toner aufgebraucht ist](#page-279-0) **[Gebrauchter Toner](#page-280-0) [Nachfüllen von Heftklammern](#page-281-0)** [Anfang](#page-20-0) | Copyright © 2010

<span id="page-21-0"></span>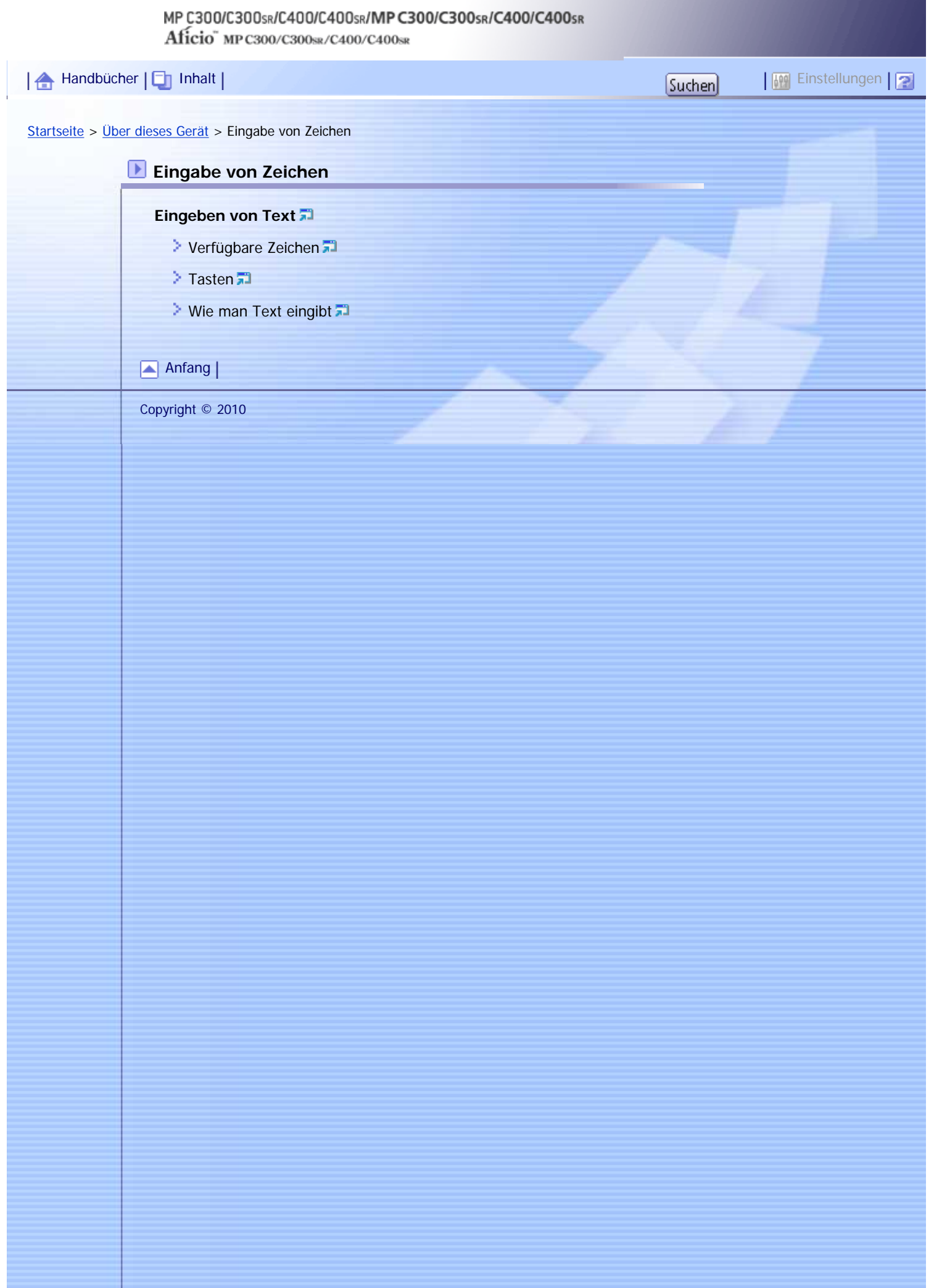

<span id="page-22-0"></span>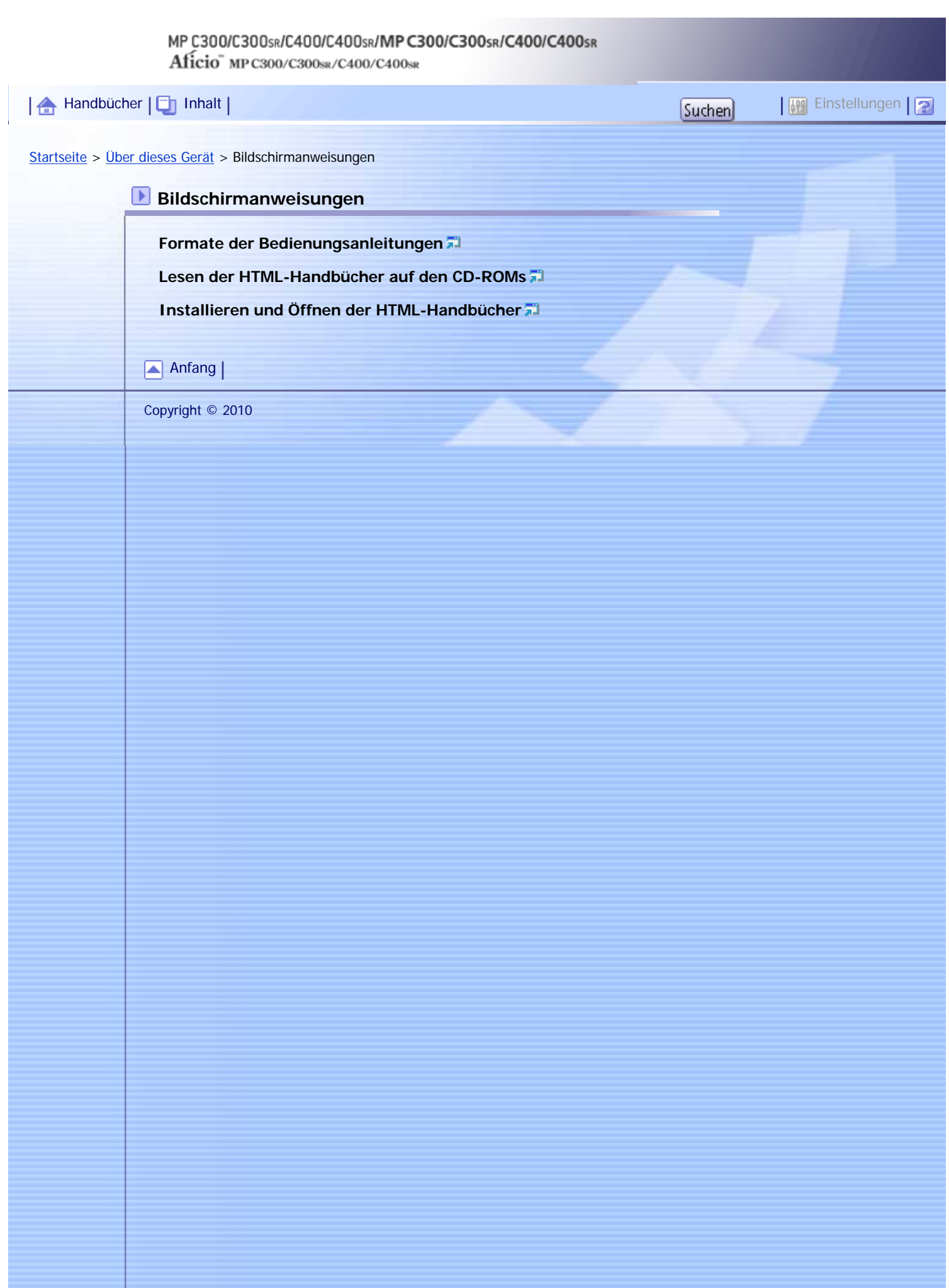

<span id="page-23-0"></span>[Startseite](#page-0-0) > [Über dieses Gerät](javascript:back_to_index()) > Hinweise **Hinweise [Ge- und Verbote](#page-292-0)** [Schützen von Farbkopien](#page-294-0) **[Wo Sie das Gerät am besten aufstellen](#page-295-0)** [Geräteumgebung](#page-296-0)  $\triangleright$  [Stromanschluss](#page-297-0)  $\overline{1}$ **[Wartung des Gerätes](#page-299-0) [Reinigung des Geräts](#page-300-0)** [Reinigen des Vorlagenglases](#page-301-0) **[Reinigung des automatischen Vorlageneinzugs](#page-302-0) [Reinigen des Staubschutzglases](#page-303-0) [Reinigen des Netzkabelsteckers](#page-304-0) [Sichern von Festplattendaten](#page-305-0) [Zähler](#page-306-0) [Abfrage](#page-307-0)** [Anfang](#page-23-0) | [Handbücher](#page-0-0) [Inhalt](javascript:back_to_index()) Einstellungen

Copyright © 2010

<span id="page-24-0"></span>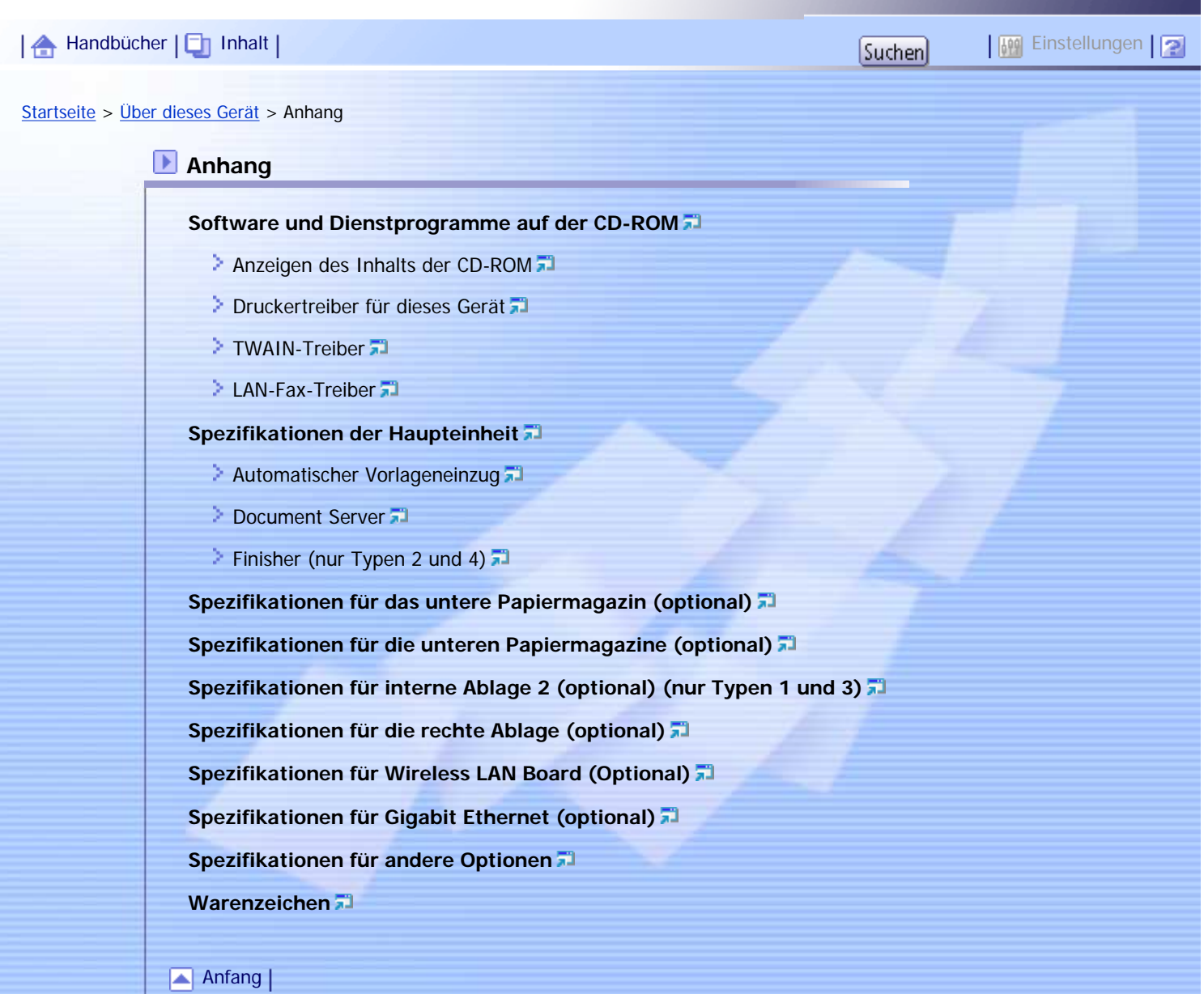

Copyright © 2010

<span id="page-25-0"></span>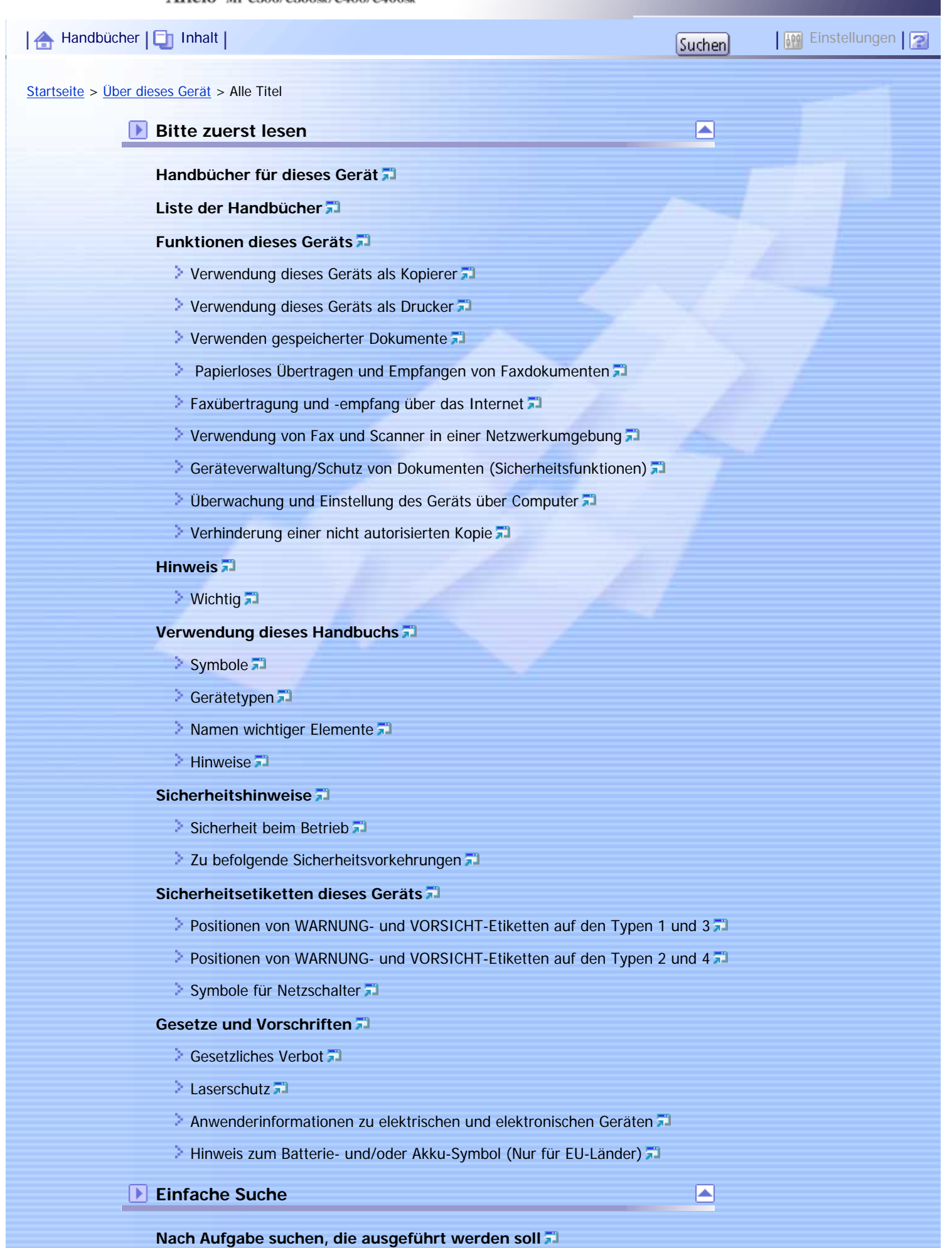

- **[Ich möchte mein Papierdokument speichern](#page-195-0)**
- [Ich möchte Dokumente einfach in elektronische Formate konvertieren](#page-197-0)

◚

- **[Ich möchte Ziele registrieren](#page-199-0)**
- **[Ich möchte das Gerät effizienter bedienen](#page-200-0)**

#### **[Nach Stichwort suchen](#page-201-0)**

- **[Papier](#page-202-0)**
- [Registrieren/Ändern/Löschen](#page-203-0)
- $\geq$  [Farbe](#page-204-0)  $\Box$
- [Prüfen](#page-205-0)
- **[Installieren](#page-207-0)**
- **[Briefumschlag](#page-208-0)**

**Erste Schritte**

#### **[Anleitung für die Komponenten](#page-209-0)**

#### **[Optionen](#page-212-0)**

- **[Externe Optionen](#page-213-0)**
- **[Interne Optionen](#page-214-0)**

#### **[Bedienfeld](#page-215-0)**

**[Einstellen des Bedienfeldwinkels](#page-218-0)** 

#### **[Bedienfeld-Display](#page-219-0)**

- **[Vereinfachte Anzeige](#page-220-0)**
- **[Ändern der Anzeigesprache](#page-221-0)**

#### **[Wenn der Authentifizierungsbildschirm erscheint](#page-223-0)**

- [Anwendercode-Authentifizierung \(anhand des Bedienfelds\)](#page-224-0)
- [Anwendercode-Authentifizierung \(anhand eines Druckertreibers\)](#page-225-0)
- **[Login \(anhand des Bedienfelds\)](#page-226-0)**
- **[Abmelden \(anhand des Bedienfelds\)](#page-227-0)**
- **[Login \(anhand eines Druckertreibers\)](#page-228-0)**
- **[Login \(anhand von Web Image Monitor\)](#page-229-0)**
- [Abmelden \(anhand von Web Image Monitor\)](#page-230-0)

#### **[Änderung der Modi](#page-231-0)**

[System zurücksetzen](#page-233-0)

#### **[Ein-/Ausschalten des Geräts](#page-234-0)**

- [Einschalten des Hauptschalters](#page-235-0)
- [Einschalten des Geräts](#page-236-0)
- **[Ausschalten des Geräts](#page-237-0)**
- **[Ausschalten des Hauptschalters](#page-238-0)**
- **[Energie sparen](#page-240-0)**

#### **[Einlegen und Entfernen eines Wechselspeichergeräts](#page-242-0)**

- **[Einstecken einer SD-Karte](#page-243-0)**
- [Einstecken eines USB-Speichers](#page-244-0)

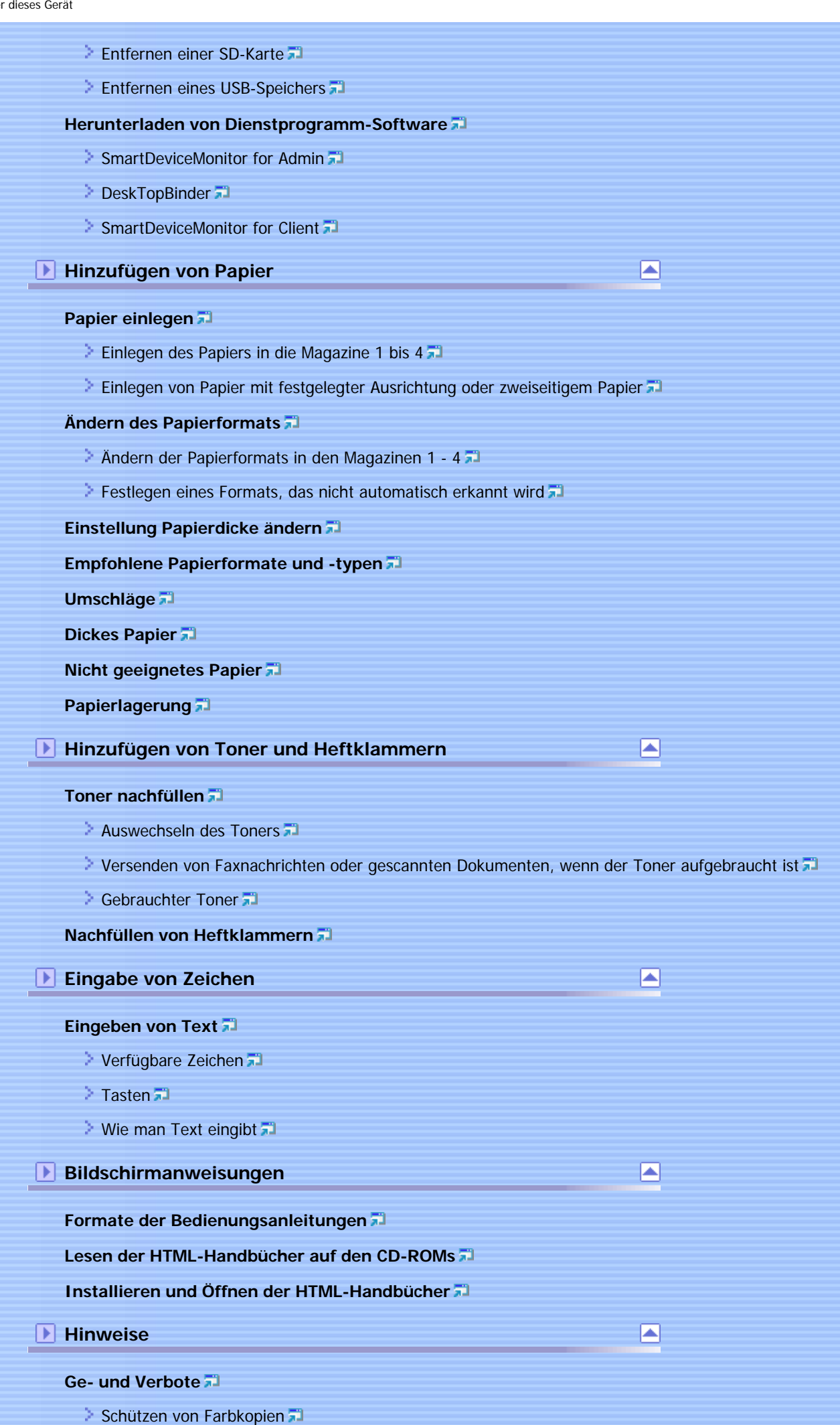

#### **[Wo Sie das Gerät am besten aufstellen](#page-295-0)**

- **[Geräteumgebung](#page-296-0)**
- $\therefore$  [Stromanschluss](#page-297-0)

#### **[Wartung des Gerätes](#page-299-0)**

- **[Reinigung des Geräts](#page-300-0)**
- **[Reinigen des Vorlagenglases](#page-301-0)**
- **[Reinigung des automatischen Vorlageneinzugs](#page-302-0)**
- **[Reinigen des Staubschutzglases](#page-303-0)**
- **[Reinigen des Netzkabelsteckers](#page-304-0)**

#### **[Sichern von Festplattendaten](#page-305-0)**

#### **[Zähler](#page-306-0)**

**[Abfrage](#page-307-0)**

#### **Anhang**

**[Software und Dienstprogramme auf der CD-ROM](#page-309-0)**

 $\blacksquare$ 

- **[Anzeigen des Inhalts der CD-ROM](#page-310-0)**
- **[Druckertreiber für dieses Gerät](#page-311-0)**
- **[TWAIN-Treiber](#page-313-0)**
- **[LAN-Fax-Treiber](#page-314-0)**

#### **[Spezifikationen der Haupteinheit](#page-315-0)**

- **[Automatischer Vorlageneinzug](#page-320-0)**
- [Document Server](#page-321-0)
- [Finisher \(nur Typen 2 und 4\)](#page-322-0)

**[Spezifikationen für das untere Papiermagazin \(optional\)](#page-324-0)**

**[Spezifikationen für die unteren Papiermagazine \(optional\)](#page-325-0)**

**[Spezifikationen für interne Ablage 2 \(optional\) \(nur Typen 1 und 3\)](#page-326-0)**

**[Spezifikationen für die rechte Ablage \(optional\)](#page-327-0)**

**[Spezifikationen für Wireless LAN Board \(Optional\)](#page-328-0)**

**[Spezifikationen für Gigabit Ethernet \(optional\)](#page-329-0)**

**[Spezifikationen für andere Optionen](#page-330-0)**

**[Warenzeichen](#page-331-0)**

#### [Anfang](#page-25-0) |

Copyright © 2010

#### **Verwendung der HTML-Handbücher**

Diese Seite erläutert, wie die HTML-Handbücher zu verwenden sind. # Es werden Muster-Bildschirmabbildungen verwendet.

#### **Bildschirmnavigation**

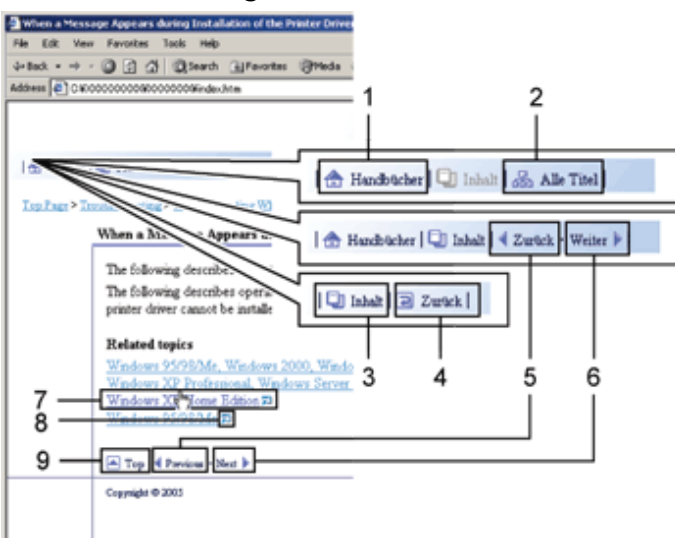

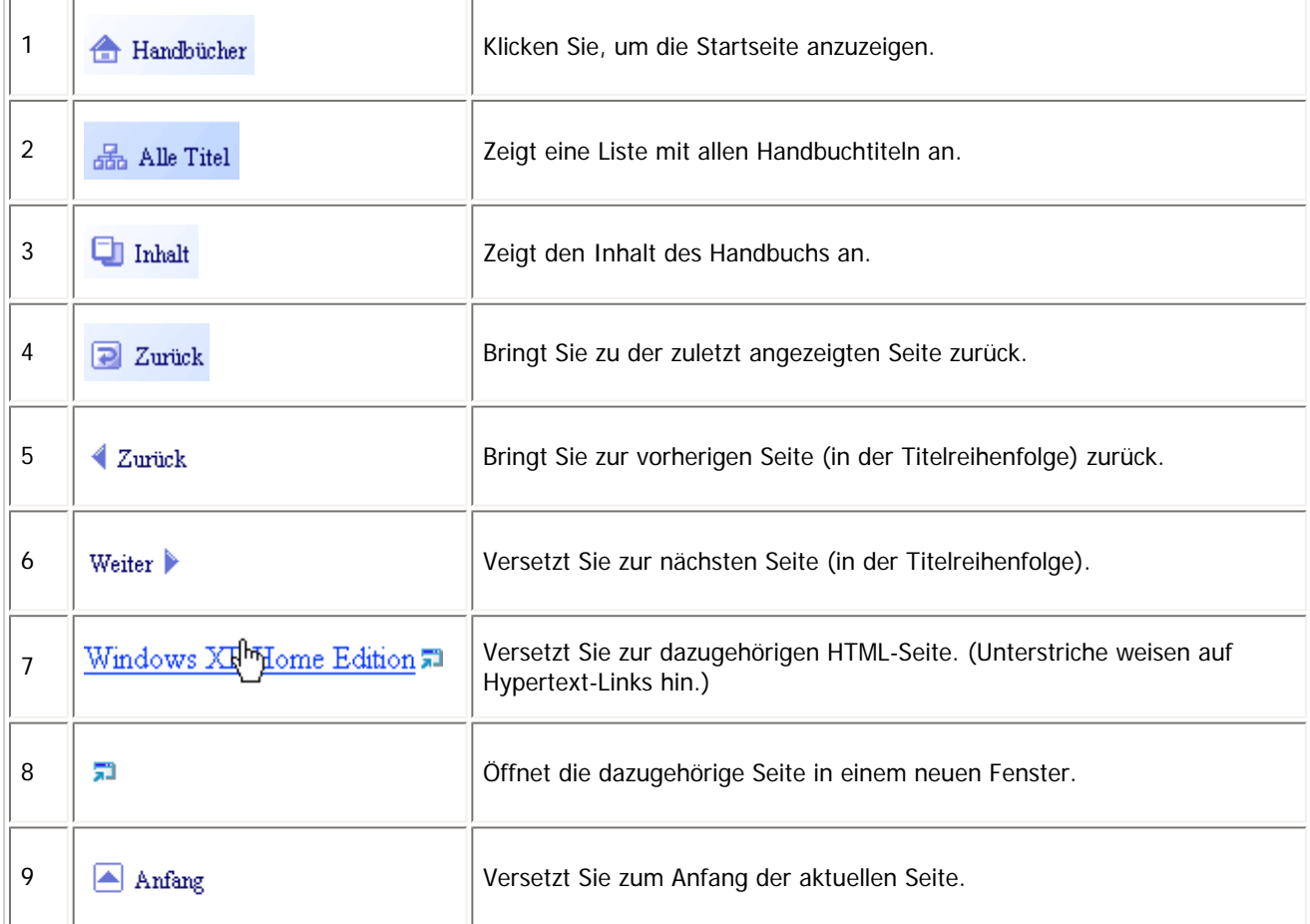

# Wenn Querverweise auf der Seite enthalten sind, erscheinen sie im unteren Seitenbereich.

# **Nützliche Funktionen**

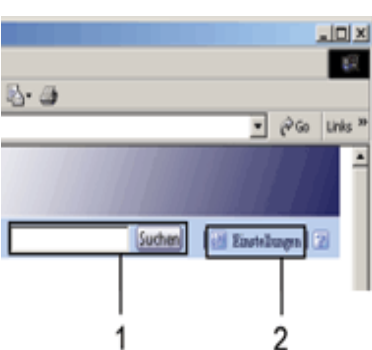

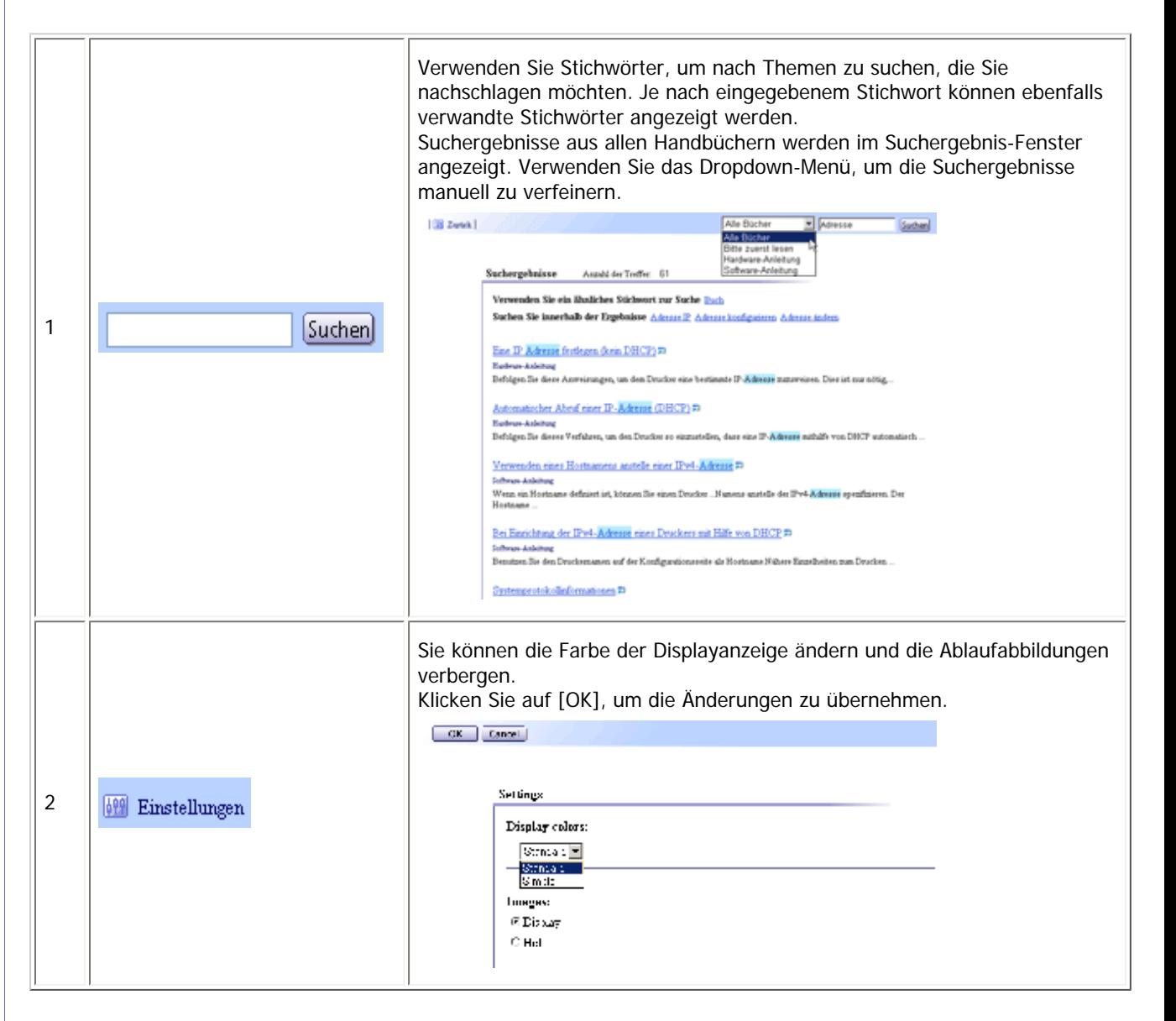

# **Symbole**

Dieses Handbuch verwendet die folgenden Symbole:

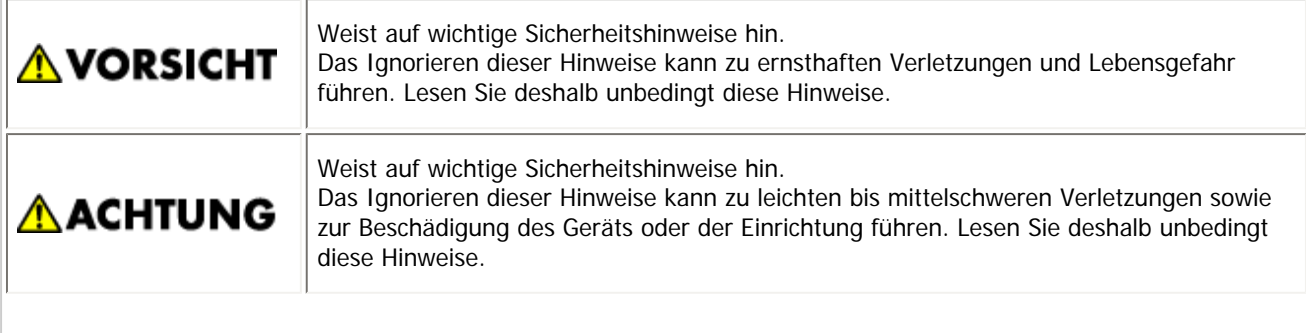

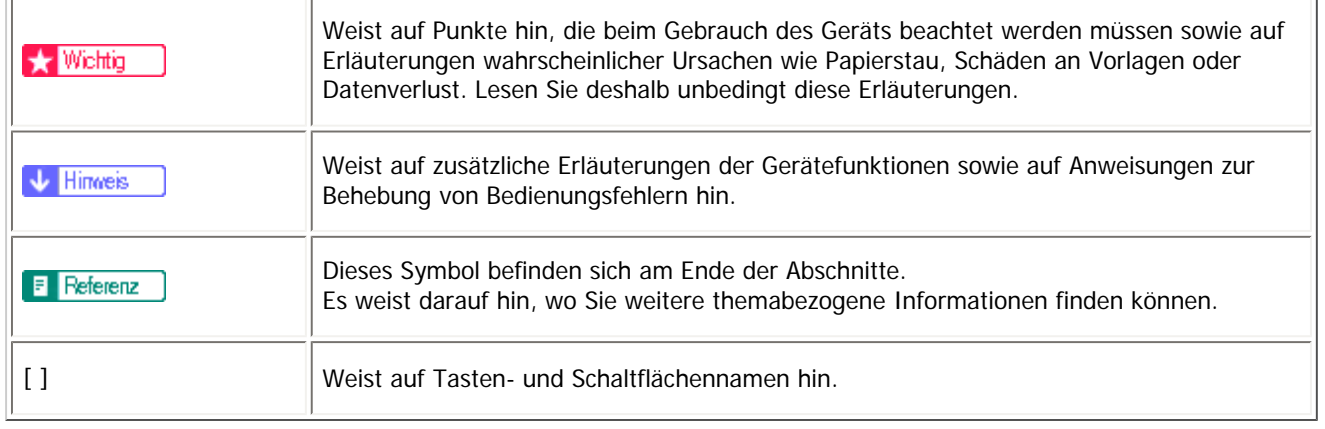

Copyright © 2010

<span id="page-32-0"></span>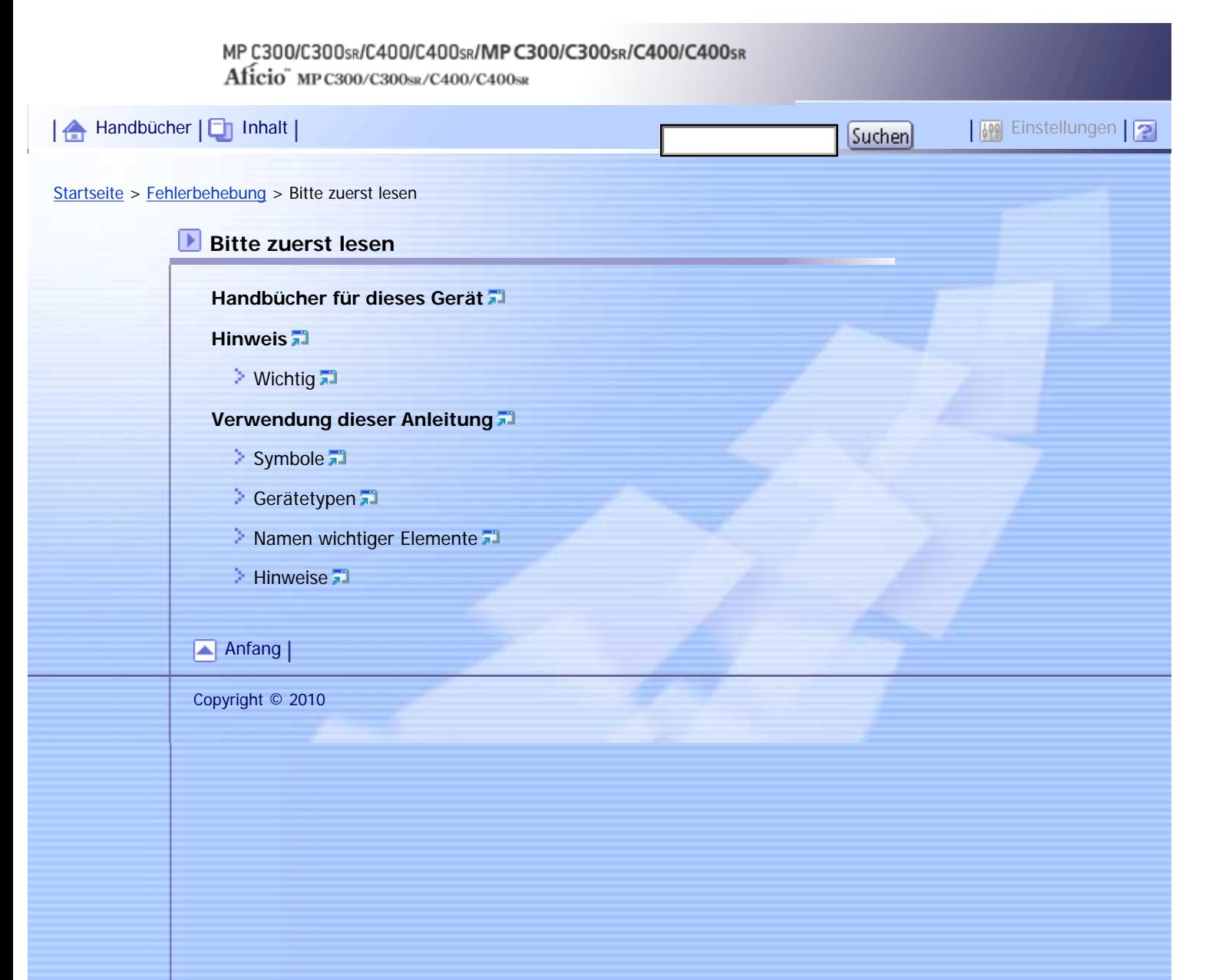

Aficio" MP C300/C300sR/C400/C400sR

<span id="page-33-0"></span>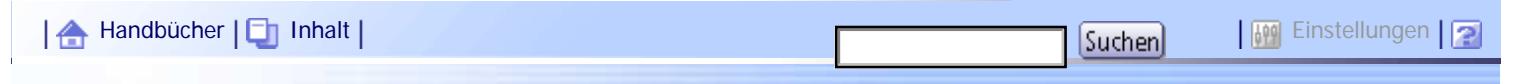

[Startseite](#page-0-0) > [Fehlerbehebung](javascript:back_to_index()) > Wenn das Gerät nicht wie gewünscht funktioniert

#### **Wenn das Gerät nicht wie gewünscht funktioniert**

**[Anzeigen](#page-342-0)**

**[Bedienfeldton](#page-344-0)**

**[Gerätestatus und -einstellungen prüfen](#page-346-0)**

**[Wenn eine Anzeige rechts neben einer Funktionstaste leuchtet](#page-349-0)**

**[Wenn Probleme bei der Bedienung des Geräts auftreten](#page-351-0)**

**[Wenn ein Job nicht ausgeführt wird](#page-356-0)**

**[Wenn sich die Farbregistrierung verschiebt](#page-358-0)**

**[Anpassung der Farbregistrierung](#page-359-0)** 

#### **[Wenn sich die gedruckte Farbe von der Vorlagenfarbe unterscheidet](#page-360-0)**

- **[Automatische Farbkalibrierung](#page-361-0)**
- **[Zurück zur vorherigen Einstellung](#page-363-0)**
- [Anfang](#page-33-0) |

Copyright © 2010

N

<span id="page-34-0"></span>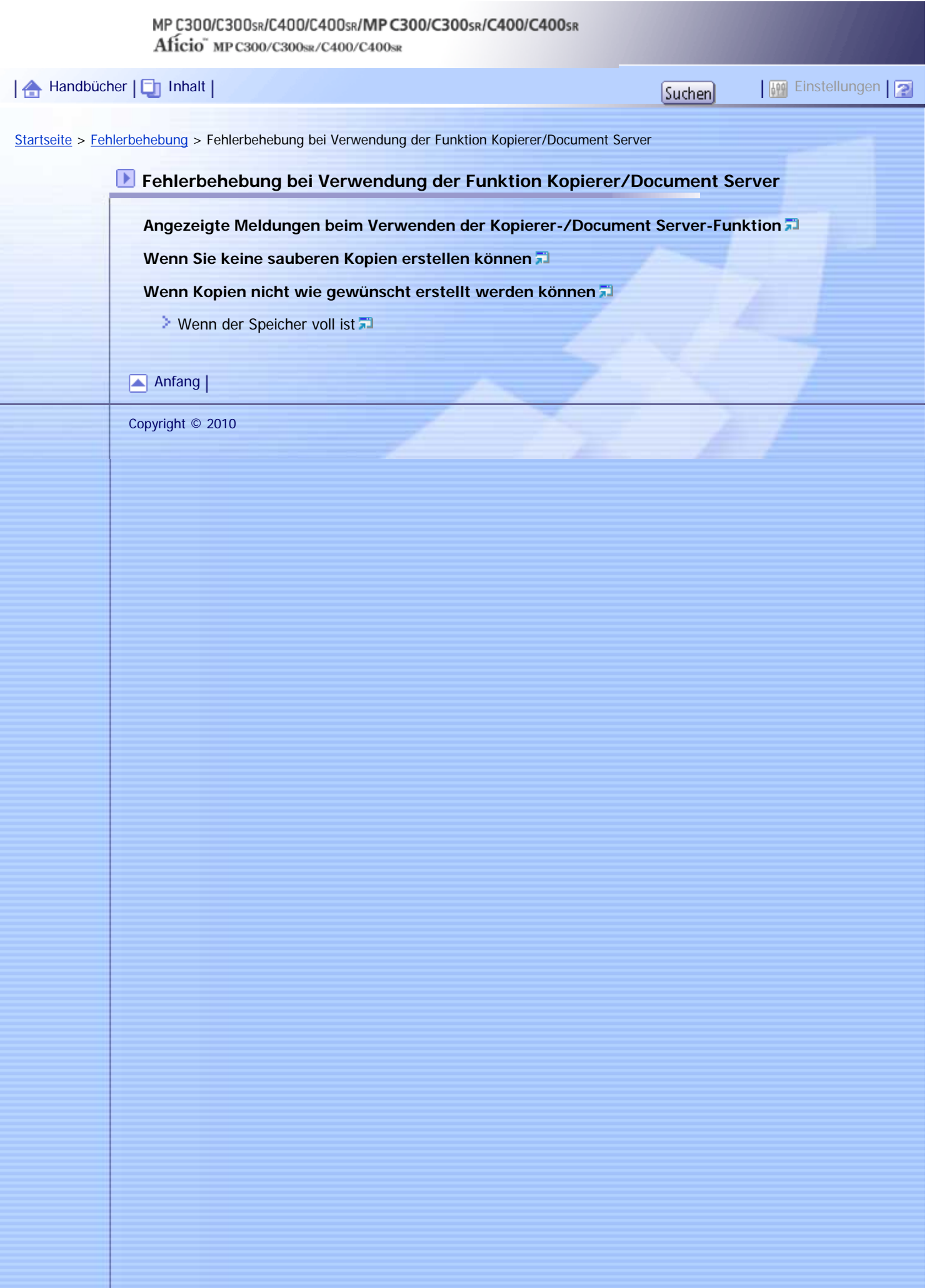

Aficio" MP C300/C300sR/C400/C400sR

<span id="page-35-0"></span>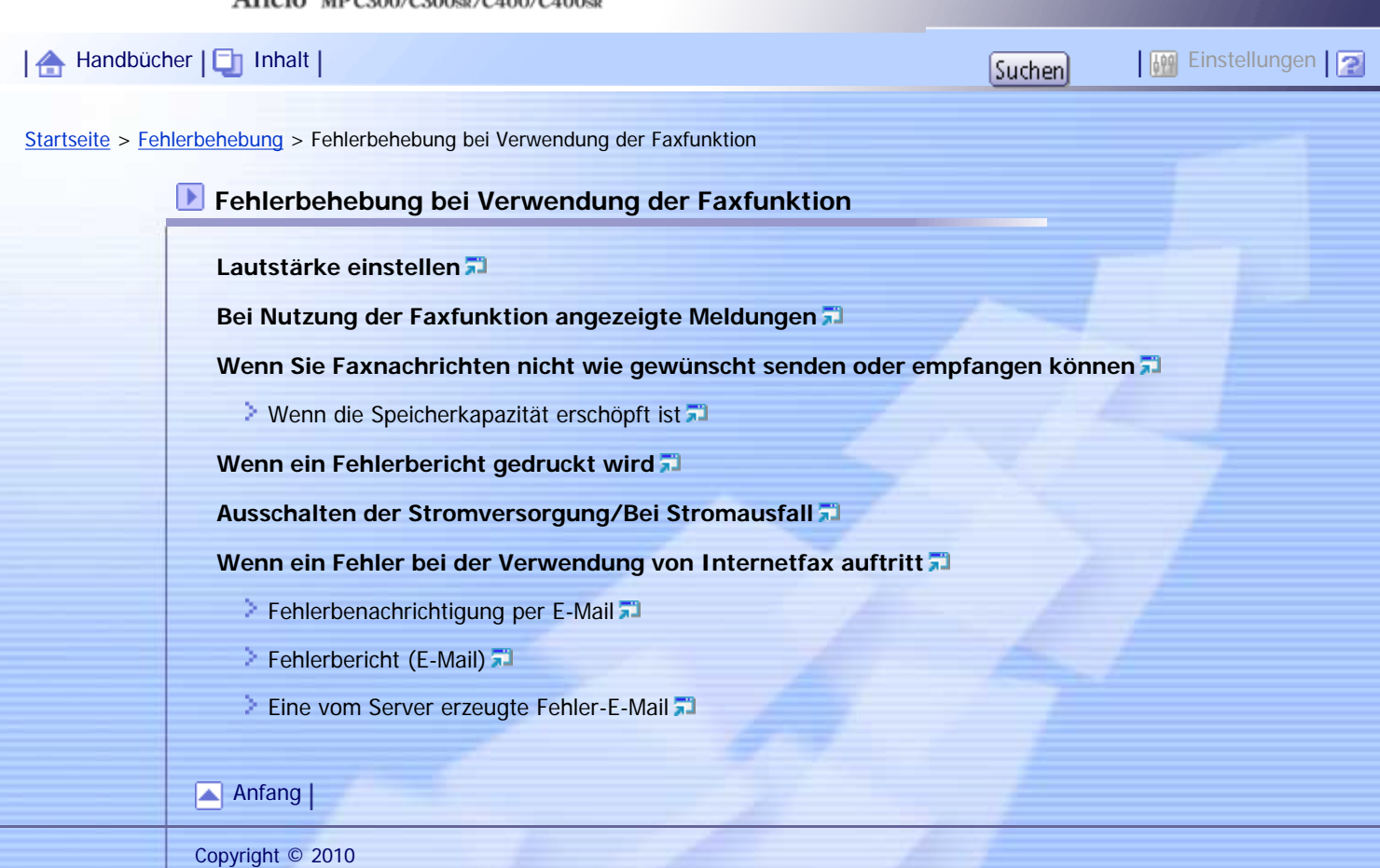
<span id="page-36-0"></span>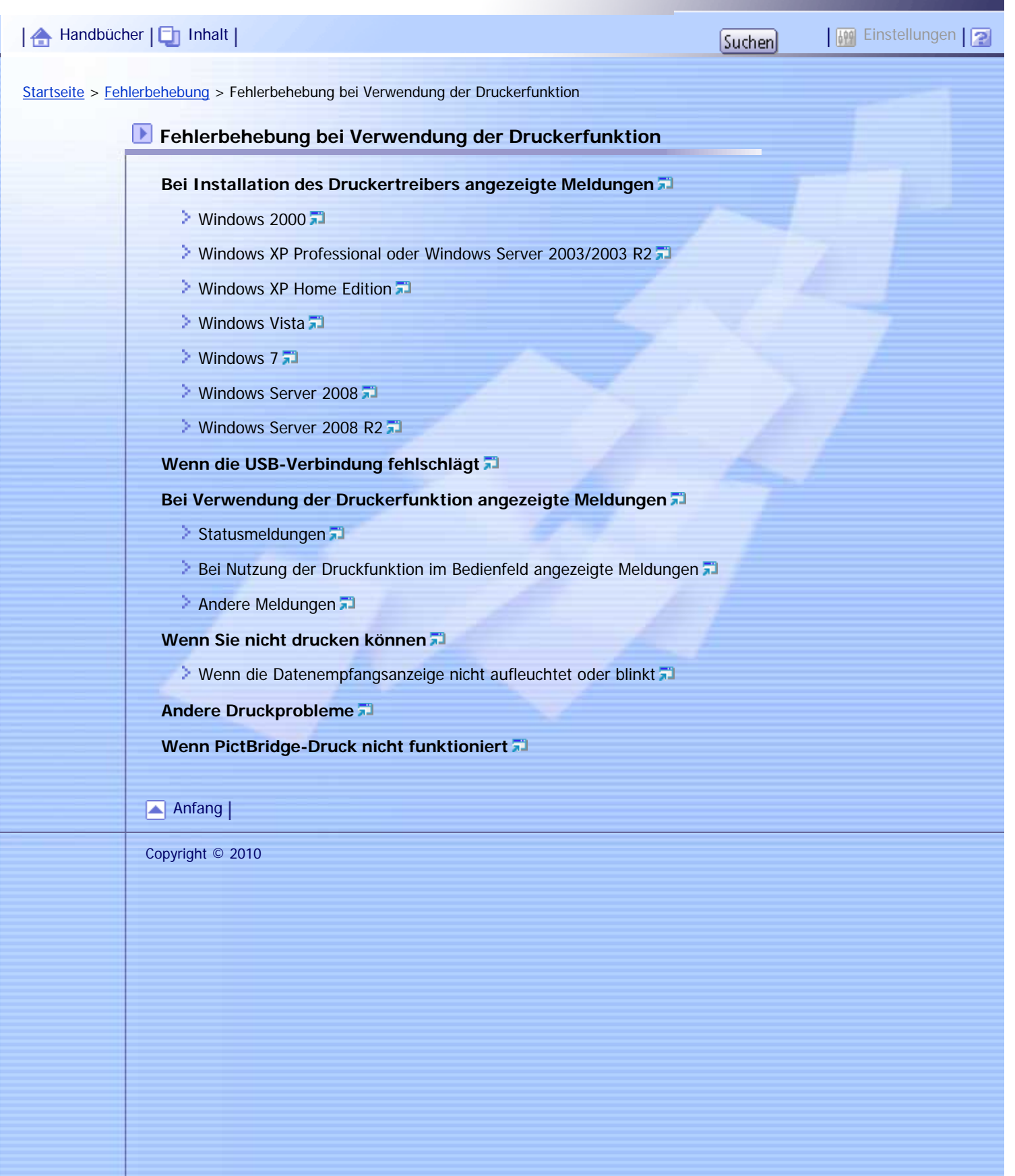

<span id="page-37-0"></span>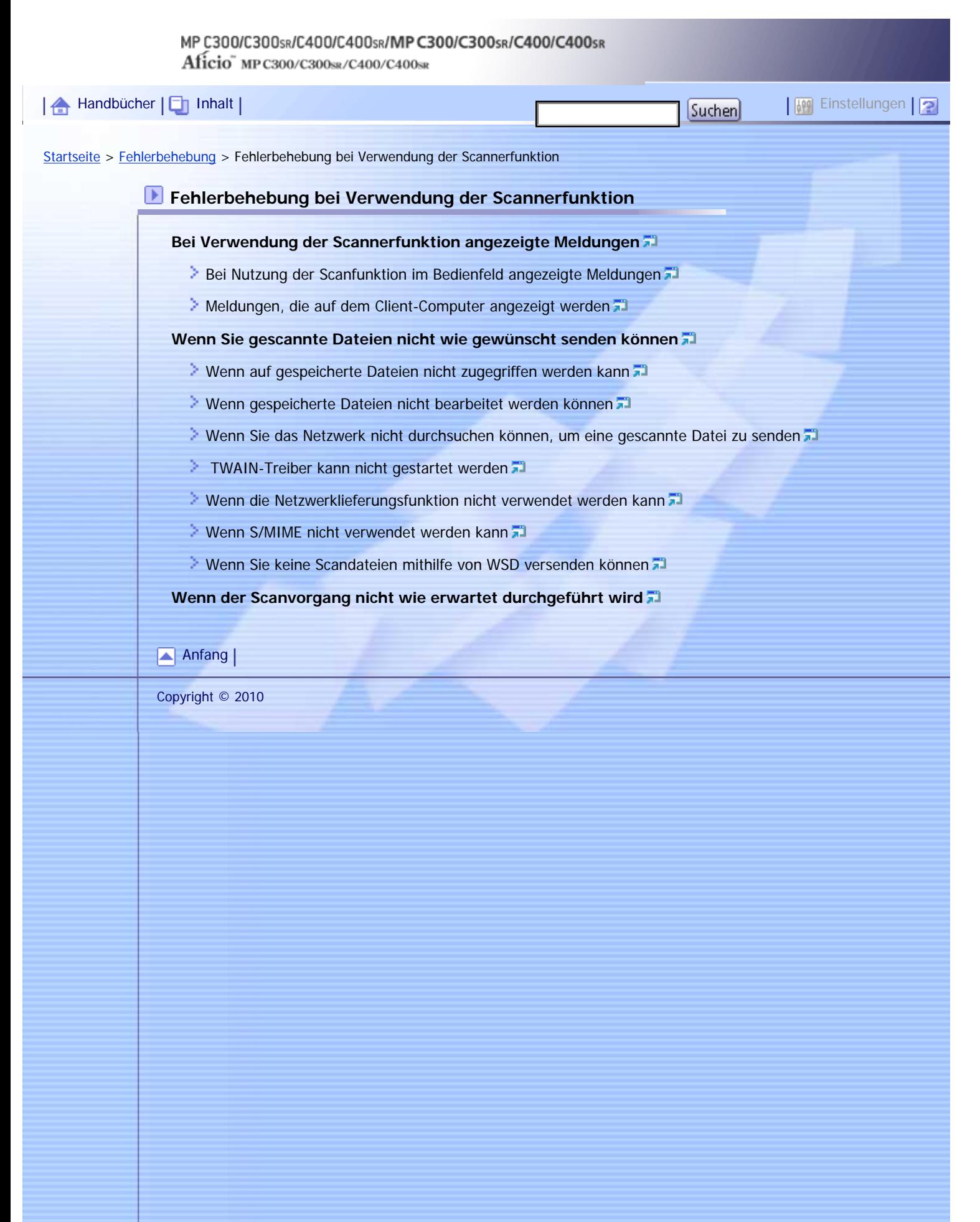

Aficio" MP C300/C300sR/C400/C400sR

<span id="page-38-0"></span>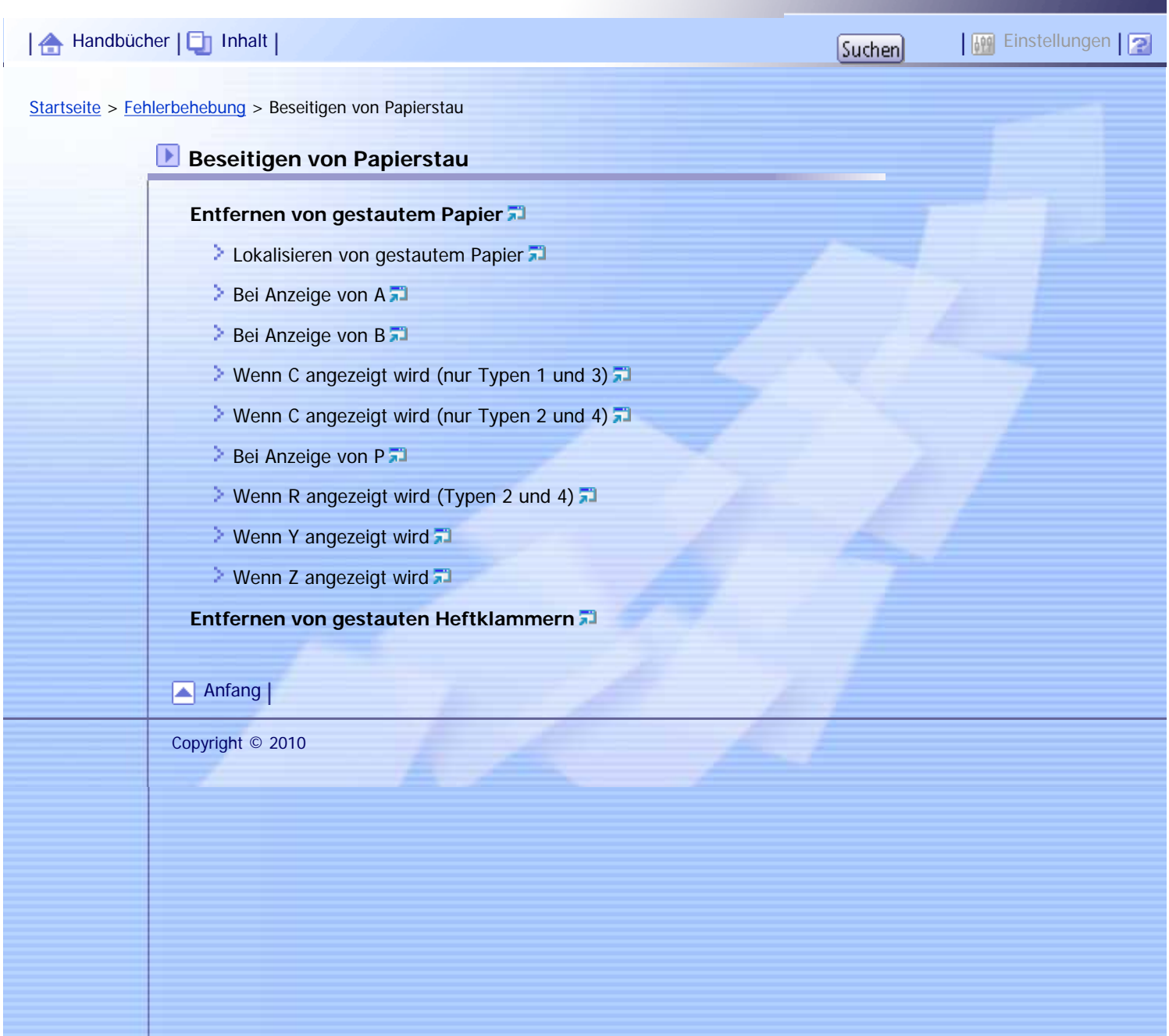

file:///Y|/Color%20Line/1.%20Kopierer/MPC300\_400/BAL/de/trouble/int/index\_chap\_06.htm [26.11.2010 11:01:22]

4

<span id="page-39-0"></span>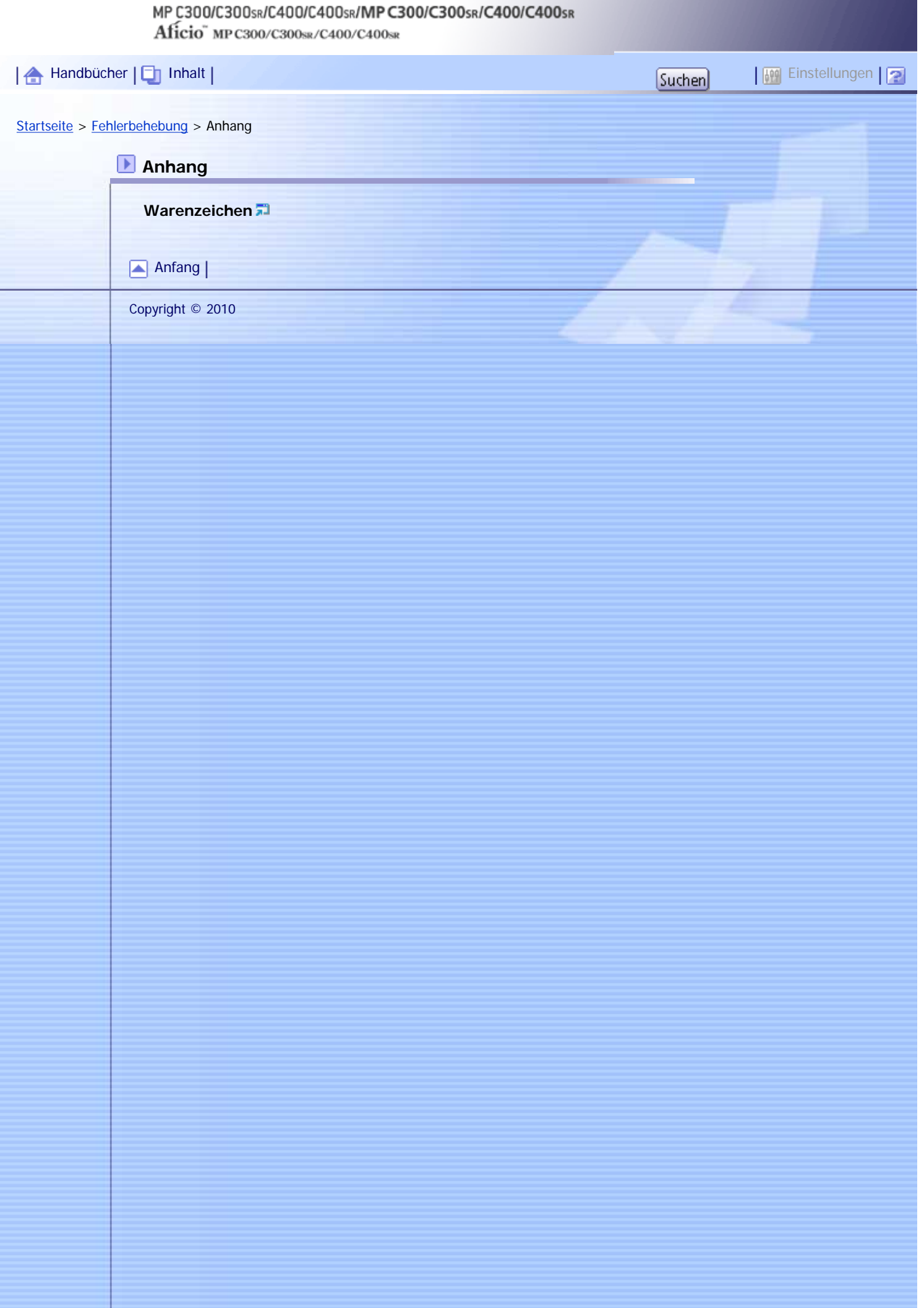

## MP C300/C300sR/C400/C400sR/MP C300/C300sR/C400/C400sR Aficio" MP C300/C300sR/C400/C400sR

<span id="page-40-0"></span>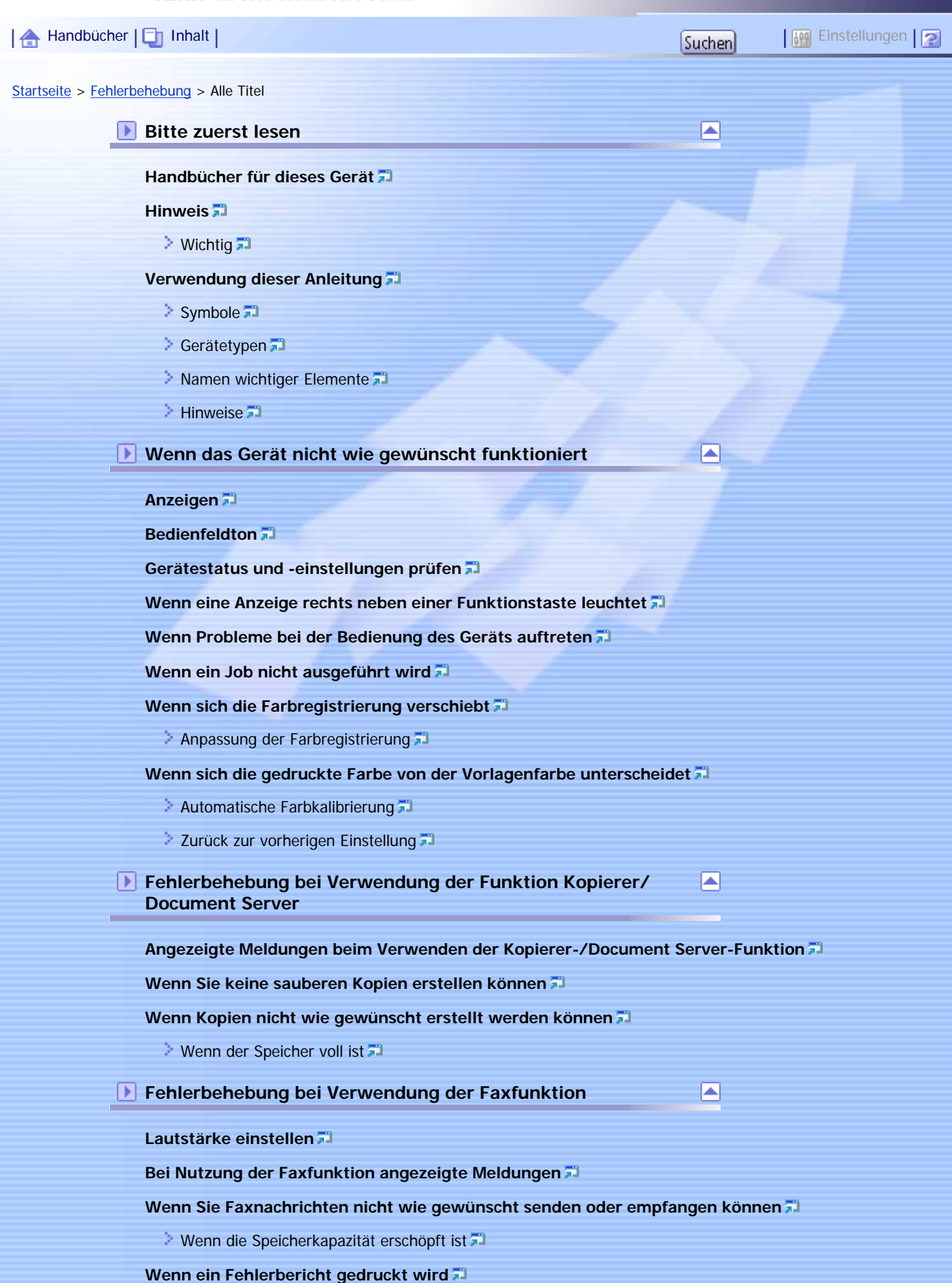

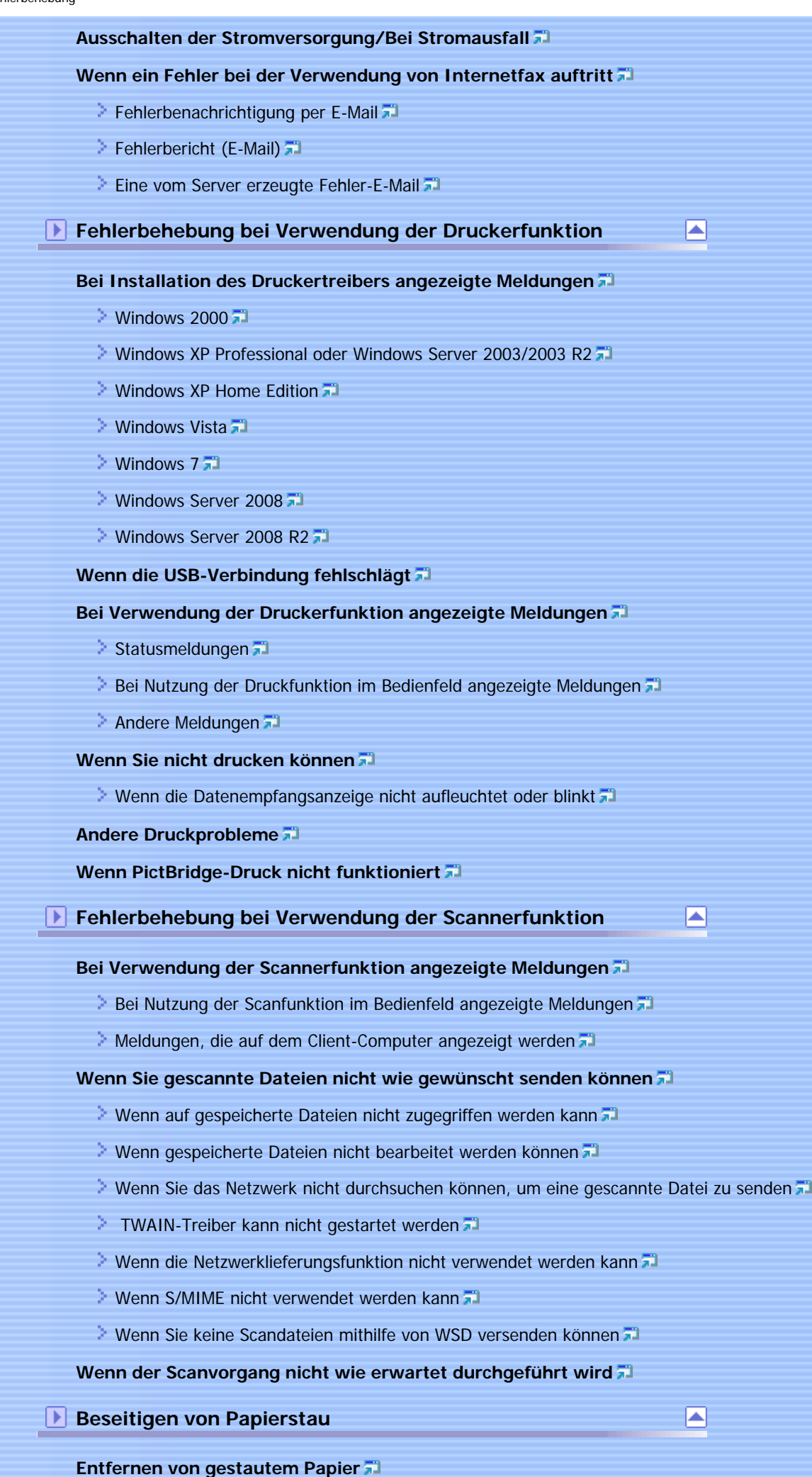

- **[Lokalisieren von gestautem Papier](#page-467-0)**
- [Bei Anzeige von A](#page-469-0)
- [Bei Anzeige von B](#page-470-0)
- [Wenn C angezeigt wird \(nur Typen 1 und 3\)](#page-471-0)
- [Wenn C angezeigt wird \(nur Typen 2 und 4\)](#page-473-0)
- [Bei Anzeige von P](#page-475-0)
- [Wenn R angezeigt wird \(Typen 2 und 4\)](#page-477-0)
- **[Wenn Y angezeigt wird](#page-478-0)**
- **[Wenn Z angezeigt wird](#page-480-0)**

**[Entfernen von gestauten Heftklammern](#page-482-0)**

**Anhang**

 $\blacksquare$ 

**[Warenzeichen](#page-484-0)**

[Anfang](#page-40-0) |

Copyright © 2010

# <span id="page-43-0"></span>MP C300/C300sR/C400/C400sR/MP C300/C300sR/C400/C400sR Aficio" MP C300/C300sR/C400/C400sR [Handbücher](#page-0-0) | Ein [Inhalt](javascript:back_to_index()) | The Literature of the Literature of The Literature of The Literature of The Literature of The Literature of The Literature of The Literature of The Literature of The Literature of The Literature o [Startseite](#page-0-0) > [Kopierer- und Document Server Handbuch](javascript:back_to_index()) > Bitte zuerst lesen **Bitte zuerst lesen [Handbücher für dieses Gerät](#page-486-0) [Hinweis](#page-488-0)** > [Wichtig](#page-489-0) 21 **[Verfügbare Farbfunktionen](#page-490-0) [Farbkopien](#page-491-0)** [Stempeln auf Kopien](#page-493-0)  $\geq$  [Einstellen von Farben](#page-494-0) [Einstellung der Bildqualitäten](#page-495-0) **[Verwendung dieser Anleitung](#page-497-0)**  $\geq$  [Symbole](#page-498-0)  $\Box$ [Gerätetypen](#page-499-0) **[Namen der wichtigsten Elemente](#page-500-0)**  $\geq$  [Hinweise](#page-501-0)  $\Box$ **[Gesetze und Rechtsvorschriften](#page-502-0)** Sesetzliche Verbote **[Bedienfeld-Display](#page-504-0) [Vereinfachte Anzeige](#page-506-0)** [Anfang](#page-43-0) Copyright © 2010

<span id="page-44-0"></span>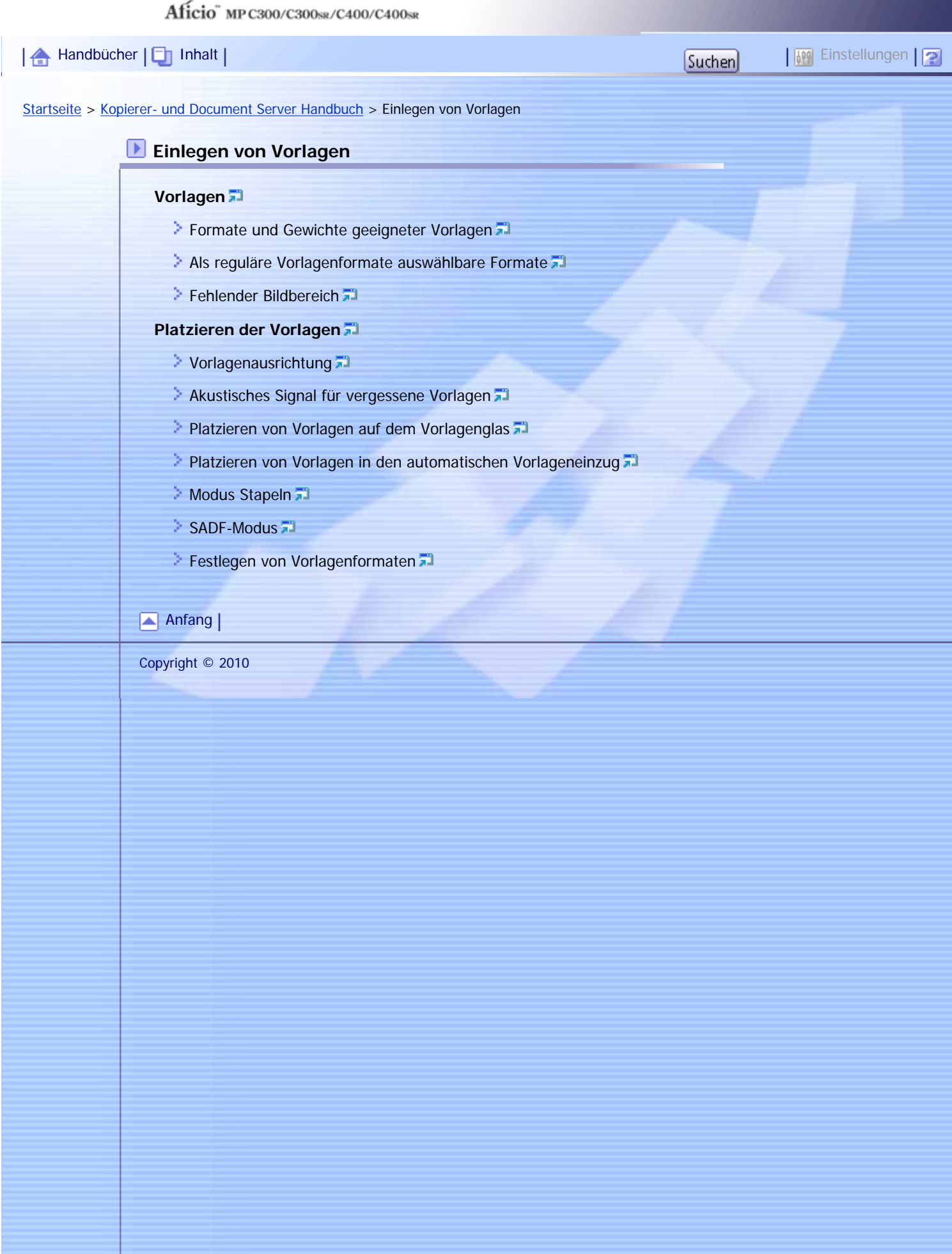

Aficio" MP C300/C300sR/C400/C400sR

<span id="page-45-0"></span>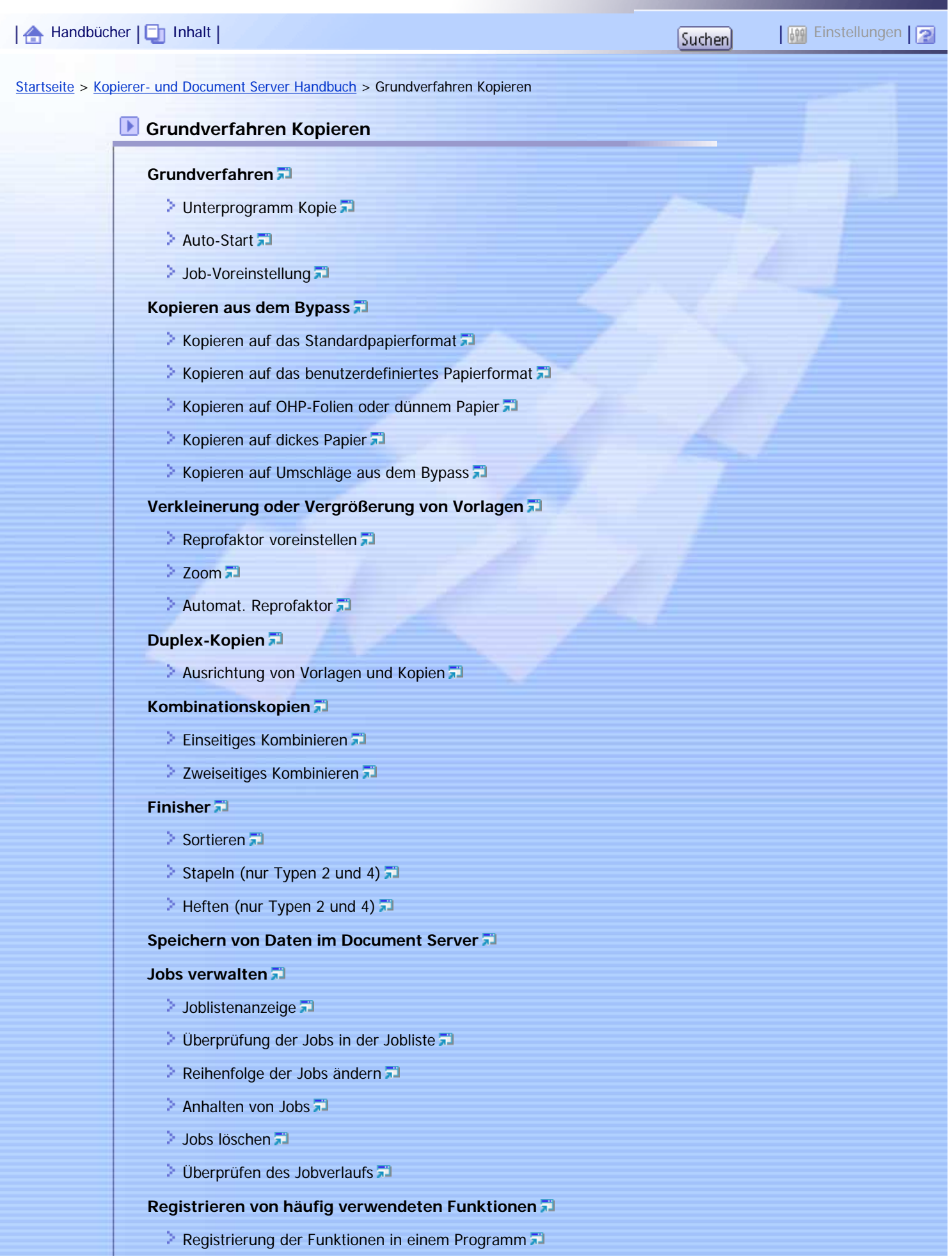

**Andern eines gespeicherten Programms** 

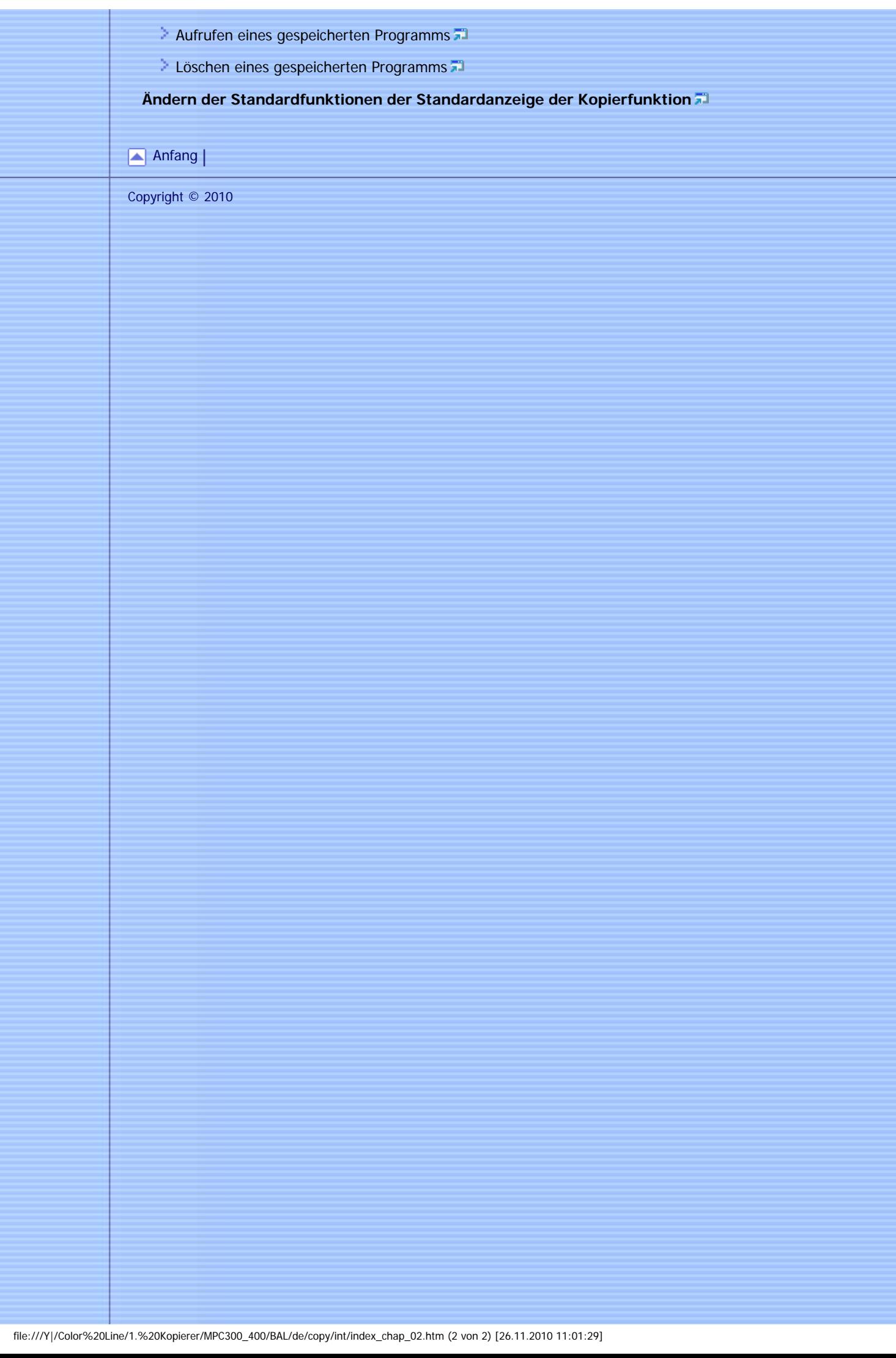

<span id="page-47-0"></span>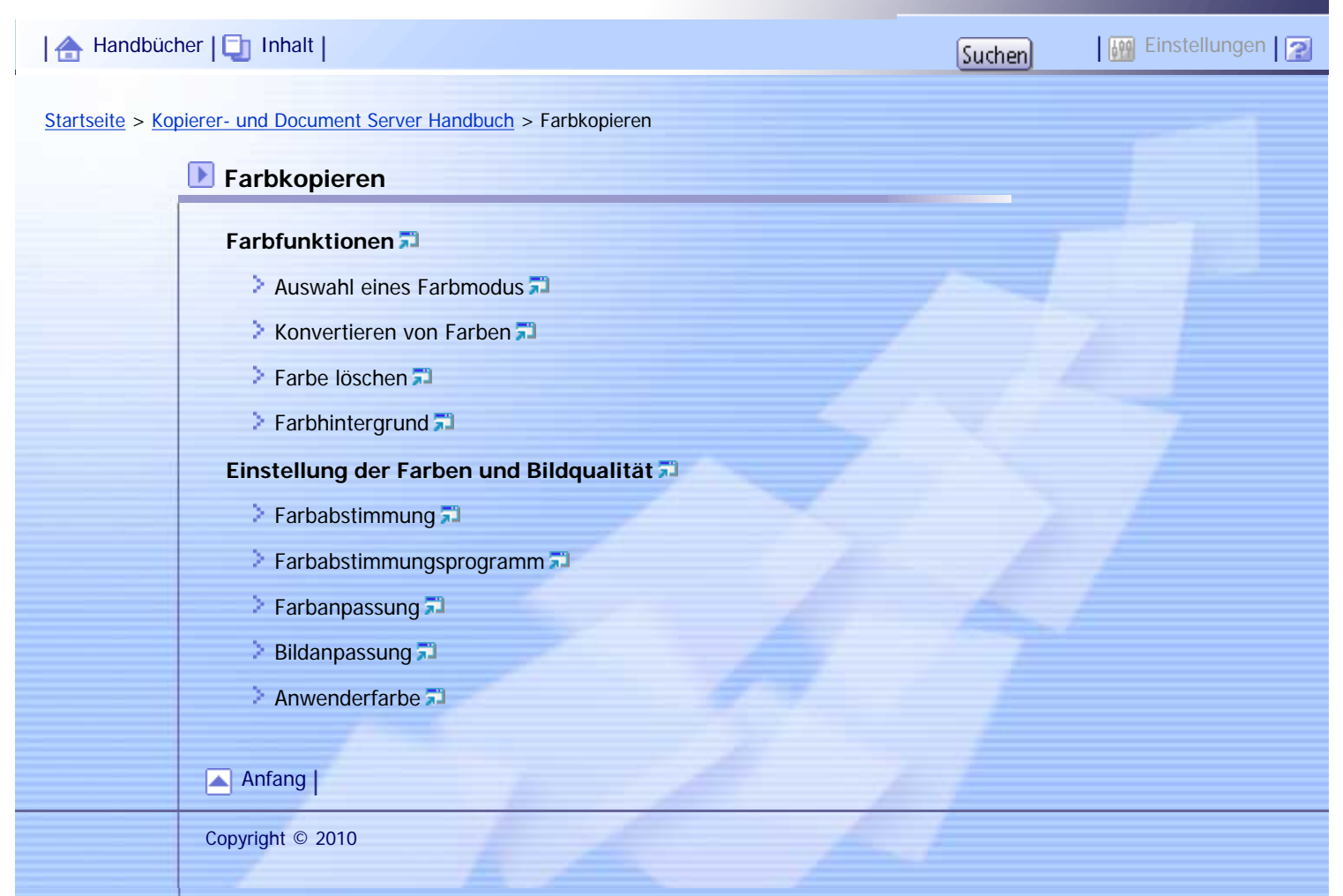

<span id="page-48-0"></span>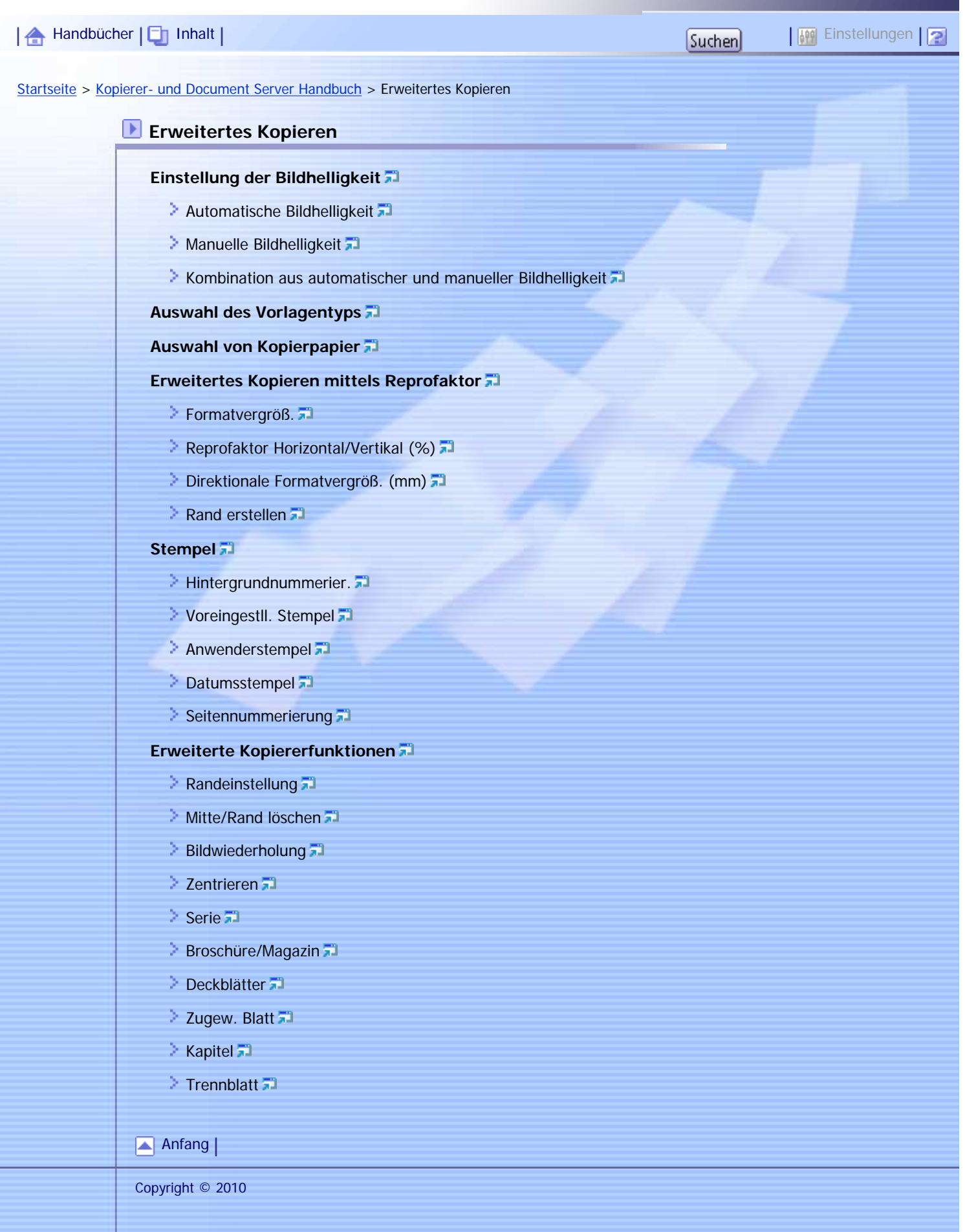

<span id="page-49-0"></span>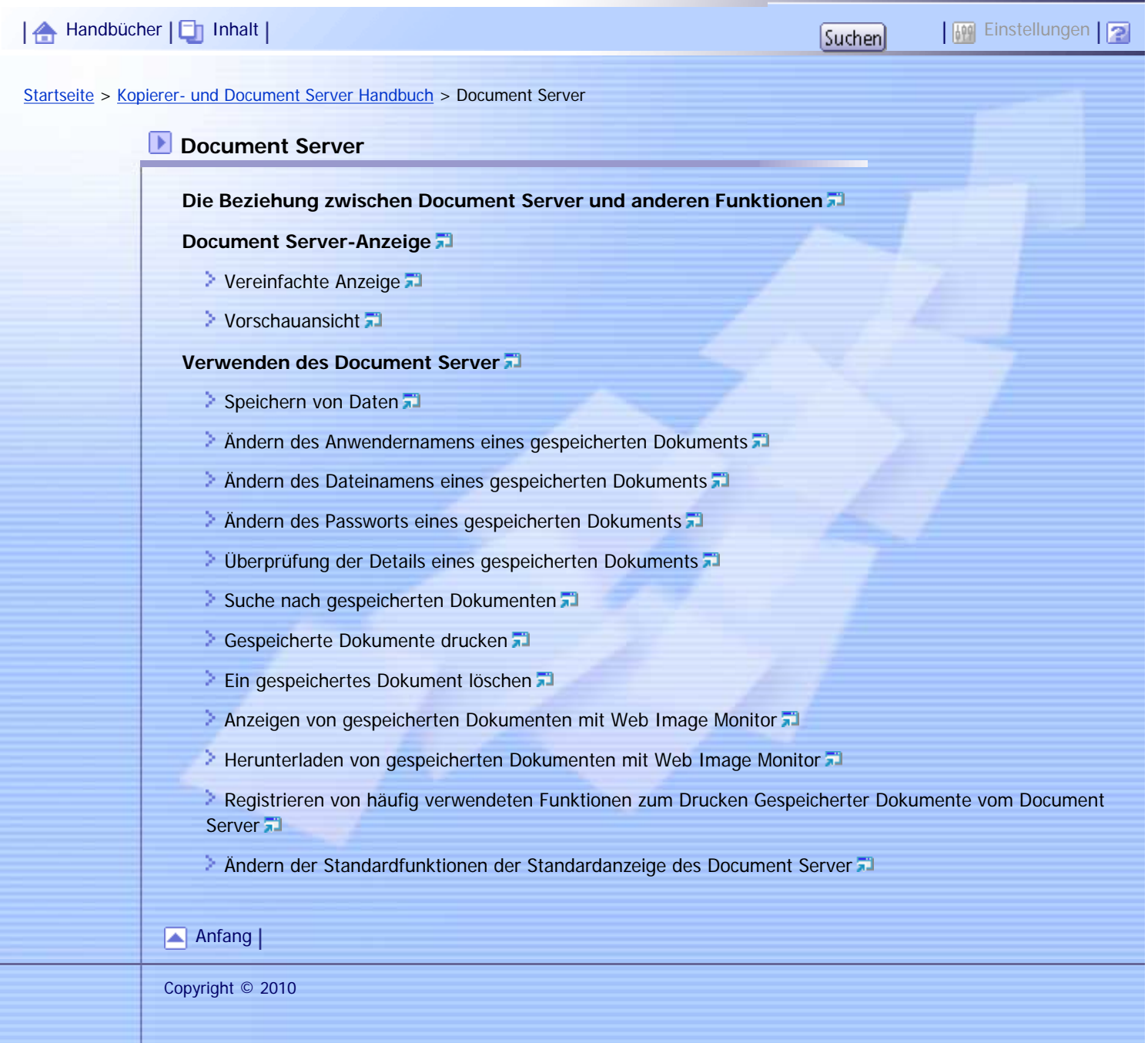

Aficio" MP C300/C300sR/C400/C400sR

<span id="page-50-0"></span>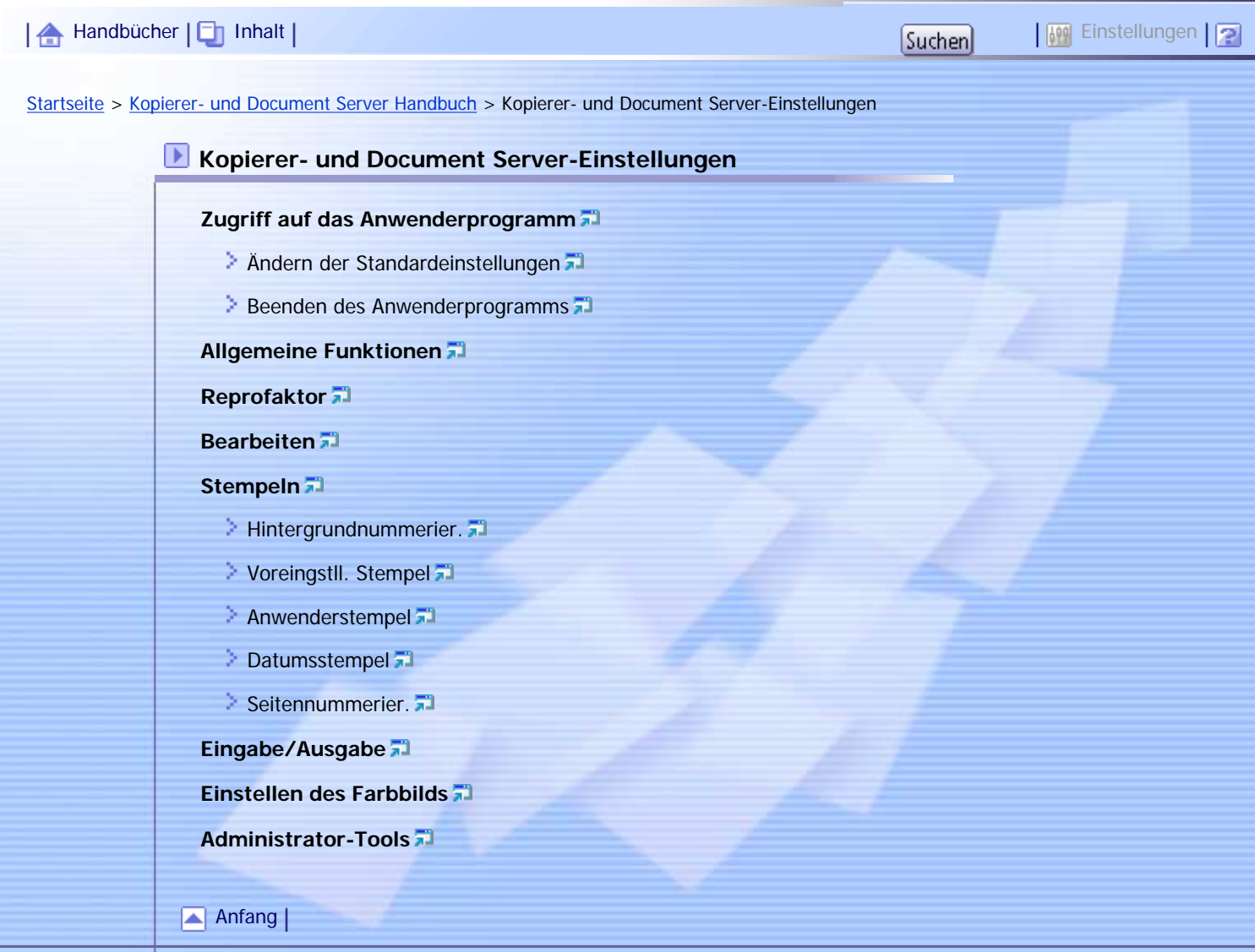

Copyright © 2010

H

<span id="page-51-0"></span>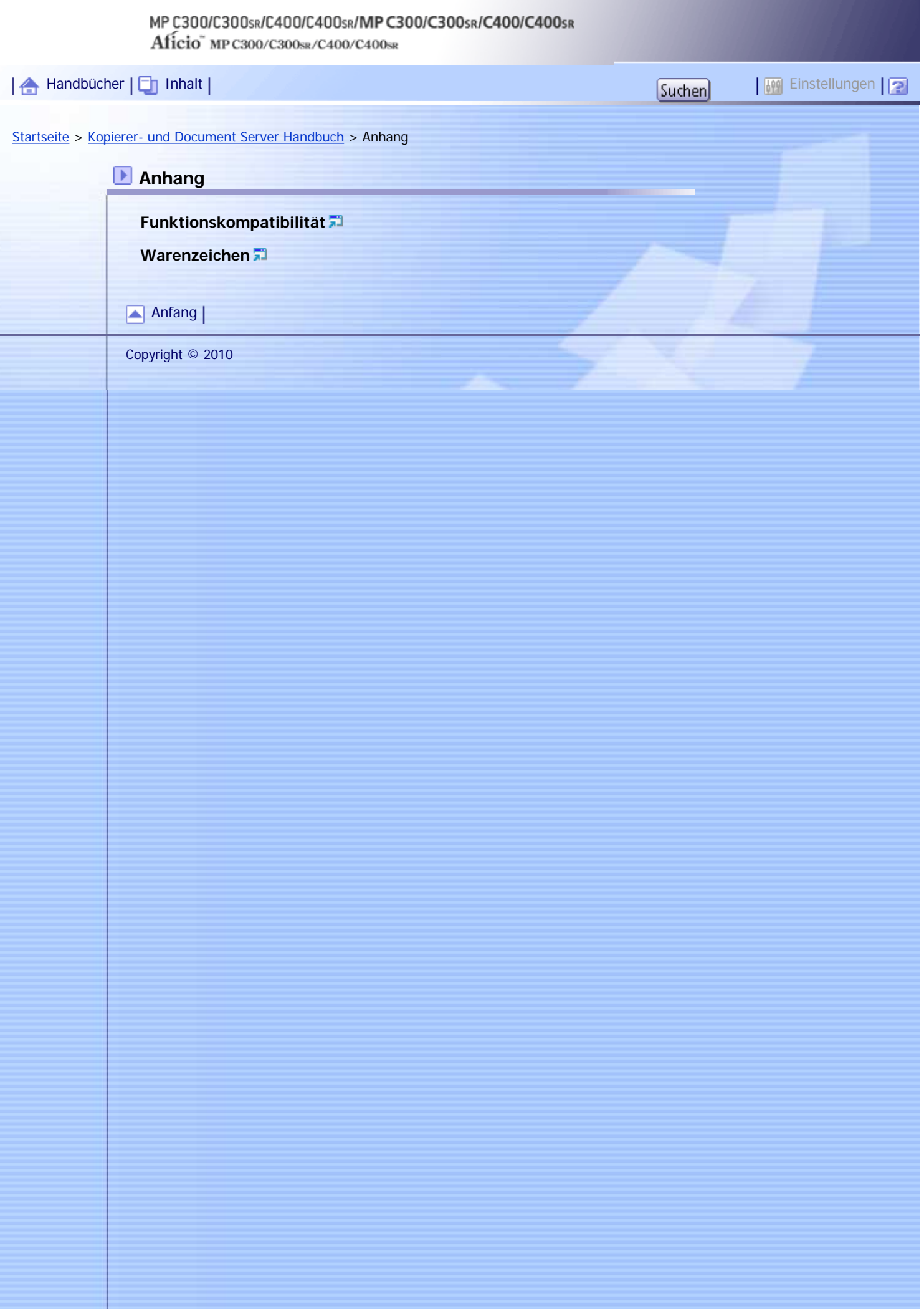

<span id="page-52-0"></span>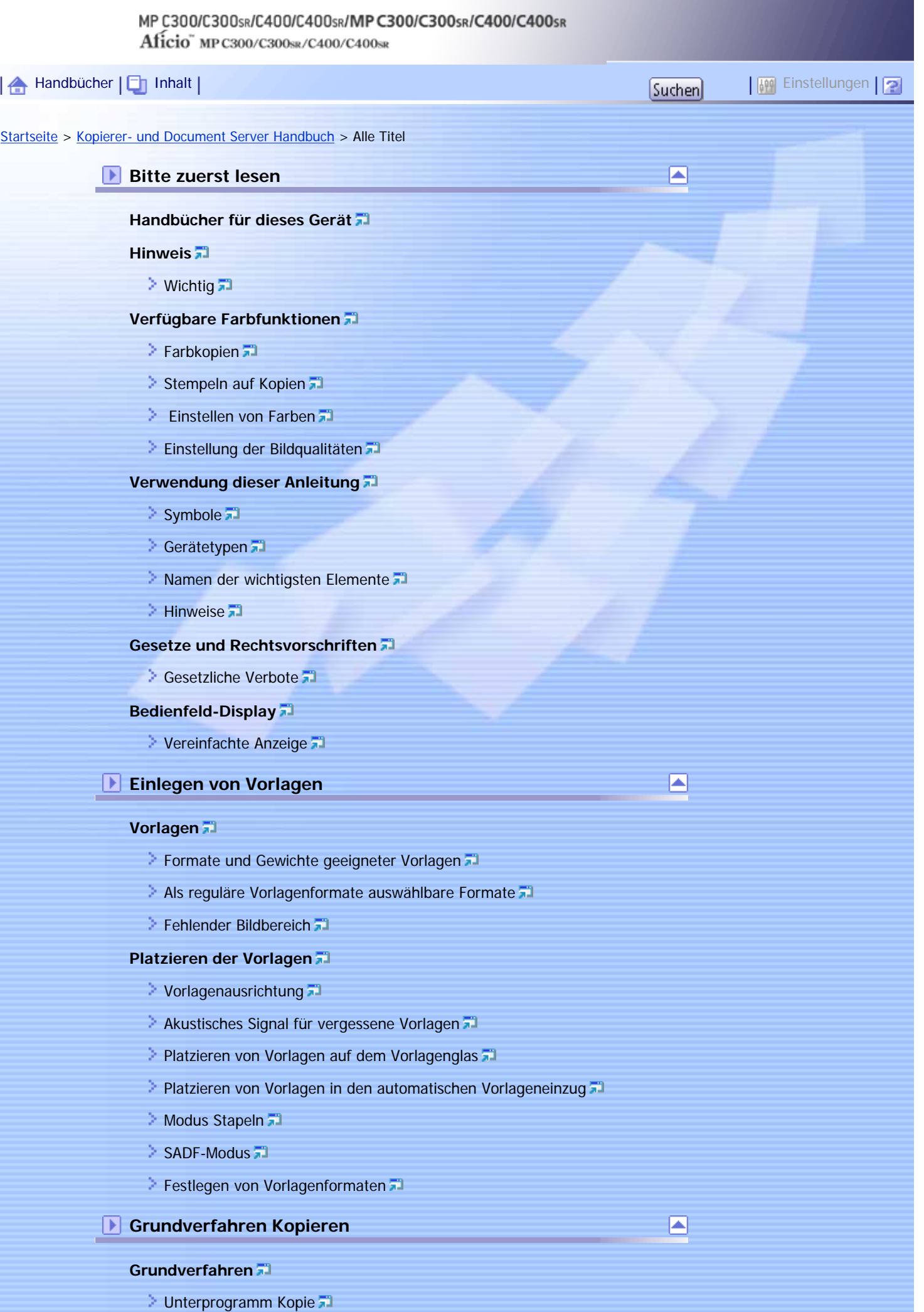

- [Auto-Start](#page-528-0)
- **[Job-Voreinstellung](#page-529-0)**

#### **[Kopieren aus dem Bypass](#page-531-0)**

- [Kopieren auf das Standardpapierformat](#page-534-0)
- **[Kopieren auf das benutzerdefiniertes Papierformat](#page-535-0)**
- [Kopieren auf OHP-Folien oder dünnem Papier](#page-537-0)
- [Kopieren auf dickes Papier](#page-539-0)
- **[Kopieren auf Umschläge aus dem Bypass](#page-540-0)**

#### **[Verkleinerung oder Vergrößerung von Vorlagen](#page-542-0)**

- **[Reprofaktor voreinstellen](#page-543-0)**
- $\geq$  [Zoom](#page-545-0)  $\overline{2}$
- [Automat. Reprofaktor](#page-546-0)

#### **[Duplex-Kopien](#page-548-0)**

**[Ausrichtung von Vorlagen und Kopien](#page-551-0)** 

#### **[Kombinationskopien](#page-552-0)**

- **[Einseitiges Kombinieren](#page-554-0)**
- **[Zweiseitiges Kombinieren](#page-558-0)**

#### **[Finisher](#page-562-0)**

- [Sortieren](#page-563-0)
- [Stapeln \(nur Typen 2 und 4\)](#page-566-0)
- [Heften \(nur Typen 2 und 4\)](#page-568-0)

#### **[Speichern von Daten im Document Server](#page-571-0)**

#### **[Jobs verwalten](#page-573-0)**

- **[Joblistenanzeige](#page-574-0)**
- [Überprüfung der Jobs in der Jobliste](#page-576-0)
- **[Reihenfolge der Jobs ändern](#page-577-0) 71**
- $\geq$  [Anhalten von Jobs](#page-578-0)
- [Jobs löschen](#page-579-0)
- [Überprüfen des Jobverlaufs](#page-580-0)

#### **[Registrieren von häufig verwendeten Funktionen](#page-581-0)**

- **[Registrierung der Funktionen in einem Programm](#page-582-0)**
- [Ändern eines gespeicherten Programms](#page-584-0)
- **[Aufrufen eines gespeicherten Programms](#page-585-0)**
- **[Löschen eines gespeicherten Programms](#page-586-0)**

#### **[Ändern der Standardfunktionen der Standardanzeige der Kopierfunktion](#page-587-0)**

◚

### **Farbkopieren**

#### **[Farbfunktionen](#page-589-0)**

- **[Auswahl eines Farbmodus](#page-590-0)**
- **[Konvertieren von Farben](#page-591-0)**
- [Farbe löschen](#page-593-0)
- [Farbhintergrund](#page-595-0)

#### **[Einstellung der Farben und Bildqualität](#page-597-0)**

- **[Farbabstimmung](#page-598-0)**
- **[Farbabstimmungsprogramm](#page-599-0)**
- $\geq$  [Farbanpassung](#page-600-0)
- **[Bildanpassung](#page-602-0)**
- **[Anwenderfarbe](#page-604-0)**

### **Erweitertes Kopieren**

#### **[Einstellung der Bildhelligkeit](#page-605-0)**

- **[Automatische Bildhelligkeit](#page-606-0)**
- **[Manuelle Bildhelligkeit](#page-607-0)**
- [Kombination aus automatischer und manueller Bildhelligkeit](#page-608-0)

◚

▣

#### **[Auswahl des Vorlagentyps](#page-609-0)**

#### **[Auswahl von Kopierpapier](#page-611-0)**

#### **[Erweitertes Kopieren mittels Reprofaktor](#page-612-0)**

- [Formatvergröß.](#page-613-0)
- **[Reprofaktor Horizontal/Vertikal \(%\)](#page-615-0)**
- **Direktionale Formatvergröß.** (mm)
- **[Rand erstellen](#page-618-0)**

#### **[Stempel](#page-619-0)**

- [Hintergrundnummerier.](#page-620-0)
- [Voreingestll. Stempel](#page-622-0)
- **[Anwenderstempel](#page-624-0)**
- **[Datumsstempel](#page-627-0)**
- $\geq$  [Seitennummerierung](#page-630-0)

#### **[Erweiterte Kopiererfunktionen](#page-633-0)**

- **[Randeinstellung](#page-634-0)**
- $\blacksquare$  [Mitte/Rand löschen](#page-636-0)
- **[Bildwiederholung](#page-638-0)**
- **[Zentrieren](#page-639-0)**
- [Serie](#page-641-0) 71
- **[Broschüre/Magazin](#page-643-0)**
- [Deckblätter](#page-647-0)
- **[Zugew. Blatt](#page-650-0)**
- **[Kapitel](#page-652-0)**
- $\ge$  [Trennblatt](#page-654-0)

#### **Document Server** ÞI

**[Die Beziehung zwischen Document Server und anderen Funktionen](#page-656-0)**

#### **[Document Server-Anzeige](#page-657-0)**

- **[Vereinfachte Anzeige](#page-659-0)**
- [Vorschauansicht](#page-660-0)

#### **[Verwenden des Document Server](#page-662-0)**

- [Speichern von Daten](#page-663-0)
- [Ändern des Anwendernamens eines gespeicherten Dokuments](#page-666-0)
- [Ändern des Dateinamens eines gespeicherten Dokuments](#page-667-0)
- [Ändern des Passworts eines gespeicherten Dokuments](#page-668-0)
- [Überprüfung der Details eines gespeicherten Dokuments](#page-669-0)
- [Suche nach gespeicherten Dokumenten](#page-670-0)
- **[Gespeicherte Dokumente drucken](#page-671-0)**
- **[Ein gespeichertes Dokument löschen](#page-674-0)**
- **[Anzeigen von gespeicherten Dokumenten mit Web Image Monitor](#page-676-0)**
- [Herunterladen von gespeicherten Dokumenten mit Web Image Monitor](#page-677-0)
- **[Registrieren von häufig verwendeten Funktionen zum Drucken Gespeicherter Dokumente vom Document](#page-678-0)** [Server](#page-678-0)<sub>5</sub>

◚

◚

[Ändern der Standardfunktionen der Standardanzeige des Document Server](#page-679-0)

#### **Kopierer- und Document Server-Einstellungen**

#### **[Zugriff auf das Anwenderprogramm](#page-680-0)**

- **[Ändern der Standardeinstellungen](#page-681-0)**
- **[Beenden des Anwenderprogramms](#page-682-0)**

#### **[Allgemeine Funktionen](#page-683-0)**

**[Reprofaktor](#page-686-0)**

#### **[Bearbeiten](#page-688-0)**

#### **[Stempeln](#page-691-0)**

- $\geq$  [Hintergrundnummerier.](#page-692-0)
- **[Voreingstll. Stempel](#page-693-0)**
- **[Anwenderstempel](#page-695-0)**
- **[Datumsstempel](#page-696-0)**
- [Seitennummerier.](#page-698-0)

#### **[Eingabe/Ausgabe](#page-700-0)**

#### **[Einstellen des Farbbilds](#page-702-0)**

**[Administrator-Tools](#page-703-0)**

#### **Anhang**

**[Funktionskompatibilität](#page-704-0)**

**[Warenzeichen](#page-706-0)**

#### [Anfang](#page-52-0) |

Copyright © 2010

# <span id="page-56-0"></span>MP C300/C300sR/C400/C400sR/MP C300/C300sR/C400/C400sR Aficio" MP C300/C300sR/C400/C400sR [Handbücher](#page-0-0) [Inhalt](javascript:back_to_index()) Einstellungen[Startseite](#page-0-0) > [Faxhandbuch](javascript:back_to_index()) > Bitte zuerst lesen **Bitte zuerst lesen [Handbücher für dieses Gerät](#page-707-0) [Hinweis](#page-709-0)** > [Wichtig](#page-710-0) 21 **[Verwendung dieser Anleitung](#page-711-0)** > [Symbole](#page-712-0) 71 [Gerätetypen](#page-713-0) **[Bezeichnungen der Hauptfunktionen](#page-714-0)**  $\geq$  [Hinweise](#page-715-0)  $\overline{1}$ **[Gesetze und Normen](#page-716-0)** [Gesetzliche Verbote](#page-717-0) **[Hinweis für die Anwender der optionalen Faxeinheit](#page-718-0) [Lesen des Displays](#page-719-0) [Lesen des Displays und Verwenden der Tasten](#page-720-0) [Vereinfachte Anzeige](#page-723-0) [Info zum Datenschutz beim Kopieren](#page-724-0)** [Anfang](#page-56-0) | Copyright © 2010

#### MP C300/C300sR/C400/C400sR/MP C300/C300sR/C400/C400sR Aficio" MP C300/C300sR/C400/C400sR

<span id="page-57-0"></span>[Startseite](#page-0-0) > [Faxhandbuch](javascript:back_to_index()) > Senden **Senden [Sendemodi](#page-725-0)**<sup>7</sup> **[Auswählen der Übertragungsart](#page-727-0)** [Speichersenden](#page-729-0) [Sofort Senden](#page-732-0) **[Anzeigen der Sendebestätigung](#page-734-0) [IP-Faxfunktionen](#page-735-0)** [Terminologie](#page-737-0) 71 **[Hinweise zur Verwendung von IP-Fax](#page-738-0)** [Bei der IP-Faxübertragung nicht verfügbare Funktionen](#page-739-0) **[E-Mail-Funktionen und Ordnerübertragung](#page-740-0) [Übertragung als Internet-Fax](#page-741-0) [Hinweise zur Verwendung von Internet-Fax](#page-744-0)** [Funktionen, die für die Internet-Faxübertragung nicht verfügbar sind](#page-746-0) [Funktionen, die für den Internet-Faxempfang nicht verfügbar sind](#page-747-0)  $\geq$  [Vollmodus T.37](#page-748-0) **[E-Mail-Verschlüsselung](#page-750-0) [Übertragung per E-Mail](#page-752-0) [Funktionen, die bei der E-Mail-Übertragung nicht zur Verfügung stehen](#page-754-0) FI [E-Mail-Verschlüsselung](#page-755-0) [Ordnerübertragung](#page-757-0)** [Funktionen, die bei der Ordnerübertragung nicht zur Verfügung stehen](#page-758-0) **[Einlegen von Vorlagen](#page-759-0) [Einstellen der Vorlagenausrichtung](#page-762-0)** [Scannen zweiseitiger Vorlagen](#page-763-0) **[Verwendbare Vorlagenformate](#page-766-0) [Papierformat und Scanbereich](#page-767-0)**<sub>2</sub> [Überprüfen des Inhalts einer gescannten Vorlage \(Vorschau vor der Übertragung\)](#page-768-0) [Erkennen von leeren Seiten](#page-770-0) **[Scaneinstellungen](#page-772-0)** [Vorlagenart](#page-773-0)  $\geq$  [Auflösung](#page-775-0)  $\sum$  [Scanformat](#page-777-0)  $\Box$ **[Helligkeit \(Kontrast\)](#page-778-0)** | 合 [Handbücher](#page-0-0) | □ [Inhalt](javascript:back_to_index()) | Politics | Politics | Politics | Politics | Politics | Politics | Politics | Politics | Politics | Politics | Politics | Politics | Politics | Politics | Po

**[Mischen von Scaneinstellungen bei einer mehrseitigen Vorlage](#page-780-0)** 

## **[Auswahl des Dateiformats](#page-782-0)**

#### **[Festlegen eines Ziels](#page-784-0)**

- [Senden über eine Faxleitung \(Faxziele\)](#page-785-0)
- [Senden per IP-Fax \(IP-Faxziele\)](#page-787-0)
- [Senden per Internet-Fax \(Internet-Faxziele\)](#page-790-0)
- [Versenden einer E-Mail \(E-Mail-Empfänger\)](#page-793-0)
- [Senden an Ordnerziele \(Ordnerziele\)](#page-797-0)
- [Verwenden des Adressbuchs zur Angabe von Zielen](#page-800-0)
- [Festlegen von Gruppenzielen](#page-802-0)
- **[International. TX-Modus](#page-804-0)**
- [Auswählen von Zielen unter den zuletzt verwendeten Zielen](#page-805-0)
- **[Verhindern der Übertragung an falsche Ziele](#page-807-0)**

#### **[Eintragen von Zielen in das Adressbuch](#page-808-0)**

- **[Faxempfänger registrieren](#page-809-0)**
- [Faxempfänger ändern](#page-812-0)
- [Faxempfänger löschen](#page-814-0)
- **[Registrieren von Zielen im Adressbuch von \[Ziel prg\].](#page-816-0)**
- **[Eintragen eingebener Ziele in das Adressbuch](#page-817-0)**

#### **[Suchen nach einem Ziel im Adressbuch](#page-818-0)**

- [Suchen nach Zielname](#page-819-0)
- [Suchen nach Faxnummer/IP-Faxziel](#page-822-0)
- [Suchen nach Internet-Faxziel](#page-824-0)
- [Suchen nach E-Mail-Ziel](#page-826-0)
- [Suchen nach Ordnerziel](#page-828-0)
- [Verwenden der erweiterten Suche](#page-830-0)
- [Suchen nach Registrierungsnummer](#page-833-0)

#### **[Direktwahl](#page-835-0)**

#### **[Manuelles Wählen](#page-837-0)**

#### **[Absendereinstellungen](#page-839-0)**

#### **[Erweiterte Funktionen](#page-842-0)**

- [Festlegen von SUB-Codes für die Übertragung](#page-843-0)
- [Festlegen von SEP-Codes für den Empfang](#page-846-0)
- [SEP-Code RX-Reservebericht](#page-849-0)
- [SEP-Code RX-Ergebnisbericht](#page-850-0)

#### **[Abbrechen einer Übertragung](#page-851-0)**

- [Vor dem Scannen der Vorlage](#page-852-0)
- **[Beim Scannen der Vorlage](#page-853-0) 71**
- **[Während der Übertragung der Vorlage](#page-854-0)**
- **[Vor dem Start der Übertragung](#page-856-0)**

#### **[Überprüfen einer Übertragung](#page-859-0)**

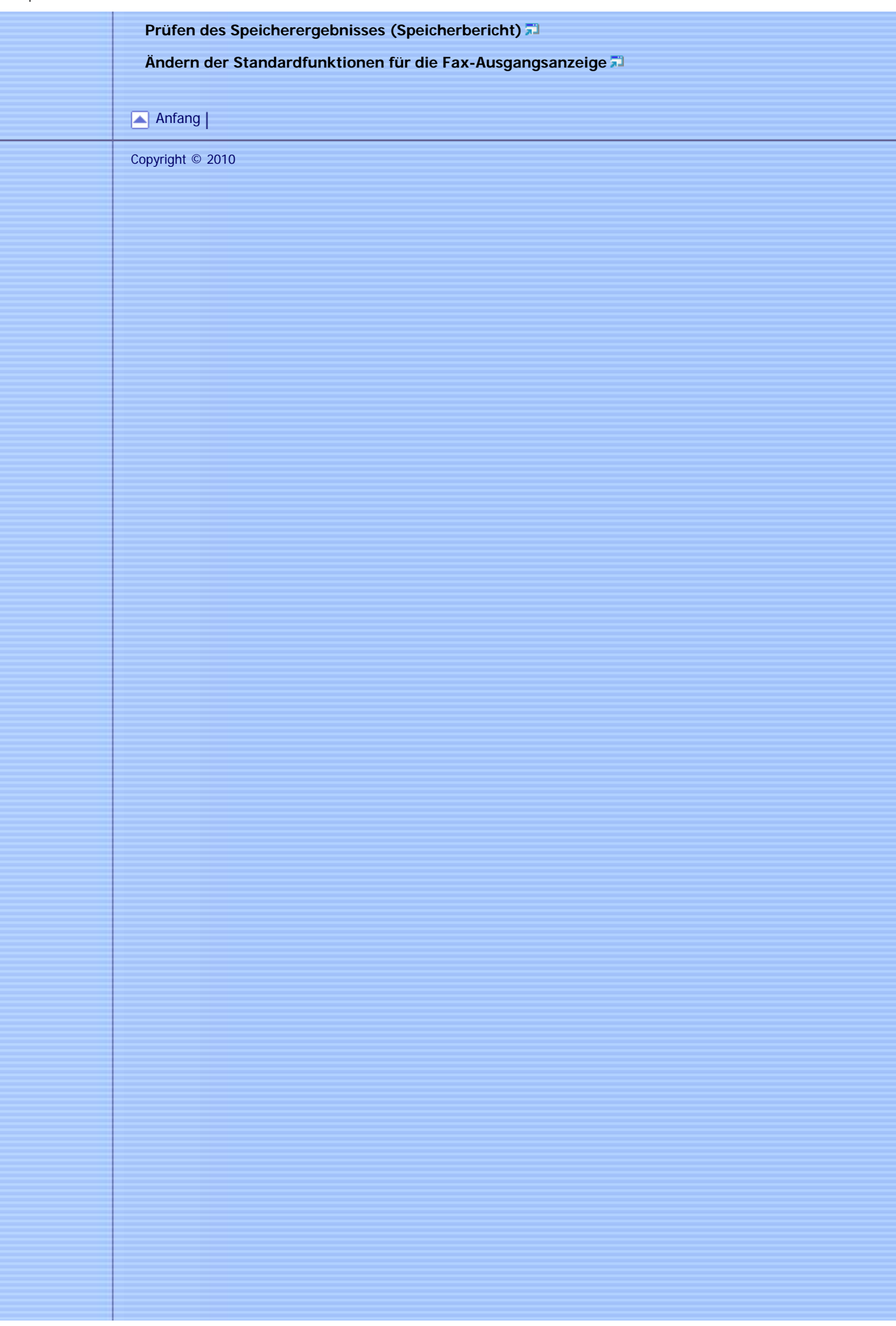

<span id="page-60-0"></span>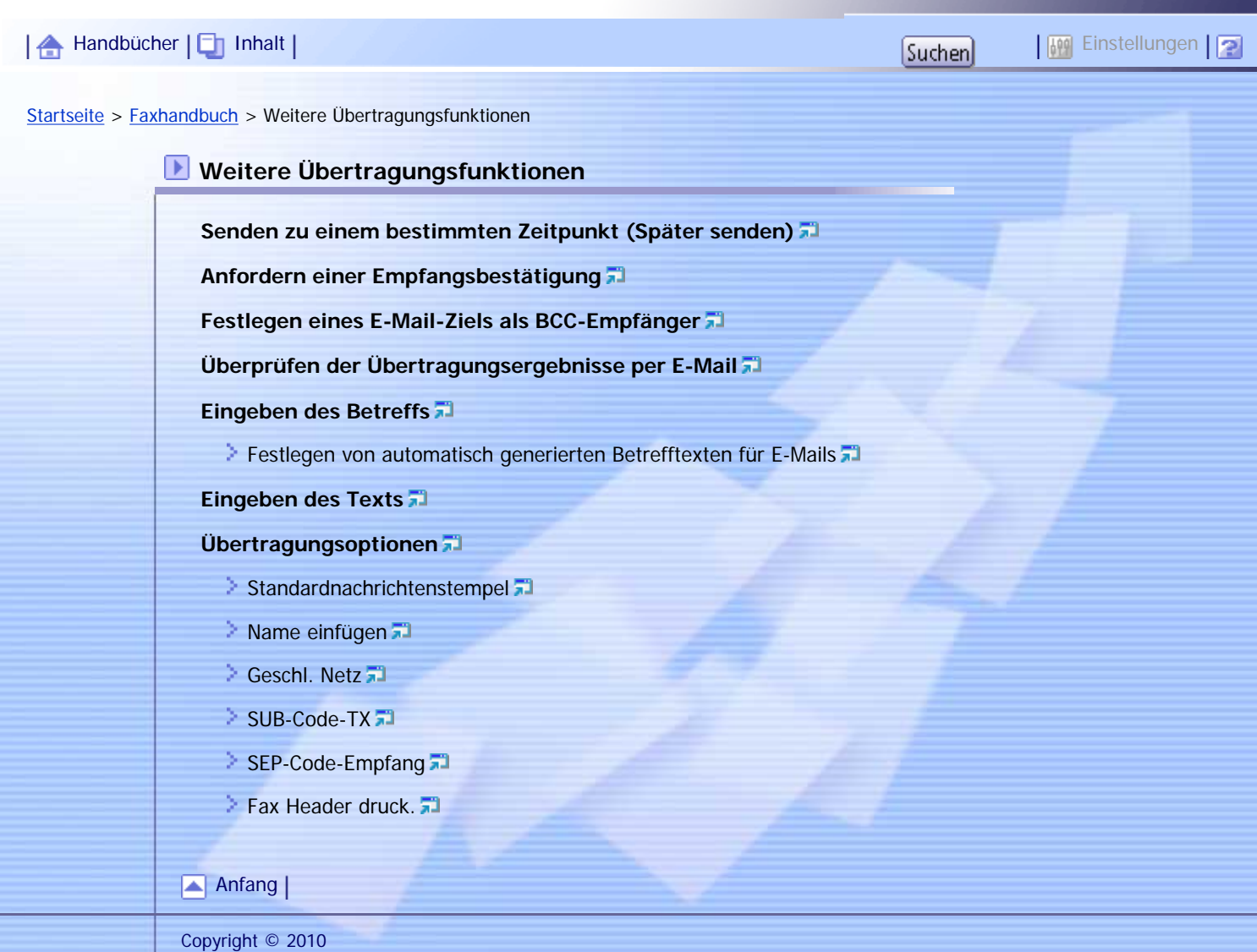

<span id="page-61-0"></span>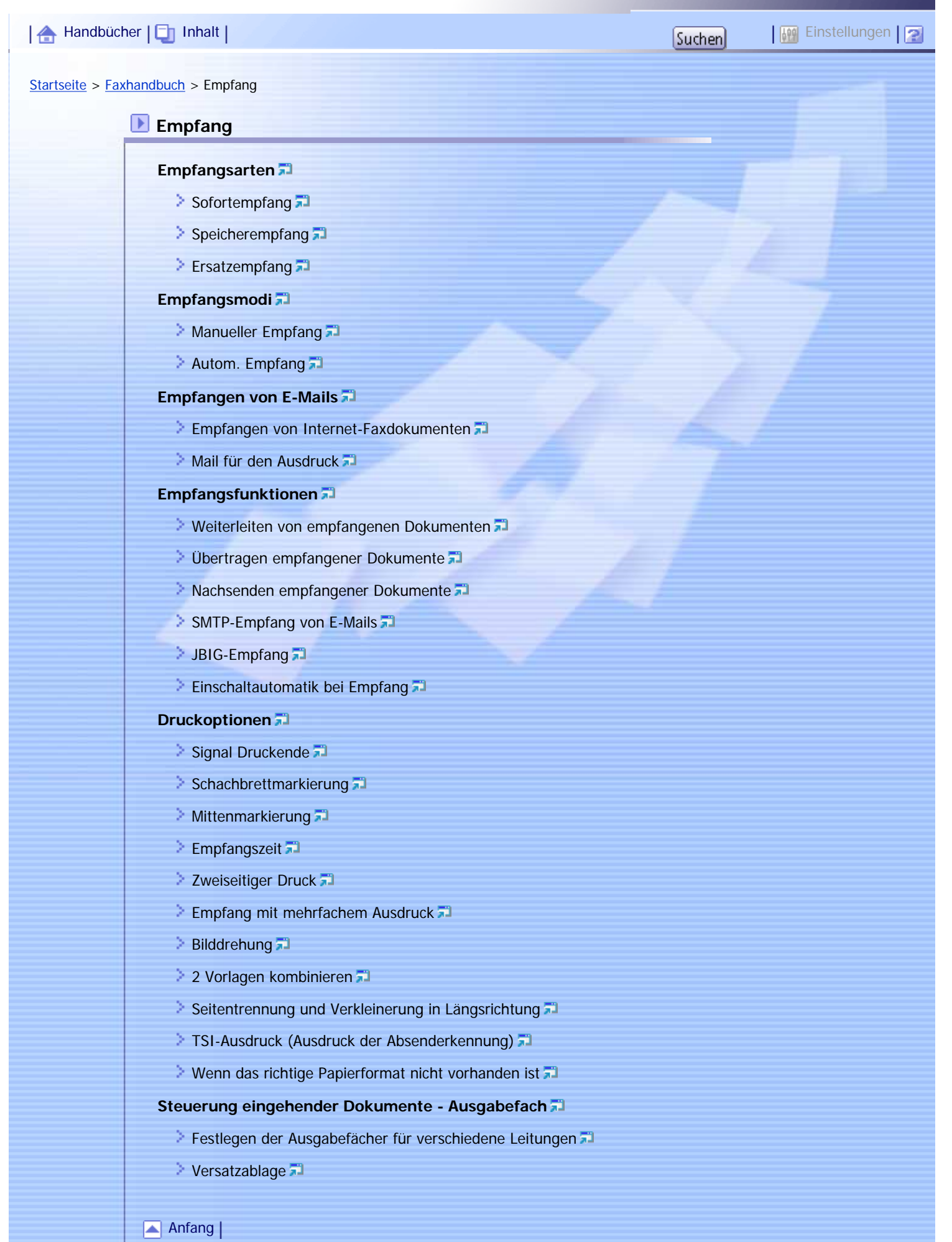

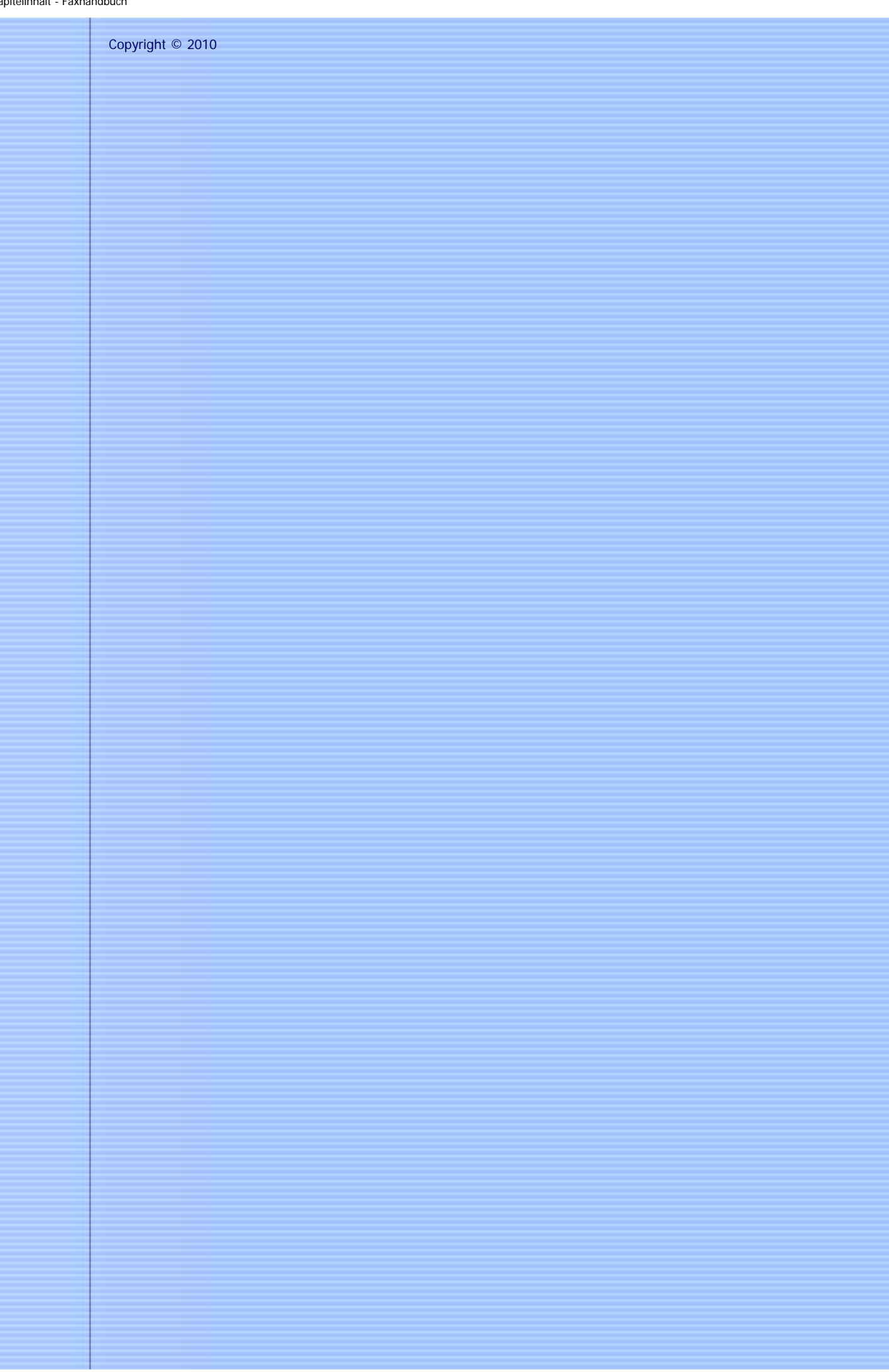

Aficio" MP C300/C300sR/C400/C400sR

<span id="page-63-0"></span>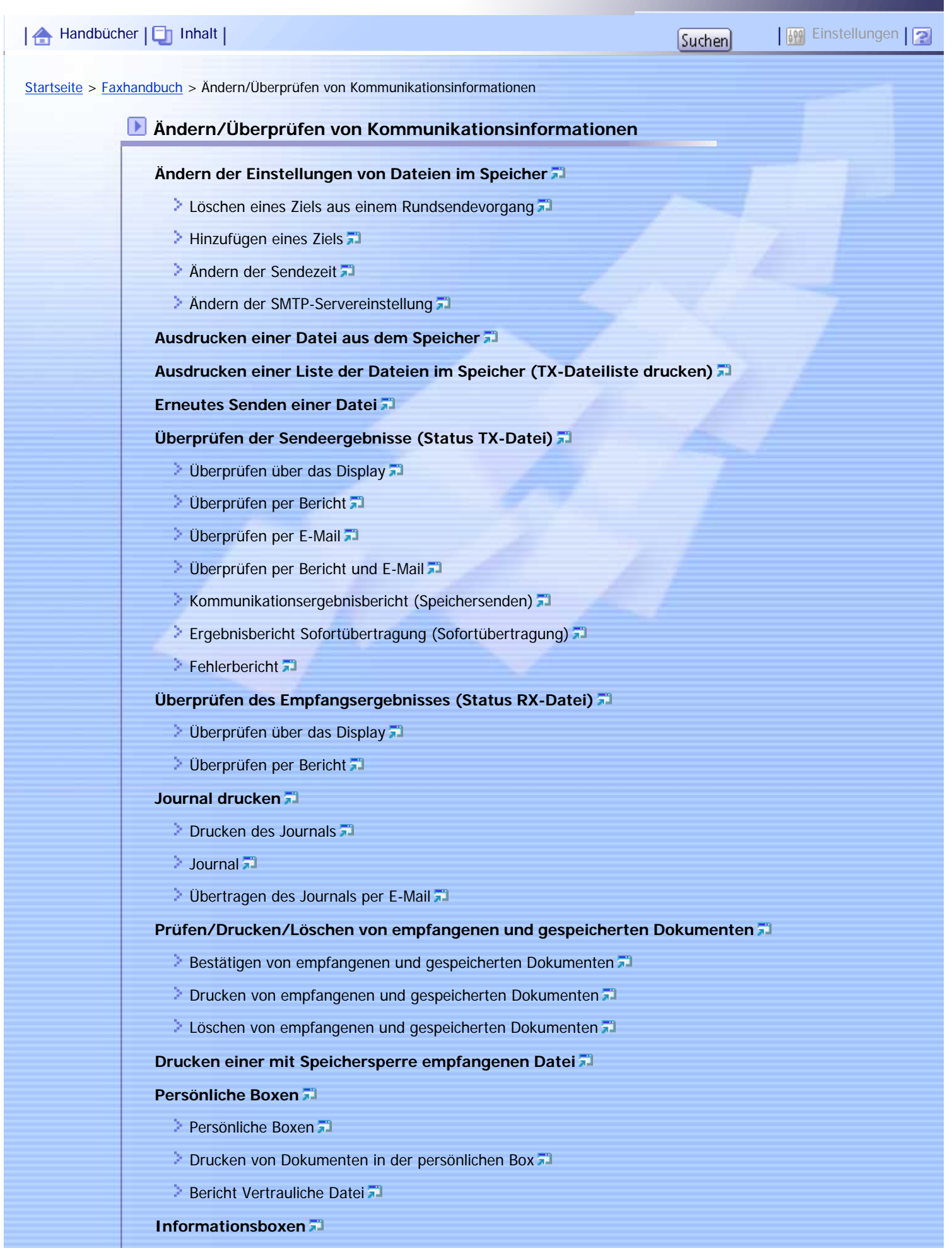

[Informationsboxen](#page-983-0)

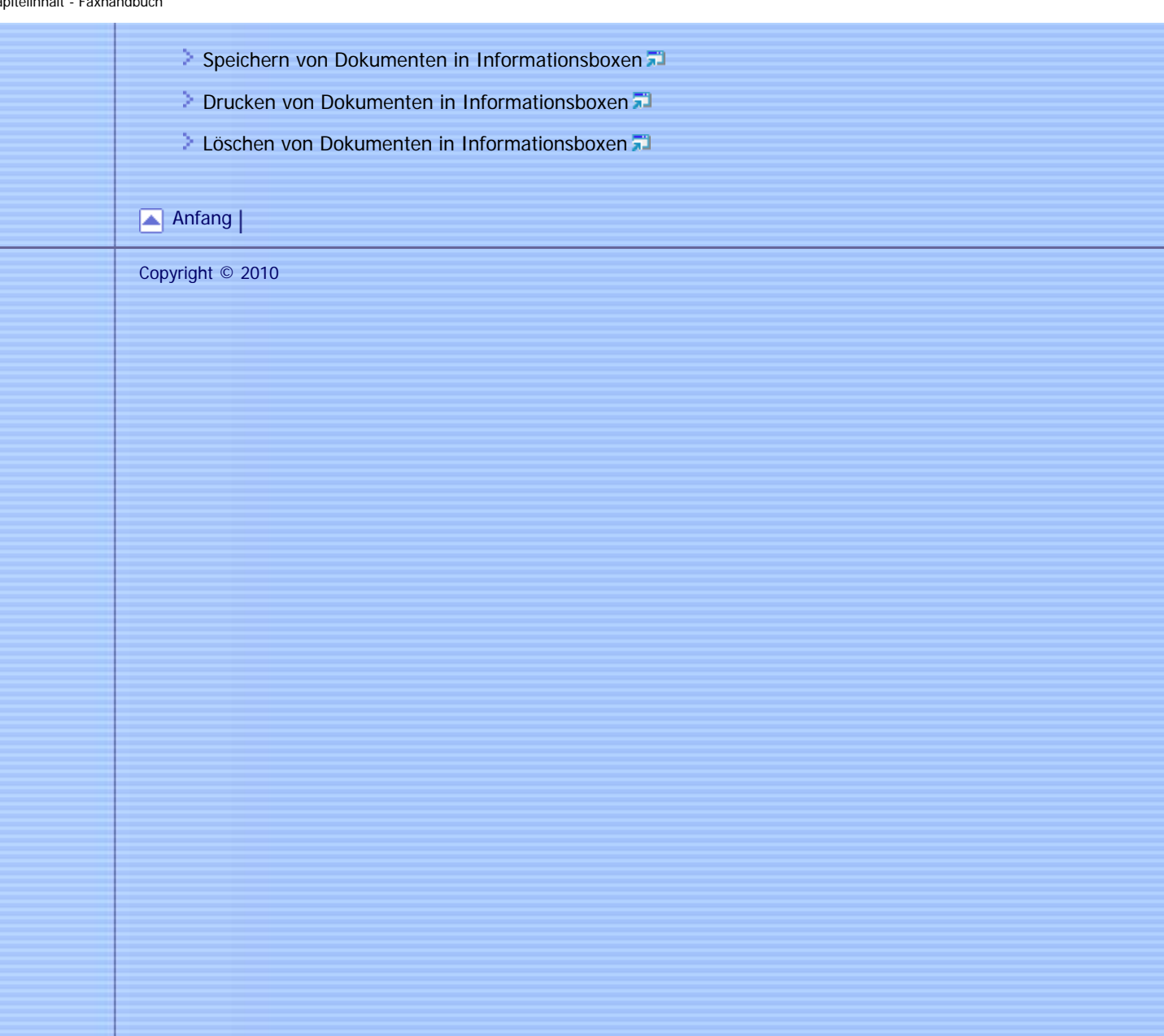

<span id="page-65-0"></span>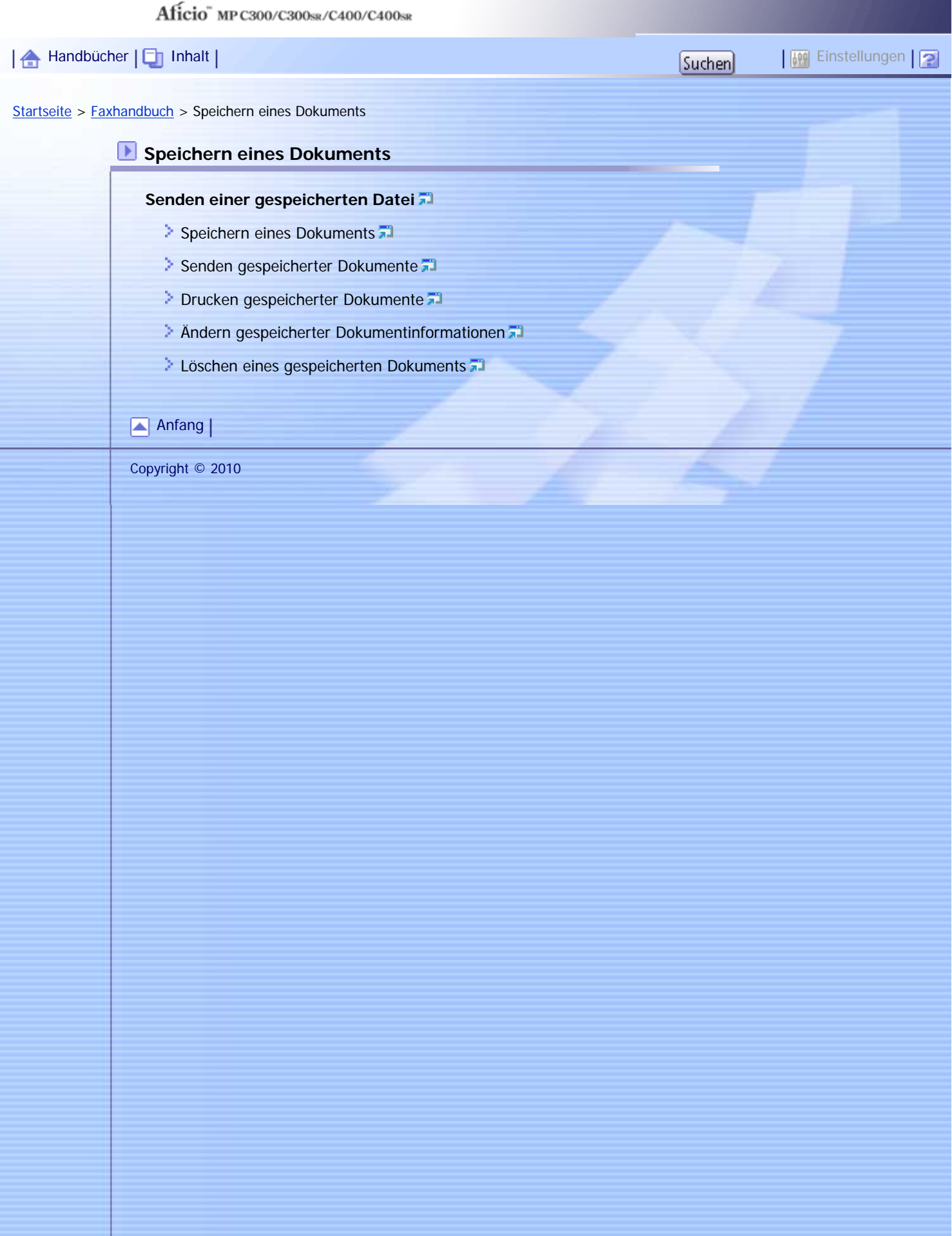

<span id="page-66-0"></span>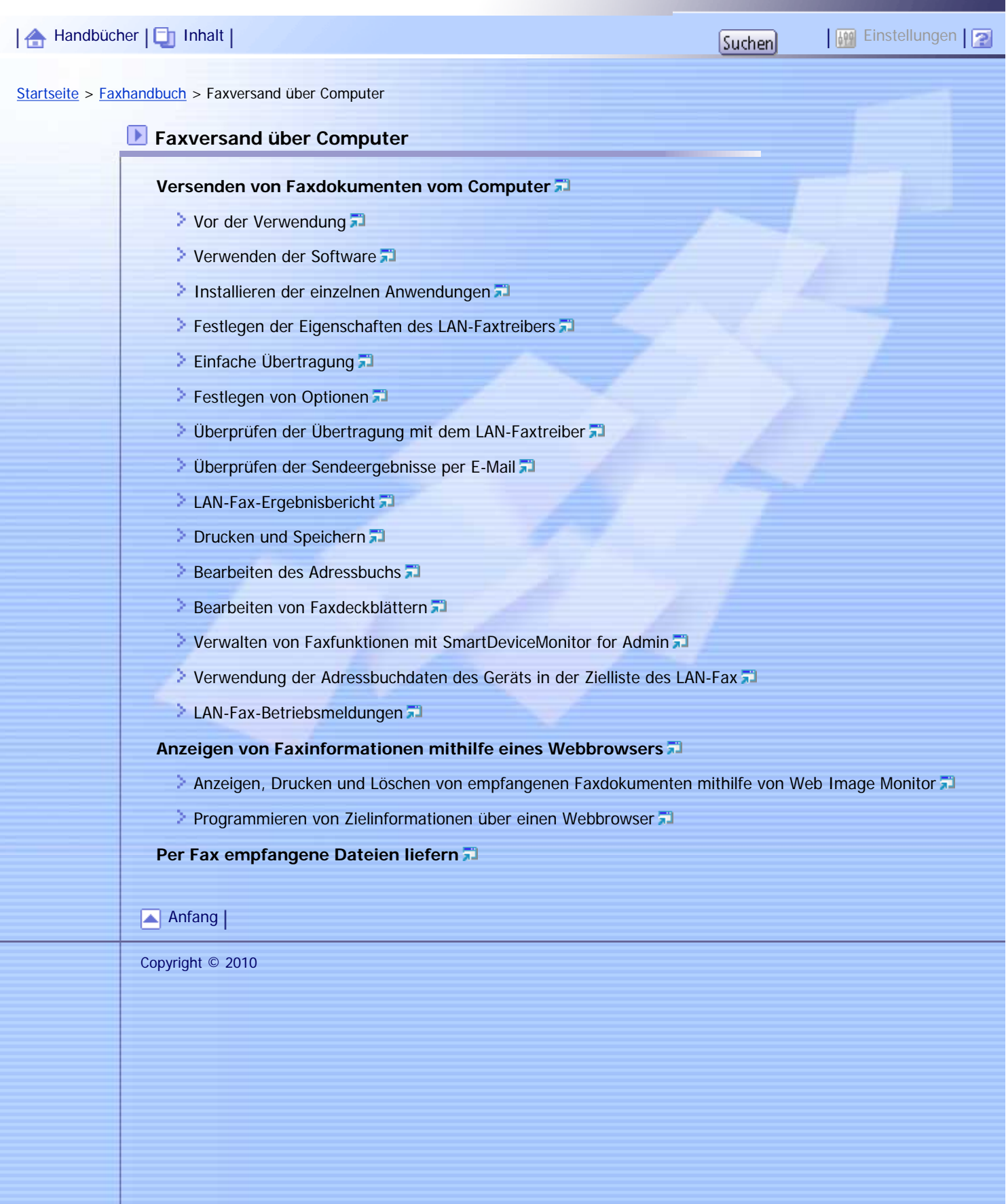

<span id="page-67-0"></span>MP C300/C300sR/C400/C400sR/MP C300/C300sR/C400/C400sR Aficio" MP C300/C300sR/C400/C400sR | 合 [Handbücher](#page-0-0) | □ [Inhalt](javascript:back_to_index()) | Politics | Politics | Politics | Politics | Politics | Politics | Politics | Politics | Politics | Politics | Politics | Politics | Politics | Politics | Po [Startseite](#page-0-0) > [Faxhandbuch](javascript:back_to_index()) > Faxeinstellungen **Faxeinstellungen [Zugriff auf das Anwenderprogramm](#page-1027-0) Andern der Standardeinstellungen** [Beenden des Anwenderprogramms](#page-1029-0) **[Allgemeine Einstellungen](#page-1030-0) [Scaneinstellungen](#page-1033-0) [Sendeeinstellungen](#page-1034-0) [Empfangseinst.](#page-1037-0) [Eingangseinstellungen](#page-1041-0) [Speicherdateitransfer](#page-1046-0) [Auswählen eines Leitungsanschlusses oder Protokolls](#page-1048-0)** [Festlegen eines SUB-Codes](#page-1049-0) [Festlegen eines Passworts](#page-1050-0) **[Nachsenden](#page-1051-0) [Programmieren eines Endempfängers](#page-1053-0)** [Beenden der Nachsendefunktion](#page-1056-0) **[Nachsendemarkierung](#page-1057-0) [Empfangsdateieinstellung](#page-1058-0)** [Automatisches Löschen von eingehenden Faxdokumenten bei Auftreten eines Fehlers](#page-1060-0) **[Empfangsbericht-E-Mail](#page-1061-0) [Anwendereinst. gesp. RX-Datei](#page-1062-0) [SMTP RX-Datei Zustellungseinstellungen](#page-1064-0) [Scanformat programmieren / ändern / löschen](#page-1067-0)** [Scanformat programmieren/ändern](#page-1068-0) **[Löschen eines Scanformats](#page-1070-0) [Eintragen von Faxinformationen](#page-1071-0) [Eintragen von Faxinformationen](#page-1073-0) Andern der Faxinformationen [Löschen von Faxinformationen](#page-1075-0) [Parametereinstellungen](#page-1076-0) [Anwenderparameter-Liste](#page-1077-0)** 

**Andern der Anwenderparameter** 

#### **[Spezielle Absender für unterschiedliche Behandlung](#page-1086-0)**

**[Autorisierter Empfang](#page-1089-0)** 

- **[RX-Datei Druckanzahl](#page-1090-0)**
- **[Nachsenden](#page-1091-0)**
- [2-seitiger Druck](#page-1092-0)
- [Speichersperre](#page-1093-0)
- **[Papiermagazin](#page-1094-0)**
- [Spezielle Absender programmieren/ändern](#page-1095-0)
- **[Autorisierter RX nach Absender](#page-1097-0)**
- **[Druckanzahl der Empfangsdatei nach Absender](#page-1098-0)**
- **[Nachsenden nach Absender](#page-1099-0)**
- [2-seitiger Druck nach Absender](#page-1102-0)
- [Speichersperre nach Absender](#page-1103-0)
- **[Papiermagazin nach Absender](#page-1104-0)**
- **[Programmierung der Erstkonfiguration eines speziellen Absenders](#page-1105-0)**
- **[Löschen eines speziellen Absenders](#page-1108-0)**

#### **[Box-Einstellungen](#page-1109-0)**

- **[Persönliche Boxen programmieren/ändern](#page-1110-0)**
- **[Löschen persönlicher Boxen](#page-1114-0)**
- [Informationsboxen programmieren/ändern](#page-1116-0)
- **[Löschen von Informationsboxen](#page-1118-0)**
- **[Transferboxen programmieren/ändern](#page-1120-0)**
- **[Löschen von Transferboxen](#page-1124-0)**
- **[Ausdruck der Boxliste](#page-1125-0)**

#### [Anfang](#page-67-0) |

Copyright © 2010

#### MP C300/C300sR/C400/C400sR/MP C300/C300sR/C400/C400sR Aficio" MP C300/C300sR/C400/C400sR

<span id="page-69-0"></span>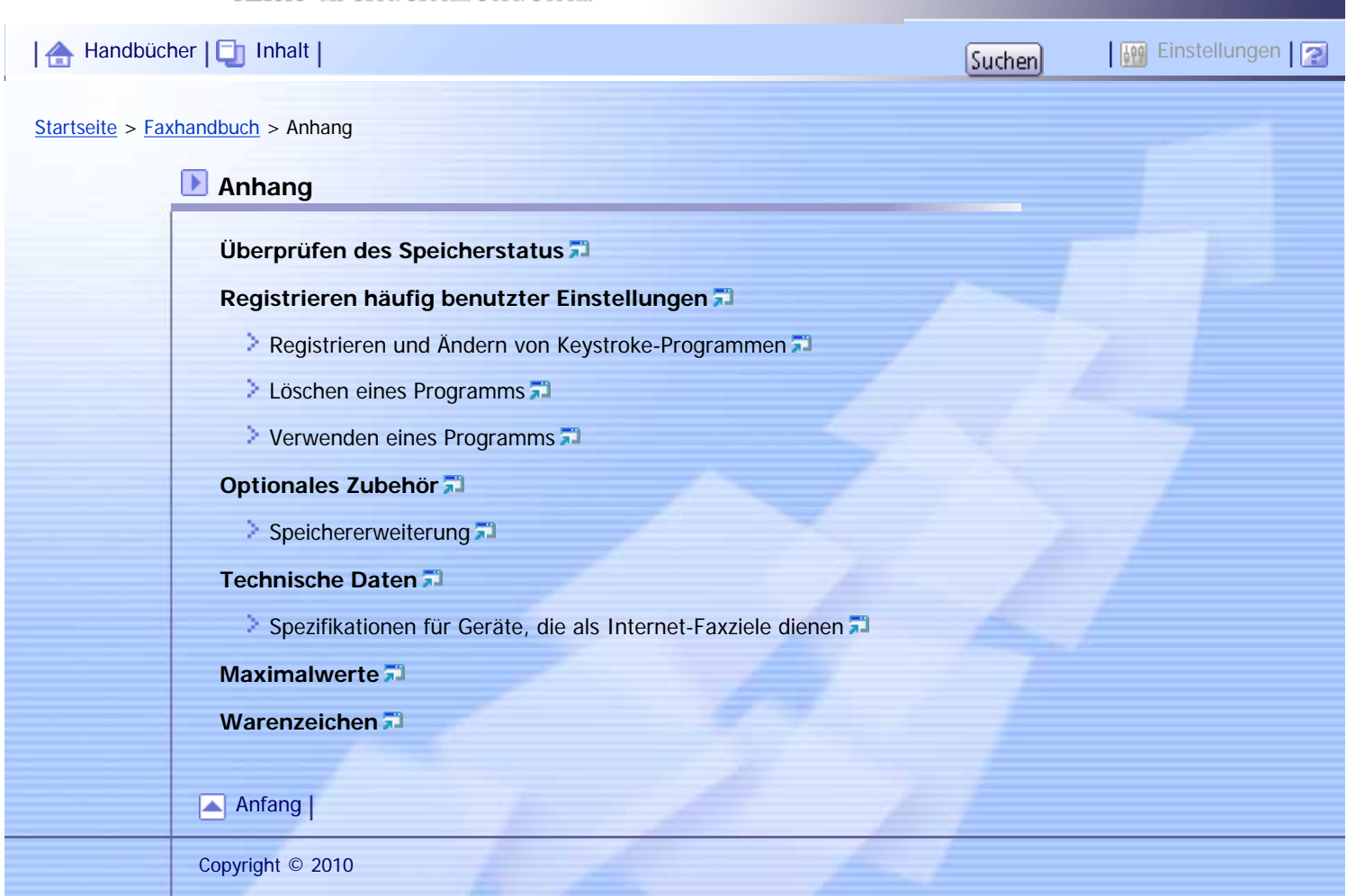

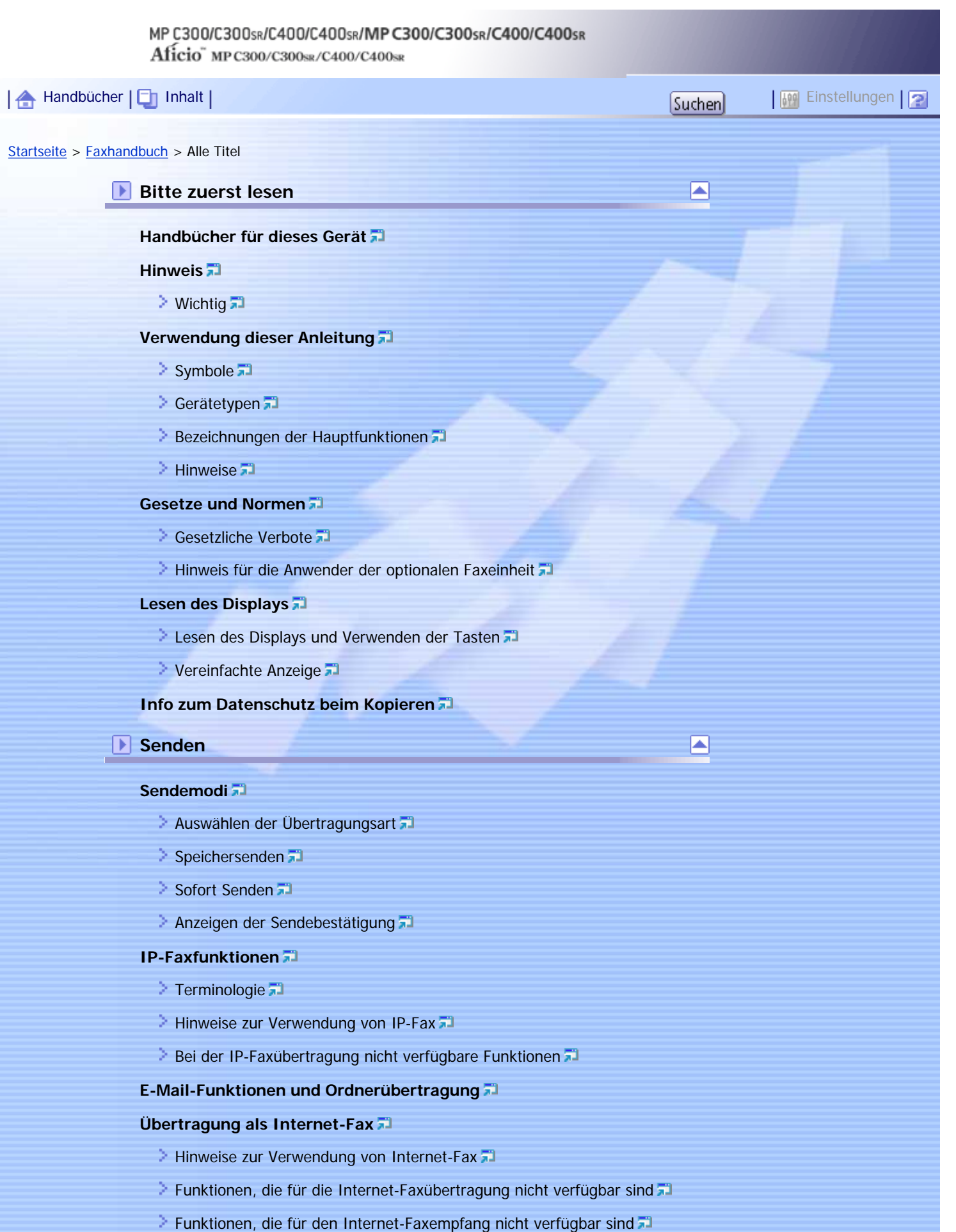

- [Vollmodus T.37](#page-748-0)
- [E-Mail-Verschlüsselung](#page-750-0)
- **[Übertragung per E-Mail](#page-752-0)**
- [Funktionen, die bei der E-Mail-Übertragung nicht zur Verfügung stehen](#page-754-0)
- **[E-Mail-Verschlüsselung](#page-755-0)**

#### **[Ordnerübertragung](#page-757-0)**

[Funktionen, die bei der Ordnerübertragung nicht zur Verfügung stehen](#page-758-0)

#### **[Einlegen von Vorlagen](#page-759-0)**

- [Einstellen der Vorlagenausrichtung](#page-762-0)
- [Scannen zweiseitiger Vorlagen](#page-763-0)
- [Verwendbare Vorlagenformate](#page-766-0)
- **[Papierformat und Scanbereich](#page-767-0)**
- [Überprüfen des Inhalts einer gescannten Vorlage \(Vorschau vor der Übertragung\)](#page-768-0)
- [Erkennen von leeren Seiten](#page-770-0)

#### **[Scaneinstellungen](#page-772-0)**

- [Vorlagenart](#page-773-0)
- **[Auflösung](#page-775-0)**
- $\geq$  [Scanformat](#page-777-0)
- **[Helligkeit \(Kontrast\)](#page-778-0)**
- **[Mischen von Scaneinstellungen bei einer mehrseitigen Vorlage](#page-780-0)**
- **[Auswahl des Dateiformats](#page-782-0)**

#### **[Festlegen eines Ziels](#page-784-0)**

- [Senden über eine Faxleitung \(Faxziele\)](#page-785-0)
- [Senden per IP-Fax \(IP-Faxziele\)](#page-787-0)
- [Senden per Internet-Fax \(Internet-Faxziele\)](#page-790-0)
- [Versenden einer E-Mail \(E-Mail-Empfänger\)](#page-793-0)
- [Senden an Ordnerziele \(Ordnerziele\)](#page-797-0)
- [Verwenden des Adressbuchs zur Angabe von Zielen](#page-800-0)
- [Festlegen von Gruppenzielen](#page-802-0)
- **[International. TX-Modus](#page-804-0)**
- **[Auswählen von Zielen unter den zuletzt verwendeten Zielen](#page-805-0)**
- **[Verhindern der Übertragung an falsche Ziele](#page-807-0)**

#### **[Eintragen von Zielen in das Adressbuch](#page-808-0)**

- [Faxempfänger registrieren](#page-809-0)
- [Faxempfänger ändern](#page-812-0)
- [Faxempfänger löschen](#page-814-0)
- [Registrieren von Zielen im Adressbuch von \[Ziel prg\].](#page-816-0)
- [Eintragen eingebener Ziele in das Adressbuch](#page-817-0)

#### **[Suchen nach einem Ziel im Adressbuch](#page-818-0)**

- [Suchen nach Zielname](#page-819-0)
- [Suchen nach Faxnummer/IP-Faxziel](#page-822-0)
- [Suchen nach Internet-Faxziel](#page-824-0)
- [Suchen nach E-Mail-Ziel](#page-826-0)
- [Suchen nach Ordnerziel](#page-828-0)
- **[Verwenden der erweiterten Suche](#page-830-0)**
- [Suchen nach Registrierungsnummer](#page-833-0)

**[Direktwahl](#page-835-0)** 

- **[Manuelles Wählen](#page-837-0)**
- **[Absendereinstellungen](#page-839-0)**

#### **[Erweiterte Funktionen](#page-842-0)**

- [Festlegen von SUB-Codes für die Übertragung](#page-843-0)
- [Festlegen von SEP-Codes für den Empfang](#page-846-0)
- [SEP-Code RX-Reservebericht](#page-849-0)
- [SEP-Code RX-Ergebnisbericht](#page-850-0)

## **[Abbrechen einer Übertragung](#page-851-0)**

- [Vor dem Scannen der Vorlage](#page-852-0)
- [Beim Scannen der Vorlage](#page-853-0)
- **[Während der Übertragung der Vorlage](#page-854-0)**
- **[Vor dem Start der Übertragung](#page-856-0)**

**[Überprüfen einer Übertragung](#page-859-0)**

**[Prüfen des Speicherergebnisses \(Speicherbericht\)](#page-861-0)**

**[Ändern der Standardfunktionen für die Fax-Ausgangsanzeige](#page-862-0)**

e

◪

## **Weitere Übertragungsfunktionen**

**[Senden zu einem bestimmten Zeitpunkt \(Später senden\)](#page-864-0)**

**[Anfordern einer Empfangsbestätigung](#page-866-0)**

**[Festlegen eines E-Mail-Ziels als BCC-Empfänger](#page-868-0)**

**[Überprüfen der Übertragungsergebnisse per E-Mail](#page-870-0)**

## **[Eingeben des Betreffs](#page-872-0)**

[Festlegen von automatisch generierten Betrefftexten für E-Mails](#page-875-0)

## **[Eingeben des Texts](#page-876-0)**

## **[Übertragungsoptionen](#page-878-0)**

- [Standardnachrichtenstempel](#page-879-0)
- **[Name einfügen](#page-881-0)**
- [Geschl. Netz](#page-883-0)
- [SUB-Code-TX](#page-885-0)
- [SEP-Code-Empfang](#page-887-0)
- [Fax Header druck.](#page-889-0)

## **Empfang**

### **[Empfangsarten](#page-891-0)**

- [Sofortempfang](#page-892-0)<sub>5</sub>
- [Speicherempfang](#page-893-0)
- [Ersatzempfang](#page-894-0)

### **[Empfangsmodi](#page-896-0)**

- **[Manueller Empfang](#page-897-0)**
- [Autom. Empfang](#page-898-0)

## **[Empfangen von E-Mails](#page-899-0)**

- [Empfangen von Internet-Faxdokumenten](#page-901-0)
- **[Mail für den Ausdruck](#page-902-0)**

### **[Empfangsfunktionen](#page-904-0)**

- **[Weiterleiten von empfangenen Dokumenten](#page-905-0)**
- [Übertragen empfangener Dokumente](#page-906-0)
- **[Nachsenden empfangener Dokumente](#page-907-0)**
- [SMTP-Empfang von E-Mails](#page-909-0)
- **[JBIG-Empfang](#page-911-0)**<sup>1</sup>
- **[Einschaltautomatik bei Empfang](#page-912-0)**

## **[Druckoptionen](#page-913-0)**

- [Signal Druckende](#page-914-0)
- $\geq$  [Schachbrettmarkierung](#page-915-0)
- **[Mittenmarkierung](#page-916-0)**
- [Empfangszeit](#page-917-0)
- **[Zweiseitiger Druck](#page-918-0)**
- **[Empfang mit mehrfachem Ausdruck](#page-920-0)**
- **[Bilddrehung](#page-921-0)**
- [2 Vorlagen kombinieren](#page-922-0)
- [Seitentrennung und Verkleinerung in Längsrichtung](#page-923-0)
- **[TSI-Ausdruck \(Ausdruck der Absenderkennung\)](#page-924-0)**
- [Wenn das richtige Papierformat nicht vorhanden ist](#page-925-0)

## **[Steuerung eingehender Dokumente - Ausgabefach](#page-926-0)**

- [Festlegen der Ausgabefächer für verschiedene Leitungen](#page-927-0)
- **[Versatzablage](#page-928-0)**

## **Ändern/Überprüfen von Kommunikationsinformationen**

#### **[Ändern der Einstellungen von Dateien im Speicher](#page-929-0)**

- **[Löschen eines Ziels aus einem Rundsendevorgang](#page-930-0)**
- **[Hinzufügen eines Ziels](#page-932-0)**
- **Andern der Sendezeit**
- [Ändern der SMTP-Servereinstellung](#page-936-0)

## **[Ausdrucken einer Datei aus dem Speicher](#page-939-0)**

## **[Ausdrucken einer Liste der Dateien im Speicher \(TX-Dateiliste drucken\)](#page-941-0)**

◚

### **[Erneutes Senden einer Datei](#page-943-0)**

## **[Überprüfen der Sendeergebnisse \(Status TX-Datei\)](#page-945-0)**

- [Überprüfen über das Display](#page-946-0)
- [Überprüfen per Bericht](#page-948-0)
- [Überprüfen per E-Mail](#page-949-0)
- [Überprüfen per Bericht und E-Mail](#page-951-0)
- [Kommunikationsergebnisbericht \(Speichersenden\)](#page-952-0)
- **[Ergebnisbericht Sofortübertragung \(Sofortübertragung\)](#page-954-0)**
- [Fehlerbericht](#page-955-0)

## **[Überprüfen des Empfangsergebnisses \(Status RX-Datei\)](#page-956-0)**

- [Überprüfen über das Display](#page-957-0)
- **[Überprüfen per Bericht](#page-959-0)**

## **[Journal drucken](#page-960-0)**

- **[Drucken des Journals](#page-961-0)**
- **[Journal](#page-962-0)**
- **[Übertragen des Journals per E-Mail](#page-965-0)**

## **[Prüfen/Drucken/Löschen von empfangenen und gespeicherten Dokumenten](#page-966-0)**

◚

◚

- [Bestätigen von empfangenen und gespeicherten Dokumenten](#page-968-0)
- **[Drucken von empfangenen und gespeicherten Dokumenten](#page-970-0)**
- [Löschen von empfangenen und gespeicherten Dokumenten](#page-972-0)

## **[Drucken einer mit Speichersperre empfangenen Datei](#page-974-0)**

## **[Persönliche Boxen](#page-976-0)**

- **[Persönliche Boxen](#page-977-0)**
- **[Drucken von Dokumenten in der persönlichen Box](#page-979-0) 71**
- [Bericht Vertrauliche Datei](#page-981-0)

## **[Informationsboxen](#page-982-0)**

- [Informationsboxen](#page-983-0)
- [Speichern von Dokumenten in Informationsboxen](#page-985-0)
- **[Drucken von Dokumenten in Informationsboxen](#page-987-0)**
- **[Löschen von Dokumenten in Informationsboxen](#page-989-0)**

## **Speichern eines Dokuments**

## **[Senden einer gespeicherten Datei](#page-991-0)**

- [Speichern eines Dokuments](#page-993-0)
- [Senden gespeicherter Dokumente](#page-995-0)
- **[Drucken gespeicherter Dokumente](#page-998-0)**
- [Ändern gespeicherter Dokumentinformationen](#page-1000-0)
- **[Löschen eines gespeicherten Dokuments](#page-1002-0)**

## **Faxversand über Computer**

#### **[Versenden von Faxdokumenten vom Computer](#page-1004-0)**

- [Vor der Verwendung](#page-1006-0)
- [Verwenden der Software](#page-1007-0)
- **[Installieren der einzelnen Anwendungen](#page-1008-0)**
- [Festlegen der Eigenschaften des LAN-Faxtreibers](#page-1009-0)
- **[Einfache Übertragung](#page-1010-0)**
- **[Festlegen von Optionen](#page-1012-0)**
- **[Überprüfen der Übertragung mit dem LAN-Faxtreiber](#page-1013-0)**
- [Überprüfen der Sendeergebnisse per E-Mail](#page-1014-0)
- **[LAN-Fax-Ergebnisbericht](#page-1015-0)**
- **[Drucken und Speichern](#page-1016-0)**
- **[Bearbeiten des Adressbuchs](#page-1017-0)**
- [Bearbeiten von Faxdeckblättern](#page-1018-0)
- **[Verwalten von Faxfunktionen mit SmartDeviceMonitor for Admin](#page-1019-0)**
- [Verwendung der Adressbuchdaten des Geräts in der Zielliste des LAN-Fax](#page-1020-0)
- **[LAN-Fax-Betriebsmeldungen](#page-1021-0)**

## **[Anzeigen von Faxinformationen mithilfe eines Webbrowsers](#page-1022-0)**

[Anzeigen, Drucken und Löschen von empfangenen Faxdokumenten mithilfe von Web Image Monitor](#page-1023-0)

◚

**[Programmieren von Zielinformationen über einen Webbrowser](#page-1024-0)** 

## **[Per Fax empfangene Dateien liefern](#page-1025-0)**

## **Faxeinstellungen**

## **[Zugriff auf das Anwenderprogramm](#page-1027-0)**

- **[Ändern der Standardeinstellungen](#page-1028-0)**
- **[Beenden des Anwenderprogramms](#page-1029-0)**

## **[Allgemeine Einstellungen](#page-1030-0)**

## **[Scaneinstellungen](#page-1033-0)**

## **[Sendeeinstellungen](#page-1034-0)**

**[Empfangseinst.](#page-1037-0)**

## **[Eingangseinstellungen](#page-1041-0)**

## **[Speicherdateitransfer](#page-1046-0)**

- **[Auswählen eines Leitungsanschlusses oder Protokolls](#page-1048-0)**
- **[Festlegen eines SUB-Codes](#page-1049-0)**
- [Festlegen eines Passworts](#page-1050-0)

## **[Nachsenden](#page-1051-0)**

- **[Programmieren eines Endempfängers](#page-1053-0)**
- [Beenden der Nachsendefunktion](#page-1056-0)
- **[Nachsendemarkierung](#page-1057-0)**

## **[Empfangsdateieinstellung](#page-1058-0)**

- [Automatisches Löschen von eingehenden Faxdokumenten bei Auftreten eines Fehlers](#page-1060-0)
- **[Empfangsbericht-E-Mail](#page-1061-0)**

## **[Anwendereinst. gesp. RX-Datei](#page-1062-0)**

## **[SMTP RX-Datei Zustellungseinstellungen](#page-1064-0)**

## **[Scanformat programmieren / ändern / löschen](#page-1067-0)**

[Scanformat programmieren/ändern](#page-1068-0)

**[Löschen eines Scanformats](#page-1070-0)** 

## **[Eintragen von Faxinformationen](#page-1071-0)**

- **[Eintragen von Faxinformationen](#page-1073-0)**
- **Andern der Faxinformationen**
- **[Löschen von Faxinformationen](#page-1075-0)**

#### **[Parametereinstellungen](#page-1076-0)**

- **[Anwenderparameter-Liste](#page-1077-0)**
- **Andern der Anwenderparameter**

## **[Spezielle Absender für unterschiedliche Behandlung](#page-1086-0)**

- **[Autorisierter Empfang](#page-1089-0)**
- **[RX-Datei Druckanzahl](#page-1090-0)**
- **[Nachsenden](#page-1091-0)**
- [2-seitiger Druck](#page-1092-0)
- [Speichersperre](#page-1093-0)<sup>1</sup>
- **[Papiermagazin](#page-1094-0)**
- [Spezielle Absender programmieren/ändern](#page-1095-0)
- **[Autorisierter RX nach Absender](#page-1097-0)**
- **[Druckanzahl der Empfangsdatei nach Absender](#page-1098-0)**
- **[Nachsenden nach Absender](#page-1099-0)**
- [2-seitiger Druck nach Absender](#page-1102-0)
- [Speichersperre nach Absender](#page-1103-0)
- **[Papiermagazin nach Absender](#page-1104-0)**
- **[Programmierung der Erstkonfiguration eines speziellen Absenders](#page-1105-0)**
- **[Löschen eines speziellen Absenders](#page-1108-0)**

### **[Box-Einstellungen](#page-1109-0)**

- [Persönliche Boxen programmieren/ändern](#page-1110-0)
- **[Löschen persönlicher Boxen](#page-1114-0)**
- **[Informationsboxen programmieren/ändern](#page-1116-0)**
- **[Löschen von Informationsboxen](#page-1118-0)**
- [Transferboxen programmieren/ändern](#page-1120-0)
- **[Löschen von Transferboxen](#page-1124-0)**
- **[Ausdruck der Boxliste](#page-1125-0)**

## **Anhang**

## **[Überprüfen des Speicherstatus](#page-1126-0)**

## **[Registrieren häufig benutzter Einstellungen](#page-1127-0)**

- **[Registrieren und Ändern von Keystroke-Programmen](#page-1128-0)**
- **[Löschen eines Programms](#page-1130-0)**
- **[Verwenden eines Programms](#page-1132-0)**

## **[Optionales Zubehör](#page-1134-0)**

 $\blacksquare$  [Speichererweiterung](#page-1135-0)

## ▣

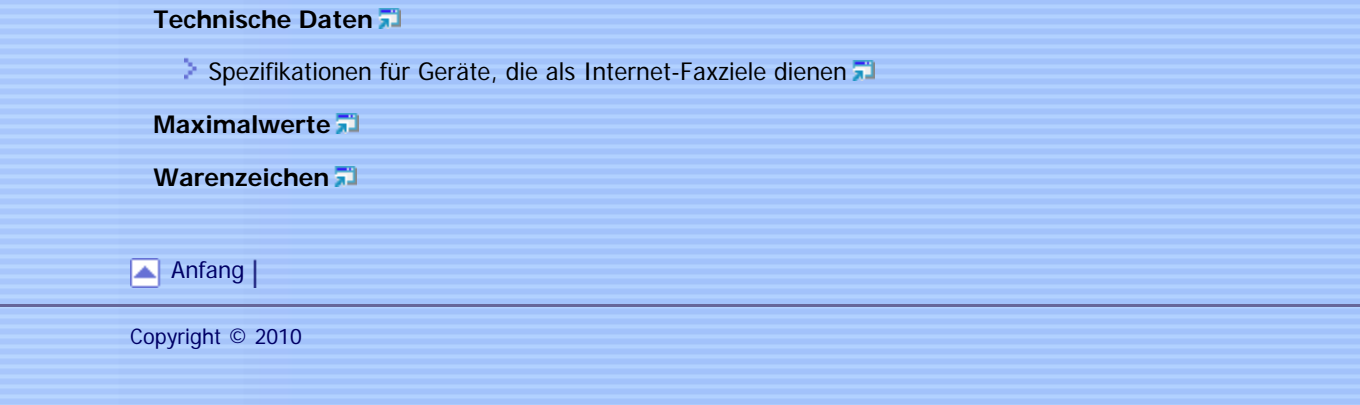

Aficio" MP C300/C300sR/C400/C400sR

<span id="page-78-0"></span>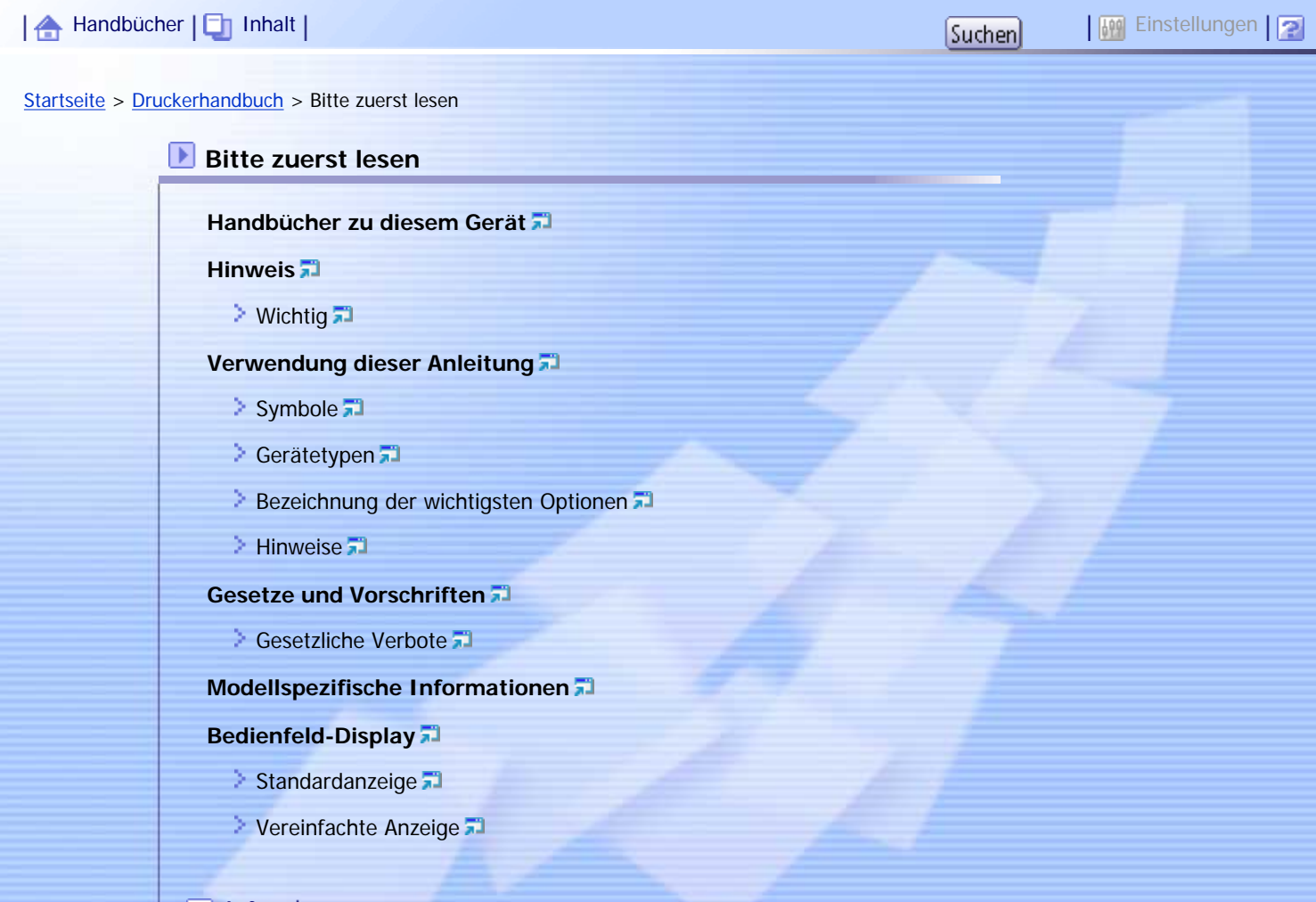

[Anfang](#page-78-0) |

Copyright © 2010

Aficio" MP C300/C300sR/C400/C400sR

<span id="page-79-0"></span>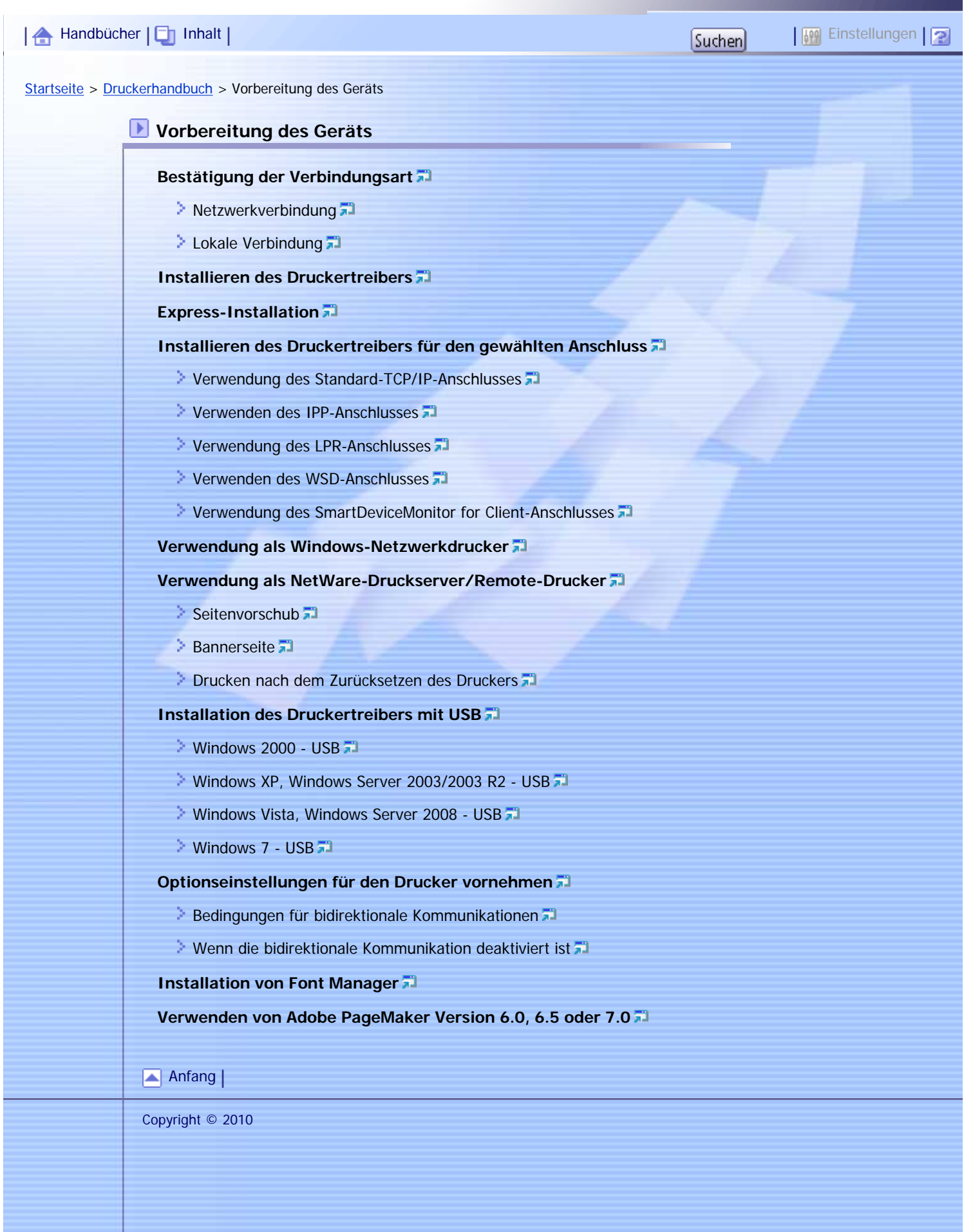

Aficio" MP C300/C300sR/C400/C400sR

<span id="page-80-0"></span>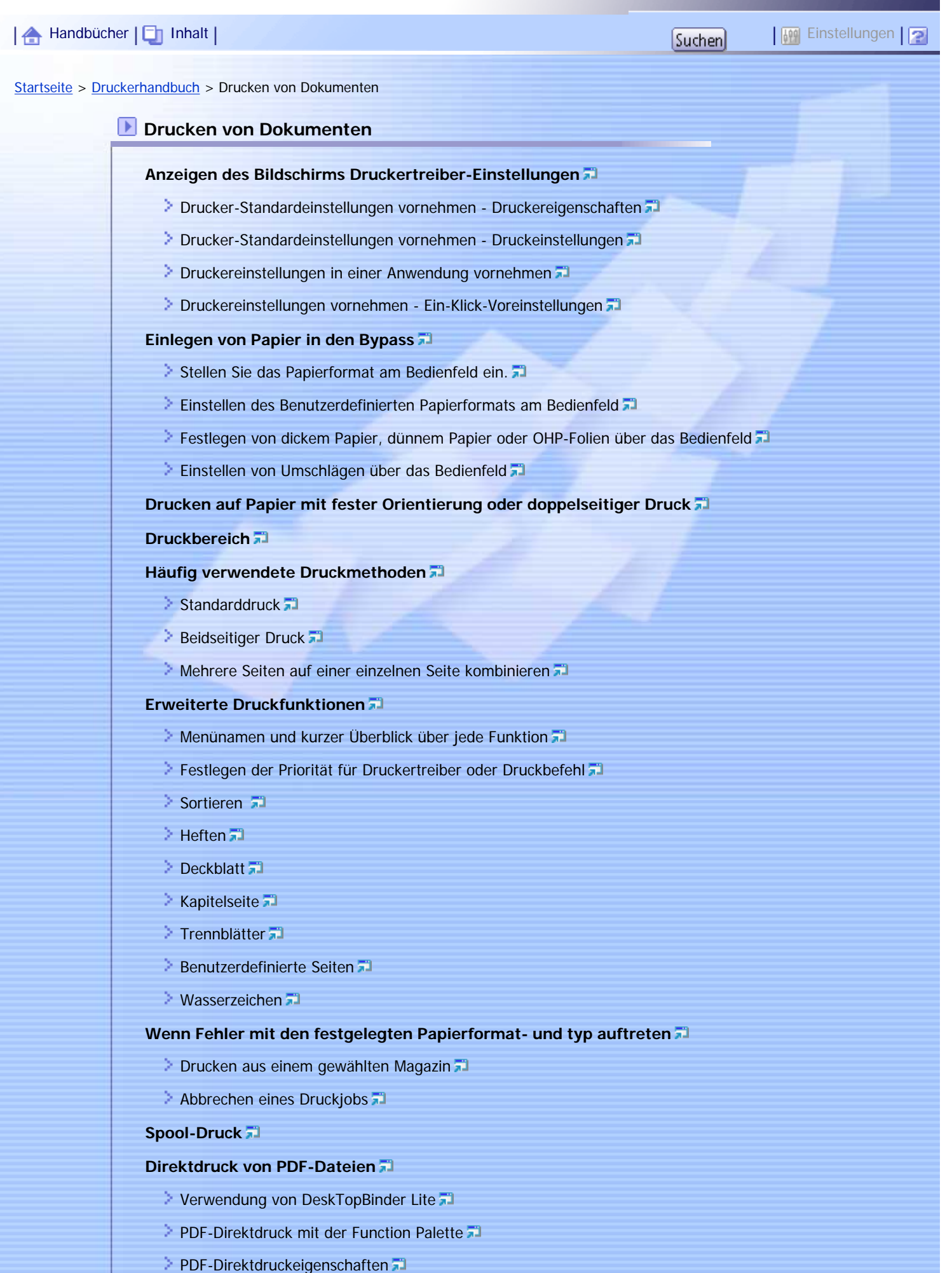

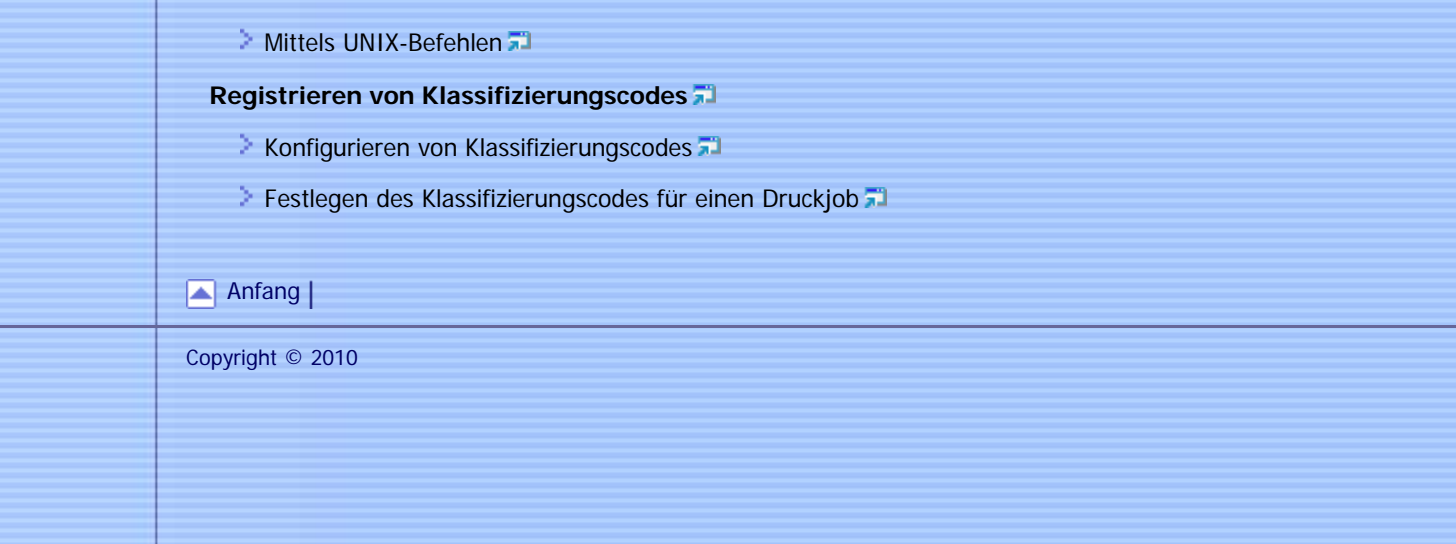

file:///Y|/Color%20Line/1.%20Kopierer/MPC300\_400/BAL/de/printer/int/index\_chap\_02.htm (2 von 2) [26.11.2010 11:01:58]

Aficio" MP C300/C300sR/C400/C400sR

<span id="page-82-0"></span>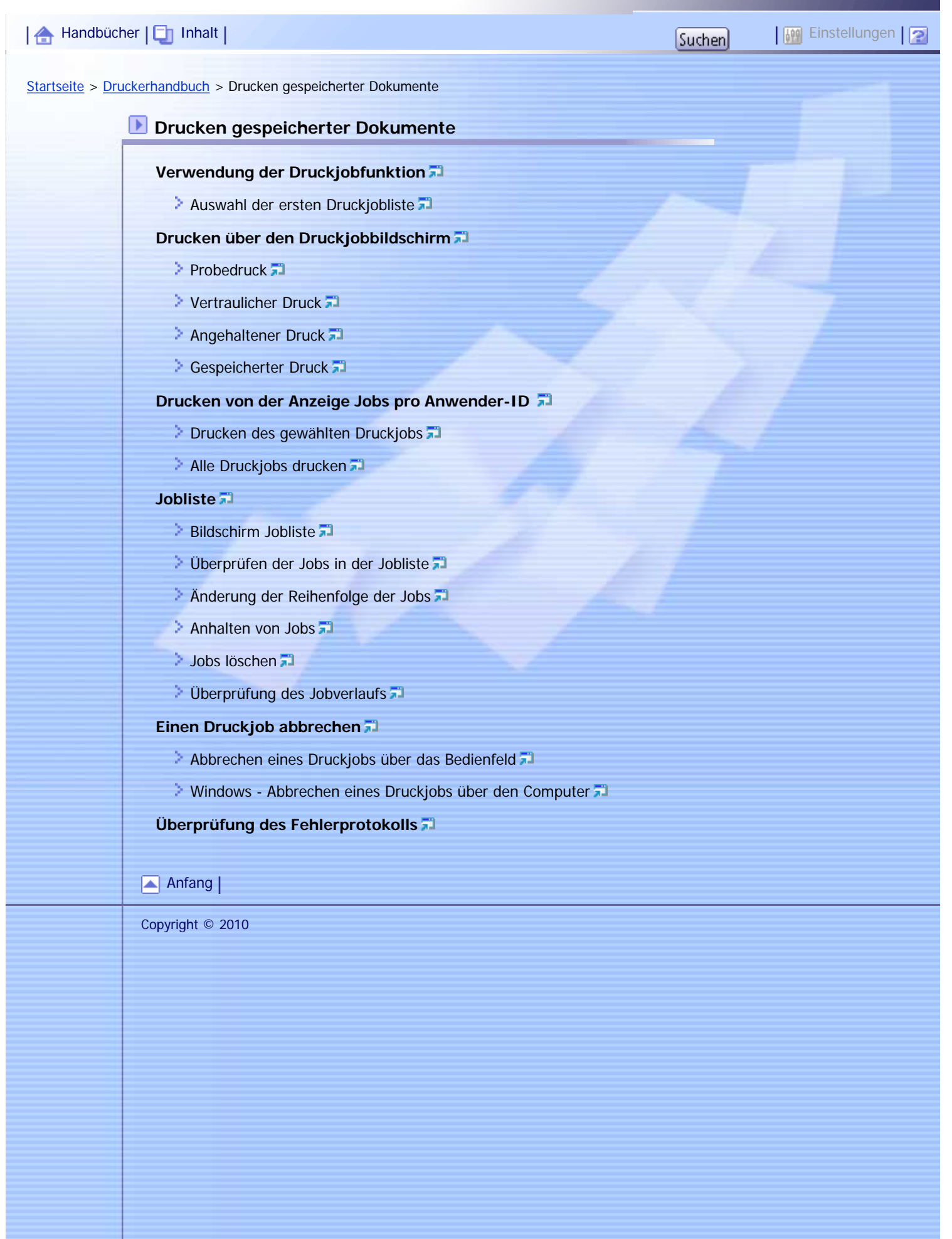

file:///Y|/Color%20Line/1.%20Kopierer/MPC300\_400/BAL/de/printer/int/index\_chap\_03.htm [26.11.2010 11:01:59]

Aficio" MP C300/C300sR/C400/C400sR

<span id="page-83-0"></span>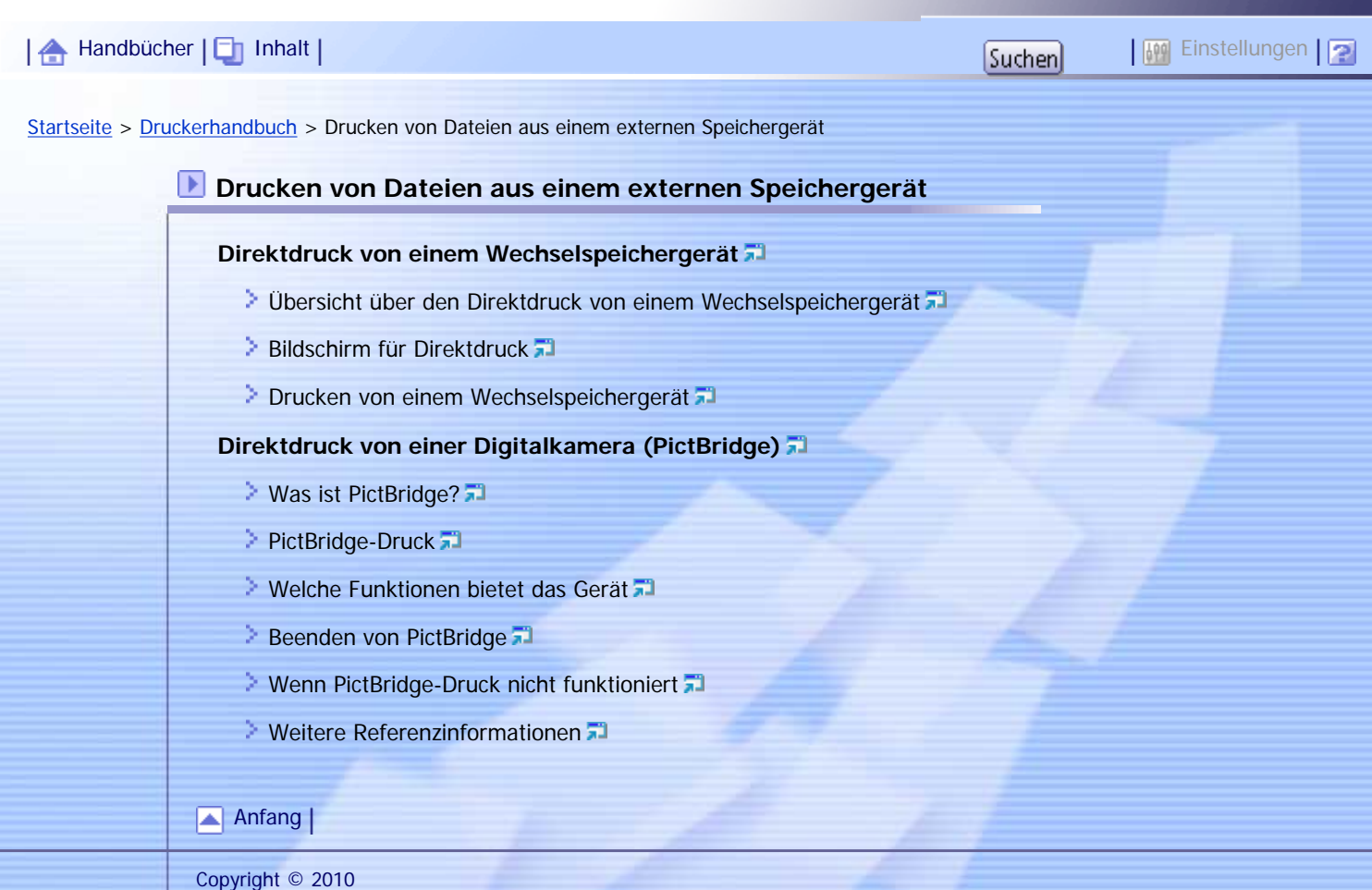

file:///Y|/Color%20Line/1.%20Kopierer/MPC300\_400/BAL/de/printer/int/index\_chap\_04.htm [26.11.2010 11:02:00]

<span id="page-84-0"></span>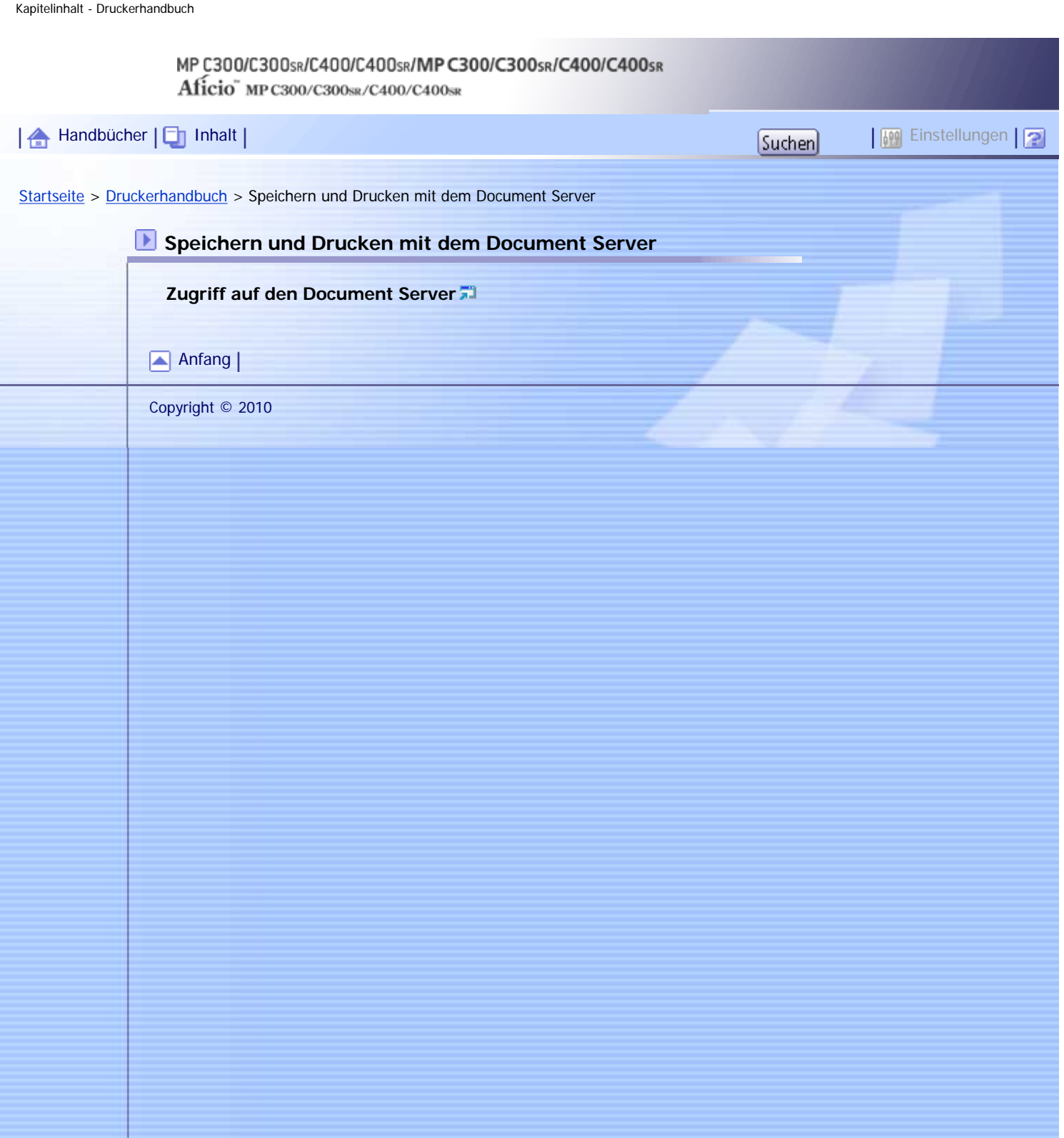

۱.

# <span id="page-85-0"></span>MP C300/C300sR/C400/C400sR/MP C300/C300sR/C400/C400sR Aficio" MP C300/C300sR/C400/C400sR [Handbücher](#page-0-0) [Inhalt](javascript:back_to_index()) Einstellungen[Startseite](#page-0-0) > [Druckerhandbuch](javascript:back_to_index()) > Druckerfunktionen **Druckerfunktionen [Zugriff auf das Anwenderprogramm](#page-1312-0) > [Ändern der Standardeinstellungen](#page-1313-0)** > [Anwenderprogramm beenden](#page-1314-0) **[Liste / Testdruck](#page-1315-0)** > [Drucken der Konfigurationsseite](#page-1317-0) **[Wartung](#page-1318-0) [System](#page-1319-0) [Host-Schnittstelle](#page-1324-0) [PCL-Menü](#page-1325-0) [PS-Menü](#page-1327-0) [PDF-Menü](#page-1329-0)** [Anfang](#page-85-0) |

Copyright © 2010

# <span id="page-86-0"></span>MP C300/C300sR/C400/C400sR/MP C300/C300sR/C400/C400sR Aficio" MP C300/C300sR/C400/C400sR | 合 [Handbücher](#page-0-0) | □ [Inhalt](javascript:back_to_index()) | Thanking Louis | Thanking Louis | Thanking Louis | Thanking Louis | Thanking Louis | Einstellungen | Phil [Startseite](#page-0-0) > [Druckerhandbuch](javascript:back_to_index()) > Anhang **Anhang [Verwendung des virtuellen Druckers](#page-1331-0) [Einen virtuellen Drucker hinzufügen](#page-1332-0)** [Ändern der Konfiguration eines virtuellen Druckers](#page-1333-0) [Bestätigen der Konfiguration eines virtuellen Druckers](#page-1334-0) **[Löschen eines virtuellen Druckers](#page-1335-0) [Drucken mit einem virtuellen Drucker](#page-1336-0) [Technische Daten](#page-1337-0) [Warenzeichen](#page-1339-0)** [Anfang](#page-86-0) |

Copyright © 2010

# <span id="page-87-0"></span>MP C300/C300sR/C400/C400sR/MP C300/C300sR/C400/C400sR Aficio" MP C300/C300sR/C400/C400sR | 合 [Handbücher](#page-0-0) | □ [Inhalt](javascript:back_to_index()) | Politics | Politics | Politics | Politics | Politics | Politics | Politics | Politics | Politics | Politics | Politics | Politics | Politics | Politics | Po [Startseite](#page-0-0) > [Druckerhandbuch](javascript:back_to_index()) > Alle Titel **Bitte zuerst lesen** ≖ **[Handbücher zu diesem Gerät](#page-1148-0) [Hinweis](#page-1150-0) [Wichtig](#page-1151-0) [Verwendung dieser Anleitung](#page-1152-0)**  $\geq$  [Symbole](#page-1153-0)  $\Box$ [Gerätetypen](#page-1154-0) **[Bezeichnung der wichtigsten Optionen](#page-1155-0)**  $\geq$  [Hinweise](#page-1156-0)  $\Box$ **[Gesetze und Vorschriften](#page-1157-0)** [Gesetzliche Verbote](#page-1158-0) **[Modellspezifische Informationen](#page-1159-0) [Bedienfeld-Display](#page-1160-0)** [Standardanzeige](#page-1161-0) **[Vereinfachte Anzeige](#page-1163-0) Vorbereitung des Geräts** ◚ **[Bestätigung der Verbindungsart](#page-1164-0)**  $\geq$  [Netzwerkverbindung](#page-1165-0) **[Lokale Verbindung](#page-1166-0) [Installieren des Druckertreibers](#page-1167-0) [Express-Installation](#page-1168-0) [Installieren des Druckertreibers für den gewählten Anschluss](#page-1170-0)** [Verwendung des Standard-TCP/IP-Anschlusses](#page-1171-0) [Verwenden des IPP-Anschlusses](#page-1172-0) **[Verwendung des LPR-Anschlusses](#page-1173-0)** [Verwenden des WSD-Anschlusses](#page-1174-0) [Verwendung des SmartDeviceMonitor for Client-Anschlusses](#page-1175-0) **[Verwendung als Windows-Netzwerkdrucker](#page-1176-0) [Verwendung als NetWare-Druckserver/Remote-Drucker](#page-1179-0)** [Seitenvorschub](#page-1182-0) **[Bannerseite](#page-1183-0)**

**[Drucken nach dem Zurücksetzen des Druckers](#page-1184-0)** 

## **[Installation des Druckertreibers mit USB](#page-1185-0)**

 $\geq$  [Windows 2000 - USB](#page-1186-0)

- [Windows XP, Windows Server 2003/2003 R2 USB](#page-1188-0)
- [Windows Vista, Windows Server 2008 USB](#page-1190-0)
- $\geq$  [Windows 7 USB](#page-1192-0)

### **[Optionseinstellungen für den Drucker vornehmen](#page-1194-0)**

- **[Bedingungen für bidirektionale Kommunikationen](#page-1195-0)**
- [Wenn die bidirektionale Kommunikation deaktiviert ist](#page-1196-0)

## **[Installation von Font Manager](#page-1197-0)**

## **[Verwenden von Adobe PageMaker Version 6.0, 6.5 oder 7.0](#page-1198-0)**

### **Drucken von Dokumenten**

#### **[Anzeigen des Bildschirms Druckertreiber-Einstellungen](#page-1199-0)**

- **[Drucker-Standardeinstellungen vornehmen Druckereigenschaften](#page-1200-0)**
- **[Drucker-Standardeinstellungen vornehmen Druckeinstellungen](#page-1201-0)**
- **[Druckereinstellungen in einer Anwendung vornehmen](#page-1202-0)**
- **[Druckereinstellungen vornehmen Ein-Klick-Voreinstellungen](#page-1203-0)**

#### **[Einlegen von Papier in den Bypass](#page-1204-0)**

- [Stellen Sie das Papierformat am Bedienfeld ein.](#page-1206-0)
- [Einstellen des Benutzerdefinierten Papierformats am Bedienfeld](#page-1208-0)
- [Festlegen von dickem Papier, dünnem Papier oder OHP-Folien über das Bedienfeld](#page-1210-0)

◚

[Einstellen von Umschlägen über das Bedienfeld](#page-1212-0)

### **[Drucken auf Papier mit fester Orientierung oder doppelseitiger Druck](#page-1215-0)**

## **[Druckbereich](#page-1217-0)**

## **[Häufig verwendete Druckmethoden](#page-1219-0)**

- $\approx$  [Standarddruck](#page-1220-0)  $\overline{3}$
- **[Beidseitiger Druck](#page-1223-0)**
- [Mehrere Seiten auf einer einzelnen Seite kombinieren](#page-1225-0)

## **[Erweiterte Druckfunktionen](#page-1227-0)**

- **[Menünamen und kurzer Überblick über jede Funktion](#page-1228-0) 73**
- [Festlegen der Priorität für Druckertreiber oder Druckbefehl](#page-1229-0)
- Sortieren
- $\geq$  [Heften](#page-1233-0)
- [Deckblatt](#page-1234-0)<sup>7</sup>
- **[Kapitelseite](#page-1237-0)**
- $\triangleright$  [Trennblätter](#page-1239-0)
- **[Benutzerdefinierte Seiten](#page-1241-0)**
- **[Wasserzeichen](#page-1242-0)**

## **[Wenn Fehler mit den festgelegten Papierformat- und typ auftreten](#page-1243-0)**

- **[Drucken aus einem gewählten Magazin](#page-1245-0)**
- [Abbrechen eines Druckjobs](#page-1246-0)

## **[Spool-Druck](#page-1247-0)**

## **[Direktdruck von PDF-Dateien](#page-1249-0)**

- **[Verwendung von DeskTopBinder Lite](#page-1250-0) 71**
- [PDF-Direktdruck mit der Function Palette](#page-1251-0)
- **[PDF-Direktdruckeigenschaften](#page-1252-0)**
- **[Mittels UNIX-Befehlen](#page-1254-0)**

## **[Registrieren von Klassifizierungscodes](#page-1255-0)**

- **[Konfigurieren von Klassifizierungscodes](#page-1257-0)**
- [Festlegen des Klassifizierungscodes für einen Druckjob](#page-1258-0)

## **Drucken gespeicherter Dokumente**

## **[Verwendung der Druckjobfunktion](#page-1260-0)**

**[Auswahl der ersten Druckjobliste](#page-1261-0)** 

#### **[Drucken über den Druckjobbildschirm](#page-1265-0)**

- **[Probedruck](#page-1266-0)**<sup>1</sup>
- **[Vertraulicher Druck](#page-1268-0)**
- **[Angehaltener Druck](#page-1270-0)**
- [Gespeicherter Druck](#page-1272-0)

## **[Drucken von der Anzeige Jobs pro Anwender-ID](#page-1274-0)**

- **[Drucken des gewählten Druckjobs](#page-1275-0)**
- $\geq$  [Alle Druckjobs drucken](#page-1277-0)  $\Box$

## **[Jobliste](#page-1279-0)**

- **[Bildschirm Jobliste](#page-1280-0)**
- **[Überprüfen der Jobs in der Jobliste](#page-1282-0)**
- [Änderung der Reihenfolge der Jobs](#page-1283-0)
- $\geq$  [Anhalten von Jobs](#page-1284-0)
- [Jobs löschen](#page-1285-0)
- [Überprüfung des Jobverlaufs](#page-1286-0)

#### **[Einen Druckjob abbrechen](#page-1287-0)**

- **[Abbrechen eines Druckjobs über das Bedienfeld](#page-1288-0)**
- **[Windows Abbrechen eines Druckjobs über den Computer](#page-1289-0)**

## **[Überprüfung des Fehlerprotokolls](#page-1290-0)**

## **Drucken von Dateien aus einem externen Speichergerät**

## ◚

E

## **[Direktdruck von einem Wechselspeichergerät](#page-1292-0)**

- [Übersicht über den Direktdruck von einem Wechselspeichergerät](#page-1293-0)
- **[Bildschirm für Direktdruck](#page-1295-0) 71**
- **[Drucken von einem Wechselspeichergerät](#page-1297-0)**

## **[Direktdruck von einer Digitalkamera \(PictBridge\)](#page-1300-0)**

- **[Was ist PictBridge?](#page-1301-0)**
- [PictBridge-Druck](#page-1302-0)
- **[Welche Funktionen bietet das Gerät](#page-1304-0)**
- **[Beenden von PictBridge](#page-1306-0)**

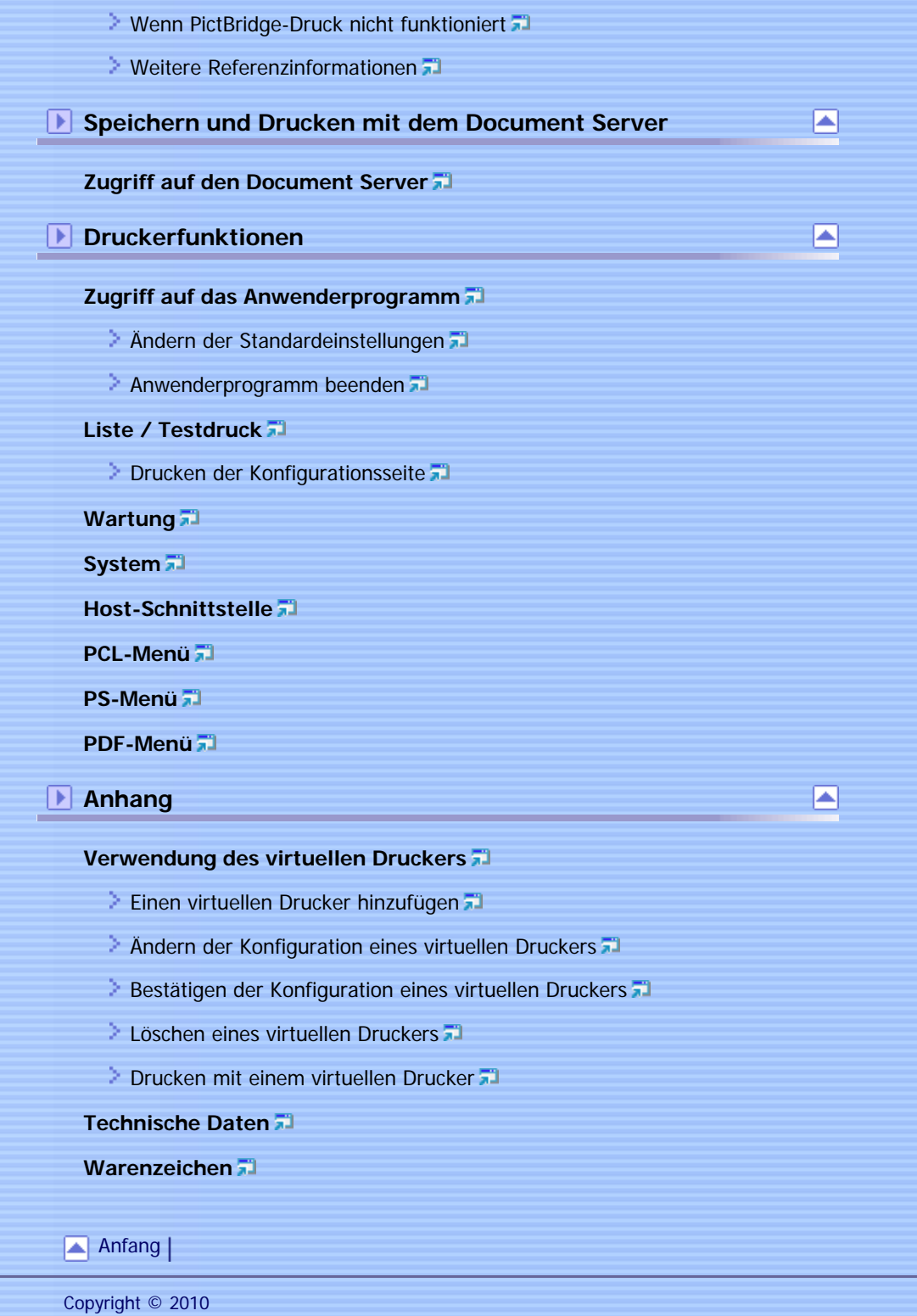

file:///Y|/Color%20Line/1.%20Kopierer/MPC300\_400/BAL/de/printer/int/index\_list.htm (4 von 4) [26.11.2010 11:02:05]

# <span id="page-91-0"></span>MP C300/C300sR/C400/C400sR/MP C300/C300sR/C400/C400sR Aficio" MP C300/C300sR/C400/C400sR [Handbücher](#page-0-0) [Inhalt](javascript:back_to_index()) Einstellungen[Startseite](#page-0-0) > [Scannerhandbuch](javascript:back_to_index()) > Bitte zuerst lesen **Bitte zuerst lesen [Handbücher für dieses Gerät](#page-1341-0) [Hinweis](#page-1343-0)**  $\geq$  [Wichtig](#page-1344-0)  $\overline{a}$ **[Verwendung dieser Anleitung](#page-1345-0)**  $\geq$  [Symbole](#page-1346-0)  $\overline{1}$ > [Hinweise](#page-1347-0) **[Gesetze und Vorschriften](#page-1348-0)** [Gesetzliche Verbote](#page-1349-0) **[Modellspezifische Informationen](#page-1350-0) [Über die Scannerfunktionen](#page-1351-0) [Bedienfeld-Display](#page-1353-0) [Vereinfachte Anzeige](#page-1354-0) [Bestätigungsfenster](#page-1355-0)** [Anfang](#page-91-0) | Copyright © 2010

Aficio" MP C300/C300sR/C400/C400sR

<span id="page-92-0"></span>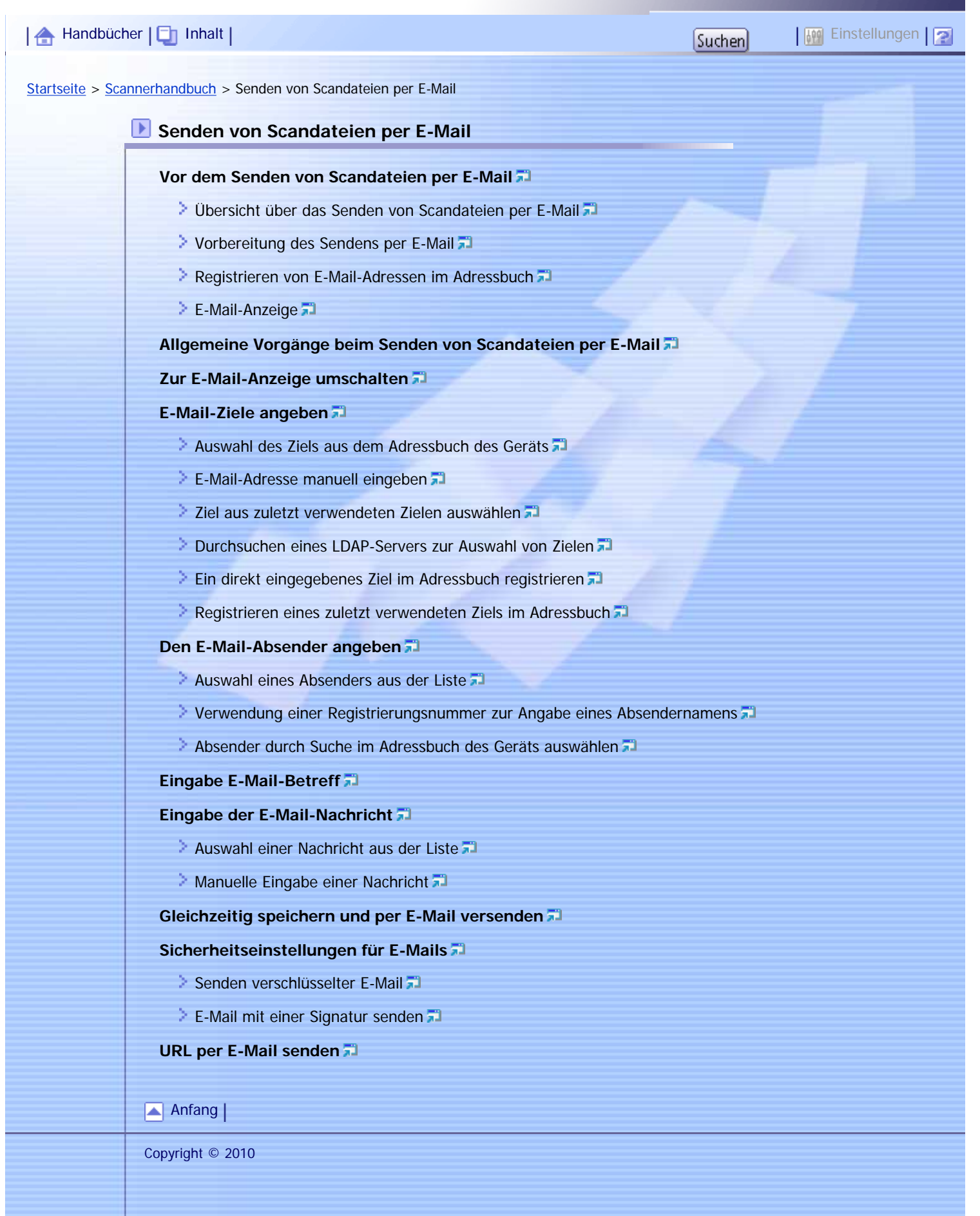

Aficio" MP C300/C300sR/C400/C400sR

<span id="page-93-0"></span>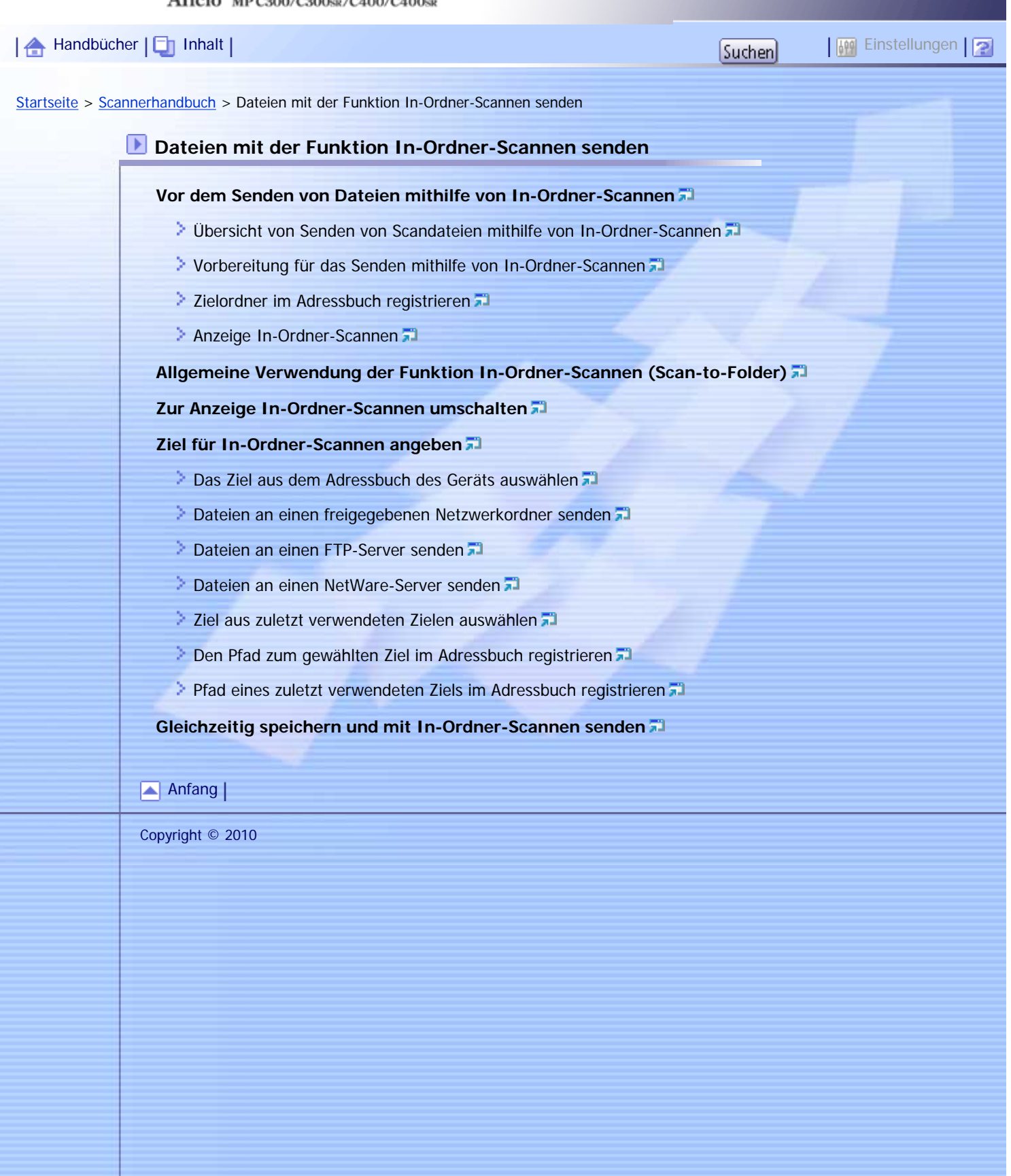

Aficio" MP C300/C300sR/C400/C400sR

<span id="page-94-0"></span>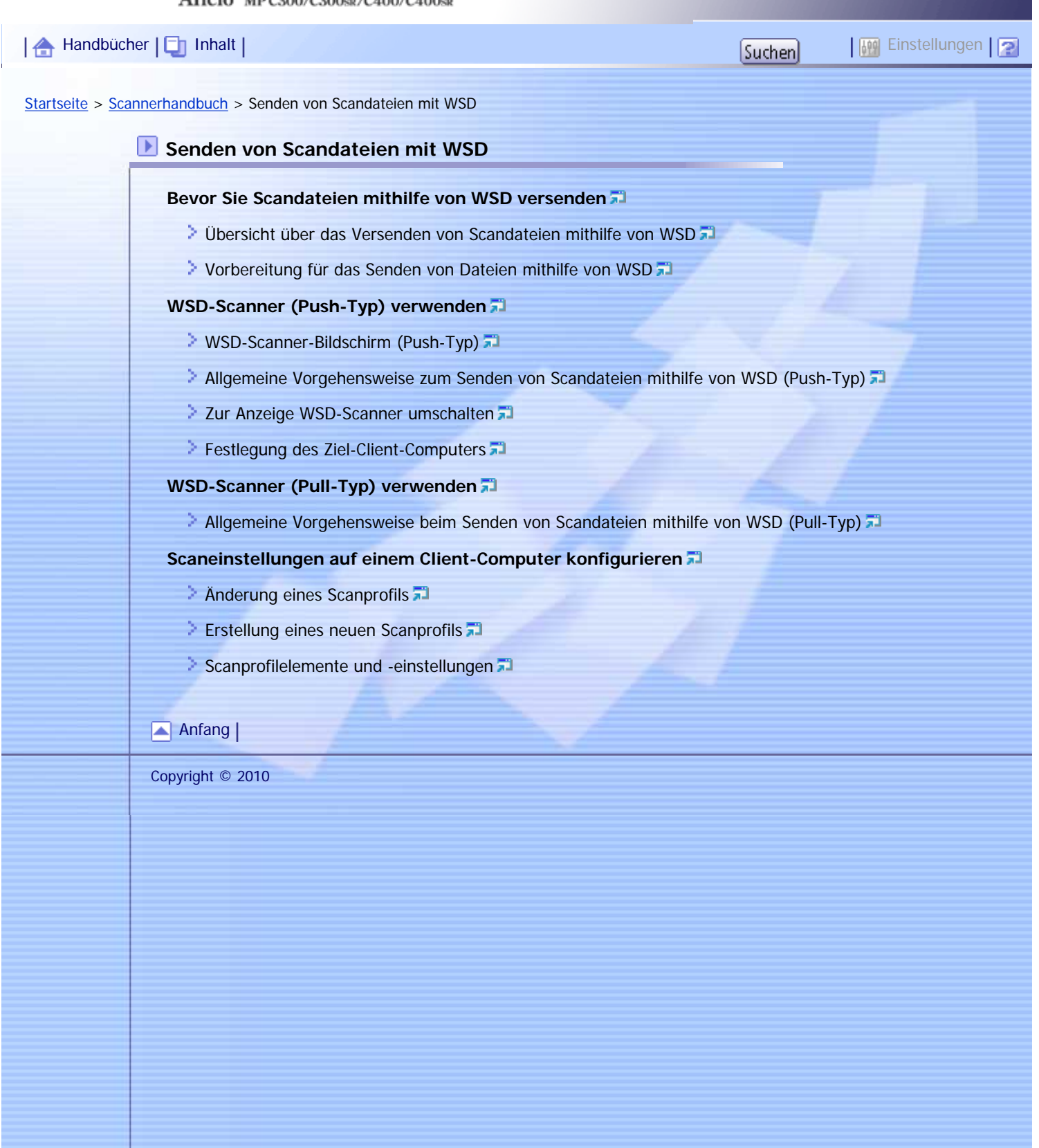

file:///Y|/Color%20Line/1.%20Kopierer/MPC300\_400/BAL/de/scanner/int/index\_chap\_03.htm [26.11.2010 11:02:11]

Aficio" MP C300/C300sR/C400/C400sR

<span id="page-95-0"></span>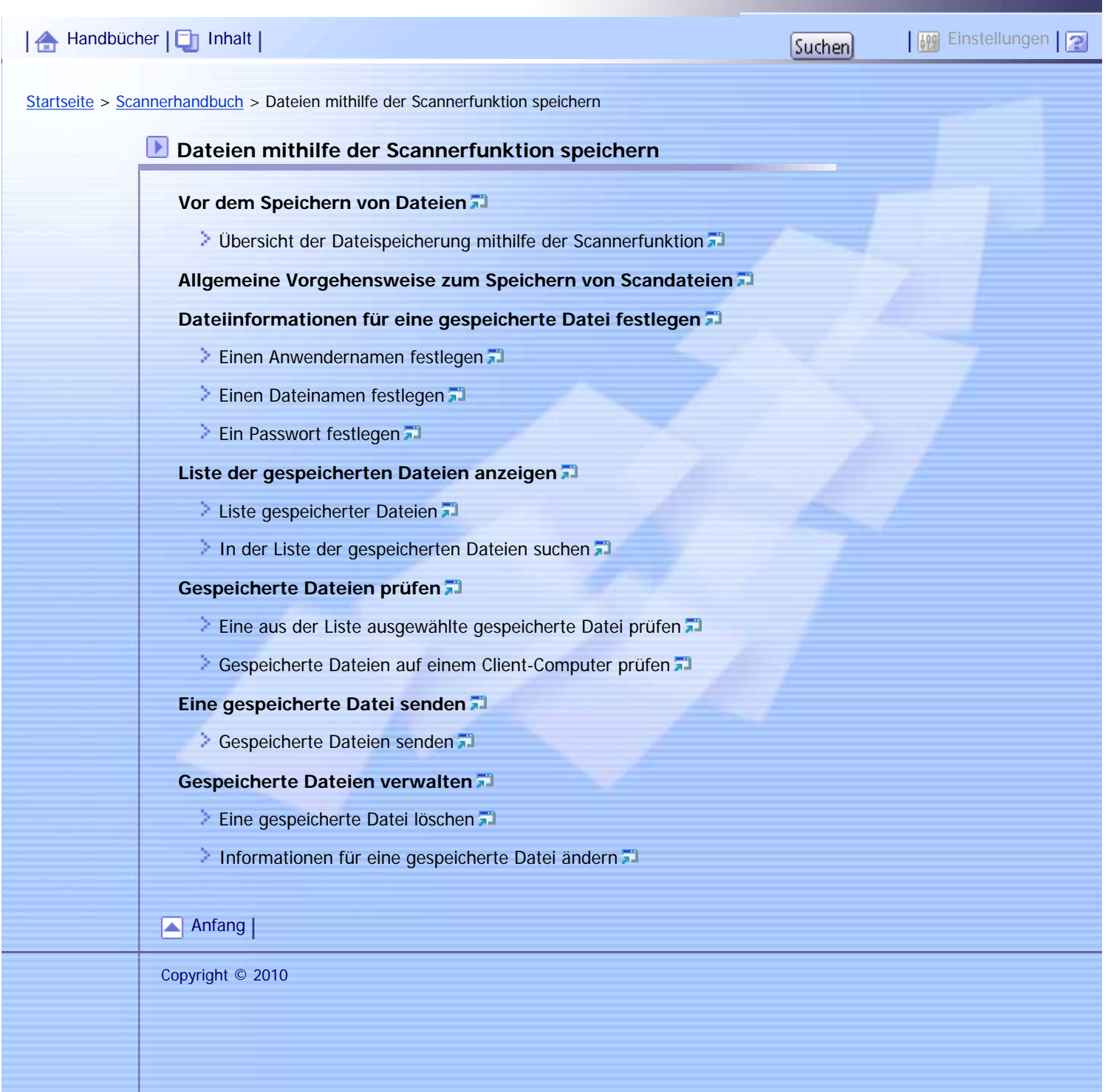

N

<span id="page-96-0"></span>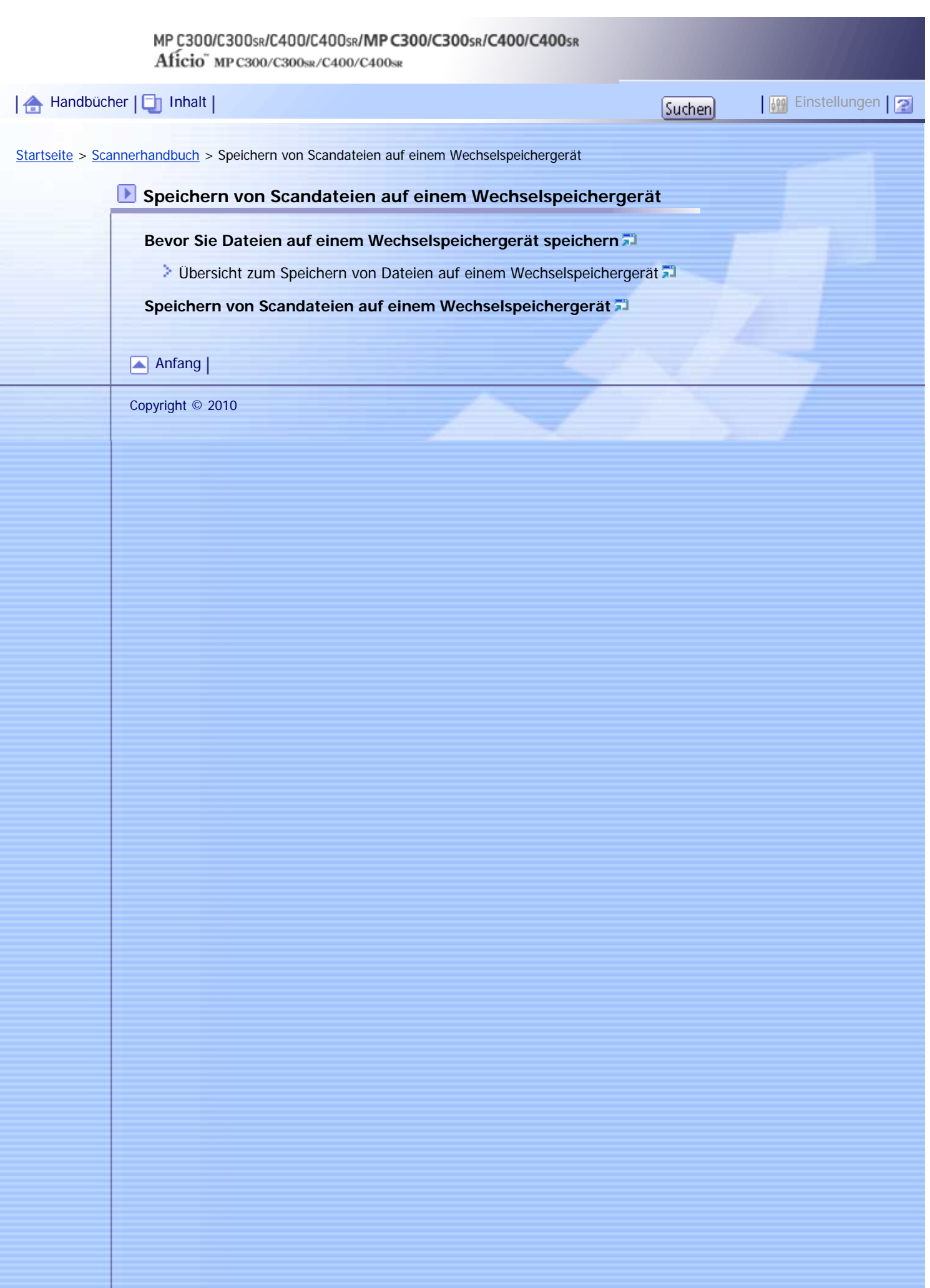

Aficio" MP C300/C300sR/C400/C400sR

<span id="page-97-0"></span>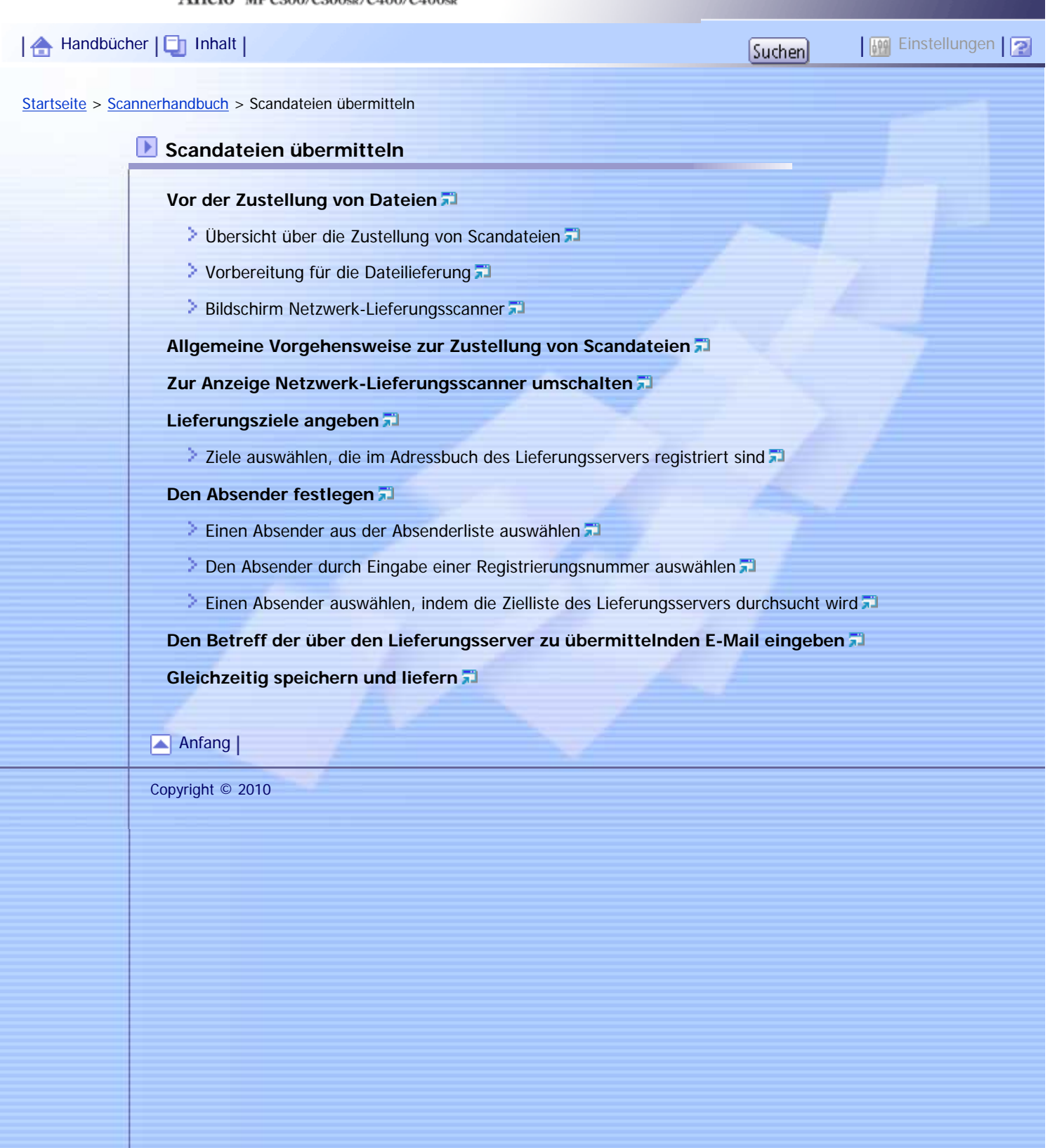

<span id="page-98-0"></span>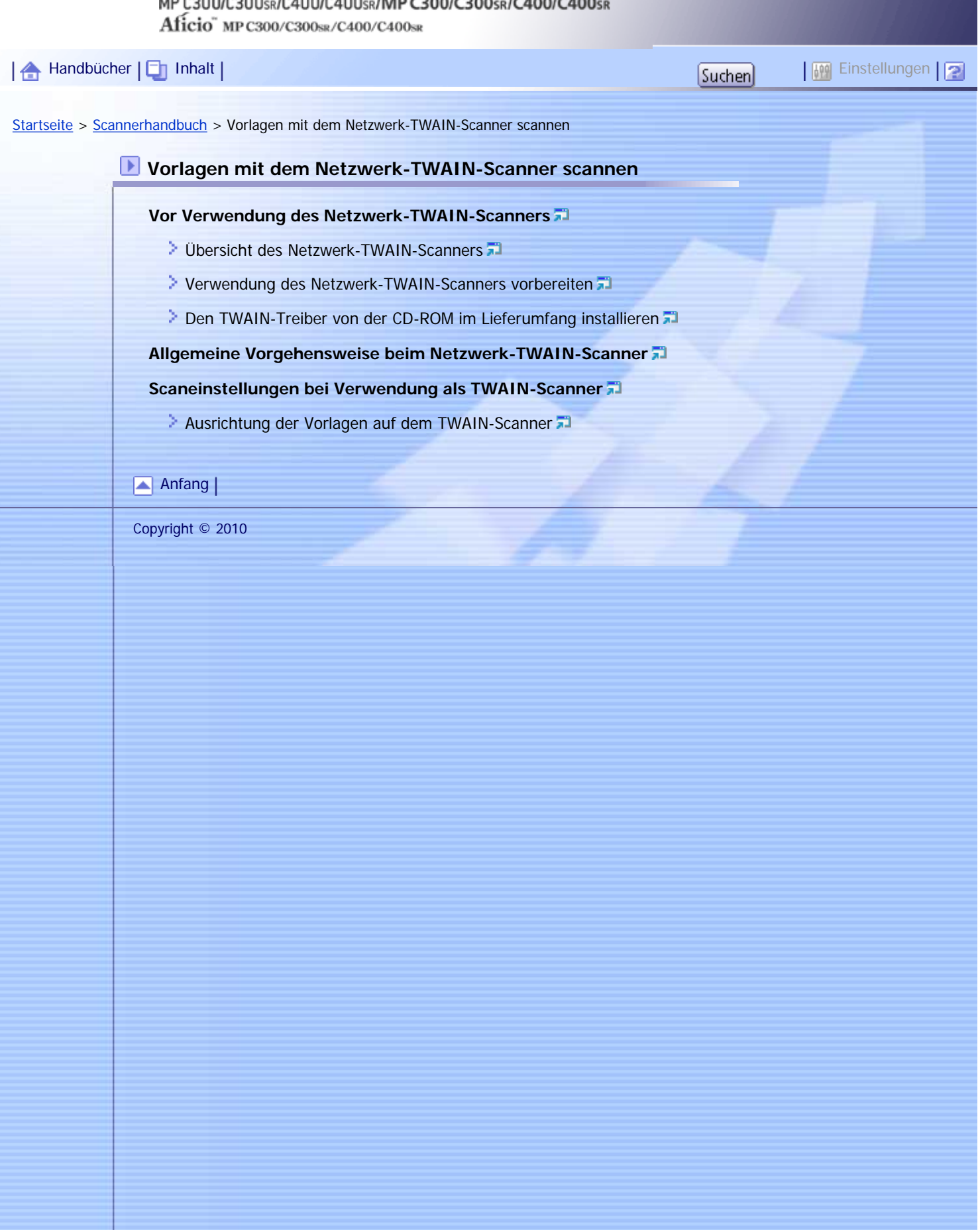

Aficio" MP C300/C300sR/C400/C400sR

<span id="page-99-0"></span>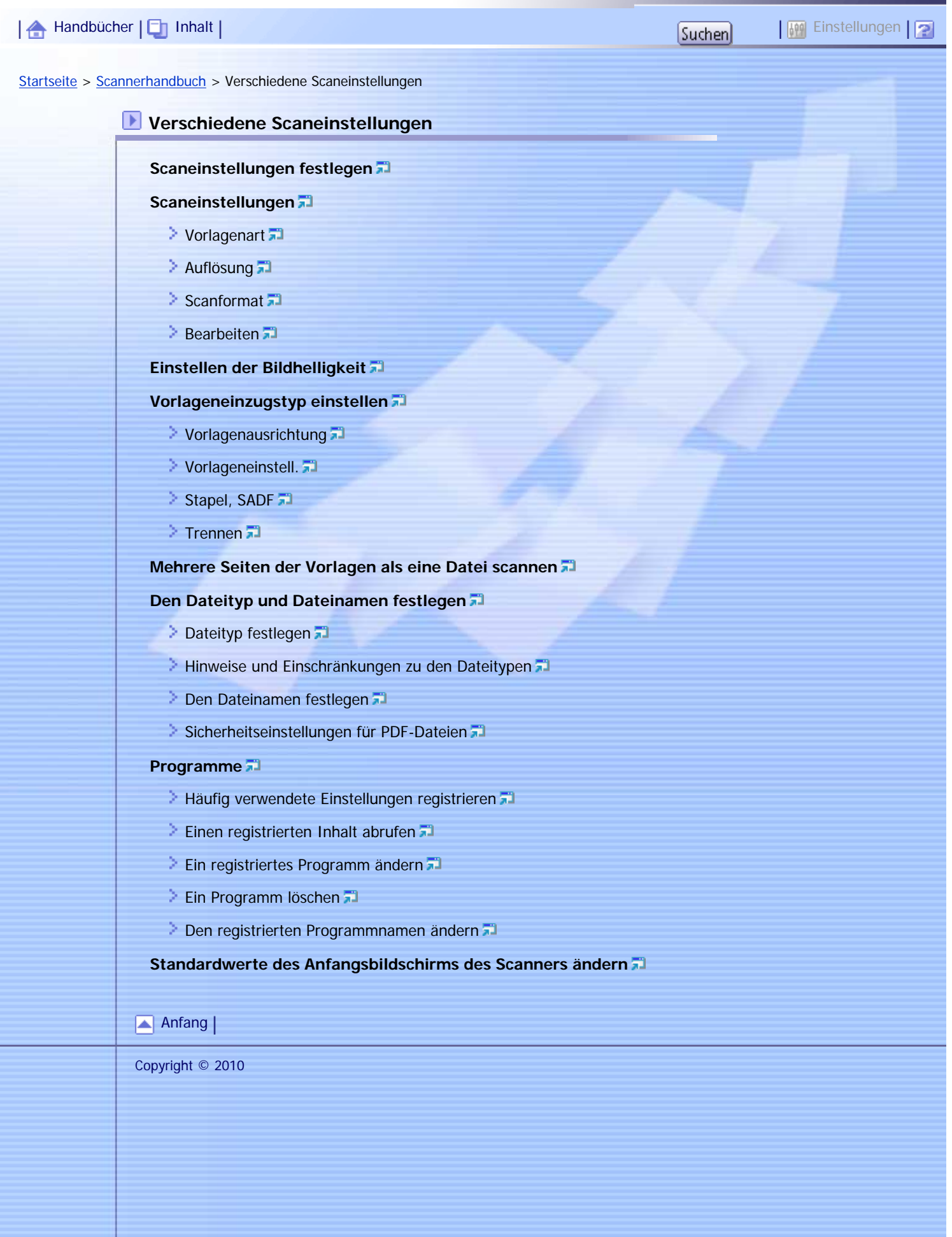

file:///Y|/Color%20Line/1.%20Kopierer/MPC300\_400/BAL/de/scanner/int/index\_chap\_08.htm [26.11.2010 11:02:16]

# <span id="page-100-0"></span>MP C300/C300sR/C400/C400sR/MP C300/C300sR/C400/C400sR Aficio" MP C300/C300sR/C400/C400sR [Handbücher](#page-0-0) [Inhalt](javascript:back_to_index()) Einstellungen[Startseite](#page-0-0) > [Scannerhandbuch](javascript:back_to_index()) > Scannereinstellungen **Scannereinstellungen [Zugang zu Anwenderprogrammen](#page-1523-0) Andern der Anwenderprogramme** [Schließen derAnwenderprogramme](#page-1525-0) **[Allgemeine Einstellungen](#page-1526-0) [Scaneinstell.](#page-1528-0) [Sendeeinstellungen](#page-1530-0) [Eingangseinstellungen](#page-1533-0)** [Anfang](#page-100-0) | Copyright © 2010

# <span id="page-101-0"></span>MP C300/C300sR/C400/C400sR/MP C300/C300sR/C400/C400sR Aficio" MP C300/C300sR/C400/C400sR | 合 [Handbücher](#page-0-0) | □ [Inhalt](javascript:back_to_index()) | Particular Einstellungen | Particular Einstellungen | Particular Einstellungen | P [Startseite](#page-0-0) > [Scannerhandbuch](javascript:back_to_index()) > Anhang **Anhang [Beziehung zwischen Auflösung und Scanformat](#page-1534-0)** [Bei Verwendung der Funktionen E-Mail, Ordner Senden, WSD-Scanner, Speichern oder Netzwerklieferung](#page-1535-0) 量 [Bei Verwendung des TWAIN- oder WIA-Treibers](#page-1536-0) **[Auf CD-ROM gelieferte Software](#page-1537-0)** [Programm Autostart](#page-1538-0) **[TWAIN-Treiber](#page-1539-0) [Werte der eingestellten Elemente für Senden/Speichern/Liefern](#page-1540-0)** [Funktion Senden](#page-1541-0) [Speicherfunktion](#page-1542-0) **[Netzwerklieferungsfunktion](#page-1544-0) [Informationen zum WIA-Scannen](#page-1546-0) [Technische Daten](#page-1549-0) [Warenzeichen](#page-1552-0)** [Anfang](#page-101-0) | Copyright © 2010

# <span id="page-102-0"></span>MP C300/C300sR/C400/C400sR/MP C300/C300sR/C400/C400sR Aficio" MP C300/C300sR/C400/C400sR | 合 [Handbücher](#page-0-0) | □ [Inhalt](javascript:back_to_index()) | The Einstellungen | Philosophy | Einstellungen | Philosophy | Einstellungen | Phil [Startseite](#page-0-0) > [Scannerhandbuch](javascript:back_to_index()) > Alle Titel **Bitte zuerst lesen** ≖ **[Handbücher für dieses Gerät](#page-1341-0) [Hinweis](#page-1343-0) [Wichtig](#page-1344-0) [Verwendung dieser Anleitung](#page-1345-0)**  $\geq$  [Symbole](#page-1346-0)  $\Box$ **[Hinweise](#page-1347-0) [Gesetze und Vorschriften](#page-1348-0)** [Gesetzliche Verbote](#page-1349-0) **[Modellspezifische Informationen](#page-1350-0) [Über die Scannerfunktionen](#page-1351-0) [Bedienfeld-Display](#page-1353-0) [Vereinfachte Anzeige](#page-1354-0)**  $\geq$  [Bestätigungsfenster](#page-1355-0) ◚ **Senden von Scandateien per E-Mail [Vor dem Senden von Scandateien per E-Mail](#page-1356-0)** [Übersicht über das Senden von Scandateien per E-Mail](#page-1357-0) [Vorbereitung des Sendens per E-Mail](#page-1358-0) **[Registrieren von E-Mail-Adressen im Adressbuch](#page-1359-0) [E-Mail-Anzeige](#page-1361-0) [Allgemeine Vorgänge beim Senden von Scandateien per E-Mail](#page-1363-0) [Zur E-Mail-Anzeige umschalten](#page-1366-0) [E-Mail-Ziele angeben](#page-1367-0)** [Auswahl des Ziels aus dem Adressbuch des Geräts](#page-1368-0) [E-Mail-Adresse manuell eingeben](#page-1369-0) [Ziel aus zuletzt verwendeten Zielen auswählen](#page-1370-0) [Durchsuchen eines LDAP-Servers zur Auswahl von Zielen](#page-1372-0) [Ein direkt eingegebenes Ziel im Adressbuch registrieren](#page-1375-0) **[Registrieren eines zuletzt verwendeten Ziels im Adressbuch](#page-1376-0) 71 [Den E-Mail-Absender angeben](#page-1377-0) [Auswahl eines Absenders aus der Liste](#page-1378-0) [Verwendung einer Registrierungsnummer zur Angabe eines Absendernamens](#page-1379-0)** [Absender durch Suche im Adressbuch des Geräts auswählen](#page-1380-0)

## **[Eingabe E-Mail-Betreff](#page-1382-0)**

## **[Eingabe der E-Mail-Nachricht](#page-1383-0)**

- **[Auswahl einer Nachricht aus der Liste](#page-1384-0)**
- **[Manuelle Eingabe einer Nachricht](#page-1385-0)**

### **[Gleichzeitig speichern und per E-Mail versenden](#page-1386-0)**

#### **[Sicherheitseinstellungen für E-Mails](#page-1388-0)**

- [Senden verschlüsselter E-Mail](#page-1389-0)
- [E-Mail mit einer Signatur senden](#page-1391-0)
- **[URL per E-Mail senden](#page-1392-0)**

## **D** Dateien mit der Funktion In-Ordner-Scannen senden

#### **[Vor dem Senden von Dateien mithilfe von In-Ordner-Scannen](#page-1394-0)**

[Übersicht von Senden von Scandateien mithilfe von In-Ordner-Scannen](#page-1395-0)

◚

◚

- **[Vorbereitung für das Senden mithilfe von In-Ordner-Scannen](#page-1396-0)**
- **[Zielordner im Adressbuch registrieren](#page-1397-0)**
- **[Anzeige In-Ordner-Scannen](#page-1398-0)**

## **[Allgemeine Verwendung der Funktion In-Ordner-Scannen \(Scan-to-Folder\)](#page-1400-0)**

## **[Zur Anzeige In-Ordner-Scannen umschalten](#page-1403-0)**

## **[Ziel für In-Ordner-Scannen angeben](#page-1404-0)**

- **[Das Ziel aus dem Adressbuch des Geräts auswählen](#page-1405-0)**
- **[Dateien an einen freigegebenen Netzwerkordner senden](#page-1406-0)**
- **[Dateien an einen FTP-Server senden](#page-1407-0)**
- **[Dateien an einen NetWare-Server senden](#page-1408-0)**
- **[Ziel aus zuletzt verwendeten Zielen auswählen](#page-1409-0)**
- **[Den Pfad zum gewählten Ziel im Adressbuch registrieren](#page-1411-0)**
- **[Pfad eines zuletzt verwendeten Ziels im Adressbuch registrieren](#page-1412-0)**

## **[Gleichzeitig speichern und mit In-Ordner-Scannen senden](#page-1413-0)**

## **Senden von Scandateien mit WSD**

## **[Bevor Sie Scandateien mithilfe von WSD versenden](#page-1415-0)**

- [Übersicht über das Versenden von Scandateien mithilfe von WSD](#page-1417-0)
- [Vorbereitung für das Senden von Dateien mithilfe von WSD](#page-1418-0)

## **[WSD-Scanner \(Push-Typ\) verwenden](#page-1419-0)**

- **[WSD-Scanner-Bildschirm \(Push-Typ\)](#page-1420-0)**
- [Allgemeine Vorgehensweise zum Senden von Scandateien mithilfe von WSD \(Push-Typ\)](#page-1421-0)
- **[Zur Anzeige WSD-Scanner umschalten](#page-1424-0)**
- [Festlegung des Ziel-Client-Computers](#page-1426-0)

## **[WSD-Scanner \(Pull-Typ\) verwenden](#page-1427-0)**

[Allgemeine Vorgehensweise beim Senden von Scandateien mithilfe von WSD \(Pull-Typ\)](#page-1428-0)

## **[Scaneinstellungen auf einem Client-Computer konfigurieren](#page-1430-0)**

- [Änderung eines Scanprofils](#page-1431-0)
- **[Erstellung eines neuen Scanprofils](#page-1433-0)**

## **Dateien mithilfe der Scannerfunktion speichern**

## **[Vor dem Speichern von Dateien](#page-1436-0)**

**[Übersicht der Dateispeicherung mithilfe der Scannerfunktion](#page-1437-0)** 

▲

◚

◚

#### **[Allgemeine Vorgehensweise zum Speichern von Scandateien](#page-1439-0)**

#### **[Dateiinformationen für eine gespeicherte Datei festlegen](#page-1441-0)**

- **[Einen Anwendernamen festlegen](#page-1442-0)**
- **[Einen Dateinamen festlegen](#page-1443-0)**
- **[Ein Passwort festlegen](#page-1444-0)**

#### **[Liste der gespeicherten Dateien anzeigen](#page-1445-0)**

- **[Liste gespeicherter Dateien](#page-1446-0)**
- [In der Liste der gespeicherten Dateien suchen](#page-1448-0)

### **[Gespeicherte Dateien prüfen](#page-1449-0)**

- [Eine aus der Liste ausgewählte gespeicherte Datei prüfen](#page-1450-0)
- [Gespeicherte Dateien auf einem Client-Computer prüfen](#page-1451-0)

## **[Eine gespeicherte Datei senden](#page-1452-0)**

[Gespeicherte Dateien senden](#page-1453-0)

## **[Gespeicherte Dateien verwalten](#page-1455-0)**

- **[Eine gespeicherte Datei löschen](#page-1456-0)**
- **[Informationen für eine gespeicherte Datei ändern](#page-1458-0) 71**
- **Speichern von Scandateien auf einem Wechselspeichergerät**

### **[Bevor Sie Dateien auf einem Wechselspeichergerät speichern](#page-1459-0)**

[Übersicht zum Speichern von Dateien auf einem Wechselspeichergerät](#page-1460-0)

**[Speichern von Scandateien auf einem Wechselspeichergerät](#page-1462-0)**

## **Scandateien übermitteln**

#### **[Vor der Zustellung von Dateien](#page-1465-0)**

- [Übersicht über die Zustellung von Scandateien](#page-1466-0)
- **[Vorbereitung für die Dateilieferung](#page-1467-0)**
- **[Bildschirm Netzwerk-Lieferungsscanner](#page-1468-0)**

## **[Allgemeine Vorgehensweise zur Zustellung von Scandateien](#page-1470-0)**

## **[Zur Anzeige Netzwerk-Lieferungsscanner umschalten](#page-1473-0)**

#### **[Lieferungsziele angeben](#page-1474-0)**

[Ziele auswählen, die im Adressbuch des Lieferungsservers registriert sind](#page-1475-0)

## **[Den Absender festlegen](#page-1476-0)**

- **[Einen Absender aus der Absenderliste auswählen](#page-1477-0)**
- **[Den Absender durch Eingabe einer Registrierungsnummer auswählen](#page-1478-0)**
- [Einen Absender auswählen, indem die Zielliste des Lieferungsservers durchsucht wird](#page-1479-0) 第

#### **[Den Betreff der über den Lieferungsserver zu übermittelnden E-Mail eingeben](#page-1481-0)**

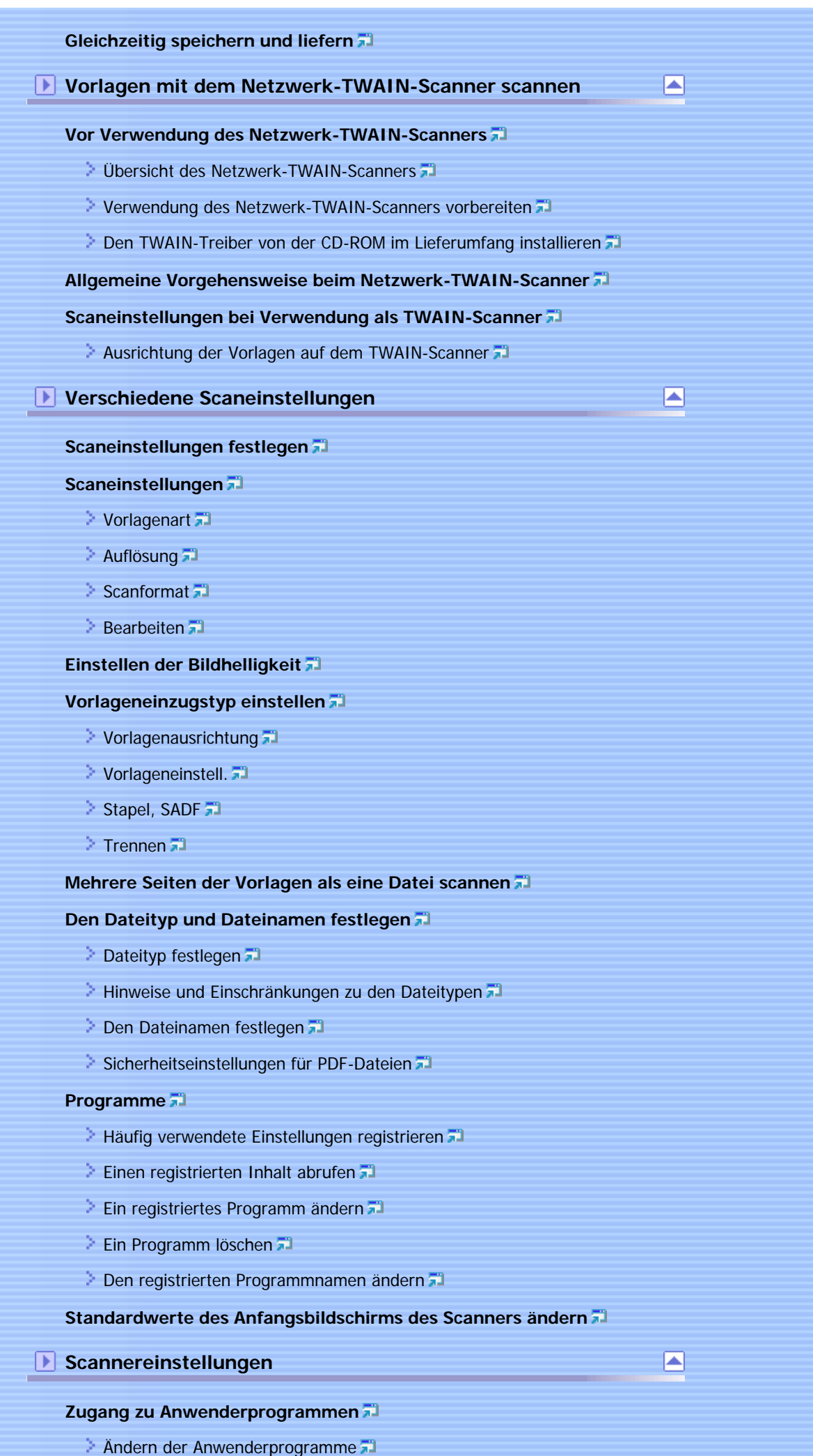

[Schließen derAnwenderprogramme](#page-1525-0)

**[Allgemeine Einstellungen](#page-1526-0)**

**[Scaneinstell.](#page-1528-0)**

**[Sendeeinstellungen](#page-1530-0)**

**[Eingangseinstellungen](#page-1533-0)**

**Anhang**

## **[Beziehung zwischen Auflösung und Scanformat](#page-1534-0)**

[Bei Verwendung der Funktionen E-Mail, Ordner Senden, WSD-Scanner, Speichern oder Netzwerklieferung](#page-1535-0) 罰

▣

[Bei Verwendung des TWAIN- oder WIA-Treibers](#page-1536-0)

## **[Auf CD-ROM gelieferte Software](#page-1537-0)**

**[Programm Autostart](#page-1538-0)** 

**[TWAIN-Treiber](#page-1539-0)** 

## **[Werte der eingestellten Elemente für Senden/Speichern/Liefern](#page-1540-0)**

[Funktion Senden](#page-1541-0)

- [Speicherfunktion](#page-1542-0)
- **[Netzwerklieferungsfunktion](#page-1544-0)**

## **[Informationen zum WIA-Scannen](#page-1546-0)**

**[Technische Daten](#page-1549-0)**

**[Warenzeichen](#page-1552-0)**

[Anfang](#page-102-0)

Copyright © 2010

# <span id="page-107-0"></span>MP C300/C300sR/C400/C400sR/MP C300/C300sR/C400/C400sR Aficio" MP C300/C300sR/C400/C400sR [Handbücher](#page-0-0) | Ein [Inhalt](javascript:back_to_index()) | The Literature of the Literature of The Literature of The Literature of The Literature of The Literature of The Literature of The Literature of The Literature of The Literature of The Literature o [Startseite](#page-0-0) > [Handbuch Netzwerk- und Systemeinstellungen](javascript:back_to_index()) > Bitte zuerst lesen **Bitte zuerst lesen [Handbücher zu diesem Gerät](#page-1554-0) [Hinweis](#page-1556-0)** > [Wichtig](#page-1557-0) 21 **[Verwendung dieses Handbuchs](#page-1558-0)**  $\geq$  [Symbole](#page-1559-0)  $\Box$ [Gerätetypen](#page-1560-0) [Bezeichnung der wichtigsten Optionen](#page-1561-0)  $\geq$  [Hinweise](#page-1562-0)  $\overline{1}$ **[Informationen zur IP-Adresse](#page-1563-0) [Gesetze und Vorschriften](#page-1564-0)** [Gesetzliche Verbote](#page-1565-0) **[Modellspezifische Informationen](#page-1566-0) [Bedienfeld-Display](#page-1567-0) [Zugriff auf die Anwenderprogramme](#page-1568-0)** [Ändern der Standardeinstellungen](#page-1569-0) [Beenden des Anwenderprogramms](#page-1570-0)

[Anfang](#page-107-0)

Copyright © 2010
Aficio" MP C300/C300sR/C400/C400sR

<span id="page-108-0"></span>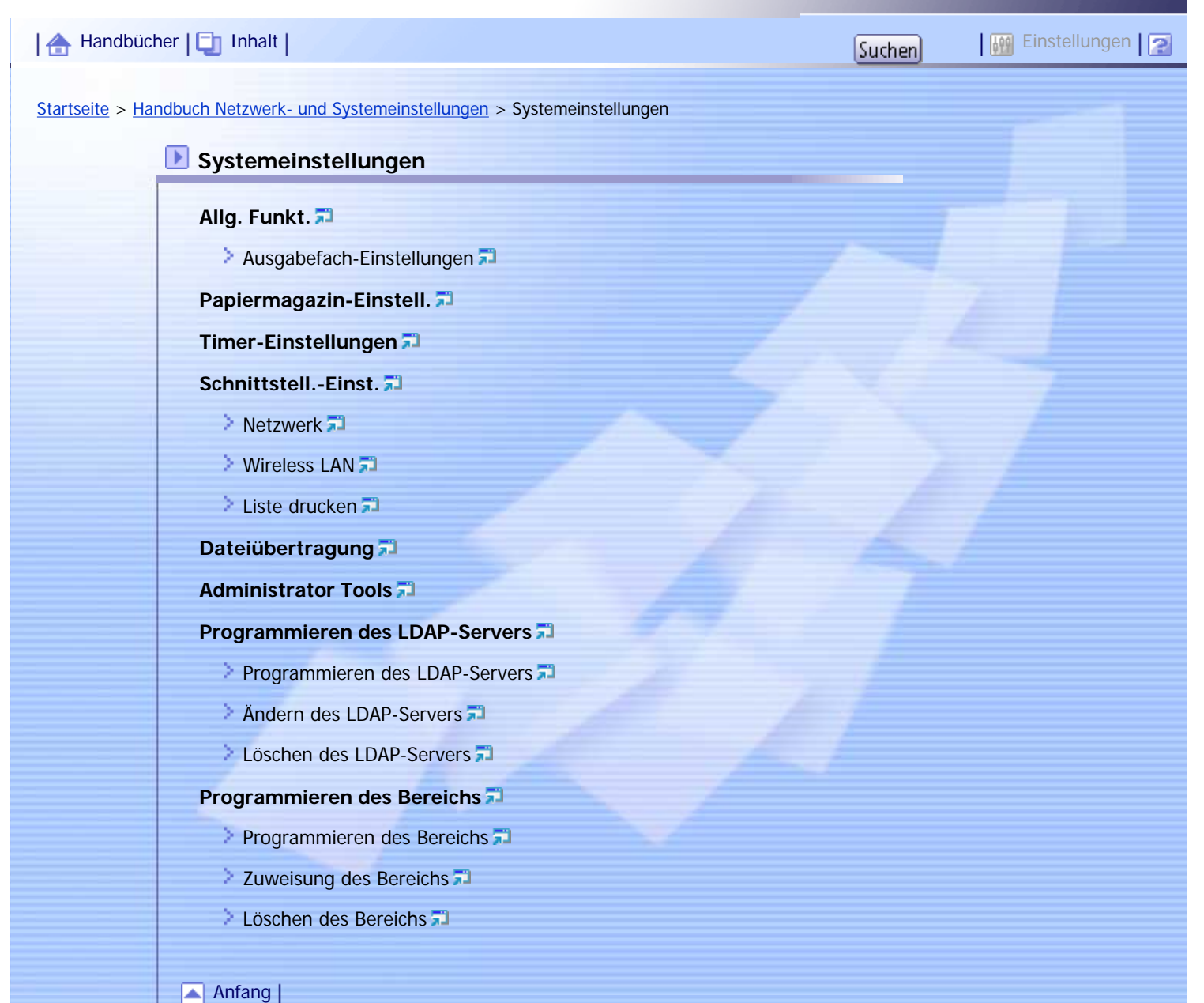

Aficio" MP C300/C300sR/C400/C400sR

<span id="page-109-0"></span>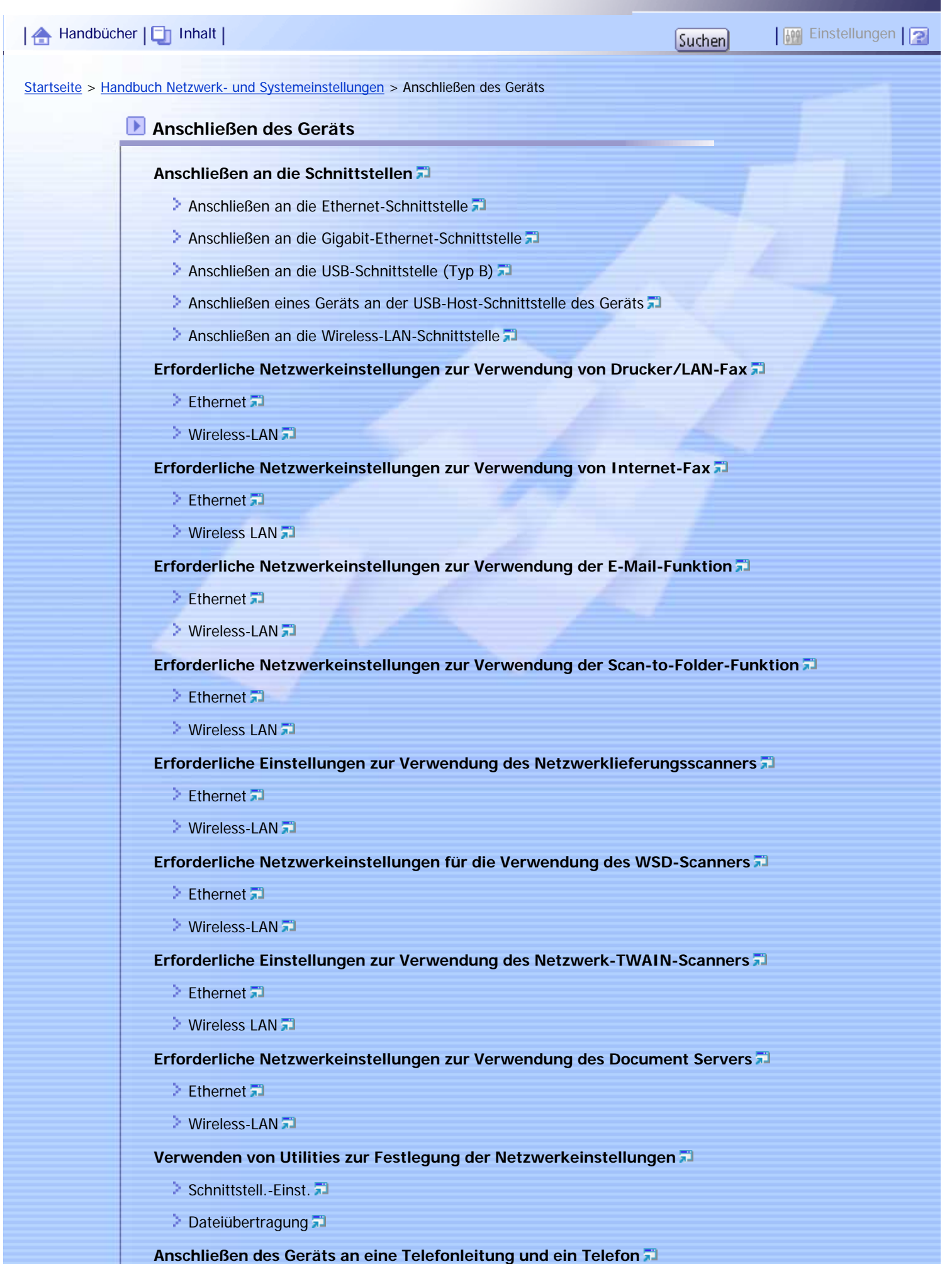

file:///Y|/Color%20Line/1.%20Kopierer/MPC300\_400/BAL/de/netsys/int/index\_chap\_02.htm (1 von 2) [26.11.2010 11:02:25]

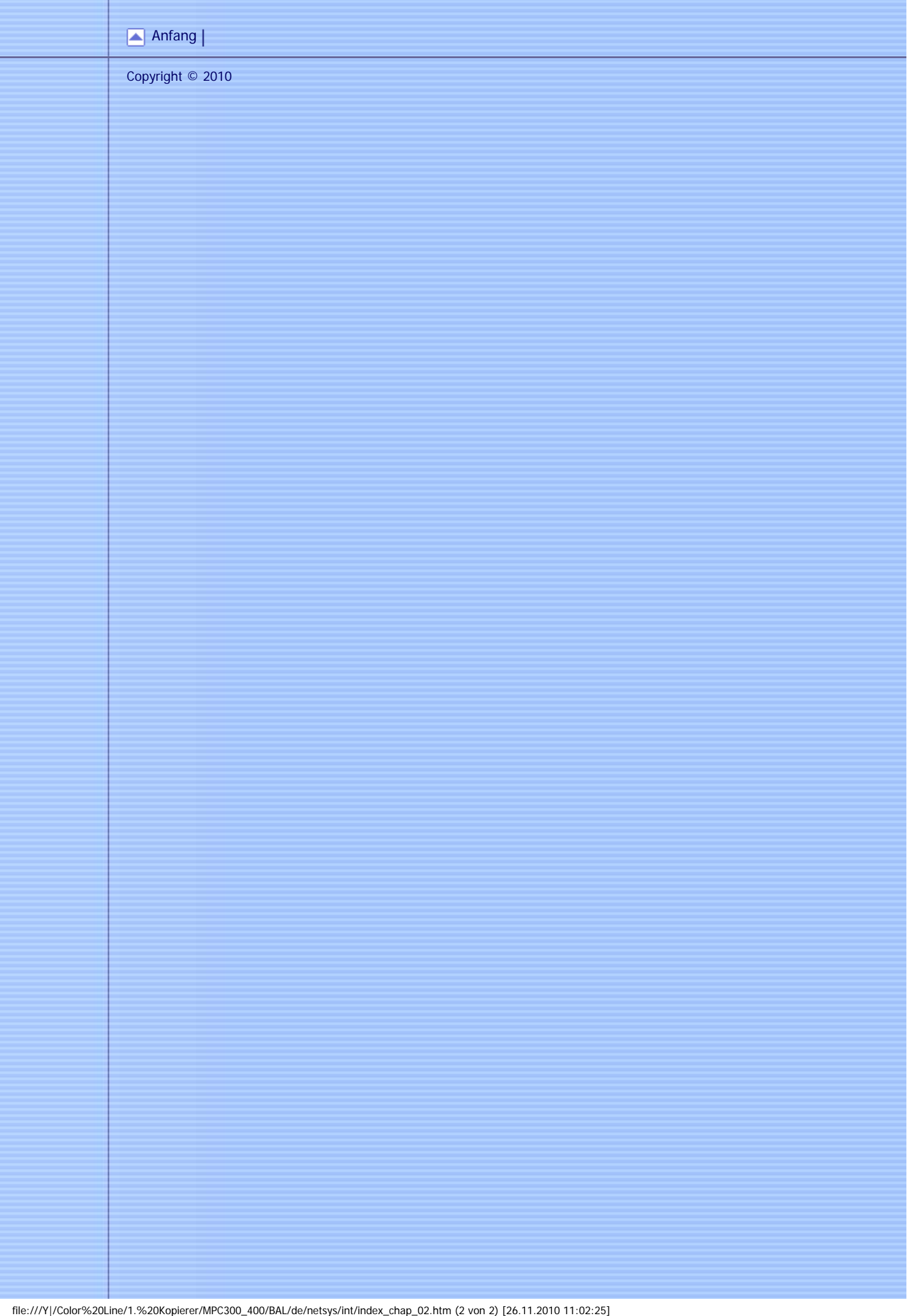

<span id="page-111-0"></span>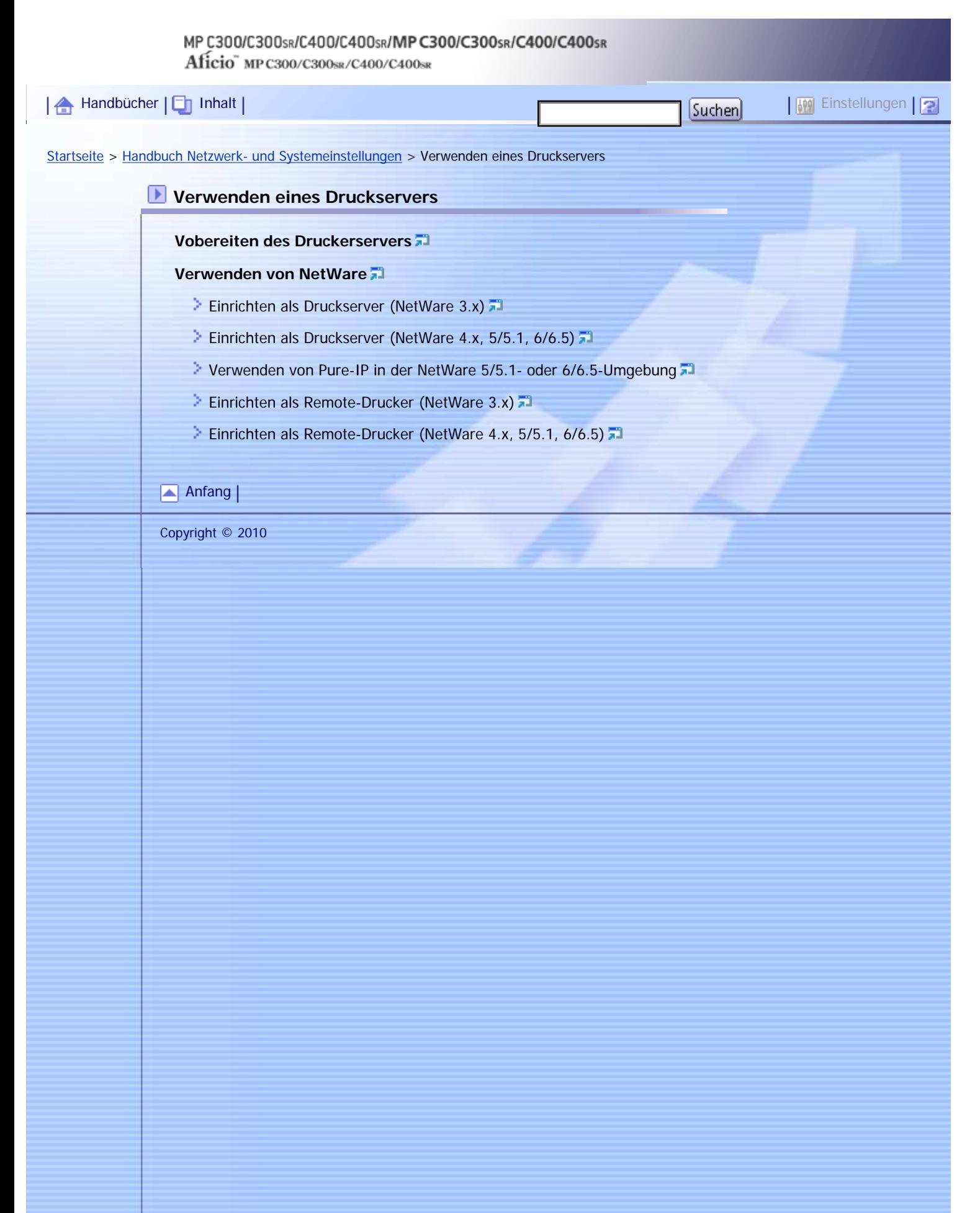

Aficio" MP C300/C300sR/C400/C400sR

<span id="page-112-0"></span>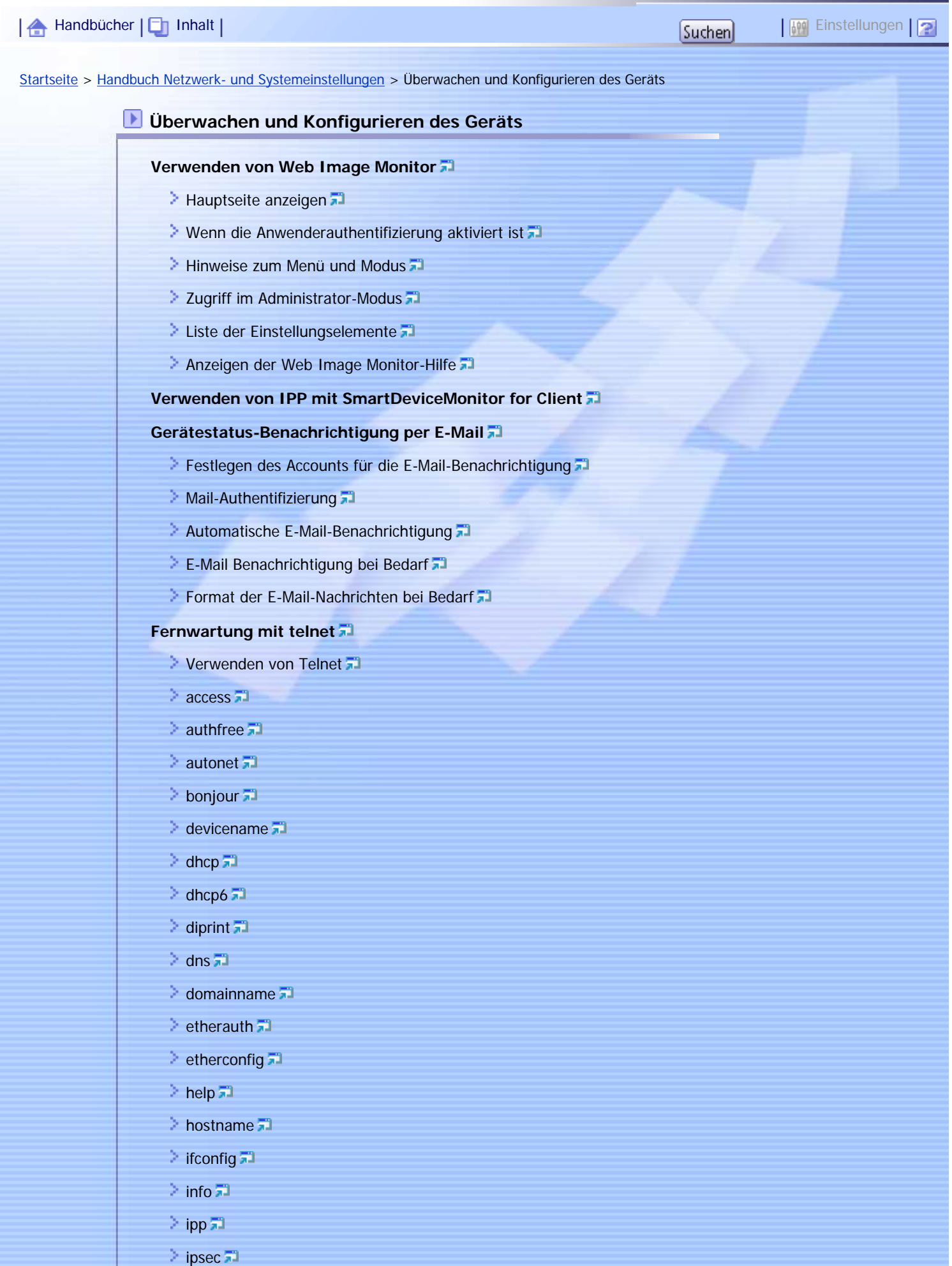

file:///Y|/Color%20Line/1.%20Kopierer/MPC300\_400/BAL/de/netsys/int/index\_chap\_04.htm (1 von 2) [26.11.2010 11:02:28]

Kapitelinhalt - Handbuch Netzwerk- und Systemeinstellungen

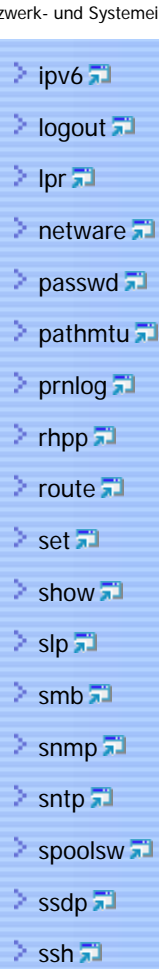

- $\geq$  [status](#page-1773-0)  $\overline{5}$
- $\geq$  [syslog](#page-1774-0)  $\overline{3}$
- $\geq$  [upnp](#page-1775-0)  $\overline{1}$
- $\geq$  [web](#page-1776-0)  $\overline{51}$
- $\geq$  [wiconfig](#page-1777-0)  $\Box$
- $\geq$  [wins](#page-1782-0)  $\overline{51}$
- $\geq$  [wsmfp](#page-1784-0) $\overline{1}$
- $8021x 8021x -$

## **[SNMP](#page-1789-0)**

## **[Abrufen der Geräteinformationen über das Netzwerk](#page-1790-0)**

- **[Aktueller Gerätestatus](#page-1791-0)**
- **[Druckerkonfiguration](#page-1803-0)**

## **[Verstehen der angezeigten Informationen](#page-1805-0)**

- **[Druckjobinformation](#page-1806-0)**
- > [Druckprotokollinformation](#page-1807-0)
- **[Netzwerk-Schnittstellenkarte konfigurieren](#page-1809-0)**

## **[Meldungsliste](#page-1813-0)**

[Systemprotokoll-Information](#page-1814-0)

```
Anfang |
```
Aficio" MP C300/C300sR/C400/C400sR

<span id="page-114-0"></span>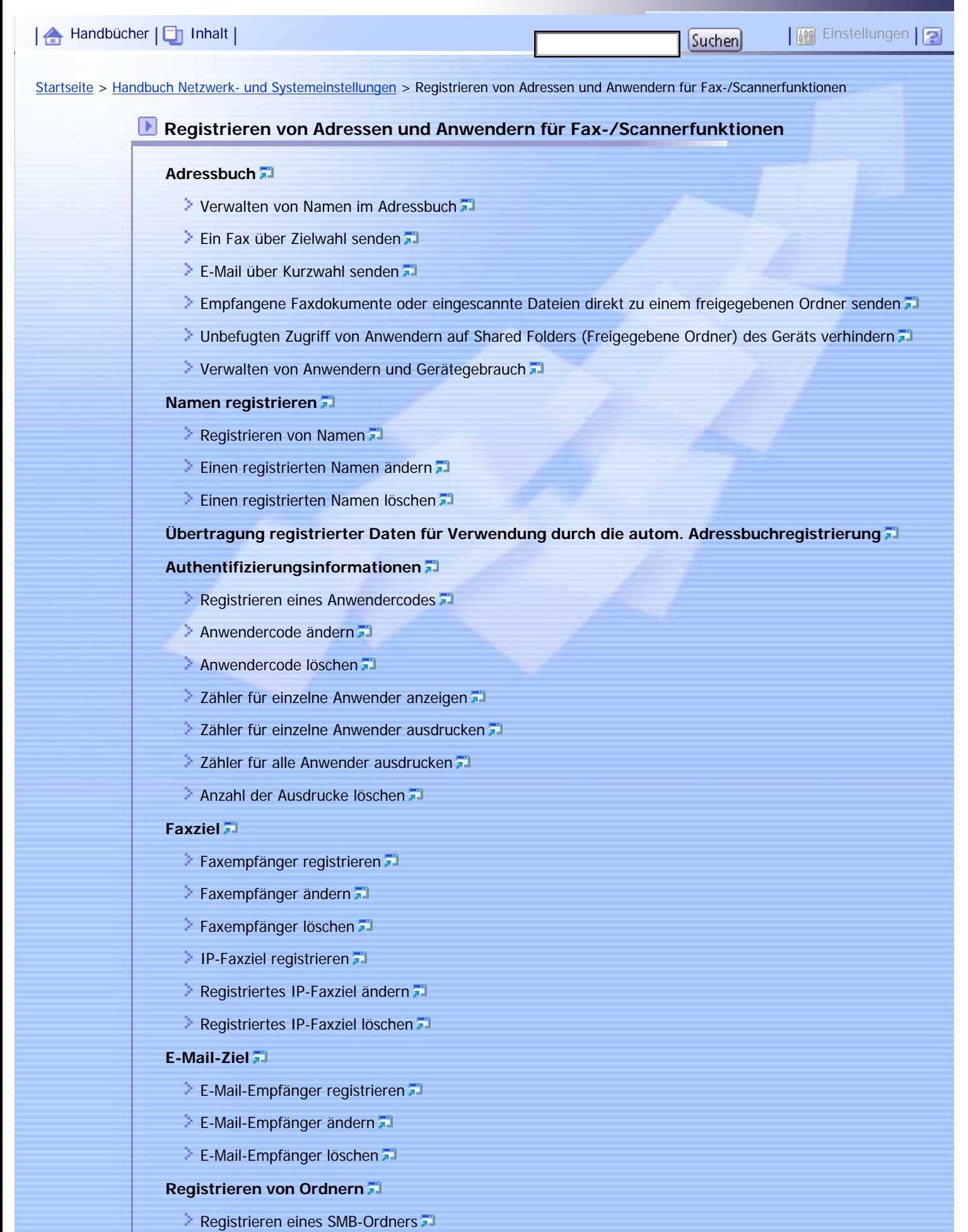

**Andern eines SMB-Ordners** 

- **[Löschen eines mit SMB registrierten Ordners](#page-1883-0)**
- **[Registrieren eines FTP-Ordners](#page-1885-0)**
- [Ändern eines FTP-Ordners](#page-1888-0)
- **[Löschen eines FTP-Ordners](#page-1890-0)**
- **[Registrieren eines NCP-Ordners](#page-1892-0)**
- **Andern eines registrierten NCP-Ordners**
- **[Löschen eines NCP-Ordners](#page-1897-0)**

#### **[Registrieren von Namen in einer Gruppe](#page-1899-0)**

- **[Registrieren einer Gruppe](#page-1900-0)**
- **[Registrieren von Namen in einer Gruppe](#page-1902-0)**
- **[Hinzufügen einer Gruppe zu einer anderen Gruppe](#page-1904-0)**
- **[Anzeigen von in einer Gruppe registrierten Namen](#page-1906-0)**
- **[Entfernen eines Namens aus der Gruppe](#page-1907-0) FL**
- **[Löschen einer Gruppe innerhalb einer anderen Gruppe](#page-1909-0)**
- [Ändern eines Gruppennamens](#page-1911-0)
- [Eine Gruppe löschen](#page-1913-0)

#### **[Registrieren eines Sicherungscodes](#page-1914-0)**

- [Registrieren eines Sicherungscodes für einen einzelnen Anwender](#page-1915-0)
- [Registrieren eines Sicherungscodes für einen Gruppenanwender](#page-1917-0)

## **[Registrieren der SMTP- und LDAP-Authentifizierung](#page-1919-0)**

- [SMTP-Authentifizierung](#page-1920-0)
- **[LDAP-Authentifizierung](#page-1922-0)**

## [Anfang](#page-114-0) |

N

<span id="page-116-0"></span>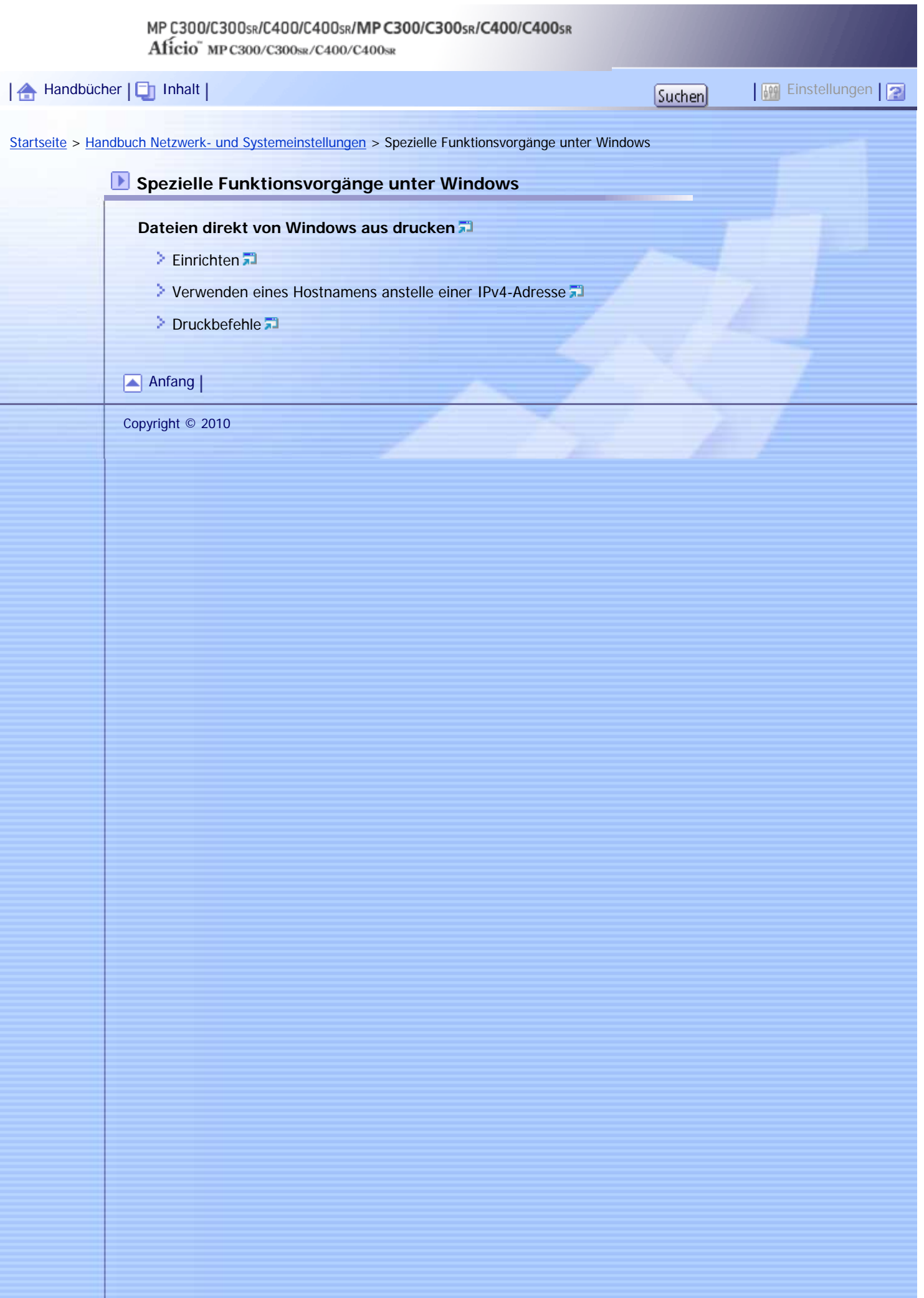

# <span id="page-117-0"></span>Kapitelinhalt - Handbuch Netzwerk- und Systemeinstellungen MP C300/C300sR/C400/C400sR/MP C300/C300sR/C400/C400sR Aficio" MP C300/C300sR/C400/C400sR [Handbücher](#page-0-0) | Einstellungen | 2 [Startseite](#page-0-0) > [Handbuch Netzwerk- und Systemeinstellungen](javascript:back_to_index()) > Anhang **Anhang [Bei Verwendung von Windows Terminal Service/Citrix Presentation Server/Citrix XenApp](#page-1928-0)**  $\geq$  [Betriebsumgebung](#page-1929-0) **[Unterstützte Druckertreiber](#page-1930-0)**  $\geq$  [Beschränkungen](#page-1931-0) **[Verwenden von DHCP](#page-1933-0)** [Verwenden von AutoNet](#page-1934-0) **[Konfigurieren des WINS-Servers](#page-1935-0) [Mit Web Image Monitor](#page-1936-0) [Verwenden von Telnet](#page-1937-0) [Verwenden der Funktion Dynamisches DNS](#page-1938-0) [Aktualisieren](#page-1939-0)** [Für den Betrieb anvisierter DNS-Server](#page-1941-0) [Für den Betrieb anvisierter DHCPv4-Server](#page-1942-0) [Einstellen der dynamischen DNS-Funktion](#page-1943-0) **[Vorsichtsmaßnahmen](#page-1944-0)** [Verbinden eines Einwahl-Routers mit einem Netzwerk](#page-1945-0) **[NetWare-Druck](#page-1946-0)**<sub>2</sub> **[Wenn die IEEE 802.11-Schnittstelleneinheit installiert ist](#page-1947-0) [IEEE 802.1X konfigurieren](#page-1948-0) [Installieren eines Site-Zertifikats](#page-1949-0) [Installieren des Gerätezertifikats](#page-1950-0) [Aktivieren von SSL](#page-1952-0)** [Einstellen von IEEE 802.1X-Elementen für Ethernet](#page-1953-0) **[Einstellungselemente von IEEE 802.1X für Wireless-LAN](#page-1955-0) [Spezifikationen](#page-1957-0) [Copyrights](#page-1960-0)**  $\geq$  [Boost](#page-1962-0)

- 
- $\geq$  [expat](#page-1963-0) $\overline{z}$
- [FreeBSD 4.6.2/netipx](#page-1964-0)
- [Heimdal](#page-1965-0)<sup>7</sup>
- $\geq$  [ILU](#page-1966-0) 53
- $\geq$  IPS<sup>TM</sup> print language emulations
- **[JPEG LIBRARY](#page-1968-0)**
- $\geq$  [libusb](#page-1969-0)  $\Box$

Kapitelinhalt - Handbuch Net

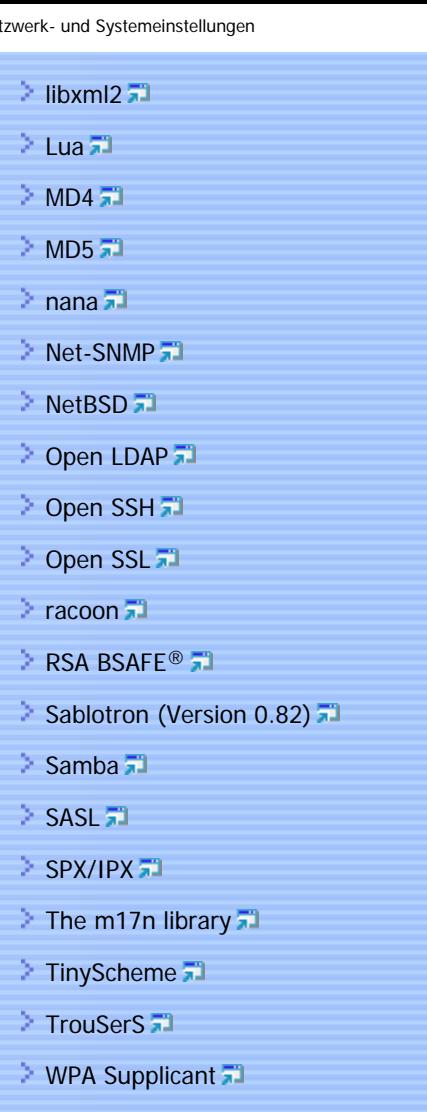

 $\geq$  [Zilb](#page-2006-0) $\overline{51}$ 

**[Warenzeichen](#page-2007-0)**

[Anfang](#page-117-0)

<span id="page-119-0"></span>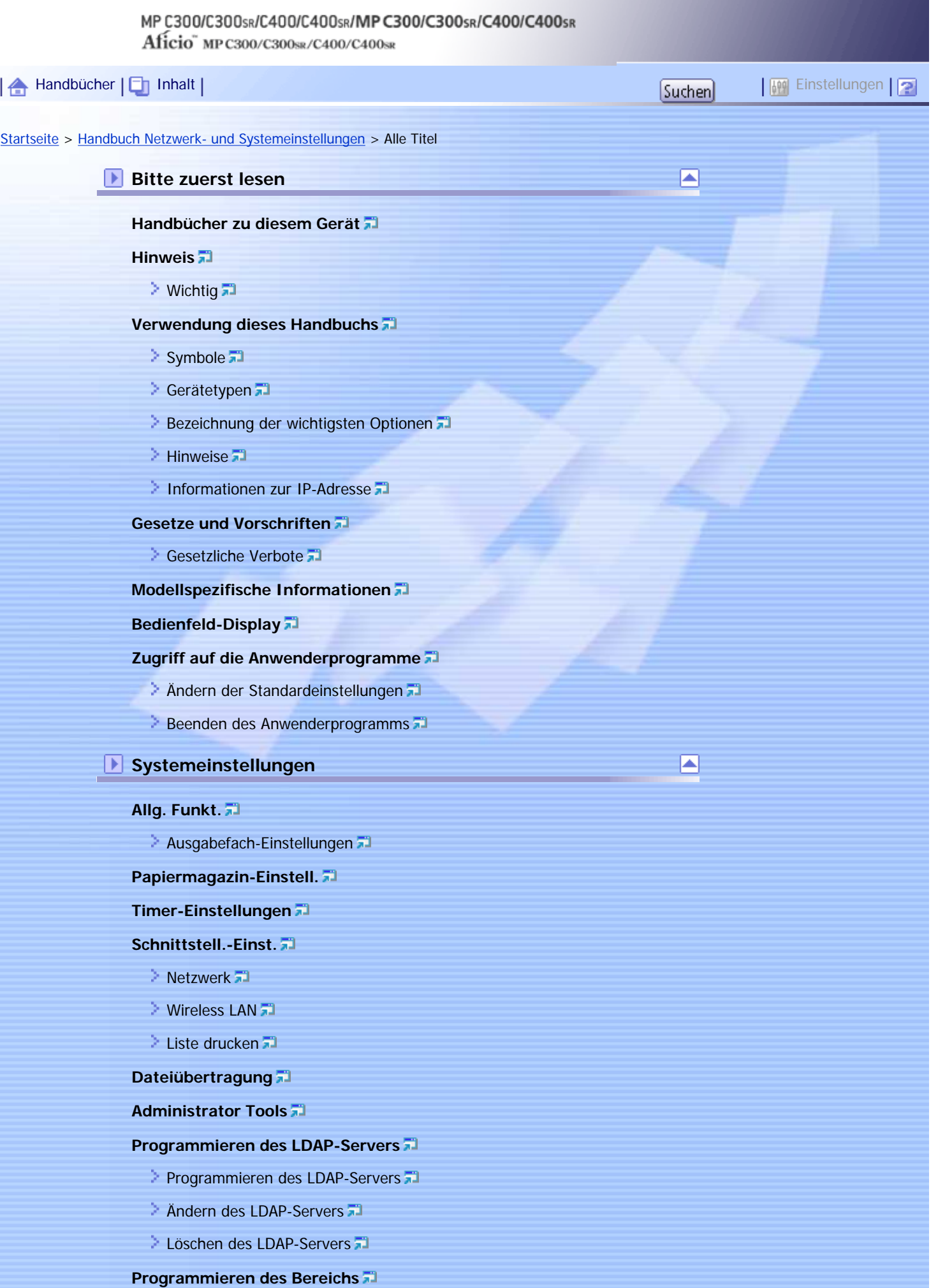

**[Programmieren des Bereichs](#page-1614-0)** 

- **[Zuweisung des Bereichs](#page-1616-0)**
- **[Löschen des Bereichs](#page-1617-0)**

## **Anschließen des Geräts**

#### **[Anschließen an die Schnittstellen](#page-1618-0)**

- **[Anschließen an die Ethernet-Schnittstelle](#page-1620-0)**
- **[Anschließen an die Gigabit-Ethernet-Schnittstelle](#page-1622-0)**
- [Anschließen an die USB-Schnittstelle \(Typ B\)](#page-1624-0)
- **[Anschließen eines Geräts an der USB-Host-Schnittstelle des Geräts](#page-1625-0)**
- **[Anschließen an die Wireless-LAN-Schnittstelle](#page-1626-0)**

#### **[Erforderliche Netzwerkeinstellungen zur Verwendung von Drucker/LAN-Fax](#page-1627-0)**

◪

◚

- **[Ethernet](#page-1628-0)**
- **[Wireless-LAN](#page-1630-0)**

**[Erforderliche Netzwerkeinstellungen zur Verwendung von Internet-Fax](#page-1632-0)**

- ▶ [Ethernet](#page-1633-0) 第
- $Wireless LAN 1$  $Wireless LAN 1$

**[Erforderliche Netzwerkeinstellungen zur Verwendung der E-Mail-Funktion](#page-1639-0)**

- [Ethernet](#page-1640-0)
- **[Wireless-LAN](#page-1642-0)**

**[Erforderliche Netzwerkeinstellungen zur Verwendung der Scan-to-Folder-Funktion](#page-1644-0)**

- [Ethernet](#page-1645-0)
- **[Wireless LAN](#page-1647-0)**

**[Erforderliche Einstellungen zur Verwendung des Netzwerklieferungsscanners](#page-1649-0)**

- **[Ethernet](#page-1650-0)**
- $Wireless-LAN<sub>1</sub>$  $Wireless-LAN<sub>1</sub>$

**[Erforderliche Netzwerkeinstellungen für die Verwendung des WSD-Scanners](#page-1654-0)**

- [Ethernet](#page-1655-0)
- **[Wireless-LAN](#page-1657-0)**

**[Erforderliche Einstellungen zur Verwendung des Netzwerk-TWAIN-Scanners](#page-1659-0)**

- [Ethernet](#page-1660-0)
- **[Wireless LAN](#page-1662-0)**

**[Erforderliche Netzwerkeinstellungen zur Verwendung des Document Servers](#page-1664-0)**

- [Ethernet](#page-1665-0)
- **[Wireless-LAN](#page-1667-0)**

**[Verwenden von Utilities zur Festlegung der Netzwerkeinstellungen](#page-1669-0)**

- [Schnittstell.-Einst.](#page-1670-0)
- **[Dateiübertragung](#page-1675-0)**

**[Anschließen des Geräts an eine Telefonleitung und ein Telefon](#page-1678-0)**

**Verwenden eines Druckservers**

**[Vobereiten des Druckerservers](#page-1679-0)**

#### **[Verwenden von NetWare](#page-1680-0)**

- [Einrichten als Druckserver \(NetWare 3.x\)](#page-1681-0)
- [Einrichten als Druckserver \(NetWare 4.x, 5/5.1, 6/6.5\)](#page-1683-0)
- [Verwenden von Pure-IP in der NetWare 5/5.1- oder 6/6.5-Umgebung](#page-1685-0)

E

- [Einrichten als Remote-Drucker \(NetWare 3.x\)](#page-1688-0)
- [Einrichten als Remote-Drucker \(NetWare 4.x, 5/5.1, 6/6.5\)](#page-1691-0)

#### **Überwachen und Konfigurieren des Geräts**

#### **[Verwenden von Web Image Monitor](#page-1694-0)**

- **[Hauptseite anzeigen](#page-1697-0)**
- [Wenn die Anwenderauthentifizierung aktiviert ist](#page-1699-0)
- $\geq$  [Hinweise zum Menü und Modus](#page-1700-0)
- $\geq$  [Zugriff im Administrator-Modus](#page-1702-0)
- **[Liste der Einstellungselemente](#page-1703-0)**
- **[Anzeigen der Web Image Monitor-Hilfe](#page-1711-0)**

#### **[Verwenden von IPP mit SmartDeviceMonitor for Client](#page-1712-0)**

## **[Gerätestatus-Benachrichtigung per E-Mail](#page-1713-0)**

- [Festlegen des Accounts für die E-Mail-Benachrichtigung](#page-1716-0)
- **[Mail-Authentifizierung](#page-1717-0)**
- [Automatische E-Mail-Benachrichtigung](#page-1719-0)
- **[E-Mail Benachrichtigung bei Bedarf](#page-1720-0)**
- [Format der E-Mail-Nachrichten bei Bedarf](#page-1721-0)

#### **[Fernwartung mit telnet](#page-1722-0)**

- [Verwenden von Telnet](#page-1724-0)
- $2 \arccos 7$
- $\geq$  [authfree](#page-1727-0)  $\Box$
- [autonet](#page-1728-0) all
- $\triangleright$  [bonjour](#page-1729-0)  $\overline{1}$
- $\geq$  [devicename](#page-1731-0)  $\Box$
- $\geq$  [dhcp](#page-1732-0)  $\overline{51}$
- dhcp $6\overline{1}$
- $\geq$  [diprint](#page-1735-0)  $\sqrt{2}$
- $\geq$  [dns](#page-1736-0)  $\Xi$
- $\blacksquare$  [domainname](#page-1738-0)
- $etherauth$
- $\geq$  [etherconfig](#page-1740-0)  $\Box$
- [help](#page-1741-0)<sup>71</sup>
- $\geq$  [hostname](#page-1742-0)  $\Box$
- $\ge$  [ifconfig](#page-1743-0)  $\sqrt{2}$
- $\geq$  [info](#page-1745-0) $\overline{1}$
- $\geq$  [ipp](#page-1746-0)  $\Xi$

Alle Titel - Handbuch Netzwerk- und Systemeinstellungen

- $\geq$  [ipsec](#page-1747-0)  $\overline{5}$
- $\geq$ [ipv6](#page-1748-0) $\overline{51}$
- [logout](#page-1749-0)<sup>71</sup>
- $\geq$  [lpr](#page-1750-0)  $\overline{51}$
- $\geq$  [netware](#page-1751-0)  $\overline{1}$
- $\ge$  [passwd](#page-1753-0)  $\Box$
- $\geq$  [pathmtu](#page-1754-0) $\sqrt{2}$
- $\ge$  [prnlog](#page-1755-0)  $\overline{a}$
- > [rhpp](#page-1756-0) 完
- $\geq$  [route](#page-1757-0)  $\overline{5}$
- $\ge$  [set](#page-1759-0)  $\overline{m}$
- $\geq$  [show](#page-1762-0)  $\overline{1}$
- $\geq$  [slp](#page-1763-0) $\overline{m}$
- $\geq$  [smb](#page-1764-0) $\overline{3}$
- $\geq$  [snmp](#page-1765-0) $\sqrt{2}$
- $\geq$  [sntp](#page-1769-0) $\overline{3}$
- $\ge$  [spoolsw](#page-1770-0) $\overline{1}$
- $\geq$  [ssdp](#page-1771-0) $\overline{3}$
- $>$ [ssh](#page-1772-0) $\overline{3}$
- $\approx$  [status](#page-1773-0)  $\sqrt{2}$
- $\sim$  [syslog](#page-1774-0)  $\overline{1}$
- $\geq$  [upnp](#page-1775-0)  $\overline{1}$
- $\geq$  [web](#page-1776-0)  $\overline{1}$
- $\geq$  [wiconfig](#page-1777-0)  $\Box$
- $\sim$  [wins](#page-1782-0)  $\overline{5}$
- $\geq$  [wsmfp](#page-1784-0) $\overline{1}$
- $8021x 8021x -$

## **[SNMP](#page-1789-0)**

## **[Abrufen der Geräteinformationen über das Netzwerk](#page-1790-0)**

- **[Aktueller Gerätestatus](#page-1791-0)**
- $\geq$  [Druckerkonfiguration](#page-1803-0)  $\Box$

### **[Verstehen der angezeigten Informationen](#page-1805-0)**

- $\triangleright$  [Druckjobinformation](#page-1806-0)
- > [Druckprotokollinformation](#page-1807-0)
- **[Netzwerk-Schnittstellenkarte konfigurieren](#page-1809-0)**

### **[Meldungsliste](#page-1813-0)**

- [Systemprotokoll-Information](#page-1814-0)<sup>71</sup>
- **Registrieren von Adressen und Anwendern für Fax-/ Scannerfunktionen**

◚

**[Adressbuch](#page-1825-0)**

- **[Verwalten von Namen im Adressbuch](#page-1828-0) 71**
- **[Ein Fax über Zielwahl senden](#page-1829-0)**
- **[E-Mail über Kurzwahl senden](#page-1830-0)**
- [Empfangene Faxdokumente oder eingescannte Dateien direkt zu einem freigegebenen Ordner senden](#page-1831-0)
- [Unbefugten Zugriff von Anwendern auf Shared Folders \(Freigegebene Ordner\) des Geräts verhindern](#page-1832-0)
- **[Verwalten von Anwendern und Gerätegebrauch](#page-1833-0)**

#### **[Namen registrieren](#page-1834-0)**

- [Registrieren von Namen](#page-1835-0)
- **[Einen registrierten Namen ändern](#page-1837-0)**
- [Einen registrierten Namen löschen](#page-1839-0)

#### **[Übertragung registrierter Daten für Verwendung durch die autom. Adressbuchregistrierung](#page-1840-0)**

#### **[Authentifizierungsinformationen](#page-1841-0)**

- **[Registrieren eines Anwendercodes](#page-1843-0)**
- **[Anwendercode ändern](#page-1845-0)**
- **[Anwendercode löschen](#page-1847-0)**
- [Zähler für einzelne Anwender anzeigen](#page-1849-0)
- [Zähler für einzelne Anwender ausdrucken](#page-1850-0)
- **[Zähler für alle Anwender ausdrucken](#page-1852-0)**
- **[Anzahl der Ausdrucke löschen](#page-1853-0)**

#### **[Faxziel](#page-1855-0)**

- [Faxempfänger registrieren](#page-1858-0)
- [Faxempfänger ändern](#page-1860-0)
- [Faxempfänger löschen](#page-1862-0)
- **[IP-Faxziel registrieren](#page-1864-0)**
- **[Registriertes IP-Faxziel ändern](#page-1866-0)**
- **[Registriertes IP-Faxziel löschen](#page-1868-0)**

#### **[E-Mail-Ziel](#page-1870-0)**

- **[E-Mail-Empfänger registrieren](#page-1871-0)**
- **[E-Mail-Empfänger ändern](#page-1873-0)**
- [E-Mail-Empfänger löschen](#page-1875-0)

#### **[Registrieren von Ordnern](#page-1877-0)**

- **[Registrieren eines SMB-Ordners](#page-1878-0)**
- [Ändern eines SMB-Ordners](#page-1881-0)
- **[Löschen eines mit SMB registrierten Ordners](#page-1883-0)**
- **[Registrieren eines FTP-Ordners](#page-1885-0)**
- **Andern eines FTP-Ordners**
- **[Löschen eines FTP-Ordners](#page-1890-0)**
- **[Registrieren eines NCP-Ordners](#page-1892-0)**
- **Andern eines registrierten NCP-Ordners**
- **[Löschen eines NCP-Ordners](#page-1897-0)**

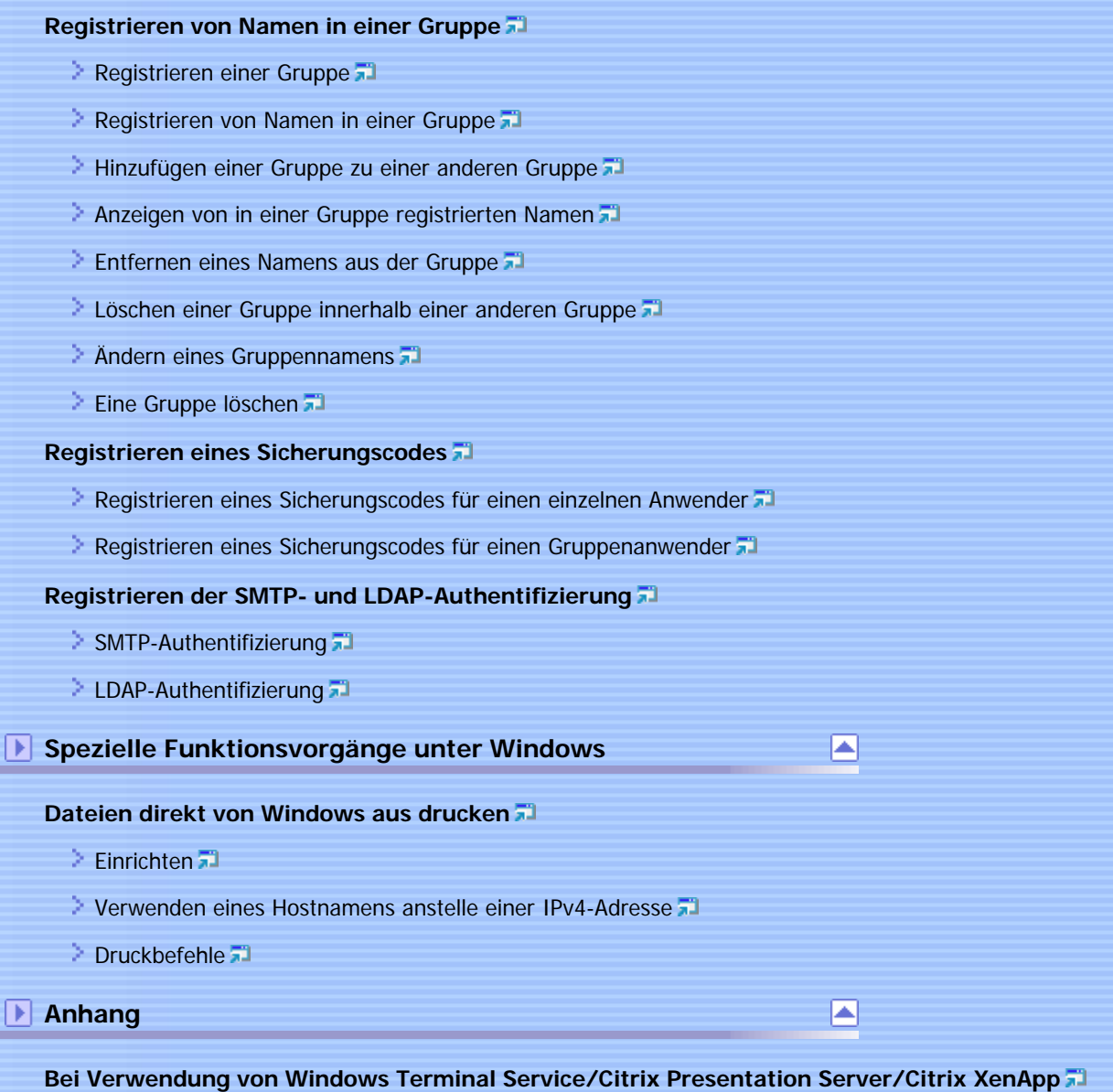

- **[Betriebsumgebung](#page-1929-0)**
- [Unterstützte Druckertreiber](#page-1930-0)
- **[Beschränkungen](#page-1931-0)**

#### **[Verwenden von DHCP](#page-1933-0)**

[Verwenden von AutoNet](#page-1934-0)

## **[Konfigurieren des WINS-Servers](#page-1935-0)**

- **[Mit Web Image Monitor](#page-1936-0)**
- [Verwenden von Telnet](#page-1937-0)

### **[Verwenden der Funktion Dynamisches DNS](#page-1938-0)**

- [Aktualisieren](#page-1939-0)
- [Für den Betrieb anvisierter DNS-Server](#page-1941-0)
- [Für den Betrieb anvisierter DHCPv4-Server](#page-1942-0)
- **[Einstellen der dynamischen DNS-Funktion](#page-1943-0)**

#### **[Vorsichtsmaßnahmen](#page-1944-0)**

- [Verbinden eines Einwahl-Routers mit einem Netzwerk](#page-1945-0)
- **[NetWare-Druck](#page-1946-0)**<sup>1</sup>

**[Wenn die IEEE 802.11-Schnittstelleneinheit installiert ist](#page-1947-0)**

#### **[IEEE 802.1X konfigurieren](#page-1948-0)**

- **[Installieren eines Site-Zertifikats](#page-1949-0)**
- **[Installieren des Gerätezertifikats](#page-1950-0)**
- **[Aktivieren von SSL](#page-1952-0)**
- [Einstellen von IEEE 802.1X-Elementen für Ethernet](#page-1953-0)
- [Einstellungselemente von IEEE 802.1X für Wireless-LAN](#page-1955-0)

#### **[Spezifikationen](#page-1957-0)**

#### **[Copyrights](#page-1960-0)**

- [Boost](#page-1962-0)<sup>71</sup>
- $\geq$  [expat](#page-1963-0) $\overline{z}$
- [FreeBSD 4.6.2/netipx](#page-1964-0)
- $\geq$  [Heimdal](#page-1965-0)  $\Box$
- $\geq$  [ILU](#page-1966-0) 53
- $\geq$  IPS<sup>TM</sup> print language emulations
- **[JPEG LIBRARY](#page-1968-0)**
- $\geq$  [libusb](#page-1969-0) $\overline{a}$
- $\geq$  [libxml2](#page-1970-0)  $\overline{3}$
- > [Lua](#page-1971-0) 第
- $>$  [MD4](#page-1972-0) $\overline{51}$
- $\geq$  [MD5](#page-1973-0) $\overline{51}$
- $\geq$  [nana](#page-1974-0) $\overline{a}$
- > [Net-SNMP](#page-1975-0)
- > [NetBSD](#page-1978-0)
- [Open LDAP](#page-1985-0)
- > [Open SSH](#page-1986-0) 第
- **[Open SSL](#page-1989-0)**
- $\geq$  [racoon](#page-1991-0)  $\Box$
- [RSA BSAFE®](#page-1992-0)
- [Sablotron \(Version 0.82\)](#page-1993-0)
- $\sum$  [Samba](#page-1994-0) $\sum$
- $\geq$  [SASL](#page-1998-0) $\overline{3}$
- $S$  [SPX/IPX](#page-1999-0)  $\overline{3}$
- $\geq$  [The m17n library](#page-2000-0)  $\Box$
- > [TinyScheme](#page-2001-0)
- > [TrouSerS](#page-2002-0)
- **[WPA Supplicant](#page-2005-0)**
- $\geq$  [Zilb](#page-2006-0) $\overline{x}$

**[Warenzeichen](#page-2007-0)**

[Anfang](#page-119-0) |

Alle Titel - Handbuch Netzwerk- und Systemeinstellungen

# <span id="page-127-0"></span>MP C300/C300sR/C400/C400sR/MP C300/C300sR/C400/C400sR Aficio" MP C300/C300sR/C400/C400sR <u>| 合</u> [Handbücher](#page-0-0) | □ [Inhalt](javascript:back_to_index()) | Thandbücher | Einstellungen | <mark>Guchen</mark> | Einstellungen | <mark>●</mark> Einstellungen | ● [Startseite](#page-0-0) > [PostScript 3 Ergänzung](javascript:back_to_index()) > Bitte zuerst lesen **Bitte zuerst lesen [Handbücher zu diesem Gerät](#page-2009-0) [Hinweis](#page-2011-0)**  $\geq$  [Wichtig](#page-2012-0)  $\overline{a}$ **[Hinweise zum Lesen dieses Handbuchs](#page-2013-0)**  $\geq$  [Symbole](#page-2014-0)  $\overline{1}$ [Gerätetypen](#page-2015-0)  $\geq$  [Hinweise](#page-2016-0)  $\Box$ **[Informationen zur IP-Adresse](#page-2017-0) [Gesetze und Vorschriften](#page-2018-0)** [Gesetzliche Verbote](#page-2019-0) [Anfang](#page-127-0) | Copyright © 2010

#### MP C300/C300sR/C400/C400sR/MP C300/C300sR/C400/C400sR Aficio" MP C300/C300sR/C400/C400sR

<span id="page-128-0"></span>[Startseite](#page-0-0) > [PostScript 3 Ergänzung](javascript:back_to_index()) > Windows-Konfiguration **Windows-Konfiguration [Verwendung des Standard-TCP/IP-Anschlusses](#page-2020-0)** [PostScript 3-Druckertreiber installieren \(Windows 2000\)](#page-2021-0) [PostScript 3-Druckertreiber installieren \(Windows XP, Windows Server 2003 / 2003 R2\)](#page-2023-0) [Installation des PostScript3-Druckertreibers \(Windows Vista/7, Windows Server 2008\)](#page-2025-0) **[Verwenden des IPP-Anschlusses](#page-2027-0)** [PostScript 3-Druckertreiber installieren \(Windows XP, Windows Server 2003 / 2003 R2\)](#page-2028-0) **[Installation des PostScript3-Druckertreibers \(Windows Vista/7, Windows Server 2008\)](#page-2030-0) [Verwendung des LPR-Anschlusses](#page-2032-0) [PostScript 3-Druckertreiber installieren \(Windows 2000\)](#page-2033-0)** [PostScript 3-Druckertreiber installieren \(Windows XP, Windows Server 2003 / 2003 R2\)](#page-2035-0) **[Installation des PostScript3-Druckertreibers \(Windows Vista/7, Windows Server 2008\)](#page-2037-0) [Verwenden des WSD-Anschlusses](#page-2039-0)** [PostScript 3-Druckertreiber installieren \(Windows Vista, Windows Server 2008\)](#page-2040-0) [PostScript 3-Druckertreiber installieren \(Windows 7\)](#page-2042-0) **[Verwendung des SmartDeviceMonitor for Client-Anschlusses](#page-2044-0)** [PostScript 3-Druckertreiber installieren \(Windows 2000 - TCP/IP\)](#page-2045-0) [PostScript 3-Druckertreiber installieren \(Windows 2000 - IPP\)](#page-2047-0) [PostScript 3-Druckertreiber installieren \(Windows XP, Windows Server 2003 / 2003 R2 - TCP/IP\)](#page-2049-0) [PostScript 3-Druckertreiber installieren \(Windows XP, Windows Server 2003 / 2003 R2 - IPP\)](#page-2051-0) **[Installation des PostScript3-Druckertreibers \(Windows Vista/7, Windows Server 2008 - TCP/IP\)](#page-2053-0) [Installation des PostScript3-Druckertreibers \(Windows Vista/7, Windows Server 2008 - IPP\)](#page-2055-0) [Die Port-Einstellungen für SmartDeviceMonitor for Client ändern](#page-2057-0) F1 [Verwendung als Windows-Netzwerkdrucker](#page-2058-0) [PostScript 3-Druckertreiber installieren \(Windows 2000\)](#page-2059-0)** [PostScript 3-Druckertreiber installieren \(Windows XP, Windows Server 2003 / 2003 R2\)](#page-2061-0) [Installation des PostScript3-Druckertreibers \(Windows Vista/7, Windows Server 2008\)](#page-2063-0) **[Verwendung als NetWare-Druckserver/Remote-Drucker](#page-2065-0) [Wenn der PostScript3-Druckertreiber verwendet wird](#page-2066-0) [Druckertreiber mithilfe von USB installieren](#page-2067-0)**  $\cdot$  [Windows 2000 - USB](#page-2068-0) $\cdot$ [Windows XP, Windows Server 2003 / 2003 R2 - USB](#page-2070-0) [Windows Vista, Windows Server 2008 - USB](#page-2072-0) **[Windows 7 - USB](#page-2074-0)** [Fehlerbehebung bei der Verwendung von USB](#page-2076-0) A [Handbücher](#page-0-0) | [Inhalt](javascript:back_to_index()) | Inhalt | Inhalt | Inhalt | Inhalt | Inhalt | Inhalt | Inhalt | Inhalt | Inhalt | Inhalt | Inhalt | Inhalt | Inhalt | Inhalt | Inhalt | Inhalt | Inhalt | Inhalt | Inhalt | Inhalt | Inhalt | Inhalt |

## **[Wenn während der Installation eine Meldung angezeigt wird](#page-2077-0)**

**[Optionseinstellungen für den Drucker vornehmen](#page-2079-0)**

#### **[Druckertreiber einrichten](#page-2081-0)**

- **[Windows 2000 Zugriff auf die Druckereinstellungen](#page-2082-0)**
- [Windows XP, Windows Server 2003 / 2003 R2 Zugriff auf die Druckereinstellungen](#page-2083-0)
- [Windows Vista/7, Windows Server 2008/2008 R2 Zugriff auf Druckereigenschaften](#page-2084-0)
- [Druckereinstellungen vornehmen Ein-Klick-Voreinstellungen](#page-2085-0)

## [Anfang](#page-128-0) |

# <span id="page-130-0"></span>MP C300/C300sR/C400/C400sR/MP C300/C300sR/C400/C400sR Aficio" MP C300/C300sR/C400/C400sR <u>| 合</u> [Handbücher](#page-0-0) | □ [Inhalt](javascript:back_to_index()) | Thandbücher | Einstellungen | <mark>Guchen</mark> | Einstellungen | <mark>●</mark> Einstellungen | ● [Startseite](#page-0-0) > [PostScript 3 Ergänzung](javascript:back_to_index()) > Mac OS-Konfiguration **Mac OS-Konfiguration [Druckertreiber unter Mac OS X verwenden](#page-2086-0) [Installieren der PPD-Dateien](#page-2087-0)** [Einrichten von PPD-Dateien](#page-2088-0) > [Optionen für Mac OS X festlegen](#page-2089-0) **[USB-Schnittstelle verwenden](#page-2090-0) [Bonjour verwenden](#page-2092-0)** [Anfang](#page-130-0) | Copyright © 2010

## MP C300/C300sR/C400/C400sR/MP C300/C300sR/C400/C400sR Aficio" MP C300/C300sR/C400/C400sR

<span id="page-131-0"></span>[Startseite](#page-0-0) > [PostScript 3 Ergänzung](javascript:back_to_index()) > Wenn der PostScript 3-Druckertreiber verwendet wird **Wenn der PostScript 3-Druckertreiber verwendet wird [Einrichten von Optionen für PostScript 3-Druckertreiber](#page-2093-0) [Ausdrucken eines Dokuments](#page-2095-0)**  $\geq$  [Jobtyp](#page-2098-0)  $\Box$ **[Anwendercode](#page-2101-0)** > [Ausrichtung](#page-2102-0) [Farbmodus](#page-2103-0)<sup>7</sup> [Um 180 Grad drehen](#page-2104-0)  $\geq$  [Kopien](#page-2105-0)  $\Box$ **[Papierformat](#page-2106-0) [Verkleinern/Vergrößern](#page-2107-0) [Papierzufuhr](#page-2108-0) [Medientyp](#page-2109-0)**<sub>3</sub> [An Papier anpassen](#page-2110-0) [Seiten pro Blatt / Broschüre](#page-2111-0) > [Layout](#page-2112-0) **[Broschürenbindungsrand](#page-2113-0)** [Seitenreihenfolge](#page-2114-0) **[Rand zeichnen](#page-2115-0)**  $\triangleright$  [Duplexdruck](#page-2116-0)  $\overline{1}$ **[Auflösung](#page-2117-0)** > [Abstufung](#page-2118-0) [Dithering](#page-2119-0) **[Bildglättung](#page-2120-0) [Grauwiedergabe](#page-2121-0)**  $\sim$  [Schwarz überdrucken](#page-2122-0)  $\triangleright$  [Farbkontrolle](#page-2123-0) **[Farbeinstellung](#page-2124-0)** [Farbprofil](#page-2125-0)<sup>7</sup>  $\geq$  [Trennen in CMYK](#page-2127-0) $\Xi$ **[CMYK-Simulationsprofil](#page-2128-0) [Druckmodus / Tonersparmodus](#page-2129-0) [Problemloses Farbmanagement bei Farbenblindheit](#page-2130-0) [Ausgabe](#page-2131-0)** [Sortieren](#page-2132-0) [Handbücher](#page-0-0) [Inhalt](javascript:back_to_index()) Einstellungen

- $\geq$  [Seitenausgabereihenfolge](#page-2133-0)
	- [Aufhebung der Ausrichtung](#page-2134-0)
	- $\geq$  [Heften \(Nur Typ 2 und 4\)](#page-2135-0)
	- **[Wasserzeichen](#page-2136-0)**
	- **[Wasserzeichentext](#page-2137-0)**
	- **[Wasserzeichenschriftart](#page-2138-0)**
	- **[Wasserzeichengröße](#page-2139-0)**
	- [Wasserzeichenwinkel](#page-2140-0)
	- **[Wasserzeichenstil](#page-2141-0)**

## [Anfang](#page-131-0) |

<span id="page-133-0"></span>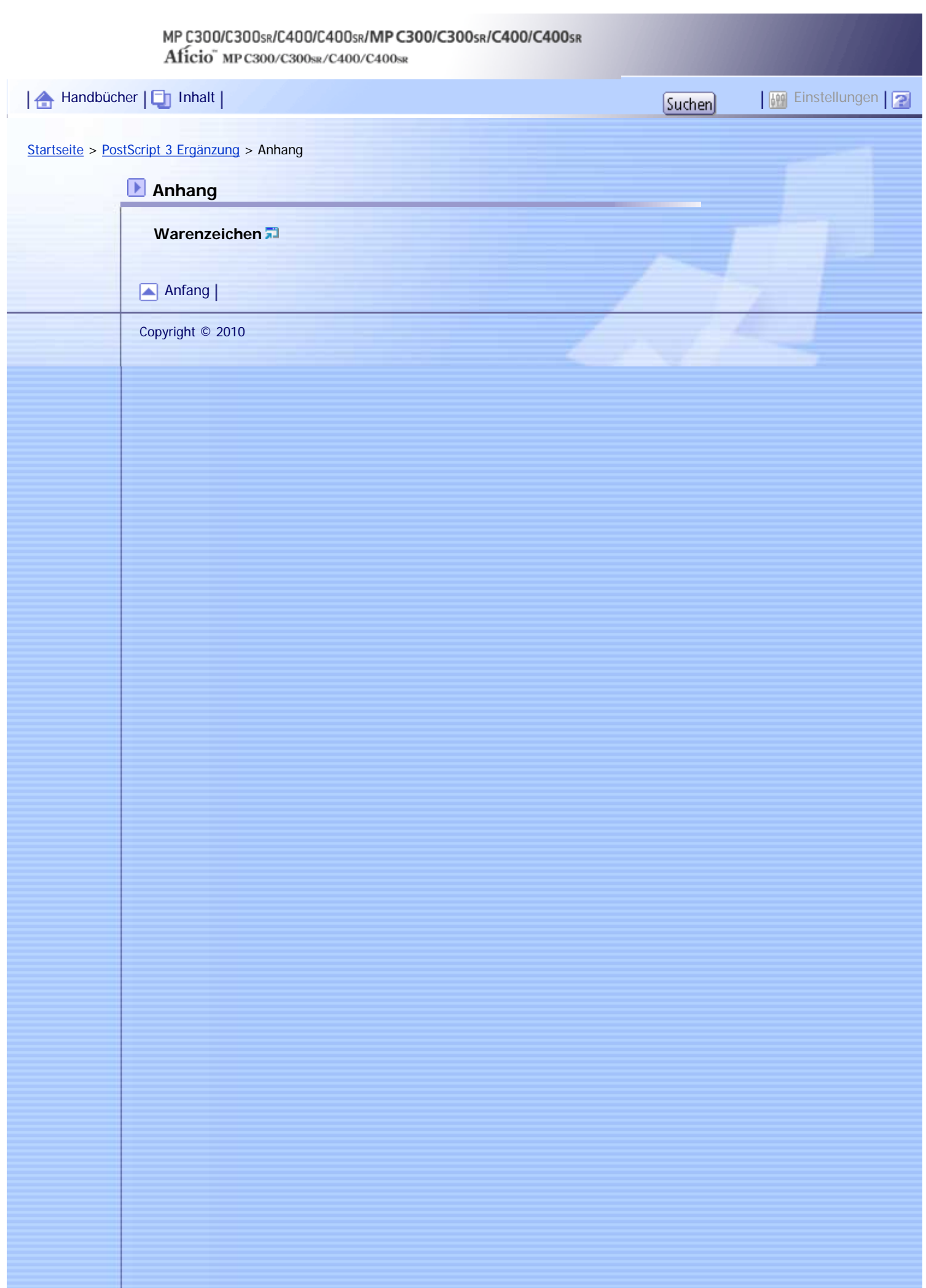

Aficio" MP C300/C300sR/C400/C400sR

<span id="page-134-0"></span>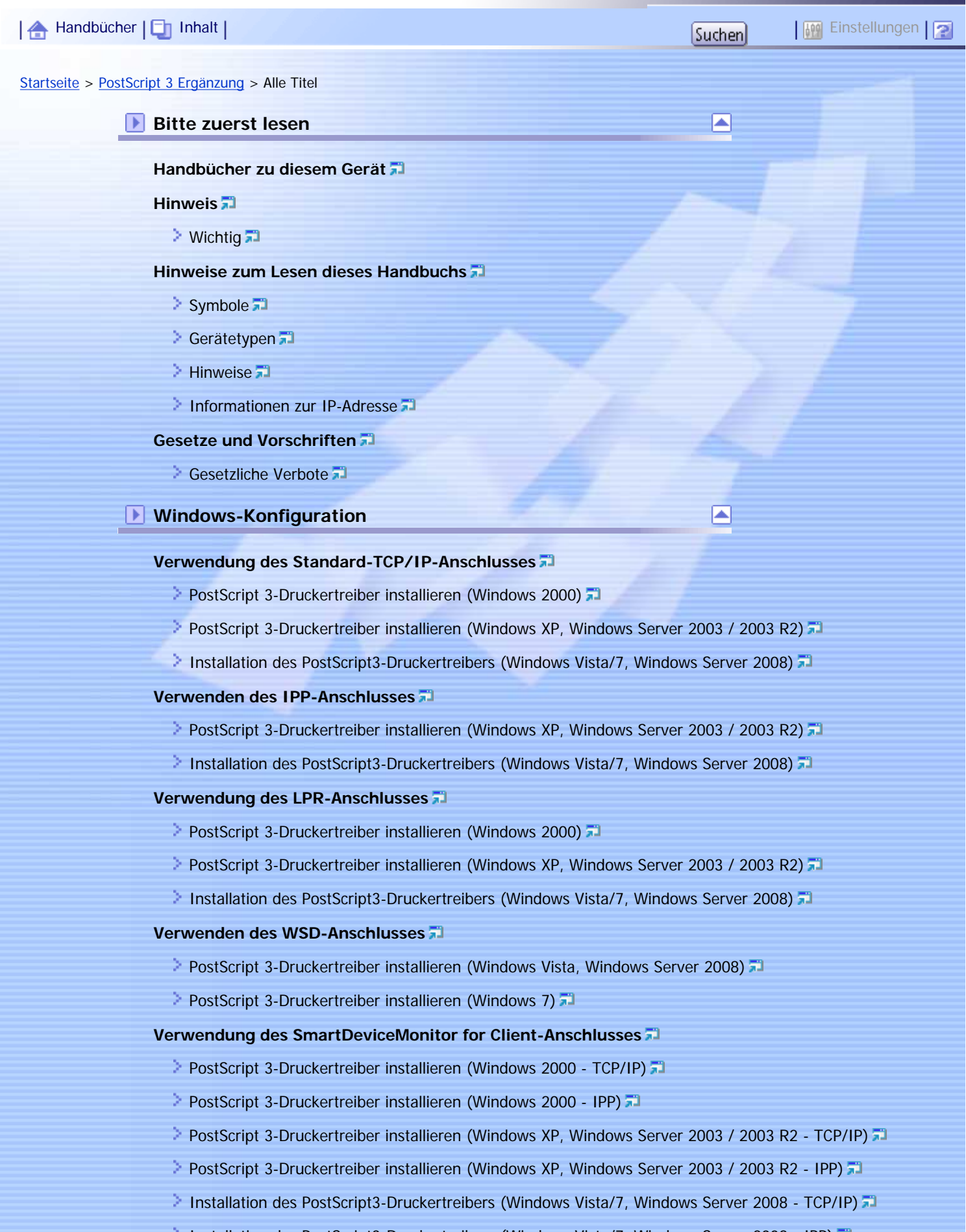

**[Installation des PostScript3-Druckertreibers \(Windows Vista/7, Windows Server 2008 - IPP\)](#page-2055-0)** 

[Die Port-Einstellungen für SmartDeviceMonitor for Client ändern](#page-2057-0)

#### **[Verwendung als Windows-Netzwerkdrucker](#page-2058-0)**

- [PostScript 3-Druckertreiber installieren \(Windows 2000\)](#page-2059-0)
- [PostScript 3-Druckertreiber installieren \(Windows XP, Windows Server 2003 / 2003 R2\)](#page-2061-0)
- [Installation des PostScript3-Druckertreibers \(Windows Vista/7, Windows Server 2008\)](#page-2063-0)

#### **[Verwendung als NetWare-Druckserver/Remote-Drucker](#page-2065-0)**

## [Wenn der PostScript3-Druckertreiber verwendet wird](#page-2066-0)

#### **[Druckertreiber mithilfe von USB installieren](#page-2067-0)**

- $\geq$  [Windows 2000 USB](#page-2068-0)
- [Windows XP, Windows Server 2003 / 2003 R2 USB](#page-2070-0)
- [Windows Vista, Windows Server 2008 USB](#page-2072-0)
- $\geq$  [Windows 7 USB](#page-2074-0)
- [Fehlerbehebung bei der Verwendung von USB](#page-2076-0)

#### **[Wenn während der Installation eine Meldung angezeigt wird](#page-2077-0)**

#### **[Optionseinstellungen für den Drucker vornehmen](#page-2079-0)**

#### **[Druckertreiber einrichten](#page-2081-0)**

- [Windows 2000 Zugriff auf die Druckereinstellungen](#page-2082-0)
- [Windows XP, Windows Server 2003 / 2003 R2 Zugriff auf die Druckereinstellungen](#page-2083-0)
- [Windows Vista/7, Windows Server 2008/2008 R2 Zugriff auf Druckereigenschaften](#page-2084-0)

◚

◚

**[Druckereinstellungen vornehmen - Ein-Klick-Voreinstellungen](#page-2085-0)** 

## **Mac OS-Konfiguration**

#### **[Druckertreiber unter Mac OS X verwenden](#page-2086-0)**

- **[Installieren der PPD-Dateien](#page-2087-0)**
- [Einrichten von PPD-Dateien](#page-2088-0)
- **[Optionen für Mac OS X festlegen](#page-2089-0)**
- **[USB-Schnittstelle verwenden](#page-2090-0)**
- **[Bonjour verwenden](#page-2092-0)**

#### **Wenn der PostScript 3-Druckertreiber verwendet wird**

**[Einrichten von Optionen für PostScript 3-Druckertreiber](#page-2093-0)**

#### **[Ausdrucken eines Dokuments](#page-2095-0)**

- **[Jobtyp](#page-2098-0)**<sup>1</sup>
- **[Anwendercode](#page-2101-0)**
- **[Ausrichtung](#page-2102-0)**
- $\geq$  [Farbmodus](#page-2103-0)  $\sqrt{2}$
- [Um 180 Grad drehen](#page-2104-0)
- $\triangleright$  [Kopien](#page-2105-0)
- **[Papierformat](#page-2106-0)**
- [Verkleinern/Vergrößern](#page-2107-0)
- **[Papierzufuhr](#page-2108-0)**
- $\blacksquare$  [Medientyp](#page-2109-0)
- [An Papier anpassen](#page-2110-0)
- [Seiten pro Blatt / Broschüre](#page-2111-0)
- $\geq$  [Layout](#page-2112-0)  $\Box$
- **[Broschürenbindungsrand](#page-2113-0)**
- [Seitenreihenfolge](#page-2114-0)
- **[Rand zeichnen](#page-2115-0)**
- $\geq$  [Duplexdruck](#page-2116-0)  $\Box$
- **[Auflösung](#page-2117-0)**
- [Abstufung](#page-2118-0) 第
- > [Dithering](#page-2119-0)
- **[Bildglättung](#page-2120-0)**
- [Grauwiedergabe](#page-2121-0)<sup>1</sup>
- $\geq$  [Schwarz überdrucken](#page-2122-0)
- $\geq$  [Farbkontrolle](#page-2123-0)  $\Box$
- [Farbeinstellung](#page-2124-0)
- [Farbprofil](#page-2125-0)<sup>7</sup>
- $\blacksquare$  [Trennen in CMYK](#page-2127-0) $\blacksquare$
- **[CMYK-Simulationsprofil](#page-2128-0)**
- **[Druckmodus / Tonersparmodus](#page-2129-0)**
- **[Problemloses Farbmanagement bei Farbenblindheit](#page-2130-0)**

 $\blacksquare$ 

- **[Ausgabe](#page-2131-0)**
- [Sortieren](#page-2132-0)
- [Seitenausgabereihenfolge](#page-2133-0)
- **[Aufhebung der Ausrichtung](#page-2134-0)**
- $\geq$  [Heften \(Nur Typ 2 und 4\)](#page-2135-0)
- **[Wasserzeichen](#page-2136-0)**
- **[Wasserzeichentext](#page-2137-0)**
- **[Wasserzeichenschriftart](#page-2138-0)**
- **[Wasserzeichengröße](#page-2139-0)**
- **[Wasserzeichenwinkel](#page-2140-0)**
- **[Wasserzeichenstil](#page-2141-0)**

## **Anhang**

**[Warenzeichen](#page-2142-0)**

[Anfang](#page-134-0)

N

<span id="page-137-0"></span>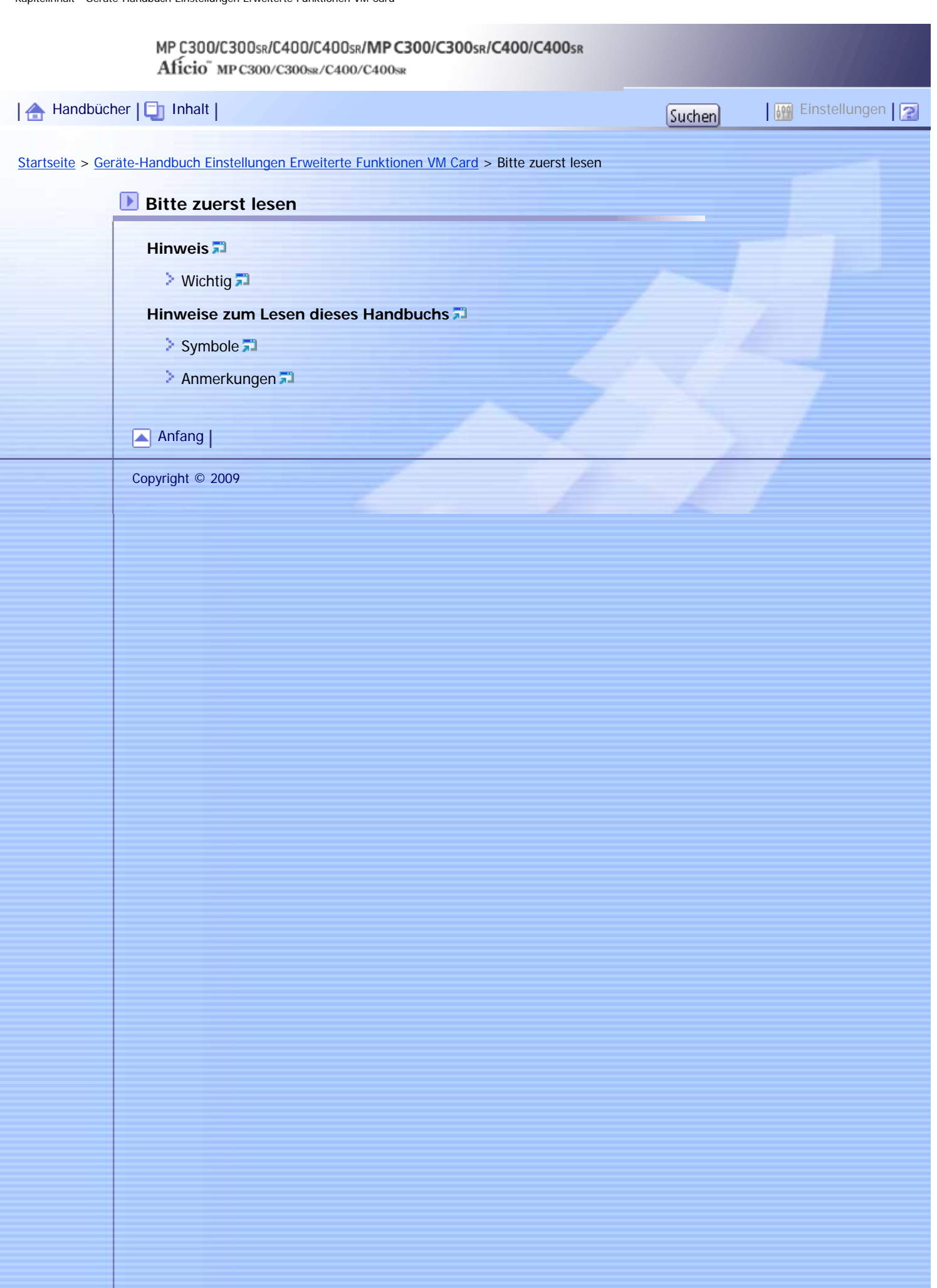

J,

<span id="page-138-0"></span>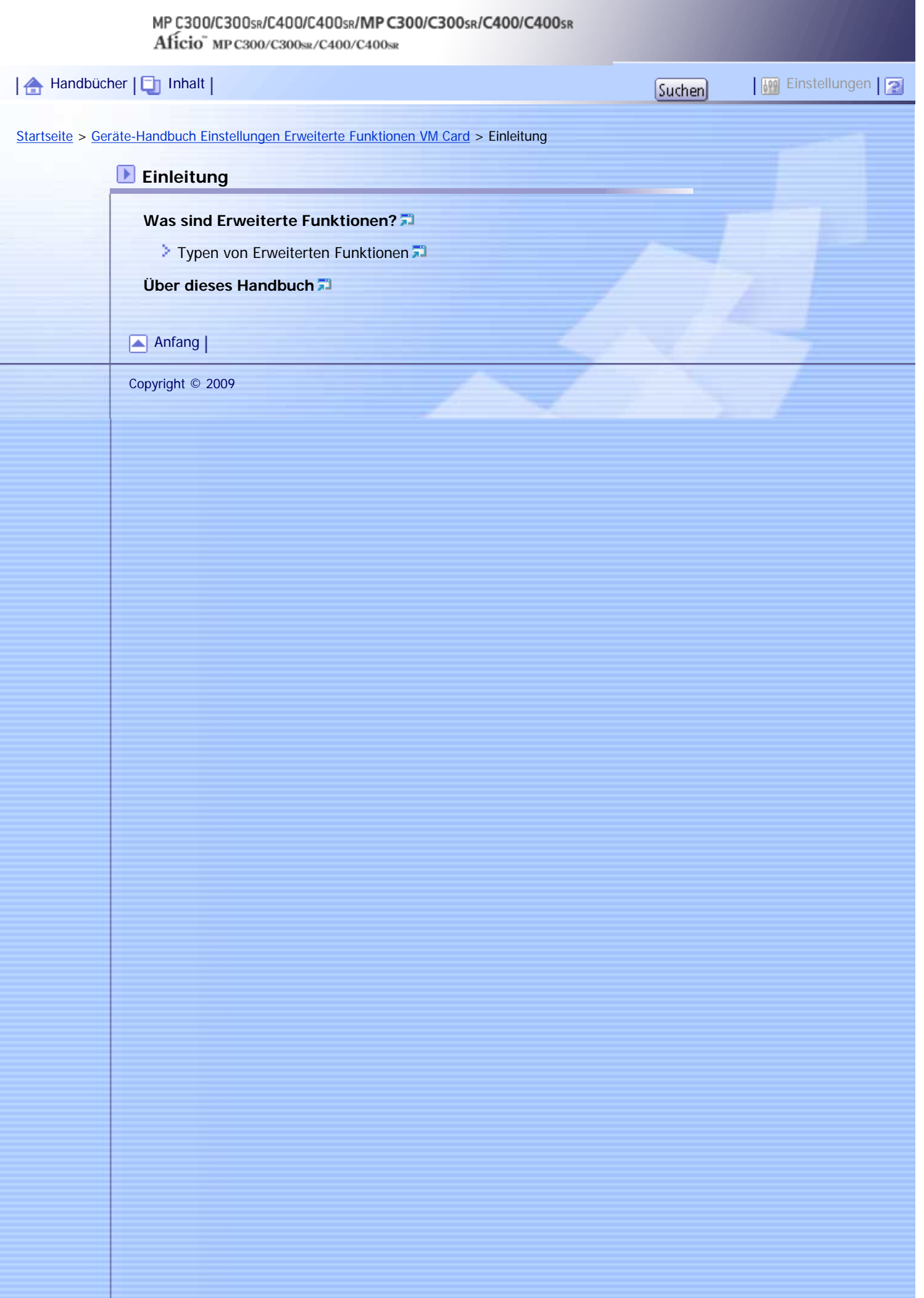

<span id="page-139-0"></span>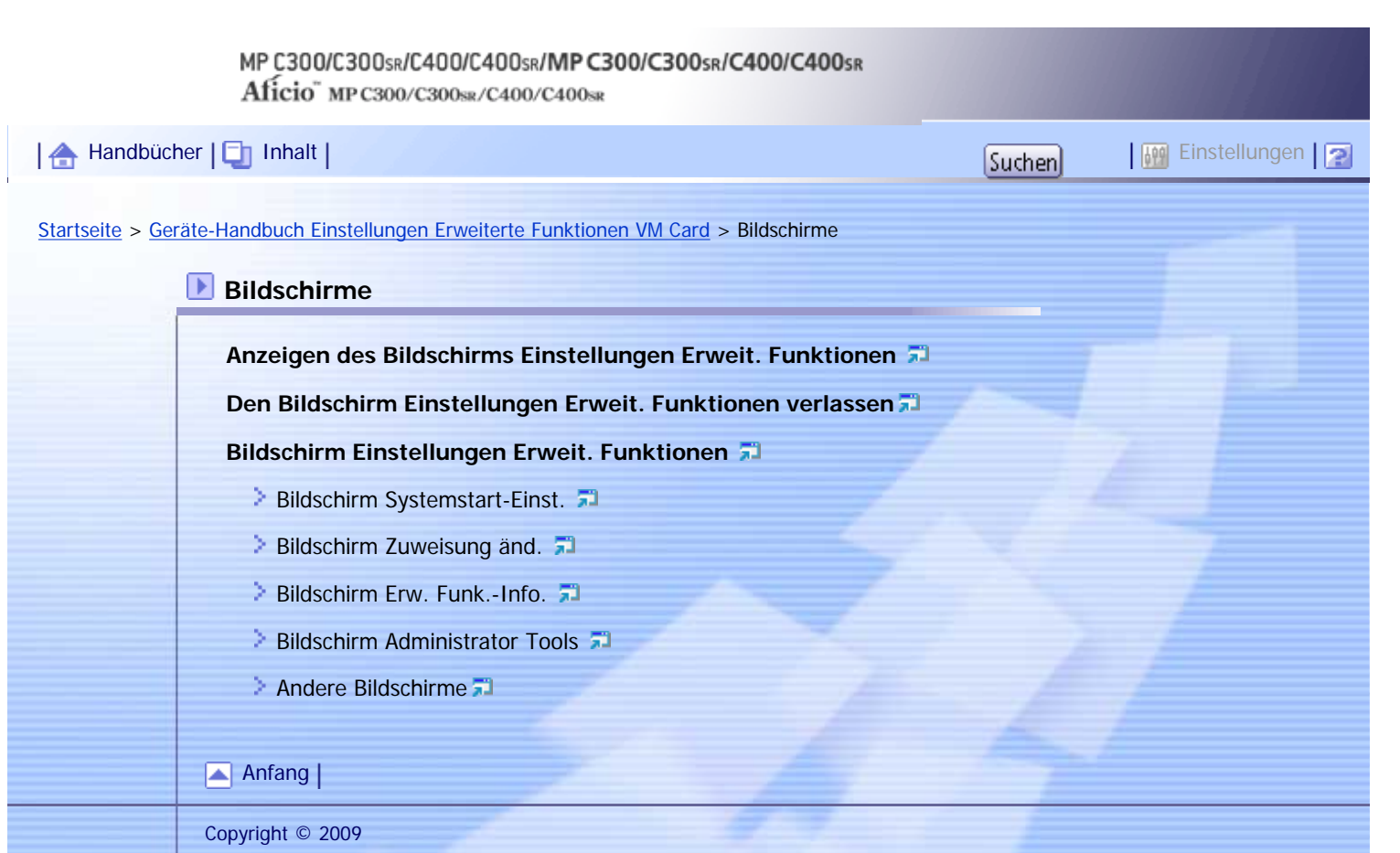

4

<span id="page-140-0"></span>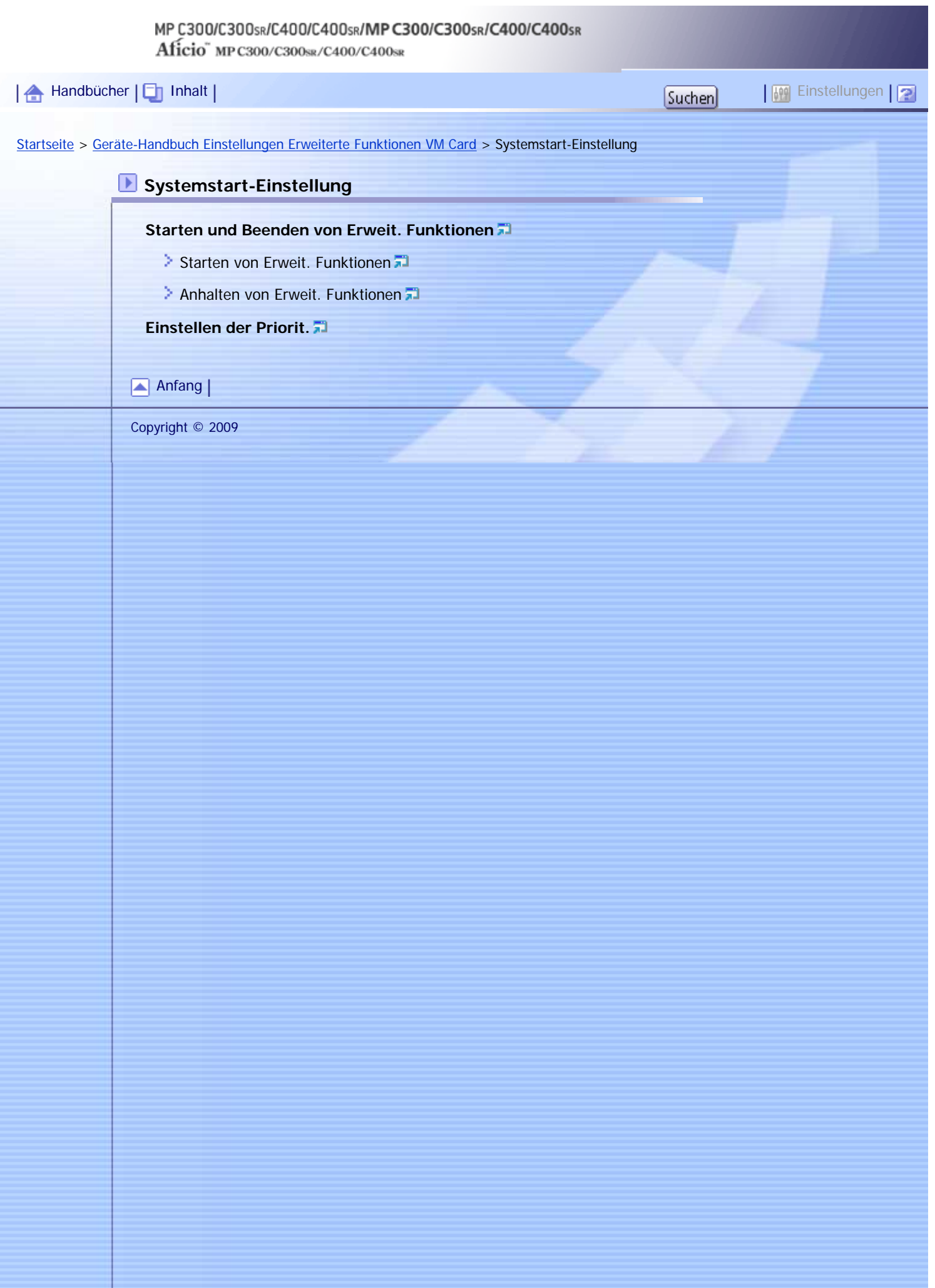

<span id="page-141-0"></span>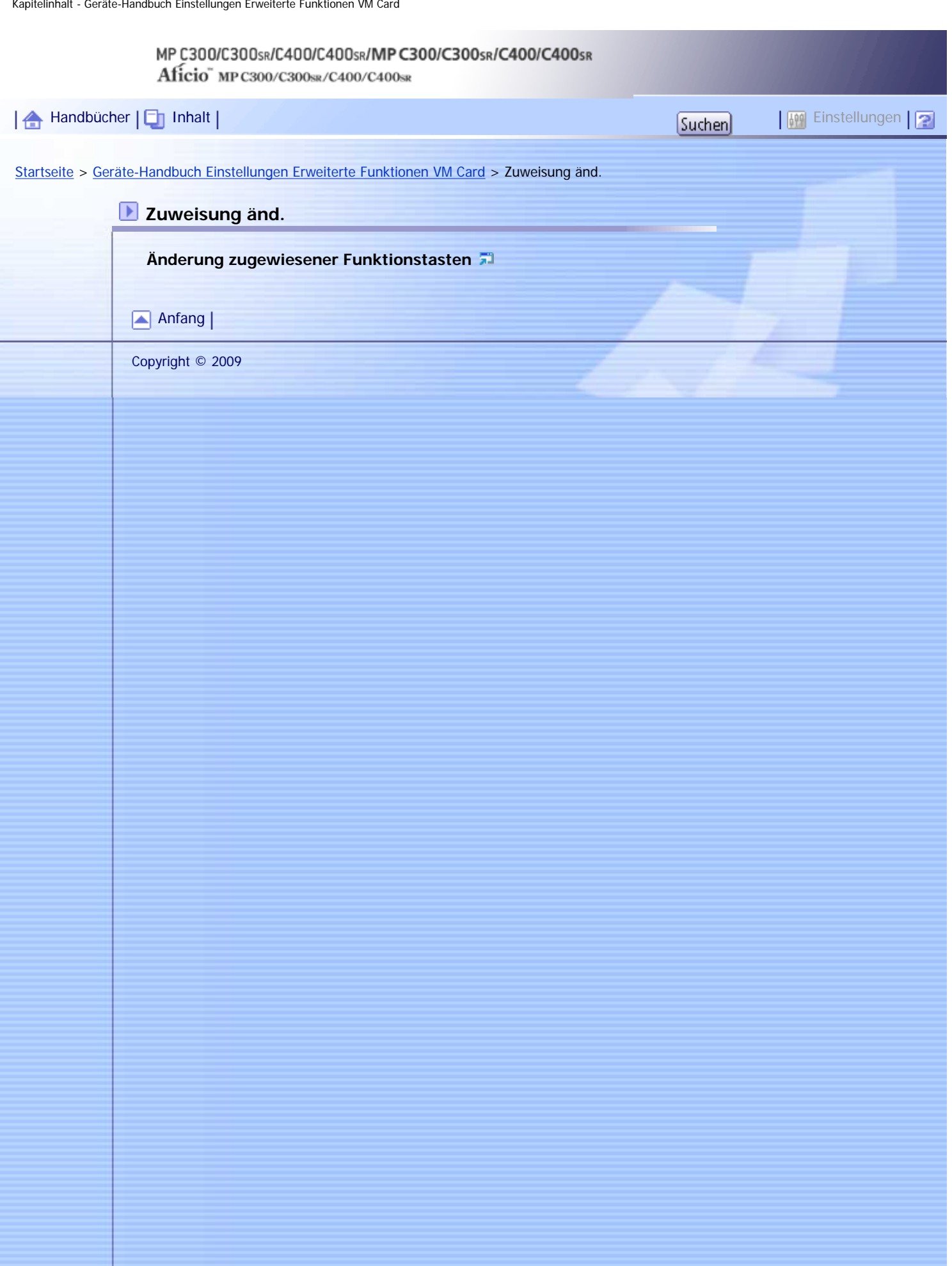

<span id="page-142-0"></span>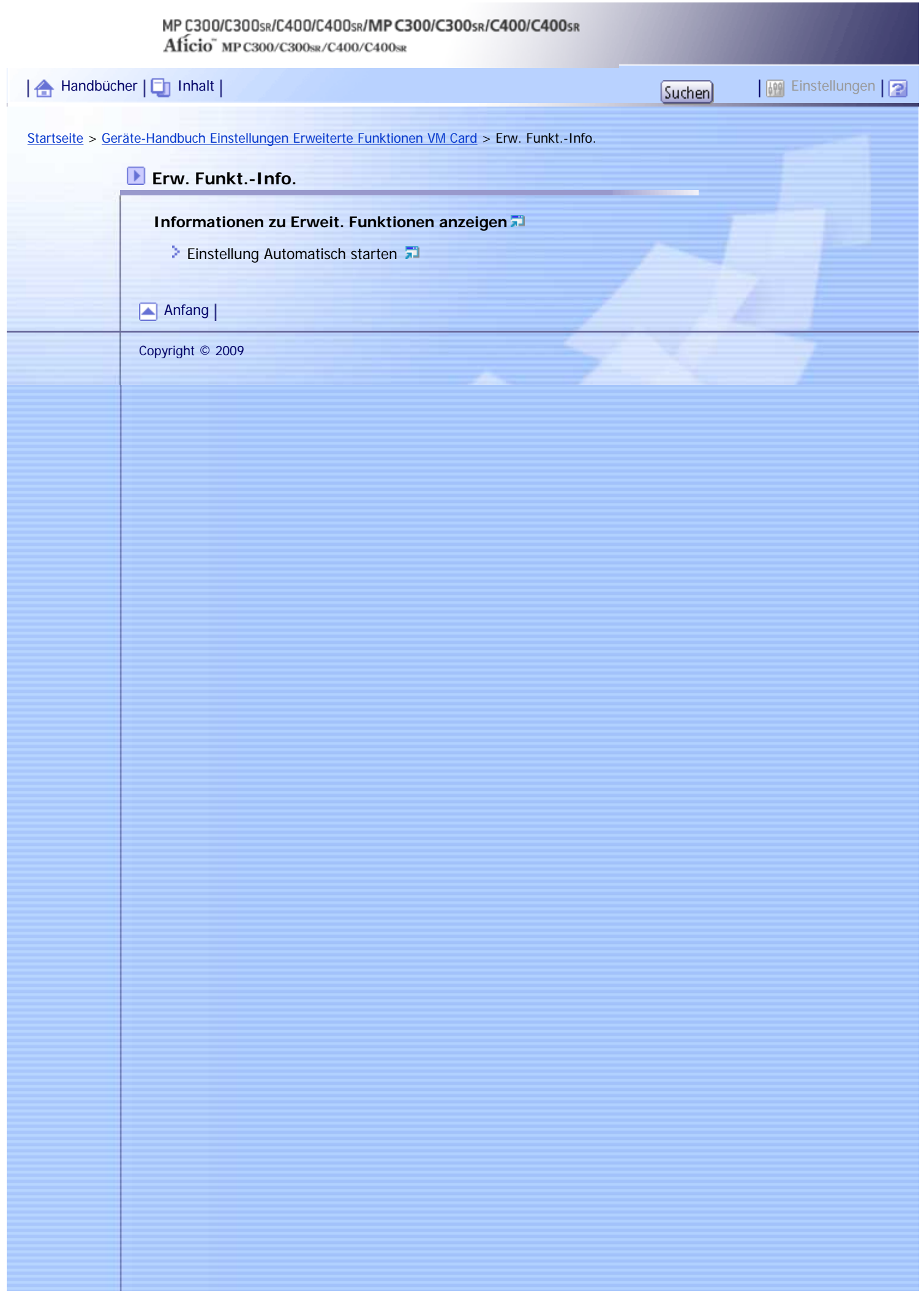

J,

<span id="page-143-0"></span>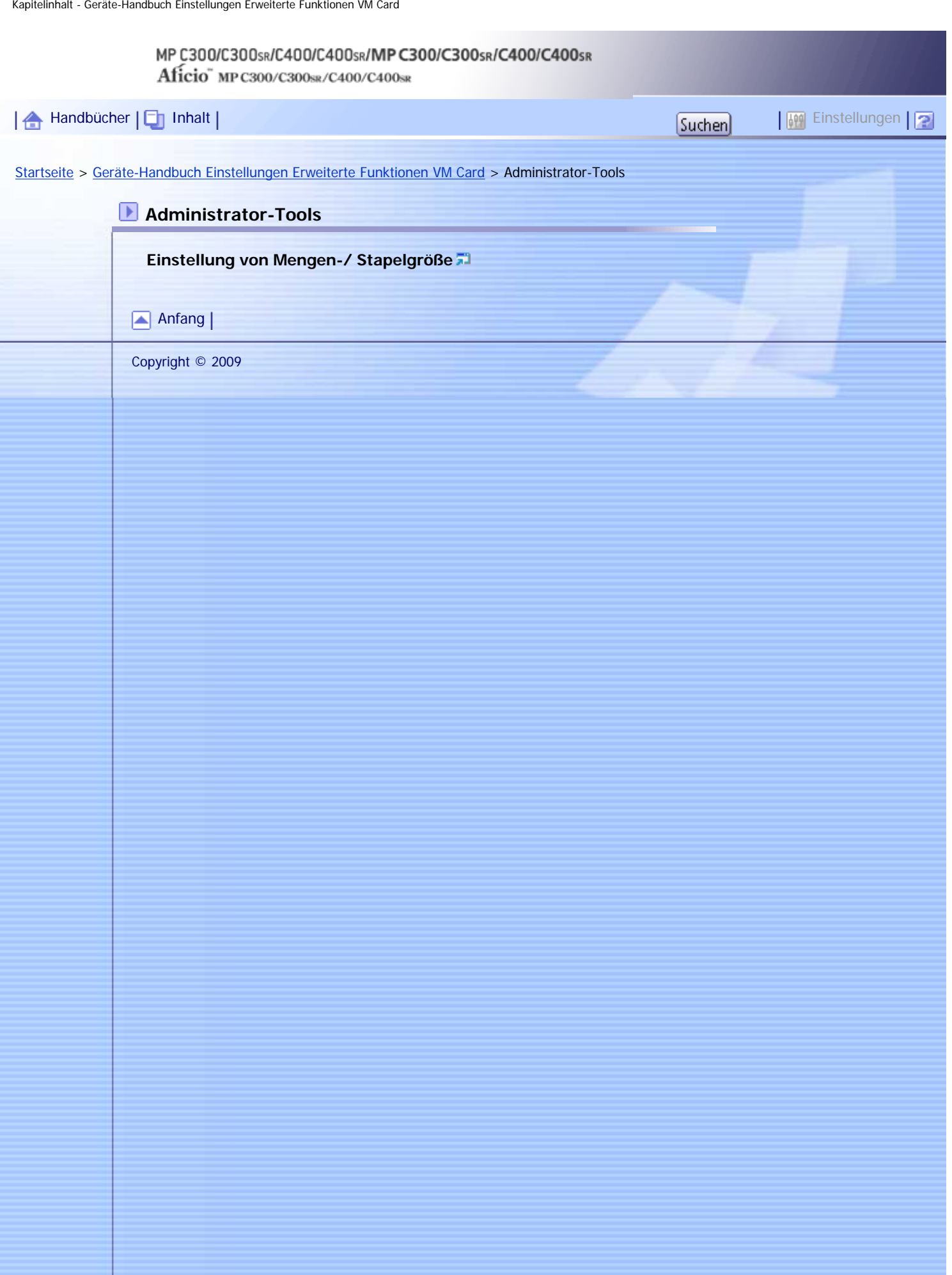
۱.

<span id="page-144-0"></span>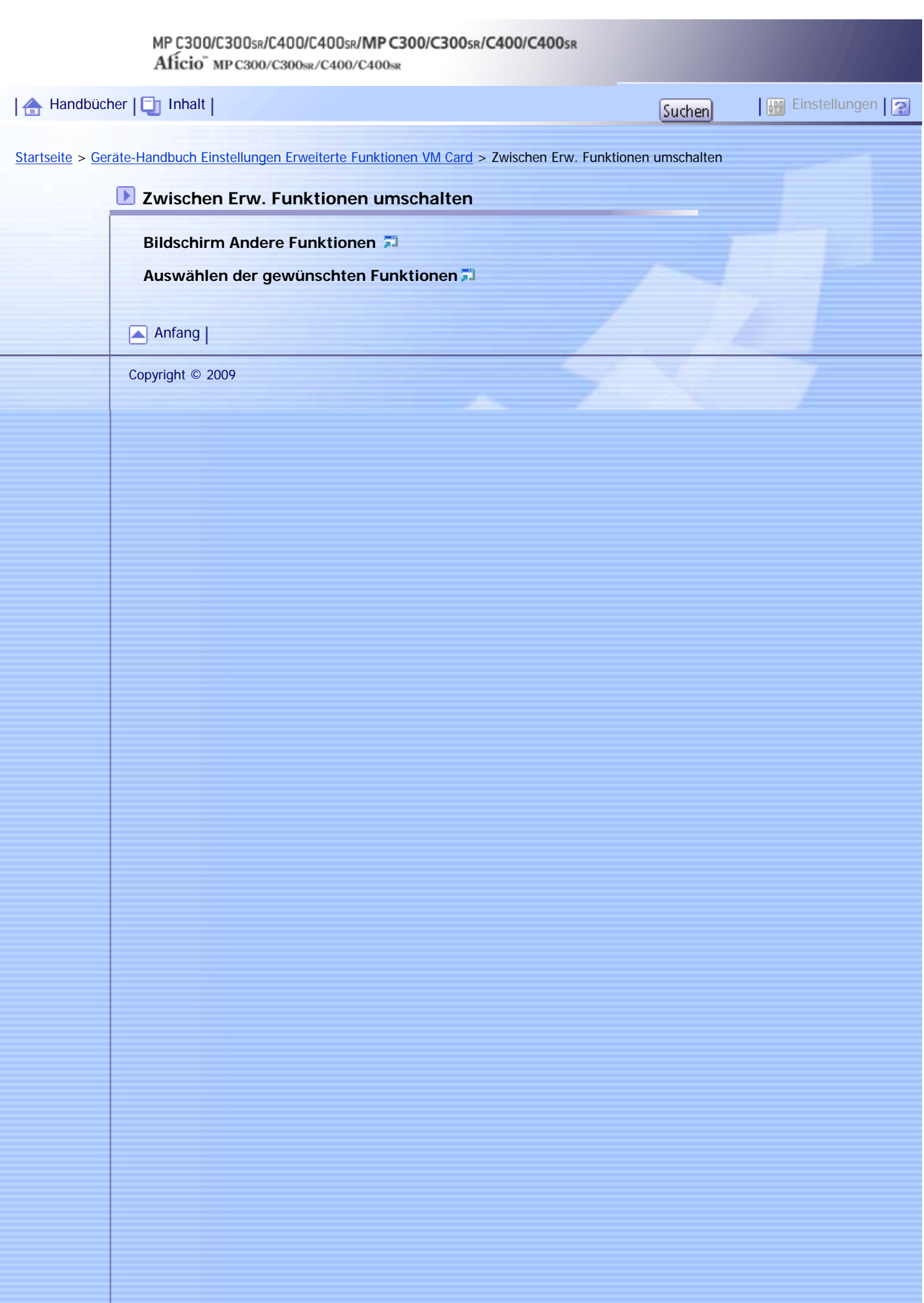

J

<span id="page-145-0"></span>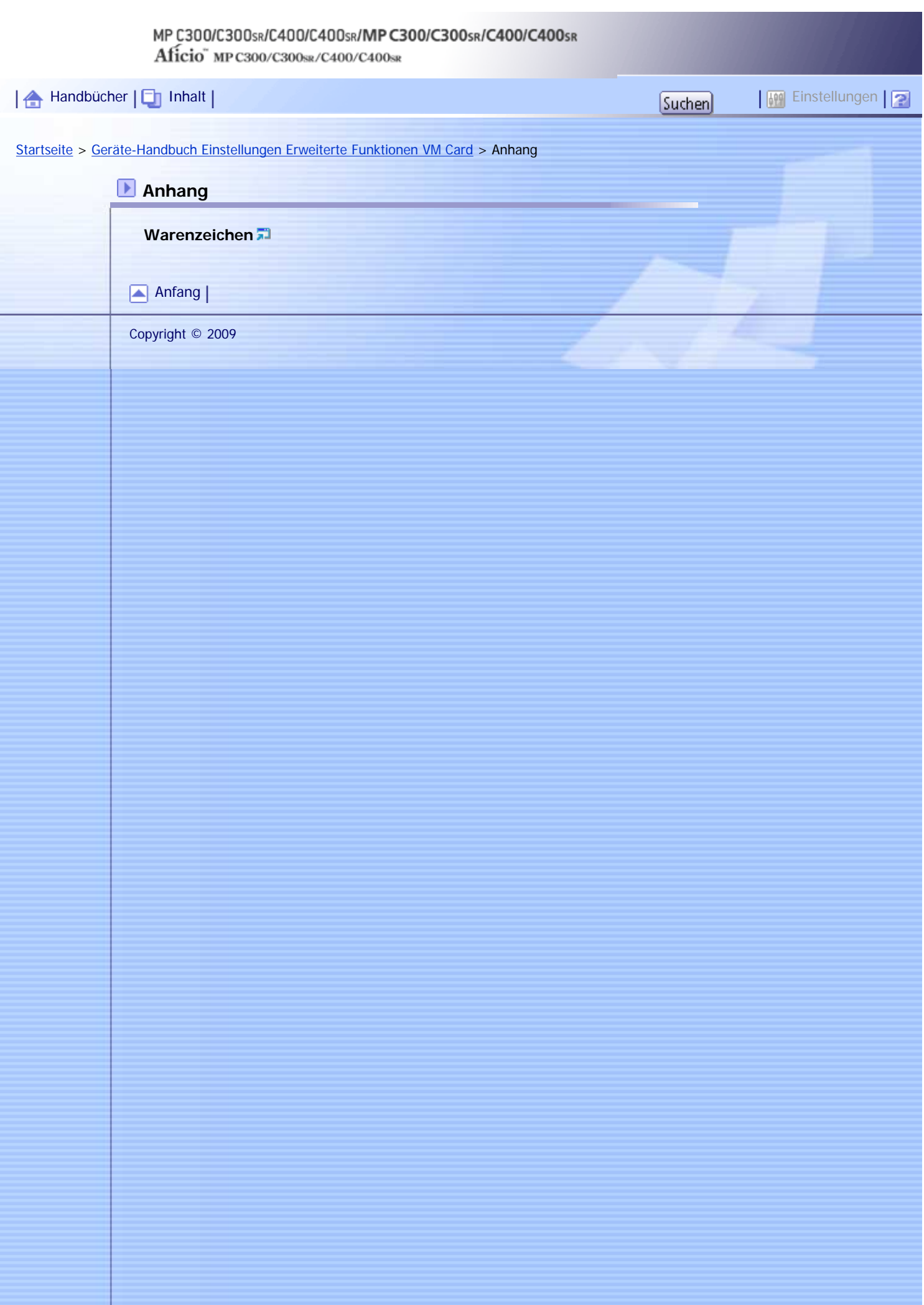

<span id="page-146-0"></span>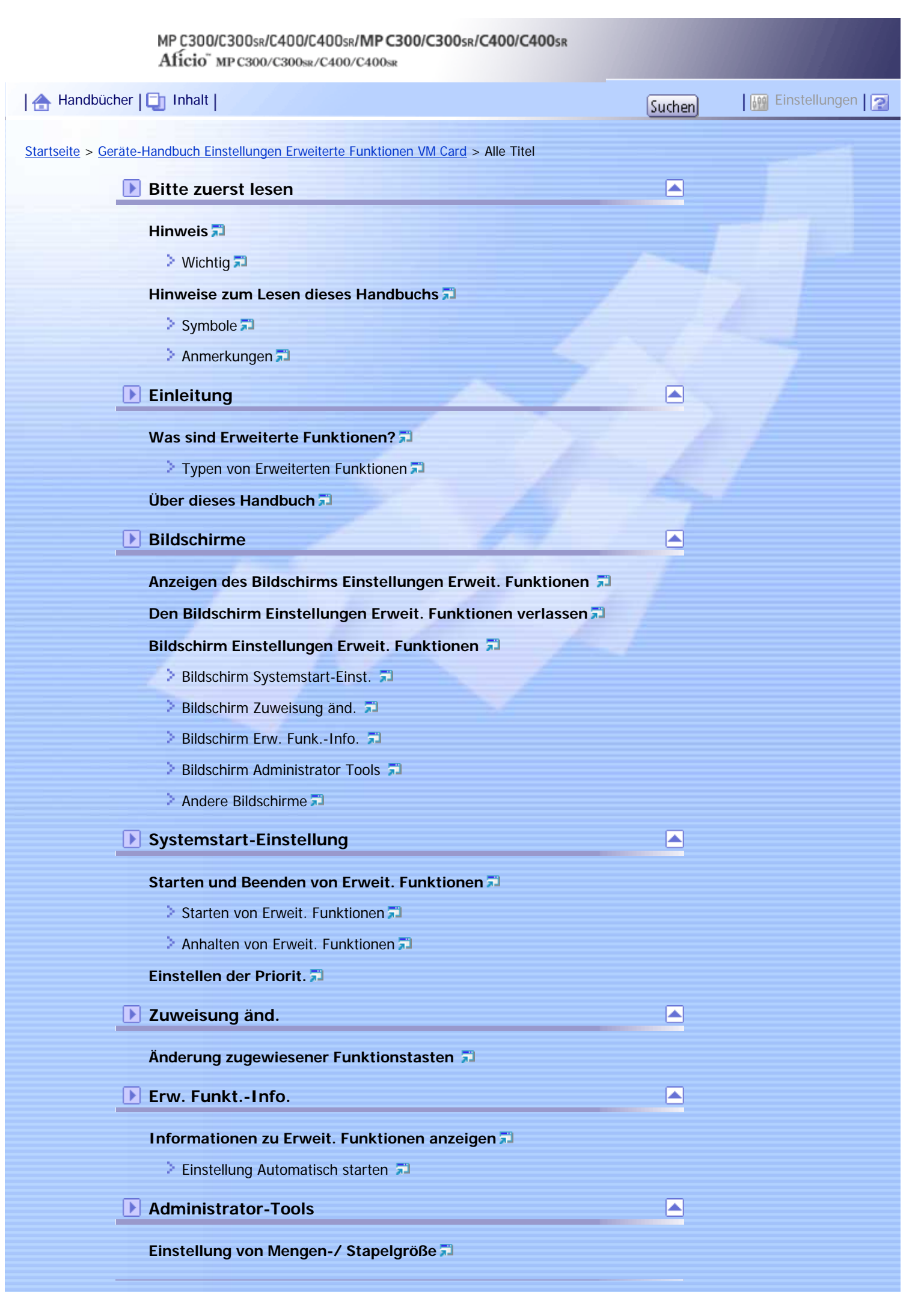

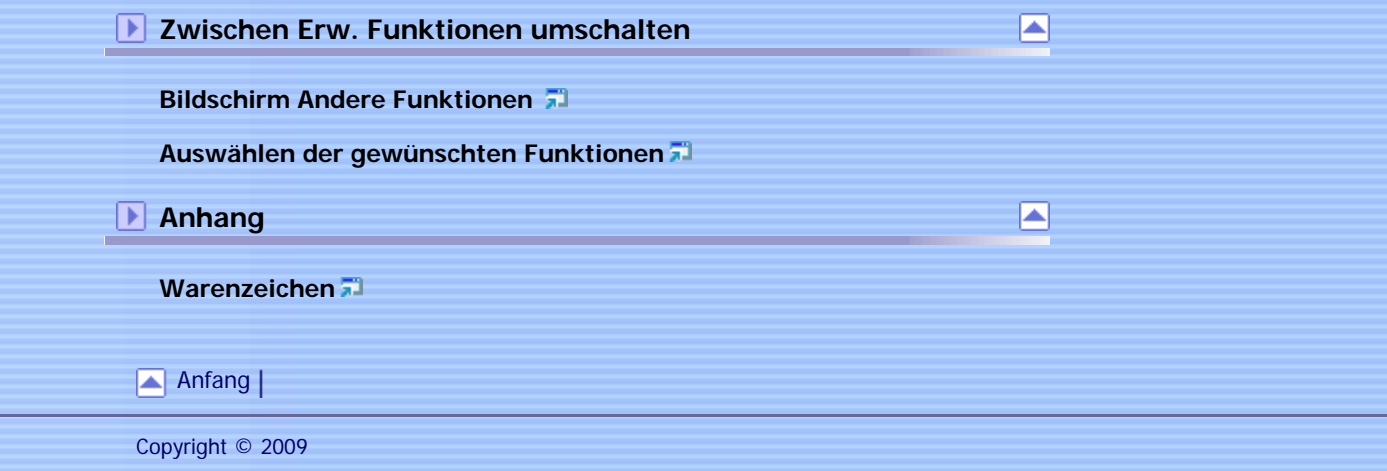

<span id="page-148-0"></span>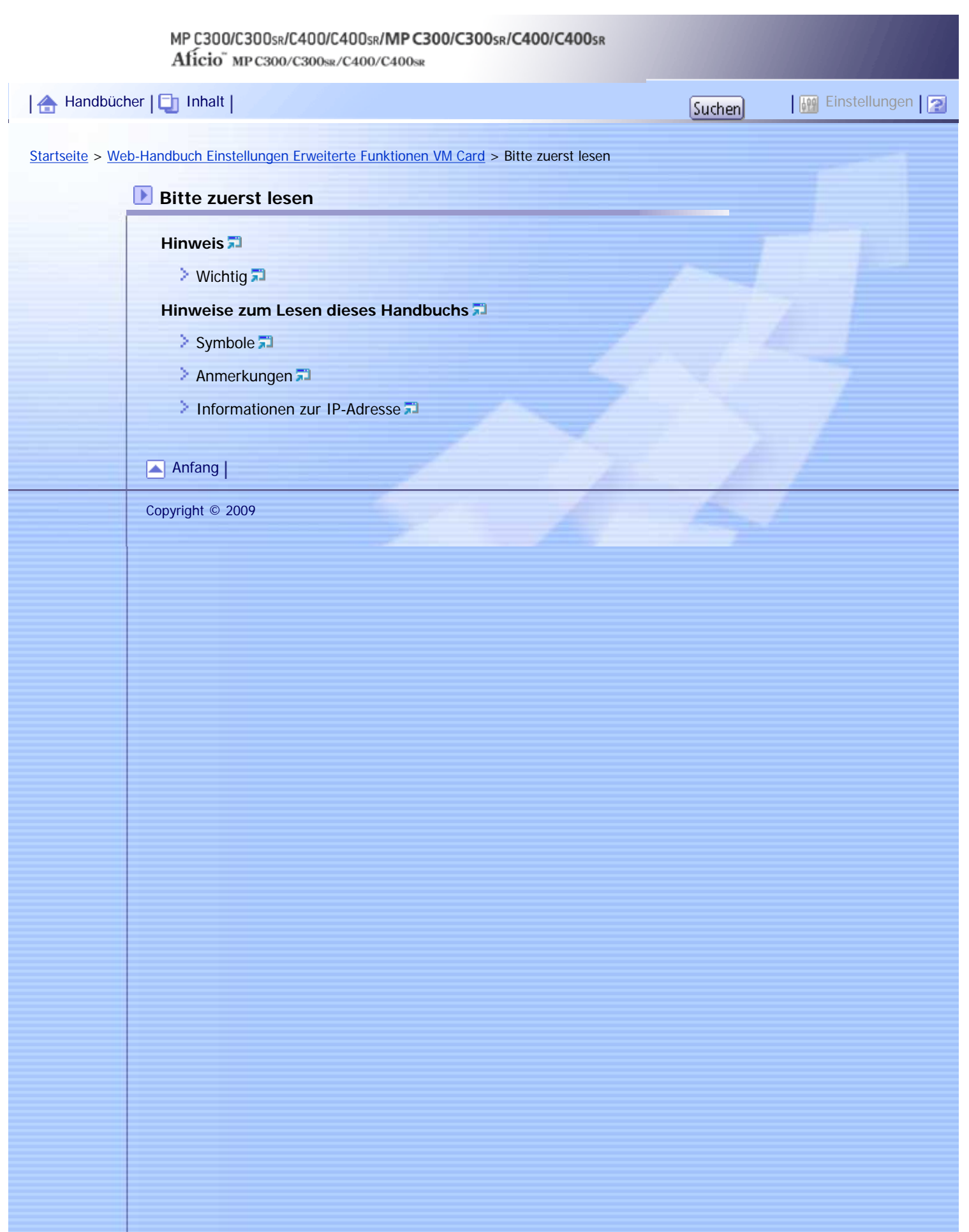

J,

<span id="page-149-0"></span>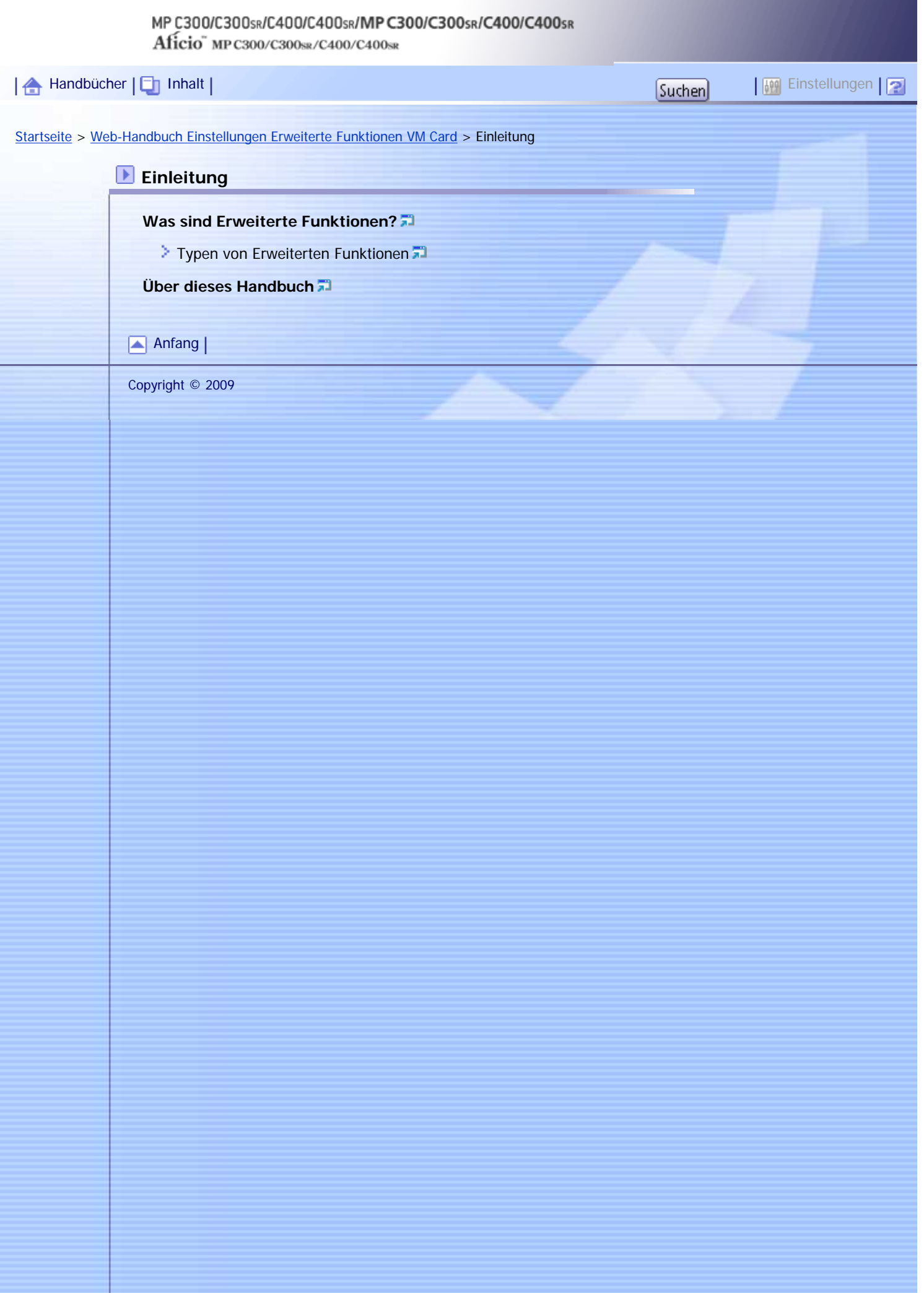

## <span id="page-150-0"></span>MP C300/C300sR/C400/C400sR/MP C300/C300sR/C400/C400sR Aficio" MP C300/C300sR/C400/C400sR | 合 [Handbücher](#page-0-0) | □ [Inhalt](javascript:back_to_index()) | Thanking Louis | Thanking Louis | Thanking Louis | Thanking Louis | Thanking Louis | Einstellungen | Phil [Startseite](#page-0-0) > [Web-Handbuch Einstellungen Erweiterte Funktionen VM Card](javascript:back_to_index()) > Bildschirme **Bildschirme [Aufrufen des Bedienerbildschirms](#page-2193-0)**  $\geq$  [Als Administrator anmelden](#page-2194-0)  $\Box$ **[Web Image Monitor Bedienbildschirme](#page-2195-0) Bildschirm Starteinstellung Bildschirm Info Erweiterte Funktionen Bildschirm Zuweisung ändern Bildschirm Administrator Tools**  $\geq$  [Andere Bildschirme](#page-2204-0) [Anfang](#page-150-0) Copyright © 2009

 $\overline{\phantom{a}}$ 

<span id="page-151-0"></span>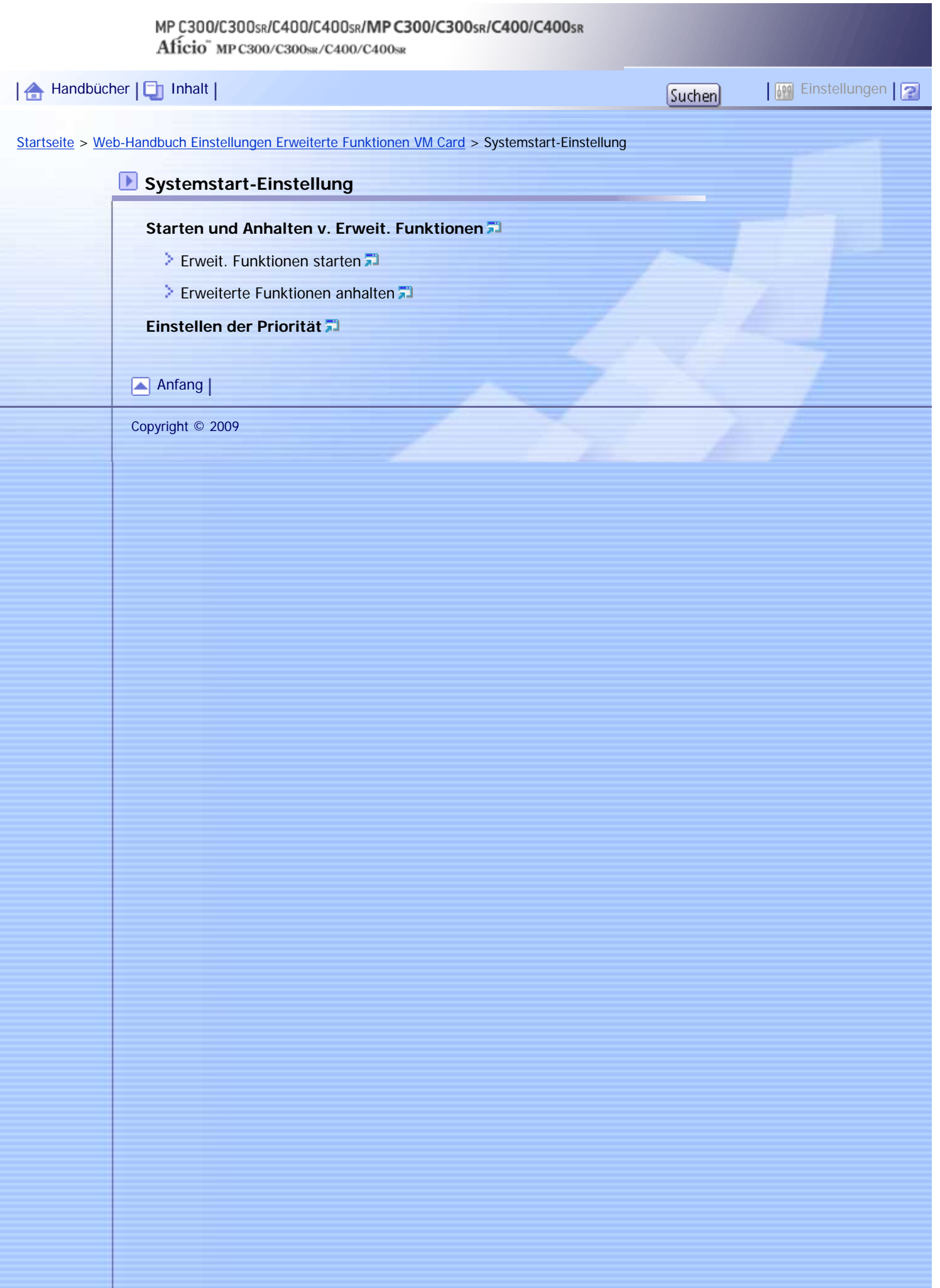

H

<span id="page-152-0"></span>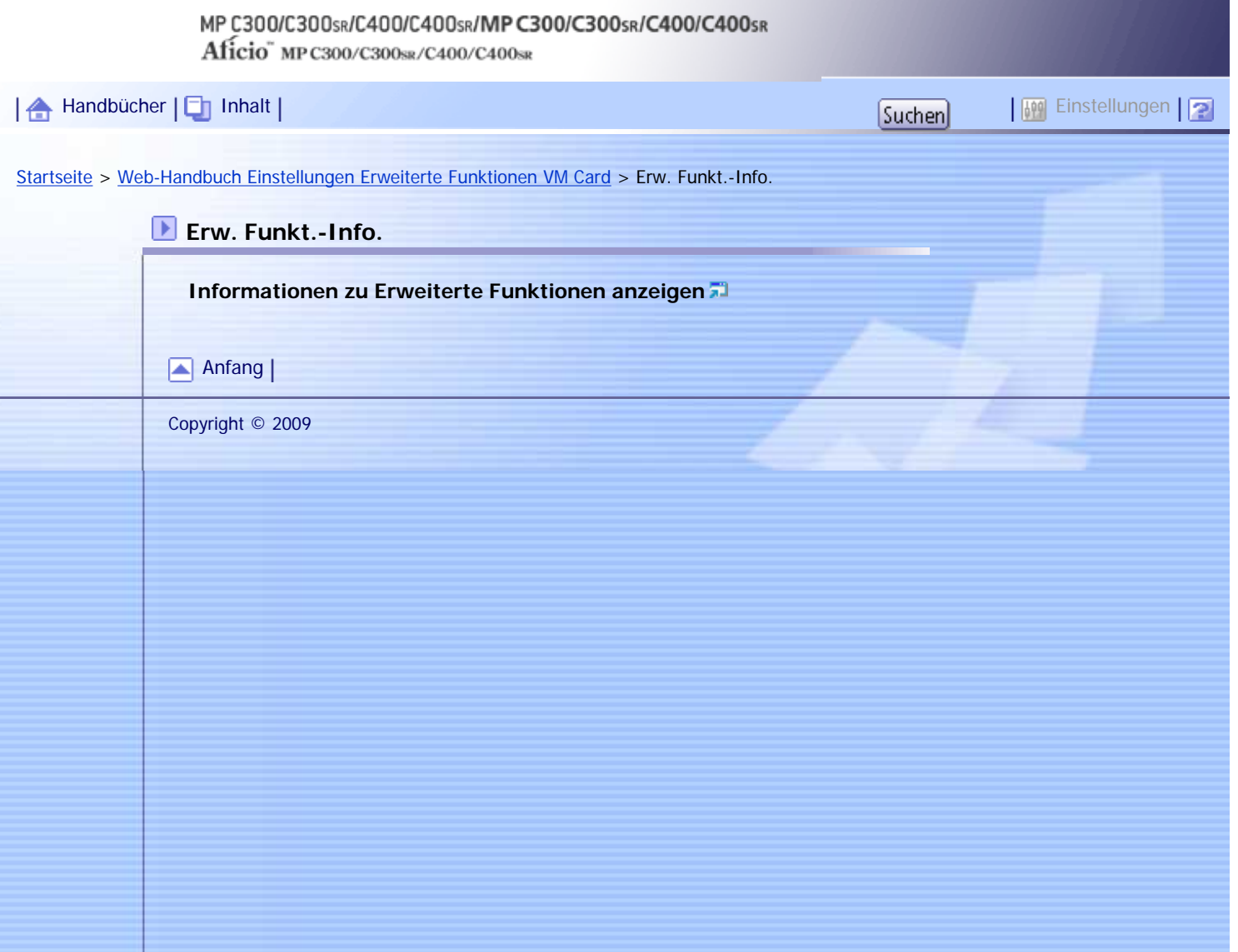

J,

<span id="page-153-0"></span>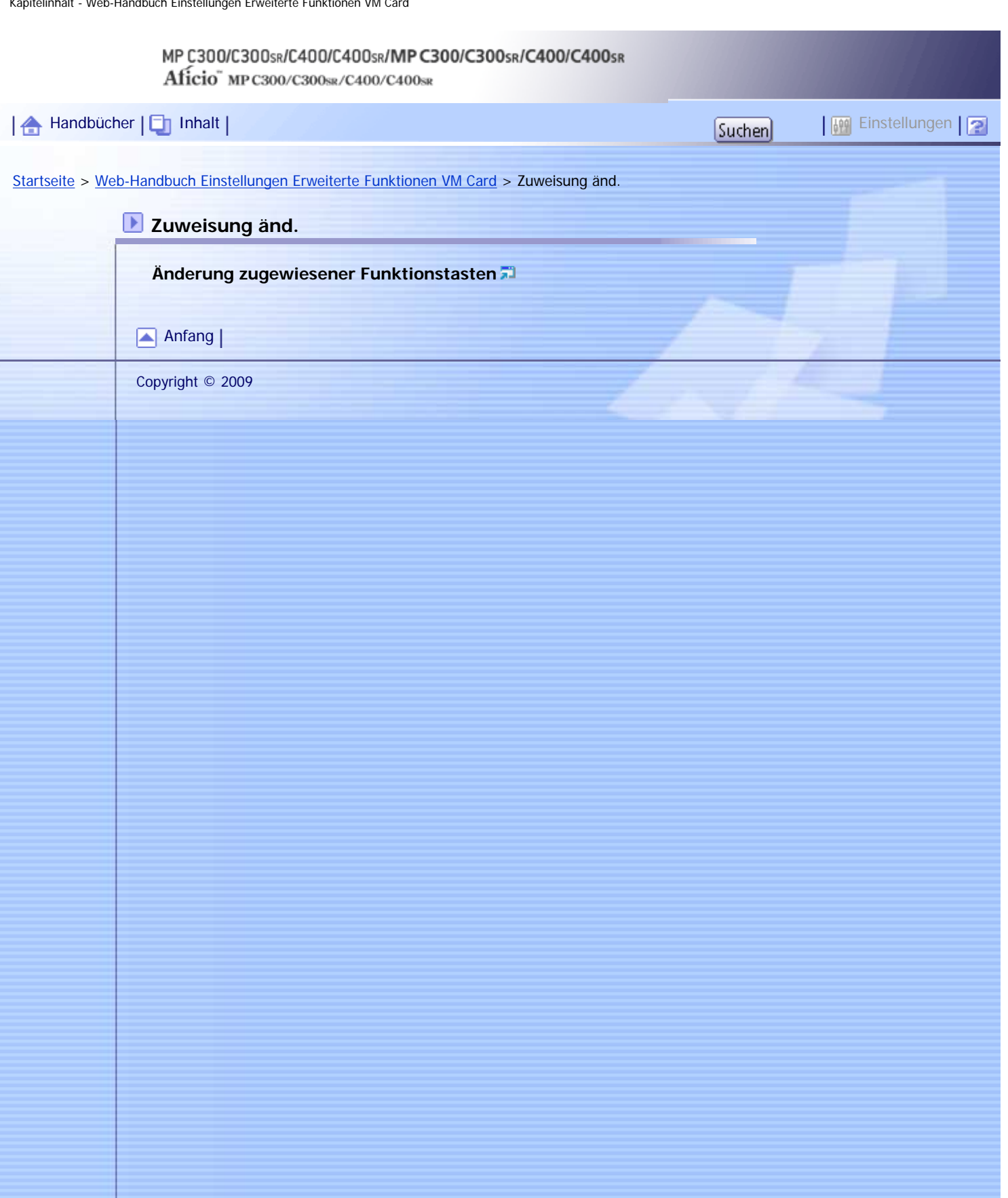

<span id="page-154-0"></span>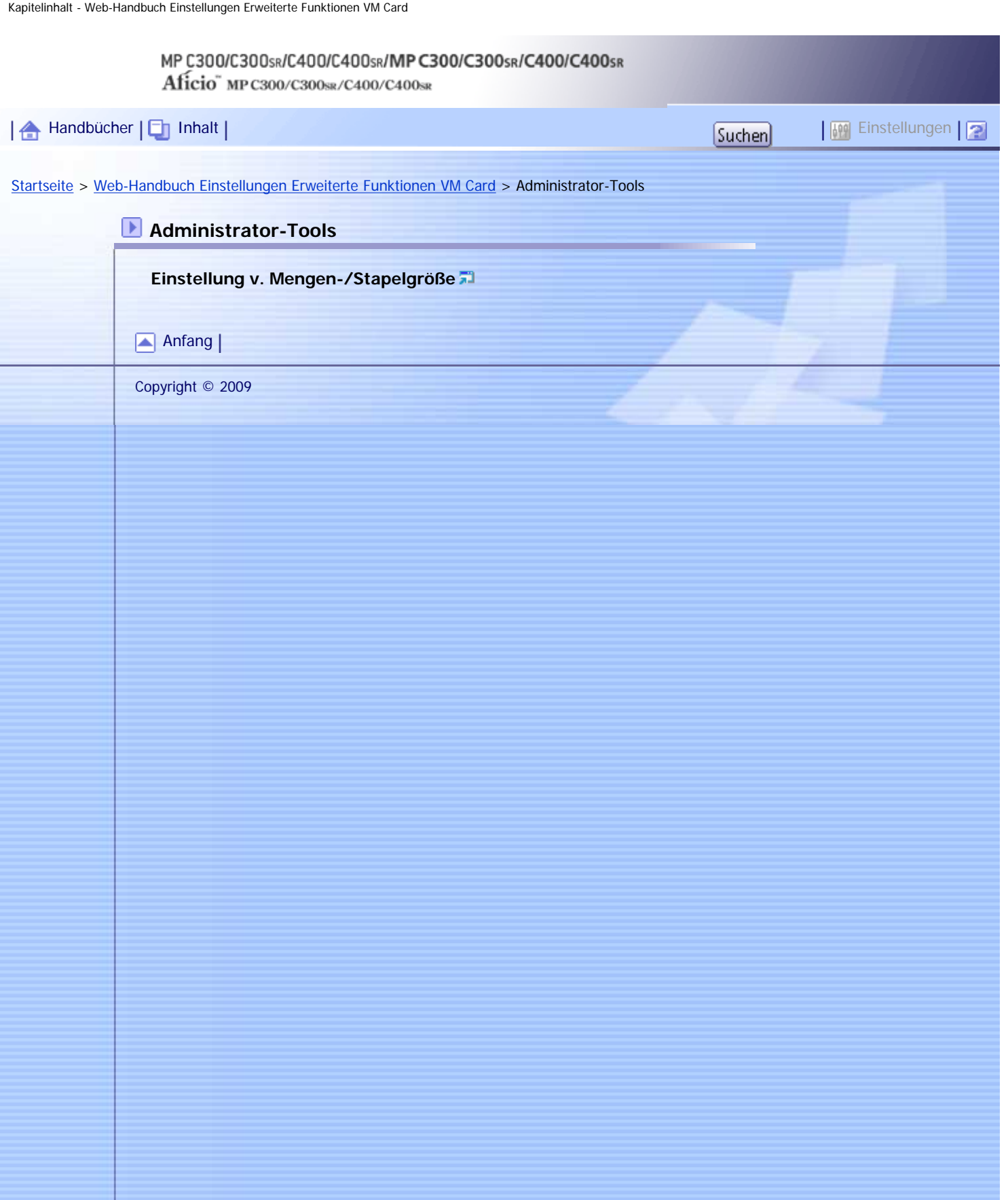

N

N

<span id="page-155-0"></span>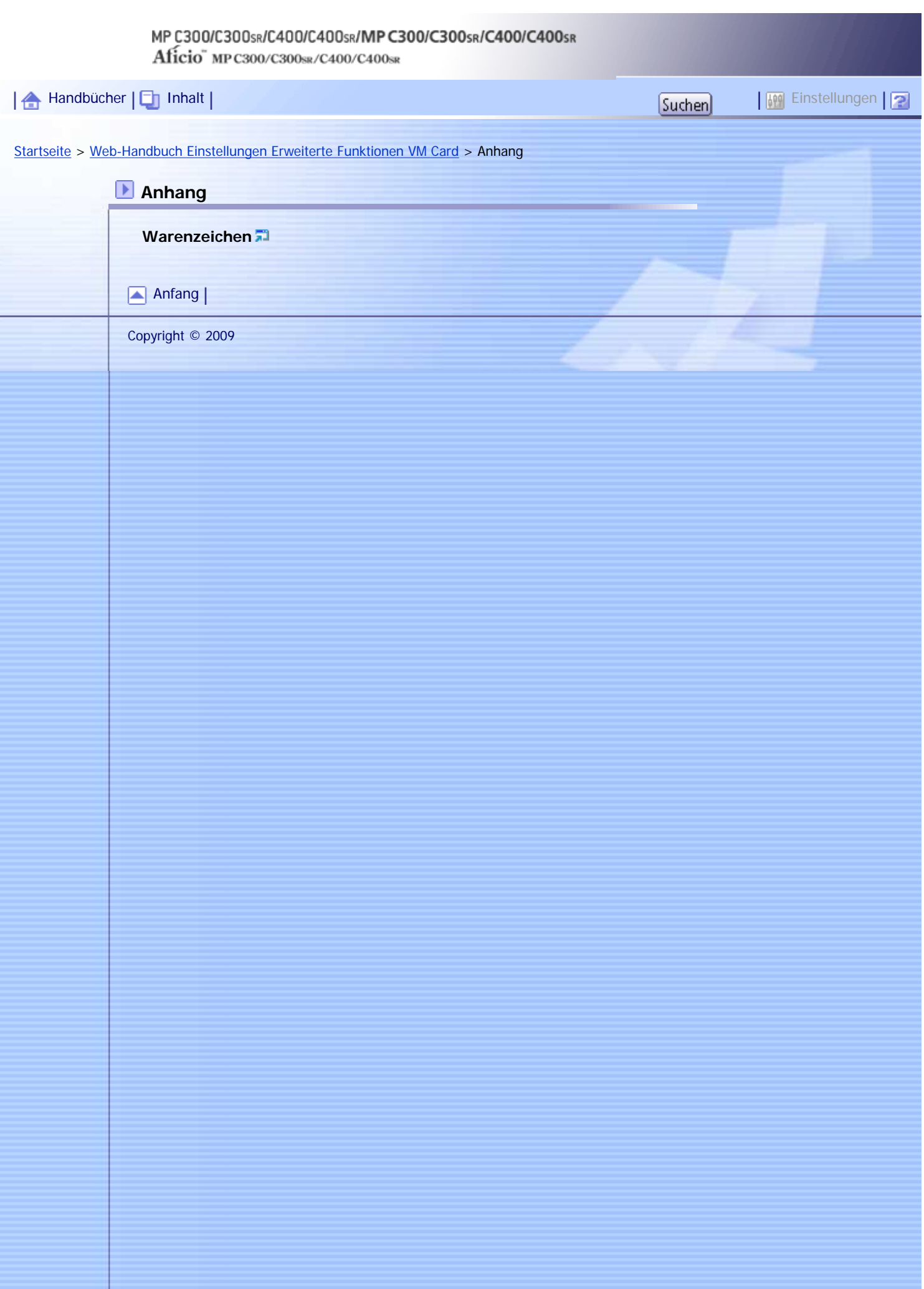

<span id="page-156-0"></span>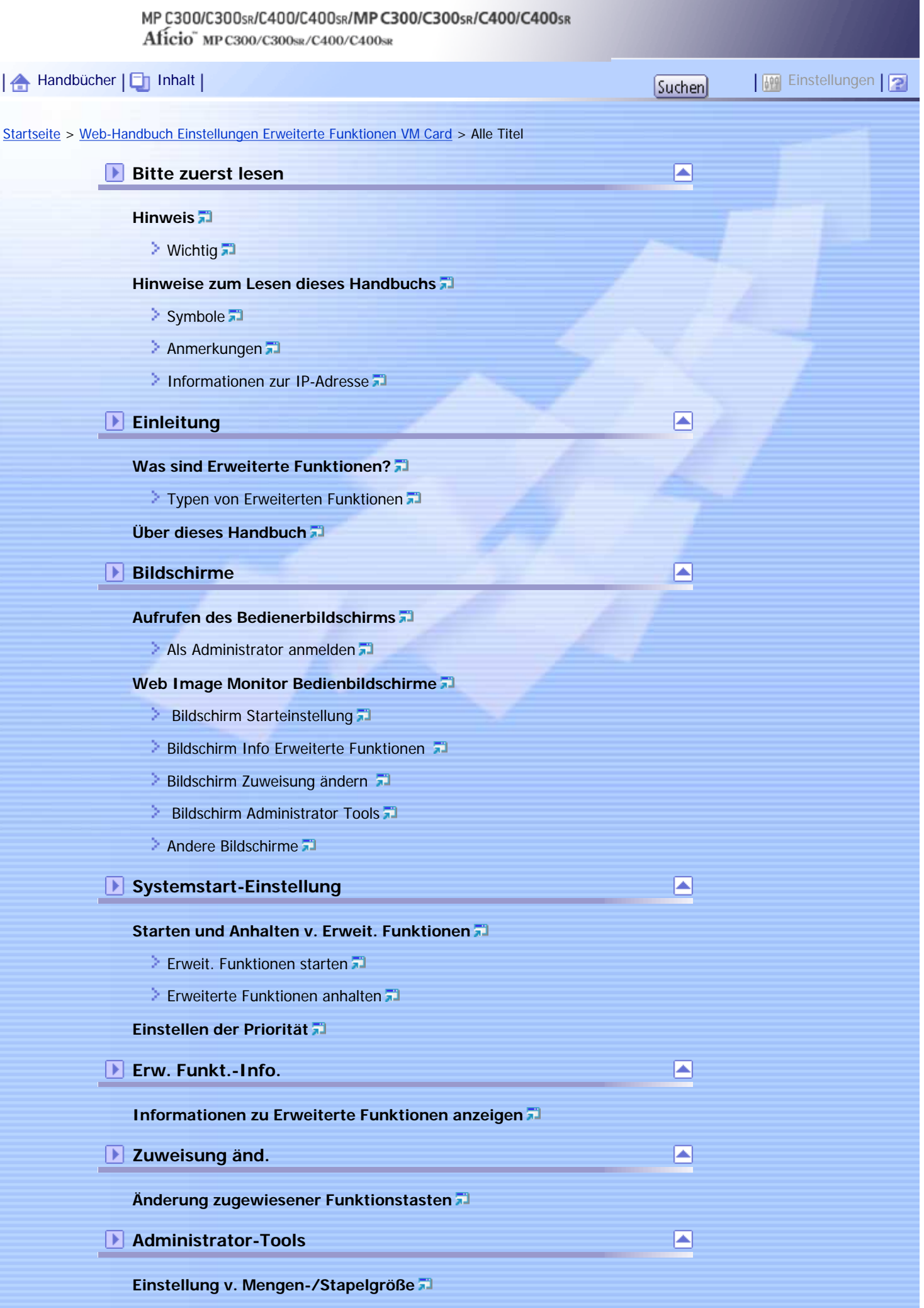

Alle Titel - Web-Handbuch Einstellungen Erweiterte Funktionen VM Card

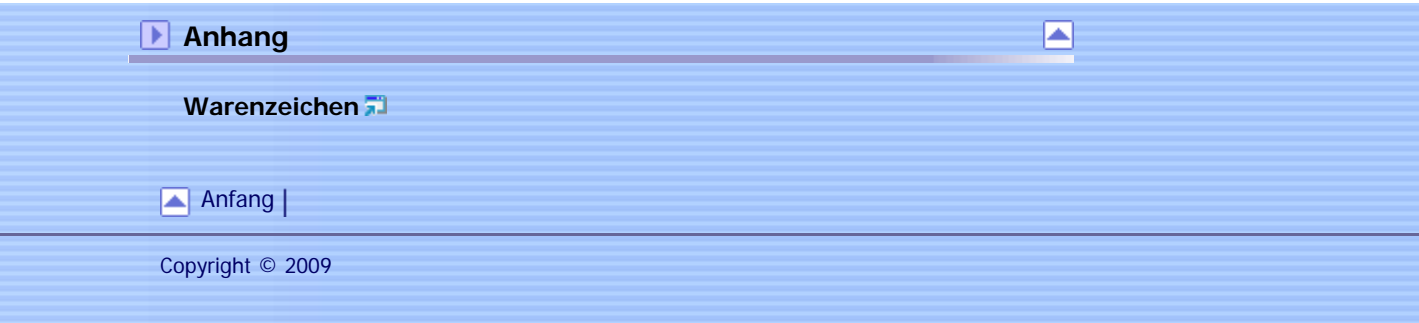

#### MP C300/C300sR/C400/C400sR/MP C300/C300sR/C400/C400sR

Aficio" MP C300/C300sR/C400/C400sR

<span id="page-158-0"></span>[Handbücher](#page-0-0) [Inhalt](javascript:back_to_index()) Zurück [Weiter](#page-160-0) [Einstellungen](#page-158-0)

[Startseite](#page-0-0) > [Über dieses Gerät](javascript:back_to_index()) > [Bitte zuerst lesen](#page-14-0) > Handbücher für dieses Gerät

#### **Handbücher für dieses Gerät**

Lesen Sie dieses Handbuch sorgfältig, bevor Sie das Gerät verwenden.

Beziehen Sie sich auf die Handbücher, die dem Gebrauch des Geräts entsprechen.

#### $\star$  Wiehtig

- Die Medien unterscheiden sich je nach Handbuch.
- Die elektronischen und Druckversionen eines Handbuchs haben den gleichen Inhalt.
- Adobe Acrobat Reader/Adobe Reader muss installiert sein, um die Handbücher als PDF-Dateien anzuzeigen.
- Zur Anzeige der HTML-Handbücher muss ein Webbrowser installiert sein.

#### **Über dieses Gerät**

Lesen Sie unbedingt die Sicherheitshinweise in diesem Handbuch, bevor Sie das Gerät verwenden. Mit diesem Handbuch erhalten Sie eine Einführung in die Funktionen des Geräts. Außerdem erläutert es das Bedienfeld, die Vorbereitung zur Verwendung des Geräts, die Eingabe von Text und die Installation der mitgelieferten CD-ROMs sowie das Ersetzen von diversen Verbrauchsmaterialien.

#### **Fehlerbehebung**

Bietet eine Anleitung für die Behebung häufiger nutzungsbezogener Probleme.

#### **Kopierer- und Document Server Handbuch**

Erläutert die Funktionen und Vorgänge des Kopierers und des Document Servers. Dieses Handbuch enthält außerdem Erläuterungen, wie Vorlagen einzulegen sind.

#### **Faxhandbuch**

Erläutert die Faxfunktionen und den Faxbetrieb.

#### **Druckerhandbuch**

Erläutert Druckerfunktionen und Druckvorgänge.

#### **Scannerhandbuch**

Erläutert Scannerfunktionen und Scanvorgänge.

#### **Handbuch Netzwerk- und Systemeinstellungen**

Erläutert wie das Gerät mit dem Netzwerk verbunden wird, wie das Gerät in einer Netzwerkumgebung konfiguriert und bedient wird sowie die Verwendung der mitgelieferten Software. Des Weiteren wird beschrieben, wie die Einstellungen im Anwenderprogramm geändert werden und wie Informationen im Adressbuch registriert werden.

#### **Sicherheitshandbuch**

Dieses Handbuch ist für Administratoren des Geräts vorgesehen. Es erläutert die Sicherheitsfunktionen, die von Ihnen angewandt werden können, um unautorisierte Geräteanwendungen sowie Datenänderungen und -zugriffe zu verhindern. Um die Sicherheit zu verbessern, empfehlen wir, zunächst folgende Einstellungen vorzunehmen:

- Installieren Sie das Gerätezertifikat.
- Aktivieren Sie die SSL-Verschlüsselung (Secure Sockets Layer).

• Ändern Sie den Anwendernamen und das Passwort des Administrators mit Web Image Monitor.

Einzelheiten dazu finden Sie im Sicherheitshandbuch.

Lesen Sie zur Einrichtung der erweiterten Sicherheitsfunktionen oder der Anwender- und Administratorauthentifizierung unbedingt dieses Handbuch.

#### **PostScript3 Ergänzung**

Erklärt, wie PostScript 3 eingerichtet und verwendet wird.

#### **Geräte-Handbuch Einstellungen Erweiterte Funktionen VM Card**

Erläutert, wie Sie die erweiterten Funktionseinstellungen mit dem Gerät einrichten.

#### **Web-Handbuch Einstellungen Erweiterte Funktionen VM Card**

Erläutert, wie Sie die erweiterten Funktionseinstellungen mit Web Image Monitor einrichten.

#### **Sonstige Handbücher**

- UNIX Supplement
- Kurzanleitung: Kopierer
- Kurzanleitung: Drucker
- Kurzanleitung: Fax
- Kurzanleitung: Scanner
- App2Me Starterhandbuch

#### V Hinweis

- Die mitgelieferten Handbücher gelten für bestimmten Gerätetypen.
- Sie erhalten "UNIX Supplement" auf unserer Website oder von autorisierten Händlern. Dieses Handbuch enthält

Beschreibungen von Funktionen und Einstellungen, die auf diesem Gerät eventuell nicht verfügbar sind.

- Die folgenden Software-Produkte werden mit allgemeinen Namen bezeichnet:

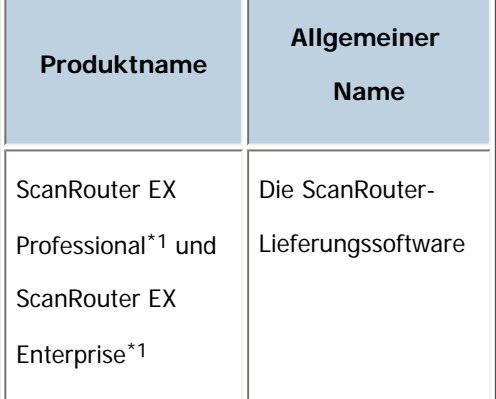

\*1 Optional

[Anfang](#page-158-0) | Zurück [Weiter](#page-160-0)

## MP C300/C300sR/C400/C400sR/MP C300/C300sR/C400/C400sR

Aficio" MP C300/C300sR/C400/C400sR

<span id="page-160-0"></span>[Handbücher](#page-0-0) [Inhalt](javascript:back_to_index()) [Zurück](#page-158-0) [Weiter](#page-161-0) [Einstellungen](#page-160-0)

[Startseite](#page-0-0) > [Über dieses Gerät](javascript:back_to_index()) > [Bitte zuerst lesen](#page-14-0) > Liste der Handbücher

#### **Liste der Handbücher**

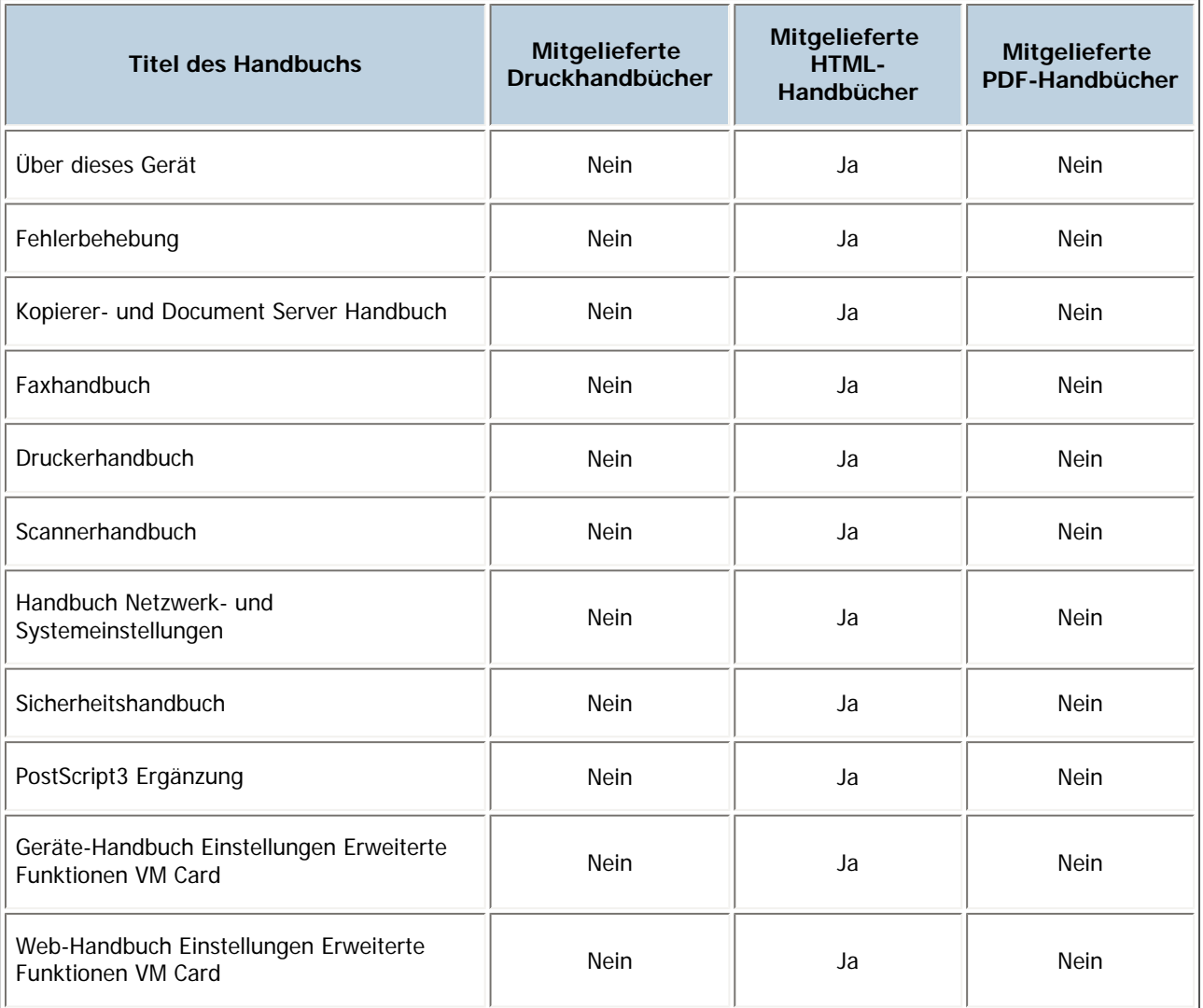

#### [Anfang](#page-160-0) | [Zurück](#page-158-0) [Weiter](#page-161-0)

# <span id="page-161-0"></span>MP C300/C300sR/C400/C400sR/MP C300/C300sR/C400/C400sR Aficio" MP C300/C300sR/C400/C400sR [Handbücher](#page-0-0) [Inhalt](javascript:back_to_index()) [Zurück](#page-160-0) [Weiter](#page-162-0) [Einstellungen](#page-161-0)[Startseite](#page-0-0) > [Über dieses Gerät](javascript:back_to_index()) > [Bitte zuerst lesen](#page-14-0) > Funktionen dieses Geräts

#### **Funktionen dieses Geräts**

Dieser Abschnitt stellt die Funktionen dieses Geräts vor.

**J** Hinweis

• Weitere Details zu den Optionen finden unter "Optionen".

## $F$  Referenz

• [Optionen](#page-212-0) $\overline{P}$ 

#### **Verwandte Themen**

[Verwendung dieses Geräts als Kopierer](#page-162-0)

[Verwendung dieses Geräts als Drucker](#page-163-0)

[Verwenden gespeicherter Dokumente](#page-164-0)

[Papierloses Übertragen und Empfangen von Faxdokumenten](#page-165-0)

[Faxübertragung und -empfang über das Internet](#page-167-0)

**[Verwendung von Fax und Scanner in einer Netzwerkumgebung](#page-168-0)** 

[Geräteverwaltung/Schutz von Dokumenten \(Sicherheitsfunktionen\)](#page-169-0)

[Überwachung und Einstellung des Geräts über Computer](#page-170-0)

[Verhinderung einer nicht autorisierten Kopie](#page-171-0)

[Anfang](#page-161-0) | [Zurück](#page-160-0) [Weiter](#page-162-0)

<span id="page-162-0"></span>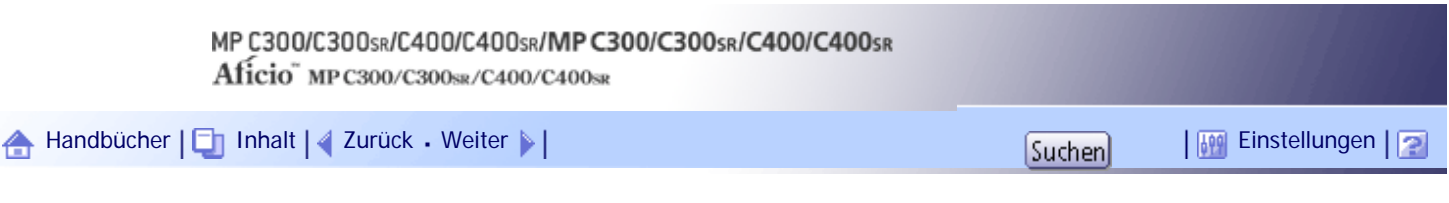

[Startseite](#page-0-0) > [Über dieses Gerät](javascript:back_to_index()) > [Bitte zuerst lesen](#page-14-0) > [Funktionen dieses Geräts](#page-161-0) > Verwendung dieses Geräts als Kopierer

#### **Verwendung dieses Geräts als Kopierer**

Sie können Kopien von Ihren Vorlagen erstellen.

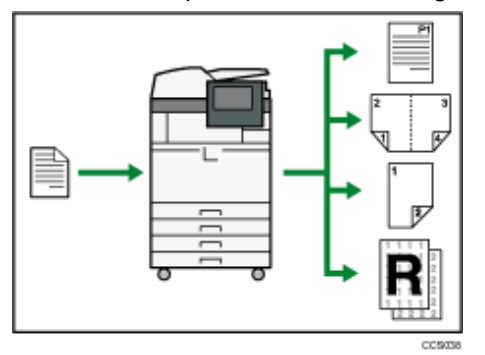

- Sie können Vollfarbkopien erstellen. Der Farbkopiermodus kann je nach Art der verwendeten Vorlage und des gewünschten Ergebnisses angepasst werden.
- Sie können Stempel auf Kopien drucken. Stempel können Hintergrundzahlen, eingescannte Bilder, Daten und Seitenzahlen enthalten.
- Sie können den Farbton sowie die Bildqualität der Kopien anpassen.
- Sie können die Kopie verkleinern oder vergrößern. Mit der Funktion Automatisch Verkleinern/ Vergrößern berechnet das Gerät basierend auf der Vorlagengröße und dem angegebenen Papier den Reprofaktor automatisch.
- Kopierfunktionen wie Duplex, Kombination, Broschüre und Magazin verringern den Papierverbrauch durch Kopieren von mehreren Seiten auf Einzelblätter.
- Sie können auf verschiedene Papiertypen wie Umschläge und OHP-Folien kopieren.
- Der Finisher ermöglicht das Sortieren und Heften Ihrer Kopien (nur Typ 2 und 4). Weitere Informationen zu den Typen 2 und 4 finden Sie unter "Gerätetypen".

#### $F$  Referenz

- [Gerätetypen](#page-176-0)
- Siehe Kopierer-/Document Server-Handbuch

#### [Anfang](#page-162-0) | [Zurück](#page-161-0) [Weiter](#page-163-0)

<span id="page-163-0"></span>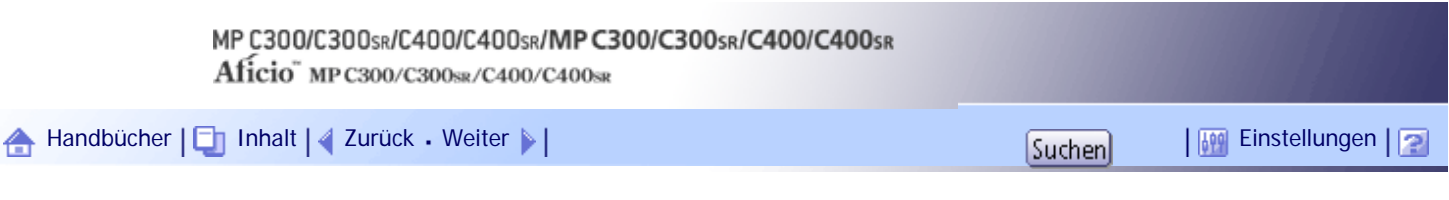

[Startseite](#page-0-0) > [Über dieses Gerät](javascript:back_to_index()) > [Bitte zuerst lesen](#page-14-0) > [Funktionen dieses Geräts](#page-161-0) > Verwendung dieses Geräts als Drucker

#### **Verwendung dieses Geräts als Drucker**

Sie können in Anwendungen erstellte Dokumente ausdrucken.

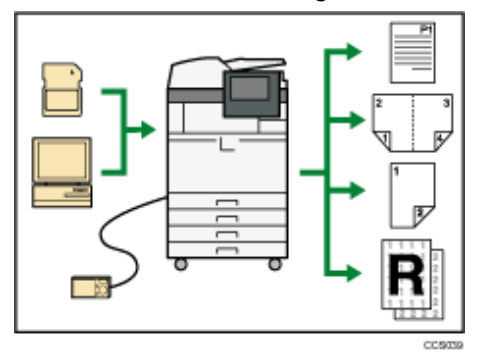

- Dieses Gerät unterstützt Netzwerk- und Lokalanschlüsse.
- Es ist möglich, PDF-Dateien zum Drucken direkt an das Gerät zu senden, ohne eine PDF-Anwendung öffnen zu müssen.
- Sie können die zuvor vom Computer an den Drucker geschickten Druckjobs, die auf der Festplatte des Druckers gespeichert sind, mittels Druckertreiber drucken oder löschen. Folgende Typen von Druckjobs stehen zur Auswahl: Probedruck, Vertraulicher Druck, Angehaltener Druck und Gespeicherter Druck.
- Der Finisher ermöglicht das Sortieren und Heften Ihrer Ausdrucke (nur Typ 2 und 4). Weitere Informationen zu den Typen 2 und 4 finden Sie unter "Gerätetypen".
- Sie können eine PictBridge-kompatible Digitalkamera über ein USB-Kabel an diesen Drucker anschließen. Das erlaubt es Ihnen, die auf der Kamera gespeicherten Fotografien über die Schnittstelle der Kamera auszudrucken.
- Sie können Dateien drucken, die auf einem Wechselspeichergerät gespeichert sind, und die Druckeinstellungen festlegen, beispielsweise den Farbmodus und die Druckgröße.

#### $F$  Referenz

- $\cdot$  [Gerätetypen](#page-176-0)
- Siehe Druckerhandbuch.

[Anfang](#page-163-0) | [Zurück](#page-162-0) [Weiter](#page-164-0)

<span id="page-164-0"></span>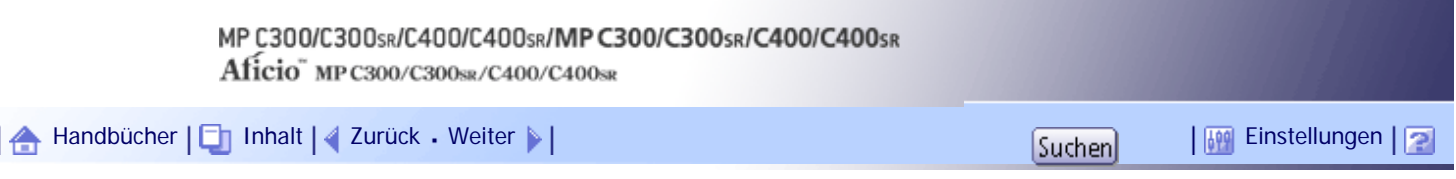

[Startseite](#page-0-0) > [Über dieses Gerät](javascript:back_to_index()) > [Bitte zuerst lesen](#page-14-0) > [Funktionen dieses Geräts](#page-161-0) > Verwenden gespeicherter Dokumente

#### **Verwenden gespeicherter Dokumente**

Sie können die im Modus Kopierer, Drucker oder Scanner eingescannten Dateien auf der Festplatte des Geräts speichern. Mit Web Image Monitor können Sie gespeicherte Dateien über das Netzwerk suchen, anzeigen, drucken, löschen und versenden. Sie können auch Druckeinstellungen ändern und mehrere Dokumente drucken (Document Server).

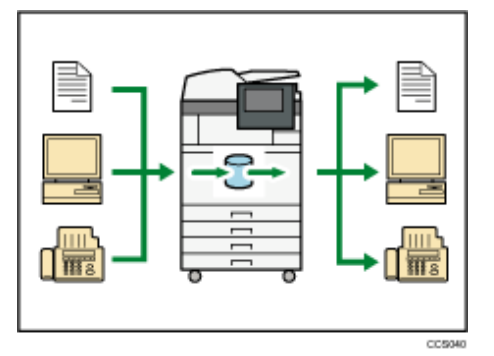

- Sie können die im Scanner-Modus gespeicherten eingescannten Dokumente abrufen.
- Mit Hilfe des File Format Converter (optional) können Sie die im Kopierer-, Document Server- oder Druckermodus auf Ihrem Computer gespeicherten Dokumente herunterladen.

#### $F$  Referenz

- Weitere Einzelheiten zu den Einstellungen des Geräts finden Sie im Handbuch Netzwerk- und Systemeinstellungen.
- Einzelheiten zum Document Server im Kopierermodus finden Sie im Kopierer- und Document Server Handbuch.
- Weitere Einzelheiten zum Document Server im Druckermodus finden Sie im Druckerhandbuch.
- Einzelheiten zum Document Server im Faxmodus finden Sie im Faxhandbuch.
- Einzelheiten zum Document Server im Scannermodus finden Sie im Scannerhandbuch.
- Einzelheiten zum Document Server finden Sie im Kopierer- und Document Server Handbuch.

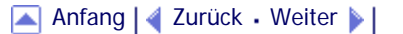

<span id="page-165-0"></span>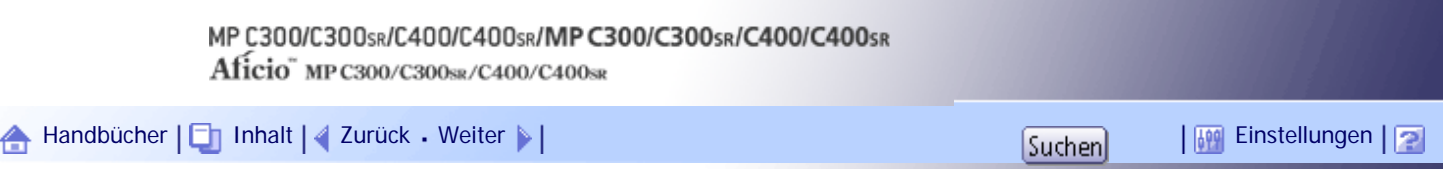

[Startseite](#page-0-0) > [Über dieses Gerät](javascript:back_to_index()) > [Bitte zuerst lesen](#page-14-0) > [Funktionen dieses Geräts](#page-161-0) > Papierloses Übertragen und Empfangen von Faxdokumenten

#### **Papierloses Übertragen und Empfangen von Faxdokumenten**

Sie können Faxnachrichten senden und empfangen, ohne diese auszudrucken.

#### **Empfang**

Sie können empfangene Faxdokumente elektronisch speichern, ohne sie auszudrucken.

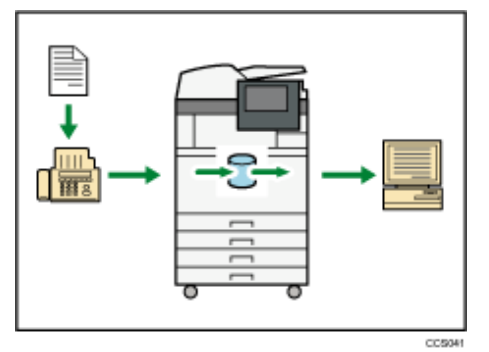

Sie können den Web Image Monitor dazu verwenden, Dokumente von Ihrem Computer aus zu überprüfen, auszudrucken, zu löschen, abzurufen oder herunterzuladen (Speichern empfangener Dokumente).

#### **F** Referenz

● Siehe Faxhandbuch.

#### **Senden**

Sie können von Ihrem Computer über das Netzwerk (Ethernet oder Wireless LAN) ein Fax an dieses Gerät senden, welches das Fax dann über seinen Telefonanschluss (LAN-Fax) weiterleitet.

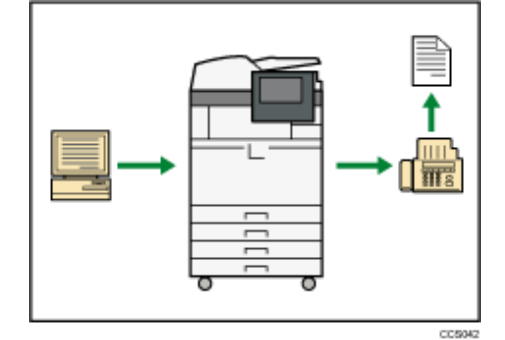

- Um ein Fax zu senden, drucken Sie aus Ihrer Windows-Anwendung heraus, indem Sie als Drucker LAN-Fax auswählen und das Ziel festlegen.
- Sie können auch die gesendeten Bilddaten überprüfen.

#### $F$  Referenz

- Weitere Einzelheiten zu den Einstellungen des Geräts finden Sie im Handbuch Netzwerk- und Systemeinstellungen.
- Weitere Einzelheiten über die Verwendung der Funktion finden Sie im Faxhandbuch.

[Anfang](#page-165-0) | [Zurück](#page-164-0) [Weiter](#page-167-0)

Papierloses Übertragen und Empfangen von Faxdokumenten

<span id="page-167-0"></span>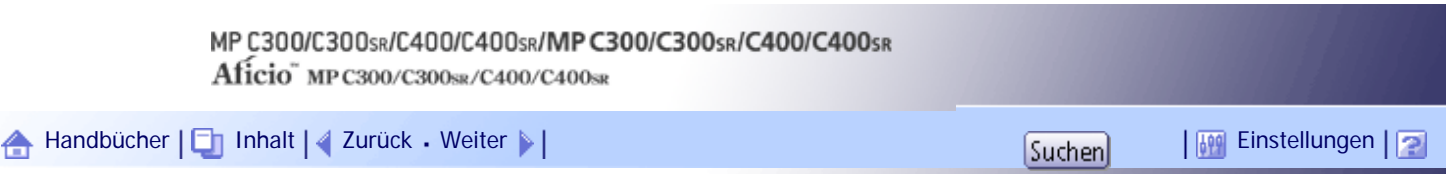

[Startseite](#page-0-0) > [Über dieses Gerät](javascript:back_to_index()) > [Bitte zuerst lesen](#page-14-0) > [Funktionen dieses Geräts](#page-161-0) > Faxübertragung und -empfang über das Internet

#### **Faxübertragung und -empfang über das Internet**

Sie können über Ihr LAN und das Internet Faxe empfangen und senden.

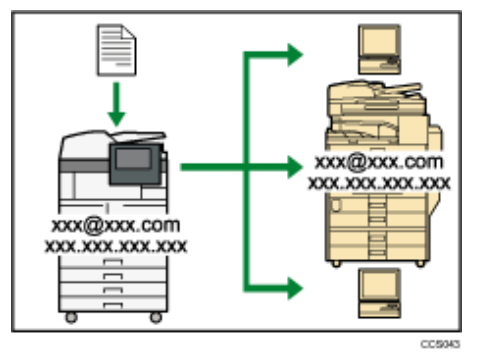

#### **E-Mail-Übertragung**

Dieses Gerät konvertiert eingescannte Dokumentenbilder in das E-Mail-Format und überträgt und empfängt diese über das Internet.

- Um ein Dokument zu senden, geben Sie eine E-Mail-Adresse an, statt die Telefonnummer des Empfängers zu wählen (Internet-Fax und E-Mail-Übertragung).
- Dieses Gerät kann E-Mail-Nachrichten über das Internet Fax oder vom Computer empfangen (Internet Fax-Empfang und E-Mail an Druck).
- Mit Internet Fax kompatible Geräte und Computer, die eine E-Mail-Adresse haben, können E-Mail-Nachrichten über Internet Fax empfangen.

#### **IP-Fax**

Die IP-Fax-Funktion sendet und empfängt Dokumente zwischen zwei Faxgeräten direkt über ein TCP/ IP-Netzwerk.

- Um ein Dokument zu senden, geben Sie eine IP-Adresse oder einen Hostnamen anstelle einer Faxnummer an (IP-Fax-Übertragung).
- Dieses Gerät kann Dokumente empfangen, die über Internet-Fax gesendet wurden (IP-Fax-Empfang).
- Durch die Verwendung eines VoIP Gateway ist dieses Gerät in der Lage, an G3-Faxe zu senden, die an das öffentliche Telefonanschlussnetz (public switched telephone network (PSTN)) angeschlossen sind.

#### $F$  Referenz

- Weitere Einzelheiten zu den Einstellungen finden Sie im Handbuch Netzwerk- und Systemeinstellungen.
- Weitere Einzelheiten darüber, wie Dokumente über das Internet übertragen und empfangen werden, finden Sie im

Faxhandbuch.

#### [Anfang](#page-167-0) |  $\blacktriangle$  [Zurück](#page-165-0) [Weiter](#page-168-0)  $\blacktriangleright$  |

<span id="page-168-0"></span>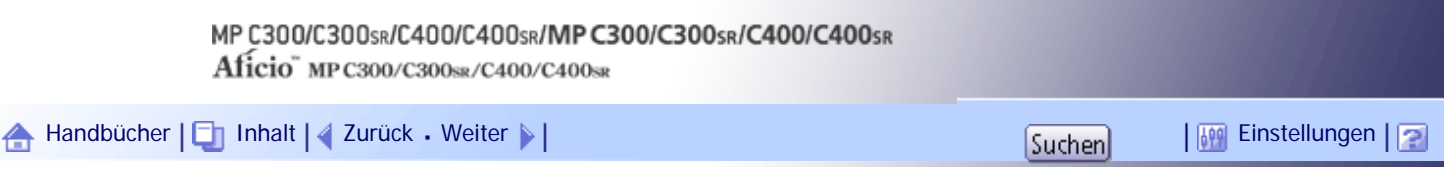

[Startseite](#page-0-0) > [Über dieses Gerät](javascript:back_to_index()) > [Bitte zuerst lesen](#page-14-0) > [Funktionen dieses Geräts](#page-161-0) > Verwendung von Fax und Scanner in einer Netzwerkumgebung

#### **Verwendung von Fax und Scanner in einer Netzwerkumgebung**

Sie können ein Fax und einen Scanner über das Netzwerk verwenden.

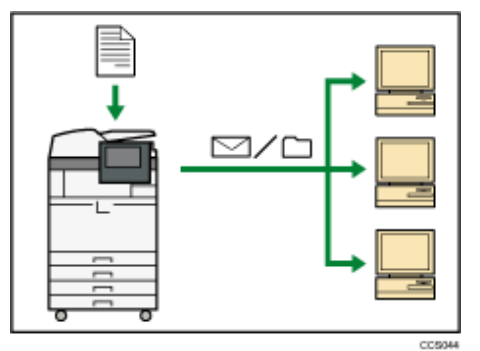

- Sie können Scan-Dateien via E-Mail an ein bestimmtes Ziel senden (Senden von Scan-Dateien per E-Mail).
- Sie können Scan-Dateien direkt an Ordner senden (Senden von Scan-Dateien via Scan-to-Folder).
- Sie können dieses Gerät als Lieferungsscanner für die ScanRouter-Lieferungssoftware\*1 verwenden (Netzwerk-Lieferungsscanner). Sie können die Scan-Dateien auf dem Lieferungsserver speichern oder diese an einen Verzeichnisordner eines Computers in demselben Netzwerk senden.
- Sie können Web Services on Devices (WSD) verwenden, um Scandateien an einen Client-Computer zu schicken.

\*1 Details zum Erwerb der ScanRouter-Lieferungssoftware erhalten Sie bei Ihrem örtlichen Fachhändler.

 $F$  Referenz

- Einzelheiten zum Versenden von Scandateien per E-Mail finden Sie im Scannerhandbuch.
- Einzelheiten zur Dateispeicherung finden Sie im Scannerhandbuch.
- Einzelheiten zum Versenden von Scandateien per Scan-to-Folder finden Sie im Faxhandbuch und im Scannerhandbuch.
- Einzelheiten zu den Einstellungen des Geräts für den Netzwerklieferungsscanner finden Sie im Handbuch Netzwerk- und Systemeinstellungen.
- Einzelheiten zur Verwendung der Funktion Netzwerklieferungsscanner finden Sie im Scannerhandbuch.
- Einzelheiten zum Versenden mit WSD finden Sie im Scannerhandbuch.

[Anfang](#page-168-0) | [Zurück](#page-167-0) [Weiter](#page-169-0)

<span id="page-169-0"></span>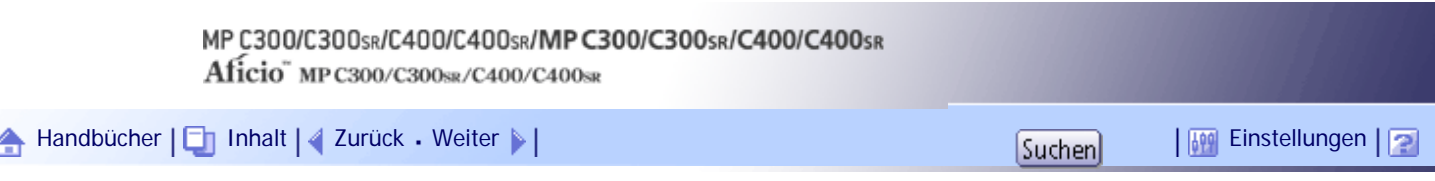

[Startseite](#page-0-0) > [Über dieses Gerät](javascript:back_to_index()) > [Bitte zuerst lesen](#page-14-0) > [Funktionen dieses Geräts](#page-161-0) > Geräteverwaltung/Schutz von Dokumenten (Sicherheitsfunktionen)

#### **Geräteverwaltung/Schutz von Dokumenten (Sicherheitsfunktionen)**

Sie können Datenverlust vormeiden, indem Sie das Gerät verwalten und die Dokumente schützen.

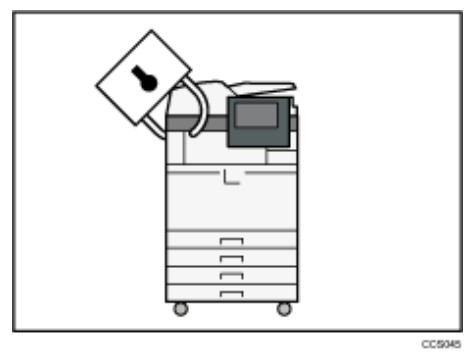

- Sie können Dokumente vor nicht autorisierten Zugriffen schützen und verhindern, dass sie ohne Genehmigung kopiert werden.
- Sie können die Verwendung des Geräts überwachen und verhindern, dass die Geräteeinstellungen ohne Autorisierung geändert werden.
- Sie können Passwörter einrichten, um den nicht autorisierten Zugriff über das Netzwerk zu verhindern.
- Sie können die Daten auf der Festplatte löschen, um zu verhindern, dass Informationen in falsche Hände geraten.
- Sie können das Volumen der Gerätenutzung für jeden Benutzer einschränken.

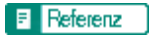

• Siehe Sicherheitshandbuch.

#### [Anfang](#page-169-0) | [Zurück](#page-168-0) [Weiter](#page-170-0)

<span id="page-170-0"></span>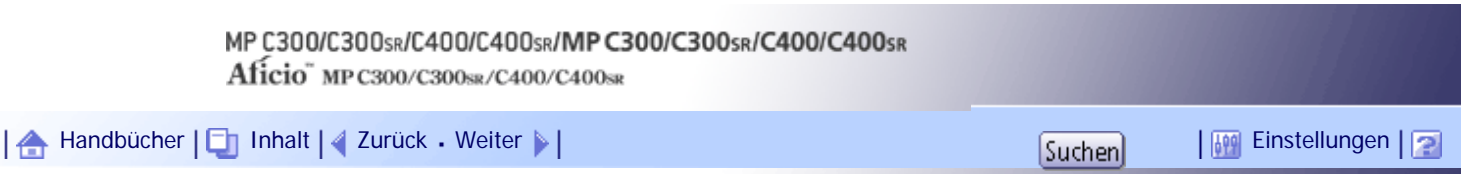

[Startseite](#page-0-0) > [Über dieses Gerät](javascript:back_to_index()) > [Bitte zuerst lesen](#page-14-0) > [Funktionen dieses Geräts](#page-161-0) > Überwachung und Einstellung des Geräts über Computer

#### **Überwachung und Einstellung des Geräts über Computer**

Sie können die Einstellungen und den Betriebsstatus des Geräts über einen angeschlossenen Computer vornehmen bzw. überwachen.

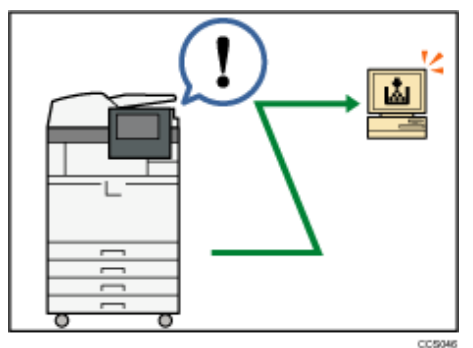

- Web Image Monitor ermöglicht Ihnen, das Gerät mithilfe des Webbrowsers von einem Computer aus zu konfigurieren und zu betreiben.
- Anhand von Web Image Monitor können Sie Informationen im Adressbuch registrieren, Einstellungen des Geräts vornehmen und den Gerätestatus problemlos überprüfen.
- Mit Web Image Monitor können Sie die Eingangseinstellungen überprüfen und festlegen (Systemeinstellungen, Druckerfunktionen, Netzwerkeinstellungen, Sicherheitseinstellungen/ Zertifikatsverwaltung und E-Mail-Benachrichtigung), Druckjobs steuern, das Druckjobjournal anzeigen und die Daten im Gerät durch die Authentifizierung schützen.

[Anfang](#page-170-0) | [Zurück](#page-169-0) [Weiter](#page-171-0)

<span id="page-171-0"></span>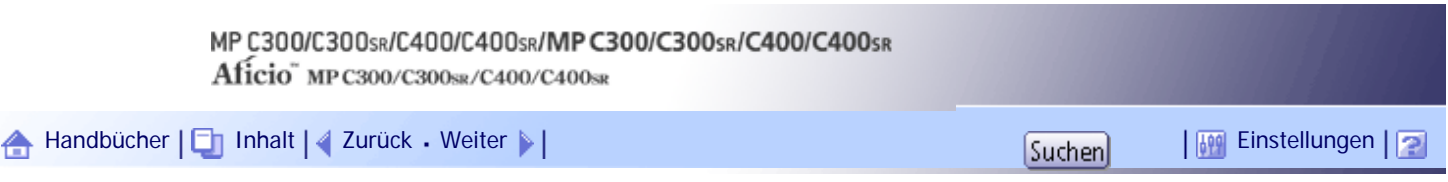

[Startseite](#page-0-0) > [Über dieses Gerät](javascript:back_to_index()) > [Bitte zuerst lesen](#page-14-0) > [Funktionen dieses Geräts](#page-161-0) > Verhinderung einer nicht autorisierten Kopie

#### **Verhinderung einer nicht autorisierten Kopie**

Sie können eingebettete Muster auf das Papier drucken, um unerlaubtes Kopieren zu verhindern.

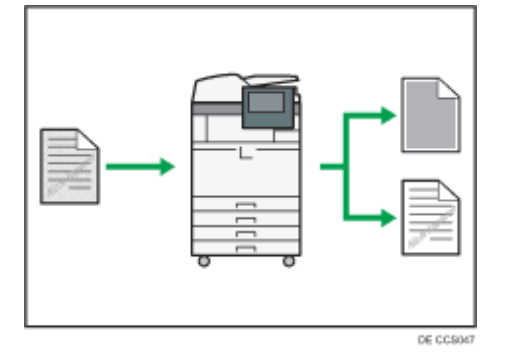

#### **Unautorisierte Kopierverhinderung**

Sie können dieses Gerät so konfigurieren, dass es Antikopiermuster oder Text, der von einem Gerät mit der Funktion zur Kopierverhindung in ein Quelldokument eingebettet wurde, erkennt und reproduziert. Die Erkennung erfolgt, wenn das Gerät kopiert, faxt, scannt oder ein Dokument im Document Server speichert. Wenn das Gerät ein Antikopiermuster oder einen eingebetteten Text erkennt, reproduziert es das Muster oder den Text in einer sichtbaren Auflösung, um das nicht autorisierte Kopieren zu verhindern. Beachten Sie, dass dieses Gerät keine reproduzierbaren Antikopiermuster oder Texte einbetten kann.

#### **Datensicherheit beim Kopieren**

Sie können dieses Gerät so konfigurieren, dass es Kopien überdruckt, wenn es ein Kopierschutzmuster oder einen Text erkennt, das oder der von einem Gerät mit Kopierschutzfunktion in ein Quelldokument eingebettet wurde. Die Erkennung erfolgt, wenn das Gerät kopiert, faxt, scannt oder ein Dokument im Document Server speichert. Wenn das Gerät ein eingebettetes Kopierschutzmuster oder einen Text erkennt, überdruckt es die Kopien des Quelldokuments in Grau, um unerlaubtes Kopieren zu verhindern. Wenn das Gerät über Kopien von Dokumenten drucken soll, in denen Antikopiermuster oder Text eingebettet wurde, müssen Sie die optionale Einheit zum Kopierdatenschutz installieren. Beachten Sie, dass dieses Gerät keine Kopierschutzmuster oder Texte einbetten kann, die das Überdrucken von Kopien bewirken. Einzelheiten zur Datensicherheit zum Kopieren finden Sie im Sicherheitshandbuch.

#### $\mathbb{F}$  Referenz

• Siehe Sicherheitshandbuch.

[Anfang](#page-171-0) | [Zurück](#page-170-0) [Weiter](#page-172-0)

J.

<span id="page-172-0"></span>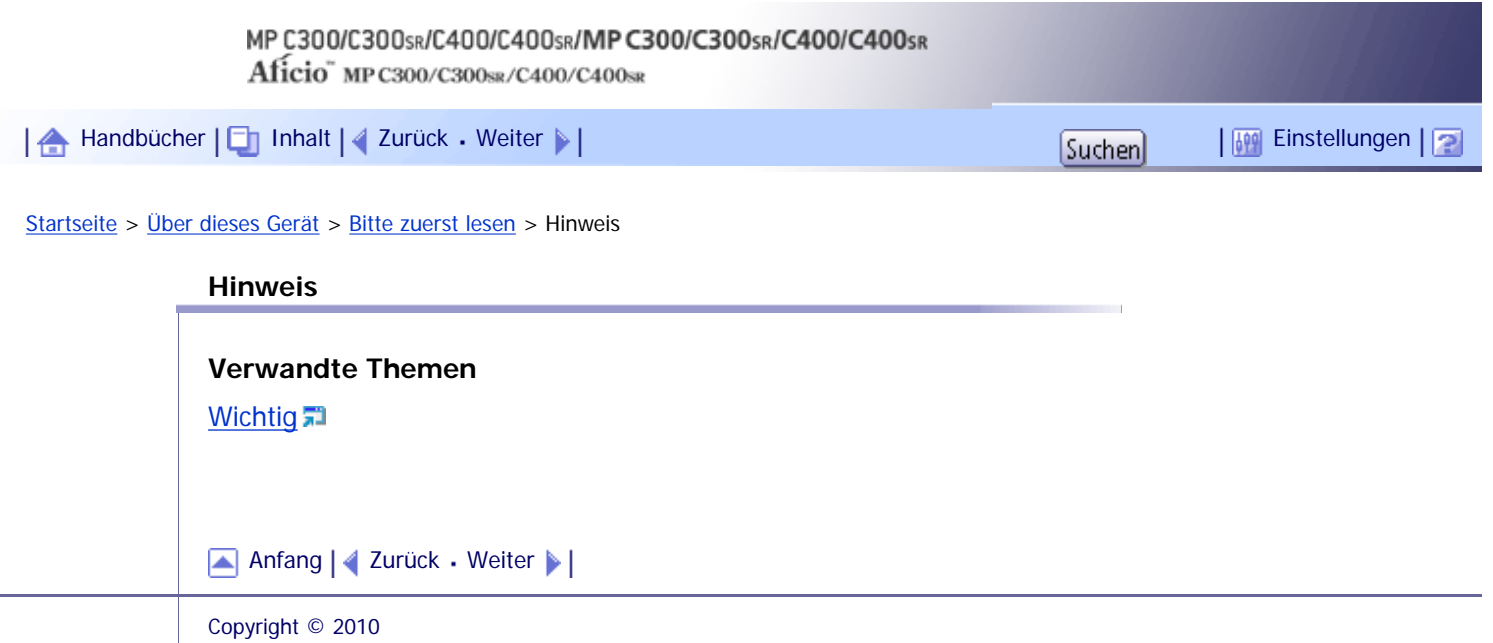

<span id="page-173-0"></span>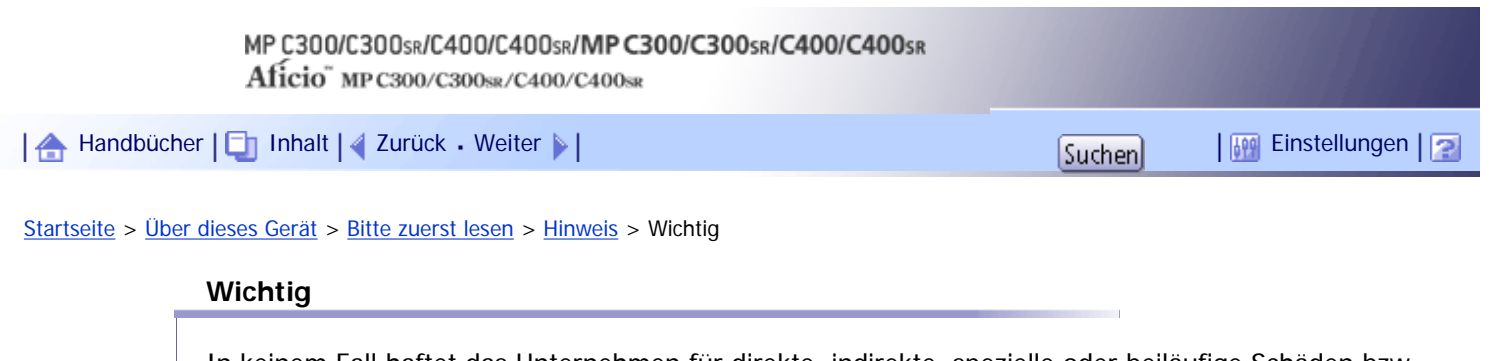

In keinem Fall haftet das Unternehmen für direkte, indirekte, spezielle oder beiläufige Schäden bzw. Folgeschäden, die sich aus der Handhabung oder dem Betrieb des Geräts ergeben.

Um eine gute Kopierqualität zu erzielen, empfiehlt der Hersteller, dass Sie den Originaltoner vom Hersteller verwenden.

Der Hersteller ist nicht für Schäden oder Kosten verantwortlich, die durch die Verwendung von nicht Originalteilen des Lieferanten in unseren Bürogeräten entstehen.

[Anfang](#page-173-0) | [Zurück](#page-172-0) [Weiter](#page-174-0)

 $\mathcal{L}$ 

<span id="page-174-0"></span>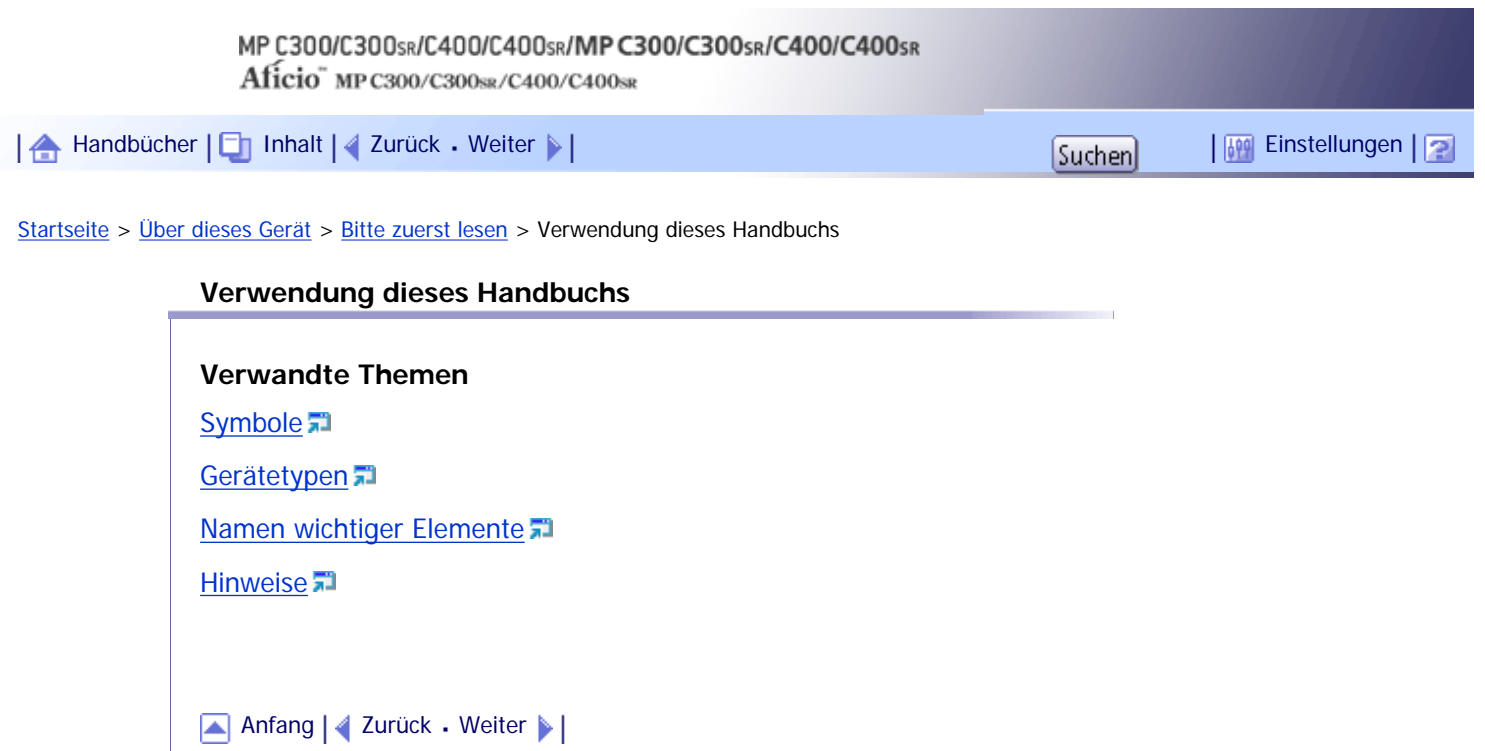

<span id="page-175-0"></span>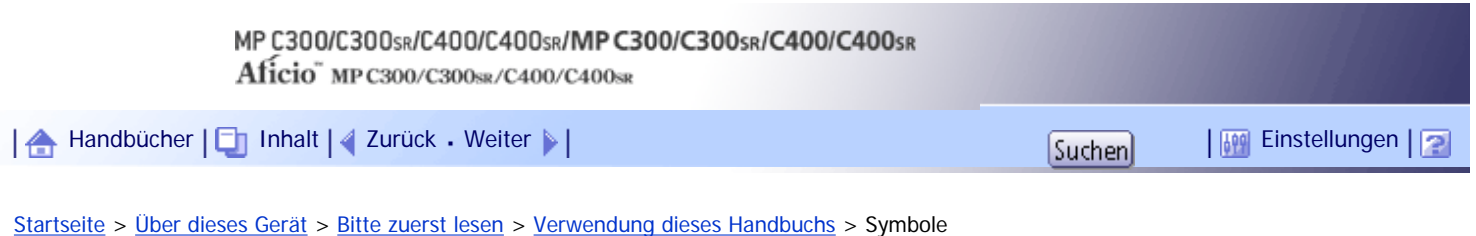

#### **Symbole**

Dieses Handbuch verwendet die folgenden Symbole:

### **x** Wiehtig

Weist auf wichtige Punkte beim Betrieb des Geräts und Erläuterungen wahrscheinlicher Ursachen für Papierstau, Vorlagenbeschädigung und Datenverlust hin. Lesen Sie diese Hinweise sorgfältig durch.

## **U** Hinweis

Weist auf zusätzliche Erklärungen zu Gerätefunktionen sowie auf Anleitungen zum Beheben von Anwenderfehlern hin.

## $F$  Referenz

Dieses Symbol befindet sich am Ende jedes Abschnitts. Es zeigt an, wo weiterführende Informationen zu finden sind.

 $\begin{bmatrix} \end{bmatrix}$ 

Weist auf die Namen der Tasten hin, die im Bedienfeld und Display des Geräts erscheinen.

### [Anfang](#page-175-0) | [Zurück](#page-174-0) [Weiter](#page-176-0)

<span id="page-176-0"></span>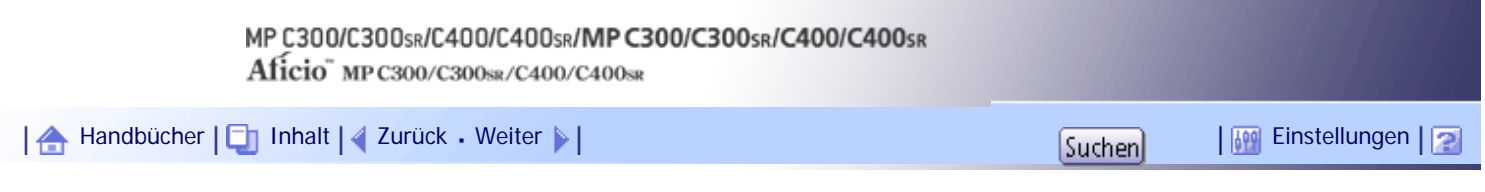

[Startseite](#page-0-0) > [Über dieses Gerät](javascript:back_to_index()) > [Bitte zuerst lesen](#page-14-0) > [Verwendung dieses Handbuchs](#page-174-0) > Gerätetypen

#### **Gerätetypen**

Dieses Gerät ist in vier Modellen erhältlich, die sich sowohl durch die Druck- und Kopiergeschwindigkeit unterscheiden als auch darin, ob ein Finisher vorhanden ist. Um zu erfahren, welches Modell Ihr Gerät ist, konsultieren Sie bitte die Sicherheitsinformationen.

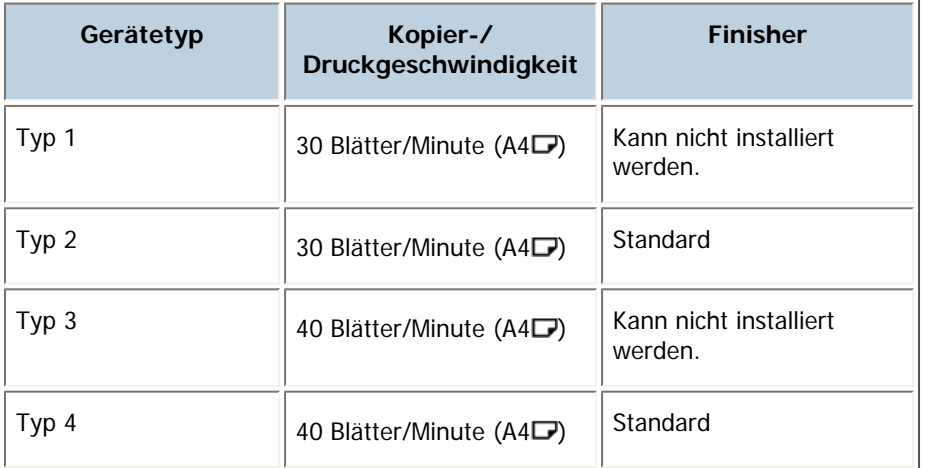

#### [Anfang](#page-176-0) | [Zurück](#page-175-0) [Weiter](#page-177-0)

N

<span id="page-177-0"></span>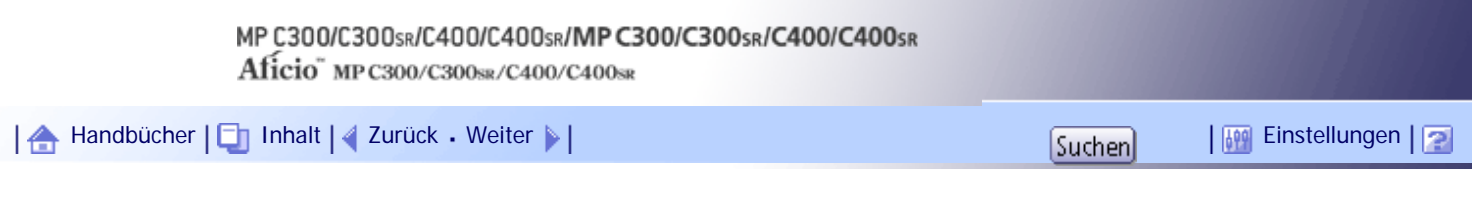

[Startseite](#page-0-0) > [Über dieses Gerät](javascript:back_to_index()) > [Bitte zuerst lesen](#page-14-0) > [Verwendung dieses Handbuchs](#page-174-0) > Namen wichtiger Elemente

## **Namen wichtiger Elemente**

Die wichtigsten Elemente dieses Geräts werden in diesem Handbuch wie folgt bezeichnet:

.<br>Ti

• Autom. Vorlageneinzug  $→$  ADF

[Anfang](#page-177-0) | [Zurück](#page-176-0) [Weiter](#page-178-0)

<span id="page-178-0"></span>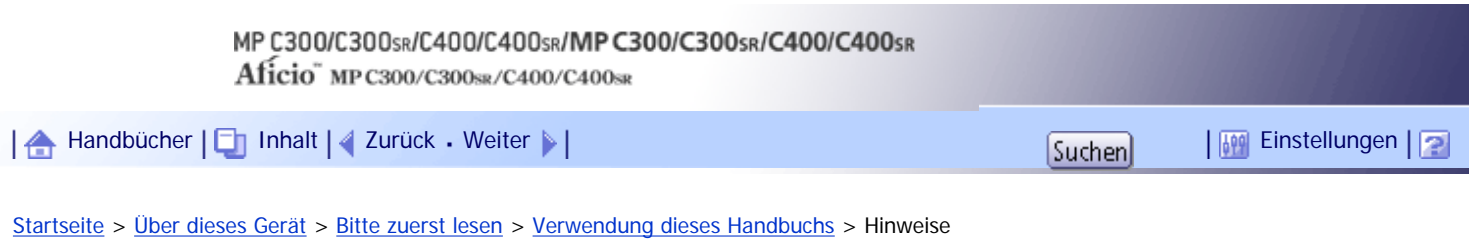

#### **Hinweise**

Änderungen dieses Handbuchs sind ohne Vorankündigung vorbehalten.

Die Farben von Farbtasten oder in Farbkreisen können etwas von den Farben der tatsächlichen Kopien abweichen.

Die Farbbeispiele in diesem Handbuch können leicht von den Farben der tatsächlichen Kopien abweichen.

Einige Abbildungen in diesem Handbuch können leicht vom Gerät abweichen.

Einige Optionen sind in manchen Ländern nicht verfügbar. Nähere Einzelheiten erhalten Sie bei Ihrem örtlichen Fachhändler.

Je nach dem in welchem Land Sie sich befinden, sind bestimmte Einheiten optional. Nähere Einzelheiten erhalten Sie bei Ihrem örtlichen Fachhändler.

[Anfang](#page-178-0) | [Zurück](#page-177-0) [Weiter](#page-179-0)

J,

<span id="page-179-0"></span>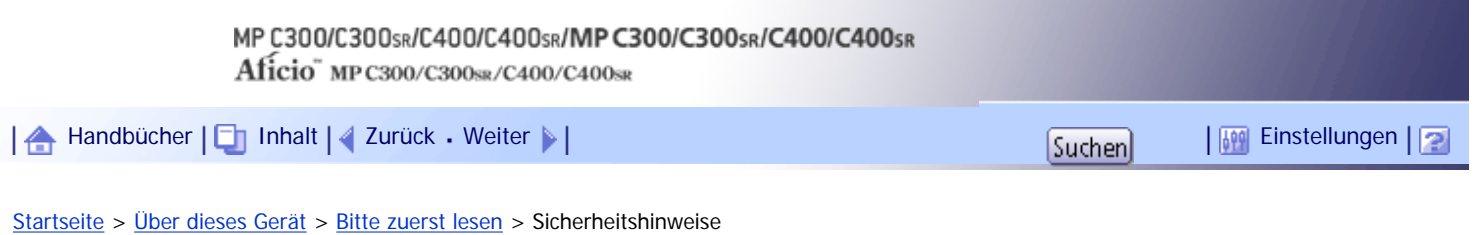

## **Sicherheitshinweise**

Bei der Verwendung dieses Geräts sollten die folgenden Sicherheitshinweise stets befolgt werden.

#### **Verwandte Themen**

[Sicherheit beim Betrieb](#page-180-0)

[Zu befolgende Sicherheitsvorkehrungen](#page-181-0)

[Anfang](#page-179-0) | [Zurück](#page-178-0) [Weiter](#page-180-0)
<span id="page-180-0"></span>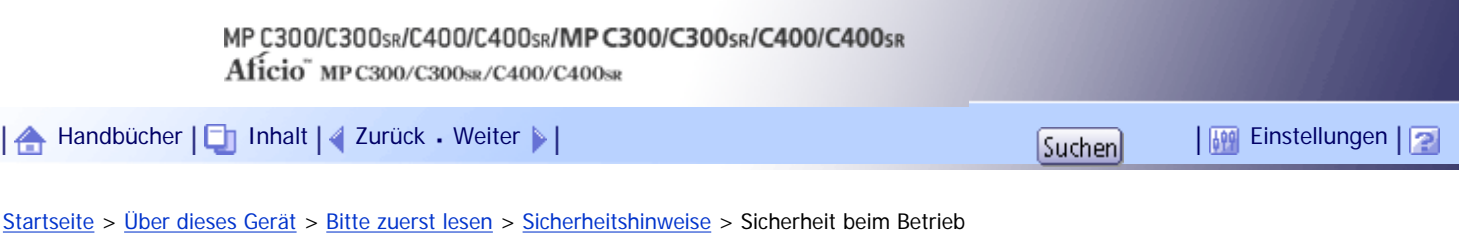

## **Sicherheit beim Betrieb**

Folgende wichtigen Symbole werden in diesem Handbuch verwendet:

# **AVORSICHT**

Zeigt eine potenzielle gefährliche Situation an, die zu lebensgefährlichen oder ernsthaften Verletzungen führen kann, wenn die Anweisungen nicht befolgt werden.

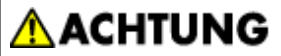

Zeigt eine potenzielle gefährliche Situation an, die zu kleinen bis mittleren Verletzungen oder Schäden and Eigentum führen kann, wenn die Anweisungen nicht befolgt werden.

[Anfang](#page-180-0) | [Zurück](#page-179-0) [Weiter](#page-181-0)

<span id="page-181-0"></span>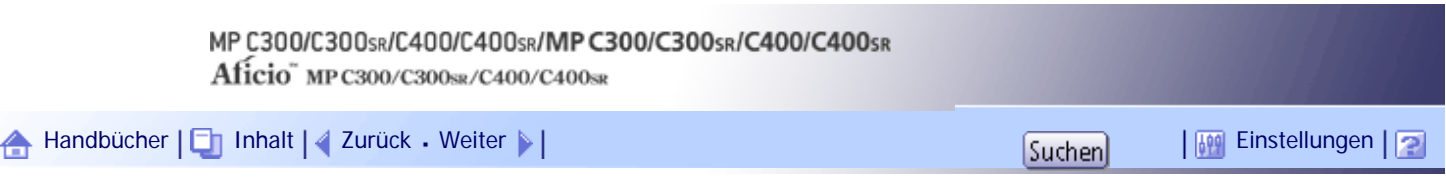

[Startseite](#page-0-0) > [Über dieses Gerät](javascript:back_to_index()) > [Bitte zuerst lesen](#page-14-0) > [Sicherheitshinweise](#page-179-0) > Zu befolgende Sicherheitsvorkehrungen

## **Zu befolgende Sicherheitsvorkehrungen**

Dieser Abschnitt beschreibt die Sicherheitsvorkehrungen, die bei der Benutzung des Geräts stets befolgt werden sollten.

## **Verwandte Themen**

[Systemumgebungen, in denen das Gerät verwendet werden kann](#page-2219-0)

[Handhabung von Netzsteckern und Netzkabeln](#page-2221-0)

[Bedienung des Hauptgeräts](#page-2223-0)

[Handhabung des Geräteinneren](#page-2225-0)

[Handhabung der Verbrauchsmaterialien des Geräts](#page-2226-0)

[Weitere Sicherheitsvorkehrungen](#page-2228-0)

[Anfang](#page-181-0) | 2 [Zurück](#page-180-0) [Weiter](#page-2219-0)

<span id="page-182-0"></span>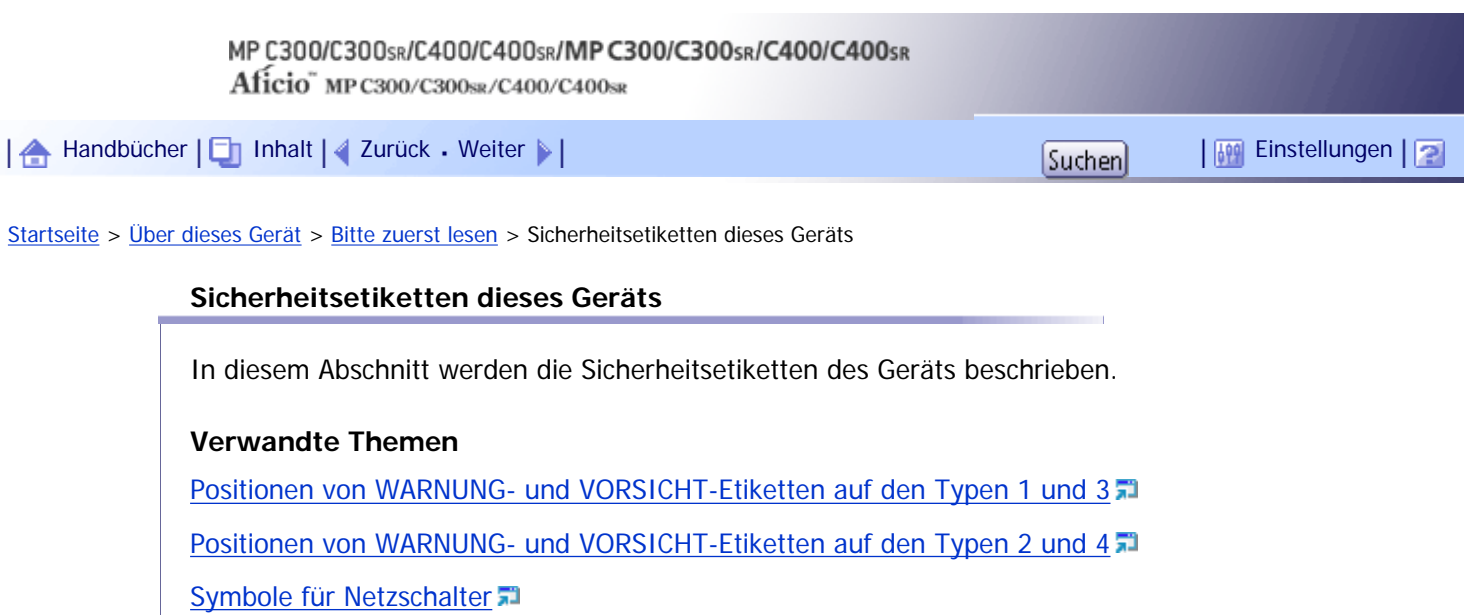

[Anfang](#page-182-0) | 2urück [Weiter](#page-183-0)

€

<span id="page-183-0"></span>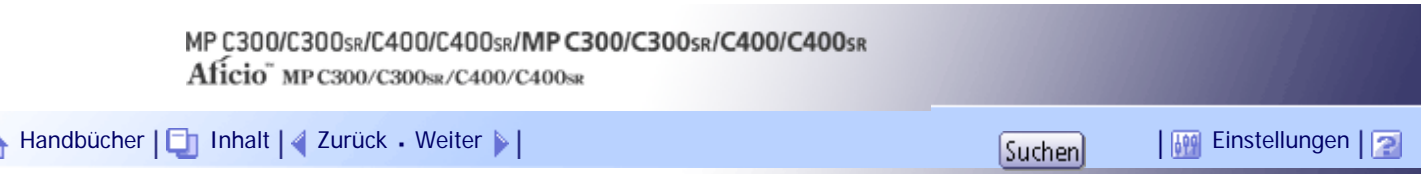

[Startseite](#page-0-0) > [Über dieses Gerät](javascript:back_to_index()) > [Bitte zuerst lesen](#page-14-0) > [Sicherheitsetiketten dieses Geräts](#page-182-0) > Positionen von WARNUNG- und VORSICHT-Etiketten auf den Typen 1 und 3

## **Positionen von WARNUNG- und VORSICHT-Etiketten auf den Typen 1 und 3**

Dieses Gerät verfügt über Hinweisetiketten für AWARNUNG und AVORSICHT an den unten dargestellten Positionen. Befolgen Sie aus Sicherheitsgründen die Anweisungen unten und handhaben Sie das Gerät wie angezeigt.

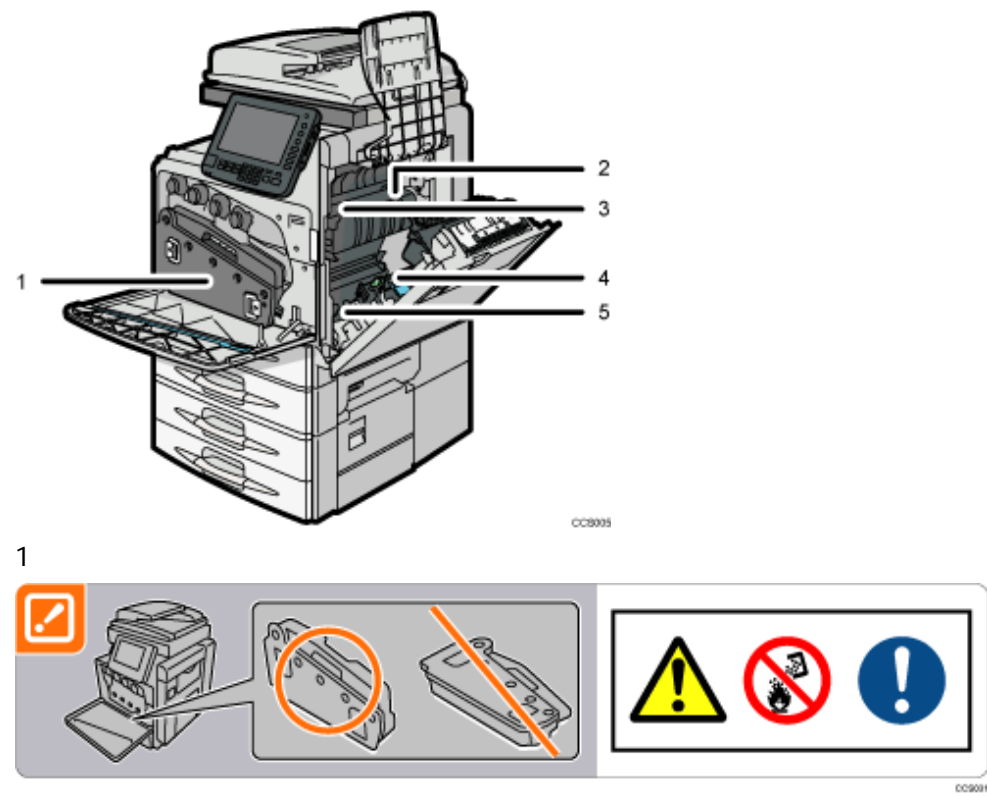

Verbrennen Sie verschütteten oder gebrauchten Toner nicht. Tonerstaub kann sich in der Nähe von offenem Feuer entzünden.

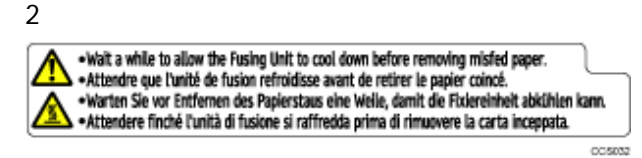

Das Innere des Geräts kann sehr heiß sein. Berühren Sie keine Bauteile, auf denen ein Etikett angebracht ist. Es besteht Verletzungsgefahr.

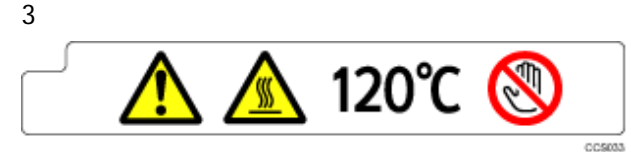

Das Innere des Geräts kann sehr heiß sein. Berühren Sie keine Bauteile, auf denen ein Etikett angebracht ist. Es besteht Verletzungsgefahr.

4

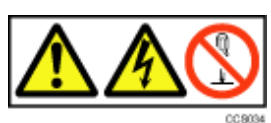

Das Innere des Geräts kann unter Hochspannung stehen. Berühren Sie keine Bauteile, auf denen ein Etikett angebracht ist. Anderenfalls kann es zu einem elektrischen Schlag kommen.

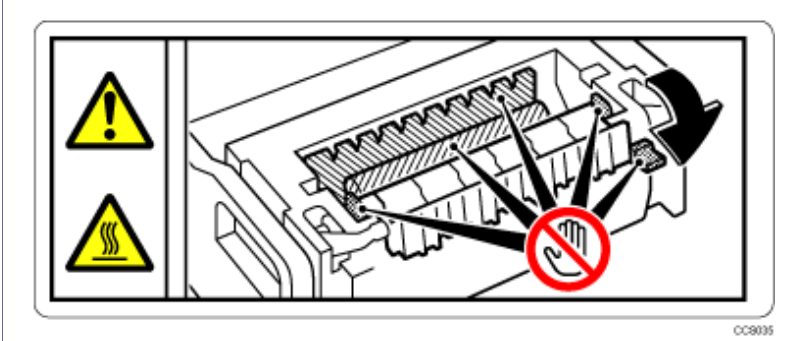

Das Innere des Geräts kann sehr heiß sein. Berühren Sie keine Bauteile, auf denen ein Etikett angebracht ist. Es besteht Verletzungsgefahr.

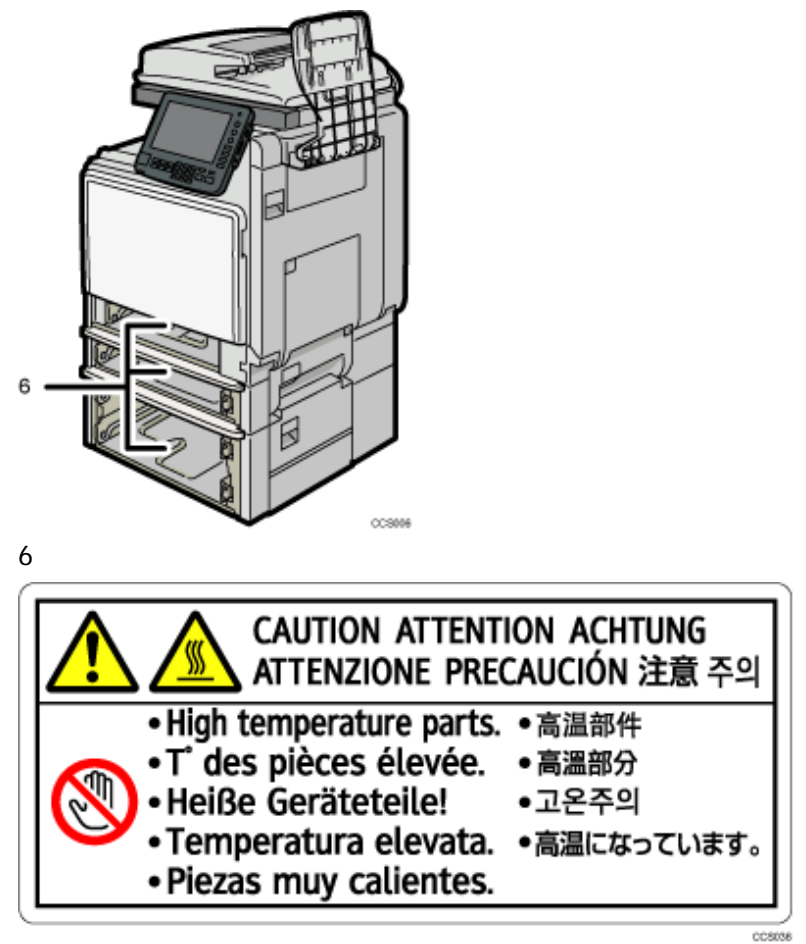

Das Innere des Geräts kann sehr heiß sein. Berühren Sie keine Bauteile, auf denen ein Etikett angebracht ist. Es besteht Verletzungsgefahr.

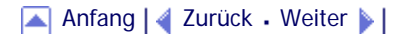

e

<span id="page-185-0"></span>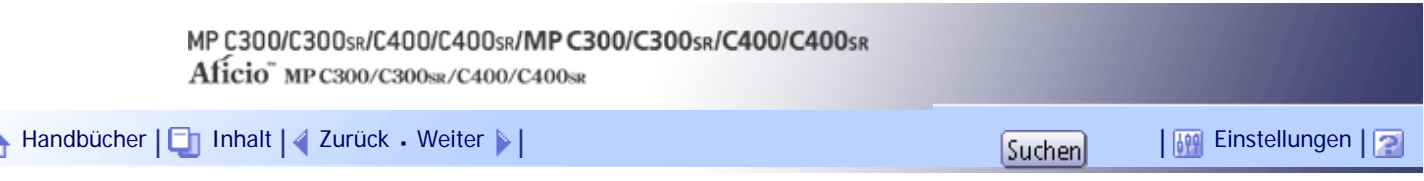

[Startseite](#page-0-0) > [Über dieses Gerät](javascript:back_to_index()) > [Bitte zuerst lesen](#page-14-0) > [Sicherheitsetiketten dieses Geräts](#page-182-0) > Positionen von WARNUNG- und VORSICHT-Etiketten auf den Typen 2 und 4

## **Positionen von WARNUNG- und VORSICHT-Etiketten auf den Typen 2 und 4**

Dieses Gerät verfügt über Hinweisetiketten für AWARNUNG und AVORSICHT an den unten dargestellten Positionen. Befolgen Sie aus Sicherheitsgründen die Anweisungen unten und handhaben Sie das Gerät wie angezeigt.

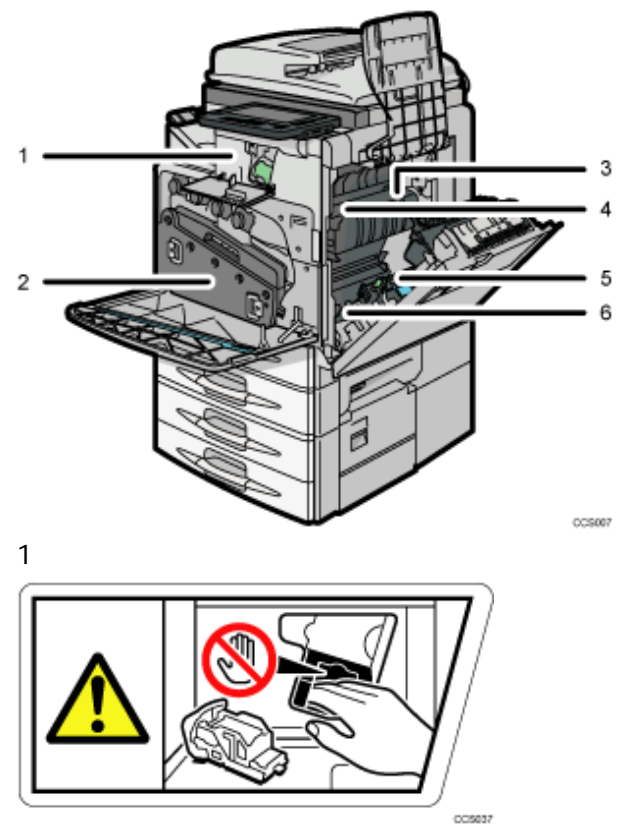

Berühren Sie den Finisher nicht, wenn Sie die Heftklammernkartusche entfernen. Sie können sich sonst die Finger einklemmen.

2

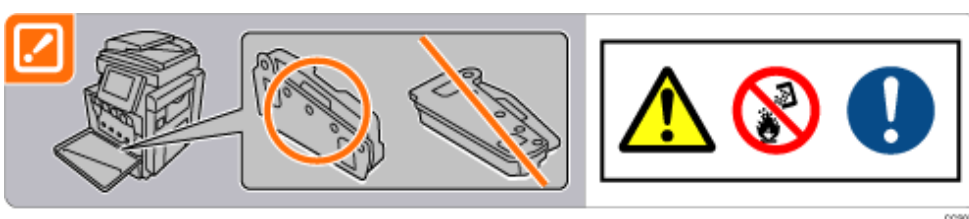

Verbrennen Sie verschütteten oder gebrauchten Toner nicht. Tonerstaub kann sich in der Nähe von offenem Feuer entzünden.

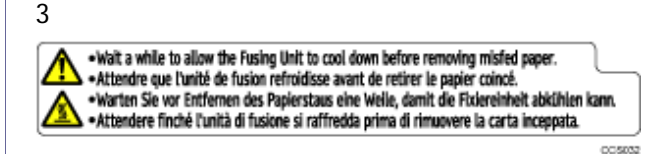

Das Innere des Geräts kann sehr heiß sein. Berühren Sie keine Bauteile, auf denen ein Etikett angebracht ist. Es besteht Verletzungsgefahr.

4

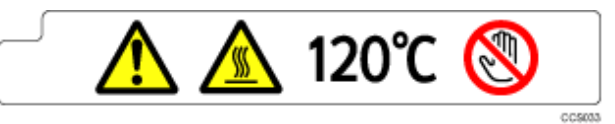

Das Innere des Geräts kann sehr heiß sein. Berühren Sie keine Bauteile, auf denen ein Etikett angebracht ist. Es besteht Verletzungsgefahr.

5

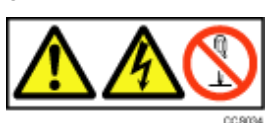

Das Innere des Geräts kann unter Hochspannung stehen. Berühren Sie keine Bauteile, auf denen ein Etikett angebracht ist. Anderenfalls kann es zu einem elektrischen Schlag kommen.

6

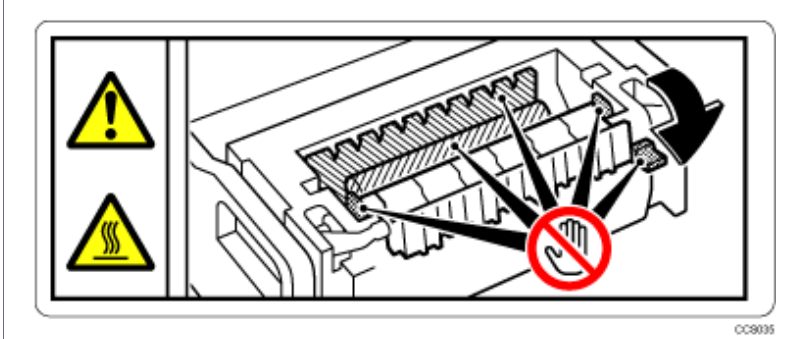

Das Innere des Geräts kann sehr heiß sein. Berühren Sie keine Bauteile, auf denen ein Etikett angebracht ist. Es besteht Verletzungsgefahr.

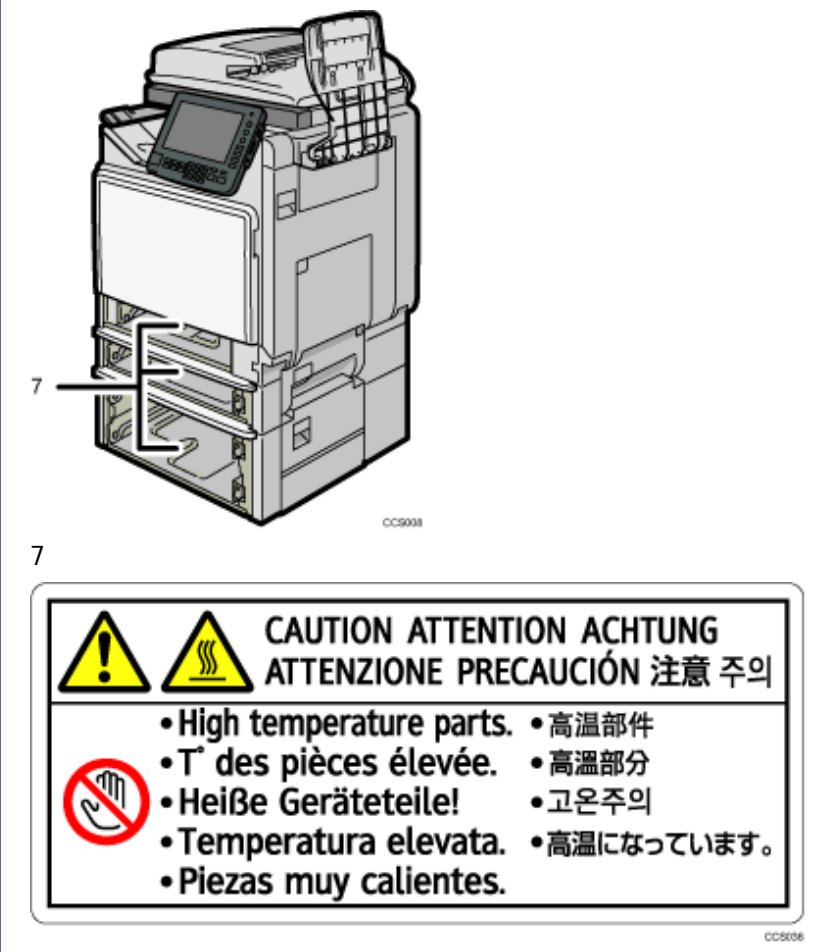

Das Innere des Geräts kann sehr heiß sein. Berühren Sie keine Bauteile, auf denen ein Etikett angebracht ist. Es besteht Verletzungsgefahr.

[Anfang](#page-185-0) | [Zurück](#page-183-0) [Weiter](#page-188-0)

Positionen von WARNUNG- und VORSICHT-Etiketten auf den Typen 2 und 4

÷.

<span id="page-188-0"></span>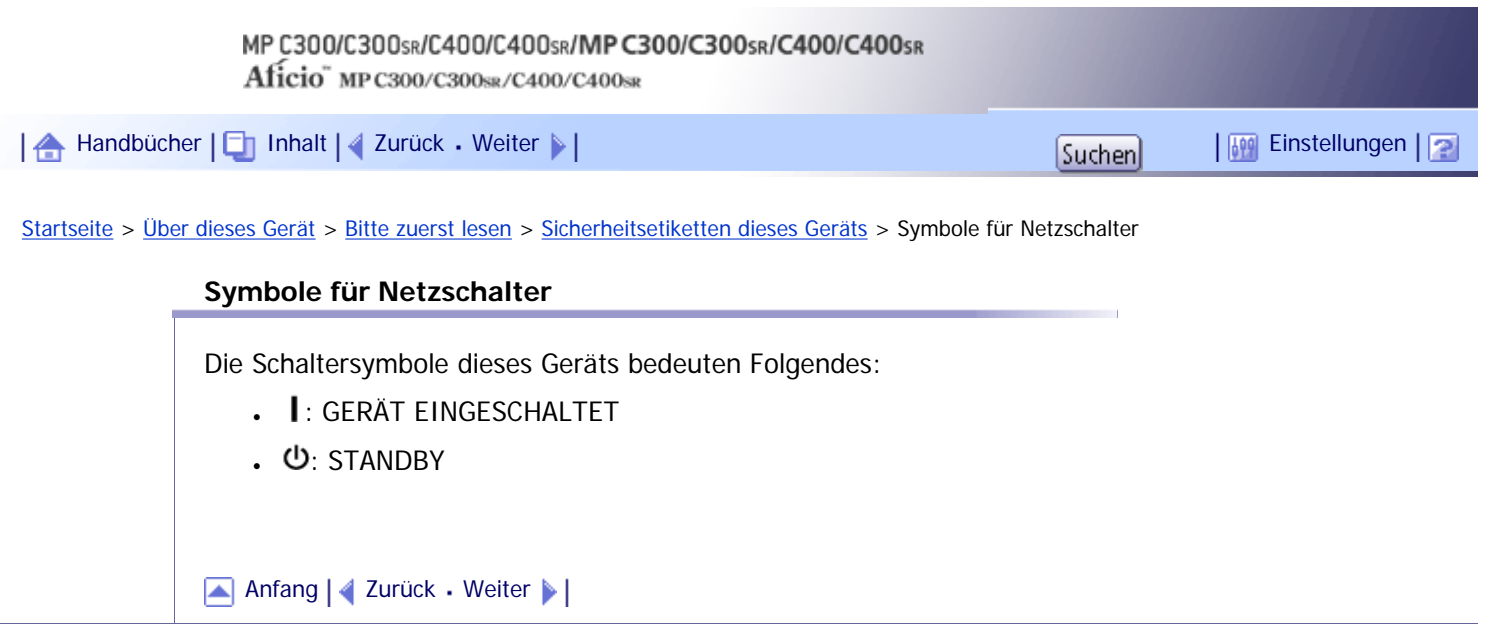

 $\mathbf{r}$ 

<span id="page-189-0"></span>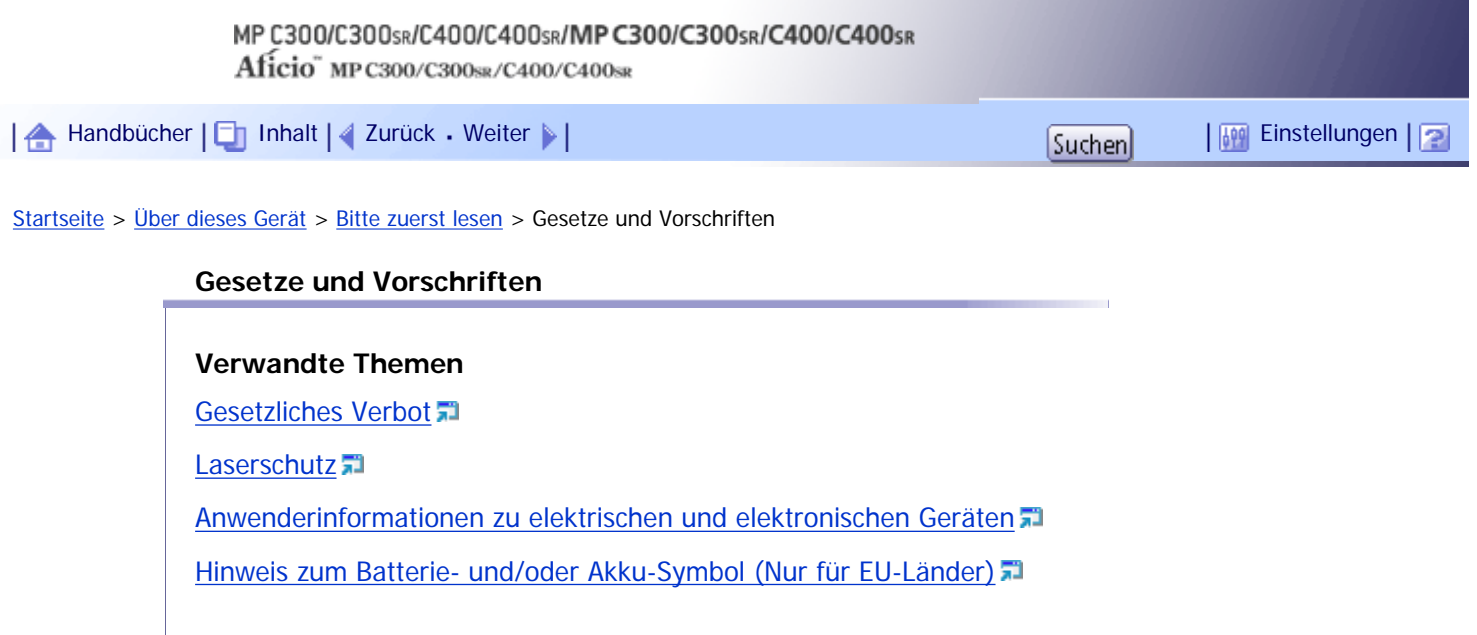

[Anfang](#page-189-0) | 2urück [Weiter](#page-190-0)

<span id="page-190-0"></span>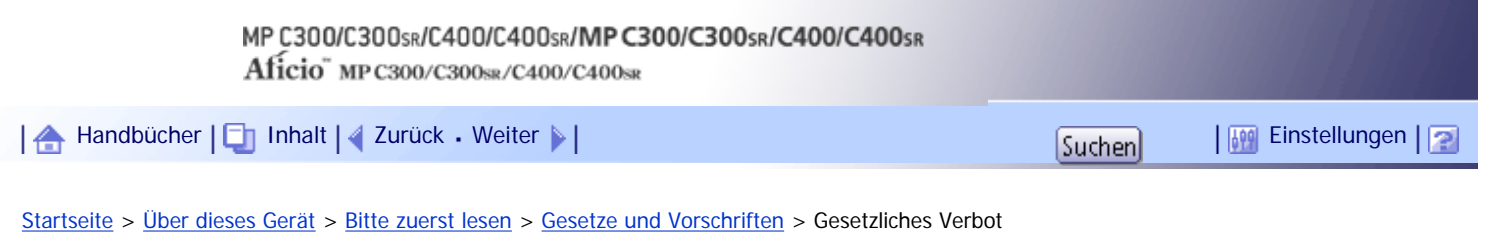

## **Gesetzliches Verbot**

Kopieren oder drucken Sie keine Dokumente, deren Reproduktion gesetzlich verboten ist.

Das Kopieren oder Drucken folgender Dokumente ist üblicherweise durch die örtlichen Gesetze verboten: Banknoten, Steuermarken, Anleihen, Aktienpapiere, Bankwechsel, Schecks, Reisepässe, Führerscheine. Diese Liste dient nur als Richtlinie und erhebt keinen Anspruch auf Vollständigkeit. Wir übernehmen keinerlei Verantwortung für ihre Vollständigkeit oder Genauigkeit. Wenn Sie Fragen bezüglich der Rechtmäßigkeit von Kopien und Ausdrucken haben, wenden Sie sich an Ihren Rechtsberater.

Dieses Gerät ist mit einer Funktion ausgestattet, die die Fälschung von Banknoten verhindert. Aufgrund dieser Funktion können Vorlagenbilder, die Banknoten ähneln, unter Umständen nicht richtig kopiert werden.

[Anfang](#page-190-0) | [Zurück](#page-189-0) [Weiter](#page-191-0)

<span id="page-191-0"></span>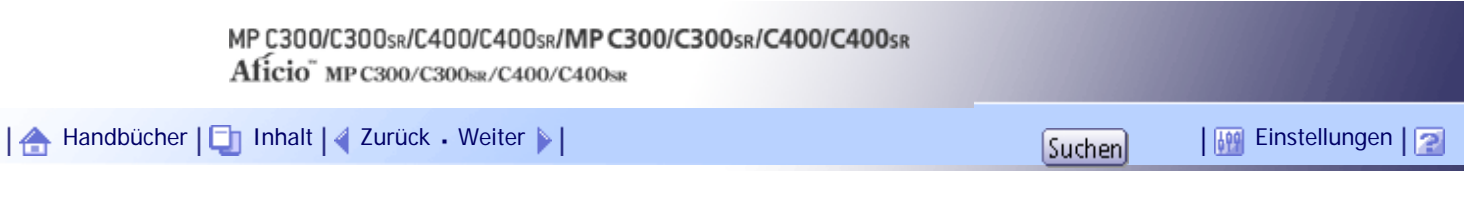

[Startseite](#page-0-0) > [Über dieses Gerät](javascript:back_to_index()) > [Bitte zuerst lesen](#page-14-0) > [Gesetze und Vorschriften](#page-189-0) > Laserschutz

#### **Laserschutz**

Das Gerät erfüllt die Anforderungen gemäß IEC60825-1:2007(EN-60825-1:2007) für Laserprodukte der Klasse 1. Das Gerät enthält vier AlGaInP-Laserdioden, 15 Milliwatt, 657 - 663 Nanometer Wellenlänge pro Emitter.

An der Rückseite des Geräts befindet sich das folgende Etikett:

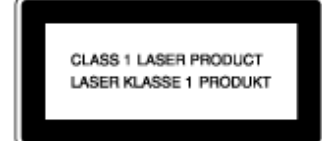

## **Vorsicht:**

Die Verwendung anderer Bedien- bzw. Einstellelemente oder die Durchführung anderer Schritte als die in diesem Handbuch beschriebenen kann dazu führen, dass gefährliche Strahlung freigesetzt wird.

[Anfang](#page-191-0) | [Zurück](#page-190-0) [Weiter](#page-192-0)

<span id="page-192-0"></span>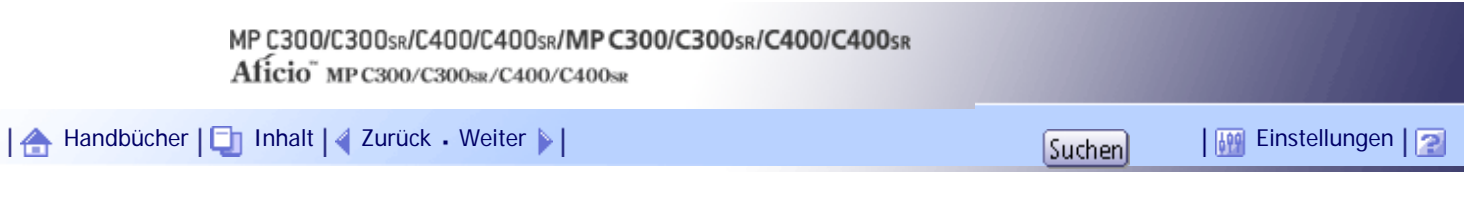

[Startseite](#page-0-0) > [Über dieses Gerät](javascript:back_to_index()) > [Bitte zuerst lesen](#page-14-0) > [Gesetze und Vorschriften](#page-189-0) > Anwenderinformationen zu elektrischen und elektronischen Geräten

## **Anwenderinformationen zu elektrischen und elektronischen Geräten**

## **Verwandte Themen**

[Anwender in der EU, der Schweiz und in Norwegen](#page-2229-0)

[Alle anderen Anwender](#page-2230-0)

[Anfang](#page-192-0) | [Zurück](#page-191-0) [Weiter](#page-2229-0)

<span id="page-193-0"></span>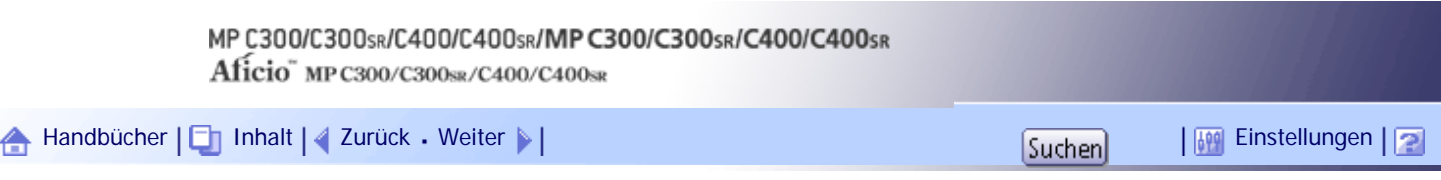

[Startseite](#page-0-0) > [Über dieses Gerät](javascript:back_to_index()) > [Bitte zuerst lesen](#page-14-0) > [Gesetze und Vorschriften](#page-189-0) > Hinweis zum Batterie- und/oder Akku-Symbol (Nur für EU-Länder)

## **Hinweis zum Batterie- und/oder Akku-Symbol (Nur für EU-Länder)**

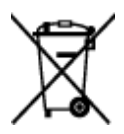

Entsprechend der Richtlinie über Batterien 2006/66/EC Artikel 20, Informationen für Endverbraucher, Anhang II, wird das oben stehende Symbol auf Batterien und Akkus aufgebracht.

Dieses Symbol bedeutet, dass in der Europäischen Union gebrauchte Batterien und Akkus separat vom Hausmüll entsorgt werden sollten.

In der EU gibt es getrennte Sammelsyteme nicht nur für gebrauchte elektrische und elektronische Produkte, sondern auch für Batterien und Akkus.

Bitte entsorgen Sie sie ordnungsgemäß über die zuständige Entsorgungs-/Recyclingstelle in Ihrer Gemeinde.

[Anfang](#page-193-0) | [Zurück](#page-2230-0) [Weiter](#page-194-0)

<span id="page-194-0"></span>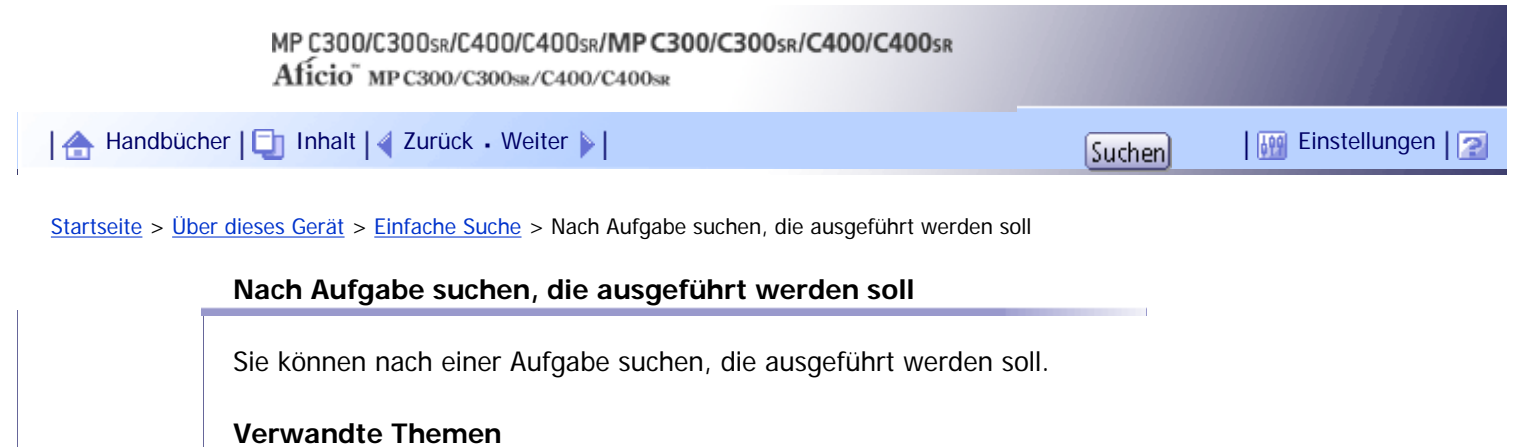

**[Ich möchte mein Papierdokument speichern](#page-195-0) 73** 

[Ich möchte Dokumente einfach in elektronische Formate konvertieren](#page-197-0)

[Ich möchte Ziele registrieren](#page-199-0)

[Ich möchte das Gerät effizienter bedienen](#page-200-0)

[Anfang](#page-194-0) | 2urück [Weiter](#page-195-0) |

<span id="page-195-0"></span>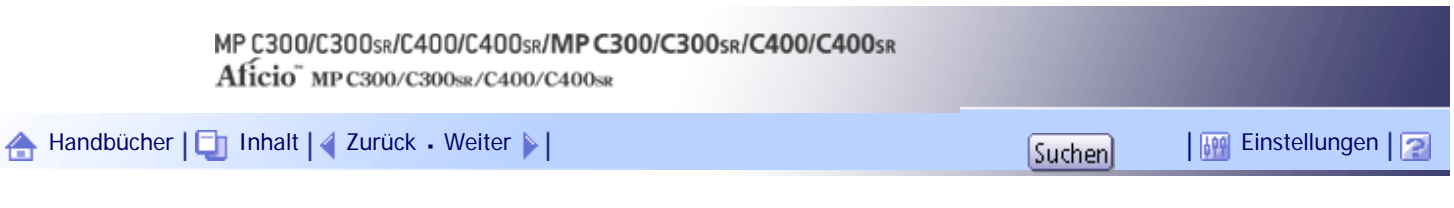

[Startseite](#page-0-0) > [Über dieses Gerät](javascript:back_to_index()) > [Einfache Suche](#page-16-0) > [Nach Aufgabe suchen, die ausgeführt werden soll](#page-194-0) > Ich möchte mein Papierdokument speichern

#### **Ich möchte mein Papierdokument speichern**

In diesem Abschnitt werden die Funktionen und Verfahren erläutert, anhand derer Sie die Druck- und Betriebskosten leicht reduzieren können.

#### **V** Himreis

• Wenn Sie Anleitungen im HTML-Format verwenden, kann es vorkommen, dass Hyperlinks nicht aktiv sind und Abschnitte, auf

die verwiesen wird, nicht angezeigt werden, wenn nicht alle HTML-Anleitungen installiert sind.

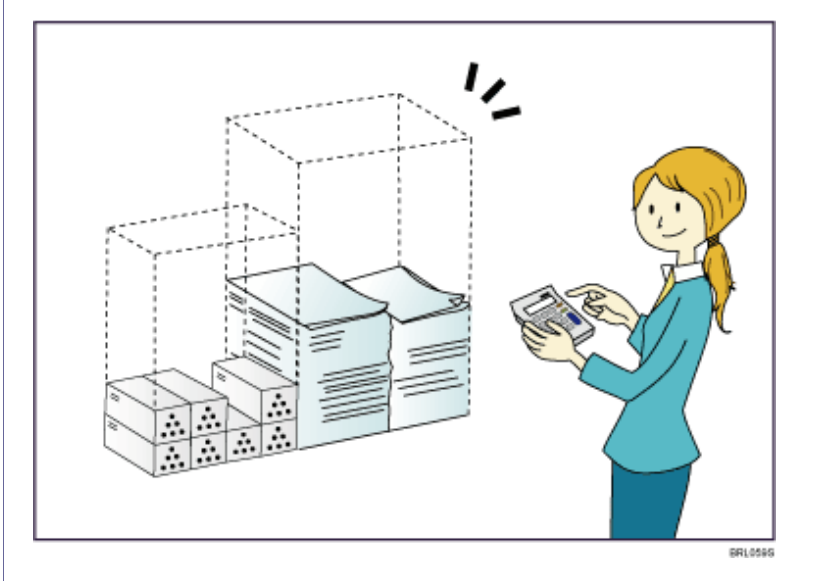

## **Mehrseitige Dokumente beidseitig ausdrucken (Duplexkopie)**

 $\Rightarrow$  Siehe Kopierer- und Document Server-Handbuch für [Details](#page-548-0) .

## **Mehrseitige Dokumente und eingegangene Faxsendungen auf einem Blatt ausdrucken (Kombination (Kopierer/Fax))**

- $\Rightarrow$  Siehe Kopierer-/Document Server-Handbuch für [Details](#page-552-0) .
- $\Rightarrow$  Siehe Faxhandbuch für [Details](#page-922-0) ...

## **Eingegangene Faxsendungen beidseitig ausdrucken (2-seitiger Druck)**

 $\Rightarrow$  Siehe Faxhandbuch für [Details](#page-918-0) ...

## **Eingegangene Faxsendungen in Dateien konvertieren (Papierloses Fax)**

 $\Rightarrow$  Siehe Faxhandbuch für [Details](#page-966-0) ...

## **Dateien ohne Ausdruck vom Computer senden (LAN-Fax)**

 $\Rightarrow$  Siehe Faxhandbuch für [Details](#page-1004-0) ...

[Anfang](#page-195-0) | [Zurück](#page-194-0) [Weiter](#page-197-0)

Ich möchte mein Papierdokument speichern

<span id="page-197-0"></span>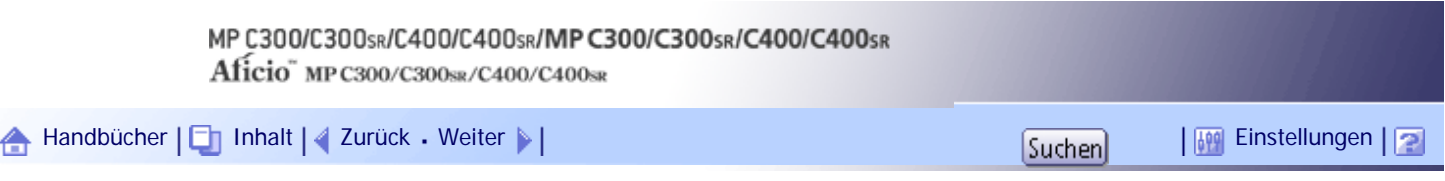

[Startseite](#page-0-0) > [Über dieses Gerät](javascript:back_to_index()) > [Einfache Suche](#page-16-0) > [Nach Aufgabe suchen, die ausgeführt werden soll](#page-194-0) > Ich möchte Dokumente einfach in elektronische Formate konvertieren

#### **Ich möchte Dokumente einfach in elektronische Formate konvertieren**

In diesem Abschnitt finden Sie Erläuterungen zu den Funktionen und Verfahren zur einfachen Konvertierung von Dokumenten in Dateiformate.

**V** Himreis

• Wenn Sie Anleitungen im HTML-Format verwenden, kann es vorkommen, dass Hyperlinks nicht aktiv sind und Abschnitte, auf

die verwiesen wird, nicht angezeigt werden, wenn nicht alle HTML-Anleitungen installiert sind.

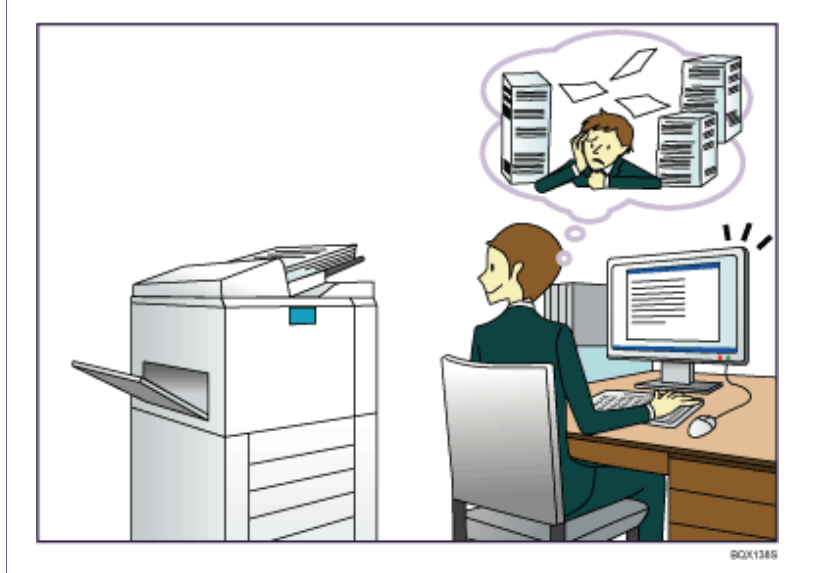

#### **Gescannte Dateien senden**

 $\Rightarrow$  Siehe Scannerhandbuch für [Details](#page-1363-0) ...

## **Die URL des Ordners senden, in dem die Dateien gespeichert sind**

 $\Rightarrow$  Siehe Scannerhandbuch für [Details](#page-1392-0) ...

#### **Gescannte Dateien in gemeinsamem Ordner speichern**

Siehe Scannerhandbuch für [Details](#page-1400-0) .

## **Gescannte Dateien auf Datenträgern speichern**

 $\Rightarrow$  Siehe Scannerhandbuch für [Details](#page-1462-0) ...

#### **Übertragene Faxsendungen in Dateien konvertieren und an einen Rechner senden**

 $\Rightarrow$  Siehe Faxhandbuch für [Details](#page-757-0) ...

## **In elektronische Formate konvertierte Dokumente verwalten und verwenden (Document Server)**

Siehe Kopierer- und Document Server Handbuch für [Details](#page-656-0) [.](#page-656-0)..

[Anfang](#page-197-0) | [Zurück](#page-195-0) [Weiter](#page-199-0)

<span id="page-199-0"></span>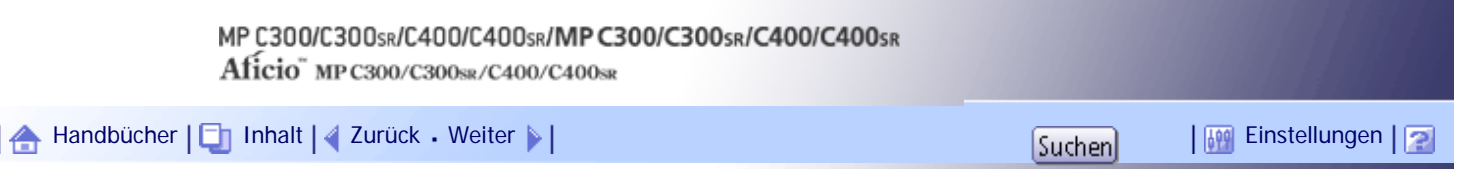

[Startseite](#page-0-0) > [Über dieses Gerät](javascript:back_to_index()) > [Einfache Suche](#page-16-0) > [Nach Aufgabe suchen, die ausgeführt werden soll](#page-194-0) > Ich möchte Ziele registrieren

## **Ich möchte Ziele registrieren**

Sie finden Erläuterungen zu den Funktionen und Verfahren zum Registrieren von Empfängern.

#### **V** Hinveis

• Wenn Sie Anleitungen im HTML-Format verwenden, kann es vorkommen, dass Hyperlinks nicht aktiv sind und Abschnitte, auf

die verwiesen wird, nicht angezeigt werden, wenn nicht alle HTML-Anleitungen installiert sind.

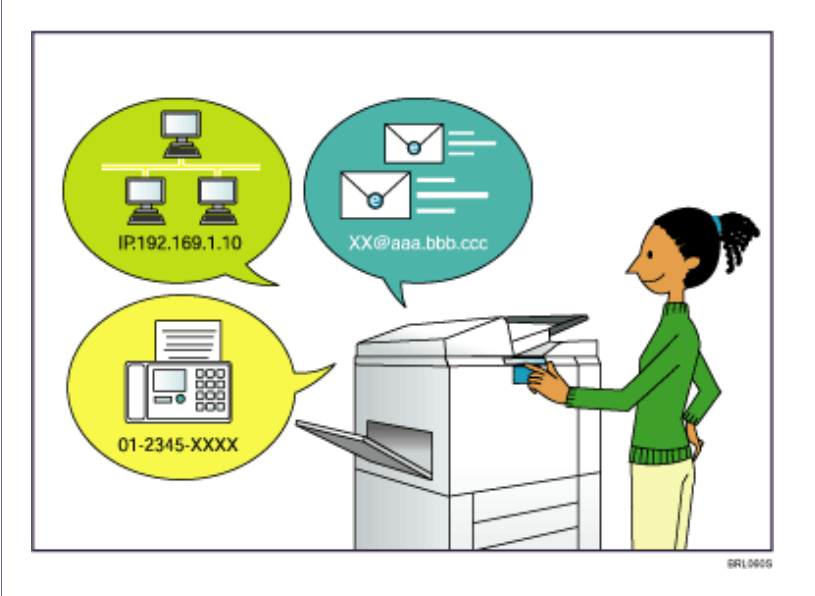

## **Mithilfe des Bedienfelds Ziele im Adressbuch registrieren**

- ⇒ Siehe Faxhandbuch für [Details](#page-817-0)
- $\Rightarrow$  Siehe Scannerhandbuch für [Details](#page-1375-0) ...

#### **Ziele von einem Computer aus mithilfe von Web Image Monitor registrieren**

 $\Rightarrow$  Siehe Faxhandbuch für [Details](#page-2231-0) ...

## **Auf dem Gerät registrierte Ziele in die Zielliste des LAN-Fax-Treibers herunterladen**

 $\Rightarrow$  Siehe Faxhandbuch für [Details](#page-1020-0) ...

[Anfang](#page-199-0) | [Zurück](#page-197-0) [Weiter](#page-200-0)

<span id="page-200-0"></span>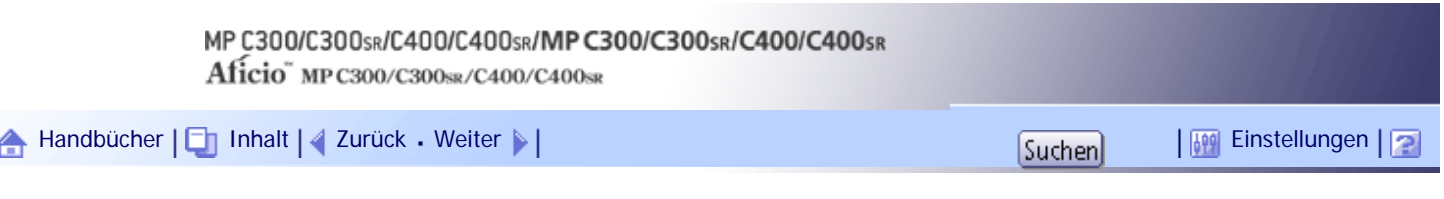

[Startseite](#page-0-0) > [Über dieses Gerät](javascript:back_to_index()) > [Einfache Suche](#page-16-0) > [Nach Aufgabe suchen, die ausgeführt werden soll](#page-194-0) > Ich möchte das Gerät effizienter bedienen

## **Ich möchte das Gerät effizienter bedienen**

In diesem Abschnitt finden Sie Erläuterungen zu Funktionen und Verfahren zur effizienten Bedienung des Geräts.

**V** Hinveis

• Wenn Sie Anleitungen im HTML-Format verwenden, kann es vorkommen, dass Hyperlinks nicht aktiv sind und Abschnitte, auf

die verwiesen wird, nicht angezeigt werden, wenn nicht alle HTML-Anleitungen installiert sind.

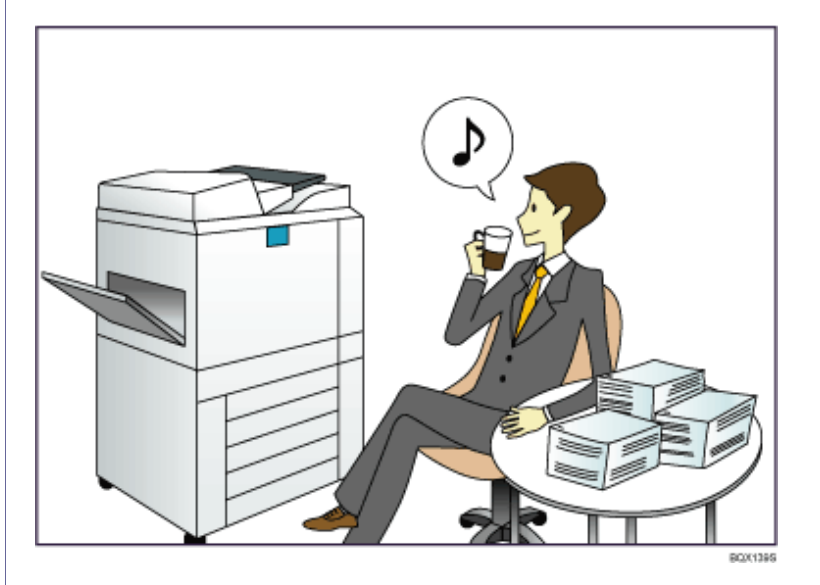

## **Häufig verwendete Einstellungen registrieren und verwenden (Programmieren)**

- ⇒ Siehe Kopierer-/Document Server-Handbuch für [Details](#page-581-0) .
- $\Rightarrow$  Siehe Faxhandbuch für [Details](#page-1127-0) ...
- $\Rightarrow$  Siehe Scannerhandbuch für [Details](#page-1516-0) ...

## **Häufig verwendete Einstellungen als Eingangseinstellungen registrieren (Als Standard progr. (Kopierer/Fax/Scanner))**

- ⇒ Siehe Kopierer-/Document Server-Handbuch für [Details](#page-587-0) ...
- $\Rightarrow$  Siehe Faxhandbuch für [Details](#page-862-0) ...
- $\Rightarrow$  Siehe Scannerhandbuch für [Details](#page-1521-0) ...

#### [Anfang](#page-200-0) | [Zurück](#page-199-0) [Weiter](#page-201-0)

1

<span id="page-201-0"></span>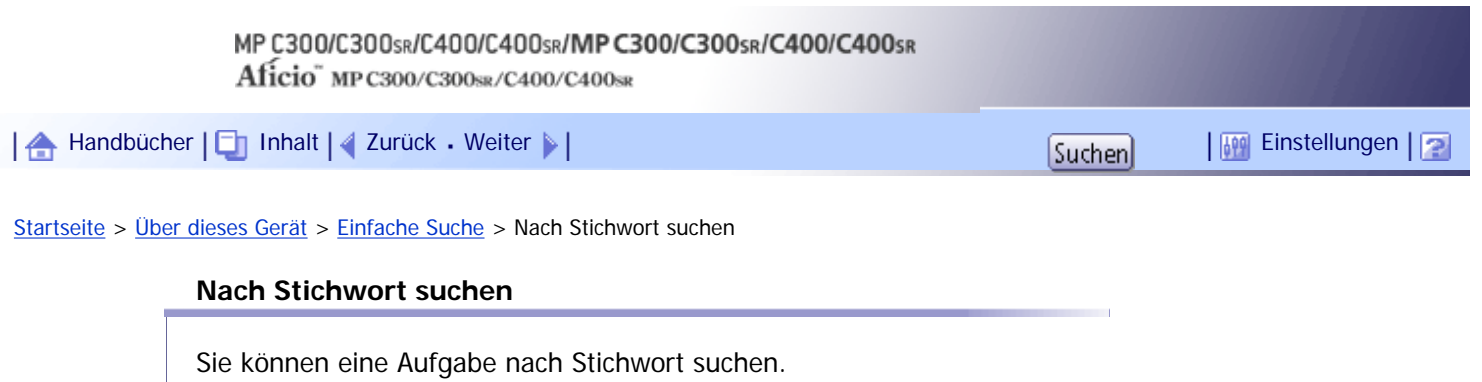

## **Verwandte Themen**

**[Papier](#page-202-0)** 

[Registrieren/Ändern/Löschen](#page-203-0)

**[Farbe](#page-204-0)** 

**[Prüfen](#page-205-0)** 

[Installieren](#page-207-0)

**[Briefumschlag](#page-208-0)** 

[Anfang](#page-201-0) | [Zurück](#page-200-0) [Weiter](#page-202-0)

<span id="page-202-0"></span>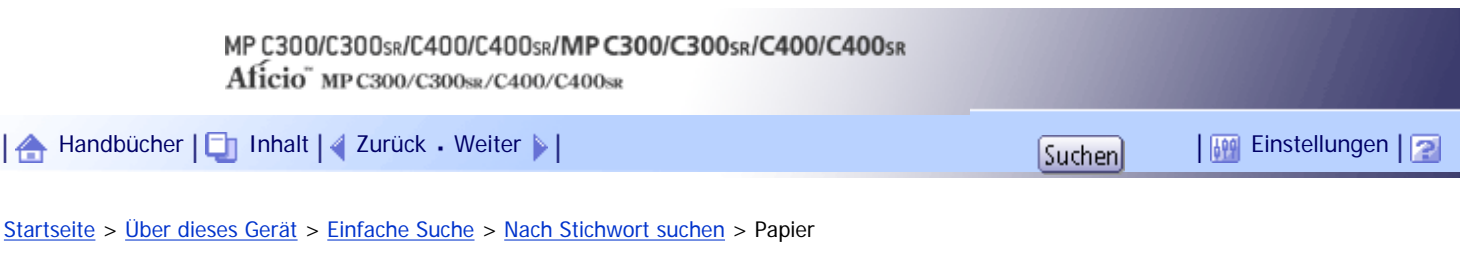

## **Papier**

#### **V** Hinweis

• Wenn Sie Anleitungen im HTML-Format verwenden, kann es vorkommen, dass Hyperlinks nicht aktiv sind und Abschnitte, auf

die verwiesen wird, nicht angezeigt werden, wenn nicht alle HTML-Anleitungen installiert sind.

## **Ich möchte Papier einlegen.**

⇒ [Papier einlegen](#page-251-0)

## **Ich möchte das Papierformat ändern.**

⇒ [Ändern des Papierformats](#page-255-0)

## **Ich möchte die Papierspezifikationen abrufen.**

⇒ [Empfohlene Papierformate und -typen](#page-263-0)

## **Es ist ein Papierstau aufgetreten.**

 $\Rightarrow$  Siehe Fehlerbehebung für [Details](#page-465-0) [.](#page-465-0)..

## **Ich möchte die ursprünglichen Papiereinstellungen ändern.**

 $\Rightarrow$  Siehe Handbuch Netzwerk- und Systemeinstellungen für [Details](#page-1575-0) .

[Anfang](#page-202-0) | [Zurück](#page-201-0) [Weiter](#page-203-0)

<span id="page-203-0"></span>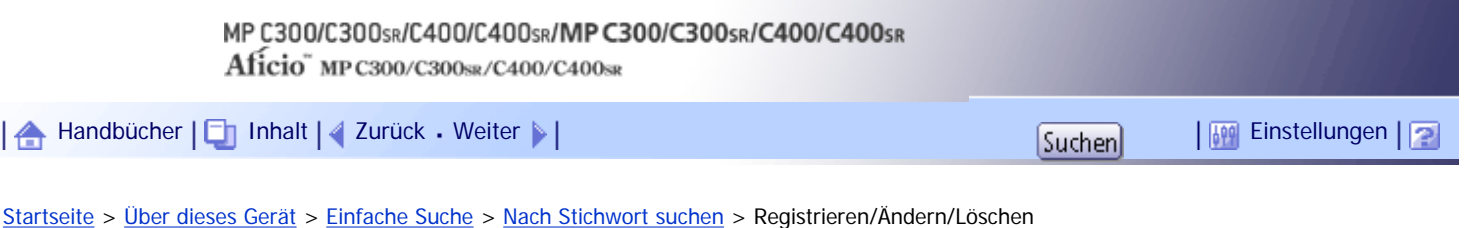

## **Registrieren/Ändern/Löschen**

#### **V** Hinweis

• Wenn Sie Anleitungen im HTML-Format verwenden, kann es vorkommen, dass Hyperlinks nicht aktiv sind und Abschnitte, auf

die verwiesen wird, nicht angezeigt werden, wenn nicht alle HTML-Anleitungen installiert sind.

## **Ich möchte eine Faxnummer registrieren.**

 $\Rightarrow$  Siehe Handbuch Netzwerk- und Systemeinstellungen für [Details](#page-1858-0) .

 $\Rightarrow$  Siehe Faxhandbuch für [Details](#page-808-0) ...

#### **Ich möchte eine IP-Fax-Nummer registrieren.**

 $\Rightarrow$  Siehe Handbuch Netzwerk- und Systemeinstellungen für [Details](#page-1864-0) ...

## **Ich möchte eine E-Mail-Adresse registrieren.**

Siehe Handbuch Netzwerk- und Systemeinstellungen für [Details](#page-1871-0)

## **Ich möchte einen SMB-Ordner registrieren.**

⇒ Siehe Handbuch Netzwerk- und Systemeinstellungen für [Details](#page-1878-0) ...

## **Ich möchte mehrere Adressen als Gruppe registrieren.**

 $\Rightarrow$  Siehe Handbuch Netzwerk- und Systemeinstellungen für [Details](#page-1899-0) ...

## **Ich möchte häufig verwendete Kopierfunktionen registrieren.**

 $\Rightarrow$  Siehe Kopierer-/Document Server-Handbuch für [Details](#page-581-0) .

## **Ich möchte den Inhalt aus dem Adressbuch des Geräts in das LAN-Fax-Adressbuch kopieren.**

 $\Rightarrow$  Siehe Faxhandbuch für [Details](#page-1020-0) ...

[Anfang](#page-203-0) | [Zurück](#page-202-0) [Weiter](#page-204-0)

<span id="page-204-0"></span>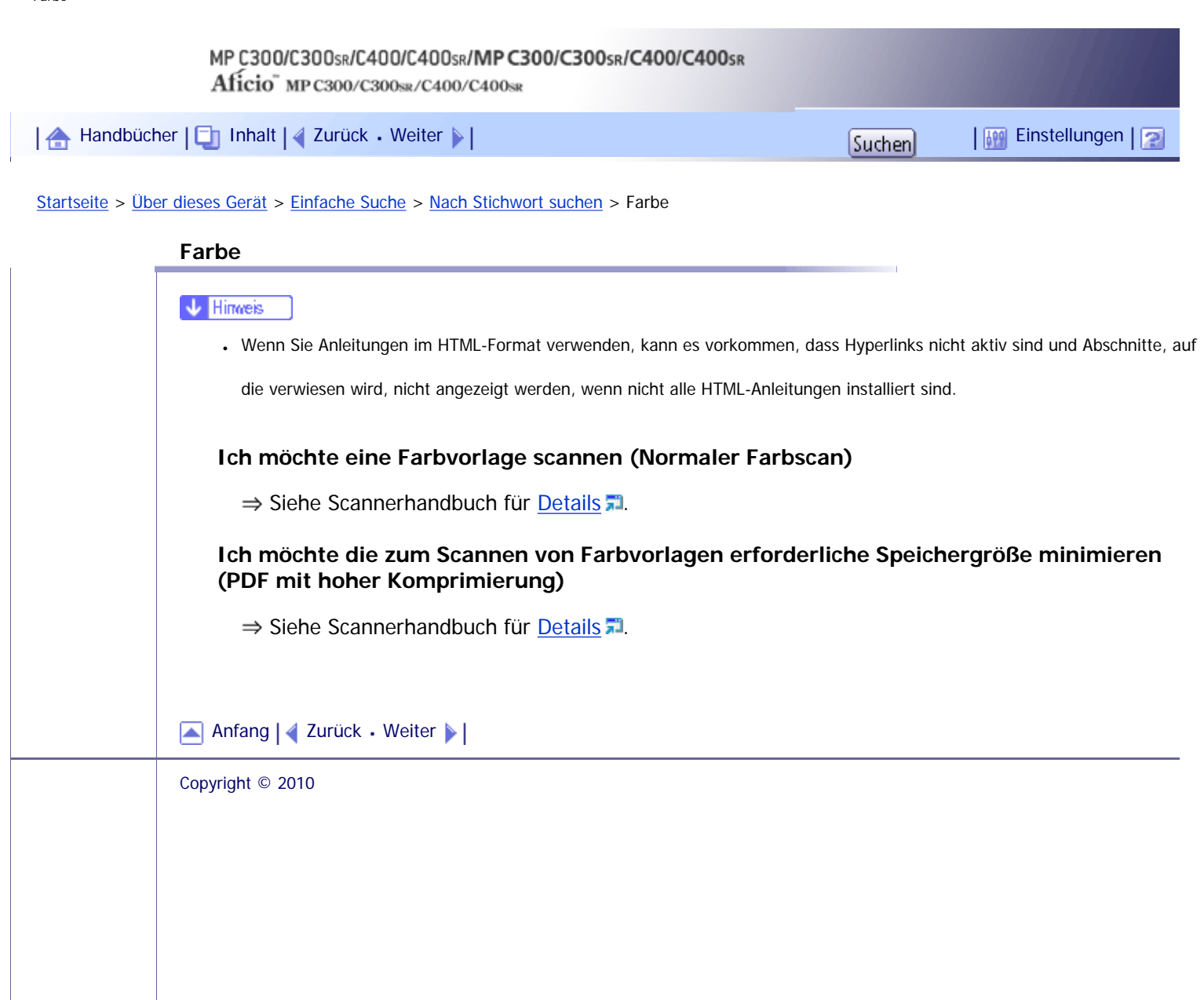

<span id="page-205-0"></span>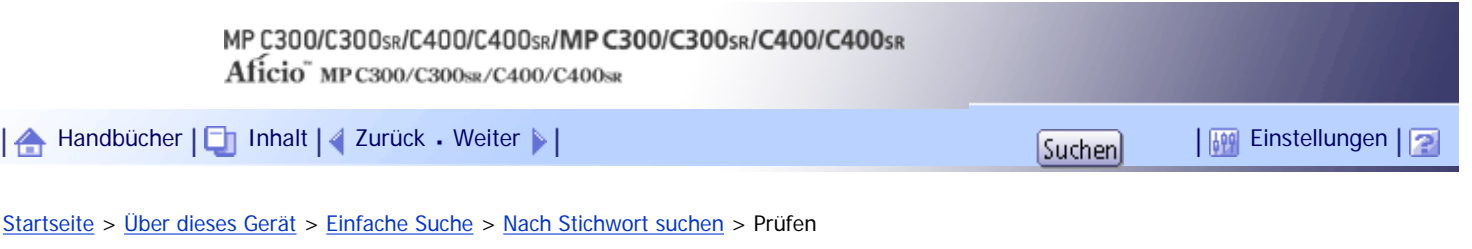

## **Prüfen**

#### **V** Hinweis

• Wenn Sie Anleitungen im HTML-Format verwenden, kann es vorkommen, dass Hyperlinks nicht aktiv sind und Abschnitte, auf die verwiesen wird, nicht angezeigt werden, wenn nicht alle HTML-Anleitungen installiert sind.

#### **Ich möchte den Übertragungsstatus für ein Fax anzeigen.**

 $\Rightarrow$  Siehe Faxhandbuch für [Details](#page-946-0) ...

## **Ich möchte einen Bericht für den Fax-Übertragungsstatus ausdrucken.**

 $\Rightarrow$  Siehe Faxhandbuch für [Details](#page-948-0) ...

## **Ich möchte prüfen, an welche Empfänger die Faxsendung fehlgeschlagen ist.**

Siehe Faxhandbuch für [Details](#page-955-0) ...

## **Ich möchte prüfen, welche Dateien per Speicherübertragung gesendet wurden.**

 $\Rightarrow$  Siehe Faxhandbuch für [Details](#page-952-0) ...

#### **Ich möchte prüfen, welche Dateien im Document Server gespeichert sind.**

 $\Rightarrow$  Siehe Kopierer- und Document Server Handbuch für [Details](#page-662-0) [.](#page-662-0)

#### **Ich möchte die eingegangenen Faxsendungen überprüfen.**

 $\Rightarrow$  Siehe Faxhandbuch für [Details](#page-956-0) ...

## **Ich möchte die eingegangene Faxsendungen prüfen, die auf dem Gerät gespeichert sind.**

 $\Rightarrow$  Siehe Faxhandbuch für [Details](#page-968-0) ...

## **Um keine Faxe an falsche Empfänger zu senden, möchte ich die Übertragungsdetails vor dem Senden prüfen.**

 $\Rightarrow$  Siehe Faxhandbuch für [Details](#page-807-0) ...

## **Ich möchte die Einstellungen zum Scannen und Senden von Dateien vor dem Senden einer gescannten Datei überprüfen.**

 $\Rightarrow$  Siehe Scannerhandbuch für [Details](#page-2232-0) ...

#### **Ich möchte das Scanbild vor dem Senden überprüfen.**

 $\Rightarrow$  Siehe Scannerhandbuch für [Details](#page-2234-0) ...

## **Ich möchte das Übertragungsergebnis anzeigen.**

 $\Rightarrow$  Siehe Scannerhandbuch für [Details](#page-2236-0)  $\Box$ 

[Anfang](#page-205-0) |  $\blacktriangle$  [Zurück](#page-204-0) [Weiter](#page-207-0)  $\blacktriangleright$  |

Prüfen

<span id="page-207-0"></span>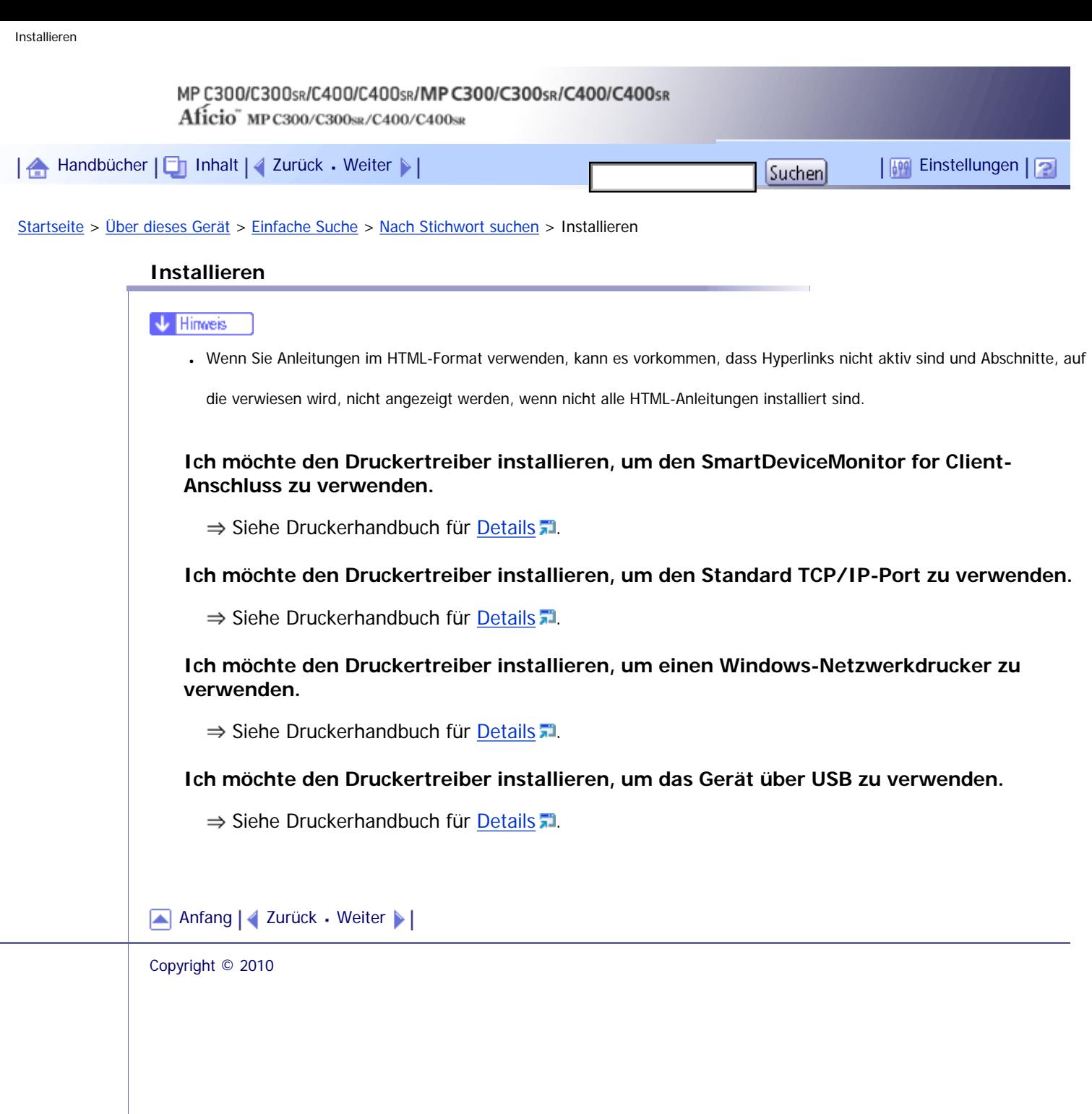

J.

<span id="page-208-0"></span>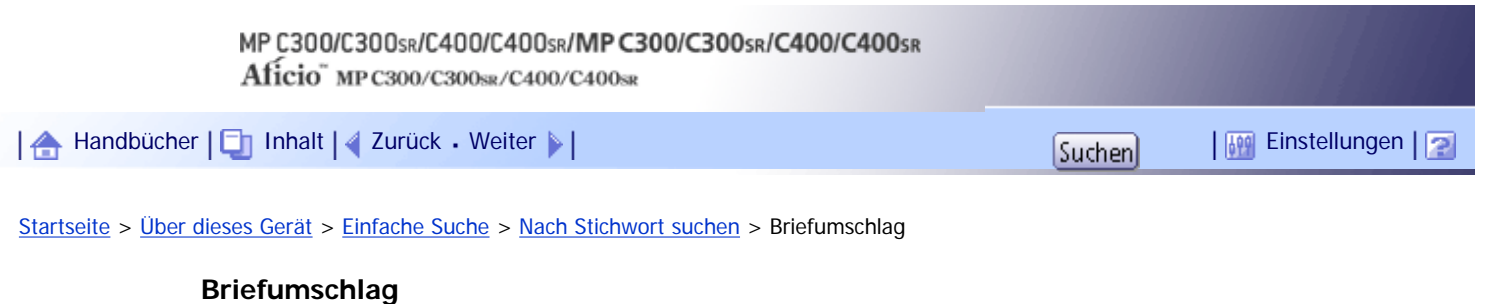

V Hinveis

• Wenn Sie Anleitungen im HTML-Format verwenden, kann es vorkommen, dass Hyperlinks nicht aktiv sind und Abschnitte, auf

die verwiesen wird, nicht angezeigt werden, wenn nicht alle HTML-Anleitungen installiert sind.

## **Ich möchte auf Briefumschläge drucken.**

Siehe Kopierer- und Document Server Handbuch für [Details](#page-540-0)

## **Ich möchte auf Briefumschläge drucken.**

 $\Rightarrow$  Siehe Druckerhandbuch für [Details](#page-1212-0)

[Anfang](#page-208-0) | [Zurück](#page-207-0) [Weiter](#page-209-0)

<span id="page-209-0"></span>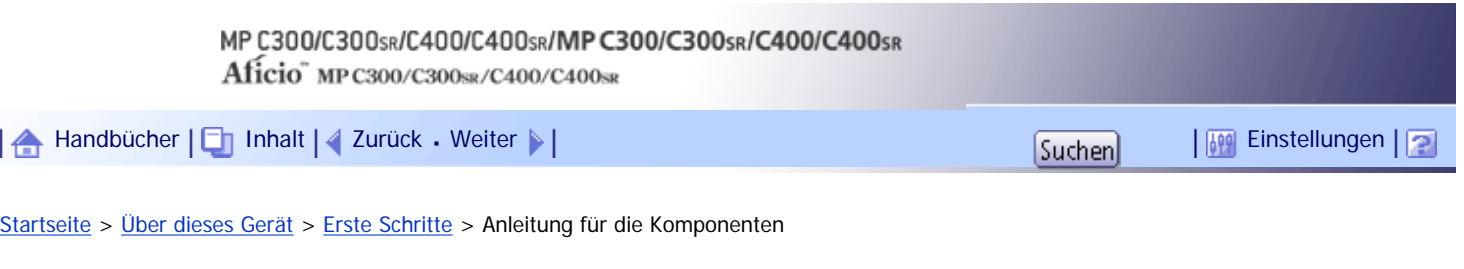

## **Anleitung für die Komponenten**

Dieser Abschnitt erläutert die Namen und Funktionen der Komponenten.

## $\frac{1}{2}$  Wiehtig

● Blockieren Sie nicht die Lüftungsöffnungen, indem Sie Gegenstände davorstellen oder dagegenlehnen. Ist die Öffnung

blockiert und das Gerät wird zu heiß, können Betriebstörungen die Folge sein.

## **Vordere und linke Ansicht**

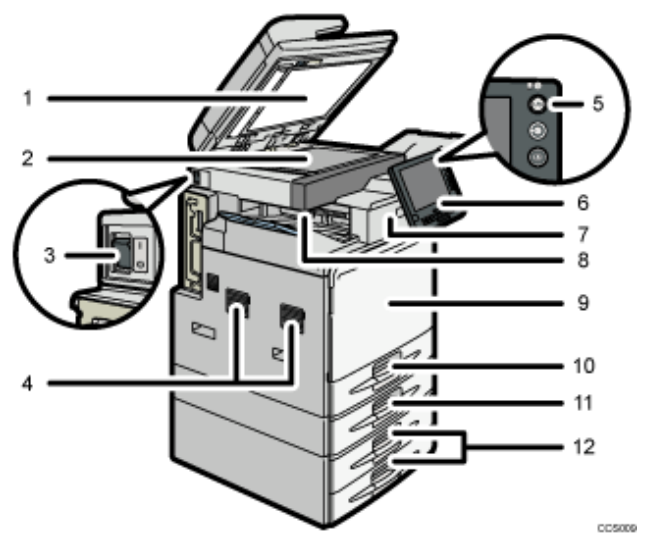

#### 1. **ADF**

Senken Sie den ADF über die Vorlagen auf dem Belichtungsglas.

Wenn Sie einen Satz Dokumente in den automatischen Vorlageneinzug (ADF) einlegen, dann werden die Dokumente automatisch einzeln eingezogen. Dieser ADF kann für zweiseitige Vorlagen verwendet werden.

#### 2. **Vorlagenglas**

Legen Sie die Vorlagen mit der Bildseite nach unten auf.

#### 3. **Hauptschalter**

Wenn das Gerät nach dem Einschalten des Betriebsschalters nicht funktioniert, sollten Sie überprüfen, ob der Hauptschalter eingeschaltet ist. Falls nicht, schalten Sie ihn ein. Siehe Abschnitt "Ein/Ausschalten des Geräts".

#### 4. **Lüftungsöffnungen**

Verhindern, dass sich das Gerät überhitzt.

#### 5. **Betriebsschalter**

Drücken Sie auf diesen Schalter, um das Gerät einzuschalten (die Betriebsschalteranzeige leuchtet auf). Um das Gerät auszuschalten, drücken Sie erneut auf denselben Schalter (die Betriebsschalteranzeige erlischt). Siehe Abschnitt "Ein/Ausschalten des Geräts".

#### 6. **Bedienfeld**

Siehe "Bedienfeld".

#### 7. **Finisher (nur Typ 2 und 4)**

Sortiert, stapelt und heftet mehrere Blatt Papier.

#### 8. **Interne Ablage 1 (nur Typ 1 und 3)/ Finisher-Versatzablage (nur Typ 2 und 4)**

Hier werden Kopien, Drucke oder Faxnachrichten ausgegeben.

#### 9. **Vordere Abdeckung**

Öffnen, um auf das Geräteinnere zugreifen zu können.

#### 10. **Magazin 1**

Legen Sie das Papier mit der zu bedruckenden Seite nach oben ein.

#### 11. **Unteres Papiermagazin (optional)**

Legen Sie das Papier mit der zu bedruckenden Seite nach oben ein.

## 12. **Untere Papiermagazine (optional)**

Legen Sie das Papier mit der zu bedruckenden Seite nach oben ein.

#### **Hintere und rechte Ansicht**

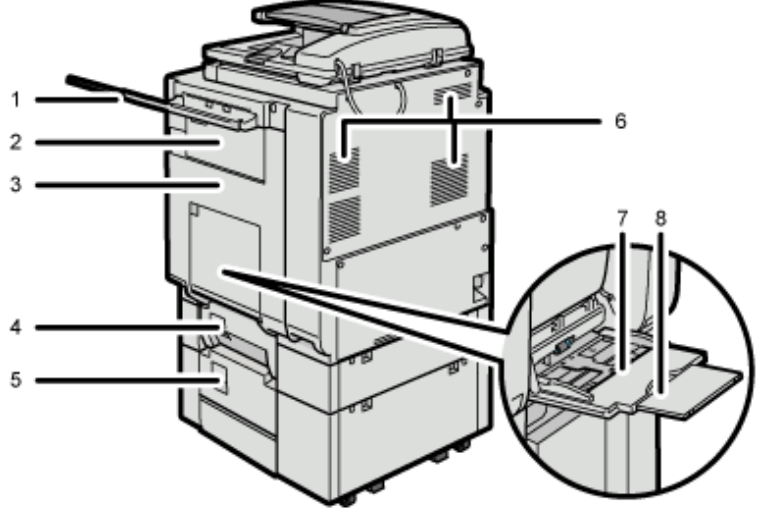

#### 005010

#### 1. **Rechte Ablage (optional)**

Das Papier wird mit der bedruckten Seite nach unten ausgegeben.

## 2. **Obere rechte Abdeckung**

Öffnen Sie diese Abdeckung, um gestautes Papier zu entfernen.

#### 3. **Duplexeinheit**

Öffnen Sie diese Abdeckung, um gestautes Papier zu entfernen.

## 4. **Magazin 2 rechte Abdeckung (optional)**

Öffnen Sie diese Abdeckung, um gestautes Papier zu entfernen.

#### 5. **Untere rechte Abdeckung (optional)**

Öffnen Sie diese Abdeckung, um gestautes Papier zu entfernen.

## 6. **Lüftungsöffnungen**

Verhindern, dass sich das Gerät überhitzt.

#### 7. **Bypass**

Für das Drucken auf Normalpapier, dickes Papier, OHP-Folien und benutzerdefinierte Papiergrößen.

#### 8. **Verlängerung**

Ziehen Sie diese Verlängerung aus, wenn Sie in den Bypass Papier des Formats A4 oder größer einlegen.

 $F$  Referenz

罰

Anleitung für die Komponenten

 $\cdot$  Bedienfeld

**[Ein-/Ausschalten des Geräts](#page-234-0)** 

[Anfang](#page-209-0) | 2urück [Weiter](#page-212-0) |

 $\mathcal{L}$ 

<span id="page-212-0"></span>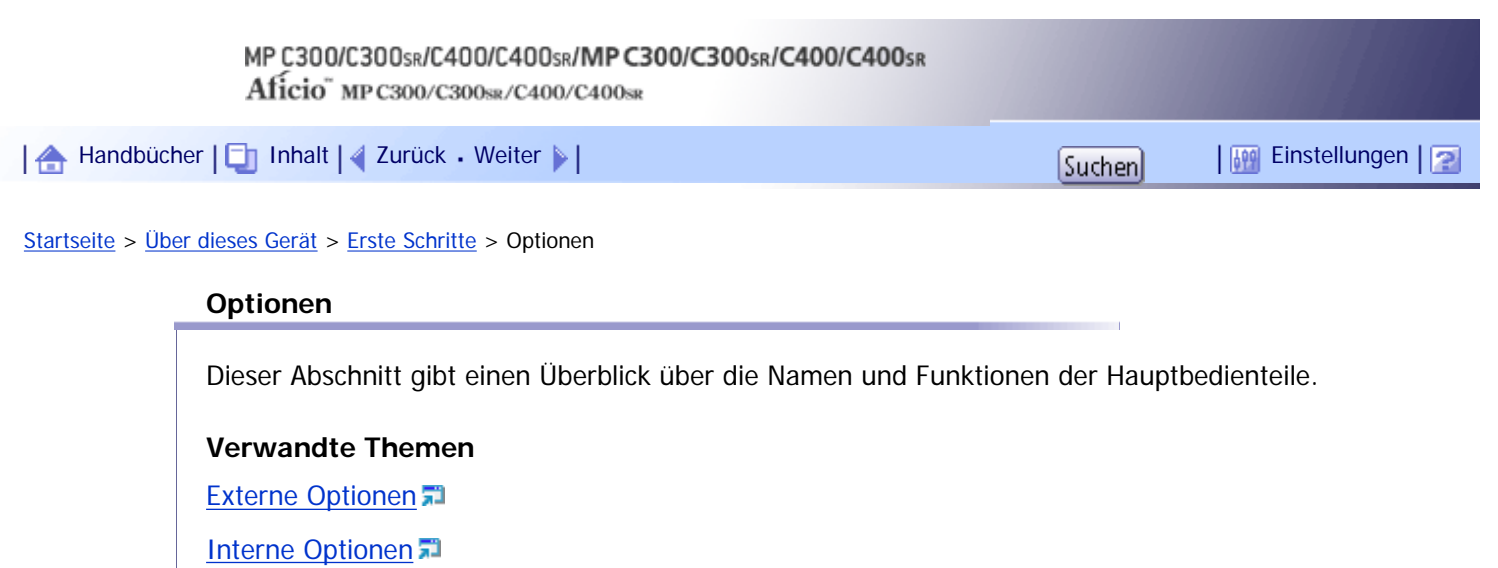

[Anfang](#page-212-0) | 2urück [Weiter](#page-213-0) |

<span id="page-213-0"></span>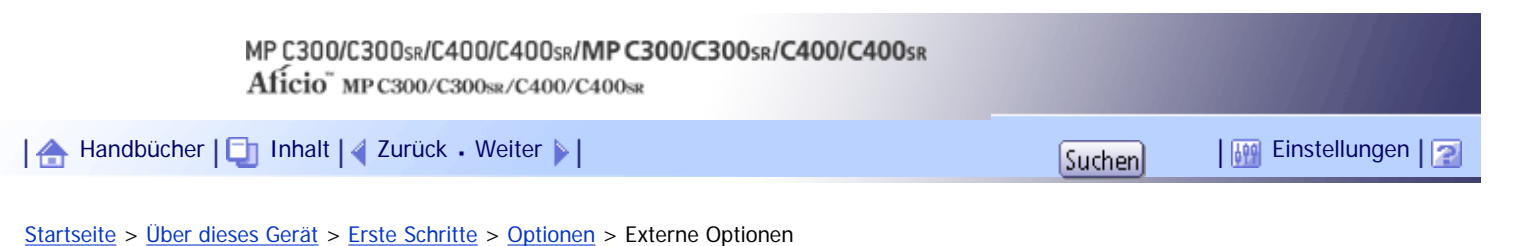

## **Externe Optionen**

In diesem Abschnitt werden externe Optionen erklärt.

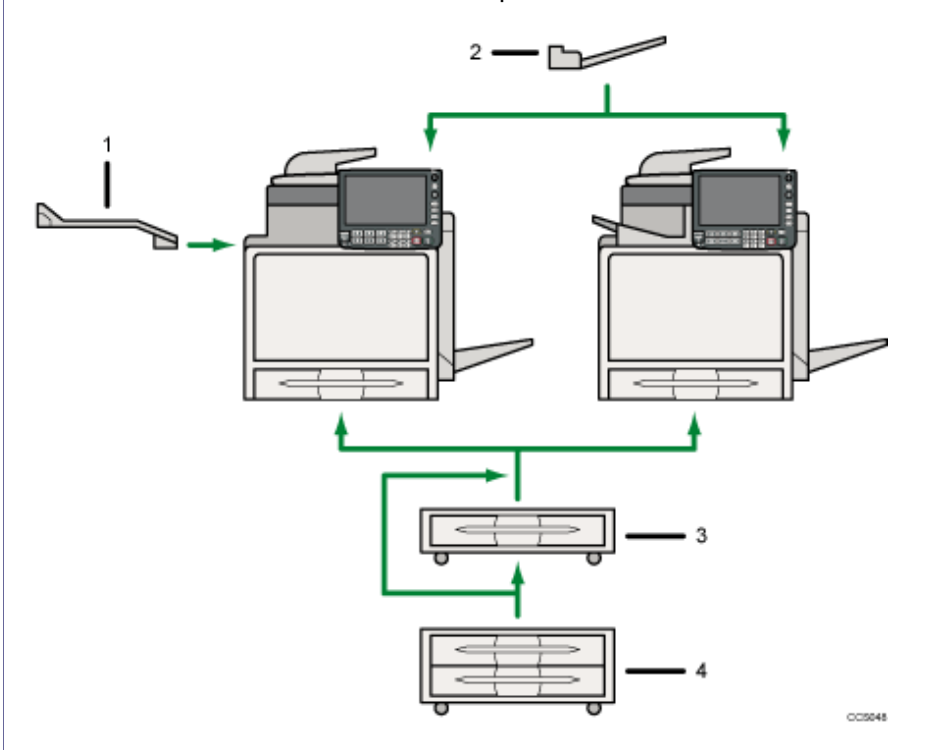

## 1. **Interne Ablage 2 (nur Typ 1 und 3)**

Wird diese Option als Ausgabefach gewählt, werden die Kopien, Drucke und Faxnachrichten hier ausgegeben.

## 2. **Rechte Ablage**

Wird diese Option als Ausgabefach gewählt, werden die Kopien, Drucke und Faxnachrichten hier ausgegeben.

#### 3. **Unteres Papiermagazin**

Fügt ein Papiermagazin hinzu. Kann bis zu 550 Seiten Papier enthalten.

#### 4. **Untere Papiermagazine**

Fügt zwei Papiermagazine hinzu. Kann bis zu 1,100 Seiten Papier enthalten. Jedes Papiermagazin kann 550 Blätter aufnehmen.

## [Anfang](#page-213-0) | [Zurück](#page-212-0) [Weiter](#page-214-0)

<span id="page-214-0"></span>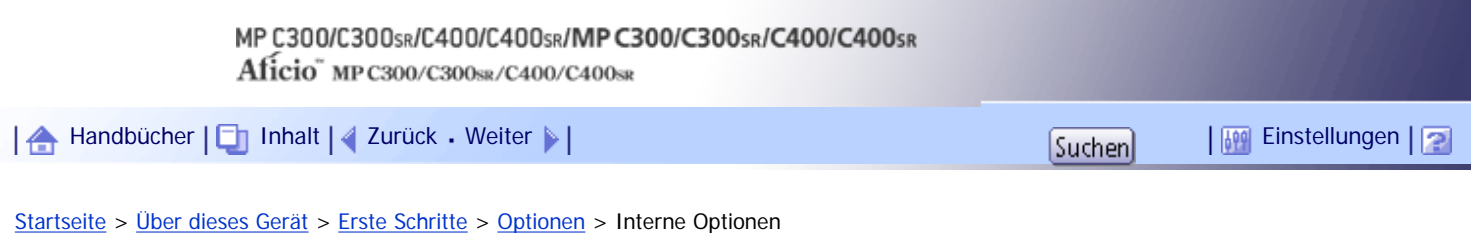

## **Interne Optionen**

In diesem Abschnitt werden die Optionen beschrieben, die im Gerät installiert werden können.

- Faxeinheit
	- Ermöglicht Ihnen, die Faxfunktion zu verwenden.
- Browsereinheit

Sie können diese Funktion auch verwenden, um Daten vom Server im HTML-Format im Bedienfeld des Geräts anzuzeigen. Mit dieser Funktion können Sie auch gescannte Dateien über das Bedienfeld versenden.

• Wireless-LAN-Karte

Ermöglicht die Installation einer Wireless-LAN-Schnittstelle.

- Gigabit Ethernet (1000BASE-T) Ermöglicht Ihnen, per 1000BASE-T zu kommunizieren.
- Dateiformatumwandler (File Format Converter)

Ermöglicht Ihnen, per Kopier- und Druckfunktionen auf dem Document Server gespeicherte Dateien herunterzuladen.

Siehe Kopierer und Document Server-Handbuch.

• Kopierdatensicherheitseinheit

Wenn ein Dokument, das eingebetteten Text für den Schutz vor unautorisiertem Kopieren enthält, kopiert wird, werden die geschützten Seiten in der Kopie ausgegraut.

[Anfang](#page-214-0) | [Zurück](#page-213-0) [Weiter](#page-215-0)

<span id="page-215-0"></span>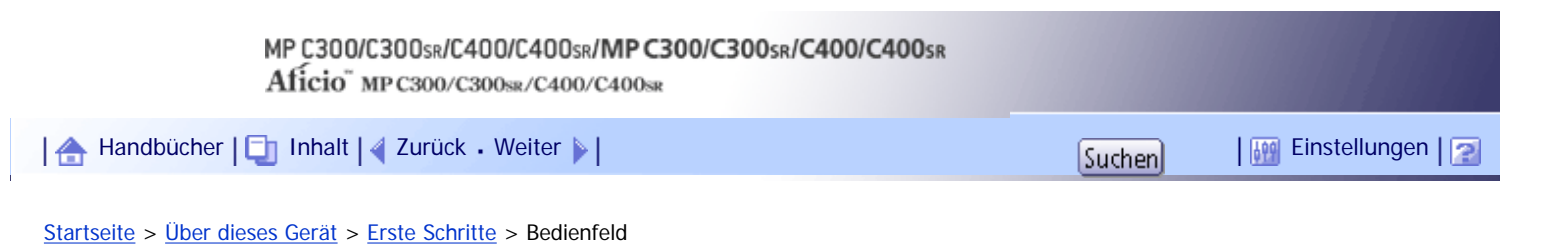

#### **Bedienfeld**

Dieser Abschnitt ist eine Einführung in die Komponentenbezeichnungen und -Funktionen des Bedienfelds.

#### $\star$  Wiehtig

● Schalten Sie das Gerät nicht mit dem Hauptschalter aus, während die Betriebsschalteranzeige leuchtet oder blinkt.

Anderenfalls kann die Festplatte beschädigt werden.

Diese Abbildung zeigt das Bedienfeld des Geräts mit allen installierten Optionen.

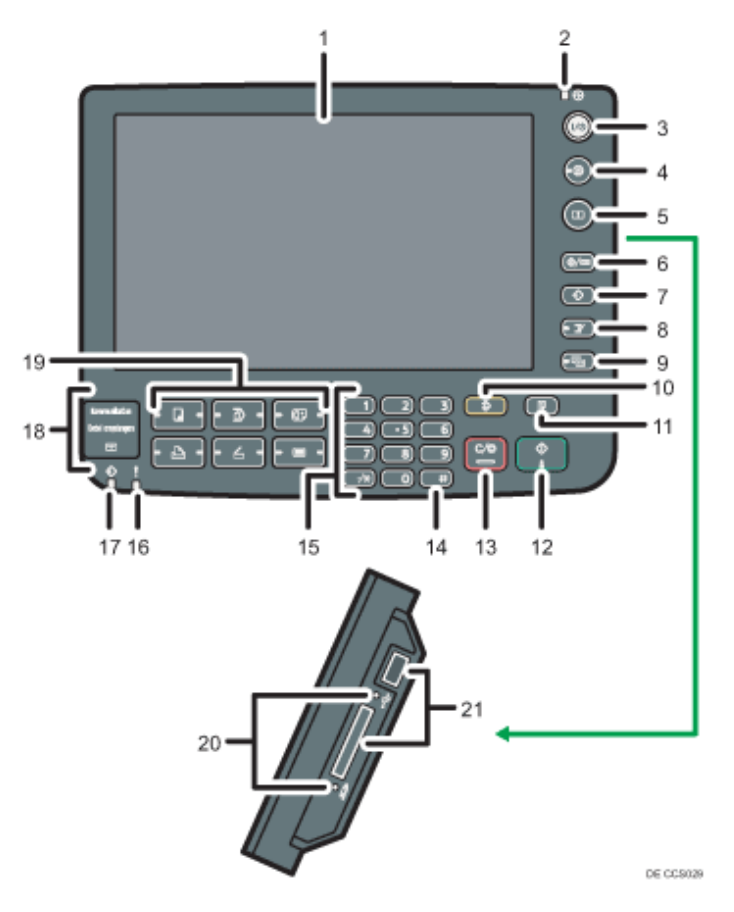

#### 1. **Bedienfeld-Display**

Zeigt die Tasten für jede Funktion, den Betriebsstatus oder die Meldungen an. Siehe Abschnitt "Bedienfeld-Display".

#### 2. **Netzanzeige**

Die Netzanzeige leuchtet auf, wenn der Hauptschalter eingeschaltet wird.

#### 3. **Betriebsschalter**

Drücken Sie auf diesen Schalter, um das Gerät einzuschalten (die Betriebsschalteranzeige leuchtet auf). Um das Gerät auszuschalten, drücken Sie erneut auf denselben Schalter (die Betriebsschalteranzeige erlischt). Siehe Abschnitt "Ein/Ausschalten des Geräts".

#### 4. **[Energiesparen]-Taste**

Drücken Sie auf diese Taste, um den Energiesparmodus ein- und auszuschalten. Siehe Abschnitt "Energiesparen"

#### 5. **Taste [Login/Logout]**
Drücken Sie diese Taste, um sich an- oder abzumelden.

#### 6. **Taste [Anwenderprogramm/Zähler]**

❍ Anwenderprogramm

Drücken Sie auf diese Taste, um die Standardeinstellungen Ihren Anforderungen anzupassen. Weitere Informationen dazu finden Sie im Handbuch Netzwerk- und Systemeinstellungen.

❍ Zähler

Drücken Sie auf diese Taste, um den Zählerstand zu überprüfen oder auszudrucken. Siehe "Zähler".

❍ Abfrage

Drücken Sie auf diese Taste, um herauszufinden, an wen Sie sich wegen der Bestellung von Verbrauchsmaterialien und bei einer Betriebsstörung wenden können. Sie können diese Einzelheiten auch ausdrucken. Siehe "Abfrage".

#### 7. **Taste [Programm] (Kopierer-, Document Server-, Fax- und Scannermodus)**

❍ Drücken Sie auf die Taste, um häufig genutzte Einstellungen zu registrieren oder registrierte Einstellungen abzurufen.

Weitere Informationen finden Sie im Kopierer- und Document Server-Handbuch.

Weitere Informationen finden Sie im Faxhandbuch.

Weitere Informationen finden Sie im Scannerhandbuch.

❍ Drücken Sie auf diese Taste, um die Programmstandardwerte für die Standardanzeige zu programmieren, wenn Modi gelöscht oder zurückgesetzt werden oder unmittelbar nachdem das Gerät mit dem Betriebsschalter eingeschaltet wird.

Weitere Informationen finden Sie im Kopierer und Document Server-Handbuch.

Weitere Informationen finden Sie im Faxhandbuch.

Weitere Informationen finden Sie im Scannerhandbuch.

#### 8. **[Unterprogramm] Taste**

Drücken Sie auf diese Taste, um Kopien mit der Funktion Unterprogramm zu machen. Weitere Informationen finden Sie im Kopierer-und Document Server-Handbuch.

#### 9. **Taste [Vereinfachte Anzeige]**

Drücken Sie diese Taste, um zur vereinfachten Anzeige zu wechseln. Siehe Abschnitt "Vereinfachte Anzeige".

#### 10. **[Gesamtlöschen]-Taste**

Drücken, um die aktuellen Einstellungen zu löschen.

#### 11. **[Probekopie]-Taste**

Drücken Sie auf diese Taste, um einen einzelnen Satz Kopien oder Ausdrucke zur Überprüfung der Druckqualität zu erstellen, bevor mehrere Sätze erstellt werden. Weitere Informationen finden Sie im Kopierer und Document Server-Handbuch.

#### 12. **[Start]-Taste**

Drücken Sie auf diese Taste, um das Kopieren, Drucken, Scannen oder Senden zu starten.

#### 13. **Taste [Löschen/Stopp]**

❍ Löschen

Drücken, um einen eingegebenen Wert zu löschen.

❍ Stopp

Drücken Sie auf diese Taste, um einen Job in Bearbeitung wie beispielsweise Kopieren, Scannen, Faxen oder Drucken, aufzuhalten.

### 14. **[ ]-Taste (Enter-Taste)**

Drücken Sie auf diese Taste, um die festgelegten Einstellungen oder eingegebenen Werte zu bestätigen.

#### 15. **Zehnertastatur**

Dient zur Eingabe der Kopienanzahl, Faxnummern und Daten der ausgewählten Funktion.

#### 16. **Fehleranzeige**

Leuchtet bei einer Fehlfunktion.

#### 17. **Datenempfangsanzeige (Fax- und Druckermodus)**

Blinkt, wenn das Gerät Druckjobs oder LAN-Faxdokumente von einem Computer empfängt. Weitere Informationen finden Sie im Fax- und Druckerhandbuch.

### 18. **Kommunikationsanzeige, Anzeige für Dateiempfang, Anzeige für vertrauliche Daten**

❍ Kommunikationsanzeige

Leuchtet während der Datenübertragung oder dem Empfang.

❍ Anzeige Dateiempfang

Leuchtet permanent, während andere Daten als aus der persönlichen Box oder Speichersperrdateien vom Faxspeicher empfangen und gespeichert werden.

Weitere Informationen finden Sie im Faxhandbuch.

❍ Anzeige Vertrauliche Datei

Leuchtet, während Daten der Persönlichen Box empfangen werden.

Blinkt, wenn Speichersperrdaten empfangen werden.

Weitere Informationen finden Sie im Faxhandbuch.

### 19. **Funktionstasten**

Drücken Sie diese Taste, um das Betriebsdisplay einer der folgenden Funktionen anzuzeigen: Kopierer, Document Server, Fax, Drucker oder Scanner.

Die Anzeige der gewählten Funktion leuchtet auf. Siehe "Modi ändern"

#### 20. **Medienzugriffsleuchte**

Leuchtet auf, wenn ein Wechselspeichergerät in den Steckplatz eingesteckt wird, oder wenn auf ein Speichergerät zugegriffen wird.

### 21. **Steckplätze**

Zum Einstecken einer SD-Karte oder eines USB-Speichers.

#### $F$  Referenz

- [Bedienfeld-Display](#page-219-0)
- $\cdot$  [Vereinfachte Anzeige](#page-220-0)
- [Änderung der Modi](#page-231-0)
- [Ein-/Ausschalten des Geräts](#page-234-0)
- $\cdot$  [Energie sparen](#page-240-0)
- [Zähler](#page-306-0)
- $\overline{\phantom{a}}$  [Abfrage](#page-307-0)  $\overline{\phantom{a}}$

### **Verwandte Themen**

[Einstellen des Bedienfeldwinkels](#page-218-0)

[Anfang](#page-215-0) | [Zurück](#page-214-0) [Weiter](#page-218-0)

<span id="page-218-0"></span>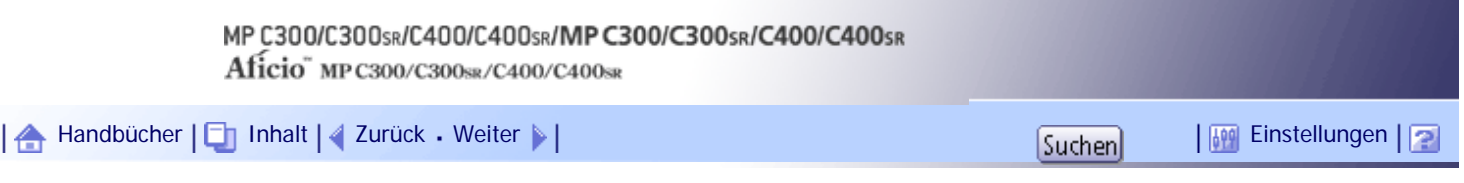

[Startseite](#page-0-0) > [Über dieses Gerät](javascript:back_to_index()) > [Erste Schritte](#page-17-0) > [Bedienfeld](#page-215-0) > Einstellen des Bedienfeldwinkels

### **Einstellen des Bedienfeldwinkels**

Dieser Abschnitt erklärt, wie Sie den Winkel des Bedienfelds für die einfachere Verwendung anpassen können.

**Positionieren Sie das Bedienfeld im gewünschten vertikalen Winkel.**

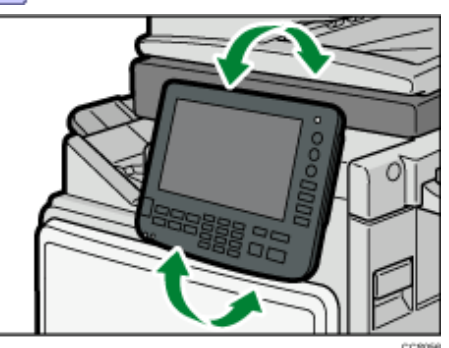

**Positionieren Sie das Bedienfeld im gewünschten waagerechten Winkel.**

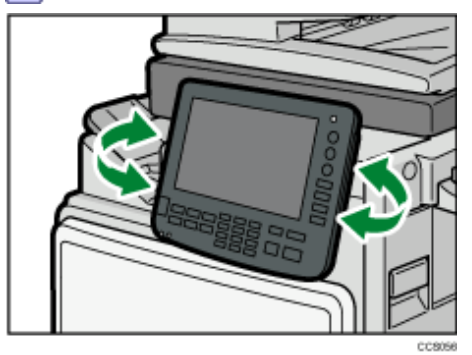

[Anfang](#page-218-0) | [Zurück](#page-215-0) [Weiter](#page-219-0)

<span id="page-219-0"></span>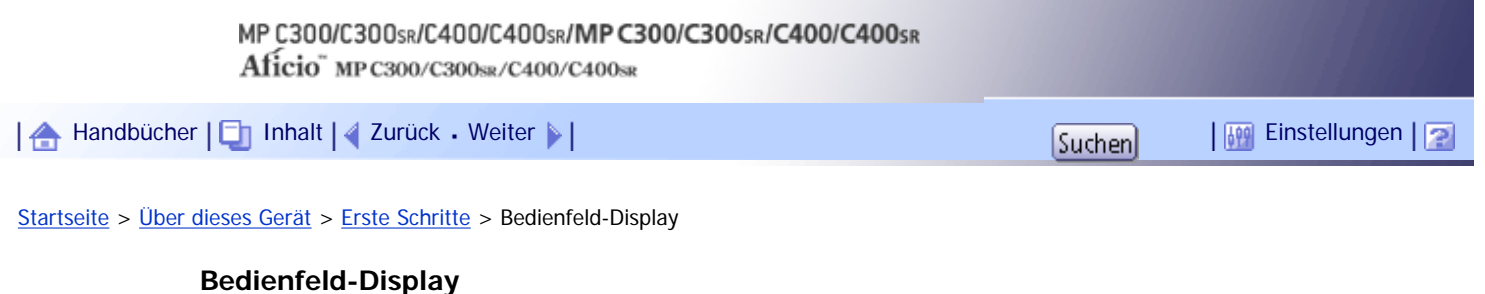

Das Anzeigefeld zeigt den Druckerstatus, Fehlermeldungen und Funktionsmenüs an.

 $\frac{1}{2}$  Wiehtig

• Üben Sie keinen übermäßigen Druck oder hohe Kraft auf den Bildschirm aus. Er kann beschädigt werden. Die maximal

erlaubte Kraft beträgt ca. 30 N (ca. 3 kgf). (N = Newton, kgf = Kilopond. 1 kgf = 9,8 N)

Die angezeigten Funktionselemente dienen als Auswahltasten. Sie können ein Element durch leichten Druck auswählen oder festlegen.

Wenn Sie eine Option auf dem Bedienfeld-Display auswählen, wird sie wie hier **Herchaus** hervorgehoben. Schaltflächen, die wie hier **angezeigt werden, sind nicht aktiv**.

Die Kopiereranzeige ist als Standardanzeige eingestellt, wenn das Gerät eingeschaltet wird.

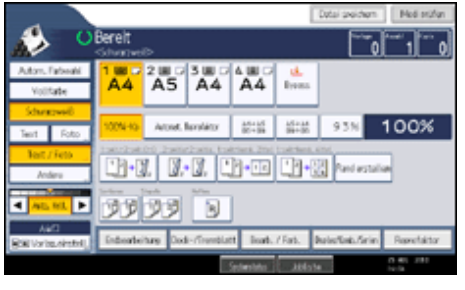

 $\downarrow$  Hinveis

• Das in der Abbildung dieses Handbuchs dargestellte Bedienfeld-Display stammt von einem Gerät, auf dem alle Optionen

installiert waren.

### **Verwandte Themen**

[Vereinfachte Anzeige](#page-220-0)

[Ändern der Anzeigesprache](#page-221-0)

[Anfang](#page-219-0) | [Zurück](#page-218-0) [Weiter](#page-220-0)

<span id="page-220-0"></span>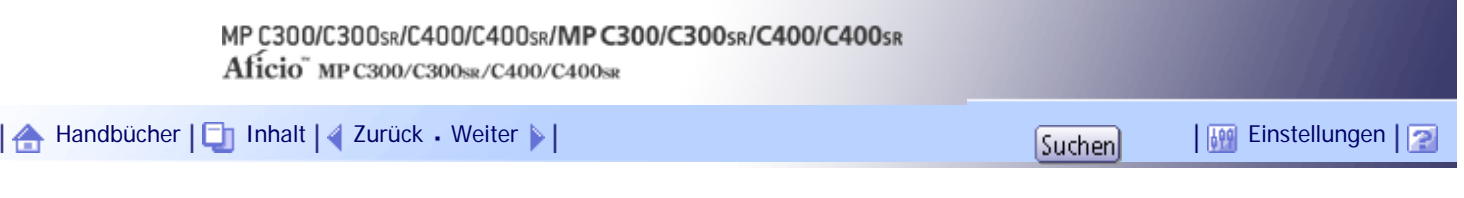

[Startseite](#page-0-0) > [Über dieses Gerät](javascript:back_to_index()) > [Erste Schritte](#page-17-0) > [Bedienfeld-Display](#page-219-0) > Vereinfachte Anzeige

#### **Vereinfachte Anzeige**

Dieser Abschnitt beschreibt, wie auf die vereinfachte Anzeige umgeschaltet wird.

Wenn Sie auf die Taste [Vereinfachte Anzeige] drücken, schaltet die Standardanzeige auf die vereinfachte Anzeige um.

Zeichen und Tasten werden vergrößert angezeigt, um die Bedienung zu vereinfachen.

**Drücken Sie die Taste [Vereinfachte Anzeige].**

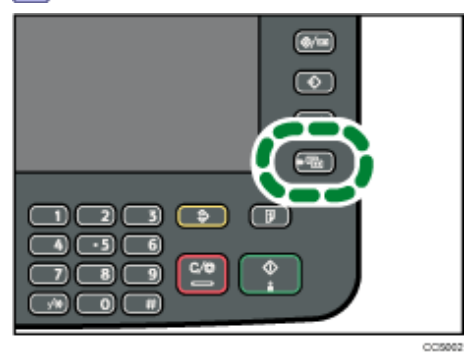

Diese Abbildung zeigt die vereinfachte Anzeige der Kopierfunktion.

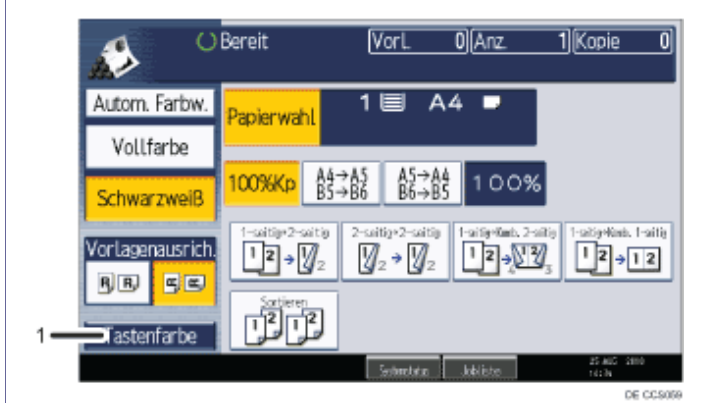

#### 1. **[Tastenfarbe]**

Drücken Sie auf diese Taste, um den Bildschirmkontrast durch Farbenänderung der Tasten zu erhöhen. Diese ist nur für die vereinfachte Anzeige verfügbar.

### $\downarrow$  Hinweis

- Um zur Standardanzeige zurückzukehren, drücken Sie erneut auf die Taste [Vereinfachte Anzeige].
- Bestimmte Tasten erscheinen nicht in der vereinfachten Anzeige.

[Anfang](#page-220-0) | [Zurück](#page-219-0) [Weiter](#page-221-0)

<span id="page-221-0"></span>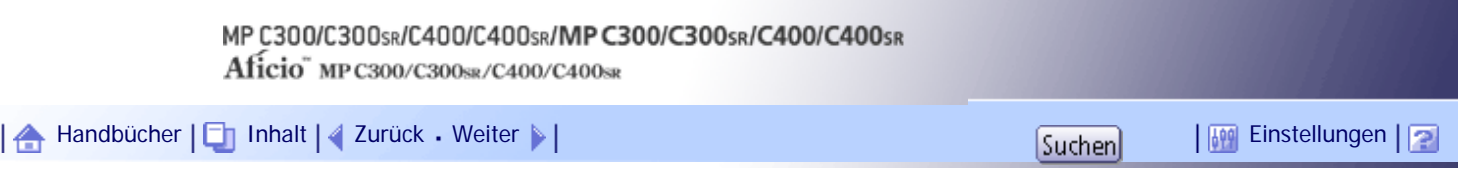

[Startseite](#page-0-0) > [Über dieses Gerät](javascript:back_to_index()) > [Erste Schritte](#page-17-0) > [Bedienfeld-Display](#page-219-0) > Ändern der Anzeigesprache

### **Ändern der Anzeigesprache**

Sie können die Display-Sprache ändern. Englisch ist die Standardeinstellung. Das folgende Verfahren erklärt, wie die Sprache von Englisch auf Französisch geändert wird.

**Drücken Sie die Taste [Anwenderprogramm/Zähler].**

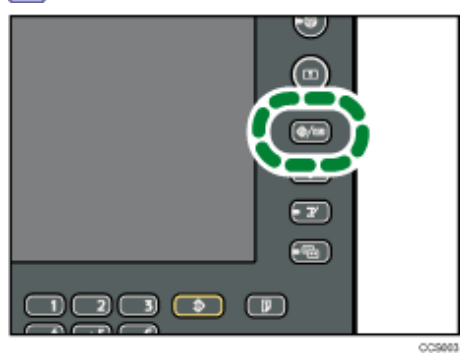

### **Drücken Sie [Français].**

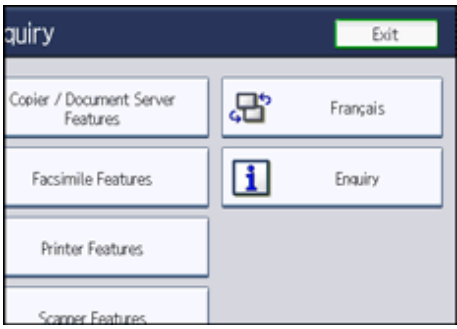

Als Displaysprache wird Französisch eingestellt.

### **Drücken Sie [Sortie].**

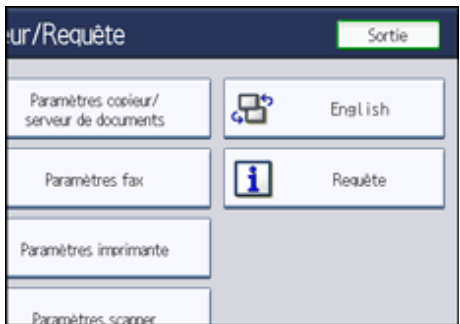

Das Menü wird auf Französisch angezeigt.

### **V** Hinweis

● Wiederholen Sie den obigen Schritt, um zur Anzeigesprache "English" zurückzukehren.

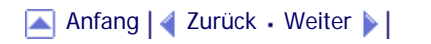

Ändern der Anzeigesprache

# <span id="page-223-0"></span>MP C300/C300sR/C400/C400sR/MP C300/C300sR/C400/C400sR Aficio" MP C300/C300sR/C400/C400sR [Handbücher](#page-0-0) [Inhalt](javascript:back_to_index()) [Zurück](#page-221-0) [Weiter](#page-224-0) [Einstellungen](#page-223-0)[Startseite](#page-0-0) > [Über dieses Gerät](javascript:back_to_index()) > [Erste Schritte](#page-17-0) > Wenn der Authentifizierungsbildschirm erscheint

### **Wenn der Authentifizierungsbildschirm erscheint**

Dieser Abschnitt beschreibt den Authentifizierungsbildschirm.

#### $\frac{1}{2}$  Wiehtig

• Fragen Sie den Anwenderadministrator nach dem Login-Anwendernamen, Login-Passwort und dem Anwendercode. Weitere

Informationen über die Anwenderauthentifizierung erhalten Sie von Ihrem Administrator.

● Der bei der Anwendercode-Authentifizierung einzugebende Anwendercode ist der im Adressbuch als "Anwendercode"

registrierte numerische Wert.

Wenn die Basis-Authentifizierung, Windows-Authentifizierung, LDAP-Authentifizierung oder Integrationsserverauthentifizierung aktiv ist, wird der Authentifizierungsbildschirm auf dem Display angezeigt. Das Gerät kann erst verwendet werden, wenn Sie Ihren eigenen Login-Anwendernamen und das Login-Passwort eingegeben haben. Wenn die Anwendercode-Authentifizierung aktiv ist, können Sie das Gerät erst verwenden, wenn Sie den Anwendercode eingegeben haben.

Wenn Sie das Gerät verwenden können, dann können Sie davon ausgehen, dass Sie angemeldet sind. Wenn Sie den Betriebsstatus verlassen, dann können Sie davon ausgehen, dass Sie abgemeldet sind. Nach dem Anmelden am Gerät sollten Sie sich beim Verlassen des Systems abmelden, um eine nicht autorisierte Nutzung zu vermeiden.

**J** Hinveis

● Wenn die Authentifizierung fehlschlägt, erscheint die Meldung "Authentifizierung ist fehlgeschlagen.". Stellen

Sie sicher, dass der Login-Anwendername und das Login-Passwort korrekt sind.

### **Verwandte Themen**

[Anwendercode-Authentifizierung \(anhand des Bedienfelds\)](#page-224-0)

**[Anwendercode-Authentifizierung \(anhand eines Druckertreibers\)](#page-225-0)** 

[Login \(anhand des Bedienfelds\)](#page-226-0)

[Abmelden \(anhand des Bedienfelds\)](#page-227-0)

[Login \(anhand eines Druckertreibers\)](#page-228-0)

[Login \(anhand von Web Image Monitor\)](#page-229-0)

[Abmelden \(anhand von Web Image Monitor\)](#page-230-0)

[Anfang](#page-223-0) |  $\blacktriangle$  [Zurück](#page-221-0) [Weiter](#page-224-0)  $\blacktriangleright$  |

<span id="page-224-0"></span>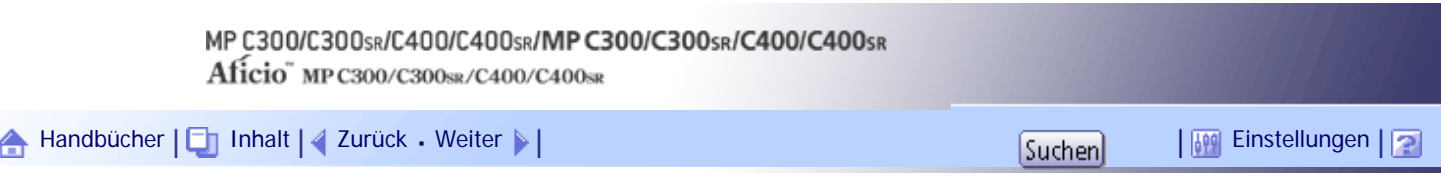

[Startseite](#page-0-0) > [Über dieses Gerät](javascript:back_to_index()) > [Erste Schritte](#page-17-0) > [Wenn der Authentifizierungsbildschirm erscheint](#page-223-0) > Anwendercode-Authentifizierung (anhand des Bedienfelds)

#### **Anwendercode-Authentifizierung (anhand des Bedienfelds)**

In diesem Abschnitt wird erläutert, wie Sie sich über das Bedienfeld am Gerät anmelden, wenn die Anwendercode-Authentifizierung aktiviert ist.

Wenn die Anwendercode-Authentifizierung aktiv ist, wird ein Bildschirm angezeigt, in dem Sie aufgefordert werden, den Anwendercode einzugeben.

#### **Geben Sie einen Anwendercode (bis zu acht Stellen) ein und drücken Sie [OK].**  $\Box$

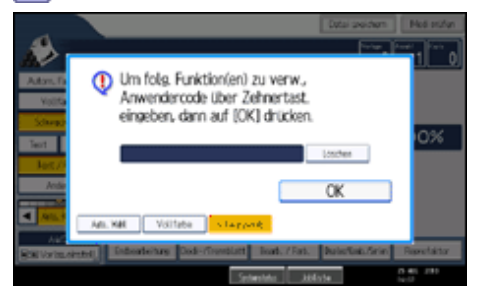

#### **V** Hinweis

- Führen Sie einen der folgenden Schritte aus, um sich abzumelden:
	- ❍ Drücken Sie den Betriebsschalter.
	- ❍ Wenn die Jobs abgeschlossen sind, drücken Sie auf die Taste [Energiesparen].

[Anfang](#page-224-0) |  $\blacktriangle$  [Zurück](#page-223-0) [Weiter](#page-225-0)  $\blacktriangleright$  |

<span id="page-225-0"></span>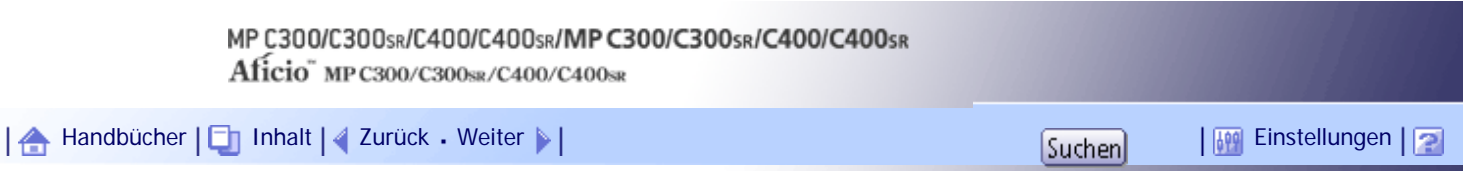

[Startseite](#page-0-0) > [Über dieses Gerät](javascript:back_to_index()) > [Erste Schritte](#page-17-0) > [Wenn der Authentifizierungsbildschirm erscheint](#page-223-0) > Anwendercode-Authentifizierung (anhand eines Druckertreibers)

## **Anwendercode-Authentifizierung (anhand eines Druckertreibers)**

In diesem Abschnitt wird erläutert, wie Sie sich anhand eines Druckertreibers am Gerät anmelden, wenn die Anwendercode-Authentifizierung aktiviert ist.

Wenn die Anwendercode-Authentifizierung aktiv ist, geben Sie den Anwendercode in den Druckereigenschaften des Druckertreibers an. Weitere Einzelheiten entnehmen Sie der Druckertreiber-Hilfe.

**V** Hinweis

● Wenn Sie über die Anwendercode-Authentifizierung angemeldet sind, müssen Sie sich nicht abmelden.

[Anfang](#page-225-0) | [Zurück](#page-224-0) [Weiter](#page-226-0)

<span id="page-226-0"></span>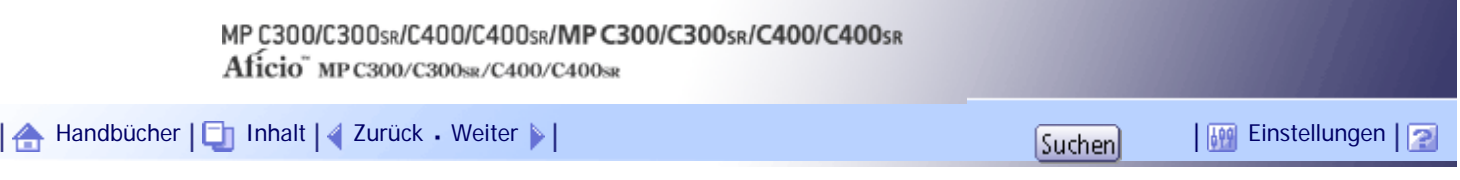

[Startseite](#page-0-0) > [Über dieses Gerät](javascript:back_to_index()) > [Erste Schritte](#page-17-0) > [Wenn der Authentifizierungsbildschirm erscheint](#page-223-0) > Login (anhand des Bedienfelds)

#### **Login (anhand des Bedienfelds)**

In diesem Abschnitt wird erläutert, wie Sie sich am Gerät anmelden, wenn die Basis-Authentifizierung, Windows-Authentifizierung, LDAP-Authentifizierung oder Integrationsserverauthentifizierung festgelegt ist.

**Drücken Sie [Login].**

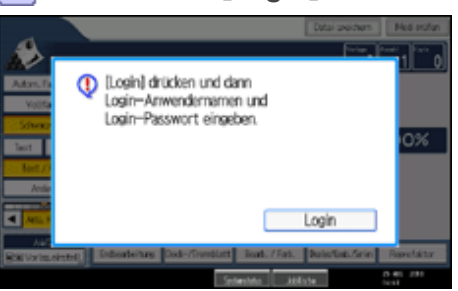

**Geben Sie einen Login-Anwendernamen ein und drücken Sie [OK].**

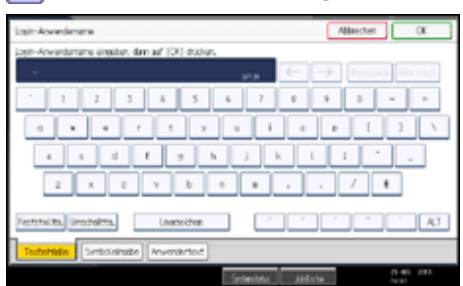

**Geben Sie ein Login-Passwort ein und drücken Sie [OK].**

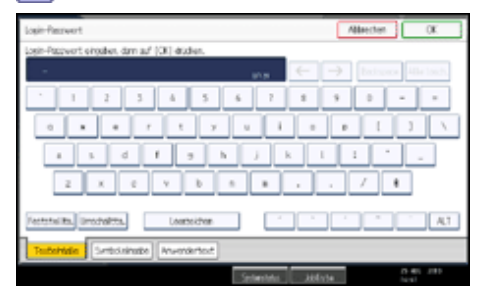

Wenn der Anwender authentifiziert ist, wird der Bildschirm für die verwendete Funktion angezeigt.

**V** Hinweis

● Wenn die Authentifizierung fehlschlägt, erscheint die Meldung "Authentifizierung ist fehlgeschlagen.". Stellen Sie sicher, dass der Login-Anwendername und das Login-Passwort korrekt sind.

[Anfang](#page-226-0) | [Zurück](#page-225-0) [Weiter](#page-227-0)

<span id="page-227-0"></span>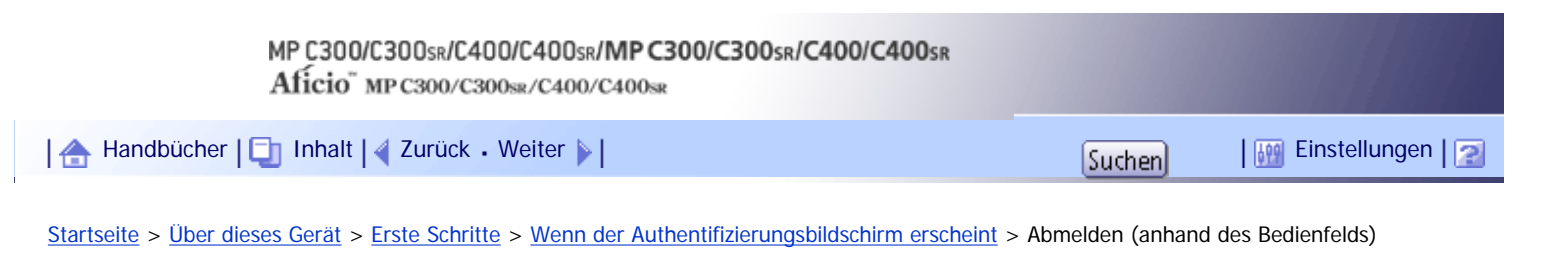

### **Abmelden (anhand des Bedienfelds)**

In diesem Abschnitt wird erläutert, wie Sie sich vom Gerät abmelden, wenn die Basis-Authentifizierung, Windows-Authentifizierung, LDAP-Authentifizierung oder Integrationsserverauthentifizierung festgelegt ist.

**x** Wiehtig

● Um die Verwendung des Geräts durch eine nicht autorisierte Person zu vermeiden, sollten Sie sich immer abmelden, wenn Sie

das Gerät nicht weiter benutzen möchten.

**Drücken Sie auf die Taste [Login/Logout].**

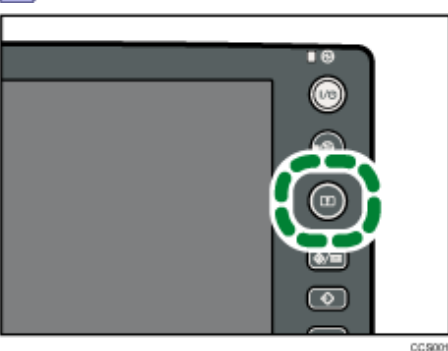

**Drücken Sie [Ja].**

[Anfang](#page-227-0) | [Zurück](#page-226-0) [Weiter](#page-228-0)

<span id="page-228-0"></span>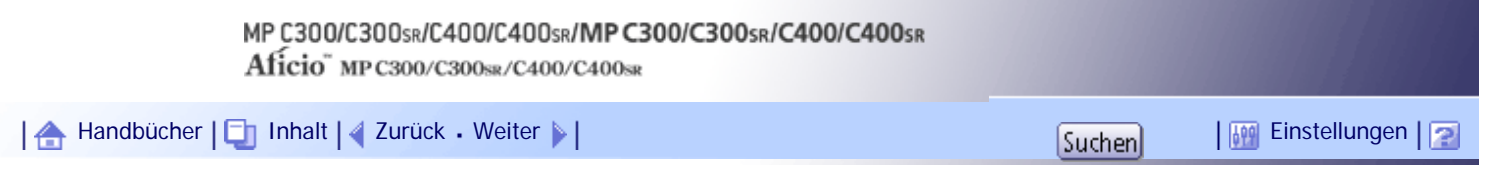

[Startseite](#page-0-0) > [Über dieses Gerät](javascript:back_to_index()) > [Erste Schritte](#page-17-0) > [Wenn der Authentifizierungsbildschirm erscheint](#page-223-0) > Login (anhand eines Druckertreibers)

#### **Login (anhand eines Druckertreibers)**

Dieser Abschnitt beschreibt das Login-Verfahren am Gerät durch die Verwendung eines Druckertreibers.

Wenn die Basis-Authentifizierung, Windows-Authentifizierung, LDAP-Authentifizierung oder Integrationsserverauthentifizierung aktiv ist, nehmen Sie Verschlüsselungseinstellungen in den Druckereigenschaften des Druckertreibers vor, und geben Sie dann einen Login-Anwendernamen und ein Login-Passwort an. Weitere Einzelheiten entnehmen Sie der Druckertreiber-Hilfe.

V Hinweis

• Wenn Sie mit einem Druckertreiber angemeldet sind, müssen Sie sich nicht ausloggen.

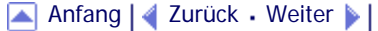

<span id="page-229-0"></span>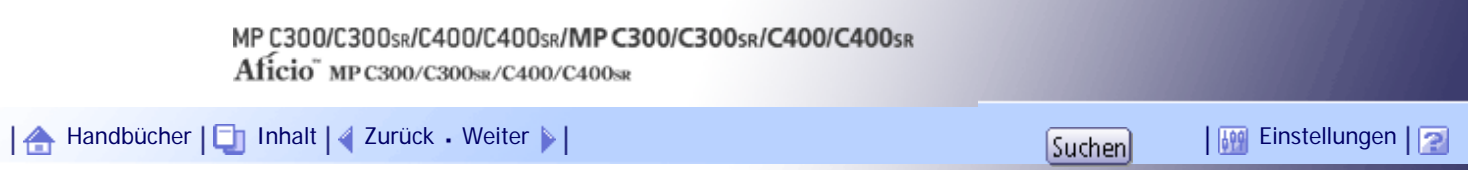

[Startseite](#page-0-0) > [Über dieses Gerät](javascript:back_to_index()) > [Erste Schritte](#page-17-0) > [Wenn der Authentifizierungsbildschirm erscheint](#page-223-0) > Login (anhand von Web Image Monitor)

### **Login (anhand von Web Image Monitor)**

Dieser Abschnitt beschreibt das Anmelden am Gerät via Web Image Monitor.

**Klicken Sie auf [Login].**

**Geben Sie einen Login-Anwendername und ein Login-Passwort ein und klicken Sie auf [Login].**

### $\downarrow$  Himreis

• Geben Sie bei der Anwendercode-Authentifizierung einen Anwendercode in [Login-Anwendername] ein und klicken Sie auf [Login].

[Anfang](#page-229-0) | [Zurück](#page-228-0) [Weiter](#page-230-0)

 $\overline{\phantom{a}}$ 

<span id="page-230-0"></span>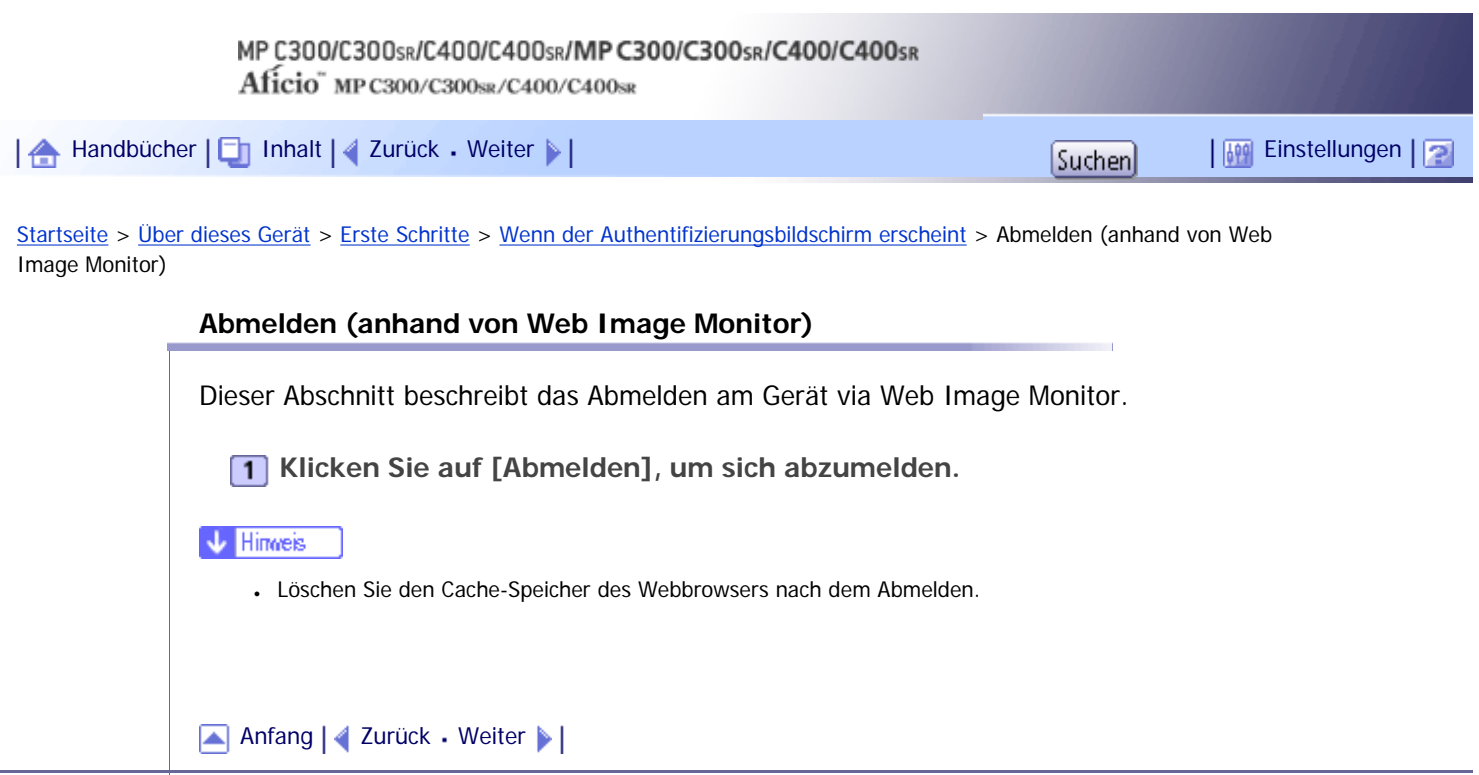

<span id="page-231-0"></span>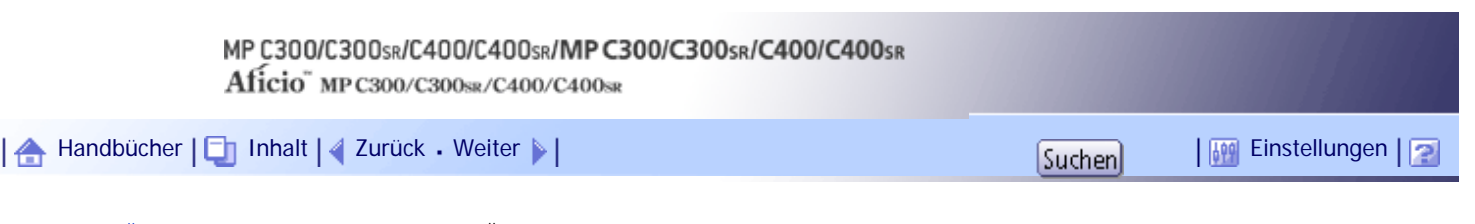

[Startseite](#page-0-0) > [Über dieses Gerät](javascript:back_to_index()) > [Erste Schritte](#page-17-0) > Änderung der Modi

#### **Änderung der Modi**

#### Dieser Abschnitt beschreibt, wie Modi geändert werden.

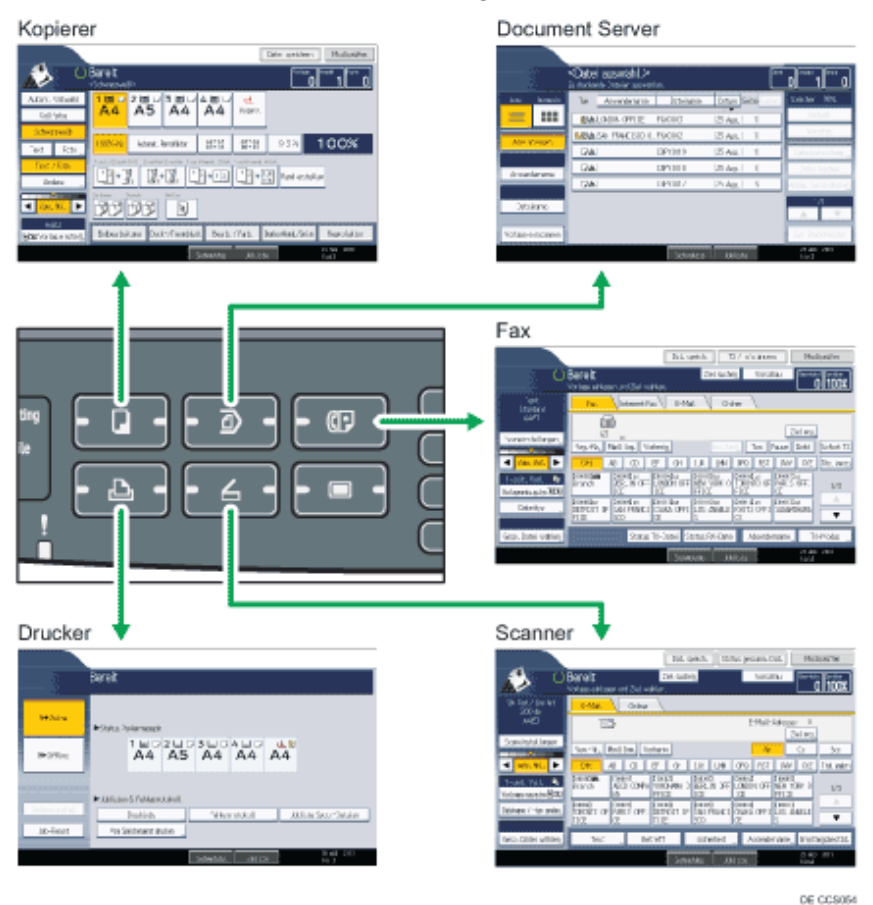

**V** Himreis

- In folgenden Fällen ist ein Umschalten von einem Modus in den anderen nicht möglich:
	- ❍ Wenn eine Faxnachricht für die Übertragung eingescannt wird
	- ❍ Im Modus "Sofort Senden"
	- ❍ Beim Aufrufen von Anwenderprogramm/Zähler/Abfrage
	- ❍ Beim Erstellen einer Kopie mit dem Unterprogramm
	- ❍ Bei der Direktwahl zur Faxübertragung
	- ❍ Beim Einscannen einer Vorlage
- Die Kopiereranzeige ist als Standardanzeige eingestellt, wenn das Gerät eingeschaltet wird. Sie können diese Standardeinstellung unter Priorität Funktion ändern. Weitere Informationen finden Sie im Handbuch Netzwerk- und Systemeinstellungen.

#### **Verwandte Themen**

#### [System zurücksetzen](#page-233-0)

[Anfang](#page-231-0) | 2urück [Weiter](#page-233-0)

<span id="page-233-0"></span>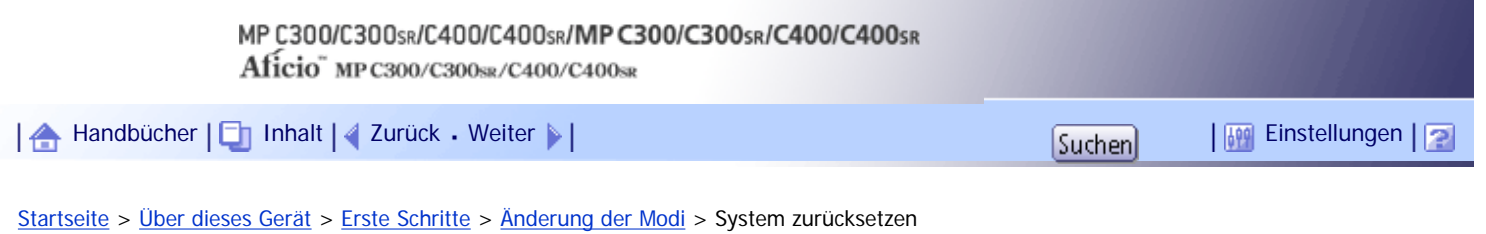

### **System zurücksetzen**

Dieser Abschnitt beschreibt das Zurücksetzen des Systems.

Nach Beendigung eines Jobs wartet das Gerät einen angegebenen Zeitraum und setzt dann alle Einstellungen auf die Standardwerte zurück, die unter Priorität Funktion angegeben werden. Diese Funktion wird als "System zurücksetzen" bezeichnet. Das Verfahren zum Festlegen von Standardeinstellungen unter Priorität Funktion finden Sie im Handbuch Netzwerk- und Systemeinstellungen.

Um den Zeitraum zu ändern, den das Gerät wartet, bevor es seine Einstellungen auf die Standardwerte zurücksetzt; verwenden Sie die Einstellung System-Auto-Reset-Timer. Weitere Informationen finden Sie im Handbuch Netzwerk- und Systemeinstellungen.

[Anfang](#page-233-0) | 2urück [Weiter](#page-234-0)

### MP C300/C300sR/C400/C400sR/MP C300/C300sR/C400/C400sR

Aficio" MP C300/C300sR/C400/C400sR

<span id="page-234-0"></span>[Handbücher](#page-0-0) [Inhalt](javascript:back_to_index()) [Zurück](#page-233-0) [Weiter](#page-235-0) [Einstellungen](#page-234-0)

[Startseite](#page-0-0) > [Über dieses Gerät](javascript:back_to_index()) > [Erste Schritte](#page-17-0) > Ein-/Ausschalten des Geräts

#### **Ein-/Ausschalten des Geräts**

Dieser Abschnitt behandelt das Ein-/Ausschalten des Geräts.

### **Stromversorgung**

Dieses Gerät verfügt über zwei Netzschalter: Betriebsschalter und Hauptschalter.

• Betriebsschalter (auf der rechten Seite des Bedienfelds)

Drücken Sie diesen Schalter, um das Gerät einzuschalten. Nach dem Aufwärmvorgang können Sie alle Funktionen nutzen.

• Hauptschalter (auf der linken Seite des Geräts)

Durch das Ausschalten dieses Schalters erlischt die Anzeige des Hauptschalters rechts neben dem Bedienfeld. In diesem Fall wird das Gerät nicht mehr mit Strom versorgt. Wenn die Faxeinheit (optional) installiert ist, kann es sein, dass Faxdateien im Speicher verloren gehen, wenn Sie diesen Schalter ausschalten. Verwenden Sie diesen Schalter nur, wenn es notwendig ist.

#### **J** Hinweis

● Dieses Gerät schaltet automatisch in den Energiesparmodus oder schaltet sich selbst ab, wenn es eine Weile nicht verwendet

wird. Um die Wartezeit festzulegen, bevor das Gerät den Energiesparmodus startet und/oder sich ausschaltet, konfigurieren

Sie jeweils die Einstellung Timer Energiesparmodus und/oder Auto-Aus-Timer. Weitere Informationen finden Sie im Handbuch

Netzwerk- und Systemeinstellungen.

### **Verwandte Themen**

[Einschalten des Hauptschalters](#page-235-0)

[Einschalten des Geräts](#page-236-0)

**[Ausschalten des Geräts](#page-237-0)** 

[Ausschalten des Hauptschalters](#page-238-0)

[Energie sparen](#page-240-0)

[Anfang](#page-234-0) | [Zurück](#page-233-0) [Weiter](#page-235-0)

<span id="page-235-0"></span>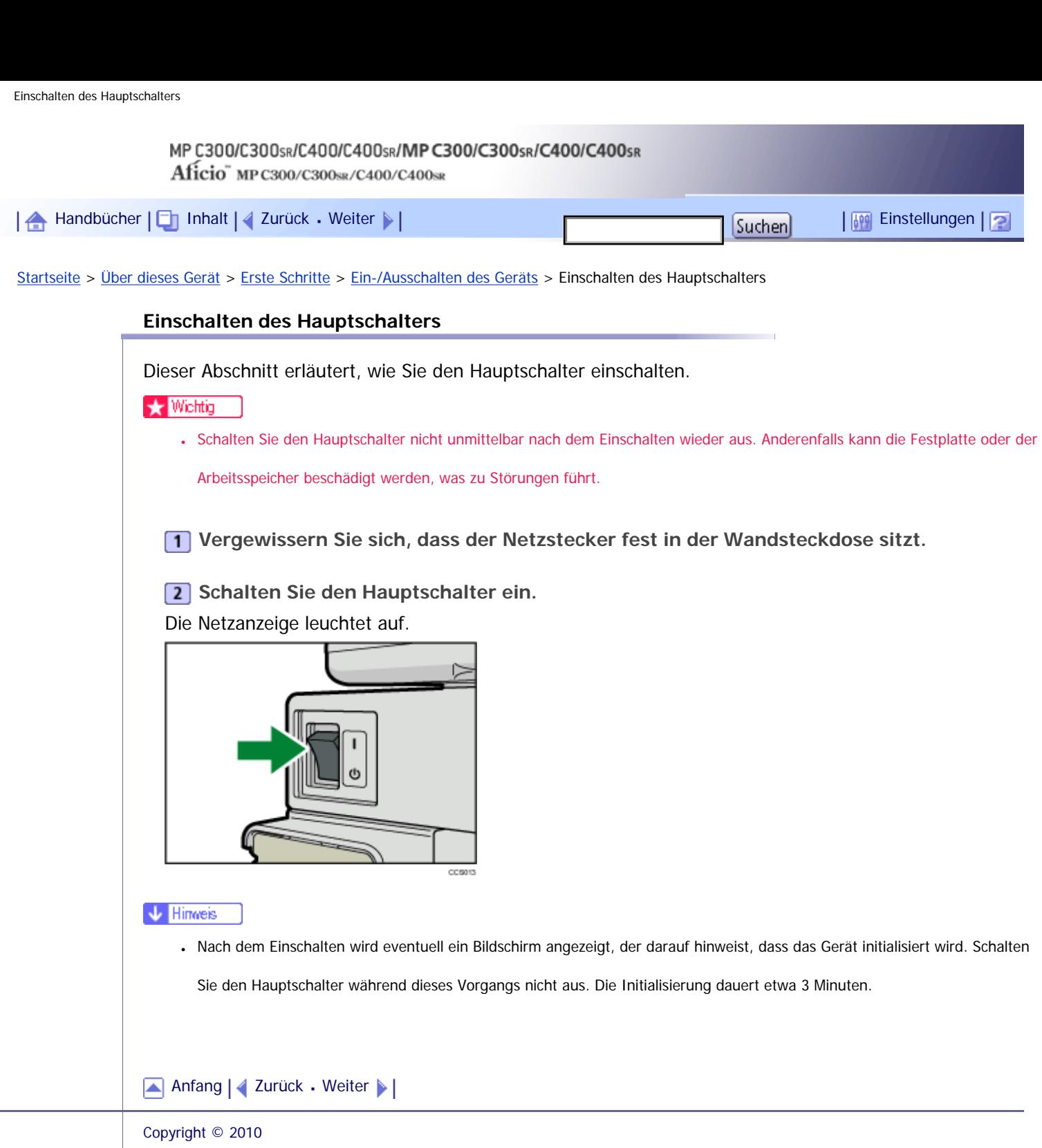

÷.

<span id="page-236-0"></span>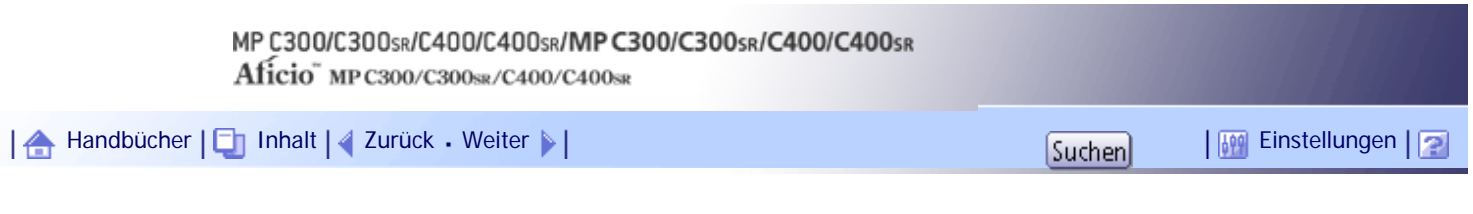

[Startseite](#page-0-0) > [Über dieses Gerät](javascript:back_to_index()) > [Erste Schritte](#page-17-0) > [Ein-/Ausschalten des Geräts](#page-234-0) > Einschalten des Geräts

### **Einschalten des Geräts**

Dieser Abschnitt erläutert, wie Sie das Gerät einschalten.

**1 Drücken Sie den Betriebsschalter.** 

Die Anzeige des Betriebsschalters leuchtet auf.

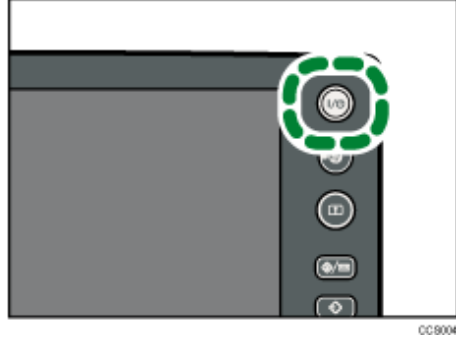

### **V** Hinweis

• Wenn nach Einschalten des Betriebsschalters das Gerät nicht mit Strom versorgt wird, überprüfen Sie, ob der Hauptschalter eingeschaltet ist. Falls nicht, schalten Sie ihn ein.

[Anfang](#page-236-0) | [Zurück](#page-235-0) [Weiter](#page-237-0)

<span id="page-237-0"></span>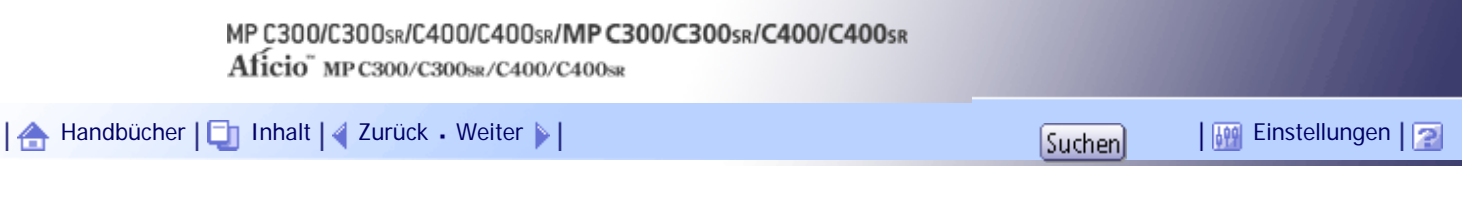

[Startseite](#page-0-0) > [Über dieses Gerät](javascript:back_to_index()) > [Erste Schritte](#page-17-0) > [Ein-/Ausschalten des Geräts](#page-234-0) > Ausschalten des Geräts

### **Ausschalten des Geräts**

Dieser Abschnitt behandelt das Ausschalten des Geräts.

**1** Stellen Sie sicher, dass sich der ADF in der richtigen Position befindet.

**Drücken Sie den Betriebsschalter.**

Die Anzeige des Betriebsschalters erlischt.

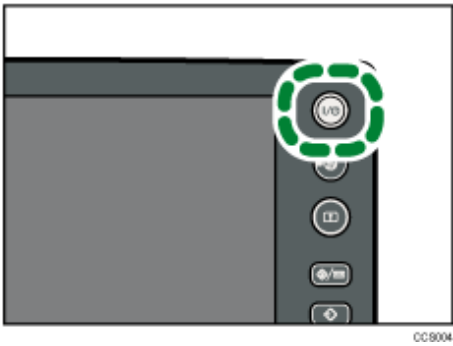

### $\downarrow$  Hinweis

● Die Anzeige des Betriebsschalters erlischt in den folgenden Fällen selbst nach Drücken des Betriebsschalters nicht, sondern blinkt:

- ❍ Während der Kommunikation mit externen Geräten.
- ❍ Wenn die Festplatte aktiv ist.
- ❍ Wenn der interne Ventilator in Betrieb ist.

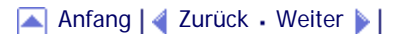

<span id="page-238-0"></span>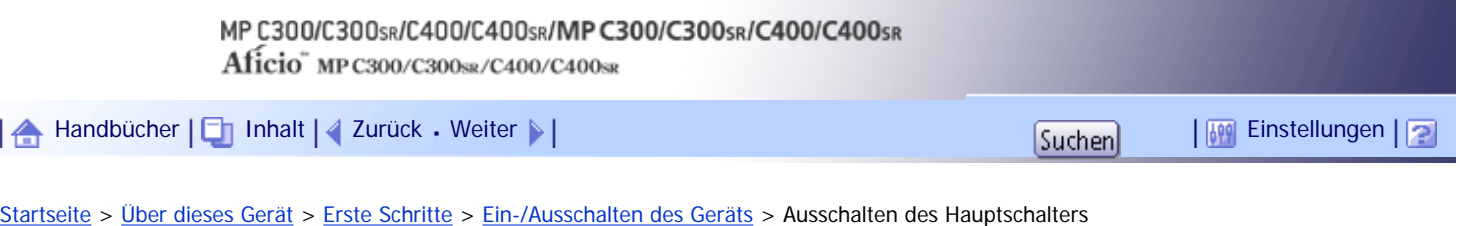

#### **Ausschalten des Hauptschalters**

Dieser Abschnitt behandelt das Ausschalten des Hauptschalters.

#### $\frac{1}{2}$  Wiehtig

- Schalten Sie den Hauptschalter immer aus, bevor Sie den Netzstecker herausziehen. Anderenfalls kann die Festplatte oder der Arbeitsspeicher beschädigt werden, was zu Störungen führen kann.
- Die Funktion "Herunterfahren" hält das Gerät an und schaltet es sicher aus. Das Herunterfahren verhindert die Beschädigung

des Speichers und der Festplatte, die auftreten kann, wenn der Hauptnetzschalter während des Betriebs oder im

Energiesparmodus aufgeschaltet wird. Der folgende Bildschirm wird angezeigt, wenn das Gerät heruntergefahren wird.

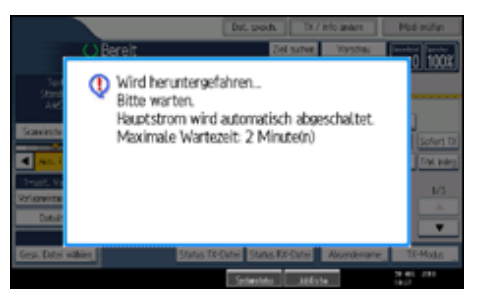

- Schalten Sie den Hauptschalter nicht aus, solange das Gerät Daten speichert. Ansonsten können die Daten oder die Festplatte beschädigt werden.
- Warten Sie nach dem Ausschalten des Geräts mindestens einige Sekunden, bevor Sie es wieder einschalten. Wenn die Meldung "Turn main Power Switch off" angezeigt wird, schalten Sie das Gerät aus, warten Sie mindestens drei Sekunden und schalten Sie es dann wieder ein. Schalten Sie das Gerät niemals unmittelbar nach dem Ausschalten wieder ein.
- **Vergewissern Sie sich, dass die Anzeige des Betriebsschalters nicht leuchtet.**

### **2** Schalten Sie den Hauptschalter aus.

Die Netzanzeige erlischt.

#### **V** Hinveis

- Wenn der Hauptschalter während der Verwendung der Faxfunktion ausgeschaltet wird, können wartende Fax- und Druckaufträge und eingehende Faxdokumente gelöscht werden. Vergewissern Sie sich beim Ausschalten dieses Schalters oder Trennen des Netzkabels, dass 100 % verfügbarer Speicher auf dem Bildschirm angezeigt wird. Faxdateien im Speicher werden 1 Stunde nach Ausschalten des Hauptschalters oder Ziehen des Netzkabels gelöscht.
- Weitere Informationen finden Sie im Handbuch Fehlerbehebung.

#### [Anfang](#page-238-0) | [Zurück](#page-237-0) [Weiter](#page-240-0)

Ausschalten des Hauptschalters

<span id="page-240-0"></span>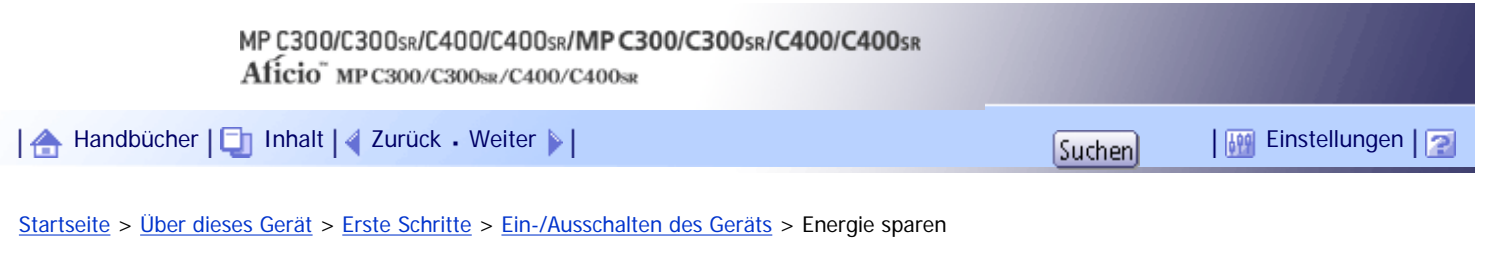

#### **Energie sparen**

Dieser Abschnitt erläutert die Energiesparfunktionen des Geräts. Das Gerät verfügt über folgende Energiesparfunktionen:

#### **Energiesparmodus**

Wenn Sie das Gerät nach einem Vorgang eine Zeit lang nicht verwenden oder wenn Sie die Taste [Energiesparen] drücken, schaltet sich das Display ab und das Gerät wechselt in den Energiesparmodus. Wenn Sie die Taste [Energiesparen] erneut drücken, kehrt das Gerät in den Bereitschaftsmodus zurück. Das Gerät verbraucht im Energiesparmodus weniger Energie.

Sie können mithilfe der Optionen unter Display-Aus-Timer die Zeitspanne ändern, welche das Gerät bis zum Wechsel in den Energiesparmodus wartet, nachdem der Kopiervorgang abgeschlossen ist oder der letzte Vorgang durchgeführt wurde.

#### **Niedrigenergiemodus**

Wenn das Gerät über einen bestimmten Zeitraum nicht verwendet wird, reduziert sich der Stromverbrauch automatisch. Wenn Sie die Taste [Energiesparen] drücken, kehrt das Gerät in den Bereitschaftsmodus zurück.

Sie können den Zeitraum, bis das Gerät in den Energiesparmodus wechselt, unter Timer Energiesparmodus ändern.

#### **Automatische Abschaltung**

Wenn das Gerät für einen festgelegten Zeitraum inaktiv ist, startet es automatisch denselben Stromsparstatus, den es auch beim Drücken des Betriebsschalters startet (Anzeige erloschen). Diese Funktion wird "Automatisches Ausschalten" genannt.

Sie können die Zeit für das automatische Ausschalten unter Auto-Aus-Timer ändern.

#### **V** Himreis

- Weitere Informationen finden Sie im Handbuch Netzwerk- und Systemeinstellungen.
- Die Energiesparfunktion und der Modus mit niedrigem Stromverbrauch sowie das automatische Ausschalten funktionieren in

den folgenden Fällen nicht:

- ❍ Wenn eine Warnmeldung angezeigt wird
- ❍ Wenn die Meldung "Kundendienst rufen" angezeigt wird
- ❍ Wenn ein Papierstau vorliegt
- ❍ Wenn eine Abdeckung geöffnet ist
- ❍ Wenn die Meldung "Toner nachfüllen" angezeigt wird.
- ❍ Wenn gerade Toner nachgefüllt wird
- ❍ Wenn die Anzeige Anwenderprogramm/Zähler/Abfrage angezeigt wird
- ❍ Während der Aufwärmphase
- ❍ Wenn Daten verarbeitet werden
- ❍ Wenn Vorgänge während des Druckbetriebs ausgesetzt werden
- ❍ Beim Wählen mit aufliegendem Hörer
- ❍ Wenn gerade ein Empfänger in der Adress- oder Gruppenwahlliste registriert wird
- ❍ Wenn die Datenempfangsanzeige leuchtet oder blinkt
- ❍ Wenn die Anzeige eines Dokuments angezeigt wird, das mit der Druckerfunktion gespeichert wurde (Das Gerät startet in diesem Fall den Energiesparmodus und den Modus mit niedrigem Stromverbrauch.)
- ❍ Wenn die Anzeige für Probedruck, vertraulicher Druck, angehaltener Druck oder gespeicherter Druck angezeigt wird
- ❍ Wenn der interne Ventilator in Betrieb ist.

[Anfang](#page-240-0) | [Zurück](#page-238-0) [Weiter](#page-242-0)

<span id="page-242-0"></span>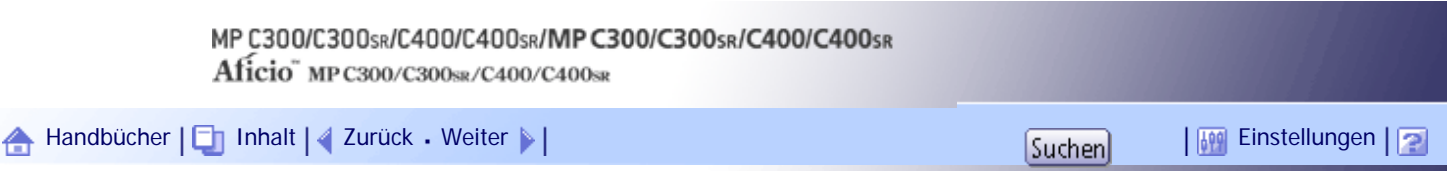

[Startseite](#page-0-0) > [Über dieses Gerät](javascript:back_to_index()) > [Erste Schritte](#page-17-0) > Einlegen und Entfernen eines Wechselspeichergeräts

#### **Einlegen und Entfernen eines Wechselspeichergeräts**

Dieser Abschnitt beschreibt, wie ein Wechselspeichergerät einsteckt und entfernt wird.

#### $\rightarrow$  Wiehtig

- Schalten Sie den Hauptschalter nicht aus, während das Gerät Daten auf einem Wechselspeichergerät speichert. Andernfalls könnte es zu einer Beschädigung des Geräts kommen. Wenn Sie den Hauptschalter auschalten müssen, während Daten gespeichert werden, überprüfen Sie, ob die Daten korrekt auf dem Gerät gespeichert wurden.
- Es können Wechselspeichergeräte mit bis zu 2 GB verwendet werden.

#### **V** Hinveis

- Wenn die Medienzugriffsleuchte nicht leuchtet, wenn Sie ein Wechselspeichergerät in den Steckplatz einstecken, gehen Sie wie folgt vor:
	- ❍ Stecken Sie das Wechselspeichergerät erneut ein.
	- ❍ Das Wechselspeichergerät ist möglicherweise beschädigt. Wenn Sie sich an Ihren Händler.

## **Verwandte Themen**

[Einstecken einer SD-Karte](#page-243-0) [Einstecken eines USB-Speichers](#page-244-0) [Entfernen einer SD-Karte](#page-245-0) [Entfernen eines USB-Speichers](#page-246-0)

[Anfang](#page-242-0) | [Zurück](#page-240-0) [Weiter](#page-243-0)

<span id="page-243-0"></span>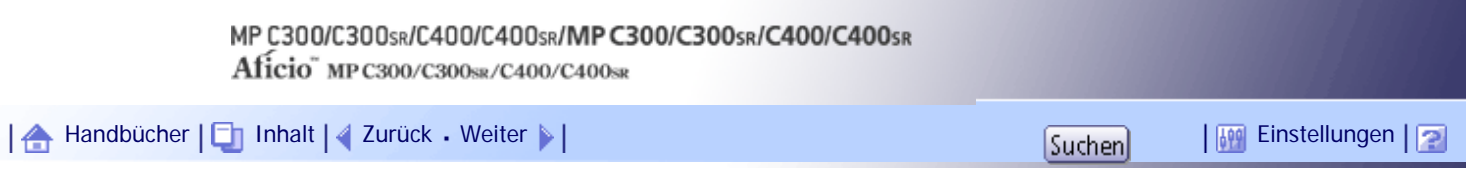

[Startseite](#page-0-0) > [Über dieses Gerät](javascript:back_to_index()) > [Erste Schritte](#page-17-0) > [Einlegen und Entfernen eines Wechselspeichergeräts](#page-242-0) > Einstecken einer SD-Karte

#### **Einstecken einer SD-Karte**

Dieser Abschnitt beschreibt, wie eine SD-Karte eingesteckt wird.

**Halten Sie die SD-Karte in die korrekte Richtung und drücken Sie die Karte gerade in den Steckplatz, bis Sie ein Klicken hören.**

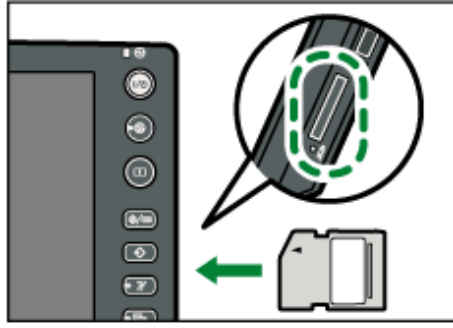

Wenn die Karte korrekt eingesteckt wird, leuchtet die Medienzugriffsleuchte neben dem Steckplatz.

**V** Hinweis

• Die Medienzugriffsleuchte leuchtet nur, wenn auf die SD-Karte zugegriffen wird.

[Anfang](#page-243-0) | [Zurück](#page-242-0) [Weiter](#page-244-0)

<span id="page-244-0"></span>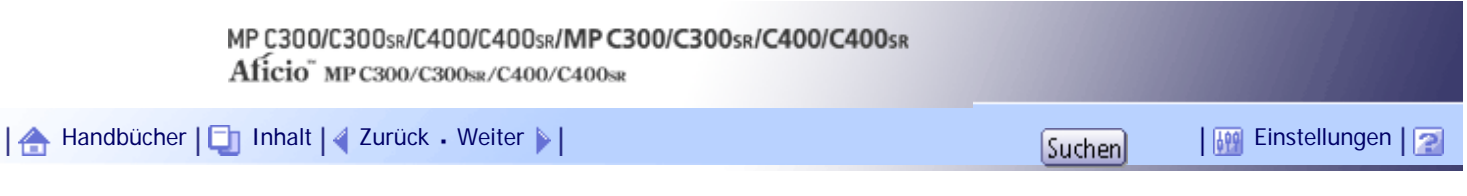

[Startseite](#page-0-0) > [Über dieses Gerät](javascript:back_to_index()) > [Erste Schritte](#page-17-0) > [Einlegen und Entfernen eines Wechselspeichergeräts](#page-242-0) > Einstecken eines USB-Speichers

### **Einstecken eines USB-Speichers**

Dieser Abschnitt beschreibt, wie ein USB-Speicher eingesteckt wird.

**★** Wiehtig

• Bestimmte USB-Speichertypen können nicht verwendet werden.

**Halten Sie den USB-Speicher in die korrekte Richtung und drücken Sie ihn gerade in den Steckplatz.**

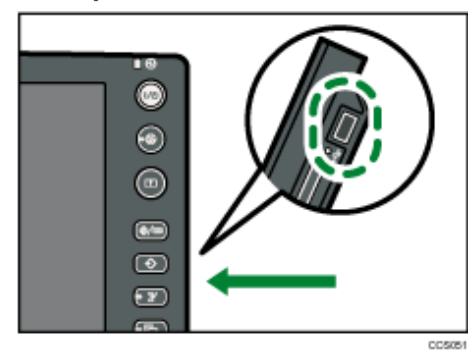

Wenn die Karte korrekt eingesteckt wird, leuchtet die Medienzugriffsleuchte neben dem Steckplatz.

**V** Hinweis

• Die Medienzugriffsleuchte leuchtet, solange der USB-Speicher eingesteckt ist.

[Anfang](#page-244-0) | [Zurück](#page-243-0) [Weiter](#page-245-0)

<span id="page-245-0"></span>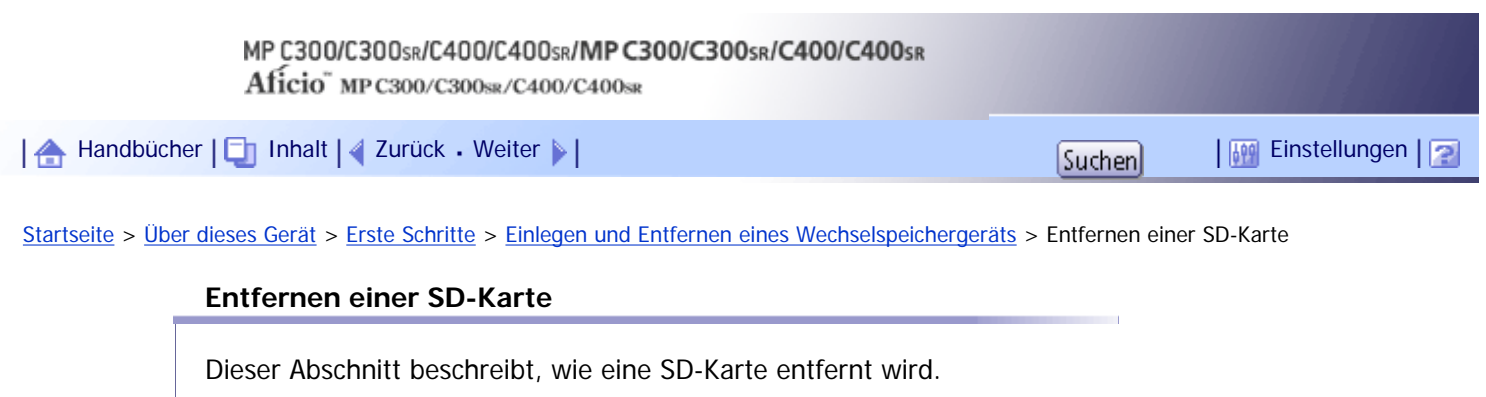

**1** Stellen Sie sicher, dass die Medienzugriffsleuchte nicht leuchtet.

**Drücken Sie die SD-Karte nach innen und lassen Sie die Karte los.**

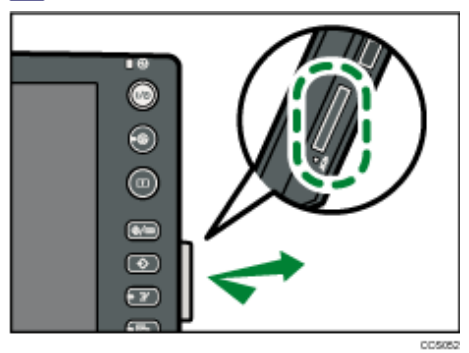

 $\boxed{3}$  Ziehen Sie die Karte vorsichtig aus dem Steckplatz.

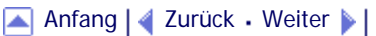

<span id="page-246-0"></span>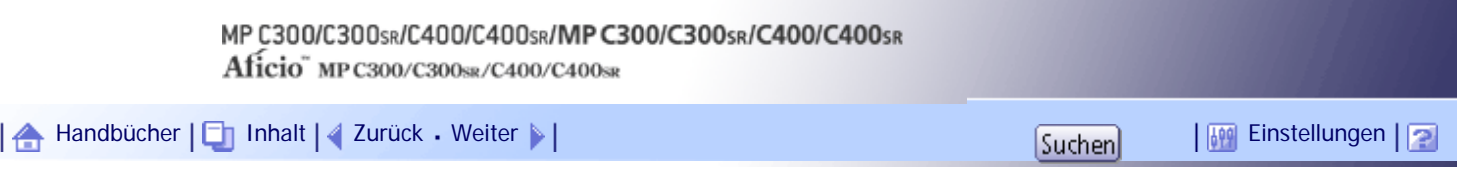

[Startseite](#page-0-0) > [Über dieses Gerät](javascript:back_to_index()) > [Erste Schritte](#page-17-0) > [Einlegen und Entfernen eines Wechselspeichergeräts](#page-242-0) > Entfernen eines USB-Speichers

### **Entfernen eines USB-Speichers**

Dieser Abschnitt beschreibt, wie ein USB-Speicher entfernt wird.

**Stellen Sie sicher, dass das Gerät den USB-Speicher nicht liest oder auf diesen schreibt.**

**Ziehen Sie den USB-Speicher vorsichtig aus dem Steckplatz.**

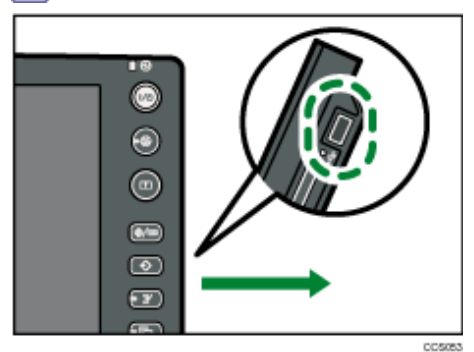

[Anfang](#page-246-0) | [Zurück](#page-245-0) [Weiter](#page-247-0)

<span id="page-247-0"></span>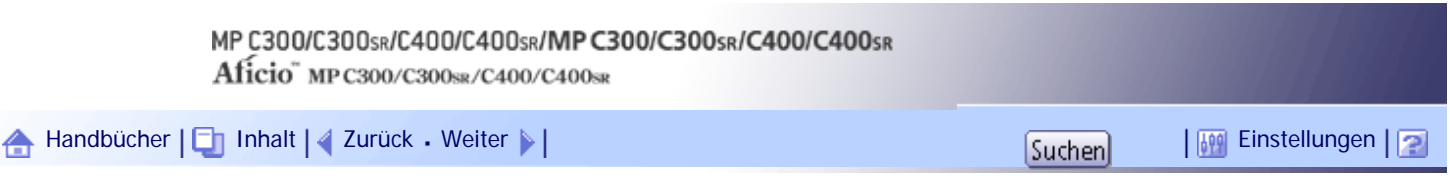

[Startseite](#page-0-0) > [Über dieses Gerät](javascript:back_to_index()) > [Erste Schritte](#page-17-0) > Herunterladen von Dienstprogramm-Software

### **Herunterladen von Dienstprogramm-Software**

In diesem Abschnitt wird die Hilfsprogrammsoftware für dieses Gerät erläutert.

### **Verwandte Themen**

[SmartDeviceMonitor for Admin](#page-248-0)

[DeskTopBinder](#page-249-0)

[SmartDeviceMonitor for Client](#page-250-0)

[Anfang](#page-247-0) | [Zurück](#page-246-0) [Weiter](#page-248-0)

<span id="page-248-0"></span>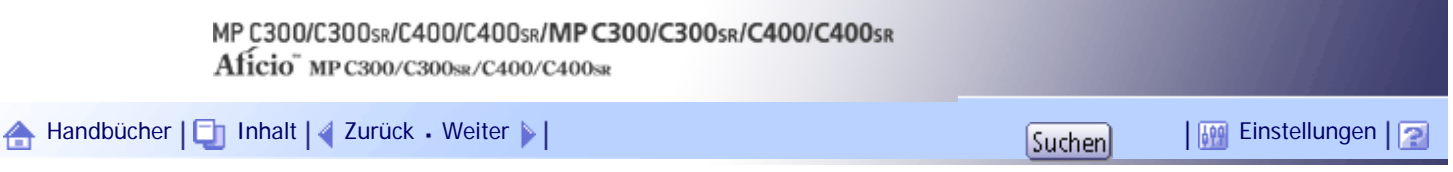

[Startseite](#page-0-0) > [Über dieses Gerät](javascript:back_to_index()) > [Erste Schritte](#page-17-0) > [Herunterladen von Dienstprogramm-Software](#page-247-0) > SmartDeviceMonitor for Admin

#### **SmartDeviceMonitor for Admin**

In diesem Abschnitt werden die Funktionen beschrieben, die in SmartDeviceMonitor for Admin verfügbar sind.

SmartDeviceMonitor for Admin ist eine Anwendung zur Überwachung von Netzwerkdruckern. Sie kann mehrere Netzwerkdrucker über die IP-Adresse überwachen. Wir empfehlen Netzwerkadministratoren, diese Anwendung zu verwenden.

SmartDeviceMonitor for Admin verfügt über die nachstehend aufgeführten Funktionen:

- Gruppenverwaltung für die Geräte
- Überwachen der Geräte
- Betriebseinschränkung
- Das Adressbuch verwalten
- Zähler für einzelne Anwender
- Anwendereinschränkung

SmartDeviceMonitor for Admin mit vollem Funktionsumfang können Sie bei Ihrem örtlichen Fachhändler erwerben. Wenden Sie sich an Ihren örtlichen Fachhändler, um Informationen zum Erwerb der Software zu erhalten.

SmartDeviceMonitor for Admin mit eingeschränktem Funktionsumfang kann kostenlos heruntergeladen werden. Wenden Sie sich an Ihren örtlichen Fachhändler, um Informationen zum Herunterladen der Software zu erhalten.

**U** Hinveis

● Informationen zu den Funktionen finden Sie im Handbuch zu SmartDeviceMonitor for Admin.

[Anfang](#page-248-0) | [Zurück](#page-247-0) [Weiter](#page-249-0)

<span id="page-249-0"></span>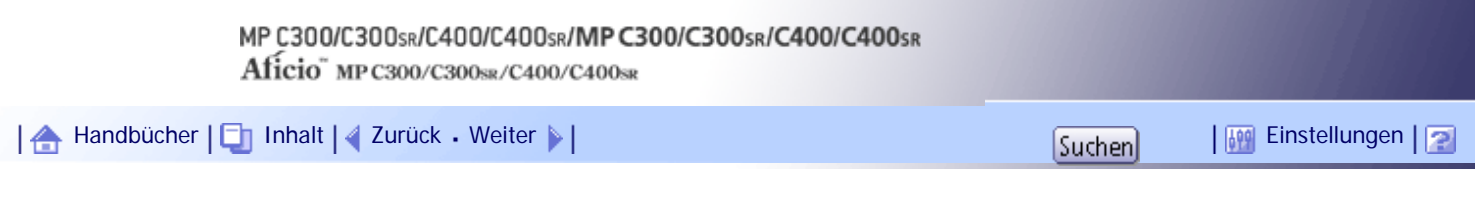

[Startseite](#page-0-0) > [Über dieses Gerät](javascript:back_to_index()) > [Erste Schritte](#page-17-0) > [Herunterladen von Dienstprogramm-Software](#page-247-0) > DeskTopBinder

#### **DeskTopBinder**

In diesem Abschnitt werden die Funktionen beschrieben, die in DeskTopBinder verfügbar sind.

DeskTopBinder muss auf den Client-Computern für die Integration und Verwaltung verschiedener Dateiarten wie Scan-Dateien, von Anwendungen erstellte Dateien und vorhandene Scan-Dateien installiert werden. Mit dieser Software können Sie verschiedene Funktionen für Scan-Dateien verwenden, wie das Anzeigen von gespeicherten Dateien. Sie können außerdem mit der ScanRouter-Lieferungssoftware\*1 Dateien anzeigen, die in den Eingangsfächern des Lieferungsservers gespeichert sind oder andere Funktionen für gespeicherte Dateien verwenden.

DeskTopBinder Professional stellt den gesamten Funktionsumfang der Software bereit. Wenden Sie sich an Ihren örtlichen Fachhändler, um Informationen zum Erwerb der Software zu erhalten.

DeskTopBinder Lite mit eingeschränktem Funktionsumfang kann kostenlos heruntergeladen werden. Wenden Sie sich an Ihren örtlichen Fachhändler, um Informationen zum Herunterladen der Software zu erhalten.

\*1 Details zum Erwerb der ScanRouter-Lieferungssoftware erhalten Sie bei Ihrem örtlichen Fachhändler.

**V** Hinweis

• Informationen zu den Funktionen finden Sie in der Hilfe zu DeskTopBinder.

[Anfang](#page-249-0) | [Zurück](#page-248-0) [Weiter](#page-250-0)

<span id="page-250-0"></span>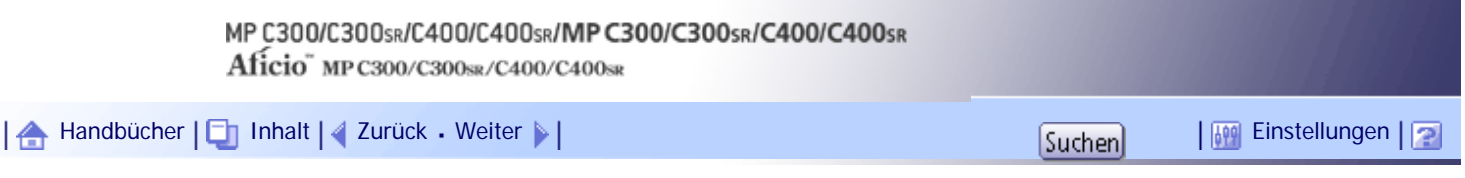

[Startseite](#page-0-0) > [Über dieses Gerät](javascript:back_to_index()) > [Erste Schritte](#page-17-0) > [Herunterladen von Dienstprogramm-Software](#page-247-0) > SmartDeviceMonitor for Client

#### **SmartDeviceMonitor for Client**

In diesem Abschnitt werden die Funktionen beschrieben, die in SmartDeviceMonitor for Client zur Verfügung stehen.

SmartDeviceMonitor for Client erlaubt die Verwaltung und das Drucken verschiedener Daten wie z. B. Dateien, die mit einer Anwendung erstellt wurden, mit einem Scanner gescannte Bilder und bestehende Bilder als ein Dokument.

SmartDeviceMonitor for Client verfügt über die nachstehend aufgeführten Funktionen:

- Überwacht die Drucker-Verbrauchsmaterialien wie Papier oder Toner
- Überprüft die Ergebnisse der vom Computer ausgeführten Druckjobs

SmartDeviceMonitor for Client kann kostenlos heruntergeladen werden. Wenden Sie sich an Ihren örtlichen Fachhändler, um Informationen zum Herunterladen der Software zu erhalten.

**V** Himreis

● Informationen zu den Funktionen finden Sie in der Hilfe zu SmartDeviceMonitor for Client.

[Anfang](#page-250-0) |  $\blacktriangle$  [Zurück](#page-249-0) [Weiter](#page-251-0)  $\blacktriangleright$  |

<span id="page-251-0"></span>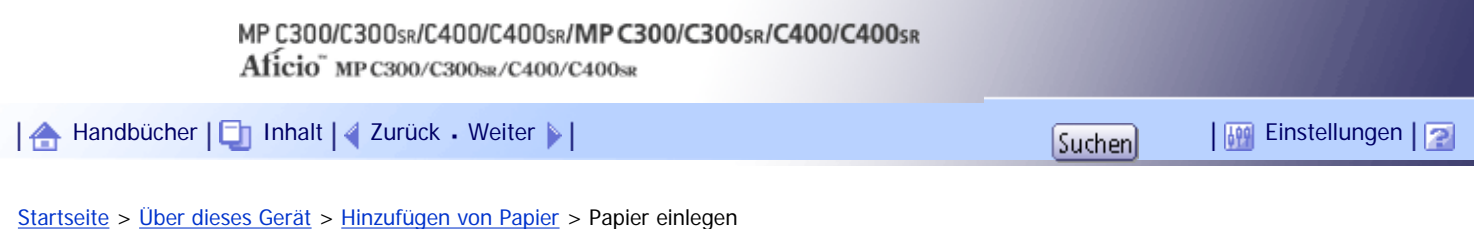

**Papier einlegen**

In diesem Abschnitt wird beschrieben, wie das Papier in das Papiermagazin eingelegt wird.

## AACHTUNG

• Achten Sie beim Einlegen von Papier darauf, sich nicht Ihre Finger einzuklemmen oder zu verletzen.

### **x** Wiehtig

• Stapeln Sie Papier nicht über die Maximum-Markierung.

#### **V** Himreis

- Fächern Sie die Blätter vor dem Einlegen auf.
- Streichen Sie gewelltes oder geknittertes Papier vor dem Einlegen glatt.
- Informationen über Papiergröße und -typen finden Sie unter "Empfohlene Papierformate und -typen".
- Informationen darüber, wie Sie Papier in den Bypass einlegen finden sie im Kopierer und Document Server-Handbuch.

#### $F$  Referenz

• [Empfohlene Papierformate und -typen](#page-263-0)

### **Verwandte Themen**

[Einlegen des Papiers in die Magazine 1 bis 4](#page-252-0)

[Einlegen von Papier mit festgelegter Ausrichtung oder zweiseitigem Papier](#page-254-0)

[Anfang](#page-251-0) | [Zurück](#page-250-0) [Weiter](#page-252-0)
<span id="page-252-0"></span>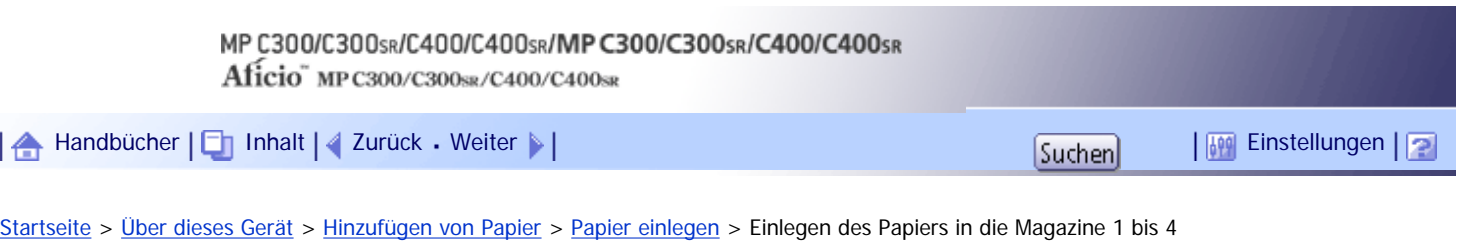

### **Einlegen des Papiers in die Magazine 1 bis 4**

In diesem Abschnitt wird beschrieben, wie Papier in die Magazine 1 - 4 eingelegt wird. Das Verfahren ist für jedes Papiermagazin gleich.

Das folgende Beispielverfahren beschreibt das Einlegen von Papier in Magazin 1.

### **★** Wichtig

• Überprüfen Sie, ob die Papierkanten an der rechten Seite ausgerichtet sind.

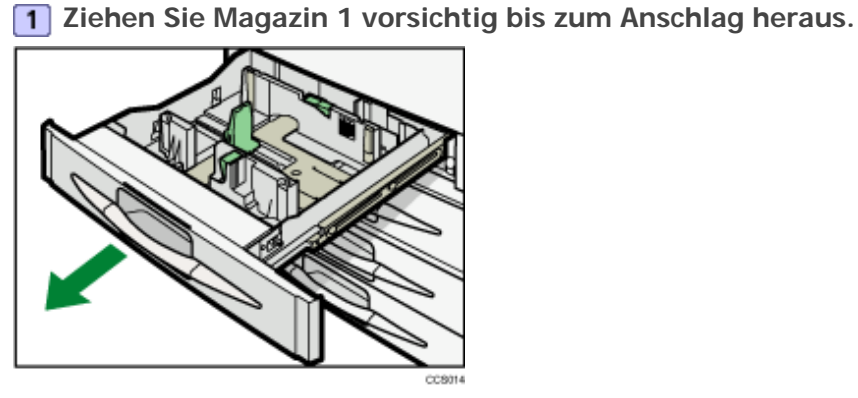

**[2] Stoßen Sie das Papier bündig und legen Sie es mit der zu bedruckenden Seite nach oben ein.**

Stapeln Sie Papier nicht über die Maximum-Markierung.

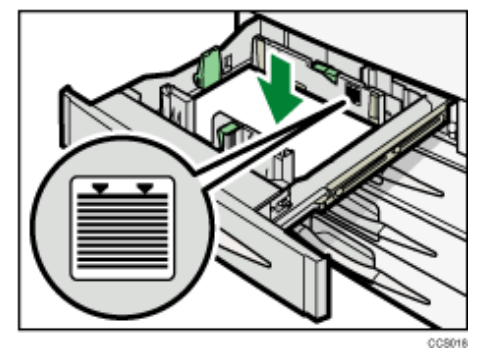

**3** Schieben Sie Magazin 1 vorsichtig hinein.

**V** Hinweis

- Wenn ein Papiermagazin zu fest in das Gerät zurückgeschoben wird, kann es sein, dass sich die Seitenbegrenzung verschiebt.
- In die Magazine 1 = 4 können verschiedene Papierformate eingelegt werden, indem Sie die Positionen der Seitenanschläge und des Endanschlags anpassen. Einzelheiten finden Sie unter "Ändern des Papierformats in den Magazinen 1 = 4".
- Sie können Umschläge in die Magazine 1 = 4 einlegen. Weitere Informationen zum Einlegen von Umschlägen finden Sie unter "Ändern des Papierformats in den Magazinen 1 - 4". Informationen zu verschiedenen Details und Empfehlungen zu Umschlägen finden Sie unter "Umschläge".
- Jedes Magazin fasst bis zu 550 Blatt Papier.

Einlegen des Papiers in die Magazine 1 bis 4

### **F** Referenz

- [Ändern der Papierformats in den Magazinen 1 4](#page-256-0)
- [Festlegen eines Formats, das nicht automatisch erkannt wird](#page-259-0)
- [Umschläge](#page-269-0)

### [Anfang](#page-252-0) | 2urück [Weiter](#page-254-0)

<span id="page-254-0"></span>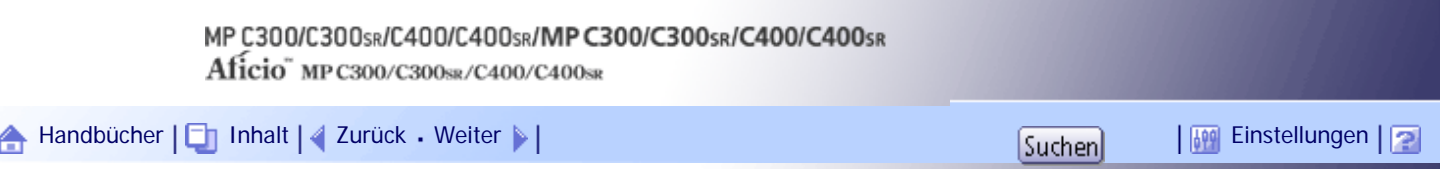

[Startseite](#page-0-0) > [Über dieses Gerät](javascript:back_to_index()) > [Hinzufügen von Papier](#page-19-0) > [Papier einlegen](#page-251-0) > Einlegen von Papier mit festgelegter Ausrichtung oder zweiseitigem Papier

### **Einlegen von Papier mit festgelegter Ausrichtung oder zweiseitigem Papier**

In diesem Abschnitt wird beschrieben, wie man Papier einlegt, das eine bestimmte Ausrichtung oder Druckseite hat (wie z.B. Briefbögen).

Papier mit fester Ausrichtung (von oben nach unten) oder zweiseitiges Papier (zum Beispiel Briefbogenpapier, gelochtes Papier oder kopiertes Papier)wird möglicherweise nicht korrekt bedruckt, je nachdem, wie die Vorlagen und das Papier ausgerichtet werden. Setzen Sie [Briefbogeneinstellungen] in [Eingabe/Ausg.] unter [Einstellungen Kopierer / Document Server] auf [Ja], und richten Sie anschließend die Vorlage und das Papier wie unten angezeigt aus. Einzelheiten zu den Briefbogeneinstellungen finden Sie im Kopierer-/Document Server Handbuch. Für Einzelheiten zum Drucken mit der Druckerfunktion siehe Druckerhandbuch.

### **Vorlagenausrichtung**

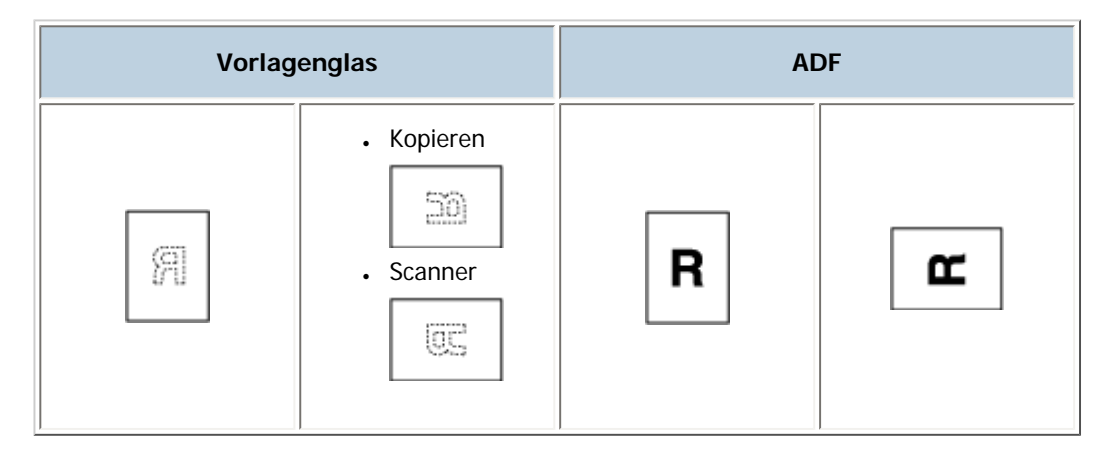

### **Papierausrichtung**

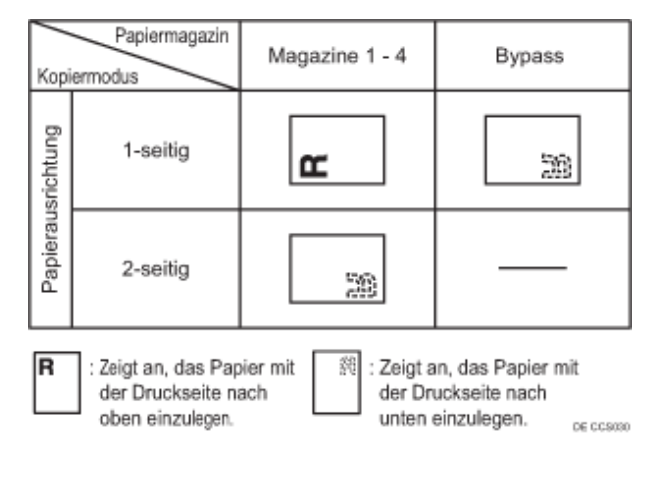

[Anfang](#page-254-0) | [Zurück](#page-252-0) [Weiter](#page-255-0)

<span id="page-255-0"></span>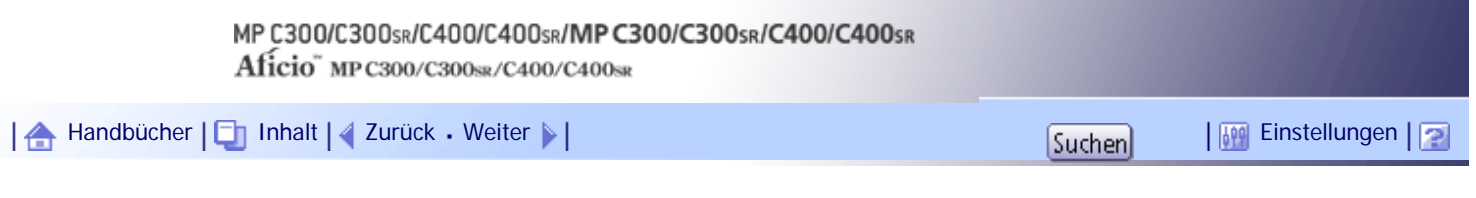

[Startseite](#page-0-0) > [Über dieses Gerät](javascript:back_to_index()) > [Hinzufügen von Papier](#page-19-0) > Ändern des Papierformats

### **Ändern des Papierformats**

In diesem Abschnitt wird beschrieben, wie das Papierformat geändert werden kann.

### AACHTUNG

• Achten Sie beim Einlegen von Papier darauf, sich nicht Ihre Finger einzuklemmen oder zu verletzen.

### **x** Wiehtig

• Stapeln Sie Papier nicht über die Maximum-Markierung.

#### **V** Himreis

- Wählen Sie das Papierformat mit dem Anwenderprogramm. Andernfalls kann es zu Papierstaus kommen. Einzelheiten zum Magazinpapierformat finden Sie im Handbuch Netzwerk- und Systemeinstellungen.
- Fächern Sie die Blätter vor dem Einlegen auf.
- Streichen Sie gewelltes oder geknittertes Papier vor dem Einlegen glatt.
- Informationen über Papiergröße und -typen finden Sie unter "Empfohlene Papierformate und -typen".

### $F$  Referenz

 $\cdot$  [Empfohlene Papierformate und -typen](#page-263-0)

### **Verwandte Themen**

[Ändern der Papierformats in den Magazinen 1 - 4](#page-256-0) [Festlegen eines Formats, das nicht automatisch erkannt wird](#page-259-0)

### [Anfang](#page-255-0) | [Zurück](#page-254-0) [Weiter](#page-256-0)

### MP C300/C300sR/C400/C400sR/MP C300/C300sR/C400/C400sR

Aficio" MP C300/C300sR/C400/C400sR

<span id="page-256-0"></span>[Handbücher](#page-0-0) [Inhalt](javascript:back_to_index()) [Zurück](#page-255-0) [Weiter](#page-259-0) [Einstellungen](#page-256-0)

[Startseite](#page-0-0) > [Über dieses Gerät](javascript:back_to_index()) > [Hinzufügen von Papier](#page-19-0) > [Ändern des Papierformats](#page-255-0) > Ändern der Papierformats in den Magazinen 1 - 4

### **Ändern der Papierformats in den Magazinen 1 - 4**

In diesem Abschnitt wird erläutert, wie Sie das Papierformat in den Magazinen 1 - 4 ändern. Die Einstellung für das Papierformat wird für die Magazine 1 - 4 auf gleiche Weise geändert. Im folgenden Beispielverfahren wird die Papierformateinstellung für Magazin 1 geändert.

**x** Wiehtig

- Wenn ein Papiermagazin zu fest in das Gerät zurückgeschoben wird, kann es sein, dass sich die Seitenbegrenzung verschiebt.
- Überprüfen Sie, ob die Papierkanten an der rechten Seite ausgerichtet sind.
- Schieben Sie die Seitenbegrenzungen so weit, bis sie dem Papierformat entsprechen, das Sie einlegen möchten und stellen

Sie die Seitenbegrenzungen dann wieder fest.

In die Magazine 1 - 4 können verschiedene Papierformate eingelegt werden, indem Sie die Positionen der Seitenanschläge und des Endanschlags anpassen.

**Achten Sie darauf, dass das Papiermagazin 1 nicht verwendet wird und ziehen Sie das Magazin 1 vorsichtig bis zum Anschlag heraus.**

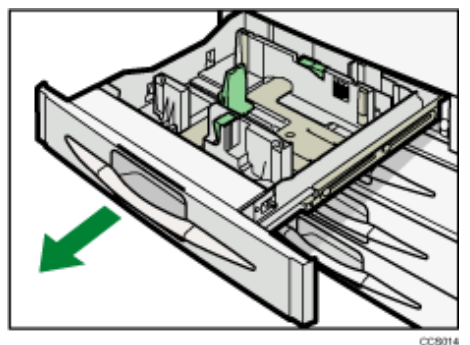

**Entfernen Sie eventuell eingelegtes Papier.**

**Lösen Sie die Arretierung der Seitenbegrenzung.**

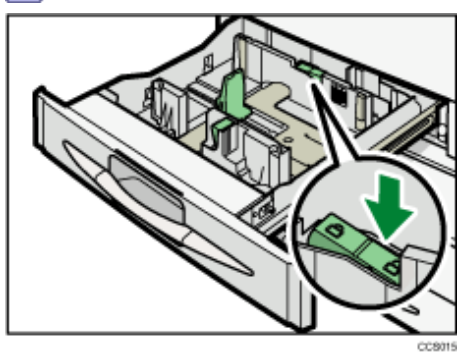

**Drücken Sie den Freigabehebel nach unten und schieben Sie die Seitenanschläge nach außen.**

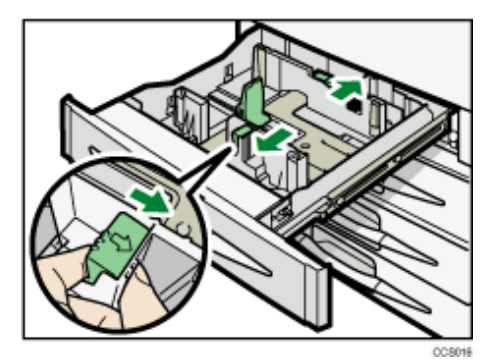

**Drücken Sie die Freigabehebel am Endanschlag und schieben Sie den Endanschlag nach außen.**

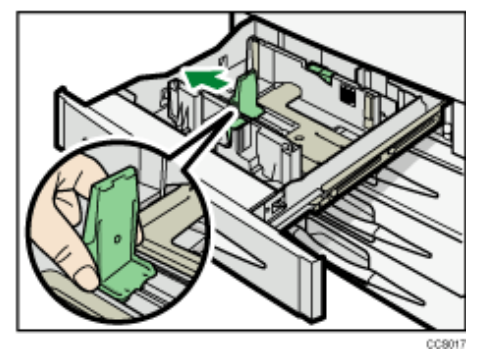

**Stoßen Sie das Papier bündig und legen Sie es mit der zu bedruckenden Seite nach oben ein.**

Stapeln Sie Papier nicht über die Maximum-Markierung.

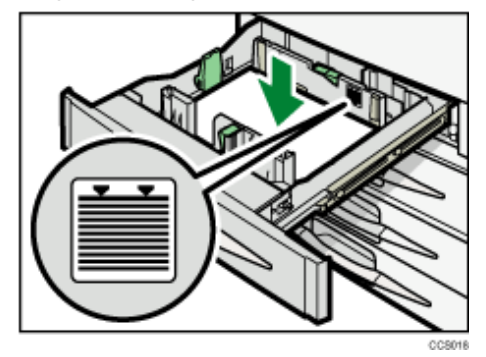

**Verschieben Sie den Endanschlag und die Seitenanschläge so, dass sie leicht am eingelegten Papier anliegen.**

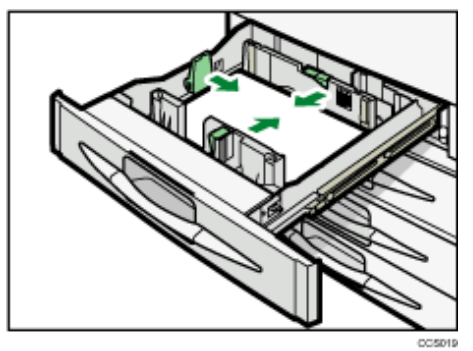

**Arretieren Sie die Seitenbegrenzungen wieder.**

**9** Schieben Sie Magazin 1 vorsichtig bis zum Anschlag ein.

**Prüfen Sie das Papierformat im Bedienfeld-Display.**

**V** Hinweis

• Wenn Sie nur wenige Blatt Papier einlegen, achten Sie darauf, die Seitenanschläge nicht zu eng einzustellen. Gebogenes

Papier wird möglicherweise nicht ordnungsgemäß eingezogen.

• Sie können Umschläge in die Magazine 1 = 4 einlegen. Positionieren Sie die Umschläge so, dass die Laschen geschlossen sind und nach vorne zeigen.

CC8055

- Informationen zu verschiedenen Details und Empfehlungen zu Umschlägen finden Sie unter "Umschläge".
- Wenn Sie ein Papierformat einlegen, das nicht automatisch erkannt wird, müssen Sie das Papierformat auf dem Bedienfeld

eingeben. Einzelheiten dazu finden Sie unter "Festlegen eines Formats, das nicht automatisch erkannt wird".

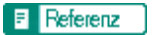

- [Festlegen eines Formats, das nicht automatisch erkannt wird](#page-259-0)
- [Umschläge](#page-269-0)

[Anfang](#page-256-0) | 2urück [Weiter](#page-259-0)

<span id="page-259-0"></span>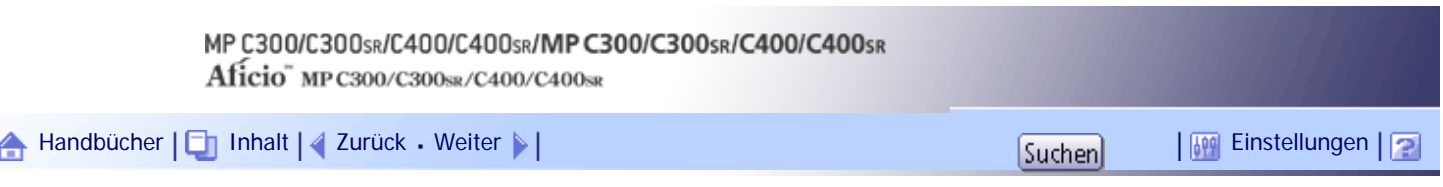

[Startseite](#page-0-0) > [Über dieses Gerät](javascript:back_to_index()) > [Hinzufügen von Papier](#page-19-0) > [Ändern des Papierformats](#page-255-0) > Festlegen eines Formats, das nicht automatisch erkannt wird

### **Festlegen eines Formats, das nicht automatisch erkannt wird**

Wenn Sie ein Papierformat verwenden, dessen Format nicht automatisch ausgewählt wird, müssen Sie das Papierformat mit dem Bedienfeld festlegen. In diesem Abschnitt erfahren Sie, wie das geht. Dieser Abschnitt beschreibt, wie diese Papiere eingelegt werden. Als Beispiel wird B5 JIS (Japanese Industrial Standard) D verwendet.

**Drücken Sie die Taste [Anwenderprogramm/Zähler].**

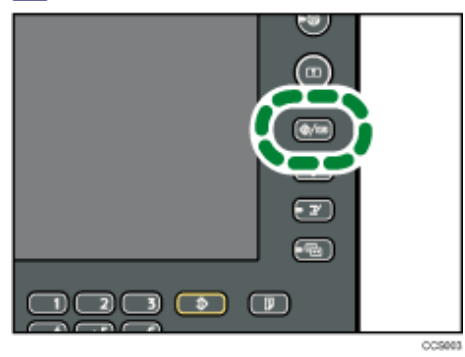

**Drücken Sie [Systemeinstellungen].**

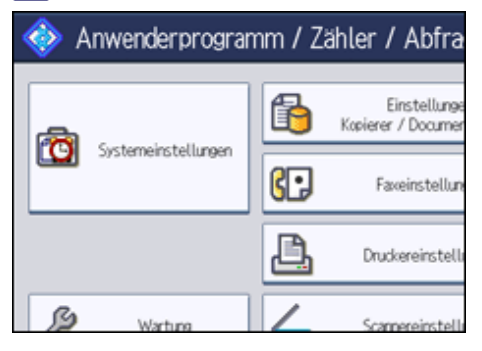

**Drücken Sie auf die Registerkarte [Papiermagazin-Einstell.].**

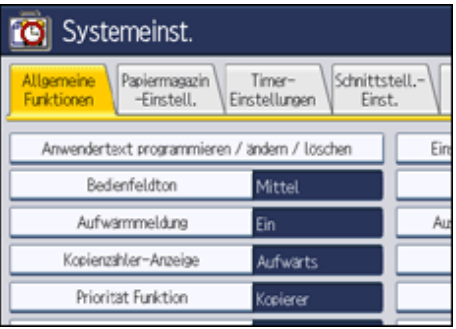

**Wählen Sie das Magazin aus, dem Sie ein neues Papierformat zuweisen möchten.**

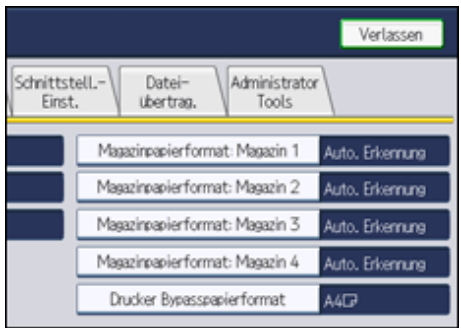

**Wählen Sie das eingelegte Papierformat und die Zuführungsrichtung aus und klicken Sie dann auf [OK].**

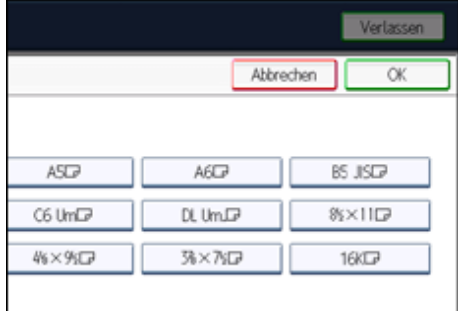

Das eingestellte Papierformat und die Zuführungsrichtung werden angezeigt.

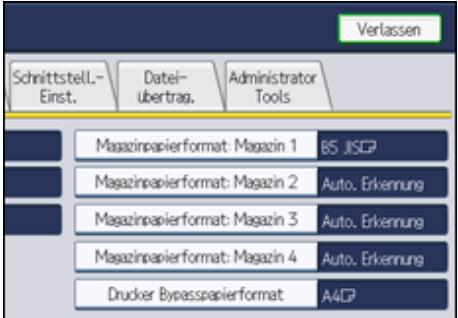

**Drücken Sie die Taste [Anwenderprogramm/Zähler].** Das Standard-Bedienfeld wird angezeigt.

**V** Hinveis

- Informationen über automatisch erfasste Papierformate finden Sie unter "Empfohlene Papierformate und -typen".
- Wenn Sie auf einem Papier drucken möchten, dass automatisch erkannt wird, nachdem Sie auf einem Papier gedruckt haben, das nicht automatisch erkannt wurde, müssen Sie die Einstellung auf "Autom. Erkennung" zurücksetzen. Das Papier neu einlegen und im 5. Schritt "Autom.Erkennung" wählen. Die Einstellung wird auf "Autom.Erkennung" zurückgesetzt.

### **F** Referenz

• [Empfohlene Papierformate und -typen](#page-263-0)

### [Anfang](#page-259-0) | [Zurück](#page-256-0) [Weiter](#page-261-0)

<span id="page-261-0"></span>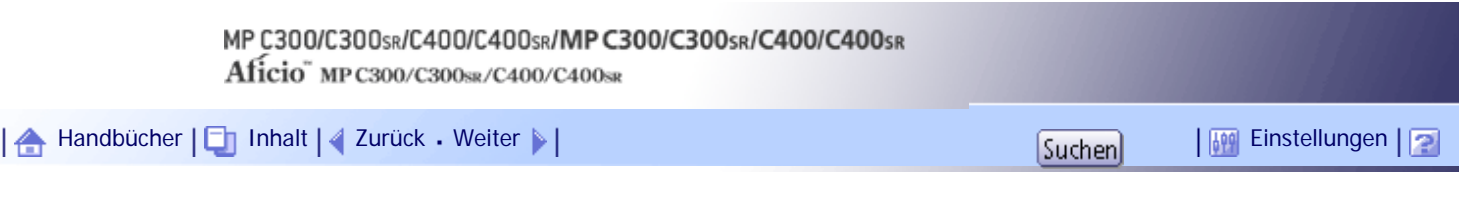

[Startseite](#page-0-0) > [Über dieses Gerät](javascript:back_to_index()) > [Hinzufügen von Papier](#page-19-0) > Einstellung Papierdicke ändern

### **Einstellung Papierdicke ändern**

Wählen Sie [Normalpapier 1] oder [Normalpapier 2], je nach Art des Normalpapiers aus.

Falls Sie in den Systemeinstellungen [Magazin-Papiereinst.] "Papierdicke " auf [Normalpapier] für den [Papiertyp] der einzelnen Magazine ausgewählt haben, müssen Sie jetzt [Wartung], [Einstellung Normalpapier] auswählen und entweder [Normalpapier 1] oder [Normalpapier 2] wählen, je nach Dicke des eingelegten Papiers.

### Standardmäßig ist **Normalpapier 2** vorgegeben.

### **x** Wiehtig

- Wählen Sie [Normalpapier 1] aus, wenn das Papier zwischen 61  $= 80$  g/m<sup>2</sup> (16  $= 20$  lb. Bond) wiegt.
- Wählen Sie [Normalpapier 2] aus, wenn das Papier zwischen 81 = 90 g/m<sup>2</sup> (20 = 24 lb. Bond) wiegt.

### **Drücken Sie die Taste [Anwenderprogramm/Zähler].**

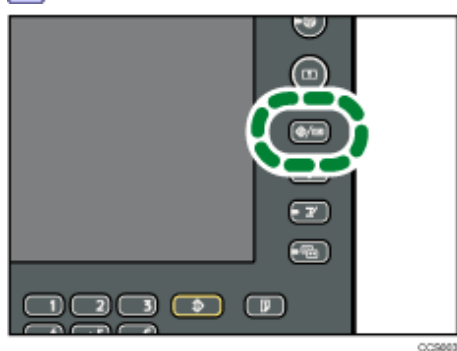

**Z Drücken Sie auf [Wartung].** 

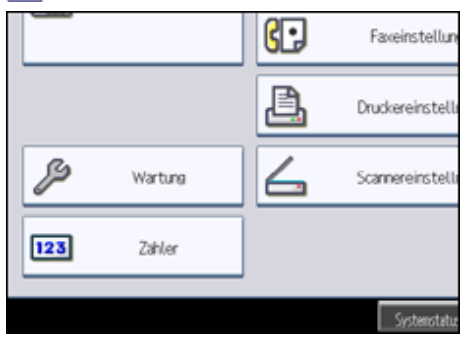

**Drücken Sie auf [Einstellung Normalpapier].**

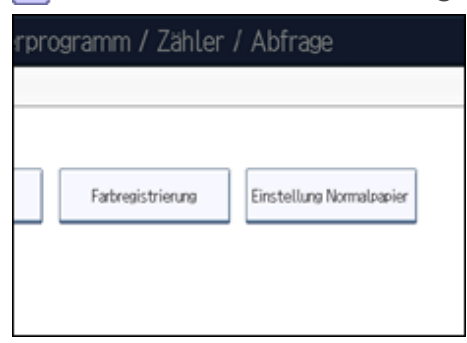

**Wählen Sie den Normalpapier-Typ für jedes Magazin je nach eingelegtem Papier aus und klicken Sie dann auf [OK].**

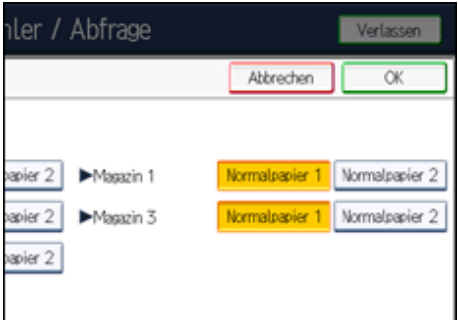

### **5** Drücken Sie [Verlassen].

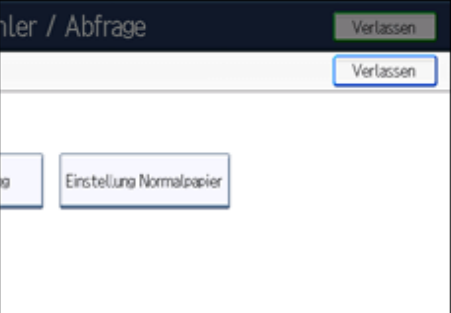

**Drücken Sie [Verlassen].**

### $\downarrow$  Hinweis

● In den Systemeinstellungen können Sie unter [Papiermagazin-Einstell.] für jeden [Papiertyp] eines Magazins die "Papierdicke" festlegen. Einzelheiten zur Papierdicke finden Sie unter "Empfohlene Papierformate und -typen".

### $F$  Referenz

• [Empfohlene Papierformate und -typen](#page-263-0)

[Anfang](#page-261-0) | [Zurück](#page-259-0) [Weiter](#page-263-0)

# <span id="page-263-0"></span>MP C300/C300sR/C400/C400sR/MP C300/C300sR/C400/C400sR Aficio" MP C300/C300sR/C400/C400sR [Handbücher](#page-0-0) [Inhalt](javascript:back_to_index()) [Zurück](#page-261-0) [Weiter](#page-269-0) [Einstellungen](#page-263-0)

[Startseite](#page-0-0) > [Über dieses Gerät](javascript:back_to_index()) > [Hinzufügen von Papier](#page-19-0) > Empfohlene Papierformate und -typen

### **Empfohlene Papierformate und -typen**

Dieser Abschnitt beschreibt die empfohlenen Papierformate und -typen.

### $\star$  Wiehtig

- Kein speziell für Tintenstrahldrucker hergestelltes Papier verwenden. Tintenstrahlpapier kann an der Fixiereinheit festkleben und zu Störungen beim Papiereinzug führen.
- Keine farbigen OHP-Folien mit bei Hitze leicht schmelzender Beschichtung verwenden.
- Bei Verwendung von feuchtem oder gewelltem Papier kann es zum Papierstau oder Zusammenkleben mehrerer Blätter kommen.

### **Magazin 1**

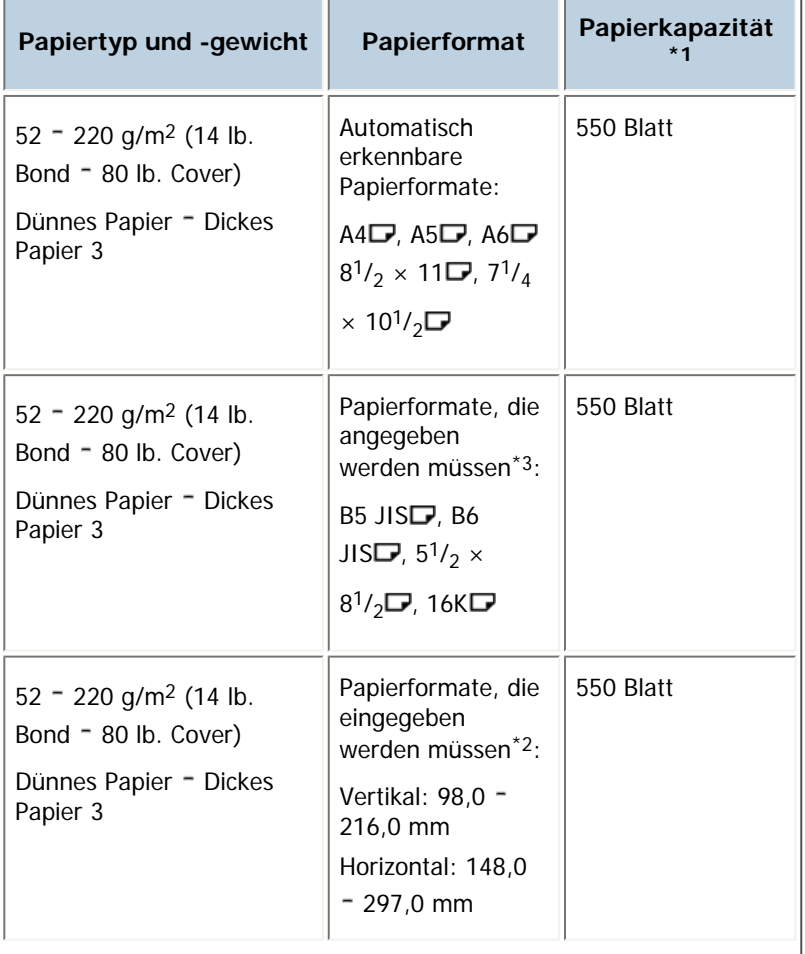

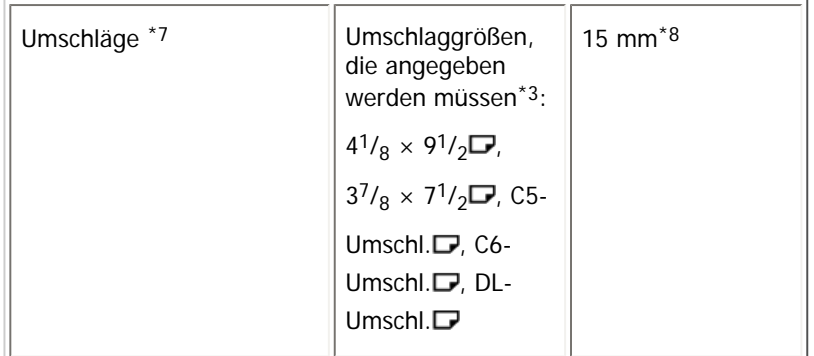

### **Magazin 2 - 4**

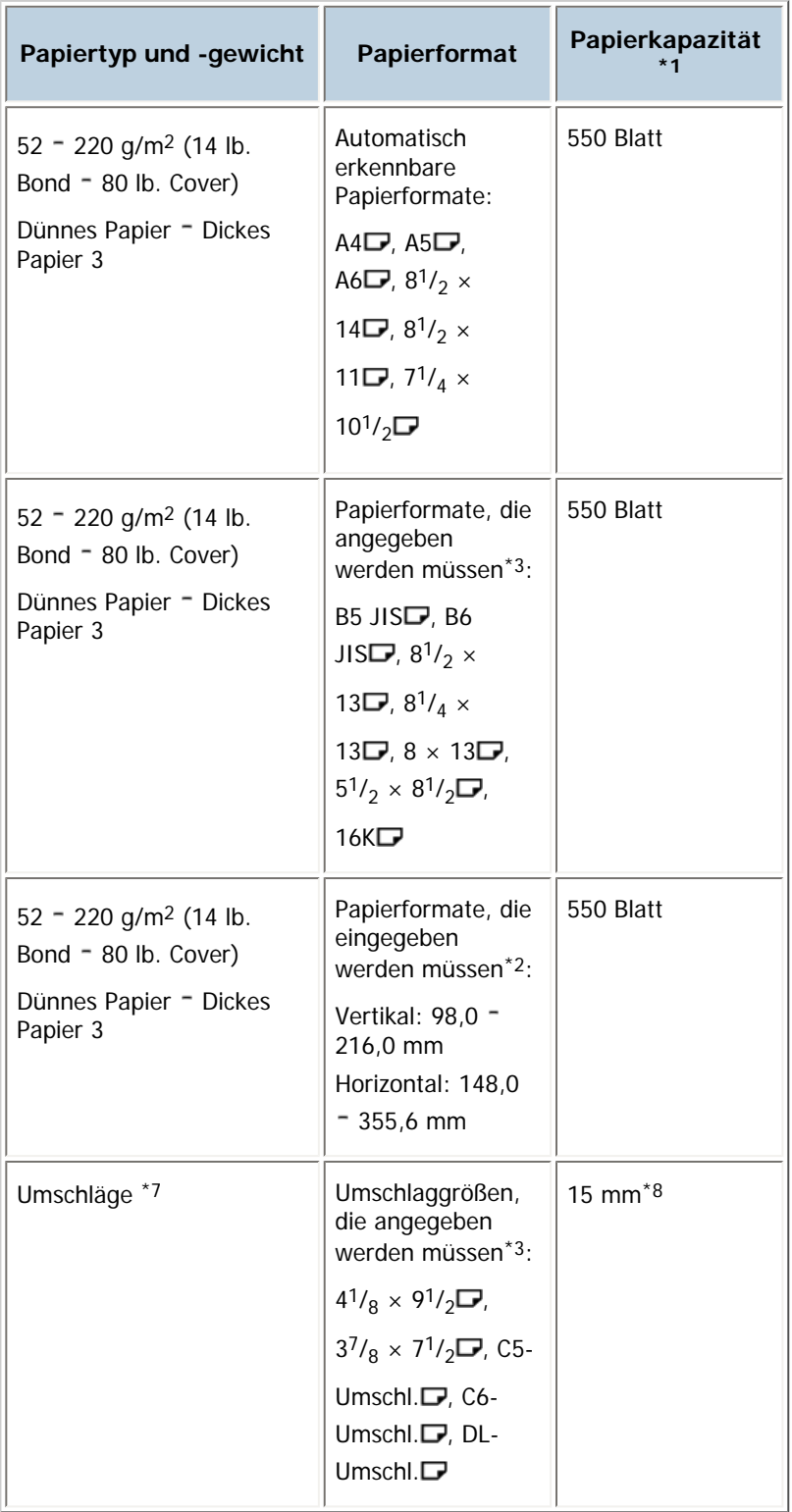

**Bypass**

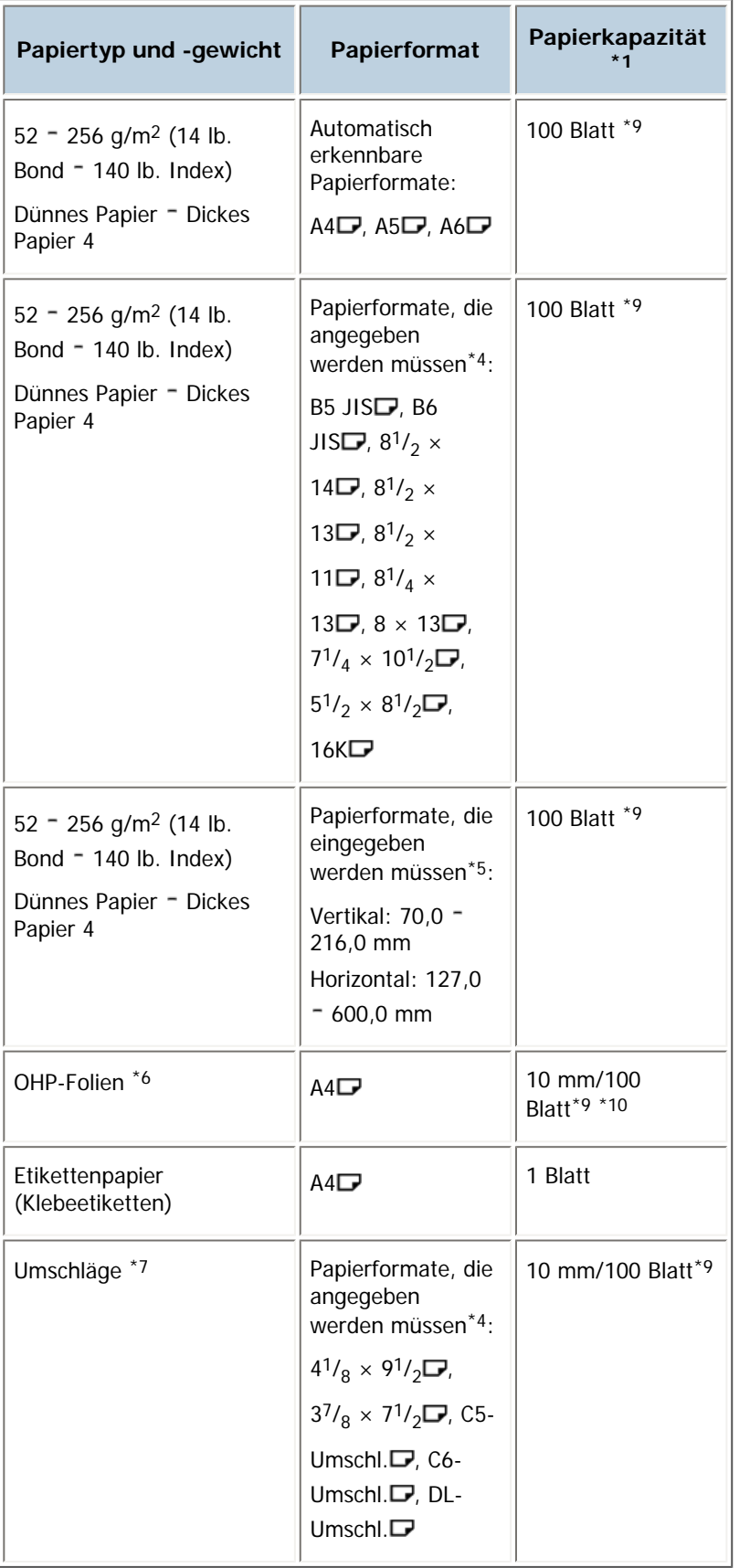

\*1 Achten Sie beim Einlegen von Papier darauf, dass der Papierstapel die Begrenzungsmarkierung im Papiermagazin nicht überschreitet.

\*2 Geben Sie das Papierformat unter Magazinpapierformat: Magazin 1 - 4 in den Systemeinst. ein. Weitere Informationen finden Sie im Handbuch Netzwerk- und Systemeinstellungen.

\*3 Wählen Sie das Papierformat unter Magazinpapierformat: Magazin 1 - 4 in Systemeinstellungen aus. Weitere Informationen finden Sie im Handbuch Netzwerk- und Systemeinstellungen.

- \*4 Drücken Sie [Bypass] und die Taste [[#] und wählen Sie dann das Papierformat aus.
- \*5 Drücken Sie [Bypass] und die Taste [#] und geben Sie dann das Papierformat über die Zehnertastatur

ein.

- \*6 Drücken Sie [Bypass] und die Taste [ $\#$ ] und wählen Sie dann [OHP (Folie)] unter [Papiertyp] aus.
- \*7 Nähere Informationen zum Einlegen von Umschlägen finden Sie unter "Umschläge".
- \*8 Das Papier kann bis zu einer maximalen Stapelhöhe von ca. 15 mm eingelegt werden.
- \*9 Die Menge des einlegbaren Papiers beträgt ca. 10 mm/100 Blatt.

\*10 Es wird empfohlen, immer nur ein Blatt auf einmal einlegen.

### **Papierdicke**

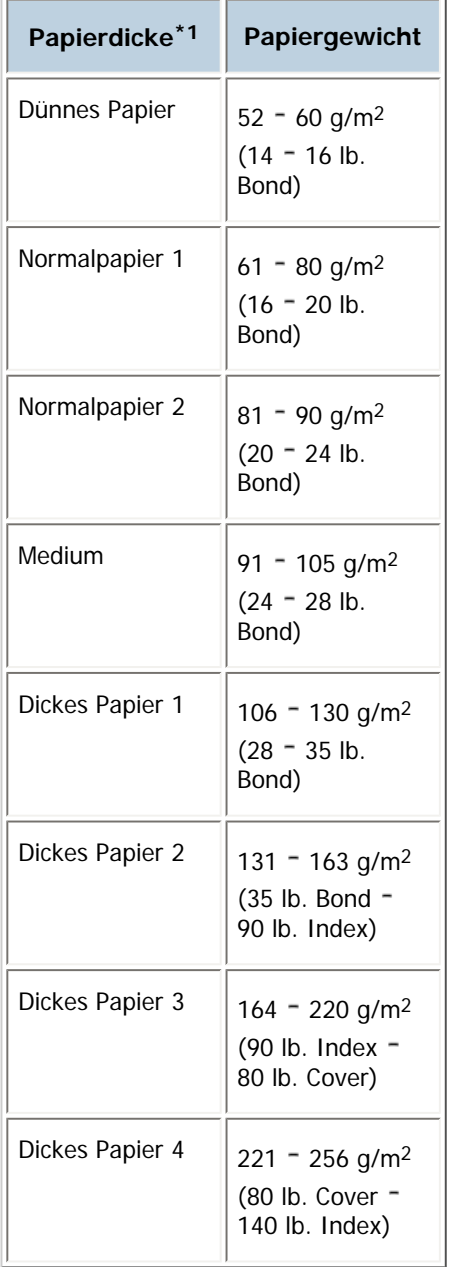

\*1 Die Druckqualität wird beeinträchtigt, wenn das Gewicht des von Ihnen verwendeten Papiers zu nahe am Mindest- oder Höchstgewicht liegt. Stellen Sie das Papiergewicht daher auf dickeres oder dünneres Papier um.

#### **J** Hinweis

- Wenn Sie Papier in die Magazine 1 = 4 einlegen, muss die bedruckte Seite nach oben zeigen. Legen Sie beim Einlegen von Papier in den Bypass die bedruckte Seite nach unten ein.
- Stellen Sie bei Verwendung von Transparenz- oder Etikettenpapier sicher, dass Sie unter Papiertyp: Bypass den

entsprechenden Papiertyp auswählen. Weitere Informationen finden Sie im Handbuch Netzwerk- und Systemeinstellungen.

● Bestimmte Arten von Papier erzeugen beim Druck ein Geräusch. Dies bedeutet aber nicht, dass irgendein Problem vorliegt.

Auch die Druckqualität wird dadurch nicht beeinträchtigt. (Hochglanzpapier und OHP-Folien können unter Umständen ein Geräusch verursachen).

- Wenn Sie OHP-Folien einlegen, überprüfen Sie die Vorder- und Rückseite der Blätter, und legen Sie sie korrekt ein, da sonst ein Papierstau auftreten könnte. Für Einzelheiten siehe Kopierer- und Document Server-Handbuch sowie Druckerhandbuch.
- Bei Verwendung von OHP-Folien diese vor dem Einlegen stets auffächern.
- Wir empfehlen die Verwendung eines Overhead-Projektors mit 4000 ANSI Lumen oder heller, um OHP-Folien zu projizieren.
- Beim Kopieren oder Drucken auf OHP-Folien ist die Kopier-/Druckgeschwindigkeit langsamer als gewöhnlich.
- Beim Kopieren oder Drucken auf dickem Papier 106 = 256 g/m<sup>2</sup> (28 lb. Bond = 140 lb. Index) ist die Kopier-/ Druckgeschwindigkeit langsamer als gewöhnlich.
- Glätten Sie zerknittertes oder verzogenes Papier, bevor Sie es einlegen.
- Wenn mehrere Folien auf einmal eingezogen werden, die Folien einzeln einlegen.
- Um beschichtetes Papier im Bypass oder in den Magazinen 1 = 4 zu bedrucken: Wählen Sie Systemeinstellungen, [Magazin-Papiereinst.] und anschließend für jeden [Papiertyp ] der einzelnen Magazine den [Papiertyp ] [Beschicht.: Matt] und die [Papierdicke] [Dickes Papier 1] aus.
- Um Hochglanzpapier im Bypass oder in den Magazinen 1 = 4 zu bedrucken: Wählen Sie Systemeinstellungen, [Magazin-Papiereinst.] und anschließend für jeden [Papiertyp] der einzelnen Magazine den [Papiertyp] [Beschich.: Glanz] aus.
- Bevor Sie beschichtetes Papier oder Hochglanzpapier einlegen, sollten Sie dieses richtig auffächern. Wenn einzelne Blätter zusammen eingezogen werden, ein Papierstau auftritt oder bei der Ausgabe seltsame Geräusche auftreten, sollten Sie diese Blatt für Blatt vom Bypass aus einlegen.
- Wenn Sie auf Briefbögen kopieren oder drucken, variiert die Papierausrichtung je nach der verwendeten Funktion. Siehe Abschnitt "Fest ausgerichtetes Papier oder zweiseitiges Papier".
- Wenn Sie Papier gleichen Formats in zwei oder mehr Magazine einlegen, wechselt das Gerät automatisch zum anderen Magazin, wenn im ersten Magazin kein Papier mehr ist. Diese Funktion wird Autom. Magazinumschalt. genannt. (Handelt es sich jedoch beim Papiertyp eines Magazins um Recyclingpapier oder Spezialpapier, müssen die Einstellungen der anderen Magazine für die Autom. Magazinumschalt. dieselben sein, damit diese Funktion funktioniert.) So kann die Unterbrechung eines Kopiervorgangs zum Nachfüllen von Papier bei Anfertigung vieler Kopien vermieden werden. Der Papiertyp der Magazine 1 - 4 wird unter Papiertyp: Magazin 1 - 4 festgelegt. Siehe im Handbuch Netzwerk- und Systemeinstellungen. Das Einstellungsverfahren für die Funktion Autom. Magazinumschalt. finden Sie im Kopierer- und Document Server Handbuch.

#### $F$  Referenz

- [Papier einlegen](#page-251-0)
- [Einlegen von Papier mit festgelegter Ausrichtung oder zweiseitigem Papier](#page-254-0)
- $\cdot$  [Umschläge](#page-269-0)
- [Dickes Papier](#page-271-0)

[Anfang](#page-263-0) | 2 [Zurück](#page-261-0) [Weiter](#page-269-0)

<span id="page-269-0"></span>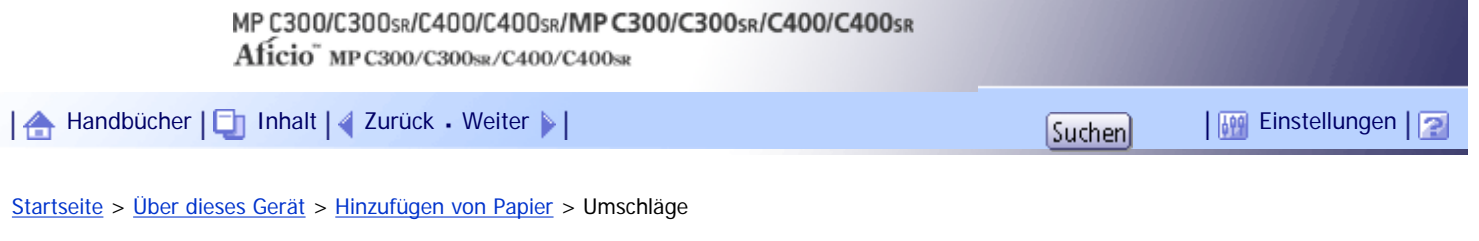

#### **Umschläge**

In diesem Abschnitt finden Sie verschiedene Informationen über und Empfehlungen für Umschläge.

#### $\frac{1}{2}$  Wiehtig

- Je nach Länge und Form der Klappen kann es zu Papierstaus kommen.
- Verwenden Sie keine Fensterumschläge.

Um einen Umschlag zu bedrucken, müssen Sie den geeigneten Papiertyp angeben. Weitere Informationen zum Einlegen von Umschlägen in die Magazine 1 - 4 finden Sie unter "Ändern des Papierformats in den Magazinen 1 4". Weitere Informationen zum Kopieren von Umschlägen finden Sie im Kopierer- und Document Server Handbuch. Einzelheiten zum Drucken auf Umschlägen finden Sie im Druckerhandbuch. Für Umschläge gelten folgende Spezifikationen:

- Gewicht: 91 220 g/m<sup>2</sup> (24 lb. Bond 80 lb. Cover)
- Paperierformat:  $4^{1}/_{8}$  ×  $9^{1}/_{2}$ ,  $3^{7}/_{8}$  ×  $7^{1}/_{2}$ , C5-Umschl. , C6-Umschl. , DL-Umschl.  $\Box$

### **V** Hinweis

- Legen Sie Umschläge in den Bypass mit der Adressenseite nach unten ein. Wenn Sie Umschläge in die Magazine 1 = 4 einlegen, muss die Seite mit der Adresse nach oben zeigen.
- Keine unterschiedlichen Umschlaggrößen und -typen gleichzeitig einlegen.
- Streichen Sie vor dem Einlegen von Umschlägen alle Luft heraus und glätten Sie alle vier Ecken. Falls Sie gebogen oder gewellt sind, die vorderen Kanten (die Kanten, die zuerst vom Gerät eingezogen werden) mit einem Bleistift oder Lineal glatt streichen, damit sie sich gut einziehen lassen.
- Fächern Sie die Umschläge vor dem Einlegen auf, um sie voneinander zu trennen und zu verhindern, dass sie durch den Klebstoff auf ihren Klappen aneinanderkleben.
- Einige Umschlagarten können falsch eingezogen werden, verknittern oder mit schwacher Druckqualität ausgedruckt werden.
- Die Druckqualität kann bei Umschlägen uneinheitlich sein, wenn Teile eines Umschlags unterschiedlich dick sind. Drucken Sie ein oder zwei Umschläge, um die Druckqualität zu prüfen.
- Hohe Temperaturen und hohe Luftfeuchtigkeit können die Druckgualität beeinträchtigen und dazu führen, dass Umschläge zerknittern.

### **F** Referenz

• [Ändern der Papierformats in den Magazinen 1 - 4](#page-256-0)

[Anfang](#page-269-0) | [Zurück](#page-263-0) [Weiter](#page-271-0)

Umschläge

<span id="page-271-0"></span>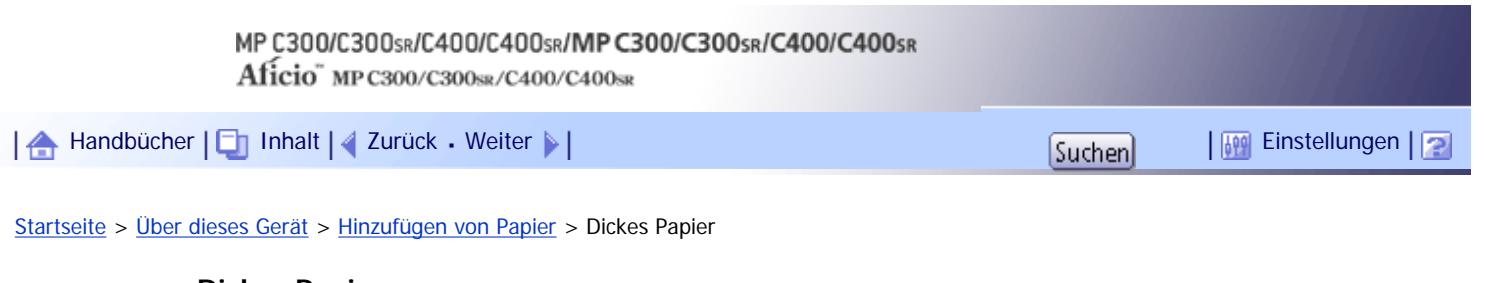

#### **Dickes Papier**

Dieser Abschnitt bietet verschiedene Informationen und Empfehlungen zu dickem Papier.

Wenn Sie dickes Papier mit einem Gewicht von 131 - 220 g/m<sup>2</sup> (35 lb. Bond - 80 lb. Cover) in die Magazine 1 - 4 oder mit einem Gewicht von 131 - 256 g/m<sup>2</sup> (35 lb. Bond - 140 lb. Index) in den Bypass einlegen, halten Sie die folgenden Empfehlungen ein, um Papierstaus und eine schlechtere Bildqualität zu verhindern.

- Lagern Sie das gesamte Papier am gleichen Ort einem Raum mit 20 25° C (68 77° F) Temperatur und 30 - 65 % Feuchtigkeit.
- Wenn Sie dicke Blätter in die Magazine 1 4 einlegen, legen Sie mindestens 20 Blätter ein. Die Seitenführungen müssen eng an dem Papierstapel anliegen.
- Glätten Sie eventuelle Unebenheiten im Papier, bevor Sie es einlegen.
- Beim Drucken auf dickes Glanzpapier können Papierstaus und Zuführungsfehler auftreten. Fächern Sie Glanzpapierblätter vor dem Einlegen daher gut auf, um solche Probleme zu vermeiden. Wenn es trotzdem zu Papierstau oder falschem Papiereinzug kommen sollte, legen Sie die Blätter einzeln über den Bypass ein.

#### **J** Hinneis

• Je nach Papiertyp kann es selbst beim korrekten Einlegen des Papiers vorkommen, dass normale Druckvorgänge und

Druckqualität nicht möglich sind.

- Die Ausdrucke können deutliche senkrechte Falten aufweisen.
- Die Ausdrucke können merklich gewellt sein. Glätten Sie zerknitterte oder gewellte Ausdrucke.

[Anfang](#page-271-0) | [Zurück](#page-269-0) [Weiter](#page-272-0)

<span id="page-272-0"></span>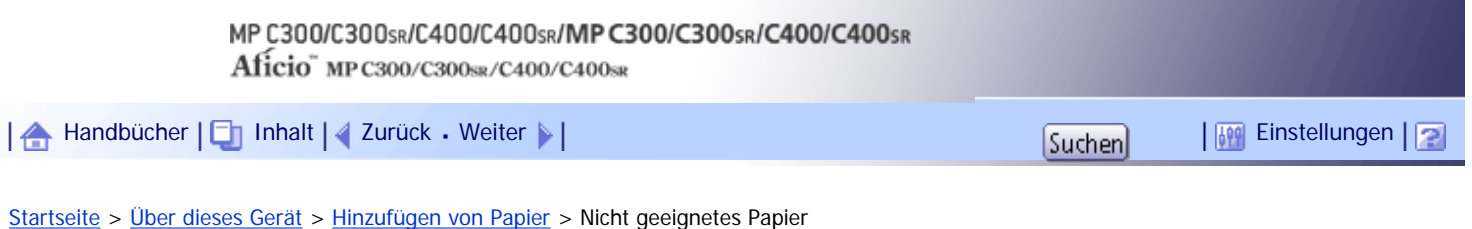

### **Nicht geeignetes Papier**

Dieses Kapitel beschreibt für das Gerät nicht geeignetes Papier.

### **ACHTUNG**

• Versuchen Sie nicht, auf geheftete Blätter, Aluminiumfolie, Kohlepapier oder eine andere leitfähige Papiersorte zu drucken. Es besteht Feuergefahr.

### **★** Wichtig

- Um Betriebsstörungen zu vermeiden, folgende Arten von behandeltem Papier nicht verwenden:
	- ❍ Papier für Tintenstrahldrucker
	- ❍ Thermo-Faxpapier
	- ❍ Kunstdruckpapier
	- ❍ Aluminiumfolie
	- ❍ Kohlepapier
	- ❍ Leitendes Papier
	- ❍ Papier mit perforierten Linien
	- ❍ Papier mit Saumkanten
	- ❍ Farbige OHP-Folien mit leicht schmelzender Beschichtung
	- ❍ Fensterumschläge
- Fehler können auftreten, wenn auf bereits bedruckte Seiten kopiert oder gedruckt wird. Darauf achten, dass nur auf unbedruckte Seiten gedruckt bzw. kopiert wird.

### V Hinweis

- Um Fehler beim Papiereinzug zu vermeiden, folgende Arten von Papier nicht verwenden:
	- ❍ Gebogenes, gefaltetes oder zerknittertes Papier
	- ❍ Perforiertes Papier
	- ❍ Glattes Papier
	- ❍ Zerrissenes Papier
	- ❍ Grobes Papier
	- ❍ Dünnes, wenig steifes Papier
	- ❍ Papier mit staubiger Oberfläche
- Auch unterstützte Papiertypen können Papierstaus oder Störungen verursachen, wenn sie nicht in einwandfreiem Zustand sind.
- Beim Kopieren oder Drucken auf Papier mit grober Körnung kann der Ausdruck verwischt erscheinen.
- Legen Sie keine Blätter ein, die bereits mit einem anderen Gerät bedruckt wurden. (Falsch gelagerte Blätter können Papierstau verursachen.)

### [Anfang](#page-272-0) | 2 [Zurück](#page-271-0) [Weiter](#page-274-0)

# <span id="page-274-0"></span>MP C300/C300sR/C400/C400sR/MP C300/C300sR/C400/C400sR Aficio" MP C300/C300sR/C400/C400sR [Handbücher](#page-0-0) [Inhalt](javascript:back_to_index()) [Zurück](#page-272-0) [Weiter](#page-275-0) [Einstellungen](#page-274-0)[Startseite](#page-0-0) > [Über dieses Gerät](javascript:back_to_index()) > [Hinzufügen von Papier](#page-19-0) > Papierlagerung **Papierlagerung**

Dieses Kapitel beschreibt, wie das Papier gelagert werden sollte.

- . Bei der Papierlagerung die folgenden Vorsichtsmaßnahmen befolgen:
	- o Das Papier niemals an Orten lagern, an denen es direkter Sonneneinstrahlung ausgesetzt ist.
	- o Papier nicht in feuchter Umgebung lagern (Luftfeuchtigkeit bis maximal 70 %).
	- ❍ Papier auf einer ebenen Fläche lagern.
	- ❍ Nicht senkrecht stapeln.
- Bei Umgebungen mit hohen Temperaturen und hoher Luftfeuchtigkeit Papier in Plastikbeuteln lagern.

### [Anfang](#page-274-0) | [Zurück](#page-272-0) [Weiter](#page-275-0)

<span id="page-275-0"></span>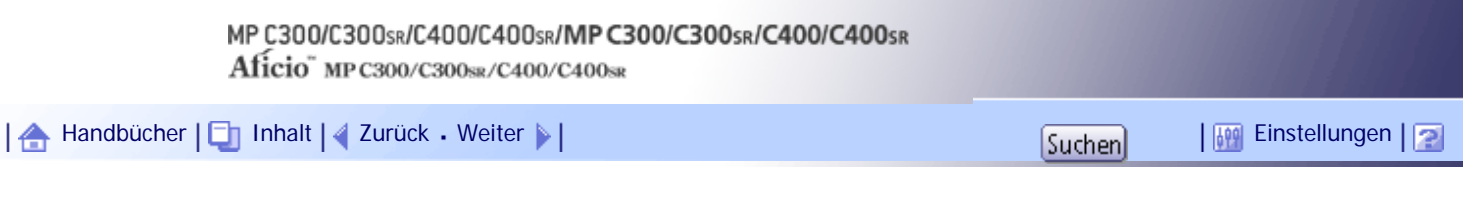

[Startseite](#page-0-0) > [Über dieses Gerät](javascript:back_to_index()) > [Hinzufügen von Toner und Heftklammern](#page-20-0) > Toner nachfüllen

### **Toner nachfüllen**

In diesem Abschnitt wird beschrieben, wie Toner nachgefüllt und gelagert wird.

### A VORSICHT

● Verbrennen Sie (neue oder gebrauchte) Toner oder Tonerbehälter nicht. Es besteht die Gefahr von Verbrennungen. Der Toner entzündet sich bei Kontakt mit offenem Feuer.

### A VORSICHT

• Lagern Sie (neue oder gebrauchte) Toner oder Tonerbehälter nie in der Nähe von offenem Feuer. Es besteht Brand- und Verbrennungsgefahr. Der Toner entzündet sich bei Kontakt mit offenem Feuer.

### A VORSICHT

• Verbrennen Sie verschütteten oder gebrauchten Toner nicht. Tonerstaub kann sich in der Nähe von offenem Feuer entzünden.

# **AACHTUNG**

• Drücken oder pressen Sie Tonerbehälter nicht zusammen. Dadurch kann Toner verschüttet werden. Dies kann zur Verschmutzung von Haut, Kleidung und Fußboden sowie zur unbeabsichtigten Einnahme von Toner führen.

# <u>A</u> ACHTUNG

• Toner (gebraucht oder neu) sowie Tonerbehälter für Kinder unzugänglich aufbewahren.

# A ACHTUNG

• Wenn Sie Toner oder gebrauchten Toner einatmen, gurgeln Sie mit viel Wasser und gehen Sie an die frische Luft. Wenden Sie sich falls nötig an einen Arzt.

# <u>A</u> ACHTUNG

• Wenn Sie Toner oder gebrauchten Toner in die Augen bekommen, spülen Sie diese sofort mit viel Wasser aus. Wenden Sie sich falls nötig an einen Arzt.

# <u>A</u> ACHTUNG

• Wenn Sie Toner oder gebrauchten Toner schlucken, trinken Sie zum Verdünnen viel Wasser. Wenden Sie sich falls nötig an einen Arzt.

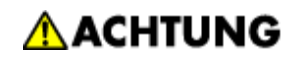

• Achten Sie beim Entfernen von gestautem Papier oder Austauschen von Toner darauf, dass kein (neuer oder gebrauchter) Toner mit Ihrer Kleidung in Kontakt kommt. Wenn dennoch Toner mit Ihrer Kleidung in Kontakt kommt, waschen Sie den befleckten Bereich mit kaltem Wasser aus. Mit heißem Wasser wird der Toner im Stoff fixiert und es ist nicht mehr möglich, den Fleck zu entfernen.

# **A ACHTUNG**

• Achten Sie beim Entfernen von gestautem Papier oder Austauschen von Toner darauf, dass kein (neuer oder gebrauchter) Toner mit Ihrer Haut in Kontakt kommt. Wenn dennoch Toner mit Ihrer Haut in Kontakt kommt, waschen Sie den betroffenen Bereich gründlich mit Wasser und Seife ab.

### **X** Wiehtig

- Befolgen Sie stets die Aufforderung des Geräts zum Nachfüllen von Toner.
- Wenn ein anderer als der empfohlene Tonertyp verwendet wird, können Fehler auftreten.
- Wenn Sie Toner nachfüllen, das Gerät nicht ausschalten. Andernfalls gehen Einstellungen verloren.
- Lagern Sie Toner an einem Ort, an dem er weder direktem Sonnenlicht noch Temperaturen über 35 °C oder hoher Feuchtigkeit ausgesetzt ist.
- Lagern Sie Tonerbehälter auf einer ebenen Oberfläche.

#### **J** Hinveis

- Wenn die Meldung " Überprüfen Sie die Tonerkartuschenersetzung(en)." angezeigt wird, ist der Toner fast leer. Sorgen Sie dafür, dass eine neue Tonerkartusche bereit liegt.
- . Wenn **angezeigt wird, wenn noch Toner in der Kartusche ist, halten Sie die Kartusche mit der Öffnung nach oben,** schütteln Sie sie und setzen Sie sie dann wieder ein.
- Den Namen des passenden Toners und die Schritte zum Austauschen der Kartuschen finden Sie auf dem Bildschirm "

foner nachfüllen".

- Drücken Sie die Taste [Systemstatus], um die Kontaktnummern, wo Sie die Verbrauchsmaterialien bestellen können, einzusehen. Weitere Informationen finden Sie in der Fehlerbehebung.
- Sie können alle vier Farbtoner auf dieselbe Weise auswechseln.

#### **Verwandte Themen**

### [Auswechseln des Toners](#page-277-0)

[Versenden von Faxnachrichten oder gescannten Dokumenten, wenn der Toner aufgebraucht ist](#page-279-0) [Gebrauchter Toner](#page-280-0)

[Anfang](#page-275-0) | 2urück [Weiter](#page-277-0)

<span id="page-277-0"></span>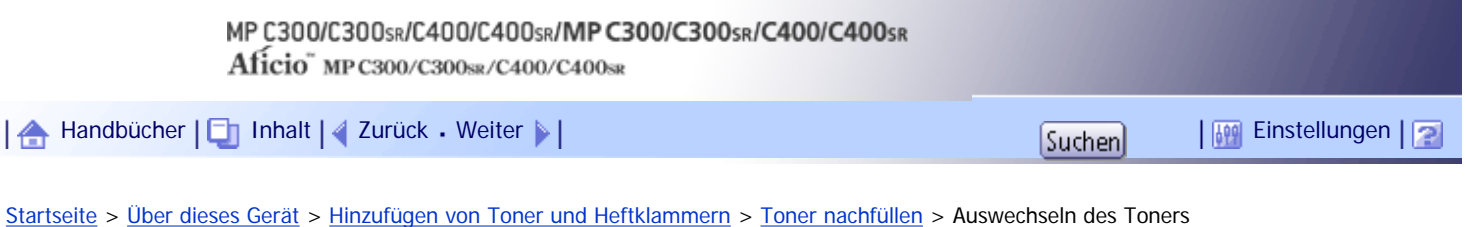

**Auswechseln des Toners**

In diesem Abschnitt wird das Auswechseln von Toner beschrieben.

**x** Wiehtig

- Schütteln Sie die entfernte Tonerkartusche nicht mit der Öffnung nach unten. Dabei können Tonerreste austreten.
- Tonerkartuschen nicht wiederholt einsetzen und wieder herausnehmen. Dies kann zum Auslaufen von Toner führen.

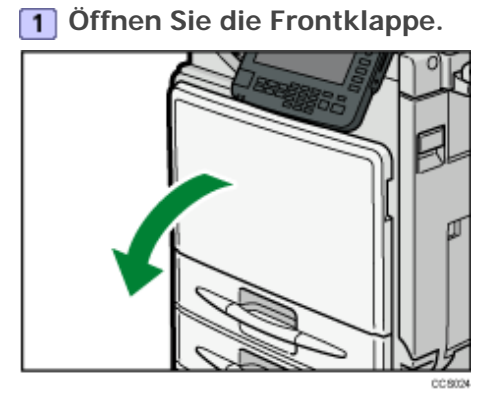

**Z Ziehen Sie die Tonerkartusche langsam heraus.** 

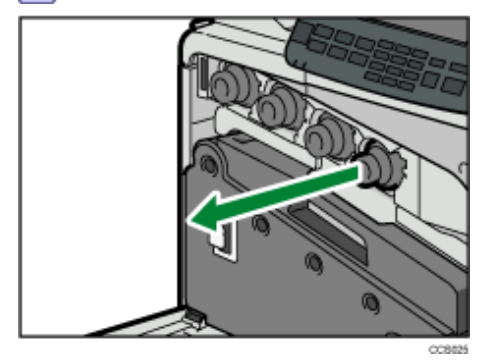

**Nehmen Sie die neue Tonerkartusche aus der Verpackung.**

**4** Schütteln Sie die Tonerkartusche fünf- oder sechsmal.

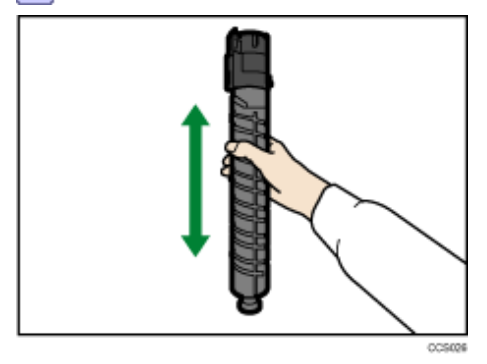

**Überprüfen Sie die Ausrichtung der Tonerkartusche und legen Sie sie vorsichtig ein.**

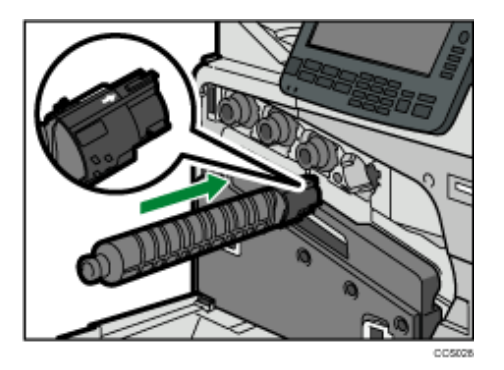

**Schließen Sie die vordere Abdeckung.**

[Anfang](#page-277-0) | 2urück [Weiter](#page-279-0)

<span id="page-279-0"></span>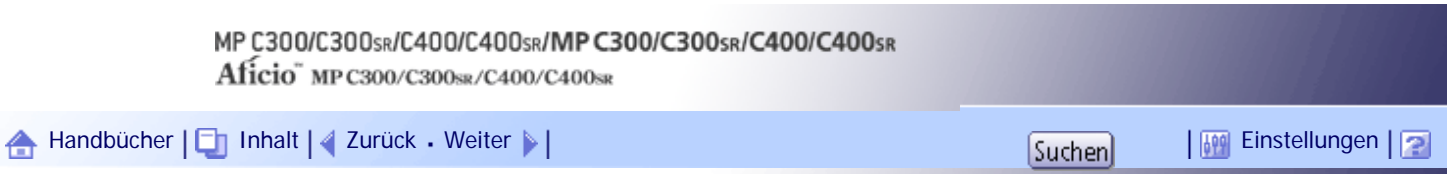

[Startseite](#page-0-0) > [Über dieses Gerät](javascript:back_to_index()) > [Hinzufügen von Toner und Heftklammern](#page-20-0) > [Toner nachfüllen](#page-275-0) > Versenden von Faxnachrichten oder gescannten Dokumenten, wenn der Toner aufgebraucht ist

### **Versenden von Faxnachrichten oder gescannten Dokumenten, wenn der Toner aufgebraucht ist**

Wenn der Toner des Geräts ausgegangen ist, leuchtet die entsprechende Anzeige auf. Sie können auch bei leerem Toner Faxe oder gescannte Dokumente senden.

### **X** Wiehtig

● Wenn mit leerem Toner mehr als 200 Sendungen übermittelt worden sind, die nicht im automatischen Ausgabeprotokoll

aufgelistet werden, können keine weiteren Faxe oder gescannten Dokumente mehr gesendet werden.

**Vergewissern Sie sich, dass das Gerät im Fax- oder Scannermodus steht.**

**Drücken Sie [Verlassen] und senden Sie dann die Datei.**

Die Fehlermeldung wird nicht länger angezeigt.

### **V** Hinweis

- Es werden keine Sendeberichte ausgedruckt.
- Wenn der Fax- oder Scannerbildschirm in Schritt 1 nicht erscheint, drücken Sie die Taste [Fax] oder [Scanner].

[Anfang](#page-279-0) | [Zurück](#page-277-0) [Weiter](#page-280-0)

<span id="page-280-0"></span>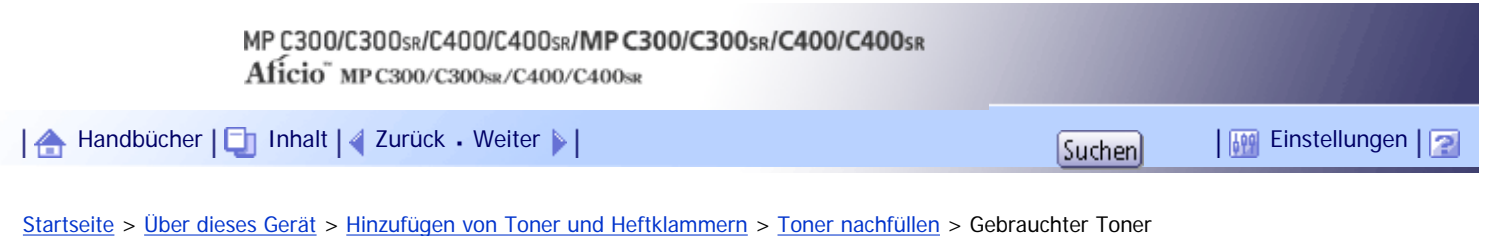

### **Gebrauchter Toner**

In diesem Abschnitt wird beschrieben, wie Sie mit verbrauchtem Toner umgehen.

Toner kann nicht wiederverwendet werden.

Bringen Sie die gebrauchten Toner zu Ihrem Händler oder unserem Kundendienstvertreter, damit sie in unserem Recyclingsystem wieder aufgefüllt werden können. Wenn Sie den Toner selbst entsorgen, muss er wie allgemeiner Kunststoffabfall behandelt werden.

[Anfang](#page-280-0) | [Zurück](#page-279-0) [Weiter](#page-281-0)

<span id="page-281-0"></span>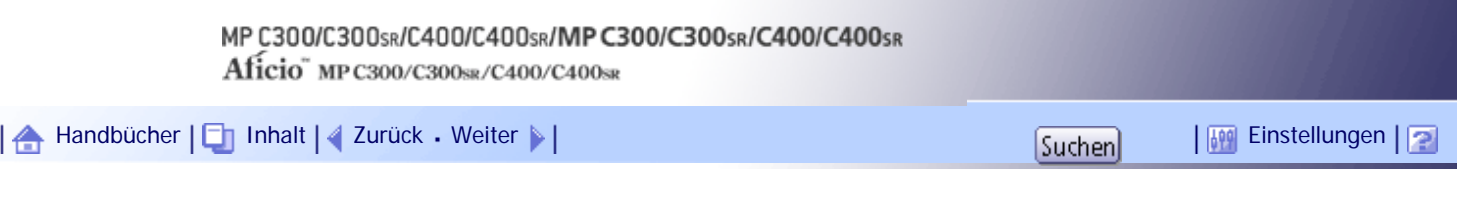

[Startseite](#page-0-0) > [Über dieses Gerät](javascript:back_to_index()) > [Hinzufügen von Toner und Heftklammern](#page-20-0) > Nachfüllen von Heftklammern

### **Nachfüllen von Heftklammern**

Dieser Abschnitt beschreibt die Schritte zum Nachfüllen von Heftklammern.

### **x** Wiehtig

• Es können Fehler beim Heften oder Papierstau auftreten, wenn Sie andere als die empfohlenen Heftklammern verwenden.

### **1** Heben Sie das Bedienfeld an.

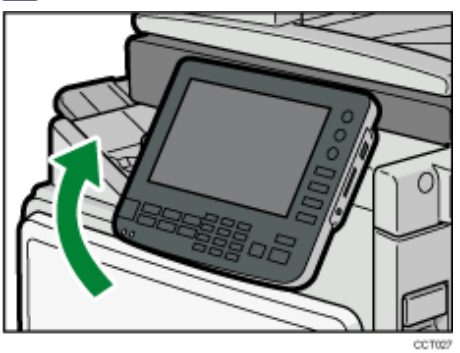

**Öffnen Sie die vordere Abdeckung des Finishers.**

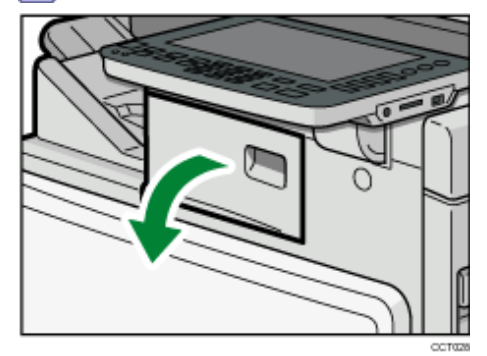

**B** Halten Sie den Hebel fest und ziehen Sie die Kartusche langsam heraus.

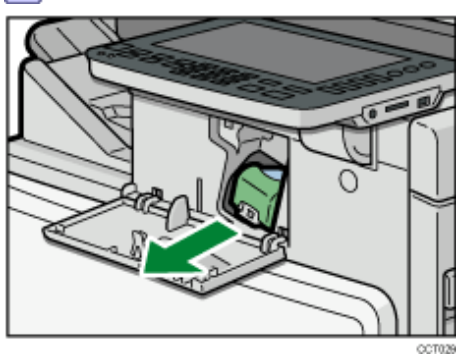

**4** Halten Sie die Kartusche an beiden Seiten fest und ziehen Sie die leere Kartusche in **Pfeilrichtung heraus.**

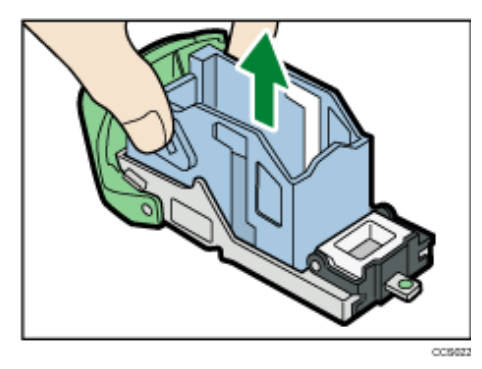

**Drücken Sie die neue Kartusche hinein, bis Sie ein Klicken hören.**

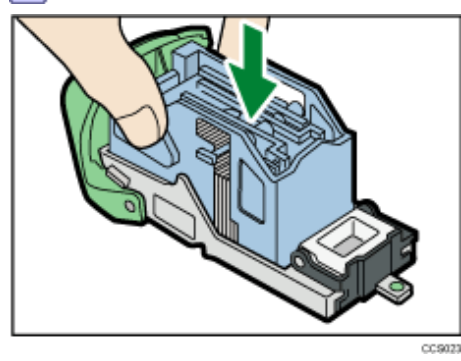

**Halten Sie den Hebel fest und drücken Sie die Kartusche hinein, bis Sie ein Klicken hören.**

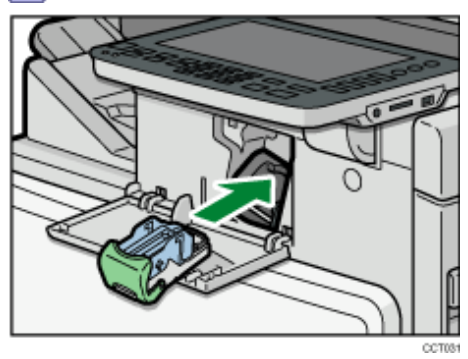

**7** Schließen Sie die vordere Abdeckung des Finishers.

**8 Stellen Sie das Bedienfeld in seine Ausgangsposition zurück.** 

**V** Hinweis

• Wenn Sie die obere Einheit nicht herausziehen können, befinden sich noch Heftklammern innerhalb der Kartuche. Brauchen Sie alle Heftklammern auf und füllen Sie keine nach.

[Anfang](#page-281-0) | [Zurück](#page-280-0) [Weiter](#page-283-0)

<span id="page-283-0"></span>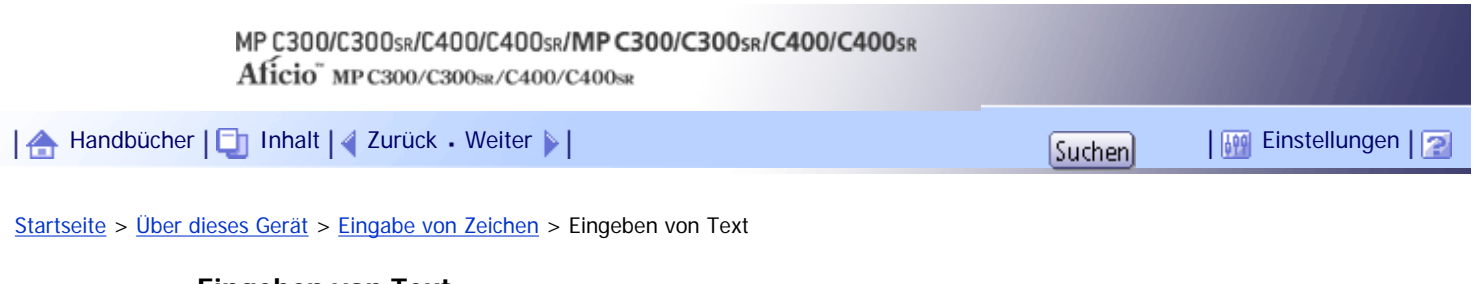

### **Eingeben von Text**

Dieser Abschnitt erläutert das Eingeben von Text.

Wenn Sie ein Zeichen eingeben, wird dieses an der Cursorposition angezeigt. Sollte an der Cursorposition bereits ein Zeichen vorhanden sein, erscheint das eingegebene Zeichen davor.

### **Verwandte Themen**

**[Verfügbare Zeichen](#page-284-0)** 

[Tasten](#page-285-0)<sub>31</sub>

[Wie man Text eingibt](#page-286-0)

[Anfang](#page-283-0) | [Zurück](#page-281-0) [Weiter](#page-284-0)

 $\mathcal{L}$ 

<span id="page-284-0"></span>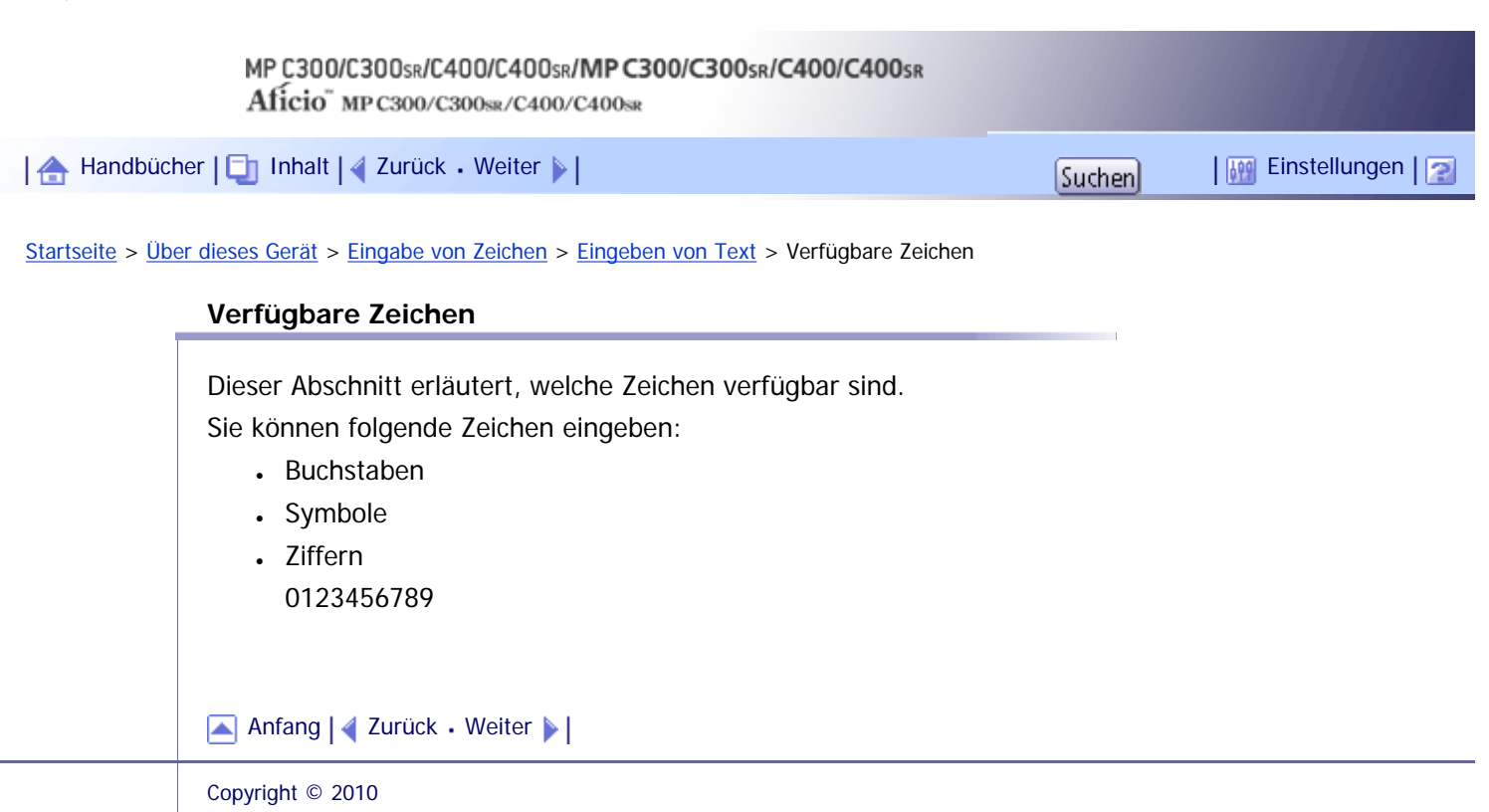

<span id="page-285-0"></span>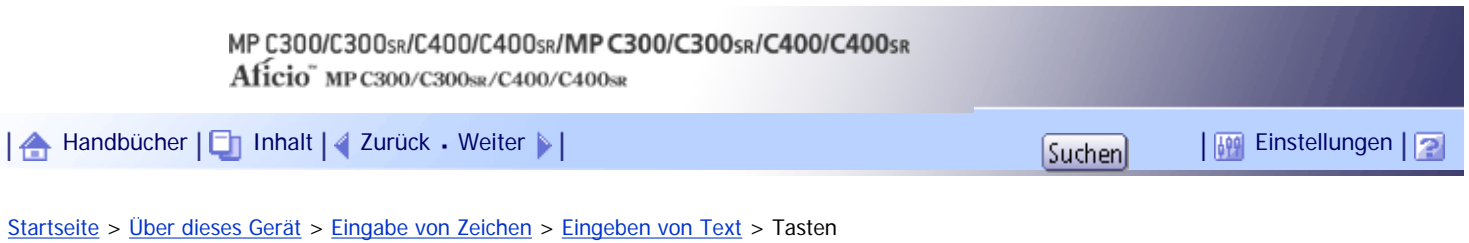

### **Tasten**

Dieser Abschnitt erläutert den Eingabebildschirm und die darauf angezeigten Tasten. Sie können die Eingabeanzeige über folgende Tasten ändern.

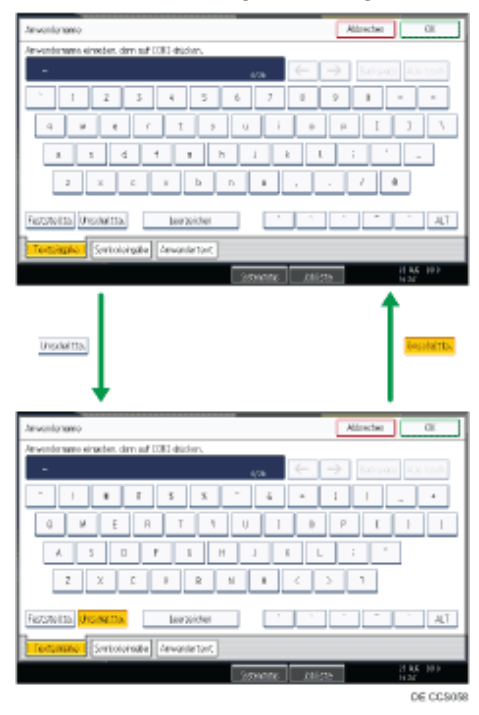

**V** Hinweis

• Verwenden Sie die [Feststellta.], um bei der kontinuierlichen Eingabe von Groß- oder Kleinbuchstaben die jeweilige

Schreibung dauerhaft einzustellen.

[Anfang](#page-285-0) | [Zurück](#page-284-0) [Weiter](#page-286-0)

<span id="page-286-0"></span>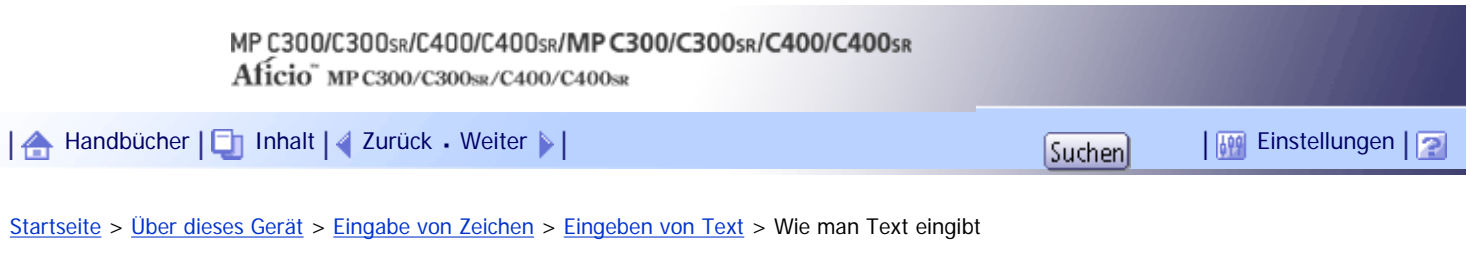

### **Wie man Text eingibt**

Dieser Abschnitt erklärt die Texteingabe ausführlicher.

### **Verwandte Themen**

[Eingeben von Buchstaben](#page-2238-0)

[Eingeben von Symbolen](#page-2239-0)

[Ziffern eingeben](#page-2240-0)

[Löschen von Zeichen](#page-2241-0)

**[Hinzufügen von Anwendertext](#page-2242-0)** 

[Anfang](#page-286-0) | [Zurück](#page-285-0) [Weiter](#page-2238-0)

<span id="page-287-0"></span>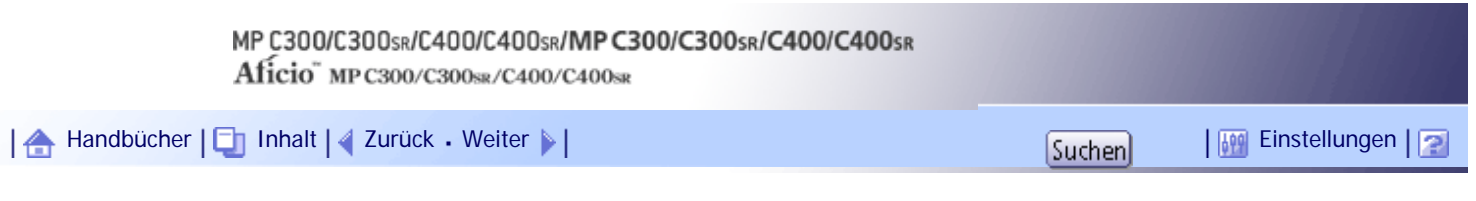

[Startseite](#page-0-0) > [Über dieses Gerät](javascript:back_to_index()) > [Bildschirmanweisungen](#page-22-0) > Formate der Bedienungsanleitungen

### **Formate der Bedienungsanleitungen**

Die Bedienungsanleitungen dieses Geräts werden in den folgenden Formaten bereitgestellt:

- Gedruckte Handbücher
- HTML-Handbücher

Die elektronischen und Druckversionen eines Handbuchs haben den gleichen Inhalt. Weitere Informationen über die Inhalte der einzelnen Handbücher finden Sie in "Handbücher für dieses Gerät". Die verschiedenen Handbücher stehen in unterschiedlichen Formaten zur Verfügung. Einzelheiten dazu finden Sie unter "Liste der Handbücher".

### $F$  Referenz

• [Handbücher für dieses Gerät](#page-158-0)

 $\cdot$  [Liste der Handbücher](#page-160-0)

[Anfang](#page-287-0) | [Zurück](#page-2242-0) [Weiter](#page-288-0)
<span id="page-288-0"></span>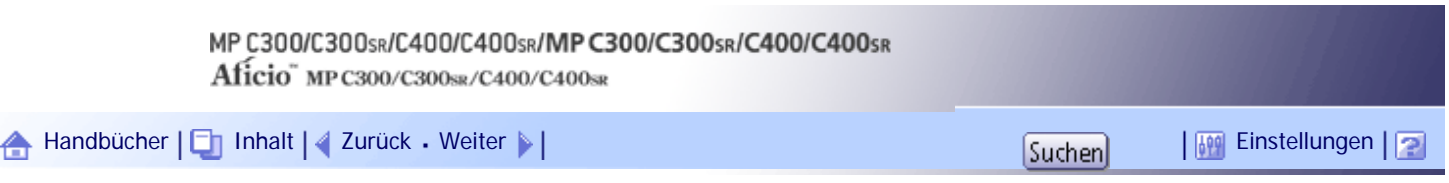

[Startseite](#page-0-0) > [Über dieses Gerät](javascript:back_to_index()) > [Bildschirmanweisungen](#page-22-0) > Lesen der HTML-Handbücher auf den CD-ROMs

### **Lesen der HTML-Handbücher auf den CD-ROMs**

In diesem Abschnitt wird erklärt, wie man HTML-Handbücher auf den mitgelieferten CD-ROMs lesen kann.

**Legen Sie die CD-ROM in das CD-ROM-Laufwerk Ihres Computers ein.**

- **Wählen Sie eine Sprache und ein Produkt und klicken Sie dann auf [OK].**
- **Klicken Sie auf [HTML-Handbücher lesen].**

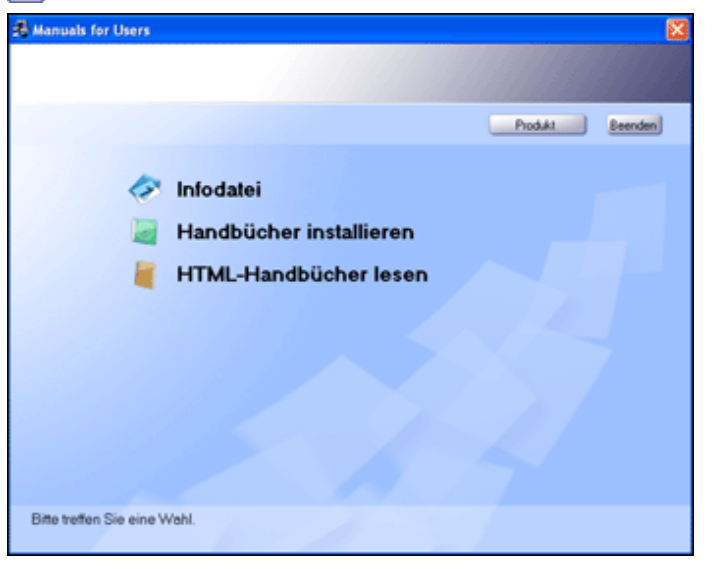

**Klicken Sie auf den Titel des Handbuchs, das Sie lesen möchten.** Der Browser öffnet sich und das Handbuch wird angezeigt.

#### V Hinveis

- Die zur Verwendung empfohlenen Browser sind Internet Explorer 6 oder höher, Firefox 3.5 oder höher und Safari 4.0 oder höher.
- Inkompatible Webbrowser können nur die vereinfachte Version des Handbuchs anzeigen.
- Wenn Sie einen älteren oder nicht empfohlenen Browser verwenden und die vereinfachte Version der Dokumentation nicht automatisch erscheint, öffnen Sie die Datei index.htm, welche sich im folgenden Ordner auf der CD-ROM befindet: MANUAL\_HTML\LANG\(Sprache)\(Handbuch)\unv
- Je nach Betriebsumgebung Ihres Computer wird eine der folgenden Versionen des HTML-Handbuchs ausgewählt:
	- ❍ Standardversion
	- ❍ Vereinfachte Version
- Wenn Sie die HTML-Handbücher auf einem Mac lesen möchten, geben Sie die CD-ROM in das CD-ROM-Laufwerk und klicken Sie auf [HTML-Handbücher lesen].
- Wenn JavaScript in Ihrem Browser deaktiviert oder nicht verfügbar ist, können Sie die HTML-Handbücher nicht durchsuchen

Lesen der HTML-Handbücher auf den CD-ROMs

oder bestimmte Schaltflächen verwenden.

[Anfang](#page-288-0) | 2urück [Weiter](#page-290-0)

<span id="page-290-0"></span>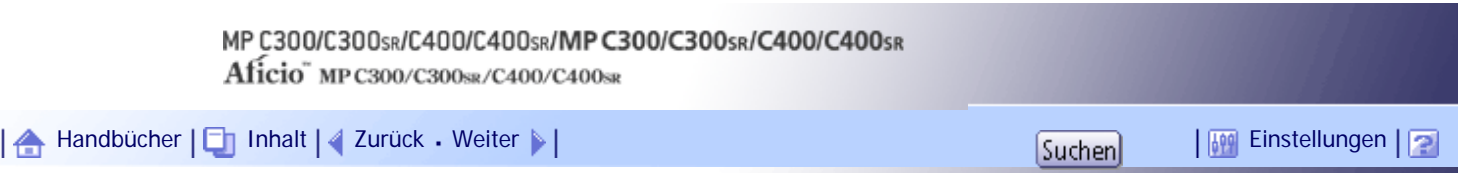

[Startseite](#page-0-0) > [Über dieses Gerät](javascript:back_to_index()) > [Bildschirmanweisungen](#page-22-0) > Installieren und Öffnen der HTML-Handbücher

## **Installieren und Öffnen der HTML-Handbücher**

In diesem Abschnitt wird beschrieben, wie Sie die HTML-Handbücher auf Ihrem Computer installieren und öffnen.

Wir empfehlen, die Handbücher auf dem Computer zu installieren, um leicht darauf zugreifen zu können.

**Legen Sie die CD-ROM in das CD-ROM-Laufwerk Ihres Computers ein.**

**Wählen Sie eine Sprache und ein Produkt und klicken Sie dann auf [OK].**

**Klicken Sie auf [Handbücher installieren].**

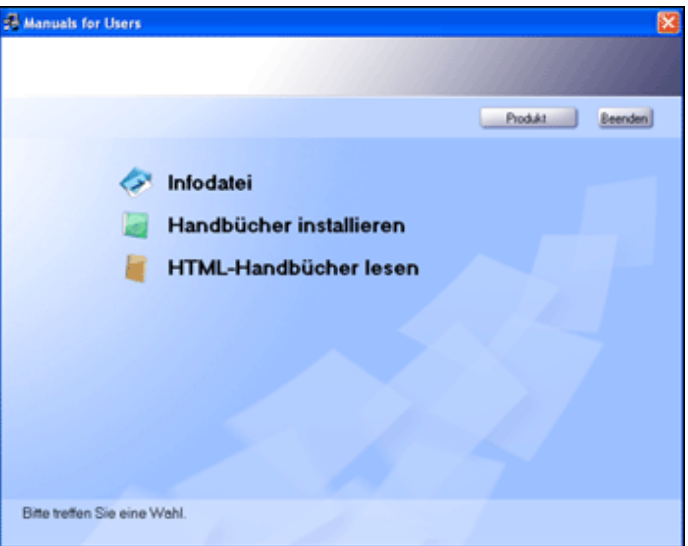

**Installieren Sie die HTML-Handbücher, indem Sie den Anweisungen auf dem Bildschirm folgen.**

**Nachdem die Installation abgeschlossen ist, klicken Sie auf [Fertig stellen].**

**6** Klicken Sie auf [Verlassen].

**Öffnen Sie die installierten HTML-Handbücher.**

Um die Handbücher über ein Symbol zu öffnen, doppelklicken Sie auf dem Desktop auf das Symbol. Um die Handbücher vom Startmenü aus zu öffnen, klicken Sie auf [Start], [Alle Programme] (Windows 2000: [Programme]) und dann auf [Produktname].

**8** Klicken Sie auf den Titel des Handbuchs, das Sie lesen möchten.

**V** Hirweis

● Sie benötigen Administratorrechte für die Installation der Handbücher. Melden Sie sich als Mitglied der Administratorengruppe

an.

- Die Systemvoraussetzungen für die Installation der Handbücher sind wie folgt:
	- ❍ Betriebssystem: Windows 2000/XP/Vista/7, Windows Server 2003/2003 R2/2008/2008 R2
- $\circ$  Min. Bildschirmauflösung: 800  $\times$  600 Pixel
- Es kann vorkommen, dass Hyperlinks nicht aktiv sind und Abschnitte, auf die verwiesen wird, nicht angezeigt werden, wenn nicht alle HTML-Anleitungen installiert sind. Vergewissern Sie sich deshalb, dass alle HTML-Anleitungen installiert sind.
- Wenn Sie ein Handbuch nicht installieren können, kopieren Sie den Ordner "MANUAL\_HTML" auf die Festplatte Ihres Computers und führen Sie dann die "Setup.exe" aus.
- Um eine installierte Bedienungsanleitung zu löschen, wählen Sie im Menü [Start] den Eintrag [Alle Programme] (Windows 2000: [Programme], [Produktname] und deinstallieren Sie die Daten.
- Abhängig von den Einstellungen, die Sie während der Installation vorgenommen haben, kann es sein, dass sich die Ordnernamen unterscheiden.

[Anfang](#page-290-0) | [Zurück](#page-288-0) [Weiter](#page-292-0)

<span id="page-292-0"></span>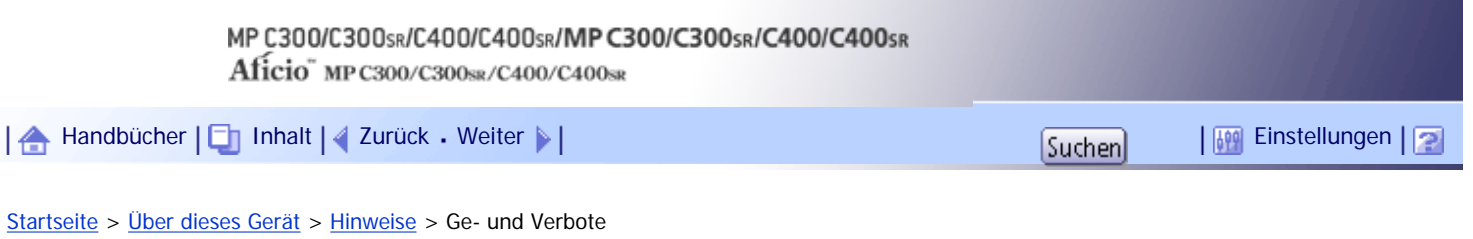

**Ge- und Verbote**

Folgende Optionen müssen während des Gebrauchs des Geräts befolgt werden.

# **AVORSICHT**

● Verwenden Sie keine entflammbaren Sprays oder Lösemittel in der Nähe des Geräts. Andernfalls besteht die Gefahr von Brand oder Stromschlag.

# <u>A</u> ACHTUNG

Ziehen Sie das Netzkabel aus der Steckdose, bevor Sie das Gerät umstellen. Achten Sie beim Verschieben des Geräts darauf, dass das Netzkabel nicht unter dem Gerät eingeklemmt und beschädigt wird. Bei Nichtbeachtung dieser Vorsichtsmaßnahmen besteht die Gefahr von Brand oder Stromschlag.

## **Vichtig**

- Schalten Sie das Gerät nicht aus, während die Betriebsanzeige leuchtet oder blinkt. Anderenfalls kann die Festplatte beschädigt werden.
- Vergewissern Sie sich vor dem Herausziehen des Netzkabels oder vor dem Ausschalten des Hauptschalters, dass im Display

eine Speicherkapazität von 100 % angezeigt wird. Siehe Abschnitt "Ein/Ausschalten des Geräts".

- Berühren Sie keine Bereiche auf oder um die Fixiereinheit. Diese Bereiche werden heiß.
- Bei längerem Scannen der Vorlagen kann sich das Vorlagenglas erwärmen, dies ist keine Störung, sondern völlig normal.
- Der Bereich um die Belüftungsöffnungen kann warm sein. Dies wird durch die Abluft verursacht und ist keine Störung.
- Wenn das Gerät von einem kalten an einen warmen Ort gebracht wird, kann sich im Inneren Kondensation bilden. Verwenden Sie das Gerät nach dem Transport mindestens eine Stunde lang nicht. Das Gerät benötigt diese Zeit, um sich an seine neue Umgebung anzupassen.
- Es tritt eine Störung auf, wenn die Temperatur im Inneren des Geräts zu hoch wird. Achten Sie darauf, die Lufteinlass- und Auslassöffnungen nicht zu versperren.
- Schalten Sie das Gerät während des Betriebs nicht aus. Siehe Abschnitt "Ein/Ausschalten des Geräts".
- Öffnen Sie die Abdeckungen des Geräts während des Betriebs nicht. Anderenfalls kann ein Papierstau auftreten.
- Bewegen oder kippen Sie das Gerät nicht, während der Strom eingeschaltet ist.
- Achten Sie darauf, dass keine kleinen Objekte wie Büroklammern in das Gerät fallen oder darin steckenbleiben.
- Setzen Sie das Gerät keinen Erschütterungen während des Betriebs aus (stauchen Sie beispielsweise keine Papierstapel auf der Oberfläche).
- Abhängig von der Umgebungstemperatur und Luftfeuchtigkeit kann es sein, dass Dampf aus der Luftauslassöffnung hinter dem Bedienfeld während des Druckens austritt. Dies ist Wasserdampf vom Papier und keine Störung.

● Die optionalen Standheizungen erwärmen das Geräteinnere, um die Entwicklung von zu hoher Feuchtigkeit zu vermeiden.

Diese Heizgeräte sorgen dafür, dass das Gerät auch nach dem Abschalten warm bleibt.

• Sie sollten die Geräteeinstellungen daher unbedingt notieren, falls sie versehentlich oder wegen eines Defekts verloren gehen

sollten.

● Der Anbieter ist nicht verantwortlich für Verluste oder Schäden, die sich aus einer Störung des Geräts, Verlust der

Einstellungen oder Nichtverwendung des Geräts ergeben.

#### **Belüftung**

Wenn Sie dieses Gerät in einem kleinen Raum ohne gute Belüftung über längere Zeit verwenden oder große Volumen drucken, kann ein seltsamer Geruch auftreten.

Hierdurch kann das ausgegebene Papier eventuell auch seltsam riechen.

Wenn Sie einen ungewöhnlichen Geruch bemerken, lüften Sie regelmäßig, um den Arbeitsplatz angenehm zu gestalten.

- Stellen Sie das Gerät so auf, dass die Lüftungsöffnungen nicht unmittelbar auf Personen gerichtet sind.
- Die Belüftung sollte mehr als 30 m $3$ /Stunde/Person betragen.

## **Geruch eines neuen Geräts**

Ein neues Gerät kann eventuell etwas ungewöhnlich riechen. Dieser Geruch vergeht in etwa einer Woche.

Wenn Sie einen ungewöhnlichen Geruch bemerken, lüften Sie ausreichend und sorgen Sie für Luftzirkulation.

## $F$  Referenz

• [Ein-/Ausschalten des Geräts](#page-234-0)

### **Verwandte Themen**

[Schützen von Farbkopien](#page-294-0)

[Anfang](#page-292-0) | 2urück [Weiter](#page-294-0)

<span id="page-294-0"></span>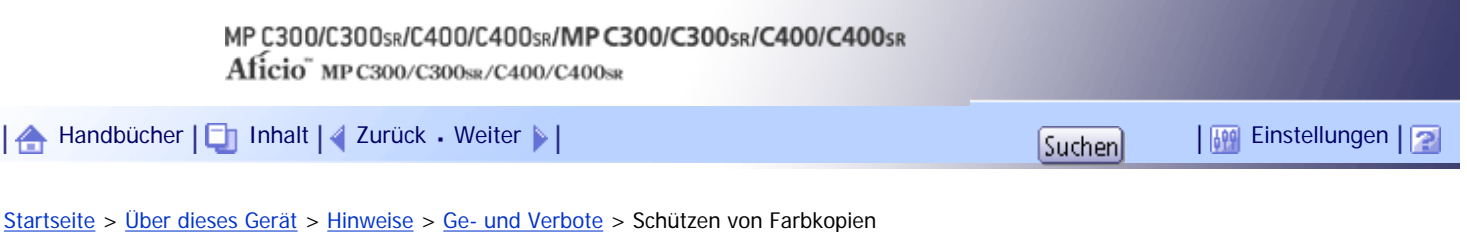

## **Schützen von Farbkopien**

Dieser Abschnitt enthält Hinweise zum Schutz von Farbkopien.

- Wie die meisten Drucke verblassen Farbdrucke, wenn man sie längere Zeit starkem Licht oder Feuchtigkeit und Nässe aussetzt. Bewahren Sie Ihre Drucke in einer Mappe an einem kühlen, trockenen Ort auf, um ihre Qualität zu erhalten.
- Toner kann verlaufen, wenn ein Druck und ein halbtrockener Druck aufeinander gelegt werden.
- Toner kann auch verlaufen, wenn lösungsmittelhaltige Klebstoffe für das Kleben von Drucken verwendet werden.
- Beim Falten von Drucken kann sich der Toner in den Falten lösen.
- Toner kann verlaufen, wenn die Kopien auf Unterlagen aus chlorhaltigem Kunststoff abgelegt werden und sich über einen längeren Zeitraum an Orten mit hohen Temperaturen befinden.
- Toner kann verlaufen, wenn die Drucke an Orten mit extrem hohen Temperaturen abgelegt werden, z. B. neben Heizungen.

[Anfang](#page-294-0) | [Zurück](#page-292-0) [Weiter](#page-295-0)

N

<span id="page-295-0"></span>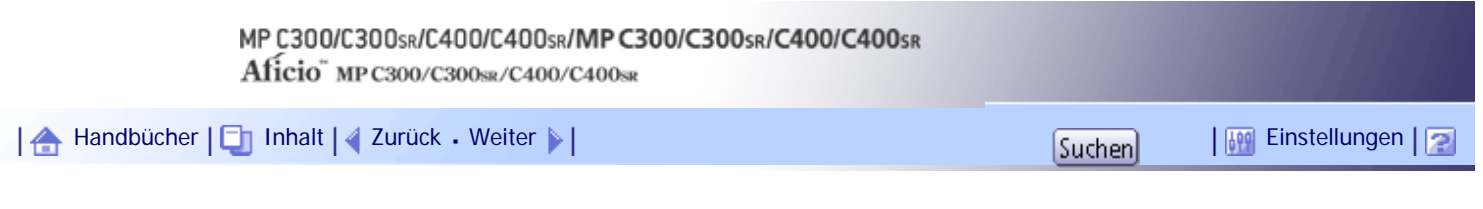

[Startseite](#page-0-0) > [Über dieses Gerät](javascript:back_to_index()) > [Hinweise](#page-23-0) > Wo Sie das Gerät am besten aufstellen

## **Wo Sie das Gerät am besten aufstellen**

In diesem Abschnitt werden Vorsichtsmaßnahmen beschrieben, die bei der Installation und der Standortveränderung des Gerätes beachtet werden sollten.

## **Verwandte Themen**

[Geräteumgebung](#page-296-0)

[Stromanschluss](#page-297-0)

[Anfang](#page-295-0) | [Zurück](#page-294-0) [Weiter](#page-296-0)

<span id="page-296-0"></span>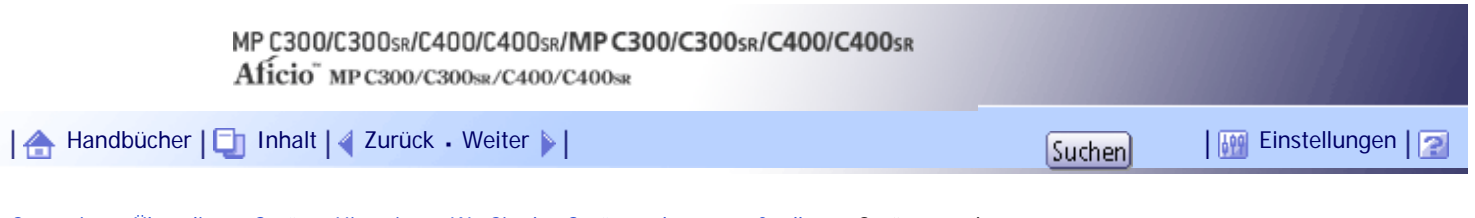

[Startseite](#page-0-0) > [Über dieses Gerät](javascript:back_to_index()) > [Hinweise](#page-23-0) > [Wo Sie das Gerät am besten aufstellen](#page-295-0) > Geräteumgebung

## **Geräteumgebung**

Wählen Sie den Standort Ihres Gerätes sorgfältig aus. Die entsprechenden Umweltbedingungen wirken sich direkt auf die Leistung des Gerätes aus.

## **Verwandte Themen**

[Bewegen des Druckers](#page-2243-0)

[Optimale Umgebungsbedingungen](#page-2245-0)

[Standorte, die vermieden werden sollten](#page-2246-0)

[Zugang zum Gerät](#page-2247-0) =

[Anfang](#page-296-0) | [Zurück](#page-295-0) [Weiter](#page-2243-0)

<span id="page-297-0"></span>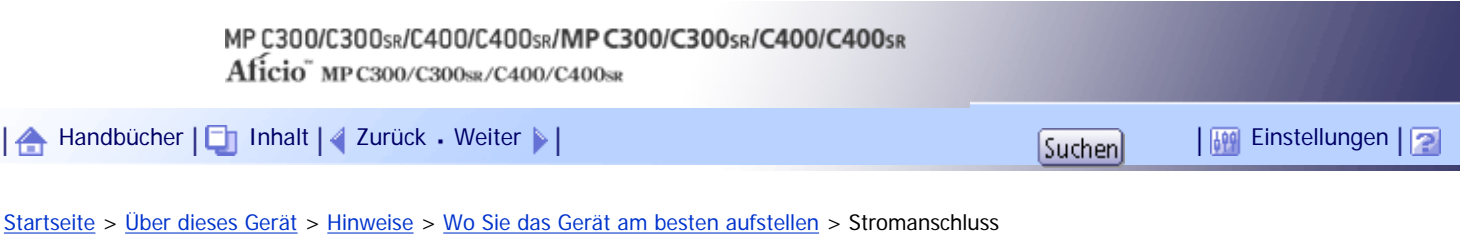

#### **Stromanschluss**

In diesem Abschnitt wird die Stromversorgung beschrieben.

# <u>A</u> VORSICHT

• Verwenden Sie nur Stromquellen, die mit den in diesem Handbuch angegebenen Spezifikationen übereinstimmen. Andernfalls besteht die Gefahr von Brand oder Stromschlag.

# A VORSICHT

• Verwenden Sie nur Frequenzen, die den angegebenen Spezifikationen entsprechen. Andernfalls besteht die Gefahr von Brand oder Stromschlag.

# A VORSICHT

• Verwenden Sie keine Mehrfachsteckdosen. Andernfalls besteht die Gefahr von Brand oder Stromschlag.

# A VORSICHT

• Verwenden Sie keine Verlängerungskabel. Andernfalls besteht die Gefahr von Brand oder Stromschlag.

# A VORSICHT

• Verwenden Sie keine beschädigten, geknickten oder manipulierten Netzkabel. Verwenden Sie auch keine Netzkabel, die unter schweren Objekten eingeklemmt, heftig gezogen oder stark verbogen wurden. Andernfalls besteht die Gefahr von Brand oder Stromschlag.

# A VORSICHT

● Wenn die Stifte des Netzkabelsteckers mit metallischen Gegenständen in Berührung kommen, kann es zu Brand oder Stromschlag kommen.

# <u>A</u> VORSICHT

● Das mitgelieferte Netzkabel darf nur mit diesem Gerät verwendet werden. Verwenden Sie es nicht für andere Anwendungen. Andernfalls besteht die Gefahr von Brand oder Stromschlag.

# **AVORSICHT**

• Das Berühren des Netzkabelsteckers mit feuchten Händen ist gefährlich. Es besteht die Gefahr eines Stromschlags.

# A VORSICHT

● Entfernen Sie den Netzstecker (ziehen Sie am Stecker, nicht am Kabel), falls das Netzkabel oder der Stecker abgescheuert oder anderweitig beschädigt ist.

# **AVORSICHT**

● Falls das Netzkabel beschädigt wurde (Freilegen des Kabels, Trennung etc.), kontaktieren Sie Ihren Service-Händler, um das Kabel gegen ein neues auszutauschen. Das Gerät mit einem beschädigten Netzkabel zu betreiben, kann zu einen Brand oder elektrischen Schlag führen.

# **A ACHTUNG**

● Achten Sie darauf, den Netzstecker vollständig in die Steckdose einzustecken. Nur teilweise eingesteckte Stecker erzeugen eine instabile Verbindung, durch die viel Hitze erzeugt werden kann.

# AACHTUNG

• Wenn das Gerät mehrere Tage oder für einen längeren Zeitraum nicht verwendet wird, ziehen Sie den Netzstecker aus der Steckdose.

# <u>A</u> ACHTUNG

- Wenn Sie den Stecker aus der Wandsteckdose ziehen, ziehen Sie immer am Stecker und nicht am Kabel. Andernfalls kann das Netzkabel beschädigt werden. Bei Verwenden von beschädigten Netzkabeln besteht die Gefahr von Brand oder Stromschlag.

# <u>A</u> ACHTUNG

• Ziehen Sie das Netzkabel aus der Wandsteckdose und säubern Sie die Stifte und den Bereich um sie herum mindestens einmal im Jahr. Eine Staubansammlung im Stecker stellt eine Brandgefahr dar.

# <u>A</u> ACHTUNG

- Ziehen Sie bei Wartungsvorgängen am Gerät stets das Netzkabel aus der Wandsteckdose.
- Stellen Sie sicher, dass der Stecker fest in der Steckdose sitzt.
- Spannungsschwankungen müssen auf höchstens 10 % begrenzt sein.

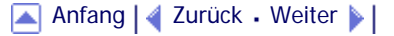

<span id="page-299-0"></span>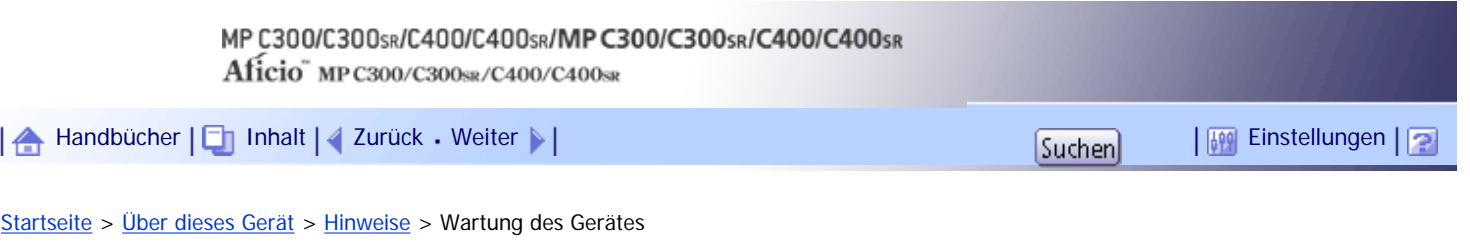

## **Wartung des Gerätes**

Wenn das Vorlagenglas oder das Scannerglas verschmutzt ist, kann die Qualität der Kopien davon beeinträchtigt werden. Reinigen Sie diese Komponenten, wenn sie verschmutzt sind.

**x** Wichtig

● Verwenden Sie keine chemischen Reinigungsmittel oder organische Lösungsmittel, wie beispielsweise Verdünner oder Benzol.

Wenn derartige Mittel in das Gerät gelangen oder Plastikteile schmelzen, kann es zu Fehlfunktionen kommen.

● Reinigen Sie nur die ausdrücklich in diesem Handbuch genannten Teile. Andere Teile sollten ausschließlich vom zuständigen Kundendienst gereinigt werden.

## **Verwandte Themen**

[Reinigung des Geräts](#page-300-0)

[Reinigen des Vorlagenglases](#page-301-0)

[Reinigung des automatischen Vorlageneinzugs](#page-302-0)

[Reinigen des Staubschutzglases](#page-303-0)

[Reinigen des Netzkabelsteckers](#page-304-0)

[Anfang](#page-299-0) | [Zurück](#page-297-0) [Weiter](#page-300-0) |

<span id="page-300-0"></span>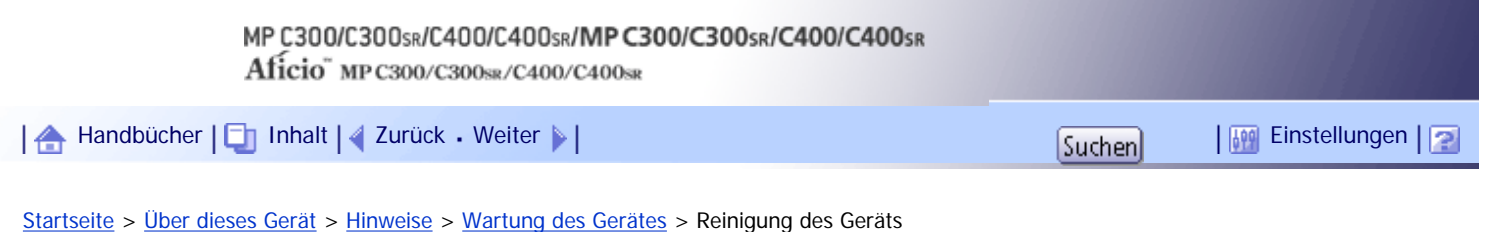

# **Reinigung des Geräts**

In diesem Abschnitt wird beschrieben, wie Sie das Gerät reinigen.

Wischen Sie das Gerät mit einem weichen, trockenen Tuch ab. Falls noch Schmutz verbleibt, wischen Sie das Gerät mit einem feuchten und gut ausgewrungenen Tuch ab. Wenn Sie auch mit einem feuchten Tuch den Schmutz immer noch nicht entfernen können, verwenden Sie ein mildes Reinigungsmittel. Wischen Sie danach das Gerät mit einem trockenen Tuch ab, um die Feuchtigkeit zu entfernen.

[Anfang](#page-300-0) | [Zurück](#page-299-0) [Weiter](#page-301-0)

<span id="page-301-0"></span>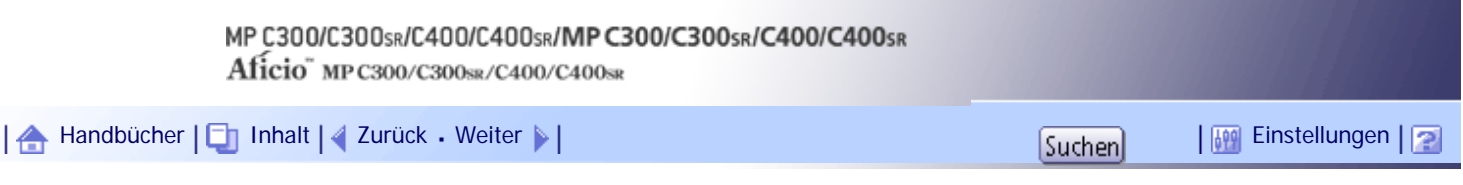

[Startseite](#page-0-0) > [Über dieses Gerät](javascript:back_to_index()) > [Hinweise](#page-23-0) > [Wartung des Gerätes](#page-299-0) > Reinigen des Vorlagenglases

# **Reinigen des Vorlagenglases**

In diesem Abschnitt wird beschrieben, wie das Vorlagenglas und das Scannerglas gereinigt werden.

**Wischen Sie das Vorlagenglas und das Scannerglas ab.**

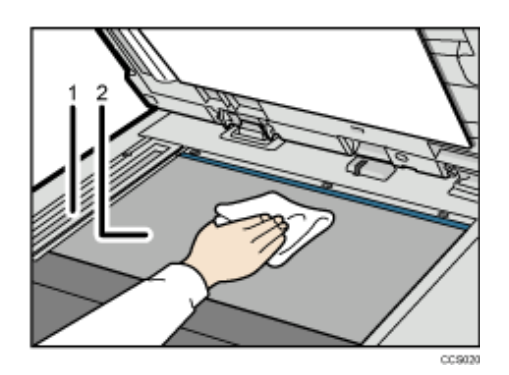

- 1. **Scannerglas**
- 2. **Vorlagenglas**

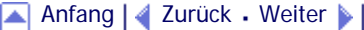

<span id="page-302-0"></span>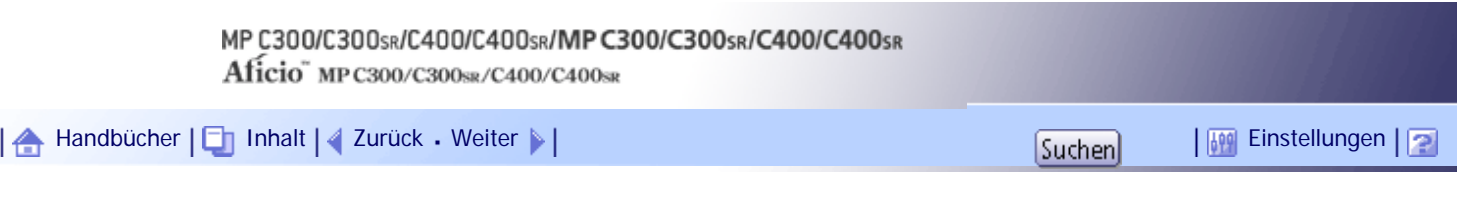

[Startseite](#page-0-0) > [Über dieses Gerät](javascript:back_to_index()) > [Hinweise](#page-23-0) > [Wartung des Gerätes](#page-299-0) > Reinigung des automatischen Vorlageneinzugs

## **Reinigung des automatischen Vorlageneinzugs**

In diesem Abschnitt wird beschrieben, wie der automatische Vorlageneinzug gereinigt wird.

i.

**Wischen Sie die Fläche und die Führungsplatte des ADF ab.**

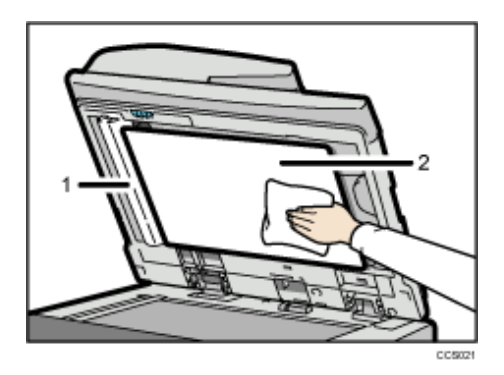

- 1. **Führungsplatte**
- 2. **Seite**

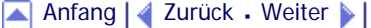

<span id="page-303-0"></span>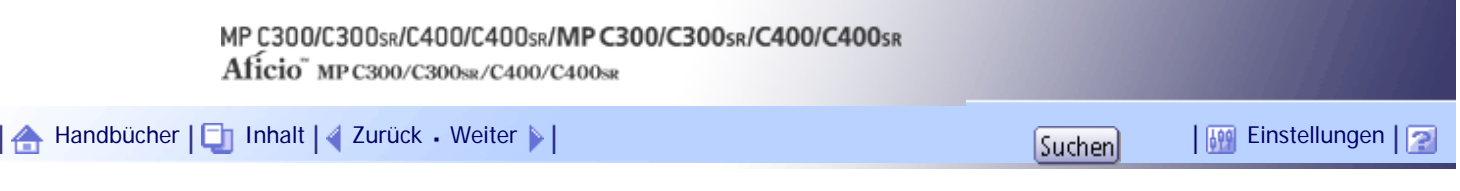

[Startseite](#page-0-0) > [Über dieses Gerät](javascript:back_to_index()) > [Hinweise](#page-23-0) > [Wartung des Gerätes](#page-299-0) > Reinigen des Staubschutzglases

## **Reinigen des Staubschutzglases**

Das Staubschutzglas muss gereinigt werden, wenn der Ausdruck weiße oder schwarze Linien enthält.

**x** Wiehtig

• Drücken Sie die Reinigungsbürste nicht mit Gewalt hinein, weil das Gerät sonst beschädigt werden könnte.

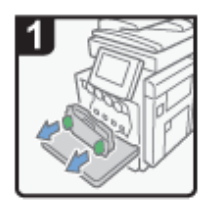

- · Schalten Sie den Hauptschalter aus und ziehen Sie den Netzstecker.
- · Öffnen Sie die vordere Abdeckung.
- · Heben Sie den Resttonerbehälter am Griff an und ziehen Sie den Behälter vorsichtig heraus.

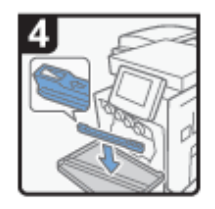

· Legen Sie die Reinigungsbürste an ihre ursprüngliche Position zurück

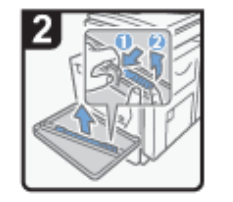

· Lösen Sie den Riegel der Reinigungsbürste (1) und achten Sie darauf, dass er nicht nicht wieder einrastet, bevor Sie die Reinigungsbürste am Griff (2) herausgenommen

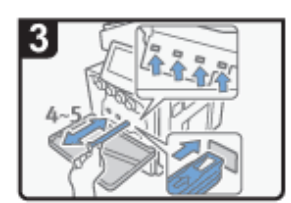

- Achten Sie darauf, dass die Pfeilmarkierung der Bürste nach oben zeigt
- · Reinigen Sie die vier Löcher mit der Reinigungsbürste, indem Sie sie langsam 4- bis 5-mal hinein- und herausschieben.

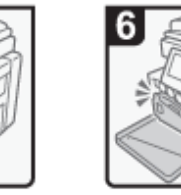

- Platzieren Sie den Griff an seiner ursprünglichen Position.
- · Schließen Sie die vordere Abdeckung.
- · Stecken Sie den Netzstecker wieder ordnungsgemäß in die Steckdose.

DE CCS049

## [Anfang](#page-303-0) | [Zurück](#page-302-0) [Weiter](#page-304-0)

Copyright © 2010

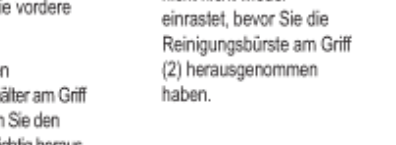

Schieben Sie den

Resttonerbehälter

vorsichtig hinein.

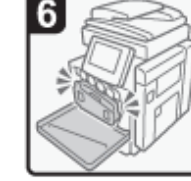

<span id="page-304-0"></span>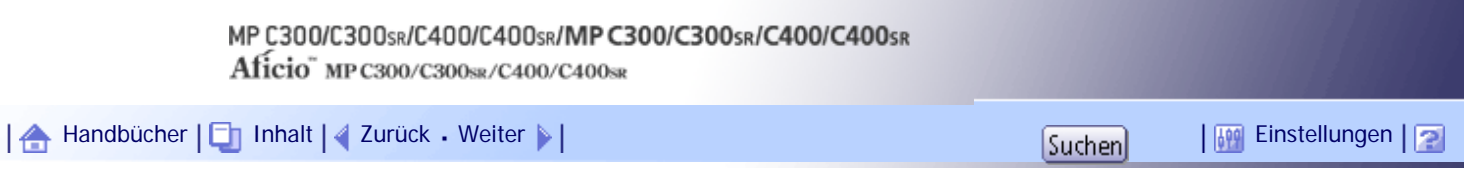

[Startseite](#page-0-0) > [Über dieses Gerät](javascript:back_to_index()) > [Hinweise](#page-23-0) > [Wartung des Gerätes](#page-299-0) > Reinigen des Netzkabelsteckers

# **Reinigen des Netzkabelsteckers**

Dieser Abschnitt erläutert die Vorsichtsmaßnahmen für die Reinigung des Netzsteckers.

# AACHTUNG

- Ziehen Sie das Netzkabel aus der Wandsteckdose und säubern Sie die Stifte und den Bereich um sie herum mindestens einmal im Jahr. Eine Staubansammlung im Stecker stellt eine Brandgefahr dar.

[Anfang](#page-304-0) | [Zurück](#page-303-0) [Weiter](#page-305-0)

# MP C300/C300sR/C400/C400sR/MP C300/C300sR/C400/C400sR

Aficio" MP C300/C300sR/C400/C400sR

<span id="page-305-0"></span>[Handbücher](#page-0-0) [Inhalt](javascript:back_to_index()) [Zurück](#page-304-0) [Weiter](#page-306-0) [Einstellungen](#page-305-0)

[Startseite](#page-0-0) > [Über dieses Gerät](javascript:back_to_index()) > [Hinweise](#page-23-0) > Sichern von Festplattendaten

#### **Sichern von Festplattendaten**

Sie können Daten wie z. B. Bilder und Adressbuch-Informationen auf der Festplatte des Geräts speichern. In diesem Abschnitt wird erläutert, wie Sie diese Daten sichern oder herunterladen.

#### **x** Wiehtig

● Bei einem Fehler der Gerätefestplatte können die darauf gespeicherten Daten, einschließlich Adressbuch-Informationen, verloren gehen. Aus diesem Grund sollten Sie keine wichtigen Daten auf der Festplatte des Geräts speichern, ohne diese zu sichern oder herunterzuladen. Wir empfehlen Ihnen außerdem, eine Sicherheitskopie der Schriftarten, Formulare und aller anderen heruntergeladenen Ressourcen anzufertigen, die auf der Festplatte gespeichert sind. Der Hersteller haftet nicht für Schäden, die durch Datenverlust entstehen.

V Hinweis

- Mit SmartDeviceMonitor for Admin oder Web Image Monitor können Sie das Adressbuch des Geräts sichern. Einzelheiten zu SmartDeviceMonitor for Admin finden Sie im Handbuch zu SmartDeviceMonitor for Admin. Einzelheiten zu Web Image Monitor finden Sie in der Hilfe zu Web Image Monitor.
- Mit Web Image Monitor können Sie Daten, die im Document Server gespeichert sind, auf Ihren Computer herunterladen. Einzelheiten zur Vorgehensweise finden Sie im Kopierer- und Document Server Handbuch oder in der Hilfe zu Web Image Monitor.

[Anfang](#page-305-0) | [Zurück](#page-304-0) [Weiter](#page-306-0)

<span id="page-306-0"></span>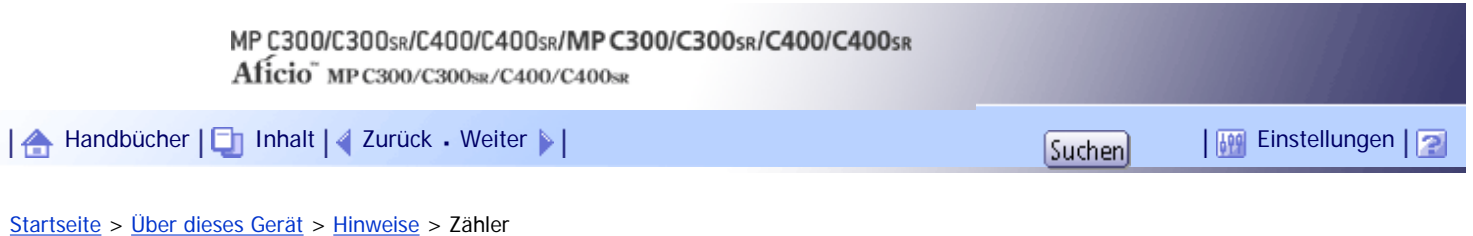

#### **Zähler**

Sie können den Gesamtzählerwert für alle Funktionen anzeigen.

**Drücken Sie die Taste [Anwenderprogramm/Zähler].**

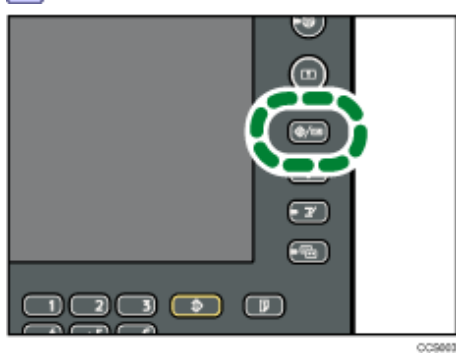

**Drücken Sie auf [Zähler].**

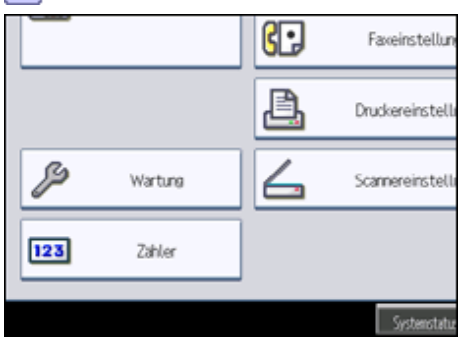

**Um eine Zählerliste auszudrucken klicken Sie auf [Zählerliste drucken].**

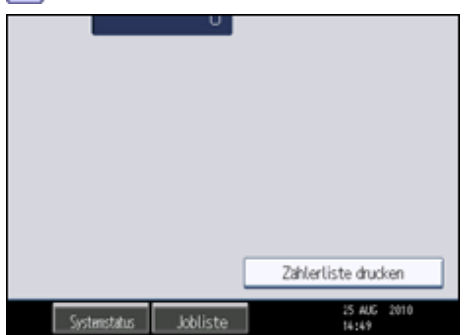

**Drücken Sie auf die Taste [Start].** Eine Zählerliste wird ausgedruckt.

**5** Drücken Sie zwei Mal [Verlassen].

[Anfang](#page-306-0) | [Zurück](#page-305-0) [Weiter](#page-307-0)

<span id="page-307-0"></span>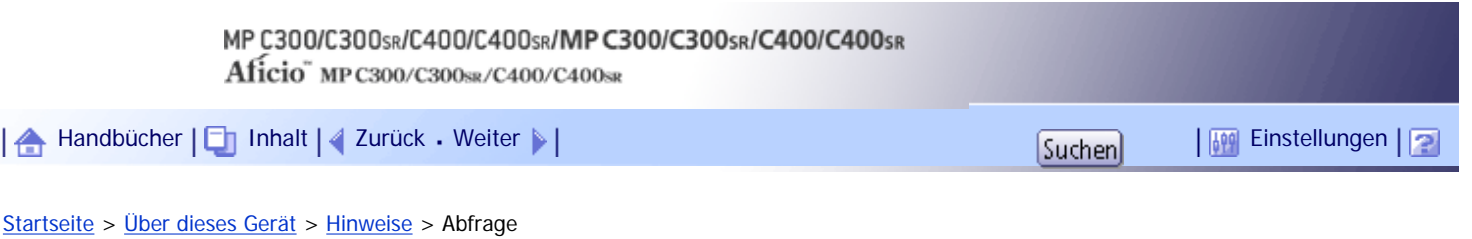

## **Abfrage**

Die Funktion Abfrage ermöglicht es Ihnen, die Telefonnummern für Reparaturarbeiten zu prüfen oder Verbrauchsmaterialien, wie Toner, zu bestellen.

Bitte wenden Sie sich an Ihren Service-Techniker, um Folgendes zu überprüfen:

## **Verbrauchsmaterialien**

- Bestell-Telefonnummer
- Toner
- . Heften

#### **Gerätewartung/-reparatur**

- Telefonnummer
- Geräteseriennummer

## **Vertriebsmitarbeiter**

● Telefonnummer

# **Drücken Sie die Taste [Anwenderprogramm/Zähler].**

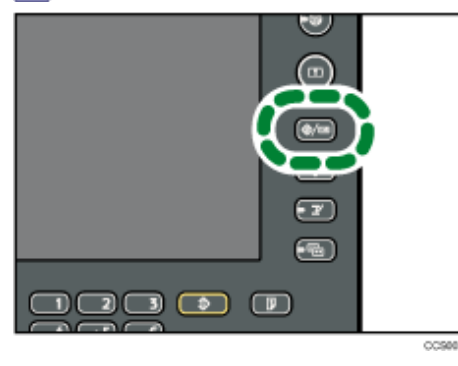

# **2** Drücken Sie auf [Abfrage].

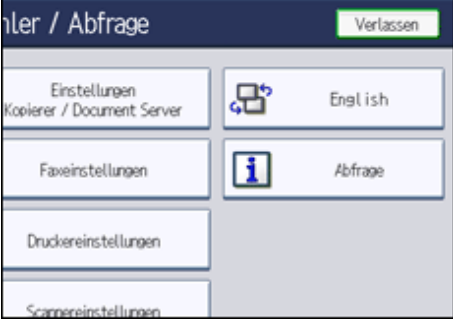

Die Abfragedetails werden angezeigt.

**Klicken Sie auf [Abfrageliste drucken].**

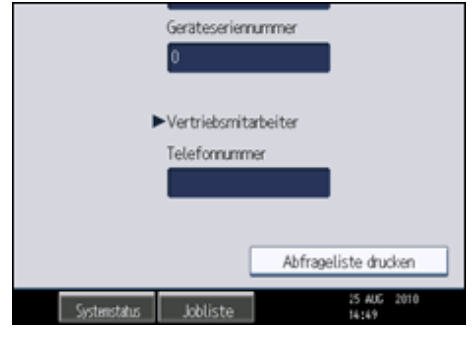

**Drücken Sie auf die Taste [Start].** Die Abfragedetails werden ausgedruckt.

**Drücken Sie zwei Mal [Verlassen].**

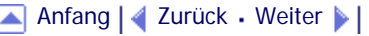

<span id="page-309-0"></span>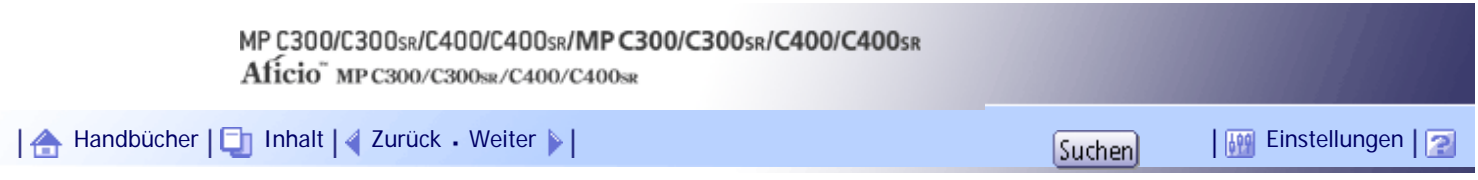

[Startseite](#page-0-0) > [Über dieses Gerät](javascript:back_to_index()) > [Anhang](#page-24-0) > Software und Dienstprogramme auf der CD-ROM

## **Software und Dienstprogramme auf der CD-ROM**

In diesem Abschnitt wird die CD-ROM mit Software und Dienstprogrammen erläutert, die im Lieferumfang dieses Geräts enthalten ist.

Die CD-ROM enthält Folgendes:

## **Font Manager**

Dient dem Installieren neuer Bildschirmschriften oder dem Organisieren und Verwalten von bereits im System vorhandenen Schriften. Einzelheiten zum Font Manager finden Sie im Handbuch auf der CD-ROM.

# **Verwandte Themen**

[Anzeigen des Inhalts der CD-ROM](#page-310-0)

**[Druckertreiber für dieses Gerät](#page-311-0) 7** 

[TWAIN-Treiber](#page-313-0)

[LAN-Fax-Treiber](#page-314-0) =

[Anfang](#page-309-0) | [Zurück](#page-307-0) [Weiter](#page-310-0)

 $\mathcal{L}$ 

<span id="page-310-0"></span>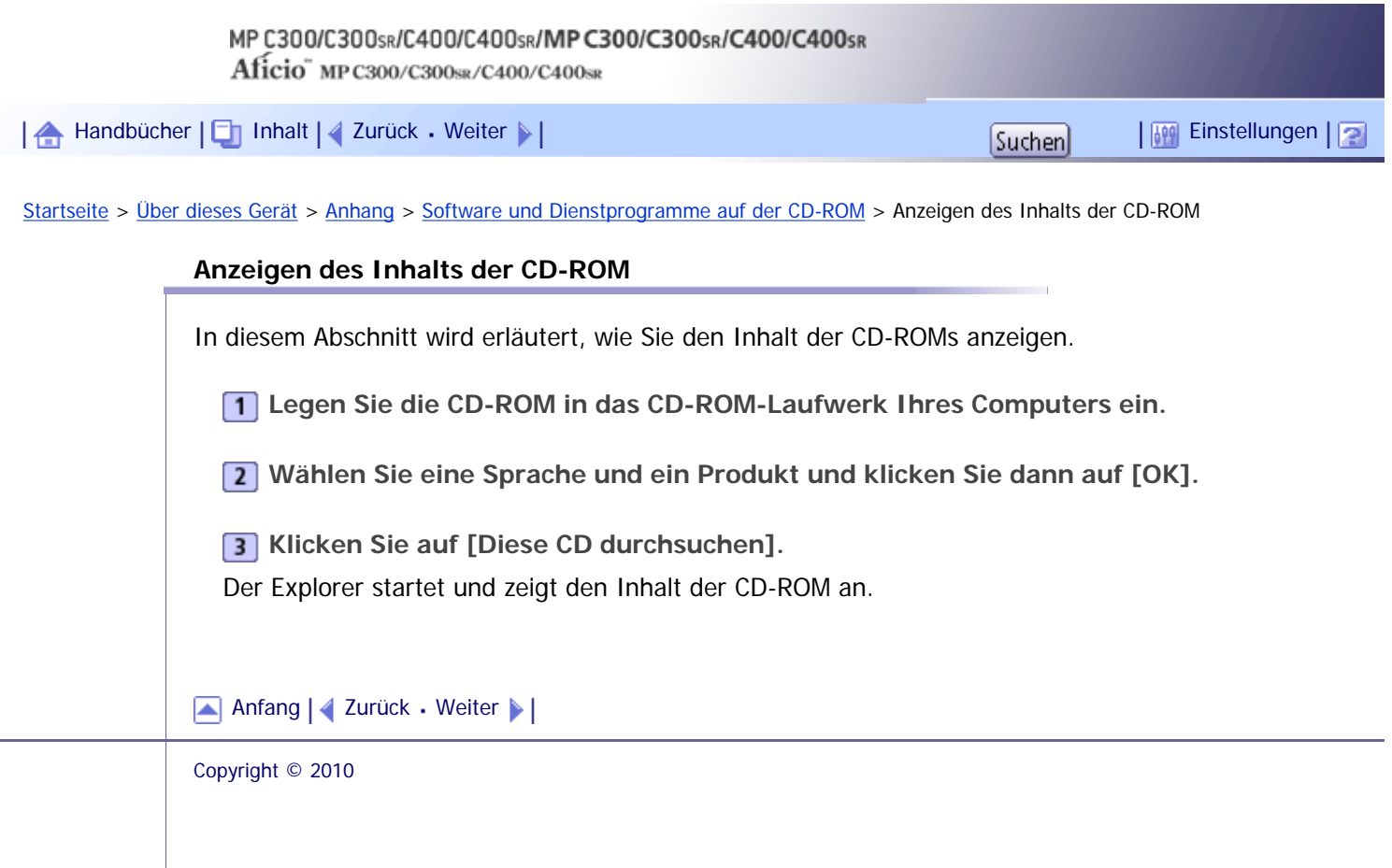

<span id="page-311-0"></span>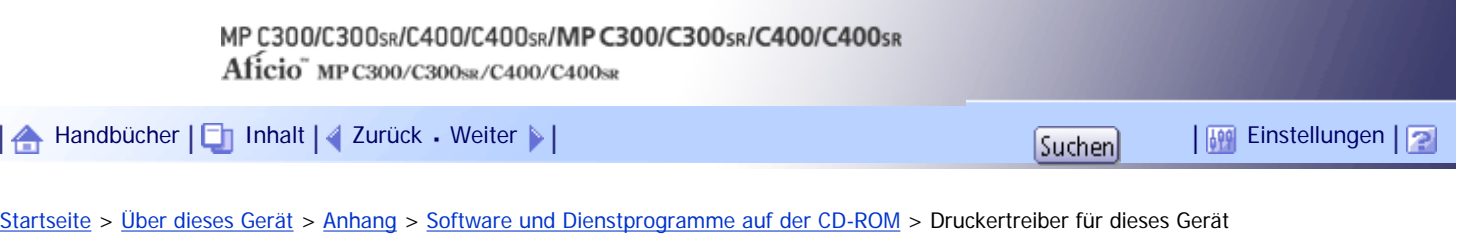

## **Druckertreiber für dieses Gerät**

Dieser Abschnitt erläutert die Druckertreiber für dieses Gerät.

#### $\frac{1}{2}$  Wiehtig

● Sie können die PCL-Druckertreiber (PCL 5c und PCL 6) und die Adobe PostScript-Druckertreiber von der mit diesem Gerät

mitgelieferten CD-ROM installieren oder von der Website des Herstellers herunterladen. Wenn Sie das Betriebssystem

Windows XP/Vista/7 x64 oder Windows Server 2003/2003 R2/2008/2008 R2 x64 verwenden, müssen Sie die Druckertreiber

von der Website des Herstellers herunterladen. Wählen Sie dieses Gerät und das verwendete Betriebssystem aus und laden

Sie dann von der Hersteller-Website herunter.

Der Druckvorgang erfordert die Installation eines Druckertreibers für Ihr Betriebssystem. Die folgenden Treiber sind auf der CD-ROM enthalten.

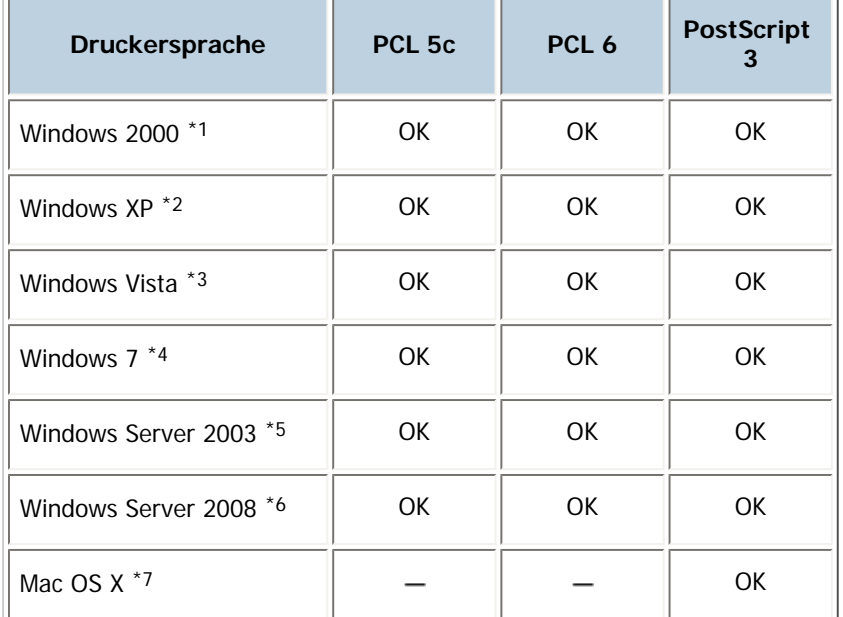

\*1 Microsoft Windows 2000 Professional/Microsoft Windows 2000 Server/Microsoft Windows 2000 Advanced Server

\*2 Microsoft Windows XP Professional Edition/Microsoft Windows XP Home Edition/Microsoft Windows XP Media Center Edition/Microsoft Windows XP Tablet PC Edition

\*3 Microsoft Windows Vista Ultimate/Microsoft Windows Vista Enterprise/Microsoft Windows Vista Business/ Microsoft Windows Vista Home Premium/Microsoft Windows Vista Home Basic

\*4 Microsoft Windows 7 Home Premium/Microsoft Windows 7 Professional/Microsoft Windows 7 Ultimate/ Microsoft Windows 7 Enterprise

\*5 Microsoft Windows Server 2003 Standard Edition/Microsoft Windows Server 2003 Enterprise Edition/ Microsoft Windows Server 2003 R2 Standard Edition/Microsoft Windows Server 2003 R2 Enterprise Edition

\*6 Microsoft Windows Server 2008 Standard/Microsoft Windows Server 2008 Enterprise

\*7 Mac OS X 10,2 oder höher (Native Mode)

### **PCL-Druckertreiber**

Es werden zwei PCL-Druckertreiber mitgeliefert (PCL 5c und PCL 6). Mit Hilfe dieser Treiber kann Ihr Computer mit diesem Gerät über eine Druckersprache kommunizieren.

## **Adobe PostScript-Druckertreiber und PPD-Dateien**

Durch den Adobe PostScript-Druckertreiber kann der Computer über eine Druckersprache mit dem Drucker kommunizieren. Durch PPD-Dateien kann der Druckertreiber bestimmte Druckerfunktionen aktivieren.

### **PPD-Dateien**

Durch PPD-Dateien kann der Druckertreiber bestimmte Druckerfunktionen aktivieren.

### V Hinweis

● Einge Anwendungen erfordern die Installation des PCL 5c-Druckertreibers. In diesem Fall können Sie PCL 5c ohne die

Installation von PCL 6 installieren.

• Weitere Informationen finden Sie im Druckerhandbuch und in der PostScript 3 Ergänzung.

[Anfang](#page-311-0) | [Zurück](#page-310-0) [Weiter](#page-313-0)

<span id="page-313-0"></span>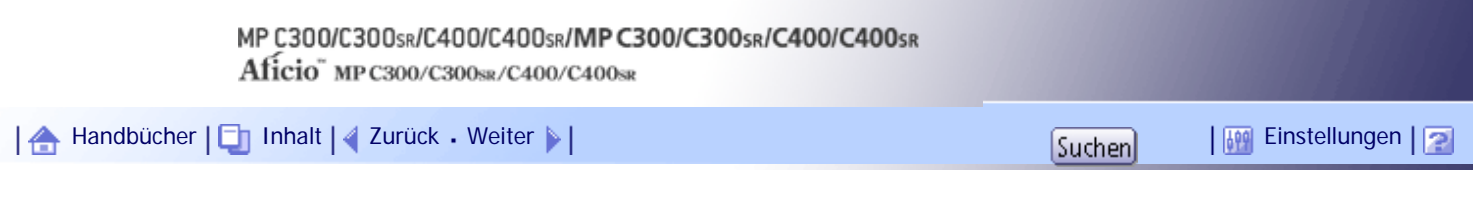

[Startseite](#page-0-0) > [Über dieses Gerät](javascript:back_to_index()) > [Anhang](#page-24-0) > [Software und Dienstprogramme auf der CD-ROM](#page-309-0) > TWAIN-Treiber

## **TWAIN-Treiber**

Dieser Abschnitt erläutert den Dateipfad und die Systemvoraussetzungen des TWAIN-Treibers.

Dieser Treiber ist notwendig, um eine Vorlage mit einem Scanner zu scannen. Um das Gerät als Netzwerk-TWAIN-Scanner verwenden zu können, muss dieser Treiber installiert sein.

# **Dateipfad**

Der Treiber befindet sich im folgenden Ordner auf der CD-ROM: **\DRIVERS\TWAIN**

# **Systemvoraussetzungen**

• Hardware

PC/AT-kompatible Geräte, die folgendes Betriebssystem ordnungsgemäß unterstützen

- Betriebssystem Windows 2000/XP/Vista/7 Windows Server 2003/2003 R2/2008
- Anzeigeauflösung 800 × 600 Pixel, 256 Farben oder mehr

[Anfang](#page-313-0) | [Zurück](#page-311-0) [Weiter](#page-314-0)

<span id="page-314-0"></span>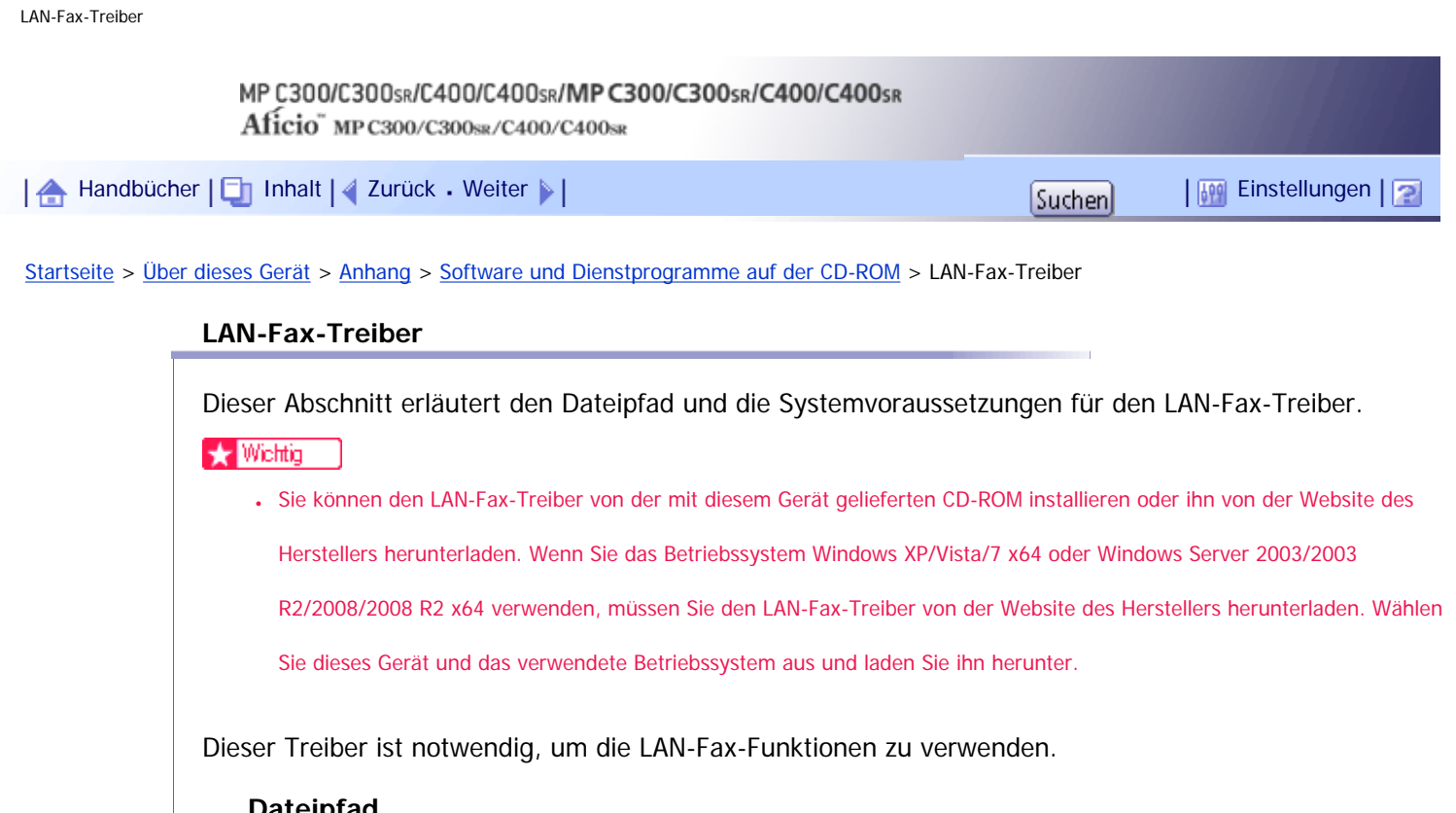

# **Dateipfad**

Der Treiber befindet sich im folgenden Ordner auf der CD-ROM: **\DRIVERS\LAN-FAX\XP\_VISTA**

# **Systemvoraussetzungen**

- Hardware PC/AT-kompatible Geräte, die folgendes Betriebssystem ordnungsgemäß unterstützen
- Betriebssysteme Windows 2000/XP/Vista/7 Windows Server 2003/2003 R2/2008
- Display VGA 640  $\times$  480 Pixel oder mehr

# V Hinveis

• Schließen Sie alle anderen Anwendungen, bevor Sie mit der Installation beginnen.

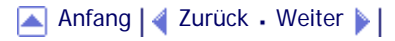

#### MP C300/C300sR/C400/C400sR/MP C300/C300sR/C400/C400sR

Aficio" MP C300/C300sR/C400/C400sR

<span id="page-315-0"></span>[Handbücher](#page-0-0) [Inhalt](javascript:back_to_index()) [Zurück](#page-314-0) [Weiter](#page-320-0) [Einstellungen](#page-315-0)

[Startseite](#page-0-0) > [Über dieses Gerät](javascript:back_to_index()) > [Anhang](#page-24-0) > Spezifikationen der Haupteinheit

#### **Spezifikationen der Haupteinheit**

#### **Konfiguration:**

Desktop

### **Art der Fotosensitivität:**

OPC-Trommel

### **Vorlagenscannen:**

Eindimensionales festes Scanningsystem über CCD

#### **Kopierprozess:**

Scannen mit Laserstrahl und elektrofotografischer Druck

### **Entwicklung:**

Trockenes Zweikomponenten-Entwicklungssystem mit magnetischer Bürste

## **Fixierung:**

Fixierung ohne Fixieröl mittels Fixierband

## **Auflösung:**

- Scannen: Vorlagenglas: 600×600 dpi ADF: 600×300 dpi
- Drucken: 600×600 dpi, 1200×1200 dpi

## **Vorlagenglas:**

Stationäre Vorlagenbelichtung

### **Referenzposition der Vorlage:**

Hintere linke Ecke

# **Aufwärmzeit (23 °C (73 °F), Nennspannung):**

- Typ 1 und 2: 41 Sekunden
- Typ 3 und 4: 52 Sekunden

### **Vorlagen:**

Blatt/Buch/Objekte

# **Maximales Format der Vorlage:**

A4 $\Box$ , 8<sup>1</sup>/<sub>2</sub> × 11 $\Box$ 

#### **Papierformat:**

• Magazin 1:

A4 $\Box$ , A5 $\Box$ , A6 $\Box$ , B5 JIS $\Box$ , B6 JIS $\Box$ , 8<sup>1</sup>/<sub>2</sub>  $\times$  11 $\Box$ , 7<sup>1</sup>/<sub>4</sub>  $\times$  10<sup>1</sup>/<sub>2</sub> $\Box$ , 5<sup>1</sup>/<sub>2</sub>  $\times$  8<sup>1</sup>/<sub>2</sub> $\Box$ , 16K $\Box$ 

 $4^{1}/_{8}$  x  $9^{1}/_{2}$ ,  $3^{7}/_{8}$  x  $7^{1}/_{2}$ , C5-Umschl. $\Box$ , C6-Umschl. $\Box$ , DL-Umschl. $\Box$ 

- Magazin 1 (benutzerdefiniertes Format): Vertikal: 98,0 - 216,0 mm (3,86 - 8,50 Zoll) Horizontal: 148,0 - 297,0 mm (5,83 - 11,69 Zoll)
- Bypass:

A4 $\Box$ , A5 $\Box$ , A6 $\Box$ , B5 JIS $\Box$ , B6 JIS $\Box$ ,  $8^{1}/_{2} \times 14\Box$ ,  $8^{1}/_{2} \times 13\Box$ ,  $8^{1}/_{2} \times 11\Box$ ,  $8^{1}/_{4} \times 13\Box$ , 8  $\times$  13 $\blacksquare$ , 7<sup>1</sup>/<sub>4</sub>  $\times$  10<sup>1</sup>/<sub>2</sub> $\blacksquare$ , 5<sup>1</sup>/<sub>2</sub>  $\times$  8<sup>1</sup>/<sub>2</sub> $\blacksquare$ , 16K $\blacksquare$ ,

 $4^{1}/_8 \times 9^{1}/_2$  ,  $3^{7}/_8 \times 7^{1}/_2$  G. Umschl. , C6-Umschl.  $\Box$ , DL-Umschl.  $\Box$ 

- Bypass (Benutzerdefiniertes Format): Vertikal: 70,0 - 216,0 mm (2,76 - 8,50 Zoll) Horizontal: 127,0 - 600,0 mm (5,00 - 23,62 Zoll) • Duplex:
	- A4 $\Box$ , A5 $\Box$ , A6 $\Box$ , B5 JIS $\Box$ , B6 JIS $\Box$ ,  $8^{1}/_{2} \times 14\Box$ ,  $8^{1}/_{2} \times 13\Box$ ,  $8^{1}/_{2} \times 11\Box$ ,  $8^{1}/_{4} \times 13\Box$ , 8  $\times$  13 $\Box$ , 7<sup>1</sup>/<sub>4</sub>  $\times$  10<sup>1</sup>/<sub>2</sub> $\Box$ , 5<sup>1</sup>/<sub>2</sub>  $\times$  8<sup>1</sup>/<sub>2</sub> $\Box$ , 16K $\Box$

## **Papiergewicht:**

- Magazin 1: 52 220 g/m<sup>2</sup> (14 lb.Bond 80 lb.Cover)
- Bypass:  $52 256$  g/m<sup>2</sup> (14 lb. Bond 140 lb. Index)
- Duplex:  $60 163$  g/m<sup>2</sup> (16 lb. Bond  $-$  90 lb. Index)

Nähere Einzelheiten und Empfehlungen zu dickem Papier finden Sie unter "Dickes Papier".

#### **Bildfreier Bereich (Kopierer):**

- Normalpapier, mittlere Dicke oder dickes Papier 1 bis 4:
	- $\circ$  Vorderkante: 2,7 5,7 mm (0,11 0,23 Zoll)
	- $\circ$  Links und rechts: 0,5 3,5 mm (0,02 0,14 Zoll)
	- $\circ$  Hinterkante: 1,5 6,9 mm (0,06 0,28 Zoll)
- Dünnes Papier:
	- $\circ$  Vorderkante: 3,7 = 6,7 mm (0,14 = 0,26 Zoll)
	- $\circ$  Links und rechts: 0,5 3,5 mm (0,02 0,14 Zoll)
	- $\circ$  Hinterkante: 0,5 5,9 mm (0,02 0,24 Zoll)

### **Erste Kopie/Druckzeit:**

- Vollfarbe:
	- ❍ Typ 1 und 2: 10 Sekunden
	- ❍ Typen 3 und 4: 8,2 Sekunden
- Schwarzweiß:
	- ❍ Typen 1 und 2: 8,1 Sekunden
	- ❍ Typen 3 und 4: 7,2 Sekunden

(A4 $\Box$ , 8<sup>1</sup>/<sub>2</sub> × 11 $\Box$ , 100% Reproduktion, Einzug aus Magazin 1, auf dem Vorlagenglas)

## **Kopier-/Druckgeschwindigkeit (Vollfarbe/SW):**

• Typen 1 und 2: 30 Blätter/Minute (A4 $\nabla$ )

• Typen 3 und 4: 40 Blätter/Minute  $(A4\Box)$ 

### **Reprofaktor:**

- Voreingestellte Reprofaktoren:
	- ❍ Vergrößerung: 200 %, 141 %
	- ❍ Originalgröße: 100 %
	- ❍ Verkleinerung: 93 %, 71 %, 50 %
- Zoom:
	- ❍ ADF: Von 25 bis 200 % in Schritten von 1%
	- ❍ Vorlagenglas: Von 25 bis 400 % in Schritten von 1%

## **Maximaler kontinuierlicher Kopierlauf:**

999 Blatt

## **Papierkapazität (80 g/m2, 20 lb. Bond):**

- Magazin 1: 550 Blatt
- Bypass: 100 Blatt

## **Stromversorgung**

220 240 V, 50/60 Hz, 8 A

Achten Sie darauf, das Netzkabel an eine wie oben spezifizierte Steckdose anzuschließen. Nähere Einzelheiten zur Stromversorgung finden Sie unter "Stromversorgung".

### **Leistungsaufnahme:**

• Nur Haupteinheit

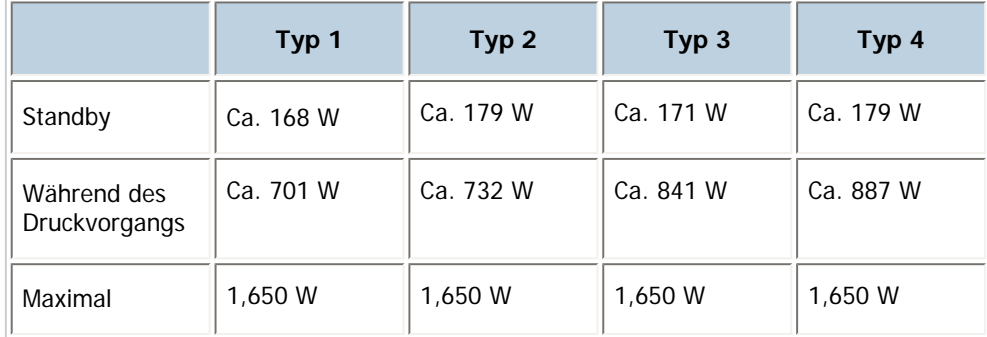

• Komplettes System

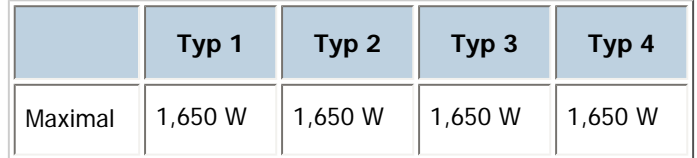

Das komplette System umfasst Hauptgerät, unteres Papiermagazin, untere Papiermagazine, Faxeinheit, Wireless-LAN-Board und Anti-Kondensationsheizung.

## **Abmessungen (L × B × H bis zum ADF):**

 $550 \times 570 \times 710$  mm (21,7  $\times$  22,4  $\times$  28,0 Zoll)

## **Aufstellungsbereich für die Haupteinheit (L × B):**

- Typen 1 und 3:  $965 \times 1,070$  mm  $(38,0 \times 42,1)$  Zoll)
- Typen 2 und 4: 985  $\times$  1,070 mm (38,8  $\times$  42,1 Zoll)

### **Geräuschentwicklung:**

• Schallleistungspegel:

❍ Nur Haupteinheit

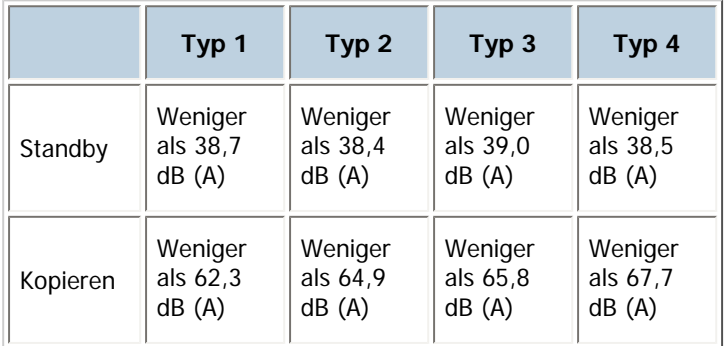

❍ Komplettes System

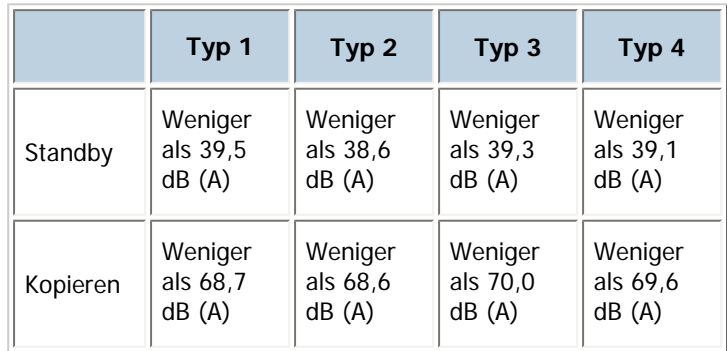

- Schalldruckpegel:
	- ❍ Nur Haupteinheit

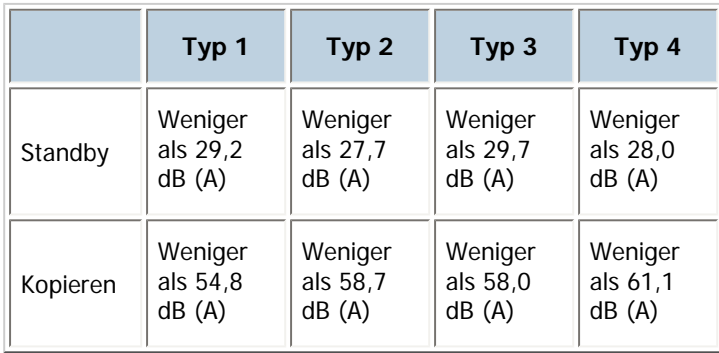

❍ Komplettes System

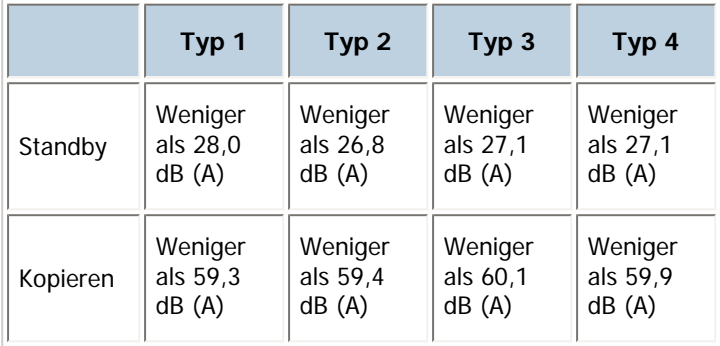

- Der Schallleistungspegel und der Schalldruckpegel sind Werte, die gemäß ISO 7779 gemessen wurden.
- Der Schalldruckpegel wird von der Position des Bedieners gemessen.
- Das komplette System der Typen 1 und 3 umfasst Hauptgerät, rechte Ablage, unteres Papiermagazin, untere Papiermagazine und interne Ablage 2.
- Das gesamte System besteht aus der Haupteinheit, der rechten Ablage, dem unteren Papiermagazin und den unteren Papiermagazinen.

# **Gewicht:**

- Typen 1 und 3: 80 kg (176,4 lb.) oder weniger
- Typen 2 und 4: 85 kg (187,4 lb.) oder weniger

# $\blacksquare$  Referenz

- [Dickes Papier](#page-271-0) 第
- [Stromanschluss](#page-297-0)

# **Verwandte Themen**

[Automatischer Vorlageneinzug](#page-320-0) [Document Server](#page-321-0)

**[Finisher \(nur Typen 2 und 4\)](#page-322-0)** 

[Anfang](#page-315-0) | [Zurück](#page-314-0) [Weiter](#page-320-0)

<span id="page-320-0"></span>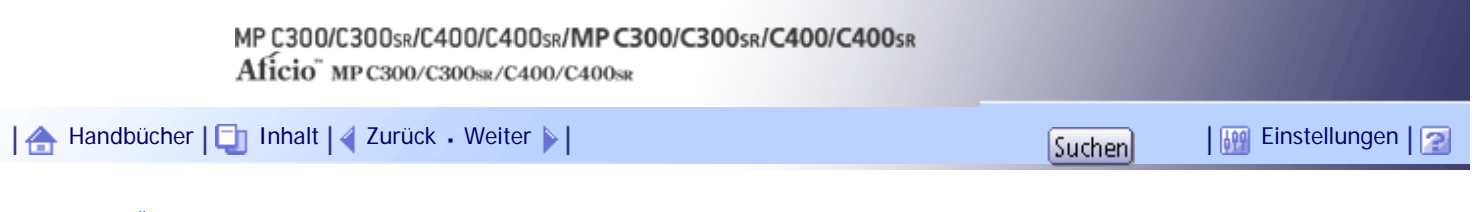

[Startseite](#page-0-0) > [Über dieses Gerät](javascript:back_to_index()) > [Anhang](#page-24-0) > [Spezifikationen der Haupteinheit](#page-315-0) > Automatischer Vorlageneinzug

# **Automatischer Vorlageneinzug**

### **Modus:**

ADF-Modus, Stapeln Modus, SADF Modus, Benutz.def.Format Originalmodus

# **Vorlagenformat:**

A4 $\Box$  - A5 $\Box$ , 8<sup>1</sup>/<sub>2</sub> × 14 $\Box$  - 5<sup>1</sup>/<sub>2</sub> × 8<sup>1</sup>/<sub>2</sub> $\Box$ 

## **Gewicht der Vorlage:**

- 1-seitige Vorlagen:  $52 128$  g/m<sup>2</sup> (14 34 lb. Bond)
- 2-seitige Vorlagen: 60 105 g/m<sup>2</sup> (16 28 lb. Bond)

# **Anzahl der eingelegten Vorlagen:**

50 Blatt (80 g/m2, 20 lb. Bond)

[Anfang](#page-320-0) | [Zurück](#page-315-0) [Weiter](#page-321-0)

<span id="page-321-0"></span>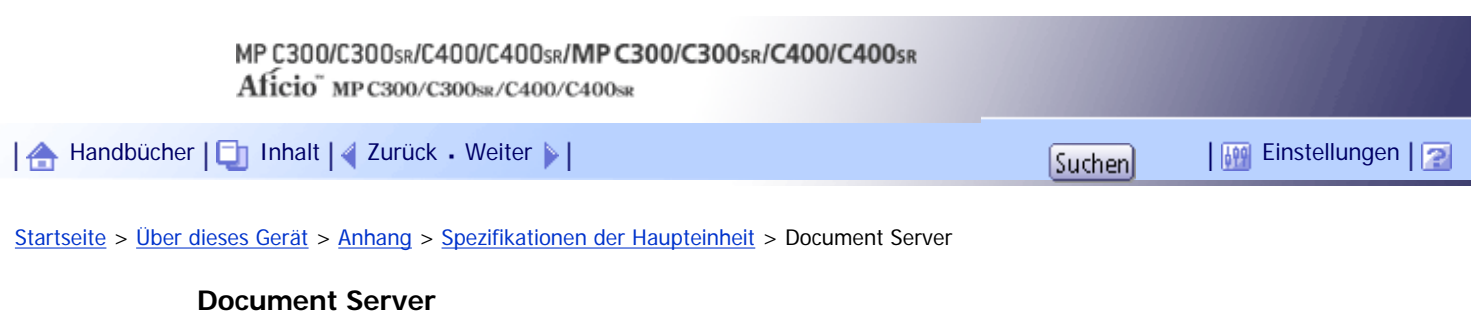

# **Festplatte (Document Server):**

Ca. 78 GB

Maximal: 9,000 Seiten

(Anzahl der Seiten, die gespeichert werden können, je nach Funktionskombination)

Kopierer/SW/A4-Vorlage: Ca. 9,000 Seiten

Drucker/SW/A4-Vorlage/600 dpi, 2 Bit: Ca. 9,000 Seiten

Scanner/Vollfarbe/A4/200 dpi, 8 Bit/JPEG: Ca. 9,000 Seiten

(unter Drucker- und Scannerfunktionen hängt die Anzahl der Seiten, die gespeichert werden können, von Druck und Vorlage ab.)

# **Maximale Anzahl der gespeicherten Dokumente:**

Maximal 3,000 Dokumente

# **Anzahl der Seiten, die von der Speichersortierung unterstützt werden:**

Maximal: 2,000 Seiten (unter Druckerfunktion hängt die Anzahl der Seiten, die sortiert werden können, vom Druckbild ab.)

# [Anfang](#page-321-0) | [Zurück](#page-320-0) [Weiter](#page-322-0)

<span id="page-322-0"></span>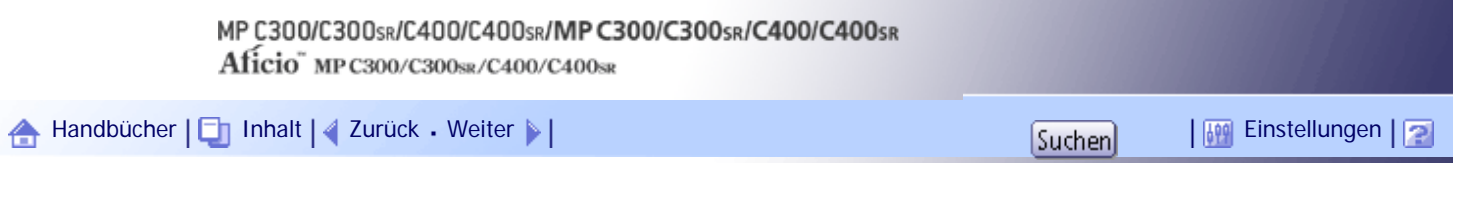

[Startseite](#page-0-0) > [Über dieses Gerät](javascript:back_to_index()) > [Anhang](#page-24-0) > [Spezifikationen der Haupteinheit](#page-315-0) > Finisher (nur Typen 2 und 4)

### **Finisher (nur Typen 2 und 4)**

### **Papierformat:**

A4 $\Box$ , A5 $\Box$ , A6 $\Box$ , B5 JIS $\Box$ , B6 JIS $\Box$ ,  $8^{1}/_2 \times 14 \Box$ ,  $8^{1}/_2 \times 13 \Box$ ,  $8^{1}/_2 \times 11 \Box$ ,  $8^{1}/_4 \times 13 \Box$ ,  $8 \times 13$  $\Box$ ,  $7^{1}/_{4} \times 10^{1}/_{2}$  $\Box$ ,  $5^{1}/_{2} \times 8^{1}/_{2}$  $\Box$ , 16K $\Box$ ,

 $4^{1}/_8 \times 9^{1}/_2$ ,  $3^{7}/_8 \times 7^{1}/_2$ , C5 Env $\Box$ , C6 Env $\Box$ , DL Env $\Box$ , benutzerdefiniertes Format

#### **Papiergewicht:**

 $52 - 256$  g/m<sup>2</sup> (14 lb. Bond - 140 lb. Index)

#### **Stapelkapazität (80 g/m2, 20 lb.Bond):**

250 Blatt

### **Heftbares Papierformat:**

A4 $\Box$ , B5 JIS $\Box$ , 8<sup>1</sup>/<sub>2</sub> × 14 $\Box$ , 8<sup>1</sup>/<sub>2</sub> × 13 $\Box$ , 8<sup>1</sup>/<sub>2</sub> × 11 $\Box$ , 8<sup>1</sup>/<sub>4</sub> × 13 $\Box$ , 8 × 13 $\Box$ , 7<sup>1</sup>/<sub>4</sub> × 10<sup>1</sup>/<sub>2</sub> $\Box$ , 16K  $\Box$ 

# **Heftbares Papiergewicht:**

52 - 90  $a/m^2$  (14 - 24 lb. Bond)

## **Heftkapazität (80 g/m2, 20 lb.Bond):**

- 30 Blatt:  $8^{1}/_{2} \times 14\blacksquare$ ,  $8^{1}/_{2} \times 13\blacksquare$ ,  $8^{1}/_{4} \times 13\blacksquare$ ,  $8 \times 13\blacksquare$
- 50 Blatt: A4 $\Box$ , B5 JIS $\Box$ , 8<sup>1</sup>/<sub>2</sub> × 11 $\Box$ , 7<sup>1</sup>/<sub>4</sub> × 10<sup>1</sup>/<sub>2</sub> $\Box$ , 16K $\Box$

# **Stapelkapazität nach dem Heften (80 g/m2, 20 lb.Bond):**

- 2 Blatt: 33 Sätze
- 30 Blatt: 7 Sätze
- 50 Blatt: 4 Sätze

### **Heftposition:**

Oben

## **Leistungsaufnahme:**

Max. 40 W (Stromversorgung über Hauptgerät)

# **Abmessungen (B x T x H):**

 $500 \times 420 \times 176$  mm  $(19.7 \times 16.5 \times 6.9$  Zoll)

## **Gewicht:**

7,5 kg (16,5 lb.) oder weniger

[Anfang](#page-322-0) | [Zurück](#page-321-0) [Weiter](#page-324-0)
<span id="page-324-0"></span>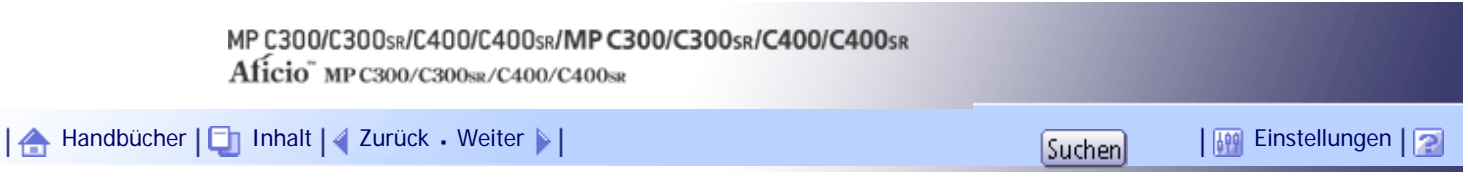

[Startseite](#page-0-0) > [Über dieses Gerät](javascript:back_to_index()) > [Anhang](#page-24-0) > Spezifikationen für das untere Papiermagazin (optional)

# **Spezifikationen für das untere Papiermagazin (optional)**

#### **Papierformat:**

A4 $\Box$ , A5 $\Box$ , A6 $\Box$ , B5 JIS $\Box$ , B6 JIS $\Box$ ,  $8^{1}/_{2} \times 14 \Box$ ,  $8^{1}/_{2} \times 13 \Box$ ,  $8^{1}/_{2} \times 11 \Box$ ,  $8^{1}/_{4} \times 13 \Box$ ,  $8 \times 13$  $\Box$ ,  $7^{1}/_{4} \times 10^{1}/_{2}$  $\Box$ ,  $5^{1}/_{2} \times 8^{1}/_{2}$  $\Box$ , 16K $\Box$ ,

 $4^{1}/_8 \times 9^{1}/_2$ ,  $3^{7}/_8 \times 7^{1}/_2$ , C5-Umschl. , C6-Umschl. , DL-Umschl. , benutzerdefiniertes Format

### **Papiergewicht:**

 $52 - 220$  g/m<sup>2</sup> (14 lb. Bond - 80 lb. Cover)

# **Papierkapazität (80 g/m2, 20 lb. Bond):**

550 Blatt  $\times$  1 Magazin

#### **Leistungsaufnahme:**

- Nur unteres Papiermagazin: 45 W oder weniger
- Mit unteren Papiermagazinen: 98 W oder weniger

(Stromversorgung durch die Haupteinheit.)

# **Abmessungen (B x T x H):**

 $520 \times 563 \times 121$  mm (20,5  $\times$  22,2  $\times$  4,8 Zoll)

# **Gewicht:**

13 kg (28,7 lb.) oder weniger

[Anfang](#page-324-0) | [Zurück](#page-322-0) [Weiter](#page-325-0)

<span id="page-325-0"></span>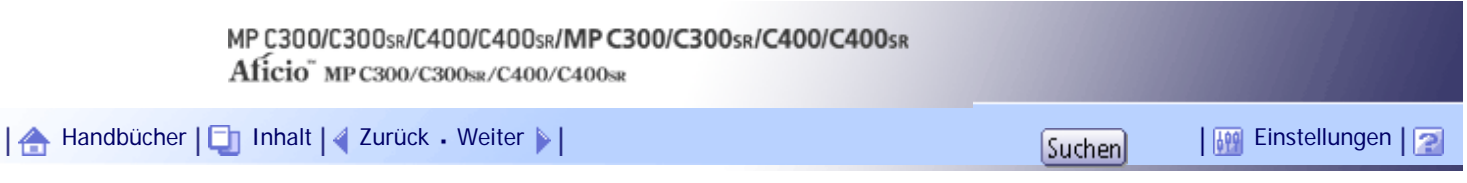

[Startseite](#page-0-0) > [Über dieses Gerät](javascript:back_to_index()) > [Anhang](#page-24-0) > Spezifikationen für die unteren Papiermagazine (optional)

# **Spezifikationen für die unteren Papiermagazine (optional)**

# **Papierformat:**

A4 $\Box$ , A5 $\Box$ , A6 $\Box$ , B5 JIS $\Box$ , B6 JIS $\Box$ ,  $8^{1}/_{2} \times 14 \Box$ ,  $8^{1}/_{2} \times 13 \Box$ ,  $8^{1}/_{2} \times 11 \Box$ ,  $8^{1}/_{4} \times 13 \Box$ ,  $8 \times 13$  $\Box$ ,  $7^{1}/_{4} \times 10^{1}/_{2}$  $\Box$ ,  $5^{1}/_{2} \times 8^{1}/_{2}$  $\Box$ , 16K $\Box$ ,

 $4^{1}/_8 \times 9^{1}/_2$ ,  $3^{7}/_8 \times 7^{1}/_2$ , C5 Env $\Box$ , C6 Env $\Box$ , DL Env $\Box$ , benutzerdefiniertes Format

# **Papiergewicht:**

 $52 - 220$  g/m<sup>2</sup> (14 lb. Bond - 80 lb. Cover)

# **Papierkapazität (80 g/m2, 20 lb. Bond):**

550 Blatt × 2 Papierfächer

#### **Leistungsaufnahme:**

Max. 62 W (Stromversorgung über Hauptgerät)

# **Abmessungen (B x T x H):**

 $520 \times 563 \times 271$  mm (20.5  $\times$  22.2  $\times$  10.7 Zoll)

# **Gewicht:**

24 kg (52,9 lb.) oder weniger

[Anfang](#page-325-0) | [Zurück](#page-324-0) [Weiter](#page-326-0)

<span id="page-326-0"></span>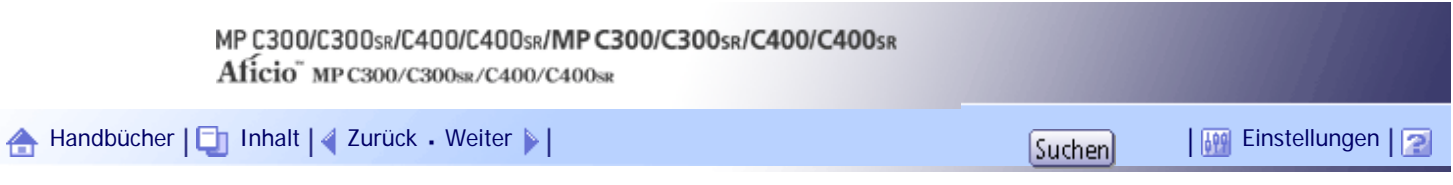

[Startseite](#page-0-0) > [Über dieses Gerät](javascript:back_to_index()) > [Anhang](#page-24-0) > Spezifikationen für interne Ablage 2 (optional) (nur Typen 1 und 3)

# **Spezifikationen für interne Ablage 2 (optional) (nur Typen 1 und 3)**

**Anzahl der Fächer:**

1

# **Papierformat:**

A4 $\Box$ , A5 $\Box$ , A6 $\Box$ , B5 JIS $\Box$ , B6 JIS $\Box$ ,  $8^{1}/_2 \times 14 \Box$ ,  $8^{1}/_2 \times 13 \Box$ ,  $8^{1}/_2 \times 11 \Box$ ,  $8^{1}/_4 \times 13 \Box$ ,  $8 \times 13$  $\Box$ ,  $7^{1}/_{4}$  ×  $10^{1}/_{2}\Box$ ,  $5^{1}/_{2}$  ×  $8^{1}/_{2}\Box$ , 16K $\Box$ , benutzerdefiniertes Format

# **Papiergewicht:**

52 - 220 g/m<sup>2</sup> (14 lb. Bond - 80 lb. Cover)

# **Papierkapazität (80 g/m2, 20 lb. Bond):**

100 Blatt

### **Leistungsaufnahme:**

Max. 11 W (Stromversorgung über Hauptgerät)

# **Abmessungen (B x T x H):**

 $400 \times 320 \times 80$  mm  $(15.7 \times 12.6 \times 3.1$  Zoll)

# **Gewicht:**

2 kg (4,4 lb.) oder weniger

[Anfang](#page-326-0) | [Zurück](#page-325-0) [Weiter](#page-327-0)

<span id="page-327-0"></span>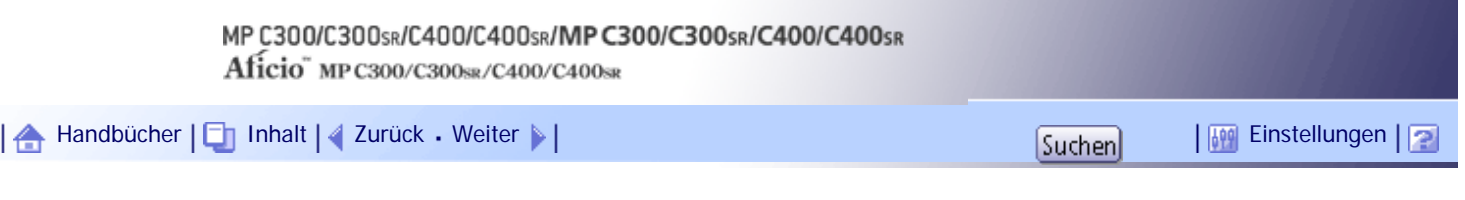

[Startseite](#page-0-0) > [Über dieses Gerät](javascript:back_to_index()) > [Anhang](#page-24-0) > Spezifikationen für die rechte Ablage (optional)

# **Spezifikationen für die rechte Ablage (optional)**

## **Papierformat:**

A4 $\Box$ , A5 $\Box$ , A6 $\Box$ , B5 JIS $\Box$ , B6 JIS $\Box$ ,  $8^{1}/_{2} \times 14 \Box$ ,  $8^{1}/_{2} \times 13 \Box$ ,  $8^{1}/_{2} \times 11 \Box$ ,  $8^{1}/_{4} \times 13 \Box$ ,  $8 \times 13$  $\Box$ ,  $7^{1}/_{4} \times 10^{1}/_{2}$ ,  $5^{1}/_{2} \times 8^{1}/_{2}$ , 16K $\Box$ , benutzerdefiniertes Format

# **Papiergewicht:**

60 - 163 g/m<sup>2</sup> (16 lb. Bond - 90 lb. Index)

# **Papierkapazität (80 g/m2, 20 lb. Bond):**

50 Blatt

# **Abmessungen (B x T x H):**

- Wenn die rechte Ablage offen ist:  $315 \times 417 \times 161$  mm ( $12.4 \times 16.4 \times 6.3$  Zoll)
- Wenn die rechte Ablage geschlossen ist: 85  $\times$  417  $\times$  295 mm (3,3  $\times$  16,4  $\times$  11,6 Zoll)

### **Gewicht:**

2 kg (4,4 lb.) oder weniger

[Anfang](#page-327-0) | [Zurück](#page-326-0) [Weiter](#page-328-0)

### MP C300/C300sR/C400/C400sR/MP C300/C300sR/C400/C400sR

Aficio" MP C300/C300sR/C400/C400sR

<span id="page-328-0"></span>[Handbücher](#page-0-0) [Inhalt](javascript:back_to_index()) [Zurück](#page-327-0) [Weiter](#page-329-0) [Einstellungen](#page-328-0)

[Startseite](#page-0-0) > [Über dieses Gerät](javascript:back_to_index()) > [Anhang](#page-24-0) > Spezifikationen für Wireless LAN Board (Optional)

#### **Spezifikationen für Wireless LAN Board (Optional)**

#### **Übertragungsspez.:**

Basierend auf IEEE 802.11a/b/g (Wireless LAN)

#### **Protokoll:**

TCP/IP, IPX/SPX

#### **Übertragungsrate:**

Automatische Auswahl aus den folgenden Geschwindigkeiten:

1 Mbps, 2 Mbps, 5,5 Mbps, 6 Mbps, 9 Mbps, 11 Mbps, 12Mbps, 18Mbps, 24 Mbps, 36 Mbps, 48 Mbps, 54 Mbps

### **Frequenzbereich (Mittelfrequenz):**

- $\cdot$  2412 2.472 MHz (1 13 Kanäle)
- 5180 5.320 MHz (36, 40, 44, 48, 52, 56, 60 und 64 Kanäle)

#### **Übertragungsmodus:**

- $\cdot$  Ad-hoc-Modus
- Infrastrukturmodus

### **V** Hinweis

- Web Image Monitor wird unterstützt.
- Der verwendete Kanal kann je nach Land unterschiedlich sein.

[Anfang](#page-328-0) | [Zurück](#page-327-0) [Weiter](#page-329-0)

<span id="page-329-0"></span>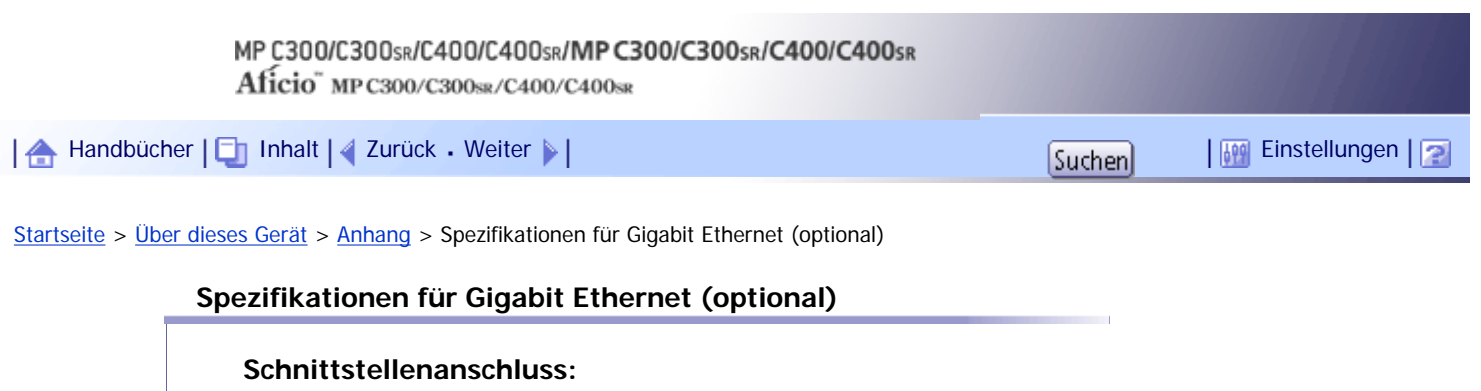

Ethernet (10Base-T, 100Base-TX, 1000Base-T)

# **Datenübertragungsgeschwindigkeit:**

1000 Mbps, 100 Mbps, 10 Mbps

# **Protokoll:**

TCP/IP, IPX/SPX

# **Entfernung zwischen Geräten:**

100 m

[Anfang](#page-329-0) | [Zurück](#page-328-0) [Weiter](#page-330-0)

J,

<span id="page-330-0"></span>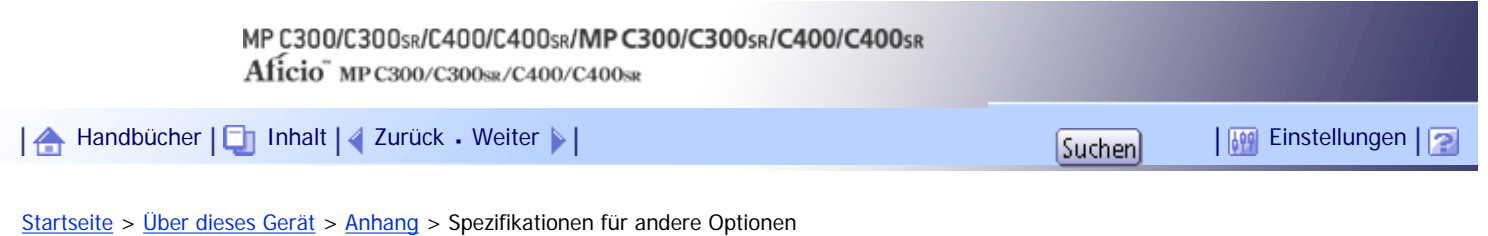

# **Spezifikationen für andere Optionen**

# **Copy Data Security-Einheit**

Die Copy Data Security-Einheit löscht Bilder und druckt graue Grundfarbe auf das Papiers, wenn als unautorisiert gekennzeichnete Dokumente kopiert werden.

[Anfang](#page-330-0) | [Zurück](#page-329-0) [Weiter](#page-331-0)

# <span id="page-331-0"></span>MP C300/C300sR/C400/C400sR/MP C300/C300sR/C400/C400sR Aficio" MP C300/C300sR/C400/C400sR [Handbücher](#page-0-0) [Inhalt](javascript:back_to_index()) [Zurück](#page-330-0) Weiter [Einstellungen](#page-331-0)[Startseite](#page-0-0) > [Über dieses Gerät](javascript:back_to_index()) > [Anhang](#page-24-0) > Warenzeichen

#### **Warenzeichen**

Adobe, Acrobat, Acrobat Reader, PostScript und Reader sind entweder eingetragene Warenzeichen oder Warenzeichen von Adobe Systems Incorporated in den USA und/oder anderen Ländern.

Macintosh, Mac OS und Safari sind Warenzeichen von Apple Inc., eingetragen in den USA und anderen Ländern.

Firefox® ist eingetragenes Warenzeichen der Mozilla Foundation.

Microsoft®, Windows®, Windows Server® und Windows Vista® sind entweder eingetragene Warenzeichen oder Warenzeichen der Microsoft Corporation in den USA und/oder anderen Ländern.

PCL® ist ein eingetragenes Warenzeichen der Hewlett-Packard Company.

UNIX ist ein eingetragenes Warenzeichen in den Vereinigten Staaten von Amerika und anderen Ländern und ist exklusiv durch X/Open Company Limited lizenziert.

IPX und IPX/SPX sind eingetragene Warenzeichen oder Warenzeichen von Novell, Inc.

Java, JavaScript und alle Java-basierten Warenzeichen und Logos sind Warenzeichen oder registrierte Warenzeichen von Sun Microsystems, Inc. in den USA und anderen Ländern.

Andere in dieser Anleitung verwendete Produktnamen dienen nur zu Identifizierungszwecken und sind Warenzeichen der jeweiligen Unternehmen. Wir lehnen jegliche Rechte an diesen Warenzeichen ab.

Die vollständigen Bezeichnungen der Windows-Betriebssysteme lauten wie folgt:

• Die Produktbezeichnungen von Windows 2000 lauten wie folgt:

Microsoft® Windows® 2000 Professional

Microsoft® Windows® 2000 Server

Microsoft® Windows® 2000 Advanced Server

• Die Produktbezeichnungen von Windows XP lauten wie folgt:

Microsoft® Windows® XP Professional Edition

Microsoft® Windows® XP Home Edition

Microsoft® Windows® XP Media Center Edition

Microsoft® Windows® XP Tablet PC Edition

- Die Produktbezeichnungen von Windows Vista lauten wie folgt:
	- Microsoft® Windows Vista® Ultimate
	- Microsoft® Windows Vista® Business

Microsoft® Windows Vista® Home Premium

Microsoft® Windows Vista® Home Basic

Microsoft® Windows Vista® Enterprise

- Die Produktnamen von Windows 7 lauten wie folgt:
	- Microsoft® Windows® 7 Home Premium

Microsoft® Windows® 7 Professional

Microsoft® Windows® 7 Ultimate

Microsoft® Windows® 7 Enterprise

- Die Produktbezeichnungen von Windows Server 2003 lauten wie folgt: Microsoft® Windows Server® 2003 Standard Edition Microsoft® Windows Server® 2003 Enterprise Edition
- Die Produktbezeichnungen von Windows Server 2003 R2 lauten wie folgt: Microsoft® Windows Server® 2003 R2 Standard Edition

Microsoft® Windows Server® 2003 R2 Enterprise Edition

- Die Produktbezeichnungen von Windows Server 2008 lauten wie folgt: Microsoft® Windows Server® 2008 Standard Microsoft® Windows Server® 2008 Enterprise
- Die Produktnamen von Windows Server 2008 R2 lauten wie folgt: Microsoft® Windows Server® 2008 R2 Standard Microsoft® Windows Server® 2008 R2 Enterprise

[Anfang](#page-331-0) | [Zurück](#page-330-0) Weiter

#### MP C300/C300sR/C400/C400sR/MP C300/C300sR/C400/C400sR

Aficio" MP C300/C300sR/C400/C400sR

<span id="page-333-0"></span>[Handbücher](#page-0-0) [Inhalt](javascript:back_to_index()) Zurück [Weiter](#page-335-0) [Einstellungen](#page-333-0)

[Startseite](#page-0-0) > [Fehlerbehebung](javascript:back_to_index()) > [Bitte zuerst lesen](#page-32-0) > Handbücher für dieses Gerät

#### **Handbücher für dieses Gerät**

Lesen Sie dieses Handbuch sorgfältig, bevor Sie das Gerät verwenden.

Beziehen Sie sich auf die Handbücher, die dem Gebrauch des Geräts entsprechen.

#### $\star$  Wiehtig

- Die Medien unterscheiden sich je nach Handbuch.
- Die elektronischen und Druckversionen eines Handbuchs haben den gleichen Inhalt.
- Adobe Acrobat Reader/Adobe Reader muss installiert sein, um die Handbücher als PDF-Dateien anzuzeigen.
- Zur Anzeige der HTML-Handbücher muss ein Webbrowser installiert sein.

#### **Über dieses Gerät**

Lesen Sie unbedingt die Sicherheitshinweise in diesem Handbuch, bevor Sie das Gerät verwenden. Mit diesem Handbuch erhalten Sie eine Einführung in die Funktionen des Geräts. Außerdem erläutert es das Bedienfeld, die Vorbereitung zur Verwendung des Geräts, die Eingabe von Text und die Installation der mitgelieferten CD-ROMs sowie das Ersetzen von diversen Verbrauchsmaterialien.

#### **Fehlerbehebung**

Bietet eine Anleitung für die Behebung häufiger nutzungsbezogener Probleme.

#### **Kopierer- und Document Server Handbuch**

Erläutert die Funktionen und Vorgänge des Kopierers und des Document Servers. Dieses Handbuch enthält außerdem Erläuterungen, wie Vorlagen einzulegen sind.

### **Faxhandbuch**

Erläutert die Faxfunktionen und den Faxbetrieb.

#### **Druckerhandbuch**

Erläutert Druckerfunktionen und Druckvorgänge.

#### **Scannerhandbuch**

Erläutert Scannerfunktionen und Scanvorgänge.

#### **Handbuch Netzwerk- und Systemeinstellungen**

Erläutert wie das Gerät mit dem Netzwerk verbunden wird, wie das Gerät in einer Netzwerkumgebung konfiguriert und bedient wird sowie die Verwendung der mitgelieferten Software. Es erläutert außerdem, wie die Anwenderprogramm-Einstellungen geändert und Informationen im Adressbuch registriert werden.

#### **Sicherheitshandbuch**

Dieses Handbuch ist für Administratoren des Geräts vorgesehen. Es erläutert die Sicherheitsfunktionen, die von Ihnen angewandt werden können, um unautorisierte Geräteanwendungen sowie Datenänderungen und -zugriffe zu verhindern. Um die Sicherheit zu verbessern, empfehlen wir, zunächst folgende Einstellungen vorzunehmen:

- Installieren Sie das Gerätezertifikat.
- Aktivieren Sie die SSL-Verschlüsselung (Secure Sockets Layer).

• Ändern Sie den Anwendernamen und das Passwort des Administrators mit Web Image Monitor.

Nähere Einzelheiten finden Sie im Sicherheitshandbuch.

Lesen Sie zur Einrichtung der erweiterten Sicherheitsfunktionen oder der Anwender- und Administratorauthentifizierung unbedingt dieses Handbuch.

#### **PostScript3 Ergänzung**

Erklärt, wie PostScript 3 eingerichtet und verwendet wird.

#### **Geräte-Handbuch Einstellungen Erweiterte Funktionen VM Card**

Erläutert, wie Sie die erweiterten Funktionseinstellungen mit dem Gerät einrichten.

#### **Web-Handbuch Einstellungen Erweiterte Funktionen VM Card**

Erläutert, wie Sie die erweiterten Funktionseinstellungen mit Web Image Monitor einrichten.

#### **Sonstige Handbücher**

- UNIX Supplement
- Kurzanleitung: Kopierer
- Kurzanleitung: Drucker
- Kurzanleitung: Fax
- Kurzanleitung: Scanner
- App2Me Starterhandbuch

#### V Hinweis

- Die mitgelieferten Handbücher gelten für bestimmten Gerätetypen.
- Das Handbuch "UNIX Supplement" erhalten Sie auf unserer Webseite oder bei einem Fachhändler. Dieses Handbuch enthält

Beschreibungen von Funktionen und Einstellungen, die auf diesem Gerät eventuell nicht verfügbar sind.

[Anfang](#page-333-0) | Zurück [Weiter](#page-335-0)

 $\mathcal{L}$ 

<span id="page-335-0"></span>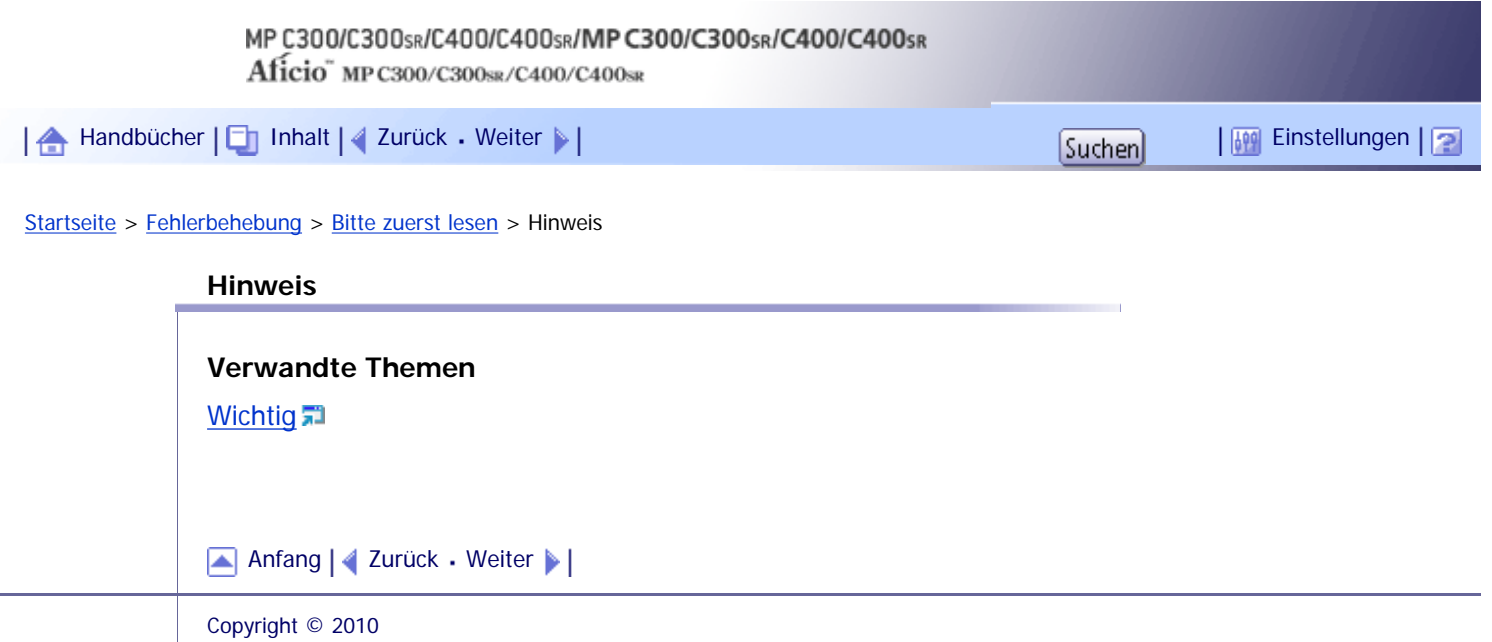

<span id="page-336-0"></span>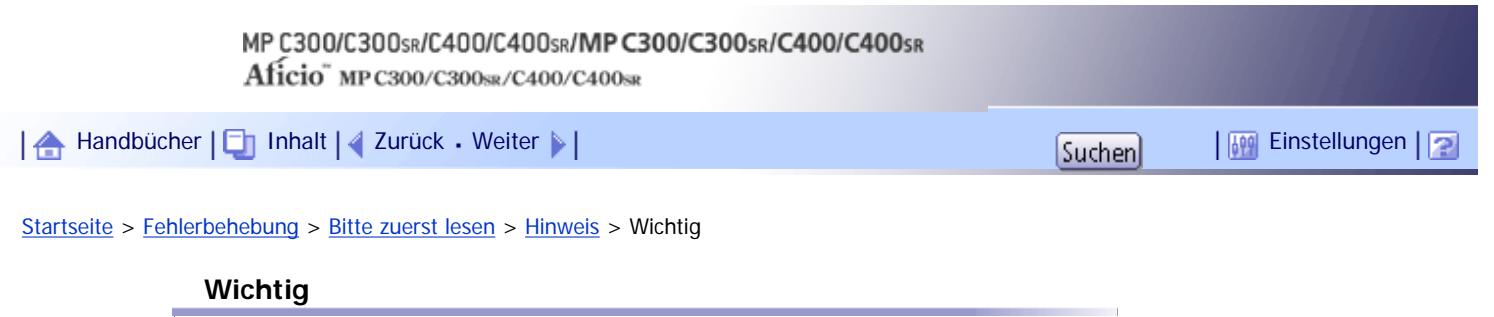

In keinem Fall haftet das Unternehmen für direkte, indirekte, spezielle oder beiläufige Schäden bzw. Folgeschäden, die sich aus der Handhabung oder dem Betrieb des Geräts ergeben.

Um eine gute Kopierqualität zu erzielen, empfiehlt der Hersteller, dass Sie den Originaltoner vom Hersteller verwenden.

Der Hersteller ist nicht für Schäden oder Kosten verantwortlich, die durch die Verwendung von nicht Originalteilen des Lieferanten in unseren Bürogeräten entstehen.

[Anfang](#page-336-0) | 2urück [Weiter](#page-337-0)

 $\mathcal{L}$ 

<span id="page-337-0"></span>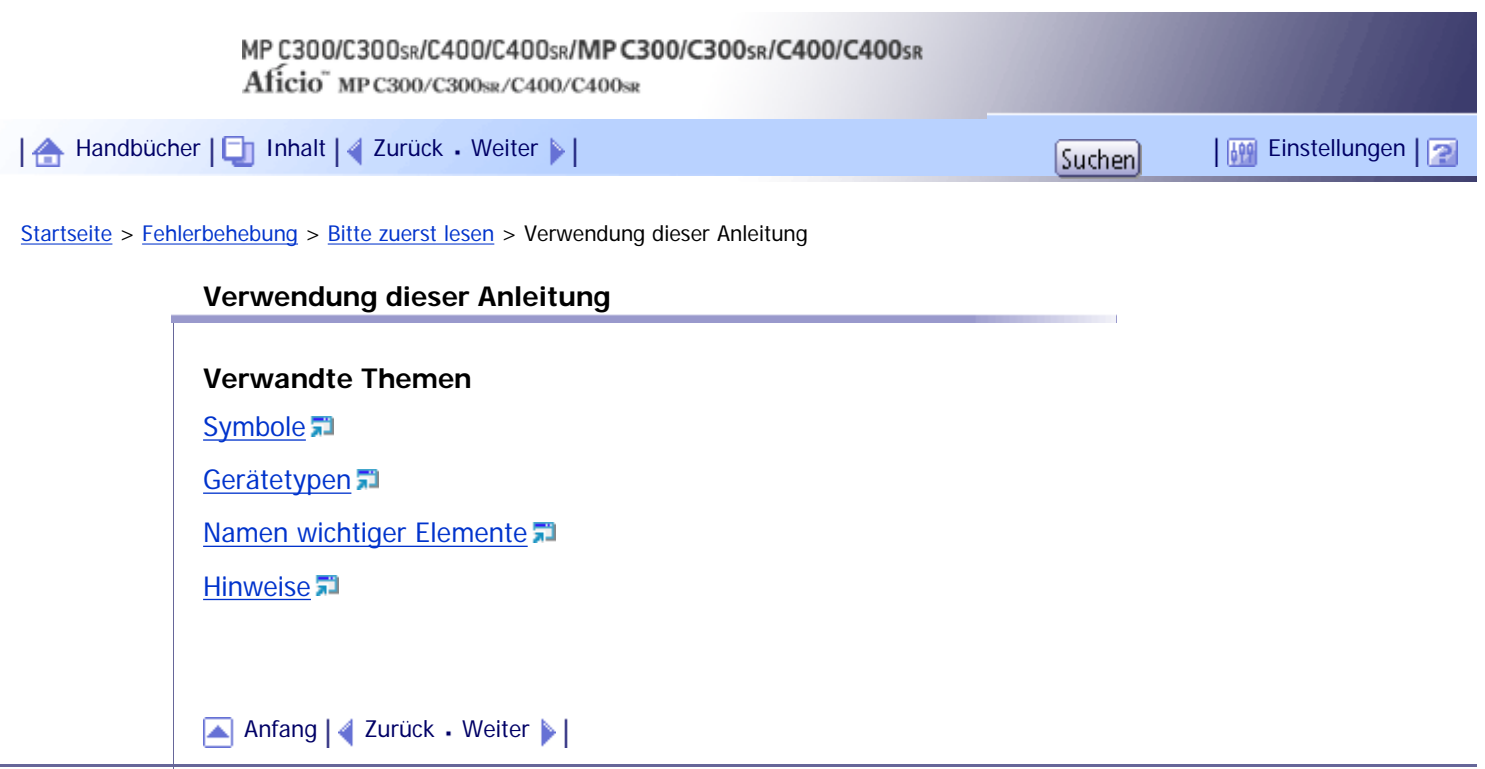

<span id="page-338-0"></span>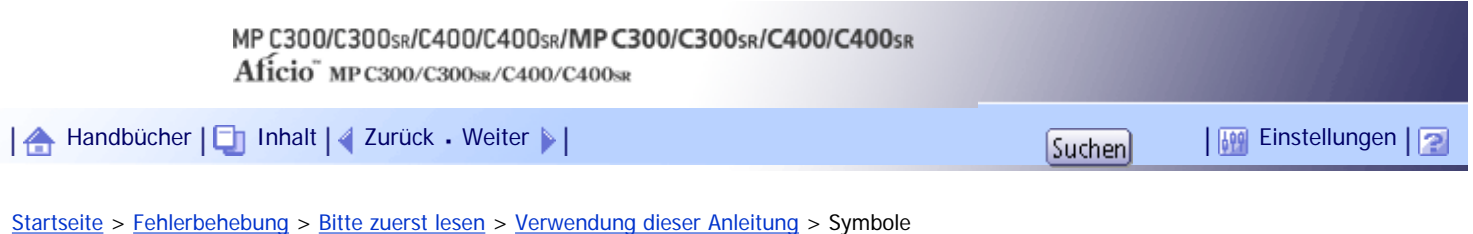

## **Symbole**

Dieses Handbuch verwendet die folgenden Symbole:

# **x** Wiehtig

Weist auf wichtige Punkte beim Betrieb des Geräts und Erläuterungen wahrscheinlicher Ursachen für Papierstau, Vorlagenbeschädigung und Datenverlust hin. Lesen Sie diese Hinweise sorgfältig durch.

# **U** Hinweis

Weist auf zusätzliche Erklärungen zu Gerätefunktionen sowie auf Anleitungen zum Beheben von Anwenderfehlern hin.

# $F$  Referenz

Dieses Symbol befindet sich am Ende jedes Abschnitts. Es zeigt an, wo weiterführende Informationen zu finden sind.

 $\begin{bmatrix} 1 \end{bmatrix}$ 

Weist auf die Namen der Tasten hin, die im Bedienfeld und Display des Geräts erscheinen.

# [Anfang](#page-338-0) | [Zurück](#page-337-0) [Weiter](#page-339-0)

<span id="page-339-0"></span>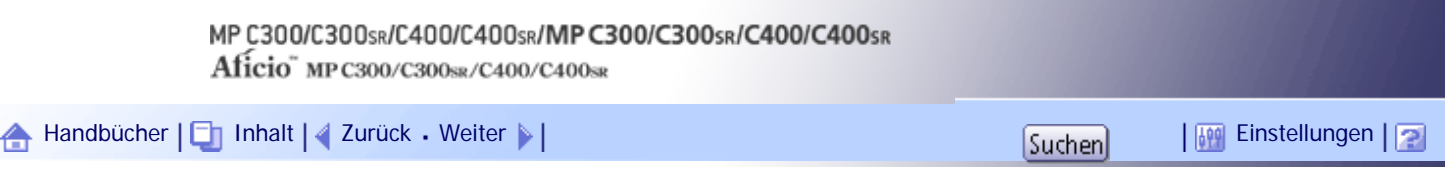

[Startseite](#page-0-0) > [Fehlerbehebung](javascript:back_to_index()) > [Bitte zuerst lesen](#page-32-0) > [Verwendung dieser Anleitung](#page-337-0) > Gerätetypen

# **Gerätetypen**

Dieses Gerät ist in vier Modellen erhältlich, die sich sowohl durch die Druck- und Kopiergeschwindigkeit unterscheiden als auch darin, ob ein Finisher vorhanden ist.

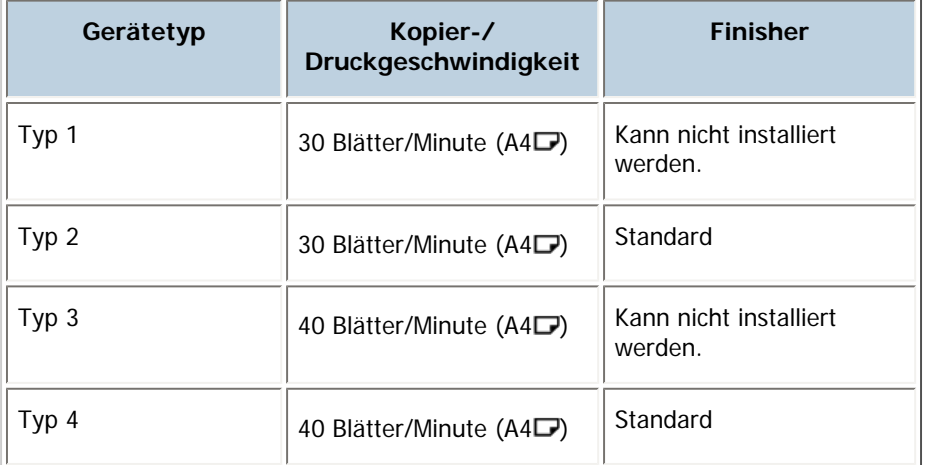

# [Anfang](#page-339-0) | [Zurück](#page-338-0) [Weiter](#page-340-0)

J,

<span id="page-340-0"></span>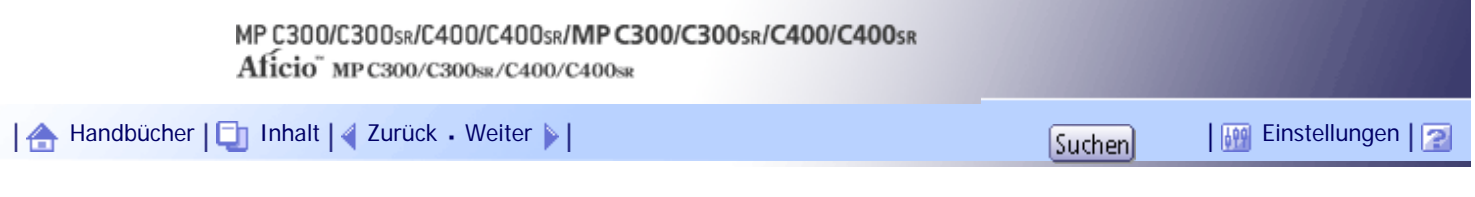

[Startseite](#page-0-0) > [Fehlerbehebung](javascript:back_to_index()) > [Bitte zuerst lesen](#page-32-0) > [Verwendung dieser Anleitung](#page-337-0) > Namen wichtiger Elemente

# **Namen wichtiger Elemente**

Die wichtigsten Elemente dieses Geräts werden in diesem Handbuch wie folgt bezeichnet:

• Automatischer Vorlageneinzug → ADF

[Anfang](#page-340-0) | [Zurück](#page-339-0) [Weiter](#page-341-0)

<span id="page-341-0"></span>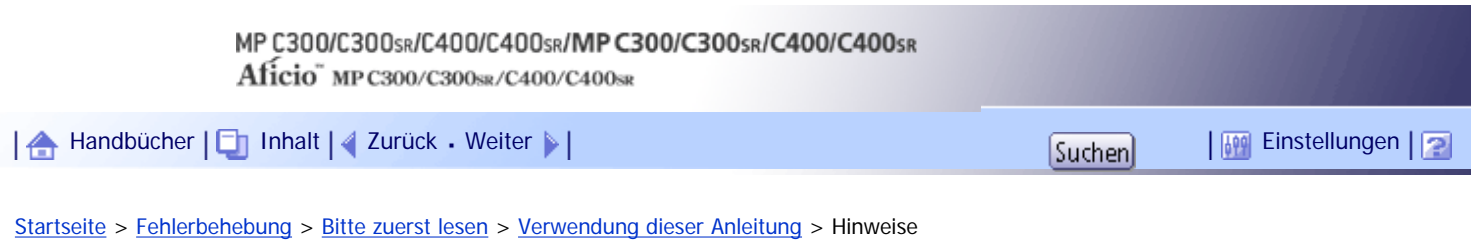

#### **Hinweise**

Änderungen dieses Handbuchs sind ohne Vorankündigung vorbehalten.

Die Farben von Farbtasten oder in Farbkreisen können etwas von den Farben der tatsächlichen Kopien abweichen.

Einige Abbildungen in diesem Handbuch können leicht vom Gerät abweichen.

Einige Optionen sind in manchen Ländern nicht verfügbar. Nähere Einzelheiten erhalten Sie bei Ihrem örtlichen Fachhändler.

Je nach dem in welchem Land Sie sich befinden, sind bestimmte Einheiten optional. Nähere Einzelheiten erhalten Sie bei Ihrem örtlichen Fachhändler.

[Anfang](#page-341-0) | [Zurück](#page-340-0) [Weiter](#page-342-0)

 $\mathbb{R}^1$ 

<span id="page-342-0"></span>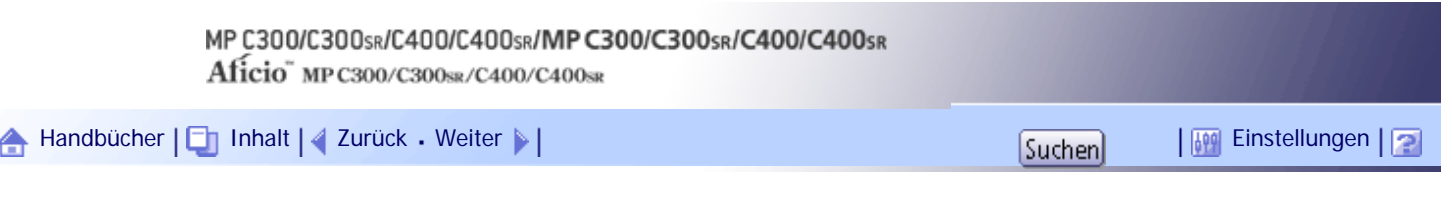

[Startseite](#page-0-0) > [Fehlerbehebung](javascript:back_to_index()) > [Wenn das Gerät nicht wie gewünscht funktioniert](#page-33-0) > Anzeigen

# **Anzeigen**

In diesem Abschnitt werden die Anzeigen beschrieben, die angezeigt werden, wenn der Anwender Papierstaus entfernen, Papier einlegen oder andere Vorgänge durchführen muss.

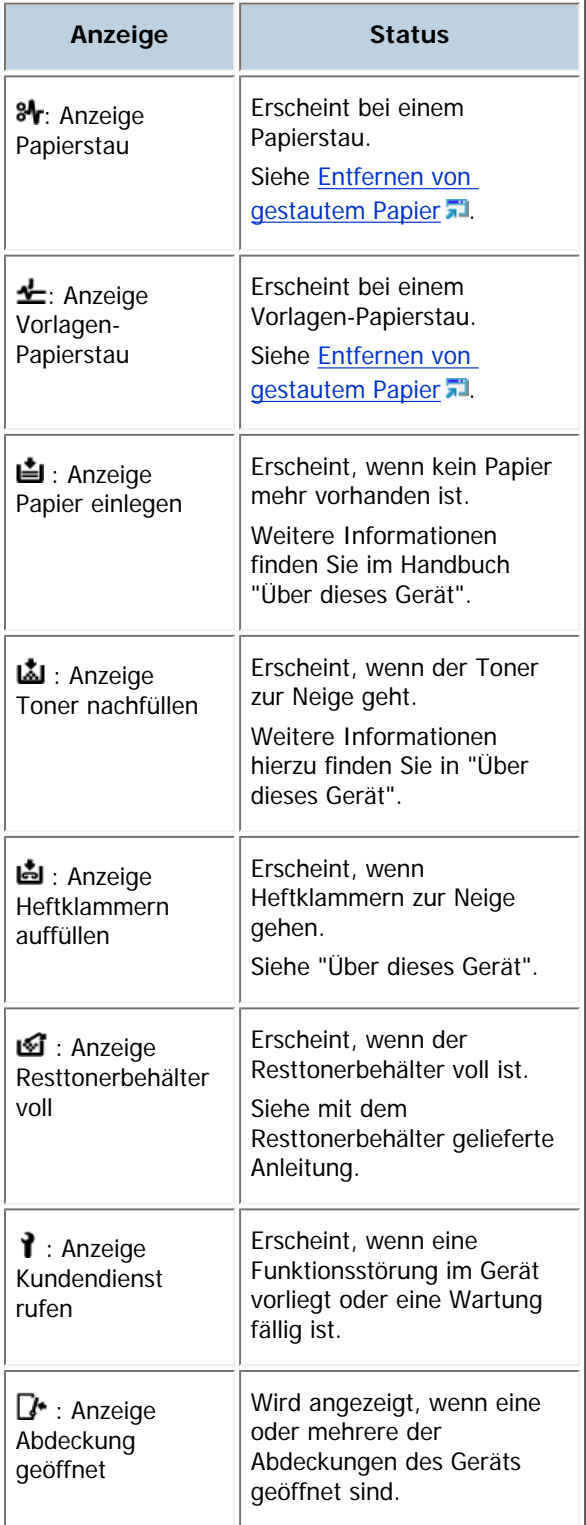

[Anfang](#page-342-0) | [Zurück](#page-341-0) [Weiter](#page-344-0)

<span id="page-344-0"></span>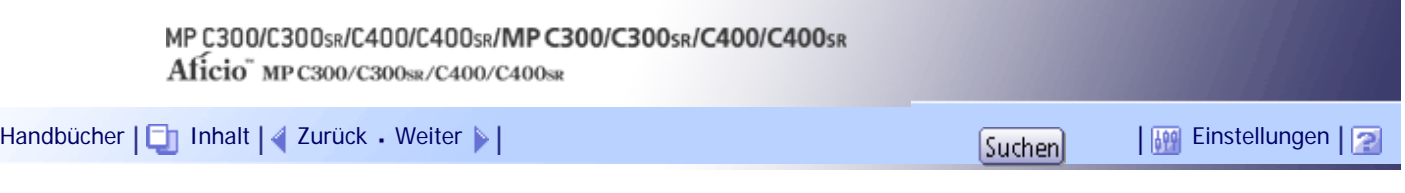

[Startseite](#page-0-0) > [Fehlerbehebung](javascript:back_to_index()) > [Wenn das Gerät nicht wie gewünscht funktioniert](#page-33-0) > Bedienfeldton

#### **Bedienfeldton**

Die nachstehende Tabelle erläutert die Bedeutung der verschiedenen Signalmuster, die das Gerät ausgibt, um Anwender auf vergessene Vorlagen oder andere Gerätebedingungen hinzuweisen.

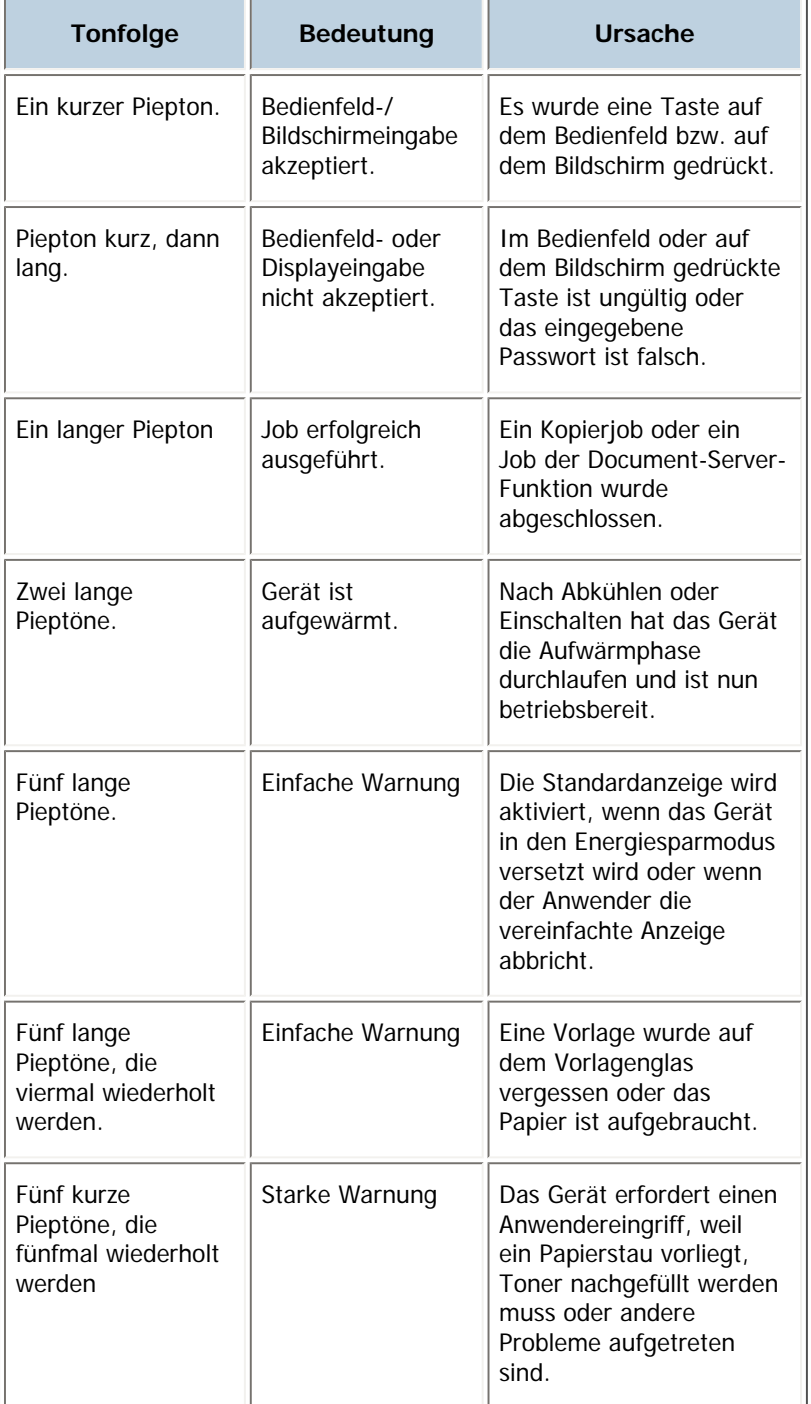

**V** Hinweis

● Anwender können die akustischen Hinweise des Geräts nicht stummschalten. Das Gerät gibt einen Piepton aus, um Anwender auf einen Papierstau oder Toner hinzuweisen, der bald leer ist. Selbst wenn die Geräteabdeckungen in kurzer Zeit wiederholt geöffnet und geschlossen werden, gibt das Gerät diese akustischen Hinweise eventuell weiterhin aus, obwohl der normale

Status bereits wiederhergestellt wurde.

• Sie können die akustischen Hinweise aktivieren oder deaktivieren. Einzelheiten zum Bedienfeldton finden Sie im Handbuch

Netzwerk- und Systemeinstellungen.

[Anfang](#page-344-0) | 2urück [Weiter](#page-346-0) |

# MP C300/C300sR/C400/C400sR/MP C300/C300sR/C400/C400sR

Aficio" MP C300/C300sR/C400/C400sR

<span id="page-346-0"></span>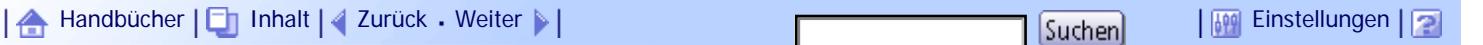

[Startseite](#page-0-0) > [Fehlerbehebung](javascript:back_to_index()) > [Wenn das Gerät nicht wie gewünscht funktioniert](#page-33-0) > Gerätestatus und -einstellungen prüfen

# **Gerätestatus und -einstellungen prüfen**

Sie können den Systemstatus des Geräts überprüfen.

# **Wartungsinfo**

Sie können die folgenden Elemente unter [Wartungsinfo] überprüfen:

- [Verbleibender Toner] Zeigt die Menge des verbleibenden Toners an.
- [Keine Heftklammern] Zeigt an, ob Heftklammern vorhanden sind oder nicht.
- [Papiermagazin] Zeigt den Papiertyp und das Papierformat im Papiermagazin an.
- [Ausgabefach voll] Zeigt an, ob das Ausgabefach überladen ist.
- [Vorlagen-Papierstau] Zeigt den Status und die Behebung von Vorlagenstaus an.
- [Papierstau]

Zeigt den Status und die Behebung von Papierstaus an.

• [Abdeckung geöffnet] Zeigt an, ob eine oder mehrere der Abdeckungen des Geräts geöffnet sind.

# **Datenspeicherung**

Sie können die folgenden Elemente unter [Datenspeicherung] überprüfen:

- [Verbleibender Festplattenspeicher]
	- Zeigt die Größe des verfügbaren Festplattenspeichers an.
- [Festplattendatei(en)]

Zeigt die Gesamtanzahl der auf der Festplatte gespeicherten Jobs an.

•  $[Druckjob(s)]$ 

Zeigt die Anzahl der Jobs für "Angehaltene Druckjob(s):", "Gespeicherte Druckjob(s):", "Vertrauliche Druckjob(s):" und "Probedruckjob(s):" an.

•  $[Fast-TX / RX-Datei(en)]$ 

Zeigt die Anzahl der "TX-Standby-Datei(en):", "Speichersperrdatei(en):", "RX-Druck-Standby-Datei(en):" sowie die Anzahl anderer Dateien an, die auf der Festplatte gespeichert sind.

• [Datenlöschstatus]

Zeigt den Status der Speicherdaten an.

# **Geräteadressinfo**

Sie können die folgenden Elemente unter [Geräteadressinfo] überprüfen:

- $\cdot$  [Fax-Nr.]
	- Zeigt die Faxnummer des Geräts an.
- $[H.323 N° Fax]$

Zeigt die Alias-Telefonnummer des Geräts an.

• [SIP-Anwendername] Zeigt den SIP-Anwendernamen des Geräts an.

- [Fax E-Mail-Account] Zeigt den Fax-E-Mail-Account des Geräts an.
- [Geräte-IPv4-Adresse] Zeigt die IPv4-Adresse des Geräts an.
- [IPv6-Adresse des Geräts] Zeigt die IPv6-Adresse des Geräts an.

### **Abfrage**

Sie können die folgenden Elemente unter [Abfrage] überprüfen:

- [Gerätereparaturen] Zeigt die Gerätenummer und die Kontaktnummer für den Kundendienst an.
- [Vertriebsmitarbeiter] Zeigt die Telefonnummer des Vertriebsmitarbeiters an.
- [Verbrauchsmaterialbestellung]
	- Zeigt die Kontaktnummer für die Bestellung von Verbrauchsmaterialien an.
- [Verbrauchsmaterialdetails]
	- Zeigt die Bezeichnungen für Toner, Heftklammern usw. an, die im Gerät verwendet werden.

**1 Drücken Sie im Bedienfeld auf [Systemstatus].** 

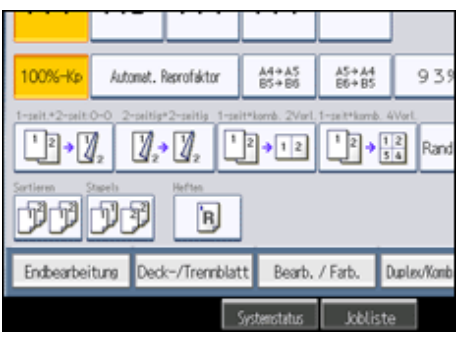

**Drücken Sie die jeweiligen Registerkarten, und überprüfen Sie den Inhalt.**

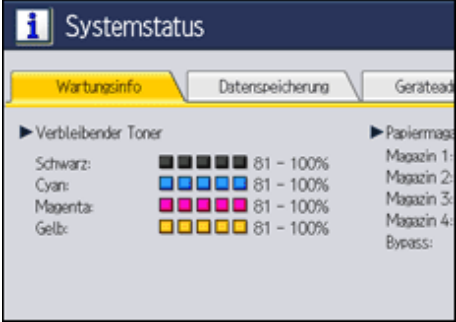

**Drücken Sie nach Überprüfung der Informationen die Taste [Verlassen].**

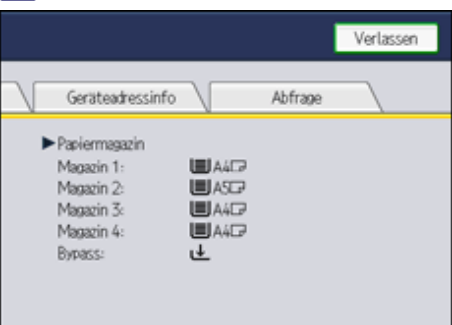

Das vorherige Display wird aufgerufen.

**V** Hinveis

● [Keine Heftklammern], [Ausgabefach ist voll], [Vorlagen-Papierstau], [Papierstau] und [Abdeckung geöffnet] erscheinen nur

dann auf der Registerkarte [Wartungsinfo], wenn diese Fehler auftreten.

- Abhängig von den Sicherheitseinstellungen wird die Registerkarte [Geräteadressinfo] möglicherweise nicht angezeigt.
- Einzelheiten zu Lokalisierung und Behebung von Papierstaus finden Sie unter "Entfernen von gestautem Papier".

# $F$  Referenz

• [Entfernen von gestautem Papier](#page-465-0)

# [Anfang](#page-346-0) | [Zurück](#page-344-0) [Weiter](#page-349-0) |

 $\mathbf f$ 

<span id="page-349-0"></span>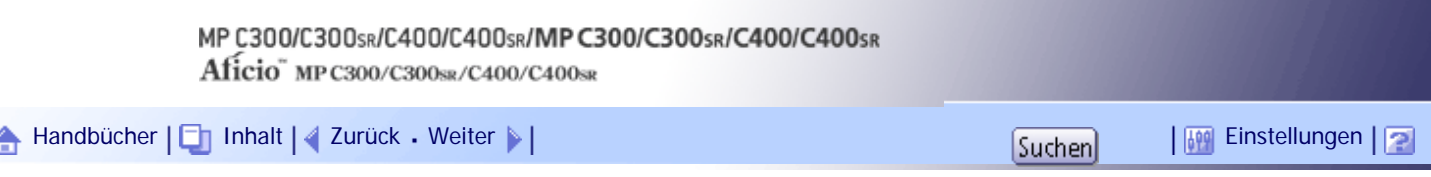

[Startseite](#page-0-0) > [Fehlerbehebung](javascript:back_to_index()) > [Wenn das Gerät nicht wie gewünscht funktioniert](#page-33-0) > Wenn eine Anzeige rechts neben einer Funktionstaste leuchtet

# **Wenn eine Anzeige rechts neben einer Funktionstaste leuchtet**

Wenn eine Anzeige rechts neben einer Funktionstaste leuchtet, drücken Sie die entsprechende Funktionstaste. Anschließend folgen Sie den Hinweisen im Bedienfeld.

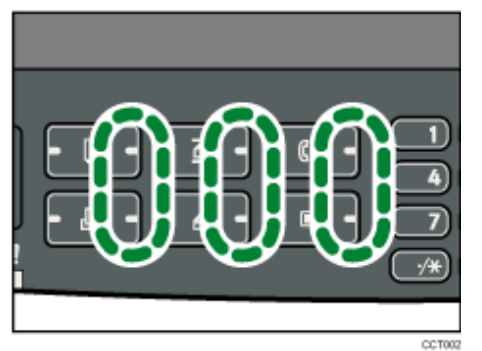

Wenn ein Fehler bei der aktuell verwendeten Funktion auftritt, müssen Sie die Meldung prüfen, die auf dem Bedienfeld angezeigt wird, und unter "Angezeigte Meldungen" nach der entsprechenden Funktion suchen.

In der folgenden Tabelle werden Probleme erläutert, bei denen die Anzeige aufleuchtet.

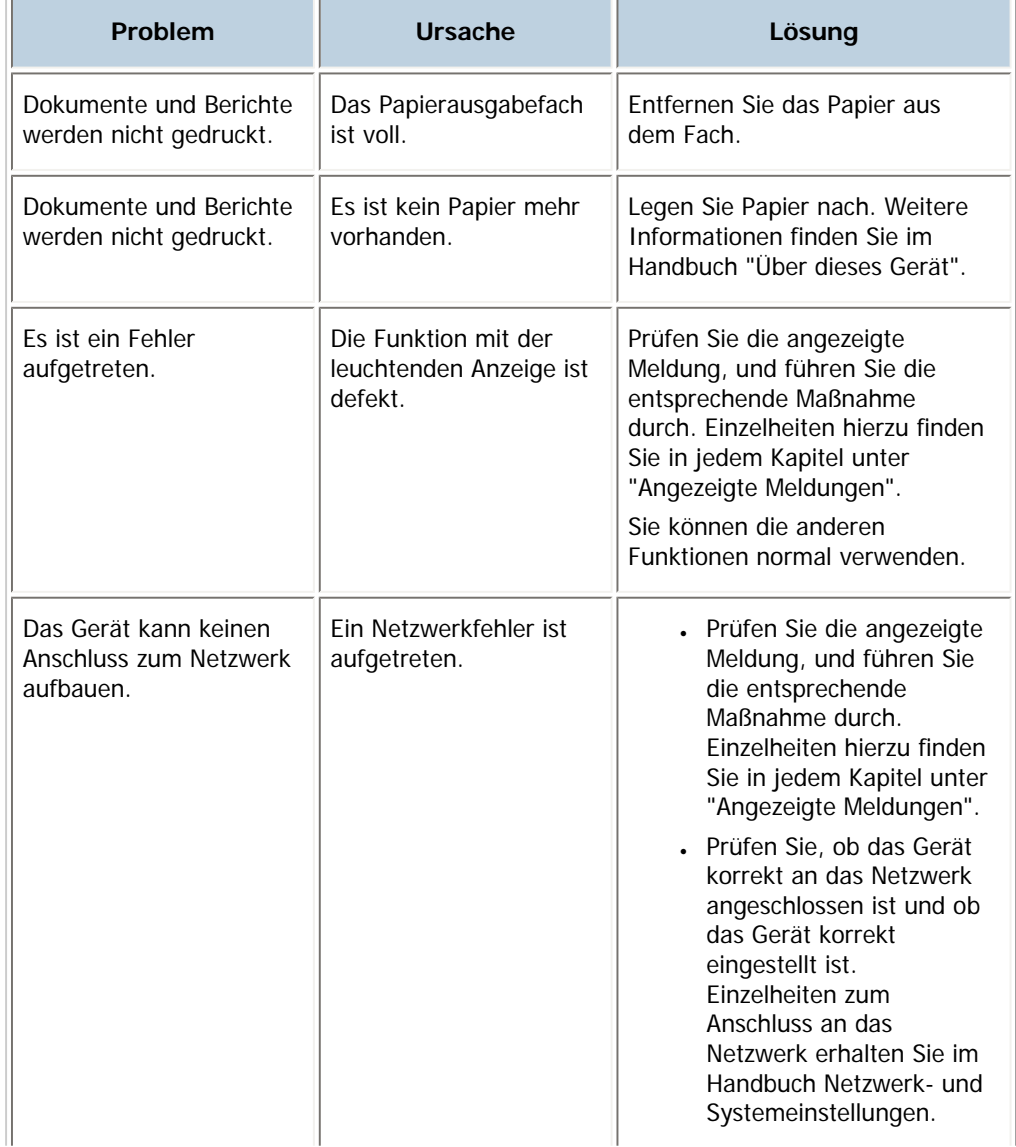

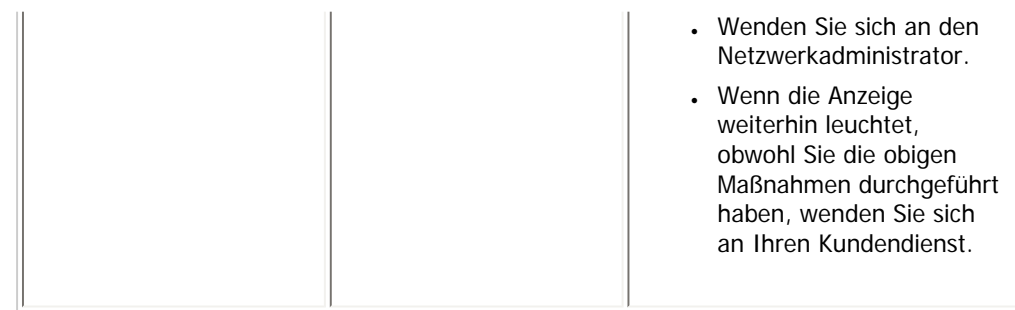

# **F** Referenz

- [Angezeigte Meldungen beim Verwenden der Kopierer-/Document Server-Funktion](#page-365-0)
- [Bei Nutzung der Faxfunktion angezeigte Meldungen](#page-383-0)
- [Bei Installation des Druckertreibers angezeigte Meldungen](#page-405-0)
- [Bei Verwendung der Druckerfunktion angezeigte Meldungen](#page-414-0)
- [Bei Verwendung der Scannerfunktion angezeigte Meldungen](#page-441-0)

[Anfang](#page-349-0) | 2urück [Weiter](#page-351-0)

<span id="page-351-0"></span>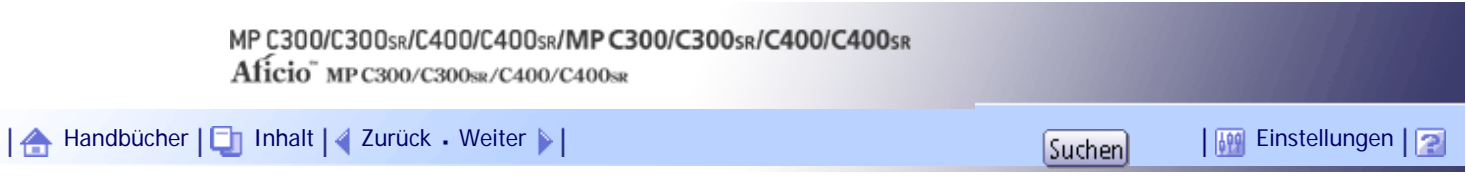

[Startseite](#page-0-0) > [Fehlerbehebung](javascript:back_to_index()) > [Wenn das Gerät nicht wie gewünscht funktioniert](#page-33-0) > Wenn Probleme bei der Bedienung des Geräts auftreten

# **Wenn Probleme bei der Bedienung des Geräts auftreten**

Dieser Abschnitt erläutert allgemeine Probleme und Meldungen. Wenn andere Meldungen angezeigt werden, folgen Sie den angezeigten Anweisungen.

# AACHTUNG

● Wenn Sie den Stecker aus der Wandsteckdose ziehen, ziehen Sie immer am Stecker und nicht am Kabel. Andernfalls kann das Netzkabel beschädigt werden. Bei Verwenden von beschädigten Netzkabeln besteht die Gefahr von Brand oder Stromschlag.

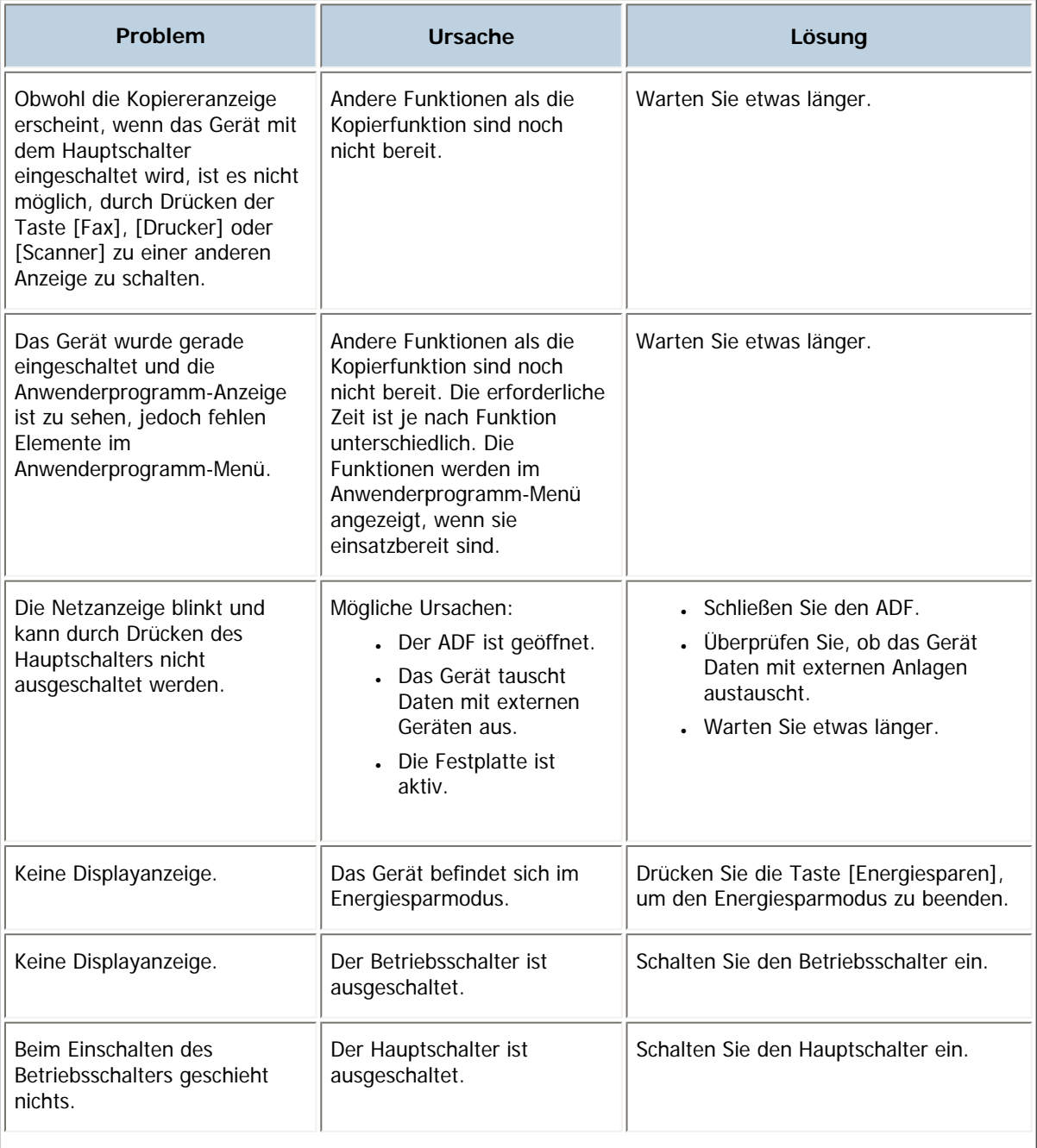

 $\overline{a}$ 

 $\overline{1}$ 

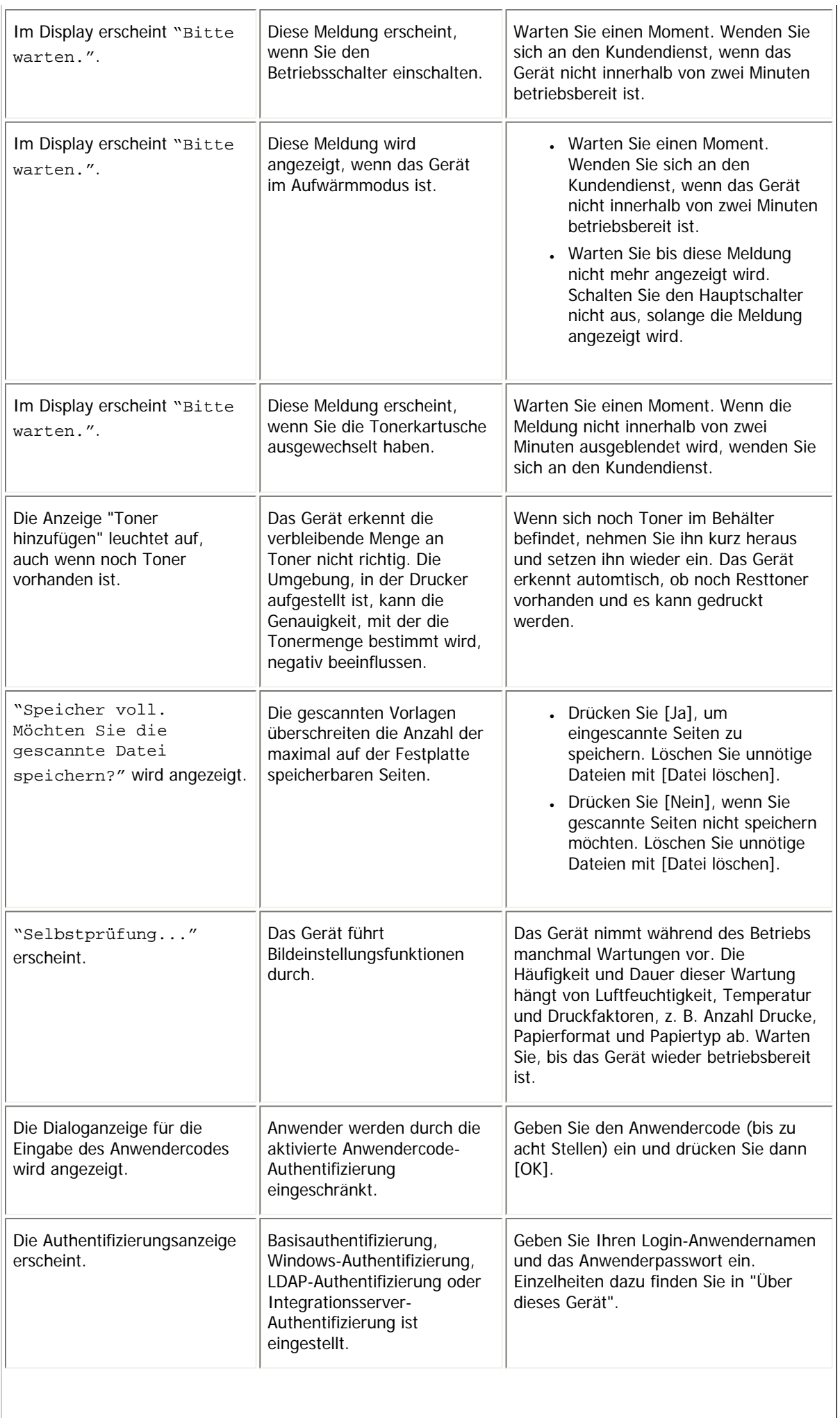

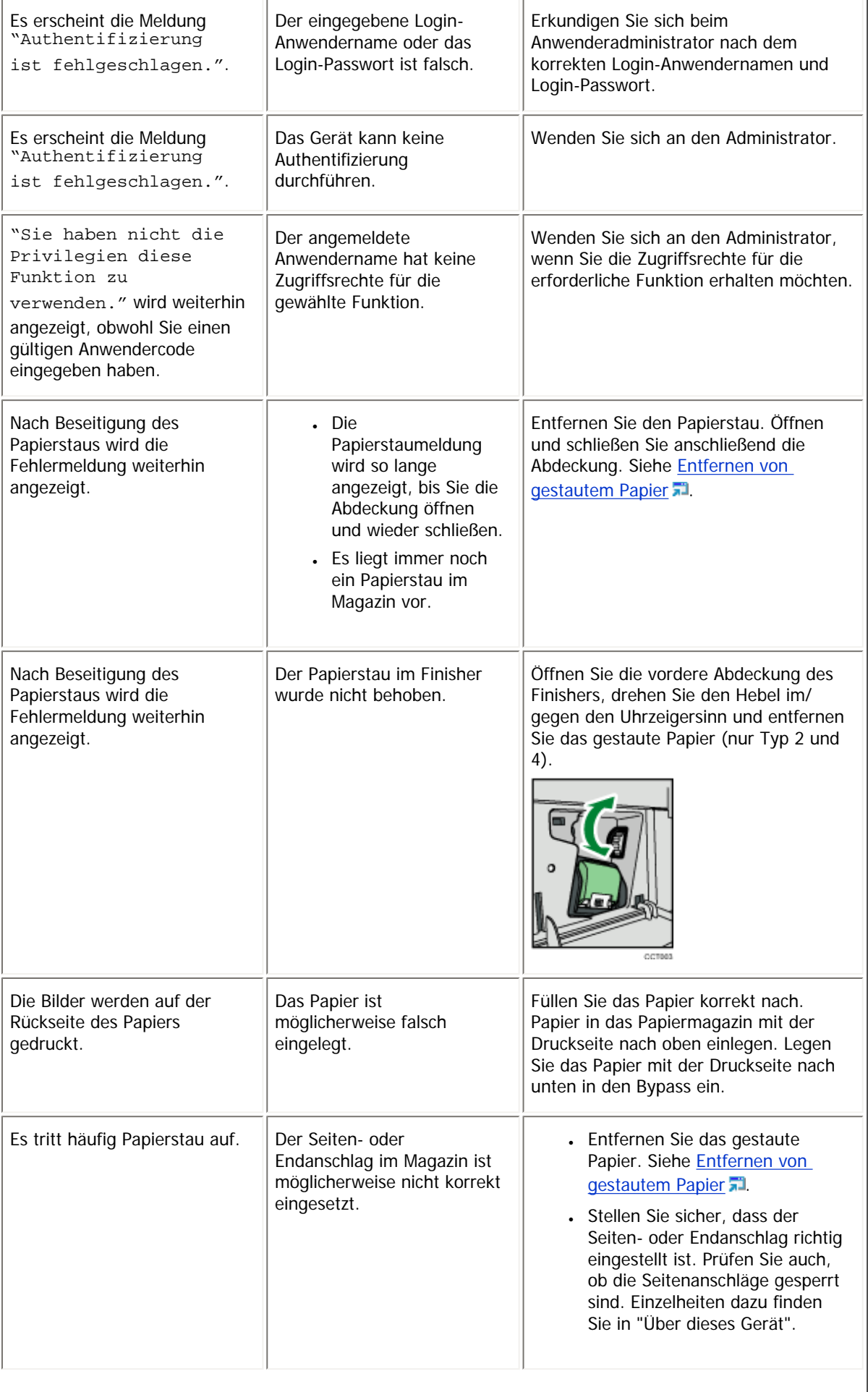

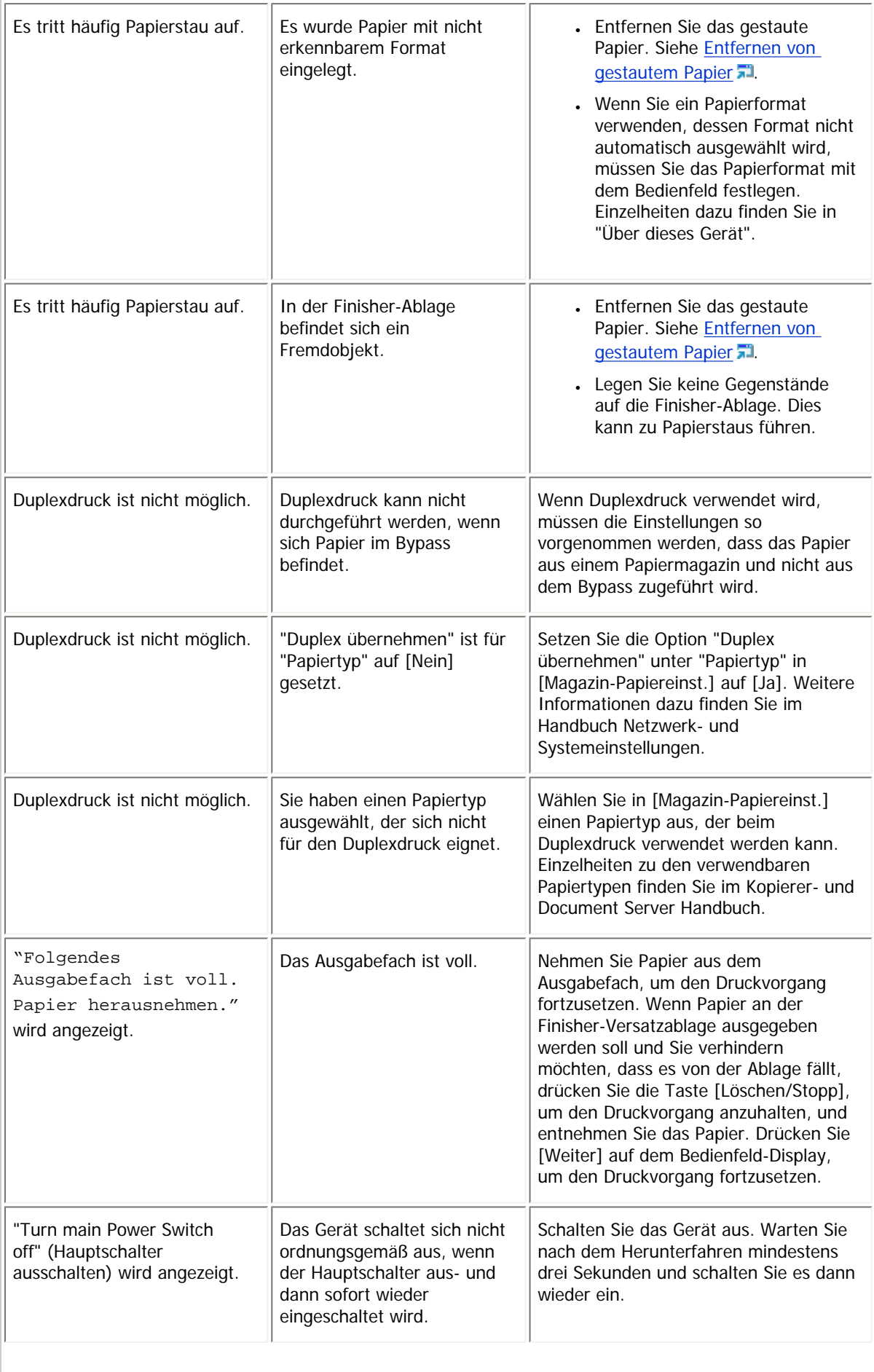

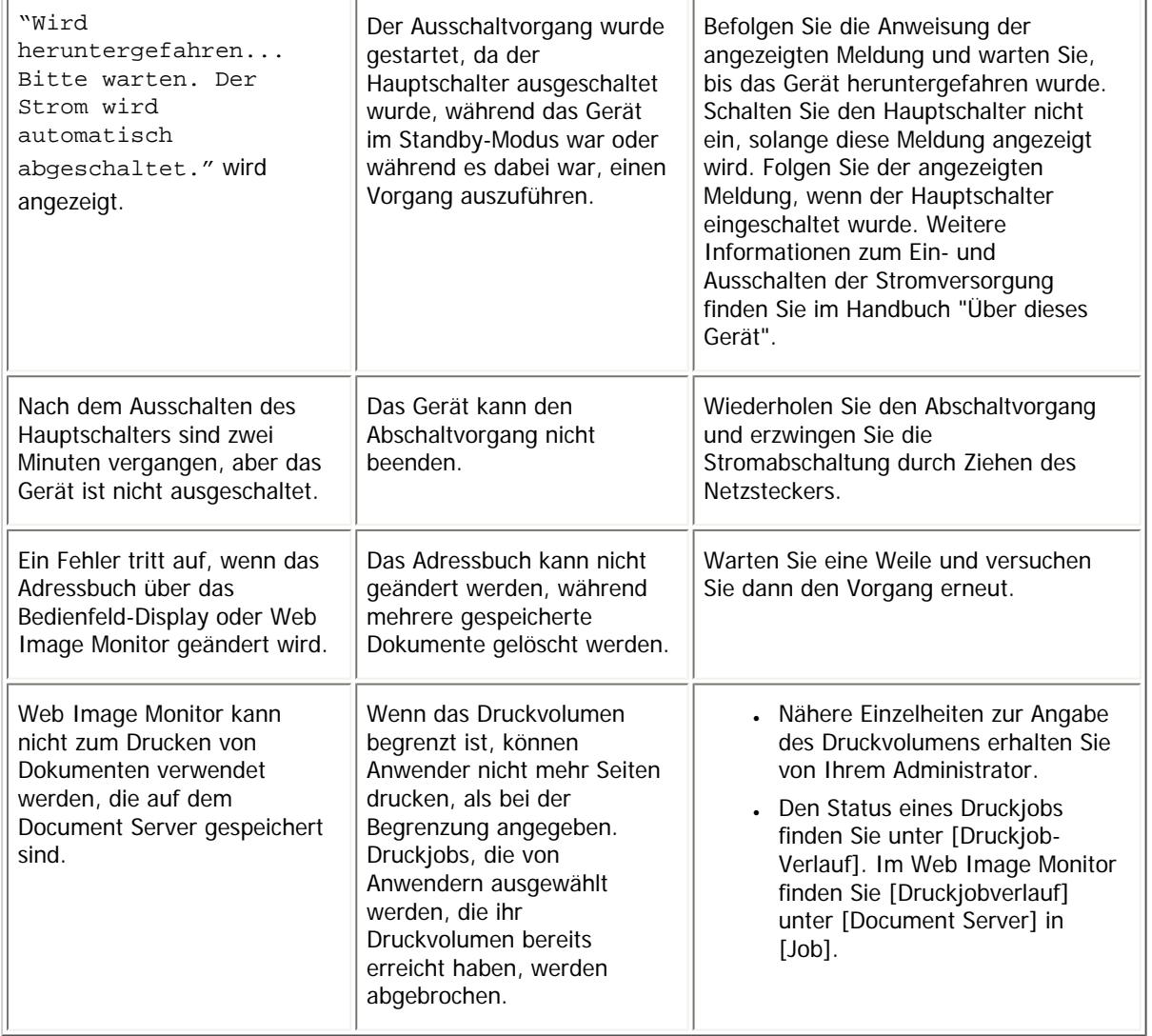

#### **V** Hinweis

● Wenn Sie Kopien wegen Papiertyp, Papierformat oder Papierkapazität nicht wie gewünscht erstellen können, sollten Sie das empfohlene Papier verwenden. Einzelheiten hierzu finden Sie im Handbuch "Über dieses Gerät".

● Die Verwendung von gewelltem Papier führt bei der Hefter- oder Stapeldruckausgabe häufig zu Papierstaus, beschmutzten

Ecken oder verschobenen Positionen. Streichen Sie das gewellte Papier glatt oder legen Sie es umgekehrt ein. Legen Sie das

Papier außerdem auf eine flache Oberfläche, und lehnen Sie es nicht an die Wand, um Wellenbildung zu vermeiden.

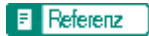

• [Entfernen von gestautem Papier](#page-465-0)

[Anfang](#page-351-0) | [Zurück](#page-349-0) [Weiter](#page-356-0)

<span id="page-356-0"></span>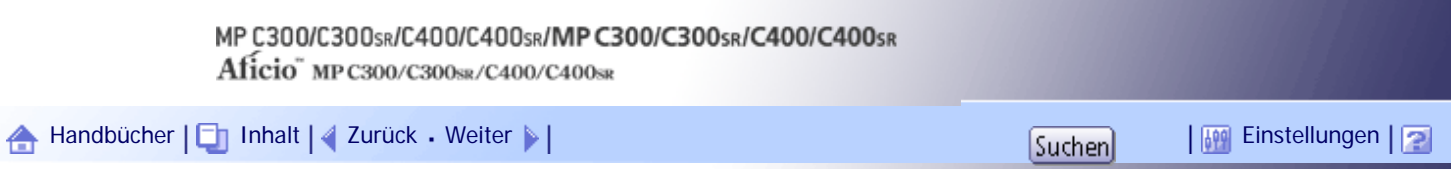

[Startseite](#page-0-0) > [Fehlerbehebung](javascript:back_to_index()) > [Wenn das Gerät nicht wie gewünscht funktioniert](#page-33-0) > Wenn ein Job nicht ausgeführt wird

### **Wenn ein Job nicht ausgeführt wird**

Wenn Sie einen Job nicht ausführen können, wird das Gerät möglicherweise von einer anderen Funktion verwendet.

Warten Sie, bis der aktuelle Job ausgeführt wurde, bevor Sie es erneut versuchen. In bestimmten Fällen können Sie mithilfe einer anderen Funktion einen anderen Job ausführen, während der aktuelle Job ausgeführt wird. Das gleichzeitige Ausführen mehrerer Funktionen wird "Mehrfachzugriff" genannt. Kombinationstabelle

# **Kompatibilität der Funktionen**

Die Tabelle zeigt die Kompatibilität der Funktionen, wenn die Druckpriorität auf [Mehrfachzugriff] gesetzt wird. Einzelheiten zu Priorität Drucken finden Sie im Handbuch Netzwerk- und Systemeinstellungen.

 $\Delta$ : Gleichzeitige Vorgänge sind möglich.

: Der Vorgang wird aktiviert, wenn die betreffende Funktionstaste gedrückt wird und die Fernumschaltung (des Scanners/der externen Erweiterung) erfolgt ist.

: Der Vorgang wird aktiviert, wenn die Taste [Unterprogramm] gedrückt wird, um den vorherigen Vorgang zu unterbrechen.

: Der Vorgang wird automatisch ausgeführt, sobald der vorherige Vorgang beendet ist.

 $\bm{\times}$ : Der Vorgang muss gestartet werden, sobald der vorherige Vorgang beendet ist. (Gleichzeitige Vorgänge sind nicht möglich.)

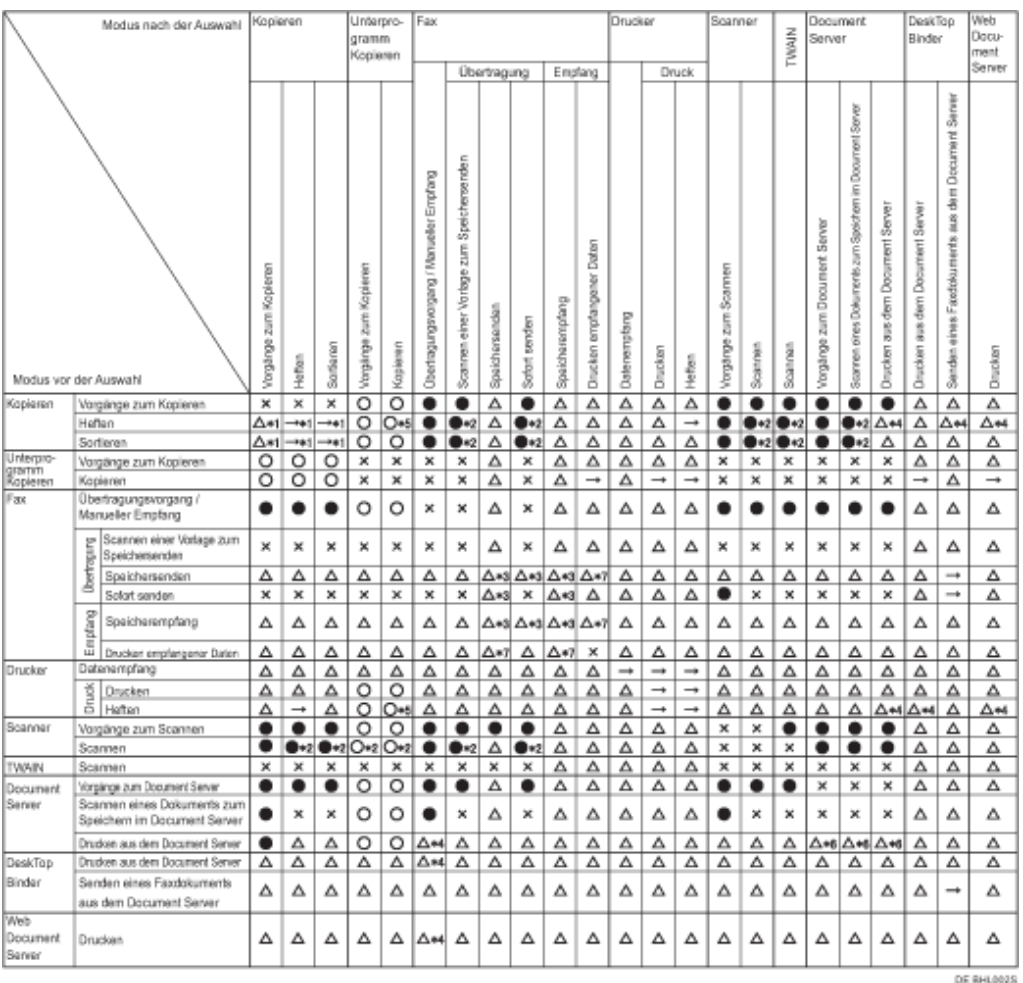

file:///Y|/Color%20Line/1.%20Kopierer/MPC300\_400/BAL/de/trouble/int/0014.htm (1 von 2) [26.11.2010 11:06:04]

\*1 Gleichzeitige Vorgänge sind nur möglich, nachdem alle vorherigen Jobdokumente eingescannt wurden und die Taste [Neuer Job] angezeigt wird.

\*2 Sie können ein weiteres Dokument einscannen, nachdem alle vorherigen Jobdokumente eingescannt wurden.

\*3 Dieser Vorgang ist möglich, wenn zusätzliche Leitungen zur Verfügung stehen.

\*4 Während des Heftvorgangs wird automatisch ein Druckvorgang nach dem aktuellen Job gestartet.

\*5 Die Heftfunktion ist nicht verfügbar.

\*6 Gleichzeitige Vorgänge werden möglich, nachdem die Taste [Neuer Job] gedrückt wurde.

\*7 Während des parallelen Empfangsvorgangs werden nachfolgende Jobs ausgesetzt, bis der Empfangsvorgang abgeschlossen ist.

**V** Hinweis

• Die Heftfunktion kann nicht gleichzeitig für mehrere Funktionen verwendet werden.

● Wenn die Maschine mehrere Funktionen gleichzeitig ausführen kann, müssen Sie unter "Priorität Drucken" angeben, welche Funktion Priorität haben soll. Die Standardeinstellung ist "Modus anzeigen". Einzelheiten zur Druckpriorität enthält das Handbuch Netzwerk- und Systemeinstellungen.

- Wenn die interne Ablage 2 oder die rechte Ablage installiert ist, können Sie das Ausgabefach angeben, an das die Drucke ausgegeben werden sollen. Einzelheiten zu den Einstellungen für das Ausgabefach finden Sie im Handbuch Netzwerk- und Systemeinstellungen.
- Während des Druckvorgangs kann das Einscannen eines Dokuments über eine andere Funktion mehr Zeit in Anspruch nehmen.

[Anfang](#page-356-0) | [Zurück](#page-351-0) [Weiter](#page-358-0)

<span id="page-358-0"></span>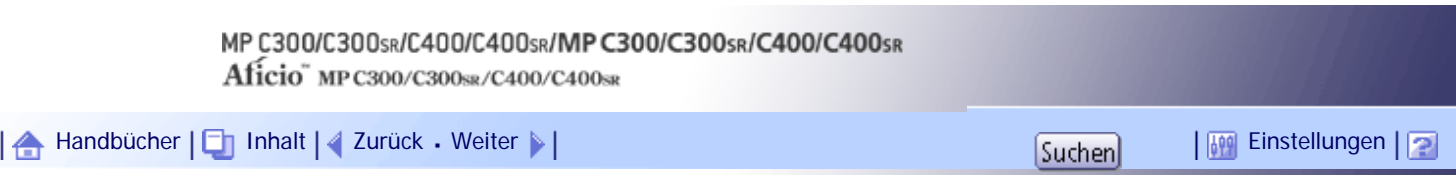

[Startseite](#page-0-0) > [Fehlerbehebung](javascript:back_to_index()) > [Wenn das Gerät nicht wie gewünscht funktioniert](#page-33-0) > Wenn sich die Farbregistrierung verschiebt

# **Wenn sich die Farbregistrierung verschiebt**

Dieser Abschnitt erläutert, wie die Farbregistrierung und Farbabstufung im Menü [Wartung] eingestellt werden können.

# **Verwandte Themen**

[Anpassung der Farbregistrierung](#page-359-0)

[Anfang](#page-358-0) | [Zurück](#page-356-0) [Weiter](#page-359-0)

<span id="page-359-0"></span>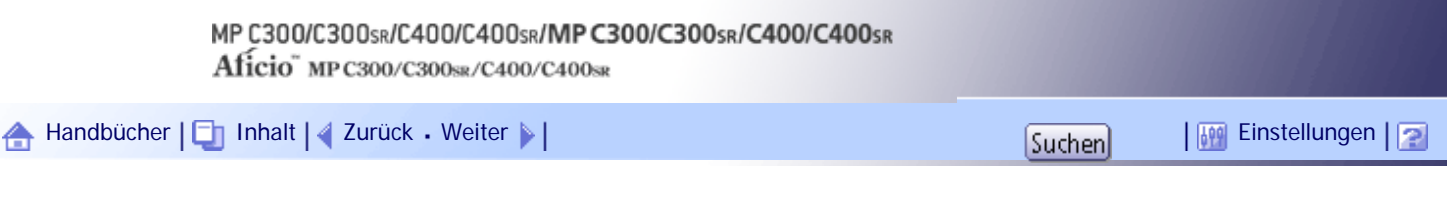

[Startseite](#page-0-0) > [Fehlerbehebung](javascript:back_to_index()) > [Wenn das Gerät nicht wie gewünscht funktioniert](#page-33-0) > [Wenn sich die Farbregistrierung](#page-358-0)  [verschiebt](#page-358-0) > Anpassung der Farbregistrierung

### **Anpassung der Farbregistrierung**

Wenn das Gerät umgestellt wird oder wenn eine Zeit lang wiederholt gedruckt wurde, kann sich die Registrierung verschieben. Durch Durchführung der Farbregistrierung erzielen Sie weiterhin optimale Druckresultate.

**Drücken Sie die Taste [Anwenderprogramm/Zähler].**

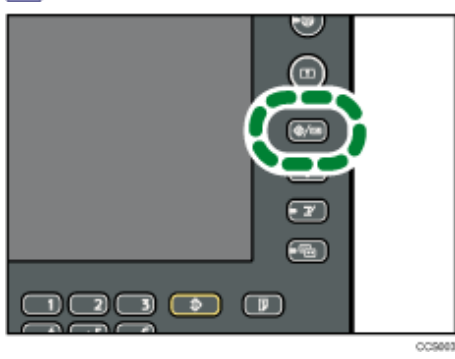

**2** Drücken Sie auf [Wartung].

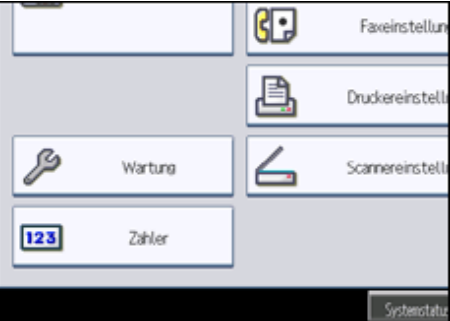

**Drücken Sie auf [Farbregistrierung].**

**Drücken Sie auf [OK].**

Die automatische Farbregistrierung dauert ungefähr 120 Sekunden. Wenn sie abgeschlossen ist, kehrt das Display zum Farbregistrierungsmenü zurück.

**Wenn Sie alle Einstellungen vorgenommen haben, drücken Sie die Taste [Anwenderprogramm/Zähler].**

Daraufhin erscheint die Standardanzeige.

[Anfang](#page-359-0) | [Zurück](#page-358-0) [Weiter](#page-360-0)
<span id="page-360-0"></span>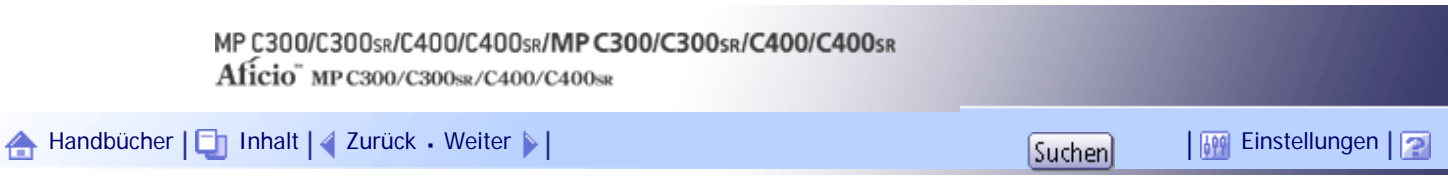

[Startseite](#page-0-0) > [Fehlerbehebung](javascript:back_to_index()) > [Wenn das Gerät nicht wie gewünscht funktioniert](#page-33-0) > Wenn sich die gedruckte Farbe von der Vorlagenfarbe unterscheidet

# **Wenn sich die gedruckte Farbe von der Vorlagenfarbe unterscheidet**

Wenn eine bestimmte Farbe zu kräftig ist oder die Farbe der Kopien von der Vorlage abweicht, kann das Gleichgewicht zwischen Gelb, Magenta, Cyan und Schwarz eingestellt werden.

# **Verwandte Themen**

[Automatische Farbkalibrierung](#page-361-0)

[Zurück zur vorherigen Einstellung](#page-363-0)

[Anfang](#page-360-0) | [Zurück](#page-359-0) [Weiter](#page-361-0)

<span id="page-361-0"></span>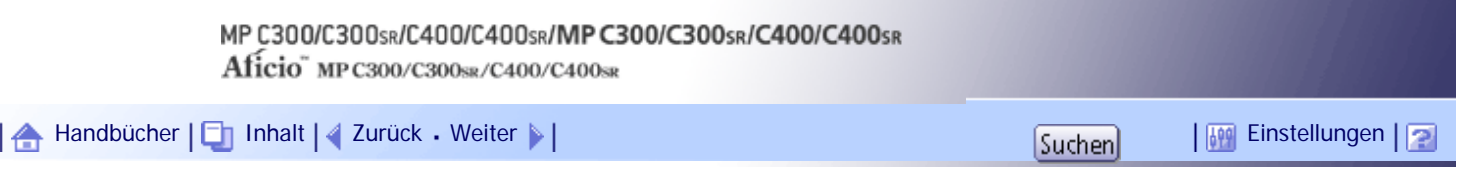

[Startseite](#page-0-0) > [Fehlerbehebung](javascript:back_to_index()) > [Wenn das Gerät nicht wie gewünscht funktioniert](#page-33-0) > [Wenn sich die gedruckte Farbe von der](#page-360-0)  [Vorlagenfarbe unterscheidet](#page-360-0) > Automatische Farbkalibrierung

# **Automatische Farbkalibrierung**

In diesem Abschnitt wird die automatische Farbkalibrierung beschrieben.

**Drücken Sie die Taste [Anwenderprogramm/Zähler].**

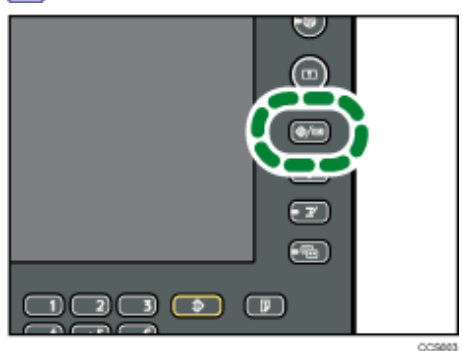

**2** Drücken Sie auf [Wartung].

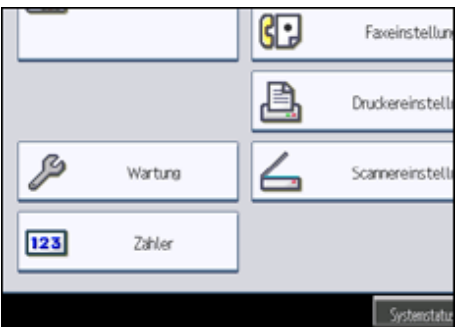

**Drücken Sie auf [Automatische Farbkalibrierung].**

# **Drücken Sie auf [Start].**

Wenn die automatische Farbkalibrierung aus der Kopierfunktion ausgeführt wird, müssen Sie [Start] unter Kopierfunktion drücken. Wenn sie aus der Druckerfunktion ausgeführt wird, müssen Sie [Start] unter Druckerfunktion drücken.

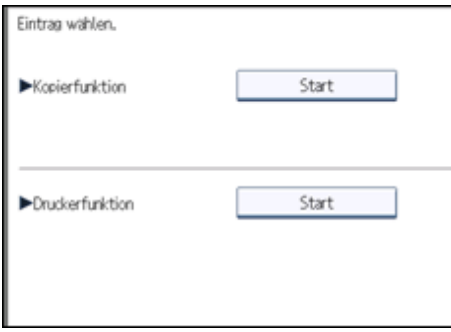

**5 Drücken Sie [Druck starten].** 

Ein Testmuster wird gedruckt.

• Kopierfunktion

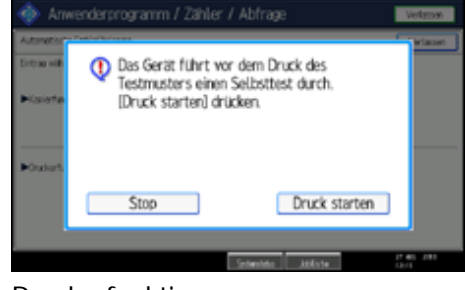

#### • Druckerfunktion

Wenn Sie die automatische Farbkalibrierung aus der Druckerfunktion ausführen, müssen Sie Testmuster aus [Testmuster 1 (600  $\times$  600 dpi)], [Testmuster 2 (1800  $\times$  600 dpi)], [Testmuster 3 (9000  $\times$  600 dpi)] oder [Testmuster 4 (1200  $\times$  1200 dpi)] auswählen und dann [Druck starten] drücken.

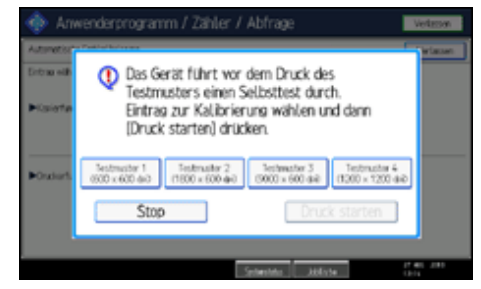

**Legen Sie das Testmuster auf das Vorlagenglas, und drücken Sie [Scan starten].**

Das Bild wird korrigiert, nachdem die Anzeige "Scannen... bitte warten." nicht mehr angezeigt wird.

#### **V** Hinweis

- Das Testmuster wird nicht eingelesen, wenn es in den ADF eingelegt wird.
- Das Testmuster wird auf Papier im Format A4 $\Box$  gedruckt. Wenn Papier im Format A4 $\Box$  nicht verfügbar ist, wird 8<sup>1</sup>/<sub>2</sub> × 11

verwendet. Überprüfen Sie das im Papiermagazin eingelegte Papier.

• Das Testmuster wie folgt einlegen:

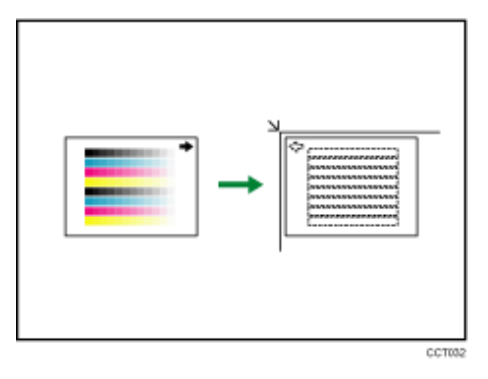

● Achten Sie darauf, das Testmuster auf das Vorlagenglas zu legen und dann zwei oder drei weiße Blätter mit demselben

Format wie das Testmuster über das Testmuster zu legen.

#### [Anfang](#page-361-0) | [Zurück](#page-360-0) [Weiter](#page-363-0)

<span id="page-363-0"></span>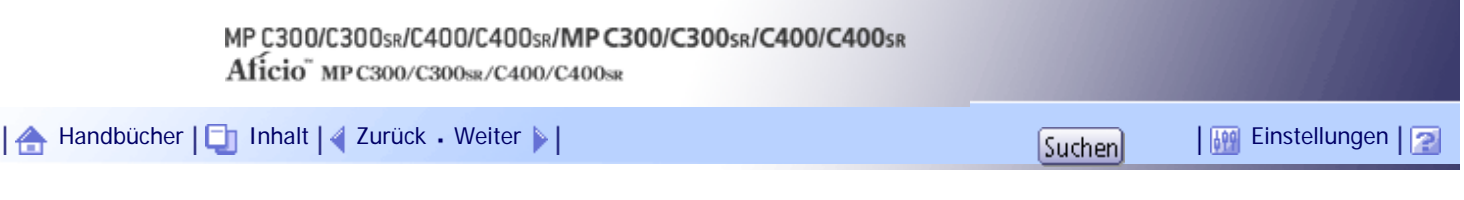

[Startseite](#page-0-0) > [Fehlerbehebung](javascript:back_to_index()) > [Wenn das Gerät nicht wie gewünscht funktioniert](#page-33-0) > [Wenn sich die gedruckte Farbe von der](#page-360-0)  [Vorlagenfarbe unterscheidet](#page-360-0) > Zurück zur vorherigen Einstellung

#### **Zurück zur vorherigen Einstellung**

In diesem Abschnitt wird beschrieben, wie Sie zur vorherigen Einstellung der automatischen Farbkalibrierung zurückkehren.

Durch "Vorherige Einstellung" kehren Sie zum vorherigen Status vor etwaigen Änderungen zurück.

**1** Drücken Sie auf [Vorherige Einstellung].

Wenn die automatische Farbkalibrierung der Kopierfunktion rückgängig gemacht werden soll, drücken Sie die Taste [Vorherige Einstellung] im Menü "Kopiererfunktion". Wenn die automatische Farbkalibrierung der Druckerfunktion rückgängig gemacht werden soll, drücken Sie die Taste [Vorherige Einstellung] im Menü "Druckerfunktion".

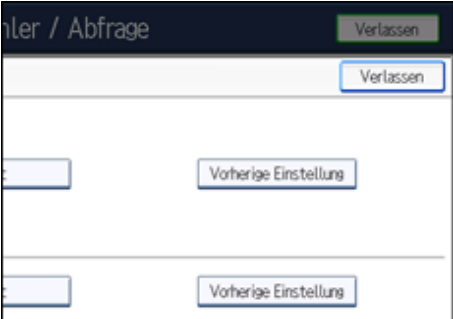

**Drücken Sie [Ja].**

• Kopierfunktion

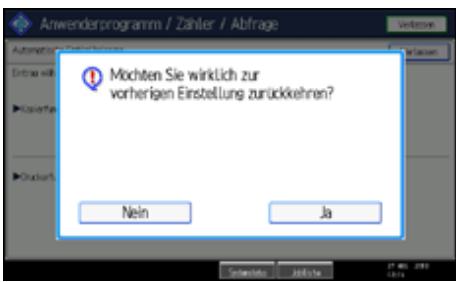

Die Einstellungen kehren zum vorherigen Status zurück.

• Druckerfunktion

Wenn Sie zur automatischen Farbkalibrierung von der Druckerfunktion zurückkehren, müssen Sie Testmuster aus [Testmuster 1 (600  $\times$  600 dpi)], [Testmuster 2 (1800  $\times$  600 dpi)], [Testmuster 3 (9000  $\times$  600 dpi)] oder [Testmuster 4 (1200  $\times$  1200 dpi)] auswählen und dann [Ja] drücken.

| of the local division in which the | <b>Co.</b> Anwenderprogramm / Zahler / Abfrage                                                                           |              |                                                         | <b>Vertifiers</b><br><b>CALLS</b> |
|------------------------------------|----------------------------------------------------------------------------------------------------|--------------|---------------------------------------------------------|-----------------------------------|
| <b>Contrage will</b>               | Möchten Sie wirklich zur vorherigen<br>Einstellung zurückkehren?<br>Eintrag auswählen, dann [Ja]<br>oder (Nein) drücken. |              |                                                         |                                   |
| <b>Citation</b>                    | Testmaster 2<br>Testmaster 1<br>$-6000 \times 600$ and $-1000 \times 600$ and<br>Nein                                    | Technicher 3 | Testmoster 4<br>(9000 x 600 dia) (1300 x 1200 dia)<br>h |                                   |
|                                    |                                                                                                    |              |                                                         |                                   |

Die Einstellungen kehren zum vorherigen Status zurück.

[Anfang](#page-363-0) | [Zurück](#page-361-0) [Weiter](#page-365-0)

<span id="page-365-0"></span>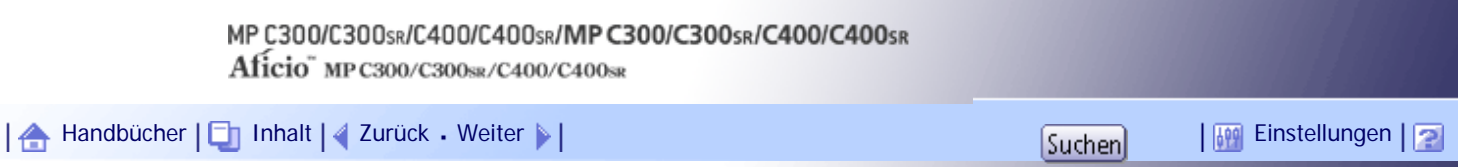

[Startseite](#page-0-0) > [Fehlerbehebung](javascript:back_to_index()) > [Fehlerbehebung bei Verwendung der Funktion Kopierer/Document Server](#page-34-0) > Angezeigte Meldungen beim Verwenden der Kopierer-/Document Server-Funktion

#### **Angezeigte Meldungen beim Verwenden der Kopierer-/Document Server-Funktion**

In diesem Abschnitt werden die wichtigsten Meldungen des Geräts beschrieben. Erscheinen andere Meldungen, sind die im Display angezeigten Anweisungen zu befolgen.

### **★** Wichtig

● Wenn Sie die Kopien wegen Papiertyp, Papierformat oder Papierkapazität nicht so wie gewünscht erstellen können, legen Sie

das empfohlene Papier ein. Einzelheiten hierzu finden Sie im Handbuch "Über dieses Gerät".

● Nähere Angaben zu den hier nicht aufgeführten Meldungen finden Sie unter "Wenn Probleme bei der Bedienung des Geräts

auftreten".

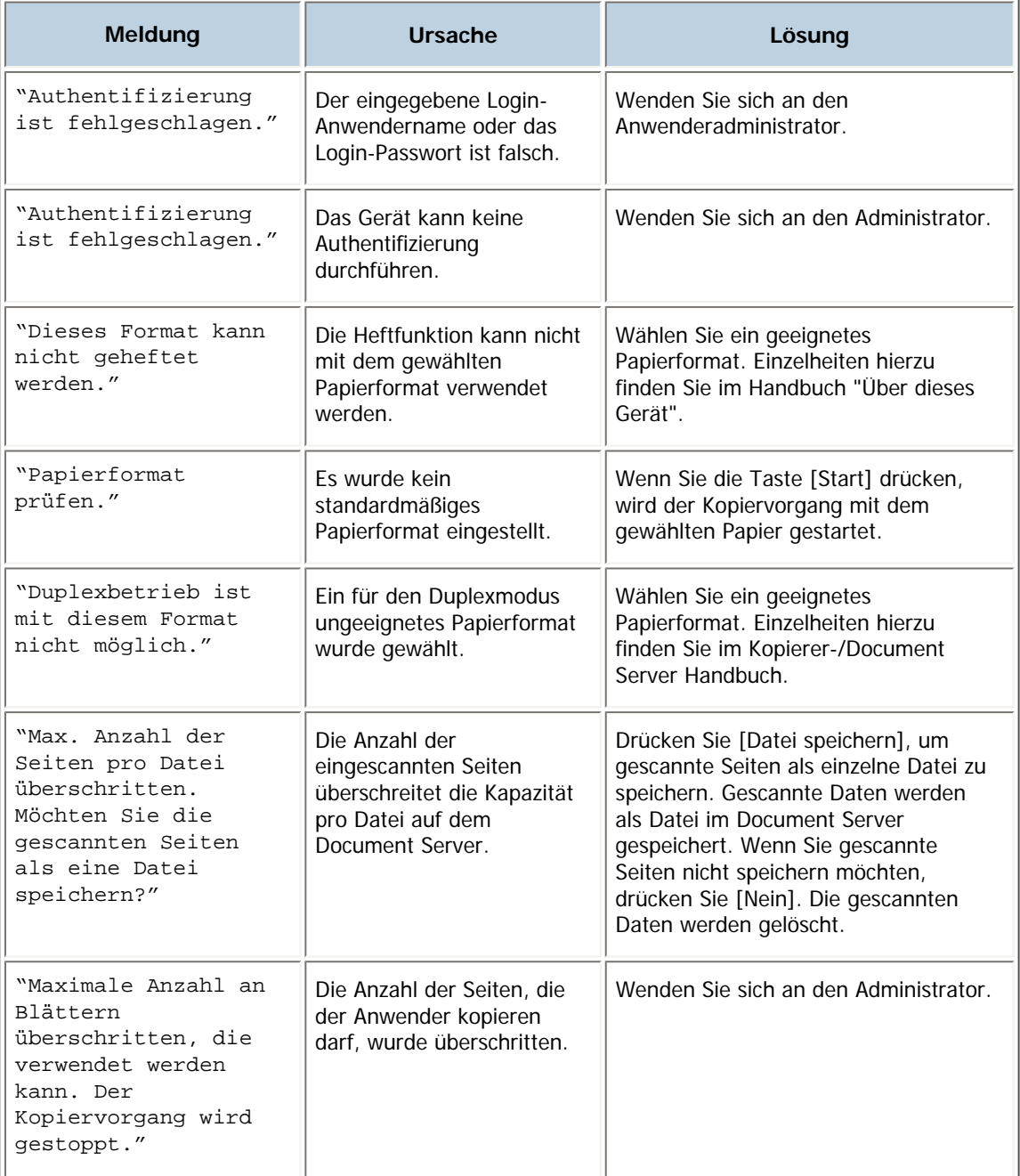

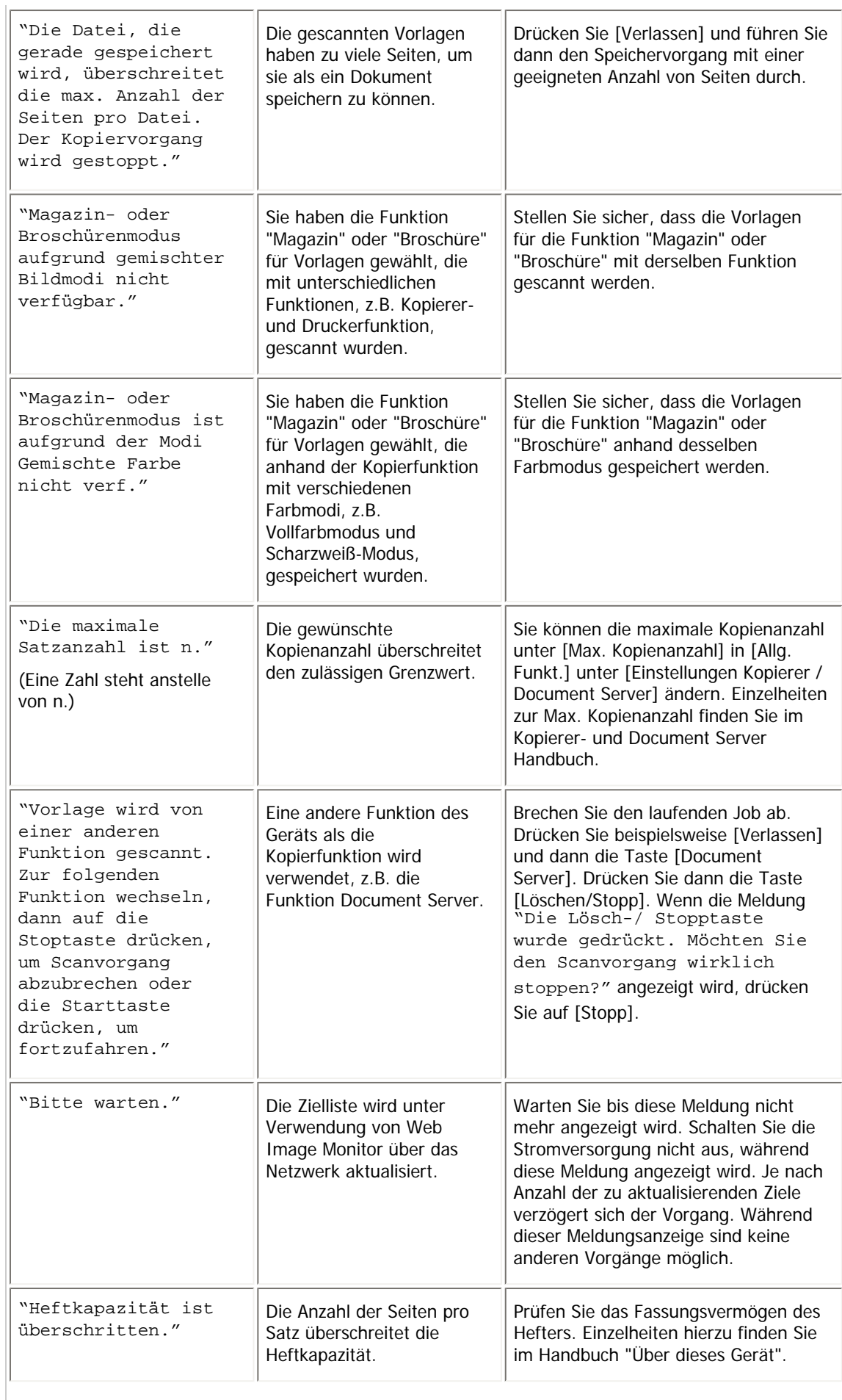

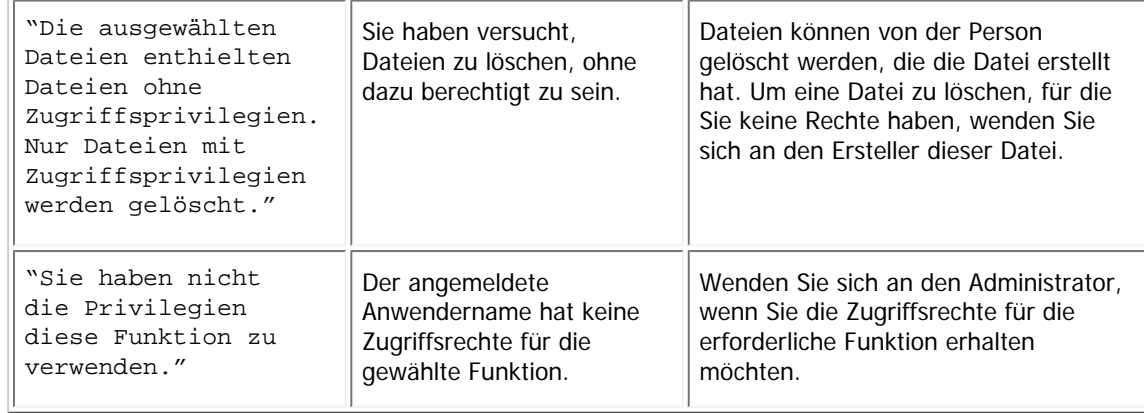

# $E$  Referenz

• [Wenn Probleme bei der Bedienung des Geräts auftreten](#page-351-0)

[Anfang](#page-365-0) | 2urück [Weiter](#page-368-0)

一合

<span id="page-368-0"></span>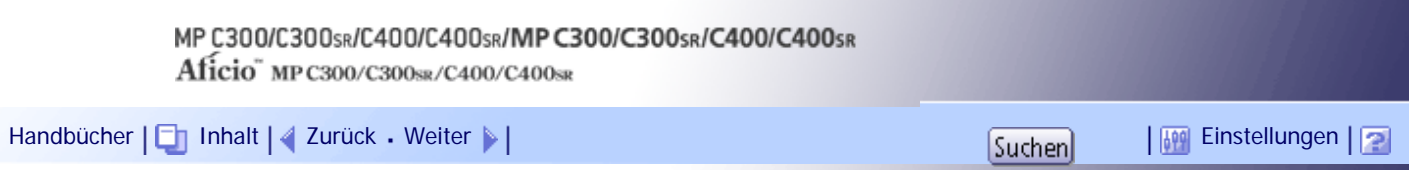

[Startseite](#page-0-0) > [Fehlerbehebung](javascript:back_to_index()) > [Fehlerbehebung bei Verwendung der Funktion Kopierer/Document Server](#page-34-0) > Wenn Sie keine sauberen Kopien erstellen können

# **Wenn Sie keine sauberen Kopien erstellen können**

In diesem Abschnitt werden wahrscheinliche Ursachen von und mögliche Lösungen für unsaubere Kopien erläutert.

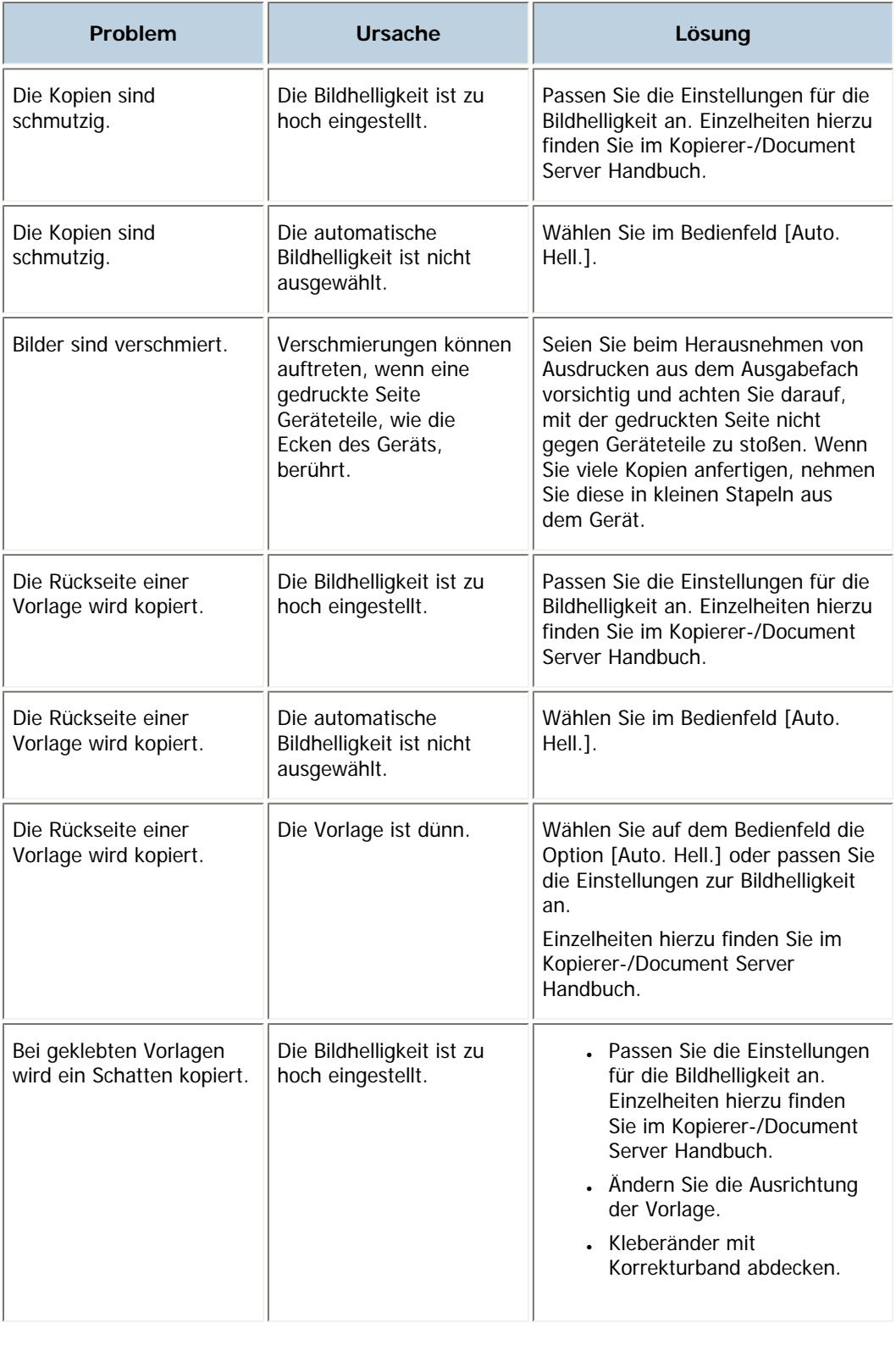

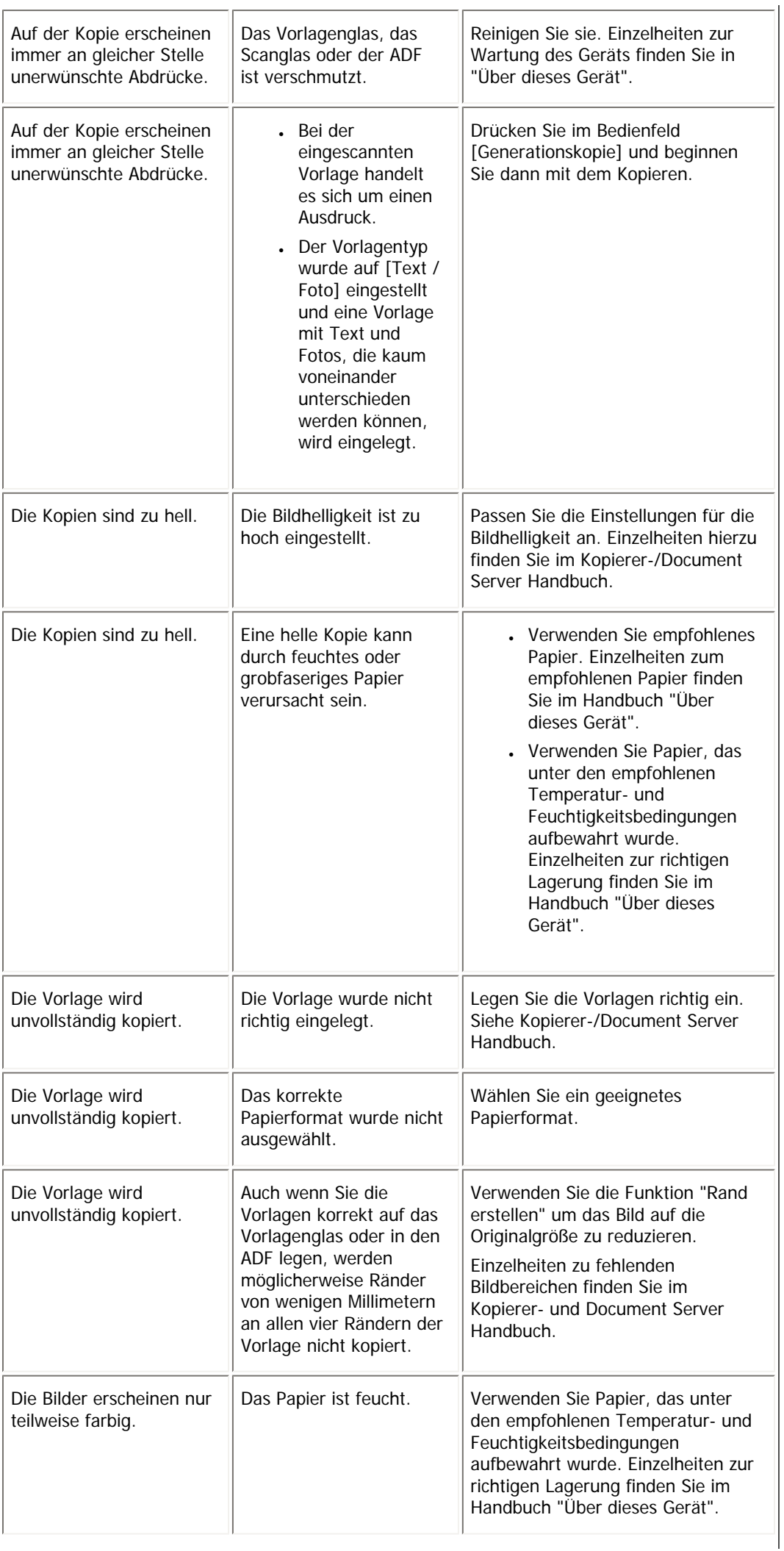

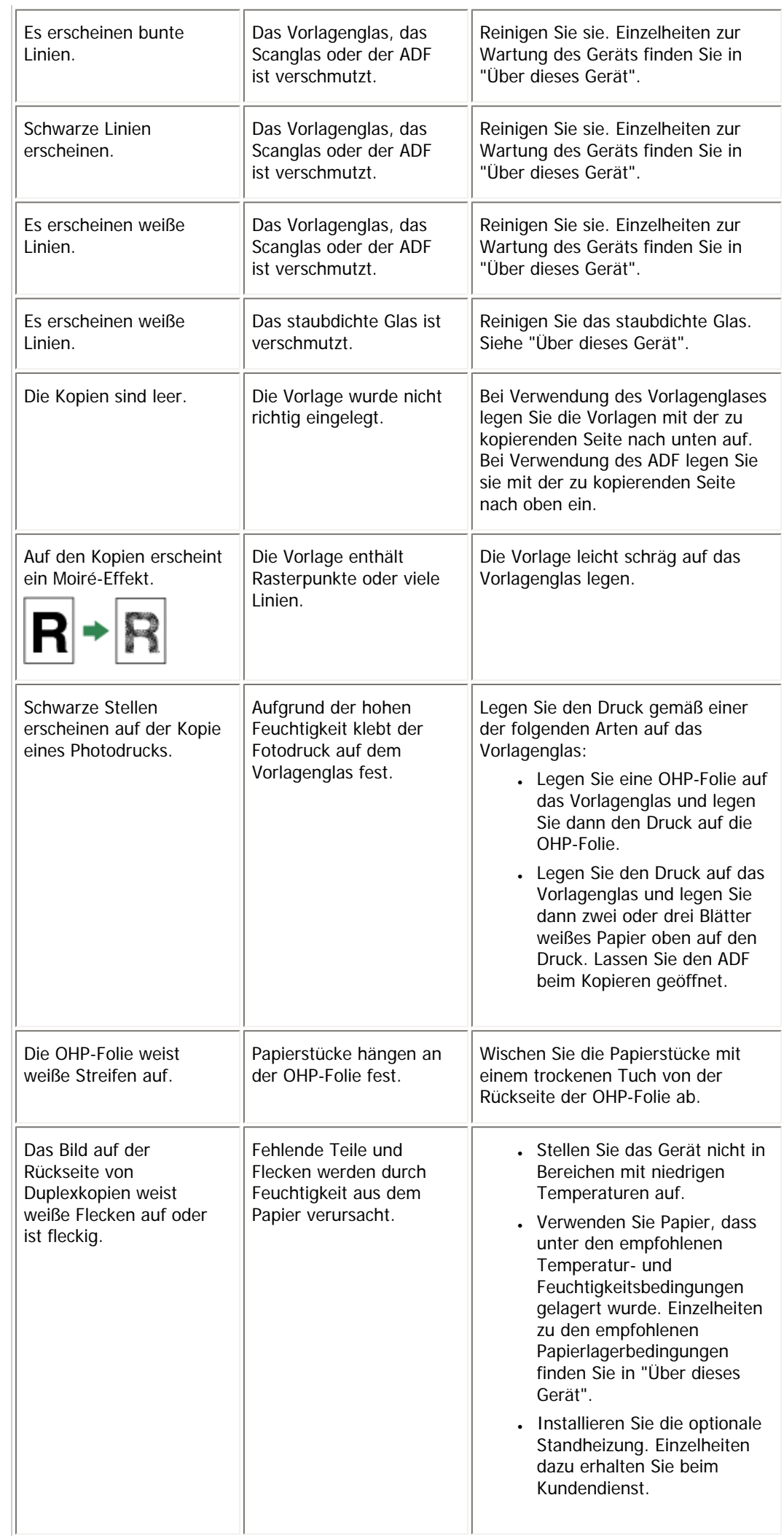

[Anfang](#page-368-0) | 2urück [Weiter](#page-372-0)

<span id="page-372-0"></span>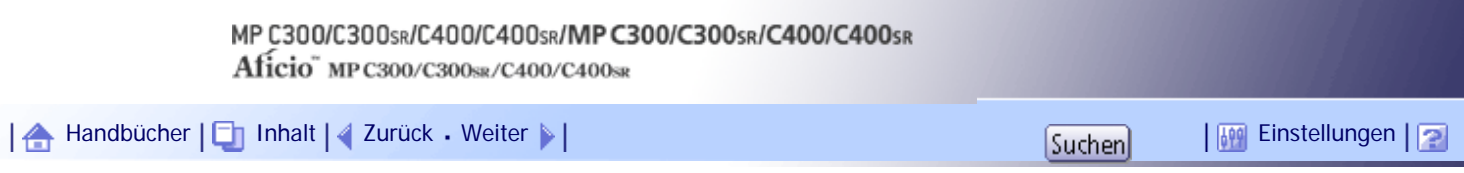

[Startseite](#page-0-0) > [Fehlerbehebung](javascript:back_to_index()) > [Fehlerbehebung bei Verwendung der Funktion Kopierer/Document Server](#page-34-0) > Wenn Kopien nicht wie gewünscht erstellt werden können

# **Wenn Kopien nicht wie gewünscht erstellt werden können**

Dieser Abschnitt erläutert wahrscheinliche Ursachen und mögliche Lösungen für nicht zufriedenstellende Kopierergebnisse.

# **Allgemein**

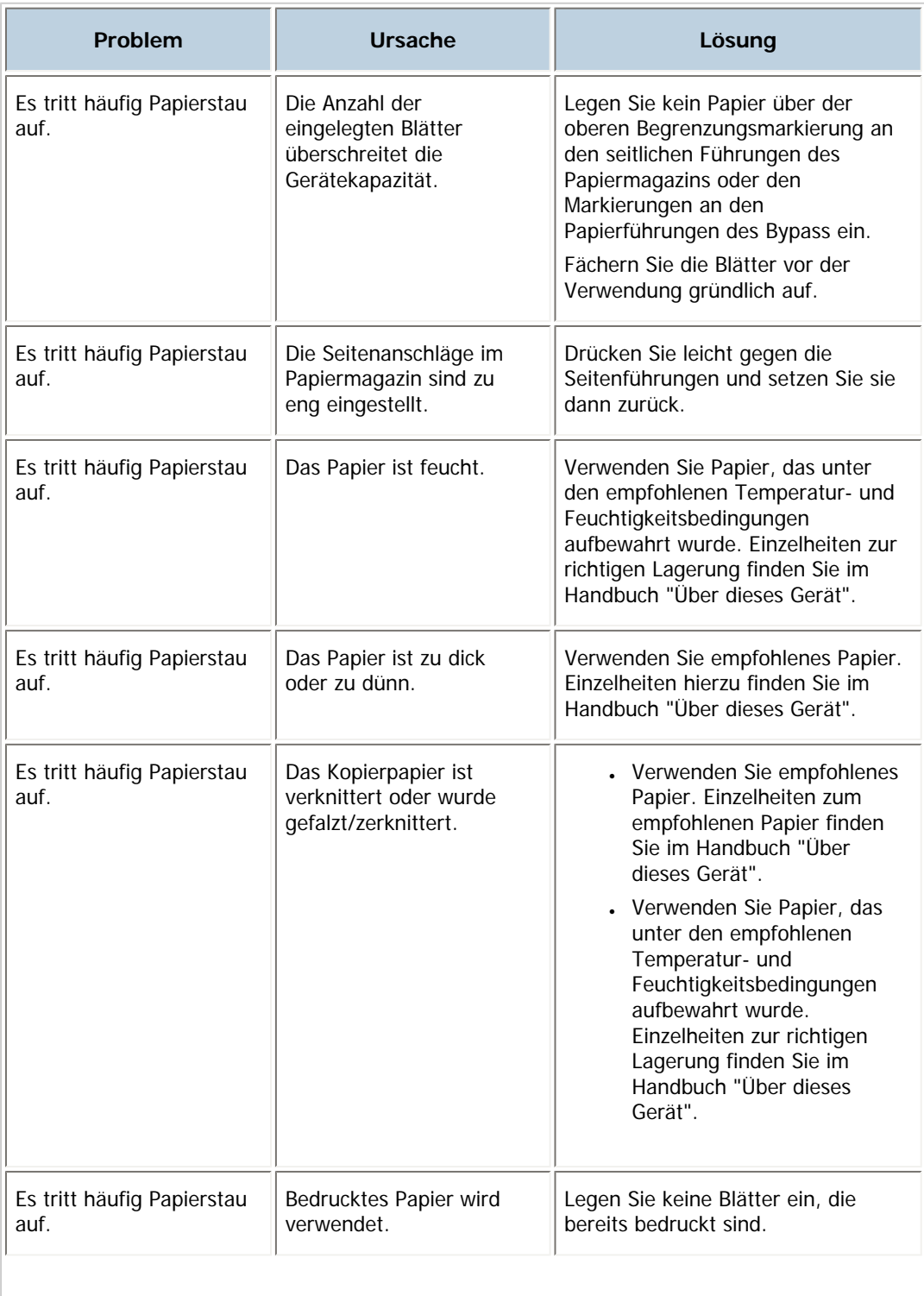

 $\rightarrow$ 

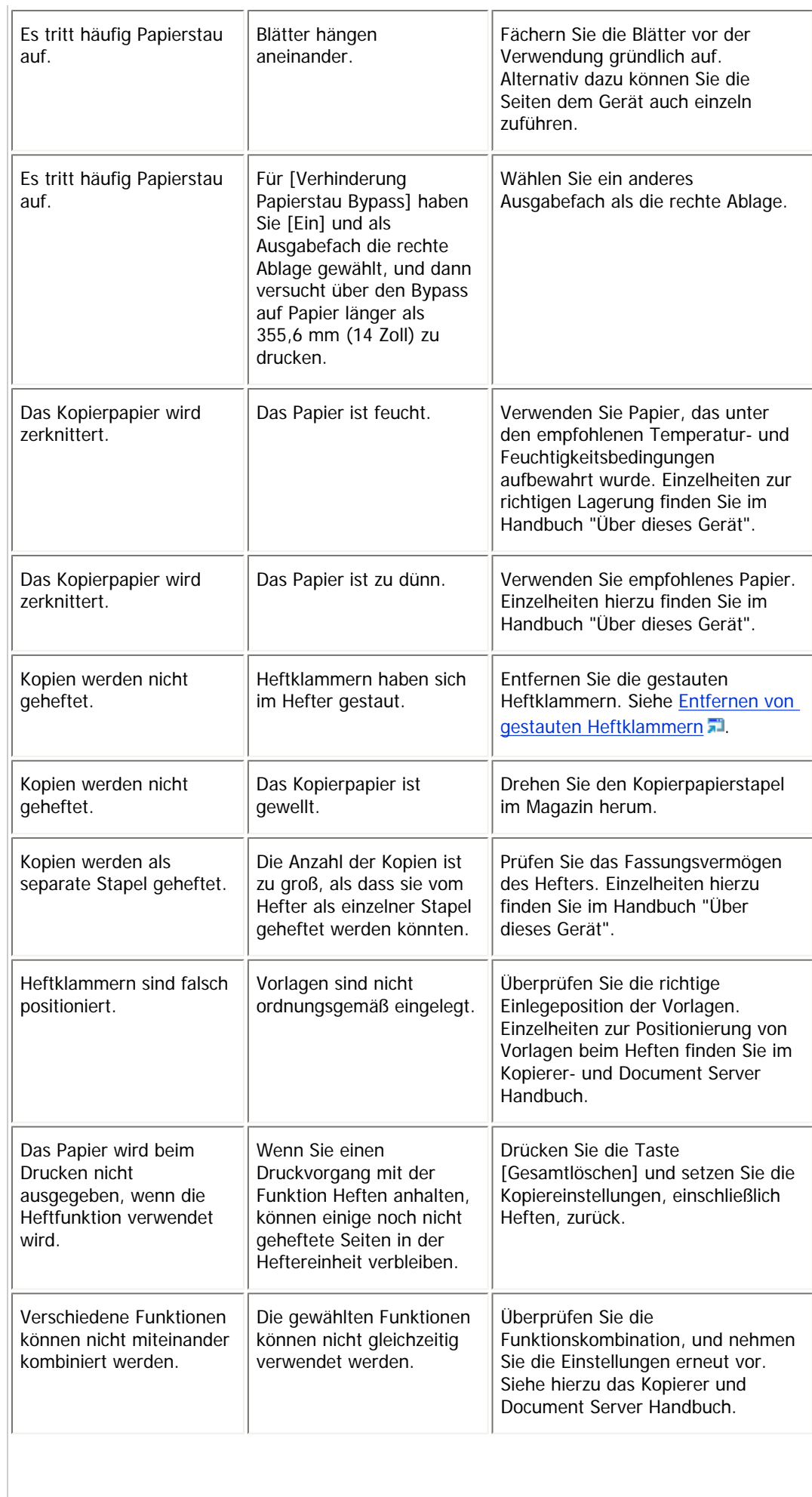

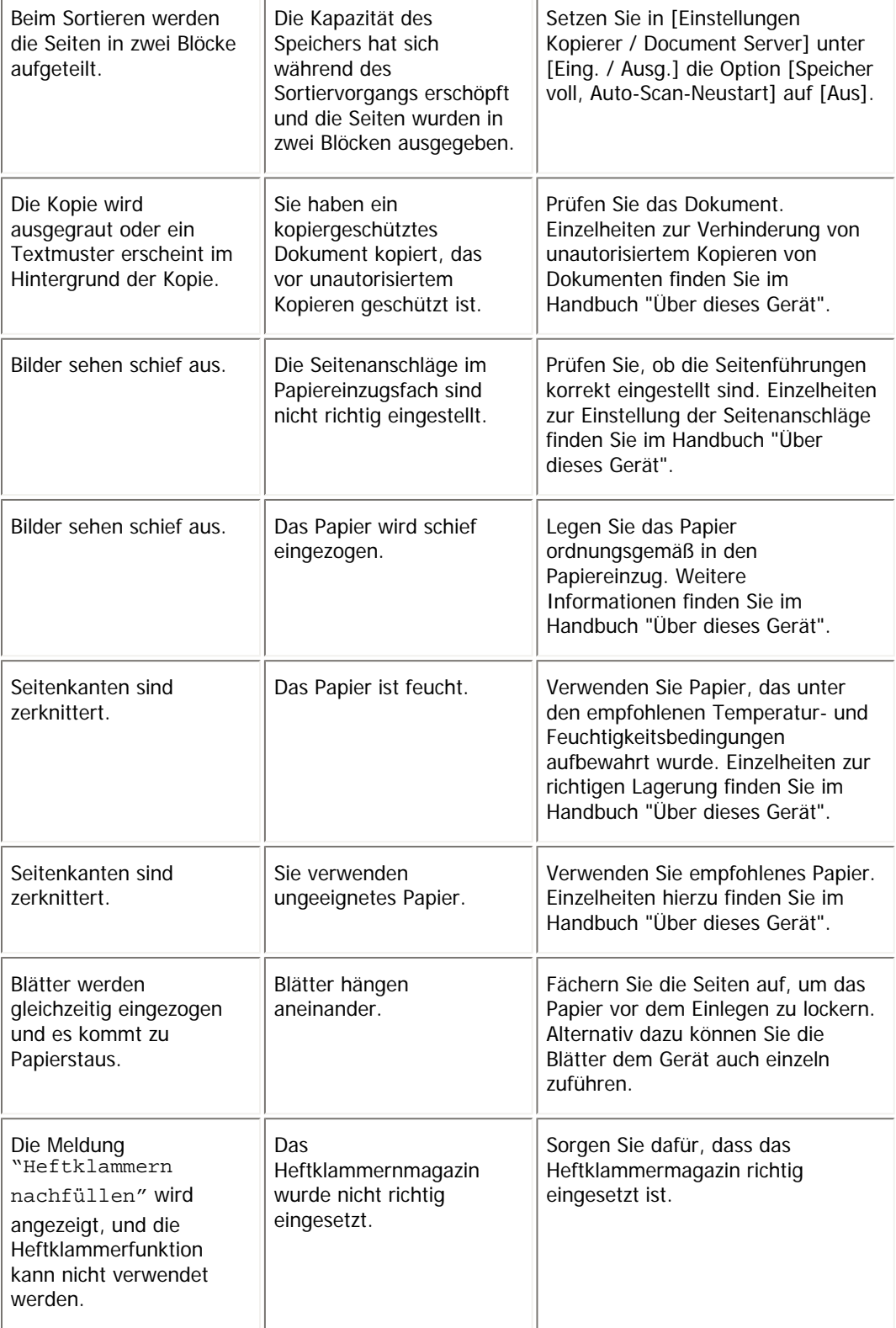

# **Bearbeiten**

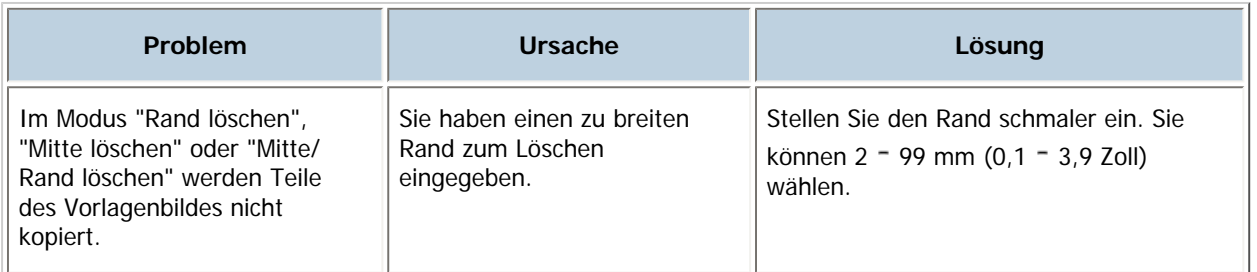

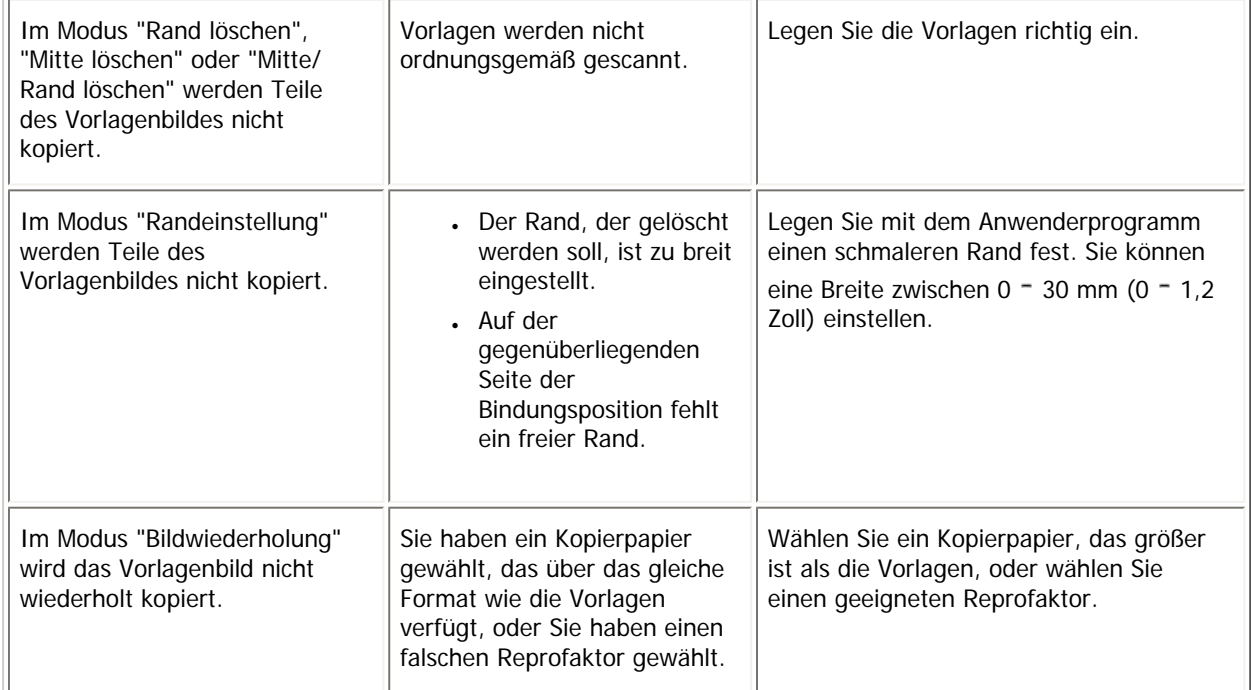

# **Stempel**

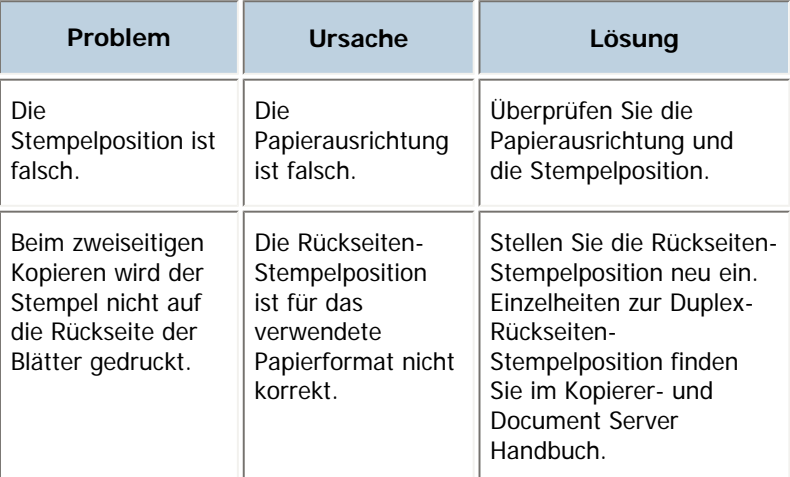

# **Kombination**

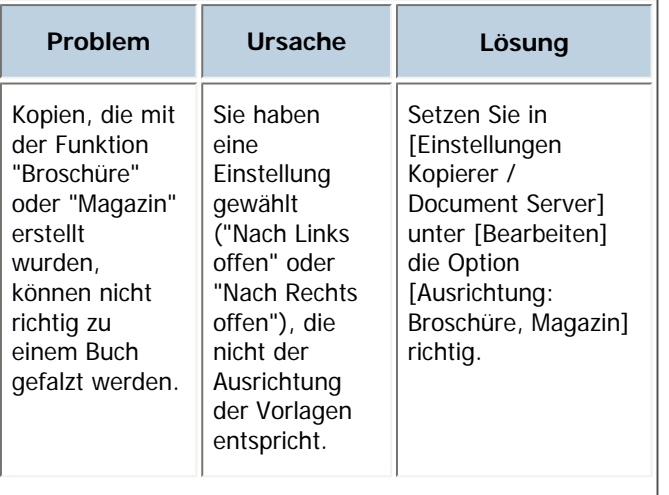

Wenn Kopien nicht wie gewünscht erstellt werden können

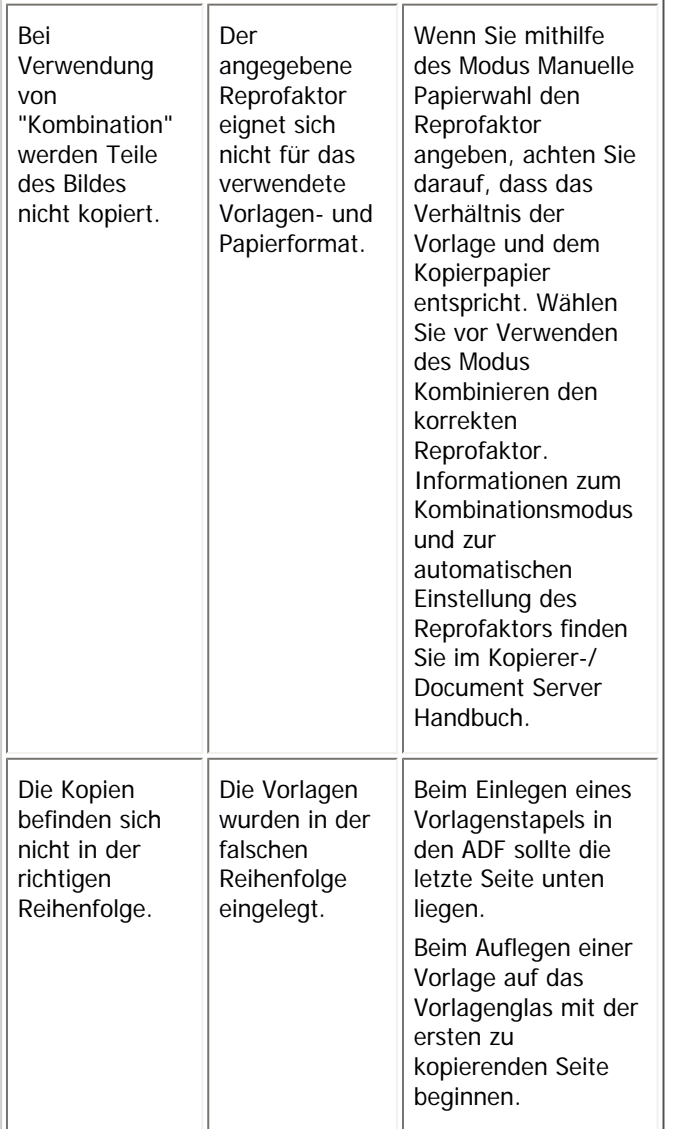

**Duplex**

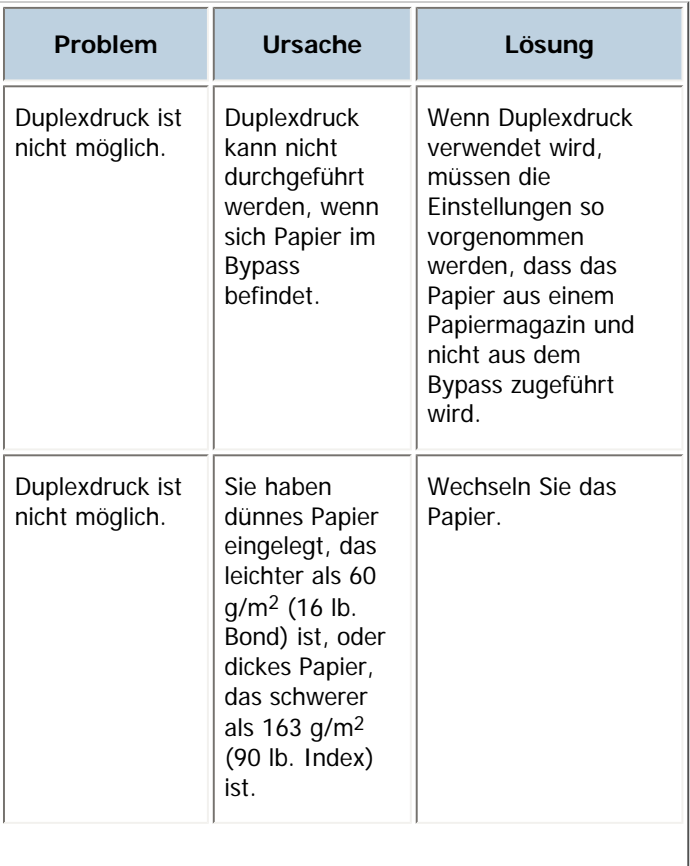

file:///Y|/Color%20Line/1.%20Kopierer/MPC300\_400/BAL/de/trouble/int/0022.htm (5 von 8) [26.11.2010 11:06:16]

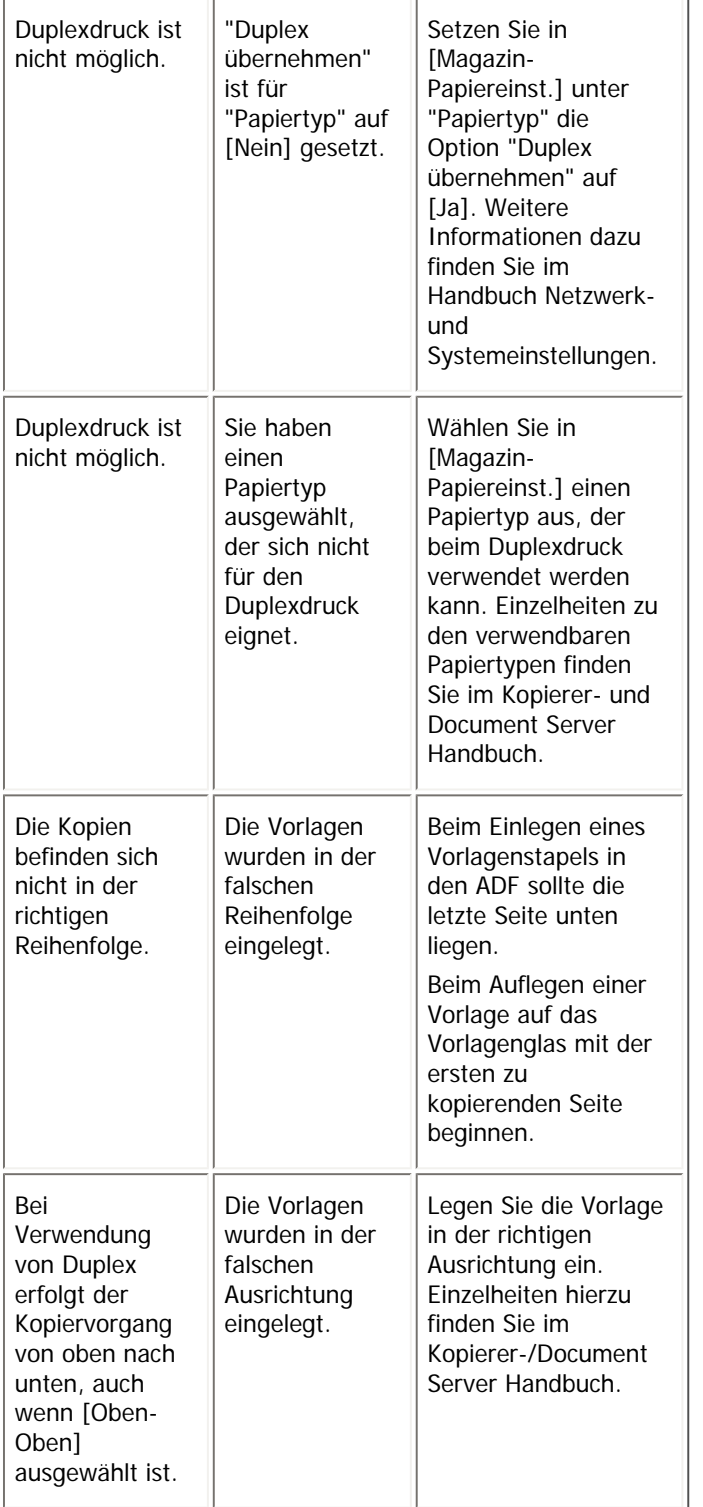

# **Document Server**

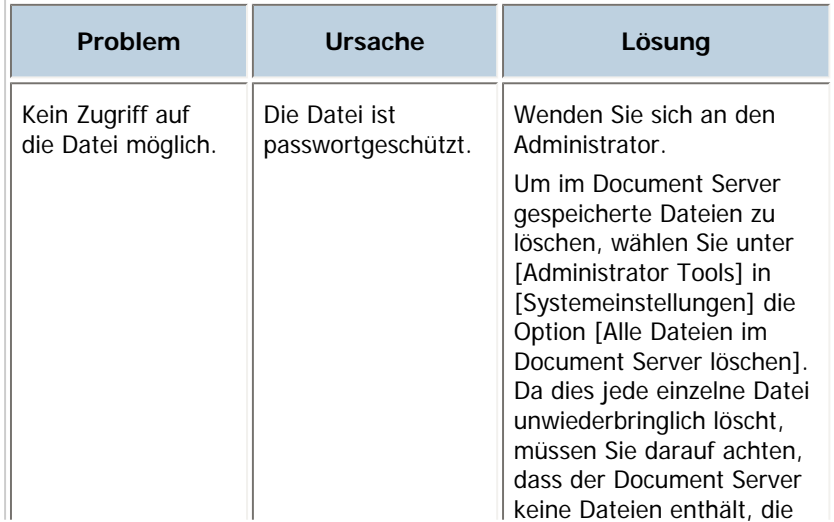

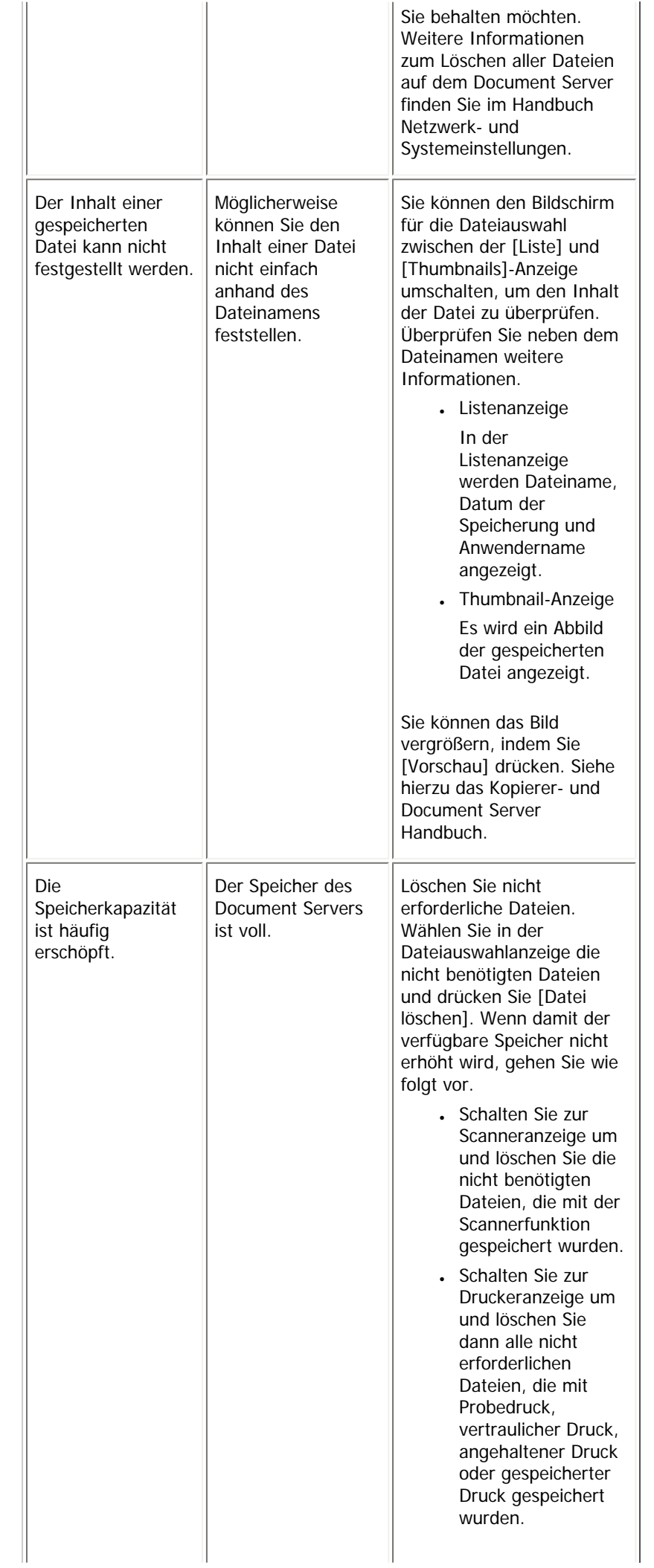

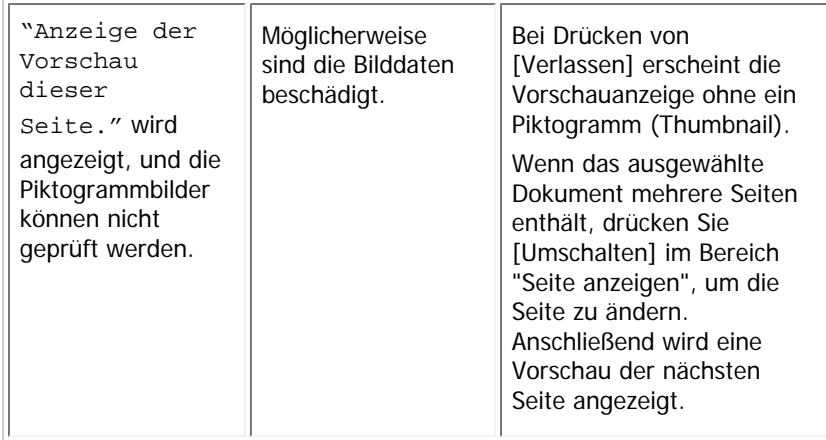

# **Verwandte Themen**

[Wenn der Speicher voll ist](#page-380-0)

[Anfang](#page-372-0) | 2urück [Weiter](#page-380-0)

<span id="page-380-0"></span>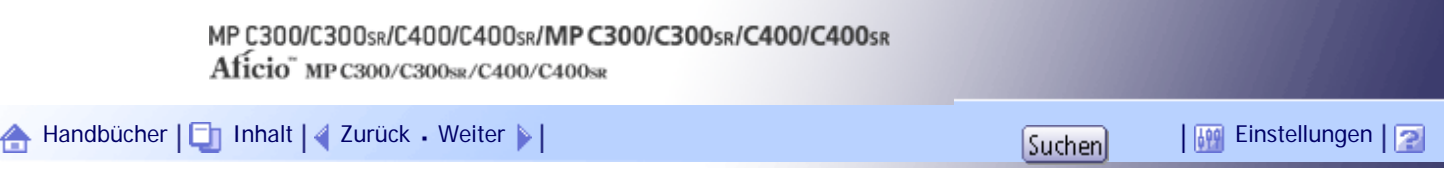

[Startseite](#page-0-0) > [Fehlerbehebung](javascript:back_to_index()) > [Fehlerbehebung bei Verwendung der Funktion Kopierer/Document Server](#page-34-0) > [Wenn Kopien nicht](#page-372-0) [wie gewünscht erstellt werden können](#page-372-0) > Wenn der Speicher voll ist

#### **Wenn der Speicher voll ist**

In diesem Abschnitt werden wahrscheinliche Ursachen von und mögliche Lösungen für Probleme bei erschöpfter Speicherkapazität erläutert.

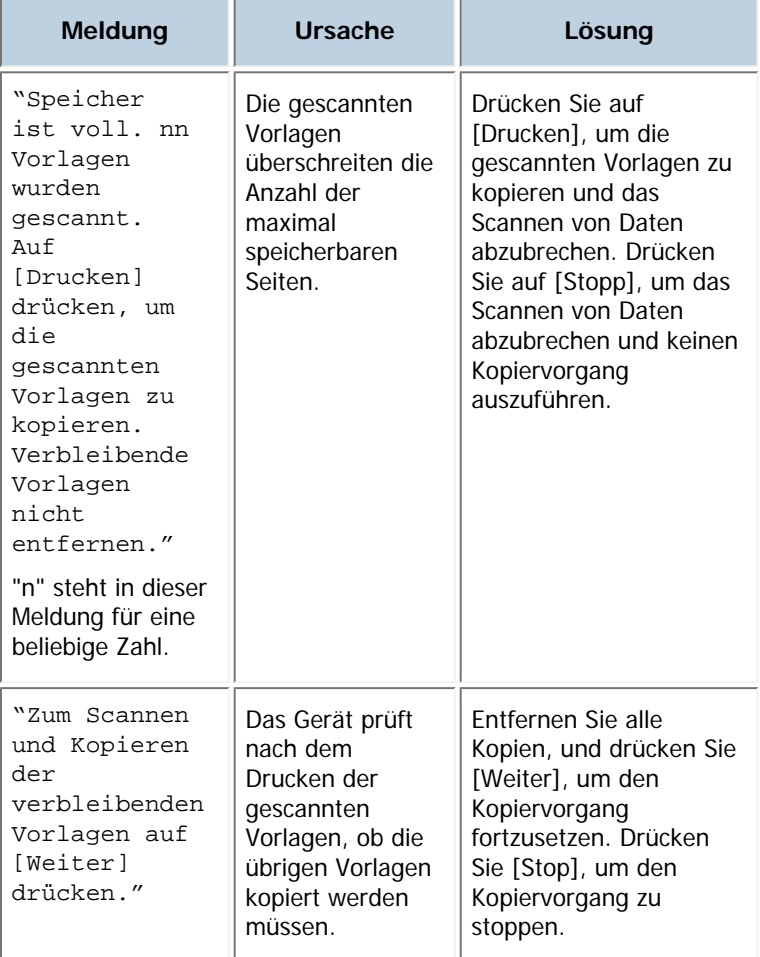

#### **J** Hinweis

● Wenn Sie [Speicher voll, Auto-Scan-Neustart] in [Eing./Ausg.] im Anwenderprogramm auf [Ein] setzen, wird die Meldung zum Speicherüberlauf auch dann nicht angezeigt, wenn der Speicher voll ist. Das Gerät wird zuerst Kopien der eingescannten Vorlagen erstellen und dann automatisch mit dem Scannen und Kopieren der übrigen Vorlagen beginnen. In diesem Fall ist die Reihenfolge der resultierenden sortierten Seiten nicht sequentiell. Einzelheiten zu Speicher voll, Auto-Scan-Neustart finden Sie im Kopierer- und Document Server Handbuch.

# [Anfang](#page-380-0) | [Zurück](#page-372-0) [Weiter](#page-381-0)

<span id="page-381-0"></span>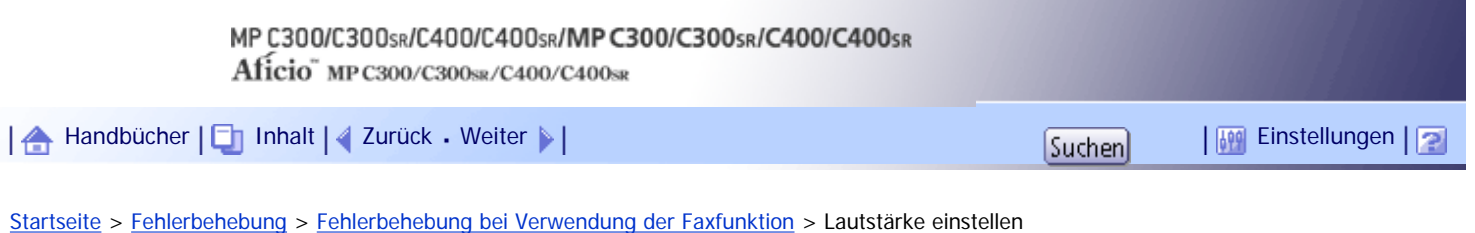

# **Lautstärke einstellen**

In diesem Abschnitt wird die Einstellung der Lautstärke beschrieben. Sie können die Lautstärke folgender Töne einstellen, die vom Gerät stammen.

## **Direktwahlmodus**

Ist zu hören, wenn die Taste [Direkt] gedrückt wird.

### **Beim Senden**

Ist zu hören, wenn "Sofortsenden" durchgeführt wird.

### **Beim Empfangen**

Ist zu hören, wenn das Gerät ein Dokument empfängt.

## **Beim Wählen**

Ist nach Drücken der Taste [Start] zu hören, bis die Verbindung zur Zielstation hergestellt ist.

# **Beim Drucken**

Ist zu hören, wenn ein empfangenes Dokument gedruckt wird.

**Drücken Sie die Taste [Anwenderprogramm/Zähler].**

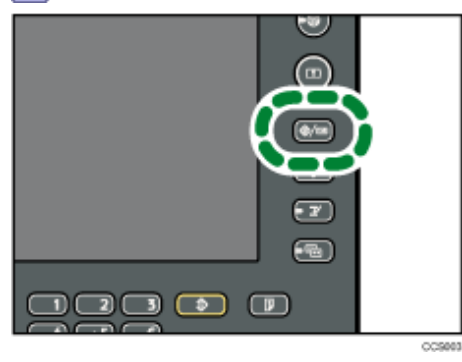

**2 Drücken Sie [Faxeinstellungen].** 

**Überprüfen Sie, ob die Anzeige [Allgemeine Einstellungen] erscheint.**

### **Drücken Sie die Taste [Lautstärke einstellen].**

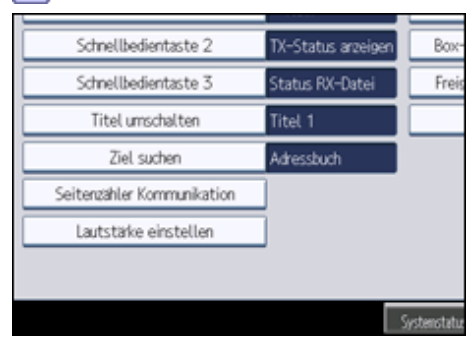

**Drücken Sie [Leiser] oder [Lauter], um die Lautstärke einzustellen und drücken Sie dann die Taste [OK].**

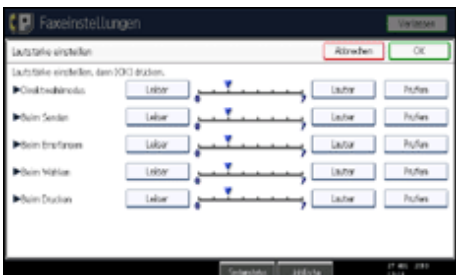

Sie können die tatsächliche Lautstärke hören, wenn Sie [Prüfen] drücken.

Wenn Sie die Taste [Abbrechen] drücken, wird die Lautstärkeeinstellung abgebrochen. Der Bildschirm wechselt zur Anzeige von Schritt 4 zurück.

Sie können die Höhe der Lautstärke zwischen 0 und 7 einstellen.

**Drücken Sie die Taste [Anwenderprogramm/Zähler].**

Der Standby-Bildschirm wird aufgerufen.

 $\downarrow$  Hinveis

● Sie können die Lautstärke für die Direktwahl einstellen, wenn Sie die Taste [Direkt] drücken. Weitere Einzelheiten dazu finden Sie im Faxhandbuch.

[Anfang](#page-381-0) | [Zurück](#page-380-0) [Weiter](#page-383-0)

<span id="page-383-0"></span>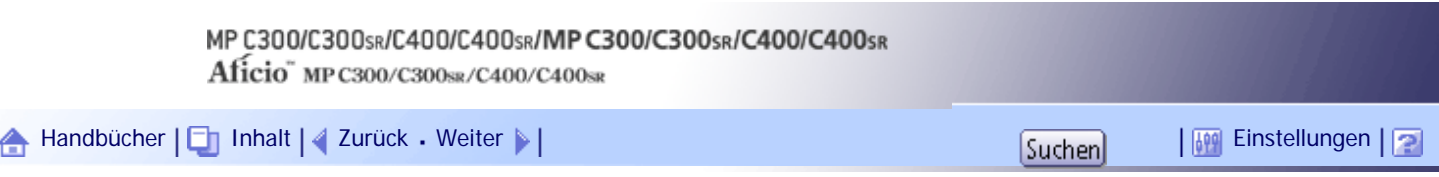

[Startseite](#page-0-0) > [Fehlerbehebung](javascript:back_to_index()) > [Fehlerbehebung bei Verwendung der Faxfunktion](#page-35-0) > Bei Nutzung der Faxfunktion angezeigte Meldungen

# **Bei Nutzung der Faxfunktion angezeigte Meldungen**

In diesem Abschnitt werden die wichtigsten Meldungen des Geräts beschrieben. Erscheinen andere Meldungen, sind die im Display angezeigten Anweisungen zu befolgen.

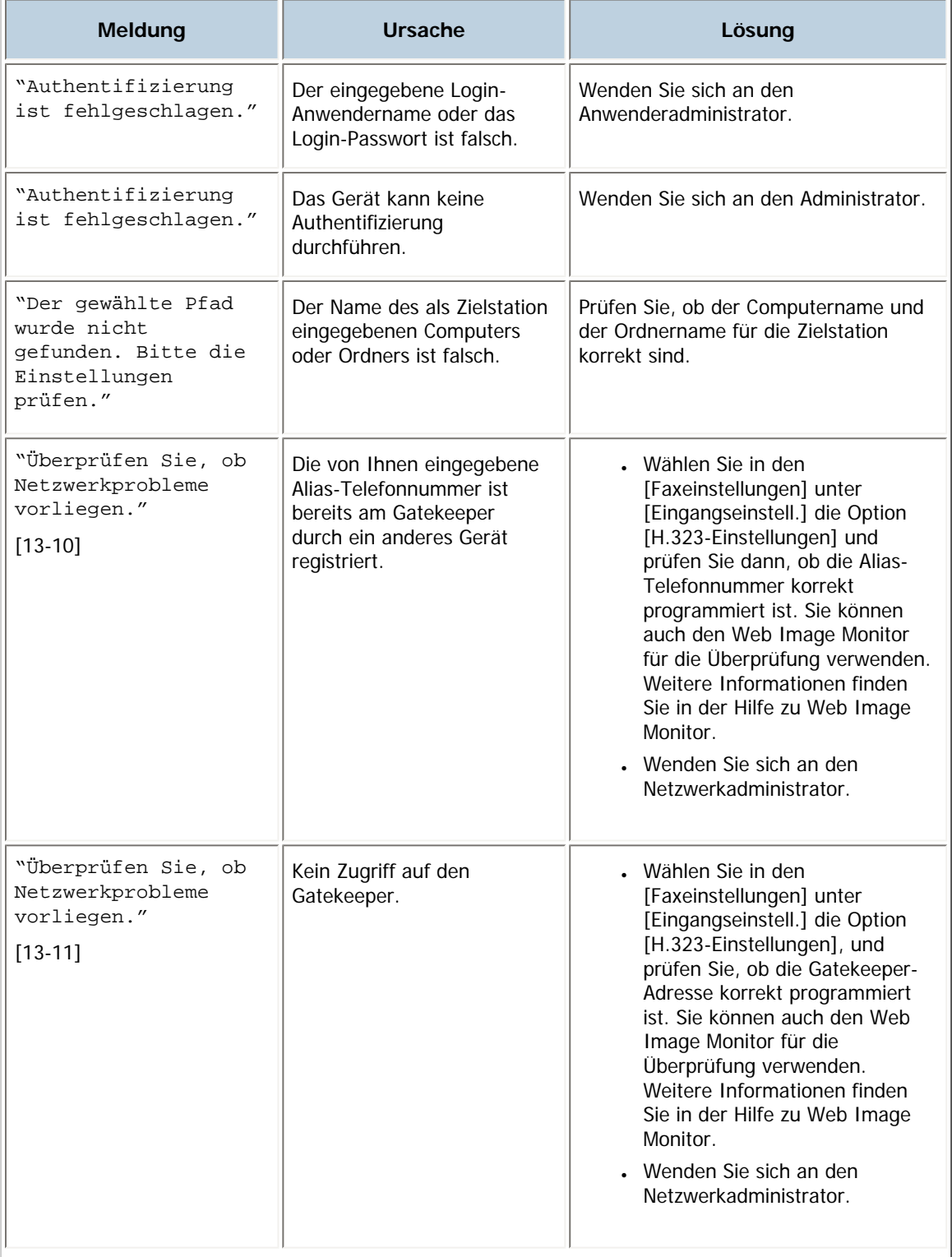

 $\neg r$ 

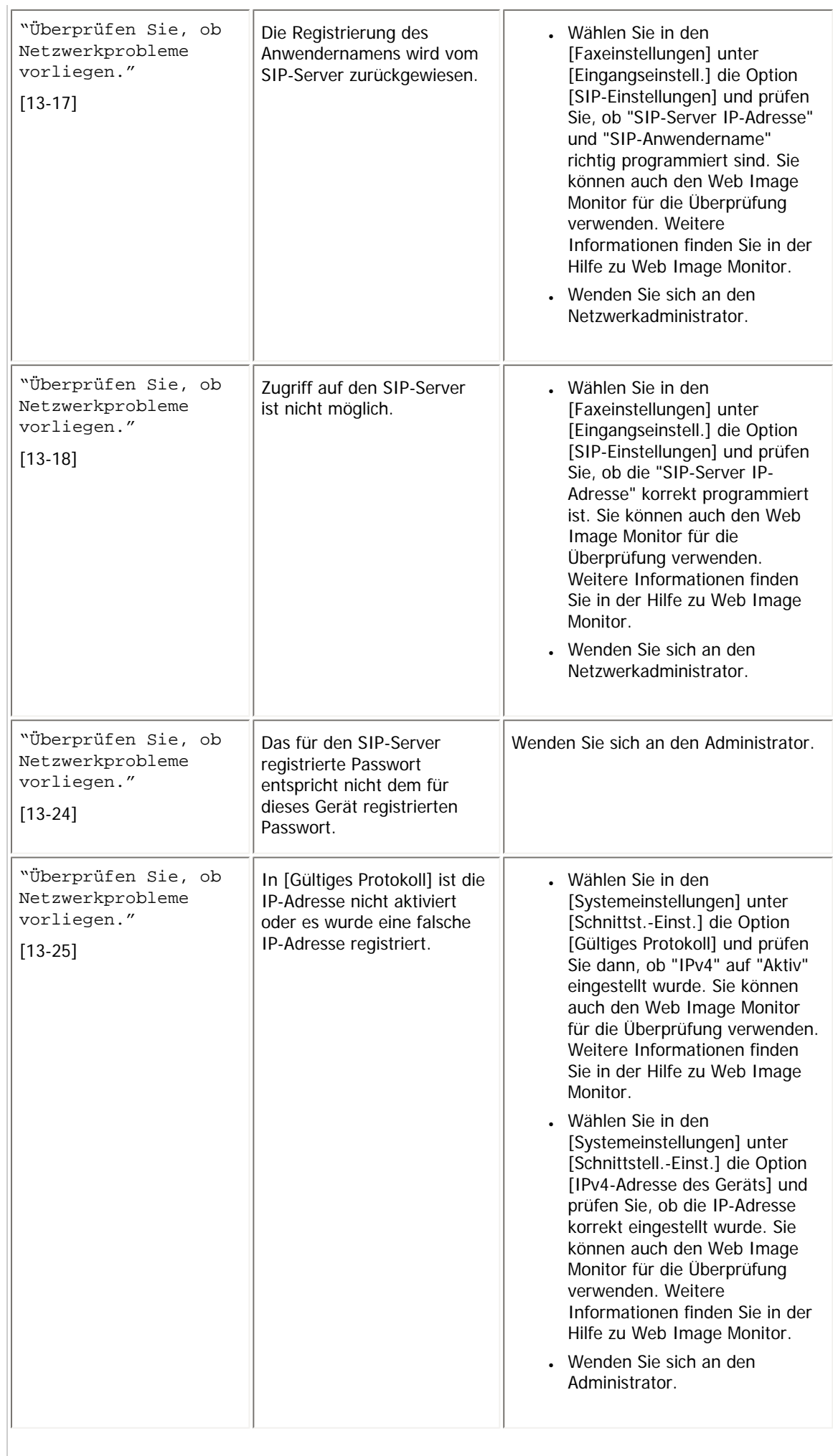

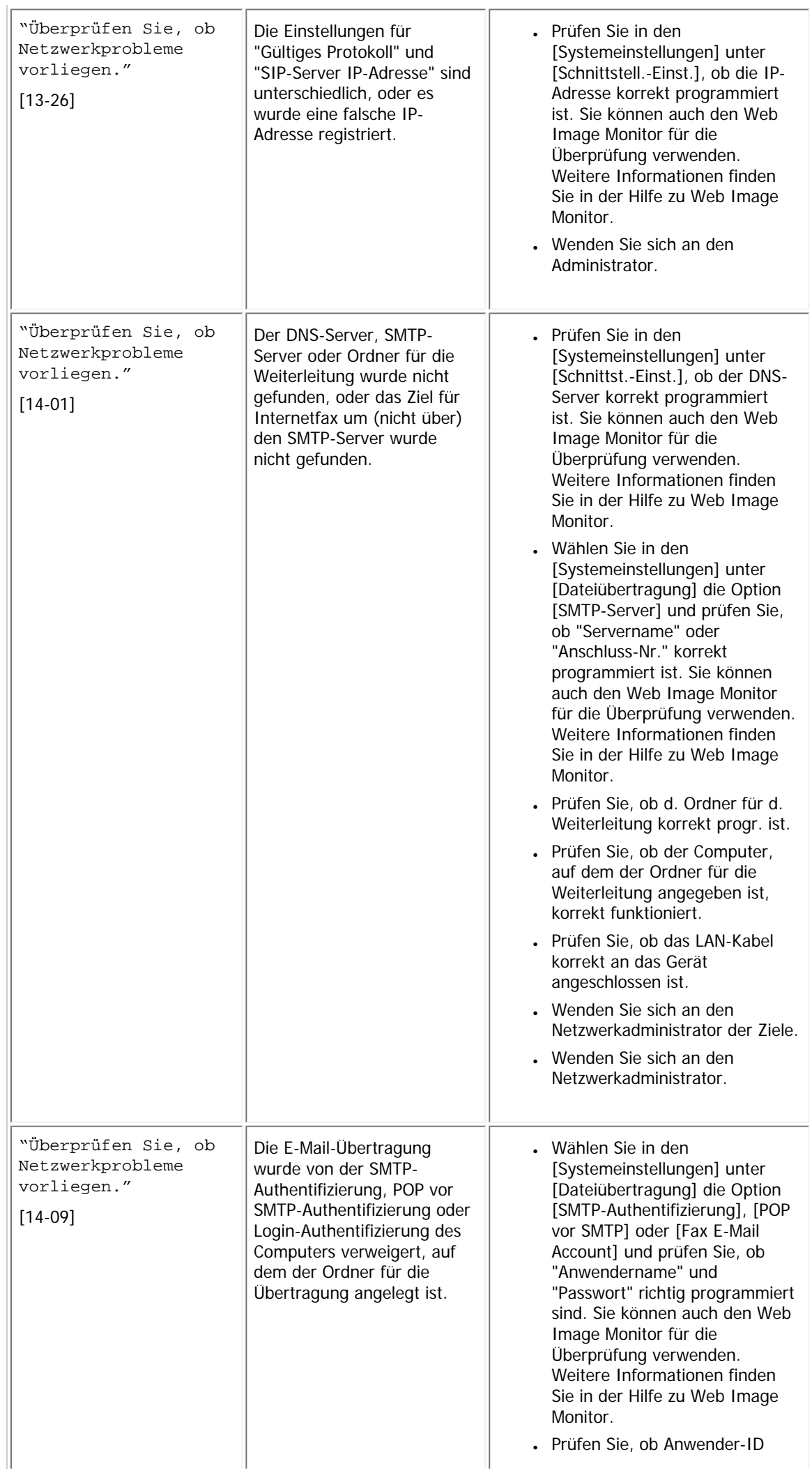

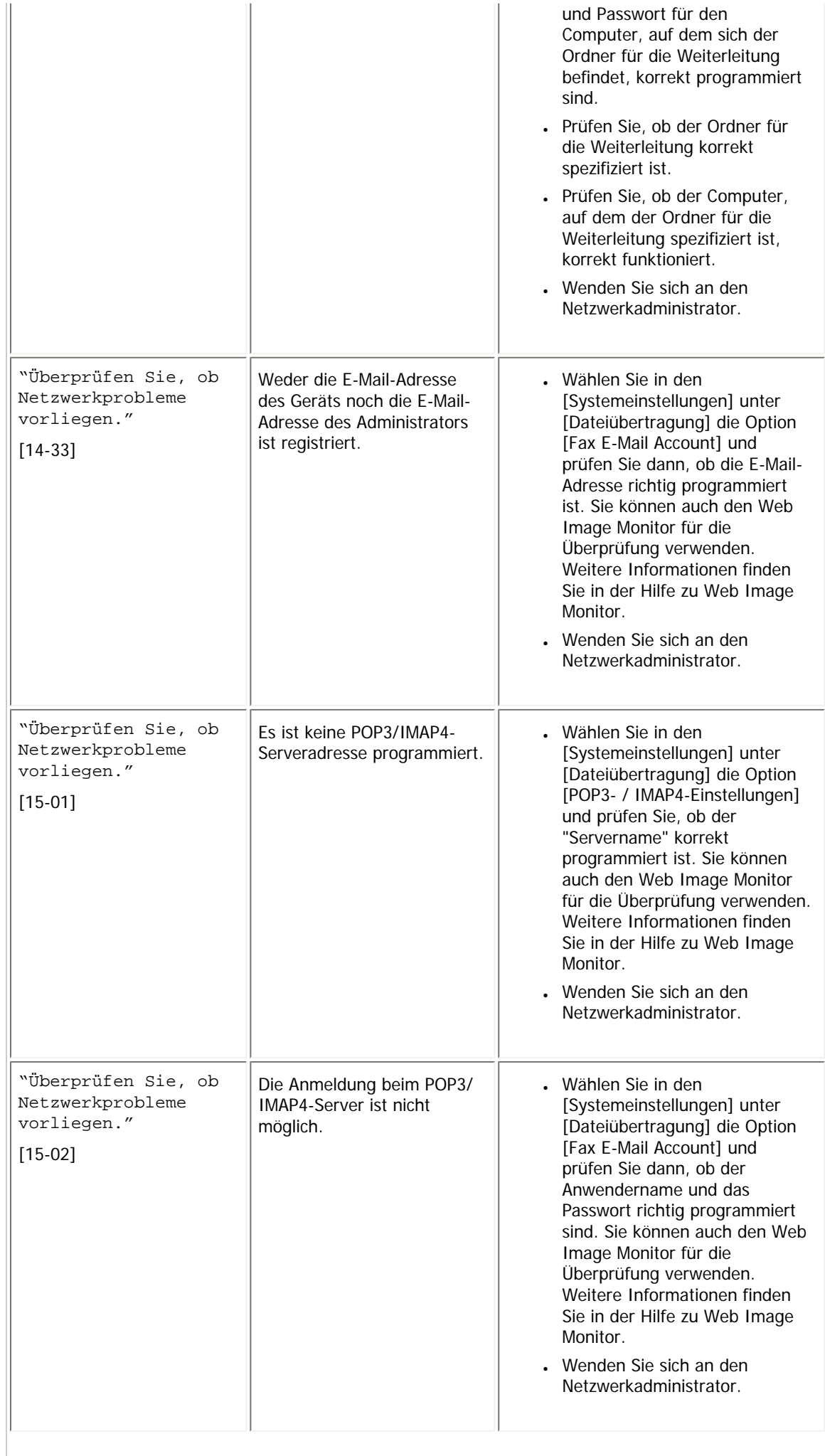

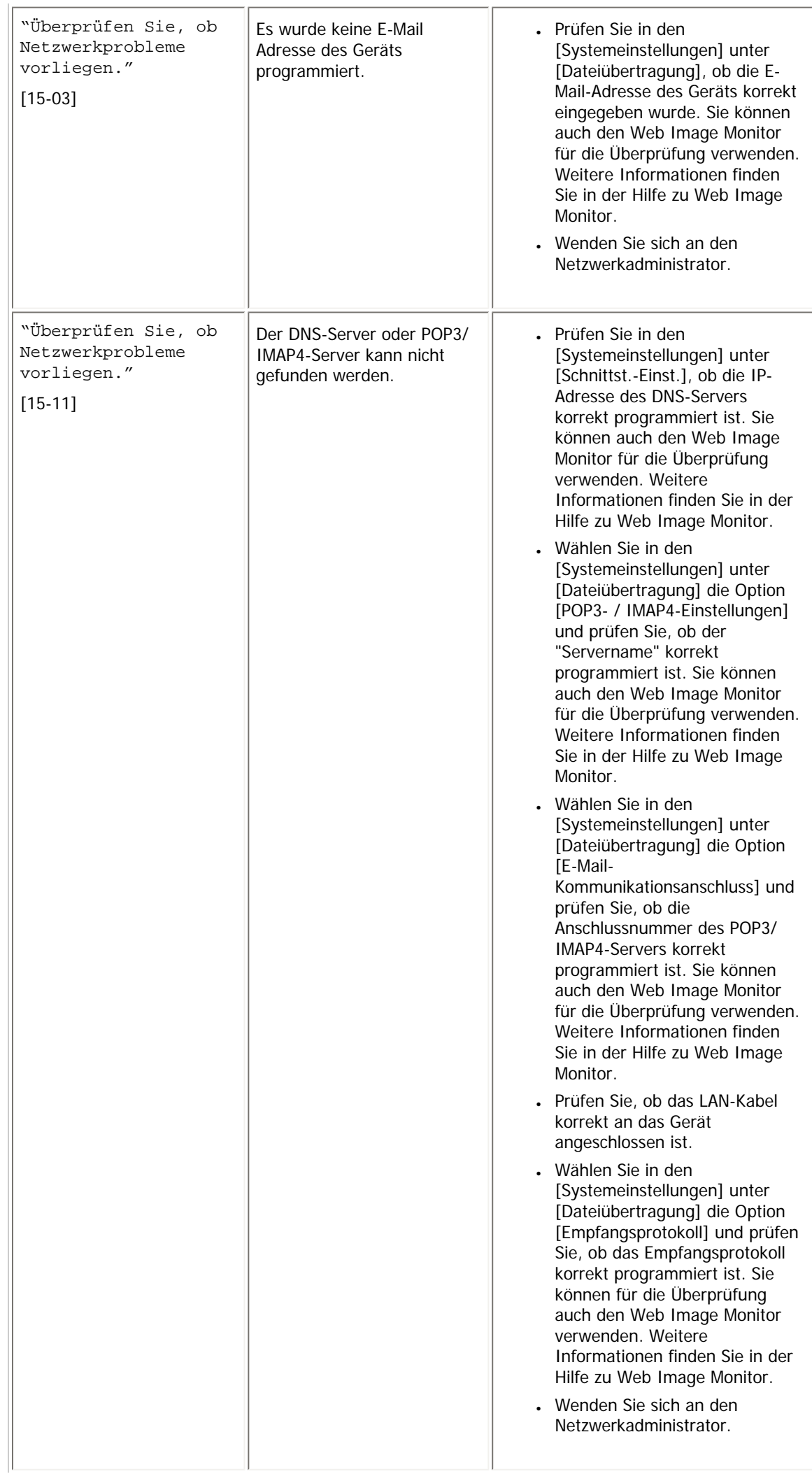

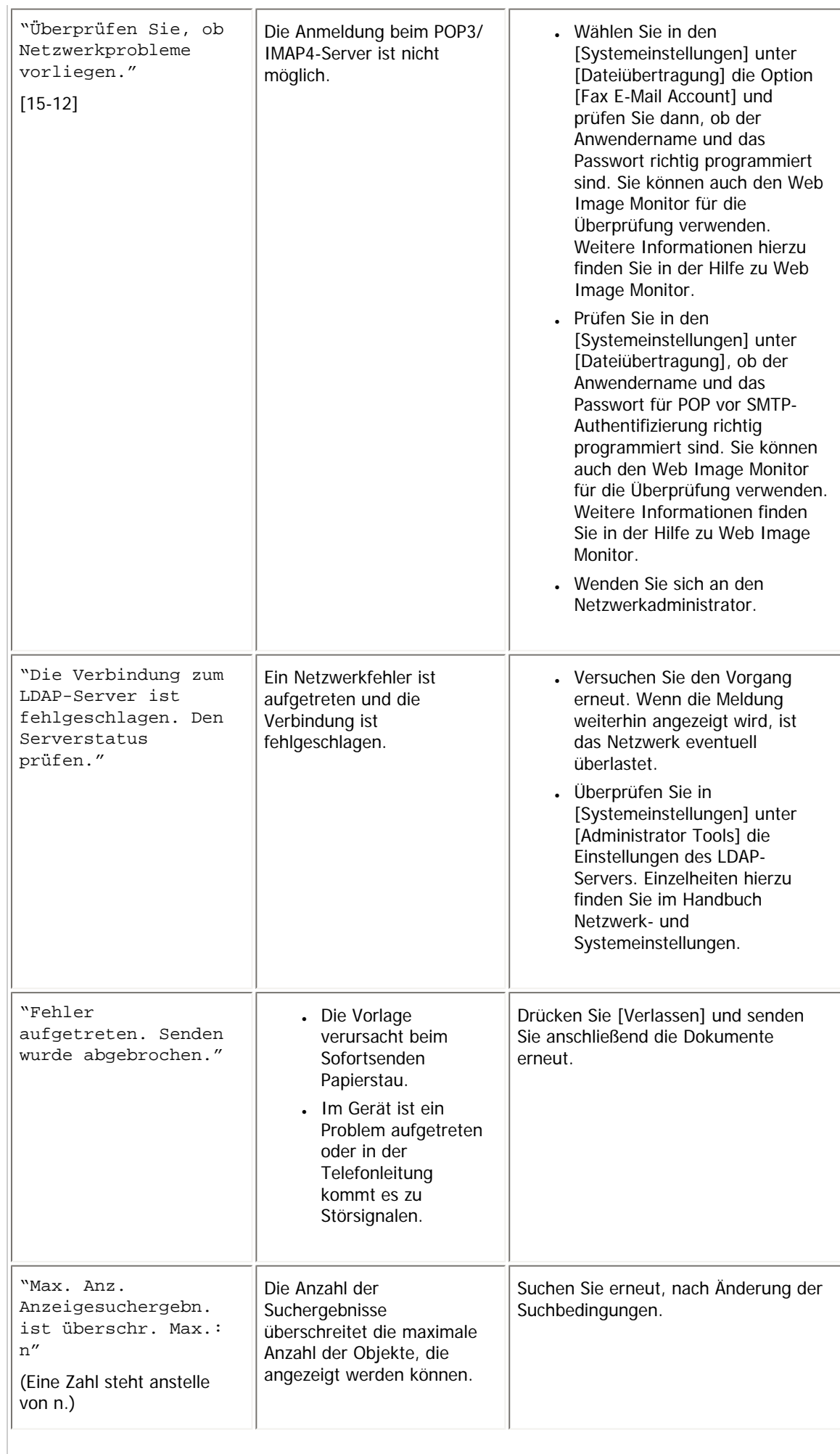

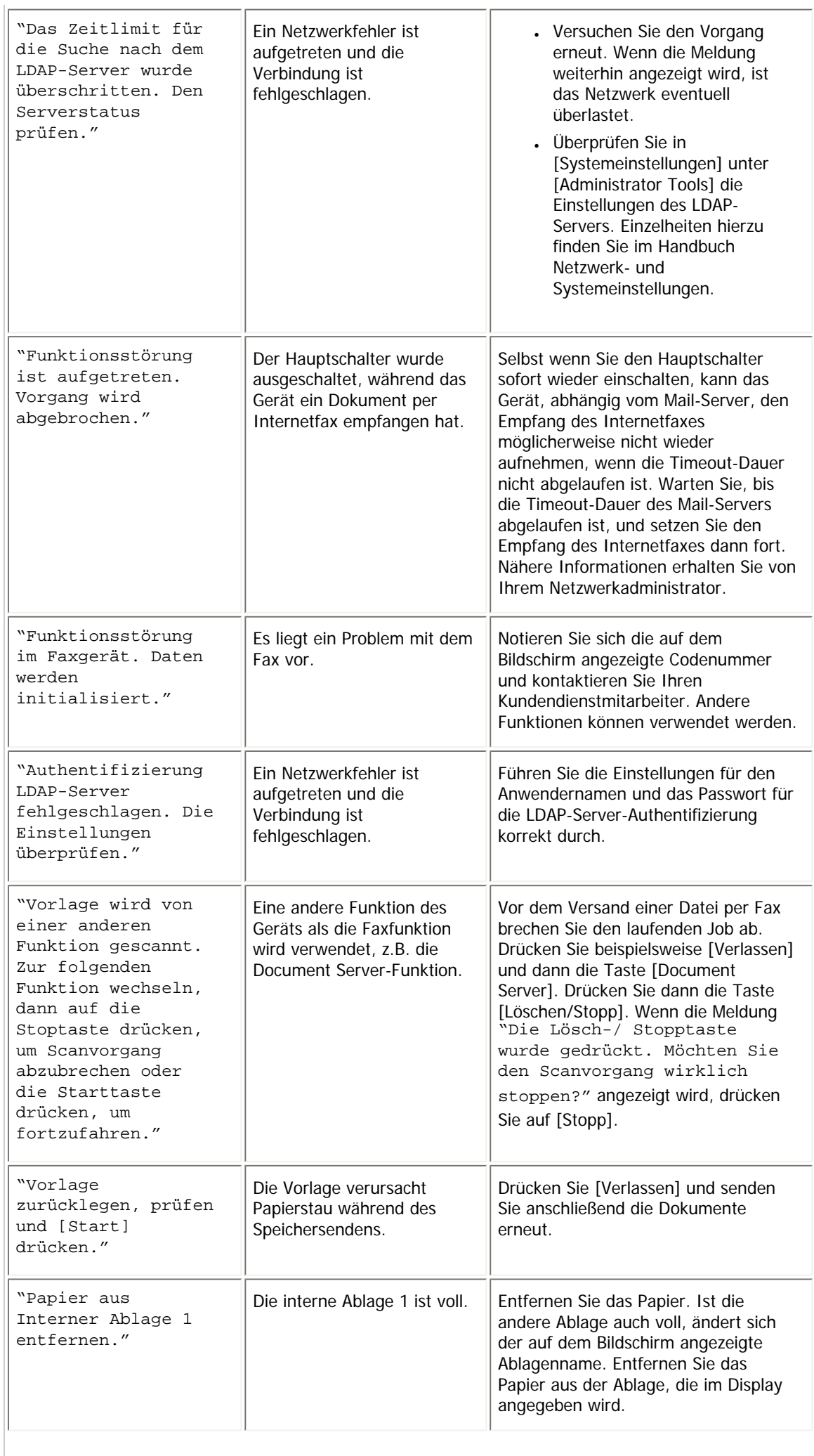

 $\begin{array}{c} \hline \end{array}$ 

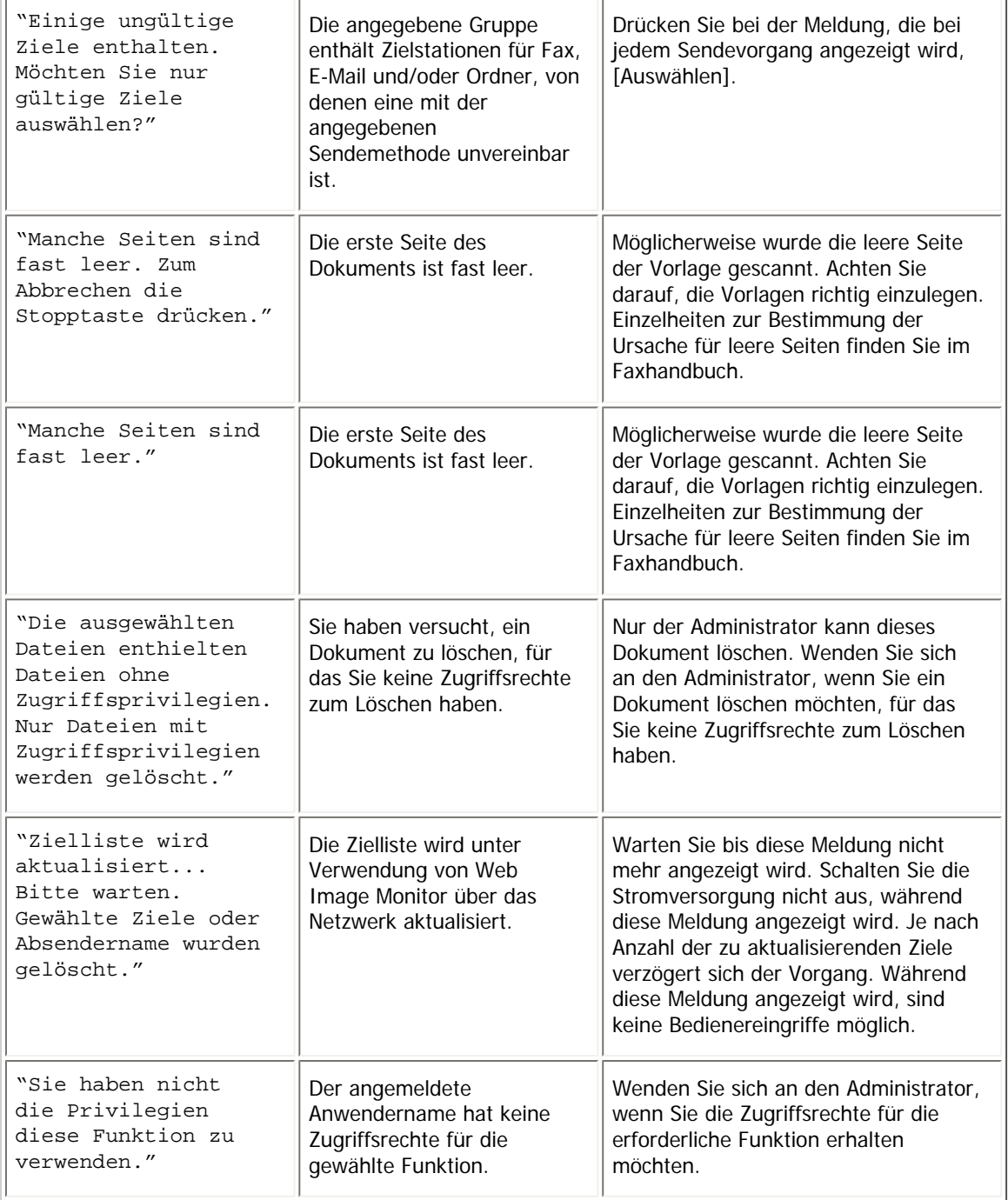

# **V** Hinweis

- Wenn "Überprüfen, ob Netzwerkprobleme vorliegen." angezeigt wird, ist das Gerät nicht richtig mit dem Netzwerk verbunden oder die Einstellungen des Geräts sind nicht korrekt. Wenn Sie keine Netzwerkverbindung benötigen, können Sie die Einstellungen so festlegen, dass diese Meldung nicht angezeigt wird und die Taste [Fax] nicht mehr aufleuchtet. Einzelheiten hierzu finden Sie im Faxhandbuch. Wenn Sie das Gerät wieder mit dem Netzwerk verbinden, müssen Sie darauf achten, "Anzeige" einzustellen, indem Sie den entsprechenden Anwenderparameter konfigurieren.
- Wenn das Papiermagazin kein Papier mehr enthält, wird die Meldung "Es ist kein Papier vorhanden. Papier einlegen." angezeigt, in der Sie aufgefordert werden, Papier nachzufüllen. Wenn noch Papier in einem der anderen Papiermagazine vorhanden ist, können Sie weiterhin Dokumente empfangen, auch wenn die Meldung angezeigt wird. Sie können diese Funktion mit den Parametereinstellungen ein- und ausschalten. Einzelheiten hierzu finden Sie im Faxhandbuch.

[Anfang](#page-383-0) | [Zurück](#page-381-0) [Weiter](#page-392-0)

<span id="page-392-0"></span>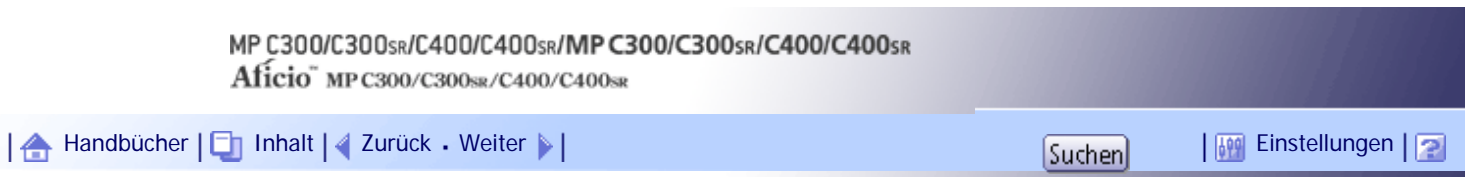

[Startseite](#page-0-0) > [Fehlerbehebung](javascript:back_to_index()) > [Fehlerbehebung bei Verwendung der Faxfunktion](#page-35-0) > Wenn Sie Faxnachrichten nicht wie gewünscht senden oder empfangen können

# **Wenn Sie Faxnachrichten nicht wie gewünscht senden oder empfangen können**

In diesem Abschnitt werden wahrscheinliche Ursachen von und mögliche Lösungen für Übertragungs- und Empfangsprobleme erläutert.

# **Senden/Empfang**

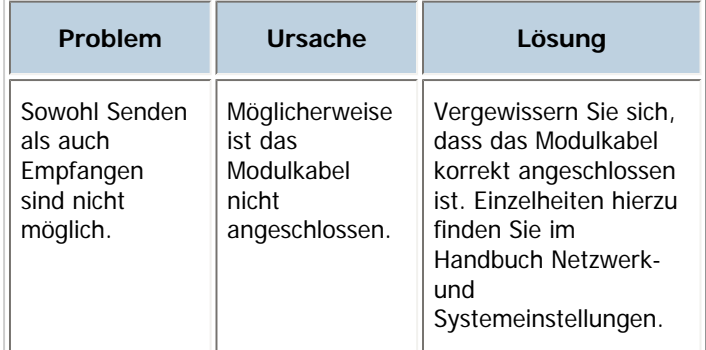

#### **Senden**

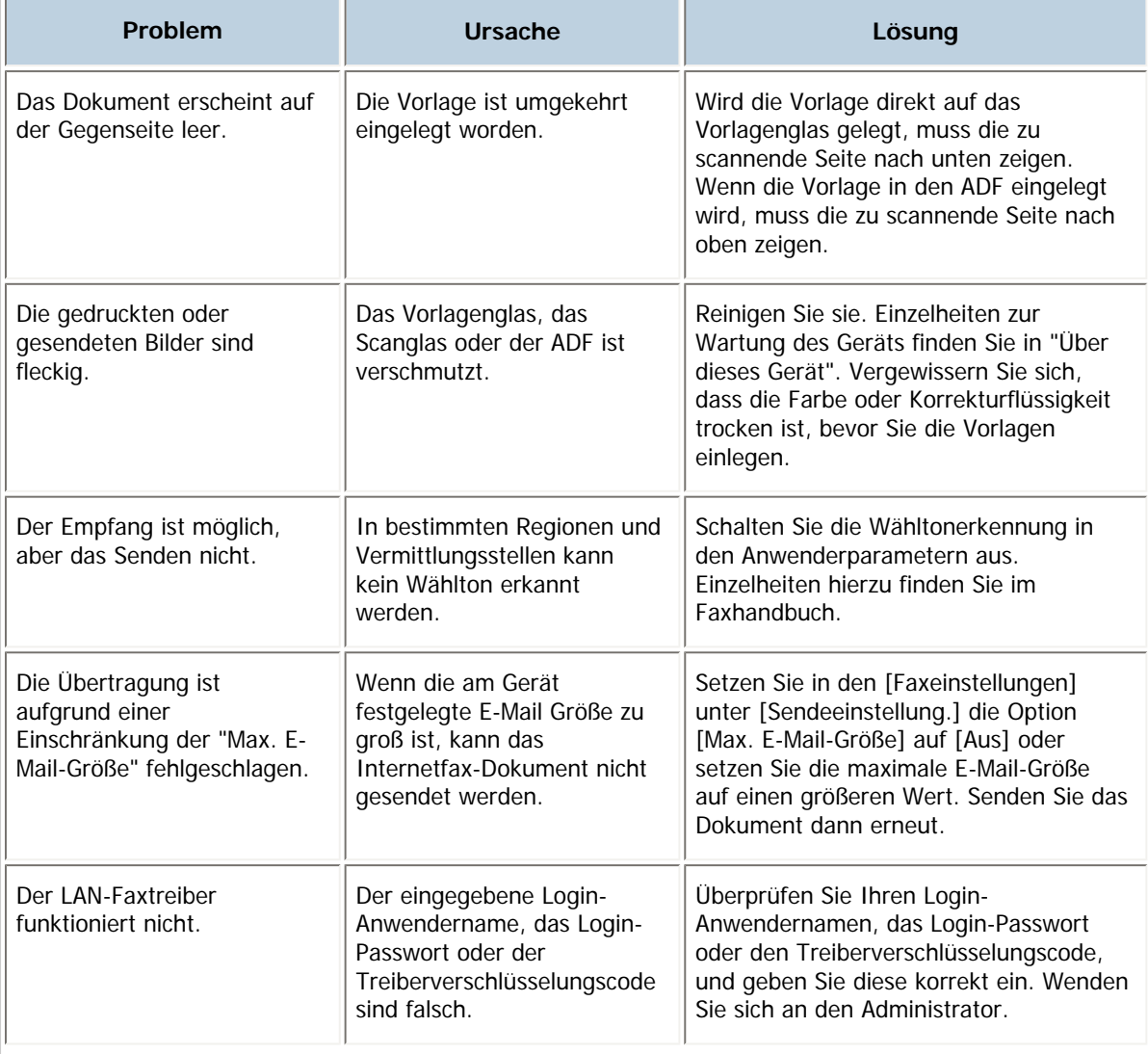

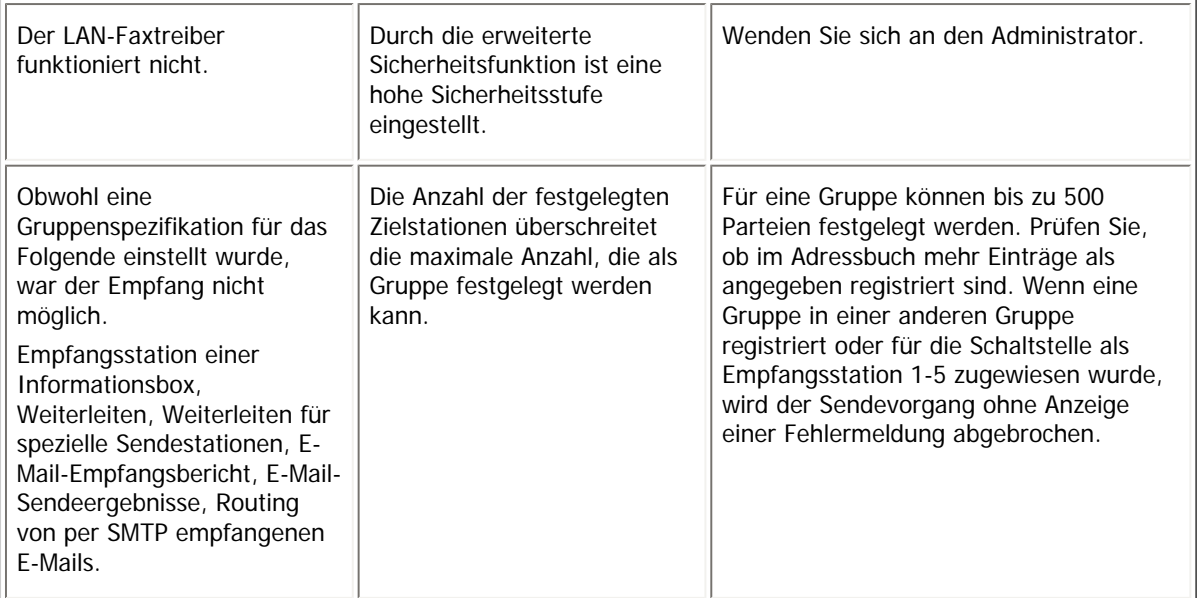

# **Empfang**

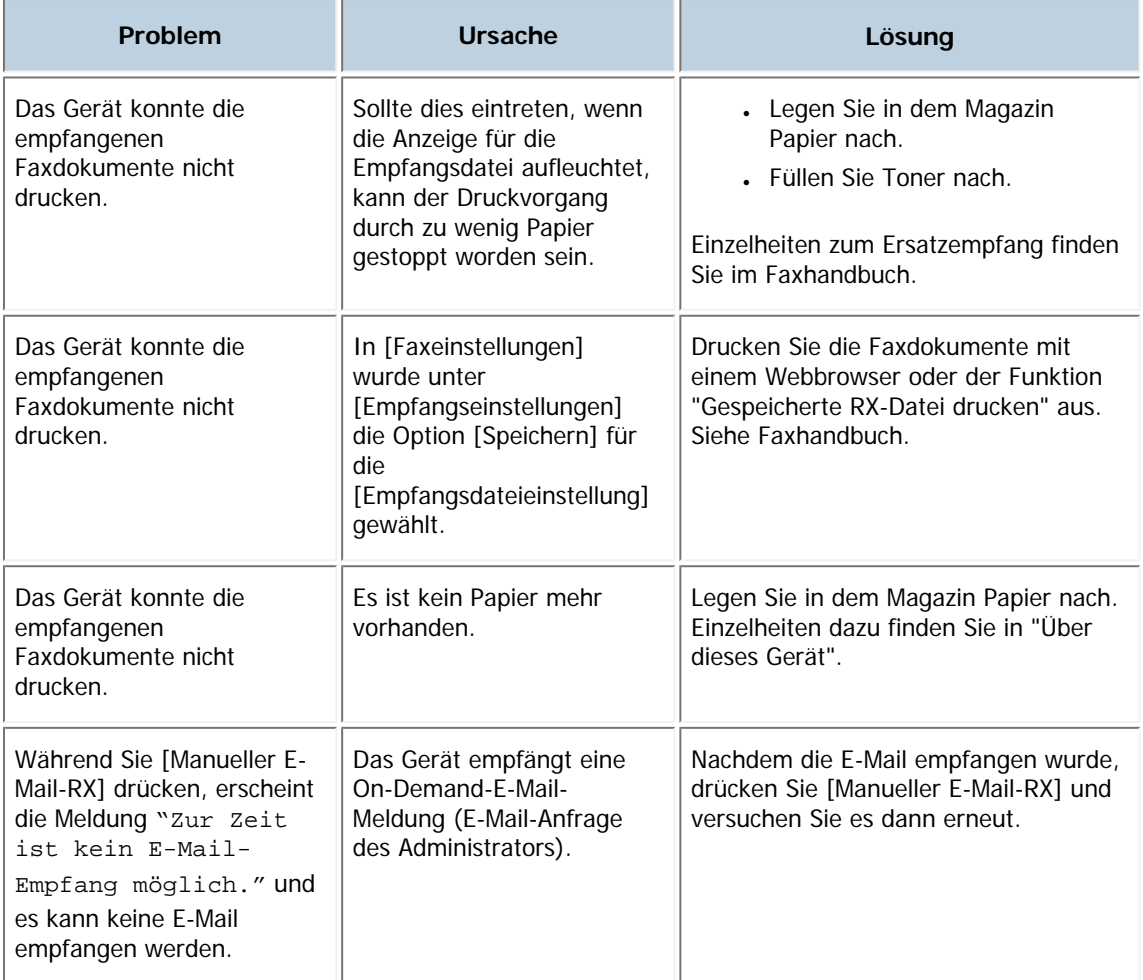

# **Drucken**

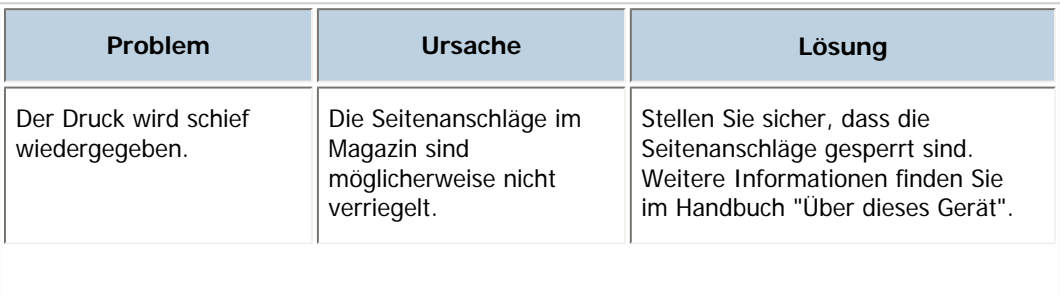

 $\mathbf{r}$ 

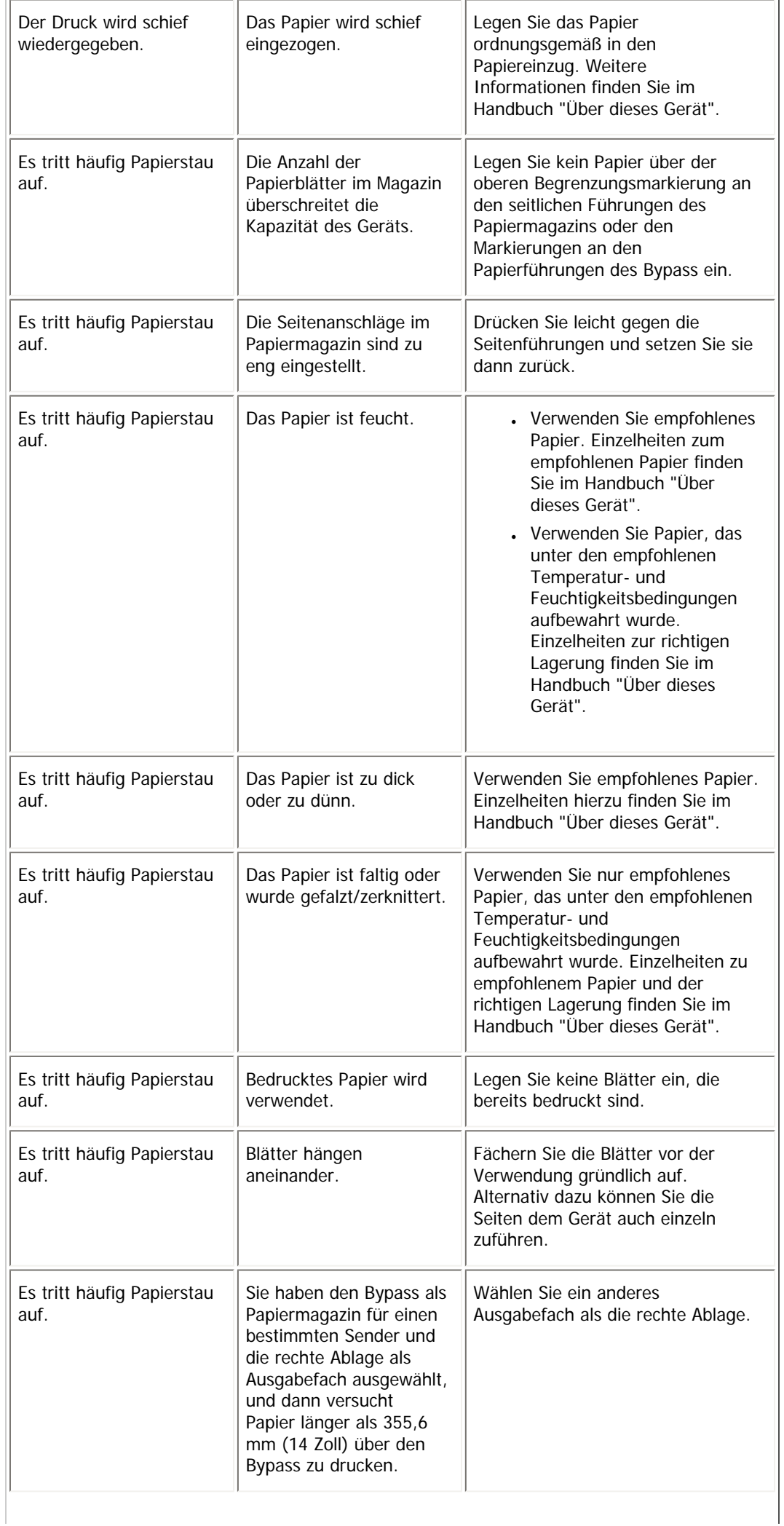

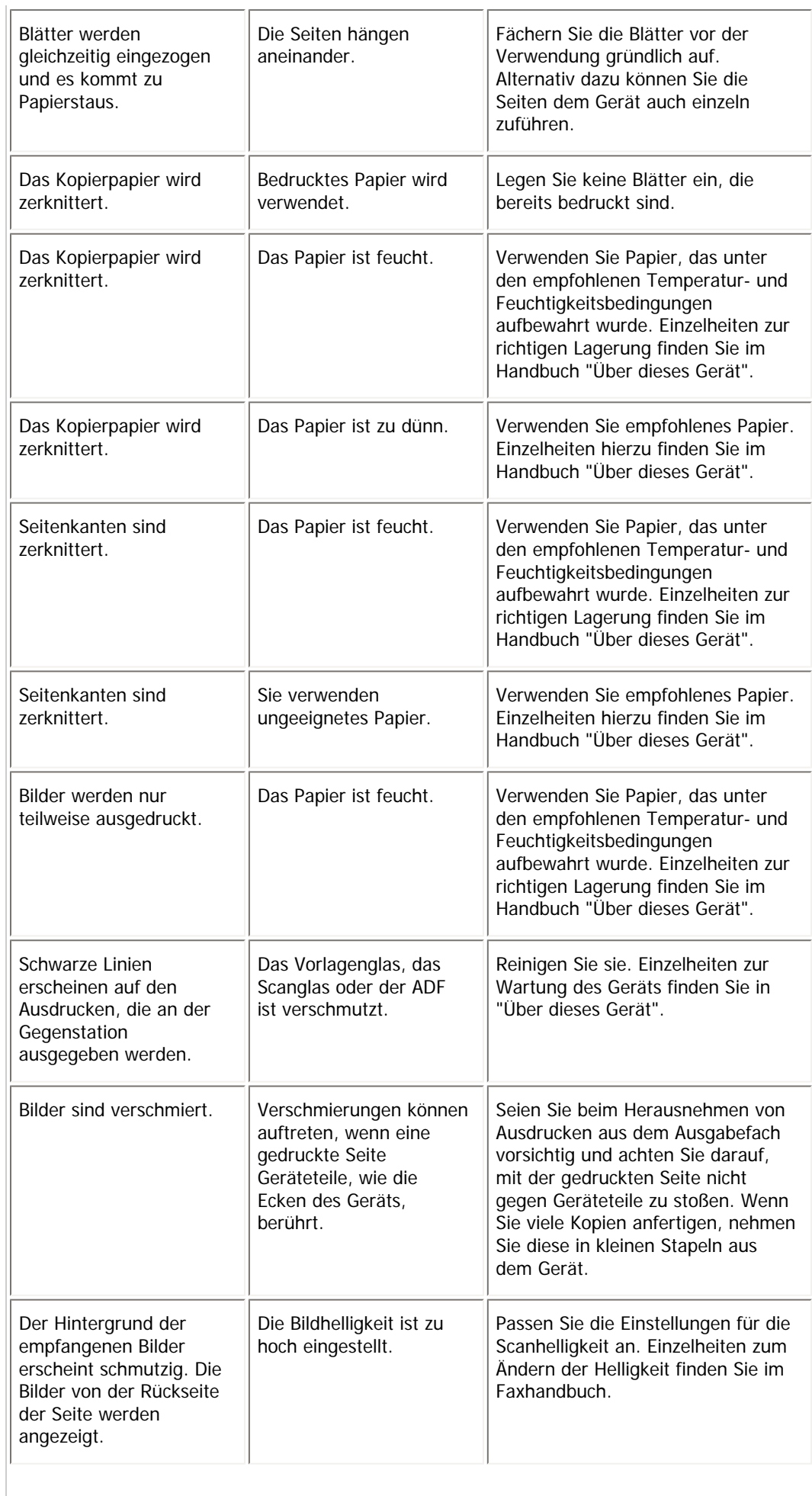
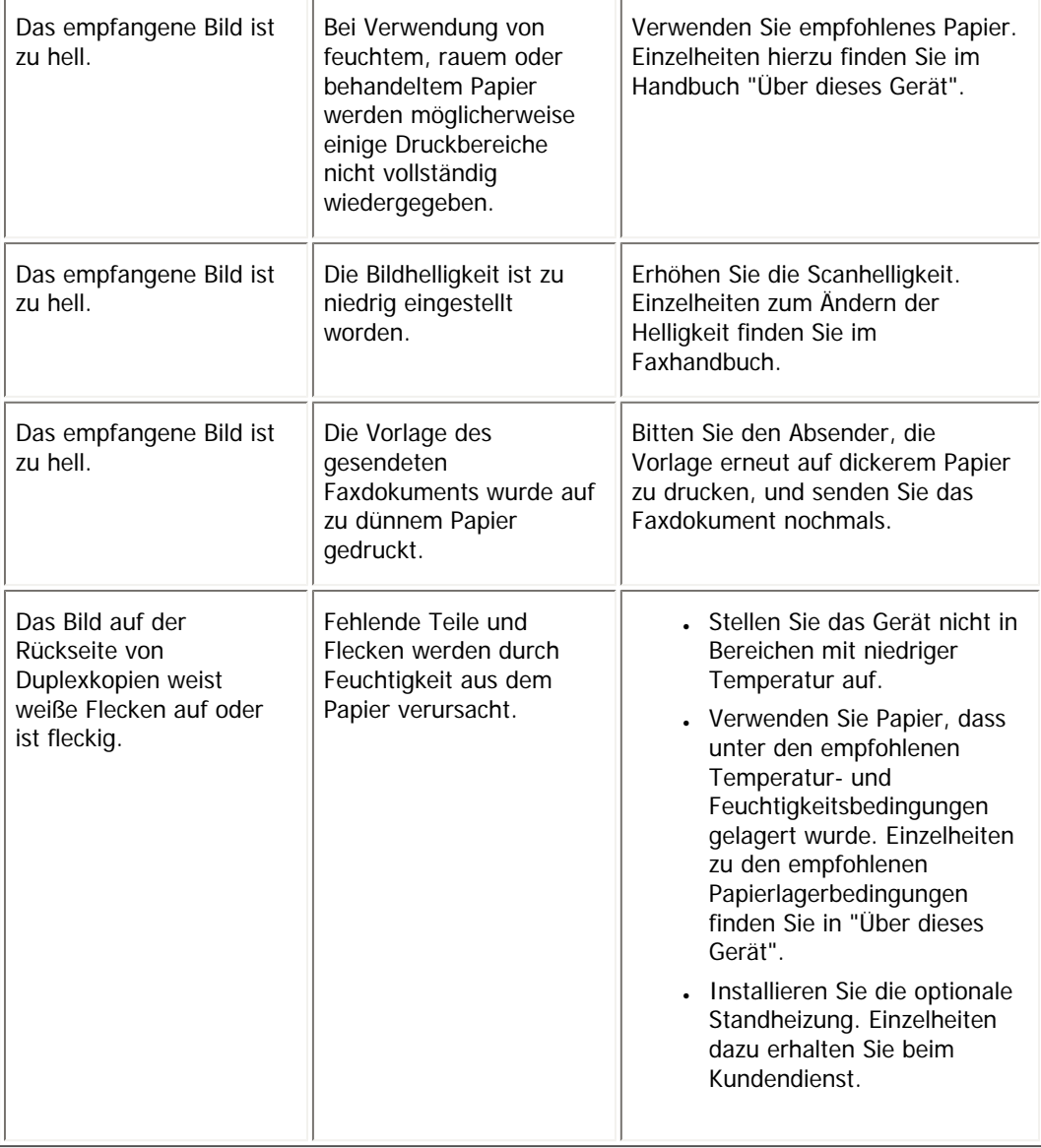

# **Weitere Einstellungen**

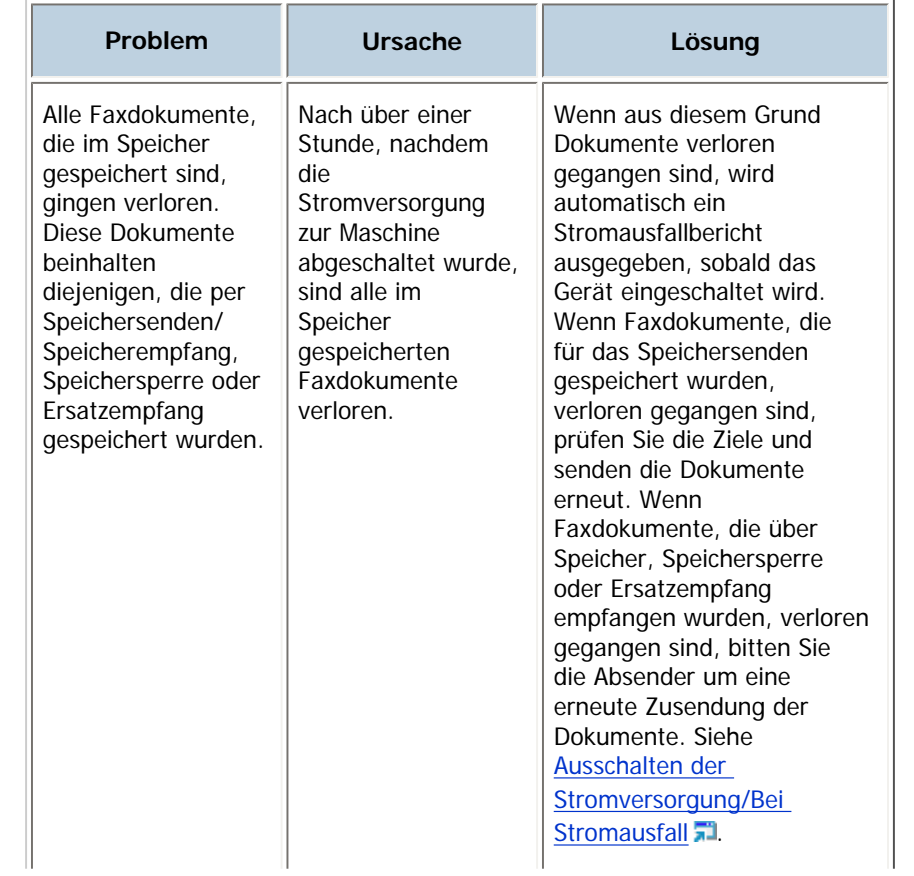

## file:///Y|/Color%20Line/1.%20Kopierer/MPC300\_400/BAL/de/trouble/int/0026.htm (5 von 6) [26.11.2010 11:06:23]

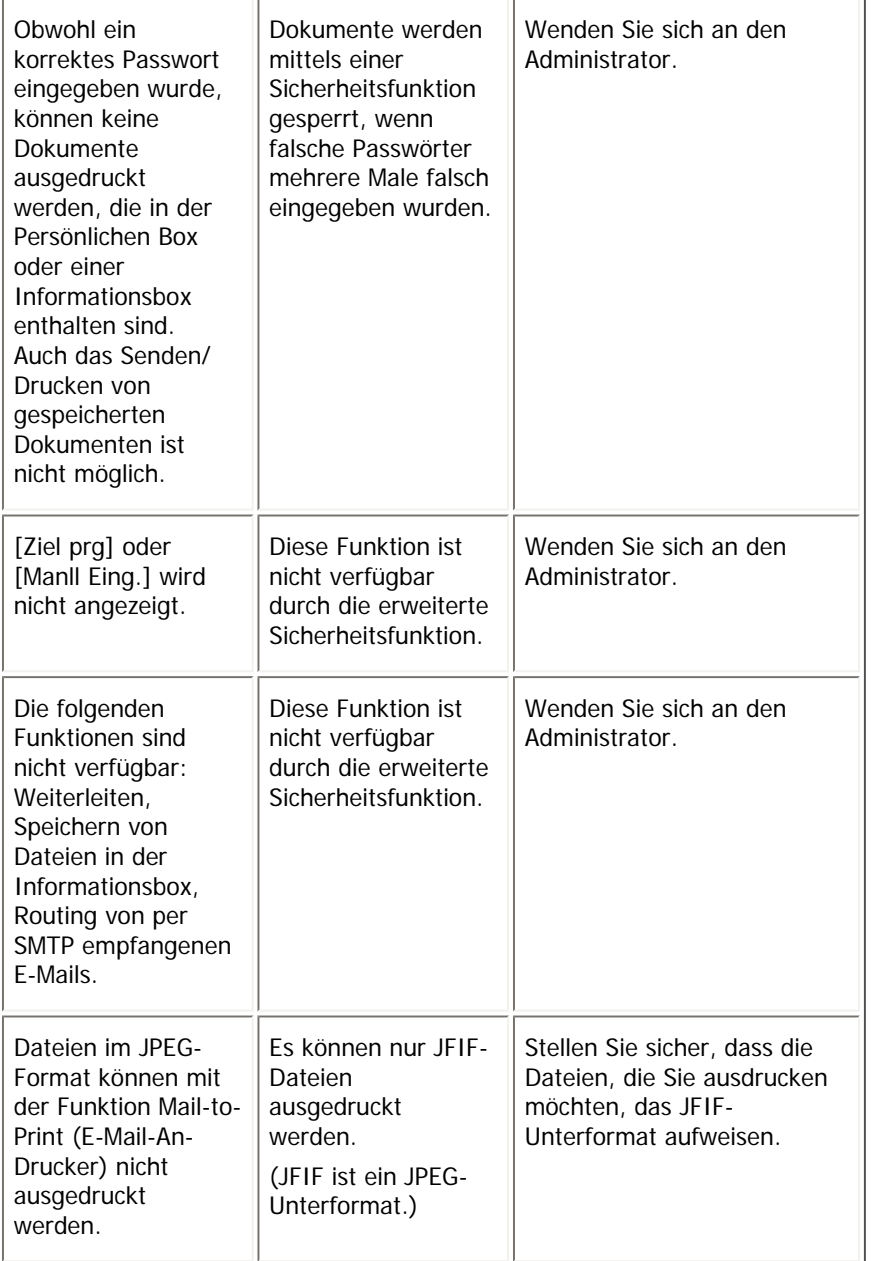

# **Verwandte Themen**

[Wenn die Speicherkapazität erschöpft ist](#page-398-0)

[Anfang](#page-392-0) | [Zurück](#page-383-0) [Weiter](#page-398-0)

<span id="page-398-0"></span>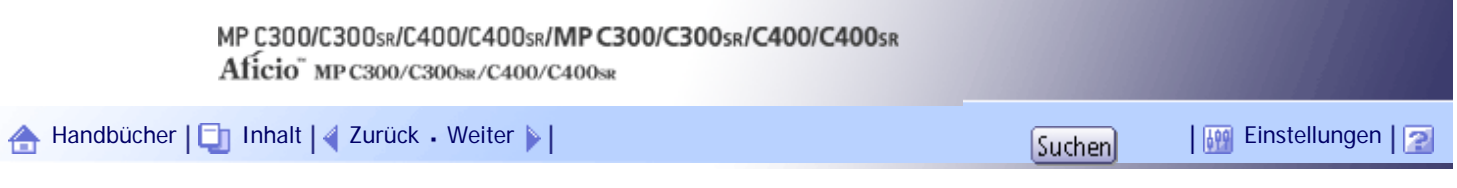

[Startseite](#page-0-0) > [Fehlerbehebung](javascript:back_to_index()) > [Fehlerbehebung bei Verwendung der Faxfunktion](#page-35-0) > [Wenn Sie Faxnachrichten nicht wie gewünscht](#page-392-0) [senden oder empfangen können](#page-392-0) > Wenn die Speicherkapazität erschöpft ist

## **Wenn die Speicherkapazität erschöpft ist**

In diesem Abschnitt werden wahrscheinliche Ursachen von und mögliche Lösungen für Probleme bei erschöpfter Speicherkapazität erläutert.

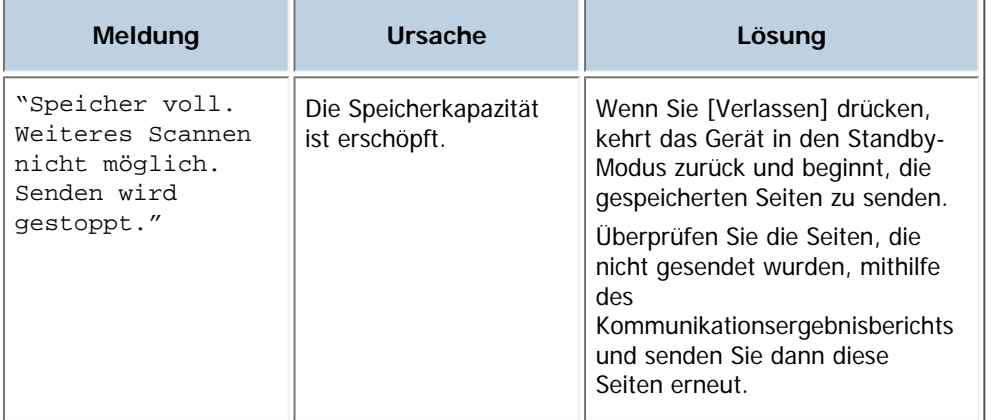

[Anfang](#page-398-0) | [Zurück](#page-392-0) [Weiter](#page-399-0)

<span id="page-399-0"></span>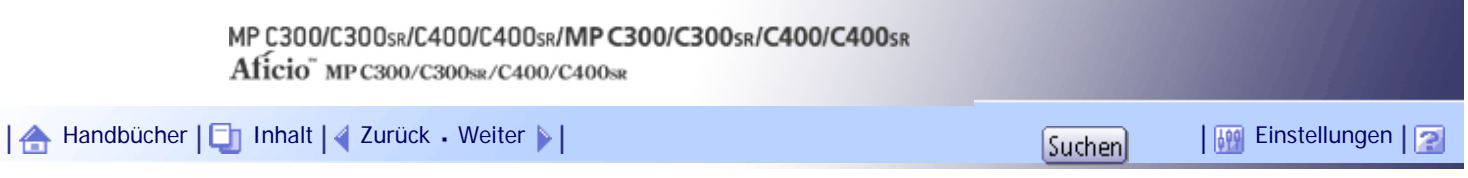

[Startseite](#page-0-0) > [Fehlerbehebung](javascript:back_to_index()) > [Fehlerbehebung bei Verwendung der Faxfunktion](#page-35-0) > Wenn ein Fehlerbericht gedruckt wird

#### **Wenn ein Fehlerbericht gedruckt wird**

Ein Fehlerbericht wird ausgedruckt, wenn ein Dokument nicht erfolgreich gesendet oder empfangen werden kann.

Mögliche Gründe sind Fehlfunktionen des Geräts oder Störgeräusche in der Telefonleitung. Tritt ein Fehler während der Übertragung auf, senden Sie das Dokument erneut. Wenn ein Fehler während des Empfangs auftritt, bitten Sie den Absender das Dokument erneut zu senden.

#### **X** Wiehtig

- Wenn ein Fehler häufig auftritt, wenden Sie sich an Ihren Kundendienst.
- Die Spalte "Seite" zeigt die Gesamtanzahl der Seiten. Die Spalte "Seite nicht gesendet" oder "Seite nicht empfangen"

informiert über die Anzahl der nicht erfolgreich gesendeten oder empfangenen Seiten.

● Sie können Ziele durch Konfiguration der entsprechenden Anwenderparameter anzeigen. Einzelheiten hierzu finden Sie im

Faxhandbuch.

• Sie können Sendernamen durch Konfiguration der entsprechenden Anwenderparameter anzeigen. Einzelheiten hierzu finden

Sie im Faxhandbuch.

[Anfang](#page-399-0) | [Zurück](#page-398-0) [Weiter](#page-400-0)

<span id="page-400-0"></span>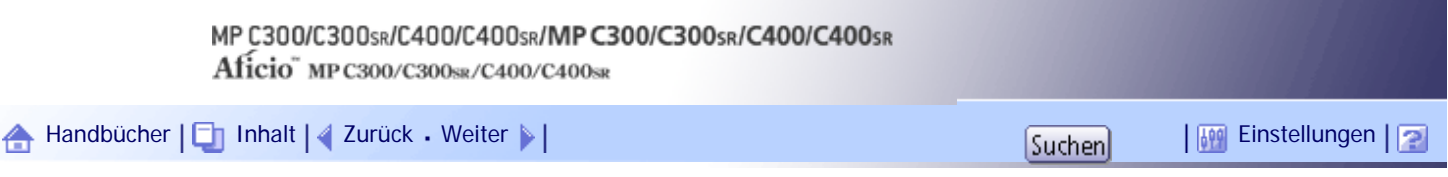

[Startseite](#page-0-0) > [Fehlerbehebung](javascript:back_to_index()) > [Fehlerbehebung bei Verwendung der Faxfunktion](#page-35-0) > Ausschalten der Stromversorgung/Bei Stromausfall

#### **Ausschalten der Stromversorgung/Bei Stromausfall**

Folgende Hinweise gelten für Stromausfälle und das Abschalten des Geräts.

# <u>A</u> ACHTUNG

• Wenn Sie den Stecker aus der Wandsteckdose ziehen, ziehen Sie immer am Stecker und nicht am Kabel. Andernfalls kann das Netzkabel beschädigt werden. Bei Verwenden von beschädigten Netzkabeln besteht die Gefahr von Brand oder Stromschlag.

# **★** Wiehtig

● Schalten Sie den Hauptschalter nicht aus, solange die Ein-Anzeige leuchtet oder blinkt. Anderenfalls können die Festplatte und

der Speicher beschädigt werden und einen Ausfall des Geräts verursachen.

● Schalten Sie den Hauptschalter aus, bevor Sie den Stecker aus der Steckdose ziehen. Wenn Sie den Stecker bei

eingeschaltetem Netzschalter aus der Steckdose ziehen, können die Festplatte und der Speicher beschädigt werden und einen

Ausfall des Geräts verursachen.

- Stellen Sie sicher, dass 100 % im Display erscheinen, bevor Sie das Gerät ausstecken. Wird ein niedrigerer Wert angezeigt, befinden sich gegenwärtig noch Daten im Speicher.
- Unmittelbar nach einem Stromausfall muss die interne Batterie ausreichend aufgeladen werden, um einen künftigen

Datenverlust zu verhindern. Lassen Sie das Gerät nach dem Stromausfall etwa 24 Stunden lang bei eingeschaltetem

Hauptschalter eingesteckt.

Auch wenn der Hauptschalter ausgeschaltet wird, geht der Inhalt des Gerätespeichers (zum Beispiel programmierte Nummern) nicht verloren. Wenn der Verlust der Stromversorgung jedoch über eine Stunde dauert, weil der Hauptschalter ausgeschaltet wird, ein Stromausfall besteht oder das Stromkabel entfernt wird, geht der Inhalt des Faxspeichers verloren. Dazu gehören alle Faxdokumente, die mithilfe der Funktionen Speichersenden/Empfang oder Speichersperren im Speicher gesichert wurden.

Wenn eine Datei aus dem Speicher gelöscht wurde, wird automatisch ein Netzausfallbericht gedruckt, sobald die Energie wieder hergestellt wird.

Dieser Bericht kann für die Identifizierung verloren gegangener Dateien verwendet werden. Wenn eine Datei für das Speichersenden verloren gegangen ist, senden Sie sie erneut. Wenn ein per Speicherempfang oder Ersatzempfang erhaltenes Dokument verloren gegangen ist, bitten Sie den Absender, es erneut zu senden.

[Anfang](#page-400-0) |  $\blacktriangle$  [Zurück](#page-399-0) [Weiter](#page-401-0)  $\blacktriangleright$  |

<span id="page-401-0"></span>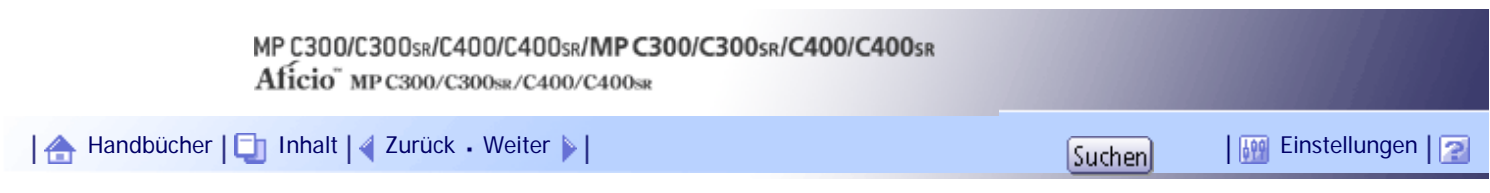

[Startseite](#page-0-0) > [Fehlerbehebung](javascript:back_to_index()) > [Fehlerbehebung bei Verwendung der Faxfunktion](#page-35-0) > Wenn ein Fehler bei der Verwendung von Internetfax auftritt

# **Wenn ein Fehler bei der Verwendung von Internetfax auftritt**

In diesem Abschnitt werden Berichte behandelt, die das Gerät sendet, wenn ein Internetfax-Fehler auftritt.

# **Verwandte Themen**

[Fehlerbenachrichtigung per E-Mail](#page-402-0)

[Fehlerbericht \(E-Mail\)](#page-403-0)

[Eine vom Server erzeugte Fehler-E-Mail](#page-404-0)

[Anfang](#page-401-0) | [Zurück](#page-400-0) [Weiter](#page-402-0)

<span id="page-402-0"></span>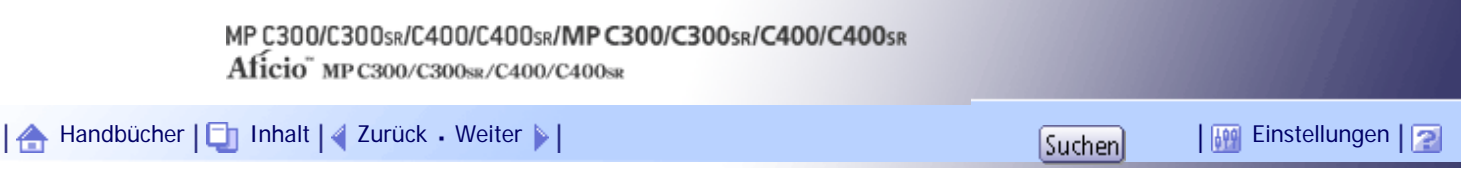

[Startseite](#page-0-0) > [Fehlerbehebung](javascript:back_to_index()) > [Fehlerbehebung bei Verwendung der Faxfunktion](#page-35-0) > [Wenn ein Fehler bei der Verwendung von](#page-401-0)  [Internetfax auftritt](#page-401-0) > Fehlerbenachrichtigung per E-Mail

#### **Fehlerbenachrichtigung per E-Mail**

Das Gerät sendet die Fehlerbenachrichtigung per Mail an den Absender, wenn es nicht möglich ist, eine bestimmte E-Mail-Benachrichtigung erfolgreich zu empfangen. Wenn die E-Mail-Adresse des Administrators angegeben wurde, wird an diese Adresse eine Kopie der E-Mail gesendet.

#### **x** Wiehtig

● Wenn ein eingehendes Internetfax von einem anderen Teilnehmer den SMTP-Server umgeht, erhält der Absender auch bei

fehlgeschlagenem Empfang keine Fehlerbenachrichtigung per E-Mail.

#### **U** Hinweis

● Sie können mit den Anwenderparametern festlegen, ob eine Fehlerbenachrichtigung per E-Mail gesendet werden soll.

Einzelheiten hierzu finden Sie im Faxhandbuch.

- Wenn eine Fehlerbenachrichtigung per E-Mail nicht gesendet werden kann, druckt das Gerät einen Fehlerbericht (E-Mail) aus.
- Wenn ein Fehler auftritt, wenn eine E-Mail über SMTP empfangen wird, sendet der SMTP-Server eine Fehler-E-Mail an den Ersteller des Dokuments.

[Anfang](#page-402-0) | [Zurück](#page-401-0) [Weiter](#page-403-0)

J

<span id="page-403-0"></span>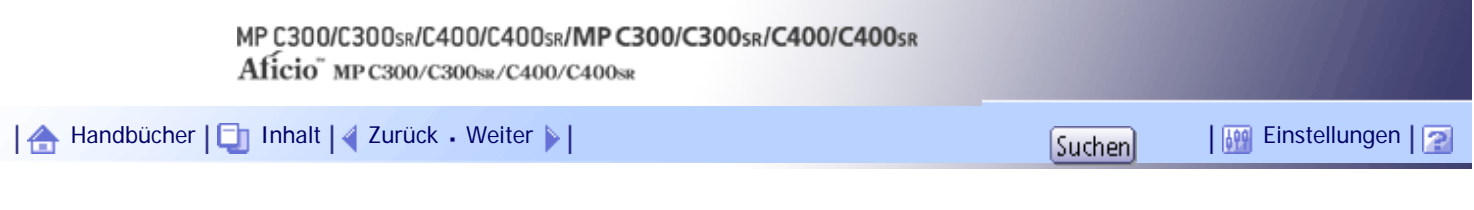

[Startseite](#page-0-0) > [Fehlerbehebung](javascript:back_to_index()) > [Fehlerbehebung bei Verwendung der Faxfunktion](#page-35-0) > [Wenn ein Fehler bei der Verwendung von](#page-401-0)  [Internetfax auftritt](#page-401-0) > Fehlerbericht (E-Mail)

# **Fehlerbericht (E-Mail)**

Der Fehlerbericht (E-Mail) wird vom Gerät gedruckt, wenn es keine Fehlerbenachrichtigung per E-Mail senden kann.

[Anfang](#page-403-0) | [Zurück](#page-402-0) [Weiter](#page-404-0)

<span id="page-404-0"></span>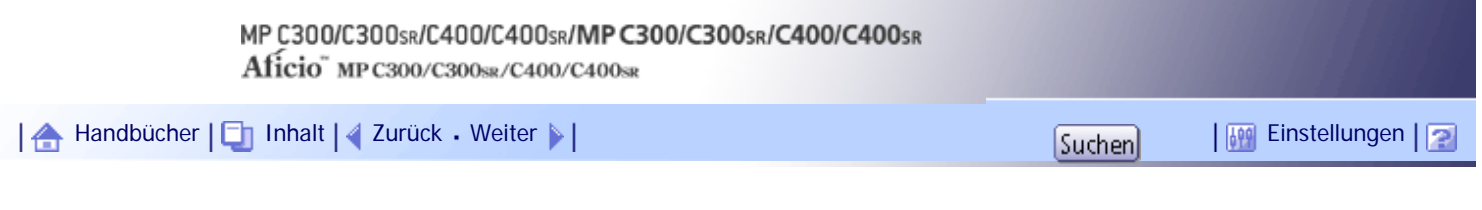

[Startseite](#page-0-0) > [Fehlerbehebung](javascript:back_to_index()) > [Fehlerbehebung bei Verwendung der Faxfunktion](#page-35-0) > [Wenn ein Fehler bei der Verwendung von](#page-401-0)  [Internetfax auftritt](#page-401-0) > Eine vom Server erzeugte Fehler-E-Mail

## **Eine vom Server erzeugte Fehler-E-Mail**

Der Übertragungsserver sendet diese Fehler-E-Mail an den Ersteller der E-Mail, die nicht erfolgreich gesendet werden konnte (zum Beispiel weil eine falsche E-Mail-Adresse angegeben wurde).

#### **★** Wiehtig

● Wenn eine Internetfax-Übertragung den SMTP-Server umgeht, wird vom Server auch bei fehlgeschlagener Übertragung keine

Fehlerbenachrichtigung per E-Mail versendet.

# V Hinweis

• Nachdem eine vom Server erzeugte Fehler-E-Mail gedruckt wird, wird die erste Seite des gesendeten Dokuments ausgedruckt.

[Anfang](#page-404-0) | [Zurück](#page-403-0) [Weiter](#page-405-0)

<span id="page-405-0"></span>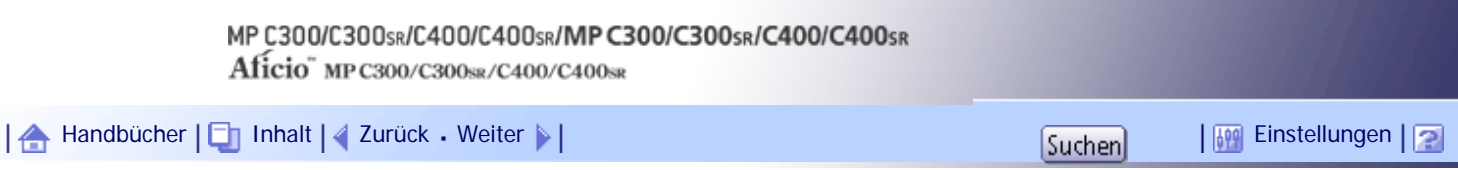

[Startseite](#page-0-0) > [Fehlerbehebung](javascript:back_to_index()) > [Fehlerbehebung bei Verwendung der Druckerfunktion](#page-36-0) > Bei Installation des Druckertreibers angezeigte Meldungen

#### **Bei Installation des Druckertreibers angezeigte Meldungen**

Dieser Abschnitt beschreibt, was zu tun ist, wenn bei der Installation des Druckertreibers eine Meldung erscheint.

Die Meldung mit der Nummer 58 oder 34 gibt an, dass der Druckertreiber nicht mit Autostart installiert werden kann. Installieren Sie den Druckertreiber über [Drucker hinzufügen] oder [Drucker installieren]. Die Meldung mit der Nummer 58 erscheint, wenn bereits eine aktuellere Version des Druckertreibers installiert ist.

# **Verwandte Themen**

[Windows 2000](#page-406-0)

[Windows XP Professional oder Windows Server 2003/2003 R2](#page-407-0)

[Windows XP Home Edition](#page-408-0)

[Windows Vista](#page-409-0)

[Windows 7](#page-410-0)

[Windows Server 2008](#page-411-0)

[Windows Server 2008 R2](#page-412-0)

[Anfang](#page-405-0) | [Zurück](#page-404-0) [Weiter](#page-406-0)

<span id="page-406-0"></span>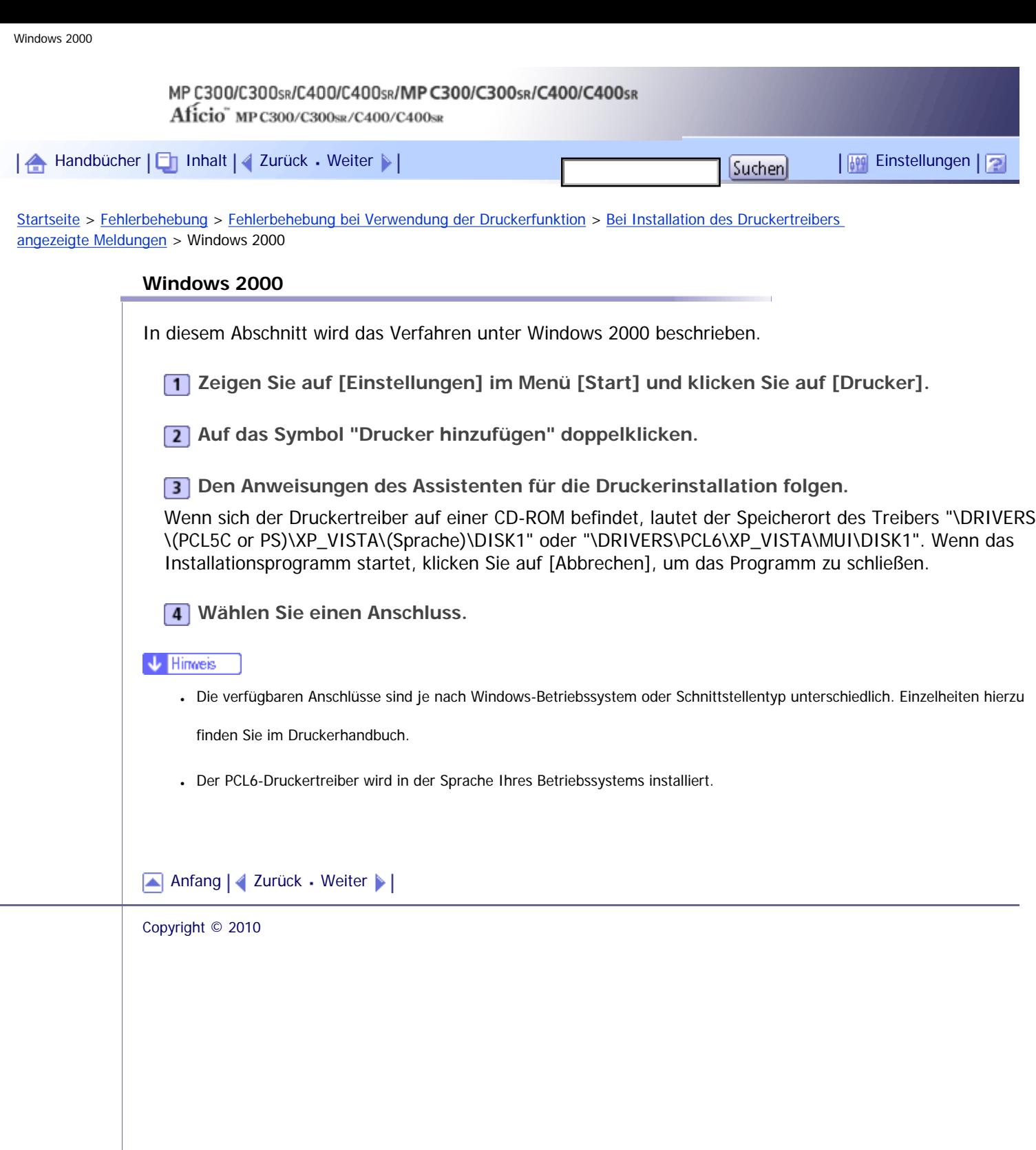

J,

<span id="page-407-0"></span>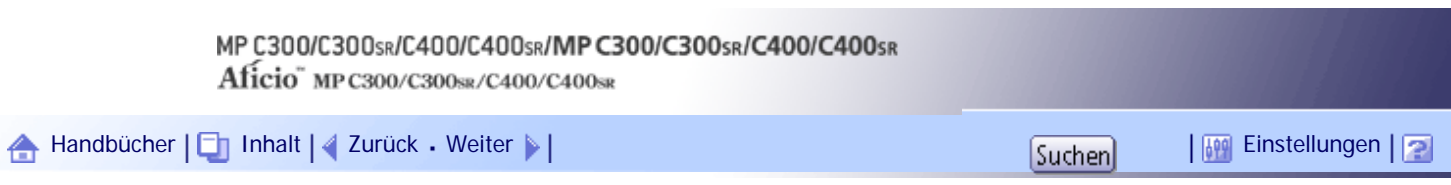

[Startseite](#page-0-0) > [Fehlerbehebung](javascript:back_to_index()) > [Fehlerbehebung bei Verwendung der Druckerfunktion](#page-36-0) > [Bei Installation des Druckertreibers](#page-405-0) [angezeigte Meldungen](#page-405-0) > Windows XP Professional oder Windows Server 2003/2003 R2

## **Windows XP Professional oder Windows Server 2003/2003 R2**

In diesem Abschnitt wird das Verfahren unter Windows XP Professional oder Windows Server 2003/2003 R2 beschrieben.

**Klicken Sie im Menü [Start] auf [Drucker und Faxgeräte].**

**Klicken Sie auf [Drucker hinzufügen].**

**B** Den Anweisungen des Assistenten für die Druckerinstallation folgen.

Wenn sich der Druckertreiber auf einer CD-ROM befindet, lautet der Speicherort des Treibers "\DRIVERS \(PCL5C or PS)\XP\_VISTA\(Sprache)\DISK1" oder "\DRIVERS\PCL6\XP\_VISTA\MUI\DISK1". Wenn das Installationsprogramm startet, klicken Sie auf [Abbrechen], um das Programm zu schließen.

**Wählen Sie einen Anschluss.**

V Hinveis

● Die verfügbaren Anschlüsse sind je nach Windows-Betriebssystem oder Schnittstellentyp unterschiedlich. Einzelheiten hierzu

finden Sie im Druckerhandbuch.

• Der PCL6-Druckertreiber wird in der Sprache Ihres Betriebssystems installiert.

[Anfang](#page-407-0) | [Zurück](#page-406-0) [Weiter](#page-408-0)

<span id="page-408-0"></span>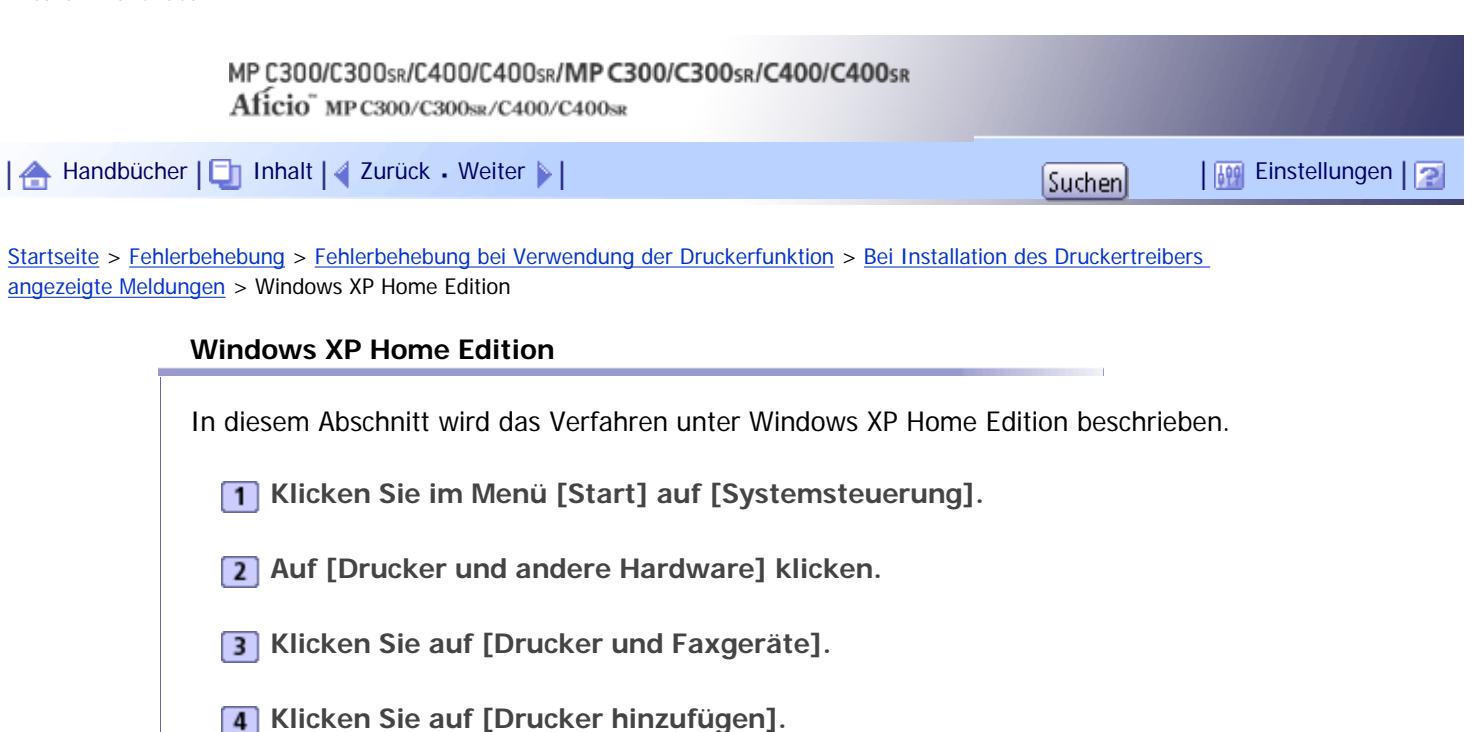

**5 Den Anweisungen des Assistenten für die Druckerinstallation folgen.** 

Wenn sich der Druckertreiber auf einer CD-ROM befindet, lautet der Speicherort des Treibers "\DRIVERS \(PCL5C or PS)\XP\_VISTA\(Sprache)\DISK1" oder "\DRIVERS\PCL6\XP\_VISTA\MUI\DISK1". Wenn das Installationsprogramm startet, klicken Sie auf [Abbrechen], um das Programm zu schließen.

**Wählen Sie einen Anschluss.**

**V** Hinveis

- Die verfügbaren Anschlüsse sind je nach Windows-Betriebssystem oder Schnittstellentyp unterschiedlich. Einzelheiten hierzu finden Sie im Druckerhandbuch.
- Der PCL6-Druckertreiber wird in der Sprache Ihres Betriebssystems installiert.

[Anfang](#page-408-0) | [Zurück](#page-407-0) [Weiter](#page-409-0)

<span id="page-409-0"></span>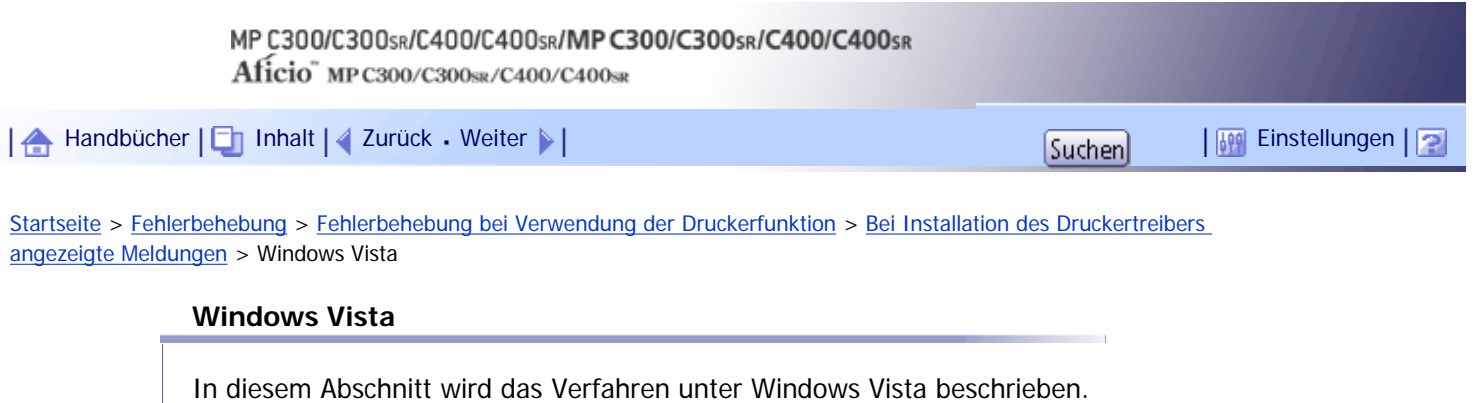

**1 Im Startmenü auf [Systemsteuerung] klicken.** 

**Klicken Sie auf [Hardware und Sound].**

**B** Klicken Sie auf [Drucker].

**Klicken Sie auf [Drucker hinzufügen].**

**5 Den Anweisungen des Assistenten für die Druckerinstallation folgen.** 

Wenn sich der Druckertreiber auf einer CD-ROM befindet, lautet der Speicherort des Treibers "\DRIVERS \(PCL5C or PS)\XP\_VISTA\(Sprache)\DISK1" oder "\DRIVERS\PCL6\XP\_VISTA\MUI\DISK1". Wenn das Installationsprogramm startet, klicken Sie auf [Abbrechen], um das Programm zu schließen.

**Wählen Sie einen Anschluss.**

**V** Hinweis

- Die verfügbaren Anschlüsse sind je nach Windows-Betriebssystem oder Schnittstellentyp unterschiedlich. Einzelheiten hierzu finden Sie im Druckerhandbuch.
- Der PCL6-Druckertreiber wird in der Sprache Ihres Betriebssystems installiert.

[Anfang](#page-409-0) | [Zurück](#page-408-0) [Weiter](#page-410-0)

<span id="page-410-0"></span>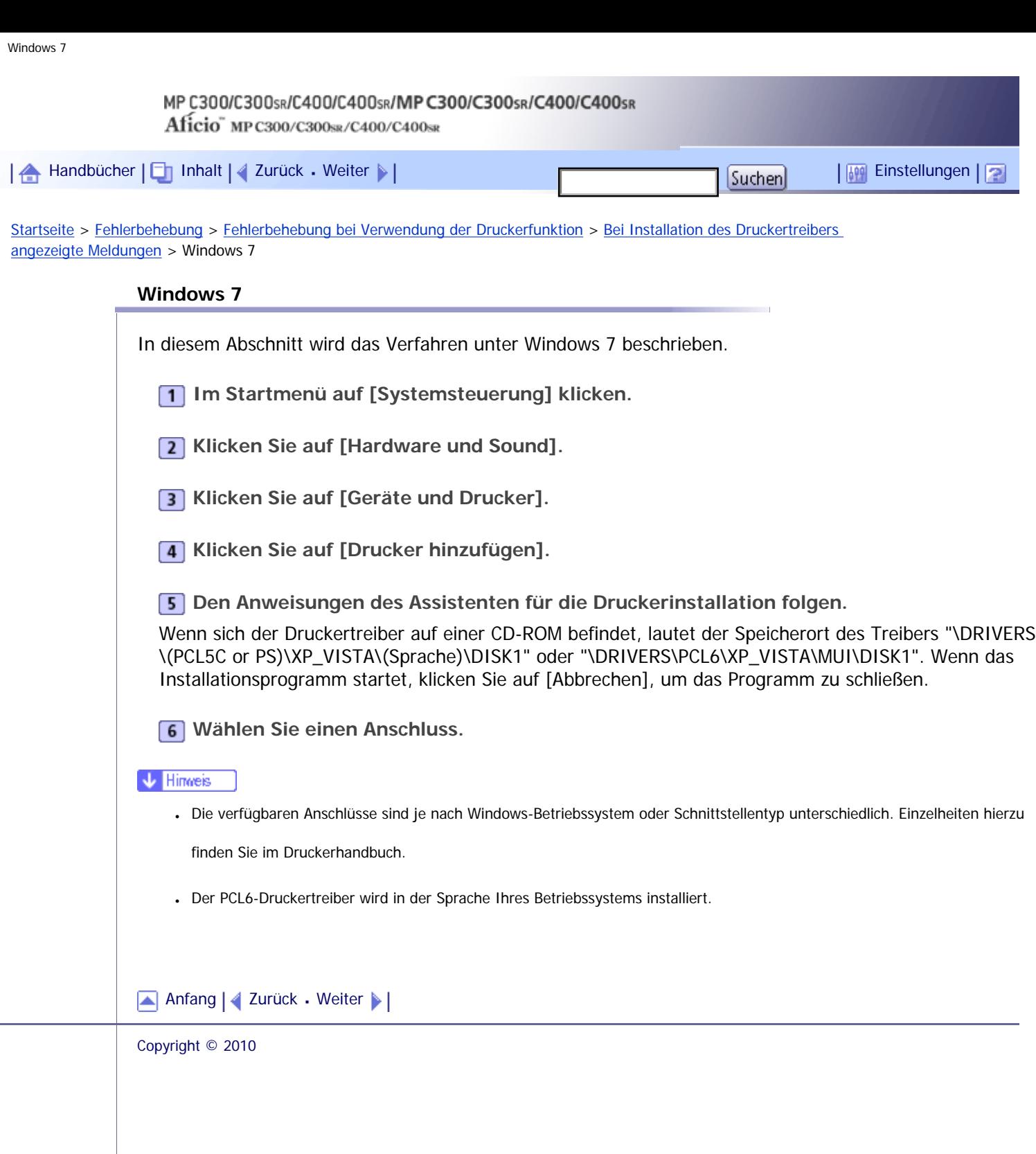

 $\mathcal{L}$ 

<span id="page-411-0"></span>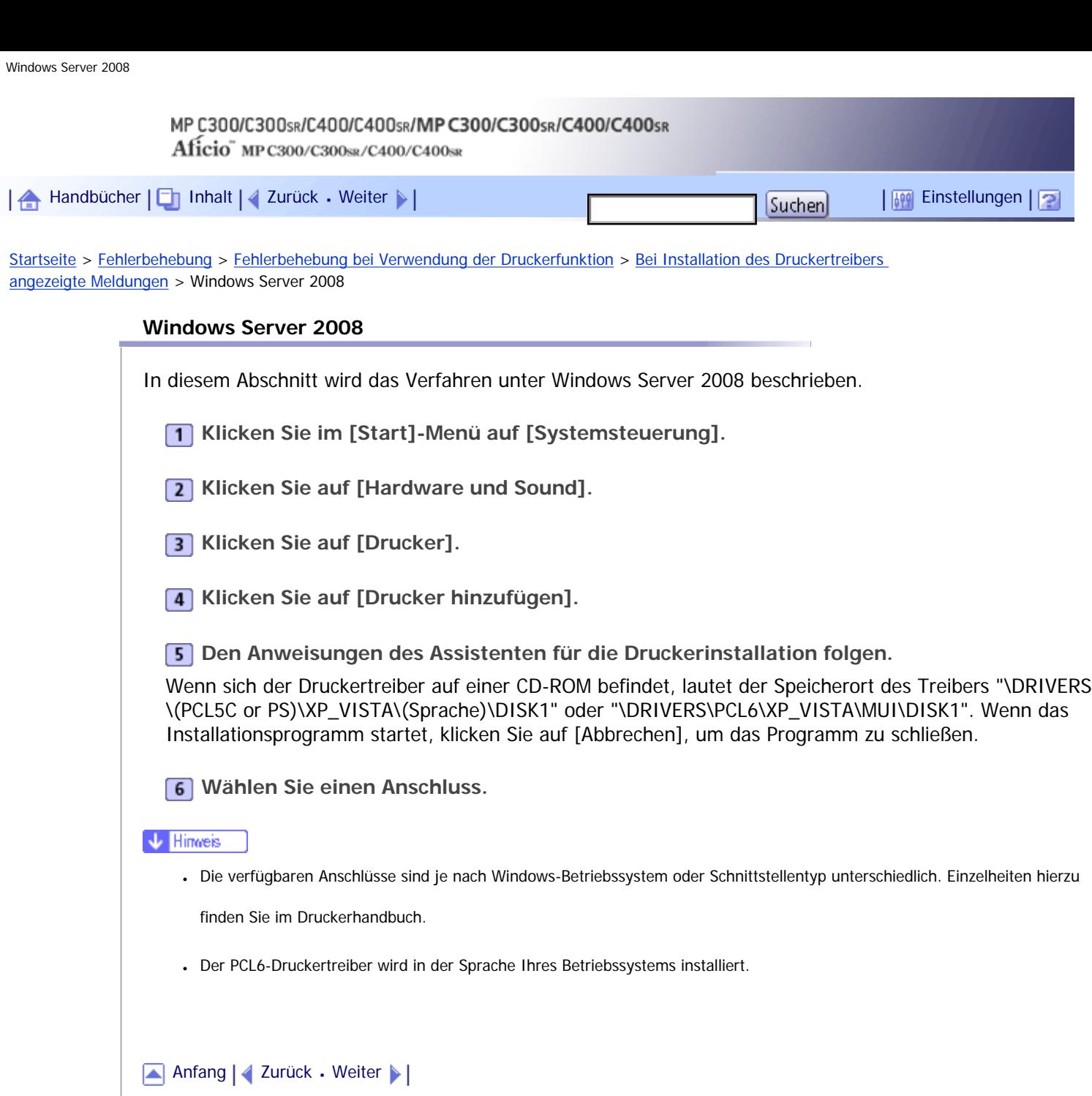

Copyright © 2010

 $\overline{\phantom{a}}$ 

<span id="page-412-0"></span>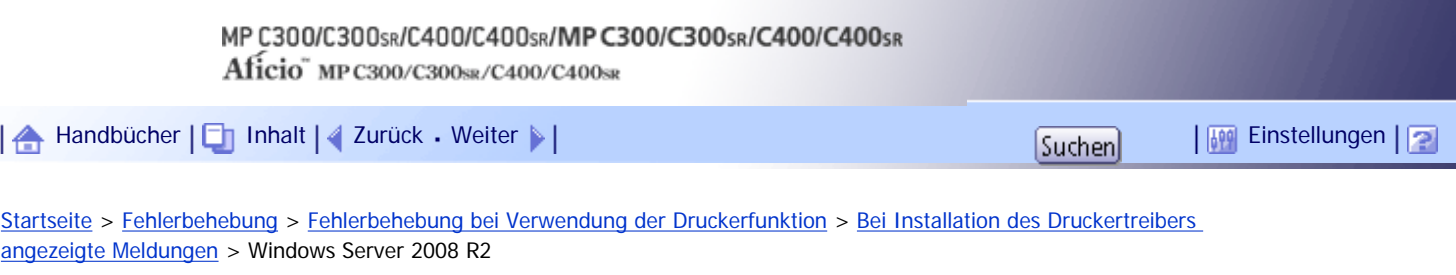

#### **Windows Server 2008 R2**

In diesem Abschnitt wird das Verfahren unter Windows Server 2008 R2 beschrieben.

- **Klicken Sie im [Start]-Menü auf [Systemsteuerung].**
- **Z** Klicken Sie auf [Hardware].
- **Klicken Sie auf [Geräte und Drucker].**
- **Klicken Sie auf [Drucker hinzufügen].**
- **5 Den Anweisungen des Assistenten für die Druckerinstallation folgen.**
- **Wählen Sie einen Anschluss.**

 $\downarrow$  Himreis

- Die verfügbaren Anschlüsse sind je nach Windows-Betriebssystem oder Schnittstellentyp unterschiedlich. Einzelheiten hierzu finden Sie im Druckerhandbuch.
- Der PCL6-Druckertreiber wird in der Sprache Ihres Betriebssystems installiert.

[Anfang](#page-412-0) | [Zurück](#page-411-0) [Weiter](#page-413-0)

# MP C300/C300sR/C400/C400sR/MP C300/C300sR/C400/C400sR Aficio" MP C300/C300sR/C400/C400sR

<span id="page-413-0"></span>[Handbücher](#page-0-0) [Inhalt](javascript:back_to_index()) [Zurück](#page-412-0) [Weiter](#page-414-0) [Einstellungen](#page-413-0)

[Startseite](#page-0-0) > [Fehlerbehebung](javascript:back_to_index()) > [Fehlerbehebung bei Verwendung der Druckerfunktion](#page-36-0) > Wenn die USB-Verbindung fehlschlägt

# **Wenn die USB-Verbindung fehlschlägt**

Dieser Abschnitt erläutert, wie ein Problem mit der USB-Verbindung behoben werden kann.

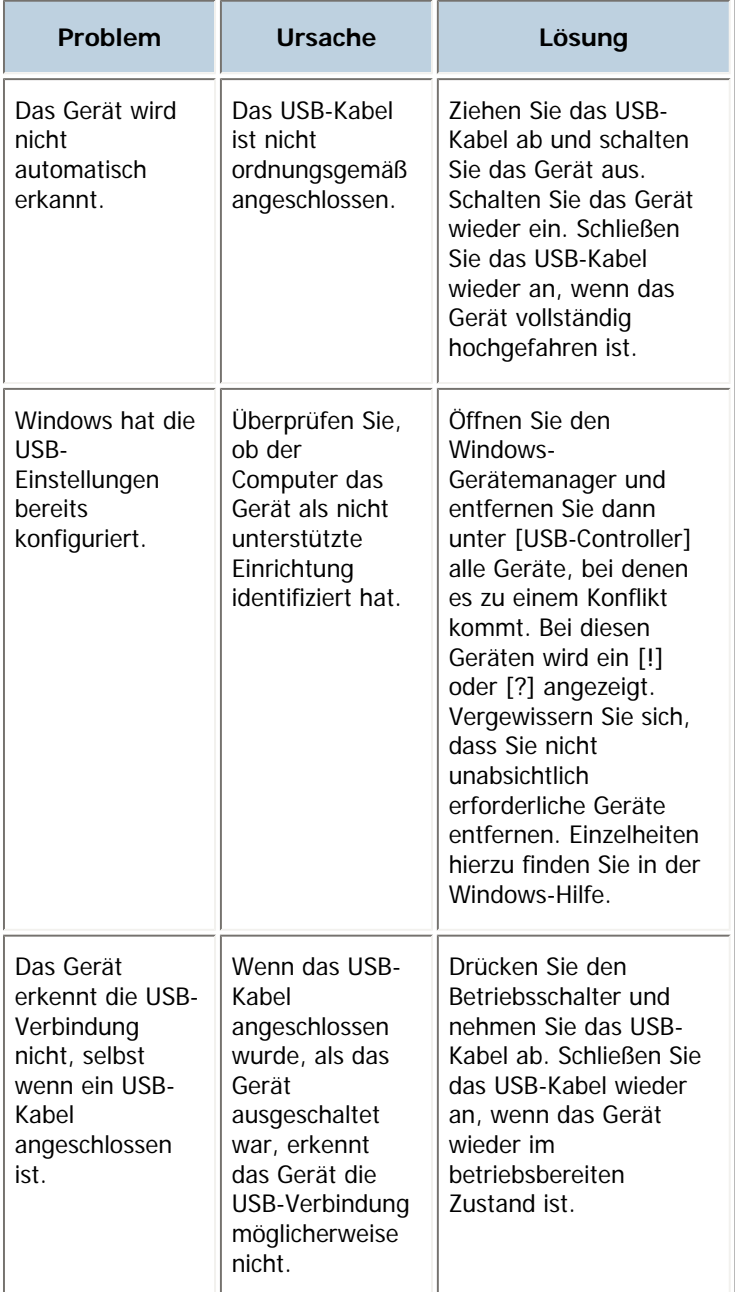

[Anfang](#page-413-0) | [Zurück](#page-412-0) [Weiter](#page-414-0)

<span id="page-414-0"></span>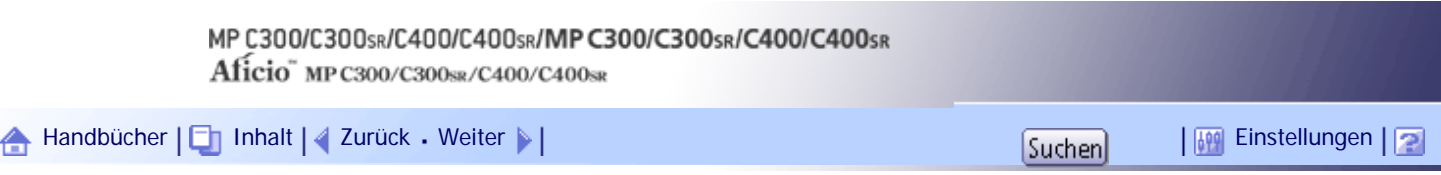

[Startseite](#page-0-0) > [Fehlerbehebung](javascript:back_to_index()) > [Fehlerbehebung bei Verwendung der Druckerfunktion](#page-36-0) > Bei Verwendung der Druckerfunktion angezeigte Meldungen

#### **Bei Verwendung der Druckerfunktion angezeigte Meldungen**

In diesem Abschnitt werden die wichtigsten Meldungen beschrieben, die im Bedienfeld-Display, in den Fehlerprotokollen oder den Berichten erscheinen. Erscheinen andere Meldungen, sind die im Display angezeigten Anweisungen zu befolgen.

## **Verwandte Themen**

[Statusmeldungen](#page-415-0)

[Bei Nutzung der Druckfunktion im Bedienfeld angezeigte Meldungen](#page-416-0)

**[Andere Meldungen](#page-420-0)** 

[Anfang](#page-414-0) | [Zurück](#page-413-0) [Weiter](#page-415-0)

<span id="page-415-0"></span>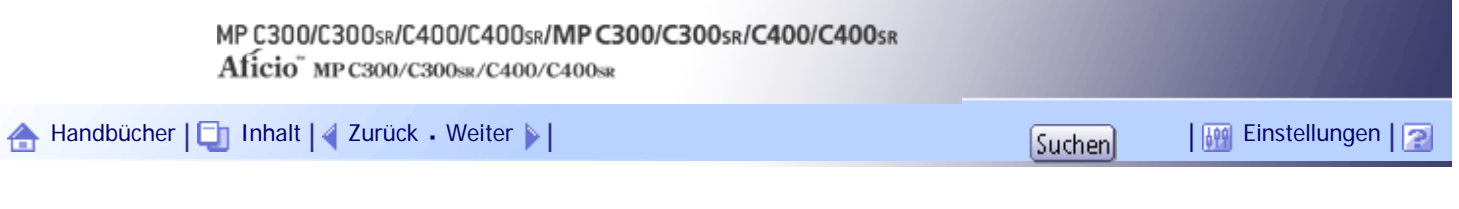

[Startseite](#page-0-0) > [Fehlerbehebung](javascript:back_to_index()) > [Fehlerbehebung bei Verwendung der Druckerfunktion](#page-36-0) > [Bei Verwendung der Druckerfunktion](#page-414-0)  [angezeigte Meldungen](#page-414-0) > Statusmeldungen

## **Statusmeldungen**

Dieser Abschnitt beschreibt die Statusmeldungen des Geräts.

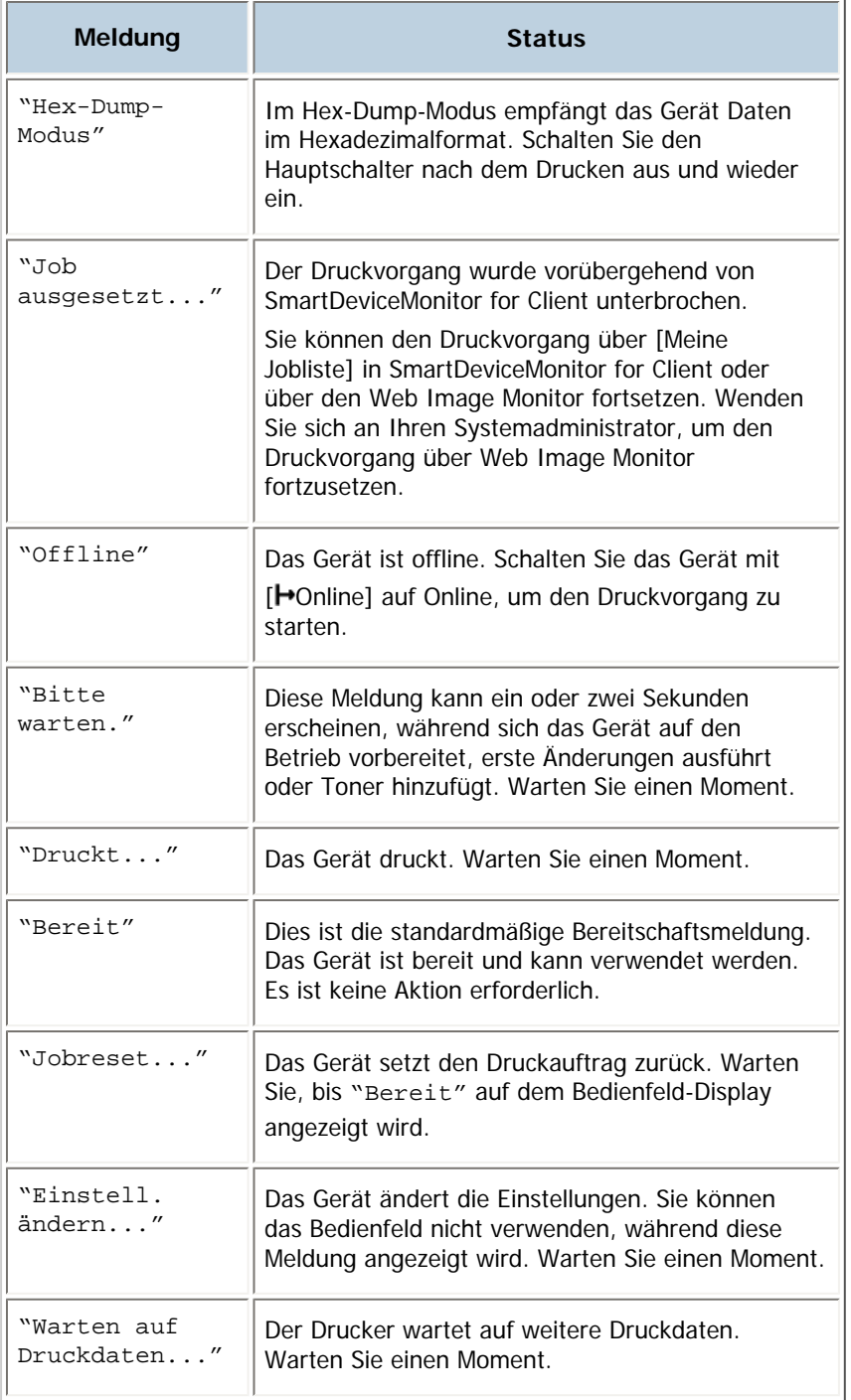

# [Anfang](#page-415-0) | [Zurück](#page-414-0) [Weiter](#page-416-0)

<span id="page-416-0"></span>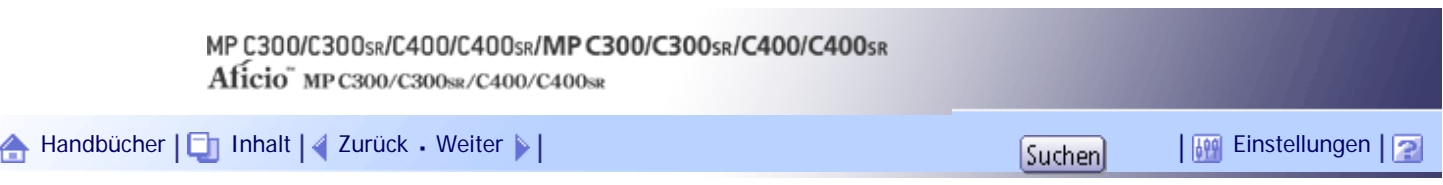

[Startseite](#page-0-0) > [Fehlerbehebung](javascript:back_to_index()) > [Fehlerbehebung bei Verwendung der Druckerfunktion](#page-36-0) > [Bei Verwendung der Druckerfunktion](#page-414-0)  [angezeigte Meldungen](#page-414-0) > Bei Nutzung der Druckfunktion im Bedienfeld angezeigte Meldungen

# **Bei Nutzung der Druckfunktion im Bedienfeld angezeigte Meldungen**

Dieser Abschnitt erläutert wahrscheinliche Ursachen und mögliche Lösungen für die Fehlermeldungen, die im Bedienfeld-Display des Geräts erscheinen.

# V Hinweis

• Ziehen Sie das Handbuch "Über dieses Gerät" zu Rate, bevor Sie den Hauptschalter ausschalten.

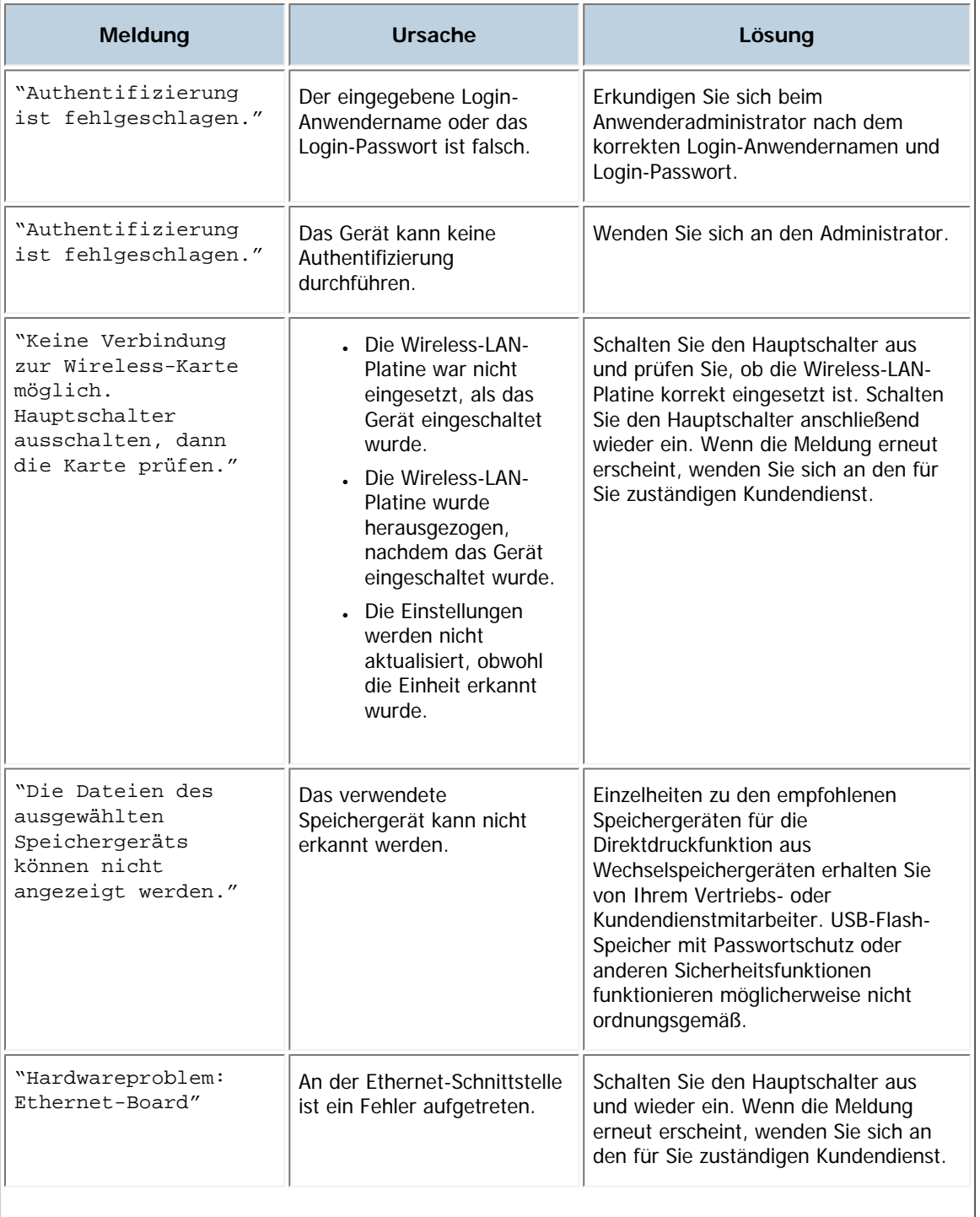

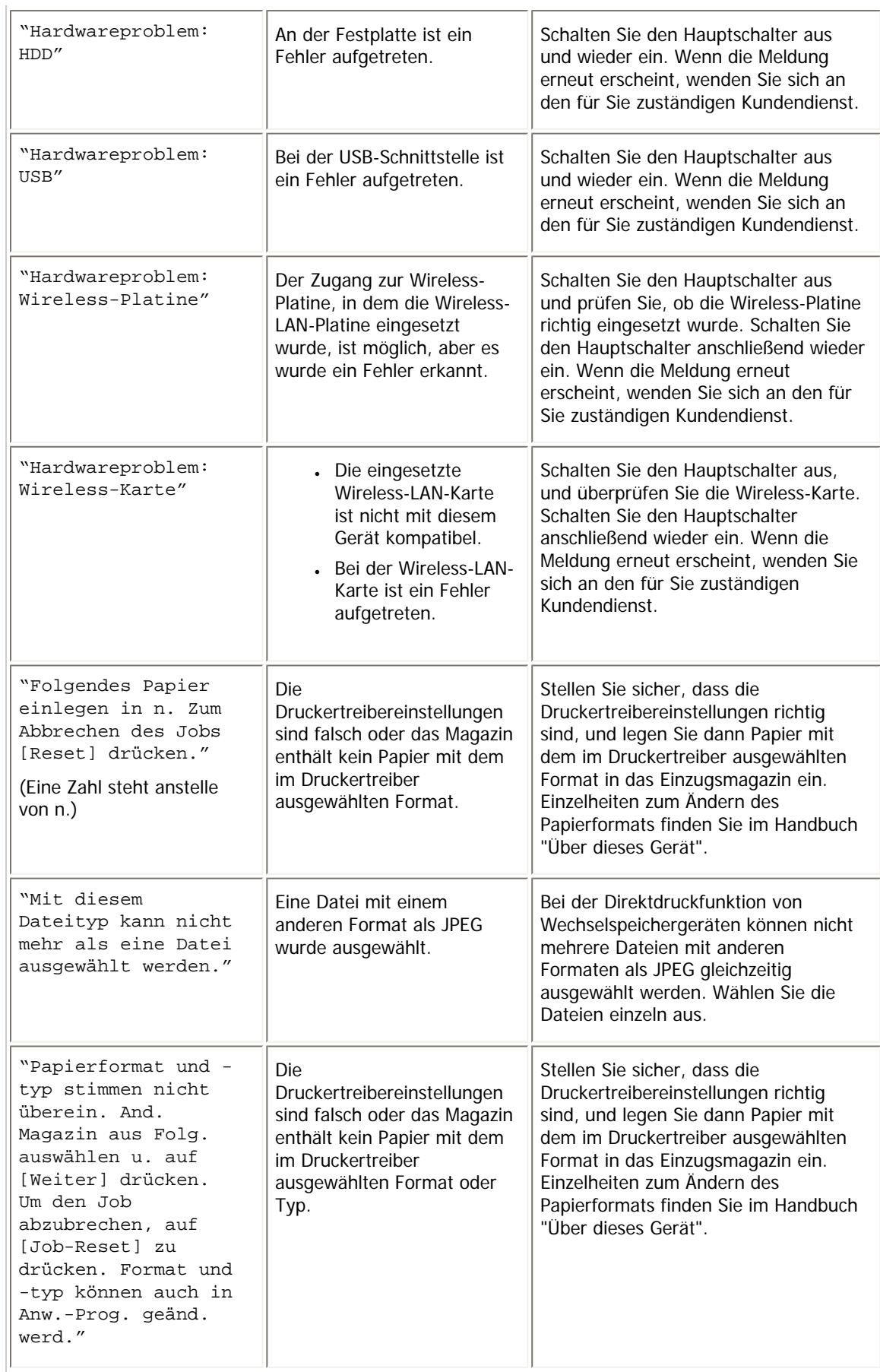

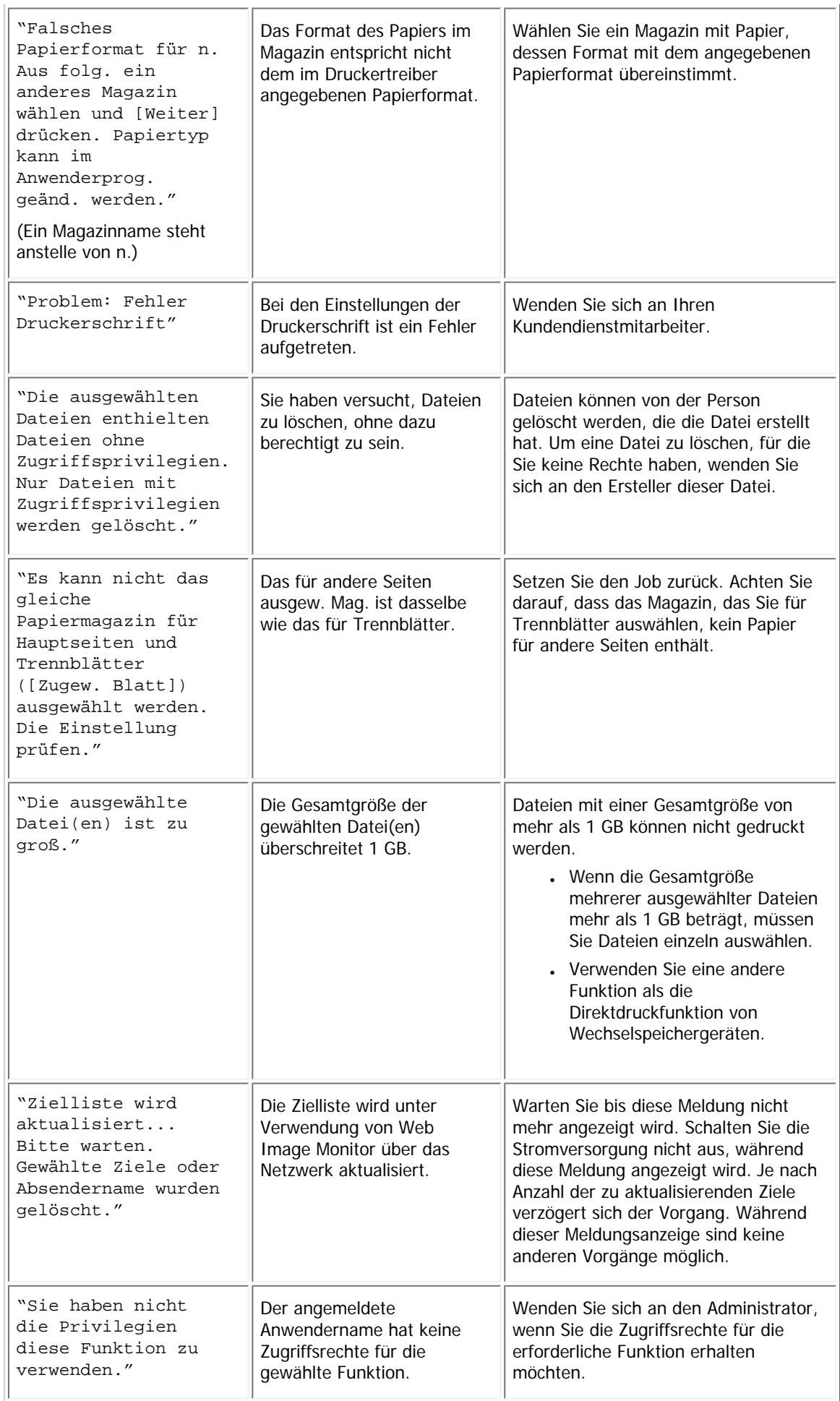

[Anfang](#page-416-0) | 2urück [Weiter](#page-420-0) |

Bei Nutzung der Druckfunktion im Bedienfeld angezeigte Meldungen

 $\mathcal{A}$ 

<span id="page-420-0"></span>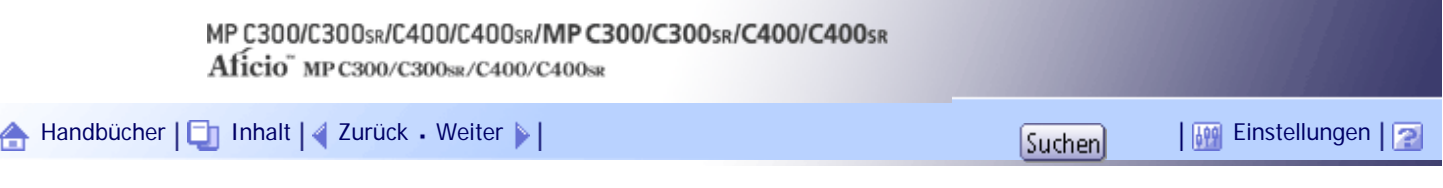

[Startseite](#page-0-0) > [Fehlerbehebung](javascript:back_to_index()) > [Fehlerbehebung bei Verwendung der Druckerfunktion](#page-36-0) > [Bei Verwendung der Druckerfunktion](#page-414-0)  [angezeigte Meldungen](#page-414-0) > Andere Meldungen

# **Andere Meldungen**

Dieser Abschnitt erläutert wahrscheinliche Ursachen und mögliche Lösungen für Fehlermeldungen, die in Fehlerprotokollen oder -berichten gedruckt werden.

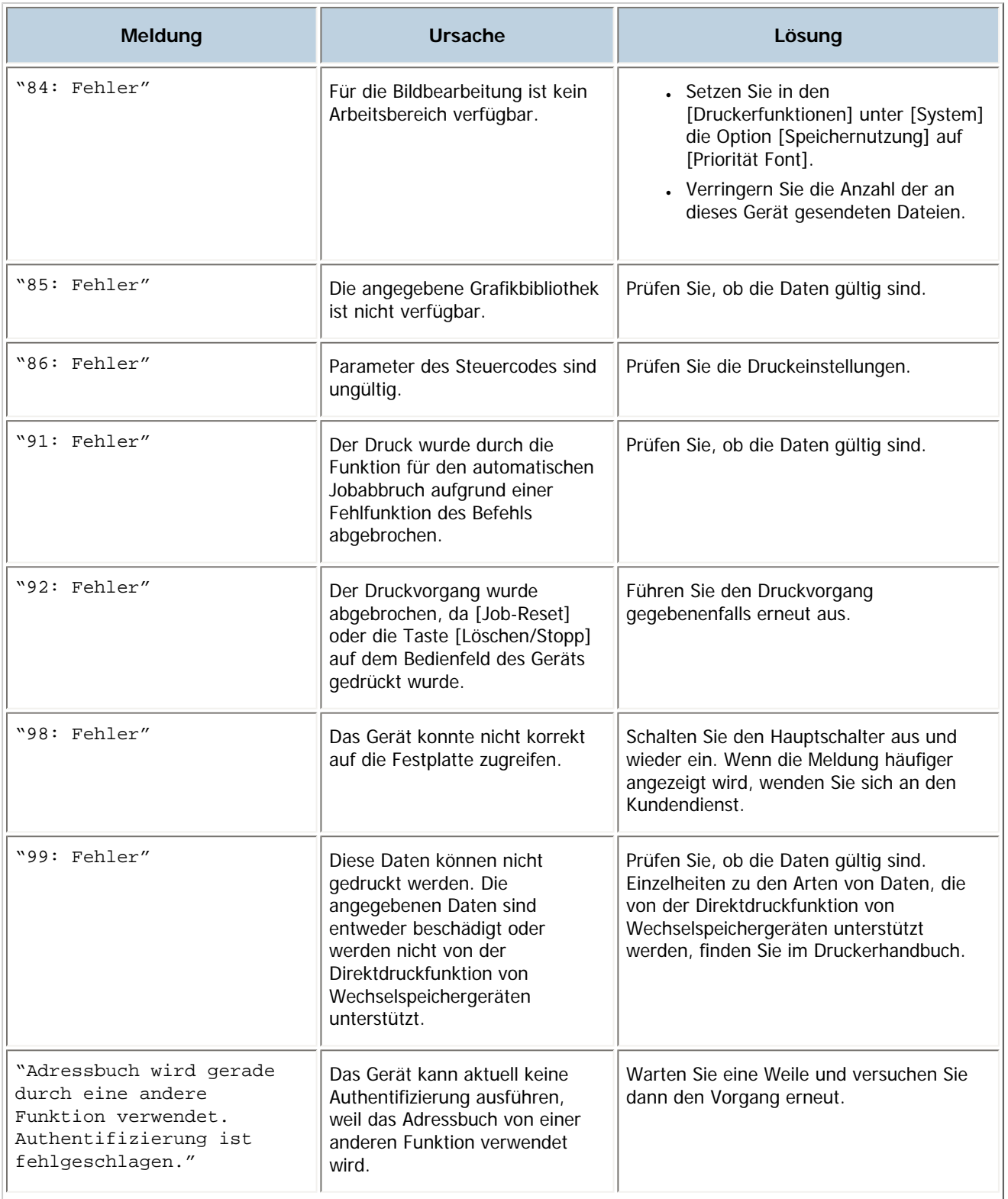

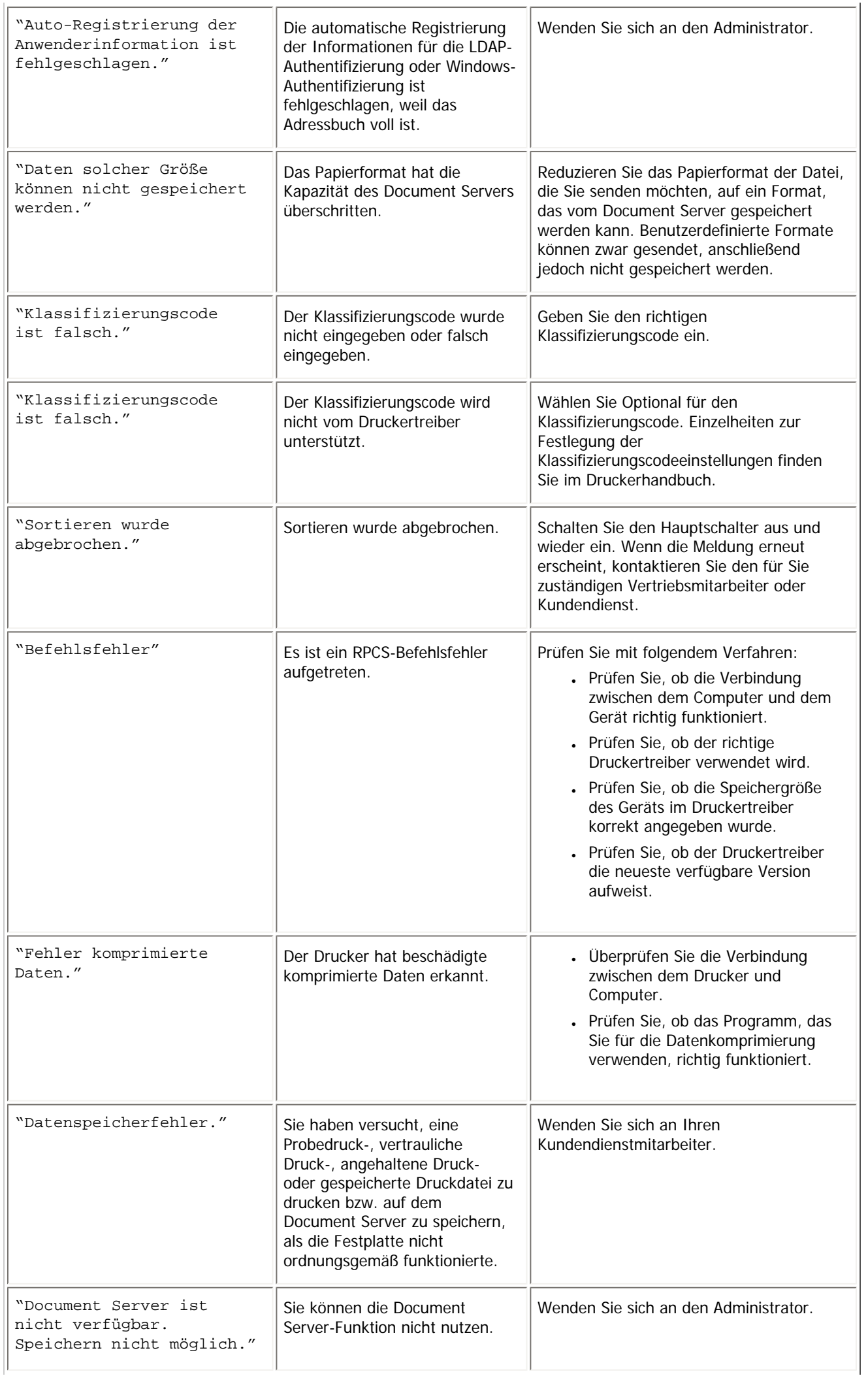

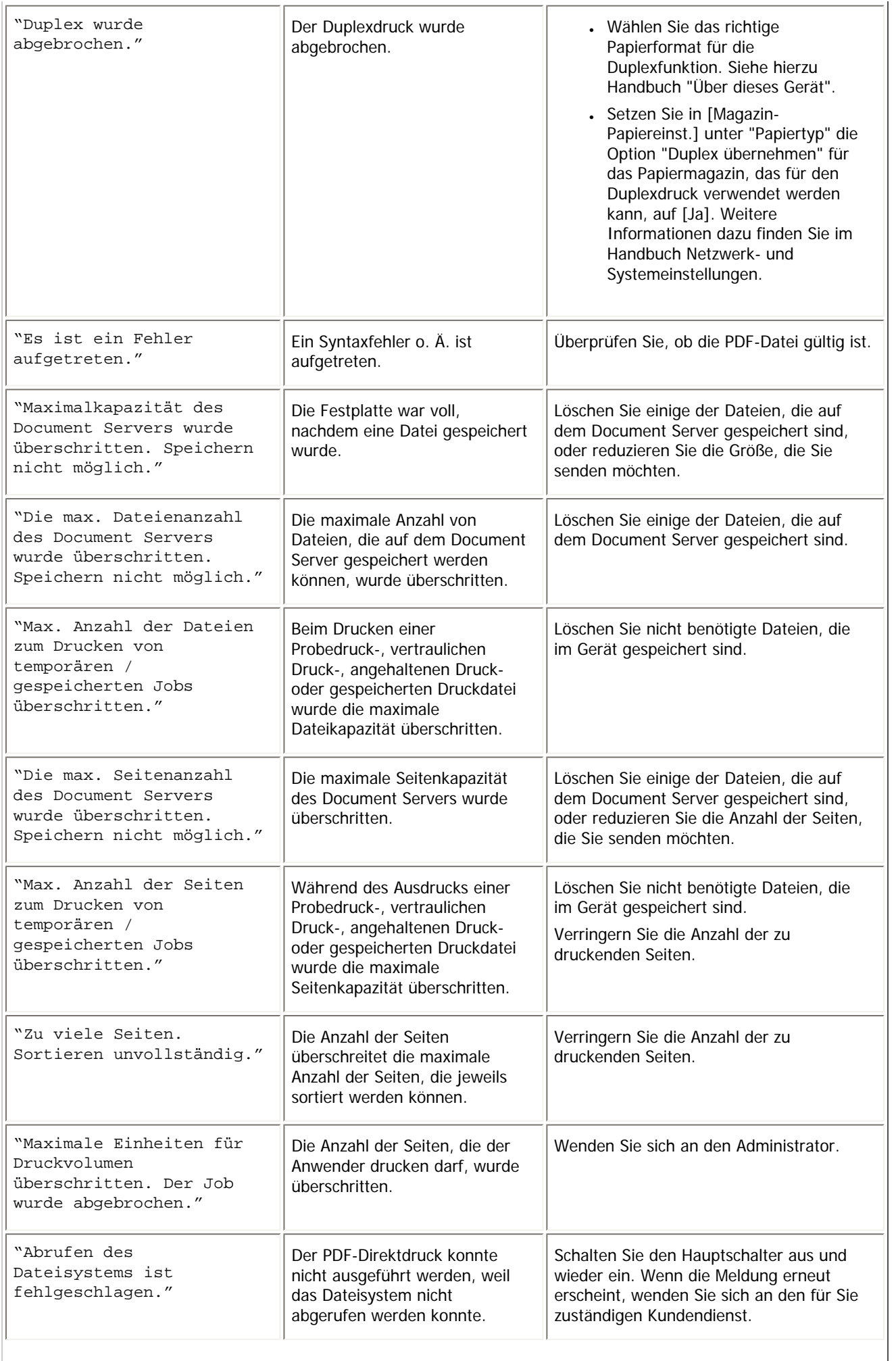

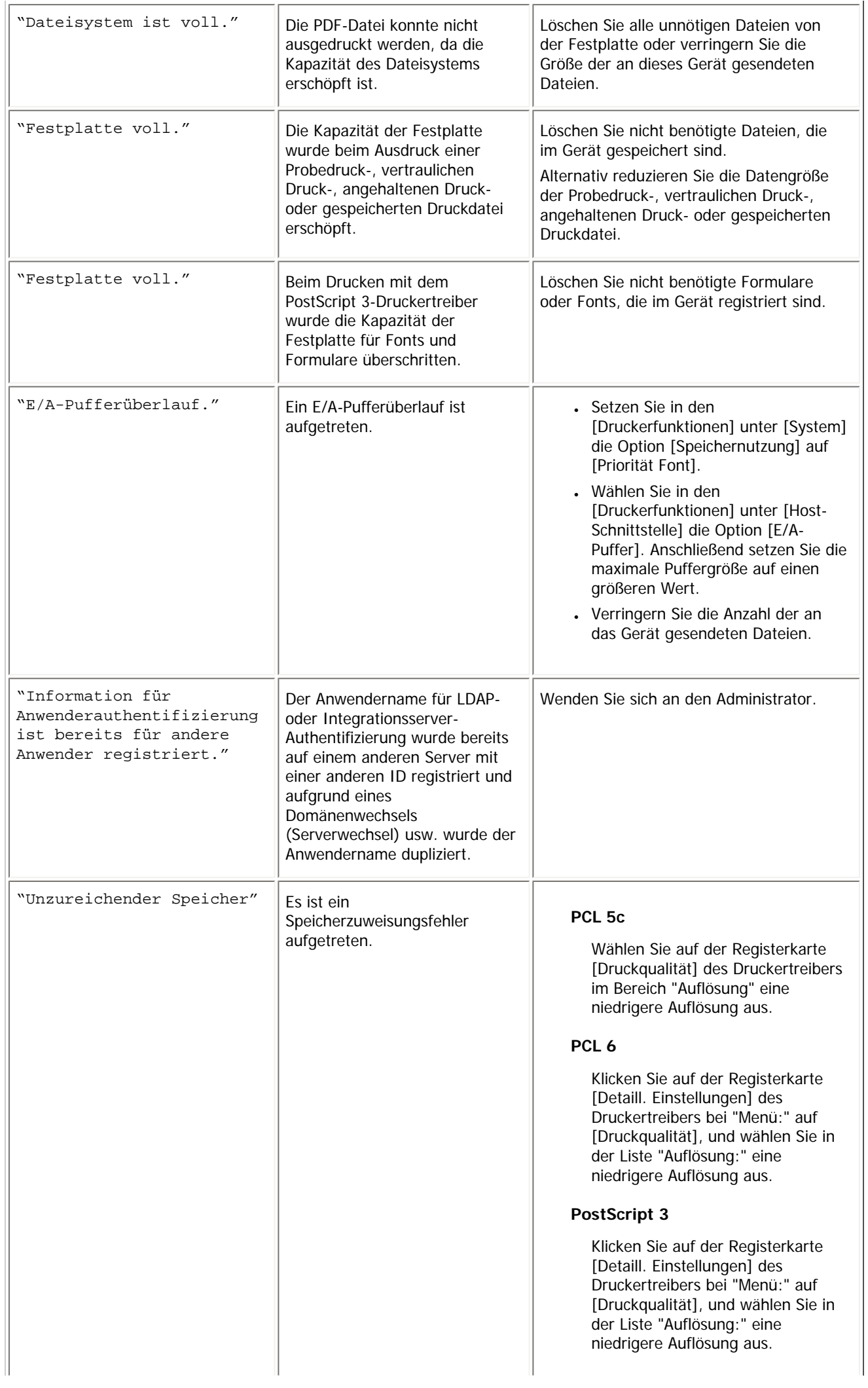

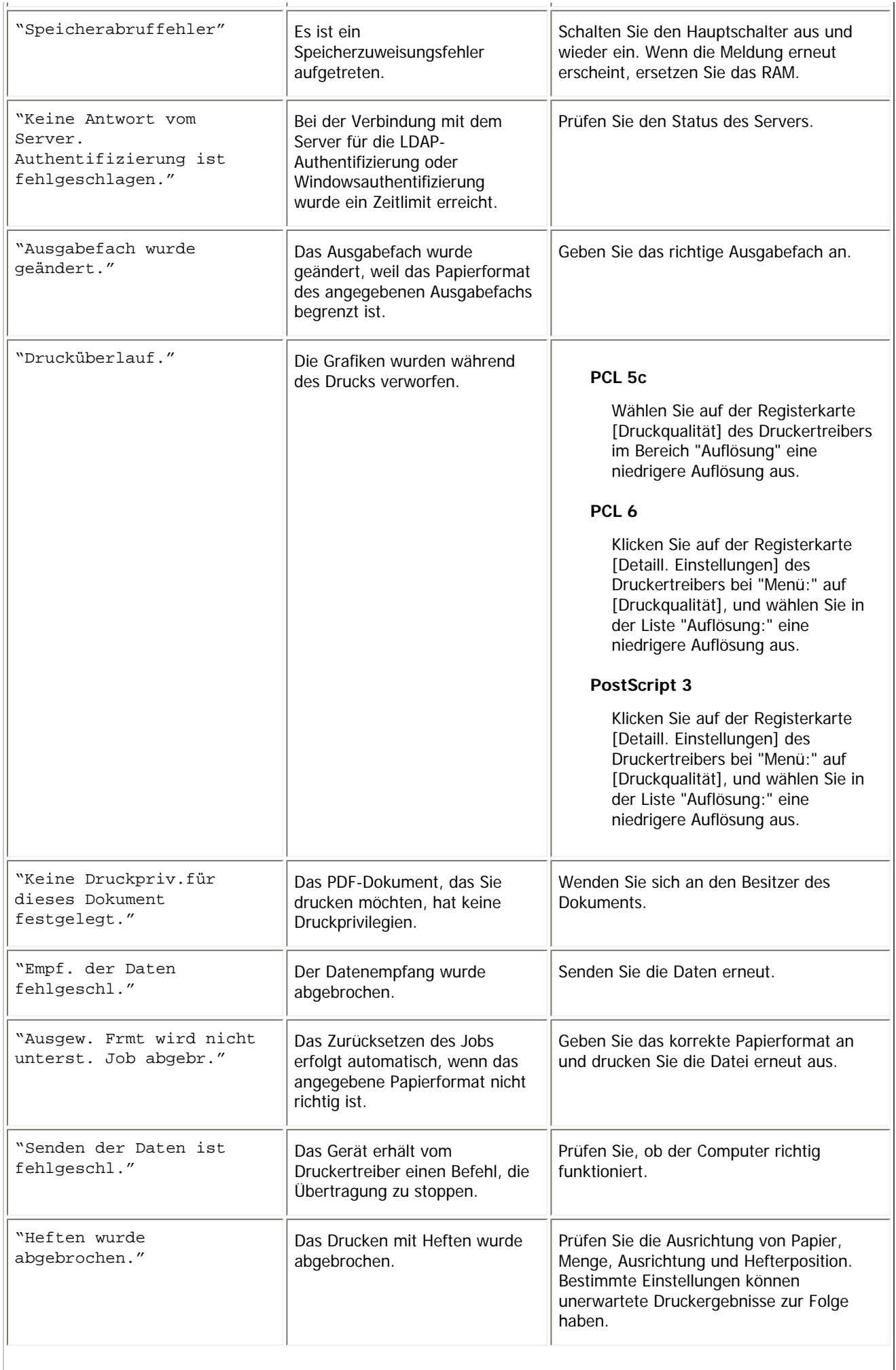

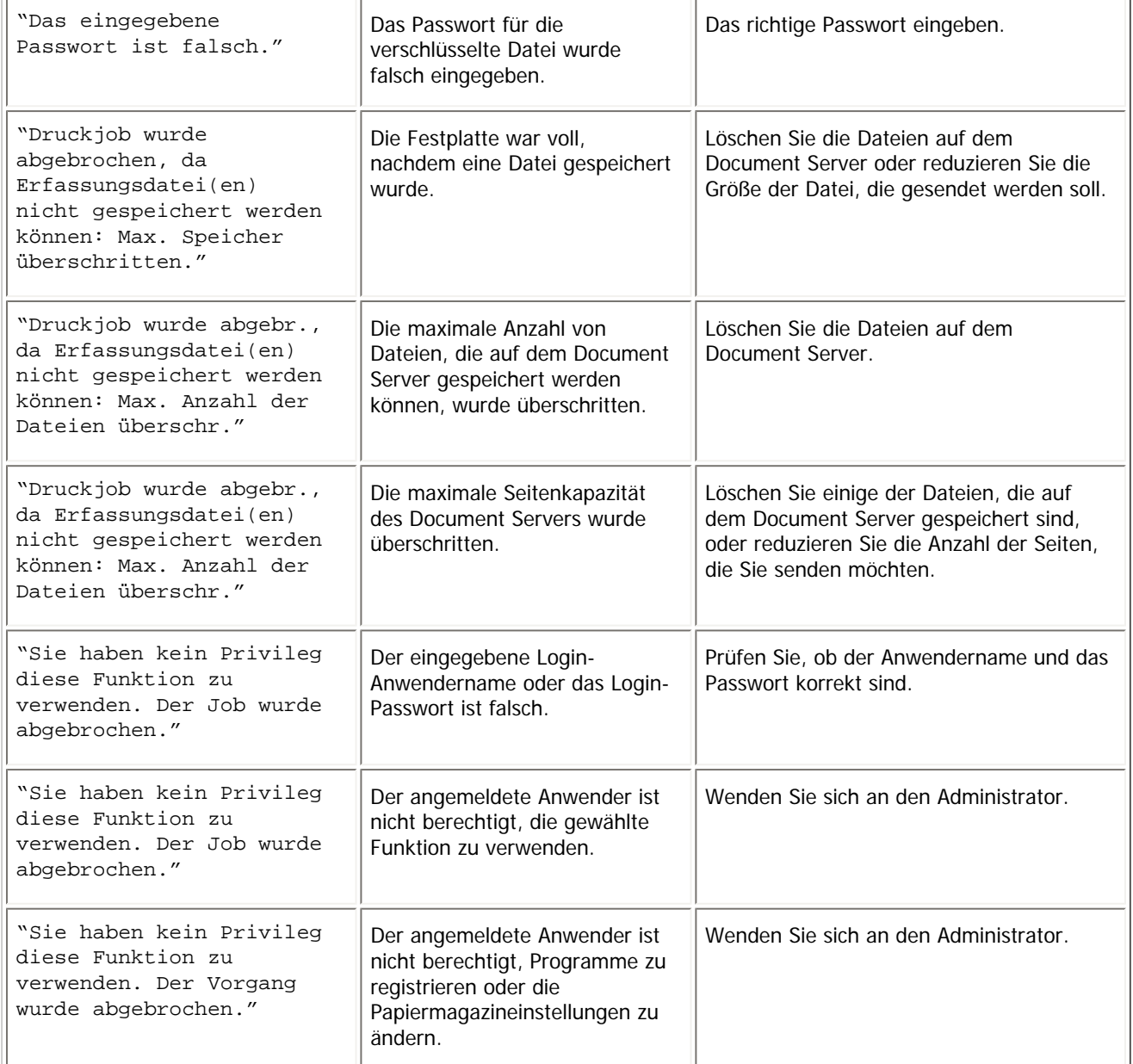

Wenden Sie sich an den Kundendienst, wenn der Druckvorgang nicht gestartet wird.

# **V** Himreis

• Der Inhalt der Fehler kann auf der Konfigurationsseite ausgedruckt werden. Prüfen Sie die Konfigurationsseite in Verbindung

mit dem Fehlerprotokoll. Einzelheiten zum Ausdruck der Konfigurationsseite finden Sie im Druckerhandbuch.

# **Verwandte Themen**

[Fehlerprotokoll überprüfen](#page-2248-0)

[Anfang](#page-420-0) | [Zurück](#page-416-0) [Weiter](#page-2248-0)

<span id="page-426-0"></span>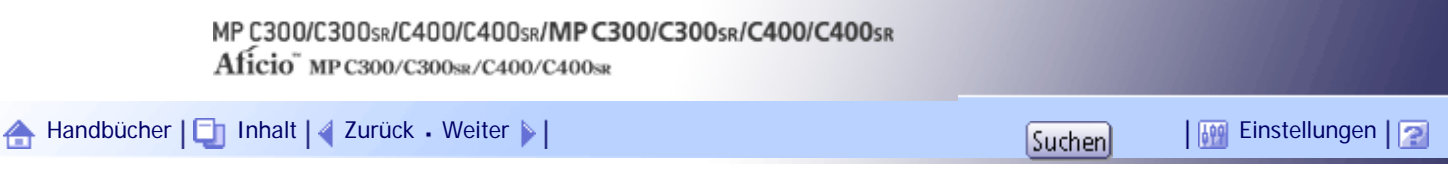

[Startseite](#page-0-0) > [Fehlerbehebung](javascript:back_to_index()) > [Fehlerbehebung bei Verwendung der Druckerfunktion](#page-36-0) > Wenn Sie nicht drucken können

## **Wenn Sie nicht drucken können**

In diesem Abschnitt wird beschrieben, was zu tun ist, wenn der Druck selbst nach Ausführung eines Druckvorgangs nicht startet.

÷.

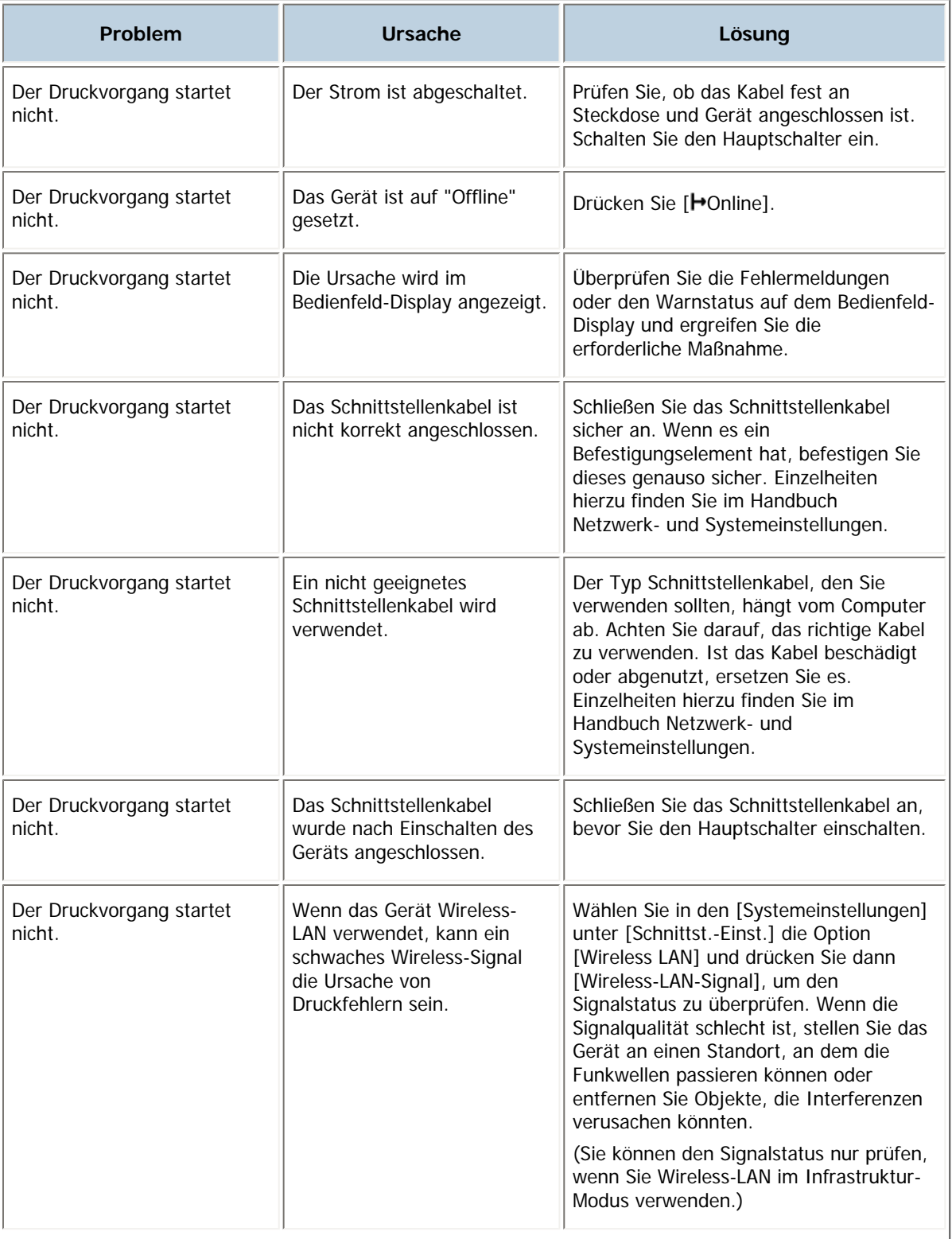

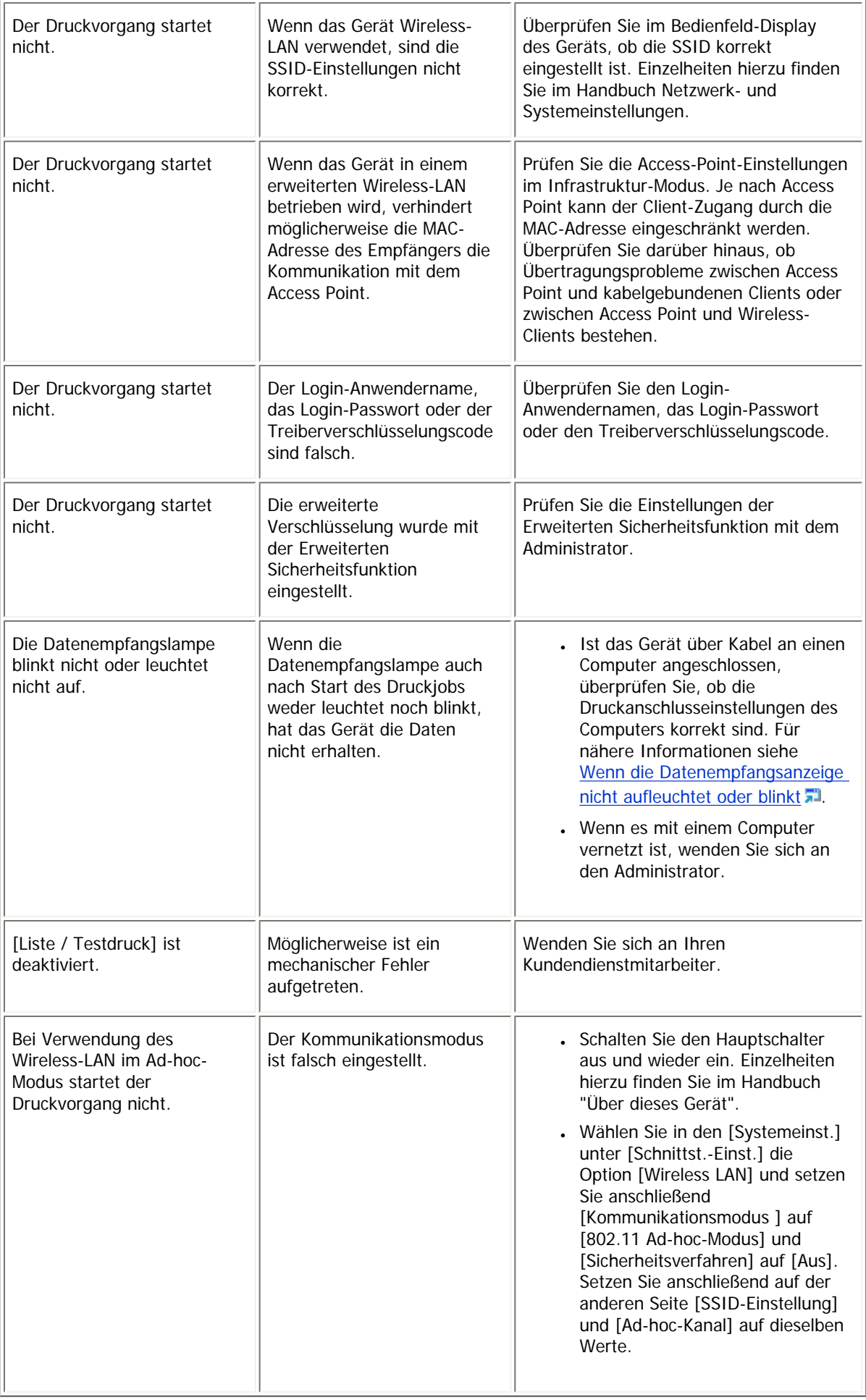

Wenden Sie sich an den Kundendienst, wenn der Druckvorgang nicht gestartet wird.

# **Verwandte Themen**

[Wenn die Datenempfangsanzeige nicht aufleuchtet oder blinkt](#page-429-0)

[Anfang](#page-426-0) | 2urück [Weiter](#page-429-0)

<span id="page-429-0"></span>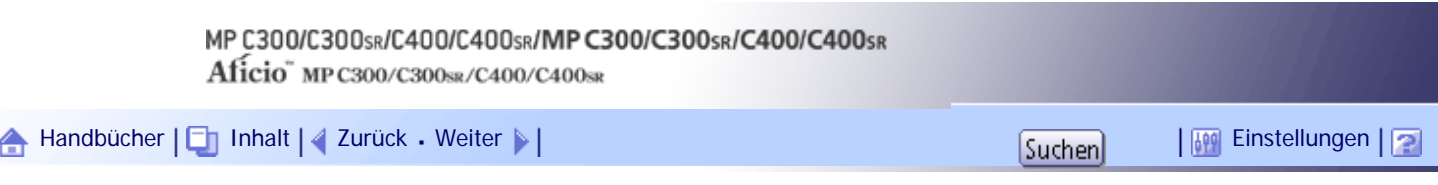

[Startseite](#page-0-0) > [Fehlerbehebung](javascript:back_to_index()) > [Fehlerbehebung bei Verwendung der Druckerfunktion](#page-36-0) > [Wenn Sie nicht drucken können](#page-426-0) > Wenn die Datenempfangsanzeige nicht aufleuchtet oder blinkt

## **Wenn die Datenempfangsanzeige nicht aufleuchtet oder blinkt**

Wenn die Datenempfangsanzeige nicht aufleuchtet oder blinkt, nachdem der Druckjob gestartet wurde, werden keine Daten an das Gerät gesendet.

# **Verwandte Themen**

[Wenn das Gerät über das Schnittstellenkabel an den Computer angeschlossen ist](#page-2249-0) 51

**[Netzwerkverbindung](#page-2251-0)** 

[Anfang](#page-429-0) | [Zurück](#page-426-0) [Weiter](#page-2249-0)

<span id="page-430-0"></span>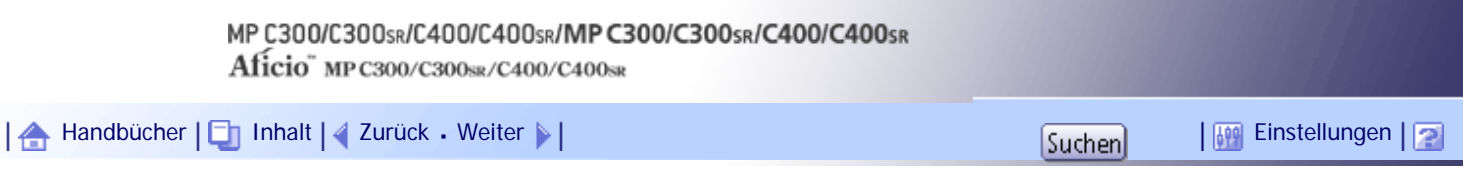

[Startseite](#page-0-0) > [Fehlerbehebung](javascript:back_to_index()) > [Fehlerbehebung bei Verwendung der Druckerfunktion](#page-36-0) > Andere Druckprobleme

# **Andere Druckprobleme**

In diesem Abschnitt werden wahrscheinliche Ursachen von und mögliche Lösungen für Probleme, die beim Drucken von einem Computer auftreten können, erläutert.

# **Wenn kein sauberer Ausdruck möglich ist**

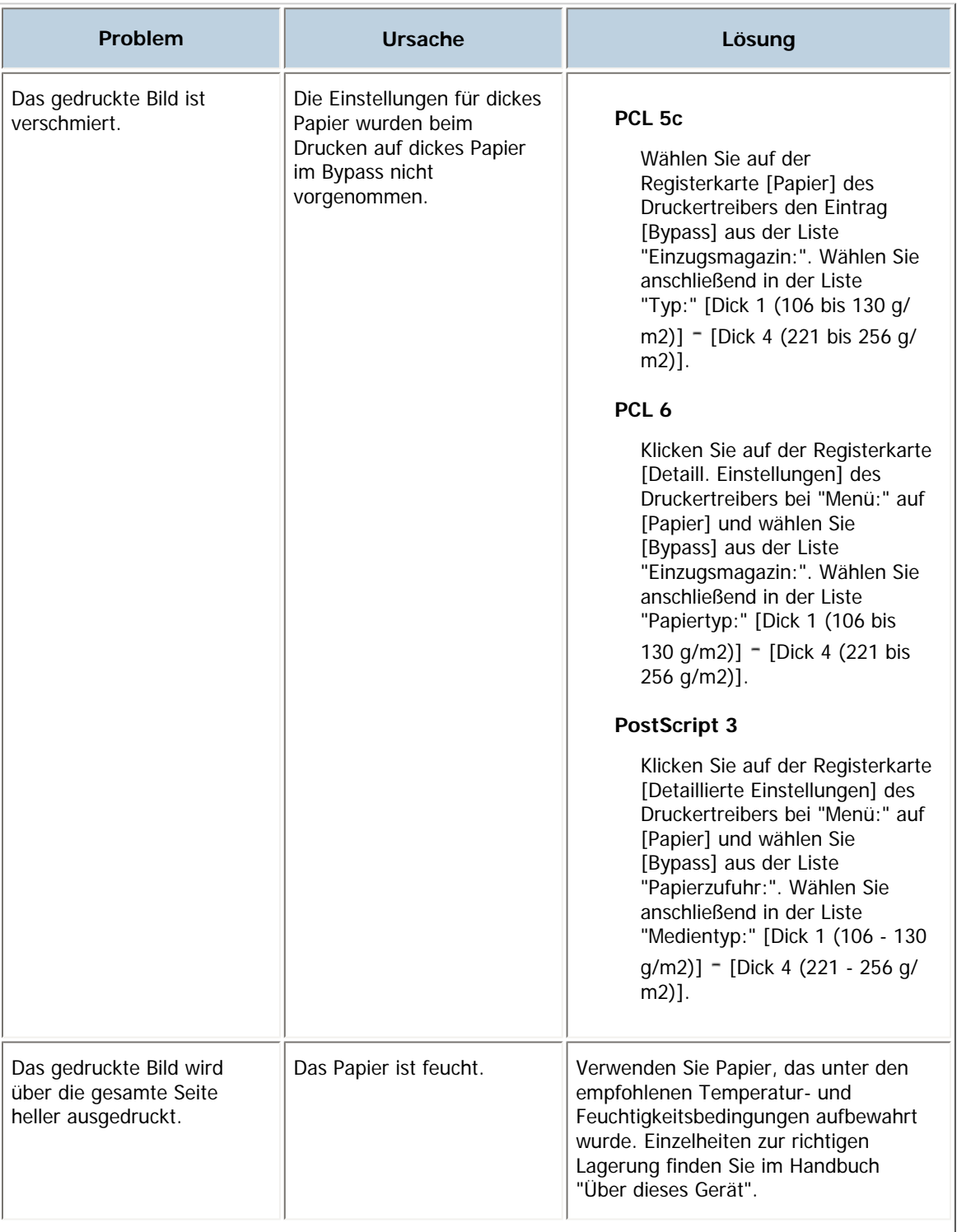

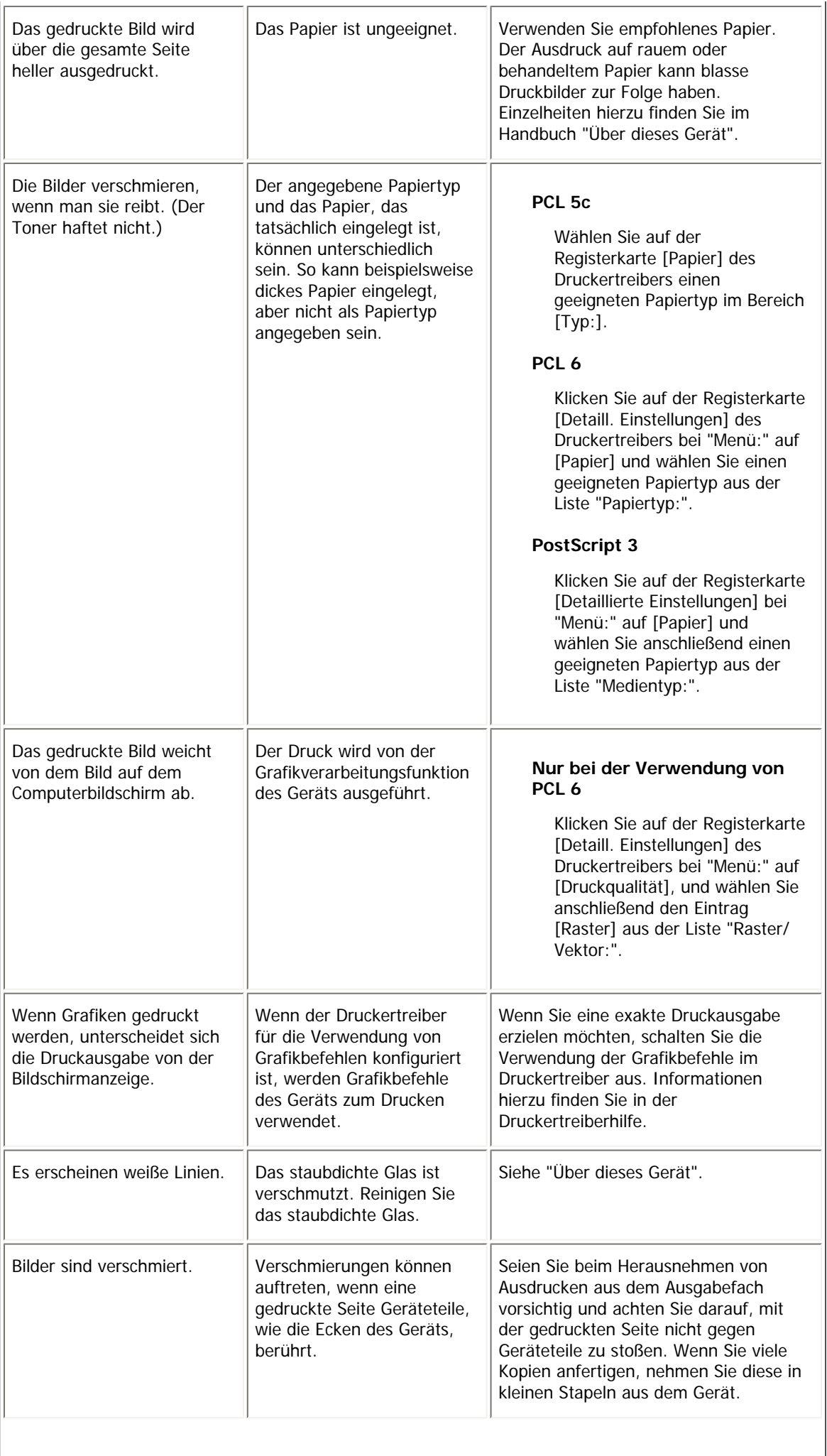
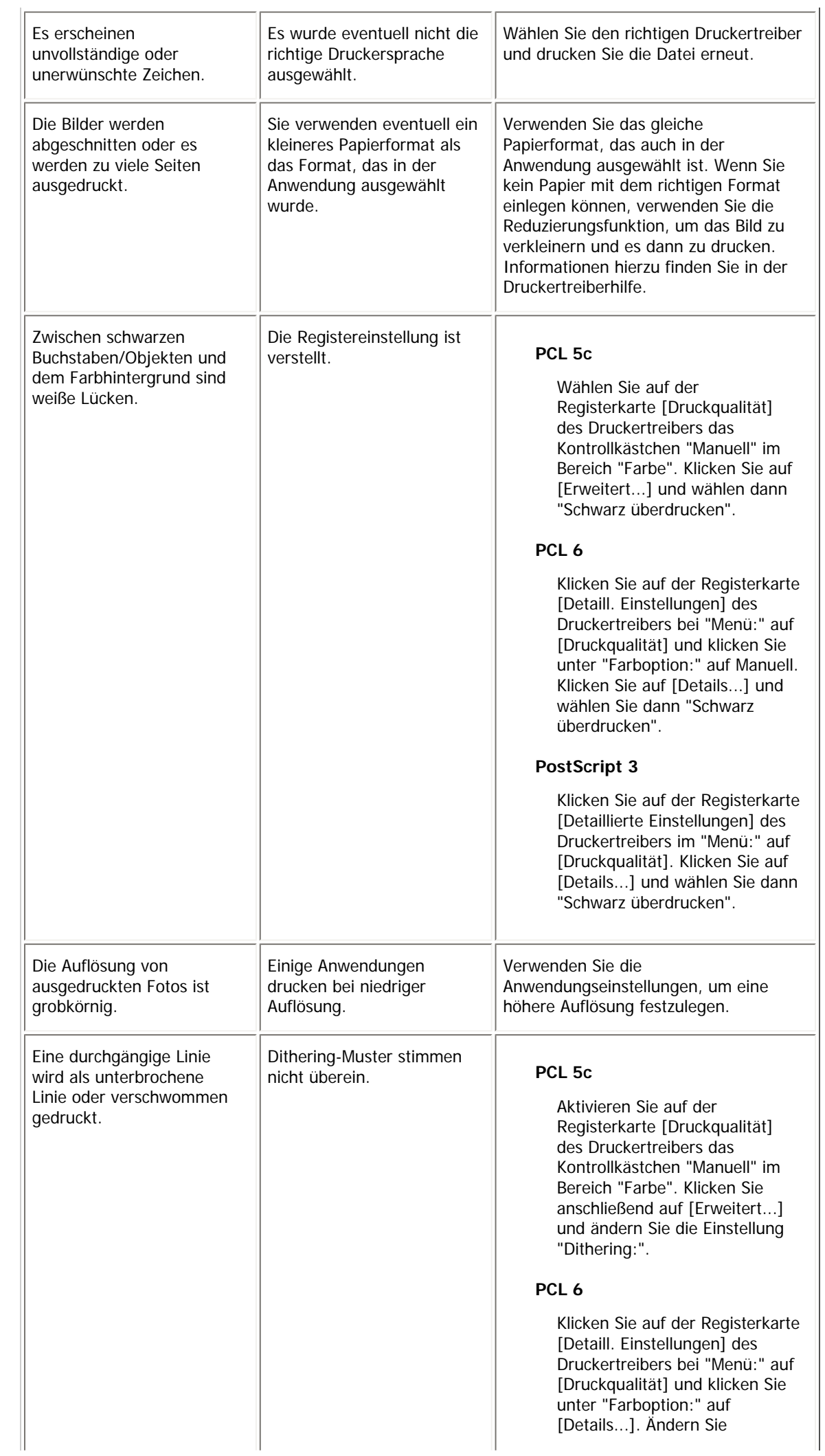

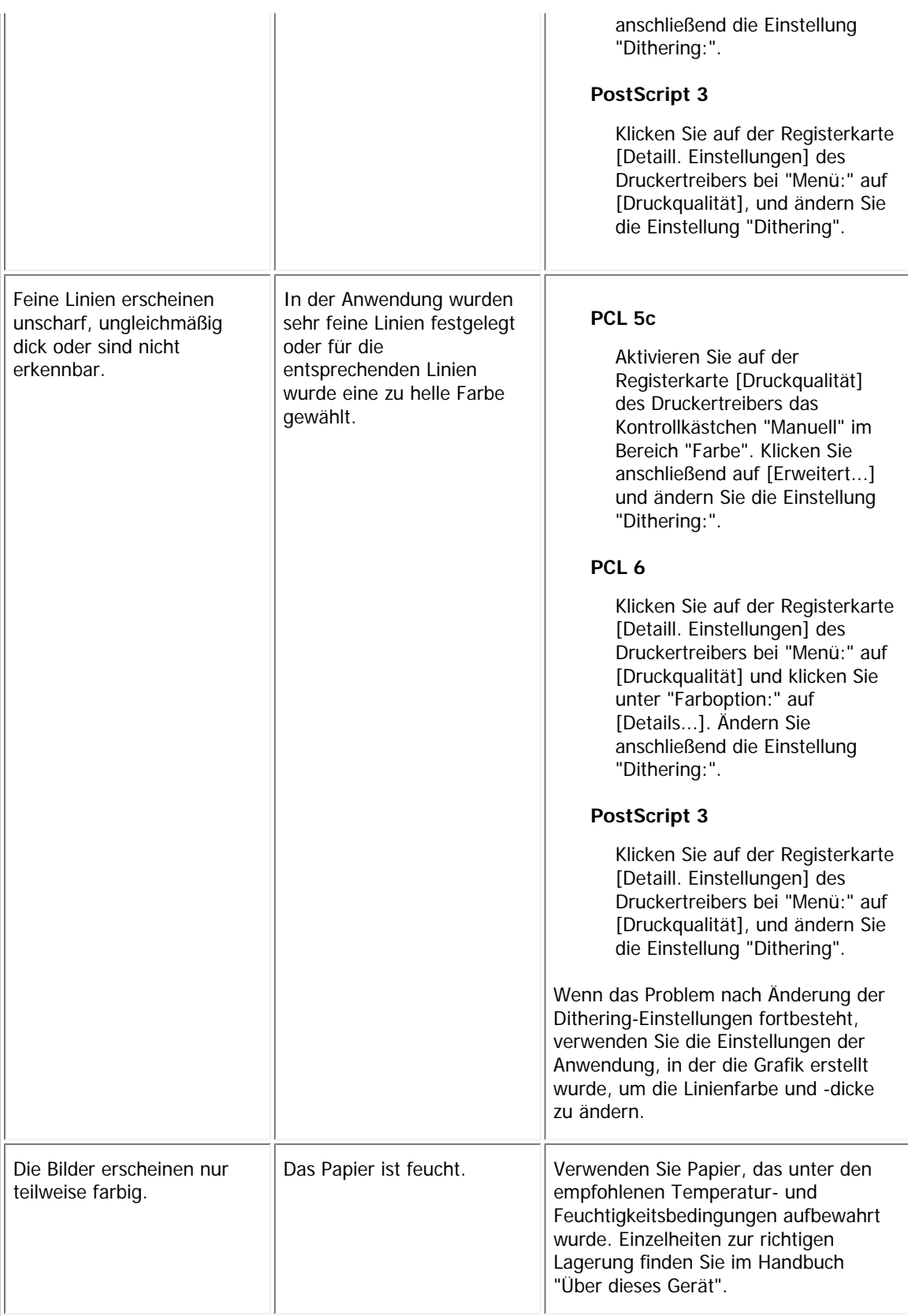

# **Wenn Papier nicht richtig eingelegt ist**

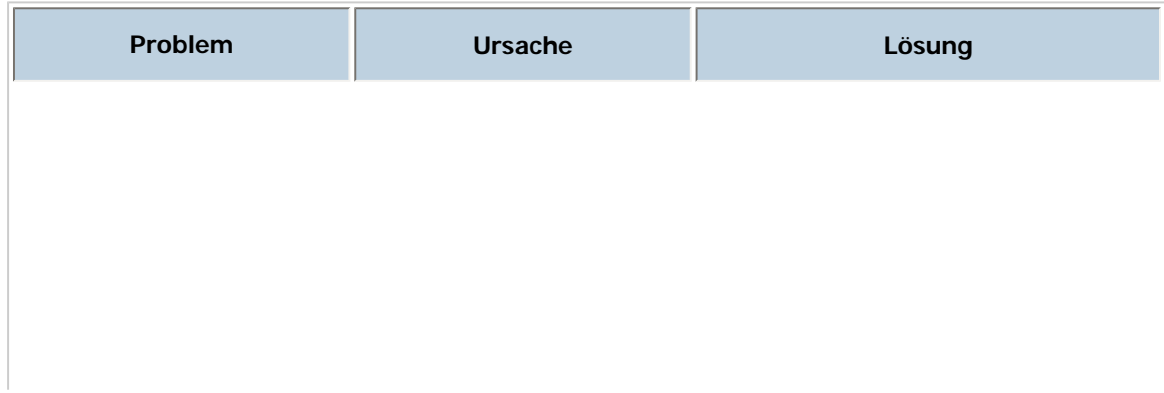

file:///Y|/Color%20Line/1.%20Kopierer/MPC300\_400/BAL/de/trouble/int/0052.htm (4 von 9) [26.11.2010 11:06:53]

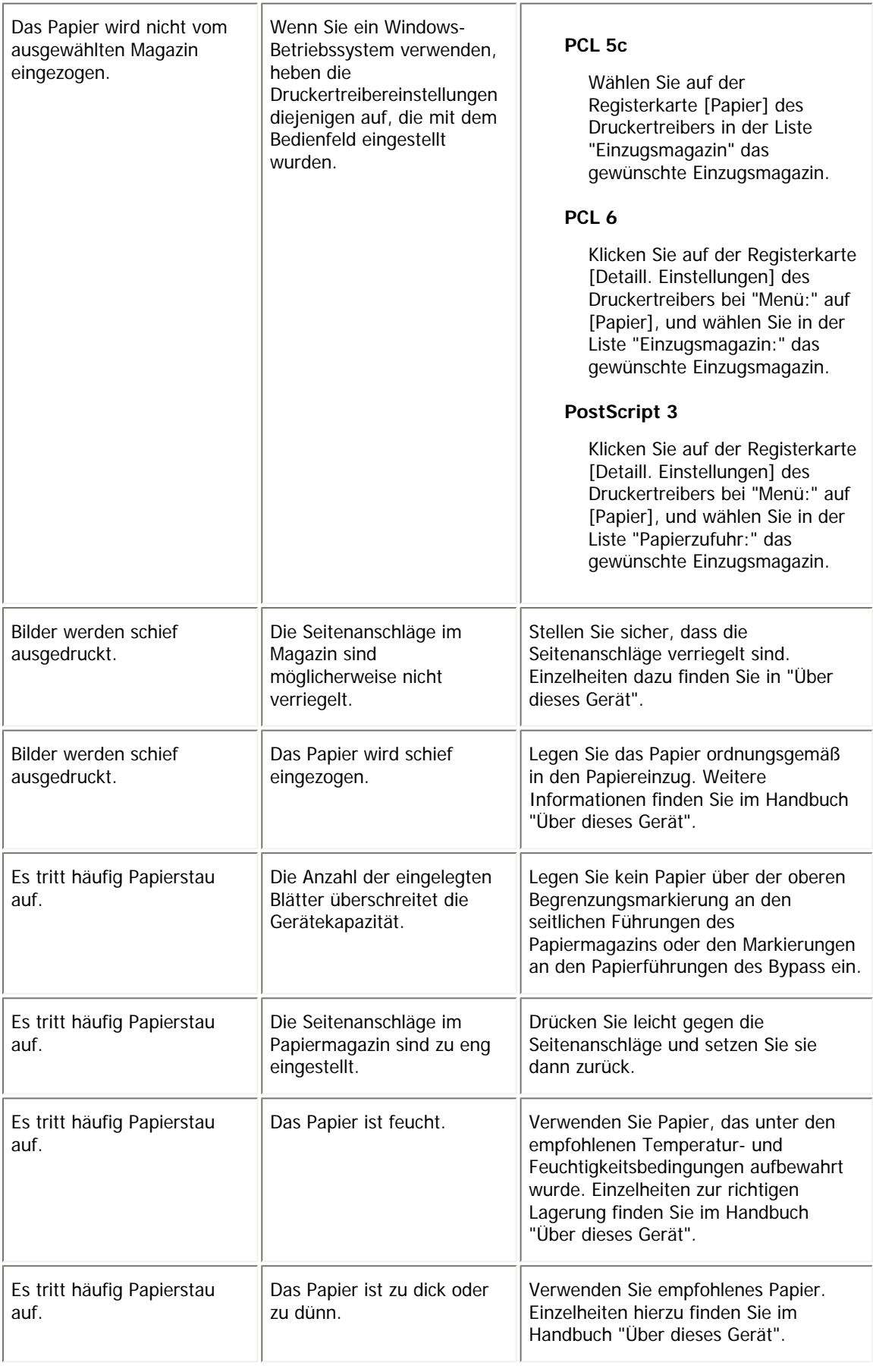

 $\mathbb{I}$ 

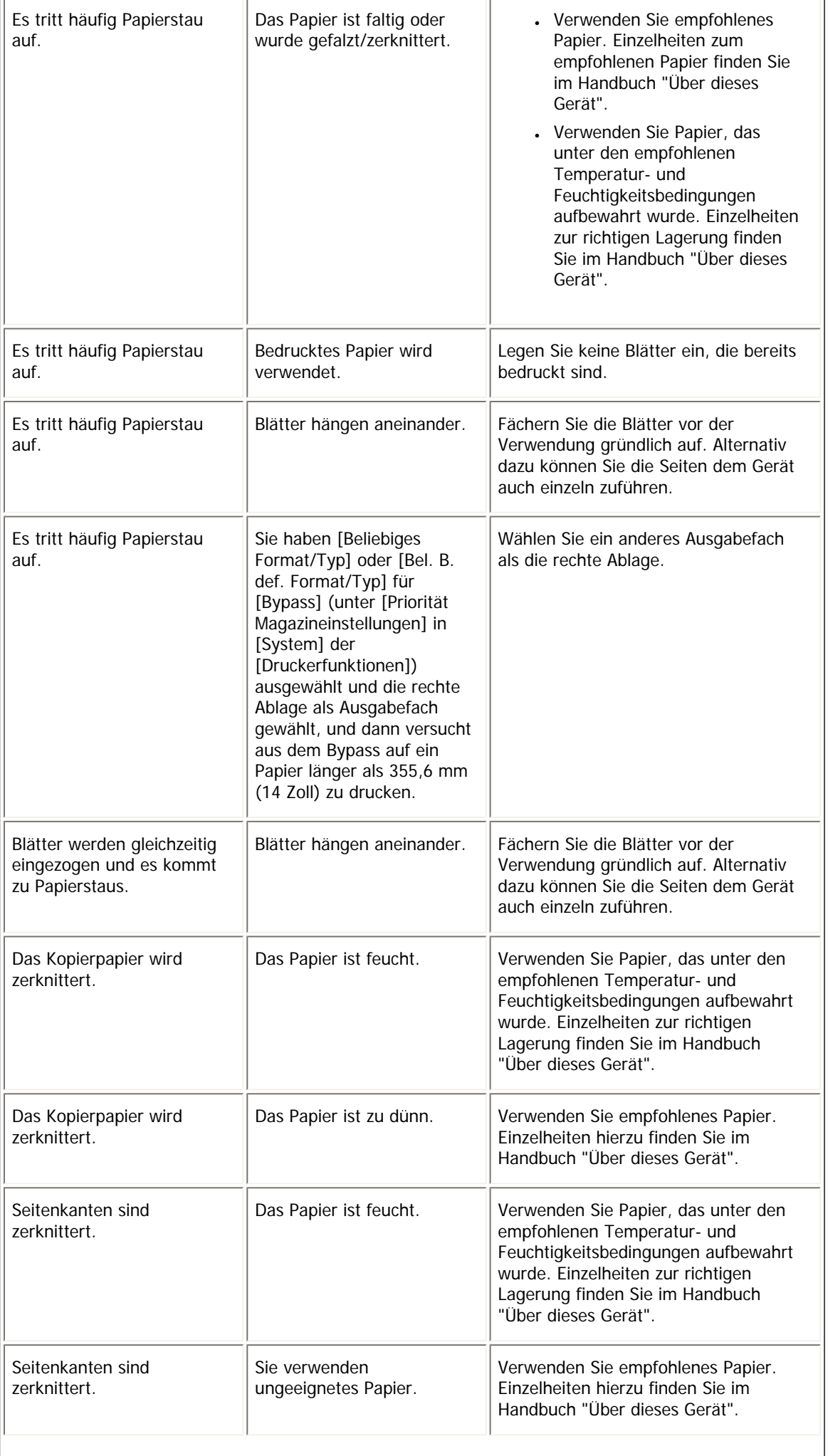

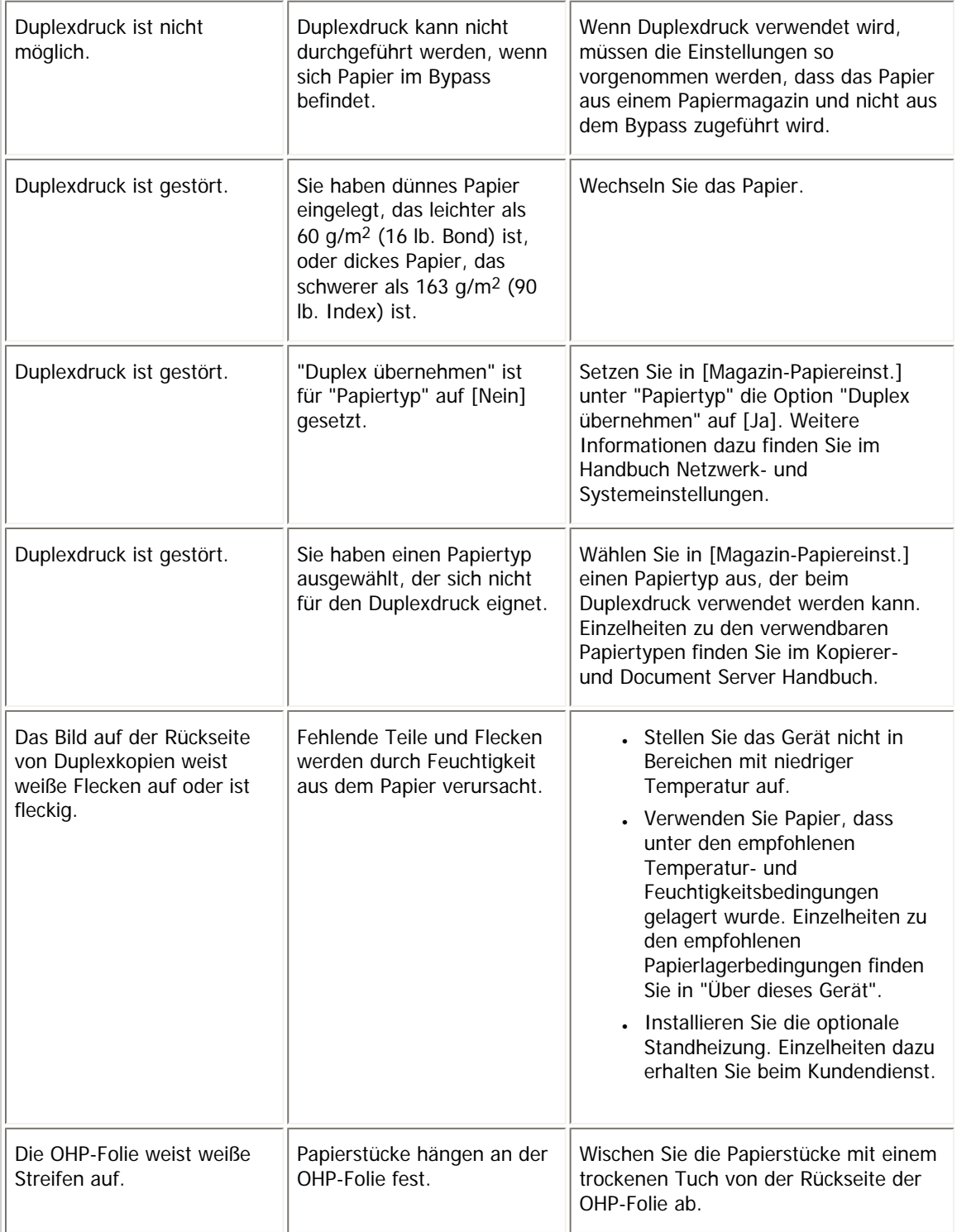

# **Andere Druckprobleme**

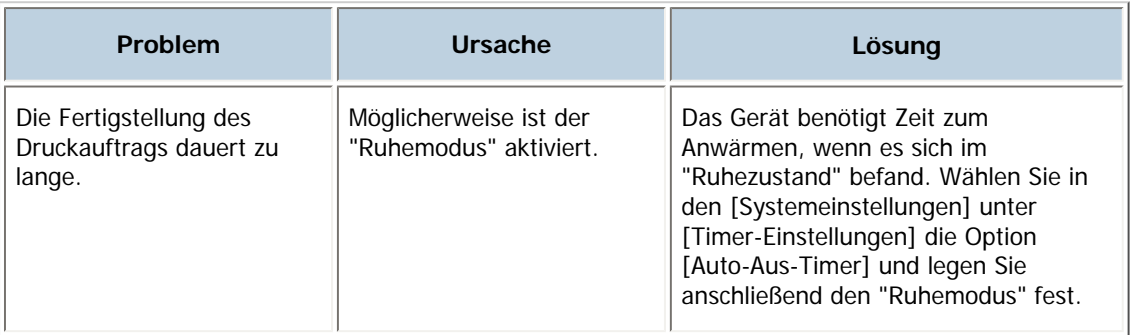

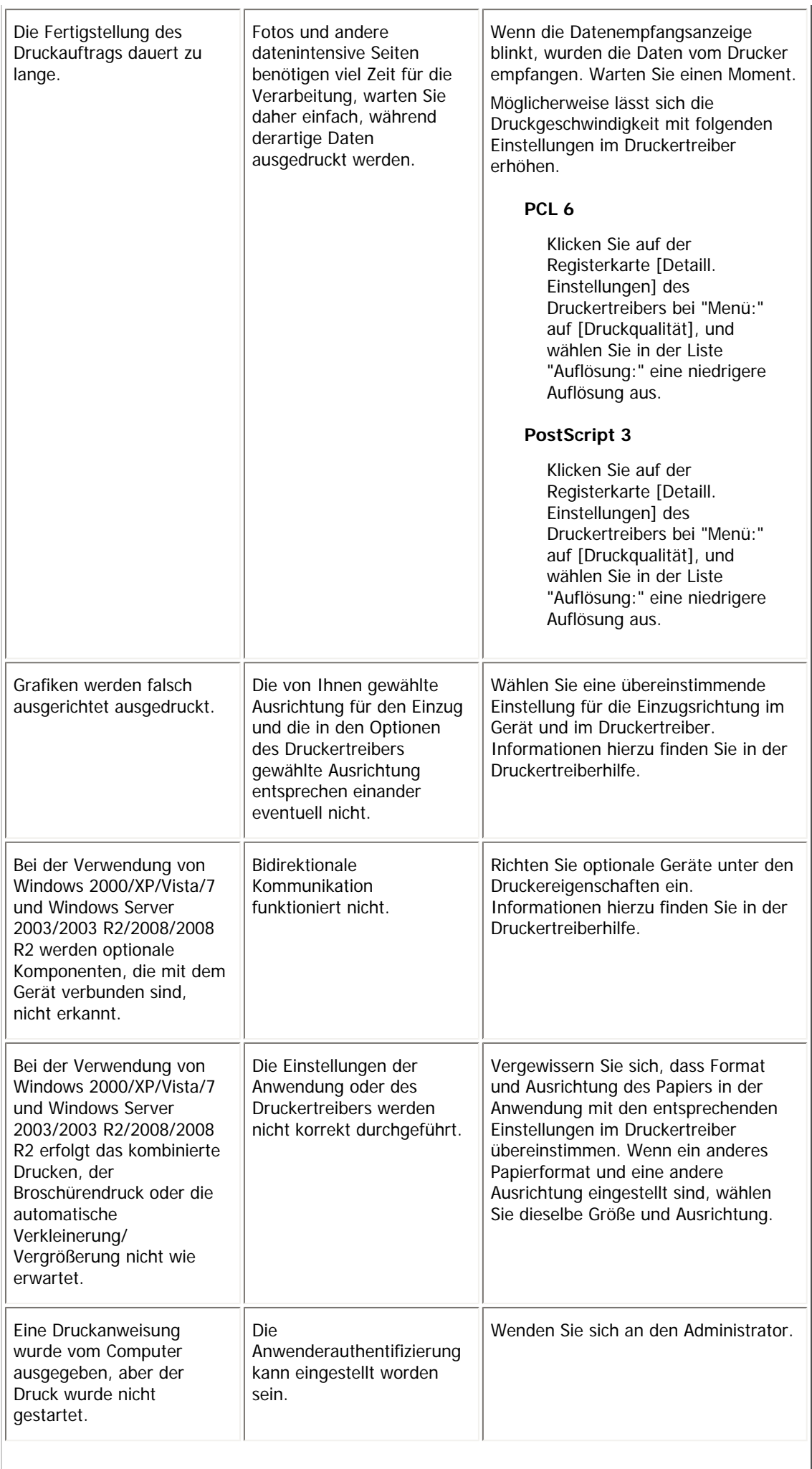

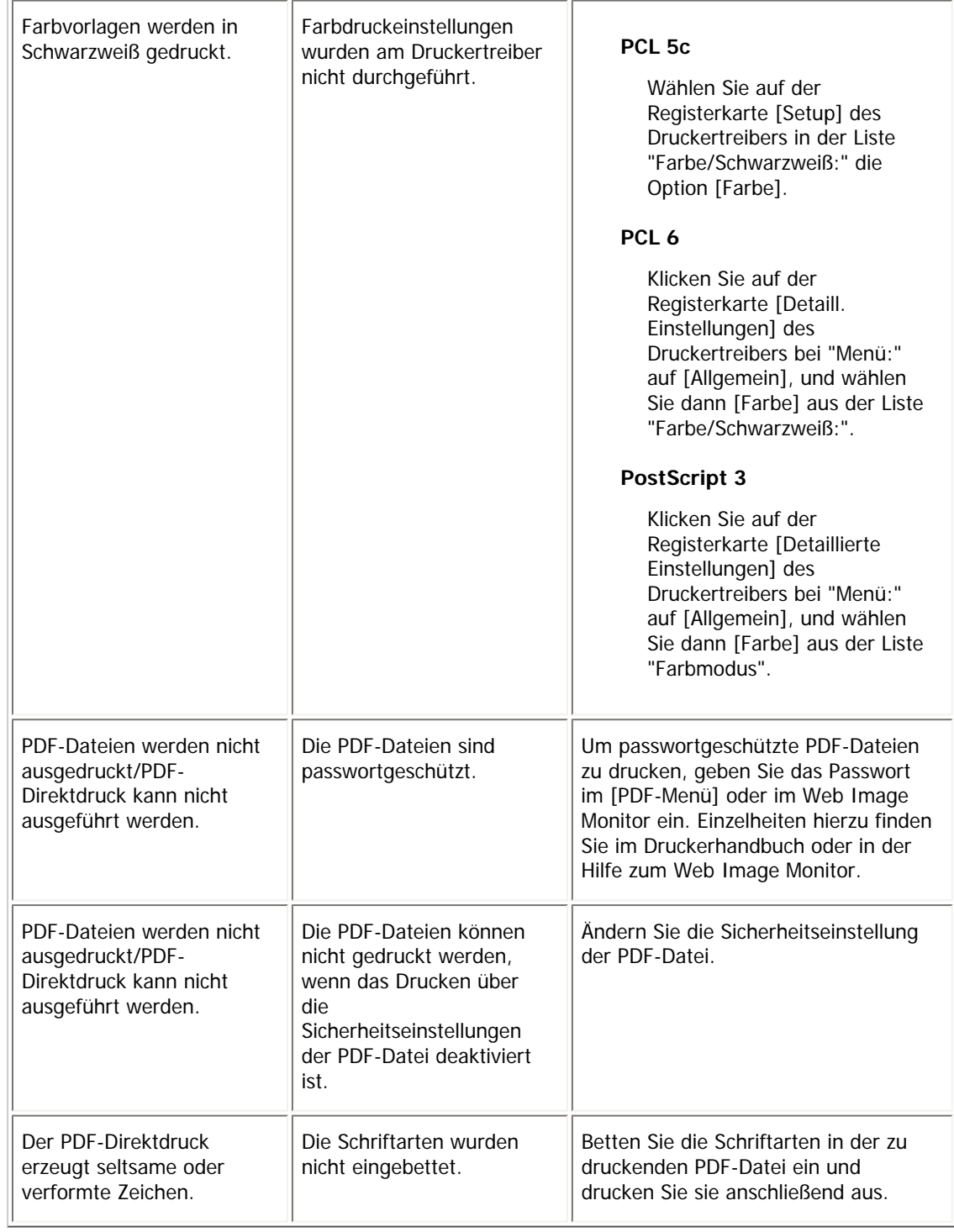

Lässt sich das Problem nicht lösen, wenden Sie sich an Ihren Kundendienst.

# [Anfang](#page-430-0) | 2urück [Weiter](#page-439-0)

<span id="page-439-0"></span>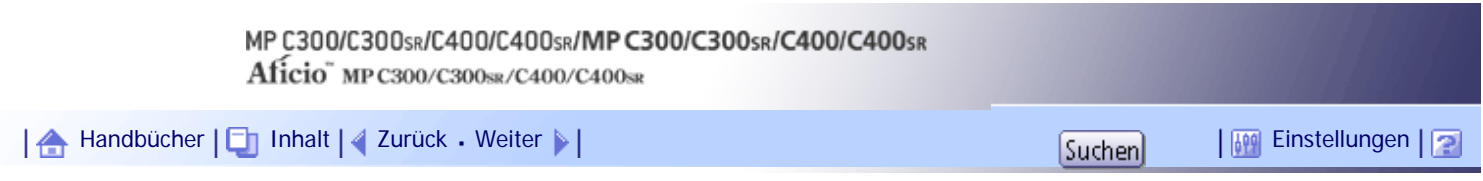

[Startseite](#page-0-0) > [Fehlerbehebung](javascript:back_to_index()) > [Fehlerbehebung bei Verwendung der Druckerfunktion](#page-36-0) > Wenn PictBridge-Druck nicht funktioniert

# **Wenn PictBridge-Druck nicht funktioniert**

In diesem Abschnitt werden wahrscheinliche Ursachen und mögliche Lösungen für Probleme beschrieben, die bei Verwendung des PictBridge-Drucks auftreten können.

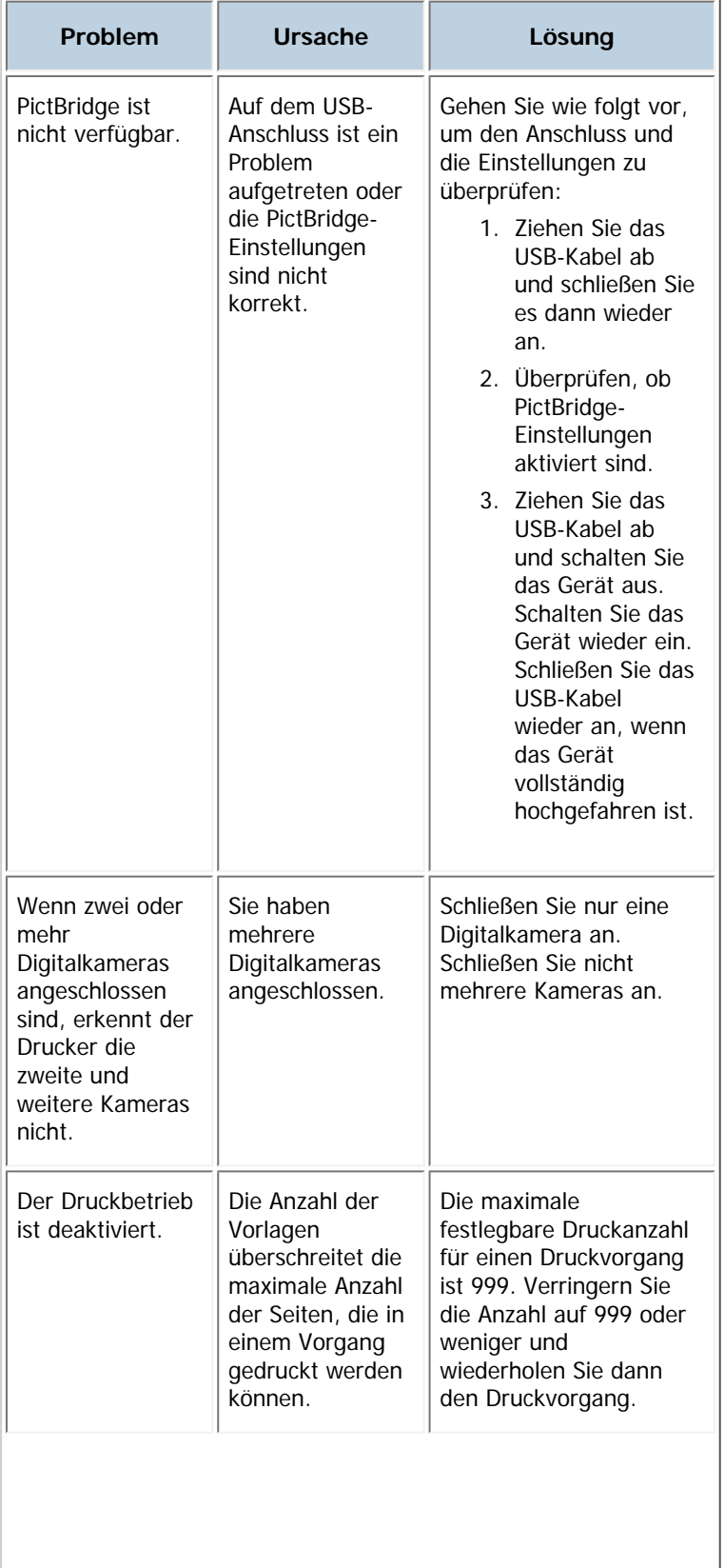

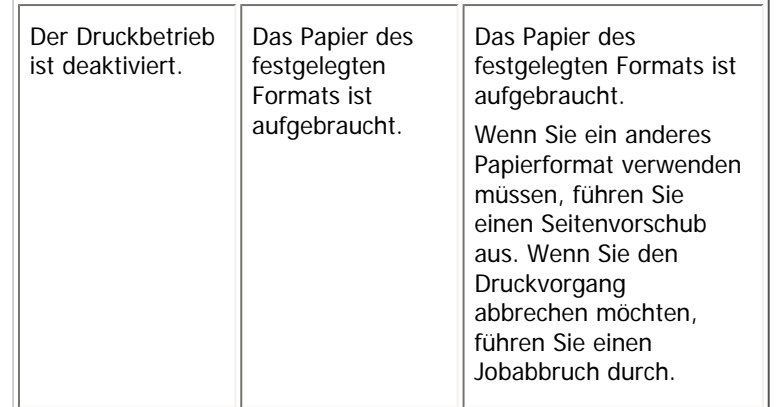

# [Anfang](#page-439-0) | 2urück [Weiter](#page-441-0)

<span id="page-441-0"></span>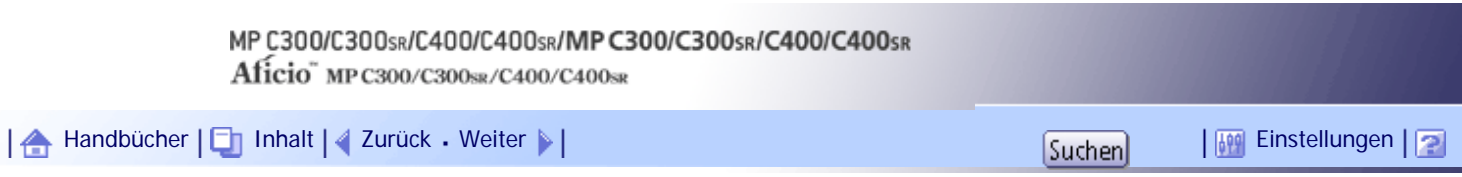

[Startseite](#page-0-0) > [Fehlerbehebung](javascript:back_to_index()) > [Fehlerbehebung bei Verwendung der Scannerfunktion](#page-37-0) > Bei Verwendung der Scannerfunktion angezeigte Meldungen

#### **Bei Verwendung der Scannerfunktion angezeigte Meldungen**

In diesem Abschnitt werden die wichtigsten Meldungen beschrieben, die auf dem Bedienfeld-Display und dem Client-Computer angezeigt werden. Erscheinen andere Meldungen, sind die im Display angezeigten Anweisungen zu befolgen.

### **Verwandte Themen**

[Bei Nutzung der Scanfunktion im Bedienfeld angezeigte Meldungen](#page-442-0) [Meldungen, die auf dem Client-Computer angezeigt werden](#page-451-0) 71

[Anfang](#page-441-0) | [Zurück](#page-439-0) [Weiter](#page-442-0)

<span id="page-442-0"></span>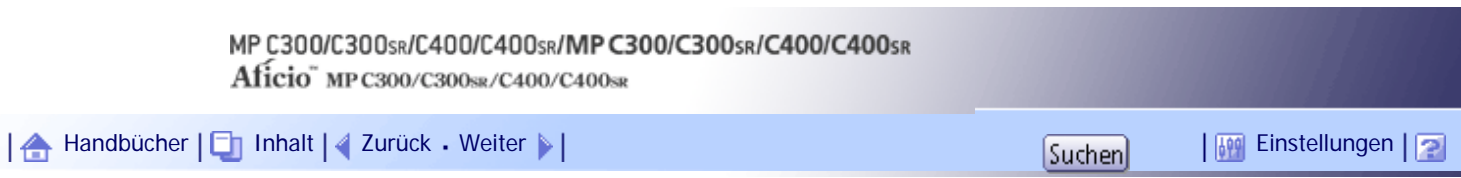

[Startseite](#page-0-0) > [Fehlerbehebung](javascript:back_to_index()) > [Fehlerbehebung bei Verwendung der Scannerfunktion](#page-37-0) > [Bei Verwendung der Scannerfunktion](#page-441-0)  [angezeigte Meldungen](#page-441-0) > Bei Nutzung der Scanfunktion im Bedienfeld angezeigte Meldungen

# **Bei Nutzung der Scanfunktion im Bedienfeld angezeigte Meldungen**

Dieser Abschnitt erläutert wahrscheinliche Ursachen und mögliche Lösungen für die Fehlermeldungen, die im Bedienfeld-Display des Geräts erscheinen. Wenn eine hier nicht beschriebene Meldung erscheint, befolgen Sie die angezeigten Hinweise.

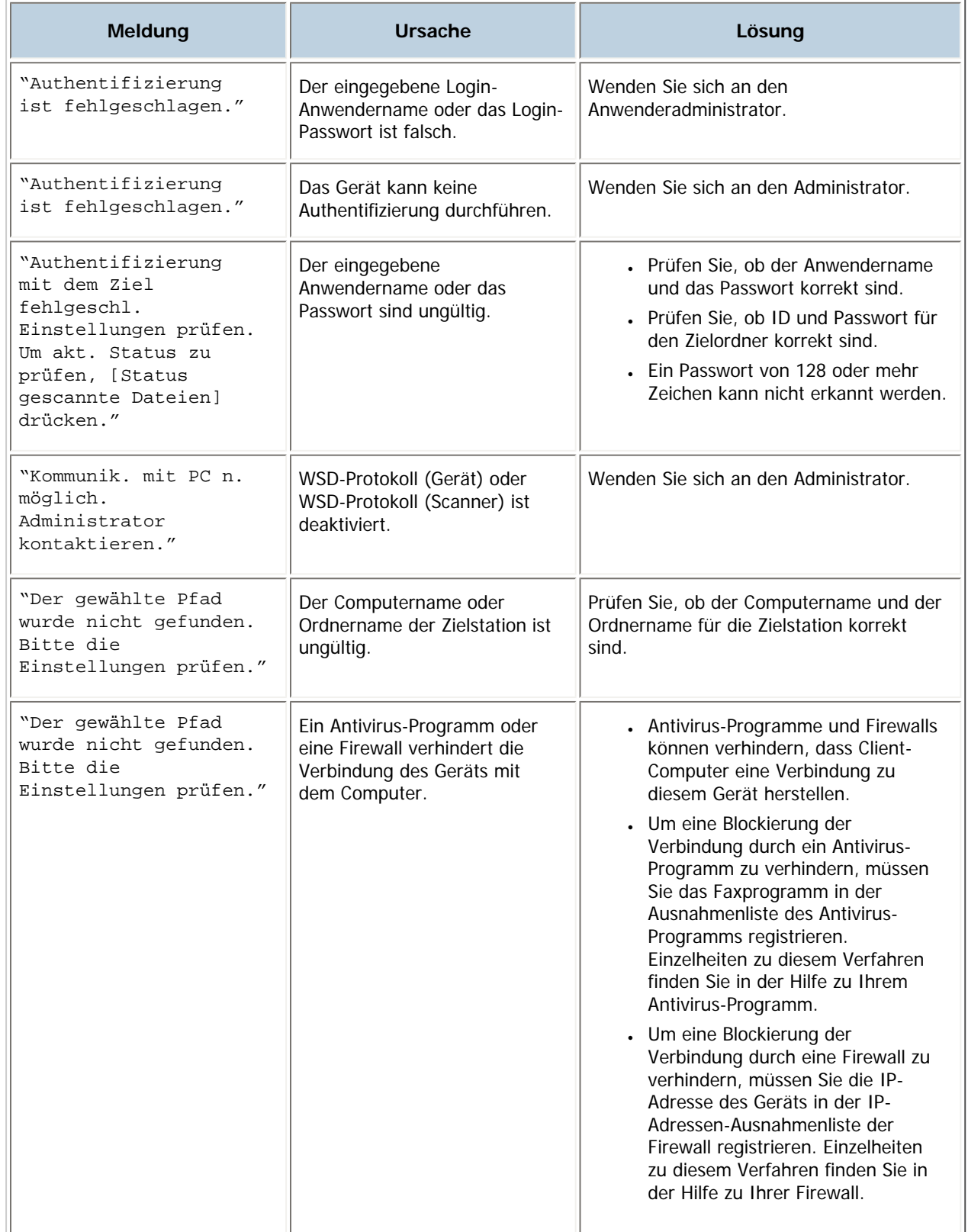

file:///Y|/Color%20Line/1.%20Kopierer/MPC300\_400/BAL/de/trouble/int/0055.htm (1 von 9) [26.11.2010 11:06:58]

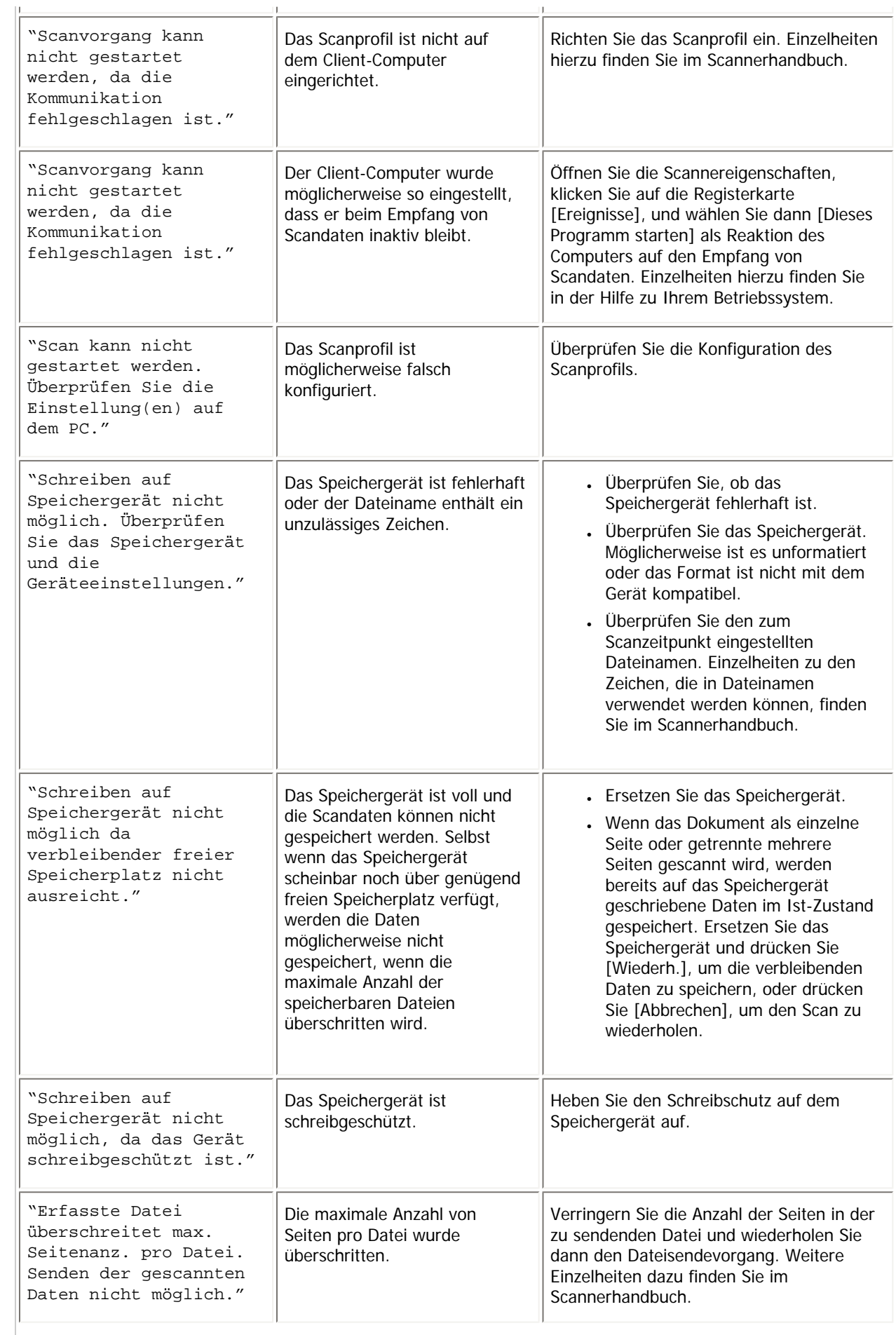

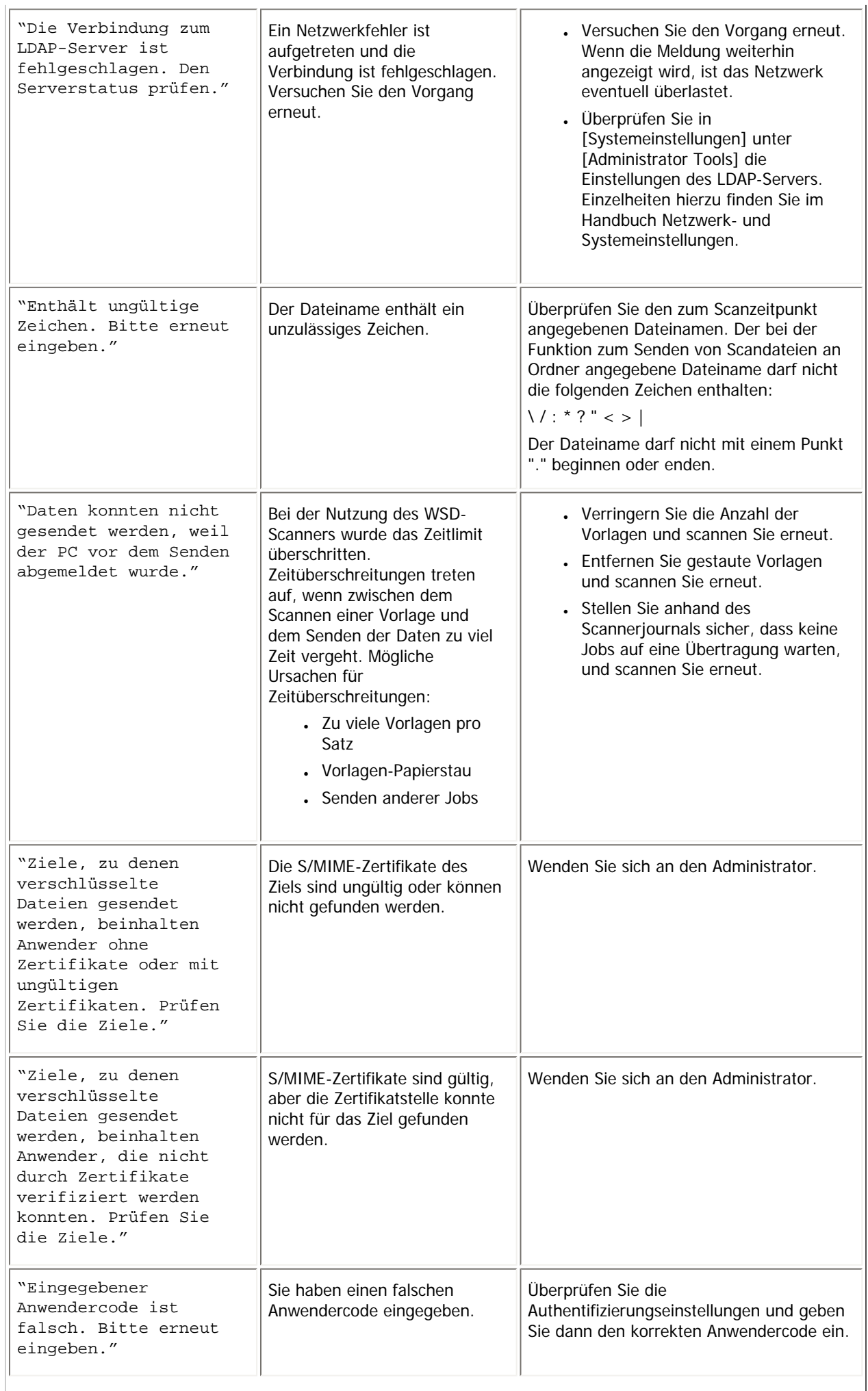

- i

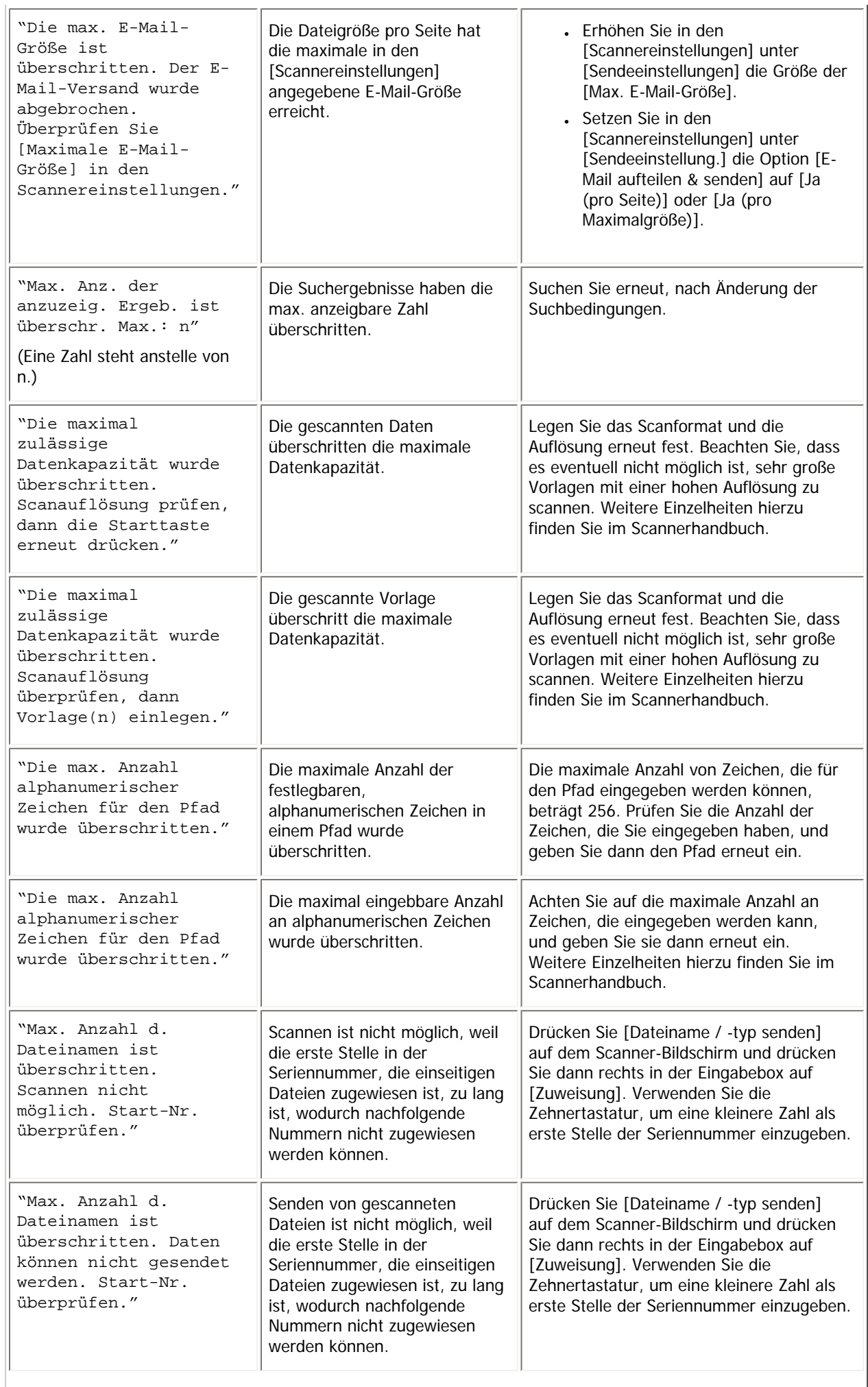

 $-1$ 

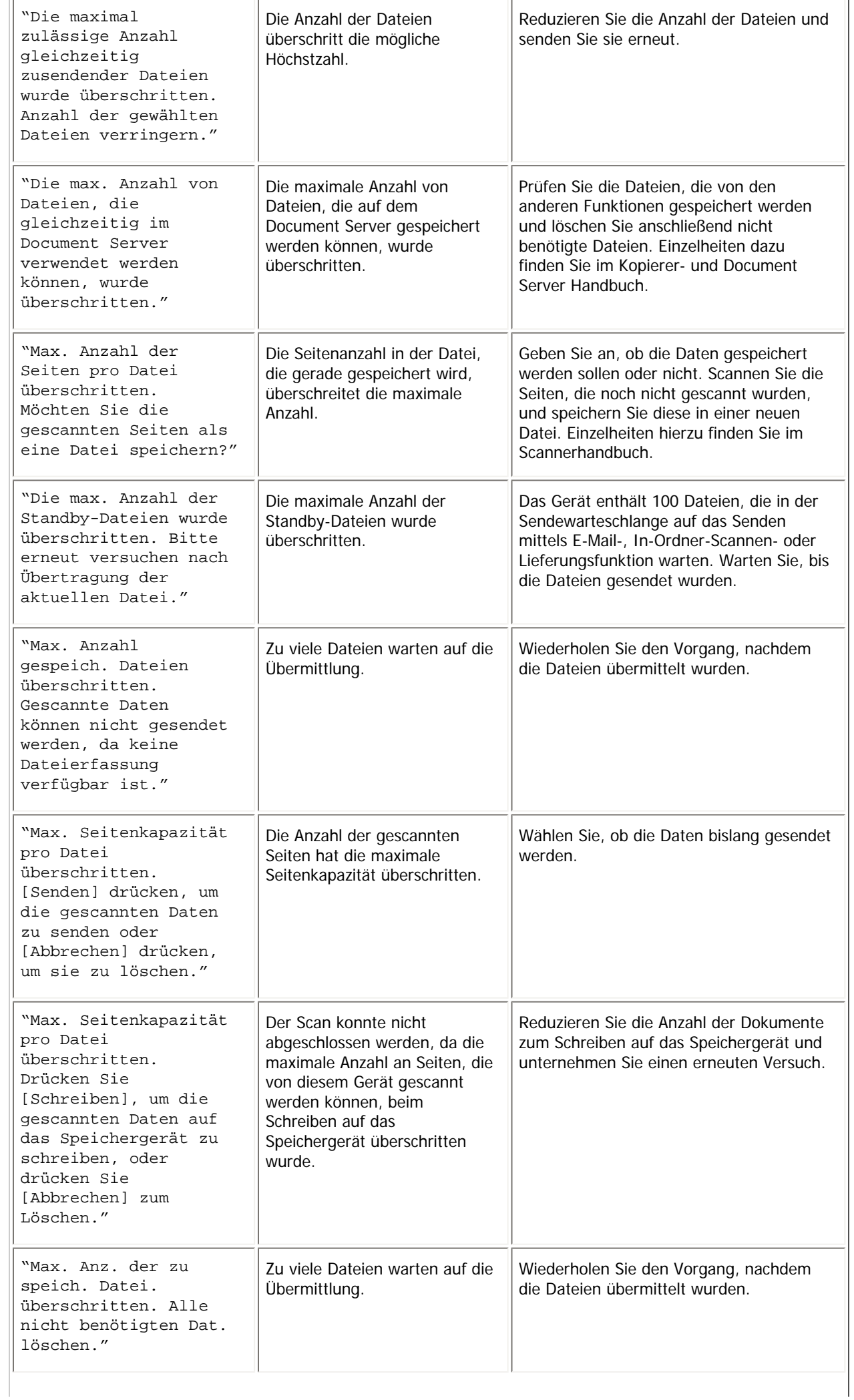

۲'n

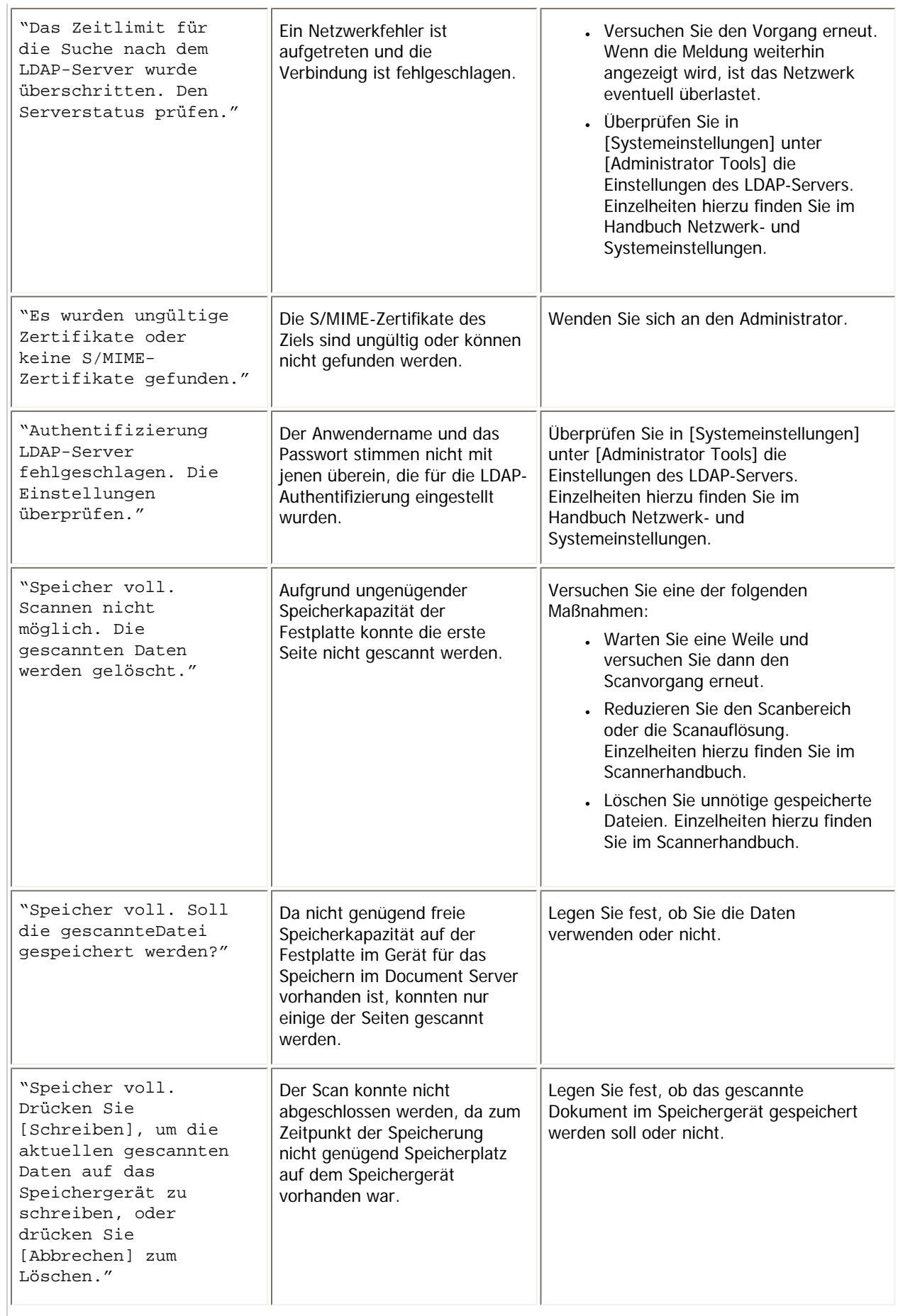

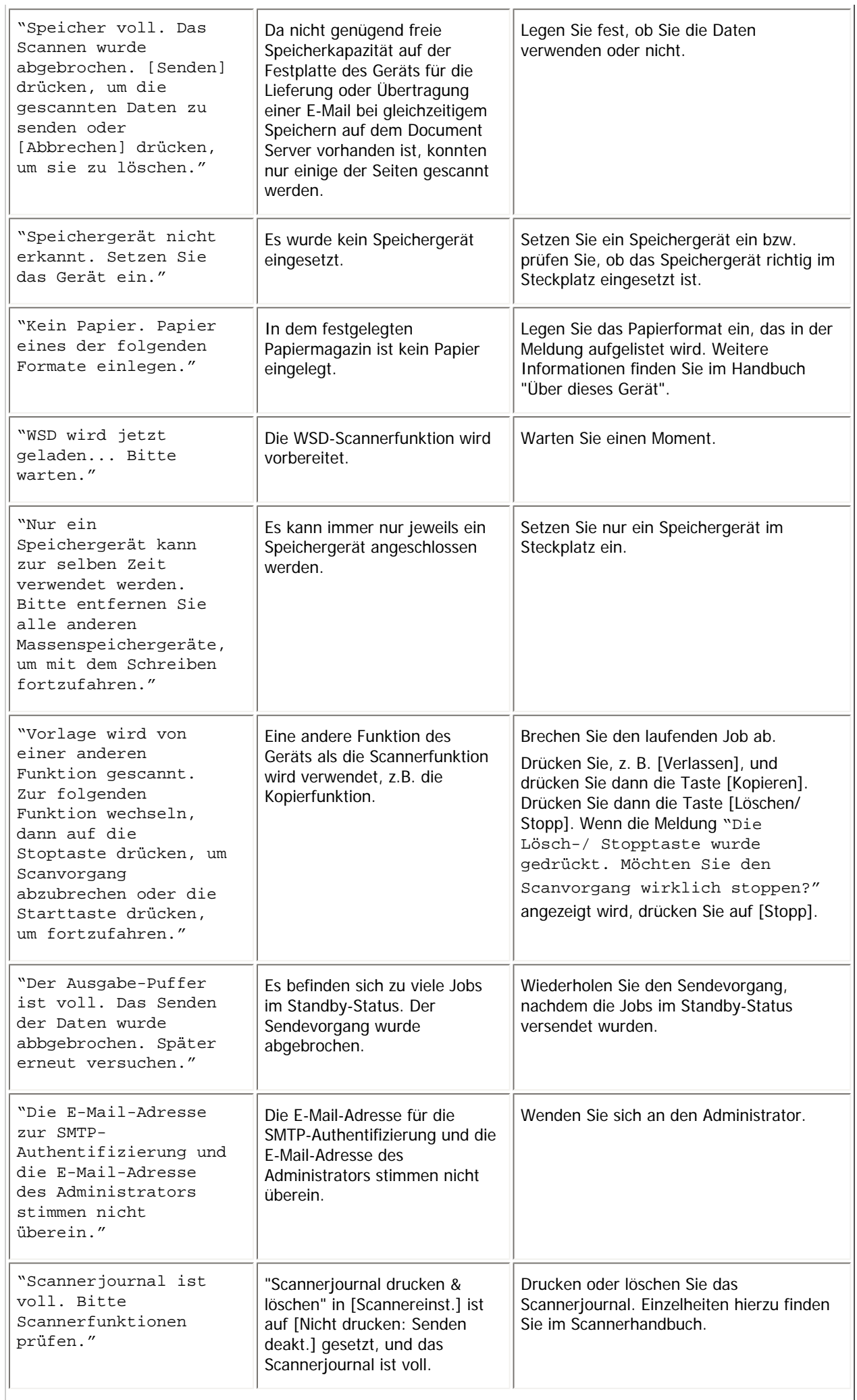

d,

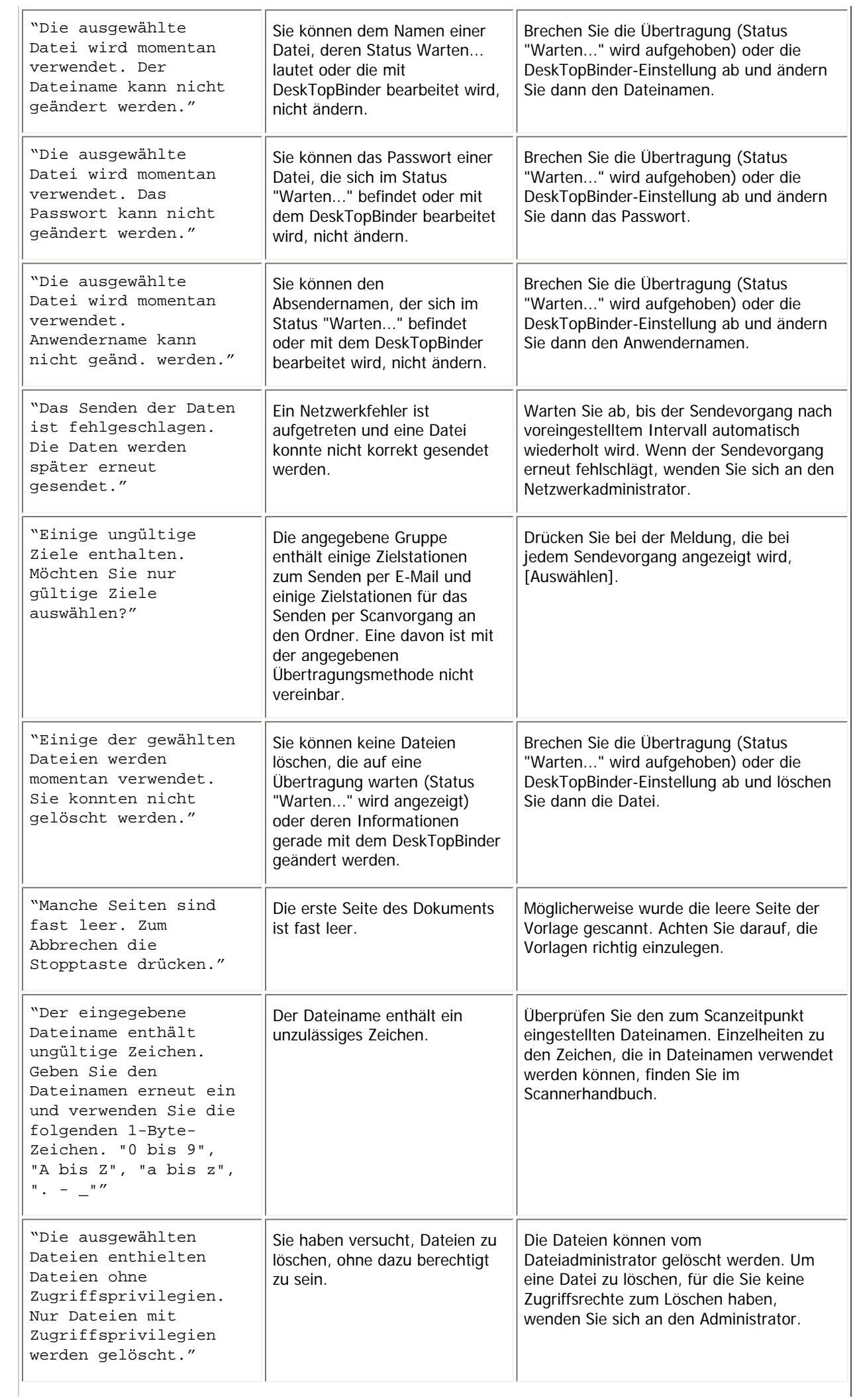

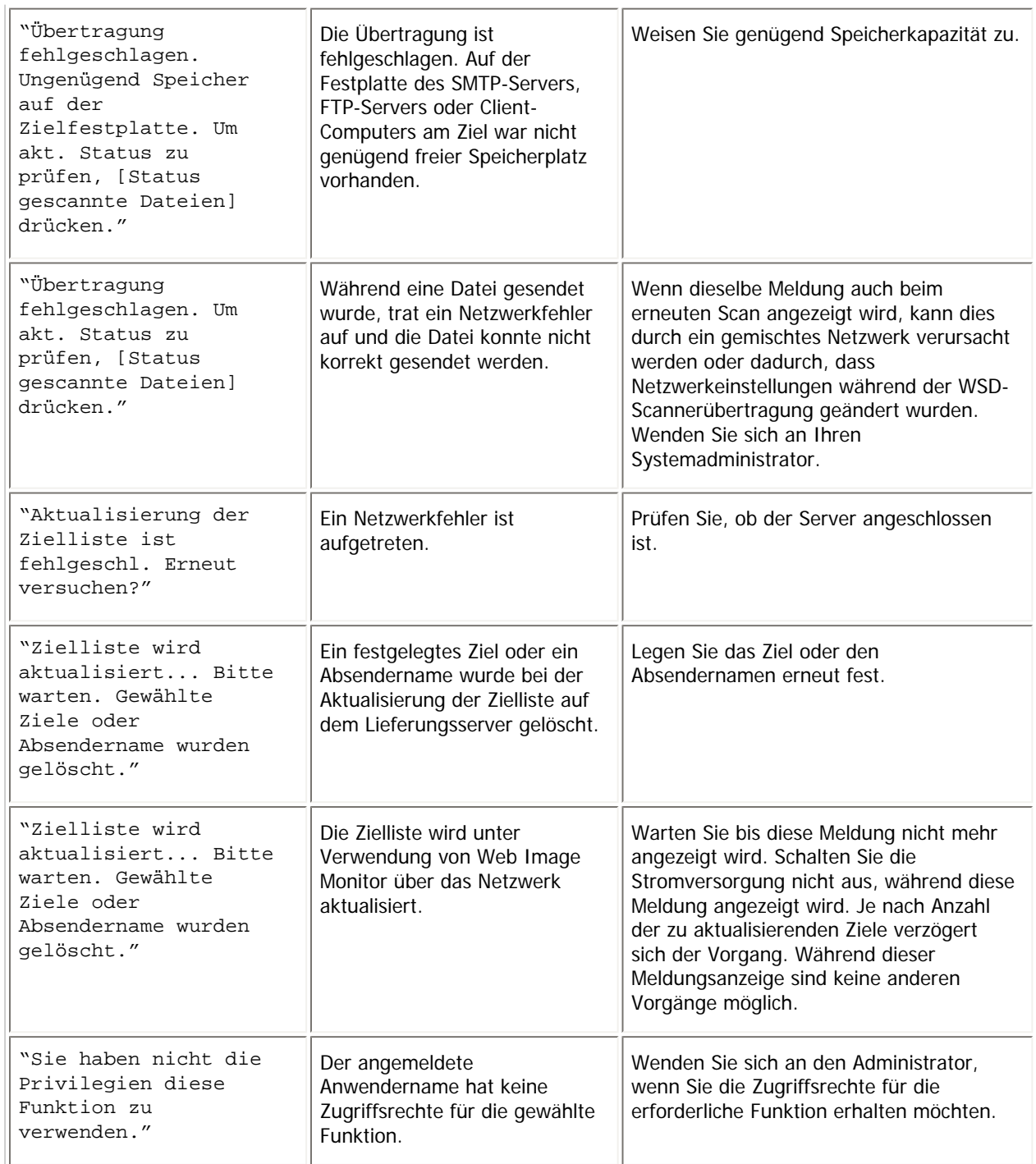

# [Anfang](#page-442-0) | 2urück [Weiter](#page-451-0)

<span id="page-451-0"></span>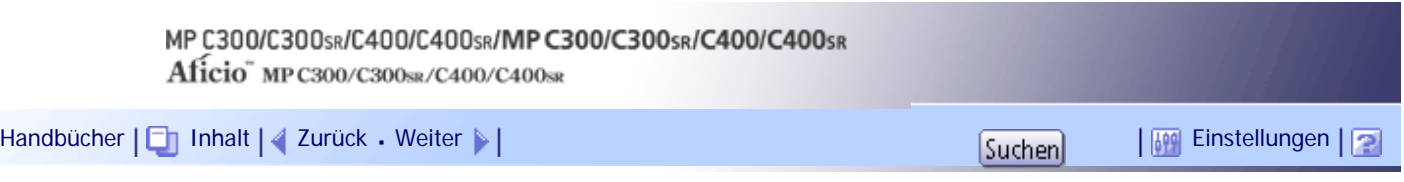

[Startseite](#page-0-0) > [Fehlerbehebung](javascript:back_to_index()) > [Fehlerbehebung bei Verwendung der Scannerfunktion](#page-37-0) > [Bei Verwendung der Scannerfunktion](#page-441-0)  [angezeigte Meldungen](#page-441-0) > Meldungen, die auf dem Client-Computer angezeigt werden

# **Meldungen, die auf dem Client-Computer angezeigt werden**

Dieser Abschnitt erläutert wahrscheinliche Ursachen und mögliche Lösungen für die Hauptfehlermeldungen, die am Client-Computer angezeigt werden, wenn der TWAIN-Treiber verwendet wird. Wenn eine hier nicht beschriebene Meldung erscheint, befolgen Sie die angezeigten Hinweise.

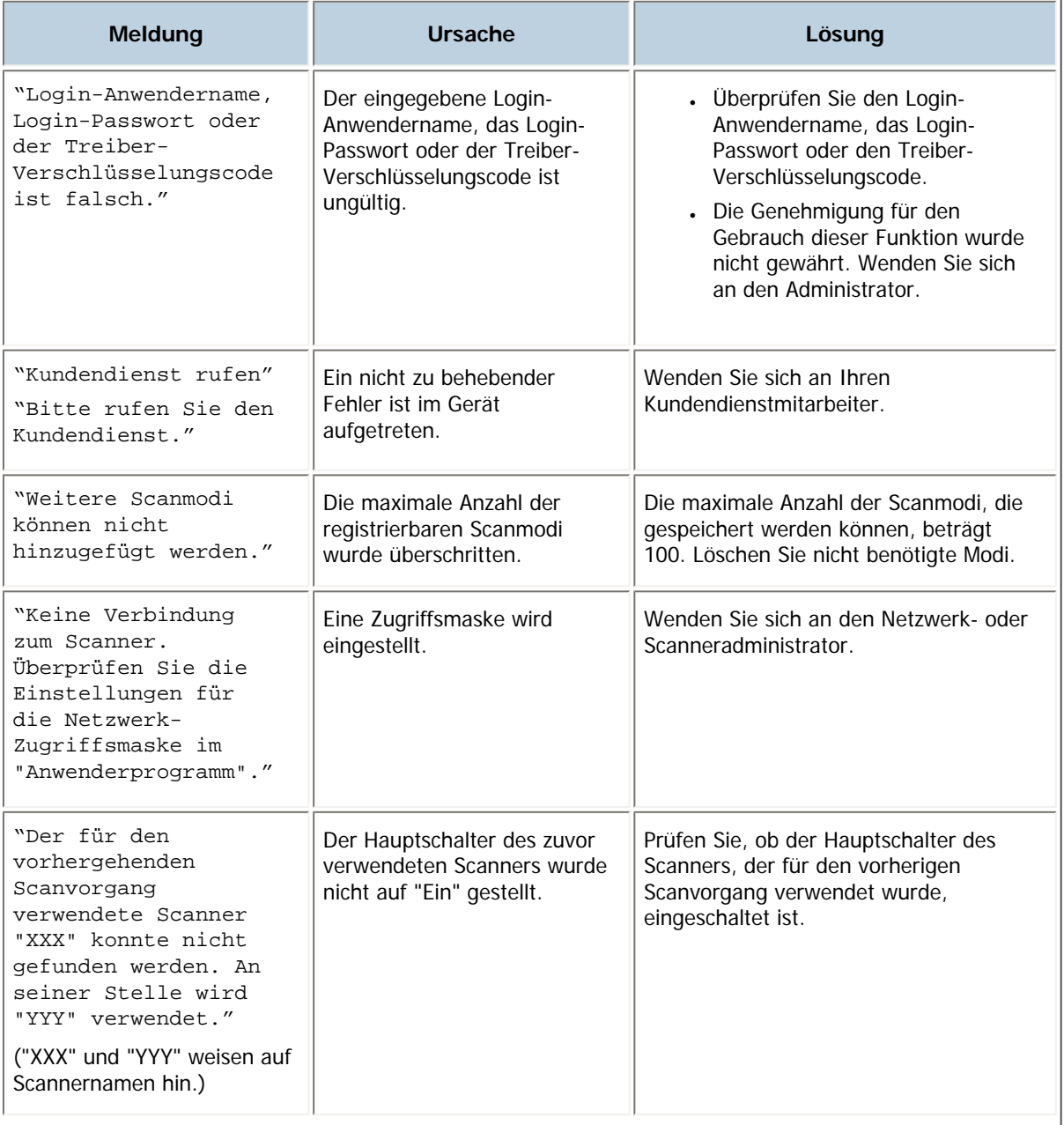

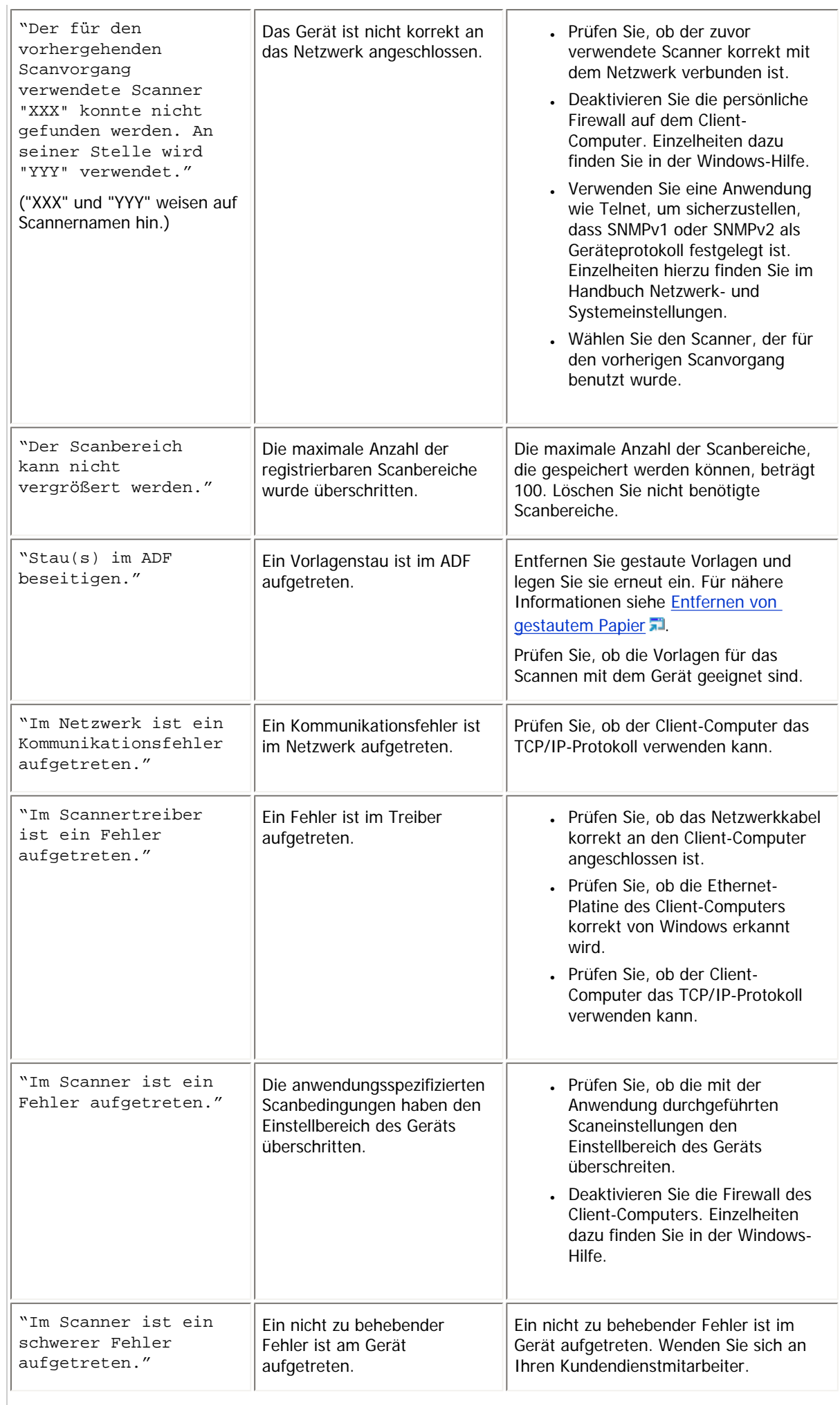

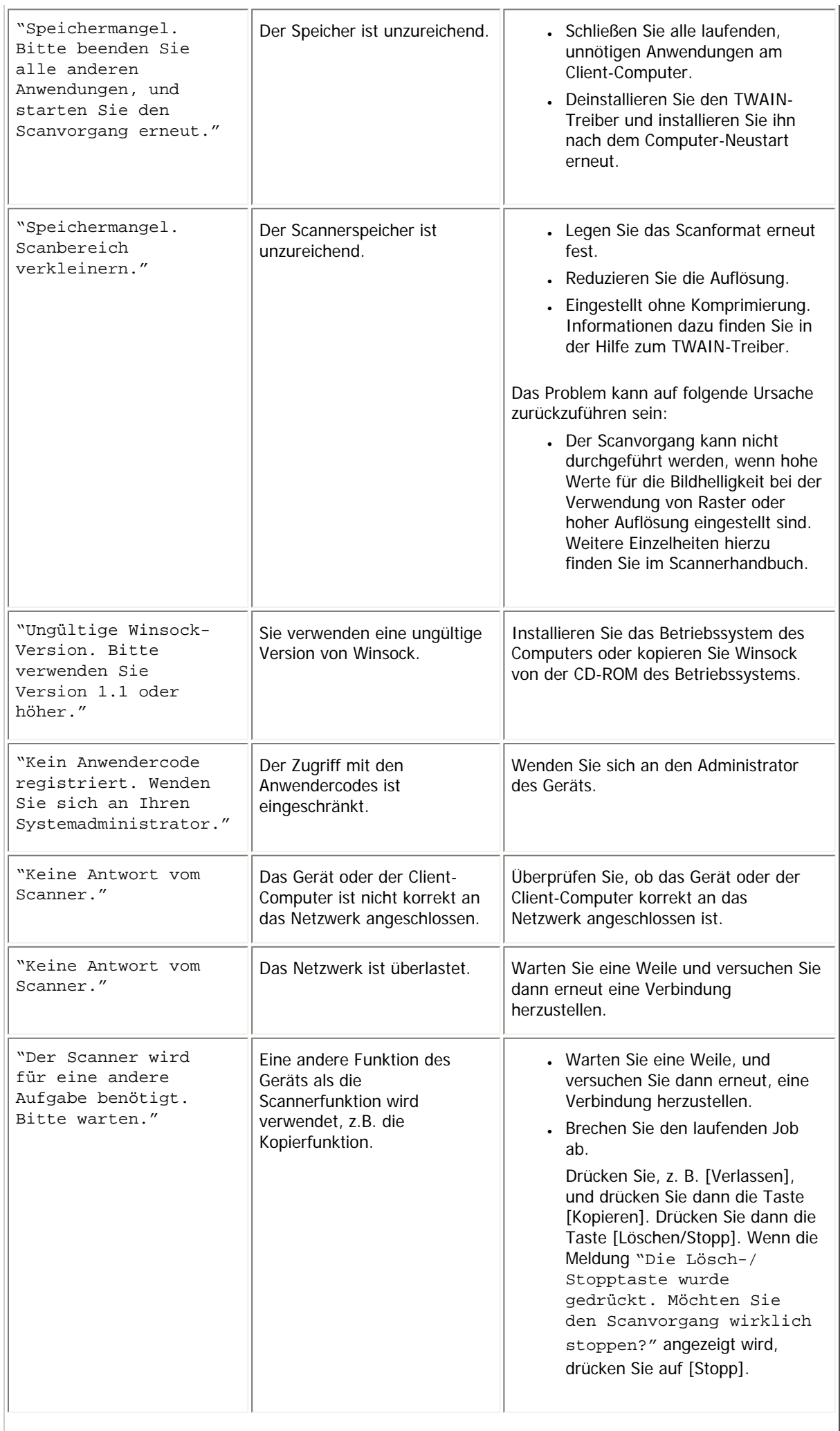

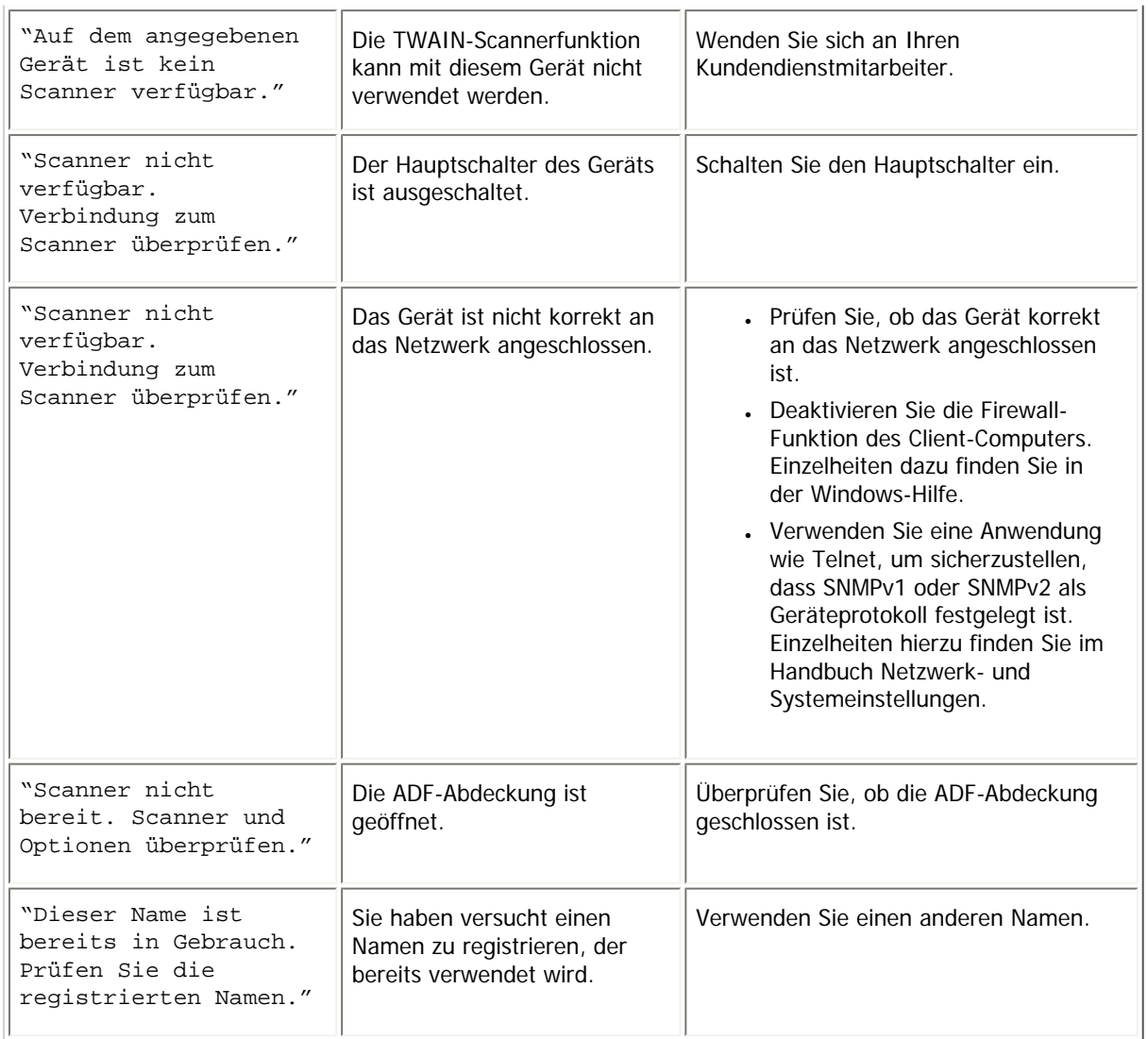

# [Anfang](#page-451-0) | 2urück [Weiter](#page-455-0) |

<span id="page-455-0"></span>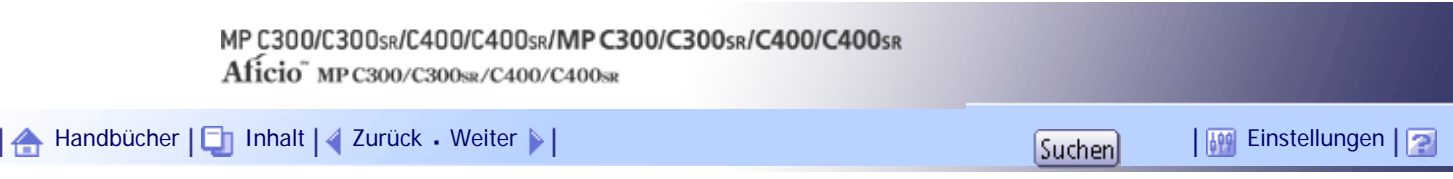

[Startseite](#page-0-0) > [Fehlerbehebung](javascript:back_to_index()) > [Fehlerbehebung bei Verwendung der Scannerfunktion](#page-37-0) > Wenn Sie gescannte Dateien nicht wie gewünscht senden können

#### **Wenn Sie gescannte Dateien nicht wie gewünscht senden können**

In diesem Abschnitt werden wahrscheinliche Ursachen von und Lösungen für Probleme bezogen auf Netzwerklieferung und das Senden von E-Mails erläutert.

### **Verwandte Themen**

[Wenn auf gespeicherte Dateien nicht zugegriffen werden kann](#page-456-0)

[Wenn gespeicherte Dateien nicht bearbeitet werden können](#page-457-0)

[Wenn Sie das Netzwerk nicht durchsuchen können, um eine gescannte Datei zu senden](#page-458-0)

[TWAIN-Treiber kann nicht gestartet werden](#page-459-0)

[Wenn die Netzwerklieferungsfunktion nicht verwendet werden kann](#page-460-0)

[Wenn S/MIME nicht verwendet werden kann](#page-461-0)

[Wenn Sie keine Scandateien mithilfe von WSD versenden können](#page-462-0)

[Anfang](#page-455-0) | [Zurück](#page-451-0) [Weiter](#page-456-0)

<span id="page-456-0"></span>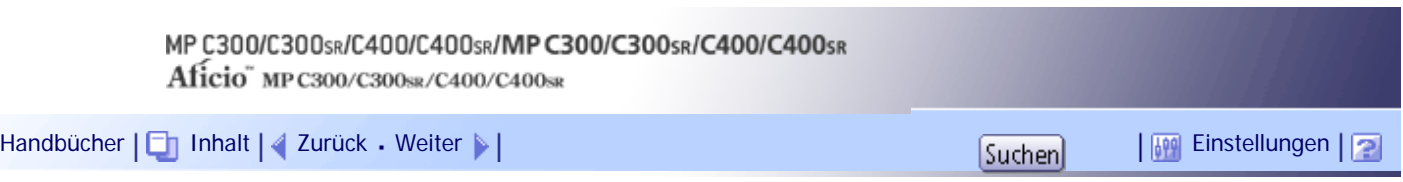

[Startseite](#page-0-0) > [Fehlerbehebung](javascript:back_to_index()) > [Fehlerbehebung bei Verwendung der Scannerfunktion](#page-37-0) > [Wenn Sie gescannte Dateien nicht wie](#page-455-0)  [gewünscht senden können](#page-455-0) > Wenn auf gespeicherte Dateien nicht zugegriffen werden kann

# **Wenn auf gespeicherte Dateien nicht zugegriffen werden kann**

In diesem Abschnitt werden wahrscheinliche Ursachen von und mögliche Lösungen für Jobzugriffsprobleme erläutert.

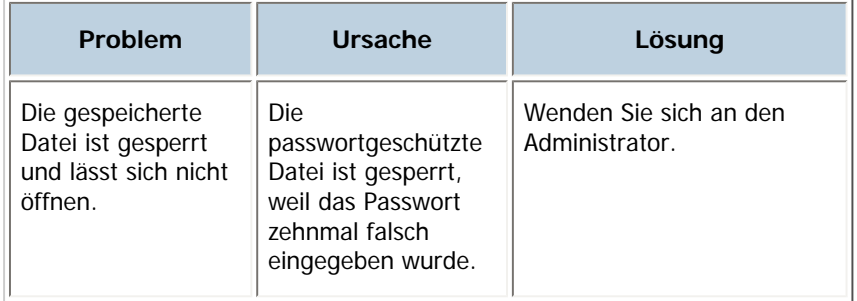

# [Anfang](#page-456-0) | [Zurück](#page-455-0) [Weiter](#page-457-0)

<span id="page-457-0"></span>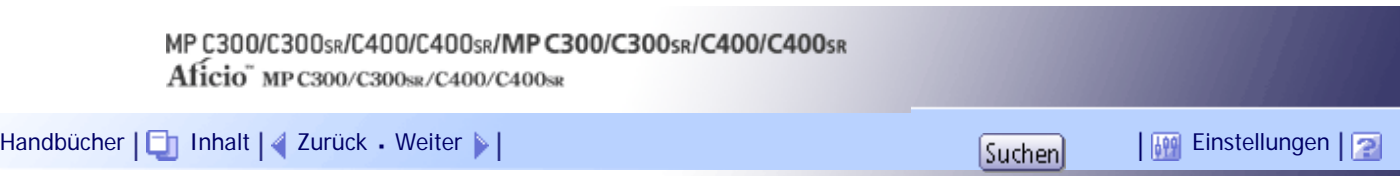

[Startseite](#page-0-0) > [Fehlerbehebung](javascript:back_to_index()) > [Fehlerbehebung bei Verwendung der Scannerfunktion](#page-37-0) > [Wenn Sie gescannte Dateien nicht wie](#page-455-0)  [gewünscht senden können](#page-455-0) > Wenn gespeicherte Dateien nicht bearbeitet werden können

# **Wenn gespeicherte Dateien nicht bearbeitet werden können**

Dieser Abschnitt erläutert wahrscheinliche Ursachen und mögliche Lösungen für gespeicherte Dateien, die nicht bearbeitet werden können.

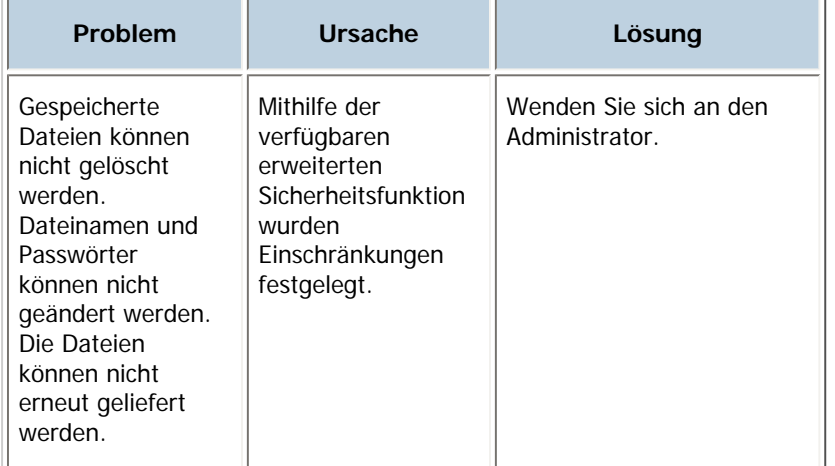

[Anfang](#page-457-0) | [Zurück](#page-456-0) [Weiter](#page-458-0)

<span id="page-458-0"></span>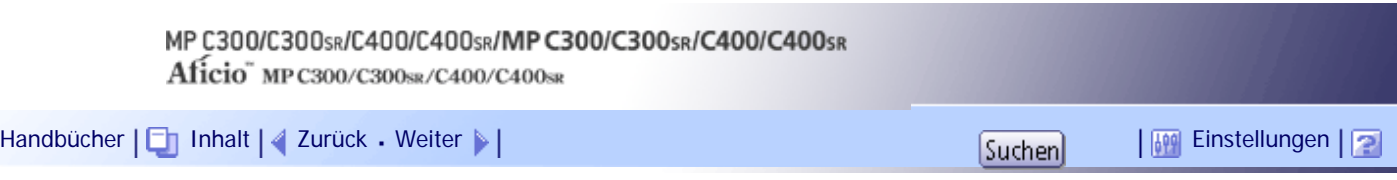

[Startseite](#page-0-0) > [Fehlerbehebung](javascript:back_to_index()) > [Fehlerbehebung bei Verwendung der Scannerfunktion](#page-37-0) > [Wenn Sie gescannte Dateien nicht wie](#page-455-0)  [gewünscht senden können](#page-455-0) > Wenn Sie das Netzwerk nicht durchsuchen können, um eine gescannte Datei zu senden

# **Wenn Sie das Netzwerk nicht durchsuchen können, um eine gescannte Datei zu senden**

Dieser Abschnitt erläutert wahrscheinliche Ursachen und mögliche Lösungen für die fehlgeschlagene Nutzung der Funktion "Netzwerk durchsuchen", wenn Dateien gesendet werden.

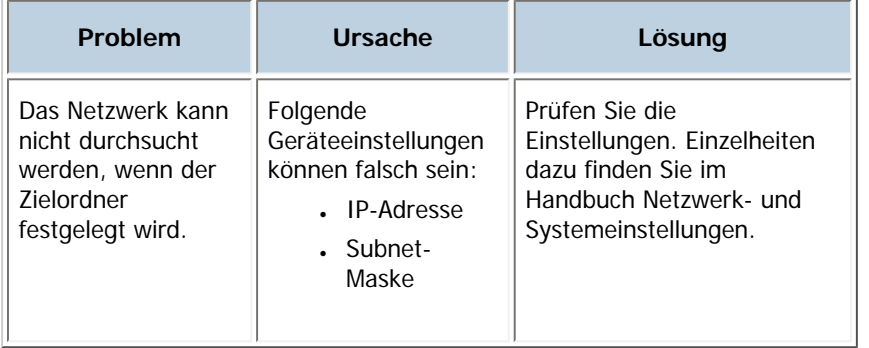

# [Anfang](#page-458-0) | [Zurück](#page-457-0) [Weiter](#page-459-0)

<span id="page-459-0"></span>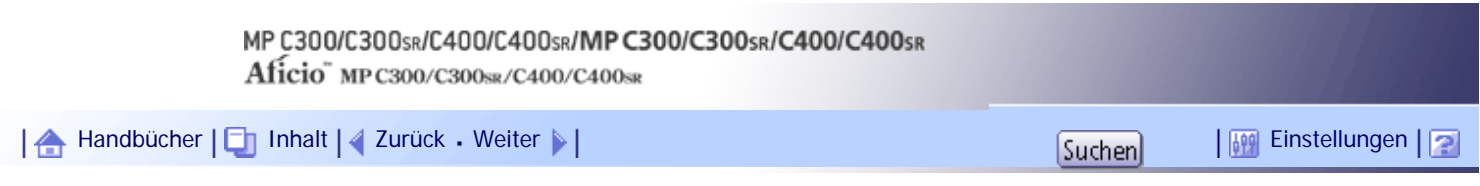

[Startseite](#page-0-0) > [Fehlerbehebung](javascript:back_to_index()) > [Fehlerbehebung bei Verwendung der Scannerfunktion](#page-37-0) > [Wenn Sie gescannte Dateien nicht wie](#page-455-0)  [gewünscht senden können](#page-455-0) > TWAIN-Treiber kann nicht gestartet werden

# **TWAIN-Treiber kann nicht gestartet werden**

In diesem Abschnitt werden wahrscheinliche Ursachen von und mögliche Lösungen für Probleme mit dem TWAIN-Treiber erläutert.

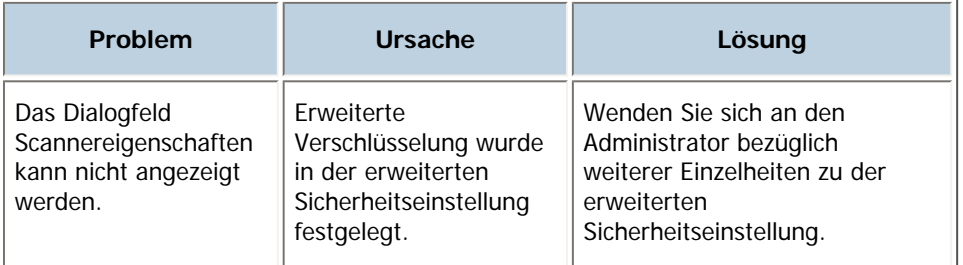

[Anfang](#page-459-0) | [Zurück](#page-458-0) [Weiter](#page-460-0)

<span id="page-460-0"></span>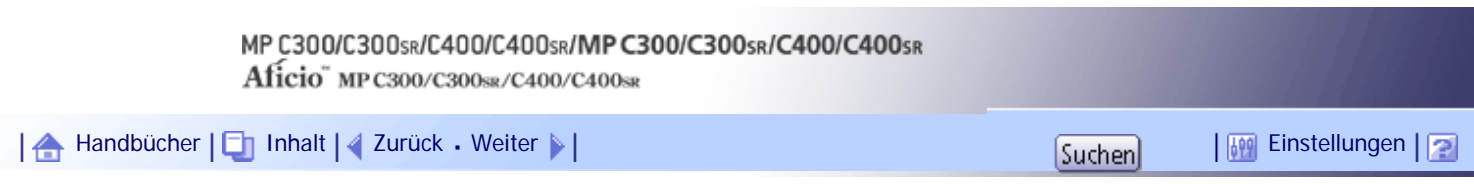

[Startseite](#page-0-0) > [Fehlerbehebung](javascript:back_to_index()) > [Fehlerbehebung bei Verwendung der Scannerfunktion](#page-37-0) > [Wenn Sie gescannte Dateien nicht wie](#page-455-0)  [gewünscht senden können](#page-455-0) > Wenn die Netzwerklieferungsfunktion nicht verwendet werden kann

# **Wenn die Netzwerklieferungsfunktion nicht verwendet werden kann**

In diesem Abschnitt werden wahrscheinliche Ursachen von und mögliche Lösungen für Probleme mit der Netzwerklieferungsfunktion erläutert.

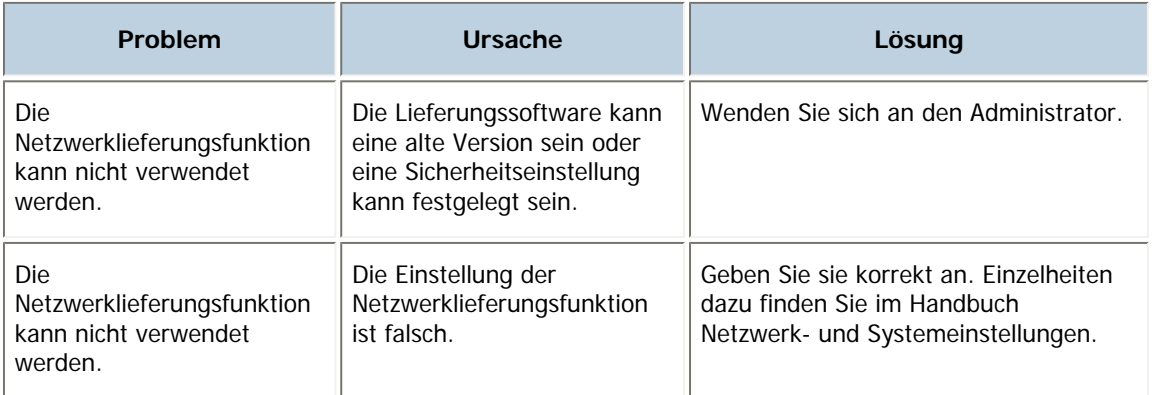

# [Anfang](#page-460-0) | [Zurück](#page-459-0) [Weiter](#page-461-0)

合

<span id="page-461-0"></span>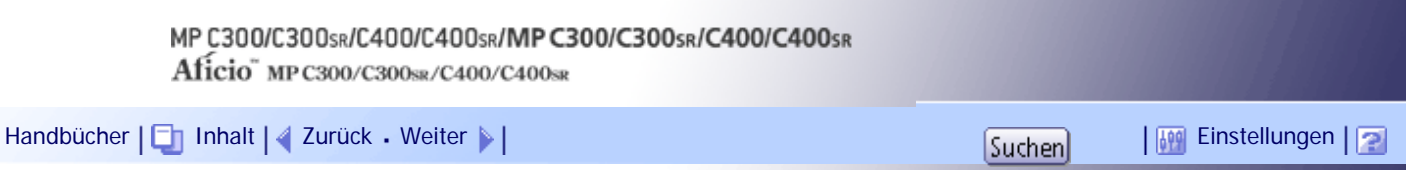

[Startseite](#page-0-0) > [Fehlerbehebung](javascript:back_to_index()) > [Fehlerbehebung bei Verwendung der Scannerfunktion](#page-37-0) > [Wenn Sie gescannte Dateien nicht wie](#page-455-0)  [gewünscht senden können](#page-455-0) > Wenn S/MIME nicht verwendet werden kann

#### **Wenn S/MIME nicht verwendet werden kann**

In diesem Abschnitt werden wahrscheinliche Ursachen von und mögliche Lösungen für S/MIME-Probleme erläutert.

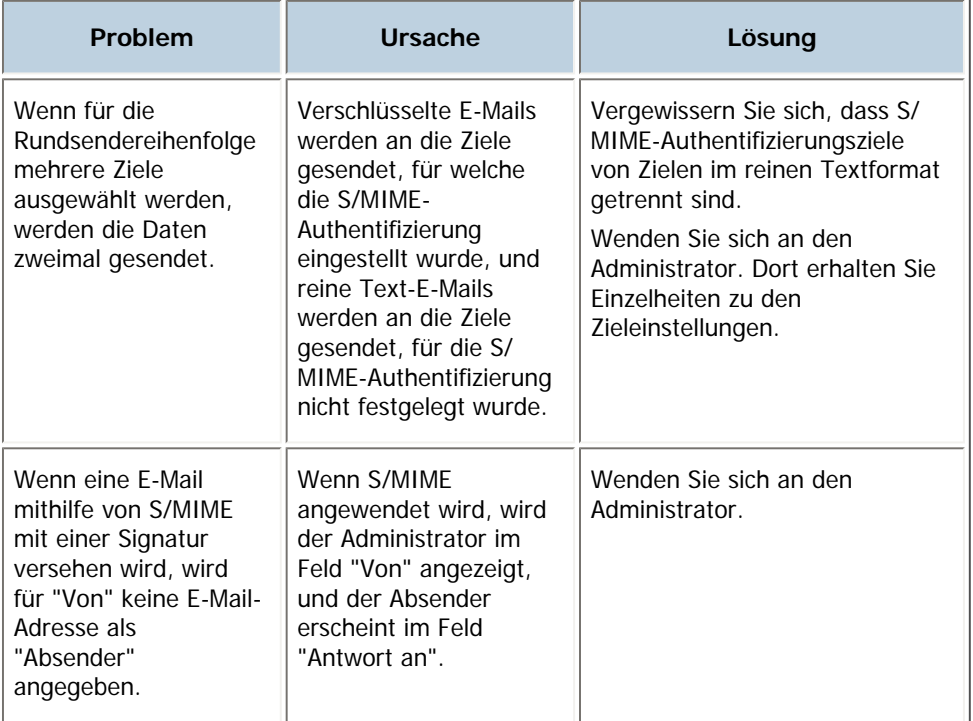

 $\downarrow$  Himreis

• Durch die Verwendung von S/MIME werden die E-Mails größer, als wenn S/MIME nicht verwendet wird.

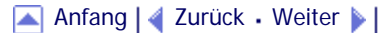

合

<span id="page-462-0"></span>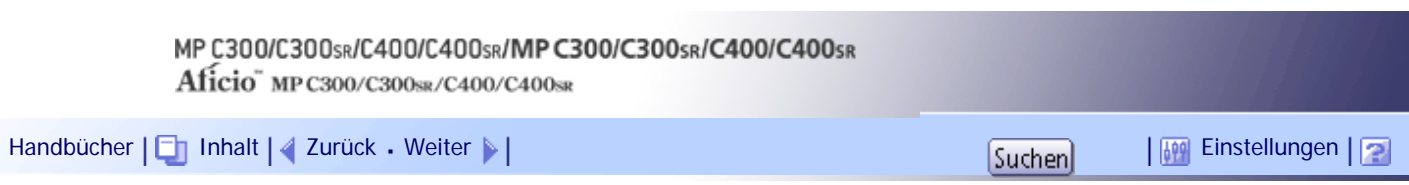

[Startseite](#page-0-0) > [Fehlerbehebung](javascript:back_to_index()) > [Fehlerbehebung bei Verwendung der Scannerfunktion](#page-37-0) > [Wenn Sie gescannte Dateien nicht wie](#page-455-0)  [gewünscht senden können](#page-455-0) > Wenn Sie keine Scandateien mithilfe von WSD versenden können

# **Wenn Sie keine Scandateien mithilfe von WSD versenden können**

In diesem Abschnitt werden die wahrscheinlichen Ursachen und möglichen Lösungen für den Versand von Scandateien anhand von WSD beschrieben.

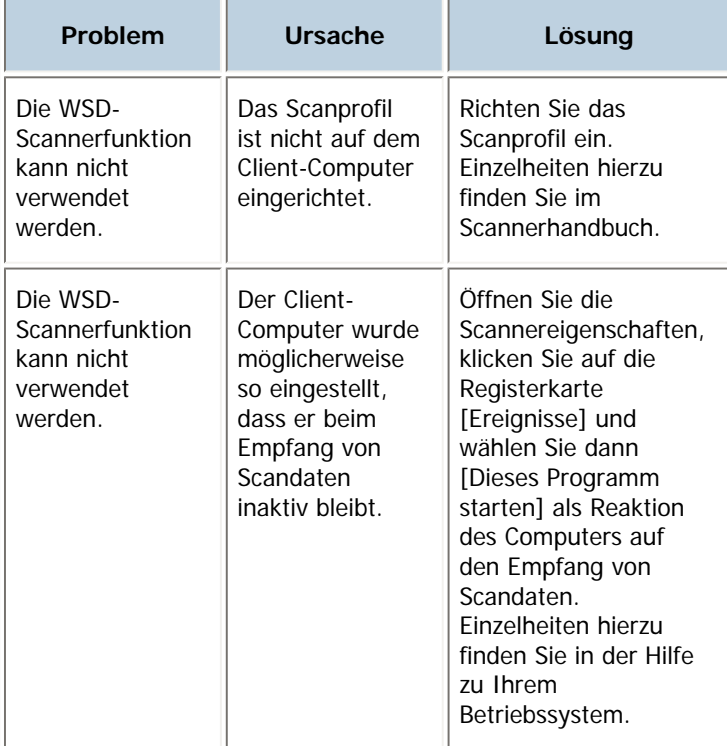

[Anfang](#page-462-0) | [Zurück](#page-461-0) [Weiter](#page-463-0)

<span id="page-463-0"></span>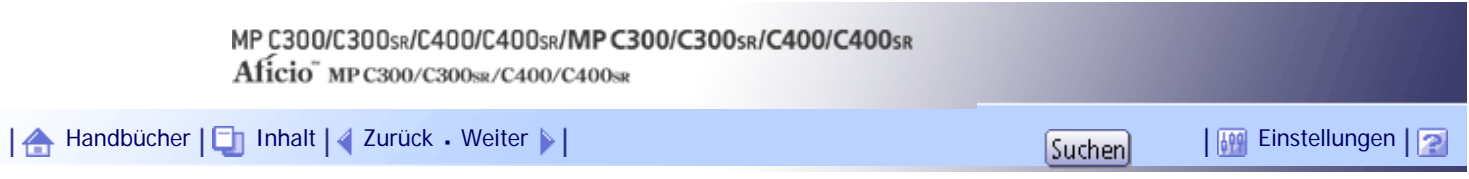

[Startseite](#page-0-0) > [Fehlerbehebung](javascript:back_to_index()) > [Fehlerbehebung bei Verwendung der Scannerfunktion](#page-37-0) > Wenn der Scanvorgang nicht wie erwartet durchgeführt wird

# **Wenn der Scanvorgang nicht wie erwartet durchgeführt wird**

In diesem Abschnitt werden Ursachen und Maßnahmen zur Fehlerbehebung erläutert für den Fall, dass die Scanergebnisse nicht wunschgemäß ausfallen.

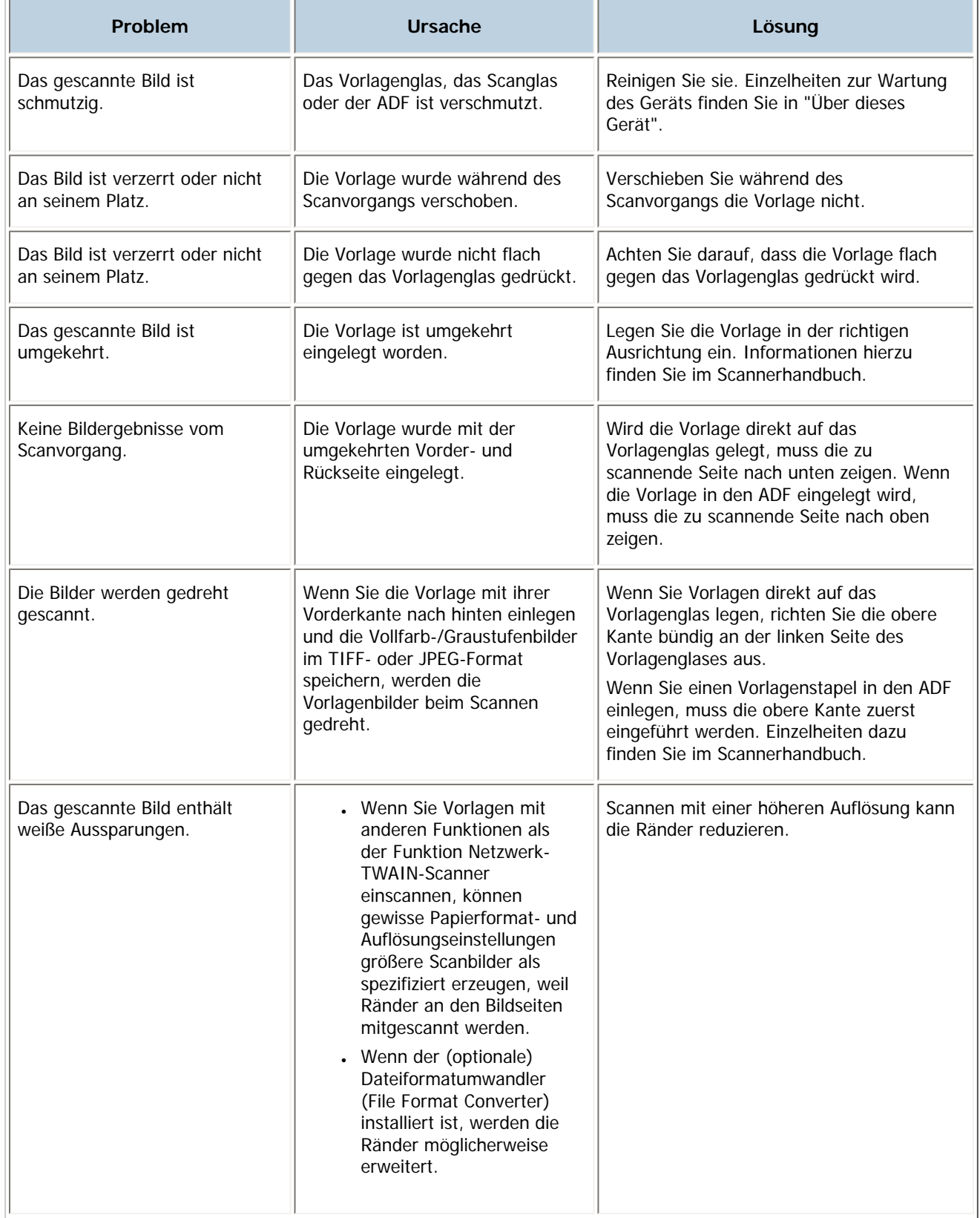

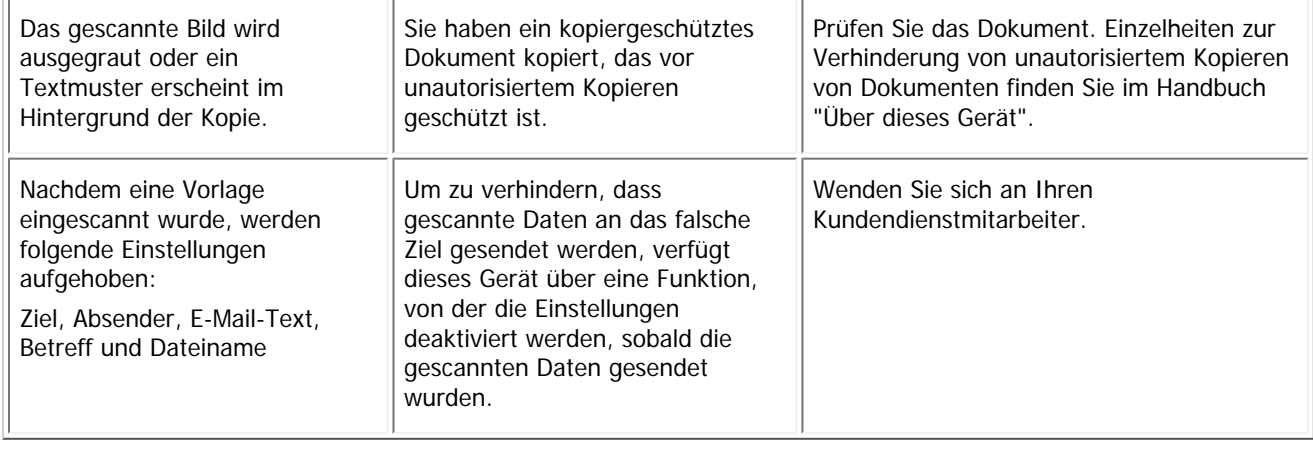

# [Anfang](#page-463-0) | 2urück [Weiter](#page-465-0)

<span id="page-465-0"></span>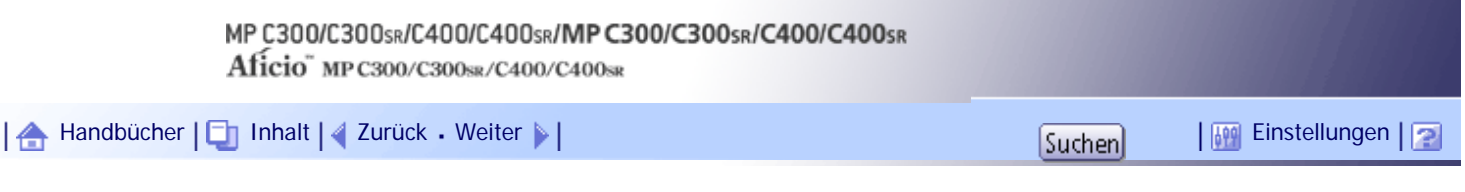

[Startseite](#page-0-0) > [Fehlerbehebung](javascript:back_to_index()) > [Beseitigen von Papierstau](#page-38-0) > Entfernen von gestautem Papier

#### **Entfernen von gestautem Papier**

In diesem Abschnitt wird beschrieben, wie gestautes Papier lokalisiert und entfernt wird.

# <u>A</u> ACHTUNG

• Das Innere des Geräts kann sehr heiß sein. Berühren Sie die mit dem Hinweis "Heiße Oberfläche" markierten Teile nicht. Es besteht Verletzungsgefahr.

# <u>A ACHTUNG</u>

• Einige der Bauteile im Geräteinneren werden sehr heiß. Gehen Sie beim Entfernen von gestautem Papier daher vorsichtig vor. Andernfalls besteht die Gefahr von Verbrennungen.

# **X** Wiehtig

- Schalten Sie beim Beseitigen von Papierstaus den Betriebsschalter nicht aus. Anderenfalls könnten Kopiereinstellungen verloren gehen.
- Zur Vermeidung von Papierstau achten Sie darauf, dass keine Papierfetzen im Gerät zurückbleiben.
- Wenden Sie sich an den Kundendienst, wenn Papierstaus häufig auftreten.
- Achten Sie beim Entfernen von gestautem Papier darauf, nur die Bereiche zu berühren, die im Handbuch ausdrücklich erwähnt werden.
- Entfernen Sie nicht die Fixiereinheit. Anderenfalls kann die Druckqualität beeinträchtigt werden.
- Öffnen und schließen Sie die vordere Abdeckung, wenn die Fehlermeldung bestehen bleibt, nachdem Sie gestautes Papier entfernt haben.

#### **J** Himneis

- Im Innern des Finishers oder im Innern der vorderen Abdeckung befindet sich ein Aufkleber, auf dem angezeigt ist, wie ein Papierstau zu beseitigen ist.
- Wenn rechts im Bedienfeld-Display eine detaillierte Erläuterung zur Beseitigung des Papierstaus erscheint, befolgen Sie diese Anweisungen.
- Sie können auch die im [Systemstatus] angezeigte Vorgehensweise zur Beseitigung des Papierstaus befolgen.

# **Verwandte Themen**

[Lokalisieren von gestautem Papier](#page-467-0) **[Bei Anzeige von A](#page-469-0)** [Bei Anzeige von B](#page-470-0) [Wenn C angezeigt wird \(nur Typen 1 und 3\)](#page-471-0) [Wenn C angezeigt wird \(nur Typen 2 und 4\)](#page-473-0) [Bei Anzeige von P](#page-475-0)

[Wenn R angezeigt wird \(Typen 2 und 4\)](#page-477-0)

[Wenn Y angezeigt wird](#page-478-0)

[Wenn Z angezeigt wird](#page-480-0)

[Anfang](#page-465-0) | [Zurück](#page-463-0) [Weiter](#page-467-0)

<span id="page-467-0"></span>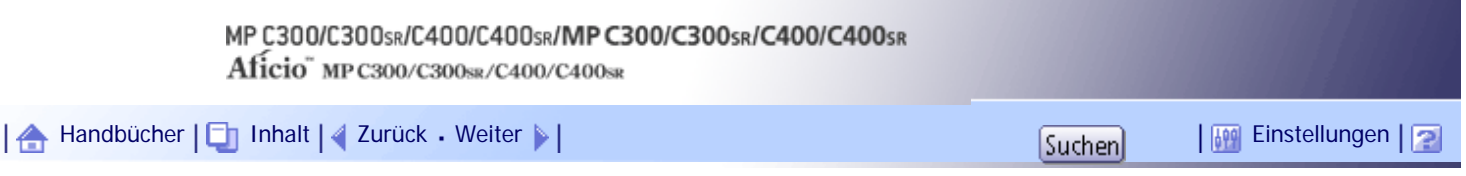

[Startseite](#page-0-0) > [Fehlerbehebung](javascript:back_to_index()) > [Beseitigen von Papierstau](#page-38-0) > [Entfernen von gestautem Papier](#page-465-0) > Lokalisieren von gestautem Papier

### **Lokalisieren von gestautem Papier**

Wenn ein Papierstau auftritt, entfernen Sie das gestaute Papier oder die Vorlagen mit Hilfe der auf dem Aufkleber beschriebenen Abläufe. Dieser Aufkleber befindet sich innerhalb des Finishers oder der vorderen Abdeckung.

Die Lage des aufgetretenen Papierstaus wird durch einen Buchstaben gekennzeichnet, der im Bedienfeld-Display angezeigt wird.

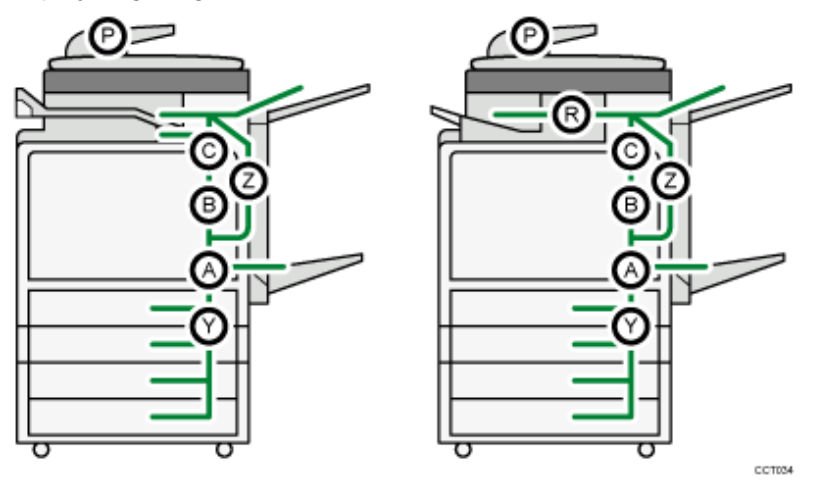

**Die Taste des Bereichs drücken, aus dem das gestaute Papier entfernt werden soll.**  $\blacksquare$ 

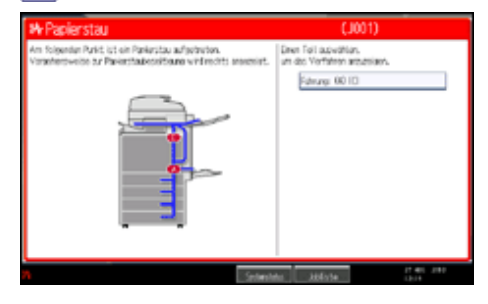

**Um zum vorherigen Schritt zurückzukehren, drücken Sie die Taste [Weiter]. Um zum vorherigen Schritt zurückzukehren, drücken Sie [Zurück].**

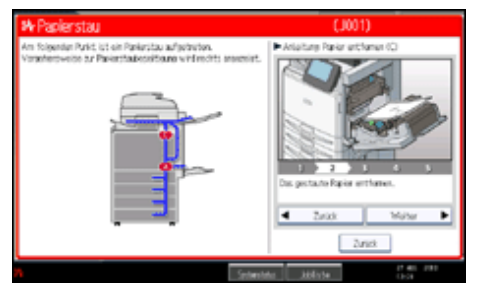

**Ist das gestaute Papier vollständig entfernt, wird das Gerät in seinen ursprünglichen Zustand versetzt.**

# **V** Hinweis

- Es können mehrere Papierstaus angezeigt werden. Wenn dies der Fall ist, sind alle angezeigten Positionen zu kontrollieren.
- Wenn kein gestautes Papier im ersten untersuchten Bereich vorhanden ist, untersuchen Sie die anderen angegebenen Bereiche.
[Anfang](#page-467-0) | [Zurück](#page-465-0) [Weiter](#page-469-0)

<span id="page-469-0"></span>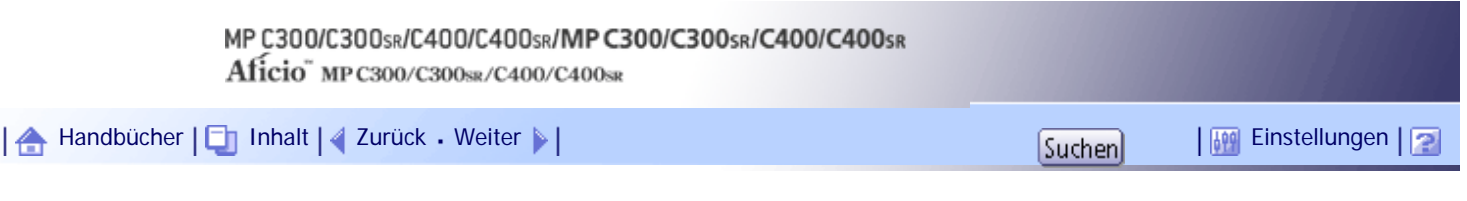

[Startseite](#page-0-0) > [Fehlerbehebung](javascript:back_to_index()) > [Beseitigen von Papierstau](#page-38-0) > [Entfernen von gestautem Papier](#page-465-0) > Bei Anzeige von A

# **Bei Anzeige von A**

In diesem Abschnitt wird beschrieben, wie Papierstaus in Abschnitt "A" entfernt werden.

**Öffnen Sie die Duplex-Einheit.**

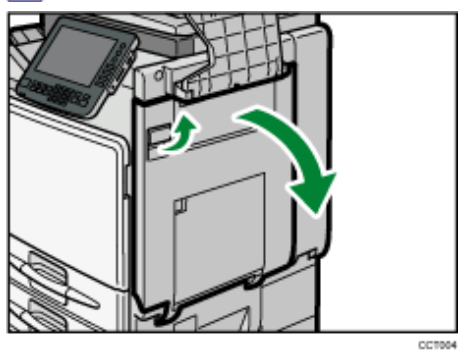

**Entfernen Sie das gestaute Papier.**

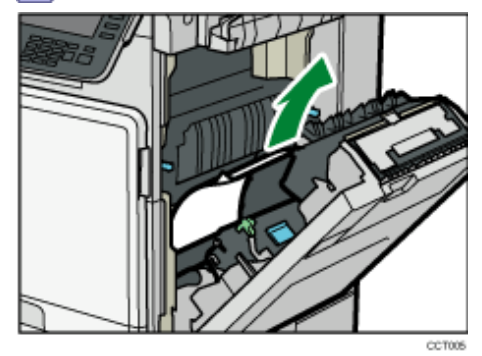

[Anfang](#page-469-0) | [Zurück](#page-467-0) [Weiter](#page-470-0)

<span id="page-470-0"></span>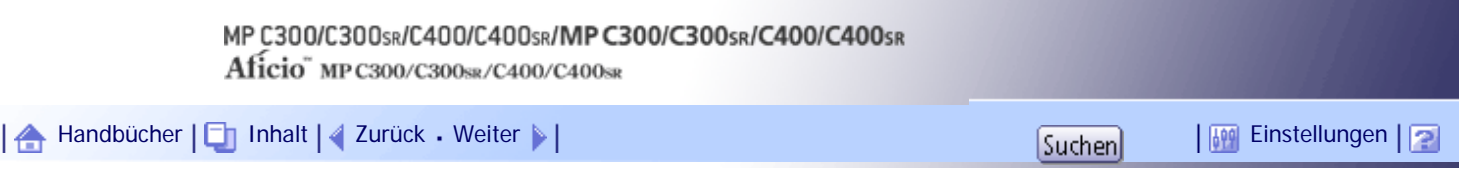

[Startseite](#page-0-0) > [Fehlerbehebung](javascript:back_to_index()) > [Beseitigen von Papierstau](#page-38-0) > [Entfernen von gestautem Papier](#page-465-0) > Bei Anzeige von B

## **Bei Anzeige von B**

In diesem Abschnitt wird beschrieben, wie Papierstaus in Abschnitt "B" entfernt werden.

**Öffnen Sie die Duplex-Einheit.**

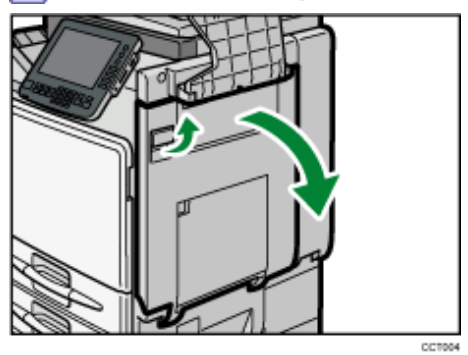

**Entfernen Sie das gestaute Papier.**

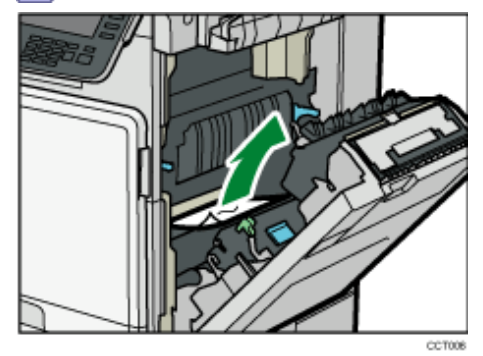

[Anfang](#page-470-0) | [Zurück](#page-469-0) [Weiter](#page-471-0)

<span id="page-471-0"></span>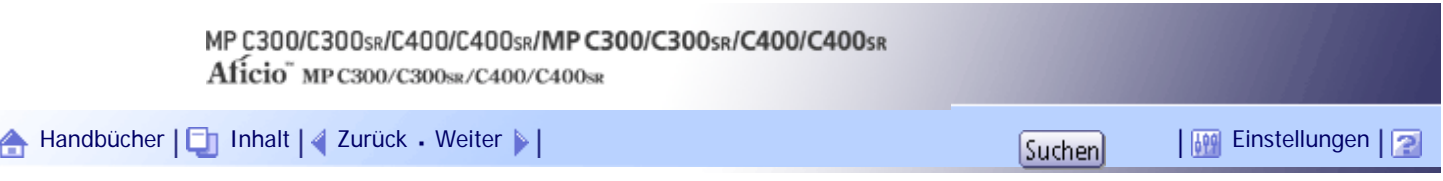

[Startseite](#page-0-0) > [Fehlerbehebung](javascript:back_to_index()) > [Beseitigen von Papierstau](#page-38-0) > [Entfernen von gestautem Papier](#page-465-0) > Wenn C angezeigt wird (nur Typen 1 und 3)

# **Wenn C angezeigt wird (nur Typen 1 und 3)**

In diesem Abschnitt wird beschrieben, wie Papierstaus in Abschnitt "C" entfernt werden.

**Öffnen Sie die Duplex-Einheit.**

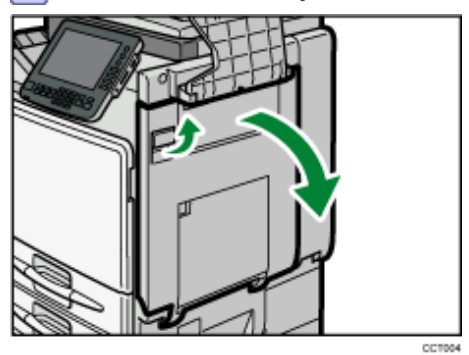

**Entfernen Sie das gestaute Papier.**

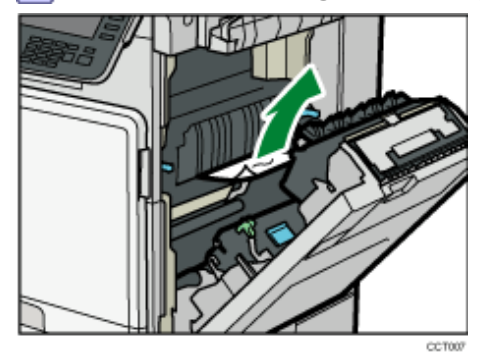

**Öffnen Sie Abdeckung C.**

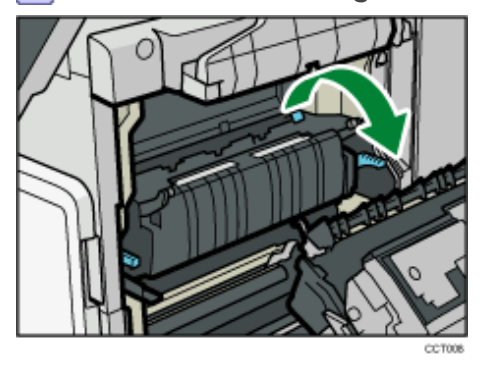

**Entfernen Sie das gestaute Papier und stellen Sie Abdeckung C in ihre ursprüngliche Position zurück.** 

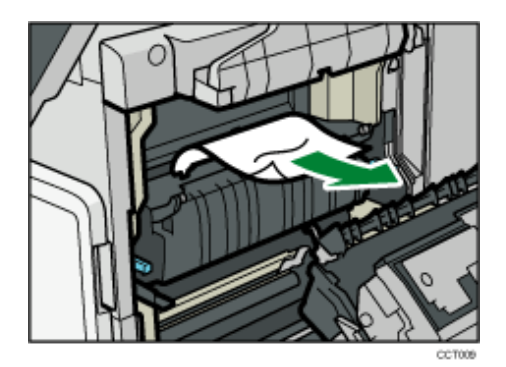

**Entfernen Sie das Papier langsam aus dem Papierauslauf.**

• Wenn die interne Ablage 2 nicht installiert ist

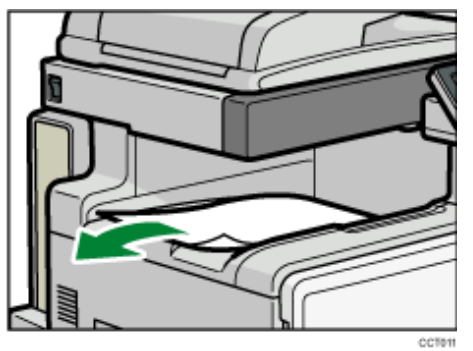

• Wenn die interne Ablage 2 installiert ist

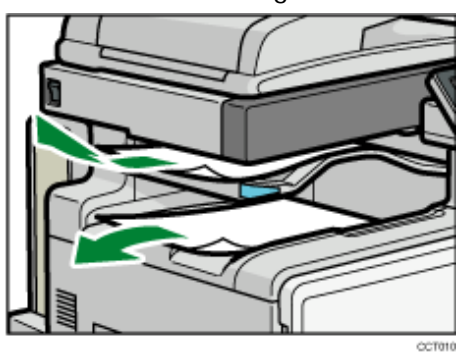

**Schließen Sie die Duplex-Einheit.**

[Anfang](#page-471-0) | { [Zurück](#page-470-0) [Weiter](#page-473-0) } |

<span id="page-473-0"></span>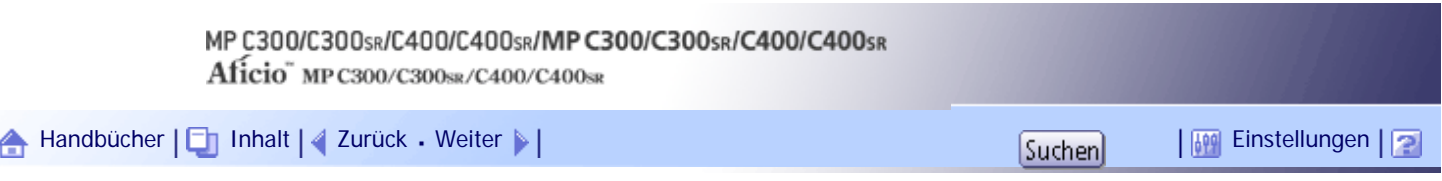

[Startseite](#page-0-0) > [Fehlerbehebung](javascript:back_to_index()) > [Beseitigen von Papierstau](#page-38-0) > [Entfernen von gestautem Papier](#page-465-0) > Wenn C angezeigt wird (nur Typen 2 und 4)

# **Wenn C angezeigt wird (nur Typen 2 und 4)**

In diesem Abschnitt wird beschrieben, wie Papierstaus in Abschnitt "C" entfernt werden.

**Öffnen Sie die Duplex-Einheit.**

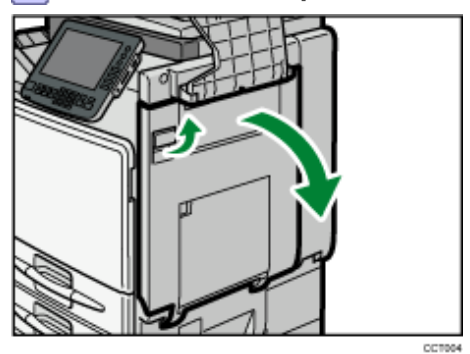

**Entfernen Sie das gestaute Papier.**

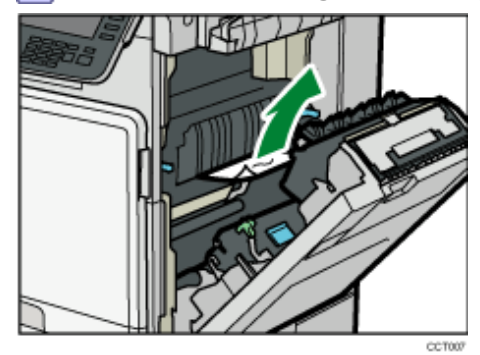

**Öffnen Sie Abdeckung C.**

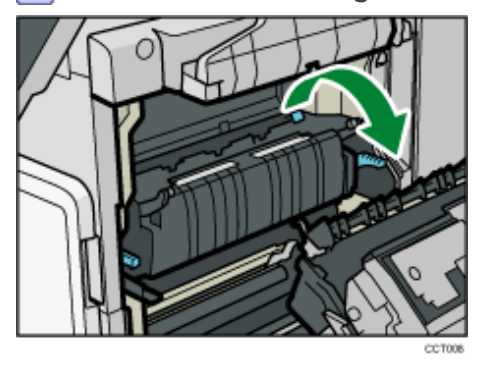

**Entfernen Sie das gestaute Papier und stellen Sie Abdeckung C in ihre ursprüngliche Position zurück.** 

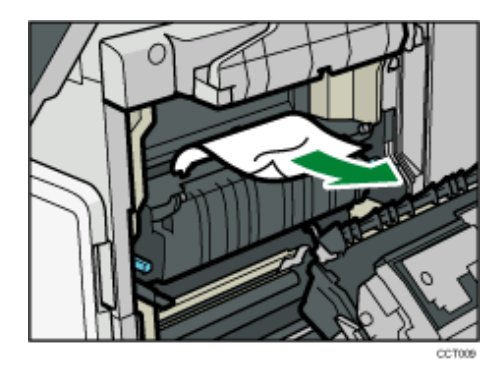

**Entfernen Sie das Papier langsam aus dem Papierauslauf.**

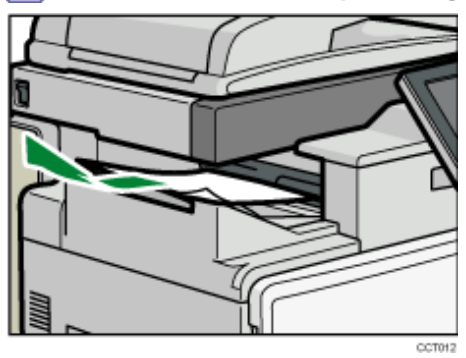

**6** Schließen Sie die Duplex-Einheit.

[Anfang](#page-473-0) | 2urück [Weiter](#page-475-0)

<span id="page-475-0"></span>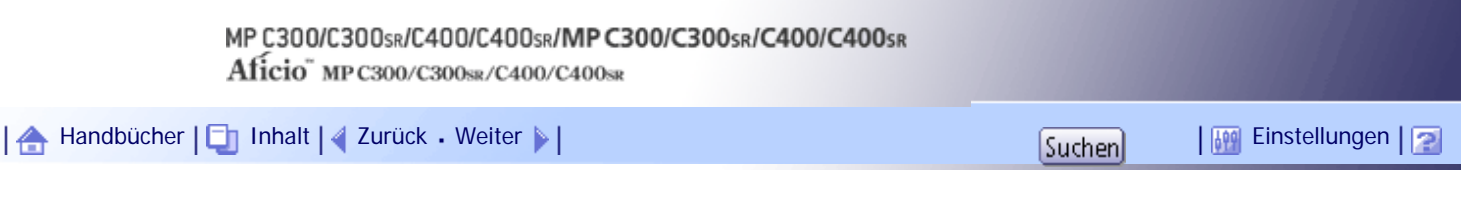

[Startseite](#page-0-0) > [Fehlerbehebung](javascript:back_to_index()) > [Beseitigen von Papierstau](#page-38-0) > [Entfernen von gestautem Papier](#page-465-0) > Bei Anzeige von P

# **Bei Anzeige von P**

In diesem Abschnitt wird beschrieben, wie Papierstaus in Abschnitt "P" entfernt werden.

**Öffnen Sie die obere Abdeckung des ADF.**

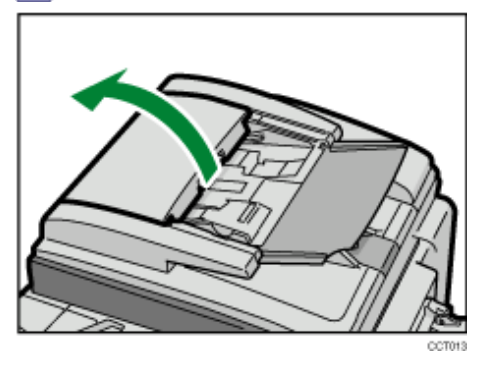

**Entfernen Sie das gestaute Papier.**

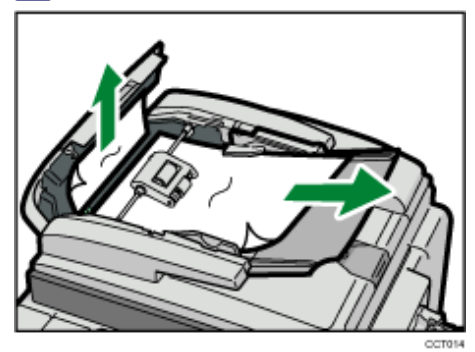

**Öffnen Sie die rechte Abdeckung des ADF.**

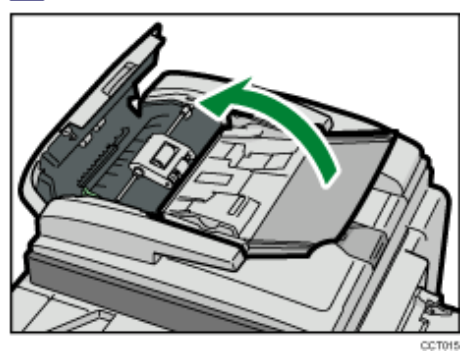

**Entfernen Sie das gestaute Papier.**

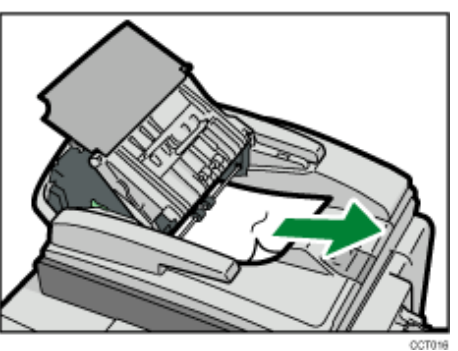

**Schließen Sie die rechte und obere Abdeckung des ADF.**

**Heben Sie den ADF an.**

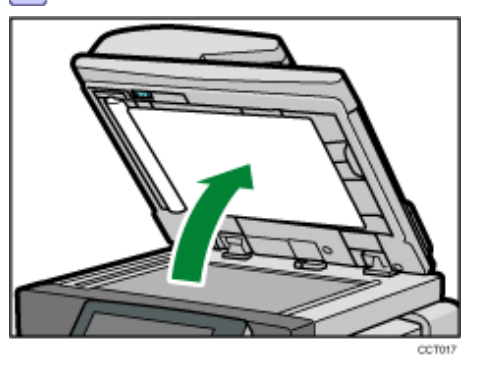

**Drehen Sie Knopf P und entfernen Sie das gestaute Papier.**

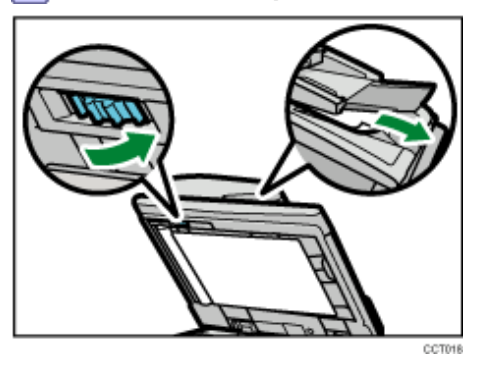

**8** Senken Sie den ADF ab.

[Anfang](#page-475-0) | [Zurück](#page-473-0) [Weiter](#page-477-0)

<span id="page-477-0"></span>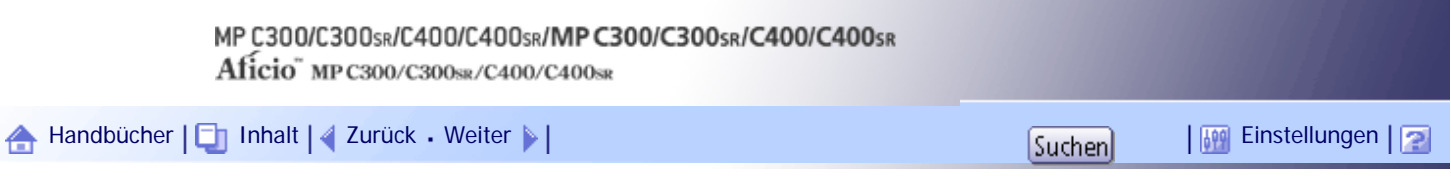

[Startseite](#page-0-0) > [Fehlerbehebung](javascript:back_to_index()) > [Beseitigen von Papierstau](#page-38-0) > [Entfernen von gestautem Papier](#page-465-0) > Wenn R angezeigt wird (Typen 2 und 4)

## **Wenn R angezeigt wird (Typen 2 und 4)**

In diesem Abschnitt wird beschrieben, wie Papierstaus in Abschnitt "R" entfernt werden.

**Öffnen Sie die Duplex-Einheit.**

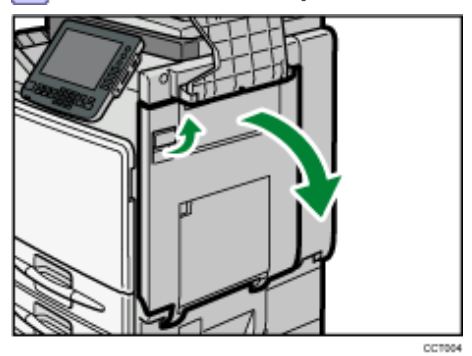

**Entfernen Sie das Papier langsam aus dem Papierauslauf.**

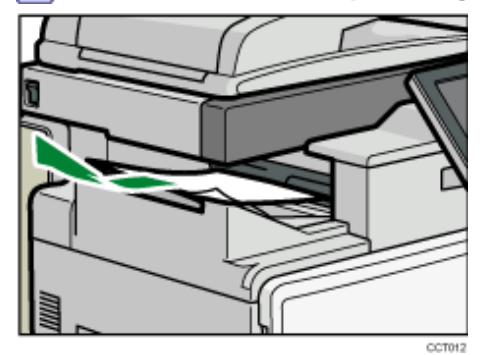

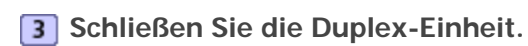

[Anfang](#page-477-0) | [Zurück](#page-475-0) [Weiter](#page-478-0)

<span id="page-478-0"></span>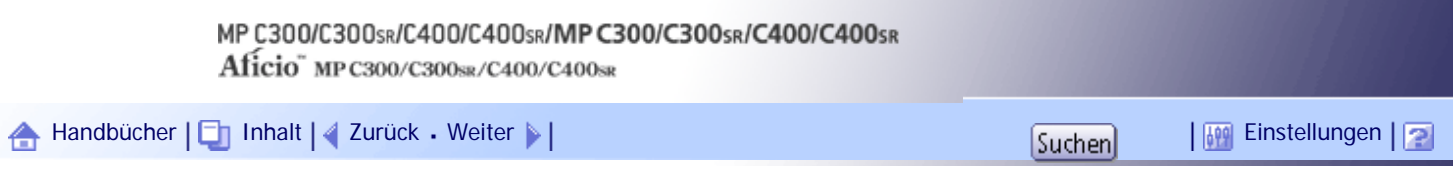

[Startseite](#page-0-0) > [Fehlerbehebung](javascript:back_to_index()) > [Beseitigen von Papierstau](#page-38-0) > [Entfernen von gestautem Papier](#page-465-0) > Wenn Y angezeigt wird

## **Wenn Y angezeigt wird**

In diesem Abschnitt wird beschrieben, wie Papierstaus in Abschnitt "Y" entfernt werden.

**Öffnen Sie die untere rechte Abdeckung.**

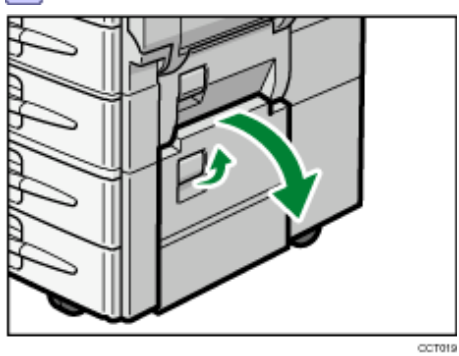

**Entfernen Sie das gestaute Papier.**

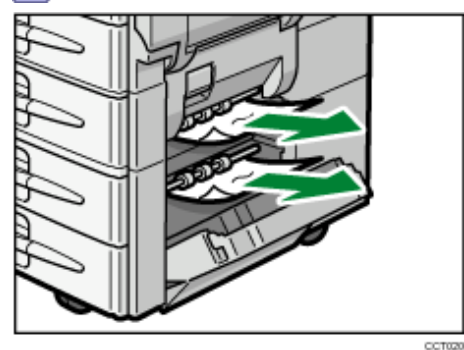

**3** Schließen Sie die untere rechte Abdeckung.

**Öffnen Sie die rechte Abdeckung von Magazin 2.**

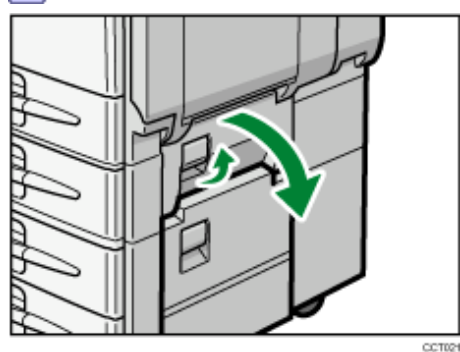

**Entfernen Sie das gestaute Papier.**

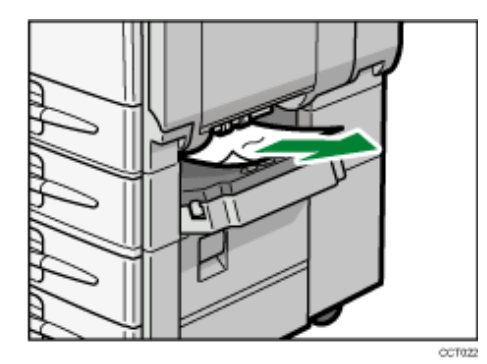

**6** Schließen Sie die rechte Abdeckung von Magazin 2.

**Öffnen Sie die Duplex-Einheit.**

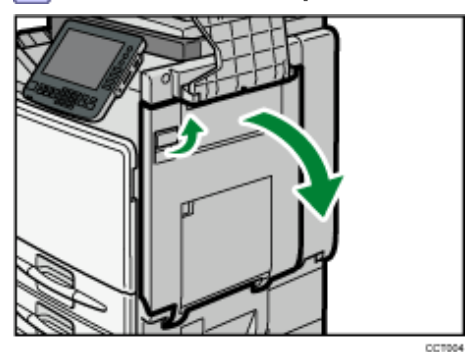

**Entfernen Sie das gestaute Papier.**

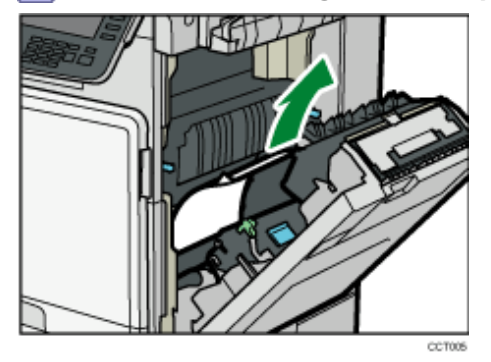

**9** Schließen Sie die Duplex-Einheit.

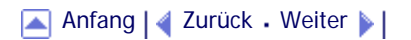

<span id="page-480-0"></span>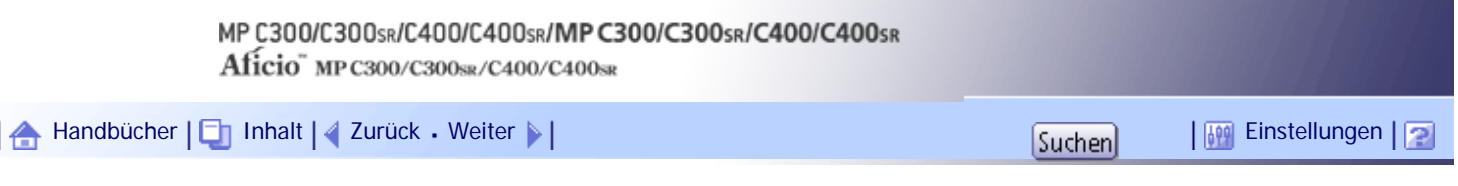

[Startseite](#page-0-0) > [Fehlerbehebung](javascript:back_to_index()) > [Beseitigen von Papierstau](#page-38-0) > [Entfernen von gestautem Papier](#page-465-0) > Wenn Z angezeigt wird

# **Wenn Z angezeigt wird**

In diesem Abschnitt wird beschrieben, wie Papierstaus in Abschnitt "Z" entfernt werden.

**Entfernen Sie gestautes Papier aus dem Papierauslauf des rechten Magazins.**

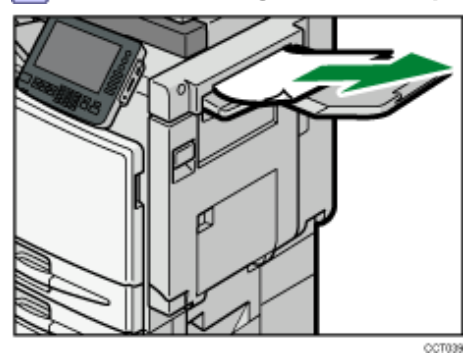

**Öffnen Sie die Duplex-Einheit.**

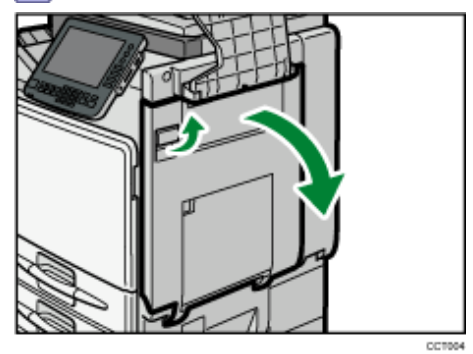

**B** Halten Sie Z gedrückt und bewegen Sie Z dann nach links.

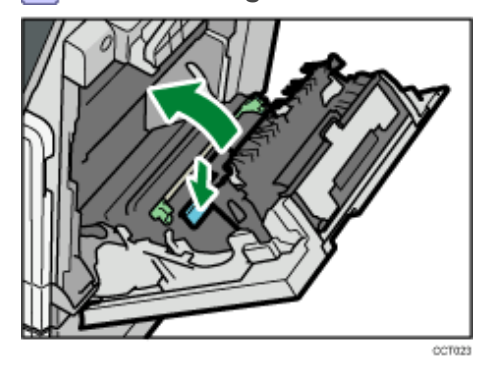

**Entfernen Sie das gestaute Papier.**

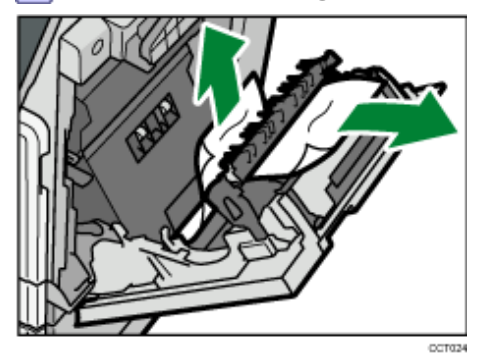

**5** Stellen Sie Z in seine ursprüngliche Position zurück und schließen Sie dann die Duplex-**Einheit.**

**Die obere rechte Abdeckung öffnen.**

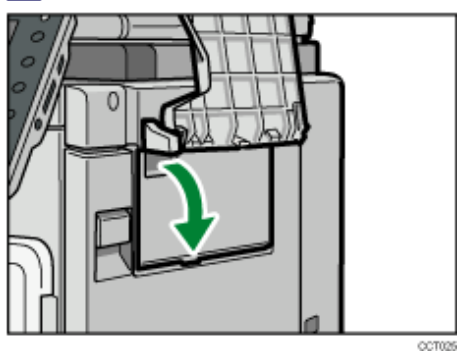

**Entfernen Sie das gestaute Papier.**

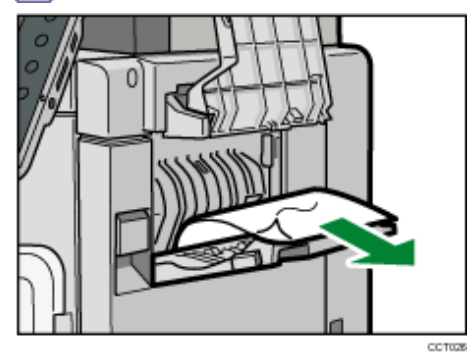

**Die obere rechte Abdeckung schließen.**

[Anfang](#page-480-0) | [Zurück](#page-478-0) [Weiter](#page-482-0)

<span id="page-482-0"></span>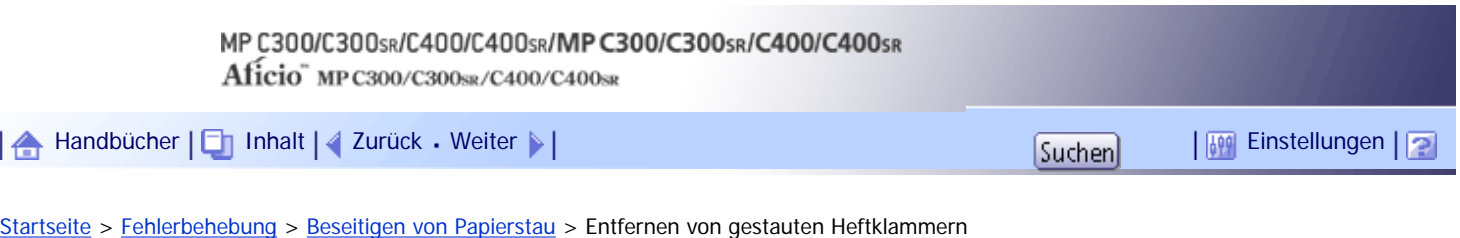

# **Entfernen von gestauten Heftklammern**

Dieser Abschnitt erläutert, wie gestaute Heftklammern entfernt werden.

## **x** Wiehtig

• Welliges Papier kann dazu führen, dass sich Heftklammern stauen. Um dies zu vermeiden, sollten Sie das Kopierpapier im

Magazin umdrehen.

● Ist der Finisher installiert, werden bei den ersten Heftversuchen nach Beseitigung eines Klammerstaus keine Heftklammern ausgegeben.

## **Heben Sie das Bedienfeld an.**

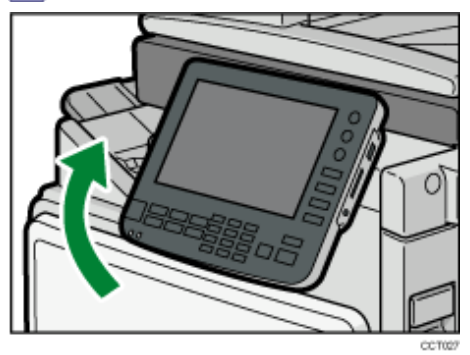

**Öffnen Sie die vordere Abdeckung des Finishers.**

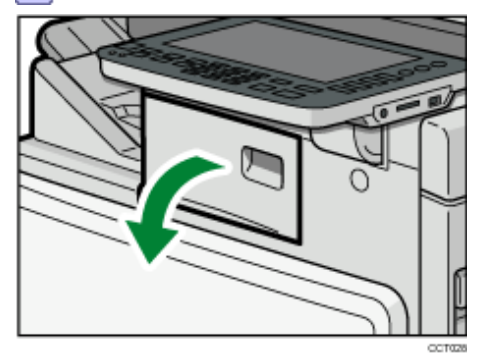

**Halten Sie den Hebel fest und ziehen Sie die Kartusche langsam heraus.** 

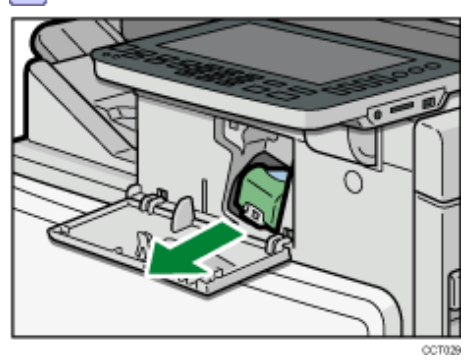

**Öffnen Sie die Frontplatte der Kartusche und entfernen Sie gestaute Heftklammern.**

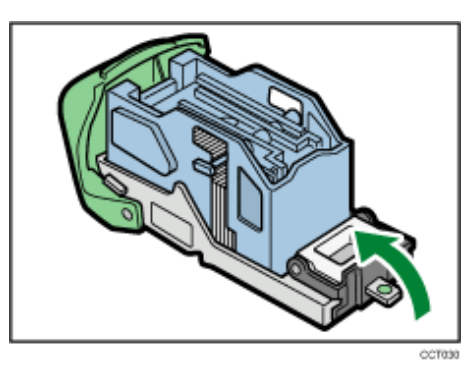

**Setzen Sie die Frontplatte wieder in ihre ursprüngliche Position zurück.**

**Halten Sie den Hebel fest und drücken Sie die Kartusche hinein, bis Sie ein Klicken hören.**

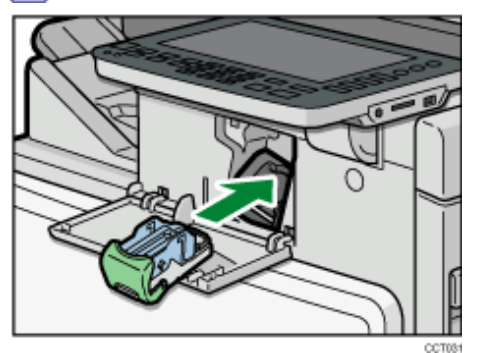

**7** Schließen Sie die vordere Abdeckung des Finishers.

**Stellen Sie das Bedienfeld in seine Ausgangsposition zurück.**

[Anfang](#page-482-0) | [Zurück](#page-480-0) [Weiter](#page-484-0)

# <span id="page-484-0"></span>MP C300/C300sR/C400/C400sR/MP C300/C300sR/C400/C400sR Aficio" MP C300/C300sR/C400/C400sR [Handbücher](#page-0-0) [Inhalt](javascript:back_to_index()) [Zurück](#page-482-0) Weiter [Einstellungen](#page-484-0)[Startseite](#page-0-0) > [Fehlerbehebung](javascript:back_to_index()) > [Anhang](#page-39-0) > Warenzeichen

#### **Warenzeichen**

Adobe, Acrobat, Acrobat Reader, PostScript und Reader sind entweder eingetragene Warenzeichen oder Warenzeichen der Adobe Systems Incorporated in den Vereinigten Staaten und/oder anderen Ländern.

PCL® ist ein eingetragenes Warenzeichen der Hewlett-Packard Company.

UNIX ist ein eingetragenes Warenzeichen in den Vereinigten Staaten von Amerika und anderen Ländern und ist exklusiv durch X/Open Company Limited lizenziert.

Microsoft<sup>®</sup>, Windows<sup>®</sup>, Windows Server<sup>®</sup> und Windows Vista<sup>®</sup> sind entweder eingetragene Warenzeichen oder Warenzeichen der Microsoft Corporation in den USA und/oder anderen Ländern.

Andere in dieser Anleitung verwendete Produktnamen dienen nur zu Identifizierungszwecken und sind Warenzeichen der jeweiligen Unternehmen. Wir lehnen jegliche Rechte an diesen Warenzeichen ab.

Die vollständigen Bezeichnungen der Windows-Betriebssysteme lauten wie folgt:

• Die Produktbezeichnungen von Windows 2000 lauten wie folgt:

Microsoft® Windows® 2000 Professional

Microsoft® Windows® 2000 Server

Microsoft® Windows® 2000 Advanced Server

• Die Produktbezeichnungen von Windows XP lauten wie folgt:

Microsoft® Windows® XP Professional Edition

Microsoft® Windows® XP Home Edition

Microsoft® Windows® XP Media Center Edition

Microsoft® Windows® XP Tablet PC Edition

• Die Produktbezeichnungen von Windows Vista lauten wie folgt:

Microsoft® Windows Vista® Ultimate

Microsoft® Windows Vista® Business

Microsoft® Windows Vista® Home Premium

Microsoft® Windows Vista® Home Basic

Microsoft® Windows Vista® Enterprise

• Die Produktnamen von Windows 7 lauten wie folgt:

Microsoft® Windows® 7 Home Premium

Microsoft® Windows® 7 Professional

Microsoft® Windows® 7 Ultimate

Microsoft® Windows® 7 Enterprise

- Die Produktbezeichnungen von Windows Server 2003 lauten wie folgt: Microsoft® Windows Server® 2003 Standard Edition Microsoft® Windows Server® 2003 Enterprise Edition
- Die Produktbezeichnungen von Windows Server 2003 R2 lauten wie folgt: Microsoft® Windows Server® 2003 R2 Standard Edition Microsoft® Windows Server® 2003 R2 Enterprise Edition
- Die Produktbezeichnungen von Windows Server 2008 lauten wie folgt: Microsoft® Windows Server® 2008 Standard Microsoft® Windows Server® 2008 Enterprise
- Die Produktnamen von Windows Server 2008 R2 lauten wie folgt: Microsoft® Windows Server® 2008 R2 Standard

Microsoft® Windows Server® 2008 R2 Enterprise

[Anfang](#page-484-0) | 2urück Weiter |

<span id="page-486-0"></span>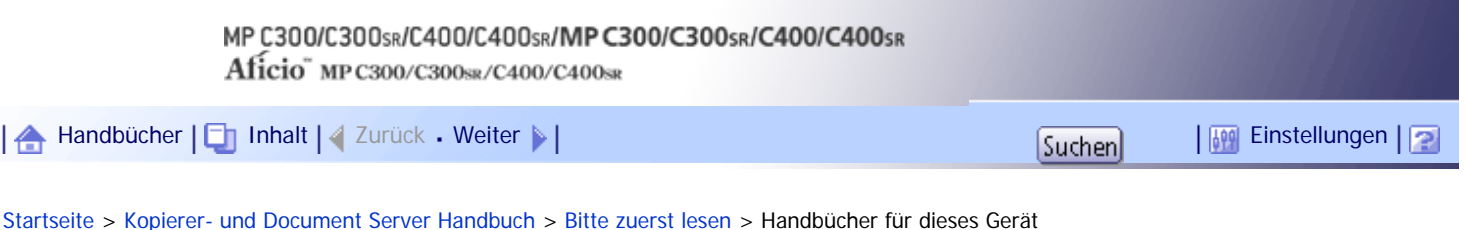

#### **Handbücher für dieses Gerät**

Lesen Sie dieses Handbuch sorgfältig, bevor Sie das Gerät verwenden.

Beziehen Sie sich auf die Handbücher, die dem Gebrauch des Geräts entsprechen.

#### $\star$  Wiehtig

- Die Medien unterscheiden sich je nach Handbuch.
- Die elektronischen und Druckversionen eines Handbuchs haben den gleichen Inhalt.
- Adobe Acrobat Reader/Adobe Reader muss installiert sein, um die Handbücher als PDF-Dateien anzuzeigen.
- Zur Anzeige der HTML-Handbücher muss ein Webbrowser installiert sein.

## **Über dieses Gerät**

Lesen Sie unbedingt die Sicherheitshinweise in diesem Handbuch, bevor Sie das Gerät verwenden. Mit diesem Handbuch erhalten Sie eine Einführung in die Funktionen des Geräts. Außerdem erläutert es das Bedienfeld, die Vorbereitung zur Verwendung des Geräts, die Eingabe von Text und die Installation der mitgelieferten CD-ROMs sowie das Ersetzen von diversen Verbrauchsmaterialien.

#### **Fehlerbehebung**

Bietet eine Anleitung für die Behebung häufiger nutzungsbezogener Probleme.

#### **Kopierer- und Document Server Handbuch**

Erläutert die Funktionen und Vorgänge des Kopierers und des Document Servers. Dieses Handbuch enthält außerdem Erläuterungen, wie Vorlagen einzulegen sind.

#### **Faxhandbuch**

Erläutert die Faxfunktionen und den Faxbetrieb.

#### **Druckerhandbuch**

Erläutert Druckerfunktionen und Druckvorgänge.

#### **Scannerhandbuch**

Erläutert Scannerfunktionen und Scanvorgänge.

#### **Handbuch Netzwerk- und Systemeinstellungen**

Erläutert wie das Gerät mit dem Netzwerk verbunden wird, wie das Gerät in einer Netzwerkumgebung konfiguriert und bedient wird sowie die Verwendung der mitgelieferten Software. Es erläutert außerdem, wie die Anwenderprogramm-Einstellungen geändert und Informationen im Adressbuch registriert werden.

#### **Sicherheitshandbuch**

Dieses Handbuch ist für Administratoren des Geräts vorgesehen. Es erläutert die Sicherheitsfunktionen, die von Ihnen angewandt werden können, um unautorisierte Geräteanwendungen sowie Datenänderungen und -zugriffe zu verhindern. Um die Sicherheit zu verbessern, empfehlen wir, zunächst folgende Einstellungen vorzunehmen:

- Installieren Sie das Gerätezertifikat.
- Aktivieren Sie die SSL-Verschlüsselung (Secure Sockets Layer).

• Ändern Sie den Anwendernamen und das Passwort des Administrators mit Web Image Monitor.

Einzelheiten dazu finden Sie im Sicherheitshandbuch.

Lesen Sie zur Einrichtung der erweiterten Sicherheitsfunktionen oder der Anwender- und Administratorauthentifizierung unbedingt dieses Handbuch.

#### **PostScript3 Ergänzung**

Erklärt, wie PostScript 3 eingerichtet und verwendet wird.

#### **Geräte-Handbuch Einstellungen Erweiterte Funktionen VM Card**

Erläutert, wie Sie die erweiterten Funktionseinstellungen mit dem Gerät einrichten.

#### **Web-Handbuch Einstellungen Erweiterte Funktionen VM Card**

Erläutert, wie Sie die erweiterten Funktionseinstellungen mit Web Image Monitor einrichten.

#### **Sonstige Handbücher**

- UNIX Supplement
- Kurzanleitung: Kopierer
- Kurzanleitung: Drucker
- Kurzanleitung: Fax
- Kurzanleitung: Scanner
- App2Me Starterhandbuch

#### V Hinweis

- Die mitgelieferten Handbücher gelten für bestimmten Gerätetypen.
- Sie erhalten "UNIX Supplement" auf unserer Website oder von autorisierten Händlern. Dieses Handbuch enthält

Beschreibungen von Funktionen und Einstellungen, die auf diesem Gerät eventuell nicht verfügbar sind.

[Anfang](#page-486-0) | Zurück [Weiter](#page-488-0)

 $\mathcal{L}$ 

<span id="page-488-0"></span>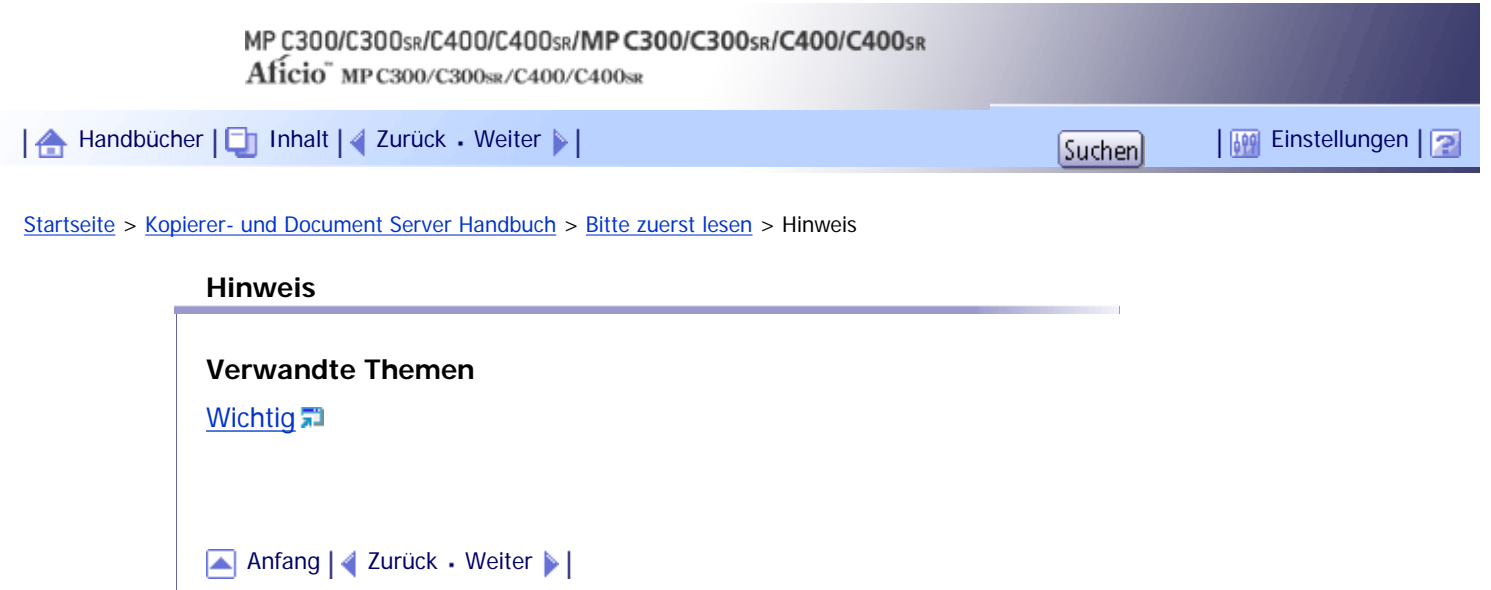

<span id="page-489-0"></span>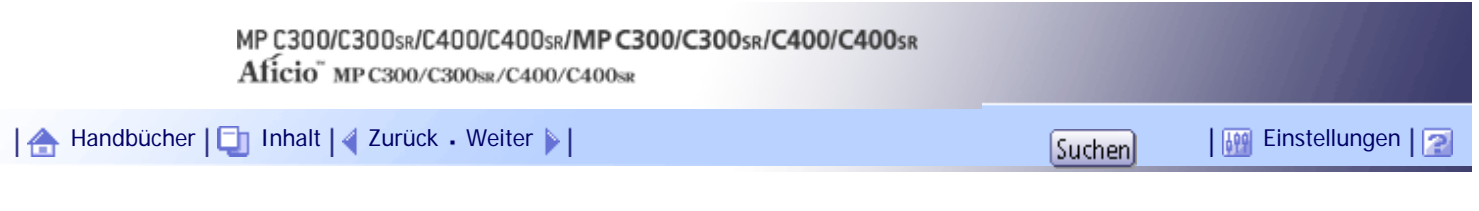

# [Startseite](#page-0-0) > [Kopierer- und Document Server Handbuch](javascript:back_to_index()) > [Bitte zuerst lesen](#page-43-0) > [Hinweis](#page-488-0) > Wichtig

# **Wichtig**

In keinem Fall haftet das Unternehmen für direkte, indirekte, spezielle oder beiläufige Schäden bzw. Folgeschäden, die sich aus der Handhabung oder dem Betrieb des Geräts ergeben.

Um eine gute Kopierqualität zu erzielen, empfiehlt der Hersteller, dass Sie den Originaltoner vom Hersteller verwenden.

Der Hersteller ist nicht für Schäden oder Kosten verantwortlich, die durch die Verwendung von nicht Originalteilen des Lieferanten in unseren Bürogeräten entstehen.

[Anfang](#page-489-0) | [Zurück](#page-488-0) [Weiter](#page-490-0)

<span id="page-490-0"></span>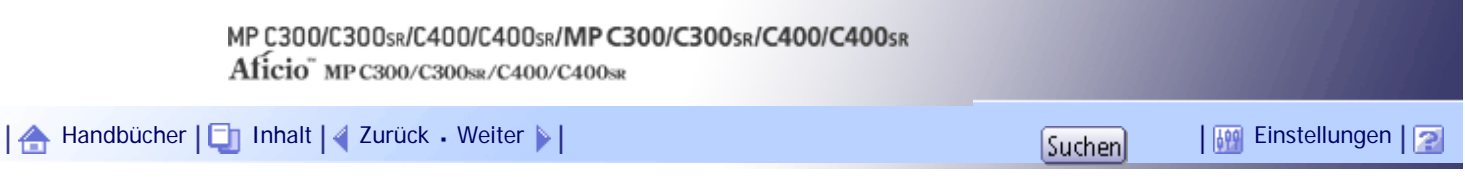

[Startseite](#page-0-0) > [Kopierer- und Document Server Handbuch](javascript:back_to_index()) > [Bitte zuerst lesen](#page-43-0) > Verfügbare Farbfunktionen

## **Verfügbare Farbfunktionen**

Dieser Abschnitt stellt Ihnen die Farbfunktionen des Geräts vor, die Sie wahrscheinlich häufiger nutzen werden.

# **Verwandte Themen**

**[Farbkopien](#page-491-0)** 

[Stempeln auf Kopien](#page-493-0)

[Einstellen von Farben](#page-494-0)

[Einstellung der Bildqualitäten](#page-495-0)

[Anfang](#page-490-0) | [Zurück](#page-489-0) [Weiter](#page-491-0)

<span id="page-491-0"></span>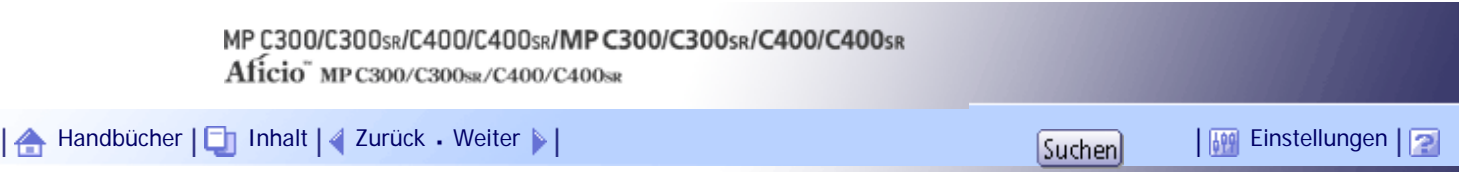

[Startseite](#page-0-0) > [Kopierer- und Document Server Handbuch](javascript:back_to_index()) > [Bitte zuerst lesen](#page-43-0) > [Verfügbare Farbfunktionen](#page-490-0) > Farbkopien

#### **Farbkopien**

Der Farbkopiermodus kann je nach Art der verwendeten Vorlage und des gewünschten Ergebnisses angepasst werden.

Sie können auch eine bestimmte Farbe von der Vorlage löschen oder konvertieren oder der gesamten Seite eine Hintergrundfarbe hinzufügen.

Siehe [Auswahl eines Farbmodus](#page-590-0)

#### **Grundfarben**

Farben können durch eine Kombination der drei Primärfarben erzeugt werden: Gelb, Magenta und Cyan. Schwarz wird durch eine Kombination aus Gelb, Magenta und Cyan erzeugt. Das Gerät verwendet jedoch unvermischten schwarzen Toner, um reines Schwarz zu erzeugen. Das durch die Farbkombination erzeugte Schwarz ist kein reines Schwarz. Außerdem erzeugt die Verwendung von vier Tonern, indem Schwarz zu Gelb, Magenta und Cyan hinzugefügt wird, ein natürlicheres Schwarz und weichere Grautöne.

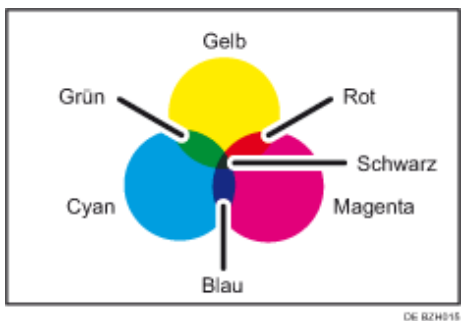

## **Vollfarbe**

Kopiert mit vier Farben: Gelb, Magenta, Cyan und Schwarz.

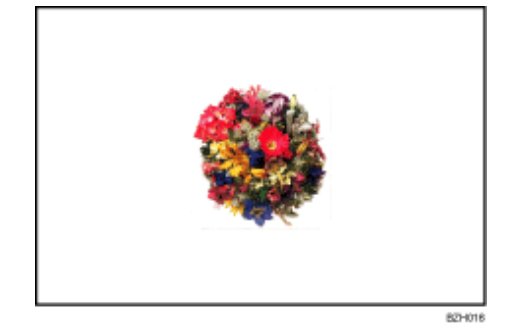

#### **Schwarzweiß**

Kopiert in Schwarzweiß, auch wenn die Vorlage farbig ist.

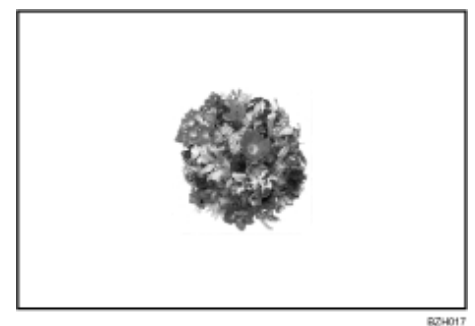

# **Farben konvertieren**

Beim Kopieren wird eine bestimmte Farbe der Vorlage in eine andere Farbe geändert. Siehe [Konvertieren von Farben](#page-591-0)

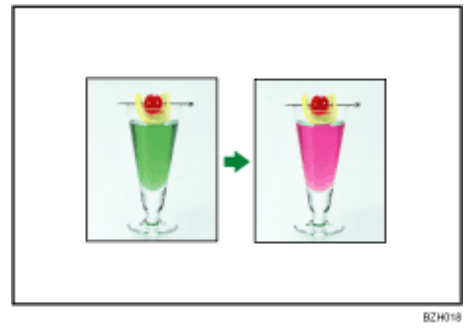

# **Festgelegte Farbe löschen**

Beim Kopieren wird eine bestimmte Farbe von der Vorlage gelöscht. Siehe [Farbe löschen](#page-593-0) [.](#page-593-0)..

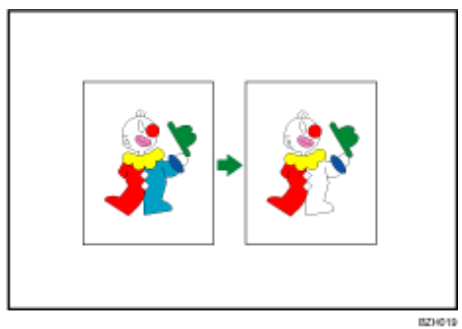

## **Hintergrund kolorieren**

Beim Kopieren wird der gesamten Seite eine Farbe hinzugefügt. Siehe [Farbhintergrund](#page-595-0)

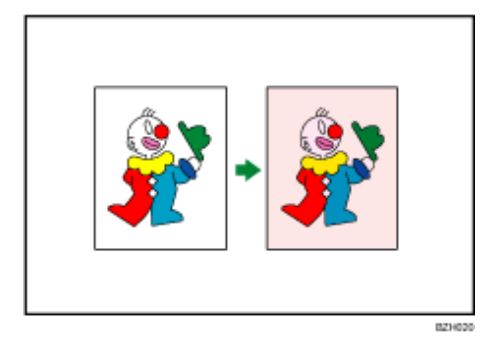

[Anfang](#page-491-0) | [Zurück](#page-490-0) [Weiter](#page-493-0)

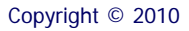

<span id="page-493-0"></span>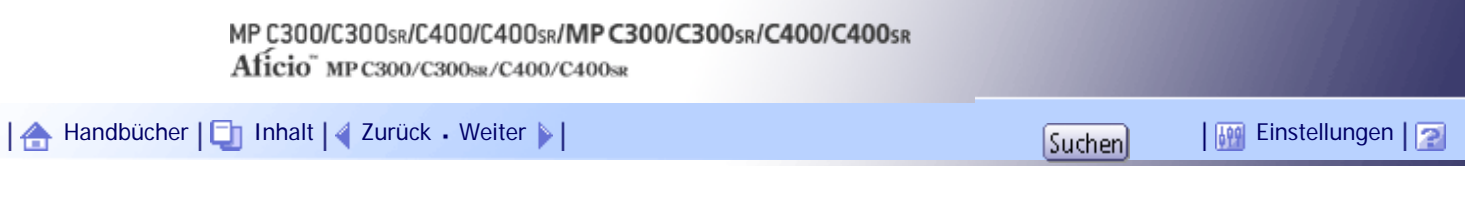

[Startseite](#page-0-0) > [Kopierer- und Document Server Handbuch](javascript:back_to_index()) > [Bitte zuerst lesen](#page-43-0) > [Verfügbare Farbfunktionen](#page-490-0) > Stempeln auf Kopien

## **Stempeln auf Kopien**

Kopiert mit Datum, Seitenzahlen usw.

Als Stempelfarbe kann Gelb, Rot, Cyan, Magenta, Grün, Blau und Schwarz gewählt werden.

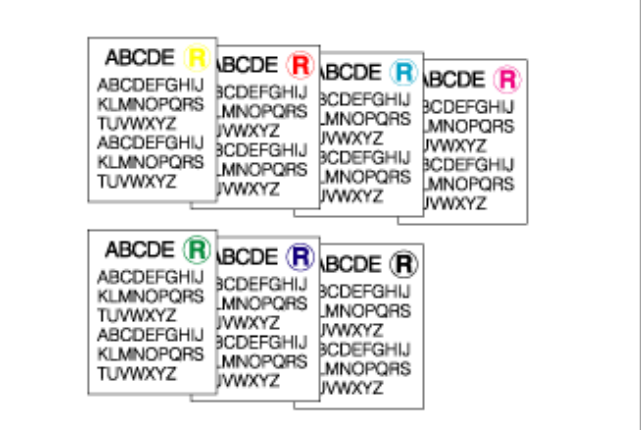

BZH021

Gedruckte Einfügetypen:

#### **Hintergrund-Nummer.**

Siehe [Hintergrundnummerier.](#page-620-0)

#### **Voreing. Stempel**

Siehe [Voreingestll. Stempel](#page-622-0)

#### **Anwenderstemp.**

Siehe [Anwenderstempel](#page-624-0) ...

## **Datumsstempel**

Siehe [Datumsstempel](#page-627-0) [.](#page-627-0)..

#### **Seitennummerier.**

Siehe [Seitennummerierung](#page-630-0)

[Anfang](#page-493-0) | [Zurück](#page-491-0) [Weiter](#page-494-0)

<span id="page-494-0"></span>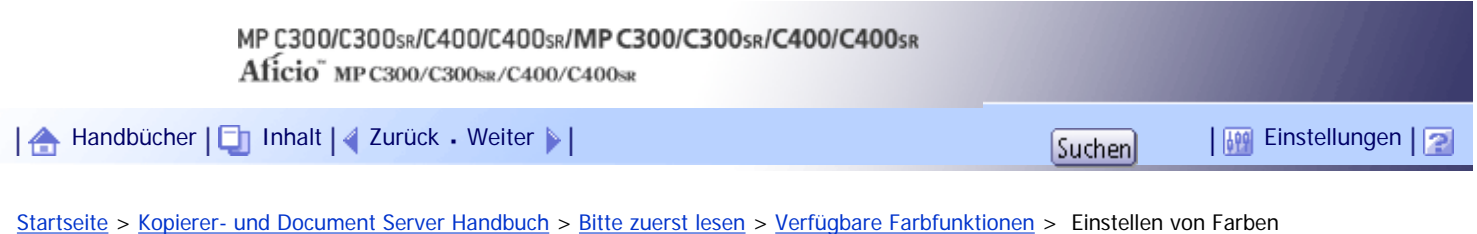

# **Einstellen von Farben**

Sie können den Farbton der Kopien einstellen.

# **Farbabstimmung**

Stellt den Gesamtfarbton der Kopien ein.

# Siehe [Farbabstimmung](#page-598-0)

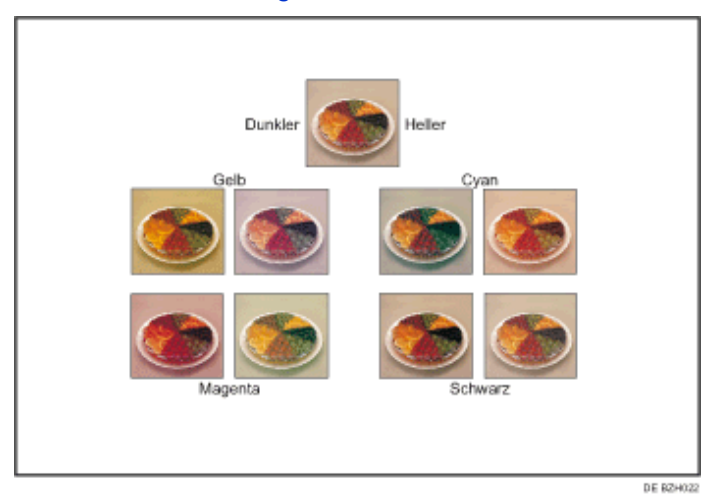

# **Farbe einstellen**

Stellt bestimmte Farben (Gelb, Rot, Magenta, Blau, Cyan und Grün) durch Mischen von benachbarten Farben im Farbkreis ein.

Siehe [Farbanpassung](#page-600-0)

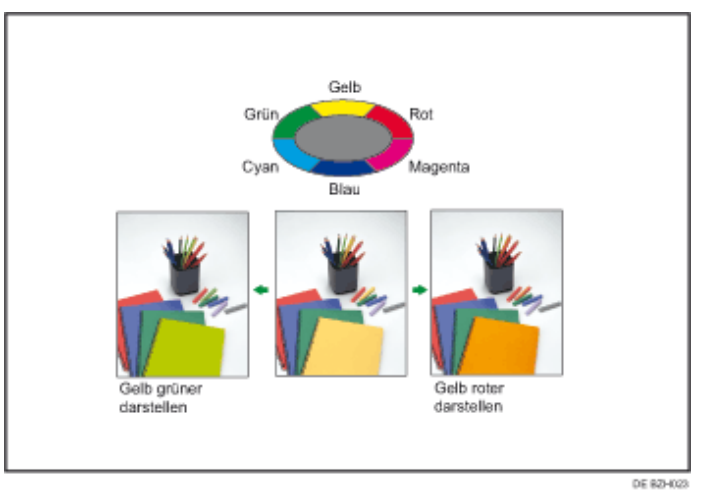

# [Anfang](#page-494-0) | [Zurück](#page-493-0) [Weiter](#page-495-0)

<span id="page-495-0"></span>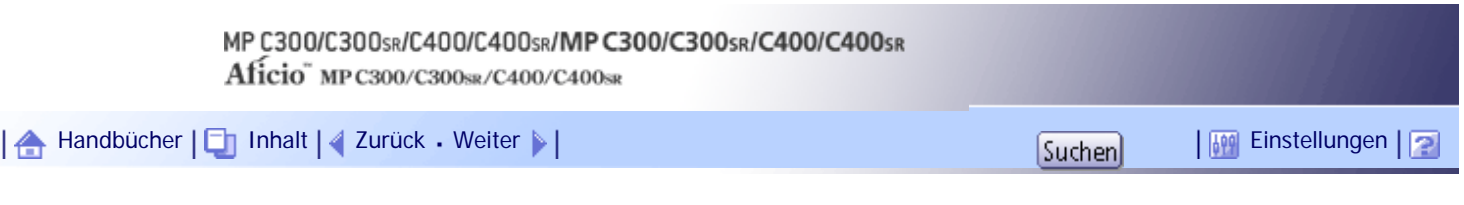

[Startseite](#page-0-0) > [Kopierer- und Document Server Handbuch](javascript:back_to_index()) > [Bitte zuerst lesen](#page-43-0) > [Verfügbare Farbfunktionen](#page-490-0) > Einstellung der Bildqualitäten

## **Einstellung der Bildqualitäten**

Sie können die Bildqualitäten einstellen. Siehe [Bildanpassung](#page-602-0)

# **Scharf/Weich**

Stellt die Konturen einer Abbildung ein. Siehe [Scharf/Weich](#page-2252-0) ...

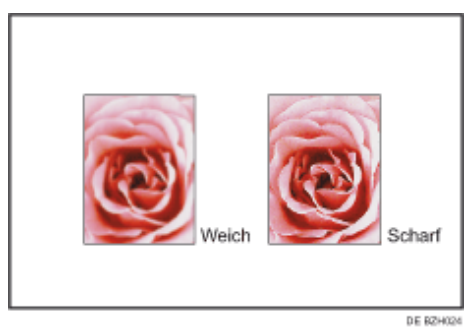

#### **Kontrast**

Stellt die Schattierung einer Abbildung ein.

Siehe [Kontrast](#page-2253-0)<sub>3</sub>

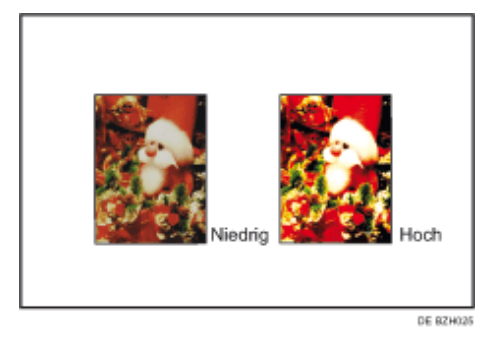

# **Hintergrundhelligkeit**

Stellt die Hintergrundhelligkeit einer Abbildung ein. Siehe [Hintergrundhelligkeit](#page-2254-0) ...

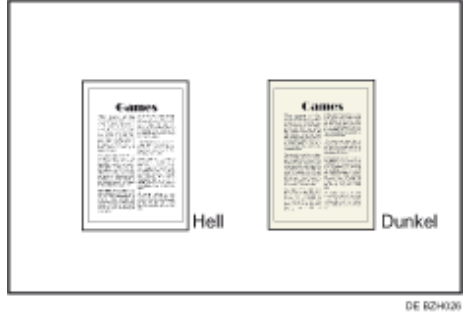

[Anfang](#page-495-0) | [Zurück](#page-494-0) [Weiter](#page-497-0)

Einstellung der Bildqualitäten

N

<span id="page-497-0"></span>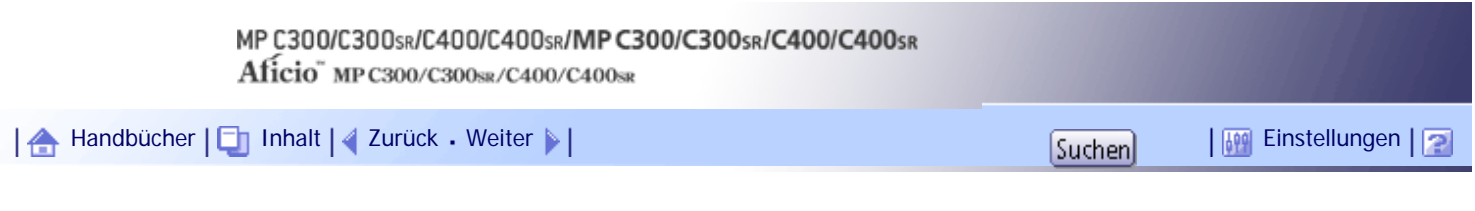

[Startseite](#page-0-0) > [Kopierer- und Document Server Handbuch](javascript:back_to_index()) > [Bitte zuerst lesen](#page-43-0) > Verwendung dieser Anleitung

## **Verwendung dieser Anleitung**

## $\downarrow$  Hinweis

• Für den korrekten Gebrauch dieses Produkts sollten Sie zunächst "Über dieses Gerät" sorgfältig lesen.

# **Verwandte Themen**

[Symbole](#page-498-0) **F3** 

[Gerätetypen](#page-499-0)

**[Namen der wichtigsten Elemente](#page-500-0)** 

[Hinweise](#page-501-0) **F1** 

[Anfang](#page-497-0) | [Zurück](#page-495-0) [Weiter](#page-498-0)

<span id="page-498-0"></span>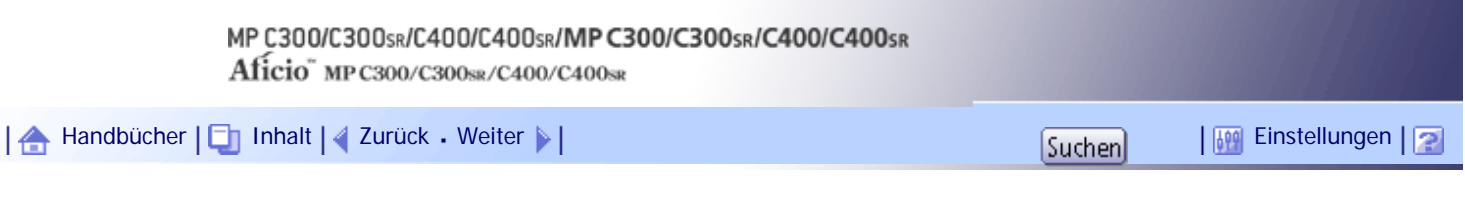

[Startseite](#page-0-0) > [Kopierer- und Document Server Handbuch](javascript:back_to_index()) > [Bitte zuerst lesen](#page-43-0) > [Verwendung dieser Anleitung](#page-497-0) > Symbole

## **Symbole**

Dieses Handbuch verwendet die folgenden Symbole:

# **x** Wiehtig

Weist auf wichtige Punkte beim Betrieb des Geräts und Erläuterungen wahrscheinlicher Ursachen für Papierstau, Vorlagenbeschädigung und Datenverlust hin. Lesen Sie diese Hinweise sorgfältig durch.

# **J** Hinveis

Weist auf zusätzliche Erklärungen zu Gerätefunktionen sowie auf Anleitungen zum Beheben von Anwenderfehlern hin.

# $F$  Referenz

Dieses Symbol befindet sich am Ende jedes Abschnitts. Es zeigt an, wo weiterführende Informationen zu finden sind.

 $\lceil \rceil$ 

Weist auf die Namen der Tasten hin, die im Bedienfeld und Display des Geräts erscheinen.

# [Anfang](#page-498-0) | [Zurück](#page-497-0) [Weiter](#page-499-0)

<span id="page-499-0"></span>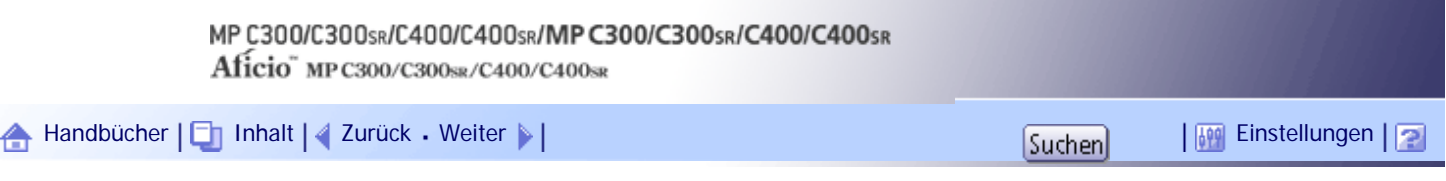

[Startseite](#page-0-0) > [Kopierer- und Document Server Handbuch](javascript:back_to_index()) > [Bitte zuerst lesen](#page-43-0) > [Verwendung dieser Anleitung](#page-497-0) > Gerätetypen

## **Gerätetypen**

Dieses Gerät ist in vier Modellen erhältlich, die sich sowohl durch die Druck- und Kopiergeschwindigkeit unterscheiden als auch darin, ob ein Finisher vorhanden ist.

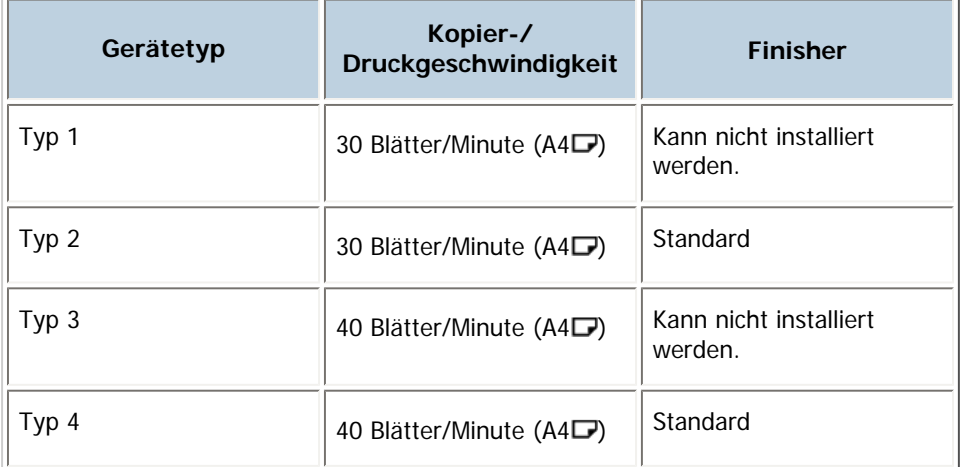

[Anfang](#page-499-0) | [Zurück](#page-498-0) [Weiter](#page-500-0)

wichtigsten Elemente

J

<span id="page-500-0"></span>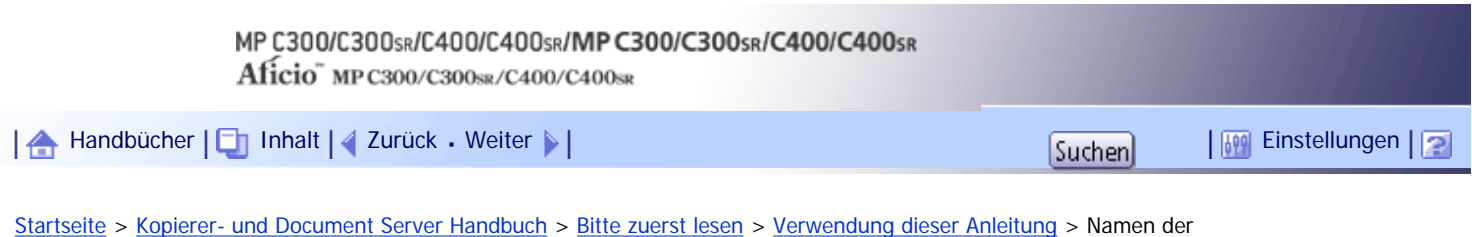

# **Namen der wichtigsten Elemente**

Die wichtigsten Elemente dieses Geräts werden in diesem Handbuch wie folgt bezeichnet:

- Autom. Vorlageneinzug  $\rightarrow$  ADF

[Anfang](#page-500-0) | [Zurück](#page-499-0) [Weiter](#page-501-0)

<span id="page-501-0"></span>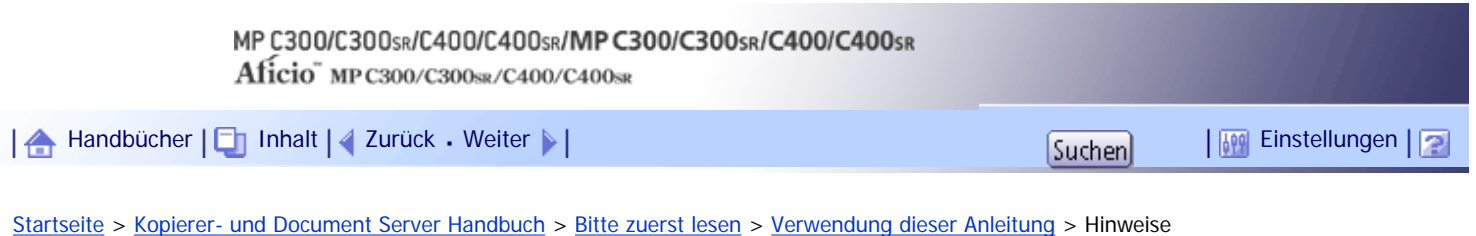

#### **Hinweise**

Änderungen dieses Handbuchs sind ohne Vorankündigung vorbehalten.

Die Farben von Farbtasten oder in Farbkreisen können etwas von den Farben der tatsächlichen Kopien abweichen.

Die Farbbeispiele in diesem Handbuch können leicht von den Farben der tatsächlichen Kopien abweichen.

Einige Abbildungen in diesem Handbuch können leicht vom Gerät abweichen.

Einige Optionen sind in manchen Ländern nicht verfügbar. Nähere Einzelheiten erhalten Sie bei Ihrem örtlichen Fachhändler.

Je nach dem in welchem Land Sie sich befinden, sind bestimmte Einheiten optional. Nähere Einzelheiten erhalten Sie bei Ihrem örtlichen Fachhändler.

[Anfang](#page-501-0) | [Zurück](#page-500-0) [Weiter](#page-502-0)

J.

<span id="page-502-0"></span>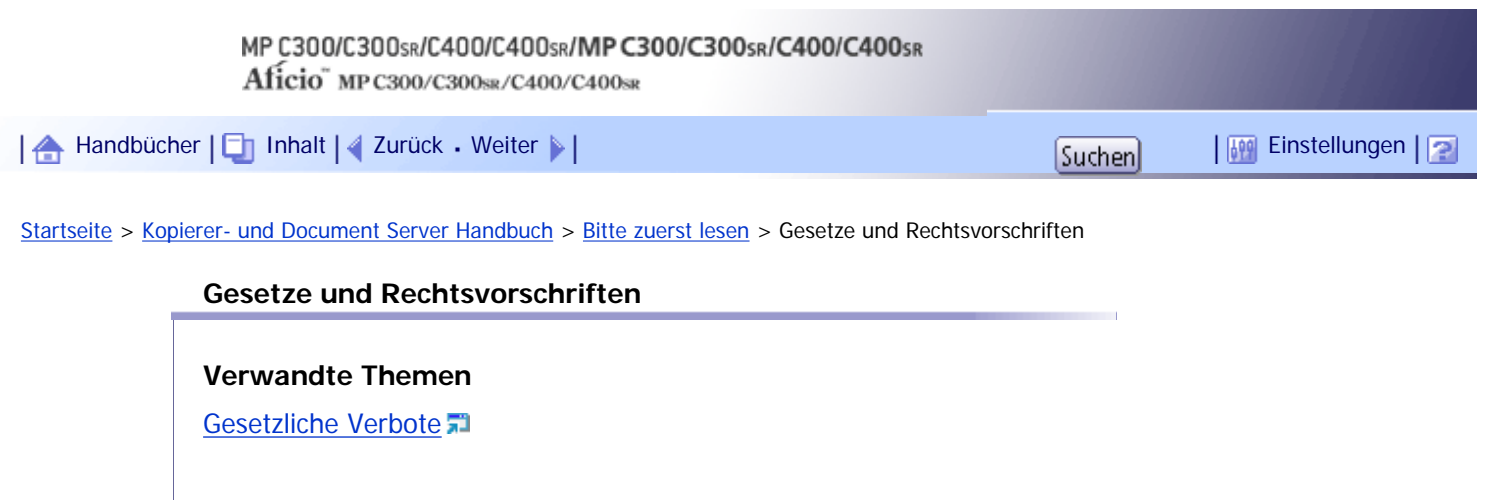

[Anfang](#page-502-0) | 2urück [Weiter](#page-503-0)

<span id="page-503-0"></span>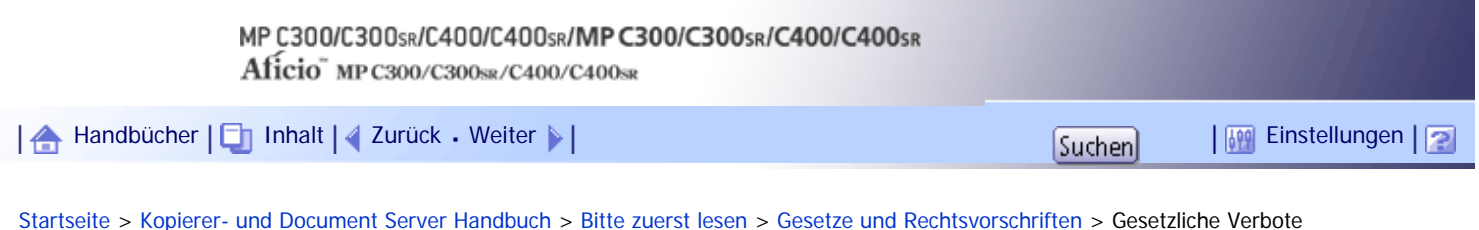

# **Gesetzliche Verbote**

Kopieren oder drucken Sie keine Dokumente, deren Reproduktion gesetzlich verboten ist.

Das Kopieren oder Drucken folgender Dokumente ist üblicherweise durch die örtlichen Gesetze verboten: Banknoten, Steuermarken, Anleihen, Aktienpapiere, Bankwechsel, Schecks, Reisepässe, Führerscheine. Diese Liste dient nur als Richtlinie und erhebt keinen Anspruch auf Vollständigkeit. Wir übernehmen keinerlei Verantwortung für ihre Vollständigkeit oder Genauigkeit. Wenn Sie Fragen bezüglich der Rechtmäßigkeit von Kopien und Ausdrucken haben, wenden Sie sich an Ihren Rechtsberater.

Dieses Gerät ist mit einer Funktion ausgestattet, die die Fälschung von Banknoten verhindert. Aufgrund dieser Funktion können Vorlagenbilder, die Banknoten ähneln, unter Umständen nicht richtig kopiert werden.

[Anfang](#page-503-0) | [Zurück](#page-502-0) [Weiter](#page-504-0)
<span id="page-504-0"></span>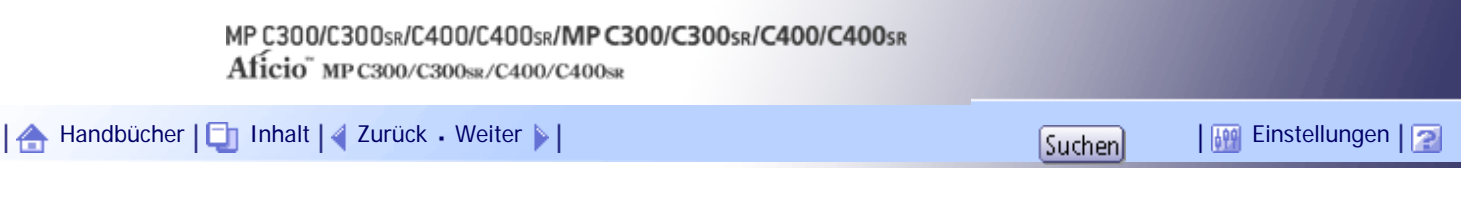

[Startseite](#page-0-0) > [Kopierer- und Document Server Handbuch](javascript:back_to_index()) > [Bitte zuerst lesen](#page-43-0) > Bedienfeld-Display

## **Bedienfeld-Display**

Die angezeigten Funktionselemente dienen als Auswahltasten. Sie können ein Element durch leichten Druck auswählen oder festlegen.

Wenn Sie ein Element auf dem Bedienfeld auswählen oder angeben, wird es wie folgt hervorgehoben: Schwarzweiß Schaltflächen, die als **Antiochement angezeigt werden, sind nicht aktiv**.

## **Standarddisplay im Kopiermodus**

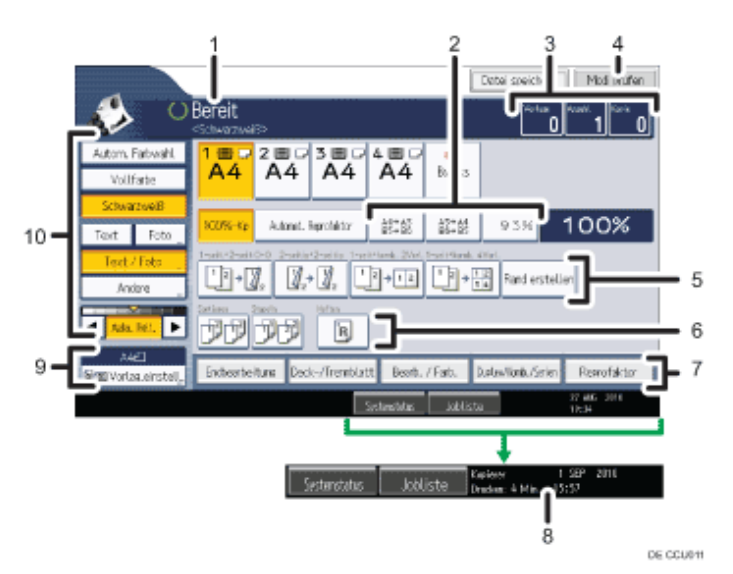

- 1. **Zeigt den Betriebsstatus und Meldungen an.**
- 2. **Sie können bis zu drei häufig verwendete Reprofaktoren zusätzlich zu den voreingestellten Reprofaktoren unter Reprofaktor im Anwenderprogramm registrieren. Weitere Informationen finden Sie unter "Reprofaktor".**
- 3. **Zeigt die Anzahl der eingescannten Vorlagen, Kopiensätze und erstellten Kopien.**
- 4. **Drücken Sie die Taste, um die bestehenden Einstellungen zu bestätigen.**
- 5. **Zeigt die Kurzwahltasten an. Sie können die häufig verwendeten Funktionen unter den allgemeinen Einstellungen im Anwenderprogramm registrieren. Einzelheiten hierzu finden Sie unter "Allgemeine Funktionen".**
- 6. **Zeigt die Funktionen Sortieren, Stapeln und Heften an.**
- 7. **Zeigt verfügbare Funktionen an. Drücken Sie auf eine Funktion, um das dazugehörige Menü anzuzeigen. Wenn Sie eine Funktion auswählen, wird unter der Taste eine Klammermarkierung angezeigt.**
- 8. **Zeigt die geschätzte Abschlusszeit für das Scannen und Drucken eines Kopierjobs an. Diese Zeit ändert sich auch dann nicht, wenn der Job unterbrochen wird.**
- 9. **Zeigt das Fromat und die Ausrichtung der Vorlage an.**
- 10. **In diesem Bereich legen Sie den Vorlagentyp, den Farbmodus, die Bildhelligkeitsstufe und andere Einstellungen fest.**

#### **J** Hinveis

● Die Abbildung ist ein Beispiel für die Bedienfeldanzeige, wenn der Finisher, das untere Papiermagazin und die unteren

Bedienfeld-Display

Papiermagazine installiert sind.

## $F$  Referenz

- **[Allgemeine Funktionen](#page-683-0)**
- [Reprofaktor](#page-686-0) 第

# **Verwandte Themen**

**[Vereinfachte Anzeige](#page-506-0)** 

[Anfang](#page-504-0) | [Zurück](#page-503-0) [Weiter](#page-506-0)

<span id="page-506-0"></span>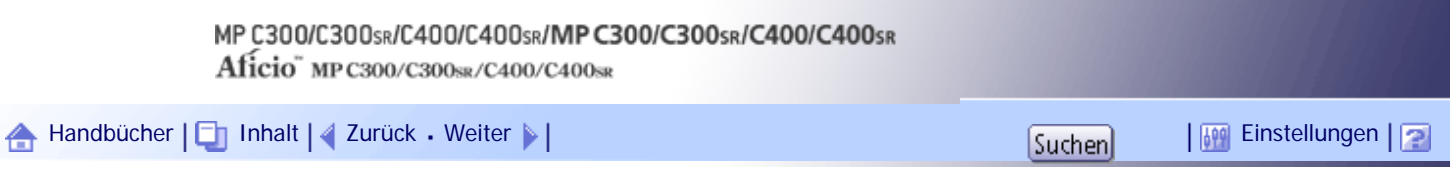

[Startseite](#page-0-0) > [Kopierer- und Document Server Handbuch](javascript:back_to_index()) > [Bitte zuerst lesen](#page-43-0) > [Bedienfeld-Display](#page-504-0) > Vereinfachte Anzeige

## **Vereinfachte Anzeige**

Dieser Abschnitt beschreibt, wie auf die vereinfachte Anzeige umgeschaltet wird.

Wenn Sie auf die Taste [Vereinfachte Anzeige] drücken, schaltet die Standardanzeige auf die vereinfachte Anzeige um.

Zeichen und Tasten werden vergrößert angezeigt, um die Bedienung zu vereinfachen.

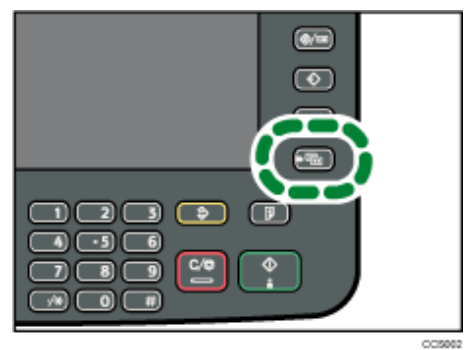

## **Beispiel einer vereinfachten Anzeige**

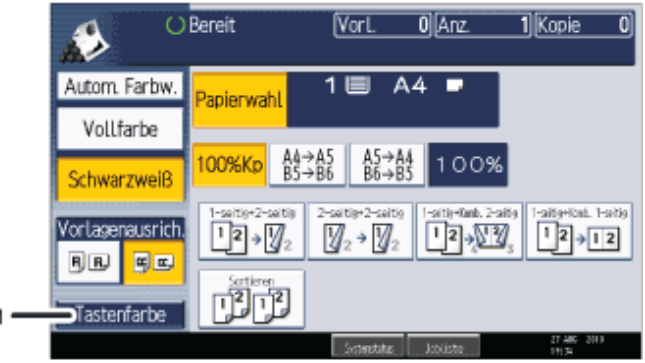

## 1. **[Tastenfarbe]**

Drücken Sie auf diese Taste, um den Bildschirmkontrast durch Farbenänderung der Tasten zu erhöhen. Diese ist nur für die vereinfachte Anzeige verfügbar.

## **V** Hinveis

- Um zur Standardanzeige zurückzukehren, drücken Sie erneut auf die Taste [Vereinfachte Anzeige].
- Bestimmte Tasten erscheinen nicht in der vereinfachten Anzeige.

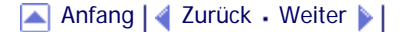

<span id="page-507-0"></span>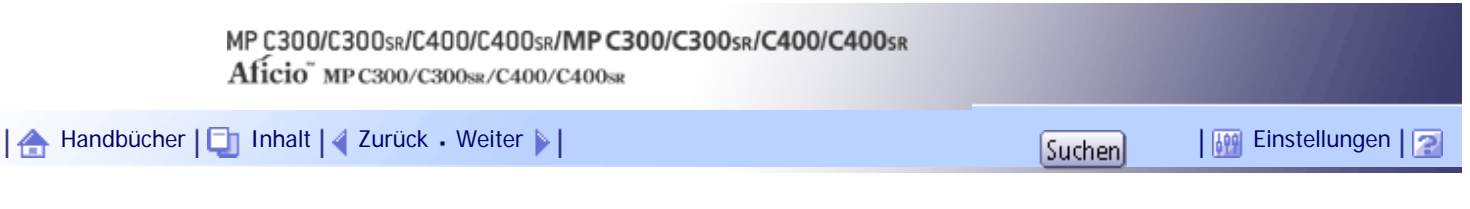

[Startseite](#page-0-0) > [Kopierer- und Document Server Handbuch](javascript:back_to_index()) > [Einlegen von Vorlagen](#page-44-0) > Vorlagen

## **Vorlagen**

Dieser Abschnitt beschreibt die Vorlagentypen, die eingelegt werden können, und Papierformate, die als reguläre Formate ausgewählt werden können, sowie fehlende Bildbereiche.

**V** Hinweis

• Da Farbmarkierungen oder Textmarker schwierig zu reproduzieren sind, kann die Kopie abhängig von der Farbe nicht deutlich

herauskommen oder eine andere Farbe kann kopiert werden.

## **Verwandte Themen**

[Formate und Gewichte geeigneter Vorlagen](#page-508-0) [Als reguläre Vorlagenformate auswählbare Formate](#page-509-0) [Fehlender Bildbereich](#page-511-0)

[Anfang](#page-507-0) | [Zurück](#page-506-0) [Weiter](#page-508-0)

<span id="page-508-0"></span>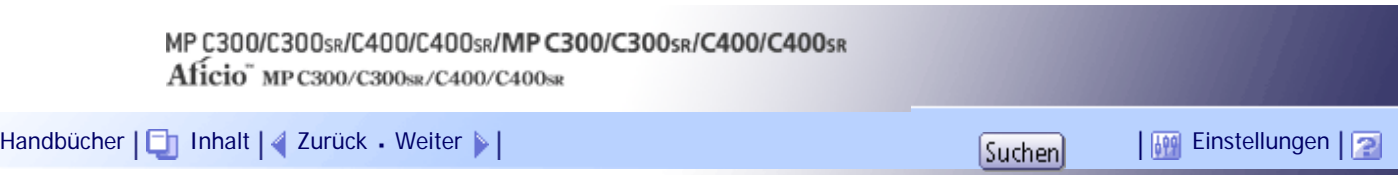

[Startseite](#page-0-0) > [Kopierer- und Document Server Handbuch](javascript:back_to_index()) > [Einlegen von Vorlagen](#page-44-0) > [Vorlagen](#page-507-0) > Formate und Gewichte geeigneter Vorlagen

# **Formate und Gewichte geeigneter Vorlagen**

Nachfolgend werden geeignete Papierformate und ungeeignete Vorlagen beschrieben:

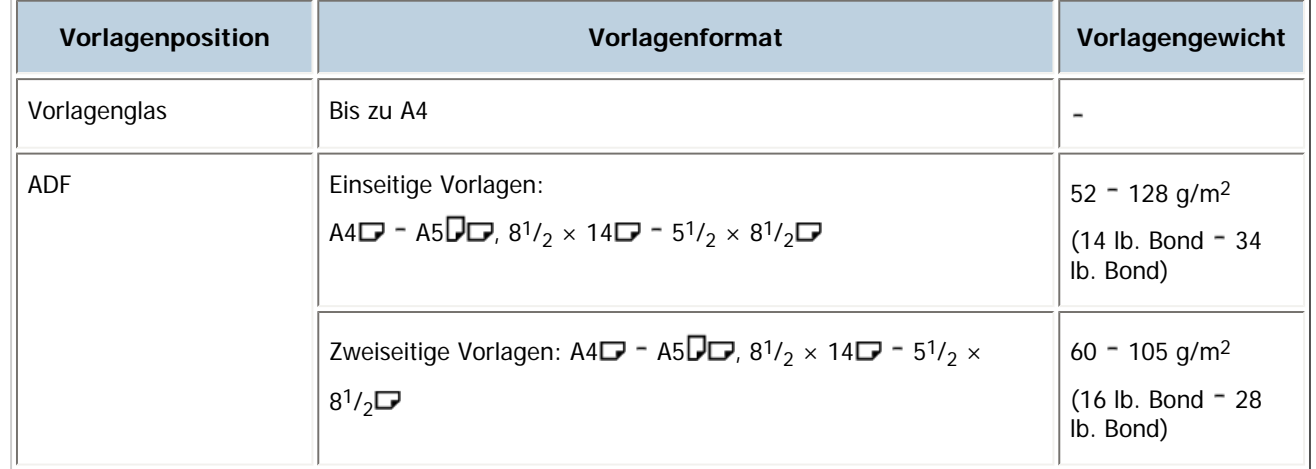

## **V** Hinweis

• In den ADF können ca. 50 Vorlagen eingelegt werden.

## **Verwandte Themen**

[Nichtkompatible Vorlagen für den automatischen Vorlageneinzug](#page-2255-0)

[Anfang](#page-508-0) | [Zurück](#page-507-0) [Weiter](#page-2255-0)

<span id="page-509-0"></span>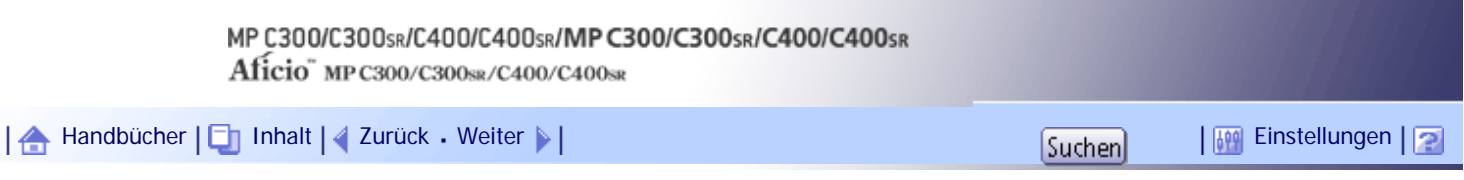

[Startseite](#page-0-0) > [Kopierer- und Document Server Handbuch](javascript:back_to_index()) > [Einlegen von Vorlagen](#page-44-0) > [Vorlagen](#page-507-0) > Als reguläre Vorlagenformate auswählbare Formate

## **Als reguläre Vorlagenformate auswählbare Formate**

Sie können die folgenden Vorlagenformate auf dem Bedienfeld auswählen:

A4 $\Box$ , A5 $\Box$ , B5 JIS (japanischer Industriestandard)  $\Box$ , 8<sup>1</sup>/<sub>2</sub> × 14 $\Box$ <sup>\*</sup>, 8<sup>1</sup>/<sub>2</sub> × 13 $\Box$ <sup>\*</sup>, 8<sup>1</sup>/<sub>2</sub> × 11 $\Box$ , 5<sup>1</sup>/<sub>2</sub> ×

## $8^1/\sqrt{2}$

\* Legen Sie diese Vorlagenformate in den ADF ein. Wenn Sie das Papier auf das Vorlagenglas legen, scannt das Gerät nur innerhalb des maximalen Scanformats.

## **Vorlagenglas**

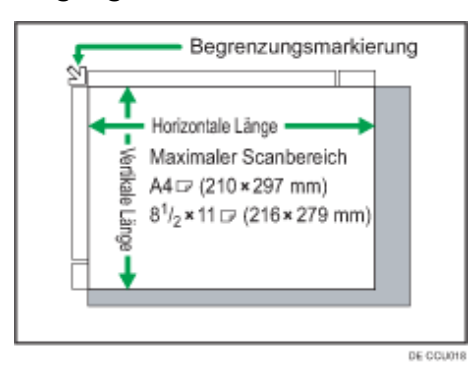

**ADF**

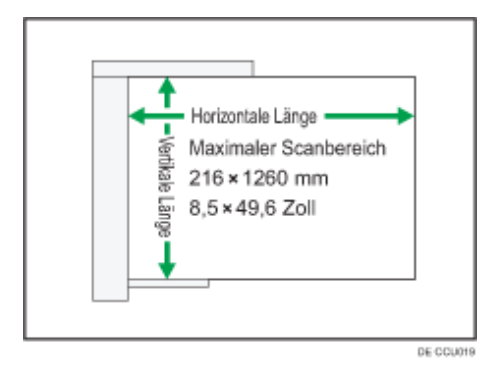

## **V** Hinveis

- Wenn Sie Vorlagen mit benutzerdefinierten Formaten kopieren möchten, stellen Sie sicher, dass Sie die Vorlagenformate festlegen. Andernfalls kann das Bild nicht korrekt kopiert werden. Weitere Informationen über benutzerdefinierte Formatvorlagen finden Sie unter "Benutzerdefinierte Formate".
- Beim Scannen von zweiseitigen Vorlagen mit dem ADF beträgt die maximale horizontale Länge des gescannten Bereichs 355,6 mm (14 Zoll).

## $F$  Referenz

 $\bullet$  [Benutzerdefinierte Formate](#page-2256-0)

[Anfang](#page-509-0) | [Zurück](#page-2255-0) [Weiter](#page-511-0)

Als reguläre Vorlagenformate auswählbare Formate

<span id="page-511-0"></span>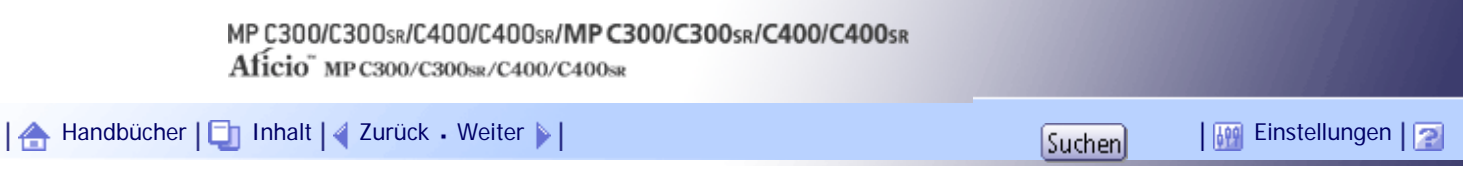

[Startseite](#page-0-0) > [Kopierer- und Document Server Handbuch](javascript:back_to_index()) > [Einlegen von Vorlagen](#page-44-0) > [Vorlagen](#page-507-0) > Fehlender Bildbereich

## **Fehlender Bildbereich**

Auch wenn Sie die Vorlagen korrekt in den ADF ein- oder auf das Vorlagenglas legen, können Ränder von wenigen Millimetern auf allen vier Seiten der Vorlage nicht kopiert werden.

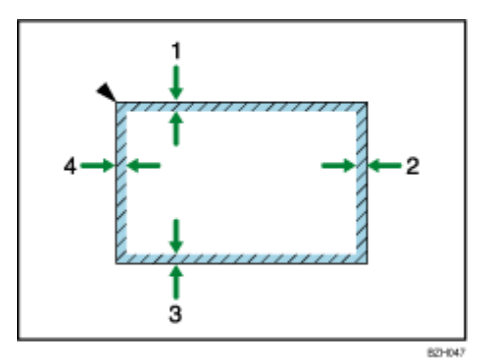

- 1. **2 ± 1,5 mm (0,08 ± 0,06 Zoll)**
- 2. **4,2 ± 2,7 mm (0,17 ± 0,11 Zoll)**
- 3. **2 ± 1,5 mm (0,08 ± 0,06 Zoll)**
- 4. **4,2 ± 1,.5 mm (0,17 ± 0,06 Zoll)**

#### **V** Hinneis

- Die Breite der Ränder des fehlenden Bildbereichs für Papier, das leichter als 61 g/m<sup>2</sup> (16 lb. Bond) ist, beträgt:
	- $\circ$  1: 2  $\pm$  1,5 mm (0,08  $\pm$  0,06 Zoll)
	- $\circ$  2: 3,2  $\pm$  2,7 mm (0,13  $\pm$  0,11 Zoll)
	- $\circ$  3: 2  $\pm$  1,5 mm (0,08  $\pm$  0,06 Zoll)
	- $\circ$  4: 5,2  $\pm$  1,5 mm (0,20  $\pm$  0,06 Zoll)

#### [Anfang](#page-511-0) | [Zurück](#page-509-0) [Weiter](#page-512-0)

<span id="page-512-0"></span>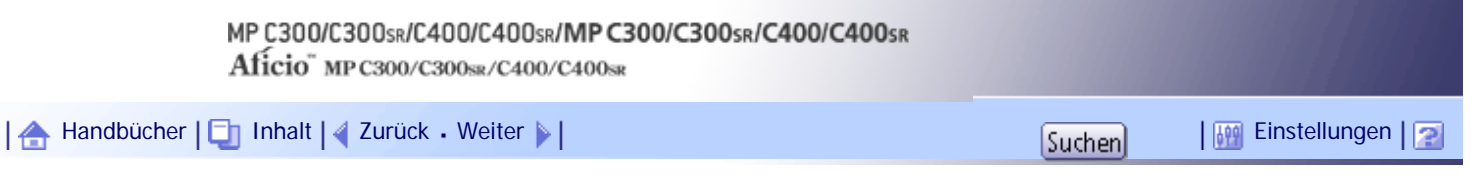

[Startseite](#page-0-0) > [Kopierer- und Document Server Handbuch](javascript:back_to_index()) > [Einlegen von Vorlagen](#page-44-0) > Platzieren der Vorlagen

#### **Platzieren der Vorlagen**

In diesem Abschnitt wird beschrieben wie Vorlagen auf das Vorlagenglas und in den ADF eingelegt werden.

Achten Sie darauf, dass Sie die Vorlagen erst dann platzieren, wenn Druckfarbe und Korrekturflüssigkeit völlig trocken sind. Ansonsten könnten Flecken auf dem Vorlagenglas entstehen, die dann mit auf das Papier kopiert werden.

**V** Himreis

● Weitere Informationen über das Einlegen von Vorlagen auf das Vorlagenglas und in den ADF finden Sie unter "Vorlagen".

 $F$  Referenz

• [Vorlagen](#page-507-0)

## **Verwandte Themen**

**[Vorlagenausrichtung](#page-513-0)** 

[Akustisches Signal für vergessene Vorlagen](#page-515-0)

[Platzieren von Vorlagen auf dem Vorlagenglas](#page-516-0)

[Platzieren von Vorlagen in den automatischen Vorlageneinzug](#page-518-0)

[Modus Stapeln](#page-520-0)<sub>3</sub>

[SADF-Modus](#page-521-0)

[Festlegen von Vorlagenformaten](#page-522-0)

[Anfang](#page-512-0) |  $\blacktriangle$  [Zurück](#page-511-0) [Weiter](#page-513-0)  $\blacktriangleright$  |

<span id="page-513-0"></span>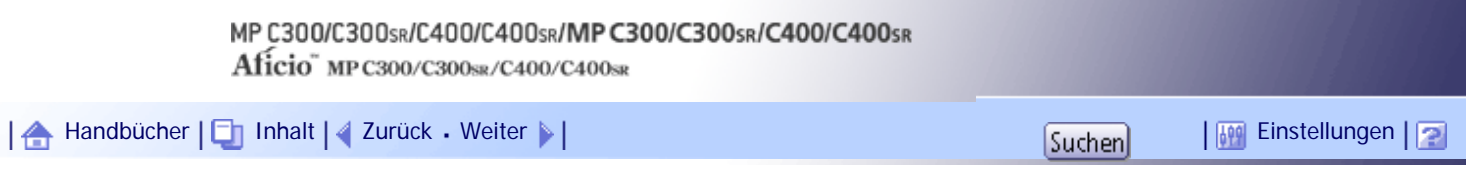

[Startseite](#page-0-0) > [Kopierer- und Document Server Handbuch](javascript:back_to_index()) > [Einlegen von Vorlagen](#page-44-0) > [Platzieren der Vorlagen](#page-512-0) > Vorlagenausrichtung

## **Vorlagenausrichtung**

Sie können, falls erforderlich, die Vorlagenausrichtung festlegen.

Geben Sie entsprechend den Vorlagen eine leserliche oder unleserliche Ausrichtung an. Wenn Sie die Ausrichtung der Vorlage nicht richtig angeben, werden bei einigen Funktionen die gewünschten Kopien möglicherweise nicht erstellt.

Die Standardeinstellung ist die unleserliche Ausrichtung.

Bei Verwendung des Vorlagenglases legen Sie die Vorlage mit der Bildseite nach unten ein. Bei Verwendung des ADFs legen Sie die Vorlage mit der Bildseite nach oben ein.

• Unleserliche Ausrichtung

Wenn die Vorlagen nicht in der leserlichen Ausrichtung eingelegt werden können (beispielsweise A4  $\Box$  oder 8<sup>1</sup>/<sub>2</sub> × 11 $\Box$ ), legen Sie diese in der unleserlichen Ausrichtung ein. Sie können beliebige Kopien erstellen.

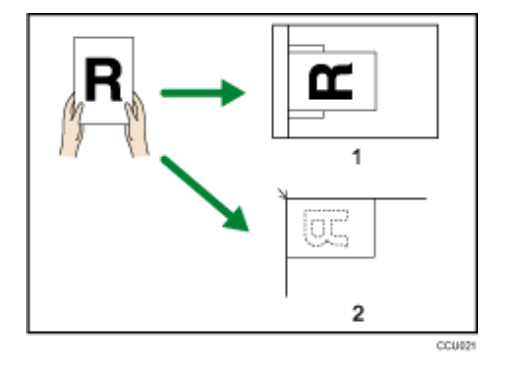

- 1. **ADF**
- 2. **Vorlagenglas**
- . Leserliche Ausrichtung

Wählen Sie diesen Modus, wenn die Vorlagenausrichtung der Ausrichtung des Kopierpapiers entspricht.

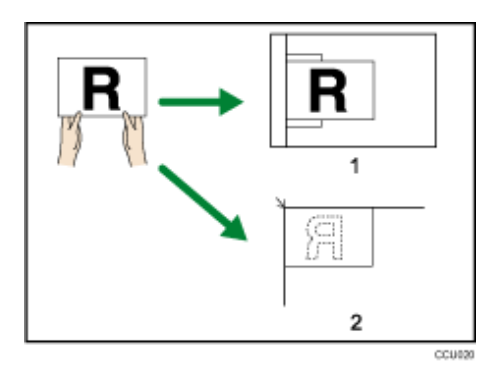

- 1. **ADF**
- 2. **Vorlagenglas**

Wenn Sie beispielsweise die Funktionen Duplex oder Kombinieren verwenden, müssen Sie die Ausrichtung der Vorlage korrekt angeben.

Im folgenden Diagramm ist das Kopieren von Vorlagen im Format A4 $\Box$  oder 8<sup>1</sup>/<sub>2</sub> × 11 $\Box$  dargestellt, wenn

die Funktion Kombinieren aktiviert ist:

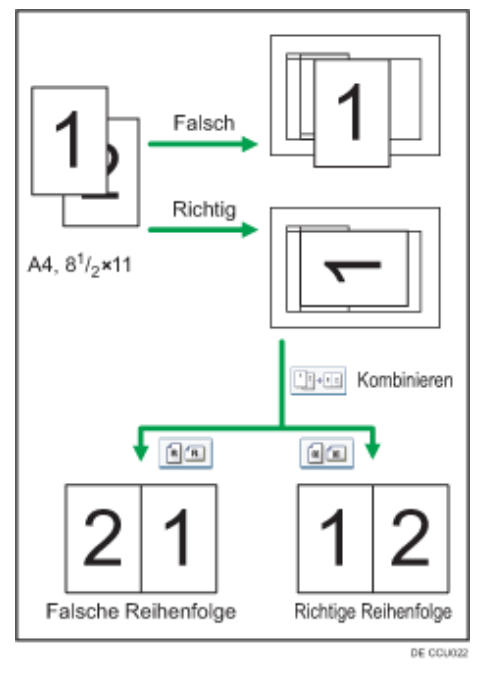

**1 Drücken Sie [Vorlag.einstell.].** 

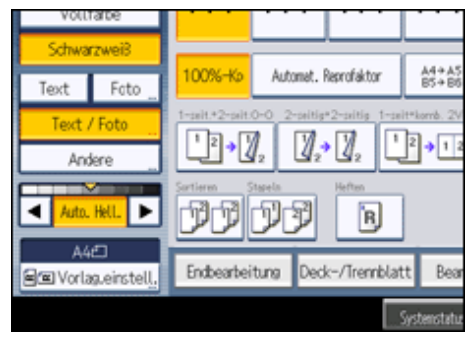

**Wählen Sie die Vorlagenausrichtung und drücken Sie auf [OK].**

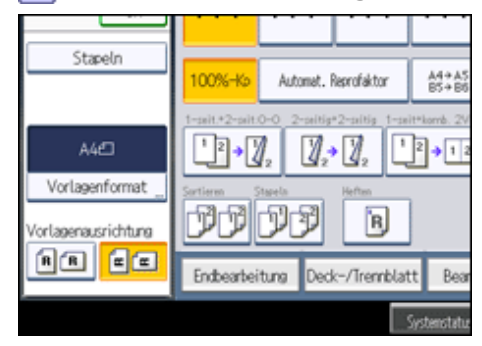

**V** Hinweis

● Es wird empfohlen, diese Funktion zusammen mit der Funktion Automat. Reprofaktor zu verwenden.

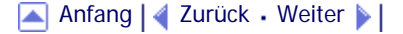

<span id="page-515-0"></span>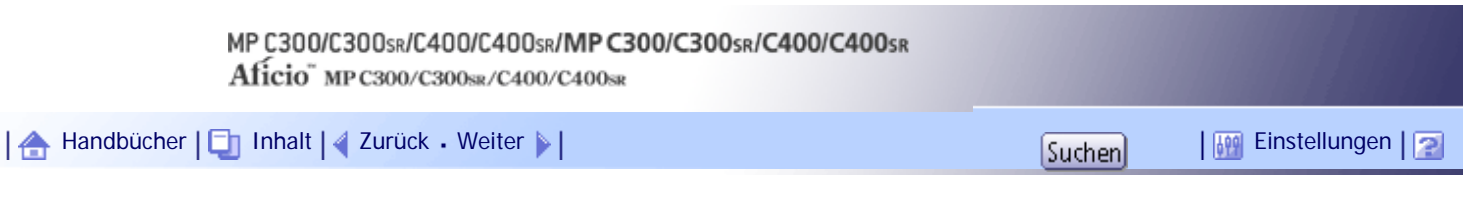

[Startseite](#page-0-0) > [Kopierer- und Document Server Handbuch](javascript:back_to_index()) > [Einlegen von Vorlagen](#page-44-0) > [Platzieren der Vorlagen](#page-512-0) > Akustisches Signal für vergessene Vorlagen

## **Akustisches Signal für vergessene Vorlagen**

Vergisst der Anwender nach einem Kopiervorgang, die Vorlage vom Vorlagenglas zu entfernen, ertönt ein akustisches Signal und im Display erscheint eine Fehlermeldung.

Sie können die Einstellung des akustischen Signals unter Warnton: Vergessene Vorlage auf Vorlagenglas im Anwenderprogramm ändern. Einzelheiten hierzu finden Sie unter "Allgemeine Funktionen".

 $F$  Referenz

• [Allgemeine Funktionen](#page-683-0)

[Anfang](#page-515-0) | [Zurück](#page-513-0) [Weiter](#page-516-0)

<span id="page-516-0"></span>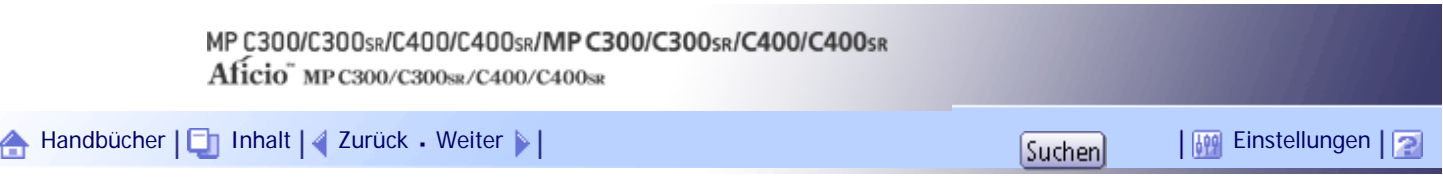

[Startseite](#page-0-0) > [Kopierer- und Document Server Handbuch](javascript:back_to_index()) > [Einlegen von Vorlagen](#page-44-0) > [Platzieren der Vorlagen](#page-512-0) > Platzieren von Vorlagen auf dem Vorlagenglas

#### **Platzieren von Vorlagen auf dem Vorlagenglas**

Legen Sie die Vorlagen auf das Vorlagenglas.

**x** Wiehtig

● Heben Sie den ADF nicht gewaltsam an. Andernfalls könnte sich die Abdeckung des ADF öffnen oder sie könnte beschädigt werden.

**Heben Sie den ADF an.** 

**Legen Sie die Vorlage mit der Bildseite nach unten auf das Vorlagenglas. Die Vorlage sollte an der hinteren linken Ecke ausgerichtet werden.**

Beginnen Sie mit der ersten zu kopierenden Seite.

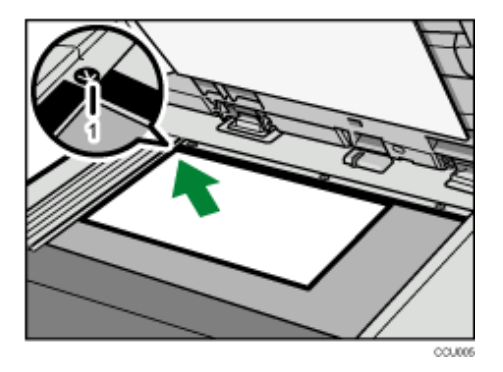

1. **Begrenzungsmarkierung**

**3** Senken Sie den ADF ab.

**U** Hinweis

• Wenn Sie ein dickes Buch oder eine dreidimensionale Vorlage auf das Vorlagenglas legen und den ADF absenken, wird die hintere Seite des ADFs entsprechend der Vorlage angehoben. Halten Sie die Hände von den Scharnieren hinten am ADF fern,

wenn Sie diesen schließen.

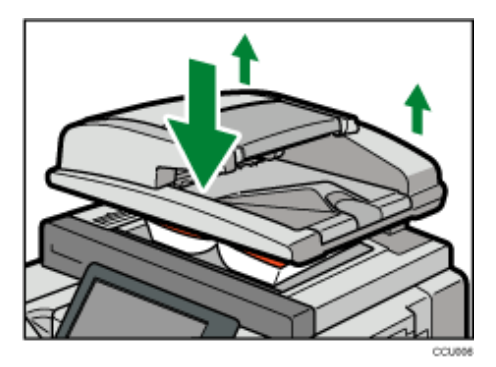

● Das Gerät kann das Format der Vorlage nicht automatisch erkennen. Geben Sie das Vorlagenformat an. Wenn jedoch [Pap. mag.einst. verw.] in den Vorlageneinstellungen angegeben ist, müssen Sie das Format der Vorlage nicht angeben. Einzelheiten zum Festlegen des Vorlagenformats finden Sie im Abschnitt "Festlegen von Vorlagenformaten". Weitere

Informationen zu den [Pap.mag.einst. verw.] finden Sie unter "Verwenden der Papiermagazineinstellungen".

- Wenn die Funktion Sortieren, Kombination oder 1-seitig > 2-seitig festgelegt wurde, drücken Sie nach dem Scannen aller Vorlagen die Taste [#].
- Achten Sie darauf, dass die Vorlage flach gegen das Vorlagenglas gedrückt wird. Wenn Sie die Vorlage so einlegen, dass sie nicht von den Lichtquellen beleuchtet wird, sind die Ausdrucke möglicherweise nicht einheitlich.

# **E** Referenz

- [Festlegen von Vorlagenformaten](#page-522-0)
- [Verwenden der Papiermagazineinstellungen](#page-2258-0)

[Anfang](#page-516-0) | [Zurück](#page-515-0) [Weiter](#page-518-0)

<span id="page-518-0"></span>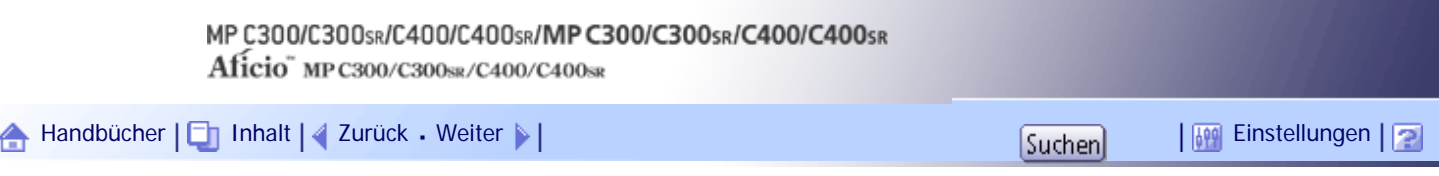

[Startseite](#page-0-0) > [Kopierer- und Document Server Handbuch](javascript:back_to_index()) > [Einlegen von Vorlagen](#page-44-0) > [Platzieren der Vorlagen](#page-512-0) > Platzieren von Vorlagen in den automatischen Vorlageneinzug

#### **Platzieren von Vorlagen in den automatischen Vorlageneinzug**

Legen Sie die Vorlagen in den ADF ein.

**x** Wiehtig

- Wenn Sie Vorlagen in den ADF einlegen, gehen Sie dabei vorsichtig vor.
- Nachdem das Gerät eingeschaltet wurde, legen Sie die Vorlagen erst in den ADF ein, wenn die Meldung "Bereit" angezeigt

wird.

Legen Sie keine Vorlagen oder andere Objekte auf die obere Abdeckung. Dies könnte zu einer Fehlfunktion führen.

In den folgenden Fällen sollten Einstellungen vorgenommen werden:

## **Wenn die Anzahl der im ADF eingelegten Vorlagen den Maximalwert überschreitet:**

Siehe "Stapelmodus".

## **Wenn Sie Vorlagen nacheinander einlegen:**

Siehe "SADF-Modus".

**Öffnen Sie die Abdeckung des ADF.**

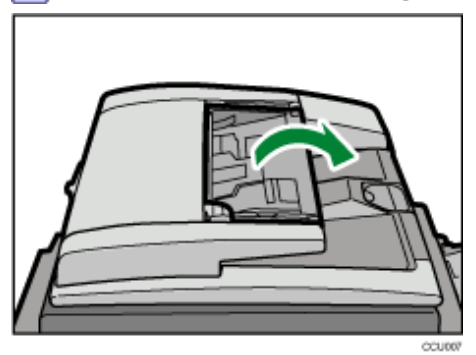

**Legen Sie die ausgerichtete Vorlage mit der Vorderseite nach oben in den ADF ein und passen Sie die Dokumentführungen an das Vorlagenformat an.**

Achten Sie darauf, dass der Vorlagenstapel die Begrenzungsmarkierung nicht überschreitet. Die erste Seite sollte ganz oben sein.

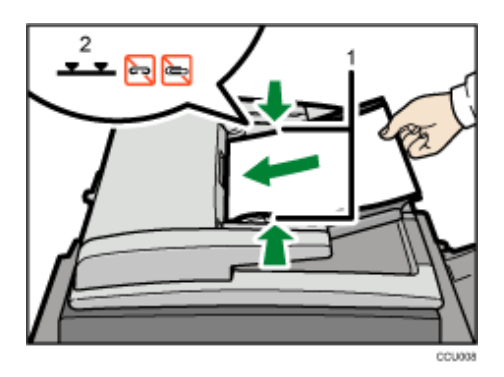

1. **Vorlagenführungen**

## 2. **Begrenzungsmarkierung**

#### **J** Hinweis

- Das Gerät kann das Format der Vorlage nicht automatisch erkennen. Geben Sie das Vorlagenformat an. Wenn jedoch [Pap. mag.einst. verw.] in den Vorlageneinstellungen angegeben ist, müssen Sie das Format der Vorlage nicht angeben. Einzelheiten zum Festlegen des Vorlagenformats finden Sie im Abschnitt "Festlegen von Vorlagenformaten". Weitere Informationen zu den [Pap.mag.einst. verw.] finden Sie unter "Verwenden der Papiermagazineinstellungen".
- Gewellte Vorlagen sind vor Einlegen in den ADF zu glätten.
- Um zu verhindern, dass mehrere Blätter gleichzeitig eingezogen werden, fächern Sie die Vorlagen auf, bevor Sie sie in den ADF einlegen.
- Legen Sie die Vorlagen bündig ein.

## **F** Referenz

- [Modus Stapeln](#page-520-0) 第
- $\cdot$  [SADF-Modus](#page-521-0)  $\overline{)}$
- [Festlegen von Vorlagenformaten](#page-522-0)
- [Verwenden der Papiermagazineinstellungen](#page-2258-0)

# [Anfang](#page-518-0) | [Zurück](#page-516-0) [Weiter](#page-520-0)

<span id="page-520-0"></span>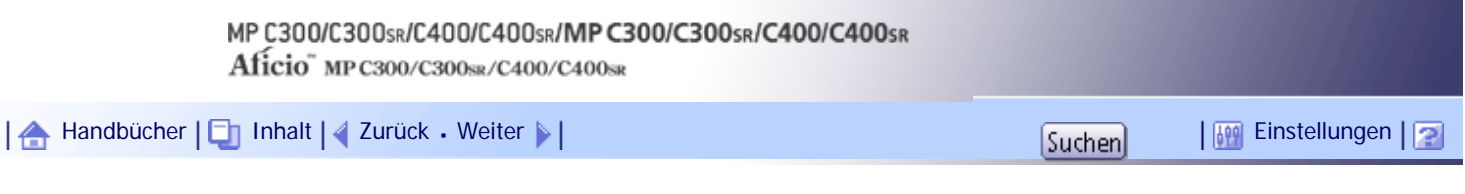

[Startseite](#page-0-0) > [Kopierer- und Document Server Handbuch](javascript:back_to_index()) > [Einlegen von Vorlagen](#page-44-0) > [Platzieren der Vorlagen](#page-512-0) > Modus Stapeln

#### **Modus Stapeln**

Mit dem Modus Stapeln können Sie eine Vorlage kopieren, die zu groß für den ADF ist, indem Sie sie stapelweise in den ADF einlegen. Die Vorlage wird gescannt und als einzelnes Dokument gespeichert. Sie können maximal 50 Blätter in den ADF einlegen.

**x** Wiehtig

• Legen Sie Spezialvorlagen, wie Folien, stets einzeln ein.

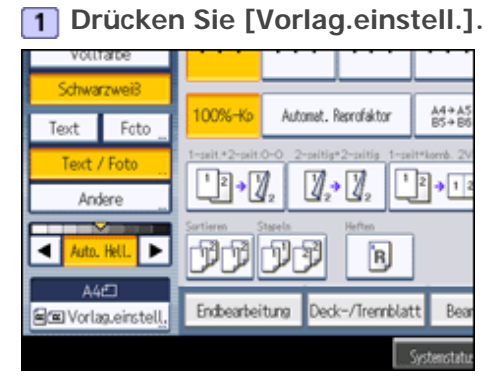

**Wählen Sie [Stapeln] und drücken Sie dann [OK].**

**Legen Sie den ersten Teil des Vorlagenstapels ein und drücken Sie die Taste [Start].**

**Nachdem der erste Teil der Vorlage eingezogen wurde, legen Sie den nächsten Teil ein, und drücken Sie die Taste [Start].**

**V** Hinveis

- Wenn [SADF] anstelle von [Stapeln] angezeigt wird, müssen Sie den Stapeln-Modus unter Auf Teilausgabe umschalten im Anwenderprogramm festlegen. Einzelheiten zur Funktion Auf Teilausgabe umschalten finden Sie im Abschnitt "Eingabe/ Ausgabe".
- Um weitere Vorlagen bei diesem Modus zu kopieren, wiederholen Sie den Schritt 4.
- Wenn die Funktion Sortieren, Kombination oder 1-seitig  $\rightarrow$  2-seitig eingestellt ist, drücken Sie die Taste [ $\bm{\#}$ ], nachdem alle Vorlagen gescannt wurden.
- Sie können während des Kopiervorgangs nicht zwischen 1-seitigen und 2-seitigen Vorlagen umschalten.

**F** Referenz

• [Eingabe/Ausgabe](#page-700-0) $\overline{P}$ 

[Anfang](#page-520-0) | [Zurück](#page-518-0) [Weiter](#page-521-0)

<span id="page-521-0"></span>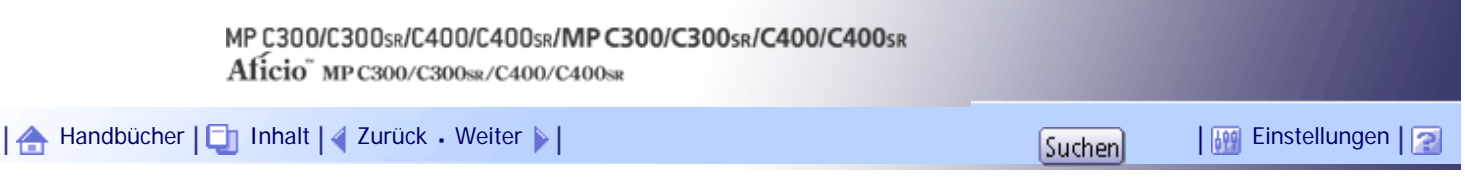

[Startseite](#page-0-0) > [Kopierer- und Document Server Handbuch](javascript:back_to_index()) > [Einlegen von Vorlagen](#page-44-0) > [Platzieren der Vorlagen](#page-512-0) > SADF-Modus

#### **SADF-Modus**

Im SADF-Modus wird jede eingelegte Seite automatisch eingezogen, auch wenn eine Vorlage Seite für Seite in den ADF eingelegt wird.

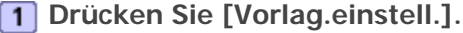

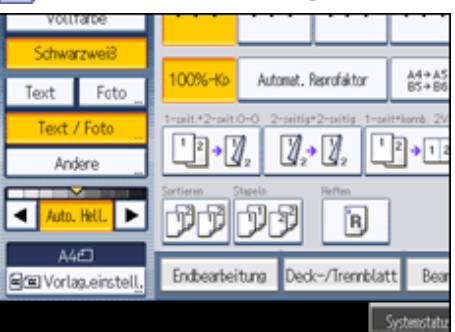

**Wählen Sie [SADF] und drücken Sie dann [OK].**

**Legen Sie eine Seite der Vorlage ein und drücken Sie dann die Taste [Start].**

**Die nächste Seite nach entsprechender Aufforderung des Geräts einlegen.** Die zweite und alle weiteren Seiten werden automatisch eingezogen, ohne dass die Taste [Start] gedrückt werden muss.

**J** Hinveis

● Wenn [Stapeln] anstelle von [SADF] angezeigt wird, müssen Sie den SADF-Modus unter Auf Teilausgabe umschalten im

Anwenderprogramm festlegen. Weitere Informationen zu dieser Funktion finden Sie im Abschnitt "Eingabe/Ausgabe".

- Wenn die Funktion Sortieren, Kombination oder 1-seitig  $\rightarrow$  2-seitig eingestellt ist, drücken Sie die Taste [ $\#$ ], nachdem alle Vorlagen gescannt wurden.
- Im SADF-Modus muss eine Vorlage innerhalb einer bestimmten Zeit nach der vorhergehenden Vorlage eingelegt werden. Sie können diese Zeit unter SADF Auto-Reset im Anwenderprogramm einstellen. Einzelheiten dazu finden Sie unter "Eingabe/ Ausgabe".
- Sie können während des Kopiervorgangs nicht zwischen 1-seitigen und 2-seitigen Vorlagen umschalten.

## $F$  Referenz

 $\cdot$  [Eingabe/Ausgabe](#page-700-0)

#### [Anfang](#page-521-0) | [Zurück](#page-520-0) [Weiter](#page-522-0)

<span id="page-522-0"></span>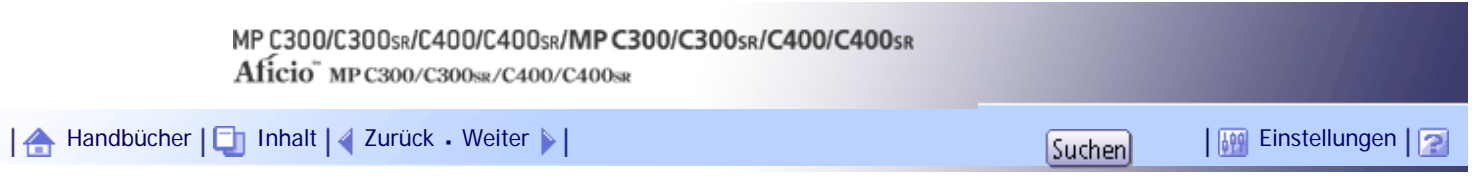

[Startseite](#page-0-0) > [Kopierer- und Document Server Handbuch](javascript:back_to_index()) > [Einlegen von Vorlagen](#page-44-0) > [Platzieren der Vorlagen](#page-512-0) > Festlegen von Vorlagenformaten

## **Festlegen von Vorlagenformaten**

Das Papierformat auswählen.

Das Vorlagenformat kann auf drei Arten angegeben werden:

- Unter Verwendung der Papiermagazineinstellungen
	- Wenn [Pap.mag.einst. verw.] ausgewählt ist, scannt das Gerät die Vorlagen basierend auf Format und Ausrichtung des Papiers, das im ausgewählten Magazin eingelegt ist.
- Auswählen eines regulären Formats

Der Anwender wählt das Vorlagenformat aus den regulären Formaten aus.

• Angeben benutzerdefinierter Formate

Der Anwender gibt die horizontale und vertikale Größe der Vorlagen an.

**V** Hinweis

● Wenn Sie die Vorlagenformate nicht angeben, bestimmt das Gerät, dass das Vorlagenformat mit den im ausgewählten

Papiermagazin eingelegten Papier identisch ist.

## **Verwandte Themen**

[Verwenden der Papiermagazineinstellungen](#page-2258-0)

[Standardformate](#page-2259-0)

[Benutzerdefinierte Formate](#page-2256-0)

[Anfang](#page-522-0) | [Zurück](#page-521-0) [Weiter](#page-2258-0)

# <span id="page-523-0"></span>MP C300/C300sR/C400/C400sR/MP C300/C300sR/C400/C400sR Aficio" MP C300/C300sR/C400/C400sR [Handbücher](#page-0-0) [Inhalt](javascript:back_to_index()) [Zurück](#page-2256-0) [Weiter](#page-526-0) [Einstellungen](#page-523-0)

[Startseite](#page-0-0) > [Kopierer- und Document Server Handbuch](javascript:back_to_index()) > [Grundverfahren Kopieren](#page-45-0) > Grundverfahren

#### **Grundverfahren**

In diesem Abschnitt wird Grundlegendes zum Kopieren beschrieben.

#### **Sty** Wiehtig

- Wenn die Anwendercode-Authentifizierung eingerichtet ist, geben Sie Ihren Anwendercode (maximal acht Stellen) mit der Zehnertastatur ein, so dass das Gerät Kopieraufträge annimmt. Einzelheiten zu den Administratoreinstellungen finden Sie im Handbuch Netzwerk- und Systemeinstellungen.
- Wenn Basisauthentifizierung, Windows-Authentifizierung, LDAP-Authentifizierung oder Integrations-Server-Authentifizierung eingerichtet ist, geben Sie Ihren Login-Anwendernamen und Ihr Passwort ein, sodass das Gerät Kopieraufträge annimmt. Fragen Sie den Administrator nach Login-Anwendernamen und Passwort. Weitere Einzelheiten finden Sie in "Über dieses Gerät".
- Um auf anderes Papier als Normalpapier zu kopieren, müssen Sie den Papiertyp im Anwenderprogramm festlegen.

Einzelheiten dazu finden Sie im Handbuch Netzwerk- und Systemeinstellungen.

• Entfernen sie die Kopien vorsichtig aus der internen Ablage, um ein Abwetzen der gedruckten Seite zu verhindern. Wenn Sie viele Kopien anfertigen, nehmen Sie diese in kleinen Stapeln aus dem Gerät.

Im Folgenden wird das Kopieren auf Papier erklärt, dessen Format und Ausrichtung genau mit dem Format und der Ausrichtung der Vorlagen übereinstimmt.

**Stellen Sie sicher, dass die Meldung "Bereit" auf dem Bildschirm angezeigt wird.**

Falls eine andere Funktion angezeigt wird, drücken Sie die Taste [Kopieren] an der linken Seite des Bedienfelds und dem Anzeigefeld.

## **Standardanzeige des Kopiermodus**

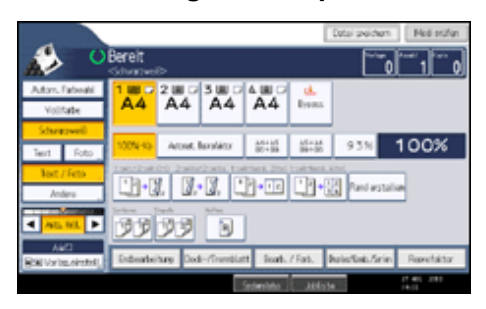

**Stellen Sie sicher, dass keine der vorherigen Einstellungen erhalten bleiben.**

Sind noch vorherige Einstellungen vorhanden, drücken Sie die Taste [Gesamtlöschen].

**Wählen Sie das Papiermagazin aus, das das Papier enthält, das das gleiche Format und die gleiche Ausrichtung wie die Vorlagen hat.**

**Stellen Sie sicher, dass [Pap.mag.einst. verw.] ausgewählt ist.**

Wenn [Pap.mag.einst. verw.] ausgewählt ist, werden das Papierformat und die Ausrichtung des ausgewählten Magazins in den Vorlag.einstell. angezeigt.

**Nehmen Sie die erforderlichen Kopiereinstellungen vor.**

**Die Anzahl der Kopien über die Zehnertastatur eingeben.**

Die maximal einstellbare Kopienanzahl ist 999.

**7** Die Vorlagen einlegen.

**8 Drücken Sie auf die Taste [Start].** 

Das Gerät startet den Kopiervorgang.

Wenn Sie die Vorlagen auf das Vorlagenglas legen, drücken Sie die Taste [#], nachdem alle Vorlagen eingescannt wurden.

**Nach Abschluss des Kopierjobs drücken Sie die Taste [Gesamtlöschen], um die Einstellungen zu löschen.**

#### V Hinveis

- Nach dem Anmelden am Gerät sollten Sie sich beim Verlassen des Systems abmelden, um eine nicht autorisierte Nutzung zu vermeiden.
- Um das Gerät während eines Mehrfach-Kopierdurchgangs anzuhalten, drücken Sie die Taste [Löschen/Stopp].
- Drücken Sie die Taste [Gesamtlöschen], um alle Kopierfunktionen abzubrechen und das Gerät in den Standardzustand zu versetzen.
- Zum Löschen eingegebener Werte drücken Sie die Taste [Löschen/Stopp] oder [Abbr.] auf dem Bildschirm.
- Um Einstellungen zu bestätigen, drücken Sie auf [Modi prüfen].
- Sie können die maximale Kopienanzahl mithilfe der Funktion Max. Kopienanzahl im Anwenderprogramm ändern. Weitere Informationen zur Max. Kopienanzahl finden Sie im Abschnitt "Allgemeine Funktionen".
- Das Gerät kann das Format der Vorlage nicht automatisch erkennen. Geben Sie das Vorlagenformat an. Wenn jedoch [Pap. mag.einst. verw.] in den Vorlageneinstellungen angegeben ist, müssen Sie das Format der Vorlage nicht angeben. Einzelheiten zum Festlegen des Vorlagenformats finden Sie im Abschnitt "Festlegen von Vorlagenformaten". Weitere Informationen zu den [Pap.mag.einst. verw.] finden Sie unter "Verwenden der Papiermagazineinstellungen".
- Geben Sie das Format und die Ausrichtung der Vorlagen an, wenn Sie auf Papier kopieren, dessen Format und Ausrichtung sich von den Vorlagen unterscheiden. Einzelheiten zum Festlegen des Vorlagenformats finden Sie im Abschnitt "Festlegen von Vorlagenformaten".
- Bestimmte Funktionen erfordern, dass Sie die Formate der Vorlagen angeben. Weitere Informationen finden Sie in den Verfahrenbeschreibungen der verwendeten Funktion.
- Wir empfehlen, Vorlagen im Format A5 in der Ausrichtung Querformat  $\Box$ ) einzulegen.

#### $\blacksquare$  Referenz

- [Festlegen von Vorlagenformaten](#page-522-0)
- [Verwenden der Papiermagazineinstellungen](#page-2258-0)
- [Allgemeine Funktionen](#page-683-0)

#### **Verwandte Themen**

# [Unterprogramm Kopie](#page-526-0)

**[Auto-Start](#page-528-0)** 

[Job-Voreinstellung](#page-529-0)

[Anfang](#page-523-0) | 2urück [Weiter](#page-526-0)

<span id="page-526-0"></span>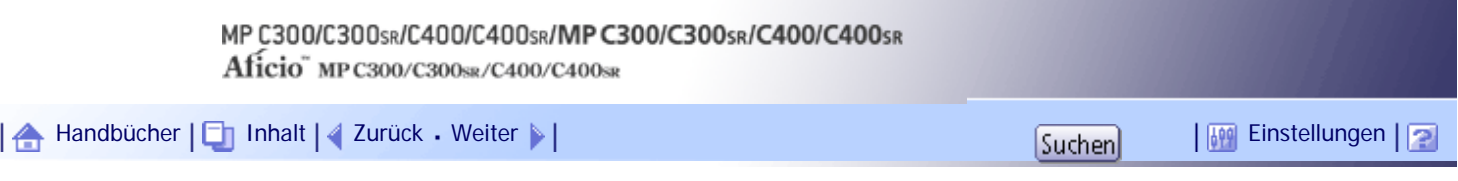

[Startseite](#page-0-0) > [Kopierer- und Document Server Handbuch](javascript:back_to_index()) > [Grundverfahren Kopieren](#page-45-0) > [Grundverfahren](#page-523-0) > Unterprogramm Kopie

## **Unterprogramm Kopie**

Diese Funktion ermöglicht die Unterbrechung eines langen Kopierjobs, um dringend benötigte Kopien zu erstellen.

## **x** Wiehtig

- Sie können die Funktion "Unterprogramm Kopie" nicht verwenden, wenn Faxvorlagen gescannt oder die Scannerfunktion verwendet wird.
- Sie können die Funktion Heften mit dieser Funktion nicht verwenden, wenn bereits ein anderer Kopierjob die Funktion Heften nutzt.

## **Drücken Sie die Taste [Unterprogramm].**

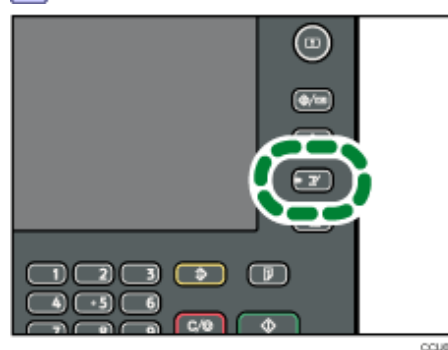

Die Anzeige der Taste Unterprogramm leuchtet auf. Das Gerät stoppt den Scan-Vorgang.

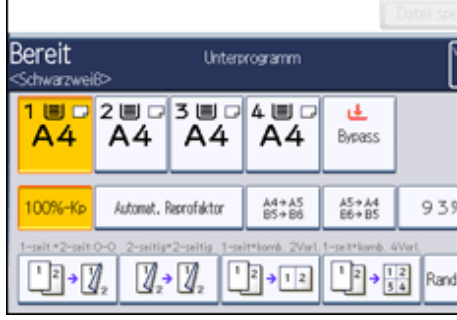

**Entfernen Sie die Vorlagen, die kopiert wurden.**

**Legen Sie die zu kopierenden Vorlagen ein.**

**Drücken Sie auf die Taste [Start].**

Das Gerät startet den Kopiervorgang.

**Nach Beendigung des Kopiervorgangs die Vorlagen und Kopien entfernen.**

**Drücken Sie erneut die Taste [Unterprogramm].**

Die Anzeige der Unterprogramm-Taste erlischt.

**Legen Sie die Vorlagen wieder ein und drücken Sie dann die Taste [Start].** Folgen Sie den Anweisungen auf dem Bildschirm.

 $\sqrt{\frac{1}{2}}$  Hinweis

● Die vorigen Kopierjobeinstellungen werden wiederhergestellt. Drücken Sie einfach auf die Taste [Start], um den

Kopiervorgang an der unterbrochenen Stelle wieder aufzunehmen.

[Anfang](#page-526-0) | 4 [Zurück](#page-523-0) [Weiter](#page-528-0) |

<span id="page-528-0"></span>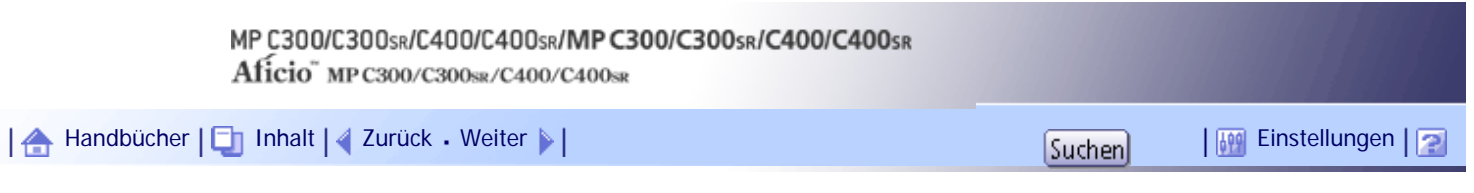

[Startseite](#page-0-0) > [Kopierer- und Document Server Handbuch](javascript:back_to_index()) > [Grundverfahren Kopieren](#page-45-0) > [Grundverfahren](#page-523-0) > Auto-Start

## **Auto-Start**

Wenn Sie Einstellungen vornehmen und Vorlagen scannen, während das Gerät beschäftigt ist, werden Ihre Kopien angefertigt, nachdem das Gerät wieder bereit ist.

**Nehmen Sie Ihre Einstellungen vor, während "Kopiermodus wählen und [Start] drücken." und "Das Einscannen der Vorlagen kann gestartet werden." abwechselnd angezeigt werden.**

**Legen Sie die Vorlage ein.**

**Drücken Sie auf die Taste [Start].**

Das Gerät scannt die Vorlage.

Der Kopiervorgang startet automatisch, wenn das Gerät bereit ist.

[Anfang](#page-528-0) | [Zurück](#page-526-0) [Weiter](#page-529-0)

<span id="page-529-0"></span>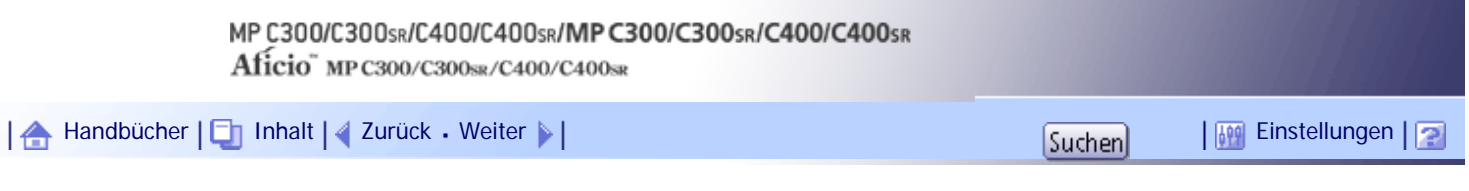

[Startseite](#page-0-0) > [Kopierer- und Document Server Handbuch](javascript:back_to_index()) > [Grundverfahren Kopieren](#page-45-0) > [Grundverfahren](#page-523-0) > Job-Voreinstellung

#### **Job-Voreinstellung**

Sie können Einstellungen für den nächsten Kopierjob während des Kopiervorgangs vornehmen.

Wenn Sie nicht bis zum Abschluss eines längeren Kopierjobs warten möchten, können Sie mithilfe dieser Funktion die Einstellungen für den nächsten Kopiervorgang im Voraus vornehmen. Sobald der laufende Kopierjob abgeschlossen ist, startet der nächste Job dann automatisch.

**Drücken Sie auf [Neuer Job], wenn die Anzeige "Kopieren..." erscheint.**

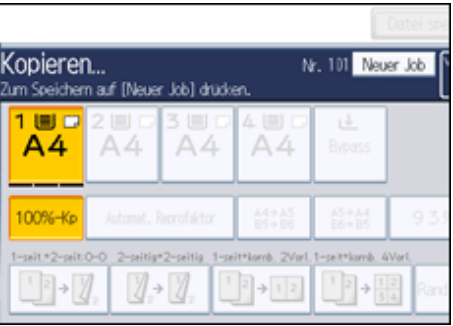

**Stellen Sie sicher, dass die Meldung "Bereit" angezeigt wird, und dann nehmen Sie die Einstellungen für den nächsten Kopierjob vor.**

**Legen Sie die Vorlagen ein, und drücken Sie dann die Taste [Start].**

Alle Vorlagen werden gescannt.

Wenn der voreingestellte Job abgeschlossen ist, wird ein Dialogfeld angezeigt, das die Job-Voreinstellung bestätigt.

**Drücken Sie [Verl.].**

Es erscheint die Standardkopieranzeige.

Im Anschluss an den aktuellen Kopierjob startet automatisch der nächste Kopierjob.

#### **V** Hinweis

- Um das Display auf den aktuellen Job umzuschalten, drücken Sie auf die Taste [Zum Kopierfenster]. Um das Display auf den voreingestellten Job umzuschalten, drücken Sie [Zum Reserv.- Fenster].
- Die voreingestellten Jobs werden unter Angabe der Jobnummer im Reservierungsfenster registriert.
- Sie können voreingestellte Kopierjobs bestätigen oder löschen. Weitere Einzelheiten über den Ablauf finden Sie im Abschnitt "Kopierjobs verwalten".

 $F$  Referenz

• [Jobs verwalten](#page-573-0)

[Anfang](#page-529-0) | [Zurück](#page-528-0) [Weiter](#page-531-0)

Job-Voreinstellung

<span id="page-531-0"></span>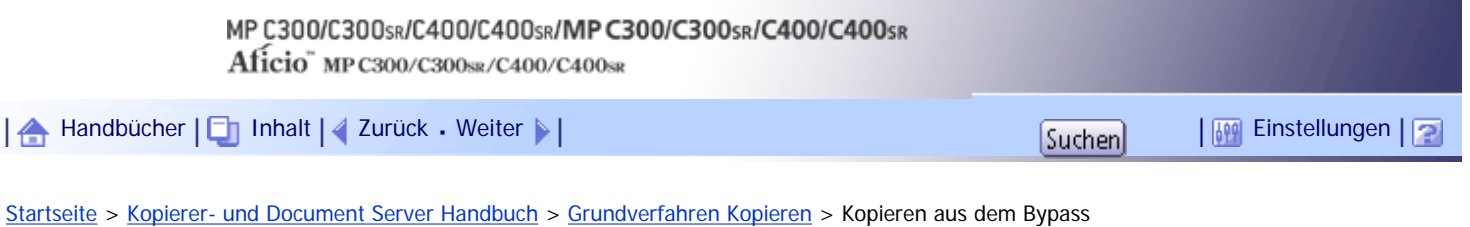

#### **Kopieren aus dem Bypass**

Der Bypass ermöglicht Ihnen, andere Formate als Standardpapier zu kopieren.

Verwenden Sie den Bypass zum Kopieren auf OHP-Folien, Klebeetiketten, Transparentpapier sowie auf Kopierpapier, das nicht in die Papierfächer eingelegt werden kann.

## **x** Wiehtig

● Die Duplex-Funktion kann am Papiereinzug des Bypasses nicht ausgeführt werden. Löschen Sie die Einstellungen, wenn [1-

seitig > 2-seitig] gewählt wird. Sie können auch die Standardeinstellungen ändern. Siehe "Ändern der Standardfunktionen der Standardanzeige".

- Auf Papier mit einer Breite von 127,0 = 355,6 mm (5,00 = 14,00 Zoll) und einer Länge von 70,0 = 216,0 mm (2,76 = 8,50 Zoll) kann aus dem Bypass kopiert werden. (148.0 = 355,6 mm (5,83 = 14,00 Zoll) horizontale Länge, wenn die Ausdrucke in die richtige Ablage ausgegeben werden.)
- Das Gerät erkennt folgende Formate automatisch als Standardformat-Kopierpapier:

## $\circ$  A4  $\Box$ , A5  $\Box$ , A6  $\Box$

• Wenn das Papier, auf das Sie kopieren möchten, nicht auf dem Papiertyp-Bildschirm angezeigt wird oder leichter als 81 g/m<sup>2</sup> (20 lb. Bond) bzw. schwerer als 90 g/m2 (24 lb. Bond), ist, müssen Sie den Papiertyp unter den Magazinpapiereinstellungen in den Anwenderprogrammen angeben. Einzelheiten zu den Magazinpapiereinstellungen finden Sie im Handbuch Netzwerk- und Systemeinstellungen.

- Verwenden Sie keine Farb-OHP-Folien, die mit Materialien beschichtet sind, die schmelzen könnten.
- Die maximale Anzahl von Blättern, die Sie gleichzeitig einlegen können, hängt vom verwendeten Papiertyp ab. Legen Sie

Papier nicht über die Begrenzungsmarkierung ein.

#### **[Gebrauch des Bypass]**

Drücken Sie auf [Gebrauch des Bypass], um eine Beschreibung zur Verwendung des Bypass anzuzeigen.

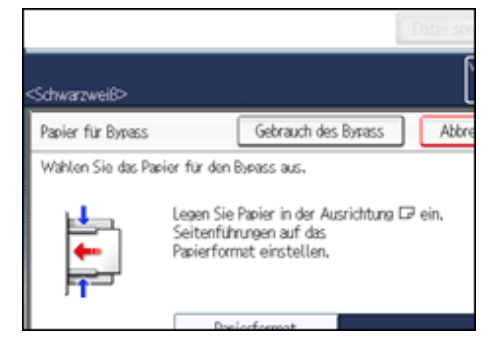

**1** Den Bypass öffnen.

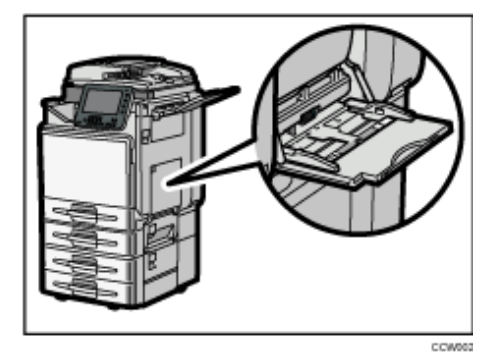

**Legen Sie das Papier mit der zu kopierenden Seite nach unten ein, bis ein akustisches Signal ertönt, und richten Sie die Papierführungen dann auf das Papierformat aus.**

Werden die Papierführungen nicht exakt auf das eingelegte Kopierpapier eingestellt, kann dies zu schiefen Kopien oder Papierstau führen.

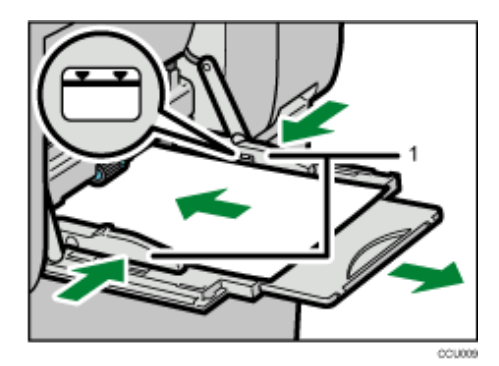

- 1. **Papierführungen**
- **B** Drücken Sie auf [Bypass] und dann auf die Taste [#].
- **Papiertyp und Papierformat auswählen.**
- **5** Drücken Sie auf [OK].
- **Legen Sie die Vorlagen ein, und drücken Sie dann die Taste [Start].**

**Nach Abschluss des Kopierjobs drücken Sie die Taste [Gesamtlöschen], um die Einstellungen zu löschen.**

#### **V** Hinweis

- Bestimmte Papiertypen werden möglicherweise nicht richtig erkannt, wenn sie in den Bypass gelegt werden. Entfernen Sie das Papier in diesem Fall und legen Sie es erneut in den Bypass.
- Stapeln Sie Papier nicht über die Maximum-Markierung. Eine Überladung des Bypass kann zu Papierstau oder schiefen Kopien führen.
- Folgende Papierformate können als Standardformat gewählt werden:
	- $\sim$  A4 $\Box$ , A5 $\Box$ , A6 $\Box$ , B5 JIS $\Box$ , B6 JIS $\Box$ , C5-Umschl. $\Box$ , C6-Umschl. $\Box$ , DL-Umschl. $\Box$ , 81/<sub>2</sub> × 14 $\Box$ , 81/<sub>2</sub> × 13 $\Box$  $8^{1}/_2 \times 11$   $\Box$ ,  $8^{1}/_4 \times 13$   $\Box$ ,  $8 \times 13$   $\Box$ ,  $7^{1}/_4 \times 10^{1}/_2$   $\Box$ ,  $5^{1}/_2 \times 8^{1}/_2$   $\Box$ ,  $4^{1}/_8 \times 9^{1}/_2$   $\Box$ ,  $3^{7}/_8 \times 7^{1}/_2$   $\Box$ ,  $16$ K  $\Box$
- Um Papierformate wie A4 $\blacksquare$ , 81/<sub>2</sub> × 11 $\blacksquare$  oder größer einzulegen, ziehen Sie die Verlängerung aus.
- Um zu verhindern, dass mehrere Blätter gleichzeitig eingezogen werden, fächern Sie das Papier auf, bevor Sie es in das Magazin einlegen.
- Wird der Bedienfeldton ausgeschaltet, ertönt kein akustisches Signal, wenn Sie Papier in den Bypass einlegen. Einzelheiten

zum Bedienfeld-Summer finden Sie im Handbuch Netzwerk- und Systemeinstellungen.

• Je nach Umgebung, in der das Gerät verwendet wird, könnten Sie von Zeit zu Zeit ein Knistergeräusch vernehmen, das von der Papierbewegung durch das Gerät stammt. Diese Geräusche deuten nicht auf einen Funktionsfehler hin.

## **E** Referenz

• [Ändern der Standardfunktionen der Standardanzeige der Kopierfunktion](#page-587-0)

## **Verwandte Themen**

[Kopieren auf das Standardpapierformat](#page-534-0) [Kopieren auf das benutzerdefiniertes Papierformat](#page-535-0) [Kopieren auf OHP-Folien oder dünnem Papier](#page-537-0) [Kopieren auf dickes Papier](#page-539-0) [Kopieren auf Umschläge aus dem Bypass](#page-540-0)

[Anfang](#page-531-0) | [Zurück](#page-529-0) [Weiter](#page-534-0)

<span id="page-534-0"></span>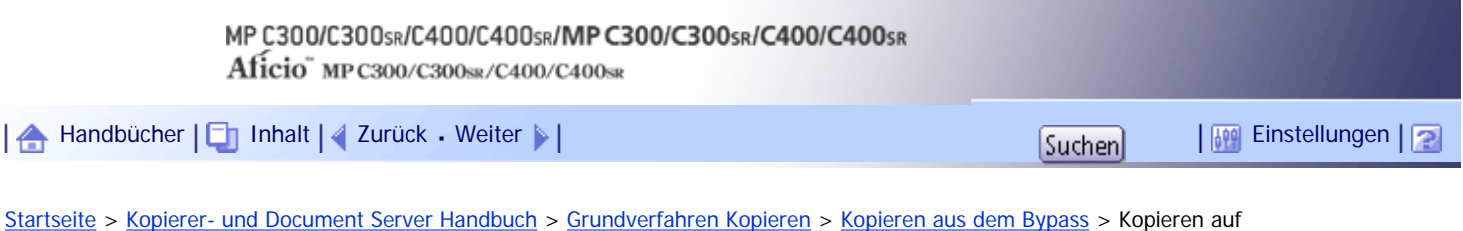

das Standardpapierformat

**Kopieren auf das Standardpapierformat**

Kopien auf Standardpapierformat über den Bypass erstellen.

**1** Drücken Sie auf [Bypass] und dann auf die Taste [#].

# **2** Drücken Sie [Papierformat].

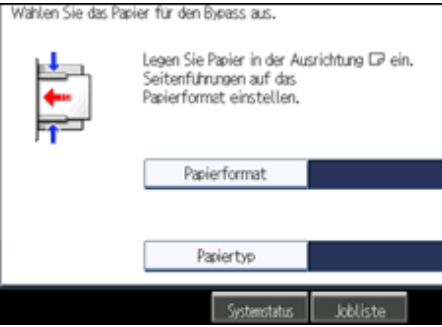

## **B** Das Papierformat auswählen.

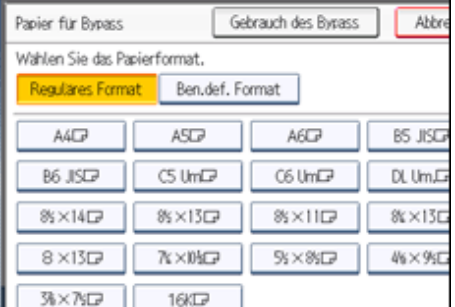

**4** Drücken Sie zweimal [OK].

**Legen Sie die Vorlagen ein, und drücken Sie dann die Taste [Start].**

[Anfang](#page-534-0) | [Zurück](#page-531-0) [Weiter](#page-535-0)

<span id="page-535-0"></span>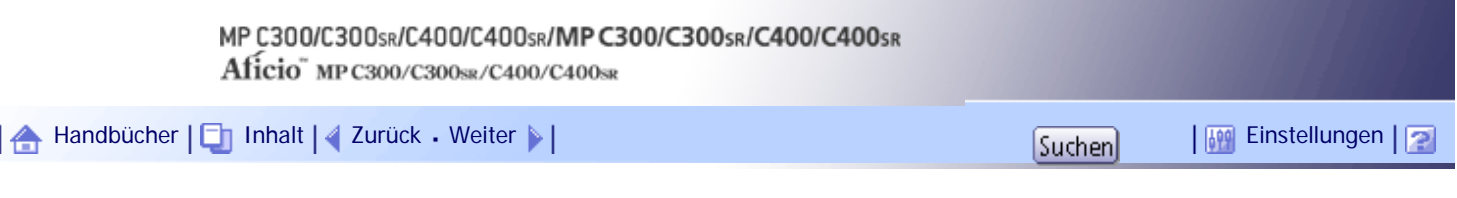

[Startseite](#page-0-0) > [Kopierer- und Document Server Handbuch](javascript:back_to_index()) > [Grundverfahren Kopieren](#page-45-0) > [Kopieren aus dem Bypass](#page-531-0) > Kopieren auf das benutzerdefiniertes Papierformat

#### **Kopieren auf das benutzerdefiniertes Papierformat**

Kopien auf benutzerdefiniertes Papierformat über den Bypass erstellen.

**1** Drücken Sie auf [Bypass] und dann auf die Taste [#].

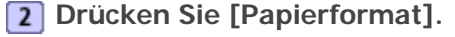

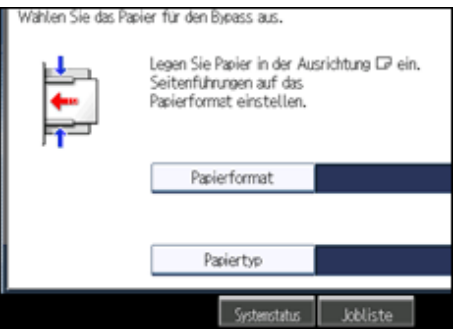

**Drücken Sie [Ben.def. Format].**

**EXECUTE:** Geben Sie die horizontale Länge mittels der Zehnertastatur ein und drücken Sie auf [#].

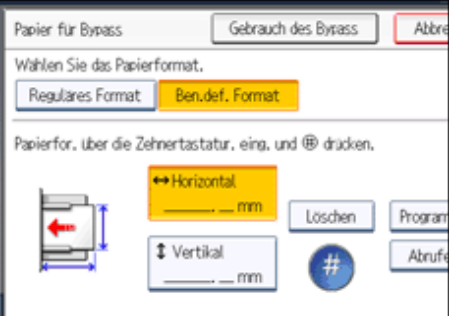

**F** Geben Sie die vertikale Länge mittels der Zehnertastatur ein und drücken Sie auf [#].

**6** Drücken Sie zweimal [OK].

**Legen Sie die Vorlagen ein, und drücken Sie dann die Taste [Start].**

**J** Hinweis

- Um den von Ihnen eingegebenen Wert zu ändern, drücken Sie auf das Element, das Sie ändern möchten, dann geben Sie einen neuen Wert ein.
- Sie können ein benutzerdefiniertes Papierformat registrieren. Einzelheiten hierzu finden Sie unter "Benutzerdefiniertes Format registrieren". Sie können auch die registrierten benutzerdefinierten Papierformate abrufen. Einzelheiten dazu finden Sie unter "Abrufen des registrierten benutzerdefinierten Formats".

 $F$  Referenz

 $\cdot$  [Benutzerdefiniertes Format registrieren](#page-2260-0)

. [Abrufen des registrierten benutzerdefinierten Formats](#page-2261-0)

## **Verwandte Themen**

**[Benutzerdefiniertes Format registrieren](#page-2260-0)** 

[Abrufen des registrierten benutzerdefinierten Formats](#page-2261-0)

[Anfang](#page-535-0) | [Zurück](#page-534-0) [Weiter](#page-2260-0)

<span id="page-537-0"></span>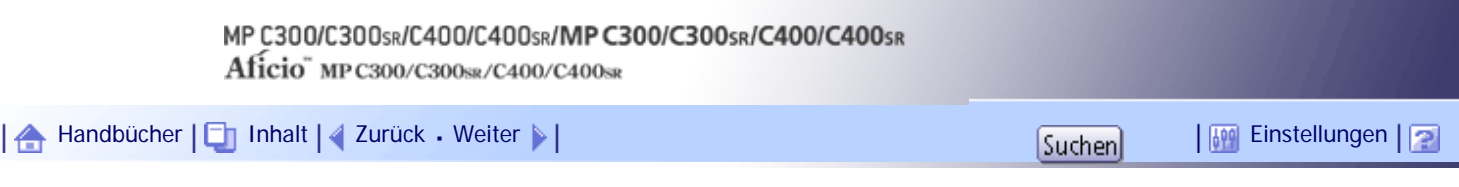

[Startseite](#page-0-0) > [Kopierer- und Document Server Handbuch](javascript:back_to_index()) > [Grundverfahren Kopieren](#page-45-0) > [Kopieren aus dem Bypass](#page-531-0) > Kopieren auf OHP-Folien oder dünnem Papier

#### **Kopieren auf OHP-Folien oder dünnem Papier**

Beim Kopieren auf OHP-Folien oder dünnes Papier den Papiertyp und das Papierformat wählen.

#### **x** Wiehtig

- Wir empfehlen die Verwendung spezieller OHP-Folien.
- Verwenden Sie keine Farb-OHP-Folien, die mit Materialien beschichtet sind, die schmelzen könnten.
- OHP-Folien müssen mit der zu kopierenden Seite nach unten in das Magazin eingelegt werden.
- Wenn Sie auf OHP-Folien kopieren, entfernen Sie die kopierten Folien Seite für Seite.

**1** Drücken Sie auf [Bypass] und dann auf die Taste [#1].

**2** Drücken Sie [Papiertyp].

**Wählen Sie [OHP (Folie)] oder [Dünnes Papier] und drücken Sie die Taste [OK].**

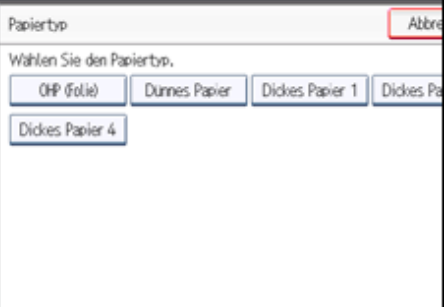

- **Legen Sie das Papierformat fest.**
- **5** Drücken Sie auf [OK].
- **Legen Sie die Vorlagen ein, und drücken Sie dann die Taste [Start].**

**J** Hinweis

- Beim Drucken auf Spezialpapier, wie OHP-Folien oder dünnem Papier, kann die Druckgeschwindigkeit langsamer sein als beim Drucken auf Normalpapier.
- Um zu verhindern, dass mehrere Blätter gleichzeitig eingezogen werden, fächern Sie das Papier auf, bevor Sie es in das Magazin einlegen.
- Legen Sie OHP-Folien nacheinander ein, wenn Sie zusammen eingelegt zu einem Papierstau führen.

[Anfang](#page-537-0) | [Zurück](#page-2261-0) [Weiter](#page-539-0)

Kopieren auf OHP-Folien oder dünnem Papier

<span id="page-539-0"></span>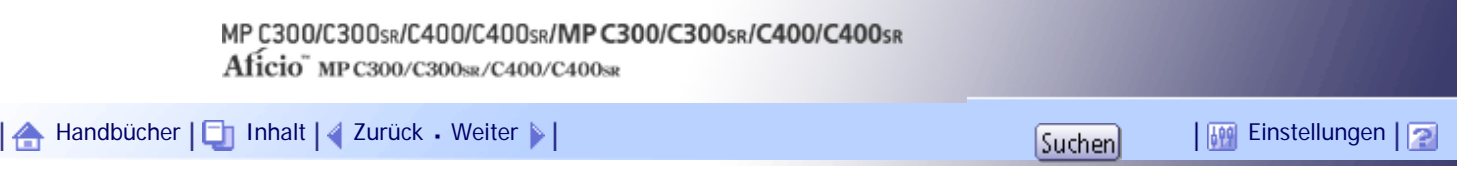

[Startseite](#page-0-0) > [Kopierer- und Document Server Handbuch](javascript:back_to_index()) > [Grundverfahren Kopieren](#page-45-0) > [Kopieren aus dem Bypass](#page-531-0) > Kopieren auf dickes Papier

#### **Kopieren auf dickes Papier**

Beim Kopieren auf dickes Papier den Papiertyp und das Papierformat auswählen.

**1** Drücken Sie auf [Bypass] und dann auf die Taste [#].

**Drücken Sie [Papiertyp].**

**Wählen Sie ein Papiergewicht von 1 bis 4 und drücken Sie [OK].**

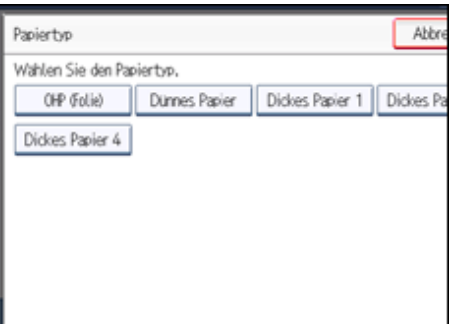

Wählen Sie [Dickes Papier 1], wenn das Papiergewicht zwischen 106 g/m<sup>2</sup> (28 lb. Bond) und 130 g/m<sup>2</sup> (35 lb. Bond) liegt.

Wählen Sie [Dickes Papier 2], wenn das Papiergewicht zwischen 131 g/m2 (35 lb.Bond) und 163 g/m2 (90 lb.Index) liegt.

Wählen Sie [Dickes Papier 3], wenn das Papiergewicht zwischen 164 g/m2 (90 lb. Indexblatt) und 220 g/ m2 (80 lb. Deckblatt) liegt.

Wählen Sie [Dickes Papier 4], wenn das Papiergewicht zwischen 221 g/m2 (80 lb.Deckblatt) und 256 g/ m2 (140 lb.Indexblatt) liegt.

**Legen Sie das Papierformat fest.**

- **5** Drücken Sie auf [OK].
- **Legen Sie die Vorlagen ein, und drücken Sie dann die Taste [Start].**

**J.** Hinweis

- Beim Kopieren auf dickes Papier 3 oder 4 wird das Kopierpapier in der Finisher-Versatzablage oder der internen Ablage 1 ausgegeben, auch wenn Sie eine andere Ablage angeben.
- Beim Drucken auf dickes Papier kann die Druckgeschwindigkeit langsamer sein als beim Drucken auf Normalpapier.
- Um zu verhindern, dass mehrere Blätter gleichzeitig eingezogen werden, fächern Sie das Papier auf, bevor Sie es in das Magazin einlegen.

[Anfang](#page-539-0) | [Zurück](#page-537-0) [Weiter](#page-540-0)
<span id="page-540-0"></span>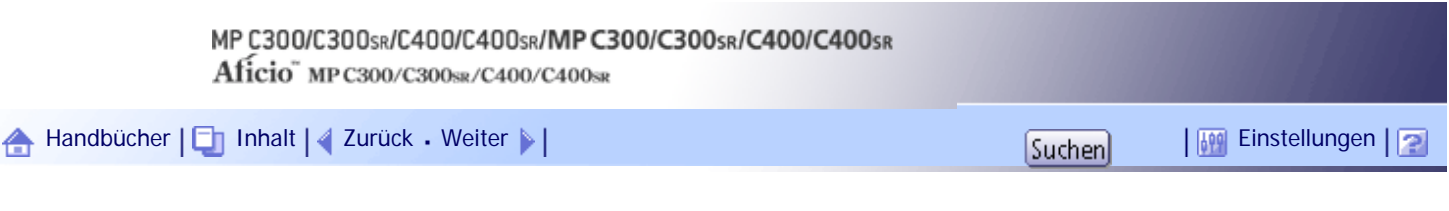

[Startseite](#page-0-0) > [Kopierer- und Document Server Handbuch](javascript:back_to_index()) > [Grundverfahren Kopieren](#page-45-0) > [Kopieren aus dem Bypass](#page-531-0) > Kopieren auf Umschläge aus dem Bypass

#### **Kopieren auf Umschläge aus dem Bypass**

Legen Sie beim Kopieren auf Umschläge den Papiertyp und das Papierformat fest.

 $\star$  Wiehtig

● Legen Sie vor der Verwendung dieser Funktion [Umschlag] unter Papiertyp: Bypass im Anwenderprogramm fest. Einzelheiten

dazu finden Sie im Handbuch Netzwerk- und Systemeinstellungen.

**Öffnen Sie den Bypass und legen Sie die Umschläge mit der Druckseite nach unten so ein, dass die Klappen geschlossen sind und zur Vorderseite des Geräts zeigen. Schieben Sie die Umschläge in das Gerät, bis Sie einen Signalton hören.**

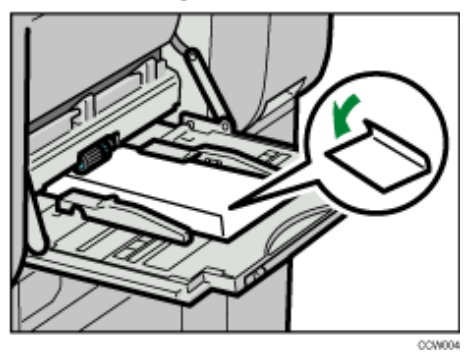

- **Richten Sie die Papierführungen am Umschlagformat aus.**
- **B** Drücken Sie auf [Bypass] und dann auf die Taste [#].
- **Drücken Sie [Papierformat].**

**Legen Sie das Umschlagformat fest, und drücken Sie dann zweimal [OK].**

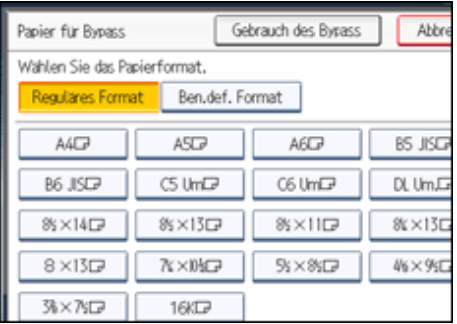

**Legen Sie die Vorlagen ein, und drücken Sie dann die Taste [Start].**

#### **J** Hinveis

- Wenn Sie eine Vorlage auf das Vorlagenglas legen, richten Sie die rechte Kante der Vorlage an der linken Skala an.
- Wenn Sie eine Vorlage im ADF positionieren, legen Sie die Vorlage mit der linken Kante zuerst in den ADF.
- Um auf benutzerdefinierte Umschlagformate zu kopieren, müssen Sie die Maße des Umschlags angeben. Messen Sie die vertikale Abmessung des Umschlags bei geschlossener Lasche.

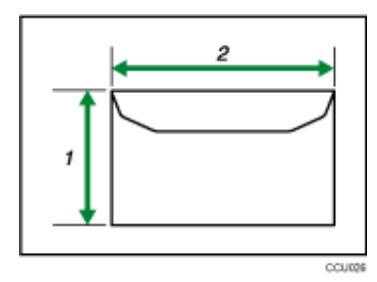

- 1. Vertikale Vorlagengröße
- 2. Horizontale Vorlagengröße
- Stellen Sie sicher, dass die Umschläge nicht feucht sind.
- Legen Sie Umschläge nicht über die Begrenzungsmarkierung ein. Die Anzahl der in den Bypass einlegbaren Umschläge finden Sie im Handbuch "Über dieses Gerät".
- Vor dem Einlegen sicherstellen, dass die Umschläge keine Luft enthalten.
- Um eine bessere Druckqualität zu erhalten, wird empfohlen, den rechten, linken, oberen und unteren Druckrand jeweils auf wenigstens 15 mm (0,6 Zoll) einzustellen.
- Sie können keine Umschläge mit der Duplex-Funktion bedrucken.
- Keine unterschiedlichen Umschlaggrößen und -typen gleichzeitig einlegen.
- Glätten Sie vor dem Einlegen von Umschlägen die Einzugskanten (die Seite, die als erstes in das Gerät eingezogen wird), indem Sie einen Bleistift oder ein Lineal darüber führen.
- Prüfen Sie vor dem Einlegen von Umschlägen, dass diese eine rechteckige Form aufweisen.
- Einzelheiten über unterstützte Umschlagformate finden Sie in "Über dieses Gerät".
- Sie können Umschläge auch über Papiermagazine bedrucken. Weitere Informationen zum Festlegen von Umschlägen und den Umschlagsgrößen finden Sie unter "Über dieses Gerät".

[Anfang](#page-540-0) | [Zurück](#page-539-0) [Weiter](#page-542-0)

<span id="page-542-0"></span>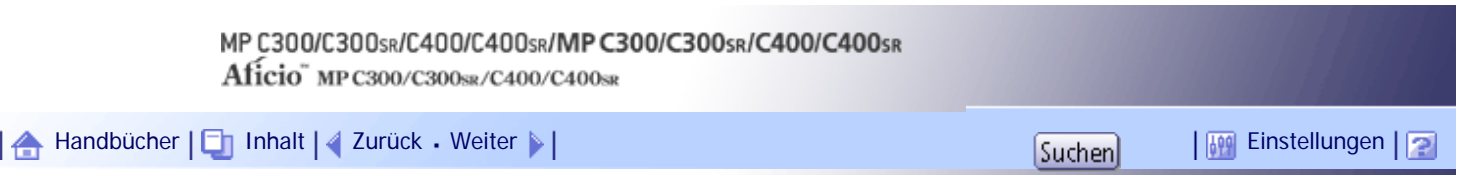

[Startseite](#page-0-0) > [Kopierer- und Document Server Handbuch](javascript:back_to_index()) > [Grundverfahren Kopieren](#page-45-0) > Verkleinerung oder Vergrößerung von Vorlagen

#### **Verkleinerung oder Vergrößerung von Vorlagen**

Dieser Abschnitt beschreibt die Methoden zur Verkleinerung oder Vergrößerung von Kopien durch Angabe des Reprofaktors oder Papierformats.

Zusätzlich zu den beschriebenen Funktionen in diesem Abschnitt sind erweiterte Funktionen zur Verkleinerung/Vergrößerung von Kopien verfügbar. Weitere Einzelheiten über diese Funktionen finden Sie im Abschnitt "Erweitertes Verkleinern/Vergrößern von Kopien".

**F** Referenz

• [Erweitertes Kopieren mittels Reprofaktor](#page-612-0)

# **Verwandte Themen**

[Reprofaktor voreinstellen](#page-543-0)

[Zoom](#page-545-0) =

[Automat. Reprofaktor](#page-546-0)

[Anfang](#page-542-0) | [Zurück](#page-540-0) [Weiter](#page-543-0)

<span id="page-543-0"></span>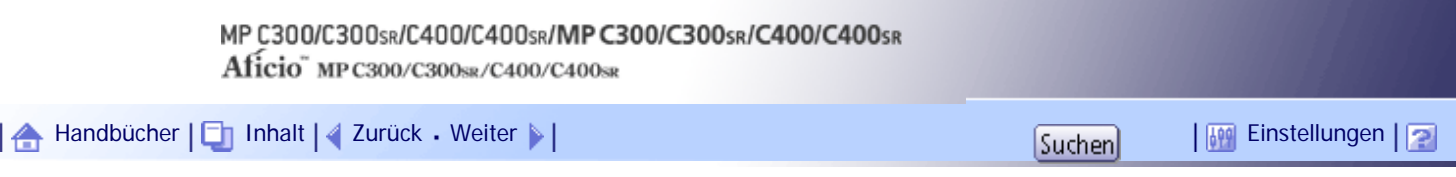

[Startseite](#page-0-0) > [Kopierer- und Document Server Handbuch](javascript:back_to_index()) > [Grundverfahren Kopieren](#page-45-0) > [Verkleinerung oder Vergrößerung](#page-542-0) [von Vorlagen](#page-542-0) > Reprofaktor voreinstellen

## **Reprofaktor voreinstellen**

Diese Funktion ermöglicht Ihnen, die Kopien durch die Auswahl eines voreingestellten Reprofaktors zu verkleinern oder zu vergrößern.

Zusätzlich zu den voreingestellten Reprofaktoren können bis zu drei weitere häufig verwendete Reprofaktoren registriert werden.

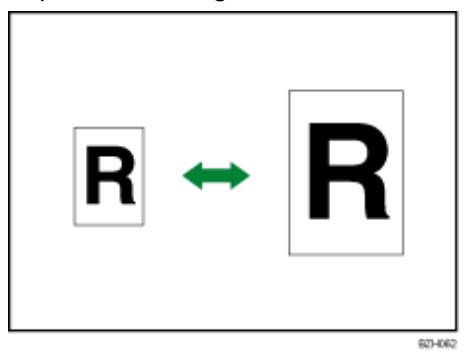

#### **Ausgangspunkt**

Der Ausgangspunkt beim Reprofaktor hängt davon ab, wie die Vorlage eingescannt wurde. Wenn die Vorlage auf dem Vorlagenglas positioniert wird, stellt die obere linke Ecke den Ausgangspunkt dar. Wenn die Vorlage in den ADF eingelegt wird, stellt die untere linke Ecke den Ausgangspunkt dar.

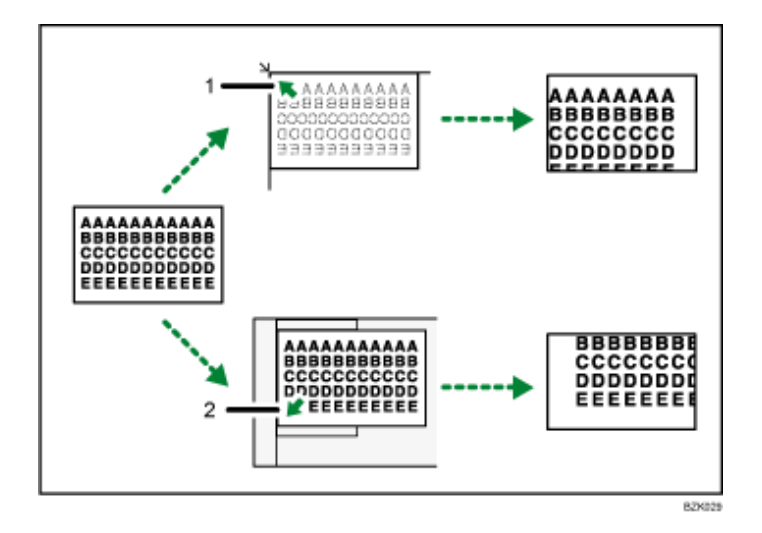

- 1. **Ausgangspunkt bei der Platzierung auf das Vorlagenglas**
- 2. **Ausgangspunkt bei der Platzierung in den ADF**

**1 Drücken Sie auf [Reprofaktor].** 

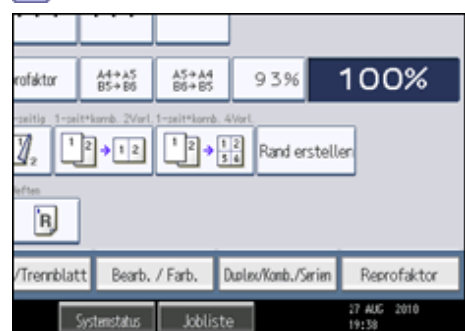

## **Wählen Sie einen Reprofaktor und drücken dann auf [OK].**

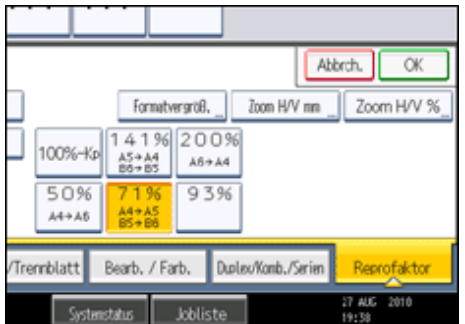

**Wählen Sie das Papiermagazin.**

**Legen Sie die Vorlagen ein, und drücken Sie dann die Taste [Start].**

#### **V** Hinveis

- Sie können die auf dem Standarddisplay angezeigten Reprofaktoren unter Reprofaktor im Anwenderprogramm ändern. Einzelheiten zum Reprofaktor finden Sie unter "Reprofaktor".
- Sie können auch einen voreingestellten Faktor auf der Standardanzeige auswählen, indem Sie die Direktwahltaste für Verkleinern/Vergrößern drücken. Fahren Sie in diesem Fall mit Schritt 3 fort.
- Es stehen 5 voreingestellte Reprofaktoren zur Auswahl (2 Vergrößerungsfaktoren, 3 Verkleinerungsfaktoren).
- Sie können einen Reprofaktor unabhängig von dem Format einer Vorlage oder eines Papiers wählen. Bei einigen Reprofaktoren werden Teile der Vorlage jedoch möglicherweise nicht kopiert oder die Kopien enthalten weiße Ränder.

#### $F$  Referenz

• [Reprofaktor](#page-686-0)

[Anfang](#page-543-0) | [Zurück](#page-542-0) [Weiter](#page-545-0)

<span id="page-545-0"></span>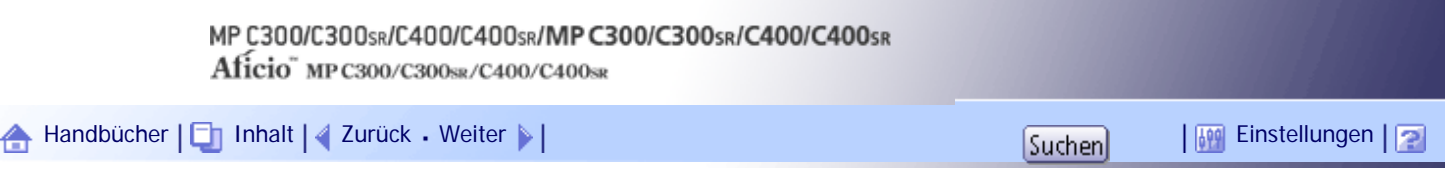

[Startseite](#page-0-0) > [Kopierer- und Document Server Handbuch](javascript:back_to_index()) > [Grundverfahren Kopieren](#page-45-0) > [Verkleinerung oder Vergrößerung von Vorlagen](#page-542-0) > Zoom

#### **Zoom**

Sie können den Reprofaktor in Schritten von jeweils 1 % angeben.

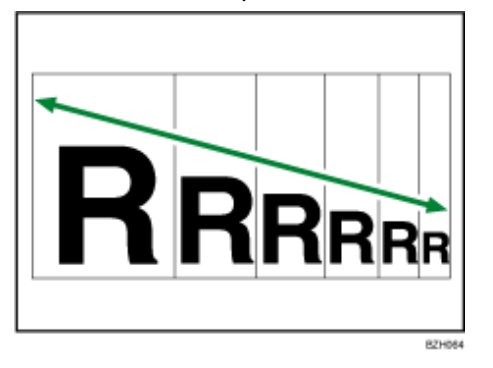

 $\downarrow$  Hinweis

- Sie können einen Reprofaktor von 25 <sup>-</sup> 400 % festlegen. Wenn die Vorlagen jedoch im ADF positioniert werden, beträgt der maximale Reprofaktor 200 %. Um Vorlagen mit einem Reprofaktor über 200 % zu kopieren, müssen Sie die Vorlagen auf dem Vorlagenglas positionieren.
- Sie können einen Reprofaktor unabhängig von dem Format einer Vorlage oder eines Papiers wählen. Bei einigen Reprofaktoren werden Teile der Vorlage jedoch möglicherweise nicht kopiert oder die Kopien enthalten weiße Ränder.

## **Verwandte Themen**

[Angeben des Reprofaktors mittels \[](#page-2262-0) [\] und \[](#page-2262-0)  $+$ [\]](#page-2262-0) [Eingabe des Faktors mittels Zehnertastatur](#page-2263-0)

[Anfang](#page-545-0) | [Zurück](#page-543-0) [Weiter](#page-2262-0)

<span id="page-546-0"></span>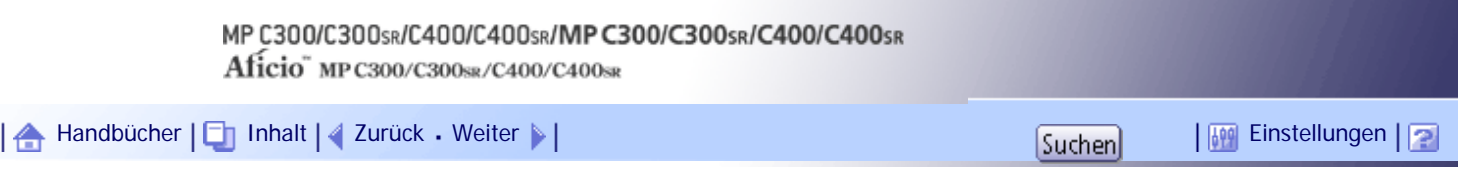

[Startseite](#page-0-0) > [Kopierer- und Document Server Handbuch](javascript:back_to_index()) > [Grundverfahren Kopieren](#page-45-0) > [Verkleinerung oder Vergrößerung](#page-542-0) [von Vorlagen](#page-542-0) > Automat. Reprofaktor

### **Automat. Reprofaktor**

Mit der Funktion Automat. Reprofaktor berechnet das Gerät den Reprofaktor basierend auf den Formaten der Vorlagen und dem angegebenen Papier automatisch. Das Gerät dreht, vergrößert und verkleinert das Bild der Vorlagen, um dieses an das Papier anzupassen.

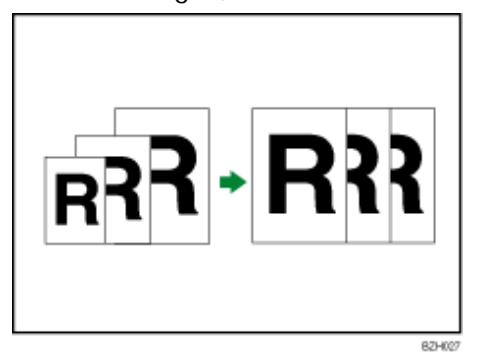

**★** Wichtig

- Mit dieser Funktion kann der Bypass nicht verwendet werden.
- Wenn Sie einen Reprofaktor nach dem Drücken auf [Automat. Reprofaktor] wählen, wird [Automat. Reprofaktor] abgebrochen

und die Kopie kann nicht automatisch gedreht werden.

Dies ist dann von Vorteil, wenn Vorlagen unterschiedlicher Formate auf dasselbe Papierformat kopiert werden.

Wenn die Ausrichtung Ihrer Vorlage anders ist als die des Papiers, auf das Sie kopieren möchten, so dreht das Gerät die Vorlagenkopie um 90 Grad und passt es dem Kopierpapier an (Kopie drehen).

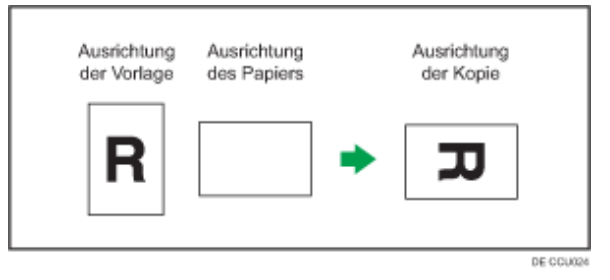

- **1 Drücken Sie [Vorlag.einstell.].**
- **2** Drücken Sie auf [Vorlagenformat].
- **Legen Sie das Vorlagenformat fest und drücken Sie [OK].**
- **Wählen Sie Vorlagenausrichtung aus.**
- **5** Drücken Sie auf [OK].
- **Drücken Sie auf [Automat. Reprofaktor].**

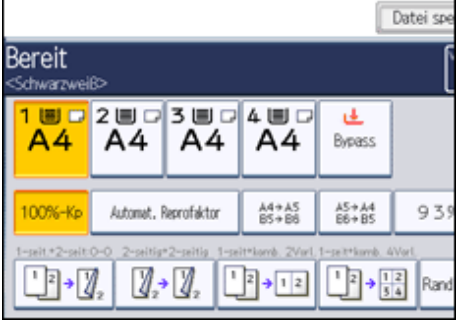

- **Wählen Sie das Papiermagazin.**
- **Legen Sie die Vorlagen ein, und drücken Sie dann die Taste [Start].**

**V** Hinveis

- Das Gerät wählt einen Reprofaktor zwischen 25 und 400 % aus. Wenn die Vorlagen jedoch im ADF positioniert werden, beträgt der maximale Reprofaktor 200 %. Um Vorlagen mit einem Reprofaktor über 200 % zu kopieren, müssen Sie die Vorlagen auf dem Vorlagenglas positionieren.
- Um Vorlagen im Format A5 $\Box$  im Originalformat zu kopieren, wählen Sie das Magazin, das A5 $\Box$  enthält und [Automat. Reprofaktor] aus. Das Gerät dreht das Vorlagenbild um 90 Grad.
- Weitere Informationen zum Vorlagenformat, das Sie als reguläres Format auswählen können, finden Sie unter "Als reguläre Vorlagenformate auswählbare Formate".
- Die Funktion Kopie drehen ist in Kombination mit bestimmten Finishing-Einstellungen nicht verfügbar.

 $F$  Referenz

• [Als reguläre Vorlagenformate auswählbare Formate](#page-509-0)

[Anfang](#page-546-0) | [Zurück](#page-2263-0) [Weiter](#page-548-0)

<span id="page-548-0"></span>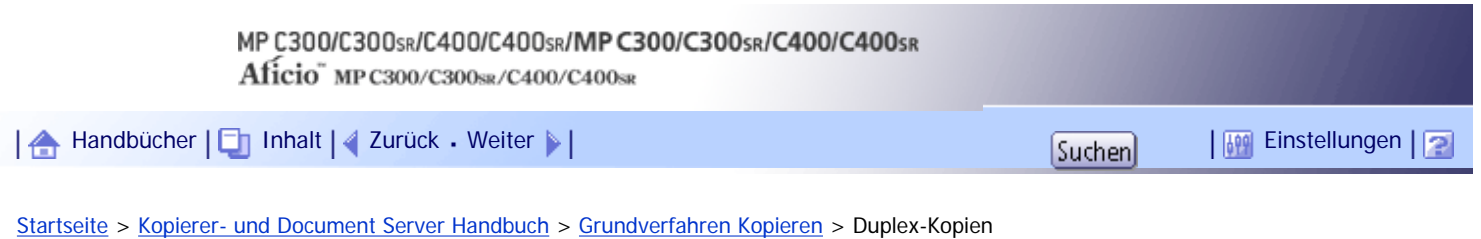

# **Duplex-Kopien**

In diesem Abschnitt wird das Erstellen von Duplexkopien beschrieben.

Kopiert zwei einseitige Blätter oder ein zweiseitiges Blatt auf ein zweiseitiges Blatt.

**★** Wiehtig

- Mit dieser Funktion kann der Bypass nicht verwendet werden.
- Das Papiergewicht, das mit dieser Funktion verwendet werden kann, beträgt 60 = 163 g/m<sup>2</sup> (16 lb. Bond = 90 lb. Index).

## **1-seitig → 2-seitig**

Erstellt eine 2-seitige Kopie von 2 1-seitigen Vorlagen.

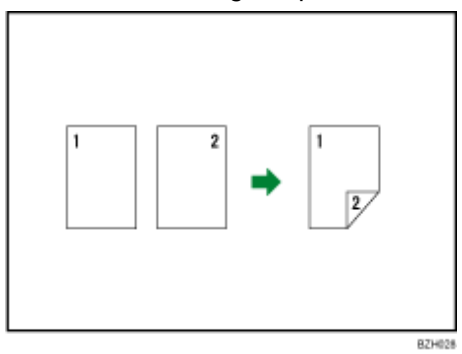

# **2-seitig 2-seitig**

Erstellt eine 2-seitige Kopie von einer 2-seitigen Vorlage.

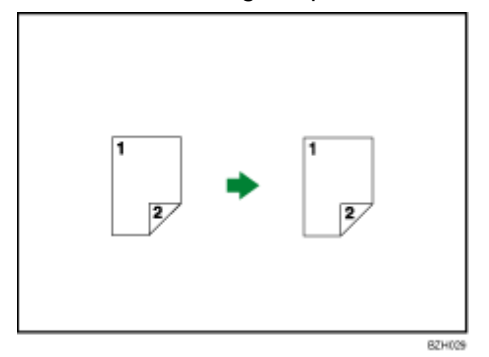

# **Vorlagenausrichtung und fertige Kopien**

Die zu erstellende Kopie unterscheidet sich je nach Ausrichtung der eingelegten Vorlagen( $\Box$  oder  $\Box$ ). Die Tabelle zeigt die Ausrichtung der Bilder auf der Vorder- und Rückseite der Kopien, aber nicht die Ausgaberichtung an.

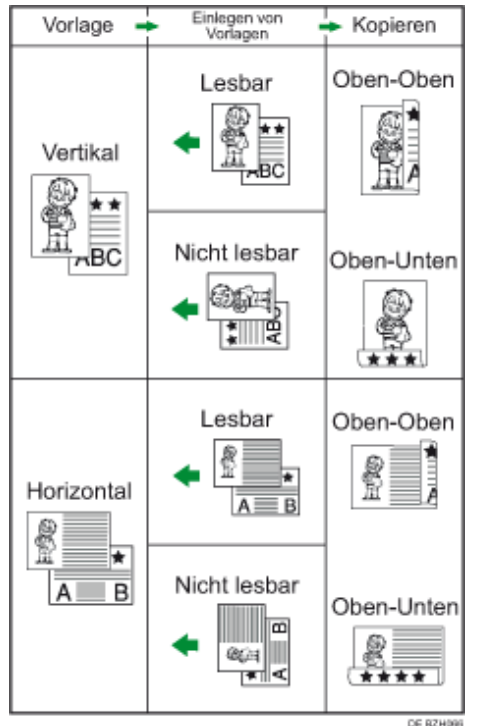

**Drücken Sie auf [Duplex/Komb./Serien].**

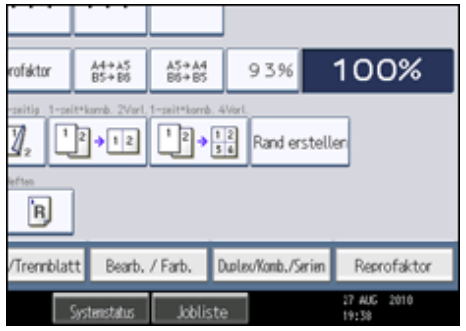

**Stellen Sie sicher, dass [Duplex] ausgewählt ist. Wenn [Duplex] nicht ausgewählt ist, so drücken Sie auf [Duplex].**

**3** Wählen Sie [1-Seitig → 2-Seitig] oder [2-Seitig → 2-Seitig].

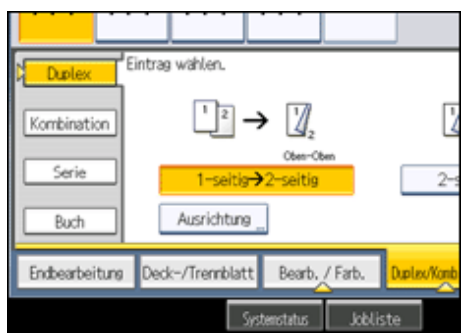

Um die Ausrichtung der Vorlage oder der Kopie zu ändern, drücken Sie auf [Ausrichtung].

**Drücken Sie auf [OK].**

**Wählen Sie das Papiermagazin.**

**Legen Sie die Vorlagen ein, und drücken Sie dann die Taste [Start].**

**V** Hinveis

• Beginnen Sie beim Auflegen einer Vorlage auf das Vorlagenglas mit der ersten zu kopierenden Seite. Beim Einlegen der Vorlagen in den ADF legen Sie die erste Seite ganz oben auf.

file:///Y|/Color%20Line/1.%20Kopierer/MPC300\_400/BAL/de/copy/int/duplex.htm (2 von 3) [26.11.2010 11:08:21]

- Beim Auflegen der Vorlagen auf das Vorlagenglas oder beim Einlegen in den ADF mit dem Modus Stapeln, drücken Sie die Taste  $[\#]$ , nachdem alle Vorlagen eingescannt wurden.
- Sie können [1-seitig → 2-seitig] oder [2-seitig → 2-seitig] auch direkt wählen, indem Sie die Kopierfunktionstaste drücken. Gehen Sie in diesem Fall weiter zu Schritt 5.
- Sie können die Ränder unter Bearbeiten im Anwenderprogramm spezifizieren. Weitere Einzelheiten zur Funktion Bearbeiten finden Sie im Abschnitt "Bearbeiten".
- Weitere Informationen zu den Papierformaten und Ausrichtungen, die Sie mit dieser Funktion verwenden können, finden Sie in "Über dieses Gerät".
- Folgendes Kopierpapier eignet sich nicht für diese Funktion:
	- ❍ Transparentpapier
	- ❍ Wasserfestes Papier
	- ❍ OHP-Folien
	- ❍ Postkarten
	- ❍ Umschläge
- Wenn eine ungerade Anzahl von Vorlagen in den ADF eingelegt wurde, bleibt die Rückseite der letzten kopierten Seite leer.
- Beim Kopieren wird das Bild so versetzt, dass ein Binderand entsteht.
- Standardmäßig wird ein Bindungsrand auf der Rückseite eingerichtet.

## $F$  Referenz

 $\cdot$  [Bearbeiten](#page-688-0)

#### **Verwandte Themen**

[Ausrichtung von Vorlagen und Kopien](#page-551-0)

[Anfang](#page-548-0) | [Zurück](#page-546-0) [Weiter](#page-551-0)

<span id="page-551-0"></span>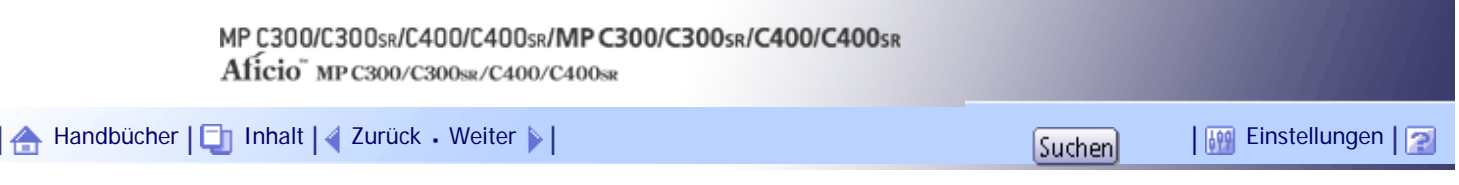

[Startseite](#page-0-0) > [Kopierer- und Document Server Handbuch](javascript:back_to_index()) > [Grundverfahren Kopieren](#page-45-0) > [Duplex-Kopien](#page-548-0) > Ausrichtung von Vorlagen und Kopien

## **Ausrichtung von Vorlagen und Kopien**

Sie können die Ausrichtung der Vorlagen und Kopien wählen.

• Oben-Oben

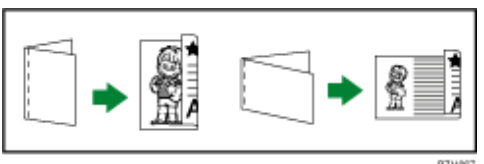

• Oben-Unten

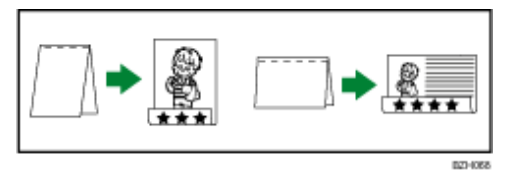

**1 Drücken Sie auf [Ausrichtung].** 

**Wählen Sie die Ausrichtungsvariante ([Oben-Oben]/[Oben-Unten]) und drücken dann auf [OK].**

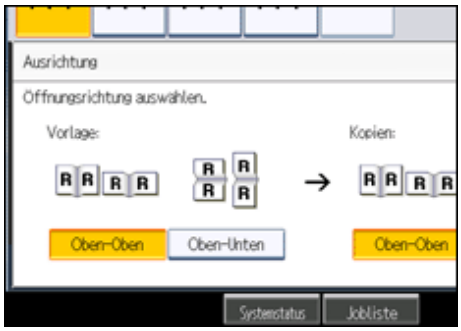

**V** Hinneis

● Standardmäßig ist [Oben-Oben] eingestellt. Sie können die Standardeinstellung unter Vorlagenausrichtung im Duplexmodus und Kopienausrichtung im Duplexmodus im Anwenderprogramm ändern. Einzelheiten hierzu finden Sie unter "Allgemeine Funktionen".

# **F** Referenz

• [Allgemeine Funktionen](#page-683-0)

[Anfang](#page-551-0) | [Zurück](#page-548-0) [Weiter](#page-552-0)

<span id="page-552-0"></span>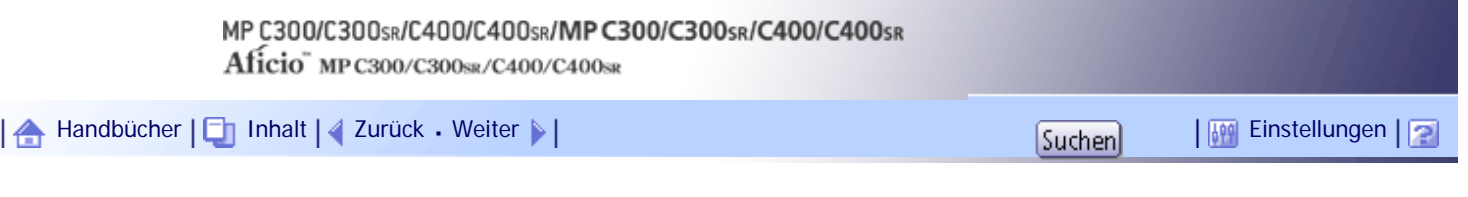

[Startseite](#page-0-0) > [Kopierer- und Document Server Handbuch](javascript:back_to_index()) > [Grundverfahren Kopieren](#page-45-0) > Kombinationskopien

#### **Kombinationskopien**

In diesem Abschnitt wird die Erstellung von Kombinationskopien beschrieben.

**V** Hinweis

- Beginnen Sie beim Auflegen einer Vorlage auf das Vorlagenglas mit der ersten zu kopierenden Seite. Beim Einlegen der Vorlagen in den ADF legen Sie die erste Seite des Dokuments ganz oben auf.
- Beim Auflegen der Vorlagen auf das Vorlagenglas oder beim Einlegen in den ADF mittels der Funktion Stapeln drücken Sie die Taste  $[\#]$ , nachdem alle Vorlagen eingescannt wurden.
- Wenn Sie [2-seitig] für die Vorlage oder [2-seitig Komb.] für die Kopie gewählt haben, können Sie die Ausrichtung ändern. Siehe "Ausrichtung von Vorlagen und Kopien".
- Sie können die Grundeinstellungen für das 1-seitige Kombinieren oder 2-seitige Kombinieren unter "Bearbeiten" im Anwenderprogramm ändern. Einzelheiten dazu finden Sie im Abschnitt "Bearbeiten".
- In diesem Modus wählt das Gerät den Reprofaktor automatisch. Er richtet sich nach dem Format des Kopierpapiers und der Anzahl der Vorlagen.
- Das Gerät wählt einen Reprofaktor zwischen 25 und 400 % aus. Wenn die Vorlagen jedoch im ADF positioniert werden, beträgt der maximale Reprofaktor 200 %. Um Vorlagen mit einem Reprofaktor über 200 % zu kopieren, müssen Sie die Vorlagen auf dem Vorlagenglas positionieren.
- Wenn der berechnete Faktor unterhalb des Mindestfaktors liegt, wird er automatisch innerhalb des verfügbaren Bereichs angepasst. Bei einigen Faktoren könnten jedoch Teile des Bildes nicht kopiert werden.
- Weicht die Ausrichtung der Vorlagen von der Ausrichtung des Kopierpapiers ab, dreht das Gerät das Bild automatisch um 90 Grad, um einwandfreie Kopien zu erstellen.
- Ist die Anzahl der eingelegten Vorlagen geringer als die zu kombinierende Vorlagenzahl, bleibt das letzte Seitensegment leer, wie abgebildet.

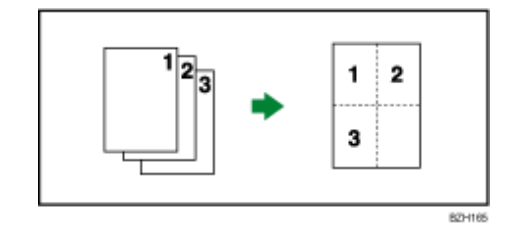

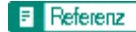

- [Ausrichtung von Vorlagen und Kopien](#page-551-0)
- [Bearbeiten](#page-688-0)

## **Verwandte Themen**

# [Einseitiges Kombinieren](#page-554-0)

[Zweiseitiges Kombinieren](#page-558-0)

[Anfang](#page-552-0) | 2urück [Weiter](#page-554-0)

<span id="page-554-0"></span>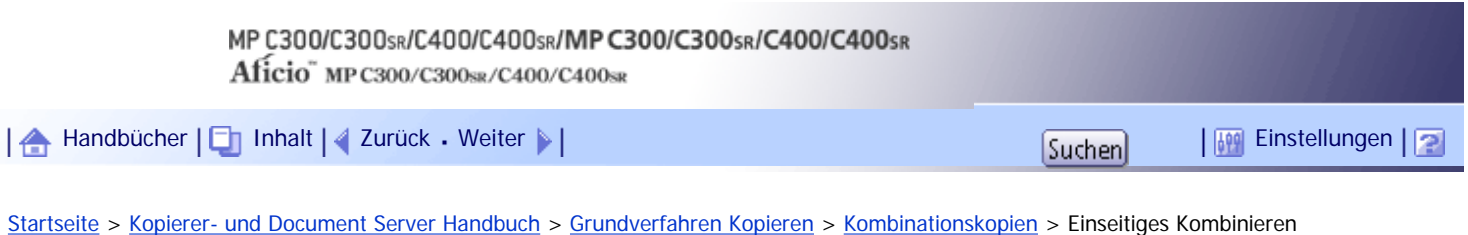

**Einseitiges Kombinieren**

Kombinieren Sie mehrere Seiten auf einer Kopienseite.

**x** Wiehtig

• Mit dieser Funktion kann der Bypass nicht verwendet werden.

Es gibt sechs Arten der einseitigen Kombination.

## Zwei 1-seitige Vorlagen → 1-seitig Komb.

Kopiert zwei 1-seitige Vorlagen auf eine Blattseite.

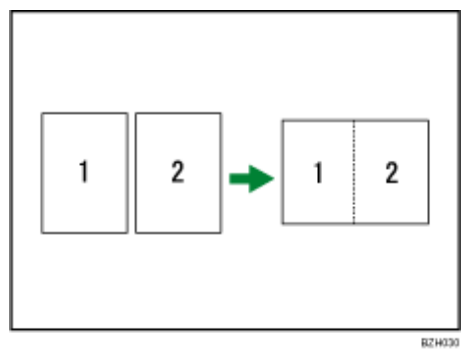

## Vier 1-seitige Vorlagen → 1-seitig Komb.

Kopiert vier 1-seitige Vorlagen auf eine Blattseite.

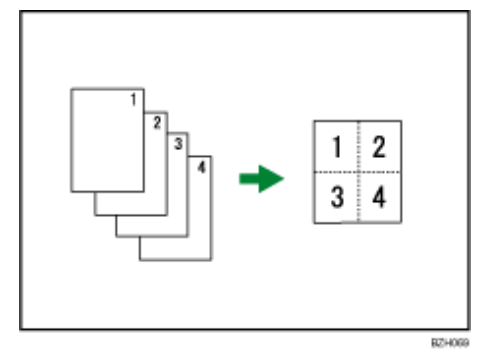

## Acht 1-seitige Vorlagen → 1-seitig Komb.

Kopiert acht 1-seitige Vorlagen auf eine Blattseite.

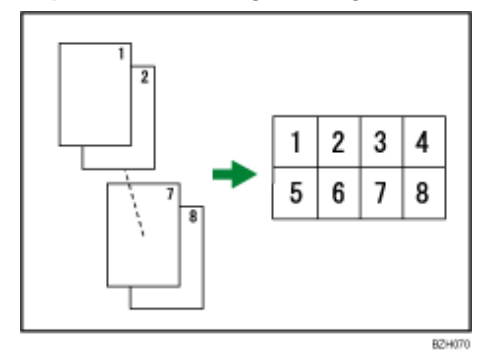

Eine 2-seitige Vorlage → 1-seitig Komb.

Kopiert eine 2-seitige Vorlage auf eine Blattseite.

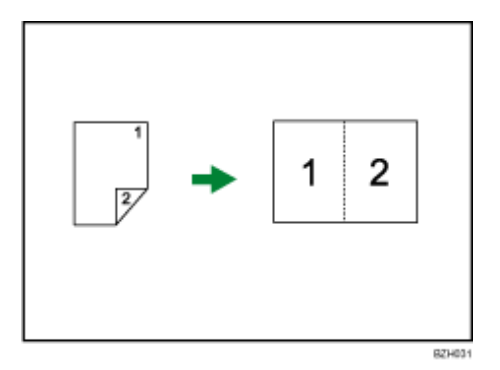

# Zwei 2-seitige Vorlagen → 1-seitig Komb.

Kopiert zwei 2-seitige Vorlagen auf eine Blattseite.

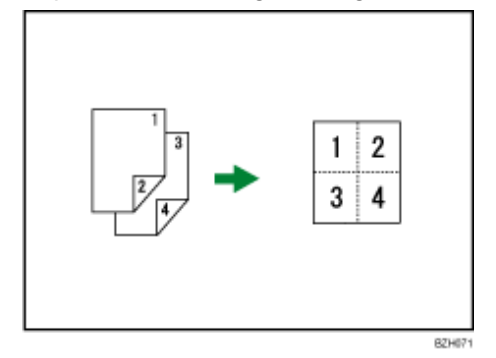

# Vier 2-seitige Vorlagen → 1-seitig Komb.

Kopiert vier 2-seitige Vorlagen auf eine Blattseite.

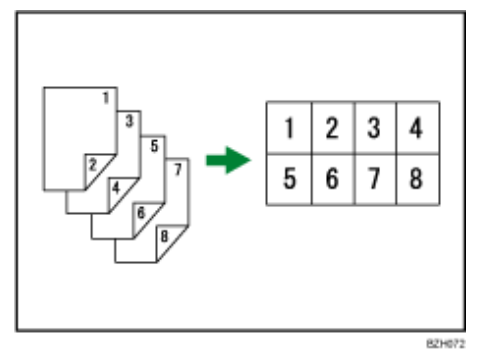

# **Ausrichtung der Vorlage und Bildposition der Kombination**

Hochformatvorlagen  $(D)$ 

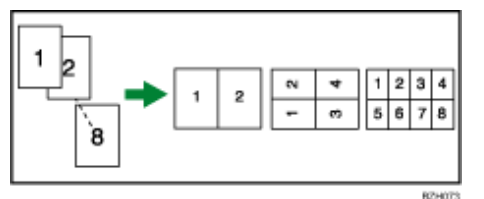

Querformatvorlagen  $(\Box)$ 

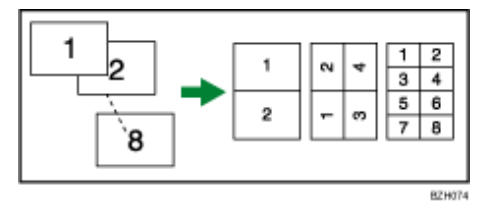

Einlegen von Vorlagen (Vorlagen im ADF)

• Vorlagen werden von links nach rechts gelesen

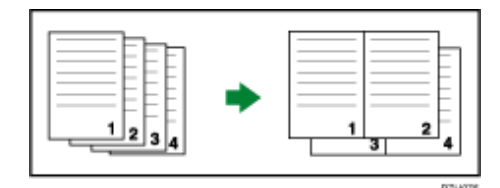

• Vorlagen werden von oben nach unten gelesen

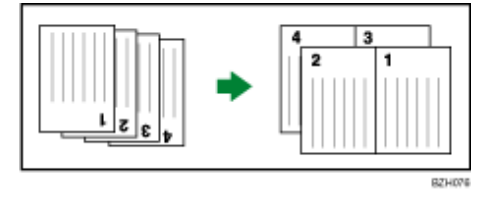

- **1 Drücken Sie [Vorlag.einstell.].**
- **2** Drücken Sie auf [Vorlagenformat].
- **Legen Sie das Vorlagenformat fest und drücken Sie [OK].**
- **Wählen Sie Vorlagenausrichtung aus.**
- **5** Drücken Sie auf [OK].

**Drücken Sie auf [Duplex/Komb./Serien].**

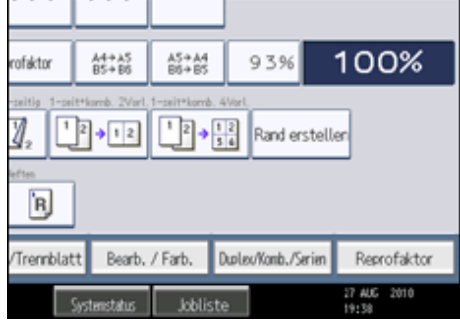

**7 Drücken Sie auf [Kombinieren].** 

**Wählen Sie beim Kopieren von Vorlagen [1-seitig] oder [2-seitig] und drücken dann zum Kopieren auf [1-seitig Komb.].**

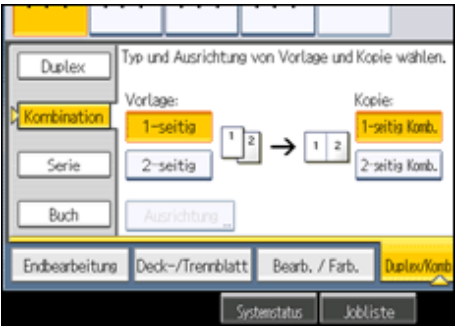

**9 Die Anzahl der zu kombinierenden Vorlagen wählen.** 

- **10** Drücken Sie auf [OK].
- **Wählen Sie das Papiermagazin.**

**Legen Sie die Vorlagen ein, und drücken Sie dann die Taste [Start].**

V Hinweis

• Sie können [1-seitig→ komb. 2 Vorl.] oder [1-seitig → komb. 4 Vorl.] auch direkt wählen, indem Sie die Kopierfunktionstaste drücken.

# [Anfang](#page-554-0) | 2urück [Weiter](#page-558-0)

<span id="page-558-0"></span>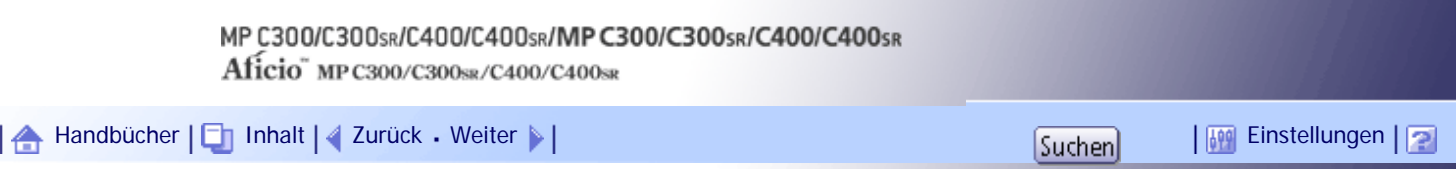

[Startseite](#page-0-0) > [Kopierer- und Document Server Handbuch](javascript:back_to_index()) > [Grundverfahren Kopieren](#page-45-0) > [Kombinationskopien](#page-552-0) > Zweiseitiges Kombinieren

## **Zweiseitiges Kombinieren**

Kombiniert verschiedene Vorlagenseiten auf zwei Seiten eines Blatts zusammen.

**x** Wiehtig

• Mit dieser Funktion kann der Bypass nicht verwendet werden.

Es gibt sechs Arten der zweiseitigen Kombination.

## Vier 1-seitige Vorlagen → 2-seitig Komb.

Kopiert vier 1-seitige Vorlagen auf ein Blatt mit je zwei Seiten pro Blattseite.

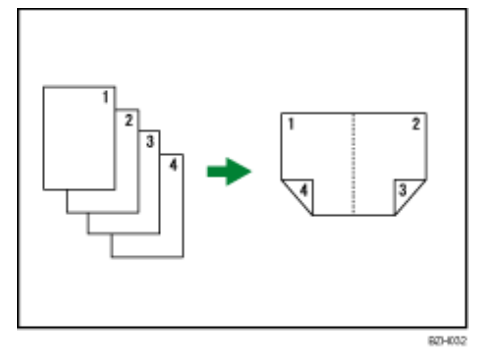

## Acht 1-seitige Vorlagen → 2-seitig Komb.

Kopiert acht 1-seitige Vorlagen auf ein Blatt mit je vier Seiten pro Blattseite.

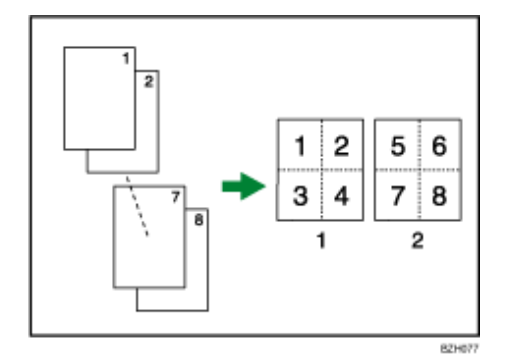

- 1. **Vorderseite**
- 2. **Rückseite**

## **16 1-seitige Vorlagen → 2-seitig Komb.**

Kopiert 16 1-seitige Vorlagen auf ein Blatt mit je acht Seiten pro Blattseite.

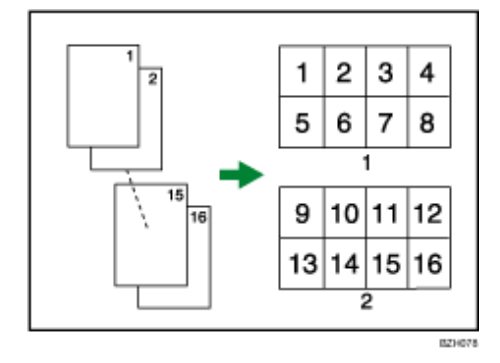

- 1. **Vorderseite**
- 2. **Rückseite**

# Zwei 2-seitige Vorlagen → 2-seitig Komb.

Kopiert zwei 2-seitige Vorlagen auf ein Blatt mit je zwei Seiten pro Blattseite.

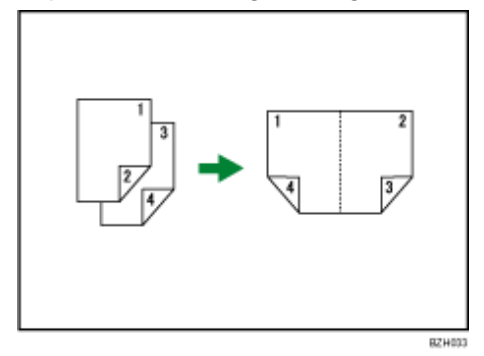

## Vier 2-seitige Vorlagen → 2-seitig Komb.

Kopiert vier 2-seitige Vorlagen auf ein Blatt mit je vier Seiten pro Blattseite.

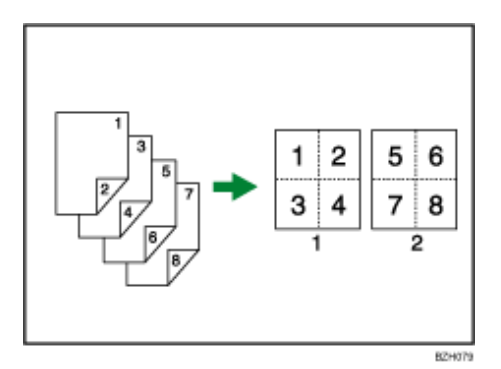

- 1. **Vorderseite**
- 2. **Rückseite**

## Acht 2-seitige Vorlagen → 2-seitig Komb.

Kopiert acht 2-seitige Vorlagen auf ein Blatt mit je acht Seiten pro Blattseite.

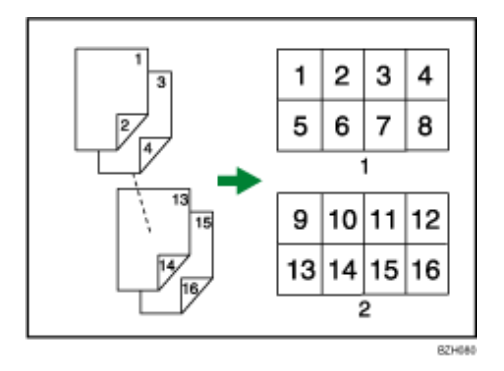

1. **Vorderseite**

- 2. **Rückseite**
- **1 Drücken Sie [Vorlag.einstell.].**
- **2** Drücken Sie auf [Vorlagenformat].
- **Legen Sie das Vorlagenformat fest und drücken Sie [OK].**
- **Wählen Sie Vorlagenausrichtung aus.**
- **Drücken Sie auf [OK].**
- **Drücken Sie auf [Duplex/Komb./Serien].**

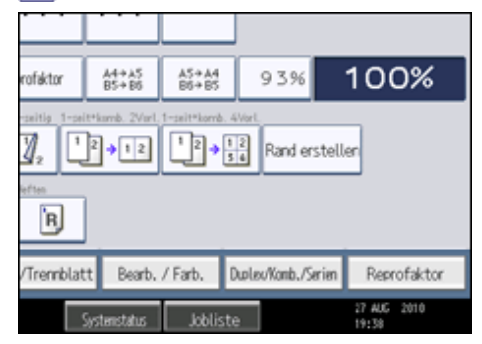

**7 Drücken Sie auf [Kombinieren].** 

**Wählen Sie beim Kopieren von Vorlagen [1-seitig] oder [2-seitig] und drücken dann zum Kopieren auf [2-seitig Komb.].**

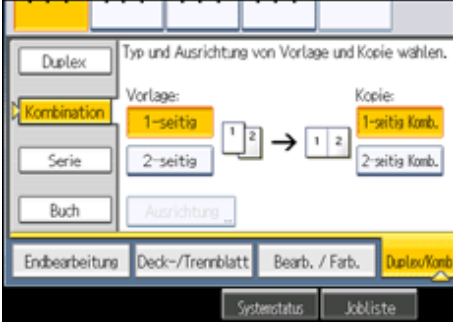

**9 Drücken Sie auf [Ausrichtung].** 

**Wählen Sie die Ausrichtungsvariante ([Oben-Oben]/[Oben-Unten]) und drücken dann auf [OK].**

- **11 Die Anzahl der zu kombinierenden Vorlagen wählen.**
- **Drücken Sie auf [OK].**
- **Wählen Sie das Papiermagazin.**
- **Legen Sie die Vorlagen ein, und drücken Sie dann die Taste [Start].**

**V** Hinweis

• Sie können kein Papier mit benutzerdefiniertem Format verwenden.

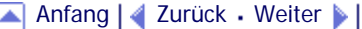

J

<span id="page-562-0"></span>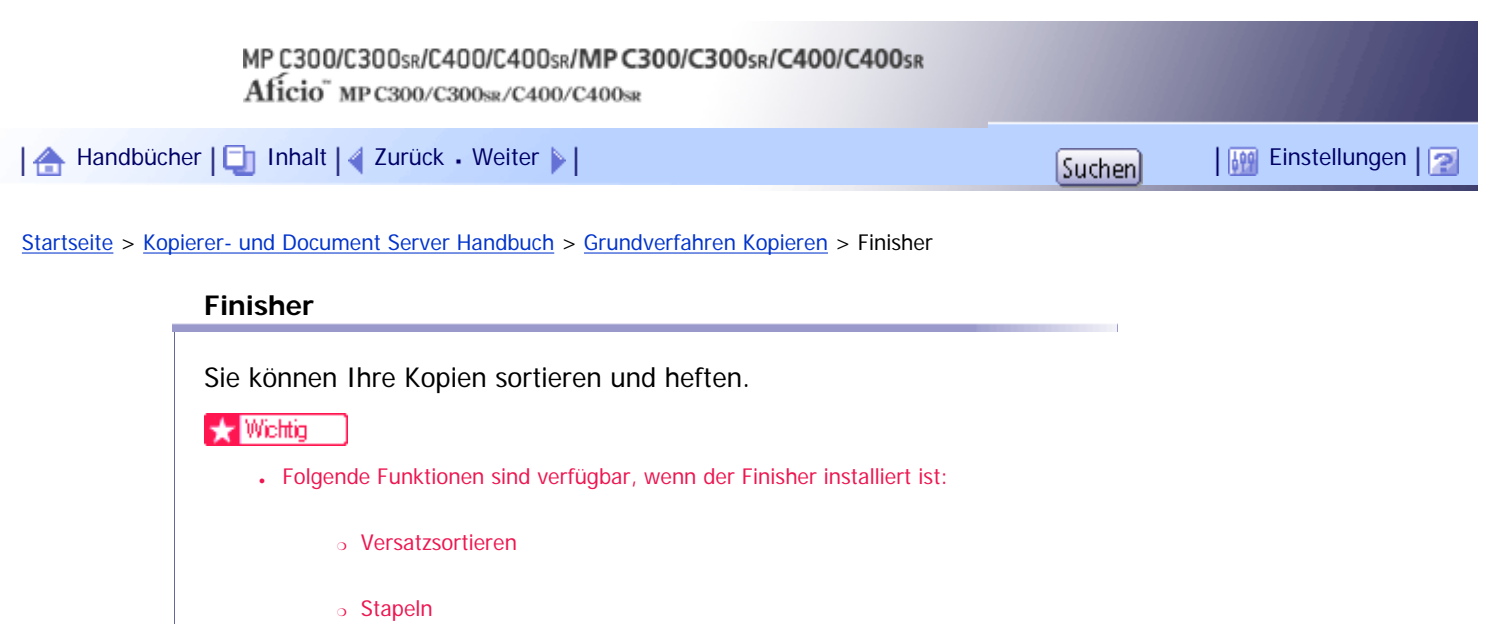

- ❍ Heften
- Der Finisher ist als Standard in den Modelltypen 2 und 4 installiert.

# **Verwandte Themen**

[Sortieren](#page-563-0)

[Stapeln \(nur Typen 2 und 4\)](#page-566-0)

[Heften \(nur Typen 2 und 4\)](#page-568-0)

[Anfang](#page-562-0) | [Zurück](#page-558-0) [Weiter](#page-563-0)

<span id="page-563-0"></span>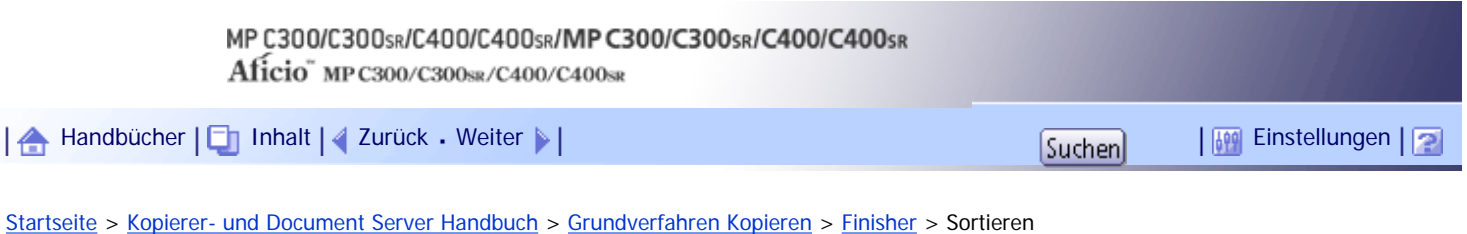

## **Sortieren**

Das Gerät fasst Kopien in fortlaufender Reihenfolge zusammen.

## **Sortieren**

Die Kopien werden in fortlaufender Reihenfolge zusammengefasst.

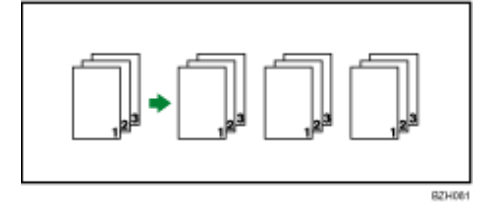

## **Versatzsortieren (nur Typen 2 und 4)**

Kopiensätze werden versetzt gestapelt. Diese Funktion ermöglicht die einfache Unterscheidung der Kopiensätze.

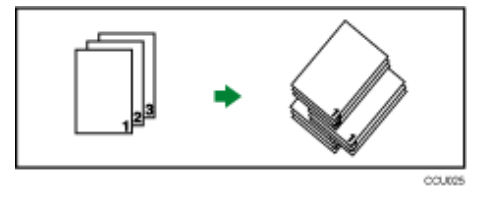

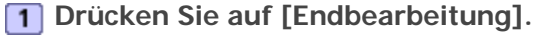

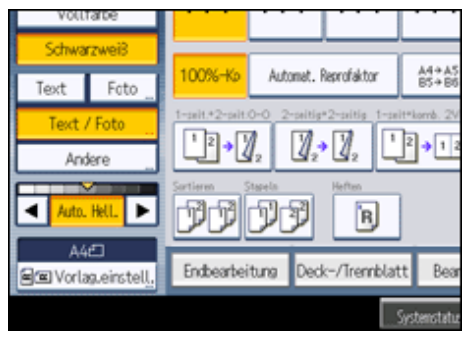

**Wählen Sie [Sortieren].**

Wenn der Finisher nicht installiert ist (Typen 1 und 3):

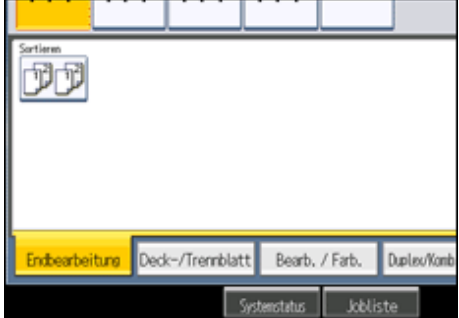

Wenn der Finisher installiert ist (Typen 2 und 4):

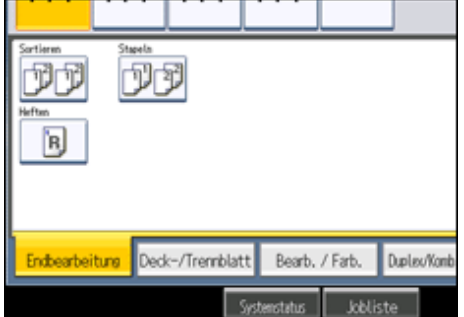

- **B** Drücken Sie auf [OK].
- **Geben Sie die Anzahl der Kopiensätze über die Zehnertastatur ein.**
- **Wählen Sie das Papiermagazin.**
- **6** Die Vorlagen einlegen.
- Um den Typ der Endbearbeitung zu bestätigen, drücken Sie die Taste [Probekopie].
- **7 Drücken Sie auf die Taste [Start].**

#### **V** Hinweis

- Wenn Sie vom Vorlagenglas kopieren, wird zuerst eine Einzelkopie von jeder Vorlage erstellt. Wenn die erste Kopie gelungen ist, können Sie die restlichen Kopien durch Drücken auf [#] erstellen. Wieviel Zeit die Erstellung von Kopien in Anspruch nimmt, hängt von den Druckeinstellungen ab.
- Beginnen Sie beim Auflegen einer Vorlage auf das Vorlagenglas mit der ersten zu kopierenden Seite. Beim Einlegen der Vorlagen in den ADF legen Sie die erste Seite ganz oben auf.
- Beim Auflegen der Vorlagen auf das Vorlagenglas oder beim Einlegen in den ADF mit dem Modus Stapeln, drücken Sie die Taste  $[\#]$ , nachdem alle Vorlagen eingescannt wurden.
- Sie können die Einstellungen für die Funktion Sortieren unter Eing. / Ausg. im Anwenderprogramm ändern. Einzelheiten dazu finden Sie unter "Eingabe/Ausgabe".
- Die folgenden Papierformate und Ausrichtungen können versetzt in der Finisher-Versatzablage ausgegeben werden:
	- ❍ Standardformat

A4 $\Box$ , A5 $\Box$ , B5 JIS $\Box$ , 8<sup>1</sup>/<sub>2</sub> × 14 $\Box$ , 8<sup>1</sup>/<sub>2</sub> × 13 $\Box$ , 8<sup>1</sup>/<sub>4</sub> × 13 $\Box$ ,  $\Box$ , 8 × 13 $\Box$ , 7<sup>1</sup>/<sub>4</sub> × 10<sup>1</sup>/<sub>2</sub> $\Box$ , C5 Env $\Box$ ,  $16K$ 

❍ Benutzerdefiniertes Format

Horizontale Größe: 127,0 = 355,6 mm (5,00 = 14,00 Zoll). Vertikale Größe: 148,0 = 216,0 mm (5,83 = 8,50 Zoll) • Wenn die Anzahl der Kopien die Kapazität überschreitet, wird der Kopiervorgang unterbrochen. Entfernen Sie die Kopien in diesem Fall aus der Ablage, um den Kopiervorgang fortzusetzen. Weitere Informationen zur Kopienaufnahmekapazität der Ablage finden Sie im Handbuch "Über dieses Gerät".

#### $F$  Referenz

• [Eingabe/Ausgabe](#page-700-0) $\overline{1}$ 

#### **Verwandte Themen**

# [Probekopie](#page-2265-0)

[Anzahl der Kopiensätze ändern](#page-2266-0)

[Anfang](#page-563-0) | 2urück [Weiter](#page-2265-0)

<span id="page-566-0"></span>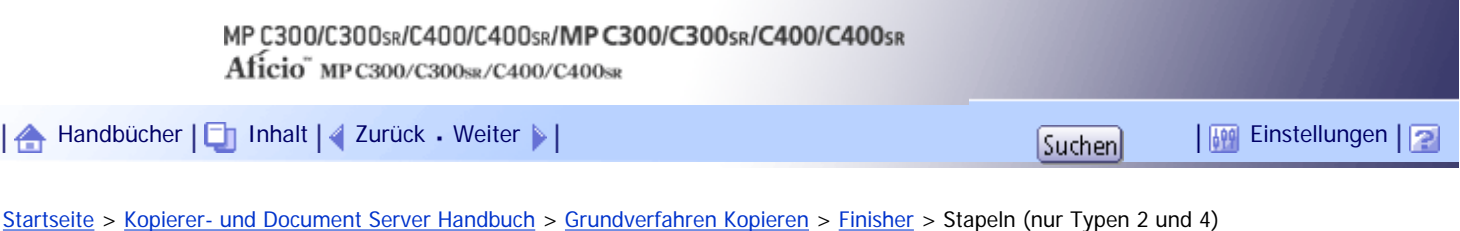

# **Stapeln (nur Typen 2 und 4)**

Gruppiert die Kopien von jeder Seite einer Mehrseitenvorlage.

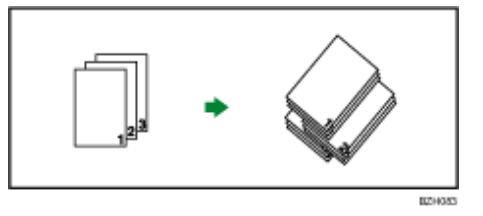

Wenn der Finisher installiert ist, wird jedes Mal, wenn die Kopien einer Seite ausgegeben werden, die nächste Kopie versetzt ausgegeben, damit Sie die Kopieraufträge einfach seitenweise trennen können.

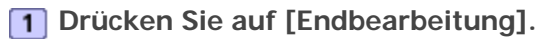

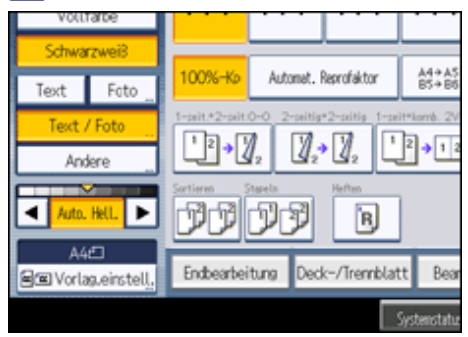

**2** Drücken Sie auf [Stapeln].

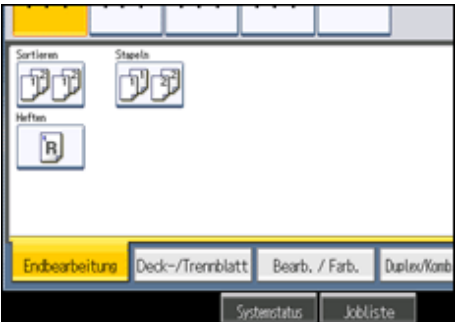

- **Drücken Sie auf [OK].**
- **Die Anzahl der Kopien über die Zehnertastatur eingeben.**
- **Wählen Sie das Papiermagazin.**

**Legen Sie die Vorlagen ein, und drücken Sie dann die Taste [Start].**

**U** Himreis

- Beginnen Sie beim Auflegen einer Vorlage auf das Vorlagenglas mit der ersten zu kopierenden Seite. Beim Einlegen der Vorlagen in den ADF legen Sie die erste Seite ganz oben auf.
- . Beim Auflegen von Vorlagen auf das Vorlagenglas oder beim Einlegen in den ADF im Modus Stapeln drücken Sie die Taste [  $\#$ ], nachdem alle Vorlagen eingescannt wurden.

• Weitere Informationen zu den Papierformaten und Ausrichtungen, die versetzt im Finisher-Versatzablage ausgegeben werden

können, finden Sie unter "Sortieren".

# $E$  Referenz

• [Sortieren](#page-563-0)

[Anfang](#page-566-0) | 2urück [Weiter](#page-568-0)

<span id="page-568-0"></span>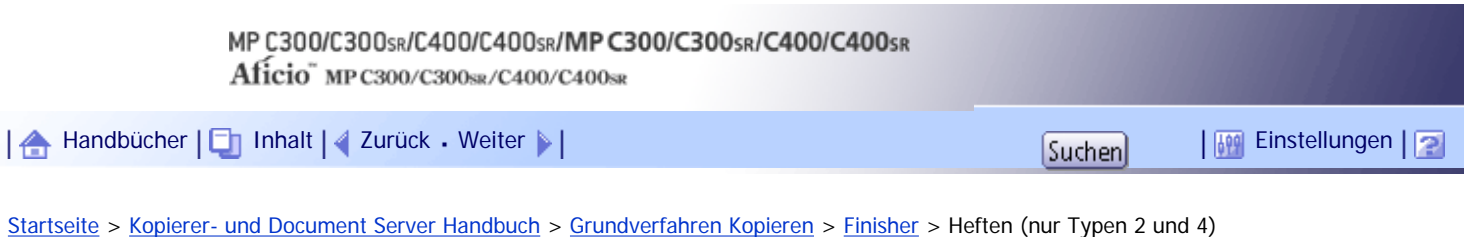

# **Heften (nur Typen 2 und 4)**

Jeder Kopiensatz kann zusammengeheftet werden.

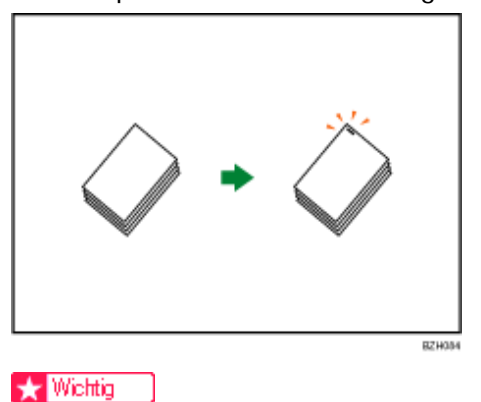

• Mit dieser Funktion kann der Bypass nicht verwendet werden.

## **Vorlagenausrichtung und Heftposition**

Um Kopiensätze zu heften, positionieren Sie diese in der unleserlichen Ausrichtung. Beginnen Sie beim Auflegen einer Vorlage auf das Vorlagenglas mit der ersten zu kopierenden Seite. Beim Einlegen der Vorlagen in den ADF legen Sie die erste Seite oben auf. Weitere Informationen zur Ausrichtung von Vorlagen finden Sie unter "Vorlagenausrichtung".

Um beispielsweise Vorlagen im Format A4 $\Box$  oder 8<sup>1</sup>/<sub>2</sub> × 11 $\Box$  mit ausgewählter Heftfunktion zu

kopieren, geben Sie die Vorlagenausrichtung als unleserlich an:

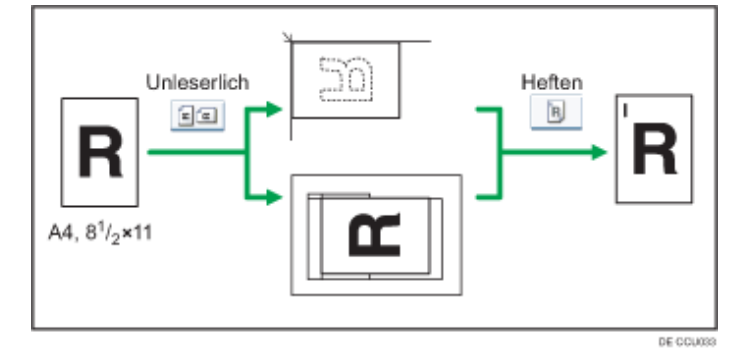

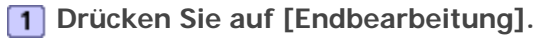

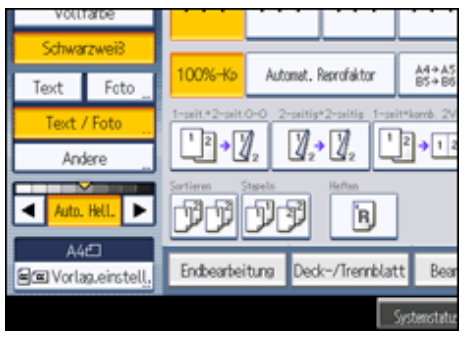

**Drücken Sie [Heften].**

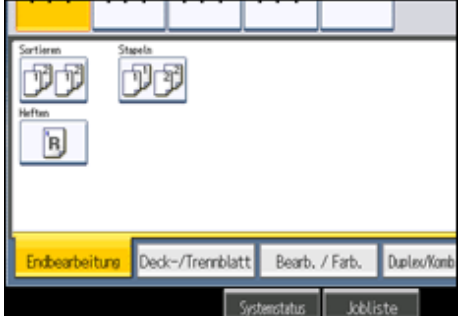

Wenn Sie Heften auswählen, wird die Funktion Sortieren automatisch aktiviert.

- **Drücken Sie auf [OK].**
- **Geben Sie die Anzahl der Kopiensätze mit der Zehnertastatur ein.**
- **Wählen Sie das Papiermagazin.**
- **Legen Sie die Vorlagen ein, und drücken Sie dann die Taste [Start].**

#### **V** Hinveis

● Beim Auflegen der Vorlagen auf das Vorlagenglas oder beim Einlegen in den ADF mit dem Modus Stapeln, drücken Sie die

Taste  $[\#]$ , nachdem alle Vorlagen eingescannt wurden.

- Folgende Papiertypen können nicht geheftet werden:
	- ❍ OHP-Folien
	- ❍ Etikettenpapier (Klebeetiketten)
	- ❍ Beschichtetes Papier
	- ❍ Wasserfestes Papier
	- ❍ Postkarte
	- ❍ Umschläge
	- ❍ Dickes Papier
	- ❍ Gewelltes Papier
	- ❍ Papier mit geringer Steifigkeit

• Sie können bestimmen, wie das Gerät zu reagieren hat, wenn sein Speicher während des Kopiervorgangs voll ist oder wenn die Anzahl der Kopien die Kapazität des Hefters überschreitet:

- ❍ Diese Funktion teilt die Kopien in die Anzahl der Blätter, die geheftet werden können.
- ❍ Bricht den Heftjob ab
- Wenn die Anzahl der Kopien die Ablagekapazität überschreitet, stoppt der Kopiervorgang. Entfernen Sie die Kopien in diesem Fall aus der Finisher-Versatzablage, um den Kopiervorgang fortzusetzen.
- Weiter Informationen zur Anzahl der Blätter, die geheftet werden können, zum Papiergewicht und der Anzahl der gehefteten Kopien, die in der Finisherablage gestapelt werden können, finden Sie im Handbuch "Über dieses Gerät".
- Wenn sie Vorlagen im Format A5 $\Box$  heften, positionieren Sie die Vorlagen im Querformat ( $\Box$ ).

Heften (nur Typen 2 und 4)

**F** Referenz

• [Vorlagenausrichtung](#page-513-0)

[Anfang](#page-568-0) | 2urück [Weiter](#page-571-0)

<span id="page-571-0"></span>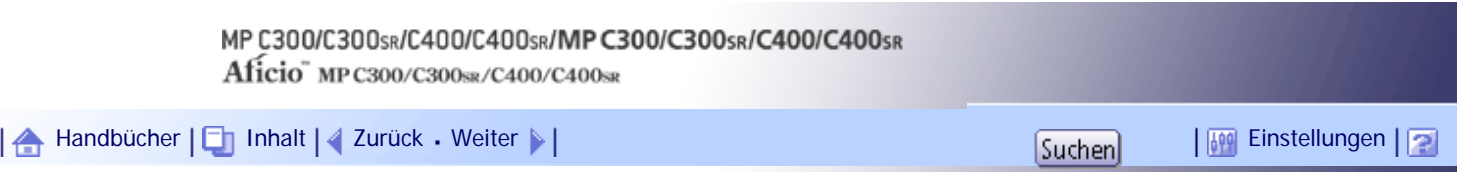

[Startseite](#page-0-0) > [Kopierer- und Document Server Handbuch](javascript:back_to_index()) > [Grundverfahren Kopieren](#page-45-0) > Speichern von Daten im Document Server

#### **Speichern von Daten im Document Server**

Mit dem Document Server können Sie Dokumente, die mit der Kopierfunktion gelesen werden, auf der Festplatte des Geräts speichern. Daher können Sie sie später ausdrucken, indem Sie notwendige Einstellungen vornehmen.

#### **★** Wichtig

• Eine Störung des Geräts kann zu Datenverlust führen. Wichtige auf der Festplatte gespeicherte Daten sollten gesichert sein.

Der Hersteller haftet nicht für Schäden, die auf Datenverlust zurückzuführen sind.

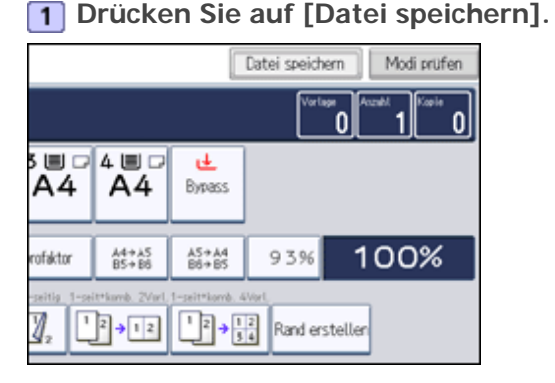

**Einen Dateinamen, Anwendernamen, oder, falls erforderlich, ein Passwort eingeben.**

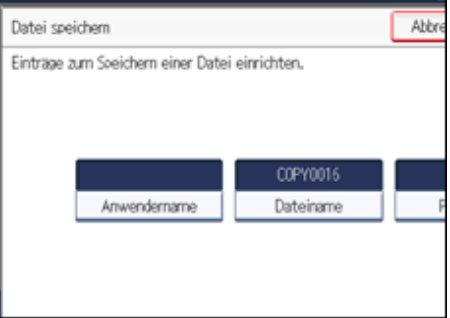

- **B** Drücken Sie auf [OK].
- **Wählen Sie das Papiermagazin.**
- **5** Die Vorlagen einlegen.
- **6 Drücken Sie auf die Taste [Start].**

Die gescannten Vorlagen werden gespeichert und ein Kopiensatz wird erstellt.

#### **U** Hinneis

- Das Gerät speichert die Dokumente mit dem für das ausgewählte Magazin angegebene Format und Ausrichtung, unabhängig vom tatsächlichen Format oder Ausrichtung der Vorlage.
- Um den Scanvorgang anzuhalten, drücken Sie die Taste [Löschen/Stopp]. Um einen angehaltenen Scan-Vorgang fortzusetzen, drücken Sie in der Bestätigungsanzeige auf [Weiter]. Um gescannte Bilder zu löschen und den Job abzubrechen, drücken Sie

auf [Stopp]. Die in den ADF eingelegten Vorlagen werden ausgeworfen.

- Drücken Sie beim Auflegen von Vorlagen auf das Vorlagenglas die Taste [ $\#$ ], wenn alle Vorlagen gescannt wurden.
- Im Document Server gespeicherte Daten werden gemäß Werkseinstellung nach drei Tagen (72 Stunden) gelöscht. Sie können den Zeitraum, nach dem gespeicherte Daten automatisch gelöscht werden, unter Datei auto. im Doc. Server löschen im Anwenderprogramm festlegen. Einzelheiten zum Ändern von Einstellungen finden Sie im Handbuch Netzwerk- und Systemeinstellungen.
- Um zu prüfen, ob das Dokument gespeichert wurde, drücken Sie die Taste [Document Server].
- Wenn Sie ein weiteres Dokument speichern möchten, tun Sie dies nach Beendigung des Kopiervorgangs.
- Weitere Informationen zum Document Server finden Sie im Abschnitt "Verwenden des Document Server".
- Weitere Einzelheiten über das Drucken gespeicherter Dokumente finden Sie im Abschnitt "Drucken gespeicherter Dokumente".
- Informationen zur Einstellung von Anwendername, Dateiname und Passwort finden Sie im Abschnitt "Verwenden des Document Server".
- Je nach Sicherheitseinstellung kann die Funktion Zugriffsprivilegien anstelle der Funktion Anwendername erscheinen. Weitere Informationen zu den Zugriffsprivilegien erhalten Sie beim Administrator.
- Weitere Einzelheiten über die Eingabe von Text finden Sie im Handbuch "Über dieses Gerät".

#### $F$  Referenz

- [Verwenden des Document Server](#page-662-0)
- [Gespeicherte Dokumente drucken](#page-671-0)

[Anfang](#page-571-0) | [Zurück](#page-568-0) [Weiter](#page-573-0)

<span id="page-573-0"></span>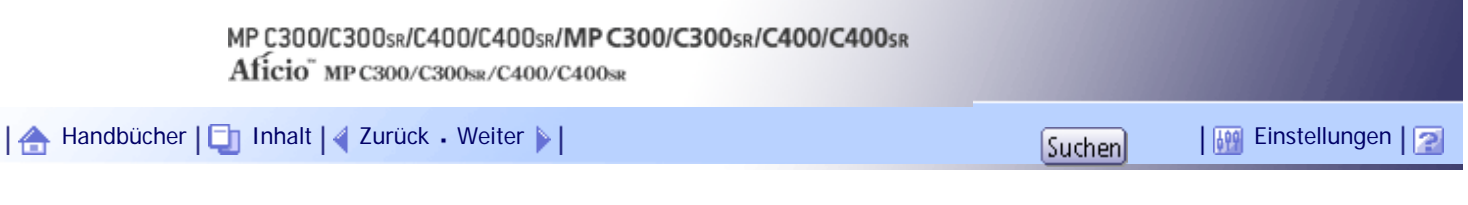

[Startseite](#page-0-0) > [Kopierer- und Document Server Handbuch](javascript:back_to_index()) > [Grundverfahren Kopieren](#page-45-0) > Jobs verwalten

### **Jobs verwalten**

Jobs, die im Modus Kopierer, Document Server oder Drucker gedruckt wurden, werden vorübergehend im Gerät gespeichert und dann nacheinander ausgeführt. Diese Jobs können Sie mit der Jobliste verwalten. Sie können beispielsweise falsche Jobeinstellungen löschen oder ein dringendes Dokument drucken.

**V** Hinveis

- Sie können die Funktion Jobliste bei aktiver Funktion "Unterprogramm Kopieren" nicht verwenden.
- Mit der Scannerfunktion und der Faxfunktion gedruckte Dokumente werden nicht in der Jobliste angezeigt.

## **Verwandte Themen**

[Joblistenanzeige](#page-574-0)

[Überprüfung der Jobs in der Jobliste](#page-576-0)

[Reihenfolge der Jobs ändern](#page-577-0)

[Anhalten von Jobs](#page-578-0)

[Jobs löschen](#page-579-0)

[Überprüfen des Jobverlaufs](#page-580-0)

[Anfang](#page-573-0) | [Zurück](#page-571-0) [Weiter](#page-574-0)

<span id="page-574-0"></span>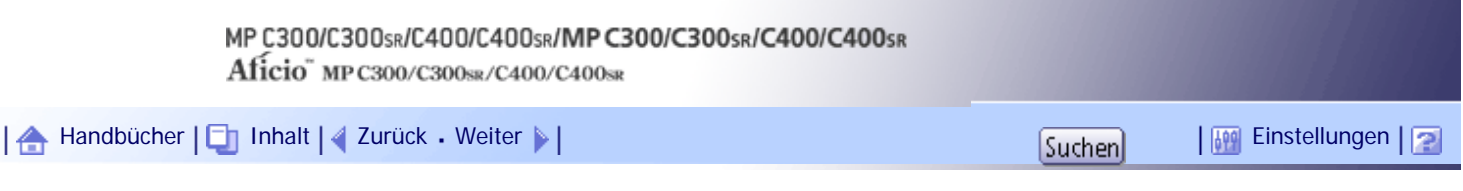

[Startseite](#page-0-0) > [Kopierer- und Document Server Handbuch](javascript:back_to_index()) > [Grundverfahren Kopieren](#page-45-0) > [Jobs verwalten](#page-573-0) > Joblistenanzeige

#### **Joblistenanzeige**

In diesem Abschnitt werden die Anzeigen und Symbole beschrieben, die in der Anzeige der Jobliste erscheinen.

Die Joblistenanzeige variiert je nach mittels Druckpriorität in den Systemeinstellungen ausgewählter Jobreihenfolge. Einzelheiten zum Einstellungsablauf finden Sie im Handbuch Netzwerk- und Systemeinstellungen.

#### **Wenn die Funktion [Jobreihenfolge] nicht ausgewählt ist:**

Jobliste

Die Jobliste wird für jede der Funktionen angezeigt.

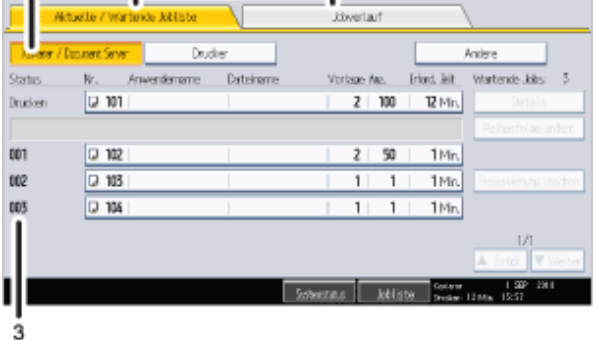

# **Wenn die Funktion [Jobreihenfolge] ausgewählt ist:**

Die Jobliste wird für alle Funktionen in der Reihenfolge der Druckjobs angezeigt.

DE CCU013

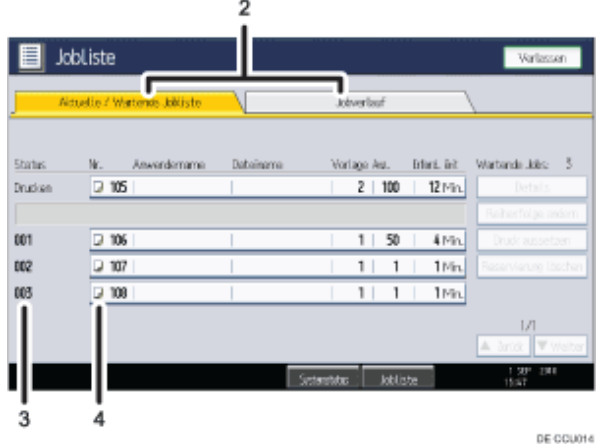

- 1. **Schaltet zwischen Joblisten aller Funktionen um.**
- 2. **Umschalten zwischen [Aktuelle / Wartende Jobliste] und [Jobverlauf].**
- 3. **Zeigt reservierte Jobnummern an.**
- 4. **Zeigt die Funktion zum Drucken von Jobs an.**
	- $\Box$ : Mittels Kopierfunktion ausgedruckte Jobs
	- : Mittels Druckerfunktion ausgedruckte Jobs
	- : Job, der mit der Funktion Document Server gedruckt wurde

: Mittels Web Image Monitor ausgedruckte Jobs.

[Anfang](#page-574-0) | 2urück [Weiter](#page-576-0)
<span id="page-576-0"></span>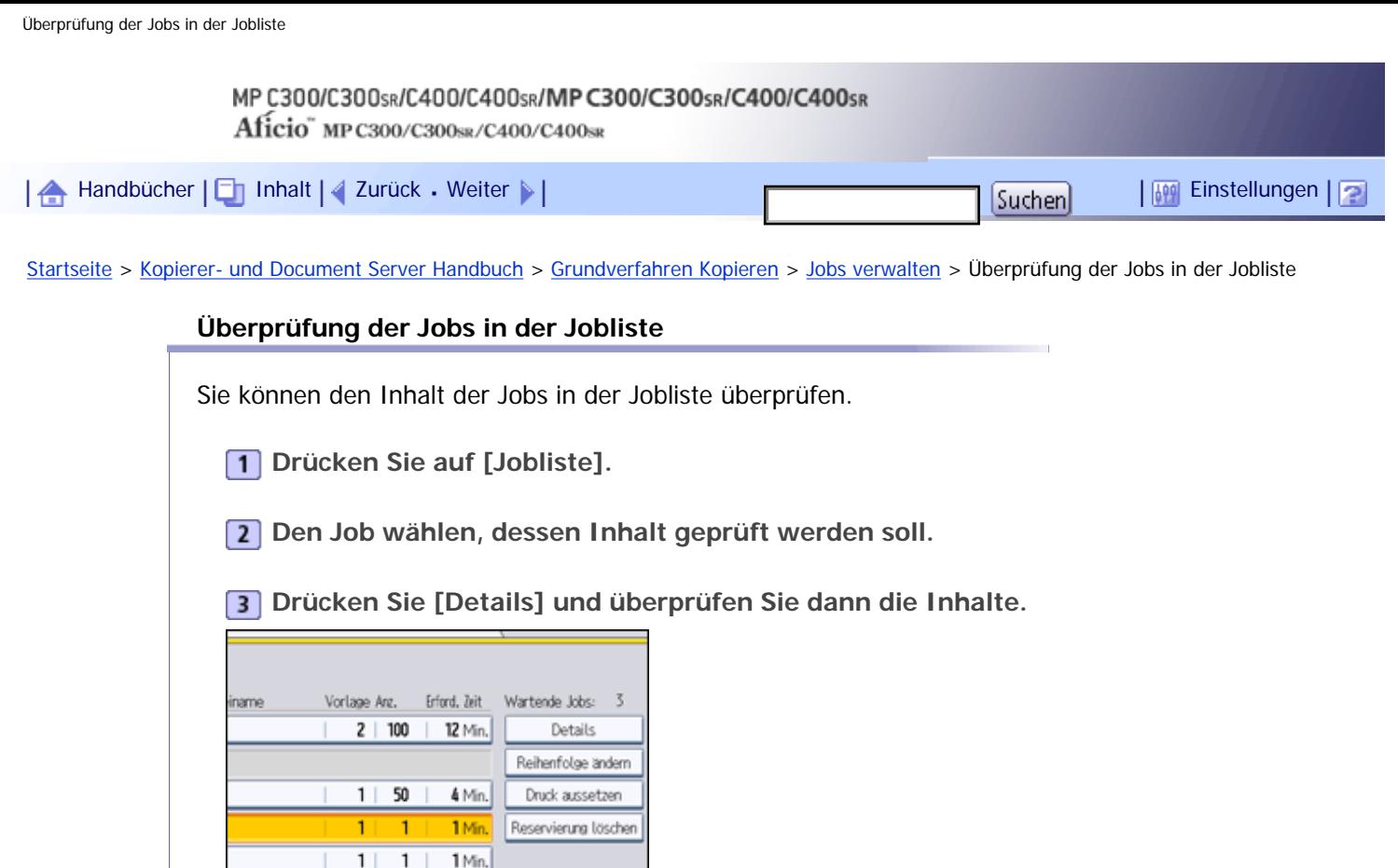

**Drücken Sie zwei Mal [Verlassen].**

 $1/1$ 

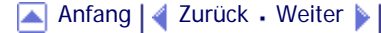

<span id="page-577-0"></span>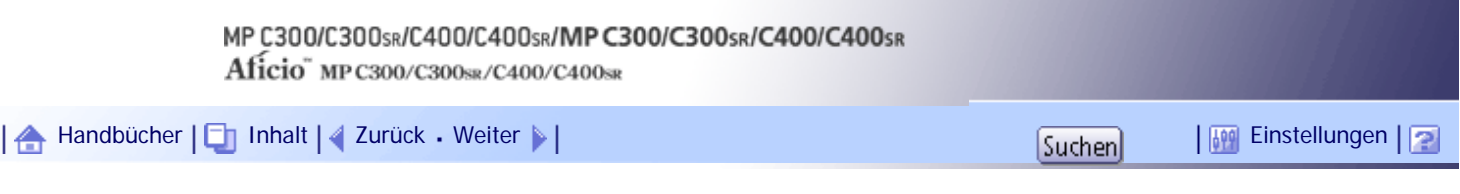

[Startseite](#page-0-0) > [Kopierer- und Document Server Handbuch](javascript:back_to_index()) > [Grundverfahren Kopieren](#page-45-0) > [Jobs verwalten](#page-573-0) > Reihenfolge der Jobs ändern

### **Reihenfolge der Jobs ändern**

Sie können die Reihenfolge der Jobs in der Jobliste ändern.

- **1** Drücken Sie auf [Jobliste].
- **Wählen Sie den Job, dessen Reihenfolge Sie ändern möchten.**
- **Drücken Sie auf [Reihenfolge ändern].**

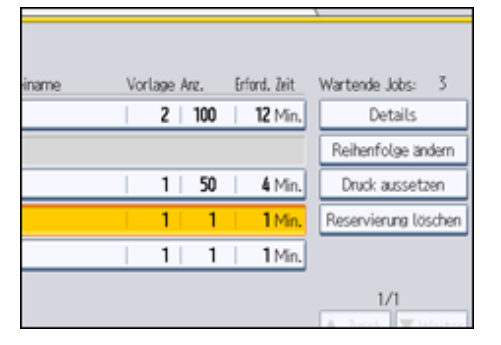

**Ändern der Reihenfolge mit [Oben], [Zurück] oder [Weiter].**

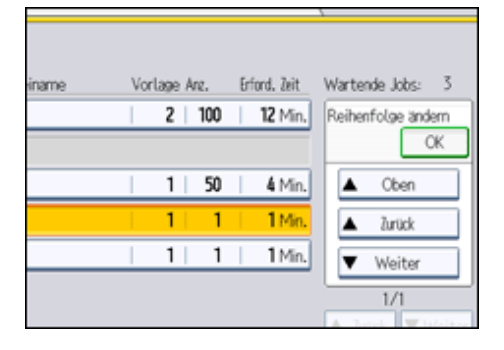

**Drücken Sie auf [OK].**

**Drücken Sie [Verl.].**

[Anfang](#page-577-0) | [Zurück](#page-576-0) [Weiter](#page-578-0)

<span id="page-578-0"></span>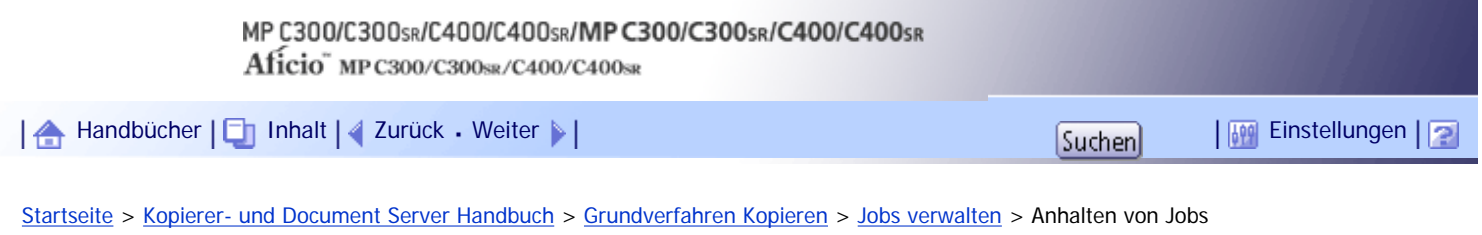

#### **Anhalten von Jobs**

Sie können Jobs, die sich in der Warteschlange befinden oder aktuell gedruckt werden, anhalten.

- **1** Drücken Sie auf [Jobliste].
- **Wählen Sie den Job aus, den Sie anhalten möchten.**
- **Drücken Sie auf [Druck aussetzen].**

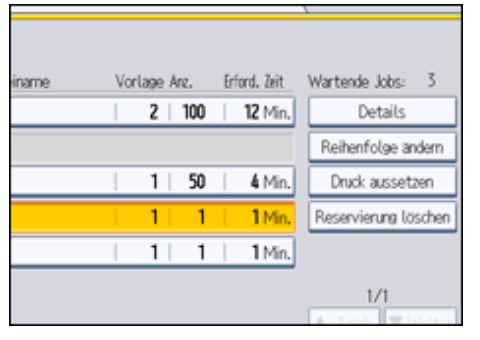

Der ausgewählte Job und die darauf folgenden Jobs werden ausgesetzt. "Ausgeset." wird auf der linken Seite der Jobs in der Jobliste, die ausgesetzt werden, angezeigt.

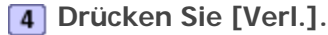

**V** Hinweis

- Um mit den ausgesetzten Jobs fortzufahren, drücken Sie auf [Drucken forts.].
- Diese Funktion ist nur dann verfügbar, wenn die [Jobreihenfolge] festgelegt ist.

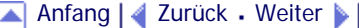

<span id="page-579-0"></span>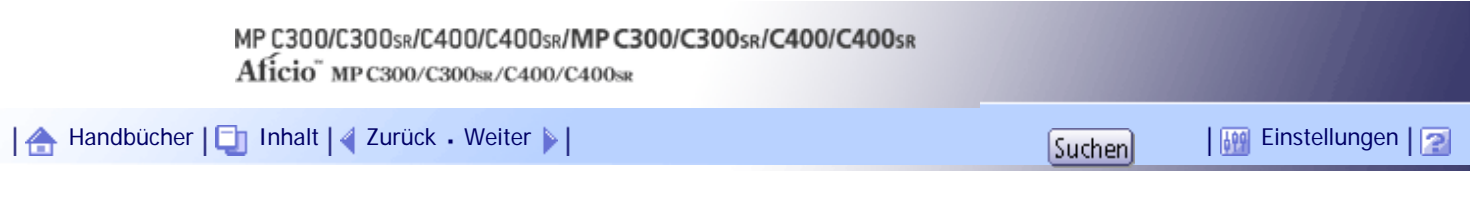

[Startseite](#page-0-0) > [Kopierer- und Document Server Handbuch](javascript:back_to_index()) > [Grundverfahren Kopieren](#page-45-0) > [Jobs verwalten](#page-573-0) > Jobs löschen

### **Jobs löschen**

Sie können einen Job löschen, der sich in der Druckwarteschlange befindet oder gerade gedruckt wird.

**1** Drücken Sie auf [Jobliste].

**Wählen Sie den Job, den Sie löschen möchten.**

Wählen Sie zwei oder mehr Druckjobs aus, die gelöscht werden sollen.

**Drücken Sie auf [Reservierung löschen].**

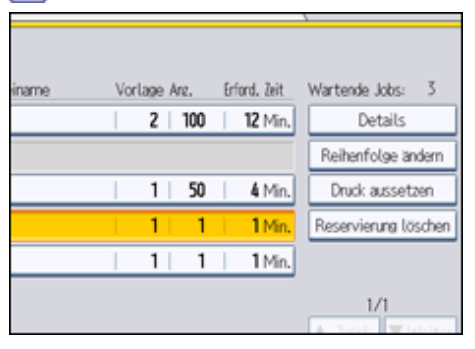

**Drücken Sie auf [OK].**

**Drücken Sie [Verl.].**

[Anfang](#page-579-0) | [Zurück](#page-578-0) [Weiter](#page-580-0)

J.

<span id="page-580-0"></span>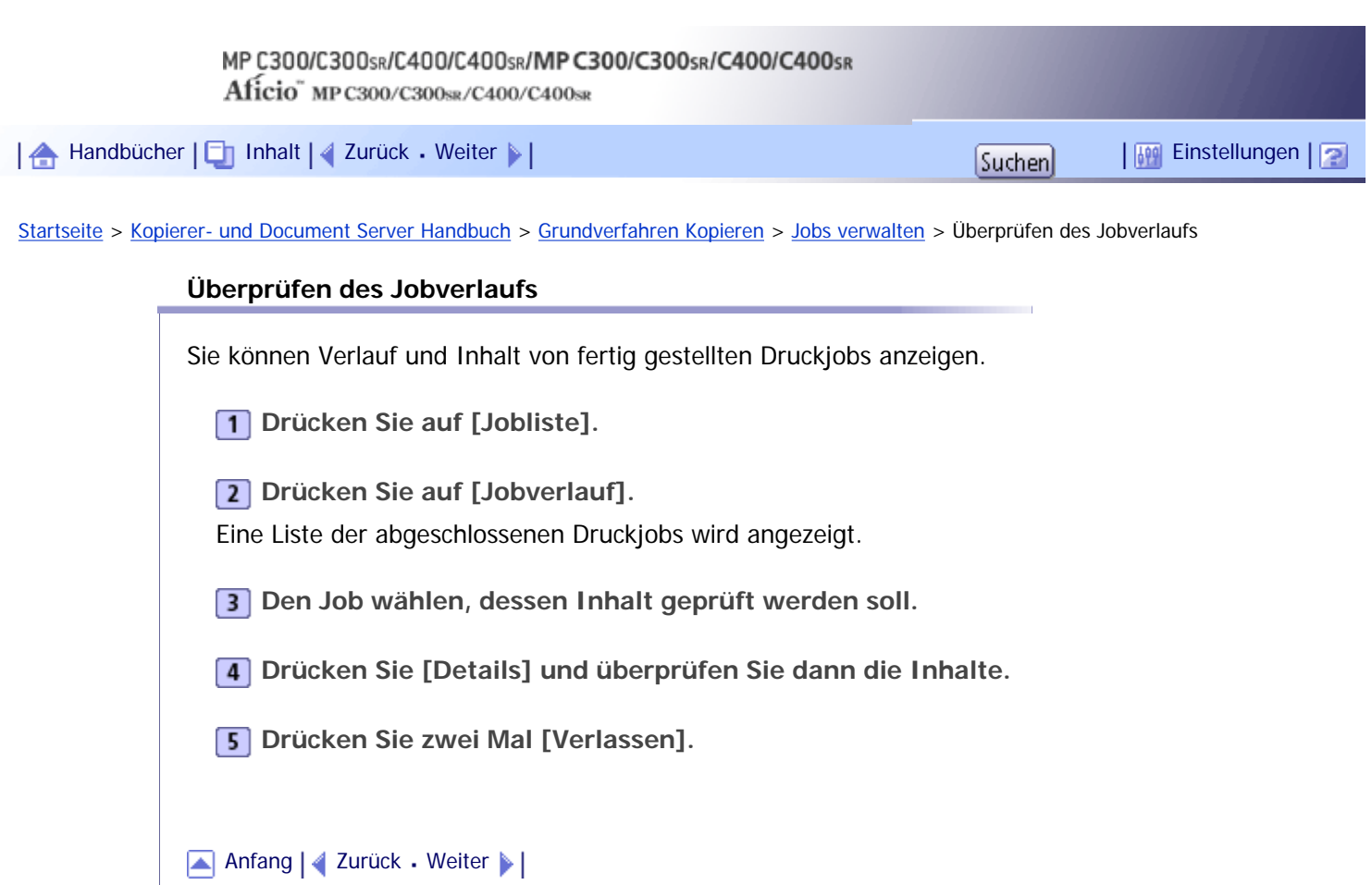

<span id="page-581-0"></span>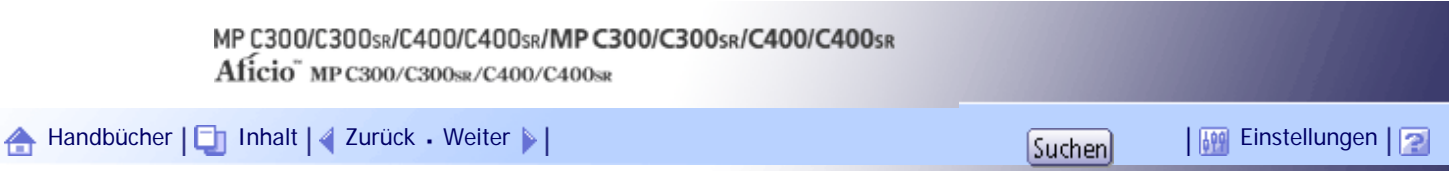

[Startseite](#page-0-0) > [Kopierer- und Document Server Handbuch](javascript:back_to_index()) > [Grundverfahren Kopieren](#page-45-0) > Registrieren von häufig verwendeten Funktionen

#### **Registrieren von häufig verwendeten Funktionen**

Sie können auch die häufig verwendeten Kopiereinstellungen im Gerätespeicher speichern und sie zwecks zukünftiger Nutzung abrufen.

Sie können bis zu 10 Programme speichern.

Die Einstellungen, die Sie registrieren können, sind Farbmodus, Papiermagazin, Vorlagentyp, Helligkeit, Vorlag.einstell., Vorlagenausrichtung, Endbearbeitung, Deck-/Trennblatt, Bearb. / Farb., Duplex/Komb./ Serien, Reprofaktor, Datei speichern und Kopienanzahl.

#### **U** Hinweis

• Wenn ein Programm als Standardwert angegeben wird, werden dessen Werte als Standardeinstellungen angezeigt, ohne

zuvor die Taste [Programm] drücken zu müssen, sobald Modi gelöscht oder zurückgesetzt werden, sowie nach dem

Einschalten des Betriebsschalters. Siehe "Ändern der Standardfunktionen der Standardanzeige".

● Papiereinstellungen werden anhand des Papierformats gespeichert. Wenn Sie also mehr als ein Papiermagazin desselben

Formats installieren, wird das unter Systemeinstellungen im Anwenderprogramm priorisierte Papiermagazin zuerst

ausgewählt. Einzelheiten dazu finden Sie im Handbuch Netzwerk- und Systemeinstellungen.

● Programme werden durch Ausschalten des Geräts oder Drücken der Taste [Gesamtlöschen] nicht gelöscht.

#### $\mathbb{F}$  Referenz

• [Ändern der Standardfunktionen der Standardanzeige der Kopierfunktion](#page-587-0)

### **Verwandte Themen**

[Registrierung der Funktionen in einem Programm](#page-582-0) [Ändern eines gespeicherten Programms](#page-584-0) [Aufrufen eines gespeicherten Programms](#page-585-0) [Löschen eines gespeicherten Programms](#page-586-0)

[Anfang](#page-581-0) | [Zurück](#page-580-0) [Weiter](#page-582-0)

<span id="page-582-0"></span>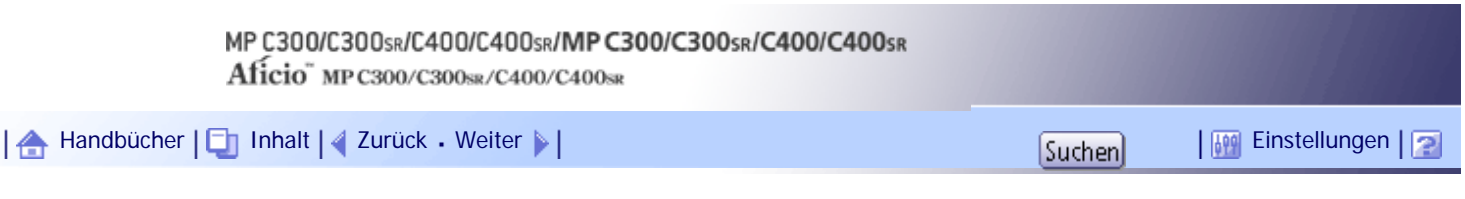

[Startseite](#page-0-0) > [Kopierer- und Document Server Handbuch](javascript:back_to_index()) > [Grundverfahren Kopieren](#page-45-0) > [Registrieren von häufig](#page-581-0) [verwendeten Funktionen](#page-581-0) > Registrierung der Funktionen in einem Programm

### **Registrierung der Funktionen in einem Programm**

Sie können Funktionen in einem Programm registrieren.

**Nehmen Sie die Kopiereinstellungen so vor, dass alle Funktionen ausgewählt sind, die im Programm gespeichert werden sollen.**

**Drücken Sie die Taste [Programm].**

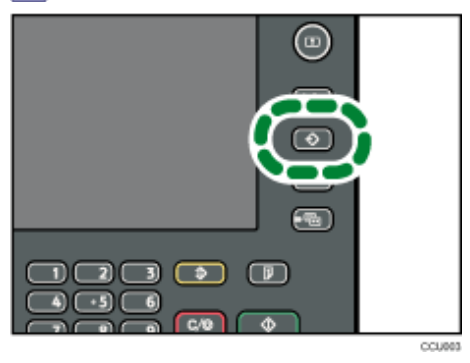

### **3** Drücken Sie auf [Programm].

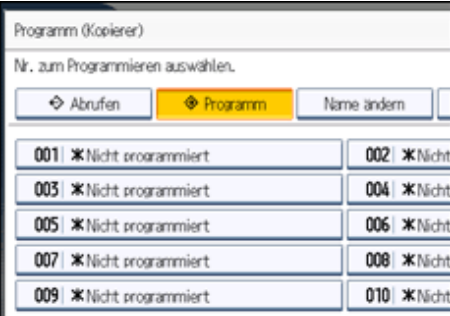

**Die gewünschte Nummer für das zu speichernde Programm drücken.**

**Den Programmnamen mithilfe der Buchstabentasten im Display eingeben.**

Sie können bis zu 34 Zeichen eingeben.

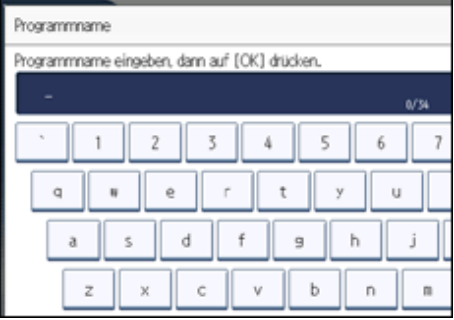

**6** Drücken Sie auf [OK].

Die Anzeige kehrt zur Programmanzeige zurück und zeigt die Programmnummer gefolgt vom Programmnamen. Die Anzeige kehrt nach kurzer Zeit wieder zur Standardkopieanzeige zurück.

**V** Himreis

- Programmnummern, neben denen  $\clubsuit$  angezeigt wird, verfügen bereits über Einstellungen.
- Weitere Einzelheiten über die Eingabe von Text finden Sie im Handbuch "Über dieses Gerät".

[Anfang](#page-582-0) | 2urück [Weiter](#page-584-0)

 $\begin{bmatrix} 1 & 0 \\ 0 & 1 \end{bmatrix}$ 

<span id="page-584-0"></span>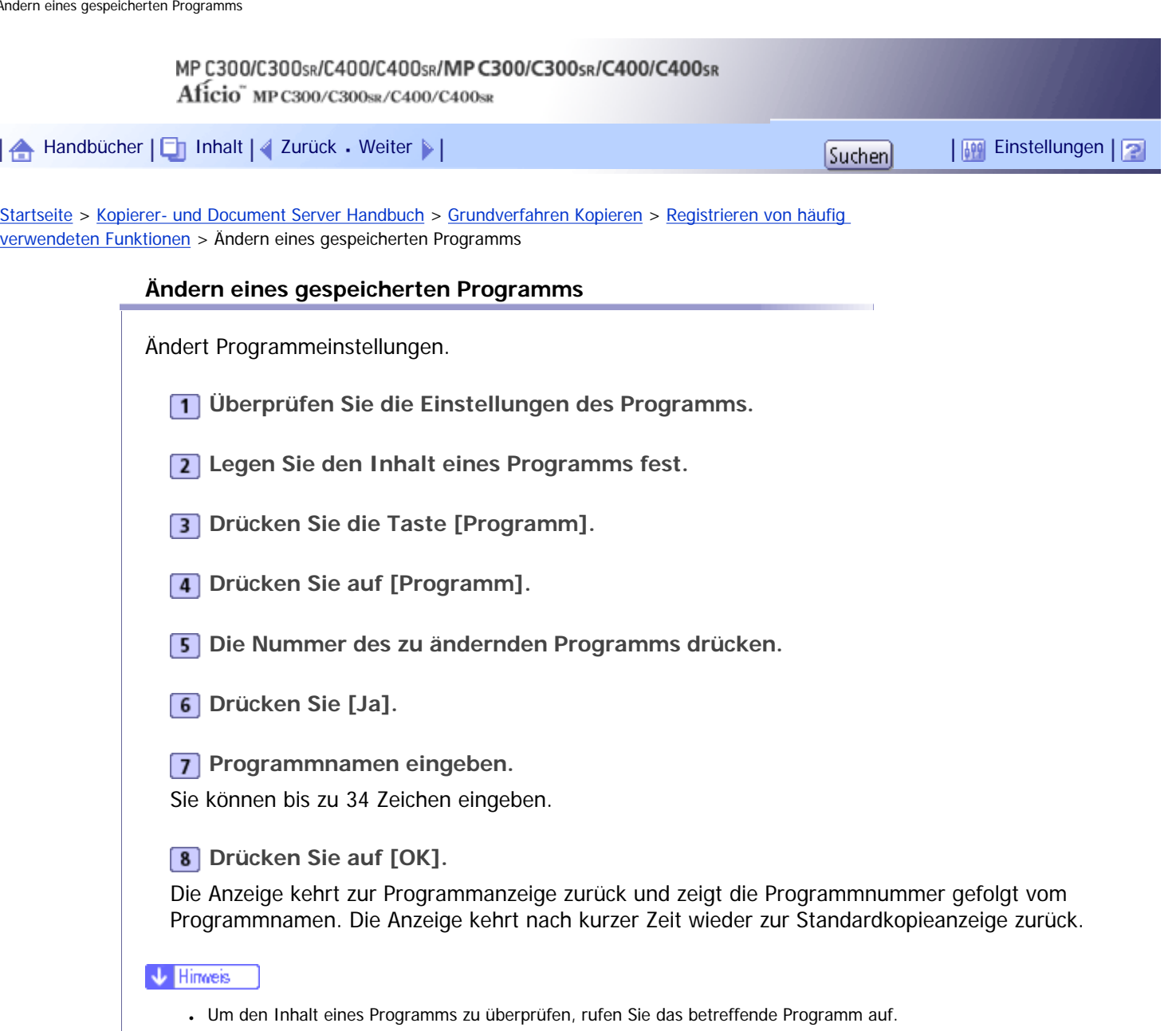

- Beim Überschreiben wird das vorherige Programm gelöscht.

# [Anfang](#page-584-0) | 2urück [Weiter](#page-585-0) |

<span id="page-585-0"></span>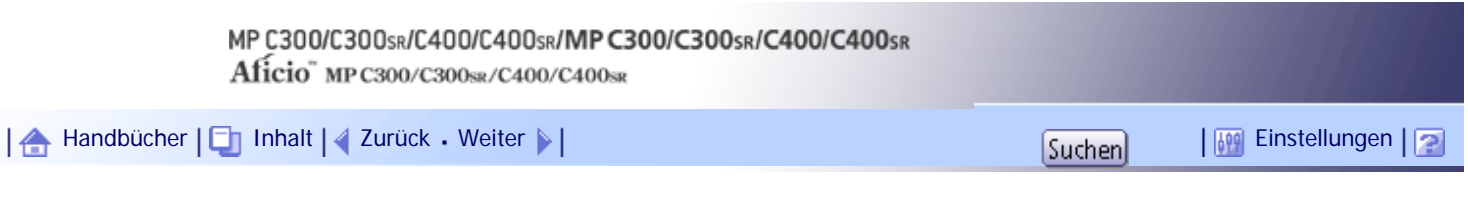

[Startseite](#page-0-0) > [Kopierer- und Document Server Handbuch](javascript:back_to_index()) > [Grundverfahren Kopieren](#page-45-0) > [Registrieren von häufig](#page-581-0) [verwendeten Funktionen](#page-581-0) > Aufrufen eines gespeicherten Programms

### **Aufrufen eines gespeicherten Programms**

Ruft ein gespeichertes Programm auf, um Kopien mit den gespeicherten Einstellungen zu erstellen.

**Drücken Sie die Taste [Programm].**

**2** Drücken Sie auf [Abrufen].

**Die gewünschte Nummer für das aufzurufende Programm drücken.**

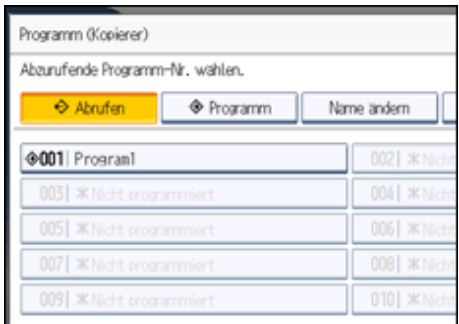

Die gespeicherten Einstellungen werden angezeigt.

V Hinweis

• Nur Programme, neben denen  $\clubsuit$  angezeigt wird, enthalten ein Programm.

[Anfang](#page-585-0) | [Zurück](#page-584-0) [Weiter](#page-586-0)

<span id="page-586-0"></span>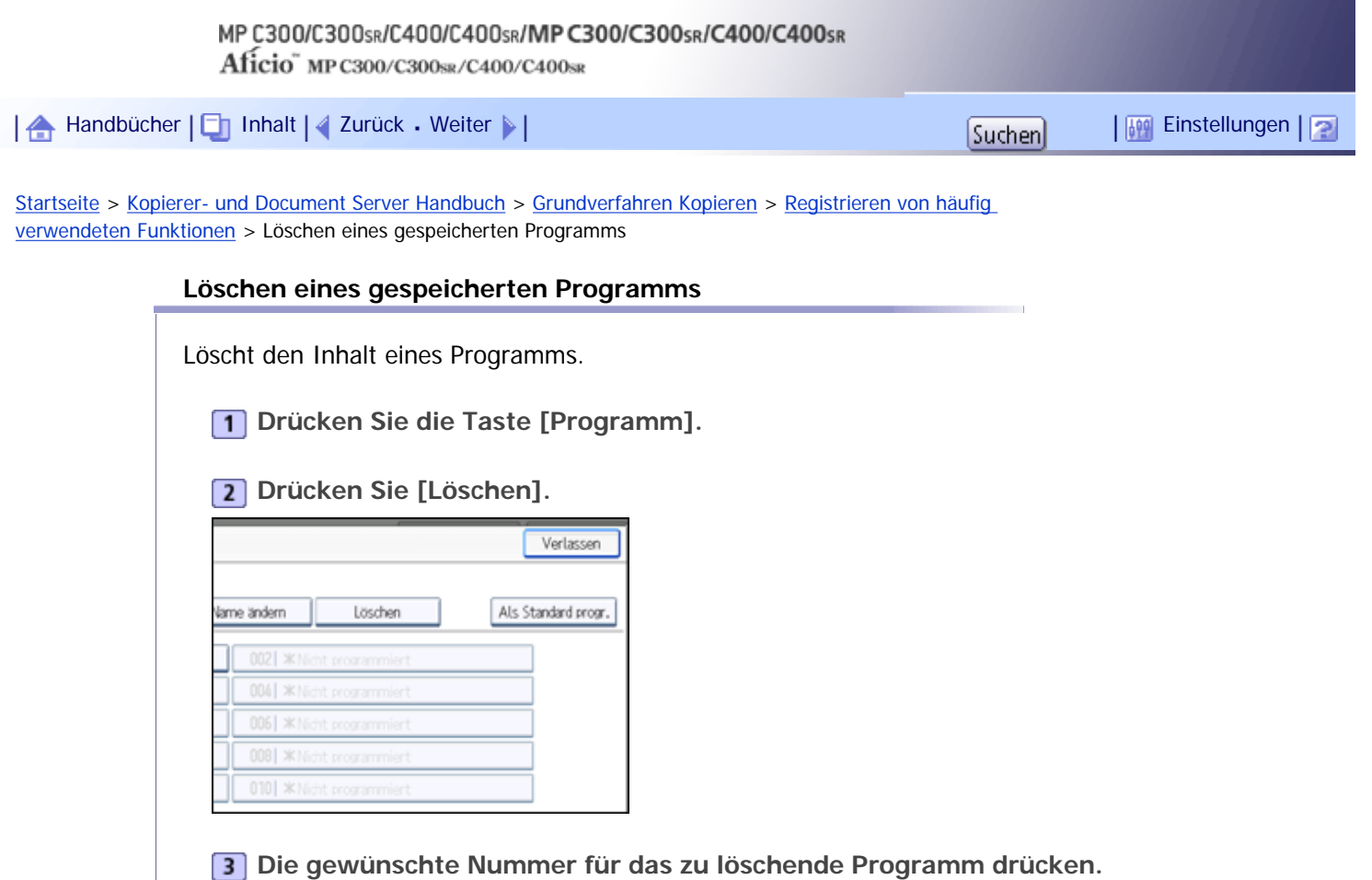

**Drücken Sie [Ja].**

Das Programm wird gelöscht und das Display kehrt zur Standardanzeige des Kopiermodus zurück.

[Anfang](#page-586-0) | [Zurück](#page-585-0) [Weiter](#page-587-0)

<span id="page-587-0"></span>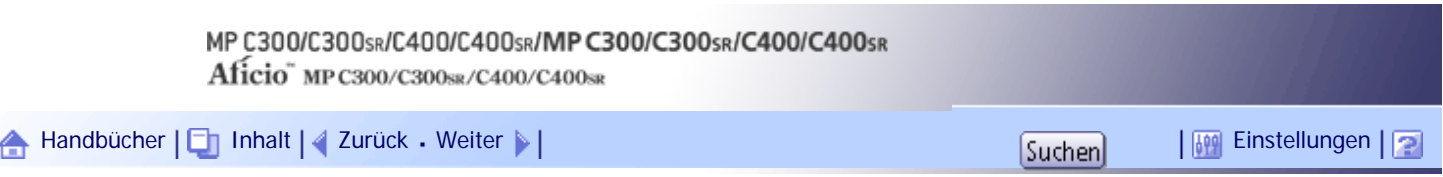

[Startseite](#page-0-0) > [Kopierer- und Document Server Handbuch](javascript:back_to_index()) > [Grundverfahren Kopieren](#page-45-0) > Ändern der Standardfunktionen der Standardanzeige der Kopierfunktion

### **Ändern der Standardfunktionen der Standardanzeige der Kopierfunktion**

Sie können die Einstellungen der Standardanzeige so konfigurieren, dass die Standardanzeige die Funktionen enthält, die Sie am häufigsten verwenden.

Wenn zum Beispiel die Duplex-Funktion als Standardfunktion gewählt ist, Sie aber am häufigsten 1-seitiges Kopieren verwenden, können Sie die als Standard gewählte Funktion in 1-seitiges Kopieren umändern.

Die Einstellungen, die Sie als Standards registrieren können, sind Farbmodus, Papiermagazin, Vorlagentyp, Helligkeit, Vorlag.einstell., Vorlagenausrichtung, Deck-/Trennblatt, Bearb. / Farb., Duplex/Komb./Serien, Reprofaktor, Endbearbeitung, Datei speichern und Kopienanzahl.

**Geben Sie Scan-Einstellungen und andere erforderliche Einstellungen in der Standardanzeige an.**

**2 Drücken Sie die Taste [Programm].** 

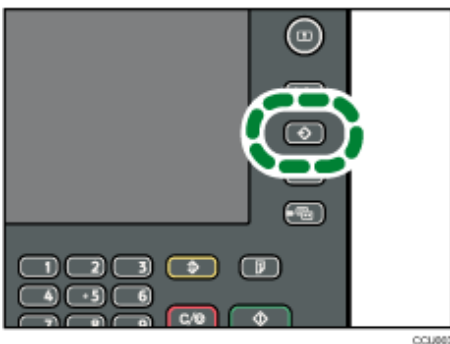

**Drücken Sie auf [Als Standard progr.].**

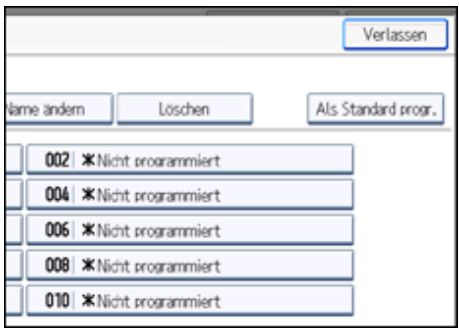

**4** Drücken Sie auf [Programmieren].

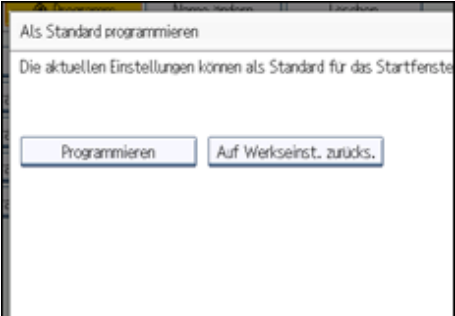

**Sobald ein Bestätigungsdialog angezeigt wird, drücken Sie auf [Ja].**

Die aktuellen Einstellungen werden als Standard gespeichert. Der Bildschirm zeigt wieder die

#### Anfangsanzeige.

V Hinweis

• Um die Werkseinstellungen der Standardanzeige wieder herzustellen, drücken Sie auf die Taste [Zurück zu

Werkseinstellungen].

. Die Standardeinstellungen können separat für die Standardanzeige und die vereinfachten Anzeigen programmiert werden.

[Anfang](#page-587-0) | [Zurück](#page-586-0) [Weiter](#page-589-0)

N

<span id="page-589-0"></span>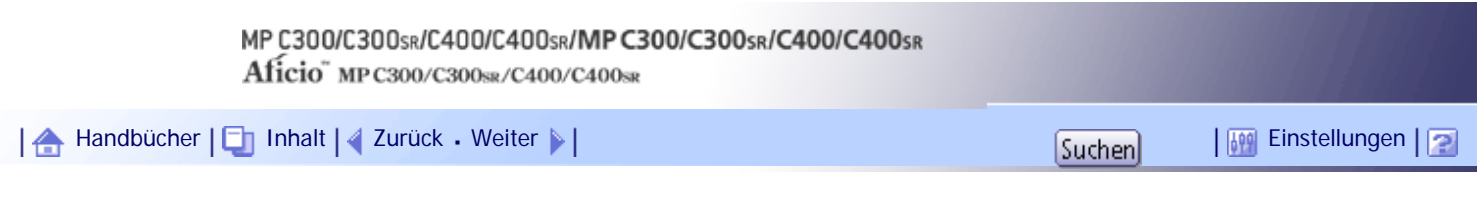

[Startseite](#page-0-0) > [Kopierer- und Document Server Handbuch](javascript:back_to_index()) > [Farbkopieren](#page-47-0) > Farbfunktionen

### **Farbfunktionen**

In diesem Abschnitt werden Funktionen beschrieben, die für das Anfertigen von Farbkopien verwendet werden.

## **Verwandte Themen**

[Auswahl eines Farbmodus](#page-590-0)

[Konvertieren von Farben](#page-591-0)

[Farbe löschen](#page-593-0)

**[Farbhintergrund](#page-595-0)** 

[Anfang](#page-589-0) | [Zurück](#page-587-0) [Weiter](#page-590-0)

<span id="page-590-0"></span>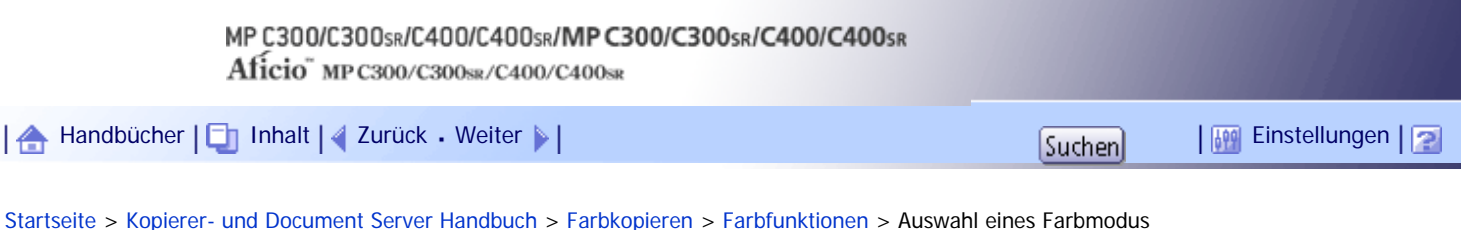

# **Auswahl eines Farbmodus**

Wählen Sie einen Farbmodus, der Ihren Vorlagen und Kopieranforderung entspricht. Farbabbildungen finden Sie im Abschnitt "Verfügbare Farbfunktionen". Die folgenden drei Farbmodi sind verfügbar:

### **Autom. Farbwahl**

Beurteilt die Farbe der Vorlage automatisch und kopiert entweder in Vollfarbe oder Schwarzweiß.

#### **Vollfarbe**

Kopiert, wobei Gelb, Magenta, Cyan und Schwarz überlagert werden.

### **Schwarzweiß**

Kopiert unabhängig von der Farbe der Vorlage in Schwarz.

**Wählen Sie einen Farbmodus.**

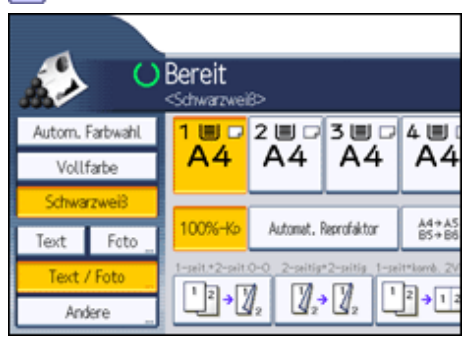

**Legen Sie die Vorlagen ein, und drücken Sie dann die Taste [Start].**

#### **V** Hinveis

- Um eine Anwenderfarbe zu verwenden, muss diese vorher festgelegt werden. Nähere Angaben erhalten Sie unter "Anwenderfarbe".
- Beispiele für die mit den Farbfunktionen möglichen Verfahren finden Sie im Abschnitt "Verfügbare Farbfunktionen".

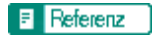

- [Verfügbare Farbfunktionen](#page-490-0)
- $\blacksquare$  [Anwenderfarbe](#page-604-0)

[Anfang](#page-590-0) | [Zurück](#page-589-0) [Weiter](#page-591-0)

<span id="page-591-0"></span>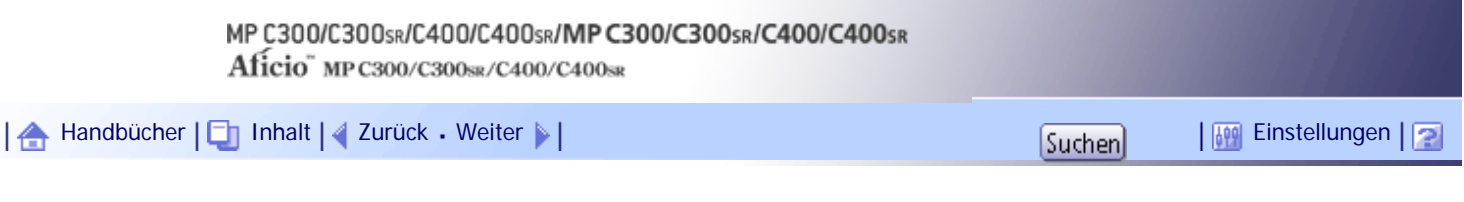

[Startseite](#page-0-0) > [Kopierer- und Document Server Handbuch](javascript:back_to_index()) > [Farbkopieren](#page-47-0) > [Farbfunktionen](#page-589-0) > Konvertieren von Farben

### **Konvertieren von Farben**

Beim Kopieren wird eine bestimmte Farbe der Vorlage in eine andere Farbe geändert.

### **x** Wiehtig

- Es können bis zu vier Farben gleichzeitig konvertiert werden.
- Um diese Funktion zu verwenden, muss [Vollfarbe] ausgewählt sein.
- Falls ein anderer Farbmodus gewählt wurde, können Sie [Farbe umwandeln] nicht auswählen.

### **Drücken Sie [Vollfarbe].**

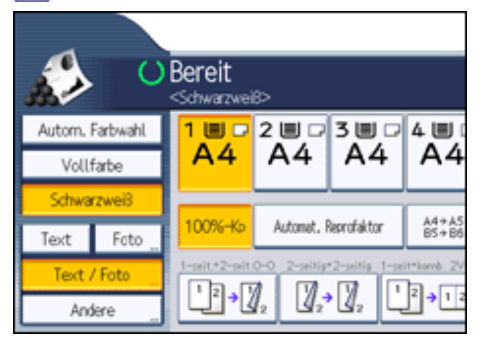

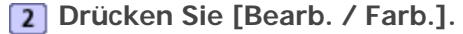

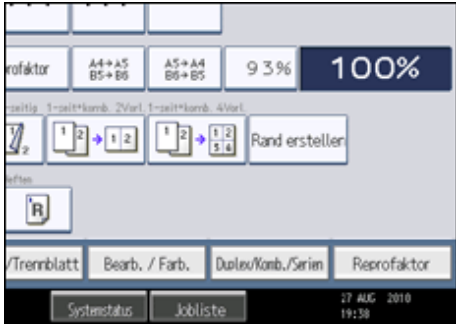

**Drücken Sie [Farbe] und dann [Farbe umwandeln].**

**Wählen Sie eine Option aus [Umwandlung 1] bis [Umwandlung 4].**

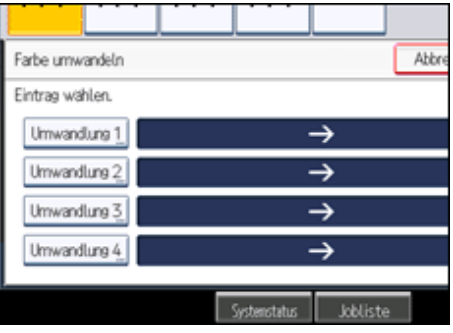

- **Wählen Sie die zu konvertierende Farbe.**
- **Wählen Sie die neue Farbe.**

Sie können die Helligkeit jeder Farbe in 4 Stufen einstellen.

Zur Auswahl der Anwenderfarbe drücken Sie auf [Anwenderfarbe] und wählen dann die gewünschte Farbe.

Wenn Sie mehr als zwei Farben ändern möchten, wiederholen Sie die Schritte 4 bis 6.

- **Nach der Auswahl aller zu konvertierenden Farben drücken Sie drei Mal auf [OK].**
- **Legen Sie die Vorlagen ein, und drücken Sie dann die Taste [Start].**

#### **J** Hinweis

- Die Breite der umzuwandelnden Farbe kann in fünf Stufen angepasst werden. Ist die Breite der Farbe in Anwenderprogramm unter Farbempfindlichkeit auf [Breiter] eingestellt und wurde Rot angegeben, werden Farben, die in der Nähe von Orange oder Violett liegen, umgewandelt. Sie können die Einstellung ändern. Einzelheiten zur Farbempfindlichkeit finden Sie im Abschnitt "Einstellen des Farbbilds".
- Um die konvertierte Farbe zu ändern, drücken Sie eine der Optionen [Umwandlung 1] bis [Umwandlung 4] und treffen Sie Ihre Wahl dann erneut.
- Der Vollfarbenzähler zählt um "1" nach oben.
- Beispiele für die mit den Farbfunktionen möglichen Verfahren finden Sie im Abschnitt "Verfügbare Farbfunktionen".

#### $F$  Referenz

- [Verfügbare Farbfunktionen](#page-490-0)
- [Einstellen des Farbbilds](#page-702-0)

[Anfang](#page-591-0) | [Zurück](#page-590-0) [Weiter](#page-593-0)

<span id="page-593-0"></span>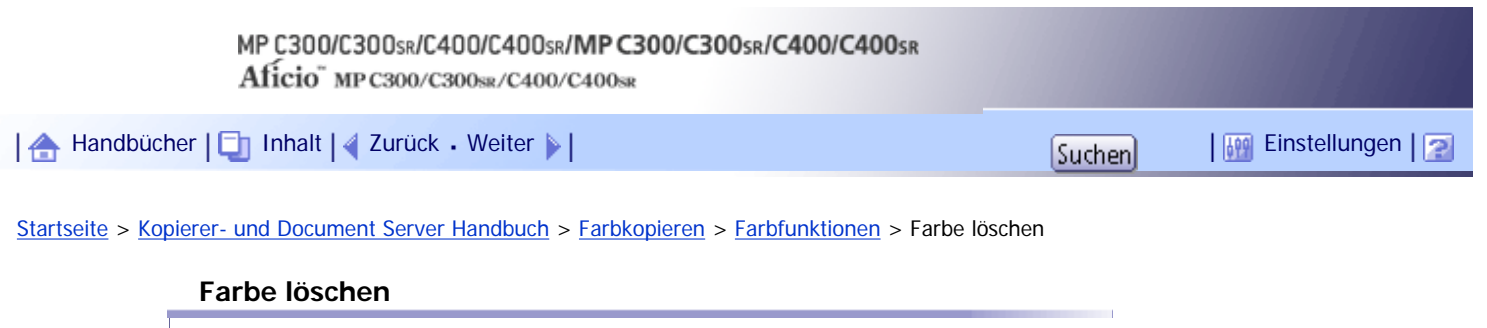

Kopiert, wobei eine bestimmte Farbe der Abbildung auf der Vorlage gelöscht wird.

**Wählen Sie einen Farbmodus.**

#### $\overline{2}$ **Drücken Sie [Bearb. / Farb.].**

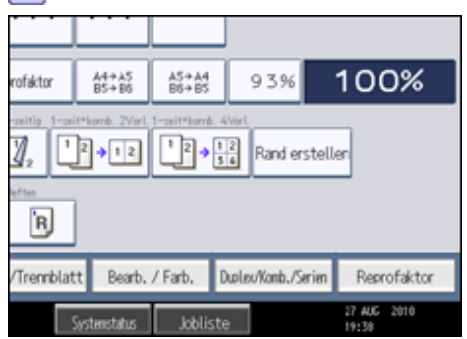

**Drücke Sie [Farbe] und dann [Farbe löschen].**

#### **Die zu löschende Farbe wählen.**

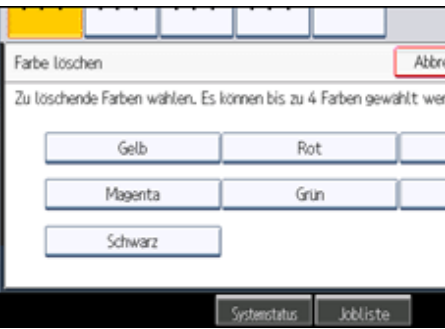

Es können bis zu vier Farben gleichzeitig gelöscht werden.

- **Nach der Auswahl aller zu löschenden Farben, drücken Sie zwei Mal auf [OK].**
- **Legen Sie die Vorlagen ein, und drücken Sie dann die Taste [Start].**

**V** Hinweis

- Die Breite der zu löschenden Farbe kann in fünf Stufen angepasst werden. Ist die Breite der Farbe in Anwenderprogramm unter Farbempfindlichkeit auf [Breiter] eingestellt und wurde Rot angegeben, werden Farben, die in der Nähe von Orange oder Violett liegen, gelöscht. Sie können die Einstellung ändern. Einzelheiten zur Farbempfindlichkeit finden Sie im Abschnitt "Einstellen des Farbbilds".
- Sie können die Auswahl durch Betätigung der ausgewählten (markierten) Taste rückgängig machen.
- Wenn Vollfarbe gewählt wurde, zählt der Vollfarbenzähler um "1" hoch. Wenn Schwarzweiß gewählt wurde, zählt der Monofarbenzähler um "1" hoch.
- Beispiele für die mit den Farbfunktionen möglichen Verfahren finden Sie im Abschnitt "Verfügbare Farbfunktionen".

# **F** Referenz

- [Verfügbare Farbfunktionen](#page-490-0)
- [Einstellen des Farbbilds](#page-702-0)

[Anfang](#page-593-0) | 2urück [Weiter](#page-595-0)

<span id="page-595-0"></span>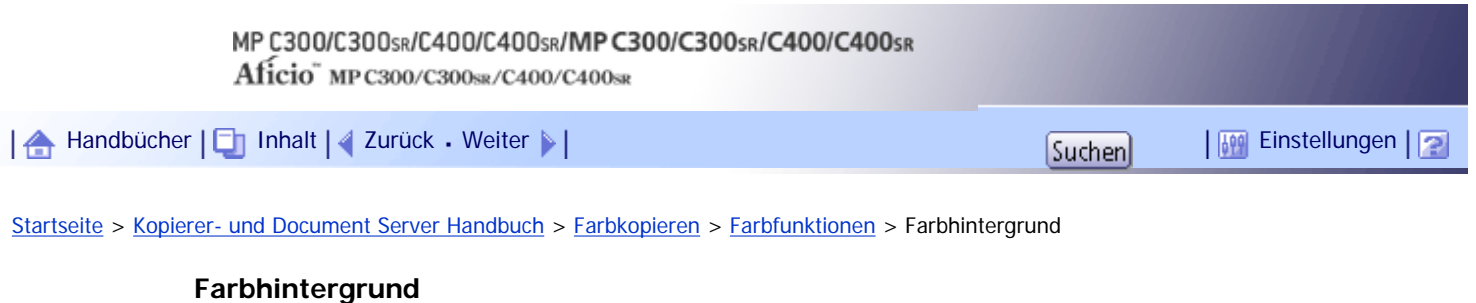

Kopiert, wobei der gesamten Seite eine Farbe hinzugefügt wird.

 $\frac{1}{2}$  Wiehtig

- Da durch die Funktion Hintergrundfarbe die gesamte Vorlage überdruckt wird, kann sich die Farbe der Abbildung ändern.
- **Wählen Sie einen Farbmodus.**

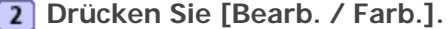

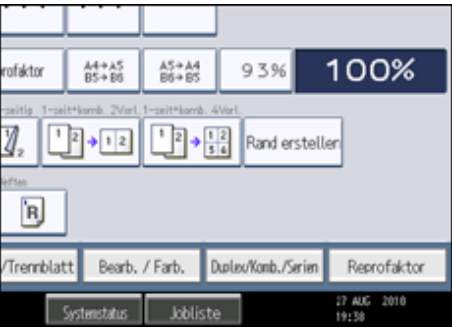

**Drücken Sie [Farbe] und dann [Farbhintergrund].**

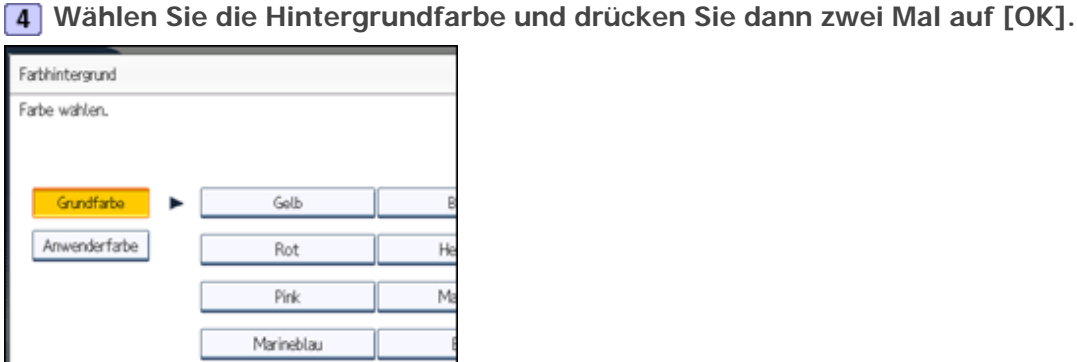

Sie können die Helligkeit jeder Farbe in 4 Stufen einstellen.

Zur Auswahl der Anwenderfarbe drücken Sie auf [Anwenderfarbe] und wählen dann die gewünschte Farbe.

**Legen Sie die Vorlagen ein, und drücken Sie dann die Taste [Start].**

**V** Hinweis

- Sie können die Auswahl durch Betätigung der ausgewählten (markierten) Taste rückgängig machen.
- Wenn Vollfarbe gewählt wurde, zählt der Vollfarbenzähler um "1" hoch. Wenn Schwarzweiß gewählt wurde, zählt der Monofarbenzähler um "1" hoch.
- Beim Kopieren mit der registrierten Farbe wird die Vorlage heller kopiert als die registrierte Farbe.

[Anfang](#page-595-0) | [Zurück](#page-593-0) [Weiter](#page-597-0)

<span id="page-597-0"></span>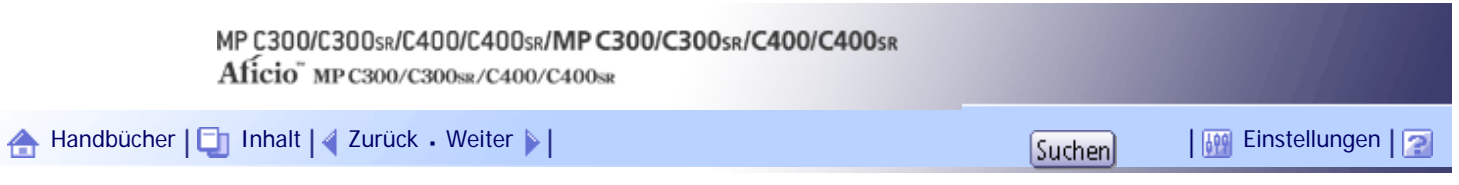

[Startseite](#page-0-0) > [Kopierer- und Document Server Handbuch](javascript:back_to_index()) > [Farbkopieren](#page-47-0) > Einstellung der Farben und Bildqualität

### **Einstellung der Farben und Bildqualität**

In diesem Abschnitt wird beschrieben, wie der Farbabgleich und die Bildqualität angepasst werden. Zudem wird erklärt, wie Anwenderfarben registriert werden.

### **Verwandte Themen**

[Farbabstimmung](#page-598-0)

**[Farbabstimmungsprogramm](#page-599-0)** 

[Farbanpassung](#page-600-0)

**[Bildanpassung](#page-602-0)** 

[Anwenderfarbe](#page-604-0)

[Anfang](#page-597-0) | [Zurück](#page-595-0) [Weiter](#page-598-0)

<span id="page-598-0"></span>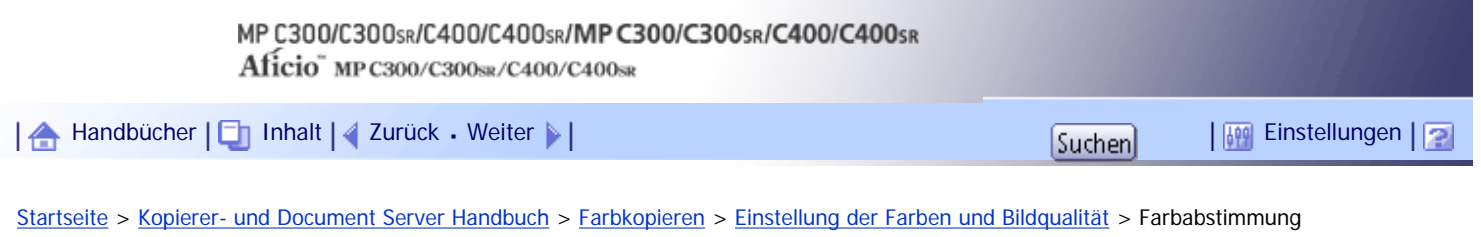

### **Farbabstimmung**

Passt den Gesamtfarbton an, wenn die Vorlage rötlich oder bläulich ist.

**1** Drücken Sie [Bearb. / Farb.].

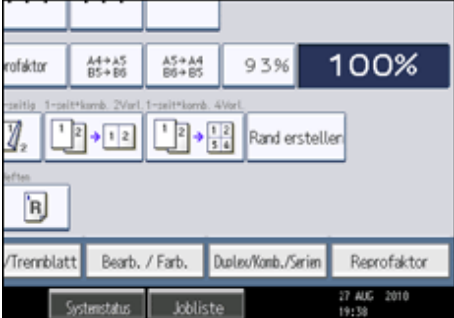

**Drücken Sie auf [Farbe] und dann auf [Farbe einstellen].**

**3** Drücken Sie auf [Farbabstimmung].

**Passen Sie den Farbabgleich an, indem Sie auf [Heller] oder [Dunkler] drücken.**

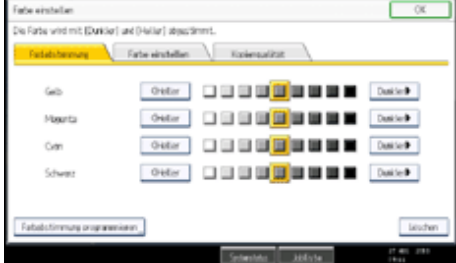

**5** Drücken Sie zweimal [OK].

#### **V** Hinweis

- Die geänderten Einstellungen werden gelöscht und die Standardwerte werden zurückgesetzt, wenn die Funktion "Automatisches Löschen" ausgeführt wurde, die Taste [Gesamtlöschen] gedrückt wurde oder die Stromversorgung ausgeschaltet wurde.
- Erläuterungen und Beispiele für die Funktionen der Farbanpassung finden Sie im Abschnitt "Verfügbare Farbfunktionen".

 $F$  Referenz

• [Verfügbare Farbfunktionen](#page-490-0)

[Anfang](#page-598-0) | [Zurück](#page-597-0) [Weiter](#page-599-0)

<span id="page-599-0"></span>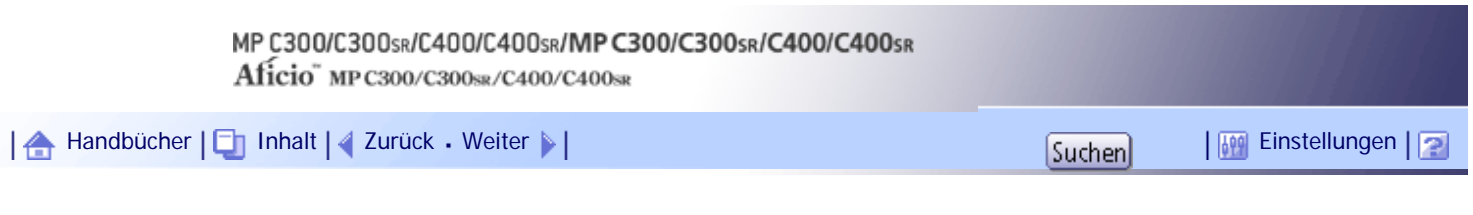

[Startseite](#page-0-0) > [Kopierer- und Document Server Handbuch](javascript:back_to_index()) > [Farbkopieren](#page-47-0) > [Einstellung der Farben](#page-597-0) [und Bildqualität](#page-597-0) > Farbabstimmungsprogramm

### **Farbabstimmungsprogramm**

Sie können auch die Farbabgleicheinstellungen als ein Farbabgleichprogramm speichern und es wieder aufrufen, wenn Sie es verwenden möchten.

Sie können bis zu 3 Programme speichern.

**V** Hinweis

● Wenn Sie die registrierten Einstellungen ändern wollen, registrieren Sie sie erneut. Dadurch werden die zuvor registrierten

Einstellungen überschrieben.

### **Verwandte Themen**

[Registrieren des angepassten Farbabgleichs](#page-2267-0)

[Änderung des Farbabgleichs](#page-2268-0)

[Abrufen des Farbabgleichs](#page-2269-0)

[Löschen des Farbabgleichs](#page-2270-0)

[Anfang](#page-599-0) | [Zurück](#page-598-0) [Weiter](#page-2267-0)

<span id="page-600-0"></span>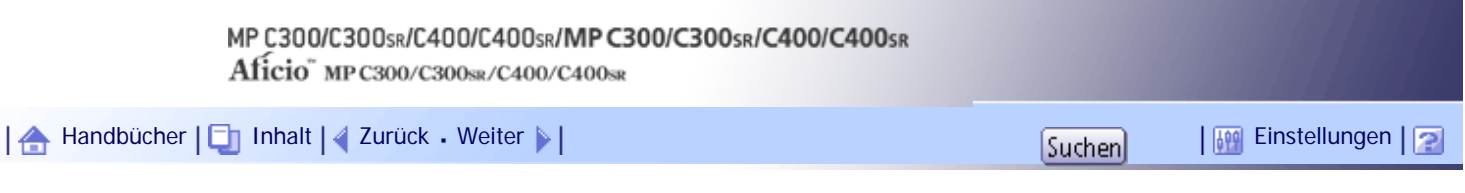

[Startseite](#page-0-0) > [Kopierer- und Document Server Handbuch](javascript:back_to_index()) > [Farbkopieren](#page-47-0) > [Einstellung der Farben und Bildqualität](#page-597-0) > Farbanpassung

#### **Farbanpassung**

Stellt bestimmte Farben (Gelb, Rot, Magenta, Blau, Cyan und Grün) durch Mischen von benachbarten Farben im Farbkreis ein.

Sie können bis zu drei Farben aus Gelb, Rot, Magenta, Blau, Cyan oder Grün einstellen.

**x** Wiehtig

• Diese Funktion ist nicht verfügbar, wenn Schwarzweiß gewählt ist.

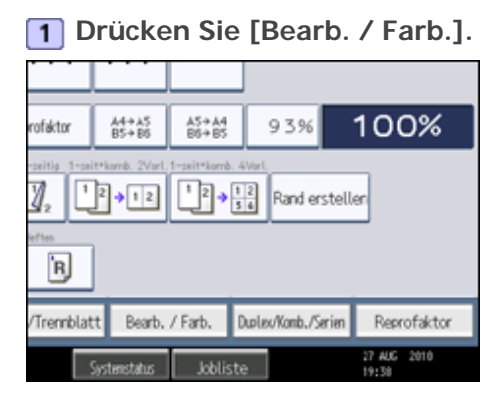

- **Drücken Sie auf [Farbe] und dann auf [Farbe einstellen].**
- **B** Drücken Sie auf [Farbe einstellen].

**Die zu ändernden Farben auswählen.**

Sie können bis zu drei Farben auswählen.

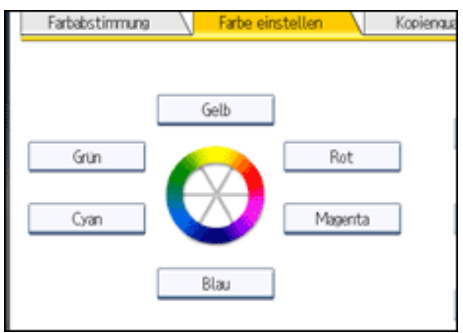

- **F** Passen Sie die Farben mit [←] oder [→] an.
- **Drücken Sie zweimal [OK].**

#### **V** Hinweis

- Die geänderten Einstellungen werden gelöscht und die Standardwerte werden zurückgesetzt, wenn die Funktion "Automatisches Löschen" ausgeführt wurde, die Taste [Gesamtlöschen] gedrückt wurde oder die Stromversorgung ausgeschaltet wurde.
- Erläuterungen und Beispiele für die Funktionen der Farbanpassung finden Sie im Abschnitt "Verfügbare Farbfunktionen".

# $F$  Referenz

• [Verfügbare Farbfunktionen](#page-490-0)

[Anfang](#page-600-0) | 2urück [Weiter](#page-602-0)

<span id="page-602-0"></span>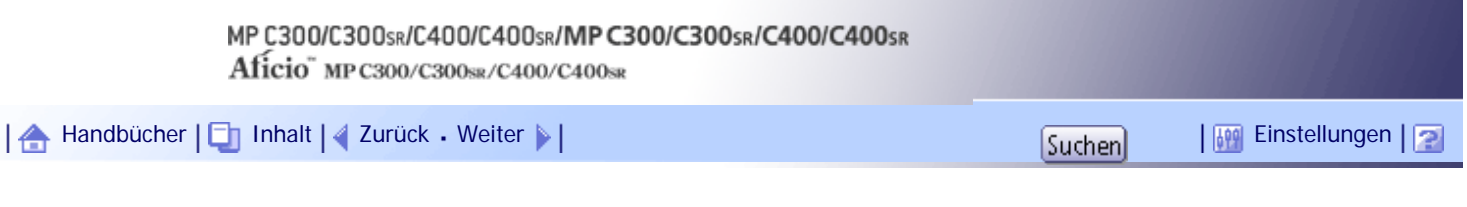

[Startseite](#page-0-0) > [Kopierer- und Document Server Handbuch](javascript:back_to_index()) > [Farbkopieren](#page-47-0) > [Einstellung der Farben und Bildqualität](#page-597-0) > Bildanpassung

#### **Bildanpassung**

Stellt die Bildqualität ein.

Folgende fünf Bildeinstellungsarten sind verfügbar.

### **Scharf/Weich**

Stellt die Konturen einer Abbildung ein.

### **Kontrast**

Stellt die Schattierung einer Abbildung ein.

#### **Hintergrundhelligkeit**

Stellt die Hintergrundhelligkeit einer Abbildung ein.

### **U.C.R. einstellen**

Stellt die Menge an schwarzer Farbe ein, um die schwarzen Bereiche in einem Bild lebendiger wiederzugeben.

### **Text / Foto-Empfindl.**

Stellt den Standardwert für die Beurteilung des Text- und Fotobereichs einer Abbildung ein, wenn "Text/Foto" verwendet wird.

#### **1 Drücken Sie [Bearb. / Farb.].**

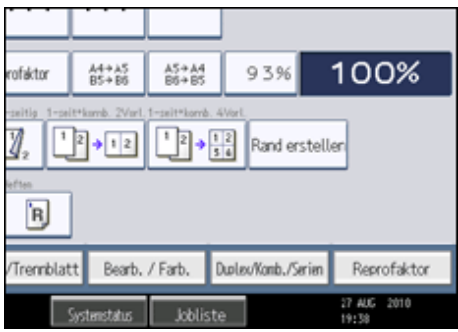

**Drücken Sie auf [Farbe] und dann auf [Farbe einstellen].**

**Drücken Sie auf [Kopienqualität].**

### **4** Die Einstellungen anpassen.

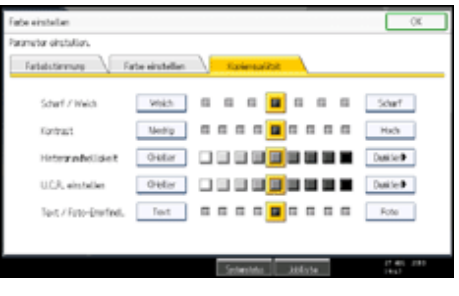

**5** Drücken Sie zweimal [OK].

## **V** Hinweis

- [Scharf / Weich], [Kontrast] und [Hintergrundhelligkeit] können eingestellt werden, ihre Einstellungen können jedoch andere Einstellfunktionen beeinflussen.
- Die geänderten Einstellungen werden gelöscht und die Standardwerte werden zurückgesetzt, wenn die Funktion "Automatisches Löschen" ausgeführt wurde, die Taste [Gesamtlöschen] gedrückt wurde oder die Stromversorgung ausgeschaltet wurde.
- Arten und Beispiele der Bildanpassungsfunktionen finden Sie im Abschnitt "Verfügbare Farbfunktionen".

# $F$  Referenz

• [Verfügbare Farbfunktionen](#page-490-0)

### **Verwandte Themen**

[Scharf/Weich](#page-2252-0)

**[Kontrast](#page-2253-0)** 

[Hintergrundhelligkeit](#page-2254-0)

**U.C.R.** einstellen

[Text / Foto-Empfindl.](#page-2272-0)

[Anfang](#page-602-0) | [Zurück](#page-600-0) [Weiter](#page-2252-0)

<span id="page-604-0"></span>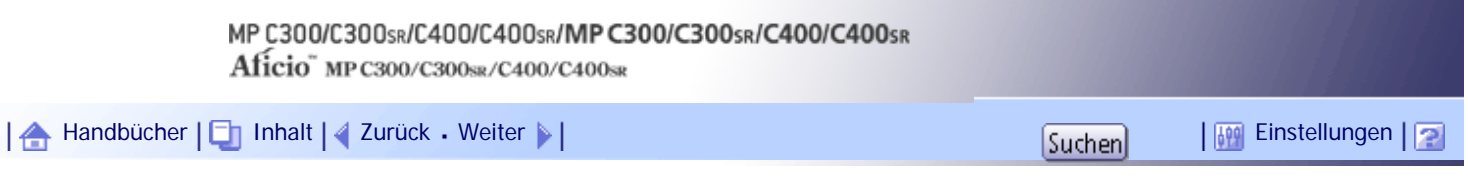

[Startseite](#page-0-0) > [Kopierer- und Document Server Handbuch](javascript:back_to_index()) > [Farbkopieren](#page-47-0) > [Einstellung der Farben und Bildqualität](#page-597-0) > Anwenderfarbe

#### **Anwenderfarbe**

Sie können die Anwenderfarben durch Anpassung der Helligkeit von Gelb, Magenta, Cyan und Schwarz registrieren. Sie können die Farben, die Sie registrieren, zudem benennen und eine Liste mit Anwenderfarben ausdrucken.

Sie können Farben wie folgt erstellen:

- Anpassen der Helligkeit von Primärfarben basierend auf einer gewählten Grundfarbe.
- Direkte Festlegung der Helligkeit von Primärfarben mithilfe der Zifferntasten.

#### **V** Hinveis

- Beim Kopieren mit Anwenderfarben können die feineren Schattierungen je nach Zustand des Geräts variieren.
- Zur korrekten Wiedergabe von Vorlagen werden die eingegebenen Werte vom Gerät korrigiert und Kopien werden unter

Verwendung der optimalen Werte erstellt. Dies bedeutet, dass die Texteinstellung und die Fotoeinstellung zu geringfügigen

Unterschieden in der Farbe der Ausdrucke führen können.

- Bis zu 15 Farben können festgelegt werden.
- Beispielausdrucke der Anwenderfarben können im Papierformat A4 $\Box$ , 8<sup>1</sup>/<sub>2</sub> × 14 $\Box$  oder 8<sup>1</sup>/<sub>2</sub> × 11 $\Box$  erfolgen.
- Wenn eine Liste der Anwenderfarben gedruckt wird, zählt der Zähler Vollfarbe um "1" hoch.
- Erläuterungen und Beispiele für die Funktionen der Farbanpassung finden Sie im Abschnitt "Verfügbare Farbfunktionen".

### $\blacksquare$  Referenz

• [Verfügbare Farbfunktionen](#page-490-0)

### **Verwandte Themen**

[Anpassung von Farben basierend auf der gewählten Farbe](#page-2273-0)

[Erstellen von Farben durch Festlegung der Helligkeit der Primärfarben mit den Zifferntasten](#page-2275-0)

[Ändern des Anwenderfarbennamens](#page-2277-0)

[Löschen von Anwenderfarben](#page-2278-0)

[Drucken einer Liste mit Anwenderfarben](#page-2279-0)

[Anfang](#page-604-0) | [Zurück](#page-2272-0) [Weiter](#page-2273-0)

<span id="page-605-0"></span>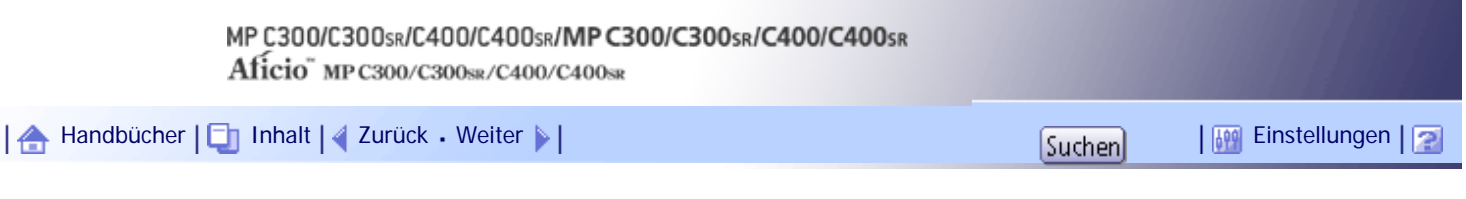

[Startseite](#page-0-0) > [Kopierer- und Document Server Handbuch](javascript:back_to_index()) > [Erweitertes Kopieren](#page-48-0) > Einstellung der Bildhelligkeit

### **Einstellung der Bildhelligkeit**

Sie können zwischen den folgenden drei Helligkeitseinstellungen wählen.

### **Automatische Bildhelligkeit**

Das Gerät stellt automatisch die Bildhelligkeit durch Einscannen der Vorlagenhelligkeit. Dunkel strukturierte Vorlagen (wie Tageszeitungen oder Recyclingpapier) werden so kopiert, dass der Hintergrund nicht reproduziert wird.

### **Manuelle Bildhelligkeit**

Für die Einstellung der Helligkeit der gesamten Vorlage stehen neun Stufen zur Verfügung.

### **Kombination aus automatischer und manueller Bildhelligkeit**

Stellt die Helligkeit einer Abbildung nur für dunkel strukturierte Vorlagen ein.

### **Verwandte Themen**

[Automatische Bildhelligkeit](#page-606-0)

[Manuelle Bildhelligkeit](#page-607-0)

[Kombination aus automatischer und manueller Bildhelligkeit](#page-608-0)

[Anfang](#page-605-0) | [Zurück](#page-2279-0) [Weiter](#page-606-0)

<span id="page-606-0"></span>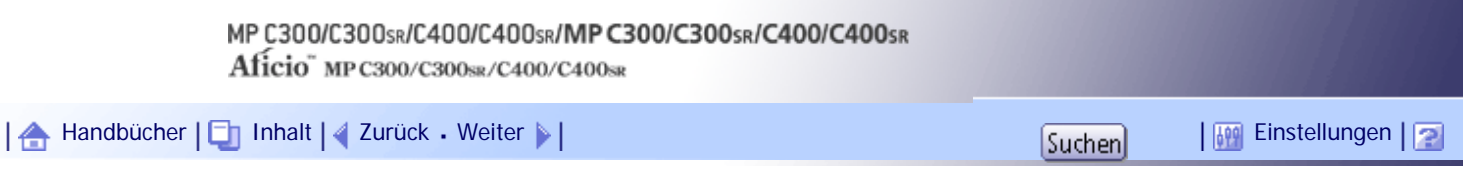

[Startseite](#page-0-0) > [Kopierer- und Document Server Handbuch](javascript:back_to_index()) > [Erweitertes Kopieren](#page-48-0) > [Einstellung der Bildhelligkeit](#page-605-0) > Automatische Bildhelligkeit

### **Automatische Bildhelligkeit**

Das Gerät stellt automatisch die Bildhelligkeit durch Einscannen der Vorlagenhelligkeit. Dunkel strukturierte Vorlagen (wie Tageszeitungen oder Recyclingpapier) werden so kopiert, dass der Hintergrund nicht reproduziert wird.

**Achten Sie darauf, dass [Auto. Hell.] ausgewählt ist.**

Wenn [Auto. Hell.] nicht ausgewählt ist, drücken Sie auf [Auto. Hell.].

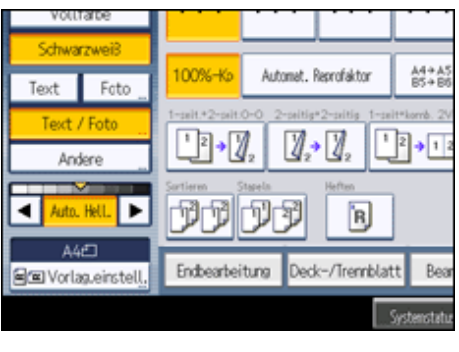

[Anfang](#page-606-0) | [Zurück](#page-605-0) [Weiter](#page-607-0)

<span id="page-607-0"></span>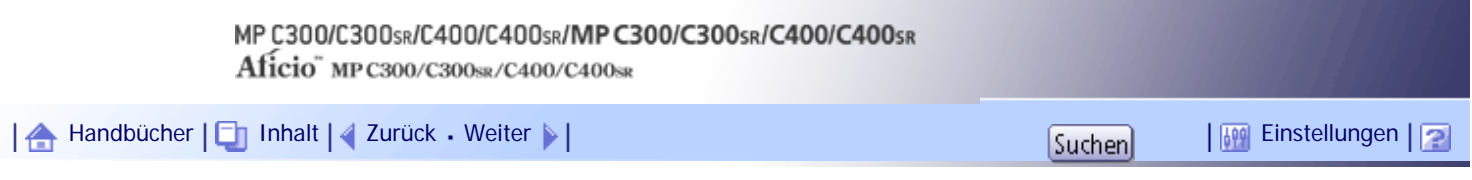

[Startseite](#page-0-0) > [Kopierer- und Document Server Handbuch](javascript:back_to_index()) > [Erweitertes Kopieren](#page-48-0) > [Einstellung der Bildhelligkeit](#page-605-0) > Manuelle Bildhelligkeit

### **Manuelle Bildhelligkeit**

Für die Einstellung der Helligkeit der gesamten Vorlage stehen neun Stufen zur Verfügung.

**Wenn [Auto. Hell.] ausgewählt ist, drücken Sie auf [Auto. Hell.], um den Vorgang abzubrechen.**

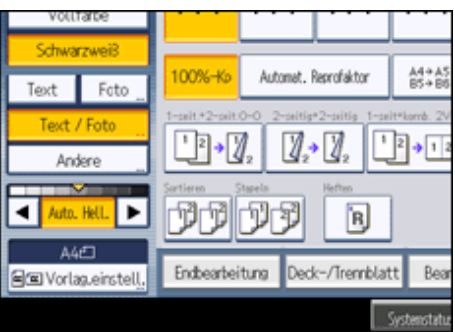

**Drücken Sie auf [ ] oder [ ], um die Bildhelligkeit einzustellen. Der Helligkeitsregler " " bewegt sich.**

[Anfang](#page-607-0) | [Zurück](#page-606-0) [Weiter](#page-608-0)

<span id="page-608-0"></span>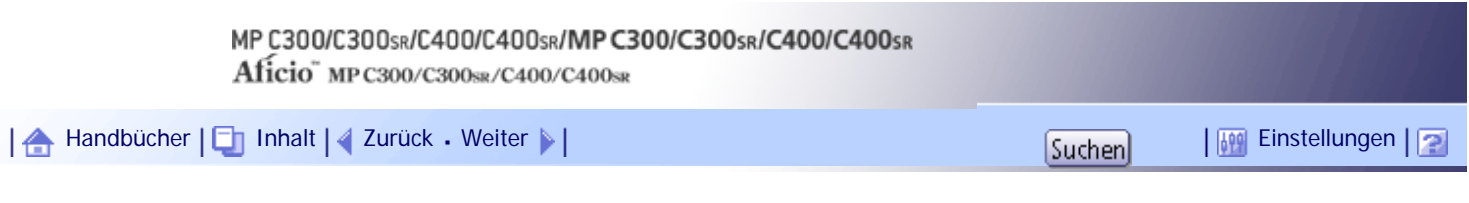

[Startseite](#page-0-0) > [Kopierer- und Document Server Handbuch](javascript:back_to_index()) > [Erweitertes Kopieren](#page-48-0) > [Einstellung der Bildhelligkeit](#page-605-0) > Kombination aus automatischer und manueller Bildhelligkeit

# **Kombination aus automatischer und manueller Bildhelligkeit**

Stellt die Helligkeit einer Abbildung nur für dunkel strukturierte Vorlagen ein.

**Achten Sie darauf, dass [Auto. Hell.] gewählt ist.**

Wenn [Auto. Hell.] nicht ausgewählt ist, drücken Sie auf [Auto. Hell.].

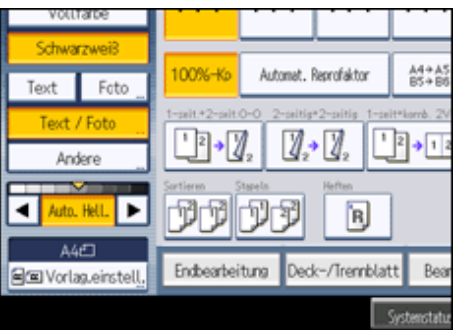

**Drücken Sie auf [ ] oder [ ], um die Bildhelligkeit einzustellen. Der Helligkeitsregler " " bewegt sich.**

[Anfang](#page-608-0) | [Zurück](#page-607-0) [Weiter](#page-609-0)

<span id="page-609-0"></span>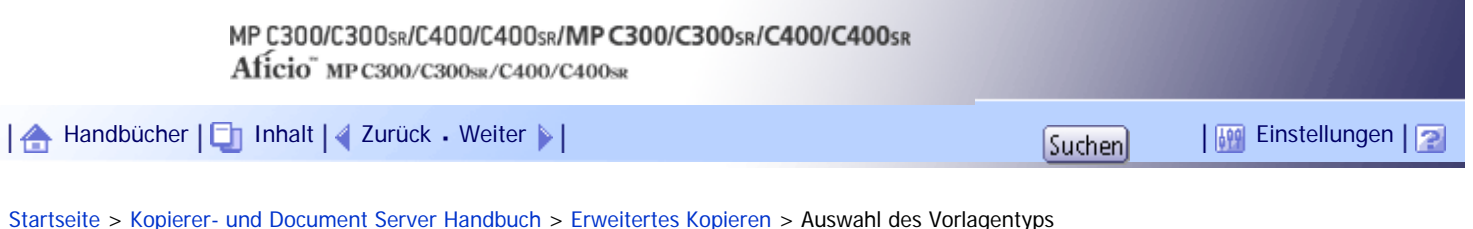

# **Auswahl des Vorlagentyps**

Wählen Sie einen Vorlagentyp, der zu Ihren Vorlagen passt. Folgende sechs Vorlagentypen sind verfügbar:

### **Text**

Für Vorlagen, die hauptsächlich Text oder gedruckte Zeichen enthalten.

### **Foto**

Für Fotografien oder Bilder.

- Hochglanzfoto: Beim Kopieren entwickelter Fotografien
- Gedruckte Fotografie: Beim Kopieren von Fotografien oder Bildern, die auf Papier gedruckt sind (z.B. Zeitschriften)
- Kopierte Fotografie: Beim Kopieren von Kopien oder Vorlagen, die auf Farbkopierern erstellt wurden.

### **Text / Foto**

Für Vorlagen, die Text sowie Fotografie oder Bilder enthalten.

### **Generationskopie**

Für Vorlagen, die kopiert wurden. Das Vorlagenbild kann klar und deutlich reproduziert werden.

### **Hell**

Für Vorlagen, die hellere mit Bleistift beschriftete Linien oder blass kopierte Partien enthalten.

### **Karte**

Für Kartenvorlagen.

**Wählen Sie den Vorlagentyp.**

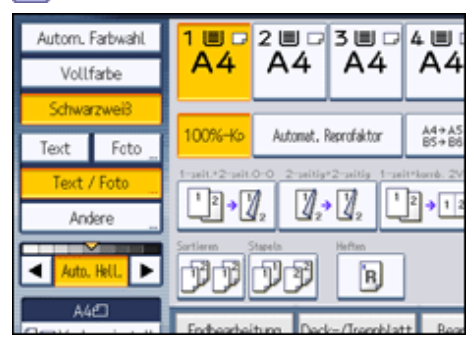

#### **V** Hinweis

● Wählen Sie zunächst [Andere], wenn Sie [Generationskopie], [Hell] oder [Landkarte] auswählen möchten.

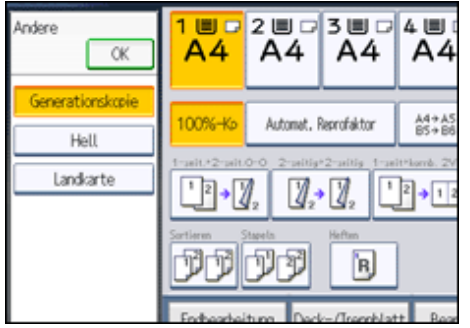

- Sie können die Einstellungen der Vorlagentypen, die in Anwenderprogramm in der Standardanzeige unter Allgemeine Funktionen angezeigt werden, ändern. Einzelheiten hierzu finden Sie unter "Allgemeine Funktionen".
- Sie können unter Anzeige Vorlagentyp im Anwenderprogramm wählen, ob die Funktionstasten für die Vorlagen auf der Standardanzeige angezeigt werden sollen oder nicht. Weitere Informationen zu Anzeige Vorlagentyp finden Sie im Abschnitt "Allgemeine Funktionen".

 $F$  Referenz

● [Allgemeine Funktionen](#page-683-0)

[Anfang](#page-609-0) | 2urück [Weiter](#page-611-0)

<span id="page-611-0"></span>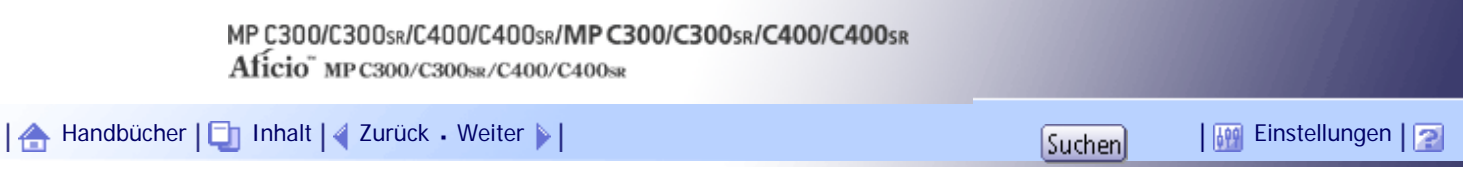

[Startseite](#page-0-0) > [Kopierer- und Document Server Handbuch](javascript:back_to_index()) > [Erweitertes Kopieren](#page-48-0) > Auswahl von Kopierpapier

### **Auswahl von Kopierpapier**

Wählen Sie das Magazin, in dem sich das Papier befindet, auf das Sie kopieren möchten: ein Papiermagazin oder den Bypass.

**Wählen Sie das Magazin, das Sie verwenden möchten.**

Die dem ausgewählten Papiermagazin entsprechende Anzeige wird markiert.

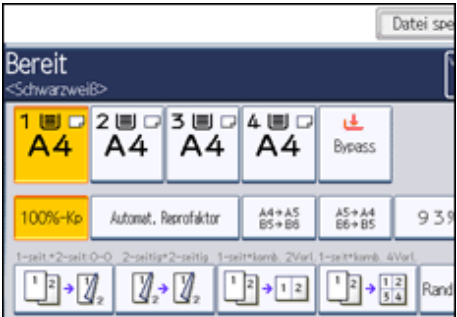

[Anfang](#page-611-0) | [Zurück](#page-609-0) [Weiter](#page-612-0)
<span id="page-612-0"></span>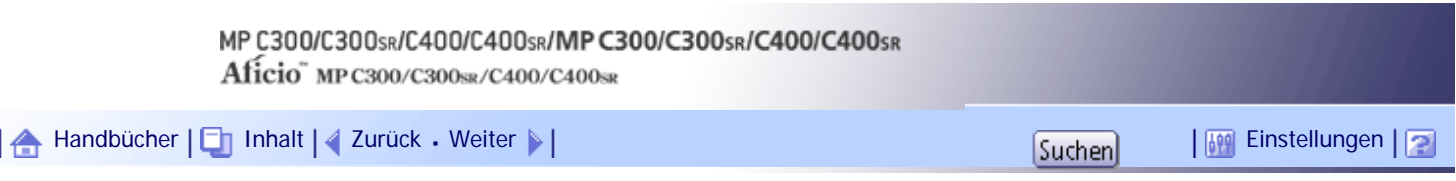

[Startseite](#page-0-0) > [Kopierer- und Document Server Handbuch](javascript:back_to_index()) > [Erweitertes Kopieren](#page-48-0) > Erweitertes Kopieren mittels Reprofaktor

### **Erweitertes Kopieren mittels Reprofaktor**

Dieser Abschnitt beschreibt die erweiterten Funktionen zur Verkleinerung oder Vergrößerung von Bildern. Weitere Einzelheiten zu den Grundfunktionen zu Verkleinern/Vergrößern finden Sie unter "Verkleinerung oder Vergrößerung von Vorlagen".

 $F$  Referenz

• [Verkleinerung oder Vergrößerung von Vorlagen](#page-542-0)

**Verwandte Themen**

[Formatvergröß.](#page-613-0) [Reprofaktor Horizontal/Vertikal \(%\)](#page-615-0) [Direktionale Formatvergröß. \(mm\)](#page-616-0) [Rand erstellen](#page-618-0)

[Anfang](#page-612-0) | [Zurück](#page-611-0) [Weiter](#page-613-0)

<span id="page-613-0"></span>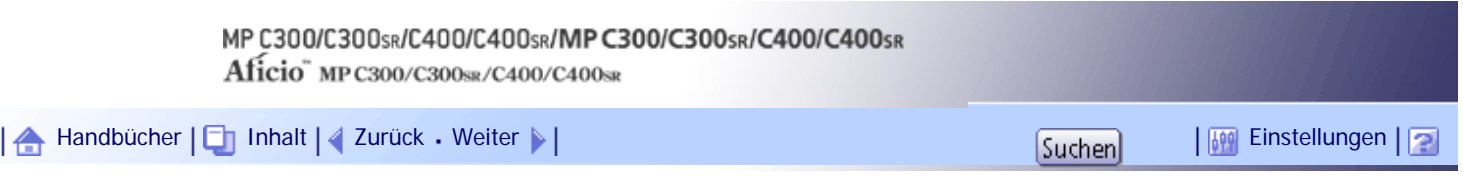

[Startseite](#page-0-0) > [Kopierer- und Document Server Handbuch](javascript:back_to_index()) > [Erweitertes Kopieren](#page-48-0) > [Erweitertes Kopieren mittels Reprofaktor](#page-612-0) > Formatvergröß.

### **Formatvergröß.**

Diese Funktion berechnet einen Reprofaktor anhand der Abmessungen von Vorlage und Kopie.

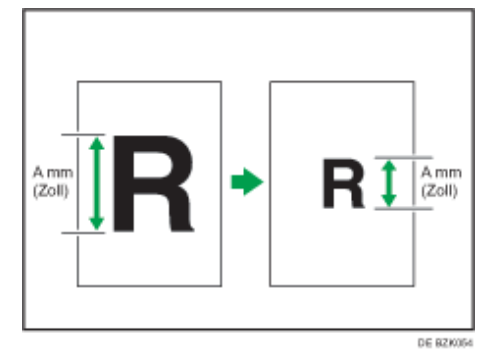

Durch Vergleich von "A" mit "a" können Sie die Längenmaße von Vorlage und Kopie messen und festlegen.

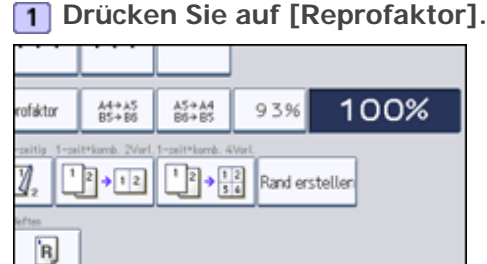

27 AUG 2010 **Milioto** 

Duoleu/Komb./Serien

Reprofaktor

Bearb, / Farb,

Tremblatt

**2** Drücken Sie auf [Reprofaktor].

 $\overline{3}$  Geben Sie die Länge mittels der Zehnertastatur ein und drücken dann auf [#].

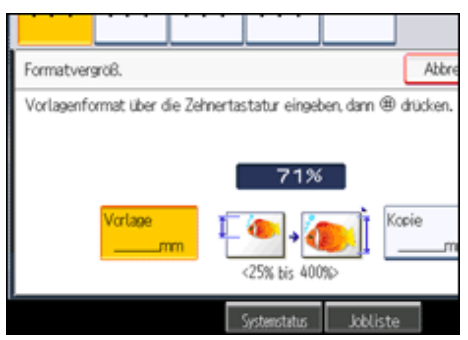

Sie können Formate zwischen 1 und 999 mm (0,1 und 99,9 Zoll) in Schritten von jeweils 1 mm (0,1 Zoll) eingeben.

**EXECUTE:** Geben Sie die Länge mittels der Zehnertastatur ein und drücken dann auf [#].

**5** Drücken Sie zweimal [OK].

## **U** Hinneis

• Um einen bereits eingegebenen Wert zu ändern, drücken Sie auf die Taste, die Sie ändern möchten, und geben Sie einen neuen Wert ein.

- Wenn der berechnete Faktor oberhalb des Maximumfaktors oder unterhalb des Mindestfaktors liegt, wird er automatisch innerhalb des verfügbaren Bereichs angepasst. Bei einigen Faktoren könnten jedoch Teile des Bildes nicht kopiert werden, oder es erscheinen Ränder auf den Kopien.
- Das Gerät wählt einen Reprofaktor zwischen 25 und 400 % aus. Wenn die Vorlagen jedoch im ADF positioniert werden, beträgt der maximale Reprofaktor 200 %. Um Vorlagen mit einem Reprofaktor über 200 % zu kopieren, müssen Sie die Vorlagen auf dem Vorlagenglas positionieren.

[Anfang](#page-613-0) | 2urück [Weiter](#page-615-0) |

<span id="page-615-0"></span>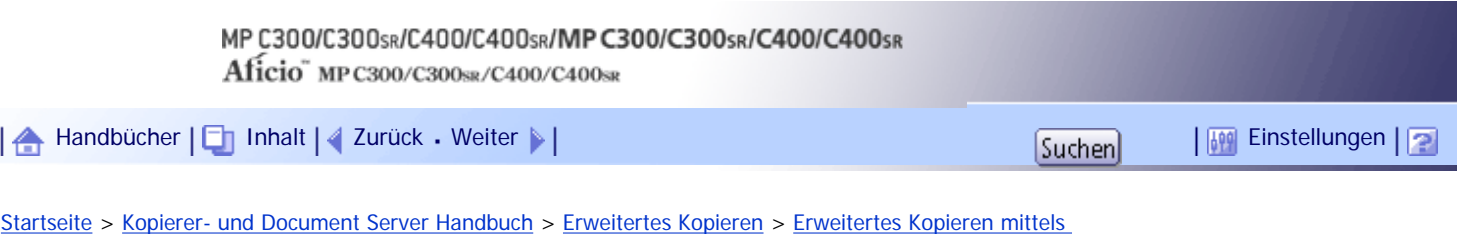

[Reprofaktor](#page-612-0) > Reprofaktor Horizontal/Vertikal (%)

### **Reprofaktor Horizontal/Vertikal (%)**

Geben Sie die vertikalen und horizontalen Reprofaktoren einzeln ein.

Mithilfe dieser Funktion können Sie Kopien horizontal und vertikal mit unterschiedlichen Reprofaktoren verkleinern bzw. vergrößern.

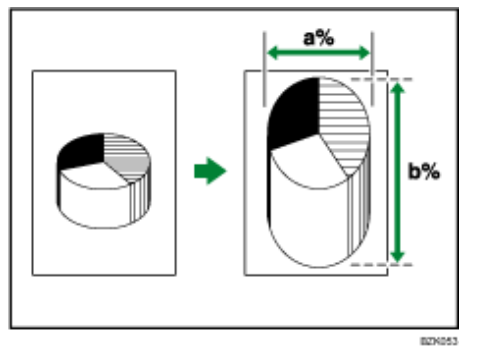

- a: Horizontaler Reprofaktor
- b: Vertikaler Reprofaktor

**V** Hinveis

- Sie können einen Reprofaktor von 25 = 400 % festlegen. Wenn die Vorlagen jedoch im ADF positioniert werden, beträgt der maximale Reprofaktor 200 %. Um Vorlagen mit einem Reprofaktor über 200 % zu kopieren, müssen Sie die Vorlagen auf dem Vorlagenglas positionieren.
- Bei der Eingabe eines Reprofaktors können Sie unabhängig von der Größe der Vorlage oder des Kopierpapiers einen beliebigen Wert innerhalb des zulässigen Bereichs auswählen. Je nach Einstellungen und anderen Bedingungen können jedoch Teile des Bildes nicht kopiert werden oder Ränder auf den Kopien erscheinen.

### **Verwandte Themen**

Angeben des Reprofaktors mit  $[-]$  $[-]$  und  $[+]$ [Eingabe des Faktors mittels Zehnertastatur](#page-2282-0)

[Anfang](#page-615-0) | [Zurück](#page-613-0) [Weiter](#page-2280-0)

<span id="page-616-0"></span>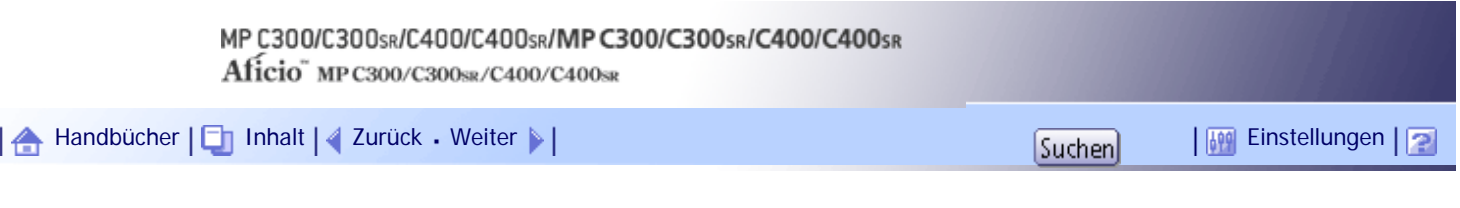

[Startseite](#page-0-0) > [Kopierer- und Document Server Handbuch](javascript:back_to_index()) > [Erweitertes Kopieren](#page-48-0) > [Erweitertes Kopieren mittels](#page-612-0)  [Reprofaktor](#page-612-0) > Direktionale Formatvergröß. (mm)

### **Direktionale Formatvergröß. (mm)**

Geben Sie die vertikalen und horizontalen Abmessungen von Vorlage und Kopie ein.

Mithilfe dieser Funktion können Sie Kopien horizontal und vertikal mit unterschiedlichen Reprofaktoren verkleinern bzw. vergrößern.

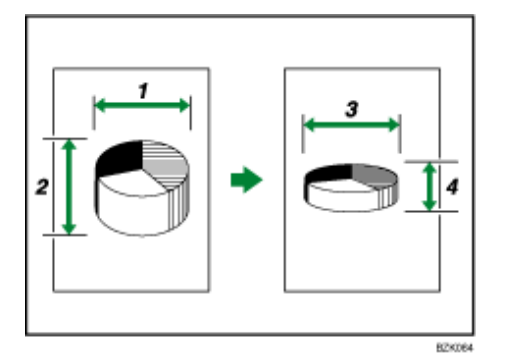

- 1. **Horizontale Vorlagengröße: A mm (Zoll)**
- 2. **Vertikale Vorlagengröße: B mm (Zoll)**
- 3. **Horizontale Kopiergröße: a mm (Zoll)**
- 4. **Vertikale Kopiergröße: b mm (Zoll)**

Durch Vergleich von "A" mit "a" und "B" mit "b" können Sie die Längenmaße von Vorlage und Kopie messen und festlegen.

### **1 Drücken Sie auf [Reprofaktor].**

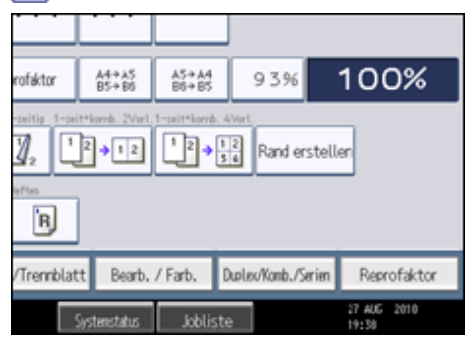

**2** Drücken Sie auf [Zoom H/V mm].

 $\overline{3}$  Geben Sie die Breite mittels der Zehnertastatur ein und drücken dann auf [#].

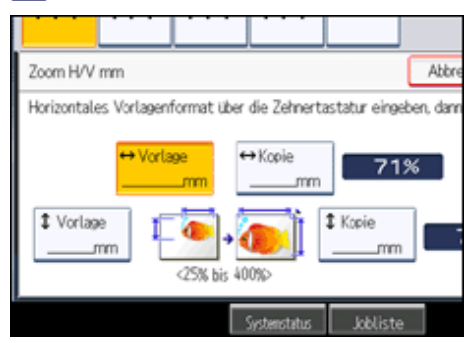

**4** Geben Sie die Breite mittels Zehnertastatur ein und drücken dann auf [#].

- **F** Geben Sie die Länge mittels Zehnertastatur ein und drücken dann auf [#].
- **6** Geben Sie die Länge mittels Zehnertastatur ein und drücken dann auf [#].
- **7** Drücken Sie zweimal [OK].

#### **V** Himreis

- Die horizontale und vertikale Länge einer Vorlage kann in Schritten von 1 mm (0,1 Zoll) eingegeben werden. Die horizontale Länge einer Vorlage kann 1 bis 9999 mm (0,1 bis 99,9 Zoll) betragen, die vertikale Länge einer Vorlage kann 1 bis 999 mm (0,1 bis 99,9 Zoll) betragen. Die horizontale und vertikale Länge von Kopien kann ebenfalls in Schritten von 1 mm (0,1 Zoll) eingegeben werden. Sowohl die horizontale als auch die vertikale Länge von Kopien kann 1 bis 999 mm (0,1 to 99,9 Zoll) betragen.
- Um einen bereits eingegebenen Wert zu ändern, drücken Sie auf die Taste, die Sie ändern möchten, und geben Sie einen neuen Wert ein.
- Das Gerät wählt einen Reprofaktor zwischen 25 und 400 % aus. Wenn die Vorlagen jedoch im ADF positioniert werden, beträgt der maximale Reprofaktor 200 %. Um Vorlagen mit einem Reprofaktor über 200 % zu kopieren, müssen Sie die Vorlagen auf dem Vorlagenglas positionieren.
- Wenn der berechnete Faktor bei der Eingabe eines Formats in mm (Zoll) unterhalb des Mindestfaktors oder oberhalb des Maximalfaktors liegt, wird er automatisch innerhalb des verfügbaren Bereichs angepasst. Bei einigen Faktoren könnten jedoch Teile des Bildes nicht kopiert werden, oder es erscheinen Ränder auf den Kopien.

## [Anfang](#page-616-0) | [Zurück](#page-2282-0) [Weiter](#page-618-0)

<span id="page-618-0"></span>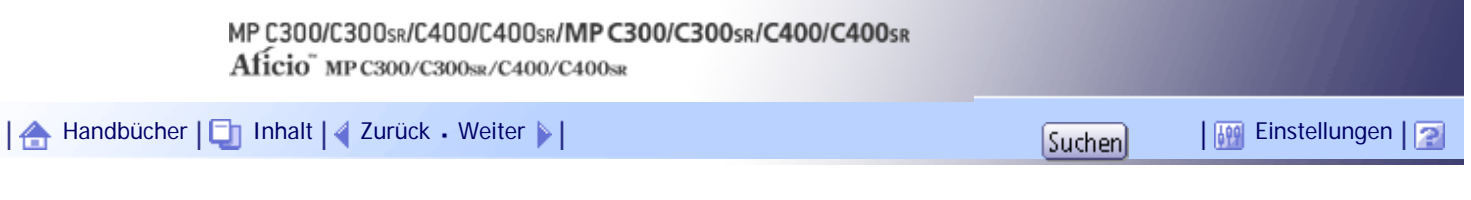

[Startseite](#page-0-0) > [Kopierer- und Document Server Handbuch](javascript:back_to_index()) > [Erweitertes Kopieren](#page-48-0) > [Erweitertes Kopieren mittels Reprofaktor](#page-612-0) > Rand erstellen

### **Rand erstellen**

Verkleinert das Bild auf 93 % des Vorlagenformats und platziert das verkleinerte Bild in der Mitte. Durch die Kombination mit den Reprofaktor-Funktionen können Sie den Rand weiter vergrößern.

**Drücken Sie [Vorlag.einstell.].**

**2** Drücken Sie auf [Vorlagenformat].

**Legen Sie das Vorlagenformat fest und drücken Sie [OK].**

**Wählen Sie Vorlagenausrichtung aus.**

**5** Drücken Sie auf [OK].

**6** Drücken Sie auf [Rand erstellen].

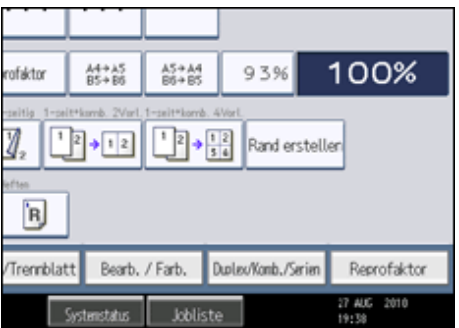

**Wählen Sie, falls notwendig, den Reprofaktor.**

### V Hinveis

● Sie können den Reprofaktor für Rand erstellen unter Reprofaktor im Anwenderprogramm ändern. Einzelheiten zum Reprofaktor finden Sie unter "Reprofaktor".

 $F$  Referenz

 $\cdot$  [Reprofaktor](#page-686-0)

[Anfang](#page-618-0) | [Zurück](#page-616-0) [Weiter](#page-619-0)

<span id="page-619-0"></span>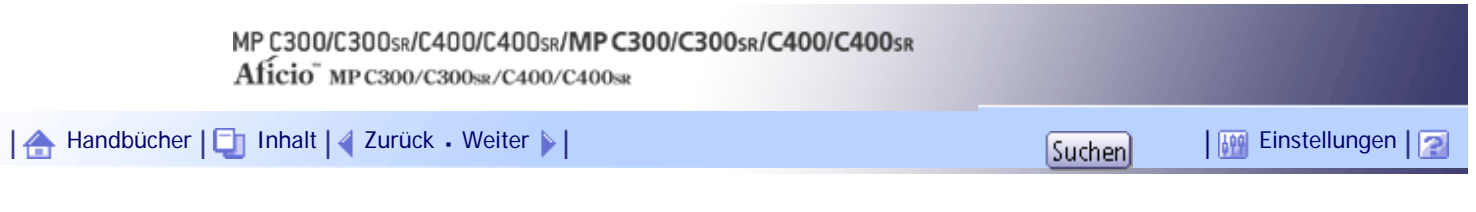

[Startseite](#page-0-0) > [Kopierer- und Document Server Handbuch](javascript:back_to_index()) > [Erweitertes Kopieren](#page-48-0) > Stempel

## **Stempel**

Kopiert mit Datum, Seitenzahlen usw.

Als Stempelfarbe kann Gelb, Rot, Cyan, Magenta, Grün, Blau und Schwarz gewählt werden.

## **Verwandte Themen**

[Hintergrundnummerier.](#page-620-0)

**[Voreingestll. Stempel](#page-622-0)** 

[Anwenderstempel](#page-624-0)

[Datumsstempel](#page-627-0)

[Seitennummerierung](#page-630-0)

[Anfang](#page-619-0) | [Zurück](#page-618-0) [Weiter](#page-620-0)

<span id="page-620-0"></span>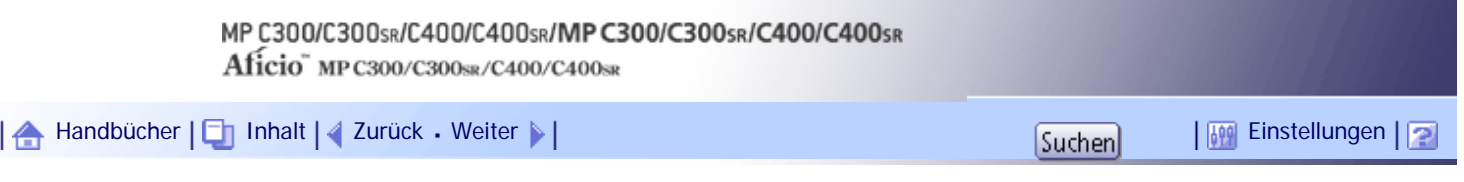

[Startseite](#page-0-0) > [Kopierer- und Document Server Handbuch](javascript:back_to_index()) > [Erweitertes Kopieren](#page-48-0) > [Stempel](#page-619-0) > Hintergrundnummerier.

### **Hintergrundnummerier.**

Mithilfe dieser Funktion können Sie Zahlen auf den Hintergrund der Kopien drucken.

Wenn diese Funktion zusammen mit Sortieren verwendet wird, werden die gleichen Zahlen auf alle Kopiensätze gedruckt. Dadurch wird die Übersicht bei vertraulichen Dokumenten verbessert.

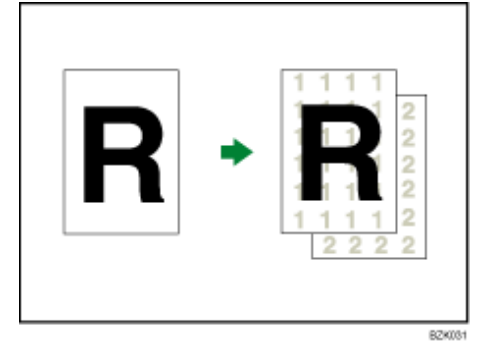

**1 Drücken Sie [Bearb./Farb.].** 

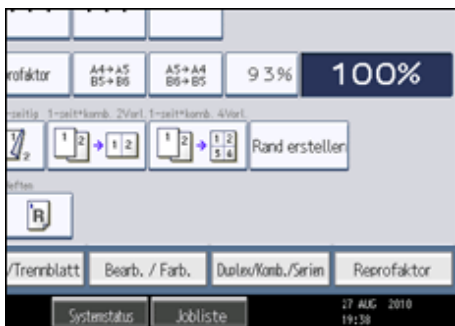

**2** Drücken Sie auf [Stempel].

**Drücken Sie auf [Hintergrundnummerier.].**

**Geben Sie die Nummer, mit der die Zählung beginnen soll, mittels Zehnertastatur ein, und drücken Sie dann auf [#].** 

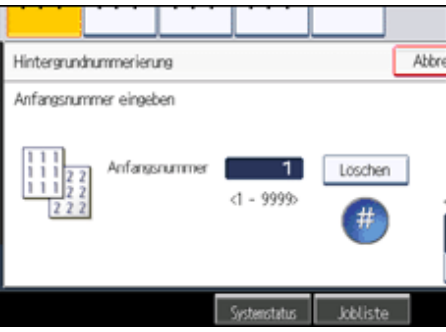

Sie können die Stempelfarbe ändern.

**5** Drücken Sie zweimal [OK].

### **J** Hinneis

- Um den von Ihnen eingegebenen Wert zu ändern, drücken Sie auf [Löschen] und geben einen neuen Wert ein.
- Wenn Vollfarbe gewählt wurde, zählt der Vollfarbenzähler um "1" hoch.
- Die Standardfarbe ist Schwarz.
- Sie können eine Zahl von 1 bis 9.999 eingeben.
- Sie können die Einstellungen für Hintergrundnummerier. unter Stempel im Anwenderprogramm ändern. Informationen zu Stempel finden Sie unter "Stempel".
- Die Zahlen scheinen das kopierte Bild in einigen Fällen zu überlappen.

 $F$  Referenz

• [Stempeln](#page-691-0) 第

## **Verwandte Themen**

[Änderung der Stempelfarbe](#page-2283-0)

[Anfang](#page-620-0) | [Zurück](#page-619-0) [Weiter](#page-2283-0)

<span id="page-622-0"></span>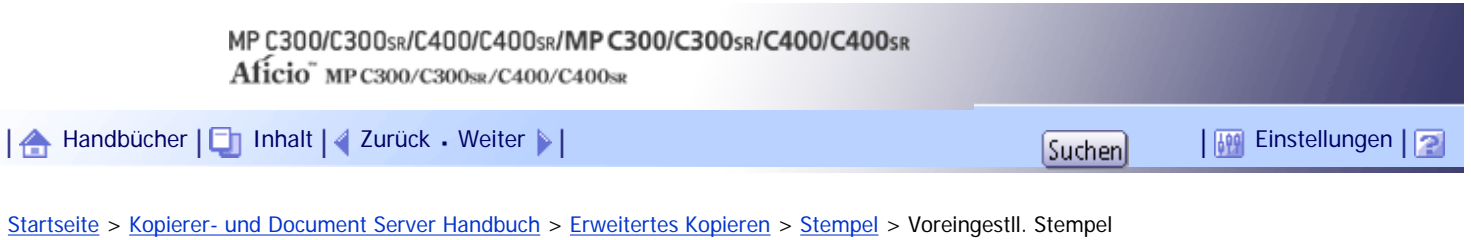

## **Voreingestll. Stempel**

Meldungen werden auf Kopien gestempelt.

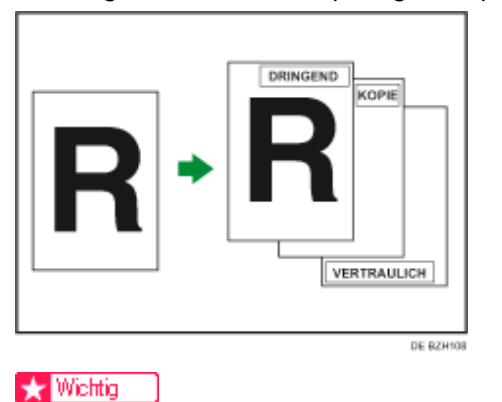

- Mit dieser Funktion kann der Bypass nicht verwendet werden.
- Je Kopie ist nur ein Stempelaufdruck möglich.

Die folgenden acht Meldungen stehen für Voreingestll. Stempel zur Verfügung:

"KOPIE", "DRINGEND", "PRIORITÄT", "Zur Information", "VORABINFORMATION", "Nur Interne Verwendung", "VERTRAULICH", "ENTWURF"

## **Stempelposition und Vorlagenausrichtung**

Die Stempelpositionen können je nach Vorlagenausrichtung variieren.

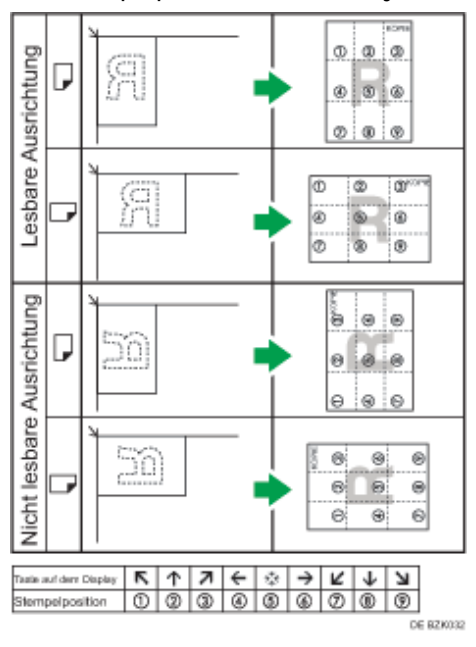

**1 Drücken Sie [Bearb./Farb.].** 

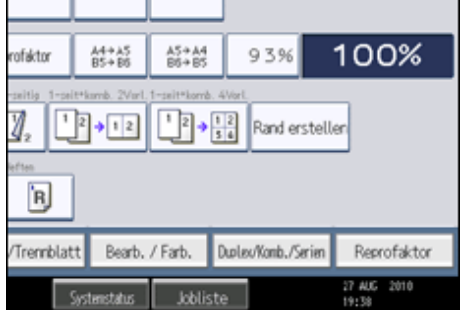

- **2** Drücken Sie auf [Stempel].
- **Drücken Sie auf [Voreingestll. Stempel].**
- **Die gewünschte Meldung auswählen.**

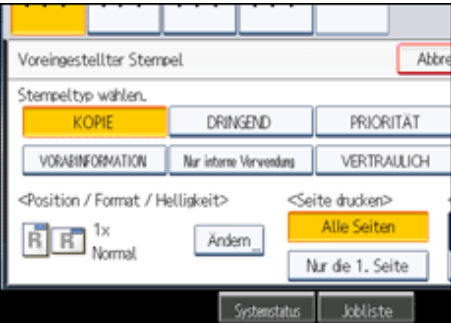

Sie können die Stempelfarbe, -position, -größe und -helligkeit ändern.

- **Drücken Sie auf [Alle Seiten] oder [Nur die 1.Seite], um die Druckseite auszuwählen.**
- **Sind alle Einstellungen vorgenommen, drücken Sie auf die Taste [OK].**
- **Drücken Sie auf [OK].**

#### **J** Hinweis

- Wenn Vollfarbe gewählt wurde, zählt der Vollfarbenzähler um "1" hoch.
- Die Standardfarbe ist Schwarz.
- Sie können die Einstellungen für Voreingstll. Stempel unter Stempel im Anwenderprogramm ändern. Je nach Einstellung kann die Helligkeit variieren. Informationen zu Stempel finden Sie unter "Stempel".
- Je nach Papierformat werden Teile des Stempels nach Ändern der Stempelgröße möglicherweise nicht gedruckt.

### $F$  Referenz

 $\cdot$  [Stempeln](#page-691-0)

#### **Verwandte Themen**

[Ändern von Position, Format und Helligkeit von Stempeln](#page-2284-0) [Änderung der Stempelfarbe](#page-2285-0)

[Anfang](#page-622-0) | [Zurück](#page-2283-0) [Weiter](#page-2284-0)

<span id="page-624-0"></span>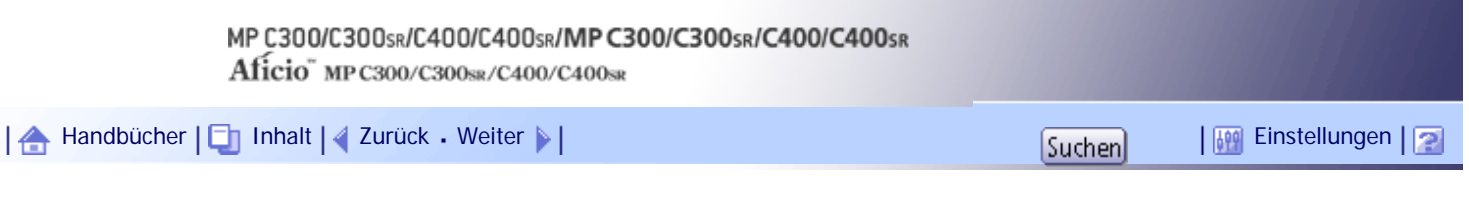

[Startseite](#page-0-0) > [Kopierer- und Document Server Handbuch](javascript:back_to_index()) > [Erweitertes Kopieren](#page-48-0) > [Stempel](#page-619-0) > Anwenderstempel

### **Anwenderstempel**

Kopiert ein gescanntes Bild als Stempel.

Sie können häufig verwendete Buchstaben oder Bilder registrieren.

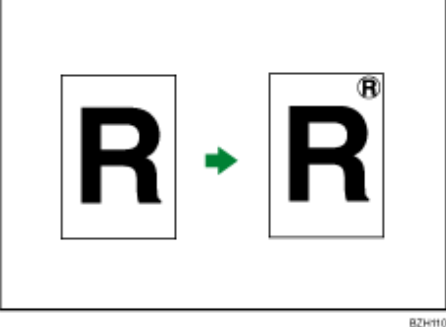

**★** Wichtig

- Um diese Funktion verwenden zu können, müssen Sie einen Anwnenderstempel registrieren. Einzelheiten hierzu finden Sie unter "Registrieren eines Anwenderstempels."
- Mit dieser Funktion kann der Bypass nicht verwendet werden.
- Es kann immer nur eine Meldung auf einmal gestempelt werden.

## **Stempelposition und Vorlagenausrichtung**

Die Anwenderstempelpositionen können je nach Vorlagenausrichtung variieren.

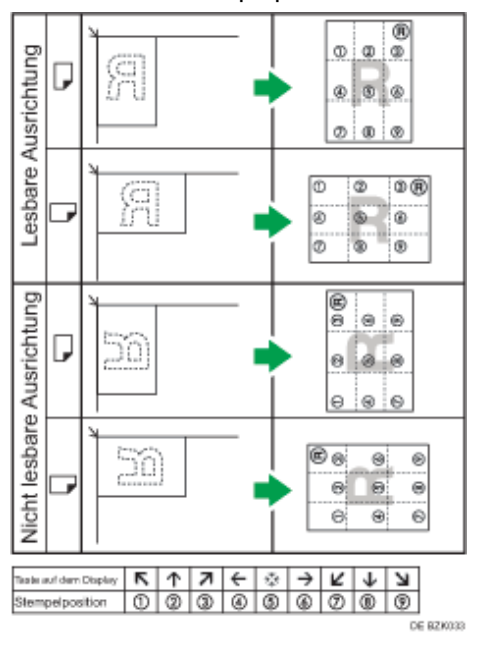

**Drücken Sie [Bearb./Farb.].**

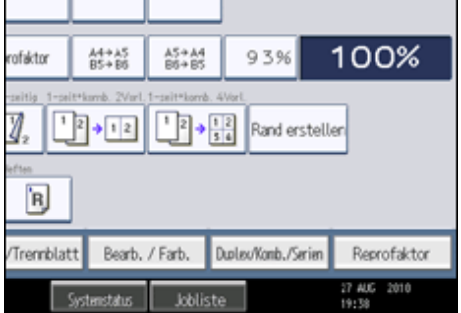

- **2** Drücken Sie auf [Stempel].
- **Drücken Sie auf [Anwenderstempel].**
- **Wählen Sie den gewünschten Stempel.**

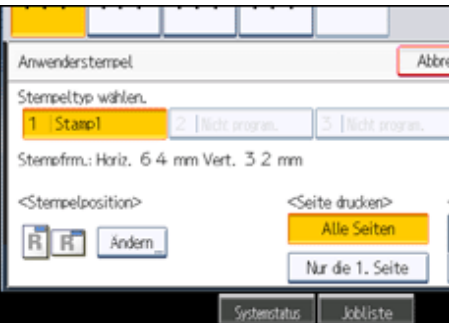

Sie können die Stempelfarbe und -position auswählen.

- **Drücken Sie auf [Alle Seiten] oder [Nur die 1.Seite], um die Druckseite auszuwählen.**
- **Sind alle Einstellungen vorgenommen, drücken Sie auf die Taste [OK].**
- **Drücken Sie auf [OK].**

#### **V** Hinveis

- Wenn Vollfarbe gewählt wurde, zählt der Vollfarbenzähler um "1" hoch.
- Die Standardfarbe ist Schwarz.
- Sie können die Einstellungen für Anwenderstempel unter Stempel im Anwenderprogramm ändern. Informationen zu Stempel finden Sie unter "Stempel".

### $F$  Referenz

- [Registrieren eines Anwenderstempels](#page-2287-0)
- [Stempeln](#page-691-0)

### **Verwandte Themen**

[Änderung der Anwenderstempelposition](#page-2286-0) [Änderung der Stempelfarbe](#page-2289-0) [Registrieren eines Anwenderstempels](#page-2287-0) [Anwenderstempel löschen](#page-2290-0)

[Anfang](#page-624-0) | [Zurück](#page-2285-0) [Weiter](#page-2286-0)

<span id="page-627-0"></span>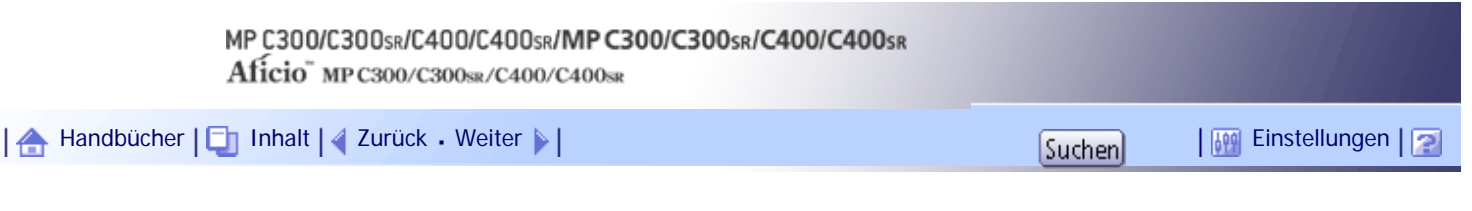

[Startseite](#page-0-0) > [Kopierer- und Document Server Handbuch](javascript:back_to_index()) > [Erweitertes Kopieren](#page-48-0) > [Stempel](#page-619-0) > Datumsstempel

## **Datumsstempel**

Verwenden Sie diese Funktion, um Datumsangaben auf Kopien zu drucken.

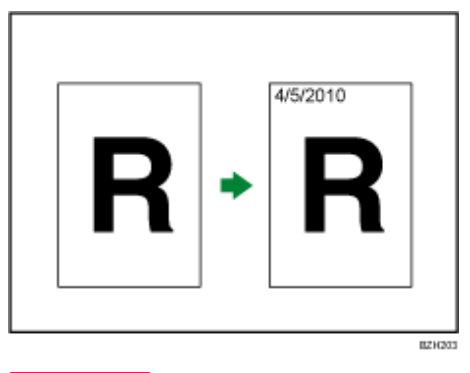

**★** Wichtig

• Mit dieser Funktion kann der Bypass nicht verwendet werden.

Folgende Versionen stehen zur Auswahl:

- MM/TT/JJJJ
- MM.TT.JJJJ
- TT/MM/JJJJ
- TT.MM.JJJJ
- JJJJ.MM.TT

## **Stempelposition und Vorlagenausrichtung**

Die Datumsstempelpositionen können je nach Vorlagenausrichtung variieren.

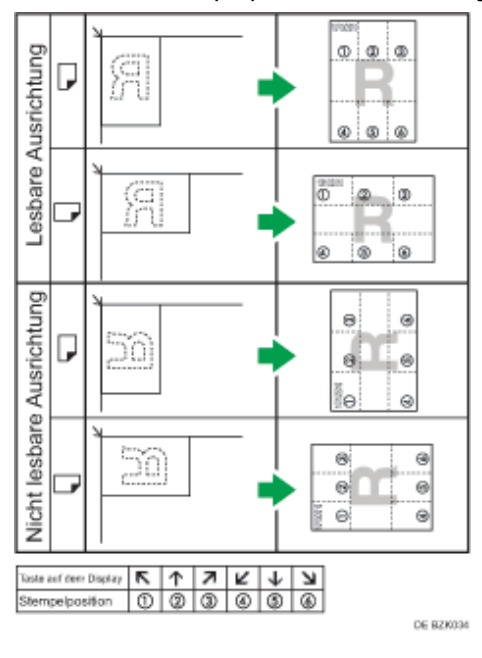

**Drücken Sie [Bearb./Farb.].**

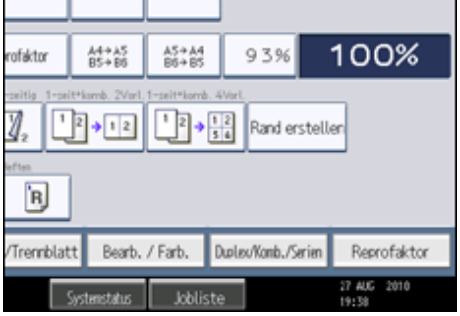

- **2** Drücken Sie auf [Stempel].
- **Drücken Sie auf [Datumsstempel].**
- **Das Stempelformat auswählen.**

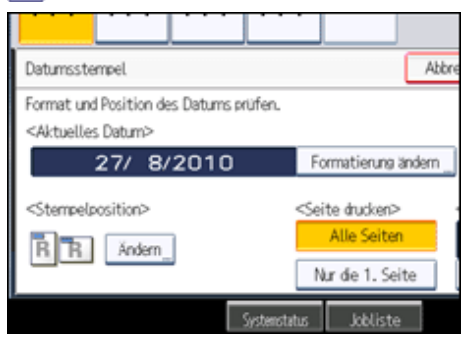

Sie können die Farbe, den Stil und die Position des Datums ändern.

- **Drücken Sie auf [Alle Seiten] oder [Nur die 1.Seite], um die Druckseite auszuwählen.**
- **Sind alle Einstellungen vorgenommen, drücken Sie auf die Taste [OK].**
- **Drücken Sie auf [OK].**

#### **V** Hinweis

- Die Standardfarbe ist Schwarz.
- Sie können die Einstellungen für Datumsstempel unter Stempel im Anwenderprogramm ändern. Informationen zu Stempel finden Sie unter "Stempel".
- Wenn Datumsstempel mit der Funktion Kombination, Magazin oder Broschüre verwendet wird, wird der Datumsstempel wie folgt gedruckt:
	- ❍ Mit der Funktion Kombination

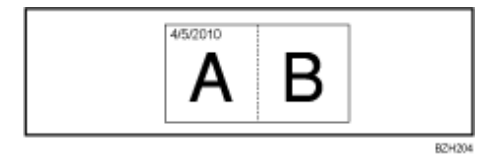

❍ Mit der Funktion Magazin oder Broschüre

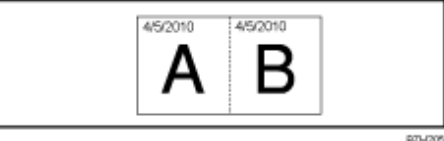

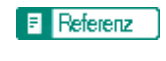

 $\cdot$  [Stempeln](#page-691-0)

## **Verwandte Themen**

[Änderung des Datumsformats](#page-2292-0)

[Änderung der Stempelposition](#page-2293-0)

**[Änderung der Datumsstempelfarbe](#page-2294-0)** 

[Anfang](#page-627-0) | [Zurück](#page-2290-0) [Weiter](#page-2292-0)

<span id="page-630-0"></span>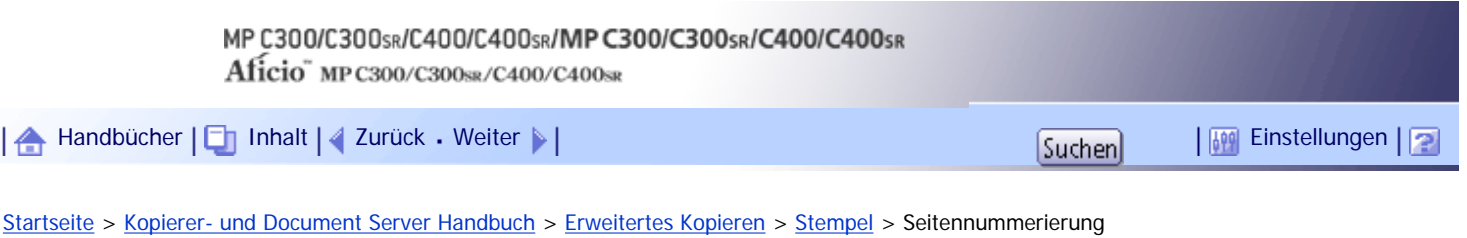

## **Seitennummerierung**

Verwenden Sie diese Funktion, um Seitenzahlen auf Kopien zu drucken.

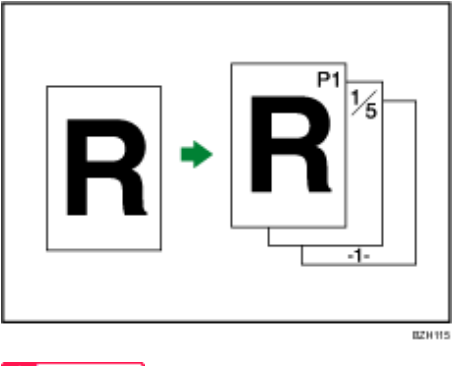

## **★** Wichtig

• Mit dieser Funktion kann der Bypass nicht verwendet werden.

## **Formate für die Seitennummerierung**

Es stehen sechs Formate für die Seitennummerierung zur Verfügung.

- $\cdot$  S1, S2...
- $\cdot$  1/5,2/5...
- $-1$ -,-2-...
- $\cdot$  S.1, S.2...
- $-1,2...$
- $-1$ , 1-2...

### **Stempelposition und Vorlagenausrichtung**

Die Seitenstempelpositionen können je nach Vorlagenausrichtung variieren.

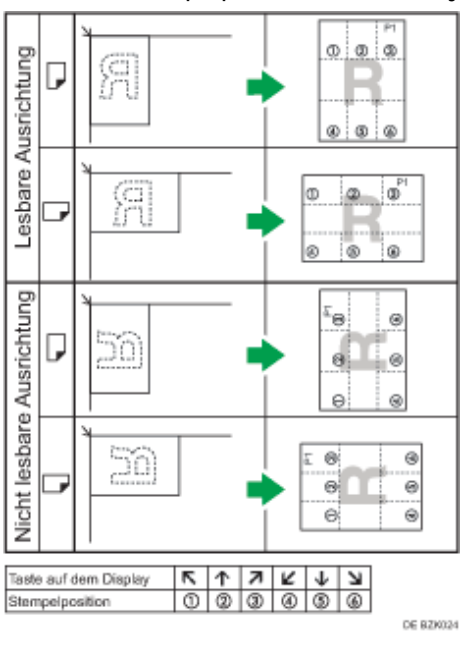

**1** Drücken Sie [Bearb./Farb.].

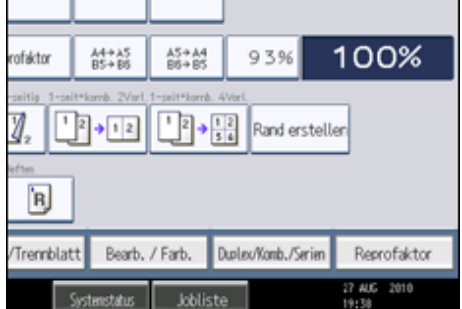

**2** Drücken Sie auf [Stempel].

**Drücken Sie auf [Seitennummerierung].**

**Wählen Sie das Format der Seitennummerierung.**

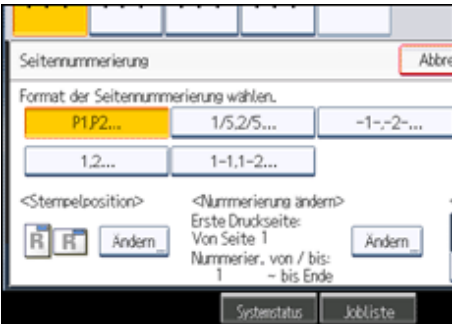

Sie können die Stempelfarbe, -position, die zu stempelnden Seiten und die Seitennummerierung ändern.

**Sind alle Einstellungen vorgenommen, drücken Sie auf die Taste [OK].**

**Drücken Sie auf [OK].**

**U** Hinneis

- Die Standardfarbe ist Schwarz.
- Sie können die Einstellungen für die Seitennummerierung unter Stempel im Anwenderprogramm ändern. Informationen zu Stempel finden Sie unter "Stempel".
- Sie können die Stempelposition ändern, wenn die Funktion Kombination oder Duplex unter Duplex-Stempelposition Rückseite oder Seitennummerierung in Kombination im Anwenderprogramm zur Verwendung mit dieser Funktion festgelegt ist. Einzelheiten zu diesen Einstellungen finden Sie im Abschnitt "Stempel".
- Bei Verwenden der Seitennummerierung mit der Funktion Kombination, Magazin oder Broschüre werden die Seitennummern folgendermaßen gedruckt:
	- ❍ Pro Vorlage wird in Seitennummerierung unter Kombination ausgewählt:

BZH170

Bei 1-seitig/2-seitig mit der Funktion Kombination

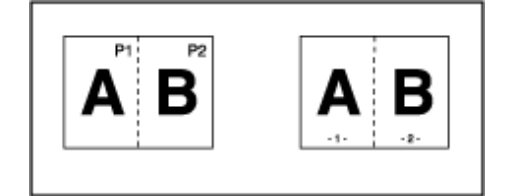

Mit der Funktion Magazin oder Broschüre

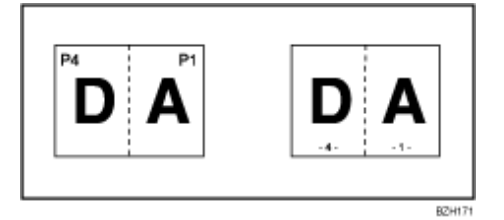

❍ Pro Kopie in Seitennummerierung in Kombination:

Bei 1-seitig/2-seitig mit der Funktion Kombination

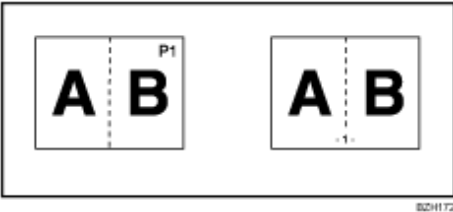

❍ Wenn Sie diese Funktion mit der Duplex-Funktion (Oben-Oben) kombinieren und [P1,P2...] oder [1/5,2/5...] wählen, werden die Seitennummern auf der Rückseite folgendermaßen gedruckt:

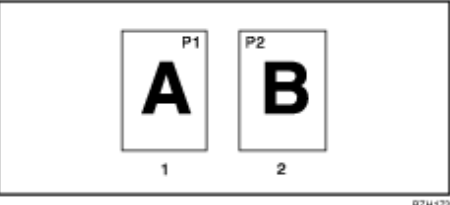

- 1. **Vorderseite**
- 2. **Rückseite**

### **F** Referenz

 $\cdot$  [Stempeln](#page-691-0)

### **Verwandte Themen**

[Änderung der Stempelposition](#page-2295-0)

[Änderung der Stempelfarbe](#page-2296-0)

Erste zu druckende Seite und Anfangsnummer spezifizieren ("P1, P2...", "-1-,-2-...", "P.1, P.2... ", "1, 2...")

[Erste zu druckende Seite und Seitenzahl spezifizieren \("1/5,2/5..."\)](#page-2299-0)

[Erste zu druckende Seite und Seitenzahl spezifizieren \("1-1,1-2..."\)](#page-2301-0)

[Anfang](#page-630-0) | [Zurück](#page-2294-0) [Weiter](#page-2295-0)

1

<span id="page-633-0"></span>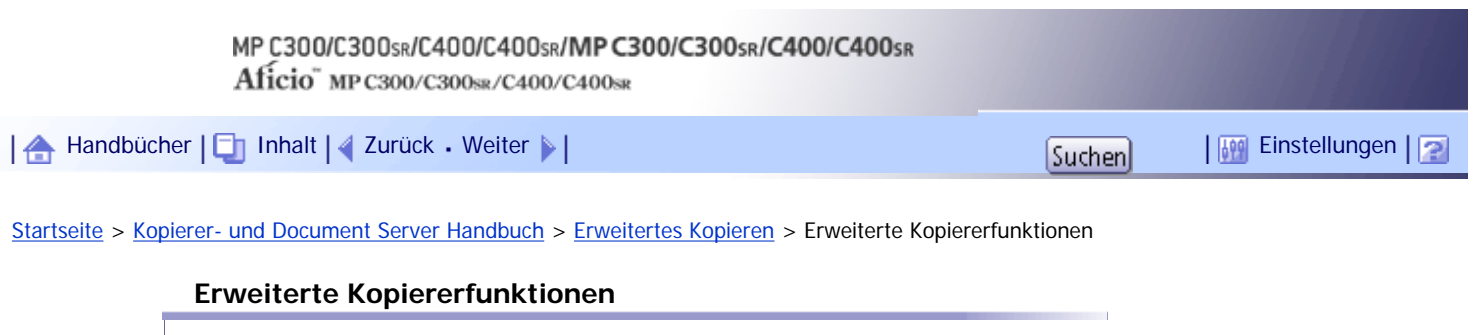

Dieser Abschnitt beschreibt erweiterte Kopierfunktionen des Geräts.

## **Verwandte Themen**

[Randeinstellung](#page-634-0)

**[Mitte/Rand löschen](#page-636-0)** 

[Bildwiederholung](#page-638-0)

[Zentrieren](#page-639-0)

[Serie](#page-641-0) **F** 

**[Broschüre/Magazin](#page-643-0)** 

[Deckblätter](#page-647-0)

**[Zugew. Blatt](#page-650-0)** 

**[Kapitel](#page-652-0)** 

**[Trennblatt](#page-654-0)** 

[Anfang](#page-633-0) | [Zurück](#page-2301-0) [Weiter](#page-634-0)

<span id="page-634-0"></span>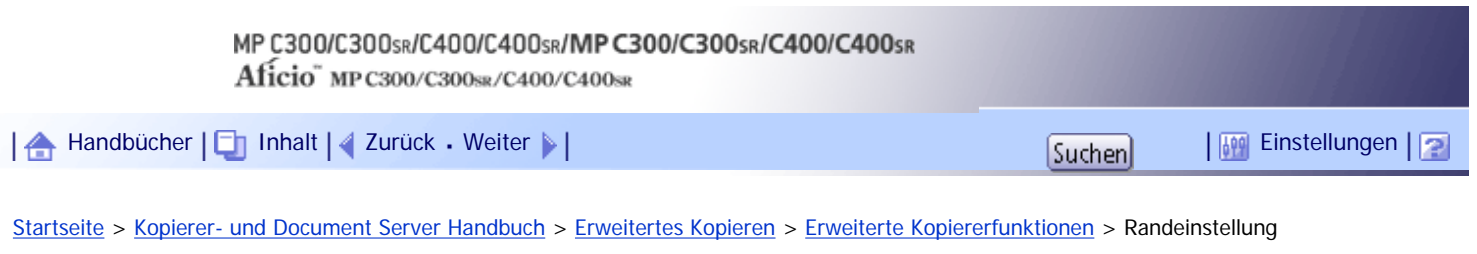

### **Randeinstellung**

Kopieren der Vorlagen mit einem Bindungsrand.

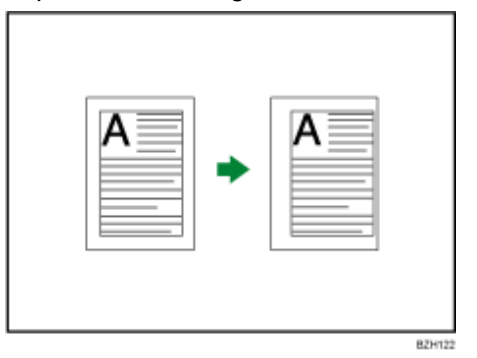

**Drücken Sie [Bearb./Farb.].**

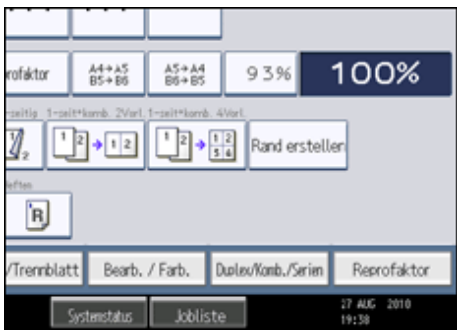

**Stellen Sie sicher, dass [Rand einst.] aktiviert ist. Wenn [Rand einst.] nicht aktiviert ist, drücken Sie auf [Rand einst.].**

**Richten Sie den Bindungsrand für die Vorderseite ein.** 

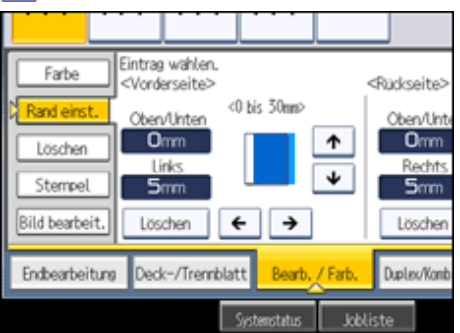

**Richten Sie den Bindungsrand für die Rückseiten ein. Dann drücken Sie auf [OK].** Werden für die Rückseiten keine Ränder benötigt, dann drücken Sie auf [OK].

**V** Hinveis

- Um den bereits eingegebenen Wert zu ändern, drücken Sie auf [←], [→], [↓] oder [↑] oder drücken Sie auf [Löschen] und geben den neuen Wert ein.
- Drücken Sie auf  $[\downarrow]$  und  $[\uparrow]$ , um die obere und untere Position einzurichten. Drücken Sie auf  $[\leftarrow]$  und  $[\rightarrow]$ , um die linke oder rechte Position einzurichten.
- Sie können einen Bindungsrand von bis zu 30 mm (1,2 Zoll) in Schritten von 1 mm (0,1 Zoll) einrichten.
- Der Rand auf der Rückseite eines Blattes ist dann gültig, wenn 1-seitig→ 2-seitig oder 2-seitig Komb. ausgewählt ist.
- Sie können die Einstellungen für die Randeinstellung unter Bearbeiten im Anwenderprogramm ändern. Einzelheiten zu Bearbeiten finden Sie im Abschnitt "Bearbeiten".
- Wenn Sie einen zu breiten Bindungsrand einstellen, kann ein Teil des Bildes möglicherweise nicht kopiert werden.
- Wenn Sie Kopien im Modus Kombination erstellen, wird der Bindungsrand den Kopien hinzugefügt, nachdem der Kombinationsvorgang abgeschlossen ist.

**F** Referenz

 $\cdot$  [Bearbeiten](#page-688-0)

## [Anfang](#page-634-0) | [Zurück](#page-633-0) [Weiter](#page-636-0)

<span id="page-636-0"></span>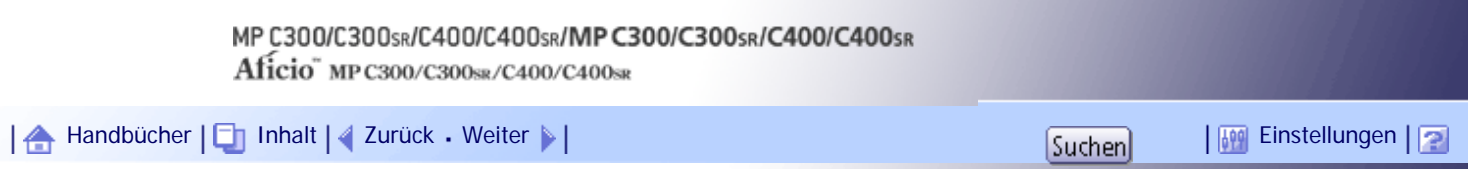

[Startseite](#page-0-0) > [Kopierer- und Document Server Handbuch](javascript:back_to_index()) > [Erweitertes Kopieren](#page-48-0) > [Erweiterte Kopiererfunktionen](#page-633-0) > Mitte/Rand löschen

### **Mitte/Rand löschen**

Diese Funktion löscht den Mittenbereich und/oder alle vier Ränder des Vorlagenbildes. Diese Funktion besitzt die folgenden drei Modi:

### **Rahmen löschen**

Dieser Modus entfernt den Randbereich des Vorlagenbilds.

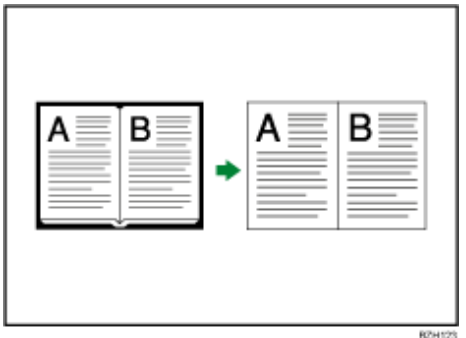

### **Mitte löschen**

Dieser Modus entfernt den Mittelbereich des Vorlagenbilds.

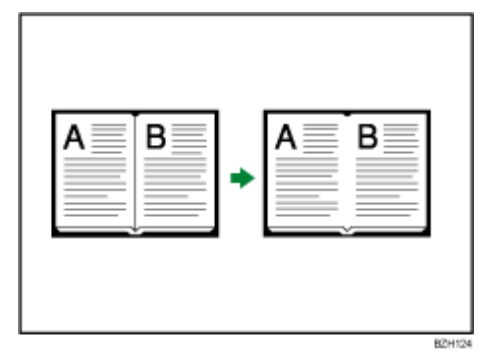

### **Mitte/Rand löschen**

Dieser Modus entfernt die Mittel- und Randbereiche des Vorlagenbilds.

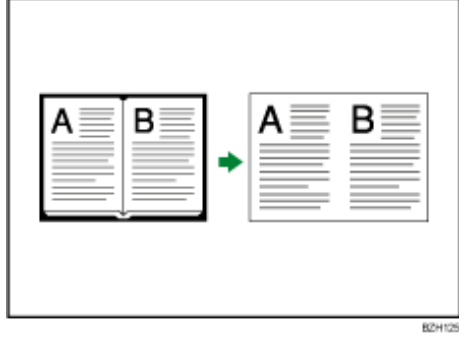

## **V** Hinveis

• Zwischen Vorlagenausrichtung und zu löschendem Bereich besteht folgender Zusammenhang:

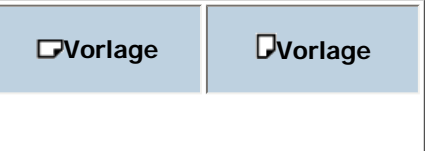

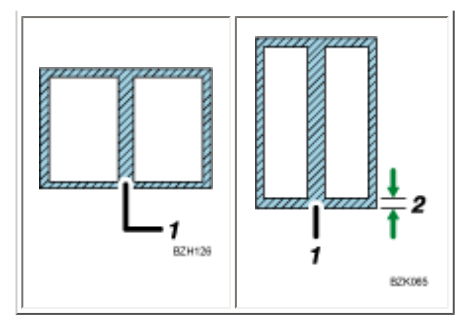

- 1. Entfernter Bereich
- 2.  $2 99$  mm (0,1 3,9 Zoll)
- Die zu entfernende Breite ist standardmäßig auf 10 mm (0,4 Zoll) eingestellt. Sie können diese Einstellung unter Bearbeiten

im Anwenderprogramm ändern. Weitere Einzelheiten zur Funktion Bearbeiten finden Sie im Abschnitt "Bearbeiten".

• Die Breite des zu löschenden Streifens variiert in Abhängigkeit vom Reprofaktor.

### **F** Referenz

 $\cdot$  [Bearbeiten](#page-688-0)

## **Verwandte Themen**

[Rahmen löschen \(gleiche Breite\)](#page-2302-0) **[Rahmen löschen \(unterschiedliche Breite\)](#page-2303-0) [Mitte löschen](#page-2305-0)** [Mitte / Rand löschen \(gleiche Breite\)](#page-2306-0) **[Mitte/Rand löschen \(unterschiedliche Breite\)](#page-2308-0)** 

[Anfang](#page-636-0) | [Zurück](#page-634-0) [Weiter](#page-2302-0)

<span id="page-638-0"></span>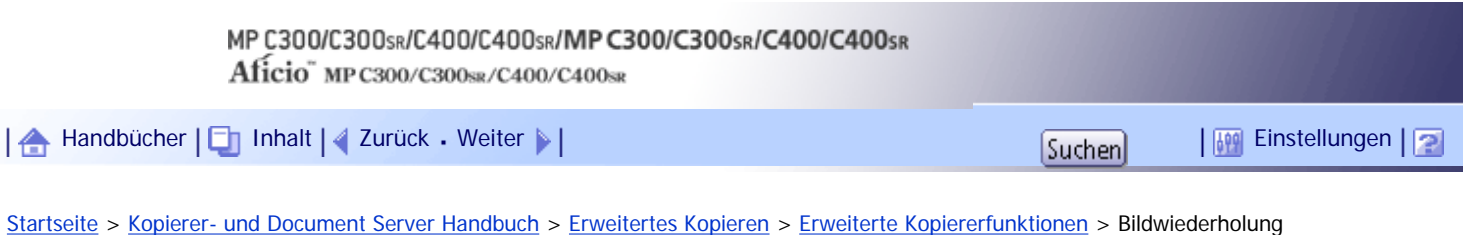

## **Bildwiederholung**

Das Vorlagenbild wird wiederholt kopiert.

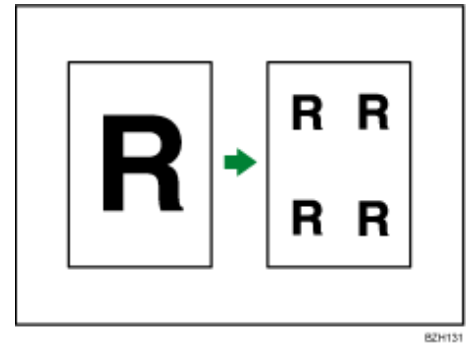

Ein zu wiederholendes Bild kann auf zweierlei Weise angegeben werden.

### **Gesamtbereich-Wiederholung**

Das gesamte Vorlagenbild wird wiederholt kopiert.

### **Teilbereich-Wiederholung**

Ein festgelegter Teil der Vorlage wird wiederholt kopiert.

#### **J** Hinveis

● Sie können die Einstellungen für die Bildwiederholung unter Bearbeiten im Anwenderprogramm ändern. Weitere Einzelheiten

zur Funktion Bearbeiten finden Sie im Abschnitt "Bearbeiten".

● Je nach Papierformat, Reprofaktor und Ausrichtung werden Teile des Bildes möglicherweise nicht kopiert.

## $F$  Referenz

• [Bearbeiten](#page-688-0)

## **Verwandte Themen**

[Gesamtbereichwiederholung](#page-2310-0)

[Wiederholung eines festgelegten Bereichs](#page-2312-0)

[Anfang](#page-638-0) | [Zurück](#page-2308-0) [Weiter](#page-2310-0)

<span id="page-639-0"></span>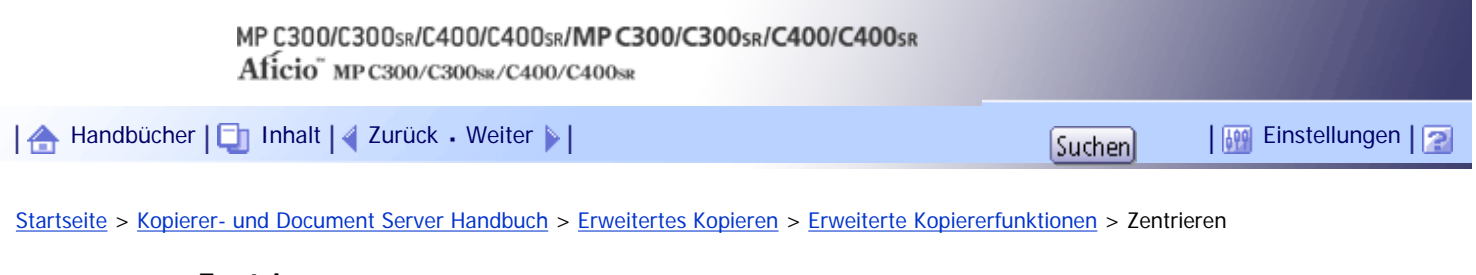

### **Zentrieren**

Das Bild kann zentriert auf das Papier kopiert werden.

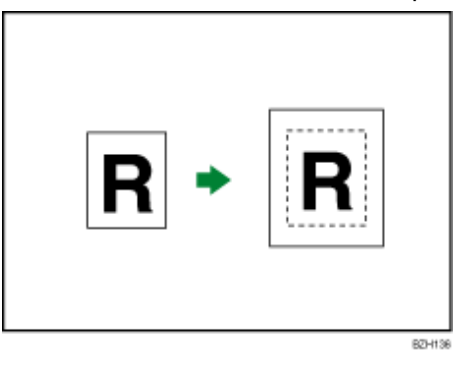

**★** Wichtig

- Mit dieser Funktion kann der Bypass nicht verwendet werden.
- **1 Drücken Sie [Vorlag.einstell.].**
- **2** Drücken Sie auf [Vorlagenformat].
- **Legen Sie das Vorlagenformat fest und drücken Sie [OK].**
- **Wählen Sie Vorlagenausrichtung aus.**
- **Drücken Sie auf [OK].**
- **Wählen Sie das Papiermagazin.**
- **Drücken Sie [Bearb./Farb.].**

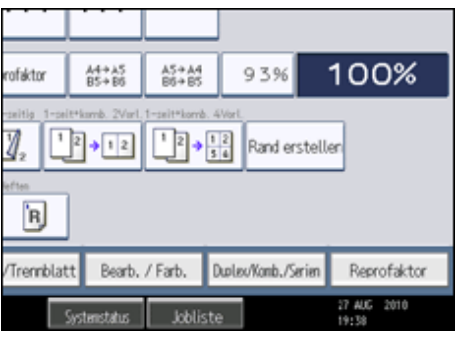

- **8** Drücken Sie auf [Bild bearbeit.].
- **9 Drücken Sie auf [Zentrieren].**
- **10** Drücken Sie auf [OK].

### V Hinweis

● Auch wenn die Ausrichtung der Vorlage von der des eingelegten Papiers abweicht, dreht das Gerät das Bild nicht um 90 Grad (Rotationskopie).

• Weitere Informationen zum Vorlagenformat, das Sie als reguläres Format auswählen können, finden Sie unter "Als reguläre

Vorlagenformate auswählbare Formate".

## $F$  Referenz

• [Als reguläre Vorlagenformate auswählbare Formate](#page-509-0)

[Anfang](#page-639-0) | 2urück [Weiter](#page-641-0)

<span id="page-641-0"></span>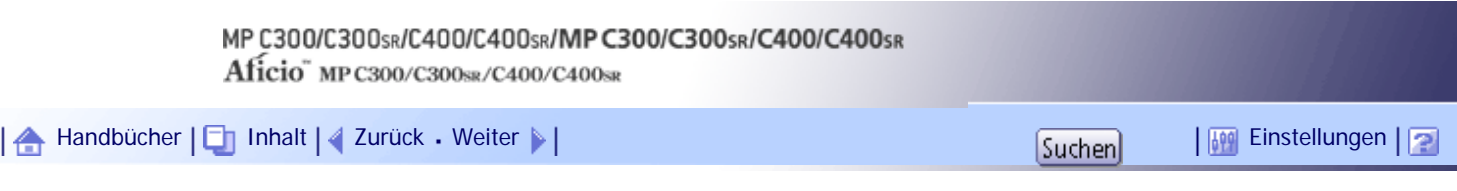

[Startseite](#page-0-0) > [Kopierer- und Document Server Handbuch](javascript:back_to_index()) > [Erweitertes Kopieren](#page-48-0) > [Erweiterte Kopiererfunktionen](#page-633-0) > Serie

**Serie**

Separates Kopieren der Vorder- und Rückseiten einer zweiseitigen Vorlage auf zwei Blätter

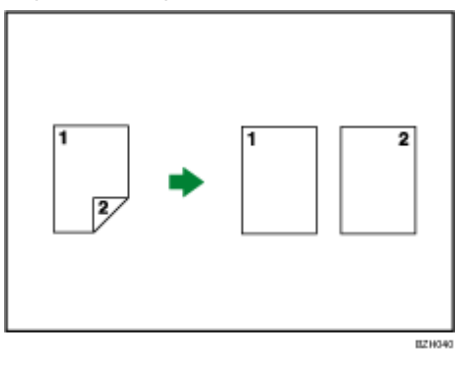

**Drücken Sie auf [Duplex/Komb./Serien].**

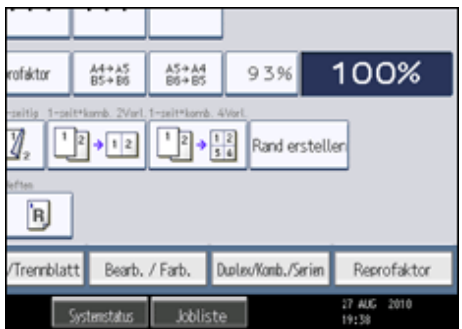

**2** Drücken Sie auf [Serie].

**B** Drücken Sie [2-seitig → 1-seitig] und drücken Sie [OK].

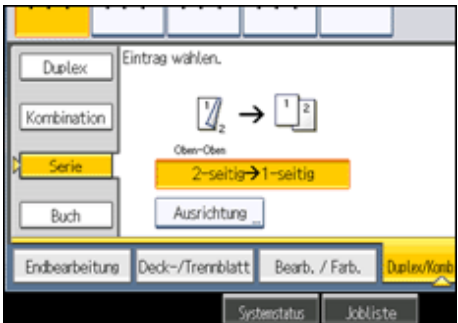

Sie können die Ausrichtung festlegen. Einzelheiten dazu finden Sie unter "Ausrichtung von Vorlagen und Kopien".

**V** Hinweis

● Beim Auflegen der Vorlagen auf das Vorlagenglas oder beim Einlegen in den ADF mit dem Modus Stapeln, drücken Sie die

Taste  $[\#]$ , nachdem alle Vorlagen eingescannt wurden.

 $F$  Referenz

• [Ausrichtung von Vorlagen und Kopien](#page-551-0)

# [Anfang](#page-641-0) | 2urück [Weiter](#page-643-0) |

<span id="page-643-0"></span>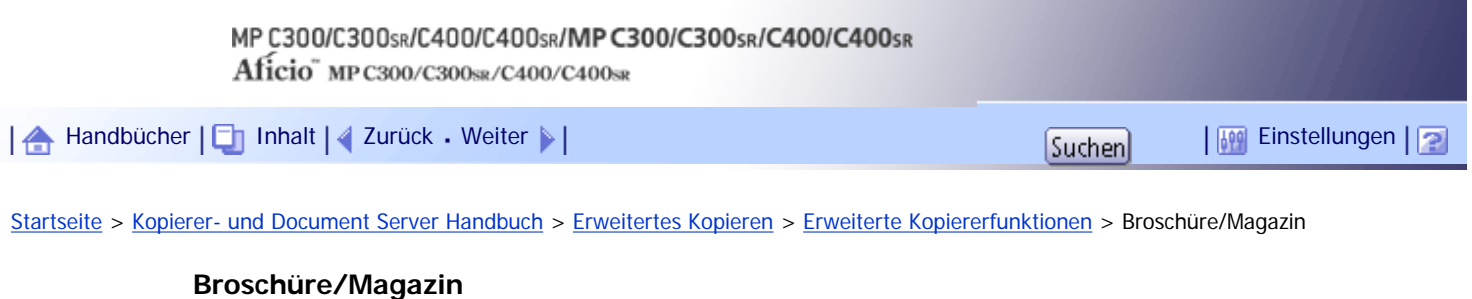

Kopiert zwei oder mehr Vorlagen in Seitenfolge.

**x** Wiehtig

• Mit dieser Funktion kann der Bypass nicht verwendet werden.

Es gibt vier Arten von Broschüre/Magazin.

## 1-seiti. → Broschüre

Erstellt Kopien in Seitenfolge zur Anfertigung einer gefalteten Broschüre wie abgebildet.

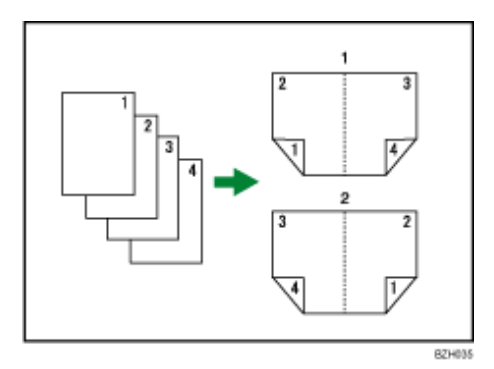

- 1. **Nach links offen**
- 2. **Nach rechts offen**

### 2-seiti. → Broschüre

Erstellt zweiseitige Kopien in Seitenfolge zur Anfertigung einer gefalteten Broschüre wie abgebildet.

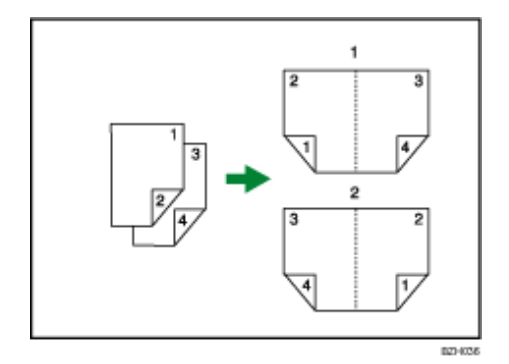

- 1. **Nach links offen**
- 2. **Nach rechts offen**

## **1-seitig → Magazin**

Kopiert zwei oder mehr Vorlagen, um Kopien in Seitenreihenfolge zu erstellen, wenn sie gefalzt und zusammengefügt werden.

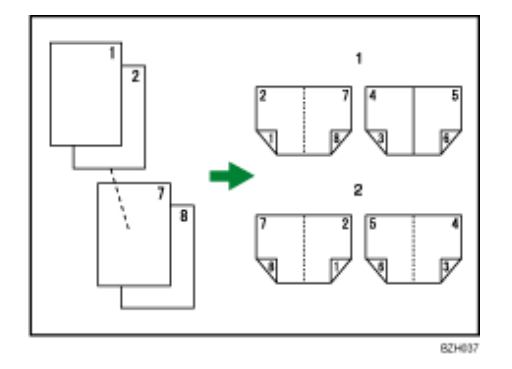

- 1. **Nach links offen**
- 2. **Nach rechts offen**

## 2-seitig → Magazin

Kopiert zwei oder mehr Vorlagen von 2-seitigen Vorlagen, um Kopien in Seitenreihenfolge zu erstellen, wenn sie gefalzt und zusammengefügt werden.

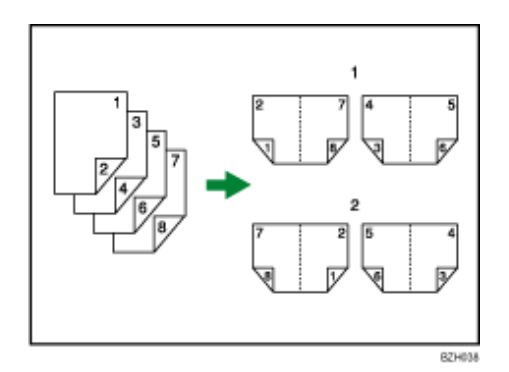

- 1. **Nach links offen**
- 2. **Nach rechts offen**

### **Falzen und Zusammenfügen von Kopien zur Erstellung einer Broschüre**

Eine Kopie entlang der Mittellinie falzen und aufklappen.

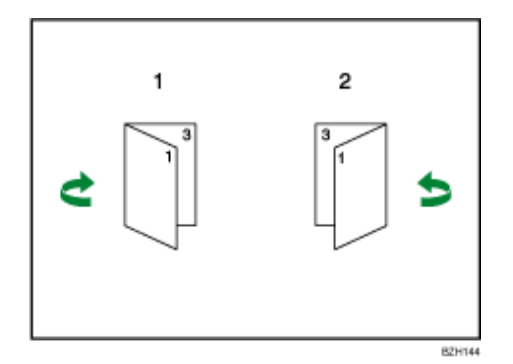

- 1. **Nach links offen**
- 2. **Nach rechts offen**

## **Falzen und Zusammenfügen von Kopien zur Erstellung eines Magazins**

Um ein Magazin zu erstellen, Kopien falzen, stapeln und aufklappen.

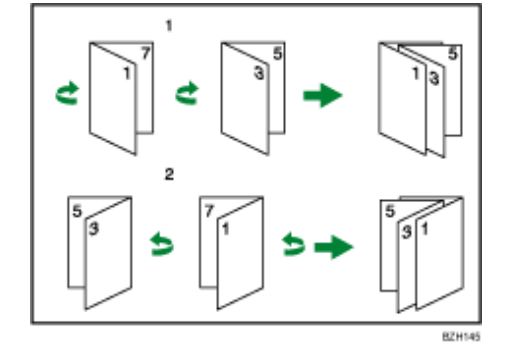

- 1. **Nach links offen**
- 2. **Nach rechts offen**

**Drücken Sie auf [Duplex/Komb./Serien].**

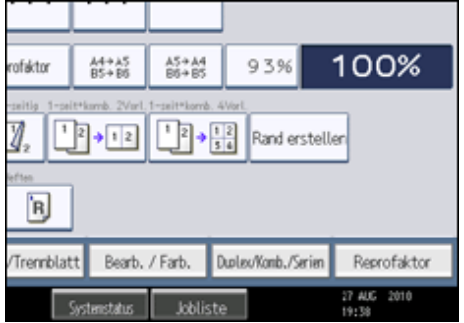

**2** Drücken Sie auf [Buch].

**Wählen Sie einen Buchtyp separat für die Vorlage ([1-seitig] oder [2-seitig]) aus und kopieren Sie sie ([Broschüre] oder [Magazin]).**

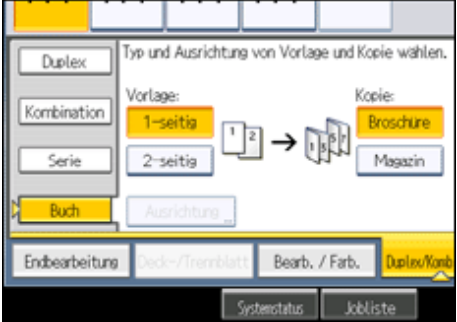

Wenn Sie [2-seitig] für die Vorlagen oder Kopien angegeben haben, können Sie die Ausrichtung festlegen. Einzelheiten dazu finden Sie unter "Ausrichtung von Vorlagen und Kopien".

**Drücken Sie auf [OK].**

**Wählen Sie das Papiermagazin.**

#### **U** Hinweis

● Beim Auflegen der Vorlagen auf das Vorlagenglas oder beim Einlegen in den ADF mit dem Modus Stapeln, drücken Sie die

Taste [ $\#$ ], nachdem alle Vorlagen eingescannt wurden.

- Die Standardeinstellung für die Ausrichtung von Broschüre und Magazin lautet [Nach links offen]. Sie können die Standardeinstellungen unter Ausrichtung: Broschüre, Magazin im Anwenderprogramm ändern. Einzelheiten dazu finden Sie im Abschnitt "Bearbeiten".
- Im Modus Broschüre oder Magazin stellt das Gerät den Reprofaktor automatisch für das Papierformat ein und kopiert die Vorlagen zusammen auf das Papier.
- Das Gerät wählt einen Reprofaktor zwischen 25 und 400 % aus. Wenn die Vorlagen jedoch im ADF positioniert werden, beträgt der maximale Reprofaktor 200 %. Um Vorlagen mit einem Reprofaktor über 200 % zu kopieren, müssen Sie die Vorlagen auf dem Vorlagenglas positionieren.
- Wenn der berechnete Faktor unterhalb des Mindestfaktors liegt, wird er automatisch innerhalb des verfügbaren Bereichs angepasst. Bei einigen Faktoren könnten jedoch Teile des Bildes nicht kopiert werden.
- Weicht die Ausrichtung der Vorlagen von der Ausrichtung des Kopierpapiers ab, dreht das Gerät das Bild automatisch um 90 Grad, um einwandfreie Kopien zu erstellen.
- Sie können keine Vorlagen unterschiedlicher Formate unterschiedlicher Ausrichtung kopieren.
- Beträgt die Anzahl der eingescannten Vorlagen weniger als ein Mehrfaches von vier, wird die letzte Seite leer ausgegeben.
- Im Modus Magazin kann das Anfertigen der Kopien nach dem Scanvorgang eine Weile dauern.

 $F$  Referenz

 $\cdot$  [Bearbeiten](#page-688-0)

[Anfang](#page-643-0) | [Zurück](#page-641-0) [Weiter](#page-647-0)

<span id="page-647-0"></span>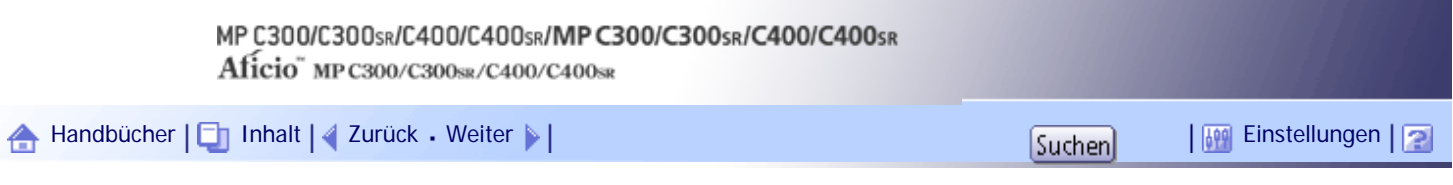

[Startseite](#page-0-0) > [Kopierer- und Document Server Handbuch](javascript:back_to_index()) > [Erweitertes Kopieren](#page-48-0) > [Erweiterte Kopiererfunktionen](#page-633-0) > Deckblätter

### **Deckblätter**

Mit dieser Funktion können Deckblätter durch Hinzufügen zusätzlicher Seiten eines anderen Papiers oder durch Kopieren vorhandener Seiten auf ein anderes Papier erstellt werden.

**★** Wichtig

• Wählen Sie vor der Verwendung dieser Funktion die Magazine für Deckblätter unter Deckblattmagazin in den

Magazinpapiereinstellungen. Einzelheiten dazu finden Sie im Handbuch Netzwerk- und Systemeinstellungen.

- Sie können den Bypass nicht als Hauptblattmagazin festlegen.
- Wenn Sie die Funktion [Kopie] wählen, legen Sie fest, ob die vorderen und hinteren Deckblätter 1-seitig oder 2-seitig kopiert

werden sollen.

Zur Deck-/Rückblattfunktion gehören Deckblatt und Deck-/Rückblatt.

### **Deckblatt**

Mittels dieser Funktion wird die erste Seite einer Vorlage auf das als Deckblatt angegebene Papier kopiert, oder es wird vor der ersten Kopie ein Deckblatt eingefügt.

• Kopie

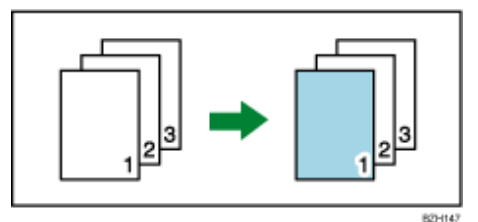

• Leer

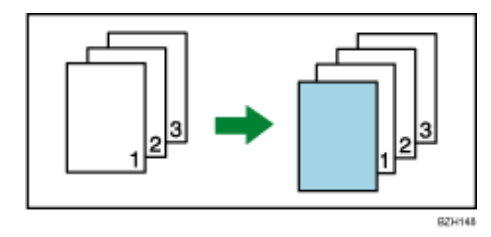

## **Deck-/Rückblatt**

Mit dieser Funktion wird die erste und letzte Seite der Vorlagen auf das angegebene Deckblattpapier kopiert, oder es wird vor der ersten und nach der letzten Kopie ein Deckblatt eingefügt.

• Kopie

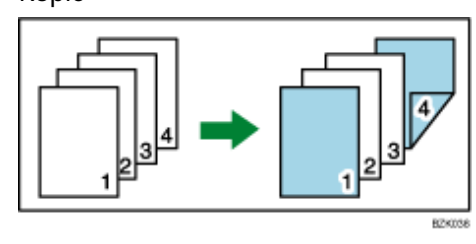

• Leer
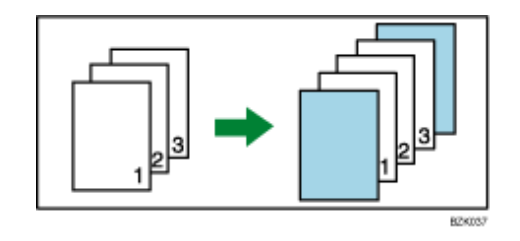

**Drücken Sie auf [Deck-/Trennblatt].**

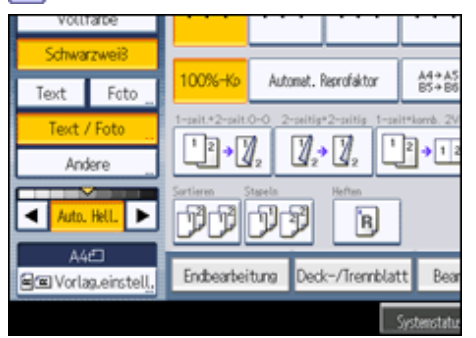

**Wählen Sie die Funktionen [Kopie] oder [Leer] für das Deckblatt und drücken Sie dann auf [OK].**

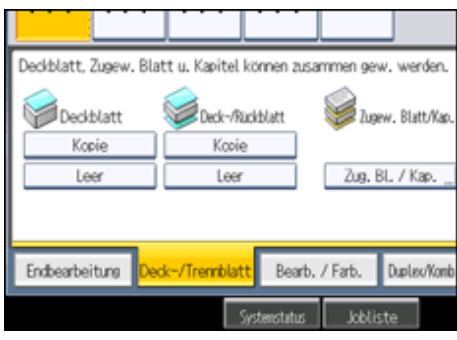

**Wählen Sie das Papiermagazin aus, in dem das Papier eingelegt ist, auf das die Vorlagen kopiert werden sollen.**

# **V** Hinweis

- Sie können Deckblatt und Deck-/Rückblatt nicht gleichzeitig festlegen.
- Die Deckblätter müssen dasselbe Format wie die zu kopierenden Blätter aufweisen.
- Sie können eine kombinierte Kopie auf dem vorderen Deckblatt erstellen. Einzelheiten zu Deckblattkopie für Komb. finden Sie im Abschnitt "Bearbeiten".
- Wenn Sie den Modus "Leeres Deckblatt" wählen, wird das Deckblatt nicht als Kopie gezählt.
- Die vorgenommenen Einstellungen unter Deckblattablage unter Anwenderprogramm bestimmen, ob die Vorder- und Rückseitendeckblätter zweiseitig gedruckt werden oder nicht.

- ❍ Beim ausgewählten Modus... Einstellungen in Deckblattmagazin haben Priorität.
- ❍ Permanentmodus... Die Einstellungen in Papiertyp haben Priorität.

Einzelheiten dazu finden Sie im Handbuch Netzwerk- und Systemeinstellungen.

### $F$  Referenz

• [Bearbeiten](#page-688-0) 第

# [Anfang](#page-647-0) | 2urück [Weiter](#page-650-0)

<span id="page-650-0"></span>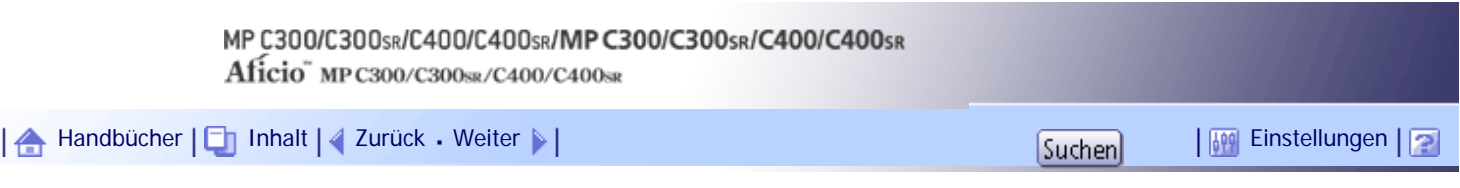

[Startseite](#page-0-0) > [Kopierer- und Document Server Handbuch](javascript:back_to_index()) > [Erweitertes Kopieren](#page-48-0) > [Erweiterte Kopiererfunktionen](#page-633-0) > Zugew. Blatt

## **Zugew. Blatt**

Mit dieser Funktion können Sie bestimmte Seiten der Vorlage auf zugewiesene Blätter kopieren oder ein zugewiesenes Blatt für jede angegebene Seite einfügen.

• Kopie

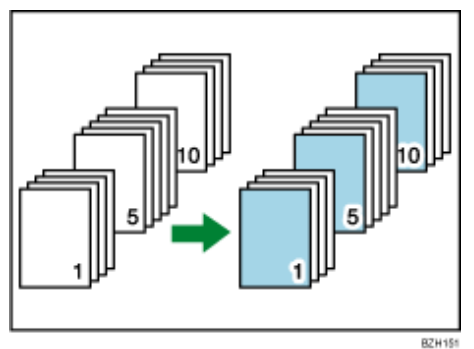

• Leer

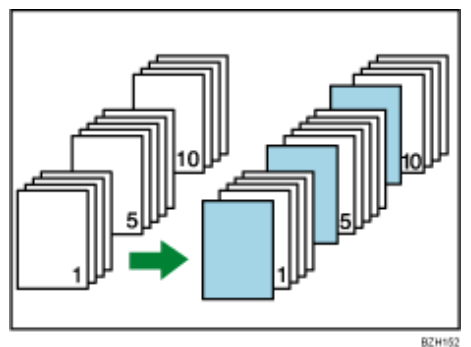

# **★** Wichtig

- Sie können den Bypass nicht als Hauptblattmagazin festlegen.
- Wählen Sie vor der Verwendung dieser Funktion unter Trennblattmagazin im Anwenderprogramm das Magazin für zugewiesene Blätter. Einzelheiten dazu finden Sie im Handbuch Netzwerk- und Systemeinstellungen.

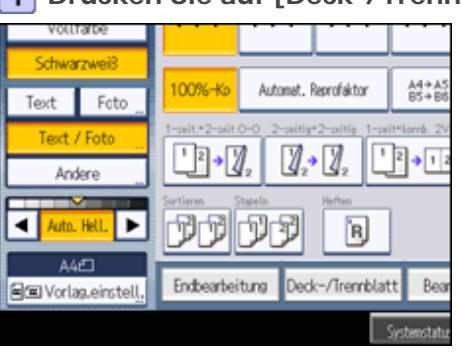

# **Drücken Sie auf [Deck-/Trennblatt].**

**Drücken Sie auf [Zug. Bl. / Kap.].**

**Wählen Sie die Funktion [Zugew. Blatt: Kopie] oder [Zugew. Blatt: Leer].**

**Mithilfe der entsprechenden Taste die Kapitelnummer wählen.**

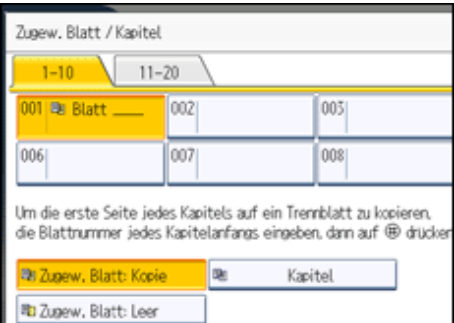

Um die Seiten 11 bis 20 (Kapitel) auszuwählen, drücken Sie [11-20].

**Geben Sie die Position der ersten Seite eines Kapitels mittels Zehnertastatur und**  drücken Sie dann auf die Taste [#].

**Um eine weitere Seitenposition anzugeben, wiederholen Sie die Schritte 3 bis 5.** Bis zu 20 Seiten können festgelegt werden.

**Wählen Sie das Papiermagazin aus, in dem das Papier eingelegt ist, auf das die Vorlagen kopiert werden sollen.**

**8** Drücken Sie zweimal [OK].

**V** Hinveis

- Um einen bereits eingegebenen Wert zu ändern, drücken Sie auf die Taste, die Sie ändern möchten, und geben Sie einen neuen Wert ein.
- Wenn die Trennblätter in den Bypass eingelegt wird, müssen sie dasselbe Format wie das Kopierpapier haben.
- Wenn Sie [Zugew. Blatt: Leer] wählen, werden die angegebenen Seiten in der Kopienzählung nicht berücksichtigt.
- Wenn Duplex (1-seitig  $\rightarrow$  2-seitig) gewählt wurde, werden die angegebenen Seiten wie im Kapitel-Modus stets auf die Kopievorderseite kopiert.

[Anfang](#page-650-0) | [Zurück](#page-647-0) [Weiter](#page-652-0)

<span id="page-652-0"></span>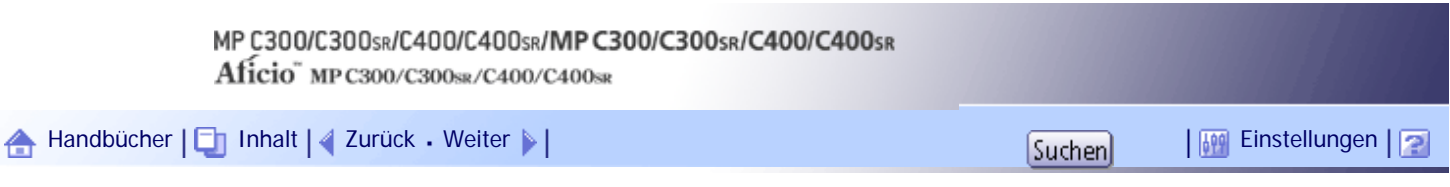

[Startseite](#page-0-0) > [Kopierer- und Document Server Handbuch](javascript:back_to_index()) > [Erweitertes Kopieren](#page-48-0) > [Erweiterte Kopiererfunktionen](#page-633-0) > Kapitel

**Kapitel**

Die mit dieser Funktion ausgewählten Seitenpositionen erscheinen jeweils auf der Vorderseite der Kopien.

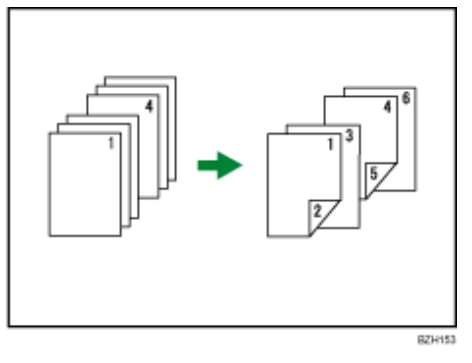

**x** Wiehtig

- Bevor Sie diese Funktion wählen, drücken Sie auf [Duplex/Komb./Serien] und wählen Sie dann [1-seitig  $\rightarrow$  2-seitig] oder [Kombination].
- Diese Funktion kann nur dann verwendet werden, wenn die Funktion Duplex (1-seitig → 2-seitig) oder Kombination gewählt wird.

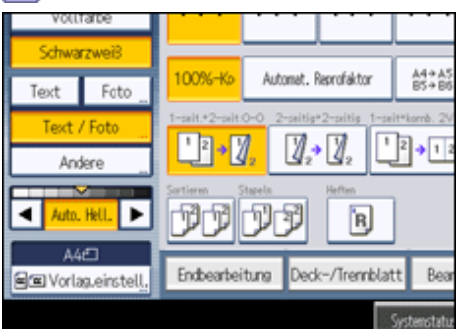

**Drücken Sie auf [Deck-/Trennblatt].**

- **Drücken Sie auf [Zug. Bl. / Kap.].**
- **Drücken Sie auf [Kapitel].**
- **Mithilfe der entsprechenden Taste die Kapitelnummer wählen.**

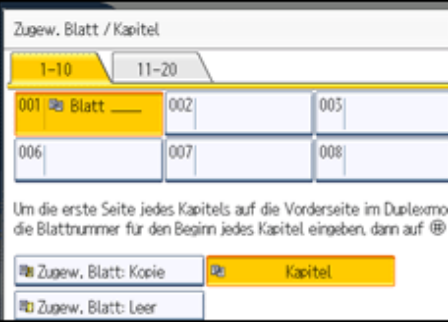

Um die Kapitel 11 bis 20 auszuwählen, drücken Sie [11-20].

**Geben Sie die Position der ersten Seite eines Kapitels mittels Zehnertastatur und** 

**drücken Sie dann auf die Taste [ ].** Bis zu 20 Seiten können festgelegt werden.

**Um eine weitere Seitenposition anzugeben, wiederholen Sie die Schritte 4 bis 5.**

**Wählen Sie das Papiermagazin aus, in dem das Papier eingelegt ist, auf das die Vorlagen kopiert werden sollen.**

**8** Drücken Sie zweimal [OK].

**V** Himreis

● Um einen bereits eingegebenen Wert zu ändern, drücken Sie auf die Taste, die Sie ändern möchten, und geben Sie einen neuen Wert ein.

[Anfang](#page-652-0) | [Zurück](#page-650-0) [Weiter](#page-654-0)

<span id="page-654-0"></span>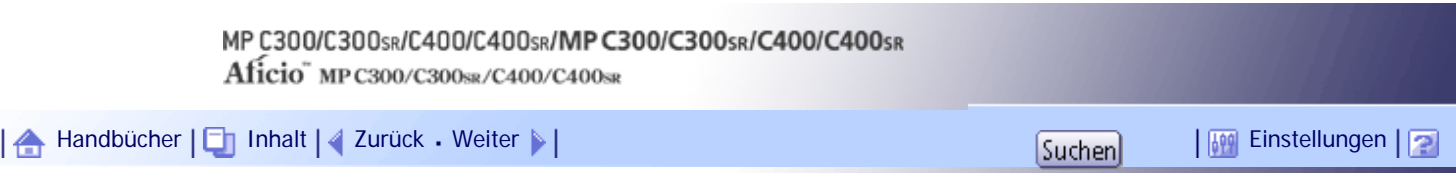

[Startseite](#page-0-0) > [Kopierer- und Document Server Handbuch](javascript:back_to_index()) > [Erweitertes Kopieren](#page-48-0) > [Erweiterte Kopiererfunktionen](#page-633-0) > Trennblatt

# **Trennblatt**

Bei jedem Wechsel der Vorlagenseite wird ein Trennblatt eingefügt. Sie können auch auf das eingelegte Trennblatt drucken.

Da das Trennblatt nach jeder Seite eingefügt wird, können Sie bedruckte Oberflächen schützen. Diese Funktion ist vorteilhaft beim Kopieren auf OHP-Folien.

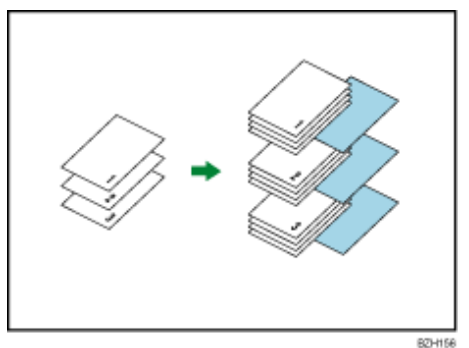

### **★** Wiehtig

- Wenn [1-seitig → 2-seitig] eingestellt ist, setzen Sie die Einstellung zurück.
- Wählen Sie vor Verwendung dieser Funktion das Magazin für Trennblätter unter Trennblattmagazin in den

Magazinpapiereinstellungen. Einzelheiten dazu finden Sie im Handbuch Netzwerk- und Systemeinstellungen.

### **Beim Kopieren auf OHP-Folien**

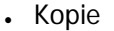

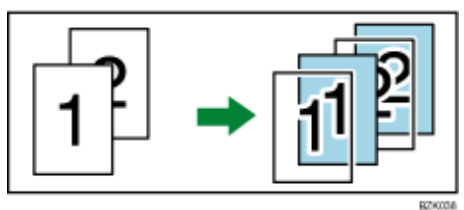

• Leer

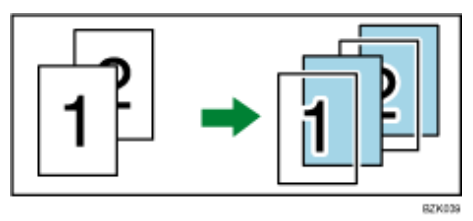

**Drücken Sie auf [Deck-/Trennblatt].**  $\overline{1}$ 

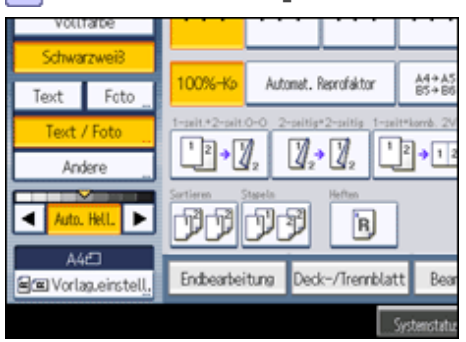

**Wählen Sie die Funktionen [Kopie] oder [Leer] für die Trennblätter und drücken dann auf [OK].**

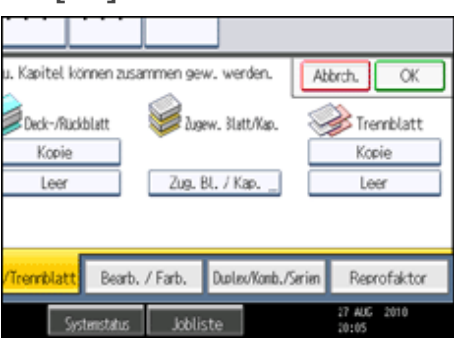

**Wählen Sie das Papiermagazin aus, in dem das Papier eingelegt ist, auf das die Vorlagen kopiert werden sollen.**

Verwenden Sie den Bypass zum Kopieren auf OHP-Folien.

**V** Hinweis

- Wenn Sie OHP-Folien auf dem Bypass festlegen, drücken Sie die Taste [ $\#$ ] und wählen Sie [OHP (Folie)] in Papiertyp. Einzelheiten dazu finden Sie unter "Kopieren auf OHP-Folien oder dünnem Papier".
- Das Papier für die Trennblätter sollte das gleiche Format aufweisen wie das Kopierpapier oder die OHP-Folien.
- Wenn Sie auf OHP-Folien kopieren, wird das Kopierpapier in der Finisher-Versatzablage oder in der internen Ablage ausgegeben, auch wenn Sie eine andere Ablage angegeben haben.
- Wenn Sie festgelegt haben, dass auf Trennblätter nicht kopiert wird, werden diese Seiten nicht mitgezählt.

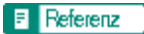

• [Kopieren auf OHP-Folien oder dünnem Papier](#page-537-0)

[Anfang](#page-654-0) | [Zurück](#page-652-0) [Weiter](#page-656-0)

<span id="page-656-0"></span>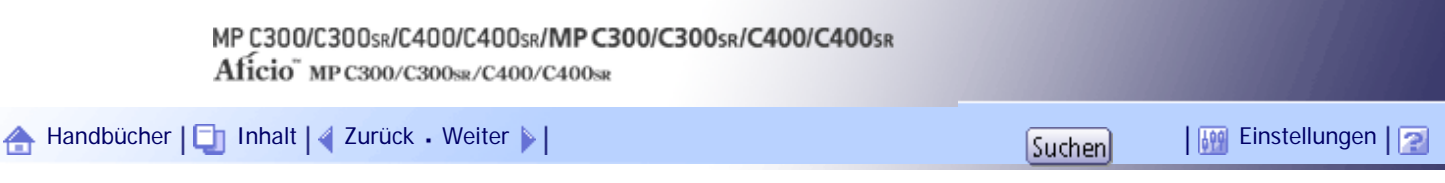

[Startseite](#page-0-0) > [Kopierer- und Document Server Handbuch](javascript:back_to_index()) > [Document Server](#page-49-0) > Die Beziehung zwischen Document Server und anderen Funktionen

### **Die Beziehung zwischen Document Server und anderen Funktionen**

Der Status des Document Server hängt von der verwendeten Funktion ab.

# **Kopiererfunktionen**

- Speichermethode: Kopie/Document Server
- Listenanzeige: Verfügbar
- Drucken: Verfügbar
- Übertragung: Nicht verfügbar

# **Druckerfunktionen**

- Speichermethode: PC
- Listenanzeige: Verfügbar
- Drucken: Verfügbar
- Übertragung: Nicht verfügbar

# **Faxfunktionen**

- Speichermethode: Fax
- Listenanzeige: Verfügbar
- Drucken: Verfügbar
- Übertragung: Verfügbar

Die Daten können mit der Faxfunktion übermittelt werden. Weitere Einzelheiten finden Sie im Faxhandbuch.

# **Scannerfunktionen**

- Speichermethode: Scanner
- Listenanzeige: Nicht verfügbar

Wenn Dokumente mit der Scannerfunktion gespeichert werden, können Sie diese unter Scannereigenschaften bestätigen. Weitere Einzelheiten finden Sie im Scannerhandbuch.

- Drucken: Nicht verfügbar
- Übertragung: Verfügbar

Die Daten können mittels der Scannerfunktion übermittelt werden. Weitere Einzelheiten finden Sie im Scannerhandbuch.

[Anfang](#page-656-0) |  $\blacktriangle$  [Zurück](#page-654-0) [Weiter](#page-657-0)  $\blacktriangleright$  |

<span id="page-657-0"></span>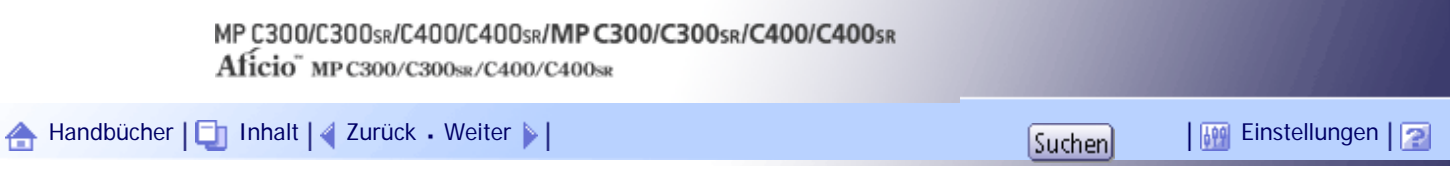

[Startseite](#page-0-0) > [Kopierer- und Document Server Handbuch](javascript:back_to_index()) > [Document Server](#page-49-0) > Document Server-Anzeige

# **Document Server-Anzeige**

In diesem Abschnitt werden die Anzeigen und Symbole der Funktion Document Server beschrieben.

# **Standardanzeige Document Server**

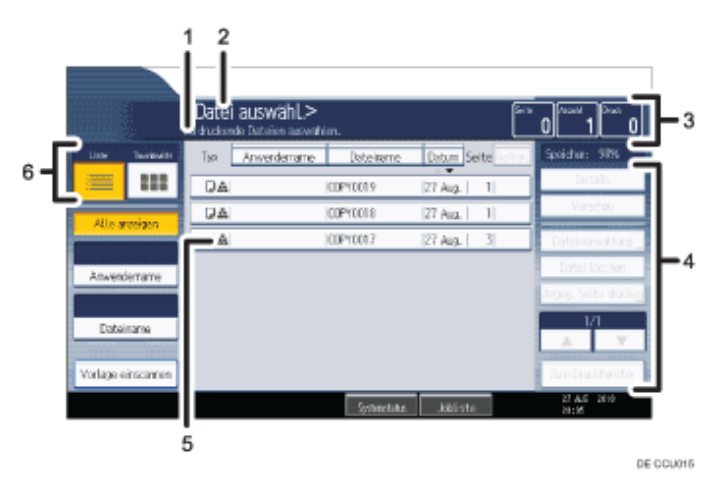

- 1. **Zeigt den Betriebsstatus und Meldungen an.**
- 2. **Die Überschrift des aktuellen Bildschirms wird angezeigt.**
- 3. **Zeigt die Anzahl von gespeicherten Vorlagen im Speicher, Kopiensätzen und erstellten Kopien.**
- 4. **Zeigt die Funktionstasten.**
- 5. **Zeigt ein Symbol an, das die Funktion und den Farbmodus angibt, die zur Speicherung des Dokuments verwendet werden.**
- 6. **Es werden die Tasten dargestellt, die für das Umschalten zwischen Liste und Miniaturansicht verwendet werden.**

Die folgenden Symbole werden in der Liste des Document Server angezeigt, um die Funktion und den Farbmodus zum Speichern eines Dokuments anzuzeigen.

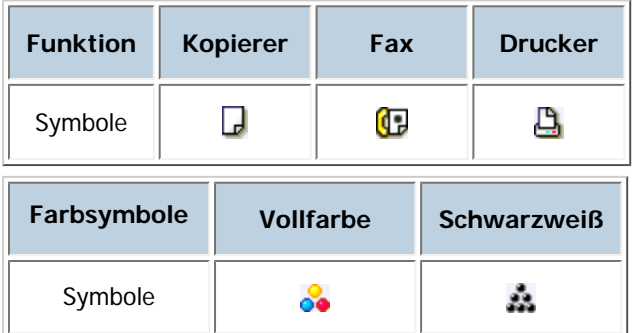

### **Miniaturansicht**

In der Miniaturansicht werden die Miniaturbilder der gespeicherten Dokumente angezeigt. Dies ist vorteilhaft zur Überprüfung von Dokumenteninhalten.

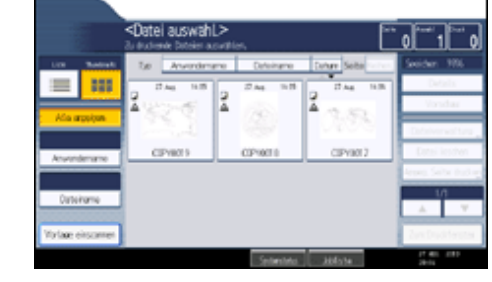

# $\downarrow$  Hinveis

- Je nach eingestellter Sicherheitsfunktion werden eventuell nicht alle gespeicherten Dokumente angezeigt.

# **Verwandte Themen**

**[Vereinfachte Anzeige](#page-659-0)** 

[Vorschauansicht](#page-660-0)

[Anfang](#page-657-0) | 2urück [Weiter](#page-659-0)

<span id="page-659-0"></span>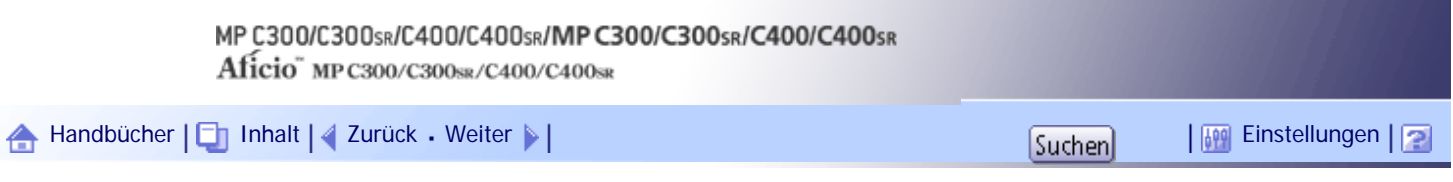

[Startseite](#page-0-0) > [Kopierer- und Document Server Handbuch](javascript:back_to_index()) > [Document Server](#page-49-0) > [Document Server-Anzeige](#page-657-0) > Vereinfachte Anzeige

### **Vereinfachte Anzeige**

Dieser Abschnitt beschreibt, wie auf die vereinfachte Anzeige umgeschaltet wird.

Wenn Sie auf die Taste [Vereinfachte Anzeige] drücken, schaltet die Standardanzeige auf die vereinfachte Anzeige um.

Zeichen und Tasten werden vergrößert angezeigt, um die Bedienung zu vereinfachen.

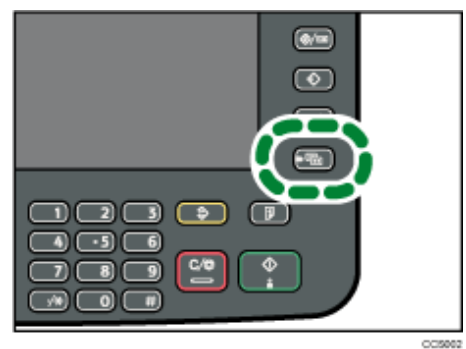

# **Vereinfachte Document Server-Anzeige**

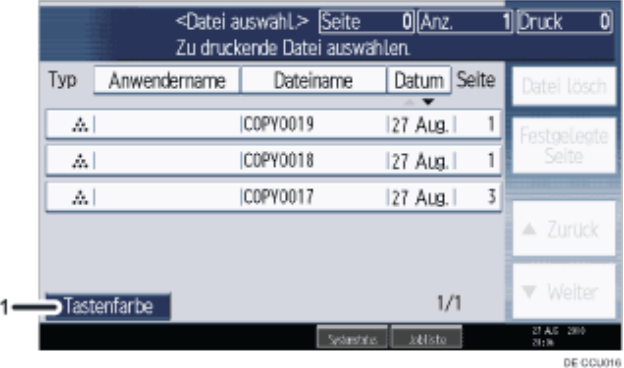

## 1. **[Tastenfarbe]**

Drücken Sie auf diese Taste, um den Bildschirmkontrast durch Farbenänderung der Tasten zu erhöhen. Diese ist nur für die vereinfachte Anzeige verfügbar.

#### **V** Hinveis

- . Um zur Standardanzeige zurückzukehren, drücken Sie erneut auf die Taste [Vereinfachte Anzeige].
- Bestimmte Tasten erscheinen nicht in der vereinfachten Anzeige.

# [Anfang](#page-659-0) | [Zurück](#page-657-0) [Weiter](#page-660-0)

<span id="page-660-0"></span>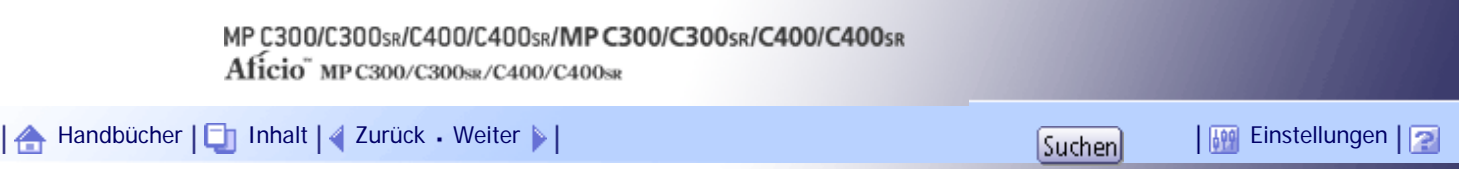

[Startseite](#page-0-0) > [Kopierer- und Document Server Handbuch](javascript:back_to_index()) > [Document Server](#page-49-0) > [Document Server-Anzeige](#page-657-0) > Vorschauansicht

#### **Vorschauansicht**

Dieser Abschnitt beschreibt die Elemente, die in der Vorschauansicht erscheinen, und wie Dokumente in der Vorschau gespeichert werden.

Um gespeicherte Dokumente in der Vorschau anzuzeigen, wählen Sie die Dokumente für die Vorschau auf der Document Server-Standardanzeige, und drücken Sie dann [Vorschau]. Die Vorschauansicht zeigt die Anzeige an, über die die eingescannten Dokumente bestätigt werden können.

### **Vorschauanzeige**

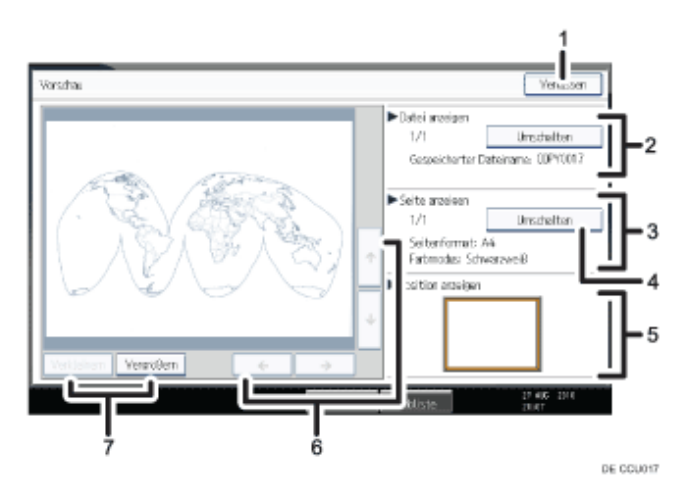

#### 1. **[Verlassen]**

Schließt die Vorschauansicht.

#### 2. **Datei anzeigen**

Zeigt den Dateinamen an.

Wenn Sie zwei oder mehr Dateien zur Vorschau ausgewählt haben, drücken Sie auf [Umschalten], um zwischen ihnen hin- und herzuschalten.

### 3. **Seite anzeigen**

Zeigt die Anzahl der momentan angezeigten Seiten, Gesamtseitenzahl und Seitenformat.

#### 4. **[Umschalten]**

Blättert die Seite der ausgewählten Datei um.

#### 5. **Position anzeigen**

Zeigt den Ort des angezeigten Vorschaubildes, wenn das Bild vergrößert ist.

# 6. **[ ][ ][ ][ ]**

Bewegt den Ansichtsbereich in Pfeilrichtung.

# 7. **[Verkleinern], [Vergrößern]**

Skaliert die angezeigte Seite niedrig oder hoch.

#### **U** Hinweis

• Wenn die Vorschau bereits über eine andere Funktion ausgewählt wurde, wird die Funktion Vorschauanzeige möglicherweise deaktiviert.

file:///Y|/Color%20Line/1.%20Kopierer/MPC300\_400/BAL/de/copy/int/0157.htm (1 von 2) [26.11.2010 11:09:44]

- Die Vorschau ist ebenfalls nicht verfügbar, wenn das Papier größer als A4 oder 81/<sub>2</sub> × 14 ist. Wenn die Bilddatei beschädigt

ist, speichern Sie diese erneut.

[Anfang](#page-660-0) | 2urück [Weiter](#page-662-0)

<span id="page-662-0"></span>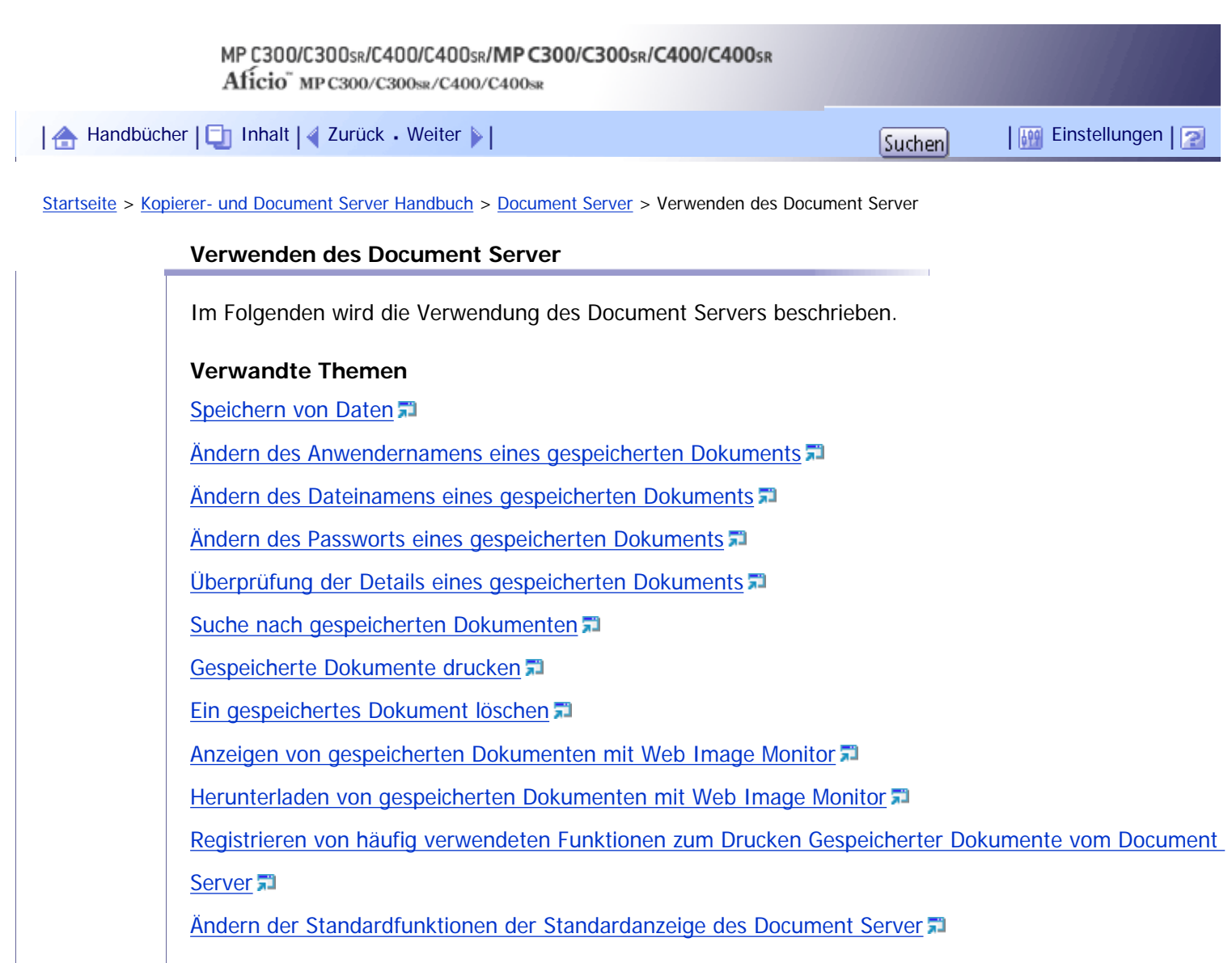

[Anfang](#page-662-0) | 2urück [Weiter](#page-663-0)

<span id="page-663-0"></span>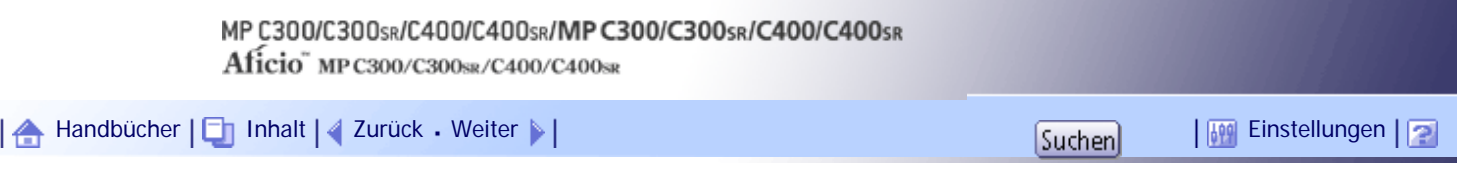

[Startseite](#page-0-0) > [Kopierer- und Document Server Handbuch](javascript:back_to_index()) > [Document Server](#page-49-0) > [Verwenden des Document Server](#page-662-0) > Speichern von Daten

#### **Speichern von Daten**

Im Folgenden wird die Vorgehensweise beim Speichern von Dokumenten auf dem Document Server beschrieben.

### **x** Wiehtig

- Die auf dem Gerät gespeicherten Daten können bei auftretenden Störungen verloren gehen. Der Hersteller haftet nicht für Schäden, die auf Datenverlust zurückzuführen sind.
- Achten Sie darauf, niemanden Ihr Passwort preiszugeben, insbesondere dann nicht, wenn Sie dabei sind, Ihr Passwort einzugeben oder zu speichern. Sie sollten Ihr Passwort stets an einem sicheren Ort aufbewahren.
- Vermeiden Sie das Verwenden einer einzigen Ziffer oder fortlaufender Nummern in Ihrem Passwort, z. B. "0000" oder "1234",

da solche Zahlenfolgen leicht erraten werden und daher kein adäquates Sicherheitsniveau bieten können.

- Ein mit dem richtigen Passwort geöffnetes Dokument bleibt auch nach dem Abschluss der Arbeiten als ausgewählt bestehen, und es kann von anderen Personen eingesehen werden. Daher sollten Sie nach dem Abschluss der Arbeiten unbedingt darauf achten, dass Sie die Taste [Gesamtlöschen] drücken, um die Dokumentauswahl abzubrechen.
- Der für ein im Document Server gespeichertes Dokument registrierte Anwendername dient dazu, den Autor und den Typ des Dokuments zu identifizieren. Er dient nicht zum Schutz wichtiger Dokumente vor anderen.
- Beachten Sie, dass beim Einschalten der Faxübertragung oder beim Scannen mit dem Scanner alle anderen Vorgänge beendet wurden.

### **Dateiname**

Dokumentennamen wie "COPY0001" und "COPY0002" werden eingescannten Dokumenten automatisch angehängt. Sie können den Dokumentennamen ändern.

#### **Anwendername**

Sie können einen Anwendernamen registrieren, um einen Anwender oder eine Anwendergruppe zu identifizieren, die die Dokumente gespeichert haben. Um einen Namen zuzuteilen, wählen Sie einen registrierten Anwendernamen aus dem Adressbuch aus, oder geben Sie den Namen direkt ein.

#### **Passwort**

Um unerlaubtes Drucken zu vermeiden, können Sie jedem gespeicherten Dokument ein Passwort zuweisen. Der Zugriff auf ein derart geschütztes Dokument erfolgt nur durch ein eigens dafür eingegebenes Passwort. Wenn also einem Dokument ein Passwort zugewiesen wurde, erscheint das Schlosssymbol neben dem des Dokuments.

**Drücken Sie die Taste [Document Server].**

Speichern von Daten

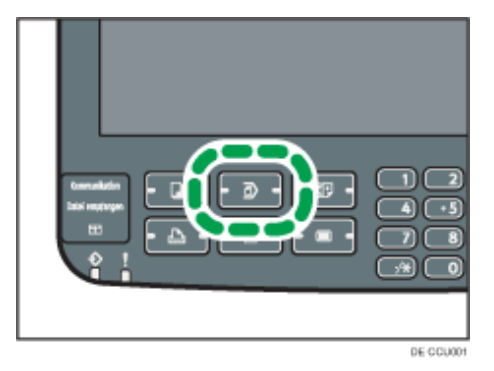

**Drücken Sie auf [Vorlage einscannen].**

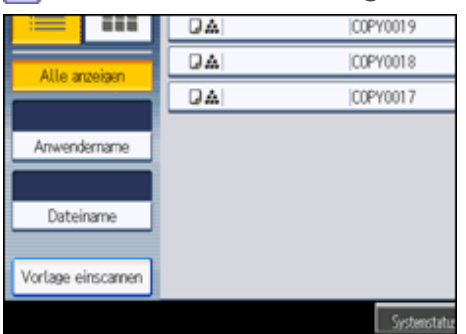

**Geben Sie einen Anwendernamen, einen Dateinamen und falls erforderlich, ein Passwort ein.**

Wenn der Dateiname nicht geändert wurde, wird der Name automatisch eingestellt.

- **Wählen Sie das Papiermagazin.**
- **Legen Sie die Vorlage ein.**
- **Geben Sie die Scanbedingungen der Vorlage ein.**

**7 Drücken Sie auf die Taste [Start].** 

Die Vorlage wird gescannt. Das Dokument wird im Document Server gespeichert.

**J** Hinveis

- Das Gerät speichert die Dokumente mit dem für das ausgewählte Magazin angegebene Format und Ausrichtung, unabhängig vom tatsächlichen Format oder Ausrichtung der Vorlage.
- Geben Sie das Passwort mit einer Länge von vier bis acht Zeichen ein.
- Um den Scanvorgang anzuhalten, drücken Sie die Taste [Löschen/Stopp]. Um einen angehaltenen Scan-Vorgang neu zu starten, drücken Sie in der Bestätigungsanzeige auf [Weiter]. Um gespeicherte Bilder zu löschen und den Job abzubrechen, drücken Sie auf [Stopp]. Die in den ADF eingelegte Vorlage wird ausgeworfen.
- Wenn ein Passwort eingerichtet wurde, erscheint das Schlosssymbol auf der linken Seite des Dateinamens.
- Nach dem Scan-Vorgang wird eine Liste gespeicherter Dokumente angezeigt. Drücken Sie [Scannen beendet], wenn die Liste nicht angezeigt wird.
- Im Document Server gespeicherte Daten werden gemäß Werkseinstellung nach drei Tagen (72 Stunden) gelöscht. Sie können den Zeitraum, nach dem gespeicherte Daten automatisch gelöscht werden, unter Datei auto. im Doc. Server löschen im Anwenderprogramm festlegen. Weitere Informationen finden Sie im Handbuch Netzwerk- und Systemeinstellungen.
- Wenn Sie nicht möchten, dass gespeicherte Dokumente automatisch gelöscht werden, wählen Sie vor dem Speichern eines

Dokuments [Aus] in Datei auto. im Doc. Server löschen. Wenn Sie später [Ein] wählen, werden gespeicherte Daten automatisch gelöscht.

- Wenn Sie nach dem Speichern eines mit der Kopierfunktion erstellten Dokuments ein anderes Dokument auf dem Document Server speichern, vergewissern Sie sich, dass der Kopiervorgang abgeschlossen wurde.
- Je nach Sicherheitseinstellung kann die Funktion [Zugriffsprivilegien] anstelle der Funktion [Anwendername] erscheinen. Für weitere Einzelheiten über die Spezifizierung von [Zugriffsprivilegien] kontaktieren Sie den Administrator.
- Weitere Einzelheiten über die Eingabe von Text finden Sie im Handbuch "Über dieses Gerät".

### **Verwandte Themen**

[Festlegen eines Anwendernamens](#page-2314-0) **[Festlegen eines Dateinamens](#page-2315-0) [Festlegen eines Passworts](#page-2316-0)** 

[Anfang](#page-663-0) | [Zurück](#page-662-0) [Weiter](#page-2314-0)

<span id="page-666-0"></span>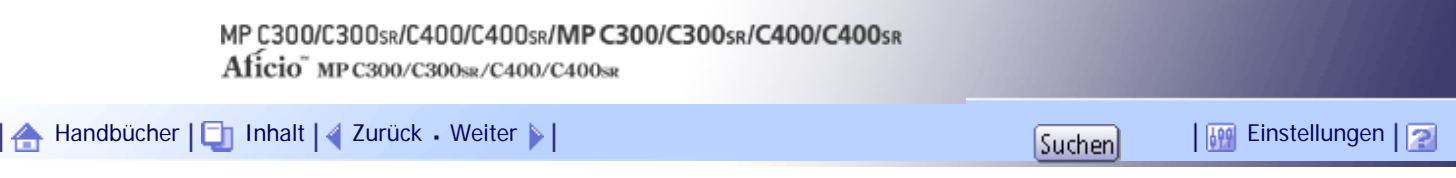

[Startseite](#page-0-0) > [Kopierer- und Document Server Handbuch](javascript:back_to_index()) > [Document Server](#page-49-0) > [Verwenden des Document Server](#page-662-0) > Ändern des Anwendernamens eines gespeicherten Dokuments

#### **Ändern des Anwendernamens eines gespeicherten Dokuments**

Sie können den Anwendernamen eines gespeicherten Dokuments ändern.

**Wählen Sie das Dokument, dessen Anwendername geändert werden soll.**

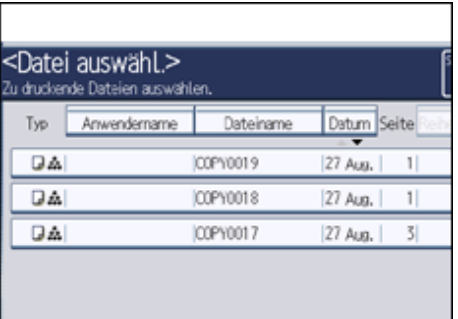

Wenn ein Passwort eingerichtet wurde, geben Sie dieses ein und drücken Sie dann auf [OK].

- **2** Drücken Sie auf [Dateiverwaltung].
- Dateiname Datum Seite Reihe Dateinformationer  $27 \text{ A}$ COPY0019 COPY0018  $|27 \text{ Aug.} |-1|$ Anwendern, änd. COPY0017 27 Aug. र Dateinamen ändern Passwort andern
- **Drücken Sie auf [Anwendern. änd.].**

- **Geben Sie einen Anwendernamen ein und drücken Sie dann auf [OK].**
- **Drücken Sie auf [OK].**

V Hinveis

- Sie können die Auswahl durch Betätigung der ausgewählten (markierten) Taste rückgängig machen.
- Je nach Sicherheitseinstellung kann die Funktion [Zugriffsprivilegien] anstelle der Funktion [Anwendername] erscheinen. Für weitere Einzelheiten über die Spezifizierung von [Zugriffsprivilegien] kontaktieren Sie den Administrator.
- Weitere Einzelheiten über die Eingabe von Text finden Sie im Handbuch "Über dieses Gerät".

#### [Anfang](#page-666-0) | [Zurück](#page-2316-0) [Weiter](#page-667-0)

<span id="page-667-0"></span>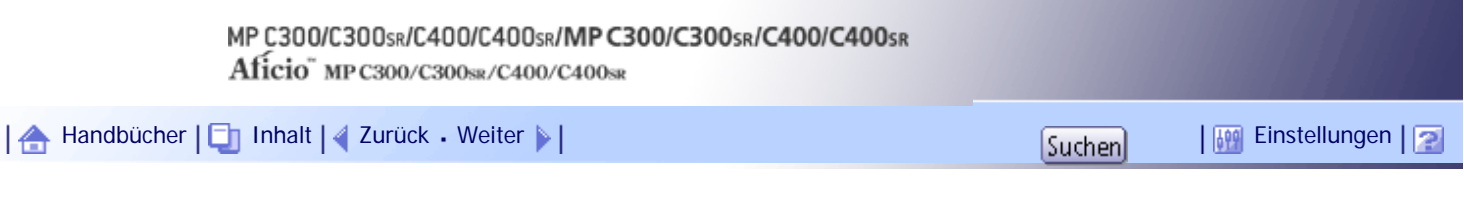

[Startseite](#page-0-0) > [Kopierer- und Document Server Handbuch](javascript:back_to_index()) > [Document Server](#page-49-0) > [Verwenden des Document Server](#page-662-0) > Ändern des Dateinamens eines gespeicherten Dokuments

### **Ändern des Dateinamens eines gespeicherten Dokuments**

Sie können den Dateinamen eines gespeicherten Dokuments ändern.

**Wählen Sie das Dokument, dessen Namen Sie ändern möchten.**

Wenn ein Passwort eingerichtet wurde, geben Sie dieses ein und drücken Sie dann auf [OK].

**2 Drücken Sie auf [Dateiverwaltung].** 

**Drücken Sie auf [Dateinamen ändern].**

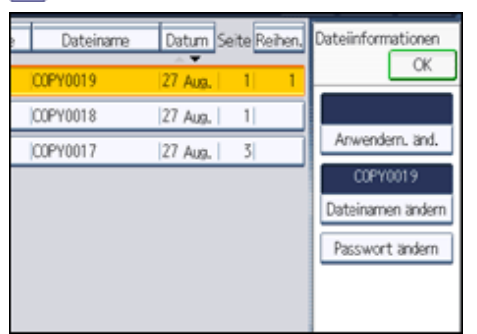

**Geben Sie einen neuen Dateinamen ein und drücken Sie dann auf [OK].**

**Drücken Sie auf [OK].**

**V** Hinweis

• Sie können die Auswahl durch Betätigung der ausgewählten (markierten) Taste rückgängig machen.

• Je nach Sicherheitseinstellung kann die Funktion [Zugriffsprivilegien] anstelle der Funktion [Anwendername] erscheinen. Für weitere Einzelheiten über die Spezifizierung von [Zugriffsprivilegien] kontaktieren Sie den Administrator.

● Weitere Einzelheiten über die Eingabe von Text finden Sie im Handbuch "Über dieses Gerät".

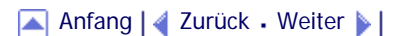

<span id="page-668-0"></span>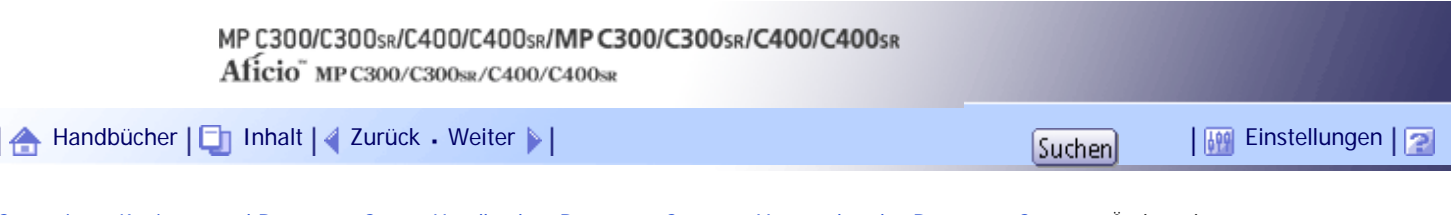

[Startseite](#page-0-0) > [Kopierer- und Document Server Handbuch](javascript:back_to_index()) > [Document Server](#page-49-0) > [Verwenden des Document Server](#page-662-0) > Ändern des Passworts eines gespeicherten Dokuments

#### **Ändern des Passworts eines gespeicherten Dokuments**

Sie können das Passwort eines gespeicherten Dokuments ändern.

**Wählen Sie das Dokument, dessen Passwort Sie ändern möchten.**

Wenn ein Passwort eingerichtet wurde, geben Sie dieses ein und drücken Sie dann auf [OK].

**2 Drücken Sie auf [Dateiverwaltung].** 

**Drücken Sie auf [Passwort ändern].**

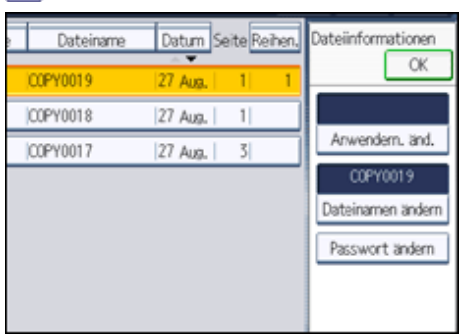

**Geben Sie ein neues Passwort ein und drücken Sie dann auf [OK].**

**Zur erneuten Überprüfung geben Sie das Passwort noch einmal ein und drücken Sie dann auf [OK].**

**Drücken Sie auf [OK].**

# $\downarrow$  Hinweis

- Sie können die Auswahl durch Betätigung der ausgewählten (markierten) Taste rückgängig machen.
- Je nach Sicherheitseinstellung kann die Funktion [Zugriffsprivilegien] anstelle der Funktion [Anwendername] erscheinen. Für weitere Einzelheiten über die Spezifizierung von [Zugriffsprivilegien] kontaktieren Sie den Administrator.
- Weitere Einzelheiten über die Eingabe von Text finden Sie im Handbuch "Über dieses Gerät".

[Anfang](#page-668-0) | [Zurück](#page-667-0) [Weiter](#page-669-0)

<span id="page-669-0"></span>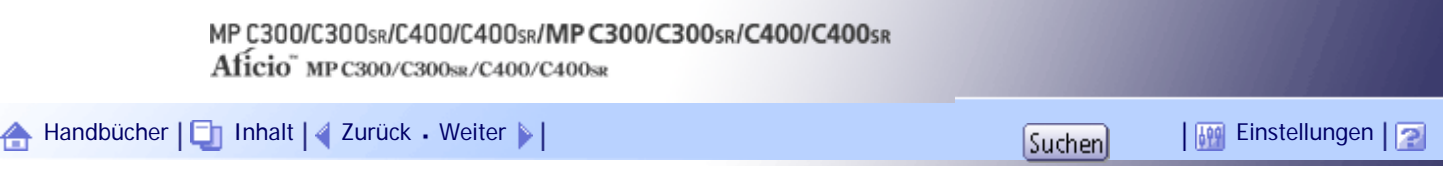

[Startseite](#page-0-0) > [Kopierer- und Document Server Handbuch](javascript:back_to_index()) > [Document Server](#page-49-0) > [Verwenden des Document Server](#page-662-0) > Überprüfung der Details eines gespeicherten Dokuments

#### **Überprüfung der Details eines gespeicherten Dokuments**

Sie können die Details eines gespeicherten Dokuments bestätigen.

**Wählen Sie das Dokument, dessen Details angezeigt werden sollen.**

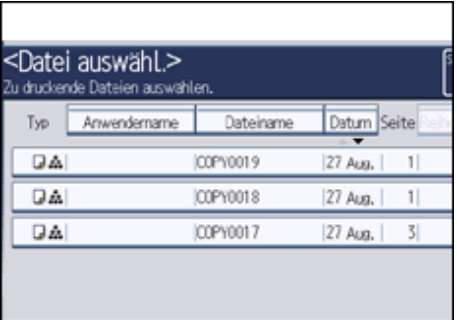

Wenn ein Passwort eingerichtet wurde, geben Sie dieses ein und drücken Sie dann auf [OK].

### **2** Drücken Sie auf [Details].

Die Details des Dokuments werden angezeigt.

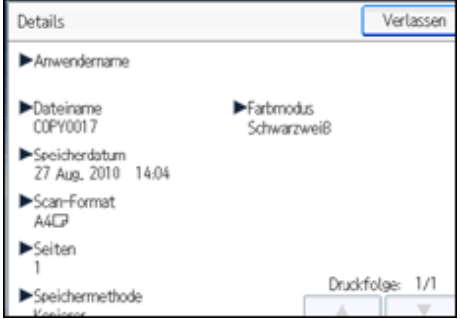

**J** Hinweis

- Wenn Sie zwei oder mehr Dokumente ausgewählt haben, drücken Sie auf [▲] oder [▼], um ihre Informationen anzuzeigen.
- Sie können die Auswahl durch Betätigung der ausgewählten (markierten) Taste rückgängig machen.
- Beim Drücken auf [Verlassen] wird die Dokumentenauswahlansicht wiederhergestellt.

[Anfang](#page-669-0) | [Zurück](#page-668-0) [Weiter](#page-670-0)

<span id="page-670-0"></span>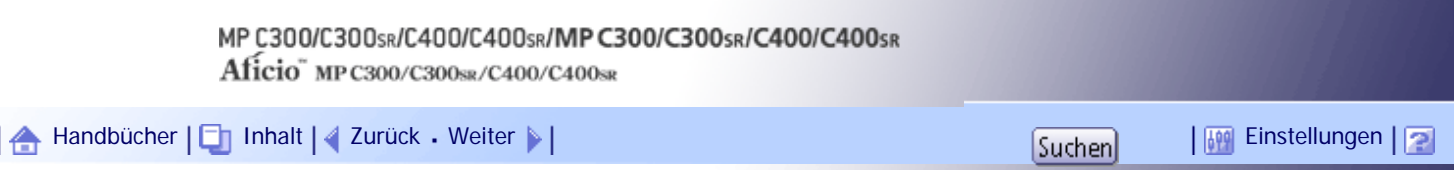

[Startseite](#page-0-0) > [Kopierer- und Document Server Handbuch](javascript:back_to_index()) > [Document Server](#page-49-0) > [Verwenden des Document Server](#page-662-0) > Suche nach gespeicherten Dokumenten

### **Suche nach gespeicherten Dokumenten**

Sucht über Anwender- oder Dateinamen nach gespeicherten Dokumenten. Sie können die derzeit chronologisch sortierten Dokumente in jeder beliebigen Reihenfolge umsortieren.

### **Suche über den Dateinamen**

Sucht über den Dateinamen nach gespeicherten Dokumenten.

#### **Suche über den Anwendernamen**

Sucht über den Anwendernamen nach gespeicherten Dokumenten.

#### **V** Hinweis

- Mit Web Image Monitor können Sie gespeicherte Dokumente vom Computer aus suchen und neu ordnen.
- Einzelheiten zum Web Image Monitor finden Sie in der Hilfe für den Web Image Monitor.
- Weitere Einzelheiten über die Eingabe von Text finden Sie im Handbuch "Über dieses Gerät".

# **Verwandte Themen**

[Suche über den Dateinamen](#page-2317-0)

[Suchen über den Anwendernamen](#page-2318-0)

[Anfang](#page-670-0) | [Zurück](#page-669-0) [Weiter](#page-2317-0)

<span id="page-671-0"></span>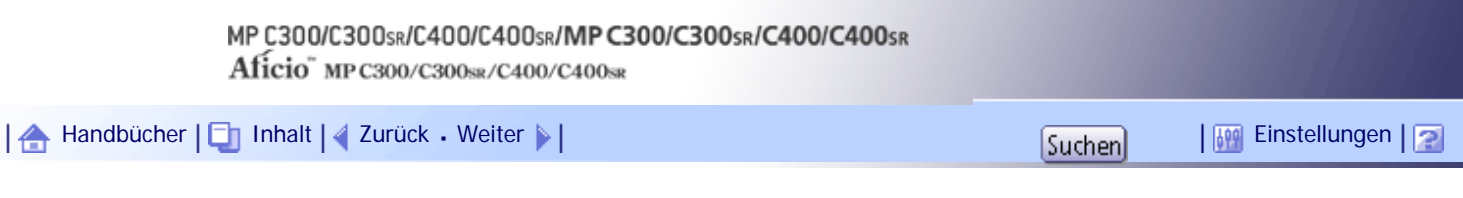

[Startseite](#page-0-0) > [Kopierer- und Document Server Handbuch](javascript:back_to_index()) > [Document Server](#page-49-0) > [Verwenden des Document Server](#page-662-0) > Gespeicherte Dokumente drucken

### **Gespeicherte Dokumente drucken**

Es werden gespeicherte Dokumente gedruckt.

Mit Web Image Monitor können Sie ein auf dem Document Server gespeichertes Dokument über Ihren Computer drucken.

**Wählen Sie das zu druckende Dokument.**

Wenn ein Passwort eingerichtet wurde, geben Sie dieses ein und drücken Sie dann auf [OK].

**Wiederholen Sie den Schritt 1, wenn Sie zwei oder mehr Dokumente gleichzeitig drucken möchten.**

Es können bis zu 30 Dokumente gedruckt werden.

**Um die Druckbedingungen einzustellen, drücken Sie auf [Zum Druckfenster].**

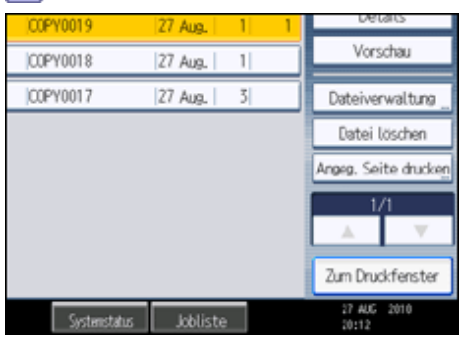

Die Druckbedingungsansicht wird angezeigt. Anwendername, Dokumentenname und die Druckreihenfolge dieses Dokuments werden angezeigt.

**Geben Sie die Anzahl der Kopien mithilfe der Zehnertastatur ein.**

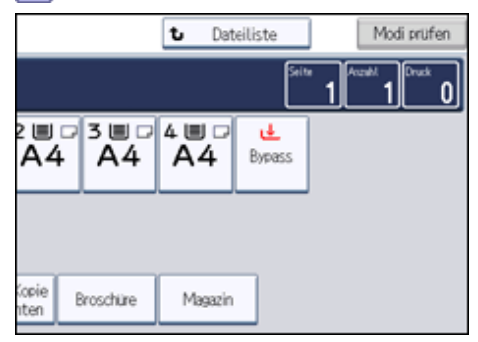

Die maximal einstellbare Kopienanzahl lautet 999.

**5** Drücken Sie auf die Taste [Start].

Der Druckvorgang wird gestartet.

### **J** Hinweis

- Sie können mit [Anwendername] oder [Dateiname] auf der linken Seite der Anzeige nach dem Zieldokument suchen. Weitere Information zur Suche nach Zieldokumenten finden Sie im Abschnitt "Suchen gespeicherter Dokumente".
- Sie können die Dokumente in Bezug auf Anwendernamen, Dateinamen oder Erstellungsdatum sortieren. Wählen Sie das

Element, das zum Sortieren verwendet werden soll.

- Sie können die Auswahl durch Betätigung der ausgewählten (markierten) Taste rückgängig machen.
- Einige der gewählten Dokumente werden eventuell wegen Abweichungen in Format oder Auflösung nicht gedruckt.
- Löschen Sie beim Ändern der Druckreihenfolge die Markierung, und geben Sie dann die Reihenfolge korrekt an.
- Die Auswahl wird durch Drücken auf die Taste [Gesamtlöschen] abgebrochen.
- Die ausgewählten Dokumente werden beim Drücken auf [Reihen.] in der Druckreihenfolge angezeigt.
- Die Kopierer- und Druckerfunktionen speichern nach Abschluss des Vorgangs die angegebenen Druckbedingungen und wenden diese beim nächsten Drucken an. Die Faxfunktion verfügt nicht über die Funktion zur Speicherung der Druckbedingungen.
- Bei der Angabe von zwei oder mehreren Dokumenten werden die Druckbedingungen im ersten, aber nicht in den folgenden Dokumenten gespeichert.
- Folgende Einstellungen stehen für die Druckbedingungen zur Verfügung. Mehr Informationen in Bezug auf gute Druckergebnisse finden Sie unter "Einfaches Kopieren" und "Fortgeschrittenes Kopieren".
	- ❍ Papiermagazin
	- ❍ Die Anzahl der Ausdrucke
	- ❍ 2-seit. Kopie (Oben-Oben, Oben-Unten), Broschüre, Magazin
	- ❍ Finisher (Sortieren / Stapeln / Heften)
	- ❍ Deck-/Trennblatt (Deckblatt, Deck-/Rückblatt, Zug. Bl. / Kap., Tennblatt)
	- ❍ Bearb. / Stemp. (Rand einst., Stempel)
- Beim Drucken von zwei oder mehr Kopien mit der Funktion Sortieren können Sie die Endbearbeitung durch Drucken von nur einer Kopie überprüfen. Weitere Informationen zur Probedruckfunktion finden Sie im Abschnitt "Probedruck".
- Beim Drucken von zwei oder mehr Dokumenten können Sie diese als einzelnes fortlaufendes Dokument drucken, indem Sie die Druckreihenfolge angeben.
- Beim gleichzeitigen Drucken von zwei oder mehreren Dokumenten werden die beim ersten Dokument eingestellten Druckbedingungen auf alle folgenden Dokumente angewendet.
- Wenn zwei oder mehr Dokumente ausgewählt sind, drücken Sie auf [▲] [▼], um den Anwendernamen, den Dokumentennamen und die Druckreihenfolge des Dokuments zu bestätigen.
- Wenn Sie [Dateiliste] drücken, wird die Dokumentauswahlansicht wieder hergestellt.
- Die Funktion Stempel kann bei Dokumenten, die über die Faxfunktion gespeichert werden, nicht angewendet werden.
- Sie können die maximale Druckanzahl unter Max. Kopienanzahl im Anwenderprogramm ändern. Weitere Informationen zur Max. Kopienanzahl finden Sie im Abschnitt "Allgemeine Funktionen".
- Mit dem Web Image Monitor können Sie ein auf dem Document Server gespeichertes Dokument über Ihren Computer drucken. Informationen zum Startvorgang des Web Image Monitor finden Sie unter "Anzeigen eines gespeicherten Dokuments mit Web Image Monitor".

**F** Referenz

- [Suche nach gespeicherten Dokumenten](#page-670-0)
- $\cdot$  [Probedruck](#page-2320-0)  $\overline{P}$
- [Anzeigen von gespeicherten Dokumenten mit Web Image Monitor](#page-676-0)
- [Allgemeine Funktionen](#page-683-0)

# **Verwandte Themen**

[Unterbrechung eines Druckjobs](#page-2319-0)

[Ändern der Anzahl von Druckkopien, während der Druckvorgang läuft](#page-2321-0)

**[Probedruck](#page-2320-0)** 

[Erste Seite drucken](#page-2322-0)

[Eine festgelegte Seite drucken](#page-2323-0)

[Einen festgelegten Bereich drucken](#page-2324-0)

[Anfang](#page-671-0) | [Zurück](#page-2318-0) [Weiter](#page-2319-0)

<span id="page-674-0"></span>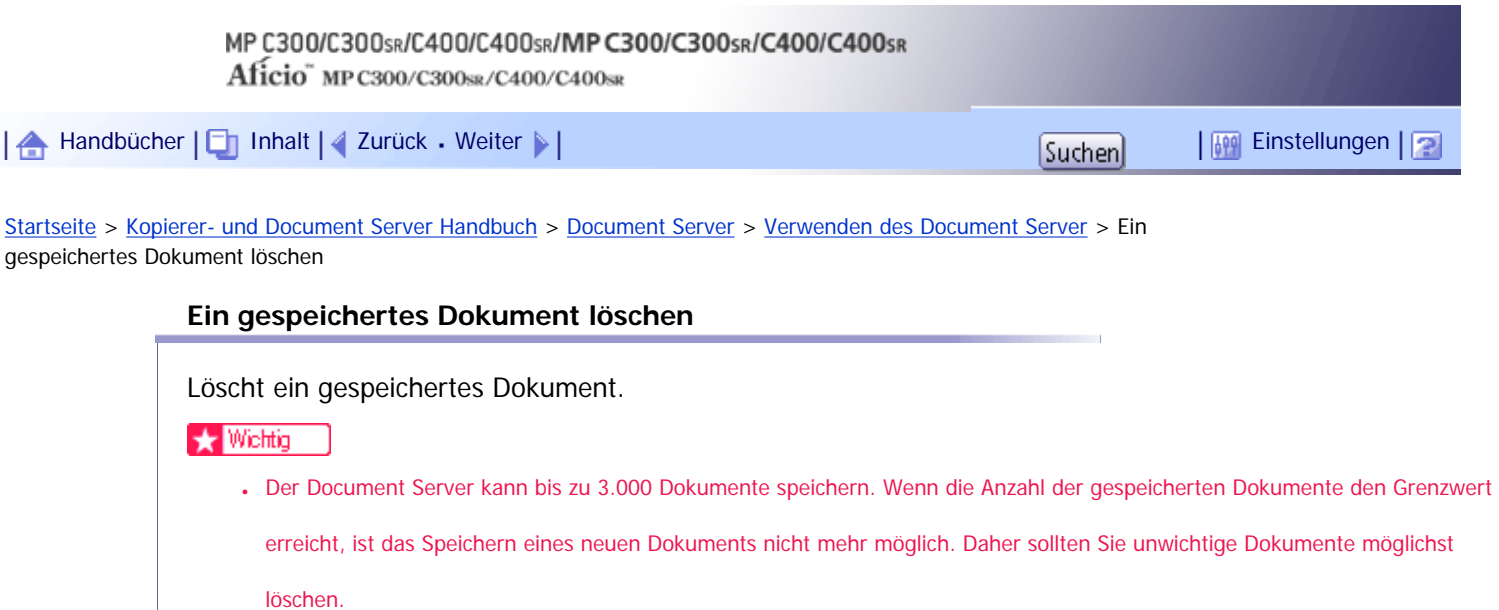

## **Wählen Sie das zu löschende Dokument.**

Wenn ein Passwort eingerichtet wurde, geben Sie dieses ein und drücken Sie dann auf [OK].

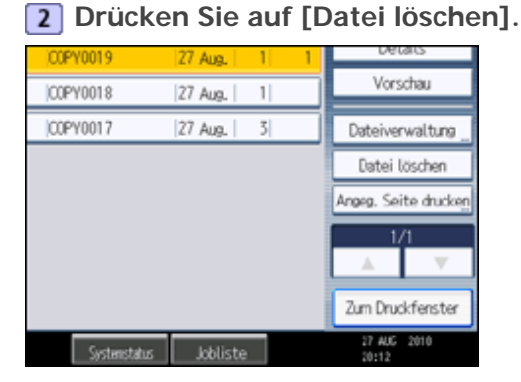

**Drücken Sie [Ja].**

**U** Hinneis

- Sie können alle im Document Server gespeicherten Dokumente unter Alle Dateien im Document Server löschen im Anwenderprogramm löschen. Einzelheiten zur Funktion Alle Dateien im Document Server löschen finden Sie im Handbuch Netzwerk- und Systemeinstellungen.
- Es ist auch möglich, zwei oder mehr Dokumente auszuwählen, und diese zu löschen.
- Sie können mit [Dateiname] oder [Anwendername] auf der linken Seite der Anzeige nach dem Zieldokument suchen.
- Sie können die Dokumente in Bezug auf Anwendernamen, Dateinamen oder Erstellungsdatum sortieren. Wählen Sie das Element, das zum Sortieren verwendet werden soll.
- Wenn Sie das Zieldokument nicht anhand des Dokumentnamens identifizieren konnten, drucken Sie nur die erste Seite des Dokuments, um die Druckergebnisse zu prüfen.
- Sie können die Auswahl durch Betätigung der ausgewählten (markierten) Taste rückgängig machen.
- Mit dem Web Image Monitor können Sie ein auf dem Document Server gespeichertes Dokument über Ihren Computer löschen. Einzelheiten zum Start des Web Image Monitor finden Sie unter "Anzeige gespeicherter Dokumente mittels Web Image Monitor".

 $F$  Referenz • [Anzeigen von gespeicherten Dokumenten mit Web Image Monitor](#page-676-0) [Anfang](#page-674-0) | [Zurück](#page-2324-0) [Weiter](#page-676-0) Copyright © 2010

<span id="page-676-0"></span>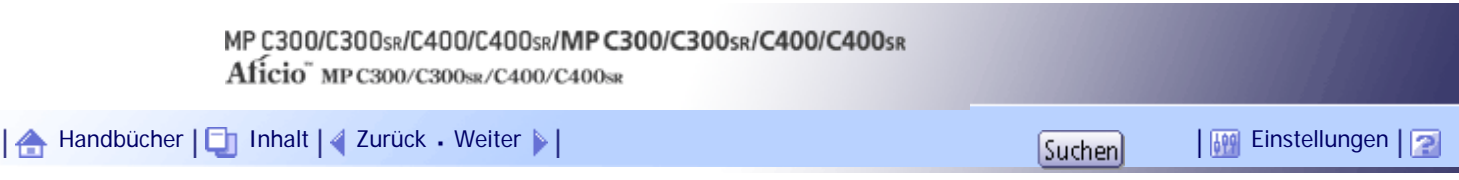

[Startseite](#page-0-0) > [Kopierer- und Document Server Handbuch](javascript:back_to_index()) > [Document Server](#page-49-0) > [Verwenden des Document Server](#page-662-0) > Anzeigen von gespeicherten Dokumenten mit Web Image Monitor

### **Anzeigen von gespeicherten Dokumenten mit Web Image Monitor**

Sie können die auf dem Document Server gespeicherte Dokumente über den Web Image Monitor auf Ihrem Computerbildschirm anzeigen.

**1** Einen Web-Browser starten.

**Geben Sie "http://(IPv4-Adresse, IPv6-Adresse oder Hostname dieses Geräts)/" in die Adresszeile ein.**

Die Startseite von Web Image Monitor wird angezeigt.

 $\overline{3}$  Klicken Sie auf [Document Server].

Die Liste der Dokumente auf dem Document Server wird angezeigt.

**4** Klicken Sie auf **bes Dokuments, das Sie bestätigen möchten.** Die Informationen des Dokuments werden angezeigt.

**Überprüfen Sie die Inhalte des Dokuments.**

#### V Hinweis

- Sie können das Format der Liste ändern. Klicken Sie auf **BB** (Piktogramme),  **(Symbole), oder ■** (Details).
- Wenn Sie die Vorschauansicht vergrößern möchten, klicken Sie auf [Bild vergrößern].

[Anfang](#page-676-0) | [Zurück](#page-674-0) [Weiter](#page-677-0)

<span id="page-677-0"></span>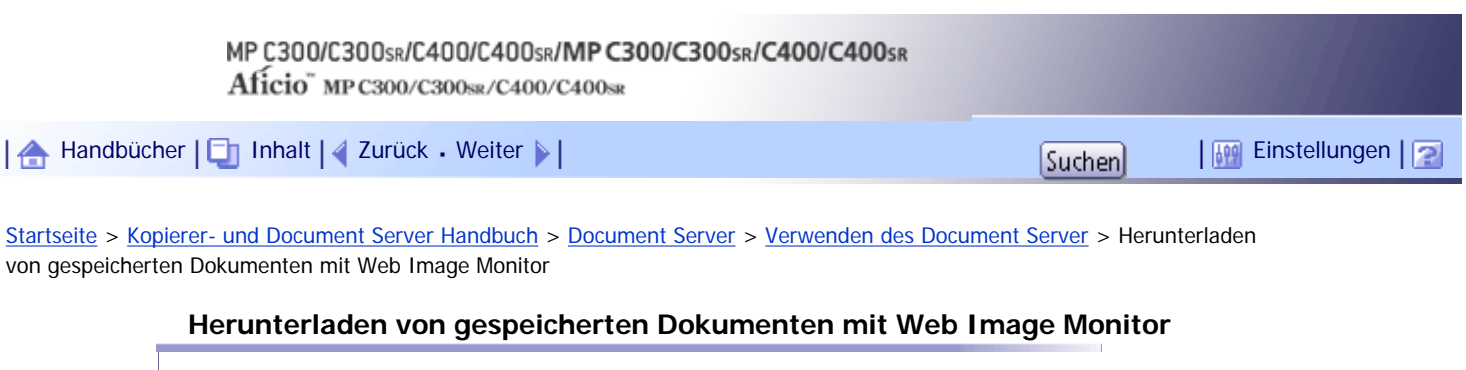

Sie können die gespeicherten Dokumente mittels Web Image Monitor auf den Computer herunterladen.

**X** Wiehtig

• Der File Format Converter ist erforderlich, wenn Sie Dokumente herunterladen möchten, die unter der Kopier- oder

Druckerfunktion gespeichert wurden.

**1** Einen Web-Browser starten.

**Geben Sie "http://(IPv4-Adresse, IPv6-Adresse oder Hostname dieses Geräts)/" in die Adresszeile ein.**

Die Startseite von Web Image Monitor wird angezeigt.

**3** Klicken Sie auf [Document Server].

Die Liste der Dokumente auf dem Document Server wird angezeigt.

**Klicken Sie auf des Dokuments, das Sie herunterladen möchten.**

**Wählen Sie das Format für die herunterzuladende Datei aus und klicken Sie dann auf [Download].**

Die Daten werden heruntergeladen.

**6** Klicken Sie auf [OK].

**J** Hinweis

- Sie können das Format der Liste ändern. Klicken Sie auf  $\boxed{BB}$  (Piktogramme),  $\boxed{BB}$  (Symbole), oder  $\boxed{B}$  (Details).
- Um ein Farbdokument herunterzuladen, das mit der Kopierer- oder Druckerfunktion als mehrseitige TIFF-Datei gespeichert wurde, müssen Sie dieses in Schwarzweiß konvertieren.
- Sie können [JPEG] nur für Dateien wählen, die Vollfarbe oder Graustufen haben und mit der Scannerfunktion komprimiert wurden.
- Wenn Sie Internet Explorer 8 verwenden, ist der Download langsamer. Um den Download mit Internet Explorer 8 zu beschleunigen, öffnen Sie das Menü [Internetoptionen] des Browsers und registrieren Sie die URL des Geräts als vertrauenswürdige Site. Deaktivieren Sie anschließend den SmartScreen-Filter für vertrauenswürdige Sites. Einzelheiten zu diesen Einstellungen finden Sie in den Hilfedateien zu Internet Explorer 8.

#### [Anfang](#page-677-0) | [Zurück](#page-676-0) [Weiter](#page-678-0)

<span id="page-678-0"></span>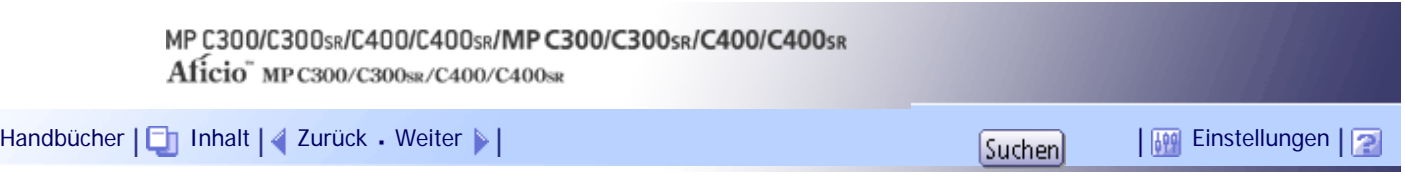

[Startseite](#page-0-0) > [Kopierer- und Document Server Handbuch](javascript:back_to_index()) > [Document Server](#page-49-0) > [Verwenden des Document Server](#page-662-0) > Registrieren von häufig verwendeten Funktionen zum Drucken Gespeicherter Dokumente vom Document Server

# **Registrieren von häufig verwendeten Funktionen zum Drucken Gespeicherter Dokumente vom Document Server**

Sie können auch häufig verwendete Document Server-Druckauftragseinstellungen im Gerätspeicher speichern und sie in Zukunft abrufen.

Sie können die folgenden Einstellungen speichern:

- Die Anzahl der Ausdrucke
- 2-seit. Kopie, Broschüre, Magazin
- Finisher (Sortieren, Stapeln, Heften)
- Deck-/Trennblatt (Deckblatt, Deck-/Rückblatt, Zug. Bl. / Kap., Tennblatt)
- Bearb. / Stemp. (Rand einst., Stempel)

Einzelheiten zur Speicherung dieser Einstellungen finden Sie unter "Registrieren häufig verwendeter Funktionen".

 $F$  Referenz

• [Registrieren von häufig verwendeten Funktionen](#page-581-0)

# [Anfang](#page-678-0) | [Zurück](#page-677-0) [Weiter](#page-679-0)

<span id="page-679-0"></span>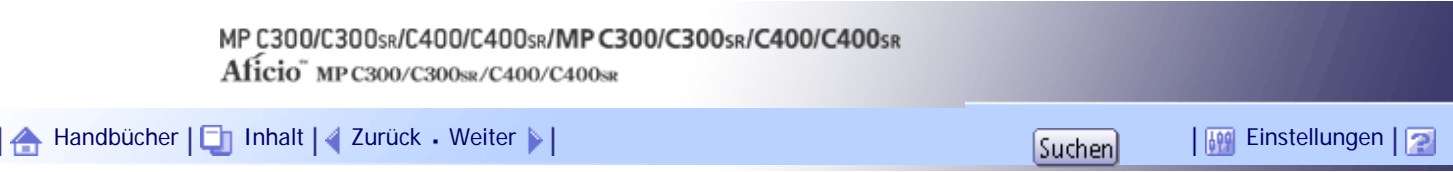

[Startseite](#page-0-0) > [Kopierer- und Document Server Handbuch](javascript:back_to_index()) > [Document Server](#page-49-0) > [Verwenden des Document Server](#page-662-0) > Ändern der Standardfunktionen der Standardanzeige des Document Server

### **Ändern der Standardfunktionen der Standardanzeige des Document Server**

Sie können die Einstellungen der Standard-Dokumentendruckanzeige oder der Standard-Scananzeige konfigurieren.

Die Standardanzeige für Dokumentendruck erscheint, wenn Sie auf [Zum Druckfenster] im Dokumentenauswahlfenster drücken. Die Standardanzeige für Scanvorlage erscheint, wenn Sie auf [Vorlage einscannen] im Dokumentenauswahlfenster drücken.

Die Funktionen, die Sie als Standardfunktionen der Standardanzeigen festlegen können, sind Folgende:

• Dokumentendruck-Standardanzeige

Endbearbeitung, Deck-/Trennblatt, Bearb. / Stemp., 2-seit. Kopie, Broschüre, Magazin, Anzahl Ausdrucke

• Scanvorlagen-Standardanzeige

Farbmodus, Papiermagazin, Vorlagentyp, Helligkeit, Vorlag.einstell., Vorlagenausrichtung, Bearb. / Farb., Duplex/Kombinie., Reprofaktor

Einzelheiten zur Konfiguration der Standardfunktionen auf der Dokumentendruck-Standardanzeige finden Sie unter "Ändern der Standardfunktionen der Standardanzeige der Kopie".

Zur Konfiguration der Standardfunktionen auf der Scanvorlagen-Standardanzeigen, drücken Sie die Taste [Programm] und dann [Programm.].

 $F$  Referenz

• [Ändern der Standardfunktionen der Standardanzeige der Kopierfunktion](#page-587-0)

[Anfang](#page-679-0) | [Zurück](#page-678-0) [Weiter](#page-680-0)

<span id="page-680-0"></span>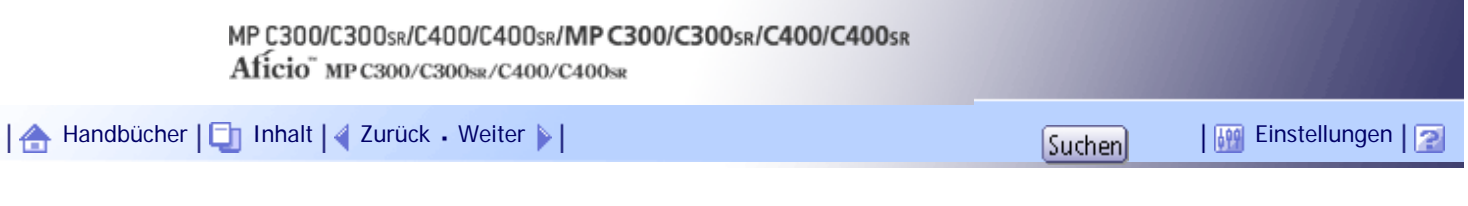

[Startseite](#page-0-0) > [Kopierer- und Document Server Handbuch](javascript:back_to_index()) > [Kopierer- und Document Server-Einstellungen](#page-50-0) > Zugriff auf das Anwenderprogramm

# **Zugriff auf das Anwenderprogramm**

Dieser Abschnitt erläutert, wie auf das Menü Anwenderprogramm zugegriffen wird.

Mithilfe der Anwenderprogramme können Standardeinstellungen geändert oder vorgenommen werden.

V Hinveis

- Die Bedienvorgänge für die Systemeinstellungen unterscheiden sich von den normalen Bedienvorgängen. Verlassen Sie das Anwenderprogramm immer, wenn Sie fertig sind. Weitere Informationen zum Beenden des Anwenderprogramms finden Sie unter "Beenden des Anwenderprogramms".
- Alle Änderungen, die Sie mit dem Anwenderprogramm vornehmen, bleiben wirksam, auch wenn der Hauptschalter oder der Betriebsschalter ausgeschaltet wird oder die Taste [Energiesparen] oder [Gesamtlöschen] betätigt wird.

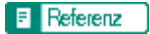

• [Beenden des Anwenderprogramms](#page-682-0)

# **Verwandte Themen**

[Ändern der Standardeinstellungen](#page-681-0) [Beenden des Anwenderprogramms](#page-682-0)

[Anfang](#page-680-0) | [Zurück](#page-679-0) [Weiter](#page-681-0)

<span id="page-681-0"></span>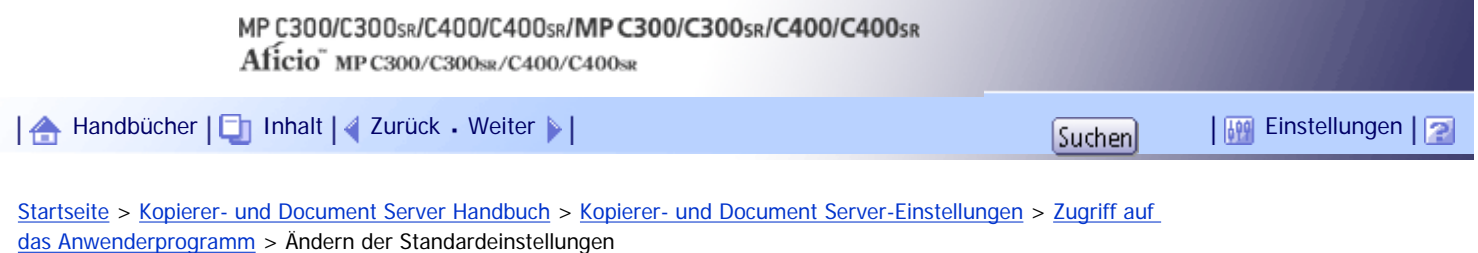

### **Ändern der Standardeinstellungen**

Diese Abschnitt erläutert, wie die Einstellungen von Anwenderprogrammen geändert werden.

**x** Wiehtig

● Wenden Sie sich an Ihren Administrator, wenn die Verwaltung der Administrator-Authentifizierung festgelegt wurde.

**Drücken Sie die Taste [Anwenderprogramm/Zähler].**

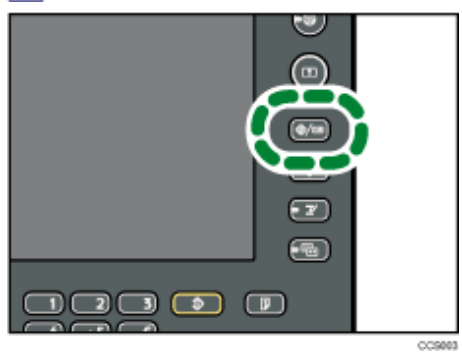

**Drücken Sie auf [Einstellungen Kopierer / Document Server].**

**Wählen Sie das zu ändernde Anwenderprogramm.**

**Ändern Sie die Einstellungen entsprechend den Anweisungen im Display und drücken Sie dann [OK].**

**V** Hinweis

● Um vorgenommene Änderungen bei den Einstellungen zu annullieren und zur Standardanzeige zurückzukehren, drücken Sie

die Taste [Anwenderprogramm/Zähler].

[Anfang](#page-681-0) | [Zurück](#page-680-0) [Weiter](#page-682-0)

<span id="page-682-0"></span>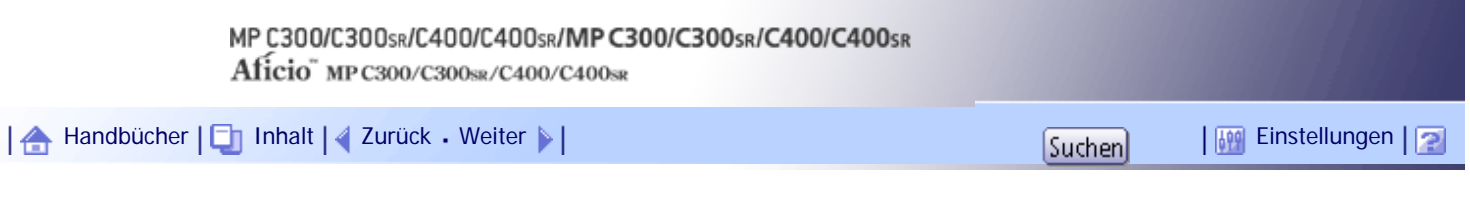

[Startseite](#page-0-0) > [Kopierer- und Document Server Handbuch](javascript:back_to_index()) > [Kopierer- und Document Server-Einstellungen](#page-50-0) > [Zugriff auf](#page-680-0)  [das Anwenderprogramm](#page-680-0) > Beenden des Anwenderprogramms

# **Beenden des Anwenderprogramms**

In diesem Abschnitt wird beschrieben, wie die Einstellungen des Anwenderprogramms beendet werden.

**Drücken Sie die Taste [Anwenderprogramm/Zähler].**

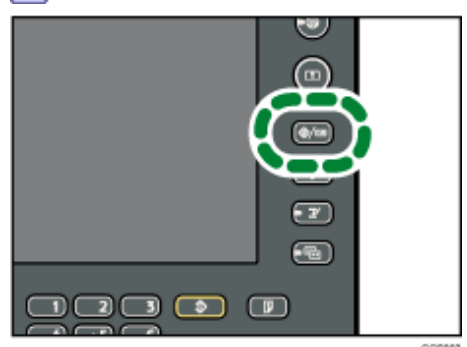

 $\downarrow$  Hinweis

• Sie können das Anwenderprogramm auch durch Drücken der Taste [Verlassen] beenden.

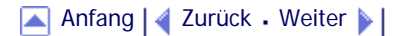

<span id="page-683-0"></span>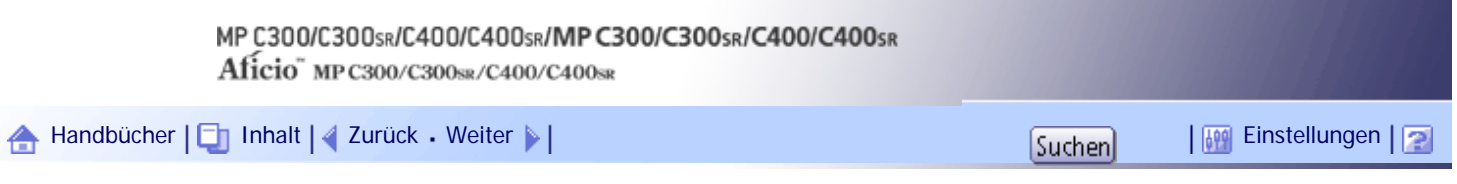

[Startseite](#page-0-0) > [Kopierer- und Document Server Handbuch](javascript:back_to_index()) > [Kopierer- und Document Server-Einstellungen](#page-50-0) > Allgemeine Funktionen

#### **Allgemeine Funktionen**

In diesem Abschnitt wird das Anwenderprogramm im Menü Allgemeine Funktionen unter Funkt. des Kop. / Doc. Servers beschrieben.

### **Priorität Autom. Helligkeit**

Sie können festlegen, ob die Funktion Autom. Bildhellig. auf "Ein" oder "Aus" ist, wenn das Gerät eingeschaltet oder zurückgesetzt wird oder wenn Betriebsmodi gelöscht werden.

Standard für "Vollfarbe: Foto": **[Aus]**

Standard für "Vollfarbe: Kein Foto": **[Aus]**

Standardwert für "Schwarzweiß: Foto": **[Aus]**

Standardwert für "Schwarzweiß: Kein Foto": **[Ein]**

# **Priorität Vorlagentyp**

Legen Sie den Vorlagentyp fest, der nach Einschalten der Stromversorgung oder Rückstellung der Betriebsmodi automatisch ausgewählt werden soll.

Standard für "Vollfarbe": **[Text / Foto]** Standardwert für "Schwarzweiß": **[Text / Foto]**

### **Vorlage Fototyp-Priorität**

Sie können festlegen, welcher Vorlagenfototyp Priorität hat, wenn Sie "Text/Foto" oder "Foto" wählen.

Standard für "Text / Foto": **[Gedrucktes Foto]**

Standard für "Foto": **[Gedrucktes Foto]**

# **Anzeige Vorlagentyp**

Die Vorlagentypen können in der Standardanzeige angezeigt werden.

#### Standard: **[Anzeigen]**

Wenn Sie "Ausblenden" wählen, sieht die Anzeige wie folgt aus.

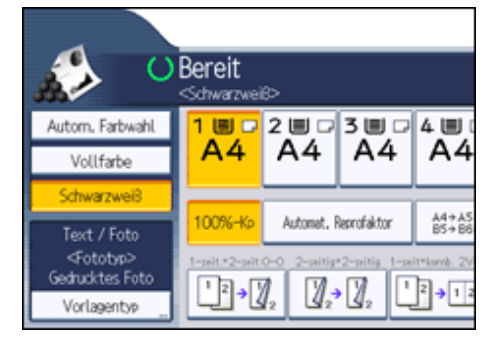

### **Papieranzeige (Druck gespeich. Datei)**

Sie können die verfügbaren Papiermagazine und Formate auf dem ursprünglichen Dokumentendruckbildschirm des Document Servers anzeigen.

#### Standard: **[Anzeigen]**

Wenn Sie "Ausblenden" wählen, sieht die Anzeige wie folgt aus.
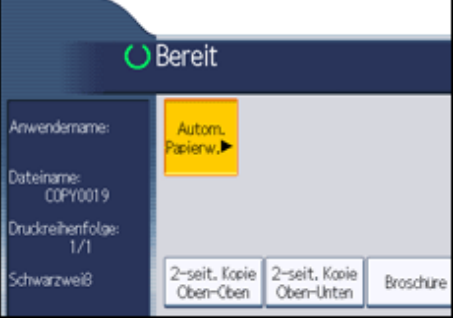

Wenn Sie die [Autom. Papierauswahl] abbrechen, werden die in den Magazinen eingelegten Papierformate angezeigt.

#### **Vorlagenausrichtung im Duplexmodus**

Sie können die Ausrichtung der Vorlagen einstellen, wenn Sie zweiseitige Vorlagen kopieren. Standard: **[Oben-Oben]**

## **Kopienausrichtung im Duplexmodus**

Sie können die Ausrichtung der Kopien bei der Erstellung zweiseitiger Kopien festlegen. Standard: **[Oben-Oben]**

#### **Max. Kopienanzahl**

Die maximal einstellbare Kopienanzahl liegt zwischen 1 und 999.

Standard: **[999 Blatt]**

## **Autom. Magazinumschalt.**

Wenn Sie Papier gleichen Formats in zwei oder mehr Magazine einlegen, wechselt das Gerät automatisch zum anderen Magazin, wenn im ersten Magazin kein Papier mehr ist. Diese Funktion wird "Autom. Magazinumschalt." genannt. Mit dieser Einstellung wird festgelegt, ob die Autom. Magazinumschalt. verwendet werden soll.

Standard: **[Ein]**

 $.$  Fin

Kopiert nur mit der Funktion Autom. Magazinumschalt., wenn Sie Papier desselben Formats in zwei oder mehr Magazine einlegen. Wenn das Papier nicht dasselbe Format hat, wird der Kopiervorgang unterbrochen und die Meldung "Papier einlegen." wird angezeigt.

• Aus

Wenn das Papier in einem Papiermagazin aufgebraucht ist, wird der Kopiervorgang unterbrochen und die Meldung "Papier einlegen." angezeigt.

#### **Warnton: Vergessene Vorlage auf Vorlagenglas**

Sie können festlegen, ob ein Warnton ausgegeben werden soll, wenn Sie vergessen, eine Vorlage zu entfernen.

Standard: **[Ein]**

Wenn der Bedienfeldton in den allgemeinen Funktionen (Systemeinstellungen) während den Systemeinstellungen auf "Aus" gesetzt wird, wird diese Funktion deaktiviert, selbst wenn sie auf "Ein" gesetzt wird.

#### **Signalton bei Jobende**

Sie können festlegen, ob ein Warnton ("pi") erzeugt werden soll, wenn eine Kopie erstellt wurde.

Wenn der Bedienfeldton in Allgemeine Funktionen (Systemeinstellungen) auf "Sehr tief", "Tief", "Mittel" oder "Hoch" gesetzt ist, gibt das Gerät einen Signalton aus, um anzuzeigen, dass ein Job nicht fertig gestellt wurde, weil zum Beispiel der Kopiervorgang unterbrochen wurde, das Papier im Magazin verbraucht war oder ein Papierstau auftrat.

Standard: **[Ein]**

#### **Funktion Benutzerdefinition: Kopierer**

Sie können den Kopiefunktionstasten bis zu sechs häufig verwendete Funktionen zuordnen.

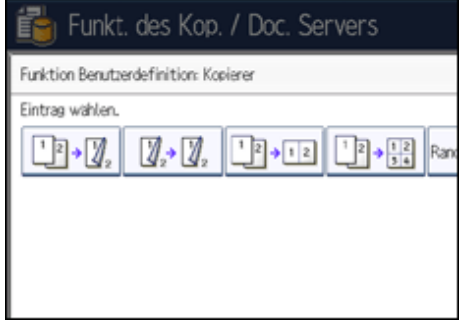

Standard für "Funktion Benutzerdefinition: Kopierer 1": **[1-seit. 2-seit.: O-O]** Standard für "Funktion Benutzerdefinition: Kopierer 2": [2-seitig → 2-seitig] Standard für "Funktion Benutzerdefinition: Kopierer 3": [1-seit → komb. 2Vorl.] Standard für "Funktion Benutzerdefinition: Kopierer 4": **[1-seit → komb. 4Vorl.]** Standard für "Funktion Benutzerdefinition: Kopierer 5": **[Rand erstellen]** Standard für "Funktion Benutzerdefinition: Kopierer 6": **[Aus]**

#### **Funktion Benutzerdefinition: Speicherung Document Server**

Sie können bis zu sechs häufig verwendete Funktionen zum Scannen von Dokumenten als Document-Server-Speichertasten festlegen.

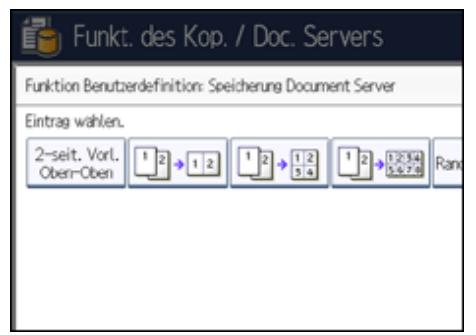

Standard für "Funktion Benutz.def.: Speich. Document Server 1": **[2-seitig. Vorl. Oben- Oben]** Standard für "Funktion Benutz.def.: Speich. Document Server 2": [1-seit → komb. 2Vorl.] Standard für "Funktion Benutz.def.: Speich. Document Server 3": **[1-seit → komb. 4Vorl.]** Standard für "Funktion Benutz.def.: Speich. Document Server 4": [1-seit → komb. 8Vorl.] Standard für "Funktion Benutz.def.: Speich. Document Server 5": **[Rand erstellen]** Standard für "Funktion Benutz.def.: Speich. Document Server 6": **[Aus]**

#### **Verhindern von Papierstau im Bypass**

Sie können festlegen, wie das Gerät reagiert, wenn das im Bedienfeld ausgewählte Papierformat nicht mit dem im Bypass eingelegten Format übereinstimmt.

Wenn Sie [Ein] auswählen, zeigt das Gerät eine Meldung an, nachdem die erste Seite der Vorlage gedruckt wurde. Legen Sie das korrekte Papierformat in den Bypass ein und drücken Sie [Start], um die erste Seite der Vorlage zu kopieren.

Wenn Sie [Ein] ausgewählt haben und auf Papier im Bypass kopieren möchten, das länger als 355,6 mm (14 Zoll) ist, können Sie das rechte Magazin nicht als Ausgabemagazin festlegen. Andernfalls könnte ein Papierstau auftreten. Wählen Sie eine andere Ablage als die rechte Ablage.

Standard: **[Ein]**

[Anfang](#page-683-0) |  $\blacktriangle$  [Zurück](#page-682-0) [Weiter](#page-686-0)  $\blacktriangleright$  |

<span id="page-686-0"></span>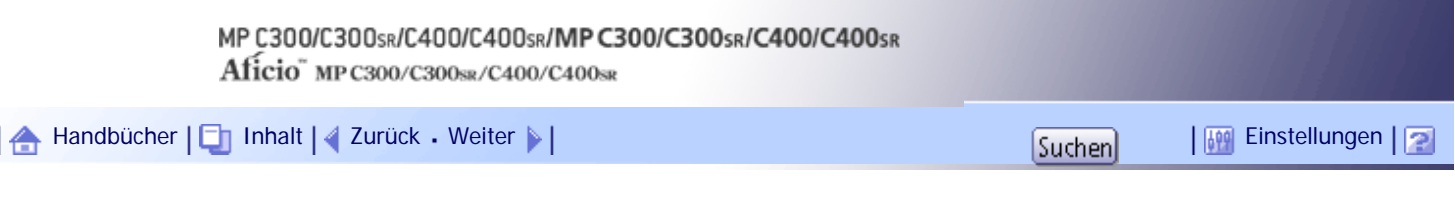

[Startseite](#page-0-0) > [Kopierer- und Document Server Handbuch](javascript:back_to_index()) > [Kopierer- und Document Server-Einstellungen](#page-50-0) > Reprofaktor

#### **Reprofaktor**

In diesem Abschnitt wird das Anwenderprogramm im Menü Reprofaktor unter Einstellungen Kopierer / Document Server beschrieben.

#### **Shortcut Verkleinern/Vergrößern**

Sie können bis zu drei häufig verwendete Reprofaktoren zusätzlich zu den fest eingerichteten Reprofaktoren festlegen und diese in der Standardanzeige anzeigen lassen.

Sie können auch fest vorgegebene Reprofaktoren ändern.

Wenn Sie [Anwender-Reprofaktor] wählen, kann der Faktor zwischen 25 und 400 % über die Zehnertastatur eingestellt werden.

Standard für "F1": **[71 %]** Standard für "F2": **[141 %]**

Standard für "F3": **[93 %]**

# **Reprofaktor**

Sie können die Reprofaktoren angeben, die beim Drücken auf [Reprofaktor] in der Kopiereransicht angezeigt werden.

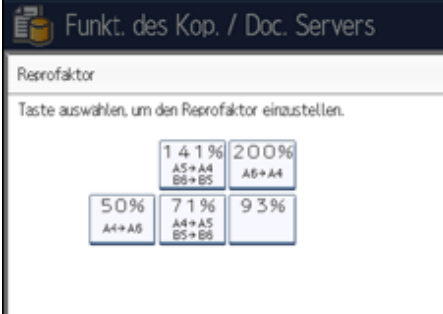

- A4  $\rightarrow$  A6 (50 %)
- A4 → A5, B5 JIS → B6 JIS (71 %)
- $.93%$
- A5 → A4, B6 JIS → B5 JIS (141 %)
- A6  $\rightarrow$  A4 (200 %)
- Anwender-Reprofaktor  $(25 400 \%)$

## **Priorität Reprofaktor**

Sie können den bevorzugt verwendeten Faktor festlegen, wenn [Reprofaktor] gedrückt wird. Standard: **[71 %]**

#### **Reprofaktor für Rand erstellen**

Sie können einen Reprofaktor festlegen, wenn Sie die Funktion Rand erstellen auf eine Schnellbedientaste registrieren.

Geben Sie einen Reprofaktor mithilfe der Zehnertastatur ein (im Bereich zwischen 90 und 99 %). Standard: **[93 %]**

[Anfang](#page-686-0) | [Zurück](#page-683-0) [Weiter](#page-688-0)

<span id="page-688-0"></span>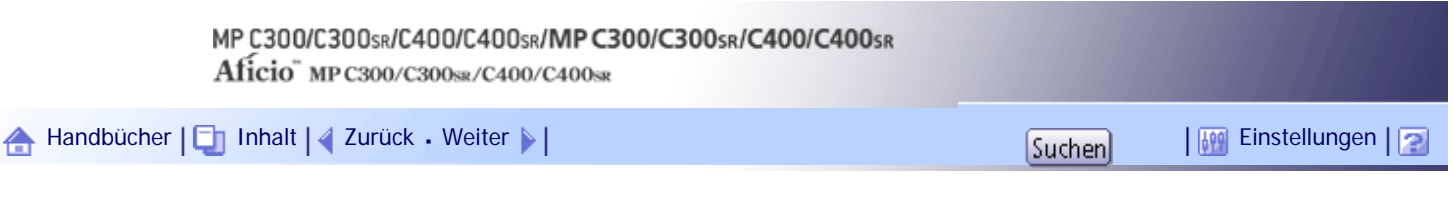

[Startseite](#page-0-0) > [Kopierer- und Document Server Handbuch](javascript:back_to_index()) > [Kopierer- und Document Server-Einstellungen](#page-50-0) > Bearbeiten

#### **Bearbeiten**

In diesem Abschnitt wird das Anwenderprogramm im Menü "Bearbeiten" unter Funkt. des Kop./ Doc. Servers beschrieben.

Geben Sie die Breite des Bindungsrands wie folgt über die Zehnertastatur ein:

 $\cdot$  0 - 30 mm (in Schritten von 1 mm)

Geben Sie die Breite des gelöschten Rands wie folgt über die Zehnertastatur ein:

 $\cdot$  2 - 99 mm (in Schritten von 1 mm)

Ein Bild von ca. 1,5 mm (0,06 Zoll) wird nicht als Breite der Trennlinie dargestellt, wenn durchgängige oder unterbrochene Linien festgelegt sind.

#### **Vorderseitenrand: Links/Rechts**

Sie können den linken und den rechten Rand für die Kopienvorderseite im Modus Randeinstellung festlegen.

Standard: **[Links: 5 mm]**

#### **Rückseitenrand: Links/Rechts**

Sie können den linken und den rechten Rand für die Kopienrückseite im Modus Randeinstellung festlegen.

Standard: **[Rechts: 5 mm]**

## **Vorderseitenrand: Oben/Unten**

Sie können den oberen und unteren Rand für die Kopienvorderseite im Modus Randeinstellung festlegen.

Standard: **[O / U: 0 mm]**

#### **Rückseitenrand: Oben / Unten**

Sie können den oberen und unteren Rand für die Kopienrückseite im Modus Randeinstellung festlegen.

Standard: **[O / U: 0 mm]**

## **1-seitig 2-seitig Autom. Rand: O-O**

Im Duplex-Modus 1-seitig 2-seitig können Sie die Ränder auf der Rückseite angeben. Der Rand ist auf denselben Wert wie "Rückseitenrand: Links/Rechts" eingestellt. Standard: **[Rechts: 5 mm]**

#### **1-seitig 2-seitig Autom. Rand: O-U**

Im Duplex-Modus 1-seitig 2-seitig können Sie die Ränder auf der Rückseite angeben. Der für "Rückseitenrand: Oben/Unten" eingestellte Wert wird verwendet. Standard: **[O / U: 0 mm]**

#### **Randbreite löschen**

Legen Sie die Breite für das Löschen der Ränder fest. Standard: **[10 mm]**

#### **Schattenlösch. Vorlagenkomb.-Modus**

Im Modus Kombination können Sie festlegen, ob an allen vier Kanten jeder Vorlage ein Rand von 3 mm, 0,1 Zoll gelöscht werden soll.

Standard: **[Ein]**

#### **Mittenlöschbreite**

Mit dieser Funktion können Sie die Breite des zu löschenden Mittelbereichs festlegen.

Standard: **[10 mm]**

# **Deckblatt für Komb.**

Mit der Wahl der Funktion Vorderes Deckblatt können Sie eine Kombinationskopie auf das vordere Deckblatt erstellen.

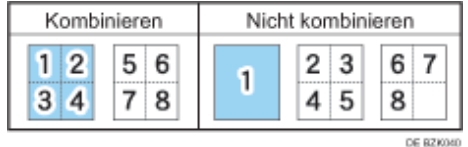

Standard: **[Kombinieren]**

#### **Kopierfolge für Komb.**

Im Modus Kombination können Sie die Kopierreihenfolge von links nach rechts oder von oben nach unten festlegen.

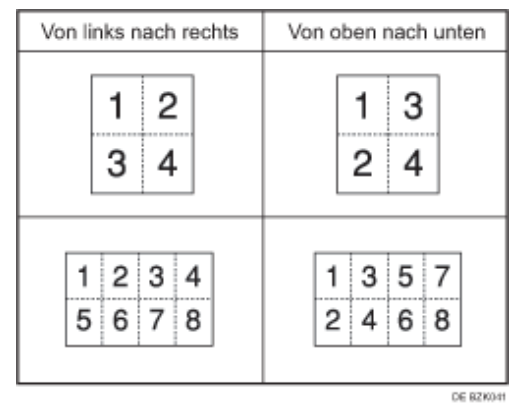

Standard: **[Von links nach rechts]**

#### **Ausrichtung: Broschüre, Magazin**

Im Modus Broschüre oder Magazin können Sie die Ausrichtung für die Öffnung der Kopien festlegen. Standard: **[Nach Links offen]**

# **In Komb. auf Zugew. Blatt kopieren**

Sie können im Modus Trennen/Kapitel festlegen, ob eine kombinierte Kopie auf die eingelegten Trennblätter erstellt werden soll.

Standard: **[Kombinieren]**

#### **Trennlinie für Bildwiederholung**

Sie können mit der Funktion Bildwiederholung eine Trennlinie aus folgenden Optionen wählen: Keine, Normal, Unterbrochen A, Unterbrochen B oder Schnittmarken.

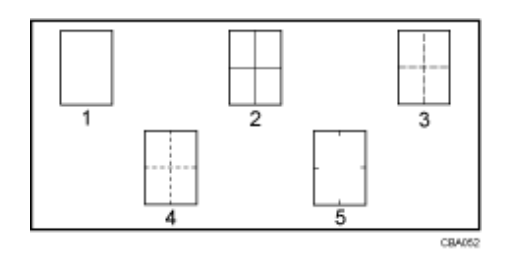

1. **Keine**

- 2. **Normal**
- 3. **Unterbrochen A**
- 4. **Unterbrochen B**
- 5. **Schnittmarken**

Standard für "Art der Trennlinie": **[Kein(e)]**

In "Vollfarbe" können Sie ebenfalls die Farbe der Trennlinie wählen.

Standard für "Farbe der Trennlinie in Vollfarbe": **[Schwarz]**

Bei Auswahl von [Kein(e)] kann keine Farbe für die Trennlinie festgelegt werden.

Bei "Schwarzweiß" wird der Druck in Schwarz durchgeführt.

Die Auswahl von normalen oder unterbrochenen Linien kann zu einem leeren Bereich mit einer Breite von ca. 1,5 mm (0,06 Zoll) entlang der Trennlinie führen.

#### **Trennlinie für Komb.**

Sie können mit der Funktion Kombination eine Trennlinie aus folgenden Optionen wählen: Keine, Normal, Unterbrochen A, Unterbrochen B oder Schnittmarken.

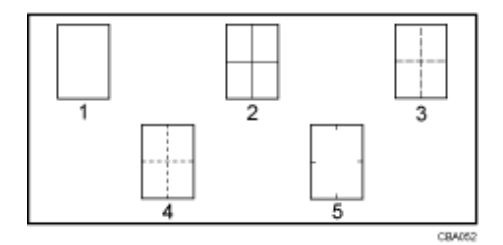

- 1. **Keine**
- 2. **Normal**
- 3. **Unterbrochen A**
- 4. **Unterbrochen B**
- 5. **Schnittmarken**

Standard für "Art der Trennlinie": **[Kein(e)]**

In "Vollfarbe" können Sie ebenfalls die Farbe der Trennlinie wählen.

Standard für "Farbe der Trennlinie in Vollfarbe": **[Schwarz]**

Bei Auswahl von [Kein(e)] kann keine Farbe für die Trennlinie festgelegt werden.

Bei "Schwarzweiß" wird der Druck in Schwarz durchgeführt.

Die Auswahl von normalen oder unterbrochenen Linien kann zu einem leeren Bereich mit einer Breite von ca. 1,5 mm (0,06 Zoll) entlang der Trennlinie führen.

[Anfang](#page-688-0) | [Zurück](#page-686-0) [Weiter](#page-691-0)

<span id="page-691-0"></span>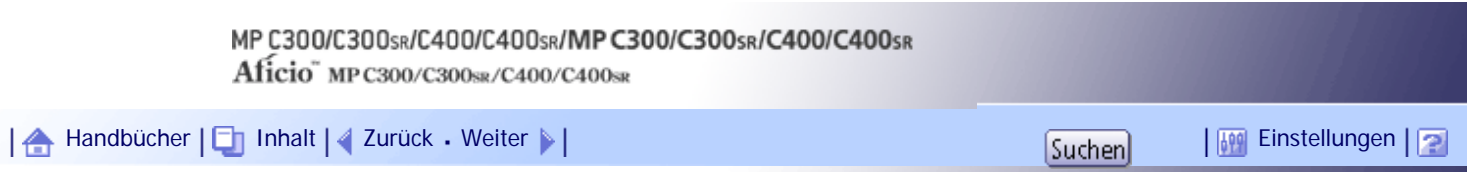

[Startseite](#page-0-0) > [Kopierer- und Document Server Handbuch](javascript:back_to_index()) > [Kopierer- und Document Server-Einstellungen](#page-50-0) > Stempeln

# **Stempeln**

In diesem Abschnitt wird das Anwenderprogramm im Menü "Stempel" unter Einstellungen Kopierer / Document Server beschrieben.

# **Verwandte Themen**

[Hintergrundnummerier.](#page-692-0)

**[Voreingstll. Stempel](#page-693-0)** 

[Anwenderstempel](#page-695-0)

[Datumsstempel](#page-696-0)

[Seitennummerier.](#page-698-0)

[Anfang](#page-691-0) | [Zurück](#page-688-0) [Weiter](#page-692-0)

<span id="page-692-0"></span>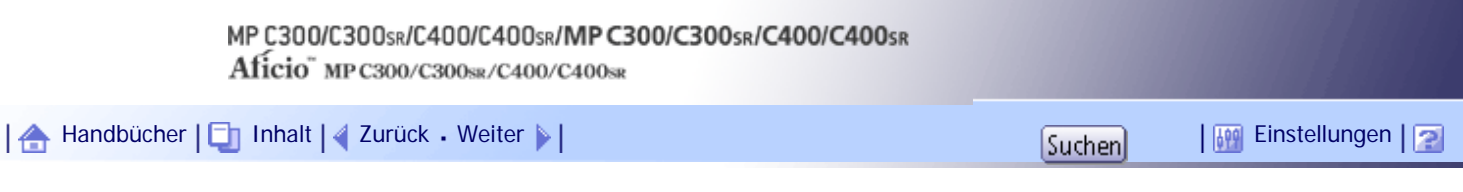

[Startseite](#page-0-0) > [Kopierer- und Document Server Handbuch](javascript:back_to_index()) > [Kopierer- und Document Server-Einstellungen](#page-50-0) > [Stempeln](#page-691-0) > Hintergrundnummerier.

## **Hintergrundnummerier.**

In diesem Abschnitt wird das Anwenderprogramm im Menü Hintergrundnummerier. unter Stempel beschrieben.

# **Größe**

Sie können die Größe der Zahlen festlegen. Standard: **[Normal]**

## **Helligkeit**

Sie können die Helligkeit der Zahlen festlegen. Standard: **[Normal]**

# **Stempelfarbe**

Sie können die Farbe der Zahlen festlegen. Standard: **[Schwarz]**

[Anfang](#page-692-0) | [Zurück](#page-691-0) [Weiter](#page-693-0)

<span id="page-693-0"></span>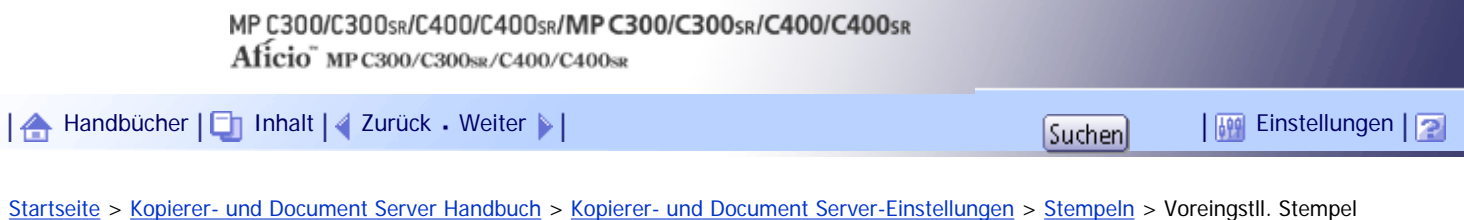

# **Voreingstll. Stempel**

In diesem Abschnitt wird das Anwenderprogramm im Menü unter Voreing. Stempel unter Stempel beschrieben.

#### **Stempelsprache**

Sie können die Sprache der gedruckten Meldung im Stempelmodus wählen.

● Englisch, Deutsch, Französisch, Italienisch, Spanisch, Niederländisch, Portugiesisch, Polnisch, Tschechisch, Schwedisch, Finnisch, Ungarisch, Norwegisch, Dänisch, Russisch, Japanisch, Vereinfachtes Chinesisch, Traditionelles Chinesisch, Hangul, Katalan, Türkisch

#### Standard: **[Englisch]**

## **Priorität Stempel**

Sie können die Stempelart auswählen, die Priorität haben soll, wenn die Taste [Voreingestll. Stempel] gedrückt wird.

Standard: **[KOPIE]**

## **Stempelformat**

Legen Sie fest, wie jeder Stempel gedruckt wird.

• Stempelposition

Legen Sie fest, wo der Stempel gedruckt werden soll.

- Standard: **[Oben rechts]**
- Stempelposition einstellen

Sie können die Druckposition des Stempels innerhalb der unten aufgeführten verfügbaren Bereiche einstellen.

- "Oben links" O/U: 4 118 mm, L/R: 4 118 mm
- "Oben Mitte" O/U: 4 118 mm, L/R: 59 59 mm
- "Oben rechts" O/U: 4 118 mm, L/R: 4 118 mm
- "Mitte links" O/U: 59 59 mm, L/R: 4 118 mm
- "Mitte" O/U: 59 59 mm, L/R: 59 59 mm
- "Mitte rechts" O/U: 59 59 mm, L/R: 4 118 mm
- "Unten links" O/U: 4 118 mm, L/R: 4 118 mm
- "Unten Mitte" O/U: 4 118 mm, L/R: 59 59 mm
- "Unten rechts" O/U: 4 118 mm, L/R: 4 118 mm
- Format

Sie können das Format des Stempels einstellen.

- Standard: **[1x]**
- Helligkeit

Sie können das Muster zum Ausdruck des Stempels einstellen.

Standard: **[Normal]**

❍ Normal

Der Stempel wird auf das Bild gedruckt. Sie können nicht überprüfen, welche Teile sich überschneiden.

❍ Heller

Das Bild kann durch den Stempel hindurch gesehen werden.

❍ Am hellsten

Das Bild erscheint noch klarer als in der Einstellung "Heller".

• Stempel für Seite

Sie können festlegen, ob der Stempel nur auf der ersten Seite oder auf allen Seiten gedruckt werden soll.

Standard: **[Alle Seiten]**

# **Stempelfarbe**

Sie können die Stempeldruckfarbe festlegen. Standard: **[Schwarz]**

[Anfang](#page-693-0) | [Zurück](#page-692-0) [Weiter](#page-695-0)

<span id="page-695-0"></span>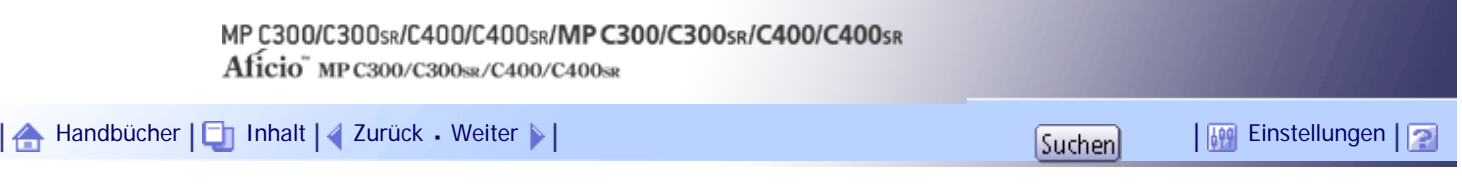

[Startseite](#page-0-0) > [Kopierer- und Document Server Handbuch](javascript:back_to_index()) > [Kopierer- und Document Server-Einstellungen](#page-50-0) > [Stempeln](#page-691-0) > Anwenderstempel

# **Anwenderstempel**

In diesem Abschnitt wird das Anwenderprogramm im Menü Anwenderstemp. unter Stempel beschrieben.

# **Stempel programmieren/löschen**

Sie können Anwenderstempel registrieren, ändern oder löschen.

Sie können bis zu vier benutzerdefinierte Stempel mit Ihrem bevorzugten Design registrieren. Einzelheiten zur Programmierung des Anwenderstempels finden Sie im Abschnitt "Anwenderstempel".

# **Stempelformat:1 4**

Legen Sie fest, wie jeder der registrierten Stempel 1 bis 4 gedruckt wird.

- Stempelposition
	- Legen Sie fest, wo der Anwenderstempel gedruckt werden soll.
	- Standard: **[Oben rechts]**
- Stempelposition einstellen

Sie können die Position des Anwenderstempels innerhalb der unten aufgeführten verfügbaren Bereiche einstellen.

- "Oben links" O/U: 4 118 mm, L/R: 4 118 mm
- "Oben Mitte" O/U: 4 118 mm, L/R: 59 59 mm
- "Oben rechts" O/U: 4 118 mm, L/R: 4 118 mm
- "Mitte links" O/U: 59 59 mm, L/R: 4 118 mm
- "Mitte" O/U: 59 59 mm, L/R: 59 59 mm
- "Mitte rechts" O/U: 59 59 mm, L/R: 4 118 mm
- "Unten links" O/U: 4 118 mm, L/R: 4 118 mm
- "Unten Mitte" O/U: 4 118 mm, L/R: 59 59 mm
- "Unten rechts"  $O/U$ :  $4 118$  mm,  $L/R$ :  $4 118$  mm
- Stempel für Seite

Legt fest, ob der Stempel auf allen Seiten oder nur der ersten Seite gedruckt werden soll. Standard: **[Alle Seiten]**

# **Stempelfarbe : 1 4**

Legt die Priorität der für den Anwenderstempel ausgewählten Farben fest (1 bis 4). Standard: **[Schwarz]**

# $F$  Referenz

**[Anwenderstempel](#page-624-0)** 

# [Anfang](#page-695-0) |  $\blacktriangle$  [Zurück](#page-693-0) [Weiter](#page-696-0)  $\blacktriangleright$  |

<span id="page-696-0"></span>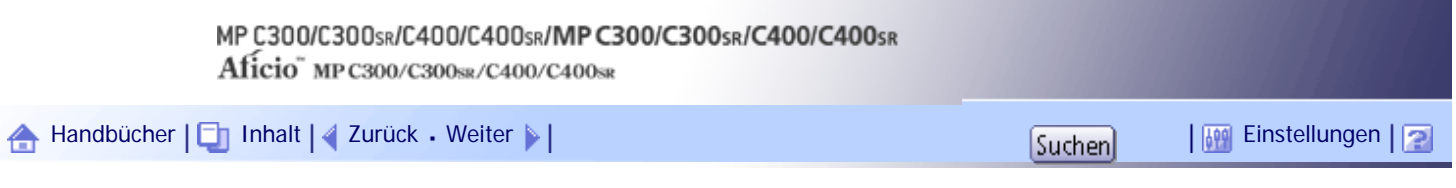

[Startseite](#page-0-0) > [Kopierer- und Document Server Handbuch](javascript:back_to_index()) > [Kopierer- und Document Server-Einstellungen](#page-50-0) > [Stempeln](#page-691-0) > Datumsstempel

#### **Datumsstempel**

In diesem Abschnitt wird das Anwenderprogramm im Menü Datumsstempel unter Stempel beschrieben.

# **Format**

Sie können das Datumsformat für den Modus Datumsstempel wählen. Standard: **[TT / MM / JJJJ]**

# **Schrift**

Sie können die Schrift für den Datumsstempel festlegen. Standard: **[Schrift 1]**

# **Größe**

Sie können die Größe des Datumsstempels festlegen. Standard: **[Autom.]**

# **Überlagernd**

Sie können festlegen, ob der Datumsstempel in weiß gedruckt werden soll, wenn er schwarze Bildanteile überlappt.

Standard: **[Aus]**

#### **Stempelfarbe**

Legt die ausgewählte Prioritätsfarbe zum Drucken des Datums fest. Standard: **[Schwarz]**

## **Stempeleinst.**

Legen Sie fest, wie der Datumsstempel gedruckt werden soll.

- Stempelposition
	- Legen Sie fest, wo der Datumsstempel gedruckt werden soll. Standard: **[Oben links]**
- Stempelposition einstellen

Sie können die Position des Datumsstempels innerhalb der unten aufgeführten verfügbaren Bereiche einstellen.

- "Oben links" O/U: 4 118 mm, L/R: 4 118 mm
- "Oben Mitte" O/U: 4 118 mm, L/R: 59 59 mm
- "Oben rechts" O/U: 4 118 mm, L/R: 4 118 mm
- "Unten links" O/U: 4 118 mm, L/R: 4 118 mm
- "Unten Mitte" O/U: 4 118 mm, L/R: 59 59 mm
- "Unten rechts" O/U: 4 118 mm, L/R: 4 118 mm
- Stempel für Seite

Legt fest, ob der Stempel auf allen Seiten oder nur der ersten Seite gedruckt werden soll. Standard: **[Alle Seiten]**

[Anfang](#page-696-0) | 2urück [Weiter](#page-698-0) |

<span id="page-698-0"></span>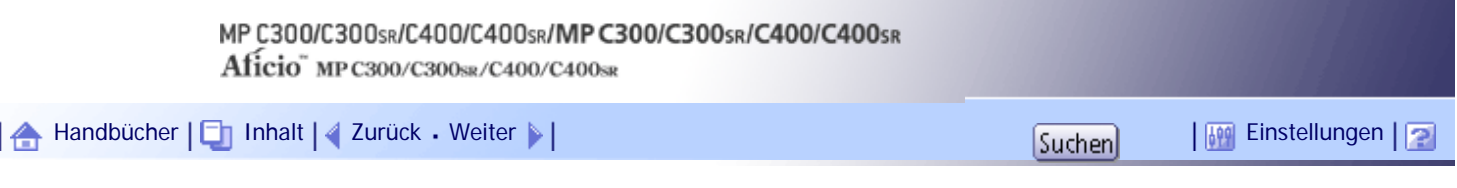

[Startseite](#page-0-0) > [Kopierer- und Document Server Handbuch](javascript:back_to_index()) > [Kopierer- und Document Server-Einstellungen](#page-50-0) > [Stempeln](#page-691-0) > Seitennummerier.

#### **Seitennummerier.**

In diesem Abschnitt wird das Anwenderprogramm im Menü Seitennummerierung unter Stempel beschrieben.

#### **Stempelformat**

Sie können das Format der Seitennummerierung auswählen, das Priorität haben soll, wenn die Taste [Seitennummerier.] gedrückt wird.

Standard: **[P1,P2...]**

## **Schrift**

Sie können die Schrift im Modus Seitennummerierung wählen. Standard: **[Schrift 1]**

# **Größe**

Sie können die Größe des Stempels im Modus Seitennummerierung festlegen.

Standard: **[Autom.]**

#### **Duplex-Stempelposition Rückseite**

Sie können die Position der im Duplex-Modus auf die Rückseite gedruckten Seitenzahlen festlegen. Standard: **[Gegenüberliegend]**

#### **Seitennummerierung in Komb.**

Sie können die Seitennummerierung bei gleichzeitiger Verwendung der Funktionen Kombination und Seitennummerierung festlegen.

Standard: **[Pro Vorlage]**

#### **Stempel auf seitenprog. Trennblatt**

Sie können festlegen, ob die Seitenzahl auf die Trennblätter gedruckt werden soll, wenn die auf "Kopieren" gesetzte Funktion Zugew. Blatt zusammen mit der Funktion "Seitennummerierung" verwendet wird.

Standard: **[Aus]**

#### **Stempelposition**

Legen Sie fest, wie jeder Stempel gedruckt wird.

• Stempelposition

Legen Sie fest, wo der Stempel gedruckt werden soll. Standard für die Folge von "P1,P2...", "1/5,2/5...", "P.1,P.2..." und "1,2...": **[Oben rechts]** Standard für die Folge von "-1-,-2-..." und "1-1,1-2...": **[Unten Mitte]**

• Stempelposition einstellen

Sie können die Position des Stempels innerhalb der unten aufgeführten verfügbaren Bereiche einstellen.

"Oben links" O/U: 4 - 118 mm, L/R: 4 - 118 mm

"Oben Mitte" O/U: 4 - 118 mm, L/R: 59 - 59 mm

"Oben rechts" O/U: 4 - 118 mm, L/R: 4 - 118 mm

"Unten links" O/U: 4 - 118 mm, L/R: 4 - 118 mm

"Unten Mitte" O/U: 4 - 118 mm, L/R: 59 - 59 mm

"Unten rechts" O/U: 4 - 118 mm, L/R: 4 - 118 mm

## **Überlagernd**

Sie können festlegen, ob die Seitenzahlen weiß gedruckt werden sollen, wenn sie mit schwarzen Bildanteilen überlappen.

Standard: **[Aus]**

# **Stempelfarbe**

Legt die Priorität der für die Seitennummern ausgewählten Farben fest.

Standard: **[Schwarz]**

## **Seitennummerierung Anfangsbuchstabe**

Sie können den Anfangsbuchstaben für die Seitennummerierung aus "P1,P2.../P.1,P.2..." und "S1, S2.../S.1,S.2..." wählen.

Standard: **[P1,P2.../P.1,P.2...]**

[Anfang](#page-698-0) | [Zurück](#page-696-0) [Weiter](#page-700-0)

<span id="page-700-0"></span>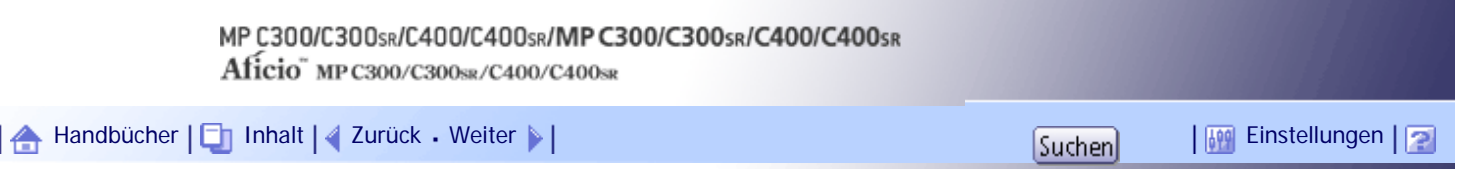

[Startseite](#page-0-0) > [Kopierer- und Document Server Handbuch](javascript:back_to_index()) > [Kopierer- und Document Server-Einstellungen](#page-50-0) > Eingabe/Ausgabe

## **Eingabe/Ausgabe**

In diesem Abschnitt wird das Anwenderprogramm im Menü Eingabe/Ausgabe unter Funkt. des Kop./ Doc. Servers beschrieben.

## **Auf Teilausgabe umschalten**

Sie können den Modus Stapeln oder SADF anzeigen, wenn Sie auf [Vorlag.einstell.] drücken.

Standard: **[Stapeln]**

## **SADF Auto-Reset**

Im SADF-Modus muss eine Vorlage innerhalb einer bestimmten Zeit nach der vorhergehenden Vorlage eingelegt werden.

Standard: **[5 Sekunden]**

Sie können diese Zeit in Schritten von 1 Sekunde auf 3 bis 99 Sekunden einstellen.

## **Speicher voll, Auto-Scan-Neustart**

Wenn die Speicherkapazität beim Einscannen der Vorlagen erschöpft ist, erstellt das Gerät zunächst Kopien von den eingescannten Vorlagen und fährt anschließend automatisch mit dem Scannen der übrigen Vorlagen fort.

#### Standard: **[Aus]**

 $.$  Fin

Sie müssen sich beim Kopiervorgang nicht in der Nähe des Geräts aufhalten, sortierte Seiten werden aber nicht der Reihe nach ausgedruckt.

• Aus

Wenn der Speicher voll ist, unterbricht das Gerät den Vorgang, damit Sie die Kopierseiten aus dem Ausgabefach entfernen können.

#### **Briefbogeneinstellungen**

Wenn Sie bei dieser Funktion [Ja] wählen, dreht das Gerät die Bilder ordnungsgemäß.

# Standard: **[Nein]**

Papier mit fester Ausrichtung (Oben-Unten) oder zweiseitiges Papier wird abhängig davon, wie die Vorlagen und das Papier platziert sind, möglicherweise nicht ordnungsgemäß ausgedruckt.

# **Hefterposition**

Legen Sie fest, welcher Heftertyp vorrangig in der Standardanzeige angezeigt werden soll.

Standard für "Hefterposition 1": **[Heften: Oben 1]**

Standard für "Hefterposition 2": **[Aus]**

Standard für "Hefterposition 3": **[Aus]**

Standard für "Hefterposition 4": **[Aus]**

# **Vereinfachtes Fenster: Endbearbeitungstypen**

Sie können festlegen, welche Taste für "Endbearbeitungstypen" mit höherer Priorität in der Vereinfachten Anzeige erscheinen soll.

Standard für "Vereinfachtes Fenster: Endbearbeitungstypen 1": **[Nicht anzeigen]**

Standard für "Vereinfachtes Fenster: Endbearbeitungstypen 2": **[Nicht anzeigen]**

Standard für "Vereinfachtes Fenster: Endbearbeitungstypen 3": **[Nicht anzeigen]**

[Anfang](#page-700-0) | 2urück [Weiter](#page-702-0)

<span id="page-702-0"></span>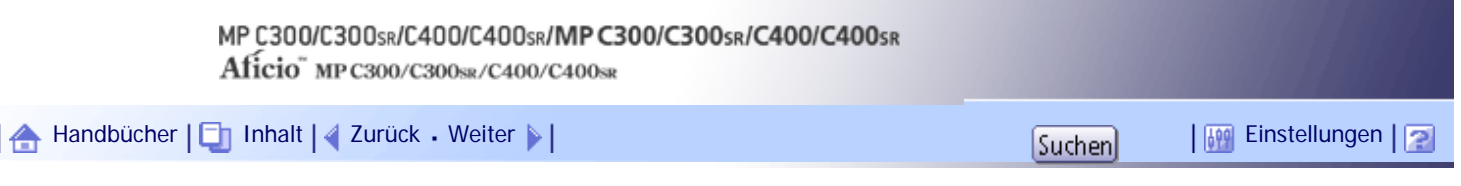

[Startseite](#page-0-0) > [Kopierer- und Document Server Handbuch](javascript:back_to_index()) > [Kopierer- und Document Server-Einstellungen](#page-50-0) > Einstellen des Farbbilds

#### **Einstellen des Farbbilds**

In diesem Abschnitt wird das Anwenderprogramm im Menü Farbbild einstellen unter Einstellungen Kopierer/ Document Server beschrieben.

## **Hintergrundhelligkeit des ADS (Vollfarbe)**

Die Hintergrundhelligkeit wird eingestellt, um Struktur und Kopie zu überspringen. Sie können die Hintergrundhelligkeit bei Vollfarbe in bis zu 5 Stufen einstellen.

Die Standardeinstellung ist die Mitte der 5 Einstellungsstufen.

#### **Farbempfindlichkeit**

Sie können die zur Konvertierung unter "Farbe umwandeln" und die unter "Farbe löschen" festgelegte Farbe in 5 Stufen einstellen.

Die Standardeinstellung ist die Mitte der 5 Einstellungsstufen.

Wenn die Farbbreite auf "Breiter" gesetzt wurde und die zu löschende Farbe z. B. "Rot" ist, werden alle Farben in der Nähe von Magenta und Orange gelöscht. Wenn die Breite auf "Enger" gesetzt ist, wird die Farbe "Rot" gelöscht.

# **ACS-Empfindlichkeit**

Diese 5-stufige Einstellung bestimmt den Grad der Standardunterscheidung zwischen Schwarzweißund Vollfarbvorlagen, wenn "Autom. Farbwahl" gewählt ist.

Die Standardeinstellung ist die Mitte der 5 Einstellungsstufen.

## **Priorität ACS**

Diese Einstellung bestimmt die Kopierpriorität zwischen "Schwarzweiß" und "Vollfarbe" wenn "Autom. Farbwahl" gewählt ist.

Standard: **[Vollfarbe]**

[Anfang](#page-702-0) | 2urück [Weiter](#page-703-0)

<span id="page-703-0"></span>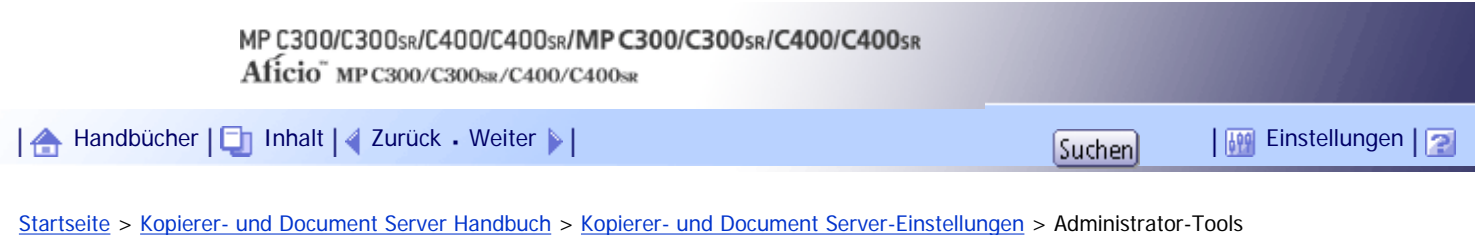

# **Administrator-Tools**

In diesem Abschnitt wird das Anwenderprogramm im Menü "Administrator-Tools" unter "Funkt. des Kop. / Doc. Servers" beschrieben.

# **Menüschutz**

Sie können verhindern, dass nicht authentifizierte Anwender die Einstellungen im Anwenderprogramm ändern.

Für Einzelheiten kontaktieren Sie den Administrator.

[Anfang](#page-703-0) | [Zurück](#page-702-0) [Weiter](#page-704-0)

<span id="page-704-0"></span>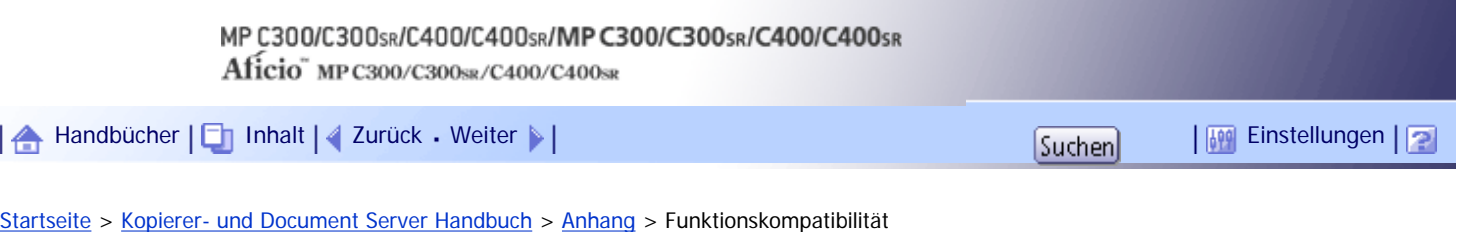

# **Funktionskompatibilität**

Die nachfolgende Kombinationstabelle zeigt, welche Modi miteinander kombiniert werden können.

Leer: Diese Modi können miteinander verwendet werden.

×: Diese Modi können nicht miteinander verwendet werden. Der erste gewählte Modus ist der Modus, in dem Sie gerade arbeiten.

: Diese Modi können nicht miteinander verwendet werden. Der zweite gewählte Modus ist der Modus, in dem Sie gerade arbeiten.

Nachfolgend werden die Kombinationsmöglichkeiten der Funktionen aufgelistet:

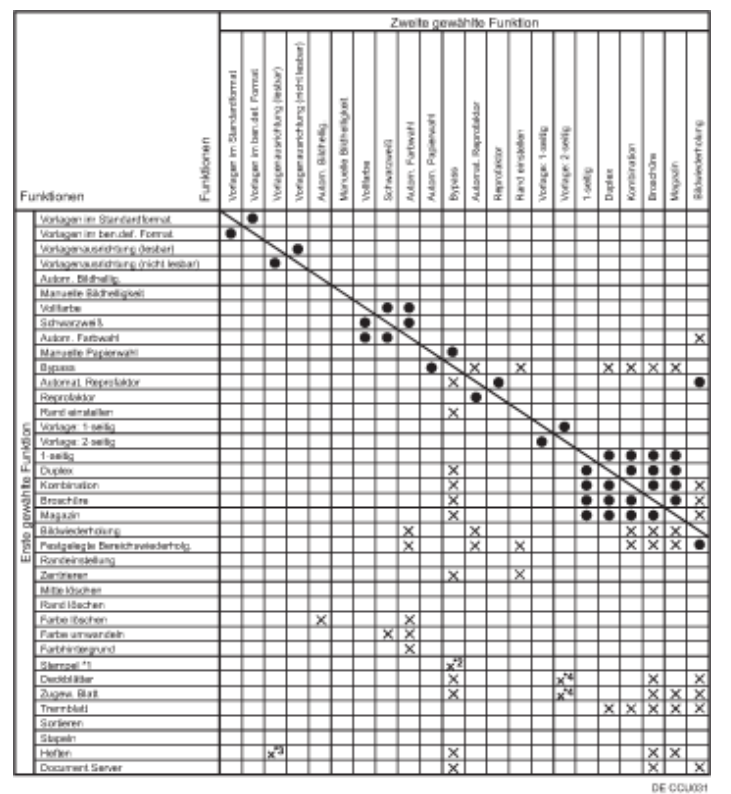

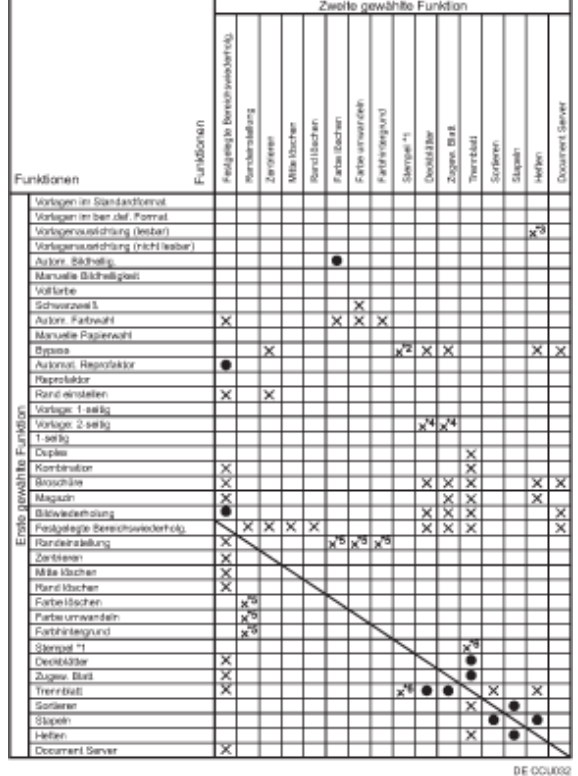

\*1 Stempel: Hintergrundnummerier., Voreingestll. Stempel, Anwenderstempel, Datumsstempel und Seitennummerierung.

Die folgenden Kombinationen sind nicht möglich:

\*2 Voreingestll. Stempel, Anwenderstempel, Datumsstempel oder Seitennummerierung mit Bypass

\*3 Oben 1 von Heften mit Vorlagenausrichtung (leserlich)

\*4 Deckblatt, Deck-/Rückenblatt oder Zugew. Blatt mit 2-seitig  $\rightarrow$  1-seitig

\*5 Sie können diese Kombinationen zwar verwenden, aber die angegebenen Funktionen werden nicht auf den Bindungsrand angewendet.

\*6 Hintergrundnummerier. mit Trennblatt

[Anfang](#page-704-0) | [Zurück](#page-703-0) [Weiter](#page-706-0)

<span id="page-706-0"></span>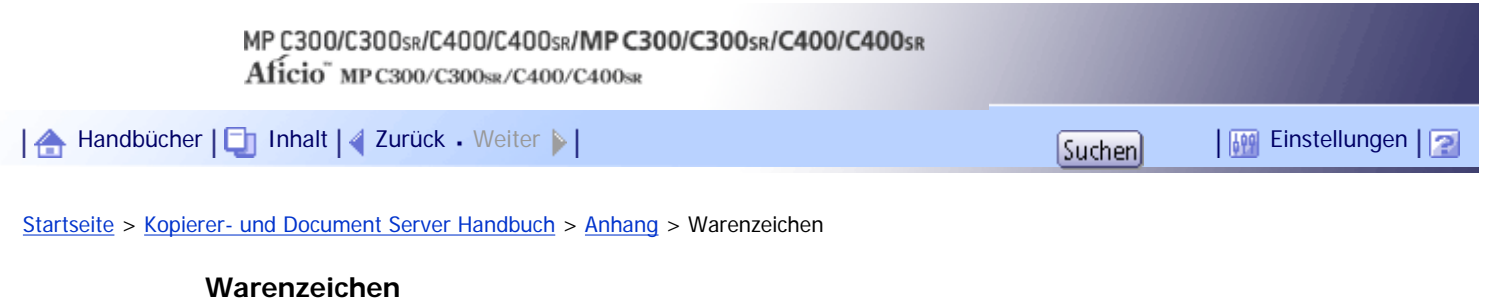

Windows® ist ein Warenzeichen oder eingetragenes Warenzeichen der Microsoft Corporation in den Vereinigten Staaten und/oder anderen Ländern.

Adobe, Acrobat, Acrobat Reader, PostScript und Reader sind entweder eingetragene Warenzeichen oder Warenzeichen von Adobe Systems Incorporated in den USA und/oder anderen Ländern.

UNIX ist ein eingetragenes Warenzeichen in den Vereinigten Staaten von Amerika und anderen Ländern und ist exklusiv durch X/Open Company Limited lizenziert.

Andere in dieser Anleitung verwendete Produktnamen dienen nur zu Identifizierungszwecken und sind Warenzeichen der jeweiligen Unternehmen. Wir lehnen jegliche Rechte an diesen Warenzeichen ab.

[Anfang](#page-706-0) | [Zurück](#page-704-0) Weiter

#### MP C300/C300sR/C400/C400sR/MP C300/C300sR/C400/C400sR

Aficio" MP C300/C300sR/C400/C400sR

<span id="page-707-0"></span>[Handbücher](#page-0-0) [Inhalt](javascript:back_to_index()) Zurück [Weiter](#page-709-0) [Einstellungen](#page-707-0)

[Startseite](#page-0-0) > [Faxhandbuch](javascript:back_to_index()) > [Bitte zuerst lesen](#page-56-0) > Handbücher für dieses Gerät

#### **Handbücher für dieses Gerät**

Lesen Sie dieses Handbuch sorgfältig, bevor Sie das Gerät verwenden.

Beziehen Sie sich auf die Handbücher, die dem Gebrauch des Geräts entsprechen.

#### $\star$  Wiehtig

- Die Medien unterscheiden sich je nach Handbuch.
- Die elektronischen und Druckversionen eines Handbuchs haben den gleichen Inhalt.
- Adobe Acrobat Reader/Adobe Reader muss installiert sein, um die Handbücher als PDF-Dateien anzuzeigen.
- Zur Anzeige der HTML-Handbücher muss ein Webbrowser installiert sein.

#### **Über dieses Gerät**

Lesen Sie unbedingt die Sicherheitshinweise in diesem Handbuch, bevor Sie das Gerät verwenden. Mit diesem Handbuch erhalten Sie eine Einführung in die Funktionen des Geräts. Außerdem erläutert es das Bedienfeld, die Vorbereitung zur Verwendung des Geräts, die Eingabe von Text und die Installation der mitgelieferten CD-ROMs sowie das Ersetzen von diversen Verbrauchsmaterialien.

#### **Fehlerbehebung**

Bietet eine Anleitung für die Behebung häufiger nutzungsbezogener Probleme.

#### **Kopierer- und Document Server Handbuch**

Erläutert die Funktionen und Vorgänge des Kopierers und des Document Servers. Dieses Handbuch enthält außerdem Erläuterungen, wie Vorlagen einzulegen sind.

#### **Faxhandbuch**

Erläutert die Faxfunktionen und den Faxbetrieb.

#### **Druckerhandbuch**

Erläutert Druckerfunktionen und Druckvorgänge.

#### **Scannerhandbuch**

Erläutert Scannerfunktionen und Scanvorgänge.

#### **Handbuch Netzwerk- und Systemeinstellungen**

Erläutert wie das Gerät mit dem Netzwerk verbunden wird, wie das Gerät in einer Netzwerkumgebung konfiguriert und bedient wird sowie die Verwendung der mitgelieferten Software. Es erläutert außerdem, wie die Anwenderprogramm-Einstellungen geändert und Informationen im Adressbuch registriert werden.

#### **Sicherheitshandbuch**

Dieses Handbuch ist für Administratoren des Geräts vorgesehen. Es erläutert die Sicherheitsfunktionen, die von Ihnen angewandt werden können, um unautorisierte Geräteanwendungen sowie Datenänderungen und -zugriffe zu verhindern. Um die Sicherheit zu verbessern, empfehlen wir, zunächst folgende Einstellungen vorzunehmen:

- Installieren Sie das Gerätezertifikat.
- Aktivieren Sie die SSL-Verschlüsselung (Secure Sockets Layer).

• Ändern Sie den Anwendernamen und das Passwort des Administrators mit Web Image Monitor.

Einzelheiten dazu finden Sie im Sicherheitshandbuch.

Lesen Sie zur Einrichtung der erweiterten Sicherheitsfunktionen oder der Anwender- und Administratorauthentifizierung unbedingt dieses Handbuch.

## **PostScript3 Ergänzung**

Erklärt, wie PostScript 3 eingerichtet und verwendet wird.

#### **Geräte-Handbuch Einstellungen Erweiterte Funktionen VM Card**

Erläutert, wie Sie die erweiterten Funktionseinstellungen mit dem Gerät einrichten.

#### **Web-Handbuch Einstellungen Erweiterte Funktionen VM Card**

Erläutert, wie Sie die erweiterten Funktionseinstellungen mit Web Image Monitor einrichten.

#### **Sonstige Handbücher**

- UNIX Supplement
- Kurzanleitung: Kopierer
- Kurzanleitung: Drucker
- Kurzanleitung: Fax
- Kurzanleitung: Scanner
- App2Me Starterhandbuch

#### V Hinweis

- Die mitgelieferten Handbücher gelten für bestimmten Gerätetypen.
- Sie erhalten "UNIX Supplement" auf unserer Website oder von autorisierten Händlern. Dieses Handbuch enthält

Beschreibungen von Funktionen und Einstellungen, die auf diesem Gerät eventuell nicht verfügbar sind.

- Die folgenden Software-Produkte werden mit allgemeinen Namen bezeichnet:

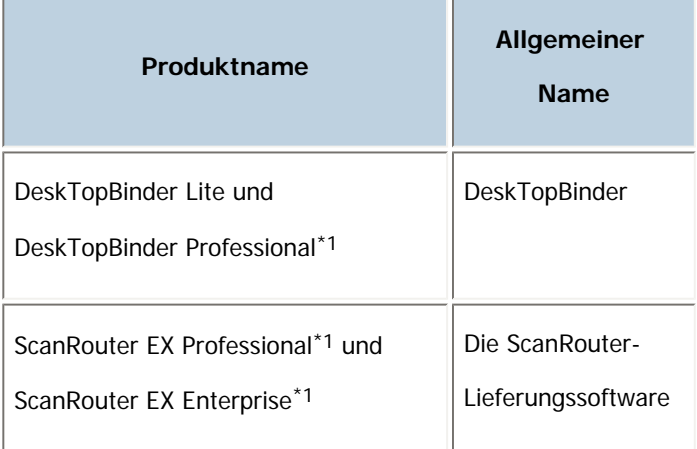

# \*1 Optional

[Anfang](#page-707-0) | | Zurück [Weiter](#page-709-0)

J.

<span id="page-709-0"></span>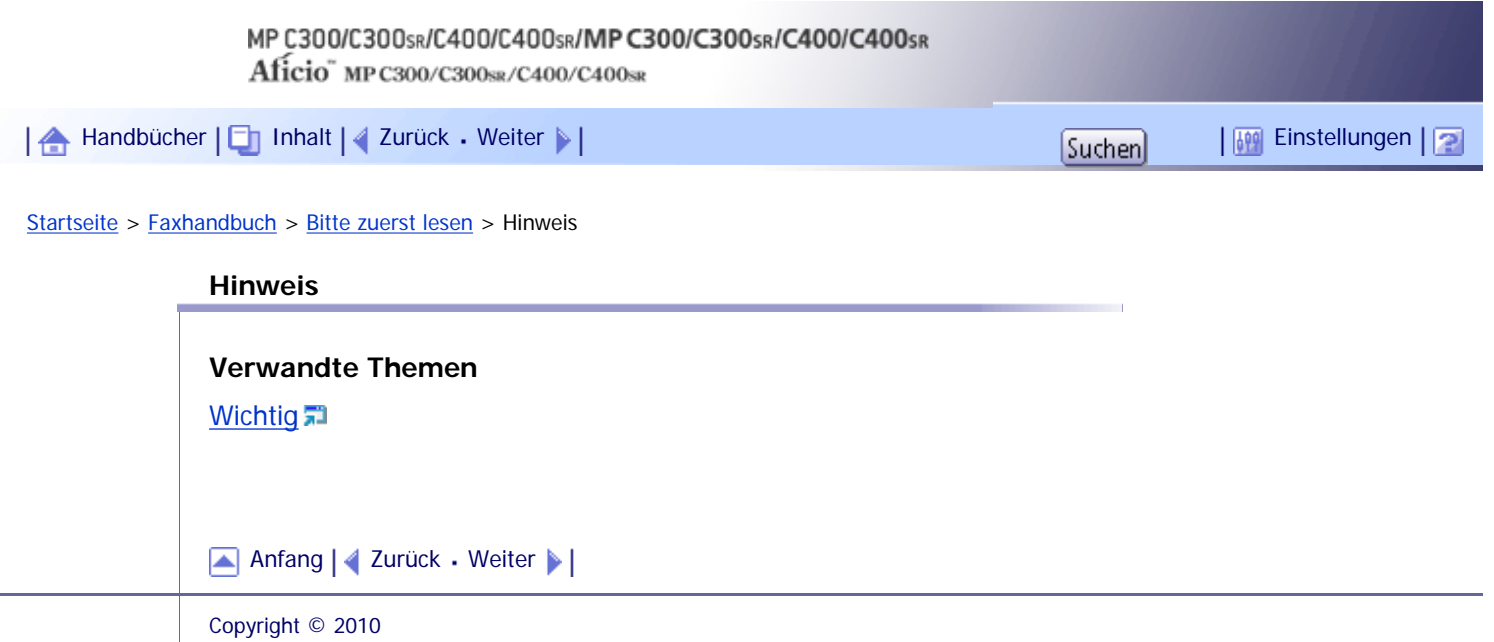

<span id="page-710-0"></span>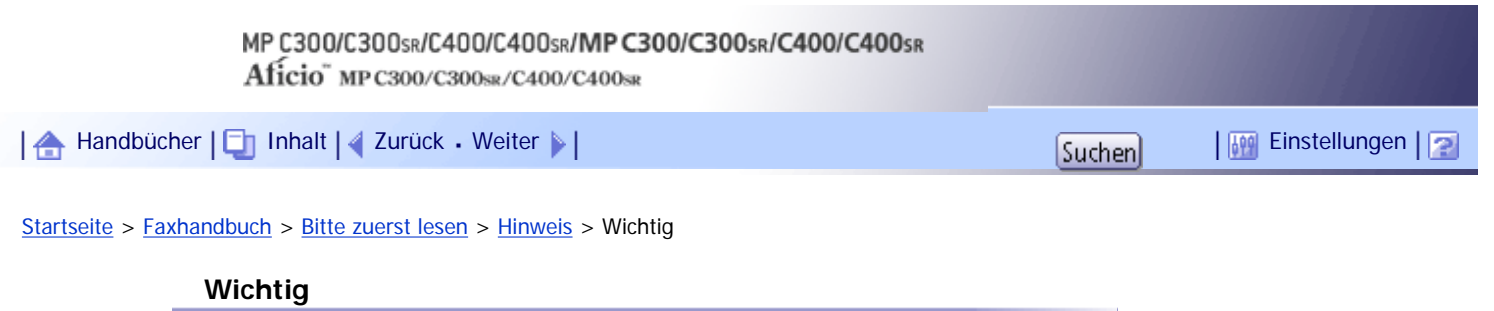

In keinem Fall haftet das Unternehmen für direkte, indirekte, spezielle oder beiläufige Schäden bzw. Folgeschäden, die sich aus der Handhabung oder dem Betrieb des Geräts ergeben.

Um eine gute Kopierqualität zu erzielen, empfiehlt der Hersteller, dass Sie den Originaltoner vom Hersteller verwenden.

Der Hersteller ist nicht für Schäden oder Kosten verantwortlich, die durch die Verwendung von nicht Originalteilen des Lieferanten in unseren Bürogeräten entstehen.

[Anfang](#page-710-0) | [Zurück](#page-709-0) [Weiter](#page-711-0)

 $\mathcal{L}$ 

<span id="page-711-0"></span>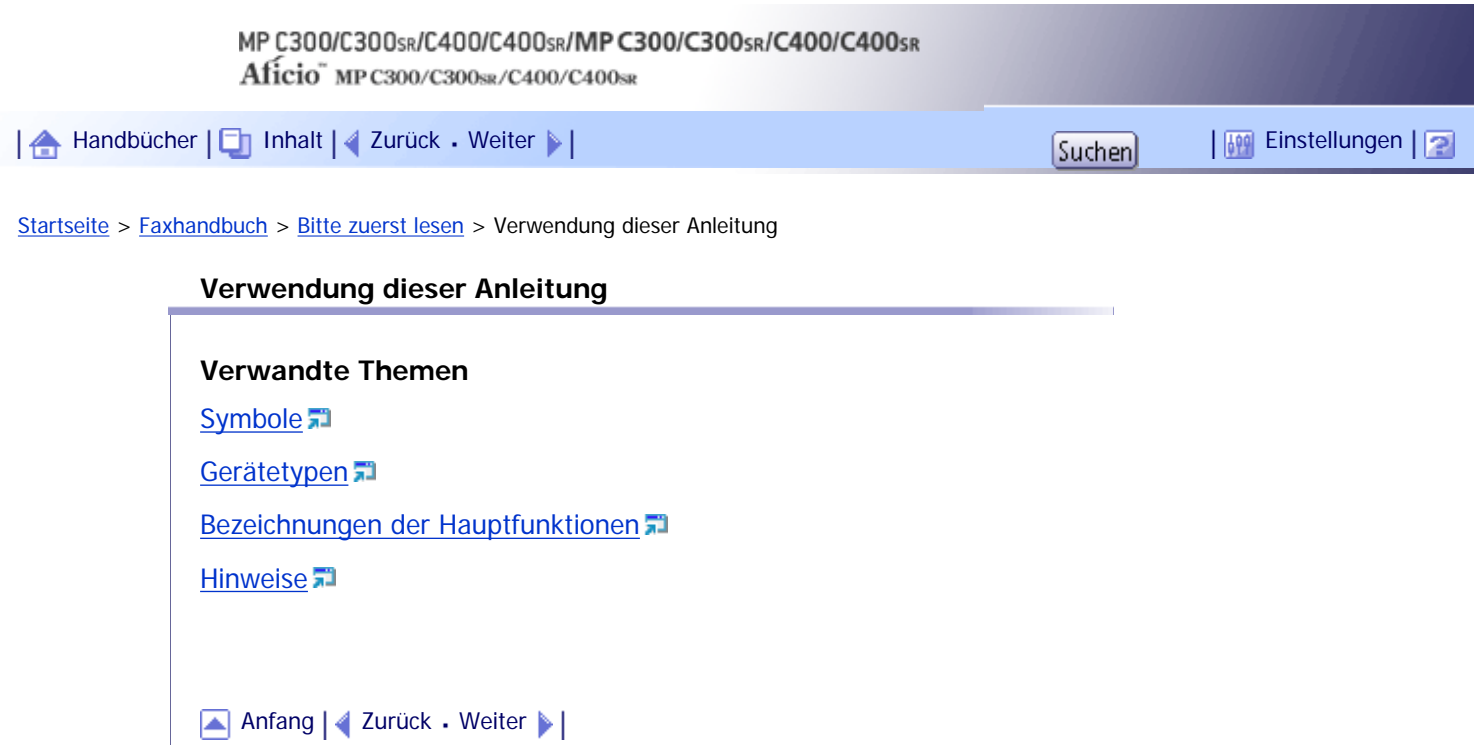

<span id="page-712-0"></span>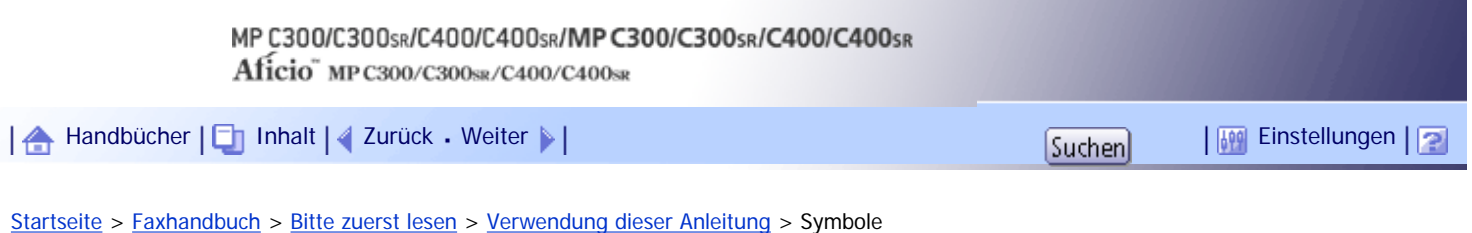

# **Symbole**

Dieses Handbuch verwendet die folgenden Symbole:

# **X** Wiehtig

Weist auf wichtige Punkte beim Betrieb des Geräts und Erläuterungen wahrscheinlicher Ursachen für Papierstau, Vorlagenbeschädigung und Datenverlust hin. Lesen Sie diese Hinweise sorgfältig durch.

# **U** Hinweis

Weist auf zusätzliche Erklärungen zu Gerätefunktionen sowie auf Anleitungen zum Beheben von Anwenderfehlern hin.

# $F$  Referenz

Dieses Symbol befindet sich am Ende jedes Abschnitts. Es zeigt an, wo weiterführende Informationen zu finden sind.

 $\begin{bmatrix} 1 \end{bmatrix}$ 

Weist auf die Namen der Tasten hin, die im Bedienfeld und Display des Geräts erscheinen.

# [Anfang](#page-712-0) | [Zurück](#page-711-0) [Weiter](#page-713-0)

<span id="page-713-0"></span>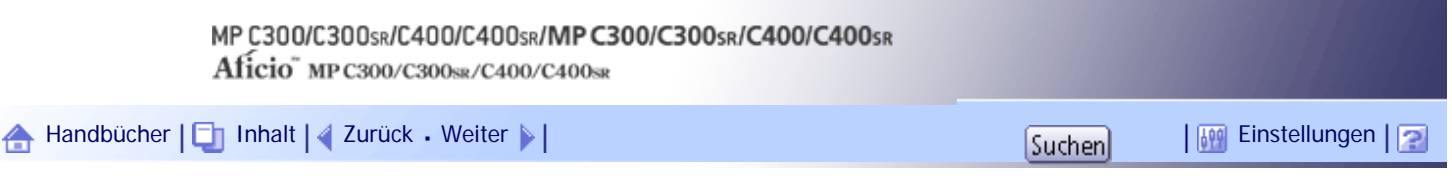

[Startseite](#page-0-0) > [Faxhandbuch](javascript:back_to_index()) > [Bitte zuerst lesen](#page-56-0) > [Verwendung dieser Anleitung](#page-711-0) > Gerätetypen

## **Gerätetypen**

Dieses Gerät ist in vier Modellen erhältlich, die sich sowohl durch die Druck- und Kopiergeschwindigkeit unterscheiden als auch darin, ob ein Finisher vorhanden ist.

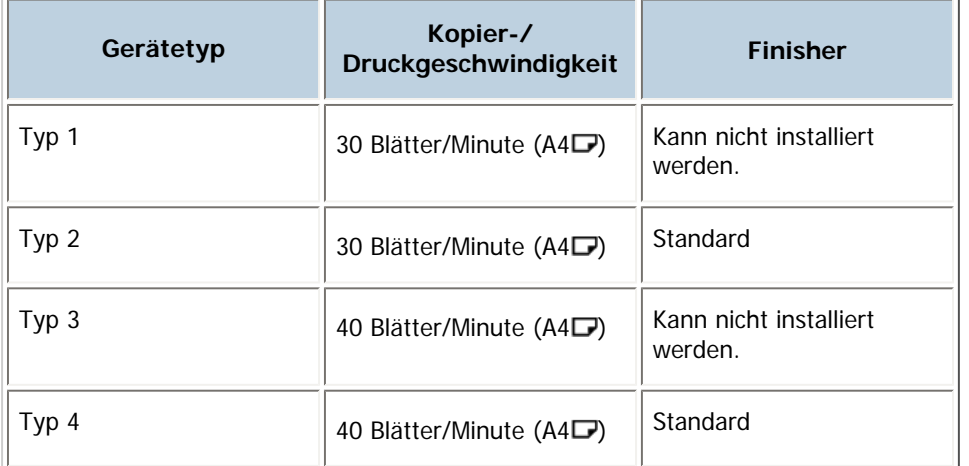

[Anfang](#page-713-0) | [Zurück](#page-712-0) [Weiter](#page-714-0)

<span id="page-714-0"></span>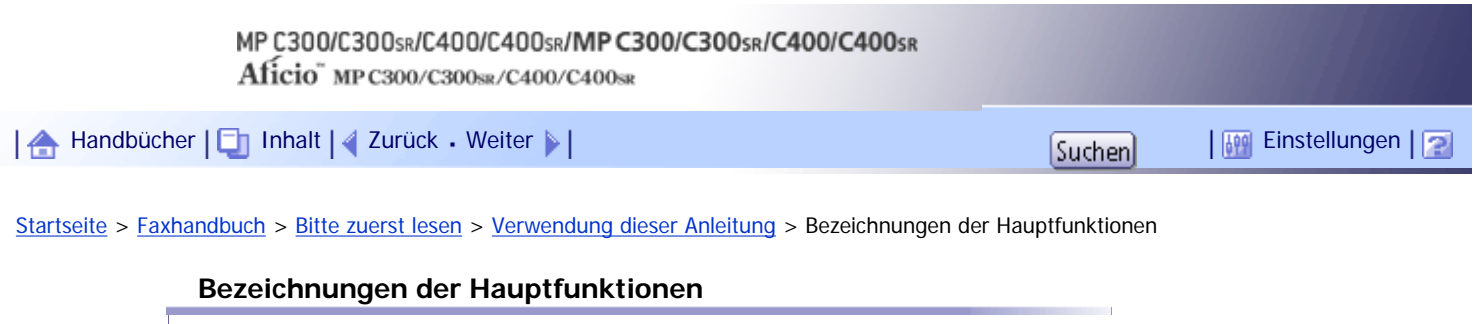

In diesem Abschnitt werden die Namen der Hauptfunktionen des Geräts aufgelistet.

- Internet-Fax (durch Angabe einer E-Mail-Adresse)  $\rightarrow$  Internet-Fax
- Internet-Fax (durch Angabe einer IP-Adresse)  $\rightarrow$  IP-Fax

[Anfang](#page-714-0) | [Zurück](#page-713-0) [Weiter](#page-715-0)

<span id="page-715-0"></span>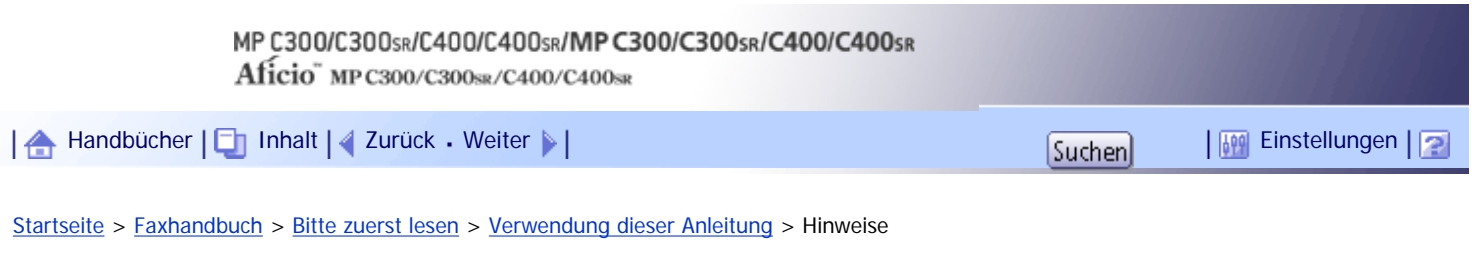

#### **Hinweise**

Änderungen dieses Handbuchs sind ohne Vorankündigung vorbehalten.

Die Farben von Farbtasten oder in Farbkreisen können etwas von den Farben der tatsächlichen Kopien abweichen.

Einige Abbildungen in diesem Handbuch können leicht vom Gerät abweichen.

Einige Optionen sind in manchen Ländern nicht verfügbar. Nähere Einzelheiten erhalten Sie bei Ihrem örtlichen Fachhändler.

Je nach dem in welchem Land Sie sich befinden, sind bestimmte Einheiten optional. Nähere Einzelheiten erhalten Sie bei Ihrem örtlichen Fachhändler.

[Anfang](#page-715-0) | [Zurück](#page-714-0) [Weiter](#page-716-0)

J.

<span id="page-716-0"></span>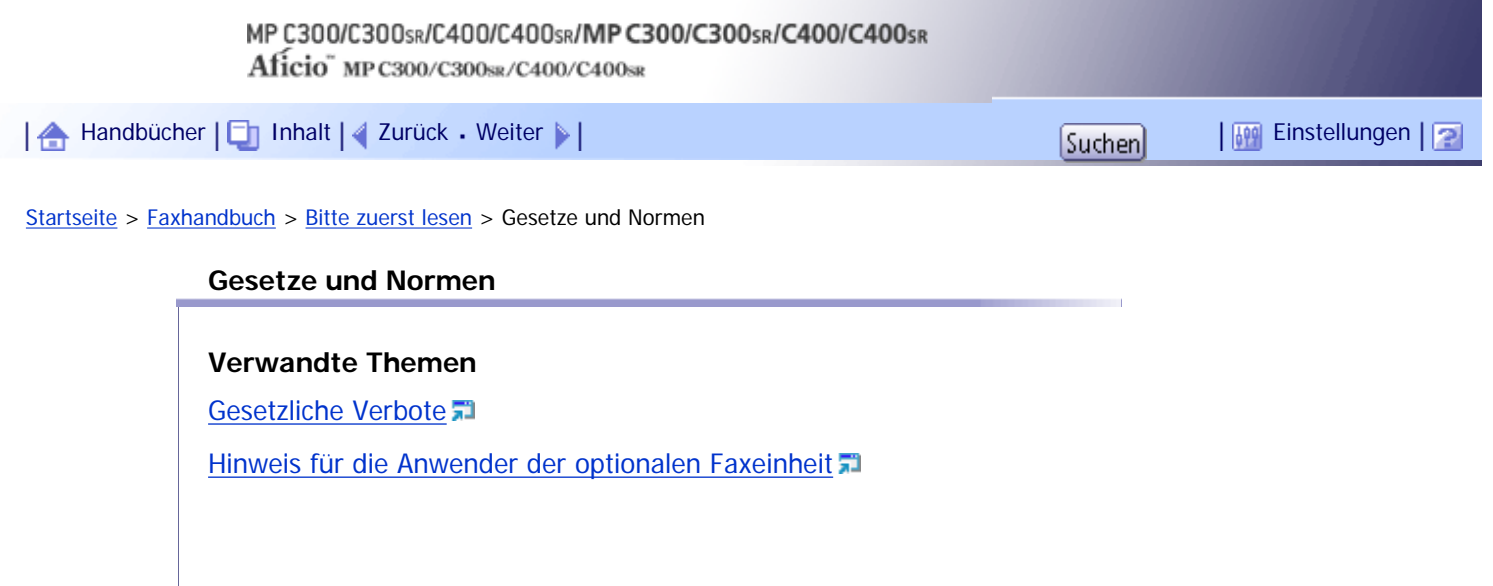

Copyright © 2010

[Anfang](#page-716-0) | 2urück [Weiter](#page-717-0)

<span id="page-717-0"></span>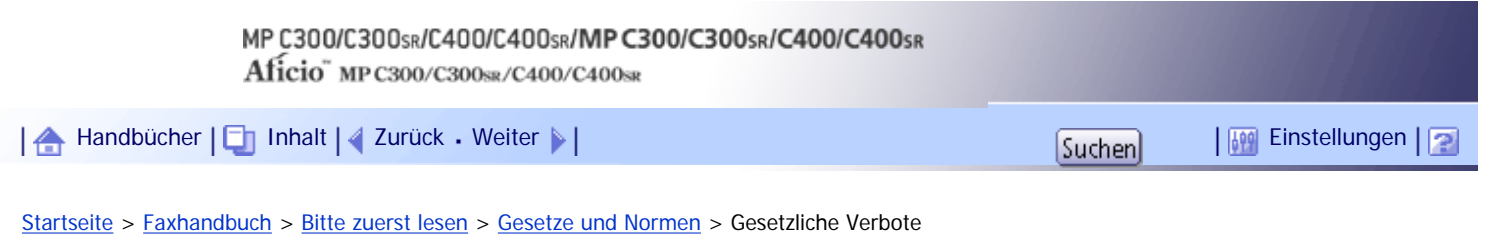

# **Gesetzliche Verbote**

Kopieren oder drucken Sie keine Dokumente, deren Reproduktion gesetzlich verboten ist.

Das Kopieren oder Drucken folgender Dokumente ist üblicherweise durch die örtlichen Gesetze verboten: Banknoten, Steuermarken, Anleihen, Aktienpapiere, Bankwechsel, Schecks, Reisepässe, Führerscheine. Diese Liste dient nur als Richtlinie und erhebt keinen Anspruch auf Vollständigkeit. Wir übernehmen keinerlei Verantwortung für ihre Vollständigkeit oder Genauigkeit. Wenn Sie Fragen bezüglich der Rechtmäßigkeit von Kopien und Ausdrucken haben, wenden Sie sich an Ihren Rechtsberater.

Dieses Gerät ist mit einer Funktion ausgestattet, die die Fälschung von Banknoten verhindert. Aufgrund dieser Funktion können Vorlagenbilder, die Banknoten ähneln, unter Umständen nicht richtig kopiert werden.

[Anfang](#page-717-0) | [Zurück](#page-716-0) [Weiter](#page-718-0)

<span id="page-718-0"></span>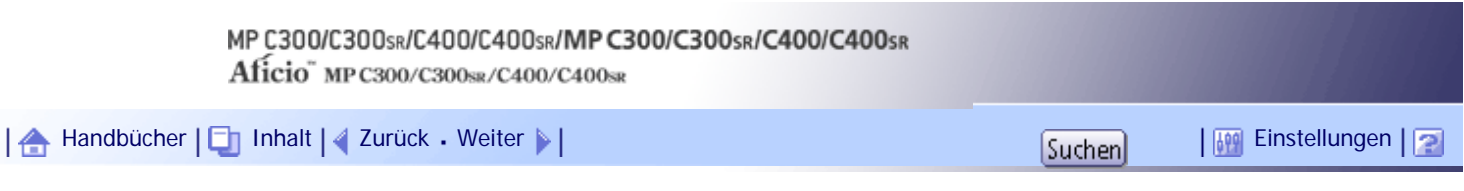

[Startseite](#page-0-0) > [Faxhandbuch](javascript:back_to_index()) > [Bitte zuerst lesen](#page-56-0) > [Gesetze und Normen](#page-716-0) > Hinweis für die Anwender der optionalen Faxeinheit

#### **Hinweis für die Anwender der optionalen Faxeinheit**

CE Konformitätserklärung

#### **Hinweise für Anwender in den Ländern des Europäischen Wirtschaftsraums (EWR)**

Dieses Produkt entspricht den wesentlichen Anforderungen und Bestimmungen der Richtlinie 1999/5/ EG des Europäischen Parlaments und des Rats vom 9. März 1999 über Funkausrüstung und Telekommunikationsendgeräte und die gegenseitige Anerkennung ihrer Konformität.

# **Hinweis für Anwender, die in Ländern des EWR auf das analoge öffentliche Fernsprechwählnetz (PSTN) zugreifen**

Dieses Produkt wurde für den Zugang zu analogen Telefonleitungen in allen EG-Ländern entwickelt. Die Kompatibilität mit den Telefonleitungen vor Ort hängt von den Einstellungen des Softwareschalters ab. Bitte kontaktieren Sie den zuständigen Servicemitarbeiter, wenn dieses Produkt in einem anderen Land verwendet werden soll. Im Fall von Problemen fragen Sie bitte als Erstes den zuständigen Servicemitarbeiter.

Die CE-Konformitätserklärung ist unter folgender URL verfügbar: http://www.ricoh.co.jp/fax/ce\_doc/ (bei Auswahl des entsprechenden Produkts).

[Anfang](#page-718-0) | [Zurück](#page-717-0) [Weiter](#page-719-0)

# <span id="page-719-0"></span>MP C300/C300sR/C400/C400sR/MP C300/C300sR/C400/C400sR Aficio" MP C300/C300sR/C400/C400sR [Handbücher](#page-0-0) [Inhalt](javascript:back_to_index()) [Zurück](#page-718-0) [Weiter](#page-720-0) [Einstellungen](#page-719-0)[Startseite](#page-0-0) > [Faxhandbuch](javascript:back_to_index()) > [Bitte zuerst lesen](#page-56-0) > Lesen des Displays **Lesen des Displays**

In diesem Abschnitt wird die Verwendung der Tasten des Bedienfelds und der im Display angezeigten Schaltflächen erläutert.

Das Display führt Sie durch die einzelnen Bedienungsschritte, zeigt Meldungen, den Gerätestatus und die in den Ziellisten eingetragenen Ziele an.

Wenn Sie während des Vorgangs die Taste [Fax] oder [Gesamtlöschen] drücken, erscheint die Standby-Anzeige.

**V** Hinweis

- Das Gerät kehrt automatisch in den Standby-Modus zurück, wenn Sie es für einen bestimmten Zeitraum nicht verwenden. Sie können diesen Zeitraum unter Systemeinstellungen mithilfe des Fax-Auto-Reset-Timer einstellen.
- Das Menü Faxeinstellungen enthält eine Anwenderparametereinstellung (Schalter 17, Bit 3), mit der Sie das Gerät nach dem

Scannen einer Vorlage in den Standby-Modus zurücksetzen können. Weitere Informationen finden Sie unter

"Parametereinstellungen".

- Führen Sie einen der folgenden Schritte aus, um manuell zur Standby-Anzeige zurückzukehren:
	- ❍ Wenn Sie die Vorlage in den automatischen Vorlageneinzug (ADF) eingelegt und nicht die Taste [Start] gedrückt haben, entfernen Sie die Vorlage.
	- ❍ Wenn Sie keine Vorlage eingelegt haben, drücken Sie die Taste [Gesamtlöschen].
	- ❍ Wenn Sie sich im Anwenderprogramm-Modus befinden, drücken Sie die Taste [Anwenderprogramm/Zähler].

# $F$  Referenz

• [Parametereinstellungen](#page-1076-0)

# **Verwandte Themen**

[Lesen des Displays und Verwenden der Tasten](#page-720-0) [Vereinfachte Anzeige](#page-723-0)

[Anfang](#page-719-0) | [Zurück](#page-718-0) [Weiter](#page-720-0)
<span id="page-720-0"></span>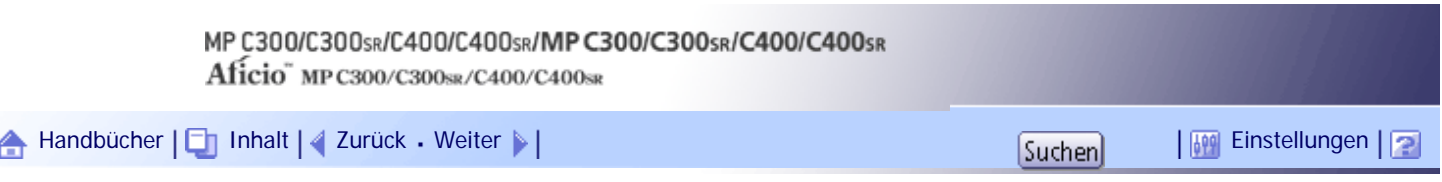

[Startseite](#page-0-0) > [Faxhandbuch](javascript:back_to_index()) > [Bitte zuerst lesen](#page-56-0) > [Lesen des Displays](#page-719-0) > Lesen des Displays und Verwenden der Tasten

## **Lesen des Displays und Verwenden der Tasten**

In diesem Abschnitt werden wichtige Funktionen und Meldungen erläutert, die auf dem Bedienfeld angezeigt werden.

#### **Eingangsanzeige** olusi<sup>3</sup>  $17$ Ton III neo Ted av  $\overline{\phantom{a}}$ XXXWXIS!<br>MANAMN ∩  $16$ 13 12 11 10  $AB$   $\Box$   $\Box$   $\Box$   $\Box$ Lux Luw Lord Trst Luw Ltdz  $20$ OVOON OFF HEM YORK O 22 IN 02 TORONTO OF WHS OFF  $21$ DE COVIDI

- 1. **Klicken Sie auf eine Registerkarte, um zwischen den Übertragungsarten "Fax", "Internet Fax", "E-Mail" und "Ordner" zu wechseln.**
	- ❍ Wenn Sie (Fax) auswählen, können Sie Faxnummern oder IP-Faxziele angeben.
	- ❍ Wenn Sie (Internet Fax) auswählen, können Sie Internet-Fax-Ziele angeben.
	- ❍ Wenn Sie (E-Mail) auswählen, können Sie E-Mail-Ziele angeben.
	- ❍ Wenn Sie (Ordner) auswählen, können Sie Ordnerziele angeben.
- 2. **Zeigt die eingegebene Nummer eines Ziels an.**
- 3. **Ermöglicht das Speichern von Dokumenten auf dem Document Server.**

Weitere Informationen zum Speichern von Dokumenten finden Sie unter "Versenden von gespeicherten Dateien".

4. **Drücken Sie diese Taste, um verschiedene Informationen über die Kommunikation anzuzeigen.**

Weitere Informationen zum Überprüfen von Informationen finden Sie unter "Ändern/Überprüfen von Kommunikationsinformationen".

- 5. **Ermöglicht die Überprüfung der Übertragungseinstellungen.**
- 6. **Zeigt den freien Speicherplatz in Prozent an.**
- 7. **Ermöglicht die Überprüfung gescannter Vorlagen vor dem Versenden.**
- 8. **Ermöglicht die Suche nach einem Ziel über den Zielnamen, die Faxnummer, die E-Mail-Adresse oder die Registrationsnummer.**

Weitere Informationen zum Suchen von Zielen finden Sie unter "Suchen nach einem Ziel im Adressbuch".

#### 9. **Ändert den Übertragungsmodus in "Sofort Senden".**

Wenn [Sofort TX] nicht markiert ist, befindet sich das Gerät im Speichersenden-Modus.

#### 10. **Ermöglicht die Einstellung verschiedener Sendefunktionen.**

Weitere Informationen zum Einstellen der Funktionen finden Sie unter "Andere Sendefunktionen".

#### 11. **Ermöglicht die Einstellung eines Absenders.**

12. **Überprüft die Anzahl von "TX-Standby-Datei(en)", "Speichersperrdatei(en)" und "RX-Druck-Standby-Datei(en)".**

Weitere Informationen zum Überprüfen des Status im [Systemstatus] finden Sie unter "Überprüfen des Speicherstatus".

13. **Zeigt Schnellbedientasten an, die für häufig verwendete Funktionen eingestellt sind. [Status TX-Datei] und [Status RX-Datei] sind voreingestellt.**

Weitere Informationen zu den Schnellbedientasten finden Sie unter "Allgemeine Einstellungen".

14. **Zeigt Datum, Uhrzeit und Gerätestatus an. Zeigt beim Senden den Namen, die Faxnummer des Ziels und die Größe der Vorlage an.**

Wenn die Anwender-Authentifizierung eingestellt ist, wird ein Login-Anwendername angezeigt.

- 15. **Ermöglicht das Senden oder Drucken der auf dem Document Server gespeicherten Dokumente.**
- 16. **Hier können Sie den Dateityp auswählen.**
- 17. **Ermöglicht die Festlegung von Scaneinstellungen und Vorlageneinzugstypen.**
- 18. **Zeigt Meldungen und den Gerätestatus an.**
- 19. **Titeltasten werden eingeblendet. Ermöglicht das Wechseln von einer Seite (Display) zu einer anderen in der Zielliste.**
- 20. **Schaltet die Titeltasten um.**

Weitere Informationen finden Sie unter "Wechseln des Titels im Adressbuch".

#### 21. **Erscheint auf Zieltasten, die als Gruppenziel programmiert sind.**

#### **V** Hinveis

- Das Display variiert je nach den installierten optionalen Elementen.
- Wenn die folgenden Einstellungen im Menü Faxeinstellungen auf "Ein" festgelegt sind, werden die Registerkarten für die

Übertragungsarten angezeigt. Weitere Informationen zu diesen Einstellungen finden Sie unter "Erste Einstellungen".

- o Internet Fax (Internet Fax): Wenn "Internet-Fax-Einstellung" auf "Ein" gesetzt ist.
- E-Mail \ (E-Mail): Wenn "E-Mail-Einstellung" auf "Ein" gesetzt ist.
- Ordner \ (Ordner): Wenn "Ordner-Einstellung" auf "Ein" gesetzt ist.
- Informationen über Dokumente, die mit der Faxfunktion gesendet wurden, können nicht in der [Jobliste] überprüft werden. Verwenden Sie [TX / Info ändern].

#### $F$  Referenz

- $\cdot$  [Wechseln der Titel im Adressbuch](#page-2325-0)
- [Suchen nach einem Ziel im Adressbuch](#page-818-0)
- [Senden einer gespeicherten Datei](#page-991-0)
- **[Allgemeine Einstellungen](#page-1030-0)**
- [Eingangseinstellungen](#page-1041-0)

· [Überprüfen des Speicherstatus](#page-1126-0)

[Anfang](#page-720-0) | [Zurück](#page-719-0) [Weiter](#page-723-0)

<span id="page-723-0"></span>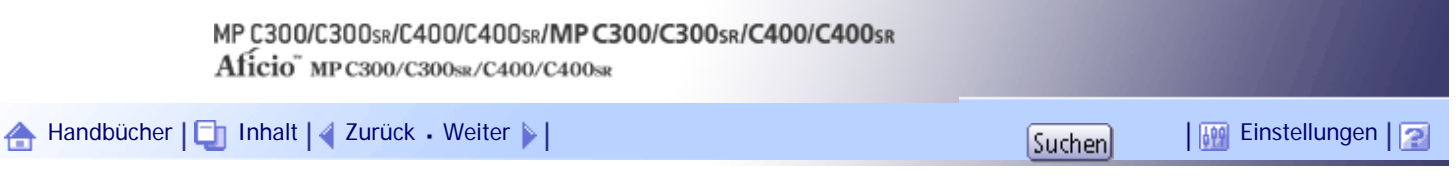

[Startseite](#page-0-0) > [Faxhandbuch](javascript:back_to_index()) > [Bitte zuerst lesen](#page-56-0) > [Lesen des Displays](#page-719-0) > Vereinfachte Anzeige

#### **Vereinfachte Anzeige**

Dieser Abschnitt beschreibt, wie auf die vereinfachte Anzeige umgeschaltet wird.

Wenn Sie auf die Taste [Vereinfachte Anzeige] drücken, schaltet die Standardanzeige auf die vereinfachte Anzeige um.

Zeichen und Tasten werden vergrößert angezeigt, um die Bedienung zu vereinfachen.

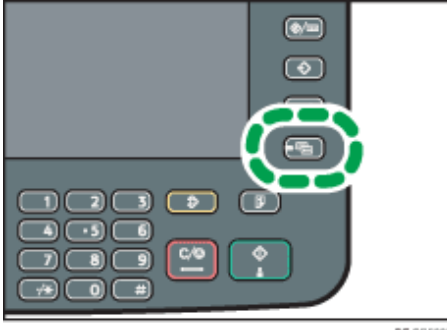

DE COSOCO

## **Beispiel einer vereinfachten Anzeige**

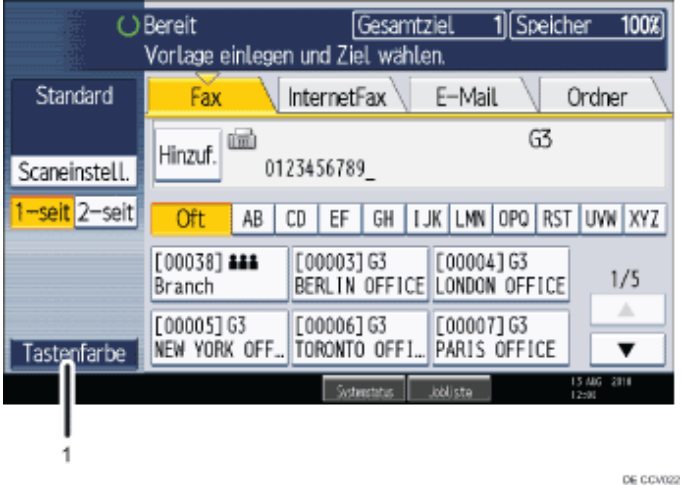

#### 1. **Tastenfarbe**

Drücken Sie auf diese Taste, um den Bildschirmkontrast durch Farbenänderung der Tasten zu erhöhen. Diese ist nur für die vereinfachte Anzeige verfügbar.

## $\downarrow$  Hinweis

- Um zur Standardanzeige zurückzukehren, drücken Sie erneut auf die Taste [Vereinfachte Anzeige].
- Bestimmte Tasten erscheinen nicht in der vereinfachten Anzeige.

### [Anfang](#page-723-0) | [Zurück](#page-720-0) [Weiter](#page-724-0)

<span id="page-724-0"></span>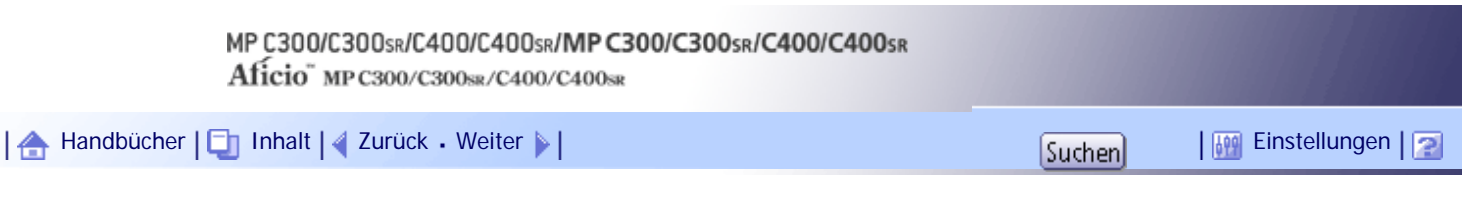

[Startseite](#page-0-0) > [Faxhandbuch](javascript:back_to_index()) > [Bitte zuerst lesen](#page-56-0) > Info zum Datenschutz beim Kopieren

## **Info zum Datenschutz beim Kopieren**

Wenn die optionale Datenkopierschutzeinheit installiert ist, werden beim Scannen von Dokumenten, die mit dem Datenkopierschutz ausgedruckt wurden, in die gesendeten oder gespeicherten Bilder vertikale Streifen zur Unkenntlichmachung eingefügt.

Weitere Einzelheiten erfahren Sie von Ihrem Administrator.

### **X** Wiehtig

• Wenn ein Dokument, das mit dem Datenkopierschutz ausgedruckt wurde, eingescannt wird, piept das Gerät und es erfolgt ein

Eintrag im Protokoll für unautorisierte Kopien.

• Das Senden oder Speichern von Dokumenten, die mit dem Datenkopierschutz ausgedruckt wurden, dauert länger als bei

anderen Dokumenten.

## [Anfang](#page-724-0) | [Zurück](#page-723-0) [Weiter](#page-725-0)

<span id="page-725-0"></span>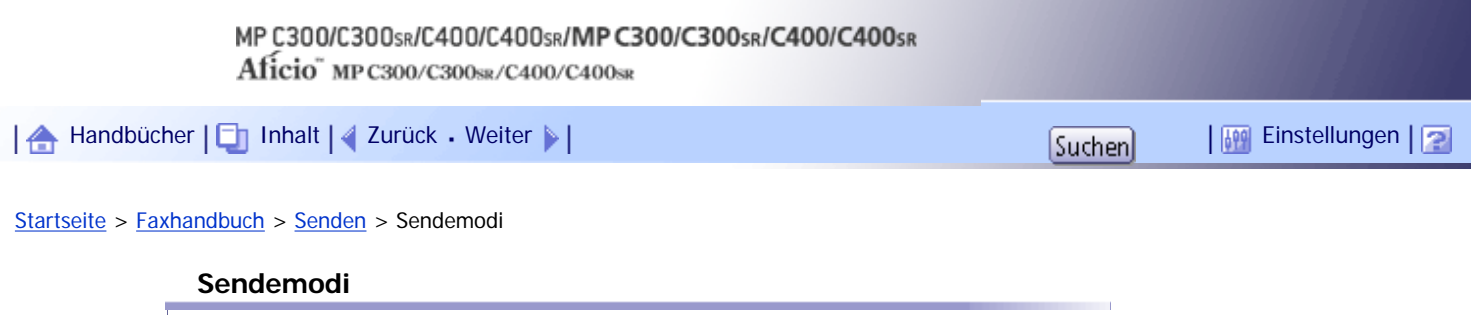

Es gibt zwei Übertragungsarten: Speichersenden und Sofort Senden.

**Sty** Wiehtig

● Wir empfehlen Ihnen, den Empfänger anzurufen und mit ihm Rücksprache zu halten, wenn Sie wichtige Dokumente senden.

### **Speichersenden**

Der Sendevorgang startet automatisch, nachdem die Vorlage gespeichert wurde. Dies ist vor allem von Vorteil, wenn Sie unter Zeitdruck stehen und das Dokument mitnehmen möchten. Sie können die Vorlage auch an mehrere Empfänger senden (Rundsenden). Weitere Informationen zum Rundsenden und parallelem Speichersenden finden Sie unter "Paralleles Speichersenden" und "Rundsendereihenfolge".

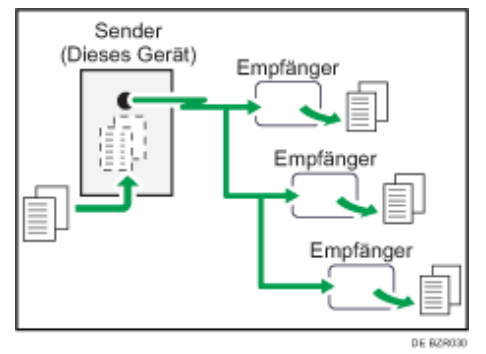

#### **Sofort Senden**

Wählt sofort die Zielnummer und sendet die Vorlage bereits während des Scannens. Dies ist vor allem vorteilhaft, wenn Sie eine Vorlage schnell versenden möchten oder wenn Sie den Empfänger überprüfen möchten. Bei diesem Sendemodus wird die Vorlage nicht gespeichert. Außerdem können Sie nur eine Adresse angeben.

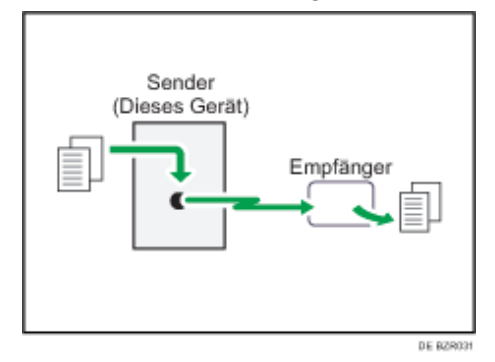

Standardmäßig befindet sich das Gerät im Speichersendemodus. Wenn Sie zum Sofortsendemodus wechseln möchten, drücken Sie auf [Sofort TX].

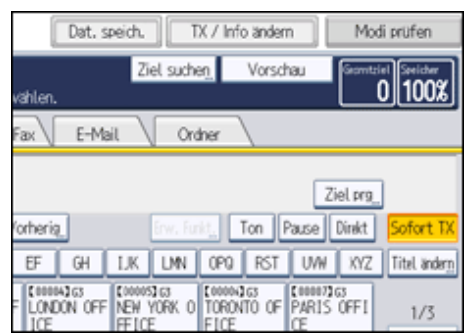

## $\downarrow$  Hinweis

● Sie können das Gerät so einstellen, dass der Speichersende- oder Sofortsendemodus unmittelbar nach dem Einschalten oder

durch Drücken der Taste [Gesamtlöschen] aktiviert wird. Informationen hierzu finden Sie unter "Ändern der

Standardfunktionen für die Fax-Ausgangsanzeige".

## $F$  Referenz

- [Paralleles Speichersenden](#page-2326-0)
- $\cdot$  [Rundsendereihenfolge](#page-2328-0)
- [Ändern der Standardfunktionen für die Fax-Ausgangsanzeige](#page-862-0)

## **Verwandte Themen**

[Auswählen der Übertragungsart](#page-727-0)

[Speichersenden](#page-729-0)

[Sofort Senden](#page-732-0)

[Anzeigen der Sendebestätigung](#page-734-0)

[Anfang](#page-725-0) | [Zurück](#page-724-0) [Weiter](#page-727-0)

<span id="page-727-0"></span>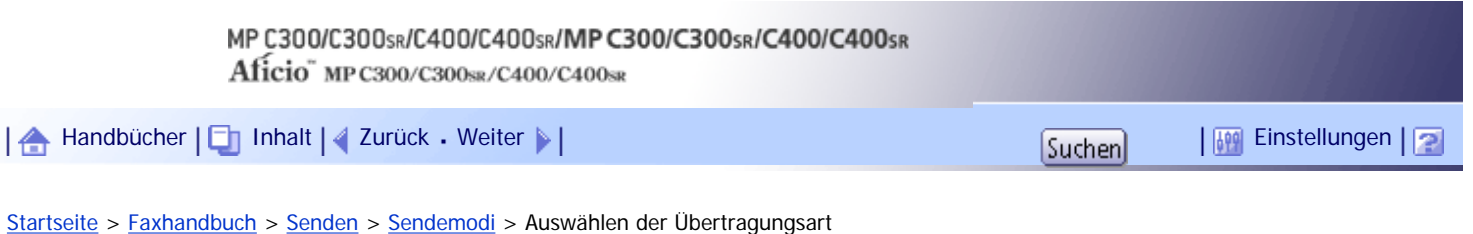

## **Auswählen der Übertragungsart**

Sie können die Übertragungsart auswählen: Standardfax, IP-Fax, Internet-Fax, E-Mail oder Ordner. Drücken Sie auf die Registerkarte in der Standby-Anzeige, um die Übertragungsart auszuwählen.

## **Beim Senden an ein Standardfax- oder IP-Fax-Ziel**

Achten Sie darauf, dass [Fax] ausgewählt ist.

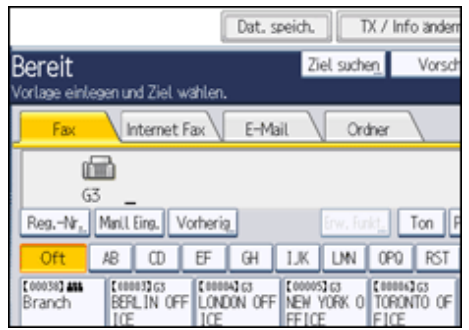

## **Beim Senden an ein Internet Fax-Ziel**

Drücken Sie auf [Internet Fax], um zur Übertragungsart "Internet Fax" zu wechseln.

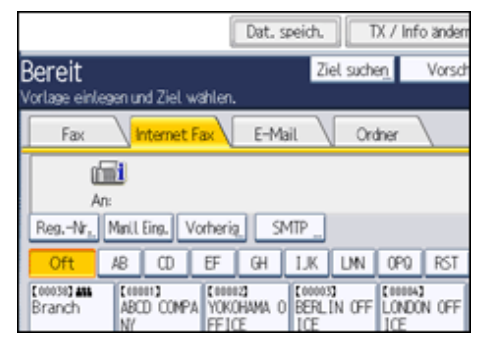

## **Senden an ein E-Mail-Ziel**

Drücken Sie auf [E-Mail], um zur Übertragungsart "E-Mail" zu wechseln.

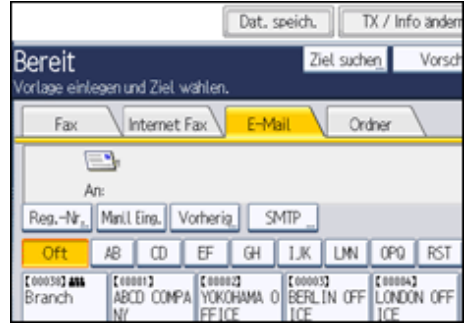

## **Senden an ein Ordnerziel**

Drücken Sie auf [Ordner], um zur Übertragungsart "Ordner" zu wechseln.

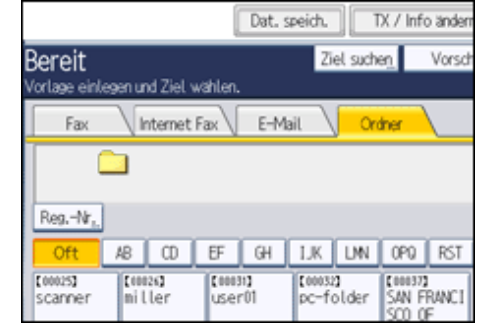

V Hinveis

● Weitere Informationen zu den Übertragungsarten finden Sie unter "IP-Fax-Funktionen", "Übertragung als Internet-Fax" und

"Übertragung per E-Mail" sowie "Ordnerübertragung".

## $F$  Referenz

- **P-Faxfunktionen**
- [Übertragung als Internet-Fax](#page-741-0)
- [Übertragung per E-Mail](#page-752-0)
- [Ordnerübertragung](#page-757-0)

[Anfang](#page-727-0) | [Zurück](#page-725-0) [Weiter](#page-729-0)

<span id="page-729-0"></span>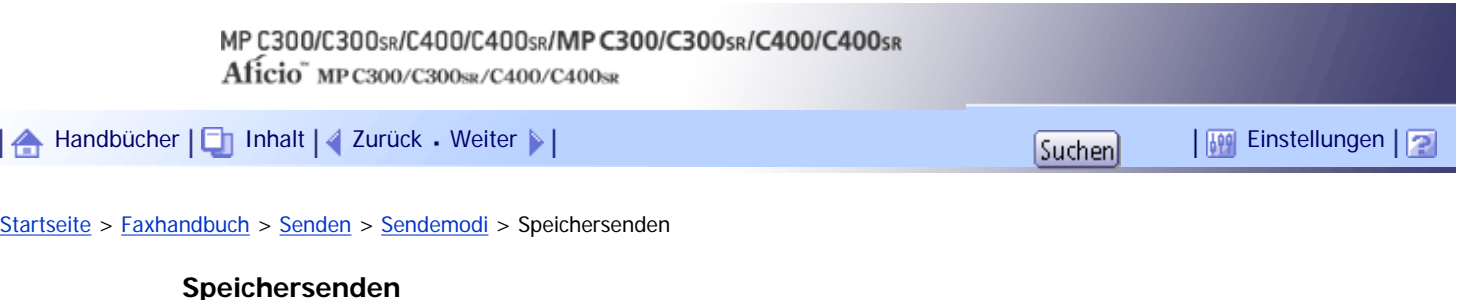

Beim Speichersenden können die Funktionen Standardfax, Internet-Fax, IP-Fax, E-Mail-Übertragung und Ordnerübertragung gewählt werden.

**x** Wiehtig

● Wenn der Strom ausfällt (wenn der Hauptschalter ausgeschaltet wird) oder wenn das Gerät über eine Stunde lang nicht an

das Netz angeschlossen ist, werden alle im Speicher abgelegten Dokumente gelöscht. Sobald die Stromversorgung wieder

gewährleistet ist, wird ein Stromunterbrechungsbericht gedruckt, der eine Liste der gelöschten Dateien enthält. Wenn das

Gerät ausgeschaltet wird, indem der Betriebsschalter gedrückt wird, werden keine gespeicherten Dokumente gelöscht.

Weitere Informationen hierzu erhalten Sie im Kapitel "Fehlerbehebung".

● Wenn der Speicher voll ist (unter "Speicher" wird 0 % angezeigt), ist die Funktion "Speichersenden" deaktiviert. Verwenden Sie die Funktion "Sofort Senden".

**1** Stellen Sie sicher, dass [Sofort TX] nicht markiert ist.

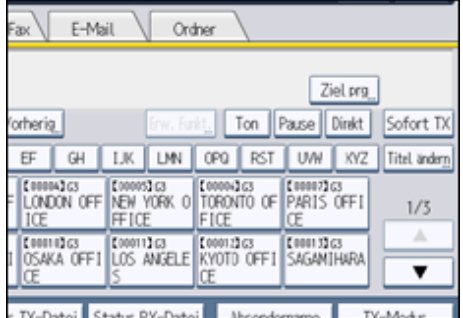

Normalerweise wird der Modus "Speichersenden" ausgewählt.

**Vorlage in den ADF legen.**

Text Internet Fax F-Mail Standard A.GFT œ 63 istellungen Reg.-Nr. Manll Eing. Vorherig l۱ **Oft** AB CD  $EF$  $\Box$  $\overline{1}$ s. Hell Fonesch auf E 000032 G3<br>BERL IN OFF LONDON OFF E<sub>NE</sub> 1-seit. Vorl. D) Branch Vor Lageneinzugstyp@CHL 【00008】G3<br>DETROIT OF E 000092G3 E000102G3 Dateityp

**Die gewünschten Scaneinstellungen festlegen.**

Weitere Informationen zu den Scaneinstellungen finden Sie unter "Scaneinstellungen".

**Über die Zehnertastatur oder eine Zieltaste ein Ziel angeben.**

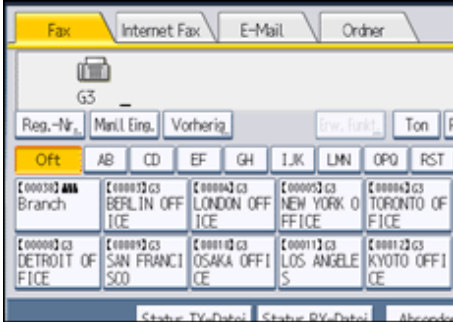

Bei Falscheingabe drücken Sie die Taste [Löschen/Stopp] und geben anschließend die richtige Nummer ein.

Weitere Informationen zur Festlegung von Zielen finden Sie unter "Eingeben eines Ziels".

**Wenn dieselbe Vorlage an mehrere Ziele gesendet wird (Rundsenden), drücken Sie [Hinzuf.], um die Ziele anzugeben.**

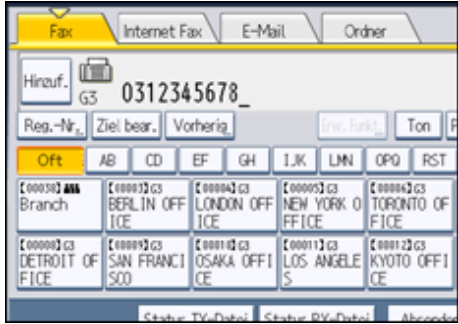

Sie müssen [Hinzuf.] nicht drücken, wenn Sie ein Ziel über die Zielliste hinzufügen.

#### **6** Das nächste Ziel angeben.

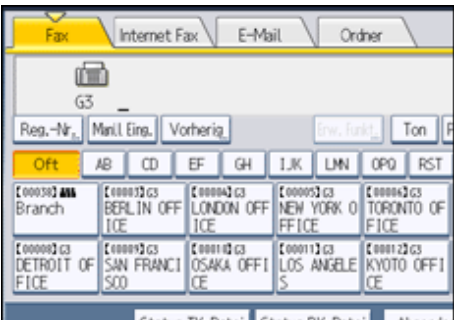

Drücken Sie die entsprechende Registerkarte, um zwischen den Übertragungsarten Fax/IP-Fax, Internet-Fax, E-Mail und Ordner zu wechseln.

Es können mehrere Übertragungsarten gleichzeitig gewählt werden.

**7 Drücken Sie auf die Taste [Start].** 

#### **J** Hinweis

- Wenn die Gesamtzahl programmierter Ziele den Maximalwert überschreitet, ist nur Sofort Senden möglich.
- Informationen zu den Maximalwerten der folgenden Komponenten finden Sie unter "Maximalwerte":
	- ❍ Anzahl der Dokumente, die für "Speichersenden" gespeichert werden können
	- Anzahl der speicherbaren Seiten (bei A4-Standardformat <ITU-T #1 Chart>)
	- ❍ Anzahl der Ziele, die pro Datei festgelegt werden können
	- ❍ Anzahl der Ziele, die Sie für alle Dateien (einschließlich der gespeicherten Dateien) festlegen können

#### $F$  Referenz

• [Scaneinstellungen](#page-772-0)

- [Festlegen eines Ziels](#page-784-0)
- $\blacksquare$  [Maximalwerte](#page-1144-0)

## **Verwandte Themen**

[Senden mehrerer Vorlagen mit dem Vorlagenglas \(Speichersenden\)](#page-2329-0)

**[Paralleles Speichersenden](#page-2326-0)** 

**[Automatische Neuwahl](#page-2330-0)** 

[Doppelzugriff](#page-2331-0)<sup>7</sup>

**[Rundsendereihenfolge](#page-2328-0)** 

[Anfang](#page-729-0) | 2urück [Weiter](#page-2329-0)

## MP C300/C300sR/C400/C400sR/MP C300/C300sR/C400/C400sR Aficio" MP C300/C300sR/C400/C400sR

<span id="page-732-0"></span>[Handbücher](#page-0-0) [Inhalt](javascript:back_to_index()) [Zurück](#page-2328-0) [Weiter](#page-2332-0) [Einstellungen](#page-732-0)

[Startseite](#page-0-0) > [Faxhandbuch](javascript:back_to_index()) > [Senden](#page-57-0) > [Sendemodi](#page-725-0) > Sofort Senden

#### **Sofort Senden**

Das Sofort Senden ist bei Standardfax- und IP-Faxübertragungen möglich.

#### **x** Wiehtig

● Internet-Fax, E-Mail-Übertragung und Ordner-Übertragung verwenden den Modus Speichersenden.Dabei wird der

Sendevorgang automatisch gestartet, nachdem die Dokumente gespeichert wurden. Wenn Sie die Übertragungsart wechseln, während sich das Gerät im Modus "Sofort Senden" befindet, wird automatisch der Sendemodus "Speichersenden" aufgerufen.

● Im Modus Sofort Senden kann die Gruppenfunktion nicht verwendet werden. Sie können ein Dokument nicht gleichzeitig an verschiedene Ziele versenden (Rundsenden). Wenn Sie Rundsenden oder Senden für eine Gruppe angeben, wechselt das Gerät automatisch in den Modus "Speichersenden".

## **1** Drücken Sie [Sofort TX].

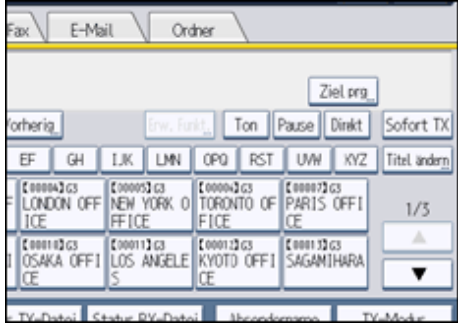

- **Vorlage in den ADF legen.**
- **Die gewünschten Scaneinstellungen auswählen.**  $\lceil 3 \rceil$

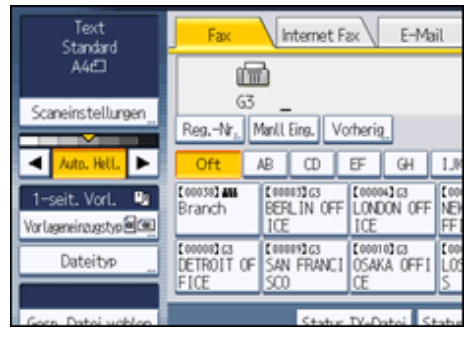

Weitere Informationen zu den Scaneinstellungen finden Sie unter "Scaneinstellungen".

**Über die Zehnertastatur oder eine Zieltaste ein Ziel angeben.**

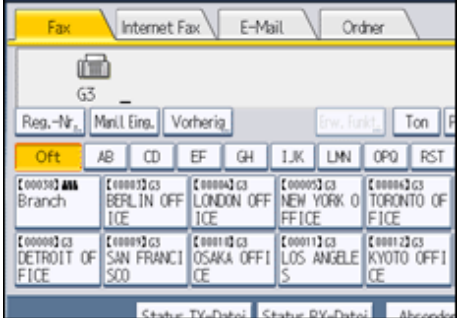

Bei Falscheingabe drücken Sie die Taste [Löschen/Stopp] und geben anschließend die richtige Nummer ein.

Weitere Informationen zur Festlegung von Zielen finden Sie unter "Eingeben eines Ziels".

**Drücken Sie auf die Taste [Start].**

Das Gerät wählt ein Ziel.

V Hinveis

- Die Dokumente werden nicht im Speicher abgelegt.

**F** Referenz

- **Bcaneinstellungen**
- [Festlegen eines Ziels](#page-784-0)

## **Verwandte Themen**

[Senden von Vorlagen mit dem Vorlagenglas \(Sofort Senden\)](#page-2332-0)

[Anfang](#page-732-0) | [Zurück](#page-2328-0) [Weiter](#page-2332-0)

<span id="page-734-0"></span>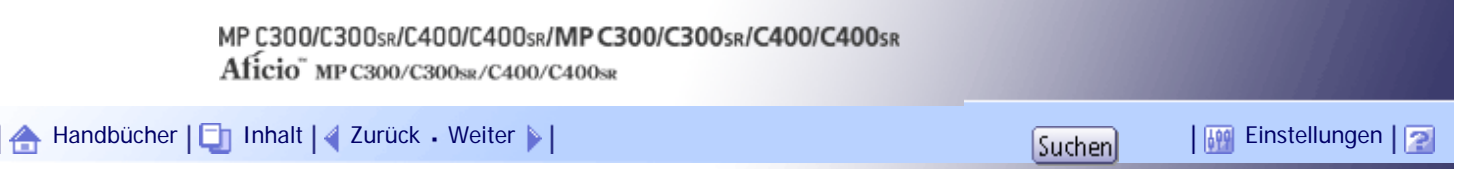

[Startseite](#page-0-0) > [Faxhandbuch](javascript:back_to_index()) > [Senden](#page-57-0) > [Sendemodi](#page-725-0) > Anzeigen der Sendebestätigung

#### **Anzeigen der Sendebestätigung**

In diesem Fenster können Sie das Ziel, den Sendemodus und andere Sendeeinstellungen vor dem Senden überprüfen.

## **Drücken Sie [Modi prüfen] und überprüfen Sie die Sendeeinstellungen.**

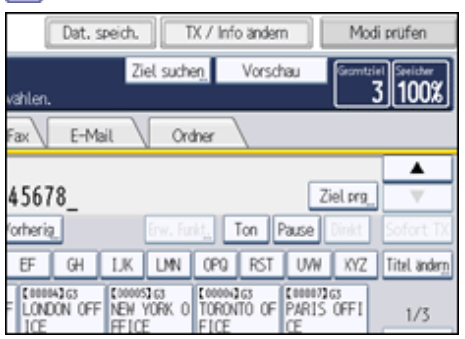

Daraufhin erscheint die folgende Displayanzeige.

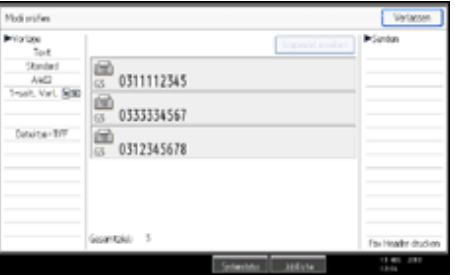

**Drücken Sie nach der Überprüfung der Einstellungen [Verlassen].**

### **V** Himreis

● Um zu verhindern, dass die Anwender Dateien versehentlich an ein falsches Zielgerät senden, können Sie das Gerät so konfigurieren, dass die Zielnummer erneut angezeigt und von den Anwendern bestätigt werden muss, oder dass die Anwender die Zielnummer zwei Mal eingeben müssen. Um diese Funktion zu nutzen, kontaktieren Sie Ihren Vertrieb oder Servicemitarbeiter. Einzelheiten hierzu finden Sie unter "Verhindern von Sendungen an falsche Zielnummern."

## $F$  Referenz

• [Verhindern der Übertragung an falsche Ziele](#page-807-0)

#### [Anfang](#page-734-0) | [Zurück](#page-2332-0) [Weiter](#page-735-0)

# <span id="page-735-0"></span>MP C300/C300sR/C400/C400sR/MP C300/C300sR/C400/C400sR Aficio" MP C300/C300sR/C400/C400sR [Handbücher](#page-0-0) [Inhalt](javascript:back_to_index()) [Zurück](#page-734-0) [Weiter](#page-737-0) [Einstellungen](#page-735-0)[Startseite](#page-0-0) > [Faxhandbuch](javascript:back_to_index()) > [Senden](#page-57-0) > IP-Faxfunktionen

## **IP-Faxfunktionen**

Mit der Funktion "IP-Fax" werden Dokumente direkt von zwei Faxgeräten über ein TCP/IP-Netzwerk gesendet oder empfangen.

Diese Funktion hat die folgenden Vorteile und eignet sich für die Kommunikation innerhalb desselben LANs:

- Senkung von Kommunikationskosten
- Kommunikation zwischen IP-Fax-Geräten mit einer höheren Geschwindigkeit als bei Standardfax

IP-Fax verwendet SIP und H.323 als Netzwerkprotokoll.

Geben Sie zum Versenden eine IP-Adresse oder einen Hostnamen anstelle der Faxnummer ein. Wenn Sie einen Gatkeeper verwenden, geben Sie eine Alias-Telefonnummer ein.

Wenn Sie einen SIP-Server verwenden, können Sie unter Angabe eines SIP-Anwendernamens senden.

Sie können auch an ein G3-Faxgerät senden, das über einen (T.38-kompatiblen) Gateway mit dem öffentlichen Telefonnetz (PSTN) verbunden ist.

Geben Sie die Adressen des Gatekeepers oder SIP-Servers (Proxy-Server, Registrar-Server, Redirect-Server) entsprechend den H.323-Einstellungen, SIP-Einstellungen oder Gateway progr. / änd. / lö. in den Eingangseinstellungen an.

IP-Faxe werden auf die gleiche Weise empfangen wie normale Faxe. Detaillierte Informationen zum Empfang erhalten Sie unter "Empfangsarten".

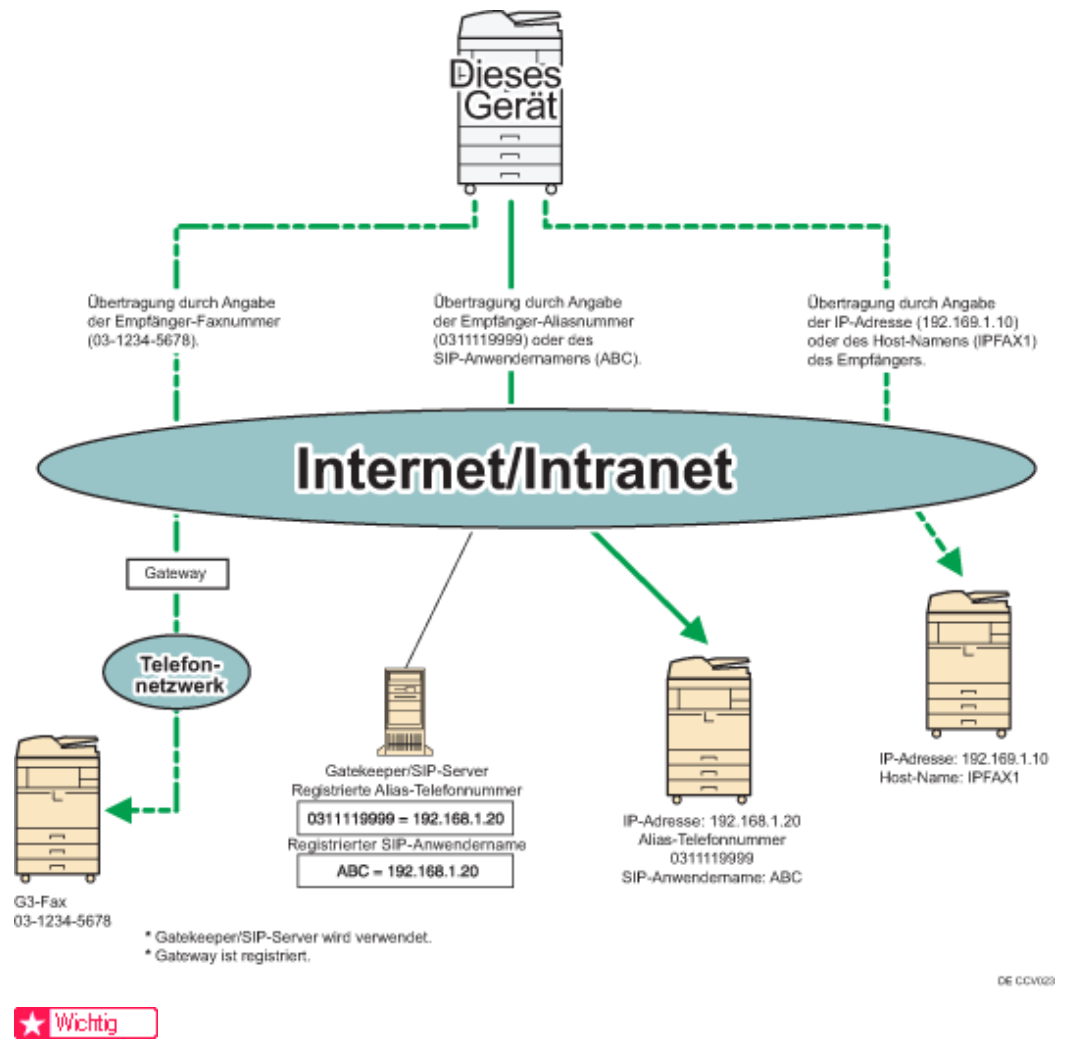

● Um die IP-Faxfunktionen nutzen zu können, muss dieses Gerät Teil eines LANs sein und die IP-Faxeinstellungen müssen im

Menü Faxeinstellungen unter der Option Eingangseinstellungen korrekt eingestellt werden. Weitere Informationen zu diesen Einstellungen finden Sie unter "Erste Einstellungen".

● Bevor Sie diese Funktion verwenden, müssen Sie das Netzwerk im Menü Systemeinstellungen konfigurieren. Weitere Informationen zu den erforderlichen Einstellungen finden Sie im Handbuch Netzwerk- und Systemeinstellungen.

#### **V** Hinweis

- Die von diesem Gerät unterstützte Funktion "IP-Fax" ist kompatibel mit der ITU-T-Empfehlung T.38.
- Mit SIP können Sie Dokumente über ein IPv6-Netzwerk versenden und empfangen.
- Weitere Informationen zu H.323-Einstellungen, SIP-Einstellungen oder Gateway progr. / änd. / lö. finden Sie unter "Eingangseinstellungen".
- Diese Funktion unterstützt sowohl IPv4- als auch IPv6-Adressen.

#### $F$  Referenz

- $\blacksquare$  [Empfangsarten](#page-891-0)
- $\cdot$  [Eingangseinstellungen](#page-1041-0)

#### **Verwandte Themen**

[Terminologie](#page-737-0)

**[Hinweise zur Verwendung von IP-Fax](#page-738-0)** 

**[Bei der IP-Faxübertragung nicht verfügbare Funktionen](#page-739-0)** 

[Anfang](#page-735-0) | [Zurück](#page-734-0) [Weiter](#page-737-0)

<span id="page-737-0"></span>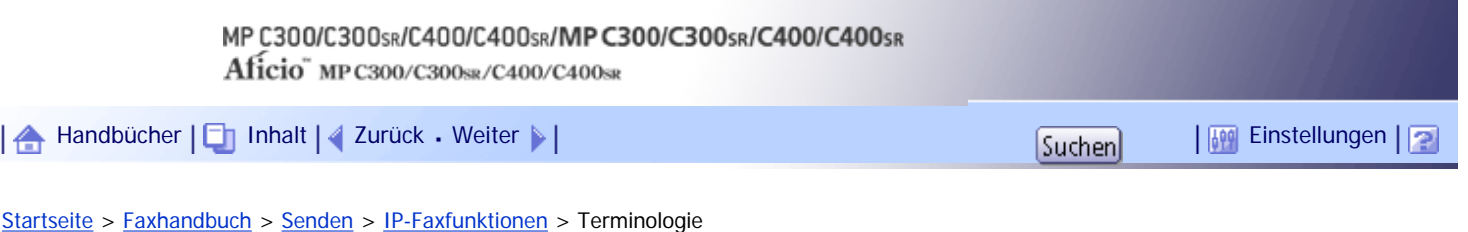

## **Terminologie**

Dieser Abschnitt erläutert hilfreiche Terminologie im Zusammenhang mit IP-Faxübertragung.

#### **H.323**

Ein Multimedia-Kommunikationsprotokoll, mit dem Dateien per direkter Kommunikation über ein LAN oder das Internet gesendet bzw. empfangen werden.

## **SIP**

Ein Kommunikationssteuerungsprotokoll für Internet-Telefon, das VoIP verwendet (wobei Sprachinformationen in IP-Pakete umgewandelt werden). Das Protokoll enthält Funktionen zum Erstellen, Ändern und Beenden von Sitzungen mit einem oder mehreren Teilnehmern.

## **Gatekeeper (VoIP-Gatekeeper)**

Ein Gatekeeper verwaltet Geräte in einem IP-Netzwerk, wandelt Alias-Telefonnummern in IP-Adressen um und führt Authentifizierungsfunktionen aus. Außerdem übernimmt der Gatekeeper die Band- (Übertragungsratenzuweisung)und Zugriffskontrolle.

### **SIP-Server**

Ein SIP-Server vermittelt Verbindungsanfragen zwischen Geräten, die mit einem IP-Netzwerk verbunden sind, und besteht im Wesentlichen aus Servern, die die drei folgenden Funktionen haben:

- Proxyserver: Empfängt SIP-Anfragen und leitet sie im Auftrag des Anfragenden weiter.
- Registrar-Server: Empfängt Informationen über Geräteadressen innerhalb eines IP-Netzwerks und trägt sie in die Datenbank ein.
- Redirect-Server: Wird zum Abfragen der Zieladresse verwendet.

## **Gateway (VoIP-Gateway)**

Ein Gateway, der ein Telefonnetz und ein IP-Netzwerk verbindet. Er verfügt über Funktionen wie eine Protokollumwandlung zur Verbindung dieser unterschiedlichen Netzwerke und verbindet außerdem Kommunikationsgeräte (Telefone, Faxgeräte usw.) mit einem LAN oder einem anderen Netzwerk.

[Anfang](#page-737-0) | [Zurück](#page-735-0) [Weiter](#page-738-0)

## MP C300/C300sR/C400/C400sR/MP C300/C300sR/C400/C400sR

Aficio" MP C300/C300sR/C400/C400sR

<span id="page-738-0"></span>[Handbücher](#page-0-0) [Inhalt](javascript:back_to_index()) [Zurück](#page-737-0) [Weiter](#page-739-0) [Einstellungen](#page-738-0)

[Startseite](#page-0-0) > [Faxhandbuch](javascript:back_to_index()) > [Senden](#page-57-0) > [IP-Faxfunktionen](#page-735-0) > Hinweise zur Verwendung von IP-Fax

#### **Hinweise zur Verwendung von IP-Fax**

In diesem Abschnitt finden Sie Hinweise zur Verwendung von IP-Fax.

- Sendungen an ein mit einem Firewall geschütztes Netzwerk sind eventuell nicht möglich.
- Es ist nicht möglich, Telefone in einem LAN zu verwenden.
- Wenn der Strom ausfällt (wenn der Hauptschalter ausgeschaltet wird) oder wenn das Gerät über eine Stunde lang nicht an das Netz angeschlossen ist, werden alle im Speicher abgelegten Dokumente gelöscht. Sobald die Stromversorgung wieder gewährleistet ist, wird ein Stromunterbrechungsbericht gedruckt, der eine Liste der gelöschten Dateien enthält. Wenn das Gerät ausgeschaltet wird, indem der Betriebsschalter gedrückt wird, werden keine gespeicherten Dokumente gelöscht. Weitere Informationen hierzu erhalten Sie im Kapitel "Fehlerbehebung".
- Die IP-Fax-Kommunikation steht eventuell nicht zur Verfügung, wenn die Verbindung über W-LAN erfolgt.

[Anfang](#page-738-0) | [Zurück](#page-737-0) [Weiter](#page-739-0)

<span id="page-739-0"></span>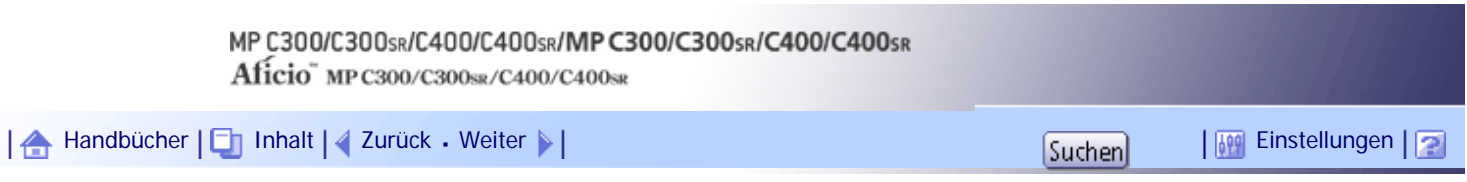

[Startseite](#page-0-0) > [Faxhandbuch](javascript:back_to_index()) > [Senden](#page-57-0) > [IP-Faxfunktionen](#page-735-0) > Bei der IP-Faxübertragung nicht verfügbare Funktionen

## **Bei der IP-Faxübertragung nicht verfügbare Funktionen**

In diesem Abschnitt erfahren Sie, welche Funktionen für die IP-Faxübertragung nicht verfügbar sind. Die folgenden Funktionen können Sie bei der normalen Faxübertragung, jedoch nicht bei der IP-Faxübertragung verwenden:

- Direktwahl
- Manuelles Wählen

[Anfang](#page-739-0) | [Zurück](#page-738-0) [Weiter](#page-740-0)

## MP C300/C300sR/C400/C400sR/MP C300/C300sR/C400/C400sR

Aficio" MP C300/C300sR/C400/C400sR

<span id="page-740-0"></span>[Handbücher](#page-0-0) [Inhalt](javascript:back_to_index()) [Zurück](#page-739-0) [Weiter](#page-741-0) [Einstellungen](#page-740-0)

[Startseite](#page-0-0) > [Faxhandbuch](javascript:back_to_index()) > [Senden](#page-57-0) > E-Mail-Funktionen und Ordnerübertragung

#### **E-Mail-Funktionen und Ordnerübertragung**

In diesem Abschnitt wird die Übertragung per E-Mail und die Ordner-Übertragung beschrieben.

## **E-Mail-Funktionen**

Dieses Gerät bietet zwei Methoden für den Versand von Faxkopien via E-Mail:

- Übertragung als Internet-Fax
- E-Mail-Übertragung

Sie müssen eine Zielfaxnummer angeben, um ein Fax per Internet-Fax zu versenden.

Für den Faxversand per E-Mail müssen Sie eine E-Mail-Zieladresse angeben.

Bei beiden Übertragungsmethoden werden die Faxdaten als Grafikdatei versendet, die an die E-Mail angehängt wird. Das Format dieser Grafikdatei hängt von der Übertragungsmethode ab, wie in der Tabelle unten dargestellt.

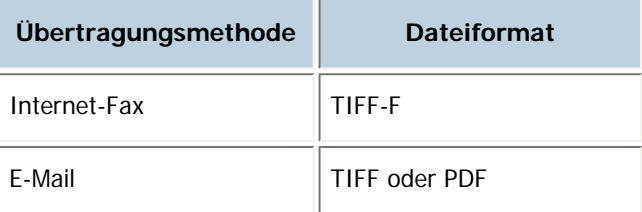

Weitere Informationen zur Übertragung per E-Mail finden Sie unter "Übertragung als Internet-Fax" oder "Übertragung per E-Mail".

#### **Ordnerübertragung**

Sie können Faxe an Netzwerkordner versenden, die im Adressbuch registriert sind. Hierzu wählen Sie den Pfad zum Ordner im Adressbuch aus.

Faxe werden als Grafiken im TIFF- oder PDF-Format unter Verwendung des ausgewählten Protokolls (SMB, FTP, oder NCP) versendet.

Weitere Informationen zur Ordner-Übertragung finden Sie unter "Ordnerübertragung".

#### $F$  Referenz

- [Übertragung als Internet-Fax](#page-741-0)
- $\cdot$  [Übertragung per E-Mail](#page-752-0)  $\overline{2}$
- $\bullet$  [Ordnerübertragung](#page-757-0)

[Anfang](#page-740-0) | [Zurück](#page-739-0) [Weiter](#page-741-0)

<span id="page-741-0"></span>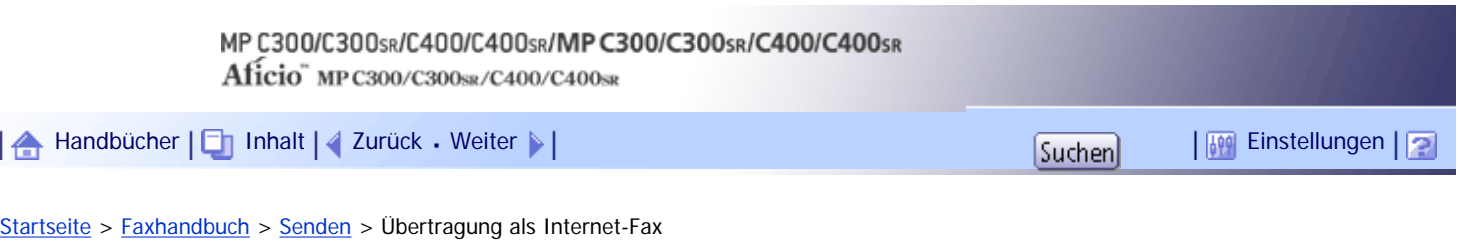

## **Übertragung als Internet-Fax**

Dieses Gerät wandelt gescannte Dokumentenbilder in ein E-Mail-Format um und überträgt die Daten über das Internet.

E-Mails, die über dieses Gerät versendet werden, können von einem anderen Internet-Faxgerät empfangen werden. Anstatt die Telefonnummer des Ziels zu wählen, an das Sie senden möchten, geben Sie die entsprechende E-Mail-Adresse (Ziel des Internet-Fax) ein. Wenn das Gerät am anderen Ende T.37 im Vollmodus unterstützt, ist der bidirektionale Austausch von Daten, z.B. verfügbares Papierformat und Auflösung, möglich.

Sie können E-Mail-Nachrichten mit einem angehängten TIFF-F-Bild von Computern empfangen.

Sie können dasselbe Dokument an Faxziele, IP-Faxziele und E-Mail-Zieladressen und Zielordner gleichzeitig versenden.

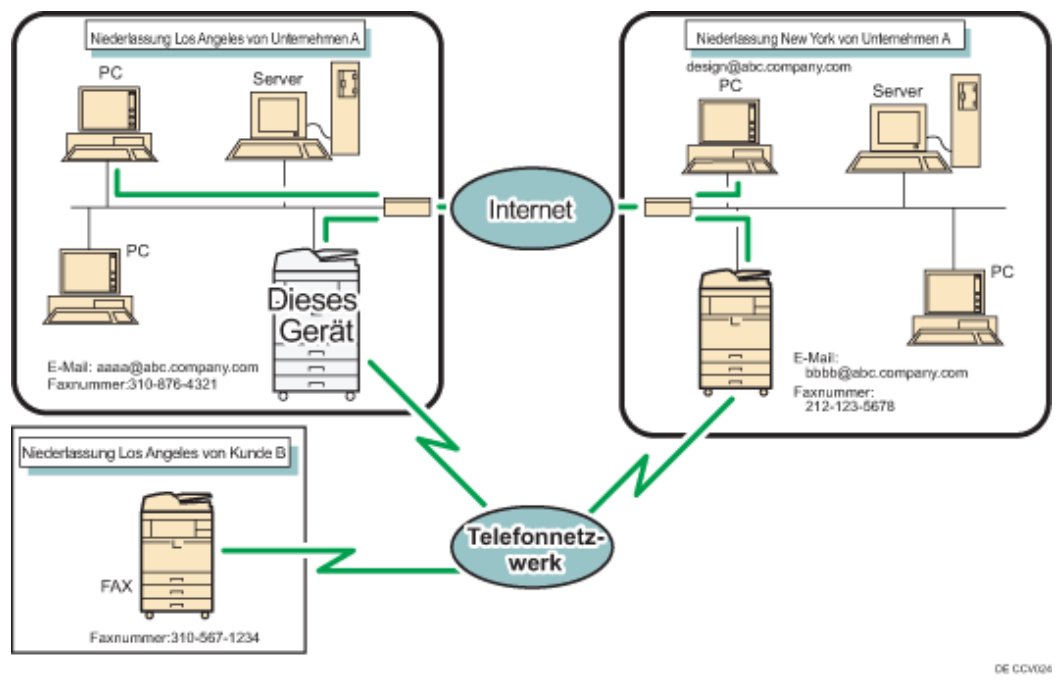

Sie können E-Mail-Nachrichten auch drucken oder weiterleiten.

 $\frac{1}{2}$  Wiehtig

- Um die Internet-Faxfunktionen verwenden zu können, muss dieses Gerät mit einem LAN verbunden und unter "Systemeinstellungen" richtig konfiguriert worden sein. Weitere Informationen zu den erforderlichen Einstellungen finden Sie im Handbuch Netzwerk- und Systemeinstellungen.
- Sie können auch die E-Mail-Adresse eines Computers als Zieladresse angeben. In diesem Fall ist nur der Versand von TIFF-Dateien möglich.
- Zum Senden von Internet-Faxdokumenten setzen Sie im Menü Faxeinstellungen unter Eingangseinstellungen die Option [Internet-Fax-Einstellung] auf [Ein]. Dokumente können auch an das Ziel des Internet-Fax weitergeleitet oder gesendet werden, wenn [Aus] gewählt wurde. Informationen hierzu finden Sie unter "Erste Einstellungen".
- Zum Empfangen von Internet-Faxdokumenten setzen Sie im Menü Systemeinstellungen bei Dateiübertragung den Account unter [E-Mail-Account Fax] auf [Empfangen]. Weitere Informationen finden Sie im Handbuch Netzwerk- und Systemeinstellungen.

## **V** Hinweis

- Die von diesem Gerät unterstützte Internet-Faxfunktion entspricht der ITU-T-Empfehlung T.37.
- Auch wenn Internet-Faxdokumente normalerweise über einen SMTP-Server gesendet werden, ist auch das direkte Senden, d. h. ohne einen SMTP-Server, an ihre Ziele möglich. Geben Sie hierzu auf der Standby-Anzeige an, ob der SMTP-Server umgangen werden soll. Weitere Informationen zur Verwendung dieser Funktion finden Sie im Abschnitt "Umgehen des SMTP-Servers".
- Zum Senden von Internet-Faxdokumenten können unter [TX-Modus] die Optionen "Betreff", "Text", "Empfangsbestätigung" und "BCC TX" gewählt werden. Weitere Informationen hierzu finden Sie unter "Weitere Übertragungsfunktionen".
- Sie können die Größe gesendeter E-Mail-Nachrichten unter Faxeinstellungen mit der Option Max. E-Mail-Größe einschränken. Informationen zu dieser Einstellung finden Sie unter "Sendeeinstellungen".
- Unter "Empfangene Bilder" finden Sie Informationen darüber, wie E-Mail-Nachrichten vom Computer empfangen werden.
- Die CC-Funktion ist deaktiviert.
- Wenn Sie Internet-Faxdokumente mit Hilfe eines Anwendercodes versenden, und die E-Mail-Adresse als Routing-Ziel für den angegebenen Anwendercode eingerichtet wurde, wird nach Abschluss des Sendevorgangs ein Kommunikationsbericht gesendet. So können Sie das Ergebnis des Sendevorgangs überprüfen.
- Nähere Einzelheiten zur Überprüfung des Sendeergebnisses finden Sie unter "Überprüfen der Sendeergebnisse (Status der Sendedatei)".
- Diese Funktion unterstützt sowohl IPv4- als auch IPv6-Adressen.

#### $F$  Referenz

- [Umgehen des SMTP-Servers](#page-2333-0)
- [Empfangene Bilder](#page-2336-0)
- [Überprüfen der Sendeergebnisse \(Status TX-Datei\)](#page-945-0)
- $\cdot$  [Sendeeinstellungen](#page-1034-0)
- [Eingangseinstellungen](#page-1041-0)

## **Verwandte Themen**

[Hinweise zur Verwendung von Internet-Fax](#page-744-0) [Funktionen, die für die Internet-Faxübertragung nicht verfügbar sind](#page-746-0) [Funktionen, die für den Internet-Faxempfang nicht verfügbar sind](#page-747-0) [Vollmodus T.37](#page-748-0) = [E-Mail-Verschlüsselung](#page-750-0)

#### [Anfang](#page-741-0) | [Zurück](#page-740-0) [Weiter](#page-744-0)

Übertragung als Internet-Fax

## <span id="page-744-0"></span>MP C300/C300sR/C400/C400sR/MP C300/C300sR/C400/C400sR Aficio" MP C300/C300sR/C400/C400sR [Handbücher](#page-0-0) [Inhalt](javascript:back_to_index()) [Zurück](#page-741-0) [Weiter](#page-746-0) [Einstellungen](#page-744-0)

[Startseite](#page-0-0) > [Faxhandbuch](javascript:back_to_index()) > [Senden](#page-57-0) > [Übertragung als Internet-Fax](#page-741-0) > Hinweise zur Verwendung von Internet-Fax

#### **Hinweise zur Verwendung von Internet-Fax**

In diesem Abschnitt erhalten Sie Hinweise zur Verwendung von Internet-Fax.

- Wenn Sie die Internet-Faxfunktion verwenden, werden die Vorlagen im Format A4 versendet. Vorlagen, die größer als A4 sind, werden auf dieses Format verkleinert. Wenn das Gerät des Empfängers mit dem T.37-Vollmodus kompatibel ist, werden die Vorlagen in dem im Adressbuch festgelegten Format gesendet.
- Mit Internet-Fax werden Dokumente in der Auflösung Detail versendet, auch wenn Sie die Auflösung Super-Fein gewählt haben. Um ein Dokument mit der Auflösung "Super-Fein" zu versenden, müssen Sie den Vollmodus entsprechend konfigurieren, wenn Sie das Ziel im Adressbuch eintragen.
- Wenn ein Sendevorgang nicht erfolgreich war, erhält das Gerät im Allgemeinen eine entsprechende Fehlermeldung per E-Mail. Es ist jedoch aus verschiedenen Gründen möglich, dass diese Fehlermeldung nicht gesendet wird. Daher sollten Sie sich den Empfang wichtiger Dokumente vom Empfänger telefonisch bestätigen lassen.
- Die Kommunikation über das Internet ist nicht sehr sicher. Daher sollten Sie für vertrauliche Mitteilungen das Telefon verwenden.
- Die Sprachübermittlung über ein LAN wird nicht unterstützt.
- Das Versenden von Dokumenten per Internet-Fax kann durch hohe Netzbelastung verzögert werden. Wenn es auf die Übertragungszeit ankommt, verwenden Sie die Internet-Faxübertragung mit Umgehung des SMTP-Servers, ein an eine öffentliche Telefonleitung angeschlossenes Faxgerät oder IP-Fax. Weitere Informationen zur Verwendung dieser Funktion finden Sie im Abschnitt "Umgehen des SMTP-Servers".
- Wenn der Strom ausfällt (wenn der Hauptschalter ausgeschaltet wird) oder wenn das Gerät über eine Stunde lang nicht an das Netz angeschlossen ist, werden alle im Speicher abgelegten Dokumente gelöscht. Sobald die Stromversorgung wieder gewährleistet ist, wird ein Stromunterbrechungsbericht gedruckt, der eine Liste der gelöschten Dateien enthält. Wenn das Gerät ausgeschaltet wird, indem der Betriebsschalter gedrückt wird, werden keine gespeicherten Dokumente gelöscht. Weitere Informationen hierzu erhalten Sie im Kapitel "Fehlerbehebung".
- Je nach dem Zustand der E-Mail-Umgebung können Sie große Dateien eventuell nicht als E-Mail senden.
- Wenn der verfügbare Speicher knapp wird, können Sie unter Umständen keine Internet-Faxdokumente senden.
- Das Gerät sendet Dokumente als E-Mail-Nachrichten mit einem angehängten TIFF-F-Bild. Daher werden Viewer-Anwendungen benötigt, um auf einem Computer empfangene Dokumente anzuzeigen.
- Bei umfangreichen Dokumenten kann es einige Zeit dauern, bis die Übertragung beginnt. Das Gerät muss die Daten im Speicher zunächst konvertieren.
- POP vor SMTP ist nur in IPv4-Umgebungen möglich.

#### **V** Himneis

● Weitere Informationen zum Vollmodus T.37 finden Sie unter "Vollmodus T.37".

 $\blacksquare$  Referenz

- $\cdot$  [Vollmodus T.37](#page-748-0)
- $\cdot$  [Umgehen des SMTP-Servers](#page-2333-0)

Hinweise zur Verwendung von Internet-Fax

[Anfang](#page-744-0) | 2urück [Weiter](#page-746-0)

<span id="page-746-0"></span>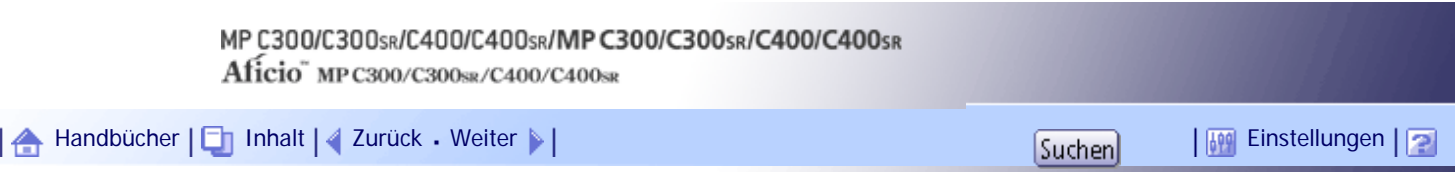

[Startseite](#page-0-0) > [Faxhandbuch](javascript:back_to_index()) > [Senden](#page-57-0) > [Übertragung als Internet-Fax](#page-741-0) > Funktionen, die für die Internet-Faxübertragung nicht verfügbar sind

## **Funktionen, die für die Internet-Faxübertragung nicht verfügbar sind**

Die Funktionen in diesem Abschnitt werden bei der Internet-Faxübertragung nicht unterstützt.

Die folgenden Funktionen werden bei der normalen Faxübertragung, jedoch nicht bei der Internet-Faxübertragung unterstützt:

- Sofort Senden
- Übertragung in einem geschlossenen Netzwerk
- SUB-Code-Übertragung
- Direktwahl
- Manuelles Wählen
- JBIG-Übertragung
- ECM (Fehlerkorrekturmodus)
- Speicherdateitransfer

## [Anfang](#page-746-0) | [Zurück](#page-744-0) [Weiter](#page-747-0)

<span id="page-747-0"></span>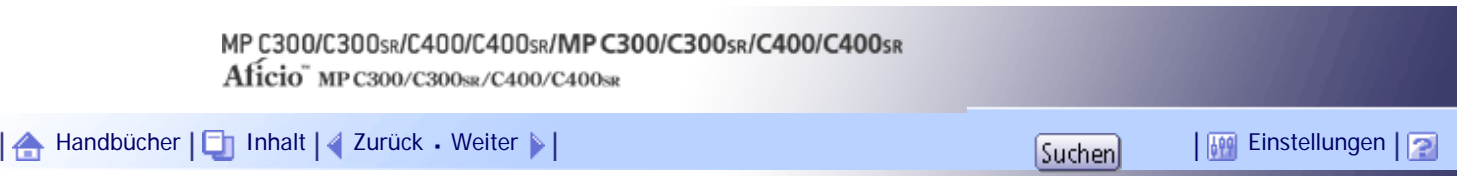

[Startseite](#page-0-0) > [Faxhandbuch](javascript:back_to_index()) > [Senden](#page-57-0) > [Übertragung als Internet-Fax](#page-741-0) > Funktionen, die für den Internet-Faxempfang nicht verfügbar sind

## **Funktionen, die für den Internet-Faxempfang nicht verfügbar sind**

Dieser Abschnitt beschreibt, welche Funktionen nicht beim Internet-Faxempfang verfügbar sind. Die folgenden Funktionen werden beim normalen Faxempfang, jedoch nicht beim Internet-Fax unterstützt.

- - Speichersperrempfang
	- SEP-Code-Empfang
	- Autorisierter Empfang nach Absender
	- Druckquantität der Empfangsdatei nach Absender

[Anfang](#page-747-0) | [Zurück](#page-746-0) [Weiter](#page-748-0)

<span id="page-748-0"></span>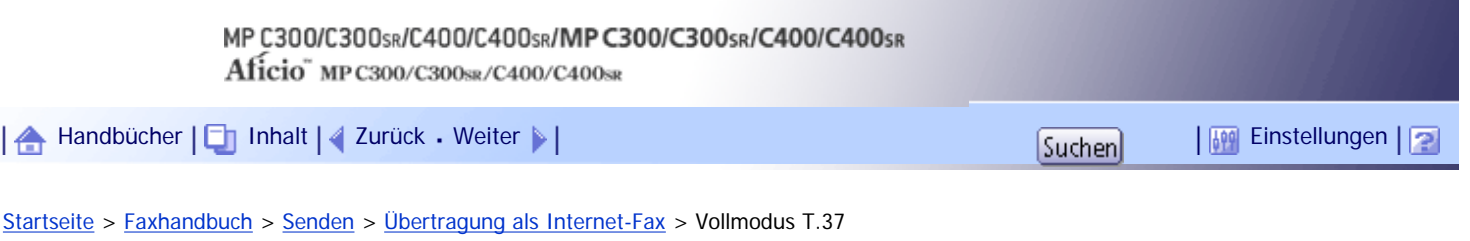

#### **Vollmodus T.37**

Dieses Gerät ist mit dem T.37-Vollmodus kompatibel. Der T.37-Vollmodus ist eine internationale Norm für die Internet-Faxübertragung. (ITU-T-Empfehlung, RFC2532)

Bei einer Internet-Faxkommunikation zwischen Geräten, die mit dem T.37-Vollmodus kompatibel sind, sendet die Empfängerseite die Empfangsbestätigung (versendet) als Antwort auf die Empfangsbestätigungsanfrage, die an die gesendete E-Mail-Nachricht gehängt ist. Diese Empfangsbestätigung enthält die Empfangsfähigkeitsinformationen des Empfängers (Komprimierungstyp, Papierformat und Auflösung). Wenn der Empfänger im Adressbuch als Vollmodus-Ziel gespeichert ist, trägt der Sender die empfangenen Informationen automatisch im Adressbuch ein. Auf diese Weise können Internet-Faxdokumente anschließend auf Grundlage dieser Informationen an den Empfänger gesendet werden.

#### **Zurücksenden einer Empfangsbestätigung**

Wenn eine E-Mail-Nachricht empfangen wird und der Absender eine Empfangsbestätigung anfordert, sendet der Empfänger eine Bestätigung, die die Fähigkeiten des empfangenden Geräts angibt (Komprimierungstyp, Papierformat und Auflösung).

#### **Registrieren des Inhalts der empfangenen Empfangsbestätigung**

Wenn der Sender die Empfangsbestätigung mit den Empfangsfähigkeiten des Empfängers erhält, überprüft der Sender, ob die gesendete Empfängeradresse im Adressbuch gespeichert ist. Wenn Sie als Vollmodus-Ziel eingetragen ist, übernimmt der Sender automatisch die Empfangsfähigkeiten des Empfängers. Die eingetragenen Empfangsfähigkeiten werden aktualisiert, sobald der Sender neue Informationen zu den Empfangsfähigkeiten erhält. Der Sender kann auf Grundlage dieser Informationen Dokumente an den Empfänger versenden.

Wenn der Empfänger im Adressbuch als Einfachmodusgerät oder überhaupt nicht konfiguriert ist, können die Empfangsfähigkeiten des Empfängers nicht registriert werden.

Wenn Sie die Empfangsfähigkeiten des Empfängers kennen, können Sie sie manuell einstellen.

## **Anfordern einer Empfangsbestätigung**

Wenn das Gerät des Empfängers den T.37-Vollmodus unterstützt und im Adressbuch als Vollmodusgerät konfiguriert ist, fordert das Gerät die Empfangsbestätigung vom Empfänger an. Das Gerät erhält dann die Empfangsbestätigung (gesendet) mit den Empfangsfähigkeiten des Empfängers.

#### **V** Hinveis

- Weitere Informationen zum Anfordern einer Empfangsbestätigung finden Sie unter "Anfordern einer Empfangsbestätigung".
- Verwenden Sie Web Image Monitor, um die Informationen zu den Empfangsfähigkeiten eines Empfängers manuell zu

konfigurieren. Weitere Informationen zum Programmieren von Empfängerinformationen finden Sie unter "Zielinformationen

vom Webbrowser programmieren".

● Wenn Sie die Sendeoption Internet-Fax verwenden, können Sie Dokumente an mehrere Ziele gleichzeitig versenden. Wenn

Sie jedoch Vollmodusziele angeben, wird das Dokument nacheinander in der angegebenen Sendereihenfolge an die

Empfänger gesendet, da die Ziele unterschiedliche Empfangsfähigkeiten aufweisen können.

 $\blacksquare$  Referenz

• [Anfordern einer Empfangsbestätigung](#page-866-0)

• [Programmieren von Zielinformationen über einen Webbrowser](#page-1024-0)

[Anfang](#page-748-0) | 2urück [Weiter](#page-750-0) |

# <span id="page-750-0"></span>MP C300/C300sR/C400/C400sR/MP C300/C300sR/C400/C400sR Aficio" MP C300/C300sR/C400/C400sR [Handbücher](#page-0-0) [Inhalt](javascript:back_to_index()) [Zurück](#page-748-0) [Weiter](#page-752-0) [Einstellungen](#page-750-0)

[Startseite](#page-0-0) > [Faxhandbuch](javascript:back_to_index()) > [Senden](#page-57-0) > [Übertragung als Internet-Fax](#page-741-0) > E-Mail-Verschlüsselung

#### **E-Mail-Verschlüsselung**

Um die Sicherheit zu erhöhen, kann dieses Gerät E-Mail-Nachrichten, die zum Weiterleiten oder Routing empfangen werden, verschlüsseln und/oder mit digitalen Signaturen versehen.

Verschlüsselungen und/oder digitale Signaturen schützen vor Manipulation und Informationsverlust.

Verschlüsselung und digitale Signaturen können mit folgenden Funktionen verwendet werden:

- Weiterleiten von Dokumenten an Adressen in persönlichen Boxen
- Senden von Dokumenten an Adressen in der Sende-Box
- Weiterleiten von E-Mails
- Weiterleiten von E-Mails, die über SMTP empfangen wurden

#### **X** Wiehtig

- Geben Sie zunächst die E-Mail-Adressen zum Nachsenden/zur Weiterleitung im Adressbuch ein.Nehmen Sie dann die Verschlüsselungseinstellungen im Adressbuch und im Web Image Monitor für jedes Ziel vor, an das Sie verschlüsselte E-Mails senden möchten. Weitere Informationen zu diesen Einstellungen erhalten Sie von Ihrem Administrator.
- E-Mail-Verschlüsselung und digitale Signaturen sind beim Versenden eines Standard-Fax an Internet-Faxziele nicht möglich. Die Verschlüsselung steht nur beim Weiterleiten, Routing oder Versenden an Internet-Faxziele zur Verfügung.

#### **J** Hinveis

- Dieses Gerät verwendet die Verschlüsselungsmethode S/MIME. Informationen zu S/MIME erhalten Sie bei Ihrem Administrator.
- Wenn Sie im Adressbuch des Web Image Monitors "Alles verschlüsseln" wählen, werden alle nachgesendeten und weitergeleiteten E-Mails verschlüsselt, unabhängig von den Verschlüsselungseinstellungen im Menü Faxeinstellungen.
- Wenn Sie in den Sicherheitseinstellungen des Web Image Monitors "Signaturen verwenden" wählen, werden alle E-Mails mit digitalen Signaturen nachgesendet und weitergeleitet, unabhängig von den Einstellungen zu digitalen Signaturen im Menü Faxeinstellungen.
- Für verschlüsselte E-Mails steht die Option "Rundsenden" nicht zur Verfügung. Wenn Sie mehrere Ziele angeben, werden die Dokumente nacheinander in der festgelegten Reihenfolge an die Ziele versendet.
- Dieses Gerät kann keine E-Mails empfangen, die mit S/MIME verschlüsselt wurden. Wenn Sie die S/MIME-Verschlüsselung verwenden, sollten Sie sich zunächst vergewissern, dass der Empfänger S/MIME-E-Mails empfangen kann.
- Einzelheiten zu den Verschlüsselungs- und digitalen Signatureinstellungen finden Sie in den folgenden Abschnitten:
	- ❍ "Nachsenden"
	- ❍ Zustellungseinstellungen SMTP-RX-Datei
	- ❍ Spezielle Absender für unterschiedliche Behandlung
	- ❍ Box-Einstellungen
- Weitere Informationen zu den Funktionen Nachsenden/Weiterleiten/Senden finden Sie in den folgenden Abschnitten:
- ❍ Weiterleiten von empfangenen Dokumenten
- ❍ Übertragen empfangener Dokumente
- ❍ Nachsenden empfangener Dokumente
- ❍ Weiterleiten von E-Mails, die über SMTP empfangen wurden

## $F$  Referenz

- [Weiterleiten von empfangenen Dokumenten](#page-905-0)
- [Übertragen empfangener Dokumente](#page-906-0)
- · [Nachsenden empfangener Dokumente](#page-907-0)
- [Weiterleiten von E-Mails, die über SMTP empfangen wurden](#page-2338-0)
- [Nachsenden](#page-1051-0)
- [SMTP RX-Datei Zustellungseinstellungen](#page-1064-0)
- [Spezielle Absender für unterschiedliche Behandlung](#page-1086-0)
- [Box-Einstellungen](#page-1109-0) 第

[Anfang](#page-750-0) | [Zurück](#page-748-0) [Weiter](#page-752-0)

<span id="page-752-0"></span>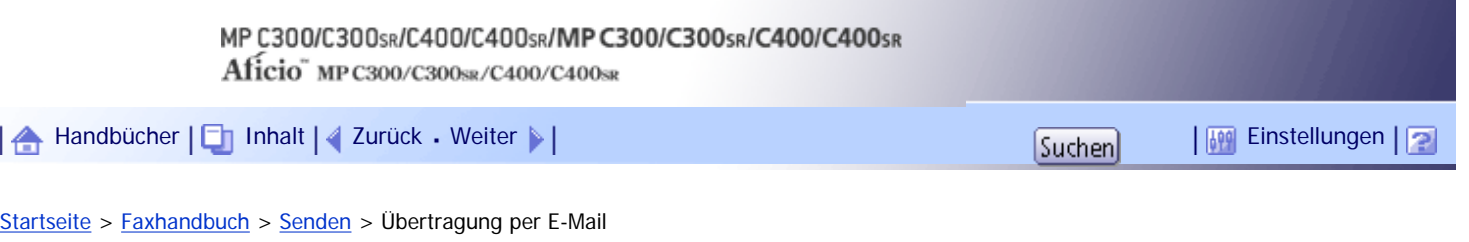

#### **Übertragung per E-Mail**

Mit der Faxfunktion dieses Geräts können Sie gescannte Dokumente über das Netzwerk an Computer versenden.

Geben Sie die E-Mail-Adresse eines Computers an.

Sie können dasselbe Dokument an E-Mail-Ziele, Ordner-Ziele, Faxnummern, IP-Faxziele und Internet-Faxziele gleichzeitig versenden. Wenn Sie die Zielfaxnummer eines anderen Geräts und einen Zielordner auf Ihrem Computer angeben, können Sie das gesendete Dokument auf Ihrem Computer anzeigen.

Wenn Sie Dokumente an ein E-Mail-/Ordnerziel senden, können Sie für das Dokument zwischen den Dateitypen PDF oder TIFF wählen.

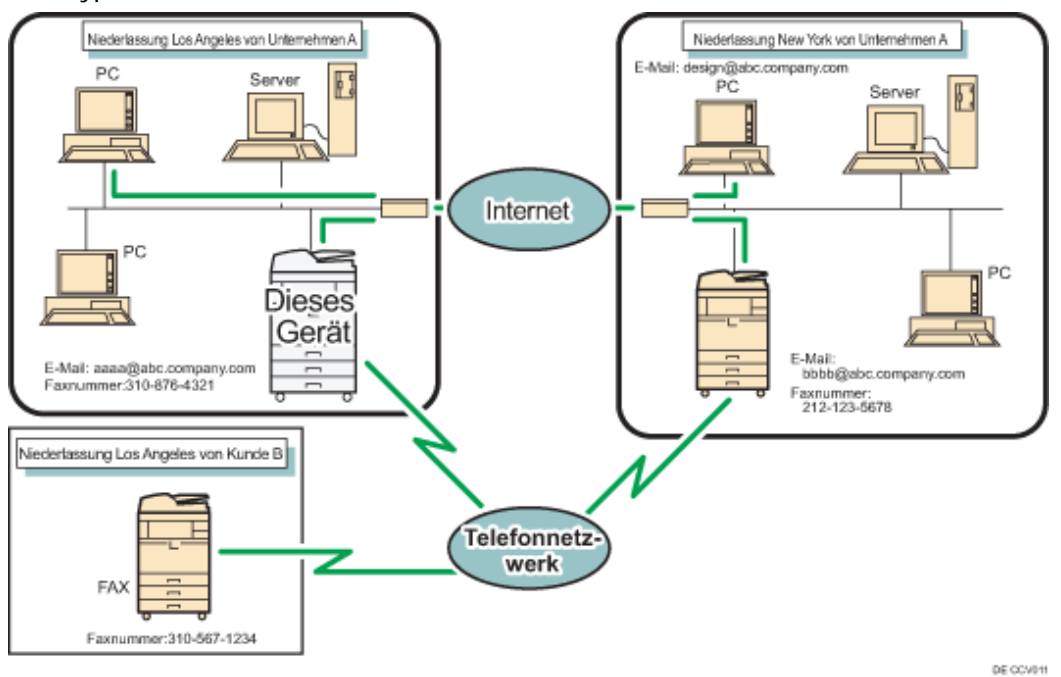

 $\frac{1}{2}$  Wiehtig

- Für den Versand an E-Mail-Empfänger muss das Gerät mit einem LAN verbunden und unter "Systemeinstellungen" richtig konfiguriert sein.
- Sie können auch die E-Mail-Adresse eines anderen Geräts angeben, von dem Internet-Fax unterstützt wird. Wählen Sie in diesem Fall TIFF als Dateiformat. Abhängig vom Modell des Zielgeräts werden PDF-Dateien möglicherweise nicht akzeptiert.
- Um E-Mail-Dokumente zu versenden, müssen Sie im Menü Faxeinstellungen unter Eingangseinstellungen die Option [E-Mail-Einstellung] auf [Ein] setzen. Informationen hierzu finden Sie unter "Erste Einstellungen".
- Um eine E-Mail zu verwenden, die im Adressbuch als E-Mail-Ziel registriert ist, geben Sie für [E-Mail- /Internet-Fax-Ziel] die Option "E-Mail-Adr. verwend. für" an. Gehen Sie bei E-Mail-Adressen, die im Adressbuch für Gruppenziele registriert sind, auf gleiche Weise vor.

#### **V** Hinweis

- Schwarzweißbilder werden wie Standardfaxdokumente versendet.
- Diese Funktion unterstützt sowohl IPv4- als auch IPv6-Adressen.

 $F$  Referenz

• [Eingangseinstellungen](#page-1041-0)

## **Verwandte Themen**

[Funktionen, die bei der E-Mail-Übertragung nicht zur Verfügung stehen](#page-754-0)

[E-Mail-Verschlüsselung](#page-755-0)

[Anfang](#page-752-0) | [Zurück](#page-750-0) [Weiter](#page-754-0)

<span id="page-754-0"></span>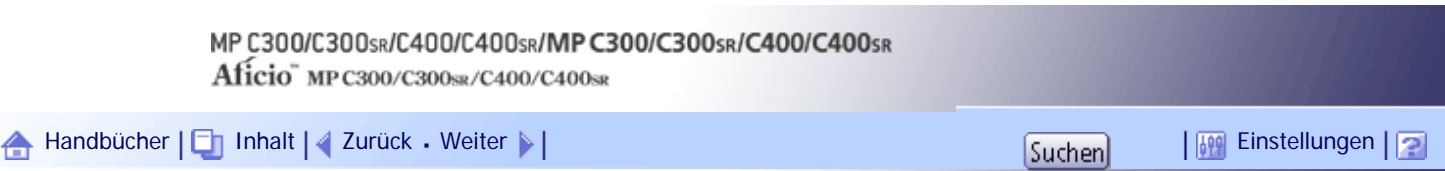

[Startseite](#page-0-0) > [Faxhandbuch](javascript:back_to_index()) > [Senden](#page-57-0) > [Übertragung per E-Mail](#page-752-0) > Funktionen, die bei der E-Mail-Übertragung nicht zur Verfügung stehen

## **Funktionen, die bei der E-Mail-Übertragung nicht zur Verfügung stehen**

In diesem Abschnitt werden die Funktionen erläutert, die nicht für die E-Mail-Übertragung zur Verfügung stehen.

Die folgenden Funktionen werden bei der normalen Faxübertragung, jedoch nicht bei der E-Mail-Übertragung unterstützt:

- Sofort Senden
- Übertragung in einem geschlossenen Netzwerk
- SUB-Code-Übertragung
- Direktwahl
- Manuelles Wählen
- JBIG-Übertragung
- ECM (Fehlerkorrekturmodus)
- Speicherdateitransfer

## [Anfang](#page-754-0) | [Zurück](#page-752-0) [Weiter](#page-755-0)

## MP C300/C300sR/C400/C400sR/MP C300/C300sR/C400/C400sR

Aficio" MP C300/C300sR/C400/C400sR

<span id="page-755-0"></span>[Handbücher](#page-0-0) [Inhalt](javascript:back_to_index()) [Zurück](#page-754-0) [Weiter](#page-757-0) [Einstellungen](#page-755-0)

[Startseite](#page-0-0) > [Faxhandbuch](javascript:back_to_index()) > [Senden](#page-57-0) > [Übertragung per E-Mail](#page-752-0) > E-Mail-Verschlüsselung

#### **E-Mail-Verschlüsselung**

Um die Sicherheit zu erhöhen, kann dieses Gerät E-Mail-Nachrichten, die zum Weiterleiten oder Routing empfangen werden, verschlüsseln und/oder mit digitalen Signaturen versehen.

Verschlüsselungen und/oder digitale Signaturen schützen vor Manipulation und Informationsverlust.

Verschlüsselung und digitale Signaturen können mit folgenden Funktionen verwendet werden:

- Weiterleiten von Dokumenten an Adressen, die in der Persönliche Box registriert sind.
- Übertragen von Dokumenten an Adressen, die in der Transferbox registriert sind.
- Weiterleiten von E-Mails
- Weiterleiten von E-Mails, die über SMTP empfangen wurden

#### **X** Wiehtig

● Geben Sie zunächst die E-Mail-Adressen zum Nachsenden/zur Weiterleitung im Adressbuch ein.Nehmen Sie dann die

Verschlüsselungseinstellungen im Adressbuch und im Web Image Monitor für jedes Ziel vor, an das Sie verschlüsselte E-Mails senden möchten. Weitere Informationen zu diesen Einstellungen erhalten Sie von Ihrem Administrator.

● E-Mail-Verschlüsselung und digitale Signaturen stehen für die Standardübertragung an E-Mail-Ziele nicht zur Verfügung. Verschlüsselung ist nur möglich beim Nachsenden, Weiterleiten oder Senden an E-Mail-Ziele.

#### **J** Hinveis

- Dieses Gerät verwendet die Verschlüsselungsmethode S/MIME. Informationen zu S/MIME erhalten Sie bei Ihrem Administrator.
- Wenn Sie im Adressbuch des Web Image Monitors "Alles verschlüsseln" wählen, werden alle nachgesendeten und weitergeleiteten E-Mails verschlüsselt, unabhängig von den Verschlüsselungseinstellungen im Menü Faxeinstellungen.
- Wenn Sie in den Sicherheitseinstellungen des Web Image Monitors "Signaturen verwenden" wählen, werden alle E-Mails mit digitalen Signaturen nachgesendet und weitergeleitet, unabhängig von den Einstellungen zu digitalen Signaturen im Menü Faxeinstellungen.
- Für verschlüsselte E-Mails steht die Option "Rundsenden" nicht zur Verfügung. Wenn Sie mehrere Ziele angeben, werden die Dokumente nacheinander in der festgelegten Reihenfolge an die Ziele versendet.
- Dieses Gerät kann keine E-Mails empfangen, die mit S/MIME verschlüsselt wurden. Wenn Sie die S/MIME-Verschlüsselung verwenden, sollten Sie sich zunächst vergewissern, dass der Empfänger S/MIME-E-Mails empfangen kann.
- Einzelheiten zu den Verschlüsselungs- und digitalen Signatureinstellungen finden Sie in den folgenden Abschnitten:
	- ❍ Nachsenden
	- ❍ SMTP RX-Datei Zustellungseinstellungen
	- ❍ Spezielle Absender für unterschiedliche Behandlung
	- ❍ Box-Einstellungen
- Weitere Informationen zu den Funktionen Nachsenden/Weiterleiten/Senden finden Sie in den folgenden Abschnitten:
- ❍ Weiterleiten von empfangenen Dokumenten
- ❍ Übertragen empfangener Dokumente
- ❍ Nachsenden empfangener Dokumente
- ❍ Weiterleiten von E-Mails, die über SMTP empfangen wurden

## $F$  Referenz

- [Weiterleiten von empfangenen Dokumenten](#page-905-0)
- [Übertragen empfangener Dokumente](#page-906-0)
- · [Nachsenden empfangener Dokumente](#page-907-0)
- [Weiterleiten von E-Mails, die über SMTP empfangen wurden](#page-2338-0)
- [Nachsenden](#page-1051-0)
- [SMTP RX-Datei Zustellungseinstellungen](#page-1064-0)
- [Spezielle Absender für unterschiedliche Behandlung](#page-1086-0)
- [Box-Einstellungen](#page-1109-0) 第

[Anfang](#page-755-0) | [Zurück](#page-754-0) [Weiter](#page-757-0)

# <span id="page-757-0"></span>MP C300/C300sR/C400/C400sR/MP C300/C300sR/C400/C400sR Aficio" MP C300/C300sR/C400/C400sR [Handbücher](#page-0-0) [Inhalt](javascript:back_to_index()) [Zurück](#page-755-0) [Weiter](#page-758-0) [Einstellungen](#page-757-0)

[Startseite](#page-0-0) > [Faxhandbuch](javascript:back_to_index()) > [Senden](#page-57-0) > Ordnerübertragung

#### **Ordnerübertragung**

Mit der Faxfunktion dieses Geräts können Sie gescannte Dokumente über das Netzwerk an Computer versenden.

Geben Sie den Pfad zum Zielordner an.

Bevor Sie Dokumente an einen Ordner übertragen können, müssen Sie den Pfad zum Ordner im Adressbuch registrieren. Anschließend wählen Sie für das Übertragungsprotokoll (Kommunikationsprotokoll) SMB, FTP oder NCP.

Wenn Sie Dokumente an ein E-Mail-/Ordnerziel senden, können Sie für das Dokument zwischen den Dateitypen PDF oder TIFF wählen.

Sie können dasselbe Dokument an Ordner-Ziele, Faxnummern, IP-Faxziele und Internet-Faxziele und E-Mail-Zieladressen gleichzeitig versenden.

Wenn Sie die Zielfaxnummer eines anderen Geräts und einen Zielordner auf Ihrem Computer angeben, können Sie das gesendete Dokument auf Ihrem Computer anzeigen.

## $\frac{1}{2}$  Wiehtig

• Um Dokumente an Ordnerziele zu senden, muss dieses Gerät an ein LAN angeschlossen und in "Systemeinstellungen" korrekt

konfiguriert worden sein.

● Für den Ordnerversand muss die Option [Ordner-Einstellung] im Menü Faxeinstellungen unter Eingangseinstellungen auf [Ein]

gesetzt werden. Informationen hierzu finden Sie unter "Erste Einstellungen".

#### **J** Hinveis

- Schwarzweißbilder werden wie Standardfaxdokumente versendet.
- Um Dokumente an ein Ordnerziel zu senden, müssen Sie den Pfad für den Ordner zunächst im Adressbuch registrieren. Sie

können den Pfad nicht manuell im Standby-Bildschirm eingeben.

• Diese Funktion unterstützt sowohl IPv4- als auch IPv6-Adressen.

**F** Referenz

• [Eingangseinstellungen](#page-1041-0)

## **Verwandte Themen**

[Funktionen, die bei der Ordnerübertragung nicht zur Verfügung stehen](#page-758-0)

[Anfang](#page-757-0) | [Zurück](#page-755-0) [Weiter](#page-758-0)

<span id="page-758-0"></span>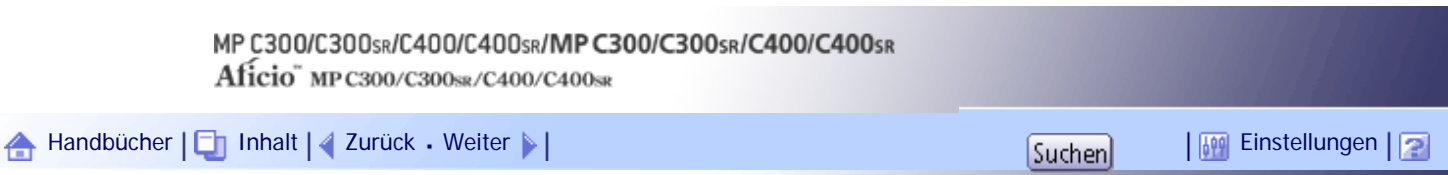

[Startseite](#page-0-0) > [Faxhandbuch](javascript:back_to_index()) > [Senden](#page-57-0) > [Ordnerübertragung](#page-757-0) > Funktionen, die bei der Ordnerübertragung nicht zur Verfügung stehen

## **Funktionen, die bei der Ordnerübertragung nicht zur Verfügung stehen**

In diesem Abschnitt werden die Funktionen erläutert, die nicht für die Ordnerübertragung zur Verfügung stehen.

Die folgenden Funktionen werden bei der normalen Faxübertragung, jedoch nicht bei der Ordnerübertragung unterstützt.

- Sofort Senden
- Übertragung in einem geschlossenen Netzwerk
- SUB-Code-Übertragung
- Direktwahl
- Manuelles Wählen
- JBIG-Übertragung
- ECM (Fehlerkorrekturmodus)
- Speicherdateitransfer
- Auswählen von Zielen unter den zuletzt verwendeten Zielen
- Direkte Zieleingabe

[Anfang](#page-758-0) | [Zurück](#page-757-0) [Weiter](#page-759-0)

## MP C300/C300sR/C400/C400sR/MP C300/C300sR/C400/C400sR

Aficio" MP C300/C300sR/C400/C400sR

<span id="page-759-0"></span>[Handbücher](#page-0-0) [Inhalt](javascript:back_to_index()) [Zurück](#page-758-0) [Weiter](#page-762-0) [Einstellungen](#page-759-0)

[Startseite](#page-0-0) > [Faxhandbuch](javascript:back_to_index()) > [Senden](#page-57-0) > Einlegen von Vorlagen

## **Einlegen von Vorlagen**

Legen Sie die Vorlage auf das Vorlagenglas oder in den ADF.

Detaillierte Anweisungen zum Einlegen der Vorlagen finden Sie in den folgenden Abschnitten:

- Auflegen von Vorlagen auf das Vorlagenglas
	- Weitere Informationen finden Sie im Kopierer-/Document Server Handbuch.
- Einlegen von Vorlagen in den ADF

Weitere Informationen finden Sie im Kopierer- und Document Server Handbuch.

Beachten Sie, dass die Option [Vorlageneinstell.] der Kopiererfunktion nicht mit der Faxfunktion verwendet werden kann.

Legen Sie die Vorlagen entsprechend ihres Papierformats ein.

Legen Sie den Scanbereich entsprechend des Vorlagenformats fest. Als Standardformate können Sie A4 $\Box$ , 8<sup>1</sup>/<sub>2</sub> × 11 $\Box$  und 8<sup>1</sup>/<sub>2</sub> × 14 $\Box$  festlegen. Wenn Sie ein anderes Format verwenden, geben Sie den Scanbereich unter "Bereich" an. Weitere Informationen zum Festlegen des Scanbereichs finden Sie unter "Scanformat".

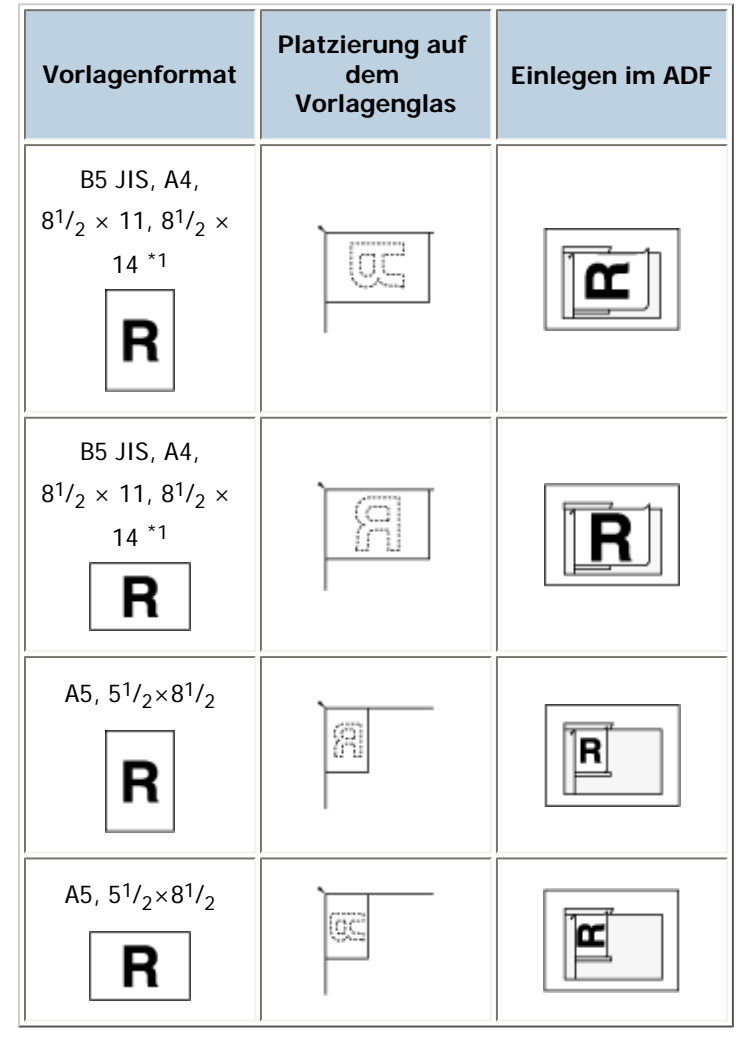

\*1 Legen Sie Vorlagenformate von  $8^{1}/_{2} \times 14$  in den ADF ein.

**x** Wiehtig

• Heben Sie den ADF nicht an, während Vorlagen gescannt werden.

#### **J** Hinweis

- Geklammerte oder zerknitterte Vorlagen können mit dem ADF nicht gescannt werden. Weitere Informationen zu nicht empfohlenen Vorlagen für den ADF finden Sie im Kopierer-/Document Server Handbuch.
- Wenn Sie mehrere Vorlagen mit dem Automatischen Vorlageneinzug (ADF) scannen möchten, legen Sie die Vorlagen in einem Stapel ein.
- Beim Senden von Faxdokumenten hängt die Bildausgabe beim Empfänger vom Format und der Ausrichtung des Papiers im Empfängergerät ab. Wenn das Empfängergerät nicht über dasselbe Papierformat und die Ausrichtung verfügt als die, die Sie im Scanbereich angegeben haben, kommt das Fax beim Empfänger in einem kleineren Format, an beiden Seiten abgeschnitten oder über zwei oder mehere Seiten verteilt an. Wenn Sie ein wichtiges Dokument versenden, erkundigen Sie sich beim Empfänger nach dem Format und der Ausrichtung des Papiers im Empfängergerät.
- Eine Vorlage mit benutzerdefiniertem Format wird im normalen Format gescannt. Der Empfänger erhält möglicherweise weiße Ränder oder Kanten für fehlende Abbildungen. Wenn Sie ein benutzerdefiniertes Format oder Teile einer großen Vorlage senden, können Sie den zu scannenden Bereich genau definieren. Wenn Sie den zu scannenden Bereich angeben, wird nur dieser Bereich gescannt, unabhängig von der tatsächlichen Größe der Vorlage. Weitere Informationen zum Festlegen des Scanbereichs finden Sie unter "Scanformat".
- Dokumente mit einer Länge von mehr als 800 mm (32 Zoll) müssen im Modus "Speichersenden" gesendet werden ("Sofort Senden" ist eventuell nicht möglich).
- Sie können Dokumente, die länger sind als 356 mm (14 Zoll), mit dem Anwenderparameter (Schalter 14, Bit 1) der Parametereinstellungen verwenden. Weitere Informationen zur Parametereinstellung finden Sie unter "Parametereinstellungen".
- Bei einem Vorlagenstau drücken Sie die Taste [Löschen/Stopp] und entfernen anschließend vorsichtig die Vorlage.
- Lassen Sie Farbe, Korrekturflüssigkeit usw. vollständig trocknen, bevor Sie die Vorlage einlegen. Ist die Vorlage noch feucht, entstehen Flecken auf dem Vorlagenglas, die dann auf dem empfangenen Bild zu sehen sind.
- Sie können die erste Seite über das Vorlagenglas und die übrigen Seiten über den ADF senden. Sie können jedoch nicht vom ADF auf das Vorlagenglas wechseln.
- Wenn Sie die Internet-Faxfunktion verwenden, werden die Vorlagen im Format A4 versendet. Vorlagen, die größer als A4 sind, werden auf dieses Format verkleinert. Wenn das Gerät des Empfängers mit dem T.37-Vollmodus kompatibel ist, werden die Vorlagen in dem im Adressbuch festgelegten Format gesendet. Weitere Informationen hierzu finden Sie unter "Vollmodus T.37".
- Informationen zu diesem Gerät werden am Ziel gedruckt. Diese Informationen werden von Ihnen aus gesehen auf der linken Seite des Papiers (beim Einlegen auf das Vorlagenglas oder in den ADF) gedruckt. Einzelheiten über die Faxinformationen finden Sie unter "Registrieren der Faxinformationen".
- Informationen über zulässige Vorlagentypen finden Sie unter "Verwendbare Vorlagenformate" und "Papierformat und Scanbereich".

## **F** Referenz

- $\cdot$  [Vollmodus T.37](#page-748-0)
- [Verwendbare Vorlagenformate](#page-766-0)
- [Papierformat und Scanbereich](#page-767-0)
- $\cdot$  [Scanformat](#page-777-0)  $\overline{1}$
- [Eintragen von Faxinformationen](#page-1071-0)
- [Parametereinstellungen](#page-1076-0)

## **Verwandte Themen**

[Einstellen der Vorlagenausrichtung](#page-762-0)

[Scannen zweiseitiger Vorlagen](#page-763-0)

[Verwendbare Vorlagenformate](#page-766-0)

**[Papierformat und Scanbereich](#page-767-0)** 

**[Überprüfen des Inhalts einer gescannten Vorlage \(Vorschau vor der Übertragung\)](#page-768-0)** 

[Erkennen von leeren Seiten](#page-770-0)

[Anfang](#page-759-0) | [Zurück](#page-758-0) [Weiter](#page-762-0)

<span id="page-762-0"></span>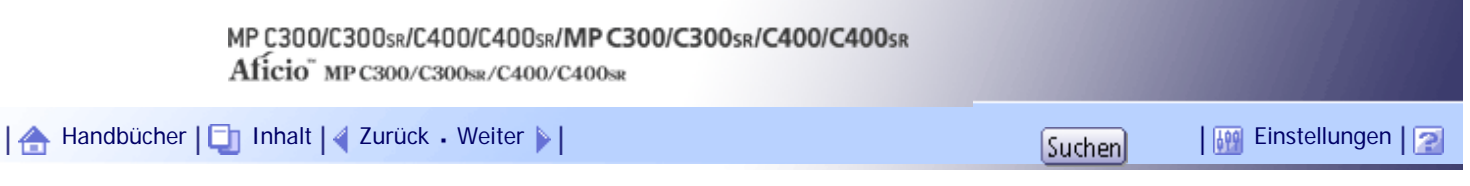

[Startseite](#page-0-0) > [Faxhandbuch](javascript:back_to_index()) > [Senden](#page-57-0) > [Einlegen von Vorlagen](#page-759-0) > Einstellen der Vorlagenausrichtung

#### **Einstellen der Vorlagenausrichtung**

Um eine Vorschau gescannter Vorlagen oder Dokumente mit dem Document Server anzuzeigen, müssen Sie die Einstellung "Vorlagenausrichtung" so einstellen, dass die Oben-/Unten-Ausrichtung der Vorlage in der Vorschau richtig dargestellt wird.

**Die Vorlage einlegen und die gewünschten Scaneinstellungen auswählen.**

**Drücken Sie die Taste [Vorlageneinzugstyp].**

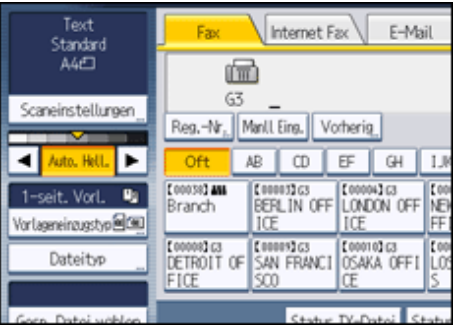

**B** Die Vorlagenausrichtung angeben.

Überprüfen Sie die Ausrichtung des eingelegten Dokuments und drücken Sie dann [**R R**] oder [**E** E].

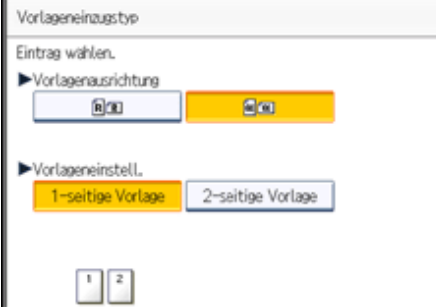

**Drücken Sie auf [OK].**

Die ausgewählte Vorlagenausrichtung wird in "Vorlageneinzugstyp" angezeigt.

**Geben Sie ein Ziel ein und drücken Sie die Taste [Start].**

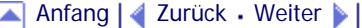

<span id="page-763-0"></span>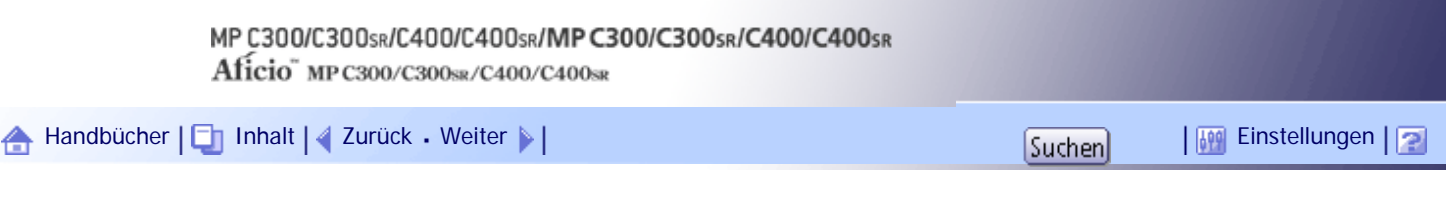

[Startseite](#page-0-0) > [Faxhandbuch](javascript:back_to_index()) > [Senden](#page-57-0) > [Einlegen von Vorlagen](#page-759-0) > Scannen zweiseitiger Vorlagen

## **Scannen zweiseitiger Vorlagen**

Verwenden Sie diese Funktion, um zweiseitige Vorlagen zu versenden.

Vorder- und Rückseite der gescannten Vorlage werden am Ziel der Reihe nach auf zwei eigenen Blättern gedruckt. Die Ausrichtung kann am Ziel umgedreht sein. Wenn die Vorlage am Ziel mit derselben Ausrichtung gedruckt werden soll, legen Sie "Ursprüngl.Position" und "Ausrichtung der Seitenöffnung" fest.

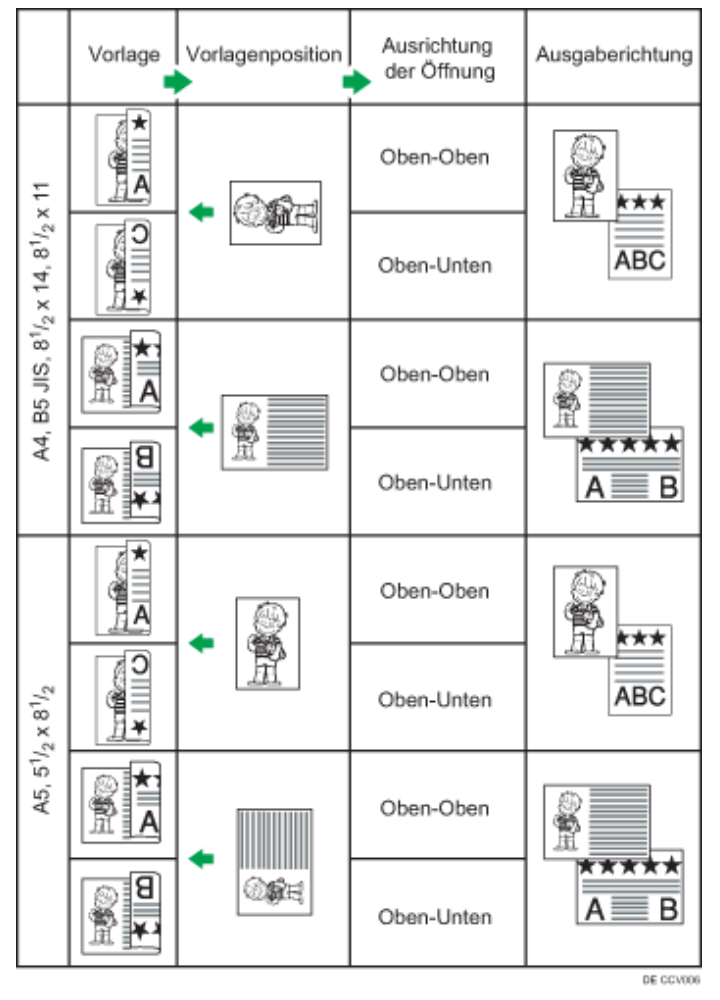

## **X** Wiehtig

• Wenn Sie die Option [2-seitige Vorlage] unter [Vorlageneinzugstyp] verwenden, können die Vorlagen nicht ausschließlich über das Vorlagenglas versendet werden.

● Zweiseitige Vorlagen werden nur im Modus "Speichersenden" gesendet. "Sofort senden" ist nicht möglich.

**Die Vorlage einlegen und die gewünschten Scaneinstellungen auswählen.**

**2** Drücken Sie die Taste [Vorlageneinzugstyp].

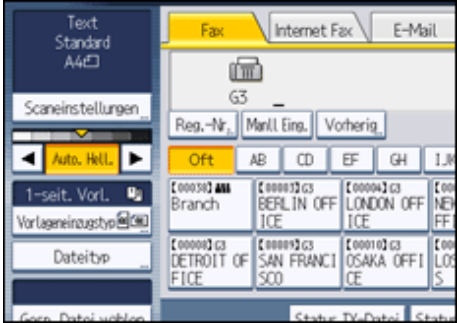

**3** Die Vorlagenausrichtung angeben.

Überprüfen Sie die Ausrichtung des eingelegten Dokuments und drücken Sie dann [**R R**] oder [**E** E].

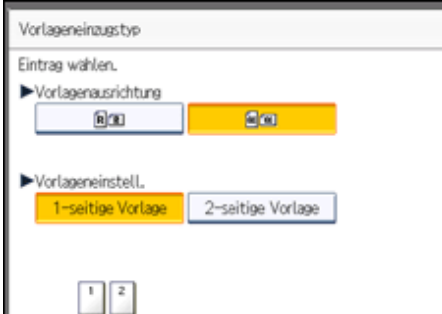

Stellen Sie sicher, dass die angegebene Vorlagenausrichtung der Ausrichtung der Vorlagen im ADF entspricht.

**Drücken Sie die Taste [2-seitige Vorlage].**

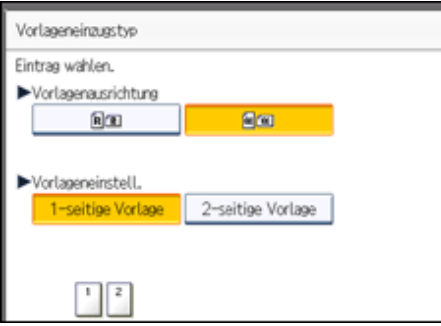

**Wählen Sie [Oben-Oben] oder [Oben-Unten].**

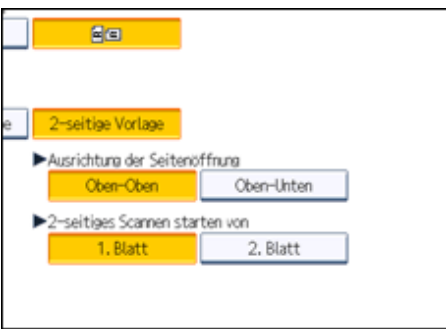

**Wählen Sie [1. Blatt] oder [2. Blatt].**

Um die zweiseitige Übertragung abzubrechen, drücken Sie die Taste [1-seitige Vorlage]. Die Anzeige kehrt zu Schritt 4 zurück.

Wählen Sie [2. Blatt], um ein Deckblatt als erste Seite zu senden.

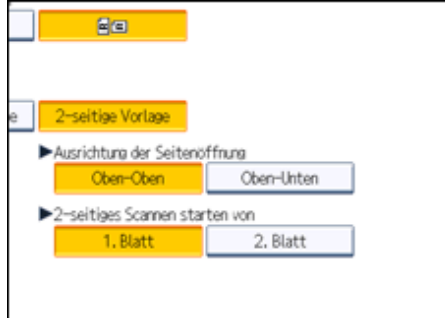

**Drücken Sie auf [OK].**

"2-seitige Vorlage" erscheint über [Vorlageneinzugstyp].

**Geben Sie ein Ziel ein und drücken Sie die Taste [Start].**

**V** Hinweis

• Informationen über zulässige Vorlagentypen und Papierdicke für zweiseitiges Scannen mit dem ADF finden Sie unter "Verwendbare Vorlagenformate".

• Sie können die Vorlageneinzugstypen festlegen, die unmittelbar nach dem Einschalten des Geräts oder dem Drücken der Taste [Gesamtlöschen] ausgewählt werden. Informationen hierzu finden Sie unter "Ändern der Standardfunktionen für die Fax-Ausgangsanzeige".

**E** Referenz

• [Verwendbare Vorlagenformate](#page-766-0)

• [Ändern der Standardfunktionen für die Fax-Ausgangsanzeige](#page-862-0)

[Anfang](#page-763-0) | [Zurück](#page-762-0) [Weiter](#page-766-0)

<span id="page-766-0"></span>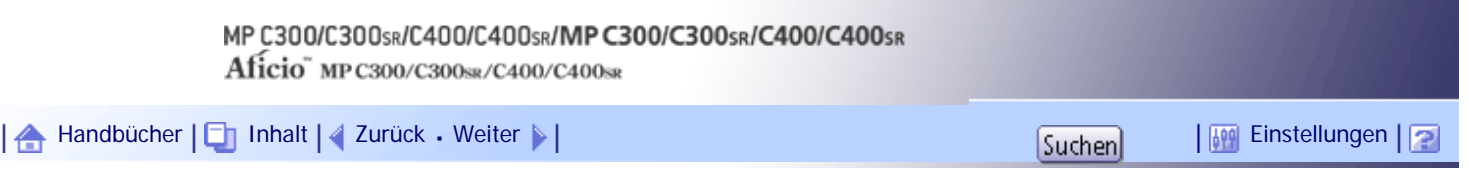

[Startseite](#page-0-0) > [Faxhandbuch](javascript:back_to_index()) > [Senden](#page-57-0) > [Einlegen von Vorlagen](#page-759-0) > Verwendbare Vorlagenformate

## **Verwendbare Vorlagenformate**

In diesem Abchnitt werden zulässige Formate und Papierdicke für Vorlagen beschrieben, die auf das Vorlagenglas oder in den ADF gelegt werden.

## **Vorlagenformate und -grammaturen**

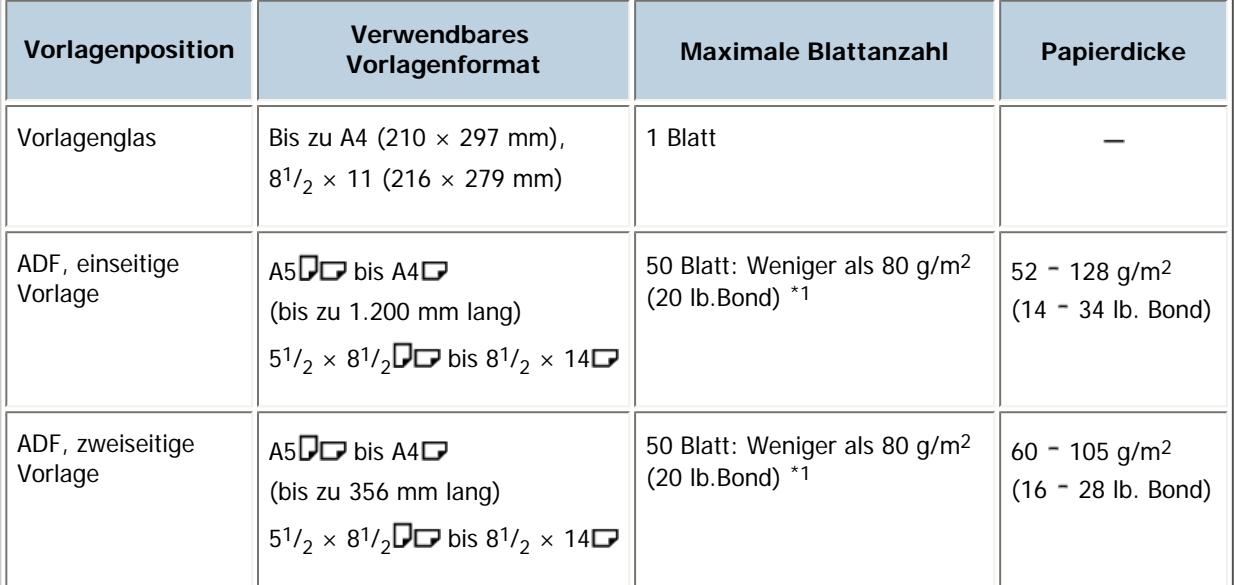

\*1 Die obige Spezifikation richtet sich nach Papiertyp und -zustand

#### $\downarrow$  Hinweis

● Sie können Dokumente, die länger sind als 356 mm (14 Zoll), mit dem Anwenderparameter (Schalter 14, Bit 1) der

Parametereinstellungen verwenden. Weitere Informationen zur Parametereinstellung finden Sie unter "Parametereinstellungen".

#### **F** Referenz

• [Parametereinstellungen](#page-1076-0)

[Anfang](#page-766-0) | [Zurück](#page-763-0) [Weiter](#page-767-0)

<span id="page-767-0"></span>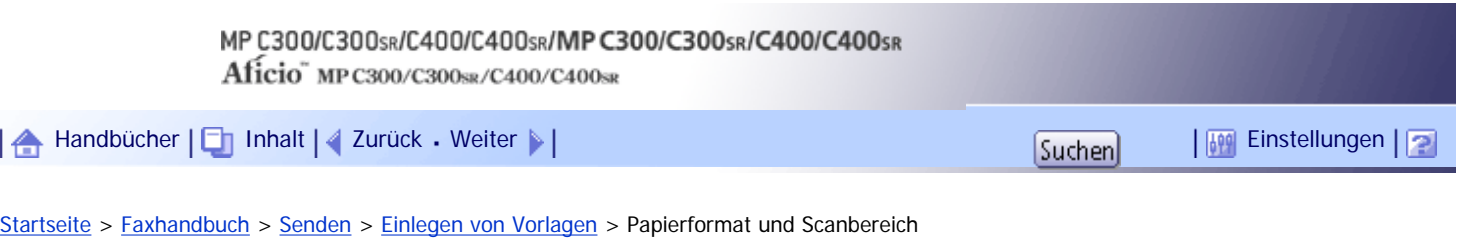

## **Papierformat und Scanbereich**

In diesem Abschnitt wird erläutert, welchen Bereich das Gerät scannt.

**V** Hinweis

- Das vom Empfangsgerät ausgedruckte Bild hat unter Umständen ein etwas anderes Format.
- Selbst bei korrekter Platzierung der Vorlage auf dem Vorlagenglas oder im ADF kann es vorkommen, dass ein ca. 3 mm (0,1

Zoll) breiter Rand rund um das Vorlagenbild nicht übertragen wird.

## **Verwandte Themen**

[Platzieren einer Vorlage auf dem Vorlagenglas](#page-2340-0) [Einlegen einer Vorlage in den ADF](#page-2341-0)

[Anfang](#page-767-0) | [Zurück](#page-766-0) [Weiter](#page-2340-0)

<span id="page-768-0"></span>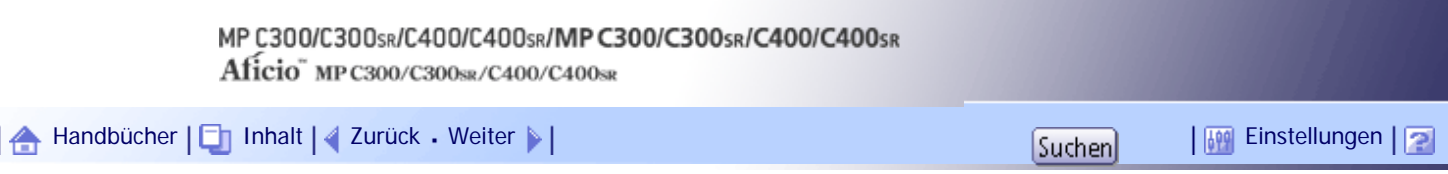

[Startseite](#page-0-0) > [Faxhandbuch](javascript:back_to_index()) > [Senden](#page-57-0) > [Einlegen von Vorlagen](#page-759-0) > Überprüfen des Inhalts einer gescannten Vorlage (Vorschau vor der Übertragung)

#### **Überprüfen des Inhalts einer gescannten Vorlage (Vorschau vor der Übertragung)**

Mit der Funktion "Vorschau vor der Übertragung" können Sie den Inhalt einer gescannten Vorlage überprüfen, bevor Sie sie senden.

## **★** Wiehtig

- Diese Funktion kann nicht zusammen mit den folgenden Funktionen verwendet werden:
	- ❍ Sofort Senden
	- ❍ Paralleles Speichersenden
	- ❍ Direktwahl
	- ❍ Manuelles Wählen
	- ❍ SEP-Code-Empfang
	- ❍ Wenn die Option [Nur speichern] für [Datei speichern] eingestellt ist
	- ❍ Nur Übertragung einer gespeicherten Datei
	- ❍ Speicherdateitransfer

**Legen Sie die Vorlage ein und nehmen Sie dann die erforderlichen Scaneinstellungen vor.** Legen Sie die "Vorlagenausrichtung" fest. Andernfalls wird die Oben-/Unten-Ausrichtung der Vorlage in der Vorschau nicht richtig dargestellt.

Weitere Informationen zur Einstellung finden Sie unter "Festlegen der Vorlagenausrichtung".

**Drücken Sie [Vorschau].**

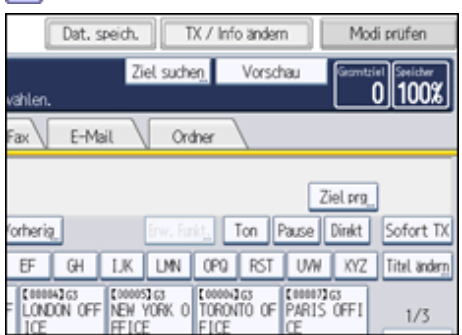

**Geben Sie das Ziel ein und drücken Sie die Taste [Start].**

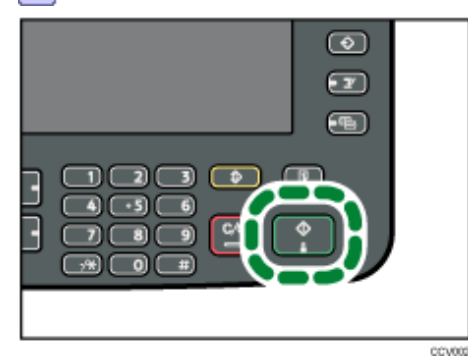

Das Gerät scannt die Vorlage. Wenn die Vorlage eingescannt wurde, wird die Vorschau angezeigt. Wollen Sie die Vorschau abbrechen, drücken Sie die Taste [Abbrechen].

## **Überprüfen Sie die Vorschau.**

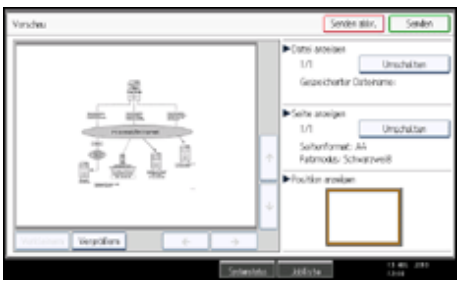

- Drücken Sie [Verkleinern] oder [Vergrößern], um das Vorschaubild zu verkleinern oder zu vergrößern.
- Drücken Sie [←] [→] [↑] [↓], um das Vorschaubild zu scrollen.
- Drücken Sie die Taste [Umschalten] unter "Datei anzeigen", um eine andere ausgewählte Datei anzuzeigen.
- Drücken Sie die Taste [Umschalten] unter "Seite anzeigen", um die angezeigte Seite zu ändern.

**Drücken Sie [Senden].**

Die Übertragung startet.

Um die Übertragung abzubrechen, drücken Sie die Taste [Senden abbr.].

Nach der Übertragung kehrt das Gerät in den Standby-Modus zurück.

## **V** Hinweis

● Das Gerät kann die Funktion "Vorschau vor der Übertragung" gleich nach dem Einschalten oder nach Drücken der Taste

[Gesamtlöschen] auswählen. Einzelheiten finden Sie unter "Ändern der Standardfunktionen für die Fax-Ausgangsanzeige".

#### **F** Referenz

- [Einstellen der Vorlagenausrichtung](#page-762-0)
- [Ändern der Standardfunktionen für die Fax-Ausgangsanzeige](#page-862-0)

[Anfang](#page-768-0) |  $\blacktriangle$  [Zurück](#page-2341-0) [Weiter](#page-770-0)  $\blacktriangleright$  |

<span id="page-770-0"></span>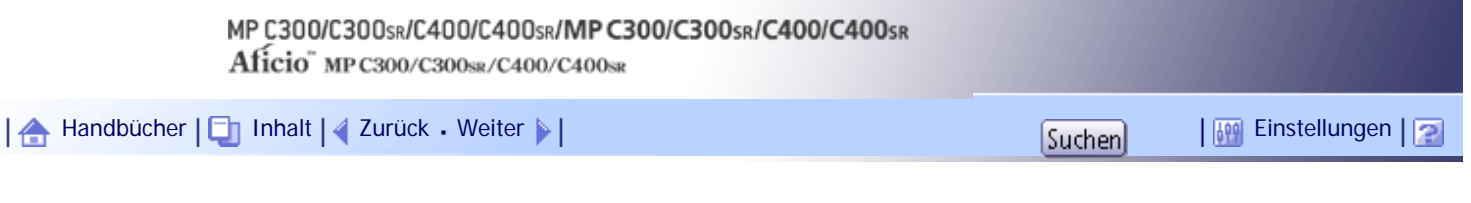

[Startseite](#page-0-0) > [Faxhandbuch](javascript:back_to_index()) > [Senden](#page-57-0) > [Einlegen von Vorlagen](#page-759-0) > Erkennen von leeren Seiten

#### **Erkennen von leeren Seiten**

Nach Abschluss des Scannens der ersten Seite ertönt ein Warnton, wenn die Seite fast unbedruckt ist.

#### $\frac{1}{2}$  Wiehtig

- Die Funktion für die Erkennung leerer Seiten funktioniert nur, wenn eine Vorlage mit dem ADF gescannt wird.
- Die Erkennung leerer Seiten ist für die zweite und nachfolgenden Seiten nicht fehlerfrei möglich.
- Das Gerät kann leere Seiten nicht erkennen, wenn es vom Anwender mit [Vorschau] in den Vorschaumodus versetzt wurde.

Diese Funktion benachrichtigt Sie, wenn eine Vorlage mit der falschen Seite nach unten in den Scanner eingelegt wurde. In diesem Fall wird einige Sekunden lang eine Meldung angezeigt. Die Art der Meldung hängt von der Anzahl der zu scannenden Seiten sowie vom Übertragungsmodus ab.

• Wenn Sie ein Dokumment mit der Funktion Sofort Senden versenden oder wenn alle Seiten mit der Speicherübertragung gescannt wurden:

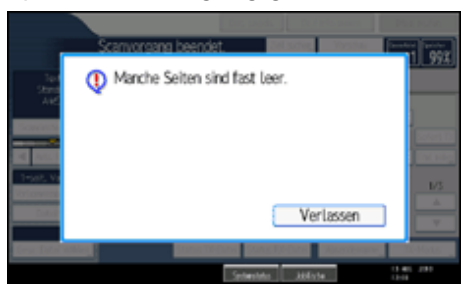

Wenn einige Seiten beim Parallelen Speichersenden oder beim Speichersenden ungescannt bleiben:

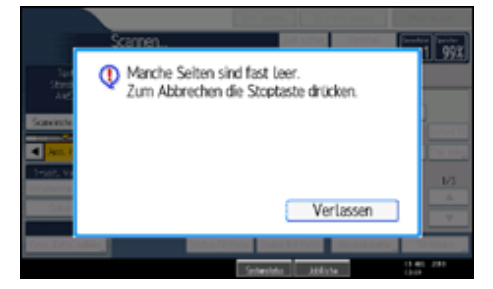

**V** Hinweis

- Selbst wenn eine fast unbedruckte Seite erkannt wird, erfolgt die normale Übertragung.
- Sie können diese Funktion mit den Anwenderparametern (Schalter 11, Bit 2) einschalten. Weitere Informationen hierzu finden Sie im Abschnitt "Parametereinstellungen".
- Drücken Sie die Taste [Löschen/Stop], um den Scanvorgang abzubrechen, wenn eine unbedruckte Seite erkannt wird.

 $F$  Referenz

 $\cdot$  [Parametereinstellungen](#page-1076-0)

[Anfang](#page-770-0) | [Zurück](#page-768-0) [Weiter](#page-772-0)

Erkennen von leeren Seiten

<span id="page-772-0"></span>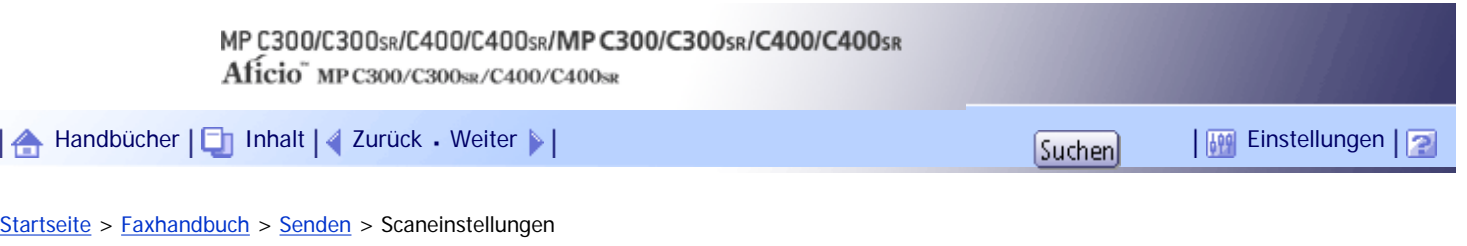

## **Scaneinstellungen**

Sie können die Scaneinstellungen an das zu scannende Dokument anpassen.

Sie möchten beispielsweise verschiedene Faxdokumente versenden. Einige dieser Dokumente sind jedoch auf der Empfängerseite schwer darzustellen. Das Gerät verfügt jedoch über vier Einstellungen, die Sie anpassen können, damit das Dokument mit der optimalen Bildqualität gesendet wird.

#### **Vorlagenart:**

Text, Text / Line Art, Text / Foto, Foto

#### **Auflösung:**

Standard, Detail, Super-Fein (optional)

#### **Scanformat:**

Normal, Bereich

## **Helligkeit (Kontrast):**

Auto. Hell., Manuelle Helligkeit (sieben Stufen), Automatische und manuelle Helligkeit kombiniert

#### **V** Himreis

● Beim Scannen einer Vorlage mit einer großen Anzahl an Seiten kann eventuell eine lange Pause zwischen jeder Seite

auftreten, in Abhängigkeit von der Art der Vorlage oder den Geräteeinstellungen.

## **Verwandte Themen**

**[Vorlagenart](#page-773-0)** 

**[Auflösung](#page-775-0)** 

[Scanformat](#page-777-0)

[Helligkeit \(Kontrast\)](#page-778-0)

[Mischen von Scaneinstellungen bei einer mehrseitigen Vorlage](#page-780-0)

**[Auswahl des Dateiformats](#page-782-0)** 

[Anfang](#page-772-0) |  $\blacktriangle$  [Zurück](#page-770-0) [Weiter](#page-773-0)  $\blacktriangleright$  |

<span id="page-773-0"></span>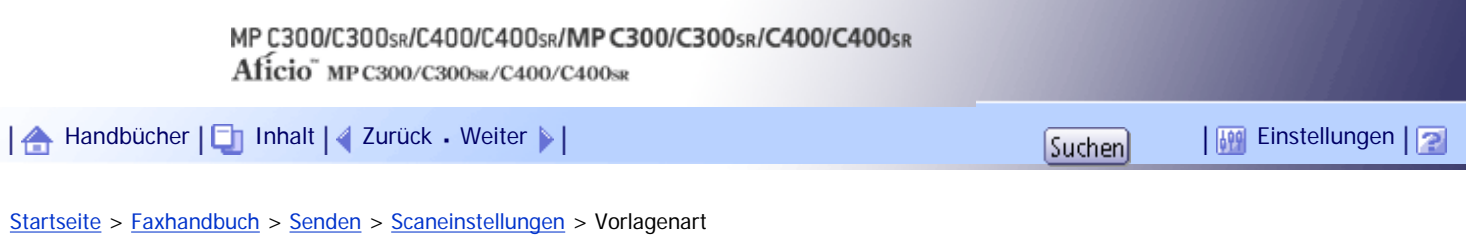

## **Vorlagenart**

Wenn die Vorlage Fotos, Abbildungen oder Diagramme mit komplexer Schattierung oder Graustufen enthält, wählen Sie die entsprechende Vorlagenart aus, um die Bildschärfe zu optimieren.

## **Text**

Wählen Sie die Option [Text], um Schwarzweißdokumente mit hohem Kontrast zu versenden. Verwenden Sie diese Einstellung, wenn Sie nur den Text deutlich lesbar senden möchten, auch wenn die Vorlage sowohl Text als auch Fotos enthält.

## **Text / Line Art**

Wählen Sie [Text / Line Art], um Vorlagen mit Schwarzweißgrafiken mit starkem Kontrast mit erhöhter Auflösung zu senden. Der Modus [Text] legt den Schwerpunkt auf die Scangeschwindigkeit, der Modus [Text / Line Art] auf die Scanqualität.

## **Text / Foto**

Wählen Sie [Text / Foto], um eine Vorlage zu senden, die sowohl Schwarzweißbilder mit starkem Kontrast als auch Text und Rasterbilder wie Fotos enthält.

#### **Foto**

Wählen Sie [Foto], um eine Vorlage mit Rasterbildern, z.B. Fotos, oder eine farbige Vorlage zu senden.

## **Drücken Sie [Scaneinstellungen].**

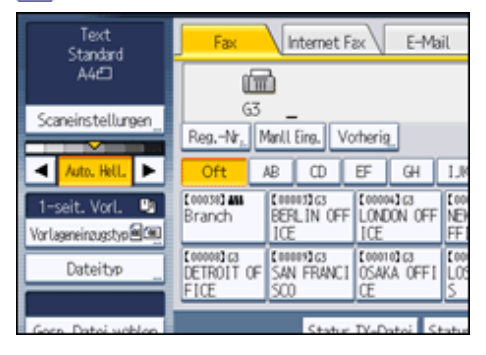

**Stellen Sie sicher, dass [Vorlagenart] gewählt ist.**

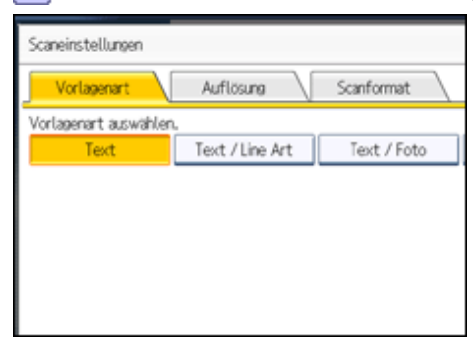

**Wählen Sie die gewünschte Vorlagenart und drücken Sie anschließend [OK].**

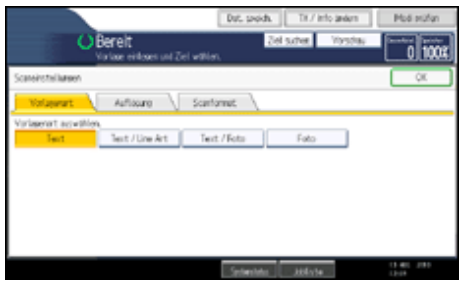

## **V** Hinweis

- Wenn Sie [Text / Line Art], [Text / Foto] oder [Foto] wählen, nimmt die Übertragung mehr Zeit in Anspruch als mit der Option [Text].
- Wenn Sie ein Faxdokument mit [Text / Line Art], [Text / Foto] oder [Foto] senden und der Hintergrund des empfangenen Bildes verschmutzt ist, reduzieren Sie die Helligkeitseinstellung und senden Sie das Fax erneut. Weitere Informationen zum Einstellen der Helligkeit finden Sie unter "Helligkeit (Kontrast)".
- Sie können die Vorlagenart festlegen, die unmittelbar nach dem Einschalten des Geräts oder dem Drücken der Taste [Gesamtlöschen] ausgewählt wird. Informationen hierzu finden Sie unter "Ändern der Standardfunktionen für die Fax-Ausgangsanzeige".

## **F** Referenz

- [Helligkeit \(Kontrast\)](#page-778-0)
- [Ändern der Standardfunktionen für die Fax-Ausgangsanzeige](#page-862-0)

## **Verwandte Themen**

[JBIG-Übertragung](#page-2342-0) =

[Anfang](#page-773-0) | [Zurück](#page-772-0) [Weiter](#page-2342-0)

<span id="page-775-0"></span>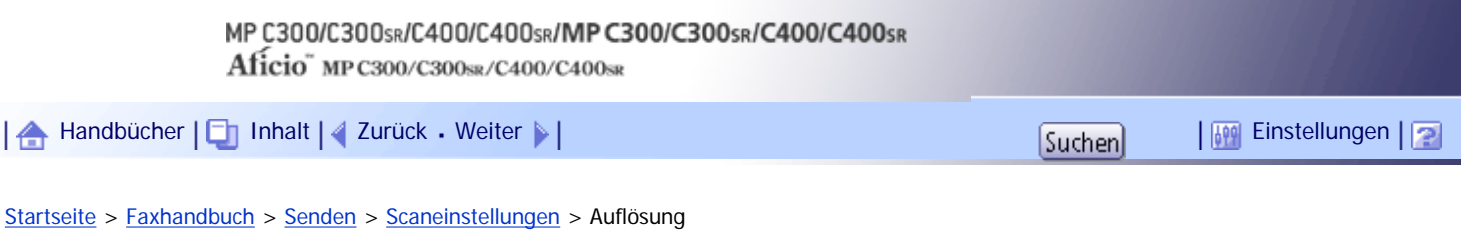

#### **Auflösung**

Legen Sie die Auflösung entsprechend des Textformats der Vorlage fest.

Bilder und Text werden eingescannt, indem Sie in eine Punktmatrix umgewandelt werden. Bildqualität und Übertragungsdauer hängen von der Dichte dieser Punkte ab. Daher weisen Bilder, die mit hoher Auflösung (Super- Fein) gescannt wurden, eine hohe Qualität auf, die Übertragung dauert jedoch länger. Vorlagen, die mit niedriger Auflösung (Standard) gescannt wurden, weisen dagegen eine geringere Qualität auf, werden jedoch schneller übertragen. Wählen Sie die Einstellung, die Ihren Anforderungen entspricht, und wägen Sie dabei zwischen Geschwindigkeit und Bildqualität ab.

## **Standard (8 × 3,85 Zeilen/mm, 200 × 100 dpi)**

Wählen Sie diese Einstellung für Vorlagen mit normaler Zeichengröße.

## **Detail (8 × 7,7 Zeilen/mm, 200 × 200 dpi)**

Wählen Sie diese Einstellung für Vorlagen mit kleinen Zeichen, oder wenn Sie eine größere Bildschärfe wünschen. Die Auflösung ist doppelt so hoch wie bei der Option "Standard".

## **Super-Fein (optionale Speichererweiterung erforderlich: 16 × 15,4 Zeilen/mm, 400 × 400 dpi)**

Wählen Sie diese Einstellung für Vorlagen mit sehr feinen Details, oder wenn Sie die maximal mögliche Bildschärfe wünschen. Diese Auflösung ist acht Mal so hoch wie bei der Option "Standard".

## **1 Drücken Sie [Scaneinstellungen].**

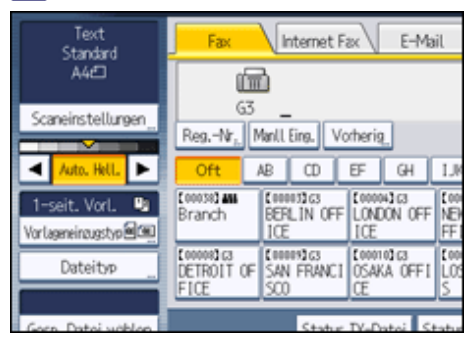

**Drücken Sie [Auflösung].**

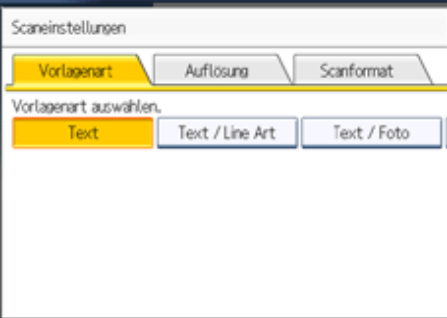

**Wählen Sie die gewünschte Auflösung und drücken Sie anschließend auf [OK].**

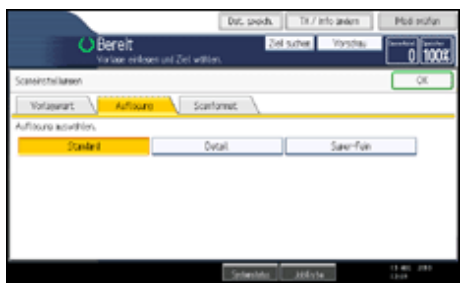

**J** Hinweis

- Wenn Sie die optionale Speichererweiterung installieren, wird "Super-Fein" im Auflösungsfenster angezeigt.
- Wenn das Empfängergerät die Auflösung, in der gesendet wird, nicht unterstützt, wechselt das Gerät automatisch auf eine unterstützte Auflösung. Sie können die tatsächliche Sendeauflösung im Journal überprüfen. Informationen zum Ausdrucken des Journals finden Sie unter "Journal drucken".
- Um mit der Superfeinauflösung senden zu können, muss das Gerät mit der optionalen Speichererweiterung ausgerüstet sein, und das Empfängergerät muss in der Lage sein, Faxdokumente mit dieser Auflösung zu empfangen.
- Das Gerät unterstützt für den Empfang die Auflösungen Standard, Detail, Fein (mit der optionalen Speichererweiterung) und Super-Fein (mit der optionalen Speichererweiterung).
- Sie können die Auflösungsart festlegen, die unmittelbar nach dem Einschalten des Geräts oder nach Drücken der Taste [Gesamtlöschen] ausgewählt wird. Informationen hierzu finden Sie unter "Ändern der Standardfunktionen für die Fax-Ausgangsanzeige".
- Mit Internet-Fax werden Dokumente in der Auflösung Detail versendet, auch wenn Sie die Auflösung Super-Fein gewählt haben. Um ein Dokument mit der Auflösung "Super-Fein" zu versenden, müssen Sie den Vollmodus entsprechend konfigurieren, wenn Sie das Ziel im Adressbuch eintragen. Weitere Informationen hierzu finden Sie unter "Vollmodus T.37".

## $F$  Referenz

- $\cdot$  [Vollmodus T.37](#page-748-0)
- [Ändern der Standardfunktionen für die Fax-Ausgangsanzeige](#page-862-0)
- $\bullet$  [Journal drucken](#page-960-0)  $\overline{5}$

#### [Anfang](#page-775-0) | [Zurück](#page-2342-0) [Weiter](#page-777-0)

J.

<span id="page-777-0"></span>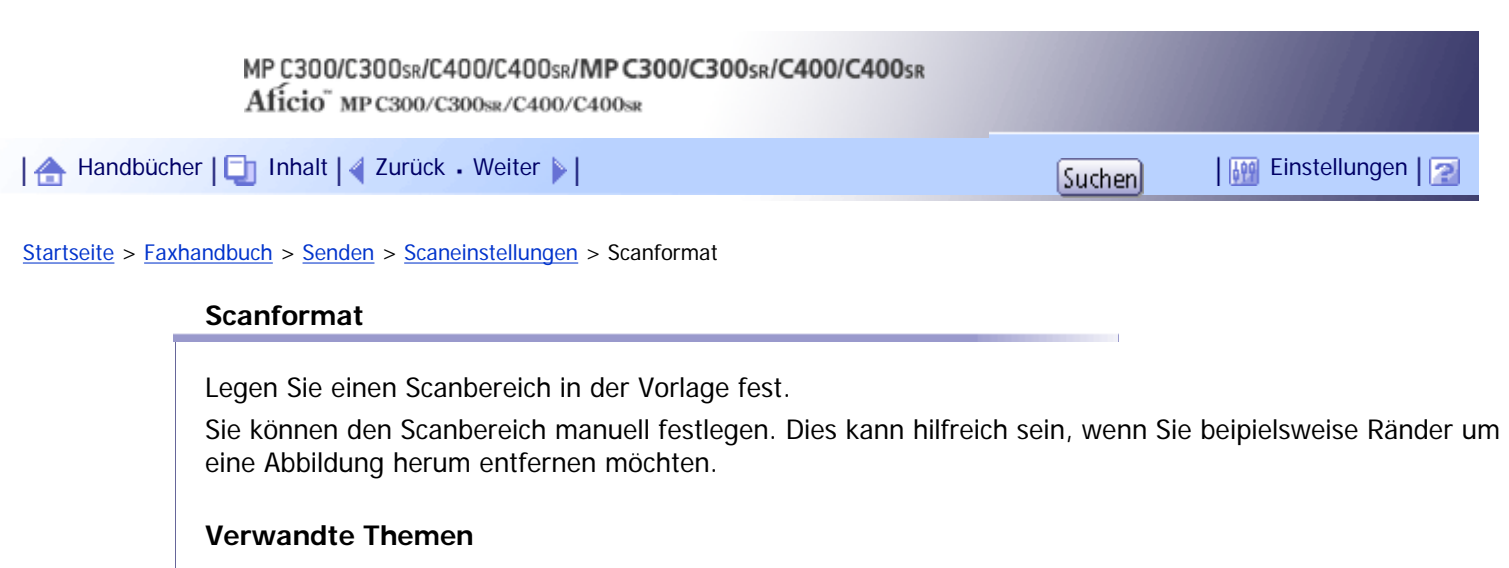

**[Normal](#page-2343-0)** 

**[Bereich](#page-2345-0)** 

[Anfang](#page-777-0) | 2urück [Weiter](#page-2343-0)

<span id="page-778-0"></span>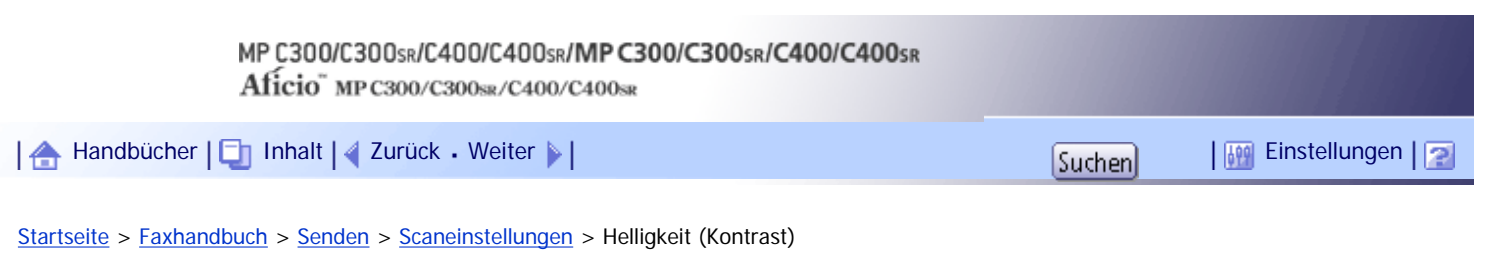

## **Helligkeit (Kontrast)**

Sie können die Helligkeit anpassen, mit der Vorlagen gescannt werden sollen.

Text und Diagramme auf Vorlagen sollten sich deutlich von dem Papier abheben, auf dem sie gedruckt sind. Wenn der Hintergrund der Vorlage dunkler ist als normal (z.B. bei einem Tageszeitungsausschnitt) oder wenn die Schrift schwach ist, passen Sie die Helligkeit an.

## **Automatische Helligkeit**

Die für die Vorlage geeignete Helligkeitseinstellung wird automatisch ausgewählt.

1. Achten Sie darauf, dass [Auto. Hell.] ausgewählt ist.

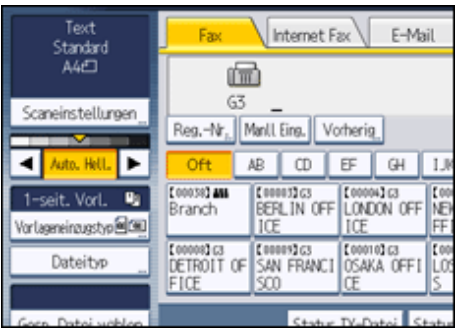

## **Manuelle Helligkeit**

Legen Sie die Helligkeit mit dieser Option manuell fest.

Sie können eine von sieben Helligkeitsstufen auswählen.

- 1. Wenn [Auto. Hell.] aktiviert ist, drücken Sie [Auto. Hell.], um die Option zu deaktivieren.
- 2. Drücken Sie auf [4] oder [ $\blacktriangleright$ ], um die Bildhelligkeit einzustellen.

Die Anzeige bewegt sich.

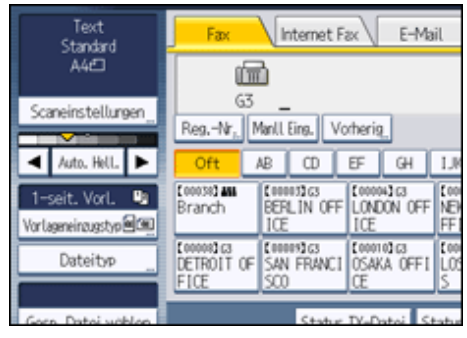

## **Kombination automatische und manuelle Helligkeit**

Sie können die Helligkeit für Fotos, Abbildungen oder Diagramme nur dann anpassen, wenn die Vorlage einen dunklen Hintergrund hat.

Sie können eine von sieben Helligkeitsstufen auswählen.

- 1. Achten Sie darauf, dass [Auto. Hell.] ausgewählt ist.
- 2. Drücken Sie auf [4] oder [ $\blacktriangleright$ ], um die Bildhelligkeit einzustellen. Die Anzeige bewegt sich.

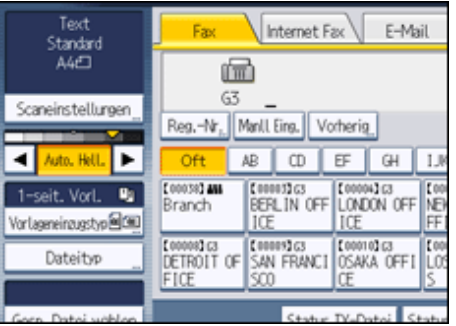

## **V** Hinweis

- Wenn Sie [Text], [Text / Line Art] oder [Text / Foto] als Vorlagenart auswählen, wird [Auto. Hell.] automatisch ausgewählt.
- Sie können die Helligkeit festlegen, die unmittelbar nach dem Einschalten des Geräts oder dem Drücken der Taste [Gesamtlöschen] ausgewählt wird. Informationen hierzu finden Sie unter "Ändern der Standardfunktionen für die Fax-Ausgangsanzeige".

## **F** Referenz

• [Ändern der Standardfunktionen für die Fax-Ausgangsanzeige](#page-862-0)

[Anfang](#page-778-0) | [Zurück](#page-2345-0) [Weiter](#page-780-0)

<span id="page-780-0"></span>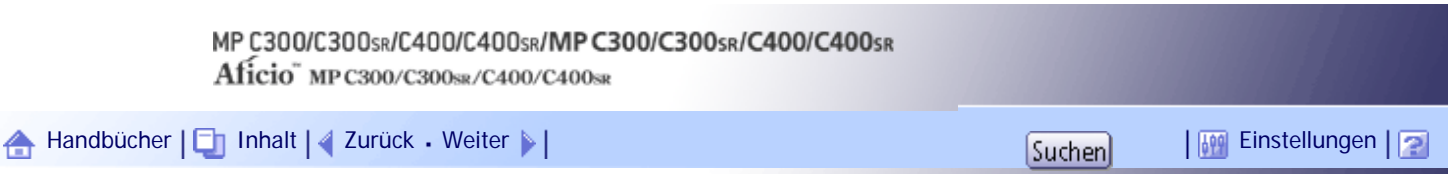

[Startseite](#page-0-0) > [Faxhandbuch](javascript:back_to_index()) > [Senden](#page-57-0) > [Scaneinstellungen](#page-772-0) > Mischen von Scaneinstellungen bei einer mehrseitigen Vorlage

#### **Mischen von Scaneinstellungen bei einer mehrseitigen Vorlage**

Wenn Sie eine mehrseitige Vorlage senden, können Sie für jede Seite andere Scaneinstellungen auswählen. Wir empfehlen, die Vorlagen auf das Vorlagenglas zu legen, wenn Sie für eine mehrseitige Vorlage verschiedene Scaneinstellungen verwenden möchten.

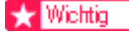

● Wenn Sie den ADF verwenden, nehmen Sie keine Änderungen an der "Auflösung" vor, während die Vorlagen gescannt

werden.

#### **Wenn Sie Vorlagen auf das Vorlagenglas legen**

- 1. Prüfen Sie, welche Seiten Sie mit unterschiedlichen Einstellungen scannen möchten.
- 2. Entfernen Sie die vorherige Seite, und legen Sie die nächste Seite, die Sie geprüft haben, auf das Vorlagenglas.
- 3. Legen Sie die Scaneinstellungen fest.

Sie haben etwa 60 Sekunden (10 Sekunden bei "Sofort Senden"), um die Scaneinstellungen festzulegen. Die verbleibende Zeit wird angezeigt.

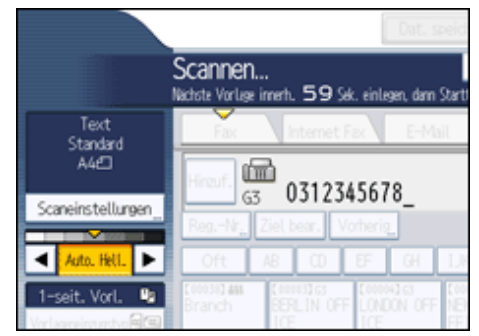

Passen Sie die Einstellungen für jede Seite an, bevor Sie die Taste [Start] drücken.

#### **Beim Einlegen von Vorlagen in den ADF**

- 1. Prüfen Sie, welche Seiten Sie mit unterschiedlichen Einstellungen scannen möchten.
- 2. Legen Sie die Scaneinstellungen fest, bevor die Seite, für die die Einstellungen geändert werden sollen, gescannt wird.

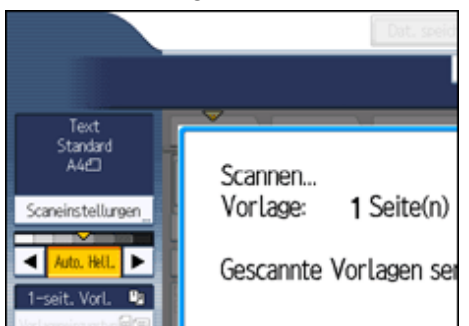

Die Scaneinstellungen werden eventuell nicht angewandt. Dies hängt davon ab, wann die Einstellungen angepasst werden.

[Anfang](#page-780-0) | [Zurück](#page-778-0) [Weiter](#page-782-0)

Mischen von Scaneinstellungen bei einer mehrseitigen Vorlage

<span id="page-782-0"></span>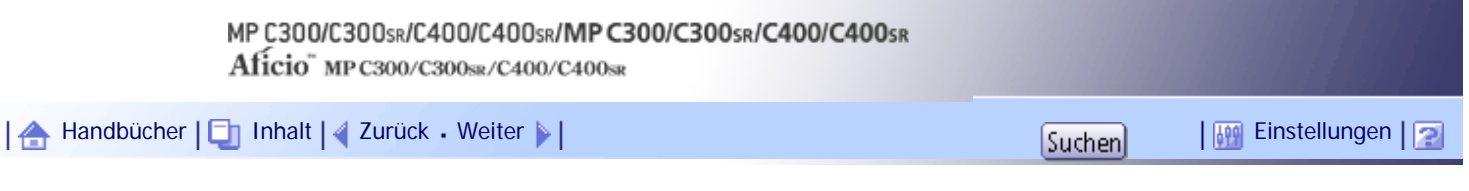

[Startseite](#page-0-0) > [Faxhandbuch](javascript:back_to_index()) > [Senden](#page-57-0) > [Scaneinstellungen](#page-772-0) > Auswahl des Dateiformats

## **Auswahl des Dateiformats**

In diesem Abschnitt wird erklärt, wie beim Senden eines Faxes an ein E-Mail- oder Ordnerziel das Dateiformat gewählt wird. Zwei Dateiformate stehen zur Auswahl:

- TIFF
- PDF

**Drücken Sie [E-Mail] oder [Ordner] und drücken Sie [Dateityp].**

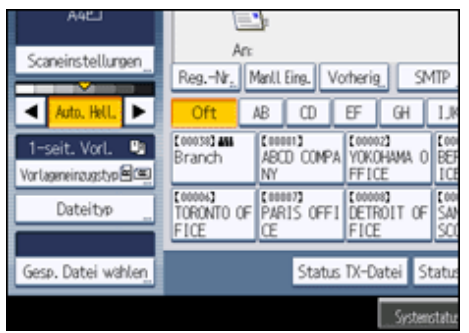

**Drücken Sie [TIFF] oder [PDF].**

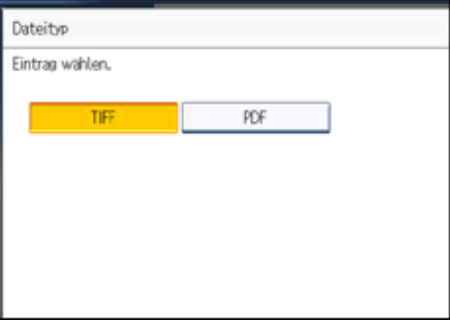

Die Standardeinstellung ist das TIFF-Format.

#### **V** Hinveis

- Selbst wenn Sie ein anderes Format für den Versand der Dateien an Fax-, IP-Fax-, oder Internet-Fax-Ziele angeben, werden die Dateien nicht in das angegebene Format konvertiert.
- Weitere Informationen zu E-Mail-Zielen finden Sie unter "Versenden einer E-Mail (E-Mail-Empfänger)".
- Weitere Informationen zu Ordnerzielen finden Sie unter "Senden an Ordnerziele (Ordnerziele)".

**F** Referenz

- [Versenden einer E-Mail \(E-Mail-Empfänger\)](#page-793-0)
- [Senden an Ordnerziele \(Ordnerziele\)](#page-797-0)

[Anfang](#page-782-0) | [Zurück](#page-780-0) [Weiter](#page-784-0)

Auswahl des Dateiformats

# <span id="page-784-0"></span>MP C300/C300sR/C400/C400sR/MP C300/C300sR/C400/C400sR Aficio" MP C300/C300sR/C400/C400sR [Handbücher](#page-0-0) [Inhalt](javascript:back_to_index()) [Zurück](#page-782-0) [Weiter](#page-785-0) [Einstellungen](#page-784-0)[Startseite](#page-0-0) > [Faxhandbuch](javascript:back_to_index()) > [Senden](#page-57-0) > Festlegen eines Ziels

## **Festlegen eines Ziels**

In diesem Abschnitt wird die Festlegung eines Ziels erläutert.

Sie können Faxnummern, IP-Faxziele, Internet-Faxziele, E-Mail-Adressen und Ordnerziele festlegen.

**V** Hinweis

● Auf dem Display wird der freie Speicherplatz zum Speichern von Vorlagen in Prozent angezeigt. Da Ziele in einem separaten Speicher programmiert werden, ändert sich beim Wählen von Faxnummern mithilfe der Zehnertastatur der auf dem Display angezeigte Prozentsatz nicht.

#### **Verwandte Themen**

[Senden über eine Faxleitung \(Faxziele\)](#page-785-0) [Senden per IP-Fax \(IP-Faxziele\)](#page-787-0) [Senden per Internet-Fax \(Internet-Faxziele\)](#page-790-0) [Versenden einer E-Mail \(E-Mail-Empfänger\)](#page-793-0) [Senden an Ordnerziele \(Ordnerziele\)](#page-797-0) **[Verwenden des Adressbuchs zur Angabe von Zielen](#page-800-0) 71** [Festlegen von Gruppenzielen](#page-802-0) **[International. TX-Modus](#page-804-0) [Auswählen von Zielen unter den zuletzt verwendeten Zielen](#page-805-0)** [Verhindern der Übertragung an falsche Ziele](#page-807-0)

[Anfang](#page-784-0) | [Zurück](#page-782-0) [Weiter](#page-785-0)

<span id="page-785-0"></span>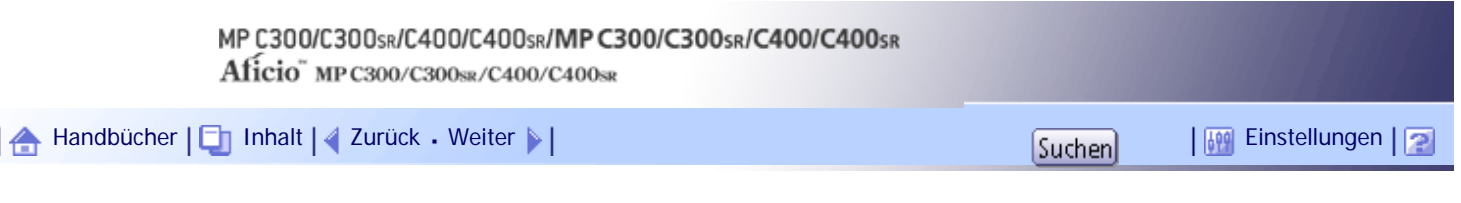

[Startseite](#page-0-0) > [Faxhandbuch](javascript:back_to_index()) > [Senden](#page-57-0) > [Festlegen eines Ziels](#page-784-0) > Senden über eine Faxleitung (Faxziele)

## **Senden über eine Faxleitung (Faxziele)**

In diesem Abschnitt wird erläutert, wie Sie eine Faxnummer eingeben. Geben Sie Nummern direkt mit der Zehnertastatur auf der rechten Seite des Bedienfelds ein.

**Achten Sie darauf, dass [Fax] ausgewählt ist.**

## **Faxnummer über die Zehnertastatur eingeben.**

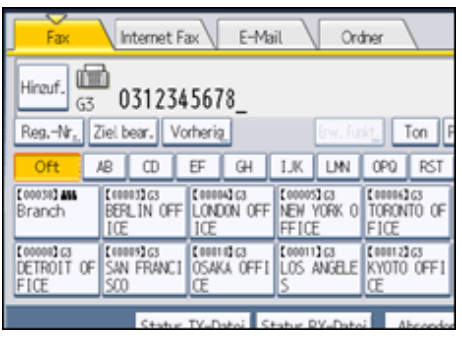

Drücken Sie bei Falscheingabe die Taste [Löschen/Stopp] und geben Sie die Nummer erneut ein. Bei der Eingabe eines Ziels können Sie auf die Registerkarte "Übertragungsart" drücken, um zwischen den Übertragungsarten "Fax", "IP-Fax", "Internet Fax", "E-Mail" und "Ordner" zu wechseln.

## **3** Drücken Sie auf die Taste [Start].

Das Gerät scannt die Vorlage und legt sie im Speicher ab. Nach dem Scannen leuchtet die Anzeige "Kommunikation" auf und die Übertragung beginnt.

## **V** Hinweis

● Informationen zum Auswählen eines Ziels im Adressbuch finden Sie unter "Verwenden des Adressbuchs zum Angeben von Zielen".

● Sie können Pausen und Töne in eine Faxnummer einfügen. Weitere Informationen finden Sie unter "Eingeben einer Pause" oder "Eingeben eines Tons".

• Drücken Sie [Ziel prg] nach der Eingabe der Faxnummer, um die Faxnummer in der Zielliste zu speichern. Weitere

Informationen zum Speichern von eingegebenen Nummern finden Sie unter "Eintragen eingegebener Ziele in das Adressbuch".

● Informationen über die maximal zulässige Anzahl von Ziffern für ein Ziel finden Sie unter "Maximalwerte".

#### **F** Referenz

- [Eingeben einer Pause](#page-2347-0)
- $\cdot$  [Eingeben eines Tons](#page-2348-0)
- [Verwenden des Adressbuchs zur Angabe von Zielen](#page-800-0)
- [Eintragen eingebener Ziele in das Adressbuch](#page-817-0)
- $\blacksquare$  [Maximalwerte](#page-1144-0)

## **Verwandte Themen**

[Eingeben einer Pause](#page-2347-0)

[Eingeben eines Tons](#page-2348-0)

[Anfang](#page-785-0) | [Zurück](#page-784-0) [Weiter](#page-2347-0)

<span id="page-787-0"></span>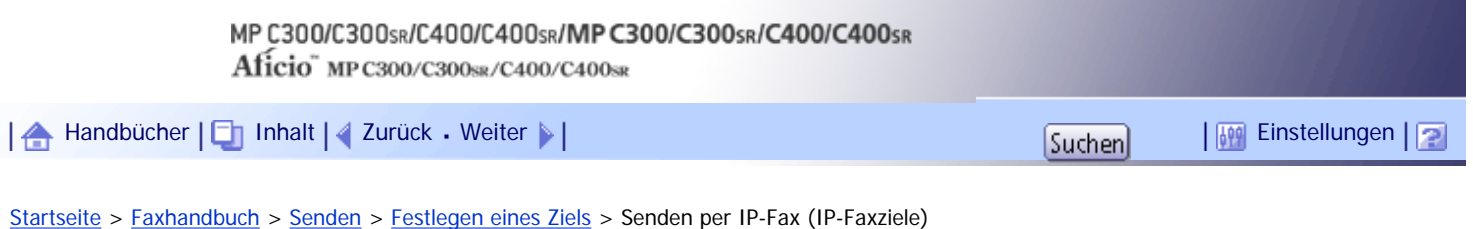

## **Senden per IP-Fax (IP-Faxziele)**

In diesem Abschnitt wird erläutert, wie ein Ziel bei der IP-Faxübertragung angegeben wird.

Geben Sie bei der IP-Faxübertragung anstelle der Faxnummer das IP-Faxziel (IP-Adresse, Hostname oder Alias-Telefonnummer) ein.

## **x** Wiehtig

- Wählen Sie zum Senden eines IP-Faxes entweder "SIP" oder "H.323" als Protokoll aus.
- Um "SIP" und "H.323" anzuzeigen, müssen Sie im Menü Faxeinstellungen unter "Eingangseinstellungen" die entsprechenden Einstellungen vornehmen. Wenn Sie SIP verwenden, wählen Sie "SIP aktivieren" und "SIP-Einstellungen". Wenn Sie H.323 verwenden, wählen Sie "H.323 aktivieren" und "H.323-Einstellungen". Weitere Informationen zu diesen Einstellungen finden Sie unter "Erste Einstellungen".
- Fragen Sie Ihren Administrator, ob Sie "SIP" oder "H.323" als Protokoll auswählen sollen.

**Achten Sie darauf, dass [Fax] ausgewählt ist.**

**Drücken Sie [Leit. Wähl.].**

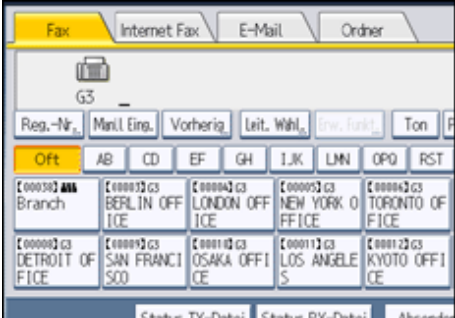

**Wählen Sie das Protokoll, das Sie verwenden möchten, und drücken Sie anschließend [OK].**

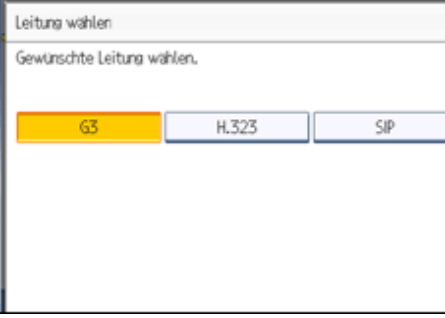

**Drücken Sie [Manll. Eing.].**

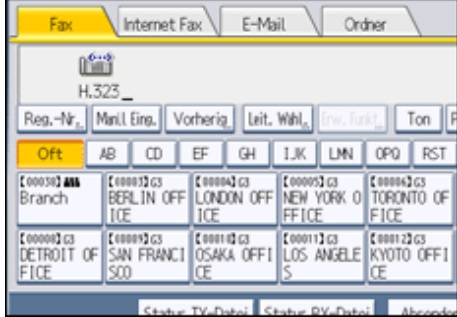

**Geben Sie das IP-Faxziel ein und drücken Sie [OK].**

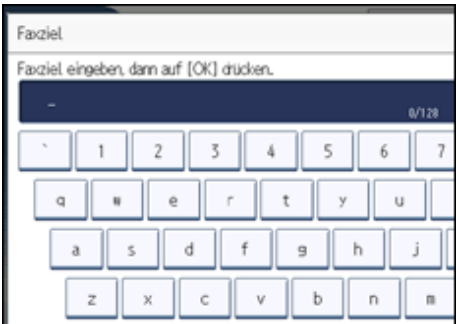

Wenn Sie ein falsches Zeichen eingeben, drücken Sie [←], [→], [Backspace] oder [Alles löschen]. Geben Sie die Zeichen dann korrekt ein.

Wenn Sie nach dem Drücken von [OK] das IP-Faxziel ändern möchten, drücken Sie [Ziel bearb.]. Geben Sie ein anderes IP-Faxziel ein und drücken Sie anschließend [OK].

**Wenn Sie ein Ziel hinzufügen möchten, drücken Sie [Hinzuf.].**

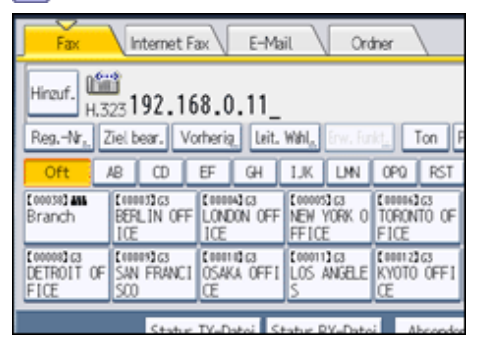

**7 Das nächste Ziel angeben.** 

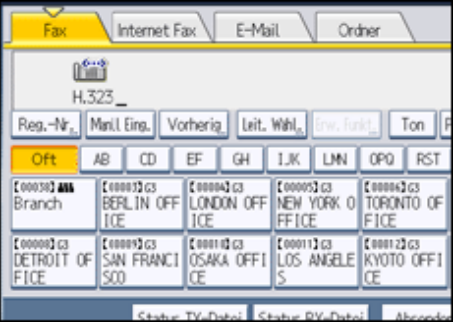

Um ein weiteres Ziel hinzuzufügen, wiederholen Sie die Schritte 6 und 7.

Drücken Sie die entsprechende Registerkarte, um zwischen den Übertragungsarten Fax/IP-Fax, Internet-Fax, E-Mail und Ordner zu wechseln.

**8 Drücken Sie auf die [Start]-Taste.** 

Das Gerät scannt die Vorlage und legt sie im Speicher ab. Nach dem Scannen leuchtet die Anzeige "Kommunikation" auf und die Übertragung beginnt.

**J** Hinweis

● H.323 bzw. SIP können Sie auch als Standardeinstellung festlegen. Informationen hierzu finden Sie unter "Ändern der

Standardfunktionen für die Fax-Ausgangsanzeige".

- Je nach den Sicherheitseinstellungen wird [Manueller Eintrag] eventuell nicht angezeigt, und Sie können das IP-Faxziel unter Umständen nicht eingeben.
- Informationen zum Auswählen eines Ziels im Adressbuch finden Sie unter "Verwenden des Adressbuchs zum Angeben von Zielen".
- IP-Fax ist nur verfügbar, wenn der Gateway (T.38-konform), Gatekeeper und SIP-Server mit diesem Gerät kompatibel sind. Eine Liste der zertifizierten kompatiblen Gateways, Gatekeeper und SIP-Server erhalten Sie bei Ihrem örtlichen Händler oder Kundendienstmitarbeiter.
- Das Verfahren zur Eingabe eines Ziels hängt von den vom Administrator festgelegten Netzwerkeinstellungen ab. Einzelheiten hierzu erfahren Sie von Ihrem Geräteadministrator. Informationen zum Eingeben des IP-Faxziels finden Sie unter "Bei Verwendung eines Gatekeeper- oder SIP-Servers".
- Informationen zur Texteingabe finden Sie in "Über dieses Gerät".
- Das Menü Faxeinstellungen bietet eine Anwenderparametereinstellung (Schalter 17, Bit 2), die es Ihnen ermöglicht, das Gerät so zu konfigurieren, dass der Anwender gezwungen wird, jedes Mal [Hinzuf.] zu drücken, wenn er mithilfe einer Zieltaste eine Zielnummer festlegt. Dadurch wird verhindert, dass Anwender Dokumente versehentlich an das falsche Ziel versenden. Weitere Informationen hierzu finden Sie im Abschnitt "Parametereinstellungen".
- Wenn Sie [Ziel prg] drücken, können Sie ein eingegebenes Ziel in der Zielliste registrieren. Weitere Informationen zum Speichern von eingegebenen Zielen finden Sie unter "Eintragen eingegebener Ziele in das Adressbuch".
- Informationen über die maximal zulässige Anzahl von Ziffern für ein Ziel finden Sie unter "Maximalwerte".

#### $F$  Referenz

- . [Bei Verwendung eines Gatekeeper- oder SIP-Servers](#page-2350-0)
- [Verwenden des Adressbuchs zur Angabe von Zielen](#page-800-0)  $\Box$
- [Eintragen eingebener Ziele in das Adressbuch](#page-817-0)
- [Ändern der Standardfunktionen für die Fax-Ausgangsanzeige](#page-862-0)
- [Eingangseinstellungen](#page-1041-0)
- [Parametereinstellungen](#page-1076-0)
- $\blacksquare$  [Maximalwerte](#page-1144-0)

#### **Verwandte Themen**

[Bei Verwendung eines Gatekeeper- oder SIP-Servers](#page-2350-0) [Festlegen einer Port-Nummer](#page-2352-0)

[Anfang](#page-787-0) | [Zurück](#page-2348-0) [Weiter](#page-2350-0)

<span id="page-790-0"></span>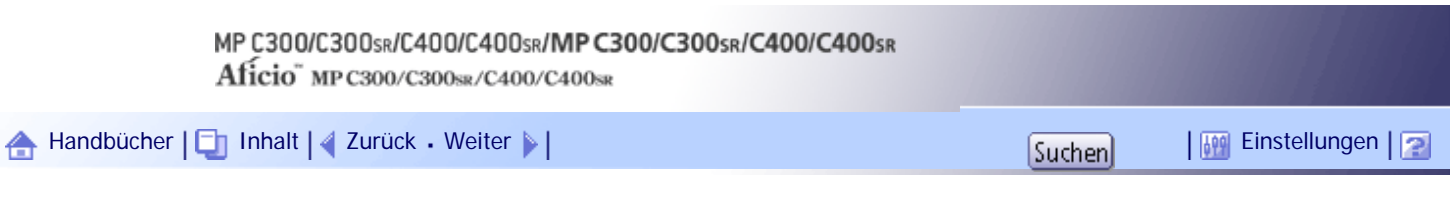

[Startseite](#page-0-0) > [Faxhandbuch](javascript:back_to_index()) > [Senden](#page-57-0) > [Festlegen eines Ziels](#page-784-0) > Senden per Internet-Fax (Internet-Faxziele)

## **Senden per Internet-Fax (Internet-Faxziele)**

In diesem Abschnitt wird erläutert, wie ein Internet-Faxziel angegeben wird.

Geben Sie bei der Internet-Faxübertragung die E-Mail-Adresse (Internet-Faxziel) anstelle der Faxnummer an.

## **x** Wiehtig

- Sie können auch die E-Mail-Adresse eines Computers als Zieladresse angeben. In diesem Fall ist nur der Versand von TIFF-Dateien möglich.
- Um ein Internet-Fax zu senden, müssen Sie den Absender angeben.
- Der Absender muss im Adressbuch bereits eingetragen sein. Trage Sie die E-Mail-Adresse ein und legen Sie in der "Adressbuchverwaltung" in den "Systemeinstellungen" die Option "Name verwenden als" für den [Absender] fest. Weitere Informationen zu diesen Einstellungen finden Sie im Handbuch Netzwerk- und Systemeinstellungen.
- Internet-Fax verwendet den Speichersendemodus. Dabei wird der Sendevorgang automatisch nach dem Speichern der Dokumente gestartet. Wenn Sie auf Internet-Fax umstellen möchten, während sich das Gerät im Modus Sofort Senden befindet, wechselt das Gerät automatisch in den Modus Speichersenden.

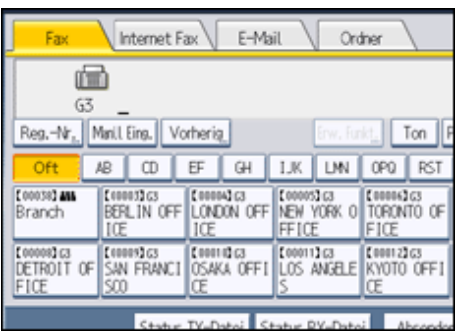

## **Drücken Sie [Internet Fax], um die Übertragungsart auf Internet Fax umzustellen.**

## **2** Den Absender angeben.

Weitere Informationen hierzu finden Sie im Abschnitt "Absendereinstellungen".

## **B** Drücken Sie [Manll. Eing.].

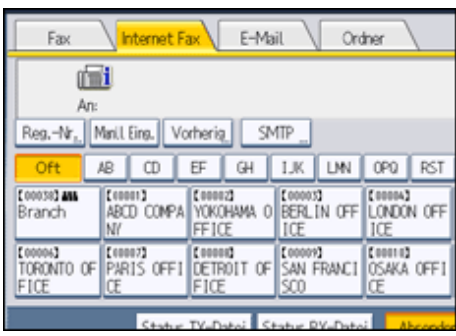

**Geben Sie das Internet-Faxziel ein und drücken Sie [OK].**

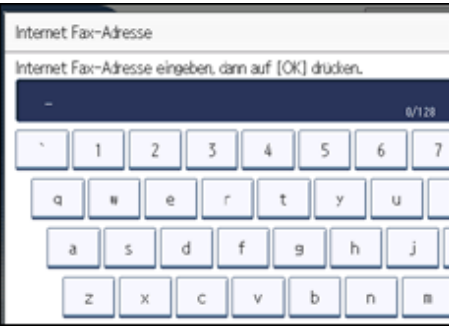

Wenn Sie ein falsches Zeichen eingeben, drücken Sie [←], [→], [Backspace] oder [Alles löschen]. Geben Sie die Zeichen dann korrekt ein.

Wenn Sie nach dem Drücken von [OK] die E-Mail-Adresse ändern möchten, drücken Sie [Ziel bearb.]. Geben Sie eine andere E-Mail-Adresse ein und drücken Sie anschließend [OK].

**Wenn Sie ein Ziel hinzufügen möchten, drücken Sie [Hinzuf.].**

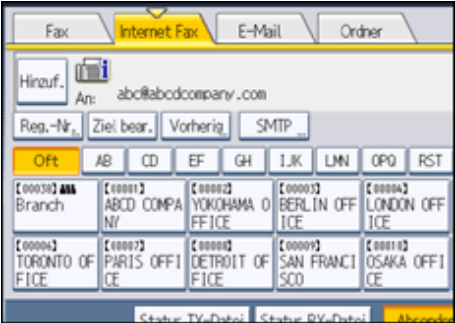

**Das nächste Ziel angeben.**

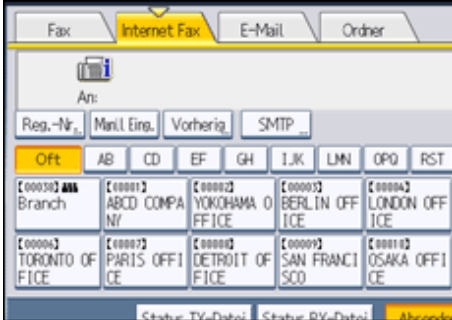

Um ein weiteres Ziel hinzuzufügen, wiederholen Sie die Schritte 5 und 6.

Drücken Sie die entsprechende Registerkarte, um zwischen den Übertragungsarten Fax/IP-Fax, Internet-Fax, E-Mail und Ordner zu wechseln.

**Drücken Sie auf die Taste [Start].**

Das Gerät scannt die Vorlage und legt sie im Speicher ab. Nach dem Scannen leuchtet die Anzeige "Kommunikation" auf und die Übertragung beginnt.

**V** Hinweis

- Je nach den Sicherheitseinstellungen wird [Manueller Eintrag] eventuell nicht angezeigt, und Sie können die E-Mail-Adresse unter Umständen nicht eingeben.
- Informationen zum Auswählen eines Ziels im Adressbuch finden Sie unter "Verwenden des Adressbuchs zum Angeben von

Zielen".

- Informationen zur Texteingabe finden Sie in "Über dieses Gerät".
- Informationen zum Abbrechen einer Übertragung finden Sie unter "Abbrechen einer Übertragung".
- Das Menü Faxeinstellungen bietet eine Anwenderparametereinstellung (Schalter 17, Bit 2), die es Ihnen ermöglicht, das Gerät
so zu konfigurieren, dass der Anwender gezwungen wird, jedes Mal [Hinzuf.] zu drücken, wenn er mithilfe einer Zieltaste eine

Zielnummer festlegt. Dadurch wird verhindert, dass Anwender Dokumente versehentlich an das falsche Ziel versenden. Weitere Informationen hierzu finden Sie im Abschnitt "Parametereinstellungen".

- Wenn Sie [Ziel prg] drücken, können Sie ein eingegebenes Ziel in der Zielliste registrieren. Weitere Informationen zum Programmieren von Zielen finden Sie unter "Eintragen eingegebener Ziele in das Adressbuch".
- Informationen über die maximal zulässige Anzahl von Ziffern für ein Ziel finden Sie unter "Maximalwerte".
- Wenn der Absender eingetragen ist, wird das Übertragungsergebnis u.ä. an die E-Mail-Adresse des Absenders gesendet.
- Wenn "Autom.Absendername festlegen" in den "Systemeinstellungen" auf "Ein" gesetzt ist, wird der Absender automatisch festgelegt und Sie müssen keinen Absender mehr angeben. Wurde die Option "Ein" gewählt, erscheint die E-Mail-Adresse des Administrators oder des Geräts im Feld "Von". Weitere Informationen zum automatischen Festlegen des Absendernamens finden Sie im Handbuch Netzwerk- und Systemeinstellungen.
- Wenn "Autom. Absendername festlegen" in den "Systemeinst." auf "Aus" gesetzt ist und keine E-Mail-Adresse für den angegebenen Absender registriert ist, kann kein Internet-Fax versendet werden.

#### $F$  Referenz

- [Verwenden des Adressbuchs zur Angabe von Zielen](#page-800-0)
- [Eintragen eingebener Ziele in das Adressbuch](#page-817-0)
- $\bullet$  [Absendereinstellungen](#page-839-0)
- [Abbrechen einer Übertragung](#page-851-0)
- [Parametereinstellungen](#page-1076-0)
- $•$  [Maximalwerte](#page-1144-0)  $\overline{•}$

# **Verwandte Themen**

[Umgehen des SMTP-Servers](#page-2333-0)

#### [Anfang](#page-790-0) | [Zurück](#page-2352-0) [Weiter](#page-2333-0)

# <span id="page-793-0"></span>MP C300/C300sR/C400/C400sR/MP C300/C300sR/C400/C400sR Aficio" MP C300/C300sR/C400/C400sR [Handbücher](#page-0-0) [Inhalt](javascript:back_to_index()) [Zurück](#page-2333-0) [Weiter](#page-2353-0) [Einstellungen](#page-793-0)

[Startseite](#page-0-0) > [Faxhandbuch](javascript:back_to_index()) > [Senden](#page-57-0) > [Festlegen eines Ziels](#page-784-0) > Versenden einer E-Mail (E-Mail-Empfänger)

### **Versenden einer E-Mail (E-Mail-Empfänger)**

In diesem Abschnitt wird erläutert, wie Sie ein Dokument durch Angabe einer E-Mail-Adresse an einen Computer senden.

Um eine E-Mail zu senden, geben Sie die E-Mail-Adresse anstelle der Faxnummer an.

**★** Wichtig

- Sie können auch die E-Mail-Adresse eines anderen Geräts angeben, von dem Internet-Fax unterstützt wird. Beachten Sie jedoch, dass nur TIFF-F-Dateien per Internet-Fax versendet werden können. Abhängig vom Modell des Zielgeräts werden PDF-Dateien möglicherweise nicht akzeptiert.
- Um eine E-Mail zu senden, müssen Sie den Absender angeben.
- Der Absender muss im Adressbuch bereits eingetragen sein. Trage Sie die E-Mail-Adresse ein und legen Sie in der

"Adressbuchverwaltung" in den "Systemeinstellungen" die Option "Name verwenden als" für den [Absender] fest. Weitere Informationen zu diesen Einstellungen finden Sie im Handbuch Netzwerk- und Systemeinstellungen.

- Um eine E-Mail-Adresse aus dem Adressbuch als E-Mail-Ziel zu verwenden, übernehmen Sie "E-Mail-Adr. verwend. für" als [E-Mail-/Internet Fax-Ziel]. Gehen Sie bei E-Mail-Adressen, die im Adressbuch für Gruppenziele registriert sind, auf gleiche Weise vor.
- Die E-Mail-Übertragung erfolgt über das Speichersenden. Dabei wird die Übertragung automatisch gestartet, sobald Vorlagen gespeichert wurden. Wenn Sie auf die Übertragungsart "E-Mail" wechseln, während sich das Gerät im Modus "Sofort Senden" befindet, wird automatisch auf den Übertragungsmodus "Speichersenden" gewechselt.

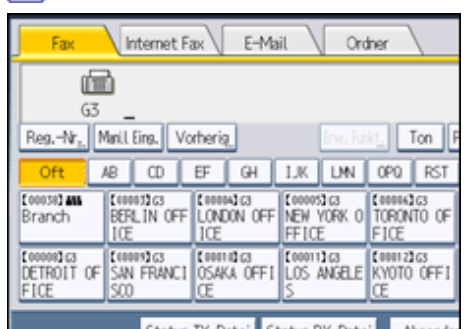

#### **Drücken Sie auf [E-Mail], um auf die Übertragungsart "E-Mail" zu wechseln.**  $1<sup>1</sup>$

# **Um den Dateityp festzulegen, drücken Sie auf [Dateityp].**

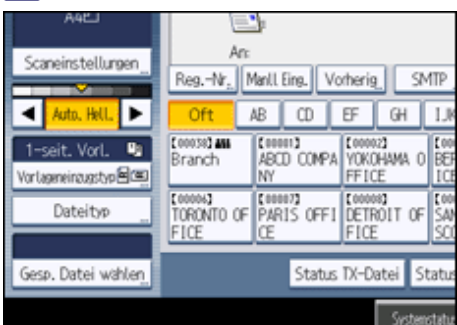

Wählen Sie [TIFF] oder [PDF] und drücken Sie dann auf [OK].

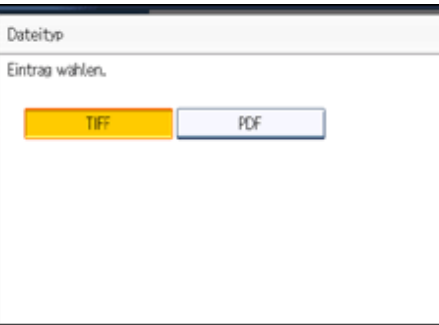

**B** Den Absender angeben.

Weitere Informationen hierzu finden Sie im Abschnitt "Absendereinstellungen".

# **Drücken Sie [Manll. Eing.].**

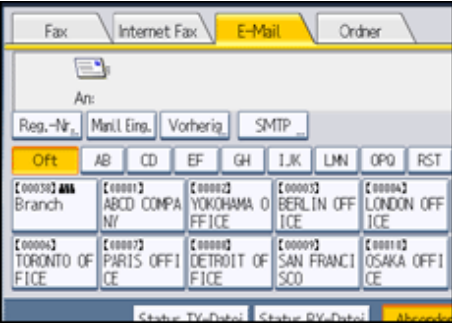

**Geben Sie das E-Mail-Ziel ein und drücken Sie [OK].**

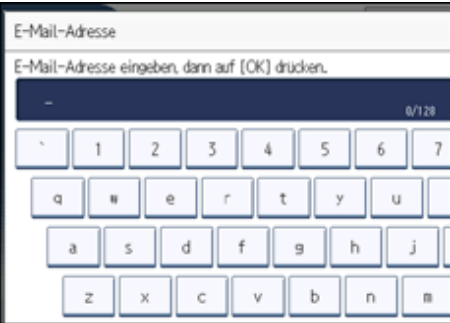

Wenn Sie ein falsches Zeichen eingeben, drücken Sie [←], [→], [Backspace] oder [Alles löschen]. Geben Sie das Zeichen dann korrekt ein.

Wenn Sie nach dem Drücken von [OK] die E-Mail-Adresse ändern möchten, drücken Sie [Ziel bearb.]. Geben Sie die E-Mail-Adresse erneut ein und drücken Sie anschließend [OK].

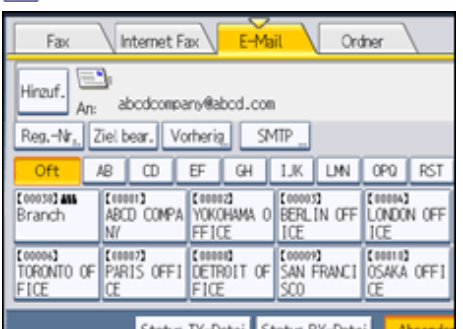

**Wenn Sie ein Ziel hinzufügen möchten, drücken Sie [Hinzuf.].**

**7 Das nächste Ziel angeben.** 

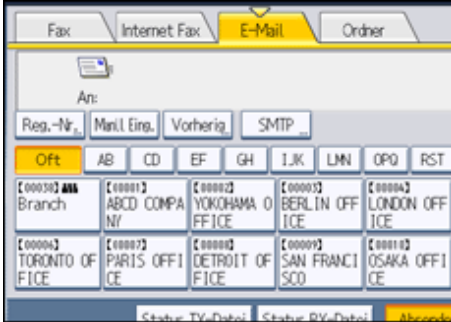

Um ein weiteres Ziel hinzuzufügen, wiederholen Sie die Schritte 6 und 7.

Drücken Sie die entsprechende Registerkarte, um zwischen den Übertragungsarten Fax/IP-Fax, Internet-Fax, E-Mail und Ordner zu wechseln.

#### **8 Drücken Sie auf die Taste [Start].**

Das Gerät scannt die Vorlage und legt sie im Speicher ab. Nach dem Scannen leuchtet die Anzeige "Kommunikation" auf und die Übertragung beginnt.

#### **V** Hirweis

- Je nach den Sicherheitseinstellungen wird [Manueller Eintrag] eventuell nicht angezeigt, und Sie können die E-Mail-Adresse unter Umständen nicht eingeben.
- Informationen zum Auswählen eines Ziels im Adressbuch finden Sie unter "Verwenden des Adressbuchs zum Angeben von Zielen".
- Informationen zur Texteingabe finden Sie in "Über dieses Gerät".
- Informationen zum Abbrechen einer Übertragung finden Sie unter "Abbrechen einer Übertragung".
- Das Menü Faxeinstellungen bietet eine Anwenderparametereinstellung (Schalter 17, Bit 2), die es Ihnen ermöglicht, das Gerät so zu konfigurieren, dass der Anwender gezwungen wird, jedes Mal [Hinzuf.] zu drücken, wenn er mithilfe einer Zieltaste eine Zielnummer festlegt. Dadurch wird verhindert, dass Anwender Dokumente versehentlich an das falsche Ziel versenden. Weitere Informationen hierzu finden Sie im Abschnitt "Parametereinstellungen".
- Wenn Sie [Ziel prg] drücken, können Sie ein eingegebenes Ziel in der Zielliste registrieren. Weitere Informationen zum Programmieren von Zielen finden Sie unter "Eintragen eingegebener Ziele in das Adressbuch".
- Informationen über die maximal zulässige Anzahl von Ziffern für ein Ziel finden Sie unter "Maximalwerte".
- Wenn der Absender eingetragen ist, wird das Übertragungsergebnis u.ä. an die E-Mail-Adresse des Absenders gesendet.
- Wenn "Autom.Absendername festlegen" in den "Systemeinstellungen" auf "Ein" gesetzt ist, wird der Absender automatisch festgelegt und Sie müssen keinen Absender mehr angeben. Wenn "Ein" gewählt wurde, wird im Feld "Von" die E-Mail-Adresse des Administrators oder dieses Geräts eingetragen. Weitere Informationen zum automatischen Festlegen des Absendernamens finden Sie im Handbuch Netzwerk- und Systemeinstellungen.
- Wenn "Autom. Absendername festlegen" in den "Systemeinst." auf "Aus" gesetzt ist und keine E-Mail-Adresse für den Absender eingetragen wurde, können keine E-Mail-Dokumente gesendet werden.
- Weitere Informationen über E-Mail-Ziele finden Sie unter "Übertragung per E-Mail".

#### **F** Referenz

 $\cdot$  [Übertragung per E-Mail](#page-752-0)

- [Verwenden des Adressbuchs zur Angabe von Zielen](#page-800-0)
- [Eintragen eingebener Ziele in das Adressbuch](#page-817-0)
- [Absendereinstellungen](#page-839-0)
- [Abbrechen einer Übertragung](#page-851-0)
- $\cdot$  [Parametereinstellungen](#page-1076-0)
- **[Maximalwerte](#page-1144-0)**

# **Verwandte Themen**

[Umgehen des SMTP-Servers](#page-2353-0)

[Anfang](#page-793-0) | [Zurück](#page-2333-0) [Weiter](#page-2353-0)

<span id="page-797-0"></span>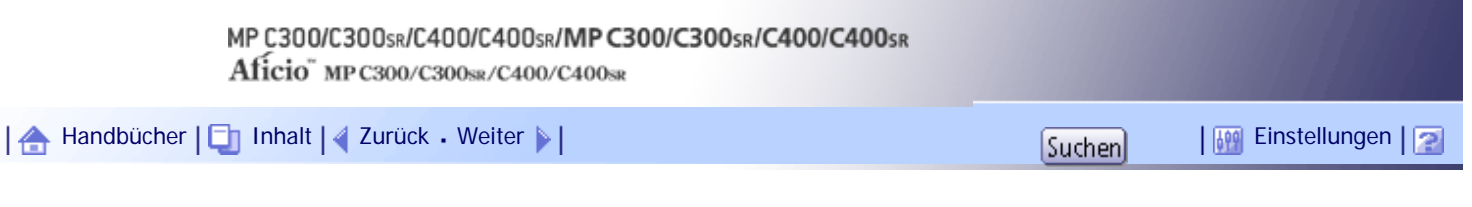

[Startseite](#page-0-0) > [Faxhandbuch](javascript:back_to_index()) > [Senden](#page-57-0) > [Festlegen eines Ziels](#page-784-0) > Senden an Ordnerziele (Ordnerziele)

#### **Senden an Ordnerziele (Ordnerziele)**

Sie können ein Ordnerziel festlegen, indem Sie in der Zielliste eine Zieltaste wählen.

 $\star$  Wiehtig

● Um Dokumente an ein Ordnerziel zu senden, müssen Sie den Pfad für den Ordner zunächst im Adressbuch registrieren. Der

Pfad kann nicht im Standby-Display eingetragen werden. Weitere Informationen zum Registrieren eines Ordnerziels finden Sie

im Handbuch Netzwerk- und Systemeinstellungen.

# **Drücken Sie auf [Ordner], um auf die Übertragungsart "Ordner" zu wechseln.**

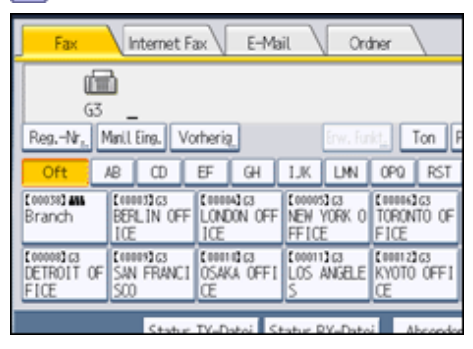

**Um den Dateityp festzulegen, drücken Sie auf [Dateityp].**

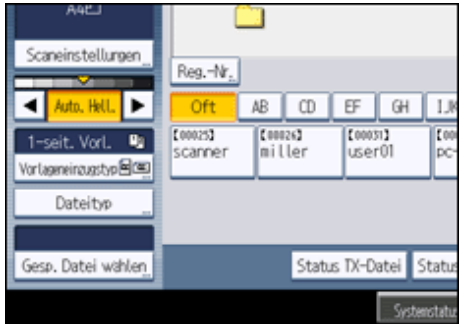

Wählen Sie [TIFF] oder [PDF] und drücken Sie dann auf [OK].

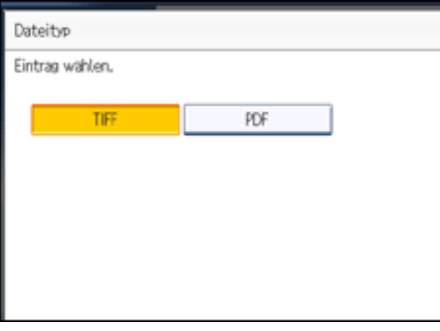

**Drücken Sie auf die Zieltaste, um ein Ziel festzulegen.**

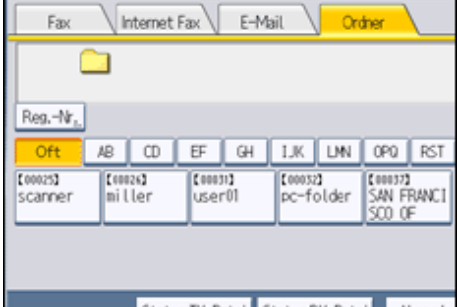

**Das nächste Ziel angeben.**

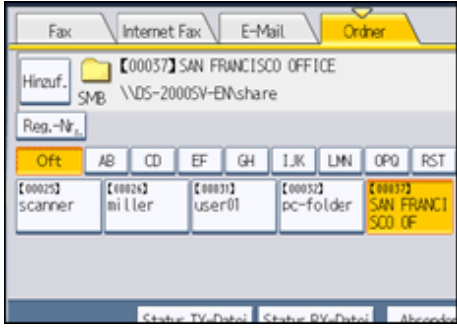

Um ein weitere Ordnerziel hinzuzufügen, drücken Sie auf die Zieltaste.

Drücken Sie die entsprechende Registerkarte, um zwischen den Übertragungsarten Fax/IP-Fax, Internet-Fax, E-Mail und Ordner zu wechseln.

#### **5 Drücken Sie auf die Taste [Start].**

Das Gerät scannt die Vorlage und legt sie im Speicher ab. Nach dem Scannen leuchtet die Anzeige "Kommunikation" auf und die Übertragung beginnt.

#### $\downarrow$  Hinveis

- Die Ordnerübertragung erfolgt im Modus "Speichersenden". Dabei wird die Übertragung automatisch gestartet, sobald die Vorlagen gespeichert wurden. Wenn Sie die Übertragungsart auf "Ordner" ändern, während sich das Gerät im Modus "Sofort Senden" befindet, wird automatisch der Sendemodus "Speichersenden" aufgerufen.
- Informationen zum Abbrechen einer Übertragung finden Sie unter "Abbrechen einer Übertragung".
- Das Menü Faxeinstellungen bietet eine Anwenderparametereinstellung (Schalter 17, Bit 2), die es Ihnen ermöglicht, das Gerät so zu konfigurieren, dass der Anwender gezwungen wird, jedes Mal [Hinzuf.] zu drücken, wenn er mithilfe einer Zieltaste eine Zielnummer festlegt. Dadurch wird verhindert, dass Anwender Dokumente versehentlich an das falsche Ziel versenden. Weitere Informationen hierzu finden Sie im Abschnitt "Parametereinstellungen".
- Weitere Informationen zu Ordnerzielen finden Sie unter "Ordnerübertragung".

# **F** Referenz

- $\bullet$  [Ordnerübertragung](#page-757-0)
- [Abbrechen einer Übertragung](#page-851-0)
- $\cdot$  [Parametereinstellungen](#page-1076-0)

[Anfang](#page-797-0) | [Zurück](#page-2353-0) [Weiter](#page-800-0)

Senden an Ordnerziele (Ordnerziele)

<span id="page-800-0"></span>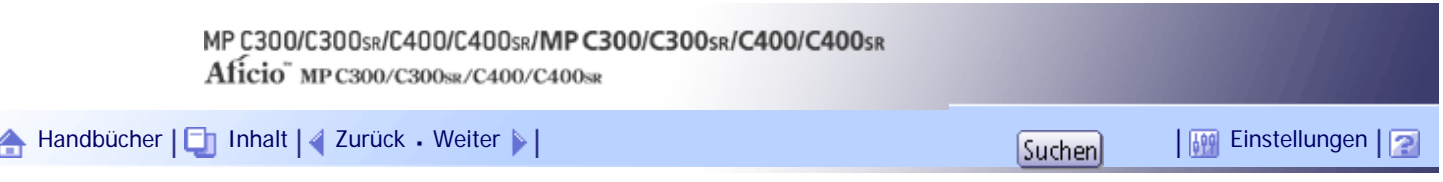

[Startseite](#page-0-0) > [Faxhandbuch](javascript:back_to_index()) > [Senden](#page-57-0) > [Festlegen eines Ziels](#page-784-0) > Verwenden des Adressbuchs zur Angabe von Zielen

#### **Verwenden des Adressbuchs zur Angabe von Zielen**

Wenn Ziele in einer Zielliste programmiert sind, können Sie ein Ziel angeben, indem Sie in der Zielliste eine Zielwahltaste auswählen.

Der programmierte Name wird auf der Zielwahltaste angezeigt.

Drücken Sie die entsprechende Registerkarte, um zwischen den Übertragungsarten Fax/IP-Fax, Internet-Fax, E-Mail und Ordner zu wechseln.

**X** Wiehtig

● In der Zielliste können Sie Ziele im Voraus programmieren. Weitere Informationen zum Programmieren von Zielen finden Sie

im Handbuch Netzwerk- und Systemeinstellungen.

**Drücken Sie auf die Registerkarte für Übertragungsarten, um zwischen den Übertragungsarten "Fax/IP-Fax", "Internet-Fax", "E-Mail" oder "Ordner" zu wechseln.**

**Die Titeltaste drücken, unter der das gewünschte Ziel programmiert ist.**

Wenn Sie z.B. "Niederlassung New York" angeben möchten, die unter "LMN" programmiert ist, drücken Sie [LMN].

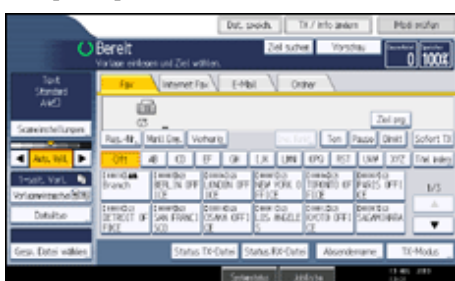

**Die mit dem gewünschten Ziel programmierte Zielwahltaste drücken.**

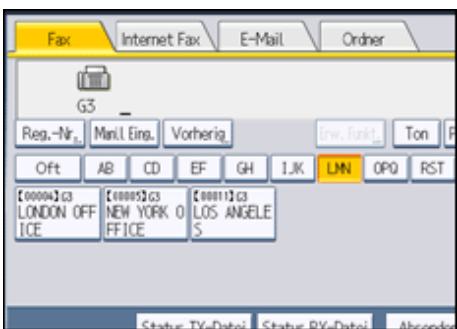

Wenn die gewünschte Zielwahltaste nicht angezeigt wird, drücken Sie [A] und [v], um die Liste zu durchsuchen.

Um das gewählte Ziel wieder zu deaktivieren, drücken Sie erneut die Zielwahltaste. Sie können auch die Taste [Löschen/Stopp] drücken, um die Auswahl aufzuheben.

Um weitere Ziele auszuwählen, wiederholen Sie die Schritte 2 und 3.

Das Ziel wird eingestellt, und die Zielwahltaste wird hervorgehoben.

**Drücken Sie auf die Taste [Start].**

**V** Hinveis

● Um den Inhalt der Zielwahltasten zu überprüfen, drucken Sie die Zielliste über die Option "Adressbuch drucken: Zielliste" in

den Systemeinstellungen aus. Weitere Informationen über die Druckmethode finden Sie im Handbuch Netzwerk- und

Systemeinstellungen.

# **Verwandte Themen**

[Wechseln der Titel im Adressbuch](#page-2325-0)

[Anfang](#page-800-0) | [Zurück](#page-797-0) [Weiter](#page-2325-0)

<span id="page-802-0"></span>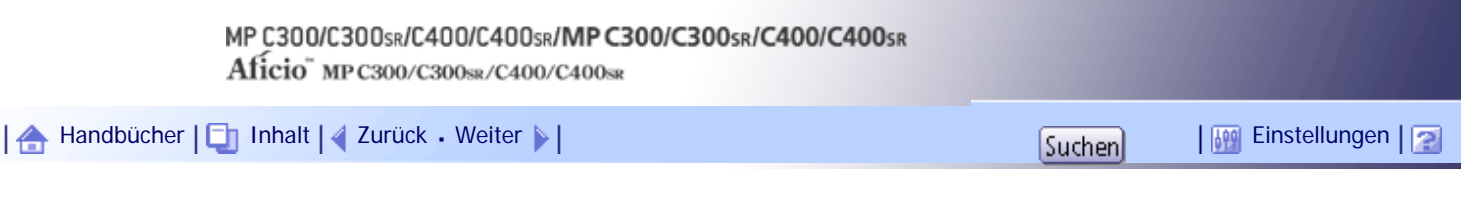

[Startseite](#page-0-0) > [Faxhandbuch](javascript:back_to_index()) > [Senden](#page-57-0) > [Festlegen eines Ziels](#page-784-0) > Festlegen von Gruppenzielen

# **Festlegen von Gruppenzielen**

Wenn Sie mehrere Ziele in einer Gruppe programmieren, können Sie in wenigen Schritten Dokumente an alle Ziele in dieser Gruppe senden.

Ziele, die in einer Gruppe programmiert wurden, sind durch das Gruppensymbol **att** gekennzeichnet.

# **x** Wiehtig

● Programmieren Sie Gruppen in der Zielliste im Voraus. Weitere Informationen zum Programmieren von Zielen finden Sie im

Handbuch Netzwerk- und Systemeinstellungen.

- Gruppenziele können nur im Modus "Speichersenden", nicht im Modus "Sofort Senden" verwendet werden. Das Gerät wechselt automatisch in den Modus "Speichersenden", wenn Gruppenziele verwendet werden.
- Die Gesamtzahl der in mehreren Gruppen programmierten Ziele darf die maximal zulässige Anzahl von Zielen, die Sie für eine

Datei angeben können, nicht überschreiten. Informationen hierzu finden Sie unter "Maximalwerte".

**Drücken Sie auf die Registerkarte für Übertragungsarten, um zwischen den Übertragungsarten "Fax/IP-Fax", "Internet-Fax", "E-Mail" oder "Ordner" zu wechseln.**

**Die mit der gewünschten Gruppe programmierte Zielwahltaste drücken.**

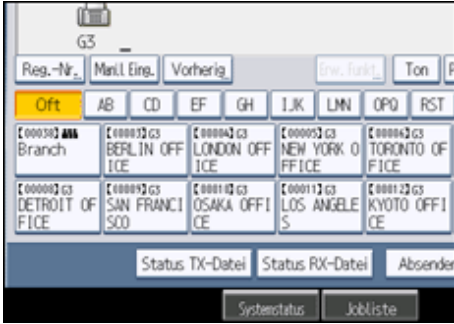

Das Ziel wird eingestellt, und die Zielwahltaste wird hervorgehoben. Zur Auswahl weiterer Gruppen wiederholen Sie Schritt 2.

**Drücken Sie auf die Taste [Start].**

#### **V** Hinweis

- Um die in einer Gruppe eingetragenen Ziele anzuzeigen, drucken Sie die Gruppenliste mit der Funktion Adressbuch drucken: Zielliste unter Systemeinst. aus. Weitere Informationen über die Druckmethode finden Sie im Handbuch Netzwerk- und Systemeinstellungen.
- Wenn die Zielgruppe eine Adresse enthält, die nicht mit der angegebenen Übertragungsart kompatibel ist, wird eine Bestätigungsmeldung angezeigt. Drücken Sie [Wählen], um die Ziele festzulegen, in denen die Zahlen oder Adressen für die angegebene Übertragungsart festgelegt sind. Drücken Sie [Abbrechen], um das Ziel zu ändern.
- Um Ziele in der Gruppe abzubrechen, drücken Sie [Gruppenziel erweitern] in [Modi prüfen]. Drücken Sie dann auf der Standby-Anzeige [▲] und [▼], um das gewünschte Ziel anzuzeigen, und drücken Sie anschließend die Taste [Löschen/Stopp].

Sie können einer Übertragung auch abbrechen, indem Sie auf die hervorgehobene Zielwahltaste drücken.

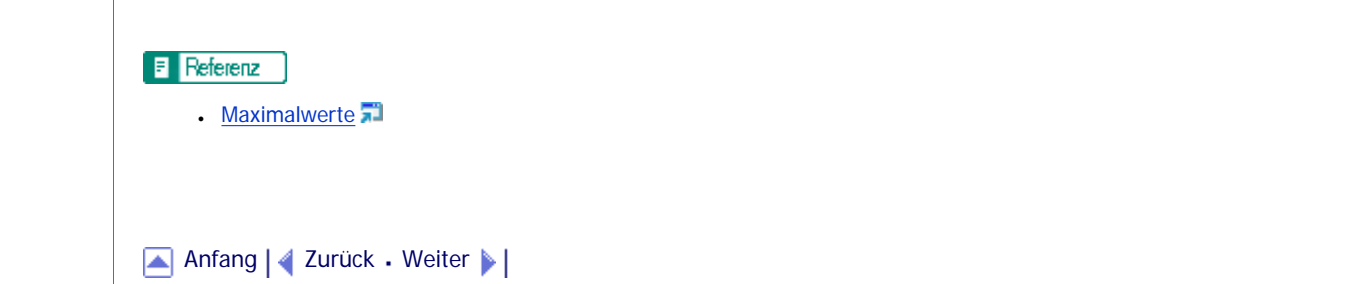

<span id="page-804-0"></span>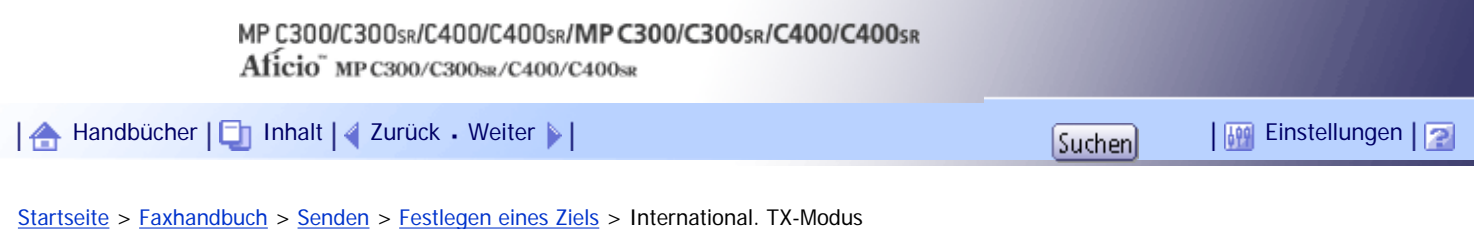

# **International. TX-Modus**

Wenn Sie den internationalen TX-Modus auf [Ein] setzen, werden Faxe langsamer gesendet. Dies erhöht die Wahrscheinlichkeit für einen erfolgreichen Empfang, der Sendevorgang dauert allerdings länger.

Um ein Fax mit dem internationalen TX-Modus senden zu können, müssen Sie den internationalen TX-Modus zunächst auf [Ein] festlegen und das Ziel im Adressbuch registrieren. Weitere Informationen zum Registrieren von Zielen für den internationalen TX-Modus finden Sie im Handbuch Netzwerk- und Systemeinstellungen.

[Anfang](#page-804-0) | [Zurück](#page-802-0) [Weiter](#page-805-0)

<span id="page-805-0"></span>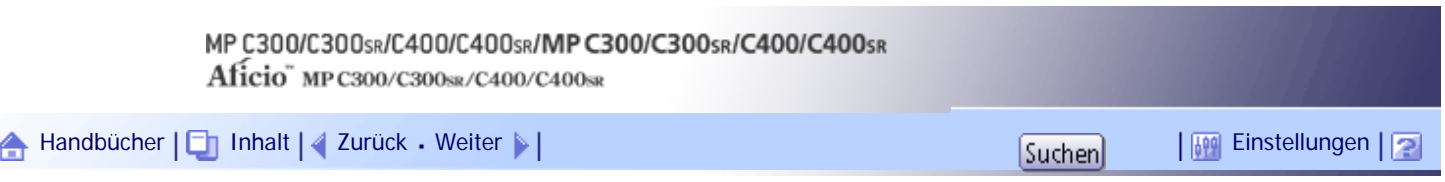

[Startseite](#page-0-0) > [Faxhandbuch](javascript:back_to_index()) > [Senden](#page-57-0) > [Festlegen eines Ziels](#page-784-0) > Auswählen von Zielen unter den zuletzt verwendeten Zielen

# **Auswählen von Zielen unter den zuletzt verwendeten Zielen**

Das Gerät speichert für jede Übertragungsmethode die zuletzt eingegebenen Ziele.

Diese Funktion spart Zeit, wenn Sie wiederholt Faxe an das gleiche Ziel senden, da Sie das Ziel nicht erneut eingeben müssen.

# **★** Wiehtig

- Die folgenden Zieltypen werden nicht gespeichert:
	- ❍ Mit der Zielliste festgelegte Ziele
	- ❍ Als Gruppenziel festgelegte Ziele
	- ❍ Unter Speicherdateitransfer angegebene Ziele
	- ❍ Unter "Letzte Ziele" ausgewählte Ziele (gelten als bereits gespeichert)
	- ❍ Das zweite und alle folgenden Ziele beim Rundsenden
	- ❍ Im LAN-Fax-Treiber im Computer festgelegte Ziele
	- ❍ Ordnerziel

**Die Vorlage einlegen und die gewünschten Scaneinstellungen auswählen.**

# **2** Drücken Sie auf [Vorherig].

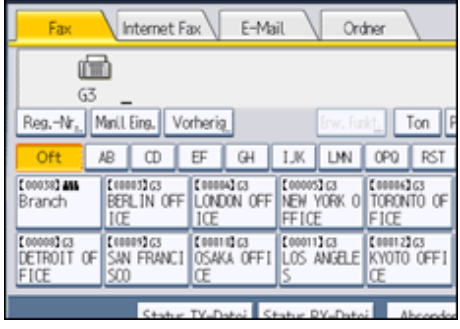

**Wählen Sie das neu anzuwählende Ziel und drücken Sie anschließend [OK].**

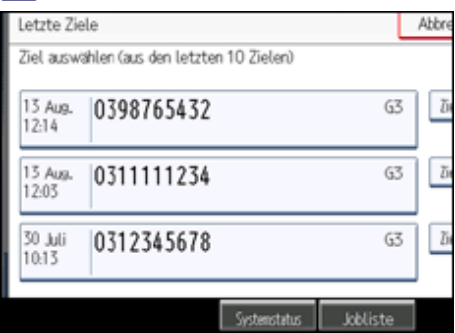

**Drücken Sie auf die Taste [Start].** 

**V** Hinweis

• Aus den vorherigen Zielen können Sie auch Ziele für Internet-Fax, IP-Fax und E-Mail wählen.

- Wenn Sie [Ziel progr.] drücken, können Sie ein ausgewähltes Ziel in die Zielliste aufnehmen. Weitere Informationen zum Speichern von ausgewählten Zielen finden Sie unter "Eintragen eingegebener Ziele in das Adressbuch".
- Informationen über die maximale Anzahl von zuletzt verwendeten Zielen, die vom Gerät gespeichert werden können, finden Sie unter "Maximalwerte".
- Sie können unter "Letzte Ziele" gespeicherte Ziele mit der Funktion [Letzte Ziele löschen] im Menü Faxeinstellungen löschen. Weitere Informationen zu dieser Funktion finden Sie unter "Allgemeine Einstellungen".

# **F** Referenz

- [Eintragen eingebener Ziele in das Adressbuch](#page-817-0)
- [Allgemeine Einstellungen](#page-1030-0)
- [Maximalwerte](#page-1144-0)  $\Box$

[Anfang](#page-805-0) | [Zurück](#page-804-0) [Weiter](#page-807-0)

<span id="page-807-0"></span>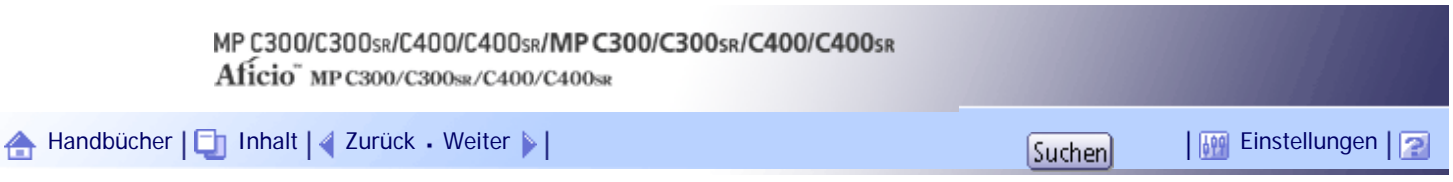

[Startseite](#page-0-0) > [Faxhandbuch](javascript:back_to_index()) > [Senden](#page-57-0) > [Festlegen eines Ziels](#page-784-0) > Verhindern der Übertragung an falsche Ziele

# **Verhindern der Übertragung an falsche Ziele**

Wenn Sie verhindern wollen, dass Dokumente an falsche Zieladressen gesendet werden, können Sie das Gerät so konfigurieren, dass die Benutzer die Eingabe des Ziels bestätigen müssen, oder das eingegebene Ziel vor der Übertragung angezeigt wird.

# **Verwandte Themen**

[Wiederholung der Faxnummerneingabe zum Bestätigen des Ziels](#page-2356-0)

[Anzeige des Ziels vor der Übertragung](#page-2358-0)

[Anfang](#page-807-0) | [Zurück](#page-805-0) [Weiter](#page-2356-0)

# MP C300/C300sR/C400/C400sR/MP C300/C300sR/C400/C400sR

Aficio" MP C300/C300sR/C400/C400sR

<span id="page-808-0"></span>[Handbücher](#page-0-0) [Inhalt](javascript:back_to_index()) [Zurück](#page-2358-0) [Weiter](#page-809-0) [Einstellungen](#page-808-0)

[Startseite](#page-0-0) > [Faxhandbuch](javascript:back_to_index()) > [Senden](#page-57-0) > Eintragen von Zielen in das Adressbuch

#### **Eintragen von Zielen in das Adressbuch**

In diesem Abschnitt wird erläutert, wie Faxnummern in das Adressbuch eingetragen werden.

Sie können Faxnummern, IP-Faxziele, Internet-Faxziele, E-Mail-Ziele und Ordnerziele im Adressbuch eintragen. Weitere Informationen zum Eintragen von IP-Faxzielen, Internet-Faxzielen, E-Mail-Zielen und Ordnerzielen finden Sie im Handbuch Netzwerk- und Systemeinstellungen.

Sie können den Inhalt des Adressbuchs sichern. Weitere Informationen dazu finden Sie im Handbuch Netzwerk- und Systemeinstellungen.

#### V Hinweis

- Sie können Faxnummern, IP-Faxziele, Internet-Faxziele, E-Mail-Ziele und Ordnerziele im Adressbuch auch in Gruppen sortieren.
- Drücken Sie auf der Eingangsanzeige des Faxmodus [Ziel prg] zum Anzeigen des Eingabebildschirms des Adressbuch. Sie können in dieser Anzeige Ziele eintragen.
- Zum Eingeben von Zielen drücken Sie [Ziel prg] nach Eingabe von Faxzielen, IP-Fax-Zielen, Internet-Fax-Zielen oder E-Mail-Zielen. Ordnerziele können über diesen Bildschirm nicht eingegeben werden. Weitere Einzelheiten zum Registrieren von Ordnerzielen finden Sie im Handbuch Netzwerk- und Systemeinstellungen.
- Im Faxanfangsbildschirm erscheint die Meldung "Zielliste/Geräteeinst. wurden aktualisiert", wenn Sie den Inhalt des Adressbuchs geändert haben. Drücken Sie [Verlassen], um zum Faxbereitschaftsdisplay zurückzukehren.
- Sie können Ziele im Adressbuch mithilfe von Web Image Monitor registrieren. Details zur Verwendung von Web Image Monitor finden Sie im Handbuch Netzwerk- und Systemeinstellungen. Informationen zum Adressbuch finden Sie in der Hilfe zum Web Image Monitor.

# **Verwandte Themen**

[Faxempfänger registrieren](#page-809-0) [Faxempfänger ändern](#page-812-0) [Faxempfänger löschen](#page-814-0) **[Registrieren von Zielen im Adressbuch von \[Ziel prg\].](#page-816-0)** [Eintragen eingebener Ziele in das Adressbuch](#page-817-0)

[Anfang](#page-808-0) | [Zurück](#page-2358-0) [Weiter](#page-809-0)

<span id="page-809-0"></span>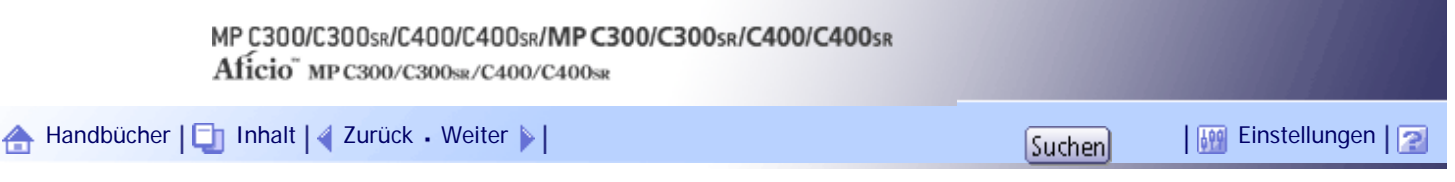

[Startseite](#page-0-0) > [Faxhandbuch](javascript:back_to_index()) > [Senden](#page-57-0) > [Eintragen von Zielen in das Adressbuch](#page-808-0) > Faxempfänger registrieren

# **Faxempfänger registrieren**

In diesem Abschnitt wird erläutert, wie Sie einen Namen und eine Faxnummer in das Adressbuch eintragen.

**Drücken Sie die Taste [Anwenderprogramm/Zähler].**

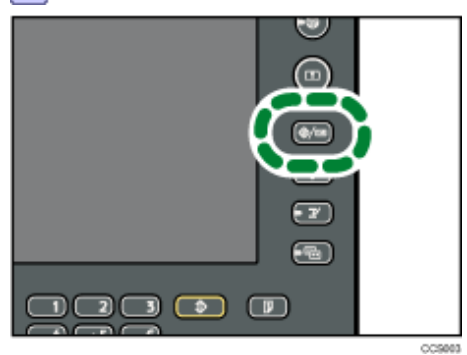

**Drücken Sie [Systemeinstellungen].**

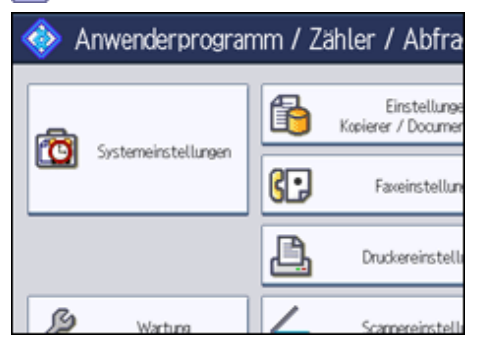

**Drücken Sie [Administrator Tools].**

**Drücken Sie [Adressbuchverwaltung].**

**Überprüfen Sie, dass [Programmieren / Ändern] gewählt wurde.**

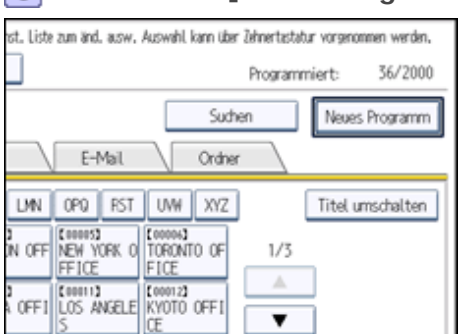

# **6 Drücken Sie [Neues Programm].**

**Die Taste [Ändern] unter "Name" drücken.**

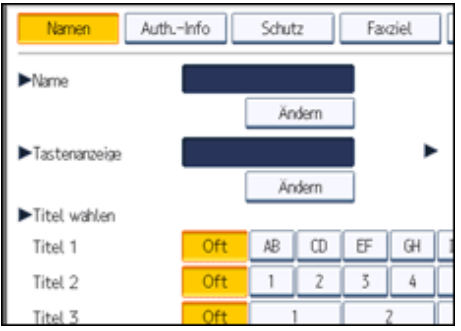

Die Anzeige für die Eingabe des Namens erscheint.

**Geben Sie den Namen ein und drücken Sie dann [OK].**

Drücken Sie unter "Tastenanzeige" bei Bedarf auf [Ändern], und geben Sie den Namen der Taste ein, der das Ziel zugewiesen werden soll.

**Drücken Sie die Taste für die gewünschte Klassifizierung unter "Titel wählen".**

**10 Drücken Sie [Faxziel].** 

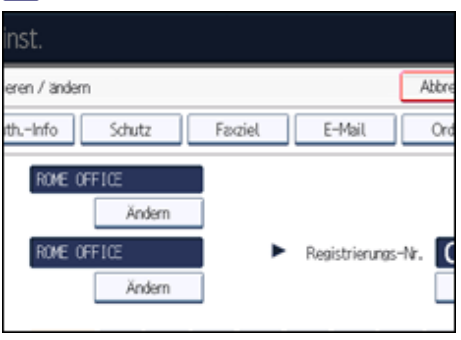

**Drücken Sie auf [Ändern] unter "Faxziel".**

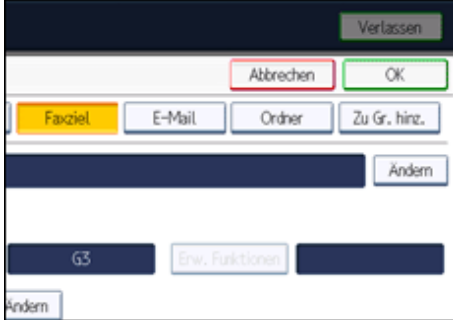

**Geben Sie die Faxnummer über die Zehnertastatur ein und drücken Sie dann [OK].**

**Legen Sie für jedes Ziel die folgenden Funktionen fest, sofern erforderlich:**

- Erw. Funktion.: Programmieren Sie die SUB/SID/SEP/PWD-Codes.
- International. TX-Modus: Legen Sie fest, ob der internationale TX-Modus verwendet werden soll.
- Fax-Header: Legen Sie den Header fest, der beim Empfänger oben auf Ihren Faxdokumenten gedruckt werden soll.
- Name einfügen: Geben Sie die Informationen (z.B. Zielname) ein, die beim Empfänger auf Ihren Faxdokumenten gedruckt werden sollen.

**Drücken Sie auf [OK].**

- **Drücken Sie [Verl.].**
- **Drücken Sie die Taste [Anwenderprogramm/Zähler].**

 $\downarrow$  Hinweis

• Weitere Informationen zu Schritt 13 finden Sie im Handbuch Netzwerk- und Systemeinstellungen.

[Anfang](#page-809-0) | [Zurück](#page-808-0) [Weiter](#page-812-0)

<span id="page-812-0"></span>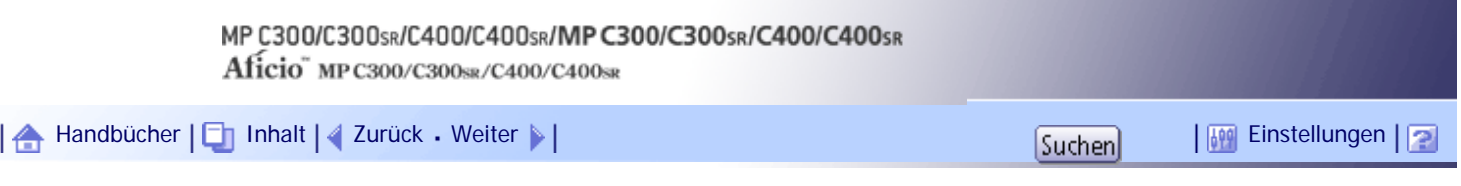

[Startseite](#page-0-0) > [Faxhandbuch](javascript:back_to_index()) > [Senden](#page-57-0) > [Eintragen von Zielen in das Adressbuch](#page-808-0) > Faxempfänger ändern

# **Faxempfänger ändern**

In diesem Abschnitt wird erläutert, wie Sie Namen und Faxnummern ändern, die im Adressbuch eingetragen sind.

**Drücken Sie die Taste [Anwenderprogramm/Zähler].**

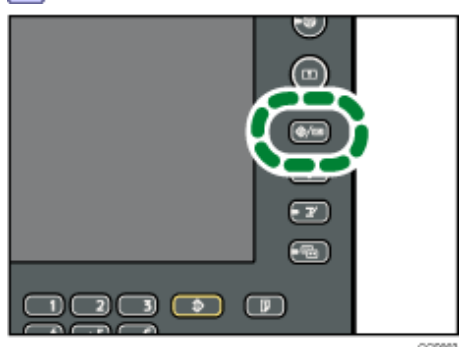

**Drücken Sie [Systemeinstellungen].**

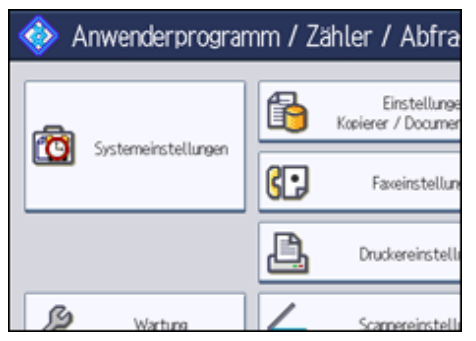

**Drücken Sie [Administrator Tools].**

**4** Drücken Sie [Adressbuchverwaltung].

**Überprüfen Sie, dass [Programmieren / Ändern] gewählt wurde.**

**6 Den Namen wählen, dessen Faxziel geändert werden soll.** 

Drücken Sie auf die Namenstaste oder geben Sie die Registrierungsnummer über die Zehnertastatur ein.

**Um den Namen oder die Tastenanzeige zu ändern, drücken Sie auf [Ändern] unter "Name" oder "Tastenanzeige".**

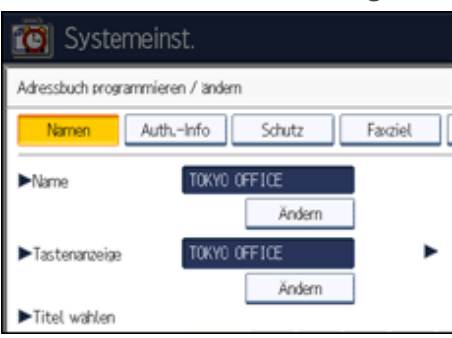

**Geben Sie den neuen Namen oder die neue Tastenanzeige ein und drücken Sie die Taste** 

**[OK].**

**9** Um den Titel zu ändern, drücken Sie auf die Taste der gewünschten Klassifizierung unter **"Titel wählen".**

# **10 Drücken Sie [Faxziel].**

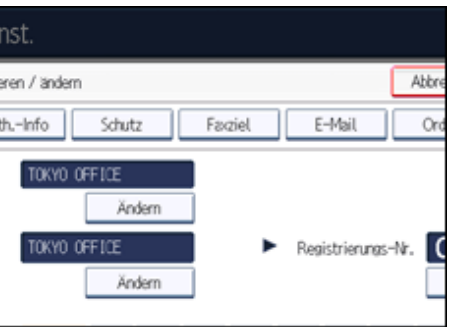

**Drücken Sie auf [Ändern] unter "Faxziel".**

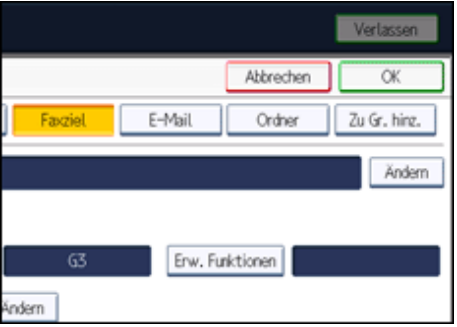

**Geben Sie die neue Faxnummer über die Zehnertastatur ein und drücken Sie dann [OK].**

**Ändern Sie die Einstellungen von "Erw. Funktion.", "International. TX-Modus", "Fax Header" und "Name einfügen" wie erforderlich.**

- **14** Drücken Sie auf [OK].
- **Drücken Sie [Verl.].**
- **Drücken Sie die Taste [Anwenderprogramm/Zähler].**

#### **V** Himreis

• Weitere Informationen zu Schritt 13 finden Sie im Handbuch Netzwerk- und Systemeinstellungen.

[Anfang](#page-812-0) | [Zurück](#page-809-0) [Weiter](#page-814-0)

<span id="page-814-0"></span>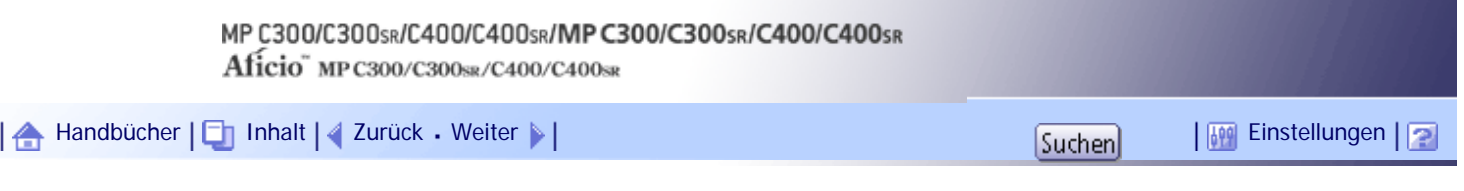

[Startseite](#page-0-0) > [Faxhandbuch](javascript:back_to_index()) > [Senden](#page-57-0) > [Eintragen von Zielen in das Adressbuch](#page-808-0) > Faxempfänger löschen

# **Faxempfänger löschen**

In diesem Abschnitt wird erläutert, wie Sie Zielinformationen aus dem Adressbuch löschen.

**Drücken Sie die Taste [Anwenderprogramm/Zähler].**

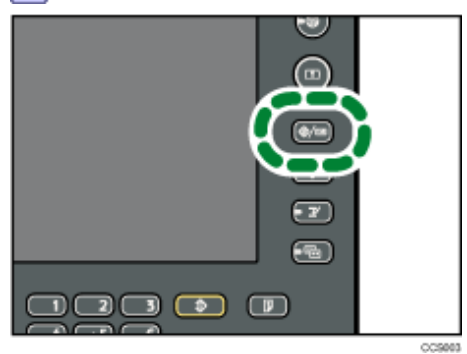

**Drücken Sie [Systemeinstellungen].**

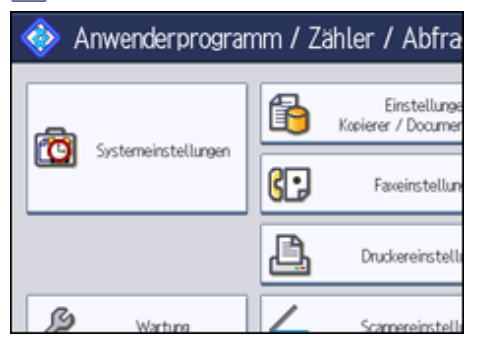

- **Drücken Sie [Administrator Tools].**
- **Drücken Sie [Adressbuchverwaltung].**
- **Drücken Sie [Löschen].**

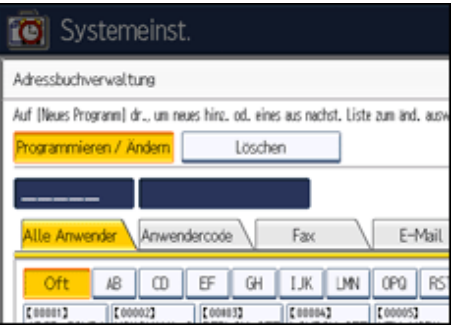

**6** Den zu löschenden Namen auswählen.

Drücken Sie auf die Namenstaste oder geben Sie die Registrierungsnummer über die Zehnertastatur ein.

**Drücken Sie [Ja].**

**8** Drücken Sie [Verl.].

**Drücken Sie die Taste [Anwenderprogramm/Zähler].**

[Anfang](#page-814-0) | [Zurück](#page-812-0) [Weiter](#page-816-0)

<span id="page-816-0"></span>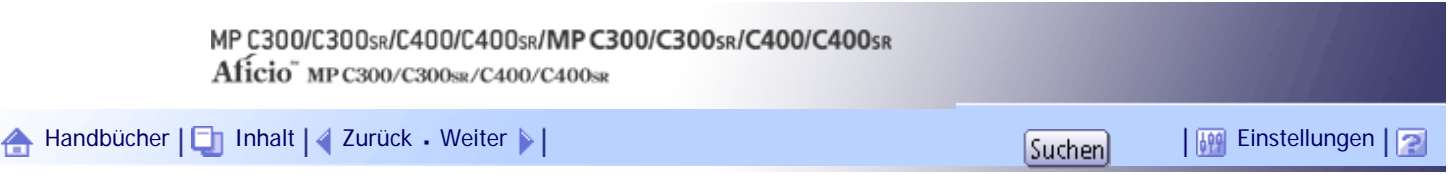

[Startseite](#page-0-0) > [Faxhandbuch](javascript:back_to_index()) > [Senden](#page-57-0) > [Eintragen von Zielen in das Adressbuch](#page-808-0) > Registrieren von Zielen im Adressbuch von [Ziel prg].

#### **Registrieren von Zielen im Adressbuch von [Ziel prg].**

In diesem Abschnitt wird erläutert, wie direkt eingegebene Faxnummern, IP-Faxziele, Internet-Faxziele, E-Mail-Ziele oder Ordnerziele in das Adressbuch übernommen werden mit [Ziel prg].

**x** Wichtig

● Um eine E-Mail zu verwenden, die im Adressbuch als E-Mail-Ziel registriert ist, geben Sie für [E-Mail- /Internet-Fax-Ziel] die

Option "E-Mail-Adr. verwend. für" an. Gehen Sie bei E-Mail-Adressen, die im Adressbuch für Gruppenziele registriert sind, auf

gleiche Weise vor.

#### **Drücken Sie [Ziel prg].**

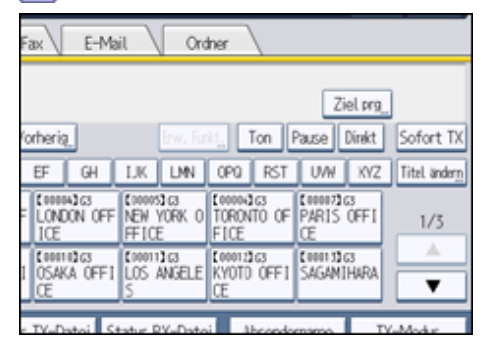

**Geben Sie das Ziel ein.**

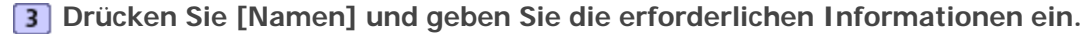

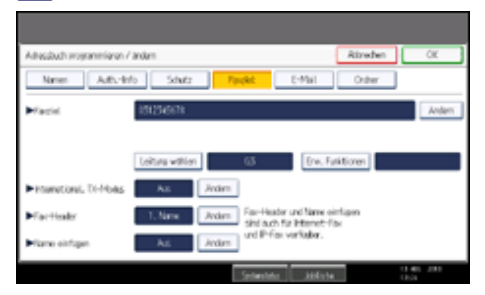

**Drücken Sie auf [OK].**

**V** Hinveis

- Einzelheiten zum Eintragen von Zielen finden Sie im Handbuch Netzwerk- und Systemeinstellungen.
- In Abhängigkeit von den Sicherheitseinstellungen wird [Ziel prg] eventuell nicht erscheinen und Sie können das Ziel nicht registrieren.

#### [Anfang](#page-816-0) | [Zurück](#page-814-0) [Weiter](#page-817-0)

<span id="page-817-0"></span>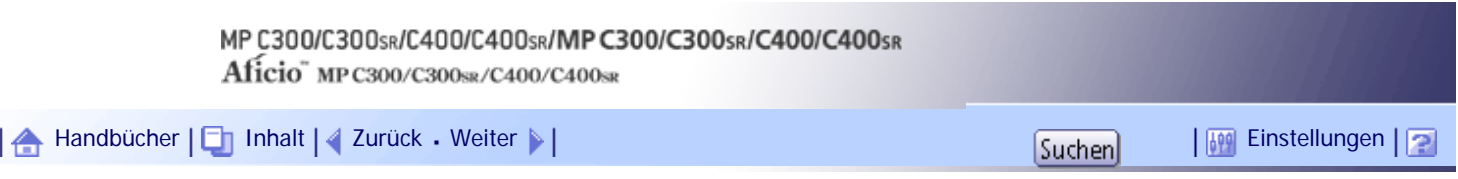

[Startseite](#page-0-0) > [Faxhandbuch](javascript:back_to_index()) > [Senden](#page-57-0) > [Eintragen von Zielen in das Adressbuch](#page-808-0) > Eintragen eingebener Ziele in das Adressbuch

#### **Eintragen eingebener Ziele in das Adressbuch**

In diesem Abschnitt wird erläutert, wie direkt eingegebene Faxnummern, IP-Faxziele, Internet-Faxziele oder E-Mail-Ziele in das Adressbuch übernommen werden.

**x** Wichtig

● Um eine E-Mail zu verwenden, die im Adressbuch als E-Mail-Ziel registriert ist, geben Sie für [E-Mail- /Internet-Fax-Ziel] die

Option "E-Mail-Adr. verwend. für" an. Gehen Sie bei E-Mail-Adressen, die im Adressbuch für Gruppenziele registriert sind, auf

gleiche Weise vor.

**Drücken Sie [Ziel prg].**

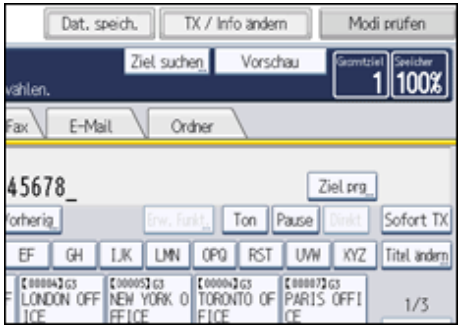

**Drücken Sie [Namen] und geben Sie die erforderlichen Informationen ein.**

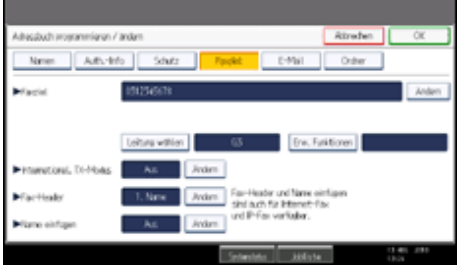

**Drücken Sie auf [OK].**

# $\downarrow$  Hinweis

- Einzelheiten zum Eintragen von Zielen finden Sie im Handbuch Netzwerk- und Systemeinstellungen.
- In Abhängigkeit von den Sicherheitseinstellungen wird [Ziel prg] eventuell nicht erscheinen und Sie können das Ziel nicht registrieren.

[Anfang](#page-817-0) | [Zurück](#page-816-0) [Weiter](#page-818-0)

# MP C300/C300sR/C400/C400sR/MP C300/C300sR/C400/C400sR

Aficio" MP C300/C300sR/C400/C400sR

<span id="page-818-0"></span>[Handbücher](#page-0-0) [Inhalt](javascript:back_to_index()) [Zurück](#page-817-0) [Weiter](#page-819-0) [Einstellungen](#page-818-0)

[Startseite](#page-0-0) > [Faxhandbuch](javascript:back_to_index()) > [Senden](#page-57-0) > Suchen nach einem Ziel im Adressbuch

#### **Suchen nach einem Ziel im Adressbuch**

Verwenden Sie diese Funktion, um nach einem Ziel zu suchen, das in der Zielliste oder auf dem LDAP-Server eingetragen ist.

**x** Wiehtig

• Damit auf einem LDAP-Server nach einem Ziel gesucht werden kann, muss der LDAP-Server zuvor registriert werden. Weitere

Informationen zum Registrieren eines LDAP-Servers finden Sie im Handbuch Netzwerk- und Systemeinstellungen.

#### **V** Hinweis

- Drücken Sie auf dem Bildschirm für die Zielsuche auf die Registerkarte für die Übertragungsart, um zwischen den Übertragungsarten Fax/IP-Fax, Internet-Fax, E-Mail und Ordner zu wechseln.
- Beim Suchlauf werden nur Ziele ausgegeben, deren erste Zeichen mit den eingegebenen Zeichen übereinstimmen.
- Eine Warnung wird angezeigt, wenn die Suche mehr als die maximal zulässige Anzahl von Zielen ergibt, nach denen Sie suchen können. Drücken Sie [Verlassen] und ändern Sie den Zielnamen, um weniger Ziele anzusehen.
- Angaben zur maximalen Anzahl von Zielen, die in einem Vorgang mit [Ziel suchen] durchsucht werden können, finden Sie unter "Maximalwerte".
- Zwar kann ein Anwender mehrere E-Mail-Adressen programmieren, mit der Suche kann jedoch jeweils nur eine Adresse abgerufen werden. Die Adresse, die dabei gefunden wird, hängt von der Suchmethode ab, die vom LDAP-Server unterstützt wird. Normalerweise wird jedoch die zuerst programmierte Adresse angezeigt.

#### $F$  Referenz

 $\blacksquare$  [Maximalwerte](#page-1144-0)

#### **Verwandte Themen**

[Suchen nach Zielname](#page-819-0) [Suchen nach Faxnummer/IP-Faxziel](#page-822-0) [Suchen nach Internet-Faxziel](#page-824-0) [Suchen nach E-Mail-Ziel](#page-826-0) [Suchen nach Ordnerziel](#page-828-0) 二 [Verwenden der erweiterten Suche](#page-830-0) **[Suchen nach Registrierungsnummer](#page-833-0)** 

#### [Anfang](#page-818-0) | [Zurück](#page-817-0) [Weiter](#page-819-0)

<span id="page-819-0"></span>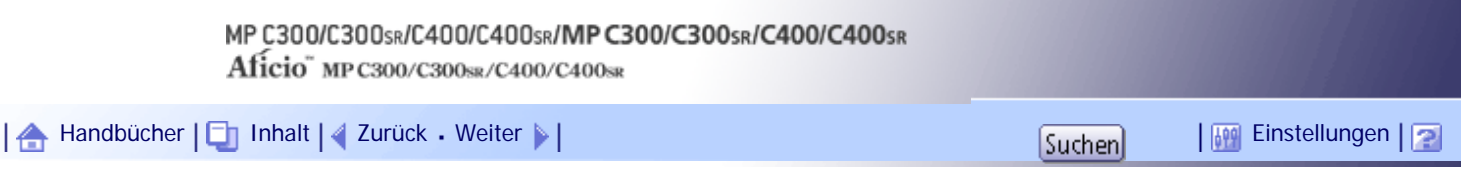

[Startseite](#page-0-0) > [Faxhandbuch](javascript:back_to_index()) > [Senden](#page-57-0) > [Suchen nach einem Ziel im Adressbuch](#page-818-0) > Suchen nach Zielname

# **Suchen nach Zielname**

In diesem Abschnitt wird erläutert, wie Sie Ziele im Adressbuch nach Namen suchen können.

**1** Drücken Sie [Ziel suchen].

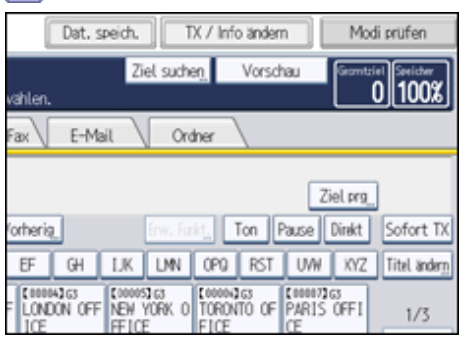

**Ein Suchziel auswählen.**

Wenn Sie im Adressbuch suchen möchten, wählen Sie [Adressbuch].

Wenn Sie einen LDAP-Server durchsuchen möchten, wählen Sie den entsprechenden LDAP-Server aus.

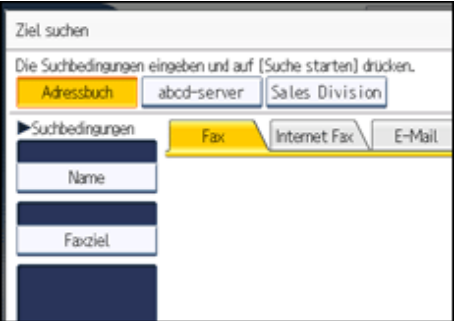

**Drücken Sie auf die Registerkarte für Übertragungsarten, um zwischen den Übertragungsarten "Fax/IP-Fax", "Internet-Fax", "E-Mail" oder "Ordner" zu wechseln.** Wenn Sie in Schritt 2 einen LDAP-Server gewählt haben, steht [Ordner] nicht zur Verfügung.

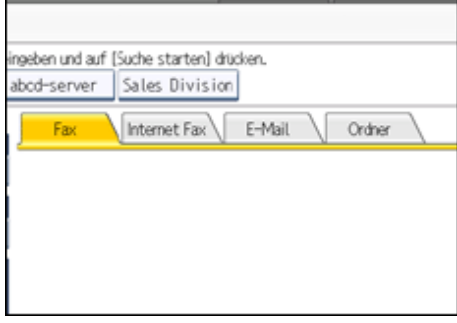

**Drücken Sie [Name].**

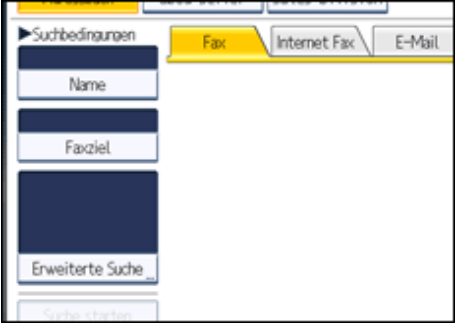

**Geben Sie den Zielnamen ein, nach dem Sie suchen möchten, und drücken Sie anschließend [OK].**

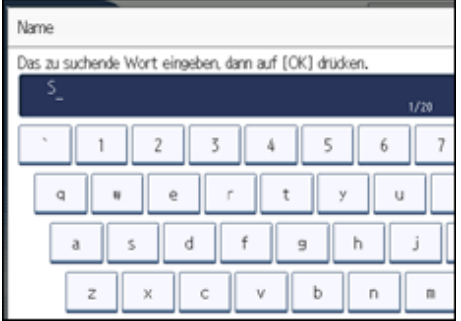

Wenn Sie einen falschen Zielnamen eingegeben haben, drücken Sie [←], [→], [Backspace] oder [Alle löschen] und geben Sie den Zielnamen erneut ein.

**Überprüfen Sie die eingegebenen Zeichen und drücken Sie anschließend auf [Suche starten].**

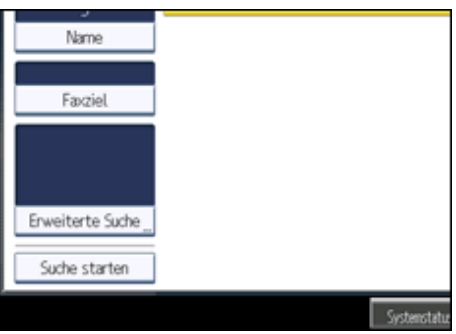

Wenn die Suche beendet ist, werden die Ergebnisse angezeigt.

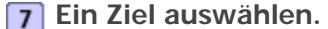

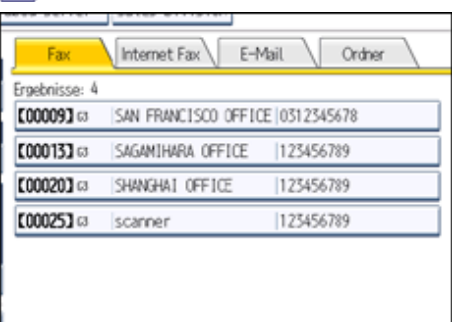

Wenn das gewünschte Ziel nicht erscheint, durchsuchen Sie die Liste mit [ $\triangle$ ] oder [ $\blacktriangledown$ ]. Drücken Sie [Details], um Details zu einem ausgewählten Ziel anzuzeigen.

V Hinweis

● Informationen zur Texteingabe finden Sie in "Über dieses Gerät".

[Anfang](#page-819-0) | [Zurück](#page-818-0) [Weiter](#page-822-0)

<span id="page-822-0"></span>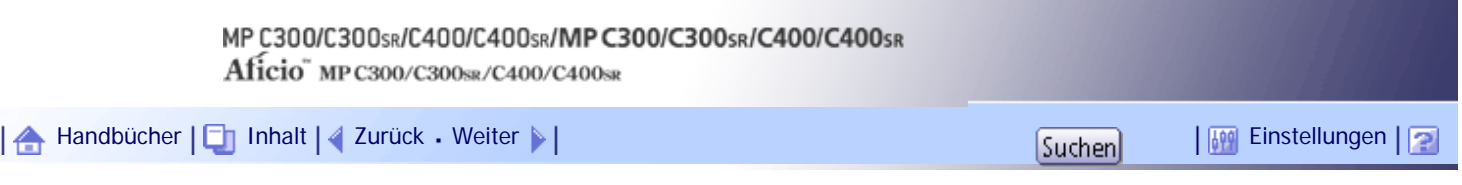

[Startseite](#page-0-0) > [Faxhandbuch](javascript:back_to_index()) > [Senden](#page-57-0) > [Suchen nach einem Ziel im Adressbuch](#page-818-0) > Suchen nach Faxnummer/IP-Faxziel

# **Suchen nach Faxnummer/IP-Faxziel**

In diesem Abschnitt erfahren Sie, wie Sie ein Ziel im Adressbuch über die Faxnummer oder das IP-Ziel finden.

# **1** Drücken Sie [Ziel suchen].

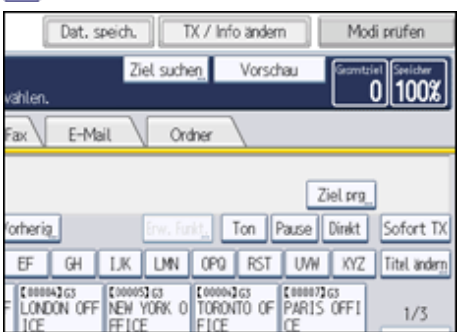

# **Ein Suchziel auswählen.**

Wenn Sie im Adressbuch suchen möchten, wählen Sie [Adressbuch].

Wenn Sie einen LDAP-Server durchsuchen möchten, wählen Sie den entsprechenden LDAP-Server aus.

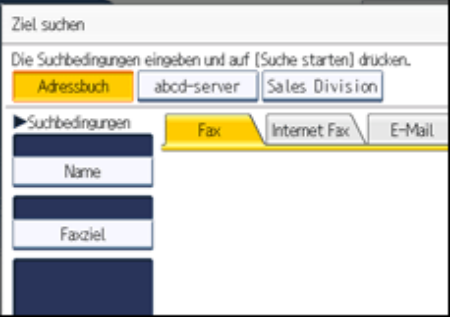

# **Drücken Sie [Faxziel].**

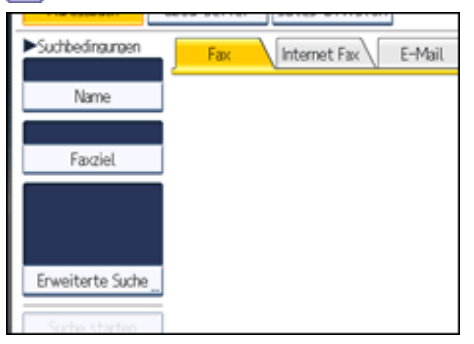

**Geben Sie die Nummer ein, nach der Sie suchen möchten, und drücken Sie anschließend [OK].**

Wenn Sie nach einem IP-Faxziel suchen möchten, geben Sie das betreffende IP-Faxziel ein.

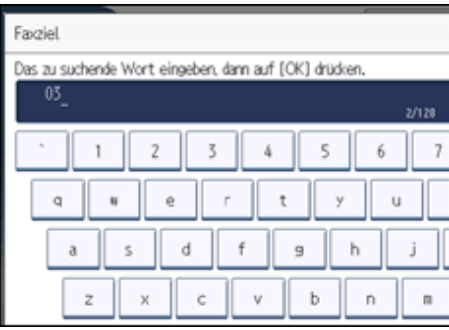

Wenn Sie eine falsche Nummer eingeben, drücken Sie [←], [→], [Backspace] oder [Alle löschen] und geben Sie dann die Nummer erneut ein.

**Überprüfen Sie die eingegebene Faxnummer und drücken Sie anschließend [Suche starten].**

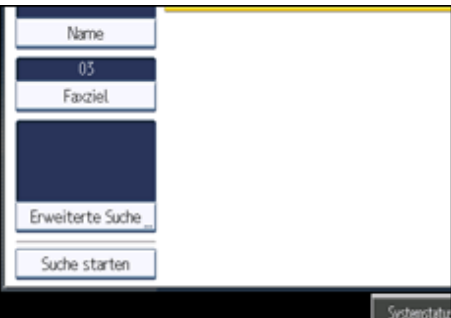

Wenn die Suche beendet ist, werden die Ergebnisse angezeigt.

**Ein Ziel auswählen.**

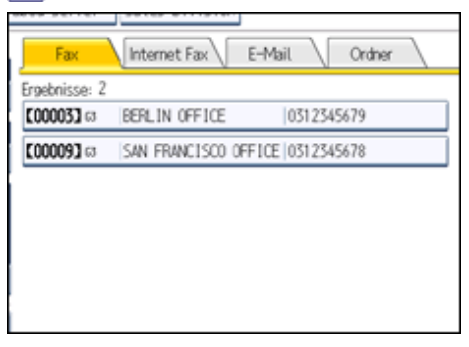

Wenn das gewünschte Ziel nicht erscheint, durchsuchen Sie die Liste mit  $[\triangle]$  oder  $[\triangledown]$ . Drücken Sie [Details], um Details zu einem ausgewählten Ziel anzuzeigen.

# [Anfang](#page-822-0) | [Zurück](#page-819-0) [Weiter](#page-824-0)

<span id="page-824-0"></span>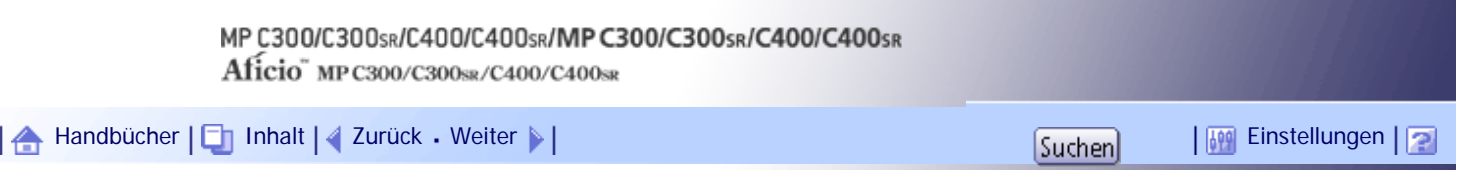

[Startseite](#page-0-0) > [Faxhandbuch](javascript:back_to_index()) > [Senden](#page-57-0) > [Suchen nach einem Ziel im Adressbuch](#page-818-0) > Suchen nach Internet-Faxziel

# **Suchen nach Internet-Faxziel**

In diesem Abschnitt erfahren Sie, wie Sie im Adressbuch anhand der Internet-Faxziele nach Zielen suchen.

**1** Drücken Sie [Ziel suchen].

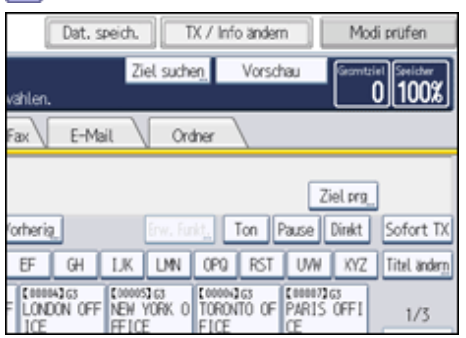

**Ein Suchziel auswählen.**

Wenn Sie im Adressbuch suchen möchten, wählen Sie [Adressbuch].

Wenn Sie einen LDAP-Server durchsuchen möchten, wählen Sie den entsprechenden LDAP-Server aus.

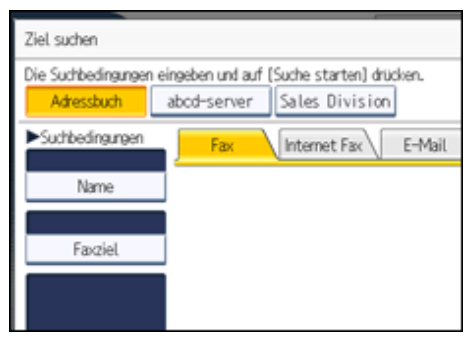

**Drücken Sie [Internet Fax], um die Übertragungsart auf Internet Fax umzustellen.**

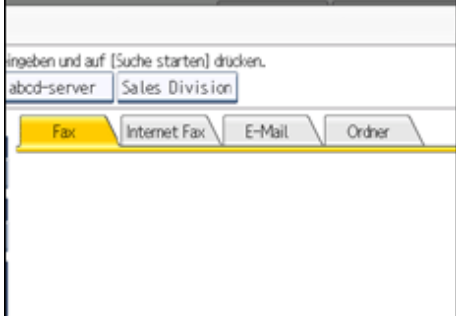

**Drücken Sie [E-Mail-Adresse].**

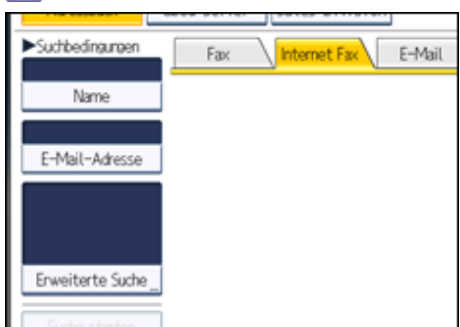

**Geben Sie die E-Mail-Adresse ein (Internet-Faxziel), nach der Sie suchen möchten, und drücken Sie anschließend [OK].**

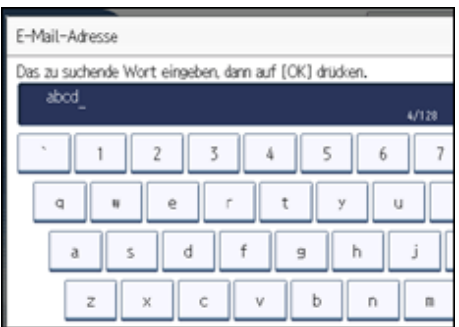

Wenn Sie ein falsches Zeichen eingegeben haben, drücken Sie [<], [->], [Backspace] oder [Alle löschen] und geben Sie das Zeichen erneut ein.

**Überprüfen Sie die eingegebenen Zeichen und drücken Sie anschließend auf [Suche starten].**

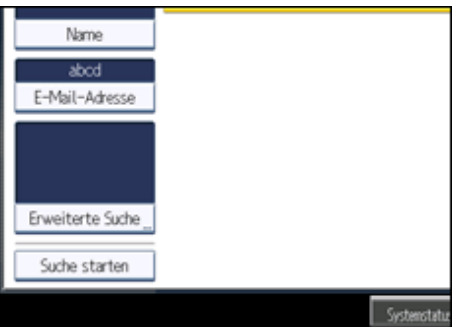

Wenn die Suche beendet ist, werden die Ergebnisse angezeigt.

# **Ein Ziel auswählen.**

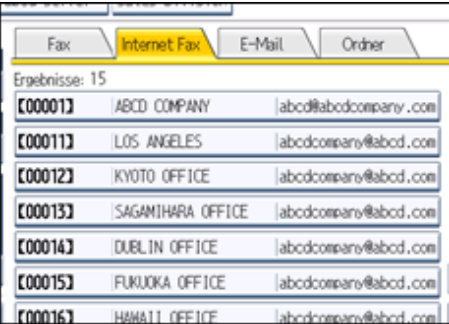

Wenn das gewünschte Ziel nicht erscheint, durchsuchen Sie die Liste mit  $[\triangle]$  oder  $[\blacktriangledown]$ . Drücken Sie [Details], um Details zu einem ausgewählten Ziel anzuzeigen.

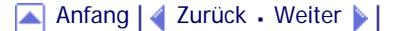

<span id="page-826-0"></span>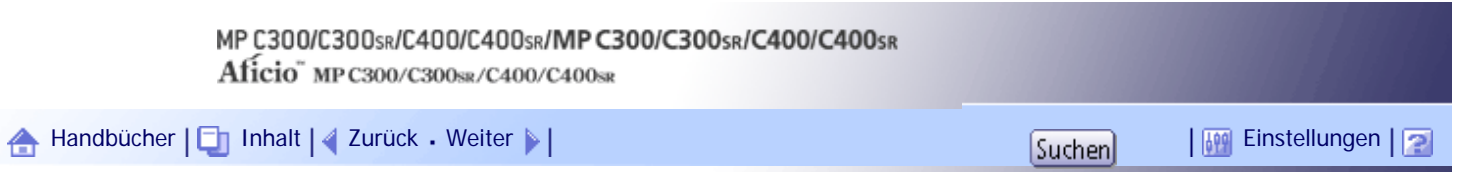

[Startseite](#page-0-0) > [Faxhandbuch](javascript:back_to_index()) > [Senden](#page-57-0) > [Suchen nach einem Ziel im Adressbuch](#page-818-0) > Suchen nach E-Mail-Ziel

# **Suchen nach E-Mail-Ziel**

In diesem Abschnitt wird die Suche nach einem Ziel im Adressbuch anhand der E-Mail-Adresse beschrieben.

**Drücken Sie [Ziel suchen].**

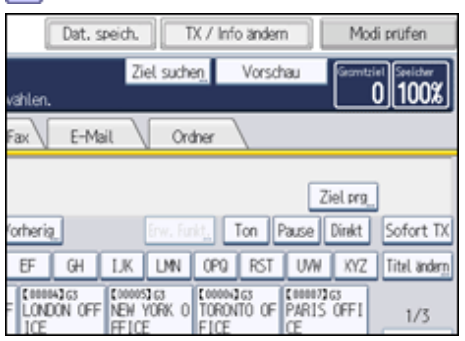

**Ein Suchziel auswählen.**

Wenn Sie im Adressbuch suchen möchten, wählen Sie [Adressbuch].

Wenn Sie einen LDAP-Server durchsuchen möchten, wählen Sie den entsprechenden LDAP-Server aus.

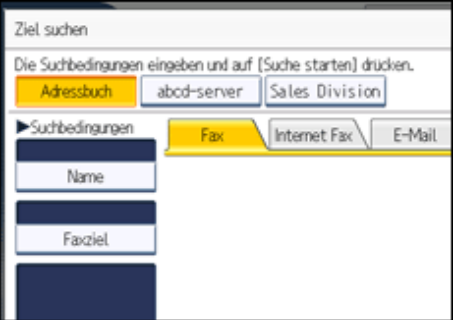

**Drücken Sie auf [E-Mail], um auf die Übertragungsart "E-Mail" zu wechseln.**

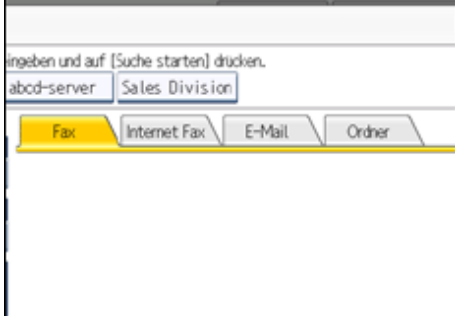

**Drücken Sie [E-Mail-Adresse].**

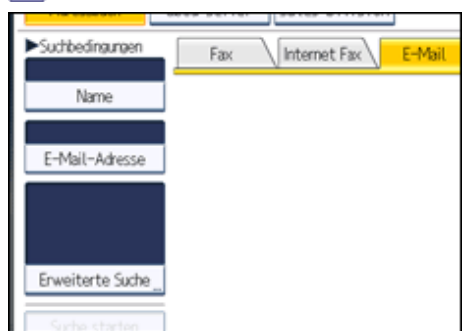

**Geben Sie die E-Mail-Adresse ein (E-Mail-Ziel), nach der Sie suchen möchten, und drücken Sie anschließend [OK].**

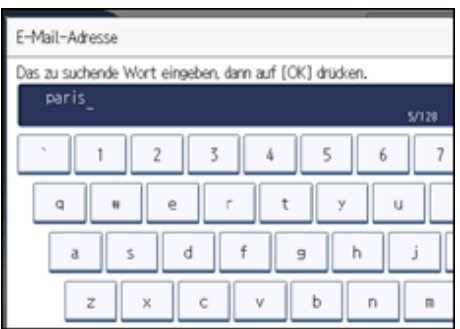

Wenn Sie ein falsches Zeichen eingegeben haben, drücken Sie [←], [→], [Backspace] oder [Alle löschen] und geben Sie das Zeichen erneut ein.

**Überprüfen Sie die eingegebenen Zeichen und drücken Sie anschließend auf [Suche starten].**

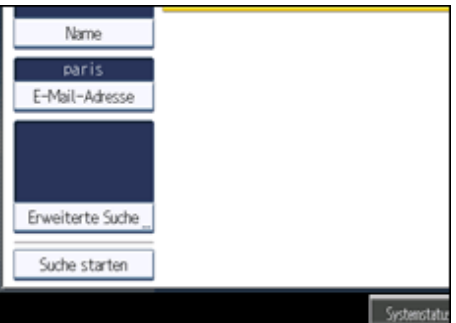

Wenn die Suche beendet ist, werden die Ergebnisse angezeigt.

# **Ein Ziel auswählen.**

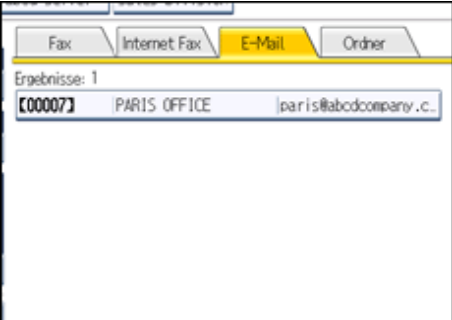

Wenn das gewünschte Ziel nicht erscheint, durchsuchen Sie die Liste mit  $[\triangle]$  oder  $[\blacktriangledown]$ . Drücken Sie [Details], um Details zu einem ausgewählten Ziel anzuzeigen.

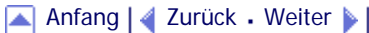
<span id="page-828-0"></span>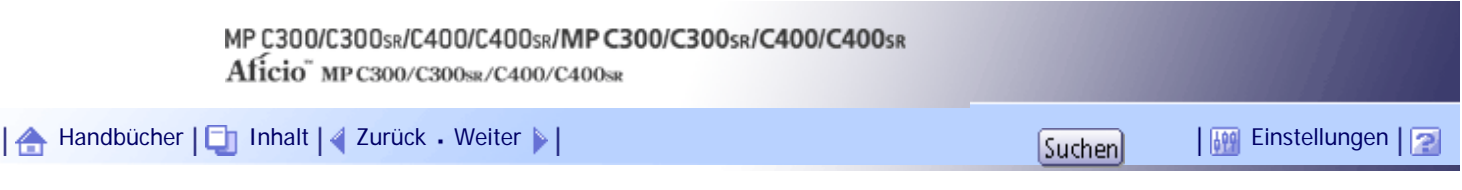

[Startseite](#page-0-0) > [Faxhandbuch](javascript:back_to_index()) > [Senden](#page-57-0) > [Suchen nach einem Ziel im Adressbuch](#page-818-0) > Suchen nach Ordnerziel

## **Suchen nach Ordnerziel**

In diesem Abschnitt wird erläutert, wie Sie im Adressbuch anhand der Ordnerziele nach Zielen suchen können.

# **Drücken Sie [Ziel suchen].**

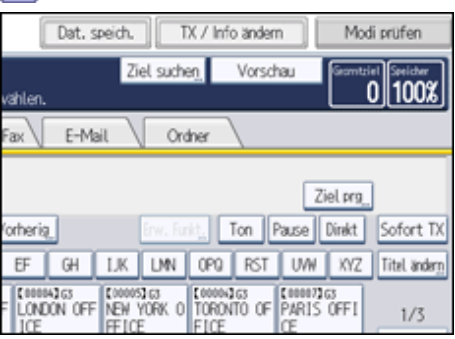

**Achten Sie darauf, dass [Adressbuch] ausgewählt ist.**

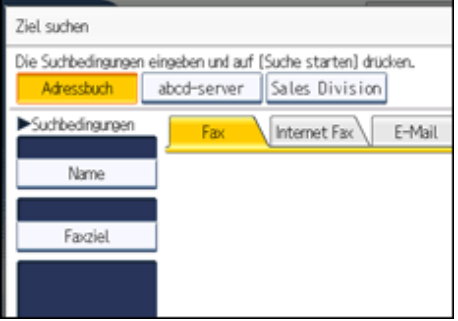

**Drücken Sie auf [Ordner], um auf die Übertragungsart "Ordner" zu wechseln.**

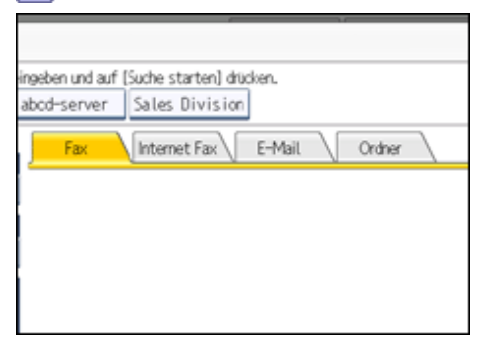

# **Drücken Sie [Ordnername].**

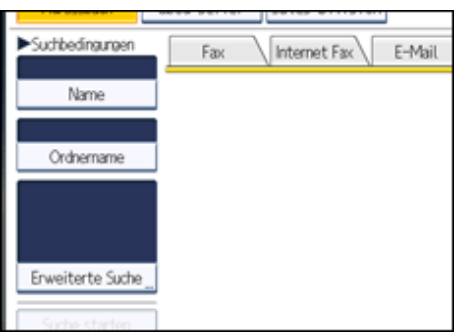

**Geben Sie den Ordnernamen ein, nach dem Sie suchen möchten, und drücken Sie anschließend [OK].**

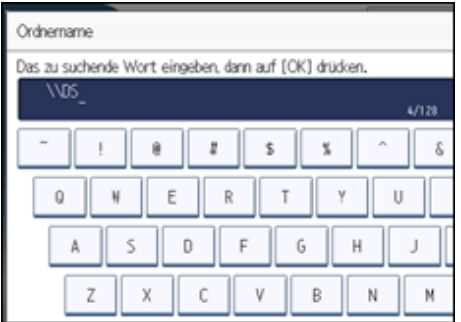

Wenn Sie ein falsches Zeichen eingegeben haben, drücken Sie [←], [→], [Backspace] oder [Alle löschen] und geben Sie das Zeichen erneut ein.

**Überprüfen Sie die eingegebenen Zeichen und drücken Sie anschließend auf [Suche starten].**

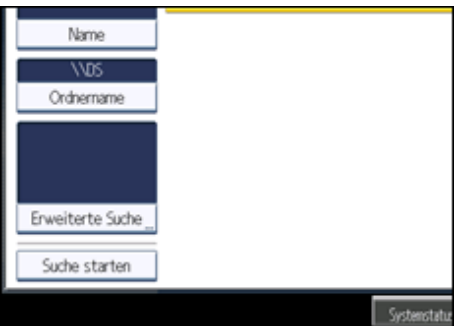

Wenn die Suche beendet ist, werden die Ergebnisse angezeigt.

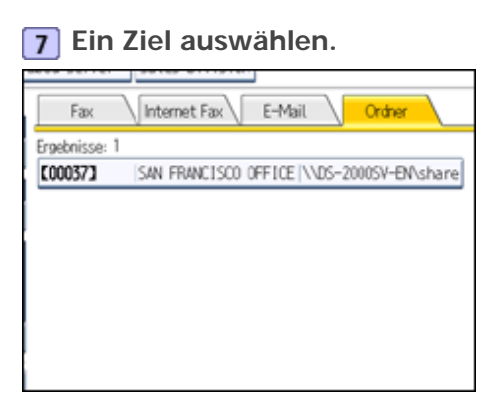

Wenn das gewünschte Ziel nicht erscheint, durchsuchen Sie die Liste mit [ $\triangle$ ] oder [ $\blacktriangledown$ ]. Drücken Sie [Details], um Details zu einem ausgewählten Ziel anzuzeigen.

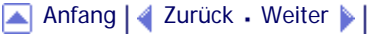

<span id="page-830-0"></span>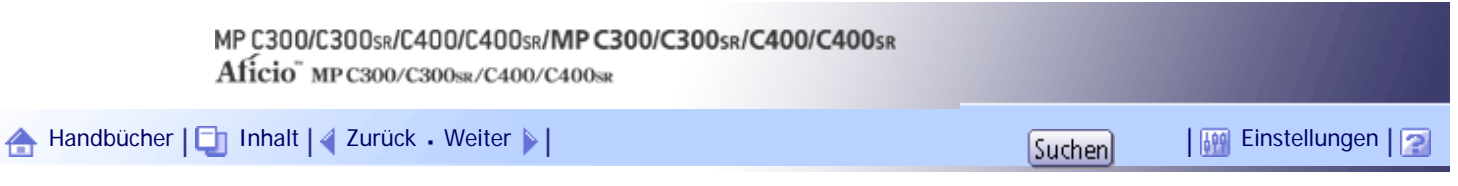

[Startseite](#page-0-0) > [Faxhandbuch](javascript:back_to_index()) > [Senden](#page-57-0) > [Suchen nach einem Ziel im Adressbuch](#page-818-0) > Verwenden der erweiterten Suche

#### **Verwenden der erweiterten Suche**

In diesem Abschnitt wird erläutert, wie Sie das Adressbuch anhand von Suchkriterien durchsuchen können.

**1** Drücken Sie [Ziel suchen].

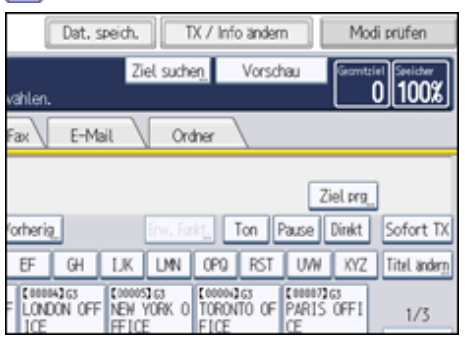

**Ein Suchziel auswählen.**

Wenn Sie im Adressbuch suchen möchten, wählen Sie [Adressbuch].

Wenn Sie einen LDAP-Server durchsuchen möchten, wählen Sie den entsprechenden LDAP-Server aus.

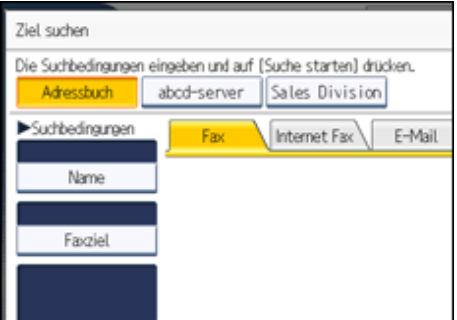

**Drücken Sie auf die Registerkarte für Übertragungsarten, um zwischen den Übertragungsarten "Fax/IP-Fax", "Internet-Fax", "E-Mail" oder "Ordner" zu wechseln.** Wenn Sie in Schritt 2 einen LDAP-Server gewählt haben, steht [Ordner] nicht zur Verfügung.

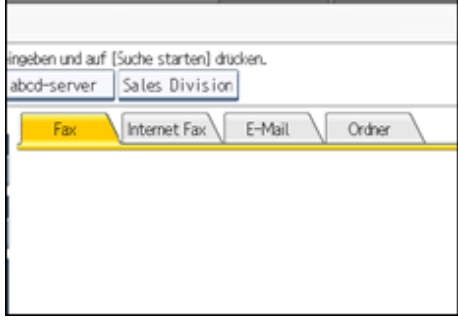

**Drücken Sie [Erweiterte Suche].**

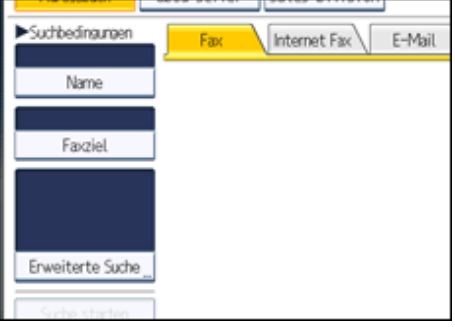

**Die Taste für die jeweilige Bedingung drücken und anschließend eine Teilzeichenfolge eingeben.**

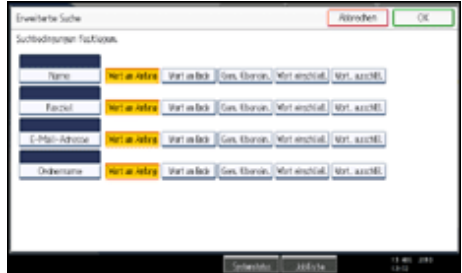

Für die Suche im Adressbuch können die folgenden Bedingungen angegeben werden: Name, Faxziel, E-Mail-Adresse und Ordnername.

Für die Suche auf einem LDAP-Server können die folgenden Bedingungen angegeben werden: Name, Faxziel, E-Mail-Adresse, Firma und Abteilung.

**Suchkriterien für jede Bedingung auswählen.**

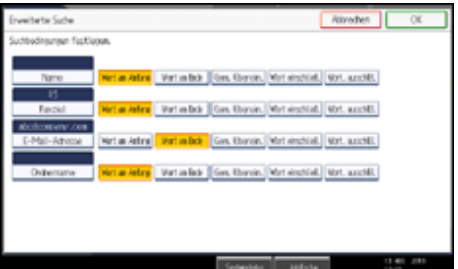

Die Suchkriterien haben die folgende Bedeutung:

- [Wort am Anfang]: Sucht nach Zeichenketten, die mit dem angegebenen Zeichen beginnen. Beispiel: Wenn Sie nach "ABC" suchen, geben Sie "A" ein.
- [Wort am Ende]: Sucht nach Zeichenketten, die mit dem angegebenen Zeichen enden. Beispiel: Wenn Sie nach "ABC" suchen, geben Sie "C" ein.
- [Gen. Überein.]: Sucht nach Zeichenketten, die genau mit den angegebenen Zeichen übereinstimmen.

Beispiel: Wenn Sie nach "ABC" suchen, geben Sie "ABC" ein.

- [Wort einschließ.]: Sucht nach Zeichenketten, die die angegebenen Zeichen enthalten. Beispiel: Wenn Sie nach "ABC" suchen, geben Sie "A", ", B" oder "C" ein.
- [Wört. ausschlß.]: Sucht nach Zeichenketten, die die angegebenen Zeichen nicht enthalten. Beispiel: Wenn Sie nach "ABC" suchen, geben Sie "D" ein.
- [Fuzzy-Suche]: Führt eine ungenaue (Fuzzy-)Suche durch. Diese Option ist verfügbar, wenn Sie in Schritt 2 einen LDAP-Server gewählt haben.Die Leistung der Fuzzy-Suche hängt von der vom LDAP-Server unterstützten Suchmethode ab.

**Drücken Sie auf [OK].**

**8 Drücken Sie [Suche starten].** 

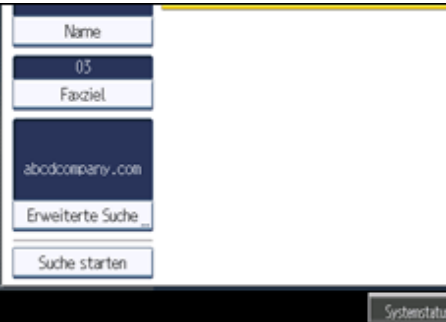

Wenn die Suche beendet ist, werden die Suchergebnisse angezeigt.

## **Ein Ziel auswählen.**

Wenn das gewünschte Ziel nicht erscheint, durchsuchen Sie die Liste mit [A] oder [ $\blacktriangledown$ ]. Drücken Sie [Details], um Details zu einem ausgewählten Ziel anzuzeigen.

## **V** Hinweis

- Sie können für LDAP-Server eine zusätzliche Suchbedingung angeben. Legen Sie dazu unter LDAP-Server programmieren / ändern / löschen unter Systemeinstellungen die Suchoptionen fest. Weitere Informationen finden Sie im Handbuch Netzwerkund Systemeinstellungen.
- Bei der Suche über LDAP-Server wird die im Bedingungsfeld [Name] eingegebene Zeichenfolge abhängig von den Administratoreinstellungen als Vor- oder Nachname interpretiert. Wenn Sie z.B. nach dem Namen "Jochen Schmidt" suchen, fragen Sie den Systemadministrator, ob Sie "Jochen" oder "Schmidt" eingeben müssen.
- Informationen zur Texteingabe finden Sie in "Über dieses Gerät".

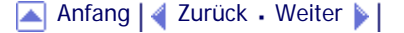

<span id="page-833-0"></span>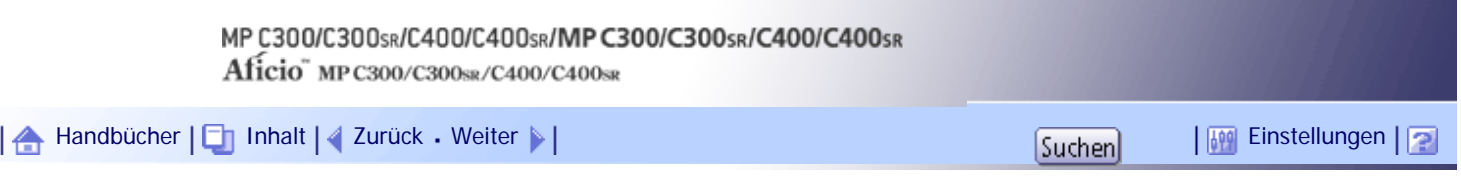

[Startseite](#page-0-0) > [Faxhandbuch](javascript:back_to_index()) > [Senden](#page-57-0) > [Suchen nach einem Ziel im Adressbuch](#page-818-0) > Suchen nach Registrierungsnummer

## **Suchen nach Registrierungsnummer**

In diesem Abschnitt wird erläutert, wie Sie nach einem Ziel suchen, indem Sie die Registrierungsnummer angeben, die in der Zielliste gespeichert wurde.

**Drücken Sie auf die Registerkarte für Übertragungsarten, um zwischen den Übertragungsarten "Fax/IP-Fax", "Internet-Fax", "E-Mail" oder "Ordner" zu wechseln.**

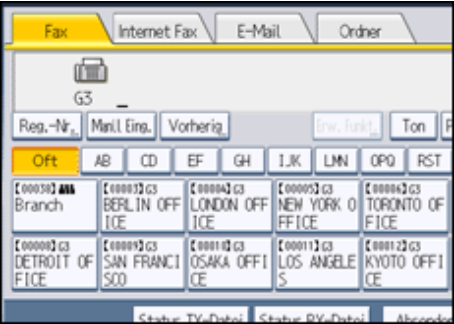

**Drücken Sie [Reg.- Nr.].**

Das Fenster zur Eingabe der Registrationsnummer wird angezeigt.

**Geben Sie mit Hilfe der Zehnertastatur die Registrierungsnummer ein und drücken Sie dann auf [ ].**

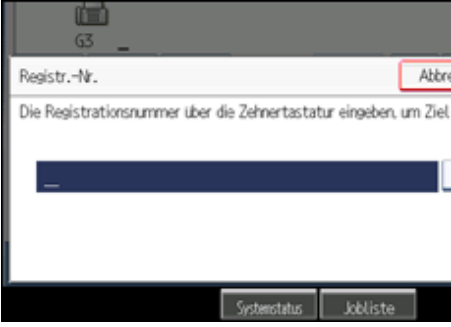

Obgleich eine Registrierungsnummer normalerweise fünfstellig angezeigt wird, brauchen Sie die voranstehenden Nullen einer Registrationsnummer nicht einzugeben.

Ist Ihnen ein Fehler unterlaufen, drücken Sie [Löschen], bevor Sie die Taste [ $\bigcirc$ ], drücken, und wiederholen Sie dann die Eingabe.

## **Drücken Sie auf [OK].**

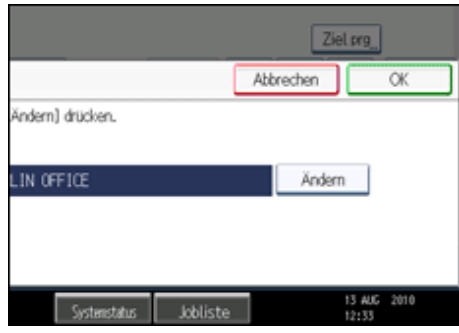

Das entsprechende Ziel wird angezeigt.

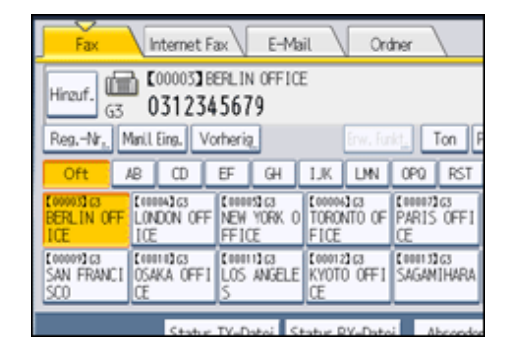

## **V** Hinveis

• Wenn die Meldung "Gewählte Registrierungs-Nr. nicht gefunden" erscheint, dann ist die angegebene Registrierungsnummer oder die Übertragungsart falsch oder existiert nicht. Drücken Sie [Verlassen], überprüfen Sie die Registrierungsnummer und wiederholen Sie dann die Schritte 1 bis 3.

[Anfang](#page-833-0) | [Zurück](#page-830-0) [Weiter](#page-835-0)

<span id="page-835-0"></span>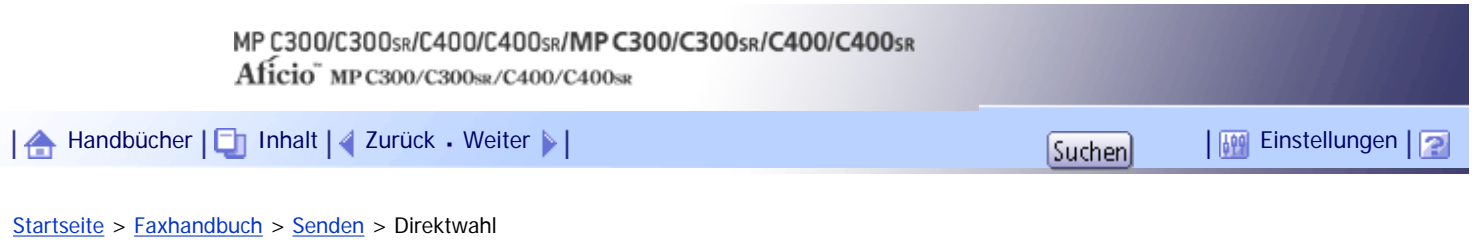

#### **Direktwahl**

Die Direktwahlfunktion ermöglicht es Ihnen, eine Rufnummer zu wählen und dabei den Wählton aus dem Gerätelautsprecher zu verfolgen.

Sie können dann nach Überprüfung der Verbindung eine Faxnachricht versenden.

**x** Wiehtig

- Diese Funktion ist für Internetfax und IP-Fax und für die Übermittlung an E-Mail-/Ordnerziele nicht verfügbar.
- **Die Vorlage einlegen und die gewünschten Scaneinstellungen auswählen.**

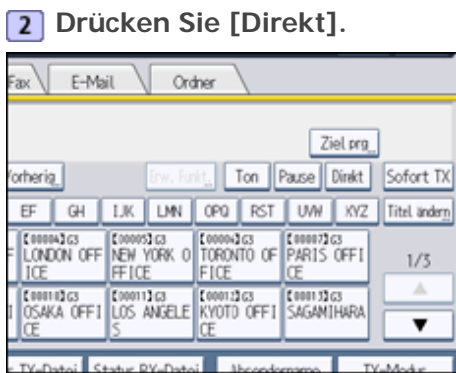

Aus dem Gerätelautsprecher ist ein leiser Ton zu hören.

Wenn Sie diesen Vorgang abbrechen möchten, drücken Sie [Direkt] nochmals.

**Die Nummer wählen.**

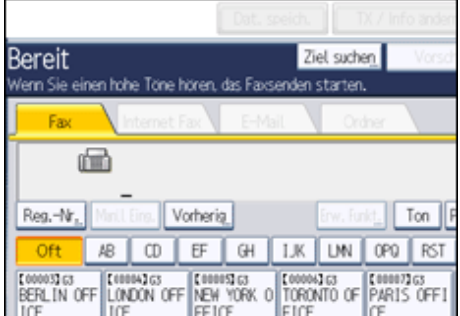

Das Gerät wählt das Ziel sofort an.

Drücken Sie bei Falscheingabe die Taste [Direkt] oder [Gesamtlöschen] und versuchen Sie es erneut.

**Wenn nach Verbindungsaufbau ein Pfeifton zu hören ist, drücken Sie die Taste [Start].**

**5** Drücken Sie [Start TX].

Die Übertragung startet.

Zum Abbrechen der Übertragung drücken Sie die Taste [Löschen/Stopp]. Entfernen Sie anschließend die Vorlagen.

Nach der Übertragung kehrt das Gerät in den Standby-Modus zurück.

**V** Hinveis

- Diese Funktion ist in einigen Ländern nicht verfügbar.

- Informationen zum Auswählen eines Ziels im Adressbuch finden Sie unter "Verwenden des Adressbuchs zum Angeben von Zielen".
- Drücken Sie [Vol...], um das Fenster "Lautstärke einstellen" anzuzeigen.Drücken Sie dann [Lauter] oder [Leiser], um die Lautstärke des Direktwähltons einzustellen. Die Lautstärke kann im Menü Faxeinstellungen programmiert werden.
- Wenn Sie ein externes Telefon am Faxgerät verwenden, können Sie mit der Gegenseite sprechen, wenn Sie eine Stimme hören. Hören Sie eine Stimme, bevor Sie die Taste [Start] drücken, nehmen Sie den externen Anruf entgegen und teilen Sie dem Empfänger mit, dass Sie ein Fax senden möchten (und bitten Sie ihn, in den Faxmodus umzuschalten).
- Das Menü Faxeinstellungen enthält die Einstellung Freigabezeit Direktwahlmodus, mit der Sie die Zeit einstellen können, nach der die Direktwahl deaktiviert wird. Weitere Informationen finden Sie unter "Allgemeine Einstellungen".

## $F$  Referenz

- [Verwenden des Adressbuchs zur Angabe von Zielen](#page-800-0)
- [Allgemeine Einstellungen](#page-1030-0)

[Anfang](#page-835-0) | [Zurück](#page-833-0) [Weiter](#page-837-0)

<span id="page-837-0"></span>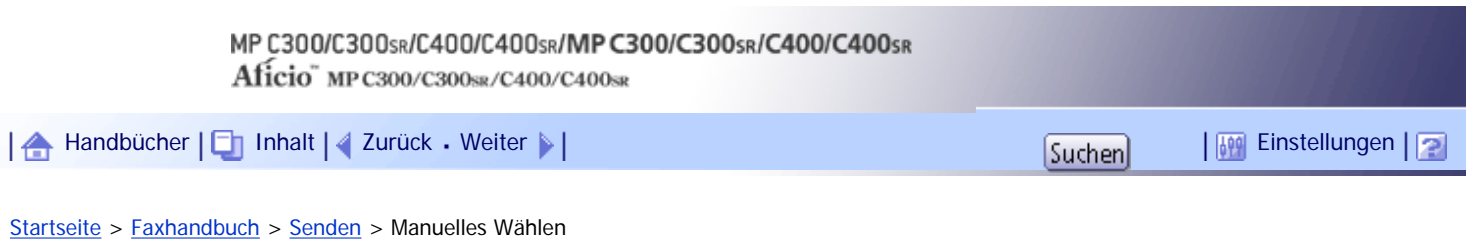

## **Manuelles Wählen**

Nehmen Sie den Hörer des externen Telefons ab und wählen Sie. Hören Sie am anderen Ende eine Stimme, führen Sie das Gespräch wie gewohnt.

**x** Wichtig

- Es wird ein externes Telefon benötigt.
- Diese Funktion ist für Internetfax und IP-Fax und für die Übermittlung an E-Mail-/Ordnerziele nicht verfügbar.

**Die Vorlage einlegen und die gewünschten Scaneinstellungen auswählen.**

 $\boxed{2}$  **Hörer abnehmen.** 

Sie hören einen Wählton.

**B** Die Nummer wählen.

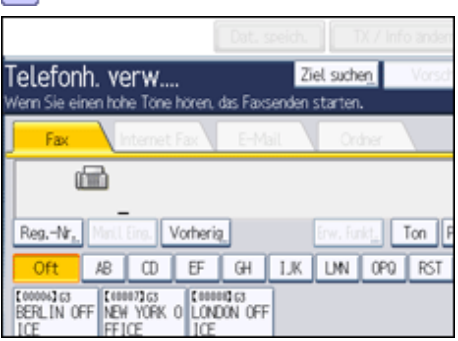

Das Gerät wählt das Ziel sofort an.

Ist Ihnen ein Fehler unterlaufen, legen Sie den Hörer wieder auf und wiederholen Sie den Ablauf ab Schritt 2.

**Wenn Sie nach Verbindungsaufbau einen Pfeifton hören, drücken Sie die Taste [Start], um das Fax zu senden.**

**5** Drücken Sie [Start TX].

Wenn Sie eine Stimme hören, informieren Sie den Empfänger, dass Sie ein Fax senden möchten und bitten ihn, auf Faxmodus umzuschalten.

Die Übertragung startet.

**6** Hörer wieder auflegen.

Zum Abbrechen der Übertragung drücken Sie die Taste [Löschen/Stopp]. Entfernen Sie anschließend die Vorlagen.

Nach der Übertragung kehrt das Gerät in den Standby-Modus zurück.

## $\downarrow$  Hinneis

- Informationen zum Auswählen eines Ziels im Adressbuch finden Sie unter "Verwenden des Adressbuchs zum Angeben von Zielen".
- Wenn der Betriebsschalter auf "Aus" gestellt ist, können Sie dieses Gerät nicht ausschließlich mit dem Hörer des externen

Telefons bedienen, selbst dann nicht, wenn der Hauptschalter eingeschaltet ist. Sie müssen zunächst den Betriebsschalter

einschalten.

# $F$  Referenz

• [Verwenden des Adressbuchs zur Angabe von Zielen](#page-800-0)

# [Anfang](#page-837-0) | 2urück [Weiter](#page-839-0)

## MP C300/C300sR/C400/C400sR/MP C300/C300sR/C400/C400sR

Aficio" MP C300/C300sR/C400/C400sR

<span id="page-839-0"></span>[Handbücher](#page-0-0) [Inhalt](javascript:back_to_index()) [Zurück](#page-837-0) [Weiter](#page-842-0) [Einstellungen](#page-839-0)

[Startseite](#page-0-0) > [Faxhandbuch](javascript:back_to_index()) > [Senden](#page-57-0) > Absendereinstellungen

#### **Absendereinstellungen**

Wählen Sie einen Anwender, den Sie als Absender festlegen möchten.

Ist die E-Mail-Adresse des Absenders in der Zielliste eingetragen, kann der Absender die Sendeergebnisse per E-Mail empfangen.

Wenn Sie "Abs.-Name stemp." aktivieren, erscheint außerdem der registrierte Absendername (Anwendername) auf dem Ausdruck, den Listen und dem Bericht des Empfängers.

#### **X** Wiehtig

● Sie müssen zunächst in den "Systemeinst." unter "Adressbuchverwaltung" den Absender in die Zielliste eintragen, um die E-

Mail-Adressen anzugeben.Dann können Sie "Name verwenden als" für den [Absender] festlegen. Wenn Absender eine

Benachrichtigung über das Übertragungsergebnis per E-Mail erhalten sollen, legen Sie "Name verwenden als" für [Absender]

und [Ziel] fest. Weitere Informationen zu diesen Einstellungen finden Sie im Handbuch Netzwerk- und Systemeinstellungen.

● Wenn die Anwenderauthentifizierung eingestellt ist, wird der angemeldete Anwender als Absender verwendet. Das

Sendeergebnis wird an die E-Mail-Adresse des angemeldeten Anwenders übertragen.

**Die Vorlage einlegen und die gewünschten Scaneinstellungen auswählen.**

## **Drücken Sie [Absendername].**

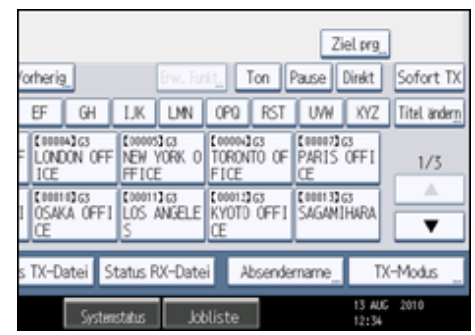

**B.** Einen Absender auswählen.

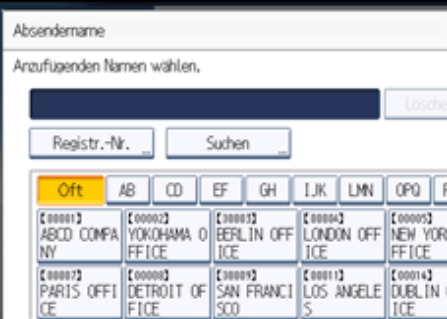

Wenn Sie einen Absender durch Angabe der in das Adressbuch eingetragenen Registrierungsnummer auswählen möchten, drücken Sie [Registr.-Nr.].

Um einen Absender im Adressbuch zu suchen, drücken Sie [Suchen].

Wenn ein Sicherungscode für das Ziel eingestellt ist, wird ein Eingabefeld angezeigt. Geben Sie über die Zehnertastatur den Sicherungscode für das Ziel ein und drücken Sie dann [OK].

**Bestätigen Sie den gewählten Absender und drücken Sie dann [OK].**

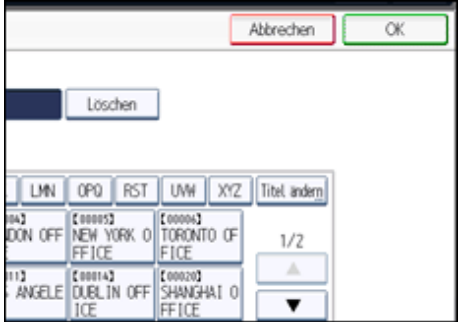

**Damit der Name des Absenders auf dem Ausdruck des Empfängers gedruckt wird, drücken Sie [Abs.-Name stemp.], damit die Taste hervorgehoben wird.**

Wenn Sie diese Funktion aktivieren, erscheint der Name des Absenders (Anwendername) auf dem Ausdruck, den Listen und dem Bericht des Empfängers.

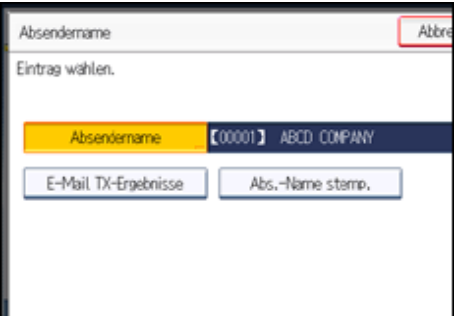

**Um die Übertragungsergebnisse durch eine E-Mail-Benachrichtigung zu bestätigen, drücken Sie die Taste [E-Mail TX-Ergebnisse], damit die Taste hervorgehoben wird.**

Wenn die E-Mail-Adresse des Absenders eingetragen ist, können Sie das Übertragungsergebnis an die eingetragene E-Mail-Adresse senden.

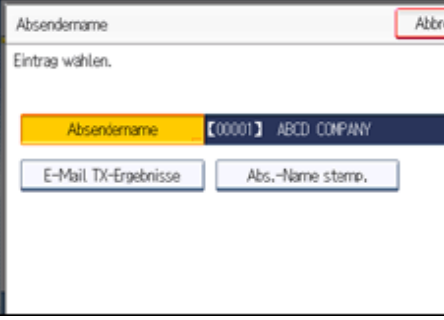

**Drücken Sie auf [OK].**

Die Standby-Anzeige erscheint.

Drücken Sie [Absendername] und überprüfen Sie die Einstellungen.

**Geben Sie das Ziel ein und drücken Sie die Taste [Start].**

## **U** Hinweis

- Sie können die Übertragungsergebnisse über die Funktion "E-Mail TX-Ergebnisse" bestätigen, wobei die Ergebnisse per E-Mail versendet werden, oder über den Kommunikationsbericht, der vom Gerät ausgedruckt wird. Sie können in den Anwenderparametern (Schalter 10, Bit 6) im Menü Faxeinstellungen einstellen, dass beide Möglichkeiten verwendet werden. Weitere Informationen hierzu finden Sie im Abschnitt "Parametereinstellungen".
- Sie können den Nutzungsstatus usw. für angegebene Anwender im Kommunikationsbericht überprüfen. Wenn die Anwenderauthentifizierung eingestellt ist, können Sie die Nutzung nach angemeldeten Anwendern überprüfen. Ist der Anwendercode auf Absender gestellt, lässt sich die Anzahl der Nutzungen durch jeden Anwender zählen.

• Wenn Sie den Absendernamen aufheben möchten, brechen Sie den Sendevorgang ab. Informationen hierzu finden Sie unter

"Abbrechen einer Übertragung".

## $E$  Referenz

- [Abbrechen einer Übertragung](#page-851-0)
- **[Parametereinstellungen](#page-1076-0)**

[Anfang](#page-839-0) | 2urück [Weiter](#page-842-0)

<span id="page-842-0"></span>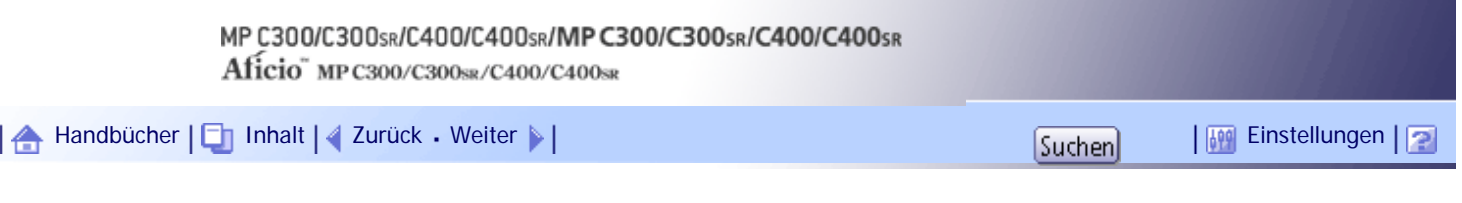

[Startseite](#page-0-0) > [Faxhandbuch](javascript:back_to_index()) > [Senden](#page-57-0) > Erweiterte Funktionen

## **Erweiterte Funktionen**

In diesem Abschnitt wird beschrieben, wie Sie ein Ziel mithilfe der erweiterten Funktionen angeben.

## **Verwandte Themen**

[Festlegen von SUB-Codes für die Übertragung](#page-843-0)

[Festlegen von SEP-Codes für den Empfang](#page-846-0)

[SEP-Code RX-Reservebericht](#page-849-0)

[SEP-Code RX-Ergebnisbericht](#page-850-0)

[Anfang](#page-842-0) | 2urück [Weiter](#page-843-0)

<span id="page-843-0"></span>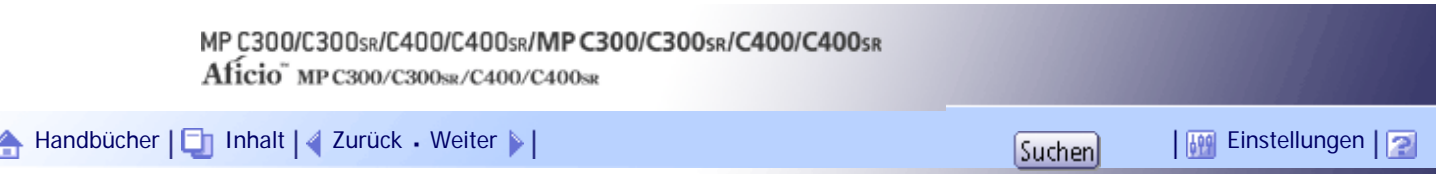

[Startseite](#page-0-0) > [Faxhandbuch](javascript:back_to_index()) > [Senden](#page-57-0) > [Erweiterte Funktionen](#page-842-0) > Festlegen von SUB-Codes für die Übertragung

#### **Festlegen von SUB-Codes für die Übertragung**

In diesem Abschnitt erfahren Sie, wie Sie ein Dokument mit einem SUB-Code als vertrauliche Übertragung versenden.

Ein SUB-Code ist eine ID, die aus Zahlen, den Zeichen  $\#$  und  $\#$  sowie aus Leerzeichen besteht. Mit einem SUB-Code übertragene Dokumente werden im Speicher der Gegenstation abgelegt und nicht automatisch gedruckt. Zum Drucken des empfangenen Dokuments wird der SUB-Code auf der Gegenstation eingegeben. Beim Übertragen eines vertraulichen Dokuments, das für einen bestimmten Empfänger vorgesehen ist, können die Daten auf beiden Seiten geschützt werden, da nur eine Person, die den SUB-Code kennt, das Dokument drucken kann.

Dokumente können auch über Faxgeräte gesendet werden, die über die Funktion "Transferstation" verfügen.

Diese Funktion trägt dazu bei, Kosten zu sparen, wenn das gleiche Dokument über große Entfernungen an mehrere Empfänger gesendet werden soll, und es spart Zeit, da viele Dokumente in einem Vorgang gesendet werden.

#### **X** Wiehtig

- Dokumente können an Faxgeräte gesendet werden, die über die Funktion "Persönliche Box" verfügen.
- Für Internet-Faxe, E-Mail- sowie Ordnerübertragungen können keine SUB-Codes verwendet werden.
- Um diese Funktion zu nutzen, müssen Sie [SUB-Code-TX] aktivieren. Weitere Informationen zur [SUB-Code-TX] finden Sie unter "SUB-Code-Übertragung".
- Sie müssen den SUB-Code der Gegenstation vorab erhalten.
- Wenn Sie ein vertrauliches Dokument senden, teilen Sie der Gegenstation den SUB-Code im Voraus mit.

**Die Vorlage einlegen und die gewünschten Scaneinstellungen auswählen.**

#### **Drücken Sie [TX-Modus].**

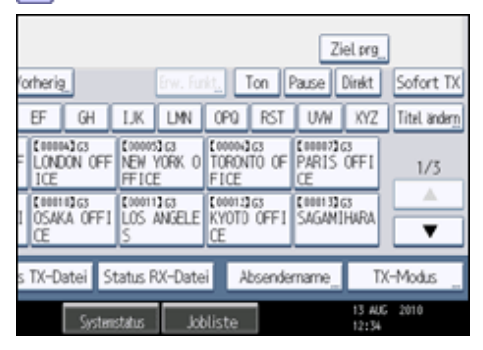

**Drücken Sie [Optionseinstellungen].**

Festlegen von SUB-Codes für die Übertragung

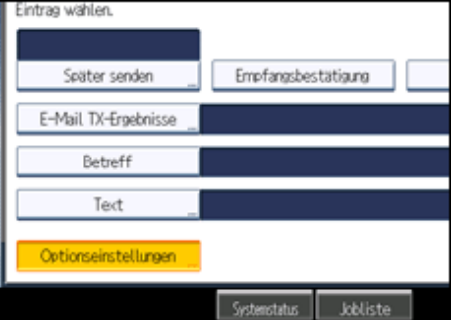

## **4 Drücken Sie [SUB-Code-TX].**

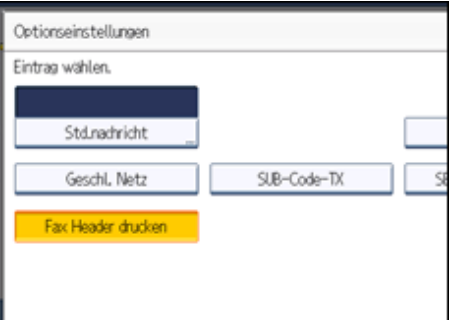

**5** Drücken Sie zweimal [OK].

Die Standby-Anzeige erscheint.

**Geben Sie die Faxnummer eines Ziels oder ein IP-Faxziel ein.**

**Drücken Sie [Erw. Funkt.].**

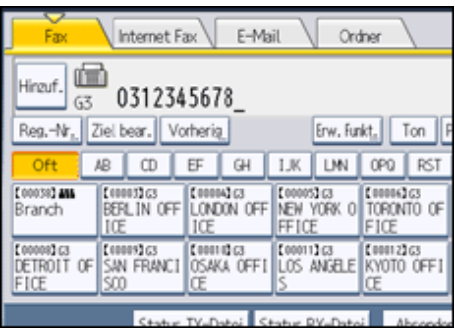

**8** Achten Sie darauf, dass [SUB-Code] ausgewählt ist.

**9** Drücken Sie [TX-SUB-Code].

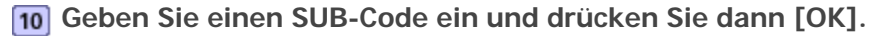

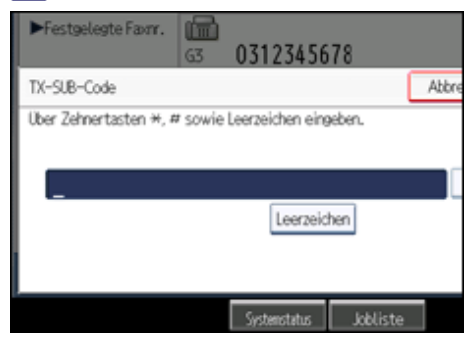

Ist Ihnen ein Fehler unterlaufen, drücken Sie [Löschen], bevor Sie [OK] drücken, und versuchen Sie es erneut.

**Wenn ein Passwort erforderlich ist, drücken Sie [Passwort (SID)], geben Sie das Passwort über die Zehnertastatur ein und drücken Sie dann [OK].**

**12** Drücken Sie auf [OK].

**13** Drücken Sie auf die Taste [Start].

Wenn Sie die Option "Sofort Senden" verwenden und das Empfängergerät die SUB-Code-Funktion nicht unterstützt, wird eine Meldung eingeblendet, die Sie darüber informiert. Drücken Sie in diesem Fall [Verlassen], um die Übertragung abzubrechen.

#### **V** Hinweis

● Achten Sie darauf, dass die Anzahl der Stellen des SUB-Codes der Spezifikation des Empfängergeräts entspricht.

Informationen zur maximalen Stellenanzahl des SUB-Codes für dieses Gerät finden Sie unter "Maximalwerte".

● Sie können SUB-Codes sowie Namen und Faxnummern in der Zielliste und in Keystroke-Programmen speichern. Informationen zur Registrierung in der Zielliste finden Sie im Handbuch Netzwerk- und Systemeinstellungen. Informationen zur Eintragen in

Keystroke-Programme finden Sie unter "Registrieren und Ändern von Keystroke-Programmen".

- Wenn ein SUB-Code in der Zielliste gespeichert ist, kann der SUB-Code geändert oder gelöscht werden, nachdem Sie über die Zielwahltasten ein Ziel ausgewählt haben.
- Der SUB-Code wird in Listen und Berichten ausgegeben.

#### $F$  Referenz

- $\cdot$  [SUB-Code-TX](#page-885-0)
- [Registrieren und Ändern von Keystroke-Programmen](#page-1128-0)
- $\blacksquare$  [Maximalwerte](#page-1144-0)  $\blacksquare$

## **Verwandte Themen**

[Ein Passwort festlegen](#page-2360-0)

[Anfang](#page-843-0) | [Zurück](#page-842-0) [Weiter](#page-2360-0)

<span id="page-846-0"></span>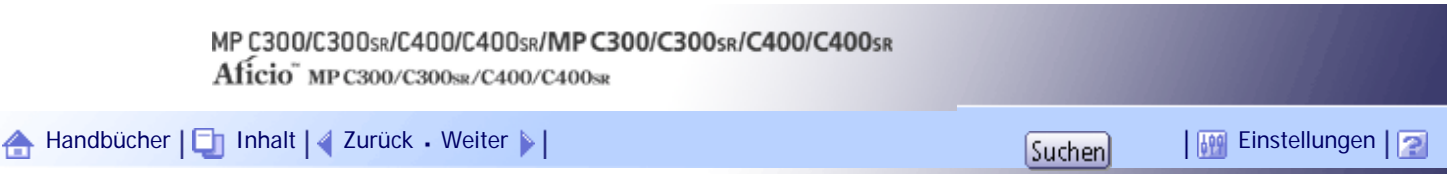

[Startseite](#page-0-0) > [Faxhandbuch](javascript:back_to_index()) > [Senden](#page-57-0) > [Erweiterte Funktionen](#page-842-0) > Festlegen von SEP-Codes für den Empfang

#### **Festlegen von SEP-Codes für den Empfang**

In diesem Abschnitt erfahren Sie, wie Sie einen SEP-Code eingeben, um das Ziel aufzufordern, ein Dokument zu senden.

Sie können ein im Speicher des Ziels abgelegtes Dokument empfangen, wenn der SEP-Code des Dokuments mit dem von Ihnen eingegebenen SEP-Code übereinstimmt.

Mithilfe dieser Funktion kann das Gerät Dokumente von mehreren Zielen empfangen.

**★** Wichtig

- Dokumente können von Faxgeräten empfangen werden, die über Informationsboxen verfügen.
- Für Internet-Faxe und E-Mails können keine SEP-Codes verwendet werden.
- Um diese Funktion verwenden zu können, müssen Sie [SEP-Code-Empfang] aktivieren. Weitere Informationen zum [SEP-Code-

Empfang] finden Sie unter "SEP-Code-Empfang".

## **Drücken Sie [TX-Modus].**

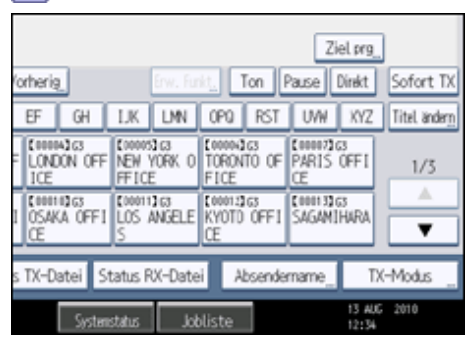

**2 Drücken Sie [Optionseinstellungen].** 

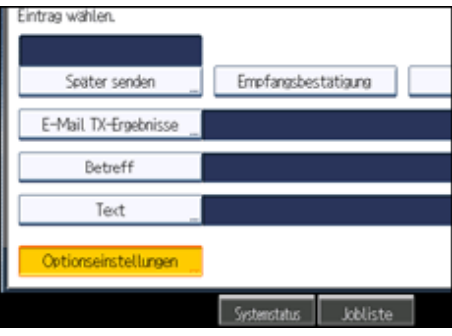

**B** Drücken Sie [SEP-Code-Empfang].

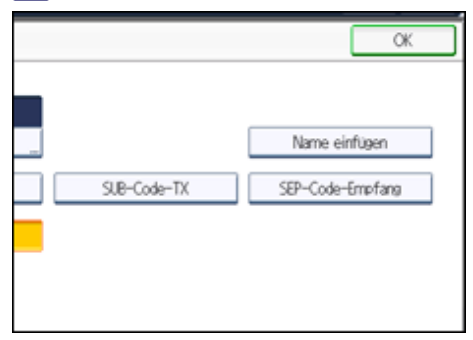

**4** Drücken Sie zweimal [OK].

Die Standby-Anzeige erscheint.

**Geben Sie die Faxnummer eines Ziels oder ein IP-Faxziel ein.**

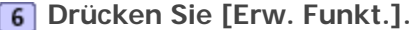

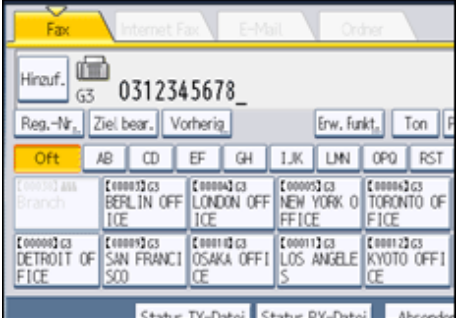

**7** Achten Sie darauf, dass [SEP-Code] ausgewählt ist.

**Drücken Sie [RX-SEP-Code].**

**Geben Sie einen SEP-Code ein und drücken Sie dann [OK].**

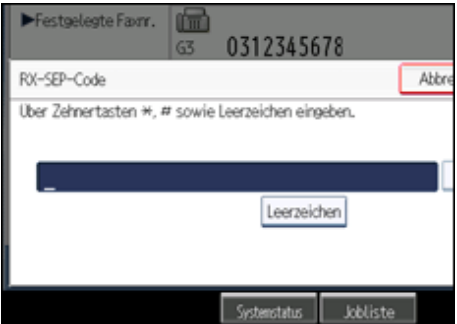

Ist Ihnen ein Fehler unterlaufen, drücken Sie [Löschen], bevor Sie [OK] drücken, und versuchen Sie es erneut.

**Wenn ein Passwort erforderlich ist, drücken Sie [Password (PWD)], geben Sie das Passwort über die Zehnertastatur ein und drücken Sie dann [OK].**

- **11** Drücken Sie auf [OK].
- **12 Drücken Sie auf die Taste [Start].**

**V** Hinveis

- Achten Sie darauf, dass die Anzahl der Stellen des SEP-Codes der Spezifikation der Empfangsstation entspricht. Informationen zur maximalen Stellenanzahl für den SEP-Code dieses Geräts finden Sie unter "Maximalwerte".
- Sie können Zahlen,  $\bigstar$ ,  $\#$  und Leerzeichen eingeben.
- Sie können SEP-Codes sowie Namen und Faxnummern in der Zielliste und in Keystroke-Programmen speichern. Informationen zur Registrierung in der Zielliste finden Sie im Handbuch Netzwerk- und Systemeinstellungen. Informationen zur Eintragen in Keystroke-Programme finden Sie unter "Registrieren und Ändern von Keystroke-Programmen".
- Wenn ein SEP-Code in der Zielliste gespeichert ist, kann der SEP-Code geändert oder gelöscht werden, nachdem Sie über die Zielwahltasten ein Ziel ausgewählt haben.
- Der SEP-Code wird in Listen und Berichten ausgegeben.

Festlegen von SEP-Codes für den Empfang

## $F$  Referenz

- **BEP-Code-Empfang**
- [Registrieren und Ändern von Keystroke-Programmen](#page-1128-0)
- $\blacksquare$  [Maximalwerte](#page-1144-0)

## **Verwandte Themen**

[Eingeben eines Passworts](#page-2361-0)

[Anfang](#page-846-0) | [Zurück](#page-2360-0) [Weiter](#page-2361-0)

<span id="page-849-0"></span>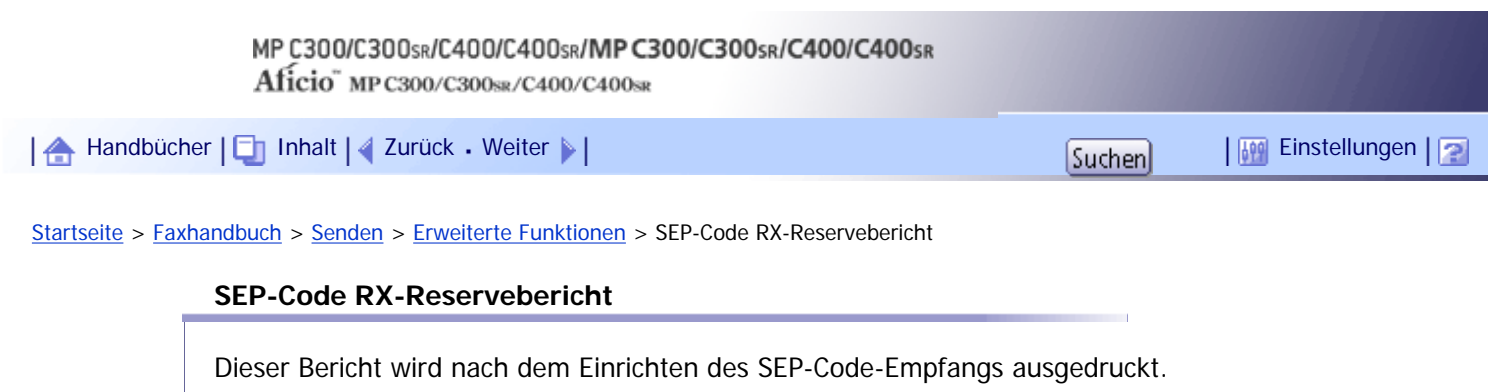

Mit diesem Bericht können Sie die Reservierungen für den SEP-Code-Empfang überprüfen.

 $\downarrow$  Hinweis

- Sie können diese Funktion in den Anwenderparametern (Schalter 03, Bit 3) im Menü Faxeinstellungen ein- oder ausschalten.
- Wenn die Anwenderauthentifizierung eingestellt ist, können Sie mithilfe der Anwenderparameter (Schalter 04, Bit 4) im Menü Faxeinstellungen festlegen, ob ein Ziel angezeigt werden soll.
- Wenn die Anwenderauthentifizierung eingerichtet ist, können Sie mithilfe der Anwenderparameter (Schalter 04, Bit 5) im Menü Faxeinstellungen festlegen, ob ein Absendername angezeigt werden soll.
- Weitere Informationen zur Parametereinstellung finden Sie unter "Parametereinstellungen".

 $F$  Referenz

• [Parametereinstellungen](#page-1076-0)

## [Anfang](#page-849-0) | [Zurück](#page-2361-0) [Weiter](#page-850-0)

# <span id="page-850-0"></span>MP C300/C300sR/C400/C400sR/MP C300/C300sR/C400/C400sR Aficio" MP C300/C300sR/C400/C400sR [Handbücher](#page-0-0) [Inhalt](javascript:back_to_index()) [Zurück](#page-849-0) [Weiter](#page-851-0) [Einstellungen](#page-850-0)

[Startseite](#page-0-0) > [Faxhandbuch](javascript:back_to_index()) > [Senden](#page-57-0) > [Erweiterte Funktionen](#page-842-0) > SEP-Code RX-Ergebnisbericht

#### **SEP-Code RX-Ergebnisbericht**

Dieser Bericht wird nach jedem abgeschlossenen SEP-Code-Empfang gedruckt und zeigt dessen Ergebnis. Wenn eine Schnellbedientaste für "E-Mail-TX-Ergebnisse" eingerichtet ist, können Sie festlegen, ob nach dem Empfang eine E-Mail mit dem Bericht versendet werden soll. Weitere Informationen zu den Schnellbedientasten finden Sie unter "Allgemeine Einstellungen".

V Hinveis

- Sie können diese Funktion in den Anwenderparametern (Schalter 03, Bit 4) im Menü Faxeinstellungen ein- oder ausschalten.
- Wenn die Anwenderauthentifizierung eingestellt ist, können Sie mithilfe der Anwenderparameter (Schalter 04, Bit 4) im Menü

Faxeinstellungen festlegen, ob ein Ziel angezeigt werden soll.

● Wenn die Anwenderauthentifizierung eingerichtet ist, können Sie mithilfe der Anwenderparameter (Schalter 04, Bit 5) im

Menü Faxeinstellungen festlegen, ob ein Absendername angezeigt werden soll.

- Weitere Informationen zur Parametereinstellung finden Sie unter "Parametereinstellungen".
- Das Ergebnis eines SEP-Code-Empfangs lässt sich auch im Journal überprüfen.
- Um den Bericht ohne Textunterbrechung anzuzeigen, wählen Sie eine Schriftart mit festem Abstand in den Einstellungen Ihrer E-Mail-Anwendung.

## $F$  Referenz

- [Allgemeine Einstellungen](#page-1030-0)
- [Parametereinstellungen](#page-1076-0)

[Anfang](#page-850-0) | [Zurück](#page-849-0) [Weiter](#page-851-0)

<span id="page-851-0"></span>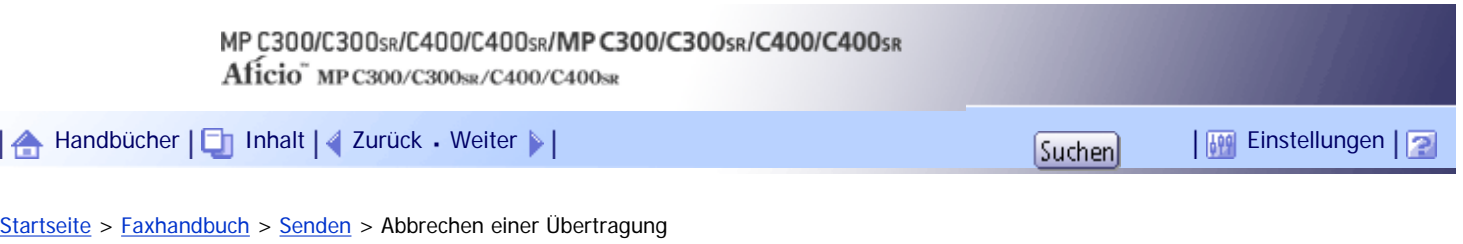

## **Abbrechen einer Übertragung**

In diesem Abschnitt wird erläutert, wie eine Faxübertragung abgebrochen wird.

**x** Wiehtig

• Die Anzeige "Kommunikation" wird nahezu sofort ausgeschaltet, wenn eine Internet-Fax-, E-Mail- oder Ordnerübertragung ausgeführt wird.

## **Verwandte Themen**

[Vor dem Scannen der Vorlage](#page-852-0)

[Beim Scannen der Vorlage](#page-853-0)

[Während der Übertragung der Vorlage](#page-854-0)

[Vor dem Start der Übertragung](#page-856-0)

[Anfang](#page-851-0) | [Zurück](#page-850-0) [Weiter](#page-852-0)

<span id="page-852-0"></span>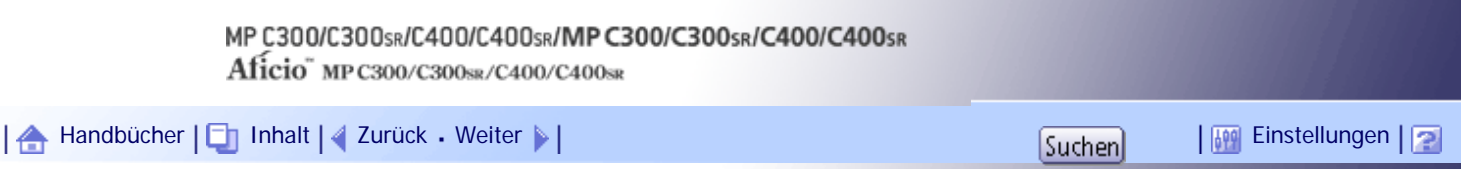

[Startseite](#page-0-0) > [Faxhandbuch](javascript:back_to_index()) > [Senden](#page-57-0) > [Abbrechen einer Übertragung](#page-851-0) > Vor dem Scannen der Vorlage

## **Vor dem Scannen der Vorlage**

Verwenden Sie dieses Verfahren, um eine Übertragung abzubrechen, bevor Sie die Taste [Start] gedrückt haben.

# **Drücken Sie die Taste [Gesamtlöschen].**

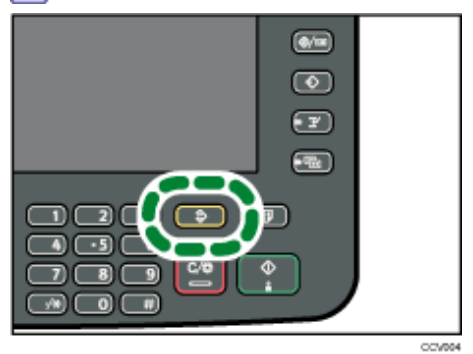

## **V** Hinweis

• Wenn Vorlagen in den ADF eingelegt werden, können Sie die Übertragung einfach durch Entfernen der Vorlagen abbrechen.

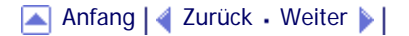

<span id="page-853-0"></span>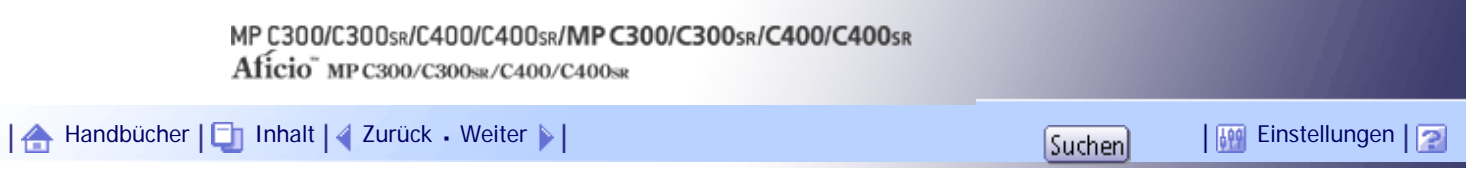

[Startseite](#page-0-0) > [Faxhandbuch](javascript:back_to_index()) > [Senden](#page-57-0) > [Abbrechen einer Übertragung](#page-851-0) > Beim Scannen der Vorlage

## **Beim Scannen der Vorlage**

Verwenden Sie dieses Verfahren, um eine Übertragung abzubrechen, während die Vorlagen gescannt werden, nachdem Sie die Taste [Start] gedrückt haben.

**Drücken Sie die Taste [Löschen/Stopp].**

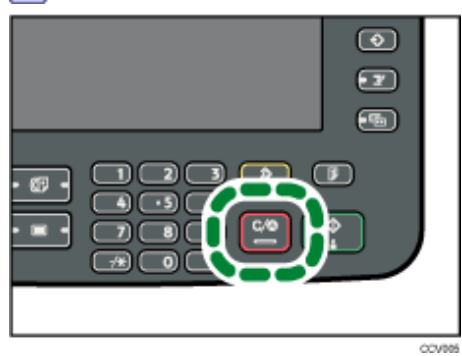

Das Gerät stoppt den Scan-Vorgang.

**V** Hinweis

• Eventuell wird der Scanvorgang abgeschlossen, während Sie den Vorgang abbrechen.

[Anfang](#page-853-0) | [Zurück](#page-852-0) [Weiter](#page-854-0)

<span id="page-854-0"></span>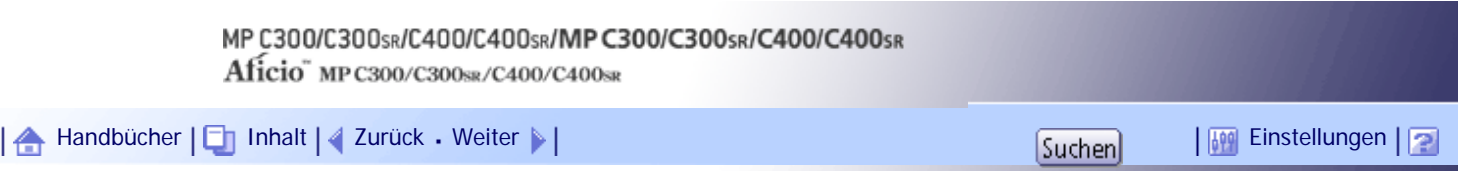

[Startseite](#page-0-0) > [Faxhandbuch](javascript:back_to_index()) > [Senden](#page-57-0) > [Abbrechen einer Übertragung](#page-851-0) > Während der Übertragung der Vorlage

## **Während der Übertragung der Vorlage**

In diesem Abschnitt wird erläutert, wie Sie eine Übertragung abbrechen, während die Kommunikationsanzeige aufleuchtet.

**Drücken Sie die Taste [Löschen/Stopp].**

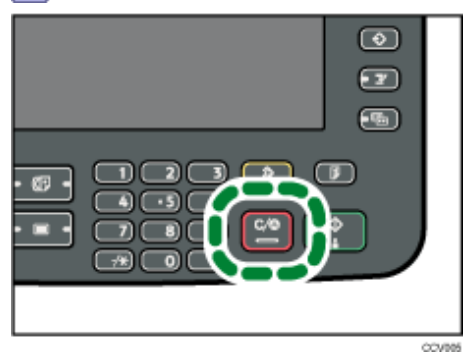

Der Bildschirm, der in Schritt 2 abgebildet ist, kann auch aufgerufen werden, indem Sie unter [TX / Info ändern] auf [TX-Datei ändern/stoppen] drücken.

**Wählen Sie die Datei aus, deren Übertragung abgebrochen werden soll.**

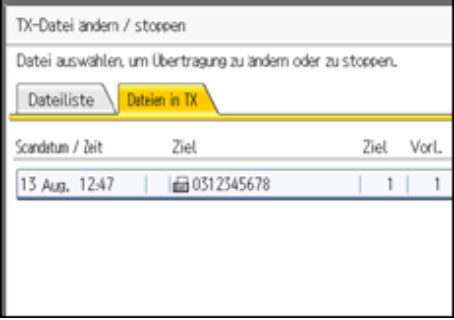

Wenn die gewünschte Datei nicht angezeigt wird, suchen Sie sie mit [A] oder [ $\blacktriangledown$ ]. Es gibt Fälle, in denen ein Ziel nicht ausgewählt werden kann, da das Ziel je nach den Sicherheitseinstellungen als " $\bigstar$ " erscheint.

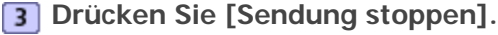

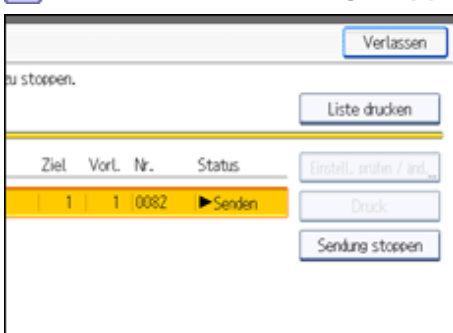

**Drücken Sie auf [OK].**

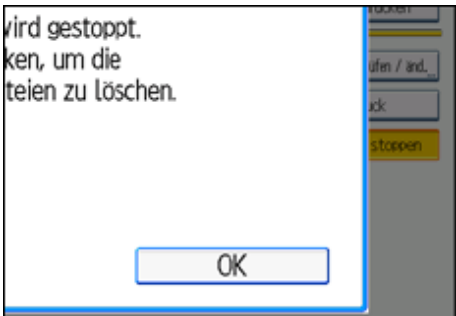

Wenn Sie die Übertragung einer weiteren Datei abbrechen möchten, wiederholen Sie die Schritte 2 bis 4. Drücken Sie [Abbrechen], um das Abbrechen von Sendevorgängen zu annullieren.

## **5 Drücken Sie [Verlassen].**

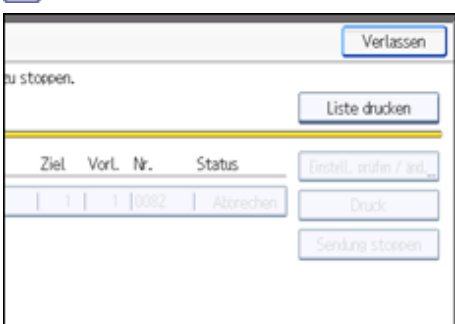

Nachdem Sie in Schritt 1 unter [TX / Info ändern] auf [TX-Datei ändern/stoppen] gedrückt haben, drücken Sie zweimal auf [Verlassen].

Die Standby-Anzeige erscheint.

#### **U** Hinweis

● Wenn Sie eine Übertragung während des Sendens abbrechen, wird die Übertragung angehalten, sobald Sie den

Abbruchvorgang abgeschlossen haben. Es kann jedoch möglich sein, dass einige Seiten des Dokuments bereits beim

Empfänger angekommen sind.

- Wird der Sendevorgang beendet, während Sie versuchen, ihn abzubrechen, ist ein Abbrechen nicht mehr möglich.
- Wenn mehrere Ziele festgelegt wurden, wird nur eine Zielnummer angezeigt.

## [Anfang](#page-854-0) | [Zurück](#page-853-0) [Weiter](#page-856-0)

<span id="page-856-0"></span>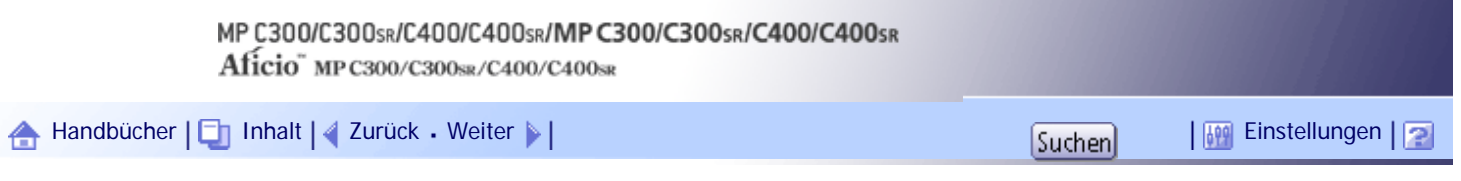

[Startseite](#page-0-0) > [Faxhandbuch](javascript:back_to_index()) > [Senden](#page-57-0) > [Abbrechen einer Übertragung](#page-851-0) > Vor dem Start der Übertragung

## **Vor dem Start der Übertragung**

Brechen Sie mit diesem Verfahren eine Übertragung nach dem Scannen der Vorlage ab.

Diese Funktion ist praktisch, wenn Sie einen Sendevorgang annullieren möchten, weil beispielsweise ein falsches Ziel eingegeben oder falsche Vorlagen eingescannt wurden. Um das Speichersenden abzubrechen, müssen Sie in den gespeicherten Dateien nach der Datei suchen, deren Übertragung abgebrochen werden soll, und diese löschen.

Sie können die Übertragung einer Datei annullieren, wenn die Datei gesendet, gespeichert oder nicht erfolgreich übertragen wird. Alle gescannten Daten werden aus dem Speicher gelöscht.

#### $\frac{1}{2}$  Wiehtig

• Diese Funktion steht bei "Sofort Senden" nicht zur Verfügung.

## **Drücken Sie [TX/Info ändern].**

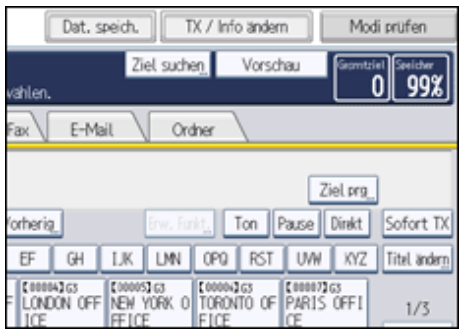

**Drücken Sie [TX-Datei ändern/stoppen].**

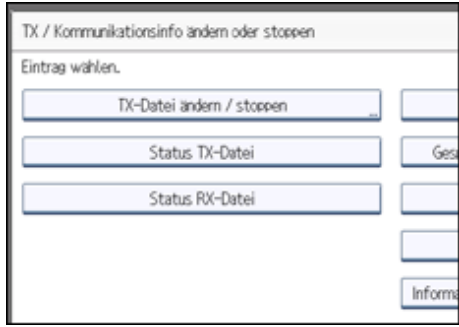

Die Liste gespeicherter Dateien, die übertragen werden oder auf die Übertragung warten, wird angezeigt. Um nur die Dateien anzuzeigen, die gerade gesendet werden, drücken Sie [Dateien in TX].

**Wählen Sie die Datei aus, deren Übertragung abgebrochen werden soll.**

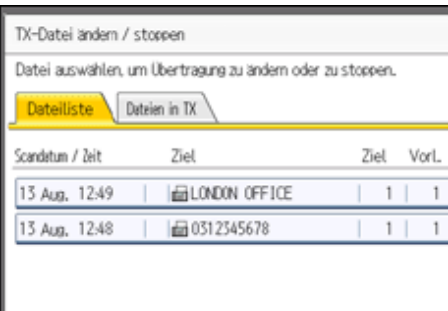

Wenn die gewünschte Datei nicht angezeigt wird, suchen Sie sie mit [A] oder [ $\blacktriangledown$ ]. Es gibt Fälle, in denen ein Ziel nicht ausgewählt werden kann, da das Ziel je nach den Sicherheitseinstellungen als " $\bigstar$ " erscheint.

**Drücken Sie [Sendung stoppen].**

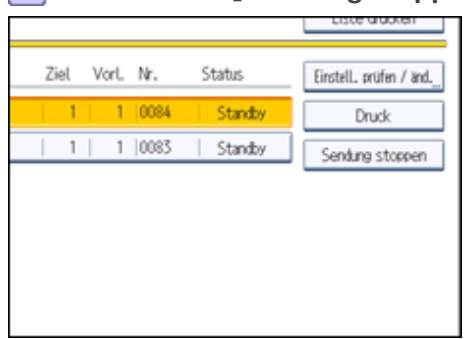

**Drücken Sie auf [OK].**

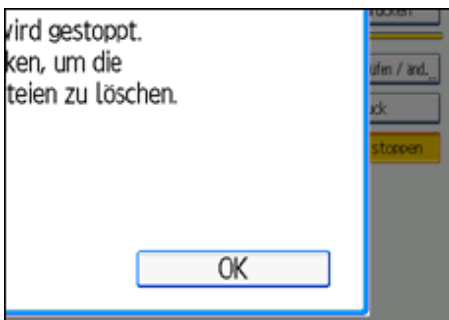

Wenn Sie die Übertragung einer weiteren Datei abbrechen möchten, wiederholen Sie die Schritte 3 bis 5. Drücken Sie [Abbrechen], um das Abbrechen von Sendevorgängen zu annullieren.

## **Drücken Sie zwei Mal [Verlassen].**

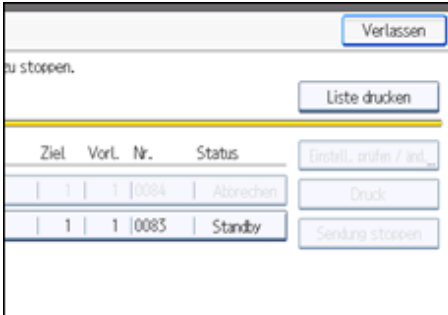

Die Standby-Anzeige erscheint.

#### V Hinveis

- Wie einige Ziele aus einem Rundsendevorgang gelöscht werden können, erfahren Sie unter "Löschen eines Ziels aus einem Rundsendevorgang".
- Wenn Sie eine Übertragung während des Sendens der Datei abbrechen, kann es sein, dass einige Seiten Ihrer Datei bereits an der Gegenstation angekommen sind.
- Wird der Sendevorgang beendet, während Sie versuchen, ihn zu annullieren, ist eine Annullierung nicht mehr möglich.
- Wenn mehrere Ziele festgelegt wurden, wird nur die Anzahl der Ziele angezeigt, die das von Ihnen gesendete Dokument nicht empfangen haben.
- Wenn mehrere Ziele festgelegt wurden, wird nur eine Zielnummer angezeigt. Um alle Ziele anzuzeigen, drücken Sie [Einstell. prüfen / änd.].

**F** Referenz

• [Löschen eines Ziels aus einem Rundsendevorgang](#page-930-0)

[Anfang](#page-856-0) | 2urück [Weiter](#page-859-0)

<span id="page-859-0"></span>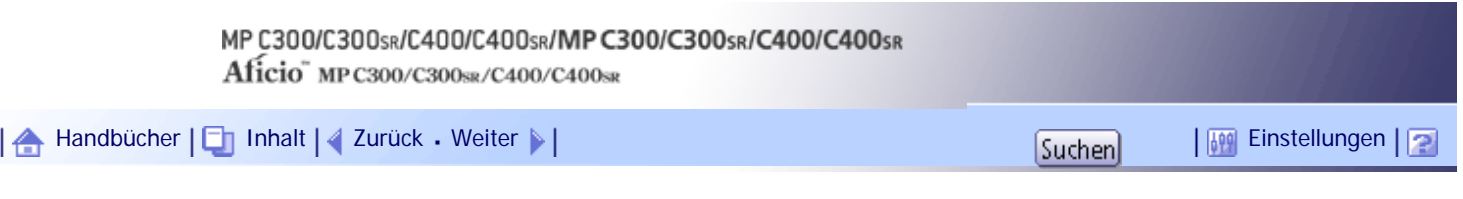

[Startseite](#page-0-0) > [Faxhandbuch](javascript:back_to_index()) > [Senden](#page-57-0) > Überprüfen einer Übertragung

## **Überprüfen einer Übertragung**

Überprüfen Sie den Inhalt einer gespeicherten und noch nicht gesendeten Datei.

## **Drücken Sie [TX/Info ändern].**

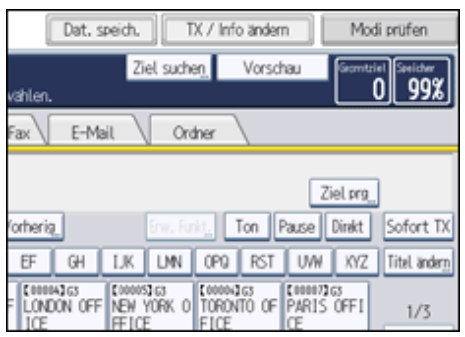

**Drücken Sie [TX-Datei ändern/stoppen].**

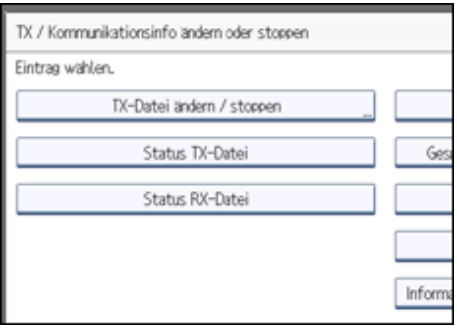

**Die zu prüfende Datei auswählen.**

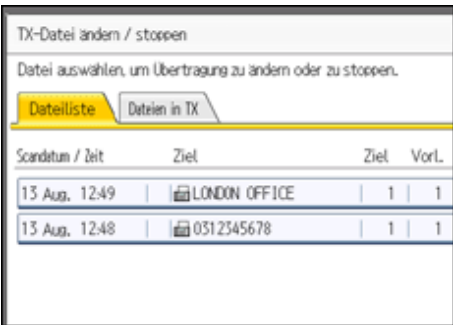

Wenn mehrere Ziele festgelegt wurden, wird nur der Name des Ziels, das Sie als erstes festgelegt haben, und nur die Anzahl der Ziele angezeigt, die das von Ihnen gesendete Dokument nicht empfangen haben.

**Drücken Sie [Einstell. prüfen/änd.].**

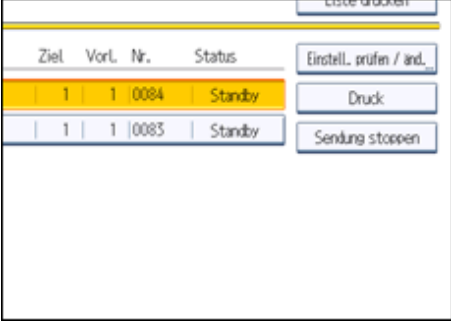

**Überprüfen Sie die Sendung und drücken Sie dann [Verlassen].**

**Drücken Sie zwei Mal [Verlassen].**

Die Standby-Anzeige erscheint.

**V** Hinweis

● Sie können eine Datei, die gerade gesendet wird, oder eine Datei, die als LAN-Fax gesendet und gespeichert wurde, nicht anzeigen oder bearbeiten.

[Anfang](#page-859-0) | [Zurück](#page-856-0) [Weiter](#page-861-0)

<span id="page-861-0"></span>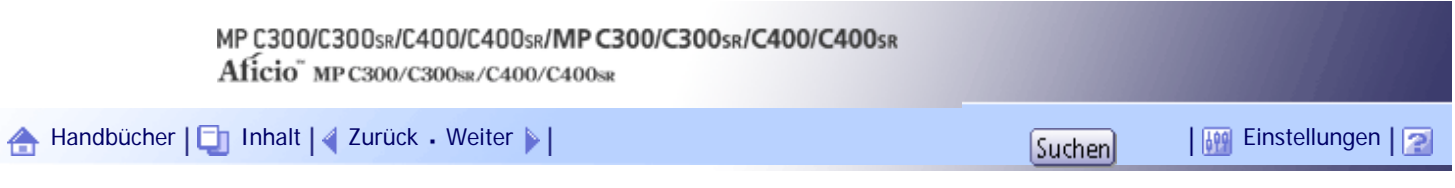

[Startseite](#page-0-0) > [Faxhandbuch](javascript:back_to_index()) > [Senden](#page-57-0) > Prüfen des Speicherergebnisses (Speicherbericht)

#### **Prüfen des Speicherergebnisses (Speicherbericht)**

Dieser Bericht wird gedruckt, nachdem eine Vorlage gespeichert wurde. Auf diese Weise können Sie den Inhalt und die Ziele der gespeicherten Vorlagen überprüfen.

#### **★** Wichtig

• Bei Anwendung des parallelen Speichersendens wird kein Speicherbericht ausgedruckt.

#### **V** Hinweis

- Sie können diesen Bericht mit den Anwenderparametern (Schalter 03, Bit 2) im Menü Faxeinstellungen ein- oder ausschalten.
- Lässt sich eine Vorlage nicht speichern, wird dieser Bericht selbst dann ausgedruckt, wenn das Gerät nicht auf Drucken eingestellt ist.
- Mit den Anwenderparametern (Schalter 04, Bit 7) im Menü Faxeinstellungen können Sie festlegen, ob ein Teil des Bildes in den Bericht aufgenommen werden soll.
- Wenn die Anwenderauthentifizierung eingestellt ist, können Sie mithilfe der Anwenderparameter (Schalter 04, Bit 4) im Menü Faxeinstellungen festlegen, ob ein Ziel angezeigt werden soll.
- Wenn die Anwenderauthentifizierung eingerichtet ist, können Sie mithilfe der Anwenderparameter (Schalter 04, Bit 5) im Menü Faxeinstellungen festlegen, ob ein Absendername angezeigt werden soll.
- Weitere Informationen zur Parametereinstellung finden Sie unter "Parametereinstellungen".

#### $F$  Referenz

• [Parametereinstellungen](#page-1076-0)

#### [Anfang](#page-861-0) | [Zurück](#page-859-0) [Weiter](#page-862-0)

<span id="page-862-0"></span>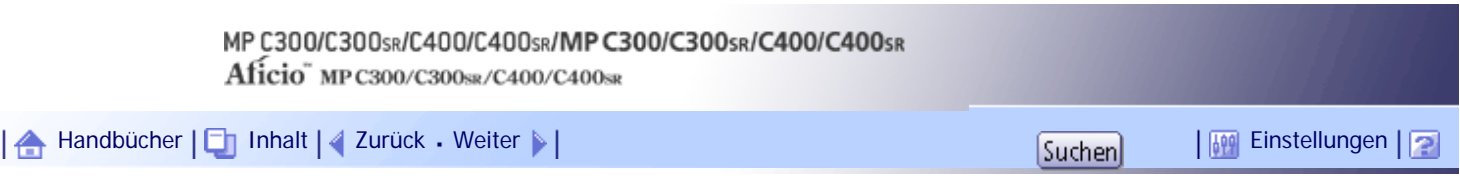

[Startseite](#page-0-0) > [Faxhandbuch](javascript:back_to_index()) > [Senden](#page-57-0) > Ändern der Standardfunktionen für die Fax-Ausgangsanzeige

#### **Ändern der Standardfunktionen für die Fax-Ausgangsanzeige**

Sie können Standardwerte für Funktionen zur Dokumentenübertragung festlegen.

Standardwerte sind die Werte, die beim Einschalten des Geräts oder beim Zurücksetzen gültig sind.

Anhand der folgenden Vorgehensweise können Sie Standardwerte nur für Einstellungen festlegen, die in der Ausgangsanzeige geändert werden können.

Für folgende Einstellungen können Sie Standardwerte festlegen:

Speichersenden/Sofortsenden, Übertragungstyp, Vorlagenart, Auflösung, Scanformat, Auto. Hell., Manuelle Helligkeit, Vorlagenausrichtung, Vorlageneinstell., Leit. Wähl., Später senden, Empfangsbestätigung, BCC TX, E-Mail TX-Ergebnisse, Text, Std.nachricht, Name einfügen, Geschl. Netz, SUB-Code-TX, SEP-Code-Empfang, Fax Header druck., TX- Statusbericht, Dat. speich., Dateityp, Vorschau vor Übertragung

**Konfigurieren Sie in der Eingangsanzeige eine Einstellung mit dem gewünschten Standardwert.**

**Drücken Sie die Taste [Programm].**

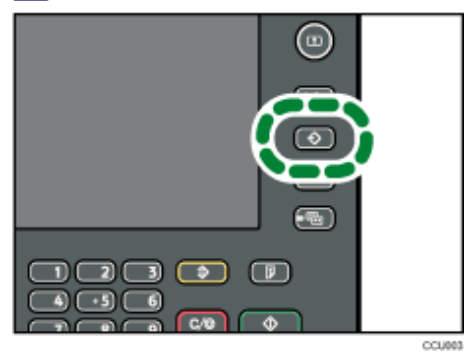

**Drücken Sie auf [Als Standard progr.].**

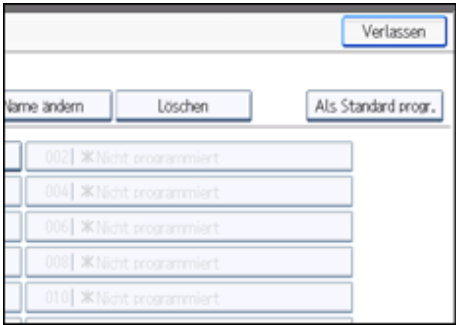

**4** Drücken Sie auf [Programm].

**Drücken Sie [Ja], wenn eine Bestätigungsmeldung eingeblendet wird.**

Der aktuelle Wert der Einstellung wird der Standardwert.

**V** Hinweis

● Um die Einstellungen auf der Eingangsanzeige auf die Werkseinstellungen zurückzusetzen, drücken Sie [Auf Werkseinst. zurücks.].

• Die Standardeinstellungen der normalen und vereinfachten Anzeige können separat eingestellt werden.

[Anfang](#page-862-0) | 2urück [Weiter](#page-864-0)
<span id="page-864-0"></span>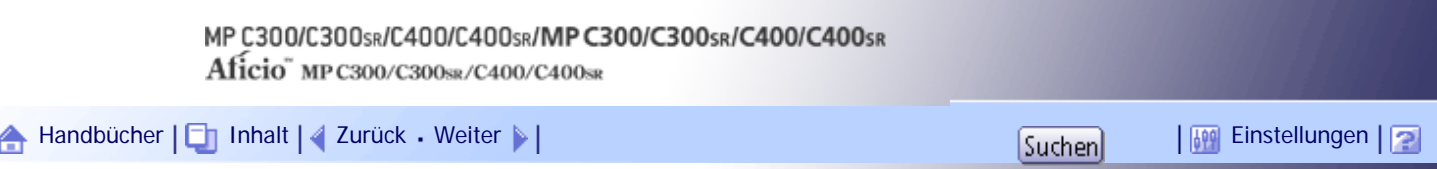

[Startseite](#page-0-0) > [Faxhandbuch](javascript:back_to_index()) > [Weitere Übertragungsfunktionen](#page-60-0) > Senden zu einem bestimmten Zeitpunkt (Später senden)

#### **Senden zu einem bestimmten Zeitpunkt (Später senden)**

Mit dieser Funktion können Sie den Sendezeitpunkt für Ihre Faxnachricht auf einen bestimmten Zeitpunkt verschieben.

Auf diese Weise können Sie günstige Telefontarife nutzen, ohne zu diesem Zeitpunkt am Gerät anwesend zu sein.

**X** Wiehtig

● Wenn das Gerät für mehr als eine Stunde ausgeschaltet wird, gehen alle Dokumente im Speicher verloren. Sind aus diesem

Grund Dokumente gelöscht worden, druckt das Gerät nach Einschalten der Stromversorgung automatisch einen

Netzausfallbericht aus. Verwenden Sie diesen Bericht, um festzustellen, welche Dokumente gelöscht wurden. Weitere

Informationen hierzu erhalten Sie im Kapitel "Fehlerbehebung".

• Diese Funktion steht bei "Sofort Senden" nicht zur Verfügung. Verwenden Sie "Speichersenden".

**Die Vorlage einlegen und die gewünschten Scaneinstellungen auswählen.**

### **2 Drücken Sie [TX-Modus].**

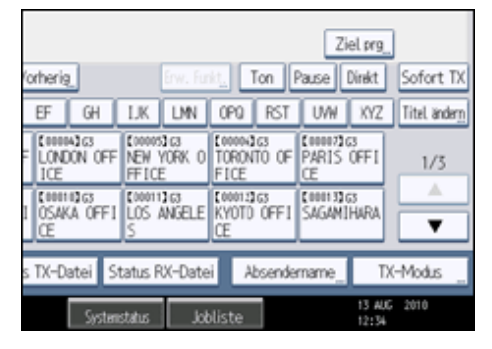

#### **Drücken Sie [Später senden].**

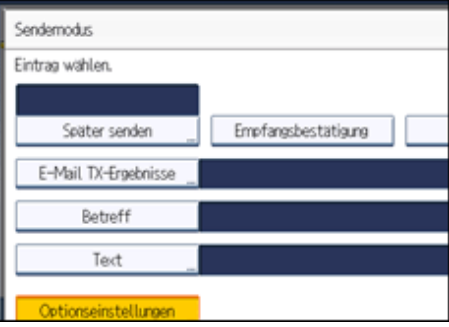

**Geben Sie die Uhrzeit im 24-Stunden-Format über die Zehnertastatur ein und drücken Sie dann [OK].**

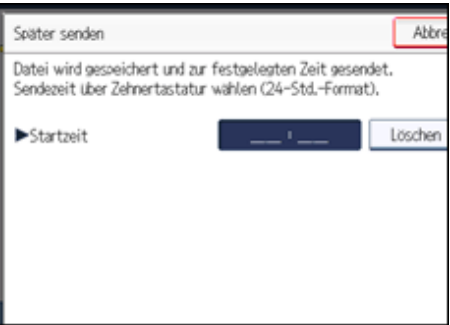

Bei der Eingabe von Zahlen unter Zehn eine Null voranstellen.

Ist Ihnen ein Fehler unterlaufen, drücken Sie [Löschen], bevor Sie [OK] drücken, und versuchen Sie es erneut.

Um "Später senden" abzubrechen, drücken Sie [Abbrechen]. Die Anzeige kehrt zu Schritt 3 zurück. Die festgelegte Sendezeit wird über der markierten Taste [Später senden] angezeigt.

**Drücken Sie auf [OK].**

Die Standby-Anzeige erscheint.

Um die Einstellungen zu überprüfen, drücken Sie [TX-Modus].

**Geben Sie ein Ziel ein und drücken Sie die Taste [Start].**

### **V** Hinveis

- Sie können einen Sendezeitpunkt bis maximal 24 Stunden im Voraus angeben.
- Wenn die aktuelle Zeit nicht korrekt ist, können Sie sie bei [Systemeinstellungen] mit [Uhrzeit einstellen] ändern. Weitere Informationen hierzu finden Sie im Handbuch Netzwerk- und Systemeinstellungen.
- Sie können diese Funktion auf eine der Schnellbedientasten programmieren. Mithilfe der Schnellbedientasten können Sie Schritt 2 überspringen.Weitere Informationen zu den Schnellbedientasten finden Sie unter "Allgemeine Einstellungen".
- Sie können die vorgenommenen Einstellungen für "Später Senden" annullieren. Informationen hierzu finden Sie unter "Abbrechen einer Übertragung".

### $F$  Referenz

- [Abbrechen einer Übertragung](#page-851-0)
- [Allgemeine Einstellungen](#page-1030-0)

[Anfang](#page-864-0) | [Zurück](#page-862-0) [Weiter](#page-866-0)

<span id="page-866-0"></span>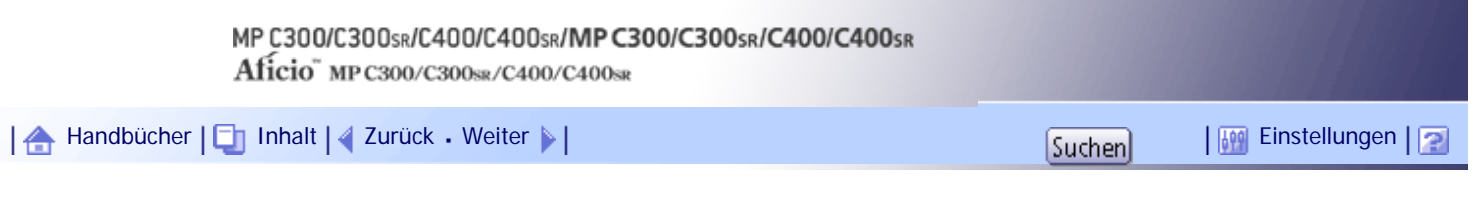

[Startseite](#page-0-0) > [Faxhandbuch](javascript:back_to_index()) > [Weitere Übertragungsfunktionen](#page-60-0) > Anfordern einer Empfangsbestätigung

### **Anfordern einer Empfangsbestätigung**

Per E-Mail oder mit dem Journal können Sie überprüfen, ob die gesendeten Dokumente einwandfrei empfangen wurden.

Der Empfänger sendet eine Empfangsbestätigungsmeldung. Bei Eingang der Empfangsbestätigungsmitteilung wird in der Spalte "Ergebnis" des Journals der Status "OK" angezeigt, der dem Absender den Empfang bestätigt.

### **X** Wiehtig

● Die Funktion "Empfangsbestätigung" ist nur verfügbar, wenn der Empfänger MDN (Message Disposition Notification) unterstützt.

**Die Vorlage einlegen und die gewünschten Scaneinstellungen auswählen.**

**2** Den Absender angeben.

Weitere Informationen hierzu finden Sie im Abschnitt "Absendereinstellungen".

**Drücken Sie [TX-Modus].**

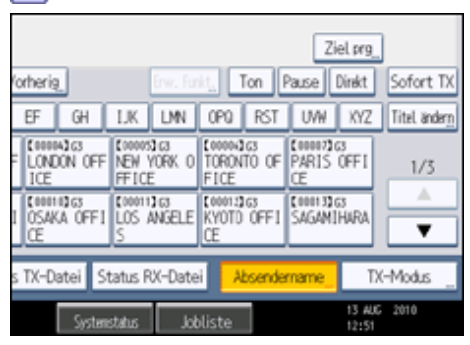

**Drücken Sie auf [Empfangsbestätigung], um diese zu markieren.**

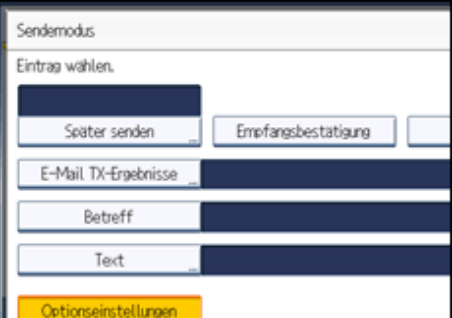

**5** Drücken Sie auf [OK].

Die Standby-Anzeige erscheint.

Um die Einstellungen zu überprüfen, drücken Sie [TX-Modus].

**Geben Sie ein Ziel ein und drücken Sie die Taste [Start].**

**U** Hinweis

● Tritt beim Internet-Fax- oder E-Mail-Empfang ein Fehler auf, erscheint in der Spalte "Ergebnis" das Wort "Fehler".

- Im Journal werden nur die letzten 50 Kommunikationsvorgänge aufgeführt. Wenn Sie keine Empfangsbestätigungsmeldung erhalten, bevor die letzten 50 Kommunikationsvorgänge abgeschlossen sind, wird "OK" möglicherweise in der Spalte "Ergebnis" des Journals nicht aufgeführt. Dies kann auch möglich sein, obwohl der Empfänger die Mail korrekt empfangen hat.
- Wenn Sie E-Mail-Adressen angeben, sollten Sie die Empfangsbestätigung nicht aktivieren. So verhindern Sie, dass Sie mehrere Empfangsbestätigungen von E-Mail-Empfängern erhalten und die Ergebnisspalte überschrieben wird, sobald eine neue Empfangsbestätigung eingeht. Wenn Sie jedoch in der Empfangsbestätigung auf einen Fehler hingewiesen werden, wird in der Spalte "Ergebnis" der Eintrag "Fehler" angezeigt. Dieser Eintrag wird auch dann nicht überschrieben, wenn Sie zu einem späteren Zeitpunkt die Empfangsbestätigung "OK" erhalten.
- Empfangsbestätigungsergebnisse werden nur im Journal aufgeführt. Die Ergebnisspalte in allen anderen Dateien, Listen und Übertragungsberichten enthält den Eintrag "--".
- Die Empfangsbestätigungen selbst werden nicht im Journal aufgezeichnet.
- Sie können wählen, ob die Empfangsbestätigung gedruckt werden soll. Dies können Sie mit den Anwenderparametern (Schalter 21, Bit 0) im Menü Faxeinstellungen einstellen. Weitere Informationen hierzu finden Sie im Abschnitt "Parametereinstellungen".
- Sie können diese Funktion auf eine der Schnellbedientasten programmieren. Mit den Schnellbedientasten können Sie die Schritte 3 und 5 überspringen.Weitere Informationen zu Schnellbedientasten finden Sie unter "Allgemeine Einstellungen".
- Sie können für Internet-Faxdokumente oder E-Mails, die als Rundsendung versendet wurden, keine Empfangsbestätigung anfordern. Die Dokumente werden in der festgelegten Reihenfolge an die Ziele versendet.

### $F$  Referenz

- $\overline{\phantom{a}}$  [Absendereinstellungen](#page-839-0)
- [Allgemeine Einstellungen](#page-1030-0)
- $\cdot$  [Parametereinstellungen](#page-1076-0)

[Anfang](#page-866-0) | [Zurück](#page-864-0) [Weiter](#page-868-0)

<span id="page-868-0"></span>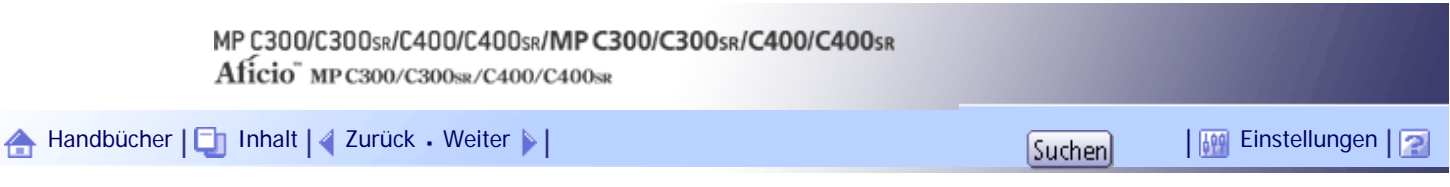

[Startseite](#page-0-0) > [Faxhandbuch](javascript:back_to_index()) > [Weitere Übertragungsfunktionen](#page-60-0) > Festlegen eines E-Mail-Ziels als BCC-Empfänger

#### **Festlegen eines E-Mail-Ziels als BCC-Empfänger**

E-Mail-Nachrichten werden an alle angegebenen Internet-Fax- oder E-Mail-Ziele als BCC (Blind Carbon Copy) gesendet.

**Die Vorlage einlegen und die gewünschten Scaneinstellungen auswählen.**

**2** Den Absender angeben.

Weitere Informationen hierzu finden Sie im Abschnitt "Absendereinstellungen".

**Drücken Sie [TX-Modus].**

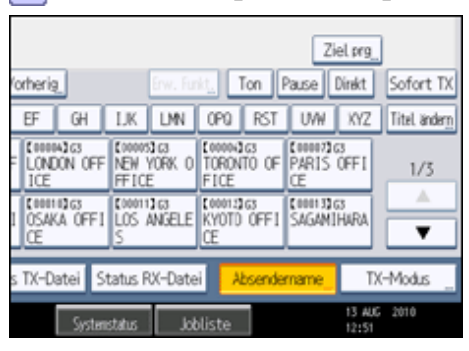

**Drücken Sie auf [BCC TX], damit die Taste hervorgehoben wird.**

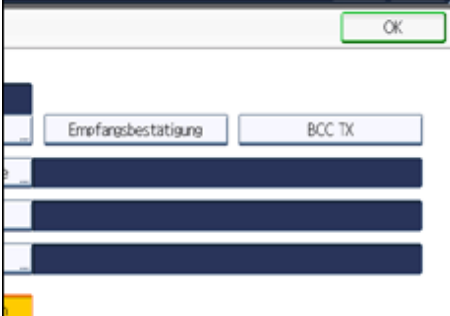

**5** Drücken Sie auf [OK].

Die Standby-Anzeige erscheint.

Um die Einstellungen zu überprüfen, drücken Sie [TX-Modus].

**Geben Sie ein Ziel ein und drücken Sie die Taste [Start].**

### **V** Hinweis

● Sie können diese Funktion auf eine der Schnellbedientasten programmieren. Mit den Schnellbedientasten können Sie die Schritte 3 und 5 überspringen.Weitere Informationen zu Schnellbedientasten finden Sie unter "Allgemeine Einstellungen".

 $F$  Referenz

- $\bullet$  [Absendereinstellungen](#page-839-0)
- [Allgemeine Einstellungen](#page-1030-0)

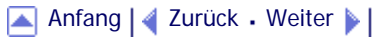

<span id="page-870-0"></span>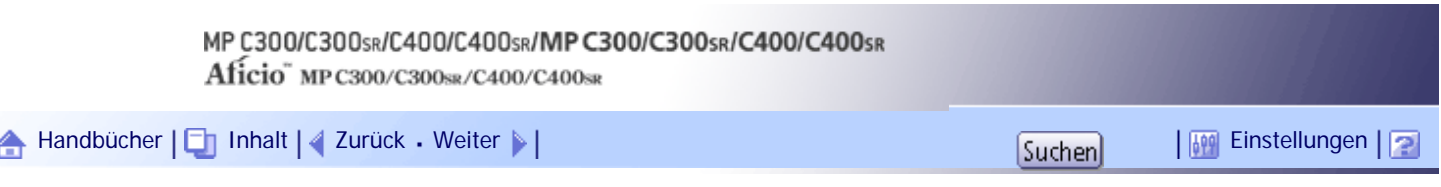

[Startseite](#page-0-0) > [Faxhandbuch](javascript:back_to_index()) > [Weitere Übertragungsfunktionen](#page-60-0) > Überprüfen der Übertragungsergebnisse per E-Mail

### **Überprüfen der Übertragungsergebnisse per E-Mail**

Überprüfen Sie mit dieser Funktion die Übertragungsergebnisse, indem Sie an das angegebene Ziel eine E-Mail-Nachricht senden.

**x** Wichtig

● Tragen Sie die E-Mail-Adresse des Ziels für eine E-Mail-Benachrichtigung im Voraus in die Zielliste ein.

**Die Vorlage einlegen und die gewünschten Scaneinstellungen auswählen.**

**2** Den Absender angeben.

Weitere Informationen hierzu finden Sie im Abschnitt "Absendereinstellungen".

#### **Drücken Sie [TX-Modus].**

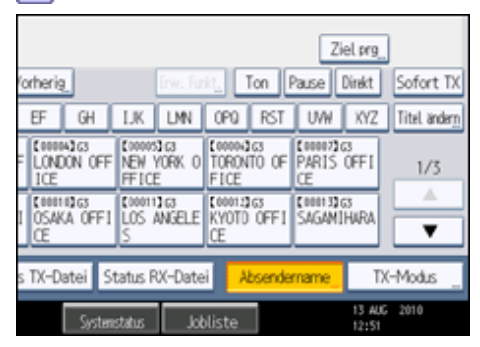

**Drücken Sie auf [E-Mail TX-Ergebnisse].**

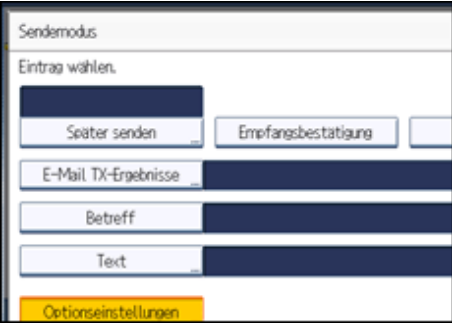

**Wählen Sie das Ziel für die Benachrichtigung aus und drücken Sie anschließend auf [OK].**

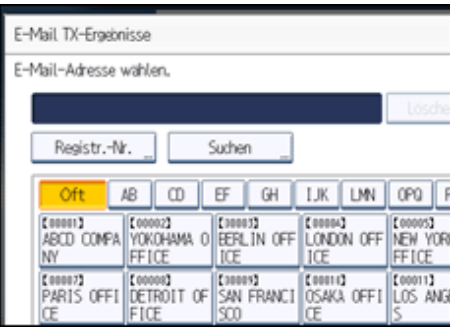

Ist Ihnen ein Fehler unterlaufen, drücken Sie auf [Löschen] oder drücken Sie die ausgewählte Zielwahltaste nochmals, um die Markierung zu entfernen, bevor Sie auf [OK] drücken. [E-Mail TX-Ergebnisse] wird markiert, und das für die Benachrichtigung ausgewählte Ziel wird angezeigt. Überprüfen der Übertragungsergebnisse per E-Mail

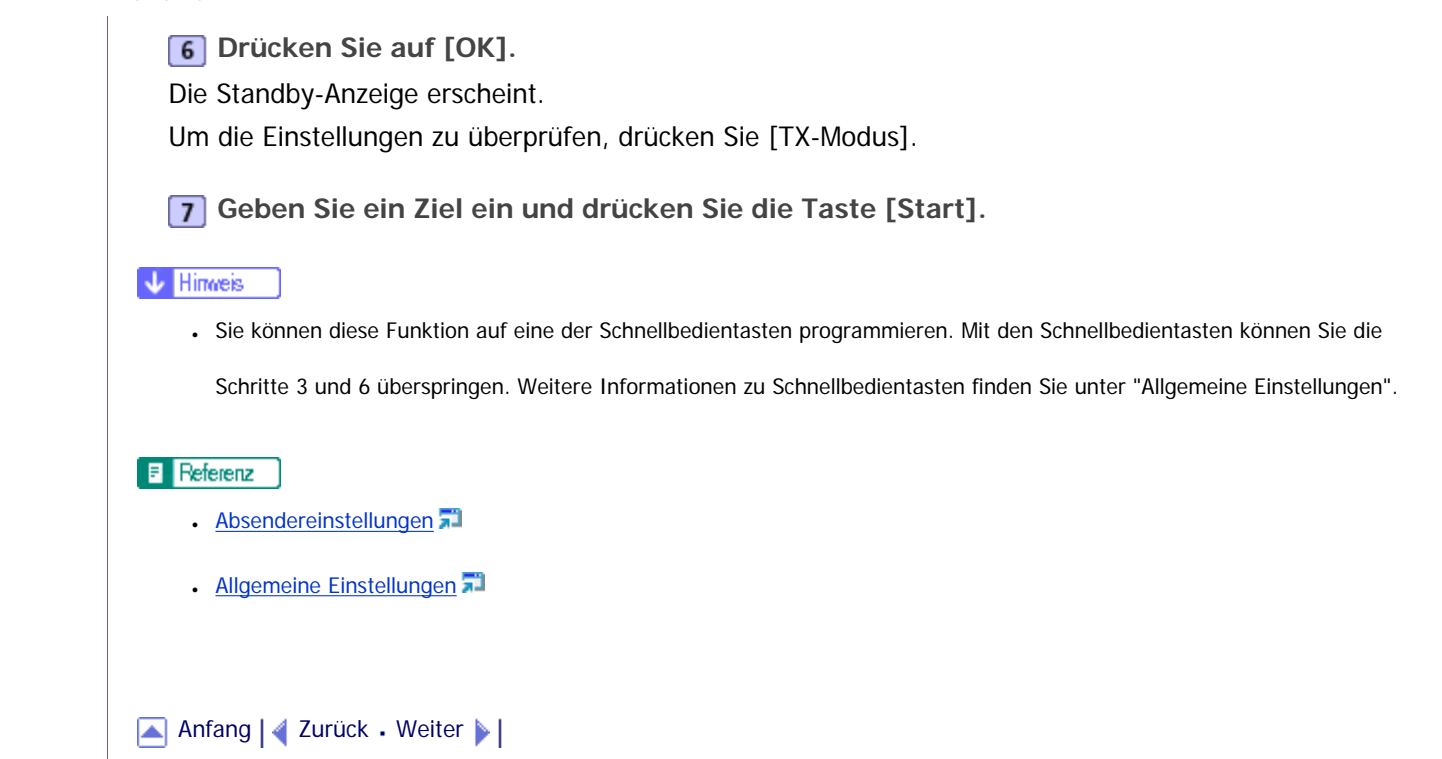

<span id="page-872-0"></span>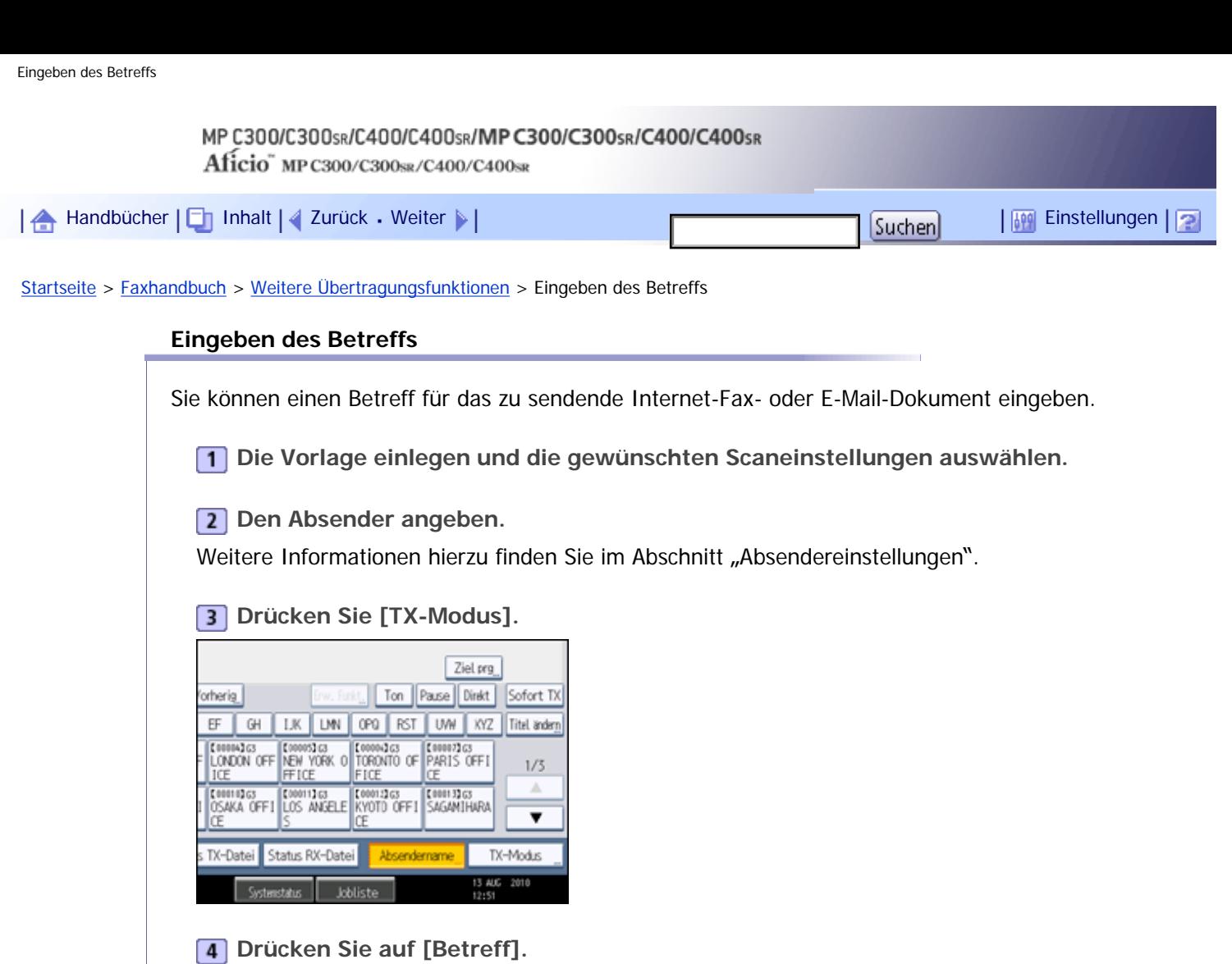

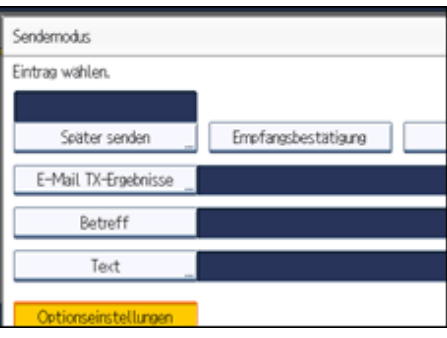

**5** Den Betreff eingeben.

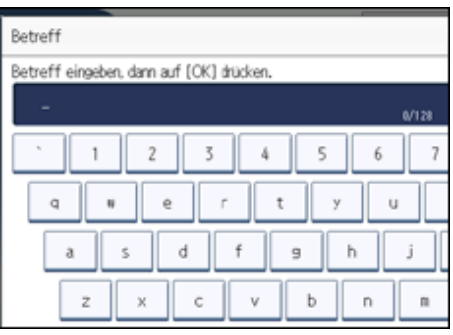

**Drücken Sie zur Eingabe der auf dem Gerät programmierten Zeichenfolgen die Taste [Anwendertext] und wählen Sie anschließend die einzugebenden Zeichenfolgen aus.**

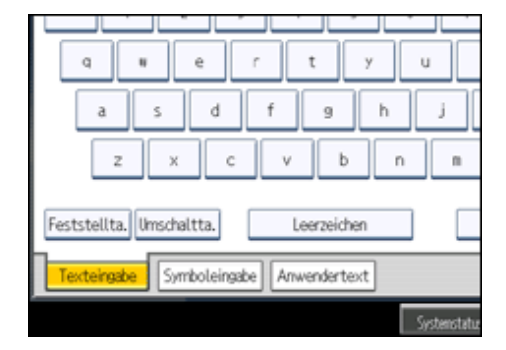

**Drücken Sie auf [OK].**

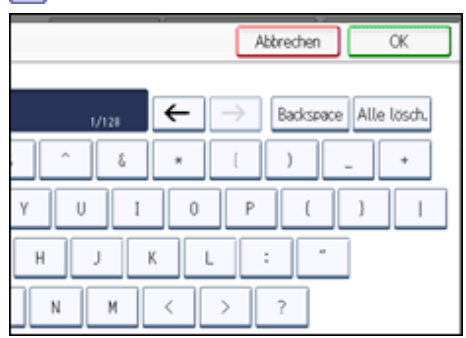

Der eingegebene Betreff wird im Feld "Betreff" angezeigt.

**Drücken Sie auf [OK].**

Die Standby-Anzeige erscheint.

**Geben Sie ein Ziel ein und drücken Sie die Taste [Start].**

#### V Hinweis

- Um den Vorgang zu vereinfachen, können Sie häufig verwendete Betrefftexte in den "Systemeinstellungen" unter "Anwendertext programmieren / ändern /löschen" im Voraus programmieren. Weitere Informationen zu den Programmierverfahren finden Sie im Handbuch Netzwerk- und Systemeinstellungen.
- Wenn Sie Internet-Faxdokumente oder E-Mails ohne Betrefftext versenden, wird automatisch ein Betreff eingefügt. Weitere Informationen zum automatischen Einfügen des Betreffs finden Sie unter "Festlegen von automatisch generierten Betrefftexten für E-Mails" und "Empfangene Bilder".
- Es ist nicht möglich, als Internet-Fax oder E-Mail nur einen Betreff ohne eine Vorlage zu senden.
- Informationen zur Texteingabe finden Sie in "Über dieses Gerät".
- Sie können diese Funktion auf eine der Schnellbedientasten programmieren. Mit den Schnellbedientasten können Sie die Schritte 3 und 8 überspringen. Weitere Informationen zu Schnellbedientasten finden Sie unter "Allgemeine Einstellungen".
- Informationen über die maximale Anzahl von Zeichen für einen E-Mail-Betreff finden Sie unter "Maximalwerte".

### $F$  Referenz

- $\bullet$  [Absendereinstellungen](#page-839-0)
- [Festlegen von automatisch generierten Betrefftexten für E-Mails](#page-875-0)
- **[Empfangene Bilder](#page-2336-0)**
- [Allgemeine Einstellungen](#page-1030-0)
- $\blacksquare$  [Maximalwerte](#page-1144-0)  $\blacksquare$

## **Verwandte Themen**

**[Festlegen von automatisch generierten Betrefftexten für E-Mails](#page-875-0)** 

[Anfang](#page-872-0) | 2urück [Weiter](#page-875-0)

<span id="page-875-0"></span>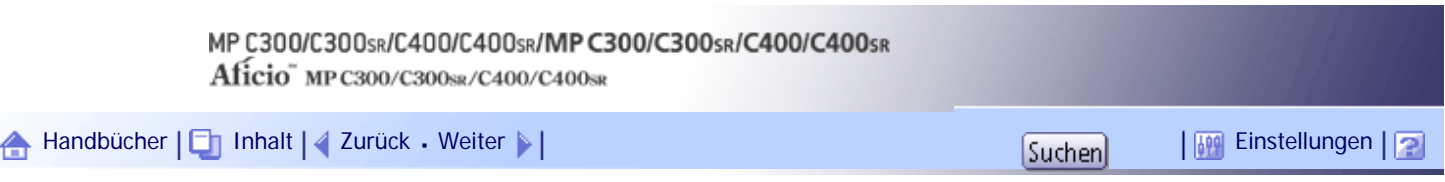

[Startseite](#page-0-0) > [Faxhandbuch](javascript:back_to_index()) > [Weitere Übertragungsfunktionen](#page-60-0) > [Eingeben des Betreffs](#page-872-0) > Festlegen von automatisch generierten Betrefftexten für E-Mails

#### **Festlegen von automatisch generierten Betrefftexten für E-Mails**

Wenn Sie beim Versenden von E-Mails keinen Betreff eingeben, wird der Betrefftext automatisch generiert. In diesem Abschnitt erfahren Sie, wie Sie den Inhalt von automatisch generierten Betrefftexten festlegen können.

Der Betreff hängt von den Einstellungen für "Abs.-Name stemp." ab. Weitere Informationen zum Verwenden der Funktion "Abs.-Name stemp." finden Sie unter "Absendereinstellungen".

### **Wenn "Abs.-Name stemp." aktiviert ist:**

Absendername (Faxnachricht Nr.xxxx)

### **Wenn "Abs.-Name stemp." deaktiviert ist:**

- Wenn "Eigene Faxnummer" und "Eigener Name" konfiguriert sind: Von "Eig. Faxnummer" ("Eigener Name") (Faxnachricht Nr.xxxx)
- Wenn nur "Eigene Faxnummer" konfiguriert ist: Von "Eig. Faxnummer" (Faxnachricht Nr.xxxx)
- Wenn nur "Eigener Name" konfiguriert ist: Von "Eigener Name" (Faxnachricht Nr.xxxx)
- Wenn weder "Eigene Faxnummer" noch "Eigener Name" konfiguriert sind: Faxnachricht Nr.xxxx

#### **J.** Hinweis

• "xxxx" ist die Dokumentnummer, die im Journal erscheint.

 $F$  Referenz

 $\bullet$  [Absendereinstellungen](#page-839-0)

### [Anfang](#page-875-0) |  $\blacktriangle$  [Zurück](#page-872-0) [Weiter](#page-876-0)  $\blacktriangleright$  |

<span id="page-876-0"></span>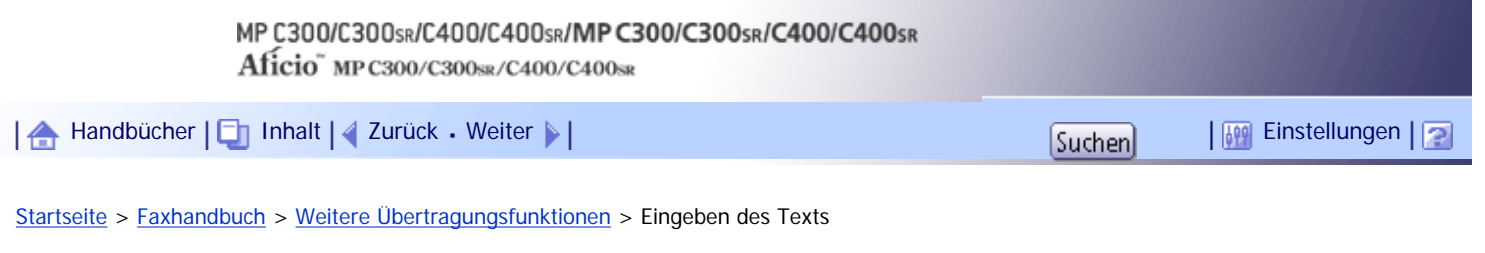

### **Eingeben des Texts**

Sie können einen Text für das per Internet-Fax oder E-Mail zu sendende Dokument eingeben.

**x** Wiehtig

● Programmieren Sie in den "Systemeinstellungen" unter "E-Mail-Nachricht programmieren/ ändern/ löschen" Text im Voraus.

Weitere Informationen zu den Programmierverfahren finden Sie im Handbuch Netzwerk- und Systemeinstellungen.

**Die Vorlage einlegen und die gewünschten Scaneinstellungen auswählen.**

### **2** Den Absender angeben.

Weitere Informationen hierzu finden Sie im Abschnitt "Absendereinstellungen".

#### **Drücken Sie [TX-Modus].**

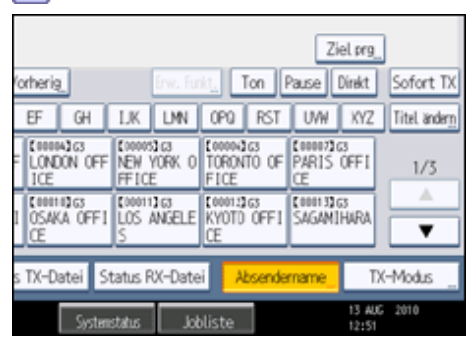

**Drücken Sie [Text].**

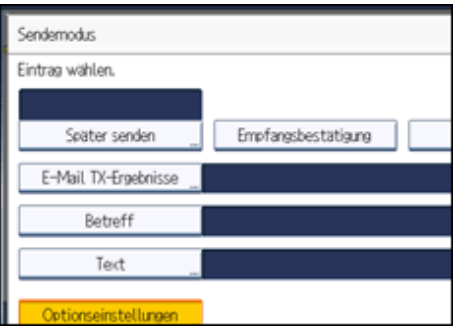

**Wählen Sie einen Text aus und drücken Sie anschließend [OK].**

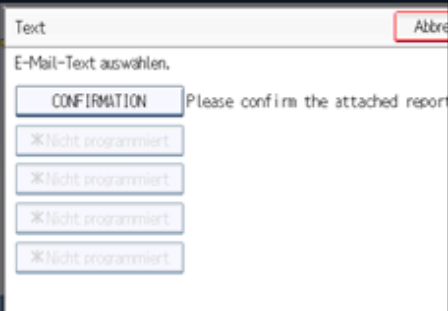

**Drücken Sie auf [OK].** Die Standby-Anzeige erscheint.

### **Geben Sie ein Ziel ein und drücken Sie die Taste [Start].**

#### **V** Hinweis

- Es ist nicht möglich, nur Text ohne eine Vorlage zu senden.
- Sie können diese Funktion auf eine der Schnellbedientasten programmieren. Mit den Schnellbedientasten können Sie die Schritte 3 und 6 überspringen. Weitere Informationen zu Schnellbedientasten finden Sie unter "Allgemeine Einstellungen".

### $F$  Referenz

- [Absendereinstellungen](#page-839-0)
- [Allgemeine Einstellungen](#page-1030-0)

[Anfang](#page-876-0) | [Zurück](#page-875-0) [Weiter](#page-878-0) |

<span id="page-878-0"></span>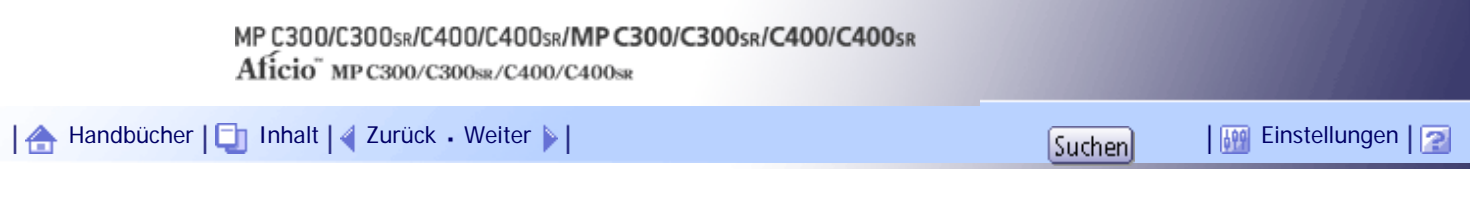

[Startseite](#page-0-0) > [Faxhandbuch](javascript:back_to_index()) > [Weitere Übertragungsfunktionen](#page-60-0) > Übertragungsoptionen

### **Übertragungsoptionen**

Im vorliegenden Abschnitt werden verschiedene Funktionen beschrieben, die mit dem am Ende dieses Abschnitts beschriebenen Verfahren für jeden einzelnen Sendevorgang ein- bzw. ausgeschaltet werden können.

### **Verwandte Themen**

[Standardnachrichtenstempel](#page-879-0)

[Name einfügen](#page-881-0)

[Geschl. Netz](#page-883-0)

[SUB-Code-TX](#page-885-0)

[SEP-Code-Empfang](#page-887-0)

[Fax Header druck.](#page-889-0)

[Anfang](#page-878-0) | [Zurück](#page-876-0) [Weiter](#page-879-0)

<span id="page-879-0"></span>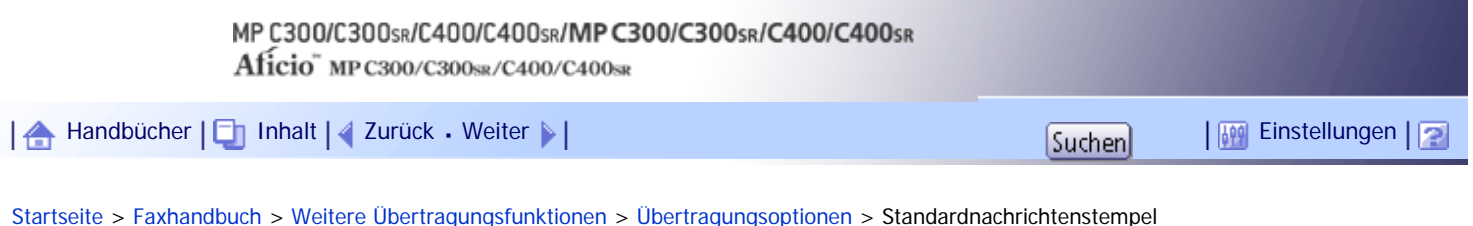

### **Standardnachrichtenstempel**

Mithilfe dieser Funktion können Sie am oberen Rand der ersten übertragenen Seite einen Standardnachrichtenstempel aufdrucken lassen.

Es gibt vier Arten von Standardnachrichten: "Vertraulich", "Dringend", "Bitte anrufen" und "Kopien an korr. Abschnitt"

Darüber hinaus können Sie weitere Nachrichten programmieren.

### **★** Wichtig

- Bei Verwendung dieser Funktion wird die dritte Zeile von "Name einfügen" nicht gedruckt.
- Befindet sich im Aufdruckbereich des Stempels ein Bild, wird dieses gelöscht.
- **Vorlagen einlegen und gewünschte Scaneinstellungen auswählen.**

**2** Drücken Sie [TX-Modus].

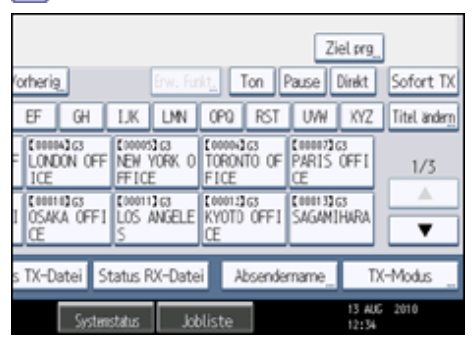

**Wählen Sie [Optionseinstellungen].**

**Drücken Sie [Std.nachricht].**

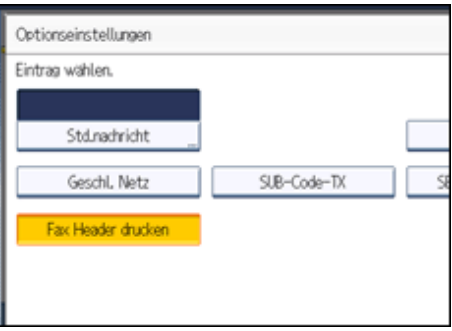

**Wählen Sie die Standardnachricht des Stempelaufdrucks und drücken Sie dann [OK].**  $\sqrt{5}$ 

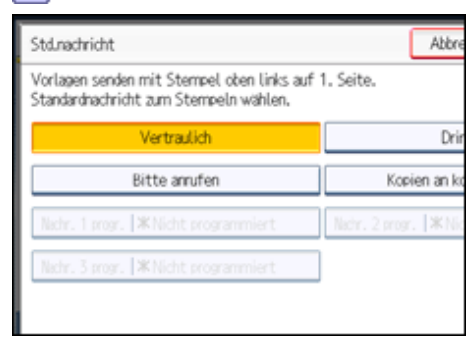

Die ausgewählte Standardnachricht wird über der markierten Schaltfläche [Std.nachricht] angezeigt.

**Drücken Sie zweimal [OK].**

**Geben Sie das Ziel ein und drücken Sie die Taste [Start].**

Das Gerät kann nicht mehrere Standardnachrichten stempeln.

#### **V** Hinweis

- Um eine nicht als Vorgabe programmierte Standardnachricht zu drucken, programmieren Sie diese im Voraus im Menü Faxeinstellungen unter "Standardnachricht programmieren / ändern / löschen". Weitere Hinweise zu den Programmiermethoden finden Sie unter "Sendeeinstellungen".
- Sie können diese Funktion auf eine der Schnellbedientasten programmieren. Mit den Schnellbedientasten können Sie die Schritte 2, 3, und 6 überspringen.Weitere Informationen zu Schnellbedientasten finden Sie unter "Allgemeine Einstellungen".

 $F$  Referenz

- [Allgemeine Einstellungen](#page-1030-0)
- **[Sendeeinstellungen](#page-1034-0)**

[Anfang](#page-879-0) | [Zurück](#page-878-0) [Weiter](#page-881-0)

<span id="page-881-0"></span>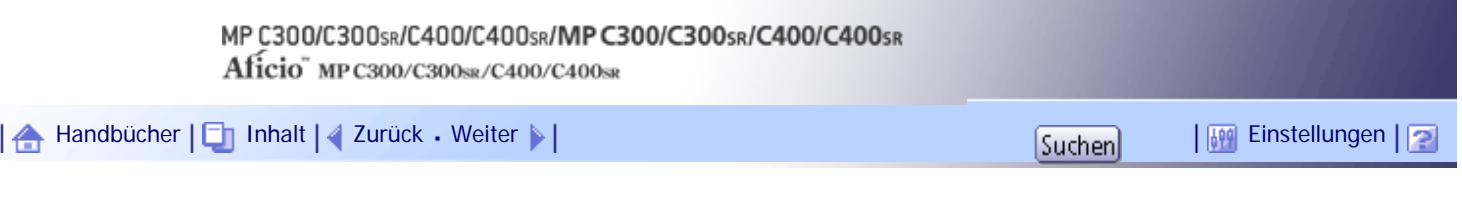

[Startseite](#page-0-0) > [Faxhandbuch](javascript:back_to_index()) > [Weitere Übertragungsfunktionen](#page-60-0) > [Übertragungsoptionen](#page-878-0) > Name einfügen

### **Name einfügen**

Mit dieser Funktion können Sie den Namen des Empfängers auf das bei der Gegenstation ankommende Dokument aufdrucken lassen.

**x** Wiehtig

● Um diese Funktion zu verwenden, setzen Sie "Name einfügen" auf [Ein], wenn Sie Faxziele in das Adressbuch eintragen, und

aktivieren Sie "Name einfügen" ebenfalls, wenn Sie Faxdokumente senden.

• Befindet sich im Aufdruckbereich des Namens ein Bild, wird dieses gelöscht.

Der Empfängername wird wie folgt gedruckt:

- Empfängername: gedruckt am oberen Seitenrand, wobei "An:" vorangestellt wird.
- Standardnachricht: Die programmierte Nachricht wird auf den beiden folgenden Zeilen gedruckt.

Richten Sie diese Funktion folgendermaßen ein:

- . Stellen Sie beim Programmieren der Faxziele die Namenseinfügung auf [Ein].
- Aktivieren Sie "Name einfügen" beim Senden von Faxdokumenten.
- Wählen Sie im Fenster "Standardnachricht" die Standardnachricht aus, die Sie drucken möchten.

**Die Vorlage einlegen und die gewünschten Scaneinstellungen auswählen.**

### **Drücken Sie [TX-Modus].**

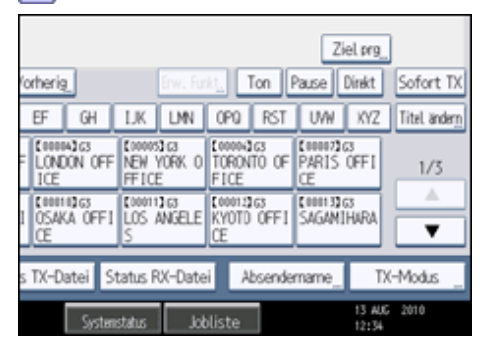

**Wählen Sie [Optionseinstellungen].**

**Drücken Sie auf [Name einfügen], um diese Option zu markieren.**

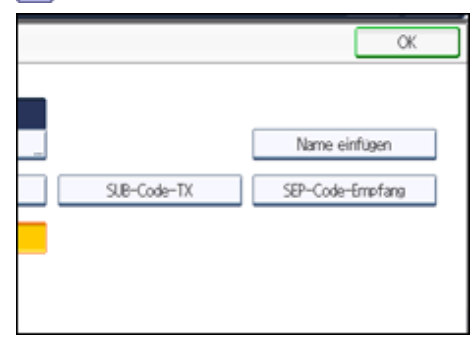

Um das Einfügen des Namens zu deaktivieren, drücken Sie nochmals [Name einfügen].

**5** Drücken Sie zweimal [OK].

### **Geben Sie das Ziel ein und drücken Sie die Taste [Start].**

### $\downarrow$  Hinweis

- Um eine nicht als Vorgabe programmierte Standardnachricht zu drucken, programmieren Sie diese im Voraus im Menü Faxeinstellungen unter "Standardnachricht programmieren / ändern / löschen". Weitere Hinweise zu den Programmiermethoden finden Sie unter "Sendeeinstellungen".
- Sie können diese Funktion auf eine der Schnellbedientasten programmieren. Mit den Schnellbedientasten können Sie die Schritte 2, 3, und 5 überspringen.Weitere Informationen zu Schnellbedientasten finden Sie unter "Allgemeine Einstellungen".

### $F$  Referenz

- [Allgemeine Einstellungen](#page-1030-0)
- **[Sendeeinstellungen](#page-1034-0)**

### [Anfang](#page-881-0) | [Zurück](#page-879-0) [Weiter](#page-883-0)

<span id="page-883-0"></span>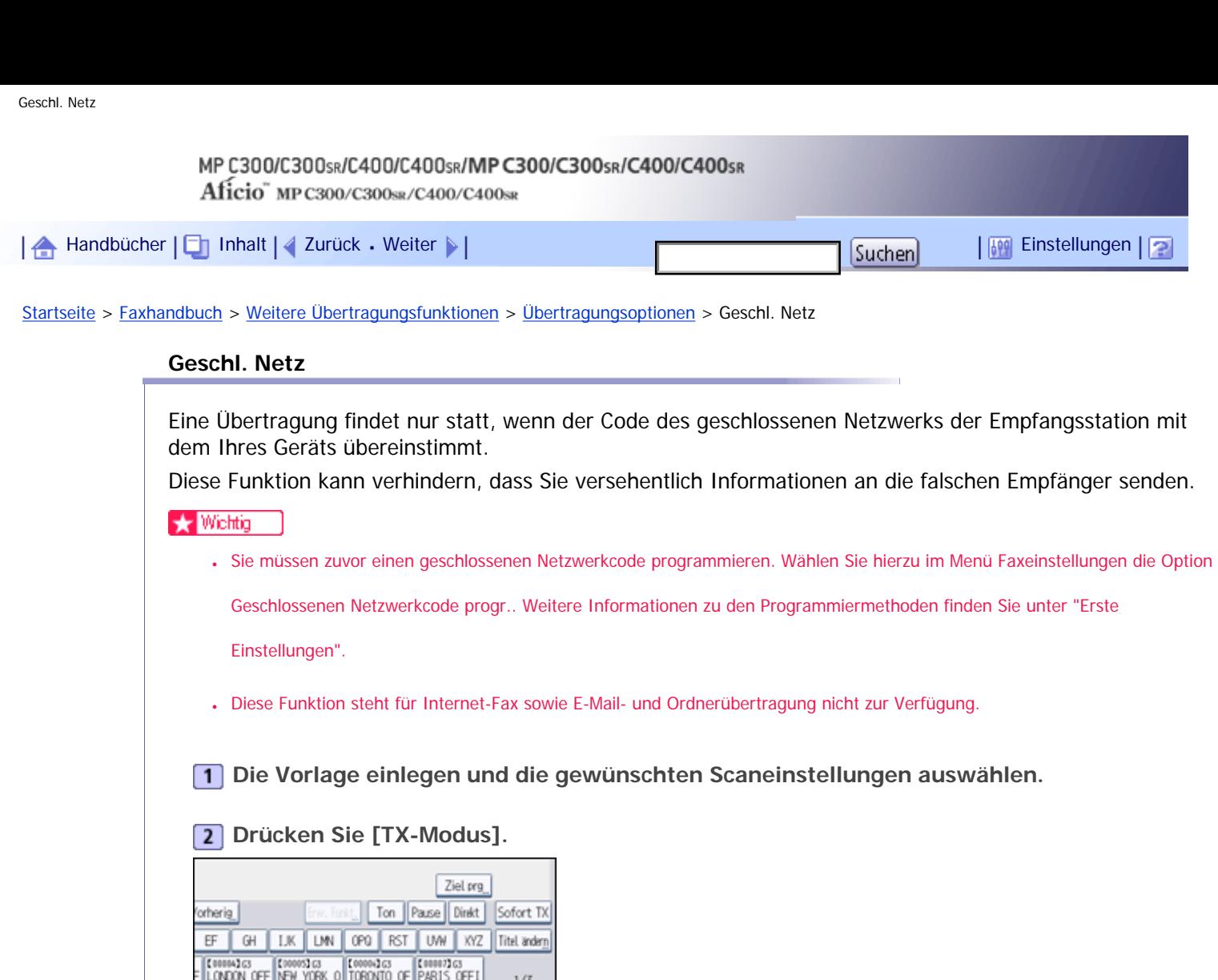

**5** Drücken Sie zweimal [OK].

**Wählen Sie [Optionseinstellungen].**

SUB-Code-TX

Absendername

(1001) 33 G3<br>SAGAM I HARA

TX-Modus

13 AUG 2010

FFICE

LOS ANGELE

Status RX-D

Optionseinstellungen Eintrag wählen.

> Std.nachricht Geschl, Netz

Fax Header drucken

**V** Hinweis

EICE

WOTO OFF!

**Drücken Sie [Geschl. Netz], um diese Option zu markieren.**

**Geben Sie das Ziel ein und drücken Sie die Taste [Start].**

Um eine Übertragung für ein geschlossenes Netzwerk abzubrechen, drücken Sie nochmals [Geschl. Netz].

● Sie können diese Funktion auf eine der Schnellbedientasten programmieren. Mit den Schnellbedientasten können Sie die

Schritte 2, 3, und 5 überspringen.Weitere Informationen zu Schnellbedientasten finden Sie unter "Allgemeine Einstellungen".

## $F$  Referenz

- [Allgemeine Einstellungen](#page-1030-0)
- [Eingangseinstellungen](#page-1041-0)

[Anfang](#page-883-0) | 2urück [Weiter](#page-885-0)

<span id="page-885-0"></span>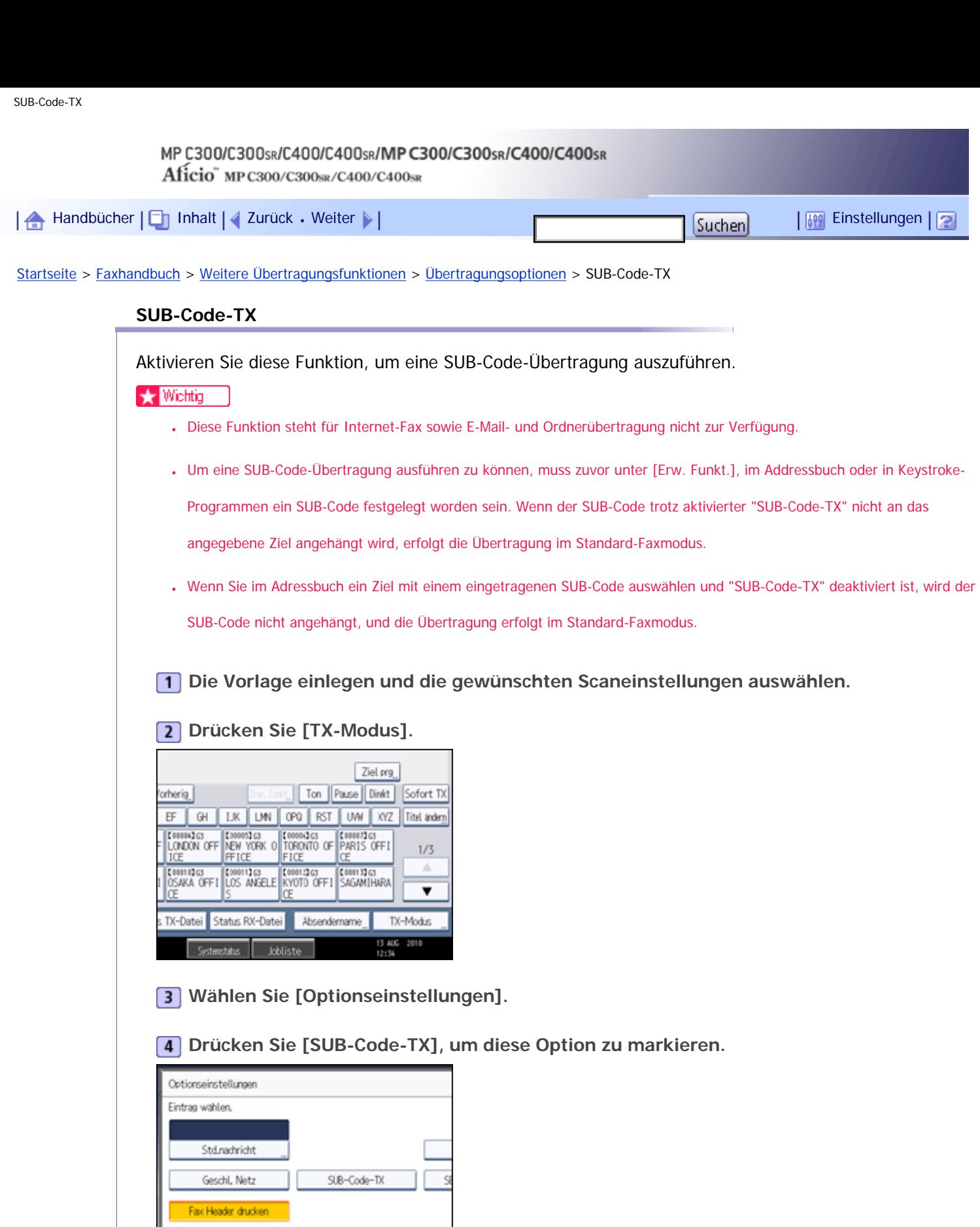

Um eine SUB-Code-Übertragung abzubrechen, drücken Sie nochmals [SUB-Code-TX].

**5** Drücken Sie zweimal [OK].

**Geben Sie das Ziel ein und drücken Sie die Taste [Start].**

V Hinweis

- Nähere Einzelheiten zur Festlegung von SUB-Codes finden Sie hier:

- ❍ Zur Festlegung von SUB-Codes unter "Erw. Funkt." siehe "Festlegen von SUB-Codes für die Übertragung".
- ❍ Informationen über die Registrierung von SUB-Codes im Adressbuch finden Sie im Handbuch Netzwerk- und Systemeinstellungen.
- ❍ Zum Registrieren von SUB-Codes in Keystroke-Programmen siehe "Registrieren und Ändern von Keystroke-Programmen".
- Sie können diese Funktion auf eine der Schnellbedientasten programmieren. Mit den Schnellbedientasten können Sie die Schritte 2, 3, und 5 überspringen.Weitere Informationen zu Schnellbedientasten finden Sie unter "Allgemeine Einstellungen".

#### $F$  Referenz

- [Festlegen von SUB-Codes für die Übertragung](#page-843-0)
- [Allgemeine Einstellungen](#page-1030-0)
- [Registrieren und Ändern von Keystroke-Programmen](#page-1128-0)

[Anfang](#page-885-0) | [Zurück](#page-883-0) [Weiter](#page-887-0)

<span id="page-887-0"></span>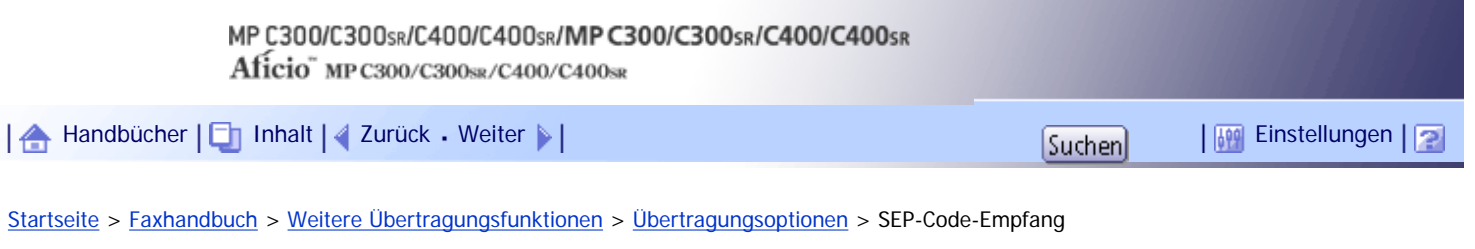

### **SEP-Code-Empfang**

Aktivieren Sie diese Funktion für einen SEP-Code-Empfang.

 $\rightarrow$  Wiehtig

- Diese Funktion steht für Internet-Fax und E-Mail nicht zur Verfügung.
- Damit ein SEP-Code-Empfang möglich ist, muss zuvor unter [Erw. Funkt.], im Adressbuch oder in Keystroke-Programmen ein SEP-Code festgelegt worden sein. Andernfalls erfolgt selbst bei aktiviertem "SEP-Code-Empfang" kein Empfang.
- Wenn Sie im Adressbuch ein Ziel mit einem eingetragenen SEP-Code auswählen und "SEP-Code-Empfang" deaktiviert ist, wird der SEP-Code nicht angehängt, und die Übertragung erfolgt im Standard-Faxmodus.

#### **Drücken Sie [TX-Modus].**  $\blacksquare$

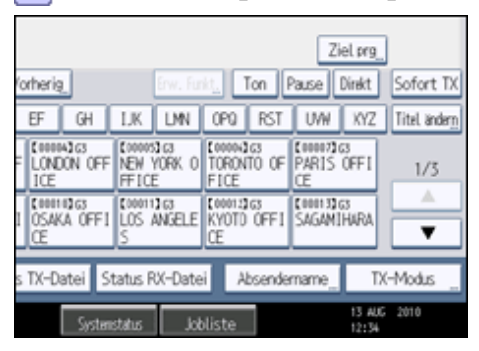

**Wählen Sie [Optionseinstellungen].**

**Drücken Sie [SEP-Code-Empfang], um diese Option zu markieren.**

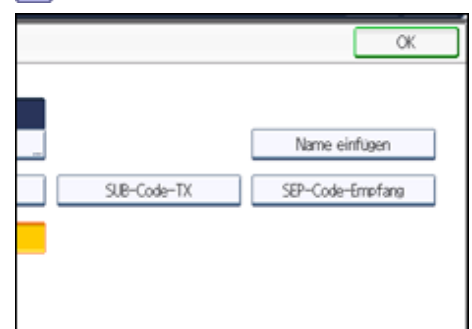

Um den SEP-Code-Empfang zu annullieren, drücken Sie nochmals [SEP-Code-Empfang].

**4** Drücken Sie zweimal [OK].

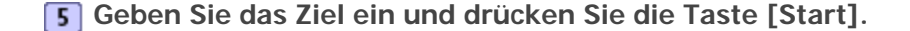

 $\downarrow$  Hinveis

- Nähere Einzelheiten zur Festlegung von SEP-Codes finden Sie hier:
	- ❍ Zum Festlegen von SEP-Codes unter "Erw. Funkt." siehe "Festlegen von SEP-Codes für den Empfang".
	- ❍ Informationen über das Registrieren von SEP-Codes im Adressbuch finden Sie im Handbuch Netzwerk- und

Systemeinstellungen.

- ❍ Zum Registrieren von SEP-Codes in Keystroke-Programmen siehe "Registrieren und Ändern von Keystroke-Programmen".
- Sie können diese Funktion auf eine der Schnellbedientasten programmieren. Mit den Schnellbedientasten können Sie die Schritte 1, 2, und 4 überspringen.Weitere Informationen zu Schnellbedientasten finden Sie unter "Allgemeine Einstellungen".

### **F** Referenz

- [Festlegen von SEP-Codes für den Empfang](#page-846-0)
- [Allgemeine Einstellungen](#page-1030-0)
- [Registrieren und Ändern von Keystroke-Programmen](#page-1128-0)

[Anfang](#page-887-0) | [Zurück](#page-885-0) [Weiter](#page-889-0)

<span id="page-889-0"></span>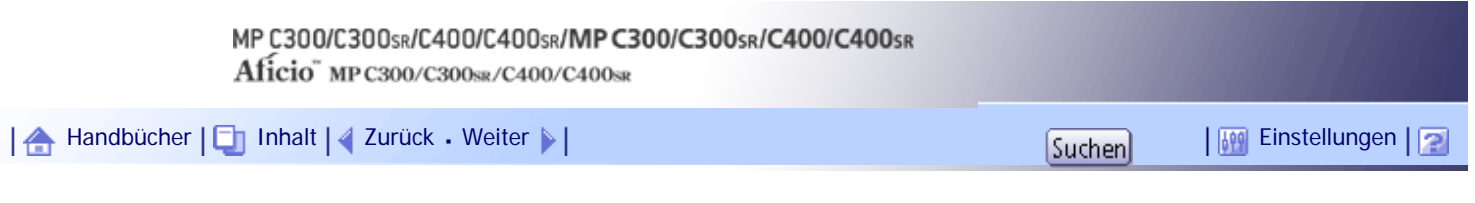

[Startseite](#page-0-0) > [Faxhandbuch](javascript:back_to_index()) > [Weitere Übertragungsfunktionen](#page-60-0) > [Übertragungsoptionen](#page-878-0) > Fax Header druck.

### **Fax Header druck.**

Ist der Fax-Header aktiviert, wird der gespeicherte Name beim Empfänger ausgedruckt.

In einigen Fällen möchten Sie möglicherweise eine kennzeichnungsfreie Kopie Ihrer Vorlage übertragen. Deaktivieren Sie hierzu den Fax-Header.

Sie können zwei Fax Header speichern: "Erster Name" und "Zweiter Name".

Wenn Sie beispielsweise den Namen Ihrer Abteilung in der einen und den Namen Ihrer Firma in der anderen Bezeichnung speichern, können Sie die erste Bezeichnung für interne und die zweite für externe Faxdokumente verwenden.

**Die Vorlage einlegen und die gewünschten Scaneinstellungen auswählen.**

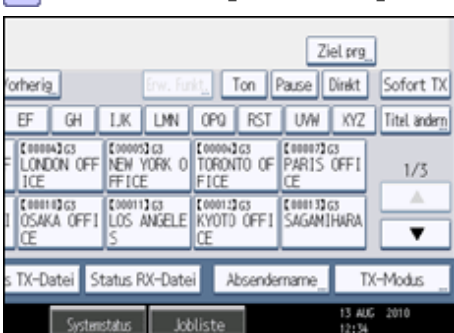

**Drücken Sie [TX-Modus].**

**Wählen Sie [Optionseinstellungen].**

**Achten Sie darauf, dass [Fax Header drucken] ausgewählt ist.**

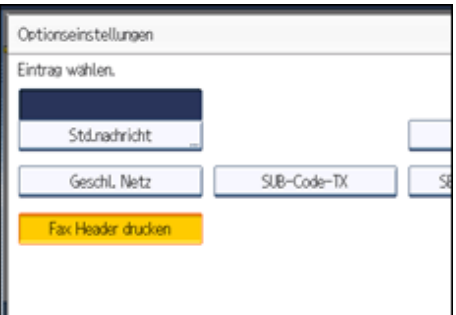

Wenn Sie das Drucken des Fax Headers deaktivieren möchten, drücken Sie [Fax Header druck.], um die Markierung zu entfernen.

**5** Drücken Sie zweimal [OK].

**Geben Sie das Ziel ein und drücken Sie die Taste [Start].**

**V** Hinweis

● Sie können Fax-Header-Namen mit der Funktion Faxinformationen programmieren im Menü Faxeinstellungen programmieren.

Weitere Informationen zur Programmiermethode finden Sie unter "Faxinformationen registrieren".

● Sie können einstellen, ob Daten, Fax Header-Namen, Dateinummern oder Seitenzahlen gedruckt werden sollen. Ändern Sie dazu die entsprechenden Anwenderparameter (Schalter 18, Bit 3, 2, 1, 0) im Menü Faxeinstellungen. Weitere Informationen hierzu finden Sie im Abschnitt "Parametereinstellungen".

- Wenn Sie die Zielstation über die Zehnertastatur eingeben, wird der erste Header-Name vom Empfangsgerät ausgedruckt. Um den zweiten Header-Namen zu drucken, wenden Sie sich an Ihren Kundendienstmitarbeiter.
- Sie können diese Funktion auf eine der Schnellbedientasten programmieren. Mit den Schnellbedientasten können Sie die Schritte 2, 3, und 5 überspringen.Weitere Informationen zu Schnellbedientasten finden Sie unter "Allgemeine Einstellungen".

### $F$  Referenz

- [Allgemeine Einstellungen](#page-1030-0)
- [Eintragen von Faxinformationen](#page-1071-0)
- [Parametereinstellungen](#page-1076-0)

### [Anfang](#page-889-0) | [Zurück](#page-887-0) [Weiter](#page-891-0)

J,

<span id="page-891-0"></span>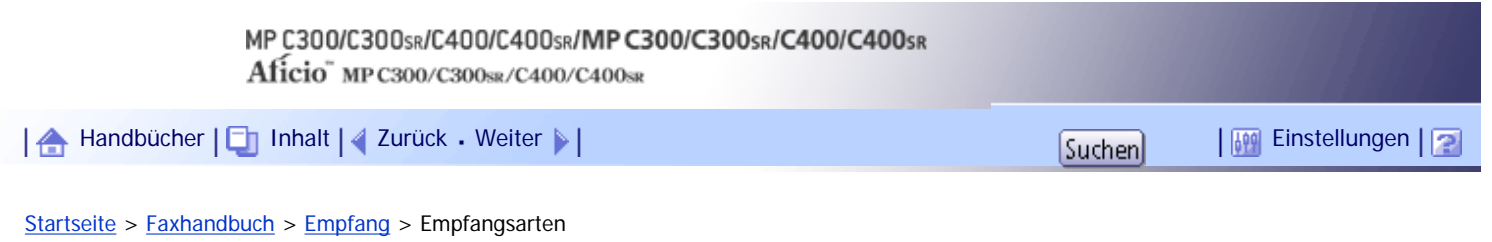

## **Empfangsarten**

In diesem Abschnitt werden verschiedene Arten des Empfangs von Faxdokumenten erläutert.

### **Verwandte Themen**

[Sofortempfang](#page-892-0)

[Speicherempfang](#page-893-0)

[Ersatzempfang](#page-894-0)

[Anfang](#page-891-0) | [Zurück](#page-889-0) [Weiter](#page-892-0)

<span id="page-892-0"></span>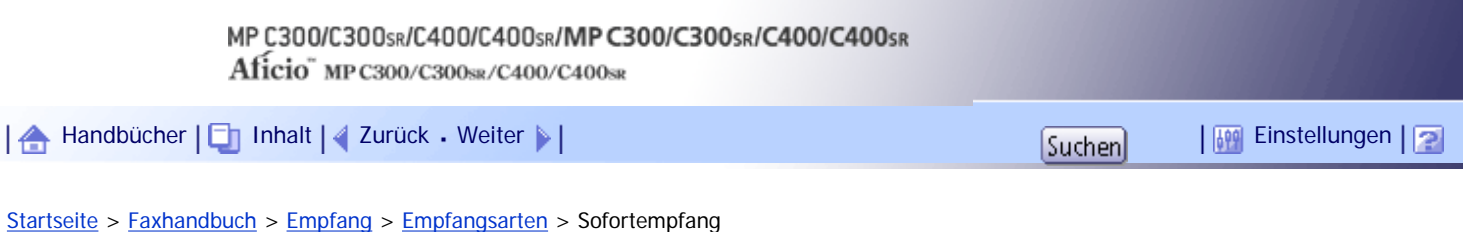

### **Sofortempfang**

Jede Seite des Faxdokuments wird unmittelbar nach dem Empfang ausgedruckt. Dies gilt für Standardfaxdokumente.

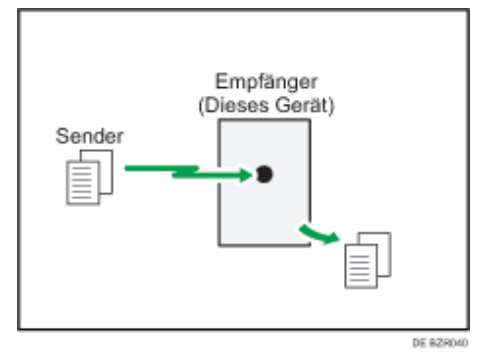

#### $\star$  Wiehtig

- Wenn Sie wichtige Faxdokumente empfangen, sollten Sie wegen ihres Inhaltes mit den Absendern Rücksprache halten.
- Steht nicht genügend freier Speicherplatz zur Verfügung, kann das Gerät keine Faxdokumente empfangen.
- Sinkt die Speicherkapazität während des Sofortempfangs auf 0 %, ist kein Empfang mehr möglich, und die aktuelle Kommunikation wird abgebrochen.

#### V Hinveis

- Standardmäßig erfolgt der Sofortempfang, es sei denn "2 Vorlagen kombinieren" oder [2-seitiger Druck] ist auf "Ein" oder [RX-Datei Druckanzahl] auf "2" oder höher gesetzt. In diesen Fällen schaltet das Gerät auf Speicherempfang um.
- Wird "Ersatzempfang" genutzt, wird das Faxdokument nicht ausgedruckt, sondern gespeichert.
- Dieses Gerät unterstützt für den Empfang die Auflösungen Standard, Detail, Fein (mit der optionalen Speichererweiterung) und Super-Fein (mit der optionalen Speichererweiterung). Ohne die optionale Speichererweiterung werden Faxe, die mit der Auflösung Super-Fein gesendet werden, auf Ihrem Gerät mit der Auflösung Detail gedruckt. Dies entspricht möglicherweise nicht der vom Absender gewünschten Auflösung.

[Anfang](#page-892-0) | [Zurück](#page-891-0) [Weiter](#page-893-0)

<span id="page-893-0"></span>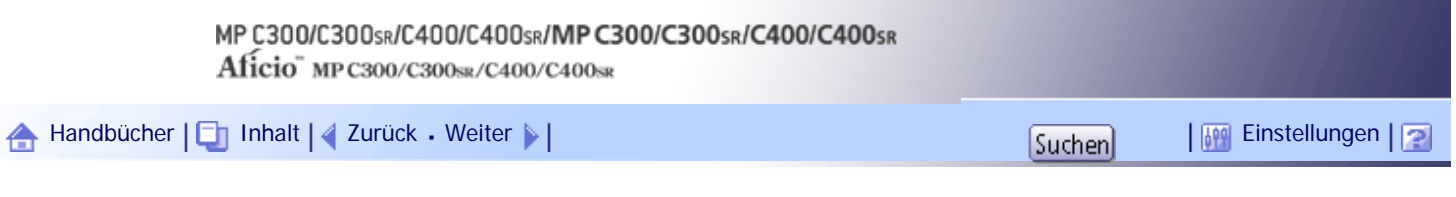

[Startseite](#page-0-0) > [Faxhandbuch](javascript:back_to_index()) > [Empfang](#page-61-0) > [Empfangsarten](#page-891-0) > Speicherempfang

#### **Speicherempfang**

Das Gerät wartet, bis alle Seiten des Dokuments im Speicher empfangen sind, bevor es mit dem Ausdruck beginnt.

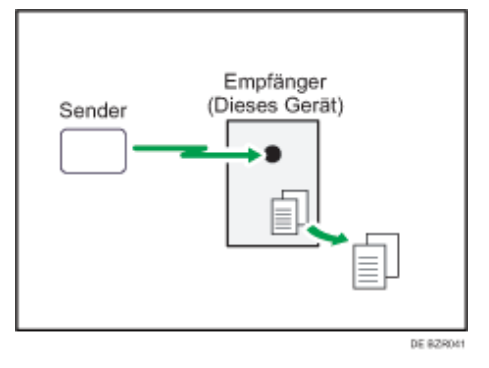

#### **★** Wichtig

- Wenn der Strom ausfällt (wenn der Hauptschalter ausgeschaltet wird) oder wenn das Gerät über eine Stunde lang nicht an das Netz angeschlossen ist, werden alle im Speicher abgelegten Dokumente gelöscht. Sobald die Stromversorgung wieder gewährleistet ist, wird ein Stromunterbrechungsbericht gedruckt, der eine Liste der gelöschten Dateien enthält. Wenn das Gerät ausgeschaltet wird, indem der Betriebsschalter gedrückt wird, werden keine gespeicherten Dokumente gelöscht. Weitere Informationen hierzu erhalten Sie im Kapitel "Fehlerbehebung".
- Das Gerät kann möglicherweise keine umfangreichen Dokumente oder Dokumente mit hoher Datendichte empfangen. In diesem Fall sollten Sie die Option "RX-Datei Druckanzahl" auf "1" setzen und die Funktionen "2 Vorlagen kombinieren" oder "2 seitiger Druck" deaktivieren. Alternativ können Sie den optionalen Erweiterungsspeicher installieren.
- Steht nicht genügend freier Speicherplatz zur Verfügung, kann das Gerät keine Faxdokumente empfangen.
- Sinkt die Speicherkapazität während des Speicherempfangs auf 0 %, ist kein Empfang mehr möglich, und der aktuelle Kommunikationsvorgang wird abgebrochen.

#### **V** Hinveis

- Standardmäßig erfolgt der Sofortempfang, es sei denn "2 Vorlagen kombinieren" oder [2-seitiger Druck] ist auf "Ein" oder [RX-Datei Druckanzahl] auf "2" oder höher gesetzt. In diesen Fällen schaltet das Gerät auf Speicherempfang um.
- Wenn Sie im Menü Faxeinstellungen für Empfangsdateieinstellung die Einstellung "Speichern" gewählt haben, wird das empfangene Dokument auf der Festplatte gespeichert und nicht gedruckt. Sie können diese Dokumente über das Gerät oder einen angeschlossenen Computer drucken.

#### [Anfang](#page-893-0) | 2 [Zurück](#page-892-0) [Weiter](#page-894-0)

<span id="page-894-0"></span>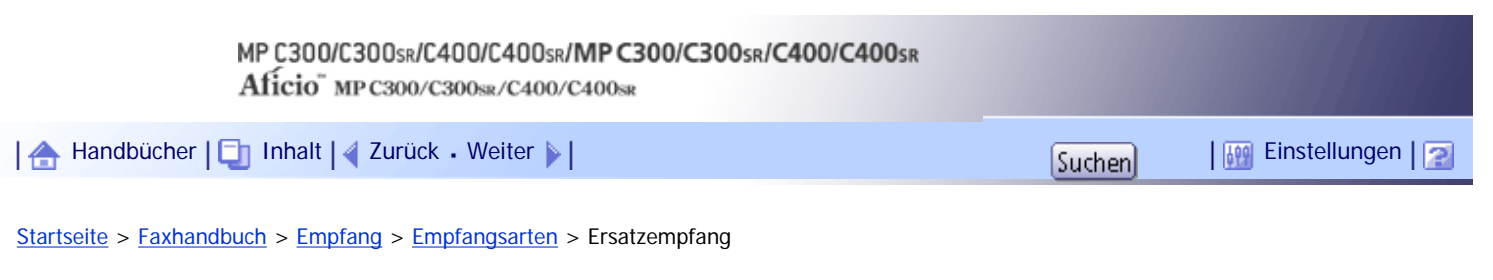

### **Ersatzempfang**

Der Ersatzempfang tritt in Kraft, wenn das Gerät keine Faxdokumente mehr drucken kann.

Die per Ersatzempfang empfangenen Faxdokumente werden gespeichert und nicht gedruckt. Per Ersatzempfang empfangene Faxdokumente werden automatisch ausgedruckt, sobald der Zustand, der den Ersatzempfang ausgelöst hat, aufgehoben wird.

Je nach der vorliegenden Bedingung, die den Ausdruck verhindert, wird der Ersatzempfang für alle eingehenden Faxdokumente bzw. nur für die Dokumente verwendet, auf die eine Bedingung zutrifft, die unter "Anwenderparameter" im Menü Faxeinstellungen angegeben wurde.

Die Anzeige "Datei empfangen" leuchtet auf, um darauf hinzuweisen, dass das Gerät Faxdokumente im Modus "Ersatzempfang" empfangen hat.

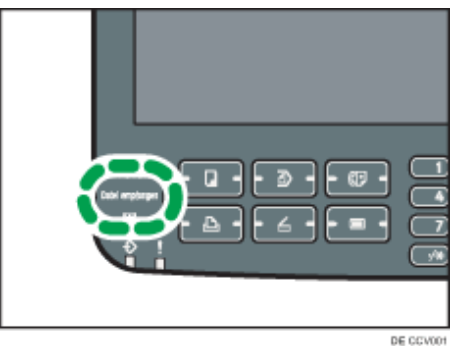

### **x** Wiehtig

- Steht nicht genug freier Speicherplatz zur Verfügung, findet kein Empfang statt.
- Sinkt die Speicherkapazität während des Ersatzempfangs auf 0 %, ist kein Empfang mehr möglich, und der aktuelle Kommunikationsvorgang wird abgebrochen.

### **V** Hinweis

- Wenn nach Auswahl der Option [Speichern] für Empfangsdateieinstellung im Menü Faxeinstellungen ein Fax empfangen wird, beginnt die Anzeige "Empf. Datei" zu leuchten. Weitere Informationen zur Empfangsdateieinstellung finden Sie unter "Empfangsdateieinstellung".
- Diese Anzeige kann auch aufleuchten, wenn Dokumente im Modus "Sofortempfang" eingehen.

### $F$  Referenz

• [Empfangsdateieinstellung](#page-1058-0)

### **Verwandte Themen**

[Empfangen von Dokumenten ohne Einschränkung](#page-2362-0)

[Empfang von Dokumenten entsprechend spezifizierten Parametereinstellungen](#page-2363-0)

[Anfang](#page-894-0) | [Zurück](#page-893-0) [Weiter](#page-2362-0)

Ersatzempfang

<span id="page-896-0"></span>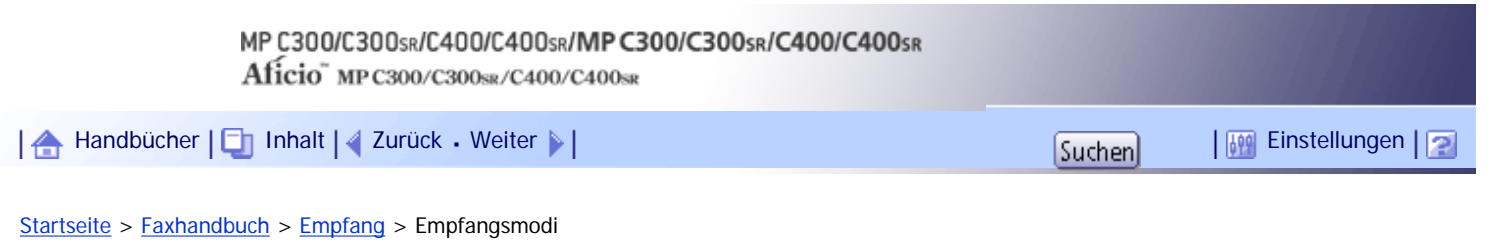

### **Empfangsmodi**

Es gibt zwei Möglichkeiten zur Konfiguration des Geräts für die Verarbeitung eingehender Anrufe.

- Manueller Empfang (externes Telefon erforderlich)
- Autom. Empfang

Der Empfangsmodus kann im Menü Faxeinstellungen unter RX-Modus umsch. geändert werden. Weitere Informationen hierzu finden Sie unter "Empfangseinstellungen".

**V** Hinweis

• Ein externes Telefon wird benötigt, um dieses Gerät als Telefon verwenden zu können.

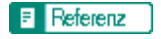

• [Empfangseinst.](#page-1037-0)

### **Verwandte Themen**

**[Manueller Empfang](#page-897-0)** 

[Autom. Empfang](#page-898-0)

[Anfang](#page-896-0) | [Zurück](#page-2363-0) [Weiter](#page-897-0)

<span id="page-897-0"></span>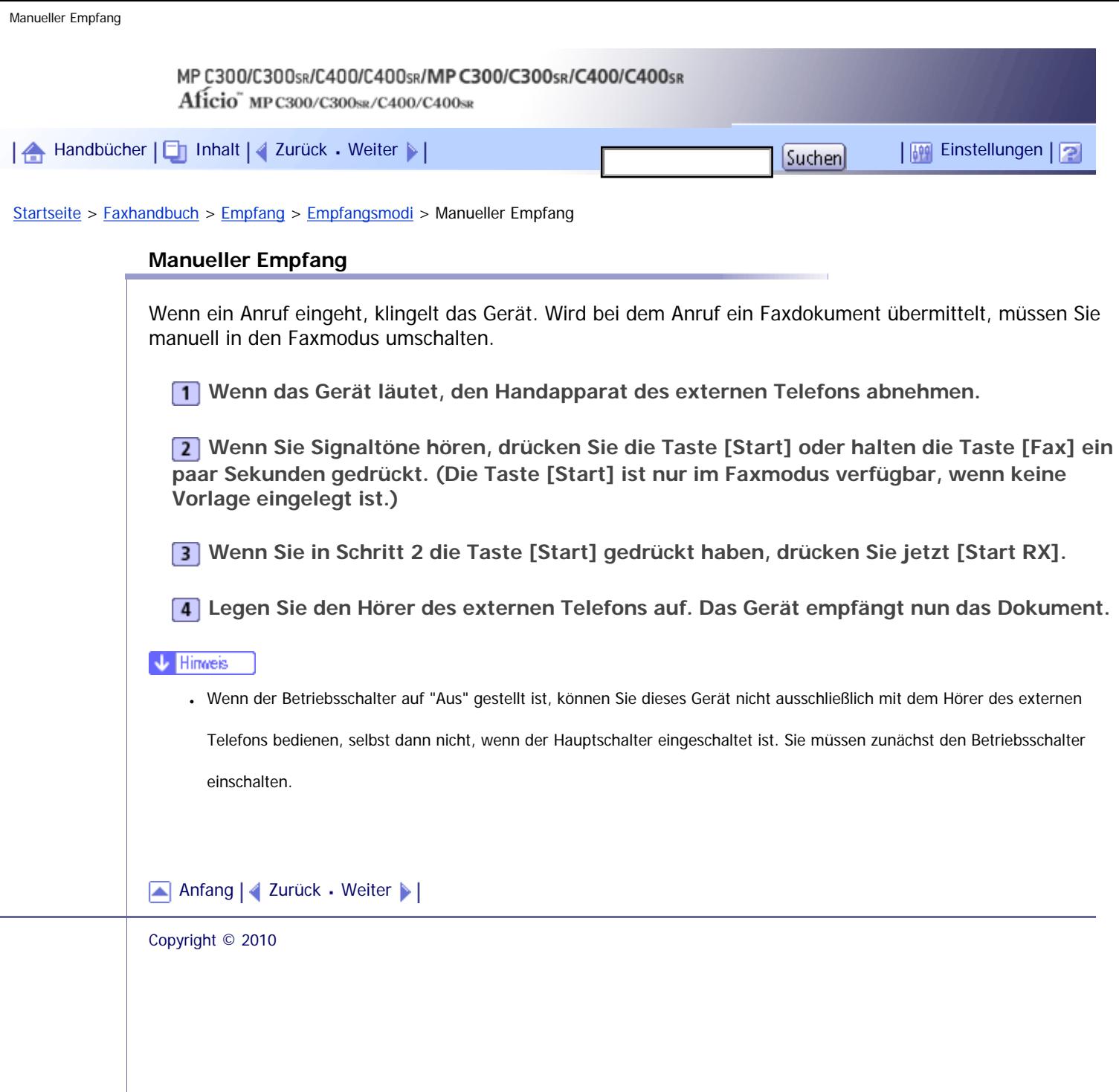

 $\mathcal{L}$ 

<span id="page-898-0"></span>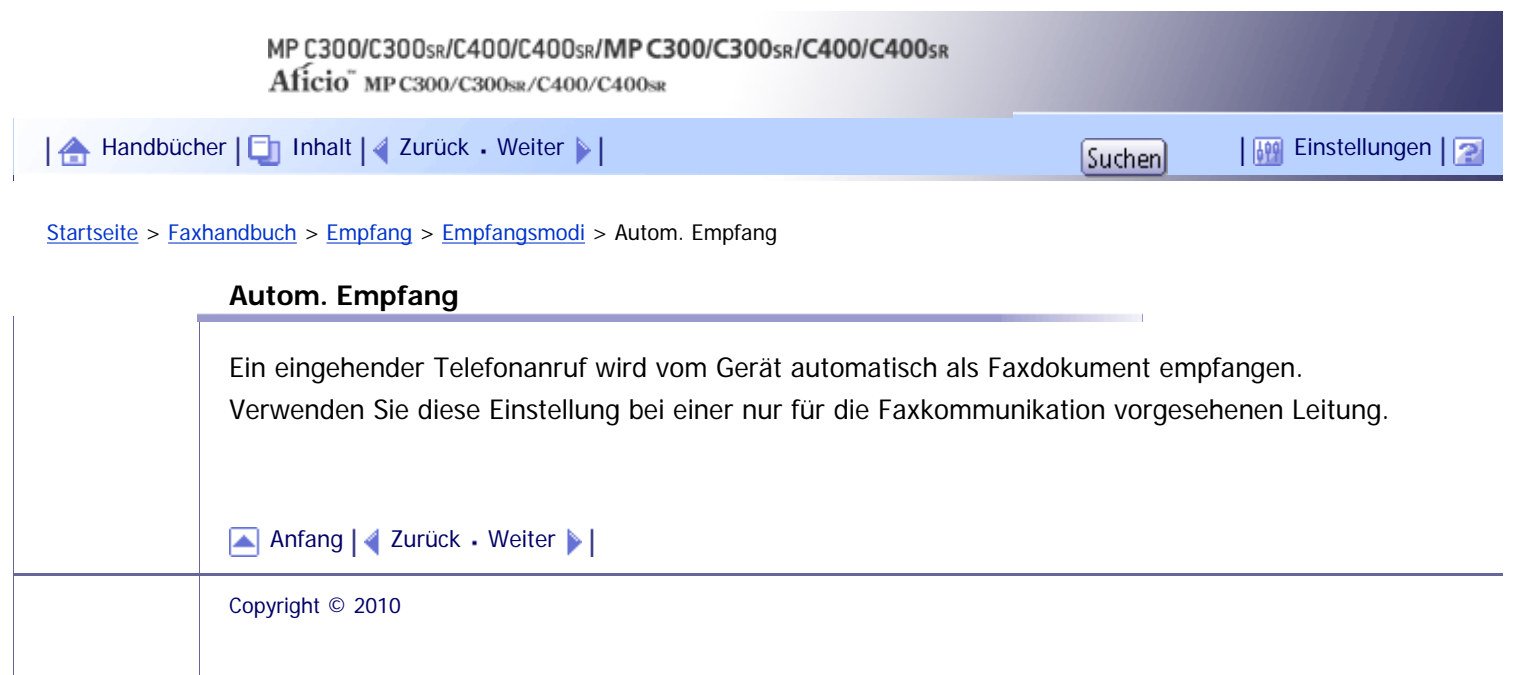

# MP C300/C300sR/C400/C400sR/MP C300/C300sR/C400/C400sR Aficio" MP C300/C300sR/C400/C400sR

<span id="page-899-0"></span>[Handbücher](#page-0-0) [Inhalt](javascript:back_to_index()) [Zurück](#page-898-0) [Weiter](#page-901-0) [Einstellungen](#page-899-0)

[Startseite](#page-0-0) > [Faxhandbuch](javascript:back_to_index()) > [Empfang](#page-61-0) > Empfangen von E-Mails

### **Empfangen von E-Mails**

In diesem Abschnitt werden die Funktionen zum Empfangen von E-Mails erläutert.

Wenn eine E-Mail eine TIFF-F-Datei enthält, empfängt das Gerät die E-Mail über Internet-Fax. Wenn die E-Mail eine JPEG- oder PDF-Datei enthält, empfängt das Gerät die E-Mail als Mail zum Ausdruck.

Es kann immer nur eine Datei aus einer empfangenen E-Mail gedruckt werden.

Wenn eine E-Mail mehrere Dateien enthält, hängen die Empfangsmethode und die Datei, die gedruckt wird, vom Dateityp und der Reihenfolge der angehängten Dateien ab.

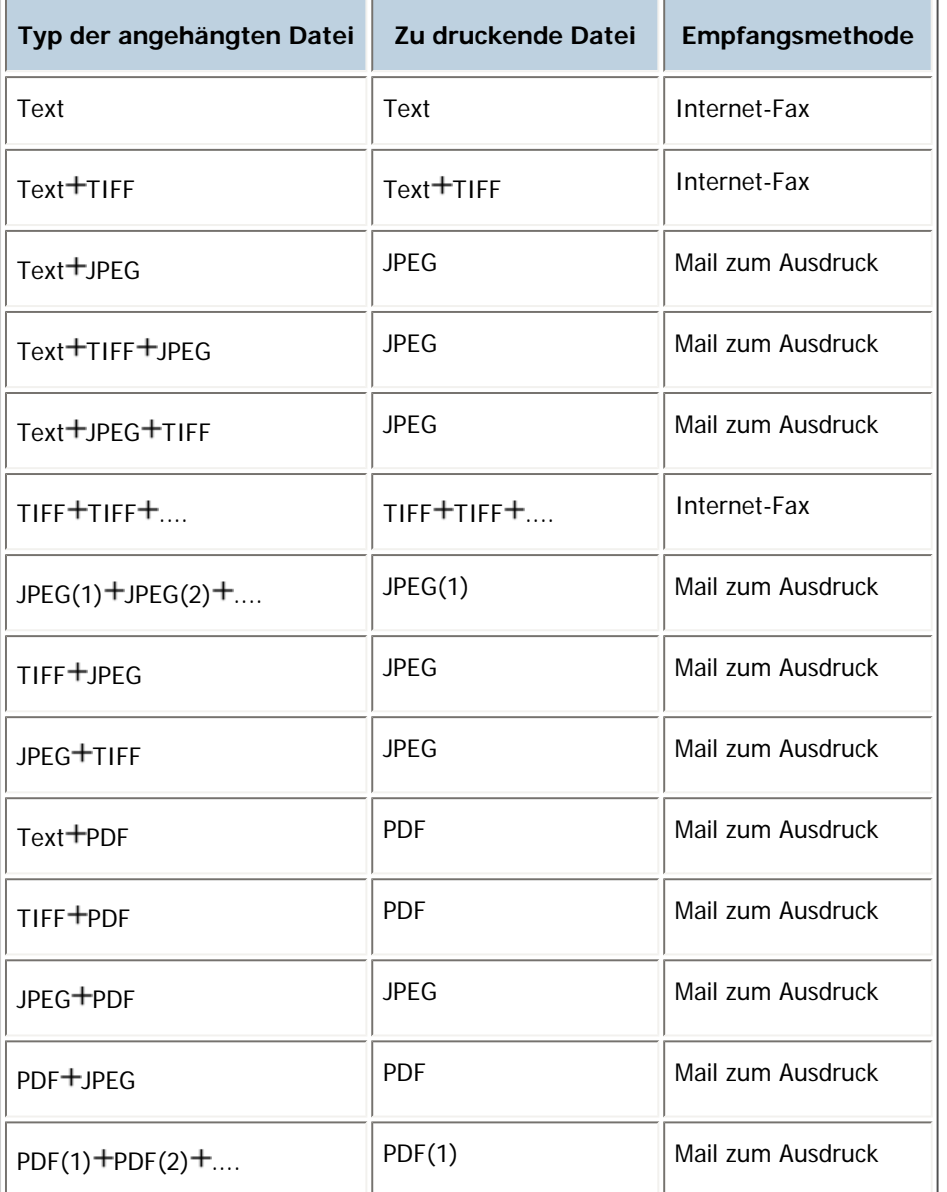

Wenn JPEG- oder PDF-Dateien zusammen mit anderen Dateitypen angehängt sind, empfängt das Gerät die E-Mail für den Ausdruck. Nur die erste JPEG- oder PDF-Datei wird gedruckt.Die anderen Dateien werden gelöscht.

**V** Hinveis

● Wenn das Empfangsprotokoll auf POP3 oder IMAP4 gesetzt wurde, können Sie das Gerät mit E-Mail-Speicherung im Server

(unter Systemeinst.) so konfigurieren, dass die empfangene E-Mail aufbewahrt oder vom Server gelöscht wird. Weitere
Informationen finden Sie im Handbuch Netzwerk- und Systemeinstellungen.

● Um festzulegen, ob das Gerät die Kopfzeile (Titel) und den Text (Inhaltsteil) jeder empfangenen E-Mail ausdrucken soll, wählen Sie die Option Parametereinstellung (Schalter 21 Bit 5) in den Faxeinstellungen. Weitere Informationen hierzu finden Sie im Abschnitt "Parametereinstellungen".

# **E** Referenz

• [Parametereinstellungen](#page-1076-0)

## **Verwandte Themen**

[Empfangen von Internet-Faxdokumenten](#page-901-0) [Mail für den Ausdruck](#page-902-0)

[Anfang](#page-899-0) | [Zurück](#page-898-0) [Weiter](#page-901-0)

# <span id="page-901-0"></span>MP C300/C300sR/C400/C400sR/MP C300/C300sR/C400/C400sR Aficio" MP C300/C300sR/C400/C400sR [Handbücher](#page-0-0) [Inhalt](javascript:back_to_index()) [Zurück](#page-899-0) [Weiter](#page-2365-0) [Einstellungen](#page-901-0)

[Startseite](#page-0-0) > [Faxhandbuch](javascript:back_to_index()) > [Empfang](#page-61-0) > [Empfangen von E-Mails](#page-899-0) > Empfangen von Internet-Faxdokumenten

#### **Empfangen von Internet-Faxdokumenten**

Sie können E-Mail-Dokumente per Internet Fax empfangen.

Es gibt zwei Methoden für den Empfang von E-Mails: automatischer E-Mail-Empfang und manueller E-Mail-Empfang.

Sie können empfangene Dateien drucken, speichern und übertragen.

Die folgenden Funktionen können nicht mit Internet Fax verwendet werden:

Sofortempfang, SEP-Code-Empfang, Geschlossener Netzwerk-Code, Auflösungseinstellungen, Speichersperrempfang, Autorisierter RX

#### **x** Wiehtig

● Wenn unter Windows Server 2003/2003 R2/2008/2008 R2 die Option [Gesicherte Passwortauthentifizierung (SPA) für alle

Client-Verbindungen anfordern] aktiviert ist, ist kein Empfang möglich.

#### **J** Hinweis

● Unter Anwenderparameter (Schalter 21, Bit 1) im Menü Faxeinstellungen können Sie festlegen, dass das Gerät eine Rücksendebestätigung als Antwort auf die Empfangsbestätigungsanfrage sendet, die an die gesendete E-Mail angehängt ist. Weitere Informationen hierzu finden Sie im Abschnitt "Parametereinstellungen".

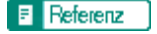

• [Parametereinstellungen](#page-1076-0)

## **Verwandte Themen**

[Automatischer E-Mail-Empfang](#page-2365-0) [Manueller E-Mail-Empfang](#page-2366-0) [Empfangene Bilder](#page-2336-0)

[Anfang](#page-901-0) | [Zurück](#page-899-0) [Weiter](#page-2365-0)

<span id="page-902-0"></span>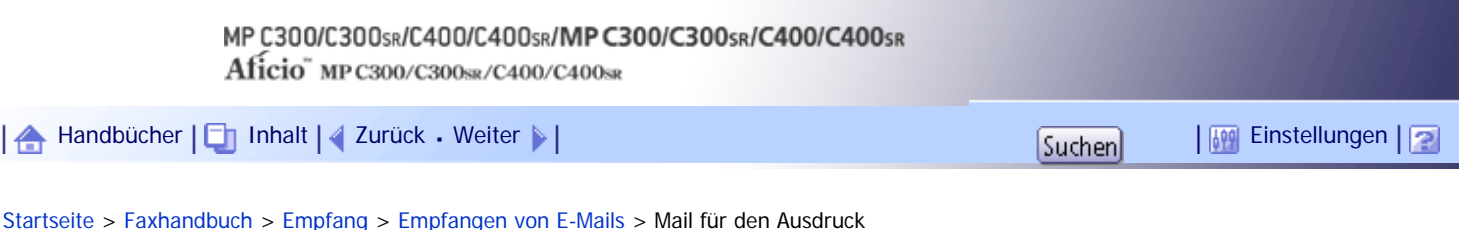

#### **Mail für den Ausdruck**

Wenn E-Mails JPEG- oder PDF-Dateien enthalten, werden diese Dateien mithilfe der Funktion "Mail zum Ausdruck" gedruckt.

Die Empfangsmethode für E-Mails entspricht der Methode für Internet-Fax. Weitere Informationen zu Empfangsmethoden finden Sie unter "Automatischer E-Mail-Empfang" und "Manueller E-Mail-Empfang".

Die Funktion "Mail zum Ausdruck" ist mit den folgenden Funktionen nicht verfügbar:

Schachbrettmarkierung, TSI-Druck (Druck der übertragenen Teilnehmerkennung), Empfangsuhrzeit, Automatisches Einschalten beim Faxempfang, Speichersperre, Empfang mehrerer Kopien, Speziellen Absender programmieren, Auflösung, Seitentrennung und Längenreduzierung, Mittenmarkierung, Bilddrehung, 2-seitiger Druck, Ausgabe für Leitungen wähl., Wechsel des Ausgabefachs, Papiermagazin, Seitenzähler Kommunikation, Nachsenden, Funktion Autom. Papierwahl, auf Papier im Bypass drucken, An Format anpassen

#### **x** Wiehtig

● Es können PDF-Dateien der Version 1.3, 1.4, 1.5 und 1.6 gedruckt werden. Unter Umständen schlägt der PDF-Druck mit dem

Gerät jedoch fehl, wenn die PDF-Dateien von bestimmten Geräten verschickt oder in bestimmten Umgebungen erstellt wurden.

● Nur JPEG-Dateien im JFIF-Format sind kompatibel. Das Gerät kann keine JPEG-Bilder in dem von Digitalkameras genutzten

Exif-Format drucken.Allerdings lassen sich JPEG-Dateien im JFIF-Format ausdrucken, das von Mehrfunktions-

Peripheriegeräten verwendet wird. Das Drucken von JPEG-Bildern schlägt unter Umständen aber fehl, wenn diese von

bestimmten Geräten verschickt oder in bestimmten Umgebungen erstellt wurden.

#### **J** Hinneis

- Das Menü Faxeinstellungen umfasst einen Anwenderparameter (Schalter 21, Bit 2), mit dem Sie diese Funktion aktivieren oder deaktivieren können. Text- und TIFF-Dateien werden auch bei deaktivierter Funktion gedruckt.
- Wenn eine JPEG- oder PDF-Datei empfangen wird, während die Funktion "Mail zum Ausdruck" deaktiviert ist, wird die Datei als Fehler erkannt, und der Absender erhält eine Fehlermeldung. Sie können diese Funktion mit den Anwenderparametern (Schalter 21, Bit 7) in den Parametereinstellungen ein- oder ausschalten.
- Weitere Informationen zur Parametereinstellung finden Sie unter "Parametereinstellungen".
- Es kann immer nur eine Datei aus einer empfangenen E-Mail gedruckt werden. Wenn mehrere JPEG- oder PDF-Dateien angehängt sind, wird die erste Datei gedruckt. Die anderen Dateien werden gelöscht.
- Wenn eine E-Mail mehrere oder nicht unterstützte Dateien enthält, wird der Empfang als Fehler erkannt. Der Absender erhält jedoch keine Fehlermeldung.
- Wenn das Gerät ein farbiges Bild empfängt, wird es in Vollfarbe ausgedruckt.
- Gedruckte JPEG-Bilder und PDF-Dateien werden als Druckaufträge gezählt.
- Wenn eine verschlüsselte PDF-Datei empfangen wird, kann diese PDF-Datei nur gedruckt werden, wenn ihr Passwort mit dem Gerätepasswort übereinstimmt.
- Sie können die Empfangsergebnisse von "Mail zum Ausdruck" im Journal überprüfen. Im Journal wird in der Spalte für die Seitenanzahl immer "P.1" sowie in der Spalte für den Kommunikationsmodus immer "S" (für Standardauflösung) angegeben, unabhängig von der tatsächlichen Seitenzahl/Auflösung. Wenn das Gerät Dateien empfängt, die aufgrund ihres Formates nicht druckbar sind, wird in der Ergebnisspalte der Vermerk "Fehler" eingetragen.
- Wenn eine Mail zum Ausdruck empfangen wird, reagiert das Gerät nicht auf angehängte Empfangsbestätigunganforderungen.

# $F$  Referenz

- [Automatischer E-Mail-Empfang](#page-2365-0)
- [Manueller E-Mail-Empfang](#page-2366-0)
- [Parametereinstellungen](#page-1076-0)

### [Anfang](#page-902-0) | [Zurück](#page-2336-0) [Weiter](#page-904-0)

<span id="page-904-0"></span>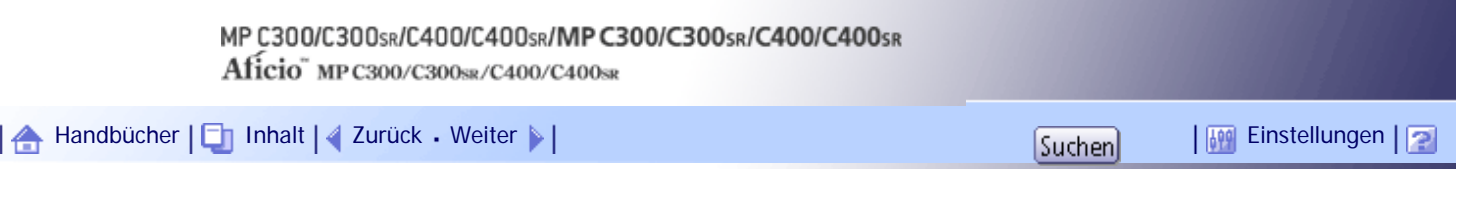

[Startseite](#page-0-0) > [Faxhandbuch](javascript:back_to_index()) > [Empfang](#page-61-0) > Empfangsfunktionen

## **Empfangsfunktionen**

In diesem Abschnitt werden nützliche Funktionen für den Empfang von Faxdokumenten erläutert.

# **Verwandte Themen**

[Weiterleiten von empfangenen Dokumenten](#page-905-0)

[Übertragen empfangener Dokumente](#page-906-0)

[Nachsenden empfangener Dokumente](#page-907-0)

[SMTP-Empfang von E-Mails](#page-909-0)

[JBIG-Empfang](#page-911-0)

[Einschaltautomatik bei Empfang](#page-912-0)

[Anfang](#page-904-0) | [Zurück](#page-902-0) [Weiter](#page-905-0)

<span id="page-905-0"></span>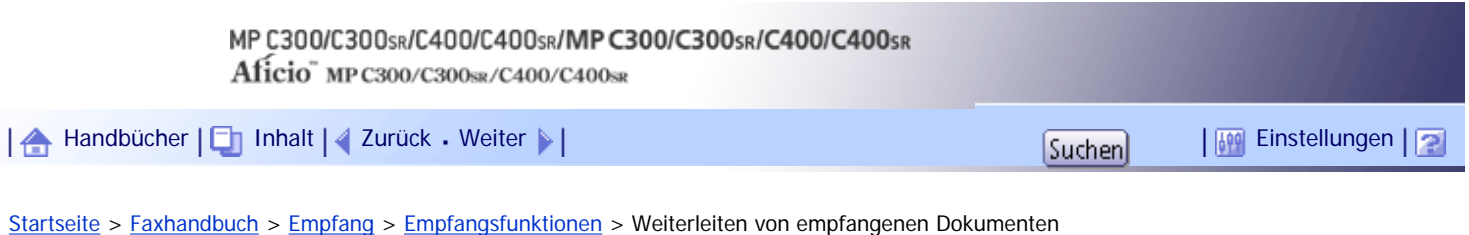

# **Weiterleiten von empfangenen Dokumenten**

In diesem Abschnitt wird erläutert, wie empfangene Dokumente mithilfe von SUB-Codes weitergeleitet werden.

**V** Himreis

● Wenn es sich bei dem Empfänger um ein Internet-Fax-/E-Mail-Ziel handelt, kann die E-Mail verschlüsselt und mit einer

digitalen Signatur weitergeleitet werden. Geben Sie mit "Box-Einstellung" im Menü Faxeinstellungen und Web Image Monitor

an, ob eine Verschlüsselung und eine digitale Signatur angewendet werden sollen. Weitere Informationen über die Funktion

Box-Einstellung finden Sie unter "Allgemeine Einstellungen" und "Box-Einstellungen."

**F** Referenz

- [Allgemeine Einstellungen](#page-1030-0)
- **[Box-Einstellungen](#page-1109-0)**

# **Verwandte Themen**

[Weiterleiten empfangener Dokumente mithilfe von SUB-Codes](#page-2367-0)

[Anfang](#page-905-0) | [Zurück](#page-904-0) [Weiter](#page-2367-0)

<span id="page-906-0"></span>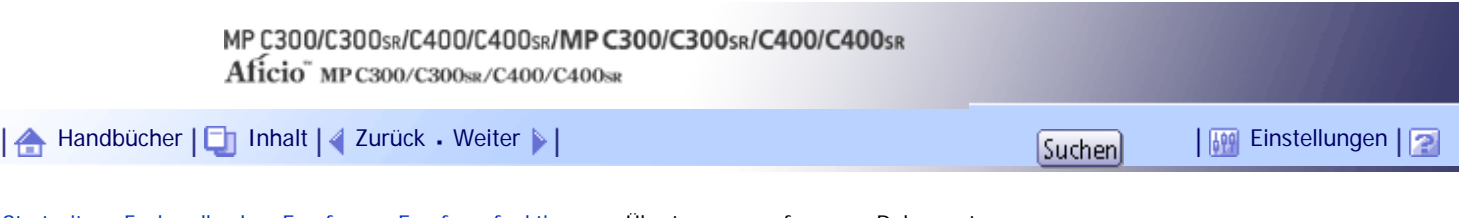

[Startseite](#page-0-0) > [Faxhandbuch](javascript:back_to_index()) > [Empfang](#page-61-0) > [Empfangsfunktionen](#page-904-0) > Übertragen empfangener Dokumente

#### **Übertragen empfangener Dokumente**

Das Gerät kann empfangene Dokumente mithilfe von SUB-Codes übertragen.

Vorlagen, die mit einem SUB-Code gesendet werden, der dem als Transferbox programmierten entspricht, werden empfangen und dann zum programmierten Empfänger geleitet.

## **x** Wiehtig

● Um empfangen Dokumente übertragen zu können, müssen Transferboxen und Empfangsstationen eingerichtet werden.

Transferboxen können in der "Box-Einstellung" im Menü Faxeinstellungen programmiert werden. Weitere Informationen über die Programmierungsmethode finden Sie unter "Box-Einstellungen".

#### **J** Hinweis

- Ist das angegebene Ziel eine E-Mail-Adresse, wird das empfangene Dokument an diese Zielstation als E-Mail weitergeleitet.
- Wenn es sich bei dem Empfänger um ein Internet-Fax-/E-Mail-Ziel handelt, kann die E-Mail verschlüsselt und mit einer digitalen Signatur weitergeleitet werden. Geben Sie mit "Box-Einstellung" im Menü Faxeinstellungen und Web Image Monitor an, ob eine Verschlüsselung und eine digitale Signatur angewendet werden sollen. Weitere Informationen zur Box-Einstellung finden Sie unter "Allgemeine Einstellungen" und "Box-Einstellungen".
- Es werden keine Transferergebnisse an die anfragende Station zurückgesendet.
- Sie können von jedem beliebigen Faxgerät unabhängig von dessen Hersteller empfangene Daten übermitteln.
- Das Menü Faxeinstellungen bietet eine Anwenderparameter-Einstellung (Schalter 32, Bit 0), die es Ihnen ermöglicht, für die gesendeten Dokumente eine Priorität für alternative Ziele anzugeben. Wenn dieser Parameter eingestellt wird und es sich bei dem angegebenen Empfänger um ein Gruppenziel handelt, das Adressen enthält, die für den angegebenen Übertragungstyp nicht registriert wurden, wird das Dokument an ein Alternativziel weitergeleitet. Weitere Informationen hierzu finden Sie im Abschnitt "Parametereinstellungen".

#### **F** Referenz

- [Allgemeine Einstellungen](#page-1030-0)
- $\cdot$  [Parametereinstellungen](#page-1076-0)
- [Box-Einstellungen](#page-1109-0)

## **Verwandte Themen**

[SUB-Code-Transferbericht](#page-2369-0)

[Anfang](#page-906-0) | [Zurück](#page-2367-0) [Weiter](#page-2369-0)

<span id="page-907-0"></span>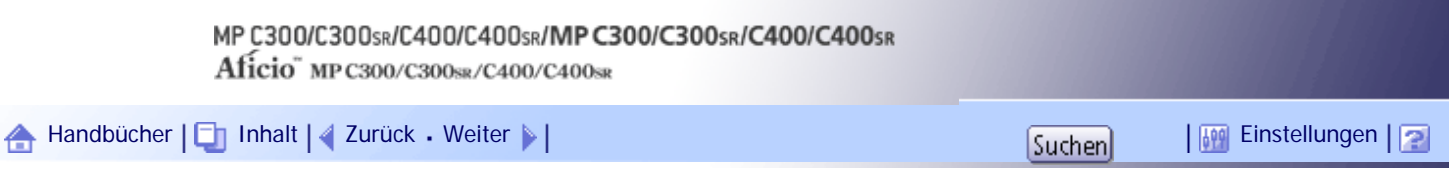

[Startseite](#page-0-0) > [Faxhandbuch](javascript:back_to_index()) > [Empfang](#page-61-0) > [Empfangsfunktionen](#page-904-0) > Nachsenden empfangener Dokumente

#### **Nachsenden empfangener Dokumente**

Mit diesem Gerät können empfangene Dokumente an andere auf dem Gerät programmierte Ziele nachgesendet werden.

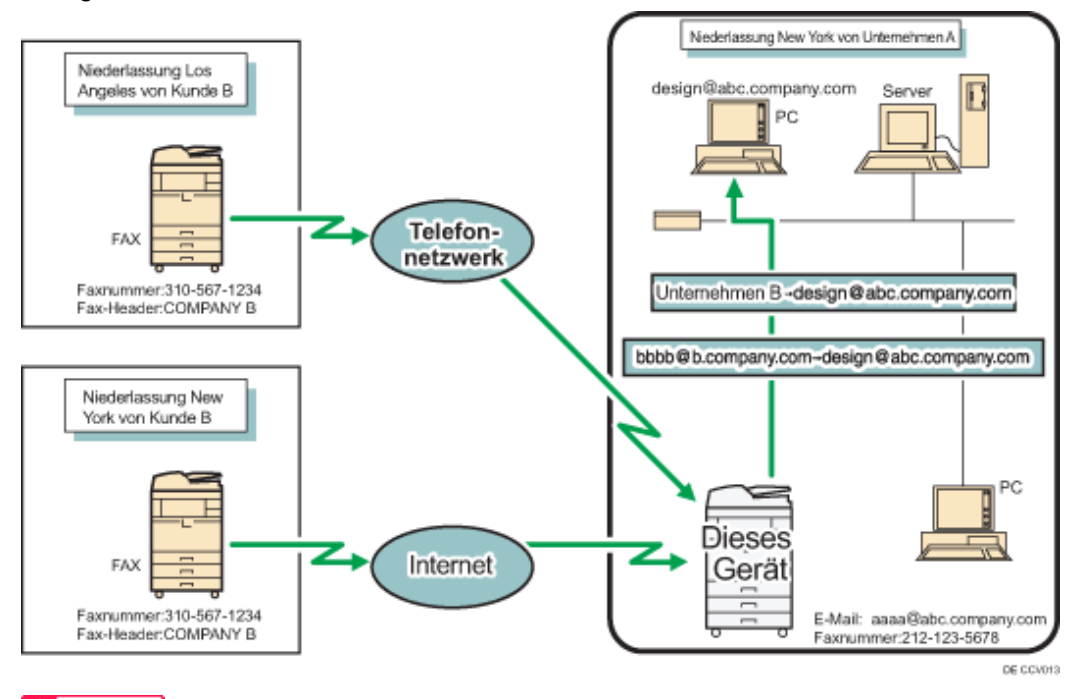

**★** Wichtig

● Um diese Funktion nutzen zu können, müssen Sie zunächst das Nachsendeziel festlegen. Verwenden Sie hierzu die Option Nachsenden im Menü Faxeinstellungen. Weitere Informationen finden Sie unter "Empfangseinstellungen".

#### **V** Hinweis

- Als Nachsendeziel können ein Faxziel, IP-Faxziel, Internet-Faxziel, ein E-Mail-Ziel oder eine Ordneradresse festgelegt werden.
- Wenn es sich bei dem Empfänger um ein Internet-Fax-/E-Mail-Ziel handelt, kann die E-Mail verschlüsselt und mit einer digitalen Signatur weitergeleitet werden. Geben Sie mit "Nachsenden" im Menü Faxeinstellungen und Web Image Monitor an, ob eine Verschlüsselung und eine digitale Signatur angewendet werden sollen. Weitere Informationen finden Sie unter "Empfangseinstellungen".
- Wenn das Gerät empfangene Dokumente abhängig vom Absender an ein bestimmtes Ziel weiterleiten soll, legen Sie das Nachsendeziel für jeden Absender in den Faxeinstellungen unter Speziellen Absender programmieren fest. Dokumente anderer Absender werden an das Standardnachsendeziel weitergeleitet, das für diese Funktion festgelegt wurde. Weitere Informationen zu Speziellen Absender programmieren finden Sie unter "Spezielle Absender für unterschiedliche Behandlung".
- Sie können festlegen, ob der "Ordner-Transfer Ergebnisbericht" an die angegebene E-Mail-Adresse gesendet werden soll, wenn als Nachsendeziele für die Dokumente von allen Absendern oder speziellen Absendern Ordner programmiert wurden.
- Informationen über die maximale Anzahl von Zielen, die Sie in einer Gruppe programmieren können, finden Sie unter "Maximalwerte".
- Mit der Option "Empfangsdateieinstellung" im Menü Faxeinstellungen" können Sie festlegen, ob nachgesendete Dokumente gedruckt oder gespeichert werden sollen. Verwenden Sie dazu die Anwenderparameter (Schalter 11, Bit 6) im Menü Faxeinstellungen.
- Das Menü Faxeinstellungen bietet eine Anwenderparameter-Einstellung (Schalter 32, Bit 0), die es Ihnen ermöglicht, für die gesendeten Dokumente eine Priorität für alternative Ziele anzugeben. Wenn dieser Parameter eingestellt wird und es sich bei dem angegebenen Empfänger um ein Gruppenziel handelt, das Adressen enthält, die für den angegebenen Übertragungstyp nicht registriert wurden, wird das Dokument an ein Alternativziel weitergeleitet.
- Mit den Anwenderparametern (Schalter 37, Bit 4) im Menü Faxeinstellungen können Sie den Namen des Absenders in die Namen der Dateien aufnehmen, die an Ordner gesendet werden.
- Wenn das Betriebssystem des Empfängers bestimmte Zeichen in Dateinamen nicht akzeptiert, können verstümmelte Dateinamen und Datenverlust die Folge sein. Um dies zu verhindern, sollten Sie mithilfe der Einstellung über Anwenderparameter (Schalter 37, Bit 5) die Dateinamen auf normale Zeichen beschränken.
- Falls trotz dieser Beschränkung immer noch Fehler auftreten, deaktivieren Sie die Anzeige des Absendernamens im Dateinamen von Dokumenten, deren Nachsendeziele Ordner sind.
- Weitere Informationen zur Parametereinstellung finden Sie unter "Parametereinstellungen".

#### $F$  Referenz

- [Nachsenden](#page-1051-0)
- [Parametereinstellungen](#page-1076-0)
- [Spezielle Absender für unterschiedliche Behandlung](#page-1086-0)
- [Maximalwerte](#page-1144-0)  $\Box$

[Anfang](#page-907-0) | [Zurück](#page-2369-0) [Weiter](#page-909-0)

<span id="page-909-0"></span>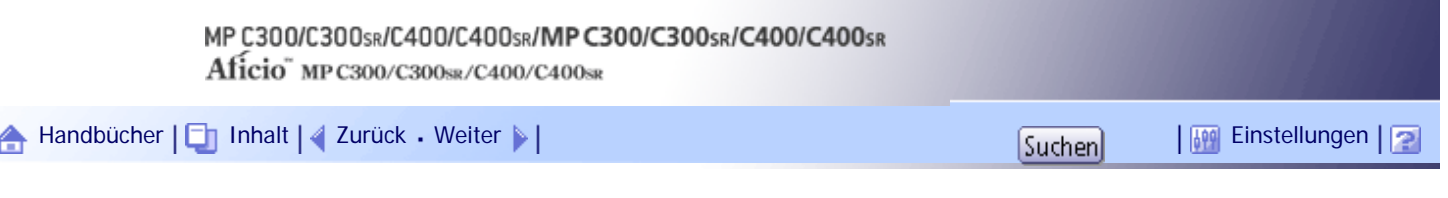

[Startseite](#page-0-0) > [Faxhandbuch](javascript:back_to_index()) > [Empfang](#page-61-0) > [Empfangsfunktionen](#page-904-0) > SMTP-Empfang von E-Mails

#### **SMTP-Empfang von E-Mails**

Sie können ein als E-Mail gesendetes Dokument per SMTP empfangen.

Bei SMTP-Empfang werden E-Mails unmittelbar nach ihrem Absenden an die vom Gerät angegebene E-Mail-Adresse empfangen.

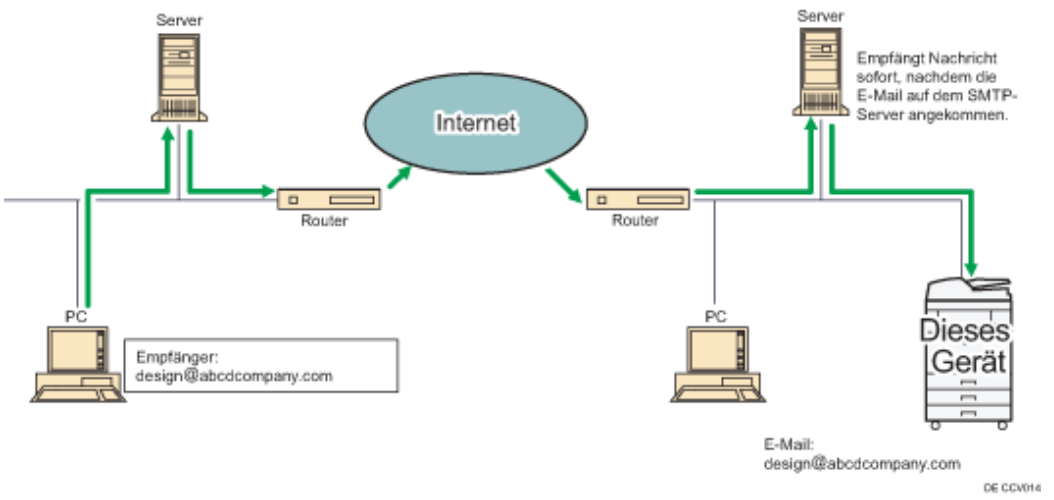

### **X** Wiehtig

● Legen Sie dieses Gerät im Voraus mit dem MX-Eintrag des DNS-Servers fest, um den SMTP-Empfang zu aktivieren.

● Legen Sie das Empfangsprotokoll mit der Einstellung Empfangsprotokoll unter Systemeinst. fest. Weitere Informationen finden Sie im Handbuch Netzwerk- und Systemeinstellungen.

#### $\downarrow$  Hinveis

- Sie können empfangene E-Mails auch an andere Faxgeräte weiterleiten.
- Wenn in den "Systemeinstellungen" der SMTP-Empfang nicht eingestellt wurde, werden E-Mails, die vom SMTP-Server gesendet werden, nicht empfangen und das Gerät meldet einen Fehler, auch wenn der SMTP-Empfang auf dem DNS-Server aktiviert ist. Außerdem sendet der SMTP-Server eine Fehlermeldung an den Absender.
- Wird ein Fehler beim E-Mail-Empfang erkannt, wird der Empfang abgebrochen, die E-Mail gelöscht und ein Fehlerbericht ausgedruckt. Außerdem sendet der SMTP-Server eine Fehlermeldung per E-mail an den Absender.
- Wenn der SMTP-Server versucht, empfangene Dokumente an dieses Gerät weiterzuleiten, während das Gerät eine E-Mail versendet, reagiert das Gerät mit einem Besetztzeichen. Der SMTP-Server wiederholt den Vorgang dann innerhalb des festgelegten Zeitraums.

## **Verwandte Themen**

[Weiterleiten von E-Mails, die über SMTP empfangen wurden](#page-2338-0)

[Anfang](#page-909-0) | 2urück [Weiter](#page-2338-0)

SMTP-Empfang von E-Mails

<span id="page-911-0"></span>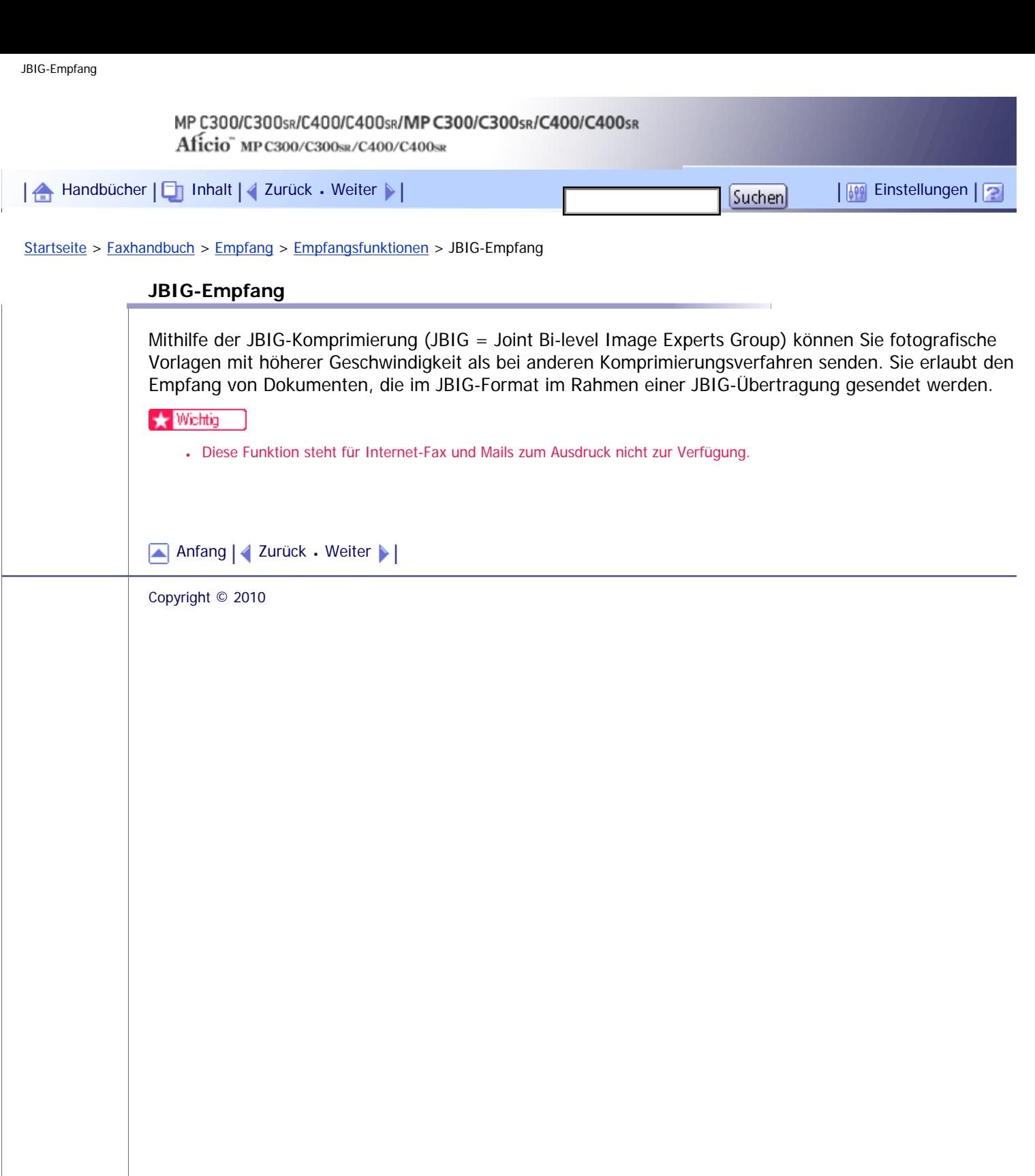

<span id="page-912-0"></span>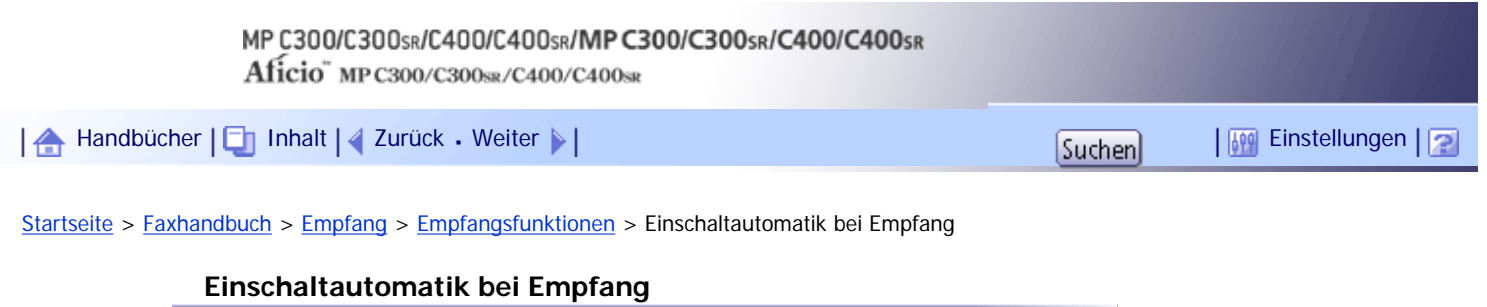

Dieses Gerät kann so eingestellt werden, dass es automatisch abschaltet, wenn es für einen bestimmten Zeitraum nicht genutzt wurde. In diesem Zustand kann das Gerät auch bei ausgeschaltetem Betriebsschalter eingehende Dokumente empfangen, solange der Hauptschalter eingeschaltet ist.

#### **x** Wiehtig

• Sind sowohl der Betriebsschalter als auch der Hauptschalter ausgeschaltet, ist kein Empfang möglich.

**V** Hinweis

● Sie können mit den Anwenderparametern (Schalter 14, Bit 0) im Menü Faxeinstellungen festlegen, ob die Dokumente gleich

nach dem Empfang gedruckt werden (Sofortempfang). Weitere Informationen hierzu finden Sie im Abschnitt

"Parametereinstellungen".

• Sie können weiterhin festlegen, dass per Speicherempfang (Ersatzempfang) empfangene Dokumente nach Einschalten des Geräts ausgedruckt werden.

 $F$  Referenz

• [Parametereinstellungen](#page-1076-0)

[Anfang](#page-912-0) | [Zurück](#page-911-0) [Weiter](#page-913-0)

<span id="page-913-0"></span>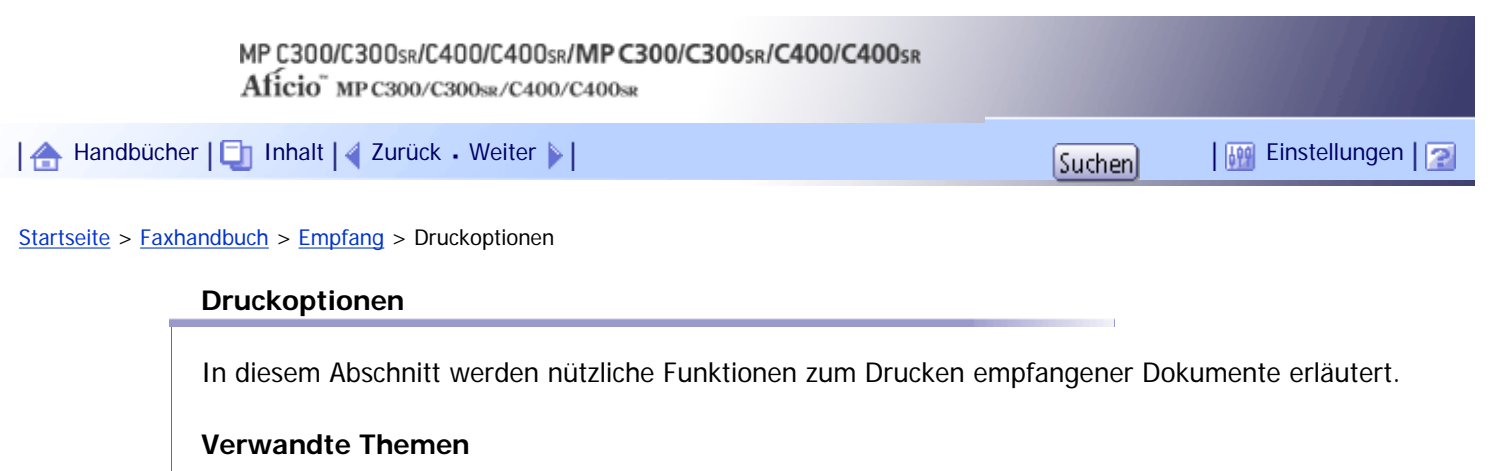

[Signal Druckende](#page-914-0)

[Schachbrettmarkierung](#page-915-0)

**[Mittenmarkierung](#page-916-0)** 

[Empfangszeit](#page-917-0)

**[Zweiseitiger Druck](#page-918-0)** 

**[Empfang mit mehrfachem Ausdruck](#page-920-0)** 

**[Bilddrehung](#page-921-0)** 

[2 Vorlagen kombinieren](#page-922-0)

[Seitentrennung und Verkleinerung in Längsrichtung](#page-923-0)

[TSI-Ausdruck \(Ausdruck der Absenderkennung\)](#page-924-0)

[Wenn das richtige Papierformat nicht vorhanden ist](#page-925-0)

[Anfang](#page-913-0) | 2urück [Weiter](#page-914-0)

<span id="page-914-0"></span>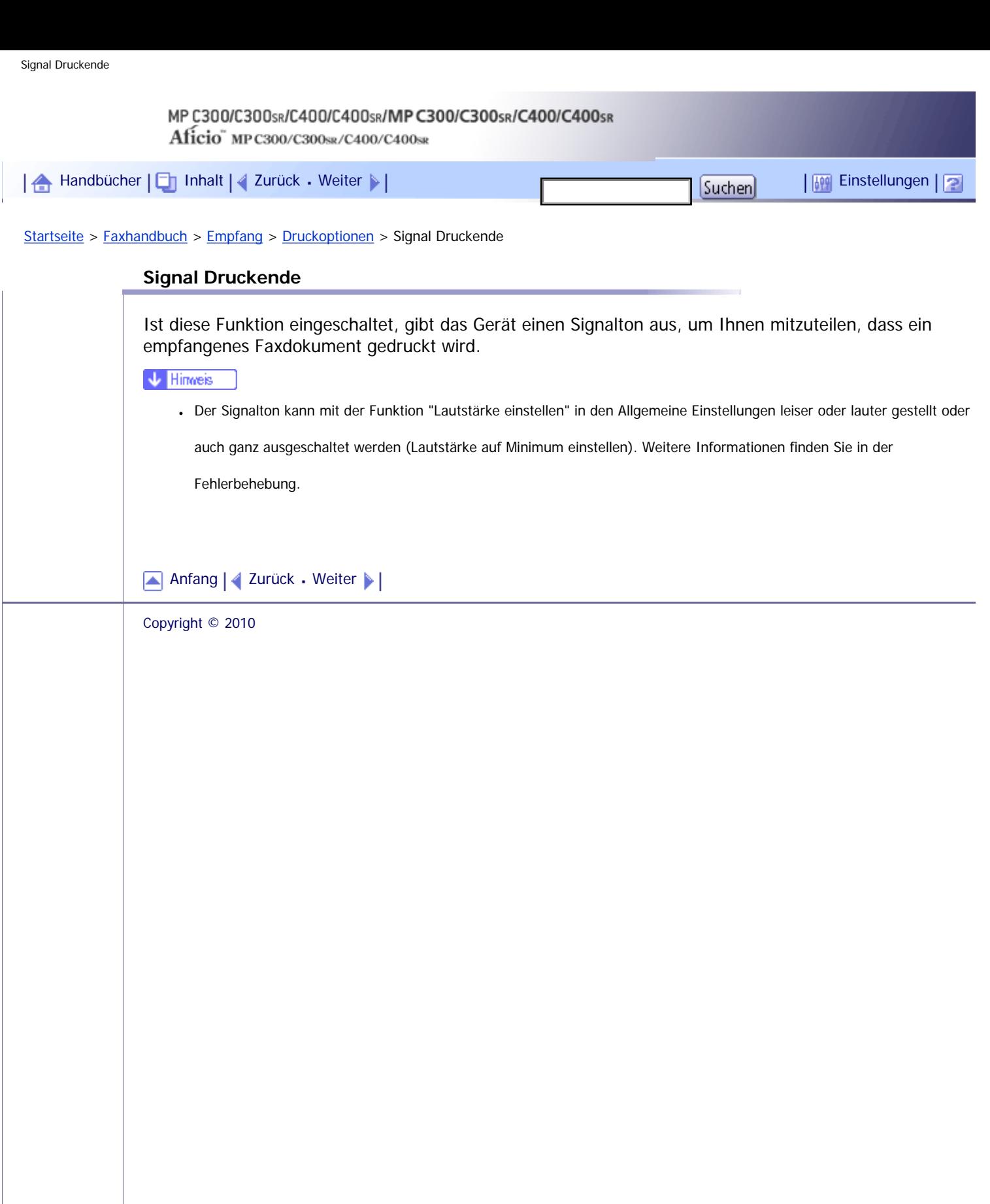

<span id="page-915-0"></span>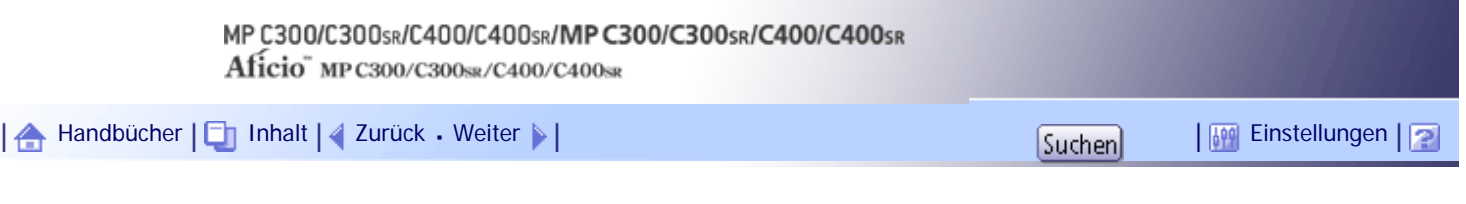

[Startseite](#page-0-0) > [Faxhandbuch](javascript:back_to_index()) > [Empfang](#page-61-0) > [Druckoptionen](#page-913-0) > Schachbrettmarkierung

## **Schachbrettmarkierung**

Ist diese Funktion eingeschaltet, wird auf die erste Seite eines Faxdokuments standardmäßig eine Schachbrettmarkierung gedruckt, damit Sie die einzelnen Dokumente besser auseinander halten können.

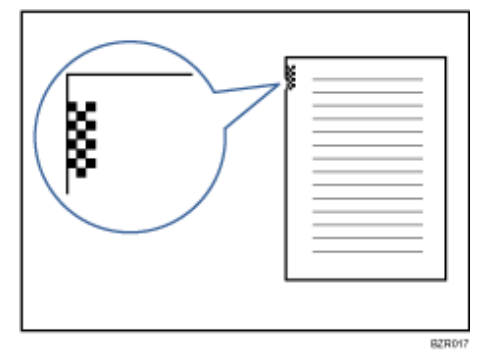

V Hinweis

• Sie können diese Funktion mit Schachbrettmarkierung im Menü Faxeinstellungen ein- oder ausschalten. Weitere

Informationen hierzu finden Sie unter "Empfangseinstellungen".

 $\blacksquare$  Referenz

**[Empfangseinst.](#page-1037-0)** 

[Anfang](#page-915-0) | [Zurück](#page-914-0) [Weiter](#page-916-0)

<span id="page-916-0"></span>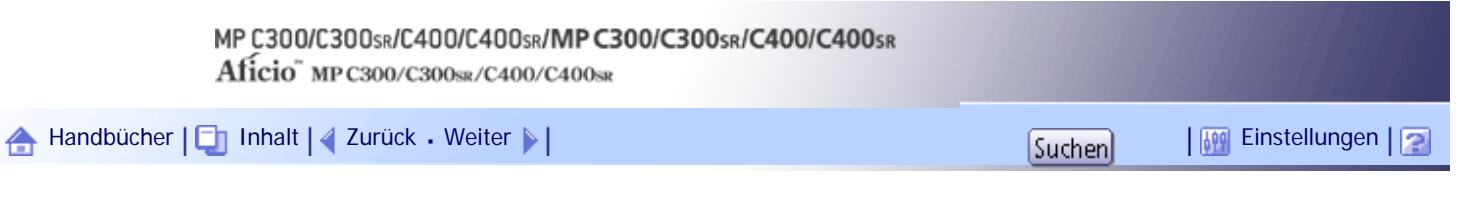

[Startseite](#page-0-0) > [Faxhandbuch](javascript:back_to_index()) > [Empfang](#page-61-0) > [Druckoptionen](#page-913-0) > Mittenmarkierung

## **Mittenmarkierung**

Ist diese Funktion eingeschaltet, wird am linken oder oberen Rand jeder empfangenen Seite mittig eine Markierung aufgedruckt.

Dies erleichtert die korrekte Positionierung des Lochers, falls Sie die empfangenen Faxdokumente abheften möchten.

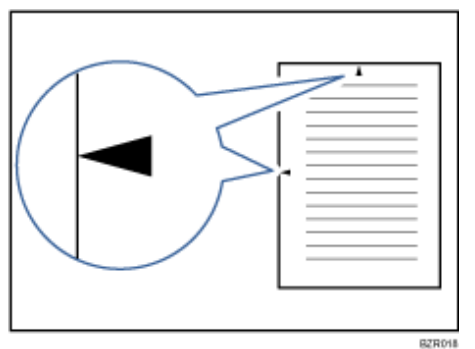

#### **V** Hinveis

- Die Mittenmarkierung erscheint unter Umständen nicht exakt auf der Mitte des Randes. Weitere Informationen hierzu finden Sie unter "Empfangseinstellungen".
- Sie können diese Funktion mit der Option Mittenmarkierung unter Empfangseinst. aktivieren oder deaktivieren.

 $F$  Referenz

• [Empfangseinst.](#page-1037-0) 第

[Anfang](#page-916-0) | [Zurück](#page-915-0) [Weiter](#page-917-0)

<span id="page-917-0"></span>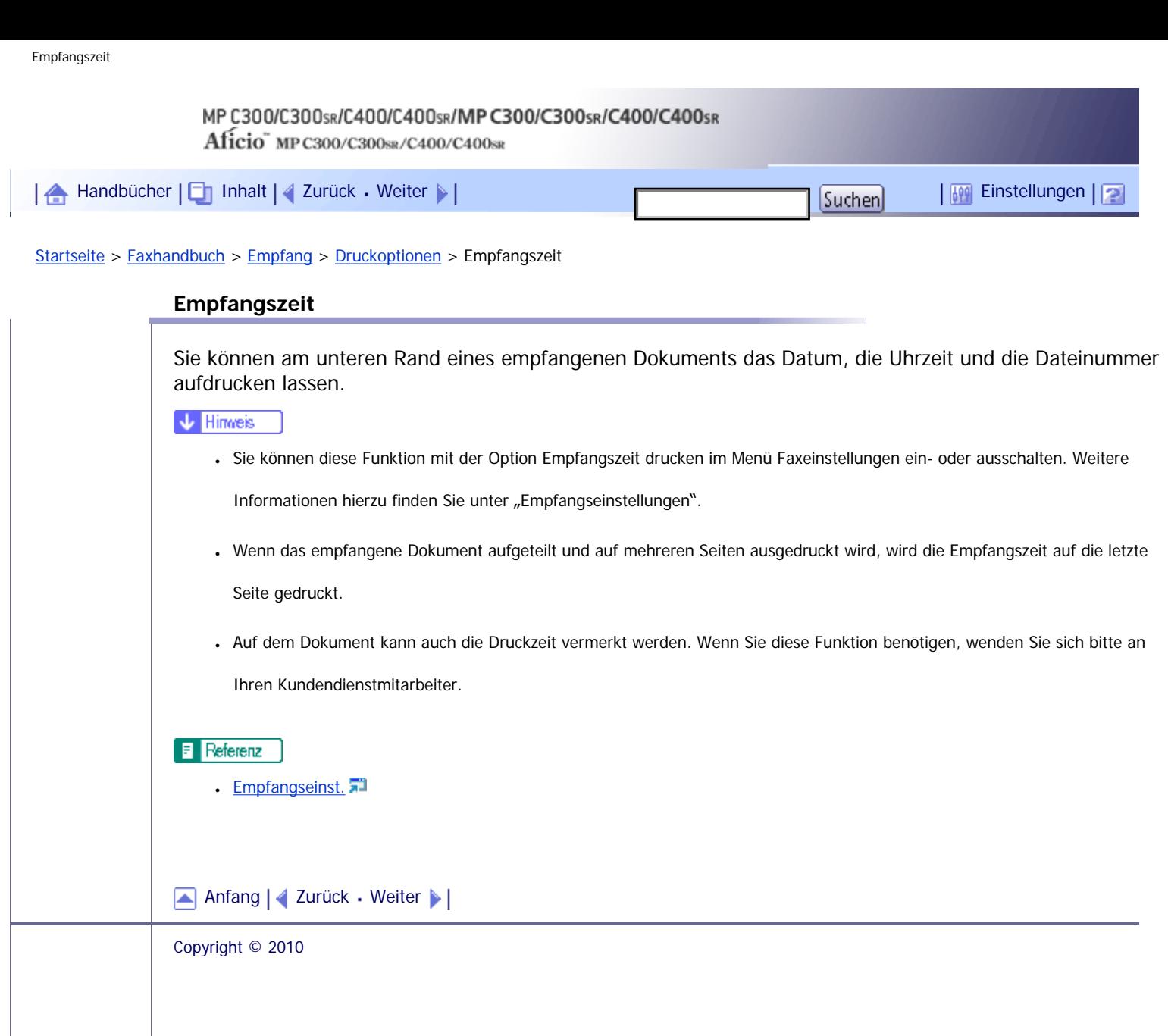

<span id="page-918-0"></span>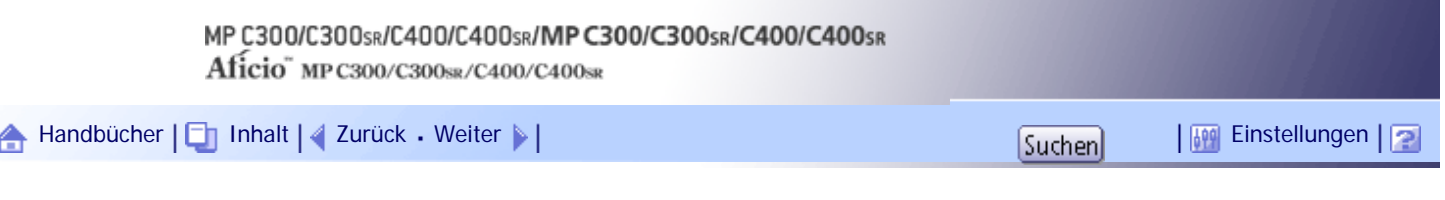

[Startseite](#page-0-0) > [Faxhandbuch](javascript:back_to_index()) > [Empfang](#page-61-0) > [Druckoptionen](#page-913-0) > Zweiseitiger Druck

# **Zweiseitiger Druck**

Sie können ein empfangenes Dokument auf beide Seiten eines Blattes ausdrucken.

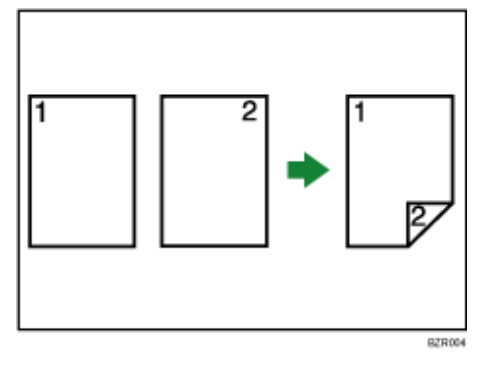

**x** Wiehtig

● Für die Nutzung dieser Funktion müssen alle Seiten des empfangenen Dokuments dasselbe Format besitzen. Gegebenenfalls ist der Absender diesbezüglich vorab zu informieren. Außerdem muss das im Gerät eingelegte Papier dasselbe Format wie die Dokumente des Absenders aufweisen. Mit der Funktion Zweiseitiger Druck können Dokumente im Format A4 $\Gamma$  (8<sup>1</sup>/<sub>2</sub> × 14 $\Gamma$ )  $8^{1}/_{2}$  × 11 $\Box$ ) empfangen werden. Die folgende Tabelle zeigt die Ergebnisse, die beim Empfang mit diesem Gerät erzielt werden können.

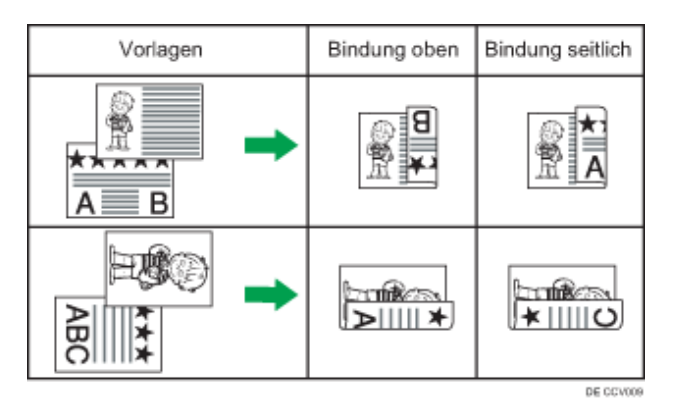

- Diese Funktion kann nur verwendet werden, wenn alle Seiten dieselbe Breite haben und in den Speicher empfangen werden.
- Diese Funktion kann nicht mit der Option 2 Vorlagen kombinieren verwendet werden.

# $\sqrt{\frac{1}{2}}$  Hinweis

- Sie können diese Funktion mit 2-seitiger Druck im Menü Faxeinstellungen ein- oder ausschalten. Weitere Informationen finden Sie unter "Empfangseinstellungen".
- Die Ausrichtung der Ausdrucke kann variieren, und zwar je nachdem, wie der Absender die Nachricht eingelegt hat.
- Sie können auswählen, ob nur Dokumente von bestimmten Sendestationen auf diese Weise ausgedruckt werden.
- Gespeicherte Dokumente desselben Formats werden auf dasselbe Papier gedruckt. Einige gespeicherte Dokumente sind für diese Druckoption möglicherweise nicht verfügbar.

 $F$  Referenz

**[Empfangseinst.](#page-1037-0)** 

# **Verwandte Themen**

[Drucken mit 180-Grad-Bilddrehung](#page-2370-0)

[Anfang](#page-918-0) | { [Zurück](#page-917-0) [Weiter](#page-2370-0) } |

<span id="page-920-0"></span>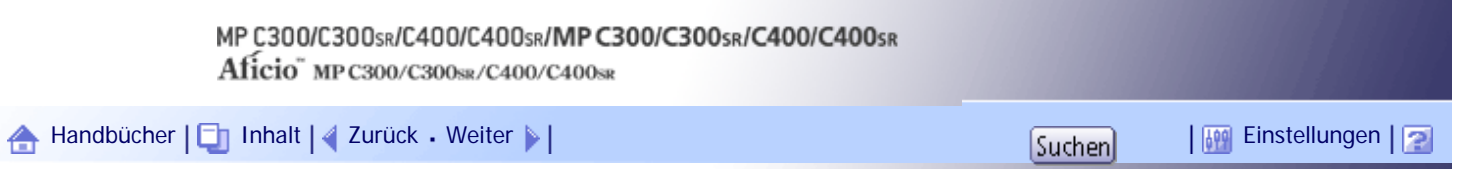

[Startseite](#page-0-0) > [Faxhandbuch](javascript:back_to_index()) > [Empfang](#page-61-0) > [Druckoptionen](#page-913-0) > Empfang mit mehrfachem Ausdruck

## **Empfang mit mehrfachem Ausdruck**

Wenn Sie diese Funktion aktivieren, werden empfangene Faxdokumente in mehreren Ausfertigungen gedruckt.

Darüber hinaus besteht die Möglichkeit, Dokumente bestimmter Absender mehrfach auszudrucken.

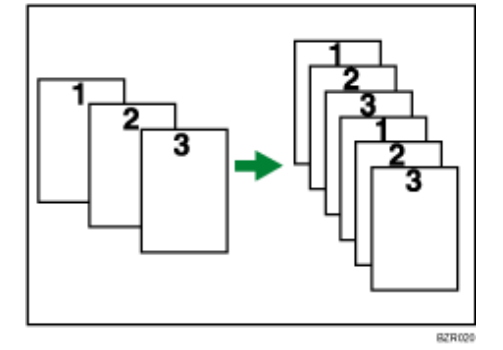

**V** Hinveis

- Von jedem Dokument können maximal 10 Ausdrucke erstellt werden.
- Wenn Sie die Funktion "Empfang mit mehrfachem Ausdruck" mit festgelegten Absendern verwenden, können maximal 10 Kopien gedruckt werden.
- Sie können diese Funktion mit der Option RX-Datei Druckanzahl im Menü Faxeinstellungen ein- bzw. ausschalten. Weitere Informationen finden Sie unter "Empfangseinstellungen".
- Die Funktion "Empfang mit mehrfachem Ausdruck" wird stets in Verbindung mit dem Speicherempfang verwendet.

# $F$  Referenz

**[Empfangseinst.](#page-1037-0)** 

## [Anfang](#page-920-0) | [Zurück](#page-2370-0) [Weiter](#page-921-0)

<span id="page-921-0"></span>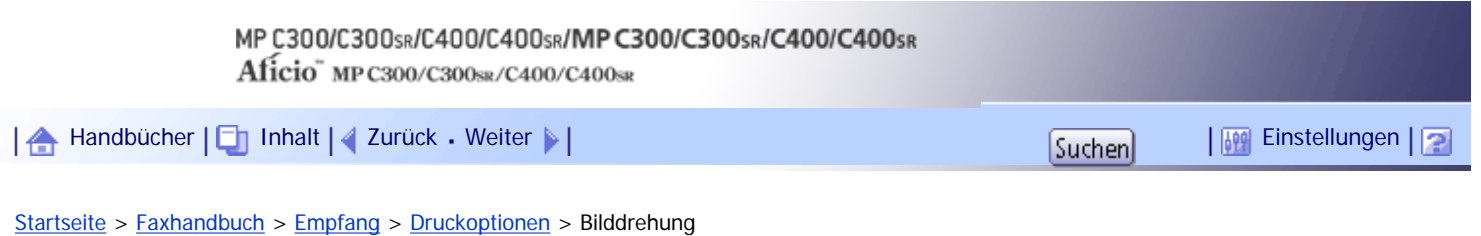

## **Bilddrehung**

Haben Sie das Papier in der Ausrichtung  $\nabla$  in das Papiermagazin eingelegt, werden eintreffende Faxdokumente automatisch gedreht, damit sie auf das Papier passen.

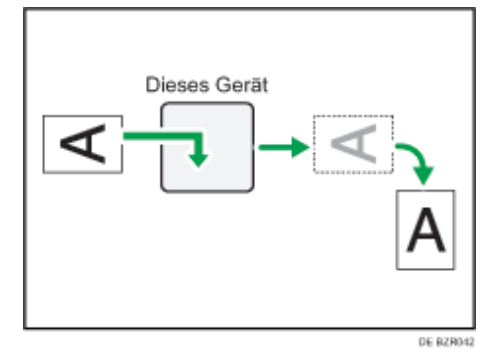

# $\downarrow$  Hinweis

• Wenn Sie im Menü Faxeinstellungen unter "Papiermagazin" ein Magazin angegeben haben, wird das im angegebenen Magazin

eingelegte Papier ausgewählt.

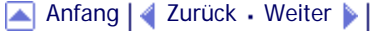

<span id="page-922-0"></span>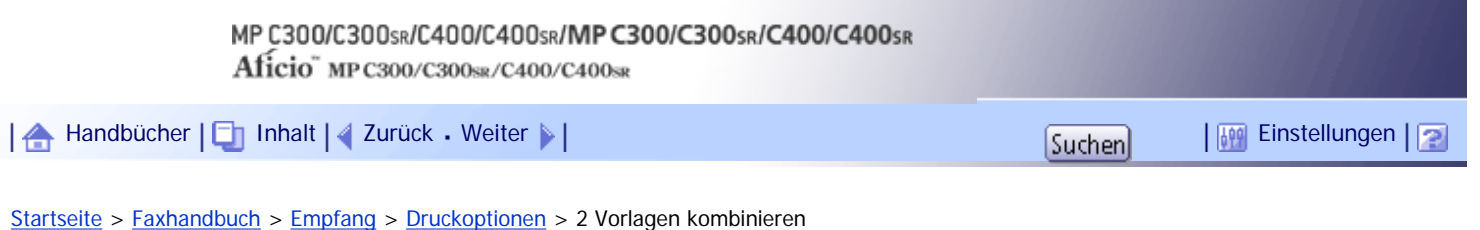

## **2 Vorlagen kombinieren**

Wenn nacheinander zwei Dokumente mit derselben Größe und Ausrichtung empfangen werden, werden sie auf einem einzelnen Blatt ausgedruckt, wenn Sie diese Funktion aktivieren. Das kann helfen, Papier zu sparen.

#### **X** Wiehtig

• Diese Funktion kann nicht für Dokumente mit einem Format größer als A5 $\Box$  oder 81/<sub>2</sub> × 51/<sub>2</sub> $\Box$  eingesetzt werden. Wenn

Papier im Format A5 $\Box$  oder 81/<sub>2</sub> × 51/<sub>2</sub> $\Box$  in das Gerät eingelegt wird, wird jede Seite des Dokuments gedreht und auf ein einzelnes Blatt gedruckt.

- Wenn Papier entsprechend der Größe und Ausrichtung des empfangenen Dokuments verfügbar ist, ist die Funktion 2 Vorlagen kombinieren nicht möglich.
- Wenn 2 Vorlagen kombinieren und 2-seitiger Druck gleichzeitig ausgewählt werden, hat 2-seitiger Druck Priorität und 2

Vorlagen kombinieren wird deaktiviert.

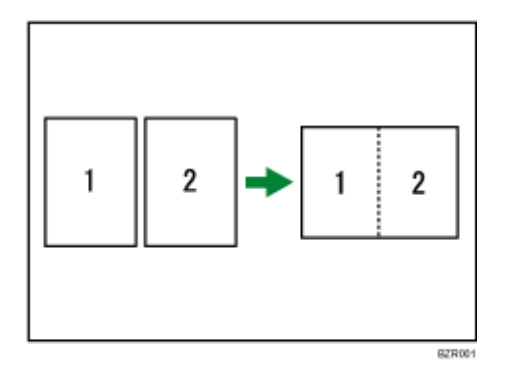

- Zwei Dokumente im Format A5 $\Box$  werden nebeneinander auf einem Blatt im Format A4  $\Box$ ausgedruckt.
- Zwei Dokumente im Format 8<sup>1</sup>/<sub>2</sub> × 5<sup>1</sup>/<sub>2</sub> $\Gamma$  werden nebeneinander auf einem Blatt im Format 8<sup>1</sup>/<sub>2</sub> ×  $11\Box$  ausgedruckt.

## **V** Himreis

● Sie können diese Funktion mit den Anwenderparametern (Schalter 10, Bit 1) im Menü Faxeinstellungen ein- oder ausschalten.

Die Standardeinstellung ist "Aus". Weitere Informationen hierzu finden Sie im Abschnitt "Parametereinstellungen".

• Diese Funktion verwendet den Speicherempfang.

#### $F$  Referenz

**[Parametereinstellungen](#page-1076-0)** 

#### [Anfang](#page-922-0) | [Zurück](#page-921-0) [Weiter](#page-923-0)

≜

<span id="page-923-0"></span>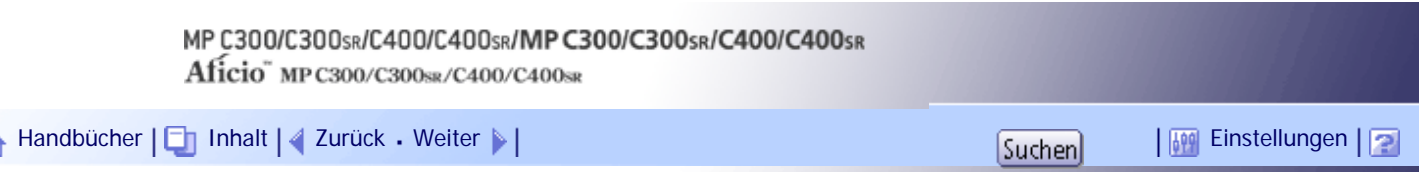

[Startseite](#page-0-0) > [Faxhandbuch](javascript:back_to_index()) > [Empfang](#page-61-0) > [Druckoptionen](#page-913-0) > Seitentrennung und Verkleinerung in Längsrichtung

#### **Seitentrennung und Verkleinerung in Längsrichtung**

Überschreitet die Länge eines empfangenen Dokuments die Länge des im Gerät befindlichen Papiers, können die einzelnen Seiten auf mehrere Blätter verteilt oder verkleinert und auf ein einziges Blatt gedruckt werden.

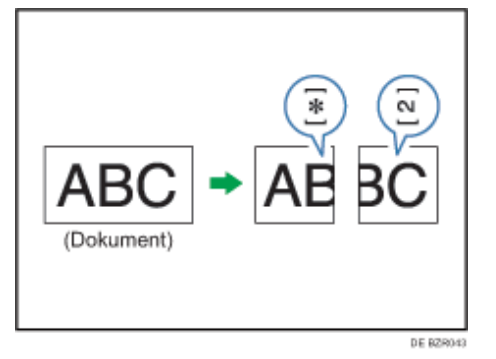

Diese Funktion teilt zum Beispiel das Dokument, wenn die Dokumentlänge 20 mm (0,79 Zoll) oder länger als das verwendete Papier ist. Das Dokument wird verkleinert, wenn es kleiner als 20 mm (0,79 Zoll) ist. Wenn ein Dokument geteilt wird, wird ein Sternchen ( $\bigstar$ ) an der Teilungsposition eingefügt und ca. 10 mm (0,39 Zoll) des Teilungsbereichs werden im oberen Bereich des zweiten Blatts erneut wiedergegeben.

#### **V** Hinveis

- Ihr Servicetechniker kann diese Funktion mit den nachstehenden Einstellungen Ihren Wünschen anpassen.
	- ❍ Verkleinern
	- ❍ Einfügen einer Markierung
	- ❍ Textwiederholung
	- ❍ Wiederholungslänge
	- ❍ Richtwert für die Aufteilung
- Die Wiederholungs- und Verkleinerungslänge lässt sich in folgenden Bereichen ändern:
	- $\circ$  Wiederholungslänge: 4 mm (0,16 Zoll), 10 mm (0,39 Zoll), 15 mm (0,59 Zoll)
	- ❍ Richtwert für die Aufteilung: 5 155 mm (in Schritten von 5 mm)/0,2 6,1 Zoll (in Schritten von 0,2 Zoll)

[Anfang](#page-923-0) | 2 [Zurück](#page-922-0) [Weiter](#page-924-0)

<span id="page-924-0"></span>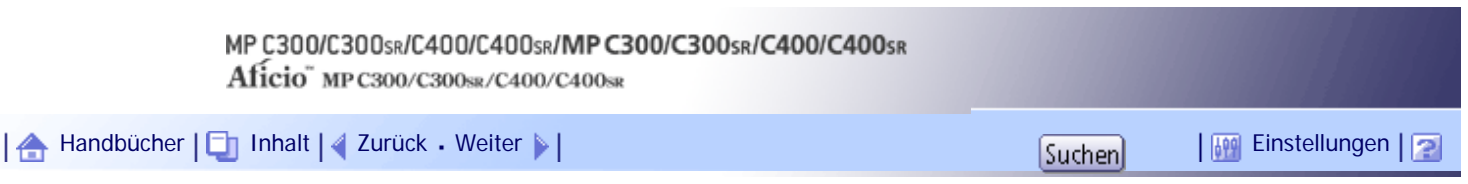

[Startseite](#page-0-0) > [Faxhandbuch](javascript:back_to_index()) > [Empfang](#page-61-0) > [Druckoptionen](#page-913-0) > TSI-Ausdruck (Ausdruck der Absenderkennung)

#### **TSI-Ausdruck (Ausdruck der Absenderkennung)**

Sie können den Namen bzw. die Faxnummer des Absenders auf Dokumenten ausdrucken, die dieses Gerät empfängt.

Normalerweise wird der Fax-Header auf empfangenen Dokumenten ausgedruckt. Wenn Sie ein Internet-Faxdokument empfangen, wird die E-Mail-Adresse des Absenders ausgedruckt. Wenn der Absender den Fax-Header nicht programmiert hat, können Sie den Absender nicht identifizieren. Wenn Sie diese Funktion aktivieren, wird aber stattdessen der eigene Name oder die eigene Faxnummer ausgedruckt, sodass Sie herausfinden können, woher das Dokument kam.

V Hinweis

● Sie können diese Funktion mit den Anwenderparametern (Schalter 02, Bit 3) im Menü Faxeinstellungen ein- oder ausschalten.

Weitere Informationen hierzu finden Sie im Abschnitt "Parametereinstellungen".

 $F$  Referenz

• [Parametereinstellungen](#page-1076-0)

[Anfang](#page-924-0) | [Zurück](#page-923-0) [Weiter](#page-925-0)

<span id="page-925-0"></span>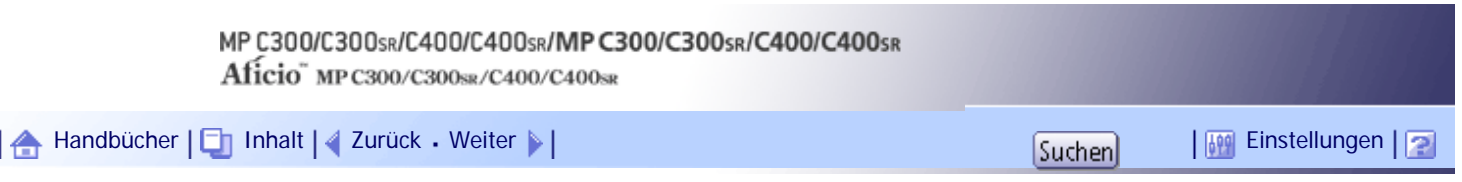

[Startseite](#page-0-0) > [Faxhandbuch](javascript:back_to_index()) > [Empfang](#page-61-0) > [Druckoptionen](#page-913-0) > Wenn das richtige Papierformat nicht vorhanden ist

#### **Wenn das richtige Papierformat nicht vorhanden ist**

Entspricht keines der in Ihrem Gerät befindlichen Papierformate dem Format des empfangenen Dokuments, wählt das Gerät auf der Grundlage des verfügbaren Papiers ein geeignetes Format aus.

Wenn Sie für das Papierfach nicht dasselbe Papierformat eingestellt haben, werden die eintreffenden Faxdokumente in der nächstgelegenen Größe ausgedruckt.

Wenn beispielsweise kein Papier mit dem Format A5 in das Gerät eingelegt ist und Sie ein A5-Dokument empfangen, wird das Dokument im Format A4 gedruckt. Ist kein Papier mit dem Format A4 in das Gerät eingelegt, während Sie ein A4-Dokument empfangen, wird das Dokument auf zwei Blättern mit dem Format A5 gedruckt.

Diese Funktion ist nur dann verfügbar, wenn die folgenden Einstellungen vorgenommen wurden:

- Verkleinerung in Sub-Scanrichtung: aktiviert
- Seitentrennschwelle: 20 mm (0,79 Zoll)
- Breiten- oder Längenpriorität: Breite

## **V** Himreis

- Das Dokument wird in Abhängigkeit vom Papierformat auf zwei Blätter verteilt. Weitere Informationen finden Sie unter "Seitentrennung und Verkleinerung in Längsrichtung".
- Papier, das im Bypass eingelegt ist, wird im Allgemeinen nicht zum Drucken empfangener Dokumente verwendet. Der Bypass

kann jedoch eingesetzt werden, wenn er als Hauptpapiermagazin gewählt wird und zwar im Rahmen der Funktion "Empfang mit festgelegten Absendern".

- Breiten, die dieses Gerät empfangen kann, sind A4 und LT (8<sup>1</sup>/<sub>2</sub> × 11). Dokumente, die schmaler als A4 oder LT (8<sup>1</sup>/<sub>2</sub> × 11) sind, werden in der Breite A4 oder LT ( $8^{1}/_{2} \times 11$ ) empfangen. Die Länge ist dokumentenabhängig.
- Das zum Ausdrucken eines empfangenen Dokuments verwendete Papierformat weicht unter Umständen vom Format der gesendeten Vorlage ab.

#### $F$  Referenz

• [Seitentrennung und Verkleinerung in Längsrichtung](#page-923-0)

## **Verwandte Themen**

[Prioritätsmagazine einrichten](#page-2371-0)

[An Format anpassen](#page-2372-0)

[Ankommende Dokumente auf Papier aus dem Bypass ausdrucken lassen](#page-2373-0)

#### [Anfang](#page-925-0) | [Zurück](#page-924-0) [Weiter](#page-2371-0)

<span id="page-926-0"></span>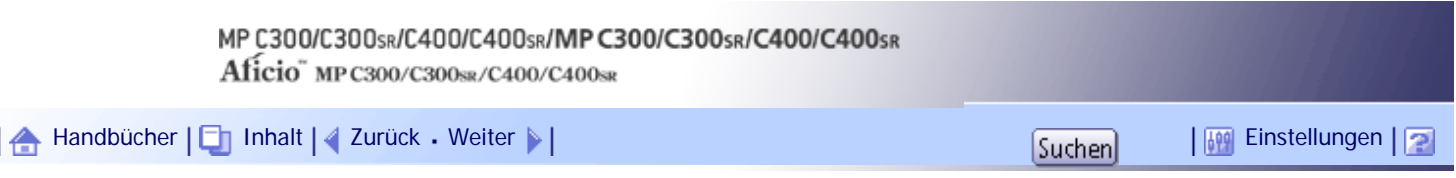

[Startseite](#page-0-0) > [Faxhandbuch](javascript:back_to_index()) > [Empfang](#page-61-0) > Steuerung eingehender Dokumente - Ausgabefach

## **Steuerung eingehender Dokumente - Ausgabefach**

Sie können das Ausgabefach oder die Ausgabeposition festlegen, um die Trennung empfangener Dokumente zu vereinfachen.

# **Verwandte Themen**

[Festlegen der Ausgabefächer für verschiedene Leitungen](#page-927-0)

[Versatzablage](#page-928-0)

[Anfang](#page-926-0) | [Zurück](#page-2373-0) [Weiter](#page-927-0)

<span id="page-927-0"></span>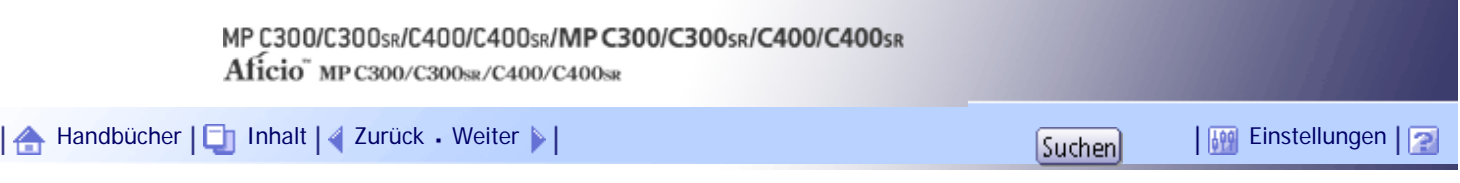

[Startseite](#page-0-0) > [Faxhandbuch](javascript:back_to_index()) > [Empfang](#page-61-0) > [Steuerung eingehender Dokumente - Ausgabefach](#page-926-0) > Festlegen der Ausgabefächer für verschiedene Leitungen

#### **Festlegen der Ausgabefächer für verschiedene Leitungen**

Mit dieser Funktion können Sie das Ausgabefach für die verschiedenen Leitungsanschlüsse festlegen.

Das Magazin für den Dokumenteinzug können Sie für jeden Anschluss (Telefon, Internet-Fax, IP-Fax) festlegen. Sie können das Gerät auch so einrichten, dass Internet-Faxdokumente und gewöhnliche Faxe in unterschiedlichen Ablagen ausgegeben werden.

## **★** Wichtig

- Wenn Ihr Gerät vom Typ 2 oder 4 ist, wird die optionale rechte Ablage benötigt.
- Wenn Ihr Gerät vom Typ 1 oder 3 ist, wird die optionale interne Ablage 2 oder die rechte Ablage benötigt.

**V** Hinveis

● Um diese Funktion zu verwenden, legen Sie den Anschluss und das Ziel mit [Magazin für Leitungen wähl.] im Menü

Faxeinstellungen fest. Weitere Informationen zu dieser Einstellung finden Sie unter "Empfangseinstellungen".

 $F$  Referenz

• [Empfangseinst.](#page-1037-0)

[Anfang](#page-927-0) | 2urück [Weiter](#page-928-0)

<span id="page-928-0"></span>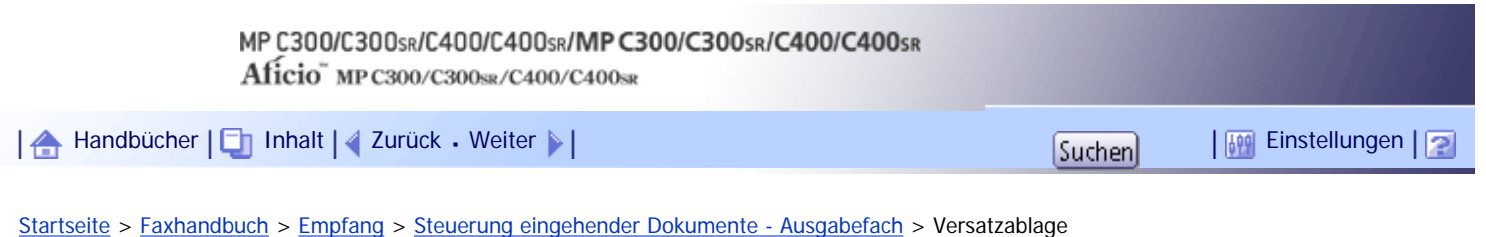

#### **Versatzablage**

Verwenden Sie diese Funktion, um die Ausgabeposition für jedes Dokument zu versetzen, so dass Sie empfangene Dokumente ohne weiteres trennen können.

Ist die Finisher-Einheit für die Faxausgabe ausgewählt, können Sie die Versatzablagenfunktion verwenden, wenn ein Fax oder Bericht ausgedruckt wird.

Diese Ablage ist nützlich, um Faxe zu trennen, die in der Finisher-Ablage gestapelt werden. Wird beispielsweise ein eingegangenes Faxdokument nach links versetzt ausgegeben, wird das nächste nach rechts versetzt ausgegeben bzw. umgekehrt.

#### $\frac{1}{2}$  Wiehtig

• Diese Funktion ist nur für die Modelle vom Typ 1 oder 4 verfügbar.

#### V Hinweis

● Sie können diese Funktion mit den Anwenderparametern (Schalter 19, Bit 0) im Menü Faxeinstellungen ein- oder ausschalten.

Weitere Informationen hierzu finden Sie im Abschnitt "Parametereinstellungen".

 $F$  Referenz

• [Parametereinstellungen](#page-1076-0)

[Anfang](#page-928-0) | [Zurück](#page-927-0) [Weiter](#page-929-0)

<span id="page-929-0"></span>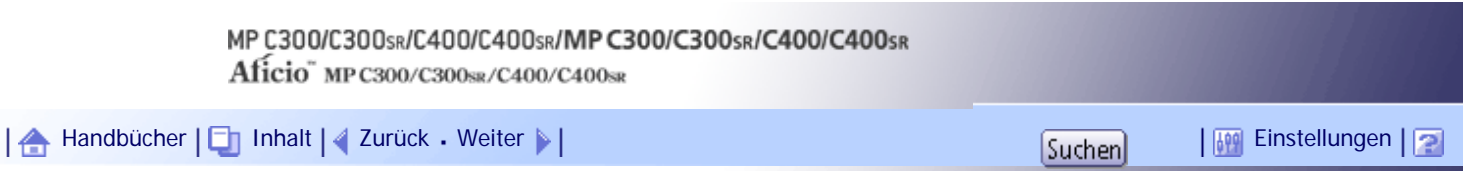

[Startseite](#page-0-0) > [Faxhandbuch](javascript:back_to_index()) > [Ändern/Überprüfen von Kommunikationsinformationen](#page-63-0) > Ändern der Einstellungen von Dateien im Speicher

#### **Ändern der Einstellungen von Dateien im Speicher**

Nachdem Sie die Taste [Start] gedrückt haben (nach dem Scannen der Vorlagen), können Sie das Ziel und die Einstellungen für das Speichersenden überprüfen und bearbeiten. Darüber hinaus können Sie einen Sendevorgang annullieren, die Übertragungseinstellungen ändern, eine gespeicherte Datei oder eine Liste der gespeicherten Dateien ausdrucken sowie eine Datei, die das Gerät nicht erfolgreich übertragen konnte, erneut senden.

#### **V** Hinveis

● Wenn die Meldung "Keine Übertragungsdateien gefunden." auf dem Bildschirm erscheint, nachdem Sie [TX-Datei

ändern / stoppen] gedrückt haben, werden keine Dateien gespeichert oder im Modus Speichersenden übertragen.

• Sie können keine Dateien, die gerade gesendet werden, die per LAN-Fax gesendet werden oder die zum Ausdruck als Berichte

gespeichert wurden, anzeigen oder bearbeiten.

• Es gibt Fälle, in denen ein Ziel nicht ausgewählt werden kann, da das Ziel je nach den Sicherheitseinstellungen als " $\bigstar$ " erscheint.

## **Verwandte Themen**

[Löschen eines Ziels aus einem Rundsendevorgang](#page-930-0)

[Hinzufügen eines Ziels](#page-932-0)

[Ändern der Sendezeit](#page-934-0)

[Ändern der SMTP-Servereinstellung](#page-936-0)

[Anfang](#page-929-0) | [Zurück](#page-928-0) [Weiter](#page-930-0)

<span id="page-930-0"></span>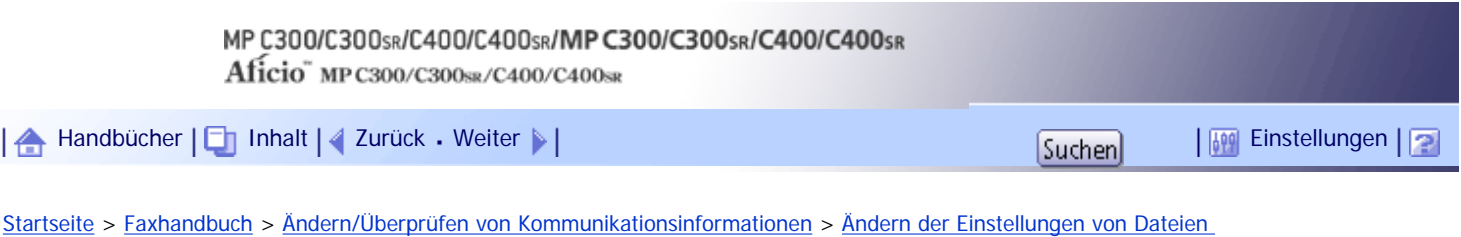

[im Speicher](#page-929-0) > Löschen eines Ziels aus einem Rundsendevorgang

## **Löschen eines Ziels aus einem Rundsendevorgang**

Sie können ausgewählte Rundesendeziele löschen.

**x** Wiehtig

● Wenn Sie ein Ziel löschen, bei dem es sich um das einzige Ziel für einen Sendevorgang handelt, wird der Sendevorgang

annulliert.

# **Drücken Sie [TX/Info ändern].**

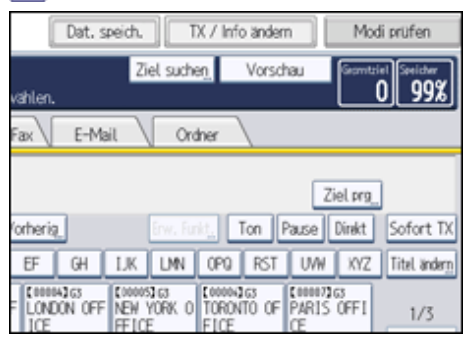

## **Drücken Sie [TX-Datei ändern/stoppen].**

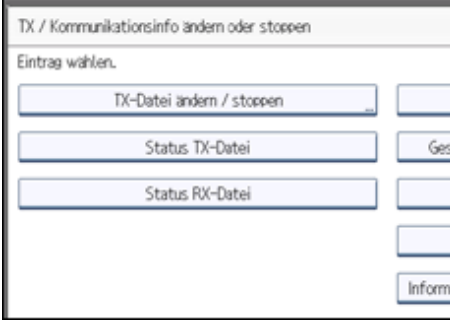

**Die Datei auswählen, aus der ein Ziel gelöscht werden soll.**

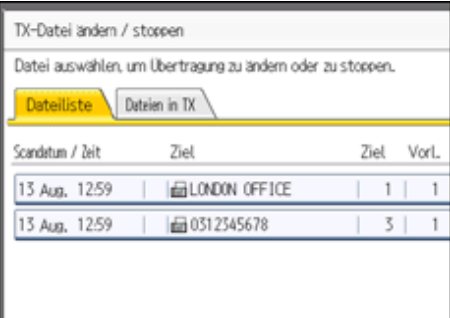

**Drücken Sie [Einstell. prüfen/änd.].**

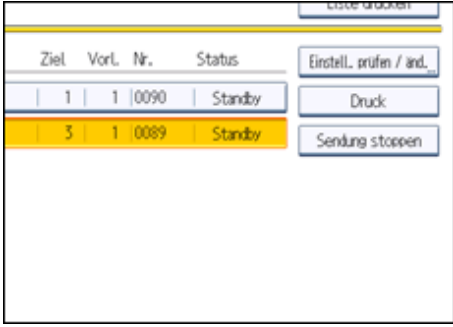

**Drücken Sie die Taste [Ändern] für das zu löschende Ziel.**

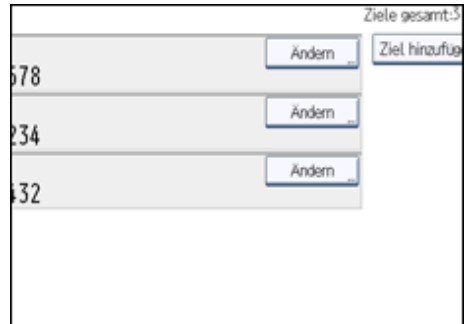

Wenn Sie ein Ordnerziel löschen, drücken Sie [Löschen] und im Bildschirm mit der Bestätigungsmeldung dann [Ja]. Fahren Sie mit Schritt 7 fort.

**Zum Annullieren eines Ziels drücken Sie [Löschen/Stopp] und dann [OK].**

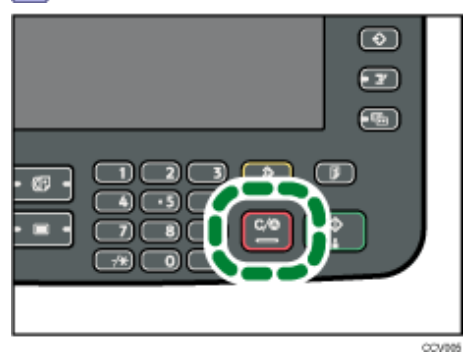

Wenn Sie die Taste [Löschen/Stopp] drücken, wird die Faxnummer oder IP-Faxadresse Ziffer für Ziffer gelöscht. Die Internet-Faxadresse oder das E-Mail-Ziel kann vollständig und mit einem Mal gelöscht werden, wenn Sie die Taste [Löschen/Stopp] drücken.

**Drücken Sie [Verlassen].**

Um ein weiteres Ziel zu löschen, wiederholen Sie den Ablauf ab Schritt 3.

**8 Drücken Sie zwei Mal [Verlassen].** 

Die Standby-Anzeige erscheint.

#### [Anfang](#page-930-0) | [Zurück](#page-929-0) [Weiter](#page-932-0)

<span id="page-932-0"></span>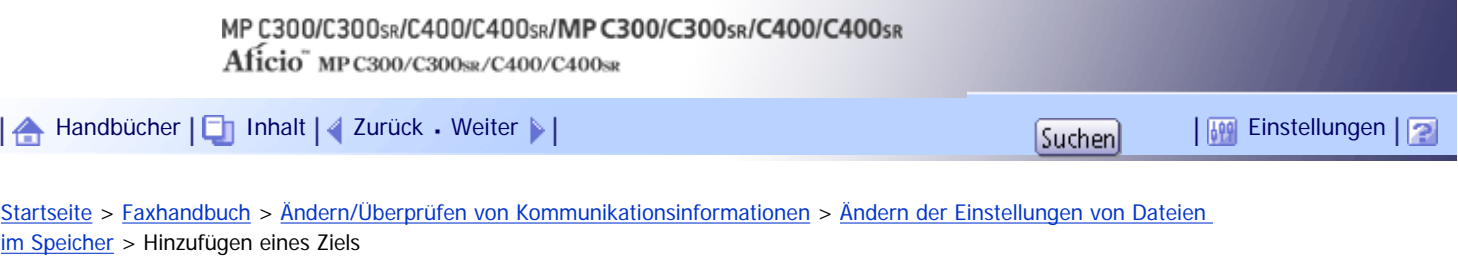

## **Hinzufügen eines Ziels**

Sie können ein Ziel für einen Rundsendevorgang hinzufügen.

# **Drücken Sie [TX/Info ändern].**

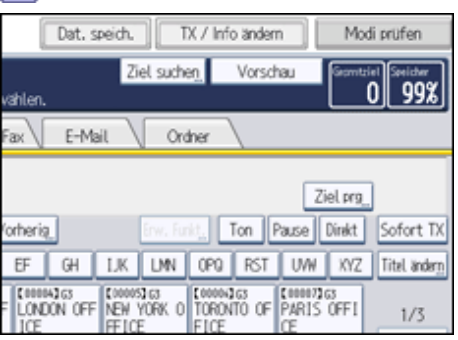

**Drücken Sie [TX-Datei ändern/stoppen].**

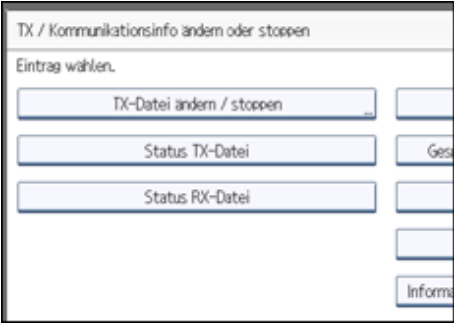

**Wählen Sie die Datei aus, für die eine Zielstation hinzugefügt werden soll.**

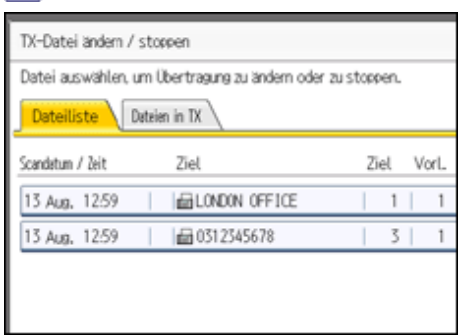

**Drücken Sie [Einstell. prüfen/änd.].**

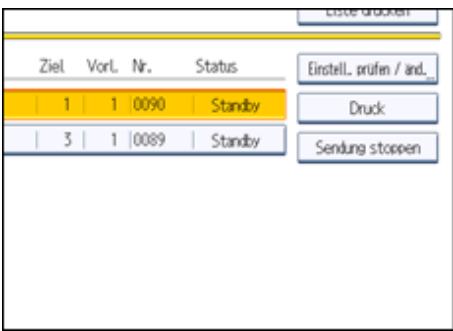

**Drücken Sie [Ziel hinzufügen].**

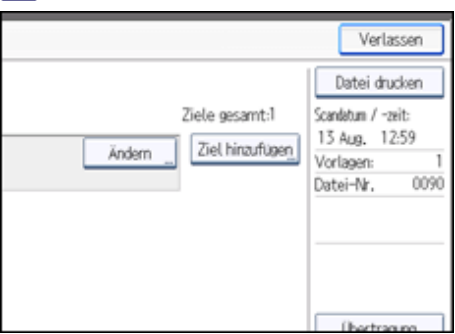

**Geben Sie das Ziel über die Zehnertastatur oder die Zielwahltasten ein und drücken Sie anschließend die Taste [OK].**

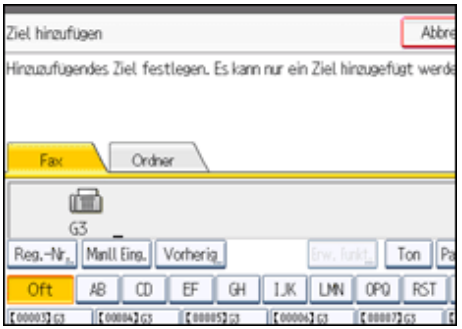

Drücken Sie die entsprechende Registerkarte, um zwischen den Übertragungsarten Fax/IP-Fax, Internet-Fax, E-Mail und Ordner zu wechseln.

Wenn Sie einen Absender festlegen, dessen E-Mail-Adresse bereits registriert ist, können Sie Internet-Faxziele und E-Mail-Ziele hinzufügen.

Sie können ein Ordnerziel nur über die Zielwahltasten hinzufügen.

Sie können auch einen SUB-Code oder SEP-Code programmieren, wenn Sie die Taste [Erw. Funkt.] drücken.

**7 Drücken Sie [Verlassen].** 

Um ein weiteres Ziel hinzuzufügen, wiederholen Sie die Schritte ab Schritt 3.

**8 Drücken Sie zwei Mal [Verlassen].** 

Die Standby-Anzeige erscheint.

 $\downarrow$  Hinweis

• Sie können kein Ziel hinzufügen, wenn Sie Rundsendevorgang deaktiviert haben.

[Anfang](#page-932-0) | [Zurück](#page-930-0) [Weiter](#page-934-0)

<span id="page-934-0"></span>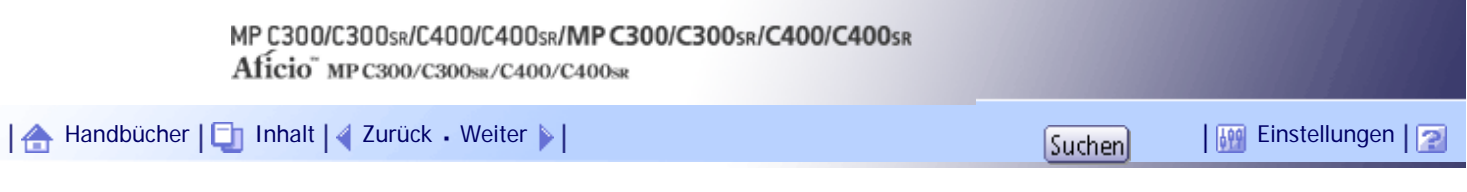

[Startseite](#page-0-0) > [Faxhandbuch](javascript:back_to_index()) > [Ändern/Überprüfen von Kommunikationsinformationen](#page-63-0) > [Ändern der Einstellungen von Dateien](#page-929-0)  [im Speicher](#page-929-0) > Ändern der Sendezeit

#### **Ändern der Sendezeit**

Sie können die Sendezeit ändern, die mithilfe der Funktion "Später Senden" festgelegt wurde. Sie können die Sendezeit auch löschen. Wenn Sie die Sendezeit löschen, wird die Datei sofort übertragen.

**Drücken Sie [TX/Info ändern].**

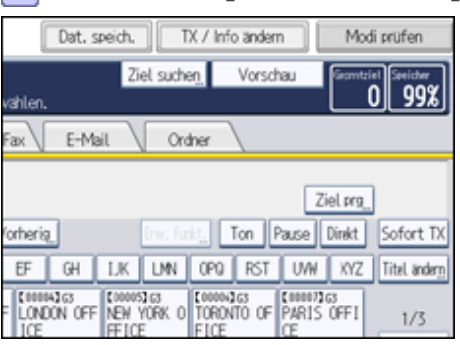

**Drücken Sie [TX-Datei ändern/stoppen].**

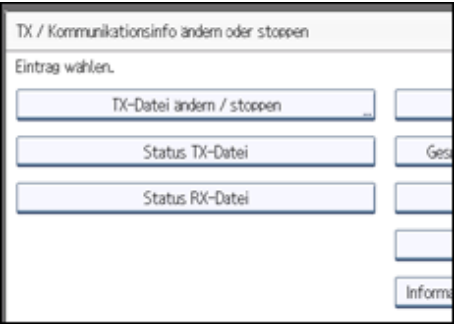

**Wählen Sie die Datei aus, deren Sendezeit geändert oder gelöscht werden soll.**

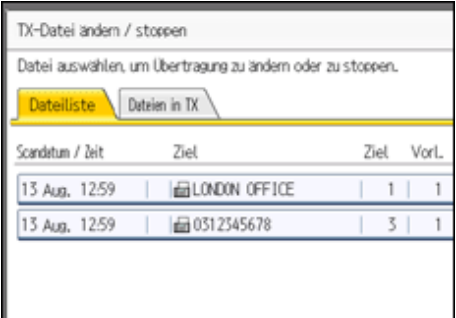

## **Drücken Sie [Einstell. prüfen/änd.].**

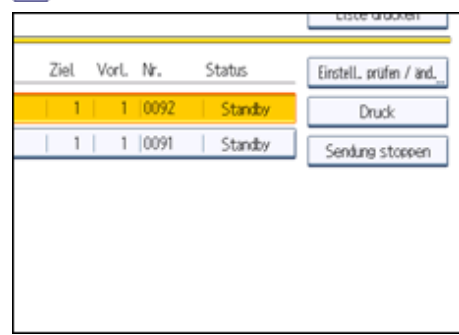

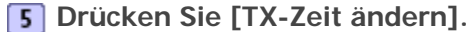

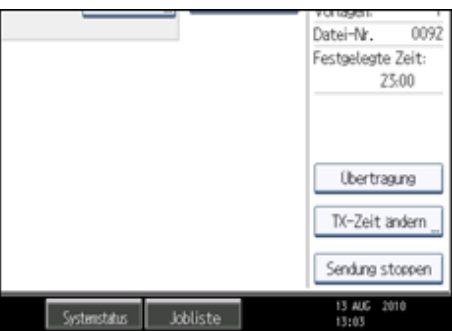

Wenn Sie [Übertragung] drücken, wird die Datei sofort übertragen. Befindet sich jedoch eine andere Datei in Sendebereitschaft, wird sie zuerst gesendet.

**Drücken Sie [Löschen], geben Sie die Übertragungszeit über die Zehnertastatur erneut ein und drücken Sie anschließend die Taste [OK].**

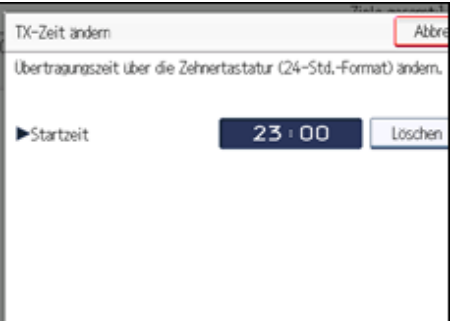

**Drücken Sie [Verlassen].**

Wenn Sie eine weitere Sendezeit ändern möchten, wiederholen Sie den Ablauf ab Schritt 3.

**Drücken Sie zwei Mal [Verlassen].**

Die Standby-Anzeige erscheint.

[Anfang](#page-934-0) | [Zurück](#page-932-0) [Weiter](#page-936-0)
<span id="page-936-0"></span>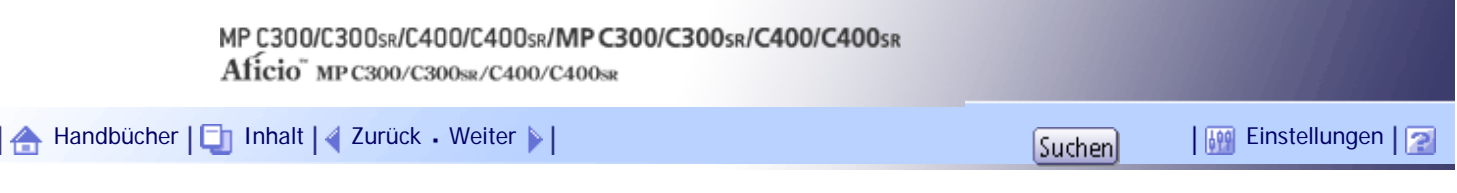

[Startseite](#page-0-0) > [Faxhandbuch](javascript:back_to_index()) > [Ändern/Überprüfen von Kommunikationsinformationen](#page-63-0) > [Ändern der Einstellungen von Dateien](#page-929-0)  [im Speicher](#page-929-0) > Ändern der SMTP-Servereinstellung

### **Ändern der SMTP-Servereinstellung**

Sie können in den Einstellungen festlegen, ob der SMTP-Server umgangen werden soll oder nicht.

### **Drücken Sie [TX/Info ändern].**

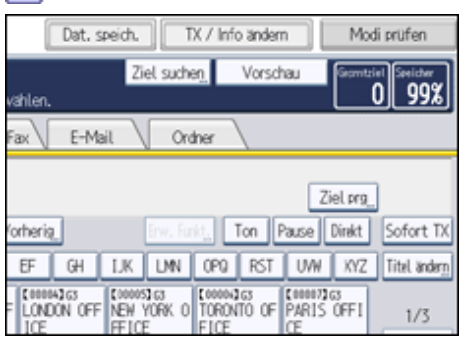

**Drücken Sie [TX-Datei ändern/stoppen].**

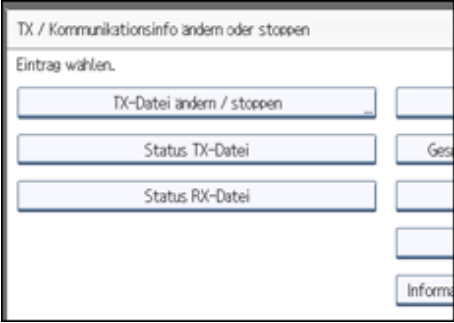

**Wählen Sie die Datei aus, deren SMTP-Servereinstellungen Sie ändern möchten.**

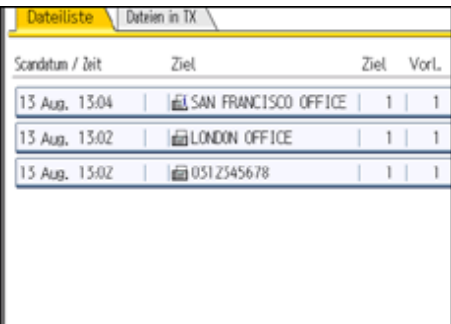

**Drücken Sie [Einstell. prüfen/änd.].**

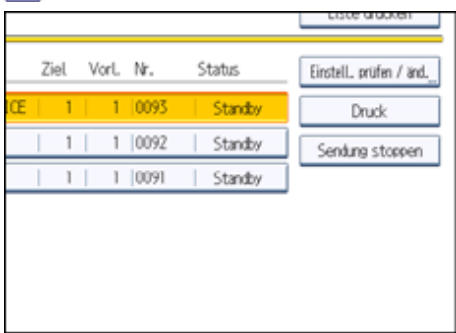

# **Drücken Sie [Ändern].**

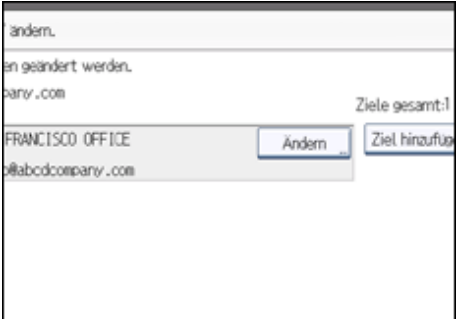

# **Drücken Sie [SMTP].**

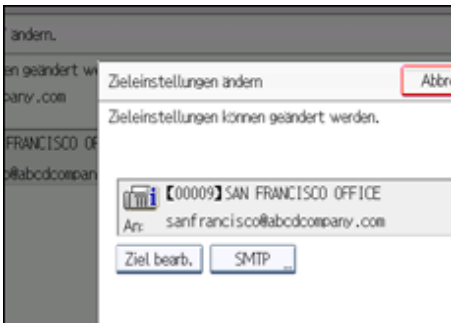

**Wählen Sie [Ja] oder [Nein] und drücken Sie dann [OK].**

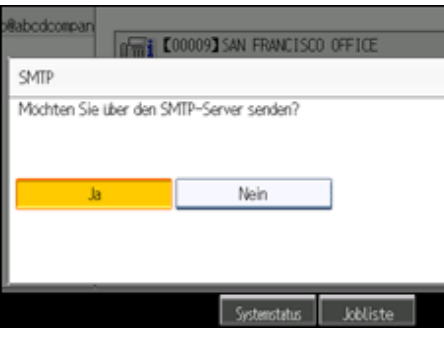

### **8** Drücken Sie auf [OK].

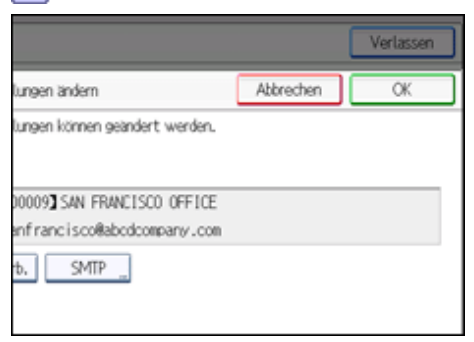

# **9 Drücken Sie [Verlassen].**

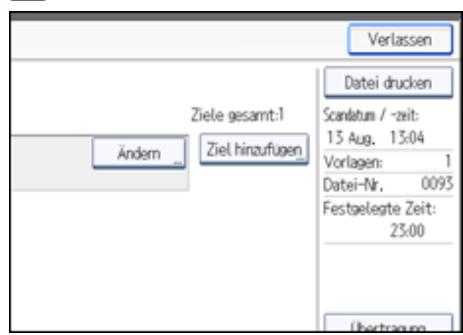

Zum Ändern der SMTP-Servereinstellungen von anderen Empfängern wiederholen Sie den Vorgang ab Schritt 3.

**10** Drücken Sie zwei Mal [Verlassen].

Die Standby-Anzeige erscheint.

[Anfang](#page-936-0) | [Zurück](#page-934-0) [Weiter](#page-939-0)

<span id="page-939-0"></span>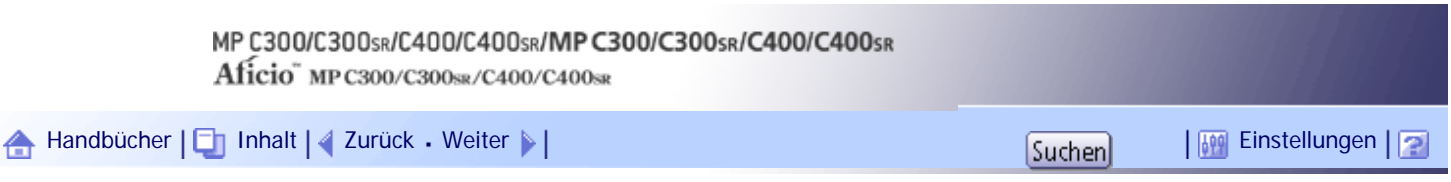

[Startseite](#page-0-0) > [Faxhandbuch](javascript:back_to_index()) > [Ändern/Überprüfen von Kommunikationsinformationen](#page-63-0) > Ausdrucken einer Datei aus dem Speicher

### **Ausdrucken einer Datei aus dem Speicher**

Wenn Sie den Inhalt einer gespeicherten und noch nicht gesendeten Datei überprüfen wollen, gehen Sie zum Ausdrucken wie folgt vor:

### **Drücken Sie [TX/Info ändern].**

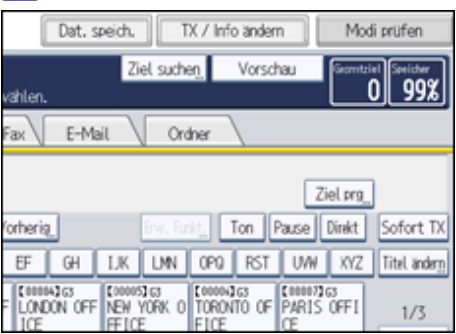

# **Drücken Sie [TX-Datei ändern/stoppen].**

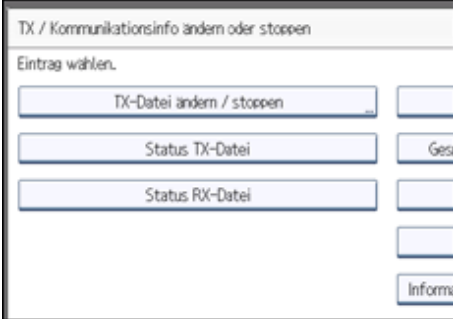

# **Wählen Sie die zu druckende Datei aus.**

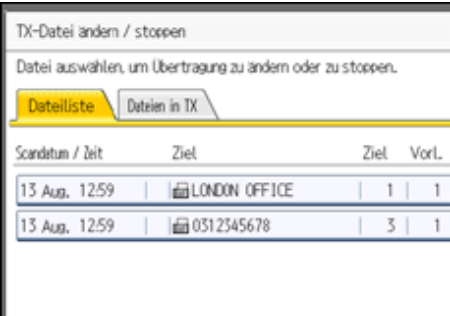

Wenn mehrere Ziele festgelegt wurden, wird nur die Anzahl der Ziele angezeigt, die das von Ihnen gesendete Dokument nicht empfangen haben.

**Drücken Sie [Druck].**

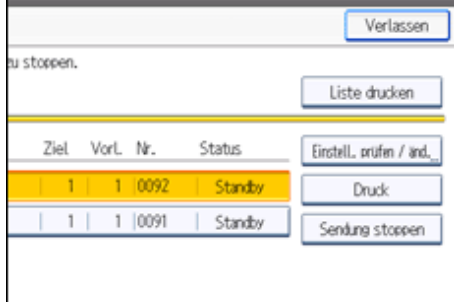

Im Display erscheint eine Meldung.

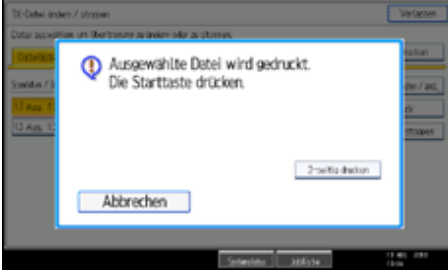

Wenn Sie die Nachricht zweiseitig ausdrucken wollen, drücken Sie die Taste [2-seitig drucken]. Um den Druckvorgang abzubrechen, drücken Sie [Abbrechen]. Das Display kehrt zur vorhergehenden Anzeige zurück.

**5** Drücken Sie auf die Taste [Start].

Um den Druckvorgang abzubrechen, nachdem Sie die Taste [Start] gedrückt haben, müssen Sie die Taste [Druck stoppen] drücken. Die Anzeige kehrt zu Schritt 4 zurück.

Wenn Sie eine weitere Datei ausdrucken wollen, wiederholen Sie den Ablauf ab Schritt 3.

**6 Drücken Sie zwei Mal [Verlassen].** 

Die Standby-Anzeige erscheint.

 $\sqrt{\frac{1}{2}}$  Hinveis

• Sie können auch die Dateien ausdrucken, die nicht erfolgreich übertragen wurden.

[Anfang](#page-939-0) | [Zurück](#page-936-0) [Weiter](#page-941-0)

<span id="page-941-0"></span>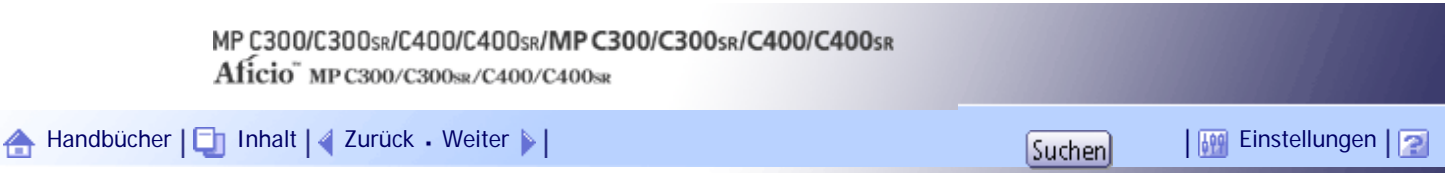

[Startseite](#page-0-0) > [Faxhandbuch](javascript:back_to_index()) > [Ändern/Überprüfen von Kommunikationsinformationen](#page-63-0) > Ausdrucken einer Liste der Dateien im Speicher (TX-Dateiliste drucken)

### **Ausdrucken einer Liste der Dateien im Speicher (TX-Dateiliste drucken)**

Drucken Sie diese Liste aus, wenn Sie wissen möchten, welche Dateien gespeichert sind und wie die zugehörigen Dateinummern lauten.

Die Dateinummer zu kennen, kann praktisch sein (zum Beispiel beim Löschen von Dateien).

#### **Drücken Sie [TX/Info ändern].** 61

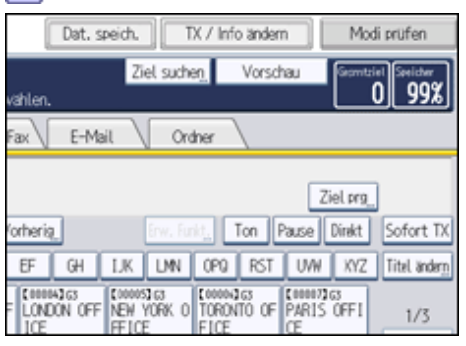

**Drücken Sie [TX-Datei ändern/stoppen].**

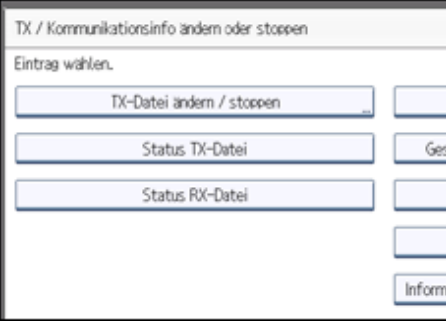

# **B** Drücken Sie [Liste drucken].

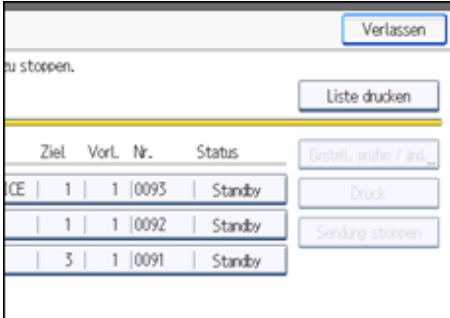

Um einen Druckvorgang vor dem Drücken der Taste [Start] zu annullieren, drücken Sie die Taste [Abbrechen]. Die Anzeige kehrt zu der Anzeige vor dem Drücken von [Liste drucken] zurück.

**Drücken Sie auf die Taste [Start].**

Um den Druckvorgang abzubrechen, nachdem Sie die Taste [Start] gedrückt haben, müssen Sie die Taste [Druck stoppen] drücken. Die Anzeige kehrt zu Schritt 3 zurück.

**5 Drücken Sie zwei Mal [Verlassen].** 

Die Standby-Anzeige erscheint.

Ausdrucken einer Liste der Dateien im Speicher (TX-Dateiliste drucken)

V Hinveis

- Der Inhalt der gespeicherten Dokumente kann ebenfalls ausgedruckt werden.
- Wenn die Anwenderauthentifizierung eingerichtet ist, können Sie mithilfe der Anwenderparameter (Schalter 04, Bit 5) im Menü Faxeinstellungen festlegen, ob ein Absendername angezeigt werden soll. Weitere Informationen hierzu finden Sie im Abschnitt "Parametereinstellungen".

# $F$  Referenz

• [Parametereinstellungen](#page-1076-0)

[Anfang](#page-941-0) | [Zurück](#page-939-0) [Weiter](#page-943-0)

<span id="page-943-0"></span>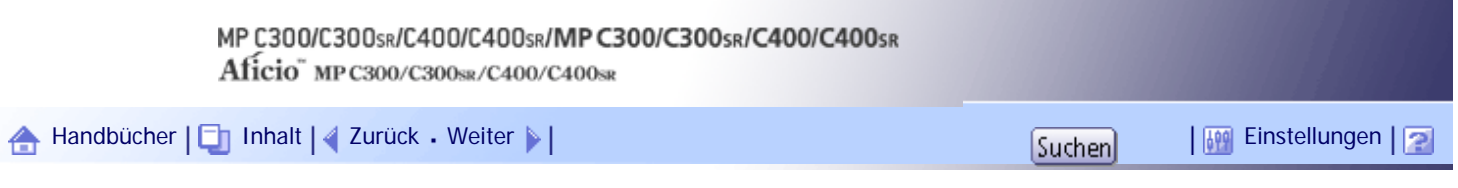

[Startseite](#page-0-0) > [Faxhandbuch](javascript:back_to_index()) > [Ändern/Überprüfen von Kommunikationsinformationen](#page-63-0) > Erneutes Senden einer Datei

#### **Erneutes Senden einer Datei**

Im Gerät werden alle Dokumente gespeichert, die per Speichersenden nicht erfolgreich übertragen werden konnten. Folgen Sie den hier beschriebenen Schritten, um diese Dokumente erneut zu senden.

**x** Wiehtig

● Stellen Sie in den Anwenderparametern (Schalter 24, Bit 0) im Menü Faxeinstellungen die Option "Dokumente speichern, die

nicht gesendet werden konnten" auf "Ein".

# **Drücken Sie [TX/Info ändern].**

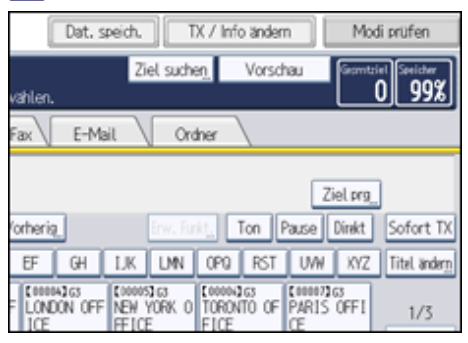

### **Drücken Sie [TX-Datei ändern/stoppen].**

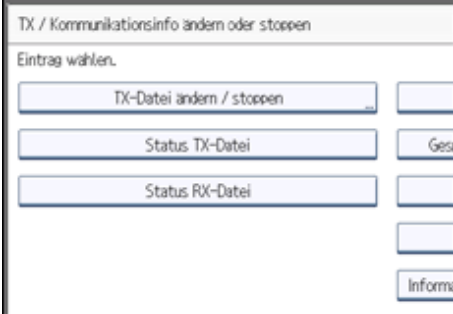

**Wählen Sie die neu zu sendende Datei aus.**

Für die Dateien, die nicht gesendet werden konnten, wird im Display "TX fehlg." angezeigt.

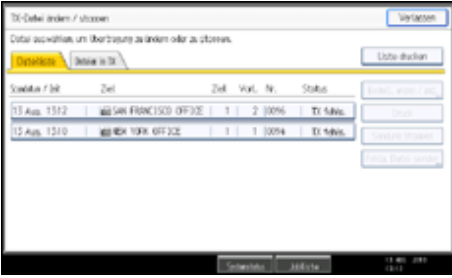

Wenn mehrere Ziele festgelegt wurden, wird nur der Name des Ziels, das Sie als erstes festgelegt haben, und nur die Anzahl der Ziele angezeigt, die das von Ihnen gesendete Dokument nicht empfangen haben.

**Drücken Sie [Fehlg. Datei senden].**

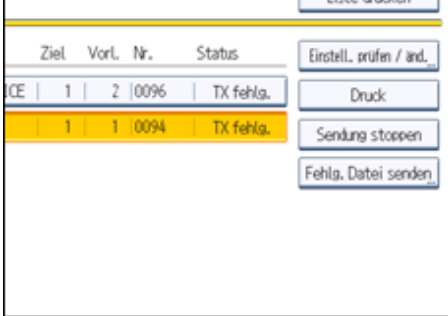

Wenn Sie mehrere Ziele angeben möchten, drücken Sie auf [Ziel hinzufügen] und geben Sie dann das Ziel an.

**Drücken Sie auf [OK].**

Die Übertragung startet.

Um eine weitere Datei neu zu senden, wiederholen Sie den Vorgang ab Schritt 3. Wollen Sie die Übertragung abbrechen, drücken Sie die Taste [Sendung stoppen].

**Drücken Sie zwei Mal [Verlassen].**

Die Standby-Anzeige erscheint.

**V** Hinveis

● Dateien, die nicht gesendet werden konnten, werden entweder 24 oder 72 Stunden gespeichert, abhängig von der

Einstellung, die Sie in den Anwenderparametern (Schalter 24, Bit 1) im Menü Faxeinstellungen vornehmen. Weitere Informationen hierzu finden Sie im Abschnitt "Parametereinstellungen".

 $F$  Referenz

• [Parametereinstellungen](#page-1076-0)

[Anfang](#page-943-0) | [Zurück](#page-941-0) [Weiter](#page-945-0)

<span id="page-945-0"></span>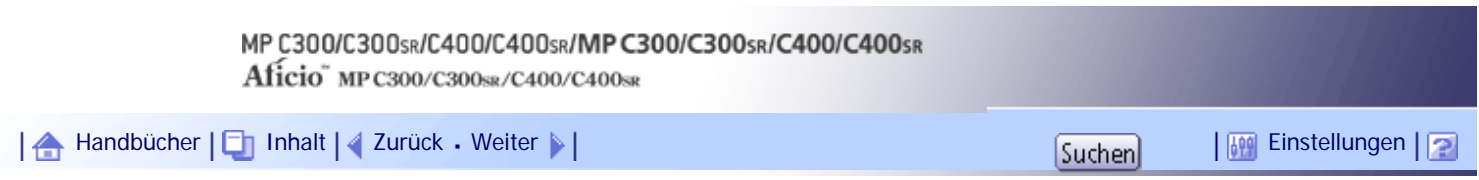

[Startseite](#page-0-0) > [Faxhandbuch](javascript:back_to_index()) > [Ändern/Überprüfen von Kommunikationsinformationen](#page-63-0) > Überprüfen der Sendeergebnisse (Status TX-Datei)

### **Überprüfen der Sendeergebnisse (Status TX-Datei)**

Sie können die Übertragung auf dem Display, in einem Bericht oder mit einer E-Mail-Nachricht überprüfen.

# **Verwandte Themen**

[Überprüfen über das Display](#page-946-0) [Überprüfen per Bericht](#page-948-0) **[Überprüfen per E-Mail](#page-949-0)** [Überprüfen per Bericht und E-Mail](#page-951-0) [Kommunikationsergebnisbericht \(Speichersenden\)](#page-952-0) [Ergebnisbericht Sofortübertragung \(Sofortübertragung\)](#page-954-0) [Fehlerbericht](#page-955-0)

[Anfang](#page-945-0) | [Zurück](#page-943-0) [Weiter](#page-946-0)

<span id="page-946-0"></span>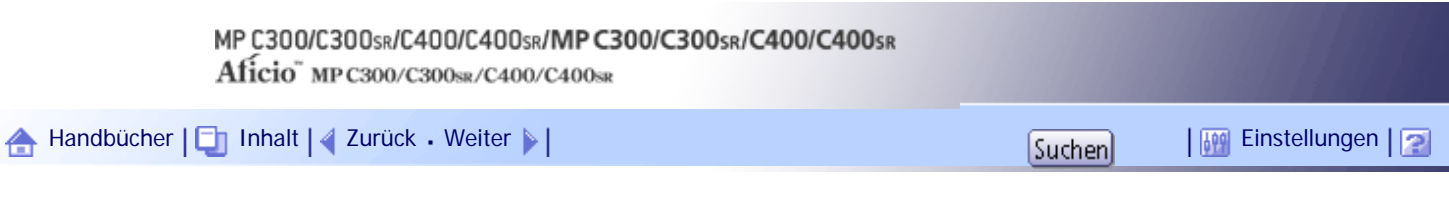

[Startseite](#page-0-0) > [Faxhandbuch](javascript:back_to_index()) > [Ändern/Überprüfen von Kommunikationsinformationen](#page-63-0) > [Überprüfen der Sendeergebnisse \(Status](#page-945-0)  [TX-Datei\)](#page-945-0) > Überprüfen über das Display

#### **Überprüfen über das Display**

Überprüfen Sie mit dieser Funktion die Übertragungsergebnisse.

### **Drücken Sie [TX/Info ändern].**

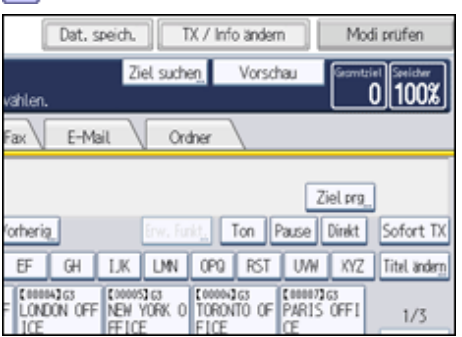

**Wählen Sie [Status TX-Datei].**

### **Überprüfen Sie die Sendeergebnisse.**

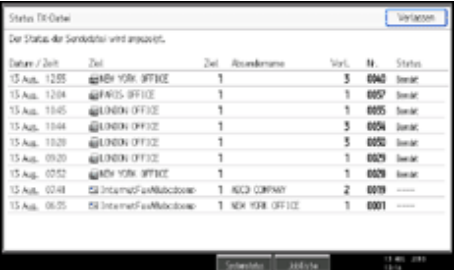

Die Übertragungsergebnisse werden ab dem letzten Ergebnis in 9er-Gruppen angezeigt.

Wenn ein Fax gesendet wird, zeigt "Ziel" Informationen zur eigenen Faxnummer oder zum eigenen Namen des Empfängers an. Wenn ein Internet-Fax oder eine E-Mail gesendet wird, erscheinen die E-Mail-Adresse oder der Name, die bzw. der in der Zielliste programmiert ist. Bei Übertragungen von einem Computer wird "-- LAN-Fax -->" angezeigt.

Abhängig von den Sicherheitseinstellungen erscheint das Ziel möglicherweise als  $\bigstar$ .

### **4 Drücken Sie zwei Mal [Verlassen].**

Die Standby-Anzeige erscheint.

#### **J** Hinveis

- Es werden nur die Übermittlungsergebnisse der letzten Kommunikationsvorgänge angezeigt. Informationen über die maximale Anzahl von Kommunikationsergebnissen, die Sie auf diesem Gerät überprüfen können, finden Sie unter "Maximalwerte".
- Sie können mithilfe von Web Image Monitor die gesendeten Faxdokumente und deren Listen auf einem Netzwerkcomputer anzeigen. Weitere Informationen finden Sie in der Hilfe zu Web Image Monitor.
- Wenn ein Sendevorgang beendet wird, während Sie diese Funktion verwenden, erscheint das Ergebnis dieser Kommunikation nicht. Um das letzte Ergebnis anzuzeigen, verlassen Sie die Anzeige Status TX-Datei und versuchen es dann erneut.
- Sie können diese Funktion auf eine der Schnellbedientasten programmieren. Mithilfe der Taste können Sie Schritt 1

überspringen. Weitere Informationen zu den Schnellbedientasten finden Sie unter "Allgemeine Einstellungen".

- Wenn Dokumente vom Computer an das Gerät gesendet werden, erscheint "--LAN-Fax -->". Um überprüfen zu können, ob die Dokumente an den Empfänger gesendet werden, muss sichergestellt sein, dass die gleiche Dateinummer vorhanden ist.
- Bei verschlüsselten E-Mails wird in der Spalte mit den Routing/Weiterleitungsinformationen ein Verschlüsselungssymbol angezeigt.

# **F** Referenz

- [Allgemeine Einstellungen](#page-1030-0)
- [Maximalwerte](#page-1144-0)

[Anfang](#page-946-0) | [Zurück](#page-945-0) [Weiter](#page-948-0)

<span id="page-948-0"></span>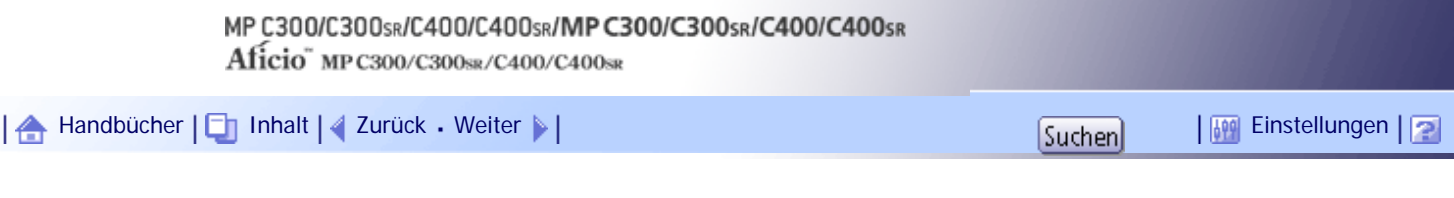

[Startseite](#page-0-0) > [Faxhandbuch](javascript:back_to_index()) > [Ändern/Überprüfen von Kommunikationsinformationen](#page-63-0) > [Überprüfen der Sendeergebnisse \(Status](#page-945-0)  [TX-Datei\)](#page-945-0) > Überprüfen per Bericht

#### **Überprüfen per Bericht**

Drucken Sie Berichte für Überprüfungszwecke.

# **Speichersenden**

Sie können die Übertragungsergebnisse über den Kommunikationsbericht überprüfen.

Dieser Bericht wird nach jedem Speichersendevorgang gedruckt, falls in den Anwenderparametern (Schalter 03, Bit 0) im Menü Faxeinstellungen die entsprechende Option aktiviert ist.

Sie können den Bericht auch drucken, wenn Sie den TX-Statusbericht auf einer Schnellbedientaste programmieren und wenn Sie diese Taste bei Angabe eines Ziels drücken.

Wenn Sie den Kommunikationsbericht aktivieren, wird der Fehlerbericht nicht gedruckt.

Weitere Informationen über den Inhalt, der in den Berichten ausgedruckt wird, finden Sie unter "Kommunikationsergebnisbericht (Speichersenden)" oder "Fehlerbericht".

### **Sofort Senden**

Sie können das Ergebnis mit einem sofortigen Sendeergebnisbericht überprüfen.

Aktivieren Sie den Ausdruck des Berichts in den Anwenderparametern (Schalter 03, Bit 5) im Menü Faxeinstellungen. Nach Beendigung jedes Sofortsendevorgangs wird ein Bericht gedruckt.

Sie können den Bericht auch drucken, wenn Sie den TX-Statusbericht auf einer Schnellbedientaste programmieren und wenn Sie diese Taste bei Angabe eines Ziels drücken.

Weitere Informationen über den Inhalt, der mit dem Bericht ausgedruckt wird, finden Sie unter "Ergebnisbericht Sofortübertragung (Sofortübertragung)".

### **V** Hinweis

- Weitere Informationen zur Parametereinstellung finden Sie unter "Parametereinstellungen".
- Weitere Informationen zu den Schnellbedientasten finden Sie unter "Allgemeine Einstellungen".

#### $\mathbb{F}$  Referenz

- [Kommunikationsergebnisbericht \(Speichersenden\)](#page-952-0)
- [Ergebnisbericht Sofortübertragung \(Sofortübertragung\)](#page-954-0)
- [Fehlerbericht](#page-955-0)
- [Allgemeine Einstellungen](#page-1030-0)
- [Parametereinstellungen](#page-1076-0)

[Anfang](#page-948-0) | [Zurück](#page-946-0) [Weiter](#page-949-0)

<span id="page-949-0"></span>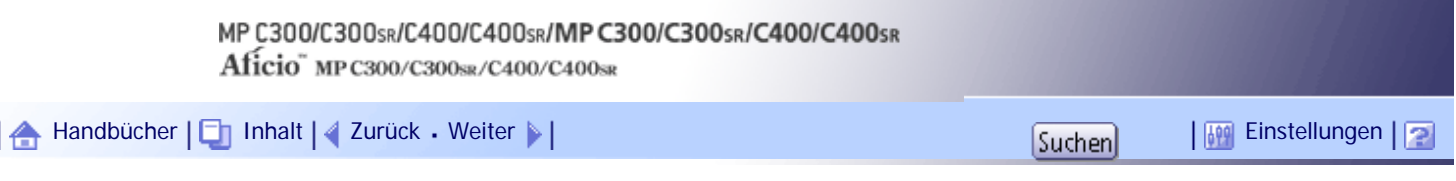

[Startseite](#page-0-0) > [Faxhandbuch](javascript:back_to_index()) > [Ändern/Überprüfen von Kommunikationsinformationen](#page-63-0) > [Überprüfen der Sendeergebnisse \(Status](#page-945-0)  [TX-Datei\)](#page-945-0) > Überprüfen per E-Mail

### **Überprüfen per E-Mail**

Verwenden Sie die Funktion "E-Mail TX-Ergebnisse", um Berichte per E-Mail an einen Computer zu senden und die Berichte anschließend auf dem Computer zu überprüfen.

Die folgenden Berichte stehen zur Verfügung:

- Kommunikationsbericht.
- Sofortiger Sendeergebnisbericht.
- Abrufen mit SEP-RX-Ergebnis.

#### **X** Wiehtig

● Sie müssen zuerst die E-Mail-Adressen der Ziele, an die der Bericht gesendet werden soll, in der Zielliste registrieren. Weitere

Informationen zum Registrieren von E-Mail-Adressen finden Sie im Handbuch Netzwerk- und Systemeinstellungen.

**J** Hinweis

- Weitere Informationen zu den E-Mail-Übertragungsergebnissen finden Sie unter "Überprüfen der Übertragungsergebnisse per E-Mail".
- Weitere Informationen zum Inhalt der Berichte finden Sie unter "Kommunikationsergebnisbericht (Speichersenden)" "Ergebnisbericht Sofortsenden (Sofortsenden)" und "Ergebnisbericht SEP-Code-Empfang".
- Wenn Sie die Funktion "E-Mail TX-Ergebnisse" vorab einer Schnellbedientaste zuordnen, können Sie die Übertragungsergebnisse nach jedem Sendevorgang per E-Mail senden. Wählen Sie das Ziel für die Benachrichtigung aus den Internet-Faxzielen oder E-Mail-Zielen in der Zielliste. Weitere Informationen zu den Schnellbedientasten finden Sie unter "Allgemeine Einstellungen".
- Wenn Sie den Absender mit der Funktion "Absendername" auswählen, werden die Übertragungsergebnisse an die eingetragenen E-Mail-Adressen der Absender gesendet. Wählen Sie den Absender aus den Internet-Faxzielen oder E-Mail-Zielen in der Zielliste aus.
- Wenn Sie Faxdokumente von einem Computer senden, verwenden Sie den LAN-Faxtreiber, um anzugeben, ob der E-Mail-Sendebericht an den Computer gesendet werden soll.

### **F** Referenz

- $\cdot$  [SEP-Code RX-Ergebnisbericht](#page-850-0)
- [Überprüfen der Übertragungsergebnisse per E-Mail](#page-870-0)
- [Kommunikationsergebnisbericht \(Speichersenden\)](#page-952-0)
- [Ergebnisbericht Sofortübertragung \(Sofortübertragung\)](#page-954-0)
- [Allgemeine Einstellungen](#page-1030-0)

[Anfang](#page-949-0) | 2urück [Weiter](#page-951-0)

<span id="page-951-0"></span>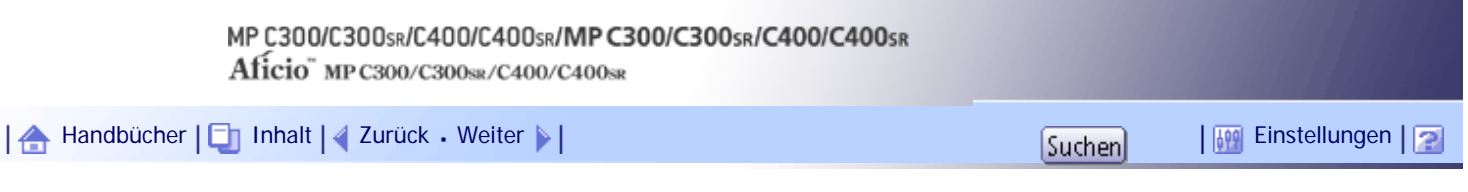

[Startseite](#page-0-0) > [Faxhandbuch](javascript:back_to_index()) > [Ändern/Überprüfen von Kommunikationsinformationen](#page-63-0) > [Überprüfen der Sendeergebnisse \(Status](#page-945-0)  [TX-Datei\)](#page-945-0) > Überprüfen per Bericht und E-Mail

### **Überprüfen per Bericht und E-Mail**

Sie können die Übertragungsergebnisse sowohl mit der Funktion "E-Mail TX-Ergebnisse", bei der die Ergebnisse per E-Mail versendet werden, als auch über den vom Gerät gedruckten Kommunikationsbericht überprüfen.

Sie können in den Anwenderparametern (Schalter 10, Bit 6) im Menü Faxeinstellungen einstellen, dass beide Möglichkeiten verwendet werden. Weitere Informationen hierzu finden Sie im Abschnitt "Parametereinstellungen".

**E** Referenz

• [Parametereinstellungen](#page-1076-0)

[Anfang](#page-951-0) | [Zurück](#page-949-0) [Weiter](#page-952-0)

<span id="page-952-0"></span>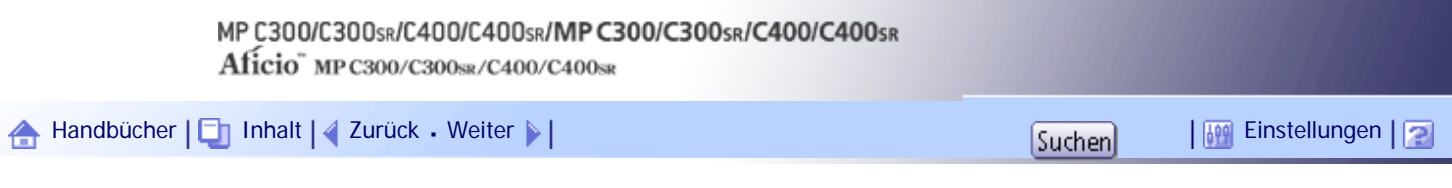

[Startseite](#page-0-0) > [Faxhandbuch](javascript:back_to_index()) > [Ändern/Überprüfen von Kommunikationsinformationen](#page-63-0) > [Überprüfen der Sendeergebnisse \(Status](#page-945-0)  [TX-Datei\)](#page-945-0) > Kommunikationsergebnisbericht (Speichersenden)

#### **Kommunikationsergebnisbericht (Speichersenden)**

Dieser Bericht wird im Anschluss an eine Speicherübertragung ausgedruckt, damit Sie das Übertragungsergebnis überprüfen können.

#### **V** Himreis

● Sie können diese Funktion in den Anwenderparametern (Schalter 03, Bit 0) im Menü Faxeinstellungen ein- oder ausschalten.

● Wenn die Anwenderauthentifizierung eingerichtet ist, können Sie mithilfe der Anwenderparameter (Schalter 04, Bit 5) im Menü Faxeinstellungen festlegen, ob ein Absendername angezeigt werden soll.

- Mit den Anwenderparametern (Schalter 04, Bit 7) im Menü Faxeinstellungen können Sie festlegen, ob ein Teil des Bildes in den Bericht aufgenommen werden soll.
- Wenn die Anwenderauthentifizierung eingestellt ist, können Sie mithilfe der Anwenderparameter (Schalter 04, Bit 4) im Menü Faxeinstellungen festlegen, ob ein Ziel angezeigt werden soll.
- Weitere Informationen zur Parametereinstellung finden Sie unter "Parametereinstellungen".
- In der Spalte "Seite(n)" wird die Gesamtzahl der Seiten angegeben. In der Spalte "Nicht gesendete Seite" wird die Anzahl der Seiten angegeben, die nicht gesendet werden konnten.
- "--" gibt an, dass die E-Mail oder das Internet-Faxdokument an den in diesem Gerät programmierten Mailserver gesendet wurde. (Das bedeutet aber nicht, dass die E-Mail zugestellt wurde.)
- Um den Bericht ohne Textunterbrechung anzuzeigen, wählen Sie eine Schriftart mit festem Abstand in den Einstellungen Ihrer E-Mail-Anwendung.
- Wurden zwei oder mehrere Ziele angewählt, erfolgt der Ausdruck erst nach Übertragung des Faxdokuments an sämtliche Ziele.
- Wenn das Gerät darauf eingestellt ist, diesen Bericht nicht auszudrucken, und das Faxdokument nicht übertragen werden konnte, wird ein Fehlerbericht ausgegeben. Weitere Informationen finden Sie unter "Fehlerbericht".
- Wenn eine Schnellbedientaste für E-Mail TX-Ergebnisse eingerichtet ist, können Sie festlegen, ob nach dem Senden eine E-Mail mit dem Bericht versendet werden soll. Weitere Informationen zu den Schnellbedientasten finden Sie unter "Allgemeine Einstellungen".

# $F$  Referenz

- [Fehlerbericht](#page-955-0)
- **[Allgemeine Einstellungen](#page-1030-0)**
- $\cdot$  [Parametereinstellungen](#page-1076-0)

Kommunikationsergebnisbericht (Speichersenden)

[Anfang](#page-952-0) | 2urück [Weiter](#page-954-0)

<span id="page-954-0"></span>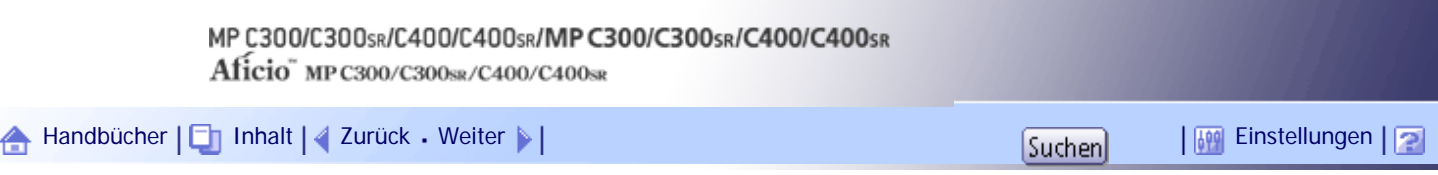

[Startseite](#page-0-0) > [Faxhandbuch](javascript:back_to_index()) > [Ändern/Überprüfen von Kommunikationsinformationen](#page-63-0) > [Überprüfen der Sendeergebnisse \(Status](#page-945-0)  [TX-Datei\)](#page-945-0) > Ergebnisbericht Sofortübertragung (Sofortübertragung)

#### **Ergebnisbericht Sofortübertragung (Sofortübertragung)**

Dieser Bericht wird bei entsprechender Aktivierung im Anschluss an Sofortübertragungen ausgedruckt, damit das Übertragungsergebnis überprüft werden kann.

Wenn das Gerät darauf eingestellt ist, diesen Bericht nicht auszudrucken, und das Faxdokument nicht gesendet werden konnte, wird stattdessen ein Fehlerbericht ausgegeben.

**V** Hinweis

- Sie können diesen Bericht in den Anwenderparametern (Schalter 03, Bit 5) im Menü Faxeinstellungen ein- oder ausschalten.
- Wenn die Anwenderauthentifizierung eingestellt ist, können Sie mithilfe der Anwenderparameter (Schalter 04, Bit 4) im Menü Faxeinstellungen festlegen, ob ein Ziel angezeigt werden soll.

• Weitere Informationen zur Parametereinstellung finden Sie unter "Parametereinstellungen".

● Um den Bericht ohne Textunterbrechung anzuzeigen, wählen Sie eine Schriftart mit festem Abstand in den Einstellungen Ihrer E-Mail-Anwendung.

● Bei erfolgreicher Übertragung gibt die Spalte "Seite" die Gesamtzahl der fehlerfrei übertragenen Seiten an.

● Wenn eine Schnellbedientaste für E-Mail TX-Ergebnisse eingerichtet ist, können Sie festlegen, ob nach dem Senden eine E-

Mail mit dem Bericht versendet werden soll. Weitere Informationen zu den Schnellbedientasten finden Sie unter "Allgemeine Einstellungen".

#### **F** Referenz

- [Allgemeine Einstellungen](#page-1030-0)
- $\cdot$  [Parametereinstellungen](#page-1076-0)

# [Anfang](#page-954-0) | [Zurück](#page-952-0) [Weiter](#page-955-0)

<span id="page-955-0"></span>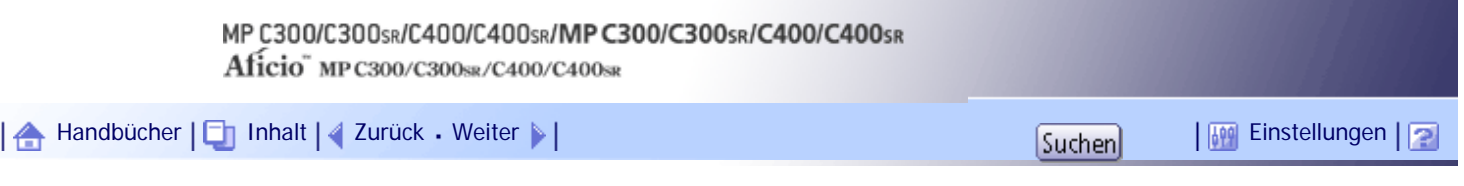

[Startseite](#page-0-0) > [Faxhandbuch](javascript:back_to_index()) > [Ändern/Überprüfen von Kommunikationsinformationen](#page-63-0) > [Überprüfen der Sendeergebnisse \(Status](#page-945-0)  [TX-Datei\)](#page-945-0) > Fehlerbericht

### **Fehlerbericht**

Dieser Bericht wird im Anschluss an das Speichersenden ausgedruckt, wenn ein Dokument nicht erfolgreich übertragen werden konnte.

Wenn das Gerät so eingestellt ist, dass es einen Kommunikationsergebnisbericht druckt, wird dieser Bericht nicht gedruckt. Es empfiehlt sich, diesen Bericht als Nachweis der fehlgeschlagenen Versuche aufzubewahren, um die Übertragung ggf. zu wiederholen.

#### **V** Hinweis

● In den Anwenderparametern (Schalter 04, Bit 1) im Menü Faxeinstellungen können Sie festlegen, ob der Fehlerbericht

automatisch gedruckt werden soll.

● Dieser Bericht wird nur gedruckt, wenn die Ausgabe des Kommunikationsergebnisberichts deaktiviert und ein

Übertragungsversuch im Speichersendemodus fehlgeschlagen ist.

- Mit den Anwenderparametern (Schalter 04, Bit 7) im Menü Faxeinstellungen können Sie festlegen, ob ein Teil des Bildes in den Bericht aufgenommen werden soll.
- Wenn die Anwenderauthentifizierung eingestellt ist, können Sie mithilfe der Anwenderparameter (Schalter 04, Bit 4) im Menü Faxeinstellungen festlegen, ob ein Ziel angezeigt werden soll.
- Wenn die Anwenderauthentifizierung eingerichtet ist, können Sie mithilfe der Anwenderparameter (Schalter 04, Bit 5) im Menü Faxeinstellungen festlegen, ob ein Absendername angezeigt werden soll.
- Weitere Informationen zur Parametereinstellung finden Sie unter "Parametereinstellungen".
- In der Spalte "Seite(n)" wird die Gesamtzahl der Seiten angegeben. In der Spalte "Nicht gesendete Seite" wird die Anzahl der Seiten angegeben, die nicht gesendet werden konnten.
- "Nicht programmiert" gibt an, dass das Dokument nicht gesendet werden konnte, da kein Nachsendeziel programmiert ist.
- "--" gibt an, dass die E-Mail oder das Internet-Faxdokument an den in diesem Gerät programmierten Mailserver gesendet wurde. (Das bedeutet aber nicht, dass die E-Mail zugestellt wurde.)

### $F$  Referenz

**[Parametereinstellungen](#page-1076-0)** 

#### [Anfang](#page-955-0) | [Zurück](#page-954-0) [Weiter](#page-956-0)

 $\Box$ 

<span id="page-956-0"></span>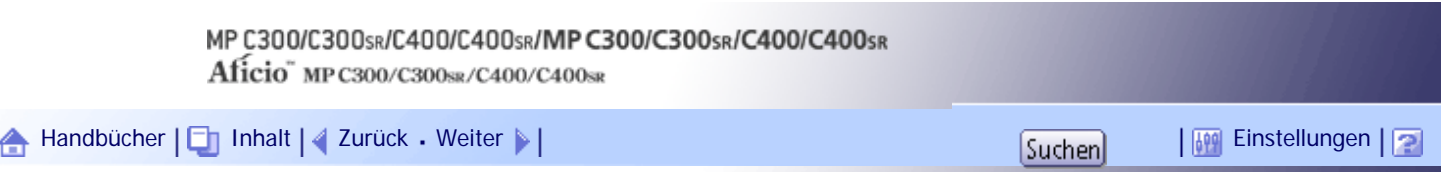

[Startseite](#page-0-0) > [Faxhandbuch](javascript:back_to_index()) > [Ändern/Überprüfen von Kommunikationsinformationen](#page-63-0) > Überprüfen des Empfangsergebnisses (Status RX-Datei)

# **Überprüfen des Empfangsergebnisses (Status RX-Datei)**

Überprüfen Sie das Empfangsergebnis auf dem Bildschirm oder in einem Bericht.

# **Verwandte Themen**

[Überprüfen über das Display](#page-957-0)

[Überprüfen per Bericht](#page-959-0)

[Anfang](#page-956-0) | [Zurück](#page-955-0) [Weiter](#page-957-0)

<span id="page-957-0"></span>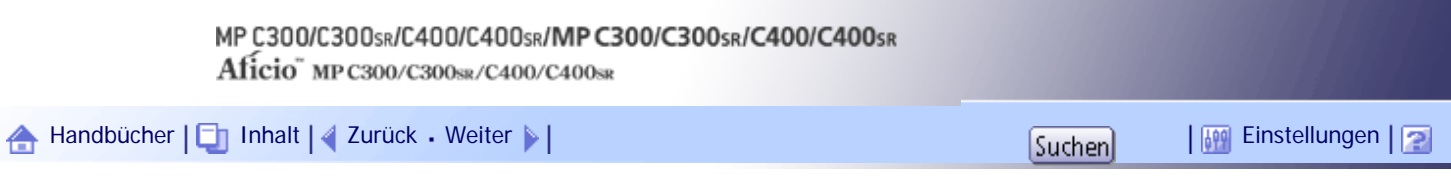

[Startseite](#page-0-0) > [Faxhandbuch](javascript:back_to_index()) > [Ändern/Überprüfen von Kommunikationsinformationen](#page-63-0) > [Überprüfen des Empfangsergebnisses \(Status](#page-956-0)  [RX-Datei\)](#page-956-0) > Überprüfen über das Display

#### **Überprüfen über das Display**

Verwenden Sie diese Funktion, um das Empfangsergebnis anzuzeigen.

#### **Drücken Sie [TX/Info ändern].**

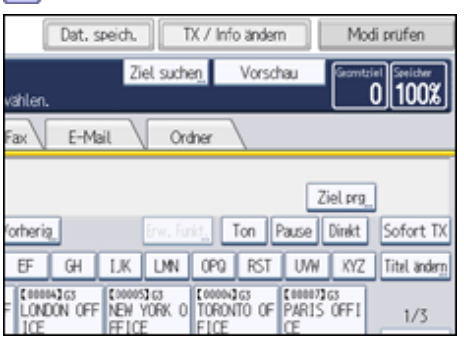

**Drücken Sie [Status RX-Datei].**

**Überprüfen Sie die Empfangsergebnisse.**

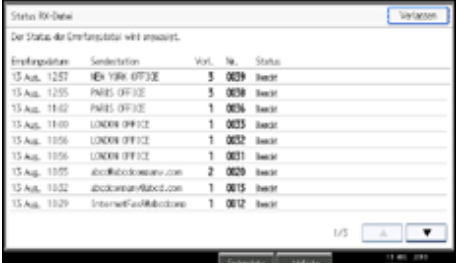

Die Empfangsergebnisse werden ab dem letzten Ergebnis in 9er-Gruppen angezeigt.

Wenn ein Fax oder IP-Fax empfangen wird, erscheinen unter "Absender" Informationen zur eigenen Faxnummer oder zum eigenen Namen. Wenn ein Internet-Fax empfangen wird, erscheint die E-Mail-Adresse des Absenders.

**Drücken Sie zwei Mal [Verlassen].**

Die Standby-Anzeige erscheint.

**V** Hinweis

- Es werden nur die Empfangsergebnisse der letzten Kommunikationsvorgänge angezeigt. Informationen über die maximale Anzahl von Kommunikationsergebnissen, die Sie auf diesem Gerät überprüfen können, finden Sie unter "Maximalwerte".
- Sie können mithilfe von Web Image Monitor die empfangenen Faxdokumente und deren Listen auf einem Netzwerkcomputer anzeigen. Weitere Informationen finden Sie in der Hilfe zu Web Image Monitor.
- Wenn ein Dokument empfangen wird, während Sie diese Funktion verwenden, erscheint das Ergebnis dieser Kommunikation nicht. Um das letzte Ergebnis anzuzeigen, verlassen Sie die Anzeige Status RX-Datei und versuchen Sie es erneut.
- Sie können diese Funktion auf eine der Schnellbedientasten programmieren. Mithilfe der Taste können Sie Schritt 1 überspringen. Weitere Informationen zu den Schnellbedientasten finden Sie unter "Allgemeine Einstellungen".

Überprüfen über das Display

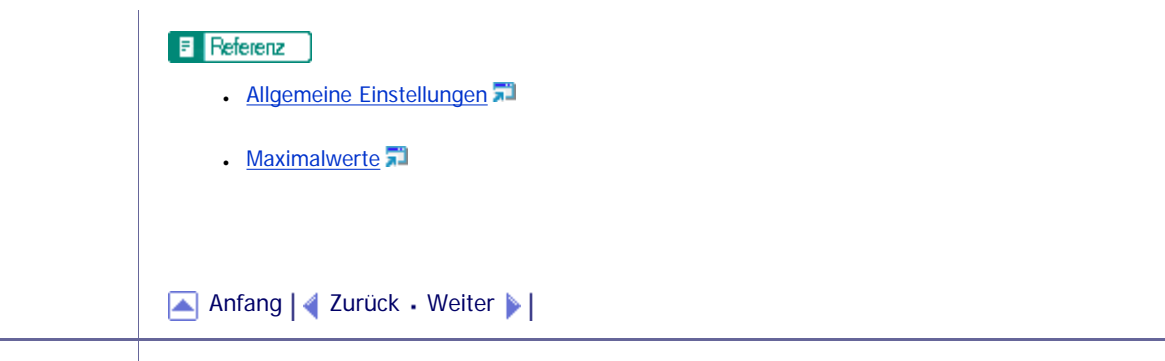

J.

<span id="page-959-0"></span>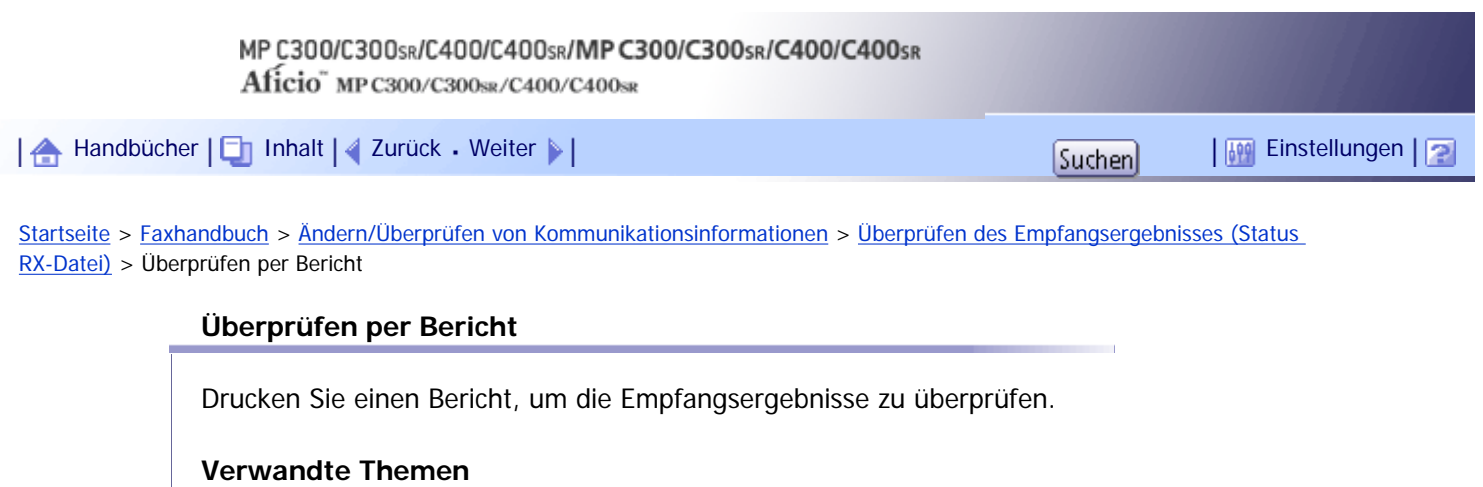

[Journal](#page-2374-0)

[Anfang](#page-959-0) | 2urück [Weiter](#page-2374-0)

<span id="page-960-0"></span>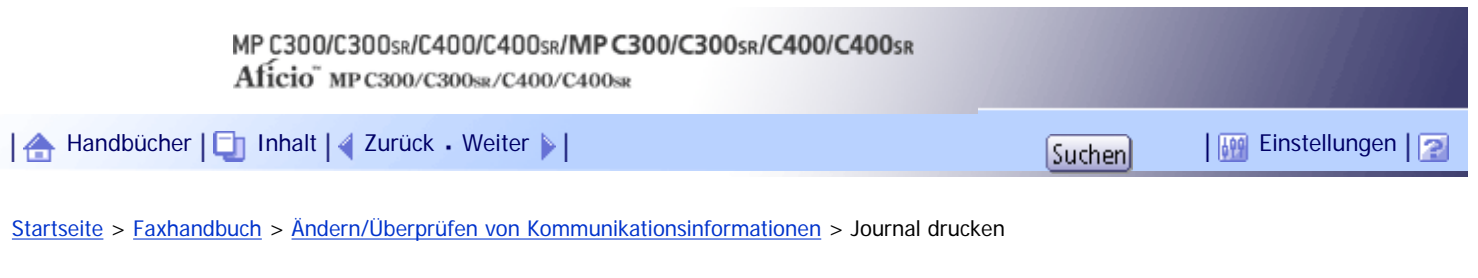

### **Journal drucken**

Sie können das Journal manuell drucken.

# **X** Wiehtig

• Der Inhalt eines Journals, das automatisch ausgedruckt wird, wird nach dem Druck gelöscht. Wenn Sie einen Nachweis der

Sende- und Empfangsvorgänge benötigen, sollten Sie das Journal aufbewahren.

# **Verwandte Themen**

**[Drucken des Journals](#page-961-0)** 

[Journal](#page-962-0)

**[Übertragen des Journals per E-Mail](#page-965-0)** 

[Anfang](#page-960-0) | [Zurück](#page-2374-0) [Weiter](#page-961-0)

<span id="page-961-0"></span>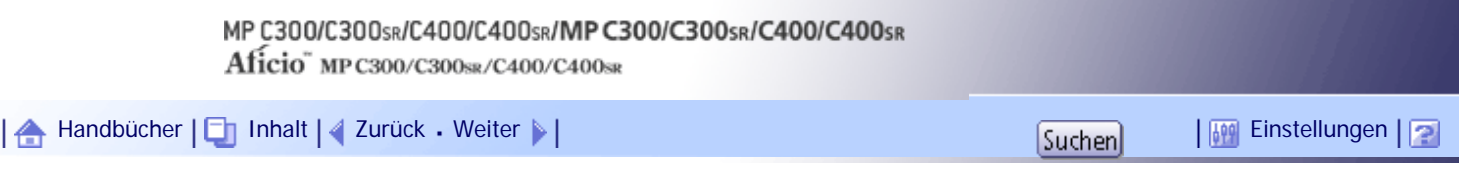

[Startseite](#page-0-0) > [Faxhandbuch](javascript:back_to_index()) > [Ändern/Überprüfen von Kommunikationsinformationen](#page-63-0) > [Journal drucken](#page-960-0) > Drucken des Journals

#### **Drucken des Journals**

Um das Journal auszudrucken, wählen Sie das Druckverfahren: "Alle", "Druck nach Datei-Nr." oder "Pro Anwender drucken".

**J** Hinweis

- In den Anwenderparametern (Schalter 03, Bit 7) im Menü Faxeinstellungen können Sie festlegen, ob das Journal nach jeweils 50 Kommunikationsvorgängen automatisch gedruckt wird.
- Je nach den Sicherheitseinstellungen wird das Journal nicht automatisch gedruckt.
- Sie können mit den Anwenderparametern (Schalter 19, Bit 1) im Menü Faxeinstellungen festlegen, ob das Journal mit nach Übertragungsart sortierten Einträgen gedruckt werden soll.
- Wenn die Anwenderauthentifizierung eingerichtet ist, können Sie mithilfe der Anwenderparameter (Schalter 04, Bit 5) im Menü Faxeinstellungen festlegen, ob ein Absendername angezeigt werden soll.
- Weitere Informationen zur Parametereinstellung finden Sie unter "Parametereinstellungen".
- Sie können diese Funktion auf eine der Schnellbedientasten programmieren. Mithilfe der Taste können Sie Schritt 1 überspringen. Weitere Informationen zu den Schnellbedientasten finden Sie unter "Allgemeine Einstellungen".
- Abhängig von den Sicherheitseinstellungen kann es sein, das Ziel/Absendername nicht erscheinen. Sie können mit dem Anwenderparameter (Schalter 04, Bit 4) im Menü Faxeinstellungen wählen, ob Ziel/Absendername angezeigt werden soll.
- Informationen über die maximale Anzahl der im Journal gedruckten Kommunikationsergebnisse finden Sie unter "Maximalwerte".

#### $F$  Referenz

- [Allgemeine Einstellungen](#page-1030-0)
- [Parametereinstellungen](#page-1076-0)
- $\blacksquare$  [Maximalwerte](#page-1144-0)

#### **Verwandte Themen**

[Alle](#page-2375-0)<sub>5</sub> [Druck nach Datei-Nr.](#page-2376-0) [Pro Anwender drucken](#page-2378-0)

[Anfang](#page-961-0) | [Zurück](#page-960-0) [Weiter](#page-2375-0)

<span id="page-962-0"></span>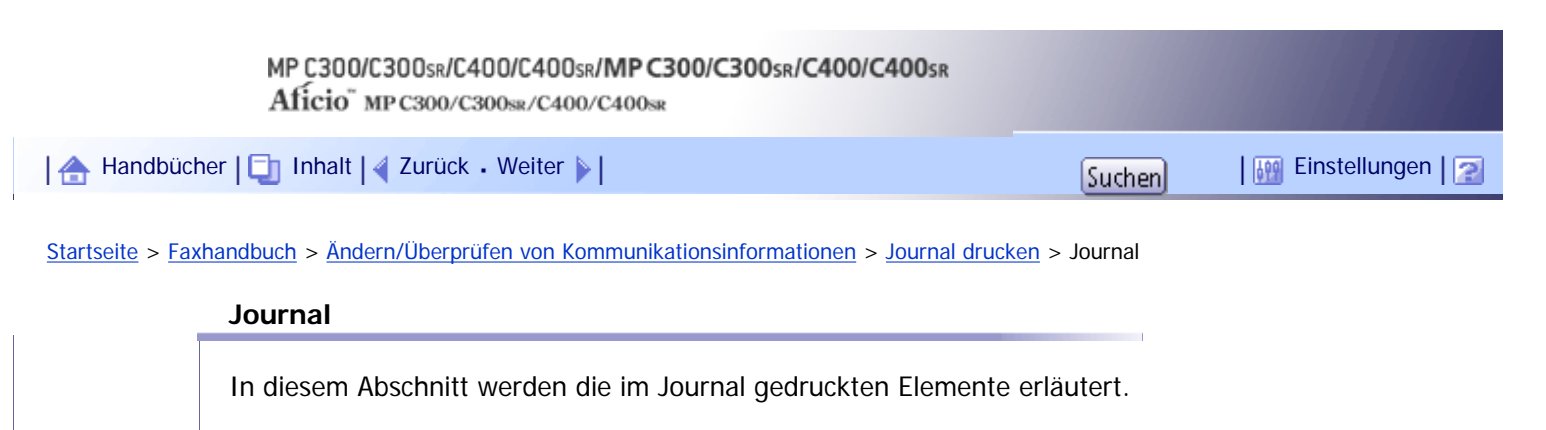

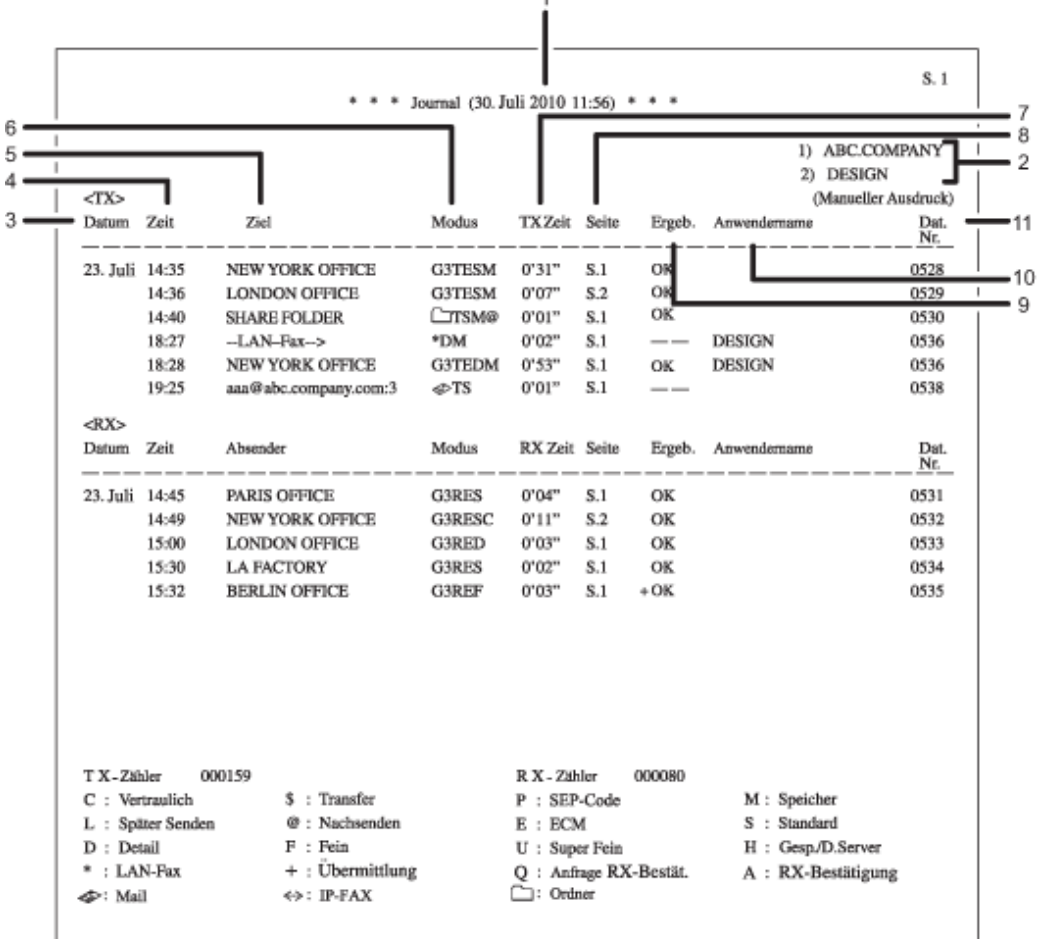

DE CCV010

#### 1. **Druckdatum**

Zeigt an, an welchem Tag und zu welcher Zeit der Bericht gedruckt wurde.

#### 2. **Programmierter Fax-Header**

Zeigt den für den Ausdruck programmierten Absendernamen an.

#### 3. **Datum**

Zeigt das Datum für die Sende- oder Empfangsvorgänge an.

#### 4. **Zeit**

Zeigt die Startzeit für die Sende- oder Empfangsvorgänge an.

#### 5. **Gegenstation**

❍ Für Faxziele

Zeigt den Namen (für das Display) an, der in der Gegenstation programmiert ist. Zeigt die programmierte Faxnummer an, wenn der Name (für das Display) nicht programmiert ist. Abhängig von den Einstellungen des Absenders wird die Faxnummer nicht angezeigt.

Ist weder der Name noch die Faxnummer in der Gegenstation programmiert, wird bei Sendevorgängen die eingegebene Faxnummer oder ein in einer Zielliste programmierter Name angezeigt.

❍ Für Internet-Fax/E-Mail-Ziele

Beim Senden werden die in der Zielliste programmierten E-Mail-Adressen oder Namen angezeigt. Beim Empfang wird die E-Mail-Adresse des Absenders angezeigt.

Beim Rundsenden wird die Anzahl der Ziele nach den E-Mail-Adressen oder Namen der Ziele angezeigt.

Wenn Dokumente vom Computer an das Gerät gesendet werden, erscheint "--LAN-Fax -->". Um überprüfen zu können, ob die Dokumente an den Empfänger gesendet werden, muss sichergestellt sein, dass die gleiche Dateinummer vorhanden ist.

❍ Für IP-Faxziele

Zeigt das IP-Faxziel oder den in der Zielliste programmierten Namen an. Die Faxzieleinzelheiten erscheinen im Empfangsbericht.

❍ Für Ordnerziele

Zeigt den Namen an, der in der Zielliste programmiert ist.

#### 6. **Kommunikationsmodus**

❍ Für Faxsende- und Faxempfangsvorgänge

Nach dem Leitungstyp werden "T" für abgehende Faxe bzw. "R" für eingehende Faxe sowie der Kommunikationsmodus mithilfe von Buchstaben oder Symbolen angegeben.

❍ Für Internet-Fax/E-Mail-Sende- und -Empfangsvorgänge

Nach  $\lll$  (Zeichen für E-Mail) werden "T" für abgehende E-Mails bzw. "R" für eingehende E-Mails und der Kommunikationsmodus in alphabetischen Buchstaben oder Symbolen angezeigt. Dokumente, die von Internet-Faxzielen gesendet wurden, werden per Internet-Fax empfangen und Dokumente von E-Mail-Zielen per Mail zum Ausdruck. "Q" kennzeichnet abgehende E-Mails, für die eine Empfangsbenachrichtigung unter "TX-Modus" festgelegt wurde, während "A" Empfangsbenachrichtigungs-E-Mails kennzeichnet.

❍ Für IP-Faxsende- und -Faxempfangsvorgänge

Nach  $\leq$  (Zeichen für IP-Fax) werden  $\pi$ <sup>T"</sup> für abgehende Faxdokumente bzw.  $\pi$ R" für eingehende Faxdokumente und der Kommunikationsmodus in alphabetischen Buchstaben oder Symbolen angezeigt.

❍ Für Ordnerziele

Nach (Zeichen für Ordner) und "T" für abgehende Faxdokumente wird der Kommunikationsmodus in alphabetischen Buchstaben oder Symbolen angezeigt.

#### 7. **Kommunikationsdauer**

Zeigt die Dauer der Sende- oder Empfangsvorgänge an.

#### 8. **Seitenzahl**

Zeigt die Anzahl der gesendeten oder empfangenen Seiten an.

#### 9. **Kommunikationsergebnis**

Zeigt das Ergebnis der Sende- oder Empfangsvorgänge an.

OK: Alle Seiten wurden ordnungsgemäß gesendet oder empfangen. Wenn über "TX-Modus" die Empfangsbenachrichtigung aktiviert wurde, wird die Empfangsbenachrichtigung angezeigt. Vor Ergebnissen der

empfangenen Dokumente, die weitergeleitet wurden, erscheint ein "+".

--: Das Internet-Fax oder das E-Mail-Dokument wurde an den in diesem Gerät programmierten Mailserver gesendet. (Das bedeutet aber nicht, dass die E-Mail zugestellt wurde.) Bei Verwendung von LAN-Fax werden die Ergebnisse der Kommunikation eines Computers mit diesem Gerät angezeigt.

E: Ein Kommunikationsfehler ist aufgetreten.

D: Während der Kommunikation wurde die Stromversorgung unterbrochen. Es wurden nicht alle Faxdokumente übertragen.

#### 10. **Anwendername**

Zeigt den Namen des Absenders.

#### 11. **Dateinummer**

Zeigt die Dateiverwaltungsnummern an.

**J** Hinneis

● Beim Mail-an-Druck-Empfang wird immer "P.1" in der Spalte Anzahl der Seiten ausgedruckt, und "S", was für die

Standardauflösung steht, wird immer in der Kommunikationsmodus-Spalte ausgedruckt, unabhängig von der tatsächlichen

Seitenzahl/Auslösung.

● Die unter "Gegenstelle" angezeigten Informationen können entweder die Faxnummer oder der im geräteeigenen Adressbuch registrierte Name sein, oder Faxnummer oder Name, die an der Gegenstelle registriert sind, abhängig von der Einstellung, der Sie Priorität gegeben haben. Details zur Priorität von Elementen in den Journalinformationen erhalten Sie bei Ihrem Kundendienstmitarbeiter.

[Anfang](#page-962-0) | [Zurück](#page-2378-0) [Weiter](#page-965-0)

<span id="page-965-0"></span>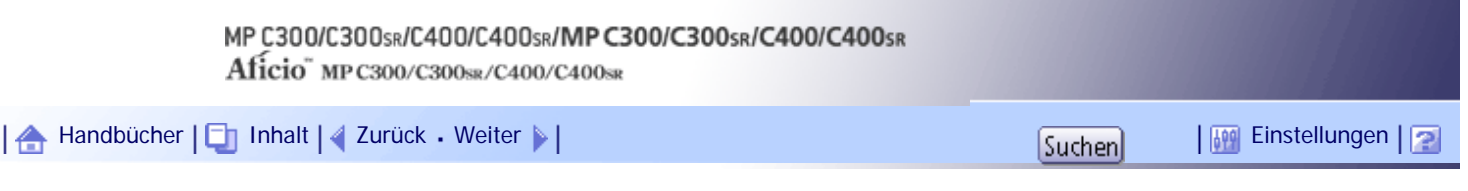

[Startseite](#page-0-0) > [Faxhandbuch](javascript:back_to_index()) > [Ändern/Überprüfen von Kommunikationsinformationen](#page-63-0) > [Journal drucken](#page-960-0) > Übertragen des Journals per E-Mail

#### **Übertragen des Journals per E-Mail**

Verwenden Sie diese Funktion, um das Journal an die E-Mail-Adresse des Administrators zu senden. Das Journal wird automatisch nach jeweils 50 Kommunikationsvorgängen gesendet. Es wird im CSV-Format an die E-Mail angehängt.

### **x** Wiehtig

- Zur Übertragung des Journals per E-Mail müssen in den Anwenderparametern (Schalter 21, Bit 4) im Menü Faxeinstellungen die entsprechenden Einstellungen vorgenommen werden. Weitere Informationen hierzu finden Sie im Abschnitt "Parametereinstellungen".
- Dieses Gerät speichert gesendete CSV-Dateien nicht. Es empfiehlt sich, dass Sie die E-Mail-Adresse des Administrators doppelt überprüfen, bevor das Journal übertragen wird. Wenn die E-Mail-Adresse des Administrators nicht richtig ist, geht das wichtige Journal möglicherweise verloren. Gesendete CSV-Dateien verbleiben nicht auf dem Faxgerät.

#### **V** Hinveis

- Wenn die E-Mail-Adresse des Administrators falsch ist, erhalten Sie das Journal nicht.
- Kann das Journal nicht im E-Mail-Format übertragen werden, wird das Journal ausgedruckt.
- Der Name der angehängten CSV-Datei ist wie folgt aufgebaut: "JOURNAL Hahr, Monat, Tag, Stunden, Minuten". Der Dateiname, der Datei, die am 20. Dezember 2007 um 14:40 übertragen wurde, lautet zum Beispiel "JOURNAL200712201440. csv".
- Der Betreff des per E-Mail übertragenen Journals beginnt mit "Journal".

### **F** Referenz

• [Parametereinstellungen](#page-1076-0)

# **Verwandte Themen**

[Journal per E-Mail](#page-2380-0) 第

[Anfang](#page-965-0) | [Zurück](#page-962-0) [Weiter](#page-2380-0)

<span id="page-966-0"></span>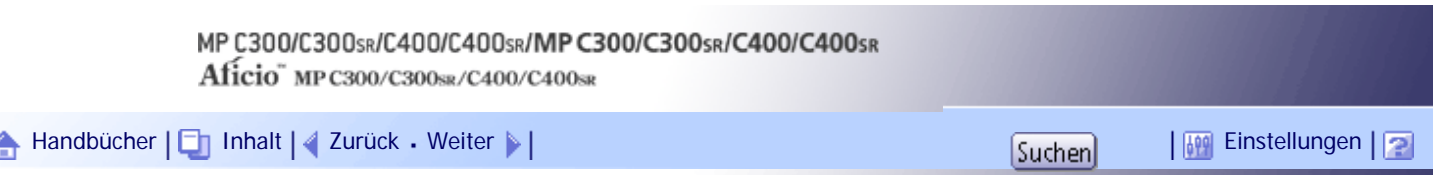

[Startseite](#page-0-0) > [Faxhandbuch](javascript:back_to_index()) > [Ändern/Überprüfen von Kommunikationsinformationen](#page-63-0) > Prüfen/Drucken/Löschen von empfangenen und gespeicherten Dokumenten

#### **Prüfen/Drucken/Löschen von empfangenen und gespeicherten Dokumenten**

Mit dieser Funktion können Sie empfangene und auf der Festplatte gespeicherte Dokumente ausdrucken. Sie können auch unerwünschte Dokumente löschen.

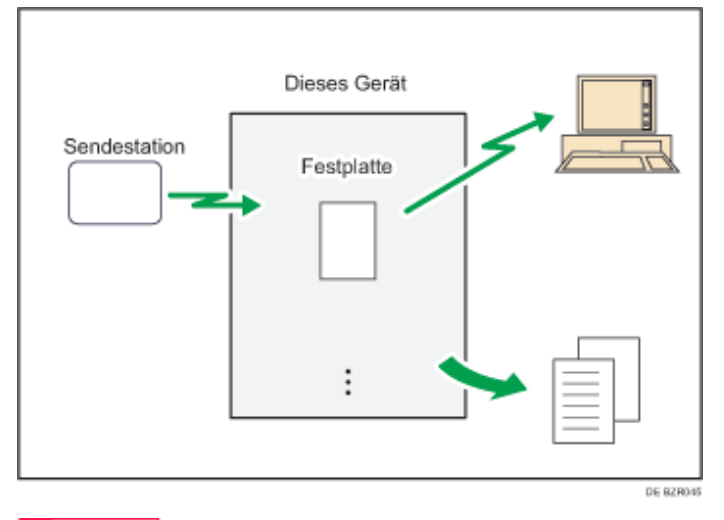

**★** Wichtig

● Legen Sie die Einstellungen für empfangene und gespeicherte Dokumente unter "Empfangsdateieinstellung" im Menü Faxeinstellungen fest, bevor Sie diese Funktion verwenden. Weitere Informationen zur Einstellung finden Sie unter "Empfangsdateieinstellung".

#### **J** Hinneis

- Haben Sie sich für das Speichern empfangener Dokumente entschieden und eine E-Mail-Adresse für die Empfangsbestätigung festgelegt, kann eine Faxempfangsbestätigung an diese E-Mail-Adresse übermittelt werden.
- Angaben zur maximalen Anzahl von Empfangsdokumenten, die Sie auf der Festplatte des Geräts speichern können, finden Sie unter "Maximalwerte".
- Sie können empfangene und gespeicherte Dokumente mit Web Image Monitor anzeigen und drucken. Weitere Informationen finden Sie unter "Anzeigen von Faxinformationen mithilfe eines Webbrowsers".
- Bedienfeldvorgänge wie Drucken oder Löschen von empfangenen Dokumenten können eingeschränkt werden. Wählen Sie hierfür "Ein" für den Anwenderparameter (Schalter 10, Bit 0) in Parametereinstellungen. Danach wird "Gespeicherte Empfangsdatei drucken / löschen" nicht mehr auf dem Bildschirm angezeigt und auf im Gerät gespeicherte empfangene Dokumente kann nicht über das Bedienfeld zugegriffen werden. Details zu den Parametereinstellungen finden Sie im entsprechenden Kapitel.
- Wenn für das Gerät eine Anwenderauthentifizierung eingerichtet ist, wird "Gespeicherte Empfangsdatei drucken / löschen" nur angezeigt, wenn dem angemeldeten Anwender unter "Anwendereinst. gesp. RX-Datei" im Menü Faxeinstellungen des Geräts eine Berechtigung für diese Funktionen erteilt wurde. Weitere Informationen zu diesen Einstellungen finden Sie unter "Anwendereinst. gesp. RX-Datei".

# $F$  Referenz

- [Anzeigen von Faxinformationen mithilfe eines Webbrowsers](#page-1022-0)
- [Empfangsdateieinstellung](#page-1058-0)
- [Anwendereinst. gesp. RX-Datei](#page-1062-0)
- [Parametereinstellungen](#page-1076-0)
- $\blacksquare$  [Maximalwerte](#page-1144-0)

# **Verwandte Themen**

**[Bestätigen von empfangenen und gespeicherten Dokumenten](#page-968-0)** [Drucken von empfangenen und gespeicherten Dokumenten](#page-970-0) [Löschen von empfangenen und gespeicherten Dokumenten](#page-972-0)

[Anfang](#page-966-0) | [Zurück](#page-2380-0) [Weiter](#page-968-0)

<span id="page-968-0"></span>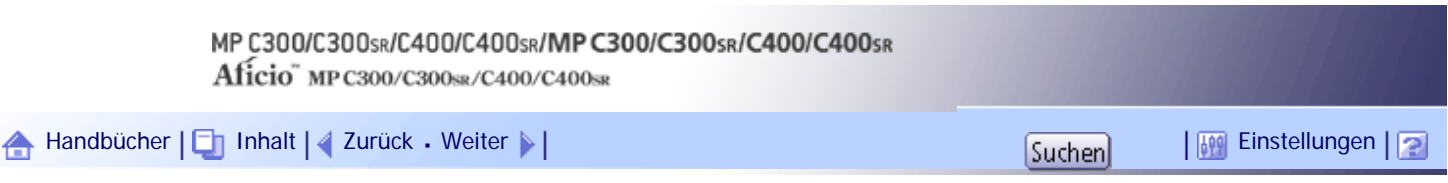

[Startseite](#page-0-0) > [Faxhandbuch](javascript:back_to_index()) > [Ändern/Überprüfen von Kommunikationsinformationen](#page-63-0) > [Prüfen/Drucken/Löschen von empfangenen](#page-966-0)  [und gespeicherten Dokumenten](#page-966-0) > Bestätigen von empfangenen und gespeicherten Dokumenten

### **Bestätigen von empfangenen und gespeicherten Dokumenten**

In diesem Abschnitt wird erläutert, wie auf der Festplatte gespeicherte Dokumente angezeigt werden.

# **Drücken Sie [TX / Info ändern].**

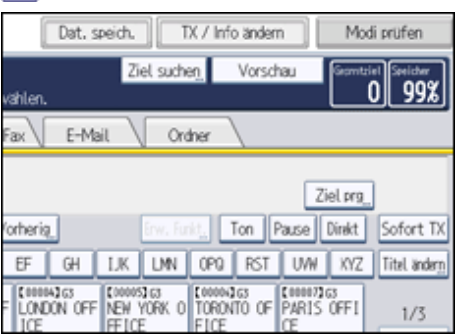

**Wählen Sie [Gespeicherte Empfangsdatei drucken / löschen].**

**Wählen Sie das zu bestätigende Dokument.**

Drücken Sie die Taste "Piktogramme", um die Piktogrammansicht zu öffnen.

# **Drücken Sie [Vorschau].**

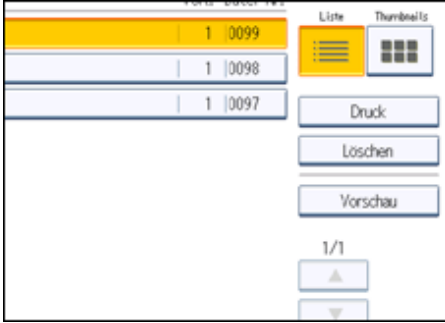

**Überprüfen Sie die Vorschau.**

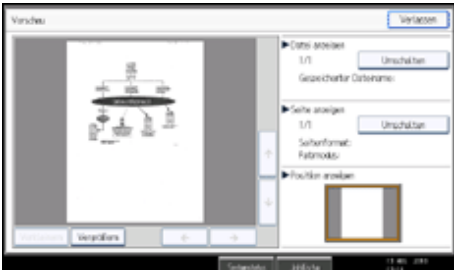

- Drücken Sie [Verkleinern] oder [Vergrößern], um das Vorschaubild zu verkleinern oder zu vergrößern.
- Drücken Sie  $[$   $\leftarrow$ ]  $[$   $\rightarrow$ ]  $[$   $\uparrow$ ],  $\downarrow$  um das Vorschaubild zu scrollen.
- Drücken Sie die Taste [Umschalten] unter "Datei anzeigen", um eine andere ausgewählte Datei anzuzeigen.
- Drücken Sie die Taste [Umschalten] unter "Seite anzeigen", um die angezeigte Seite zu ändern.

**Drücken Sie [Verl.].**

Die Anzeige kehrt zu Schritt 4 zurück.

**Drücken Sie zwei Mal [Verlassen].**

Die Standby-Anzeige erscheint.

# **V** Hinweis

- Überschreitet die Länge eines empfangenen Dokuments das Format A4 oder 81/<sub>2</sub> × 14, wird das Dokument in der Vorschau als Einzelbild angezeigt, aber es wird auf mehrere Blätter verteilt und ausgedruckt.

[Anfang](#page-968-0) | { [Zurück](#page-966-0) [Weiter](#page-970-0) } |

≜

<span id="page-970-0"></span>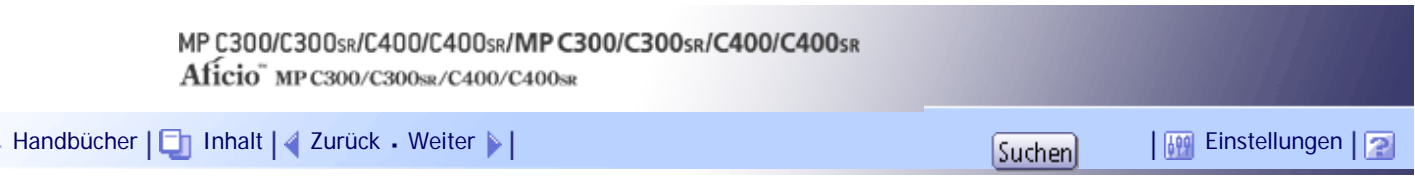

[Startseite](#page-0-0) > [Faxhandbuch](javascript:back_to_index()) > [Ändern/Überprüfen von Kommunikationsinformationen](#page-63-0) > [Prüfen/Drucken/Löschen von empfangenen](#page-966-0)  [und gespeicherten Dokumenten](#page-966-0) > Drucken von empfangenen und gespeicherten Dokumenten

#### **Drucken von empfangenen und gespeicherten Dokumenten**

In diesem Abschnitt wird erläutert, wie auf der Festplatte gespeicherte Dokumente ausgedruckt werden.

### **Drücken Sie [TX/Info ändern].**

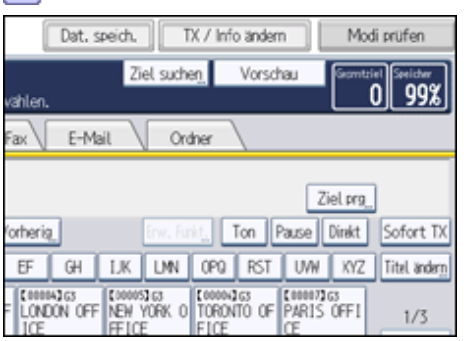

**Wählen Sie [Gespeicherte Empfangsdatei drucken / löschen].**

**Wählen Sie die zu druckende Datei aus und drücken Sie dann die Taste [Druck].**

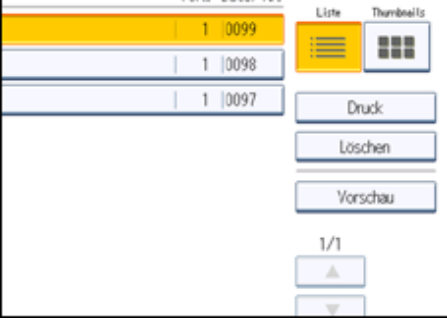

Um den Druckvorgang abzubrechen, drücken Sie [Abbrechen].

Um ein Dokument nach dem Drucken zu löschen, drücken Sie die Taste [Datei nach Dr. löschen]. Um zweiseitige Drucke zu erstellen, drücken Sie zunächst die Taste [2-seitig drucken] und dann die Taste [Start].

**Drücken Sie auf die Taste [Start].**

Um einen Druckvorgang nach Drücken der Taste [Start] zu stoppen, drücken Sie [Druck stoppen]. Die Anzeige kehrt zu Schritt 3 zurück.

**5 Drücken Sie zwei Mal [Verlassen].** 

Die Standby-Anzeige erscheint.

**V** Hinveis

- Mit dieser Funktion können Sie nur empfangene und gespeicherte Dokumente ausdrucken.
- Die empfangenen und gespeicherten Dokumente können nicht mithilfe der Document Server-Funktion gedruckt werden.
- Sie können diese Funktion auf eine der Schnellbedientasten programmieren. Mithilfe der Schnellbedientasten können Sie Schritt 1 überspringen.Weitere Informationen zu den Schnellbedientasten finden Sie unter "Allgemeine Einstellungen".
- Sie können mehrere Dokumente festlegen und drucken. Informationen über die maximale Anzahl Dokumente, die Sie

Drucken von empfangenen und gespeicherten Dokumenten

gleichzeitig drucken können, finden Sie unter "Maximalwerte".

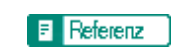

- **[Allgemeine Einstellungen](#page-1030-0)**
- [Maximalwerte](#page-1144-0)

[Anfang](#page-970-0) | 2urück [Weiter](#page-972-0)
١é

<span id="page-972-0"></span>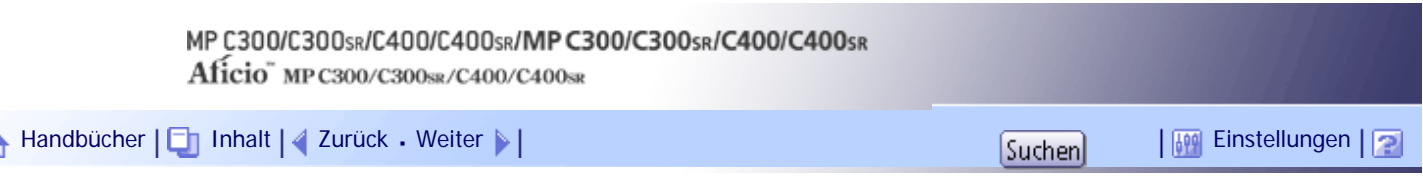

[Startseite](#page-0-0) > [Faxhandbuch](javascript:back_to_index()) > [Ändern/Überprüfen von Kommunikationsinformationen](#page-63-0) > [Prüfen/Drucken/Löschen von empfangenen](#page-966-0)  [und gespeicherten Dokumenten](#page-966-0) > Löschen von empfangenen und gespeicherten Dokumenten

### **Löschen von empfangenen und gespeicherten Dokumenten**

In diesem Abschnitt wird erläutert, wie auf der Festplatte gespeicherte Dokumente gelöscht werden.

# **Drücken Sie [TX/Info ändern].**

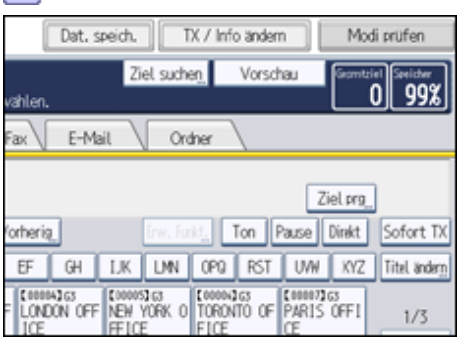

**Wählen Sie [Gespeicherte Empfangsdatei drucken / löschen].**

**Wählen Sie die zu löschende Datei aus und drücken Sie dann die Taste [Löschen].**

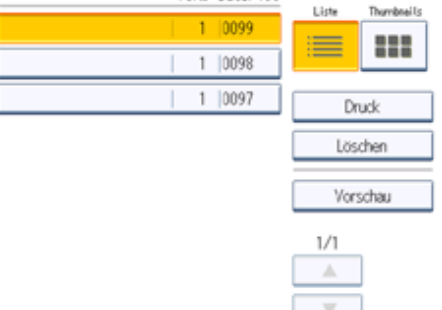

#### **Drücken Sie [Ja].**

Um einen Löschvorgang abzubrechen, drücken Sie [Nein]. Die Anzeige kehrt zu Schritt 3 zurück.

**5 Drücken Sie zwei Mal [Verlassen].** 

Die Standby-Anzeige erscheint.

## V Hinweis

- Die empfangenen und gespeicherten Dokumente können nicht mithilfe der Document Server-Funktion gelöscht werden.
- Sie können ein Dokument, das von einer anderen Person mithilfe von Web Image Monitor gedruckt wird, nicht löschen.
- Sie können mehrere Dokumente festlegen und löschen. Informationen über die maximale Anzahl von Dokumenten, die Sie jeweils angeben können, finden Sie unter "Maximalwerte".

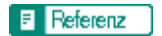

• [Maximalwerte](#page-1144-0)  $\Box$ 

Löschen von empfangenen und gespeicherten Dokumenten

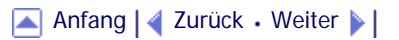

<span id="page-974-0"></span>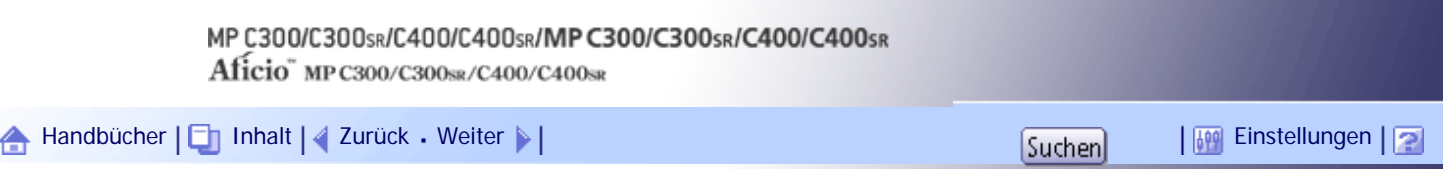

[Startseite](#page-0-0) > [Faxhandbuch](javascript:back_to_index()) > [Ändern/Überprüfen von Kommunikationsinformationen](#page-63-0) > Drucken einer mit Speichersperre empfangenen Datei

#### **Drucken einer mit Speichersperre empfangenen Datei**

Diese Funktion druckt Dateien, die mit der Speichersperre empfangen wurden.

Dies ist eine Sicherheitsfunktion, die verhindern soll, das unautorisierte Anwender Ihre Dokumente lesen. Ist die Funktion Speichersperr-RX aktiviert, werden alle empfangenen Dokumente gespeichert und nicht automatisch gedruckt. Zum Drucken der Dokumente müssen Sie die Speichersperr-ID eingeben.

Wenn das Gerät ein Dokument mit der Funktion Speichersperr-RX empfangen hat, blinkt die Anzeige "Vertrauliche Datei" ([P2]).

Bevor Sie diese Funktion verwenden können, müssen die folgenden Vorbereitungen im Menü Faxeinstellungen vorgenommen werden.

- Speichersperr-ID unter "Speichersperr-ID programmieren" programmieren
- Speichersperr-RX unter "Speichersperr-RX" auf Ein festlegen

Weitere Informationen zu Speichersperr-RX finden Sie unter "Empfangseinstellungen".

Weitere Informationen zu Speichersperr-ID programmieren finden Sie unter "Eingangseinstellungen".

#### $\frac{1}{2}$  Wiehtig

• Wenn das Gerät mit dem Hauptschalter für ungefähr eine Stunde ausgeschaltet wird, werden alle durch den

Speichersperrempfang geschützten Dokumente gelöscht. In diesem Fall wird ein Stromausfallbericht gedruckt, damit Sie

überprüfen können, welche Dokumente gelöscht wurden. Weitere Informationen hierzu erhalten Sie im Kapitel

"Fehlerbehebung".

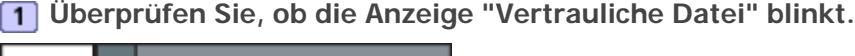

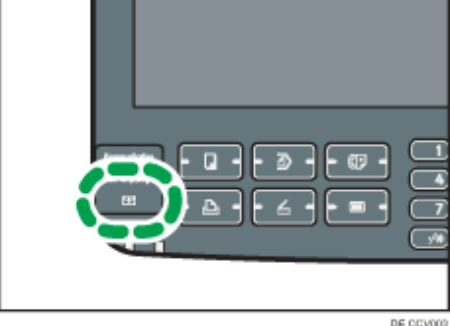

**Drücken Sie [TX/Info ändern].**

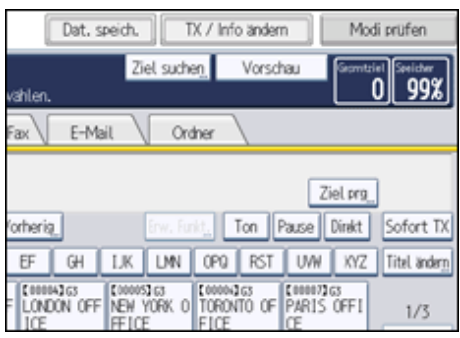

**B** Drücken Sie [Speichersperre dr.]. Wurden bei aktiviertem Speichersperrempfang keine Dokumente empfangen, wird die Meldung"Keine

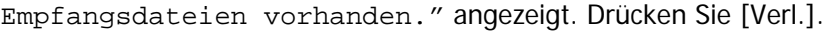

**Geben Sie über die Zehnertastatur eine vierstellige ID für die Speichersperre ein und drücken Sie dann die [Start]-Taste.**

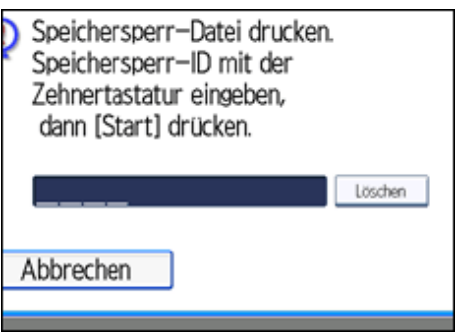

Ist Ihnen ein Fehler unterlaufen, drücken Sie die Taste [Löschen] und wiederholen Sie dann die Eingabe. Um den Druckvorgang abzubrechen, drücken Sie [Abbrechen].

Wenn die Speichersperr-ID nicht übereinstimmt, wird die Meldung "Gewählter Code entspricht nicht der programmierten Speichersperr-ID." angezeigt. Drücken Sie [Verlassen] und prüfen Sie die Speichersperr-ID, bevor Sie es erneut versuchen.

**Drücken Sie [Verl.].**

Die Standby-Anzeige erscheint.

**J** Hinneis

- Wenn Speichersperr-RX und das Speichern empfangener Dokumente gleichzeitig aktiviert sind, steht Speichersperr-RX nicht zur Verfügung, und alle empfangenen Dokumente werden als Speicherdokumente behandelt.
- Auch wenn Speichersperr-RX verfügbar ist, können bei unzureichender Speicherkapazität keine Dokumente empfangen werden.
- Sie können die Funktion Speichersperr-RX auch auf Dokumente anwenden, die nur von bestimmten Absendern kommen.
- Das Gerät druckt die mittels SEP-Code-Empfang eingehenden Dokumente auch dann automatisch aus, wenn diese Funktion aktiviert ist.
- Sie können diese Funktion auf eine der Schnellbedientasten programmieren. Durch die Verwendung der Taste können Sie die Schritte 2 und 5 überspringen. Weitere Informationen zu den Schnellbedientasten finden Sie unter "Allgemeine Einstellungen".
- Wenn Sie eine Speichersperrdatei ausdrucken, wird sie gelöscht.

# $\mathbb{F}$  Referenz

- [Allgemeine Einstellungen](#page-1030-0)
- **[Empfangseinst.](#page-1037-0)**
- [Eingangseinstellungen](#page-1041-0)

[Anfang](#page-974-0) | [Zurück](#page-972-0) [Weiter](#page-976-0)

 $\mathcal{L}$ 

<span id="page-976-0"></span>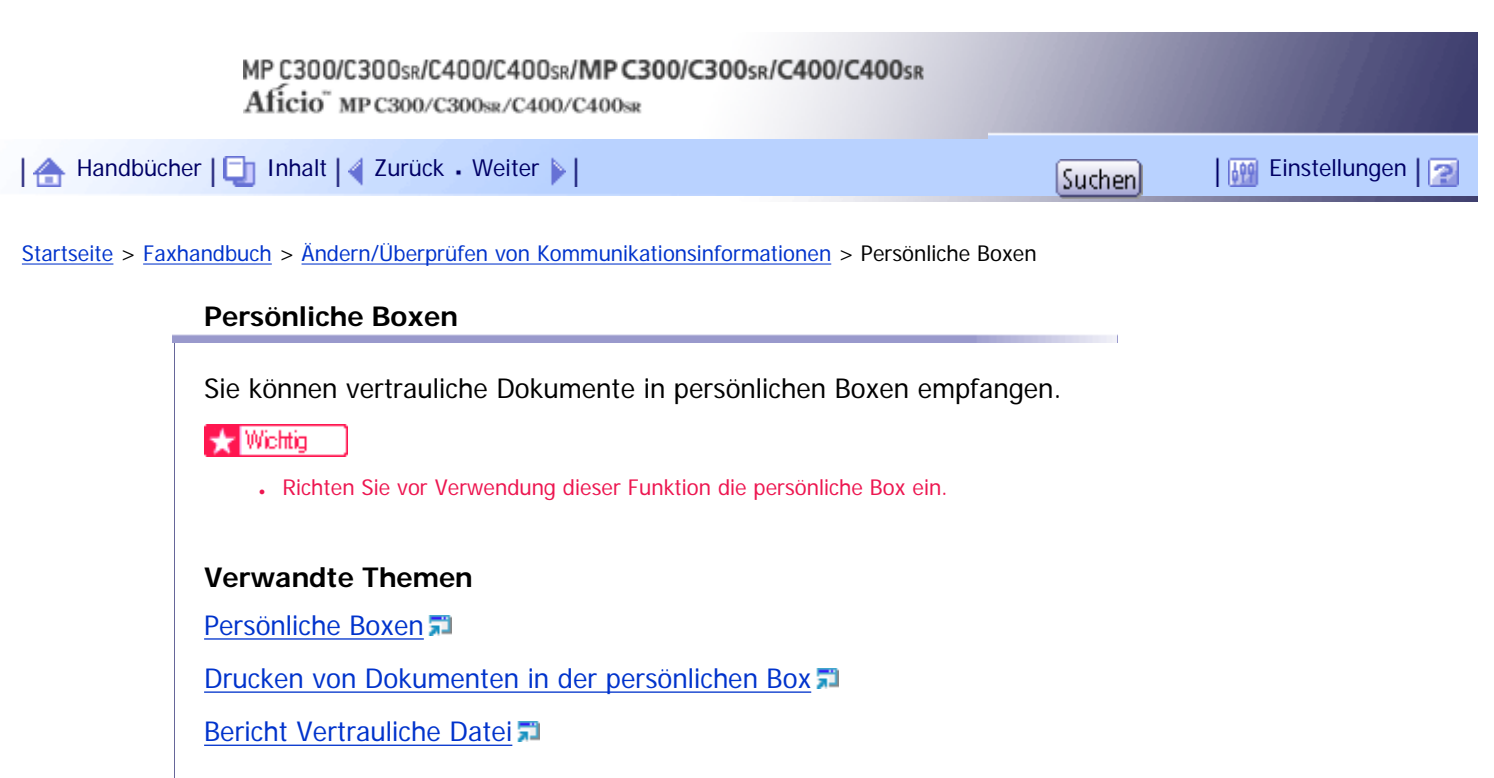

[Anfang](#page-976-0) | 2urück [Weiter](#page-977-0)

<span id="page-977-0"></span>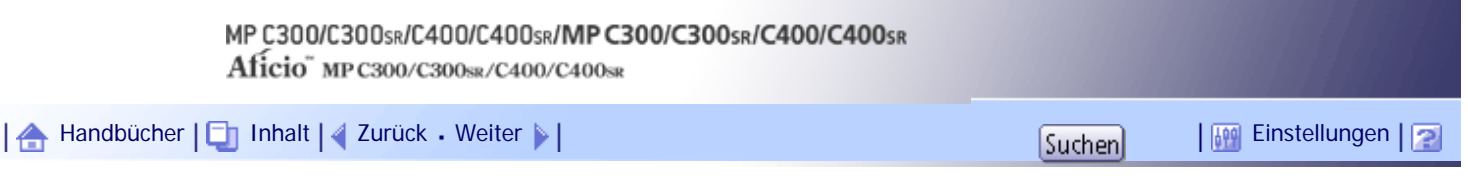

[Startseite](#page-0-0) > [Faxhandbuch](javascript:back_to_index()) > [Ändern/Überprüfen von Kommunikationsinformationen](#page-63-0) > [Persönliche Boxen](#page-976-0) > Persönliche Boxen

#### **Persönliche Boxen**

Wenn Sie Ihre Dokumente in einer persönlichen Box speichern, wird verhindert, dass sie von nicht autorisierten Anwendern gelesen werden.

Wenn Sie einen Empfänger für die persönliche Box angeben, werden eingehende Dokumente direkt an das von Ihnen festgelegte Ziel weitergeleitet. Sie können eine Faxnummer, ein IP-Faxziel, ein Internet-Faxziel, ein E-Mail-Ziel oder ein Ordnerziel als Empfänger angeben.

Um Dokumente an eine persönliche Box empfangen zu können, müssen Sie dem Absender den SUB-Code geben, der für diese persönliche Box programmiert wurde, und ihn bitten, das Dokumente mit diesem SUB-Code über die SUB-Code-Übertragung zu senden. Wenn das Gerät ein vertrauliches Dokument empfangen hat, leuchtet die Anzeige "Vertrauliche Datei" (田).

#### **★** Wichtig

• Wenn das Gerät mit dem Hauptschalter für ungefähr eine Stunde ausgeschaltet wird, werden alle in der persönlichen Box

empfangenen Dokumente gelöscht. In diesem Fall wird ein Stromausfallbericht gedruckt, damit Sie überprüfen können,

welche Dokumente gelöscht wurden. Weitere Informationen hierzu erhalten Sie im Kapitel "Fehlerbehebung".

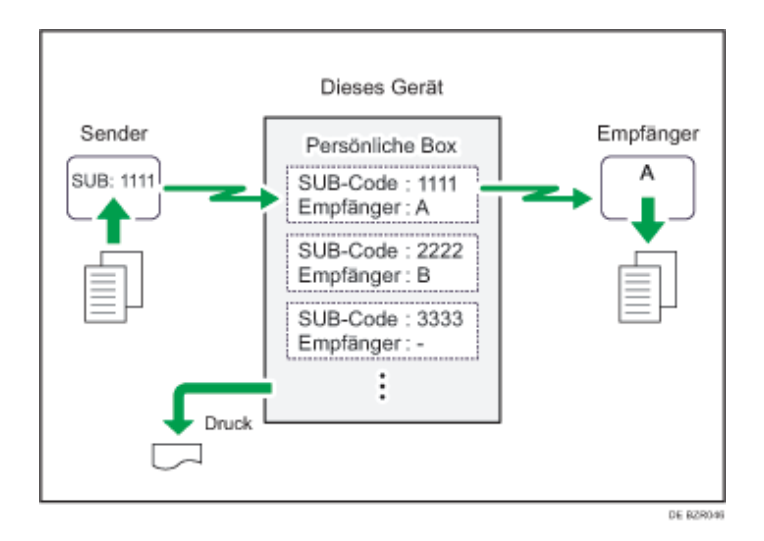

• An registrierte Ziele übermittelte Dokumente werden aus persönlichen Boxen gelöscht.

# **J** Himreis

- Ist kein Empfänger zugewiesen, können Sie die empfangenen Dokumente auf diesem Gerät ausdrucken. Weitere Informationen zum Druckverfahren finden Sie unter "Drucken von Dokumenten in der persönlichen Box".
- Wenn es sich bei dem Empfänger um ein Internet-Fax-/E-Mail-Ziel handelt, kann die E-Mail verschlüsselt und mit einer digitalen Signatur weitergeleitet werden. Geben Sie mit "Box-Einstellung" im Menü Faxeinstellungen und Web Image Monitor an, ob eine Verschlüsselung und eine digitale Signatur angewendet werden sollen. Weitere Informationen zur Box-Einstellung finden Sie unter "Box-Einstellungen".
- Weitere Informationen über den Bericht Vertrauliche Datei finden Sie unter "Bericht Vertrauliche Datei".

#### **F** Referenz

• [Drucken von Dokumenten in der persönlichen Box](#page-979-0)

- **[Bericht Vertrauliche Datei](#page-981-0)** 
	- **[Box-Einstellungen](#page-1109-0)**

[Anfang](#page-977-0) | 2urück [Weiter](#page-979-0) |

<span id="page-979-0"></span>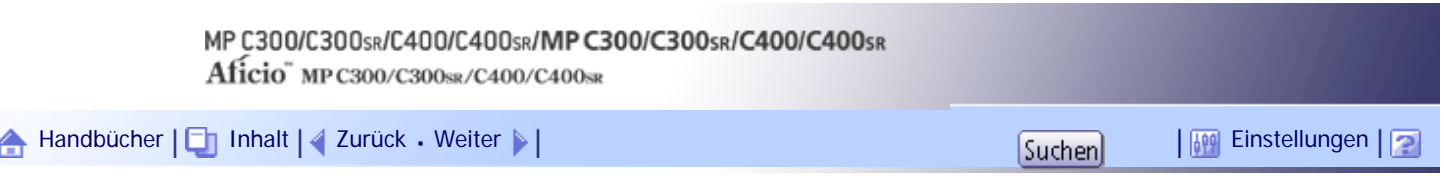

[Startseite](#page-0-0) > [Faxhandbuch](javascript:back_to_index()) > [Ändern/Überprüfen von Kommunikationsinformationen](#page-63-0) > [Persönliche Boxen](#page-976-0) > Drucken von Dokumenten in der persönlichen Box

#### **Drucken von Dokumenten in der persönlichen Box**

Dieser Abschnitt erläutert, wie in einer persönlichen Box angekommene Dokumente ausgedruckt werden.

**Überprüfen Sie, ob die Anzeige "Vertrauliche Datei" leuchtet.**

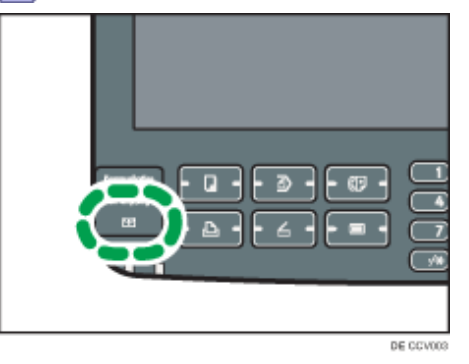

**Drücken Sie [TX/Info ändern].**

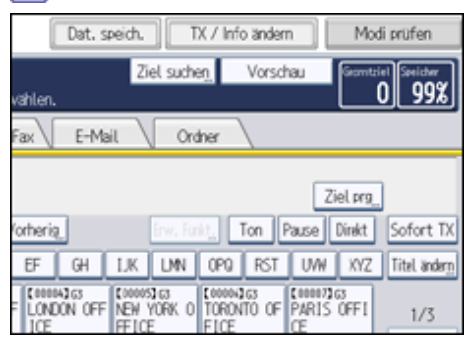

**Drücken Sie [Persönliche-Box-Datei drucken].**

**Wählen Sie die Box, aus der das Dokument gedruckt werden soll.**

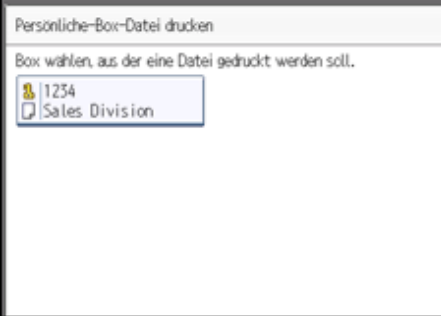

**Wenn für die Box ein Passwort festgelegt wurde, geben Sie das Passwort ein und drücken dann die Taste [OK].**

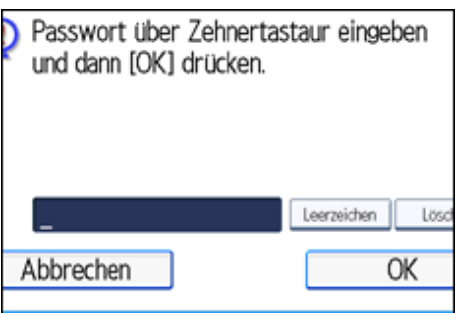

Ist Ihnen ein Fehler unterlaufen, drücken Sie [Löschen], bevor Sie [OK] drücken, und versuchen Sie es erneut.

Um die Eingabe des Passworts abzubrechen, drücken Sie auf [Abbrechen]. Die Anzeige kehrt zu Schritt 4 zurück.

**6** Drücken Sie auf die Taste [Start].

Um einen Druckvorgang zu stoppen, drücken Sie [Druck stoppen]. Die Anzeige kehrt zu Schritt 4 zurück. Möchten Sie ein Dokument aus einer anderen persönlichen Box drucken, wiederholen Sie den Vorgang ab Schritt 4.

**7 Drücken Sie zwei Mal [Verlassen].** 

Die Standby-Anzeige erscheint.

V Hinweis

- In einer persönlichen Box eingegangene Dokumente werden gelöscht, sobald sie ausgedruckt sind.
- Die Passwörter für die persönlichen Boxen können unter "Box-Einstellung" im Menü Faxeinstellungen programmiert werden.

Weitere Informationen über die Programmierungsmethode finden Sie unter "Box-Einstellungen".

**F** Referenz

• [Box-Einstellungen](#page-1109-0)

[Anfang](#page-979-0) | [Zurück](#page-977-0) [Weiter](#page-981-0)

<span id="page-981-0"></span>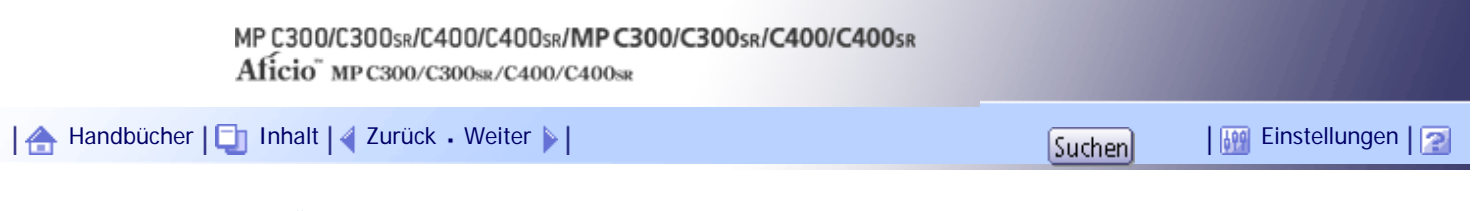

[Startseite](#page-0-0) > [Faxhandbuch](javascript:back_to_index()) > [Ändern/Überprüfen von Kommunikationsinformationen](#page-63-0) > [Persönliche Boxen](#page-976-0) > Bericht Vertrauliche Datei

# **Bericht Vertrauliche Datei**

Sie können überprüfen, ob ein Dokument in einer persönlichen Box empfangen wurde.

 $\downarrow$  Hinweis

• Sie können diese Funktion mit den Anwenderparametern (Schalter 04, Bit 0) im Menü Faxeinstellungen ein- oder ausschalten.

÷,

Weitere Informationen hierzu finden Sie im Abschnitt "Parametereinstellungen".

 $F$  Referenz

• [Parametereinstellungen](#page-1076-0)

[Anfang](#page-981-0) | [Zurück](#page-979-0) [Weiter](#page-982-0)

÷.

<span id="page-982-0"></span>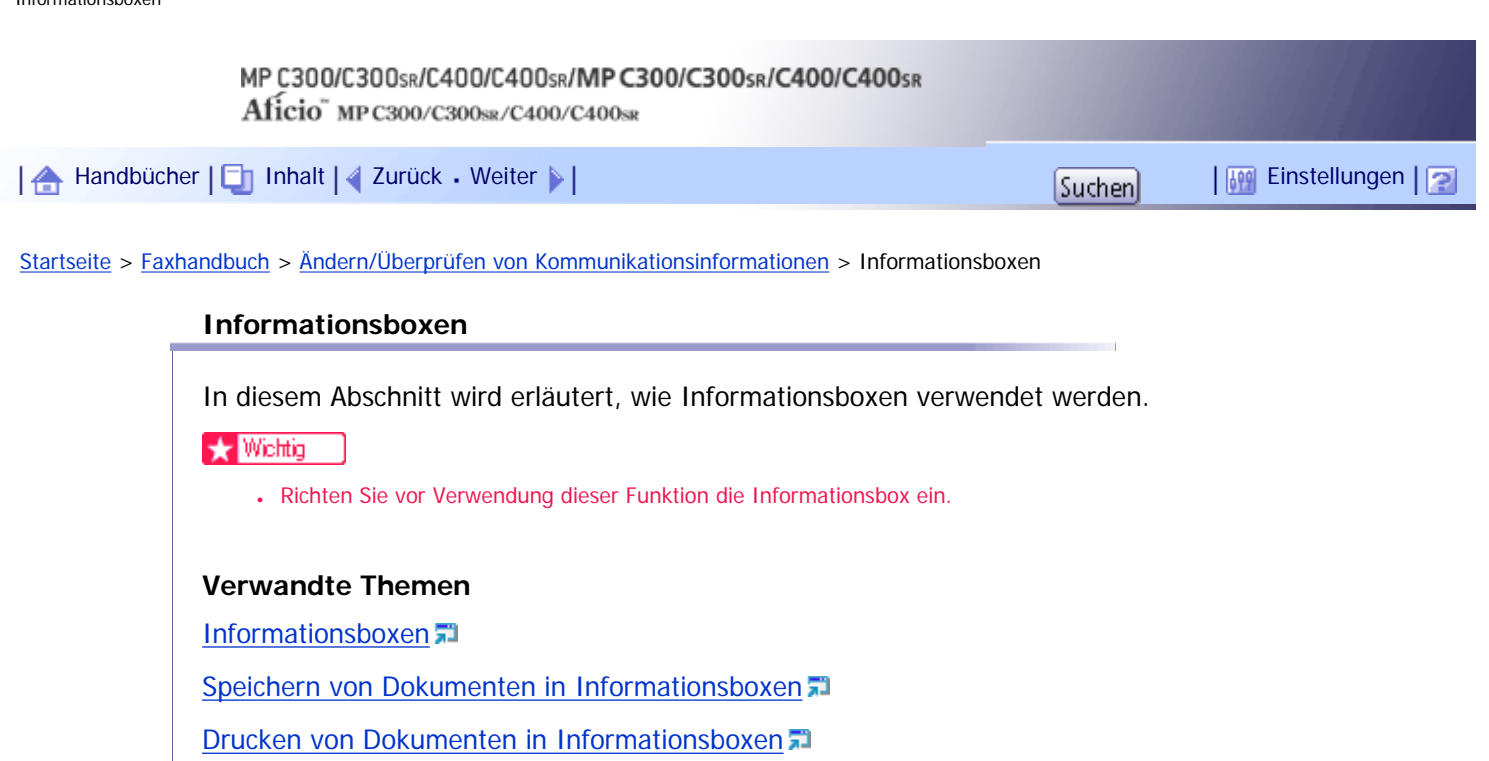

[Löschen von Dokumenten in Informationsboxen](#page-989-0)

[Anfang](#page-982-0) | 2urück [Weiter](#page-983-0) |

<span id="page-983-0"></span>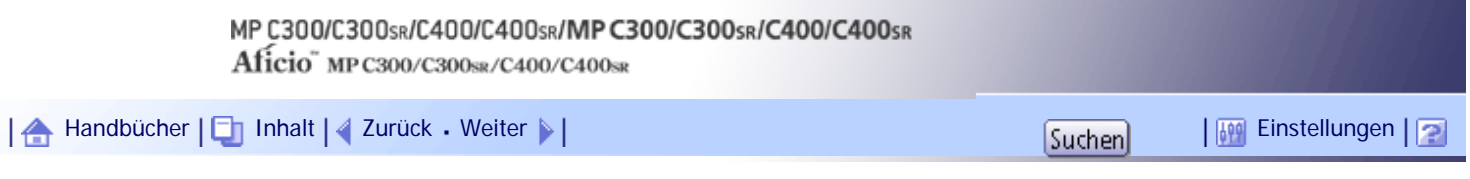

[Startseite](#page-0-0) > [Faxhandbuch](javascript:back_to_index()) > [Ändern/Überprüfen von Kommunikationsinformationen](#page-63-0) > [Informationsboxen](#page-982-0) > Informationsboxen

#### **Informationsboxen**

Verwenden Sie die Funktion "Informationsbox", um das Gerät als Document Server einzurichten.

Sie können ein Dokument in einer Informationsbox programmieren, damit andere es abholen können. Wenn von einer anderen Station eine Anfrage gestellt wird, wird der SEP-Code, den die Partei angegeben hat, mit den in der Informationsbox programmierten SEP-Codes abgeglichen. Wenn ein Code mit dem in der Informationsbox gespeicherten Dokument übereinstimmt, wird das Dokument automatisch an die andere Station gesendet.

Diese Dokumente können von anderen Stationen empfangen werden, wenn sie diese anfordern.

#### **X** Wiehtig

• Wenn das Gerät mit dem Hauptschalter für ungefähr eine Stunde ausgeschaltet wird, werden alle in den Informationsboxen

gespeicherten Dokumente gelöscht. In diesem Fall wird ein Stromausfallbericht gedruckt, damit Sie überprüfen können,

welche Dokumente gelöscht wurden. Weitere Informationen hierzu erhalten Sie im Kapitel "Fehlerbehebung".

• Damit ein in einer Informationsbox programmiertes Dokument von einer anderen Station abgerufen werden kann, müssen Sie

ihr den dieser Informationsbox zugewiesenen SEP-Code mitteilen.

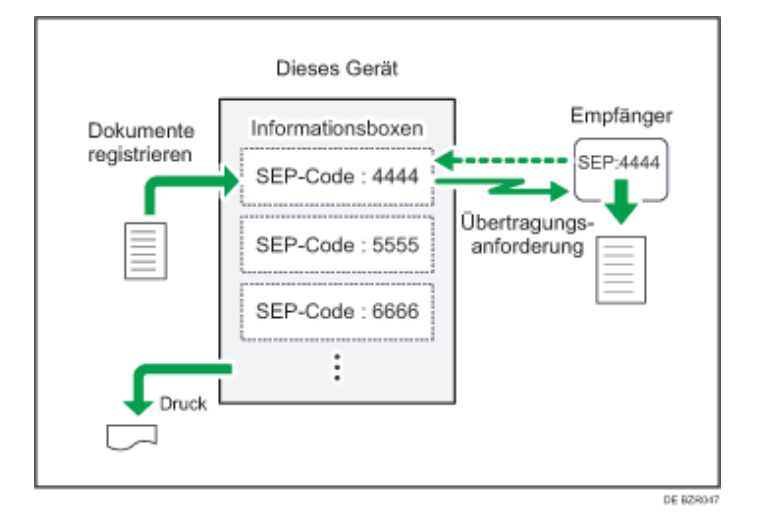

#### **J** Hinweis

- Weitere Informationen zum Speichern von Dokumenten in den Informationensboxen finden Sie unter "Speichern von Dokumenten in Informationsboxen".
- Sie können für die Informationsboxen im Vorfeld ein Passwort festlegen. Das Passwort kann unter "Box-Einstellung" im Menü Faxeinstellungen festgelegt werden. Weitere Informationen über die Programmierungsmethode finden Sie unter "Box-Einstellungen".

#### **F** Referenz

- [Speichern von Dokumenten in Informationsboxen](#page-985-0)
- $\cdot$  [Box-Einstellungen](#page-1109-0)

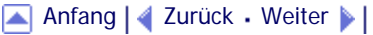

<span id="page-985-0"></span>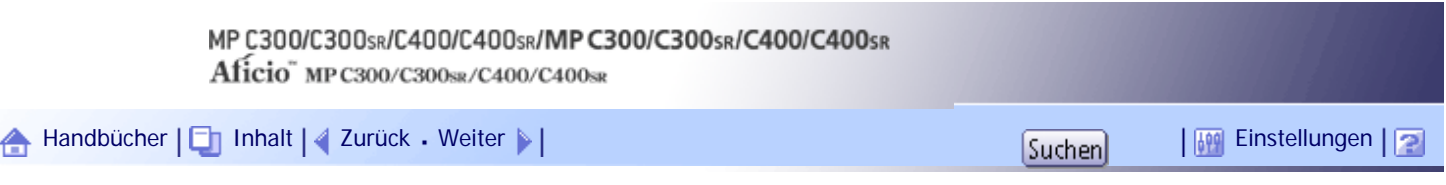

[Startseite](#page-0-0) > [Faxhandbuch](javascript:back_to_index()) > [Ändern/Überprüfen von Kommunikationsinformationen](#page-63-0) > [Informationsboxen](#page-982-0) > Speichern von Dokumenten in Informationsboxen

#### **Speichern von Dokumenten in Informationsboxen**

In diesem Abschnitt wird beschrieben, wie ein Dokument in einer Informationsbox gespeichert wird.

# **Drücken Sie [TX/Info ändern].**

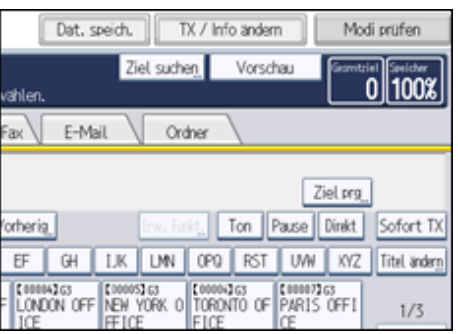

**Drücken Sie [Informationsbox-Datei speichern/löschen/drucken].**

**Wählen Sie die Box aus, in der die Datei gespeichert werden soll.**

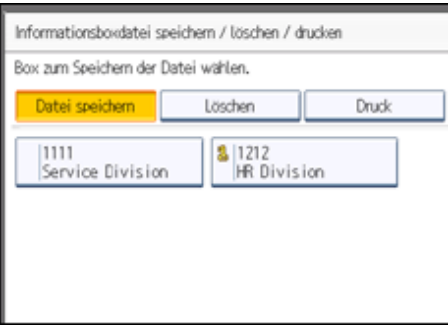

Wenn vorprogrammierte Dateien vorhanden sind, wird neben dem Namen der Box ein Dateisymbol angezeigt.

Wenn Sie eine Box auswählen, in der bereits eine Datei gespeichert ist, erscheint eine Meldung. Drücken Sie [Ja], wenn Sie die Datei ändern möchten. Die gespeicherte Originaldatei wird überschrieben.

**Wenn für die Box ein Passwort festgelegt wurde, geben Sie das Passwort ein und drücken dann die Taste [OK].**

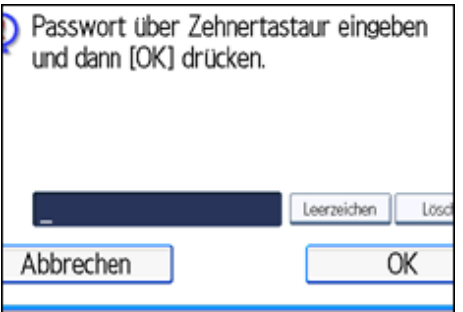

Ist Ihnen ein Fehler unterlaufen, drücken Sie [Löschen], bevor Sie [OK] drücken, und versuchen Sie es erneut.

Um die Eingabe des Passworts abzubrechen, drücken Sie auf [Abbrechen]. Die Anzeige kehrt zu Schritt 3 zurück.

# **Die Vorlage einlegen und die gewünschten Scaneinstellungen auswählen.**

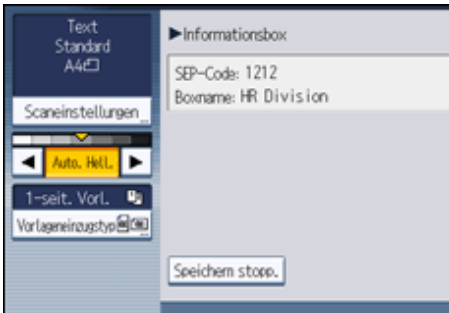

Sie können auch folgende Einstellungen wählen:

- Vorlagenausrichtung
- Vorlageneinstellungen

**Drücken Sie auf die Taste [Start].**

Das Gerät scannt die Vorlage.

Um den Scan-Vorgang zu stoppen, drücken Sie [Stop]. Die Anzeige kehrt zu Schritt 3 zurück.

Möchten Sie ein Dokument in einer anderen Informationsbox speichern, wiederholen Sie den Vorgang ab Schritt 3.

**Drücken Sie zwei Mal [Verlassen].**

Die Standby-Anzeige erscheint.

**V** Hinveis

- Pro Informationsbox kann eine Datei gespeichert werden.
- Die gespeicherte Datei wird nicht automatisch gelöscht. Hinweise zum Löschen einer gespeicherten Datei finden Sie unter

"Löschen von Dokumenten in Informationsboxen".

 $F$  Referenz

• [Löschen von Dokumenten in Informationsboxen](#page-989-0)

[Anfang](#page-985-0) | [Zurück](#page-983-0) [Weiter](#page-987-0)

<span id="page-987-0"></span>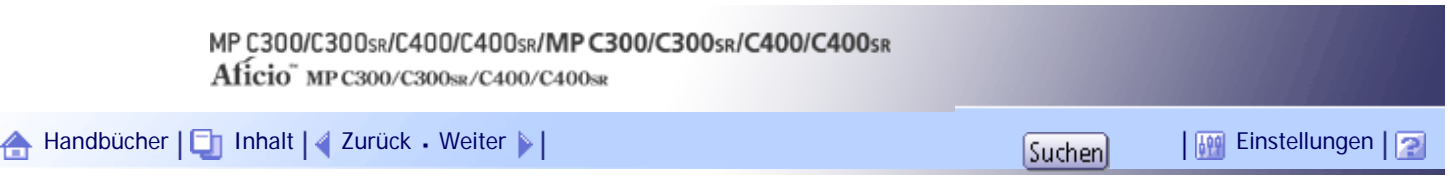

[Startseite](#page-0-0) > [Faxhandbuch](javascript:back_to_index()) > [Ändern/Überprüfen von Kommunikationsinformationen](#page-63-0) > [Informationsboxen](#page-982-0) > Drucken von Dokumenten in Informationsboxen

#### **Drucken von Dokumenten in Informationsboxen**

In diesem Abschnitt wird beschrieben, wie Sie in Informationsboxen gespeicherte Dokumente ausdrucken.

# **Drücken Sie [TX/Info ändern].**

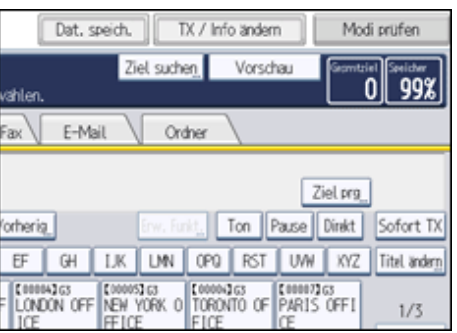

**Drücken Sie [Informationsbox-Datei speichern/löschen/drucken].**

**Drücken Sie [Druck].**

**Wählen Sie die Box mit der gespeicherten Datei aus, die ausgedruckt werden soll.**

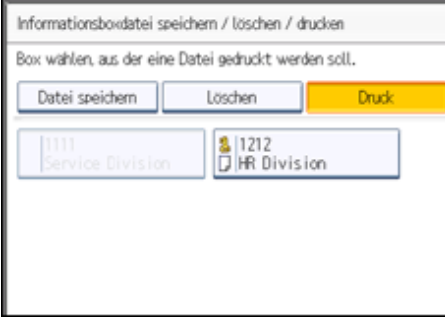

Sie können nur Boxen auswählen, in denen Dateien gespeichert sind.

**Wenn für die Box ein Passwort festgelegt wurde, geben Sie das Passwort ein und drücken dann die Taste [OK].**

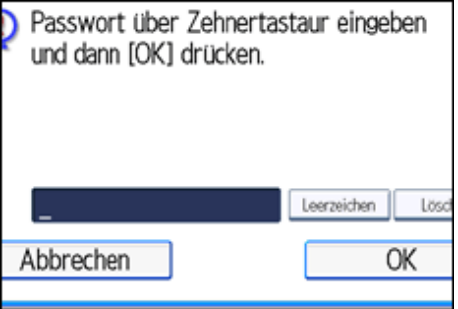

Ist Ihnen ein Fehler unterlaufen, drücken Sie [Löschen], bevor Sie [OK] drücken, und versuchen Sie es erneut.

Um die Eingabe des Passworts abzubrechen, drücken Sie auf [Abbrechen]. Die Anzeige kehrt zu Schritt 4 zurück.

**Drücken Sie auf die Taste [Start].**

Wenn Sie die Nachricht zweiseitig ausdrucken wollen, drücken Sie zuerst die Taste [2-seitig drucken] und dann die Taste [Start].

Um einen Druckvorgang vor Drücken der Taste [Start] zu stoppen, drücken Sie [Abbrechen]. Die Anzeige kehrt zu Schritt 4 zurück.

Um einen Druckvorgang nach Drücken der Taste [Start] zu stoppen, drücken Sie [Druck stoppen]. Die Anzeige kehrt zu Schritt 4 zurück.

Wiederholen Sie den Ablauf ab Schritt 4, um eine andere gespeicherte Datei aus der Box auszudrucken.

**Drücken Sie zwei Mal [Verlassen].**

Die Standby-Anzeige erscheint.

[Anfang](#page-987-0) | [Zurück](#page-985-0) [Weiter](#page-989-0)

<span id="page-989-0"></span>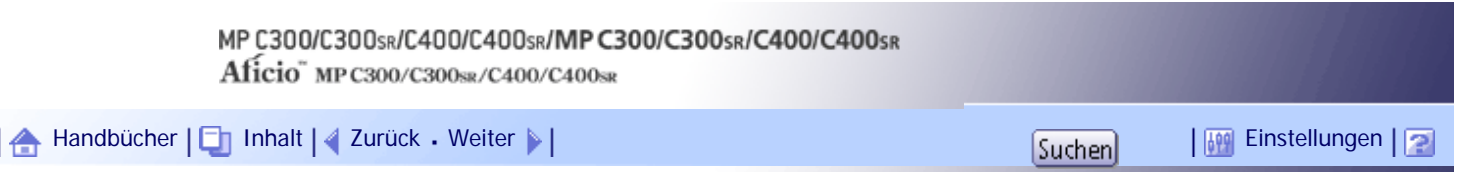

[Startseite](#page-0-0) > [Faxhandbuch](javascript:back_to_index()) > [Ändern/Überprüfen von Kommunikationsinformationen](#page-63-0) > [Informationsboxen](#page-982-0) > Löschen von Dokumenten in Informationsboxen

#### **Löschen von Dokumenten in Informationsboxen**

Dieser Abschnitt beschreibt, wie in Informationsboxen gespeicherte Dateien gelöscht werden.

# **Drücken Sie [TX/Info ändern].**

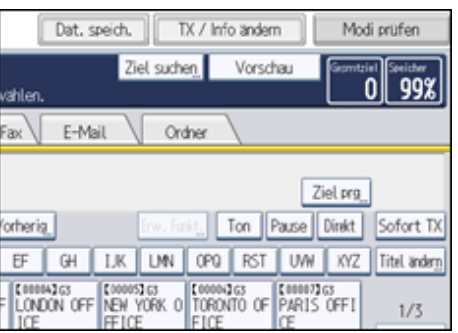

**Drücken Sie [Informationsbox-Datei speichern/löschen/drucken].**

**Drücken Sie [Löschen].**

**Wählen Sie die Box aus, in der sich die zu löschende Datei befindet.**

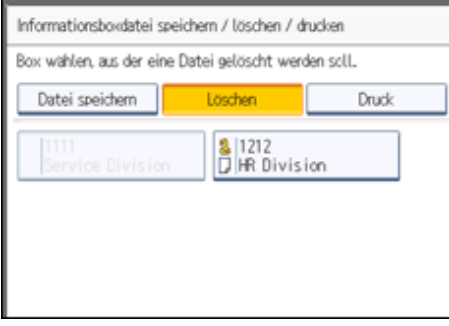

**Wenn für die Box ein Passwort festgelegt wurde, geben Sie das Passwort ein und drücken dann die Taste [OK].**

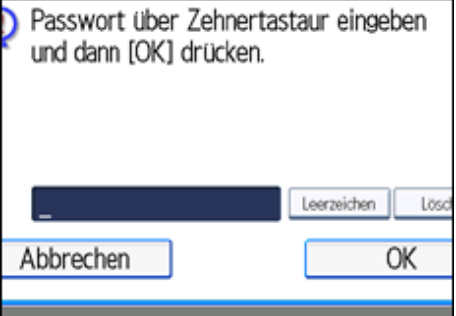

Ist Ihnen ein Fehler unterlaufen, drücken Sie [Löschen], bevor Sie [OK] drücken, und versuchen Sie es erneut.

Um die Eingabe des Passworts abzubrechen, drücken Sie auf [Abbrechen]. Die Anzeige kehrt zu Schritt 4 zurück.

**Drücken Sie [Ja].**

Um den Löschvorgang zu stoppen, drücken Sie [Nein]. Die Anzeige kehrt zu Schritt 4 zurück.

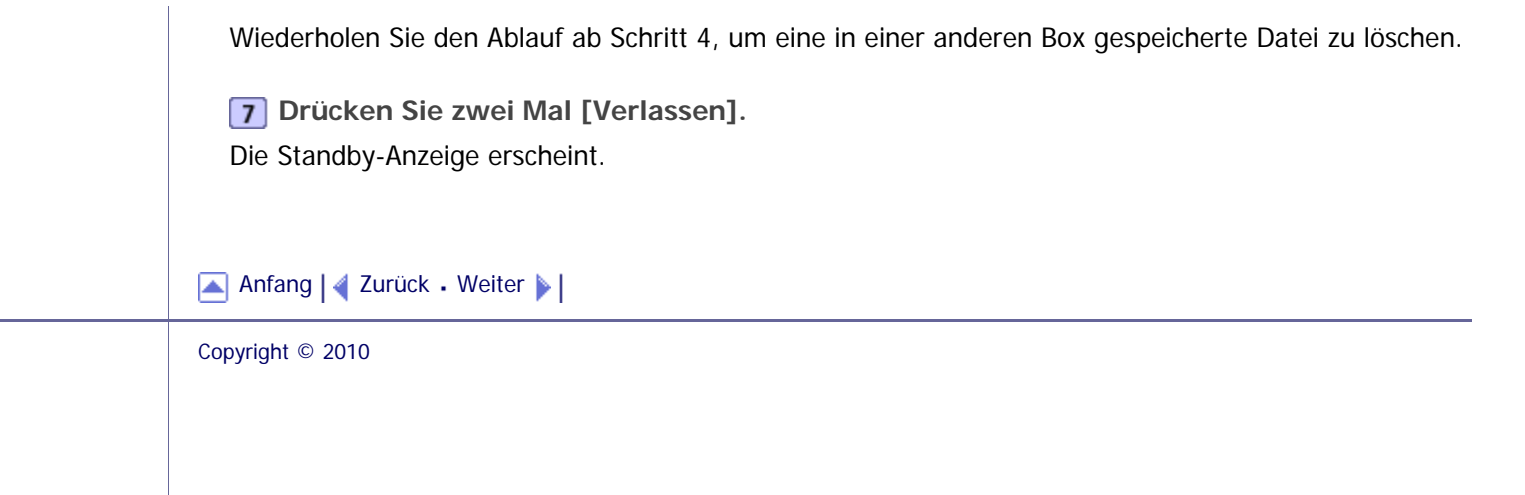

<span id="page-991-0"></span>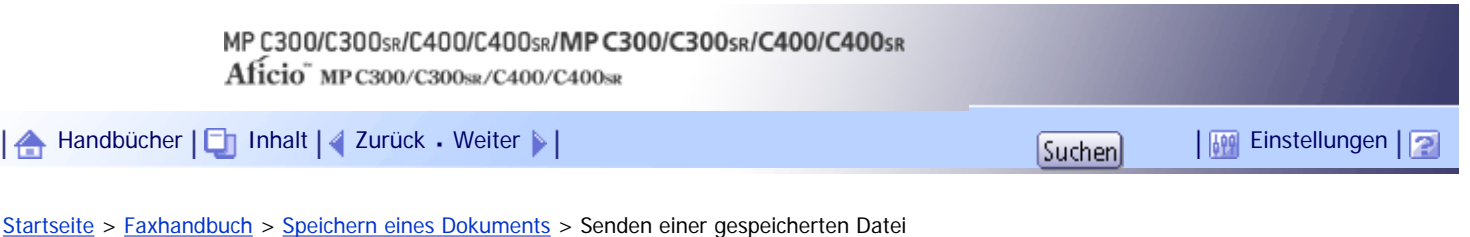

## **Senden einer gespeicherten Datei**

In diesem Abschnitt wird erläutert, wie Faxdokumente auf dem Document Server gepeichert und verwaltet werden.

Der Document Server kann Dokumente von verschiedenen Anwendungen speichern.

Mit der Faxfunktion gespeicherte Dokumente stehen für den Faxversand zur Verfügung.

Das Speichern auf dem Document Server bietet folgende Vorteile:

- Ein gespeichertes Dokument kann durch einfache Anwahl beliebig oft versendet werden.
- Das Speichern eines Dokuments beansprucht keinen Fax-Speicherplatz.

Sie können mehrere gespeicherte Dokumente als ein einzelnes Dokument senden und ausdrucken sowie zusammen mit eingescannten Vorlagen in einem Vorgang versenden. Folgen Sie den Schritten unter [Gesp. Datei wählen], wenn Sie gespeicherte Dokumente versenden oder ausdrucken.

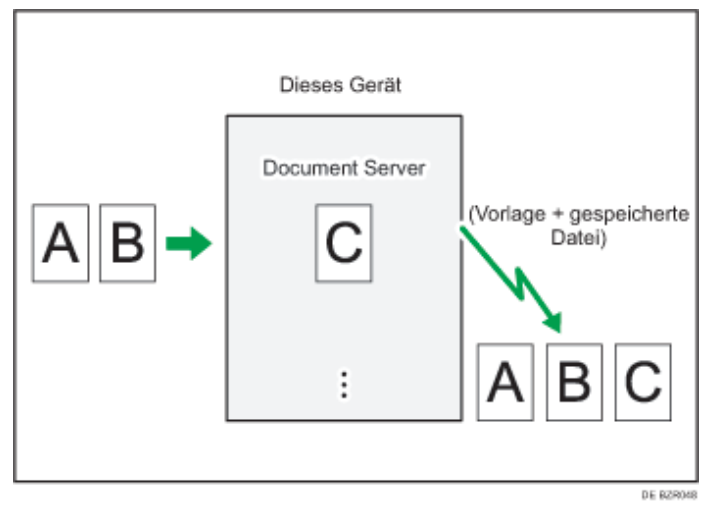

#### $\frac{1}{2}$  Wiehtig

● Daten, die im Gerät gespeichert sind, können verloren gehen, wenn eine Störung auf der Festplatte des Geräts auftritt. Der Hersteller ist nicht verantwortlich für Schäden, die aus dem Verlust von Daten resultieren können.

#### **J** Himreis

- Gespeicherte Dokumente werden auch bei Ausfall der Stromversorgung oder Ausschalten des Hauptschalters nicht gelöscht.
- Sie können festlegen, ob das Gerät die auf dem Document Server gespeicherten Dokumente nach einigen Tagen automatisch löscht. Sie können diese Einstellung über "Datei auto. im Doc.Server löschen" unter "Systemeinstellungen" ändern. Weitere Informationen finden Sie im Handbuch Netzwerk- und Systemeinstellungen.
- Die empfangenen und gespeicherten Dokumente können nicht über den Document Server überprüft werden.
- Dokumente auf dem Document Server können gesendet, gedruckt oder gelöscht werden, und ihre Informationen können mit dem Web Image Monitor geändert werden.
- Mit Web Image Monitor können auf dem Document Server gespeicherte Dokumente heruntergeladen und auf dem Computer verwaltet werden. Weitere Informationen finden Sie im Kopierer-/Document Server Handbuch.
- Informationen zu den Maximalwerten der folgenden Komponenten finden Sie unter "Maximalwerte":
- ❍ Anzahl der Dokumente, die Sie mit der Faxfunktion auf dem Document Server speichern können
- ❍ Anzahl der Seiten pro Dokument, die Sie auf dem Document Server speichern können
- ❍ Anzahl der Seiten, die Sie auf dem Document Server speichern können (insgesamt Kopierfunktion, Faxfunktion, Druckerfunktion und Scannerfunktion)

# $F$  Referenz

 $\blacksquare$  [Maximalwerte](#page-1144-0)

# **Verwandte Themen**

[Speichern eines Dokuments](#page-993-0) [Senden gespeicherter Dokumente](#page-995-0) [Drucken gespeicherter Dokumente](#page-998-0) [Ändern gespeicherter Dokumentinformationen](#page-1000-0) [Löschen eines gespeicherten Dokuments](#page-1002-0)

[Anfang](#page-991-0) | [Zurück](#page-989-0) [Weiter](#page-993-0)

<span id="page-993-0"></span>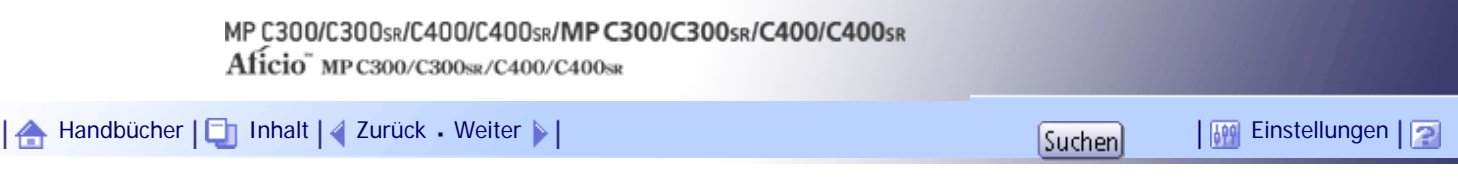

[Startseite](#page-0-0) > [Faxhandbuch](javascript:back_to_index()) > [Speichern eines Dokuments](#page-65-0) > [Senden einer gespeicherten Datei](#page-991-0) > Speichern eines Dokuments

#### **Speichern eines Dokuments**

Sie können ein Dokument gleichzeitig speichern und senden. Sie können ein Dokument aber auch nur speichern.

#### **Dateinamen**

Die gescannten Dokumente erhalten automatisch einen Namen, z. B. "FAX0001" oder "FAX0002".

#### **Anwendernamen**

Sie können diese Funktion einrichten, wenn es wichtig ist, zu wissen, wer und welche Abteilungen Dokumente im Gerät gespeichert haben.

#### **Passwort**

Sie können diese Funktion so einrichten, dass nicht an Unbefugte gesendet wird.

**Legen Sie die Vorlage ein und nehmen Sie dann die erforderlichen Scaneinstellungen vor.** Legen Sie die "Vorlagenausrichtung" fest. Andernfalls wird die Oben-/Unten-Ausrichtung der Vorlage in der Vorschau nicht richtig dargestellt.

Weitere Informationen zur Einstellung finden Sie unter "Festlegen der Vorlagenausrichtung".

# **Drücken Sie auf [Dat. speich.].**

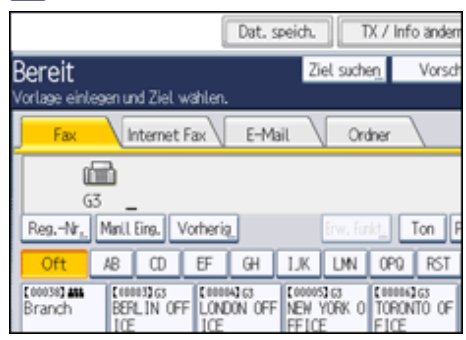

**Wählen Sie [Senden & Speich.] oder [Nur speichern].**

Wählen Sie [Senden & Speich.], wenn Sie Dokumente nach dem Speichern senden möchten. Zum Speichern von Dokumenten wählen Sie [Nur speichern].

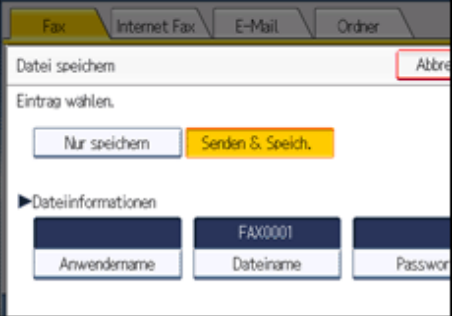

**Legen Sie gegebenenfalls den Anwendernamen, den Dateinamen und das Passwort fest.**

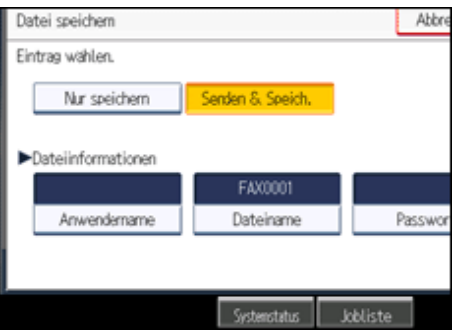

Wenn Sie keinen Anwendernamen, Dateinamen oder Passwort eingeben möchten, fahren Sie mit Schritt 5 fort.

Sie können nicht mehrere Dokumente in einem Vorgang ändern.

**Drücken Sie auf [OK].**

Der Dateiname wird links neben [Datei speichern] angezeigt.

**Bei Auswahl der Option [Senden & Speich.] geben Sie den Empfänger ein.** Wenn Sie [Nur speichern] gewählt haben, fahren Sie mit Schritt 7 fort.

**7 Drücken Sie auf die Taste [Start].** 

 $\downarrow$  Hinweis

• Sie können die Dateinamen und Anwendernamen ändern.

**F** Referenz

• [Einstellen der Vorlagenausrichtung](#page-762-0)

# **Verwandte Themen**

**[Programmieren eines Anwendernamens](#page-2381-0) [Festlegen eines Dateinamens](#page-2382-0) [Festlegen eines Passworts](#page-2383-0)** 

[Anfang](#page-993-0) | [Zurück](#page-991-0) [Weiter](#page-2381-0)

<span id="page-995-0"></span>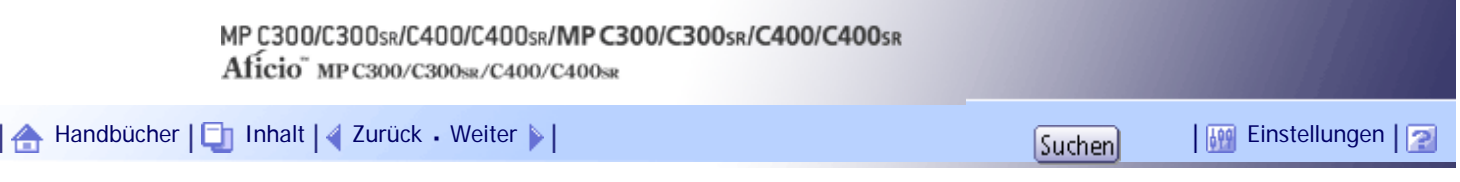

[Startseite](#page-0-0) > [Faxhandbuch](javascript:back_to_index()) > [Speichern eines Dokuments](#page-65-0) > [Senden einer gespeicherten Datei](#page-991-0) > Senden gespeicherter Dokumente

#### **Senden gespeicherter Dokumente**

Das Gerät sendet die mit der Faxfunktion auf dem Document Server gespeicherten Dokumente.

Auf dem Document Server gespeicherte Dokumente können wiederholt gesendet werden, bis sie gelöscht werden. Wenn sie gesendet wurden, werden die Dokumente auf dem Document Server gespeichert. Daher können Sie sie mit nur einem Vorgang senden, ohne die Vorlagen erneut einlegen zu müssen.

#### **x** Wiehtig

● Speichern Sie die Dokumente, die gesendet werden sollen, im Voraus. Sie können ein Passwort für diese Funktion

programmieren. Sie können die Anwendernamen, Dateinamen und Passwörter der gespeicherten Dokumente ändern.

- Folgende Sendeverfahren können nicht verwendet werden:
	- ❍ Sofort Senden
	- ❍ Paralleles Speichersenden
	- ❍ Direktwahl
	- ❍ Manuelles Wählen

#### **Drücken Sie [Gesp. Datei wählen].**

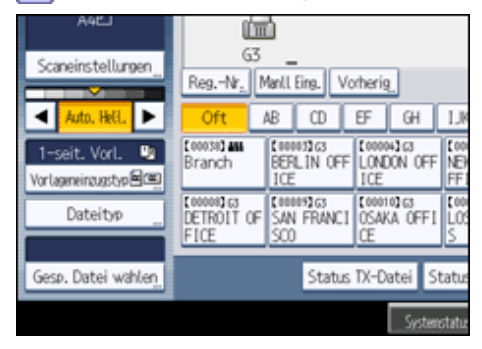

**Wählen Sie die zu sendenden Dokumente aus.**

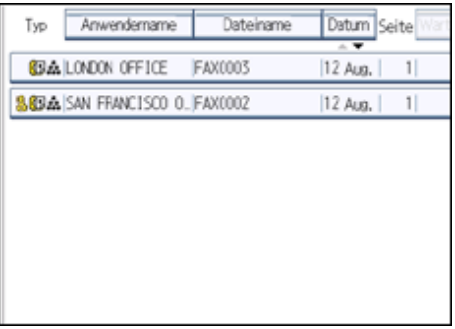

Bei Auswahl mehrerer Dokumente werden diese in der gewählten Reihenfolge gesendet.

- Drücken Sie [Warts.], um die Sendefolge der Dokumente festzulegen.
- Drücken Sie [Dateiname], um die Dokumente in alphabetischer Reihenfolge anzuordnen.
- Drücken Sie [Anwendername], um die Dokumente nach programmierten Anwendernamen zu sortieren.
- Drücken Sie [Datum], um die Dokumente nach Programmierungsdatum zu sortieren.

Um Details über gespeicherte Dokumente anzuzeigen, drücken Sie die Taste [Details]. Drücken Sie die Taste "Piktogramme", um die Piktogrammansicht zu öffnen.

**Zur Auswahl eines Dokuments mit einem Passwort geben Sie das Passwort ein und drücken dann [OK].**

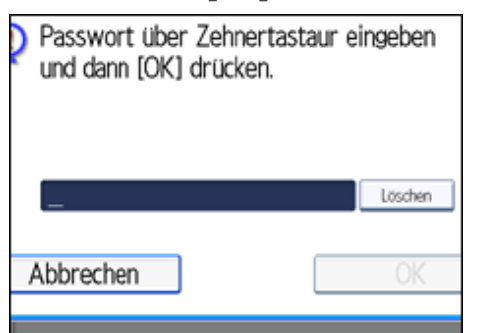

Ist das Dokument nicht mit einem Passwort versehen, fahren Sie mit Schritt 4 fort.

**Wenn Sie Ihre Vorlagen zu den gespeicherten Dokumenten hinzufügen und alle**  zusammen senden möchten, drücken Sie [Vorl. + gesp. Datei] oder [Gesp. Datei + Vorl.].

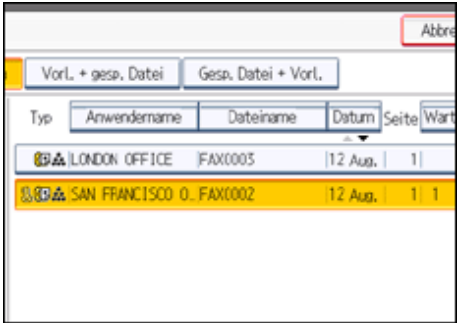

Um nur die gespeicherten Dokumente zu senden, fahren Sie mit Schritt 5 fort.

Wenn Sie die Taste [Vorl. + gesp. Datei] drücken, sendet das Gerät erst die Vorlagen und dann die gespeicherten Dateien. Wenn Sie die Taste [Gesp. Datei + Vorl.] drücken, sendet das Gerät erst die die gespeicherten Dateien und dann die Vorlagen.

**5** Drücken Sie auf [OK].

**Geben Sie das Ziel ein und drücken Sie die Taste [Start].**

Um eine Vorlage den gespeicherten Dokumenten hinzuzufügen, legen Sie die Vorlage ein und nehmen dann die erforderlichen Scaneinstellungen vor.

Die hinzugefügten Vorlagen werden nicht gespeichert.

**J** Hinweis

● Sie können nur Dokumente senden, die mit der Faxfunktion auf dem Document Server gespeichert wurden. Mit der Kopierer-,

Drucker- oder Scannerfunktion können Sie keine Dokumente senden, die auf dem Document Server gespeichert sind.

- Die festgelegten Dokumente werden mit den beim Speichern vorgenommenen Scaneinstellungen gesendet.
- Um die Einzelheiten des gewählten Dokuments anzuzeigen, drücken Sie die Taste [Details]. Um zu der in Schritt 2 gezeigten

Anzeige zurückzukehren, drücken Sie [Verlassen].

- Informationen zu den Maximalwerten der folgenden Komponenten finden Sie unter "Maximalwerte":
	- ❍ Anzahl gespeicherter Dokumente, die Sie jeweils angeben können
	- ❍ Anzahl gespeicherter Seiten, die Sie in einem Vorgang senden können

**F** Referenz

**[Maximalwerte](#page-1144-0)** 

# **Verwandte Themen**

[Angeben von Dokumenten aus der \[Dateiliste\]](#page-2384-0)

[Angeben von Dokumenten über den \[Anwendernamen\]](#page-2385-0)

**[Angeben von Dokumenten nach \[Dateiname\]](#page-2386-0)** 

**[Anzeigen einer Vorschau](#page-2387-0)** 

[Anfang](#page-995-0) | [Zurück](#page-2383-0) [Weiter](#page-2384-0)

<span id="page-998-0"></span>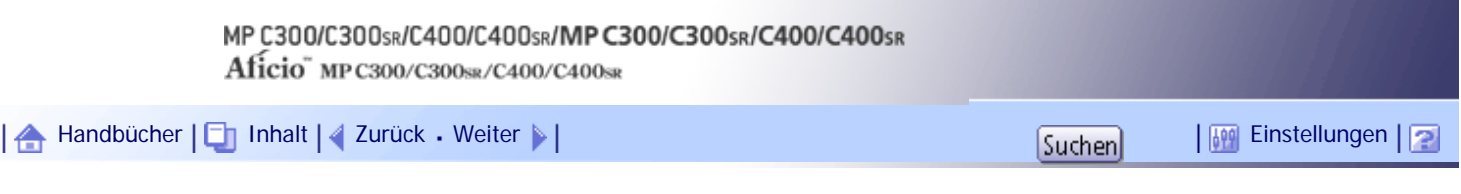

[Startseite](#page-0-0) > [Faxhandbuch](javascript:back_to_index()) > [Speichern eines Dokuments](#page-65-0) > [Senden einer gespeicherten Datei](#page-991-0) > Drucken gespeicherter Dokumente

#### **Drucken gespeicherter Dokumente**

Mit dieser Funktion können Sie die auf dem Document Server gespeicherten Dokumente drucken. Sie können auch nur die erste Seite zur Überprüfung der Vorlage ausdrucken.

 $\star$  Wiehtig

● Bei Auswahl von [1. Seite drucken] werden Vorlagen, die größer als A4 sind, vor dem Drucken auf A4 Format verkleinert.

#### **Drücken Sie [Gesp. Datei wählen].**

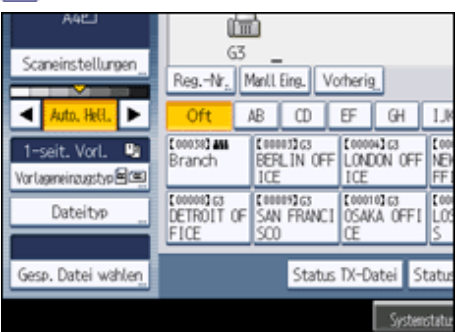

#### **Wählen Sie das zu druckende Dokument.**

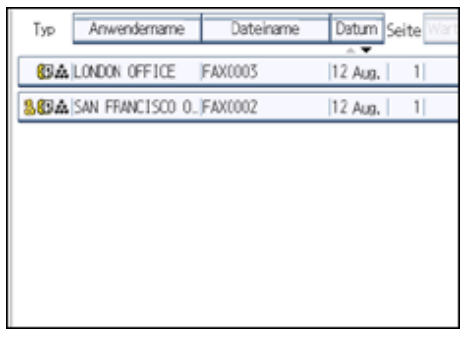

Drücken Sie die Taste "Piktogramme", um die Piktogrammansicht zu öffnen.

**Zur Auswahl eines Dokuments mit einem Passwort geben Sie das Passwort ein und drücken dann [OK].**

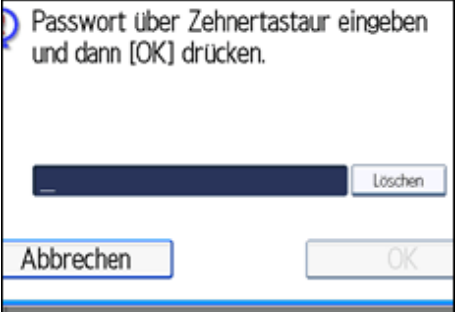

Ist das Dokument nicht mit einem Passwort versehen, fahren Sie mit Schritt 4 fort.

**Drücken Sie [Datei drucken] oder [1. Seite drucken].**

Wird die Taste [Datei drucken] gedrückt, druckt das Gerät alle Seiten. Wird die Taste [1. Seite drucken] gedrückt, druckt das Gerät nur die erste Seite.

Um beide Seiten zu drucken, drücken Sie [2-seitig drucken]. Sind mehrere Dateien angegeben, werden sie dateiweise gedruckt.

Um den Druckvorgang zu stoppen, drücken Sie die Taste [Druck stoppen].

**5** Drücken Sie auf die Taste [Start].

Wird nur die erste Seite gedruckt, wird der Dateiname am oberen Seitenrand aufgedruckt.

Um den Druckvorgang abzubrechen, nachdem Sie die Taste [Start] gedrückt haben, müssen Sie die Taste [Druck stoppen] drücken.

**Drücken Sie [Abbrechen].**

Die Standby-Anzeige erscheint.

**V** Hinweis

- Es können nur mit der Faxfunktion gespeicherte Dokumente gedruckt werden.
- Sie können mehrere Dokumente auf einmal angeben und drucken.
- Informationen zu den Maximalwerten der folgenden Komponenten finden Sie unter "Maximalwerte":
	- ❍ Anzahl gespeicherter Dokumente, die Sie jeweils mithilfe von [1. Seite drucken] drucken können
	- ❍ Anzahl gespeicherter Dokumente, die Sie jeweils mithilfe von [Datei drucken] drucken können

 $F$  Referenz

• [Maximalwerte](#page-1144-0)

[Anfang](#page-998-0) | [Zurück](#page-2387-0) [Weiter](#page-1000-0)

<span id="page-1000-0"></span>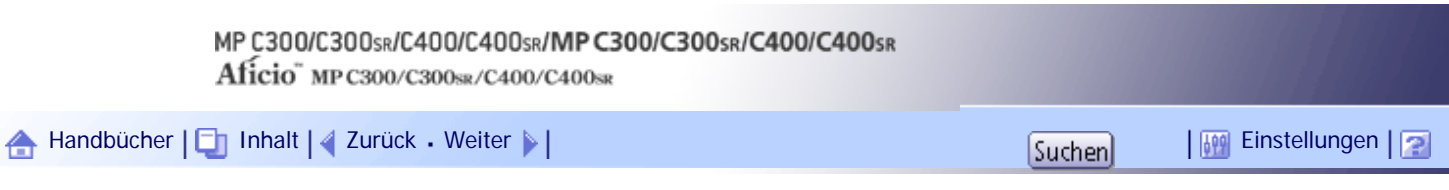

[Startseite](#page-0-0) > [Faxhandbuch](javascript:back_to_index()) > [Speichern eines Dokuments](#page-65-0) > [Senden einer gespeicherten Datei](#page-991-0) > Ändern gespeicherter Dokumentinformationen

## **Ändern gespeicherter Dokumentinformationen**

Sie können den Dateinamen, Anwendernamen und das Passwort der gespeicherten Dokumente ändern. Zur Änderung eines gespeicherten Dokuments löschen Sie das nicht mehr benötigte Dokument und programmieren das neue Dokument.

#### **Drücken Sie [Gesp. Datei wählen].**  $\boxed{1}$

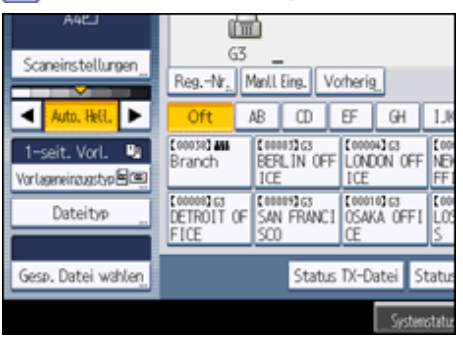

**Wählen Sie [Dat. verwalten/lösch.] aus und drücken Sie dann auf das zu ändernde Dokument.**

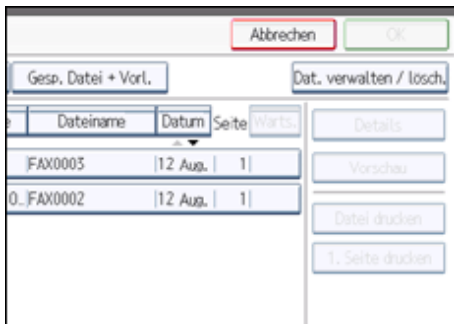

**Bei Auswahl eines Dokuments mit Passwortschutz geben Sie das Passwort ein und drücken dann die Taste [OK].**

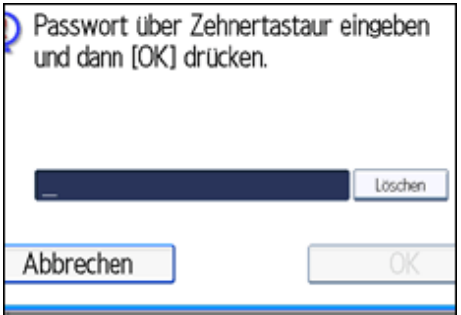

Verfügt die ausgewählte Datei über keinen Passwortschutz, fahren Sie mit Schritt 4 fort.

**Die gewünschten Angaben zum gespeicherten Dokument ändern.**

Drücken Sie die Tasten für die Elemente, die Sie ändern möchten.

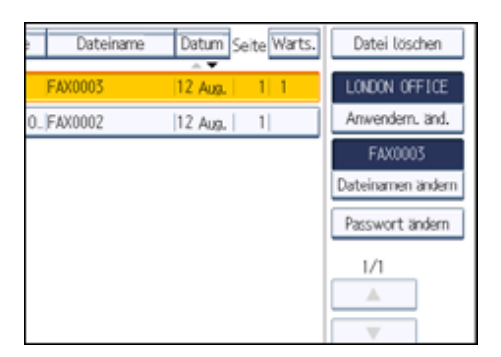

**Drücken Sie [Verl.].** Die Standby-Anzeige erscheint.

# **Verwandte Themen**

[Ändern des Anwendernamens](#page-2388-0)

[Ändern des Dateinamens](#page-2389-0)

[Ändern des Passworts](#page-2390-0)

[Anfang](#page-1000-0) | [Zurück](#page-998-0) [Weiter](#page-2388-0)

<span id="page-1002-0"></span>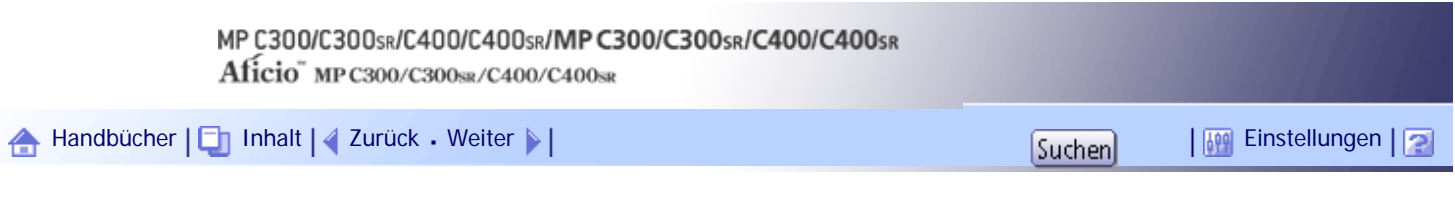

[Startseite](#page-0-0) > [Faxhandbuch](javascript:back_to_index()) > [Speichern eines Dokuments](#page-65-0) > [Senden einer gespeicherten Datei](#page-991-0) > Löschen eines gespeicherten Dokuments

#### **Löschen eines gespeicherten Dokuments**

Verwenden Sie diese Funktion zum Löschen von gespeicherten Dokumenten.

# **Drücken Sie [Gesp. Datei wählen].**

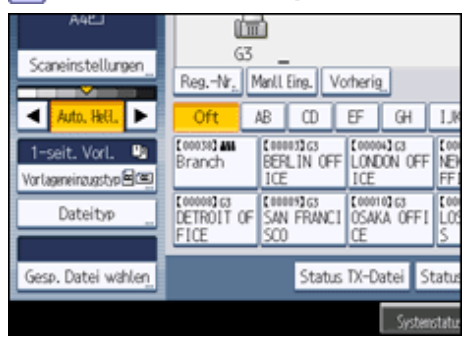

**Drücken Sie [Dat. verwalten/lösch.].**

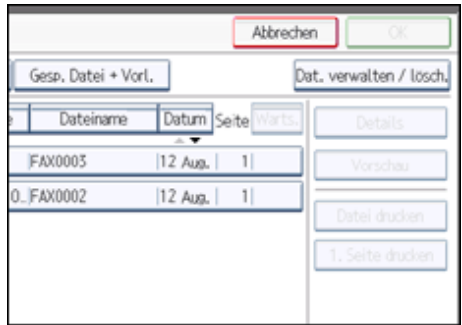

**Das zu löschende Dokument auswählen.**

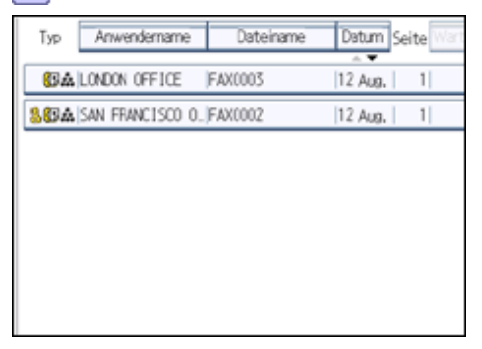

Sie können auch mehrere Dokumente gleichzeitig löschen.

**Geben Sie mithilfe der Zehnertastatur ein Passwort ein und drücken Sie dann [OK].**

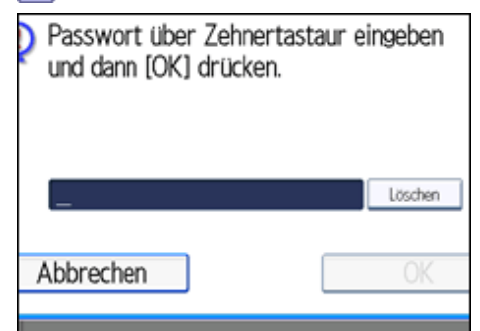

**Drücken Sie auf [Datei löschen].**

**Drücken Sie [Ja].**

Wollen Sie das Dokument nicht löschen, drücken Sie die Taste [Nein].

**Drücken Sie [Verl.].**

Die Standby-Anzeige erscheint.

[Anfang](#page-1002-0) | [Zurück](#page-2390-0) [Weiter](#page-1004-0) |

<span id="page-1004-0"></span>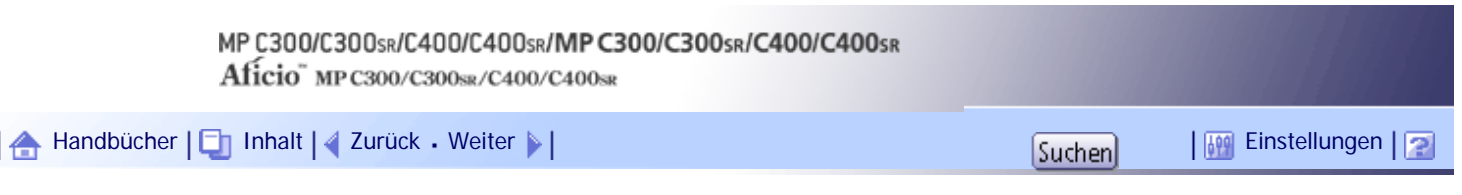

[Startseite](#page-0-0) > [Faxhandbuch](javascript:back_to_index()) > [Faxversand über Computer](#page-66-0) > Versenden von Faxdokumenten vom Computer

#### **Versenden von Faxdokumenten vom Computer**

Sie können Dokumente, die mit einer Windows-Anwendung auf einem mit dem Gerät verbundenen Computer erstellt wurden, an andere Faxgeräte senden.

Verbinden Sie die Computer über LAN, Wirless LAN oder USB 2.0 mit dem Gerät.

- Zum Versenden eines Faxdokuments wählen Sie in der Windows-Anwendung lediglich die Funktion [Drucken], anschließend LAN-Fax als Drucker, und geben danach ein Ziel an. Über LAN-Fax ist der papierlose Faxversand von Ihrem Computer an andere Ziele möglich.
- Neben der Übertragung von Faxdokumenten kann dieses Gerät mithilfe des LAN-Faxtreibers auf einem Computer erstellte Dokumente zu Überprüfungszwecken ausdrucken.
- Um den LAN-Faxtreiber nutzen zu können, verbinden Sie dieses Gerät mit einem LAN, nehmen Sie die erforderlichen Netzwerkeinstellungen vor und installieren Sie danach den LAN-Faxtreiber sowie die zugehörigen Dienstprogramme auf dem Computer.

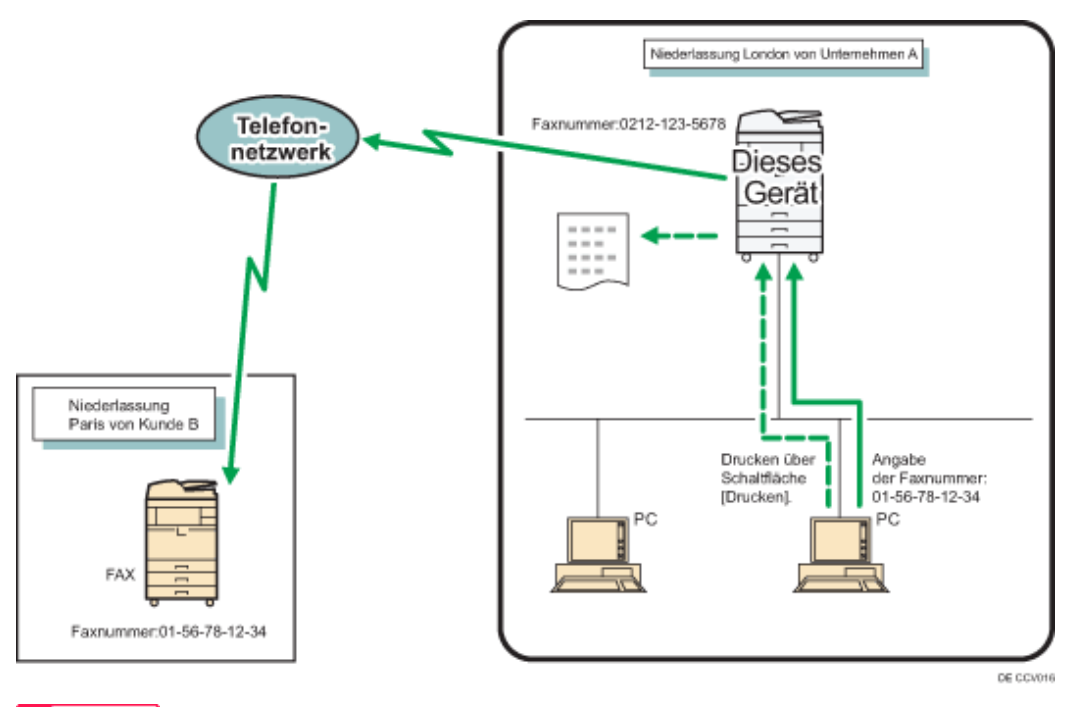

**x** Wiehtig

● Fehler, die bei Verwendung des Geräts als LAN-Fax auftreten, werden nicht auf dem Computer angezeigt. Mit Web Image Monitor können Sie prüfen, ob Fehler aufgetreten sind. Weitere Informationen finden Sie in der Hilfe zu Web Image Monitor.

#### **J** Himreis

- Es wird empfohlen, einen Web Image Monitor zu verwenden, der in der gleichen Netzwerkumgebung wie dieses Gerät ausgeführt wird. Andernfalls ist es möglich, dass sich der Webbrowser nicht öffnet und ein Fehler auftritt.
- Diese Funktion unterstützt sowohl IPv4- als auch IPv6-Adressen.

#### **Verwandte Themen**

[Vor der Verwendung](#page-1006-0)

[Verwenden der Software](#page-1007-0)

[Installieren der einzelnen Anwendungen](#page-1008-0)

[Festlegen der Eigenschaften des LAN-Faxtreibers](#page-1009-0) [Einfache Übertragung](#page-1010-0) **[Festlegen von Optionen](#page-1012-0)** [Überprüfen der Übertragung mit dem LAN-Faxtreiber](#page-1013-0) [Überprüfen der Sendeergebnisse per E-Mail](#page-1014-0) [LAN-Fax-Ergebnisbericht](#page-1015-0) [Drucken und Speichern](#page-1016-0) **[Bearbeiten des Adressbuchs](#page-1017-0)** [Bearbeiten von Faxdeckblättern](#page-1018-0) [Verwalten von Faxfunktionen mit SmartDeviceMonitor for Admin](#page-1019-0)

[Verwendung der Adressbuchdaten des Geräts in der Zielliste des LAN-Fax](#page-1020-0)

[LAN-Fax-Betriebsmeldungen](#page-1021-0)

[Anfang](#page-1004-0) | [Zurück](#page-1002-0) [Weiter](#page-1006-0)

<span id="page-1006-0"></span>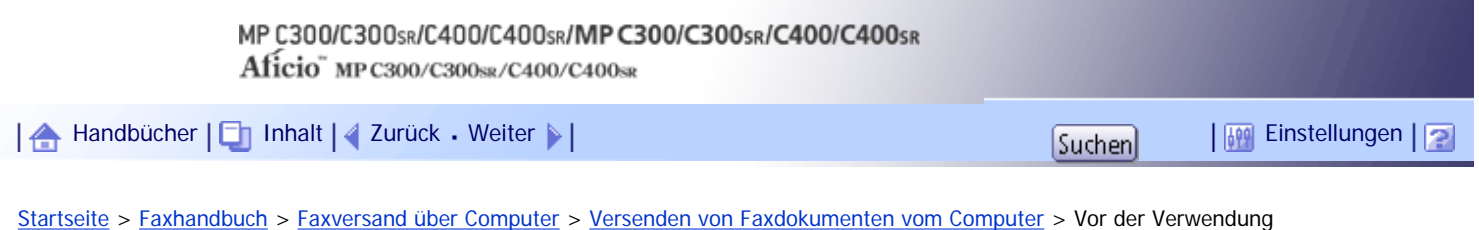

#### **Vor der Verwendung**

Zur Verwendung dieser Funktionen muss auf dem Computer ein LAN-Faxtreiber installiert sein.

Der LAN-Faxtreiber befindet sich auf der Drucker-/Scanner-CD-ROM. Gemäß der Verbindung müssen Sie am Gerät die erforderlichen Netzwerkeinstellungen vom Computer zum Fax vornehmen.

#### **x** Wiehtig

● Sie können den LAN-Faxtreiber von der CD-ROM installieren, die im Lieferumfang dieses Geräts enthalten ist, oder ihn von der

Website des Herstellers herunterladen. Wenn Sie als Betriebssystem Windows Server 2008 R2 verwenden, müssen Sie den

LAN-Faxtreiber von der Website des Herstellers herunterladen. Wählen Sie dieses Gerät und das verwendete Betriebssystem

aus und laden Sie ihn herunter.

**V** Hinveis

● Informationen zur Verwendung von Ethernet oder Wireless LAN finden Sie im Handbuch Netzwerk- und Systemeinstellungen.

[Anfang](#page-1006-0) | [Zurück](#page-1004-0) [Weiter](#page-1007-0)

J,

<span id="page-1007-0"></span>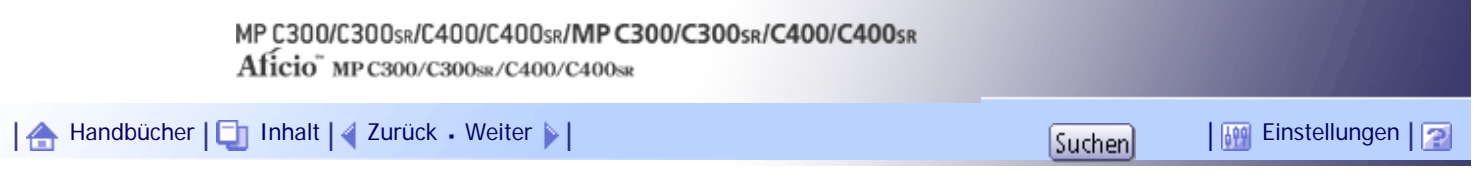

[Startseite](#page-0-0) > [Faxhandbuch](javascript:back_to_index()) > [Faxversand über Computer](#page-66-0) > [Versenden von Faxdokumenten vom Computer](#page-1004-0) > Verwenden der Software

#### **Verwenden der Software**

Dieser Abschnitt enthält Informationen zum LAN-Faxtreiber, dem Adressbuch sowie dem LAN-Fax-Deckblatteditor auf der mit diesem Gerät mitgelieferten CD-ROM.

## **Verwandte Themen**

[LAN-Faxtreiber](#page-2391-0)

**[Adressbuch](#page-2392-0)** 

[LAN-Faxdeckblatt-Editor](#page-2393-0)

[Programm-Autostart](#page-2394-0)

[Anfang](#page-1007-0) | [Zurück](#page-1006-0) [Weiter](#page-2391-0)
<span id="page-1008-0"></span>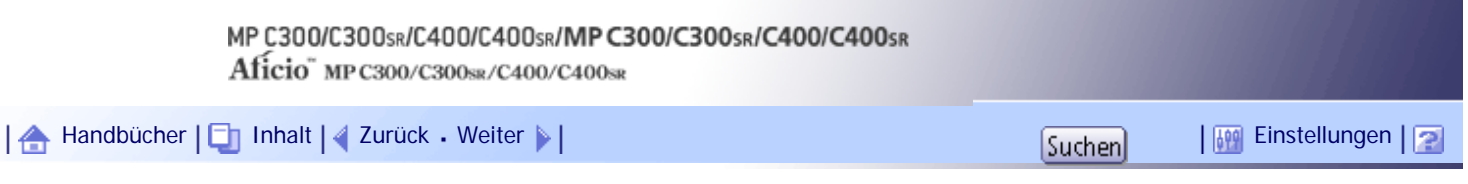

[Startseite](#page-0-0) > [Faxhandbuch](javascript:back_to_index()) > [Faxversand über Computer](#page-66-0) > [Versenden von Faxdokumenten vom Computer](#page-1004-0) > Installieren der einzelnen Anwendungen

### **Installieren der einzelnen Anwendungen**

Bevor Sie die LAN-Faxfunktionen verwenden können, müssen Sie auf dem Computer einen LAN-Faxtreiber installieren.

Zusammen mit dem LAN-Faxtreiber werden das Adressbuch und der LAN-Faxdeckblatt-Editor installiert. Mit dem Adressbuch können Sie Ziele für die LAN-Fax-Übertragung bearbeiten. Mit dem LAN-Faxdeckblatt-Editor können Sie LAN-Faxdeckblätter bearbeiten.

Gehen Sie folgendermaßen vor, um den LAN-Faxtreiber, das Adressbuch und den LAN-Faxdeckblatt-Editor gleichzeitig zu installieren.

# **Verwandte Themen**

[Verwenden des Standard-TCP/IP-Anschlusses](#page-2395-0)

[Verwenden des Anschlusses SmartDeviceMonitor for Client](#page-2397-0)

[Anfang](#page-1008-0) |  $\blacktriangle$  [Zurück](#page-2394-0) [Weiter](#page-2395-0)  $\blacktriangleright$  |

<span id="page-1009-0"></span>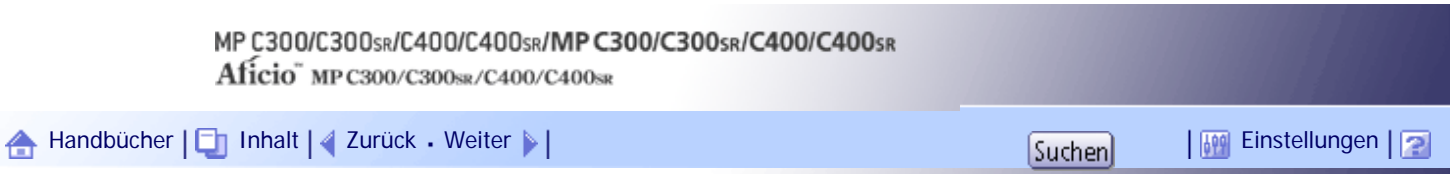

[Startseite](#page-0-0) > [Faxhandbuch](javascript:back_to_index()) > [Faxversand über Computer](#page-66-0) > [Versenden von Faxdokumenten vom Computer](#page-1004-0) > Festlegen der Eigenschaften des LAN-Faxtreibers

#### **Festlegen der Eigenschaften des LAN-Faxtreibers**

In diesem Abschnitt wird erläutert, wie Eigenschaften festgelegt werden, die zur Verwendung des LAN-Faxtreibers erforderlich sind.

**V** Hinveis

● Zum Konfigurieren der Eigenschaften für den LAN-Faxtreiber sind Druckerverwaltungsrechte erforderlich. Melden Sie sich als

Mitglied der Gruppe Administratoren an.

● Das Verfahren zur Auswahl des LAN-Faxtreibers ist je nach Betriebssystem unterschiedlich. Einzelheiten hierzu finden Sie in der Windows-Hilfe.

## **Verwandte Themen**

[Festlegen der Druckeigenschaften](#page-2399-0)

**[Vornehmen der Einstellungen zur Gerätekonfiguration](#page-2400-0)** 

[Anfang](#page-1009-0) | [Zurück](#page-2397-0) [Weiter](#page-2399-0)

<span id="page-1010-0"></span>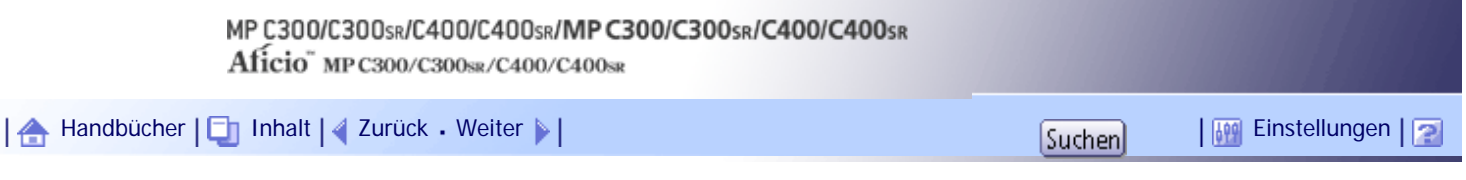

[Startseite](#page-0-0) > [Faxhandbuch](javascript:back_to_index()) > [Faxversand über Computer](#page-66-0) > [Versenden von Faxdokumenten vom Computer](#page-1004-0) > Einfache Übertragung

# **Einfache Übertragung**

In diesem Abschnitt wird erläutert, wie mit Windows-Anwendungen erstellte Faxdokumente gesendet werden.

Zum Versenden eines Faxdokuments wählen Sie in der Windows-Anwendung die Funktion [Drucken...]. Wählen Sie anschließend [LAN-Fax M14] als Drucker aus und geben Sie im Dialogfeld [LAN-Fax] ein Ziel an. Öffnen Sie das zu sendende Dokument in der Anwendung oder erstellen Sie ein neues Dokument und führen dann die folgenden Schritte durch.

Nähere Einzelheiten finden Sie in der LAN-Faxtreiber-Hilfe.

## $\frac{1}{2}$  Wiehtig

● Wenn ein Ziel direkt eingegeben wird oder die Zielliste des LAN-Fax verwendet wird, um ein Ziel anzugeben, können Sie kein

E-Mail-Ziel und kein Ordnerziel angeben.

**Klicken Sie im Menü [Datei] auf [Drucken...].**

**Wählen Sie [LAN-Fax M14] in der Liste aus.**

**B** Klicken Sie auf [Drucken].

Das LAN-Fax-Dialogfeld wird angezeigt.

Das Einstellverfahren kann je nach verwendeter Anwendung unterschiedlich sein. Wählen Sie in jedem Fall [LAN-Fax M14] als Drucker.

**Legen Sie das Ziel fest.**

Sie können das Ziel über die folgenden Verfahren festlegen:

- . "Eine Zielstation mithilfe einer Zielliste festlegen"
- "Ein Ziel mithilfe des Adressbuchs festlegen"
- "Festlegen eines Ziels durch direkte Eingabe"

Wenn auf diesem Gerät die Anwender-Authentifizierung genutzt wird, klicken Sie auf [Anwendereinstellungen...].

**F** Legen Sie die notwendigen Optionen fest.

Weitere Informationen zum Festlegen der Optionen finden Sie unter "Festlegen der Optionen" und "Bestätigen der Übertragungsergebnisse per E-Mail".

**6** Klicken Sie auf [Senden].

Wenn Sie auf [Drucken & Senden] klicken, wird das Fax an das Ziel gesendet, und das Gerät druckt eine Kopie des gesendeten Dokuments.

**J** Hinneis

- Das Gerät kann Dokumente speichern, die von einem LAN-Faxtreiber als zu übertragende Dateien gesendet wurden.
- Informationen zu den Maximalwerten der folgenden Komponenten finden Sie unter "Maximalwerte":
	- ❍ Anzahl der Ziele, die pro Datei festgelegt werden können
	- ❍ Anzahl der mit einem LAN-Faxtreiber gesendeten Dokumente, die das Gerät als zu sendende Dateien speichern kann

● Wenn der Computer und das Gerät über USB 2.0 miteinander verbunden sind, kann eine Druckfehlermeldung wie z.B. "Drucken dieses Dokuments fehlgeschlagen" erscheinen, obwohl der Druckjob korrekt an das Gerät gesendet wurde. Überprüfen Sie in diesem Fall das Druckjob-Übertragungsergebnis am Bedienfeld des Geräts. Nähere Einzelheiten zur Überprüfung des Übertragungsergebnisses finden Sie unter "Überprüfen der Sendeergebnisse (Status der Sendedatei)".

# **F** Referenz

- [Überprüfen der Sendeergebnisse \(Status TX-Datei\)](#page-945-0)
- [Eine Zielstation mithilfe einer Zielliste festlegen](#page-2402-0)
- [Ein Ziel mithilfe des Adressbuchs festlegen](#page-2403-0)
- [Festlegen eines Ziels durch direkte Eingabe](#page-2405-0)
- [Festlegen von Optionen](#page-1012-0)
- [Überprüfen der Sendeergebnisse per E-Mail](#page-1014-0)
- [Maximalwerte](#page-1144-0)  $\Box$

# **Verwandte Themen**

[Eine Zielstation mithilfe einer Zielliste festlegen](#page-2402-0) [Ein Ziel mithilfe des Adressbuchs festlegen](#page-2403-0) [Festlegen eines Ziels durch direkte Eingabe](#page-2405-0)

[Anfang](#page-1010-0) | [Zurück](#page-2400-0) [Weiter](#page-2402-0)

<span id="page-1012-0"></span>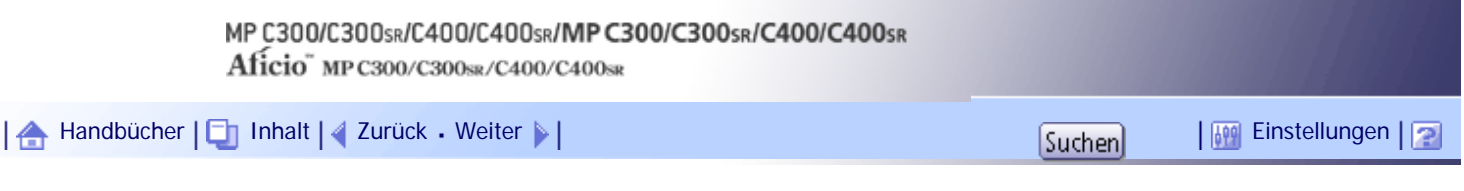

[Startseite](#page-0-0) > [Faxhandbuch](javascript:back_to_index()) > [Faxversand über Computer](#page-66-0) > [Versenden von Faxdokumenten vom Computer](#page-1004-0) > Festlegen von Optionen

# **Festlegen von Optionen**

Beim Senden eines Faxdokuments können Sie die Übertragungsoptionen festlegen.

- Senden zu einem bestimmten Zeitpunkt
- Fax Header drucken
- Ein Deckblatt anhängen
- Zweiseitiges Drucken
- Vorschau
- Als Datei speichern
- Document Server

# **J** Hinweis

• Nähere Einzelheiten zu Übertragungsoptionen finden Sie in der LAN-Faxtreiber-Hilfe.

# **Verwandte Themen**

[Senden zu einem bestimmten Zeitpunkt](#page-2407-0)

[Um den Absenderstempel zu drucken](#page-2408-0)

[Um ein Deckblatt anzufügen](#page-2409-0)

[Um den 2-seitigen Druck festzulegen](#page-2410-0)

[Um eine Vorschau anzuzeigen](#page-2411-0)

[Speichern als Datei](#page-2412-0)

[Um das Faxdokument auf dem Document Server zu speichern](#page-2413-0)

[Anfang](#page-1012-0) | [Zurück](#page-2405-0) [Weiter](#page-2407-0)

<span id="page-1013-0"></span>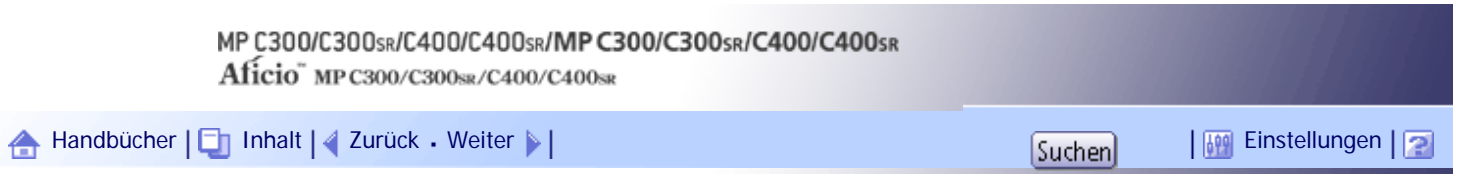

[Startseite](#page-0-0) > [Faxhandbuch](javascript:back_to_index()) > [Faxversand über Computer](#page-66-0) > [Versenden von Faxdokumenten vom Computer](#page-1004-0) > Überprüfen der Übertragung mit dem LAN-Faxtreiber

## **Überprüfen der Übertragung mit dem LAN-Faxtreiber**

Im Web Image Monitor können Sie die Angaben zu den Dateien überprüfen, die mit dem LAN-Faxtreiber gesendet wurden.

Informationen über die maximale Anzahl von Übertragungsergebnissen, die Sie überprüfen können, finden Sie unter "Maximalwerte".

## **V** Himreis

● Der Jobverlauf weicht möglicherweise von den Übertragungsergebnissen des Geräts ab. Lesen Sie in diesem Fall in den

Übertragungsergebnissen des Geräts nach.

• Details finden Sie in der Hilfe zum Web Image Monitor.

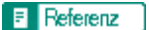

• [Maximalwerte](#page-1144-0) 第

[Anfang](#page-1013-0) | [Zurück](#page-2413-0) [Weiter](#page-1014-0)

<span id="page-1014-0"></span>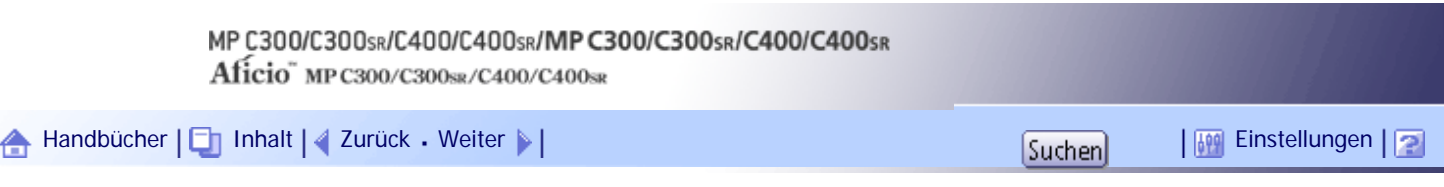

[Startseite](#page-0-0) > [Faxhandbuch](javascript:back_to_index()) > [Faxversand über Computer](#page-66-0) > [Versenden von Faxdokumenten vom Computer](#page-1004-0) > Überprüfen der Sendeergebnisse per E-Mail

# **Überprüfen der Sendeergebnisse per E-Mail**

Nachdem Sie eine Kommunikation im LAN-Faxmodus durchgeführt haben, werden mit dieser Funktion die Kommunikationsergebnisse per E-Mail vom Computer gesendet.

Wenn Sie mit dem LAN-Fax die Funktionen [Senden] oder [Drucken & Senden] genutzt haben und die Kommunikation erfolgreich war, wird eine E-Mail mit den Übertragungsergebnissen gesendet.

Eine E-Mail mit der Ergebnisinformation wird gesendet, wenn der Druckvorgang abgeschlossen ist bzw. während der Verbindung zwischen diesem Gerät und einem Computer ein Fehler auftritt.

**Klicken Sie auf die Registerkarte [E-Mail-Einstellungen].**

**Aktivieren Sie das Kontrollkästchen [Benachr.] unter [E-Mail TX-Ergebnisse].**

 $\overline{3}$  Geben Sie das Ziel ein.

Wenn Sie die E-Mail-Adresse direkt eingeben möchten, klicken Sie auf das Optionsfeld [Ziel festlegen] und geben Sie anschließend die E-Mail-Adresse in das Feld [Ziel festlegen] ein.

Wenn Sie die programmierte Adresse des Geräts eingeben möchten, klicken Sie auf das Optionsfeld [Geräte-Adresse] und geben Sie dann die Registrationsnummer der Zielwahltaste in das Feld [Geräte-Adresse] ein.

Das Feld [Geräte-Adresse] ist nicht verfügbar, wenn [Ziel festlegen] ausgewählt ist, und Sie können nichts in das Textfeld eingeben.

**Klicken Sie auf [Senden] oder [Drucken & Senden].**

# **J** Himreis

● Sie können die Übertragungsergebnisse über die Funktion "E-Mail TX-Ergebnisse" und den Kommunikationsergebnisbericht überprüfen. Sie können in den Anwenderparametern (Schalter 10, Bit 6) im Menü Faxeinstellungen einstellen, dass beide

Möglichkeiten verwendet werden. Weitere Informationen hierzu finden Sie im Abschnitt "Parametereinstellungen".

● Wenn die Konfiguration der Einstellungen für die Internet-Fax-Übertragung auf diesem Gerät unvollständig ist oder wenn "Autom.Absendername festlegen" auf "Aus" gesetzt wird, wird der E-Mail-Sendebericht oder der LAN-Fax-Ergebnisbericht nicht gesendet, und der Sendebericht oder LAN-Fax-Ergebnisbericht wird ausgedruckt. Siehe Handbuch Netzwerk- und Systemeinstellungen für Internet-Fax-Einstellungen und LAN-Fax-Ergebnisbericht.

## $F$  Referenz

- $\cdot$  [LAN-Fax-Ergebnisbericht](#page-1015-0)
- [Parametereinstellungen](#page-1076-0)

[Anfang](#page-1014-0) |  $\blacktriangle$  [Zurück](#page-1013-0) [Weiter](#page-1015-0)  $\blacktriangleright$  |

<span id="page-1015-0"></span>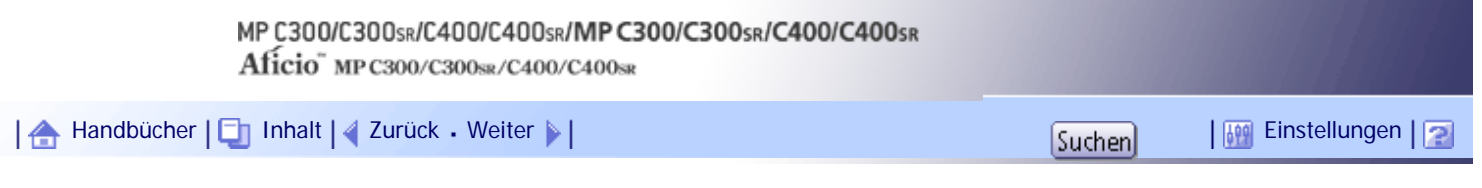

[Startseite](#page-0-0) > [Faxhandbuch](javascript:back_to_index()) > [Faxversand über Computer](#page-66-0) > [Versenden von Faxdokumenten vom Computer](#page-1004-0) > LAN-Fax-Ergebnisbericht

### **LAN-Fax-Ergebnisbericht**

In diesem Abschnitt wird der LAN-Fax Ergebnisbericht erläutert.

Wenn "E-Mail TX-Ergebnisse" auf "Benachrichtigen" gesetzt wird und die Konfiguration für die Internet-Fax-Übertragung auf diesem Gerät unvollständig ist, oder wenn "Autom.Absendername festlegen" auf "Aus" gesetzt wird, wird die Benachrichtigungs-E-Mail für die E-Mail-Sendeergebnisse oder LAN-Fax-Ergebnisse nicht gesendet, und der Sendebericht oder LAN-Fax-Ergebnisbericht wird ausgedruckt. Wenn "E-Mail TX-Ergebnisse" unter "Absendername" nicht aktiviert wurde, wird der LAN-Fax-Ergebnisbericht gedruckt.

#### **J** Hinweis

● Mit den Anwenderparametern (Schalter 20, Bit 0) im Menü Faxeinstellungen können Sie festlegen, ob der LAN-Fax-

Ergebnisbericht gedruckt werden soll. Weitere Informationen hierzu finden Sie im Abschnitt "Parametereinstellungen".

● Wenn [Senden] oder [Drucken & Senden] mit dem LAN-Faxtreiber ausgeführt wird und wenn der E-Mail TX-Ergebnisbericht

nicht empfangen wurde, wird der Kommunikationsergebnisbericht gedruckt. Weitere Informationen zum

Kommunikationsergebnisbericht finden Sie unter "Kommunikationsergebnisbericht (Speichersenden)".

# $F$  Referenz

- [Kommunikationsergebnisbericht \(Speichersenden\)](#page-952-0)
- [Parametereinstellungen](#page-1076-0)

[Anfang](#page-1015-0) | [Zurück](#page-1014-0) [Weiter](#page-1016-0)

<span id="page-1016-0"></span>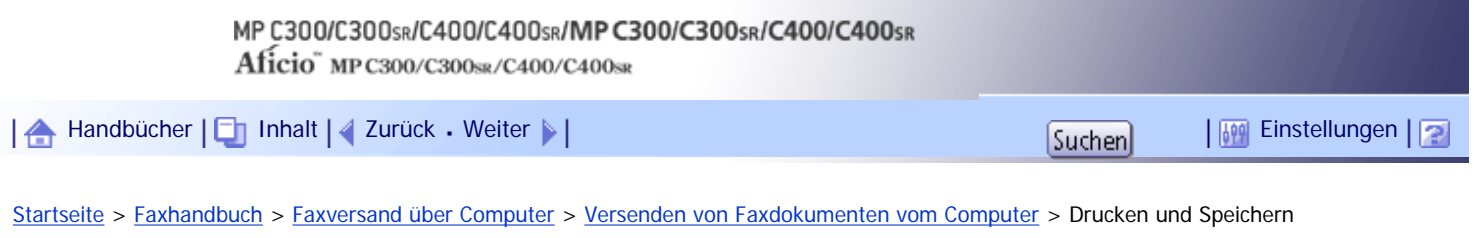

## **Drucken und Speichern**

Sie können mit Windows-Anwendungen erstellte Dokumente drucken.

Öffnen Sie das zu sendende Dokument in der Anwendung oder erstellen Sie ein neues Dokument und führen dann die folgenden Schritte durch.

- **Klicken Sie im Menü [Datei] auf [Drucken...].**
- **Wählen Sie [LAN-Fax M14] in der Liste aus, und klicken Sie dann auf [Drucken].**

Das [LAN-Fax]-Dialogfeld wird angezeigt.

Das Einstellverfahren kann je nach verwendeter Anwendung unterschiedlich sein. Wählen Sie in jedem Fall [LAN-Fax M14] als Drucker.

**Klicken Sie in der Registerkarte [Adressbuch] auf [Druck].**

Nachdem Sie ein Ziel angegeben haben, klicken Sie auf [Drucken & Senden]. Diese Funktion veranlasst das Gerät, gesendete Dateien auszudrucken.

**J** Hinneis

- Sie können Dokumente auch im TIFF-Format speichern. Informationen zum Speichern der Dokumente im TIFF-Format finden Sie unter "Als Dateien speichern".
- Sie können festlegen, wie lange das Gerät Dokumente im Speicher ablegt, wenn der Druck aufgrund von Problemen wie zum

Beispiel fehlendem Papier oder einem Papierstau fehlschlägt. Nehmen Sie diese Einstellung in den Anwenderparametern

(Schalter 20, Bit 2, 3, 4, 5) im Menü Faxeinstellungen vor. Die Daten werden gelöscht, wenn die eingestellte Zeit verstrichen

ist. Weitere Informationen hierzu finden Sie im Abschnitt "Parametereinstellungen".

● Nähere Einzelheiten zum Ausdrucken des Faxbildes finden Sie in der LAN-Faxtreiber-Hilfe.

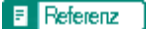

- [Speichern als Datei](#page-2412-0)
- [Parametereinstellungen](#page-1076-0)

[Anfang](#page-1016-0) | [Zurück](#page-1015-0) [Weiter](#page-1017-0)

<span id="page-1017-0"></span>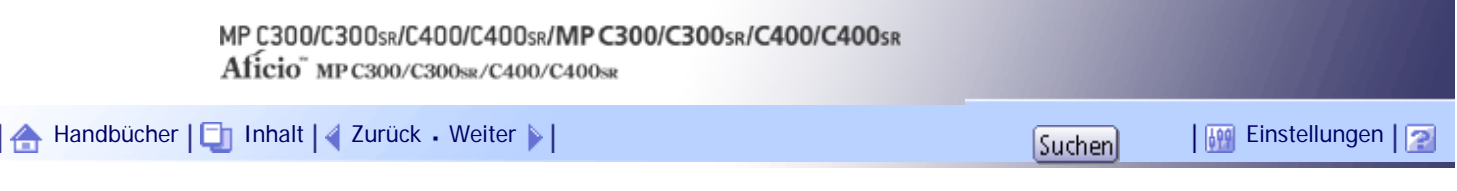

[Startseite](#page-0-0) > [Faxhandbuch](javascript:back_to_index()) > [Faxversand über Computer](#page-66-0) > [Versenden von Faxdokumenten vom Computer](#page-1004-0) > Bearbeiten des Adressbuchs

# **Bearbeiten des Adressbuchs**

Mit dem Adressbuch können Sie in der Adressliste Ziele programmieren und bearbeiten.

V Hinneis

- Nähere Einzelheiten zum Adressbuch finden Sie in der LAN-Faxtreiber-Hilfe.
- Sie können Dateien als Adressbuchdaten verwenden, die im CSV-Format erstellt wurden. Erstellen Sie zu diesem Zweck CSV-

Dateien, die einem bestimmten Format entsprechen. Weitere Informationen finden Sie in der Hilfe.

# **Verwandte Themen**

[Neue Ziele programmieren](#page-2414-0)

[Programmierte Ziele bearbeiten](#page-2415-0)

[Löschen programmierter Ziele](#page-2416-0)

[Anfang](#page-1017-0) | [Zurück](#page-1016-0) [Weiter](#page-2414-0)

<span id="page-1018-0"></span>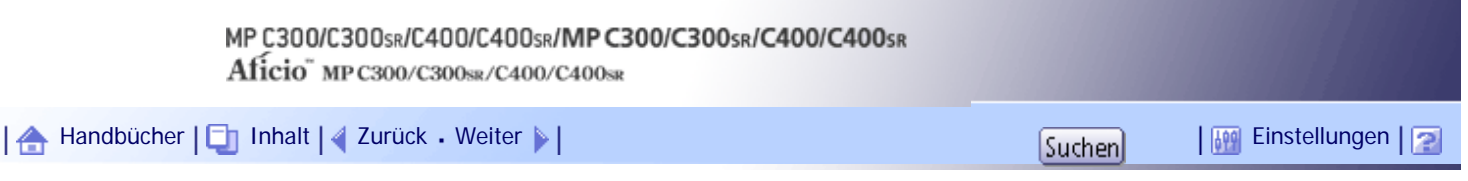

[Startseite](#page-0-0) > [Faxhandbuch](javascript:back_to_index()) > [Faxversand über Computer](#page-66-0) > [Versenden von Faxdokumenten vom Computer](#page-1004-0) > Bearbeiten von Faxdeckblättern

# **Bearbeiten von Faxdeckblättern**

Mit dem LAN-Faxdeckblatt-Editor können Sie das Format von Faxdeckblättern bearbeiten.

**x** Wiehtig

• Hierzu muss vor dem Anhängen eines Deckblatts an ein Faxdokument mit dem LAN-Faxtreiber eine Fax-Deckblattdatei erstellt werden.

÷.

# **Verwandte Themen**

[Erstellen eines Deckblatts](#page-2417-0)

[Ein erstelltes Deckblatt hinzufügen](#page-2418-0)

[Anfang](#page-1018-0) | [Zurück](#page-2416-0) [Weiter](#page-2417-0)

<span id="page-1019-0"></span>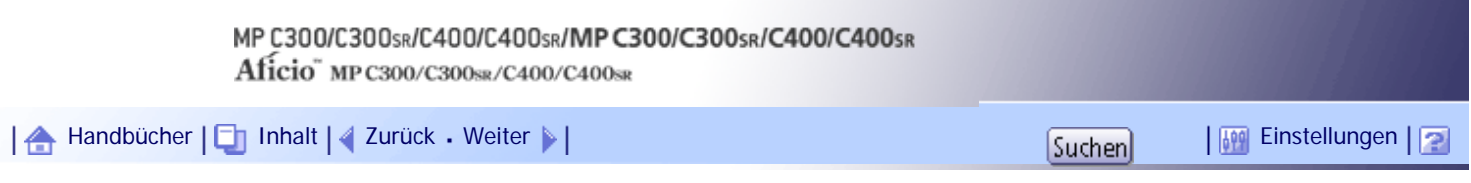

[Startseite](#page-0-0) > [Faxhandbuch](javascript:back_to_index()) > [Faxversand über Computer](#page-66-0) > [Versenden von Faxdokumenten vom Computer](#page-1004-0) > Verwalten von Faxfunktionen mit SmartDeviceMonitor for Admin

#### **Verwalten von Faxfunktionen mit SmartDeviceMonitor for Admin**

Sie können Informationen über die Faxfunktionen dieses Geräts mit einem Computer überprüfen und Dateien mit SmartDeviceMonitor for Admin auf einem Computer speichern.

# **★** Wiehtig

• Um diese Funktion verwenden zu können, müssen Sie SmartDeviceMonitor for Admin zuerst von der Website des Herstellers

herunterladen und auf dem Computer installieren. Nehmen Sie Kontakt mit Ihrem Händler auf, wenn Sie Informationen zum Herunterladen von SmartDeviceMonitor for Admin wünschen.

**V** Hinweis

● Informationen zu SmartDeviceMonitor for Admin finden Sie im Handbuch "Über dieses Gerät".

[Anfang](#page-1019-0) | [Zurück](#page-2418-0) [Weiter](#page-1020-0)

<span id="page-1020-0"></span>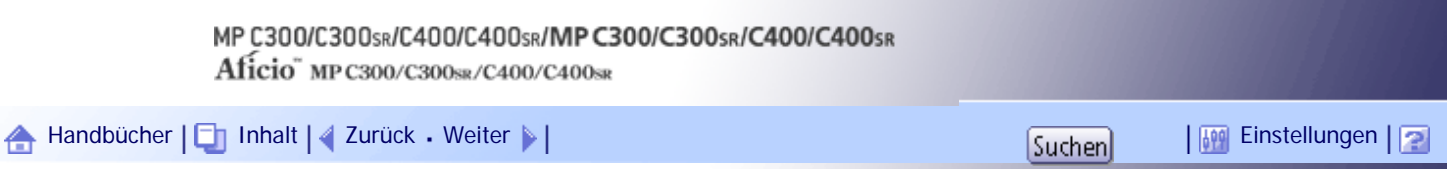

[Startseite](#page-0-0) > [Faxhandbuch](javascript:back_to_index()) > [Faxversand über Computer](#page-66-0) > [Versenden von Faxdokumenten vom Computer](#page-1004-0) > Verwendung der Adressbuchdaten des Geräts in der Zielliste des LAN-Fax

#### **Verwendung der Adressbuchdaten des Geräts in der Zielliste des LAN-Fax**

Mit SmartDeviceMonitor for Admin können Sie die Adressbuchdaten des Geräts als CSV-Datei auf einen Computer kopieren. Diese Datei kann anschließend als LAN-Fax-Zielliste verwendet werden und mit dem [Adressverwaltungsprogramm] auf dem Gerät installiert werden. In diesem Abschnitt wird erklärt, wie das Adressbuch für LAN-Fax verwendet wird.

## **★** Wichtig

● Um diese Funktion verwenden zu können, müssen Sie SmartDeviceMonitor for Admin zuerst von der Website des Herstellers

herunterladen und auf dem Computer installieren. Nehmen Sie Kontakt mit Ihrem Händler auf, wenn Sie Informationen zum

Herunterladen von SmartDeviceMonitor for Admin wünschen.

# **J** Hinneis

● Wenn Ziele, die auf diesem Gerät in Gruppen registriert wurden, in das Adressbuch eingefügt werden, wird das Ziel jeder

Person entsprechend der folgenden Prioritätenreihenfolge bestimmt (überprüfen Sie dies vor dem Einfügen und ändern Sie die Prioritätenreihenfolge bei Bedarf): IP-Faxziel  $\rightarrow$  Faxnummer  $\rightarrow$  E-Mail-Adresse

- Abhängig vom Gerätetyp können Sie möglicherweise das Gerät nicht verwenden, wenn es das Adressbuch mit CSV-Dateien aktualisiert (die mit SmartDeviceMonitor for Admin abgerufen wurden), die Anwendercodes enthalten.
- Weitere Informationen finden Sie in der Hilfe zu "SmartDeviceMonitor for Admin".

# **Verwandte Themen**

[Adressbuch des Geräts auf einen Computer kopieren](#page-2419-0) [Verwenden des auf dem Computer gespeicherten Adressbuchs für das LAN-Fax](#page-2420-0)

# [Anfang](#page-1020-0) | [Zurück](#page-1019-0) [Weiter](#page-2419-0)

<span id="page-1021-0"></span>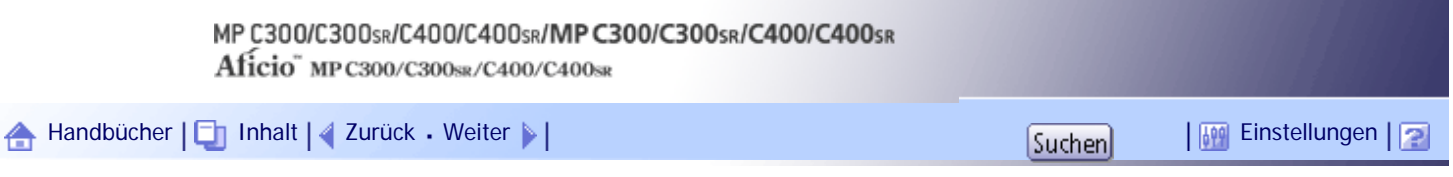

[Startseite](#page-0-0) > [Faxhandbuch](javascript:back_to_index()) > [Faxversand über Computer](#page-66-0) > [Versenden von Faxdokumenten vom Computer](#page-1004-0) > LAN-Fax-Betriebsmeldungen

# **LAN-Fax-Betriebsmeldungen**

In diesem Abschnitt werden typische Betriebsfehlermeldungen, die bei Verwendung des LAN-Faxtreibers auf dem Computer angezeigt werden, und Lösungen für diese Fälle erläutert.

 $\equiv$ 

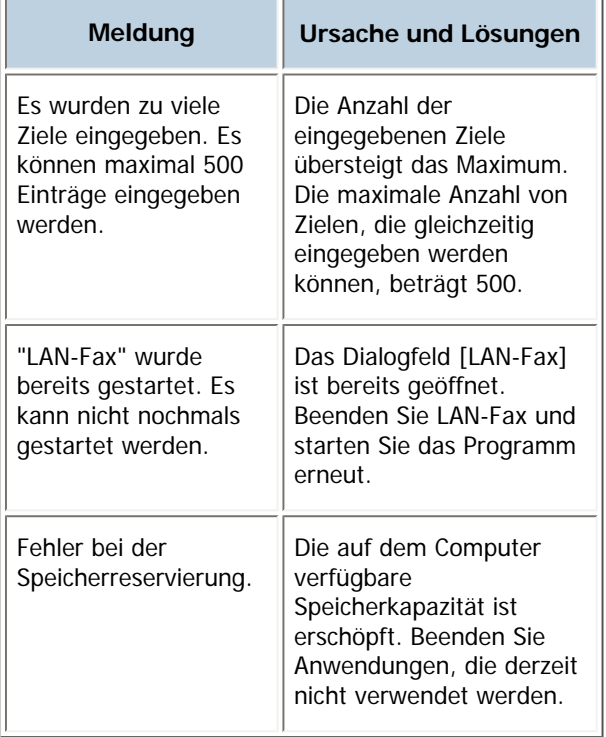

[Anfang](#page-1021-0) | [Zurück](#page-2420-0) [Weiter](#page-1022-0)

<span id="page-1022-0"></span>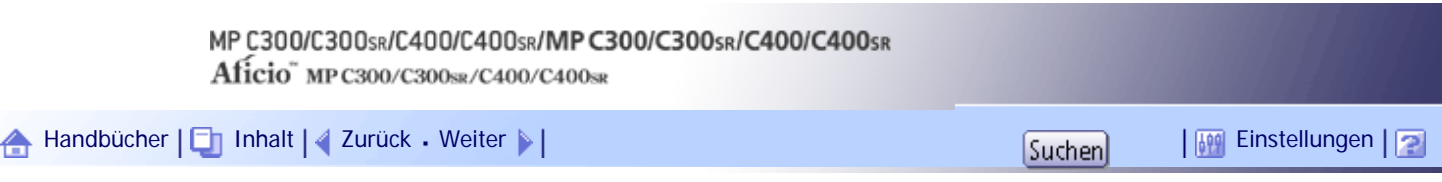

[Startseite](#page-0-0) > [Faxhandbuch](javascript:back_to_index()) > [Faxversand über Computer](#page-66-0) > Anzeigen von Faxinformationen mithilfe eines Webbrowsers

#### **Anzeigen von Faxinformationen mithilfe eines Webbrowsers**

Sie können empfangene Faxdokumente und ihre Listen anzeigen oder diese Dokumente mithilfe von Web Image Monitor über einen Netzwerkcomputer ausdrucken lassen.

**V** Hinweis

• Es wird empfohlen, einen Web Image Monitor zu verwenden, der in der gleichen Netzwerkumgebung wie dieses Gerät

ausgeführt wird. Andernfalls ist es möglich, dass sich der Webbrowser nicht öffnet und ein Fehler auftritt.

● Sie müssen "Speichern" im Menü Faxeinstellungen als "Empfangsdateieinstellung" auswählen. Weitere Informationen zur

Empfangsdateieinstellung finden Sie unter "Empfangsdateieinstellung".

● Weitere Informationen zur Verwendung von Web Image Monitor finden Sie im Handbuch Netzwerk- und Systemeinstellungen.

# **F** Referenz

 $\cdot$  [Empfangsdateieinstellung](#page-1058-0)

# **Verwandte Themen**

[Anzeigen, Drucken und Löschen von empfangenen Faxdokumenten mithilfe von Web Image Monitor](#page-1023-0) [Programmieren von Zielinformationen über einen Webbrowser](#page-1024-0)

[Anfang](#page-1022-0) | [Zurück](#page-1021-0) [Weiter](#page-1023-0)

<span id="page-1023-0"></span>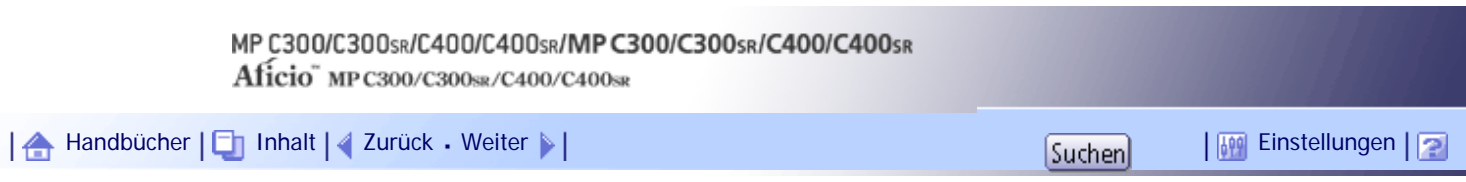

[Startseite](#page-0-0) > [Faxhandbuch](javascript:back_to_index()) > [Faxversand über Computer](#page-66-0) > [Anzeigen von Faxinformationen mithilfe eines Webbrowsers](#page-1022-0) > Anzeigen, Drucken und Löschen von empfangenen Faxdokumenten mithilfe von Web Image Monitor

# **Anzeigen, Drucken und Löschen von empfangenen Faxdokumenten mithilfe von Web Image Monitor**

In diesem Abschnitt wird erläutert, wie empfangene Faxdokumente mit Web Image Monitor angezeigt und/ oder ausgedruckt werden.

# **Verwandte Themen**

[Empfangene Faxdokumente mit einem Webbrowser betrachten](#page-2421-0)

[Faxinformationen per Webbrowser ausdrucken](#page-2423-0)

[Löschen von Faxinformationen mit einem Webbrowser](#page-2424-0)

[Anfang](#page-1023-0) | [Zurück](#page-1022-0) [Weiter](#page-2421-0)

<span id="page-1024-0"></span>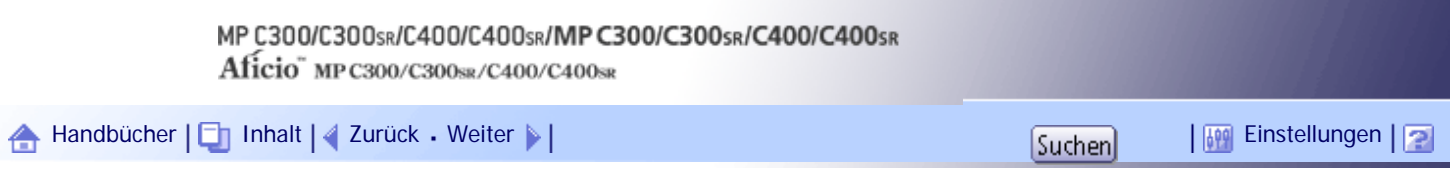

[Startseite](#page-0-0) > [Faxhandbuch](javascript:back_to_index()) > [Faxversand über Computer](#page-66-0) > [Anzeigen von Faxinformationen mithilfe eines Webbrowsers](#page-1022-0) > Programmieren von Zielinformationen über einen Webbrowser

## **Programmieren von Zielinformationen über einen Webbrowser**

Wenn das Empfangsgerät mit dem T.37-Internetfax-Vollmodus kompatibel ist, können Sie die Eigenschaften des Empfängers über Web Image Monitor programmieren. Folgende Eigenschaften sind programmierbar:

- Komprimierungstyp
- Papierformat
- Auflösung

# **V** Hinweis

- Eine ausführliche Beschreibung finden Sie in der Hilfe zu Web Image Monitor.
- Weitere Informationen zum Vollmodus T.37 finden Sie unter "Vollmodus T.37".
- Sendet ein im Adressbuch als Vollmodus programmierter Empfänger eine E-Mail mit Empfangsbestätigung zurück, werden die vorhandenen Informationen mit dem Inhalt der neu empfangenen E-Mail überschrieben.

**F** Referenz

 $\bullet$  [Vollmodus T.37](#page-748-0)

# **Verwandte Themen**

[Um bereits programmierte Geräteigenschaften zu bearbeiten](#page-2425-0) [Um neue Empfänger hinzuzufügen](#page-2231-0)

[Anfang](#page-1024-0) | [Zurück](#page-2424-0) [Weiter](#page-2425-0)

<span id="page-1025-0"></span>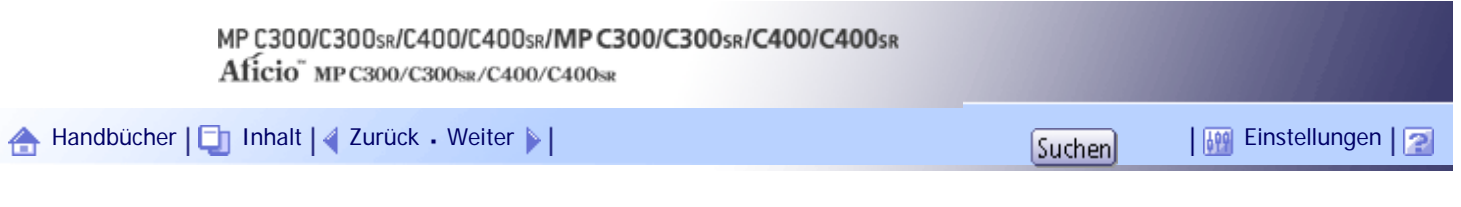

[Startseite](#page-0-0) > [Faxhandbuch](javascript:back_to_index()) > [Faxversand über Computer](#page-66-0) > Per Fax empfangene Dateien liefern

### **Per Fax empfangene Dateien liefern**

Die vom Gerät empfangenen Dokumente können mit Hilfe der Lieferungssoftware ScanRouter des Netzwerk-Lieferungsservers auf einem Computer angezeigt oder auf den Computer heruntergeladen werden.

Dies ist eine nützliche Funktion, mit der Sie Dokumente auf Ihrem Rechner betrachten können, ohne sie ausdrucken zu müssen.

# \* Wichtig

- Die Lieferungssoftware ScanRouter\*1 wird als Lieferungsserver benötigt.
- Zum Anzeigen oder Herunterladen von Dokumenten, die im Eingangsfach des Lieferungsservers gespeichert sind, müssen Sie

zuerst DeskTopBinder Lite von der Website des Herstellers herunterladen und auf dem Computer installieren. Wenden Sie sich

an Ihren örtlichen Fachhändler, um Informationen zum Herunterladen von DeskTopBinder Lite zu erhalten.

\*1 Details zum Erwerb der ScanRouter-Lieferungssoftware erhalten Sie bei Ihrem örtlichen Händler. Mit GlobalScan NX (optional) können Sie diese Funktion auch verwenden.

Durch die Verwendung des Lieferungsservers entfällt die Notwendigkeit, Dokumente abzurufen und weiterzuleiten.

# **Funktionen**

Der Lieferungsserver stellt folgende Funktionen zur Verfügung:

- Mit dem Lieferungsserver können Sie eingehende Dokumente (SUB-Code, Eigener Name und Eig. Faxnummer) den Empfängern zuordnen, damit sie wie beabsichtigt zugestellt werden.
- Sie können das Lieferungsverfahren für eingehende Dokumente auswählen: "Im Eingang des Lieferungsservers speichern", "Als E-Mail-Anhang senden" oder "Im festgelegten Ordner auf dem Computer speichern". Eingehende Dokumente ohne SUB-Code, eigenen Namen ("Eigener Name") oder eigene Faxnummer ("Eig. Faxnummer") werden im Eingang des Lieferungsservers gespeichert. Sie können es auch so einrichten, dass die empfangenen Dokumente entsprechend der Leitung, die für den Empfang verwendet wurde, im festgelegten Eingang des Lieferungsservers gespeichert werden.
- Die empfangenen und im Eingangsfach des Lieferungsservers gespeicherten Dokumente können mit DeskTopBinder geprüft oder heruntergeladen werden.

## **V** Hinweis

- Dokumente, die in persönlichen Boxen empfangen werden, werden ebenfalls an den Lieferungsserver weitergeleitet.
- Um empfangene Dokumente als E-Mail-Anhänge an den Computer zu senden, muss auf dem Computer eine E-Mail-

Anwendung installiert sein, die mit der Lieferungssoftware ScanRouter kompatibel ist.

● Um ein Netzwerk mithilfe des Lieferungsservers zu erstellen, müssen die Einstellungen für Fax RX-Dateiübertragung des

Geräts unter Systemeinst. festgelegt werden. Der Lieferungsserver muss ebenfalls konfiguriert werden. Weitere Informationen

zur Fax RX-Dateiübertragung finden Sie im Handbuch Netzwerk- und Systemeinstellungen.

- Nähere Einzelheiten zum Lieferungsserver (ScanRouter-Lieferungssoftware ) finden Sie in der Hilfe und in den Anweisungen zur ScanRouter-Lieferungssoftware.
- Nähere Informationen zu DeskTopBinder finden Sie im Handbuch und der Hilfe zu DeskTopBinder.

[Anfang](#page-1025-0) | 2 [Zurück](#page-2231-0) [Weiter](#page-1027-0)

# <span id="page-1027-0"></span>MP C300/C300sR/C400/C400sR/MP C300/C300sR/C400/C400sR Aficio" MP C300/C300sR/C400/C400sR [Handbücher](#page-0-0) [Inhalt](javascript:back_to_index()) [Zurück](#page-1025-0) [Weiter](#page-1028-0) [Einstellungen](#page-1027-0)[Startseite](#page-0-0) > [Faxhandbuch](javascript:back_to_index()) > [Faxeinstellungen](#page-67-0) > Zugriff auf das Anwenderprogramm

# **Zugriff auf das Anwenderprogramm**

Mithilfe der Anwenderprogramme können Standardeinstellungen geändert oder vorgenommen werden.

**U** Hinweis

- Die Bedienvorgänge für die Systemeinstellungen unterscheiden sich von den normalen Bedienvorgängen. Verlassen Sie das Anwenderprogramm immer, wenn Sie fertig sind.
- Alle Änderungen, die Sie mit dem Anwenderprogramm vornehmen, bleiben wirksam, auch wenn der Hauptschalter oder der Betriebsschalter ausgeschaltet wird oder die Taste [Energiesparen] oder [Gesamtlöschen] betätigt wird.
- Die Standardeinstellungen werden fettgedruckt angezeigt.

# **Verwandte Themen**

[Ändern der Standardeinstellungen](#page-1028-0) [Beenden des Anwenderprogramms](#page-1029-0)

[Anfang](#page-1027-0) | [Zurück](#page-1025-0) [Weiter](#page-1028-0)

<span id="page-1028-0"></span>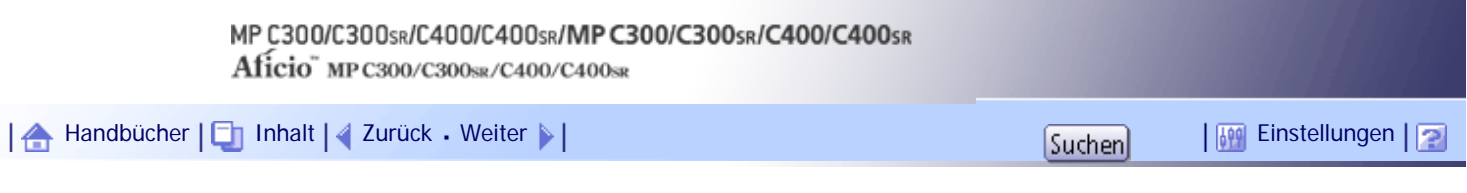

[Startseite](#page-0-0) > [Faxhandbuch](javascript:back_to_index()) > [Faxeinstellungen](#page-67-0) > [Zugriff auf das Anwenderprogramm](#page-1027-0) > Ändern der Standardeinstellungen

# **Ändern der Standardeinstellungen**

Diese Abschnitt erläutert, wie die Einstellungen von Anwenderprogrammen geändert werden.

 $\star$  Wiehtig

• Wenn die Administrator-Authentifizierungsverwaltung festgelegt ist, wenden Sie sich an Ihren Administrator.

**Drücken Sie die Taste [Anwenderprogramm/Zähler].**

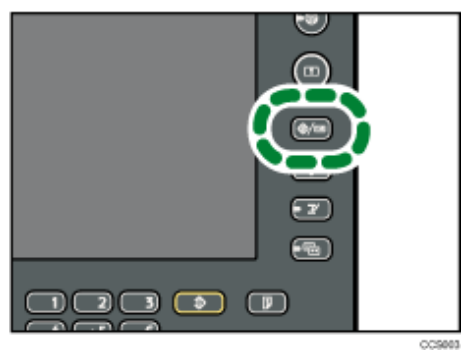

**Wählen Sie das Menü.**

Um die Faxeinstellungen zu ändern, drücken Sie [Faxeinstellungen].

**Wählen Sie das zu ändernde Anwenderprogramm.**

**Ändern Sie die Einstellungen entsprechend den Anweisungen im Display und drücken Sie dann [OK].**

**V** Hirweis

● Um vorgenommene Änderungen bei den Einstellungen zu annullieren und zur Standardanzeige zurückzukehren, drücken Sie

die Taste [Anwenderprogramm/Zähler].

## [Anfang](#page-1028-0) | [Zurück](#page-1027-0) [Weiter](#page-1029-0)

<span id="page-1029-0"></span>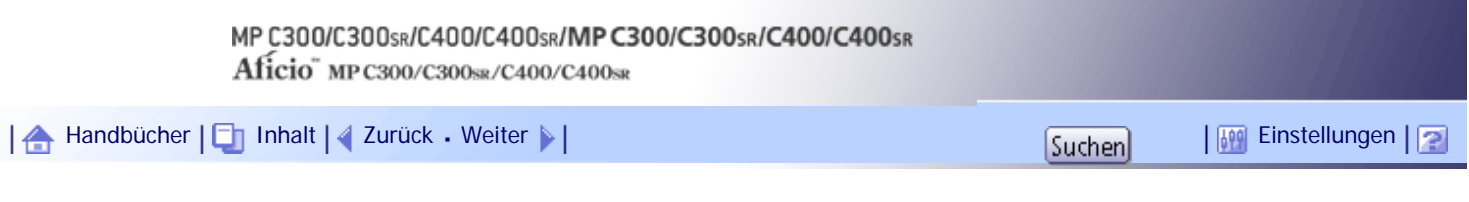

l.

[Startseite](#page-0-0) > [Faxhandbuch](javascript:back_to_index()) > [Faxeinstellungen](#page-67-0) > [Zugriff auf das Anwenderprogramm](#page-1027-0) > Beenden des Anwenderprogramms

# **Beenden des Anwenderprogramms**

In diesem Abschnitt wird beschrieben, wie das Anwenderprogramm beendet wird.

**Drücken Sie die Taste [Anwenderprogramm/Zähler].**

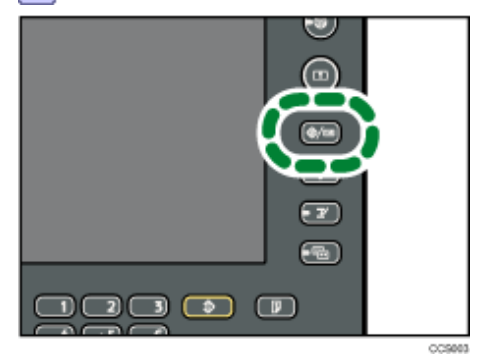

 $\downarrow$  Hinweis

• Sie können das Anwenderprogramm auch durch Drücken der Taste [Verlassen] beenden.

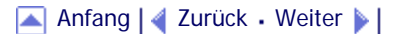

<span id="page-1030-0"></span>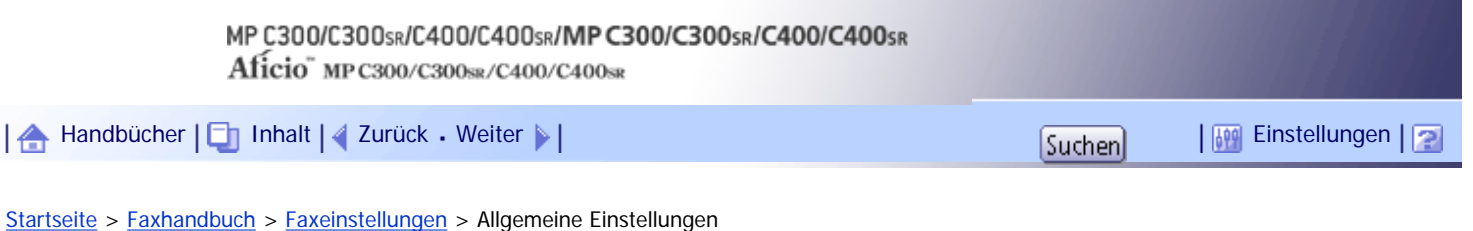

# **Allgemeine Einstellungen**

In diesem Abschnitt wird das Anwenderprogramm im Menü Allgemeine Einstellungen unter Faxeinstellungen beschrieben.

## **Schnellbedientaste (1-3)**

Als Schnellbedientasten programmierte, häufig verwendete Funktionen erscheinen unmittelbar nach dem Einschalten des Geräts im Display-Menü.

Wenn [Ein] ausgewählt ist, können die Schnellbedientasten mit folgenden Elementen programmiert werden:

- $-Ein$ 
	- ❍ Manu. E-Mail-RX
	- ❍ Später senden
	- ❍ Betreff
	- ❍ Text
	- ❍ Empfangs bestätig.
	- ❍ E-Mail TX-Ergebnisse
	- ❍ BCC TX
	- ❍ Std. nachricht
	- ❍ Fax Header druck.
	- ❍ Name einfügen
	- ❍ Geschl. Netz
	- ❍ SUB-Code-TX
	- ❍ SEP-Code-Empfang
	- ❍ Speichersperre dr.
	- ❍ Status TX-Datei
	- ❍ Status RX-Datei
	- ❍ Journal
	- ❍ Gesp. RX-Datei dru.
	- ❍ TX-Statusbericht
	- ❍ Weiterleiten
	- ❍ RX-Modus umsch.
- Aus

Bis zu drei Funktionen können auf die Schnellbedientasten programmiert werden. Funktionen, die hervorgehoben sind, wurden bereits eingestellt. Standardeinstellung für Schnellbedientaste 1: **[Nein]** (nicht programmiert) Standardeinstellung für Schnellbedientaste 2: **[Status TX-Datei]** Standardeinstellung für Schnellbedientaste 3: **[Status RX-Datei]**

## **Titel umschalten**

Wählen Sie den Titel, der in der Zielliste angezeigt werden soll. Standardeinstellung: **[Titel 1]**

#### **Ziel suchen**

Wählen Sie unter "Ziel suchen" eine Zielliste, die verwendet werden soll.

Die Auswahl kann aus dem Adressbuch oder auf einem registrierten LDAP-Server erfolgen. Für die Auswahl auf einem LDAP-Server ist es erforderlich, den LDAP-Server unter den [Systemeinst.] zu registrieren und [LDAP-Suche] auf [Ein] zu setzen.

#### Standardeinstellung: **[Adressbuch]**

Weitere Informationen über die "LDAP-Suche" finden Sie im Handbuch Netzwerk- und Systemeinstellungen.

# **Seitenzähler Kommunikation**

Sie können die Gesamtzahl der gesendeten und empfangenen Seiten im Display überprüfen.

- Seiten gesendet: Gesamte Anzahl der übertragenen Seiten
- Seiten empfangen: Gesamte Anzahl der empfangenen Seiten
- 1. Drücken Sie [Faxeinstellungen].
- 2. Drücken Sie [Allgemeine Einstellungen].
- 3. Drücken Sie [Seitenzähler Kommunikation].
- 4. Drücken Sie nach der Überprüfung der Anzeige [Verlassen].
- 5. Drücken Sie die Taste [Anwenderprogramm/Zähler].

# **Lautstärke einstellen**

Passen Sie die Lautstärke im Direktwahlmodus und im Modus "Sofort Senden" an. Standardeinstellung: **[Level 2]**

## **Box-Einstellung**

Die folgenden Funktionen dienen der Lieferung und Übertragung von Dokumenten:

- Persönliche Box
- Informationsbox
- Transferbox

Weitere Informationen zur Box-Einstellung finden Sie unter "Box-Einstellungen".

## **Box-Einstellung: Liste drucken**

Sie können eine Liste der derzeit konfigurierten persönlichen Boxen, Informationsboxen und Transferboxen ausdrucken.

## **Freigabezeit Direktwahlmodus**

Verwenden Sie diese Funktion, um eine Uhrzeit für den Abbruch des Direktwahlmodus nach der Übertragung mithilfe der Direktwahl festzulegen.

Standardeinstellung: **[3 Min.]**

#### **Letzte Ziele löschen**

Sie können Ziele löschen, die unter "Letzte Ziele" gespeichert sind.

Wenn Sie [Letzte Ziele löschen] drücken, wird eine Bestätigungsmeldung angezeigt. Wählen Sie [Löschen] aus, um die zuletzt verwendeten Ziele zu löschen.

# $F$  Referenz

 $\cdot$  [Box-Einstellungen](#page-1109-0)

[Anfang](#page-1030-0) | [Zurück](#page-1029-0) [Weiter](#page-1033-0)

Allgemeine Einstellungen

<span id="page-1033-0"></span>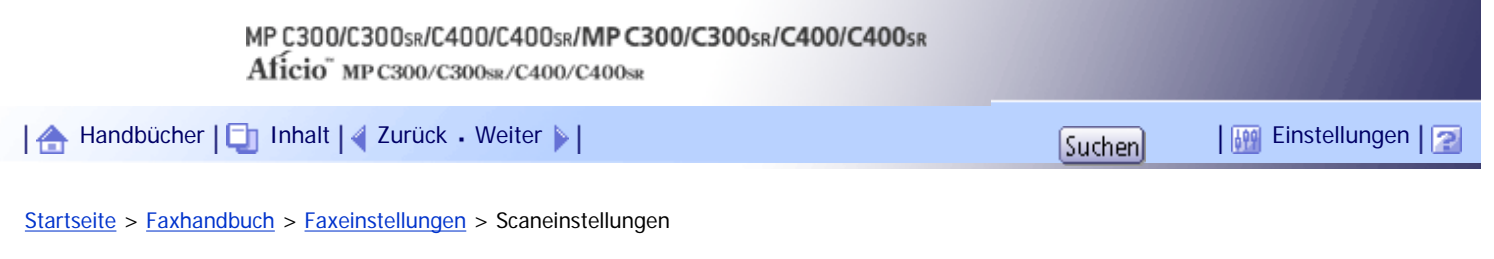

# **Scaneinstellungen**

In diesem Abschnitt wird das Anwenderprogramm im Menü Scaneinstell. unter Faxeinstellungen beschrieben.

# **Scanformat programmieren / ändern / löschen**

Sie können häufig verwendete Scanformate programmieren, ändern oder abbrechen.

Weitere Informationen über die Programmierung des Scanformats erhalten Sie unter "Scanformat programmieren / ändern / löschen".

 $F$  Referenz

• [Scanformat programmieren / ändern / löschen](#page-1067-0)

[Anfang](#page-1033-0) | [Zurück](#page-1030-0) [Weiter](#page-1034-0)

<span id="page-1034-0"></span>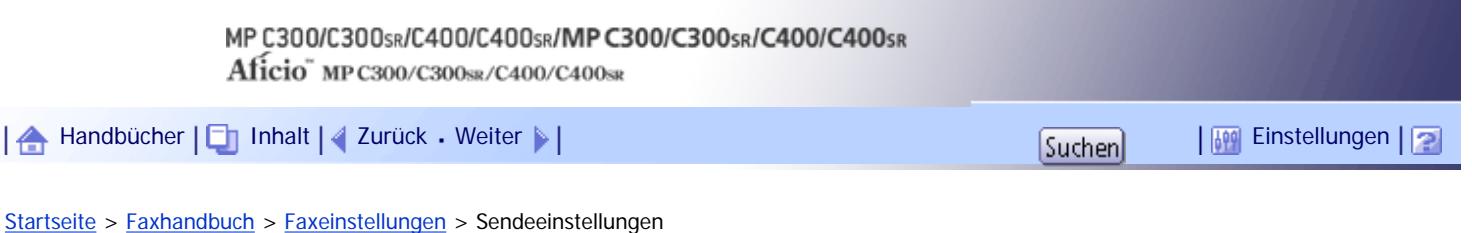

# **Sendeeinstellungen**

Dieser Abschnitt beschreibt das Anwenderprogramm im Menü Sendeeinstellungen unter Faxeinstellungen.

# **Max. E-Mail-Größe**

Sie können Einstellungen vornehmen, um die Größe von gesendeten E-Mails zu begrenzen, wenn die E-Mail-Größe vom Empfänger begrenzt wird oder wenn es Probleme beim Versenden von großen E-Mails gibt. Wenn diese Funktion eingeschaltet ist, wird die Übertragung von E-Mails abgebrochen, von denen die festgelegte Größe überschritten wird.

# Standard: **[Aus]**

Wenn eine E-Mail die maximale Dateigröße überschreitet, wird ein Fehlerbericht ausgegeben und die E-Mail wird gelöscht.

Selbst wenn eine E-Mail das Größenlimit nicht überschreitet, kann sie zurückgewiesen werden, falls sie die Anforderungen der Servereinstellungen nicht erfüllt.

- 1. Drücken Sie [Faxeinstellungen].
- 2. Drücken Sie [Sendeeinstellungen].
- 3. Drücken Sie [Max. E-Mail-Größe].
- 4. Drücken Sie auf [Ein].

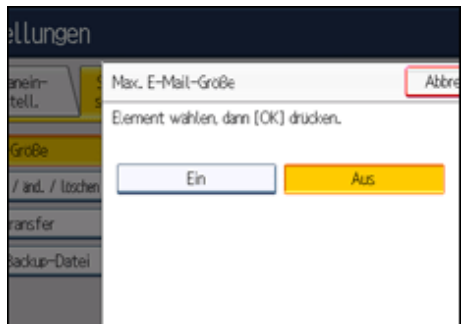

5. Geben Sie die maximale E-Mail-Größe über die Zehnertastatur ein.

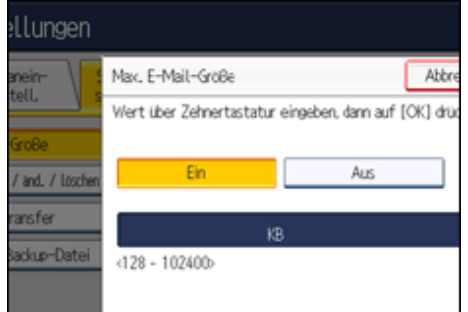

Die maximale E-Mail-Größe kann zwischen 128 und 102.400 KB liegen.

Unterläuft Ihnen ein Fehler, drücken Sie [Löschen] und wiederholen Sie die Eingabe.

6. Drücken Sie auf [OK].

## **Standardnachricht programmieren / ändern / löschen**

Programmieren Sie Standardnachrichten, die am oberen Rand der ersten Seite des Empfängers gedruckt werden. Das ist sinnvoll bei der benutzerdefinierten Anpassung von Nachrichten, z.B. Grußnachrichten.

Sie können drei Standardnachrichten programmieren. Die Nachrichten "Vertraulich", "Dringend", "Bitte anrufen" oder "Kopien an korr. Abschnitt können nicht geändert werden.

Bei Programmierung und Änderung ist die Vorgehensweise dieselbe.

Weitere Informationen über die Eingabe des Texts finden Sie in "Über dieses Gerät" unter "Eingeben von Text".

- 1. Drücken Sie [Faxeinstellungen].
- 2. Drücken Sie [Sendeeinstellungen].
- 3. Drücken Sie [Standardnachr. programm. / änd. / löschen].
- 4. Überprüfen Sie, dass [Programmieren / Ändern] gewählt wurde.

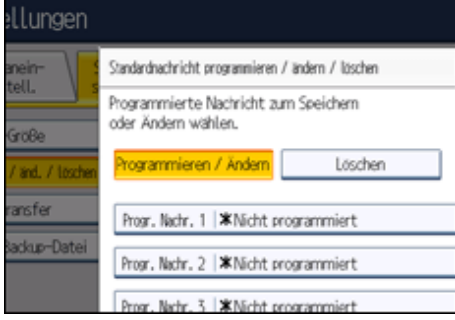

Um die registrierte Nachricht zu löschen, drücken Sie [Löschen], wählen Sie die Nachricht, die Sie löschen möchten, und drücken dann [Löschen]. Fahren Sie dann mit Schritt 8 fort.

- 5. Wählen Sie die Nachricht, die Sie programmieren oder ändern möchten, aus.
- 6. Geben Sie eine neue Nachricht ein.
- 7. Drücken Sie auf [OK].

Um eine Registrierung abzubrechen, drücken Sie [Abbrechen].

- 8. Drücken Sie [Verl.].
- 9. Drücken Sie die Taste [Anwenderprogramm/Zähler].

#### **Speicherdateitransfer**

Wenn der Druckerbetrieb unterbrochen wird oder kein Toner oder Papier mehr im Drucker vorhanden ist, können Sie die Dateien im Faxspeicher an ein anderes Gerät zum Drucken senden. Mit dieser Funktion werden alle Dokumente weitergeleitet, die sich im Speicher befinden, einschließlich der Dateien, die mit Speichersperre empfangen wurden. Diese Funktion sollte nur im Notfall verwendet werden. Weitere Informationen hierzu finden Sie im Abschnitt "Speicherdateitransfer".

#### **TX-Einstellung der Backup-Datei**

Sie können festlegen, ob die Backup-Datei einer über "Speichersenden" übertragenen Datei in einen ausgewählten Ordner übertragen wird.

Indem Sie [TX-Einstellung der Backup-Datei] auf [Ein] setzen und den Zielordner auswählen, können Sie die Sicherungsdatei einer Datei, die mit Speichersenden gesendet wurde, automatisch an den ausgewählten Ordner senden. Dies erfolgt über das Bedienfeld des Geräts, Web Image Monitor oder LAN-Fax.

Wählen Sie den Zielordner für die Backupdatei aus dem Adressbuch aus.

#### Standard: **[Aus]**

Wenn Sie [TX-Einstellung der Backup-Datei] auf [Ein] setzen und das Senden der Backup-Datei fehlgeschlägt, druckt das Gerät automatisch einen Fehlerbericht für den Sendevorgang aus.

Unter Verwendung der Parametereinstellungen (Schalter 37 Bit 2, 3) können Sie festlegen, ob die Backup-Datei mit dem Fehlerbericht ausgedruckt wird, wenn ein Übertragungsfehler bei der Übertragung einer Backup-Datei auftritt.

Das Backup-Dateiformat entspricht dem Format, das für an Ordnerziele gesendete Dateien festgelegt ist. Wählen Sie über die Parametereinstellungen (Schalter 21, Bit 3) TIFF oder PDF als Format für den Dateiversand aus. TIFF ist als Format werkseitig voreingestellt.

Über die Parametereinstellungen können Sie das Intervall für die Wahlwiederholung (Schalter 35, Bits 0-7) und die maximale Anzahl der Wahlwiederholungen (Schalter 36, Bits 0-7) festlegen. Das Wahlwiederholungsintervall ist werkseitig auf 15 Minuten voreingestellt; die Anzahl der Wahlwiederholungen auf 192.

Verwenden Sie die Parametereinstellungen (Schalter 37, Bit 0) um festzulegen, ob der Versand einer Backup-Datei gestoppt werden soll, wenn der Zielordner fast voll ist, während das Gerät noch sendet oder auf den Fax- oder Backup-Datei-Versand wartet.

Weitere Informationen zur Parametereinstellung finden Sie unter "Parametereinstellungen".

- 1. Drücken Sie [Faxeinstellungen].
- 2. Drücken Sie [Sendeeinstellungen].
- 3. Drücken Sie [TX-Einstellung der Backup-Datei].
- 4. Drücken Sie auf [Ein]. Wenn ein Ordner bereits programmiert wurde, wird ein Ordnername angezeigt. Wenn Sie den Ordner ändern möchten, drücken Sie [Ordner] und wechseln zu Schritt 5.
	- 5. Geben Sie einen Ordner für das Backup an und drücken Sie [OK].

Der Ordnername wird rechts von [Ordner] angezeigt.

- 6. Drücken Sie auf [OK].
- 7. Drücken Sie die Taste [Anwenderprogramm/Zähler].

# **F** Referenz

- [Speicherdateitransfer](#page-1046-0)
- [Parametereinstellungen](#page-1076-0)

[Anfang](#page-1034-0) | [Zurück](#page-1033-0) [Weiter](#page-1037-0)

# <span id="page-1037-0"></span>MP C300/C300sR/C400/C400sR/MP C300/C300sR/C400/C400sR Aficio" MP C300/C300sR/C400/C400sR [Handbücher](#page-0-0) [Inhalt](javascript:back_to_index()) [Zurück](#page-1034-0) [Weiter](#page-1041-0) [Einstellungen](#page-1037-0)[Startseite](#page-0-0) > [Faxhandbuch](javascript:back_to_index()) > [Faxeinstellungen](#page-67-0) > Empfangseinst.

# **Empfangseinst.**

Dieser Abschnitt beschreibt das Anwenderprogramm im Menü Empfangseinst. unter Faxeinstellungen.

# **Empfangsmodus umschalten**

Legen Sie den Modus für den Empfang von Faxdokumenten fest.

# Standardeinstellung: **[Autom. Empfang]**

- 1. Drücken Sie [Faxeinstellungen].
- 2. Drücken Sie [Empfangseinst.].
- 3. Drücken Sie [Empfangsmodus umschalten].
- 4. Wählen Sie den Empfangsmodus aus und drücken Sie anschließend [OK]. Um die Auswahl zu annullieren, drücken Sie [Abbrechen].
- 5. Drücken Sie die Taste [Anwenderprogramm/Zähler].

Einzelheiten zum Sendemodus finden Sie unter "Sendemodi".

# **Speziellen Absender programmieren**

Durch Programmierung einzelner Stationen als "Spezielle Absender" können Sie das Gerät so einstellen, dass diese unterschiedlich behandelt werden.

Einzelheiten über das Festlegen spezieller Absender finden Sie unter "Unterschiedlich zu behandelnde Spezialsender".

# **Spez. Absender progr.: Liste drucken**

Sie können die Liste der speziellen Absender drucken.

- 1. Drücken Sie [Faxeinstellungen].
- 2. Drücken Sie [Empfangseinst.].
- 3. Drücken Sie [Spez. Absender progr.: Liste drucken].
- 4. Drücken Sie auf die Taste [Start].

Um den Druck einer Liste vor Drücken der Taste [Start] abzubrechen, drücken Sie [Abbrechen].

Um den Druck einer Liste nach Drücken der Taste [Start] abzubrechen, drücken Sie die Taste [Druck stoppen].

5. Drücken Sie die Taste [Anwenderprogramm/Zähler].

# **Nachsenden**

Legen Sie fest, ob empfangene Faxdokumente an einen programmierten Empfänger nachgesendet werden sollen.

# Standard: **[Aus]**

Weitere Informationen über das Nachsenden finden Sie unter "Nachsenden".

# **Empfangsdateieinstellung**

Wählen Sie, ob empfangene Dokumente für einen späteren Ausdruck auf die Festplatte gespeichert werden sollen oder ob sie sofort ohne Speicherung ausgedruckt werden.

## Standardeinstellung: **[Drucken]**

Weitere Informationen zur Empfangsdateieinstellung finden Sie unter "Empfangsdateieinstellung".

# **Anwendereinst. gesp. RX-Datei**

Für die Verwaltung von Dokumenten, die nach dem Faxempfang im Gerät gespeichert sind, kann der Administrator festgelegt werden. Zum Festlegen des Administrators geben Sie den Administrator-Anwendercode für die Dokumentenverwaltung über Web Image Monitor ein. Sie können über das Bedienfeld ausgeführte Funktionen wie das Drucken oder Löschen von empfangenen Dokumenten auch einschränken.

#### Standard: **[Aus]**

Weitere Informationen zu Anwendereinst. gesp. RX-Datei finden Sie unter "Anwendereinst. gesp. RX-Datei".

## **SMTP RX-Datei Zustellungseinst.**

Diese Funktion steht nur für Systeme zur Verfügung, die das Weiterleiten von per SMTP empfangenen E-Mails erlauben.

# Standard: **[Aus]**

Weitere Informationen zu den Zustellungseinstellungen für SMTP RX-Dateien finden Sie im Abschnitt "SMTP RX-Datei Zustellungseinstellungen".

#### **2-seitiger Druck**

Legen Sie fest, ob die empfangenen Faxdokumente auf beiden Seiten ausgedruckt werden sollen. Standard: **[Aus]**

#### **Schachbrettmarkierung**

Legen Sie fest, ob eine Schachbrettmarkierung auf die erste Seite von empfangenen Faxdokumenten gedruckt werden soll.

Standard: **[Ein]**

#### **Mittenmarkierung**

Legen Sie fest, ob eine Mittenmarkierung in der Mitte des linken Seitenrandes und in der Mitte des oberen Randes auf jeder Empfangsseite ausgedruckt wird.

Standard: **[Ein]**

#### **Empfangszeit drucken**

Legen Sie fest, ob am unteren Rand von empfangenen Faxdokumenten das Datum, die Uhrzeit und die Dateinummer ausgedruckt werden sollen oder nicht.

Standard: **[Aus]**

#### **RX-Datei Druckanzahl**

Legen Sie die Anzahl der Exemplare fest, die nach Empfang eines Faxdokuments ausgedruckt werden soll.

● 1 bis 10 Sätze

Standard: **[1 Satz]**

#### **Papiermagazin**

Verwenden Sie diese Funktion, um Faxdokumente, die von programmierten Sendestationen und von anderen Stationen empfangen werden, auf Papier aus unterschiedlichen Magazinen zu drucken. Die angezeigte Magazinbezeichnung kann je nach installierten Optionen unterschiedlich sein.

Standardeinstellung: **[Autom. Wahl]**

#### **Ausgabe für Leitungen wähl.**

Legen Sie ein Ausgabefach für den jeweiligen Leitungsanschluss (Telefon, Internet-Fax, IP-Fax) fest. Standard: **[Aus]**

- 1. Drücken Sie [Faxeinstellungen].
- 2. Drücken Sie [Empfangseinst.].
- 3. Drücken Sie auf [ Weiter].
- 4. Drücken Sie [Magazin für Leitungen wähl.].
- 5. Drücken Sie auf [Ein].

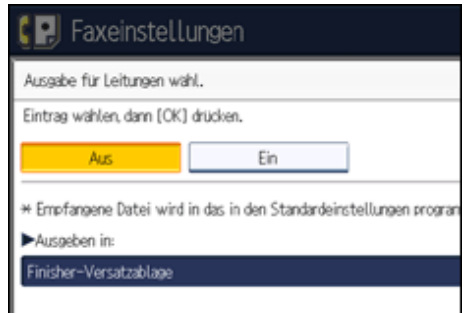

Wenn Sie [Aus] wählen, wird das empfangene Fax im Standardmagazin ausgegeben.

6. Wählen Sie den Leitungstyp.

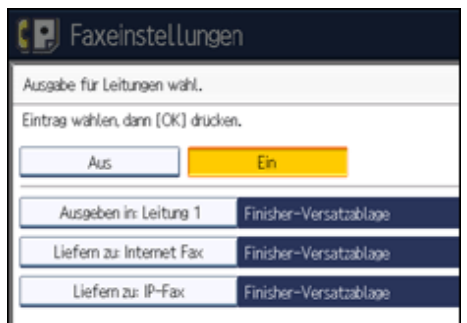

- 7. Wählen Sie ein Magazin für die Ausgabe des empfangenen Dokuments und drücken Sie [OK]. Wenn Sie einen anderen Leitungstyp festlegen möchten, wiederholen Sie den Vorgang ab Schritt 6.
- 8. Drücken Sie auf [OK].
- 9. Drücken Sie die Taste [Anwenderprogramm/Zähler].

#### **Ordnertransfer-Ergebnisbericht**

Sie können festlegen, ob der Ordner-Transfer-Ergebnisbericht an die angegebene E-Mail-Adresse übertragen werden soll, wenn Ordner als Nachsendeziele programmiert sind, an welche die Dokumente von allen bzw. von speziellen Absendern gesendet werden.

Sie müssen zuvor das Ziel für den Ordner-Transferergebnisbericht in der Zielliste registrieren. Weitere Informationen finden Sie im Handbuch Netzwerk- und Systemeinstellungen.

Legen Sie ein Gruppenziel für den Transfer von Dokumenten an mehrere Ziele fest. Es kann eine maximale Anzahl von 500 Gegenstationen in einer Gruppe festgelegt werden. Weitere Informationen finden Sie im Handbuch Netzwerk- und Systemeinstellungen.

Selbst wenn die Übertragung des Ordnertransfer-Ergebnisberichtsnicht erfolgreich ist, wird der Bericht auf diesem Gerät nicht ausgedruckt.

# Standardeinstellung: **[Nicht e-mailen.]**

- 1. Drücken Sie [Faxeinstellungen].
- 2. Drücken Sie [Empfangseinst.].
- 3. Drücken Sie auf [ Weiter].
- 4. Drücken Sie [Ordnertransfer-Ergebnisbericht].
- 5. Um den Ordnertransfer-Ergebnisbericht zu senden, drücken Sie [E-Mail].
- Um den Ordnertransfer Ergebnisbericht nicht zu senden, drücken Sie [Nicht e-mailen.] und anschließend [OK].
- 6. Drücken Sie die Zieltaste der E-Mail-Adresse für die Benachrichtigung und drücken Sie anschließend [OK].
- 7. Prüfen Sie das ausgewählte Ziel und drücken Sie dann [OK].
- 8. Drücken Sie [Verl.].
- 9. Drücken Sie die Taste [Anwenderprogramm/Zähler].

#### **Speichersperr-RX**

Wenn Sie die Funktion "Speichersperrempfang" aktivieren, werden alle empfangenen Dokumente gespeichert und nicht automatisch gedruckt. Wenn ein Dokument im Speichersperrmodus empfangen wird, blinkt die Anzeige Vertrauliche Datei. Zum Ausdrucken dieses Dokuments müssen Sie die Speichersperr-ID eingeben. Anwender ohne diese ID können das Dokument nicht ausdrucken.

Dadurch wird der nicht autorisierte Zugriff auf das Dokument verhindert. Um den Speichersperrmodus zu verwenden, programmieren Sie die Speichersperr-ID und aktivieren Sie den Speichersperrmodus. Um nur empfangene Dokumente spezieller Absender mit der Speichersperre zu speichern, programmieren Sie jeden Absender mit "Speziellen Absender programmieren".

Diese Funktion kann nicht mit Internet Fax oder Mail to Print (E-Mail-An-Drucker) verwendet werden. Standard: **[Aus]**

# 1. Drücken Sie [Faxeinstellungen].

- 2. Drücken Sie [Empfangseinst.].
- 3. Drücken Sie auf [ Weiter].
- 4. Drücken Sie [Speichersperr-RX].
- 5. Wählen Sie [Ein] oder [Aus] und drücken Sie dann [OK].
- 6. Drücken Sie [Verl.].
- 7. Drücken Sie die Taste [Anwenderprogramm/Zähler].

# **FAX-Druckfarbe**

Sie können festlegen, in welchen Farben die Dateien, Listen und Berichte gedruckt werden sollen, die über die Faxfunktion empfangen werden.

Beachten Sie, das Drucken nicht möglich ist, wenn der eingestellte Farbtoner zur Neige geht. Wenn die eingestellte Farbe Cyan oder Magenta ist, ist das Drucken auch nicht möglich, wenn nur ein Farbtoner zur Neige geht.

# Standard: **[Schwarz]**

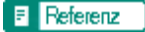

- [Empfangsmodi](#page-896-0)
- $\cdot$  [Nachsenden](#page-1051-0)
- [Empfangsdateieinstellung](#page-1058-0)
- [Anwendereinst. gesp. RX-Datei](#page-1062-0)
- [SMTP RX-Datei Zustellungseinstellungen](#page-1064-0)
- [Spezielle Absender für unterschiedliche Behandlung](#page-1086-0)

## [Anfang](#page-1037-0) | [Zurück](#page-1034-0) [Weiter](#page-1041-0)

# <span id="page-1041-0"></span>MP C300/C300sR/C400/C400sR/MP C300/C300sR/C400/C400sR Aficio" MP C300/C300sR/C400/C400sR [Handbücher](#page-0-0) [Inhalt](javascript:back_to_index()) [Zurück](#page-1037-0) [Weiter](#page-1046-0) [Einstellungen](#page-1041-0)[Startseite](#page-0-0) > [Faxhandbuch](javascript:back_to_index()) > [Faxeinstellungen](#page-67-0) > Eingangseinstellungen

# **Eingangseinstellungen**

Dieser Abschnitt beschreibt das Anwenderprogramm im Menü Eingangseinstellungen unter Faxeinstellungen.

# **Parametereinstellung**

Anwenderparameter erlauben Ihnen die Anpassung verschiedener Einstellungen an Ihren Bedarf. Weitere Informationen zur Parametereinstellung finden Sie unter "Parametereinstellungen".

# **Parametereinstellung: Liste drucken**

Sie können die Liste mit den Parametereinstellungen ausdrucken.

Drucken Sie diese Liste aus, um die aktuellen Anwenderparameter-Einstellungen zu sehen. Es werden jedoch nicht alle Parametereinstellungen ausgedruckt.

- 1. Drücken Sie [Faxeinstellungen].
- 2. Drücken Sie [Eingangseinstellungen].
- 3. Drücken Sie [Parametereinstellung: Liste drucken].
- 4. Drücken Sie auf die Taste [Start].

Um den Druck einer Liste vor Drücken der Taste [Start] abzubrechen, drücken Sie [Abbrechen].

Um den Druck einer Liste nach Drücken der Taste [Start] abzubrechen, drücken Sie die Taste [Druck stoppen].

5. Drücken Sie die Taste [Anwenderprogramm/Zähler].

## **Geschlossenen Netzwerkcode progr.**

Registrieren Sie die ID, die für die Kommunikation bei geschlossenem Netzwerk erforderlich ist.

- 1. Drücken Sie [Faxeinstellungen].
- 2. Drücken Sie [Eingangseinstellungen].
- 3. Drücken Sie [Geschlossenen Netzwerkcode progr.].
- 4. Geben Sie über die Zehnertastatur und [A] bis [F] eine ID ein und drücken Sie dann [OK]. Registrieren Sie eine vierstellige Ziffer unter Verwendung von 0 bis 9 und A bis F (außer für 0000 und FFFF).

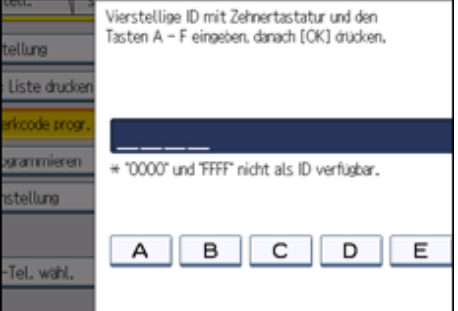

5. Drücken Sie die Taste [Anwenderprogramm/Zähler].

# **Speichersperr-ID programmieren**

Programmieren Sie eine Speichersperr-ID, die vor dem Drucken bei aktiviertem Speichersperrempfang einzugeben ist.

- 1. Drücken Sie [Faxeinstellungen].
- 2. Drücken Sie [Eingangseinstellungen].
- 3. Drücken Sie [Speichersperr-ID programmieren].
- 4. Geben Sie über die Zehnertastatur eine ID ein und drücken Sie anschließend [OK]. Eine Speichersperr-ID kann jede vierstellige Ziffer sein außer 0000.

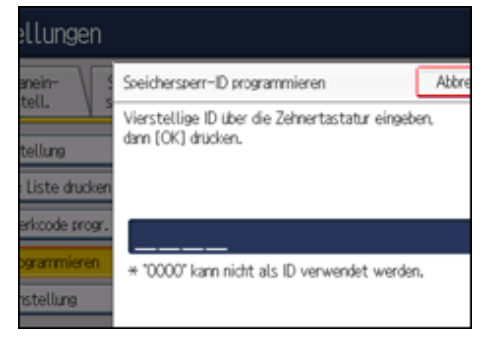

Ist Ihnen ein Fehler unterlaufen, drücken Sie [Löschen], bevor Sie [OK] drücken, und versuchen Sie es erneut.

5. Drücken Sie die Taste [Anwenderprogramm/Zähler].

Weitere Informationen über den Ausdruck einer mit der Speichersperre empfangenen Datei finden Sie unter "Drucken einer mit Speichersperre empfangenen Datei".

#### **Internet-Fax-Einstellung**

Sie können wählen, ob die Registerkarte "Internet Fax" angezeigt wird oder nicht. Wenn Sie ein Internet Fax senden möchten, legen Sie Ein fest, um die Registerkarte anzuzeigen.

# Standard: **[Aus]**

# **Tast.- / Wählsch.-Tel. wähl.**

Mit dieser Funktion können Sie einen Leitungstyp wählen, wenn das Gerät an eine G3-Analogleitung angeschlossen ist.

Sie können die Optionen Wähl- oder Tastentelefon wählen.

Diese Funktion ist in einigen Regionen nicht verfügbar.

#### Standardeinstellung: **[Tastentelefon]**

- 1. Drücken Sie [Faxeinstellungen].
- 2. Drücken Sie [Eingangseinstellungen].
- 3. Drücken sie [Tast.- / Wählsch.-Tel. wähl.].
- 4. Drücken Sie [Tastentelefon] oder [)Wählscheibentel(10pps)], um die Leitung auszuwählen, und drücken Sie dann [OK].
- 5. Drücken Sie die Taste [Anwenderprogramm/Zähler].

#### **Faxinformationen programmieren**

Programmieren Sie die im Display der Gegenstation anzuzeigenden und auf Berichten auszudruckenden Informationen. Folgende Informationen können programmiert werden:

- Fax-Header
- Eigener Name
- Eig. Faxnummer

Weitere Informationen zur Programmierung von Faxinformationen finden Sie unter "Registrieren von Faxinformationen".

# **H.323 aktivieren**

Legen Sie fest, ob H.323 für die IP-Faxübertragung verwendet wird.

Standard: **[Aus]**

#### **SIP aktivieren**

Legen Sie fest, ob SIP für die IP-Faxübertragung verwendet wird.

Standard: **[Aus]**

# **H.323-Einstellungen**

Legen Sie die IPv4-Adresse oder den Hostnamen und die Alias-Telefonnummer des Gatekeepers fest. Wenn Sie in den Anwenderparametern "Ein" wählen, können Sie den Gatekeeper-Server verwenden. Weitere Informationen hierzu finden Sie im Abschnitt "Parametereinstellungen" (Schalter 34, Bit 0).

Sie können Ziffern und Symbole (" $\#$ " und " $\#$ ") für die Registrierung der Alias-Telefonnummer in den H.323- Einstellungen verwenden. Achten Sie darauf, die Zeichen korrekt einzugeben.

- 1. Drücken Sie [Faxeinstellungen].
- 2. Drücken Sie [Eingangseinstellungen].
- 3. Drücken Sie [H.323-Einstellungen].
- 4. Drücken Sie für jede Eigenschaft [Ändern].
- 5. Geben Sie die IPv4-Adresse oder den Hostnamen sowie die Alias-Telefonnummer ein und drücken Sie [OK].
- 6. Drücken Sie auf [OK].
- 7. Drücken Sie die Taste [Anwenderprogramm/Zähler].

# **SIP-Einstellungen**

Legen Sie die IP-Adresse oder den Hostnamen des SIP-Servers und den SIP-Anwendernamen fest. Sie können für den SIP-Server entweder eine IPv4- oder IPv6-Adresse festlegen. Eine mit IPv4 verknüpfte Adresse kann nicht registriert werden.

Wenn Sie in den Anwenderparametern "Ein" wählen, können Sie den SIP-Server verwenden. Weitere Informationen hierzu finden Sie im Abschnitt "Parametereinstellungen" (Schalter 34, Bit 1).

Sie können alphanumerische Zeichen (Groß- und Kleinschreibung) und Symbole ("; ", "? ", ": ", "&", "=", "+", "\$", ", ", "-", "\_", ". ", "! ", " ", " ", " ", "'", "(",") ", "%", "/", "[", "]", und "@") für die Registrierung des SIP-Anwendernamens in den SIP-Einstellungen verwenden. Achten Sie darauf, die Zeichen korrekt einzugeben.

Verwenden Sie Zahlen und Punkte ("."), um die richtigen IPv4-Adressen für den Gatekeeper, SIP-Server und Gateway einzugeben. Wie die korrekten IP-Adressen lauten, erfahren Sie vom Administrator.

- 1. Drücken Sie [Faxeinstellungen].
- 2. Drücken Sie [Eingangseinstellungen].
- 3. Drücken Sie [SIP-Einstellungen].
- 4. Drücken Sie für jede Eigenschaft [Ändern].

Ein Proxyserver leitet die Anforderung und Antwort auf Aufrufe weiter.

Ein Umleitungsserver verarbeitet Anfragen zu Zielen.

Ein Registrierungsserver registriert Standortinformationen von Benutzeragenten (die den Telefonen oder Faxgeräten an öffentlichen Telefonleitungen entsprechen) in einem IP-Netzwerk.

- 5. Geben Sie die IP-Adresse oder Hostnamen und den SIP-Anwendernamen ein und drücken Sie anschließend [OK].
- 6. Legen Sie fest, ob SIP-Digest-Authentifizier. ausgeführt werden soll.

Wenn Sie [Ein] wählen, geben Sie das Passwort mit bis zu 128 Zeichen ein.

Geben Sie das Passwort erneut ein, wenn die Meldung "Passwort bestätigen" im Bildschirm angezeigt wird.

- 7. Drücken Sie auf [OK].
- 8. Drücken Sie die Taste [Anwenderprogramm/Zähler].

# **Gateway programmieren / ändern / löschen**

Registrieren, ändern oder löschen Sie das Gateway, das für die Übertragung zum IP-Fax verwendet wird. Sie können für das Gateway entweder eine IPv4- oder eine IPv6-Adresse registrieren. Eine mit IPv4 verknüpfte Adresse kann nicht registriert werden.

- Programmieren/Ändern
	- 1. Drücken Sie [Faxeinstellungen].
- 2. Drücken Sie [Eingangseinstellungen].
- 3. Drücken Sie [Gateway progr. / änd. / lö.].
- 4. Überprüfen Sie, dass [Programmieren / Ändern] gewählt wurde.
- 5. Schalten Sie ein VoIP-Gateway für die Registrierung.

Zum Registrieren eines neuen VoIP-Gateways drücken Sie [Nicht program.].

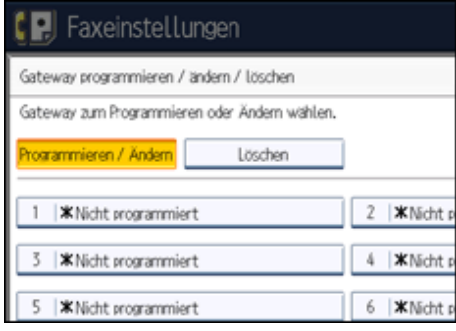

- 6. Drücken Sie [Ändern] für "Präfix".
- 7. Geben Sie das Präfix über die Zehnertastatur ein und drücken Sie anschließend [OK]. Um ein vorhandenes Präfix zu ändern, drücken Sie [Löschen], und geben dann ein neues Präfix ein.

Für Dokumente, die über ein VoIP-Gateway an G3-Fax gesendet werden, können Präfix-Nummern verwendet werden. Wenn die ersten Zahlenstellen der IP-Faxnummer mit dem Gateway-spezifischen Präfix übereinstimmen, können die Dokumente über die eingetragenen Zahlenstellen des Gateway versendet werden. Beispiel: Wenn 03 und 04 als Gateway-Nummern eingetragen, zugleich aber auch die Nummer 0312345678 angegeben wurde, können die Dokumente über ein VoIP-Gateway verschickt werden, bei dem die 03 als Präfix benutzt wird.

Wenn Sie die Gateways ungeachtet der IP-Fax-Zielnummern verwenden möchten, registrieren Sie nur die Gateway-Adressen, ohne das Präfix zu registrieren.

8. Wählen Sie ein Protokoll.

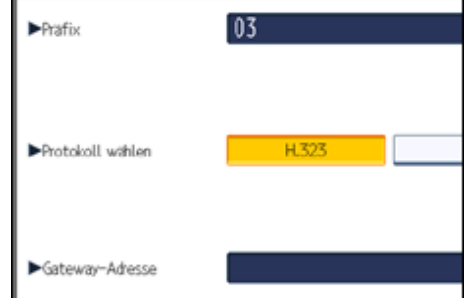

- 9. Drücken Sie [Ändern] für "Gateway-Adresse".
- 10. Geben Sie die Gateway-Adresse ein und drücken Sie dann [OK].
- 11. Drücken Sie auf [OK].
- 12. Drücken Sie [Verl.].
- 13. Drücken Sie die Taste [Anwenderprogramm/Zähler].
- Löschen
	- 1. Drücken Sie [Faxeinstellungen].
	- 2. Drücken Sie [Eingangseinstellungen].
	- 3. Drücken Sie [Gateway progr. / änd. / lö.].
	- 4. Drücken Sie [Löschen], und wählen Sie dann ein VoIP-Gateway für das Löschen aus.
	- 5. Drücken Sie im Bildschirm mit der Bestätigungsmeldung auf [Löschen]. Wenn Sie das ausgewählte Gateway nicht löschen möchten, drücken Sie auf [Nicht löschen].
	- 6. Drücken Sie [Verl.].
	- 7. Drücken Sie die Taste [Anwenderprogramm/Zähler].

#### **Menüschutz**

Sie können verhindern, dass nicht authentifizierte Anwender die Einstellungen im Anwenderprogramm ändern.

Nähere Informationen erhalten Sie von Ihrem Administrator.

## **E-Mail-Einstellung**

Legen Sie fest, ob "E-Mail" in den Faxfunktionen verwendet werden soll. Standard: **[Aus]**

## **Ordner-Einstellung**

Legen Sie fest, ob "Ordner" in den Faxfunktionen verwendet werden soll. Standard: **[Aus]**

### $F$  Referenz

- [Drucken einer mit Speichersperre empfangenen Datei](#page-974-0)
- [Eintragen von Faxinformationen](#page-1073-0)
- **[Parametereinstellungen](#page-1076-0)**

[Anfang](#page-1041-0) | [Zurück](#page-1037-0) [Weiter](#page-1046-0)

<span id="page-1046-0"></span>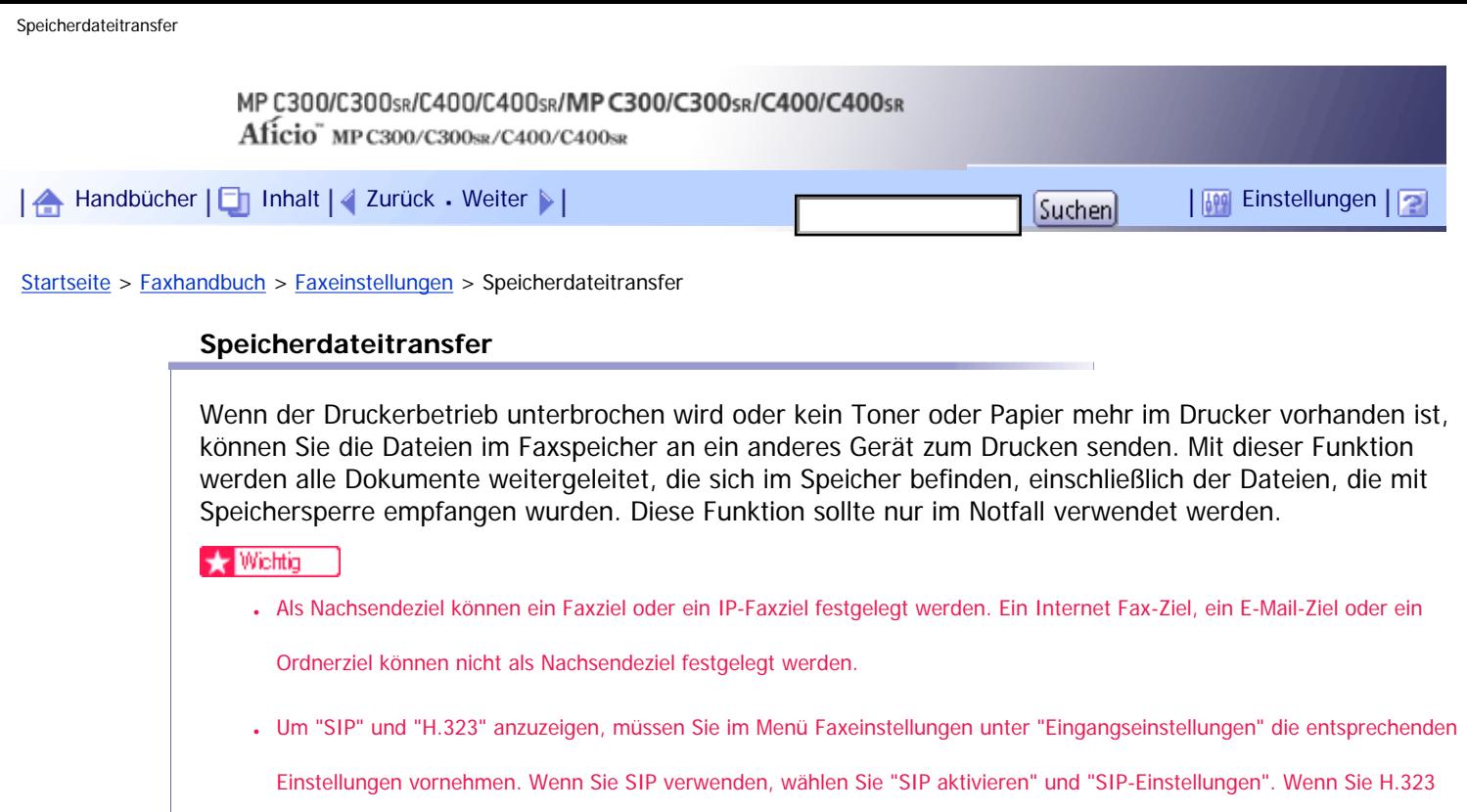

verwenden, wählen Sie "H.323 aktivieren" und "H.323-Einstellungen". Weitere Informationen zu diesen Einstellungen finden

Sie unter "Erste Einstellungen".

**Drücken Sie [Faxeinstellungen].**

**Drücken Sie [Sendeeinstellungen].**

**Drücken Sie [Speicherdateitransfer].**

**Wählen Sie die Leitung für das Nachsendeziel.**

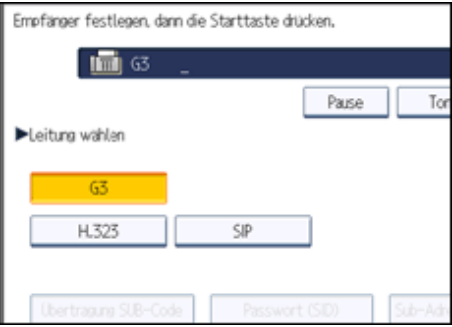

**F Geben Sie das Nachsendeziel ein.** 

Ist Ihnen ein Fehler unterlaufen, drücken Sie [Löschen] und geben Sie das Ziel erneut ein. Um das Nachsenden abzubrechen, drücken Sie [Abbrechen]. Die Anzeige kehrt zu Schritt 3 zurück.

**6 Drücken Sie auf die Taste [Start].** 

Nach der Übertragung kehrt das Display zu der Anzeige in Schritt 3 zurück.

**Drücken Sie die Taste [Anwenderprogramm/Zähler].**

**V** Hinweis

- Das Dokument wird nach dem Weiterleiten nicht gelöscht. Es wird im Gerät gespeichert.
- Es werden alle Dokumente im Faxspeicher weitergeleitet, einschließlich der Dateien, die mit Speichersperre oder als

vertrauliche Dokumente empfangen werden. Beachten Sie, dass diese Funktion auch empfangene Dokumente nachsendet, die

auf der Festplatte gespeichert sind.

● Sie können mit SUB-Codes und einem Passwort ein Nachsendeziel festlegen. Achten Sie darauf, dass Sie nur die erforderlichen Einstellungen ändern.

 $F$  Referenz

• [Eingangseinstellungen](#page-1041-0)

## **Verwandte Themen**

**[Auswählen eines Leitungsanschlusses oder Protokolls](#page-1048-0)** 

[Festlegen eines SUB-Codes](#page-1049-0)

[Festlegen eines Passworts](#page-1050-0)

[Anfang](#page-1046-0) | [Zurück](#page-1041-0) [Weiter](#page-1048-0)

<span id="page-1048-0"></span>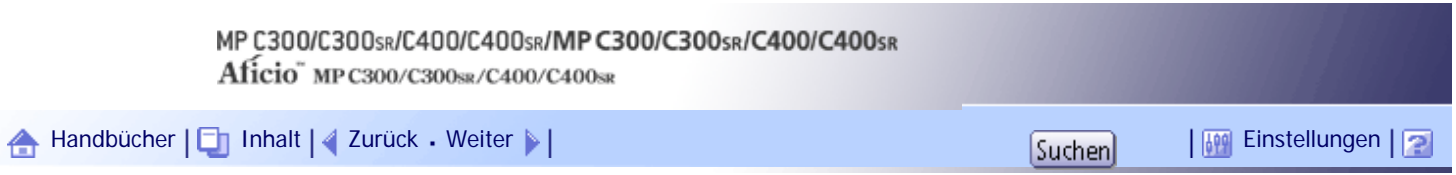

[Startseite](#page-0-0) > [Faxhandbuch](javascript:back_to_index()) > [Faxeinstellungen](#page-67-0) > [Speicherdateitransfer](#page-1046-0) > Auswählen eines Leitungsanschlusses oder Protokolls

#### **Auswählen eines Leitungsanschlusses oder Protokolls**

Bei dieser Vorgehensweise wird die Auswahl eines Leitungsanschlusses oder Protokolls unter [Speicherdateitransfer] erläutert. Um eine IP-Faxadresse als Nachsendeziel anzugeben, müssen Sie zuerst ein Protokoll auswählen.

**Wählen Sie den erforderlichen Leitungsanschluss oder das erforderliche Protokoll unter "Leit. Wähl.".**

Wenn Sie eine IP-Faxadresse als Nachsendeziel festlegen, müssen Sie entweder [H.323] oder [SIP] auswählen.

[Anfang](#page-1048-0) | [Zurück](#page-1046-0) [Weiter](#page-1049-0)

<span id="page-1049-0"></span>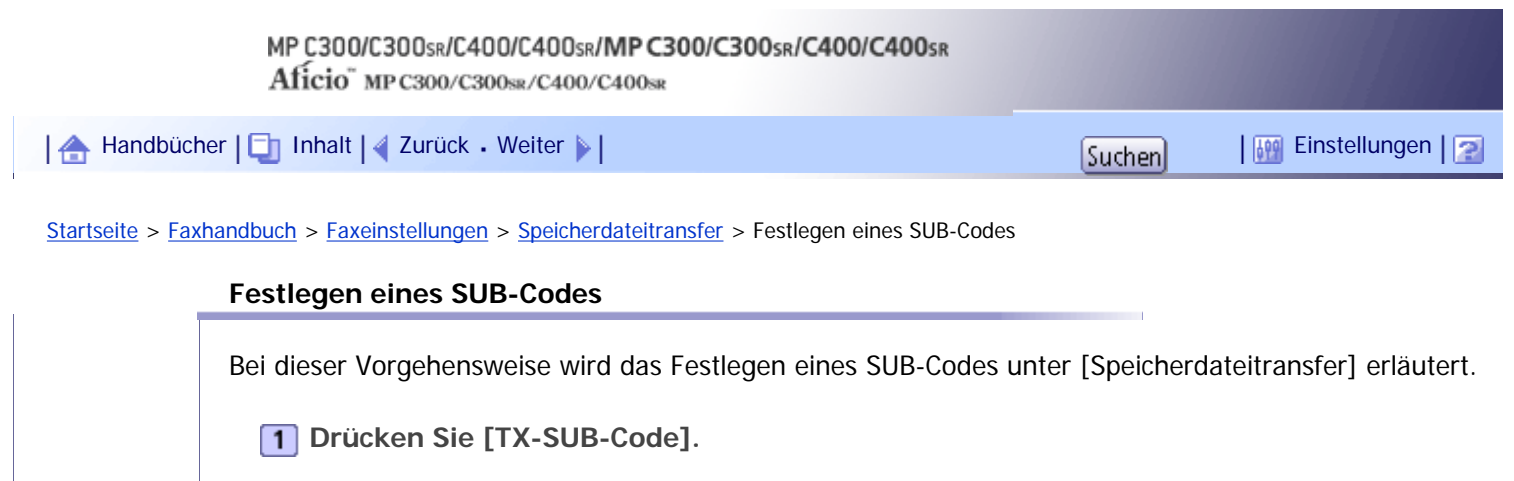

**Geben Sie einen SUB-Code über die Zehnertastatur ein und drücken Sie [OK].**

[Anfang](#page-1049-0) | 2urück [Weiter](#page-1050-0)

<span id="page-1050-0"></span>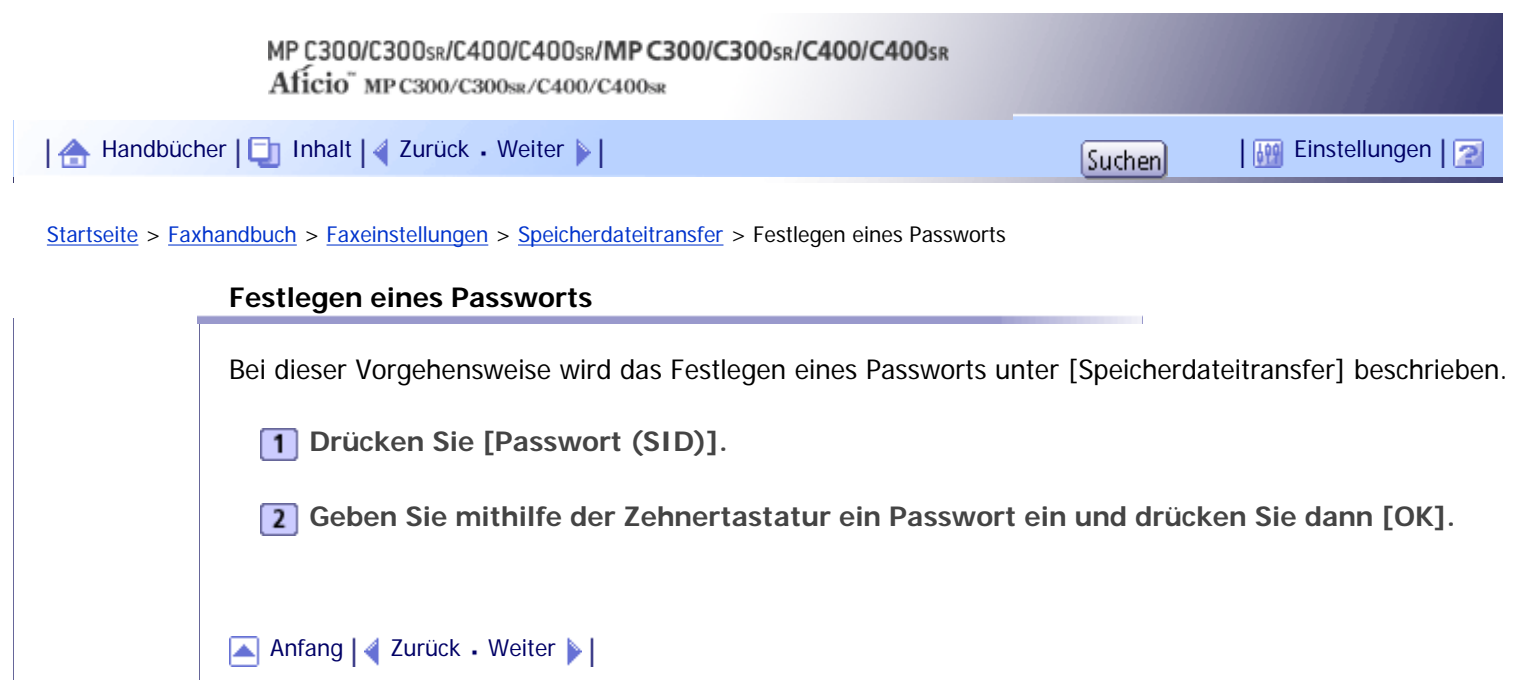

<span id="page-1051-0"></span>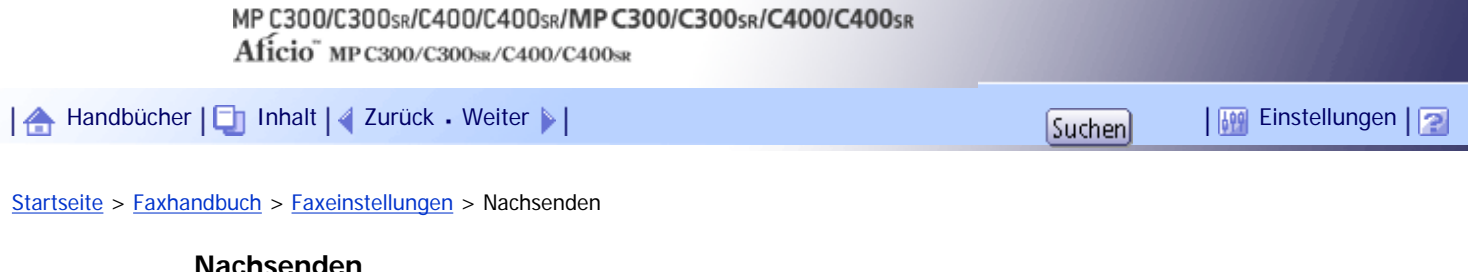

Drucken Sie empfangene Dokumente aus und leiten Sie sie an einen bestimmten Endempfänger weiter. Diese Funktion ist nützlich, wenn Sie beispielsweise ein anderes Büro besuchen und eine Kopie Ihrer Unterlagen an dieses Büro senden möchten. Sie können auch "E-Mail" und "Ordner" als Nachsendeziel angeben.

### **x** Wiehtig

• Sie können nur aus den Zielen, die im Adressbuch programmiert sind, Endempfänger auswählen.

Eine Faxnummer, ein IP-Faxziel, ein Internet-Faxziel, ein E-Mail-Ziel oder eine Ordneradresse können als Nachsendeziel festgelegt werden.

Wenn Sie die Endempfänger abhängig von den Absendern ändern möchten, geben Sie unter "Speziellen Absender programmieren" die Endempfänger für die jeweiligen Absender ein. Dokumente von hier nicht festgelegten Absendern werden an das in dieser Einstellung festgelegte Ziel gesendet. Einzelheiten über das Festlegen spezieller Absender finden Sie unter "Unterschiedlich zu behandelnde Spezialsender".

Entsprechend der Einstellung "Empfangsdateieinstellung" unter "Faxeinstellungen" können Sie festlegen, ob nachgesendete Dokumente gedruckt oder gespeichert werden sollen. Weitere Informationen hierzu finden Sie im Abschnitt "Parametereinstellungen" (Schalter 11, Bit 6).

Das Löschen eines als Nachsendeziel festgelegten Ziels aus der Zielliste führt dazu, dass auch die Einstellungen des Nachsendeziels gelöscht werden; sie müssen in diesem Fall neu registriert werden. Wenn ein Ziel geändert wird, wird das Dokument an das neue Ziel übertragen. Wenn es kein Ziel des festgelegten Typs gibt, können Sie festlegen, welches Ziel als alternatives Ziel benutzt werden soll. Weitere Informationen hierzu finden Sie im Abschnitt "Parametereinstellungen" (Schalter 32, Bit 0).

Sie können diese Funktion auf eine der Schnellbedientasten programmieren. Weitere Informationen finden Sie unter "Allgemeine Einstellungen".

Wenn Sie ein Ordnerziel für das Nachsenden angegeben haben, können Sie das für das Nachsenden verwendete Dateiformat festlegen. Weitere Informationen hierzu finden Sie im Abschnitt "Parametereinstellungen" (Schalter 21, Bit 3).

Mit den Anwenderparametern (Schalter 37, Bit 4) im Menü Faxeinstellungen können Sie den Namen des Absenders in die Namen der Dateien aufnehmen, die an Ordner gesendet werden. Allerdings kann es zur Verstümmelung des Dateinamens und zu Datenverlust kommen, wenn das Betriebssystem des Empfängers bestimmte Zeichen in Dateinamen nicht akzeptiert. Um dies zu verhindern, sollten Sie mithilfe der Einstellung über Anwenderparameter (Schalter 37, Bit 5) die Dateinamen auf normale Zeichen beschränken. Falls trotz dieser Beschränkung immer noch Fehler auftreten, deaktivieren Sie die Anzeige des Absendernamens im Dateinamen von Dokumenten, deren Nachsendeziele Ordner sind. Weitere Informationen hierzu finden Sie im Abschnitt "Parametereinstellungen".

#### $F$  Referenz

- [Allgemeine Einstellungen](#page-1030-0)
- [Parametereinstellungen](#page-1076-0)
- [Spezielle Absender für unterschiedliche Behandlung](#page-1086-0)

#### **Verwandte Themen**

[Programmieren eines Endempfängers](#page-1053-0)

[Beenden der Nachsendefunktion](#page-1056-0)

[Nachsendemarkierung](#page-1057-0)

[Anfang](#page-1051-0) | 2urück [Weiter](#page-1053-0)

<span id="page-1053-0"></span>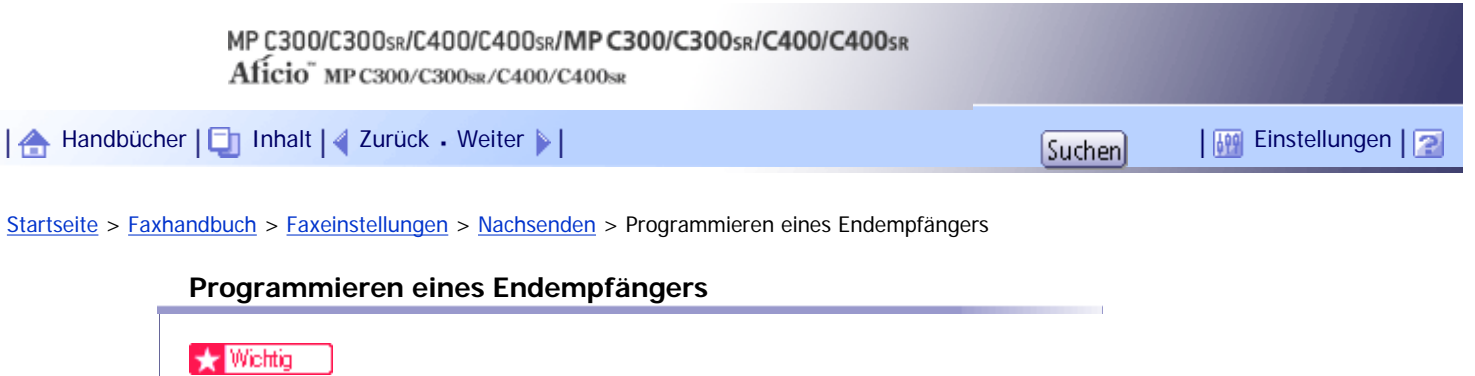

● Für jeden Endempfänger kann ein spezieller Absender eingetragen werden. Um zwei oder mehrere Endempfänger

einzutragen, verwenden Sie Gruppenziele. Es können jedoch maximal 498 Ziele in einer Gruppe festgelegt werden.

**1 Drücken Sie [Faxeinstellungen].** 

**2 Drücken Sie [Empfangseinst.].** 

**3** Drücken Sie [Nachsenden].

**Drücken Sie auf [Ein].**

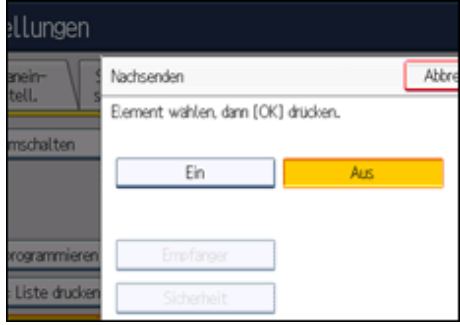

Wenn ein Endempfänger bereits programmiert ist, wird ein Empfängername angezeigt. Wenn Sie den Empfänger ändern möchten, drücken Sie [Empfänger] und wechseln zu Schritt 5.

Zur Deaktivierung von Nachsenden drücken Sie [Aus] und wechseln zu Schritt 9.

**Legen Sie über die Zielliste einen Endempfänger fest und drücken Sie anschließend [OK].**

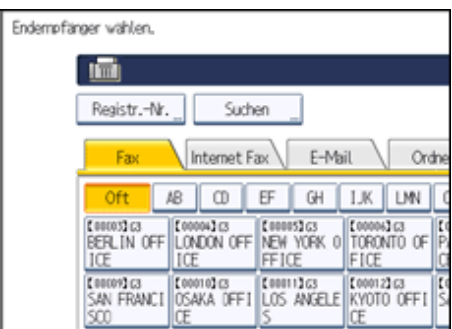

Drücken Sie auf die Registerkarte für die Übertragungsart, um zwischen den Zielen Faxnummer, Internet Fax, E-Mail-Adresse und Ordner zu wechseln.

IP-Fax-Ziel erscheint in der Faxzielliste.

Legen Sie ein E-Mail-Ziel in der Adressbuchverwaltung unter Administrator Tools im Menü Systemeinst. fest. Weitere Informationen finden Sie im Handbuch Netzwerk- und Systemeinstellungen.

Legen Sie ein Ordnerziel in der Adressbuchverwaltung unter Administrator Tools im Menü Systemeinst. fest. Weitere Informationen finden Sie im Handbuch Netzwerk- und Systemeinstellungen.

Wenn Sie ein Ordnerziel für das Nachsenden angegeben haben, können Sie das für das Nachsenden verwendete Dateiformat festlegen. Weitere Informationen hierzu finden Sie im Abschnitt "Parametereinstellungen" (Schalter 21, Bit 3).

Ist Ihnen ein Fehler unterlaufen, drücken Sie [Löschen], bevor Sie [OK] drücken, und versuchen Sie es erneut.

## **Drücken Sie [Sicherheit].**

Wenn Sie die Sicherheitsfunktion nicht festlegen, wechseln Sie zu Schritt 9.

Die Sicherheit wurde für die Verwendung der S/MIME-Authentifizierung konfiguriert. Weitere Informationen zu den Sicherheitseinstellungen erhalten Sie bei Ihrem Administrator.

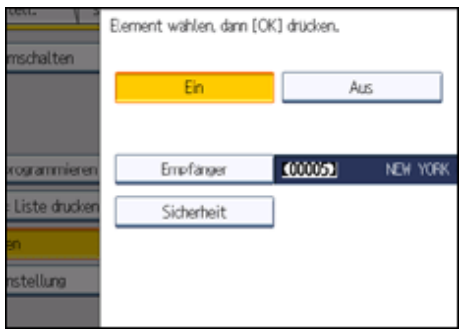

#### **Wählen Sie die Sicherheitsfunktionen.**

Um für die weiterzuleitenden Dokumente eine Verschlüsselung festzulegen, drücken Sie [Verschlüsselung]. Damit Sie die Verschlüsselungsfunktion nutzen können, muss die Adresse im Adressbuch gespeichert und die Verschlüsselungsoption aktiviert sein. Informationen über die Verschlüsselung erhalten Sie vom zuständigen Administrator.

Um an weiterzuleitende Dokumente eine Signatur anzuhängen, drücken Sie [Signatur]. Informationen über Signaturen erhalten Sie vom zuständigen Administrator.

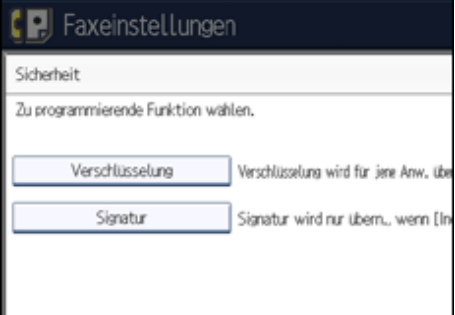

**8** Drücken Sie auf [OK].

- **9** Drücken Sie auf [OK].
- **10 Drücken Sie die Taste [Anwenderprogramm/Zähler].**

#### **J** Hinweis

- Wählen Sie [Alles verschlüsseln] in den Verschlüsselungseinstellungen und eine verschlüsselte E-Mail wird gesendet, gleichgültig, welche Verschlüsselungseinstellungen in [Sicherheit] vorgenommen wurden. Weitere Informationen zur Verschlüsselung erhalten Sie von Ihrem Administrator.
- Die elektronische Signatur weist abhängig von den S/MIME-Einstellungen im Web Image Monitor folgende Einschränkungen auf. Weitere Informationen über die elektronische Signatur erhalten Sie vom zuständigen Administrator.
	- ❍ Wenn [Individuell einrichten] festgelegt ist:

Sie können [Signatur] unter [Sicherheit] festlegen und an jede Sendung eine elektronische Signatur anhängen.

❍ Wenn [Keine Signaturen verwenden] festgelegt ist:

Selbst wenn Sie [Sicherheit] drücken, wird [Signatur] nicht angezeigt.

❍ Wenn [Signaturen verwenden] festgelegt ist:

Beim E-Mail-Versand wird eine elektronische Signatur angehängt. Die Einstellung für [Signatur] unter der Option

[Sicherheit] kann nicht zurückgenommen werden.

## $F$  Referenz

• [Parametereinstellungen](#page-1076-0)

[Anfang](#page-1053-0) | 2urück [Weiter](#page-1056-0) |

 $\overline{\phantom{a}}$ 

<span id="page-1056-0"></span>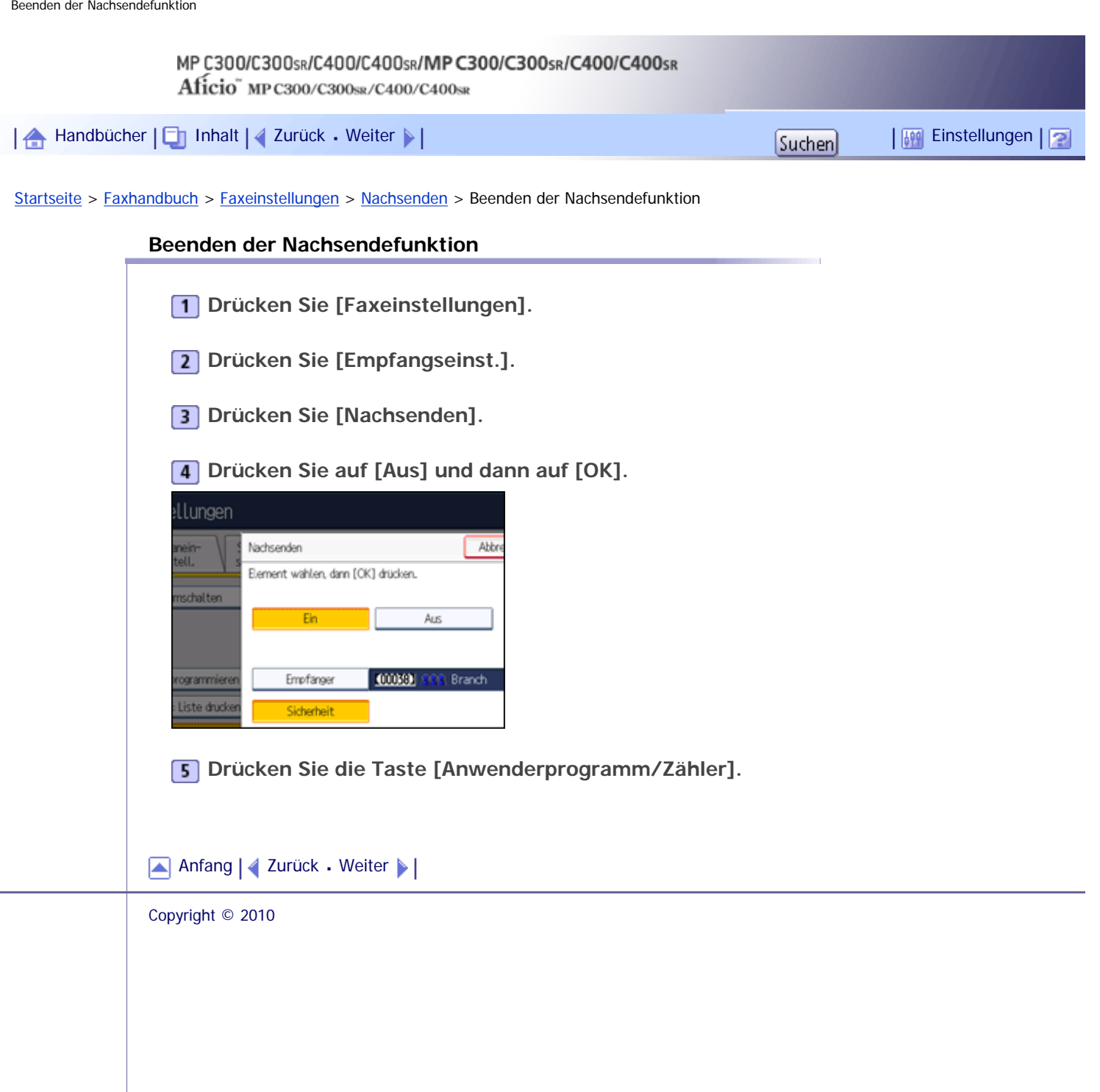

<span id="page-1057-0"></span>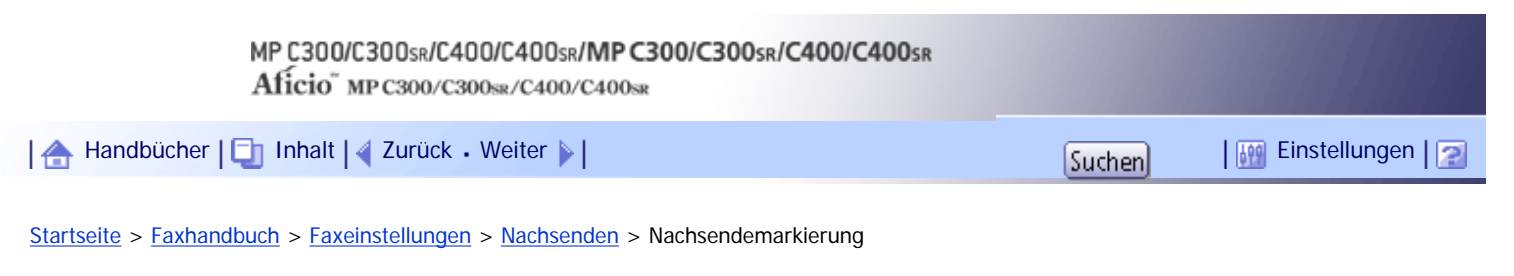

#### **Nachsendemarkierung**

In diesem Abschnitt wird die Nachsendemarkierung beschrieben.

Sie können eine Nachsendemarkierung auf den nachgesendeten Empfängerdokumenten ausdrucken. Der Empfänger kann zwischen nachgesendeten und normal empfangenen Dokumenten unterscheiden.

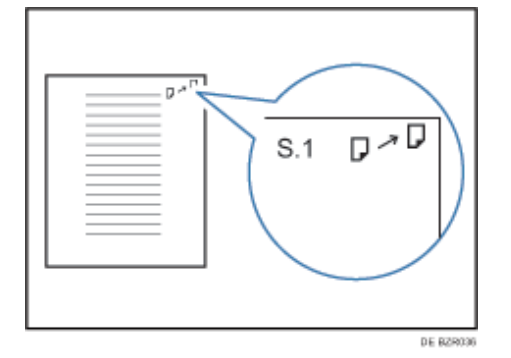

Diese Funktion ist nicht verfügbar, wenn Speichernachsenden an ein E-Mail- oder Ordnerziel aktiviert ist. Sie können in den Anwenderparametern (Schalter 02, Bit 0) angeben, ob eine Nachsendemarkierung ausgedruckt werden soll. Weitere Informationen hierzu finden Sie im Abschnitt "Parametereinstellungen".

 $F$  Referenz

 $\bullet$  [Parametereinstellungen](#page-1076-0)

[Anfang](#page-1057-0) | [Zurück](#page-1056-0) [Weiter](#page-1058-0)

<span id="page-1058-0"></span>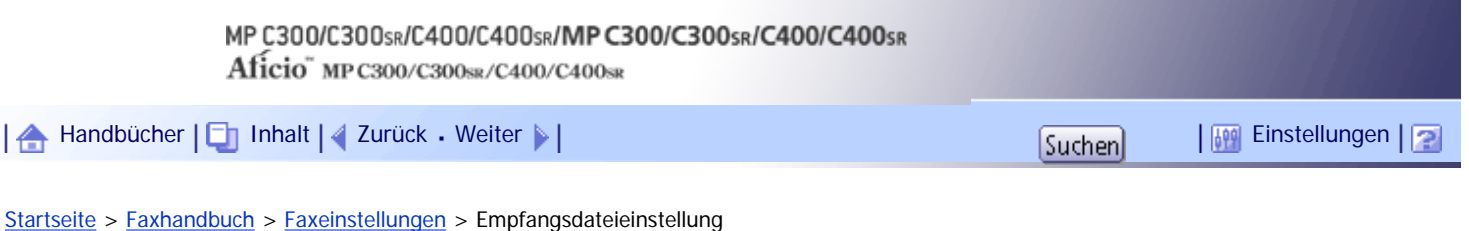

#### **Empfangsdateieinstellung**

Legen Sie fest, ob empfangene Dokumente auf der Festplatte gespeichert oder ohne Speicherung sofort ausgedruckt werden sollen. Gespeicherte Dokumente können mehrmals ausgedruckt werden und mithilfe von Web Image Monitor als Bilder auf den Computer heruntergeladen werden. Wenn Sie den Druck ohne vorherige Speicherung wählen, werden die Dokumente jedes Mal beim Empfang ausgedruckt.

Wenn Sie in den Systemeinstellungen festgelegt haben, dass empfangene Faxdokumente auf den Zustellungsserver weitergeleitet werden, können die Dokumente nicht auf der Festplatte gespeichert werden.

**1 Drücken Sie [Faxeinstellungen].** 

**2 Drücken Sie [Empfangseinst.].** 

**Drücken Sie [Empfangsdateieinstellung].**

**Wählen Sie [Drucken] oder [Speichern] und drücken Sie dann [OK].**

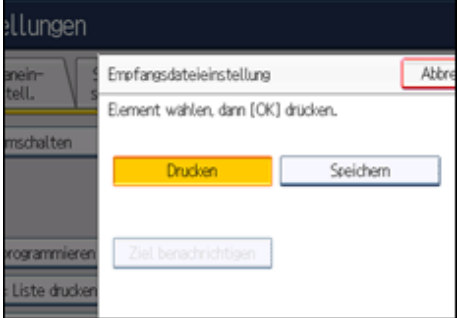

Um Ihre Auswahl abzubrechen, drücken Sie [Abbrechen]. Die Anzeige kehrt zu Schritt 3 zurück.

Wenn [Speichern] ausgewählt wird, können Sie wählen, ob eine Empfangsbestätigung an die angegebene E-Mail-Adresse gesendet werden soll. Um den Empfang zu bestätigen, drücken Sie zunächst [Ziel benachrichtigen]. Wählen Sie dann eine E-Mail-Adresse aus den Internet-Fax- und E-Mail-Zielen, die im Adressbuch programmiert sind. Darüber hinaus haben Sie die Möglichkeit, ein Gruppenziel zu registrieren. In diesem Fall können maximal 500 Ziele in einer Gruppe angegeben werden.

**Drücken Sie die Taste [Anwenderprogramm/Zähler].**

#### **J** Hinveis

● Sie können die "Parametereinstellungen" (Schalter 10, Bit 5) verwenden, um auszuwählen, ob die gespeicherten

empfangenen Dokumente ausgedruckt werden sollen. Weitere Informationen hierzu finden Sie im Abschnitt

"Parametereinstellungen".

- Wenn [Speichern] ausgewählt ist und ein Ziel für die Benachrichtigung angegeben wird, kann die Benachrichtigung über den Dokumentenempfang an die angegebene E-Mail-Adresse gesendet werden.
- Auf der Festplatte gespeicherte Dokumente werden als empfangene und gespeicherte Dokumente kategorisiert.
- Sie können nicht zu einer anderen Einstellung wechseln, wenn empfangene Dokumente auf der Festplatte gespeichert worden sind. Drucken Sie daher zuvor ggf. die auf der Festplatte gespeicherten Dokumente aus und löschen sie anschließend.
- Empfangene vertrauliche Dokumente werden im Speicher gesichert. Verwenden Sie die Funktion "Persönliche-Box-Datei drucken", um sie auszudrucken.
- Wenn [Speichern] ausgewählt ist, wird mehr Speicherplatz verwendet, weil sich die Anzahl gespeicherter Dokumente erhöht. Wenn der verfügbare Speicherplatz erschöpft ist, werden keine Dokumente mehr auf der Festplatte gespeichert. In diesem Fall beginnt das Gerät, ältere Dokumente zu drucken und anschließend im Speicher zu überschreiben, oder es löscht die Daten der empfangenen Dokumente, ohne sie zu drucken, und gibt anschließend den Bericht über gelöschte Empfangsdateien aus.
- Sie können empfangene Dokumente mit bis zu insgesamt etwa 320 Seiten oder 2.240 Seiten im Format A4 gemäß dem Standard <ITU-T #1Chart> speichern.
- Sie können empfangene Dokumente nicht senden.
- Sie können gespeicherte Dokumente nicht über das Document-Server-Display verwalten.
- Es wird empfohlen, einen Web Image Monitor zu verwenden, der in der gleichen Netzwerkumgebung wie dieses Gerät ausgeführt wird. Andernfalls ist es möglich, dass sich der Webbrowser nicht öffnet und ein Fehler auftritt.

 $F$  Referenz

• [Parametereinstellungen](#page-1076-0)

#### **Verwandte Themen**

[Automatisches Löschen von eingehenden Faxdokumenten bei Auftreten eines Fehlers](#page-1060-0) [Empfangsbericht-E-Mail](#page-1061-0)

[Anfang](#page-1058-0) | [Zurück](#page-1057-0) [Weiter](#page-1060-0)

<span id="page-1060-0"></span>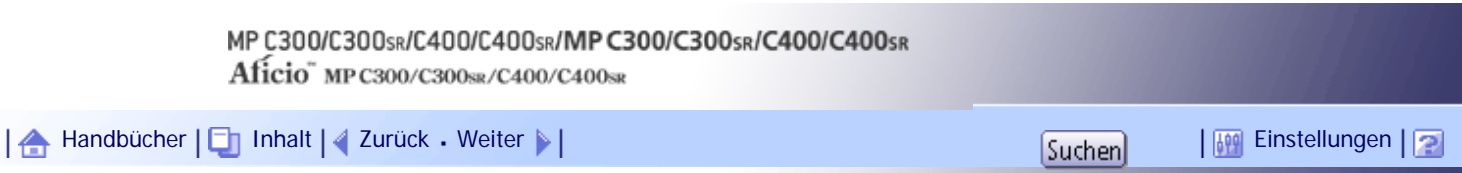

[Startseite](#page-0-0) > [Faxhandbuch](javascript:back_to_index()) > [Faxeinstellungen](#page-67-0) > [Empfangsdateieinstellung](#page-1058-0) > Automatisches Löschen von eingehenden Faxdokumenten bei Auftreten eines Fehlers

#### **Automatisches Löschen von eingehenden Faxdokumenten bei Auftreten eines Fehlers**

Auch wenn das Gerät so eingestellt ist, dass Dokumente auf der Festplatte gespeichert werden, wenn sie nicht gedruckt werden können, druckt das Gerät Dokumente, die aus den folgenden Gründen nicht normal gespeichert werden können.

- Auf der Festplatte des Geräts tritt ein Fehler auf.
- Der Speicher ist voll.
- Die Anzahl der empfangenen Dokumente übersteigt die Zahl der empfangenen Dokumente, die maximal auf der Festplatte des Geräts oder im Faxspeicher gespeichert werden können.

In diesem Fall kann das Gerät die Dokumentdaten löschen, ohne sie zu drucken. Das Gerät druckt stattdessen den Bericht über gelöschte Empfangsdateien zur Bestätigung der Informationen in den empfangenen Dokumenten.

Über die Anwenderparameter (Schalter 10, Bit 7) im Menü Faxeinstellungen können Sie diese Funktion einoder ausschalten. Weitere Informationen hierzu finden Sie im Abschnitt "Parametereinstellungen".

**J** Hinweis

- Unter "RX-Datei-Einstellung" ist das Speichern von Dokumenten auf der Festplatte des Geräts genauer beschrieben.
- Sie können nicht zu einer anderen Einstellung wechseln, wenn empfangene Dokumente auf der Festplatte gespeichert worden

sind. Drucken Sie daher zuvor ggf. die auf der Festplatte gespeicherten Dokumente aus und löschen sie anschließend.

#### **F** Referenz

- [Empfangsdateieinstellung](#page-1058-0)
- [Parametereinstellungen](#page-1076-0)

[Anfang](#page-1060-0) | [Zurück](#page-1058-0) [Weiter](#page-1061-0)

<span id="page-1061-0"></span>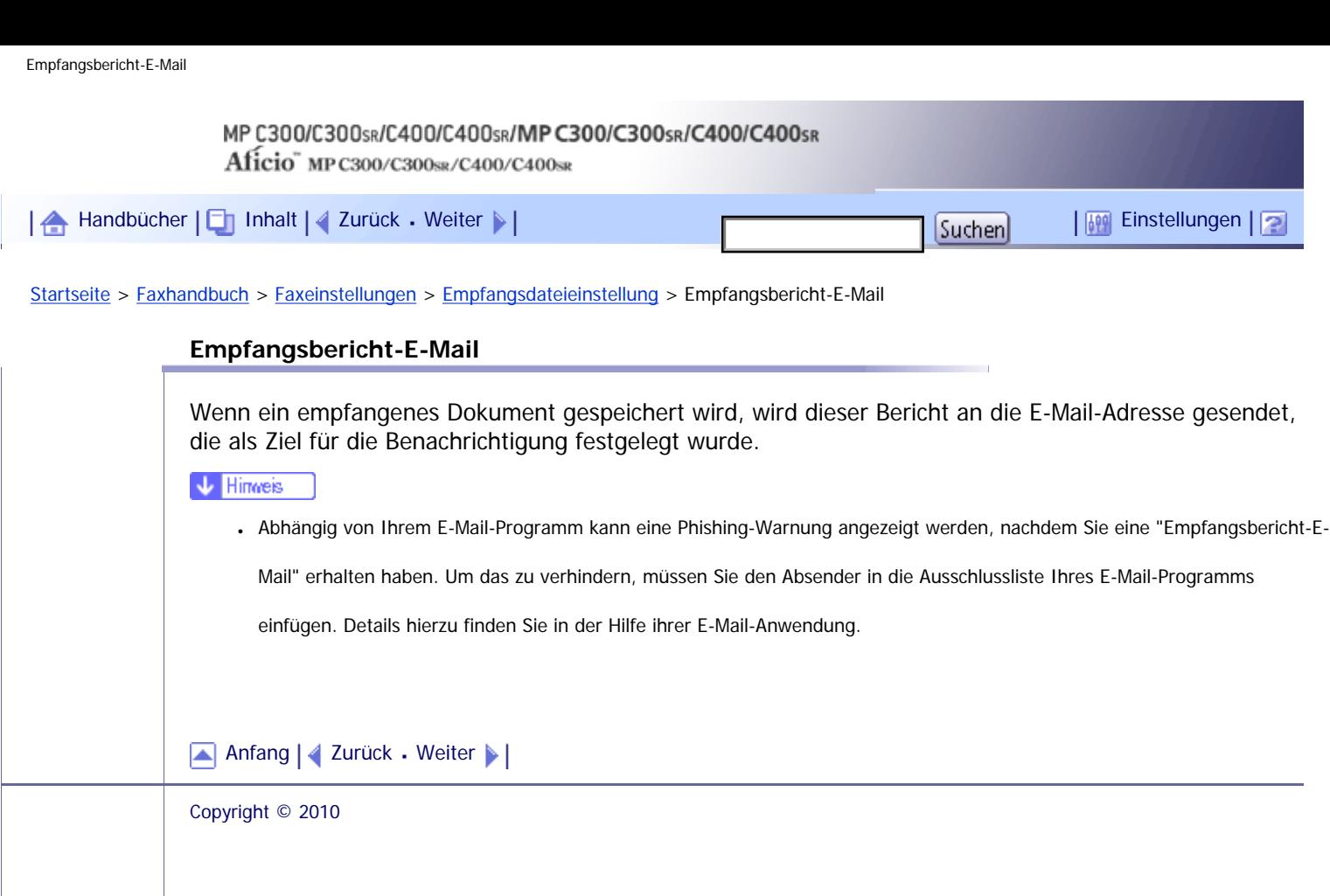

## <span id="page-1062-0"></span>MP C300/C300sR/C400/C400sR/MP C300/C300sR/C400/C400sR Aficio" MP C300/C300sR/C400/C400sR [Handbücher](#page-0-0) [Inhalt](javascript:back_to_index()) [Zurück](#page-1061-0) [Weiter](#page-1064-0) [Einstellungen](#page-1062-0)[Startseite](#page-0-0) > [Faxhandbuch](javascript:back_to_index()) > [Faxeinstellungen](#page-67-0) > Anwendereinst. gesp. RX-Datei

#### **Anwendereinst. gesp. RX-Datei**

Für die Verwaltung von Dokumenten, die nach dem Faxempfang im Gerät gespeichert sind, kann der Administrator festgelegt werden. Zum Festlegen des Administrators geben Sie den Administrator-Anwendercode für die Dokumentenverwaltung über Web Image Monitor ein. Sie können über das Bedienfeld ausgeführte Funktionen wie das Drucken oder Löschen von empfangenen Dokumenten auch einschränken.

## $\rightarrow$  Wiehtig

- Sie müssen den Anwendercode des Administrators zuvor in der Zielliste registrieren.
- Es wird empfohlen, einen Web Image Monitor zu verwenden, der in der gleichen Netzwerkumgebung wie dieses Gerät

betrieben wird. Andernfalls ist es möglich, dass sich der Webbrowser nicht öffnet und ein Fehler auftritt.

**Drücken Sie [Faxeinstellungen].**

**2 Drücken Sie [Empfangseinst.].** 

**Drücken Sie [Anwendereinst. gesp. RX-Datei].**

**Wenn Sie einen Anwendercode verwenden möchten, drücken Sie [Ein].**

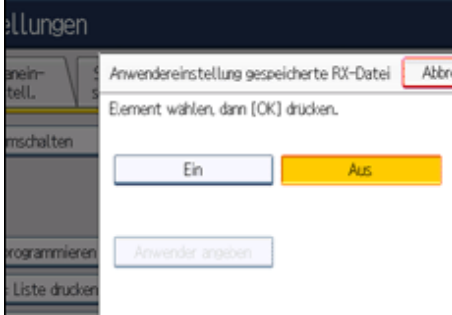

Wenn Sie keinen Anwendercode verwenden, drücken Sie [Aus] und fahren Sie mit Schritt 6 fort. Um Ihre Auswahl abzubrechen, drücken Sie [Abbrechen]. Die Anzeige kehrt zu Schritt 3 zurück.

**Drücken Sie die Zieltaste des Anwenders, den Sie festlegen möchten, und drücken Sie dann [OK].**

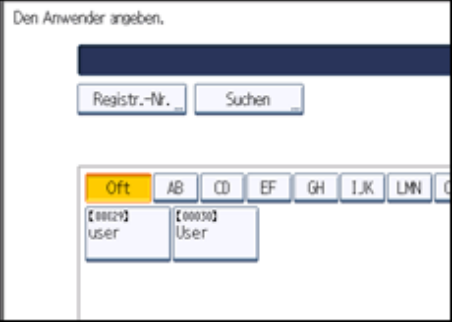

**Bestätigen Sie den gewählten Absender und drücken Sie dann [OK].** Wenn ein programmierter Anwender aus der Zielliste gelöscht wird, erscheint die Meldung "Ziele sind ungültig.". Geben Sie den Anwender erneut ein.

#### $\boxed{7}$ **Drücken Sie die Taste [Anwenderprogramm/Zähler].**

#### **V** Hinweis

- Diese Funktion ist nur verfügbar, wenn unter "Empfangsdateieinstellung" die Option [Speichern] ausgewählt ist.
- Wenn der programmierte Anwendercode mit der Funktion Adressbuchverwaltung unter Systemeinst. gelöscht wurde, können Sie empfangene und gespeicherte Dokumente nicht über Web Image Monitor oder das Bedienfeld des Geräts anzeigen. Wählen Sie in Schritt 4 [Aus] oder programmieren Sie den Anwendercode erneut. Weitere Informationen finden Sie im Handbuch Netzwerk- und Systemeinstellungen.
- Um über das Bedienfeld ausgeführte Funktionen wie das Drucken oder Löschen empfangener Dokumente einzuschränken, wählen Sie für die Anwenderparameter (Schalter 10, Bit 0) die Einstellung "Ein". Weitere Informationen hierzu finden Sie im Abschnitt "Parametereinstellungen".

## $F$  Referenz

 $\cdot$  [Parametereinstellungen](#page-1076-0)

## [Anfang](#page-1062-0) | [Zurück](#page-1061-0) [Weiter](#page-1064-0)

# <span id="page-1064-0"></span>MP C300/C300sR/C400/C400sR/MP C300/C300sR/C400/C400sR Aficio" MP C300/C300sR/C400/C400sR [Handbücher](#page-0-0) [Inhalt](javascript:back_to_index()) [Zurück](#page-1062-0) [Weiter](#page-1067-0) [Einstellungen](#page-1064-0)

[Startseite](#page-0-0) > [Faxhandbuch](javascript:back_to_index()) > [Faxeinstellungen](#page-67-0) > SMTP RX-Datei Zustellungseinstellungen

## **SMTP RX-Datei Zustellungseinstellungen**

In diesem Abschnitt wird das Menü SMTP RX-Datei Zustellungseinstellungen unter Faxeinstellungen beschrieben.

Wenn eine autorisierte E-Mail-Adresse festgelegt ist, werden E-Mails von Adressen, die den autorisierten Adressen nicht entsprechen, verworfen, und eine Fehlermeldung wird an den SMTP-Server gesendet. Die autorisierte E-Mail-Adresse wird, wie von den folgenden Beispielen illustriert, mit den Adressen der E-

Mail-Verfasser verglichen.

• Wenn die autorisierte E-Mail-Adresse als "@aaa.abcd.com" angegeben wird:

abc@aaa.abcd.com - akzeptiert

def@aaa.xyz.com - nicht akzeptiert abc@abcd.com - nicht akzeptiert

Es wird kein Fehlerbericht ausgegeben, auch wenn eine E-Mail verworfen wird.

Diese Funktion steht nur für Systeme zur Verfügung, die das Weiterleiten von per SMTP empfangenen E-Mails erlauben.

**Drücken Sie [Faxeinstellungen].**

**2 Drücken Sie [Empfangseinst.].** 

**3** Drücken Sie [SMTP RX-Datei Zustellungseinst.].

## **Drücken Sie auf [Ein].**

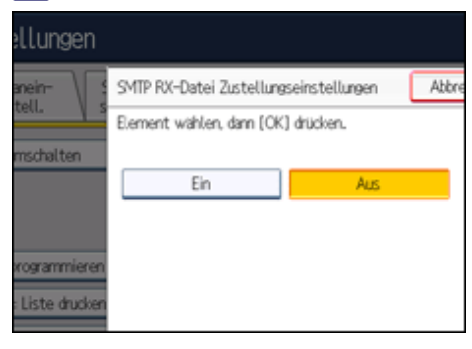

## **Drücken Sie [Ändern].**

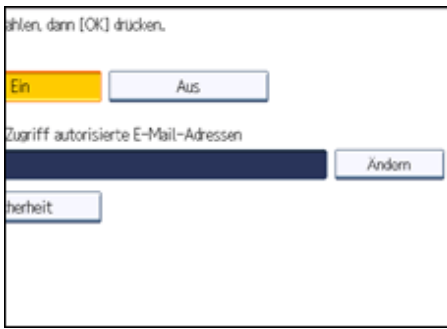

**Geben Sie die zu autorisierende Absender-E-Mail-Adresse ein.**

Wenn Ihnen ein Fehler unterlaufen ist, drücken Sie [ $\leftarrow$ ], [ $\rightarrow$ ], [Backspace] oder [Alle löschen] und wiederholen Sie die Eingabe.

**7** Drücken Sie auf [OK].

**8** Drücken Sie [Sicherheit].

Wenn Sie die Sicherheitsfunktion nicht festlegen, wechseln Sie zu Schritt 11.

Die Sicherheit wurde für die Verwendung der S/MIME-Authentifizierung konfiguriert. Weitere Informationen zu den Sicherheitseinstellungen erhalten Sie bei Ihrem Administrator.

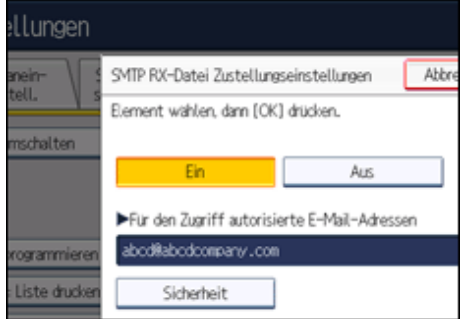

## **Wählen Sie die Sicherheitsfunktionen.**

Um Verschlüsselung für die gesendeten Dokumente festzulegen, drücken Sie [Verschlüsselung]. Damit Sie die Verschlüsselungsfunktion nutzen können, muss die Adresse im Adressbuch gespeichert und die Verschlüsselungsoption aktiviert sein. Informationen über die Verschlüsselung erhalten Sie vom zuständigen Administrator.

Um an die Dokumente für den Versand eine Signatur anzuhängen, drücken Sie [Signatur]. Informationen über Signaturen erhalten Sie vom zuständigen Administrator.

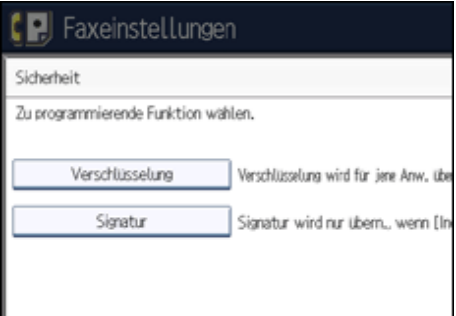

- **10** Drücken Sie auf [OK].
- **11** Drücken Sie auf [OK].
- **Drücken Sie die Taste [Anwenderprogramm/Zähler].**

#### **J** Hinweis

- Wählen Sie [Alles verschlüsseln] in den Verschlüsselungseinstellungen und eine verschlüsselte E-Mail wird gesendet, gleichgültig, welche Verschlüsselungseinstellungen in [Sicherheit] vorgenommen wurden. Weitere Informationen zur Verschlüsselung erhalten Sie von Ihrem Administrator.
- Die elektronische Signatur weist abhängig von den S/MIME-Einstellungen im Web Image Monitor folgende Einschränkungen auf. Weitere Informationen über die elektronische Signatur erhalten Sie vom zuständigen Administrator.
	- ❍ Wenn [Individuell einrichten] festgelegt ist:

Sie können [Signatur] unter [Sicherheit] festlegen und an jede Sendung eine elektronische Signatur anhängen.

❍ Wenn [Keine Signaturen verwenden] festgelegt ist:

Selbst wenn Sie [Sicherheit] drücken, wird [Signatur] nicht angezeigt.

❍ Wenn [Signaturen verwenden] festgelegt ist:

Beim E-Mail-Versand wird eine elektronische Signatur angehängt. Die Einstellung für [Signatur] unter der Option

[Sicherheit] kann nicht zurückgenommen werden.

[Anfang](#page-1064-0) | 2urück [Weiter](#page-1067-0)

<span id="page-1067-0"></span>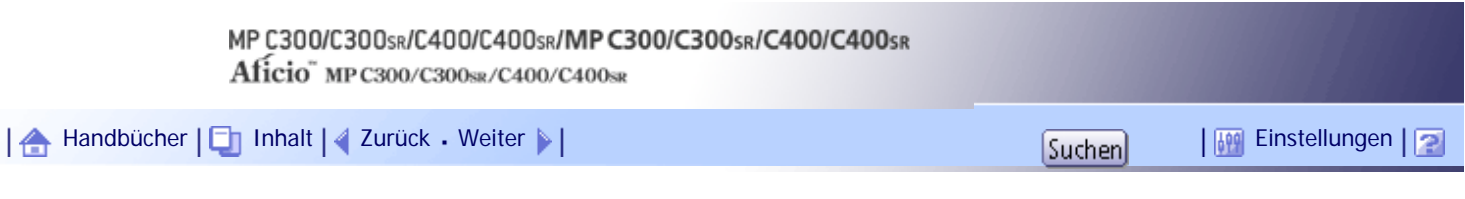

[Startseite](#page-0-0) > [Faxhandbuch](javascript:back_to_index()) > [Faxeinstellungen](#page-67-0) > Scanformat programmieren / ändern / löschen

#### **Scanformat programmieren / ändern / löschen**

Dieser Abschnitt beschreibt, wie ein Scanformat programmiert, geändert und gelöscht wird.

#### $\sim$  Wiehtig

• Bei der Programmierung oder Änderung eines Scanformats empfiehlt es sich, die Daten des neuen Formats schriftlich

festzuhalten.

Wenn Sie ein Scanformat zum Scannen einer Vorlage mit benutzerdefiniertem Format auswählen, stehen zwei benutzerdefinierte Formate zur Verfügung: Programmgröße 1 und Programmgröße 2. Verwenden Sie diese Funktionen für die Programmierung eines benutzerdefinierten Formats im Voraus. Die Vorgehensweise ist bei Programmierung und Änderung dieselbe.

Sie können bis zu zwei Formate programmieren.

Legen Sie die waagerechte Länge zwischen 140 und 1200 mm fest, oder von 5,5 bis 47,0 Zoll.

## **Verwandte Themen**

[Scanformat programmieren/ändern](#page-1068-0)

[Löschen eines Scanformats](#page-1070-0)

[Anfang](#page-1067-0) | [Zurück](#page-1064-0) [Weiter](#page-1068-0)

<span id="page-1068-0"></span>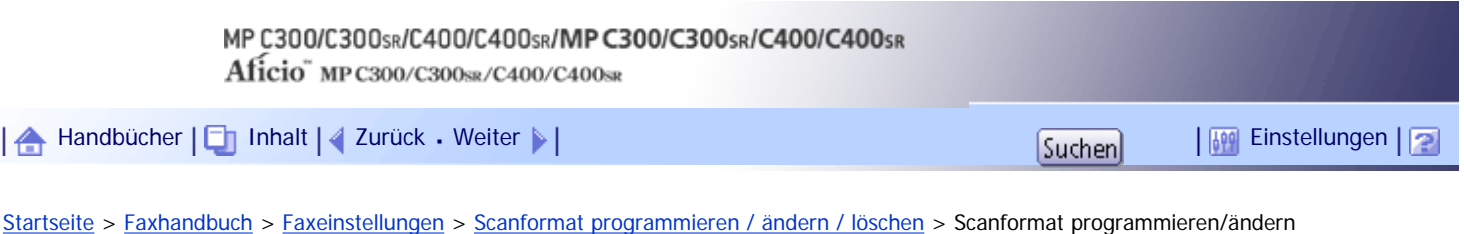

## **Scanformat programmieren/ändern**

Dieser Abschnitt beschreibt, wie ein Scanformat programmiert wird.

- **Drücken Sie [Faxeinstellungen].**
- **2 Drücken Sie [Scaneinstellungen].**
- **Drücken Sie [Scanformat progr. / ändern / löschen].**
- **Achten Sie darauf, dass [Programmieren / Ändern] ausgewählt ist.**
- **Wählen Sie [Programmgröße 1] oder [Programmgröße 2].**

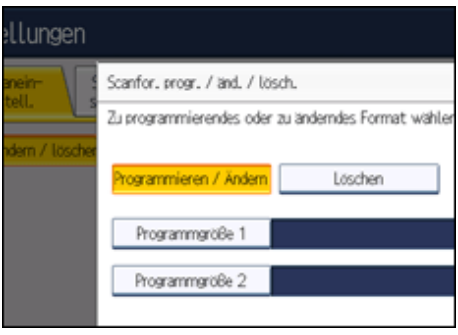

**Geben Sie über die Zehnertastatur ein waagerechtes Format ein.**

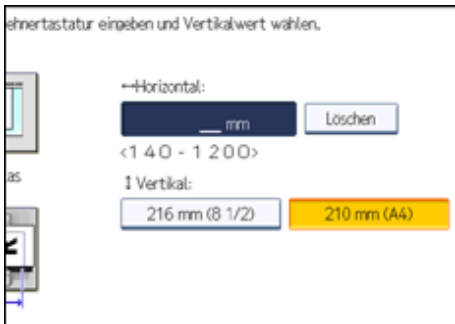

Jedes Mal, wenn Sie [mm] oder [Zoll] drücken, schalten die Einheiten zwischen "mm" und "Zoll" um. Wenn Sie eine Länge eingeben und [mm] oder [Zoll] drücken, wird die Länge automatisch in die entsprechende Maßeinheit konvertiert (die Werte werden gerundet). Wenn Sie beispielsweise [2], [2] und [0] in Millimetern eingeben und zu "Zoll" wechseln, wird als Länge 8,7 "Zoll" im Display angezeigt.

Wenn Sie [mm] erneut drücken, wird "221 mm" angezeigt.

Ist Ihnen ein Fehler unterlaufen, drücken Sie die Taste [Löschen] und wiederholen Sie dann die Eingabe. Um das ausgewählte Scanformat aufzuheben, drücken Sie [Abbrechen].

**Wählen Sie ein senkrechtes Format und drücken Sie anschließend [OK].**

Das angezeigte senkrechte Format ist je nach ausgewählter Einheit unterschiedlich. Wenn [mm] ausgewählt ist, wird [210 mm (A4)] und [216 mm (8 1/2)] angezeigt. Wenn [Zoll] ausgewählt ist, wird [8,3 Zoll (A4)] und [8,5 Zoll] angezeigt.

Um das ausgewählte Scanformat aufzuheben, drücken Sie [Abbrechen].

**8** Drücken Sie [Verl.].

## **Drücken Sie die Taste [Anwenderprogramm/Zähler].**

## $\downarrow$  Hinweis

● Sie können Dokumente, die länger sind als 356 mm (14 Zoll), mit dem Anwenderparameter (Schalter 14, Bit 1) der Parametereinstellungen verwenden. Weitere Informationen zur Parametereinstellung finden Sie unter "Parametereinstellungen".

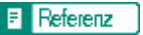

• [Parametereinstellungen](#page-1076-0)

[Anfang](#page-1068-0) | [Zurück](#page-1067-0) [Weiter](#page-1070-0)

<span id="page-1070-0"></span>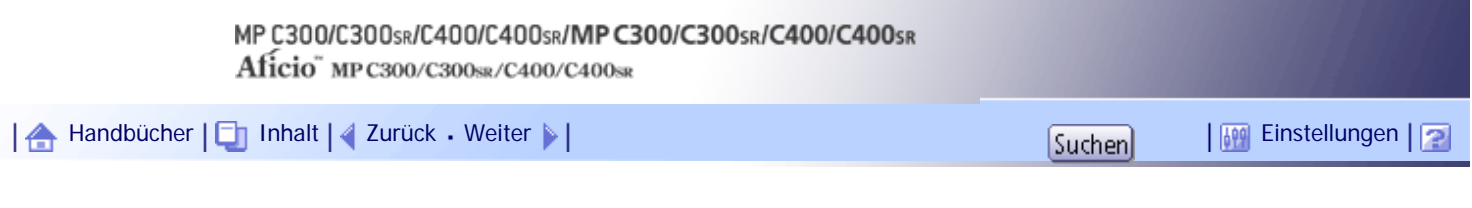

[Startseite](#page-0-0) > [Faxhandbuch](javascript:back_to_index()) > [Faxeinstellungen](#page-67-0) > [Scanformat programmieren / ändern / löschen](#page-1067-0) > Löschen eines Scanformats

### **Löschen eines Scanformats**

In diesem Abschnitt wird beschrieben, wie das programmierte Scanformat gelöscht wird.

**1 Drücken Sie [Faxeinstellungen].** 

**Drücken Sie [Scaneinstellungen].**

**Drücken Sie [Scanformat progr. / ändern / löschen].**

**Drücken Sie [Löschen] und wählen Sie anschließend [Programmgröße 1] oder [Programmgröße 2].**

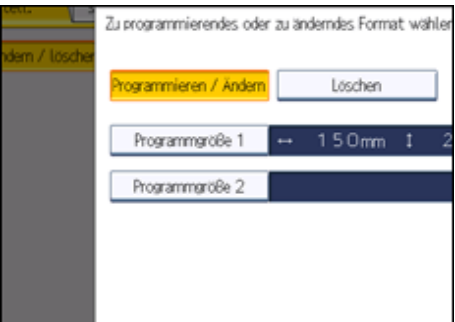

**Drücken Sie [Löschen].**

Um den Löschvorgang abzubrechen, drücken Sie [Nicht löschen]. Die Anzeige kehrt zu Schritt 4 zurück.

**Drücken Sie [Verl.].**

**Drücken Sie die Taste [Anwenderprogramm/Zähler].**

[Anfang](#page-1070-0) | [Zurück](#page-1068-0) [Weiter](#page-1071-0)

## MP C300/C300sR/C400/C400sR/MP C300/C300sR/C400/C400sR

Aficio" MP C300/C300sR/C400/C400sR

<span id="page-1071-0"></span>[Handbücher](#page-0-0) [Inhalt](javascript:back_to_index()) [Zurück](#page-1070-0) [Weiter](#page-1073-0) [Einstellungen](#page-1071-0)

[Startseite](#page-0-0) > [Faxhandbuch](javascript:back_to_index()) > [Faxeinstellungen](#page-67-0) > Eintragen von Faxinformationen

#### **Eintragen von Faxinformationen**

In diesem Abschnitt werden Faxinformationen beschrieben.

Beim Versand oder Empfang eines Faxdokuments können Sie Informationen an die Gegenstelle senden. Diese Informationen werden im Display des anderen Geräts angezeigt und als Bericht ausgedruckt. Es können folgende Informationen gesendet werden.

#### **x** Wiehtig

● Sie können die programmierten Einstellungen in der Anwenderparameterliste überprüfen. Es empfiehlt sich, die

Anwenderparameterliste auszudrucken und aufzubewahren, wenn Einstellungen programmiert oder geändert wurden.

Informationen hierzu finden Sie unter "Erste Einstellungen".

#### **Fax-Header**

Der Fax-Header wird als Kopfzeile auf jedes von Ihnen versandte Fax gedruckt. Sie sollten Ihren Namen in den Fax-Header aufnehmen.

Sie können Erster Name oder Zweiter Name programmieren. Wenn Sie über die Zielliste Vorlagen senden, können Sie wählen, welcher Fax-Header auf dem von der Gegenstelle empfangenen Dokument ausgedruckt wird.

Sie können für "Fax-Header" bis zu 32 alphanumerische Zeichen und Symbole verwenden.

Sie können Zeichen, Symbole, Zahl und Zwischenräume verwenden.

Sie können mit [Fax Header druck.] unter "Optionseinstellungen" festlegen, ob ein Fax-Header gedruckt werden soll. Informationen hierzu finden Sie unter "Fax Header drucken".

#### **Eigener Name**

Der Eigene Name wird beim Versand oder Empfang eines Faxes an die Gegenstelle gesendet. Diese Bezeichnung sollte Ihren Namen beinhalten. Der Eigene Name wird im Display des anderen Geräts angezeigt und in einem Bericht ausgedruckt.

"Eigener Name" kann nur verwendet werden, wenn das andere Gerät vom selben Hersteller stammt und die Funktion Eigener Name aufweist.

Sie können einen "Eigener Namen" mit bis zu 20 alphanumerischen Zeichen und Symbolen eintragen.

#### **Eig. Faxnummer**

Die Eig. Faxnummer des Absenders wird beim Versand eines Faxes an die Gegenstelle gesendet.

Die empfangene Faxnummer wird im Display des anderen Geräts angezeigt und in einem Bericht ausgedruckt.

Diese Funktion steht immer zur Verfügung, gleichgültig, wer der Hersteller des Geräts an der Gegenstelle ist.

Sie können zum Registrieren der "Eig. Faxnummer" bis zu 20 Zahlen, Leerzeichen sowie das Symbol "+" verwenden.

**J** Hinveis

● Weitere Informationen zum Drucken des Fax-Headers finden Sie unter "Fax-Header drucken".

#### $\blacksquare$  Referenz

- [Fax Header druck.](#page-889-0)
- [Eingangseinstellungen](#page-1041-0)

## **Verwandte Themen**

[Eintragen von Faxinformationen](#page-1073-0)

[Ändern der Faxinformationen](#page-1074-0)

[Löschen von Faxinformationen](#page-1075-0)

[Anfang](#page-1071-0) | [Zurück](#page-1070-0) [Weiter](#page-1073-0)

<span id="page-1073-0"></span>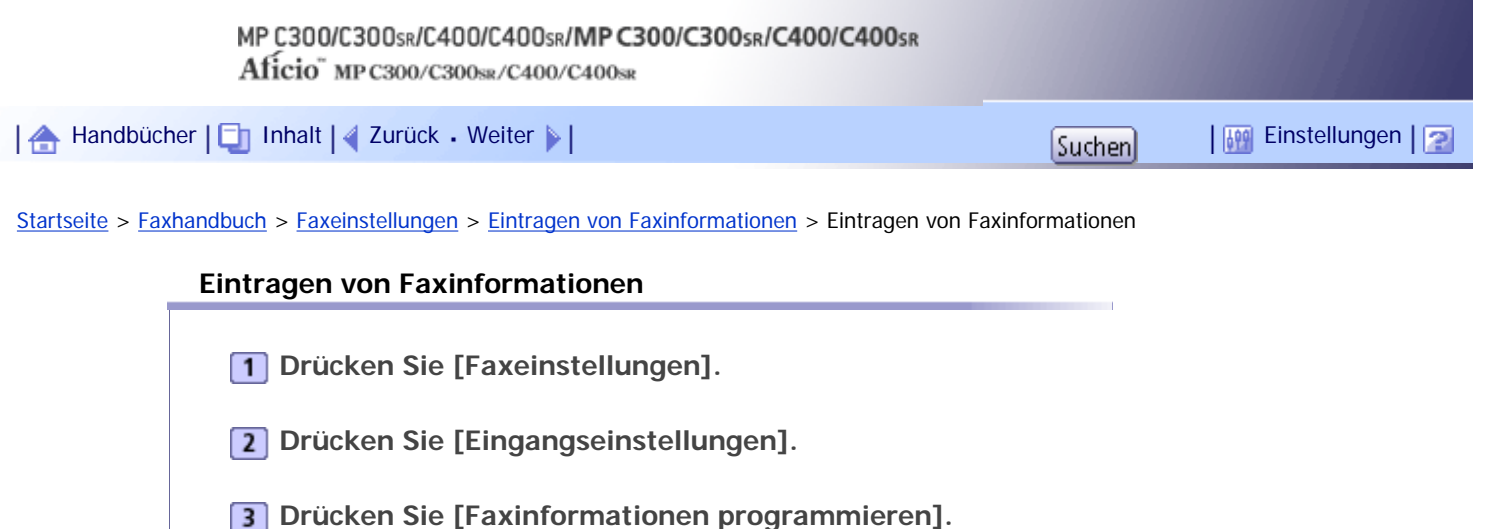

**Wählen Sie die Faxinformationen, die Sie eintragen möchten.**

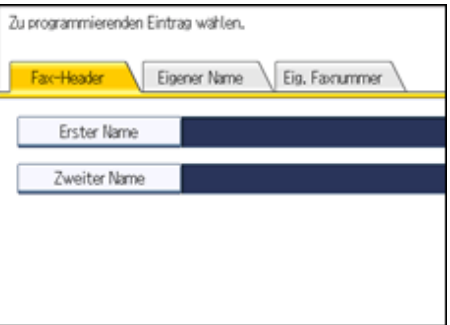

- **Tragen Sie den Namen und die Faxnummer ein.**
- **Drücken Sie [Verl.].**
- **Drücken Sie die Taste [Anwenderprogramm/Zähler].**

## **Verwandte Themen**

[Eintragen eines Fax-Headers](#page-2426-0)

[Eintragen eines Eigenen Namens](#page-2427-0)

[Eintragen einer Eigenen Faxnummer](#page-2428-0)

[Anfang](#page-1073-0) | [Zurück](#page-1071-0) [Weiter](#page-2426-0)

J.

<span id="page-1074-0"></span>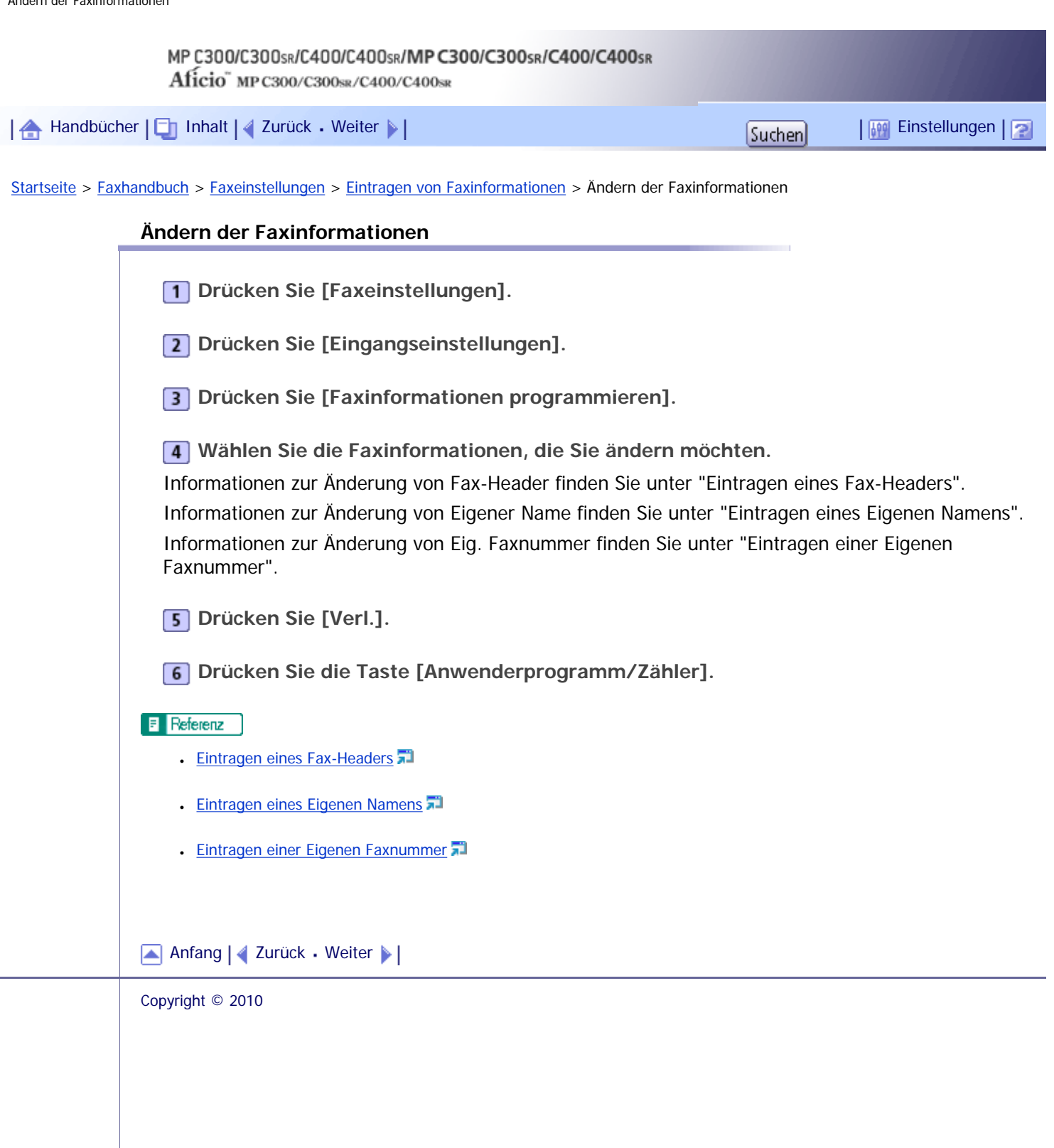

 $\overline{\phantom{a}}$ 

<span id="page-1075-0"></span>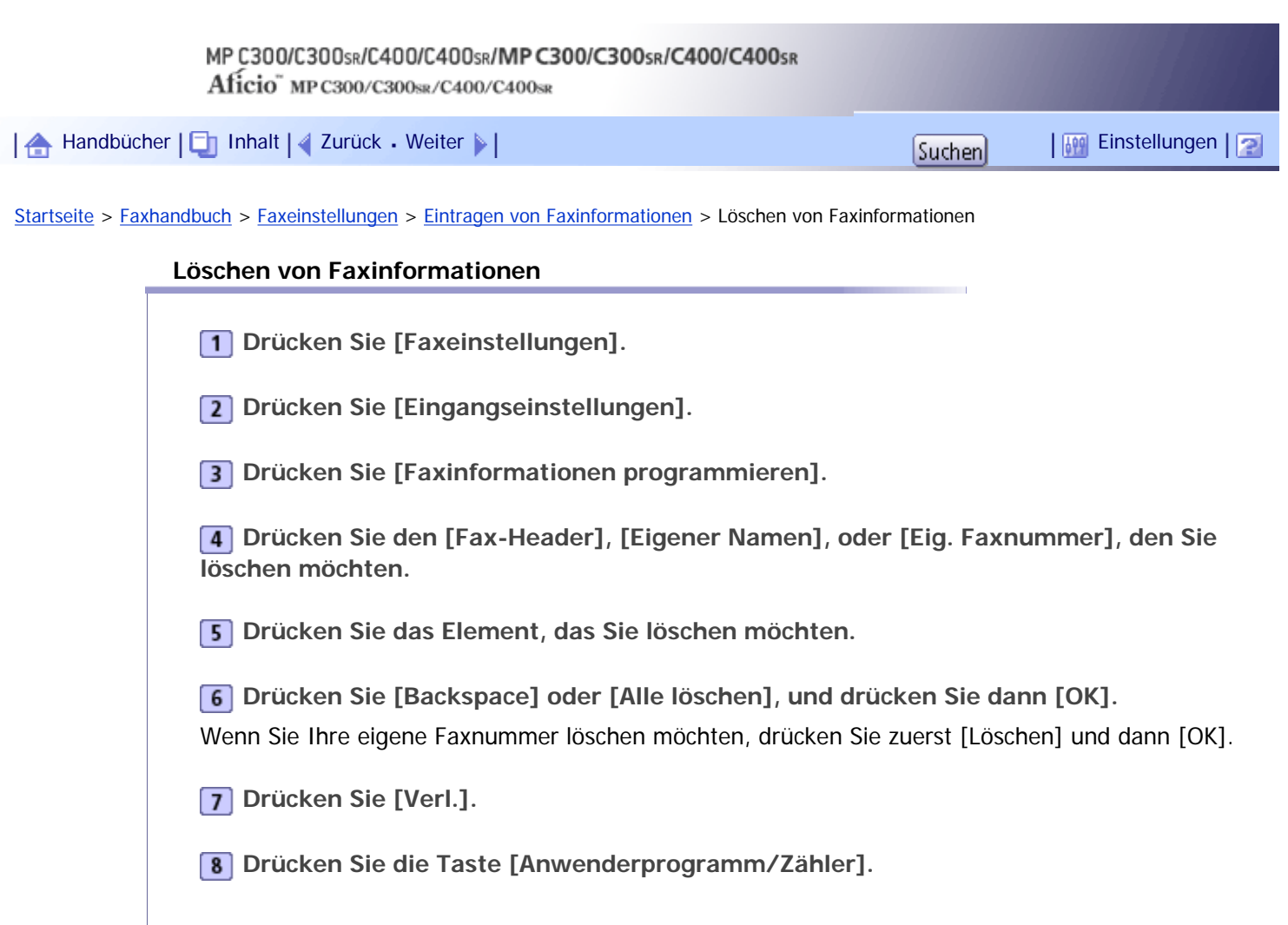

Copyright © 2010

[Anfang](#page-1075-0) | 2urück [Weiter](#page-1076-0)

<span id="page-1076-0"></span>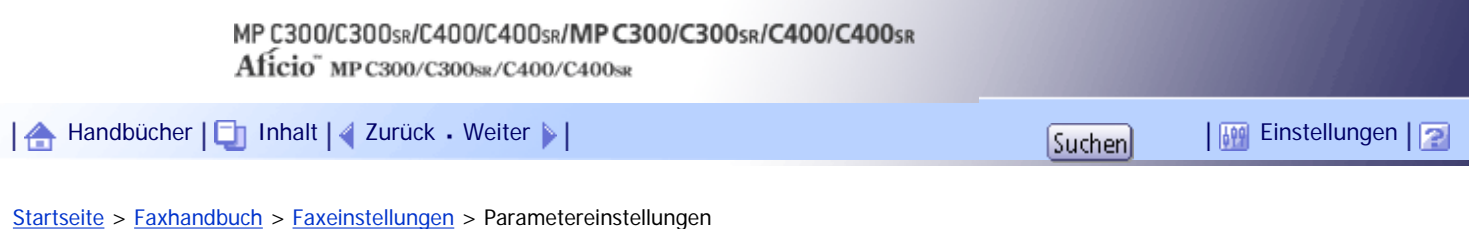

## **Parametereinstellungen**

Anwenderparameter erlauben Ihnen die Anpassung verschiedener Einstellungen an Ihren Bedarf. Um die Einstellungen von Funktionen zu ändern, setzen Sie die Anwenderparameter-Schalter.

## **Schalter und Bits**

Jeder Anwenderparameter verfügt über eine Reihe von Schaltern, von denen jeder aus acht Bit mit den Werten "0" oder "1" besteht. Das Bit ganz rechts ist Bit 0 und das Bit ganz links ist Bit 7. Sie können die Einstellungen an Ihren Bedarf anpassen, indem Sie den Wert der Bits zwischen "0" und "1" umschalten.

• Schalter 02

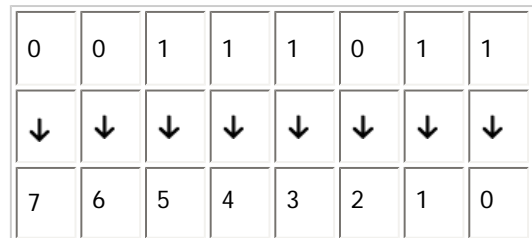

#### **Verwandte Themen**

[Anwenderparameter-Liste](#page-1077-0)

[Ändern der Anwenderparameter](#page-1085-0)

[Anfang](#page-1076-0) | [Zurück](#page-1075-0) [Weiter](#page-1077-0)

<span id="page-1077-0"></span>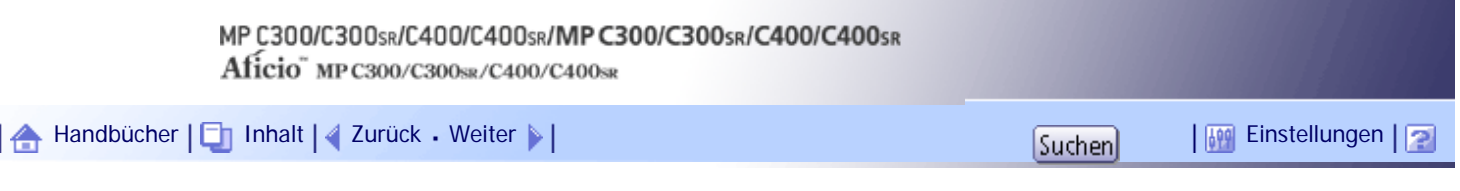

[Startseite](#page-0-0) > [Faxhandbuch](javascript:back_to_index()) > [Faxeinstellungen](#page-67-0) > [Parametereinstellungen](#page-1076-0) > Anwenderparameter-Liste

#### **Anwenderparameter-Liste**

Die Anwenderparameter-Schalter werden in der folgenden Tabelle angegeben.

## **Schalter: 02, Bit: 0**

Weiterleitungsmarkierung

- $\cdot$  0: Aus
- $-1:$  Ein

#### **Schalter: 02, Bit: 3**

TSI-Druck

- $\cdot$  0: Aus
- $-1: Ein$

#### **Schalter: 03, Bit: 0**

Automatischer Ausdruck des Kommunikationsergebnisberichts

- $\cdot$  0: Aus
- 1: Ein

## **Schalter: 03, Bit: 2**

Automatischer Ausdruck des Speicherberichts

- $\cdot$  0: Aus
- $-1:$  Ein

#### **Schalter: 03, Bit: 3**

Bestimmt, ob der SEP-Code RX-Reservebericht automatisch ausgedruckt wird.

- $\cdot$  0: Aus
- 1: Ein

## **Schalter: 03, Bit: 4**

Bestimmt, ob der SEP-Code RX-Ergebnisbericht automatisch ausgedruckt wird.

- $\cdot$  0: Aus
- $-1:$  Ein

#### **Schalter: 03, Bit: 5**

Automatischer Ausdruck des Sendeberichts Sofortsenden

- $\cdot$  0: Aus
- 1: Ein

### **Schalter: 03, Bit: 7**

Automatischer Ausdruck des Journals

- $\cdot$  0: Aus
- 1: Ein

#### **Schalter: 04, Bit: 0**

Automatischer Ausdruck des Vertraulichen Dateiberichts

- $\cdot$  0: Aus
- 1: Ein

#### **Schalter: 04, Bit: 1**

Automatischer Ausdruck des Kommunikationsfehlerberichts und Übertragungsergebnisberichts

- $\cdot$  0: Aus
- $-1:$  Ein

#### **Schalter: 04, Bit: 4**

Gibt die Gegenstellen an

- $\cdot$  0: Aus
- $-1:$  Fin

#### **Schalter: 04, Bit: 5**

Absendernamen in die Berichte aufnehmen

- $\cdot$  0: Aus
- $-1:$  Fin

#### **Schalter: 04, Bit: 7**

Einen Teil der Grafik in Berichte aufnehmen

- $\cdot$  0: Aus
- 1: Ein

#### **Schalter: 05, Bit: 0**

Receive Service Call (SC) Bedingung (Ersatzempfang während des Kundendienstanrufs)

- 0: Möglich (Ersatzempfang)
- 1: Nicht möglich (Empfang aus)

#### **Schalter: 05, Bit: 2, 1**

Ersetzt den Empfang, wenn das Gerät nicht drucken kann (wegen eines Papierstaus, weil keines der Papiermagazine Papier enthält, oder weil keines der Papiermagazine in Betrieb ist)

- 00: Ohne Bedingungen aktiviert (Frei)
- 01: Aktiviert, wenn Eigener Name/Eigene Faxnummer empfangen wird
- 10: Aktiviert für Entsprechung mit Geschlossenem Netzwerkcode
- 11: Deaktiviert (Empfang aus)

#### **Schalter: 05, Bit: 5**

Die Funktion Blatt drucken ist auf die höchste Priorität beschränkt (Drucken des gleichen Formats)

- $\cdot$  0: Aus
- $-1:$  Ein

## **Schalter: 05, Bit: 7**

Warnung leeres Magazin (Warnung fehlendes Papier), auch wenn ein Papiermagazin leer ist

- $\cdot$  0: Aus
- 1: Ein

## **Schalter: 07, Bit: 2**

Paralleles Speichersenden

 $\cdot$  0: Aus

#### **Schalter: 08, Bit: 2**

Typ Autorisierter Empfang

- 0: Nur von angegebenen Absendern empfangen
- 1: Alle Dokumente außer von angegebenen Absendern empfangen

#### **Schalter : 10, Bit 0**

Über das Bedienfeld ausführbare Funktionen wie das Drucken oder Löschen empfangener Dokumente einschränken.

- $\cdot$  0: Aus
- $-1:$  Ein

#### **Schalter: 10, Bit: 1**

Zwei Vorlagen kombinieren

- $\cdot$  0: Aus
- $-1:$  Ein

## **Schalter: 10, Bit: 5**

Bestimmt, ob gespeicherte empfangene Dokumente ausgedruckt werden.

- $\cdot$  0: Aus
- $-1: Fin$

## **Schalter: 10, Bit: 6**

Sie können die E-Mail-Benachrichtigung und ausgedruckte Berichte für die Bestätigung der Übertragungsergebnisse verwenden.

- $\cdot$  0: Aus
- 1: Ein

#### **Schalter: 10, Bit: 7**

Das Gerät löscht die Dokumentdaten, ohne sie zu drucken, wenn ein Fehler auftritt.

- $\cdot$  0: Aus
- $-1:$  Ein

#### **Schalter: 11, Bit: 2**

Fast leere Dokumente beim Scannen erkennen und melden.

- $\cdot$  0: Aus
- $-1:$  Ein

#### **Schalter: 11, Bit: 6**

Bestimmt, ob beim Nachsenden entsprechend "Empfangsdateieinstellung" unter "Faxeinstellungen" gedruckt oder gespeichert wird.

- $\cdot$  0: Aus
- 1: Ein

#### **Schalter: 14, Bit: 0**

Mit der Funktion Autom. Einschalten bei Empfang empfangene Dokumente ausdrucken (Nachtdruckmodus)

- 0: Sofort drucken (Ein)
- 1: Beim Drücken des Betriebsschalters (Aus)
# **Schalter: 14, Bit: 1**

Bestimmt, ob Papier mit einer Länge über 356 mm (14 Zoll) verwendet wird.

- $\cdot$  0: Aus
- 1: Ein

#### **Schalter: 14, Bit: 3**

Bei geänderter Funktion zurücksetzen

- $\cdot$  0: Aus
- 1: Ein

### **Schalter: 15, Bit: 2, 1, 0**

Auswahl des verfügbaren Papiermagazins

(Es können nur die unten aufgeführten Zahlen eingegeben werden.)

- $\cdot$  001: Magazin 1
- $\cdot$  010: Magazin 2
- $\cdot$  011: Magazin 3
- $\cdot$  100: Magazin 4

# **Schalter: 15, Bit: 5**

Ob das verfügbare Papiermagazin gewählt werden soll

- $\cdot$  0: Aus
- $-1:$  Ein

#### **Schalter: 17, Bit: 2**

Ob Sie [Ziel hinzufügen] drücken müssen, nachdem Sie mit der Zieltaste während des Sendevorgangs ein Ziel festgelegt haben

- 0: Nicht notwendig
- 1: Notwendig

#### **Schalter : 17, Bit 3**

Ob die Einstellungen zurückgesetzt werden sollen, wenn die Vorlage gescannt wird

- 0: Ein
- $-1:$  Aus

#### **Schalter: 18, Bit: 0**

Datum mit Fax-Header ausdrucken

- $\cdot$  0: Aus
- $-1:$  Fin

#### **Schalter: 18, Bit: 1**

Absender mit Fax-Header ausdrucken

- $\cdot$  0: Aus
- 1: Ein

# **Schalter: 18, Bit: 2**

Dateinummer mit Fax-Header drucken

- $\cdot$  0: Aus
- 1: Ein

# **Schalter: 18, Bit: 3**

Seitennummer mit Fax-Header drucken

- $\cdot$  0: Aus
- $\cdot$  1: Ein

#### **Schalter: 19, Bit: 0**

Funktion für die Umschaltung der Papierzufuhr verwenden (Offset-Druck)

- $\cdot$  0: Aus
- $-1:$  Fin

#### **Schalter: 19, Bit: 1**

Journal nach Übertragungstyp sortieren

- $\cdot$  0: Aus
- $-1:$  Ein

# **Schalter: 20, Bit: 0**

Automatischer Ausdruck des LAN-Fax-Ergebnisberichts

- $\cdot$  0: Aus
- $1: Fin$

# **Schalter: 20, Bit: 5, 4, 3, 2**

Neudruckzeit gespeicherter Dokumente im Speicher, die mit einem LAN-Fax-Treiber nicht ausgedruckt werden konnten

- $\cdot$  0000: 0 Minuten
- 0001: 1 Minute
- $\cdot$  0010: 2 Minuten
- $\cdot$  0011: 3 Minuten
- $\cdot$  0100: 4 Minuten
- $\cdot$  0101: 5 Minuten
- $\cdot$  0110: 6 Minuten
- 0111: 7 Minuten
- 1000: 8 Minuten
- $\cdot$  1001: 9 Minuten
- 1010: 10 Minuten
- 1011: 11 Minuten
- 1100: 12 Minuten
- 1101: 13 Minuten
- 1110: 14 Minuten
- 1111: 15 Minuten

# **Schalter: 21, Bit: 0**

Druckergebnis des Versands der Empfangsbestätigungsanfrage

- 0: Aus (nur bei Fehler ausdrucken)
- $-1:$  Ein

# **Schalter: 21, Bit: 1**

Antwort auf E-Mail-Empfangsbestätigungsanforderung

- $\cdot$  0: Aus
- 1: Ein

#### **Schalter: 21, Bit: 2**

Wählen, ob JPEG- oder PDF-Dateien, die an empfangene E-Mail angehängt sind, ausgedruckt werden

- 0: Nicht drucken
- 1: Drucken

#### **Schalter: 21, Bit: 3**

Dateiformat von Dateien, für die als Nachsendeziele Ordner angegeben werden

- $-$  0: TIFF
- $. 1: PDF$

#### **Schalter: 21, Bit: 4**

Journal per E-Mail übertragen

- $\cdot$  0: Aus
- $-1:$  Fin

#### **Schalter: 21, Bit: 5**

Druck festgelegter Daten in normaler E-Mail (angehängte TIFF-Dateien) einschränken

- $\bullet$  0: Nein
- $-1:$  Ja

#### **Schalter: 21, Bit: 6**

Netzwerkfehler anzeigen

- 0: Anzeigen (Ein)
- 1: Nicht anzeigen (Aus)

#### **Schalter: 21, Bit: 7**

Fehler-Mailbenachrichtigung übertragen

- $\cdot$  0: Ein
- $-1:$  Aus

# **Schalter: 22, Bit: 0**

Erkennung eines Wähltons vor dem Versand von Faxdokumenten bei Verwendung der Telefonleitung (LINE)

- 0: Nicht erkennen (Aus)
- $\cdot$  1: Erkennen (Ein)

#### **Schalter: 24, Bit: 0**

Dokumente, die nicht übertragen werden konnten, im Speicher sichern

- $\cdot$  0: Aus
- $-1:$  Ein

# **Schalter: 24, Bit: 1**

Länge der Zeit, die Dokumente, die nicht übertragen werden konnten, im Speicher gesichert werden

- $\cdot$  0: 24 Stunden
- $\cdot$  1: 72 Stunden

#### **Schalter: 24, Bit: 2**

Ob die gespeicherte Datei permanent erhalten bleiben soll

- $\cdot$  0: Nein
- $-1: Ja$

#### **Schalter: 32, Bit: 0**

Sie können die Prioritätsreihenfolge auswählen, nach welcher ein alternatives Ziel gewählt wird

- 0: Papierausgabepriorität
	- <Prioritätsreihenfolge>
	- 1. IP-Fax-Ziel
	- 2. Fax-Nummer
	- 3. Internet-Fax
	- 4. E-Mail-Adresse
	- 5. Ordner
- 1: Elektronische Ausgabepriorität
	- <Prioritätsreihenfolge>
	- 1. Internet-Fax
	- 2. E-Mail-Adresse
	- 3. Ordner
	- 4. IP-Fax-Ziel
	- 5. Fax-Nummer

# **Schalter: 34, Bit: 0**

Gatekeeper mit IP-Fax verwenden

- $\cdot$  0: Aus
- $. 1: Fin$

# **Schalter: 34, Bit: 1**

SIP-Server mit IP-Fax verwenden

- $\cdot$  0: Aus
- $-1:$  Ein

# **Schalter: 35, Bit: 7, 6, 5, 4, 3, 2, 1, 0**

Wahlwiederholungsintervall beim Versand einer Backupdatei

 $\cdot$  00000000: 0 Minute(n) - 11111111: 255 Minute(n)

# **Schalter: 36, Bit: 7, 6, 5, 4, 3, 2, 1, 0**

Maximale Anzahl der Wahlwiederholungen beim Versand einer Backup-Datei

 $\cdot$  000000000/000000001: 1 Mal(e) - 11111110/111111111: 254 Mal(e)

# **Schalter: 37, Bit: 0**

Ob der Versand einer Backupdatei gestoppt werden soll, wenn der Zielordner voll wird, während das Gerät sendet oder auf den Versand eines Faxes oder der Backupdatei wartet

- $. 0:$  Nein
- $-1:$  Ja

# **Schalter: 37, Bit: 3, 2**

Legen Sie fest, ob die Backup-Datei zusammen mit dem TX-Kommunikationsfehlerbericht ausgedruckt wird, wenn die Übertragung der Backup-Datei fehlschlägt

- 00: Nicht drucken
- 01: Nur erste Seite drucken
- 10: Gesamte Datei drucken

# **Schalter: 37, Bit: 4**

Anzeigen der Absenderinformationen im Dateinamen von Dokumenten, die an Ordnerziele nachgesendet werden

- $\cdot$  0: Aus
	- $-1: Ein$

# **Schalter: 37, Bit: 5**

Angabe, ob die Zeichen für Dateinamen von Dokumenten, die an Ordnerziele nachgesendet werden, auf normale Zeichen beschränkt sind

- $\cdot$  0: Aus
- $-1: Ein$

[Anfang](#page-1077-0) | [Zurück](#page-1076-0) [Weiter](#page-1085-0)

<span id="page-1085-0"></span>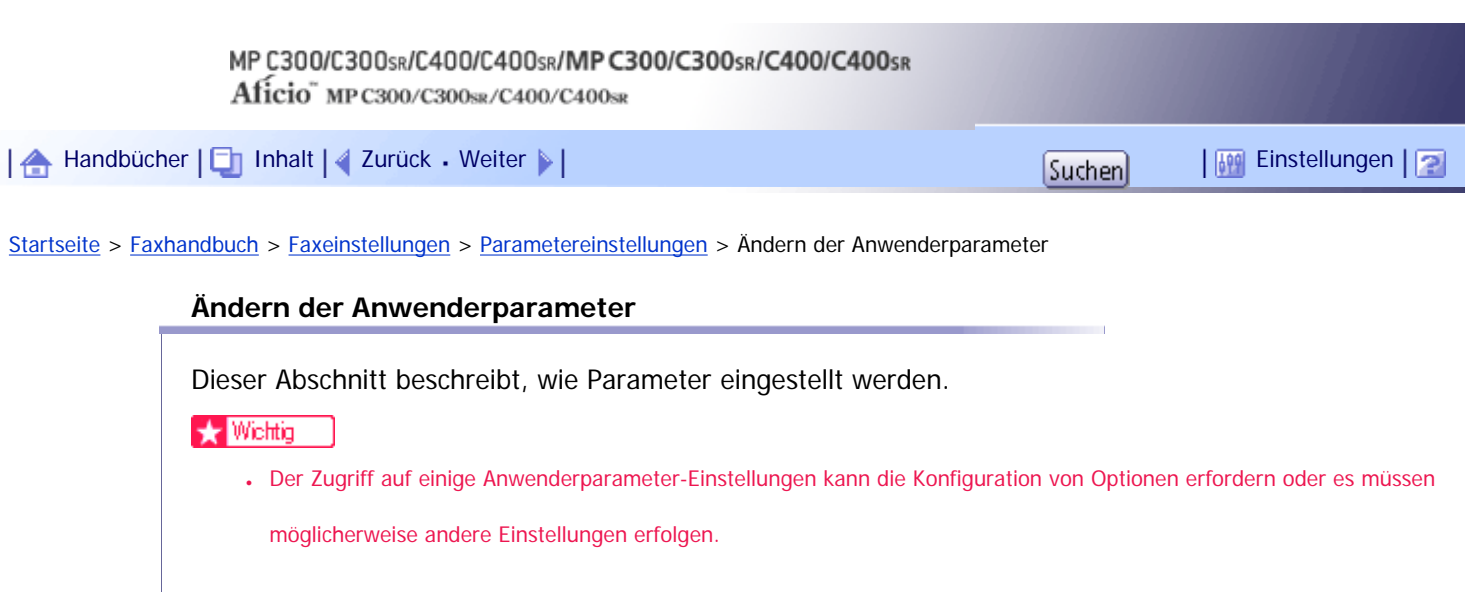

• Es empfiehlt sich, dass Sie eine Anwenderparameter-Liste ausdrucken und behalten, wenn Sie einen Anwenderparamter programmieren oder ändern.

• Ändern Sie nur die Bitschalter, die auf den letzten Seiten angezeigt wurden.

**1 Drücken Sie [Faxeinstellungen].** 

**Drücken Sie [Eingangseinstellungen].**

**Drücken Sie [Parametereinstellung].**

**Wählen Sie die Schalternummer, die Sie ändern möchten.**

**Wählen Sie die Bitnummer, die Sie ändern möchten.**

Wenn die Bitnummer gedrückt wird, schaltet der aktuelle Wert zwischen 1 und 0 um.

Wiederholen Sie den Vorgang ab Schritt 5, um zu einer anderen Bitnummer für denselben Schalter zu wechseln.

**Drücken Sie auf [OK].**

Um diese Einstellungen zurückzunehmen, drücken Sie [Abbrechen]. Die Anzeige kehrt zu Schritt 4 zurück.

**Wiederholen Sie Schritt 4 bis Schritt 6, um die Schaltereinstellungen zu wechseln.**

**Nachdem alle Einstellungen vorgenommen wurden, drücken Sie [Verlassen].**

**Drücken Sie die Taste [Anwenderprogramm/Zähler].**

[Anfang](#page-1085-0) | [Zurück](#page-1077-0) [Weiter](#page-1086-0)

<span id="page-1086-0"></span>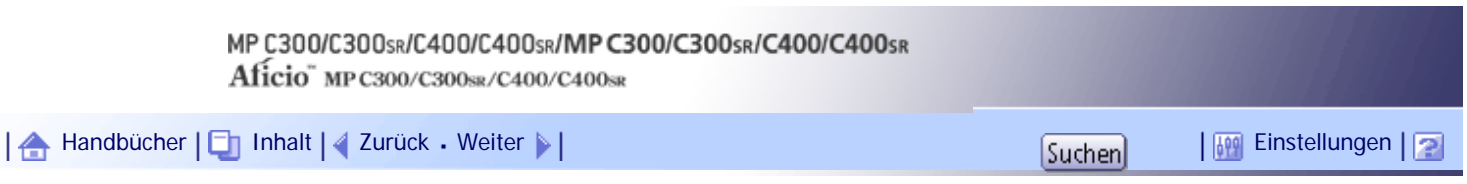

[Startseite](#page-0-0) > [Faxhandbuch](javascript:back_to_index()) > [Faxeinstellungen](#page-67-0) > Spezielle Absender für unterschiedliche Behandlung

#### **Spezielle Absender für unterschiedliche Behandlung**

Dieser Abschnitt beschreibt die Einstellungen für spezielle Absender.

Durch die Vorab-Programmierung spezieller Absender können Sie für jeden Absender folgende Funktionen festlegen:

- Autorisierter Empfang
- Weiterleiten
- RX-Datei Druckanzahl
- 2-seitiger Druck
- Speichersperre
- Papiermagazin

Verwenden Sie für die Programmierung der gewünschten Absender die Funktionen Eigener Name oder Eigene Faxnummer. Wenn der Absender über ein Gerät desselben Herstellers verfügt, programmieren Sie einen eigenen Namen, der bereits als Absender programmiert wurde. Anderenfalls wird die eigene Faxnummer verwendet.

Sie können auf alle programmierten Nummern dieselben Einstellungen anwenden. Anschließend können Sie die Einstellungen für einzelne Nummern mit der Funktion für die Registrierung spezieller Absender wie erforderlich anpassen.

Folgende Elemente können programmiert werden:

• Spezielle Absender

Es können bis zu 250 spezielle Absender eingetragen werden. Bei Nutzung von G3 können für jeden Namen maximal 24 Zeichen verwendet werden.

• Volle/Teilübereinstimmung

Wenn Sie eigene Namen und Faxnamen für mehrere Ziele programmieren, können Sie eine generelle Zeichenfolge als Kennung für Ziele programmieren.

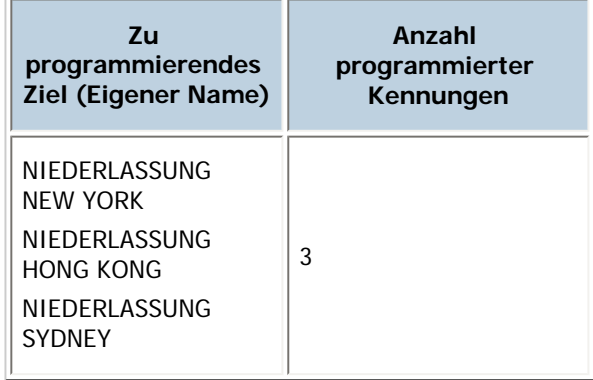

Verwendung von Teilübereinstimmung

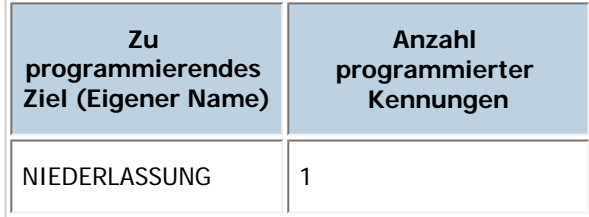

Sie können bis zu 250 Abkürzungen programmieren.

Leerstellen werden ignoriert, wenn die Kennungen verglichen werden. Sie können für folgende Funktionen Abkürzungen verwenden:

- ❍ Weiterleiten
- ❍ Spezielle RX-Funktion
- ❍ Autorisierter Empfang

Wenn Sie die Funktion Teilübereinstimmung verwenden, können Sie die ersten 24 Zeichen einer E-Mail-Adresse eingeben, die als eigener Name oder Faxnamen verwendet werden soll.

#### **J** Hinneis

● Wenn kein eigener Name oder keine eigene Faxnummer programmiert sind, können Sie keine Absender als spezielle Absender programmieren.

- Das Gerät kann nicht zwischen SEP-Code RX-Dokumenten von speziellen Absendern unterscheiden.
- Sie können die folgenden Funktionen nicht mit Internet-Fax-Empfang verwenden:
	- ❍ Autorisierter Empfang nach Absender
	- ❍ Druckquantität der Empfangsdatei nach Absender
	- ❍ Speichersperre nach Absender
- Sie können für den Absender bis zu 24 Zeichen programmieren.
- Um die Funktionen Nachsenden, 2-seitig drucken oder Papiermagazin mit Internet-Faxempfang zu verwenden,

programmieren Sie die E-Mail-Adresse des Absenders.

● Sie können das Journal verwenden, um den eigenen Namen und die eigene Faxnummer prüfen. Verwenden Sie die Liste mit angegebenen Absendern, um die programmierten speziellen Absender zu prüfen.

#### **Verwandte Themen**

**[Autorisierter Empfang](#page-1089-0) [RX-Datei Druckanzahl](#page-1090-0)** [Nachsenden](#page-1091-0) **;** [2-seitiger Druck](#page-1092-0) 第 [Speichersperre](#page-1093-0) <sub>7</sub> [Papiermagazin](#page-1094-0) 7 [Spezielle Absender programmieren/ändern](#page-1095-0) [Autorisierter RX nach Absender](#page-1097-0) [Druckanzahl der Empfangsdatei nach Absender](#page-1098-0) **[Nachsenden nach Absender](#page-1099-0)** [2-seitiger Druck nach Absender](#page-1102-0) [Speichersperre nach Absender](#page-1103-0) [Papiermagazin nach Absender](#page-1104-0) [Programmierung der Erstkonfiguration eines speziellen Absenders](#page-1105-0) [Löschen eines speziellen Absenders](#page-1108-0)

[Anfang](#page-1086-0) | [Zurück](#page-1085-0) [Weiter](#page-1089-0) |

Spezielle Absender für unterschiedliche Behandlung

<span id="page-1089-0"></span>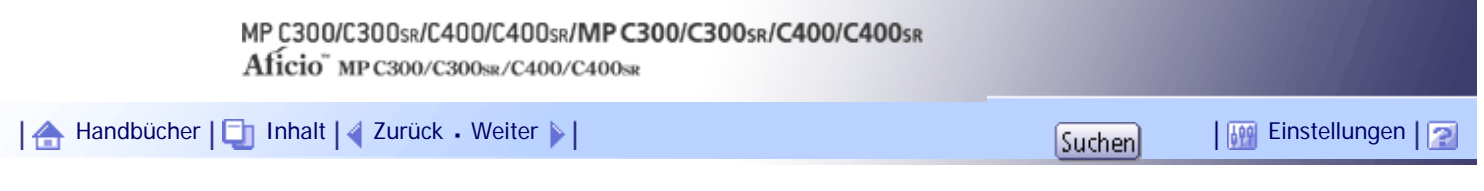

[Startseite](#page-0-0) > [Faxhandbuch](javascript:back_to_index()) > [Faxeinstellungen](#page-67-0) > [Spezielle Absender für unterschiedliche Behandlung](#page-1086-0) > Autorisierter Empfang

# **Autorisierter Empfang**

Verwenden Sie diese Funktion, um eintreffende Absender zu beschränken.

Das Gerät empfängt nur Faxdokumente von programmierten speziellen Absendern. So werden Sie dabei unterstützt, unerwünschte Dokumente, z. B. Werbesendungen, auszusortieren und die Verschwendung von Faxpapier wird eingedämmt.

#### **V** Hinweis

• Ohne die Programmierung von speziellen Absendern funktioniert der autorisierte Empfang auch dann nicht, wenn Sie "Ein"

wählen.

• Sie können spezielle Absender auf dieselbe Weise ändern, wie Sie sie programmieren.

# [Anfang](#page-1089-0) | [Zurück](#page-1086-0) [Weiter](#page-1090-0)

<span id="page-1090-0"></span>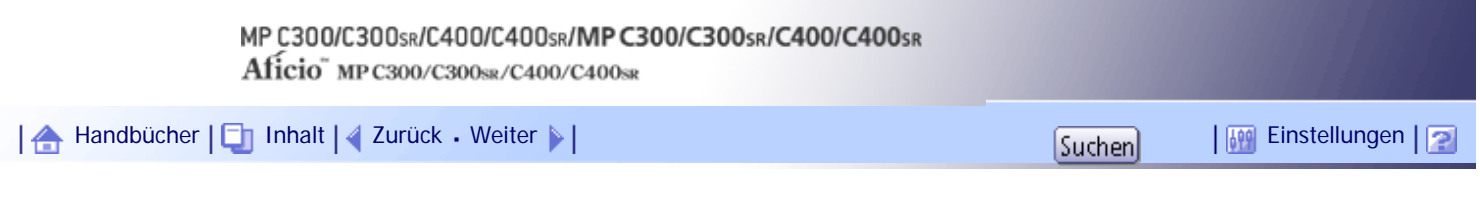

[Startseite](#page-0-0) > [Faxhandbuch](javascript:back_to_index()) > [Faxeinstellungen](#page-67-0) > [Spezielle Absender für unterschiedliche Behandlung](#page-1086-0) > RX-Datei Druckanzahl

# **RX-Datei Druckanzahl**

Es erfolgt der Ausdruck der angegebenen Anzahl Exemplare der von programmierten Absendern (Speziellen Absendern) erhaltenen Dokumente.

Wenn Sie keine speziellen Absender programmieren, druckt das Gerät die angegebene Anzahl Exemplare für alle empfangenen Dokumente aus.

**V** Himreis

- Sie können bei aktivierter Speichersperre keine Mehrfachausdrucke erstellen.
- Sie können bis zu 10 Exemplare festlegen.

[Anfang](#page-1090-0) | [Zurück](#page-1089-0) [Weiter](#page-1091-0)

<span id="page-1091-0"></span>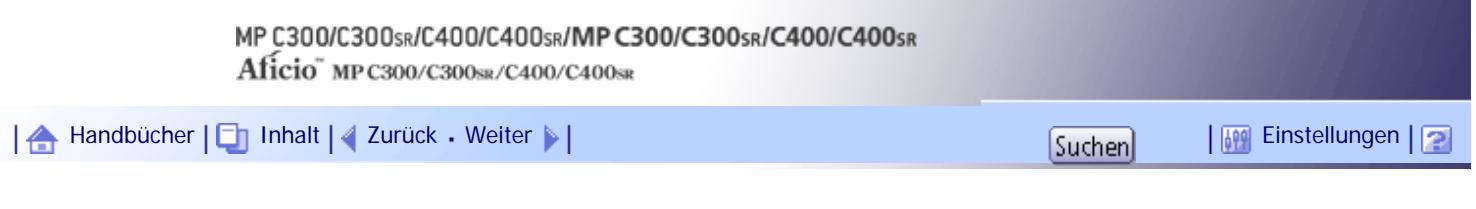

[Startseite](#page-0-0) > [Faxhandbuch](javascript:back_to_index()) > [Faxeinstellungen](#page-67-0) > [Spezielle Absender für unterschiedliche Behandlung](#page-1086-0) > Nachsenden

#### **Nachsenden**

Empfangene Dokumente können ausgedruckt und anschließend an die zuvor programmierten Empfänger übertragen werden.

Sie können auch Faxdokumente weiterleiten, die nur von Absendern gesendet werden, die als spezielle Absender programmiert sind.

**V** Hinveis

● Wenn Sie [Wie Grundeinstellungen] wählen, wird das Faxdokument an die Empfänger weitergeleitet, die in den

Faxeinstellungen unter "Nachsenden" programmiert sind.

- Wenn Sie keine speziellen Absender programmieren, überträgt das Gerät alle eintreffenden Dokumente an die anderen Endempfänger, die in den Faxeinstellungen unter "Nachsenden" eingetragen sind.
- Sie können das Faxziel, Internet-Faxziel, ein IP-Faxziel, ein E-Mail-Ziel oder ein Ordnerziel als Nachsendungsempfänger angeben.
- Wenn Sie ein Ordnerziel für das Nachsenden angegeben haben, können Sie das für das Nachsenden verwendete Dateiformat festlegen. Weitere Informationen hierzu finden Sie im Abschnitt "Parametereinstellungen" (Schalter 21, Bit 3).

 $F$  Referenz

• [Parametereinstellungen](#page-1076-0)

[Anfang](#page-1091-0) | [Zurück](#page-1090-0) [Weiter](#page-1092-0)

 $\overline{\phantom{a}}$ 

<span id="page-1092-0"></span>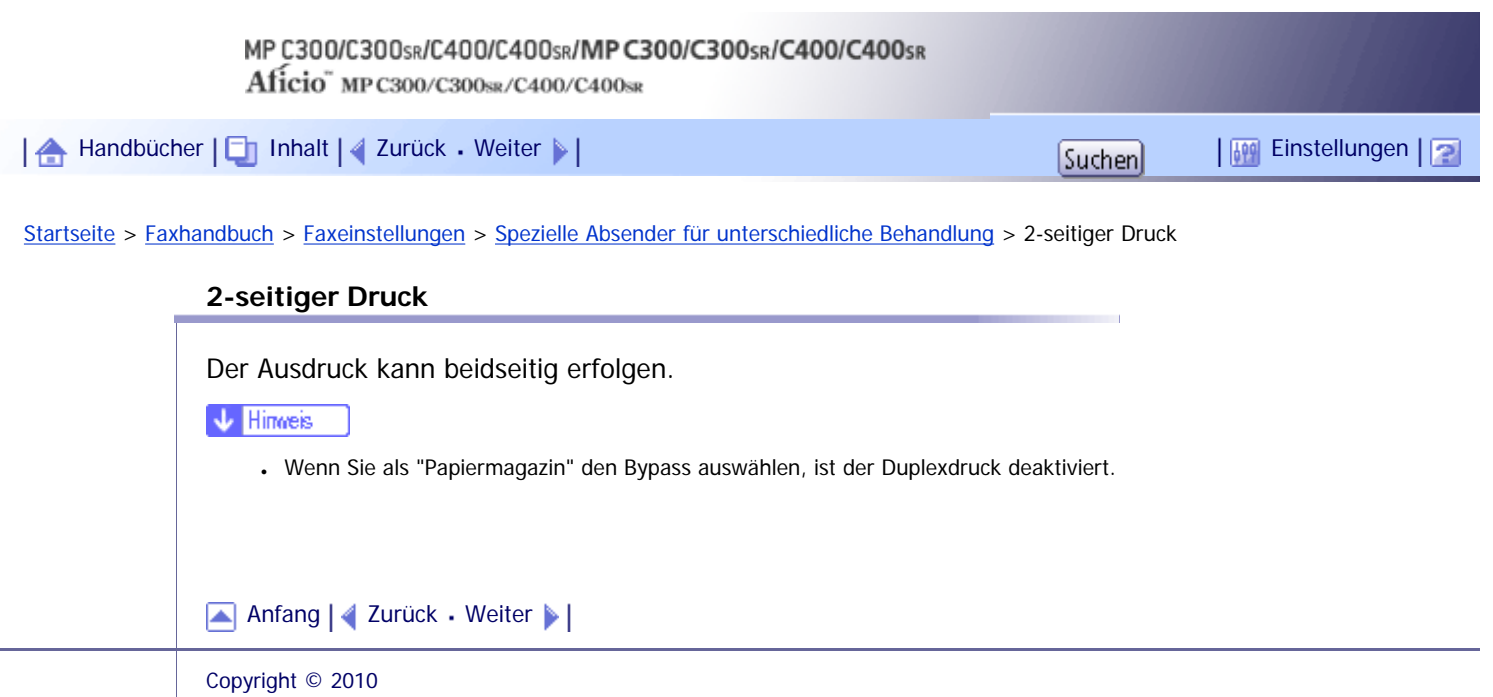

<span id="page-1093-0"></span>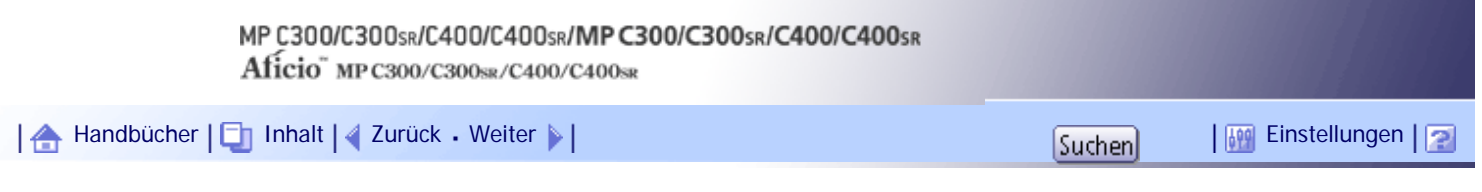

[Startseite](#page-0-0) > [Faxhandbuch](javascript:back_to_index()) > [Faxeinstellungen](#page-67-0) > [Spezielle Absender für unterschiedliche Behandlung](#page-1086-0) > Speichersperre

#### **Speichersperre**

Sie können eintreffende Dokumente von programmierten Absendern (spezielle Absender) im Speicher sichern, ohne sie auszudrucken. Personen ohne Speichersperr-ID können die Dokumente nicht ausdrucken. Diese Funktion ist daher für den Empfang vertraulicher Dokumente nützlich. Wenn Sie keine Absender programmieren, empfängt das Gerät unter Verwendung des Speichersperrempfangs Faxdokumente von allen Absendern.

# $\star$  Wiehtig

● Sie müssen den Speichersperrcode im Voraus registrieren. Informationen zur Registrierung der Speichersperr-ID finden Sie

unter "Eingangseinstellungen".

• Wenn Sie für Speichersperre und Nachsenden denselben Absender programmieren, wird Nachsenden deaktiviert.

**F** Referenz

• [Eingangseinstellungen](#page-1041-0)

[Anfang](#page-1093-0) | [Zurück](#page-1092-0) [Weiter](#page-1094-0)

<span id="page-1094-0"></span>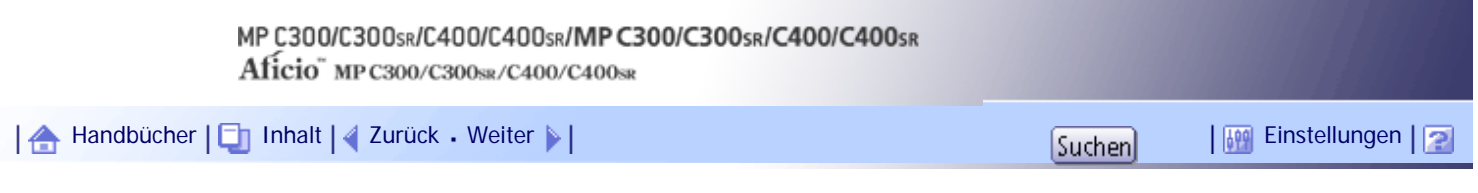

[Startseite](#page-0-0) > [Faxhandbuch](javascript:back_to_index()) > [Faxeinstellungen](#page-67-0) > [Spezielle Absender für unterschiedliche Behandlung](#page-1086-0) > Papiermagazin

#### **Papiermagazin**

Sie können Dokumente, die von programmierten Absendern (Speziellen Absendern) empfangen werden, und die Dokumente anderer Absender auf unterschiedlichen Papiertypen ausdrucken.

Wenn beispielsweise blaues Papier in Magazin 1 und weißes Papier in Magazin 2 ist, druckt das Gerät die Dokumente von speziellen Absendern auf dem blauen Papier aus und die Dokumente von anderen Absendern auf dem weißen Papier. So können Sie beide leicht unterscheiden.

Wenn Sie keine speziellen Absender programmieren, gibt das Gerät die von allen Absendern empfangenen Dokumente über das Standardpapiermagazin aus.

**V** Hinweis

● Durch Auswahl des Bypass wird es möglich, das Papierformat in "Papierformat Bypass" festzulegen.

#### [Anfang](#page-1094-0) | [Zurück](#page-1093-0) [Weiter](#page-1095-0)

<span id="page-1095-0"></span>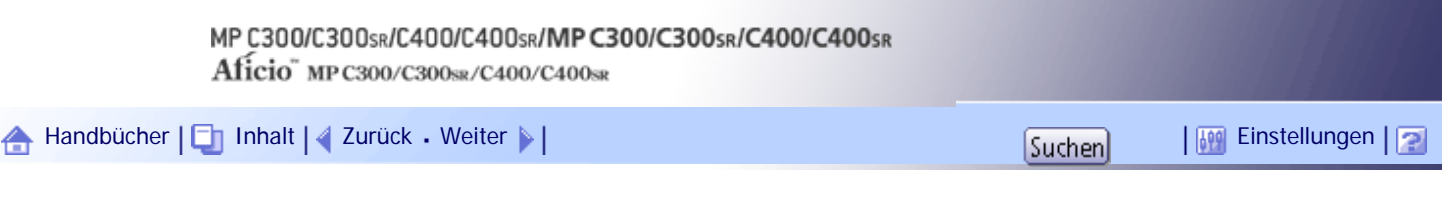

[Startseite](#page-0-0) > [Faxhandbuch](javascript:back_to_index()) > [Faxeinstellungen](#page-67-0) > [Spezielle Absender für unterschiedliche Behandlung](#page-1086-0) > Spezielle Absender programmieren/ändern

**Spezielle Absender programmieren/ändern**

Dieser Abschnitt beschreibt, wie spezielle Absender programmiert und geändert werden.

**1 Drücken Sie [Faxeinstellungen].** 

**2 Drücken Sie [Empfangseinst.].** 

**Drücken Sie [Speziellen Absender programmieren].**

**Überprüfen Sie, dass [Programmieren / Ändern] gewählt wurde.**

**Wählen Sie den Absender für die Programmierung oder Änderung.**

Zur Programmierung neuer Absender drücken Sie auf [Nicht program.].

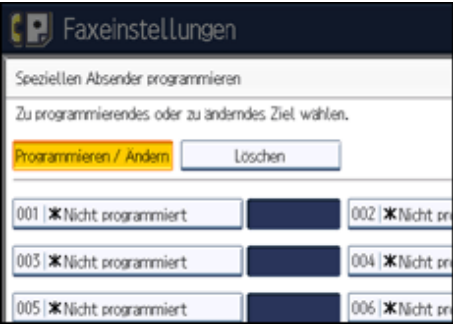

**Geben Sie einen Absendernamen ein und drücken Sie dann auf [OK].** Geben Sie unter Verwendung von Eigener Name oder Eigene Faxnummer einen Zielnamen ein.

**Drücken Sie [Volle Übereinst.] oder [Teilübereinstimmung].**

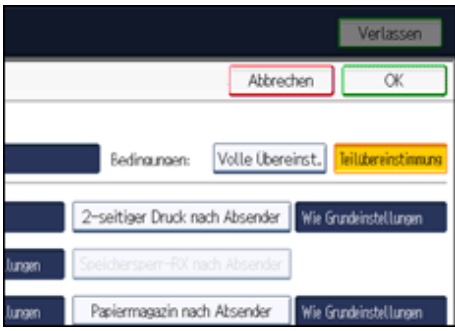

**Wählen Sie das Element aus, das Sie programmieren möchten.**

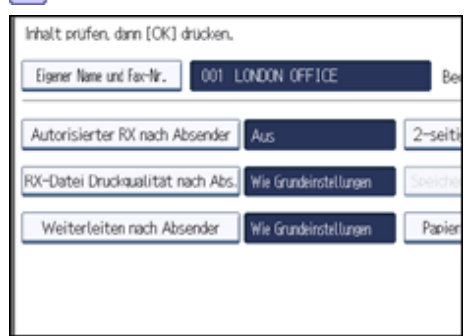

Sie dürfen nur das Element auswählen, das Sie programmieren möchten.

Um diese Einstellungen zurückzunehmen, drücken Sie [Abbrechen]. Die Anzeige kehrt zu Schritt 5 zurück.

**9** Drücken Sie auf [OK].

Es wurde kein spezieller Absender programmiert.

Um einen weiteren Absender zu programmieren, wiederholen Sie alle Schritte ab Schritt 5.

- **10 Drücken Sie [Verlassen].**
- **Drücken Sie die Taste [Anwenderprogramm/Zähler].**

#### **J** Himreis

- Informationen über die Festlegung des autorisierten Empfangs finden Sie unter "Autorisierter Empfang nach Absender".
- Informationen über die Festlegung des Empfangsdatei-Druckmenge finden Sie unter "Druckquantität der Empfangsdatei nach Absender".
- Informationen über die Festlegung von Weiterleitungen finden Sie unter "Weiterleiten nach Absender".
- Informationen über zweiseitigen Druck finden Sie unter "2-seitiger Druck nach Absender".
- Informationen über die Festlegung der Speichersperre finden Sie unter "Speichersperre nach Absender".
- Informationen über die Festlegung des Papiermagazins finden Sie unter "Papiermagazin nach Absender".

#### $F$  Referenz

- [Autorisierter RX nach Absender](#page-1097-0)
- [Druckanzahl der Empfangsdatei nach Absender](#page-1098-0)
- [Nachsenden nach Absender](#page-1099-0)
- [2-seitiger Druck nach Absender](#page-1102-0)
- [Speichersperre nach Absender](#page-1103-0)
- [Papiermagazin nach Absender](#page-1104-0)

#### [Anfang](#page-1095-0) | [Zurück](#page-1094-0) [Weiter](#page-1097-0)

<span id="page-1097-0"></span>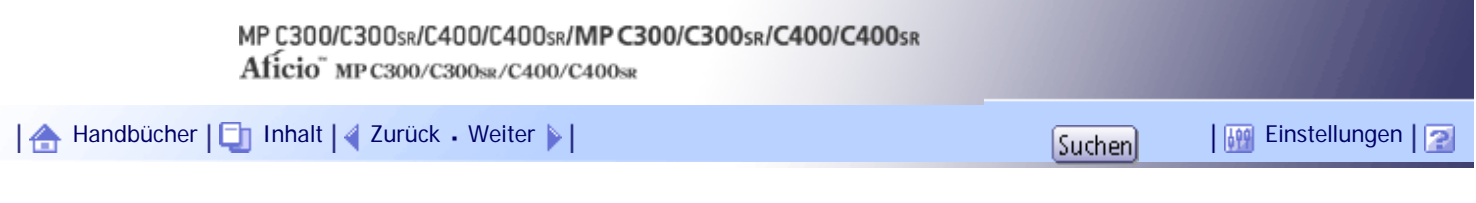

[Startseite](#page-0-0) > [Faxhandbuch](javascript:back_to_index()) > [Faxeinstellungen](#page-67-0) > [Spezielle Absender für unterschiedliche Behandlung](#page-1086-0) > Autorisierter RX nach Absender

# **Autorisierter RX nach Absender**

Dieser Abschnitt beschreibt die Festlegung des autorisierten Empfangs. Legen Sie diese Funktion bei Programmierung eines speziellen Absenders fest.

- **Drücken Sie [Autorisierter RX nach Absender].**
- **Drücken Sie [Ein] oder [Aus] und drücken Sie anschließend [OK].**

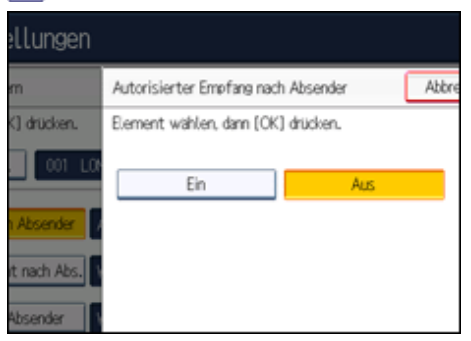

# [Anfang](#page-1097-0) | [Zurück](#page-1095-0) [Weiter](#page-1098-0)

<span id="page-1098-0"></span>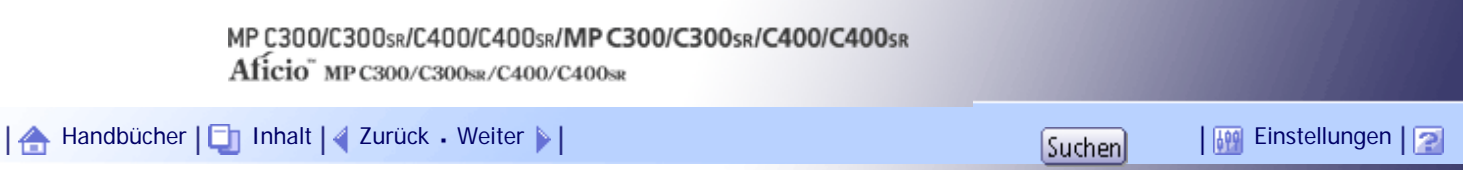

[Startseite](#page-0-0) > [Faxhandbuch](javascript:back_to_index()) > [Faxeinstellungen](#page-67-0) > [Spezielle Absender für unterschiedliche Behandlung](#page-1086-0) > Druckanzahl der Empfangsdatei nach Absender

#### **Druckanzahl der Empfangsdatei nach Absender**

Dieser Abschnitt beschreibt, wie die Empfangsdatei-Druckanzahl festgelegt wird. Legen Sie diese Funktion bei Programmierung eines speziellen Absenders fest.

- **Drücken Sie [RX-Datei Druckquantität nach Abs.].**
- **Drücken Sie [Anzahl der Sätze].**

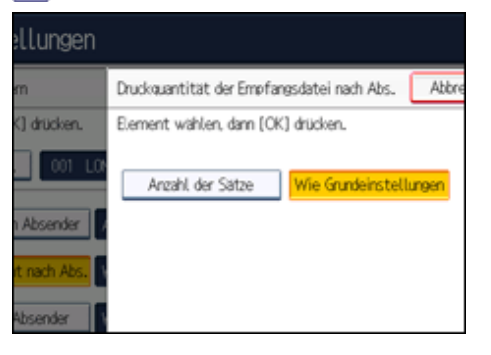

**Geben Sie die Druckanzahl über die Zehnertastatur ein und drücken Sie dann [OK].** 

#### **V** Hinweis

● Wenn Sie [Wie Grundeinstellungen] wählen, erfolgt dieselbe Einstellung wie bei "RX-Datei Druckanzahl" unter

"Empfangseinst.".

● Ist Ihnen ein Fehler unterlaufen, drücken Sie [Löschen], bevor Sie [OK] drücken, und versuchen Sie es erneut.

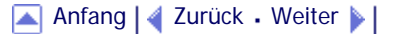

<span id="page-1099-0"></span>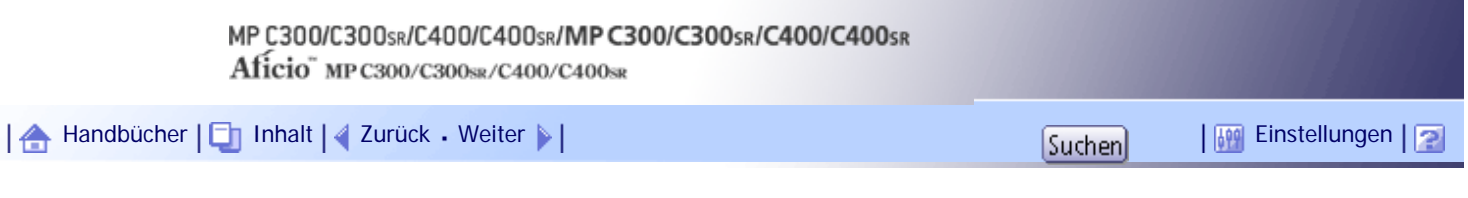

[Startseite](#page-0-0) > [Faxhandbuch](javascript:back_to_index()) > [Faxeinstellungen](#page-67-0) > [Spezielle Absender für unterschiedliche Behandlung](#page-1086-0) > Nachsenden nach Absender

#### **Nachsenden nach Absender**

Dieser Abschnitt beschreibt, wie Sie die Weiterleitung festlegen.

Legen Sie diese Funktion bei Programmierung eines speziellen Absenders fest.

**Vichtig** 

● Für jeden speziellen Absender kann ein Weiterleitungsziel festgelegt werden. Zur Registrierung von zwei oder mehreren

Weiterleitungszeilen verwenden Sie Gruppenziele. Es können jedoch maximal 498 Ziele in einer Gruppe angegeben werden.

**1 Drücken Sie [Weiterleiten nach Absender].** 

**Wählen Sie [Ein] oder [Aus].**

Wenn Sie [Aus] wählen, fahren Sie mit Schritt 7 fort.

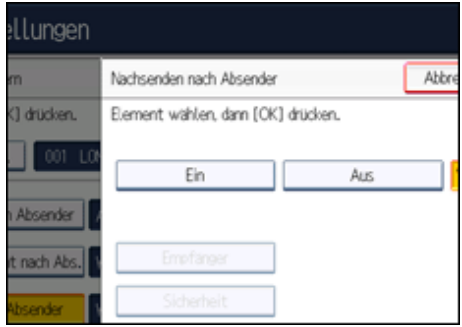

**Legen Sie über die Zielliste einen Endempfänger fest und drücken Sie anschließend [OK].**

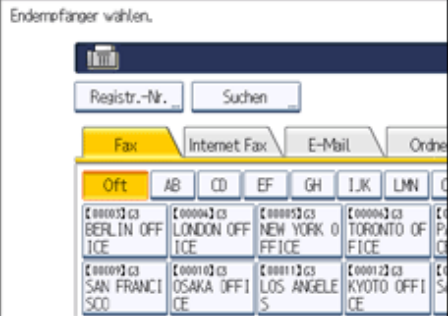

Drücken Sie auf die Registerkarte für die Übertragungsart, um zwischen den Zielen Faxnummer, Internet Fax, E-Mail-Adresse und Ordner zu wechseln.

IP-Fax-Ziel erscheint in der Faxzielliste.

**Drücken Sie [Sicherheit].**

Wenn Sie die Sicherheitsfunktion nicht festlegen, wechseln Sie zu Schritt 7.

Die Sicherheit wurde für die Verwendung der S/MIME-Authentifizierung konfiguriert. Weitere Informationen zu den Sicherheitseinstellungen erhalten Sie bei Ihrem Administrator.

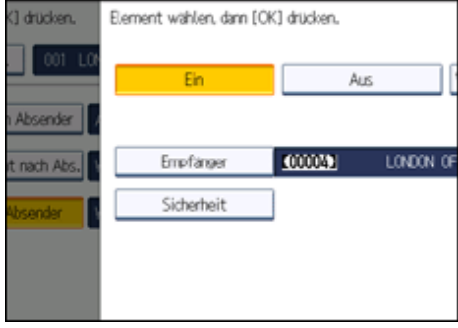

#### **Wählen Sie die Sicherheitsfunktionen.**

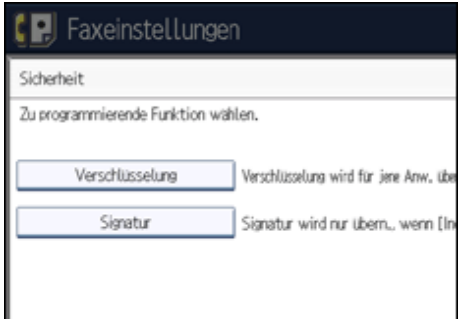

Um für die weiterzuleitenden Dokumente eine Verschlüsselung festzulegen, drücken Sie [Verschlüsselung]. Damit Sie die Verschlüsselungsfunktion nutzen können, muss die Adresse im Adressbuch gespeichert und die Verschlüsselungsoption aktiviert sein. Informationen über die Verschlüsselung erhalten Sie vom zuständigen Administrator.

Um an weiterzuleitende Dokumente eine Signatur anzuhängen, drücken Sie [Signatur]. Informationen über Signaturen erhalten Sie vom zuständigen Administrator.

- **6** Drücken Sie auf [OK].
- **Drücken Sie auf [OK].**

#### **V** Hinveis

- Die Auswahl von [Wie Grundeinstellungen] führt zu denselben Einstellungen wie für "Nachsenden" unter "Empfangseinst.".
- Wenn Sie ein Ordnerziel für das Nachsenden angegeben haben, können Sie das für das Nachsenden verwendete Dateiformat festlegen. Weitere Informationen hierzu finden Sie im Abschnitt "Parametereinstellungen" (Schalter 21, Bit 3).
- Das Löschen eines als Nachsendeziel festgelegten Ziels aus der Zielliste führt dazu, dass auch die Einstellungen des Nachsendeziels gelöscht werden; sie müssen in diesem Fall neu registriert werden. Wenn ein Ziel geändert wird, wird das Dokument an das neue Ziel übertragen. Wenn es kein Ziel des festgelegten Typs gibt, können Sie festlegen, welches Ziel als alternatives Ziel benutzt werden soll. Weitere Informationen hierzu finden Sie im Abschnitt "Parametereinstellungen" (Schalter 32, Bit 0).
- Wählen Sie [Alles verschlüsseln] in den Verschlüsselungseinstellungen und eine verschlüsselte E-Mail wird gesendet, gleichgültig, welche Verschlüsselungseinstellungen in [Sicherheit] vorgenommen wurden. Weitere Informationen zur Verschlüsselung erhalten Sie von Ihrem Administrator.
- Die elektronische Signatur weist abhängig von den S/MIME-Einstellungen im Web Image Monitor folgende Einschränkungen auf. Weitere Informationen über die elektronische Signatur erhalten Sie vom zuständigen Administrator.
	- ❍ Wenn [Individuell einrichten] festgelegt ist:

Sie können [Signatur] unter [Sicherheit] festlegen und an jede Sendung eine elektronische Signatur anhängen.

❍ Wenn [Keine Signaturen verwenden] festgelegt ist:

Selbst wenn Sie [Sicherheit] drücken, wird [Signatur] nicht angezeigt.

❍ Wenn [Signaturen verwenden] festgelegt ist:

Beim E-Mail-Versand wird eine elektronische Signatur angehängt. Die Einstellung für [Signatur] unter der Option [Sicherheit] kann nicht zurückgenommen werden.

# $F$  Referenz

**[Parametereinstellungen](#page-1076-0)** 

[Anfang](#page-1099-0) | [Zurück](#page-1098-0) [Weiter](#page-1102-0)

<span id="page-1102-0"></span>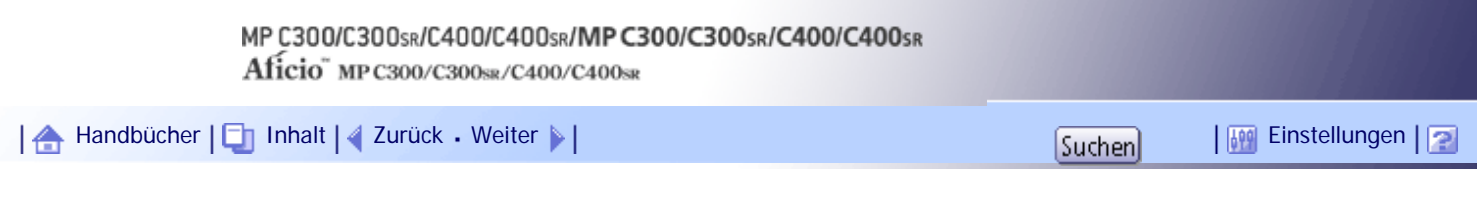

[Startseite](#page-0-0) > [Faxhandbuch](javascript:back_to_index()) > [Faxeinstellungen](#page-67-0) > [Spezielle Absender für unterschiedliche Behandlung](#page-1086-0) > 2-seitiger Druck nach Absender

# **2-seitiger Druck nach Absender**

Dieser Abschnitt beschreibt, wie der zweiseitige Druck festgelegt wird. Legen Sie diese Funktion bei Programmierung eines speziellen Absenders fest.

**Drücken Sie [2-seitiger Druck nach Absender].**

**Drücken Sie [Ein] oder [Aus] und drücken Sie anschließend [OK].**

V Hinveis

● Wenn Sie [Wie Grundeinstellungen] wählen, werden dieselben Einstellungen wie für "2-seitiger Druck" unter "Empfangseinst." vorgenommen.

[Anfang](#page-1102-0) | [Zurück](#page-1099-0) [Weiter](#page-1103-0)

J.

<span id="page-1103-0"></span>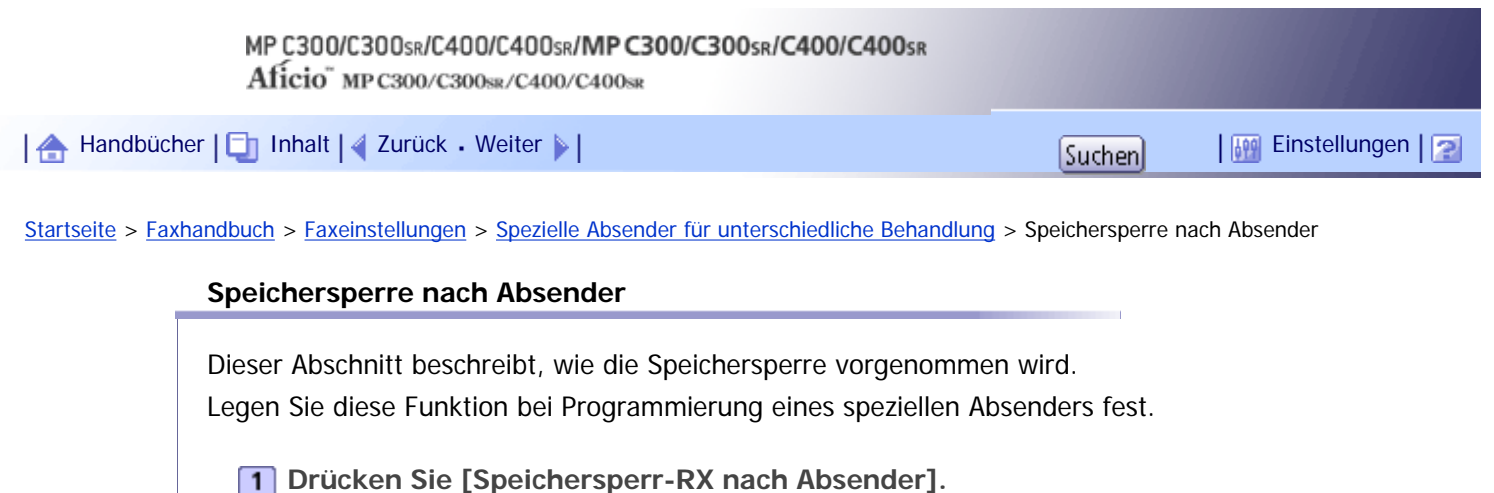

**Drücken Sie [Ein] oder [Aus] und drücken Sie anschließend [OK].**

 $\downarrow$  Hinveis

• Die Auswahl von [Wie Grundeinstellungen] führt zu denselben Einstellungen wie für "Speichersperr-RX" unter "Empfangseinst.".

[Anfang](#page-1103-0) | 2urück [Weiter](#page-1104-0)

<span id="page-1104-0"></span>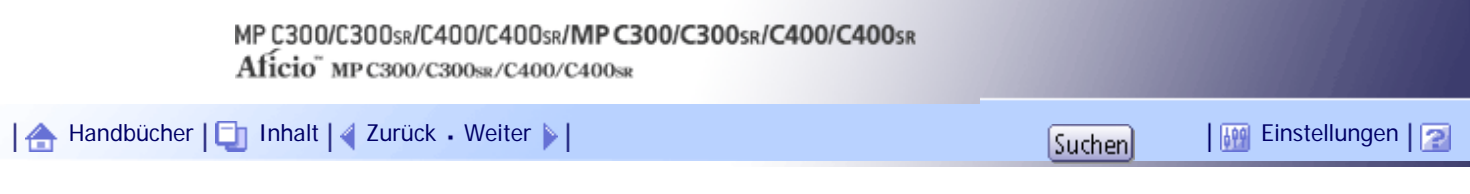

[Startseite](#page-0-0) > [Faxhandbuch](javascript:back_to_index()) > [Faxeinstellungen](#page-67-0) > [Spezielle Absender für unterschiedliche Behandlung](#page-1086-0) > Papiermagazin nach Absender

# **Papiermagazin nach Absender**

Dieser Abschnitt beschreibt, wie Sie ein Papiermagazin angeben.

Legen Sie diese Funktion bei Programmierung eines speziellen Absenders fest.

**Drücken Sie [Papiermagazin nach Absender].**

**Wählen Sie das Magazin, das Sie verwenden möchten, und drücken Sie anschließend [OK].**

**U** Hinweis

● Wenn Sie [Wie Grundeinstellungen] wählen, werden dieselben Einstellungen wie für "Papiermagazin" unter "Empfangseinst." bewirkt.

[Anfang](#page-1104-0) | [Zurück](#page-1103-0) [Weiter](#page-1105-0)

<span id="page-1105-0"></span>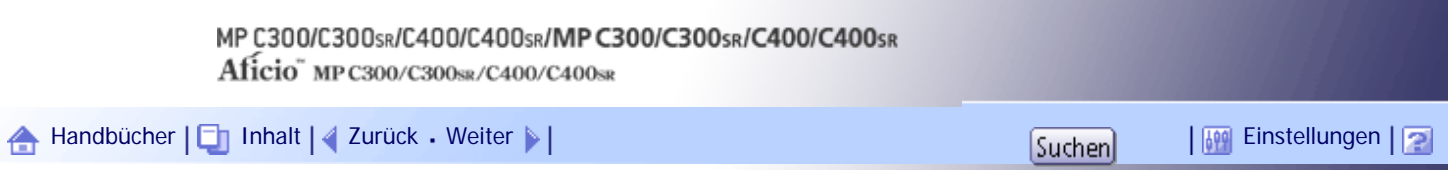

[Startseite](#page-0-0) > [Faxhandbuch](javascript:back_to_index()) > [Faxeinstellungen](#page-67-0) > [Spezielle Absender für unterschiedliche Behandlung](#page-1086-0) > Programmierung der Erstkonfiguration eines speziellen Absenders

#### **Programmierung der Erstkonfiguration eines speziellen Absenders**

Dieser Abschnitt beschreibt die Programmierung der Erstkonfiguration eines speziellen Absenders. Sie können das "Eingangs-Setup" eines speziellen Absenders programmieren. Sie können auch das Papierformat für den Bypass festlegen.

- **1 Drücken Sie [Faxeinstellungen].**
- **2 Drücken Sie [Empfangseinst.].**
- **Drücken Sie [Speziellen Absender programmieren].**
- **Drücken Sie [Eingangs-Setup].**

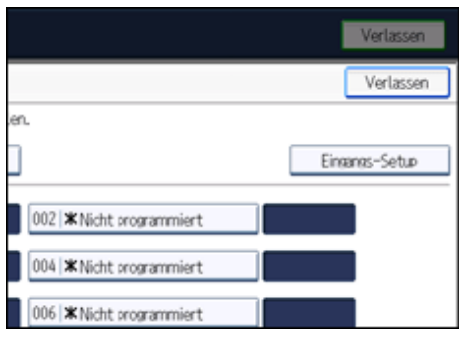

**Wählen Sie die Funktion, die Sie programmieren möchten.**

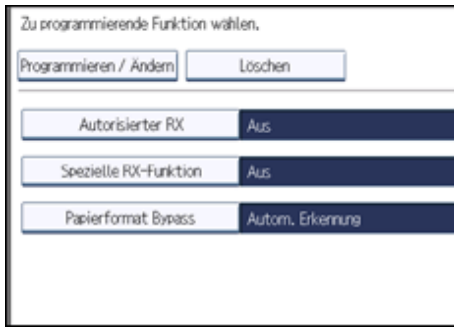

**Um Autorisierter RX und Spezielle RX-Funktion zu programmieren, drücken Sie [Autorisierter RX] bzw. [Spezielle RX-Funktion].**

**Drücken Sie [Ein] oder [Aus] und drücken Sie anschließend [OK].**

Die Abbildung zeigt ein Beispiel für die Anzeige bei "Autorisierter RX".

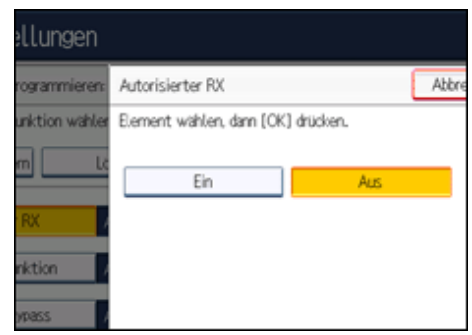

**Zum Programmieren von Papierformat Bypass drücken Sie [Papierformat Bypass].**

**Wählen Sie das Format, das Sie programmieren möchten.**

Wählen Sie ein Format aus [Autom. Erkennung ], [Normalformat] oder [Benutzerdefiniert].

Wenn Sie [Autom. Erkennung] wählen, fahren Sie mit Schritt 14 fort.

Wenn Sie [Normalformat] wählen, fahren Sie mit Schritt 10 fort.

Wenn Sie [Benutzerdefiniert] wählen, wechseln Sie zu Schritt 11.

**Wählen Sie das Format, das Sie programmieren möchten, aus den angezeigten Formaten.**

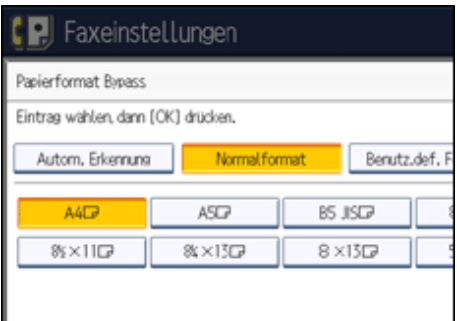

Nach Auswahl des Formats fahren Sie mit Schritt 14 fort.

**Achten Sie darauf, dass [Vertikal] ausgewählt ist.**

**Geben Sie die vertikale Größe des Papiers über die Zehnertastatur ein, und drücken Sie**  dann die Taste [#].

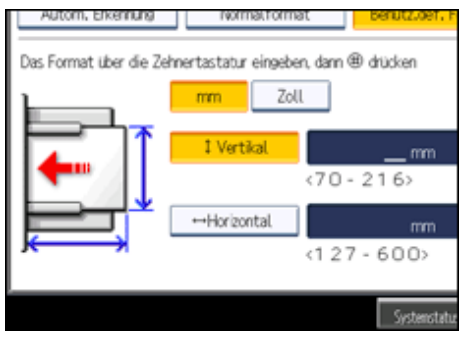

Legen Sie eine vertikale Größe zwischen 70 mm (2,8 Zoll) und 216 mm (8,5 Zoll) fest.

Jedes Mal, wenn Sie [mm] oder [Zoll] drücken, schalten die Einheiten zwischen "mm" und "Zoll" um. Wenn Sie eine Länge eingeben und die Einheiten ändern, indem Sie [mm] oder [Zoll] drücken, erfolgt die Konvertierung automatisch (Brüche werden abgerundet).

**Legen Sie die waagrechte Größe des Papiers über die Zehnertastatur fest, und drücken Sie dann die Taste [#].** 

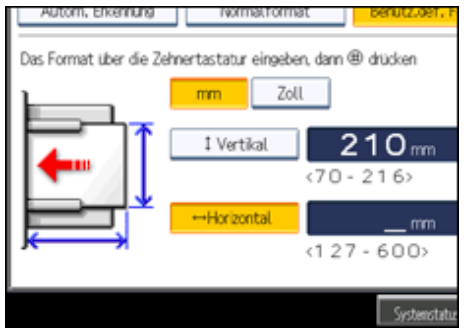

Legen Sie eine horizontale Größe zwischen 127 mm (5,0 Zoll) und 600 mm (23,6 Zoll) fest.

Jedes Mal, wenn Sie [mm] oder [Zoll] drücken, schalten die Einheiten zwischen "mm" und "Zoll" um. Wenn Sie eine Länge eingeben und die Einheiten ändern, indem Sie [mm] oder [Zoll] drücken, erfolgt die Konvertierung automatisch (Brüche werden abgerundet).

Programmierung der Erstkonfiguration eines speziellen Absenders

**Drücken Sie auf [OK]. Drücken Sie [Verlassen]. Drücken Sie die Taste [Anwenderprogramm/Zähler].**  $\sqrt{\frac{1}{2}}$  Hinweis • Wenn Sie [Autom. Erkennung ] wählen, erkennt das Gerät das Papierformat automatisch. [Anfang](#page-1105-0) | [Zurück](#page-1104-0) [Weiter](#page-1108-0) Copyright © 2010

<span id="page-1108-0"></span>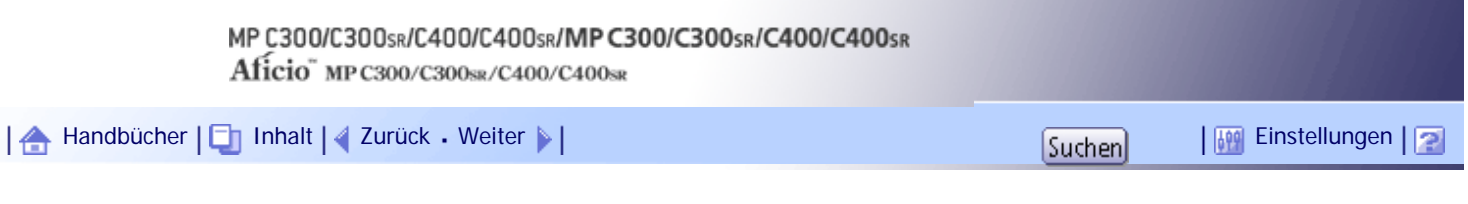

[Startseite](#page-0-0) > [Faxhandbuch](javascript:back_to_index()) > [Faxeinstellungen](#page-67-0) > [Spezielle Absender für unterschiedliche Behandlung](#page-1086-0) > Löschen eines speziellen Absenders

#### **Löschen eines speziellen Absenders**

Dieser Abschnitt beschreibt, wie ein spezieller Absender gelöscht wird.

- **1 Drücken Sie [Faxeinstellungen].**
- **2 Drücken Sie [Empfangseinst.].**
- **3** Drücken Sie [Speziellen Absender programmieren].

**Drücken Sie [Löschen], und wählen Sie anschließend den speziellen Absender, den Sie löschen möchten.**

**Drücken Sie [Löschen].**

Um den Löschvorgang bei einem speziellen Absender abzubrechen, drücken Sie [Nicht löschen]. Die Anzeige kehrt zu Schritt 4 zurück.

**Drücken Sie [Verlassen].**

**Drücken Sie die Taste [Anwenderprogramm/Zähler].**

[Anfang](#page-1108-0) | [Zurück](#page-1105-0) [Weiter](#page-1109-0)

# <span id="page-1109-0"></span>MP C300/C300sR/C400/C400sR/MP C300/C300sR/C400/C400sR Aficio" MP C300/C300sR/C400/C400sR [Handbücher](#page-0-0) [Inhalt](javascript:back_to_index()) [Zurück](#page-1108-0) [Weiter](#page-1110-0) [Einstellungen](#page-1109-0)[Startseite](#page-0-0) > [Faxhandbuch](javascript:back_to_index()) > [Faxeinstellungen](#page-67-0) > Box-Einstellungen

# **Box-Einstellungen**

Dieser Abschnitt beschreibt die Box-Einstellungen.

Die folgenden Funktionen dienen der Lieferung und Übertragung von Dokumenten:

- Persönliche Box
- Informationsbox
- Transferbox

# **SUB-Code und SEP-Code**

Beim SUB-Code und SEP-Code handelt es sich um Kennungen mit bis zu 20 Stellen. Sie können Ziffern,  $[\#]$ ,  $[\frac{\text{H}}{\text{H}}]$  und Leerzeichen enthalten.

Damit Sie diese Funktion verwenden können, müssen Sie eine Box und einen SUB/SEP-Code programmieren. Die Gegenstelle kann unter Verwendung dieses Codes Dokumente an die Box senden und gespeicherte Dokumente von ihr abrufen.

#### **V** Hinveis

- Insgesamt können von den Funktionen Persönliche Box, Informationsbox und Transferbox 150 Elemente gespeichert werden.
- Sie können nicht für zwei verschiedene Boxen denselben Box-Code angeben.
- Die Übertragung oder Programmierung kann unmöglich werden, wenn nicht genug Speicher vorhanden ist. Die Menge des

noch vorhandenen freien Speichers variiert je nach installierter optionaler Ausstattung.

# **Verwandte Themen**

[Persönliche Boxen programmieren/ändern](#page-1110-0)

[Löschen persönlicher Boxen](#page-1114-0)

[Informationsboxen programmieren/ändern](#page-1116-0)

[Löschen von Informationsboxen](#page-1118-0)

[Transferboxen programmieren/ändern](#page-1120-0)

[Löschen von Transferboxen](#page-1124-0)

[Ausdruck der Boxliste](#page-1125-0)

[Anfang](#page-1109-0) | [Zurück](#page-1108-0) [Weiter](#page-1110-0)

# <span id="page-1110-0"></span>MP C300/C300sR/C400/C400sR/MP C300/C300sR/C400/C400sR Aficio" MP C300/C300sR/C400/C400sR [Handbücher](#page-0-0) [Inhalt](javascript:back_to_index()) [Zurück](#page-1109-0) [Weiter](#page-1114-0) [Einstellungen](#page-1110-0)[Startseite](#page-0-0) > [Faxhandbuch](javascript:back_to_index()) > [Faxeinstellungen](#page-67-0) > [Box-Einstellungen](#page-1109-0) > Persönliche Boxen programmieren/ändern

# **Persönliche Boxen programmieren/ändern**

Dieser Abschnitt beschreibt, wie Persönliche Boxen programmiert werden.

Sie können folgende Elemente programmieren:

• Boxname (erforderlich)

Bis zu 20 Zeichen lang.

• SUB-Code (erforderlich)

Kann bis zu 20 Zeichen lang sein und die Ziffern [0]-[9], [#], [ $\bigstar$ ] und Leerzeichen enthalten (das erste Zeichen darf kein Leerzeichen sein).

• Passwort (optional)

Kann bis zu 20 Zeichen lang sein und die Ziffern [0]-[9], [#], [ $\#$ ] und Leerzeichen enthalten (das erste Zeichen darf kein Leerzeichen sein).

Bei der Programmierung eines Passworts wird ein Zeichen vor dem Boxnamen angezeigt.

• Empfänger (optional)

Sie können für jede Persönliche Box ein Lieferungsziel programmieren. Legen Sie ein Lieferungsziel mit programmierter Zieltaste fest.

**1 Drücken Sie [Faxeinstellungen].** 

**Drücken Sie [Allgemeine Einstellungen].**

- **Drücken Sie [Box-Einstellung].**
- **Überprüfen Sie, dass [Programmieren / Ändern] gewählt wurde.**

**Wählen Sie eine Box für die Programmierung.**

Drücken Sie bei der Programmierung einer neuen Box [Nicht programmiert].

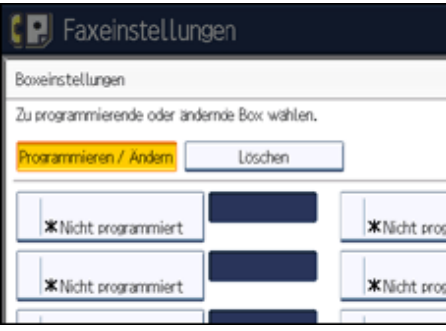

Um eine bereits programmierte Box zu ändern, drücken Sie sie und wechseln zu Schritt 8.

**Drücken Sie [Persönliche Box].**

**Geben Sie einen Boxnamen ein und drücken Sie dann die Taste [OK].**

**8** Geben Sie einen SUB-Code ein.

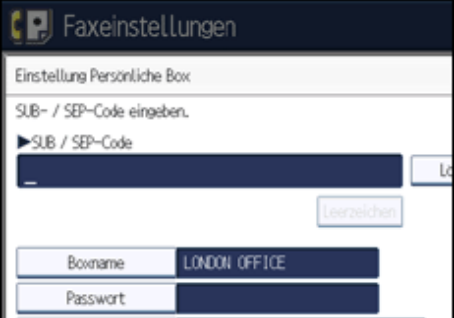

Um den SUB-Code zu ändern, drücken Sie [Löschen] und wiederholen Sie die Eingabe. Um einen Boxnamen zu ändern, drücken Sie [Boxname], und wiederholen Sie den Vorgang ab Schritt 7. Wenn Sie kein Passwort oder keinen Empfänger programmieren möchten, wechseln Sie zu Schritt 16.

**9** Drücken Sie auf [Passwort].

**Geben Sie ein Passwort ein und drücken Sie dann [OK].**

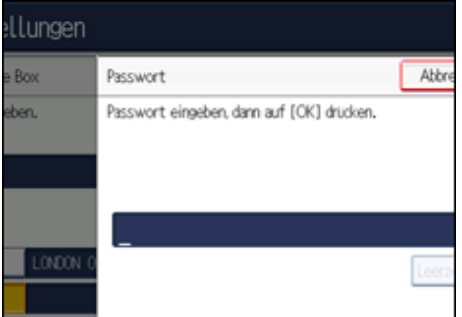

Ist Ihnen ein Fehler unterlaufen, drücken Sie [Löschen], bevor Sie [OK] drücken, und versuchen Sie es erneut.

**Geben Sie das Passwort erneut ein und drücken Sie anschließend [OK].**

Ist Ihnen ein Fehler unterlaufen, drücken Sie [Löschen], bevor Sie [OK] drücken, und versuchen Sie es erneut.

Um ein Passwort nach Drücken von [OK] zu ändern, drücken Sie [Passwort] und wiederholen die Schritte 10 und 11. Sie können auch [Abbrechen] drücken und den Vorgang ab Schritt 9 wiederholen.

**Drücken Sie [Empfänger].**

**Wählen Sie über die Zielliste ein Ziel aus und drücken Sie anschließend [OK].**

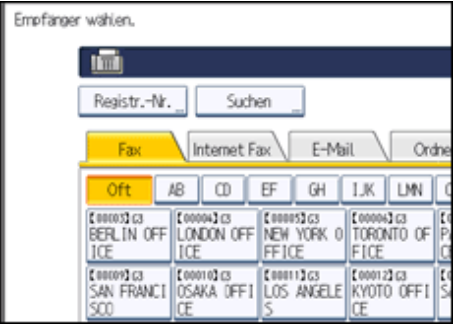

Drücken Sie auf die Registerkarte für die Übertragungsart, um zwischen den Zielen Faxnummer, Internet Fax, E-Mail-Adresse und Ordner zu wechseln.

IP-Fax-Ziel erscheint in der Faxzielliste.

**Drücken Sie [Sicherheit].**

Wenn Sie die Sicherheitsfunktion nicht festlegen, wechseln Sie zu Schritt 18.

Die Sicherheit wurde für die Verwendung der S/MIME-Authentifizierung konfiguriert. Weitere Informationen zu den Sicherheitseinstellungen erhalten Sie bei Ihrem Administrator.

**Wählen Sie die Sicherheitsfunktionen.**

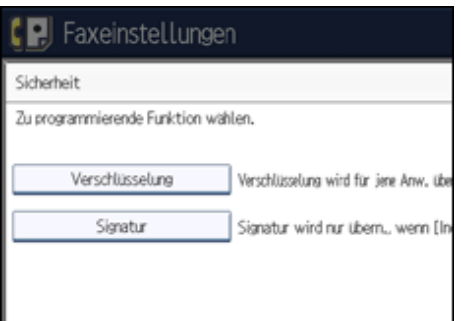

Um Verschlüsselung für die gesendeten Dokumente festzulegen, drücken Sie [Verschlüsselung]. Damit Sie die Verschlüsselungsfunktion nutzen können, muss die Adresse im Adressbuch gespeichert und die Verschlüsselungsoption aktiviert sein. Informationen über die Verschlüsselung erhalten Sie vom zuständigen Administrator.

Um an die Dokumente für den Versand eine Signatur anzuhängen, drücken Sie [Signatur]. Informationen über Signaturen erhalten Sie vom zuständigen Administrator.

- **16** Drücken Sie zweimal [OK].
- **17 Drücken Sie [Verl.].**
- **Drücken Sie die Taste [Anwenderprogramm/Zähler].**

#### **U** Hinweis

- Bei der Programmierung eines Passworts wird ein Zeichen vor dem Boxnamen angezeigt.
- Sie können als Übertragungsziele ein Faxziel, IP-Faxziel, Internet-Faxziel, E-Mail-Ziel oder Ordnerziel angeben.
- Wenn Sie für das Übertragungsziel ein Ordnerziel angegeben haben, können Sie das Dateiformat für die Übertragung wählen. Weitere Informationen hierzu finden Sie im Abschnitt "Parametereinstellungen" (Schalter 21, Bit 3).
- Der Fax-Header wird auf zugestellten Dokumenten nicht ausgedruckt.
- Wenn ein Dokument nicht versendet werden kann, wird ein Sendefehlerbericht ausgedruckt und das Dokument als Vertraulich gesichert.
- Sie können Boxen auf dieselbe Weise bearbeiten, wie Sie sie programmieren. Verwendete Boxen können jedoch nicht bearbeitet werden.
- Wird ein Ziel in der Zieltabelle nach seiner Registrierung gelöscht, kann keine Lieferung stattfinden und die Einstellungen des Lieferungsziels werden ebenfalls gelöscht. Ferner wird ein Dokument an das geänderte Ziel gesendet, wenn ein Lieferungsziel verändert wurde. Wenn es kein Ziel des festgelegten Typs gibt, können Sie festlegen, welches Ziel als alternatives Ziel benutzt werden soll. Weitere Informationen hierzu finden Sie im Abschnitt "Parametereinstellungen" (Schalter 32, Bit 0).
- Wählen Sie [Alles verschlüsseln] in den Verschlüsselungseinstellungen und eine verschlüsselte E-Mail wird gesendet, gleichgültig, welche Verschlüsselungseinstellungen in [Sicherheit] vorgenommen wurden. Weitere Informationen zur Verschlüsselung erhalten Sie von Ihrem Administrator.
- Die elektronische Signatur weist abhängig von den S/MIME-Einstellungen im Web Image Monitor folgende Einschränkungen auf. Weitere Informationen über die elektronische Signatur erhalten Sie vom zuständigen Administrator.
	- ❍ Wenn [Individuell einrichten] festgelegt ist:

Sie können [Signatur] unter [Sicherheit] festlegen und an jede Sendung eine elektronische Signatur anhängen.

Persönliche Boxen programmieren/ändern

❍ Wenn [Keine Signaturen verwenden] festgelegt ist:

Selbst wenn Sie [Sicherheit] drücken, wird [Signatur] nicht angezeigt.

❍ Wenn [Signaturen verwenden] festgelegt ist:

Beim E-Mail-Versand wird eine elektronische Signatur angehängt. Die Einstellung für [Signatur] unter der Option [Sicherheit] kann nicht zurückgenommen werden.

# $F$  Referenz

• [Parametereinstellungen](#page-1076-0)

[Anfang](#page-1110-0) | [Zurück](#page-1109-0) [Weiter](#page-1114-0)

<span id="page-1114-0"></span>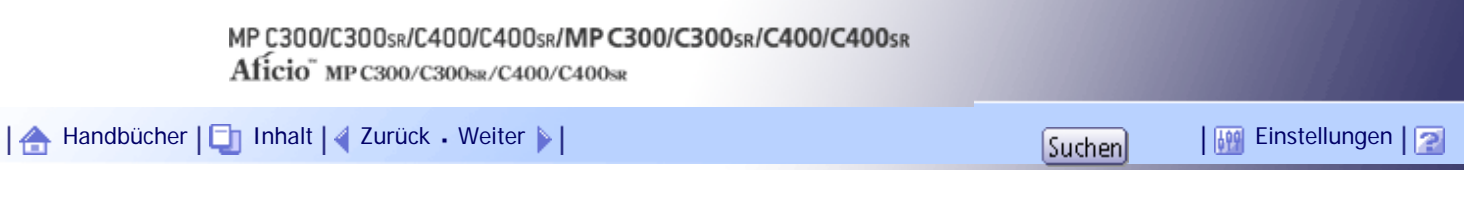

[Startseite](#page-0-0) > [Faxhandbuch](javascript:back_to_index()) > [Faxeinstellungen](#page-67-0) > [Box-Einstellungen](#page-1109-0) > Löschen persönlicher Boxen

## **Löschen persönlicher Boxen**

Dieser Abschnitt beschreibt die Vorgehensweise beim Löschen Persönlicher Boxen.

 $\rightarrow$  Wiehtig

• Wenn sich Dokumente in der Box befinden, können Sie die Box nicht löschen.

**1 Drücken Sie [Faxeinstellungen].** 

**Drücken Sie [Allgemeine Einstellungen].**

**B** Drücken Sie [Box-Einstellung].

**Wählen Sie [Löschen] und wählen Sie dann die Box, die Sie löschen möchten.**

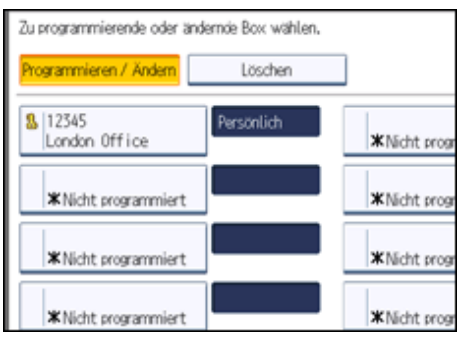

**Wenn das Passwort programmiert ist, geben Sie das Passwort über die Zehnertastatur ein und drücken Sie dann [OK].**

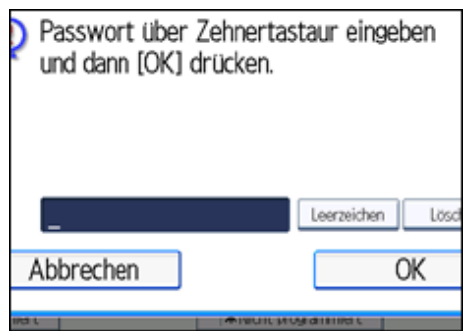

Ist Ihnen ein Fehler unterlaufen, drücken Sie die Taste [Löschen] und wiederholen Sie dann die Eingabe.

**Drücken Sie [Löschen].**

Um das Löschen einer Box abzubrechen, drücken Sie [Nicht löschen]. Die Anzeige kehrt zu Schritt 4 zurück.

**Drücken Sie [Verl.].**

**Drücken Sie die Taste [Anwenderprogramm/Zähler].**

[Anfang](#page-1114-0) | [Zurück](#page-1110-0) [Weiter](#page-1116-0)

Löschen persönlicher Boxen
# <span id="page-1116-0"></span>MP C300/C300sR/C400/C400sR/MP C300/C300sR/C400/C400sR Aficio" MP C300/C300sR/C400/C400sR [Handbücher](#page-0-0) [Inhalt](javascript:back_to_index()) [Zurück](#page-1114-0) [Weiter](#page-1118-0) [Einstellungen](#page-1116-0)[Startseite](#page-0-0) > [Faxhandbuch](javascript:back_to_index()) > [Faxeinstellungen](#page-67-0) > [Box-Einstellungen](#page-1109-0) > Informationsboxen programmieren/ändern

### **Informationsboxen programmieren/ändern**

Dieser Abschnitt beschreibt, wie eine Informationsbox eingerichtet wird.

Sie können folgende Elemente speichern:

• Boxname (erforderlich)

Bis zu 20 Zeichen lang.

• SEP-Code (erforderlich)

Kann bis zu 20 Zeichen lang sein und die Ziffern [0]-[9], [#], [ $\bigstar$ ] und Leerzeichen enthalten (das erste Zeichen darf kein Leerzeichen sein).

• Passwort (optional)

Kann bis zu 20 Zeichen lang sein und die Ziffern [0]-[9], [#], [ $\#$ ] und Leerzeichen enthalten (das erste Zeichen darf kein Leerzeichen sein).

Bei der Programmierung eines Passworts wird ein Zeichen vor dem Boxnamen angezeigt.

- **1 Drücken Sie [Faxeinstellungen].**
- **Drücken Sie [Allgemeine Einstellungen].**
- **B** Drücken Sie [Box-Einstellung].
- **Überprüfen Sie, dass [Programmieren / Ändern] gewählt wurde.**

**Wählen Sie die Box aus, die programmiert werden soll.**

Drücken Sie bei der Programmierung einer neuen Box [Nicht programmiert].

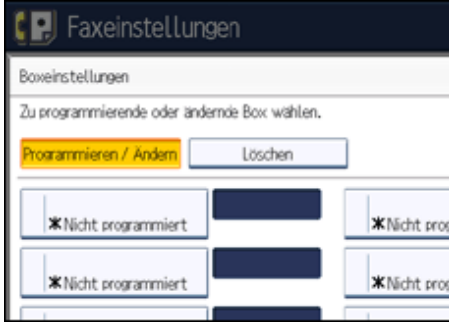

Um eine bereits programmierte Box zu ändern, drücken Sie sie und wechseln Sie zu Schritt 8. Wenn ein Passwort programmiert ist, geben Sie das Passwort ein, drücken [OK], und wechseln zu Schritt 8.

**Drücken Sie [Informationsbox].**

**Geben Sie einen Boxnamen ein und drücken Sie dann die Taste [OK].**

**8 Geben Sie den SEP-Code ein.** 

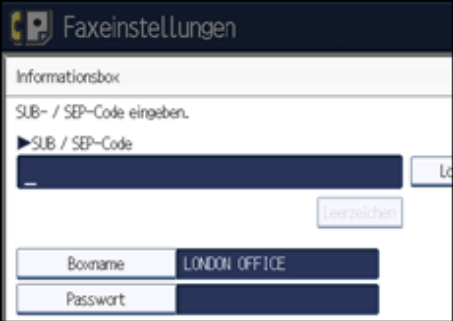

Um den SEP-Code zu ändern, drücken Sie [Löschen] und versuchen Sie es erneut. Um einen Boxnamen zu ändern, drücken Sie [Boxname], und wiederholen Sie den Vorgang ab Schritt 7.

**9** Drücken Sie auf [Passwort].

Wenn Sie kein Passwort programmieren möchten, wechseln Sie zu Schritt 12.

**Geben Sie ein Passwort ein und drücken Sie dann [OK].**

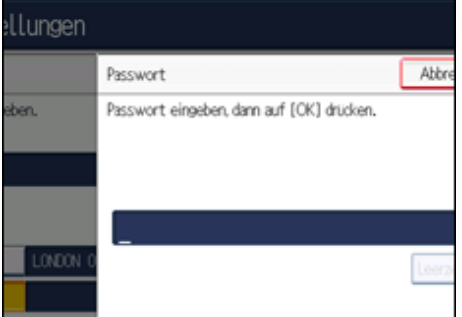

Ist Ihnen ein Fehler unterlaufen, drücken Sie [Löschen], bevor Sie [OK] drücken, und versuchen Sie es erneut.

**Geben Sie das Passwort erneut ein und drücken Sie anschließend [OK].**

Ist Ihnen ein Fehler unterlaufen, drücken Sie [Löschen], bevor Sie [OK] drücken, und versuchen Sie es erneut.

Um ein Passwort nach Drücken von [OK] zu ändern, drücken Sie [Passwort] und wiederholen die Schritte 10 und 11. Sie können auch [Abbrechen] drücken und den Vorgang ab Schritt 9 wiederholen.

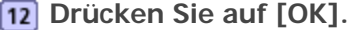

**Drücken Sie [Verl.].**

**Drücken Sie die Taste [Anwenderprogramm/Zähler].**

**V** Hinweis

● Sie können Boxen auf dieselbe Weise bearbeiten, wie Sie sie programmieren. Verwendete Boxen können jedoch nicht bearbeitet werden.

[Anfang](#page-1116-0) | [Zurück](#page-1114-0) [Weiter](#page-1118-0)

<span id="page-1118-0"></span>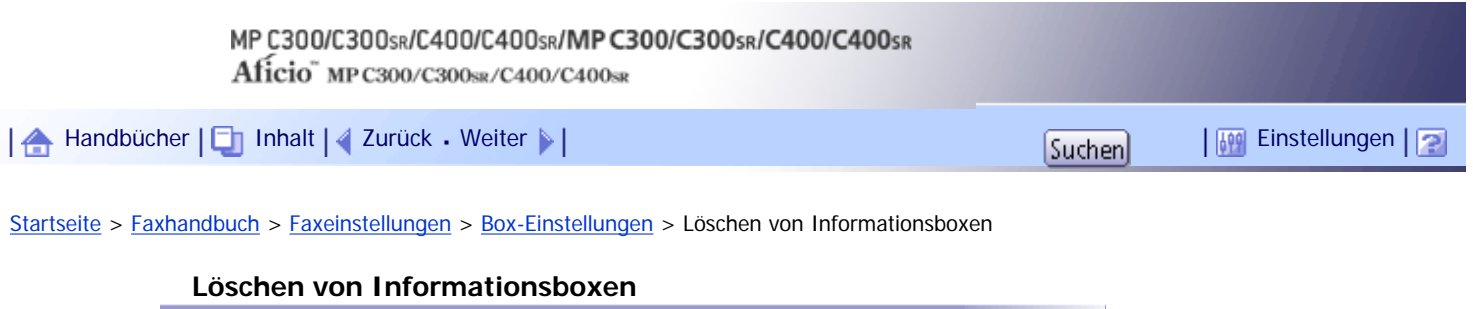

In diesem Abschnitt wird erläutert, wie Informationsboxen gelöscht werden.

 $\star$  Wiehtig

• Wenn sich Dokumente in der Box befinden, können Sie die Box nicht löschen.

**1 Drücken Sie [Faxeinstellungen].** 

**Drücken Sie [Allgemeine Einstellungen].**

**3** Drücken Sie [Box-Einstellung].

**Wählen Sie [Löschen] und wählen Sie dann die Box, die Sie löschen möchten.**

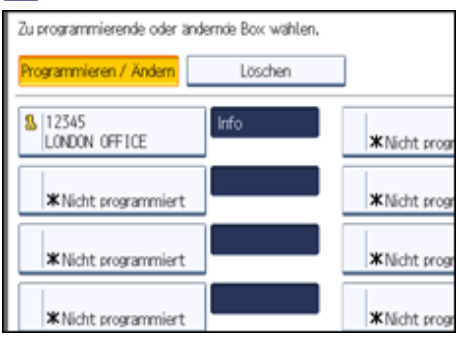

**Wenn das Passwort programmiert ist, geben Sie das Passwort über die Zehnertastatur ein und drücken Sie dann [OK].**

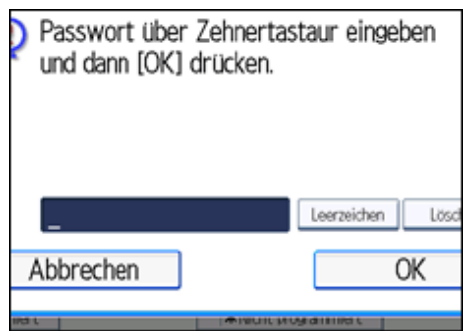

Ist Ihnen ein Fehler unterlaufen, drücken Sie die Taste [Löschen] und wiederholen Sie dann die Eingabe.

**Drücken Sie [Löschen].**

Um das Löschen einer Box abzubrechen, drücken Sie [Nicht löschen]. Die Anzeige kehrt zu Schritt 4 zurück.

**Drücken Sie [Verl.].**

**Drücken Sie die Taste [Anwenderprogramm/Zähler].**

[Anfang](#page-1118-0) | [Zurück](#page-1116-0) [Weiter](#page-1120-0)

Löschen von Informationsboxen

<span id="page-1120-0"></span>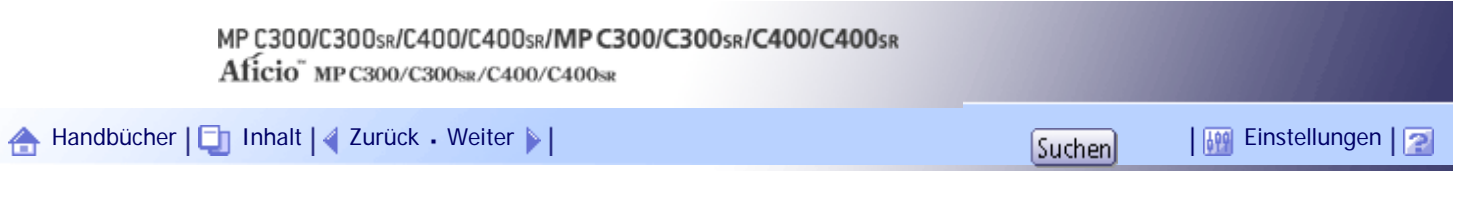

[Startseite](#page-0-0) > [Faxhandbuch](javascript:back_to_index()) > [Faxeinstellungen](#page-67-0) > [Box-Einstellungen](#page-1109-0) > Transferboxen programmieren/ändern

### **Transferboxen programmieren/ändern**

Dieser Abschnitt beschreibt, wie eine Transferbox eingerichtet wird.

Diese Funktion verwandelt das Gerät in eine Fax-Relaisstation. Dokumente, die mit einem SUB-Code gesendet werden, der dem als Transferbox programmierten SUB-Code entspricht, werden empfangen und anschließend zu einem programmierten Empfänger umgeleitet.

Da Dokumente mit einer einzelnen Transferanforderung an mehrere Ziele gesendet werden können, können Sie beim Versand an Fernziele Anrufgebühren sparen.

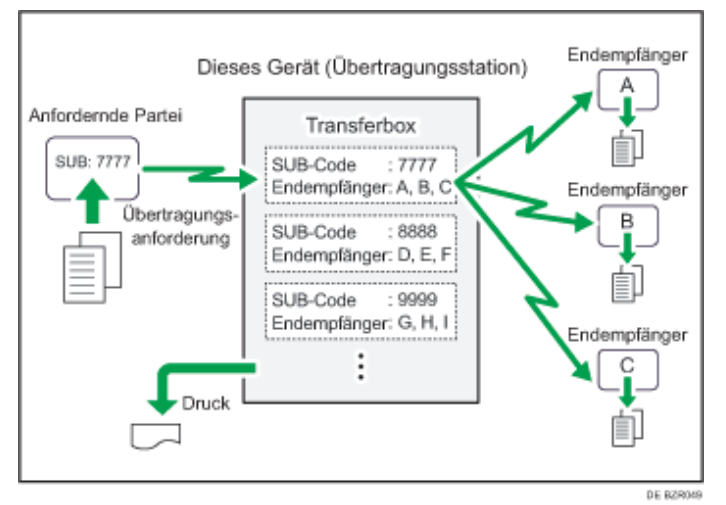

Teilen Sie der anfragenden Station den der Transferbox zugewiesenen SUB-Code mit. Wenn Ihr Kommunikationspartner ein Dokument über Ihr Gerät übertragen will, bitten Sie, das Dokument unter Verwendung von SUB-Code-Übertragung zu versenden und nennen Sie ihm diesen SUB-Code. Wenn auch ein Passwort programmiert wurde, informieren Sie den Kommunikationspartner auch darüber und bitten Sie ihn, das Passwort als SID-Code einzugeben.

Sie können folgende Elemente speichern:

- Boxname (erforderlich)
	- Bis zu 20 Zeichen.
- SUB-Code (erforderlich)

Kann bis zu 20 Zeichen lang sein und die Ziffern [0]-[9], [#], [ $\bigstar$ ] und Leerzeichen enthalten (das erste Zeichen darf kein Leerzeichen sein).

• Endempfänger (erforderlich)

Sie können für jede Box fünf Endempfänger (Ziele, an die Dokumente weitergeleitet werden) speichern. Geben Sie Endempfänger unter Verwendung eines einzelnen Ziels oder Gruppenziels an, das zuvor in der Zielliste programmiert werden.

• Passwort (optional)

Kann bis zu 20 Zeichen lang sein und die Ziffern [0]-[9], [#], [ $\#$ ] und Leerzeichen enthalten (das erste Zeichen darf kein Leerzeichen sein).

Bei der Programmierung eines Passworts wird ein Zeichen vor dem Boxnamen angezeigt.

**1 Drücken Sie [Faxeinstellungen].** 

- **Drücken Sie [Allgemeine Einstellungen].**
- **B** Drücken Sie [Box-Einstellung].

**Überprüfen Sie, dass [Programmieren / Ändern] gewählt wurde.**

**Wählen Sie die Box aus, die programmiert werden soll.**

Drücken Sie bei der Programmierung einer neuen Box [Nicht programmiert].

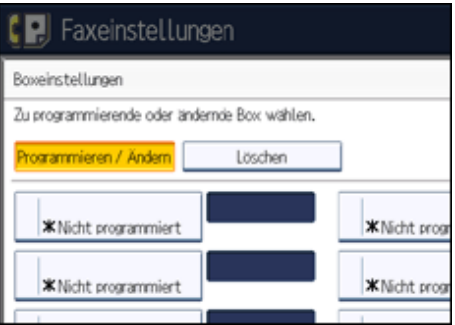

Um eine bereits programmierte Box zu ändern, drücken Sie sie und wechseln anschließend zu Schritt 8.

**6** Drücken Sie [Transferbox].

**Geben Sie einen Boxnamen ein und drücken Sie dann die Taste [OK].**

**8 Geben Sie einen SUB-Code ein.** 

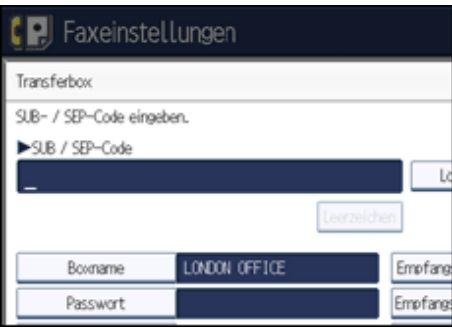

Um den SUB-Code zu ändern, drücken Sie [Löschen] und wiederholen Sie die Eingabe. Um den Boxnamen zu ändern, drücken Sie [Boxname] und wiederholen den Vorgang ab Schritt 7.

**Um Endempfänger zu programmieren, wählen Sie eine Empfangsstation.**

Sie können fünf Empfangsstationen speichern.

**Legen Sie die Endempfänger mit den Zieltasten fest und drücken Sie dann [OK].**

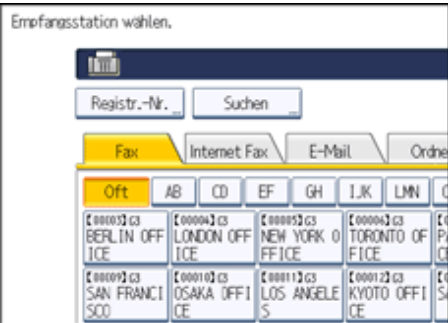

Drücken Sie auf die Registerkarte für die Übertragungsart, um zwischen den Zielen Faxnummer, Internet Fax, E-Mail-Adresse und Ordner zu wechseln.

IP-Fax-Ziel erscheint in der Faxzielliste.

Eine Empfangsstation kann auch als Gruppenziel registriert werden. In diesem Fall können maximal 498 Gegenstellen einschließlich der Endempfänger 1-5 in einer Gruppe angegeben werden.

**Um ein Passwort zu programmieren, drücken Sie [Passwort].**

Wenn Sie kein Passwort programmieren möchten, wechseln Sie zu Schritt 14.

**Geben Sie ein Passwort ein und drücken Sie dann [OK].**

Ist Ihnen ein Fehler unterlaufen, drücken Sie [Löschen], bevor Sie [OK] drücken, und versuchen Sie es erneut.

**Geben Sie das Passwort erneut ein und drücken Sie anschließend [OK].**

Ist Ihnen ein Fehler unterlaufen, drücken Sie [Löschen], bevor Sie [OK] drücken, und versuchen Sie es erneut.

Um ein Passwort nach Drücken von [OK] zu ändern, drücken Sie [Passwort] und wiederholen die Schritte 12 und 13. Sie können auch [Abbrechen] drücken und den Vorgang ab Schritt 11 wiederholen.

**14 Drücken Sie [Sicherheit].** 

Wenn Sie die Sicherheitsfunktion nicht festlegen, wechseln Sie zu Schritt 17.

Die Sicherheit wurde für die Verwendung der S/MIME-Authentifizierung konfiguriert. Weitere Informationen zu den Sicherheitseinstellungen erhalten Sie bei Ihrem Administrator.

### **Wählen Sie die Sicherheitsfunktionen.**

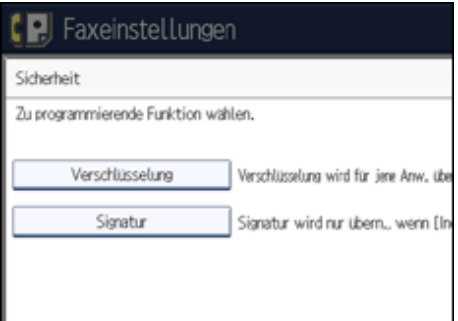

Um die Verschlüsselung für Dokumente zur Übertragung an die Empfangsstation festzulegen, drücken Sie [Verschlüsselung]. Damit Sie die Verschlüsselungsfunktion nutzen können, muss die Adresse im Adressbuch gespeichert und die Verschlüsselungsoption aktiviert sein. Informationen über die Verschlüsselung erhalten Sie vom zuständigen Administrator.

Um eine Signatur an Dokumente für die Übertragung an die Empfangsstation anzuhängen, drücken Sie [Signatur]. Informationen über Signaturen erhalten Sie vom zuständigen Administrator.

- **Drücken Sie auf [OK].**
- **17** Drücken Sie auf [OK].
- **Drücken Sie [Verl.].**
- **Drücken Sie die Taste [Anwenderprogramm/Zähler].**

### **U** Hinweis

- Nachdem die Dokumente übertragen wurden, wird der SUB-Code-Transferbericht nicht an den Absender zurückgeschickt.
- Sie können das Faxziel, ein IP-Fax-Ziel, ein Internet-Faxziel, ein E-Mail-Ziel oder ein Ordnerziel als Empfangsstation angeben.
- Wenn Sie für das Übertragungsziel ein Ordnerziel angegeben haben, können Sie das Dateiformat für die Übertragung an die Empfangsstation wählen. Weitere Informationen hierzu finden Sie im Abschnitt "Parametereinstellungen" (Schalter 21, Bit 3).
- Die Dokumente werden nach der Übertragung gelöscht.
- Wenn diese Funktion aktiviert ist, druckt das Gerät jedes Mal nach einer Übertragung das übertragene Dokument und einen SUB-Code-Übertragungsbericht aus. Sie können den Ausdruck dieses Berichts über die Anwenderparameter deaktivieren. Weitere Informationen hierzu finden Sie im Abschnitt "Parametereinstellungen" (Schalter 04, Bit 1).
- Sie können Boxen auf dieselbe Weise bearbeiten, wie Sie sie programmieren.
- Das Löschen eines als Empfangsziel festgelegten Ziels unter Verwendung der Zielliste führt dazu, dass auch die Einstellungen

des Empfangsziels gelöscht werden; sie müssen in diesem Fall erneut registriert werden. Wenn ein Ziel geändert wird, wird das Dokument an das neue Ziel übertragen. Wenn es kein Ziel des festgelegten Typs gibt, können Sie festlegen, welches Ziel als alternatives Ziel benutzt werden soll. Weitere Informationen hierzu finden Sie im Abschnitt "Parametereinstellungen" (Schalter 32, Bit 0).

- Wählen Sie [Alles verschlüsseln] in den Verschlüsselungseinstellungen und eine verschlüsselte E-Mail wird gesendet, gleichgültig, welche Verschlüsselungseinstellungen in [Sicherheit] vorgenommen wurden. Weitere Informationen zur Verschlüsselung erhalten Sie von Ihrem Administrator.
- Die elektronische Signatur weist abhängig von den S/MIME-Einstellungen im Web Image Monitor folgende Einschränkungen auf. Weitere Informationen über die elektronische Signatur erhalten Sie vom zuständigen Administrator.
	- ❍ Wenn [Individuell einrichten] festgelegt ist:

Sie können [Signatur] unter [Sicherheit] festlegen und an jede Sendung eine elektronische Signatur anhängen.

❍ Wenn [Keine Signaturen verwenden] festgelegt ist:

Selbst wenn Sie [Sicherheit] drücken, wird [Signatur] nicht angezeigt.

❍ Wenn [Signaturen verwenden] festgelegt ist:

Beim E-Mail-Versand wird eine elektronische Signatur angehängt. Die Einstellung für [Signatur] unter der Option [Sicherheit] kann nicht zurückgenommen werden.

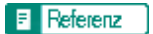

• [Parametereinstellungen](#page-1076-0)

[Anfang](#page-1120-0) | [Zurück](#page-1118-0) [Weiter](#page-1124-0)

<span id="page-1124-0"></span>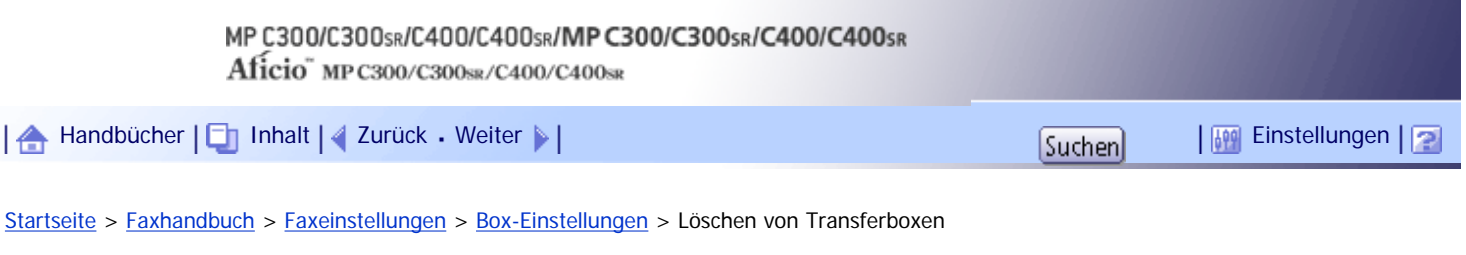

### **Löschen von Transferboxen**

Dieser Abschnitt beschreibt, wie Transferboxen gelöscht werden.

**1 Drücken Sie [Faxeinstellungen].** 

**Drücken Sie [Allgemeine Einstellungen].**

**B** Drücken Sie [Box-Einstellung].

**Wählen Sie [Löschen] und wählen Sie dann die Box, die Sie löschen möchten.**

**Wenn das Passwort programmiert ist, geben Sie das Passwort über die Zehnertastatur ein und drücken Sie dann [OK].**

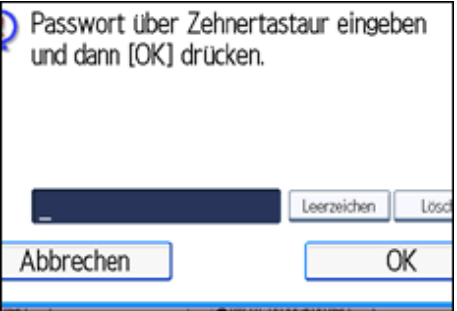

Ist Ihnen ein Fehler unterlaufen, drücken Sie die Taste [Löschen] und wiederholen Sie dann die Eingabe.

**Drücken Sie [Löschen].**

Um das Löschen einer Transferbox abzubrechen, drücken Sie [Nicht löschen]. Die Anzeige kehrt zu Schritt 4 zurück.

**Drücken Sie [Verl.].**

**Drücken Sie die Taste [Anwenderprogramm/Zähler].**

[Anfang](#page-1124-0) | [Zurück](#page-1120-0) [Weiter](#page-1125-0)

<span id="page-1125-0"></span>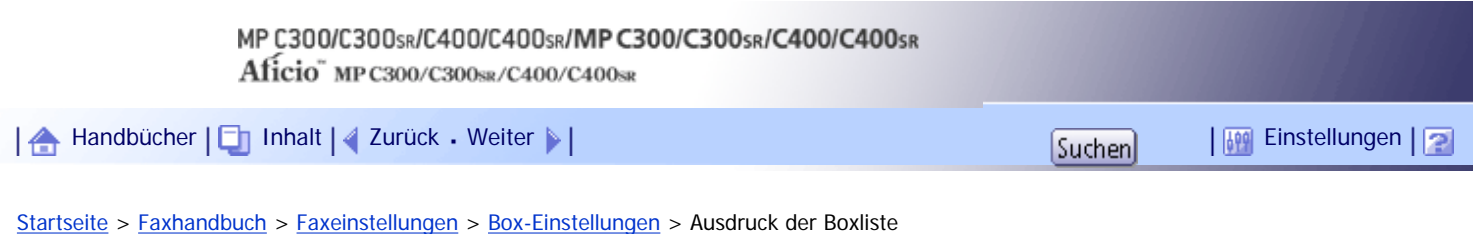

### **Ausdruck der Boxliste**

Dieser Abschnitt beschreibt, wie die Boxliste ausgedruckt wird.

Sie können eine Liste der derzeit konfigurierten persönlichen Boxen, Informationsboxen und Transferboxen ausdrucken.

- **1 Drücken Sie [Faxeinstellungen].**
- **Drücken Sie [Allgemeine Einstellungen].**
- **B** Press [Box-Einstellung: Liste drucken].

**Drücken Sie auf die Taste [Start].**

Nachdem Sie die Liste ausgedruckt haben, können Sie den Vorgang ab Schritt 3 beginnen.

Um den Druck einer Liste vor Drücken der Taste [Start] abzubrechen, drücken Sie [Abbrechen]. Die Anzeige kehrt zu Schritt 3 zurück.

Um den Druck einer Liste nach Drücken der Taste [Start] abzubrechen, drücken Sie die Taste [Druck stoppen]. Die Anzeige kehrt zu Schritt 3 zurück.

**Drücken Sie die Taste [Anwenderprogramm/Zähler].**

[Anfang](#page-1125-0) | [Zurück](#page-1124-0) [Weiter](#page-1126-0)

# <span id="page-1126-0"></span>MP C300/C300sR/C400/C400sR/MP C300/C300sR/C400/C400sR Aficio" MP C300/C300sR/C400/C400sR [Handbücher](#page-0-0) [Inhalt](javascript:back_to_index()) [Zurück](#page-1125-0) [Weiter](#page-1127-0) [Einstellungen](#page-1126-0)[Startseite](#page-0-0) > [Faxhandbuch](javascript:back_to_index()) > [Anhang](#page-69-0) > Überprüfen des Speicherstatus

### **Überprüfen des Speicherstatus**

Mit dieser Funktion können Sie sich einen Überblick über die aktuelle Speicherbelegung anzeigen lassen.

In der Standby-Anzeige können Sie überprüfen, wie viel Speicher frei ist. Beachten Sie, dass Ziele an einem separaten Speicherort und nicht im freien Speicher aufbewahrt werden.

Außerdem können Sie unter [Systemstatus] die Anzahl der "TX-Standby-Datei(en)", "Speichersperrdatei (en)" und "RX-Druck-Standby-Datei(en)" überprüfen. "Andere zeigt die Gesamtanzahl der Dokumente, die in der Informationsbox registriert und in der Persönlichen Box empfangen wurden. Weitere Informationen finden Sie in der Fehlerbehebung.

Wenn der verfügbare Speicher unter einen bestimmten Wert sinkt, erscheint eine Meldung über diesen Zustand. Löschen Sie falls erforderlich gespeicherte Dateien.

**J** Hinweis

● Wenn Sie "Empfangsdateieinstellung" im Menü Faxeinstellungen auf "Speichern" setzen, können Sie die Anzahl der mit "RX-

Druck-Standby-Datei(en)" empfangenen Dokumente überprüfen.

[Anfang](#page-1126-0) | [Zurück](#page-1125-0) [Weiter](#page-1127-0)

合

<span id="page-1127-0"></span>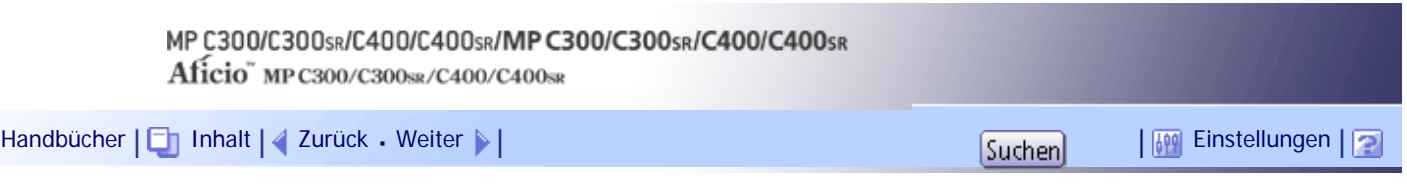

[Startseite](#page-0-0) > [Faxhandbuch](javascript:back_to_index()) > [Anhang](#page-69-0) > Registrieren häufig benutzter Einstellungen

### **Registrieren häufig benutzter Einstellungen**

Wenn Sie regelmäßig Dokumente an ein bestimmtes Ziel senden oder dieselben Funktionen für den Sendevorgang verwenden, können Sie solche Vorgänge speichern, indem Sie die Informationen mit einem Keystroke-Programm registrieren. Die Programme können dann über das Betätigen einer programmierten Taste abgerufen werden.

### **Verwandte Themen**

**[Registrieren und Ändern von Keystroke-Programmen](#page-1128-0)** 

[Löschen eines Programms](#page-1130-0)

**[Verwenden eines Programms](#page-1132-0)** 

[Anfang](#page-1127-0) | 2urück [Weiter](#page-1128-0)

<span id="page-1128-0"></span>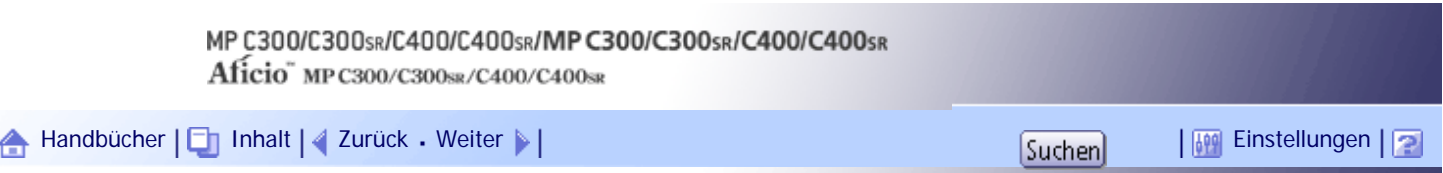

[Startseite](#page-0-0) > [Faxhandbuch](javascript:back_to_index()) > [Anhang](#page-69-0) > [Registrieren häufig benutzter Einstellungen](#page-1127-0) > Registrieren und Ändern von Keystroke-Programmen

### **Registrieren und Ändern von Keystroke-Programmen**

In diesem Abschnitt wird erläutert, wie ein neues Keystroke-Programm programmiert bzw. ein bereits vorhandenes überschrieben wird.

In einem Keystroke-Programm können folgende Elemente gespeichert werden:

- Speichersenden/Sofortsenden, Übertragungstyp, Ziele (außer für Ordnerziele), Vorlagenart, Auflösung, Scanformat , Auto. Hell ., Manuelle Helligkeit, Vorlagenausrichtung , Vorlageneinstell., Leit. wähl., SUB/SID/SEP/PWD-Code-Eingabe, Später senden, Empfangsbestätigung, BCC TX, E-Mail TX-Ergebnisse, Text, Std.nachricht, Name einfügen, Geschl. Netz, SUB-Code-Empfang, SEP-Code-Empfang, Fax-Header druck., TX-Statusbericht, Dat. speich., Dateityp, Vorschau vor Übertragung
- Programmname

Im Folgenden wird erläutert, wie Sie als Beispiel für die Registrierung eines Programms "Später senden" mit der Faxnummer "0123456789" verwenden.

**Achten Sie darauf, dass sich das Gerät im Faxmodus befindet und die Standby-Anzeige zu sehen ist.**

Erscheint die Standby-Anzeige nicht, drücken Sie die Taste [Fax].

**Nehmen Sie zum Registrieren des Programms die gewünschten Einstellungen vor.**

Das Programmierverfahren richtet sich danach, welche Elemente registriert werden sollen.

Drücken Sie zum Abbrechen des Programmiervorgangs die Taste [Gesamtlöschen].

Drücken Sie [0], [1], [2], [3], [4], [5], [6], [7], [8], [9] auf der Zehnertastatur und nehmen Sie die Einstellung für "Später senden" vor, bis bei Drücken von [OK] die Standby-Anzeige erscheint.

### **Drücken Sie die Taste [Programm].**

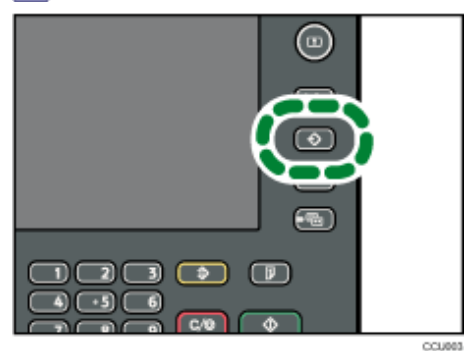

**4** Drücken Sie auf [Programm].

Wenn keine Programme registriert sind, fahren Sie mit Schritt 5 fort.

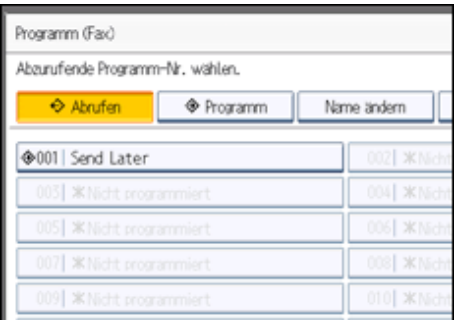

### **Wählen Sie eine Programmnummer aus, unter der "Nicht programmiert" angezeigt wird.**

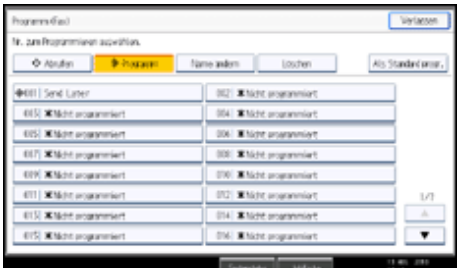

Ist Ihnen ein Fehler unterlaufen, drücken Sie auf [Abbrechen] und geben dann die Programmnummer erneut ein.

Möchten Sie ein Keystroke-Programm ändern, geben Sie die zu ändernde Programmnummer ein und drücken auf [Ja]. Ist Ihnen ein Fehler unterlaufen, drücken Sie auf [Nein] und versuchen es erneut.

**Geben Sie den Programmnamen ein und drücken Sie dann auf [OK].**

Die Standby-Anzeige erscheint.

Wenn der Programmname bereits registriert ist, wird der Name angezeigt. Um den Programmnamen zu ändern, drücken Sie  $[\bigtriangleup]$ ,  $[\bigtriangleup]$ , [Backspace] oder [Alle löschen] und versuchen Sie es erneut. Sie sollten den Programmnamen registrieren.

Um eine Programmierung abzubrechen, drücken Sie [Abbrechen]. Die Anzeige kehrt zu Schritt 5 zurück.

**J** Hinweis

● Verwenden Sie die gleichen Schritte, um Programme zu registrieren und zu ändern. Wählen Sie in Schritt 5 die

Programmnummer aus, die Sie ändern möchten.

- Informationen zur Texteingabe finden Sie in "Über dieses Gerät".
- Die Kopierer- und Faxfunktion haben jeweils andere Verfahren zur Registrierung und Änderung von Programmen.
- Informationen zu den Maximalwerten der folgenden Komponenten finden Sie unter "Maximalwerte":
	- ❍ Anzahl der Ziele, die Sie in einem Programm auf Tastendruck registrieren können
	- ❍ Anzahl der registrierbaren Keystroke-Programme
	- ❍ Anzahl der Zeichen, die Sie für einen Programmnamen eingeben können

 $F$  Referenz

• [Maximalwerte](#page-1144-0)

### **Verwandte Themen**

[Ändern eines Programmnamens](#page-2429-0)

[Anfang](#page-1128-0) | [Zurück](#page-1127-0) [Weiter](#page-2429-0)

<span id="page-1130-0"></span>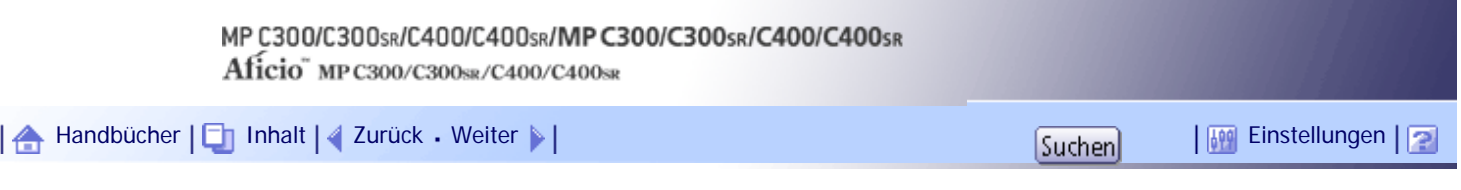

[Startseite](#page-0-0) > [Faxhandbuch](javascript:back_to_index()) > [Anhang](#page-69-0) > [Registrieren häufig benutzter Einstellungen](#page-1127-0) > Löschen eines Programms

### **Löschen eines Programms**

In diesem Abschnitt wird erläutert, wie ein nicht benötigtes Programm gelöscht wird.

**Achten Sie darauf, dass sich das Gerät im Faxmodus befindet und die Standby-Anzeige zu sehen ist.**

Erscheint die Standby-Anzeige nicht, drücken Sie die Taste [Fax].

### **Drücken Sie die Taste [Programm].**

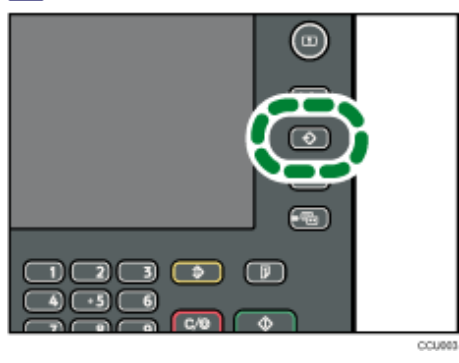

### **Drücken Sie [Löschen].**

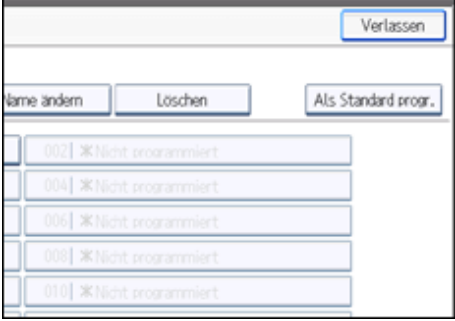

### **Wählen Sie die Nummer des zu löschenden Programms aus.**

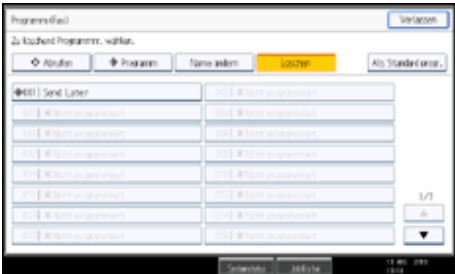

**Drücken Sie [Ja].**

Die Standby-Anzeige erscheint.

Drücken Sie [Nein], um das Programm nicht zu löschen. Die Anzeige kehrt zu Schritt 4 zurück.

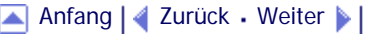

Löschen eines Programms

<span id="page-1132-0"></span>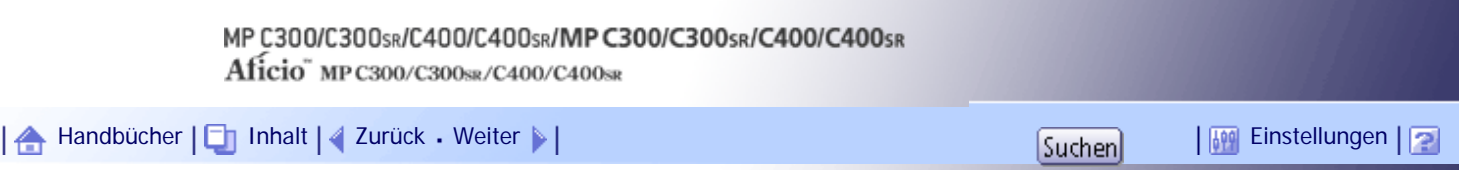

[Startseite](#page-0-0) > [Faxhandbuch](javascript:back_to_index()) > [Anhang](#page-69-0) > [Registrieren häufig benutzter Einstellungen](#page-1127-0) > Verwenden eines Programms

### **Verwenden eines Programms**

In diesem Abschnitt wird erläutert, wie ein registriertes Programm abgerufen und verwendet wird.

**Achten Sie darauf, dass sich das Gerät im Faxmodus befindet und die Standby-Anzeige zu sehen ist.**

Erscheint die Standby-Anzeige nicht, drücken Sie die Taste [Fax].

**Legen Sie die Vorlage ein.**

**B** Drücken Sie die Taste [Programm].

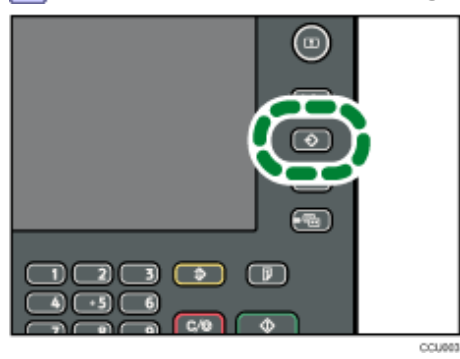

**Überprüfen Sie, dass [Abrufen] ausgewählt ist und drücken Sie die registrierte Programmnummer.**

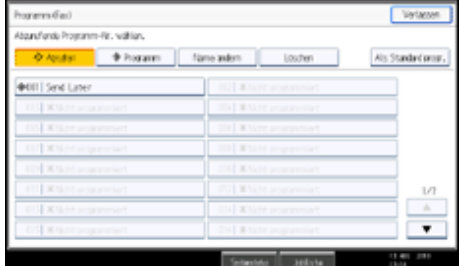

Die Standby-Anzeige erscheint.

Die programmierte Faxnummer wird angezeigt, und die registrierten Einstellungen werden abgerufen.

**5 Drücken Sie auf die Taste [Start].** 

Das Gerät scannt die Vorlage.

Anschließend startet die Übertragung mit den abgerufenen Übertragungseinstellungen.

### **V** Hinweis

- Durch die Verwendung eines Programms werden alle vorherigen Einstellungen gelöscht.
- Sind bisher keine Empfangsstationen oder Scaneinstellungen als Programm registriert, wählen Sie die Programmnummer aus

und geben Sie die Faxnummer des Ziels ein und nehmen die erforderlichen Scaneinstellungen vor.

[Anfang](#page-1132-0) | [Zurück](#page-1130-0) [Weiter](#page-1134-0)

Verwenden eines Programms

J.

<span id="page-1134-0"></span>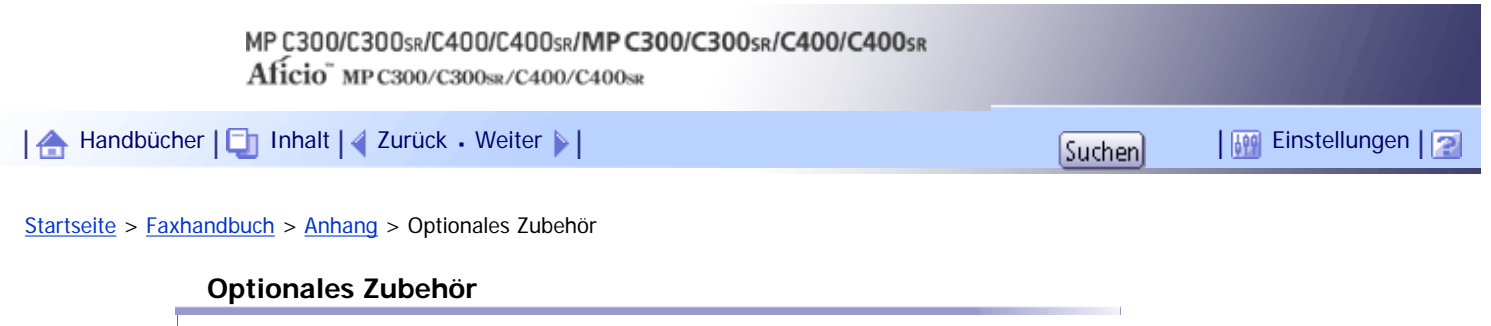

In diesem Abschnitt wird die Funktionsweise von Optionen erläutert.

## **Verwandte Themen**

[Speichererweiterung](#page-1135-0)

[Anfang](#page-1134-0) | 2urück [Weiter](#page-1135-0)

<span id="page-1135-1"></span><span id="page-1135-0"></span>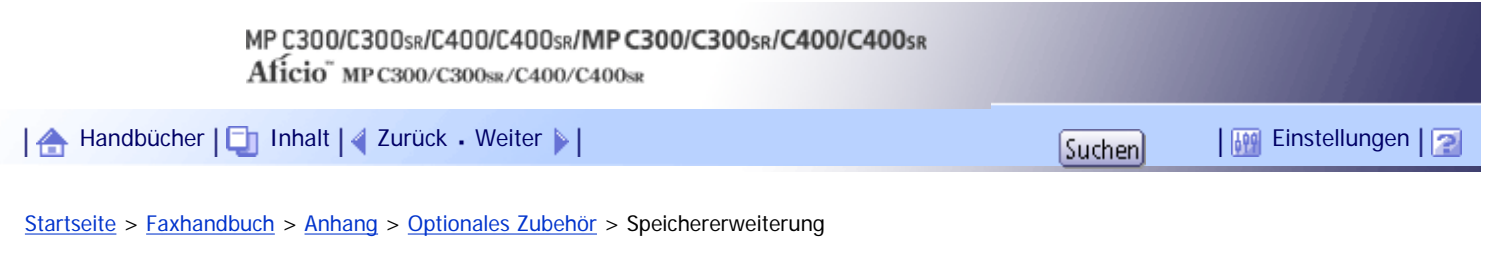

### **Speichererweiterung**

Diese Option stellt weiteren Speicher zur Verfügung.

So können Sie Faxdokumente mit einer hohen Auflösung (Super-Fein) versenden. Gleichermaßen können Sie Faxdokumente mit hoher Auflösung (Fein bzw. Super-Fein) empfangen. Wenn Sie diese Option nutzen möchten, wenden Sie sich an Ihren Kundenberater.

Informationen zur Speicherkapazität von Geräten, die mit dem optionalen Erweiterungsspeicher ausgerüstet sind, finden Sie unter "Maximalwerte".

 $F$  Referenz

 $\blacksquare$  [Maximalwerte](#page-1144-0)

[Anfang](#page-1135-0) | [Zurück](#page-1134-0) [Weiter](#page-1136-0)

# <span id="page-1136-1"></span>MP C300/C300sR/C400/C400sR/MP C300/C300sR/C400/C400sR Aficio" MP C300/C300sR/C400/C400sR [Handbücher](#page-0-1) [Inhalt](javascript:back_to_index()) [Zurück](#page-1135-1) [Weiter](#page-1143-0) [Einstellungen](#page-1136-1)

<span id="page-1136-0"></span>[Startseite](#page-0-1) > [Faxhandbuch](javascript:back_to_index()) > [Anhang](#page-69-1) > Technische Daten

# **Technische Daten**

# **Fax: Senden und Empfangen**

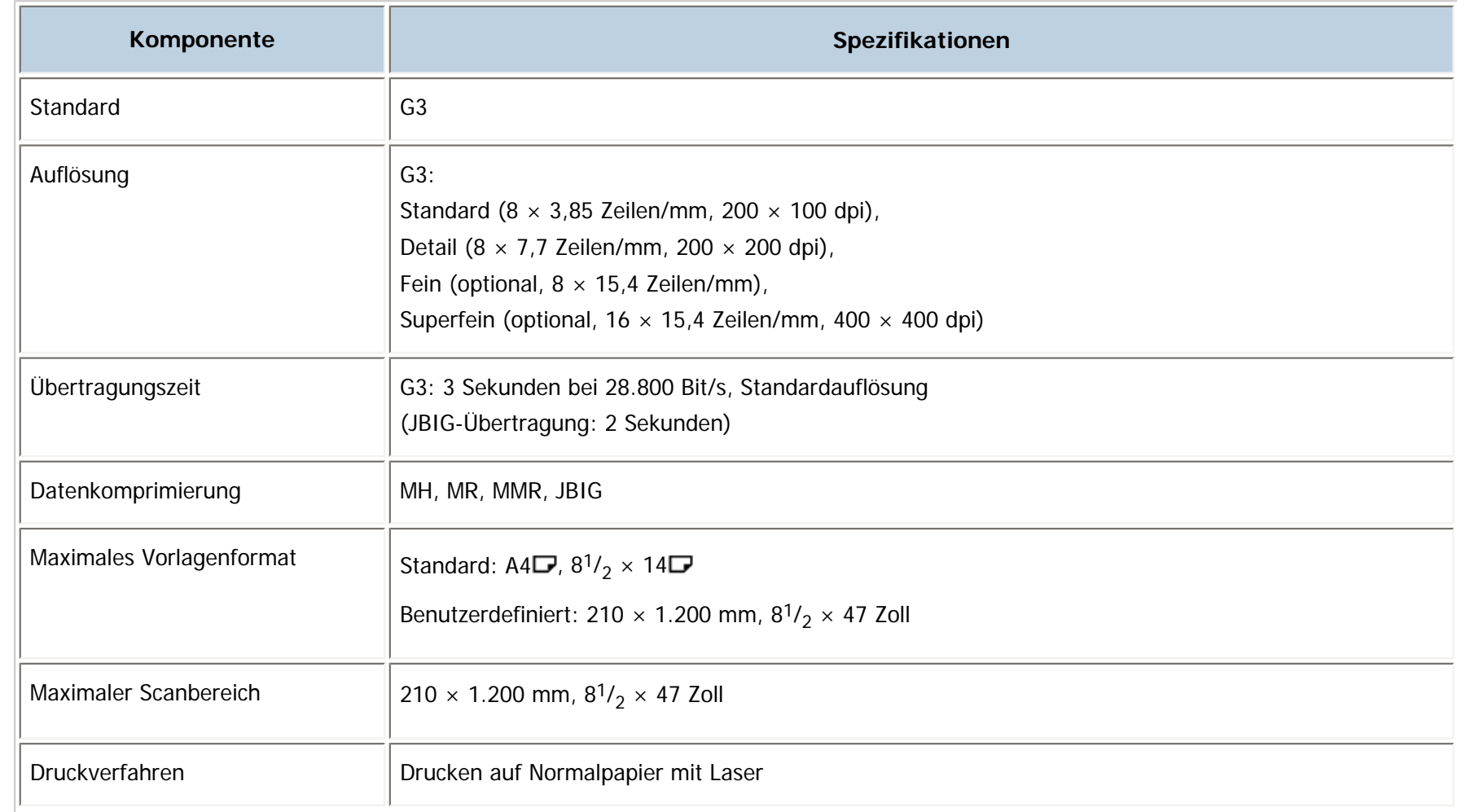

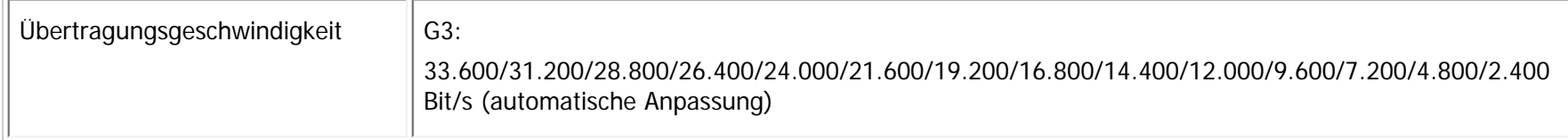

## **Stromverbrauch**

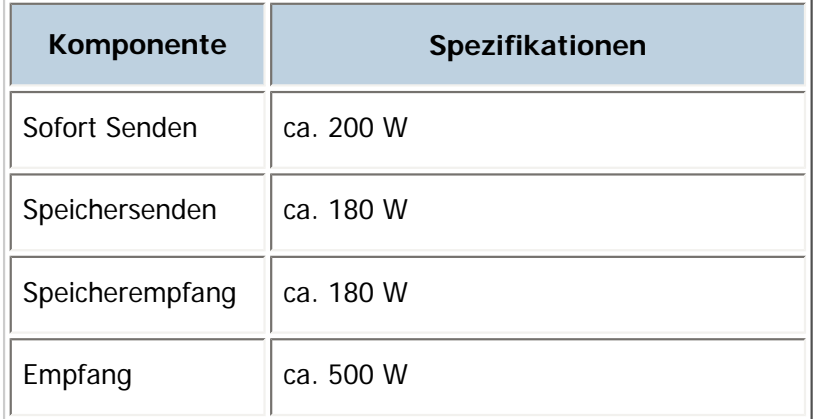

# **IP-Fax: Senden und Empfangen**

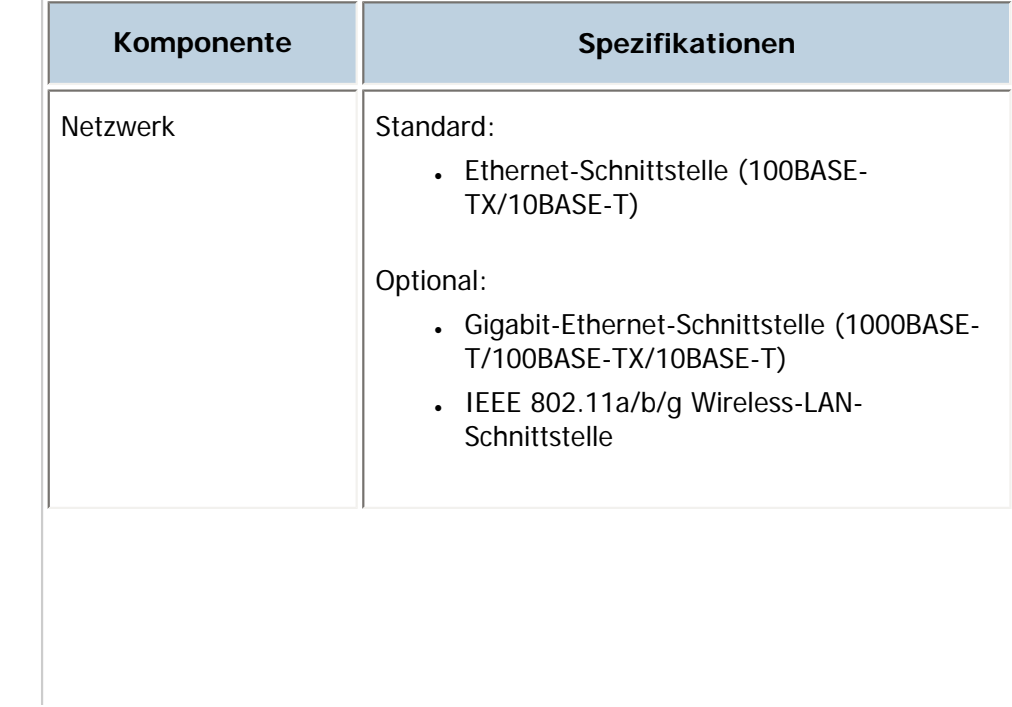

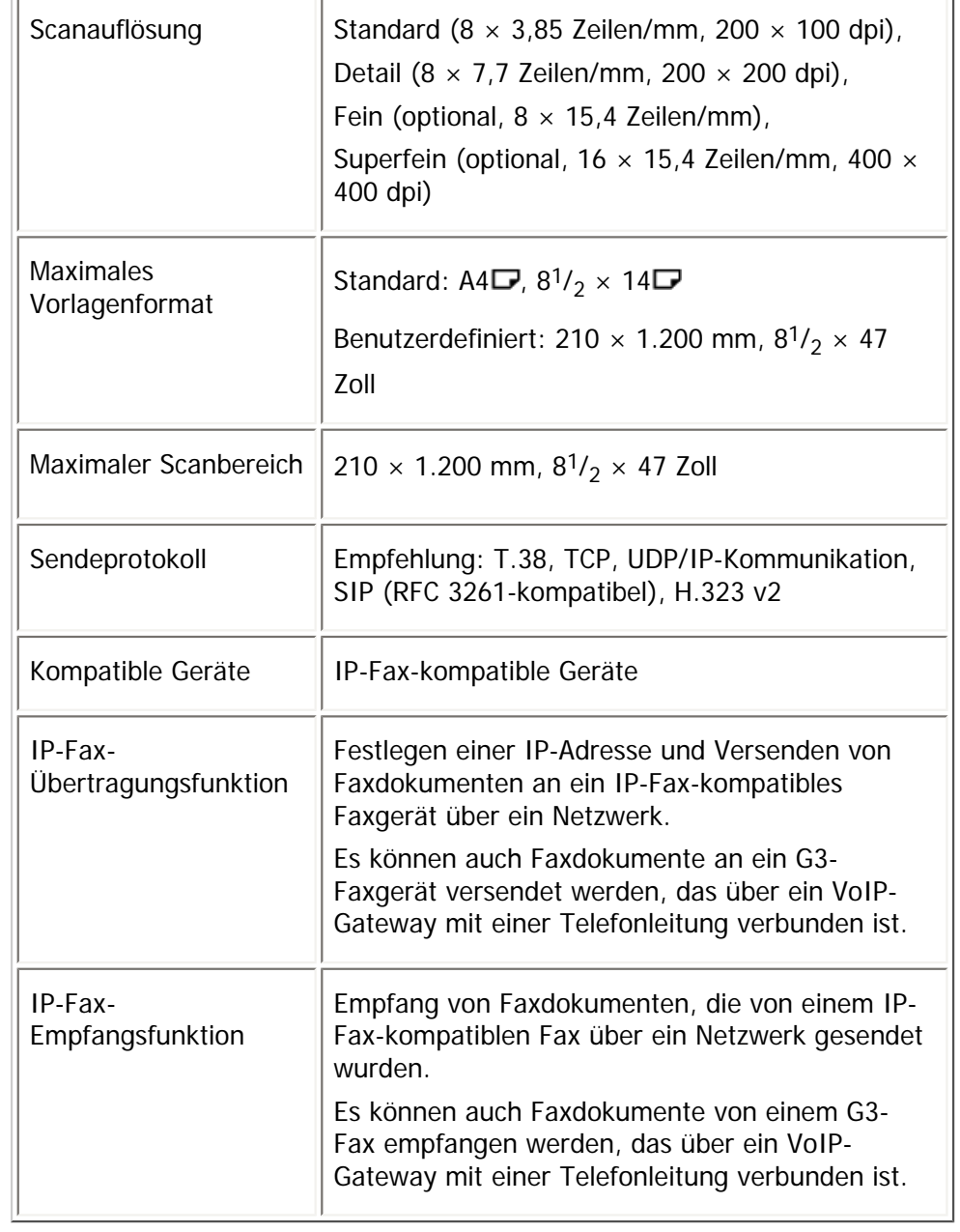

# **Internet-Fax: Senden und Empfangen**

**Komponente Spezifikationen**

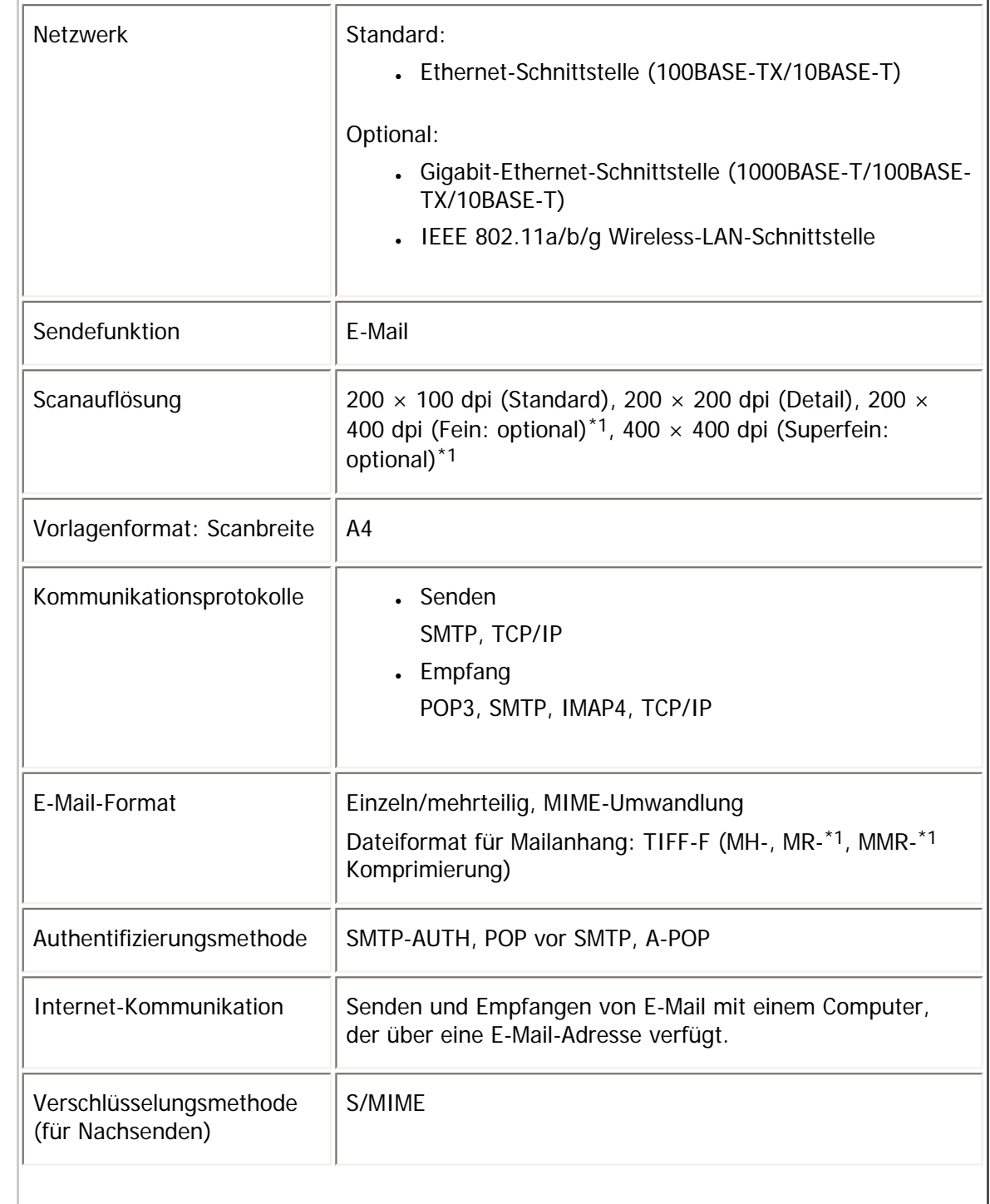

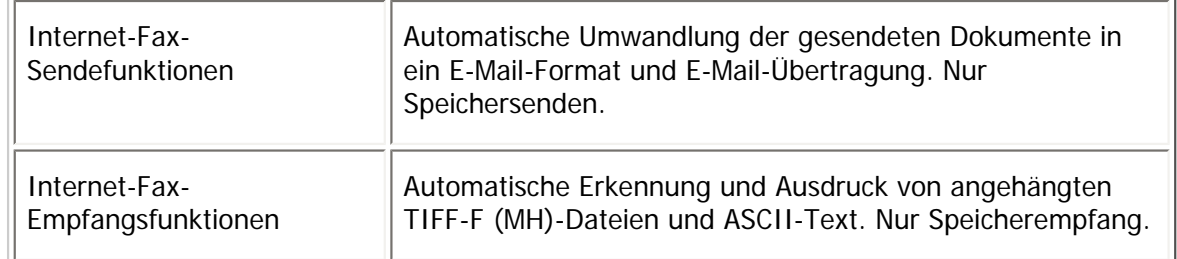

\*1 Vollmodus

# **E-Mail-Senden und -Empfang, Ordnersenden**

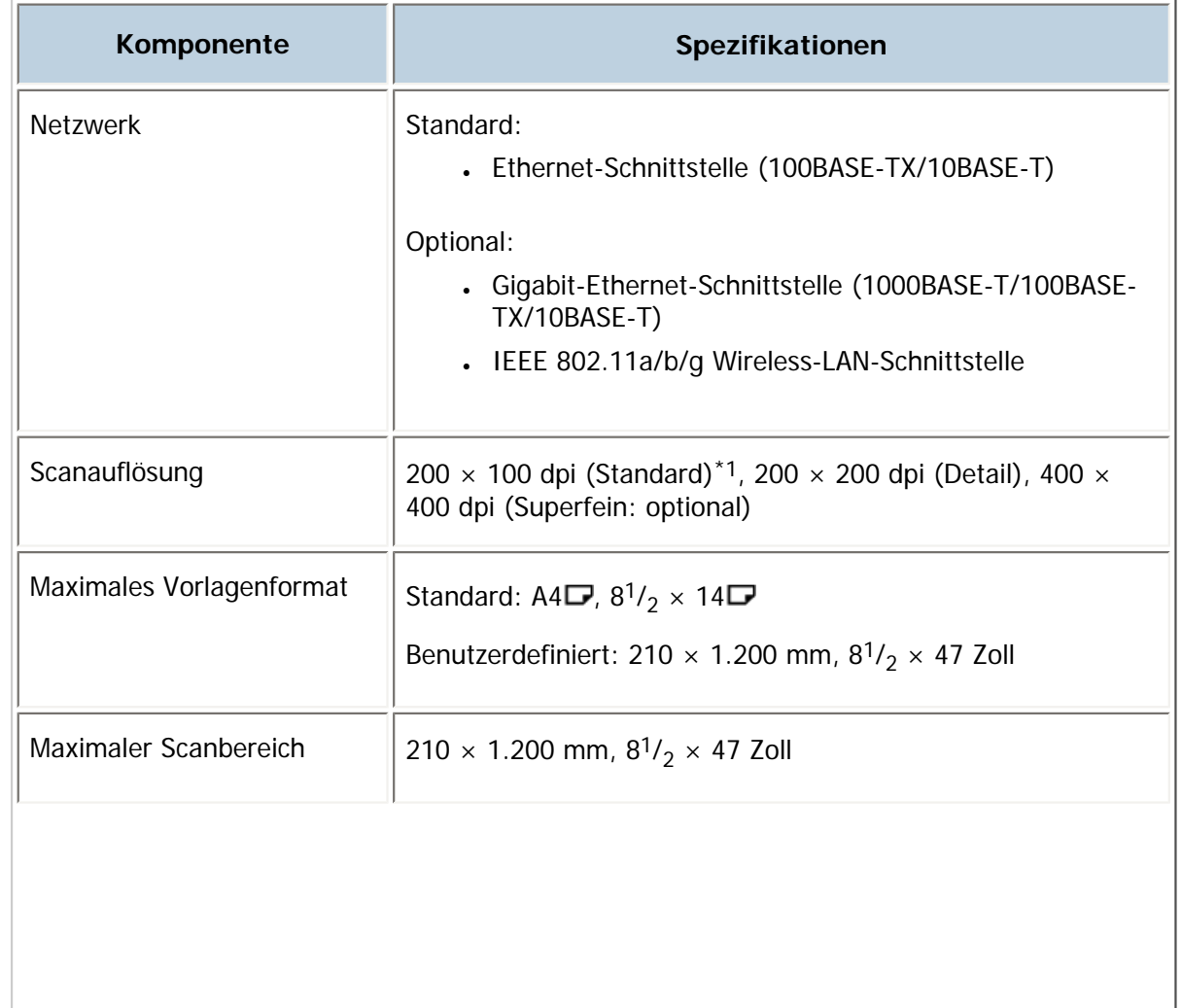

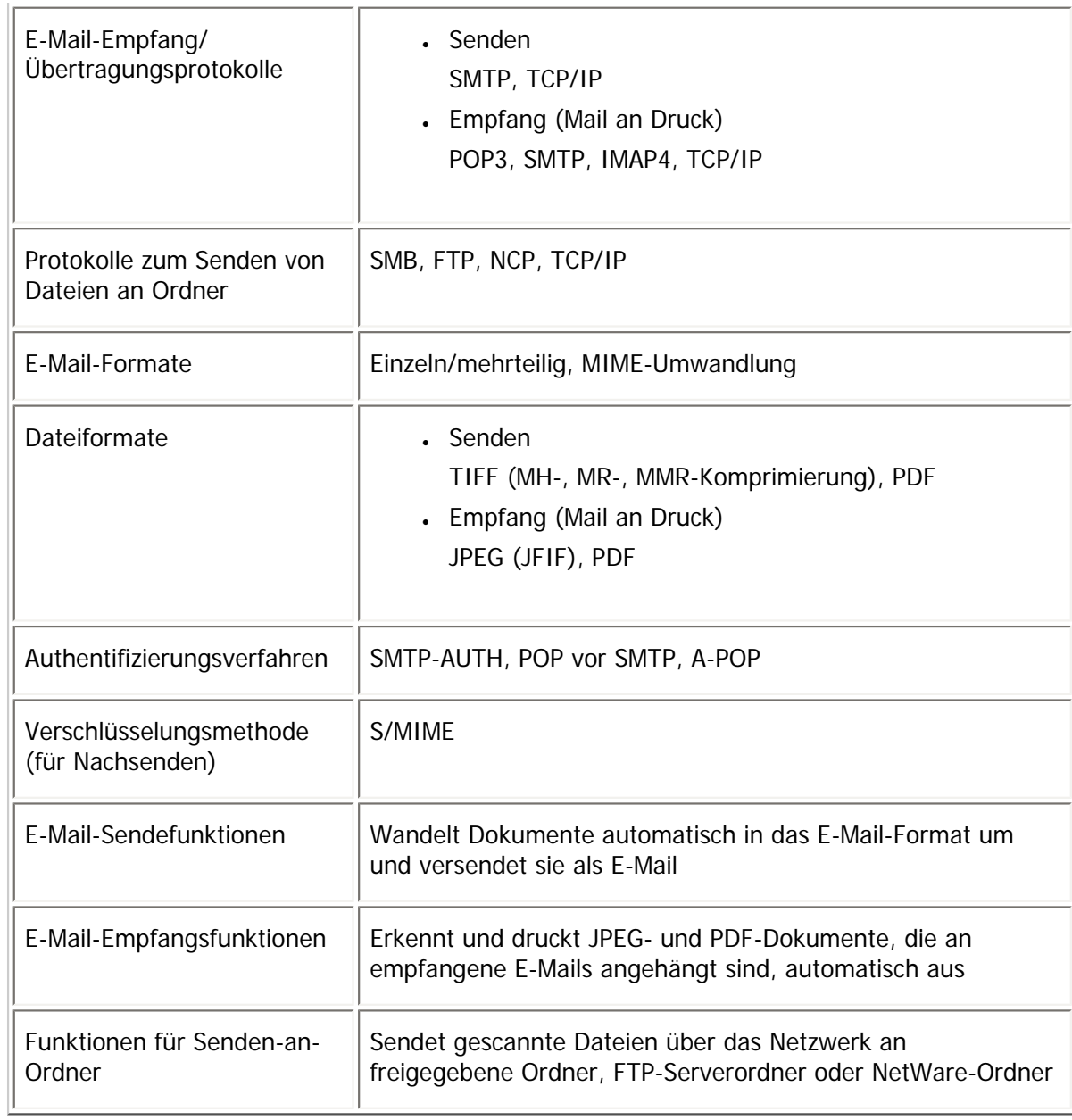

\*1 Wenn Sie Dokumente im TIFF-Format senden.

## **Verwandte Themen**

[Spezifikationen für Geräte, die als Internet-Faxziele dienen](#page-1143-0)

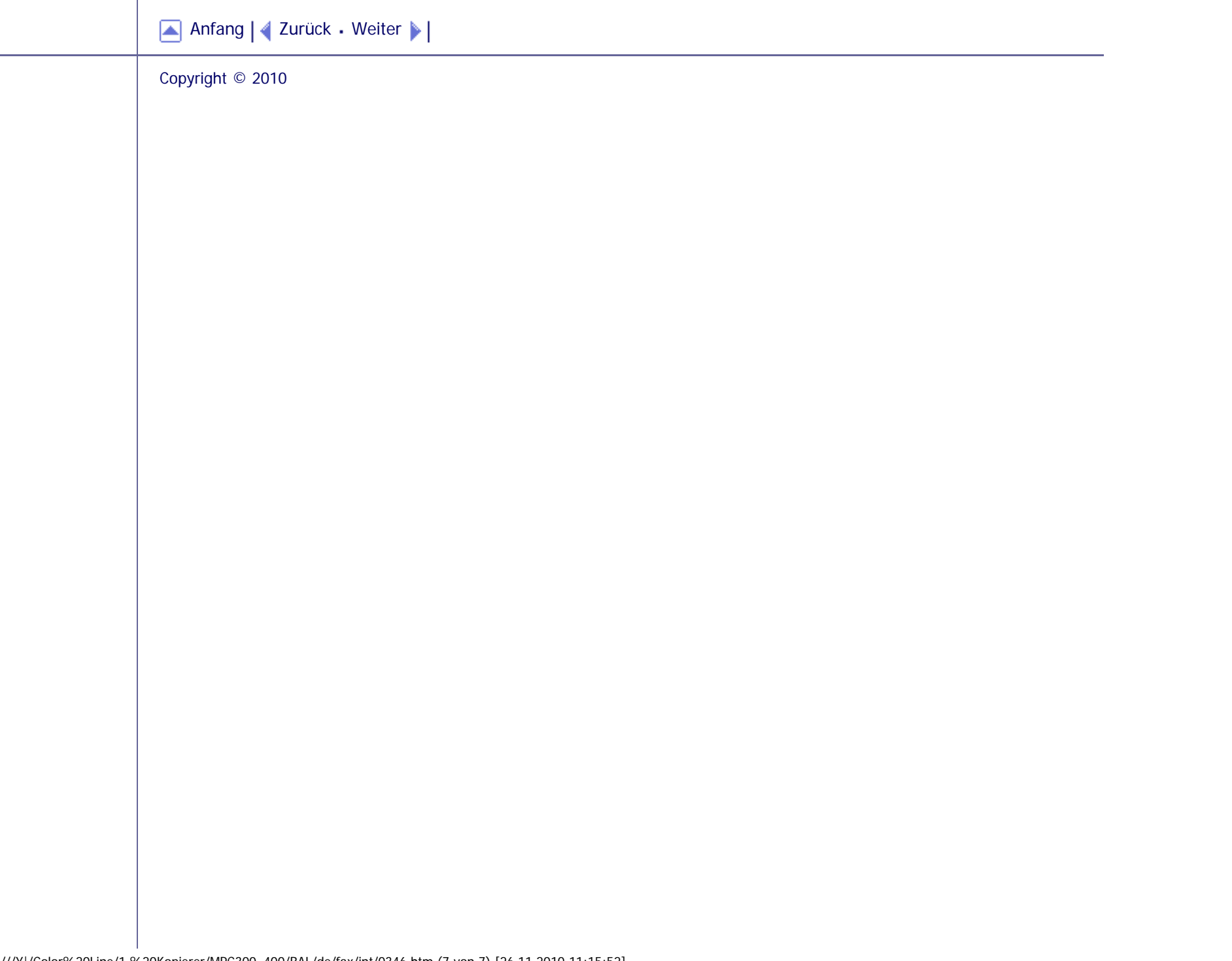

<span id="page-1143-1"></span><span id="page-1143-0"></span>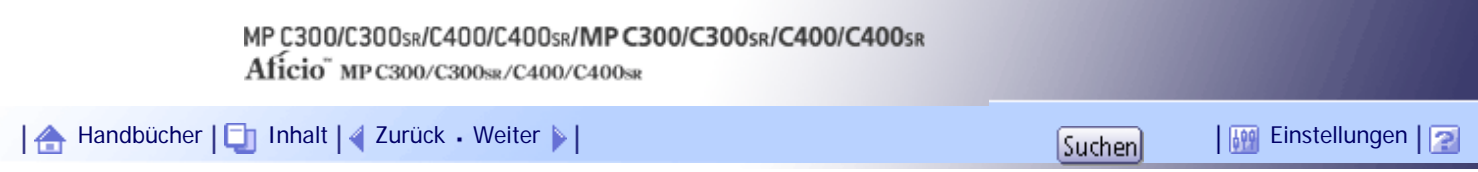

[Startseite](#page-0-0) > [Faxhandbuch](javascript:back_to_index()) > [Anhang](#page-69-0) > [Technische Daten](#page-1136-0) > Spezifikationen für Geräte, die als Internet-Faxziele dienen

### **Spezifikationen für Geräte, die als Internet-Faxziele dienen**

In diesem Abschnitt werden die Spezifikationen für Geräte erläutert, die als Internet-Faxziele dienen.

Bei der Kommunikation mit Geräten, die mit dem Vollmodus kompatibel sind, können Sie die höheren Spezifikationen für Codierung, Vorlagenformate und Auflösung nutzen. Weitere Informationen zu den Spezifikationen, die im Vollmodus verfügbar sind, finden Sie unter "Spezifikationen".

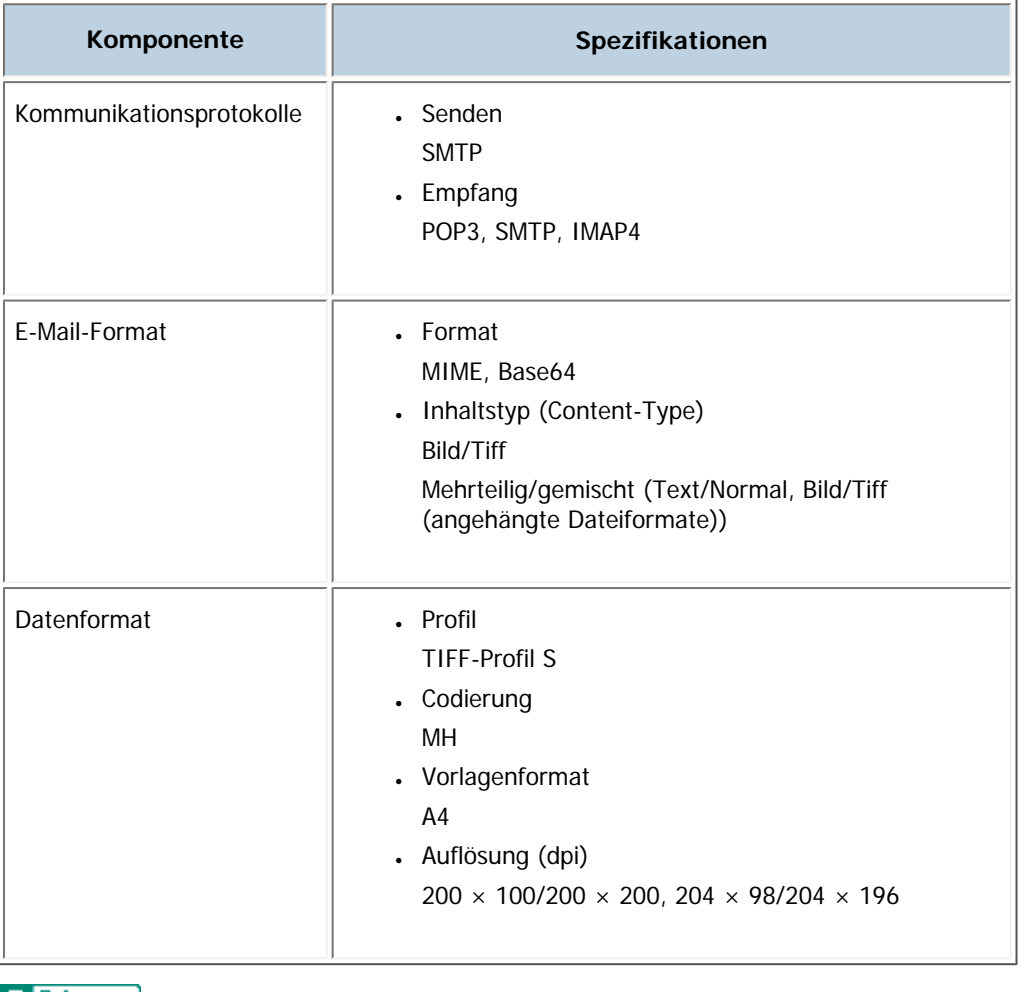

 $F$  Referenz

• [Technische Daten](#page-1136-0)

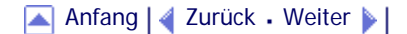

# MP C300/C300sR/C400/C400sR/MP C300/C300sR/C400/C400sR

Aficio" MP C300/C300sR/C400/C400sR

<span id="page-1144-0"></span>[Handbücher](#page-0-0) [Inhalt](javascript:back_to_index()) [Zurück](#page-1143-1) [Weiter](#page-1146-0) [Einstellungen](#page-1144-0)

[Startseite](#page-0-0) > [Faxhandbuch](javascript:back_to_index()) > [Anhang](#page-69-0) > Maximalwerte

### **Maximalwerte**

Die nachstehende Liste enthält die Maximalwerte für die einzelnen Elemente.

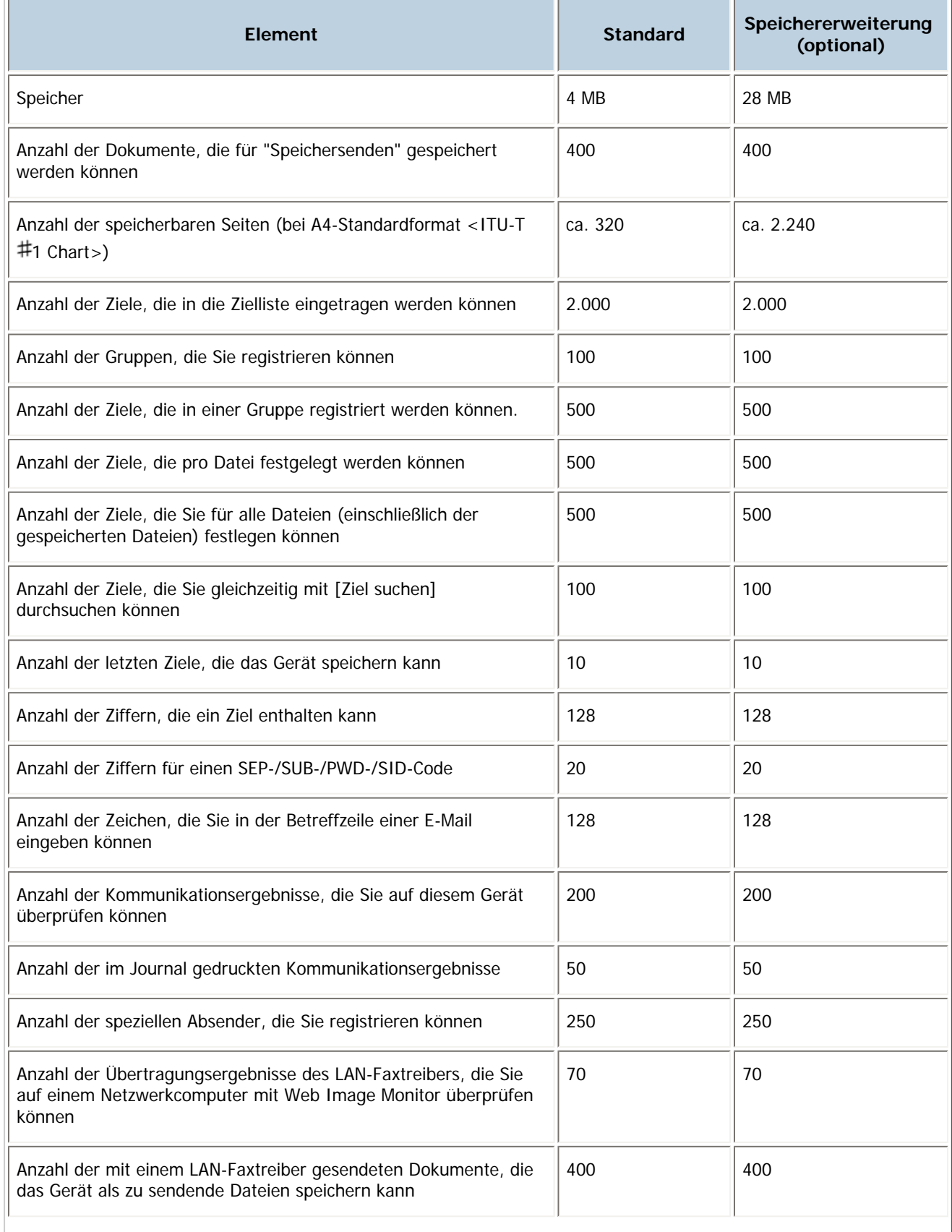

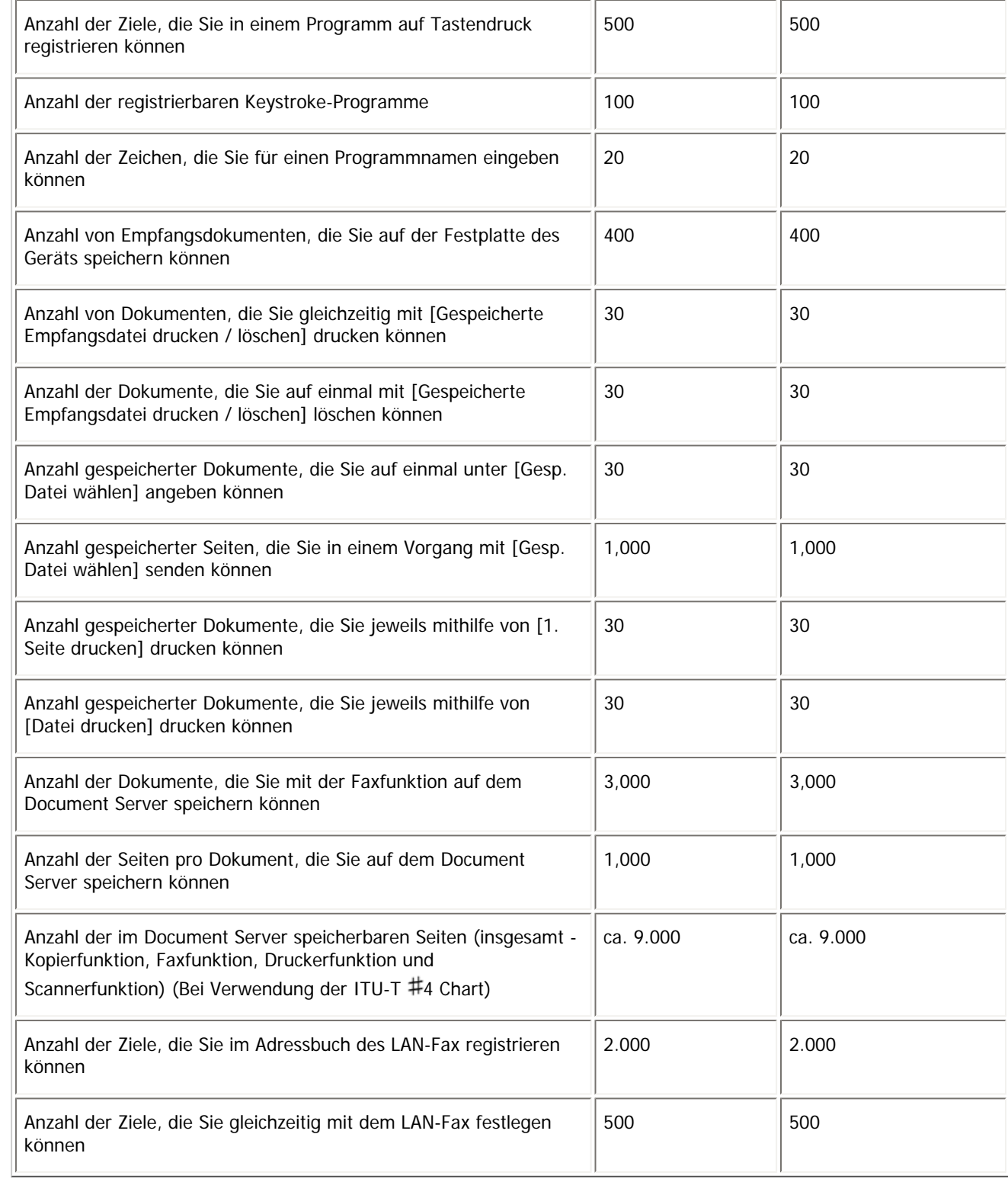

V Hinweis

• Die maximale Anzahl von Seiten, die gespeichert oder gesendet werden kann, kann sich je nach Dokumentinhalt verringern.

[Anfang](#page-1144-0) | 2urück [Weiter](#page-1146-0)

# <span id="page-1146-0"></span>MP C300/C300sR/C400/C400sR/MP C300/C300sR/C400/C400sR Aficio" MP C300/C300sR/C400/C400sR [Handbücher](#page-0-0) [Inhalt](javascript:back_to_index()) [Zurück](#page-1144-0) Weiter [Einstellungen](#page-1146-0)[Startseite](#page-0-0) > [Faxhandbuch](javascript:back_to_index()) > [Anhang](#page-69-0) > Warenzeichen **Warenzeichen**

Adobe, Acrobat, Acrobat Reader, PostScript und Reader sind entweder eingetragene Warenzeichen oder Warenzeichen von Adobe Systems Incorporated in den USA und/oder anderen Ländern.

Microsoft®, Windows®, Windows Server®, und Windows Vista®, Outlook® sind eingetragene Warenzeichen oder Warenzeichen der Microsoft Corporation in den Vereinigten Staaten und/oder anderen Ländern.

UNIX ist ein eingetragenes Warenzeichen in den Vereinigten Staaten von Amerika und anderen Ländern und ist exklusiv durch X/Open Company Limited lizenziert.

Andere in dieser Anleitung verwendete Produktnamen dienen nur zu Identifizierungszwecken und sind Warenzeichen der jeweiligen Unternehmen. Wir lehnen jegliche Rechte an diesen Warenzeichen ab.

Die vollständigen Bezeichnungen der Windows-Betriebssysteme lauten wie folgt:

- Die Produktbezeichnungen von Windows 2000 lauten wie folgt:
	- Microsoft® Windows® 2000 Professional

Microsoft® Windows® 2000 Server

Microsoft® Windows® 2000 Advanced Server

- Die Produktbezeichnungen von Windows XP lauten wie folgt:
	- Microsoft® Windows® XP Professional Edition
	- Microsoft® Windows® XP Home Edition
	- Microsoft® Windows® XP Media Center Edition

Microsoft® Windows® XP Tablet PC Edition

• Die Produktbezeichnungen von Windows Vista lauten wie folgt:

Microsoft® Windows Vista® Ultimate

Microsoft® Windows Vista® Business

Microsoft® Windows Vista® Home Premium

Microsoft® Windows Vista® Home Basic

Microsoft® Windows Vista® Enterprise

- Die Produktnamen von Windows 7 lauten wie folgt:

Microsoft® Windows® 7 Home Premium

Microsoft® Windows® 7 Professional

Microsoft® Windows® 7 Ultimate

Microsoft® Windows® 7 Enterprise

- Die Produktbezeichnungen von Windows Server 2003 lauten wie folgt:
	- Microsoft® Windows Server® 2003 Standard Edition
- Microsoft® Windows Server® 2003 Enterprise Edition
- Die Produktbezeichnungen von Windows Server 2003 R2 lauten wie folgt: Microsoft® Windows Server® 2003 R2 Standard Edition Microsoft® Windows Server® 2003 R2 Enterprise Edition
- Die Produktbezeichnungen von Windows Server 2008 lauten wie folgt: Microsoft® Windows Server® 2008 Standard

Microsoft® Windows Server® 2008 Enterprise

- Die Produktnamen von Windows Server 2008 R2 lauten wie folgt: Microsoft® Windows Server® 2008 R2 Standard

Microsoft® Windows Server® 2008 R2 Enterprise

[Anfang](#page-1146-0) | 2urück · Weiter | |

### MP C300/C300sR/C400/C400sR/MP C300/C300sR/C400/C400sR

Aficio" MP C300/C300sR/C400/C400sR

<span id="page-1148-0"></span>[Handbücher](#page-0-0) [Inhalt](javascript:back_to_index()) Zurück [Weiter](#page-1150-0) [Einstellungen](#page-1148-0)

[Startseite](#page-0-0) > [Druckerhandbuch](javascript:back_to_index()) > [Bitte zuerst lesen](#page-78-0) > Handbücher zu diesem Gerät

### **Handbücher zu diesem Gerät**

Lesen Sie dieses Handbuch sorgfältig, bevor Sie das Gerät verwenden.

Beziehen Sie sich auf die Handbücher, die dem Gebrauch des Geräts entsprechen.

### **x** Wiehtig

- Die Medien unterscheiden sich je nach Handbuch.
- Die elektronischen und Druckversionen eines Handbuchs haben den gleichen Inhalt.
- Adobe Acrobat Reader/Adobe Reader muss installiert sein, um die Handbücher als PDF-Dateien anzuzeigen.
- Zur Anzeige der HTML-Handbücher muss ein Webbrowser installiert sein.

### **Über dieses Gerät**

Lesen Sie unbedingt die Sicherheitshinweise in diesem Handbuch, bevor Sie das Gerät verwenden. Mit diesem Handbuch erhalten Sie eine Einführung in die Funktionen des Geräts. Außerdem erläutert es das Bedienfeld, die Vorbereitung zur Verwendung des Geräts, die Eingabe von Text und die Installation der mitgelieferten CD-ROMs sowie das Ersetzen von diversen Verbrauchsmaterialien.

### **Fehlerbehebung**

Bietet eine Anleitung für die Behebung häufiger nutzungsbezogener Probleme.

### **Kopierer- und Document Server Handbuch**

Erläutert die Funktionen und Vorgänge des Kopierers und des Document Servers. Dieses Handbuch enthält außerdem Erläuterungen, wie Vorlagen einzulegen sind.

### **Faxhandbuch**

Erläutert die Faxfunktionen und den Faxbetrieb.

### **Druckerhandbuch**

Erläutert Druckerfunktionen und Druckvorgänge.

### **Scannerhandbuch**

Erläutert Scannerfunktionen und Scanvorgänge.

### **Handbuch Netzwerk- und Systemeinstellungen**

Erläutert wie das Gerät mit dem Netzwerk verbunden wird, wie das Gerät in einer Netzwerkumgebung konfiguriert und bedient wird sowie die Verwendung der mitgelieferten Software. Es erläutert außerdem, wie die Anwenderprogramm-Einstellungen geändert und Informationen im Adressbuch registriert werden.

### **Sicherheitshandbuch**

Dieses Handbuch ist für Administratoren des Geräts vorgesehen. Es erläutert die Sicherheitsfunktionen, die von Ihnen angewandt werden können, um unautorisierte Geräteanwendungen sowie Datenänderungen und -zugriffe zu verhindern. Um die Sicherheit zu verbessern, empfehlen wir, zunächst folgende Einstellungen vorzunehmen:

- Installieren Sie das Gerätezertifikat.
- Aktivieren Sie die SSL-Verschlüsselung (Secure Sockets Layer).

• Ändern Sie den Anwendernamen und das Passwort des Administrators mittels Web Image Monitor.

Weitere Informationen finden Sie im Sicherheitshandbuch.

Lesen Sie zur Einrichtung der erweiterten Sicherheitsfunktionen oder der Anwender- und Administratorauthentifizierung unbedingt dieses Handbuch.

### **PostScript3 Ergänzung**

Erklärt, wie PostScript 3 eingerichtet und verwendet wird.

### **Geräte-Handbuch Einstellungen Erweiterte Funktionen VM Card**

Erläutert, wie Sie die erweiterten Funktionseinstellungen mit dem Gerät einrichten.

#### **Web-Handbuch Einstellungen Erweiterte Funktionen VM Card**

Hier wird erläutert, wie die Einstellungen für Erweit. Funktionen mithilfe des Web Image Monitor vorgenommen werden.

### **Sonstige Handbücher**

- UNIX Supplement
- Kurzanleitung: Kopierer
- Kurzanleitung: Drucker
- Kurzanleitung: Fax
- Kurzanleitung: Scanner
- App2Me Starterhandbuch

#### **V** Himreis

- . Die mitgelieferten Handbücher gelten für bestimmten Gerätetypen.
- Das Handbuch "UNIX Supplement" erhalten Sie auf unserer Webseite oder bei einem Fachhändler. Dieses Handbuch enthält

Beschreibungen von Funktionen und Einstellungen, die auf diesem Gerät eventuell nicht verfügbar sind.

[Anfang](#page-1148-0) | Zurück [Weiter](#page-1150-0)

 $\mathcal{L}$ 

<span id="page-1150-0"></span>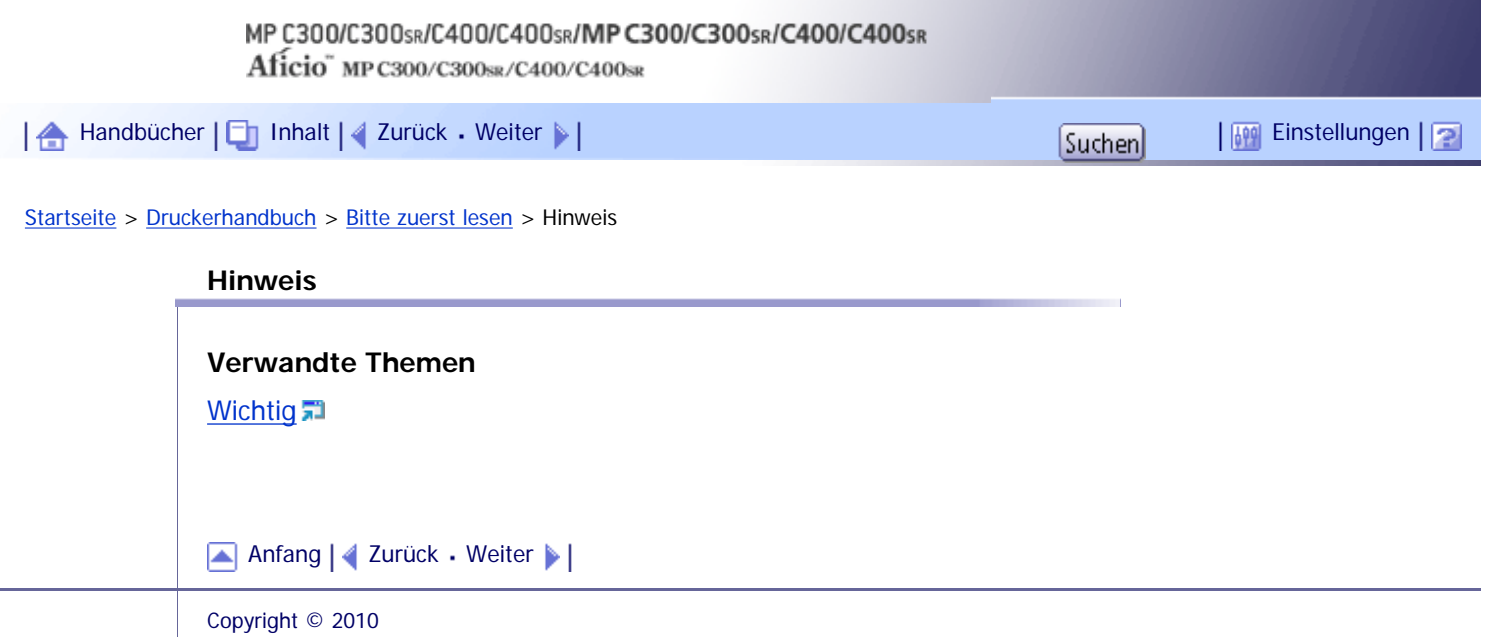

<span id="page-1151-0"></span>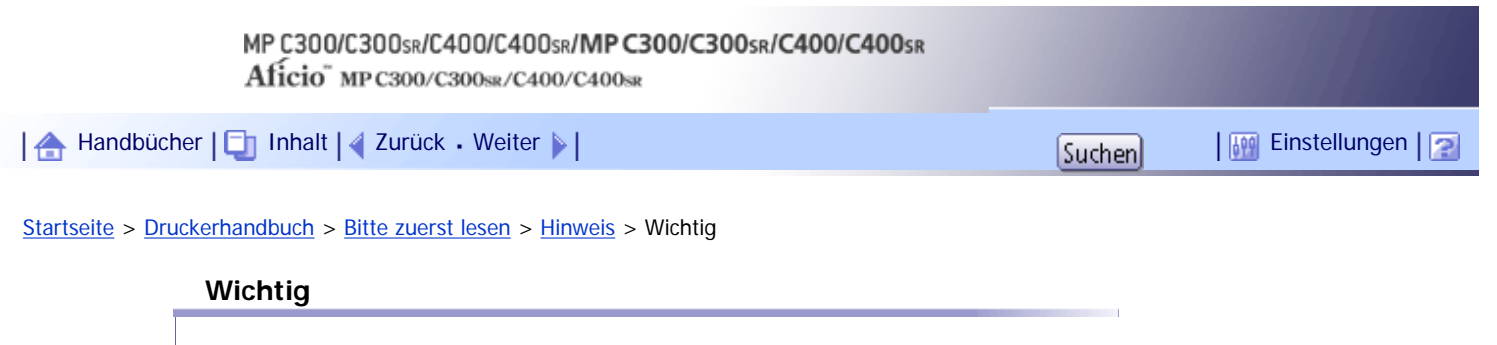

In keinem Fall haftet das Unternehmen für direkte, indirekte, spezielle oder beiläufige Schäden bzw. Folgeschäden, die sich aus der Handhabung oder dem Betrieb des Geräts ergeben.

Um eine gute Kopierqualität zu erzielen, empfiehlt der Hersteller, dass Sie den Originaltoner vom Hersteller verwenden.

Der Hersteller ist nicht für Schäden oder Kosten verantwortlich, die durch die Verwendung von nicht Originalteilen des Lieferanten in unseren Bürogeräten entstehen.

[Anfang](#page-1151-0) | 2urück [Weiter](#page-1152-0)
J.

<span id="page-1152-0"></span>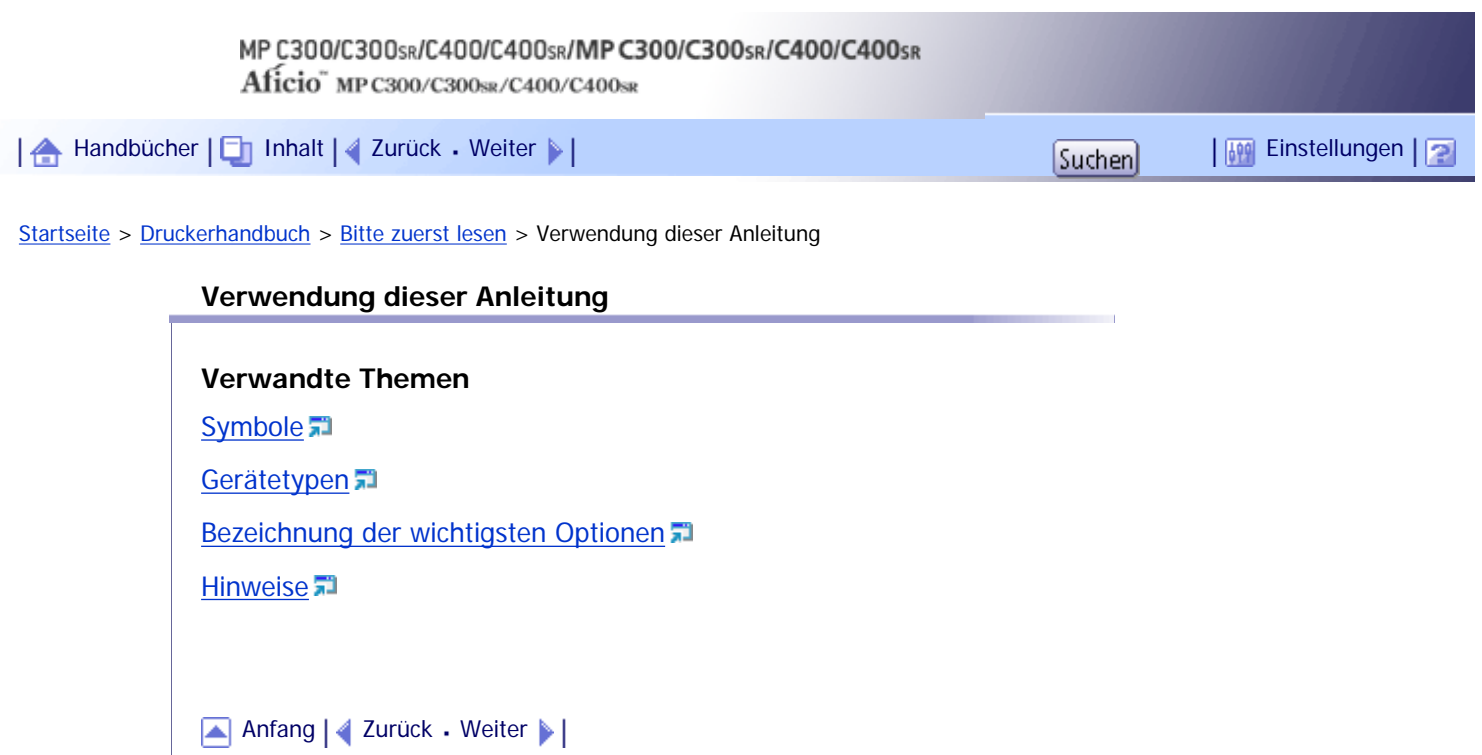

<span id="page-1153-0"></span>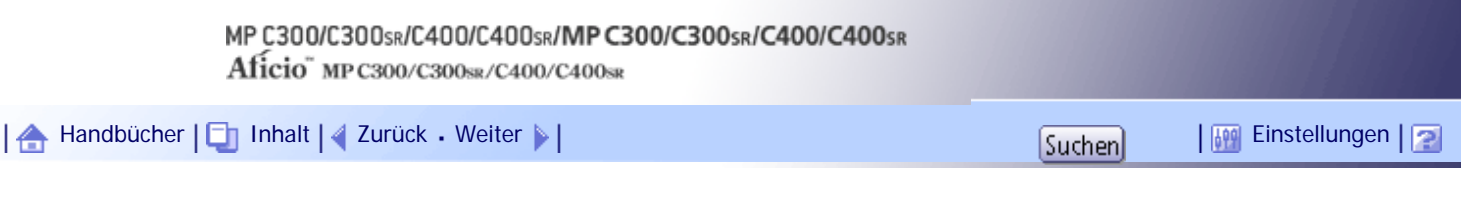

[Startseite](#page-0-0) > [Druckerhandbuch](javascript:back_to_index()) > [Bitte zuerst lesen](#page-78-0) > [Verwendung dieser Anleitung](#page-1152-0) > Symbole

#### **Symbole**

Dieses Handbuch verwendet die folgenden Symbole:

# **x** Wiehtig

Weist auf wichtige Punkte beim Betrieb des Geräts und Erläuterungen wahrscheinlicher Ursachen für Papierstau, Vorlagenbeschädigung und Datenverlust hin. Lesen Sie diese Hinweise sorgfältig durch.

# **V** Hinweis

Weist auf zusätzliche Erklärungen zu Gerätefunktionen sowie auf Anleitungen zum Beheben von Anwenderfehlern hin.

# $F$  Referenz

Dieses Symbol befindet sich am Ende jedes Abschnitts. Es zeigt an, wo weiterführende Informationen zu finden sind.

 $\lceil$   $\rceil$ 

Weist auf die Namen der Tasten hin, die im Bedienfeld und Display des Geräts erscheinen.

**English A** (hauptsächlich Europa und Asien)

**Region B** (hauptsächlich Nordamerika)

Unterschiede bei den Funktionen der Modelle von Region A und Region B werden durch zwei Symbole gekennzeichnet. Lesen Sie die Informationen zu dem Symbol, das der Region des verwendeten Modells entspricht. Informationen darüber, welches Symbol dem verwendeten Modell entspricht, finden Sie unter "Modellspezifische Informationen".

[Anfang](#page-1153-0) | [Zurück](#page-1152-0) [Weiter](#page-1154-0)

<span id="page-1154-0"></span>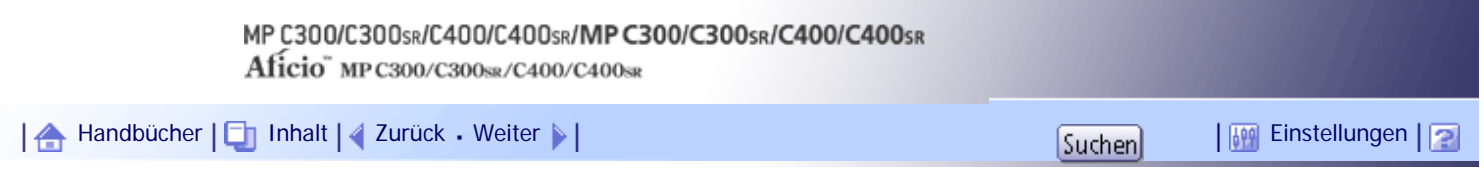

[Startseite](#page-0-0) > [Druckerhandbuch](javascript:back_to_index()) > [Bitte zuerst lesen](#page-78-0) > [Verwendung dieser Anleitung](#page-1152-0) > Gerätetypen

# **Gerätetypen**

Dieses Gerät ist in vier Modellen erhältlich, die sich sowohl durch die Druck- und Kopiergeschwindigkeit unterscheiden als auch darin, ob ein Finisher vorhanden ist.

- 1

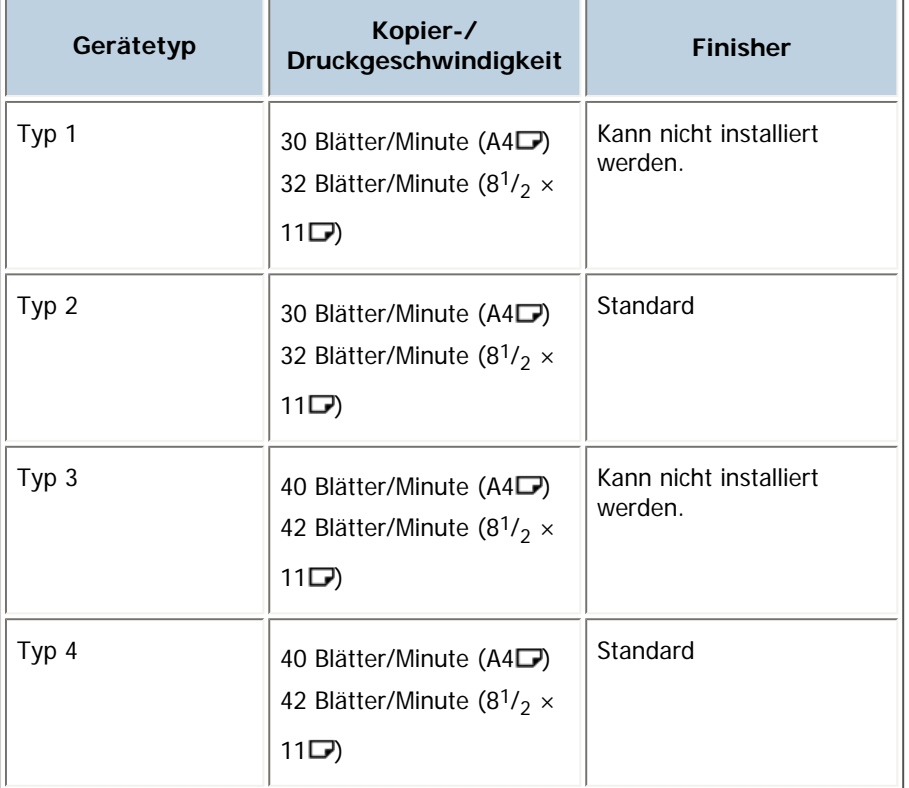

[Anfang](#page-1154-0) | [Zurück](#page-1153-0) [Weiter](#page-1155-0)

J,

<span id="page-1155-0"></span>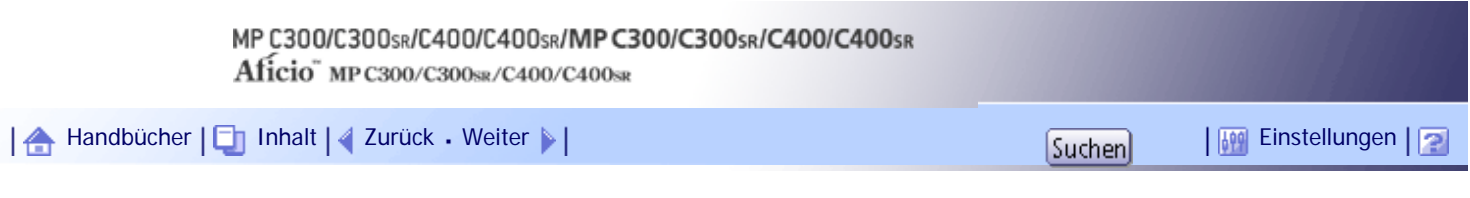

[Startseite](#page-0-0) > [Druckerhandbuch](javascript:back_to_index()) > [Bitte zuerst lesen](#page-78-0) > [Verwendung dieser Anleitung](#page-1152-0) > Bezeichnung der wichtigsten Optionen

# **Bezeichnung der wichtigsten Optionen**

Die wichtigsten Elemente dieses Geräts werden in diesem Handbuch wie folgt bezeichnet:

• Automatischer Vorlageneinzug → ADF

[Anfang](#page-1155-0) | [Zurück](#page-1154-0) [Weiter](#page-1156-0)

<span id="page-1156-0"></span>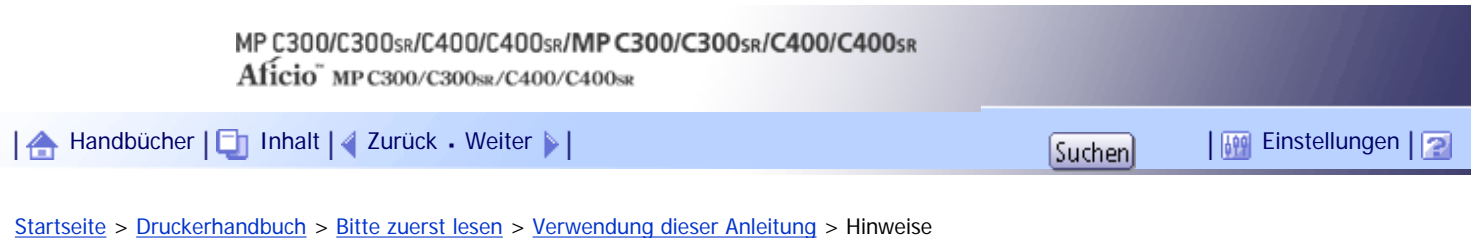

#### **Hinweise**

Änderungen dieses Handbuchs sind ohne Vorankündigung vorbehalten.

Die Farben auf farbigen Tasten oder die Farbkreise unterscheiden sich eventuell leicht von den Farben auf den tatsächlichen Ausdrucken.

Einige Abbildungen in diesem Handbuch können leicht vom Gerät abweichen.

Einige Optionen sind in manchen Ländern nicht verfügbar. Nähere Einzelheiten erhalten Sie bei Ihrem örtlichen Fachhändler.

Je nach dem in welchem Land Sie sich befinden, sind bestimmte Einheiten optional. Nähere Einzelheiten erhalten Sie bei Ihrem örtlichen Fachhändler.

[Anfang](#page-1156-0) | [Zurück](#page-1155-0) [Weiter](#page-1157-0)

H

<span id="page-1157-0"></span>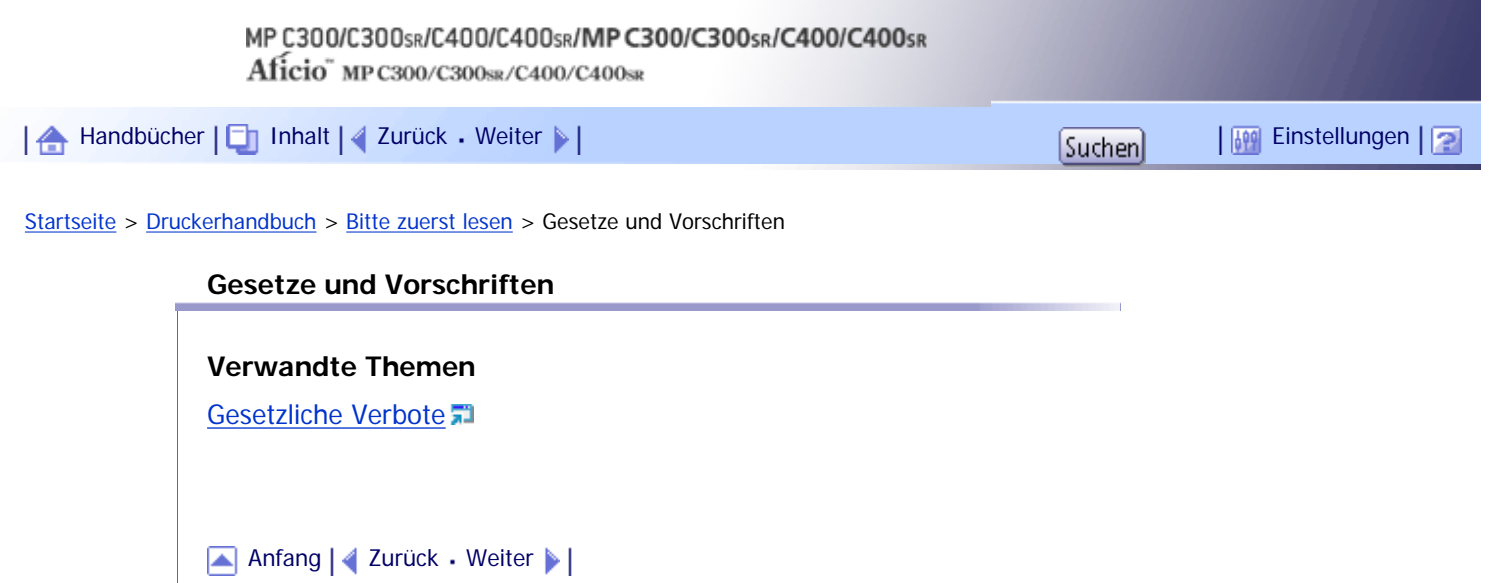

<span id="page-1158-0"></span>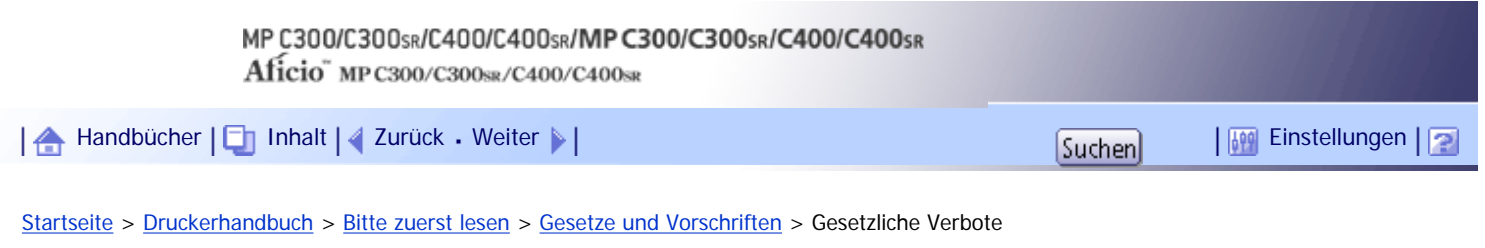

# **Gesetzliche Verbote**

Kopieren oder drucken Sie keine Dokumente, deren Reproduktion gesetzlich verboten ist.

Das Kopieren oder Drucken folgender Dokumente ist üblicherweise durch die örtlichen Gesetze verboten: Banknoten, Steuermarken, Anleihen, Aktienpapiere, Bankwechsel, Schecks, Reisepässe, Führerscheine. Diese Liste dient nur als Richtlinie und erhebt keinen Anspruch auf Vollständigkeit. Wir übernehmen keinerlei Verantwortung für ihre Vollständigkeit oder Genauigkeit. Wenn Sie Fragen bezüglich der Rechtmäßigkeit von Kopien und Ausdrucken haben, wenden Sie sich an Ihren Rechtsberater.

Dieses Gerät ist mit einer Funktion ausgestattet, die die Fälschung von Banknoten verhindert. Aufgrund dieser Funktion können Vorlagenbilder, die Banknoten ähneln, unter Umständen nicht richtig kopiert werden.

[Anfang](#page-1158-0) | [Zurück](#page-1157-0) [Weiter](#page-1159-0)

<span id="page-1159-0"></span>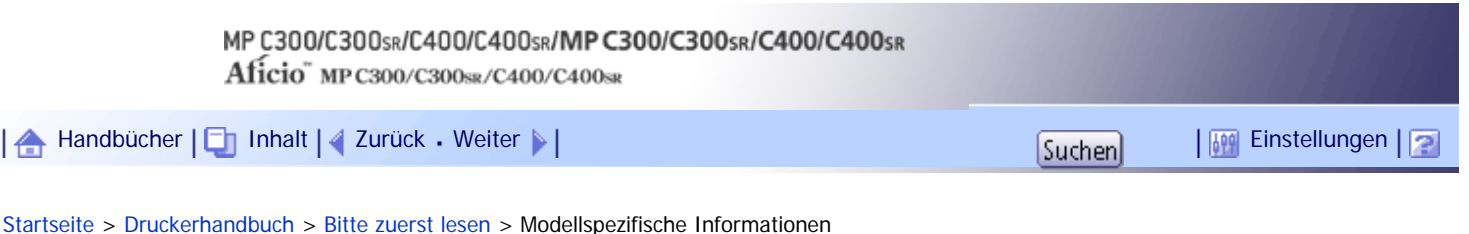

# **Modellspezifische Informationen**

In diesem Abschnitt wird erläutert, wie Sie die Region bestimmen, zu der Ihr Gerät gehört.

Auf der Geräterückseite befindet sich an der unten angegebenen Position ein Etikett. Das Etikett enthält Einzelheiten zu der Region, zu der das Gerät gehört. Lesen Sie die Informationen auf dem Etikett.

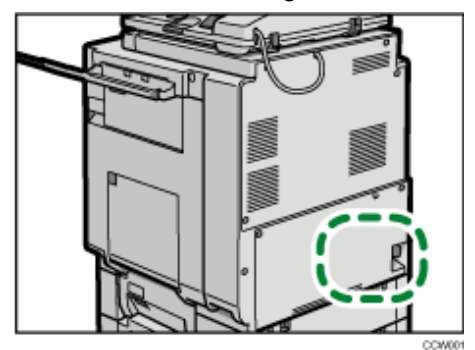

Bei den folgenden Informationen handelt es sich um regionsspezifische Angaben. Lesen Sie die Informationen unter dem Symbol, das der Region Ihres Geräts entspricht.

**English A** (hauptsächlich Europa und Asien)

Wenn das Etikett folgende Informationen enthält, ist das Gerät ein Modell der Region A:

- CODE XXXX -29, -67
- $-220-240$  V

# **(H)** Region **B** (hauptsächlich Nordamerika)

Wenn das Etikett folgende Informationen enthält, ist das Gerät ein Modell der Region B:

- $\cdot$  CODE XXXX -57
- $. 120 127 V$

#### **V** Hinveis

● Die Abmessungen in diesem Handbuch werden in zwei Maßeinheiten angegeben: metrisch und in Zoll. Wenn Ihr Gerät zu

Region A gehört, orientieren Sie sich an den metrischen Angaben. Wenn Ihr Gerät zu Region B gehört, orientieren Sie sich an

den Zollangaben.

#### [Anfang](#page-1159-0) | [Zurück](#page-1158-0) [Weiter](#page-1160-0)

4

<span id="page-1160-0"></span>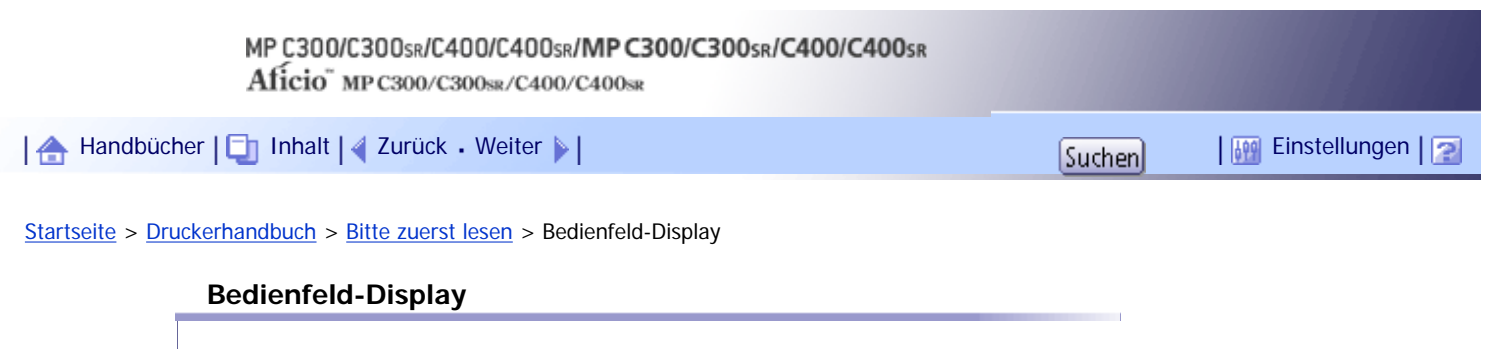

Dieser Abschnitt beschreibt die Konfiguration der gewählten Druckerfunktion mit Hilfe des Bedienfeld-Displays.

# **Verwandte Themen**

[Standardanzeige](#page-1161-0)

**[Vereinfachte Anzeige](#page-1163-0)** 

[Anfang](#page-1160-0) | [Zurück](#page-1159-0) [Weiter](#page-1161-0)

<span id="page-1161-0"></span>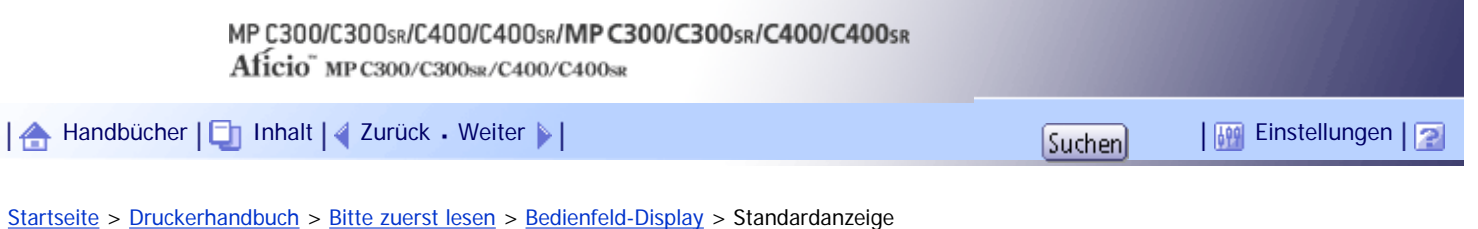

#### **Standardanzeige**

## **★** Wichtig

● Das Gerät schaltet in den Offline-Modus, während Sie die Einstellungen im Online-Modus vornehmen. Nach der Einstellung schaltet das Gerät automatisch in den Online-Modus.

• Wenn Sie Einstellungen im Offline-Modus vornehmen, bleibt das Gerät anschließend im Offline-Modus.

- Die angezeigten Funktionselemente dienen als Auswahltasten. Sie können einen Begriff durch leichtes Drücken wählen oder festlegen.
- Beim Wählen oder Festlegen eines Elements auf dem Bedienfeld erscheint es hervorgehoben.
- Abgeblendete Schaltflächen (wie z.B. , OK) können nicht verwendet werden.

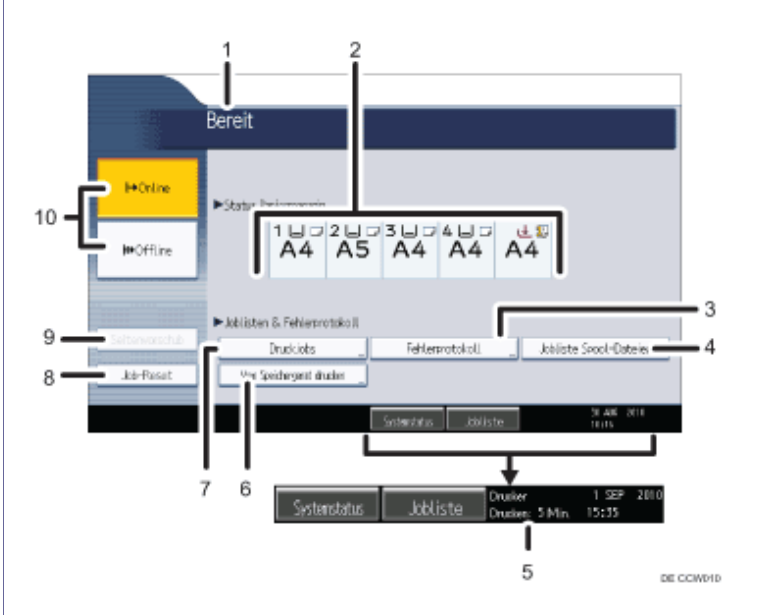

#### 1. **Betriebsstatus oder Meldungen**

Zeigt den aktuellen Gerätestatus, wie z.B. "Bereit", "Offline" und "Drucken...". Informationen über den Druckjob (Anwender-ID und Dokumentname) erscheinen in diesem Abschnitt.

#### 2. **Anzeigen Status Papiermagazin**

Zeigt die Einstellungen des Papiermagazins an.

#### 3. **Fehlerprotokoll**

Drücken, um Fehlerprotokolle für Druckjobs anzuzeigen, die von einem Computer gesendet wurden.

#### 4. **Jobliste Spool-Dateien**

Drücken, um gespoolte Druckjobs anzuzeigen.

#### 5. **Geschätzte Zeit bis zum Abschluss des Druckvorgangs**

Zeigt die geschätzte Zeit bis zum Abschluss des Druckvorgangs an, wenn alle Daten vom Computer empfangen wurden.

#### 6. **Vom Speichergerät drucken**

Drücken Sie diese Option, um den Bildschirm zum Drucken von Dateien auf Wechselspeichergeräten anzuzeigen.

# 7. **Druckjobs**

Drücken Sie diese Taste, um die Druckaufträge anzuzeigen, die von einem Computer gesendet wurden.

# 8. **Job-Reset**

Drücken, um den aktuellen Druckjob zu annullieren.

Wird diese Taste gedrückt, wenn das Gerät im Offline-Modus ist und Hex-Dump gewählt ist, wird Hex-Dump annulliert.

#### 9. **Seitenvorschub**

Drücken Sie auf die Taste, um alle im Eingabepuffer des Geräts verbliebenen Daten auszudrucken.

o Ist das Gerät im Online-Modus, wird der Status grau hinterlegt angezeigt.

## 10. **Honline / IHOffline**

Drücken Sie auf die Taste, um zwischen On- und Offline umzuschalten. Im Online-Modus kann das Gerät Daten vom Computer empfangen. Im Offline-Modus kann das Gerät keine Daten vom Computer empfangen.

## **V** Hinneis

● Beim Einschalten des Geräts erscheint die Anzeige der Kopiererfunktion. Dies ist die standardmäßige Werkseinstellung. Diese

Standardeinstellung kann geändert werden. Einzelheiten hierzu erhalten Sie im Handbuch Netzwerk- und Systemeinstellungen.

# [Anfang](#page-1161-0) | [Zurück](#page-1160-0) [Weiter](#page-1163-0)

<span id="page-1163-0"></span>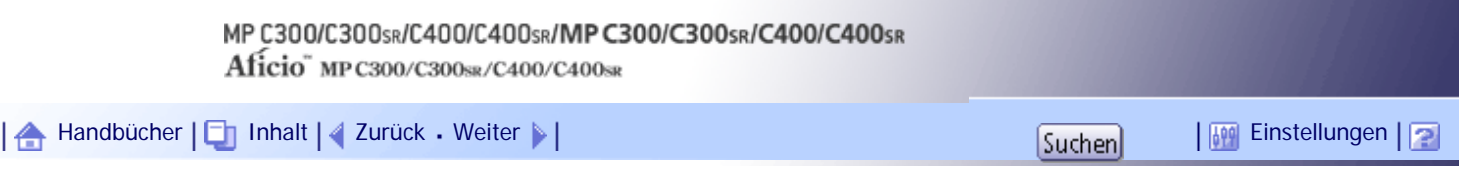

[Startseite](#page-0-0) > [Druckerhandbuch](javascript:back_to_index()) > [Bitte zuerst lesen](#page-78-0) > [Bedienfeld-Display](#page-1160-0) > Vereinfachte Anzeige

## **Vereinfachte Anzeige**

Dieser Abschnitt beschreibt, wie auf die vereinfachte Anzeige umgeschaltet wird.

Wenn Sie auf die Taste [Vereinfachte Anzeige] drücken, schaltet die Standardanzeige auf die vereinfachte Anzeige um. Zeichen und Tasten werden vergrößert angezeigt, um die Bedienung zu vereinfachen.

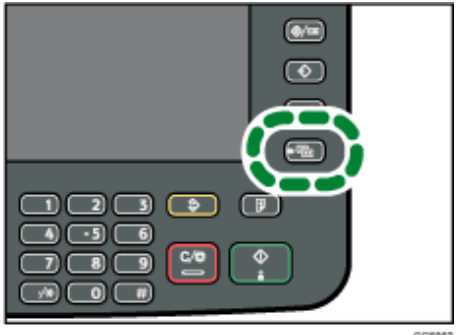

# **Beispiel einer vereinfachten Anzeige**

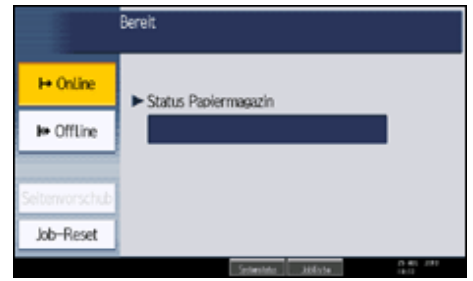

#### **V** Hinveis

- Um zur Standardanzeige zurückzukehren, drücken Sie erneut auf die Taste [Vereinfachte Anzeige].
- Bestimmte Tasten erscheinen nicht in der vereinfachten Anzeige.
- Die Taste [Vereinfachte Anzeige] leuchtet, wenn die vereinfachte Anzeige aktiv ist.

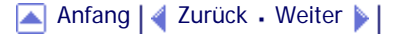

Copyright © 2010

<span id="page-1164-0"></span>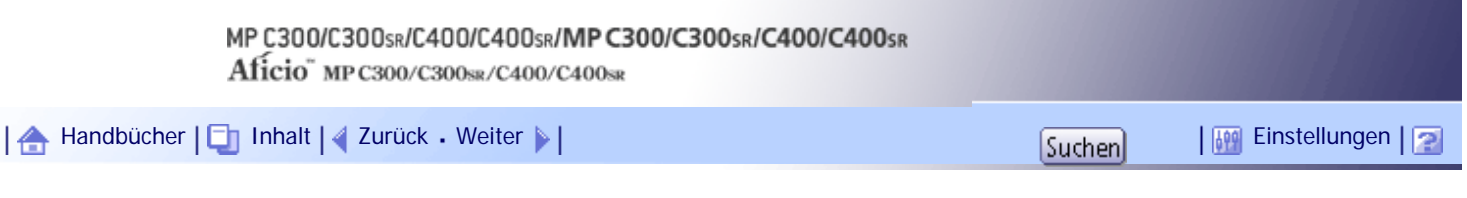

[Startseite](#page-0-0) > [Druckerhandbuch](javascript:back_to_index()) > [Vorbereitung des Geräts](#page-79-0) > Bestätigung der Verbindungsart

# **Bestätigung der Verbindungsart**

Dieses Gerät unterstützt sowohl Netzwerkverbindungen als auch lokale Verbindungen.

Überprüfen Sie vor der Druckertreiber-Installation, wie das Gerät angeschlossen ist. Befolgen Sie den für die gewählte Verbindungsart passenden Treiberinstallationsablauf.

#### **Verwandte Themen**

**[Netzwerkverbindung](#page-1165-0)** 

[Lokale Verbindung](#page-1166-0)

[Anfang](#page-1164-0) | [Zurück](#page-1163-0) [Weiter](#page-1165-0)

<span id="page-1165-0"></span>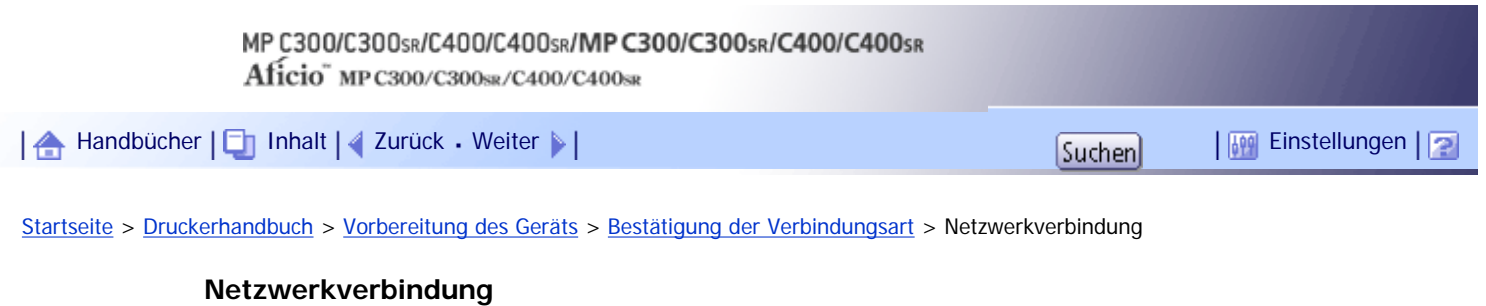

Dieses Gerät kann als Windows-Druckanschluss oder Netzwerkdrucker verwendet werden.

# **Verwandte Themen**

[Verwenden dieses Geräts als Windows-Druckanschluss](#page-2431-0)

[Verwenden als Netzwerkdrucker](#page-2433-0)

[Anfang](#page-1165-0) | [Zurück](#page-1164-0) [Weiter](#page-2431-0)

N

<span id="page-1166-0"></span>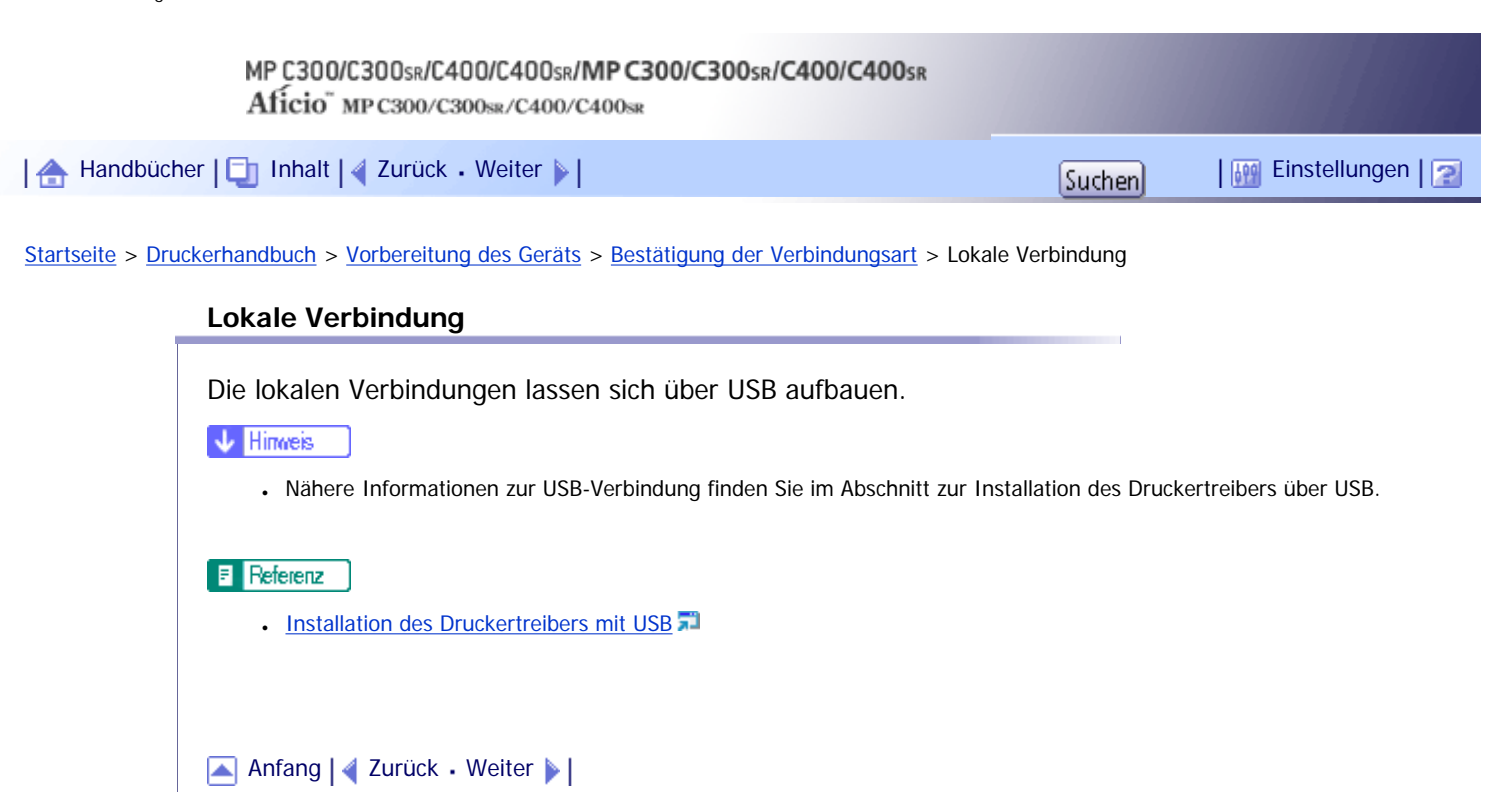

<span id="page-1167-0"></span>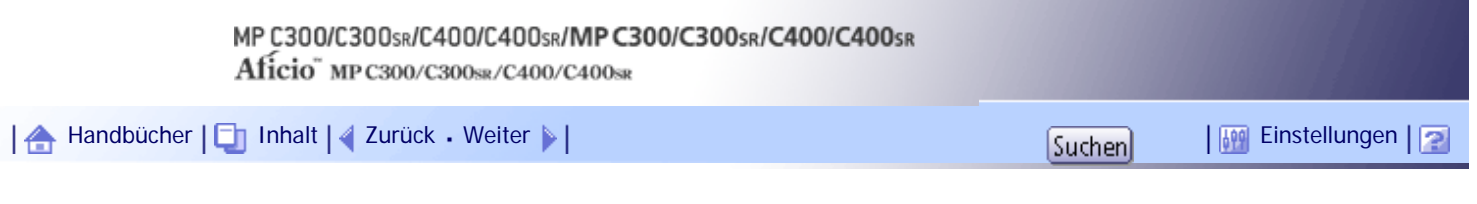

[Startseite](#page-0-0) > [Druckerhandbuch](javascript:back_to_index()) > [Vorbereitung des Geräts](#page-79-0) > Installieren des Druckertreibers

#### **Installieren des Druckertreibers**

In diesem Abschnitt wird erläutert, wie der Druckertreiber installiert wird. Zum Installieren des Druckertreibers gibt es zwei Möglichkeiten: Die Express-Installation, bei der der Druckertreiber installiert wird, oder die Installation des entsprechenden Treibers je nach gewünschtem Anschluss.

#### **Herunterladen des Druckertreibers**

Sie können den Druckertreiber von der CD-ROM installieren, die mit dem Gerät geliefert wurde, oder ihn von der Website des Herstellers herunterladen.

Wenn Sie die 64-Bit-Version eines Betriebssystems verwenden, müssen Sie den Druckertreiber von der Webseite des Herstellers herunterladen. Wählen Sie dieses Gerät und das verwendete Betriebssystem aus und laden Sie ihn herunter.

 $\downarrow$  Hinveis

● In diesem Handbuch werden die Verfahren anhand von Windows XP beschrieben, wenn nichts anderes angegeben wurde. Die

Verfahren und Anzeigen können sich abhängig vom verwendeten Betriebssystem bei Ihnen unterscheiden.

● Der PostScript 3-Druckertreiber ist ebenfalls für dieses Gerät erhältlich. Einzelheiten zur Installation und Konfiguration des

PostScript 3-Druckertreibers finden Sie in der PostScript 3 Ergänzung.

[Anfang](#page-1167-0) | [Zurück](#page-1166-0) [Weiter](#page-1168-0)

<span id="page-1168-0"></span>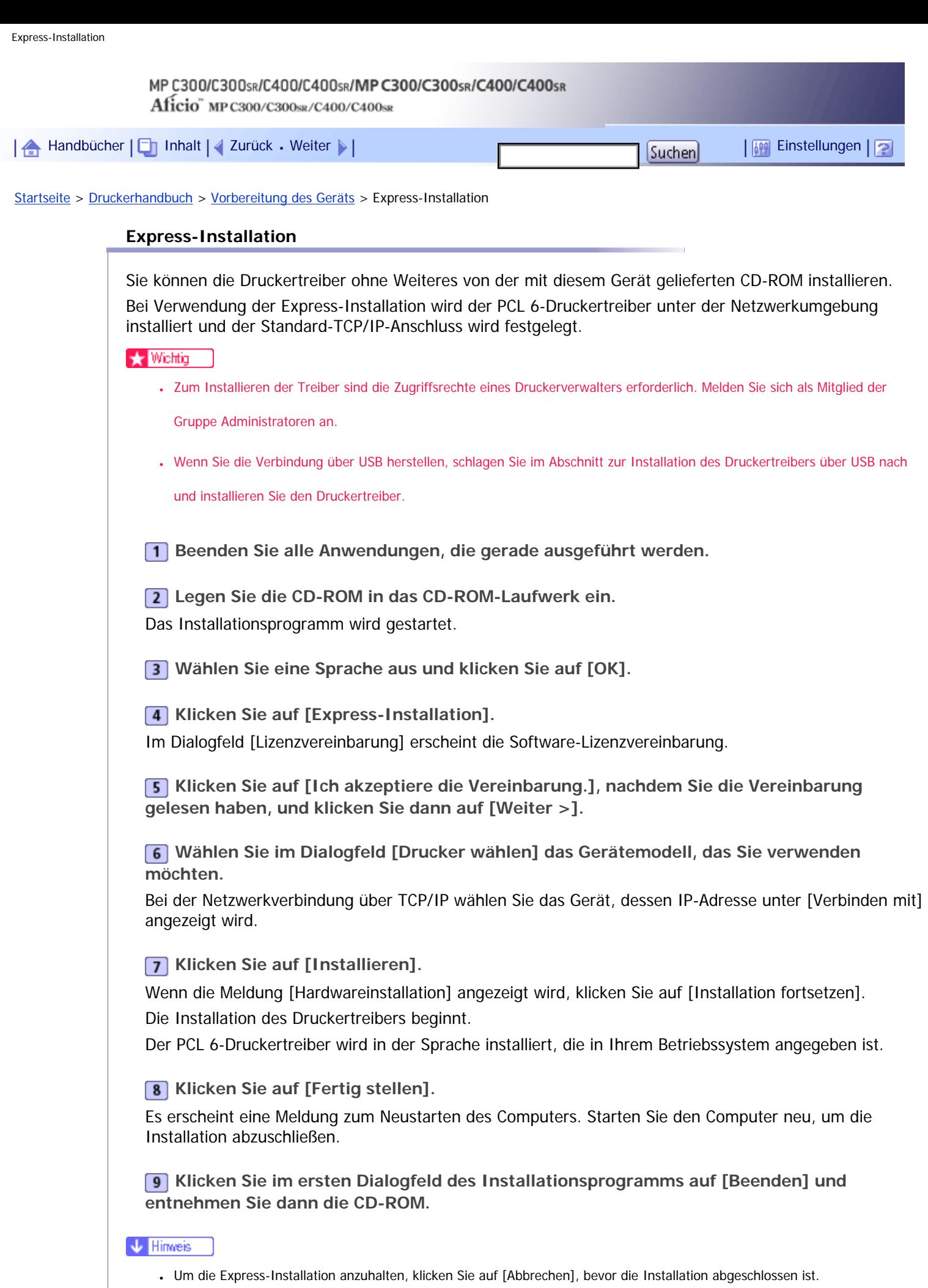

● Unter bestimmten Einstellungen des Betriebssystems funktioniert Autostart nicht. In diesem Fall starten Sie bitte "Setup.exe"

 $\overline{\phantom{a}}$ 

im Stammverzeichnis der CD-ROM.

# $F$  Referenz

- [Installation des Druckertreibers mit USB](#page-1185-0)
- [Optionseinstellungen für den Drucker vornehmen](#page-1194-0)

[Anfang](#page-1168-0) | 2urück [Weiter](#page-1170-0)

<span id="page-1170-0"></span>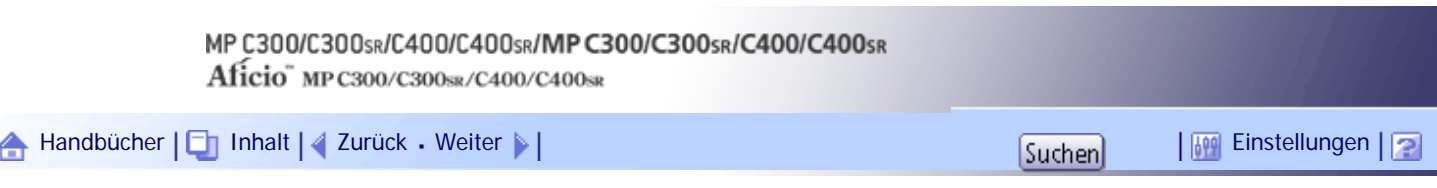

[Startseite](#page-0-0) > [Druckerhandbuch](javascript:back_to_index()) > [Vorbereitung des Geräts](#page-79-0) > Installieren des Druckertreibers für den gewählten Anschluss

# **Installieren des Druckertreibers für den gewählten Anschluss**

Sie können je nach gewünschtem Anschluss den entsprechenden Treiber installieren.

# **Verwandte Themen**

[Verwendung des Standard-TCP/IP-Anschlusses](#page-1171-0)

[Verwenden des IPP-Anschlusses](#page-1172-0)

[Verwendung des LPR-Anschlusses](#page-1173-0)

[Verwenden des WSD-Anschlusses](#page-1174-0)

[Verwendung des SmartDeviceMonitor for Client-Anschlusses](#page-1175-0)

[Anfang](#page-1170-0) | [Zurück](#page-1168-0) [Weiter](#page-1171-0)

<span id="page-1171-0"></span>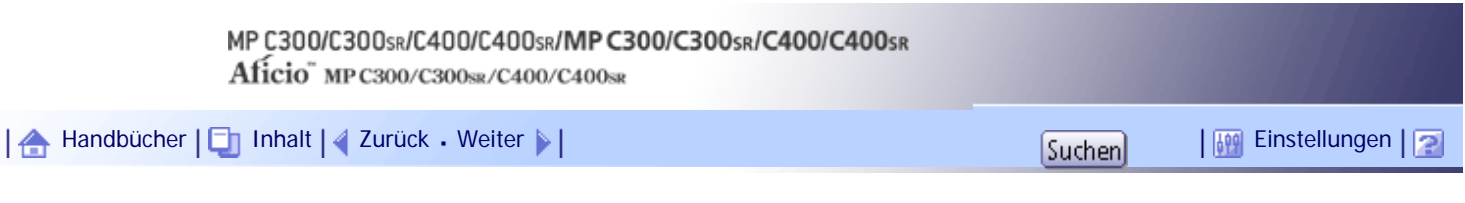

[Startseite](#page-0-0) > [Druckerhandbuch](javascript:back_to_index()) > [Vorbereitung des Geräts](#page-79-0) > [Installieren des Druckertreibers für den gewählten Anschluss](#page-1170-0) > Verwendung des Standard-TCP/IP-Anschlusses

# **Verwendung des Standard-TCP/IP-Anschlusses**

Hier wird die Installation des PCL-Druckertreibers über den Standard-TCP/IP-Anschluss beschrieben.

**X** Wiehtig

- Zum Installieren des Treibers sind die Zugriffsrechte eines Druckerverwalters erforderlich. Melden Sie sich als Mitglied der Gruppe Administratoren an.
- In einer IPv6-Umgebung können Sie den Standard-TCP/IP-Anschluss nicht verwenden. Verwenden Sie in diesem Fall den SmartDeviceMonitor for Client-Anschluss.
- Sie können den Druckertreiber von der CD-ROM installieren, die mit dem Gerät geliefert wurde, oder ihn von der Website des Herstellers herunterladen.
- Wenn Sie die 64-Bit-Version eines Betriebssystems verwenden, müssen Sie den Druckertreiber von der Webseite des Herstellers herunterladen. Wählen Sie dieses Gerät und das verwendete Betriebssystem aus und laden Sie ihn herunter.

# **Verwandte Themen**

[Installation des PCL-Druckertreibers](#page-2434-0)

[Anfang](#page-1171-0) | [Zurück](#page-1170-0) [Weiter](#page-2434-0)

<span id="page-1172-0"></span>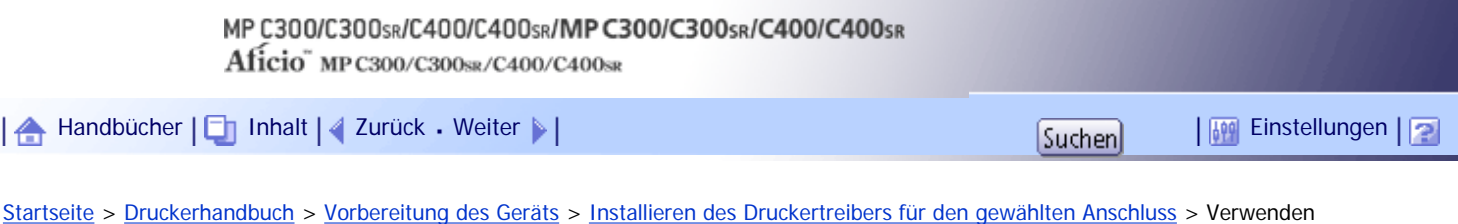

des IPP-Anschlusses

#### **Verwenden des IPP-Anschlusses**

Hier wird die Installation des PCL-Druckertreibers über den IPP-Anschluss beschrieben.

#### **X** Wiehtig

- Zum Installieren des Treibers sind die Zugriffsrechte eines Druckerverwalters erforderlich. Melden Sie sich als Mitglied der Gruppe Administratoren an.
- Sie können den Druckertreiber von der CD-ROM installieren, die mit dem Gerät geliefert wurde, oder ihn von der Website des Herstellers herunterladen.
- Wenn Sie die 64-Bit-Version eines Betriebssystems verwenden, müssen Sie den Druckertreiber von der Webseite des Herstellers herunterladen. Wählen Sie dieses Gerät und das verwendete Betriebssystem aus und laden Sie ihn herunter.
- In einer IPv6-Umgebung können Sie den IPP-Anschluss nicht verwenden. Verwenden Sie in diesem Fall den SmartDeviceMonitor for Client-Anschluss.
- Der IPP-Anschluss kann nicht unter Windows 2000 verwendet werden. Installieren Sie den PCL-Druckertreiber mithilfe des SmartDeviceMonitor for Client-Anschlusses, wenn Sie Windows 2000 verwenden. Zur Verwendung des SmartDeviceMonitor for Client-Anschlusses müssen Sie SmartDeviceMonitor for Client zunächst von der Website des Herstellers herunterladen. Weitere Informationen zum SmartDeviceMonitor for Client-Port finden Sie im Abschnitt "Verwenden von SmartDeviceMonitor for Client-Port".
- Verwenden Sie den SmartDeviceMonitor for Client-Anschluss, um über IPP-SSL zu drucken.
- Um unter Windows Vista/7 oder Windows Server 2008/2008 R2 über IPP-SSL drucken zu können, müssen Sie vor der Installation des Druckertreibers über den IPP-Anschluss das Gerätezertifikat auf dem Computer installieren. Nähere Informationen erhalten Sie von Ihrem Administrator.

# $F$  Referenz

• [Verwendung des SmartDeviceMonitor for Client-Anschlusses](#page-1175-0)

#### **Verwandte Themen**

**[Installation des PCL-Druckertreibers](#page-2436-0)** 

[Anfang](#page-1172-0) | [Zurück](#page-2434-0) [Weiter](#page-2436-0)

<span id="page-1173-0"></span>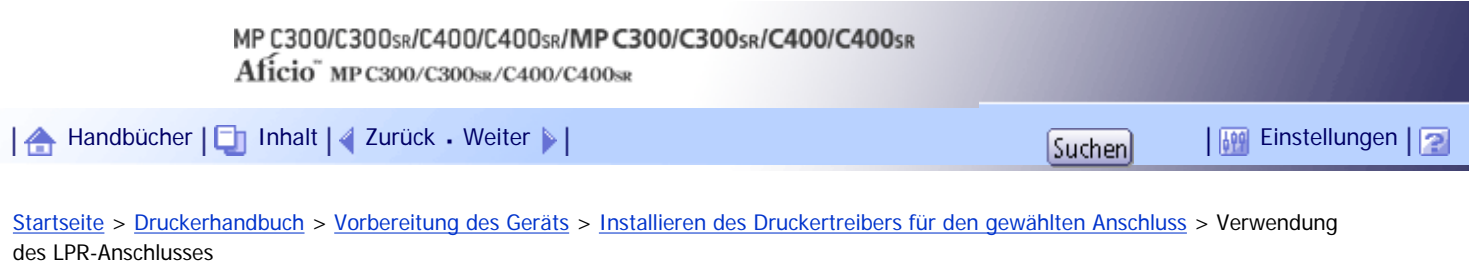

# **Verwendung des LPR-Anschlusses**

Hier wird die Installation des PCL-Druckertreibers über den LPR-Anschluss beschrieben.

**X** Wiehtig

- Zum Installieren des Treibers sind die Zugriffsrechte eines Druckerverwalters erforderlich. Melden Sie sich als Mitglied der Gruppe Administratoren an.
- In einer IPv6-Umgebung können Sie den LPR-Anschluss nicht verwenden. Verwenden Sie in diesem Fall den SmartDeviceMonitor for Client-Anschluss.
- Sie können den Druckertreiber von der CD-ROM installieren, die mit dem Gerät geliefert wurde, oder ihn von der Website des Herstellers herunterladen.
- Wenn Sie die 64-Bit-Version eines Betriebssystems verwenden, müssen Sie den Druckertreiber von der Webseite des Herstellers herunterladen. Wählen Sie dieses Gerät und das verwendete Betriebssystem aus und laden Sie ihn herunter.

# **Verwandte Themen**

[Installation des PCL-Druckertreibers](#page-2438-0)

[Anfang](#page-1173-0) | 2urück [Weiter](#page-2438-0)

<span id="page-1174-0"></span>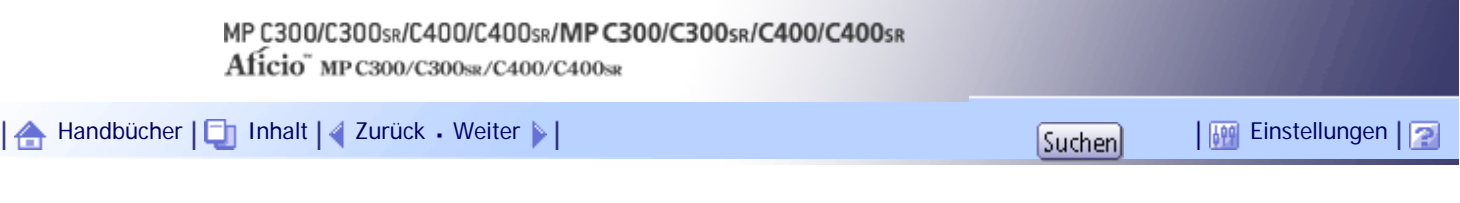

[Startseite](#page-0-0) > [Druckerhandbuch](javascript:back_to_index()) > [Vorbereitung des Geräts](#page-79-0) > [Installieren des Druckertreibers für den gewählten Anschluss](#page-1170-0) > Verwenden des WSD-Anschlusses

#### **Verwenden des WSD-Anschlusses**

Hier wird die Installation des PCL-Druckertreibers über den WSD-Anschluss beschrieben.

### **X** Wiehtig

- Der WSD-Anschluss kann unter Windows Vista/7 oder Windows Server 2008/2008 R2 verwendet werden.
- Zum Installieren des Treibers sind die Zugriffsrechte eines Druckerverwalters erforderlich. Melden Sie sich als Mitglied der Gruppe Administratoren an.
- Sie können den Druckertreiber von der CD-ROM installieren, die mit dem Gerät geliefert wurde, oder ihn von der Website des Herstellers herunterladen.
- Wenn Sie die 64-Bit-Version eines Betriebssystems verwenden, müssen Sie den Druckertreiber von der Webseite des Herstellers herunterladen. Wählen Sie dieses Gerät und das verwendete Betriebssystem aus und laden Sie ihn herunter.
- Sie können die Verbindung zum Drucker nur herstellen, wenn sowohl der Drucker als auch der Computer sich im gleichen Netzwerksegment befinden oder "Netzwerkerkennung" aktiviert ist. Einzelheiten hierzu finden Sie in der Windows-Hilfe.

### **Verwandte Themen**

[Windows Vista, Windows Server 2008 - WSD-Anschluss](#page-2440-0) [Windows 7 - WSD-Anschluss](#page-2442-0)

[Anfang](#page-1174-0) | [Zurück](#page-2438-0) [Weiter](#page-2440-0)

<span id="page-1175-0"></span>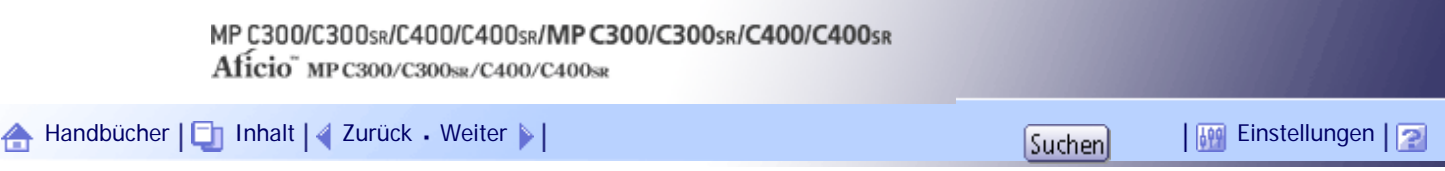

[Startseite](#page-0-0) > [Druckerhandbuch](javascript:back_to_index()) > [Vorbereitung des Geräts](#page-79-0) > [Installieren des Druckertreibers für den gewählten Anschluss](#page-1170-0) > Verwendung des SmartDeviceMonitor for Client-Anschlusses

#### **Verwendung des SmartDeviceMonitor for Client-Anschlusses**

In diesem Abschnitt wird beschrieben, wie der Druckertreiber mit dem SmartDeviceMonitor for Client-Anschluss installiert wird.

Zur Verwendung dieser Option müssen Sie zunächst SmartDeviceMonitor for Client von der Website des Herstellers herunterladen und auf dem Computer installieren. Wenden Sie sich an Ihren Händler vor Ort, um Informationen zum Herunterladen von SmartDeviceMonitor for Client zu erhalten.

#### $\star$  Wiehtig

● Zum Installieren des Treibers sind die Zugriffsrechte eines Druckerverwalters erforderlich. Melden Sie sich als Mitglied der

Gruppe Administratoren an.

● Sie können den Druckertreiber von der CD-ROM installieren, die mit dem Gerät geliefert wurde, oder ihn von der Website des

Herstellers herunterladen.

● Wenn Sie die 64-Bit-Version eines Betriebssystems verwenden, müssen Sie den Druckertreiber von der Webseite des

Herstellers herunterladen. Wählen Sie dieses Gerät und das verwendete Betriebssystem aus und laden Sie ihn herunter.

# **Verwandte Themen**

[Installation des PCL-Druckertreibers \(TCP/IP\)](#page-2444-0)

**[Installation des PCL-Druckertreibers \(IPP\)](#page-2446-0)** 

[Ändern der Anschlusseinstellungen für SmartDeviceMonitor for Client](#page-2448-0)

[Anfang](#page-1175-0) | [Zurück](#page-2442-0) [Weiter](#page-2444-0)

<span id="page-1176-0"></span>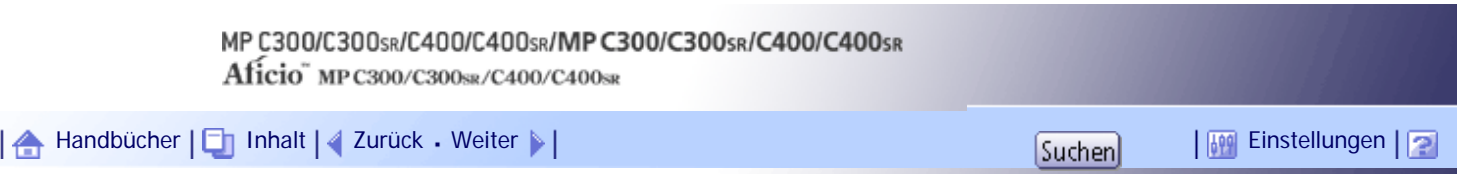

[Startseite](#page-0-0) > [Druckerhandbuch](javascript:back_to_index()) > [Vorbereitung des Geräts](#page-79-0) > Verwendung als Windows-Netzwerkdrucker

#### **Verwendung als Windows-Netzwerkdrucker**

Hier wird die Installation des PCL-Druckertreibers beschrieben, wenn der Drucker als Windows-Netzwerkdrucker verwendet wird.

Um den Druckserver zu verwenden, installieren Sie den Druckertreiber, indem Sie zunächst "Netzwerk-Druckserver" und dann den freigegebenen Windows-Drucker auswählen.

Im nachfolgenden Abschnitt wird angenommen, dass der Client-Computer bereits für die Kommunikation mit einem Windows-Druckserver konfiguriert wurde. Beginnen Sie erst dann mit dem folgenden Verfahren, wenn der Client-Computer korrekt eingerichtet und konfiguriert wurde.

#### $\star$  Wiehtig

● Zum Installieren der Treiber sind die Zugriffsrechte eines Druckerverwalters erforderlich. Melden Sie sich als Mitglied der

Gruppe Administratoren an.

● Wenn Sie über einen Druckserver drucken, der über den SmartDeviceMonitor for Client-Anschluss mit dem Gerät verbunden

ist, können die Funktionen "Druckwiederaufnahme" und "Paralleles Drucken" nicht vom Client-Computer verwendet werden.

● Wenn Sie mit einem anderen Druckserver als Windows 2000 drucken, können Benachrichtigungsfunktionen von

SmartDeviceMonitor for Client nicht mit dem Client-Computer verwendet werden.

- Sie können den Druckertreiber von der CD-ROM installieren, die mit dem Drucker geliefert wurde, oder ihn von der Website des Herstellers herunterladen.
- Wenn Sie die 64-Bit-Version eines Betriebssystems verwenden, müssen Sie den Druckertreiber von der Webseite des

Herstellers herunterladen. Wählen Sie dieses Gerät und das verwendete Betriebssystem aus und laden Sie ihn herunter.

# **Installieren des PCL-Druckertreibers**

- **1 Beenden Sie alle Anwendungen, die gerade ausgeführt werden.**
- **Legen Sie die CD-ROM in das CD-ROM-Laufwerk ein.**

Das Installationsprogramm wird gestartet.

**Wählen Sie eine Sprache aus und klicken Sie auf [OK].**

**Klicken Sie auf [PCL-Druckertreiber].**

Im Dialogfeld [Lizenzvereinbarung] erscheint die Software-Lizenzvereinbarung.

**Klicken Sie auf [Ich akzeptiere die Vereinbarung.], nachdem Sie die Vereinbarung gelesen haben, und klicken Sie dann auf [Weiter >].**

**Wählen Sie im Dialogfeld [Programm wählen] den Druckertreiber aus, den Sie verwenden möchten.**

Sie können mehrere Druckertreiber auswählen.

Der PCL 6-Druckertreiber wird in der Sprache installiert, die in Ihrem Betriebssystem angegeben ist.

**7** Klicken Sie auf [Weiter >].

**Aktivieren Sie das Kontrollkästchen [Druckername], um die gewünschten Gerätemodelle auszuwählen.**

Der Gerätename kann im Feld [Einstellungen für ändern 'Druckername'] geändert werden.

**Doppelklicken Sie zur Anzeige der Geräteeinstellungen auf den Gerätenamen.**

Die in den Feldern [Kommentar], [Treiber] und [Anschluss] angezeigten Informationen variieren je nach Betriebssystem, Gerätemodell und Anschluss.

**Klicken Sie auf [Anschluss] und dann auf [Hinzufügen].**

**Klicken Sie auf [Netzwerkdrucker] und dann auf [OK].**

**Doppelklicken Sie im Dialogfeld [Drucker suchen] auf den Computernamen, den Sie als Druckserver verwenden möchten.**

**Wählen Sie den Drucker aus, den Sie verwenden möchten, und klicken Sie auf [OK].**

**Überprüfen Sie, dass der Anschluss des ausgewählten Druckers unter [Anschluss:] angezeigt wird.**

**15 Konfigurieren Sie den Anwendercode wie gewünscht.** 

Informationen zu Anwendercodes finden Sie in der Hilfe des Druckertreibers.

**Aktivieren Sie das Kontrollkästchen [Standarddrucker], um den Drucker als Standarddrucker festzulegen.**

**17 Klicken Sie auf [Fortfahren].** 

Die Installation des Druckertreibers beginnt.

**18 Klicken Sie auf [Fertig stellen].** 

**Wählen Sie eine der Optionen, um den Computer jetzt oder später neu zu starten, und klicken Sie dann auf [Fertig stellen].**

Starten Sie den Computer neu, um die Installation abzuschließen.

#### **J** Hinweis

- Nach der Installation des Druckertreibers kann ein Anwendercode festgelegt werden. Informationen zu Anwendercodes finden Sie in der Hilfe des Druckertreibers.
- Um die Installation der ausgewählten Treiber anzuhalten, klicken Sie auf [Abbrechen], bevor die Installation abgeschlossen ist.
- Unter bestimmten Einstellungen des Betriebssystems funktioniert Autostart nicht. Starten Sie in diesem Fall "Setup.exe" im Stammverzeichnis der CD-ROM.
- Wenn eine neuere Version des Druckertreibers bereits installiert ist, erscheint eine Meldung. In diesem Fall können Sie den Druckertreiber nicht mit Autostart installieren.
- Wenn Sie dennoch den Druckertreiber installieren möchten, verwenden Sie [Drucker hinzufügen]. Weitere Informationen finden Sie in der Fehlerbehebung.

[Anfang](#page-1176-0) | [Zurück](#page-2448-0) [Weiter](#page-1179-0)

Verwendung als Windows-Netzwerkdrucker

<span id="page-1179-0"></span>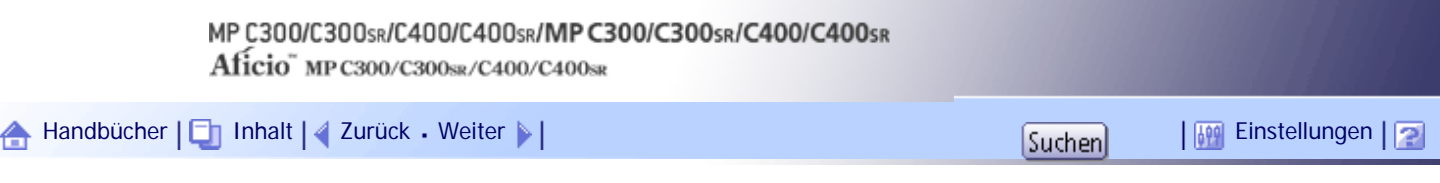

[Startseite](#page-0-0) > [Druckerhandbuch](javascript:back_to_index()) > [Vorbereitung des Geräts](#page-79-0) > Verwendung als NetWare-Druckserver/Remote-Drucker

#### **Verwendung als NetWare-Druckserver/Remote-Drucker**

Dieser Abschnitt erläutert, wie der Windows-Computer als NetWare-Client eingerichtet wird.

#### $\frac{1}{2}$  Wiehtig

● Zum Installieren der Treiber sind die Zugriffsrechte eines Druckerverwalters erforderlich. Melden Sie sich als Mitglied der

Gruppe Administratoren an.

- Sie können den Druckertreiber von der CD-ROM installieren, die mit dem Gerät geliefert wurde, oder ihn von der Website des Herstellers herunterladen.
- Wenn Sie die 64-Bit-Version eines Betriebssystems verwenden, müssen Sie den Druckertreiber von der Webseite des

Herstellers herunterladen. Wählen Sie dieses Gerät und das verwendete Betriebssystem aus und laden Sie ihn herunter.

- IPX/SPX (NetWare) kann nicht mit Windows Vista/7 und Windows Server 2008/2008 R2 verwendet werden.
- In einer IPv6-Umgebung können keine NetWare-Server verwendet werden.

In den folgenden Erläuterungen wird davon ausgegangen, dass der NetWare-Client auf dem Client-Computer installiert und die NetWare-Serverumgebung ordnungsgemäß eingerichtet ist. Installieren Sie alle notwendigen Client-Anwendungen, bevor Sie diesen Schritten folgen.

Richten Sie den Druckertreiber ein, während Sie sich am NetWare-Dateiserver anmelden.

Im nachstehenden Beispiel werden die folgenden Werte verwendet:

- NetWare-Version: 4.1
- Dateiservername: CARFF
- Warteschlangenname: R-QUEUE

**1 Beenden Sie alle Anwendungen, die gerade ausgeführt werden.** 

**Legen Sie die CD-ROM in das CD-ROM-Laufwerk ein.**

Das Installationsprogramm wird gestartet.

**Wählen Sie eine Sprache aus und klicken Sie auf [OK].**

**Klicken Sie auf [PCL-Druckertreiber].**

Im Dialogfeld [Lizenzvereinbarung] erscheint die Software-Lizenzvereinbarung.

**Klicken Sie auf [Ich akzeptiere die Vereinbarung.], nachdem Sie die Vereinbarung gelesen haben, und klicken Sie dann auf [Weiter >].**

**Wählen Sie im Dialogfeld [Programm wählen] den Druckertreiber aus, den Sie verwenden möchten.**

Sie können mehrere Druckertreiber auswählen.

Der PCL 6-Druckertreiber wird in der Sprache installiert, die in Ihrem Betriebssystem angegeben ist.

**7** Klicken Sie auf [Weiter >].

**Aktivieren Sie das Kontrollkästchen [Druckername], um das gewünschte Gerätemodell auszuwählen.**

Der Gerätename kann im Feld [Einstellungen für ändern 'Druckername'] geändert werden.

**Doppelklicken Sie auf den Gerätenamen, um die Druckereinstellungen anzuzeigen.**

Die in den Feldern [Kommentar], [Treiber] und [Anschluss] angezeigten Informationen variieren je nach Betriebssystem, Gerätemodell und Anschluss.

**Klicken Sie auf [Anschluss] und dann auf [Hinzufügen].**

**Klicken Sie auf [Netzwerkdrucker] und dann auf [OK].**

**Auf den Namen des NetWare-Dateiservers im Netzwerkverzeichnis doppelklicken.** Die erstellte Warteschlange wird angezeigt.

**Wählen Sie die Druckwarteschlange aus und klicken Sie dann auf [OK].**

**Überprüfen Sie, dass der Anschluss des ausgewählten Druckers unter [Anschluss:] angezeigt wird.**

**15 Klicken Sie auf [Fortfahren].** 

Die Installation des Druckertreibers beginnt.

**Klicken Sie im Dialogfeld [Programm wählen] auf [Fertig stellen].**

**Nachdem die Installation abgeschlossen ist, wählen Sie, ob Sie den Computer sofort oder später neu starten möchten, und klicken Sie dann auf [Fertig stellen].**

Starten Sie den Computer neu, um die Installation abzuschließen.

**Öffnen Sie nach dem Neustart des Computers das Fenster [Drucker und Faxgeräte] und dann die Druckereigenschaften.**

Öffnen Sie unter Windows 2000 oder Windows Server 2003/2003 R2 die Druckereigenschaften über das Fenster [Drucker].

**Klicken Sie auf die Registerkarte [NetWare-Einstellung].**

Deaktivieren Sie unter Windows Server 2003/2003 R2 die Kontrollkästchen [Seitenvorschub] und [Banner aktivieren] auf der Registerkarte [Druckereinstellungen].

Diese Kontrollkästchen dürfen nicht aktiviert werden, da sie vom Druckertreiber automatisch ausgewählt werden. Wenn Sie die Kontrollkästchen aktivieren, druckt der Drucker möglicherweise nicht richtig.

**Klicken Sie auf [OK], um das Dialogfeld Druckereigenschaften zu schließen.**

#### **V** Himreis

- Unter bestimmten Einstellungen des Betriebssystems funktioniert Autostart nicht. Starten Sie in diesem Fall "Setup.exe" im Stammverzeichnis der CD-ROM.
- Um die Installation der ausgewählten Treiber anzuhalten, klicken Sie auf [Abbrechen], bevor die Installation abgeschlossen ist.
- Das Protokoll ist standardmäßig auf inaktiv gesetzt. Aktivieren Sie das Protokoll auf dem Bedienfeld mittels Web Image

Monitor oder Telnet.

# **Verwandte Themen**

[Seitenvorschub](#page-1182-0)

**[Bannerseite](#page-1183-0)** 

Verwendung als NetWare-Druckserver/Remote-Drucker

[Drucken nach dem Zurücksetzen des Druckers](#page-1184-0)

[Anfang](#page-1179-0) | 2urück [Weiter](#page-1182-0)

<span id="page-1182-0"></span>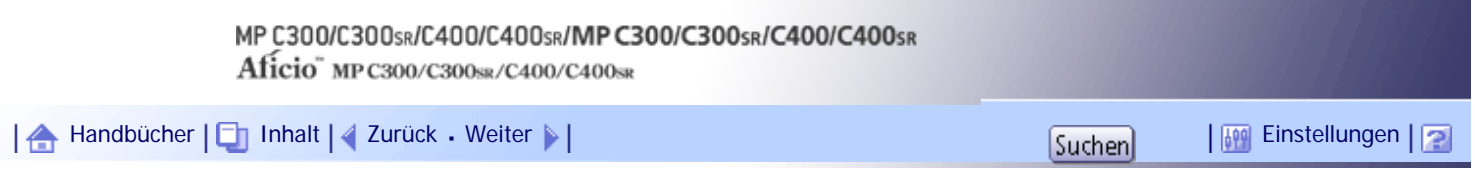

[Startseite](#page-0-0) > [Druckerhandbuch](javascript:back_to_index()) > [Vorbereitung des Geräts](#page-79-0) > [Verwendung als NetWare-Druckserver/Remote-Drucker](#page-1179-0) > Seitenvorschub

#### **Seitenvorschub**

Verwenden Sie NetWare nicht, um den Seitenvorschub zu konfigurieren. Der Seitenvorschub wird vom Druckertreiber unter Windows gesteuert. Wenn der NetWare-Seitenvorschub konfiguriert ist, kann der Drucker möglicherweise nicht ordnungsgemäß drucken.

Folgen Sie den nachstehenden Schritten entsprechend des verwendeten Betriebssystems, um den Seitenvorschub zu deaktivieren:

Deaktivieren Sie das Kontrollkästchen [Seitenvorschub] auf der Registerkarte [NetWare-Einstellungen] im Dialogfeld "Druckereigenschaften".

[Anfang](#page-1182-0) | [Zurück](#page-1179-0) [Weiter](#page-1183-0)

J

<span id="page-1183-0"></span>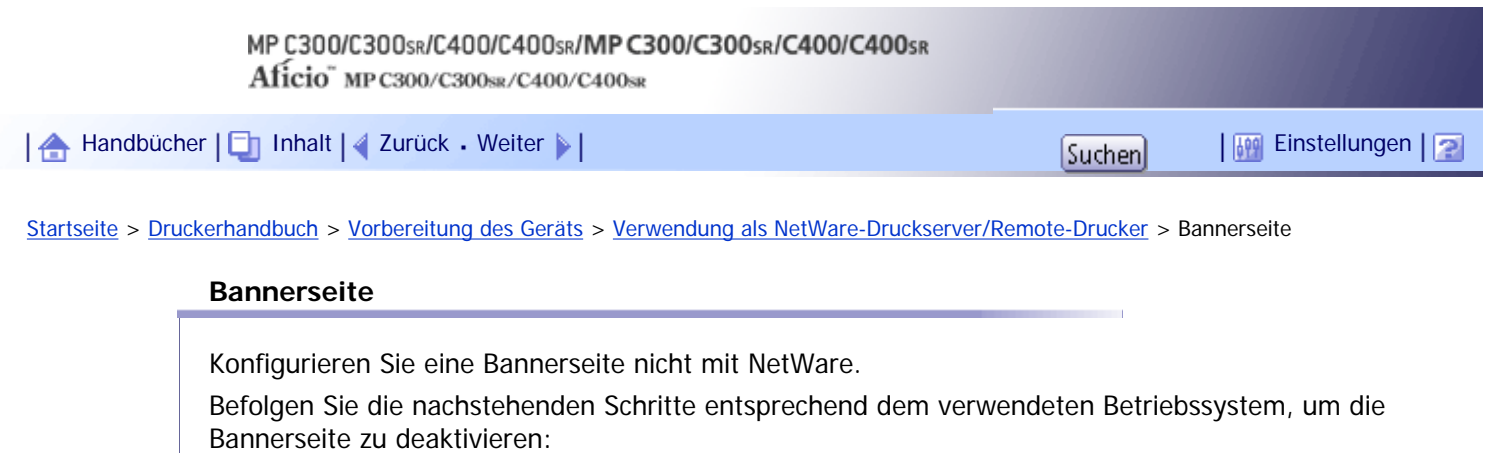

Deaktivieren Sie das Kontrollkästchen [Banner aktivieren] auf der Registerkarte [NetWare-Einstellungen] im Dialogfeld "Druckereigenschaften".

[Anfang](#page-1183-0) | 2urück [Weiter](#page-1184-0)

<span id="page-1184-0"></span>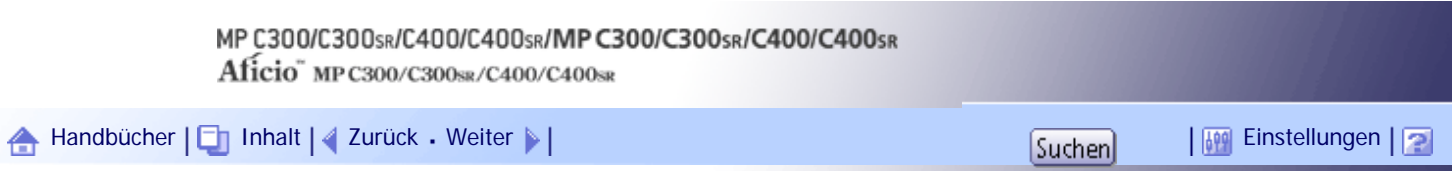

[Startseite](#page-0-0) > [Druckerhandbuch](javascript:back_to_index()) > [Vorbereitung des Geräts](#page-79-0) > [Verwendung als NetWare-Druckserver/Remote-Drucker](#page-1179-0) > Drucken nach dem Zurücksetzen des Druckers

#### **Drucken nach dem Zurücksetzen des Druckers**

Wenn ein Drucker-Reset durchgeführt wird, dauert es 30 bis 40 Sekunden, bis die Verbindung zwischen Drucker und Druckserver wieder aufgebaut ist. Während dieser Zeit werden die Druckjobs angenommen (abhängig von den NetWare-Spezifikationen), jedoch nicht gedruckt.

Um zu drucken, nachdem der Drucker als Remote-Drucker zurückgesetzt wurde, überprüfen Sie auf dem Druckserver, ob die Verbindung zum Drucker getrennt ist, oder warten Sie zwei Minuten, bevor Sie wieder zu drucken versuchen.

[Anfang](#page-1184-0) |  $\blacktriangle$  [Zurück](#page-1183-0) [Weiter](#page-1185-0)  $\blacktriangleright$  |

<span id="page-1185-0"></span>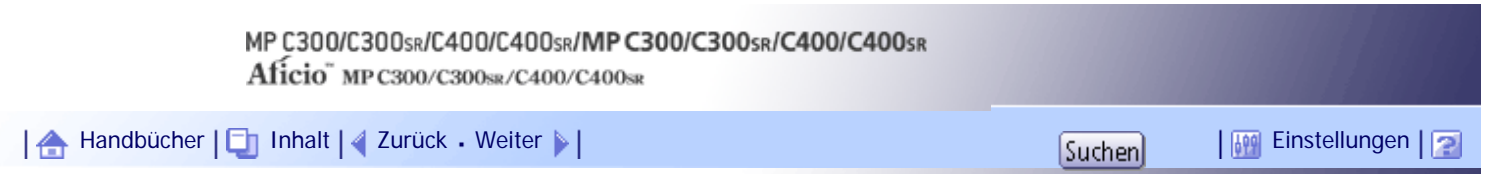

[Startseite](#page-0-0) > [Druckerhandbuch](javascript:back_to_index()) > [Vorbereitung des Geräts](#page-79-0) > Installation des Druckertreibers mit USB

### **Installation des Druckertreibers mit USB**

Dieser Abschnitt erläutert, wie die PCL-Druckertreiber über USB installiert werden.

Vergewissern Sie sich vor der Installation, dass nur das Betriebssystem auf dem Computer ausgeführt wird und keine Druckjobs verarbeitet werden.

# **Verwandte Themen**

[Windows 2000 - USB](#page-1186-0)

[Windows XP, Windows Server 2003/2003 R2 - USB](#page-1188-0)

[Windows Vista, Windows Server 2008 - USB](#page-1190-0)

[Windows 7 - USB](#page-1192-0)

[Anfang](#page-1185-0) | [Zurück](#page-1184-0) [Weiter](#page-1186-0)

<span id="page-1186-0"></span>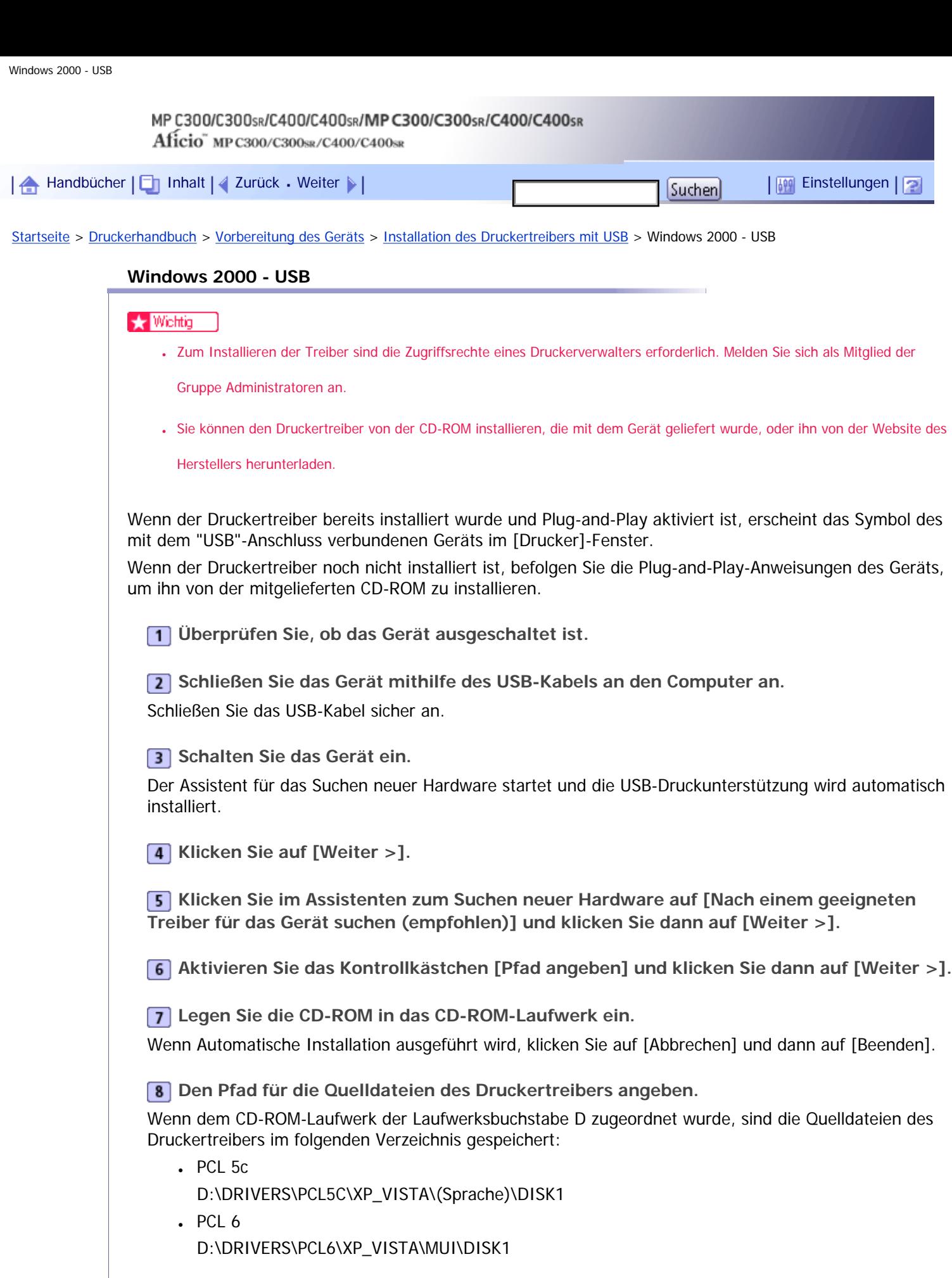

Der PCL 6-Druckertreiber wird in der Sprache installiert, die in Ihrem Betriebssystem angegeben ist.

**Überprüfen Sie den Speicherort des Druckertreibers und klicken Sie dann auf [OK].**

**Robom Sie auf [Weiter >].** 

 $\overline{\phantom{a}}$ 

Klicken Sie auf [Ja], wenn die Meldung [Digitale Signatur nicht gefunden] angezeigt wird.

# **11 Klicken Sie auf [Fertig stellen].**

Wenn der Installationsvorgang erfolgreich ist, erscheint das Symbol des mit dem "USB001"-Anschluss verbundenen Geräts im [Drucker]-Fenster.

# **V** Hinweis

● Um Autostart zu deaktivieren, drücken Sie die linke Umschalttaste, wenn Sie die CD-ROM in das Laufwerk einlegen, und

halten sie gedrückt, bis der Computer die CD-ROM gelesen hat.

• Die Zahl hinter "USB" variiert abhängig von der Anzahl der angeschlossenen Drucker.

[Anfang](#page-1186-0) | [Zurück](#page-1185-0) [Weiter](#page-1188-0)
14

<span id="page-1188-0"></span>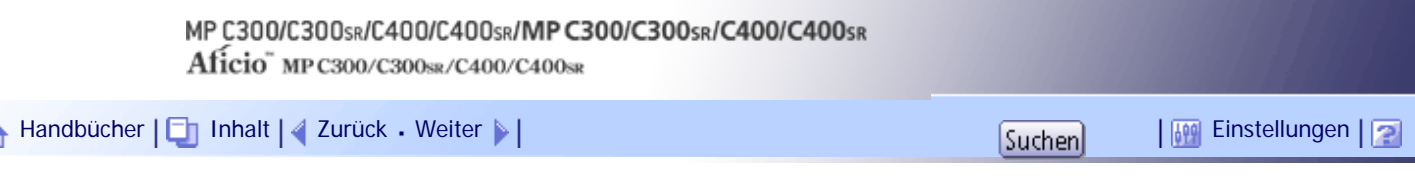

[Startseite](#page-0-0) > [Druckerhandbuch](javascript:back_to_index()) > [Vorbereitung des Geräts](#page-79-0) > [Installation des Druckertreibers mit USB](#page-1185-0) > Windows XP, Windows Server 2003/2003 R2 - USB

## **Windows XP, Windows Server 2003/2003 R2 - USB**

## **X** Wiehtig

● Zum Installieren der Treiber sind die Zugriffsrechte eines Druckerverwalters erforderlich. Melden Sie sich als Mitglied der

Gruppe Administratoren an.

- Sie können den Druckertreiber von der CD-ROM installieren, die mit dem Gerät geliefert wurde, oder ihn von der Website des Herstellers herunterladen.
- Wenn Sie die 64-Bit-Version eines Betriebssystems verwenden, müssen Sie den Druckertreiber von der Webseite des

Herstellers herunterladen. Wählen Sie dieses Gerät und das verwendete Betriebssystem aus und laden Sie ihn herunter.

Wenn der Druckertreiber bereits installiert und Plug-and-play aktiviert ist, erscheint das Symbol des mit dem "USB"-Port verbundenen Geräts im [Drucker und Faxgeräte]-Fenster.

Wenn der Druckertreiber noch nicht installiert ist, befolgen Sie die Plug-and-Play-Anweisungen des Geräts, um ihn von der mitgelieferten CD-ROM zu installieren.

**Überprüfen Sie, ob das Gerät ausgeschaltet ist.**

**Schließen Sie das Gerät mithilfe des USB-Kabels an den Computer an.**

Schließen Sie das USB-Kabel sicher an.

**3** Schalten Sie das Gerät ein.

Der Assistent für das Suchen neuer Hardware startet und die USB-Druckunterstützung wird automatisch installiert.

**Wählen Sie [Nein, dieses Mal nicht] und klicken Sie dann [Weiter>].**

**Klicken Sie im Dialogfeld "Assistent für das Suchen neuer Hardware" auf [Software von einer Liste oder bestimmten Quelle installieren (Fortgeschritten)], und klicken dann auf [Weiter >].**

**Legen Sie die CD-ROM in das CD-ROM-Laufwerk ein.**

Wenn Automatische Installation ausgeführt wird, klicken Sie auf [Abbrechen] und dann auf [Beenden].

**Aktivieren Sie das Kontrollkästchen [Folgende Quelle ebenfalls durchsuchen] unter [Diese Quellen nach dem zutreffendsten Treiber durchsuchen], und klicken Sie dann auf [Durchsuchen].**

**Geben Sie die Position an, in der die Quelldateien des Druckertreibers gespeichert sind, und klicken Sie dann auf [OK].**

Wenn dem CD-ROM-Laufwerk der Laufwerksbuchstabe D zugeordnet wurde, sind die Quelldateien des Druckertreibers im folgenden Verzeichnis gespeichert:

 $\cdot$  PCL 5c

D:\DRIVERS\PCL5C\XP\_VISTA\(Sprache)\DISK1

 $\cdot$  PCL 6

## D:\DRIVERS\PCL6\XP\_VISTA\MUI\DISK1

Der PCL 6-Druckertreiber wird in der Sprache installiert, die in Ihrem Betriebssystem angegeben ist.

**9** Klicken Sie auf [Weiter >].

**Wählen Sie den Namen des Geräts, dessen Treiber installiert werden soll, und klicken Sie dann auf [Weiter >].**

Wenn die Meldung [Hardwareinstallation] angezeigt wird, klicken Sie auf [Installation fortsetzen].

**11 Klicken Sie auf [Fertig stellen].** 

Wenn der Installationsvorgang erfolgreich ist, erscheint das Symbol des mit dem "USB001"-Anschluss verbundenen Geräts im Fenster [Drucker und Faxgeräte].

**V** Hinveis

● Um Autostart zu deaktivieren, drücken Sie die linke Umschalttaste, wenn Sie die CD-ROM in das Laufwerk einlegen, und

halten sie gedrückt, bis der Computer die CD-ROM gelesen hat.

• Die Zahl hinter "USB" variiert abhängig von der Anzahl der angeschlossenen Drucker.

[Anfang](#page-1188-0) | [Zurück](#page-1186-0) [Weiter](#page-1190-0)

<span id="page-1190-0"></span>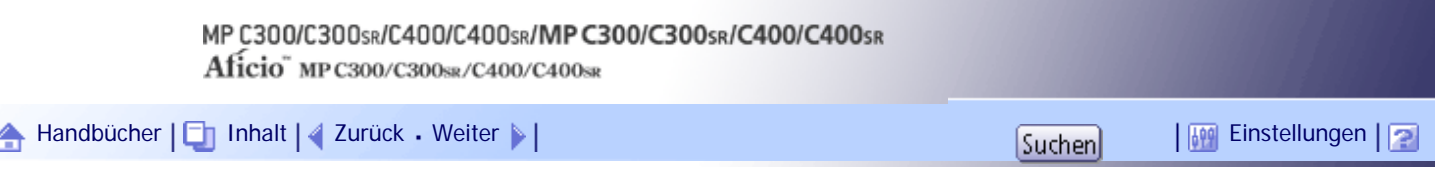

[Startseite](#page-0-0) > [Druckerhandbuch](javascript:back_to_index()) > [Vorbereitung des Geräts](#page-79-0) > [Installation des Druckertreibers mit USB](#page-1185-0) > Windows Vista, Windows Server 2008 - USB

## **Windows Vista, Windows Server 2008 - USB**

## **X** Wiehtig

● Zum Installieren der Treiber sind die Zugriffsrechte eines Druckerverwalters erforderlich. Melden Sie sich als Mitglied der

Gruppe Administratoren an.

- Sie können den Druckertreiber von der CD-ROM installieren, die mit dem Gerät geliefert wurde, oder ihn von der Website des Herstellers herunterladen.
- Wenn Sie die 64-Bit-Version eines Betriebssystems verwenden, müssen Sie den Druckertreiber von der Webseite des

Herstellers herunterladen. Wählen Sie dieses Gerät und das verwendete Betriebssystem aus und laden Sie ihn herunter.

Wenn der Druckertreiber bereits installiert wurde und Plug-and-Play aktiviert ist, erscheint das Symbol des mit dem "USB"-Anschluss verbundenen Geräts im [Drucker]-Fenster.

Wenn der Druckertreiber noch nicht installiert ist, befolgen Sie die Plug-and-Play-Anweisungen des Geräts, um ihn von der mitgelieferten CD-ROM zu installieren.

**Überprüfen Sie, ob das Gerät ausgeschaltet ist.**

**Schließen Sie das Gerät mithilfe eines USB-Kabels an Ihren Computer an.**

Schließen Sie das USB-Kabel sicher an.

**3** Schalten Sie das Gerät ein.

Der Assistent für das Suchen neuer Hardware startet und die USB-Druckunterstützung wird automatisch installiert.

**Klicken Sie im Fenster Neue Hardware gefunden des Assistenten auf [Treibersoftware automatisch suchen und installieren (empfohlen)].**

Klicken Sie auf [Ja] oder [Fortsetzen], wenn das Fenster [Benutzerkontosteuerung] geöffnet wird.

**Legen Sie die CD-ROM in das CD-ROM-Laufwerk ein, wenn Sie dazu aufgefordert werden.** Wenn das Dialogfeld [Automatische Wiedergabe] angezeigt wird, klicken Sie auf [Schließen].

**Wählen Sie den Namen des Geräts, dessen Treiber installiert werden soll, und klicken Sie dann auf [Weiter].**

Wenn die Meldung [Der Herausgeber der Treibersoftware konnte nicht überprüft werden.] angezeigt wird, klicken Sie auf [Diese Treibersoftware trotzdem installieren].

## **7** Auf [Schließen] klicken.

Wenn der Installationsvorgang erfolgreich ist, erscheint das Symbol des mit dem "USB001"-Anschluss verbundenen Geräts im [Drucker]-Fenster.

#### **J.** Himreis

● Um Autostart zu deaktivieren, drücken Sie die linke Umschalttaste, wenn Sie die CD-ROM in das Laufwerk einlegen, und

halten sie gedrückt, bis der Computer die CD-ROM gelesen hat.

- Die Zahl hinter "USB" variiert abhängig von der Anzahl der angeschlossenen Drucker.

[Anfang](#page-1190-0) | [Zurück](#page-1188-0) [Weiter](#page-1192-0)

<span id="page-1192-0"></span>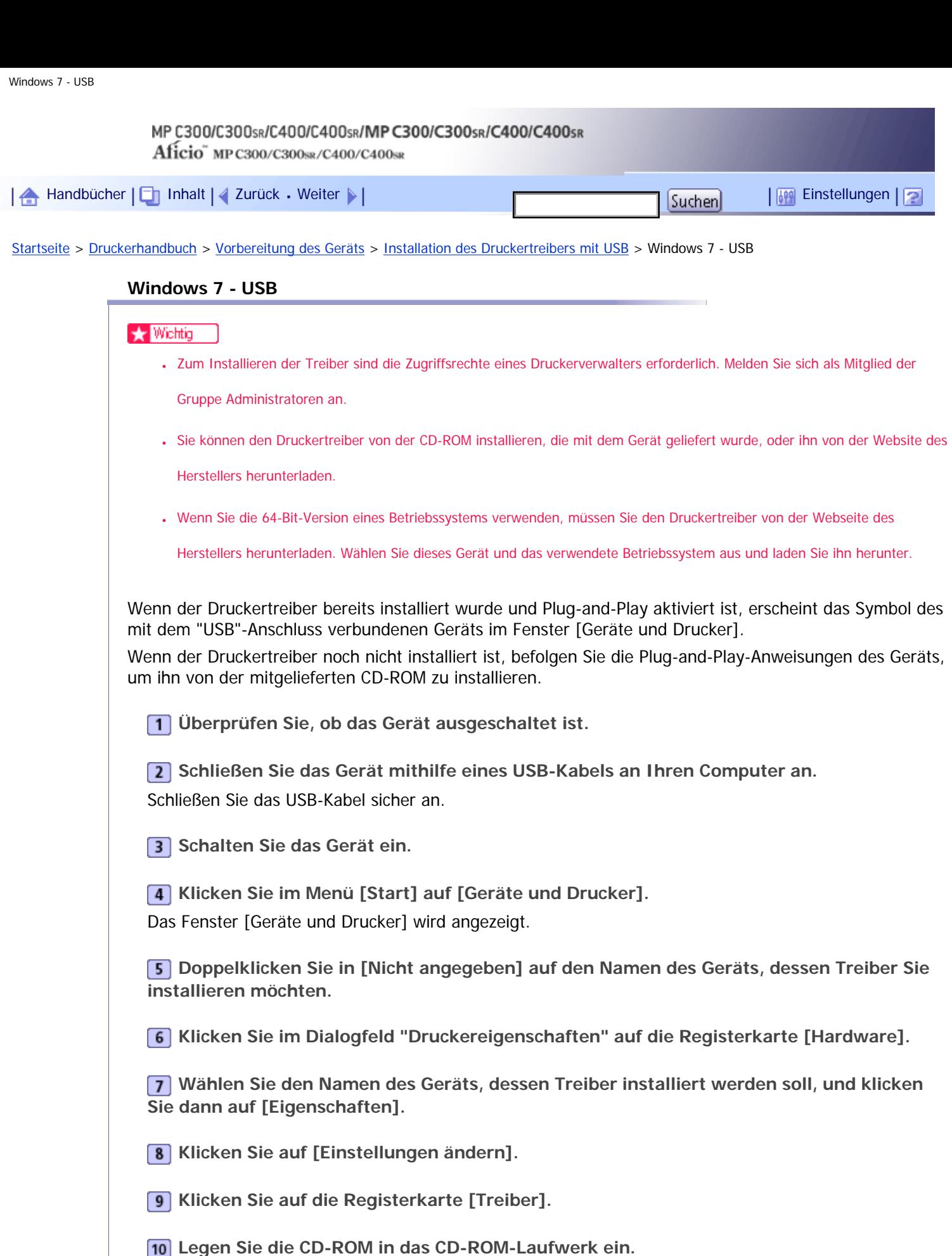

Wenn das Dialogfeld [Automatische Wiedergabe] angezeigt wird, klicken Sie auf [Schließen].

**Klicken Sie auf [Treiber aktualisieren...].**

**Klicken Sie auf [Auf dem Computer nach Treibersoftware suchen].**

**Klicken Sie auf [Durchsuchen], um den Speicherort des Druckertreibers auszuwählen.**

Wenn dem CD-ROM-Laufwerk der Laufwerksbuchstabe D zugeordnet wurde, sind die Quelldateien des Druckertreibers im folgenden Verzeichnis gespeichert:

- $\cdot$  PCL 5c
	- D:\DRIVERS\PCL5C\XP\_VISTA\(Sprache)\DISK1
- $\cdot$  PCL 6
	- D:\DRIVERS\PCL6\XP\_VISTA\MUI\DISK1

Der PCL 6-Druckertreiber wird in der Sprache installiert, die in Ihrem Betriebssystem angegeben ist.

**14 Auf [Weiter] klicken.** 

Wenn während der Installation die Meldung [Der Herausgeber der Treibersoftware konnte nicht überprüft werden] angezeigt wird, klicken Sie auf [Diese Treibersoftware trotzdem installieren].

## **Auf [Schließen] klicken.**

Wenn der Installationsvorgang erfolgreich war, wird das Symbol des mit dem "USB001"-Anschluss verbundenen Geräts zum Fenster [Geräte und Drucker] hinzugefügt.

## **V** Hinweis

● Um Autostart zu deaktivieren, drücken Sie die linke Umschalttaste, wenn Sie die CD-ROM in das Laufwerk einlegen, und

halten sie gedrückt, bis der Computer die CD-ROM gelesen hat.

• Die Zahl hinter "USB" variiert abhängig von der Anzahl der angeschlossenen Drucker.

[Anfang](#page-1192-0) | [Zurück](#page-1190-0) [Weiter](#page-1194-0)

<span id="page-1194-0"></span>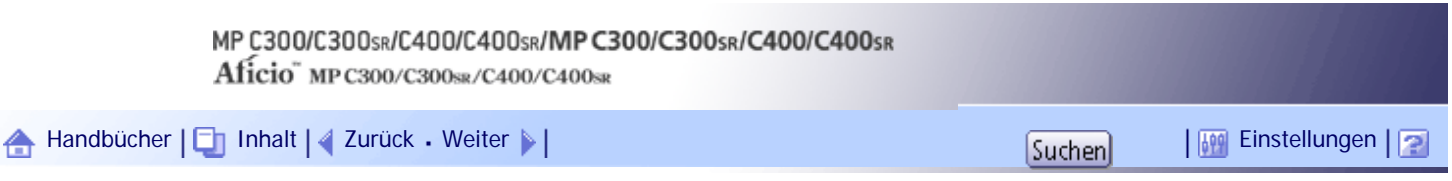

[Startseite](#page-0-0) > [Druckerhandbuch](javascript:back_to_index()) > [Vorbereitung des Geräts](#page-79-0) > Optionseinstellungen für den Drucker vornehmen

## **Optionseinstellungen für den Drucker vornehmen**

Wenn die bidirektionale Kommunikation korrekt funktioniert, empfängt Ihr Computer die Informationen über die Einstellungen für Option, Papierformat und Papiereinzugsrichtung vom Gerät automatisch. Mit bidirektionaler Kommunikation können Sie außerdem den Gerätestatus überwachen.

Wenn die bidirektionale Kommunikation deaktiviert ist, müssen Sie die Einstellungen für Option, Papierformat und Papiereinzugsrichtung auf Ihrem Computer manuell vornehmen.

# **Verwandte Themen**

**[Bedingungen für bidirektionale Kommunikationen](#page-1195-0)** 

[Wenn die bidirektionale Kommunikation deaktiviert ist](#page-1196-0)

[Anfang](#page-1194-0) | [Zurück](#page-1192-0) [Weiter](#page-1195-0)

<span id="page-1195-0"></span>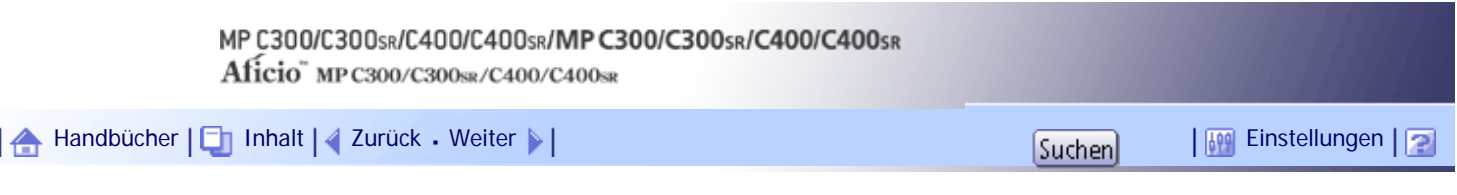

[Startseite](#page-0-0) > [Druckerhandbuch](javascript:back_to_index()) > [Vorbereitung des Geräts](#page-79-0) > [Optionseinstellungen für den Drucker vornehmen](#page-1194-0) > Bedingungen für bidirektionale Kommunikationen

## **Bedingungen für bidirektionale Kommunikationen**

Die folgenden Bedingungen müssen erfüllt sein, damit die bidirektionale Kommunikation unterstützt wird:

## **Bei einer Verbindung mit dem Netzwerk**

- Es muss der Standard-TCP/IP-Anschluss verwendet werden.
- Es muss [Bidirektionaler Support aktivieren] ausgewählt und [Drucker-Pool aktivieren] muss auf der Registerkarte [Ports] des Druckertreibers deaktiviert sein.
- Wenn der Standard-TCP/IP-Anschluss nicht verwendet wird, müssen die folgenden Bedingungen erfüllt werden:
	- ❍ Das TCP/IP-Protokoll oder IPP-Protokoll wird verwendet. (Wenn das IPP-Protokoll verwendet wird, muss der IPP-Anschlussname die IP-Adresse enthalten.)
	- ❍ Es muss [Bidirektionaler Support aktivieren] ausgewählt und [Drucker-Pool aktivieren] muss auf der Registerkarte [Ports] des Druckertreibers deaktiviert sein.

## **Bei Verbindung über USB**

- Das Gerät muss über das USB-Schnittstellenkabel mit dem USB-Anschluss des Computers verbunden sein.
- Der Computer muss die bidirektionale Kommunikation unterstützen.

## **J** Hinweis

- Der PCL 6-Druckertreiber unterstützt bidirektionale Kommunikation und aktualisiert den Gerätestatus automatisch.
- Der PCL 5c-Druckertreiber unterstützt bidirektionale Kommunikation. Sie können den Gerätestatus manuell aktualisieren.

[Anfang](#page-1195-0) |  $\blacktriangle$  [Zurück](#page-1194-0) [Weiter](#page-1196-0)  $\blacktriangleright$  |

<span id="page-1196-0"></span>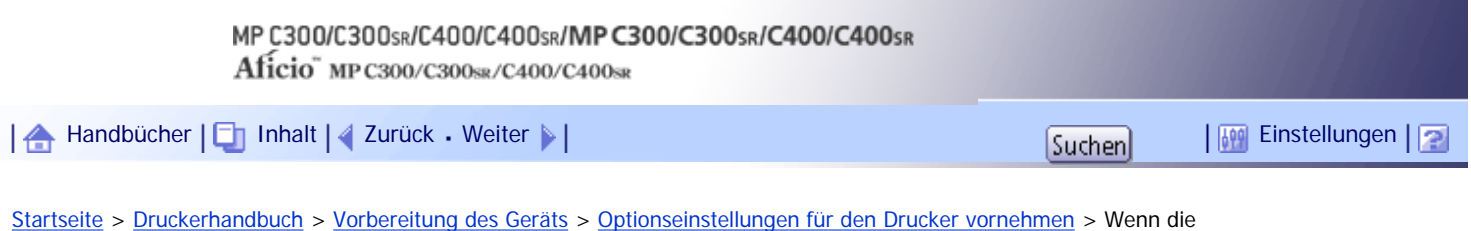

bidirektionale Kommunikation deaktiviert ist

## **Wenn die bidirektionale Kommunikation deaktiviert ist**

In diesem Abschnitt wird die manuelle Durchführung der Einstellungen für Option, Papierformat und Papiereinzugsrichtung auf Ihrem Computer beschrieben.

## $\frac{1}{2}$  Wiehtig

● Zum Ändern der Druckereigenschaften sind die Zugriffsrechte eines Druckerverwalters erforderlich. Melden Sie sich als

Mitglied der Gruppe Administratoren an.

**Klicken Sie im [Start]-Menü auf [Drucker und Faxgeräte].**

- Zeigen Sie bei der Verwendung von Windows 2000 auf [Einstellungen] im [Start]-Menü und klicken Sie dann auf [Drucker].
- Bei Windows Vista oder Windows Server 2008 klicken Sie auf [Systemsteuerung] im Menü [Start] und dann in "Hardware und Sound" auf [Drucker].
- Klicken Sie bei Windows 7 oder Windows Server 2008 R2 auf das Menü [Start] und dann auf [Geräte und Drucker].

**Klicken Sie auf das Symbol des Druckers, den Sie verwenden möchten.**

**Klicken Sie dann im Menü [Datei] auf [Eigenschaften].**

- Bei Windows Vista oder Windows Server 2008 klicken Sie mit der rechten Maustaste auf das Symbol des zu verwendenden Druckers und dann auf [Eigenschaften].
- Bei Windows 7 oder Windows Server 2008 R2 klicken Sie mit der rechten Maustaste auf das Symbol des zu verwendenden Druckers und dann auf [Druckereigenschaften].

**Klicken Sie auf die Registerkarte [Zubehör].**

Wenn die Optionen auf der Registerkarte [Zubehör] deaktiviert sind, ist die bidirektionale Verbindung aktiviert. In diesem Fall ist keine Änderung an den Optionseinstellungen erforderlich.

**Wählen Sie die installierten Optionen im Bereich [Optionen] aus und nehmen Sie dann die erforderlichen Einstellungen vor.**

**Wählen Sie unter [Einzugsmagazin] aus, welche Magazine verwendet werden sollen, und wählen Sie dann unter [Papierformat] das Format des Papiers aus, das Sie in den Magazinen einlegen möchten.**

Klicken Sie im Bereich [Einzugsmagazineinstellungen] auf [Aktualisi.], um die Einstellung für jedes Magazin anzuwenden.

**Klicken Sie auf [OK], um das Dialogfeld Druckereigenschaften zu schließen.**

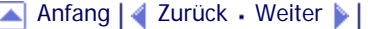

J.

<span id="page-1197-0"></span>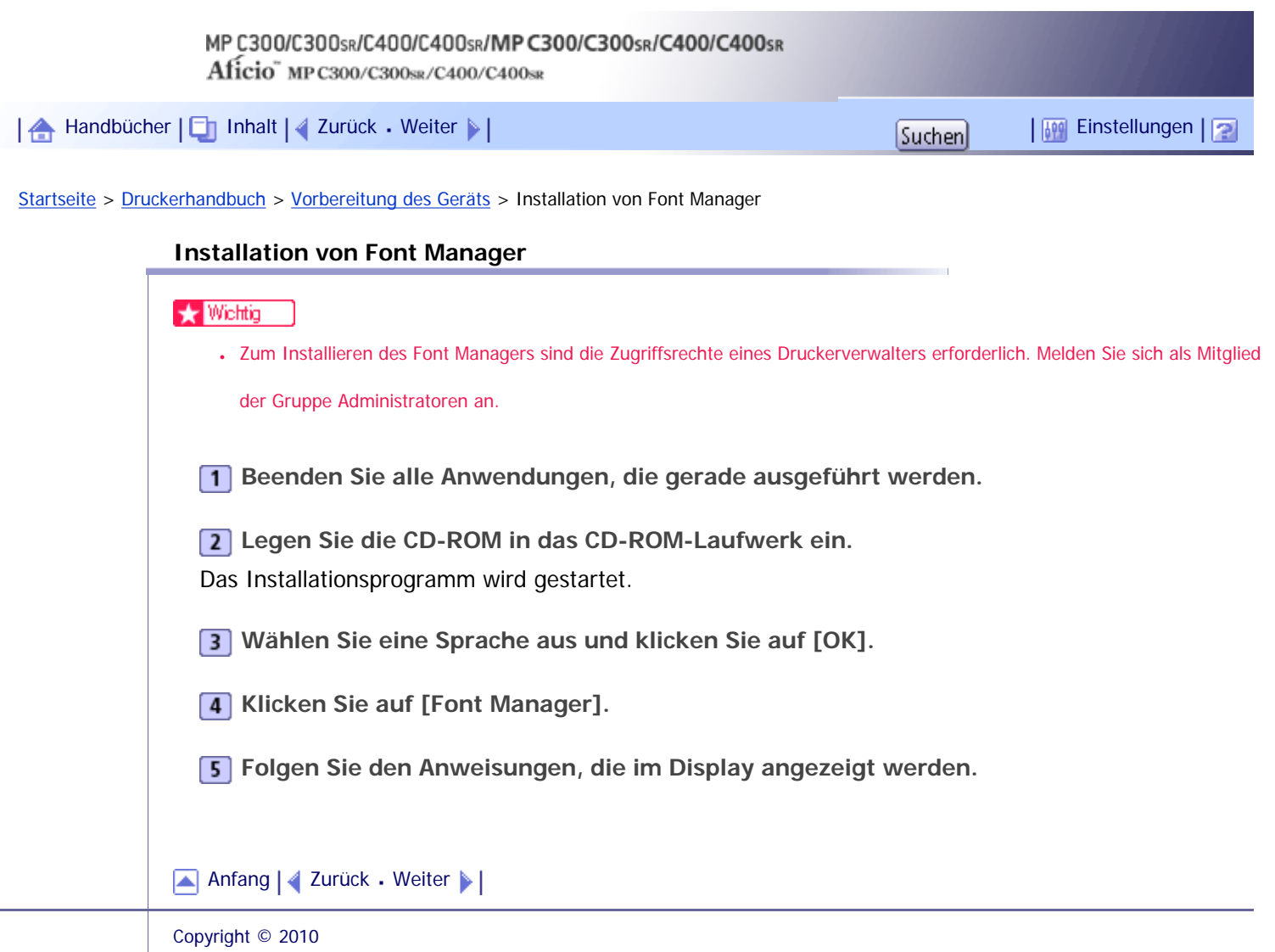

<span id="page-1198-0"></span>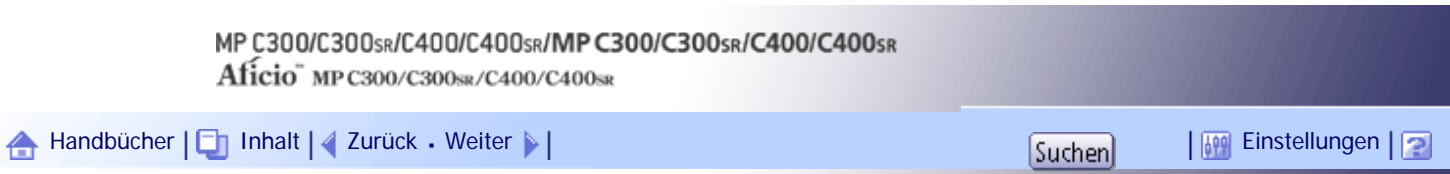

[Startseite](#page-0-0) > [Druckerhandbuch](javascript:back_to_index()) > [Vorbereitung des Geräts](#page-79-0) > Verwenden von Adobe PageMaker Version 6.0, 6.5 oder 7.0

## **Verwenden von Adobe PageMaker Version 6.0, 6.5 oder 7.0**

Wenn eine Windows-Betriebssystemumgebung mit Adobe PageMaker verwendet wird, müssen Sie PPD-Dateien in den PageMaker-Ordner kopieren.

Die PPD-Dateien haben die Dateierweiterung .ppd und befinden sich im Ordner "DRIVERS\PS\XP\_VISTA \(Sprache)\DISK1" auf der mit diesem Gerät mitgelieferten CD-ROM.

Der dritte Ordner "(Sprache)" kann durch den entsprechenden Namen der Sprache ersetzt werden. Kopieren Sie die .ppd-Datei in den PageMaker-Ordner.

- **Bei einer Standardinstallation von PageMaker 6.0** Das Verzeichnis lautet "C:\PM6\RSRC\PPD4".
- **Bei einer Standardinstallation von PageMaker 6.5** Das Verzeichnis lautet "C:\PM65\RSRC\USENGLISH\PPD4". Die Angabe "USENGLISH" kann abhängig von Ihrer Sprachauswahl variieren.
- **Bei einer Standardinstallation von PageMaker 7.0** Das Verzeichnis lautet "C:\PM7\RSRC\USENGLISH\PPD4". Die Angabe "USENGLISH" kann abhängig von Ihrer Sprachauswahl variieren.

## **J** Hinweis

● Wenn der Treiber nach dem Kopieren der ".ppd"-Datei nicht richtig eingerichtet ist, erfolgt der Druckvorgang möglicherweise nicht richtig.

● Wenn PageMaker verwendet wird, sind die optionalen Einstellungen, die über den Druckertreiber gewählt werden können,

deaktiviert. Die nachstehenden Schritte beschreiben, wie die optionalen Druckereinstellungen aktiviert werden.

1. Klicken Sie im Menü [Datei] auf [Drucken].

Das Dialogfeld [Dokument drucken] erscheint.

2. Nehmen Sie die notwendigen Einstellungen im Feld [Einstellungen] vor.

[Anfang](#page-1198-0) | [Zurück](#page-1197-0) [Weiter](#page-1199-0)

<span id="page-1199-0"></span>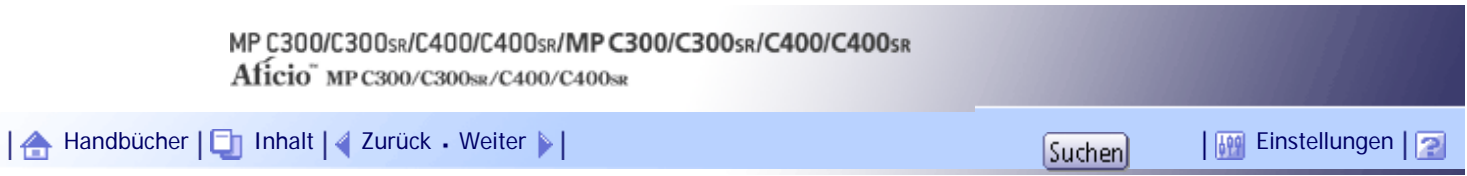

[Startseite](#page-0-0) > [Druckerhandbuch](javascript:back_to_index()) > [Drucken von Dokumenten](#page-80-0) > Anzeigen des Bildschirms Druckertreiber-Einstellungen

## **Anzeigen des Bildschirms Druckertreiber-Einstellungen**

Dieser Abschnitt erläutert, wie Sie die Eigenschaften des Druckertreibers aufrufen und konfigurieren können.

Nachfolgend wird erklärt, wie der Druckertreiber unter Windows XP konfiguriert wird. Wenn Sie ein anderes Beriebssystem verwenden, kann dieses Vorgehen leicht variieren.

## **Verwandte Themen**

[Drucker-Standardeinstellungen vornehmen - Druckereigenschaften](#page-1200-0)

[Drucker-Standardeinstellungen vornehmen - Druckeinstellungen](#page-1201-0)

[Druckereinstellungen in einer Anwendung vornehmen](#page-1202-0)

[Druckereinstellungen vornehmen - Ein-Klick-Voreinstellungen](#page-1203-0)

[Anfang](#page-1199-0) | [Zurück](#page-1198-0) [Weiter](#page-1200-0)

<span id="page-1200-0"></span>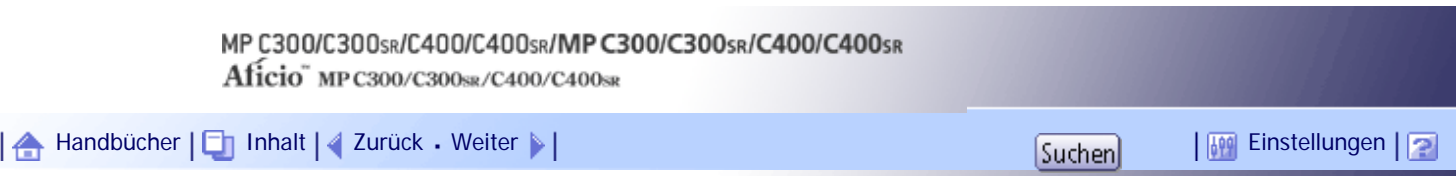

[Startseite](#page-0-0) > [Druckerhandbuch](javascript:back_to_index()) > [Drucken von Dokumenten](#page-80-0) > [Anzeigen des Bildschirms Druckertreiber-](#page-1199-0)[Einstellungen](#page-1199-0) > Drucker-Standardeinstellungen vornehmen - Druckereigenschaften

## **Drucker-Standardeinstellungen vornehmen - Druckereigenschaften**

In diesem Abschnitt wird erläutert, wie die Druckertreiber-Eigenschaften von [Drucker und Faxgeräte] geöffnet werden.

 $\star$  Wiehtig

- Zum Ändern der Druckereinstellungen sind die Zugriffsrechte eines Druckerverwalters erforderlich. Melden Sie sich als Mitglied der Gruppe Administratoren an.
- Sie können die Geräte-Standardeinstellungen nicht für einzelne Anwender ändern. Die im Dialogfeld [Druckereigenschaften]

vorgenommenen Einstellungen gelten für alle Anwender.

**Klicken Sie im [Start]-Menü auf [Drucker und Faxgeräte].**

Das Fenster [Drucker und Faxgeräte] erscheint.

- **Klicken Sie auf das Symbol des Druckers, den Sie verwenden möchten.**
- **Klicken Sie dann im Menü [Datei] auf [Eigenschaften].**
- Das Dialogfeld [Druckereigenschaften] erscheint.
- **Nehmen Sie die notwendigen Einstellungen vor und klicken Sie dann auf [OK].**

**J** Hinweis

- Es hängt von der jeweiligen Anwendung ab, ob die von Ihnen hier vorgenommenen Einstellungen als Standardeinstellungen verwendet werden können.
- Weitere Einzelheiten entnehmen Sie der Druckertreiber-Hilfe.

## [Anfang](#page-1200-0) | [Zurück](#page-1199-0) [Weiter](#page-1201-0)

<span id="page-1201-0"></span>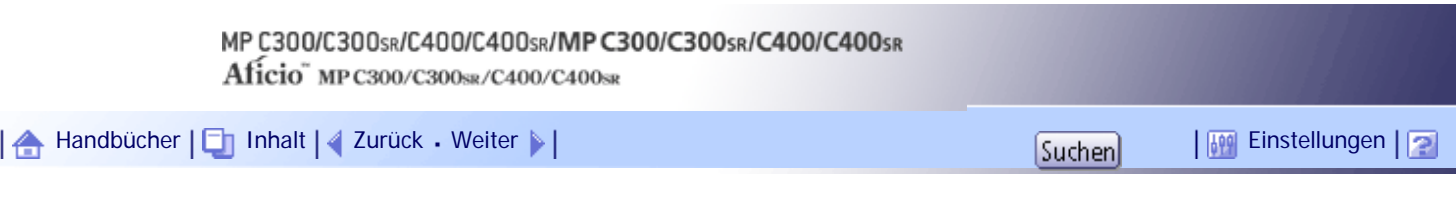

[Startseite](#page-0-0) > [Druckerhandbuch](javascript:back_to_index()) > [Drucken von Dokumenten](#page-80-0) > [Anzeigen des Bildschirms Druckertreiber-](#page-1199-0)[Einstellungen](#page-1199-0) > Drucker-Standardeinstellungen vornehmen - Druckeinstellungen

## **Drucker-Standardeinstellungen vornehmen - Druckeinstellungen**

In diesem Abschnitt wird erläutert, wie das Dialogfeld [Druckeinstellungen] von [Drucker und Faxgeräte] aus geöffnet wird.

#### $\star$  Wiehtig

● Wenn der Druckertreiber über den Druckserver verteilt wird, werden die vom Server festgelegten Einstellungswerte als

Standardwerte für [Standardwerte...] angezeigt.

**Klicken Sie im [Start]-Menü auf [Drucker und Faxgeräte].** Das Fenster [Drucker und Faxgeräte] erscheint.

**Klicken Sie auf das Symbol des Druckers, den Sie verwenden möchten.**

**Klicken Sie im Menü [Datei] auf [Druckereinstellungen...].** Das Dialogfeld [Druckeinstellungen] erscheint.

**Nehmen Sie die notwendigen Einstellungen vor und klicken Sie dann auf [OK].** Die Einstellung wird vorübergehend in der [Liste Ein-Klick-Voreinstellungen:] als [Unregistriert] angezeigt.

## **V** Hinveis

- Es hängt von der jeweiligen Anwendung ab, ob die von Ihnen hier vorgenommenen Einstellungen als Standardeinstellungen verwendet werden können.
- Die Einstellung [Unregistriert] ist ungültig, wenn das andere [Ein-Klick-Voreinstell.]-Symbol ausgewählt ist. Wenn Sie die Einstellung [Unregistriert] bestätigen möchten, klicken Sie auf [Aktuelle Einstellungen speich...]. Einzelheiten zum Bestätigen der Einstellung finden Sie unter "Druckereinstellungen vornehmen - Ein-Klick-Voreinstellungen".
- Weitere Einzelheiten entnehmen Sie der Druckertreiber-Hilfe.

# $F$  Referenz

• [Druckereinstellungen vornehmen - Ein-Klick-Voreinstellungen](#page-1203-0)

## [Anfang](#page-1201-0) | [Zurück](#page-1200-0) [Weiter](#page-1202-0)

<span id="page-1202-0"></span>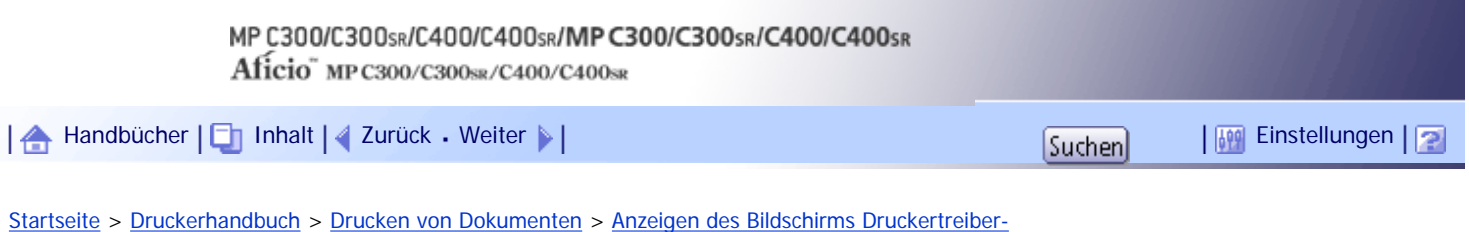

[Einstellungen](#page-1199-0) > Druckereinstellungen in einer Anwendung vornehmen

#### **Druckereinstellungen in einer Anwendung vornehmen**

Sie können Druckereinstellungen für eine bestimmte Anwendung vornehmen.

Um Druckereinstellungen für eine bestimmte Anwendung vorzunehmen, öffnen Sie das Dialogfeld [Druckeinstellungen] in dieser Anwendung. Die folgenden Schritte erklären beispielhaft anhand der Anwendung Windows XP WordPad, wie Druckereinstellungen für eine bestimmte Anwendung vorgenommen werden.

**Klicken Sie im Menü [Datei] auf [Drucken...].**

Das Dialogfeld [Drucken] erscheint.

**Wählen Sie in der Liste [Drucker auswählen] den Drucker aus, den Sie verwenden möchten.**

 $\overline{\textbf{3}}$  Klicken Sie auf [Einstellungen].

Das Dialogfeld [Druckeinstellungen] erscheint.

**Nehmen Sie die notwendigen Einstellungen vor und klicken Sie dann auf [OK].**

**J** Hinneis

- Die Vorgehensweise beim Öffnen des Dialogfelds [Druckeinstellungen] kann je nach Anwendung variieren. Weitere Einzelheiten finden Sie in den Handbüchern der jeweiligen Anwendung.
- Abhängig von der Applikation werden die Standard-Druckereinstellungen eventuell nicht übernommen.
- Die Druckereinstellungen, die Sie in dieser Applikation vor dem Drucken konfigurieren, werden eventuell nicht als Standardeinstellungen gespeichert.
- Normale Anwender können die im Dialogfeld [Drucken] einer Anwendung angezeigten Eigenschaften ändern. Die hier vorgenommenen Einstellungen gelten dann für das von der Anwendung ausgehende Drucken als Standardeinstellungen.
- Weitere Einzelheiten entnehmen Sie der Druckertreiber-Hilfe.

[Anfang](#page-1202-0) | [Zurück](#page-1201-0) [Weiter](#page-1203-0)

# <span id="page-1203-0"></span>MP C300/C300sR/C400/C400sR/MP C300/C300sR/C400/C400sR Aficio" MP C300/C300sR/C400/C400sR [Handbücher](#page-0-0) [Inhalt](javascript:back_to_index()) [Zurück](#page-1202-0) [Weiter](#page-1204-0) [Einstellungen](#page-1203-0)

[Startseite](#page-0-0) > [Druckerhandbuch](javascript:back_to_index()) > [Drucken von Dokumenten](#page-80-0) > [Anzeigen des Bildschirms Druckertreiber-](#page-1199-0)[Einstellungen](#page-1199-0) > Druckereinstellungen vornehmen - Ein-Klick-Voreinstellungen

# **Druckereinstellungen vornehmen - Ein-Klick-Voreinstellungen**

In diesem Abschnitt wird erklärt, wie Ein-Klick-Voreinstellungen registriert und verwendet werden.

Jede in diesem Kapitel beschriebene Funktion ist bereits vorkonfiguriert und in der Registerkarte [Ein-Klick-Voreinstell.] unter [Liste Ein-Klick-Voreinstellungen:] registriert.

Sie können die relevanten Einstellungen einfach anwenden, indem Sie auf den Namen der Ein-Klick-Voreinstellung klicken. So vermeiden Sie falsche Einstellungen und Fehldrucke.

Ein-Klick-Voreinstellungen können nach Bedarf hinzugefügt, modifiziert und gelöscht werden. Mithilfe von registrierten Ein-Klick-Voreinstellungen können auch Anwender mit wenigen Kenntnissen zum Druckertreiber erweitere Druckfunktionen einfach verwenden.

Führen Sie die Schritte aus, um Ein-Klick-Voreinstellungen zu registrieren.

**Klicken Sie in der Anwendung im Menü [Datei] auf [Drucken].**

Das Dialogfeld [Drucken] erscheint.

**Wählen Sie das Gerät und öffnen Sie das Dialogfenster [Druckeinstellungen] in der nativen Applikation des Dokuments.**

Das Dialogfeld [Druckeinstellungen] erscheint.

**3** Nehmen Sie die erforderlichen Einstellungen vor.

**Klicken Sie auf [Aktuelle Einstellungen speich...]. Geben Sie einen Namen und einen Kommentar ein, um die Einstellung zu beschreiben, und klicken Sie dann auf [OK].** Das neu registrierte Symbol wird unter seinem registrierten Namen im Bereich [Liste Ein-Klick-Voreinstellungen:] angezeigt.

**5** Auf [OK] klicken.

**U** Hinweis

- Unter Windows ist diese Funktion über den PCL 6- und den PostScript 3-Druckertreiber verfügbar. Wenn Sie diese Funktion mit dem PostScript 3-Druckertreiber verwenden, schlagen Sie in der PostScript 3 Ergänzung nach.
- Nähere Einzelheiten zum Ändern und Löschen der Ein-Klick-Voreinstellungen finden Sie in der Hilfe zum Druckertreiber.

[Anfang](#page-1203-0) | [Zurück](#page-1202-0) [Weiter](#page-1204-0)

<span id="page-1204-0"></span>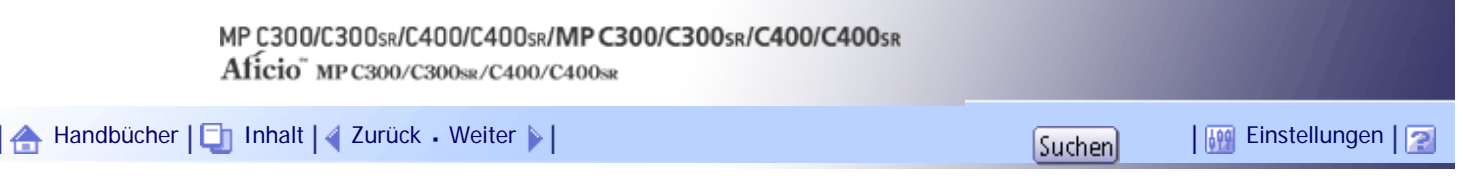

[Startseite](#page-0-0) > [Druckerhandbuch](javascript:back_to_index()) > [Drucken von Dokumenten](#page-80-0) > Einlegen von Papier in den Bypass

## **Einlegen von Papier in den Bypass**

Sie können Papier einlegen, das in den Papiermagazinen nicht unterstützt wird. Außerdem können Sie über den Bypass auf Papier wie dickes Papier und OHP-Folien drucken.

**x** Wiehtig

● In den Bypass können die Papierformate 70,0 bis 216,0 mm (2,76 bis 8,50 Zoll) vertikal und 127,0 bis 600,0 mm (5,00 bis

23,62 Zoll) horizontal eingelegt werden.

- Das Gerät erkennt folgende Formate automatisch als Standardformatpapier:
	- *ID Region* A (hauptsächlich Europa und Asien)

 $A4 \Box$ ,  $A5 \Box$ ,  $A6 \Box$ 

❍ (hauptsächlich Nordamerika)

 $8^{1/2}$  × 11 $\Box$ ,  $7^{1/4}$  × 10<sup>1</sup>/<sub>2</sub> $\Box$ ,  $5^{1/2}$  ×  $8^{1/2}$ 

• Wenn Sie ein anderes Papierformat als das oben genannte verwenden möchten, muss das entsprechende Format angegeben

werden.

- Folgende Funktionen sind beim Drucken aus dem Bypass deaktiviert:
	- ❍ Automatische Magazinwahl
	- ❍ Auto. Magazinumsch. erw.
	- ❍ Heften (nur Typ 2 und 4)
- Bestimmte OHP-Folientypen für den Farbdruck können nicht verwendet werden.
- Für weitere Informationen zu den verwendbaren Papiertypen kontaktieren Sie Ihren Kundendienst- oder Vertriebsmitarbeiter.

**1** Den Bypass öffnen.

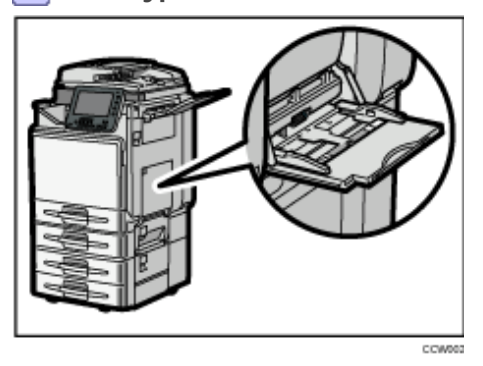

**Legen Sie das Papier mit der zu kopierenden Seite nach unten ein, bis ein akustisches Signal ertönt, und richten Sie die Papierführungen dann auf das Papierformat aus.** Werden die Papierführungen nicht exakt auf das eingelegte Kopierpapier eingestellt, kann dies zu schiefen Kopien oder Papierstau führen.

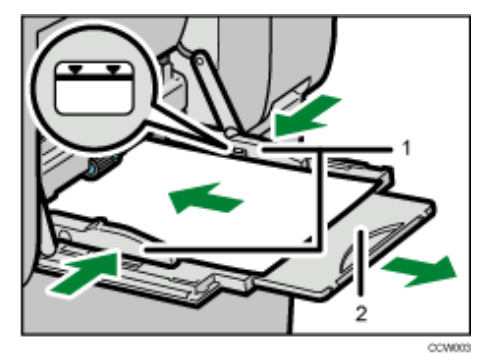

- 1. **Papierführungen**
- 2. **Bypass-Verlängerung**

## **Stellen Sie das Papierformat über den Druckertreiber oder am Bedienfeld ein.**

## **J** Hinneis

- Bestimmte Papiertypen werden möglicherweise nicht richtig erkannt, wenn sie in den Bypass gelegt werden. Entfernen Sie das Papier in diesem Fall und legen Sie es erneut in den Bypass.
- Legen Sie Papier nicht höher als die Begrenzungsmarkierung im Bypass ein. Eine Überladung des Bypass kann zu Papierstau oder schiefen Kopien führen.
- Um Papier im Format A4 $\Box$ , 8<sup>1</sup>/<sub>2</sub>  $\times$  11 $\Box$  oder größer zu unterstützen, ziehen Sie die Verlängerung heraus.
- Um zu verhindern, dass mehrere Blätter gleichzeitig eingezogen werden, fächern Sie das Papier auf, bevor Sie es in das Magazin einlegen.
- Beim Einlegen von dickem oder dünnem Papier bzw. OHP-Folien müssen Sie das Papierformat und den Papiertyp einstellen.
- Das Fassungsvermögen des Bypass richtet sich nach dem verwendeten Papiertyp.
- Wenn Sie Briefbogenpapier einlegen, schlagen Sie im Handbuch "Über dieses Gerät" nach.
- Je nach Umgebung, in der das Gerät verwendet wird, könnten Sie von Zeit zu Zeit ein Knistergeräusch vernehmen, das von der Papierbewegung durch das Gerät stammt. Diese Geräusche deuten nicht auf einen Funktionsfehler hin.
- Wenn [Bedienfeldton] ausgeschaltet ist, wird kein Tonsignal beim Einlegen von Papier in den Bypass ausgegeben. Einzelheiten zum [Bedienfeldton] finden Sie im Handbuch Netzwerk- und Systemeinstellungen.
- Weitere Informationen zum Einstellen der Druckertreibern finden Sie in der Druckertreiberhilfe.

## **Verwandte Themen**

[Stellen Sie das Papierformat am Bedienfeld ein.](#page-1206-0) **[Einstellen des Benutzerdefinierten Papierformats am Bedienfeld](#page-1208-0)** [Festlegen von dickem Papier, dünnem Papier oder OHP-Folien über das Bedienfeld](#page-1210-0) [Einstellen von Umschlägen über das Bedienfeld](#page-1212-0)

[Anfang](#page-1204-0) | [Zurück](#page-1203-0) [Weiter](#page-1206-0)

<span id="page-1206-0"></span>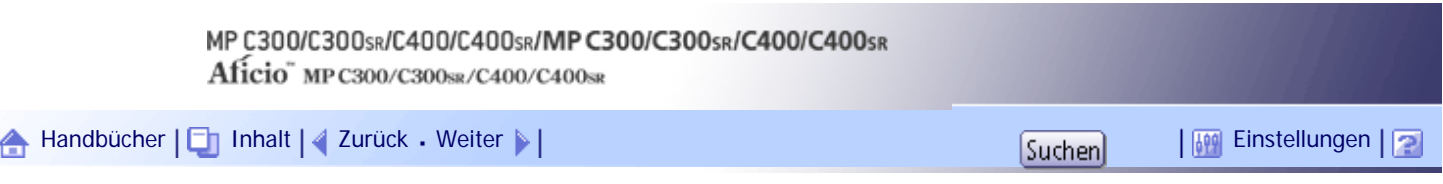

[Startseite](#page-0-0) > [Druckerhandbuch](javascript:back_to_index()) > [Drucken von Dokumenten](#page-80-0) > [Einlegen von Papier in den Bypass](#page-1204-0) > Stellen Sie das Papierformat am Bedienfeld ein.

## **Stellen Sie das Papierformat am Bedienfeld ein.**

Gehen Sie wie im folgenden beschrieben vor, um die Geräteeinstellungen am Bedienfeld vorzunehmen, wenn Sie ein Standardpapierformat in den Bypass einlegen.

**Drücken Sie die Taste [Anwenderprogramm/Zähler] auf dem Bedienfeld.**

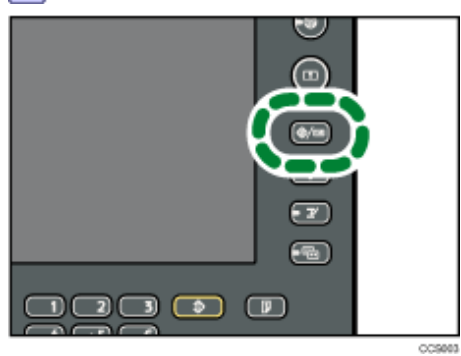

**Drücken Sie [Systemeinstellungen].**

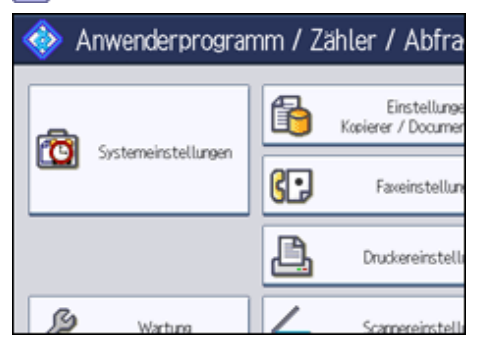

**Drücken Sie auf die Registerkarte [Papiermagazin-Einstell.].**

**Drücken Sie auf [Drucker Bypasspapierformat].**

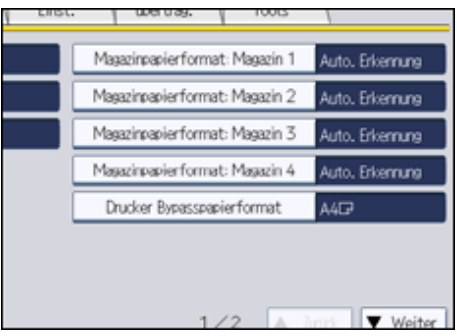

**5 Das Papierformat auswählen.** 

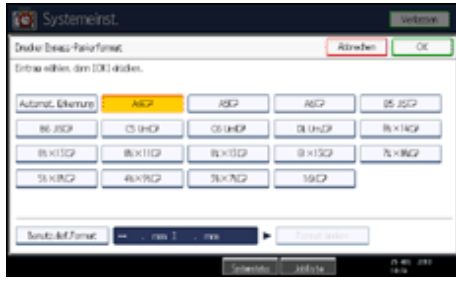

**Drücken Sie auf [OK].**

**Drücken Sie die Taste [Anwenderprogramm/Zähler].**

Der Ausgangsbildschirm wird angezeigt.

## V Hinweis

- Beim Einlegen von dickem oder dünnem Papier bzw. OHP-Folien müssen Sie das Papierformat und den Papiertyp einstellen.
- [Autom. Erkennung] ist die Standardeinstellung für [Format des Drucker-Bypass].
- Weitere Informationen zum Einstellen der Druckertreibern finden Sie in der Druckertreiberhilfe.

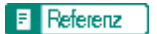

 $\cdot$  [System](#page-1319-0)  $\overline{1}$ 

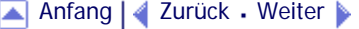

<span id="page-1208-0"></span>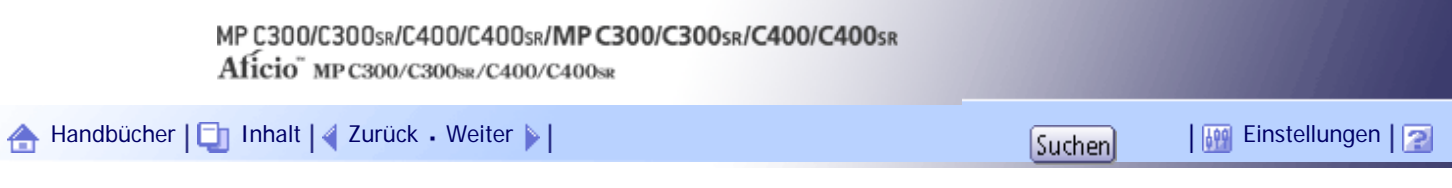

[Startseite](#page-0-0) > [Druckerhandbuch](javascript:back_to_index()) > [Drucken von Dokumenten](#page-80-0) > [Einlegen von Papier in den Bypass](#page-1204-0) > Einstellen des Benutzerdefinierten Papierformats am Bedienfeld

## **Einstellen des Benutzerdefinierten Papierformats am Bedienfeld**

Gehen Sie wie im Folgenden beschrieben vor, um die Geräteeinstellungen am Bedienfeld vorzunehmen, wenn Sie ein benutzerdefiniertes Papierformat in den Bypass einlegen.

## $\frac{1}{2}$  Wiehtig

● Wenn Sie [Geräteeinstell.] in [Bypass] unter [Priorität Magazineinstellungen] in [System] bei den [Druckerfunktionen] wählen,

haben die über das Bedienfeld vorgenommenen Einstellungen Priorität gegenüber den Druckertreibereinstellungen.

Einzelheiten zu den [System]-Einstellungen finden Sie unter "System".

**Drücken Sie die Taste [Anwenderprogramm/Zähler] auf dem Bedienfeld.**

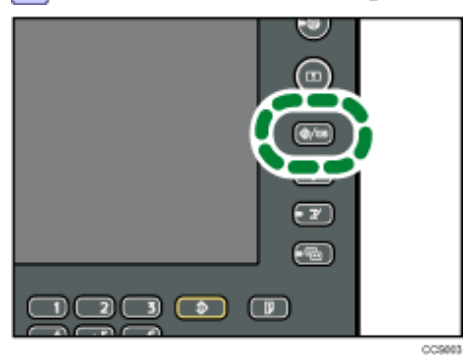

- **Drücken Sie [Systemeinstellungen].**
- **Drücken Sie auf die Registerkarte [Papiermagazin-Einstell.].**
- **Drücken Sie auf [Drucker Bypasspapierformat].**

## **Drücken Sie [Ben.def. Format].**

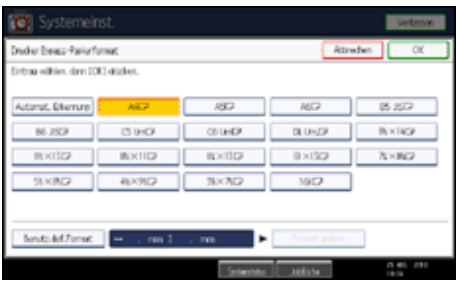

Wenn ein benutzerdefiniertes Format bereits eingerichtet ist, drücken Sie auf [Format ändern].

**Drücken Sie auf [Vertikal], geben Sie die vertikale Größe des Papiers mit Hilfe der Zehnertastatur ein und drücken Sie dann auf [ ].**

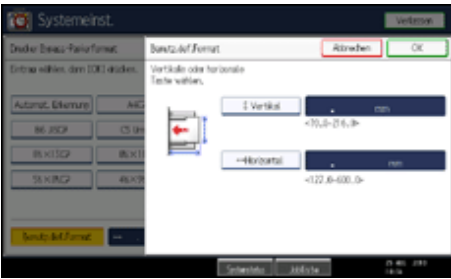

**Drücken Sie auf [Horizontal], geben Sie die horizontale Größe des Papiers mit Hilfe der Zehnertastatur ein und drücken Sie dann [ ].**

**Drücken Sie auf [OK].**

Die eingegebenen Papierformate werden angezeigt.

**9** Drücken Sie auf [OK].

**Drücken Sie die Taste [Anwenderprogramm/Zähler].**

Der Ausgangsbildschirm wird angezeigt.

V Hinveis

- Beim Einlegen von dickem oder dünnem Papier bzw. OHP-Folien müssen Sie das Papierformat und den Papiertyp einstellen.
- [Autom. Erkennung] ist die Standardeinstellung für [Format des Drucker-Bypass].
- Weitere Informationen zum Einstellen der Druckertreibern finden Sie in der Druckertreiberhilfe.

 $F$  Referenz

• [System](#page-1319-0)

[Anfang](#page-1208-0) | [Zurück](#page-1206-0) [Weiter](#page-1210-0)

<span id="page-1210-0"></span>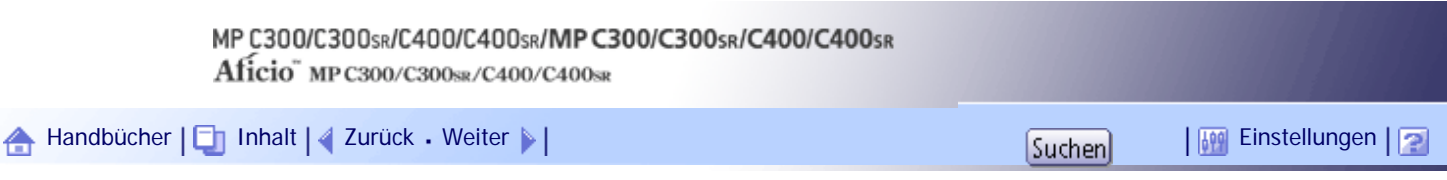

[Startseite](#page-0-0) > [Druckerhandbuch](javascript:back_to_index()) > [Drucken von Dokumenten](#page-80-0) > [Einlegen von Papier in den Bypass](#page-1204-0) > Festlegen von dickem Papier, dünnem Papier oder OHP-Folien über das Bedienfeld

## **Festlegen von dickem Papier, dünnem Papier oder OHP-Folien über das Bedienfeld**

Gehen Sie wie folgt vor, um die Geräteeinstellungen am Bedienfeld vorzunehmen, wenn Sie dickes Papier, dünnes Papier oder OHP-Folien in den Bypass einlegen.

#### $\frac{1}{2}$  Wiehtig

● Wenn Sie [Geräteeinstell.] in [Bypass] unter [Priorität Magazineinstellungen] in [System] bei den [Druckerfunktionen] wählen,

haben die über das Bedienfeld vorgenommenen Einstellungen Priorität gegenüber den Druckertreibereinstellungen.

Einzelheiten zu den [System]-Einstellungen finden Sie unter "System".

- Wir empfehlen die Verwendung spezieller OHP-Folien.
- Verwenden Sie keine Farb-OHP-Folien, die mit Materialien beschichtet sind, die schmelzen könnten.
- Wenn Sie auf OHP-Folien drucken, entfernen Sie die gedruckten Folien Seite für Seite.

## **Drücken Sie die Taste [Anwenderprogramm/Zähler] auf dem Bedienfeld.**

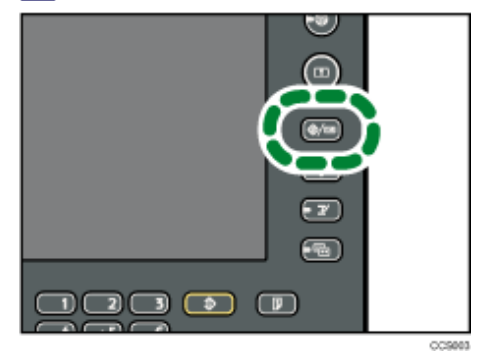

- **Drücken Sie [Systemeinstellungen].**
- **Drücken Sie auf die Registerkarte [Papiermagazin-Einstell.].**
- **Drücken Sie auf [ Weiter], um durch die Liste zu scrollen.**

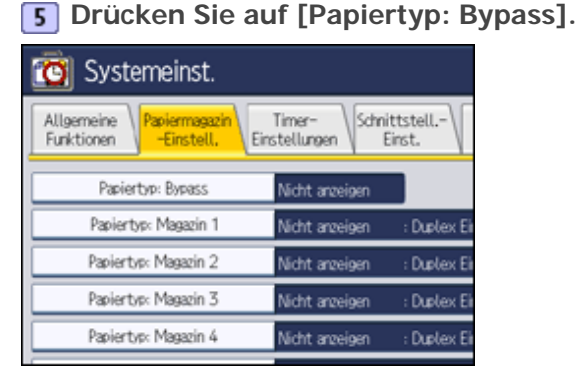

**Wählen Sie die ordnungsgemäßen Elemente bezüglich des Papiertyps, den Sie einstellen möchten.**

● Drücken Sie auf [OHP-Folien] im Bereich [Papiertyp], wenn Sie OHP-Folien einlegen.

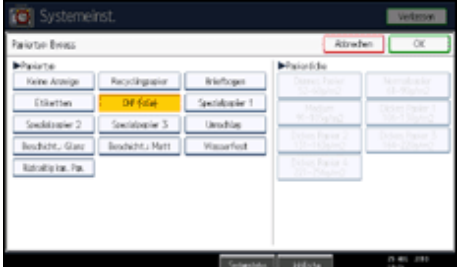

• Drücken Sie [Keine Anzeige] im Bereich [Papiertyp], und drücken Sie dann [Dickes Papier 1], [Dickes Papier 2], [Dickes Papier 3], [Dickes Papier 4] oder [Dünnes Papier] im Bereich [Papierdicke], wenn Sie dickes oder dünnes Papier einlegen.

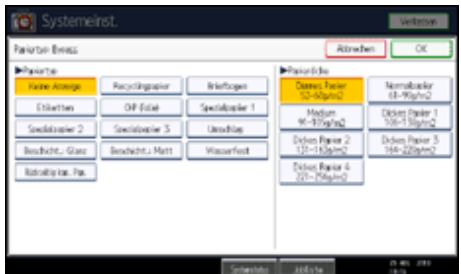

**Drücken Sie auf [OK].**

Der gewählte Papiertyp erscheint im Display.

**Drücken Sie die Taste [Anwenderprogramm/Zähler].** Der Ausgangsbildschirm wird angezeigt.

## **U** Hinneis

- Das Drucken auf Spezialpapier, wie dickes Papier, dünnes Papier oder OHP-Folien, kann etwas langsamer laufen als das Drucken auf Normalpapier.
- Legen Sie OHP-Folien nacheinander ein, wenn Sie zusammen eingelegt zu einem Papierstau führen.
- Um zu verhindern, dass mehrere Blätter gleichzeitig eingezogen werden, fächern Sie das Papier auf, bevor Sie es in das Magazin einlegen.
- Die vorgenommenen Einstellungen bleiben erhalten, bis sie erneut zurückgesetzt werden. Achten Sie darauf, die Einstellungen nach dem Drucken auf OHP-Folien, dickem Papier oder dünnem Papier für den nächsten Anwender zurückzusetzen.
- Weitere Informationen zum Einstellen der Druckertreibern finden Sie in der Druckertreiberhilfe.

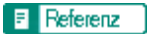

• [System](#page-1319-0) 第

[Anfang](#page-1210-0) | [Zurück](#page-1208-0) [Weiter](#page-1212-0)

<span id="page-1212-1"></span><span id="page-1212-0"></span>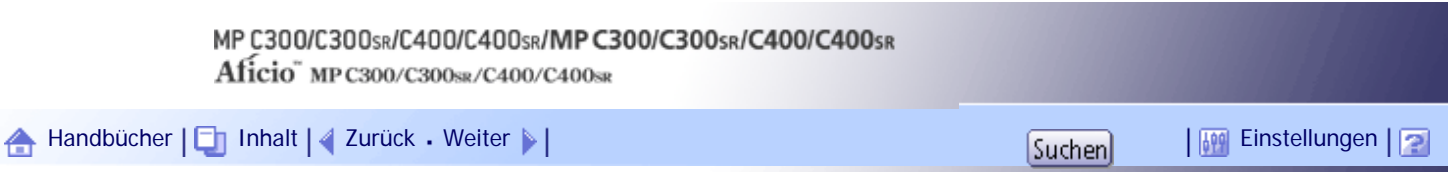

[Startseite](#page-0-0) > [Druckerhandbuch](javascript:back_to_index()) > [Drucken von Dokumenten](#page-80-0) > [Einlegen von Papier in den Bypass](#page-1204-0) > Einstellen von Umschlägen über das Bedienfeld

#### **Einstellen von Umschlägen über das Bedienfeld**

Gehen Sie wie im Folgenden beschrieben vor, um die Geräteeinstellungen am Bedienfeld vorzunehmen, wenn Sie Umschläge in den Bypass einlegen.

## $\frac{1}{2}$  Wiehtig

● Fächern Sie selbstklebende Umschläge vor dem Einlegen gut auf. Dadurch wird verhindert, dass sie zusammenkleben. Wenn

sie trotz des Auffächerns zusammenkleben, legen Sie sie nacheinander ein. In Abhängigkeit vom Typ der Umschläge können

Sie diese jedoch nicht in diesem Gerät verwenden.

● Wenn Sie [Geräteeinstell.] in [Bypass] unter [Priorität Magazineinstellungen] in [System] bei den [Druckerfunktionen] wählen,

haben die über das Bedienfeld vorgenommenen Einstellungen Priorität gegenüber den Druckertreibereinstellungen.

Einzelheiten zu den [System]-Einstellungen finden Sie unter "System".

● Wenn Sie auf Umschläge drucken, wählen Sie sowohl im Druckertreiber als auch auf dem Bedienfeld Umschlag als Papiertyp.

**Öffnen Sie den Bypass und legen Sie die Umschläge mit der Druckseite nach unten so ein, dass die Klappen geschlossen sind und zur Vorderseite des Geräts zeigen. Schieben Sie die Umschläge in das Gerät, bis das akustische Signal ertönt.**

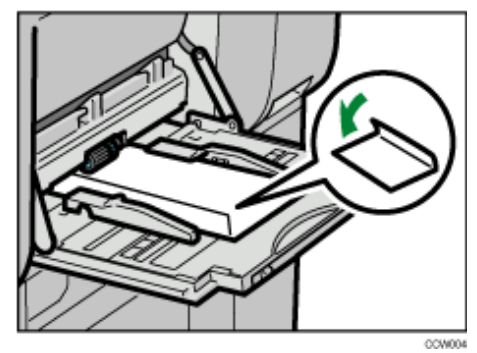

**Drücken Sie die Taste [Anwenderprogramm/Zähler] auf dem Bedienfeld.**

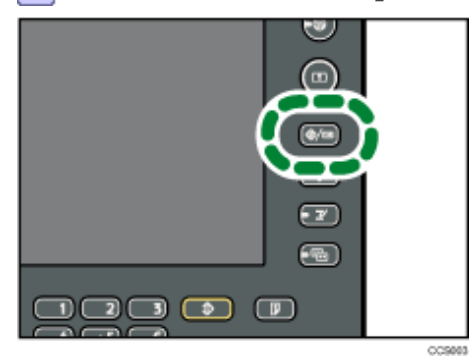

**Drücken Sie [Systemeinstellungen].**

**Drücken Sie auf die Registerkarte [Papiermagazin-Einstell.].**

**5** Drücken Sie auf [Drucker Bypasspapierformat].

## **Wählen Sie das Umschlagformat, und drücken Sie dann [OK].**

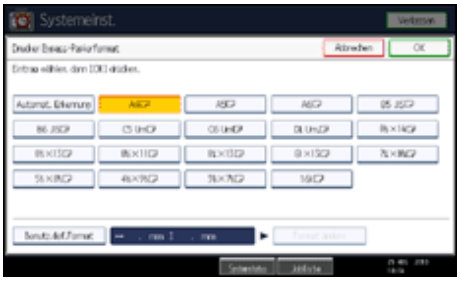

**Drücken Sie auf [ Weiter], um durch die Liste zu scrollen.**

**Drücken Sie auf [Papiertyp: Bypass].**

**Drücken Sie [Umschlag] im Bereich "Papiertyp" und drücken Sie dann [OK].**

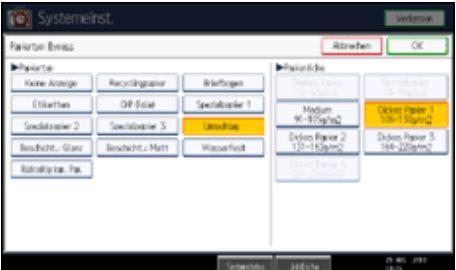

**Drücken Sie die Taste [Anwenderprogramm/Zähler].**

Der Ausgangsbildschirm wird angezeigt. Nehmen Sie die Papiereinstellungen auch mit dem Druckertreiber vor.

## **V** Hinveis

● Um auf benutzerdefinierte Umschlagformate zu drucken, müssen Sie die Maße des Umschlags angeben.

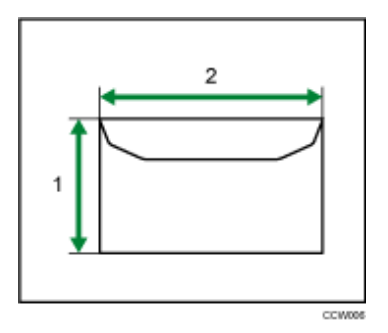

- 1. Vertikale Vorlagengröße
- 2. Horizontale Vorlagengröße
- Zum Drucken auf Umschlägen drehen Sie das Druckbild mit dem Druckertreiber um 180 Grad.
- Stellen Sie sicher, dass die Umschläge nicht feucht sind.
- Legen Sie Papier nicht höher als die Begrenzungsmarkierung im Bypass ein. Die Anzahl der in den Bypass einlegbaren Umschläge finden Sie im Handbuch "Über dieses Gerät".
- Vor dem Einlegen sicherstellen, dass die Umschläge keine Luft enthalten.
- Zum Erzielen einer höheren Druckqualität wird empfohlen, den linken Druckrand auf mindestens 15 mm (0,59 Zoll) und die rechten, oberen und unteren Ränder auf mindestens 10 mm (0,39 Zoll) einzustellen.
- Keine unterschiedlichen Umschlaggrößen und -typen gleichzeitig einlegen.
- Glätten Sie vor dem Einlegen von Umschlägen die Einzugskanten (die Seite, die als erstes in das Gerät eingezogen wird), indem Sie einen Bleistift oder ein Lineal darüber führen.
- Prüfen Sie vor dem Einlegen von Umschlägen, dass diese eine rechteckige Form aufweisen.
- Einzelheiten zu den unterstützten Umschlagtypen finden Sie in "Über dieses Gerät".
- Sie können auch mit anderen Papiermagazinen als dem Bypass auf Umschläge drucken. Einzelheiten zu den unterstützten Umschlagtypen finden Sie im Handbuch "Über dieses Gerät".

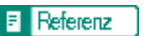

• [System](#page-1319-0)

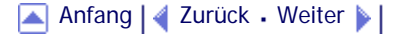

<span id="page-1215-1"></span>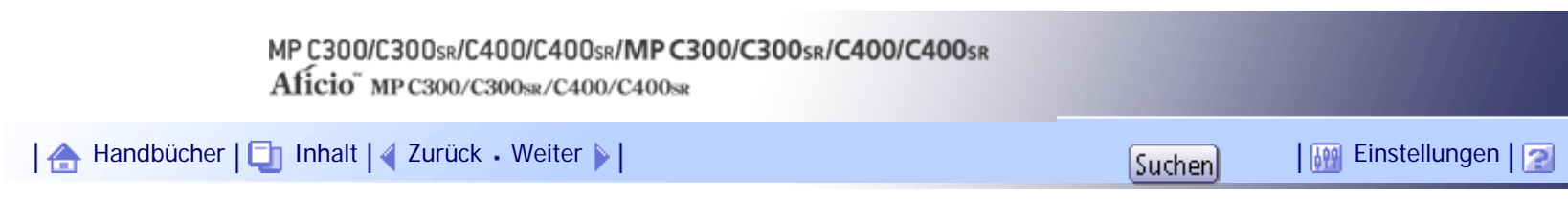

[Startseite](#page-0-1) > [Druckerhandbuch](javascript:back_to_index()) > [Drucken von Dokumenten](#page-80-1) > Drucken auf Papier mit fester Orientierung oder doppelseitiger Druck

# **Drucken auf Papier mit fester Orientierung oder doppelseitiger Druck**

In diesem Abschnitt wird der Druck auf Papier mit einer unveränderbaren Ausrichtung und zu bedruckenden Seite beschrieben (z.B. Briefbogen).

Verwenden Sie die unten aufgeführten Einstellungen und Papierausrichtungen, um sicherzustellen, dass das Gerät Papier mit fester Ausrichtung (z.B. Briefbögen oder Endlospapier) richtig bedruckt. Geben Sie [Autom. Erkennung] oder [Ein (immer)] für [Briefbogeneinstellungen] unter [Druckerfunktionen] an, und legen Sie das Papier dann wie unten dargestellt ein. Einzelheiten zu den Briefbogeneinstellungen finden Sie unter "System".

<span id="page-1215-0"></span>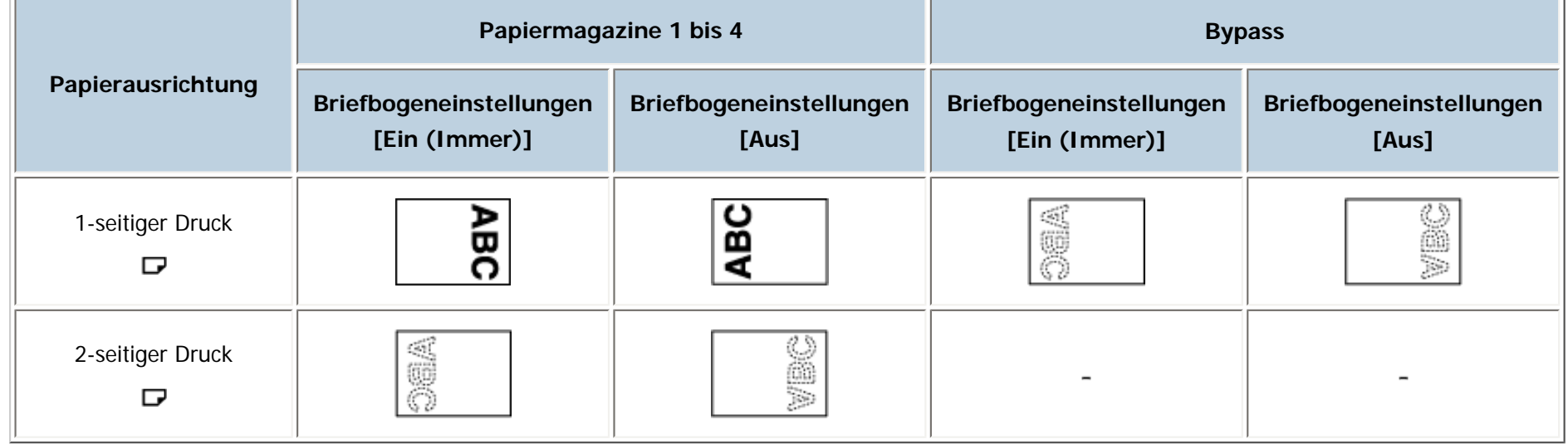

**V** Himreis

● Um Briefbogenpapier zu bedrucken, wenn [Briefbogeneinstellungen] auf [Autom. Erkennung] eingestellt ist, müssen Sie in den

Einstellungen des Druckertreibers [Briefbogen] als Papiertyp festlegen.

● Wird innerhalb eines Druckjobs von 1-seitigen auf doppelseitigen Druck umgeschaltet, könnte der 1-seitige Druck nach der ersten Kopie

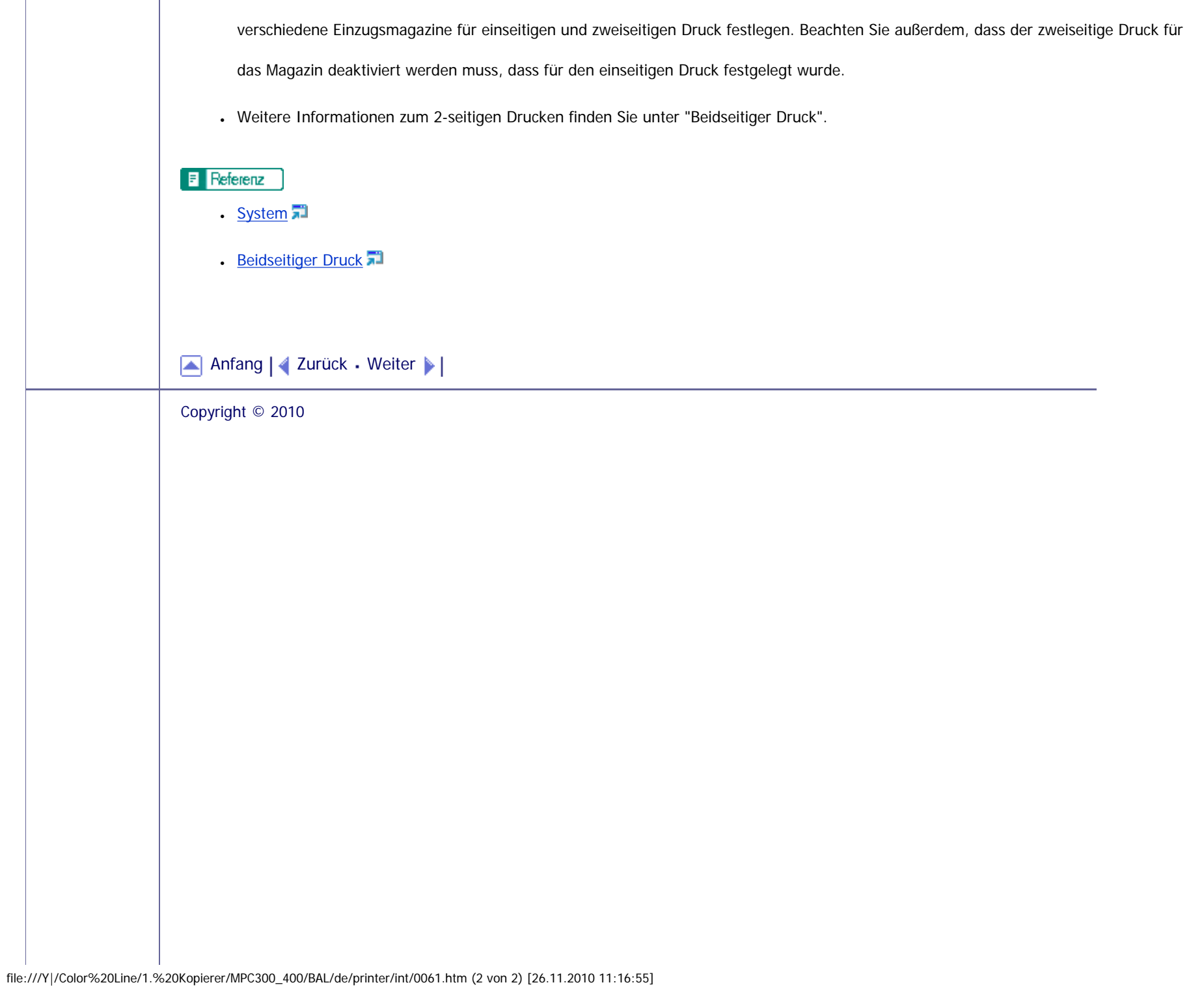

<span id="page-1217-1"></span><span id="page-1217-0"></span>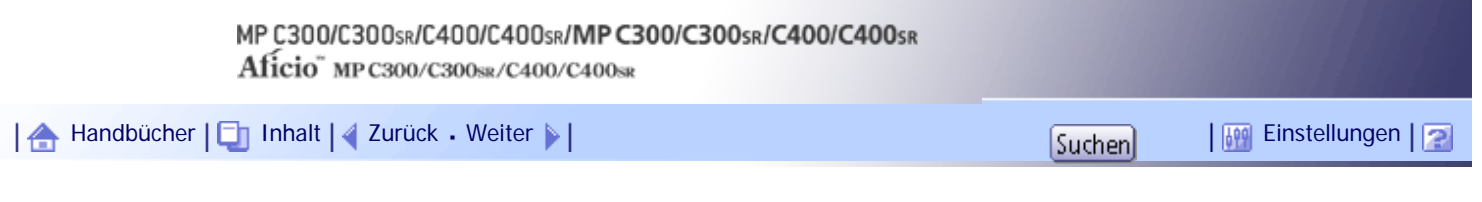

[Startseite](#page-0-0) > [Druckerhandbuch](javascript:back_to_index()) > [Drucken von Dokumenten](#page-80-0) > Druckbereich

## **Druckbereich**

Nachfolgend wird der Druckbereich für dieses Gerät gezeigt. Stellen Sie die Druckränder mit der verwendeten Anwendung richtig ein.

**Papier**

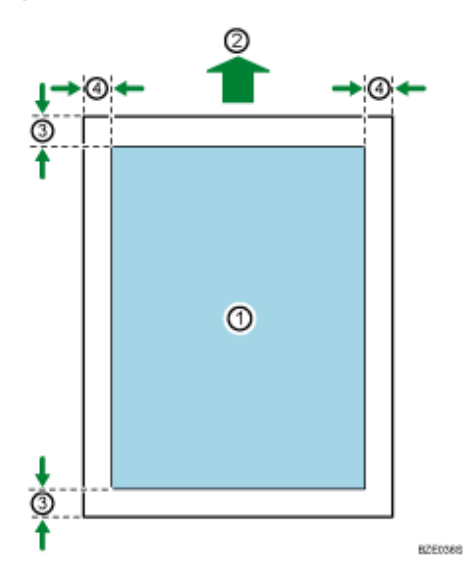

**Umschläge**

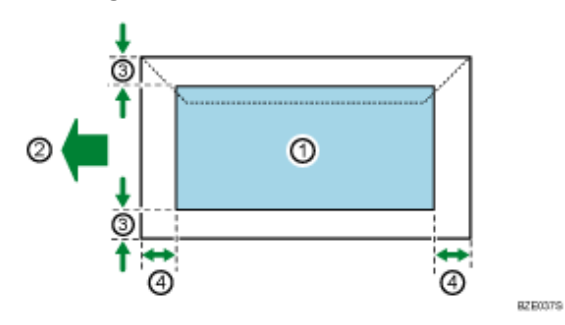

- 1. Druckbereich
- 2. Einzugsrichtung
- 3. Ca. 4,2 mm (0,17 Zoll)
- 4. Ca. 4,2 mm (0,17 Zoll)

## **V** Hinweis

- Der Druckbereich kann sich je nach Papierformat, Druckersprache und Druckertreiber-Einstellungen unterscheiden.
- Wenn [Randloser Druck] unter [System] in [Druckerfunktionen] aktiviert ist, werden die Ränder links, rechts und unten auf 0 mm eingestellt.

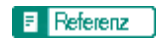

• [System](#page-1319-0)

[Anfang](#page-1217-1) | [Zurück](#page-1215-0) [Weiter](#page-1219-0)

<span id="page-1219-0"></span>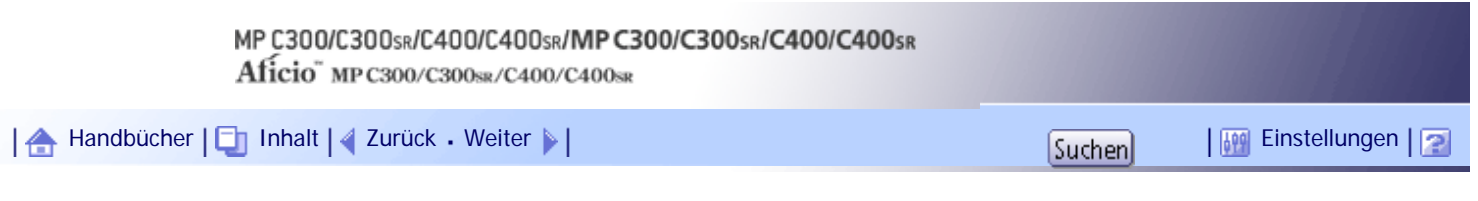

[Startseite](#page-0-0) > [Druckerhandbuch](javascript:back_to_index()) > [Drucken von Dokumenten](#page-80-0) > Häufig verwendete Druckmethoden

## **Häufig verwendete Druckmethoden**

In diesem Kapitel wird erläutert, wie die verschiedenen Druckfunktionen, einschließlich Normaldruck, Duplexdruck und Kombinationsdruck verwendet werden.

Jede in diesem Kapitel beschriebene Funktion wird im Bereich [Liste Ein-Klick-Voreinstellungen:] konfiguriert und registriert. Sie können außerdem die Parameter für jede Funktion ändern, indem Sie "Ein-Klick-Voreinstell." ändern. Einzelheiten zu benutzerdefinierten Einstellungen finden Sie unter "Druckereinstellungen vornehmen - Ein-Klick-Voreinstellungen".

## **x** Wiehtig

● Wenn Sie einen Druckjob über USB 2.0 senden, während sich das Gerät im Niedrigenergie- oder Ruhemodus befindet, kann

eine Fehlermeldung auf dem Computer angezeigt werden, obwohl der Job gedruckt wurde. Überprüfen Sie in diesem Fall, ob

das Dokument gedruckt wurde.

## $F$  Referenz

• [Druckereinstellungen vornehmen - Ein-Klick-Voreinstellungen](#page-1203-0)

## **Verwandte Themen**

[Standarddruck](#page-1220-0) 7

**[Beidseitiger Druck](#page-1223-1)** 

[Mehrere Seiten auf einer einzelnen Seite kombinieren](#page-1225-0)

[Anfang](#page-1219-0) | [Zurück](#page-1217-1) [Weiter](#page-1220-0)

<span id="page-1220-0"></span>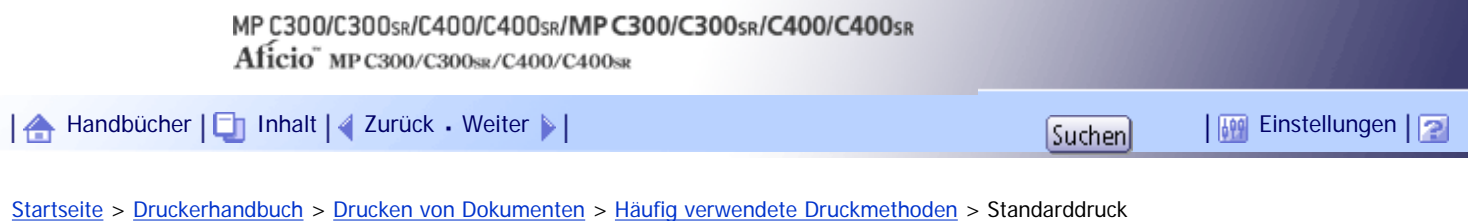

## **Standarddruck**

Gehen Sie wie folgt vor, um Dokumente mithilfe der normalen Druckfunktion über den Druckertreiber auszudrucken.

 $\star$  Wiehtig

● Stellen Sie vor dem Drucken sicher, dass die Einstellungen für die installierten Optionen und das eingelegte Papier richtig

konfiguriert sind.

## **Für den PCL6-Druckertreiber:**

**Öffnen Sie nach dem Erstellen eines Dokuments das Dialogfeld [Druckeinstellungen] in der nativen Anwendung des Dokuments.** Das Dialogfeld [Druckeinstellungen] erscheint.

**Klicken Sie auf die Registerkarte [Ein-Klick-Voreinstell.], wenn sie nicht schon ausgewählt ist.**

**Wählen Sie in der Liste [Jobtyp:] die Option [Normaldruck].**

**Wählen Sie in der Liste [Dokumentenformat:] das Vorlagenformat, auf das Sie drucken möchten.**

**Wählen Sie in der Liste [Ausrichtung:] die Ausrichtung [Hochformat] oder [Querformat] Ihrer Vorlage aus.**

**Wählen Sie in der Liste [Einzugsmagazin:] das Einzugsmagazin aus, das das Papier enthält, auf das Sie drucken möchten.**

Wenn Sie in der Liste [Einzugsmagazin:] [Automatische Magazinwahl] auswählen, wird das Einzugsmagazin je nach angegebenem Papierformat und -typ automatisch gewählt.

**Wählen Sie in der Liste [Papiertyp:] den Papiertyp, der in das Papiermagazin eingelegt ist.**

**Wählen Sie in der Liste [Farbe/Schwarzweiß:] die Option [Farbe] oder [Schwarzweiß].**

**Wenn Sie mehrere Kopien drucken möchten, legen Sie die Anzahl im Feld [Kopien:] fest.**

**Um die aktuelle Einstellung in der Liste Ein-Klick-Voreinstellungen zu speichern, wählen Sie in [Liste Ein-Klick-Voreinstellungen:] das Symbol [Unregistriert], und klicken Sie dann auf [Aktuelle Einstellungen speich...]. Geben Sie einen Namen und einen Kommentar ein, um die Einstellung zu beschreiben und klicken Sie dann auf [OK].**

Das neu registrierte Symbol wird unter seinem registrierten Namen im Bereich [Liste Ein-Klick-Voreinstellungen:] angezeigt.

**Klicken Sie auf [OK], um das Dialogfeld [Druckeinstellungen] zu schließen.**

**Drucken Sie das Dokument mithilfe der Druckfunktion in der ursprünglichen Anwendung des Dokuments aus.**

## **Für den PCL 5c-Druckertreiber:**

**Öffnen Sie nach dem Erstellen eines Dokuments das Dialogfeld [Druckeinstellungen] in der nativen Anwendung des Dokuments.** Das Dialogfeld [Druckeinstellungen] erscheint.

**Wählen Sie in der Liste [Jobtyp:] die Option [Normaldruck].**

**Wenn Sie mehrere Kopien drucken möchten, legen Sie die Anzahl im Feld [Kopien:] fest.**

**Wählen Sie in der Liste [Ausrichtung:] die Ausrichtung [Hochformat] oder [Querformat] Ihrer Vorlage aus.**

**Wählen Sie in der Liste [Farbe/Schwarzweiß:] die Option [Farbe] oder [Schwarzweiß].**

**Klicken Sie auf die Registerkarte [Papier].**

**Wählen Sie in der Liste [Dokumentenformat:] das Vorlagenformat, auf das Sie drucken möchten.**

**Wählen Sie in der Liste [Einzugsmagazin:] das Einzugsmagazin aus, das das Papier enthält, auf das Sie drucken möchten.**

Wenn Sie in der Liste [Einzugsmagazin:] [Automatische Magazinwahl] auswählen, wird das Einzugsmagazin je nach angegebenem Papierformat und -typ automatisch gewählt.

**Wählen Sie in der Liste [Papiertyp:] den Papiertyp, der in das Papiermagazin eingelegt ist.**

**Klicken Sie auf [OK], um das Dialogfeld [Druckeinstellungen] zu schließen.**

**Drucken Sie das Dokument mithilfe der Druckfunktion in der ursprünglichen Anwendung des Dokuments aus.**

## **U** Hinweis

- Diese Funktion ist auch mit dem PostScript 3-Druckertreiber verfügbar. Einzelheiten dazu finden Sie in der PostScript 3 Ergänzung.
- Die in die Papiermagazine eingelegten Papiertypen werden im Anzeigenfeld des Druckers angezeigt. So können Sie sehen, in welchem Magazin der gewählte Papiertyp eingelegt ist. Die Papiertypeinstellung, die über das Dialogfeld [Druckeinstellungen] verfügbar ist, kann sich aber von dem im Display des Druckers angezeigten Typ unterscheiden.
- Wenn das Papiermagazin mit dem angegebenen Papierformat und -typ nicht verfügbar ist, wird eine Warnmeldung auf dem Bedienfeld angezeigt. Befolgen Sie in diesem Fall die Anweisungen in der Meldung, um ein Papiermagazin anzugeben und manuell zu veranlassen, dass das Gerät den Druck fortsetzt. Alternativ können Sie auf die Schaltfläche Job-Reset drücken, um das Drucken abzubrechen. Einzelheiten hierzu finden Sie unter "Fehler mit angegebenem Papierformat und -typ".
- Wenn in der Liste [Farbe/Schwarzweiß:] der Eintrag [Farbe] gewählt wurde, können Sie mit Farben drucken, die sich für farbenblinde Anwender eignen. Um diese Funktion zu verwenden, klicken Sie auf die Registerkarte [Detaill. Einstellungen].

Klicken Sie im Feld [Menü:] auf das Menü [Druckqualität], und wählen Sie dann [Problemloses Farbmanagement bei

Farbenblindheit:]. Diese Funktion ist nur mit dem PCL 6- und dem PostScript 3-Druckertreiber verfügbar.

# $F$  Referenz

• [Wenn Fehler mit den festgelegten Papierformat- und typ auftreten](#page-1243-0)

# [Anfang](#page-1220-0) | [Zurück](#page-1219-0) [Weiter](#page-1223-1)

<span id="page-1223-1"></span><span id="page-1223-0"></span>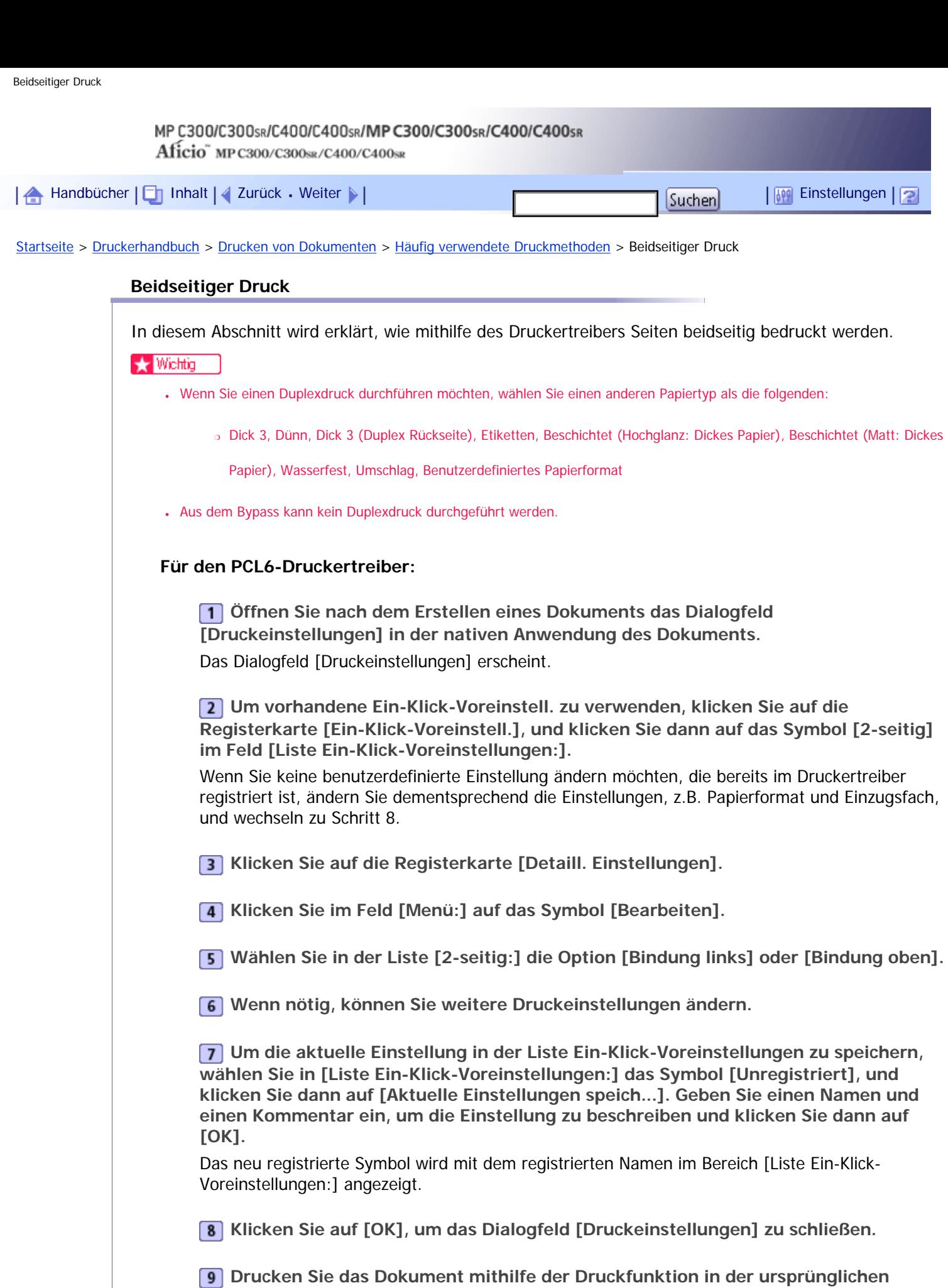

# **Für den PCL 5c-Druckertreiber:**

J,

**Anwendung des Dokuments aus.**

**Öffnen Sie nach dem Erstellen eines Dokuments das Dialogfeld [Druckeinstellungen] in der nativen Anwendung des Dokuments.**
Das Dialogfeld [Druckeinstellungen] erscheint.

**Wählen Sie in der Liste [Duplex:] die Option [Bindung links], [Bindung oben] oder [Broschüre].**

**Wenn nötig, können Sie weitere Druckeinstellungen ändern.**

**Klicken Sie auf [OK], um das Dialogfeld [Druckeinstellungen] zu schließen.**

**5** Drucken Sie das Dokument mithilfe der Druckfunktion in der ursprünglichen **Anwendung des Dokuments aus.**

**V** Hinweis

● Diese Funktion ist auch mit dem PostScript 3-Druckertreiber verfügbar. Einzelheiten dazu finden Sie in der PostScript 3

Ergänzung.

● Wenn das Dokument Seiten mit unterschiedlichen Vorlagengrößen enthält, kann es zu Seitenumbrüchen kommen.

#### **Verwandte Themen**

[Typen des Duplexdrucks](#page-2450-0)

[Anfang](#page-1223-0) | [Zurück](#page-1220-0) [Weiter](#page-2450-0)

<span id="page-1225-0"></span>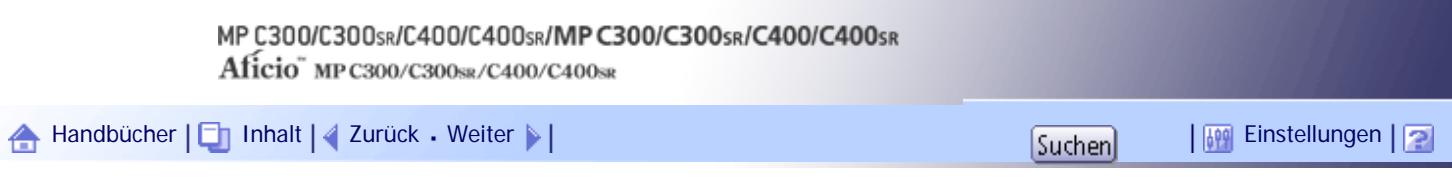

[Startseite](#page-0-0) > [Druckerhandbuch](javascript:back_to_index()) > [Drucken von Dokumenten](#page-80-0) > [Häufig verwendete Druckmethoden](#page-1219-0) > Mehrere Seiten auf einer einzelnen Seite kombinieren

# **Mehrere Seiten auf einer einzelnen Seite kombinieren**

Dieser Abschnitt erläutert, wie mehrere Seiten auf ein einzelnes Blatt gedruckt werden. Die Funktion Kombinationsdruck ermöglicht es Ihnen, die Papierverwendung durch das Ausdrucken mehrerer Seiten in reduzierter Größe auf ein einzelnes Blatt wirtschaftlicher zu gestalten.

# **Für den PCL6-Druckertreiber:**

**Öffnen Sie nach dem Erstellen eines Dokuments das Dialogfeld [Druckeinstellungen] in der nativen Anwendung des Dokuments.** Das Dialogfeld [Druckeinstellungen] erscheint.

**Um vorhandene Ein-Klick-Voreinstell. zu verwenden, klicken Sie auf die Registerkarte [Ein-Klick-Voreinstell.], und klicken Sie dann auf das Symbol [2 auf 1] im Feld [Liste Ein-Klick-Voreinstellungen:].**

Wenn Sie keine benutzerdefinierte Einstellung ändern möchten, die bereits im Druckertreiber registriert ist, ändern Sie dementsprechend die Einstellungen, z.B. Papierformat und Einzugsfach, und wechseln zu Schritt 8.

**Klicken Sie auf die Registerkarte [Detaill. Einstellungen].**

**Klicken Sie im Feld [Menü:] auf das Symbol [Bearbeiten].**

**Wählen Sie in der Liste [Layout:] das Kombinationsmuster aus.**

**Wenn nötig, können Sie weitere Druckeinstellungen ändern.**

**Um die aktuellen Einstellungen in den Ein-Klick-Voreinstellungen zu speichern, klicken Sie auf [Aktuelle Einstellungen speich...]. Geben Sie einen Namen und einen Kommentar ein, um die Einstellung zu beschreiben und klicken Sie dann auf [OK].** Das neu registrierte Symbol wird im Bereich [Liste Ein-Klick-Voreinstellungen:] angezeigt.

**Klicken Sie auf [OK], um das Dialogfeld [Druckeinstellungen] zu schließen.**

**Drucken Sie das Dokument mithilfe der Druckfunktion in der ursprünglichen Anwendung des Dokuments aus.**

# **Für den PCL 5c-Druckertreiber:**

**Öffnen Sie nach dem Erstellen eines Dokuments das Dialogfeld [Druckeinstellungen] in der nativen Anwendung des Dokuments.** Das Dialogfeld [Druckeinstellungen] erscheint.

**Wählen Sie in der Liste [Layout:] das Kombinationsmuster aus.**

**Wenn nötig, können Sie weitere Druckeinstellungen ändern.**

**Klicken Sie auf [OK], um das Dialogfeld [Druckeinstellungen] zu schließen.**

# **5** Drucken Sie das Dokument mithilfe der Druckfunktion in der ursprünglichen **Anwendung des Dokuments aus.**

#### **V** Hinweis

- Diese Funktion ist auch mit dem PostScript 3-Druckertreiber verfügbar. Einzelheiten dazu finden Sie in der PostScript 3 Ergänzung.
- Wenn das Dokument Seiten mit unterschiedlichen Vorlagengrößen enthält, kann es zu Seitenumbrüchen kommen.
- Wenn die von Ihnen verwendete Anwendung ebenfalls über eine Funktion für die Kombination verfügt, deaktivieren Sie diese. Bei gleichzeitiger Aktivierung ist es wahrscheinlich, dass der Druck nicht korrekt erfolgt.
- Einzelheiten zur Zusammenfassung von Seiten mit unterschiedlicher Ausrichtung und anderen erweiterten Funktionen finden Sie in der Hilfe zum Druckertreiber.

# **Verwandte Themen**

[Typen des Kombinationsdrucks](#page-2451-0)

[Anfang](#page-1225-0) | [Zurück](#page-2450-0) [Weiter](#page-2451-0)

<span id="page-1227-0"></span>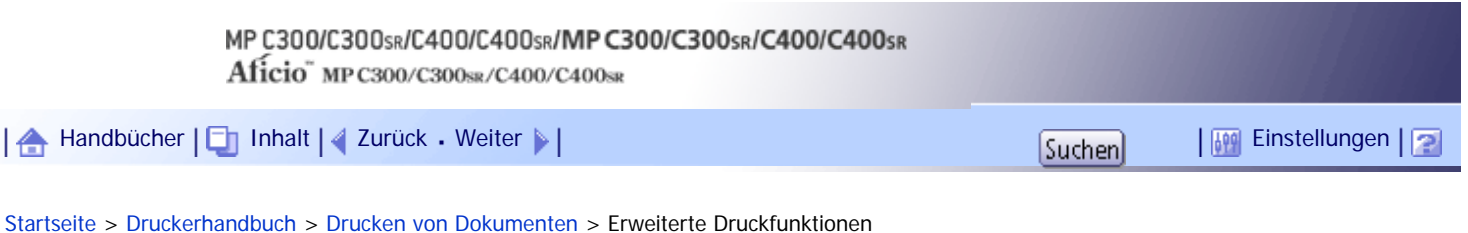

# **Erweiterte Druckfunktionen**

In diesem Kapitel werden die erweiterten Druckfunktionen des Geräts erläutert.

Zusätzlich zu den Funktionen, die auf der Registerkarte [Ein-Klick-Voreinstell.] konfiguriert werden können, stehen weitere Druckfunktionen für die Einrichtung von den [Menü:]-Symbolen auf der Registerkarte [Detaill.Einstellungen] zur Verfügung. Mithilfe der folgenden Menüs können die Einstellungen jeder in diesem Abschnitt beschriebenen Funktionen geändert werden.

# **Verwandte Themen**

[Menünamen und kurzer Überblick über jede Funktion](#page-1228-0)

[Festlegen der Priorität für Druckertreiber oder Druckbefehl](#page-1229-0)

Sortieren

[Heften](#page-1233-0)<sup>7</sup>

[Deckblatt](#page-1234-0)

**[Kapitelseite](#page-1237-0)** 

[Trennblätter](#page-1239-0)

[Benutzerdefinierte Seiten](#page-1241-0)

[Wasserzeichen](#page-1242-0)

[Anfang](#page-1227-0) |  $\blacktriangle$  [Zurück](#page-2451-0) [Weiter](#page-1228-0)  $\blacktriangleright$  |

<span id="page-1228-0"></span>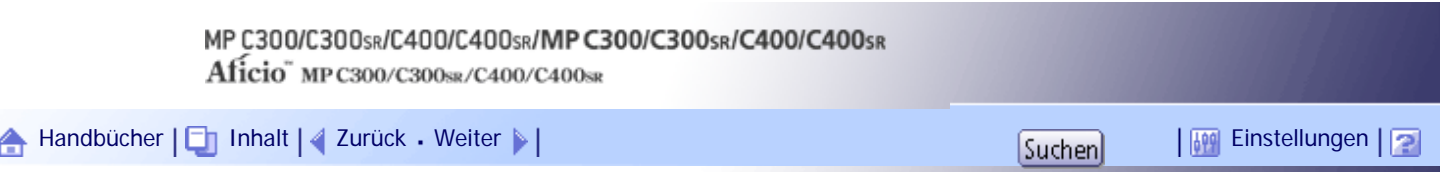

[Startseite](#page-0-0) > [Druckerhandbuch](javascript:back_to_index()) > [Drucken von Dokumenten](#page-80-0) > [Erweiterte Druckfunktionen](#page-1227-0) > Menünamen und kurzer Überblick über jede Funktion

#### **Menünamen und kurzer Überblick über jede Funktion**

Im Folgenden finden Sie einen Überblick über die Einstellungen, die in den Optionen [Finishing], [Papier] und [Effekte] des Bereichs [Menü:] verfügbar sind.

Die Menüs des PCL 6-Druckertreibers werden als Beispiele angezeigt. Einzelheiten zum PCL 5c-Druckertreiber finden Sie in der Hilfe für den Druckertreiber.

#### **Menü Finishing**

Sie können die Funktionen Sortieren und Heften aktivieren/deaktivieren.

• Sortieren

Beim Drucken von mehreren Dokumentsätzen, wie bei einem Handout für Meetings, können Sie die Ausdrucke in den sortierten Sätzen auswerfen lassen.

 $\cdot$  Heften (nur Typ 2 und 4)

Beim Drucken mehrerer Sätze können diese einzeln geheftet werden.

#### **Menü Papier**

Sie können die Sortierfunktion aktivieren oder deaktivieren.

• Deckblatt/Rückblatt

Mithilfe dieser Funktion können Sie Deck- und Rückblätter aus einem anderen Magazin als dem Hauptpapiermagazin zuführen und darauf drucken.

• Kapitelseite

Mit dieser Funktion können Sie veranlassen, dass bestimmte Seiten immer auf derselben Seite wie die erste Seite gedruckt werden oder dass Trennblätter für Kapitel vor bestimmten Seiten eingefügt werden.

• Trennblatt

Ein Trennblatt kann nach jeder Seite eingefügt werden.

#### **Menü Effekte**

• Wasserzeichen

Diese Funktion erhöht die Sicherheit und Identifizierbarkeit eines Dokuments, indem auf jeder Seite ein festgelegter Text (Wasserzeichen) gedruckt wird.

[Anfang](#page-1228-0) | [Zurück](#page-1227-0) [Weiter](#page-1229-0)

4

<span id="page-1229-0"></span>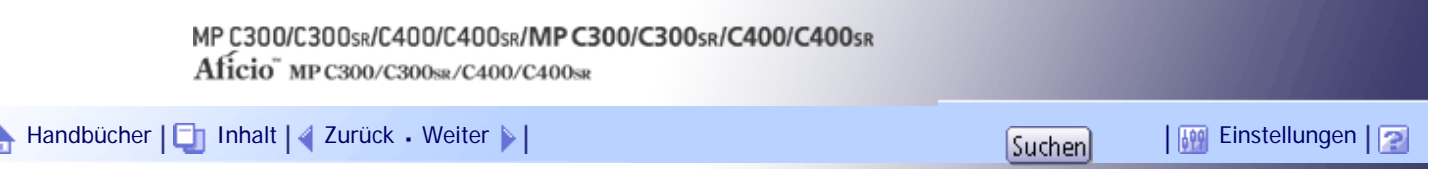

[Startseite](#page-0-0) > [Druckerhandbuch](javascript:back_to_index()) > [Drucken von Dokumenten](#page-80-0) > [Erweiterte Druckfunktionen](#page-1227-0) > Festlegen der Priorität für Druckertreiber oder Druckbefehl

#### **Festlegen der Priorität für Druckertreiber oder Druckbefehl**

Sie können die im Druckjob festgelegten Papiereinstellungen auf aus dem Bypass eingezogenes Papier anwenden. Hierfür greifen Sie vom Bedienfeld aus auf die [Druckerfunktionen] zu und wählen Sie dann [System]. Anschließend wählen Sie unter [Priorität Magazineinstellungen], [Bypass] entweder [Beliebiges Format/Typ] oder [Bel. B.def. Format/Typ]. Sie brauchen die Papiereinstellungen nicht über das Bedienfeld zu ändern, selbst wenn Sie häufig verschiedene Papierformate oder außergewöhnliche Papiertypen verwenden.

#### **★** Wichtig

- Zum Drucken auf einem beliebigen Papierformat aus dem Bypass greifen Sie über das Bedienfeld auf die [Druckerfunktionen]
	- zu und wählen Sie dann [System]. Anschließend wählen Sie unter [Priorität Magazineinstellungen], [Bypass], die Option

[Beliebiges Format/Typ]. Zum Drucken auf einem benutzerdefiniertem Papierformat ausschließlich aus dem Bypass, greifen

Sie vom Bedienfeld aus auf die [Druckerfunktionen] zu und wählen Sie dann [System]. Anschließend wählen Sie unter

[Priorität Magazineinstellungen], [Bypass], die Option [Bel. B.def. Format/Typ]. Einzelheiten zu den [System]-Einstellungen

finden Sie unter "System".

- Wählen Sie [Automatische Magazinwahl] im Druckertreiber. Wenn [Automatische Magazinwahl] gewählt ist, wenn ein Job an den Drucker gesendet wird, wird das Papier immer aus dem Bypass eingezogen, sofern dort Papier eingelegt ist.
- Wenn Sie [Beliebiges Format/Typ] oder [Bel. B.def. Format/Typ] für [Bypass] gewählt haben und aus dem Bypass auf Papier

drucken möchten, das länger ist als 355,6 mm (14 Zoll), können Sie nicht die rechte Ablage als Ausgabeablage auswählen.

Andernfalls könnte ein Papierstau auftreten. Wählen Sie eine andere Ablage als die rechte Ablage.

Wenn Sie für den Bypass [Beliebiges Format/Typ] oder [Belieb. B.def. Format/Typ] wählen, werden Druckjobs wie im Folgenden angegeben gedruckt.

#### **Beliebiges Format/Typ**

Wenn Papier im Bypass eingelegt ist, wird der Druckvorgang auf aus dem Bypass eingezogenem Papier erfolgen, wobei die Jobeinstellungen angewendet werden.

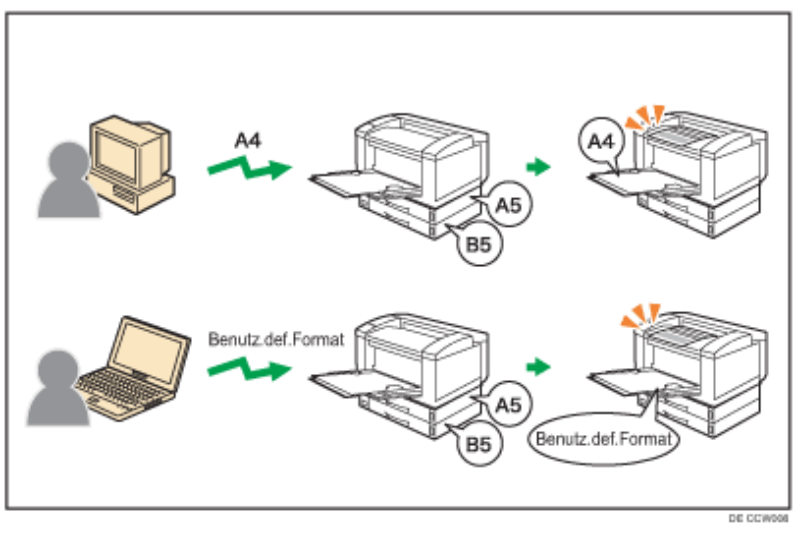

# **Beliebiges Format/Typ**

Wenn benutzerdefiniertes Papier mit dem Druckertreiber oder per Druckbefehl festgelegt wurde, erfolgt der Druckvorgang auf aus dem Bypass eingezogenem Papier, wobei die Jobeinstellungen angewendet werden.

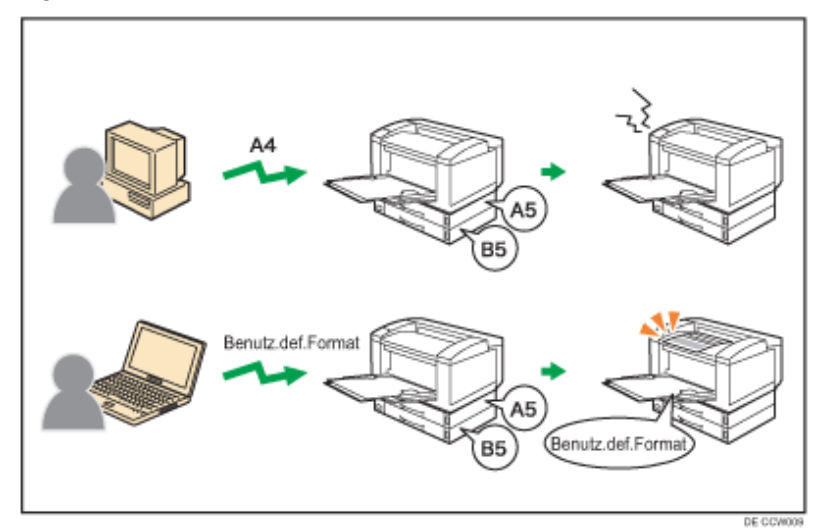

#### **V** Hinweis

- Wenn diese Funktion aktiviert ist, kann der Druckvorgang länger dauern als gewöhnlich.
- Wenn sich beim Empfang eines Druckjobs kein Papier im Bypass befindet, werden Sie über eine Meldung im Bedienfeld zum Einlegen von Papier aufgefordert. Wenn diese Meldung angezeigt wird, legen Sie Papier mit dem angegebenen Format und Typ mit der zu bedruckenden Seite nach oben in den Bypass ein.

**F** Referenz

• [System](#page-1319-0)

[Anfang](#page-1229-0) | [Zurück](#page-1228-0) [Weiter](#page-1231-0)

<span id="page-1231-0"></span>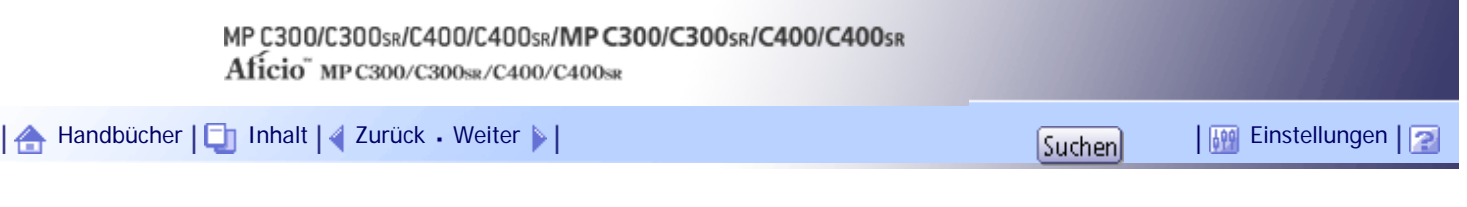

[Startseite](#page-0-0) > [Druckerhandbuch](javascript:back_to_index()) > [Drucken von Dokumenten](#page-80-0) > [Erweiterte Druckfunktionen](#page-1227-0) > Sortieren

#### **Sortieren**

Beim Drucken mehrerer Dokumente, wie z. B. Arbeitsblätter für Meetings, können Sie die Drucksätze der Reihe nach trennen. Diese Funktion ist als "Sortieren" bekannt. Beim Sortieren werden von einem Computer übertragene Daten im Speicher oder auf der Festplatte des Geräts gespeichert.

## **x** Wiehtig

- Sie können bis zu 2.000 Seiten und bis zu 999 Kopien sortieren.
- Wenn [Autom.Fortsetzen] beim ersten Set auftritt, wird das Sortieren abgebrochen. Einzelheiten zu [Autom.Fortsetzen] finden Sie unter "System".
- Wenn Sie beim ersten Satz manuell veranlassen, dass das Gerät den Druck fortsetzt, wird das Sortieren abgebrochen.

Einzelheiten zum manuellen Fortsetzen des Druckvorgangs finden Sie unter "Wenn Fehler mit dem angegebenen

Papierformat- und typ auftreten".

● Wenn das Kontrollkästchen [Sort. durch Anw. ignor.] deaktiviert ist, werden die Sortiereinstellungen im Dialogfeld [Drucken] der Anwendung angewendet.

Folgende zwei Typen der Funktion Sortieren gibt es.

#### **Sortieren**

Die Ausdrucke werden folgerichtig zu Drucksätzen zusammengefasst.

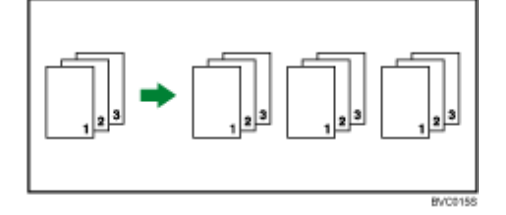

#### **Versatzsortieren**

Diese Funktion ist nur für Typ 2 und 4 verfügbar.

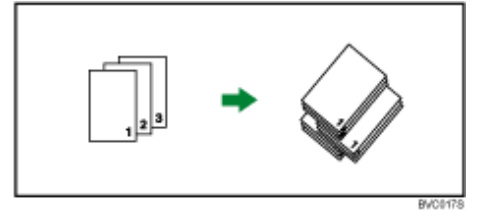

Das Finisher-Versatzmagazin bewegt sich vor oder zurück, wenn ein Job oder ein Kopiensatz ausgegeben wird, wodurch der nächste Satz verschoben wird, sodass Sie sie trennen können.

**V** Hinveis

● Diese Funktion ist auch mit dem PostScript 3-Druckertreiber verfügbar. Einzelheiten dazu finden Sie in der PostScript 3

Ergänzung.

• Weitere Einzelheiten entnehmen Sie der Druckertreiber-Hilfe.

 $F$  Referenz

- [System](#page-1319-0)
- [Wenn Fehler mit den festgelegten Papierformat- und typ auftreten](#page-1243-0)
- [Optionseinstellungen für den Drucker vornehmen](#page-1194-0)

[Anfang](#page-1231-0) | 2urück [Weiter](#page-1233-0)

<span id="page-1233-0"></span>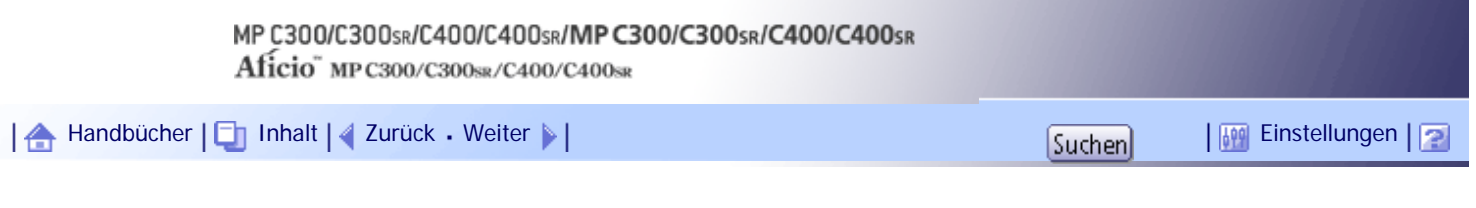

[Startseite](#page-0-0) > [Druckerhandbuch](javascript:back_to_index()) > [Drucken von Dokumenten](#page-80-0) > [Erweiterte Druckfunktionen](#page-1227-0) > Heften

# **Heften**

Wenn Sie Typ 2 oder Typ 4 verwenden, kann dieses Gerät beim Drucken mehrerer Sätze diese einzeln heften.

**x** Wichtig

- Achten Sie darauf, dass Papierformat und Papierausrichtung im Druckertreiber ordnungsgemäß eingestellt sind, wenn Sie diese Funktion verwenden.
- Die Heftfunktion kann mit den folgenden Papiertypen nicht verwendet werden:
	- ❍ Spezial 1, Spezial 2, Spezial 3, Mitteldick, Dick 1, Dick 2, Dick 3, Dick 1 (Duplex-Rückseite), Dick 2 (Duplex-Rückseite), Dick 3 (Duplex-Rückseite), Etiketten, Beschichtet (Hochglanz), Besch. (Hochgl.:Dick. P.), Beschichtet (Matt), Besch. (Matt: Dickes P.), Wasserdicht, Umschlag

#### **J** Hinweis

- Diese Funktion ist auch mit dem PostScript 3-Druckertreiber verfügbar. Einzelheiten dazu finden Sie in der PostScript 3 Ergänzung.
- Abhängig von der Anwendung sind Druckeinstellungen eventuell nicht aktiviert und das Druckergebnis kann anders als erwartet ausfallen.

# **Verwandte Themen**

**[Heftposition](#page-2453-0)** 

[Vorsichtsmaßnahmen beim Heften](#page-2454-0)

[Anfang](#page-1233-0) | [Zurück](#page-1231-0) [Weiter](#page-2453-0)

<span id="page-1234-0"></span>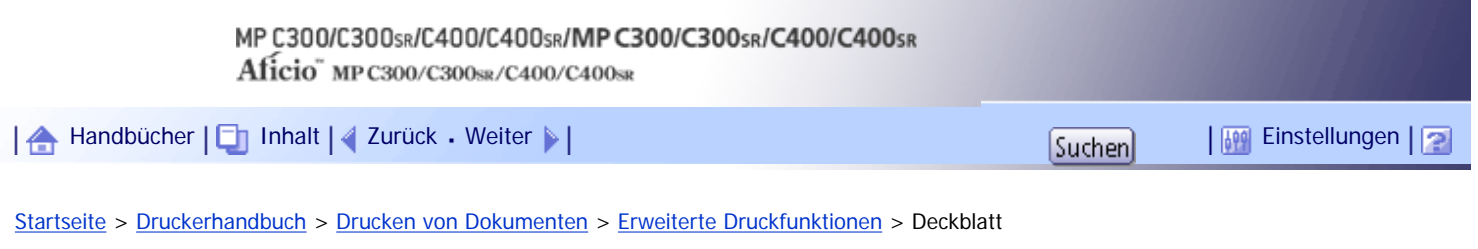

## **Deckblatt**

Mithilfe dieser Funktion können Sie Deck- und Rückblätter aus einem anderen Magazin als dem Hauptpapiermagazin zuführen und darauf drucken.

**x** Wichtig

• Zur Verwendung dieser Funktion muss die Funktion Sortieren gewählt werden.

Sie können die erste Seite des Dokuments auf dem Blatt für das Deckblatt drucken.

# **Deckblatt**

Druckt die erste Seite des Dokuments auf das Blatt, das zum Deckblatt werden soll.

• Einseitig drucken

Druckt nur auf einer Seite des Deckblatts.

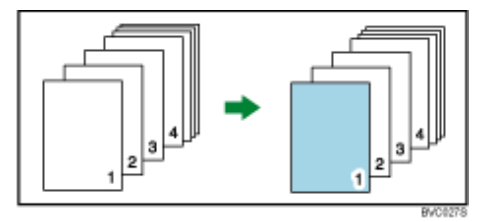

• Beidseitig drucken

Bedruckt beide Seiten des Deckblatts, wenn Duplexdruck ausgewählt ist.

❍ Beidseitig bedrucktes Deckblatt

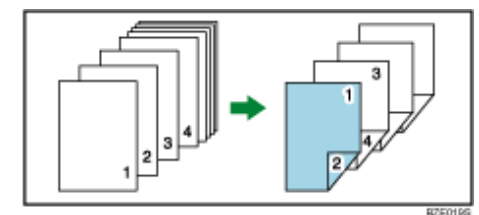

❍ Einseitig bedrucktes Deckblatt

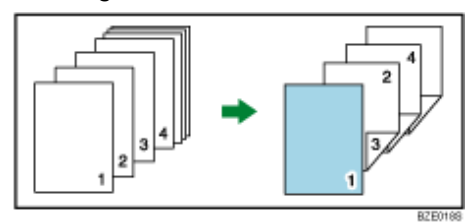

- . Leer
	- ❍ Beim einseitigen Druck

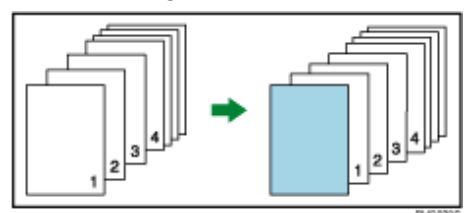

❍ Beim beidseitigen Druck

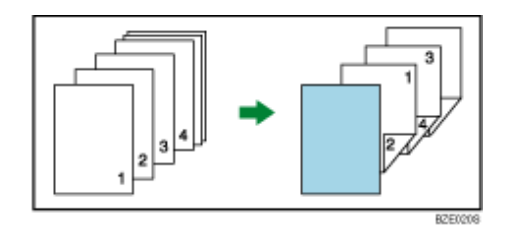

# **Deck- und Rückblätter**

Die erste und die letzte Seite eines Dokuments werden als Deckblätter gedruckt.

• Einseitig drucken

Druckt auf nur einer Seite der Deckblätter.

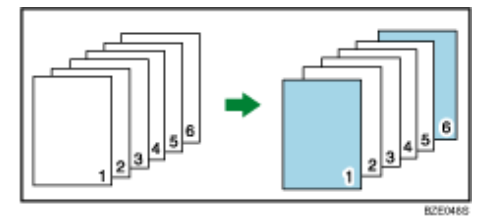

• Beidseitig drucken

Bedruckt beide Seiten des Deckblatts, wenn Duplexdruck ausgewählt ist.

❍ Die Anzahl der Seiten ist ungerade

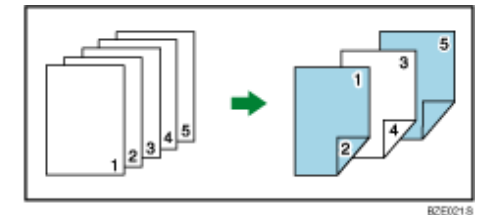

❍ Die Anzahl der Seiten ist gerade

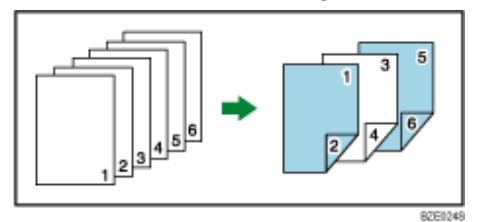

Druckt auf einer Seite des Deckblatts, wenn Duplexdruck ausgewählt ist.

❍ Die Anzahl der Seiten ist ungerade

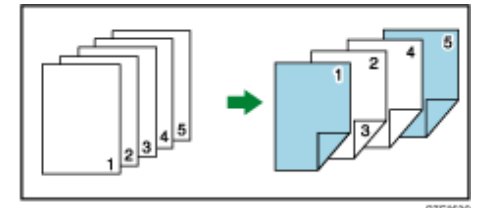

❍ Die Anzahl der Seiten ist gerade

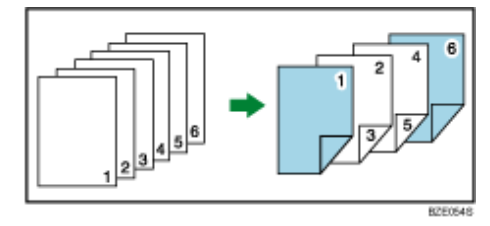

• Leer

❍ Wenn eine Seite bedruckt wird

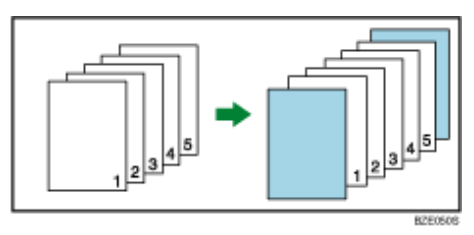

❍ Beim beidseitigen Druck

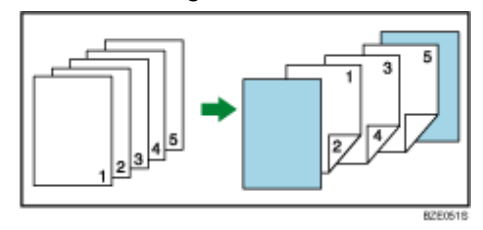

# V Hinweis

- Die Deck-/Rückblätter müssen dasselbe Format und dieselbe Ausrichtung wie die restlichen Druckseiten aufweisen.
- Für die Hauptseiten des Dokuments und die Deck-/Rückblätter kann dasselbe Papiereinzugsmagazin gewählt werden.
- Wenn Sie ein Deck-/Rückblatt in das Magazin einlegen, stellen Sie das entsprechende Papierformat ein.
- Das Deck-/Rückblatt kann nicht verwendet werden, wenn Trennblatt festgelegt ist.
- Nähere Informationen zu den Druckverfahren finden Sie in der Druckertreiber-Hilfe.

# [Anfang](#page-1234-0) | 2urück [Weiter](#page-1237-0) |

<span id="page-1237-0"></span>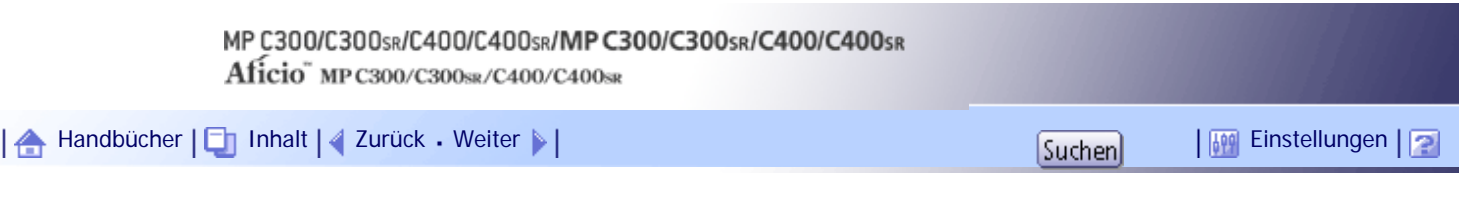

[Startseite](#page-0-0) > [Druckerhandbuch](javascript:back_to_index()) > [Drucken von Dokumenten](#page-80-0) > [Erweiterte Druckfunktionen](#page-1227-0) > Kapitelseite

# **Kapitelseite**

Die festgelegte Seite wird auf dieselbe Seite wie die erste Seite gedruckt, wie bei einem Buch. Sie können auch Kapiteltrennblätter vor ausgewählte Seiten einfügen.

★ Wichtig

● Für die Trennblätter muss stets ein anderes Papiermagazin als für die übrigens Seiten des Dokuments gewählt werden.

Sie können eine der folgenden Kapitelseiteneinstellungen wählen:

- Leer belassen: Fügt eine leere Seite vor festgelegten Seiten ein.
- Eine Seite: Druckt auf einer Seite von eingefügten Kapiteltrennblättern.
- Beide Seiten: Druckt auf beiden Seiten von eingefügten Kapiteltrennblättern.
- Erste Kapitelseite: Druckt eine festgelegte Seite immer auf derselben Seite wie die erste Seite.

Die folgenden Abbildungen zeigen die Ausgabemuster für Leer belassen, Eine Seite und Erste Kapitelseite.

• Leer belassen

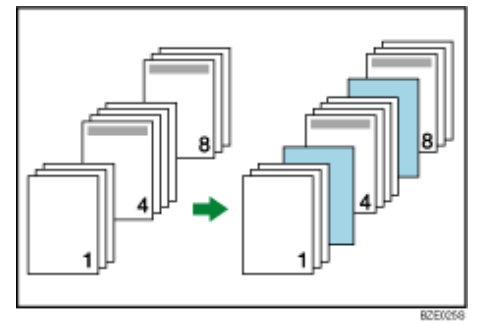

• Eine Seite

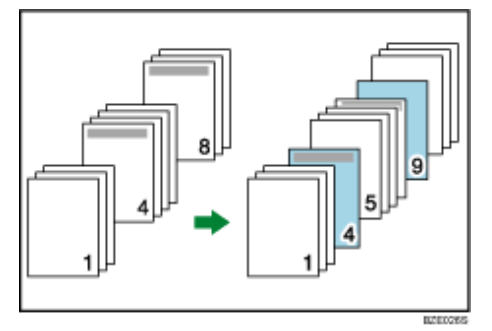

Wenn Sie Beide Seiten auswählen, wird auf beiden Seiten des Trennblatts gedruckt.

• Erste Kapitelseite

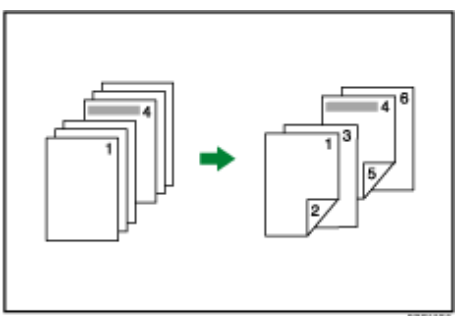

Diese Funktion ist nur mit Duplexdruck aktiv.

# **V** Hinweis

- Sie können bis zu 20 Positionen über den Druckertreiber zuweisen.
- Diese Funktion kann gemeinsam mit Kombinations- (Layout-) Drucken verwendet werden.
- Wenn die als Kapiteltrennblatt festgelegte Seite die erste Seite im ersten Kapitel ist und auf derselben Seite ein Deckblatt festgelegt wird, wird das Kapiteltrennblatt aufgrund der Priorität des Deckblatts annulliert.
- Die Trennblätter müssen dasselbe Format und dieselbe Ausrichtung wie die restlichen Druckseiten aufweisen.
- Weitere Einzelheiten über die Druckverfahren finden Sie in der Druckertreiber-Hilfe.

[Anfang](#page-1237-0) | [Zurück](#page-1234-0) [Weiter](#page-1239-0)

<span id="page-1239-0"></span>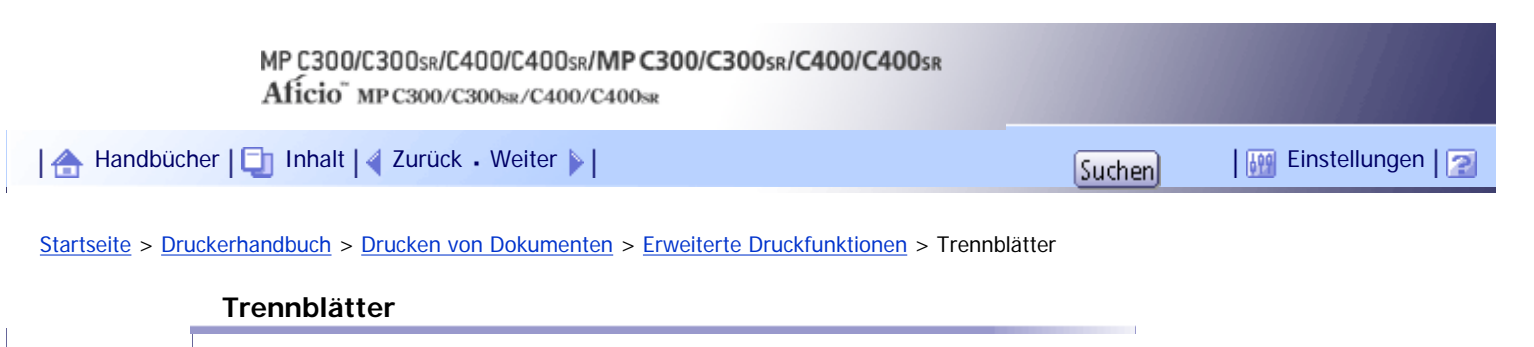

Ein Trennblatt kann nach jeder Seite eingefügt werden.

#### $\star$  Wiehtig

• Für die Trennblätter muss ein anderes Papiereinzugsmagazin als für die Hauptseiten des Dokuments gewählt werden.

#### **Einfügen eines Trennblatts nach jeder Seite**

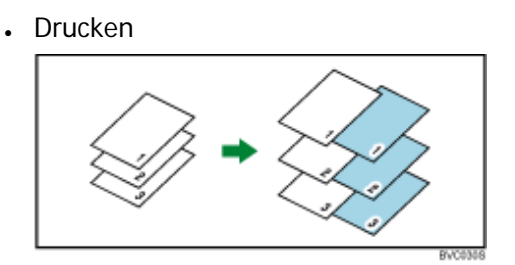

• Leer

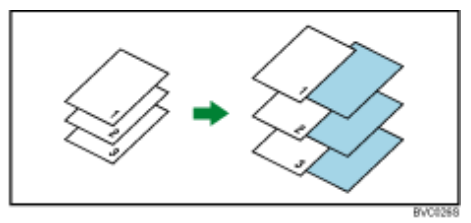

# **Einfügen eines Trennblatts nach jeder OHP-Folie**

• Drucken

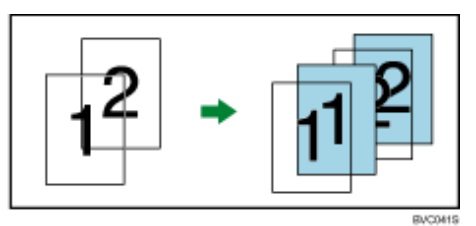

Leer

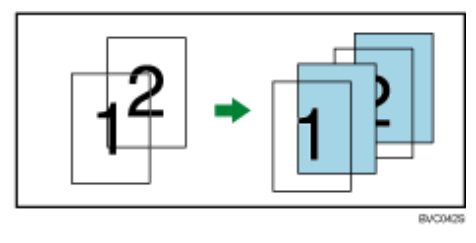

#### **V** Hinweis

- Wenn ein Probedruck mit Trennblättern festgelegt ist, wird nur die erste Kopie bedruckt. Die Einstellung, die restlichen Kopien zu drucken, wird vom Gerät nicht übernommen.
- Bei Verwenden von Trennblättern werden die Funktionen Sortieren, Duplexdruck und Heften deaktiviert.
- Die Trennblätter müssen dasselbe Format und dieselbe Ausrichtung wie die restlichen Druckseiten aufweisen.
- Wenn Sie Trennblätter in das Magazin einlegen, stellen Sie das entsprechende Papierformat ein.

[Anfang](#page-1239-0) | 2urück [Weiter](#page-1241-0)

<span id="page-1241-0"></span>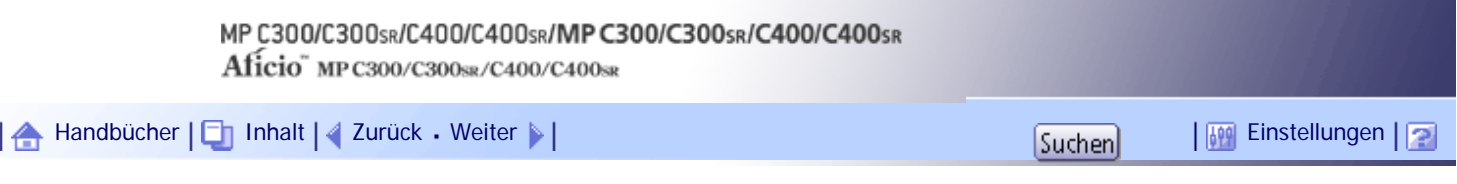

[Startseite](#page-0-0) > [Druckerhandbuch](javascript:back_to_index()) > [Drucken von Dokumenten](#page-80-0) > [Erweiterte Druckfunktionen](#page-1227-0) > Benutzerdefinierte Seiten

#### **Benutzerdefinierte Seiten**

Mit dieser Funktion können Sie verschiedene Einzugsmagazine für das Bedrucken von bestimmten Seiten eines Dokuments festlegen.

**x** Wichtig

- Diese Funktion ist nur beim PCL 5C-Druckertreiber verfügbar.
- Benutzerdefinierte Seiten können nicht verwendet werden, wenn [Document Server] unter [Jobtyp:] ausgewählt ist.
- [Layout:] kann nicht ausgewählt werden, wenn [Benutzerdefinierte Seiten] unter [Papierauswahl:] auf der Registerkarte

[Papier] ausgewählt ist.

Im nachstehenden Beispiel werden die ersten beiden Seiten auf Normalpapier in Magazin 1 und die letzten drei Seiten auf farbigem Papier in Magazin 2 gedruckt.

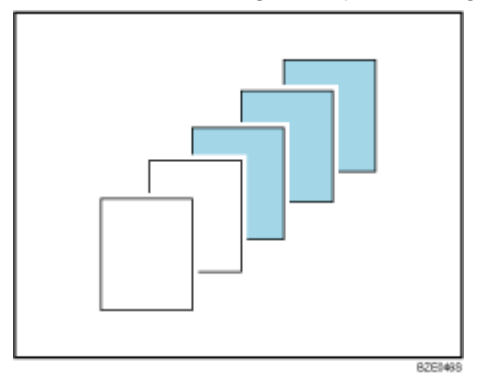

**V** Hinweis

• Weitere Einzelheiten entnehmen Sie der Druckertreiber-Hilfe.

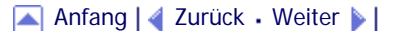

<span id="page-1242-0"></span>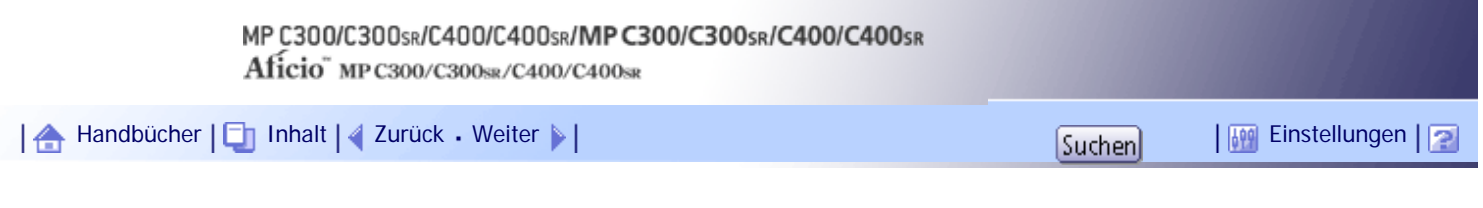

# [Startseite](#page-0-0) > [Druckerhandbuch](javascript:back_to_index()) > [Drucken von Dokumenten](#page-80-0) > [Erweiterte Druckfunktionen](#page-1227-0) > Wasserzeichen

## **Wasserzeichen**

Wenn Sie diese Funktion verwenden, können Sie Dokumente mit Textwasserzeichen drucken.

Diese Funktion erhöht die Sicherheit und Identifizierbarkeit eines Dokuments, indem auf jeder Seite ein festgelegter Text (Wasserzeichen) gedruckt wird. Sie können jeweils nur einen Typ Wasserzeichen festlegen.

**V** Hinweis

• Diese Funktion ist auch mit dem PostScript 3-Druckertreiber verfügbar. Einzelheiten dazu finden Sie in der PostScript 3

Ergänzung.

• Sie können angepasste Wasserzeichen erstellen und anwenden. Einzelheiten zur Erstellung von Vorlagen-Wasserzeichen

finden Sie in der Hilfe zum Druckertreiber.

# **Verwandte Themen**

[Typen von Wasserzeichen](#page-2456-0)

[Anfang](#page-1242-0) | [Zurück](#page-1241-0) [Weiter](#page-2456-0)

<span id="page-1243-0"></span>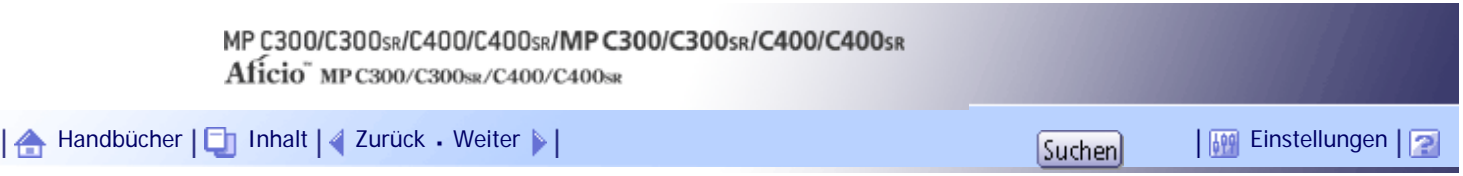

[Startseite](#page-0-0) > [Druckerhandbuch](javascript:back_to_index()) > [Drucken von Dokumenten](#page-80-0) > Wenn Fehler mit den festgelegten Papierformat- und typ auftreten

# **Wenn Fehler mit den festgelegten Papierformat- und typ auftreten**

Eine Fehlermeldung wird auf dem Bedienfeld angezeigt, wenn kein Magazin für das ausgewählte Papierformat oder den ausgewählten Papiertyp vorhanden oder wenn der Papiervorrat im Gerät leer ist. In diesem Fall können Sie das Magazin manuell wählen, um den Druckvorgang fortzusetzen, oder den Druckjob abbrechen.

#### **x** Wiehtig

- Wenn die folgenden Funktionen eingestellt sind, kann das Magazin nicht geändert werden:
	- ❍ Heften
	- ❍ Deckblatt
	- ❍ Rückblatt
	- ❍ Trennblatt
	- ❍ Kapitelweise Aufteilung
	- ❍ Kapiteltrennblätter

#### **V** Hinneis

- Wenn Sie den Duplexdruck über die Fehlermeldung abbrechen, wird der Druckvorgang mit dem manuell gewählten Magazin fortgesetzt.
- Wenn eine der folgenden Funktionen eingestellt ist, können Sie den Druckvorgang fortsetzen, indem Sie diese Funktion abbrechen:

❍ Heften

- ❍ Duplex
- Wenn [Autom.Fortsetzen] aktiviert ist, beginnt der Druck über das manuell gewählte Magazin nach einem festgelegten Intervall. Einzelheiten zu [Autom.Fortsetzen] finden Sie unter "System".

#### $F$  Referenz

 $\cdot$  [System](#page-1319-0)  $\overline{1}$ 

# **Verwandte Themen**

[Drucken aus einem gewählten Magazin](#page-1245-0) [Abbrechen eines Druckjobs](#page-1246-0)

[Anfang](#page-1243-0) | [Zurück](#page-2456-0) [Weiter](#page-1245-0)

Wenn Fehler mit den festgelegten Papierformat- und typ auftreten

<span id="page-1245-0"></span>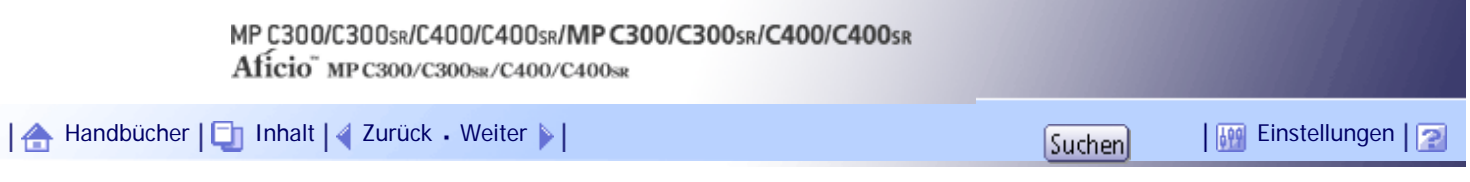

[Startseite](#page-0-0) > [Druckerhandbuch](javascript:back_to_index()) > [Drucken von Dokumenten](#page-80-0) > [Wenn Fehler mit den festgelegten Papierformat- und typ](#page-1243-0)  [auftreten](#page-1243-0) > Drucken aus einem gewählten Magazin

#### **Drucken aus einem gewählten Magazin**

Gehen Sie wie folgt vor, um das Magazin, mit dem der Druckvorgang fortgesetzt wird, manuell auszuwählen.

**1 Drücken Sie die Taste [Drucker].** 

**Wählen Sie ein Magazin aus dem auf dem Bedienfeld angezeigten Magazinen, um den Druckvorgang manuell fortzusetzen.**

Wenn Sie erst nach Einlegen von Papier in das Magazin drucken wollen, wählen Sie einfach das Magazin nach Einlegen des korrekten Papiers aus.

**Drücken Sie [Weiter].**

Das Gerät druckt unter Verwendung des gewählten Magazins.

**J** Hinneis

● Wenn ein Magazin mit einem kleineren Papierformat ausgewählt wird, wird der Druckjob möglicherweise abgeschnitten oder

es kommt zu anderen Problemen.

[Anfang](#page-1245-0) | [Zurück](#page-1243-0) [Weiter](#page-1246-0)

<span id="page-1246-0"></span>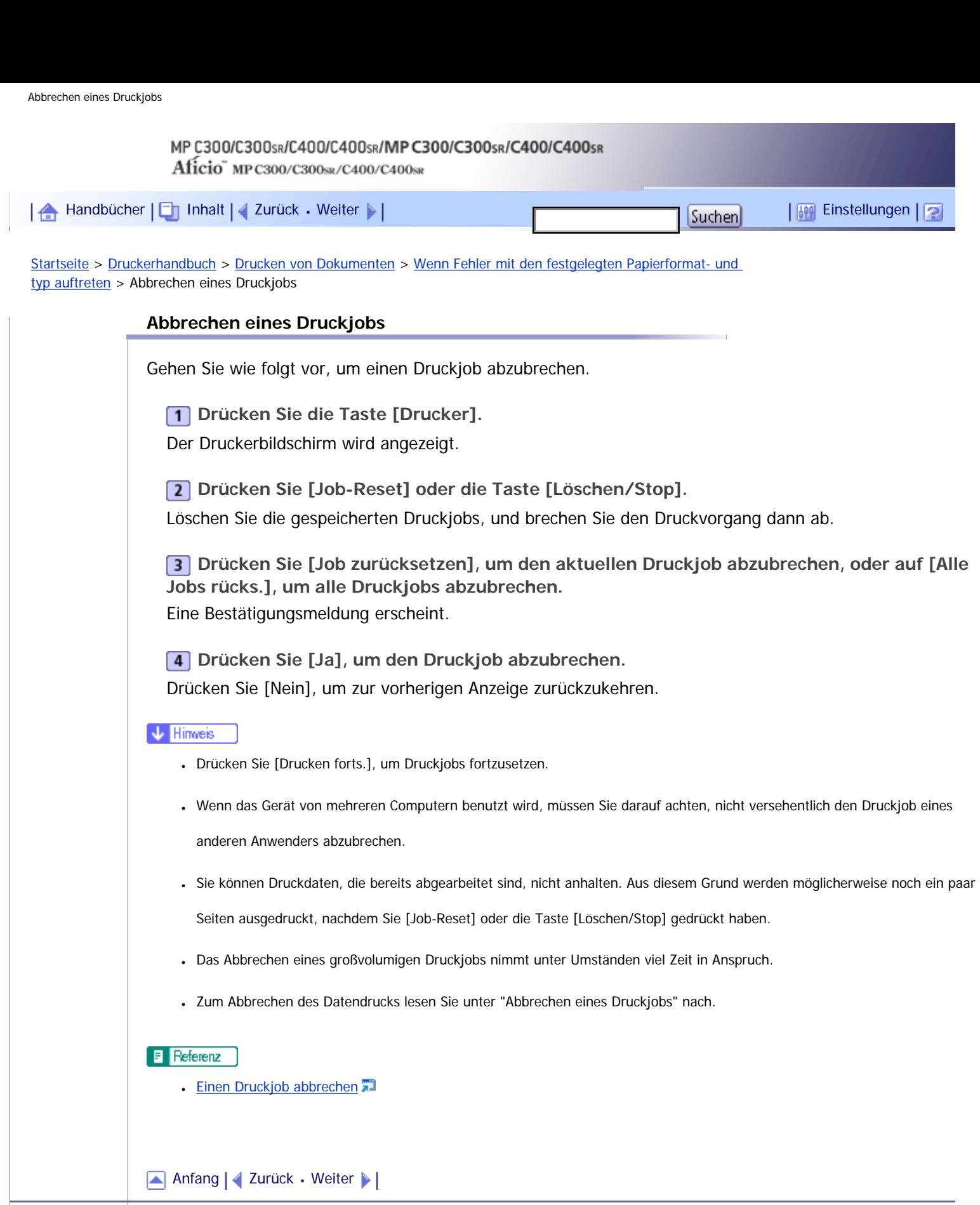

# <span id="page-1247-0"></span>MP C300/C300sR/C400/C400sR/MP C300/C300sR/C400/C400sR Aficio" MP C300/C300sR/C400/C400sR [Handbücher](#page-0-0) [Inhalt](javascript:back_to_index()) [Zurück](#page-1246-0) [Weiter](#page-1249-0) [Einstellungen](#page-1247-0)[Startseite](#page-0-0) > [Druckerhandbuch](javascript:back_to_index()) > [Drucken von Dokumenten](#page-80-0) > Spool-Druck **Spool-Druck**

Beim Spooldruck werden die vom Computer übertragenen Druckjobs zwischengespeichert und dann nach Abschluss der Übertragung ausgedruckt. Dadurch wird die Druckzeit verkürzt und die Druckeffektivität maximiert.

# **★** Wichtig

● Während des Spool-Druckvorgangs ist die Festplatte zugriffsbereit und die Datenempfangsanzeige blinkt. Das Ausschalten des

Computers oder des Geräts während des Spool-Druckvorgangs kann zur Beschädigung der Festplatte führen. Darüber hinaus

werden beim Ausschalten von Computer oder Gerät bei laufendem Spool-Druck die gespoolten Druckjobs gelöscht.

Unterlassen Sie daher, den Computer oder das Gerät während des Spool-Druckvorgangs auszuschalten.

● Wenn Daten mit anderen Protokollen als "diprint", "lpr", "ipp", "ftp", "sftp", "smb" und "wsd (printer)" an das Gerät gesendet

werden, kann der Spool-Druck nicht ausgeführt werden.

#### **Spool-Druck einrichten**

Spool-Druck kann über Telnet oder Web Image Monitor eingerichtet werden.

- Verwenden von Web Image Monitor
	- Weitere Informationen zu Web Image Monitor finden Sie im Handbuch Netzwerk- und Systemeinstellungen.
- Verwenden von Telnet

Geben Sie den Befehl "spoolsw spool on" ein, um Spool-Druck einzurichten. Einzelheiten zu telnet finden Sie im Handbuch Netzwerk- und Systemeinstellungen.

#### **Anzeige der Spool-Jobliste auf dem Bedienfeld**

Wenn der Spool-Druck eingerichtet ist, können Sie die im Gerät gespeicherten Spool-Druckjobs auf dem Bedienfeld anzeigen.

Drücken Sie die Taste [Drucker] und dann [Jobliste Spool-Dateien], um die Spool-Druckjobs anzuzeigen. Die Liste mit den gespoolten Druckjobs wird angezeigt.

Wenn der Spool-Druck nicht eingerichtet ist, kann [Jobliste Spool-Dateien] nicht ausgewählt werden. Um einen im Gerät gespeicherten Spool-Druckjob zu löschen, wählen Sie den zu löschenden Job, und drücken Sie dann [Löschen].

#### **Gespoolte Druckjobs im Web Image Monitor anzeigen/löschen**

Starten Sie den Web Image Monitor und geben Sie die IP-Adresse des Geräts in die Adressleiste ein. Dadurch wird die Hauptseite angezeigt.

Einzelheiten dazu finden Sie im Handbuch Netzwerk- und Systemeinstellungen.

#### **U** Hinweis

- Es können bis zu 150 Druckaufträge gleichzeitig gespoolt werden.
- Der Druckvorgang der ersten Seite mit Spool-Druck ist langsam.
- Der Computer benötigt weniger Druckverarbeitungszeit, wenn große Datenmengen gespoolt werden.
- Gespeicherte Spooljobs können mit Web Image Monitor angezeigt bzw. gelöscht werden.

# [Anfang](#page-1247-0) | 2urück [Weiter](#page-1249-0) |

<span id="page-1249-0"></span>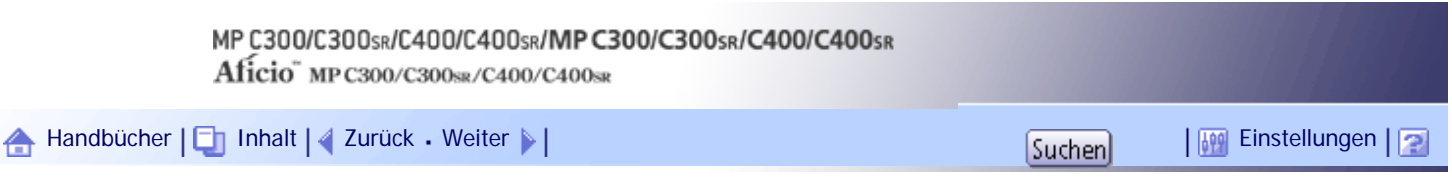

[Startseite](#page-0-0) > [Druckerhandbuch](javascript:back_to_index()) > [Drucken von Dokumenten](#page-80-0) > Direktdruck von PDF-Dateien

# **Direktdruck von PDF-Dateien**

In diesem Abschnitt wird erläutert, wie Sie PDF-Dateien mit DeskTopBinder Lite direkt drucken, ohne eine PDF-Anwendung öffnen zu müssen.

# **Verwandte Themen**

[Verwendung von DeskTopBinder Lite](#page-1250-0)

[PDF-Direktdruck mit der Function Palette](#page-1251-0)

**[PDF-Direktdruckeigenschaften](#page-1252-0)** 

**[Mittels UNIX-Befehlen](#page-1254-0)** 

[Anfang](#page-1249-0) | [Zurück](#page-1247-0) [Weiter](#page-1250-0)

<span id="page-1250-0"></span>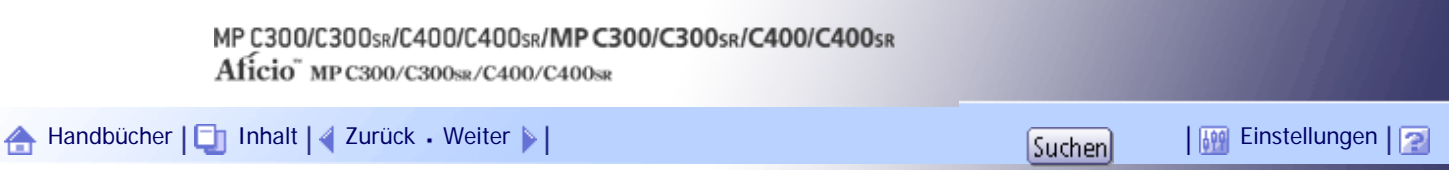

[Startseite](#page-0-0) > [Druckerhandbuch](javascript:back_to_index()) > [Drucken von Dokumenten](#page-80-0) > [Direktdruck von PDF-Dateien](#page-1249-0) > Verwendung von DeskTopBinder Lite

#### **Verwendung von DeskTopBinder Lite**

In diesem Abschnitt wird erklärt, wie Sie PDF-Dateien mit DeskTopBinder Lite direkt drucken, ohne eine PDF-Anwendung öffnen zu müssen. Um diese Funktion verwenden zu können, müssen Sie DeskTopBinder Lite zunächst von der Website des Herstellers herunterladen und auf Ihrem Computer installieren. Wenden Sie sich an Ihren örtlichen Fachhändler, um Informationen zum Herunterladen von DeskTopBinder Lite zu erhalten.

# **Vichtig**

- Diese Funktion kann nur mit echten Adobe-PDF-Dateien genutzt werden.
- PDF-Dateien der PDF-Version 1.7 (Acrobat 8.0 kompatibel) oder niedriger können gedruckt werden.
- PDF-Dateien, die mit dem Verschlüsselungsfilter von PDF Version 1.5 und/oder mehr als acht DeviceN-Farbraum-

Komponenten erstellt wurden, können nicht gedruckt werden.

- PDF-Dateien, die in der PDF-Version 1.6 mittels Wasserzeichenfunktionen erstellt wurden, oder erweiterte optionale Inhalte können nicht gedruckt werden.
- PDF-Dateien mit der PDF-Version 1.7 (Acrobat 9,0-kompatibel) oder höher können gedruckt werden, solange sie keine Funktionen verwenden, die ausschließlich in diesen Versionen vorhanden sind.
- Wenn das Dokument Daten für die Folienfunktion enthält, schlägt der Druck möglicherweise fehl. Benutzen Sie in diesem Fall den Druckertreiber, um das Dokument zu drucken.
- Einige PDF-Dateiarten mit hoher Komprimierung können eventuell nicht gedruckt werden.
- Wenn Druckjobs über PDF-Direktdruck abgebrochen werden, wählen Sie [Priorität Font] für [Speichernutzung] in [System] unter [Druckerfunktionen]. Wenn Druckjobs abgebrochen werden, obwohl [Priorität Font] gewählt wurde, drucken Sie über den Druckertreiber aus einem PDF-Anzeigeprogramm wie Adobe Reader.

#### **J** Hinneis

• Beim Drucken auf Papier mit benutzerdefiniertem Format kann es zu Papierformatfehlern kommen.

#### **Verwandte Themen**

[Erweitern der DeskTopBinder Lite-Funktionen](#page-2458-0) [FFunction Palette](#page-2459-0)

[Anfang](#page-1250-0) | [Zurück](#page-1249-0) [Weiter](#page-2458-0)

 $\mathcal{L}$ 

<span id="page-1251-0"></span>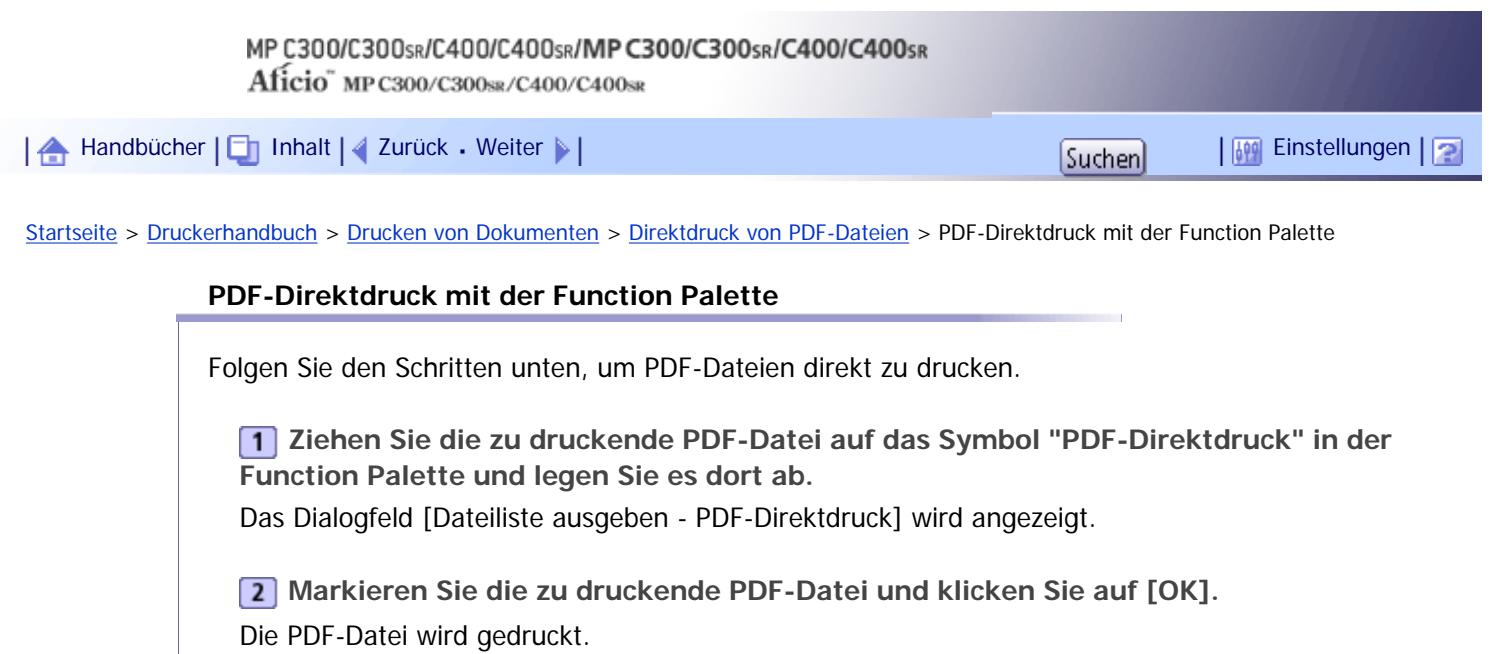

[Anfang](#page-1251-0) | 2urück [Weiter](#page-1252-0) |

# <span id="page-1252-0"></span>MP C300/C300sR/C400/C400sR/MP C300/C300sR/C400/C400sR Aficio" MP C300/C300sR/C400/C400sR [Handbücher](#page-0-0) [Inhalt](javascript:back_to_index()) [Zurück](#page-1251-0) [Weiter](#page-1254-0) [Einstellungen](#page-1252-0)[Startseite](#page-0-0) > [Druckerhandbuch](javascript:back_to_index()) > [Drucken von Dokumenten](#page-80-0) > [Direktdruck von PDF-Dateien](#page-1249-0) > PDF-Direktdruckeigenschaften

# **PDF-Direktdruckeigenschaften**

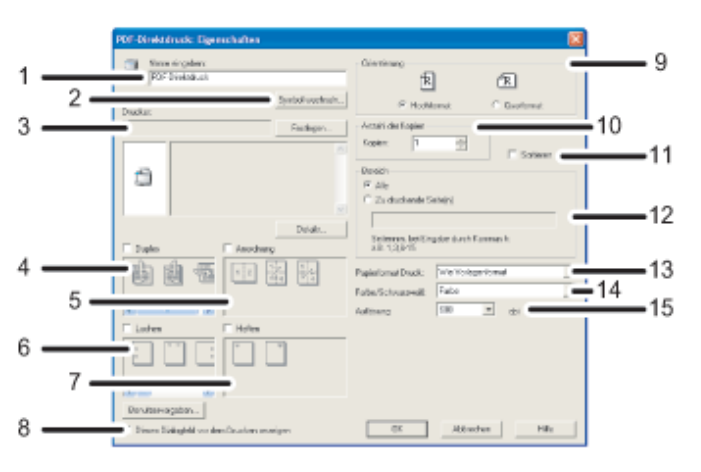

DE BZE0348

#### 1. **Name eingeben:**

Zeigt den Plug-in-Konfigurationsnamen an (bis zu 63 Single-Byte-Zeichen).

#### 2. **Symbol wechseln...**

Ändert das in der Symbolleiste angezeigte Symbol.

#### 3. **Drucker:**

Zeigt die IP-Adresse oder den Host-Namen des Druckers an.

#### 4. **Duplex**

Bedruckt beide Seiten des Blatts.

#### 5. **Anordnung**

Druckt mehrere Seiten auf ein Blatt.

#### 6. **Lochen (auf diesem Gerät nicht verfügbar)**

Locht den Ausdruck.

# 7. **Heften (Nur Typ 2 und 4)**

Heftet den Ausdruck.

#### 8. **Dieses Dialogfeld vor dem Drucken anzeigen**

Wird im PDF-Direktdruckmodus angezeigt, sofern dieses Kontrollkästchen aktiviert ist.

#### 9. **Orientierung:**

Legt die Ausrichtung der Vorlage fest.

#### 10. **Anzahl der Kopien**

Gibt die Anzahl der zu druckenden Kopien an.

# 11. **Sortieren**

Sortiert den Ausdruck.

12. **Bereich:**

Gibt an, welches Papier bedruckt wird.

# 13. **Papierformat Druck:**

Legen Sie das Papierformat fest, auf das Kopien gedruckt werden sollen.

# 14. **Farbe/Schwarzweiß:**

Gibt Farbdruck oder Schwarzweißdruck an.

# 15. **Auflösung:**

Gibt eine Druckauflösung an.

# [Anfang](#page-1252-0) | [Zurück](#page-1251-0) [Weiter](#page-1254-0)

J

<span id="page-1254-0"></span>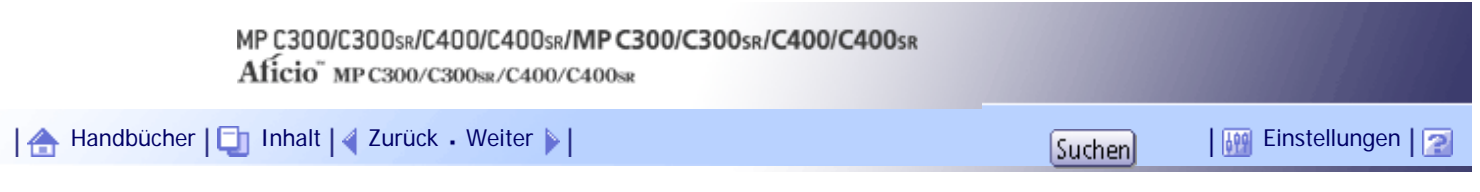

[Startseite](#page-0-0) > [Druckerhandbuch](javascript:back_to_index()) > [Drucken von Dokumenten](#page-80-0) > [Direktdruck von PDF-Dateien](#page-1249-0) > Mittels UNIX-Befehlen

#### **Mittels UNIX-Befehlen**

In diesem Abschnitt wird erläutert, wie Sie PDF-Dateien über Druckbefehle wie "ftp", "sftp", and "lpr" direkt drucken, ohne eine PDF-Anwendung öffnen zu müssen.

# **Verwandte Themen**

[Senden einer PDF-Datei](#page-2460-0)

[Eingabe des PDF-Passworts](#page-2461-0)

[Anfang](#page-1254-0) | [Zurück](#page-1252-0) [Weiter](#page-2460-0)

<span id="page-1255-0"></span>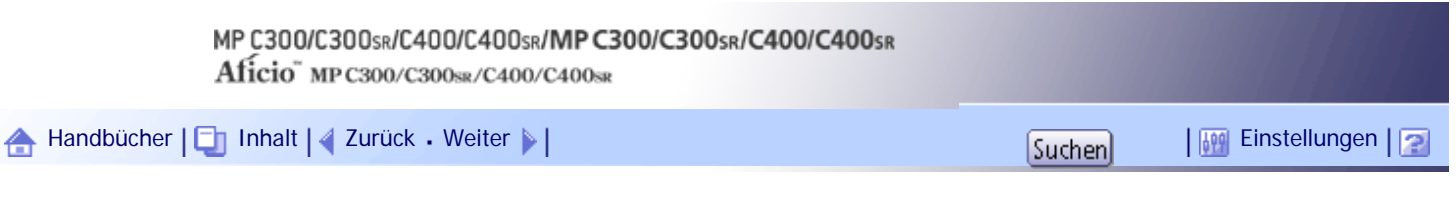

[Startseite](#page-0-0) > [Druckerhandbuch](javascript:back_to_index()) > [Drucken von Dokumenten](#page-80-0) > Registrieren von Klassifizierungscodes

### **Registrieren von Klassifizierungscodes**

In diesem Abschnitt werden die Klassifizierungscodes erläutert.

Wenn Sie Klassifizierungscodes registrieren, protokolliert der Drucker die Anzahl der unter jedem Code gedruckten Seiten.

Sie können Klassifizierungscodes für einzelne Anwender und bestimmte Zwecke registrieren, wodurch Sie jeweils die Druckerverwendung überwachen können.

Sie können zum Beispiel Konten entsprechend der einzelnen Client-Computer oder Kontentitel verwalten.

# **Klassifzierungscode - Basierter Prozess (Beispiel)**

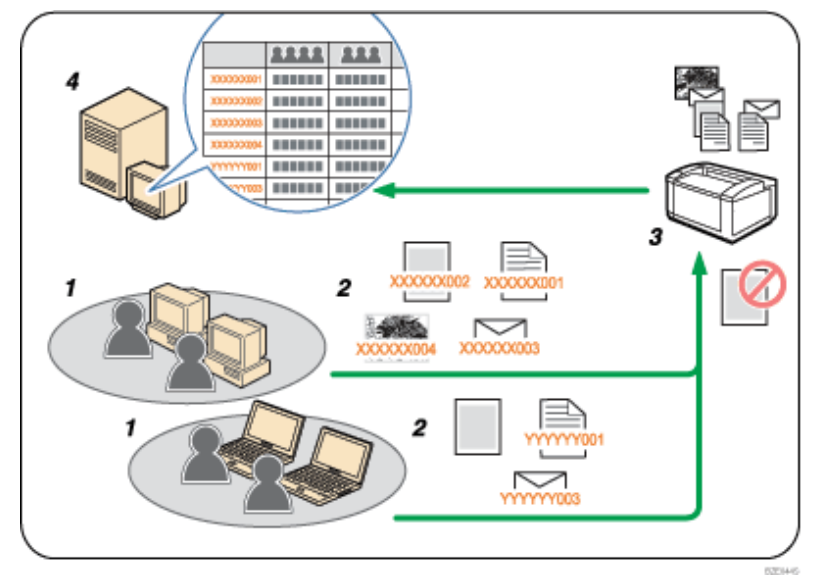

1. **Divisionen, Sektionen, Abteilungen, Projektteams, Anwender usw. können verwaltet werden.**

#### 2. **Der entsprechende Klassifizierungscode für den Druckjob wird eingegeben.**

Weitere Informationen finden Sie unter "Festlegen von Klassifizierungscodes für Druckjobs".

#### 3. **Der Job wird gedruckt.**

Wenn Sie in einer Umgebung drucken, in der Klassifizierungscodes erforderlich sind, können keine Druckjobs gedruckt werden, die über keinen Klassifizierungscode verfügen.

Nähere Informationen finden Sie unter "Konfigurieren von Klassifizierungscodes".

## 4. **Klassifizierungscodes werden gesammelt und von einem externen Protokollverwaltungssystem verwaltet.**

# $F$  Referenz

- [Festlegen des Klassifizierungscodes für einen Druckjob](#page-1258-0)
- [Konfigurieren von Klassifizierungscodes](#page-1257-0)

# **Verwandte Themen**

[Konfigurieren von Klassifizierungscodes](#page-1257-0)

[Festlegen des Klassifizierungscodes für einen Druckjob](#page-1258-0)

# [Anfang](#page-1255-0) | 2urück [Weiter](#page-1257-0)

<span id="page-1257-0"></span>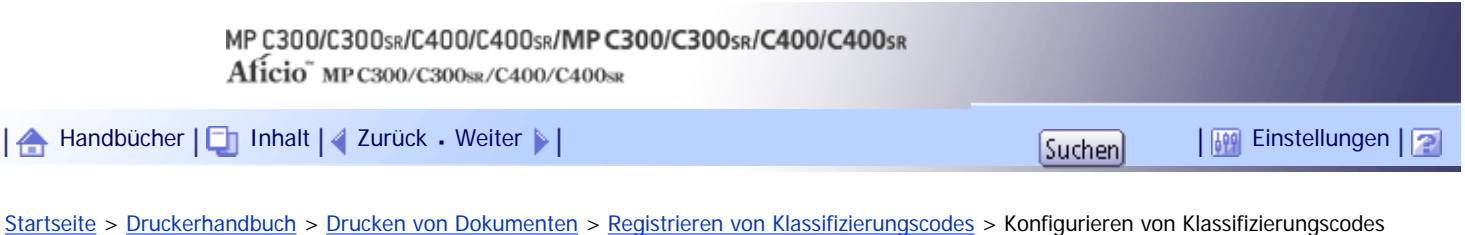

## **Konfigurieren von Klassifizierungscodes**

Verwenden Sie Web Image Monitor, um festzulegen, ob die Anforderung eines Klassifizierungscodes für Druckjobs angewendet werden soll oder nicht.

**x** Wiehtig

- Die Konfigurationsseite kann jederzeit gedruckt werden.
- Die Standardeinstellung für die Anforderung eines Klassifizierungscodes ist "Optional".

**1 Starten Sie Web Image Monitor.** 

**Z** Klicken Sie auf [Login].

Ein Dialogfeld für die Eingabe des Login-Anwendernamens und des Anmeldepassworts erscheint.

**Geben Sie den Anwendernamen und das Passwort ein und klicken Sie dann auf [Login].** Nähere Informationen zum Login-Anwendernamen und -Passwort erhalten Sie von Ihrem Netzwerkadministrator.

**Klicken Sie auf [Konfiguration] im linken Bereich und dann auf [Protokolle].**

**Überprüfen Sie, dass [Erforderlich] oder [Optional] für [Klassifizierungscode] in der Spalte [Allgemeine Einstellungen für alle Protokolle] ausgewählt ist.**

Wenn "Erforderlich" unter Web Image Monitor für die Anforderungseinstellung eines Klassifizierungscodes festgelegt ist, werden Druckjobs ohne festgelegten Klassifizierungscode nicht gedruckt.

**6** Klicken Sie auf [OK].

**F** Klicken Sie auf [Abmelden].

**8** Beenden Sie den Web Image Monitor.

[Anfang](#page-1257-0) | [Zurück](#page-1255-0) [Weiter](#page-1258-0)

<span id="page-1258-0"></span>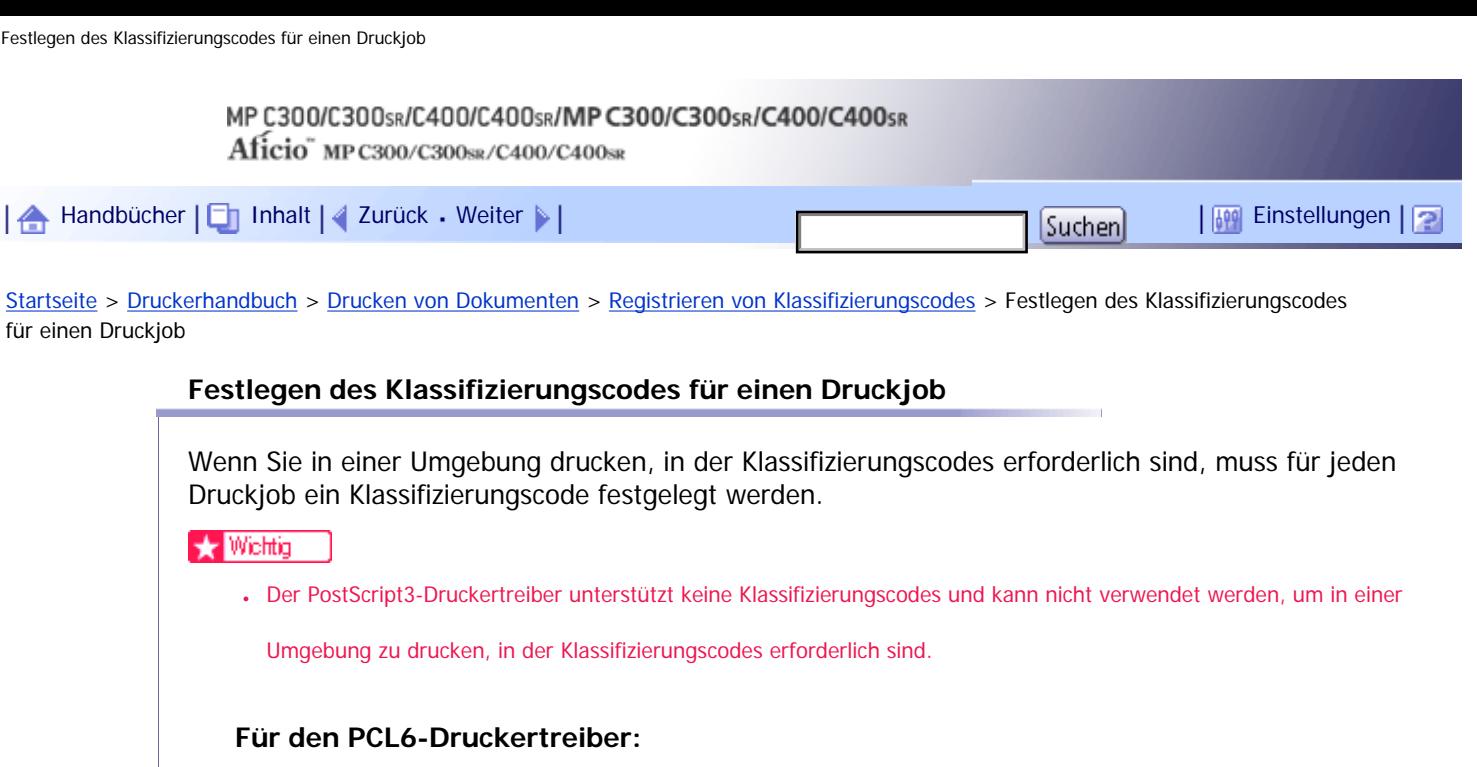

**Öffnen Sie nach dem Erstellen eines Dokuments das Dialogfeld [Druckeinstellungen] der entsprechenden Anwendung.**

**Klicken Sie auf die Registerkarte [Detaill. Einstellungen].**

**Klicken Sie in der Box [Menü:] auf das Symbol [Job-Setup].**

**Geben Sie den Klassifizierungscode im Feld [Klassifizierungscode:] ein.** Dieser Code identifizierte den Anwender. Der Klassifizierungscode kann bis zu 32 alphanumerische Zeichen (a-z, A-Z, 0-9, "-") enthalten.

**Nehmen Sie die anderen notwendigen Druckeinstellungen vor und klicken Sie dann auf [OK].**

**Führen Sie den Druckbefehl aus.**

**7** Der Druckjob wird an den Drucker gesendet.

# **Für den PCL 5c-Druckertreiber:**

**Öffnen Sie nach dem Erstellen eines Dokuments das Dialogfeld [Druckeinstellungen] der entsprechenden Anwendung.**

**Klicken Sie auf die Registerkarte [Gültiger Zugriff].**

**Geben Sie den Klassifizierungscode im Feld [Klassifizierungscode:] ein.** Dieser Code identifizierte den Anwender. Der Klassifizierungscode kann bis zu 32 alphanumerische Zeichen (a-z, A-Z, 0-9, "-") enthalten.

**Nehmen Sie die anderen notwendigen Druckeinstellungen vor und klicken Sie dann auf [OK].**

**Führen Sie den Druckbefehl aus.**

**6** Der Druckjob wird an den Drucker gesendet.

**V** Himreis

- Der festgelegte Klassifizierungscode wird im Druckertreiber gespeichert.
- Um zwischen unterschiedlichen Klassifizierungscodes umzuschalten, installieren Sie den Druckertreiber unter anderen Namen und legen für jeden Treiber unterschiedliche Klassifizierungscodes fest.
- Weitere Informationen zur Anzeige der mit dem Klassifizierungscode erfassten Protokolle finden Sie im Handbuch des externen Protokollerfassungssystems.

# **F** Referenz

• [Anzeigen des Bildschirms Druckertreiber-Einstellungen](#page-1199-0)

[Anfang](#page-1258-0) | [Zurück](#page-1257-0) [Weiter](#page-1260-0)
<span id="page-1260-0"></span>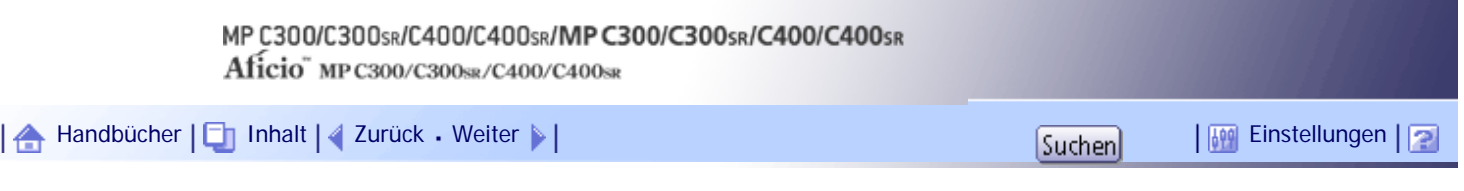

[Startseite](#page-0-0) > [Druckerhandbuch](javascript:back_to_index()) > [Drucken gespeicherter Dokumente](#page-82-0) > Verwendung der Druckjobfunktion

### **Verwendung der Druckjobfunktion**

Dieser Abschnitt beschreibt das Drucken von Dateien, die im Gerät gespeichert sind.

Folgende Druckarten können über den Druckertreiber ausgewählt werden: Probedruck, Vertrauliches Drucken, Angehaltener Druck und Gespeicherter Druck.

Sie können Druckjobs, die im Gerät gespeichert sind und von unterschiedlichen Computern gesendet wurden, drucken oder löschen.

Wenn Sie die Funktionen Probedruck, Vertraulicher Druck und Angehaltener Druck auswählen, werden die im Gerät gespeicherten Dateien nach dem Abschluss des Druckvorgangs gelöscht. Wenn Sie gespeicherten Druck auswählen, bleiben die Dateien auch nach Beendigung des Druckvorgangs im Gerät gespeichert.

In den Einstellungen [Liste Eingangsdruckjobs] auf der Registerkarte [System] unter [Druckerfunktionen] wird die Anzeige [Komplette Liste] oder [Liste nach Anwender-ID] angezeigt, je nachdem, welchen Listentyp Sie ausgewählt haben.

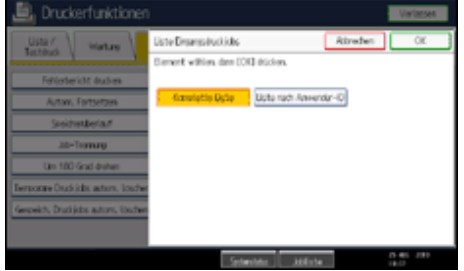

## **Verwandte Themen**

[Auswahl der ersten Druckjobliste](#page-1261-0)

[Anfang](#page-1260-0) |  $\blacktriangle$  [Zurück](#page-1258-0) [Weiter](#page-1261-0)  $\blacktriangleright$  |

<span id="page-1261-0"></span>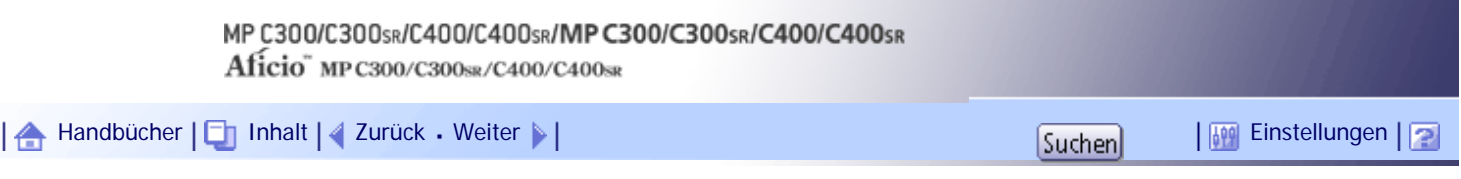

[Startseite](#page-0-0) > [Druckerhandbuch](javascript:back_to_index()) > [Drucken gespeicherter Dokumente](#page-82-0) > [Verwendung der Druckjobfunktion](#page-1260-0) > Auswahl der ersten Druckjobliste

## **Auswahl der ersten Druckjobliste**

Gehen Sie wie folgt vor, um die Druckjobs-Standardanzeige einzustellen und anzuzeigen.

### **Auswahl der ersten Druckjobliste**

**Drücken Sie die Taste [Anwenderprogramm/Zähler].**

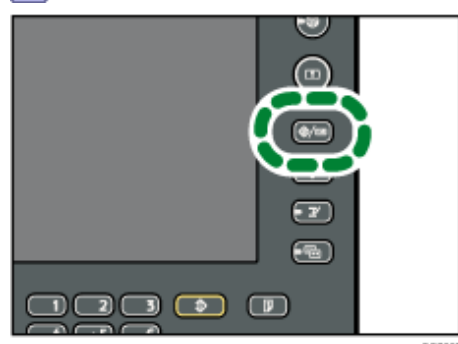

**2 Drücken Sie [Druckerfunktionen].** 

Das Menü [Druckerfunktionen] wird angezeigt.

**Drücken Sie in der Registerkarte [System] auf [Liste Eingangsdruckjobs].**

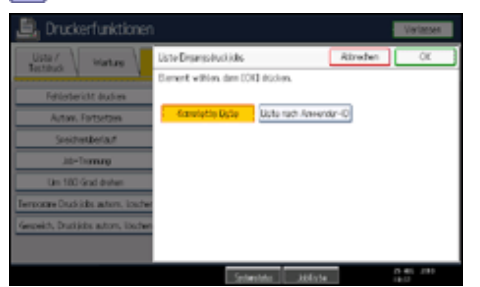

**Wählen Sie entweder [Komplette Liste] oder [Liste nach Anwender-ID].**

Nach der Konfiguration der Einstellungen wird die gewählte Art der Druckauftragsliste angezeigt.

## **Anzeigen einer Druckjobliste**

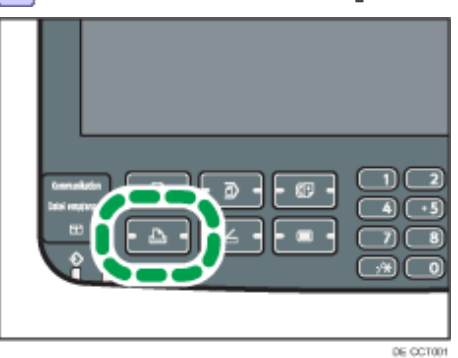

**Drücken Sie die Taste [Drucker].**

**2** Drücken Sie [Druckjobs].

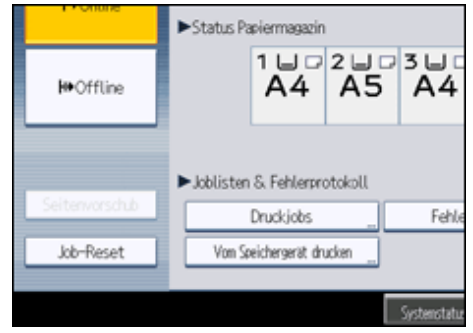

Es wird entweder die Vollständige Liste oder die Liste nach Anwender ID angezeigt.

### **Vollständige Liste**

Wenn Sie die Funktion [Komplette Liste] unter [Liste Eingangsdruckjobs] wählen, erscheint folgende Ansicht:

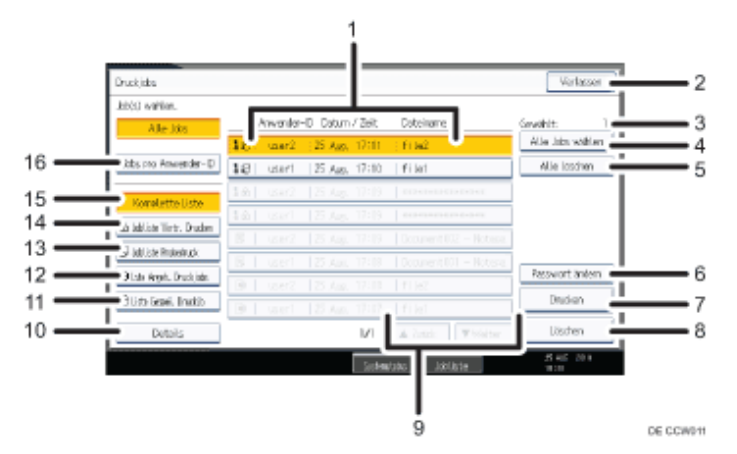

- 1. Anzeige Anwender-ID, Datum / Zeit und Dateiname Zeigt den Zeitpunkt an, zu dem die Druckanweisung für die gespeicherten Dateien eingegeben wurde, die Anwender-IDs und die Dateinamen.
- 2. Verlassen

Rückkehr zur Druckeranzeige.

3. Gewählt:

Zeigt die Anzahl der ausgewählten Dateien an.

4. Alle Jobs wählen

Wählt alle auf dem Gerät gespeicherten Dateien.

5. Alle löschen

Löscht alle Auswahlen.

6. Passwort ändern

Ändert oder löscht das Passwort einer Datei, sofern ein Passwort eingestellt ist. Um das Passwort zu ändern, drücken Sie [Passwort ändern], geben Sie das aktuelle Passwort ein, und geben Sie dann das neue Passwort auf dem Bestätigungsbildschirm ein. Um das Passwort zu löschen, drücken Sie auf [Passwort ändern].Geben Sie in das Feld Eingabe/Bestätigung eines neuen Passworts nichts ein und drücken dann auf [OK].

Sie können auch Passwörter für gespeicherte Druckjobs vergeben, die gegenwärtig über keine Passwörter verfügen.

7. Drucken

Druckt eine gewählte Datei.

8. Löschen

Löscht eine gewählte Datei.

9. ∡Zurück/ Weiter

Wenn die Dateiliste für die Anzeige zu lang ist, scrollen Sie nach oben oder unten, um die Liste komplett zu sehen.

10. Details

Anzeige von Detailinformationen über eine ausgewählte Datei.

- 11. Liste Gespei. Druckjb Nur Anzeige der gespeicherten Druckdateien, die im Gerät gespeichert sind.
- 12. Li. Angeh. Druckjobs Nur Anzeige der gehaltenen Druckdateien, die im Gerät gespeichert sind.
- 13. Jobliste Probedruck Anzeige nur der Probedruckdateien, die im Gerät gespeichert sind.
- 14. Jobli. Vertr. Drucken

Nur Anzeige der vertraulichen Druckdateien, die im Gerät gespeichert sind.

- 15. Komplette Liste Anzeige aller auf dem Gerät gespeicherten Dateien.
- 16. Jobs pro Anwender-ID Anzeige der Liste nach Anwender ID.

## **Liste nach Anwender ID**

Wenn Sie die Funktion [Liste nach Anwender-ID] unter [Liste Eingangsdruckjobs] wählen, erscheint folgende Ansicht:

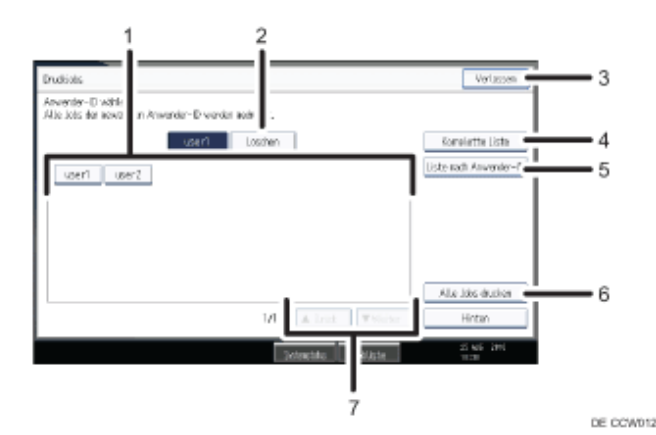

1. Anwender-ID

Zeigt die Anwender-IDs an, die Dateien an das Gerät gesendet haben.

2. Löschen

Löscht eine Auswahl

3. Verlassen

Rückkehr zur Druckeranzeige.

- 4. Komplette Liste Anzeige aller Druckjobs.
- 5. Liste nach Anwender-ID

Anzeige der Druckjobliste für jede ID.

6. Alle Jobs drucken

Druckt alle ausgewählten Dateitypen einer Anwender-ID.

7. ∡Zurück/ Weiter

Wenn die Dateiliste für die Anzeige zu lang ist, scrollen Sie nach oben oder unten, um die Liste komplett zu sehen.

## **J** Hinweis

- In der Anzeige Druckjobs können mehrere Dateien ausgewählt werden. Um die Auswahl zu löschen, drücken Sie erneut auf die ausgewählten Druckjobs.
- Die Anzeige wird nicht aktualisiert, wenn eine neue Datei gespeichert wird, während die Liste der gespeicherten Dateien angezeigt wird. Um die Anzeige zu aktualisieren, drücken Sie [Verlassen], um zur Druckeranzeige zurückzukehren, und

drücken Sie dann erneut [Druckjobs].

- Falls eine große Anzahl an Druckjobs im Gerät gespeichert ist, kann die Verarbeitung abhängig von den verwendeten Funktionen vorübergehend langsam werden.
- Wenn Sie [Liste nach Anwender-ID] in der Anzeige "Komplette Liste" drücken, wechselt die Anzeige zur Anzeige Liste nach Anwender-ID, bei der [Hinten] im unteren rechten Bereich erscheint. Drücken Sie [Hinten], um wieder zur Anzeige Komplette Liste zu wechseln.
- Weitere Einzelheiten über Probedruck, Vertrauliches Drucken, Gehaltener Druck, Gespeicherter Druck finden Sie unter Drucken von der "Druckjobansicht".

### $F$  Referenz

• [Drucken über den Druckjobbildschirm](#page-1265-0)

### [Anfang](#page-1261-0) | [Zurück](#page-1260-0) [Weiter](#page-1265-0)

<span id="page-1265-0"></span>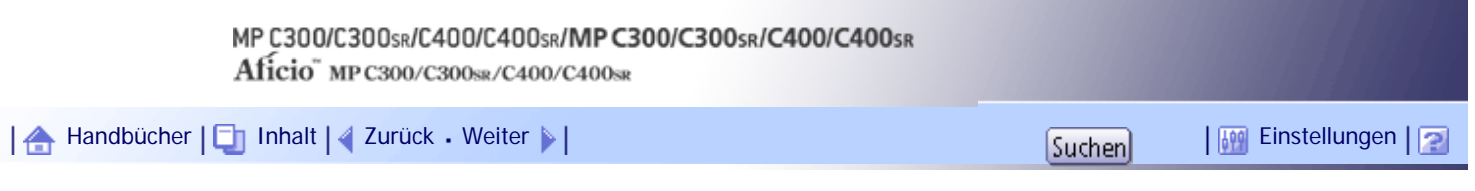

[Startseite](#page-0-0) > [Druckerhandbuch](javascript:back_to_index()) > [Drucken gespeicherter Dokumente](#page-82-0) > Drucken über den Druckjobbildschirm

### **Drucken über den Druckjobbildschirm**

In diesem Abschnitt werden die Funktionen Probedruck, Vertraulicher Druck, Angehaltener Druck, Speichern und Drucken und Gespeicherter Druck erläutert.

### **Verwandte Themen**

**[Probedruck](#page-1266-0)**<sup>1</sup>

**[Vertraulicher Druck](#page-1268-0)** 

**[Angehaltener Druck](#page-1270-0)** 

[Gespeicherter Druck](#page-1272-0)

[Anfang](#page-1265-0) | [Zurück](#page-1261-0) [Weiter](#page-1266-0)

<span id="page-1266-0"></span>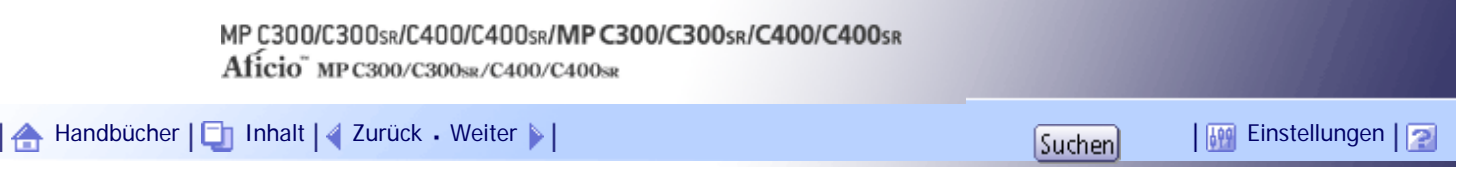

[Startseite](#page-0-0) > [Druckerhandbuch](javascript:back_to_index()) > [Drucken gespeicherter Dokumente](#page-82-0) > [Drucken über den Druckjobbildschirm](#page-1265-0) > Probedruck

#### **Probedruck**

Verwenden Sie diese Funktion, um nur den ersten Satz von mehreren Druckjobsätzen zu drucken. Nachdem Sie das Ergebnis überprüft haben, können die verbleibenden Sätze über das Bedienfeld gedruckt oder abgebrochen werden. Dies kann die aus fehlerhaften Druckinhalten oder Einstellungen resultierenden Fehldrucke vermindern.

#### **X** Wiehtig

- In den folgenden Fällen kann keine Probedruckdatei gespeichert werden:
	- ❍ Die Gesamtanzahl der Probedruck-, Vertraulicher Druck-, Angehaltener Druck- und Gespeicherter Druck-Dateien im
	- Gerät beträgt mehr als 100.(Die maximale Zahl variiert je nach Datenvolumen der Dateien.)
	- ❍ wenn die Datei mehr als 2.000 Seiten enthält.
	- ❍ die gesendeten oder im Gerät gespeicherten Dateien insgesamt mehr als 9.000 Seiten (S/W) enthalten. (Die Gesamtzahl variiert je nach Größe der Dateien.)
	- ❍ die vom Gerät gesendeten oder gespeicherten Dateien insgesamt mehr als 2.000 Seiten (Farbdruck) enthalten. (Die Gesamtzahl variiert je nach Größe der Dateien.)

#### **J** Hinweis

- Der PostScript 3-Druckertreiber ist ebenfalls für dieses Gerät erhältlich. Einzelheiten zur Installation und Konfiguration des PostScript 3-Druckertreibers finden Sie in der PostScript 3 Ergänzung.
- Wenn eine Probedruckdatei nicht richtig gespeichert wurde, überprüfen Sie das Fehlerprotokoll über das Bedienfeld. Weitere Einzelheiten über die Fehlermeldung am Bedienfeld finden Sie unter "Überprüfung des Fehlerprotokolls".
- Selbst nach dem Ausschalten des Geräts verbleiben gespeicherte Dokumente im Gerät. Die Einstellungen [Temporäre Druckjobs automatisch löschen] oder [Gespeich.Druckjobs autom. löschen] werden jedoch zuerst verwendet. Einzelheiten zu den Einstellungen für das automatische Löschen finden Sie unter "System".
- Stellen Sie sicher, dass das Kontrollkästchen [Sort. durch Anw. ignor.] im Druckertreiber und das Kontrollkästchen [Sortieren] im Dialogfeld [Drucken] der Anwendung deaktiviert sind. Standardmäßig werden Probedruckjobs automatisch vom Druckertreiber sortiert. Wenn Sortieren in der Anwendung aktiviert ist, werden möglicherweise mehr Ausdrucke als gewünscht erstellt.
- Wenn der erste Satz der Probedruckdatei nicht wie erwartet ausgegeben wird und Sie die verbleibenden Sätze nicht drucken möchten, müssen Sie die Probedruckdatei über das Bedienfeld löschen. Wenn Sie die verbliebenen Drucksätze ausdrucken, wird der Druckjob im Gerät automatisch gelöscht. Einzelheiten zum Löschen der Probedruckdatei finden Sie unter "Löschen von Probedruckdateien".

### **F** Referenz

• [Überprüfung des Fehlerprotokolls](#page-1290-0)

- [System](#page-1319-0)
- [Löschen von Probedruck-Dateien](#page-2464-0)

## **Verwandte Themen**

**[Drucken einer Probedruck-Datei](#page-2462-0)** 

[Löschen von Probedruck-Dateien](#page-2464-0)

[Anfang](#page-1266-0) | [Zurück](#page-1265-0) [Weiter](#page-2462-0)

<span id="page-1268-0"></span>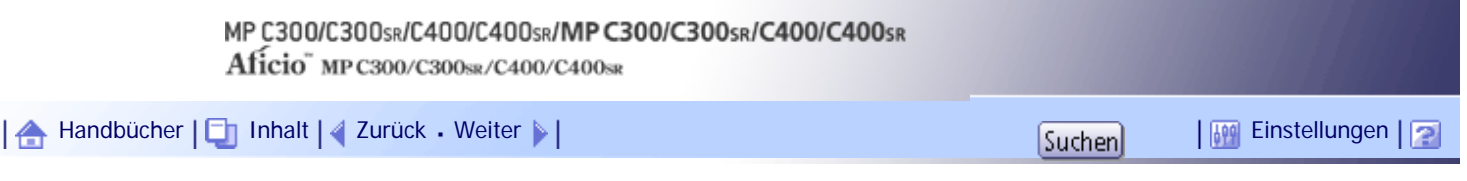

[Startseite](#page-0-0) > [Druckerhandbuch](javascript:back_to_index()) > [Drucken gespeicherter Dokumente](#page-82-0) > [Drucken über den Druckjobbildschirm](#page-1265-0) > Vertraulicher Druck

#### **Vertraulicher Druck**

Verwenden Sie diese Funktion, um den Datenschutz beim Drucken vertraulicher Dokumente auf dem Gerät über ein gemeinsames Netzwerk zu gewährleisten. Normalerweise ist es möglich, Daten, die einmal im Gerät gespeichert wurden, über das Bedienfeld auszudrucken. Bei der Verwendung des vertraulichen Drucks kann allerdings erst gedruckt werden, wenn ein Passwort auf dem Bedienfeld eingegeben wurde. Ihre vertraulichen Dokumente können nicht von anderen Personen gesehen werden.

### $\rightarrow$  Wiehtig

- Unter den folgenden Umständen kann eine vertrauliche Druckdatei nicht gespeichert werden:
	- ❍ Die Gesamtanzahl der Probedruck-, Vertraulicher Druck-, Angehaltener Druck- und Gespeicherter Druck-Dateien im
		- Gerät beträgt mehr als 100.(Die maximale Zahl variiert je nach Datenvolumen der Dateien.)
	- ❍ wenn die Datei mehr als 2.000 Seiten enthält.
	- ❍ die gesendeten oder im Gerät gespeicherten Dateien insgesamt mehr als 9.000 Seiten (S/W) enthalten. (Die Gesamtzahl variiert je nach Größe der Dateien.)
	- ❍ die vom Gerät gesendeten oder gespeicherten Dateien insgesamt mehr als 2.000 Seiten (Farbdruck) enthalten. (Die Gesamtzahl variiert je nach Größe der Dateien.)

#### **J** Hinweis

- Der PostScript 3-Druckertreiber ist ebenfalls für dieses Gerät erhältlich. Einzelheiten zur Installation und Konfiguration des PostScript 3-Druckertreibers finden Sie in der PostScript 3 Ergänzung.
- Wenn eine vertrauliche Druckdatei nicht richtig gespeichert wurde, überprüfen Sie das Fehlerprotokoll im Bedienfeld. Weitere Einzelheiten über die Fehlermeldung am Bedienfeld finden Sie unter "Überprüfung des Fehlerprotokolls".
- Selbst nach dem Ausschalten des Geräts verbleiben gespeicherte Dokumente im Gerät. Die Einstellungen [Temporäre Druckjobs automatisch löschen] oder [Gespeich.Druckjobs autom. löschen] werden jedoch zuerst verwendet. Einzelheiten zu den Einstellungen für das automatische Löschen finden Sie unter "System".
- Stellen Sie sicher, dass das Kontrollkästchen [Sort. durch Anw. ignor.] im Druckertreiber und das Kontrollkästchen [Sortieren] im Dialogfeld [Drucken] der Anwendung deaktiviert sind. Standardmäßig werden vertrauliche Druckjobs automatisch vom Druckertreiber sortiert. Wenn Sortieren in der Anwendung aktiviert ist, werden möglicherweise mehr Ausdrucke als gewünscht erstellt.

### $F$  Referenz

- [Überprüfung des Fehlerprotokolls](#page-1290-0)
- $\cdot$  [System](#page-1319-0)  $\overline{1}$

### **Verwandte Themen**

[Drucken einer vertraulichen Druckdatei](#page-2465-0)

# [Löschen vertraulicher Druckdateien](#page-2467-0)

[Anfang](#page-1268-0) | 2urück [Weiter](#page-2465-0) |

<span id="page-1270-0"></span>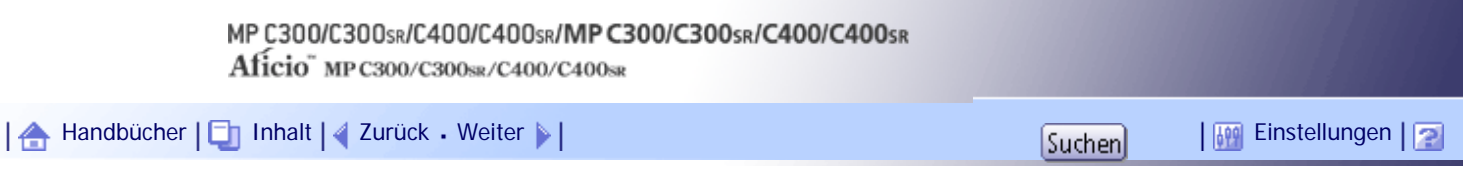

[Startseite](#page-0-0) > [Druckerhandbuch](javascript:back_to_index()) > [Drucken gespeicherter Dokumente](#page-82-0) > [Drucken über den Druckjobbildschirm](#page-1265-0) > Angehaltener Druck

#### **Angehaltener Druck**

Verwenden Sie diese Funktion, um eine Datei vorübergehend im Gerät zu halten und sie später über den Computer oder das Bedienfeld zu drucken.

#### **x** Wiehtig

- Unter den folgenden Umständen kann eine angehaltene Druckdatei nicht gespeichert werden:
	- ❍ Die Gesamtanzahl der Probedruck-, Vertraulicher Druck-, Angehaltener Druck- und Gespeicherter Druck-Dateien im Gerät beträgt mehr als 100.(Die maximale Zahl variiert je nach Datenvolumen der Dateien.)
	- ❍ wenn die Datei mehr als 2.000 Seiten enthält.
	- ❍ die gesendeten oder im Gerät gespeicherten Dateien insgesamt mehr als 9.000 Seiten (S/W) enthalten. (Die Gesamtzahl variiert je nach Größe der Dateien.)
	- ❍ die vom Gerät gesendeten oder gespeicherten Dateien insgesamt mehr als 2.000 Seiten (Farbdruck) enthalten. (Die Gesamtzahl variiert je nach Größe der Dateien.)

### **U** Hinweis

- Der PostScript 3-Druckertreiber ist ebenfalls für dieses Gerät erhältlich. Einzelheiten zur Installation und Konfiguration des PostScript 3-Druckertreibers finden Sie in der PostScript 3 Ergänzung.
- Wenn eine angehaltene Druckdatei nicht richtig gespeichert wurde, überprüfen Sie das Fehlerprotokoll im Bedienfeld. Weitere Einzelheiten über die Fehlermeldung am Bedienfeld finden Sie unter "Überprüfung des Fehlerprotokolls".
- Selbst nach dem Ausschalten des Geräts verbleiben gespeicherte Dokumente im Gerät. Die Einstellungen [Temporäre Druckjobs automatisch löschen] oder [Gespeich.Druckjobs autom. löschen] werden jedoch zuerst verwendet. Einzelheiten zu den Einstellungen für das automatische Löschen finden Sie unter "System".
- Stellen Sie sicher, dass das Kontrollkästchen [Sort. durch Anw. ignor.] im Druckertreiber und das Kontrollkästchen [Sortieren] im Dialogfeld [Drucken] der Anwendung deaktiviert sind. Standardmäßig werden alle angehaltenen Druckjobs automatisch vom Druckertreiber sortiert. Wenn Sortieren in der Anwendung aktiviert ist, werden möglicherweise mehr Ausdrucke als gewünscht erstellt.

#### $F$  Referenz

- [Überprüfung des Fehlerprotokolls](#page-1290-0)
- $\cdot$  [System](#page-1319-0)  $\overline{1}$

#### **Verwandte Themen**

[Drucken einer angehaltenen Druckdatei](#page-2468-0) [Löschen Angehaltener Druckjobs](#page-2470-0)

[Anfang](#page-1270-0) | 2urück [Weiter](#page-2468-0)

<span id="page-1272-0"></span>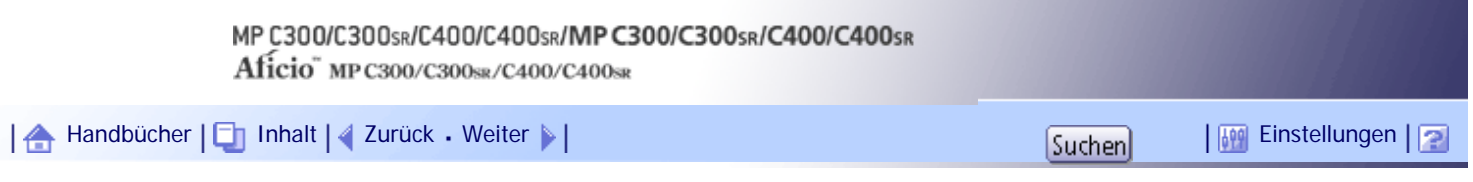

[Startseite](#page-0-0) > [Druckerhandbuch](javascript:back_to_index()) > [Drucken gespeicherter Dokumente](#page-82-0) > [Drucken über den Druckjobbildschirm](#page-1265-0) > Gespeicherter Druck

#### **Gespeicherter Druck**

Verwenden Sie diese Funktion, um eine Datei im Gerät zu speichern und sie später über den Computer oder das Bedienfeld zu drucken.

Jobs werden nach dem Drucken nicht gelöscht, sodass derselbe Job nicht erneut gesendet werden muss, um mehrere Exemplare davon auszudrucken.

#### **x** Wiehtig

- Unter den folgenden Umständen kann eine gespeicherte Druckdatei nicht gespeichert werden:
	- ❍ Die Gesamtanzahl der Probedruck-, Vertraulicher Druck-, Angehaltener Druck- und Gespeicherter Druck-Dateien im
	- Gerät beträgt mehr als 100.(Die maximale Zahl variiert je nach Datenvolumen der Dateien.)
	- ❍ wenn die Datei mehr als 2.000 Seiten enthält.
	- ❍ die gesendeten oder im Gerät gespeicherten Dateien insgesamt mehr als 9.000 Seiten (S/W) enthalten. (Die

Gesamtzahl variiert je nach Größe der Dateien.)

❍ die vom Gerät gesendeten oder gespeicherten Dateien insgesamt mehr als 2.000 Seiten (Farbdruck) enthalten. (Die Gesamtzahl variiert je nach Größe der Dateien.)

#### **V** Hinveis

- Der PostScript 3-Druckertreiber ist ebenfalls für dieses Gerät erhältlich. Einzelheiten zur Installation und Konfiguration des PostScript 3-Druckertreibers finden Sie in der PostScript 3 Ergänzung.
- Prüfen Sie, wenn eine Gespeicherte Druckdatei nicht korrekt gespeichert werden konnte, das Fehlerprotokoll in der Bedienfeldanzeige. Weitere Einzelheiten über die Fehlermeldung am Bedienfeld finden Sie unter "Überprüfung des Fehlerprotokolls".
- Selbst nach dem Ausschalten des Geräts verbleiben gespeicherte Dokumente im Gerät. Die Einstellungen [Temporäre Druckjobs automatisch löschen] oder [Gespeich.Druckjobs autom. löschen] werden jedoch zuerst verwendet. Einzelheiten zu den Einstellungen für das automatische Löschen finden Sie unter "System".
- Stellen Sie sicher, dass das Kontrollkästchen [Sort. durch Anw. ignor.] im Druckertreiber und das Kontrollkästchen [Sortieren] im Dialogfeld [Drucken] der Anwendung deaktiviert sind. Standardmäßig werden Gespeicherte Druckjobs vom Druckertreiber automatisch sortiert. Wenn Sortieren in der Anwendung aktiviert ist, werden möglicherweise mehr Ausdrucke als gewünscht erstellt.
- Sie können optional eine Dokumentüberschrift und ein Passwort der gespeicherten Druckdatei einrichten. Weitere Einzelheiten über die Passworteinrichtung finden Sie in der Druckertreiber-Hilfe.

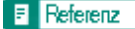

• [Überprüfung des Fehlerprotokolls](#page-1290-0)

罰

### • System

## **Verwandte Themen**

[Drucken einer Gespeicherter Druck-Datei](#page-2471-0)

[Löschen einer gespeicherten Druckdatei](#page-2474-0)

## [Anfang](#page-1272-0) | [Zurück](#page-2470-0) [Weiter](#page-2471-0)

<span id="page-1274-0"></span>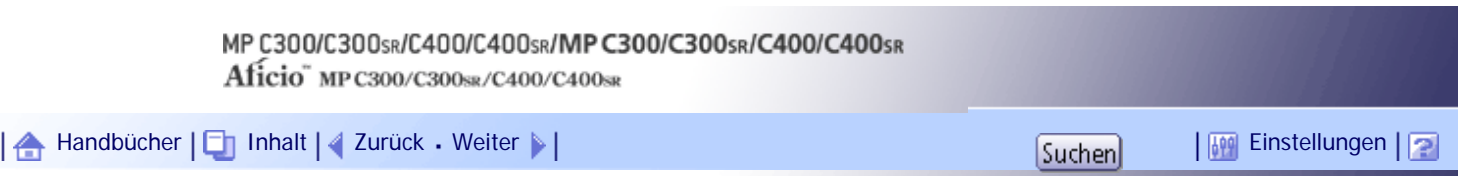

[Startseite](#page-0-0) > [Druckerhandbuch](javascript:back_to_index()) > [Drucken gespeicherter Dokumente](#page-82-0) > Drucken von der Anzeige Jobs pro Anwender-ID

### **Drucken von der Anzeige Jobs pro Anwender-ID**

Hier wird beschrieben, wie im Gerät gespeicherte Dateien über die Anwender-ID-Anzeige gedruckt werden.

In den Einstellungen [Liste Eingangsdruckjobs] auf der Registerkarte [System] unter [Druckerfunktionen] wird die Anzeige [Komplette Liste] oder [Liste nach Anwender-ID] angezeigt, je nachdem, welchen Listentyp Sie ausgewählt haben.

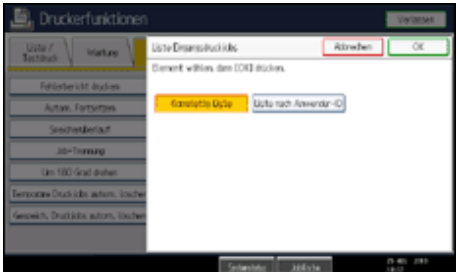

### **Verwandte Themen**

[Drucken des gewählten Druckjobs](#page-1275-0)

[Alle Druckjobs drucken](#page-1277-0)

[Anfang](#page-1274-0) | [Zurück](#page-2474-0) [Weiter](#page-1275-0)

<span id="page-1275-0"></span>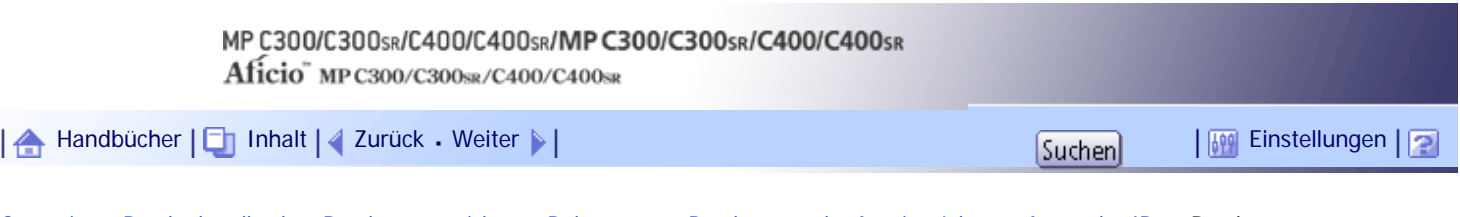

[Startseite](#page-0-0) > [Druckerhandbuch](javascript:back_to_index()) > [Drucken gespeicherter Dokumente](#page-82-0) > [Drucken von der Anzeige Jobs pro Anwender-ID](#page-1274-0) > Drucken des gewählten Druckjobs

## **Drucken des gewählten Druckjobs**

**Drücken Sie die Taste [Drucker].**

Der Druckerbildschirm wird angezeigt.

**Drücken Sie [Druckjobs] auf der Druckeranzeige.**

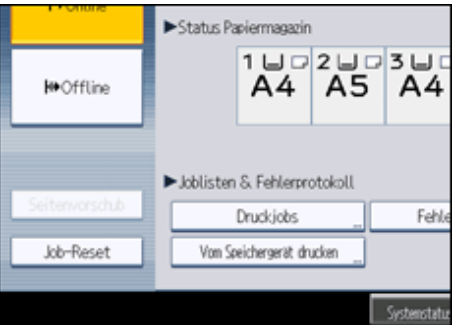

Eine Liste der Anwender-IDs deren Dateien im Gerät gespeichert sind wird angezeigt.

**Drücken Sie die Anwender-ID, deren Datei Sie drucken möchten.**

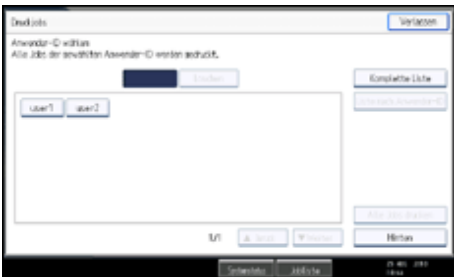

Sie können nicht mehrere Anwender-IDs gleichzeitig auswählen.

Drücken Sie auf [▲Zurück] oder [▼Weiter], um durch die Liste zu scrollen. Drücken Sie auf [Löschen], um die Auswahl abzubrechen.

**Drücken Sie auf [Liste nach Anwender-ID].**

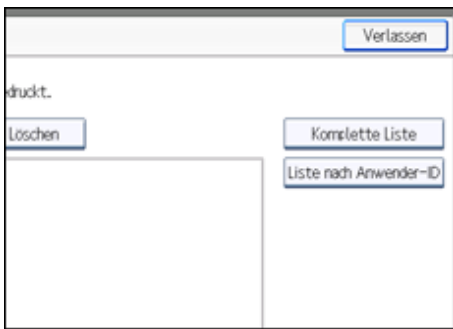

Die Druckjobliste der gewählten Anwender-ID wird angezeigt.

**Wählen Sie die gewünschten Druckjobs.**

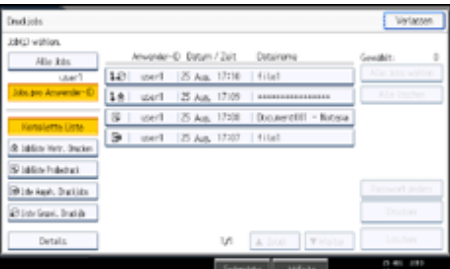

Um eine Auswahl rückgängig zu machen, drücken Sie den markierten Druckjob erneut. Um jegliche Auswahl zu löschen, drücken Sie auf [Alles Löschen].

**Drücken Sie [Drucken].**

Der Bestätigungsbildschirm wird geöffnet.

**Drücken Sie [Ja].**

Die ausgewählten Dateien werden ausgedruckt.

**U** Hinweis

● Wenn Sie mehrere Dateien auswählen, wird die Anzahl der zu druckenden Dateien in der Bestätigungsansicht angezeigt.

[Anfang](#page-1275-0) | [Zurück](#page-1274-0) [Weiter](#page-1277-0)

<span id="page-1277-0"></span>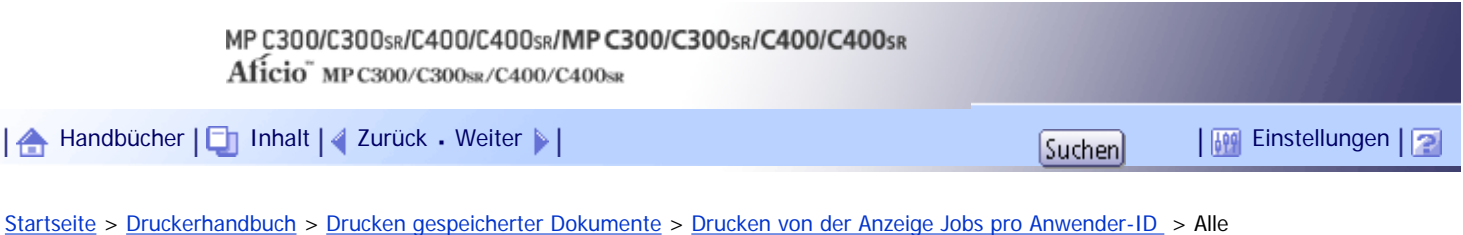

Druckjobs drucken

**Alle Druckjobs drucken**

**Drücken Sie die Taste [Drucker].**

Der Druckerbildschirm wird angezeigt.

**Drücken Sie [Druckjobs] auf der Druckeranzeige.**

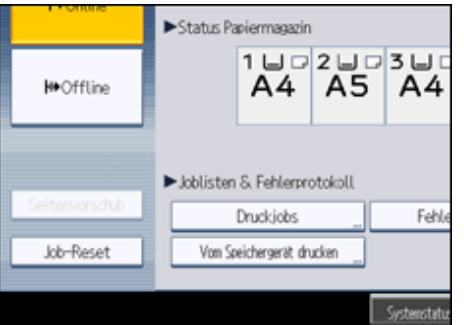

Eine Liste der Anwender-IDs deren Dateien im Gerät gespeichert sind wird angezeigt.

**Drücken Sie die Anwender-ID, deren Datei Sie drucken möchten.**

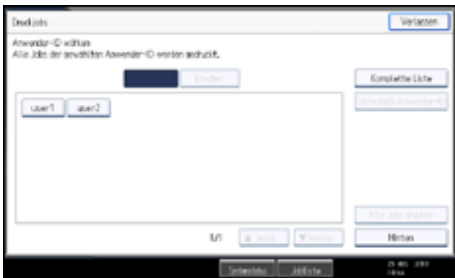

Sie können nicht mehrere Anwender-IDs gleichzeitig auswählen.

Drücken Sie auf [▲Zurück] oder [▼Weiter], um durch die Liste zu scrollen. Drücken Sie auf [Löschen], um die Auswahl abzubrechen.

**Drücken Sie auf [Alle Jobs drucken].**

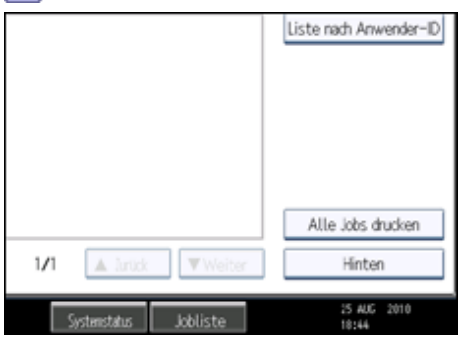

Wenn die gewählte Anwender-ID mehrere Arten von Druckjobs besitzt erscheint die Auswahlanzeige für die Art des Druckjobs.

**Wählen Sie den gewünschten Druckjobtyp und drücken dann auf [OK].**

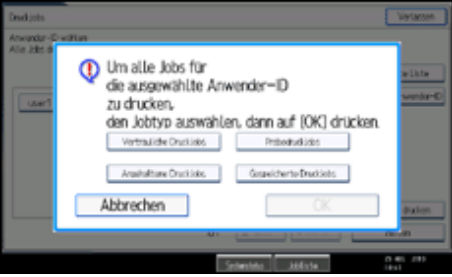

Der Bestätigungsbildschirm wird geöffnet.

Die Bestätigungsanzeige erscheint nicht, wenn die gewählte ID nur eine Art von Druckjob enthält.

#### **Drücken Sie [Ja].**

Die ausgewählten Dateien werden ausgedruckt.

#### **J** Hinweis

- Nach Beendigung des Druckvorgangs werden Probedruck-, vertrauliche Druck- und angehaltene Druckdateien gelöscht.
- Druckjobs, die nicht unter der ausgewählten Anwender-ID gespeichert wurden, lassen sich nicht auswählen.
- Wenn Sie mehrere Probedruckdateien gewählt und die Anzahl der Sätze nicht im Bestätigungsfenster angegeben haben, wird für jedes ausgewählte Dokument ein Satz weniger gedruckt, als auf dem Computer angegeben wurde. Wenn die Satzanzahl, die auf dem Computer angegeben ist, "1" ist, wird für jedes Dokument ein Satz gedruckt.
- Wenn Sie gespeicherten Druck wählen, wird die Anzahl, die Sie im Bestätigungsfenster einstellen, auf alle Dateien des gewählten Druckjobtyps angewendet. Wenn Sie keine Anzahl festlegen, wird für alle Dateien die Minimalanzahl angewendet.
- Wenn Sie die Funktion Vertrauliches Drucken wählen, geben Sie das korrekte Passwort ein. Wenn mehrere Passwörter vorhanden sind, druckt das Gerät nur die Dateien, die mit dem eingegebenen Passwort übereinstimmen.
- Wenn vertrauliche Druckdateien ausgewählt werden, und einige davon ein Passwort erfordern, druckt das Gerät die Dateien, die dem eingegeben Passwort entsprechen und jene, die kein Passwort erfordern.
- Im Bestätigungsfenster wird die Gesamtanzahl der zu druckenden Dateien mit der ausgewählten Anwender-ID angezeigt.

## [Anfang](#page-1277-0) | [Zurück](#page-1275-0) [Weiter](#page-1279-0)

<span id="page-1279-0"></span>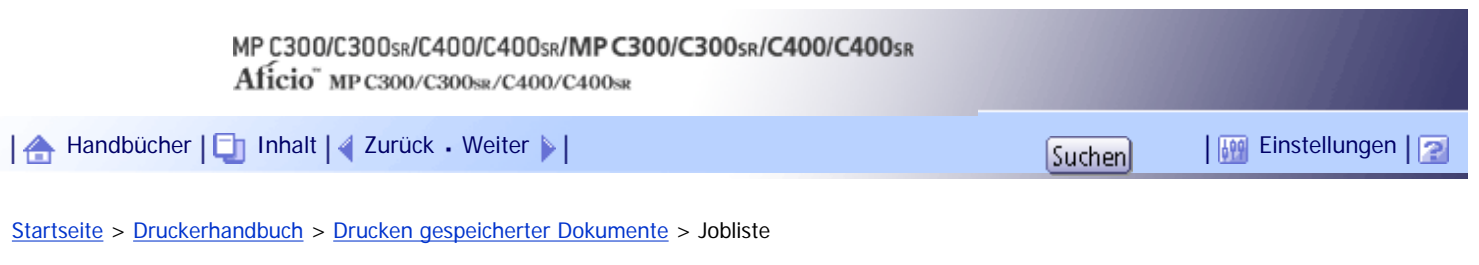

### **Jobliste**

Jobs, die über den Kopierer-, Document-Server- oder Druckermodus gedruckt wurden, werden vorübergehend im Gerät gespeichert und dann in der angegegebenen Reihenfolge abgewickelt. Die Funktion der Jobliste ermöglicht Ihnen, diese Jobs zu verwalten.

Sie können beispielsweise falsche Jobeinstellungen löschen oder ein dringendes Dokument drucken.

**V** Hinveis

- Die Funktion Jobliste steht nicht zur Verfügung, wenn das Gerät im Unterprogrammmodus ist.
- Dokumente, die über die Fax- und Scanner-Funktion gedruckt wurden, werden in der Jobliste nicht angezeigt.

### **Verwandte Themen**

**[Bildschirm Jobliste](#page-1280-0)** 

[Überprüfen der Jobs in der Jobliste](#page-1282-0)

[Änderung der Reihenfolge der Jobs](#page-1283-0)

[Anhalten von Jobs](#page-1284-0) 第

[Jobs löschen](#page-1285-0)

[Überprüfung des Jobverlaufs](#page-1286-0)

[Anfang](#page-1279-0) | [Zurück](#page-1277-0) [Weiter](#page-1280-0)

<span id="page-1280-0"></span>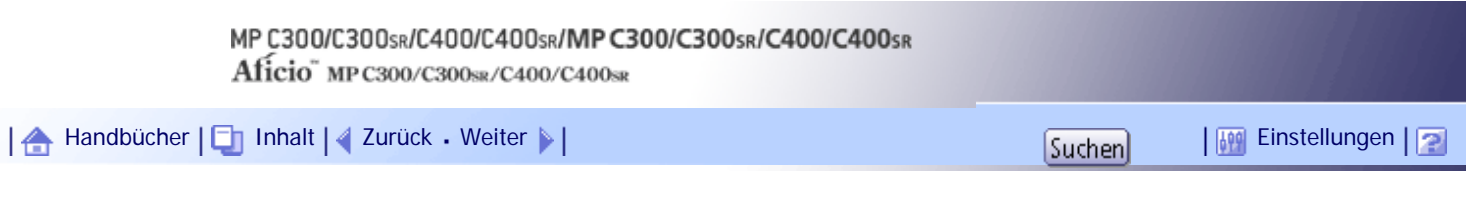

[Startseite](#page-0-0) > [Druckerhandbuch](javascript:back_to_index()) > [Drucken gespeicherter Dokumente](#page-82-0) > [Jobliste](#page-1279-0) > Bildschirm Jobliste

### **Bildschirm Jobliste**

In diesem Abschnitt werden die Anzeigen und Symbole beschrieben, die in der Anzeige der Jobliste erscheinen.

Die Joblistenanzeige variiert abhängig davon, ob [Jobreihenfolge] mit [Priorität Drucken] für [Systemeinstellungen] ausgewählt ist. Einzelheiten zur Einstellung finden Sie im Handbuch Netzwerk- und Systemeinstellungen.

## **Wenn die Funktion [Jobreihenfolge] nicht ausgewählt ist:**

 $\overline{2}$ **Internet** Inter / Donet Sev State verdemann Verlage And Brief, NR Wartonio Jois:  $\bar{\nu}$ Datairany Diuden A 510 luser 2 Fili/knel.edf  $<sup>5</sup>$ </sup>  $2141$ A 311 low: 3  $\boldsymbol{\Delta}$ DE COW013

Die Jobliste wird für jede der Funktionen angezeigt.

## **Wenn die Funktion [Jobreihenfolge] ausgewählt ist:**

Die Jobliste wird für alle Funktionen in der Reihenfolge der Druckjobs angezeigt.

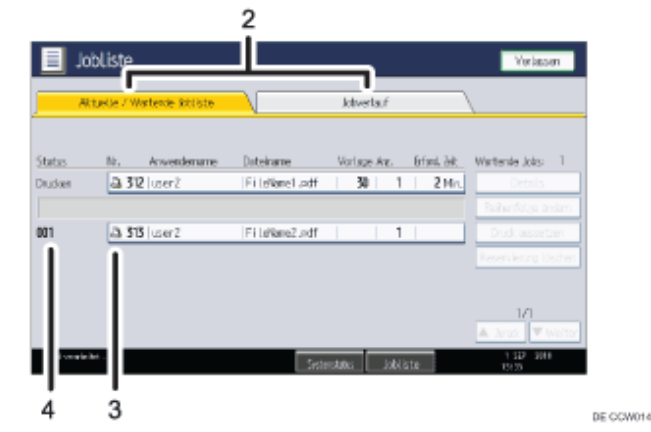

- 1. Schaltet zwischen Joblisten aller Funktionen um.
- 2. Umschalten zwischen Aktuelle / Wartende Jobliste und Jobverlauf.
- 3. Zeigt die Funktion zum Drucken von Jobs an.
	- I. Mit der Kopiererfunktion gedruckter Job
	- **B**: Mit der Druckerfunktion gedruckter Job
	- : Mit der Document Server-Funktion gedruckter Job
	- : Mit DeskTopBinder gedruckter Job
	- : Mit Web Image Monitor gedruckter Job
- 4. Zeigt reservierte Jobnummern an.

# [Anfang](#page-1280-0) | 2urück [Weiter](#page-1282-0)

<span id="page-1282-0"></span>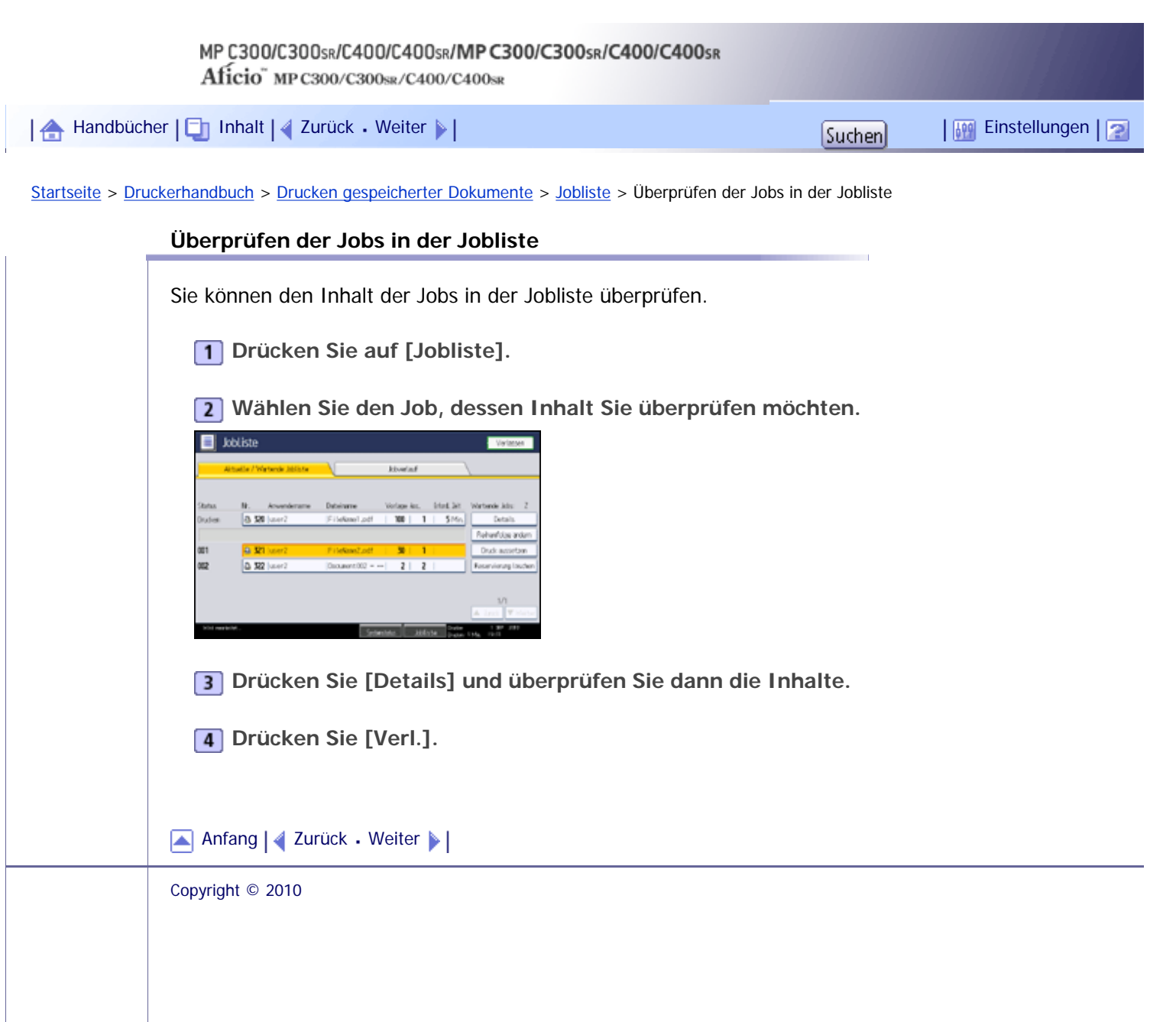

<span id="page-1283-0"></span>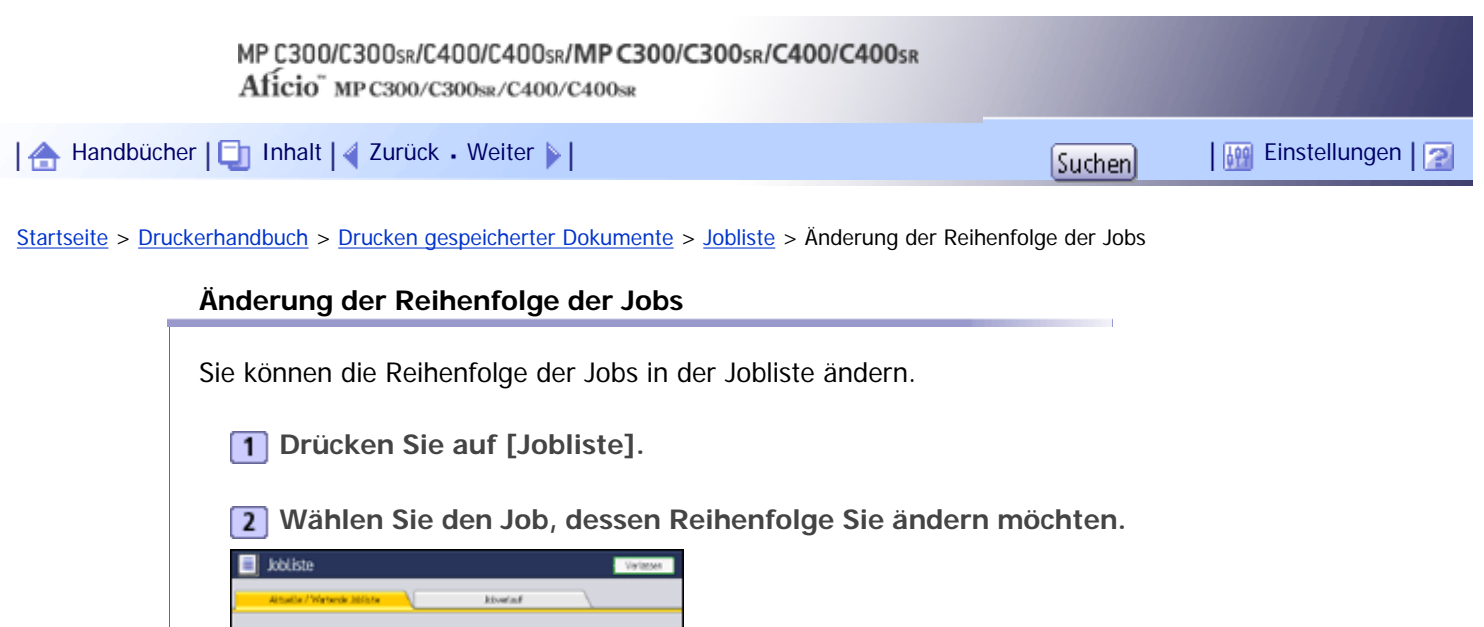

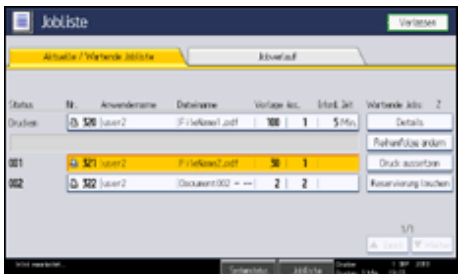

**Drücken Sie auf [Reihenfolge ändern].**

**Ändern Sie die Reihenfolge mit [ Oben], [ Zurück] oder [ Weiter].**

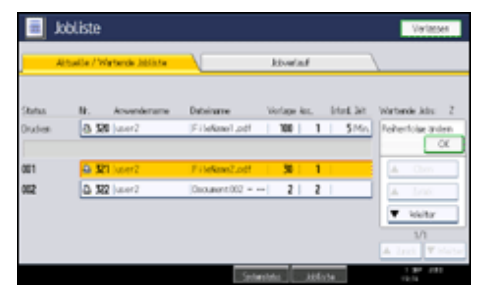

**5** Drücken Sie auf [OK].

[Anfang](#page-1283-0) | [Zurück](#page-1282-0) [Weiter](#page-1284-0)

<span id="page-1284-0"></span>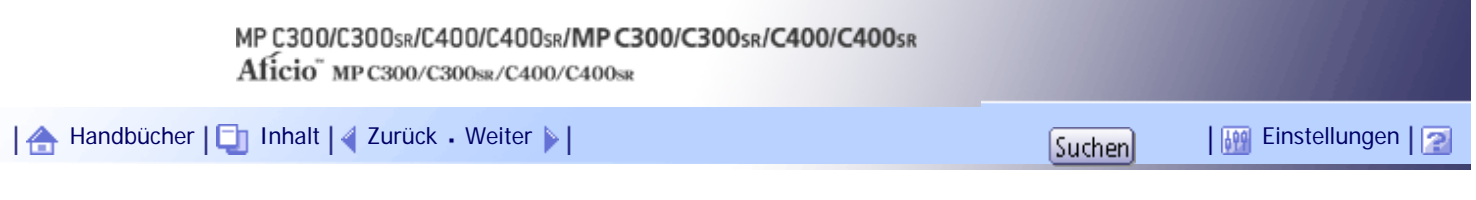

[Startseite](#page-0-0) > [Druckerhandbuch](javascript:back_to_index()) > [Drucken gespeicherter Dokumente](#page-82-0) > [Jobliste](#page-1279-0) > Anhalten von Jobs

### **Anhalten von Jobs**

Sie können Jobs, die sich in der Warteschlange befinden oder aktuell gedruckt werden, anhalten.

**1** Drücken Sie auf [Jobliste].

**Wählen Sie die Jobs, die Sie anhalten möchten.**

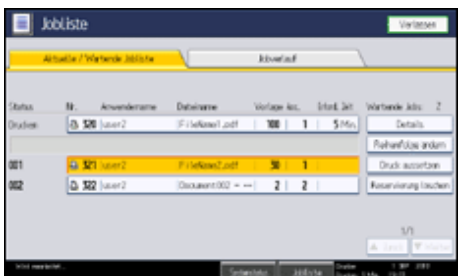

**Drücken Sie auf [Druck aussetzen].**

Der ausgewählte Job und die darauf folgenden Jobs werden ausgesetzt. "Ausgeset." wird auf der linken Seite der Jobs in der Jobliste, die ausgesetzt werden, angezeigt.

**V** Hinveis

- Um mit den ausgesetzten Jobs fortzufahren, drücken Sie auf [Drucken forts.].
- Diese Funktion ist nur dann verfügbar, wenn die [Jobreihenfolge] festgelegt ist.

[Anfang](#page-1284-0) | [Zurück](#page-1283-0) [Weiter](#page-1285-0)

<span id="page-1285-0"></span>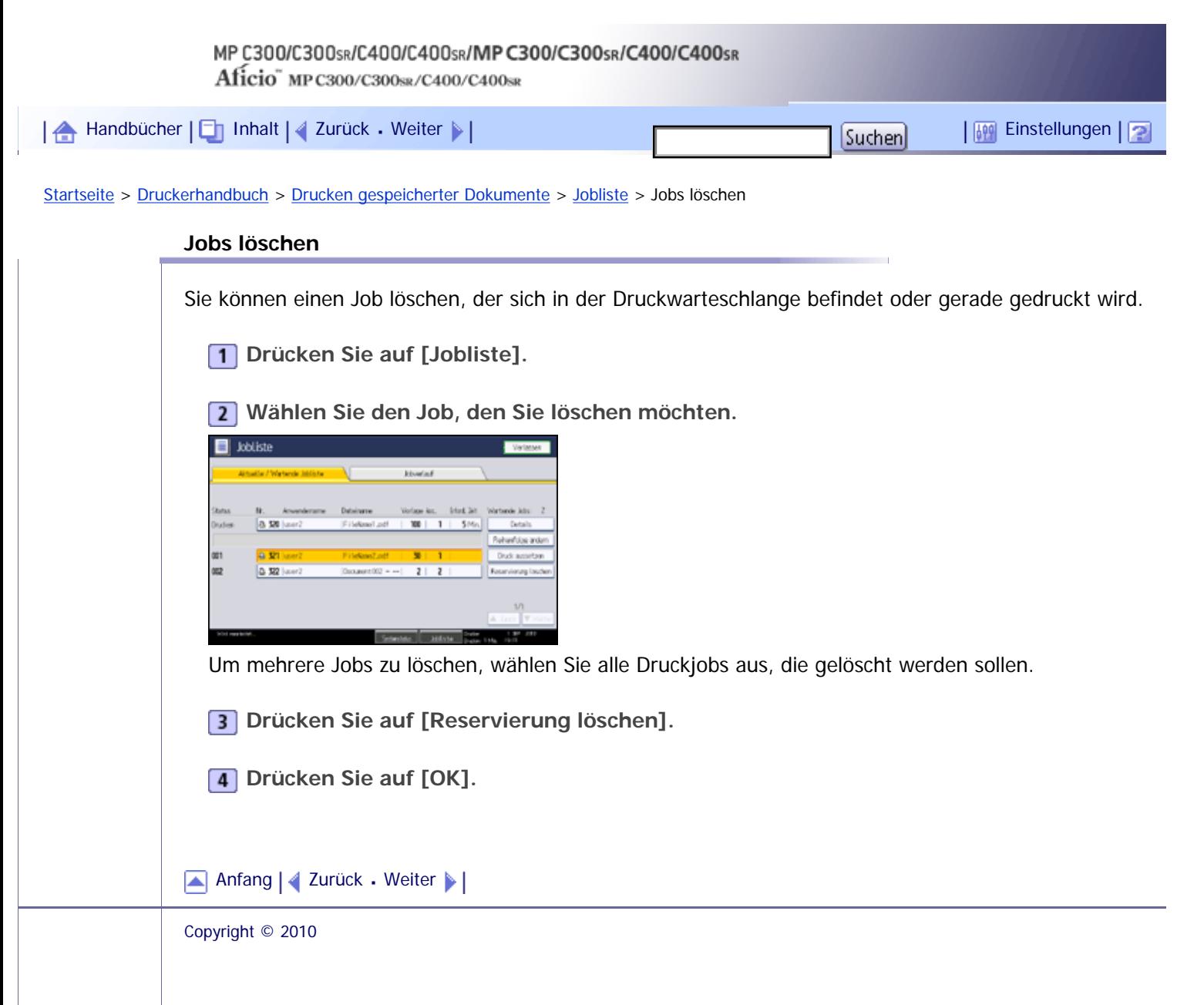

 $\overline{\phantom{a}}$ 

<span id="page-1286-0"></span>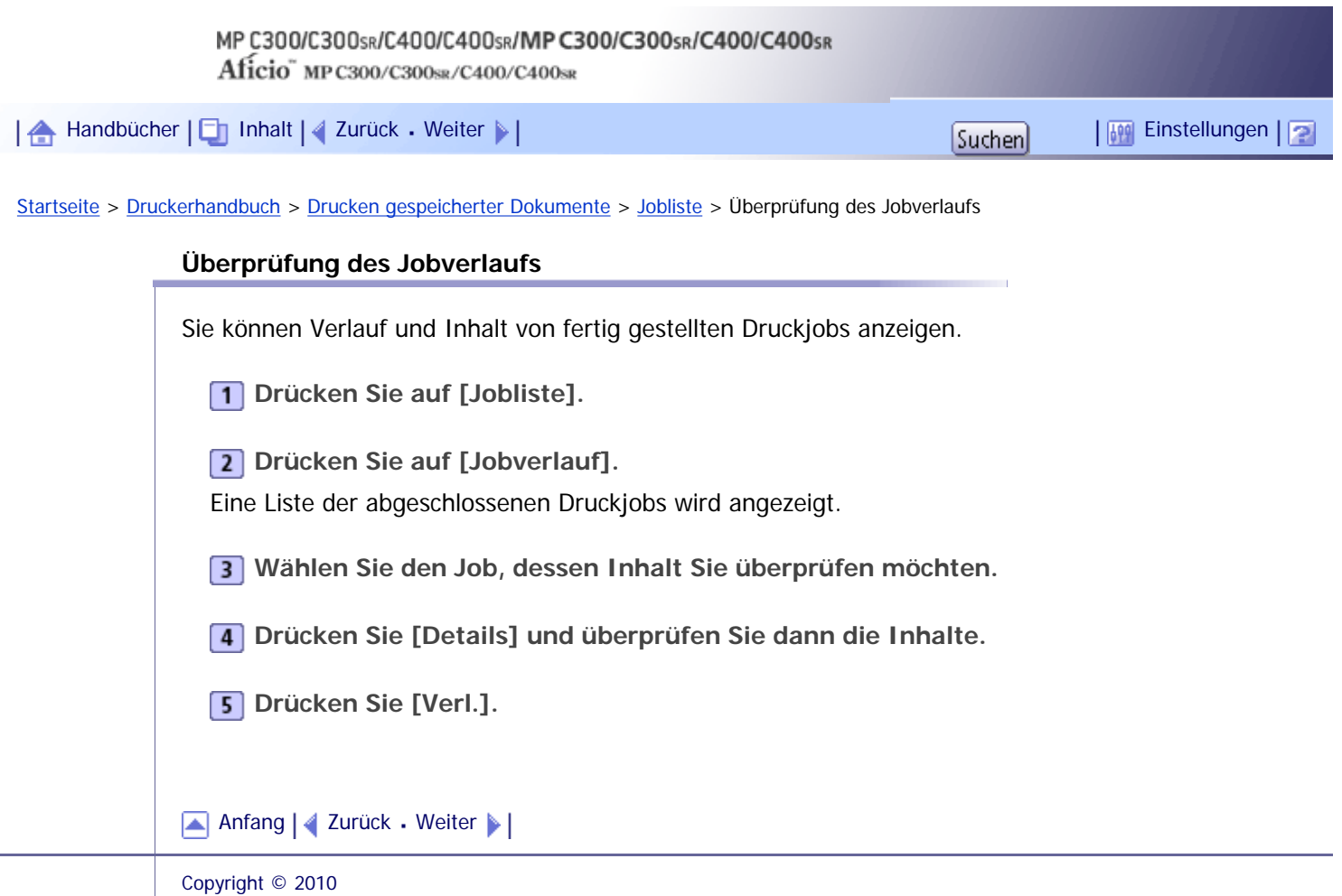

file:///Y|/Color%20Line/1.%20Kopierer/MPC300\_400/BAL/de/printer/int/0122.htm [26.11.2010 11:17:50]

<span id="page-1287-0"></span>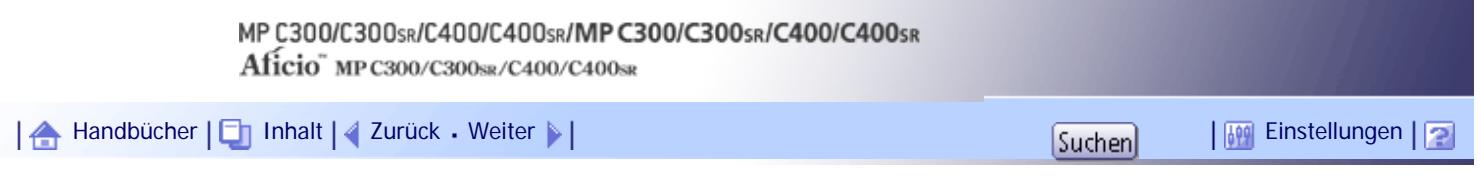

[Startseite](#page-0-0) > [Druckerhandbuch](javascript:back_to_index()) > [Drucken gespeicherter Dokumente](#page-82-0) > Einen Druckjob abbrechen

#### **Einen Druckjob abbrechen**

In diesem Abschnitt erhalten Sie Anweisungen, wie der Druckvorgang über den Computer oder das Bedienfeld angehalten wird, nachdem der Start des Druckvorgangs bereits bestätigt wurde.

**Prüfen Sie am Gerät, ob relevante Daten gedruckt werden. Wenn die Datenempfangsanzeige aufleuchtet oder blinkt, empfängt das Gerät Daten von einem Computer.**

**<u>Brechen Sie den Druckvorgang ab.</u>** 

Da der Abbrechvorgang je nach Druckjob-Status unterschiedlich ist, überprüfen Sie den Druckstatus und brechen Sie das Drucken folgendermaßen ab.

### **Verwandte Themen**

[Abbrechen eines Druckjobs über das Bedienfeld](#page-1288-0)

[Windows - Abbrechen eines Druckjobs über den Computer](#page-1289-0)

[Anfang](#page-1287-0) | [Zurück](#page-1286-0) [Weiter](#page-1288-0)

<span id="page-1288-0"></span>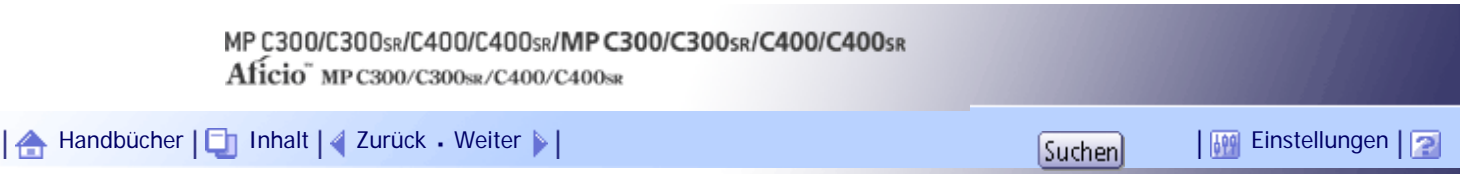

[Startseite](#page-0-0) > [Druckerhandbuch](javascript:back_to_index()) > [Drucken gespeicherter Dokumente](#page-82-0) > [Einen Druckjob abbrechen](#page-1287-0) > Abbrechen eines Druckjobs über das Bedienfeld

### **Abbrechen eines Druckjobs über das Bedienfeld**

**1 Drücken Sie die Taste [Drucker].** 

Der Druckerbildschirm wird angezeigt.

## **2** Drücken Sie auf [Job-Reset].

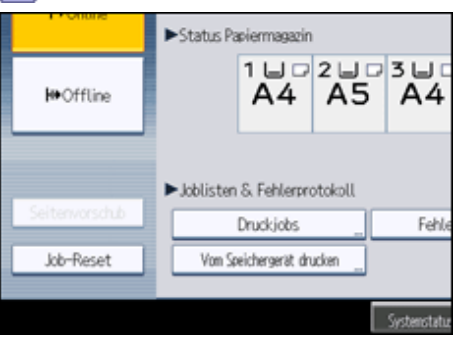

**Drücken Sie [Job zurücksetzen] oder [Alle Jobs rücks.].**

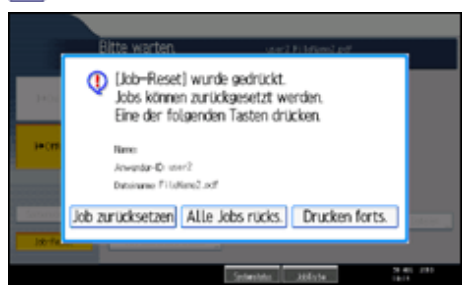

- [Job zurücksetzen]: bricht den gerade in Verarbeitung befindlichen Druckjob ab.
- [Alle Jobs rücks.]: Bricht alle Jobs in der Druckwarteschlange ab.
- [Drucken forts.]: fährt mit dem Drucken ausgesetzter Druckjobs fort.

Eine Bestätigungsmeldung erscheint.

**Drücken Sie [Ja], um den Druckjob abzubrechen.**

Drücken Sie [Nein], um zur vorherigen Anzeige zurückzukehren.

### **V** Hinveis

● Sie können Druckdaten, die bereits abgearbeitet sind, nicht anhalten. Aus diesem Grund werden nach Drücken auf die Taste

[Job-Reset] möglicherweise noch einige Seiten ausgedruckt.

[Anfang](#page-1288-0) | [Zurück](#page-1287-0) [Weiter](#page-1289-0)

<span id="page-1289-0"></span>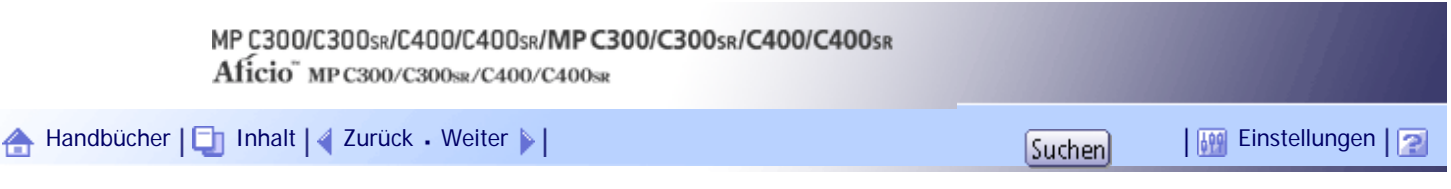

[Startseite](#page-0-0) > [Druckerhandbuch](javascript:back_to_index()) > [Drucken gespeicherter Dokumente](#page-82-0) > [Einen Druckjob abbrechen](#page-1287-0) > Windows - Abbrechen eines Druckjobs über den Computer

#### **Windows - Abbrechen eines Druckjobs über den Computer**

Sie können einen Druckjob über den Computer abbrechen, wenn die Übertragung des Druckjobs noch nicht abgeschlossen ist.

**Auf das Druckersymbol in der Windows-Taskleiste doppelklicken.**

Ein Fenster wird geöffnet, in dem alle Druckjobs aufgelistet werden, die auf den Ausdruck warten. Überprüfen Sie den aktuellen Status des Druckjobs, den Sie abbrechen möchten.

**2** Den Namen des Jobs auswählen, der abgebrochen werden soll.

**Klicken Sie im Menü [Dokument] auf [Abbrechen].**

V Hinweis

• Wenn das Gerät von mehreren Computern benutzt wird, müssen Sie darauf achten, nicht versehentlich den Druckjob eines anderen Anwenders abzubrechen.

• Sie können das Fenster der Druckjobwarteschlange auch öffnen, indem Sie das Gerätesymbol im Druckerfenster doppelt

anklicken.

● Das Abbrechen eines großvolumigen Druckjobs nimmt unter Umständen viel Zeit in Anspruch.

[Anfang](#page-1289-0) | [Zurück](#page-1288-0) [Weiter](#page-1290-0)

<span id="page-1290-0"></span>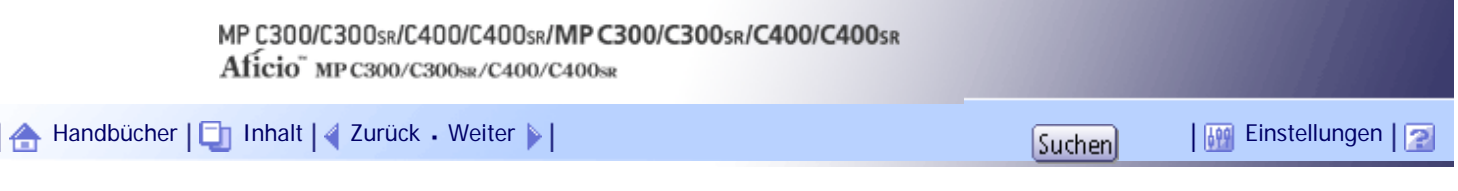

[Startseite](#page-0-0) > [Druckerhandbuch](javascript:back_to_index()) > [Drucken gespeicherter Dokumente](#page-82-0) > Überprüfung des Fehlerprotokolls

### **Überprüfung des Fehlerprotokolls**

Wenn durch Druckfehler Dateien nicht gespeichert werden konnten, erfahren Sie die Ursache der Fehler, indem Sie das Fehlerprotokoll im Bedienfeld überprüfen.

#### **X** Wiehtig

● Im Fehlerprotokoll werden die letzten 30 Fehler gespeichert. Wenn bereits 30 Einträge vorhanden sind und ein neuer Fehler

hinzugefügt wird, wird der älteste Fehler gelöscht. Bezieht sich jedoch der älteste Fehler auf einen der folgenden Druckjobs,

wird er nicht gelöscht. Solche Fehler werden separat gespeichert, bis ihre Anzahl ebenfalls 30 erreicht. Sie können alle diese

Druckjobs auf Fehlerprotokollinformationen überprüfen.

- ❍ Probedruck
- ❍ Vertraulicher Druck
- ❍ Angehaltener Druck
- ❍ Gespeicherter Druck
- Wenn der Hauptschalter ausgeschaltet wird, wird das Fehlerprotokoll gelöscht.

**Drücken Sie die Taste [Drucker].**

Der Druckerbildschirm wird angezeigt.

### **2 Drücken Sie [Fehlerprotokoll].**

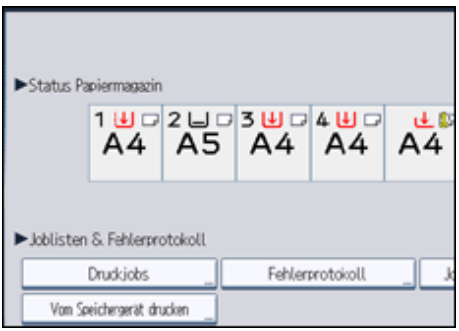

Eine Fehlerprotokollliste wird angezeigt.

Abhängig von den Sicherheitseinstellungen werden manche Fehler möglicherweise nicht angezeigt.

**Wählen Sie die gewünschten Jobliste.**

Sie können eine Jobliste aus [Komplette Liste], [Jobli. Vertr. Drucken], [Jobliste Probedruck], [Li. Angeh. Druckjobs] oder [Liste Gespei. Druckjb] wählen.

**Wählen Sie die Druckdatei, die Sie überprüfen möchten, und drücken dann auf [Details].** Ein ausführliches Fehlerprotokoll erscheint.

Drücken Sie auf [▲Zurück] oder [▼Weiter], um durch die Fehlerdateien zu scrollen.

 $\downarrow$  Hinneis

<sup>•</sup> Nach der Überprüfung des Protokolls drücken Sie auf [Verlassen].

- Drücken Sie auf [Zurück zur Liste], um zur Fehlerprotokollliste zurückzukehren.
- Um Dateien zu drucken, die im Fehlerprotokoll erscheinen, senden Sie sie erneut, nachdem gespeicherte Dateien gedruckt oder gelöscht wurden.
- [Fehlerprotokoll] steht im Modus Vereinfachte Anzeige nicht zur Verfügung. Um das Fehlerprotokoll anzusehen, müssen Sie zuerst durch das Drücken auf [Vereinfachte Anzeige] zum normalen Ansichtsmodus zurückkehren.

[Anfang](#page-1290-0) | [Zurück](#page-1289-0) [Weiter](#page-1292-0)

<span id="page-1292-0"></span>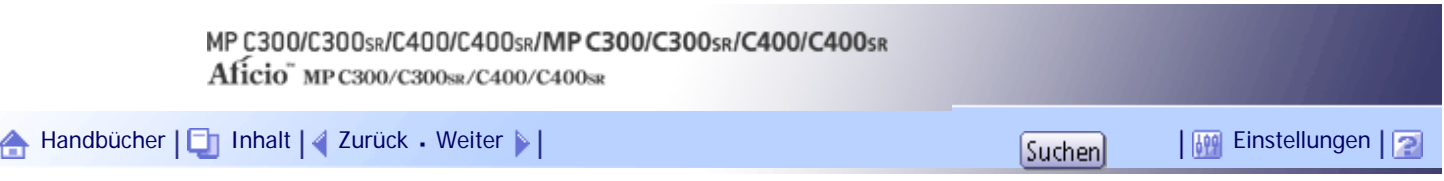

[Startseite](#page-0-0) > [Druckerhandbuch](javascript:back_to_index()) > [Drucken von Dateien aus einem externen Speichergerät](#page-83-0) > Direktdruck von einem Wechselspeichergerät

### **Direktdruck von einem Wechselspeichergerät**

Sie können mobile Speicher (USB-Flash-Speicher und SD-Karten) an das Gerät anschließen und die darauf gespeicherten Dateien direkt drucken.

Dateien in den folgenden Formaten können gedruckt werden: JPEG, TIFF und PDF.

Diese Funktion dient zum Drucken von Dateien ohne einen Computer.

### **Verwandte Themen**

[Übersicht über den Direktdruck von einem Wechselspeichergerät](#page-1293-0)

**[Bildschirm für Direktdruck](#page-1295-0) 霜** 

[Drucken von einem Wechselspeichergerät](#page-1297-0)

[Anfang](#page-1292-0) | [Zurück](#page-1290-0) [Weiter](#page-1293-0)

<span id="page-1293-0"></span>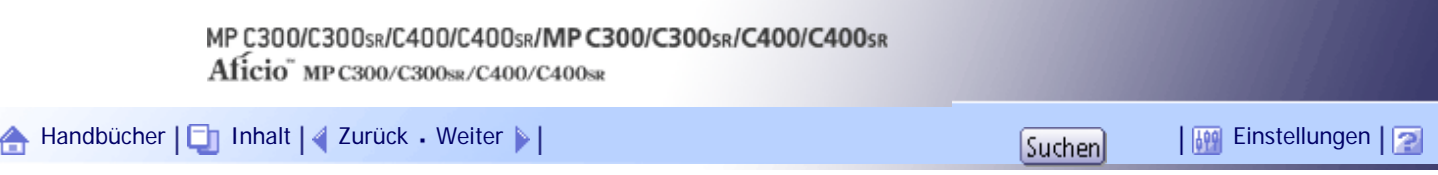

[Startseite](#page-0-0) > [Druckerhandbuch](javascript:back_to_index()) > [Drucken von Dateien aus einem externen Speichergerät](#page-83-0) > [Direktdruck von](#page-1292-0)  [einem Wechselspeichergerät](#page-1292-0) > Übersicht über den Direktdruck von einem Wechselspeichergerät

### **Übersicht über den Direktdruck von einem Wechselspeichergerät**

In diesem Abschnitt finden Sie eine Übersicht über den Direktdruck von Wechselspeichergeräten.

 $\mathsf{S}$  Wiehtig

● USB-Flash-Speichergeräte und SD-Karten werden für den Direktdruck unterstützt. Bestimmte Arten von USB-Flash-Speichergeräten und SD-Karten können allerdings nicht verwendet werden. Weitere Informationen erhalten Sie von Ihrem

Vertriebs- oder Kundendienstmitarbeiter.

- Nur Wechselspeichergeräte mit FAT16- oder FAT32-Formatierung sind mit diesem Gerät kompatibel.
- Dieses Gerät unterstützt die Verwendung von externen USB-Hubs oder SD-Kartenlesern nicht.
- USB-Flash-Speichergeräte mit Passwortschutz oder anderen Sicherheitsfunktionen sind möglicherweise nicht mit diesem Gerät kompatibel.
- Schalten Sie das Gerät nicht aus, während auf ein Wechselspeichergerät zugegriffen wird. Andernfalls können das Speichergerät und dessen Daten beschädigt werden.
- Wenn das Gerät versehentlich ausgeschaltet wird, während auf ein Wechselspeichergerät zugegriffen wird, sollten Sie sicherstellen, dass die Daten auf dem Wechselspeichergerät nicht beschädigt wurden.
- Auf einem mobilen Speichergerät gespeicherte Dokumente und Daten können durch Anwender- oder Softwarefehler

beschädigt werden oder verloren gehen. Vergewissern Sie sich daher, dass alle Daten vorher gesichert wurden. Der Hersteller

haftet nicht für Beschädigungen oder Verlust von Daten während der Verwendung dieser Funktion.

### **Informationen zu Dateiformaten**

- JPEG-Dateien
	- ❍ JPEG-Dateien der Exif-Version 1.0 oder höher sind mit diesr Funktion kompatibel.
- TIFF-Dateien
	- ❍ Die folgenden Typen von TIFF-Dateien sind mit dieser Funktion kompatibel: unkomprimierte TIFF-Dateien, oder TIFF-Dateien, die mit dem MH-, MR- oder MMR-Verfahren komprimiert wurden.
- PDF-Dateien
	- ❍ Diese Funktion kann nur mit echten Adobe-PDF-Dateien genutzt werden.
	- ❍ PDF-Dateien der PDF-Version 1.7 (Acrobat 8.0 kompatibel) oder niedriger können gedruckt werden.
	- ❍ PDF-Dateien, die mit dem Verschlüsselungsfilter von PDF Version 1.5 und/oder mehr als acht DeviceN-Farbraum-Komponenten erstellt wurden, können nicht gedruckt werden.
	- ❍ PDF-Dateien, die in der PDF-Version 1.6 mittels Wasserzeichenfunktionen erstellt wurden, oder erweiterte optionale Inhalte können nicht gedruckt werden.
	- ❍ PDF-Dateien mit der PDF-Version 1.7 (Acrobat 9,0-kompatibel) oder höher können gedruckt werden, solange sie keine Funktionen verwenden, die ausschließlich in diesen Versionen vorhanden sind.
	- ❍ Wenn das Dokument Daten für die Folienfunktion enthält, schlägt der Druck

möglicherweise fehl. Benutzen Sie in diesem Fall den Druckertreiber, um das Dokument zu drucken.

- ❍ Einige PDF-Dateiarten mit hoher Komprimierung können eventuell nicht gedruckt werden.
- ❍ Wenn Druckjobs über PDF-Direktdruck abgebrochen werden, wählen Sie [Priorität Font] für [Speichernutzung] in [System] unter [Druckerfunktionen]. Wenn Druckjobs abgebrochen werden, obwohl [Priorität Font] gewählt wurde, drucken Sie über den Druckertreiber aus einem PDF-Anzeigeprogramm wie Adobe Reader.

[Anfang](#page-1293-0) | [Zurück](#page-1292-0) [Weiter](#page-1295-0)

<span id="page-1295-0"></span>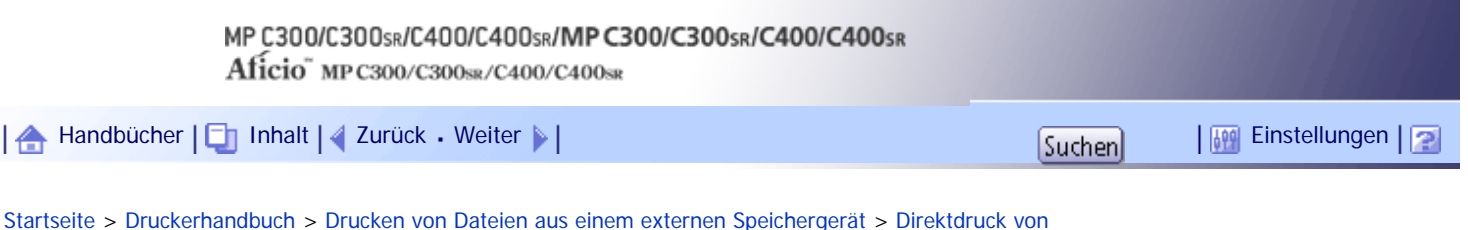

[einem Wechselspeichergerät](#page-1292-0) > Bildschirm für Direktdruck

### **Bildschirm für Direktdruck**

In diesem Abschnitt werden die Elemente und Symbole erläutert, die auf dem Bildschirm für den Direktdruck angezeigt werden.

Drücken Sie die Taste [Drucker] und dann [Vom Speichergerät drucken], um diesen Bildschirm anzuzeigen. Sie können Dateien entweder als Liste oder als Miniaturansichten anzeigen.

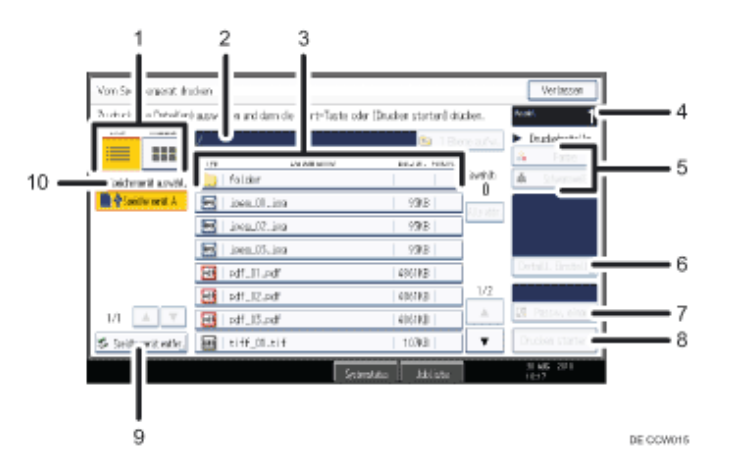

### 1. **[Liste]/[Thumbnail]**

Drücken Sie dies, um zwischen der Listenansicht und der Miniaturansicht umzuschalten.

### 2. **Aktueller Ordner**

Zeigt den Namen und Pfad des aktuellen Ordners an. Drücken Sie [1 Ebene aufw.], um den Inhalt des übergeordneten Ordners anzuzeigen.

### 3. **Datei-/Ordnerliste**

Drücken Sie dies, um die zu druckende Datei oder den zu öffnenden Ordner auszuwählen. Drücken Sie [A] oder [ ], um bei Bedarf durch die Liste zu blättern. Abhängig von der Anzahl der Dateien werden bis zu 999 Seiten angezeigt.

Die Formate, Namen und Größen der Dateien werden angezeigt. Wenn mehrere Dateien ausgewählt sind, wird auch die Reihenfolge angezeigt, in der die Dateien ausgewählt wurden.

### 4. **[Anzahl]**

Verwenden Sie die Zehnertastatur, um die Anzahl der Exemplare (1 bis 999) anzugeben, die Sie drucken möchten.

### 5. **[Farbe]/[Schwarzweiß]**

Drücken Sie dies, um den Druckmodus zwischen Farbe und Schwarzweiß umzuschalten.

### 6. **[Detaill. Einstell.]**

Drücken Sie dies, um detaillierte Druckeinstellungen zu konfigurieren. Einzelheiten dazu finden Sie unter "Drucken von einem Wechselspeichergerät".

### 7. **[Passw. eingeb.]**

Um eine passwortgeschützte PDF-Datei zu drucken, wählen Sie die Datei aus, drücken Sie diese Schaltfläche, und geben Sie dann das Passwort ein. Nachdem Sie das Passwort eingegeben haben, wechselt der Text oberhalb der Schaltfläche von "Passw. nicht einge." zu "Passw. eingegeben".

### 8. **[Drucken starten]**
Drücken Sie dies, um die gewählte Datei zu drucken.

#### 9. **[Speichergerät entfer. ]**

Drücken Sie dies vor dem Entfernen eines mobilen Speichergeräts und befolgen Sie die angezeigten Anweisungen.

#### 10. **[Speichergerät auswähl. ]**

Drücken Sie dies, um das Wechselspeichergerät auszuwählen, das die zu druckenden Dateien enthält. Es können nur Wechselspeichergeräte ausgewählt werden, die korrekt vom Gerät erkannt wurden.

**V** Hinweis

- Dieses Gerät kann insgesamt bis zu 5.990 Dateien und Ordner in einem mobilen Speichergerät anzeigen.
- Dateinamen dürfen 255 Bytes nicht überschreiten (einschließlich dem Pfadnamen). Dateinamen dürfen ebenfalls keine Buchstaben enthalten, die das Gerät nicht korrekt anzeigen kann.
- Miniaturbilder können nur für JPEG-Dateien angezeigt werden, die über entsprechende Daten verfügen. Für alle anderen Dateitypen wird ein Symbol angezeigt.
- Das JPEG-Format unterstützt nur den Farbdruck.
- Die folgenden Format von JPEG-Dateien können gedruckt werden:
	- $\circ$  Standardformate: 8  $\times$  10, Letter (8<sup>1</sup>/<sub>2</sub>  $\times$  11), A4, A5, A6, B5, B6
	- $\circ$  Benutzerdefinierte Formate: 2L (5  $\times$  7), Postkarte, 100  $\times$  150 mm, 4  $\times$  6
- PDF-Dateien mit benutzerdefiniertem Format können mit dieser Funktion gedruckt werden.
- Die Druckeinstellungen gelten für das Format der derzeit ausgewählten Datei und bleiben in Kraft, solange die Datei mit diesem Format ausgewählt ist. Das Gerät erinnert sich an ein eingegebenes PDF-Passwort, bis Sie die Druckerfunktion verlassen.
- Wenn Sie versuchen, ein Wechselspeichergerät auszuwählen, das nicht korrekt vom Gerät erkannt wurde, wird eine Fehlermeldung angezeigt.

 $F$  Referenz

• [Drucken von einem Wechselspeichergerät](#page-1297-0)

[Anfang](#page-1295-0) | [Zurück](#page-1293-0) [Weiter](#page-1297-0)

<span id="page-1297-0"></span>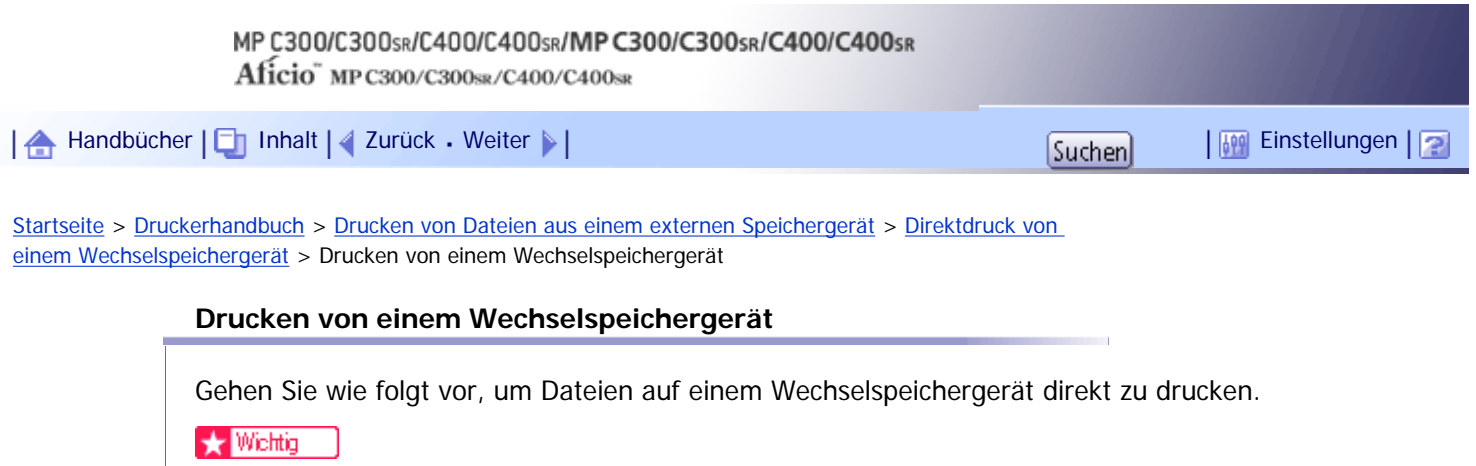

● Achten Sie darauf, das Wechselspeichergerät gemäß dem folgenden Verfahren zu entfernen. Andernfalls können das

Wechselspeichergerät und dessen Daten beschädigt werden.

**1 Setzen Sie ein Wechselspeichergerät in den Mediensteckplatz ein.** 

**Drücken Sie die Taste [Drucker], um den Druckerbildschirm anzuzeigen.**

**3** Drücken Sie [Vom Speichergerät drucken].

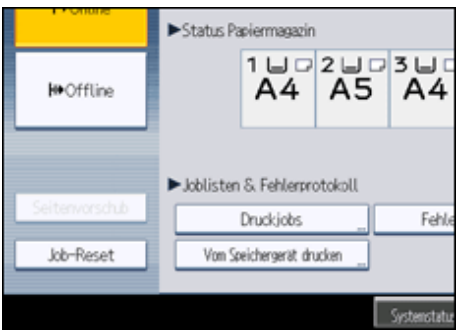

**Wählen Sie bei Bedarf das Wechselspeichergerät aus, das die zu druckende Datei enthält.**

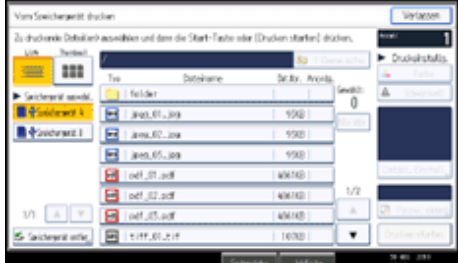

Es kann immer nur jeweils ein Wechselspeichergerät ausgewählt werden.

**Wählen Sie die zu druckende Datei aus.**

Sie können mehrere JPEG-Dateien im aktuellen Ordner gleichzeitig auswählen.

Um eine passwortgeschützte PDF-Datei zu drucken, drücken Sie [Passw. eingeb.], und geben Sie das Passwort ein.

**Drücken Sie gegebenenfalls [Detaill. Einstell.], um detaillierte Druckeinstellungen festzulegen.**

Beachten Sie, dass bestimmte Einstellungen nicht gleichzeitig ausgewählt werden können (zum Beispiel kann Duplexdruck abhängig vom gewählten Papierformat nicht festgelegt werden).

- [Anzahl]: Verwenden Sie die Zehnertastatur, um die Anzahl der Exemplare (1 bis 999) anzugeben, die Sie drucken möchten.
- Papierformat/Einzugsmagazin: Geben Sie das Papierformat/Einzugsmagazin für den Druck an. Sie können das Bild auch an das gewünschte Papierformat anpassen (dies ist die Standardeinstellung

für JPEG-Dateien).

- [Druckqualität] (für JPEG-Dateien): Wählen Sie die Druckqualität aus [Normal], [Entwurf] und [Fein].
- [Auflösung] (für TIFF-Dateien): Wählen Sie die Auflösung aus [200 dpi], [400 dpi] und [600 dpi].
- [Auflösung] (für PDF-Dateien): Wählen Sie die Auflösung aus [600 dpi (Schnell)], [600 dpi (Standard)], [600 dpi (Hohe Qualität)] und [1200 dpi].
- [2-seitig]: Legen Sie eine Bindemethode fest, wenn Sie auf beiden Seiten drucken.
- [Kombinier.] (für PDF-Dateien): Wenn Sie mehrere Seiten kombinieren, müssen Sie die Anzahl der zu kombinierenden Seiten und die Seitenreihenfolge (Reihenfolgen mit Beginn oben links sind verfügbar) angeben und festlegen, ob eine Trennlinie gedruckt werden soll.
- [Sortieren]/[Stapeln] (für TIFF/PDF-Dateien): Wenn Sie mehrere Sätze drucken, geben Sie an, ob in Stapeln oder angeordneten Sätzen gedruckt werden soll.
- [Heften] (für TIFF/PDF-Dateien): Wenn Sie Typ 2 oder Typ 4 verwenden, können Sie die Hefteinstellungen festlegen.

**Drücken Sie [Drucken starten] oder die Taste [Start], um den Druckvorgang zu starten.**

Der Druck kann einige Zeit in Anspruch nehmen, abhängig von dem Format oder der Anzahl der gewählten Dateien.

Zum gleichzeitigen Drucken einer anderen Datei warten Sie, bis das Gerät den Druckvorgang beendet hat. Wenn Sie versuchen, eine Datei vor dem Ende des aktuellen Jobs zu drucken, erscheint eine Fehlermeldung.

**Wenn der Druckvorgang beendet ist, drücken Sie [Speichergerät entfer. ].**

**Wählen Sie das zu entfernende Wechselspeichergerät aus, und drücken Sie [Entfernen].**

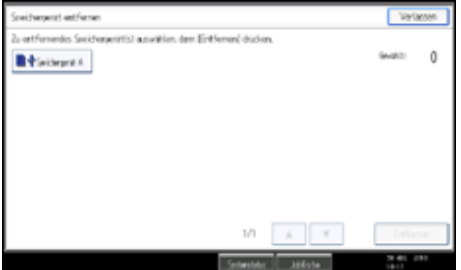

Sie können mehrere Wechselspeichergeräte gleichzeitig auswählen.

**10 Drücken Sie im Bestätigungsbildschirm [Verlassen].** 

Entfernen Sie das Wechselspeichergerät.

## **V** Hinveis

- Sie können nicht mehrere TIFF-Dateien, PDF-Dateien oder Dateien mit verschiedenen Formaten gleichzeitig auswählen.
- Wenn Sie zwischen verschiedenen Ordnern wechseln oder ein anderes mobiles Speichergerät wählen, wird die Dateiauswahl abgebrochen.
- Eine PDF-Datei kann gedruckt werden, wenn ihre Größe 500 MB oder weniger beträgt. Eine JPEG/TIFF-Datei kann gedruckt werden, wenn ihre Größe 1 GB oder weniger beträgt.
- Sie können bis zu 999 JPEG-Dateien auf einmal wählen, wenn die gesamte Größe der gewählten Dateien 1 GB nicht überschreitet.
- Die Verfügbarkeit von Papierformaten hängt vom Format der gewählten Datei ab. Im Falle einer JPEG-Datei können Sie keine Formate festlegen, die für das Format der Datei nicht verfügbar sind.
- Das Gerät druckt eventuell Daten, die Schwarzweiß erscheinen, im Farbdruckmodus. Wenn Sie sicherstellen möchten, dass die

Daten Schwarzweiß gedruckt werden, legen Sie Schwarzweiß für den Druckjob fest.

- Wenn Sie ein weiteres Wechselspeichergerät einsetzen, während Sie dem obigen Verfahren folgen, wird eine Liste der Dateien und Ordner im Stammverzeichnis dieses Wechselspeichergeräts angezeigt.
- Wenn das Wechselspeichergerät über Partitionen verfügt, können nur die in der ersten Partition gespeicherten Dateien gedruckt werden.
- Wenn ein USB-Flash-Speichergerät in den Mediensteckplatz eingesetzt wird, beginnt die LED an diesem Steckplatz, konstant zu leuchten.
- Wenn eine SD-Karte in den Mediensteckplatz eingesetzt wird, leuchtet die LED am Steckplatz nicht auf. Sie blinkt allerdings, wenn die Karte gelesen wird.
- Entfernen Sie ein Wechselspeichergerät nicht oder ziehen Sie das USB-Kabel nicht ab, während die LED blinkt.
- Einzelheiten zur Heftfunktion siehe "Heften".

 $F$  Referenz

 $\cdot$  [Heften](#page-1233-0)

[Anfang](#page-1297-0) | [Zurück](#page-1295-0) [Weiter](#page-1300-0)

<span id="page-1300-0"></span>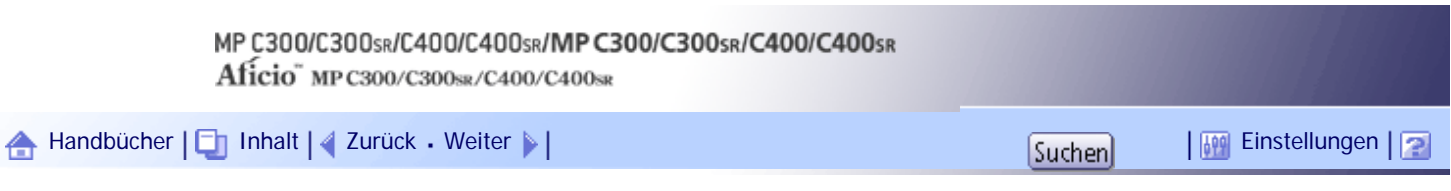

[Startseite](#page-0-0) > [Druckerhandbuch](javascript:back_to_index()) > [Drucken von Dateien aus einem externen Speichergerät](#page-83-0) > Direktdruck von einer Digitalkamera (PictBridge)

## **Direktdruck von einer Digitalkamera (PictBridge)**

In diesem Abschnitt wird erläutert, wie Sie direkt von einer Digitalkamera drucken.

## **Verwandte Themen**

[Was ist PictBridge?](#page-1301-0)

[PictBridge-Druck](#page-1302-0) =

[Welche Funktionen bietet das Gerät](#page-1304-0)

[Beenden von PictBridge](#page-1306-0)

[Wenn PictBridge-Druck nicht funktioniert](#page-1307-0)

[Weitere Referenzinformationen](#page-1309-0)

[Anfang](#page-1300-0) | [Zurück](#page-1297-0) [Weiter](#page-1301-0)

<span id="page-1301-0"></span>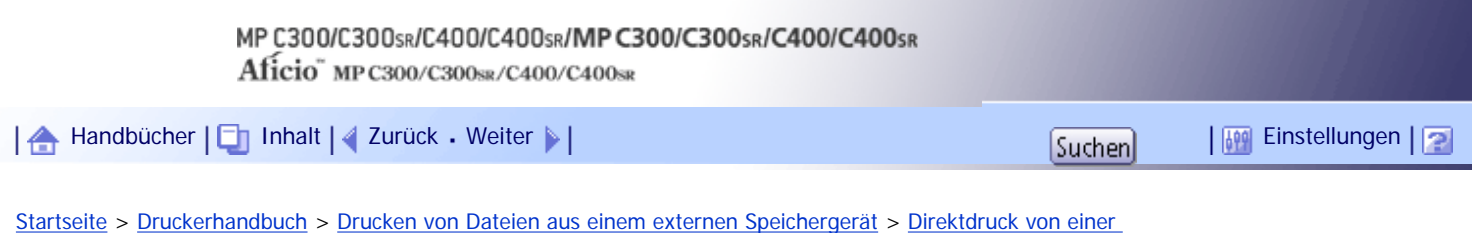

[Digitalkamera \(PictBridge\)](#page-1300-0) > Was ist PictBridge?

## **Was ist PictBridge?**

Sie können eine PictBridge-kompatible Digitalkamera über ein USB-Kabel an diesen Drucker anschließen. Dies ermöglicht Ihnen, mit der Digitalkamera aufgenommene Fotos direkt über die Digitalkamera zu drucken.

## **V** Hinweis

- Prüfen Sie, ob Ihre Digitalkamera mit PictBridge kompatibel ist.
- Während eines Druckvorgangs können bis zu 999 Bilder von der Digitalkamera an den Drucker gesendet werden. Wenn Sie versuchen, mehr Bilder zu senden, wird eine Fehlermeldung an die Kamera gesendet und das Drucken schlägt fehl.
- Da die Druckeinstellungen mit der Digitalkamera vorgenommen werden, hängen die verwendbaren Parameter von der

Digitalkamera ab. Nähere Einzelheiten entnehmen Sie bitte der Bedienungsanleitung Ihrer Digitalkamera.

• Diese Funktion ist mit USB 2,0 kompatibel.

[Anfang](#page-1301-0) | [Zurück](#page-1300-0) [Weiter](#page-1302-0)

<span id="page-1302-0"></span>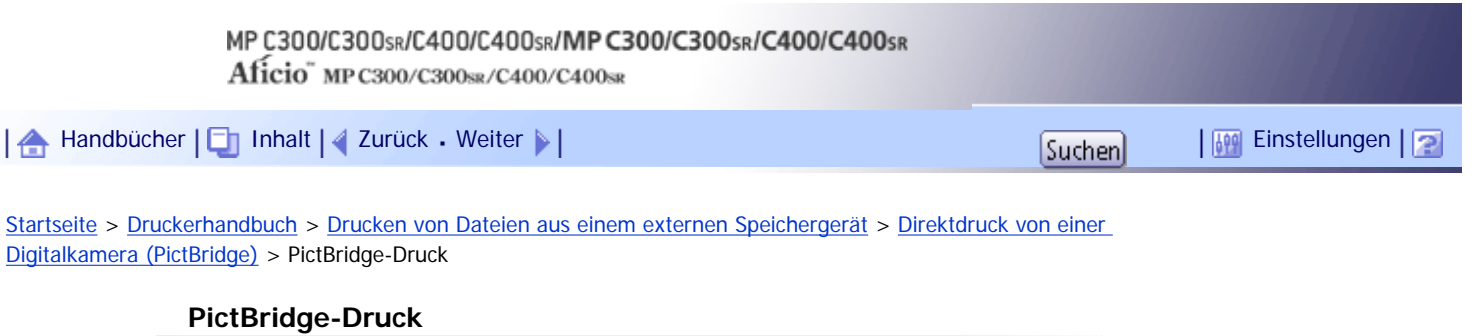

Gehen Sie wie folgt vor, um Drucken mit PictBridge auf diesem Gerät zu starten.

## **★** Wichtig

- Entfernen Sie das USB-Kabel nicht, wenn Daten an den Drucker gesendet werden. Andernfalls schlägt der Druckvorgang fehl.
- Verwenden Sie das USB-Kabel im Lieferumfang Ihrer Digitalkamera.

**1** Stellen Sie sicher, dass Gerät und Digitalkamera eingeschaltet sind.

**Schließen Sie die Digitalkamera mit einem USB-Kabel an die USB-Hostschnittstelle (hinten links) oder den Mediensteckplatz an.**

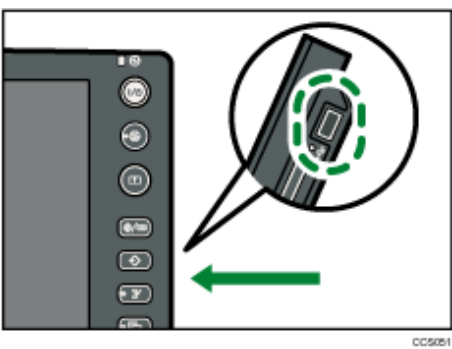

**3** Auf der Digitalkamera die zu druckenden Bilder wählen und die Druckeinstellungen **angeben.**

Der Drucker empfängt die Einstellungen von der Digitalkamera und startet den Druckvorgang.

**V** Hinweis

- Da die Druckeinstellungen mit der Digitalkamera vorgenommen werden, hängen die verwendbaren Parameter von der Digitalkamera ab. Nähere Einzelheiten entnehmen Sie bitte der Bedienungsanleitung Ihrer Digitalkamera.
- Einige Digitalkameras erfordern Einstellungen für den manuellen Pictbridge-Betrieb. Nähere Einzelheiten entnehmen Sie bitte der Bedienungsanleitung Ihrer Digitalkamera.
- Wenn Sie die Kamera auf das Gerät stellen möchten, stellen Sie sie zwischen das Bedienfeld und den ADF.

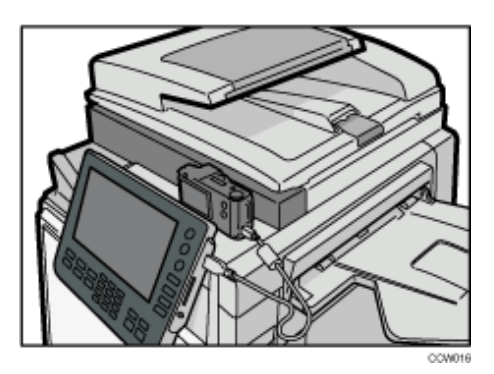

# [Anfang](#page-1302-0) | 2urück [Weiter](#page-1304-0) |

# <span id="page-1304-0"></span>MP C300/C300sR/C400/C400sR/MP C300/C300sR/C400/C400sR Aficio" MP C300/C300sR/C400/C400sR [Handbücher](#page-0-0) [Inhalt](javascript:back_to_index()) [Zurück](#page-1302-0) [Weiter](#page-2475-0) [Einstellungen](#page-1304-0)

[Startseite](#page-0-0) > [Druckerhandbuch](javascript:back_to_index()) > [Drucken von Dateien aus einem externen Speichergerät](#page-83-0) > [Direktdruck von einer](#page-1300-0) [Digitalkamera \(PictBridge\)](#page-1300-0) > Welche Funktionen bietet das Gerät

## **Welche Funktionen bietet das Gerät**

Das Gerät kann mittels der PictBridge-Funktion folgende Funktionen ausführen. Folgende Einstellungen stehen für diese Funktionen zur Verfügung:

- Einzelbilddruck
- Ausgewähltes Bild drucken
- Alle Bilder drucken
- $\cdot$  Indexdruck
- Zuschneiden
- Datum- und Dateinamendruck
- Papierformat
- Bilddruckformat
- Mehrfach-Bild-Layout
- Duplex-Druck
- Druckqualität
- Farbanpassung
- Papiertypangabe
- Formulardruck
- Tonersparmodus
- Kameramemodruck

## **V** Hinweis

- Das Gerät unterstützt folgende Einstellungen nicht:
	- ❍ DPOF-Druck
	- ❍ Randloser Druck
- Die Einstellungsparameter und die entsprechenden Bezeichnungen hängen von der jeweiligen Digitalkamera ab. Nähere

Einzelheiten entnehmen Sie bitte der Bedienungsanleitung Ihrer Digitalkamera.

## **Verwandte Themen**

**[Indexdruck](#page-2475-0)** [Zuschneiden](#page-2476-0) [Drucken von Datum und Dateiname](#page-2477-0) **[Papierformat](#page-2478-0) [Bilddruckformat](#page-2479-0)** [Mehrbild-Layout](#page-2480-0) [Duplexdruck](#page-2482-0) **F1** [Druckqualität](#page-2483-0) [Farbanpassung](#page-2484-0)

Welche Funktionen bietet das Gerät

[Spezifikationen des Papiertyps](#page-2485-0)

**[Formatdruck](#page-2486-0)** 

[Toner sparen](#page-2487-0)

[Kameramemodruck](#page-2488-0)

[Anfang](#page-1304-0) | 2urück [Weiter](#page-2475-0)

<span id="page-1306-0"></span>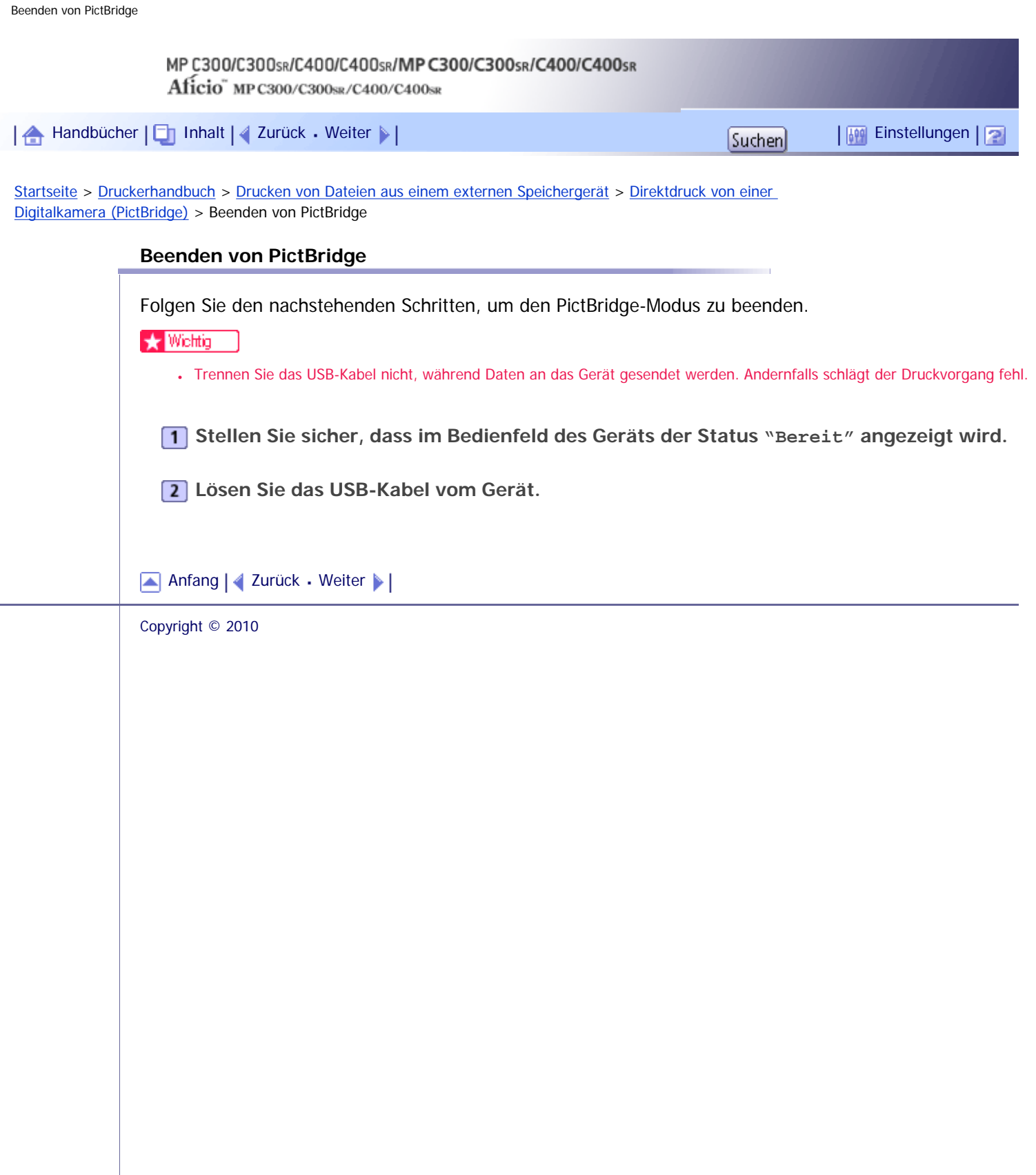

J.

<span id="page-1307-0"></span>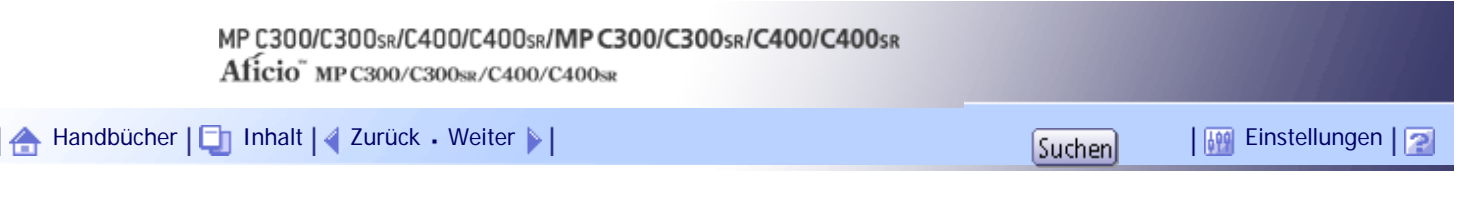

[Startseite](#page-0-0) > [Druckerhandbuch](javascript:back_to_index()) > [Drucken von Dateien aus einem externen Speichergerät](#page-83-0) > [Direktdruck von einer](#page-1300-0) [Digitalkamera \(PictBridge\)](#page-1300-0) > Wenn PictBridge-Druck nicht funktioniert

## **Wenn PictBridge-Druck nicht funktioniert**

Dieser Abschnitt erläutert wahrscheinliche Ursachen und mögliche Lösungen für Probleme, die bei Verwendung des PictBridge-Drucks auftreten können.

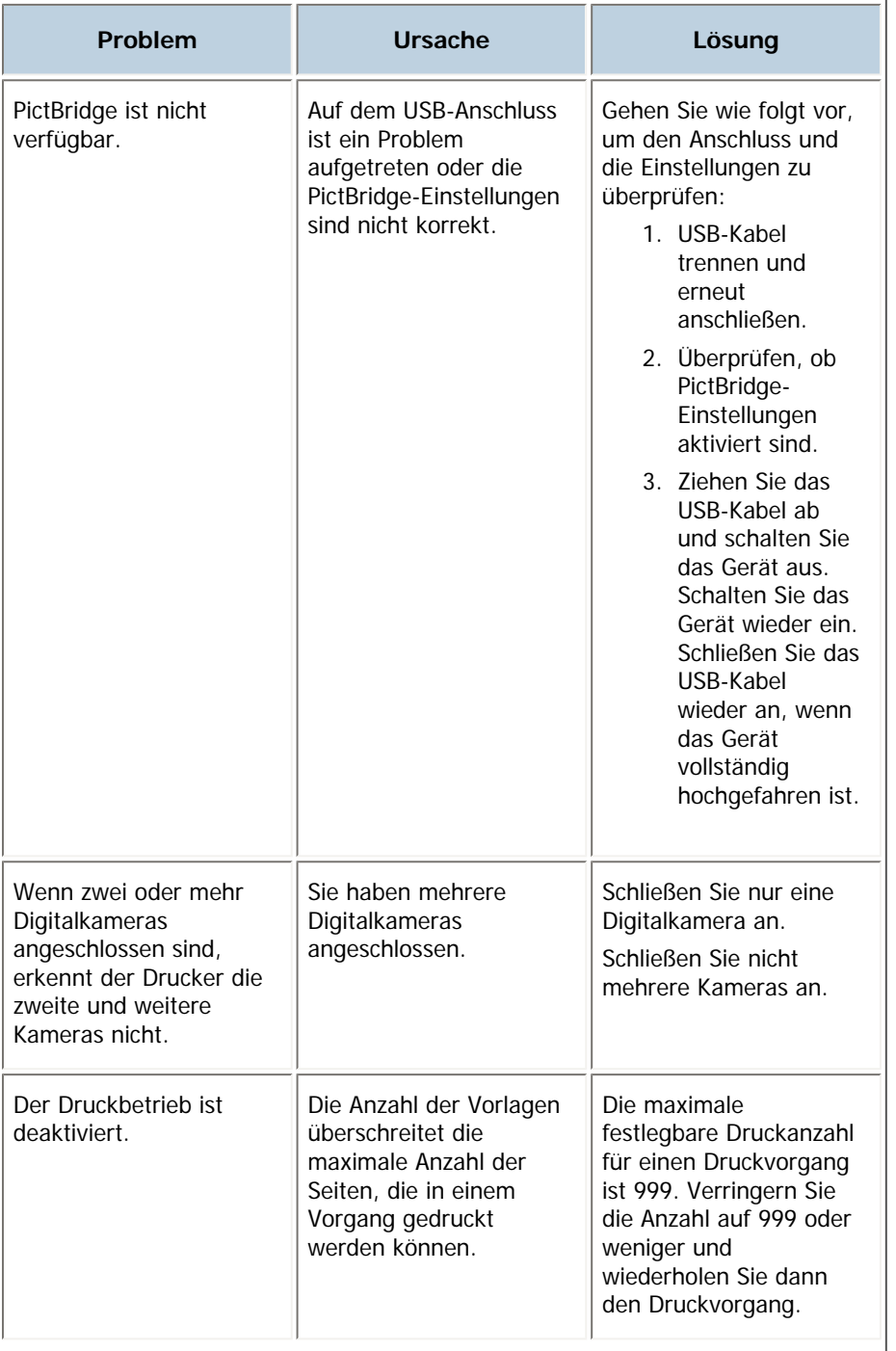

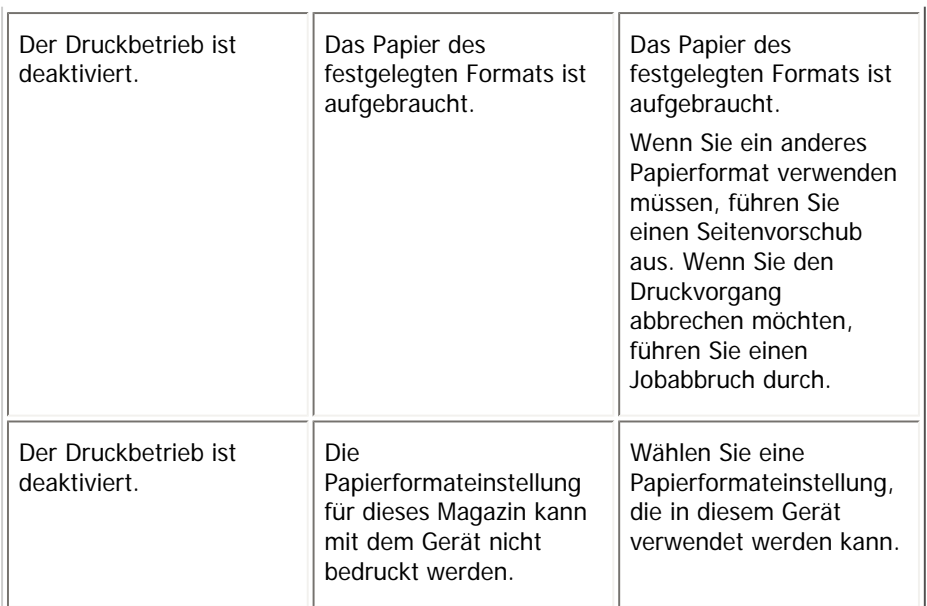

[Anfang](#page-1307-0) | 2urück [Weiter](#page-1309-0) |

J.

<span id="page-1309-0"></span>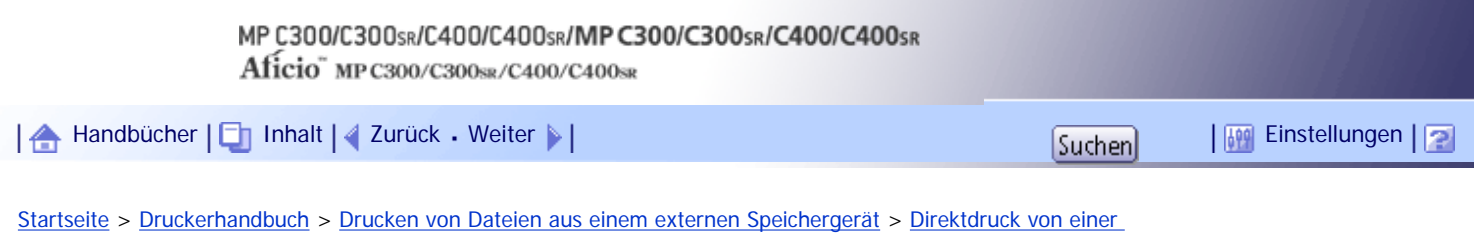

[Digitalkamera \(PictBridge\)](#page-1300-0) > Weitere Referenzinformationen

#### **Weitere Referenzinformationen**

Weitere Informationen zum Papierformat, dem Papiertyp und den Magazineinstellungen finden Sie in "Über dieses Gerät".

V Hinweis

● Weitere Informationen zum Papierformat, Papiertyp und den Magazineinstellungen finden Sie in "Über dieses Gerät".

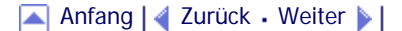

<span id="page-1310-0"></span>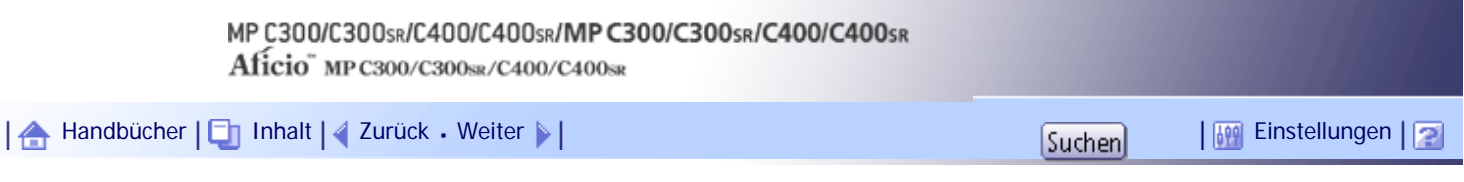

[Startseite](#page-0-0) > [Druckerhandbuch](javascript:back_to_index()) > [Speichern und Drucken mit dem Document Server](#page-84-0) > Zugriff auf den Document Server

#### **Zugriff auf den Document Server**

Mit dem Document Server können Sie Dokumente auf der Festplatte des Geräts speichern und dann nach Bedarf bearbeiten und ausdrucken.

#### **x** Wichtig

• Anwendungen mit ihren eigenen Treibern, z. B. PageMaker, unterstützen diese Funktion nicht.

#### **V** Hinweis

- Wenn Sie den Document Server verwenden, können die folgenden Funktionen am Bedienfeld ausgewählt werden:
	- ❍ Kopien
	- ❍ Sortieren
	- ❍ Duplex
	- ❍ Heften
	- ❍ Papierauswahl: Papiereinzugsmagazin, Papiertyp, Papierausgabefach.
	- ❍ Mit der Papierauswahl zusammenhängende Funktionen: Deckblatt, Trennblatt.
- Die oben genannten Elemente sind grau hinterlegt, sodass Sie diese im Druckereigenschaften-Dialogfeld nicht wählen können, wenn der Document Server ausgewählt ist.
- Sie müssen eine Anwender-ID mit bis zu acht alphanumerischen Zeichen eingeben.
- Sie sollten ein Passwort und einen Dateinamen eingeben, damit Sie den Job von anderen unterscheiden können.
- Bis zu 3.000 Dateien können auf dem Document Server gespeichert werden. Wenn bereits 3.000 Dateien gespeichert wurden, können keine neuen Dateien gespeichert werden. Auch wenn weniger als 3.000 Dateien gespeichert sind, können neue Dateien nicht gespeichert werden, wenn
	- ❍ eine zu speichernde Datei mehr als 2.000 Seiten enthält.
	- ❍ die gesendeten oder im Gerät gespeicherten Dateien insgesamt mehr als 9.000 Seiten (S/W) enthalten. (Die Gesamtzahl variiert je nach Größe der Dateien.)
	- ❍ die Festplatte voll ist.
	- ❍ die vom Gerät gesendeten oder gespeicherten Dateien insgesamt mehr als 2.000 Seiten (Farbdruck) enthalten. (Die Gesamtzahl variiert je nach Größe der Dateien.)
- Der Document Server speichert auch Dateien, die über den Automatischen Dokumenteneinzug (ADF) oder das Vorlagenglas eingescannt wurden. Sie sollten regelmäßig die nicht mehr benötigten Dateien löschen, damit die Speicherkapazität der Festplatte nicht überschritten wird. Weitere Informationen zum Löschen gespeicherter Dateien finden Sie im Kopierer- und Document Server Handbuch.

• Wenn die Festplatte neben den Document Server-Funktionen auch für andere Funktionen verwendet wird, lassen sich

möglicherweise keine neuen Dateien auf dem Document Server speichern, auch wenn er weniger als 3.000 Dateien enthält.

- Weitere Informationen zu den Document Server-Funktionen finden Sie im Kopierer- und Document Server Handbuch.
- Einzelheiten darüber, wie Sie von einem Client-Computer aus auf den Document Server zugreifen können, finden Sie in der Druckertreiber-Hilfe.

[Anfang](#page-1310-0) | [Zurück](#page-1309-0) [Weiter](#page-1312-0)

# <span id="page-1312-0"></span>MP C300/C300sR/C400/C400sR/MP C300/C300sR/C400/C400sR Aficio" MP C300/C300sR/C400/C400sR [Handbücher](#page-0-0) [Inhalt](javascript:back_to_index()) [Zurück](#page-1310-0) [Weiter](#page-1313-0) [Einstellungen](#page-1312-0)

[Startseite](#page-0-0) > [Druckerhandbuch](javascript:back_to_index()) > [Druckerfunktionen](#page-85-0) > Zugriff auf das Anwenderprogramm

## **Zugriff auf das Anwenderprogramm**

Dieser Abschnitt erläutert, wie auf das Menü Anwenderprogramm zugegriffen wird.

Mithilfe der Anwenderprogramme können Standardeinstellungen geändert oder vorgenommen werden.

**V** Hinweis

- Die Bedienvorgänge für die Systemeinstellungen unterscheiden sich von den normalen Bedienvorgängen. Verlassen Sie das Anwenderprogramm immer, wenn Sie fertig sind.
- Alle Änderungen, die Sie mit dem Anwenderprogramm vornehmen, bleiben wirksam, auch wenn der Hauptschalter oder der Betriebsschalter ausgeschaltet wird oder die Taste [Energiesparen] oder [Gesamtlöschen] betätigt wird.

## **Verwandte Themen**

[Ändern der Standardeinstellungen](#page-1313-0) [Anwenderprogramm beenden](#page-1314-0)

[Anfang](#page-1312-0) | [Zurück](#page-1310-0) [Weiter](#page-1313-0)

<span id="page-1313-0"></span>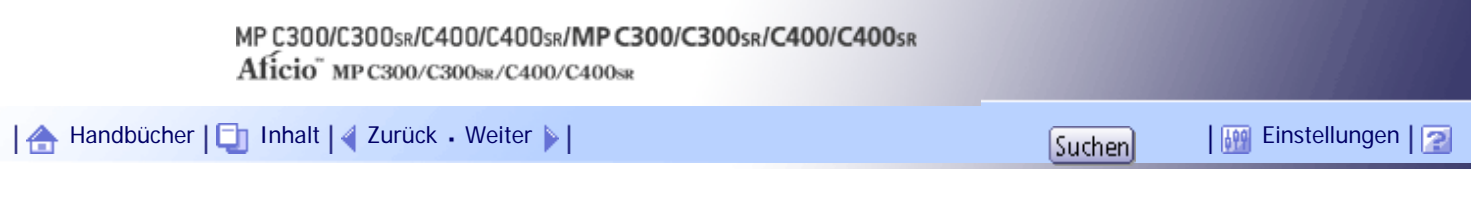

[Startseite](#page-0-0) > [Druckerhandbuch](javascript:back_to_index()) > [Druckerfunktionen](#page-85-0) > [Zugriff auf das Anwenderprogramm](#page-1312-0) > Ändern der Standardeinstellungen

## **Ändern der Standardeinstellungen**

Diese Abschnitt erläutert, wie die Einstellungen von Anwenderprogrammen geändert werden.

**x** Wiehtig

• Wenn die Administrator-Authentifizierungsverwaltung festgelegt ist, wenden Sie sich an Ihren Administrator.

**Drücken Sie die Taste [Anwenderprogramm/Zähler].**

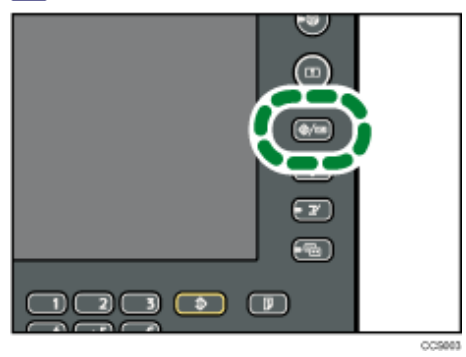

**Drücken Sie [Druckerfunktionen].**

**Ändern Sie die Einstellungen entsprechend den Anweisungen im Display und drücken Sie dann [OK].**

[Anfang](#page-1313-0) | 2urück [Weiter](#page-1314-0)

<span id="page-1314-0"></span>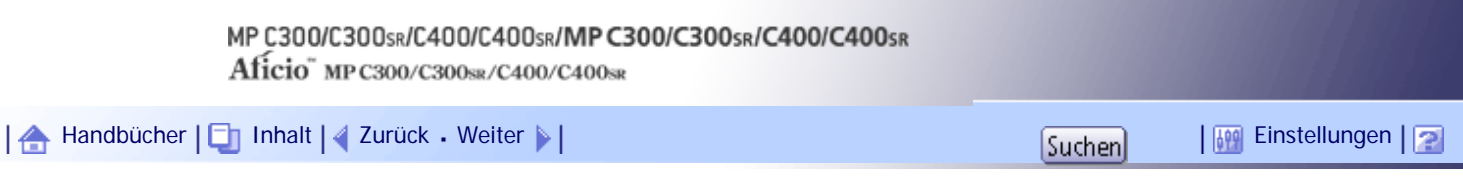

[Startseite](#page-0-0) > [Druckerhandbuch](javascript:back_to_index()) > [Druckerfunktionen](#page-85-0) > [Zugriff auf das Anwenderprogramm](#page-1312-0) > Anwenderprogramm beenden

## **Anwenderprogramm beenden**

In diesem Abschnitt wird beschrieben, wie die Einstellungen des Anwenderprogramms beendet werden.

**Drücken Sie die Taste [Anwenderprogramm/Zähler].**

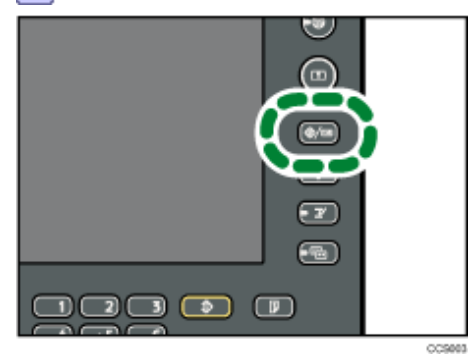

**V** Hinweis

• Sie können das Anwenderprogramm auch beenden, indem Sie [Verlassen] oben rechts im Display drücken.

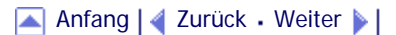

<span id="page-1315-0"></span>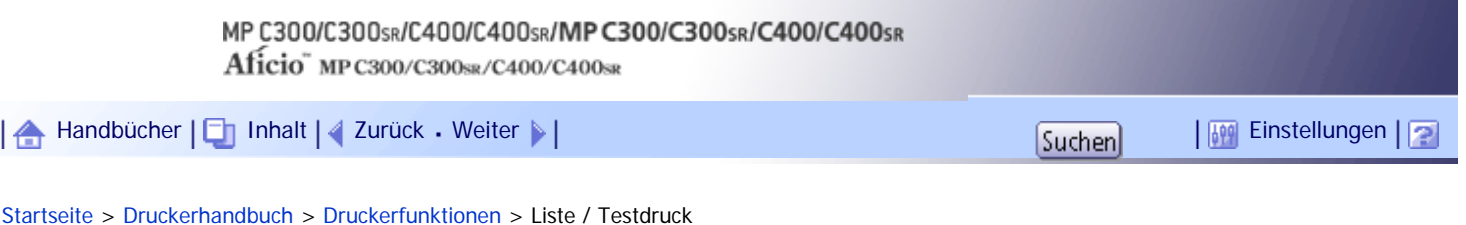

## **Liste / Testdruck**

Dieser Abschnitt beschreibt das Anwenderprogramm im Menü Liste / Testdruck unter Druckerfunktionen.

#### **Mehrere Listen**

Sie können die Konfigurationsseite und das Fehlerprotokoll ausdrucken.

#### **Konfigurationsseite**

Sie können die aktuellen Konfigurationseinstellungen des Geräts ausdrucken.

#### **Fehlerprotokoll**

Sie können Fehlerprotokolle ausdrucken, in denen alle Fehler aufgelistet werden, die während eines Druckvorgangs auftreten. Im Fehlerprotokoll werden die letzten 30 Fehler gespeichert. Wenn bereits 30 Einträge vorhanden sind und ein neuer Fehler hinzugefügt wird, wird der älteste Fehler gelöscht. Wenn der älteste Fehler jedoch zu einer der folgenden Druckjobtypen gehört, wird er nicht gelöscht. Stattdessen wird er separat in Fehlerprotokollen zu jedem Druckjobtyp mit einem Maximum von bis zu 30 für jedes Protokoll gespeichert. Sie können jeden dieser Druckjobs nach Fehlerprotokoll-Informationen abfragen.

- Probedruck
- Vertraulicher Druck
- Angehaltener Druck
- Gespeicherter Druck

Die Datensätze für automatisch und manuell über das Bedienfeld abgebrochene Jobs können gedruckt werden.

## **Menüliste**

Sie können eine Menüliste drucken, die die Funktionsmenüs des Geräts zeigt.

#### **PCL-Konfig.Seite / -Font-Liste**

Sie können die aktuelle Konfiguration und die Liste der installierten PCL-Schriften ausdrucken.

#### **PS-Konfig.-Seite / -Font-Liste**

Sie können die aktuelle Konfiguration und die Liste der installierten PostScript-Schriften drucken. Dieses Menü kann nur ausgewählt werden, wenn die optionale PostScript 3-Einheit installiert ist.

## **PDF-Konfig.-Seite / -Font-Liste**

Sie können die aktuelle Konfiguration und die Liste der installierten PDF-Schriften drucken.

## **Hex-Dump**

Sie können im Hex-Dump-Modus drucken.

## $F$  Referenz

• [Wartung](#page-1318-0)

## **Verwandte Themen**

[Drucken der Konfigurationsseite](#page-1317-0)

[Anfang](#page-1315-0) | 2urück [Weiter](#page-1317-0) |

<span id="page-1317-0"></span>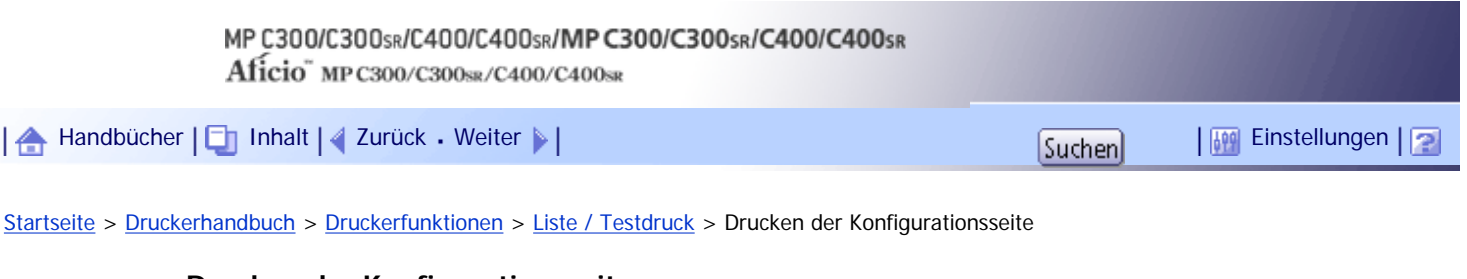

## **Drucken der Konfigurationsseite**

Dieser Abschnitt erläutert, wie die Konfigurationsseite gedruckt wird.

**Drücken Sie die Taste [Anwenderprogramm/Zähler].**

- **Drücken Sie [Druckerfunktionen].**
- **Drücken Sie [Konfigurationsseite] unter [Liste/Testdruck].**

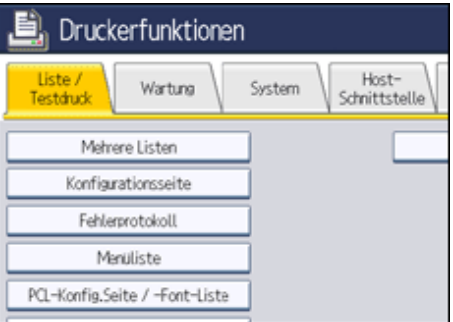

Die Konfigurationsseite wird gedruckt.

**Drücken Sie die Taste [Anwenderprogramm/Zähler].**

## **Verwandte Themen**

[Konfigurationsseite interpretieren](#page-2489-0)

[Anfang](#page-1317-0) | [Zurück](#page-1315-0) [Weiter](#page-2489-0)

<span id="page-1318-0"></span>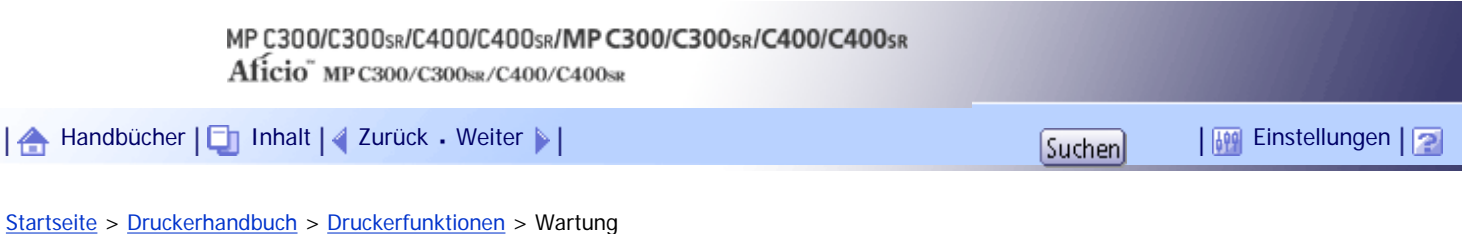

## **Wartung**

Dieser Abschnitt beschreibt das Anwenderprogramm im Menü Wartung unter Druckerfunktionen.

## **Menüschutz**

Sie können die Änderung des Anwenderprogramms durch nicht authentifizierte Anwender verhindern. Der Menüschutz kann für jedes der folgenden Anwenderprogramm-Menüs festgelegt werden.

Nähere Informationen erhalten Sie von Ihrem Administrator.

## **Sperre Liste/Testdruck**

Sie können die Elemente von [Liste/Testdruck] sperren.

Nähere Informationen erhalten Sie von Ihrem Administrator.

## **Alle temporären Druckjobs löschen**

Sie können alle temporär im Gerät gespeicherten Druckjobs löschen.

## **Alle gespeicherten Druckjobs lösch.**

Sie können alle im Gerät gespeicherten Druckjobs löschen.

## **4-Farben Grafikmodus**

- Priorität Text Verwenden Sie für den Textdruck die optimale Toner-Kombination CMYK.
- Priorität Foto Verwenden Sie für den Fotodruck die optimale Toner-Kombination CMYK.

## Standard: [**Priorität Foto**]

**U** Hinweis

● Informationen zum Ändern der Standardeinstellungen finden Sie unter "Zugriff auf das Anwenderprogramm".

## $F$  Referenz

• [Zugriff auf das Anwenderprogramm](#page-1312-0)

[Anfang](#page-1318-0) | [Zurück](#page-2489-0) [Weiter](#page-1319-0)

<span id="page-1319-0"></span>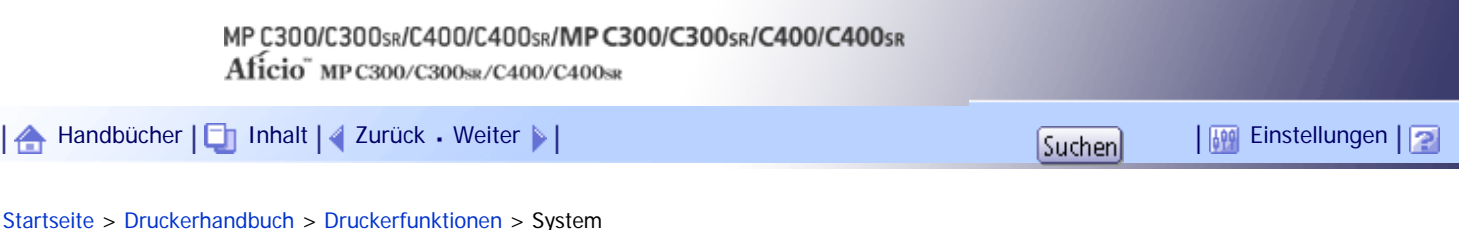

## **System**

In diesem Abschnitt wird das Anwenderprogramm im Menü System unter Druckerfunktionen beschrieben.

## **Fehlerbericht drucken**

Wählen Sie diese Option, um einen Fehlerbericht im Falle eines Drucker- oder Speicherfehlers zu drucken.

Standardeinstellung: [**Aus**]

#### **Autom. Fortsetzen**

Wählen Sie, ob das Gerät nach einem Systemfehler automatisch weiter druckt. Standardeinstellung: [**Aus**]

## **Speicherüberlauf**

Wählen Sie diese Funktion, wenn Sie einen Fehlerbericht bei einem Speicherüberlauf ausdrucken wollen.

Standard: [**Nicht drucken**]

#### **Job-Trennung**

Sie können die Jobtrennung aktivieren. Dieses Menü kann nur bei Typ 2 und 4 gewählt werden. Standardeinstellung: [**Aus**]

## **Um 180 Grad drehen**

Geben Sie an, ob das Druckbild, je nach Ausrichtung des Papiers, um 180 Grad gedreht werden soll. Standardeinstellung: [**Aus**]

## **Temporäre Druckjobs automatisch löschen**

Sie können auswählen, alle temporär im Gerät gespeicherten Druckjobs automatisch zu löschen. Standardeinstellung: [**Aus**]

Wenn Sie [Ein] wählen, können Sie bis zu 200 Stunden für den automatischen Dateilöschvorgang einstellen. (Standard: "**8**").

## **Gespeicherte Druckjobs automatisch löschen**

Sie können auswählen, alle im Gerät gespeicherten Druckjobs automatisch zu löschen.

Standardvorgabe: [**Ein**], "**3 Tag(e)**"

Wenn Sie [Ein] wählen, können Sie bis zu 180 Tage für den automatischen Dateilöschvorgang einstellen.

## **Liste Eingangsdruckjobs**

Sie können den gewünschten Typ der Druckjobliste einstellen, der in der Anzeige erscheint, wenn Sie [Druckjobs] drücken.

## Standard: [**Komplette Liste**]

• Komplette Liste

Zeigt die Liste der im Gerät gespeicherten Druckjobs an.

• Liste nach Anwender-ID

Zeigt die Liste der Anwender-IDs an, die eine Datei auf dem Gerät gespeichert haben.

#### **Komprimierte Daten drucken**

Bestimmen Sie, ob komprimierte Jobdaten vor dem Ausdruck entpackt und extrahiert werden sollen. Das unterstützte Kompressionsformat ist GZIP.

Standardeinstellung: [**Aus**]

#### **Speichernutzung**

Sie können die verwendete Speicherkapazität entsprechend des Papierformats und der Auflösung unter Font-Priorität oder Frame-Priorität auswählen.

Standard: [**Priorität Frame**]

## **Duplex**

Sie können festlegen, dass die Drucke beidseitig bedruckt werden.

Standardeinstellung: [**Aus**]

#### **Kopien**

Sie können die Anzahl der Drucksätze vorgeben. Diese Einstellung wird deaktiviert, wenn die Anzahl der zu druckenden Seiten im Druckertreiber eingegeben oder mit einem anderen Befehl festgelegt wird.

Die Anzahl der Kopien kann von 1 bis 999 in Schritten von einem Satz festgelegt werden.

Standard: "**1**" Kopien

## **Leere Seiten drucken**

Sie können festlegen, ob leere Seiten ausgedruckt werden oder nicht.

#### Standard: [**Ein**]

Seiten, die einer der folgenden Bedingungen entsprechen, werden als leer identifiziert.

- Es liegt keine Abbildung vor.
- Es liegen Abbildungen vor, aber sie liegen außerhalb des Druckbereichs.
- Es liegen nur leere Zeichen vor.

#### **Wartezeit reservierter Job**

Sie können die Wartezeit bis zum Eingang eines Druckjobs auswählen, bevor andere Funktionen wie Kopierer- oder Scannerfunktionen den Vorgang unterbrechen. Standard: [**Kurze Wartezeit**]

#### **Druckersprache**

Sie können die Druckersprache auswählen.

Standard: [**Automatisch**]

#### **Sub-Papierformat**

Sie können festlegen, ob Papier im Format A4 oder Letter (8 $1/2 \times 11$ ) automatisch als Standardformat gewählt wird, wenn das vom Job angegebene Format nicht verfügbar ist. Standard: [**Automatisch**]

#### **Seitenformat**

Sie können das standardmäßige Seitenformat wählen.

Sie können das folgende Papierformat wählen:

• A4, A5, A6, B5 JIS, B6 JIS, C5 Env., C6 Env., DL Env.,  $8^{1}/_{2} \times 14$ ,  $8^{1}/_{2} \times 13$ ,  $8^{1}/_{2} \times 11$ ,  $8^{1}/_{4} \times$ 13, 8  $\times$  13,  $7^{1}/_4 \times 10^{1}/_2$ ,  $5^{1}/_2 \times 8^{1}/_2$ ,  $4^{1}/_8 \times 9^{1}/_2$ ,  $3^{7}/_8 \times 7^{1}/_2$ , 16K, Benutzerdefiniertes Format

Standard:

System

- **Begion A** (hauptsächlich Europa und Asien) **A4**
- **B** (hauptsächlich Nordamerika)

$$
8^1/2 \times 11
$$

## **Briefbogeneinstellungen**

Sie können die Vorlagenbilder beim Ausdrucken drehen.

Beim Drucken werden die Vorlagenbilder stets um 180 Grad gedreht. Deshalb erfolgt die Druckausgabe möglicherweise nicht so wie erwartet, wenn Briefbogen oder vorgedrucktes Papier verwendet werden, die eine bestimmte Ausrichtung haben. Mit dieser Funktion können Sie das Drehen der Vorlage festlegen.

## Standard: [**Automat. Erkennung**]

• Aus

Wenn dies auf [Aus] gesetzt ist, werden die Vorlagenbilder immer um 180 Grad gedreht.

• Autom. Erkennung

Wenn [Autom. Erkennung] eingestellt ist, erkennt das Gerät Briefbogen- oder vorbedrucktes Papier automatisch und dreht das Bild nicht.

• Ein (immer)

Wenn [Ein (immer)] eingestellt ist, dreht das Gerät das Bild nicht.

Diese Funktion reduziert die Druckgeschwindigkeit.

## **Priorität Magazineinstellungen**

Legen Sie fest, ob die Papierformat- und Papiertypeinstellungen angewendet werden sollen, die über das Bedienfeld eingegeben wurden, oder ob die über den Druckertreiber oder den Druckbefehl angegebenen Einstellungen verwendet werden.

• Bypass

Legen Sie fest, ob die Papierformat- und Papiertypeinstellungen für den Bypass angewendet werden sollen, die über das Bedienfeld eingegeben wurden, oder ob die über den Druckertreiber oder den Druckbefehl angegebenen Einstellungen verwendet werden.

## Standard: [**Treiber/Befehl**]

❍ Treiber/Befehl

Wenn das Einzugsmagazin für einen Druckjob angegeben wurde, werden die Papiereinstellungen angewendet, die über den Druckertreiber oder den Druckbefehl festgelegt wurden, und zwar unabhängig von den Einstellungen, die über das Bedienfeld vorgenommen wurden.

❍ Geräteeinstellung(en)

Die auf dem Bedienfeld des Geräts angegebenen Papiereinstellungen werden auf alle Druckjobs angewendet. Es tritt ein Fehler auf, wenn die mit dem Druckertreiber oder dem Druckbefehl festgelegten Papiereinstellungen nicht mit denen übereinstimmen, die über das Bedienfeld angegeben wurden.

❍ Beliebiges Format/Typ

Wenn Papier im Bypass eingelegt ist, wird der Druckvorgang auf aus dem Bypass eingezogenem Papier erfolgen, wobei die Jobeinstellungen angewendet werden.

❍ Beliebiges Format/Typ

Wenn benutzerdefiniertes Papier mit dem Druckertreiber oder per Druckbefehl festgelegt wurde, erfolgt der Druckvorgang auf aus dem Bypass eingezogenem Papier, wobei die Jobeinstellungen angewendet werden.

• Magazin 1

Legen Sie fest, ob die Papierformat- und Papiertypeinstellungen für Magazin 1 angewendet werden sollen, die über das Bedienfeld eingegeben wurden, oder ob die über den Druckertreiber oder den Druckbefehl angegebenen Einstellungen verwendet werden.

Standard: [**Geräteeinstellung(en)**]

- ❍ Treiber/Befehl
- ❍ Geräteeinstellung(en)
- Magazin 2

Legen Sie fest, ob die Papierformat- und Papiertypeinstellungen für Magazin 2 angewendet werden sollen, die über das Bedienfeld eingegeben wurden, oder ob die über den Druckertreiber oder den Druckbefehl angegebenen Einstellungen verwendet werden.

## Standard: [**Geräteeinstellung(en)**]

- ❍ Treiber/Befehl
- ❍ Geräteeinstellung(en)
- Magazin 3

Legen Sie fest, ob die Papierformat- und Papiertypeinstellungen für Magazin 3 angewendet werden sollen, die über das Bedienfeld eingegeben wurden, oder ob die über den Druckertreiber oder den Druckbefehl angegebenen Einstellungen verwendet werden.

## Standard: [**Geräteeinstellung(en)**]

- ❍ Treiber/Befehl
- ❍ Geräteeinstellung(en)
- Magazin 4

Legen Sie fest, ob die Papierformat- und Papiertypeinstellungen für Magazin 4 angewendet werden sollen, die über das Bedienfeld eingegeben wurden, oder ob die über den Druckertreiber oder den Druckbefehl angegebenen Einstellungen verwendet werden.

#### Standard: [**Geräteeinstellung(en)**]

- ❍ Treiber/Befehl
- ❍ Geräteeinstellung(en)

#### **Randloser Druck**

Sie können wählen, ob der Druckbereich erweitert werden soll oder nicht.

Wenn [Aus] eingestellt ist, beträgt der Rand auf allen Seiten 4,2 mm (0,17 Zoll).

Wenn [Ein] eingestellt ist, beträgt der Rand links, rechts und unten 0 mm.

Standardeinstellung: [**Aus**]

#### **Standarddruckersprache**

Sie können die Standarddruckersprache festlegen, die das Gerät verwendet, wenn es die Druckersprache nicht automatisch erkennen kann.

Standard: [**PCL**]

#### **Magazinumschaltung**

Sie können festlegen, ob das Gerät das Papiermagazin automatisch wechselt, wenn kein Papier des festgelegten Formats und Typs im vom Treiber festgelegten Magazin eingelegt ist. Standardeinstellung: [**Aus**]

#### **Auto. Magazinumsch. erw.**

Sie können wählen, ob automatisch auf ein geeignetes Magazin umgeschaltet wird, wenn das Papier im aktuellen Magazin leer ist.

Wenn [Ein] festgelegt ist, hat die erweiterte automatische Magazinumschaltung Priorität, unabhängig von den Druckertreibereinstellungen.

Standardeinstellung: [**Aus**]

**J** Hinveis

● Informationen zum Ändern der Standardeinstellungen finden Sie unter "Zugriff auf das Anwenderprogramm".

## $F$  Referenz

• [Zugriff auf das Anwenderprogramm](#page-1312-0)

# [Anfang](#page-1319-0) | 2urück [Weiter](#page-1324-0)

<span id="page-1324-0"></span>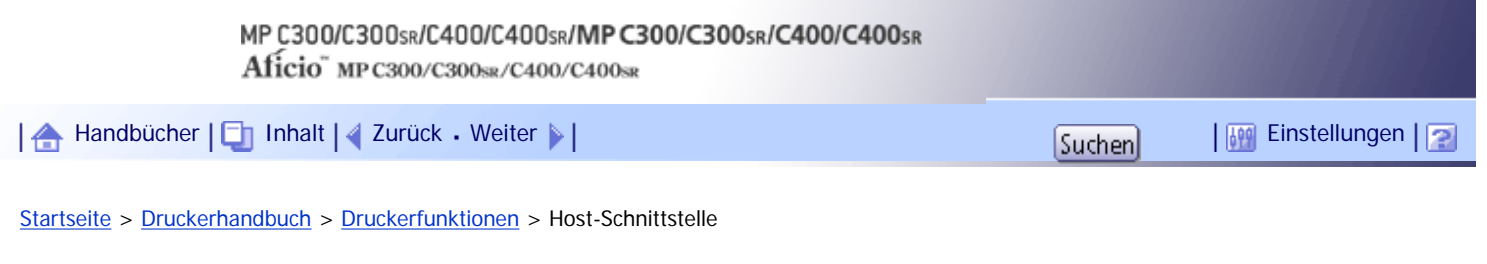

## **Host-Schnittstelle**

Dieser Abschnitt beschreibt das Anwenderprogramm im Menü Host-Schnittstelle unter Druckerfunktionen.

## **E/A-Puffer**

Sie können das Format des E/A-Puffers festlegen. Normalerweise ist es nicht notwendig, diese Einstellung zu ändern.

Standard: [**128 KB**]

## **E/A-Zeitlimit**

Sie können festlegen, wie viele Sekunden das Gerät vor der Beendigung des Druckjobs warten sollte. Wenn mitten im Druckjob häufig Daten von anderen Anschlüssen ankommen, sollte der Zeitlimitwert erhöht werden.

Standard: [**15 Sekunden**]

## $\downarrow$  Hinweis

● Informationen zum Ändern der Standardeinstellungen finden Sie unter "Zugriff auf das Anwenderprogramm".

 $F$  Referenz

• [Zugriff auf das Anwenderprogramm](#page-1312-0)

[Anfang](#page-1324-0) | [Zurück](#page-1319-0) [Weiter](#page-1325-0)

<span id="page-1325-0"></span>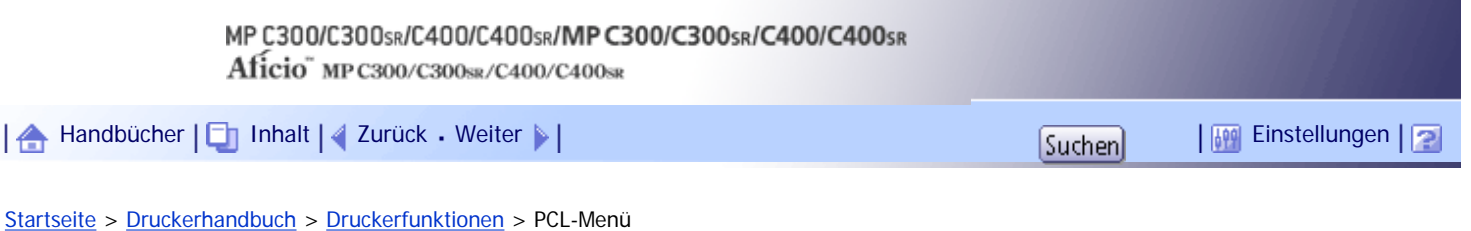

## **PCL-Menü**

Dieser Abschnitt beschreibt das Anwenderpgoramm im PCL-Menü unter Druckerfunktionen.

## **Ausrichtung**

Sie können die Ausrichtung der Seiten festlegen. Standard: [**Hochformat**]

## **Zeilen pro Seite**

Sie können die Anzahl der Zeilen pro Seite festlegen.

Die Anzahl der Zeilen kann von 5 bis 128 in 1-Zeilen-Schritten festgelegt werden. Standard:

**BRegion A** (hauptsächlich Europa und Asien)

"**64**" Zeilen

**B** (hauptsächlich Nordamerika)

"**60**" Zeilen

## **Font-Quelle**

Sie können die Speicherposition für die Standardschrift festlegen.

Standard: [**Resident**]

[RAM], [Festplatte] und [KW] können nur ausgewählt werden, wenn Schriftarten in das Gerät heruntergeladen wurden.

## **Font-Nummer**

Sie können die ID-Nummer der zu verwendenden Standardschriftart eingeben.

• Wenn [Resident] unter [Font-Quelle] ausgewählt ist:

Die Font-Nummer kann von 0 bis 63 in 1-Schritten festgelegt werden. Standard: "**0**"

• Wenn [RAM], [Festplatte] oder [KW] unter [Font-Quelle] ausgewählt ist:

Die Font-Nummer kann von 1 aufwärts bis zur Anzahl der auf dem Gerät gespeicherten Fonts festgelegt werden.

Standard: "**1**"

## **Punktgröße**

Sie können die zu verwendende Punktgröße für die ausgewählte Schriftart festlegen. Die Zahl für die Punktgrößen kann von 4,00 bis 999,75 in 0,25-Schritten festgelegt werden. Diese Einstellung ist nur bei Fonts mit variabler Größe wirksam. Standard: "**12,00**" Punkte

## **Zeichenabstand**

Sie können die Anzahl der Zeichen pro Zoll für die gewählte Schriftart festlegen.

Die Anzahl der Zeichen pro Zoll kann zwischen 0,44 und 99,99 in 0,01-Schritten festgelegt werden. Diese Einstellung ist nur bei Fonts mit festgelegtem Abstand wirksam.

Standard: "**10,00**" Zeichenabstand

## **Zeichensatz**

Sie können den Zeichensatz des gewählten Fonts festlegen. Die verfügbaren Optionen sind wie folgt:

● Roman-8, Roman-9, ISO L1, ISO L2, ISO L5, ISO L6, ISO L9, PC-775, PC-8, PC-8 D/N, PC-850, PC-852, PC-858, PC8-TK, PC-1004, Win L1, Win L2, Win L5, Win Baltic, Desktop, PS Text, MS Publ, Math-8, PS Math, Pifont, Legal, ISO 4, ISO 6, ISO 11, ISO 15, ISO 17, ISO 21, ISO 60, ISO 69, Win 3.0, MC Text, UCS-2, PC-864, Arabic-8, WIN-Arabic, PC-866, PC-866U, ISO-Cyrillic, WIN-Cyrillic, PC-851, Greek-8, ISO-Greek, PC8-Greek, WIN-Greek, PC-862, Hebrew -7, Hebrew -8, ISO-Hebrew

Standard: [**PC-8**]

## **Courier Font**

Sie können eine Courier-Font auswählen.

Standard: [**Standard**]

## **A4-Breite erweitern**

Sie können die Breite des Druckbereichs erweitern (wenn mit PCL auf ein A4-Blatt gedruckt wird).

Standardeinstellung: [**Aus**]

Wenn die Einstellung [Ein] ist, wird die Breite auf 81/2 Zoll festgelegt.

## **CR an LF**

Wenn [Ein] eingestellt ist, wird nach jeder Zeile ein Zeilenvorschub hinzuzgefügt: CR=CR, LF=CR-LF, FF=CR-FF.

Standardeinstellung: [**Aus**]

## **Auflösung**

Sie können die Druckauflösung in "dpi" (Punkte pro Zoll) festlegen. Standard: [**600 dpi (Schnell)**]

## **V** Himreis

● Informationen zum Ändern der Standardeinstellungen finden Sie unter "Zugriff auf das Anwenderprogramm".

## $F$  Referenz

• [Zugriff auf das Anwenderprogramm](#page-1312-0)

## [Anfang](#page-1325-0) | [Zurück](#page-1324-0) [Weiter](#page-1327-0)

<span id="page-1327-0"></span>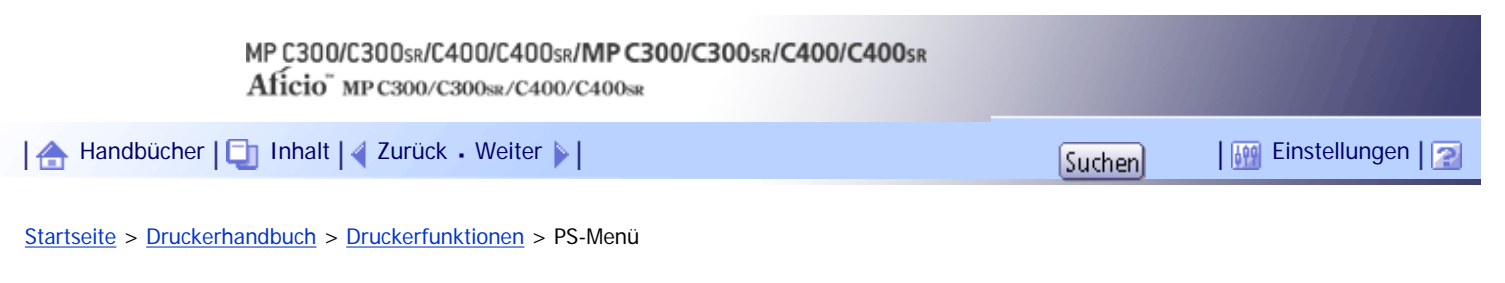

#### **PS-Menü**

Dieser Abschnitt beschreibt das Anwenderprogramm im PS-Menü unter Druckerfunktionen. Dieses Menü wird nur angezeigt, wenn die optionale PostScript3-Einheit installiert ist.

#### **Job-Zeitlimit**

Legen Sie fest, nach wie vielen Sekunden der Drucker den aktuellen Druckvorgang abbrechen soll, wenn der Druckauftrag während der Bearbeitung unterbrochen wird.

## Standard: [**Treiber / Befehl verw.**]

Wenn Sie [Geräteeinstell. verw.] wählen, geben Sie einen Wert zwischen 0 und 999 ein.

#### Standard: "**0**"

Wenn "0" eingestellt ist, wird der aktuelle Job nicht abgebrochen, wenn er unterbrochen wurde.

## **Warte-Zeitlimit**

Legen Sie fest, wie viele Sekunden der Drucker warten soll, bevor er den Empfang des Jobs abbricht, wenn der Drucker das Ende des Jobs nicht erkennen kann.

#### Standard: [**Treiber / Befehl verw.**]

Wenn Sie [Geräteeinstell. verw.] wählen, geben Sie einen Wert zwischen 0 und 999 ein.

#### Standard: "**300**"

Wenn "0" eingestellt ist, wird der Druckjob nicht abgebrochen, wenn das Ende des Jobs nicht erkannt werden kann.

## **Datenformat**

Sie können ein Datenformat auswählen. Standard: [**TBCP**]

## **Auflösung**

Sie können die Druckauflösung in "dpi" (Punkte pro Zoll) festlegen. Standard: [**600 dpi (Schnell)**]

#### **Farbeinstellung**

Sie können RGB-Einstellungen vornehmen. Standard: [**Superfein**]

## **Farbprofil**

Sie können das Farbprofil einstellen. Standard: [**Automatisch**]

#### **Prozessfarbmodell**

Legen Sie das Farbmodell fest. Standard: [**Farbe**]

#### **Automatische Erkennung Ausrichtung**

Sie können festlegen, ob das Gerät automatisch die Druckausrichtung der empfangenen Vorlagen erkennt.

Wenn Sie [Ein] wählen, erkennt das Gerät die Ausrichtung (Hochformat/Querformat) des empfangenen Bildes und wendet automatisch die richtige Druckausrichtung an.

## Standard: [**Ein**]

 $\downarrow$  Hinveis

● Informationen zum Ändern der Standardeinstellungen finden Sie unter "Zugriff auf das Anwenderprogramm".

**F** Referenz

• [Zugriff auf das Anwenderprogramm](#page-1312-0)

[Anfang](#page-1327-0) | [Zurück](#page-1325-0) [Weiter](#page-1329-0)

<span id="page-1329-0"></span>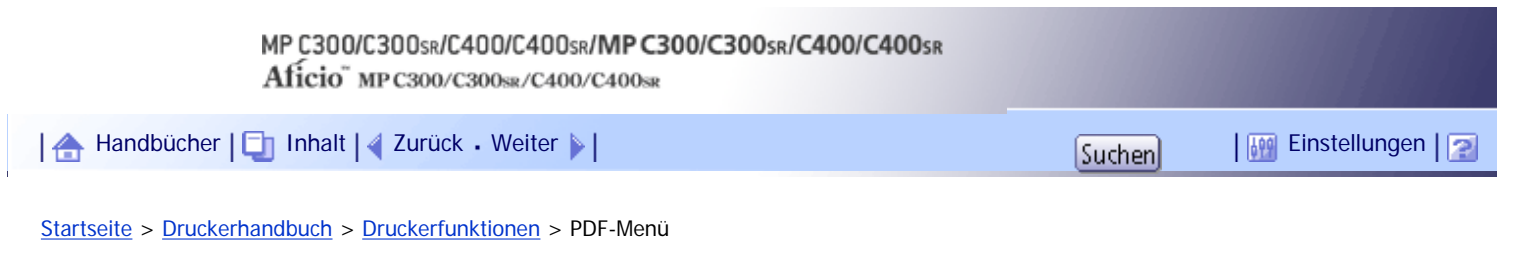

## **PDF-Menü**

Dieser Abschnitt beschreibt das Anwenderprogramm im PDF-Menü unter Druckerfunktionen.

## **PDF-Passwort ändern**

Sie können das Passwort für die mit PDF-Direktdruck gedruckte PDF-Datei festlegen.

- Aktuelles Passwort
	- ❍ Neues Passwort
	- ❍ Neues Passwort bestätigen

[Neues Passwort] und [Neues Passwort bestätigen] werden nur angezeigt, wenn [Aktuelles Passwort] festgelegt ist.

Ein Passwort kann auch mit Web Image Monitor festgelegt werden, aber in diesem Fall werden die Passwortinformationen über das Netzwerk gesendet. Wenn die Sicherheit Priorität hat, legen Sie das Passwort mit diesem Menü über das Bedienfeld fest.

#### **PDF-Gruppenpasswort**

Diese Einstellung ist auf diesem Gerät nicht verfügbar.

## **Umgekehrte Druckreihenfolge**

Sie können festlegen, ob das Gerät automatisch in umgekehrter Reihenfolge druckt. Standardeinstellung: [**Aus**]

#### **Auflösung**

Sie können die Druckauflösung in "dpi" (Punkte pro Zoll) festlegen. Standard: [**600 dpi (Schnell)**]

#### **Farbeinstellung**

Sie können RGB-Einstellungen vornehmen. Standard: [**Superfein**]

#### **Farbprofil**

Sie können das Farbprofil einstellen. Standard: [**Automatisch**]

## **Prozessfarbmodell**

Legen Sie das Farbmodell fest. Standard: [**Farbe**]

#### **Automatische Erkennung Ausrichtung**

Sie können festlegen, ob das Gerät automatisch die Druckausrichtung der empfangenen Vorlagen erkennt.

Wenn Sie [Ein] wählen, erkennt das Gerät die Ausrichtung (Hochformat/Querformat) des empfangenen Bildes und wendet automatisch die richtige Druckausrichtung an.

Standard: [**Ein**]

**V** Hinweis

● Informationen zum Ändern der Standardeinstellungen finden Sie unter "Zugriff auf das Anwenderprogramm".

 $F$  Referenz • [Zugriff auf das Anwenderprogramm](#page-1312-0) [Anfang](#page-1329-0) | 2 [Zurück](#page-1327-0) [Weiter](#page-1331-0) Copyright © 2010

# MP C300/C300sR/C400/C400sR/MP C300/C300sR/C400/C400sR

Aficio" MP C300/C300sR/C400/C400sR

<span id="page-1331-0"></span>[Handbücher](#page-0-0) [Inhalt](javascript:back_to_index()) [Zurück](#page-1329-0) [Weiter](#page-1332-0) [Einstellungen](#page-1331-0)

[Startseite](#page-0-0) > [Druckerhandbuch](javascript:back_to_index()) > [Anhang](#page-86-0) > Verwendung des virtuellen Druckers

## **Verwendung des virtuellen Druckers**

In diesem Abschnitt wird die Funktion Virtueller Drucker erläutert.

Der virtuelle Drucker ist ein Pseudo-Drucker, der nur innerhalb eines Netzwerks erkannt werden kann. Der virtuelle Drucker verfügt über verschiedene Druckoptionen, z. B. Auswahl des Einzugmagazins und Duplexdruck, die Sie im Vorfeld einstellen können. Sie können auch die Funktion für unterbrochenen Druck nutzen. Diese Funktion setzt den laufenden Job aus und gibt einem neuen Job Priorität. Wenn Sie den virtuellen Drucker unter UNIX, Solaris und anderen Betriebssystemen verwenden, stehen verschiedene Druckfunktionen zur Verfügung, ohne dass Sie die gängigen Druckbefehle manuell eingeben müssen.

## **Verwandte Themen**

[Einen virtuellen Drucker hinzufügen](#page-1332-0)

[Ändern der Konfiguration eines virtuellen Druckers](#page-1333-0)

[Bestätigen der Konfiguration eines virtuellen Druckers](#page-1334-0)

[Löschen eines virtuellen Druckers](#page-1335-0)

[Drucken mit einem virtuellen Drucker](#page-1336-0)

[Anfang](#page-1331-0) | [Zurück](#page-1329-0) [Weiter](#page-1332-0)
<span id="page-1332-0"></span>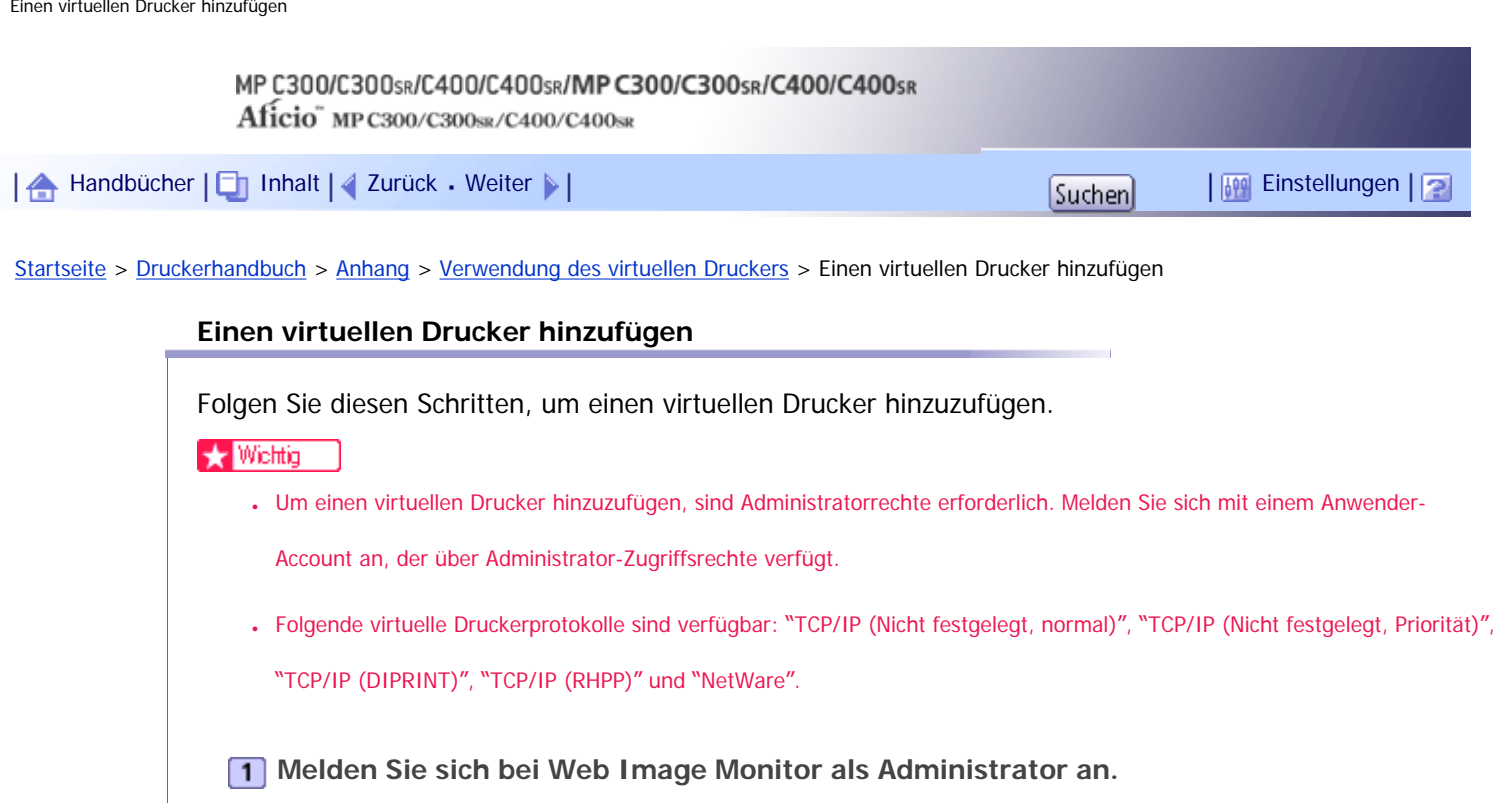

Weitere Informationen zu Login-Anwendernamen und -Passwörtern finden Sie im Handbuch Netzwerkund Systemeinstellungen.

**Klicken Sie auf [Konfiguration] im Menübereich und dann auf [Einstellungen Virtueller Drucker] in der Kategorie "Drucker".**

Es erscheint eine Liste der verfügbaren virtuellen Drucker.

**Klicken Sie auf [Hinzufügen].**

Der Bildschirm zum Hinzufügen virtueller Drucker erscheint.

**Geben Sie unter [Name des virtuellen Druckers] einen Namen für den neuen Drucker ein, und wählen Sie dann das Protokoll in der Liste [Protokoll].**

**5** Klicken Sie auf [OK].

Der virtuelle Drucker wird hinzugefügt.

**V** Hinweis

- Wenn Sie [NetWare] in der Liste [Protokoll] auswählen, können Sie keinen virtuellen Druckernamen angeben.
- Sie können bis zu 47 Zeichen für den Namen des virtuellen Druckers verwenden.
- Sie können bis zu 50 virtuelle Drucker hinzufügen. Nachdem 51 virtuelle Drucker hinzugefügt wurden, wird [Hinzufügen] nicht mehr angezeigt.

[Anfang](#page-1332-0) | [Zurück](#page-1331-0) [Weiter](#page-1333-0)

<span id="page-1333-0"></span>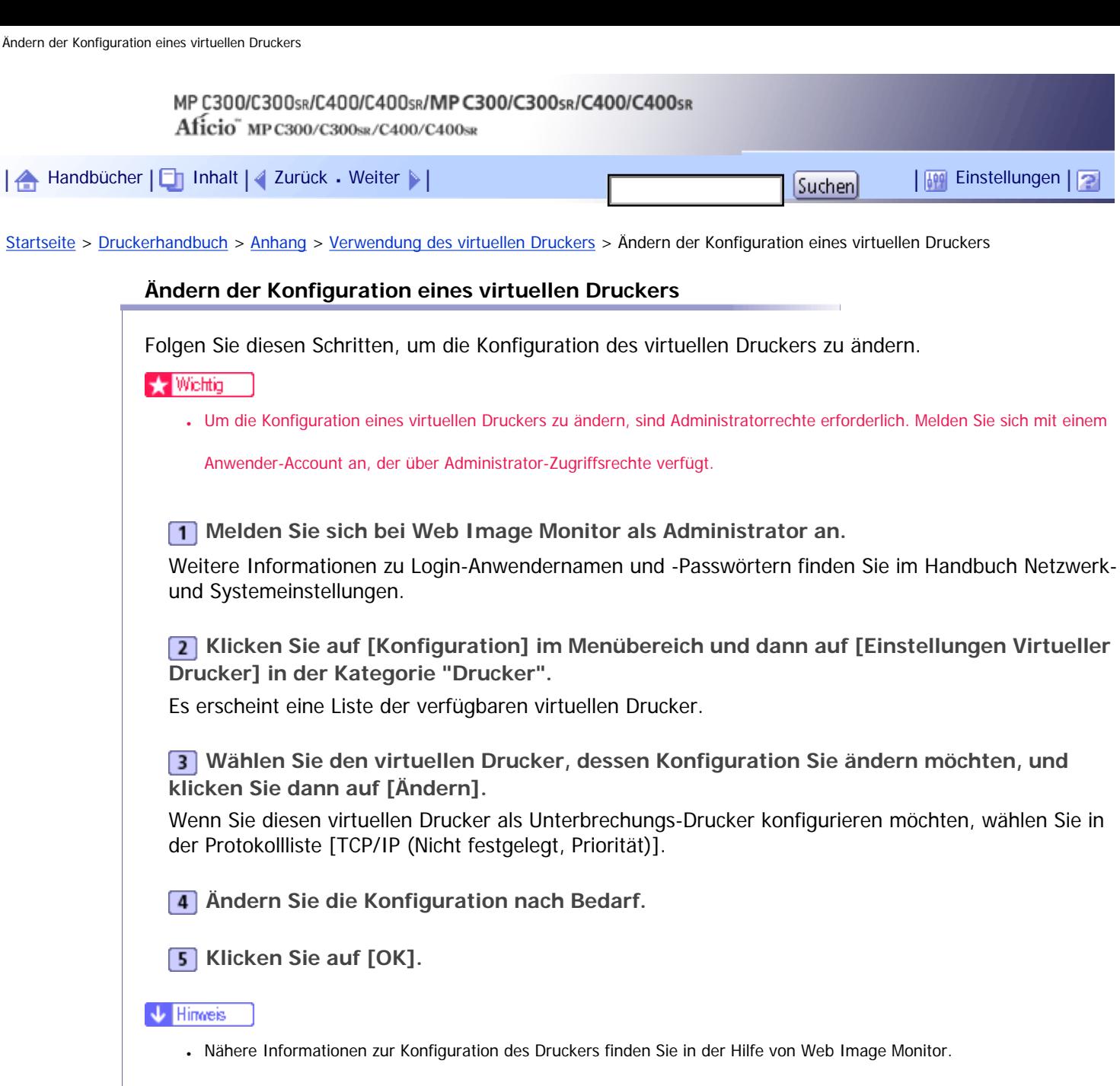

# [Anfang](#page-1333-0) | 2urück [Weiter](#page-1334-0)

Copyright © 2010

1

<span id="page-1334-0"></span>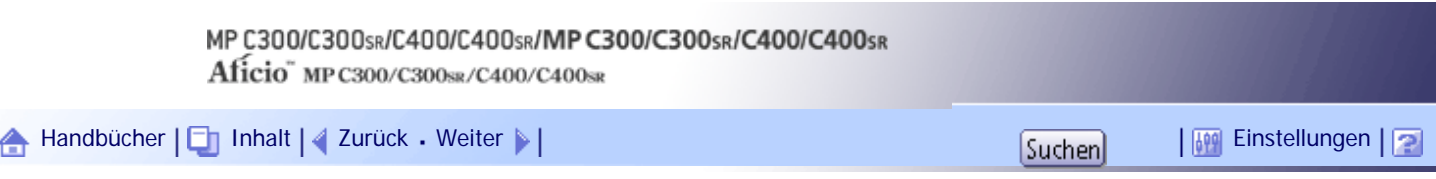

[Startseite](#page-0-0) > [Druckerhandbuch](javascript:back_to_index()) > [Anhang](#page-86-0) > [Verwendung des virtuellen Druckers](#page-1331-0) > Bestätigen der Konfiguration eines virtuellen Druckers

### **Bestätigen der Konfiguration eines virtuellen Druckers**

Folgen Sie diesen Schritten, um die Konfiguration eines virtuellen Druckers zu überprüfen.

**1** Starten Sie Web Image Monitor.

**Klicken Sie auf [Konfiguration] im Menübereich und dann auf [Einstellungen Virtueller Drucker] in der Kategorie "Drucker".**

Es erscheint eine Liste mit den verfügbaren virtuellen Druckern.

**Wählen Sie den virtuellen Drucker, dessen Konfiguration Sie überprüfen möchten, und klicken Sie dann auf [Details].**

Es erscheint eine Konfigurationsliste für den ausgewählten virtuellen Drucker.

**V** Hinveis

● [Details] wird nicht angezeigt, wenn Sie sich bei Web Image Monitor als Administrator anmelden. Um die aktuelle Konfiguration eines virtuellen Druckers zu überprüfen, klicken Sie auf [Ändern].

• Wenn die Funktion für virtuelle Drucker in [Virtueller Drucker] auf [Nicht aktiv] gesetzt ist, wird die Liste der verfügbaren virtuellen Drucker nicht angezeigt. Setzen Sie die Funktion für virtuelle Drucker auf [Aktiv]. Um die Funktion für virtuelle Drucker auf [Aktiv] zu setzen, müssen Sie sich als Administrator anmelden. Einzelheiten dazu finden Sie unter "Drucken mit einem virtuellen Drucker".

### **F** Referenz

• [Drucken mit einem virtuellen Drucker](#page-1336-0)

[Anfang](#page-1334-0) | [Zurück](#page-1333-0) [Weiter](#page-1335-0)

<span id="page-1335-0"></span>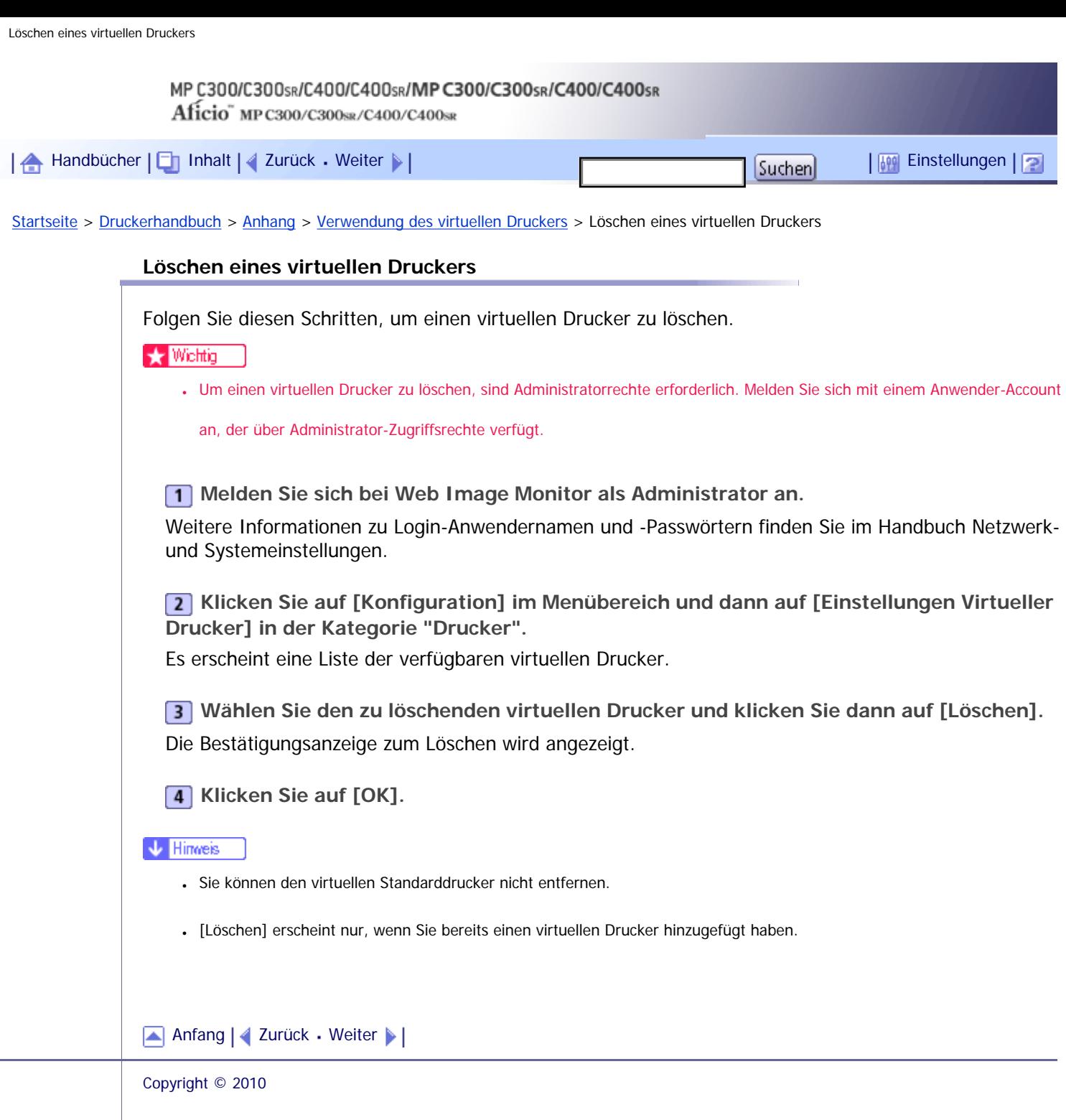

 $\mathcal{L}$ 

<span id="page-1336-0"></span>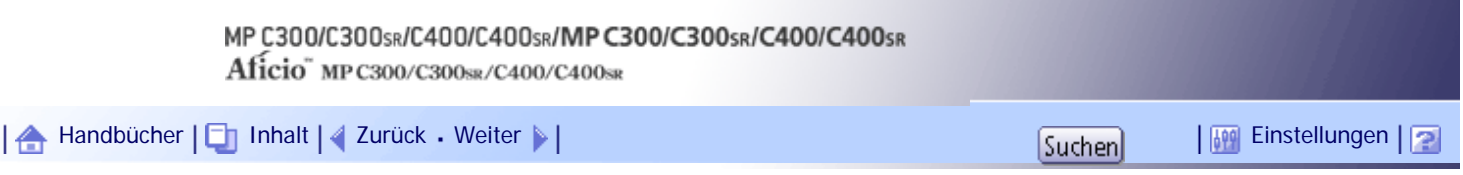

[Startseite](#page-0-0) > [Druckerhandbuch](javascript:back_to_index()) > [Anhang](#page-86-0) > [Verwendung des virtuellen Druckers](#page-1331-0) > Drucken mit einem virtuellen Drucker

### **Drucken mit einem virtuellen Drucker**

Um direkt über einen festgelegten virtuellen Drucker zu drucken, geben Sie den virtuellen Drucker im Druckbefehl an. Wenn Sie die Unterbrechungs-Druckfunktion nutzen, geben Sie den Namen des virtuellen Druckers ein, den Sie für den Unterbrechungsdruck konfiguriert haben. Bevor Sie zum ersten Mal drucken, wählen Sie den gewünschten virtuellen Drucker aus.

**Melden Sie sich bei Web Image Monitor im Administratormodus an.**

Weitere Informationen zum Login-Anwendernamen und -Passwort finden Sie Handbuch Netzwerk- und Systemeinstellungen.

**Klicken Sie auf [Konfiguration] im Menübereich und dann auf [Grundeinstellungen] in der Kategorie "Drucker".**

**Wählen Sie [Aktiv] unter [Virtueller Drucker], und klicken Sie dann auf [OK].**

**4** Senden Sie einen Befehl von Ihrem Computer.

# **lpr**

```
C:\>lpr -S "printer's IP address" [-P "Virtual Printer Name"] [-ol] \path
\file name
```
### **ftp**

ftp> put \path\ file name [Virtual Printer Name],

[Anfang](#page-1336-0) | [Zurück](#page-1335-0) [Weiter](#page-1337-0)

### MP C300/C300sR/C400/C400sR/MP C300/C300sR/C400/C400sR Aficio" MP C300/C300sR/C400/C400sR

<span id="page-1337-0"></span>[Handbücher](#page-0-0) [Inhalt](javascript:back_to_index()) [Zurück](#page-1336-0) [Weiter](#page-1339-0) [Einstellungen](#page-1337-0)

[Startseite](#page-0-0) > [Druckerhandbuch](javascript:back_to_index()) > [Anhang](#page-86-0) > Technische Daten

# **Technische Daten**

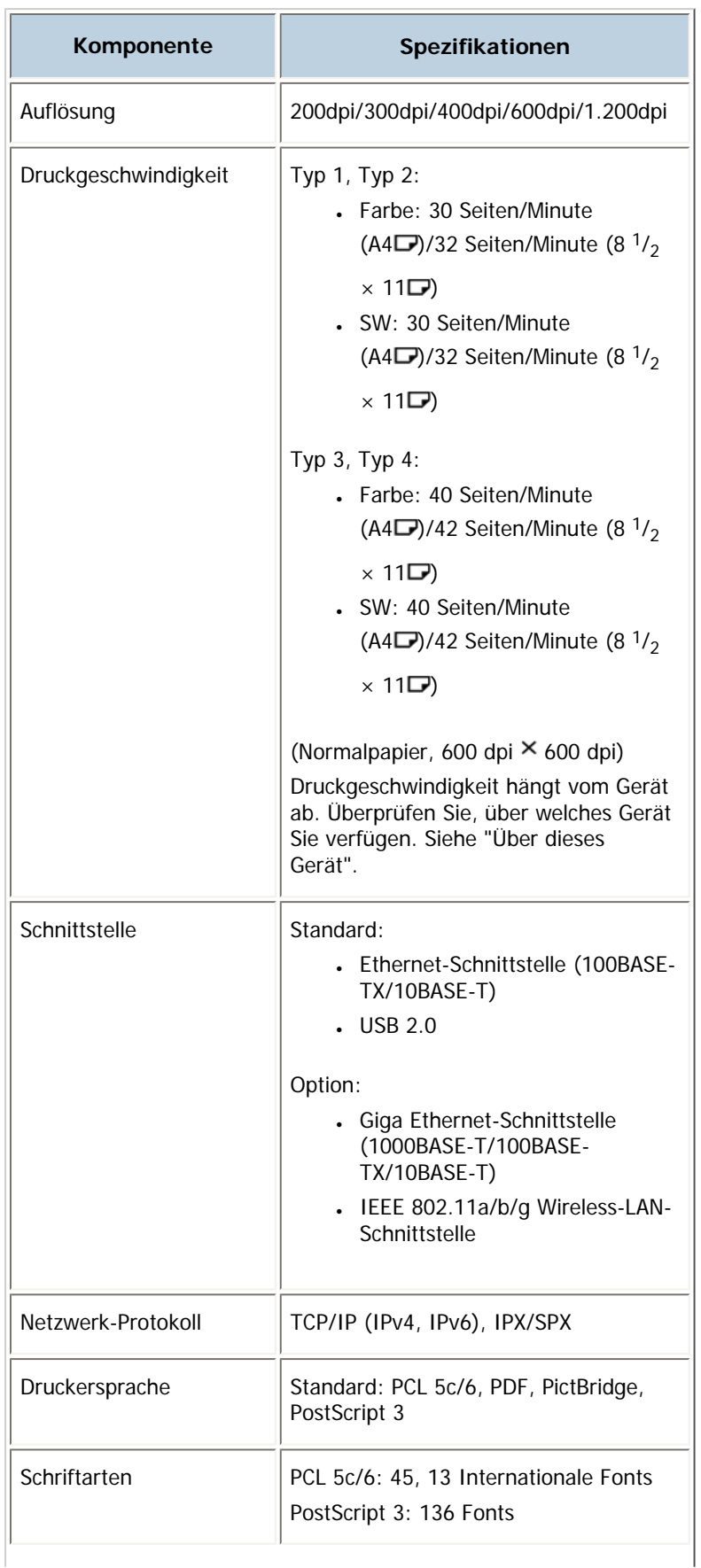

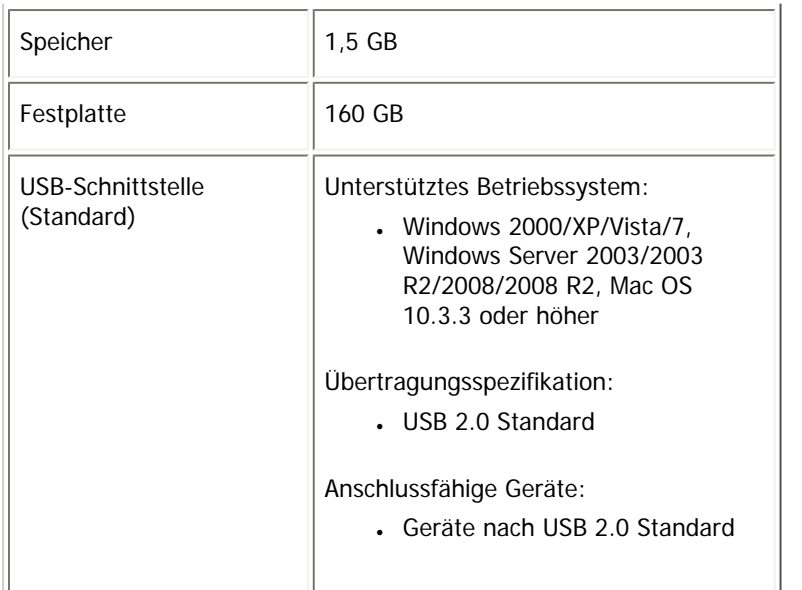

### **V** Hinweis

- Wenn die Auflösung bei 1.200 dpi liegt, kann die Druckgeschwindigkeit langsamer ausfallen.
- Bei Verwendung des Mac OS X-Betriebssystems sollten Sie nur die Standard-USB-Schnittstelle verwenden. Die optionale USB-Schnittstellenplatine wird nicht unterstützt.
- Bei Verwendung der USB-Schnittstelle (Standard) unter Mac OS X 10.3.3 oder höher wird USB 2.0 unterstützt.

[Anfang](#page-1337-0) | [Zurück](#page-1336-0) [Weiter](#page-1339-0)

# MP C300/C300sR/C400/C400sR/MP C300/C300sR/C400/C400sR Aficio" MP C300/C300sR/C400/C400sR

<span id="page-1339-0"></span>[Handbücher](#page-0-0) [Inhalt](javascript:back_to_index()) [Zurück](#page-1337-0) Weiter [Einstellungen](#page-1339-0)

[Startseite](#page-0-0) > [Druckerhandbuch](javascript:back_to_index()) > [Anhang](#page-86-0) > Warenzeichen

#### **Warenzeichen**

Adobe, Acrobat, PageMaker, PostScript, PostScript 3 und Reader sind entweder eingetragene Warenzeichen oder Warenzeichen der Adobe Systems Incorporated in den Vereinigten Staaten und/oder anderen Ländern.

Apple, Macintosh und Mac OS sind Warenzeichen von Apple Inc., eingetragen in den USA und anderen Ländern.

IPS ist ein Warenzeichen oder eingetragenes Warenzeichen der Zoran Corporation und/oder ihren Tochtergesellschaften in den Vereinigten Staaten oder anderen Ländern.

Linux® ist ein eingetragenes Warenzeichen von Linus Torvalds in den Vereinigten Staaten und anderen Ländern.

Microsoft<sup>®</sup>, Windows<sup>®</sup>, Windows Server<sup>®</sup> und Windows Vista<sup>®</sup> sind entweder eingetragene Warenzeichen oder Warenzeichen der Microsoft Corporation in den USA und/oder anderen Ländern.

Monotype ist ein eingetragenes Warenzeichen der Monotype Imaging, Inc.

NetWare, IPX, IPX/SPX sind entweder eingetragene Warenzeichen oder Marken der Novell, Inc.

PCL® ist ein eingetragenes Warenzeichen der Hewlett-Packard Company.

UNIX ist ein eingetragenes Warenzeichen von The Open Group.

Andere in dieser Anleitung verwendete Produktnamen dienen nur zu Identifizierungszwecken und sind Warenzeichen der jeweiligen Unternehmen. Wir verzichten auf jegliche Rechte an diesen Warenzeichen.

Die vollständigen Bezeichnungen der Windows-Betriebssysteme lauten wie folgt:

• Die Produktbezeichnungen von Windows 2000 lauten wie folgt:

Microsoft® Windows® 2000 Professional

Microsoft® Windows® 2000 Server

Microsoft® Windows® 2000 Advanced Server

• Die Produktbezeichnungen von Windows XP lauten wie folgt:

Microsoft® Windows® XP Professional Edition

Microsoft® Windows® XP Home Edition

Microsoft® Windows® XP Media Center Edition

Microsoft® Windows® XP Tablet PC Edition

. Die Produktbezeichnungen von Windows Vista lauten wie folgt:

Microsoft® Windows Vista® Ultimate

Microsoft® Windows Vista® Business

Microsoft® Windows Vista® Home Premium

Microsoft® Windows Vista® Home Basic

- Microsoft® Windows Vista® Enterprise
- Die Produktnamen von Windows 7 lauten wie folgt:
	- Microsoft® Windows® 7 Home Premium

Microsoft® Windows® 7 Professional

Microsoft® Windows® 7 Ultimate

Microsoft® Windows® 7 Enterprise

- Die Produktbezeichnungen von Windows Server 2003 lauten wie folgt:
	- Microsoft® Windows Server® 2003 Standard Edition
- Microsoft® Windows Server® 2003 Enterprise Edition
- Die Produktbezeichnungen von Windows Server 2003 R2 lauten wie folgt: Microsoft® Windows Server® 2003 R2 Standard Edition Microsoft® Windows Server® 2003 R2 Enterprise Edition
- Die Produktbezeichnungen von Windows Server 2008 lauten wie folgt: Microsoft® Windows Server® 2008 Standard Microsoft® Windows Server® 2008 Enterprise
- Die Produktnamen von Windows Server 2008 R2 lauten wie folgt: Microsoft® Windows Server® 2008 R2 Standard Microsoft® Windows Server® 2008 R2 Enterprise

# [Anfang](#page-1339-0) | [Zurück](#page-1337-0) Weiter

### MP C300/C300sR/C400/C400sR/MP C300/C300sR/C400/C400sR

Aficio" MP C300/C300sR/C400/C400sR

<span id="page-1341-0"></span>[Handbücher](#page-0-0) [Inhalt](javascript:back_to_index()) Zurück [Weiter](#page-1343-0) [Einstellungen](#page-1341-0)

[Startseite](#page-0-0) > [Scannerhandbuch](javascript:back_to_index()) > [Bitte zuerst lesen](#page-91-0) > Handbücher für dieses Gerät

### **Handbücher für dieses Gerät**

Lesen Sie dieses Handbuch sorgfältig, bevor Sie das Gerät verwenden.

Beziehen Sie sich auf die Handbücher, die dem Gebrauch des Geräts entsprechen.

### $\star$  Wiehtig

- Die Medien unterscheiden sich je nach Handbuch.
- Die elektronischen und Druckversionen eines Handbuchs haben den gleichen Inhalt.
- Adobe Acrobat Reader/Adobe Reader muss installiert sein, um die Handbücher als PDF-Dateien anzuzeigen.
- Zur Anzeige der HTML-Handbücher muss ein Webbrowser installiert sein.

### **Über dieses Gerät**

Lesen Sie unbedingt die Sicherheitshinweise in diesem Handbuch, bevor Sie das Gerät verwenden. Mit diesem Handbuch erhalten Sie eine Einführung in die Funktionen des Geräts. Außerdem erläutert es das Bedienfeld, die Vorbereitung zur Verwendung des Geräts, die Eingabe von Text und die Installation der mitgelieferten CD-ROMs sowie das Ersetzen von diversen Verbrauchsmaterialien.

#### **Fehlerbehebung**

Bietet eine Anleitung für die Behebung häufiger nutzungsbezogener Probleme.

### **Kopierer- und Document Server Handbuch**

Erläutert die Funktionen und Vorgänge des Kopierers und des Document Servers. Dieses Handbuch enthält außerdem Erläuterungen, wie Vorlagen einzulegen sind.

### **Faxhandbuch**

Erläutert die Faxfunktionen und den Faxbetrieb.

#### **Druckerhandbuch**

Erläutert Druckerfunktionen und Druckvorgänge.

### **Scannerhandbuch**

Erläutert Scannerfunktionen und Scanvorgänge.

### **Handbuch Netzwerk- und Systemeinstellungen**

Erläutert wie das Gerät mit dem Netzwerk verbunden wird, wie das Gerät in einer Netzwerkumgebung konfiguriert und bedient wird sowie die Verwendung der mitgelieferten Software. Es erläutert außerdem, wie die Anwenderprogramm-Einstellungen geändert und Informationen im Adressbuch registriert werden.

### **Sicherheitshandbuch**

Dieses Handbuch ist für Administratoren des Geräts vorgesehen. Es erläutert die Sicherheitsfunktionen, die von Ihnen angewandt werden können, um unautorisierte Geräteanwendungen sowie Datenänderungen und -zugriffe zu verhindern. Um die Sicherheit zu verbessern, empfehlen wir, zunächst folgende Einstellungen vorzunehmen:

- Installieren Sie das Gerätezertifikat.
- Aktivieren Sie die SSL-Verschlüsselung (Secure Sockets Layer).

• Ändern Sie den Anwendernamen und das Passwort des Administrators mit Web Image Monitor.

Weitere Informationen finden Sie im Sicherheitshandbuch.

Lesen Sie zur Einrichtung der erweiterten Sicherheitsfunktionen oder der Anwender- und Administratorauthentifizierung unbedingt dieses Handbuch.

### **PostScript3 Ergänzung**

Erklärt, wie PostScript 3 eingerichtet und verwendet wird.

### **Geräte-Handbuch Einstellungen Erweiterte Funktionen VM Card**

Erläutert, wie Sie die erweiterten Funktionseinstellungen mit dem Gerät einrichten.

#### **Web-Handbuch Einstellungen Erweiterte Funktionen VM Card**

Erläutert, wie Sie die erweiterten Funktionseinstellungen mit Web Image Monitor einrichten.

### **Sonstige Handbücher**

- UNIX Supplement
- Kurzanleitung: Kopierer
- Kurzanleitung: Drucker
- Kurzanleitung: Fax
- Kurzanleitung: Scanner
- App2Me Starterhandbuch

### V Hinweis

- Die mitgelieferten Handbücher gelten für bestimmten Gerätetypen.
- Das Handbuch "UNIX Supplement" erhalten Sie auf unserer Webseite oder bei einem Fachhändler. Dieses Handbuch enthält

Beschreibungen von Funktionen und Einstellungen, die auf diesem Gerät eventuell nicht verfügbar sind.

• Die folgenden Software-Produkte werden mit allgemeinen Namen bezeichnet:

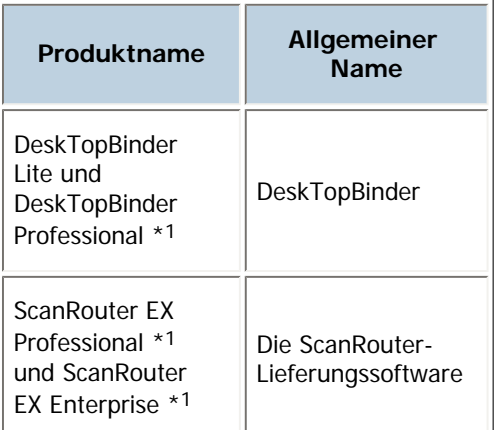

\*1 Optional

### [Anfang](#page-1341-0) | Zurück [Weiter](#page-1343-0)

 $\overline{\phantom{a}}$ 

<span id="page-1343-0"></span>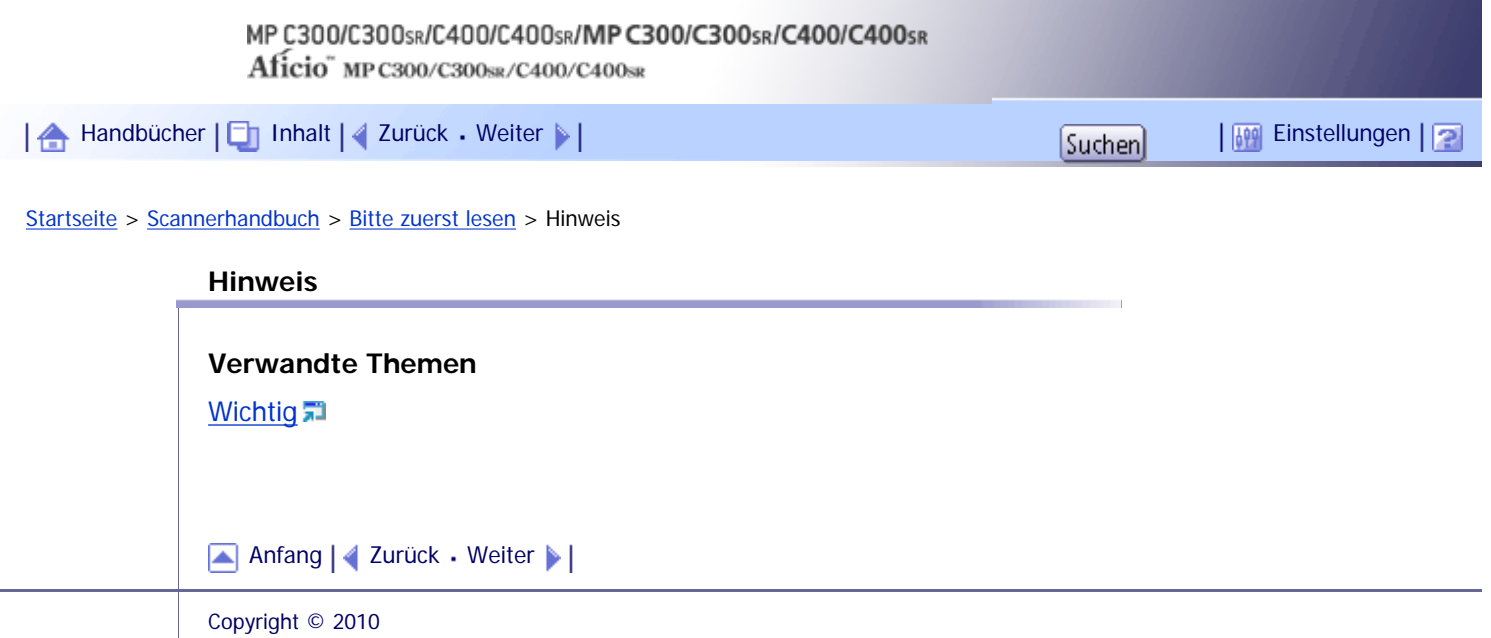

<span id="page-1344-0"></span>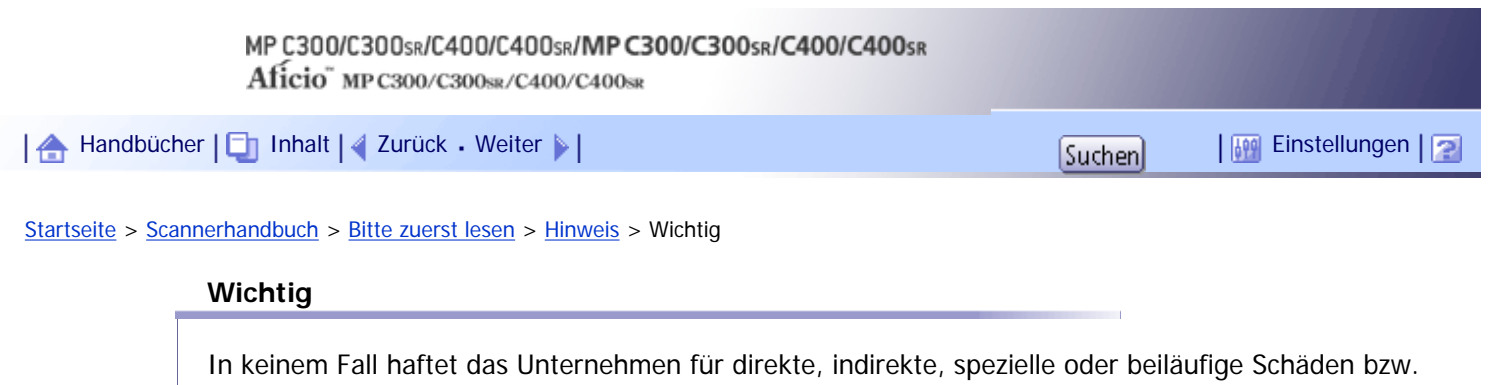

Folgeschäden, die sich aus der Handhabung oder dem Betrieb des Geräts ergeben. Um eine gute Kopierqualität zu erzielen, empfiehlt der Hersteller, dass Sie den Originaltoner vom Hersteller verwenden.

Der Hersteller ist nicht für Schäden oder Kosten verantwortlich, die durch die Verwendung von nicht Originalteilen des Lieferanten in unseren Bürogeräten entstehen.

[Anfang](#page-1344-0) | 2urück [Weiter](#page-1345-0)

J.

<span id="page-1345-0"></span>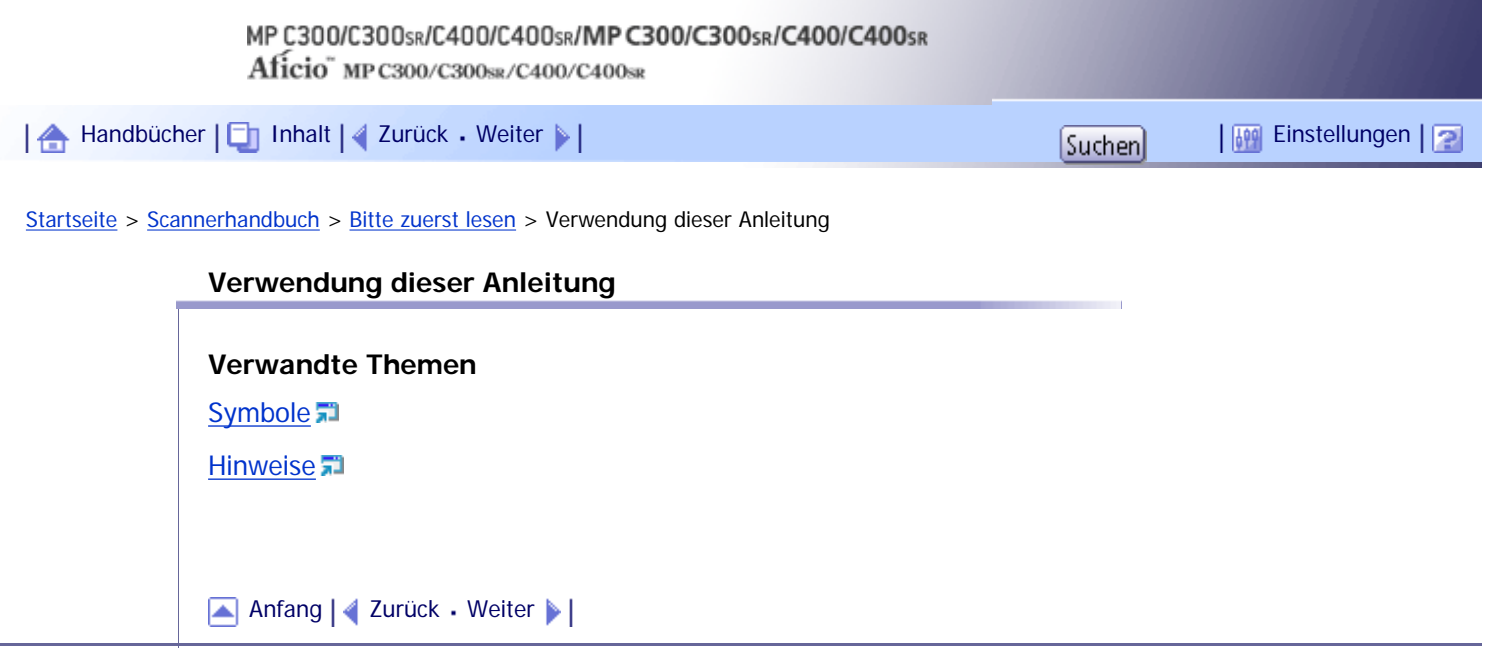

<span id="page-1346-0"></span>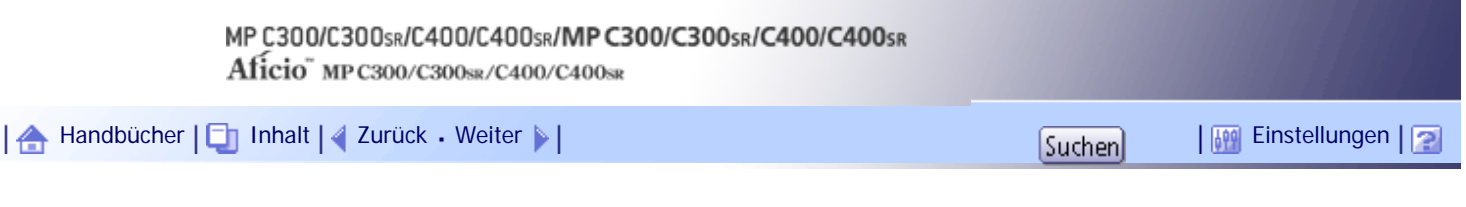

[Startseite](#page-0-0) > [Scannerhandbuch](javascript:back_to_index()) > [Bitte zuerst lesen](#page-91-0) > [Verwendung dieser Anleitung](#page-1345-0) > Symbole

### **Symbole**

Dieses Handbuch verwendet die folgenden Symbole:

# **x** Wiehtig

Weist auf wichtige Punkte beim Betrieb des Geräts und Erläuterungen wahrscheinlicher Ursachen für Papierstau, Vorlagenbeschädigung und Datenverlust hin. Lesen Sie diese Hinweise sorgfältig durch.

# **V** Hinweis

Weist auf zusätzliche Erklärungen zu Gerätefunktionen sowie auf Anleitungen zum Beheben von Anwenderfehlern hin.

# $F$  Referenz

Dieses Symbol befindet sich am Ende jedes Abschnitts. Es zeigt an, wo weiterführende Informationen zu finden sind.

 $\lceil$   $\rceil$ 

Weist auf die Namen der Tasten hin, die im Bedienfeld und Display des Geräts erscheinen.

**English A** (hauptsächlich Europa und Asien)

**Region B** (hauptsächlich Nordamerika)

Unterschiede bei den Funktionen der Modelle von Region A und Region B werden durch zwei Symbole gekennzeichnet. Lesen Sie die Informationen zu dem Symbol, das der Region des verwendeten Modells entspricht. Informationen darüber, welches Symbol dem verwendeten Modell entspricht, finden Sie unter "Modellspezifische Informationen".

[Anfang](#page-1346-0) | [Zurück](#page-1345-0) [Weiter](#page-1347-0)

<span id="page-1347-0"></span>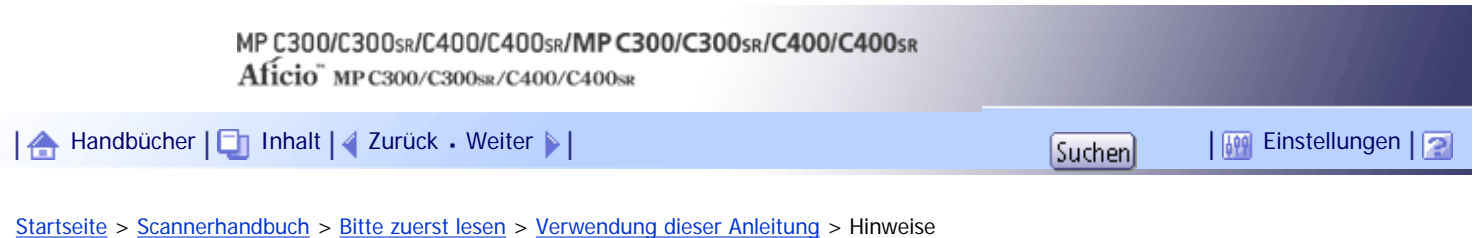

### **Hinweise**

Änderungen dieses Handbuchs sind ohne Vorankündigung vorbehalten.

Die Farben auf farbigen Tasten oder die Farbkreise unterscheiden sich eventuell leicht von den Farben auf den tatsächlichen Ausdrucken.

Einige Abbildungen in diesem Handbuch können leicht vom Gerät abweichen.

Einige Optionen sind in manchen Ländern nicht verfügbar. Nähere Einzelheiten erhalten Sie bei Ihrem örtlichen Fachhändler.

Je nach dem in welchem Land Sie sich befinden, sind bestimmte Einheiten optional. Nähere Einzelheiten erhalten Sie bei Ihrem örtlichen Fachhändler.

[Anfang](#page-1347-0) | [Zurück](#page-1346-0) [Weiter](#page-1348-0)

J,

<span id="page-1348-0"></span>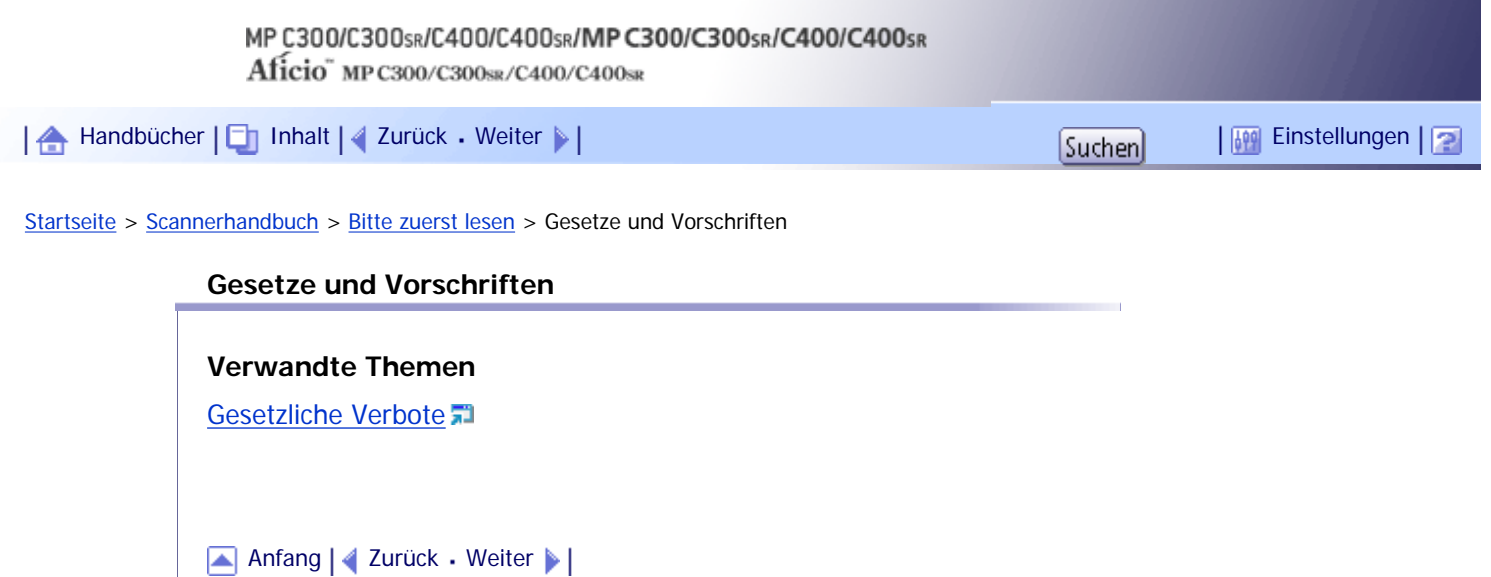

<span id="page-1349-0"></span>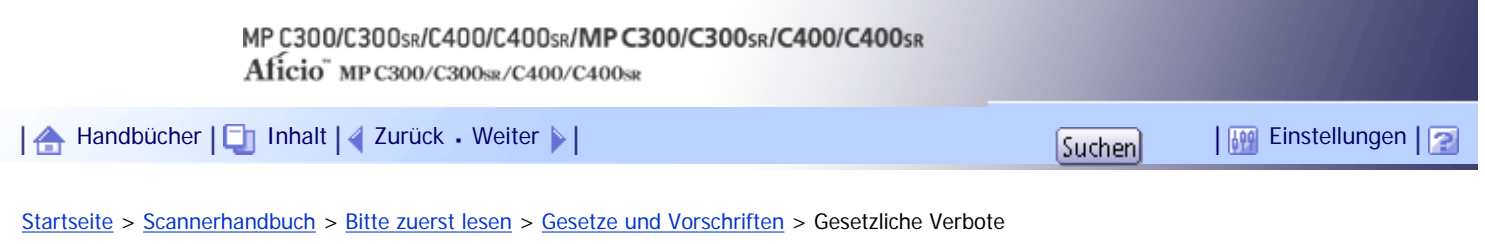

# **Gesetzliche Verbote**

Kopieren oder drucken Sie keine Dokumente, deren Reproduktion gesetzlich verboten ist.

Das Kopieren oder Drucken folgender Dokumente ist üblicherweise durch die örtlichen Gesetze verboten: Banknoten, Steuermarken, Anleihen, Aktienpapiere, Bankwechsel, Schecks, Reisepässe, Führerscheine. Diese Liste dient nur als Richtlinie und erhebt keinen Anspruch auf Vollständigkeit. Wir übernehmen keinerlei Verantwortung für ihre Vollständigkeit oder Genauigkeit. Wenn Sie Fragen bezüglich der Rechtmäßigkeit von Kopien und Ausdrucken haben, wenden Sie sich an Ihren Rechtsberater.

Dieses Gerät ist mit einer Funktion ausgestattet, die die Fälschung von Banknoten verhindert. Aufgrund dieser Funktion können Vorlagenbilder, die Banknoten ähneln, unter Umständen nicht richtig kopiert werden.

[Anfang](#page-1349-0) | [Zurück](#page-1348-0) [Weiter](#page-1350-0)

<span id="page-1350-0"></span>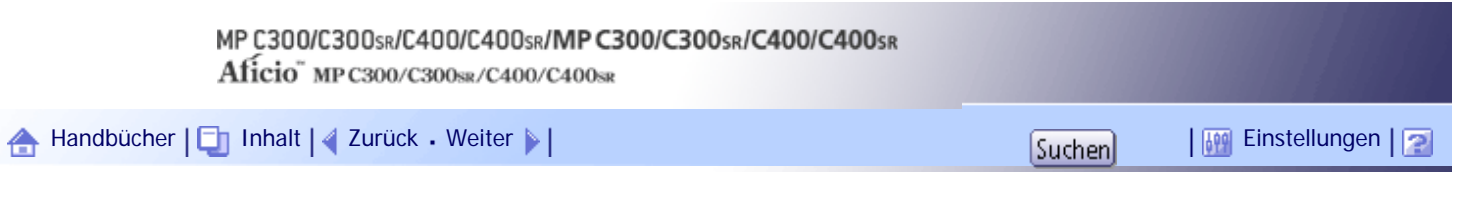

[Startseite](#page-0-0) > [Scannerhandbuch](javascript:back_to_index()) > [Bitte zuerst lesen](#page-91-0) > Modellspezifische Informationen

# **Modellspezifische Informationen**

In diesem Abschnitt wird erläutert, wie Sie die Region bestimmen, zu der Ihr Gerät gehört.

Auf der Geräterückseite befindet sich an der unten angegebenen Position ein Etikett. Das Etikett enthält Einzelheiten zu der Region, zu der das Gerät gehört. Lesen Sie die Informationen auf dem Etikett.

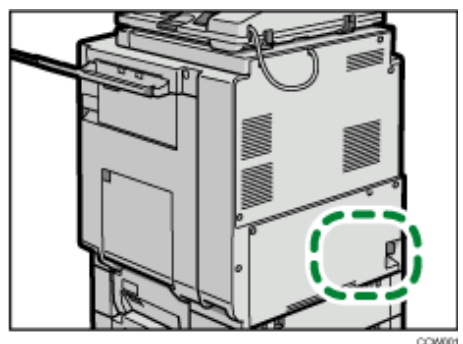

Bei den folgenden Informationen handelt es sich um regionsspezifische Angaben. Lesen Sie die Informationen unter dem Symbol, das der Region Ihres Geräts entspricht.

**FRegion A** (hauptsächlich Europa und Asien)

Enthält das Etikett die folgenden Angaben, handelt es sich um ein Gerät für Region A:

- CODE XXXX -29, -67
- $-220-240$  V

# **(hauptsächlich Nordamerika)**

Enthält das Etikett die folgenden Angaben, handelt es sich um ein Gerät für Region B:

- $\cdot$  CODE XXXX -57
- $-120-127$  V

### **V** Hinveis

● Die Abmessungen in diesem Handbuch werden in zwei Maßeinheiten angegeben: metrisch und in Zoll. Wenn Ihr Gerät zu

Region A gehört, orientieren Sie sich an den metrischen Angaben. Wenn Ihr Gerät zu Region B gehört, orientieren Sie sich an

den Zollangaben.

# [Anfang](#page-1350-0) | [Zurück](#page-1349-0) [Weiter](#page-1351-0)

### MP C300/C300sR/C400/C400sR/MP C300/C300sR/C400/C400sR

Aficio" MP C300/C300sR/C400/C400sR

<span id="page-1351-0"></span>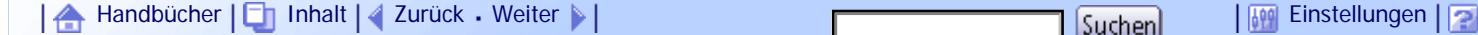

[Startseite](#page-0-0) > [Scannerhandbuch](javascript:back_to_index()) > [Bitte zuerst lesen](#page-91-0) > Über die Scannerfunktionen

### **Über die Scannerfunktionen**

In diesem Abschnitt werden die Funktionen beschrieben, die Sie im Scannermodus verwenden können.

Mithilfe der Scannerfunktionen können Sie Scandateien an Computer senden, mit einem TWAIN-Treiber Vorlagen auf einem Computer scannen oder Scandateien auf der Festplatte des Geräts speichern.

Weitere Informationen zu den einzelnen Funktionen finden Sie in den jeweiligen Kapiteln.

### **Gescannte Dateien versenden (Netzwerk-Scanner)**

Scandateien können an einen Computer gesendet oder auf einem Computer gespeichert werden, und Sie können das Format einer Scandatei entsprechend der Verwendung der Datei angeben.

. Über F-Mail versenden

Sie können Scandateien an eine angegebene E-Mail-Adresse versenden.

Weitere Einzelheiten finden Sie in Kapitel 1.

• An Ordner versenden

Scandateien können in freigegebenen Netzwerkordnern oder auf FTP- oder Netware-Servern gespeichert werden.

Weitere Einzelheiten finden Sie in Kapitel 2.

● Über WSD versenden

Sie können Web Services on Devices (WSD) verwenden, um Scandateien an einen Client-Computer zu schicken.

Weitere Einzelheiten finden Sie in Kapitel 3.

• Liefern

Sie können Scandateien mithilfe eines Lieferungsservers übermitteln.

Weitere Einzelheiten finden Sie in Kapitel 6.

### **Vorlagen auf einem Client-Computer scannen (TWAIN-Scanner)**

Mit dem TWAIN-Treiber können Sie Vorlagen von vernetzten Client-Computern aus scannen. Weitere Einzelheiten finden Sie in Kapitel 7.

### **Dateien speichern**

Scandateien können auf der Festplatte des Geräts oder auf einem Wechselspeichergerät gespeichert werden.

• Dateien auf der Festplatte des Geräts speichern

Sie können verschiedene Aktionen mit den gespeicherten Dateien ausführen, z.B. das Speichern in freigegebenen Ordnern oder das Versenden über E-Mail.

Weitere Einzelheiten dazu finden Sie in Kapitel 4.

• Dateien auf einem Wechselspeichergerät speichern

Sie können Scandateien auf einem Wechselspeichergerät, z.B. einem USB-Flash-Speicher oder einer SD-Karte, speichern.

Weitere Einzelheiten finden Sie in Kapitel 5.

#### **J** Hinveis

● Wenn die Einheit für Datensicherheit beim Kopieren installiert ist, gibt das Gerät beim Scannen einer Vorlage, die mithilfe

dieser Funktion gedruckt wurde, einen Alarmton aus und es wird eine völlig grau bedruckte Seite gesendet oder gespeichert.

Sie können anhand der Protokolldatei prüfen, wer die vertrauliche Vorlage gescannt hat. Weitere Informationen zur Funktion

für die Datensicherheit beim Kopieren erhalten Sie von Ihrem Administrator.

● Die Scannerfunktionen dieses Geräts sind nur als Netzwerkfunktionen verfügbar. Sie sind nicht über die direkte USB-

Verbindung verfügbar.

 $F$  Referenz

- [Senden von Scandateien per E-Mail](javascript:back_to_index())
- [Dateien mit der Funktion In-Ordner-Scannen senden](javascript:back_to_index())
- [Senden von Scandateien mit WSD](javascript:back_to_index())
- [Scandateien übermitteln](javascript:back_to_index())
- [Vorlagen mit dem Netzwerk-TWAIN-Scanner scannen](javascript:back_to_index())
- [Dateien mithilfe der Scannerfunktion speichern](javascript:back_to_index())
- [Speichern von Scandateien auf einem Wechselspeichergerät](javascript:back_to_index())

[Anfang](#page-1351-0) | [Zurück](#page-1350-0) [Weiter](#page-1353-0)

<span id="page-1353-0"></span>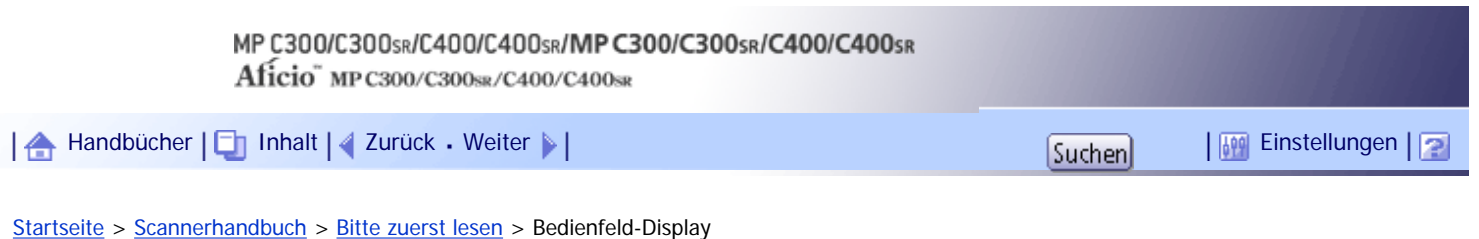

# **Bedienfeld-Display**

In diesem Abschnitt werden die vereinfachte Anzeige sowie drei Bestätigungsfenster erläutert: Modi prüfen, Vorschau und Status Scandateien.

In diesem Handbuch finden Sie Erläuterungen zu den Anzeigen E-Mail, In-Ordner-Scannen, WSD-Scanner, Liste gespeicherter Dateien und Netzwerk-Lieferungsscanner. Weitere Informationen hierzu erhalten Sie unter "E-Mail-Anzeige", "Anzeige In-Ordner-Scannen", "Anzeige WSD-Scanner (Push-Typ)", "Liste gespeicherter Dateien" und "Netzwerklieferungsscanner-Anzeige".

# **F** Referenz

- $\cdot$  [E-Mail-Anzeige](#page-1361-0)
- [Anzeige In-Ordner-Scannen](#page-1398-0)
- [WSD-Scanner-Bildschirm \(Push-Typ\)](#page-1420-0)
- [Liste gespeicherter Dateien](#page-1446-0)
- [Bildschirm Netzwerk-Lieferungsscanner](#page-1468-0)

# **Verwandte Themen**

[Vereinfachte Anzeige](#page-1354-0)

**[Bestätigungsfenster](#page-1355-0)** 

[Anfang](#page-1353-0) | [Zurück](#page-1351-0) [Weiter](#page-1354-0)

<span id="page-1354-0"></span>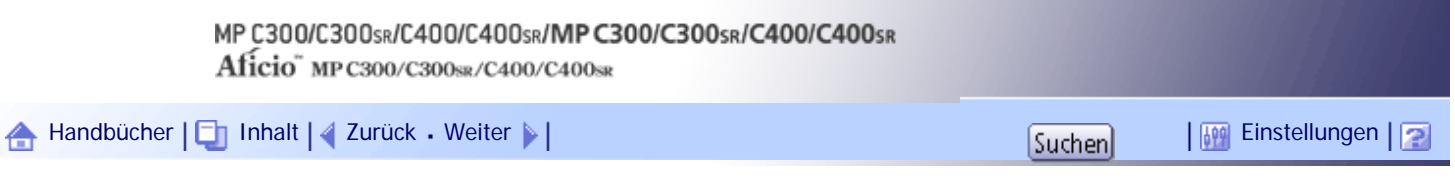

[Startseite](#page-0-0) > [Scannerhandbuch](javascript:back_to_index()) > [Bitte zuerst lesen](#page-91-0) > [Bedienfeld-Display](#page-1353-0) > Vereinfachte Anzeige

### **Vereinfachte Anzeige**

Dieser Abschnitt beschreibt, wie auf die vereinfachte Anzeige umgeschaltet wird.

Wenn Sie auf die Taste [Vereinfachte Anzeige] drücken, schaltet die Standardanzeige auf die vereinfachte Anzeige um.

Zeichen und Tasten werden vergrößert angezeigt, um die Bedienung zu vereinfachen.

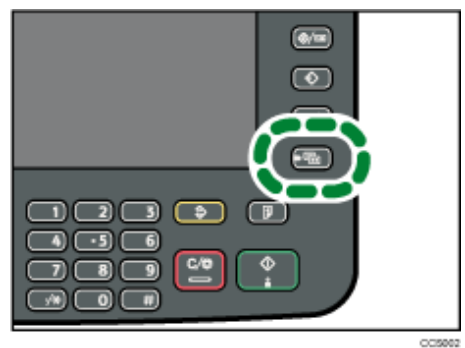

# **Beispiel für eine vereinfachte Anzeige**

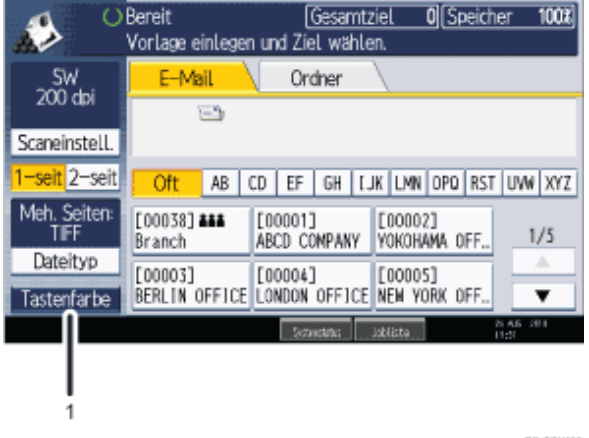

DE COXXIX

### 1. **[Tastenfarbe]**

Drücken Sie hier, um den Anzeigekontrast durch Änderung der Tastenfarbe zu erhöhen. Diese ist nur für die vereinfachte Anzeige verfügbar.

# **V** Hinweis

- Drücken Sie erneut [Vereinfachte Anzeige], um zur Standardanzeige zurückzukehren.
- Bestimmte Tasten erscheinen nicht in der vereinfachten Anzeige.

[Anfang](#page-1354-0) | [Zurück](#page-1353-0) [Weiter](#page-1355-0)

J,

<span id="page-1355-0"></span>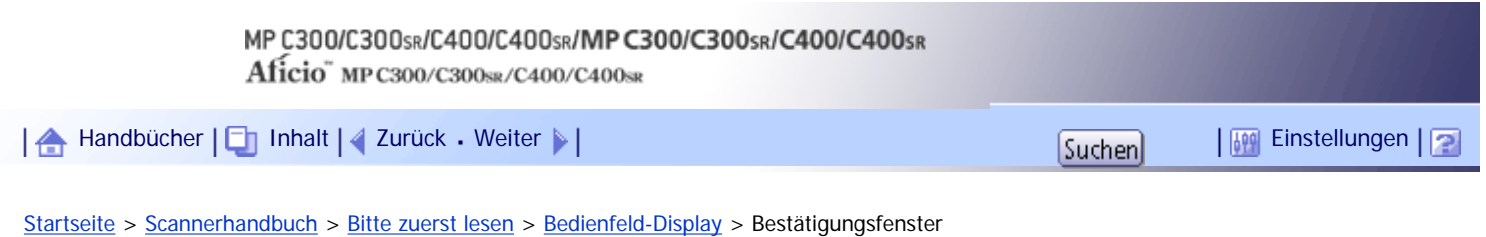

# **Bestätigungsfenster**

In diesem Abschnitt werden drei Bestätigungsfenster erläutert: Modi prüfen, Vorschau und Status Scandateien.

# **Verwandte Themen**

[Modi prüfen](#page-2232-0)

[Vorschau](#page-2234-0)

[Status Scandateien](#page-2236-0)

[Anfang](#page-1355-0) | 2urück [Weiter](#page-2232-0)

<span id="page-1356-0"></span>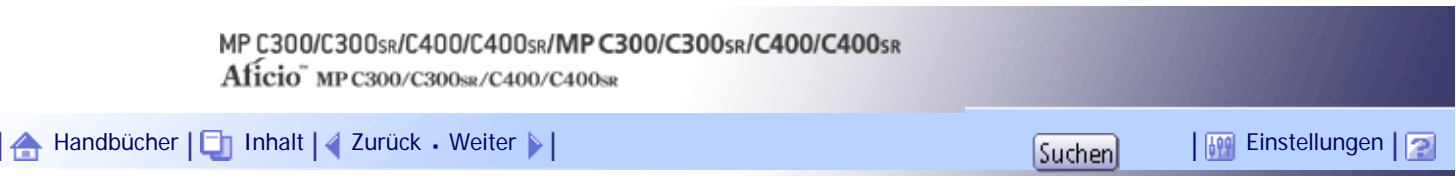

[Startseite](#page-0-0) > [Scannerhandbuch](javascript:back_to_index()) > [Senden von Scandateien per E-Mail](#page-92-0) > Vor dem Senden von Scandateien per E-Mail

### **Vor dem Senden von Scandateien per E-Mail**

In diesem Abschnitt werden die erforderlichen Vorbereitungen sowie das Verfahren zum Senden von Scandateien per E-Mail beschrieben.

# **Verwandte Themen**

[Übersicht über das Senden von Scandateien per E-Mail](#page-1357-0)

[Vorbereitung des Sendens per E-Mail](#page-1358-0)

[Registrieren von E-Mail-Adressen im Adressbuch](#page-1359-0)

[E-Mail-Anzeige](#page-1361-0)

[Anfang](#page-1356-0) | [Zurück](#page-2236-0) [Weiter](#page-1357-0)

<span id="page-1357-0"></span>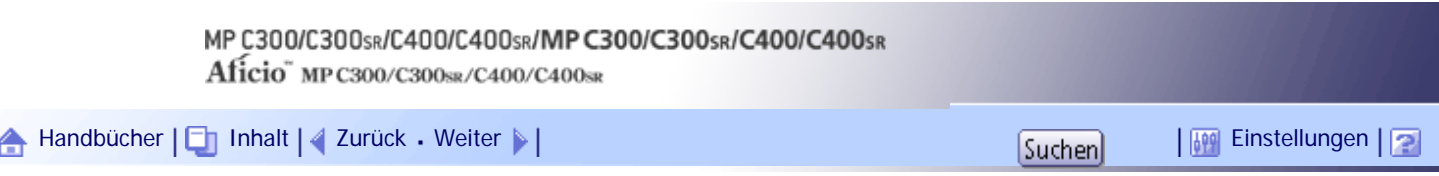

[Startseite](#page-0-0) > [Scannerhandbuch](javascript:back_to_index()) > [Senden von Scandateien per E-Mail](#page-92-0) > [Vor dem Senden von Scandateien per E-Mail](#page-1356-0) > Übersicht über das Senden von Scandateien per E-Mail

# **Übersicht über das Senden von Scandateien per E-Mail**

In diesem Abschnitt werden die allgemeinen Vorgänge beim Senden von Scandateien per E-Mail beschrieben.

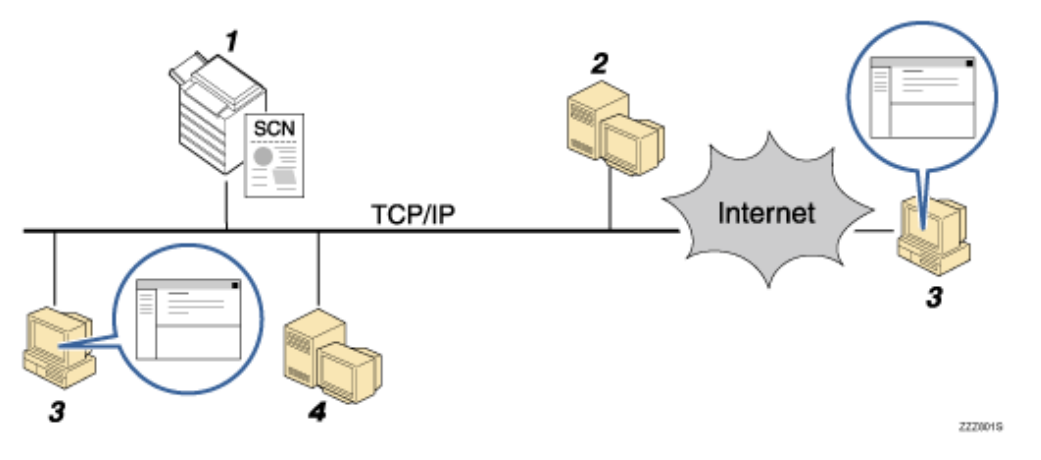

# 1. **Dieses Gerät**

Sie können Scandateien an E-Mails anhängen und diese an einen Mailserver senden. Sie können die Scandateien, die Sie per E-Mail versenden, auch verschlüsseln und/oder eine Signatur anhängen.

### 2. **SMTP-Server**

Sie benötigen Zugriff auf einen E-Mail-Server, der SMTP (Simple Mail Transfer Protocol) unterstützt, um Scandateien via E-Mail zu versenden. Es ist jedoch nicht erforderlich, dass sich ein E-Mail-Server innerhalb des LANs, mit dem das Gerät verbunden ist, befindet. Die Übertragung erhaltener E-Mail-Nachrichten zu einem angegebenen Ziel erfolgt über ein LAN oder das Internet.

#### 3. **Client-Computer**

E-Mail-Nachrichten und Scandatei-Anhänge, die mit diesem Gerät erstellt wurden, können Sie mithilfe von E-Mail-Client-Software empfangen.

### 4. **LDAP-Server**

Verwenden Sie diesen Server für die Verwaltung von E-Mail-Accounts, die Suche auf dem Netzwerk und das Authentifizieren der Computer, die auf das Gerät zugreifen. Mithilfe des LDAP-Servers können Sie vom Gerät aus nach Zielen suchen.

### J. Hinneis

- Von diesem Gerät wird SMTPS (SMTP über SSL) unterstützt.
- Von diesem Gerät wird das Senden von Web-Mails unterstützt.

[Anfang](#page-1357-0) | [Zurück](#page-1356-0) [Weiter](#page-1358-0)

<span id="page-1358-0"></span>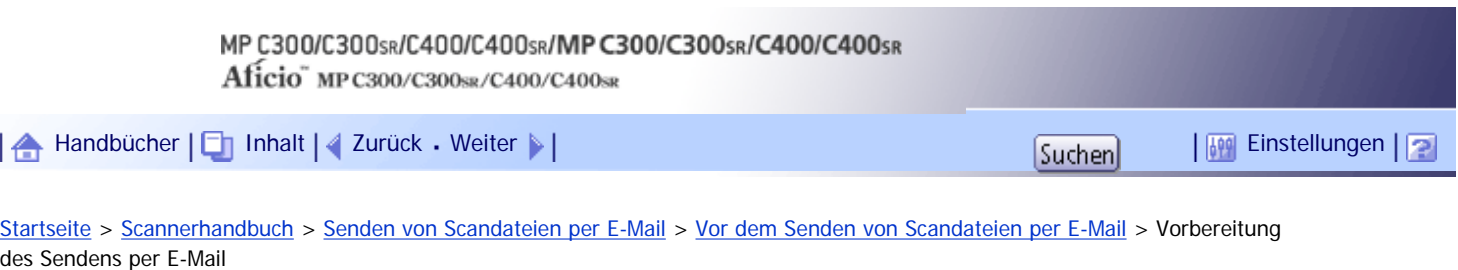

# **Vorbereitung des Sendens per E-Mail**

Bevor Sie gescannte Dateien per E-Mail versenden können, müssen Sie folgende Schritte ausführen:

- Überprüfen Sie, ob das Gerät richtig an das Netzwerk angeschlossen ist
- Nehmen Sie die Netzwerkeinstellungen in den [Systemeinstellungen] vor
- Konfigurieren Sie die erforderlichen Einstellungen in [Scannereinstellungen].

# **Verwandte Themen**

[Überprüfung, ob das Gerät richtig mit dem Netzwerk verbunden ist](#page-2491-0) [Konfigurieren der Netzwerkeinstellungen in \[Systemeinstellungen\]](#page-2492-0) **[Konfigurieren der erforderlichen Einstellungen in \[Scannereinstellungen\]](#page-2494-0)** 

[Anfang](#page-1358-0) | [Zurück](#page-1357-0) [Weiter](#page-2491-0)

<span id="page-1359-0"></span>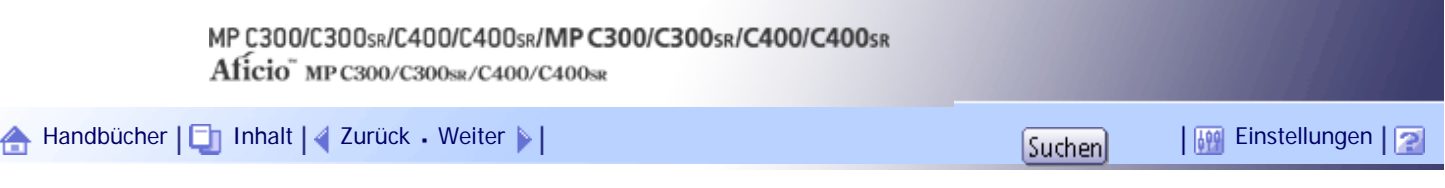

[Startseite](#page-0-0) > [Scannerhandbuch](javascript:back_to_index()) > [Senden von Scandateien per E-Mail](#page-92-0) > [Vor dem Senden von Scandateien per E-Mail](#page-1356-0) > Registrieren von E-Mail-Adressen im Adressbuch

### **Registrieren von E-Mail-Adressen im Adressbuch**

Häufig verwendete E-Mail-Adressen können Sie im Adressbuch registrieren. In diesem Abschnitt wird erklärt, wie Sie häufig verwendete E-Mail-Adressen im Adressbuch registrieren.

**Drücken Sie die Taste [Anwenderprogramm/Zähler] und drücken Sie dann [Systemeinstellungen].**

### **Drücken Sie auf die Registerkarte [Administrator Tools].**

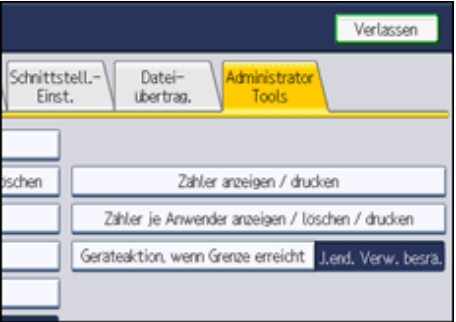

**B** Drücken Sie [Adressbuchverwaltung].

**Drücken Sie [Neues Programm] und geben Sie danach die erforderlichen Daten ein.** Sie können die E-Mail-Adresse in Gruppen registrieren.

**5** Drücken Sie auf [OK].

**6 Drücken Sie zwei Mal [Verlassen].** 

**J** Hinveis

- Einzelheiten zum Registrieren von E-Mail-Adressen im Adressbuch finden Sie im Handbuch Netzwerk- und Systemeinstellungen.
- Sie können E-Mail-Adressen auch mithilfe von Web Image Monitor im Adressbuch registrieren. Einzelheiten zum Anzeigen von Web Image Monitor finden Sie im Handbuch Netzwerk- und Systemeinstellungen. Einzelheiten zum Registrieren von Adressen im Adressbuch finden Sie in der Hilfe zu Web Image Monitor.
- Verschlüsselte Dateien können per E-Mail nur an Ziele mit konfigurierter Verschlüsselung versendet werden. Einzelheiten zum Versand verschlüsselter Dateien per E-Mail erfahren Sie unter "Sicherheitseinstellungen für E-Mails"

 $F$  Referenz

 $\cdot$  [Sicherheitseinstellungen für E-Mails](#page-1388-0)

[Anfang](#page-1359-0) | [Zurück](#page-2494-0) [Weiter](#page-1361-0)

Registrieren von E-Mail-Adressen im Adressbuch

<span id="page-1361-0"></span>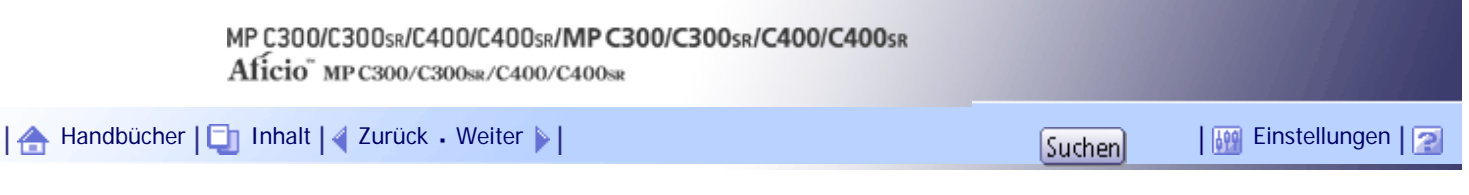

[Startseite](#page-0-0) > [Scannerhandbuch](javascript:back_to_index()) > [Senden von Scandateien per E-Mail](#page-92-0) > [Vor dem Senden von Scandateien per E-Mail](#page-1356-0) > E-Mail-Anzeige

### **E-Mail-Anzeige**

In diesem Abschnitt wird das Layout der Anzeige beim Senden von Scandateien per E-Mail erläutert.

Die angezeigten Funktionselemente dienen als Auswahltasten. Sie können ein Element auswählen oder angeben, indem Sie darauf drücken.

Wenn Sie ein Element auf dem Bedienfeld-Display auswählen oder angeben, wird es wie folgt hervorgehoben: **Tangelien Manuater ausgewählt** werden können, werden wie folgt dargestellt: **OK** .

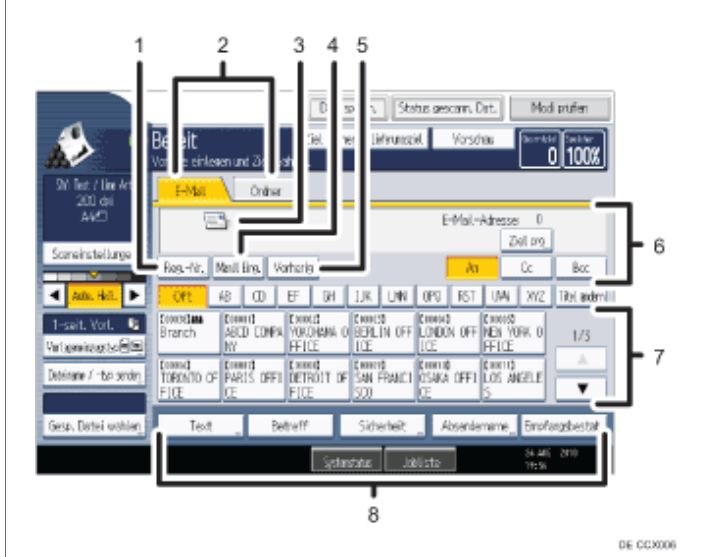

### 1. **[Reg.- Nr.]**

Drücken Sie diese Taste, um das Ziel mithilfe einer fünfstelligen Registrierungsnummer festzulegen.

#### 2. **E-Mail/Ordner**

Drücken Sie auf diese Registerkarten, um zwischen der E-Mail-Anzeige und der Anzeige In-Ordner-Scannen umzuschalten.

Schalten Sie die Anzeige auch um, wenn Sie dieselben Dateien per E-Mail und mit In-Ordner-Scannen senden.

#### 3. **E-Mail-Symbol**

Gibt an, dass die E-Mail-Anzeige angezeigt wird.

### 4. **[Manll. Eing.]**

Wenn Sie Ziele festlegen möchten, die nicht im Adressbuch registriert sind, drücken Sie diese Taste und geben Sie die E-Mail-Adressen mit der Eingabetastatur ein, die dann angezeigt wird.

### 5. **[Vorherig]**

Drücken Sie diese Taste, um Ziele auszuwählen, die zuletzt über [Manll Eing.] angegeben wurden. Wenn es mehrere solcher Ziele gibt, drücken Sie [▲] oder [▼], um in den Zielen zu blättern.

### 6. **Zielfeld**

Das angegebene Ziel wird angezeigt. Wenn mehrere Ziele angegeben wurden, drücken Sie [▲] oder [▼], um in den Zielen zu blättern.

#### 7. **Zielliste**

Die Liste der Ziele, die im Gerät registriert sind, erscheint. Wenn nicht alle Ziele angezeigt werden können, drücken Sie [▲] oder [▼], um die Anzeige umzuschalten.

Das Symbol (211) weist auf ein Gruppenziel hin.

Das Symbol ( $\bigoplus$  oder  $\bigoplus$ ) weist darauf hin, dass dieses Ziel verschlüsselte E-Mails empfangen kann.

### 8. **[Text] [Betreff] [Sicherheit] [Absendername] [Empfangsbestät. ]**

Geben Sie die Nachricht ein und geben Sie den Betreff an, bestimmen Sie die Sicherheit (Verschlüsselung und eine Signatur), geben Sie den Absender an und ob Sie die Funktion Message Disposition Notification (MDN) verwenden möchten.

[Anfang](#page-1361-0) | [Zurück](#page-1359-0) [Weiter](#page-1363-0)

<span id="page-1363-0"></span>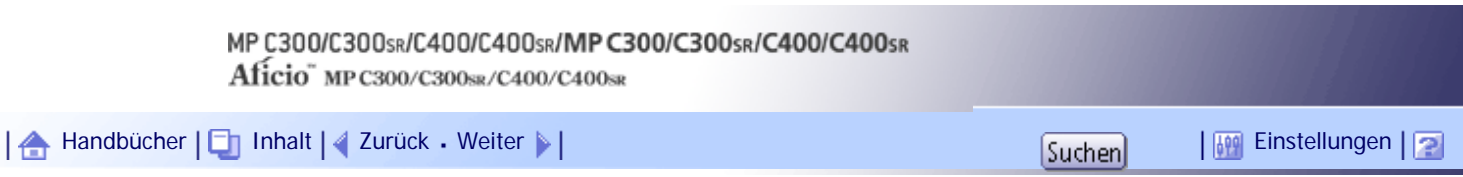

[Startseite](#page-0-0) > [Scannerhandbuch](javascript:back_to_index()) > [Senden von Scandateien per E-Mail](#page-92-0) > Allgemeine Vorgänge beim Senden von Scandateien per E-Mail

### **Allgemeine Vorgänge beim Senden von Scandateien per E-Mail**

In diesem Abschnitt finden Sie Informationen zur allgemeinen Vorgehensweise für das Senden von Scandateien per E-Mail.

**Stellen Sie sicher, dass keine der vorherigen Einstellungen erhalten bleibt.**

Sollte noch eine der vorherigen Einstellungen erhalten geblieben sein, drücken Sie die Taste [Gesamtlöschen].

# **Wenn die Anzeige Netzwerk-Lieferungsscanner oder In-Ordner-Scannen angezeigt wird, schalten Sie zur E-Mail-Anzeige um.**

Weitere Einzelheiten finden Sie unter "Zur E-Mail-Anzeige umschalten".

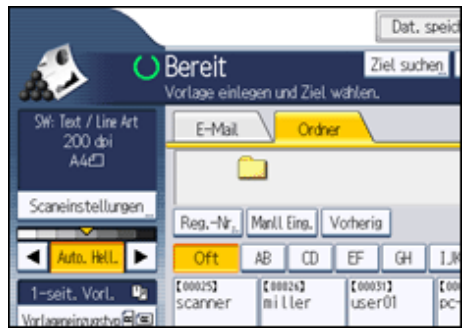

**Vorlagen einlegen.**

**Drücken Sie, falls erforderlich, [Scaneinstellungen], um die Scannereinstellungen, z. B. die Auflösung und das Scanformat, festzulegen.**

Weitere Einzelheiten finden Sie unter "Verschiedene Scaneinstellungen".

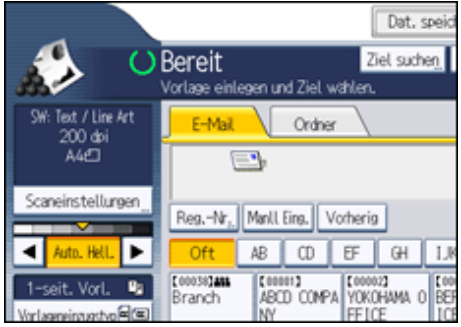

**Legen Sie gegebenenfalls die Scanhelligkeit fest.**

Weitere Einzelheiten dazu finden Sie unter "Bildhelligkeit einstellen".

**Drücken Sie, falls erforderlich, [Vorlageneinzugstyp], um z. B. die Vorlagenausrichtung festzulegen.**

Weitere Informationen finden Sie unter "Den Vorlageneinzugstyp einstellen".

**Drücken Sie, falls erforderlich, [Dateiname / -typ senden], um Einstellungen, z.B. den Dateinamen und das Dateiformat, festzulegen.**

Weitere Einzelheiten hierzu finden Sie unter "Den Dateityp und den Dateinamen einstellen".

**8** Legen Sie das Ziel fest.

Sie können mehrere Ziele festlegen. Weitere Einzelheiten dazu finden Sie unter "E-Mail-Ziele festlegen".

**Drücken Sie gegebenenfalls [Text], um die E-Mail-Nachricht einzugeben.** Einzelheiten hierzu finden Sie unter "E-Mail-Adresse eingeben"

**Drücken Sie gegebenenfalls [Betreff], um den Betreff der E-Mail-Nachricht festzulegen.** Einzelheiten hierzu finden Sie unter "E-Mail-Betreff eingeben".

**Um den E-Mail-Absender anzugeben, drücken Sie [Absendername].** Weitere Einzelheiten dazu finden Sie unter "Den Absender der E-Mail festlegen".

**Drücken Sie gegebenenfalls [Sicherheit], um [Verschlüsselung] oder [Signatur] festzulegen.**

Einzelheiten hierzu finden Sie unter "Sicherheitseinstellungen für E-Mails".

**Um die Funktion MDN (Message Disposition Notification) zu verwenden, drücken Sie [Empfangs bestät.].**

Wenn Sie [Empfangs bestät.] auswählen, erhält der ausgewählte E-Mail-Absender eine E-Mail-Benachrichtigung, wenn der Empfänger die E-Mail geöffnet hat.

**Drücken Sie auf die Taste [Start].**

# V Hinweis

- Wenn Sie zwei oder mehr Ziele ausgewählt haben, können die Ziele nacheinander aufgerufen werden, indem Sie [ ] oder [ ] neben dem Zielfeld drücken.
- Um ein gewähltes Ziel zu löschen, drücken Sie [▲] oder [▼], um das Ziel im Zielfeld anzuzeigen, und drücken Sie dann die Taste [Löschen/Stopp]. Sie können ein ausgewähltes Ziel aus der Zielliste löschen, indem Sie das ausgewählte Ziel erneut drücken.
- In den [Systemeinstellungen] können Sie die E-Mail-Adresse des Administrators als standardmäßigen Absendernamen festlegen. So können Sie E-Mails ohne Angaben für [Absendername] versenden. Einzelheiten hierzu erhalten Sie im Handbuch Netzwerk- und Systemeinstellungen.
- Abhängig von den Sicherheitseinstellungen kann auch der angemeldete Anwender als [Absendername] angegeben werden.
- Um MDM (Message Disposition Notification) zu verwenden, melden Sie sich als Anwender am Gerät an und geben Sie den Absender an. Beachten Sie jedoch, dass die E-Mail zur [Empfangs bestät.] eventuell nicht gesendet wird, wenn die E-Mail-Software des Empfängers die Funktion MDN (Message Disposition Notification) nicht unterstützt.
- Wenn Sie [Modi prüfen] drücken, bevor Sie die Taste [Start] drücken, können Sie vom Anfangsbildschirm des Scanners zur Anzeige Modi prüfen umschalten. In der Anzeige Modi prüfen können Sie Einstellungen, z.B. Ziele, überprüfen. Einzelheiten hierzu erhalten Sie in "Modi prüfen".
- Wenn Sie [Vorschau] drücken und dann zu scannen beginnen, während [Vorschau] ausgewählt ist, erscheint der Bildschirm Vorschau. Hier können Sie sehen, wie die Vorlagen gescannt werden, und die für das Scannen verwendeten Einstellungen überprüfen. Nachdem Sie diese Vorschau geprüft haben, können Sie angeben, ob die Datei gesendet werden soll oder nicht. Einzelheiten hierzu erhalten Sie unter "Vorschau".
- Drücken Sie die Taste [Löschen/Stopp], um den Scanvorgang abzubrechen.
- Sie können eine Scandatei auch speichern und gleichzeitig per E-Mail versenden. Einzelheiten hierzu finden Sie unter "Gleichzeitig speichern und per E-Mail versenden".
- Vor dem Senden der Datei wird eine Bestätigungsmeldung angezeigt, wenn [Sicherheit] auf [Verschlüsselung] eingestellt ist und Sie mehrere Ziele ausgewählt haben, für die die Verschlüsselung nicht konfiguriert wurde.
- Nachdem eine E-Mail gesendet wurde, werden die Daten für Ziel, Absender, Betreff, Text und Dateiname automatisch gelöscht. Wenden Sie sich an Ihren Händler vor Ort, wenn Sie die Informationen in diesen Feldern beibehalten möchten.

# $F$  Referenz

- [Zur E-Mail-Anzeige umschalten](#page-1366-0)
- [Verschiedene Scaneinstellungen](javascript:back_to_index())
- [Einstellen der Bildhelligkeit](#page-1498-0)
- [Vorlageneinzugstyp einstellen](#page-1499-0)
- [Den Dateityp und Dateinamen festlegen](#page-1508-0)
- $\cdot$  [E-Mail-Ziele angeben](#page-1367-0)
- [Eingabe der E-Mail-Nachricht](#page-1383-0) $\overline{5}$
- [Eingabe E-Mail-Betreff](#page-1382-0)
- [Den E-Mail-Absender angeben](#page-1377-0)
- [Sicherheitseinstellungen für E-Mails](#page-1388-0)
- $\bullet$  [Modi prüfen](#page-2232-0)
- [Vorschau](#page-2234-0)
- [Gleichzeitig speichern und per E-Mail versenden](#page-1386-0)

[Anfang](#page-1363-0) | [Zurück](#page-1361-0) [Weiter](#page-1366-0)

<span id="page-1366-0"></span>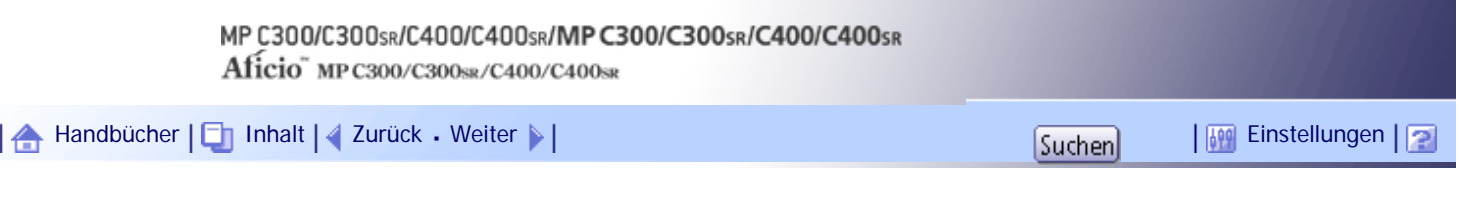

[Startseite](#page-0-0) > [Scannerhandbuch](javascript:back_to_index()) > [Senden von Scandateien per E-Mail](#page-92-0) > Zur E-Mail-Anzeige umschalten

### **Zur E-Mail-Anzeige umschalten**

In diesem Abschnitt wird erläutert, wie Sie zur E-Mail-Anzeige umschalten können.

Wenn die Anzeige für In-Ordner-Scannen erscheint, drücken Sie [E-Mail], um zur E-Mail-Anzeige umzuschalten.

Wenn die Anzeige Netzwerk-Lieferungsscanner erscheint, schalten Sie wie folgt zur E-Mail-Anzeige um:

# **Drücken Sie [Lieferungsziel].**

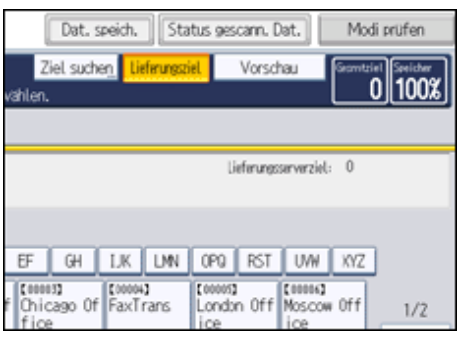

Die E-Mail-Anzeige oder die Anzeige In-Ordner-Scannen wird angezeigt.

**Wenn die Anzeige In-Ordner-Scannen angezeigt wird, drücken Sie [E-Mail].**

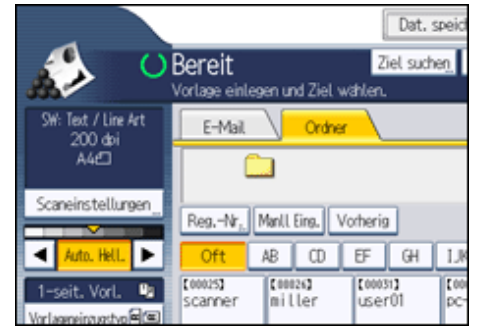

Daraufhin wird die E-Mail-Anzeige angezeigt.

# **V** Hinveis

● Sie können nicht von der Anzeige des Netzwerklieferungsscanners oder anderen Anzeigen umschalten, während

Lieferungsziele angegeben werden. Um das angegebene Ziel zu entfernen, zeigen Sie es im Zielfeld an, und drücken Sie dann

die Taste [Löschen/Stopp].

● Wenn Sie Dateien mittels WSD scannen, erscheint [Ziell. umschalt.] oder [WSD-Ziel] anstatt [Lieferungsziel]. Um in den E-Mail-Bildschirm zu gelangen, drücken Sie [Ziell. umschalt.] und dann im erscheinenden Bildschirm [E-Mail / Ordner] oder [WSD-Ziel].

### [Anfang](#page-1366-0) | [Zurück](#page-1363-0) [Weiter](#page-1367-0)

# <span id="page-1367-0"></span>MP C300/C300sR/C400/C400sR/MP C300/C300sR/C400/C400sR Aficio" MP C300/C300sR/C400/C400sR [Handbücher](#page-0-0) [Inhalt](javascript:back_to_index()) [Zurück](#page-1366-0) [Weiter](#page-1368-0) [Einstellungen](#page-1367-0)[Startseite](#page-0-0) > [Scannerhandbuch](javascript:back_to_index()) > [Senden von Scandateien per E-Mail](#page-92-0) > E-Mail-Ziele angeben

# **E-Mail-Ziele angeben**

In diesem Abschnitt wird erläutert, wie Sie E-Mail-Ziele festlegen.

Sie können E-Mail-Ziele mit einer der folgenden Methoden festlegen:

• Das Ziel aus dem Adressbuch des Geräts auswählen

- Die E-Mail-Adresse direkt eingeben
- Das Ziel aus den zuletzt verwendeten Zielen auswählen
- Auf dem LDAP-Server nach dem Ziel suchen und dieses auswählen

Bevor Sie Ziele auswählen, vergewissern Sie sich, dass Sie [An] gewählt haben. Falls notwendig, drücken Sie [Cc] oder [Bcc] und wählen Sie anschließend Ziele aus.

**V** Hinweis

• Sie können mehrere Ziele festlegen.

# **Verwandte Themen**

[Auswahl des Ziels aus dem Adressbuch des Geräts](#page-1368-0)

[E-Mail-Adresse manuell eingeben](#page-1369-0)

[Ziel aus zuletzt verwendeten Zielen auswählen](#page-1370-0)

[Durchsuchen eines LDAP-Servers zur Auswahl von Zielen](#page-1372-0)

[Ein direkt eingegebenes Ziel im Adressbuch registrieren](#page-1375-0)

**[Registrieren eines zuletzt verwendeten Ziels im Adressbuch](#page-1376-0) 7** 

[Anfang](#page-1367-0) | [Zurück](#page-1366-0) [Weiter](#page-1368-0)
<span id="page-1368-0"></span>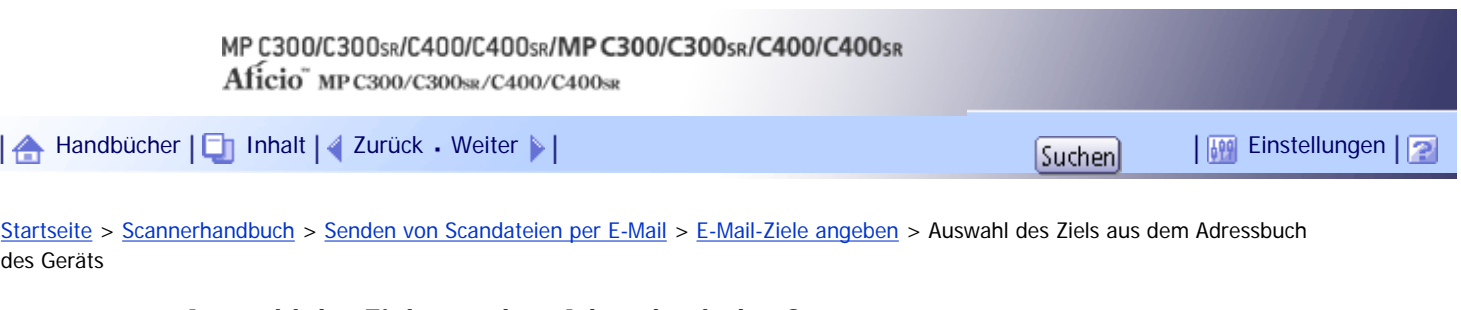

## **Auswahl des Ziels aus dem Adressbuch des Geräts**

In diesem Abschnitt wird erläutert, wie Sie das Ziel aus dem Adressbuch des Geräts auswählen können.

**x** Wiehtig

● Um diese Funktion zu verwenden, müssen Sie zuvor die Ziele in den [Systemeinstellungen] erfassen. Einzelheiten hierzu erhalten Sie im Handbuch Netzwerk- und Systemeinstellungen.

Mit den folgenden Methoden können Sie Ziele auswählen, die im Adressbuch des Geräts registriert sind:

- Ein Ziel aus der Liste auswählen
- Ein Ziel durch Eingeben der Registrierungsnummer auswählen
- Ein Ziel durch Suchen im Adressbuch des Geräts auswählen

## **Verwandte Themen**

[Auswahl eines Ziels aus der Liste](#page-2495-0)

[Auswahl von Zielen durch Eingabe der Registrierungsnummern](#page-2496-0)

[Suche im Adressbuch des Geräts nach dem Ziel und Auswahl des Ziels](#page-2497-0)

[Anfang](#page-1368-0) | [Zurück](#page-1367-0) [Weiter](#page-2495-0)

<span id="page-1369-0"></span>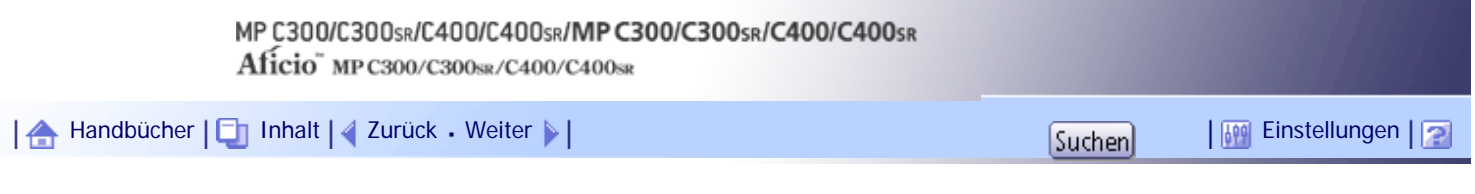

[Startseite](#page-0-0) > [Scannerhandbuch](javascript:back_to_index()) > [Senden von Scandateien per E-Mail](#page-92-0) > [E-Mail-Ziele angeben](#page-1367-0) > E-Mail-Adresse manuell eingeben

## **E-Mail-Adresse manuell eingeben**

In diesem Abschnitt wird erläutert, wie Sie eine E-Mail-Adresse manuell eingeben können.

**1** Drücken Sie [Manll. Eing.].

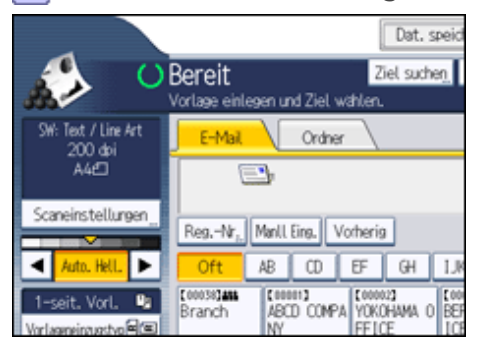

Die Display-Tastatur wird angezeigt.

**Geben Sie die E-Mail-Adresse ein.**

**Drücken Sie auf [OK].**  $\boxed{3}$ 

#### **V** Hinweis

- Je nach Sicherheitseinstellungen wird [Manll Eing.] eventuell nicht angezeigt.
- Um die E-Mail-Adresse eines registrierten Ziels zu ändern, drücken Sie [Bearbeiten] links neben dem Zielfeld, um die Eingabetastatur aufzurufen. Geben Sie die neue Adresse über diese Tastatur ein und klicken Sie dann auf [OK].
- Die E-Mail-Adresse, die direkt eingegeben wurde, kann im Adressbuch des Geräts registriert werden. Einzelheiten hierzu erhalten Sie in "Registrieren eines direkt eingegebenen Ziels im Adressbuch".

 $F$  Referenz

• [Ein direkt eingegebenes Ziel im Adressbuch registrieren](#page-1375-0)

[Anfang](#page-1369-0) | [Zurück](#page-2497-0) [Weiter](#page-1370-0)

<span id="page-1370-0"></span>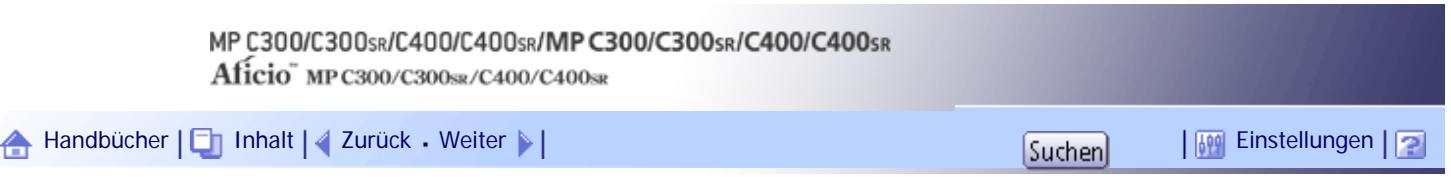

[Startseite](#page-0-0) > [Scannerhandbuch](javascript:back_to_index()) > [Senden von Scandateien per E-Mail](#page-92-0) > [E-Mail-Ziele angeben](#page-1367-0) > Ziel aus zuletzt verwendeten Zielen auswählen

### **Ziel aus zuletzt verwendeten Zielen auswählen**

In diesem Abschnitt wird erklärt, wie Sie Ziele anzeigen, die zuletzt direkt eingegeben wurden, und wie Sie eines dieser Ziele auswählen.

### **1** Drücken Sie auf [Vorherig].

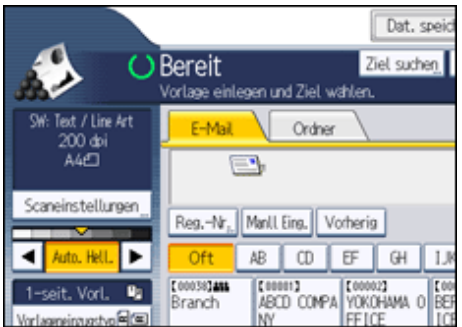

Es werden die Ziele angezeigt, die zuletzt direkt eingegeben wurden.

#### **Ein Ziel auswählen.**

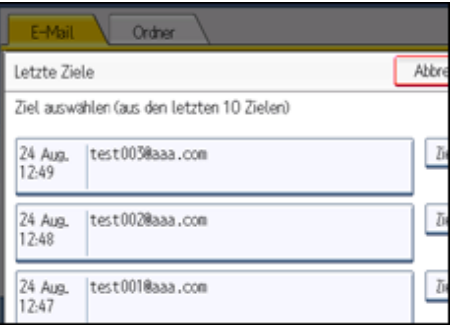

**Drücken Sie auf [OK].**

### **V** Hinveis

- Je nach Sicherheitseinstellungen wird [Vorherig] eventuell nicht angezeigt.
- Wenn es mehrere solcher Ziele gibt, drücken Sie [▲] oder [▼], um in den Zielen zu blättern.
- Die zehn zuletzt verwendeten Ziele werden angezeigt. Die Ziele werden in chronologischer Reihenfolge gelöscht, wobei die ältesten Ziele zuerst entfernt werden.
- Sie können dem Adressbuch des Geräts die zuletzt verwendeten Ziele hinzufügen. Einzelheiten hierzu finden Sie im Abschnitt "Registrieren eines zuletzt verwendeten Ziels im Adressbuch".

 $F$  Referenz

• [Registrieren eines zuletzt verwendeten Ziels im Adressbuch](#page-1376-0)

[Anfang](#page-1370-0) | [Zurück](#page-1369-0) [Weiter](#page-1372-0)

Ziel aus zuletzt verwendeten Zielen auswählen

1ê

<span id="page-1372-0"></span>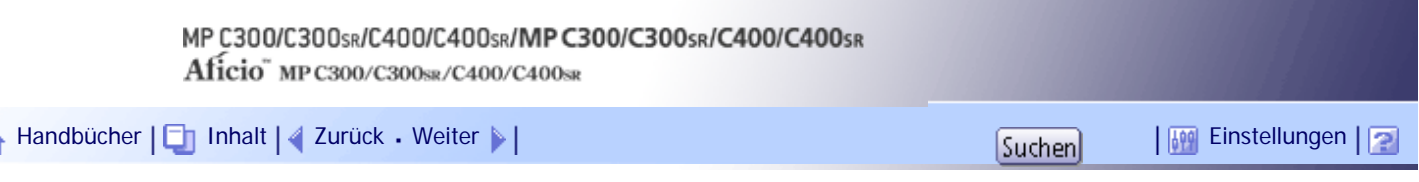

[Startseite](#page-0-0) > [Scannerhandbuch](javascript:back_to_index()) > [Senden von Scandateien per E-Mail](#page-92-0) > [E-Mail-Ziele angeben](#page-1367-0) > Durchsuchen eines LDAP-Servers zur Auswahl von Zielen

#### **Durchsuchen eines LDAP-Servers zur Auswahl von Zielen**

In diesem Abschnitt wird erklärt, wie man nach einer Adresse sucht, die auf einem LDAP-Server registriert ist, und diese als Ziel für eine E-Mail festlegt.

#### $\frac{1}{2}$  Wiehtig

- Um diese Funktion zu verwenden, muss ein LDAP-Server an das Netzwerk angeschlossen sein.
- Der LDAP-Server muss unter [Systemeinstellungen] registriert werden und [LDAP-Suche] muss auf [Ein] gestellt sein.

Einzelheiten hierzu erhalten Sie im Handbuch Netzwerk- und Systemeinstellungen.

## **1** Drücken Sie [Ziel suchen].

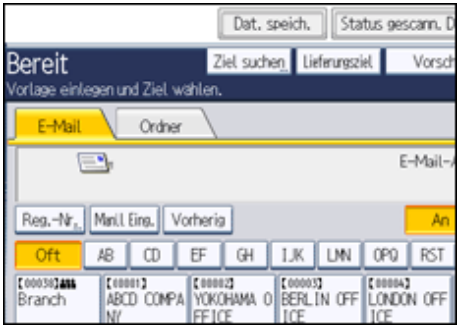

**Wählen Sie den LDAP-Server aus, der neben [Adressbuch] angezeigt wird.**

Registrieren Sie den LDAP-Server zuvor in den [Systemeinstellungen].

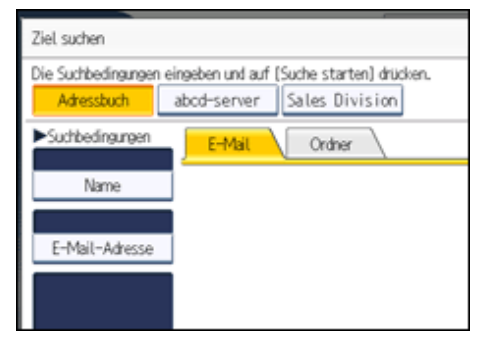

Wenn für den Zugriff auf den ausgewählten Server eine Authentifizierung erforderlich ist, wird das Authentifizierungsfenster angezeigt. Geben Sie zur Authentifizierung den Anwendernamen und das Passwort ein.

**Drücken Sie [Name], um nach einem Zielnamen zu suchen.**

Drücken Sie [E-Mail-Adresse], um nach einer E-Mail-Adresse zu suchen.

Die Display-Tastatur wird angezeigt.

Sie können auch suchen, indem Sie [Name] und [E-Mail-Adresse] kombinieren. Wenn Sie nach [Name] suchen, bestimmen die Einstellungen des LDAP-Servers, ob die Suche auf dem Nachnamen oder Vornamen beruht. Weitere Informationen erhalten Sie von Ihrem Administrator.

**4** Geben sie den Anfang des Zielnamens ein.

Um nach einer E-Mail-Adresse zu suchen, geben Sie den Anfang der Zieladresse ein.

**5** Drücken Sie auf [OK].

**Drücken Sie gegebenenfalls [Erweiterte Suche] und geben Sie die detaillierten Suchkriterien an. Anschließend drücken Sie [OK].**

Wenn Sie [Erweiterte Suche] drücken, können Sie mithilfe bestimmter Kriterien suchen, z.B. [Name], [Faxziel], [E-Mail-Adresse], [Firma] und [Abteilung]. Sie können Suchkriterien angeben, z.B. [Wort am Anfang] oder [Wort am Ende]. Sie können Ihre Suche außerdem unter Verwendung von mehreren Kriterien verfeinern.

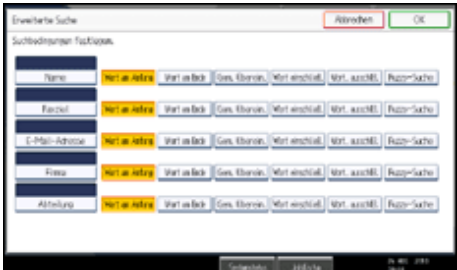

Die abgebildete Anzeige dient nur als Beispiel. Die tatsächlich angezeigten Elemente können hiervon abweichen.

**7 Drücken Sie [Suche starten].** 

Die Ziele, die die Suchkriterien erfüllen, werden angezeigt.

- **8** Das Ziel wählen.
- **Wählen Sie [An], [Cc] oder [Bcc].**
- **10** Drücken Sie auf [OK].

#### **V** Hinweis

- Suchkriterien der [Erweiterte Suche], wie [Name], [Faxziel], [E-Mail-Adresse], [Firma] und [Abteilung], sind im LDAP-Server registriert.
- Wenn Sie [Suchoptionen] in [LDAP-Server programmieren/ ändern/ löschen] unter [Systemeinstellungen] angegeben haben, können Sie eine Suchbedingung für die LDAP-Suche in den Bildschirm [Erweiterte Suche] eingeben. Einzelheiten hierzu erhalten Sie im Handbuch Netzwerk- und Systemeinstellungen.
- Indem Sie [Details] drücken, können Sie Einzelheiten zu den ausgewählten Zielen aufrufen.
- Bis zu 100 Ziele können als Suchergebnisse angezeigt werden.
- Wenn eine von dem LDAP-Server zurückgesendete E-Mail-Adresse zu lang ist, kann diese nicht als Ziel festgelegt werden. Einzelheiten zur Anzahl der Zeichen, die angegeben werden können, finden Sie unter "Senden von E-Mails".
- Sie können mehrere E-Mail-Adressen in einzelnen LDAP-Server-Accounts registrieren. Es wird jedoch nur eine einzige E-Mail-Adresse als Suchergebnis angezeigt. Normalerweise handelt es sich dabei um die Adresse, die als Erstes auf dem LDAP-Server registriert wurde.
- Wenn Sie [Erweiterte Suche] drücken, werden die folgenden Kriterien angezeigt:
	- ❍ [Wort am Anfang]: Die Namen, die mit dem bzw. den eingegebenen Buchstaben oder Zeichen beginnen, werden angezeigt.

Beispiel: Um nach "ABC" zu suchen, geben Sie "A" ein.

❍ [Wort am Ende]: Die Namen, die mit dem bzw. den eingegebenen Buchstaben oder Zeichen aufhören, werden angezeigt.

Beispiel: Um nach "ABC" zu suchen, geben Sie "C" ein.

❍ [Gen. Überein.]: Die Namen, die dem bzw. den eingegebenen Buchstaben oder Zeichen entsprechen, werden angezeigt.

Beispiel: Um nach "ABC" zu suchen, geben Sie "ABC" ein.

- ❍ [Wort einschließ.]: Die Namen, die den bzw. die eingegebenen Buchstaben oder Zeichen enthalten, werden angezeigt. Beispiel: Um nach "ABC" zu suchen, geben Sie "A", "B" oder "C" ein.
- ❍ [Wört. ausschlß.]: Die Namen, die den bzw. die eingegebenen Buchstaben oder Zeichen nicht enthalten, werden angezeigt.

Beispiel: Um nach "ABC" zu suchen, geben Sie "D" ein.

❍ [Fuzzy-Suche]: Eine vage Suche (die Funktion der vagen Suche ist von dem vom LDAP-Server unterstützten System abhängig.)

### **F** Referenz

• [E-Mail senden](#page-2499-0)

[Anfang](#page-1372-0) | [Zurück](#page-1370-0) [Weiter](#page-1375-0)

١â

<span id="page-1375-0"></span>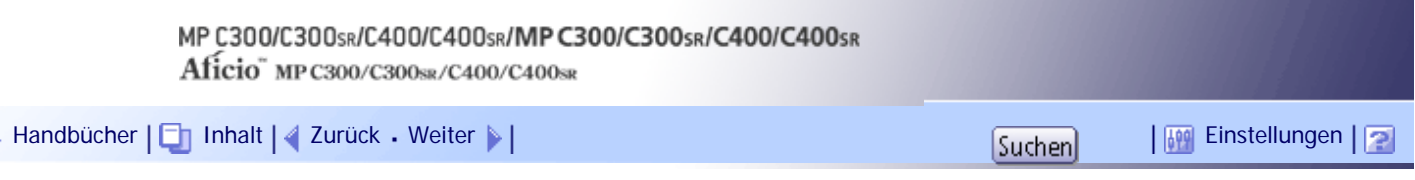

[Startseite](#page-0-0) > [Scannerhandbuch](javascript:back_to_index()) > [Senden von Scandateien per E-Mail](#page-92-0) > [E-Mail-Ziele angeben](#page-1367-0) > Ein direkt eingegebenes Ziel im Adressbuch registrieren

### **Ein direkt eingegebenes Ziel im Adressbuch registrieren**

In diesem Abschnitt wird erläutert, wie Sie ein direkt eingegebenes Ziel im Adressbuch des Geräts registrieren können. Sie können auch ein Ziel registrieren, das auf dem LDAP-Server ausgewählt wurde.

**Zeigen Sie das Ziel, das Sie registrieren möchten, im Zielfeld an.**

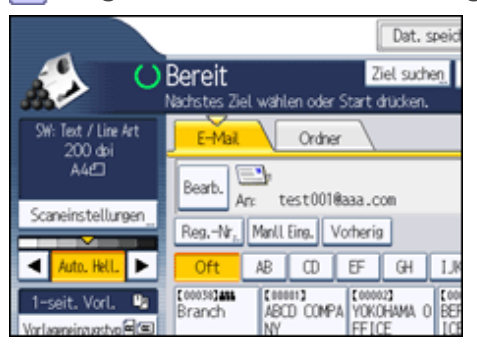

## **Drücken Sie [Ziel prg].**

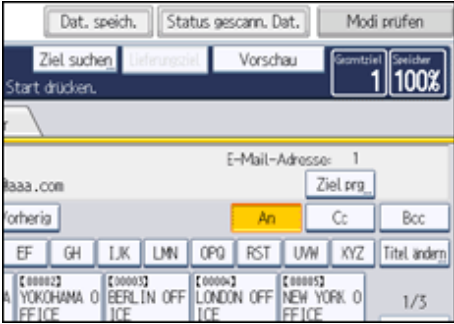

**Drücken Sie [Namen] und legen Sie dann den Namen und die übrigen Informationen fest, die registriert werden sollen.**

Weitere Einzelheiten zum Festlegen der Informationen, die registriert werden sollen, finden Sie im Handbuch Netzwerk- und Systemeinstellungen.

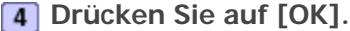

 $\downarrow$  Hinveis

● In Abhängigkeit von den Sicherheitseinstellungen wird [Ziel prg] möglicherweise nicht angezeigt. In diesem Fall können Sie

die Registrierung nicht abschließen.

● Um im Adressbuch des Geräts ein Ziel zu registrieren, nach dem auf dem LDAP-Server gesucht wurde und das dort

ausgewählt wurde, rufen Sie das Ziel auf und drücken [Ziel prg].

### [Anfang](#page-1375-0) | [Zurück](#page-1372-0) [Weiter](#page-1376-0)

<span id="page-1376-0"></span>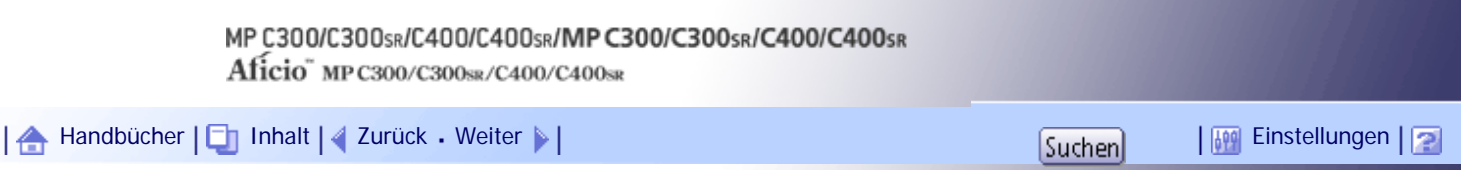

[Startseite](#page-0-0) > [Scannerhandbuch](javascript:back_to_index()) > [Senden von Scandateien per E-Mail](#page-92-0) > [E-Mail-Ziele angeben](#page-1367-0) > Registrieren eines zuletzt verwendeten Ziels im Adressbuch

### **Registrieren eines zuletzt verwendeten Ziels im Adressbuch**

In diesem Abschnitt wird erläutert, wie Sie die zuletzt verwendeten Ziele im Adressbuch des Geräts registrieren können.

## **1** Drücken Sie auf [Vorherig].

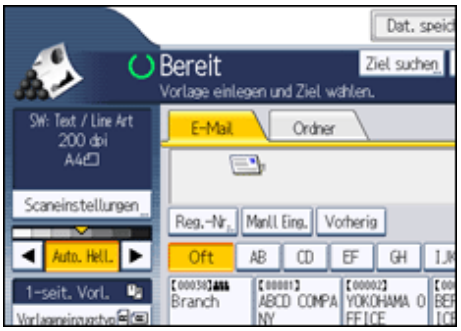

Es werden die Ziele angezeigt, die zuletzt direkt eingegeben wurden.

# **Drücken Sie [Ziel progr.].**

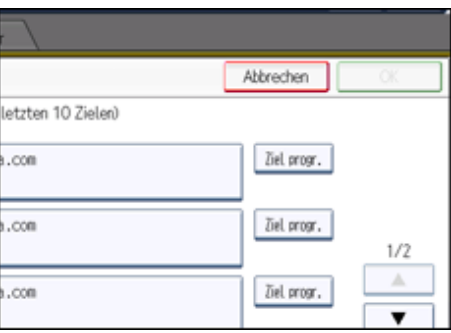

**Drücken Sie [Namen] und legen Sie dann den Namen und die übrigen erforderlichen Informationen fest.**

Weitere Einzelheiten zum Festlegen dieser Informationen finden Sie im Handbuch Netzwerk- und Systemeinstellungen.

# **Drücken Sie auf [OK].**

#### **V** Hinveis

- Je nach Sicherheitseinstellungen wird [Vorherig] eventuell nicht angezeigt.
- Wenn es mehrere solcher Ziele gibt, drücken Sie [▲] oder [▼], um in den Zielen zu blättern.

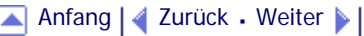

# MP C300/C300sR/C400/C400sR/MP C300/C300sR/C400/C400sR

Aficio" MP C300/C300sR/C400/C400sR

<span id="page-1377-0"></span>[Handbücher](#page-0-0) [Inhalt](javascript:back_to_index()) [Zurück](#page-1376-0) [Weiter](#page-1378-0) [Einstellungen](#page-1377-0)

[Startseite](#page-0-0) > [Scannerhandbuch](javascript:back_to_index()) > [Senden von Scandateien per E-Mail](#page-92-0) > Den E-Mail-Absender angeben

### **Den E-Mail-Absender angeben**

In diesem Abschnitt wird erläutert, wie Sie den E-Mail-Absender festlegen.

Bevor Sie eine E-Mail senden können, müssen Sie den Namen des Absenders festlegen. Sie können den E-Mail-Absender mit einer der folgenden Methoden festlegen:

- Den Absender aus der Absenderliste auswählen.
- Den Absender durch Eingeben der Registrierungsnummer auswählen.
- Den Absender durch Suche im Adressbuch des Geräts auswählen.

### **J** Hinveis

- Die Absender müssen zuvor unter [Systemeinstellungen] registriert werden. Einzelheiten hierzu erhalten Sie im Handbuch Netzwerk- und Systemeinstellungen.
- In den [Systemeinstellungen] können Sie die E-Mail-Adresse des Administrators als standardmäßigen Absendernamen festlegen. So können Sie E-Mails ohne Angaben für [Absendername] versenden. Einzelheiten hierzu erhalten Sie im Handbuch Netzwerk- und Systemeinstellungen.
- Abhängig von den Sicherheitseinstellungen kann auch der angemeldete Anwender als [Absendername] angegeben werden.
- Wenn ein Sicherheitscode eingerichtet wurde, erscheint nach der Auswahl des Absenders die Eingabeanzeige für den Sicherheitscode. Geben Sie den Sicherheitscode ein und drücken Sie dann [OK]. Wenn der von Ihnen eingegebene Sicherheitscode richtig ist, wird der Absendername angezeigt.

## **Verwandte Themen**

[Auswahl eines Absenders aus der Liste](#page-1378-0) [Verwendung einer Registrierungsnummer zur Angabe eines Absendernamens](#page-1379-0) [Absender durch Suche im Adressbuch des Geräts auswählen](#page-1380-0)

[Anfang](#page-1377-0) | [Zurück](#page-1376-0) [Weiter](#page-1378-0)

<span id="page-1378-0"></span>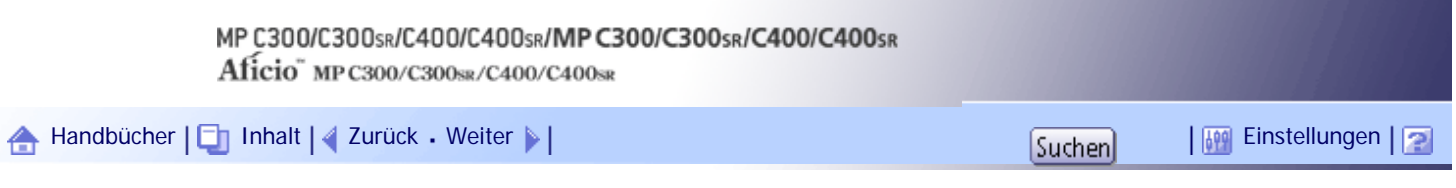

[Startseite](#page-0-0) > [Scannerhandbuch](javascript:back_to_index()) > [Senden von Scandateien per E-Mail](#page-92-0) > [Den E-Mail-Absender angeben](#page-1377-0) > Auswahl eines Absenders aus der Liste

### **Auswahl eines Absenders aus der Liste**

In diesem Abschnitt wird erläutert, wie Sie den Absender aus der Absenderliste des Geräts auswählen können.

## **1 Drücken Sie [Absendername].**

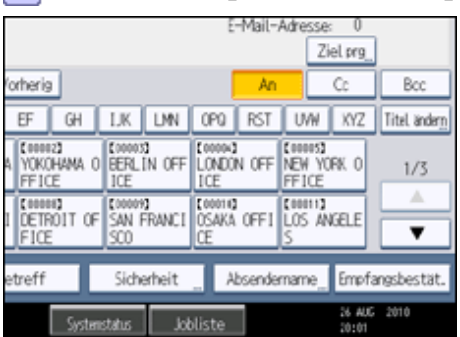

**2** Den Absender wählen.

**Drücken Sie auf [OK].**

[Anfang](#page-1378-0) | [Zurück](#page-1377-0) [Weiter](#page-1379-0)

<span id="page-1379-0"></span>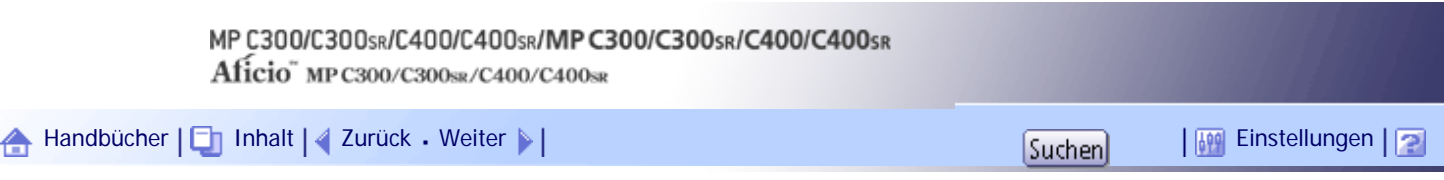

[Startseite](#page-0-0) > [Scannerhandbuch](javascript:back_to_index()) > [Senden von Scandateien per E-Mail](#page-92-0) > [Den E-Mail-Absender angeben](#page-1377-0) > Verwendung einer Registrierungsnummer zur Angabe eines Absendernamens

## **Verwendung einer Registrierungsnummer zur Angabe eines Absendernamens**

Wählen Sie den Absender mithilfe der von den Anwendern angegebenen Registrierungsnummern im Adressbuch des Geräts aus.

## **1 Drücken Sie [Absendername].**

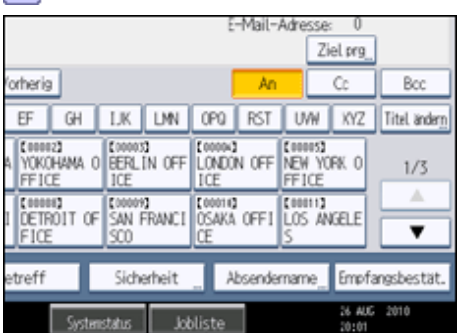

**Drücken Sie [Registr.-Nr.]**

**Geben Sie mit der Zehnertastatur die fünfstellige Registrierungsnummer ein, die dem benötigten Ziel zugeordnet wurde.**

Hat die eingegebene Nummer weniger als fünf Ziffern, drücken Sie nach der letzten Ziffer die Taste [#]. Beispiel: Eingabe von 00006

Drücken Sie die Taste [6] und dann die Taste [#].

Indem Sie [Ändern] drücken, können Sie das ausgewählte Ziel ändern.

**Drücken Sie zweimal [OK].**

[Anfang](#page-1379-0) | [Zurück](#page-1378-0) [Weiter](#page-1380-0)

<span id="page-1380-0"></span>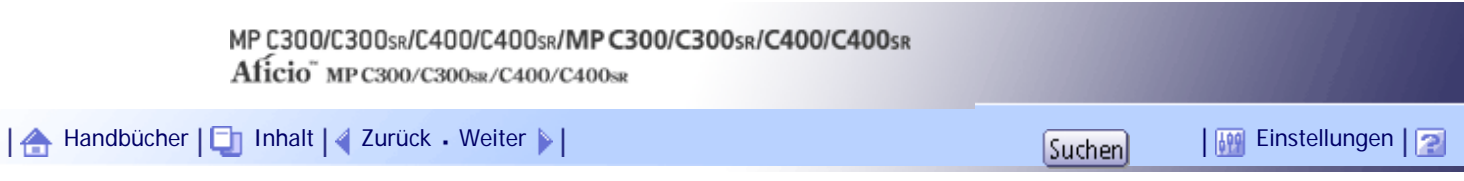

[Startseite](#page-0-0) > [Scannerhandbuch](javascript:back_to_index()) > [Senden von Scandateien per E-Mail](#page-92-0) > [Den E-Mail-Absender angeben](#page-1377-0) > Absender durch Suche im Adressbuch des Geräts auswählen

### **Absender durch Suche im Adressbuch des Geräts auswählen**

In diesem Abschnitt wird erläutert, wie Sie den Absender durch Suchen im Adressbuch des Geräts auswählen können.

## **1 Drücken Sie [Absendername].**

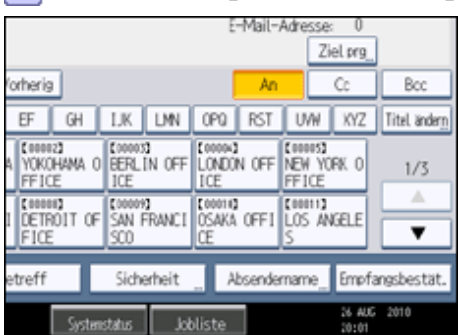

**2** Drücken Sie auf [Suchen].

**Drücken Sie [Name], um nach einem Anwendernamen zu suchen.**

Drücken Sie [E-Mail-Adresse], um nach einer E-Mail-Adresse zu suchen.

Die Display-Tastatur wird angezeigt.

Sie können auch suchen, indem Sie [Name] und [E-Mail-Adresse] kombinieren.

**Geben Sie den Anfang des Absendernamens ein, nach dem Sie suchen möchten.** Um nach einer E-Mail-Adresse zu suchen, geben Sie den Anfang der Adresse ein.

**Drücken Sie auf [OK].**

**Drücken Sie gegebenenfalls [Erweiterte Suche] und geben Sie die detaillierten Suchkriterien an. Anschließend drücken Sie [OK].**

Durch Drücken von [Erweiterte Suche] können Sie anhand von Kriterien wie [Name], [Faxziel], [E-Mail-Adresse] und [Ordnername] suchen.

Sie können Suchkriterien angeben, z.B. [Wort am Anfang] oder [Wort am Ende]. Sie können Ihre Suche außerdem unter Verwendung von mehreren Kriterien verfeinern.

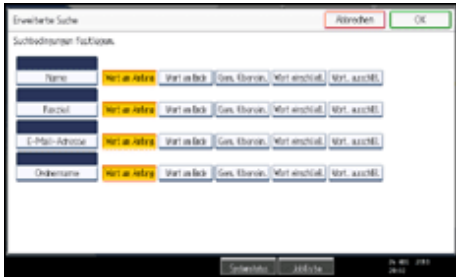

Die abgebildete Anzeige dient nur als Beispiel. Die tatsächlich angezeigten Elemente können hiervon abweichen.

**7 Drücken Sie [Suche starten].** 

Die Ziele, die die Suchkriterien erfüllen, werden angezeigt.

**8** Den Absender wählen.

**9** Drücken Sie zweimal [OK].

**V** Hinveis

- Suchkriterien der [Erweiterte Suche], wie [Name], [Faxziel], [E-Mail-Adresse] und [Ordnername], sind im Adressbuch des Geräts registriert. Einzelheiten hierzu erhalten Sie im Handbuch Netzwerk- und Systemeinstellungen.
- Indem Sie [Details], drücken, können Sie Details zu dem ausgewählten Absender aufrufen.
- Wenn Sie [Erweiterte Suche] drücken, werden die folgenden Kriterien angezeigt:
	- ❍ [Wort am Anfang]: Die Namen, die mit dem bzw. den eingegebenen Buchstaben oder Zeichen beginnen, werden angezeigt.

Beispiel: Um nach "ABC" zu suchen, geben Sie "A" ein.

❍ [Wort am Ende]: Die Namen, die mit dem bzw. den eingegebenen Buchstaben oder Zeichen aufhören, werden angezeigt.

Beispiel: Um nach "ABC" zu suchen, geben Sie "C" ein.

❍ [Gen. Überein.]: Die Namen, die dem bzw. den eingegebenen Buchstaben oder Zeichen entsprechen, werden angezeigt.

Beispiel: Um nach "ABC" zu suchen, geben Sie "ABC" ein.

- ❍ [Wort einschließ.]: Die Namen, die den bzw. die eingegebenen Buchstaben oder Zeichen enthalten, werden angezeigt. Beispiel: Um nach "ABC" zu suchen, geben Sie "A", "B" oder "C" ein.
- ❍ [Wört. ausschlß.]: Die Namen, die den bzw. die eingegebenen Buchstaben oder Zeichen nicht enthalten, werden angezeigt.

Beispiel: Um nach "ABC" zu suchen, geben Sie "D" ein.

[Anfang](#page-1380-0) | [Zurück](#page-1379-0) [Weiter](#page-1382-0)

<span id="page-1382-0"></span>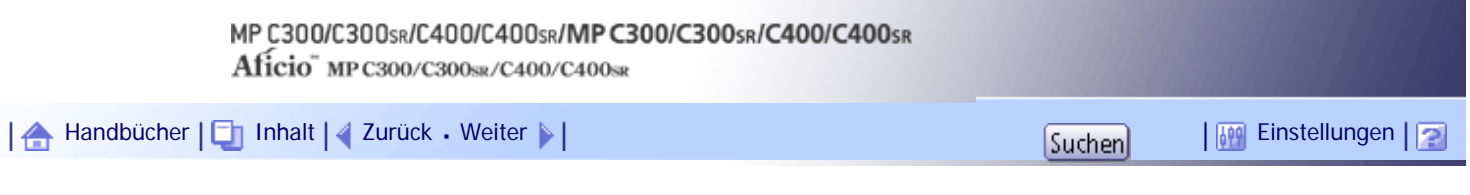

[Startseite](#page-0-0) > [Scannerhandbuch](javascript:back_to_index()) > [Senden von Scandateien per E-Mail](#page-92-0) > Eingabe E-Mail-Betreff

## **Eingabe E-Mail-Betreff**

Sie können den Betreff einer E-Mail festlegen, wenn Sie eine Scandatei per E-Mail senden.

## **1** Drücken Sie auf [Betreff].

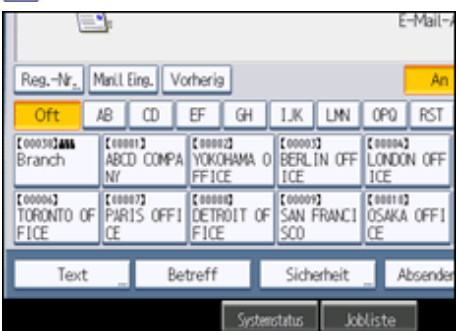

**2** Den Betreff eingeben.

Drücken Sie [Texteingabe], um Zeichen einzugeben.

Drücken Sie [Symboleingabe], um Symbole einzugeben.

Drücken Sie [Anwendertext], um vordefinierten Anwendertext einzugeben, der auf diesem Gerät bereits registriert ist.

Weitere Einzelheiten zum Eingeben von Text finden Sie in Über dieses Gerät.

**Drücken Sie auf [OK].**

## **V** Hinweis

● Wenn Sie keinen E-Mail-Betreff angeben, werden die in [Standard-E-Mail-Betreff] auf der Registerkarte [Sendeeinstellungen]

unter [Scannereinst.] angegebenen Einstellungen übernommen. Einzelheiten finden Sie unter "Sendeeinstellungen".

# $\Box$  Referenz

• [Sendeeinstellungen](#page-1530-0)

## [Anfang](#page-1382-0) | [Zurück](#page-1380-0) [Weiter](#page-1383-0)

<span id="page-1383-0"></span>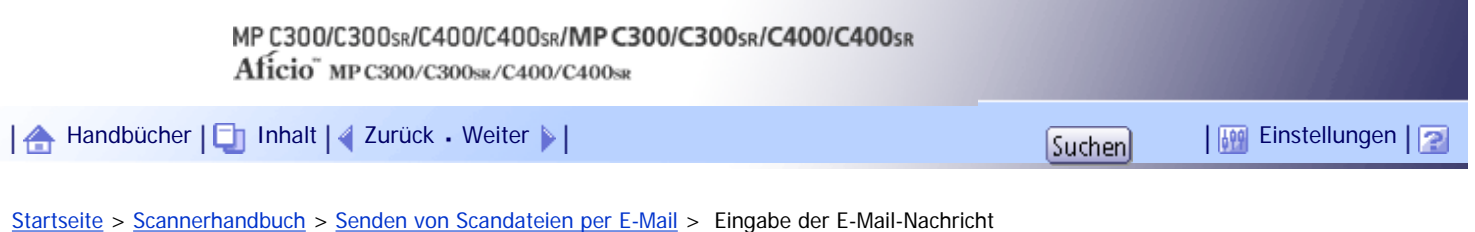

# **Eingabe der E-Mail-Nachricht**

In diesem Abschnitt wird erläutert, wie Sie die E-Mail-Nachricht eingeben können. Die Nachricht kann wie folgt erstellt werden:

- Die eingetragene E-Mail-Nachricht aus der Liste auswählen
- Die Nachricht direkt eingeben

# **X** Wiehtig

● Die aus der Liste auswählbaren Nachrichtentexte müssen im Voraus in den [Systemeinstellungen] registriert werden.

Einzelheiten hierzu erhalten Sie im Handbuch Netzwerk- und Systemeinstellungen.

 $\downarrow$  Hinveis

● Mit den Einstellungen im Web Image Monitor können Sie allen E-Mail-Nachrichten eine Signatur hinzufügen, in der

Informationen zum Absender, wie etwa Daten zum Unternehmen enthalten sind. Informationen zu den Einstellungen finden Sie in der Web Image Monitor-Hilfe.

## **Verwandte Themen**

[Auswahl einer Nachricht aus der Liste](#page-1384-0) [Manuelle Eingabe einer Nachricht](#page-1385-0)

[Anfang](#page-1383-0) | [Zurück](#page-1382-0) [Weiter](#page-1384-0)

<span id="page-1384-0"></span>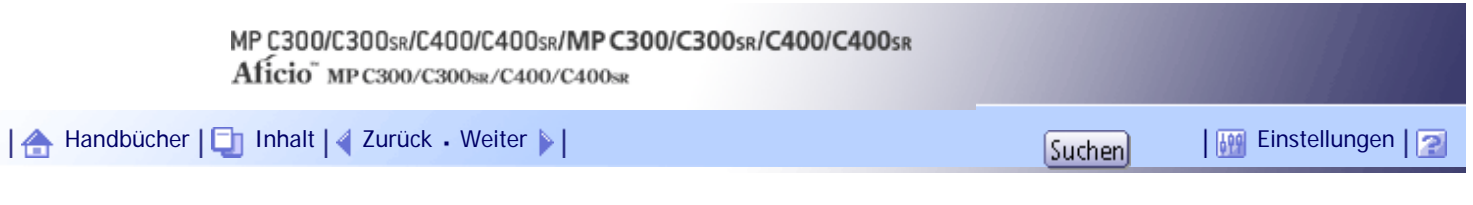

[Startseite](#page-0-0) > [Scannerhandbuch](javascript:back_to_index()) > [Senden von Scandateien per E-Mail](#page-92-0) > [Eingabe der E-Mail-Nachricht](#page-1383-0) > Auswahl einer Nachricht aus der Liste

## **Auswahl einer Nachricht aus der Liste**

Sie können eine Nachricht aus der Liste auswählen.

**Drücken Sie [Text].**

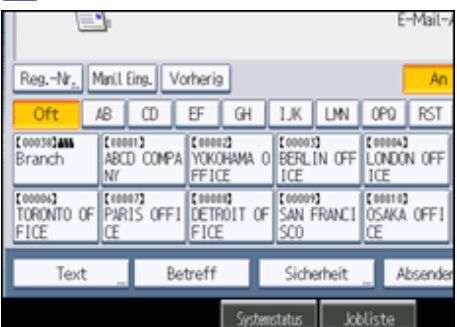

**Eine Nachricht auswählen.**

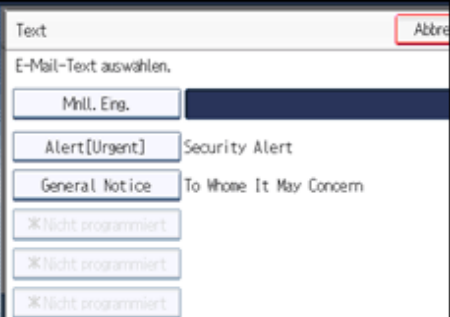

**Drücken Sie auf [OK].**

[Anfang](#page-1384-0) | [Zurück](#page-1383-0) [Weiter](#page-1385-0)

<span id="page-1385-0"></span>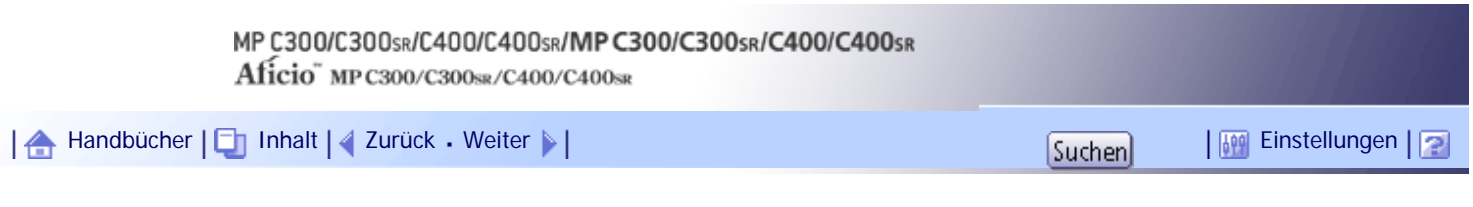

[Startseite](#page-0-0) > [Scannerhandbuch](javascript:back_to_index()) > [Senden von Scandateien per E-Mail](#page-92-0) > [Eingabe der E-Mail-Nachricht](#page-1383-0) > Manuelle Eingabe einer Nachricht

## **Manuelle Eingabe einer Nachricht**

Sie können die Nachricht manuell eingeben.

**Drücken Sie [Text].**

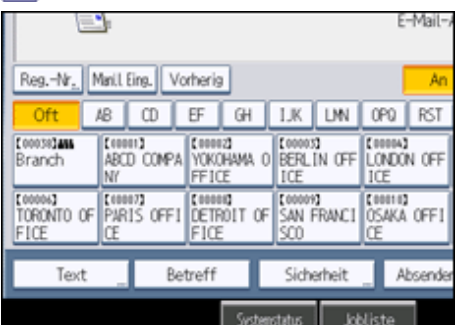

**2 Drücken Sie [Manll. Eing.].** Die Display-Tastatur wird angezeigt.

**Geben Sie die Nachricht ein.**

**Drücken Sie zweimal [OK].**

[Anfang](#page-1385-0) | [Zurück](#page-1384-0) [Weiter](#page-1386-0) |

<span id="page-1386-0"></span>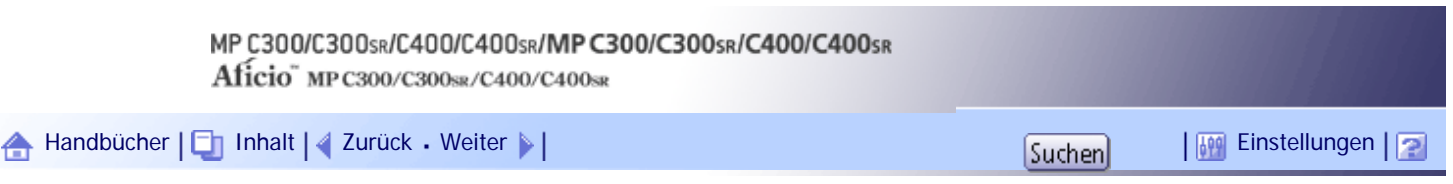

[Startseite](#page-0-0) > [Scannerhandbuch](javascript:back_to_index()) > [Senden von Scandateien per E-Mail](#page-92-0) > Gleichzeitig speichern und per E-Mail versenden

### **Gleichzeitig speichern und per E-Mail versenden**

In diesem Abschnitt wird erläutert, wie Sie eine Datei speichern und gleichzeitig per E-Mail senden können.

### **1 Drücken Sie auf [Dat. speich.].**

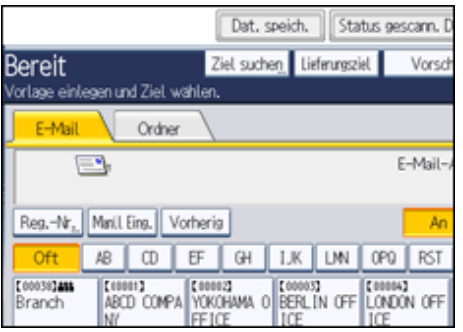

**2** Wählen Sie [A. Festpl. spei. + Sen.].

**Falls notwendig, geben Sie die Informationen der gespeicherten Datei ein, z.B. [Anwendername], [Dateiname] und [Passwort].**

Weitere Einzelheiten dazu finden Sie unter "Dateiinformationen für eine gespeicherte Datei festlegen".

**Drücken Sie auf [OK].**

**Geben Sie das Ziel an, nehmen Sie alle weiteren erforderlichen Einstellungen vor und versenden Sie anschließend die E-Mail.**

Weitere Einzelheiten zum Senden einer Datei per E-Mail finden Sie unter "Allgemeine Vorgehensweise beim Senden von Scandateien per E-Mail".

**6 Drücken Sie auf die Taste [Start].** 

#### **V** Hinveis

- Abhängig von den Sicherheitseinstellungen wird eventuell [Zugriffsprivilegien] anstelle von [Anwendername] angezeigt. Für weitere Einzelheiten über die Spezifizierung von [Zugriffsprivilegien] kontaktieren Sie den Administrator.
- Sie können gespeicherte Dateien per E-Mail erneut versenden. Hierzu müssen Sie die Datei in der Anzeige Gesp. Datei wählen auswählen und anschließend senden. Einzelheiten hierzu finden Sie unter "Eine gespeicherte Datei senden".
- Wenn eine Datei gesendet und gleichzeitig mit aktivierter [Sicherheit] gespeichert wird, wird die E-Mail verschlüsselt und mit einer Signatur versehen. Die gespeicherte Datei wird allerdings nicht verschlüsselt oder signiert.
- Einzelheiten zur Verschlüsselung gespeicherter Dateien finden Sie im Sicherheitshandbuch.

## $F$  Referenz

- [Dateiinformationen für eine gespeicherte Datei festlegen](#page-1441-0)
- [Allgemeine Vorgänge beim Senden von Scandateien per E-Mail](#page-1363-0)
- [Eine gespeicherte Datei senden](#page-1452-0)

[Anfang](#page-1386-0) | 2urück [Weiter](#page-1388-0)

<span id="page-1388-0"></span>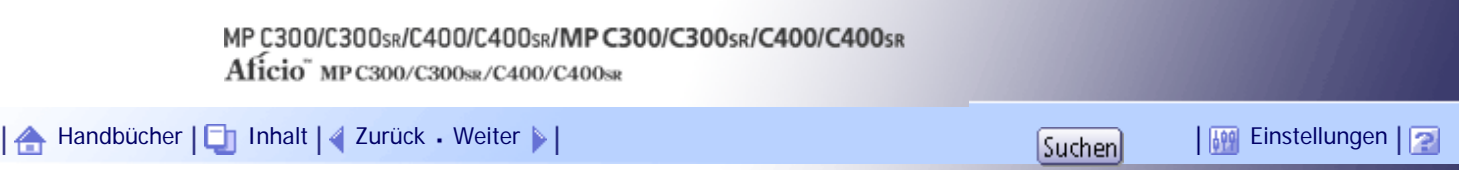

[Startseite](#page-0-0) > [Scannerhandbuch](javascript:back_to_index()) > [Senden von Scandateien per E-Mail](#page-92-0) > Sicherheitseinstellungen für E-Mails

## **Sicherheitseinstellungen für E-Mails**

In diesem Abschnitt wird die Vorgehensweise für die Anwendung von Sicherheit (Verschlüsselung und Signatur) für E-Mails beschrieben.

Die Anwendung von Sicherheit (Verschlüsselung und Signatur) für E-Mails hilft, Manipulationen und unerwünschte Informationsfreigabe zu verhindern.

**V** Hinweis

• S/MIME wird für die Konfiguration der Sicherheit verwendet. Einzelheiten zu den Sicherheitseinstellungen erhalten Sie von

Ihrem Netzwerkadministrator.

• Sicherheitsmaßnahmen bei E-Mails können die Übertragungszeit verkürzen.

## **Verwandte Themen**

[Senden verschlüsselter E-Mail](#page-1389-0)

[E-Mail mit einer Signatur senden](#page-1391-0)

[Anfang](#page-1388-0) | [Zurück](#page-1386-0) [Weiter](#page-1389-0)

<span id="page-1389-0"></span>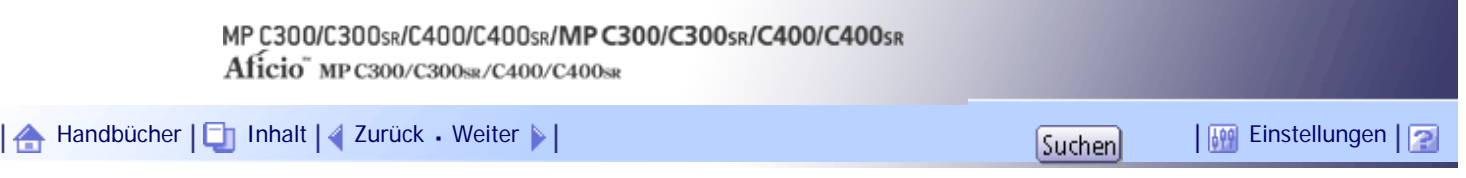

[Startseite](#page-0-0) > [Scannerhandbuch](javascript:back_to_index()) > [Senden von Scandateien per E-Mail](#page-92-0) > [Sicherheitseinstellungen für E-Mails](#page-1388-0) > Senden verschlüsselter E-Mail

### **Senden verschlüsselter E-Mail**

Gehen Sie wie folgt vor, um ein Ziel anzugeben, für das Verschlüsselung konfiguriert ist, und eine E-Mail zu verschlüsseln und zu versenden.

Ziele, für die bei jeder Übertragung eine Verschlüsselung konfiguriert werden kann, werden von diesem Symbol **de** signalisiert.

## **Drücken Sie [Sicherheit].**

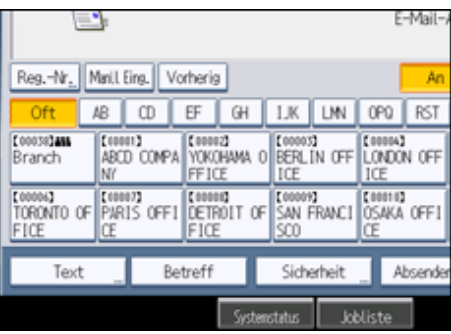

**Wählen Sie [Verschlüsselung].**

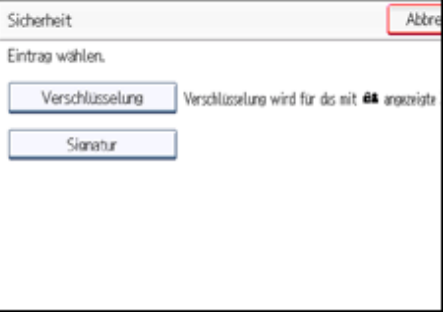

**Drücken Sie auf [OK].**

#### **J** Hinveis

- Durch die Verschlüsselung wird die E-Mail-Datei größer.
- Wenn Sie ein Ziel angeben, das durch das Symbol  $\Box$  gekennzeichnet ist (weist darauf hin, dass E-Mails, die an dieses Ziel gesendet werden, stets verschlüsselt werden), wird in jedem Fall eine verschlüsselte E-Mail gesendet, gleichgültig, welche Einstellung in [Sicherheit] angegeben wird.
- Wenn Sie mehrere Ziele ausgewählt haben, einschließlich Ziel, für die keine Verschlüsselung konfiguriert wurde, werden E-Mails, die an derartige Ziele gesendet werden, nicht verschlüsselt, selbst wenn Sie eine Verschlüsselung festlegen.
- Wenn Sie [A. Festpl. spei.  $+$  Sen.] ausgewählt haben, wird die E-Mail verschlüsselt, aber die gespeicherte Datei wird nicht verschlüsselt.
- Einzelheiten zur Verschlüsselung gespeicherter Dateien finden Sie im Sicherheitshandbuch.

[Anfang](#page-1389-0) | 2urück [Weiter](#page-1391-0)

<span id="page-1391-0"></span>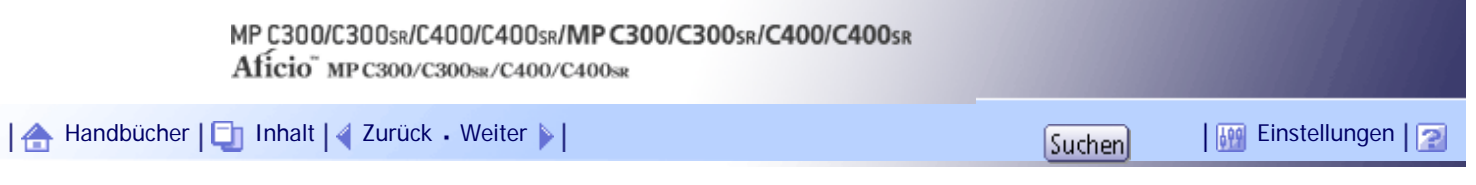

[Startseite](#page-0-0) > [Scannerhandbuch](javascript:back_to_index()) > [Senden von Scandateien per E-Mail](#page-92-0) > [Sicherheitseinstellungen für E-Mails](#page-1388-0) > E-Mail mit einer Signatur senden

## **E-Mail mit einer Signatur senden**

Führen Sie die folgenden Schritte durch, um eine Signatur für eine E-Mail zu übernehmen, die Anhänge mit gescannten Dateien hat.

**1** Drücken Sie [Sicherheit].

# **Wählen Sie [Signatur].**

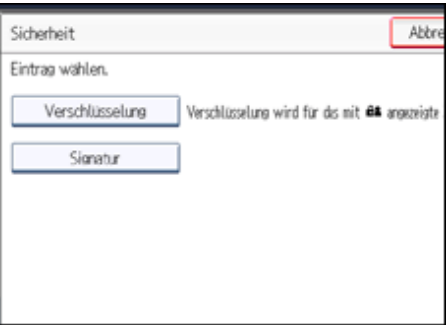

**Drücken Sie auf [OK].**

### **J** Hinweis

- Das Zertifikat (Gerätezertifikat), das auf diesem Gerät installiert ist, wird verwendet, um Signaturen anzuhängen.
- Beachten Sie, dass folgende Fälle eintreten können, wenn vom Administrator bestimmte Signatureinstellungen vorgenommen wurden:
	- ❍ [Signatur] erscheint nicht. Dies liegt daran, dass Sie keine Signaturen an Scandateien anhängen können, die per E-Mail versendet werden.
	- ❍ Sie können die Einstellungen [Signatur] nicht ändern. Dies liegt daran, dass immer eine Signatur für Scandateien übernommen wird, die per E-Mail gesendet werden.

[Anfang](#page-1391-0) | [Zurück](#page-1389-0) [Weiter](#page-1392-0)

<span id="page-1392-0"></span>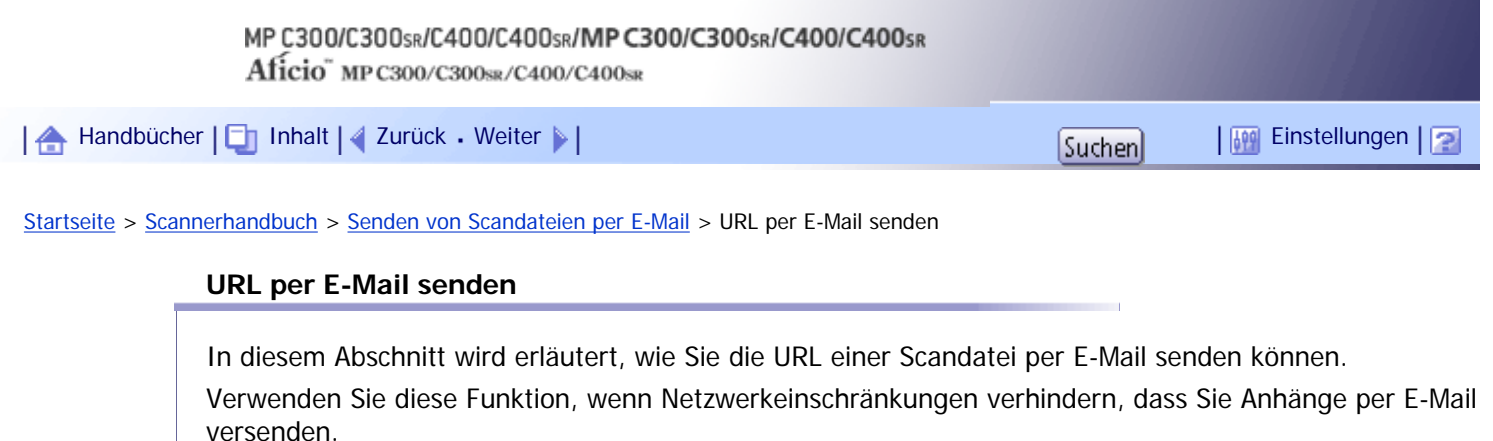

**x** Wiehtig

● Abhängig von Ihrer E-Mail-Anwendung erscheint möglicherweise eine Phishing-Warnung, wenn Sie eine E-Mail erhalten

haben. Um zu verhindern, dass Phishing-Warnungen erscheinen, wenn Sie eine E-Mail von einem bestimmten Absender

erhalten, müssen Sie den Absender zur Ausschlussliste der E-Mail-Anwendung hinzufügen. Details hierzu finden Sie in der

Hilfe ihrer E-Mail-Anwendung.

**Drücken Sie in [Scannereinst.] auf der Registerkarte [Sendeeinstellungen] die Option [Gespeicher. Datei E-Mail-Verfahren] und wählen dann [URL-Link senden].**

Weitere Einzelheiten zur Festlegung der Einstellung finden Sie unter "Sendeeinstellungen".

**Wechseln Sie zurück in den ersten Scannerbildschirm und drücken Sie dann [Datei**  speichern], um [A. Festpl. spei. + Sen.] auszuwählen.

Um die URL per E-Mail zu schicken, müssen Sie [A. Festpl. spei. + Sen.] wählen. Weitere Einzelheiten hierzu finden Sie unter "Gleichzeitig speichern und per E-Mail versenden".

**B** Drücken Sie auf [OK].

**Bestimmen Sie das Ziel für die E-Mail, nehmen Sie weitere notwendige Einstellungen vor und versenden Sie dann die E-Mail.**

Weitere Einzelheiten über das Versenden von E-Mails finden Sie unter "Allgemeine Vorgänge für das Übermitteln von Scandateien per E-Mail".

Es wird eine der folgenden Abbildung ähnliche E-Mail an das betreffende Ziel gesendet:

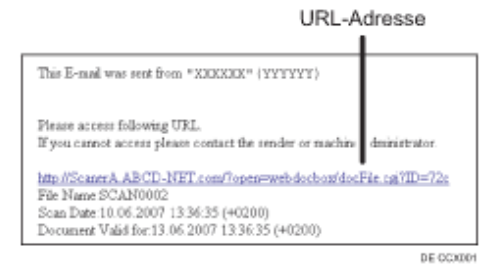

**Klicken Sie bei E-Mail-Ziel auf die URL.**

Der Web Image Monitor wird aufgerufen.

**Mithilfe von Web Image Monitor können Sie über das Netzwerk Dateien anzeigen, löschen oder versenden.**

**V** Hinweis

● Weitere Einzelheiten zu Web Image Monitor-Funktionen und deren Einstellungen finden Sie im Handbuch Netzwerk- und

Systemeinstellungen.

- Es wird empfohlen, den Web Image Monitor in derselben Netzwerkumgebung zu verwenden.
- Abhängig von der Umgebung startet der Browser eventuell nicht und Sie sind eventuell nicht in der Lage, die Datei anzuzeigen, obwohl Sie auf die URL in der via E-Mail versendeten Datei klicken. Klicken Sie in diesem Fall erneut auf dieselbe URL oder geben die URL manuell in die Adressleiste des Browsers ein.
- Um Einzelheiten zu den Funktionen für die Verwaltung von gespeicherten Dateien mit dem Web Image Monitor anzuzeigen, klicken Sie auf [Hilfe] oben rechts in jedem Webbrowser-Fenster.
- Sie können die URL-Adresse gleichzeitig per E-Mail und mit der Funktion In-Ordner-Senden senden. In diesem Fall wird die Datei zu dem In-Ordner-Scannen-Ziel gesendet und nicht die URL.
- Um eine gespeicherte Datei zu versenden, siehe "Eine gespeicherte Datei senden".

### $F$  Referenz

- [Sendeeinstellungen](#page-1530-0)
- [Gleichzeitig speichern und per E-Mail versenden](#page-1386-0)
- [Allgemeine Vorgänge beim Senden von Scandateien per E-Mail](#page-1363-0)
- [Eine gespeicherte Datei senden](#page-1452-0)

[Anfang](#page-1392-0) | [Zurück](#page-1391-0) [Weiter](#page-1394-0)

<span id="page-1394-0"></span>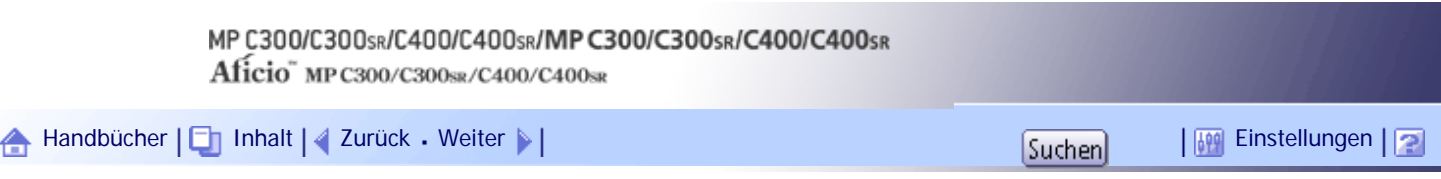

[Startseite](#page-0-0) > [Scannerhandbuch](javascript:back_to_index()) > [Dateien mit der Funktion In-Ordner-Scannen senden](#page-93-0) > Vor dem Senden von Dateien mithilfe von In-Ordner-Scannen

### **Vor dem Senden von Dateien mithilfe von In-Ordner-Scannen**

In diesem Abschnitt werden die Vorbereitungen und Verfahren für das Senden von Dateien mit der Funktion In-Ordner-Scannen beschrieben.

# **Verwandte Themen**

[Übersicht von Senden von Scandateien mithilfe von In-Ordner-Scannen](#page-1395-0)

[Vorbereitung für das Senden mithilfe von In-Ordner-Scannen](#page-1396-0)

[Zielordner im Adressbuch registrieren](#page-1397-0)

**[Anzeige In-Ordner-Scannen](#page-1398-0)** 

[Anfang](#page-1394-0) | [Zurück](#page-1392-0) [Weiter](#page-1395-0)

<span id="page-1395-0"></span>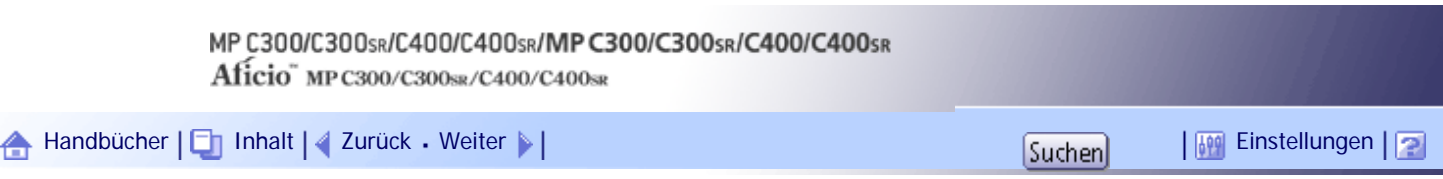

[Startseite](#page-0-0) > [Scannerhandbuch](javascript:back_to_index()) > [Dateien mit der Funktion In-Ordner-Scannen senden](#page-93-0) > [Vor dem Senden von Dateien mithilfe von In-](#page-1394-0)[Ordner-Scannen](#page-1394-0) > Übersicht von Senden von Scandateien mithilfe von In-Ordner-Scannen

## **Übersicht von Senden von Scandateien mithilfe von In-Ordner-Scannen**

In diesem Abschnitt wird das Senden von Dateien mit der Funktion In-Ordner-Scannen (Scan-to-Folder) beschrieben.

## **Verwandte Themen**

[Senden von Dateien an Netzwerkordner](#page-2500-0)

[Dateien an einen FTP-Server senden](#page-2501-0)

[Dateien an einen NetWare-Server senden](#page-2502-0)

[Anfang](#page-1395-0) | [Zurück](#page-1394-0) [Weiter](#page-2500-0)

<span id="page-1396-0"></span>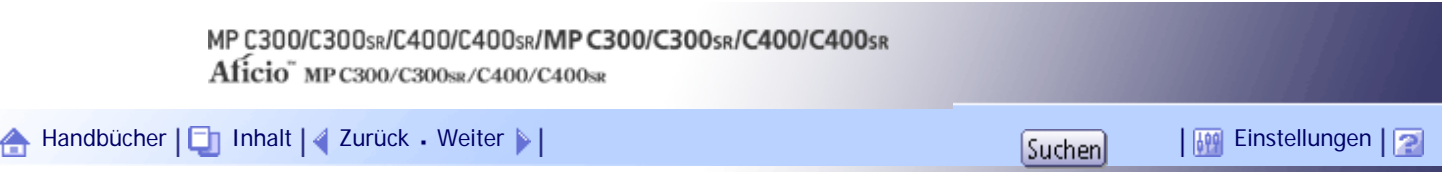

[Startseite](#page-0-0) > [Scannerhandbuch](javascript:back_to_index()) > [Dateien mit der Funktion In-Ordner-Scannen senden](#page-93-0) > [Vor dem Senden von Dateien mithilfe von In-](#page-1394-0)[Ordner-Scannen](#page-1394-0) > Vorbereitung für das Senden mithilfe von In-Ordner-Scannen

# **Vorbereitung für das Senden mithilfe von In-Ordner-Scannen**

Bevor Sie gescannte Dateien mithilfe von In-Ordner-Scannen senden können, müssen Sie wie folgt vorgehen:

- Überprüfen Sie, ob das Gerät richtig an das Netzwerk angeschlossen ist
- Nehmen Sie die Netzwerkeinstellungen in den [Systemeinstellungen] vor
- Konfigurieren Sie die erforderlichen Einstellungen in [Scannereinstellungen].
- Erstellen eines freigegebenen Ordners auf einem Computer mit Windows / Bestägigen der Informationen eines Computers
- Erstellen eines freigegebenen Ordners auf einem Computer mit Mac OS X / Bestägigen der Informationen eines Computers

**V** Hinveis

● Sie können den gemeinsam genutzten Ordner unter Windows 2000/XP/Vista/7, Windows Server 2003/2003 R2/2008/2008 R2

und Mac OS X 10.2 oder höher erstellen.

● Dateien können via SMB in NetBIOS nur über TCP/IP-Umgebungen gesendet werden. Dateien können in NetBEUI-

Umgebungen nicht via SMB gesendet werden.

## **Verwandte Themen**

[Überprüfung, ob das Gerät richtig mit dem Netzwerk verbunden ist](#page-2503-0)

**[Konfigurieren der Netzwerkeinstellungen in \[Systemeinstellungen\]](#page-2504-0)** 

[Nehmen Sie die erforderlichen Einstellungen in den \[Scannereinstellungen\] vor](#page-2506-0)

[Erstellen eines freigegebenen Ordners auf einem Computer mit Windows/Bestätigen der Informationen](#page-2507-0) 

[eines Computers](#page-2507-0)

[Erstellen eines freigegebenen Ordners auf einem Computer mit Mac OS X / Bestätigen der Informationen](#page-2510-0)  [eines Computers](#page-2510-0)

[Anfang](#page-1396-0) | [Zurück](#page-2502-0) [Weiter](#page-2503-0)

<span id="page-1397-0"></span>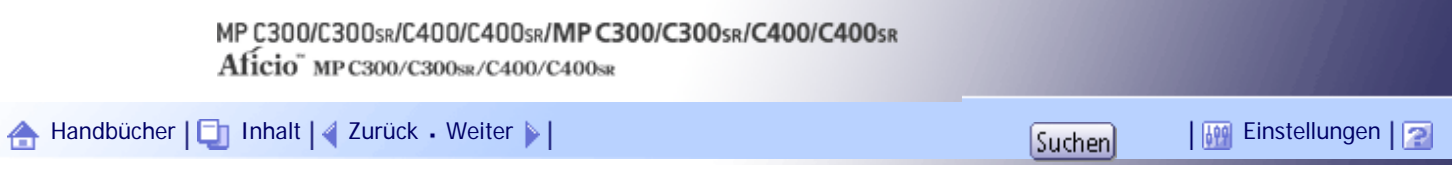

[Startseite](#page-0-0) > [Scannerhandbuch](javascript:back_to_index()) > [Dateien mit der Funktion In-Ordner-Scannen senden](#page-93-0) > [Vor dem Senden von Dateien mithilfe von In-](#page-1394-0)[Ordner-Scannen](#page-1394-0) > Zielordner im Adressbuch registrieren

#### **Zielordner im Adressbuch registrieren**

Sie können die Adressen von häufig verwendeten Zielordnern im Adressbuch registrieren. In diesem Abschnitt wird erläutert, wie Sie Zielordner im Adressbuch festlegen.

**Drücken Sie die Taste [Anwenderprogramm/Zähler] und drücken Sie dann [Systemeinstellungen].**

## **Drücken Sie auf die Registerkarte [Administrator Tools].**

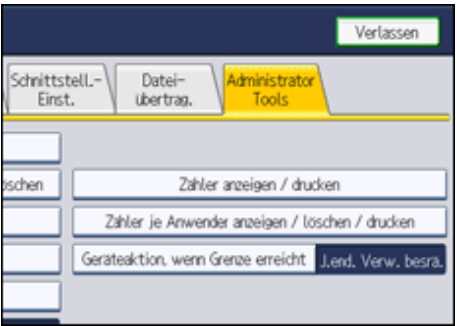

**B** Drücken Sie [Adressbuchverwaltung].

**Drücken Sie [Neues Programm] und geben Sie danach die erforderlichen Daten ein.** Sie können die E-Mail-Adresse in Gruppen registrieren.

**5 Drücken Sie zwei Mal [Verlassen].** 

### **J** Hinveis

- Einzelheiten zum Registrieren der Adresse eines Zielordners im Adressbuch finden Sie im Handbuch Netzwerk- und Systemeinstellungen.
- Sie können mit Web Image Monitor Einträge im Adressbuch registrieren. Einzelheiten zum Anzeigen von Web Image Monitor finden Sie im Handbuch Netzwerk- und Systemeinstellungen. Einzelheiten zum Registrieren von Adressen im Adressbuch finden Sie in der Hilfe zu Web Image Monitor.

[Anfang](#page-1397-0) | [Zurück](#page-2510-0) [Weiter](#page-1398-0)

<span id="page-1398-0"></span>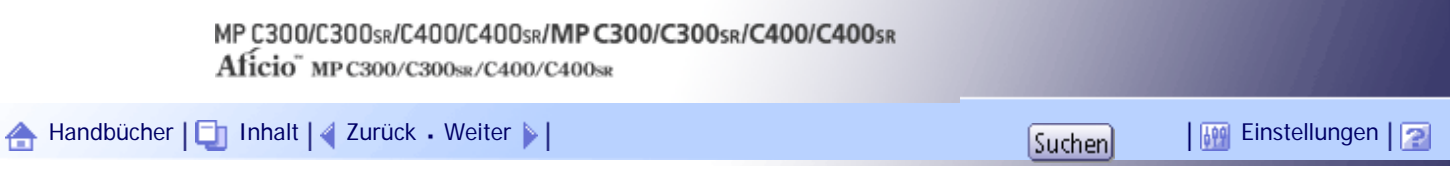

[Startseite](#page-0-0) > [Scannerhandbuch](javascript:back_to_index()) > [Dateien mit der Funktion In-Ordner-Scannen senden](#page-93-0) > [Vor dem Senden von Dateien mithilfe von In-](#page-1394-0)[Ordner-Scannen](#page-1394-0) > Anzeige In-Ordner-Scannen

#### **Anzeige In-Ordner-Scannen**

In diesem Abschnitt wird der Aufbau der Anzeige beim Senden von Dateien mit der Funktion In-Ordner-Scannen beschrieben.

Die angezeigten Funktionselemente dienen als Auswahltasten. Sie können ein Element auswählen oder angeben, indem Sie darauf drücken. Wenn Sie ein Element auf dem Bedienfeld-Display auswählen oder angeben, wird es wie folgt hervorgehoben:  $\frac{E_{\text{instellar}}}{E_{\text{in}}}=1$ . Tasten, die nicht ausgewählt werden können, werden wie folgt dargestellt:

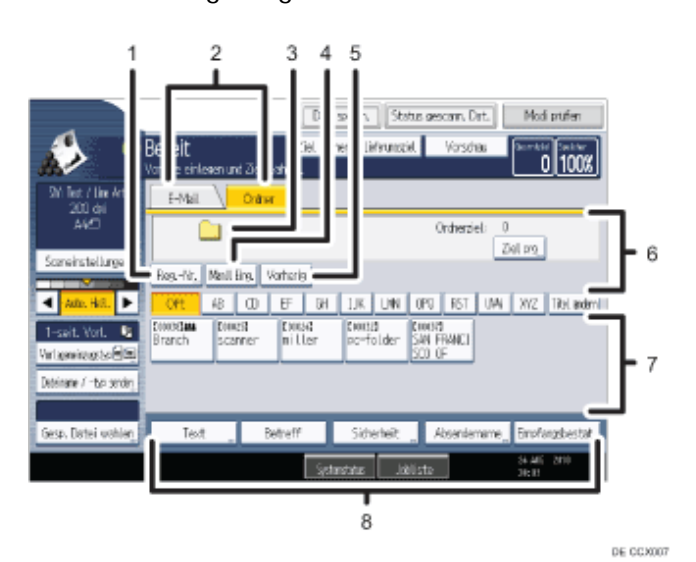

#### 1. **[Reg.- Nr.]**

Drücken Sie diese Taste, um ein Ziel mithilfe einer fünfstelligen Registrierungsnummer festzulegen.

#### 2. **E-Mail/Ordner**

Drücken Sie diese Taste, um von der Anzeige In-Ordner-Scannen zur E-Mail-Anzeige umzuschalten. Schalten Sie die Anzeige auch um, wenn Sie eine Datei gleichzeitig mit In-Ordner-Scannen und per E-Mail senden.

#### 3. **Symbol In-Ordner-Scannen**

Zeigt an, dass die Anzeige "In-Ordner-Scannen" erscheint.

#### 4. **[Manll. Eing.]**

Um Ziele zu spezifizieren, die nicht im Adressbuch registriert sind, drücken Sie diese Taste zum Aufrufen der Eingabetastatur und geben Sie dann die Adresse des Zielordners ein.

### 5. **[Vorherig]**

Drücken Sie diese Taste, um Ziele auszuwählen, die zuletzt über [Manll Eing.] angegeben wurden. Wenn mehr als ein zuletzt verwendetes Ziel vorhanden ist, drücken Sie [4] oder [ $\blacktriangledown$ ], um in den Zielen zu blättern.

#### 6. **Zielfeld**

Das angegebene Ziel wird angezeigt. Wenn mehrere Ziele angegeben wurden, drücken Sie [▲] oder [▼], um in den Zielen zu blättern.

#### 7. **Zielliste**

Die Liste der Ziele, die im Gerät registriert sind, erscheint.

Wenn nicht alle Ziele angezeigt werden können, drücken Sie [A] oder [V], um die Anzeige umzuschalten.

Das Symbol (<sup>211</sup>) weist auf ein Gruppenziel hin.

# 8. **[Text] [Betreff] [Sicherheit] [Absendername] [Empfangsbestät. ]**

Geben Sie die Nachricht ein und geben Sie Betreff, E-Mail-Sicherheit (Verschlüsselung und Signatur), Absender und Verwendung der Nachrichten-Lesebestätigung an. Die Einträge werden für die E-Mail-Übertragung verwendet, wenn Sie Dateien gleichzeitig mit In-Ordner-Scannen und per E-Mail senden. Einzelheiten hierzu erhalten Sie in "Senden von Scandateien per E-Mail".

```
F Referenz
```
• [Senden von Scandateien per E-Mail](javascript:back_to_index())

[Anfang](#page-1398-0) | [Zurück](#page-1397-0) [Weiter](#page-1400-0)

<span id="page-1400-0"></span>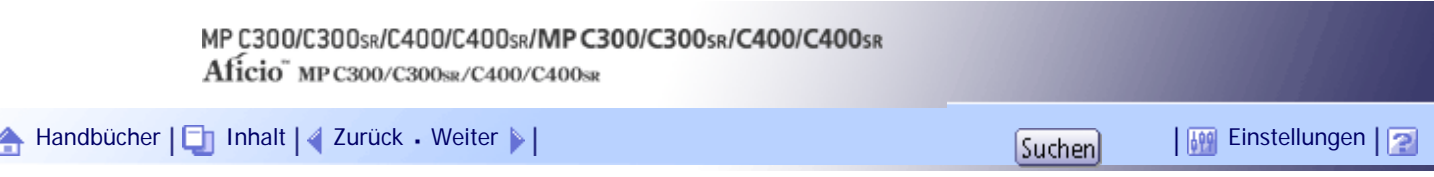

[Startseite](#page-0-0) > [Scannerhandbuch](javascript:back_to_index()) > [Dateien mit der Funktion In-Ordner-Scannen senden](#page-93-0) > Allgemeine Verwendung der Funktion In-Ordner-Scannen (Scan-to-Folder)

### **Allgemeine Verwendung der Funktion In-Ordner-Scannen (Scan-to-Folder)**

In diesem Abschnitt wird die allgemeine Verwendung der Funktion In-Ordner-Scannen (Scan-to-Folder) beschrieben.

 $\blacksquare$  Referenz

● Lesen Sie vor der Ausführung dieses Verfahrens den Abschnitt "Vorbereitung für das Senden mithilfe von In-Ordner-Scannen"

durch und bestätigen Sie die Details des Zielcomputers. Lesen Sie außerdem die relevanten Informationen im Handbuch

Netzwerk- und Systemeinstellungen und registrieren Sie die Adresse des Zielcomputers im Adressbuch.

**Stellen Sie sicher, dass keine der vorherigen Einstellungen erhalten bleibt.**

Sollte noch eine der vorherigen Einstellungen erhalten geblieben sein, drücken Sie die Taste [Gesamtlöschen].

**Wenn die Anzeige Netzwerk-Lieferungsscanner oder die E-Mail-Anzeige angezeigt wird, schalten Sie zur Anzeige In-Ordner-Scannen um.**

Weitere Einzelheiten finden Sie unter "Zur Anzeige In-Ordner-Scannen umschalten".

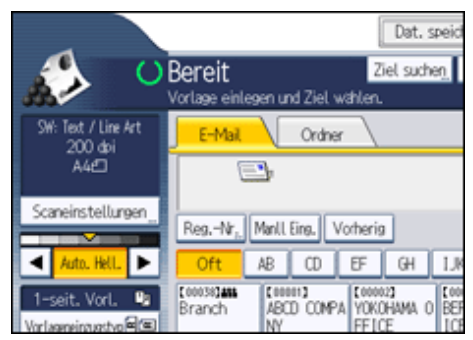

**Vorlagen einlegen.** 

**Drücken Sie, falls erforderlich, [Scaneinstellungen], um die Scannereinstellungen, z. B. die Auflösung und das Scanformat, festzulegen.**

Weitere Einzelheiten finden Sie unter "Verschiedene Scaneinstellungen".

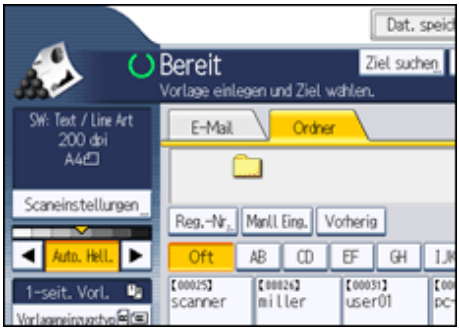

**Legen Sie gegebenenfalls die Scanhelligkeit fest.**

Weitere Einzelheiten dazu finden Sie unter "Bildhelligkeit einstellen".

**Drücken Sie, falls erforderlich, [Vorlageneinzugstyp], um z. B. die Vorlagenausrichtung festzulegen.**

Weitere Informationen finden Sie unter "Den Vorlageneinzugstyp einstellen".

**Drücken Sie, falls erforderlich, [Dateiname / -typ senden], um Einstellungen, z.B. den Dateinamen und das Dateiformat, festzulegen.**

Weitere Einzelheiten hierzu finden Sie unter "Den Dateityp und den Dateinamen einstellen".

**8** Legen Sie das Ziel fest.

Sie können mehrere Ziele festlegen.

Weitere Einzelheiten dazu finden Sie unter "Ziele für In-Ordner-Scannen festlegen".

**Drücken Sie auf die Taste [Start].** 

#### **V** Himreis

- Wenn Sie mehr als ein Ziel ausgewählt haben, können Sie mit den Tasten [▲] oder [▼] neben dem Zielfeld durch die Ziele scrollen.
- Um ein gewähltes Ziel zu löschen, drücken Sie [▲] oder [▼], um das Ziel im Zielfeld anzuzeigen, und drücken Sie dann die Taste [Löschen/Stopp]. Sie können ein ausgewähltes Ziel aus der Zielliste löschen, indem Sie das ausgewählte Ziel erneut drücken.
- Wenn Sie [Modi prüfen] drücken, bevor Sie die Taste [Start] drücken, können Sie vom Anfangsbildschirm des Scanners zur Anzeige Modi prüfen umschalten. In der Anzeige Modi prüfen können Sie Einstellungen, z.B. Ziele, überprüfen. Einzelheiten hierzu erhalten Sie in "Modi prüfen".
- Wenn Sie [Vorschau] drücken und dann zu scannen beginnen, während [Vorschau] ausgewählt ist, erscheint der Bildschirm Vorschau. In diesem Bildschirm können Sie ansehen, wie die Vorlagen gescannt wurden, und die für das Scannen verwendeten Einstellungen überprüfen. Nachdem Sie diese Vorschau geprüft haben, können Sie angeben, ob die Datei gesendet werden soll oder nicht. Einzelheiten hierzu erhalten Sie unter "Vorschau".
- Drücken Sie die Taste [Löschen/Stopp], um den Scanvorgang abzubrechen.
- Sie können eine Datei auch gleichzeitig speichern und mit In-Ordner-Scannen senden. Einzelheiten hierzu erhalten Sie in "Gleichzeitig speichern und per In-Ordner-Scannen versenden".
- Nach dem Versenden der Scandateien werden die Felder für Ziel und Dateiname automatisch gelöscht. Wenden Sie sich an Ihren Händler vor Ort, wenn Sie die Informationen in diesen Feldern beibehalten möchten.

#### $F$  Referenz

- [Vorbereitung für das Senden mithilfe von In-Ordner-Scannen](#page-1396-0)
- [Zur Anzeige In-Ordner-Scannen umschalten](#page-1403-0)
- [Verschiedene Scaneinstellungen](javascript:back_to_index())
- [Einstellen der Bildhelligkeit](#page-1498-0) $\overline{\mathbf{H}}$
- [Vorlageneinzugstyp einstellen](#page-1499-0)
- [Den Dateityp und Dateinamen festlegen](#page-1508-0)
- [Ziel für In-Ordner-Scannen angeben](#page-1404-0)
- [Modi prüfen](#page-2232-0)

• <u>[Vorschau](#page-2234-0)</u> 第

• [Gleichzeitig speichern und mit In-Ordner-Scannen senden](#page-1413-0)

[Anfang](#page-1400-0) | 2urück [Weiter](#page-1403-0) |

<span id="page-1403-0"></span>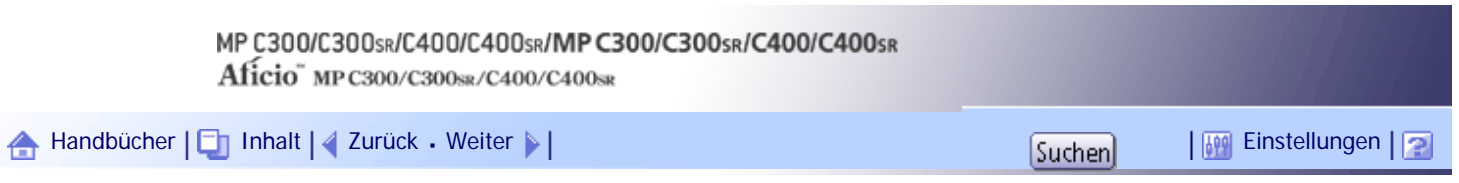

[Startseite](#page-0-0) > [Scannerhandbuch](javascript:back_to_index()) > [Dateien mit der Funktion In-Ordner-Scannen senden](#page-93-0) > Zur Anzeige In-Ordner-Scannen umschalten

## **Zur Anzeige In-Ordner-Scannen umschalten**

In diesem Abschnitt wird erläutert, wie Sie zur Anzeige In-Ordner-Scannen umschalten.

Wenn die E-Mail-Anzeige angezeigt wird, drücken Sie die Registerkarte [Ordner], um zur Anzeige In-Ordner-Scannen umzuschalten.

Wenn die Anzeige Netzwerk-Lieferungsscanner erscheint, schalten Sie wie folgt zur Anzeige In-Ordner-Scannen um:

# **Drücken Sie [Lieferungsziel].**

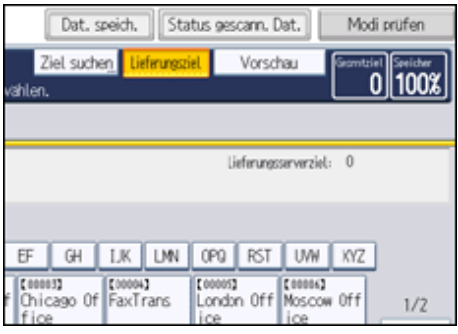

Die E-Mail-Anzeige oder die Anzeige In-Ordner-Scannen wird angezeigt.

# **Wenn die Anzeige E-Mail angezeigt wird, drücken Sie die Registerkarte [Ordner].**

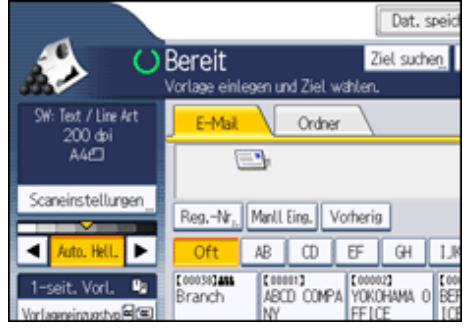

Die In-Ordner-scannen-Anzeige erscheint.

## V Hinveis

● Sie können nicht von der Anzeige des Netzwerklieferungsscanners oder anderen Anzeigen umschalten, während

Lieferungsziele angegeben werden. Um das angegebene Ziel zu entfernen, zeigen Sie es im Zielfeld an, und drücken Sie dann die Taste [Löschen/Stopp].

● Wenn Sie Dateien mittels WSD scannen, erscheint [Ziell. umschalt.] oder [WSD-Ziel] anstatt [Lieferungsziel]. Um die Anzeige In-Ordner-scannen aufzurufen, drücken Sie [Ziell. umschalt.] und in der aufgerufenen Anzeige [E-Mail / Ordner] oder [WSD-Ziel].

[Anfang](#page-1403-0) | [Zurück](#page-1400-0) [Weiter](#page-1404-0)
# <span id="page-1404-0"></span>MP C300/C300sR/C400/C400sR/MP C300/C300sR/C400/C400sR Aficio" MP C300/C300sR/C400/C400sR [Handbücher](#page-0-0) [Inhalt](javascript:back_to_index()) [Zurück](#page-1403-0) [Weiter](#page-1405-0) [Einstellungen](#page-1404-0)

[Startseite](#page-0-0) > [Scannerhandbuch](javascript:back_to_index()) > [Dateien mit der Funktion In-Ordner-Scannen senden](#page-93-0) > Ziel für In-Ordner-Scannen angeben

# **Ziel für In-Ordner-Scannen angeben**

In diesem Abschnitt wird erläutert, wie Sie Ziele für die Funktion In-Ordner-Scannen festlegen.

- Über eine der folgenden Methoden können Sie eine Datei mit der Funktion In-Ordner-Scannen senden:
	- Ein Ziel wählen, das im Adressbuch des Geräts registriert ist
	- Eine Datei an einen freigegebenen Netzwerkordner senden
	- Eine Datei an einen FTP-Server senden
	- Eine Datei an einen NetWare-Server senden
	- Ein Ziel aus den zuletzt verwendeten Zielen auswählen

# **V** Hinweis

• Sie können mehrere Ziele festlegen.

# **Verwandte Themen**

[Das Ziel aus dem Adressbuch des Geräts auswählen](#page-1405-0) [Dateien an einen freigegebenen Netzwerkordner senden](#page-1406-0) 71

[Dateien an einen FTP-Server senden](#page-1407-0)

[Dateien an einen NetWare-Server senden](#page-1408-0)

[Ziel aus zuletzt verwendeten Zielen auswählen](#page-1409-0)

[Den Pfad zum gewählten Ziel im Adressbuch registrieren](#page-1411-0)

**[Pfad eines zuletzt verwendeten Ziels im Adressbuch registrieren](#page-1412-0) 71** 

[Anfang](#page-1404-0) | [Zurück](#page-1403-0) [Weiter](#page-1405-0)

<span id="page-1405-0"></span>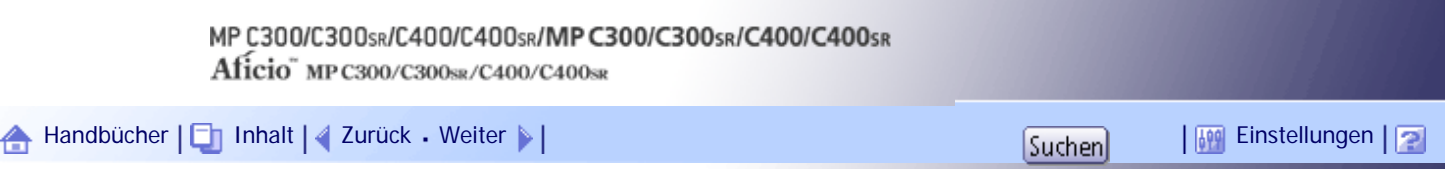

[Startseite](#page-0-0) > [Scannerhandbuch](javascript:back_to_index()) > [Dateien mit der Funktion In-Ordner-Scannen senden](#page-93-0) > [Ziel für In-Ordner-Scannen angeben](#page-1404-0) > Das Ziel aus dem Adressbuch des Geräts auswählen

#### **Das Ziel aus dem Adressbuch des Geräts auswählen**

In diesem Abschnitt wird erläutert, wie Sie das Ziel aus dem Adressbuch des Geräts auswählen können.

**x** Wiehtig

● Um diese Funktion zu verwenden, müssen Sie zuvor die Ziele in den [Systemeinstellungen] erfassen.

Über eine der folgenden Methoden können Sie ein Ziel auswählen, das im Adressbuch des Geräts registriert ist:

- Das Ziel aus der Zielliste auswählen.
- Das Ziel durch Eingeben der entsprechenden Registrierungsnummer auswählen
- Das Ziel durch Suchen im Adressbuch des Geräts auswählen

**U** Hinneis

- Wenn Sie den Adressschutz-Code für den Zugriff auf das Adressbuch angegeben haben, wird der Bildschirm zum Eingeben des Adressschutz-Codes angezeigt. Geben Sie den Sicherheitscode ein und drücken Sie dann [OK]. Wenn der eingegebene Schutzcode richtig ist, können Sie In-Ordner-Scannen-Ziele aus dem Adressbuch angeben.
- Abhängig von den Sicherheitseinstellungen werden einige Ziele eventuell nicht in der Zielliste angezeigt.

## **Verwandte Themen**

[Ein Ziel auswählen, das in der Zielliste registriert ist](#page-2512-0) [Ziele durch Eingabe der Registrierungsnummern auswählen](#page-2513-0) [Das Ziel im Adressbuch des Geräts suchen und auswählen](#page-2514-0)

[Anfang](#page-1405-0) |  $\blacktriangle$  [Zurück](#page-1404-0) [Weiter](#page-2512-0)  $\blacktriangleright$  |

<span id="page-1406-0"></span>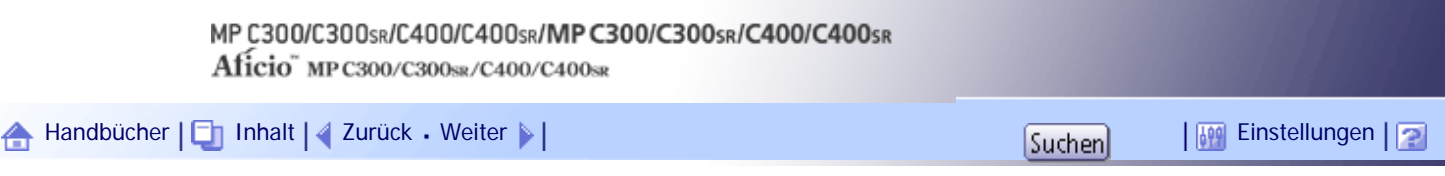

[Startseite](#page-0-0) > [Scannerhandbuch](javascript:back_to_index()) > [Dateien mit der Funktion In-Ordner-Scannen senden](#page-93-0) > [Ziel für In-Ordner-Scannen angeben](#page-1404-0) > Dateien an einen freigegebenen Netzwerkordner senden

#### **Dateien an einen freigegebenen Netzwerkordner senden**

In diesem Abschnitt wird erläutert, wie Sie Ziele festlegen, wenn Sie Dateien an einen freigegebenen Netzwerkordner senden.

#### $\blacktriangleright$  Wiehtig

● Wenn Sie Dateien an einen freigegebenen Ordner in einem Netzwerk senden, lesen Sie den Abschnitt "Vorbereitung für das

Senden mithilfe von In-Ordner-Scannen" durch und überprüfen Sie die folgenden Elemente für den Zielcomputer:

- ❍ Name des Zielcomputers
- ❍ Anwendername und Passwort des Zielcomputers
- ❍ Name des freigegebenen Zielordners
- Je nach verwendetem Betriebssystem auf dem Client-Computer ist für den Zugriff auf den freigegebenen Ordner eventuell

eine Authentifizierung erforderlich.

Über eine der folgenden Methoden können Sie eine Datei über das Netzwerk an einen freigegebenen Ordner senden:

- Den Pfad zum Ziel direkt eingeben
- Den Pfad festlegen, indem Sie im Netzwerk nach dem Ziel suchen

# **Verwandte Themen**

[Den Pfad zum Ziel manuell eingeben](#page-2517-0)

[Den Pfad zu einem Zielordner festlegen, indem im Netzwerk gesucht wird](#page-2519-0)

[Anfang](#page-1406-0) |  $\blacktriangle$  [Zurück](#page-2514-0) [Weiter](#page-2517-0)  $\blacktriangleright$  |

an einen FTP-Server senden

J

<span id="page-1407-0"></span>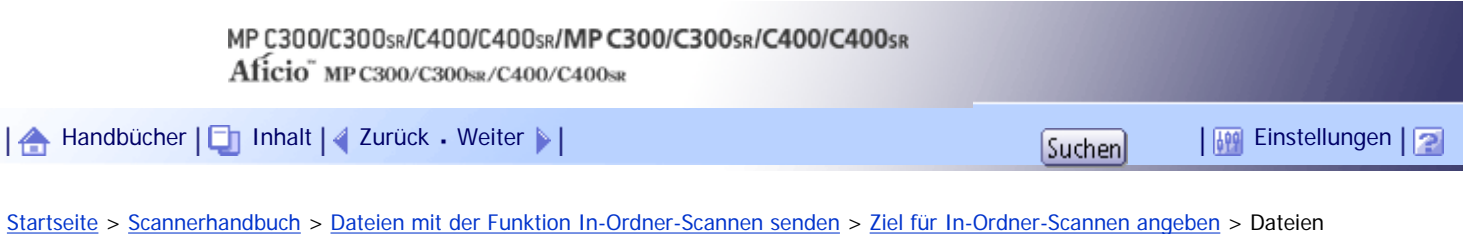

# **Dateien an einen FTP-Server senden**

In diesem Abschnitt wird beschrieben, wie Sie Ziele festlegen, wenn Sie Dateien an einen FTP-Server senden.

## **Verwandte Themen**

[Den Pfad zu einem FTP-Server manuell eingeben](#page-2521-0)

[Anfang](#page-1407-0) | [Zurück](#page-2519-0) [Weiter](#page-2521-0)

<span id="page-1408-0"></span>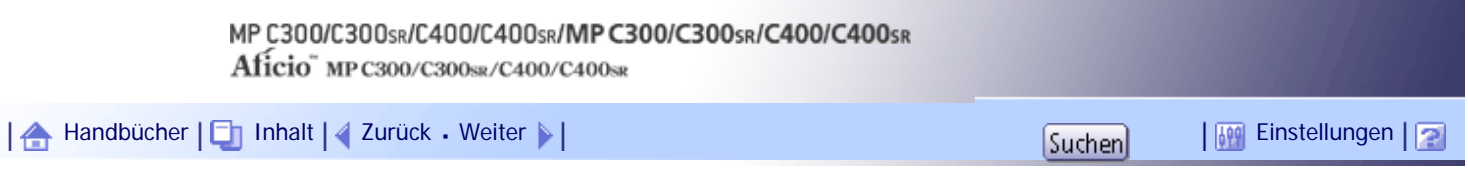

[Startseite](#page-0-0) > [Scannerhandbuch](javascript:back_to_index()) > [Dateien mit der Funktion In-Ordner-Scannen senden](#page-93-0) > [Ziel für In-Ordner-Scannen angeben](#page-1404-0) > Dateien an einen NetWare-Server senden

#### **Dateien an einen NetWare-Server senden**

In diesem Abschnitt wird erläutert, wie Sie Ziele festlegen, wenn Sie Dateien an einen NetWare-Server senden.

Der NetWare-Ordner des Ziels kann abhängig von der NetWare-Umgebung in einem NDS-Baum oder für einen NetWare Bindery-Server angegeben werden. Weitere Informationen erhalten Sie von Ihrem Administrator.

Über eine der folgenden Methoden können Sie eine Datei an einen NetWare-Server senden:

- Den Pfad zum NetWare-Server direkt eingeben
- Den Pfad zu einem Zielordner festlegen, indem Sie den Netware-Server durchsuchen

#### **Verwandte Themen**

[Den Pfad des NetWare-Servers direkt eingeben](#page-2523-0)

[Pfad zum Ziel angeben, indem der NetWare-Server durchsucht wird](#page-2525-0)

[Anfang](#page-1408-0) | [Zurück](#page-2521-0) [Weiter](#page-2523-0)

<span id="page-1409-0"></span>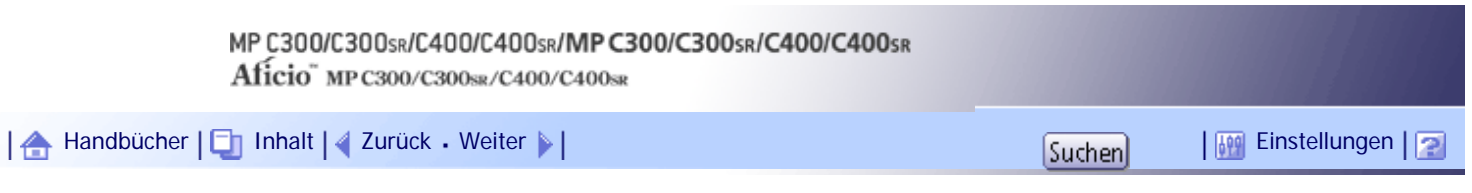

[Startseite](#page-0-0) > [Scannerhandbuch](javascript:back_to_index()) > [Dateien mit der Funktion In-Ordner-Scannen senden](#page-93-0) > [Ziel für In-Ordner-Scannen angeben](#page-1404-0) > Ziel aus zuletzt verwendeten Zielen auswählen

#### **Ziel aus zuletzt verwendeten Zielen auswählen**

In diesem Abschnitt wird erklärt, wie Sie Ziele anzeigen, die zuletzt direkt eingegeben wurden, und wie Sie eines dieser Ziele auswählen.

# **1** Drücken Sie auf [Vorherig].

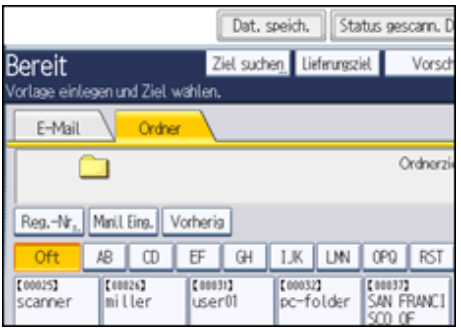

Es werden die Ziele angezeigt, die zuletzt direkt eingegeben wurden.

# **Ein Ziel auswählen.**

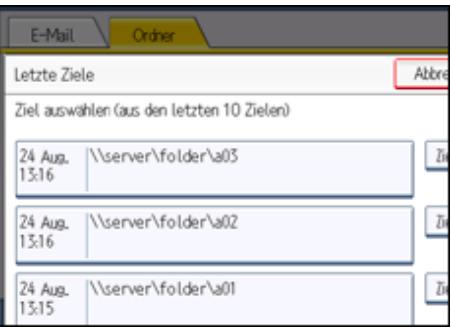

**B** Drücken Sie auf [OK].

# **V** Hinweis

- Je nach Sicherheitseinstellungen wird [Vorherig] eventuell nicht angezeigt.
- Wenn es mehrere solcher Ziele gibt, drücken Sie [▲] oder [▼], um in den Zielen zu blättern.
- Die zehn zuletzt verwendeten Ziele werden angezeigt. Die Ziele werden in chronologischer Reihenfolge gelöscht, wobei die ältesten Ziele zuerst entfernt werden.
- Sie können die Ordnerpfade der zuletzt verwendeten Ziele im Adressbuch des Geräts registrieren. Einzelheiten finden Sie unter "Pfad eines zuletzt verwendeten Ziels im Adressbuch registrieren".

# $F$  Referenz

• [Pfad eines zuletzt verwendeten Ziels im Adressbuch registrieren](#page-1412-0)

[Anfang](#page-1409-0) | [Zurück](#page-2525-0) [Weiter](#page-1411-0)

Ziel aus zuletzt verwendeten Zielen auswählen

<span id="page-1411-0"></span>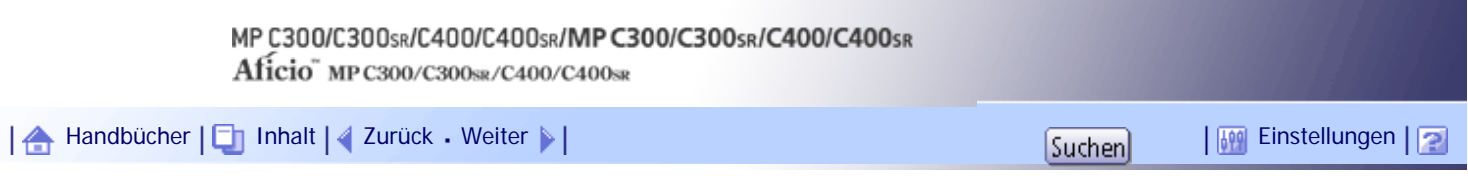

[Startseite](#page-0-0) > [Scannerhandbuch](javascript:back_to_index()) > [Dateien mit der Funktion In-Ordner-Scannen senden](#page-93-0) > [Ziel für In-Ordner-Scannen angeben](#page-1404-0) > Den Pfad zum gewählten Ziel im Adressbuch registrieren

#### **Den Pfad zum gewählten Ziel im Adressbuch registrieren**

In diesem Abschnitt wird beschrieben, wie Sie Ordnerpfade, die Sie manuell eingegeben oder durch die Suche auf dem Netzwerk festgelegt haben, im Adressbuch des Geräts registrieren können.

**Zeigen Sie das Ziel, das Sie registrieren möchten, im Zielfeld an.**

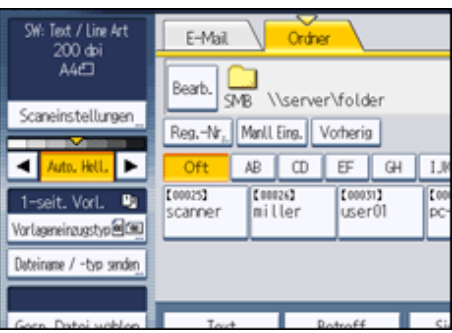

**Drücken Sie [Ziel prg].**

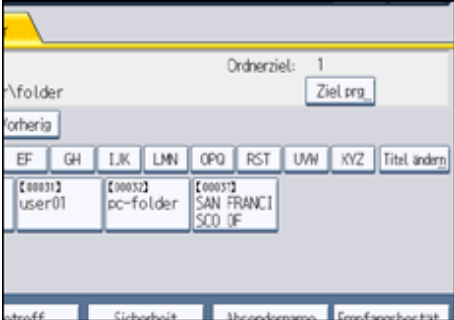

**Drücken Sie [Namen] und legen Sie dann den Namen und die übrigen Informationen fest, die registriert werden sollen.**

Weitere Einzelheiten zum Festlegen der Informationen, die registriert werden sollen, finden Sie im Handbuch Netzwerk- und Systemeinstellungen.

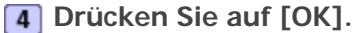

**V** Hinveis

● In Abhängigkeit von den Sicherheitseinstellungen wird [Ziel prg] möglicherweise nicht angezeigt.

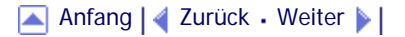

<span id="page-1412-0"></span>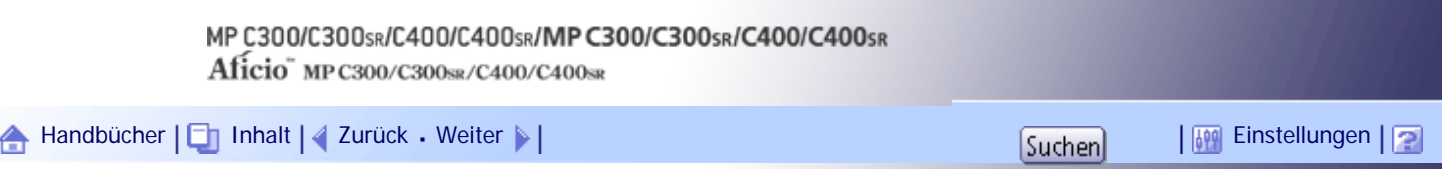

[Startseite](#page-0-0) > [Scannerhandbuch](javascript:back_to_index()) > [Dateien mit der Funktion In-Ordner-Scannen senden](#page-93-0) > [Ziel für In-Ordner-Scannen angeben](#page-1404-0) > Pfad eines zuletzt verwendeten Ziels im Adressbuch registrieren

#### **Pfad eines zuletzt verwendeten Ziels im Adressbuch registrieren**

In diesem Abschnitt wird beschrieben, wie Sie die Ordnerpfade der zuletzt verwendeten Ziele im Adressbuch des Geräts registrieren.

# **1** Drücken Sie auf [Vorherig].

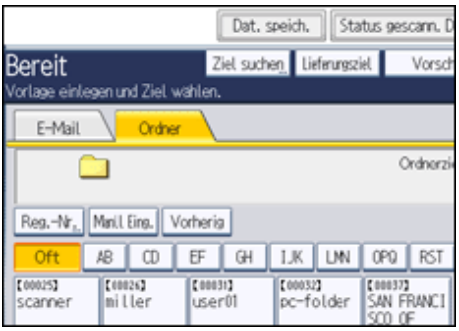

Es werden die Ziele angezeigt, die zuletzt direkt eingegeben wurden.

# **Drücken Sie [Ziel progr.].**

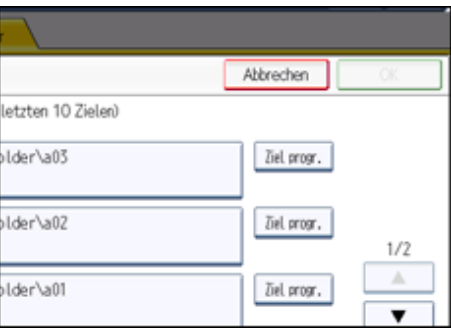

**Drücken Sie [Namen] und legen Sie dann den Namen und die übrigen erforderlichen Informationen fest.**

Weitere Einzelheiten zum Festlegen der Informationen finden Sie im Handbuch Netzwerk- und Systemeinstellungen.

# **Drücken Sie auf [OK].**

#### **V** Hinveis

- Je nach Sicherheitseinstellungen wird [Vorherig] eventuell nicht angezeigt.
- Wenn es mehrere solcher Ziele gibt, drücken Sie [▲] oder [▼], um in den Zielen zu blättern.

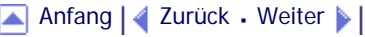

<span id="page-1413-0"></span>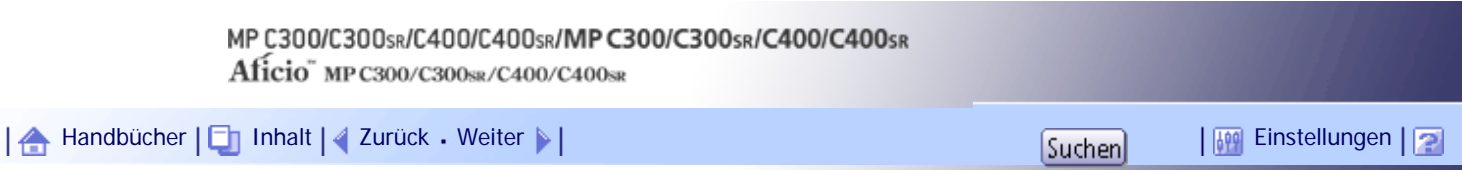

[Startseite](#page-0-0) > [Scannerhandbuch](javascript:back_to_index()) > [Dateien mit der Funktion In-Ordner-Scannen senden](#page-93-0) > Gleichzeitig speichern und mit In-Ordner-Scannen senden

#### **Gleichzeitig speichern und mit In-Ordner-Scannen senden**

In diesem Abschnitt wird erläutert, wie Sie eine Datei speichern und gleichzeitig mit der Funktion "In-Ordner-Scannen" senden können.

**1 Drücken Sie auf [Dat. speich.].** 

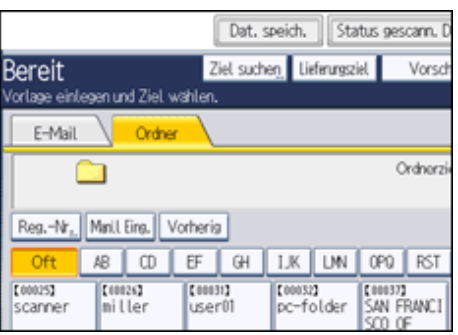

**2** Stellen Sie sicher, dass [A. Festpl. spei. + Sen.] ausgewählt ist.

**Falls notwendig, geben Sie die Informationen der gespeicherten Datei ein, z.B. [Anwendername], [Dateiname] und [Passwort].**

Weitere Einzelheiten dazu finden Sie unter "Dateiinformationen für eine gespeicherte Datei festlegen".

**Drücken Sie auf [OK].**

**Legen Sie die Einstellung für das Senden einer Datei mit In-Ordner-Scannen fest und senden Sie die Datei anschließend.**

Weitere Einzelheiten zum Senden einer Datei mittels In-Ordner-Scannen finden Sie unter "Allgemeine Verwendung der Funktion In-Ordner-Scannen (Scan-to-Folder)".

**Drücken Sie auf die Taste [Start].**

**J** Hinveis

● Abhängig von den Sicherheitseinstellungen wird eventuell [Zugriffsprivilegien] anstelle von [Anwendername] angezeigt. Für

weitere Einzelheiten über die Spezifizierung von [Zugriffsprivilegien] kontaktieren Sie den Administrator.

● Sie können gespeicherte Dateien per In-Ordner-Scannen erneut senden. Hierzu müssen Sie die Datei in der Anzeige Gesp.

Datei wählen auswählen und anschließend senden. Einzelheiten hierzu finden Sie unter "Eine gespeicherte Datei senden".

 $F$  Referenz

- [Dateiinformationen für eine gespeicherte Datei festlegen](#page-1441-0)
- [Allgemeine Verwendung der Funktion In-Ordner-Scannen \(Scan-to-Folder\)](#page-1400-0)
- [Eine gespeicherte Datei senden](#page-1452-0)

Gleichzeitig speichern und mit In-Ordner-Scannen senden

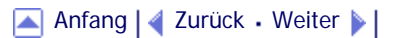

<span id="page-1415-0"></span>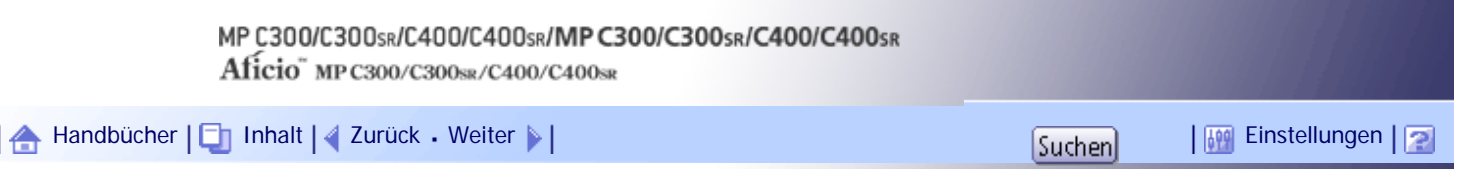

[Startseite](#page-0-0) > [Scannerhandbuch](javascript:back_to_index()) > [Senden von Scandateien mit WSD](#page-94-0) > Bevor Sie Scandateien mithilfe von WSD versenden

#### **Bevor Sie Scandateien mithilfe von WSD versenden**

In diesem Abschnitt werden die Vorbereitungen und Verfahren für die Verwendung von WSD erklärt. Dieses Gerät stellt die folgenden beiden Arten des WSD-Scannens zur Verfügung:

 $\cdot$  WSD (Push-Typ)

Dadurch können Sie Scandateien an einen Client-Computer durch das Netzwerk senden.

Um mit einem Scanjob zu beginnen, drücken Sie die Taste [Start] auf dem Gerät. Beachten Sie, dass Sie keine Vorlagen von Client-Computern scannen können.

• WSD (Pull-Typ)

Dadurch können Sie Scananweisungen an dieses Gerät von einem Client-Computer durch das Netzwerk senden.

Um mit einem Scanjob zu beginnen, senden Sie eine Scananweisung von einem Client-Computer.

#### $\star$  Wiehtig

- Kompatible Betriebssysteme
	- ❍ Mit WSD kompatible Betriebssysteme: Windows Vista, Windows 7 und Windows Server 2008/2008 R2. Informationen

zur Kompatibilität Ihres Betriebssystems erhalten Sie in den Hilfedateien oder vom Online-Support.

- ❍ Einige Betriebssysteme unterstützen die Funktionen von WSD nicht.
- Wenn persönliche Authentifizierung oder Anwendercode-Authentifizierung eingestellt ist:
	- ❍ WSD (Push-Typ)

Die Einstellung [WSD-Zielliste anzeigen] in Web Image Monitor wird auf [Nicht anzeigen] zurückgesetzt. Um WSD

(Push Type) zu verwenden, nachdem die Authentifizierung konfiguriert wurde, müssen Sie diese Einstellung in Web

Image Monitor erneut angeben. Einzelheiten finden Sie unter "Aktivieren von WSD mithilfe von Web Image Monitor".

❍ WSD (Pull-Typ)

Anwender, die durch persönliche Authentifizierung oder die Anwendercode-Authentifizierung beschränkt sind, können ESD (Pull-Typ) nicht verwenden.

#### **J** Hinneis

● Die erläuternden Beispiele in diesem Handbuch basieren auf Windows Vista Ultimate. Die Verfahren können bei anderen Betriebssystemen geringfügig abweichen.

#### $F$  Referenz

• [Aktivierung von WSD mit dem Web Image Monitor](#page-2527-0)

# **Verwandte Themen**

[Übersicht über das Versenden von Scandateien mithilfe von WSD](#page-1417-0) [Vorbereitung für das Senden von Dateien mithilfe von WSD](#page-1418-0)

[Anfang](#page-1415-0) | 2urück [Weiter](#page-1417-0)

<span id="page-1417-0"></span>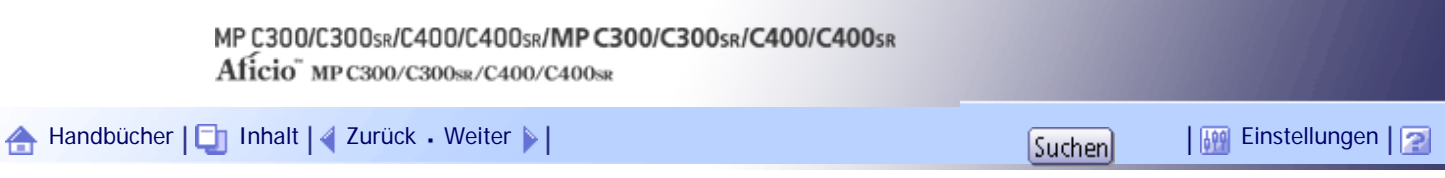

[Startseite](#page-0-0) > [Scannerhandbuch](javascript:back_to_index()) > [Senden von Scandateien mit WSD](#page-94-0) > [Bevor Sie Scandateien mithilfe von WSD versenden](#page-1415-0) > Übersicht über das Versenden von Scandateien mithilfe von WSD

#### **Übersicht über das Versenden von Scandateien mithilfe von WSD**

In diesem Abschnitt wird das Versenden von Scandateien mithilfe von WSD beschrieben.

# **Verwandte Themen**

[Dateien mit WSD \(Push-Typ\) senden](#page-2529-0)

[Dateien mit WSD \(Pull-Typ\) senden](#page-2530-0)

[Anfang](#page-1417-0) | [Zurück](#page-1415-0) [Weiter](#page-2529-0)

# <span id="page-1418-0"></span>MP C300/C300sR/C400/C400sR/MP C300/C300sR/C400/C400sR Aficio" MP C300/C300sR/C400/C400sR [Handbücher](#page-0-0) [Inhalt](javascript:back_to_index()) [Zurück](#page-2530-0) [Weiter](#page-2531-0) [Einstellungen](#page-1418-0)

[Startseite](#page-0-0) > [Scannerhandbuch](javascript:back_to_index()) > [Senden von Scandateien mit WSD](#page-94-0) > [Bevor Sie Scandateien mithilfe von WSD versenden](#page-1415-0) > Vorbereitung für das Senden von Dateien mithilfe von WSD

# **Vorbereitung für das Senden von Dateien mithilfe von WSD**

Bevor Sie gescannte Dateien mithilfe von WSD senden können, müssen Sie wie folgt vorgehen:

- Überprüfen Sie, ob das Gerät richtig an das Netzwerk angeschlossen ist
- Nehmen Sie die Netzwerkeinstellungen in den [Systemeinstellungen] vor
- Aktivieren Sie WSD mit dem Web Image Monitor.
- Registrieren Sie das Gerät bei einem Client-Computer.

# **Verwandte Themen**

[Überprüfung, ob das Gerät richtig mit dem Netzwerk verbunden ist](#page-2531-0) **[Konfigurieren der Netzwerkeinstellungen in \[Systemeinstellungen\]](#page-2532-0)** [Aktivierung von WSD mit dem Web Image Monitor](#page-2527-0) [Registrierung des Geräts bei einem Client-Computer](#page-2534-0)

[Anfang](#page-1418-0) |  $\blacktriangle$  [Zurück](#page-2530-0) [Weiter](#page-2531-0)  $\blacktriangleright$  |

<span id="page-1419-0"></span>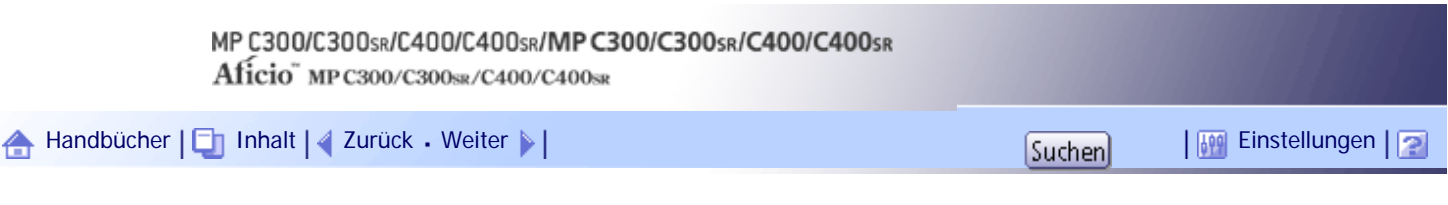

[Startseite](#page-0-0) > [Scannerhandbuch](javascript:back_to_index()) > [Senden von Scandateien mit WSD](#page-94-0) > WSD-Scanner (Push-Typ) verwenden

# **WSD-Scanner (Push-Typ) verwenden**

In diesem Abschnitt werden die Funktionen von WSD-Scanner (Push-Typ) erklärt.

# **Verwandte Themen**

[WSD-Scanner-Bildschirm \(Push-Typ\)](#page-1420-0)

[Allgemeine Vorgehensweise zum Senden von Scandateien mithilfe von WSD \(Push-Typ\)](#page-1421-0)

[Zur Anzeige WSD-Scanner umschalten](#page-1424-0)

[Festlegung des Ziel-Client-Computers](#page-1426-0)

[Anfang](#page-1419-0) | [Zurück](#page-2534-0) [Weiter](#page-1420-0)

<span id="page-1420-0"></span>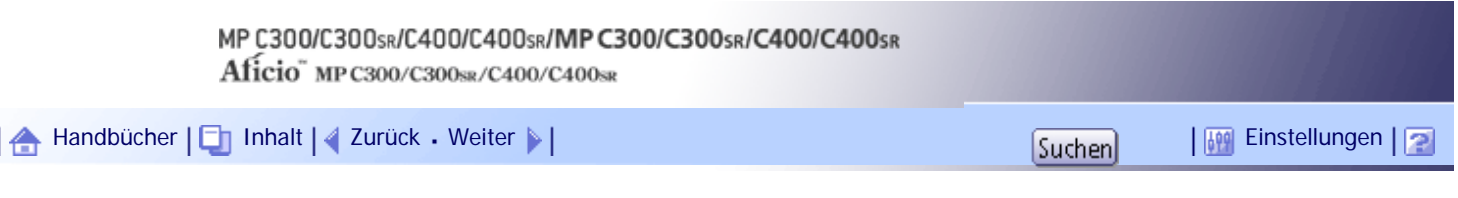

[Startseite](#page-0-0) > [Scannerhandbuch](javascript:back_to_index()) > [Senden von Scandateien mit WSD](#page-94-0) > [WSD-Scanner \(Push-Typ\) verwenden](#page-1419-0) > WSD-Scanner-Bildschirm (Push-Typ)

#### **WSD-Scanner-Bildschirm (Push-Typ)**

In diesem Abschnitt wird das Layout des Bildschirms erläutert, so dass Sie Scandateien mithilfe von WSD (Push-Typ) verschicken können.

Die angezeigten Funktionselemente dienen als Auswahltasten. Sie können ein Element auswählen oder angeben, indem Sie darauf drücken.

Wenn Sie ein Element auf dem Bedienfeld-Display auswählen oder angeben, wird es wie folgt hervorgehoben: **Tangelsen Mussen, die nicht ausgewählt werden können, werden wie folgt dargestellt: OK** .

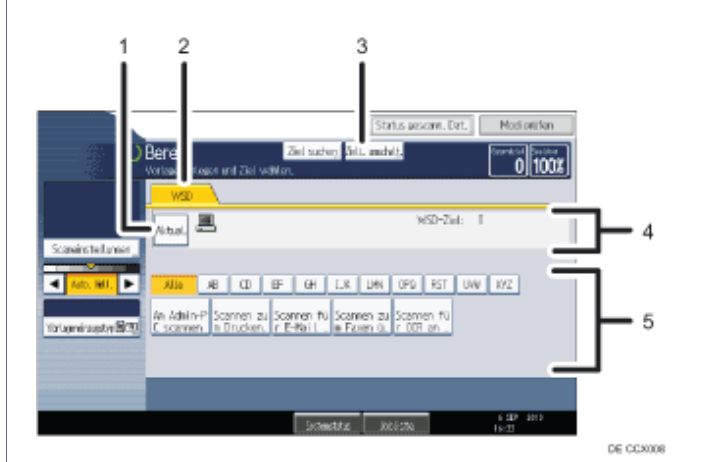

## 1. **[Aktual.]**

Drücken Sie diese Taste um die Zielliste zu aktualisieren.

#### 2. **WSD**

Diese Registerkarte ist immer markiert, wenn das Gerät als WSD-Scanner benutzt wird.

## 3. **[Ziell. umschalt.]**

Drücken Sie diese Taste, um vom aktuellen Bildschirm auf den WSD-Scanner-Bildschirm umzuschalten. Wenn Sie nicht die Netzwerklieferungsfunktion verwenden, erscheint [WSD-Ziel] anstatt [Ziell. umschalt.].

#### 4. **Zielfeld**

Hier wird das angegebene Ziel angezeigt. Sie können nur ein einziges Ziel angeben.

#### 5. **Zielliste**

Hier wird die Liste der verfügbaren Ziele angezeigt.

Wenn nicht alle Ziele angezeigt werden können, drücken Sie [A] oder [V], um durch die Liste zu blättern.

[Anfang](#page-1420-0) | [Zurück](#page-1419-0) [Weiter](#page-1421-0)

<span id="page-1421-0"></span>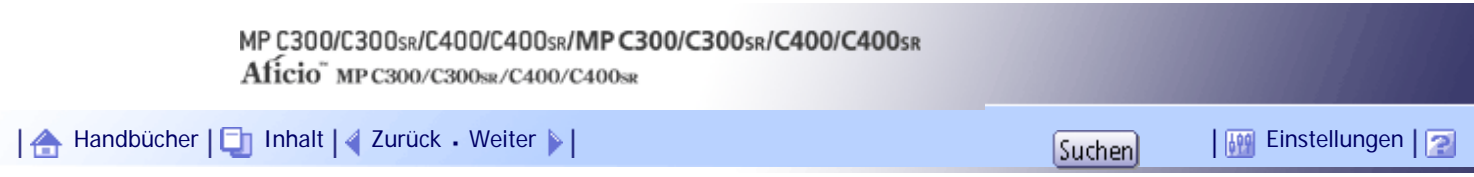

[Startseite](#page-0-0) > [Scannerhandbuch](javascript:back_to_index()) > [Senden von Scandateien mit WSD](#page-94-0) > [WSD-Scanner \(Push-Typ\) verwenden](#page-1419-0) > Allgemeine Vorgehensweise zum Senden von Scandateien mithilfe von WSD (Push-Typ)

#### **Allgemeine Vorgehensweise zum Senden von Scandateien mithilfe von WSD (Push-Typ)**

In diesem Abschnitt wird die allgemeine Vorgehensweise beim Senden von Scandateien mithilfe von WSD (Push-Typ) erläutert.

 $\blacktriangleright$  Wiehtig

• Wird die Meldung "Aktualisierung der Zielliste ist fehlgeschl. Erneut versuchen?" angezeigt, drücken

Sie [OK]. Danach wird die Zielliste aktualisiert.

**Stellen Sie sicher, dass keine der vorherigen Einstellungen erhalten bleibt.**

Sollte noch eine der vorherigen Einstellungen erhalten geblieben sein, drücken Sie die Taste [Gesamtlöschen].

**Wenn die E-Mail-Anzeige, die Anzeige Scan-to-Folder oder die Anzeige Netzwerk-Lieferungsscanner angezeigt wird, schalten Sie zur WSD-Scanner-Anzeige um.** Weitere Einzelheiten hierzu finden Sie unter "Zur WSD-Scanner-Anzeige umschalten".

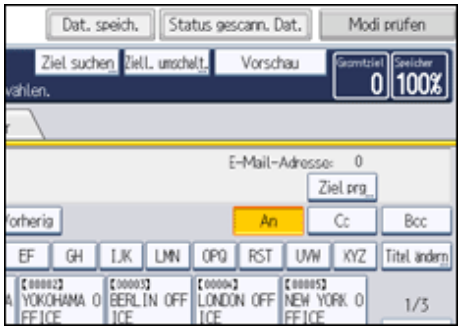

**Vorlagen einlegen.**

**Drücken Sie, falls erforderlich, [Scaneinstellungen], um die Scaneinstellungen festzulegen.**

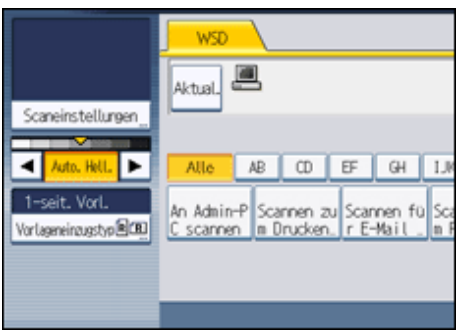

Beachten Sie, dass nur [Rahmen löschen] direkt von diesem Gerät aus festgelegt werden kann. Verwenden Sie den Client-Computer, um die anderen Scaneinstellungen vorzunehmen. Weitere Einzelheiten hierzu finden Sie unter "Änderung des Scanprofils".

**Legen Sie gegebenenfalls die Scanhelligkeit fest.**

Weitere Einzelheiten dazu finden Sie unter "Bildhelligkeit einstellen".

**Drücken Sie gegebenenfalls [Vorlageneinzugstyp], um die Einstellungen für die Vorlagenausrichtung festzulegen.**

Weitere Informationen finden Sie unter "Den Vorlageneinzugstyp einstellen".

**Legen Sie das Ziel fest.**

Weitere Einzelheiten hierzu finden Sie unter "Festlegung des Ziel-Client-Computers".

#### **8** Drücken Sie auf die Taste [Start].

Wenn Sie Stapel scannen, legen Sie die jeweiligen Vorlagen ein, nachdem die Scandateien verschickt wurden.

#### **J** Hinweis

- Wenn Sie dieses Gerät als WSD-Scanner benutzen, können Sie nur ein einziges Ziel pro Scanauftrag festlegen.
- Eine Vorschau gescannter Bilder ist nicht möglich. Nach dem Drücken der Taste [Start] werden die gescannten Bilder auf ihrem Computer angezeigt.
- Nach dem [Start] des Scanvorgangs kann es vorkommen, dass der Timeout-Wert auf dem Client-Computer überschritten und die Fehlermeldung ausgegeben wird, dass der automatische Scanvorgang nicht abgeschlossen werden konnte. Die folgenden Ursachen sind möglich:
	- ❍ Die Verarbeitung des Scanvorgangs dauert sehr lange.

Das Gerät sendet die Scandateien erneut. Warten Sie in diesem Fall ab. Je nach den Einstellungen auf dem Client-Computer müssen Sie möglicherweise direkt am Client-Computer eingreifen.

❍ Das Betriebssystem unterstützt die Funktionen von WSD (Push-Typ) nicht.

Wenn die Meldung bei jedem Scanvorgang angezeigt wird, können möglicherweise die Funktionen von WSD (Push-Typ) nicht verwendet werden. Verwenden Sie WSD (Pull-Typ) für den Scanvorgang.

- Verwenden Sie zum Überprüfen, ob die Dateien erfolgreich gesendet wurden, den Scandatei-Statusbildschirm des Geräts oder einen Client-Computer. Einzelheiten finden Sie im Abschnitt "Status gescannter Dateien".
- Um ein gewähltes Ziel abzubrechen, drücken Sie das Ziel erneut oder drücken Sie die Taste [Löschen/Stopp].
- Drücken Sie die Taste [Löschen/Stopp], um den Scanvorgang abzubrechen. Der Scanvorgang kann nicht von einem Client-Computer aus abgebrochen werden.
- Mithilfe von WSD gescannte Dateien können Sie nicht auf dem Gerät speichern.
- WSD kann nicht zum Versenden von auf dem Gerät gespeicherten Dateien verwendet werden.
- Sie können keine Vorlagen scannen während schon andere Vorlagen gescannt werden.
- Zweiseitige Vorlagen werden für Seitwärtsöffnung gescannt (Ausrichtung Oben-Oben).
- Wenn der Scanvorgang nicht beginnt, nachdem Sie die Taste [Start] gedrückt haben, ist das Gerät möglicherweise nicht auf dem Computer registriert oder das Profil wurde falsch konfiguriert. Einzelheiten finden Sie unter "Registrierung des Geräts bei einem Client-Computer" oder "Erstellung eines neuen Scanprofils".
- Nachdem Scandateien verschickt wurden, werden ihre Zieleinstellungen automatisch gelöscht. Wenn Sie diese Informationen bewahren wollen, kontaktieren Sie bitte Ihren örtlichen Händler für weitere Einzelheiten.

**F** Referenz

• [Zur Anzeige WSD-Scanner umschalten](#page-1424-0)

- [Änderung eines Scanprofils](#page-1431-0)
- [Einstellen der Bildhelligkeit](#page-1498-0)
- [Vorlageneinzugstyp einstellen](#page-1499-0)
- [Einen Ziel-Client-Computer suchen](#page-2535-0)
- **[Status Scandateien](#page-2236-0)**
- [Registrierung des Geräts bei einem Client-Computer](#page-2534-0)
- [Erstellung eines neuen Scanprofils](#page-1433-0)

[Anfang](#page-1421-0) | 2urück [Weiter](#page-1424-0)

<span id="page-1424-0"></span>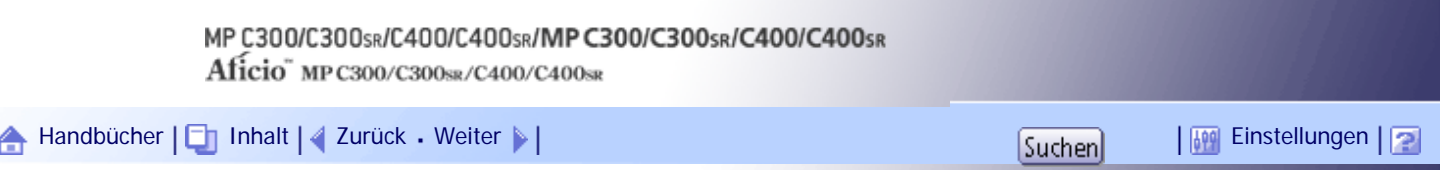

[Startseite](#page-0-0) > [Scannerhandbuch](javascript:back_to_index()) > [Senden von Scandateien mit WSD](#page-94-0) > [WSD-Scanner \(Push-Typ\) verwenden](#page-1419-0) > Zur Anzeige WSD-Scanner umschalten

#### **Zur Anzeige WSD-Scanner umschalten**

In diesem Abschnitt wird erläutert, wie Sie von der aktuell wiedergegebenen Anzeige zur Anzeige WSD-Scanner umschalten.

Wenn die Anzeige E-Mail, In-Ordner-Scannen oder Netzwerklieferung wiedergegeben wird, können Sie wie folgt vorgehen, um zur Anzeige WSD-Scanner umzuschalten.

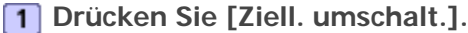

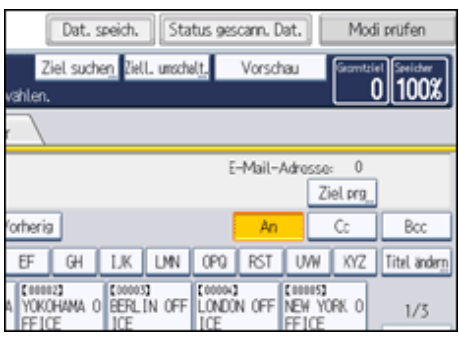

Die Anzeige [Ziell. umschalt.] erscheint.

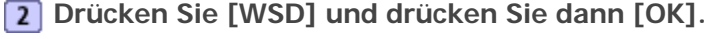

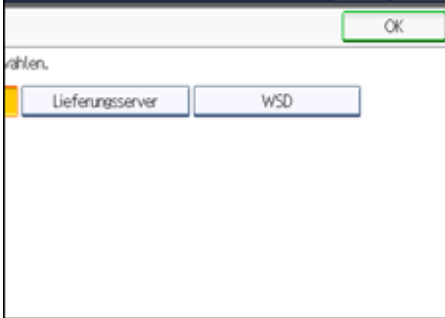

Die Anzeige WSD-Scanner erscheint.

#### **J** Hinweis

- Sie können nicht zu einer anderen Anzeige umschalten, während E-Mails oder andere Ziele festgelegt werden. Um ein festgelegtes Ziel zu löschen, rufen Sie das Ziel im Zielfeld der jeweiligen Anzeige auf, und drücken Sie dann die Taste [Löschen/Stopp].
- Wenn Sie nicht die Funktion Netzwerklieferung benutzen, wird [WSD-Ziel] anstatt [Ziell. umschalt.] wiedergegeben. Drücken Sie [WSD-Ziel], um zur Anzeige WSD-Scanner umzuschalten.

 $F$  Referenz

• [Vorbereitung für das Senden von Dateien mithilfe von WSD](#page-1418-0)

[Anfang](#page-1424-0) | [Zurück](#page-1421-0) [Weiter](#page-1426-0)

Zur Anzeige WSD-Scanner umschalten

<span id="page-1426-0"></span>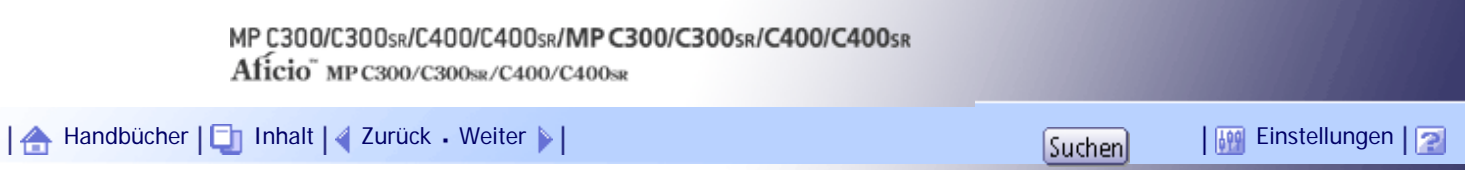

[Startseite](#page-0-0) > [Scannerhandbuch](javascript:back_to_index()) > [Senden von Scandateien mit WSD](#page-94-0) > [WSD-Scanner \(Push-Typ\) verwenden](#page-1419-0) > Festlegung des Ziel-Client-Computers

#### **Festlegung des Ziel-Client-Computers**

In diesem Abschnitt wird erläutert, wie ein Ziel-Client-Computer für die Scandateien festgelegt wird, die Sie mithilfe von WSD verschicken.

Sie können den Zielcomputer anhand der folgenden beiden Methoden festlegen:

- Einen Zielcomputer aus der Zielliste wählen
- Einen Zielcomputer suchen und ihn dann wählen

# **X** Wiehtig

● Wenn Sie dieses Gerät als WSD-Scanner benutzen, können Sie nur ein einziges Ziel pro Scanauftrag festlegen.

# **Verwandte Themen**

[Einen Ziel-Client-Computer aus der Zielliste auswählen](#page-2537-0) [Einen Ziel-Client-Computer suchen](#page-2535-0)

[Anfang](#page-1426-0) | [Zurück](#page-1424-0) [Weiter](#page-2537-0)

<span id="page-1427-0"></span>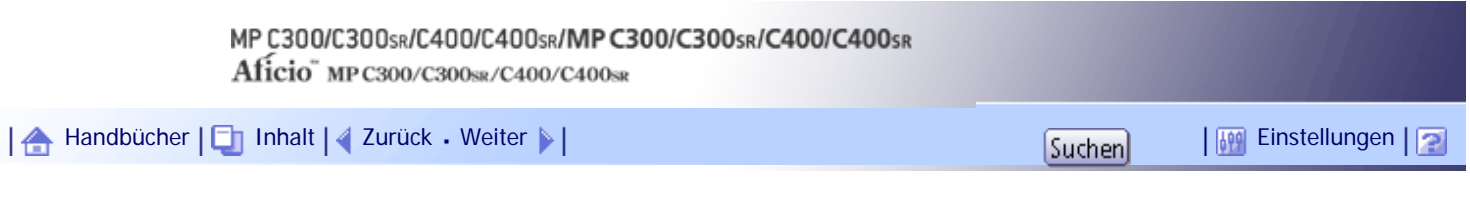

[Startseite](#page-0-0) > [Scannerhandbuch](javascript:back_to_index()) > [Senden von Scandateien mit WSD](#page-94-0) > WSD-Scanner (Pull-Typ) verwenden

# **WSD-Scanner (Pull-Typ) verwenden**

In diesem Abschnitt werden die WSD-Scanner-Funktionen (Pull-Typ) beschrieben.

# **Verwandte Themen**

[Allgemeine Vorgehensweise beim Senden von Scandateien mithilfe von WSD \(Pull-Typ\)](#page-1428-0)

[Anfang](#page-1427-0) | [Zurück](#page-2535-0) [Weiter](#page-1428-0)

<span id="page-1428-0"></span>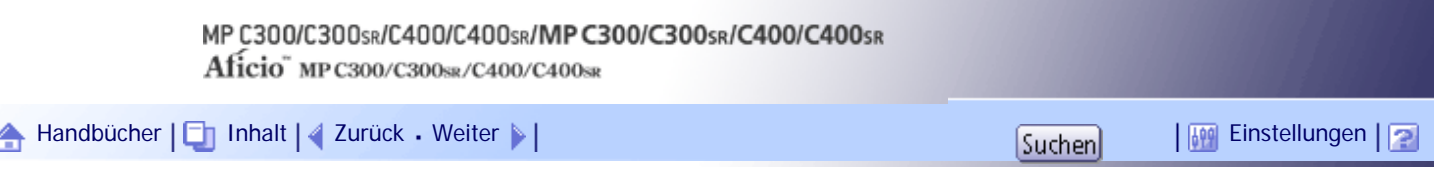

[Startseite](#page-0-0) > [Scannerhandbuch](javascript:back_to_index()) > [Senden von Scandateien mit WSD](#page-94-0) > [WSD-Scanner \(Pull-Typ\) verwenden](#page-1427-0) > Allgemeine Vorgehensweise beim Senden von Scandateien mithilfe von WSD (Pull-Typ)

#### **Allgemeine Vorgehensweise beim Senden von Scandateien mithilfe von WSD (Pull-Typ)**

In diesem Abschnitt wird die allgemeine Vorgehensweise beim Senden von Scandateien mithilfe von WSD (Pull-Typ) erläutert.

**Klicken Sie auf dem Client-Computer auf das Menü [Start], zeigen Sie auf [Alle Programme] und klicken Sie dann auf [Windows-Fax und -Scan].**

**Legen Sie eine Vorlage auf diesem Gerät ein.**

**Klicken Sie im Fenster [Windows-Fax und -Scan] auf das Menü [Datei], zeigen Sie auf [Neu] und klicken Sie dann auf [Scan...].**

**Wenn Sie in einem Dialogfeld aufgefordert werden, das gewünschte Gerät auszuwählen, dann wählen Sie den Namen des Geräts in der Liste aus und klicken Sie dann auf [OK].** Das Dialogfeld [Neuer Scan] wird angezeigt.

**Legen Sie die Einstellungen für Vorlagentyp, Scantyp, Ausrichtung der Vorlage usw. fest.** Einzelheiten finden Sie unter "Scanprofilelemente und -einstellungen".

**Klicken Sie im Dialogfeld [Neuer Scan] auf [Scan].**

Die Vorlage wird gescannt.

Senden Sie die Scandaten per E-Mail als Anhang oder speichern Sie sie als Datei.

**V** Hinveis

- Wenn der Scanvorgang zu lange dauert, kann ein Timeout auf dem Computer auftreten und auf dem Bildschirm wird eine Fehlermeldung ausgegeben, wonach der automatische Scanvorgang nicht abgeschlossen werden konnte. Wenn dies erfolgt, ändern Sie die Scaneinstellungen oder scannen Sie die Vorlagen jeweils nur einseitig.
- Wählen Sie in den Profileinstellungen als Quelle die Option [Einzug (Einseitiger Scan)], um pro Scanvorgang nur eine Seite zu scannen. Wählen Sie stattdessen [Einzug (Beidseitiger Scan)] wählen, werden pro Scanvorgang beide Seite gescannt.
- Beim Scannen aus dem ADF müssen Sie jedesmal auf [Scan] im Dialogfeld [Neuer Scan] klicken, wenn Sie eine Vorlage scannen.
- Sie können keine Vorlagen scannen während schon andere Vorlagen gescannt werden.
- Zweiseitige Vorlagen werden für Seitwärtsöffnung gescannt (Ausrichtung Oben-Oben).
- Übertragungsergebnisse des WSD-Scannens (Pull-Typ) werden nicht im Dateistatus angezeigt.
- Die Funktion Erkennung leere Seite ist nicht verfügbar, wenn Sie den WSD-Scanner (Pull-Typ) verwenden.
- Wenn nicht im angegebenen Format gescannt wird, löschen Sie das Scanprofil und scannen Sie erneut. Einzelheiten zum Löschen des Scanprofils finden Sie unter "Änderung eines Scanprofils".
- Um eine Vorlage richtig zu scannen, legen Sie sie wie in der folgenden Tabelle ein:

# **Eine Vorlage einlegen**

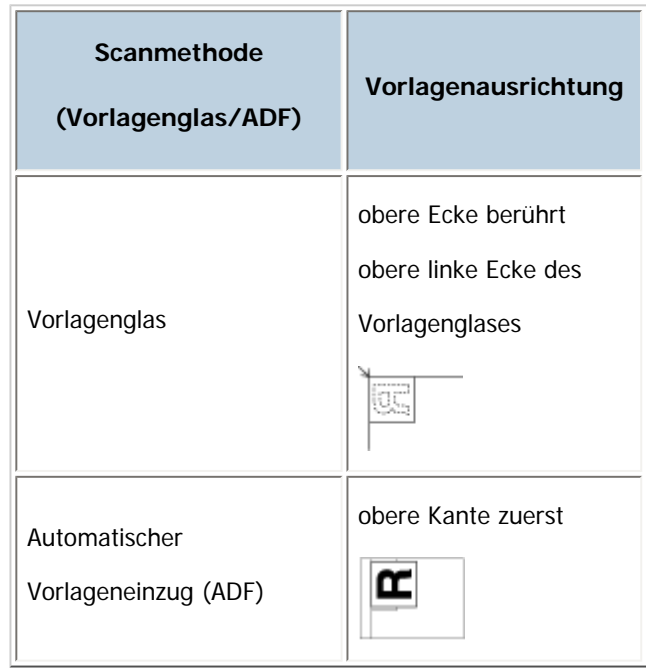

# $F$  Referenz

- [Scanprofilelemente und -einstellungen](#page-1434-0)
- **Anderung eines Scanprofils**
- [Aktivierung von WSD mit dem Web Image Monitor](#page-2527-0)

# [Anfang](#page-1428-0) | 2urück [Weiter](#page-1430-0)

<span id="page-1430-0"></span>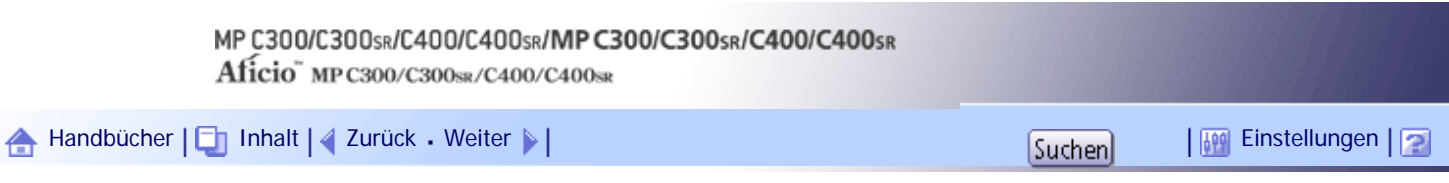

[Startseite](#page-0-0) > [Scannerhandbuch](javascript:back_to_index()) > [Senden von Scandateien mit WSD](#page-94-0) > Scaneinstellungen auf einem Client-Computer konfigurieren

# **Scaneinstellungen auf einem Client-Computer konfigurieren**

In diesem Abschnitt wird erläutert, wie ein Scanprofil konfiguriert wird. Ein Scanprofil enthält Scaneinstellungen, die auf einem Client-Computer festgelegt wurden.

# **Verwandte Themen**

[Änderung eines Scanprofils](#page-1431-0)

[Erstellung eines neuen Scanprofils](#page-1433-0)

[Scanprofilelemente und -einstellungen](#page-1434-0)

[Anfang](#page-1430-0) | [Zurück](#page-1428-0) [Weiter](#page-1431-0)

<span id="page-1431-0"></span>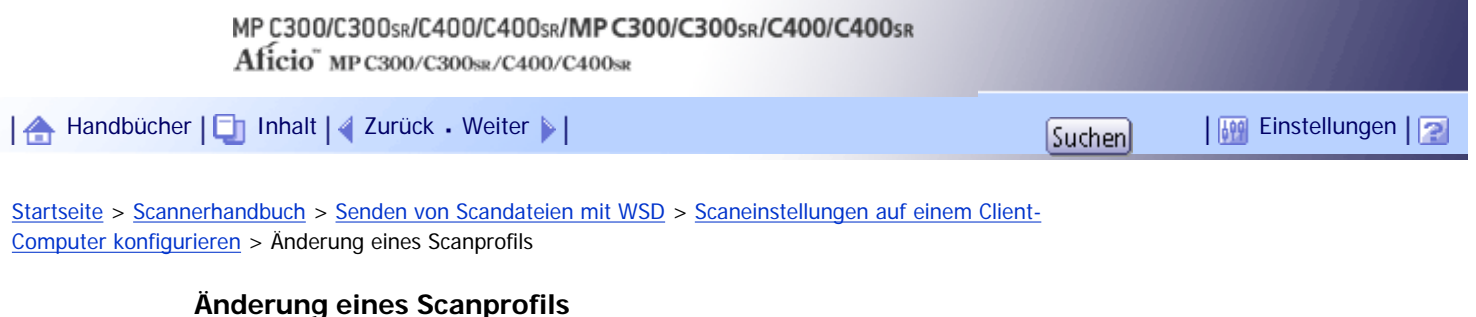

Gehen Sie wie folgt vor, um ein Scanprofil zu ändern.

Immer wenn das Gerät zum ersten Mal bei einem Computer registriert wird, wird automatisch ein Profil erstellt. Gehen Sie wie folgt vor, um dieses Profil auf einem Computer zu ändern.

**Klicken Sie im [Start]-Menü auf [Systemsteuerung].** Das Anzeigefeld wird geöffnet.

**Klicken Sie auf [Hardware und Sound].**

Je nach den Einstellungen in der Systemsteuerung müssen Sie diesen Schritt nicht durchführen.

**B** Klicken Sie auf [Scanner und Kameras]. Das Dialogfeld [Scanner und Kameras] erscheint.

**Wählen Sie dieses Gerät und klicken Sie dann auf [Scanprofile].** Das Dialogfeld [Scanprofile] wird angezeigt.

**Wählen Sie ein Profil und klicken Sie dann auf [Bearbeiten].** Das Dialogfeld [Profil bearbeiten] wird angezeigt.

**Nehmen Sie die erforderlichen Einstellungen vor.** Einzelheiten finden Sie unter "Scanprofilelemente und -einstellungen".

**7 Klicken Sie auf [Profil speichern].** 

Die geänderten Scaneinstellungen werden als ein Profil gespeichert. Klicken Sie zum Löschen eines Profils auf [Löschen] im Dialogfeld "Scanprofile", wie in Schritt 4 angezeigt.

#### **U** Himreis

● Wenn ein Profil nicht im Dialogfenster [Scanner und Kameras] erscheint, ist das entsprechende Gerät möglicherweise

ausgeschaltet oder die erforderlichen WSD-Scanner-Einstellungen wurden nicht vorgenommen. Einzelheiten zu den WSD-

Scanner-Einstellungen finden Sie unter "Vorbereitung für das Senden von Dateien mithilfe von WSD".

- Profile, die im Dialogfeld [Scanprofile] nicht angezeigt werden, müssen neu erstellt werden. Weitere Einzelheiten hierzu finden Sie unter "Erstellung eines Neuen Scanprofils".
- Sie können mehrere Profile erstellen.

#### $F$  Referenz

- [Scanprofilelemente und -einstellungen](#page-1434-0)
- [Vorbereitung für das Senden von Dateien mithilfe von WSD](#page-1418-0)
- [Erstellung eines neuen Scanprofils](#page-1433-0)

[Anfang](#page-1431-0) | 2urück [Weiter](#page-1433-0)

<span id="page-1433-0"></span>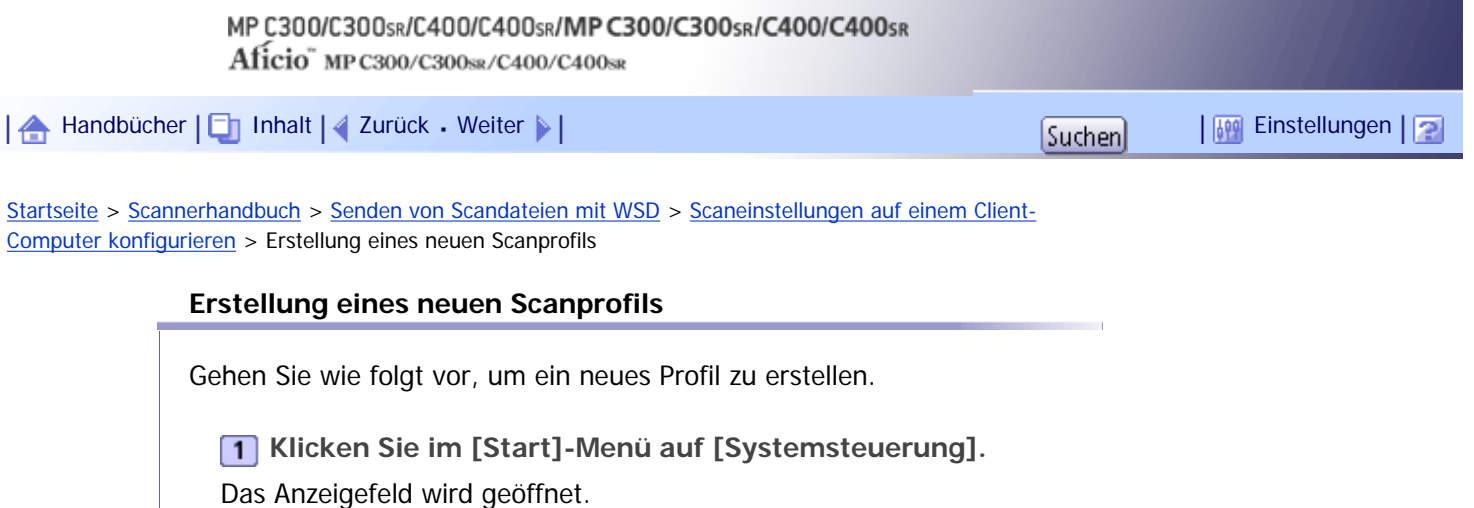

**Klicken Sie auf [Hardware und Sound].** Je nach den Einstellungen in der Systemsteuerung müssen Sie diesen Schritt nicht durchführen.

**B** Klicken Sie auf [Scanner und Kameras]. Das Dialogfeld [Scanner und Kameras] erscheint.

**Wählen Sie dieses Gerät und klicken Sie dann auf [Scanprofile].** Das Dialogfeld [Scanprofile] wird angezeigt.

**5** Klicken Sie auf [Add].

Das Dialogfenster [Neues Profil hinzufügen] erscheint.

**Nehmen Sie die erforderlichen Einstellungen für das Profil vor.** Einzelheiten finden Sie unter "Scanprofilelemente und -einstellungen".

**7** Klicken Sie auf [Profil speichern].

Die Scan-Einstellungen werden als ein neues Profil gespeichert.

V Hinweis

- Sie können mehrere Profile registrieren. Wenn mehrere Profile registriert werden, wird das im Dialogfeld als Standardprofil angegebene Profil verwendet.
- Um ein Profil als Standardprofil anzugeben, gehen Sie wie folgt vor:
	- ❍ Klicken Sie im Dialogfeld [Scanprofile] auf das Scanprofil und klicken Sie dann auf [Als Standard festlegen].
	- ❍ Wählen Sie, nachdem Sie ein neues Scanprofil erstellt haben, im Dialogfeld [Neues Profil hinzufügen] das Kontrollkästchen [Dieses Profil als Standardprofil einstellen] aus.

#### $F$  Referenz

• [Scanprofilelemente und -einstellungen](#page-1434-0)

# [Anfang](#page-1433-0) | [Zurück](#page-1431-0) [Weiter](#page-1434-0)

<span id="page-1434-0"></span>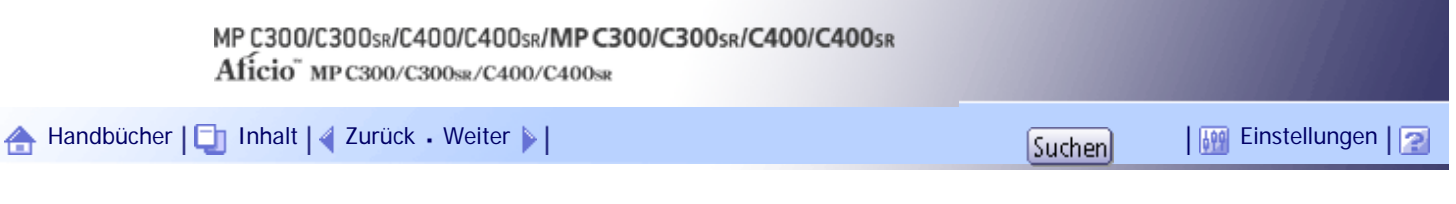

[Startseite](#page-0-0) > [Scannerhandbuch](javascript:back_to_index()) > [Senden von Scandateien mit WSD](#page-94-0) > [Scaneinstellungen auf einem Client-](#page-1430-0)[Computer konfigurieren](#page-1430-0) > Scanprofilelemente und -einstellungen

# **Scanprofilelemente und -einstellungen**

In der folgenden Tabelle stehen die Scanprofileinstellungen, die Sie vornehmen können.

# **Scanprofilelemente und -einstellungen**

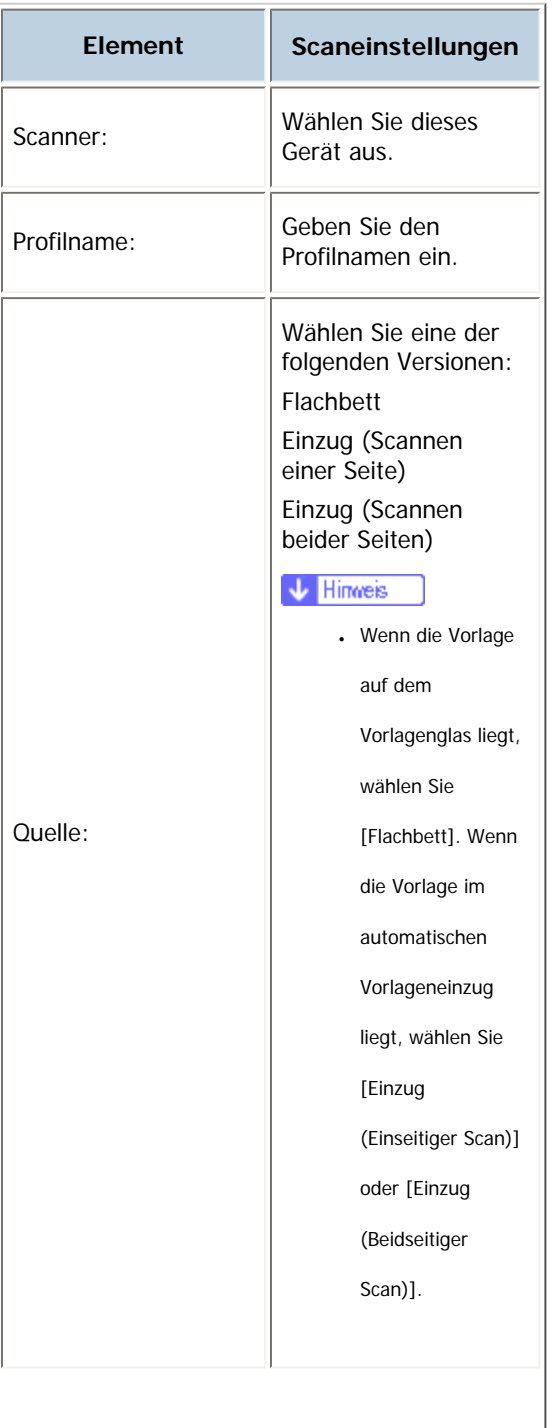

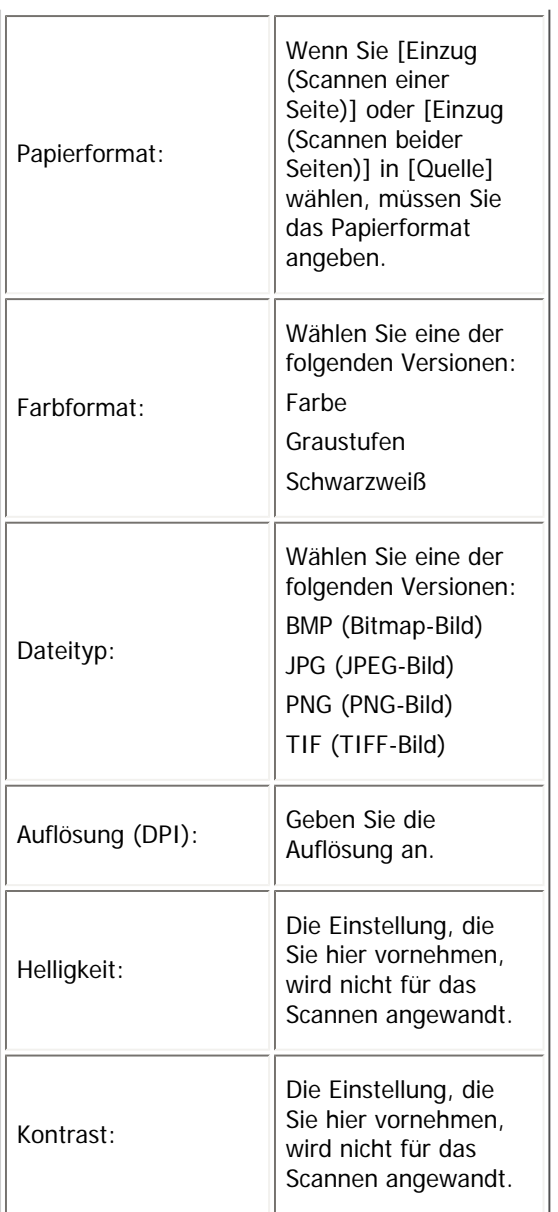

[Anfang](#page-1434-0) | 2urück [Weiter](#page-1436-0) |

<span id="page-1436-0"></span>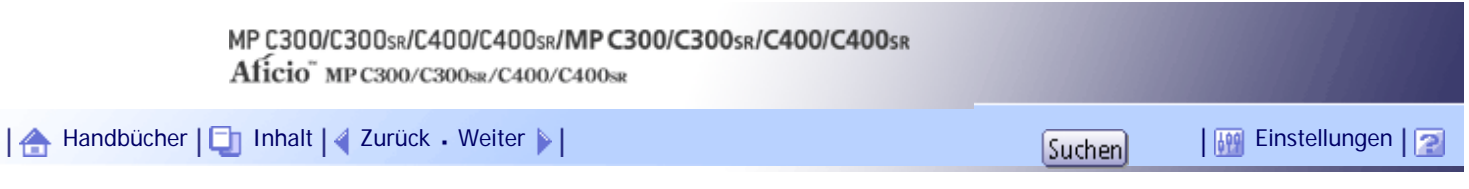

[Startseite](#page-0-0) > [Scannerhandbuch](javascript:back_to_index()) > [Dateien mithilfe der Scannerfunktion speichern](#page-95-0) > Vor dem Speichern von Dateien

# **Vor dem Speichern von Dateien**

Dieser Abschnitt enthält eine kurze Beschreibung zum Speichern von Dateien mit der Scannerfunktion und den damit verbundenen Vorsichtsmaßnahmen.

# **Verwandte Themen**

[Übersicht der Dateispeicherung mithilfe der Scannerfunktion](#page-1437-0)

[Anfang](#page-1436-0) | [Zurück](#page-1434-0) [Weiter](#page-1437-0)

6

<span id="page-1437-0"></span>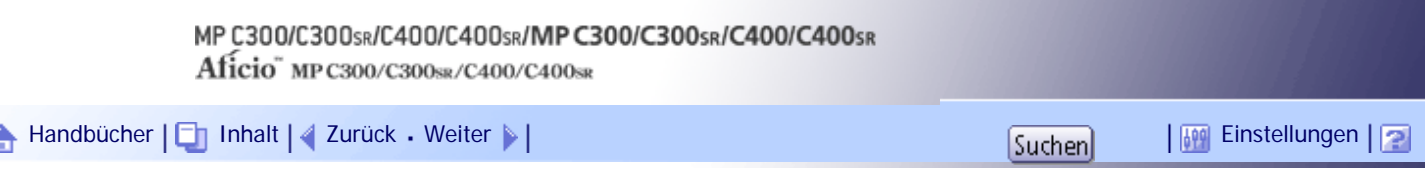

[Startseite](#page-0-0) > [Scannerhandbuch](javascript:back_to_index()) > [Dateien mithilfe der Scannerfunktion speichern](#page-95-0) > [Vor dem Speichern von Dateien](#page-1436-0) > Übersicht der Dateispeicherung mithilfe der Scannerfunktion

#### **Übersicht der Dateispeicherung mithilfe der Scannerfunktion**

In diesem Abschnitt wird beschrieben, wie Dateien mithilfe der Scannerfunktion gespeichert werden.

#### **V**ichtig

- Sie können ein Passwort für jede gespeicherte Datei festlegen. Andere Anwender im selben LAN können mithilfe von DeskTopBinder auf Dateien zugreifen, die nicht passwortgeschützt sind. Wir empfehlen, dass Sie gespeicherte Dateien gegen unerlaubten Zugang schützen, indem Sie ein Passwort verwenden.
- Gescannte Dateien, die auf dem Gerät gespeichert wurden, können verloren gehen, wenn es zu einer Fehlfunktion kommt. Wir raten Ihnen davon ab, wichtige Dateien auf der Festplatte zu speichern. Der Hersteller ist nicht verantwortlich für Schäden, die durch den Verlust von Dateien entstehen können. Für die langfristige Speicherung von Dateien empfehlen wir die Nutzung von DeskTopBinder. Einzelheiten dazu erhalten Sie bei Ihrem Händler vor Ort oder in der Dokumentation für DeskTopBinder.

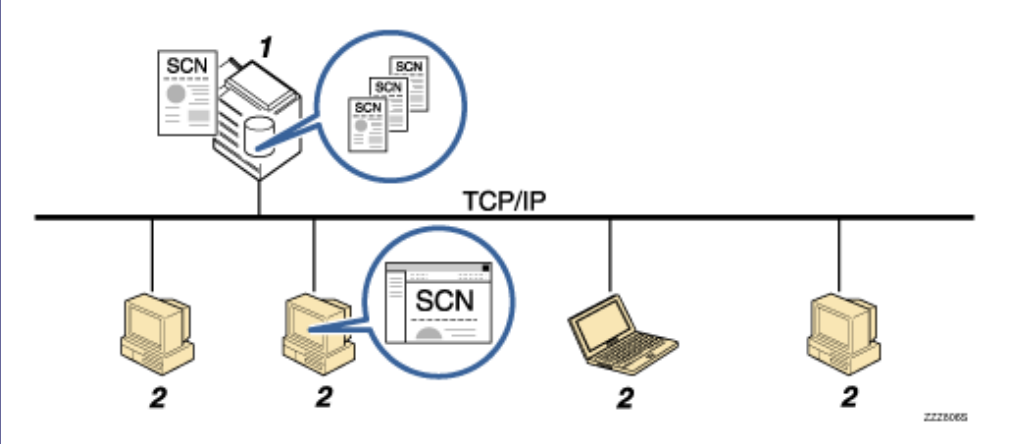

#### 1. **Dieses Gerät**

Sie können Scandateien auf der Festplatte des Geräts speichern. Die gespeicherten Dateien können per E-Mail, mit der Funktion Scan-to-Folder oder mit dem Netzwerk-Lieferungsscanner gesendet werden.

#### 2. **Client-Computer**

Mit DeskTopBinder können Sie auf dem Gerät gespeicherte Dateien über das Netzwerk anzeigen, kopieren oder löschen. Mit Web Image Monitor können Sie auf dem Gerät gespeicherte Dateien über das Netzwerk anzeigen, herunterladen, senden oder löschen. Weitere Informationen zu DeskTopBinder Lite finden Sie in den Handbüchern, die sich auf DeskTopBinder Lite beziehen. Weitere Informationen zum Web Image Monitor erhalten Sie in der Hilfe zum Web Image Monitor.

# V Hinweis

- Sie können DeskTopBinder Lite von der Website herunterladen und auf dem Client-Computer installieren.
- Gespeicherte Dateien werden nach einem vorgegebenen Zeitraum gelöscht. Einzelheiten zur Festlegung dieses Zeitraums

finden Sie im Handbuch Netzwerk- und Systemeinstellungen.

• Dateien, die mit der Scannerfunktion gespeichert werden, können nicht über das Bedienfeld des Geräts gedruckt werden.

Drucken Sie die Dateien von einem Client-Computer aus, nachdem Sie sie auf dem Computer empfangen haben.

- Sie können eine Datei auch gleichzeitig speichern und senden. Einzelheiten hierzu erhalten Sie unter "Gleichzeitig speichern und per E-Mail versenden", "Gleichzeitig speichern und mit Scan-to-Folder versenden" und "Gleichzeitig speichern und liefern".
- Sie können Scandateien auf einem Wechselspeichergerät speichern. Weitere Einzelheiten hierzu finden Sie unter "Allgemeine Vorgehensweise zum Speichern von Scandateien auf einem Wechselspeichergerät ".

#### $F$  Referenz

- [Gleichzeitig speichern und per E-Mail versenden](#page-1386-0)
- [Gleichzeitig speichern und mit In-Ordner-Scannen senden](#page-1413-0)
- [Gleichzeitig speichern und liefern](#page-1482-0)
- [Speichern von Scandateien auf einem Wechselspeichergerät](#page-1462-0)

# [Anfang](#page-1437-0) | [Zurück](#page-1436-0) [Weiter](#page-1439-0)

<span id="page-1439-0"></span>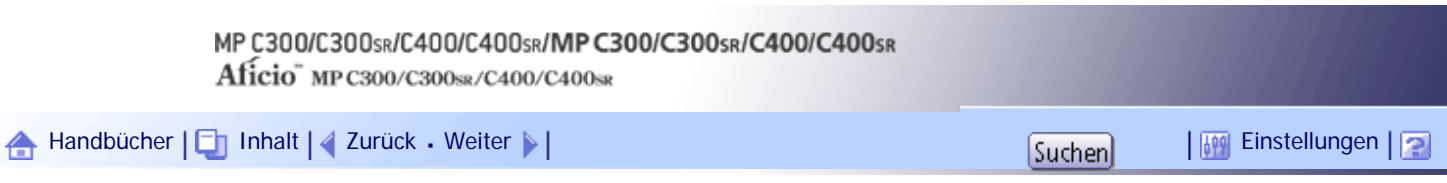

[Startseite](#page-0-0) > [Scannerhandbuch](javascript:back_to_index()) > [Dateien mithilfe der Scannerfunktion speichern](#page-95-0) > Allgemeine Vorgehensweise zum Speichern von Scandateien

# **Allgemeine Vorgehensweise zum Speichern von Scandateien**

In diesem Abschnitt wird die allgemeine Vorgehensweise zum Speichern von Scandateien beschrieben.

**1** Stellen Sie sicher, dass keine der vorherigen Einstellungen erhalten bleibt. Sollte noch eine der vorherigen Einstellungen erhalten geblieben sein, drücken Sie die Taste [Gesamtlöschen].

**Vorlagen einlegen.**

**B** Drücken Sie auf [Dat. speich.].

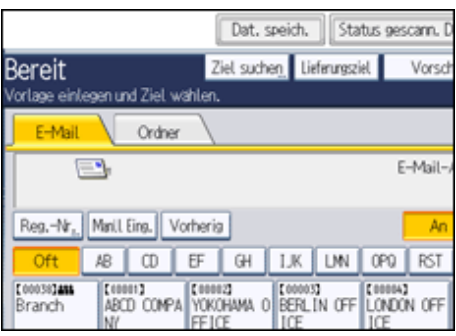

**Drücken Sie auf [Auf Festpl. speich.].**

**Geben Sie, falls erforderlich, Informationen zur Datei an, z. B. [Anwendername], [Dateiname] und [Passwort].**

Weitere Einzelheiten dazu finden Sie unter "Dateiinformationen für eine gespeicherte Datei festlegen".

**6** Drücken Sie auf [OK].

**Drücken Sie, falls erforderlich, [Scaneinstellungen], um die Scannereinstellungen, z. B. die Auflösung und das Scanformat, festzulegen.**

Weitere Einzelheiten finden Sie unter "Verschiedene Scaneinstellungen".

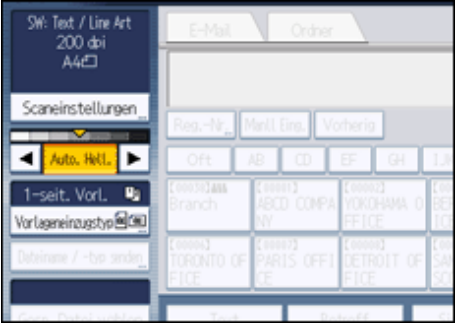

**Legen Sie gegebenenfalls die Scanhelligkeit fest.**

Weitere Einzelheiten dazu finden Sie unter "Bildhelligkeit einstellen".

**Drücken Sie, falls erforderlich, [Vorlageneinzugstyp], um z. B. die Vorlagenausrichtung festzulegen.**

Weitere Informationen finden Sie unter "Den Vorlageneinzugstyp einstellen".
# **10 Drücken Sie auf die Taste [Start].**

#### **V** Hinveis

- Abhängig von den Sicherheitseinstellungen wird eventuell [Zugriffsprivilegien] anstelle von [Anwendername] angezeigt. Für weitere Einzelheiten über die Spezifizierung von [Zugriffsprivilegien] kontaktieren Sie den Administrator.
- Wenn Sie auf [A. Festpl. spei.  $+$  Sen.] drücken, können Sie Scandateien gleichzeitig speichern und verschicken. Einzelheiten hierzu erhalten Sie unter "Gleichzeitig speichern und per E-Mail versenden", "Gleichzeitig speichern und mit Scan-to-Folder versenden" und "Gleichzeitig speichern und liefern".
- Sie können [Auf Festpl. speich.] nicht festlegen, wenn:
	- ❍ ein Ziel festgelegt ist.
	- ❍ [Vorschau] ausgewählt ist.
	- ❍ "PDF" als Dateityp ausgewählt ist und Sicherheit angewendet wird
	- ❍ Hochkomprimiert. PDF als Dateityp ausgewählt ist
- Drücken Sie die Taste [Löschen/Stopp], um den Scanvorgang abzubrechen.
- Nach dem Speichern der Scandateien werden die Daten in den Dateiinformationsfeldern automatisch gelöscht. Wenden Sie sich an Ihren Händler vor Ort, wenn Sie die Informationen in diesen Feldern beibehalten möchten.

 $F$  Referenz

- [Dateiinformationen für eine gespeicherte Datei festlegen](#page-1441-0)
- [Verschiedene Scaneinstellungen](javascript:back_to_index())
- [Einstellen der Bildhelligkeit](#page-1498-0)
- [Vorlageneinzugstyp einstellen](#page-1499-0)
- [Gleichzeitig speichern und per E-Mail versenden](#page-1386-0)
- [Gleichzeitig speichern und mit In-Ordner-Scannen senden](#page-1413-0)
- [Gleichzeitig speichern und liefern](#page-1482-0)

[Anfang](#page-1439-0) | [Zurück](#page-1437-0) [Weiter](#page-1441-0)

<span id="page-1441-0"></span>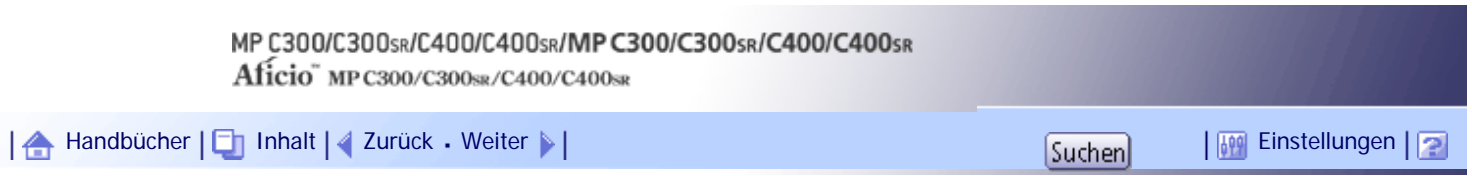

[Startseite](#page-0-0) > [Scannerhandbuch](javascript:back_to_index()) > [Dateien mithilfe der Scannerfunktion speichern](#page-95-0) > Dateiinformationen für eine gespeicherte Datei festlegen

## **Dateiinformationen für eine gespeicherte Datei festlegen**

Sie können verschiedene Informationen für eine gespeicherte Datei festlegen, z.B. einen Anwendernamen, einen Dateinamen und ein Passwort.

Durch das Festlegen von Informationen für eine gespeicherte Datei können Sie über den Anwendernamen oder den Dateinamen nach der Datei suchen oder die Datei mit einem Passwort schützen, um unbefugten Zugriff auf die Datei zu verhindern.

# **Verwandte Themen**

[Einen Anwendernamen festlegen](#page-1442-0)

[Einen Dateinamen festlegen](#page-1443-0)

[Ein Passwort festlegen](#page-1444-0)

[Anfang](#page-1441-0) | [Zurück](#page-1439-0) [Weiter](#page-1442-0)

<span id="page-1442-0"></span>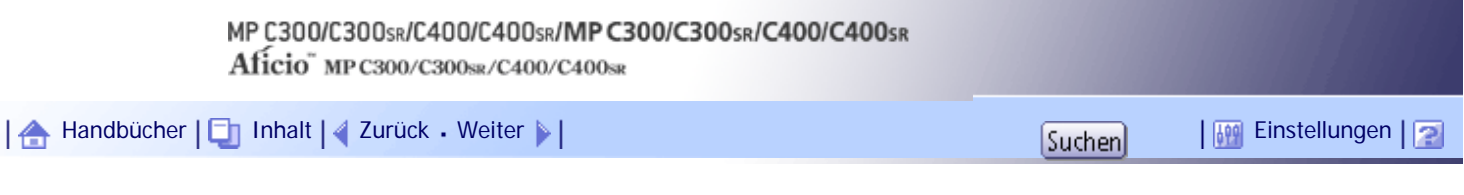

[Startseite](#page-0-0) > [Scannerhandbuch](javascript:back_to_index()) > [Dateien mithilfe der Scannerfunktion speichern](#page-95-0) > [Dateiinformationen für eine gespeicherte](#page-1441-0)  [Datei festlegen](#page-1441-0) > Einen Anwendernamen festlegen

#### **Einen Anwendernamen festlegen**

Sie können einen Anwendernamen für die gespeicherte Datei festlegen.

## **1 Drücken Sie auf [Dat. speich.].**

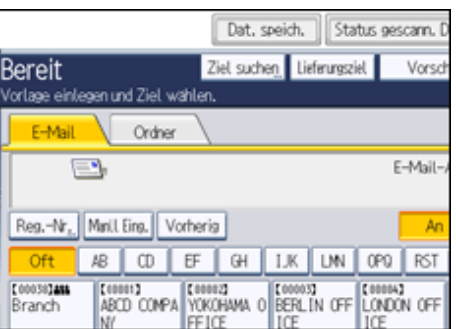

Daraufhin wird das Fenster Datei speichern angezeigt.

**2 Drücken Sie auf [Anwendername].** 

Es erscheint eine Liste der Anwendernamen.

**Drücken Sie den Anwendernamen, den Sie festlegen möchten.**

Die hier angezeigten Anwendernamen sind Namen, die auf der Registerkarte [Administrator Tools] in den [Systemeinstellungen] registriert wurden. Um einen Namen festzulegen, der hier nicht angezeigt wird, drücken Sie [Manll Eing.] und geben dann den Anwendernamen ein.

**Drücken Sie zweimal [OK].**

## **V** Hinweis

● Abhängig von den Sicherheitseinstellungen wird eventuell [Zugriffsprivilegien] anstelle von [Anwendername] angezeigt. Für

weitere Einzelheiten über die Spezifizierung von [Zugriffsprivilegien] kontaktieren Sie den Administrator.

[Anfang](#page-1442-0) | [Zurück](#page-1441-0) [Weiter](#page-1443-0)

<span id="page-1443-0"></span>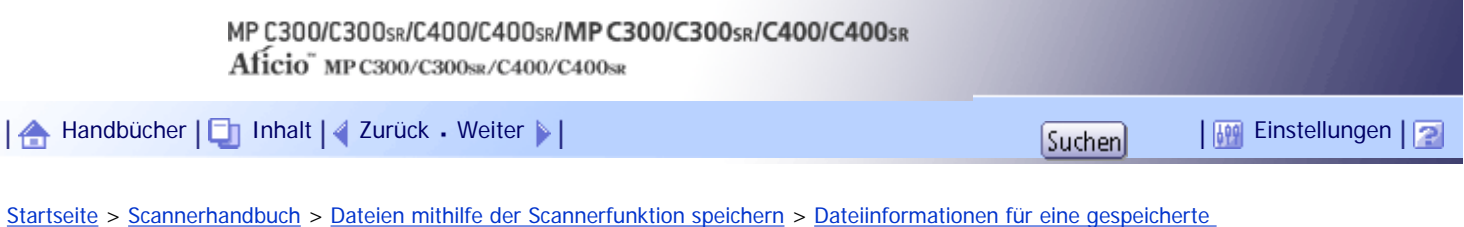

[Datei festlegen](#page-1441-0) > Einen Dateinamen festlegen

## **Einen Dateinamen festlegen**

In diesem Abschnitt wird beschrieben, wie Sie den Namen einer gespeicherten Datei ändern können.

Einer gespeicherten Datei wird ein Name zugeordnet. Dieser Name setzt sich aus "SCAN" am Anfang und einer 4-stelligen Zahl zusammen.

● Beispiel: SCAN0001

Sie können diesen Dateinamen ändern.

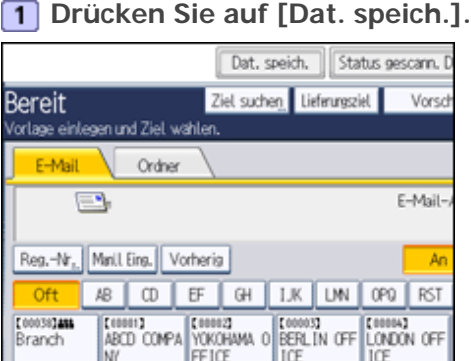

Daraufhin wird das Fenster Datei speichern angezeigt.

**2** Drücken Sie auf [Dateiname].

Die Display-Tastatur wird angezeigt.

**Ändern Sie den Dateinamen.**

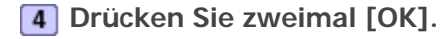

# $\downarrow$  Hinweis

• Weitere Einzelheiten zum Eingeben von Text finden Sie in Über dieses Gerät.

[Anfang](#page-1443-0) | [Zurück](#page-1442-0) [Weiter](#page-1444-0)

<span id="page-1444-0"></span>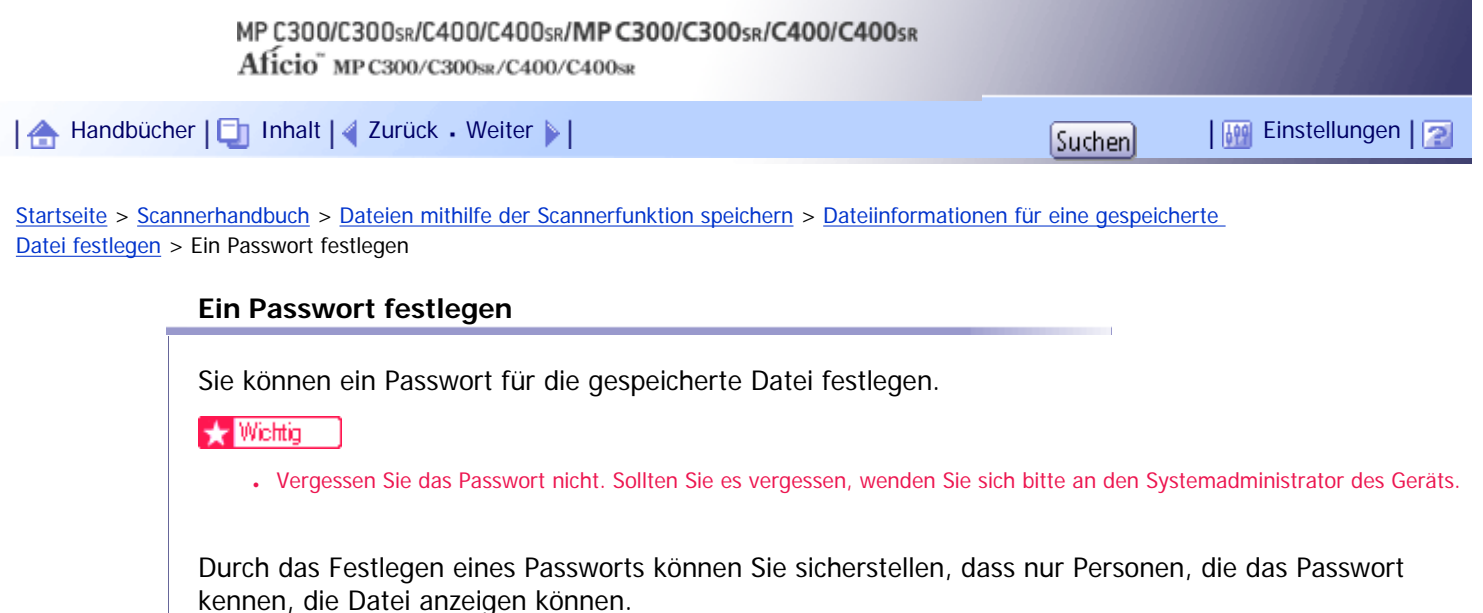

**1** Drücken Sie auf [Dat. speich.].

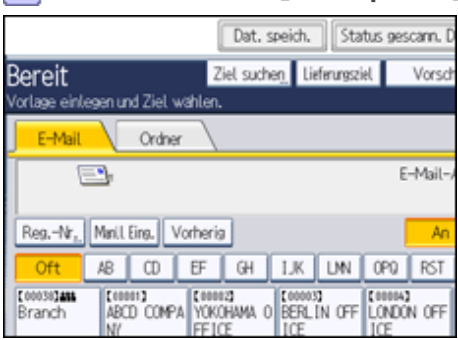

Daraufhin wird das Fenster Datei speichern angezeigt.

**2** Drücken Sie auf [Passwort].

**Geben Sie mit der Zehnertastatur eine vier- bis achtstellige Nummer ein.**

**Drücken Sie auf [OK].**

**Geben Sie dieselbe Nummer erneut mit der Zehnertastatur ein.**

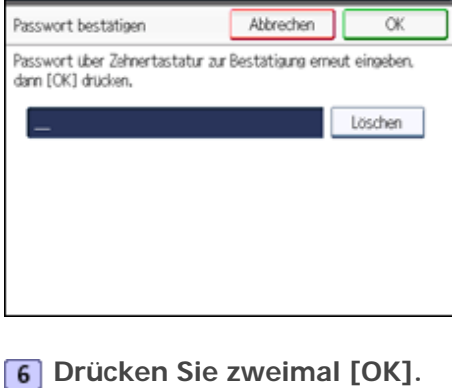

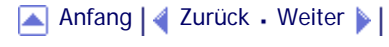

<span id="page-1445-0"></span>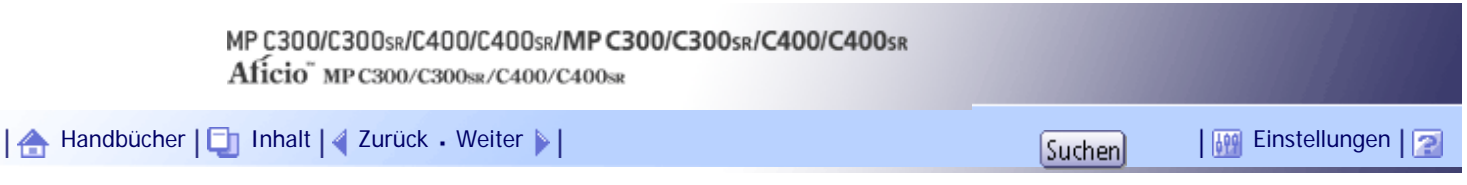

[Startseite](#page-0-0) > [Scannerhandbuch](javascript:back_to_index()) > [Dateien mithilfe der Scannerfunktion speichern](#page-95-0) > Liste der gespeicherten Dateien anzeigen

# **Liste der gespeicherten Dateien anzeigen**

In diesem Abschnitt wird die Liste mit gespeicherten Dateien beschrieben. Unter Verwendung der Liste mit gespeicherten Dateien können gespeicherte Dateien gelöscht oder Dateiinformationen geändert werden.

# **Verwandte Themen**

[Liste gespeicherter Dateien](#page-1446-0)

[In der Liste der gespeicherten Dateien suchen](#page-1448-0)

[Anfang](#page-1445-0) | [Zurück](#page-1444-0) [Weiter](#page-1446-0)

<span id="page-1446-0"></span>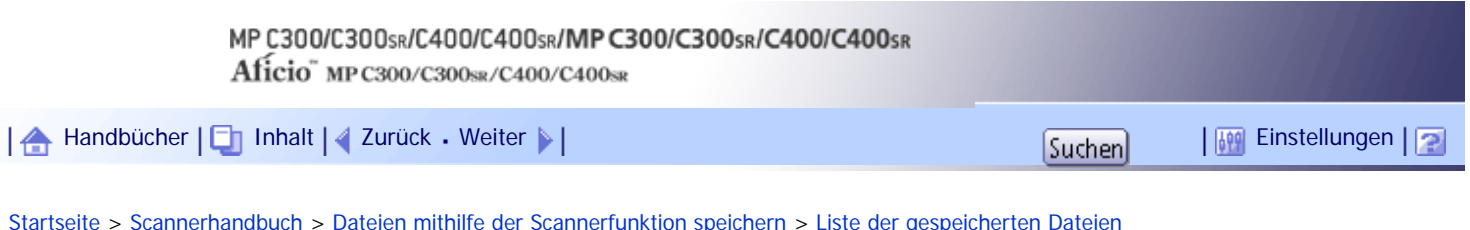

[anzeigen](#page-1445-0) > Liste gespeicherter Dateien

## **Liste gespeicherter Dateien**

In diesem Abschnitt wird beschrieben, wie man die Liste mit gespeicherten Dateien aufruft.

Um die Liste mit gespeicherten Dateien anzuzeigen, drücken Sie [Gesp. Datei wählen] im Anfangsbildschirm des Scanners.

Die angezeigten Funktionselemente dienen als Auswahltasten. Sie können ein Element auswählen oder angeben, indem Sie darauf drücken. Wenn Sie ein Element auf dem Bedienfeld-Display auswählen oder angeben, wird es wie folgt hervorgehoben: **Finstellen Finstellen** Tasten, die nicht ausgewählt werden können, werden wie folgt dargestellt:

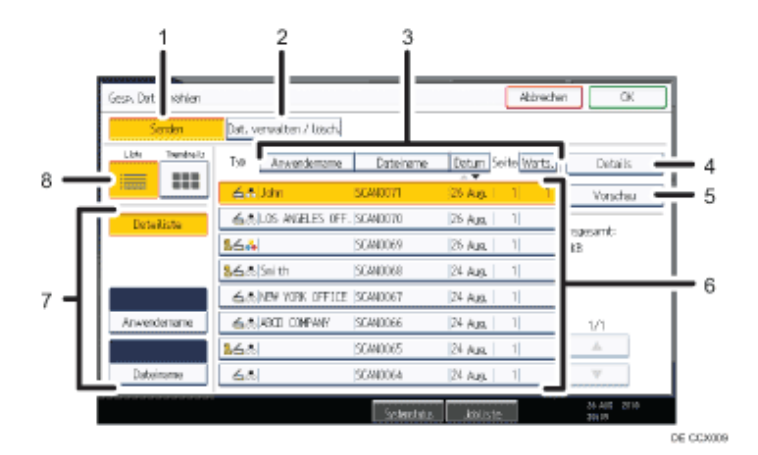

#### 1. **[Senden]**

Diese Taste drücken, um eine gespeicherte Datei zu übermitteln oder per E-Mail oder mit In-Ordner-Scannen zu senden.

#### 2. **[Dat. verwalten / lösch.]**

Diese Taste drücken, um gespeicherte Dateien zu löschen oder die Dateiinformationen zu ändern.

#### 3. **Tasten zum Sortieren von Dateien**

Drücken Sie diese Tasten, um die Dateien mithilfe des ausgewählten Elements zu sortieren. Bei erneuter Auswahl eines Elements erfolgt eine Sortierung in umgekehrter Reihenfolge. Die Dateien können jedoch nicht in umgekehrter Zustellungsreihenfolge sortiert werden.

#### 4. **[Details]**

Diese Taste drücken, um Details zur ausgewählten Datei anzuzeigen.

#### 5. **[Vorschau]**

Drücken Sie diese Taste, um eine Vorschau der ausgewählten Datei anzuzeigen. Einzelheiten finden Sie unter "Eine aus der Liste ausgewählte gespeicherte Datei prüfen".

#### 6. **Liste der gespeicherten Dateien**

Anzeige der Liste der gespeicherten Dateien

Wenn die Datei, die Sie auswählen möchten, nicht in der Liste ist, drücken Sie [ $\triangle$ ] oder [ $\blacktriangledown$ ], um im Bildschirm zu blättern. Wenn ein Passwort für eine Datei festgelegt wurde, erscheint links vom Anwendernamen für diese Datei ein Schlüsselsymbol.

#### 7. **Tasten zum Suchen von Dateien**

Zum Umschalten auf die Anzeige zum Suchen von Dateien nach Anwender- oder Dateinamen oder auf die

Anzeige zur Auflistung aller Dateien.

## 8. **Liste / Thumbnails**

Sie können auswählen, ob Sie die gespeicherten Dateien in Form einer Liste oder als Piktogramme anzeigen möchten.

## **U** Hinveis

- Abhängig von den Sicherheitseinstellungen werden einige Dateien eventuell nicht in der Liste angezeigt.
- Dateien, die über andere Funktionen als die Scannerfunktion gespeichert wurden, werden in diesem Fenster nicht angezeigt.

## **F** Referenz

• [Eine aus der Liste ausgewählte gespeicherte Datei prüfen](#page-1450-0)

[Anfang](#page-1446-0) | [Zurück](#page-1445-0) [Weiter](#page-1448-0)

<span id="page-1448-0"></span>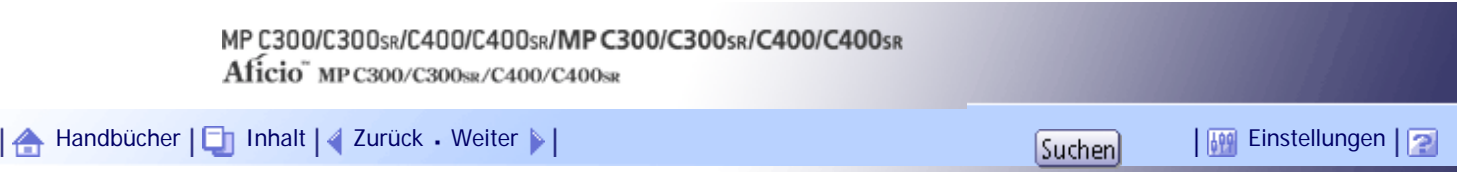

[Startseite](#page-0-0) > [Scannerhandbuch](javascript:back_to_index()) > [Dateien mithilfe der Scannerfunktion speichern](#page-95-0) > [Liste der gespeicherten Dateien anzeigen](#page-1445-0) > In der Liste der gespeicherten Dateien suchen

# **In der Liste der gespeicherten Dateien suchen**

Sie können unter den gespeicherten Dateien nach Dateien suchen, indem Sie den Anwender- oder Dateinamen als Suchschlüssel verwenden.

Sie können die Liste mit gespeicherten Dateien mit einer der folgenden Methoden durchsuchen:

- Suche nach Anwendername
- Suche nach Dateiname

## **Verwandte Themen**

[Anhand des Anwendernamens suchen](#page-2539-0) [Anhand des Dateinamens suchen](#page-2540-0)

[Anfang](#page-1448-0) | [Zurück](#page-1446-0) [Weiter](#page-2539-0)

<span id="page-1449-0"></span>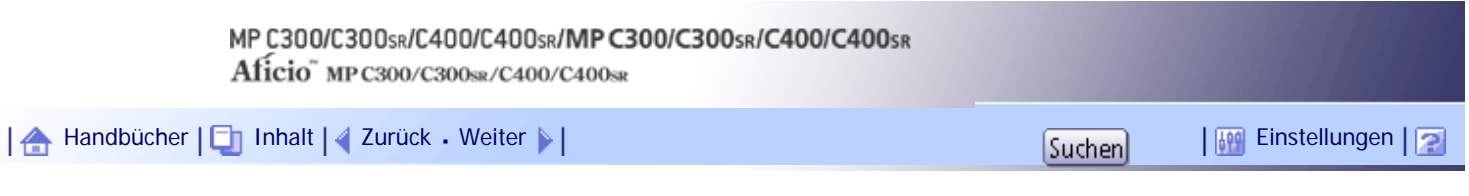

[Startseite](#page-0-0) > [Scannerhandbuch](javascript:back_to_index()) > [Dateien mithilfe der Scannerfunktion speichern](#page-95-0) > Gespeicherte Dateien prüfen

# **Gespeicherte Dateien prüfen**

Sie können die Anzeige Vorschau aufrufen und eine auf dem Gerät oder Client-Computer gespeicherte Datei prüfen.

# **Verwandte Themen**

[Eine aus der Liste ausgewählte gespeicherte Datei prüfen](#page-1450-0)

[Gespeicherte Dateien auf einem Client-Computer prüfen](#page-1451-0)

[Anfang](#page-1449-0) | [Zurück](#page-2540-0) [Weiter](#page-1450-0)

<span id="page-1450-0"></span>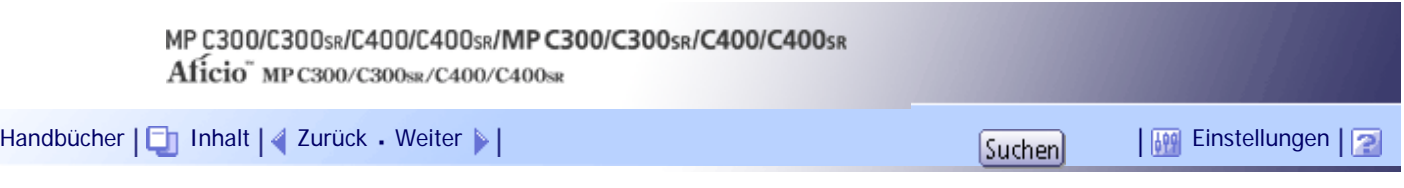

[Startseite](#page-0-0) > [Scannerhandbuch](javascript:back_to_index()) > [Dateien mithilfe der Scannerfunktion speichern](#page-95-0) > [Gespeicherte Dateien prüfen](#page-1449-0) > Eine aus der Liste ausgewählte gespeicherte Datei prüfen

## **Eine aus der Liste ausgewählte gespeicherte Datei prüfen**

In diesem Abschnitt wird erläutert, wie Sie eine Vorschau zu einer aus der Liste mit gespeicherten Dateien ausgewählten Datei anzeigen.

## **1 Drücken Sie [Gesp. Datei wählen].**

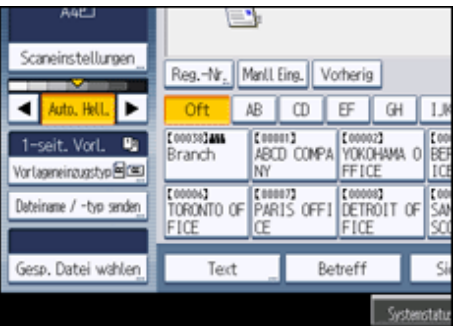

Daraufhin wird die Liste mit gespeicherten Dateien angezeigt.

Weitere Einzelheiten zu der Liste mit gespeicherten Dateien finden Sie unter "Liste mit gespeicherten Dateien".

**Wählen Sie in der Liste mit gespeicherten Dateien die Datei aus, die Sie prüfen möchten.** Sie können mehr als eine Datei auswählen.

**Drücken Sie [Vorschau].**

Es wird eine Vorschau der ausgewählten gespeicherten Datei angezeigt.

#### **V** Hinweis

● Wenn Sie eine mit einem Passwort geschützte gespeicherte Datei auswählen, wird ein Fenster für die Passworteingabe

angezeigt. Um die Datei auszuwählen, geben Sie das korrekte Passwort ein und drücken dann [OK].

# $F$  Referenz

• [Liste gespeicherter Dateien](#page-1446-0)

# **Verwandte Themen**

[Vorschaufenster für gespeicherte Dateien](#page-2541-0)

[Anfang](#page-1450-0) | [Zurück](#page-1449-0) [Weiter](#page-2541-0)

<span id="page-1451-0"></span>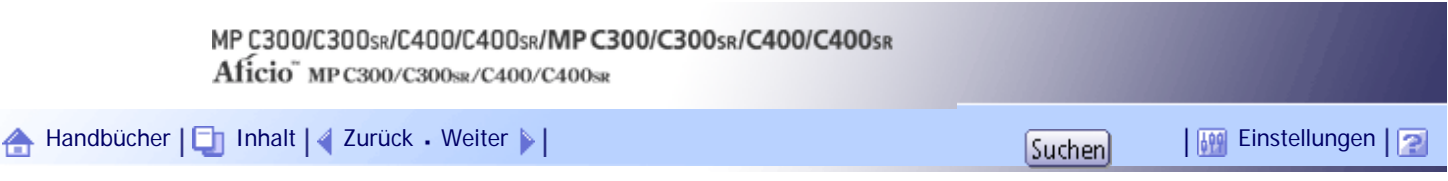

[Startseite](#page-0-0) > [Scannerhandbuch](javascript:back_to_index()) > [Dateien mithilfe der Scannerfunktion speichern](#page-95-0) > [Gespeicherte Dateien prüfen](#page-1449-0) > Gespeicherte Dateien auf einem Client-Computer prüfen

## **Gespeicherte Dateien auf einem Client-Computer prüfen**

Mithilfe von DeskTopBinder Lite oder Web Image Monitor können Sie die im Gerät gespeicherten Dateien auch auf einem Client-Computer anzeigen.

**★** Wichtig

● Bevor Sie gespeicherte Dateien auf einem Client-Computer anzeigen können, müssen Sie mithilfe von DeskTopBinder oder

Web Image Monitor die erforderlichen IPv4-Adresseinstellungen vornehmen.

Sie können auch die unter den Kopier-, Document Server- und Druckerfunktionen gespeicherten Dateien prüfen.

## **Verwandte Themen**

[Gespeicherte Dateien mit DeskTopBinder Lite anzeigen](#page-2542-0)

[Gespeicherte Dateien mit dem Web Image Monitor anzeigen](#page-2543-0)

[Anfang](#page-1451-0) | [Zurück](#page-2541-0) [Weiter](#page-2542-0)

<span id="page-1452-0"></span>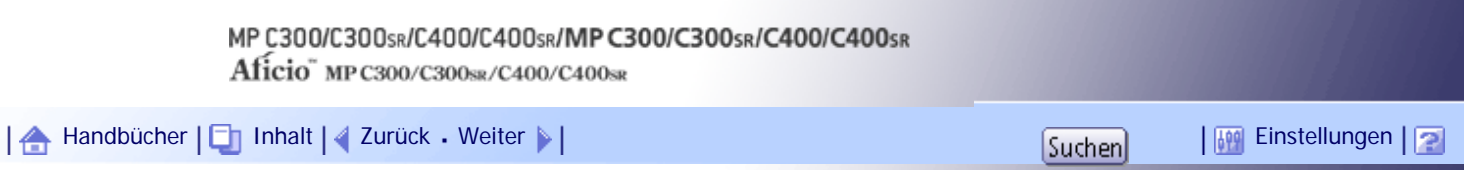

[Startseite](#page-0-0) > [Scannerhandbuch](javascript:back_to_index()) > [Dateien mithilfe der Scannerfunktion speichern](#page-95-0) > Eine gespeicherte Datei senden

#### **Eine gespeicherte Datei senden**

In diesem Abschnitt wird beschrieben, wie Sie eine gespeicherte Datei senden.

Die gespeicherten Dateien können per E-Mail, mit der Funktion In-Ordner-Scannen oder mit dem Netzwerk-Lieferungsscanner gesendet werden.

Für den Versand gespeicherter Dateien per E-Mail gibt es zwei Methoden. Welche Methode verwendet wird, hängt von den Einstellungen unter [Scannereinstellungen] ab. Einzelheiten finden Sie unter "Sendeeinstellungen".

• So versenden Sie die URL per E-Mail:

Drücken Sie in [Scannereinstellungen], [Gespeicher.Datei E-Mail-Verfahren] die Option [URL-Link senden]. Diese Methode ist sinnvoll, wenn Sie aufgrund von Netzwerkeinschränkungen keine Anhänge versenden können.

• So versenden Sie eine angehängte Datei per E-Mail:

Wählen Sie in [Scannereinstellungen], [Gespeicher. Datei E-Mail-Verfahren] die Option [Datei senden].

## **x** Wiehtig

● Abhängig von Ihrer E-Mail-Anwendung erscheint möglicherweise eine Phishing-Warnung, wenn Sie eine E-Mail erhalten

haben. Um zu verhindern, dass Phishing-Warnungen erscheinen, wenn Sie eine E-Mail von einem bestimmten Absender

erhalten, müssen Sie den Absender zur Ausschlussliste der E-Mail-Anwendung hinzufügen. Details hierzu finden Sie in der

Hilfe ihrer E-Mail-Anwendung.

## **F** Referenz

• [Sendeeinstellungen](#page-1530-0)

## **Verwandte Themen**

[Gespeicherte Dateien senden](#page-1453-0)

[Anfang](#page-1452-0) |  $\blacktriangle$  [Zurück](#page-2543-0) [Weiter](#page-1453-0)  $\blacktriangleright$  |

<span id="page-1453-0"></span>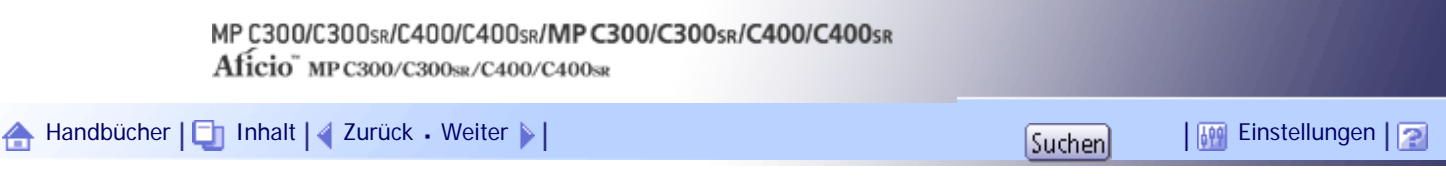

[Startseite](#page-0-0) > [Scannerhandbuch](javascript:back_to_index()) > [Dateien mithilfe der Scannerfunktion speichern](#page-95-0) > [Eine gespeicherte Datei senden](#page-1452-0) > Gespeicherte Dateien senden

## **Gespeicherte Dateien senden**

In diesem Abschnitt wird in erster Linie beschrieben, wie Sie die Dateien auswählen, die Sie senden möchten.

Einzelheiten zur Auswahl gespeicherter Dateien und zum Festlegen der Einstellungen für den Versand dieser Dateien finden Sie auf den jeweiligen Seiten.

# **Drücken Sie [Gesp. Datei wählen].**

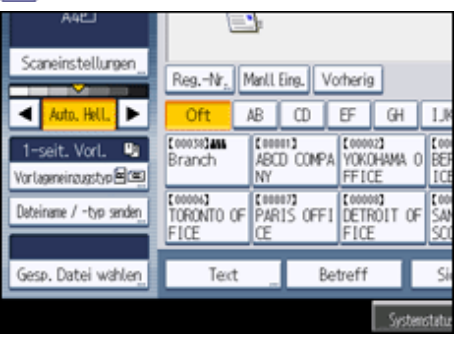

Daraufhin wird die Liste mit gespeicherten Dateien angezeigt.

**Wählen Sie die Datei aus, die Sie senden möchten.**

Sie können mehrere Dateien auswählen.

Die ausgewählten Dateien werden in der Reihenfolge gesendet, in der sie ausgewählt wurden. Wenn Sie [Warts.] drücken, werden nur die von Ihnen ausgewählten Dateien in der Reihenfolge angezeigt, in der sie gesendet werden.

Weitere Informationen zur Auswahl der gespeicherten Dateien finden Sie in "Liste der gespeicherten Dateien anzeigen".

**B** Drücken Sie auf [OK].

**Falls notwendig, schalten Sie zur Anzeige E-Mail, In-Ordner-Scannen oder Netzwerk-Lieferungsscanner um.**

Informationen zum Umschalten der Anzeige erhalten Sie unter "Zur E-Mail-Anzeige umschalten", "Zur Anzeige In-Ordner-Scannen umschalten", oder "Zur Netzwerklieferungsscanner-Anzeige umschalten".

**B** Bestimmen Sie das Ziel für die E-Mail und nehmen Sie weitere notwendige Einstellungen **vor.**

Weitere Einzelheiten zum Senden einer Datei per E-Mail oder mit der Funktion In-Ordner-Scannen oder zum Liefern einer Datei finden Sie unter "Allgemeine Vorgehensweise zum Senden von Dateien per E-Mail", "Allgemeine Verwendung der Funktion In-Ordner-Scannen" oder "Allgemeine Vorgehensweise zum Übermitteln von Dateien".

**Drücken Sie auf die Taste [Start].**

Die gespeicherte Datei wird gesendet.

## **V** Himneis

• Wenn Sie eine mit einem Passwort geschützte gespeicherte Datei auswählen, wird ein Fenster für die Passworteingabe

angezeigt. Um die Datei auszuwählen, geben Sie das korrekte Passwort ein und drücken dann [OK].

● Wenn die URL per E-Mail gesendet wurde, kann der Empfänger die gespeicherte Datei prüfen, indem er auf diese URL klickt.

Einzelheiten hierzu finden Sie unter "URL per E-Mail senden".

● Sie können E-Mails verschlüsseln oder mit Signaturen versehen. Einzelheiten hierzu finden Sie unter "Sicherheitseinstellungen für E-Mails".

#### $F$  Referenz

- [Liste der gespeicherten Dateien anzeigen](#page-1445-0)
- [Zur E-Mail-Anzeige umschalten](#page-1366-0)
- [Zur Anzeige In-Ordner-Scannen umschalten](#page-1403-0)
- [Zur Anzeige Netzwerk-Lieferungsscanner umschalten](#page-1473-0)
- [Allgemeine Vorgänge beim Senden von Scandateien per E-Mail](#page-1363-0)
- [Allgemeine Verwendung der Funktion In-Ordner-Scannen \(Scan-to-Folder\)](#page-1400-0)
- [Allgemeine Vorgehensweise zur Zustellung von Scandateien](#page-1470-0)
- [URL per E-Mail senden](#page-1392-0)
- [Sicherheitseinstellungen für E-Mails](#page-1388-0)

[Anfang](#page-1453-0) | [Zurück](#page-1452-0) [Weiter](#page-1455-0)

<span id="page-1455-0"></span>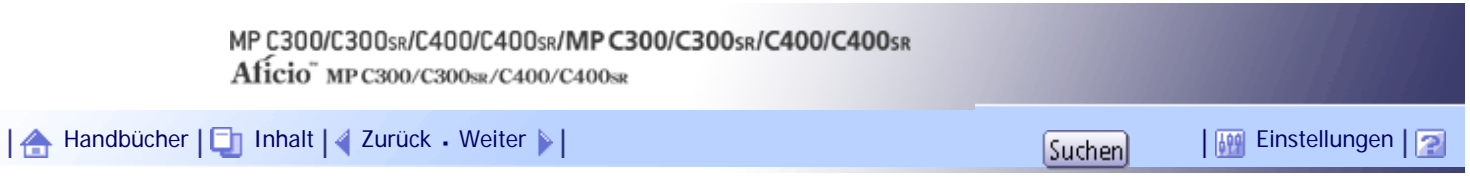

[Startseite](#page-0-0) > [Scannerhandbuch](javascript:back_to_index()) > [Dateien mithilfe der Scannerfunktion speichern](#page-95-0) > Gespeicherte Dateien verwalten

## **Gespeicherte Dateien verwalten**

In diesem Abschnitt wird beschrieben, wie gespeicherte Dateien gelöscht und die Daten bei gespeicherten Dateien geändert werden können.

# **Verwandte Themen**

[Eine gespeicherte Datei löschen](#page-1456-0)

[Informationen für eine gespeicherte Datei ändern](#page-1458-0)

[Anfang](#page-1455-0) | [Zurück](#page-1453-0) [Weiter](#page-1456-0)

<span id="page-1456-0"></span>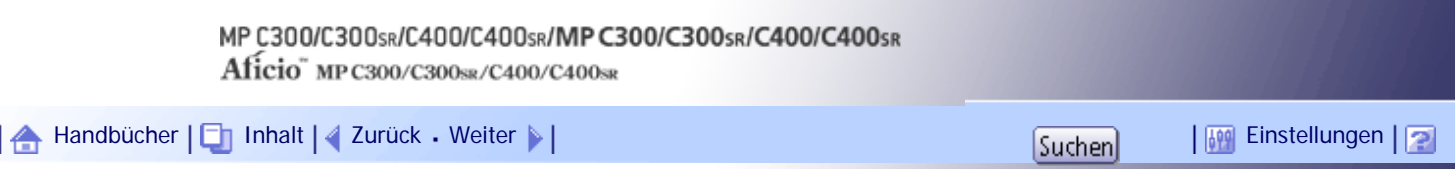

[Startseite](#page-0-0) > [Scannerhandbuch](javascript:back_to_index()) > [Dateien mithilfe der Scannerfunktion speichern](#page-95-0) > [Gespeicherte Dateien verwalten](#page-1455-0) > Eine gespeicherte Datei löschen

#### **Eine gespeicherte Datei löschen**

In diesem Abschnitt wird das Löschen einer gespeicherten Datei erläutert.

#### **Drücken Sie [Gesp. Datei wählen].**

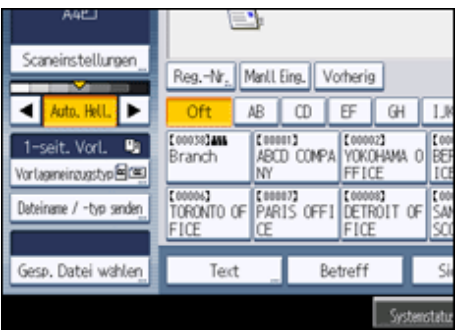

Daraufhin wird die Liste mit gespeicherten Dateien angezeigt.

#### **Drücken Sie [Dat. verwalten/lösch.].**

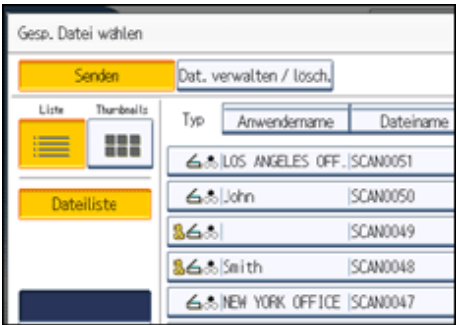

**Datei auswählen, die gelöscht werden soll.**

Wenn Sie eine mit einem Passwort geschützte gespeicherte Datei auswählen, wird ein Fenster für die Passworteingabe angezeigt. Um die Datei auszuwählen, geben Sie das korrekte Passwort ein und drücken dann [OK].

**Drücken Sie auf [Datei löschen].**

Eine Bestätigungsmeldung zum Löschen der Datei wird angezeigt.

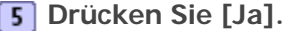

## **V** Hinweis

- Dateien, die auf Ihre Übermittlung warten, können nicht gelöscht werden.
- Sie können auf dem Gerät gespeicherte Dateien auch löschen, indem Sie mithilfe von Web Image Monitor oder

DeskTopBinder von einem Client-Computer aus auf das Gerät zugreifen. Weitere Informationen zu Web Image Monitor finden

Sie in der Web Image Monitor-Hilfe. Weitere Informationen zu DeskTopBinder finden Sie in den mit DeskTopBinder gelieferten Handbüchern.

[Anfang](#page-1456-0) | 2urück [Weiter](#page-1458-0)

<span id="page-1458-0"></span>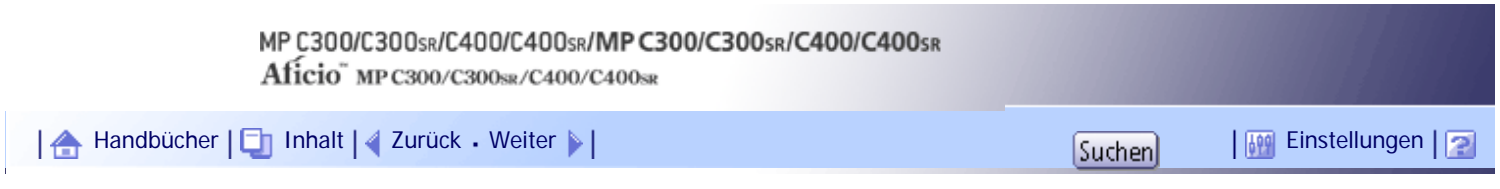

[Startseite](#page-0-0) > [Scannerhandbuch](javascript:back_to_index()) > [Dateien mithilfe der Scannerfunktion speichern](#page-95-0) > [Gespeicherte Dateien verwalten](#page-1455-0) > Informationen für eine gespeicherte Datei ändern

## **Informationen für eine gespeicherte Datei ändern**

Sie können die Informationen für eine gespeicherte Datei ändern, z.B. [Anwendername], [Dateiname] und [Passwort].

 $\downarrow$  Hinveis

• Informationen von Dateien, die auf ihre Übertragung warten, können nicht geändert werden.

## **Verwandte Themen**

[Einen Anwendernamen ändern](#page-2544-0)

[Einen Dateinamen ändern](#page-2546-0)

[Ein Passwort ändern](#page-2548-0)

[Anfang](#page-1458-0) | [Zurück](#page-1456-0) [Weiter](#page-2544-0)

H

<span id="page-1459-0"></span>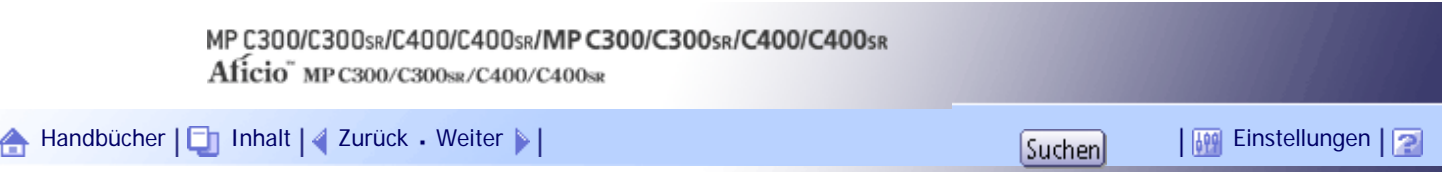

[Startseite](#page-0-0) > [Scannerhandbuch](javascript:back_to_index()) > [Speichern von Scandateien auf einem Wechselspeichergerät](#page-96-0) > Bevor Sie Dateien auf einem Wechselspeichergerät speichern

## **Bevor Sie Dateien auf einem Wechselspeichergerät speichern**

In diesem Abschnitt wird erläutert, wie Scandateien auf einem Wechselspeichergerät gespeichert werden und worauf dabei zu achten ist.

# **Verwandte Themen**

[Übersicht zum Speichern von Dateien auf einem Wechselspeichergerät](#page-1460-0)

[Anfang](#page-1459-0) | [Zurück](#page-2548-0) [Weiter](#page-1460-0)

<span id="page-1460-0"></span>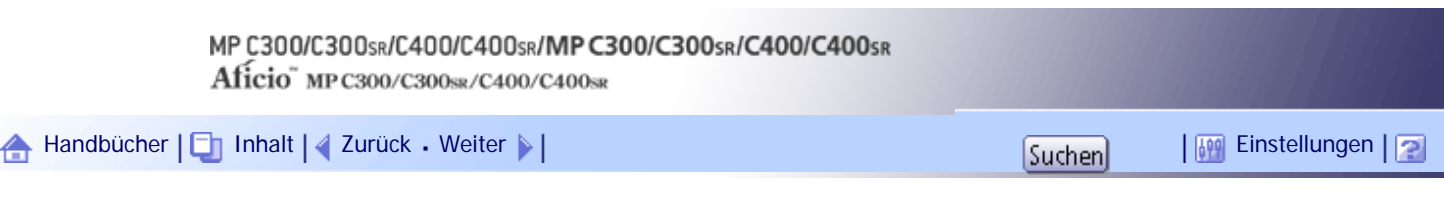

[Startseite](#page-0-0) > [Scannerhandbuch](javascript:back_to_index()) > [Speichern von Scandateien auf einem Wechselspeichergerät](#page-96-0) > [Bevor Sie Dateien auf](#page-1459-0) [einem Wechselspeichergerät speichern](#page-1459-0) > Übersicht zum Speichern von Dateien auf einem Wechselspeichergerät

#### **Übersicht zum Speichern von Dateien auf einem Wechselspeichergerät**

In der folgenden Abbildung ist das Speichern von Scandateien auf einem Wechselspeichergerät dargestellt.

 $\mathsf{S}$  Wiehtig

- Dieses Gerät unterstützt USB-Flash-Speicher des Formats FAT16 oder FAT32 und SD-Karten. Andere Arten von Wechselspeichergeräten sind nicht kompatibel.
- Vergewissern Sie sich, dass das Dateisystem des Wechselspeichergeräts FAT16 oder FAT32 ist.
- Das Speichern kann fehlschlagen, wenn der USB-Flash-Speicher mit einem Passwort oder anderen Sicherheitsfunktionen geschützt ist.
- Entfernen Sie die Medien nicht, während Daten geschrieben werden. Andernfalls können die Daten beschädigt werden.
- Stellen Sie den Hauptschalter des Geräts nicht aus, während Daten übertragen werden. Andernfalls können die Daten beschädigt werden.
- Wenn der Hauptschalter des Geräts aus Versehen ausgeschalten wird, während Daten übertragen werden, müssen Sie beim Wiedereinschalten des Geräts überprüfen, ob die Daten auf Ihrem Datenträger beschädigt sind.
- USB-Flash-Speicher und SD-Karten werden unterstützt. Bestimmte Arten von USB-Flash-Speichergeräten und SD-Karten können allerdings nicht verwendet werden. Weitere Informationen erhalten Sie von Ihrem Vertriebs- oder Kundendienstmitarbeiter.

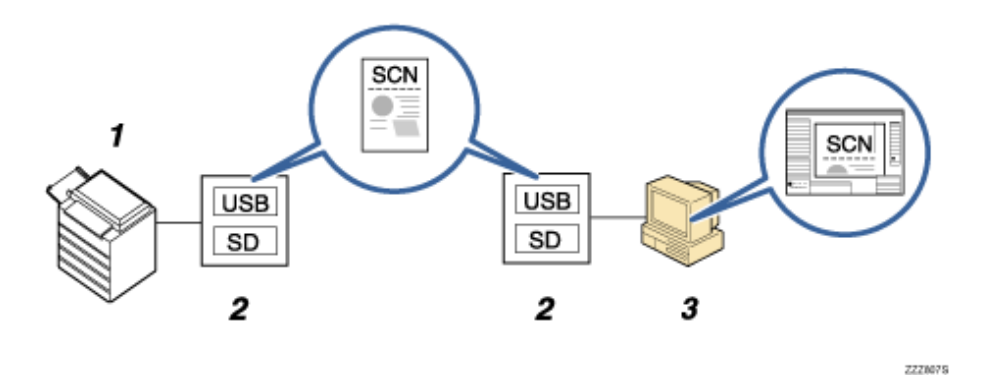

#### 1. **Dieses Gerät**

Mit diesem Gerät können Sie gescannte Dateien auf einem Wechselspeichergerät speichern.

#### 2. **Wechselspeichergerät**

Scandateien werden auf einem Wechselspeichergerät gespeichert.

#### 3. **Client-Computer**

Mithilfe von Anwendungsprogrammen auf einem Client-Computer können auf einem Wechselspeichergerät gespeicherte Scandateien ausgedruckt oder abgerufen werden.

#### V Hinveis

● Die für die Speicherung von Dateien auf USB-Speichersticks bnötigte Zeit variiert in Abhängigkeit von den Gerätespezifikationen.

• Auf einem Wechselspeichergerät gespeicherte Dateien erscheinen nicht in der Liste gespeicherter Dateien.

● Auf einem Wechselspeichergerät gespeicherte Dateien können nicht über das Bedienfeld des Geräts verschickt werden. Um auf einem Wechselspeichergerät gespeicherte Dateien zu verwenden, müssen Sie ein Anwendungsprogramm auf einem Client-Computer benutzen.

[Anfang](#page-1460-0) | [Zurück](#page-1459-0) [Weiter](#page-1462-0)

<span id="page-1462-0"></span>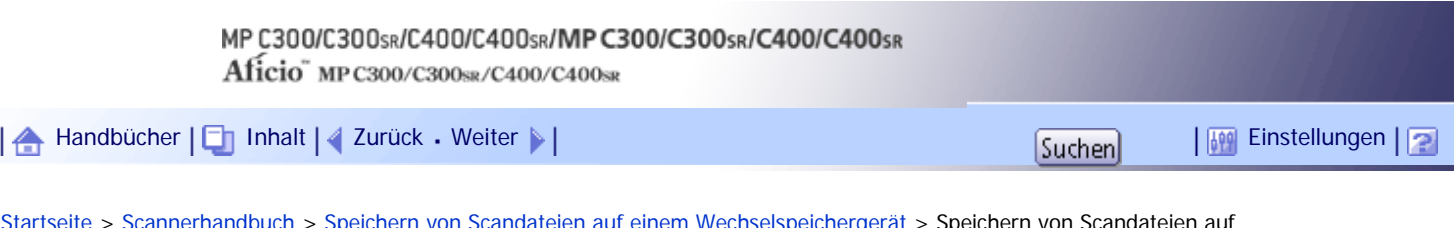

[Startseite](#page-0-0) > [Scannerhandbuch](javascript:back_to_index()) > [Speichern von Scandateien auf einem Wechselspeichergerät](#page-96-0) > Speichern von Scandateien auf einem Wechselspeichergerät

## **Speichern von Scandateien auf einem Wechselspeichergerät**

Gehen Sie wie folgt vor, um Scandateien auf einem Wechselspeichergerät zu speichern.

**Stecken Sie das Wechselspeichergerät in den Mediensteckplatz (Media-Slot).**

Sie können jeweils nur ein Wechselspeichergerät anschließen. Der Mediensteckplatz kann nicht verwendet werden, wenn sowohl eine SD-Karte als auch ein USB-Flash-Speicher gleichzeitig eingesetzt sind.

**Stellen Sie sicher, dass keine der vorherigen Einstellungen erhalten bleibt.**

Sollte noch eine der vorherigen Einstellungen erhalten geblieben sein, drücken Sie die Taste [Gesamtlöschen].

**Vorlagen einlegen.**

- **Drücken Sie auf [Dat. speich.].**
- **5** Drücken Sie [Im Speichergerät speichern].

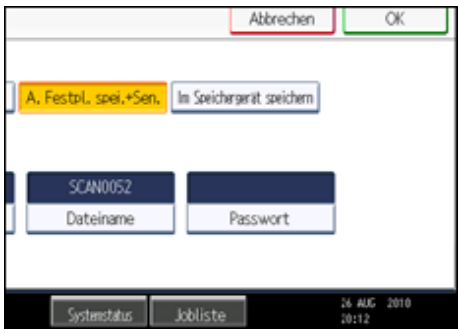

**Drücken Sie auf [OK].**

**Drücken Sie, falls erforderlich, [Scaneinstellungen], um die Scannereinstellungen, z. B. die Auflösung und das Scanformat, festzulegen.**

Weitere Einzelheiten finden Sie unter "Verschiedene Scaneinstellungen".

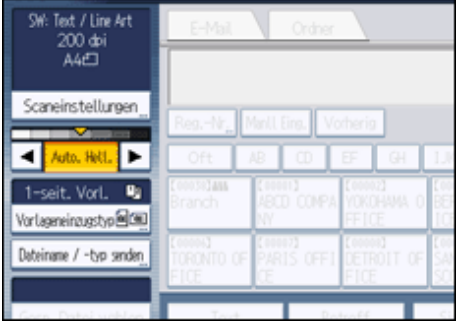

**Legen Sie gegebenenfalls die Scanhelligkeit fest.**

Weitere Einzelheiten dazu finden Sie unter "Bildhelligkeit einstellen".

**Drücken Sie, falls erforderlich, [Vorlageneinzugstyp], um z. B. die Vorlagenausrichtung festzulegen.**

Weitere Informationen finden Sie unter "Den Vorlageneinzugstyp einstellen".

**Drücken Sie, falls erforderlich, [Dateiname / -typ senden], um Einstellungen, z.B. den Dateinamen und das Dateiformat, festzulegen.**

Weitere Einzelheiten hierzu finden Sie unter "Den Dateityp und den Dateinamen einstellen".

**11** Drücken Sie auf die Taste [Start].

Wenn Sie Stapel scannen, legen Sie die jeweiligen Vorlagen ein, nachdem die Scandateien verschickt wurden.

Wenn der Schreibvorgang beendet ist, erscheint eine Bestätigung.

**Drücken Sie [Verl.].**

**Entfernen Sie das Speichergerät aus dem Mediensteckplatz.**

Entfernen Sie die Medien erst vom Mediensteckplatz, wenn die Daten vollständig geschrieben wurden. Andernfalls werden die Daten beschädigt.

**J** Hinneis

• Sie können nicht angeben, wo die Daten gespeichert werden. Dateien werden im Stammverzeichnis des

Wechselspeichergeräts gespeichert.

- Wenn das Wechselspeichergerät partitioniert ist, werden Dateien auf der ersten Partition gespeichert.
- Sie können Dateiinformationen, z. B.[Anwendername], [Dateiname] und [Passwort], nicht ändern.
- Der freie Platz auf dem Speichergerät wird angezeigt. Wenn der freie Platz 10 GB übersteigt, wird "9999,99 MB" angezeigt.

● Drücken Sie die Taste [Löschen/Stopp], um den Schreibvorgang abzubrechen. Wenn der Schreibvorgang während des Schreibens von Dateien annulliert wird, werden alle teilweise geschriebenen Dateien gelöscht. Nur vollständig geschriebene Dateien werden auf dem Wechselspeichergerät gespeichert.

• In der folgenden Tabelle wird die Aktivität der Mediensteckplatzleuchte erläutert.

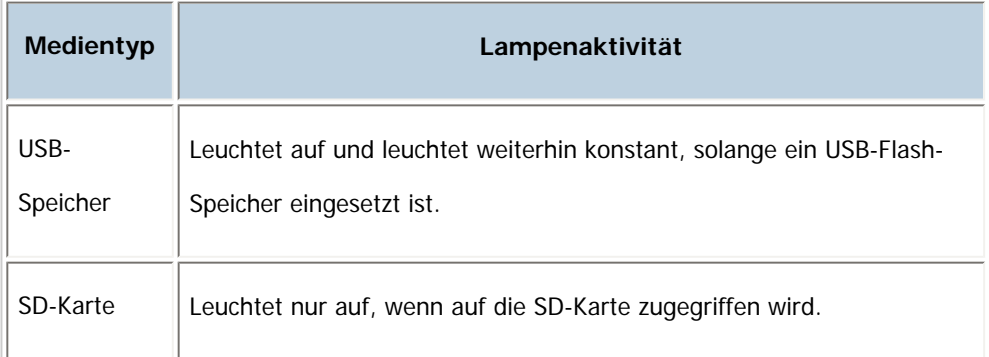

## $\blacksquare$  Referenz

- [Verschiedene Scaneinstellungen](javascript:back_to_index())
- [Einstellen der Bildhelligkeit](#page-1498-0) 第
- $\cdot$  [Vorlageneinzugstyp einstellen](#page-1499-0)
- [Den Dateityp und Dateinamen festlegen](#page-1508-0)

[Anfang](#page-1462-0) | [Zurück](#page-1460-0) [Weiter](#page-1465-0)

Speichern von Scandateien auf einem Wechselspeichergerät

<span id="page-1465-0"></span>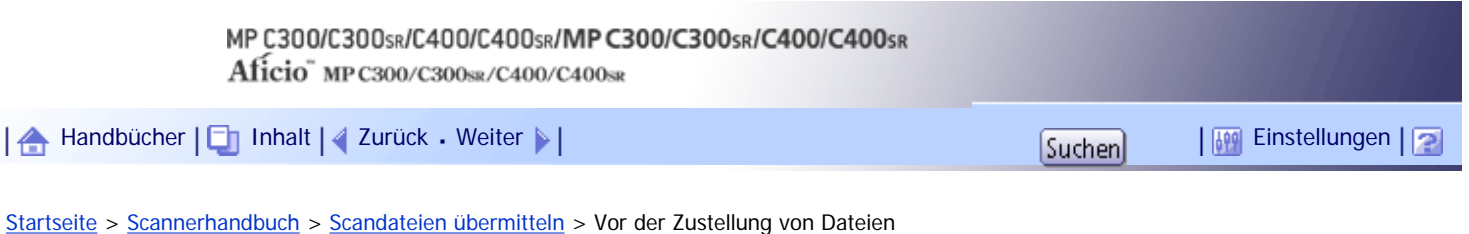

# **Vor der Zustellung von Dateien**

In diesem Abschnitt werden die erforderlichen Vorbereitungen sowie das Verfahren für die Verwendung des Netzwerk-Lieferungsscanners beschrieben.

#### **x** Wichtig

● Um die Funktion Netzwerk-Lieferungsscanner zu verwenden, muss in Ihrem Netzwerk ein Lieferungsserver vorhanden sein,

auf dem die optionale ScanRouter-Lieferungssoftware \*1 installiert ist. Sie müssen außerdem die Ziel- und

Absenderinformationen auf dem Lieferungsserver registrieren. Einzelheiten zur ScanRouter-Lieferungssoftware finden Sie in

den mitgelieferten Handbüchern.

\*1 Details zum Erwerb der ScanRouter-Lieferungssoftware erhalten Sie bei Ihrem Händler vor Ort. Mit GlobalScan NX (optional) können Sie auch die Funktion des Netzwerk-Lieferungsscanners verwenden.

## **Verwandte Themen**

[Übersicht über die Zustellung von Scandateien](#page-1466-0)

[Vorbereitung für die Dateilieferung](#page-1467-0)

[Bildschirm Netzwerk-Lieferungsscanner](#page-1468-0)

[Anfang](#page-1465-0) | [Zurück](#page-1462-0) [Weiter](#page-1466-0)

<span id="page-1466-0"></span>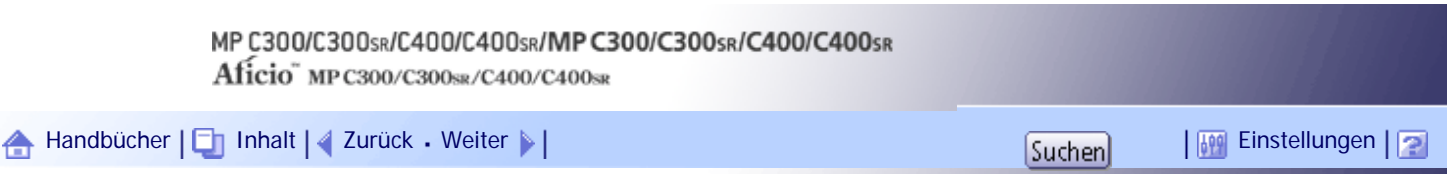

[Startseite](#page-0-0) > [Scannerhandbuch](javascript:back_to_index()) > [Scandateien übermitteln](#page-97-0) > [Vor der Zustellung von Dateien](#page-1465-0) > Übersicht über die Zustellung von Scandateien

#### **Übersicht über die Zustellung von Scandateien**

In diesem Abschnitt wird die Vorgehensweise zur Übermittlung von Dateien mit dem Netzwerk-Lieferungsscanner erläutert.

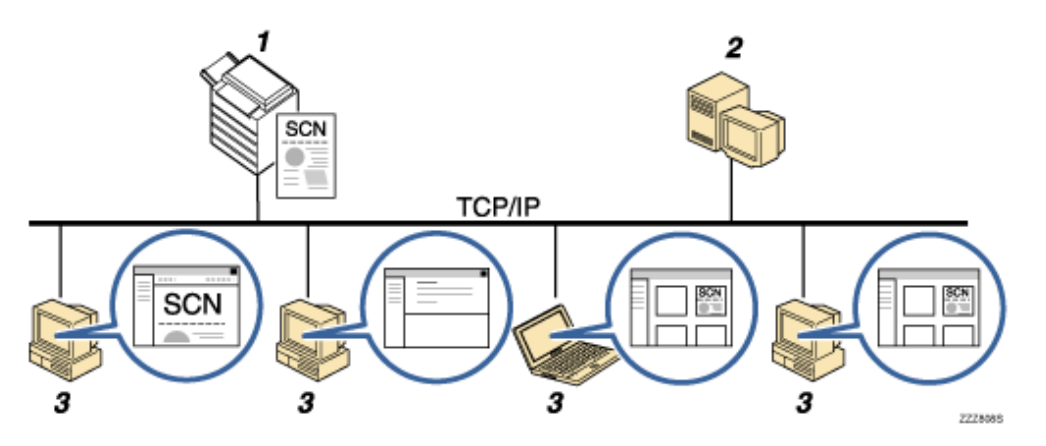

#### 1. **Dieses Gerät**

Sie können Scandateien zum Lieferungsserver senden.

#### 2. **Lieferungsserver**

Installieren Sie die ScanRouter-Lieferungssoftware auf diesem Computer, sodass Sie ihn als Lieferungsserver verwenden können.

Nach dem Empfang einer Scandatei übermittelt der Lieferungsserver die Datei entsprechend der für das Ziel festgelegten Einstellung. Die Lieferungseinstellungen sind wie folgt:

- ❍ Die Datei in einem Eingangsfach speichern
- ❍ Die Datei per E-Mail übermitteln
- ❍ Die Datei in einem ausgewählten Ordner speichern

Einzelheiten über die ScanRouter-Lieferungssoftware finden Sie in den im Lieferumfang der ScanRouter-Lieferungssoftware enthaltenen Handbüchern.

#### 3. **Client-Computer**

Wie Sie eine Datei von einem Client-Computer aus überprüfen können, hängt von der Lieferungsmethode ab. Sie können eine Datei beispielsweise mit einer der folgenden Methoden prüfen:

- ❍ Verwenden Sie DeskTopBinder, um eine in das Eingangsfach gelieferte Datei anzuzeigen.
- ❍ Verwenden Sie die E-Mail-Software, um eine E-Mail mit der angehängten Datei zu empfangen.
- ❍ Durchsuchen Sie einen Ordner nach einer gespeicherten Datei.

## [Anfang](#page-1466-0) | [Zurück](#page-1465-0) [Weiter](#page-1467-0)

# <span id="page-1467-0"></span>MP C300/C300sR/C400/C400sR/MP C300/C300sR/C400/C400sR Aficio" MP C300/C300sR/C400/C400sR [Handbücher](#page-0-0) [Inhalt](javascript:back_to_index()) [Zurück](#page-1466-0) [Weiter](#page-2550-0) [Einstellungen](#page-1467-0)[Startseite](#page-0-0) > [Scannerhandbuch](javascript:back_to_index()) > [Scandateien übermitteln](#page-97-0) > [Vor der Zustellung von Dateien](#page-1465-0) > Vorbereitung für die Dateilieferung **Vorbereitung für die Dateilieferung**

Bevor Sie gescannte Dateien liefern können, müssen Sie wie folgt vorgehen:

- Überprüfen Sie, ob das Gerät richtig an das Netzwerk angeschlossen ist
- Nehmen Sie die Netzwerkeinstellungen in den [Systemeinstellungen] vor
- Konfigurieren Sie die erforderlichen Einstellungen in [Scannereinstellungen].
- Konfigurieren Sie die Einstellungen in der ScanRouter-Lieferungssoftware

# **Verwandte Themen**

[Überprüfung, ob das Gerät richtig mit dem Netzwerk verbunden ist](#page-2550-0) **[Konfigurieren der Netzwerkeinstellungen in \[Systemeinstellungen\]](#page-2551-0)** [Nehmen Sie die erforderlichen Einstellungen in den \[Scannereinstellungen\] vor](#page-2553-0) [Konfigurieren der Einstellungen in der ScanRouter-Lieferungssoftware](#page-2554-0)

[Anfang](#page-1467-0) | [Zurück](#page-1466-0) [Weiter](#page-2550-0)

<span id="page-1468-0"></span>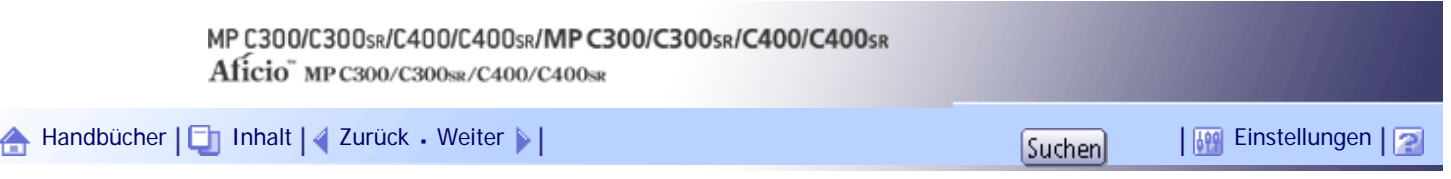

[Startseite](#page-0-0) > [Scannerhandbuch](javascript:back_to_index()) > [Scandateien übermitteln](#page-97-0) > [Vor der Zustellung von Dateien](#page-1465-0) > Bildschirm Netzwerk-Lieferungsscanner

## **Bildschirm Netzwerk-Lieferungsscanner**

Dieser Abschnitt beschreibt den Aufbau der Anzeige, wenn der Netzwerk-Lieferungsscanner verwendet wird. Die angezeigten Funktionselemente dienen als Auswahltasten. Sie können ein Element auswählen oder angeben, indem Sie darauf drücken. Wenn Sie ein Element auf dem Bedienfeld-Display auswählen oder angeben, wird es wie folgt hervorgehoben: **Einstellen Film Tasten, die nicht ausgewählt werden können**, werden wie folgt dargestellt:

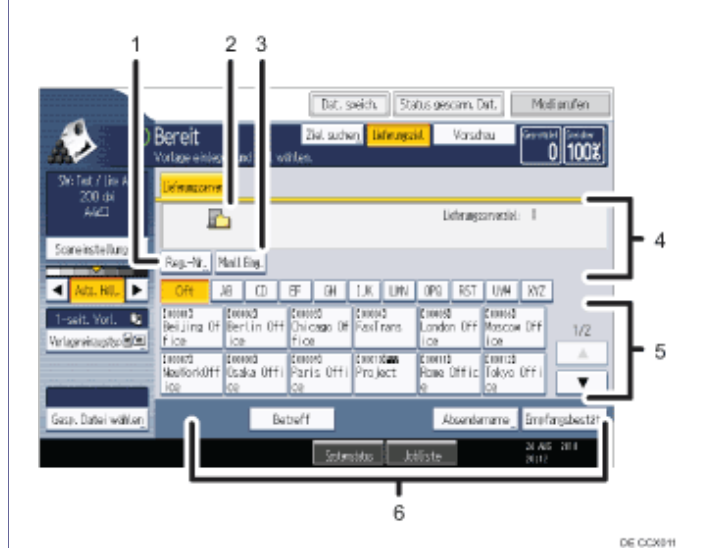

#### 1. **[Reg.- Nr.]**

Drücken Sie diese Taste, um das Ziel mithilfe einer dreistelligen Registrierungsnummer festzulegen.

#### 2. **Symbol des Netzwerk-Lieferungsscanners**

Zeigt an, dass die Anzeige Netzwerk-Lieferungsscanner erscheint.

#### 3. **[Manll. Eing.]**

Drücken Sie diese Taste, um eine E-Mail über den Lieferungsserver an ein Ziel zu senden, das nicht in der Zielliste des Lieferungsservers registriert ist.Die Eingabetastatur wird angezeigt. Geben Sie anschließend die E-Mail-Adresse über die Eingabetastatur ein. Einzelheiten zum Senden einer Datei per E-Mail über den Lieferungsserver finden Sie im Handbuch zur ScanRouter-Lieferungssoftware.

## 4. **Zielfeld**

Das angegebene Ziel wird angezeigt. Wenn mehrere Ziele angegeben wurden, drücken Sie [▲] oder [▼], um in den Zielen zu blättern.

#### 5. **Zielliste**

Es wird die Liste der auf dem Lieferserver registrierten Ziele angezeigt. Wenn nicht alle Ziele angezeigt werden können, drücken Sie [▲] oder [▼], um die Anzeige umzuschalten.

Das Symbol (<sup>111</sup>) weist auf ein Gruppenziel hin.

## 6. **[Betreff] [Absendername] [Empfangsbestät. ]**

Legen Sie den Betreff und den Absender fest, und geben Sie an, ob Sie die Funktion MDN (Message Disposition Notification) für die zu übertragende Datei aktivieren möchten.

[Anfang](#page-1468-0) | 2urück [Weiter](#page-1470-0)

<span id="page-1470-0"></span>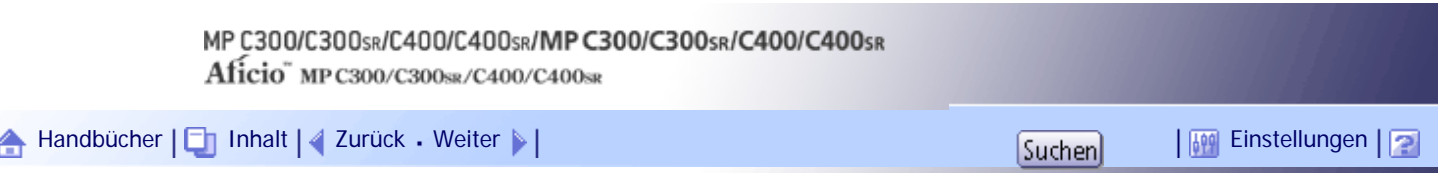

[Startseite](#page-0-0) > [Scannerhandbuch](javascript:back_to_index()) > [Scandateien übermitteln](#page-97-0) > Allgemeine Vorgehensweise zur Zustellung von Scandateien

#### **Allgemeine Vorgehensweise zur Zustellung von Scandateien**

In diesem Abschnitt wird die allgemeine Vorgehensweise für die Übermittlung von Scandateien mit dem Netzwerk-Lieferungsscanner erläutert.

**x** Wichtig

● Sie müssen zuvor Ziele und Absender mit der auf dem Lieferungsserver installierten ScanRouter-Lieferungssoftware festlegen.

**Stellen Sie sicher, dass keine der vorherigen Einstellungen erhalten bleibt.**

Sollte noch eine der vorherigen Einstellungen erhalten geblieben sein, drücken Sie die Taste [Gesamtlöschen].

**Wenn die E-Mail-Anzeige oder die Anzeige Scan-to-Folder angezeigt wird, schalten Sie zur Anzeige Netzwerk-Lieferungsscanner um.**

Weitere Einzelheiten finden Sie unter "Zur Anzeige Netzwerk-Lieferungsscanner umschalten".

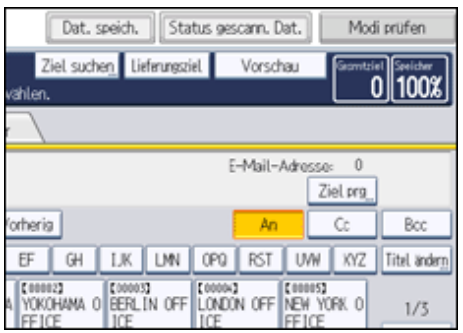

**Vorlagen einlegen.**

**Drücken Sie, falls erforderlich, [Scaneinstellungen], um die Scannereinstellungen, z. B. die Auflösung und das Scanformat, festzulegen.**

Weitere Einzelheiten finden Sie unter "Verschiedene Scaneinstellungen".

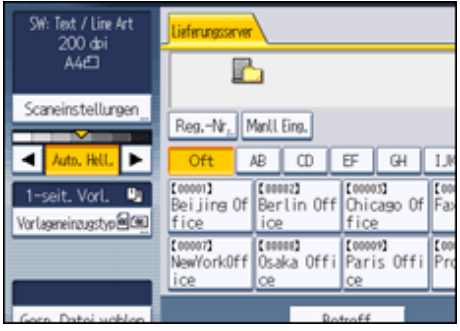

**Legen Sie gegebenenfalls die Scanhelligkeit fest.**

Weitere Einzelheiten dazu finden Sie unter "Bildhelligkeit einstellen".

**Drücken Sie, falls erforderlich, [Vorlageneinzugstyp], um z. B. die Vorlagenausrichtung festzulegen.**

Weitere Informationen finden Sie unter "Den Vorlageneinzugstyp einstellen".

**Legen Sie das Ziel fest.**

Sie können mehrere Ziele festlegen.

Weitere Einzelheiten finden Sie unter "Lieferungsziele festlegen".

**Drücken Sie gegebenenfalls [Betreff], um den Betreff der E-Mail-Nachricht festzulegen.** Weitere Einzelheiten finden Sie unter "Den Betreff der über den Lieferungsserver zu übermittelnden E-Mail eingeben".

**Drücken Sie gegebenenfalls [Absendername], um den Absender festzulegen.** Einzelheiten finden Sie unter "Absender festlegen".

**10 Drücken Sie auf die Taste [Start].** 

**J** Hinneis

- Wenn Sie in der Anzeige Netzwerk-Lieferungsscanner auf [Manuelle Eing.] drücken, können Sie eine Datei per E-Mail über das Netzwerk des Lieferungsscanners senden. Einzelheiten zur direkten Eingabe der E-Mail-Adresse finden Sie unter "E-Mail-Adresse manuell eingeben".
- Wenn Sie mehr als ein Ziel ausgewählt haben, können Sie mit den Tasten [▲] oder [▼] neben dem Zielfeld durch die Ziele scrollen.
- Um die Auswahl eines gewählten Ziels abzubrechen, zeigen Sie das Ziel im Feld Ziel an und drücken Sie anschließend die Taste [Löschen/Stopp]. Sie können die Auswahl eines Ziels, das aus dem Adressbuch gewählt wurde, aufheben, indem Sie erneut auf das gewählte Ziel drücken.
- Sie können die MDN-Funktion (Message Disposition Notification) nutzen, wenn Sie E-Mails über den Lieferungsserver senden. Eine E-Mail wird an den Absender gesendet, der in Schritt 9 ausgewählt wurde. Darin wird der Absender darüber benachrichtigt, dass der Empfänger die E-Mail gelesen hat. Drücken Sie [Empfangs bestät.], um die Einstellungen festzulegen.
- Zur Aktivierung der Empfangsbestätigungsfunktion müssen Sie die Einstellungen für die SMTP-E-Mail-Übertragung mit der ScanRouter-Lieferungssoftware festlegen. Einzelheiten zum Festlegen dieser Einstellung finden Sie im Handbuch zur ScanRouter-Lieferungssoftware. Beachten Sie jedoch, dass möglicherweise keine E-Mail-Nachricht über das Öffnen der E-Mail gesendet wird, wenn die beim Ziel verwendete E-Mail-Software Message Disposition Notification (MDN) nicht unterstützt.
- Registrieren Sie die E-Mail-Adresse des Absenders zuvor mithilfe der ScanRouter-Lieferungssoftware.
- Wenn Sie [Modi prüfen] drücken, bevor Sie die Taste [Start] drücken, können Sie vom Anfangsbildschirm des Scanners zur Anzeige Modi prüfen umschalten. In der Anzeige Modi prüfen können Sie Einstellungen, z.B. Ziele, überprüfen. Einzelheiten hierzu erhalten Sie in "Modi prüfen".
- Wenn Sie [Vorschau] drücken und mit dem Scannen beginnen, während [Vorschau] markiert ist, erscheint der Bildschirm Vorschau. Einzelheiten hierzu erhalten Sie unter "Vorschau".
- Drücken Sie die Taste [Löschen/Stopp], um den Scanvorgang abzubrechen.
- Sie können eine Datei auch gleichzeitig speichern und liefern. Weitere Einzelheiten dazu finden Sie unter "Gleichzeitig speichern und übermitteln".
- Nach dem Liefern der Scandateien werden die Felder für Ziel, Absender und Betreff automatisch gelöscht. Wenden Sie sich an Ihren Händler vor Ort, wenn Sie die Informationen in diesen Feldern beibehalten möchten.

 $F$  Referenz

- [Zur Anzeige Netzwerk-Lieferungsscanner umschalten](#page-1473-0)
- [Verschiedene Scaneinstellungen](javascript:back_to_index())
- [Einstellen der Bildhelligkeit](#page-1498-0)
- [Vorlageneinzugstyp einstellen](#page-1499-0)
- $\cdot$  [Lieferungsziele angeben](#page-1474-0)
- [Den Betreff der über den Lieferungsserver zu übermittelnden E-Mail eingeben](#page-1481-0)
- [Den Absender festlegen](#page-1476-0)
- [E-Mail-Adresse manuell eingeben](#page-1369-0)
- $\bullet$  [Modi prüfen](#page-2232-0)
- $\cdot$  [Vorschau](#page-2234-0)
- [Gleichzeitig speichern und liefern](#page-1482-0)

[Anfang](#page-1470-0) | [Zurück](#page-1468-0) [Weiter](#page-1473-0)

<span id="page-1473-0"></span>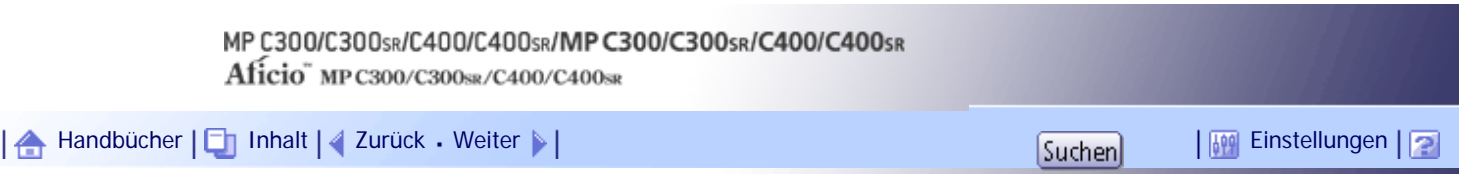

[Startseite](#page-0-0) > [Scannerhandbuch](javascript:back_to_index()) > [Scandateien übermitteln](#page-97-0) > Zur Anzeige Netzwerk-Lieferungsscanner umschalten

#### **Zur Anzeige Netzwerk-Lieferungsscanner umschalten**

In diesem Abschnitt wird erläutert, wie Sie zur Anzeige des Netzwerk-Lieferungsscanners umschalten. Wenn die E-Mail-Anzeige oder die Anzeige In-Ordner-Scannen angezeigt wird, schalten Sie zur Anzeige Netzwerk-Lieferungsscanner um.

## **Drücken Sie [Lieferungsziel].**

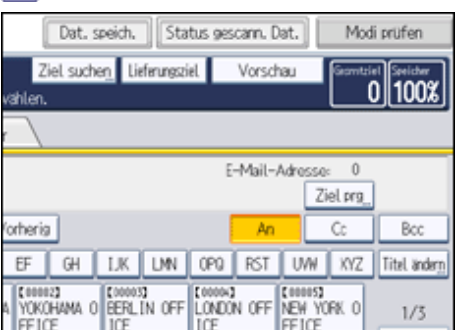

Die Anzeige Netzwerk-Lieferungsscanner erscheint.

## **J** Hinneis

- Sie können nicht zu einer anderen Anzeige umschalten, während E-Mails oder andere Ziele festgelegt werden. Um ein festgelegtes Ziel zu löschen, müssen Sie das Ziel im Zielfeld jeder Anzeige abrufen und anschließend die Taste [Löschen/ Stopp] drücken.
- Wenn WSD aktiviert ist, erscheint [Ziell. umschalt.] anstatt [Lieferungsziel]. Drücken Sie [Ziell. umschalt.], um auf die Anzeige Netzwerklieferung umzuschalten und drücken Sie anschließend auf [Lieferungsserver].

# [Anfang](#page-1473-0) | [Zurück](#page-1470-0) [Weiter](#page-1474-0)

J.

<span id="page-1474-0"></span>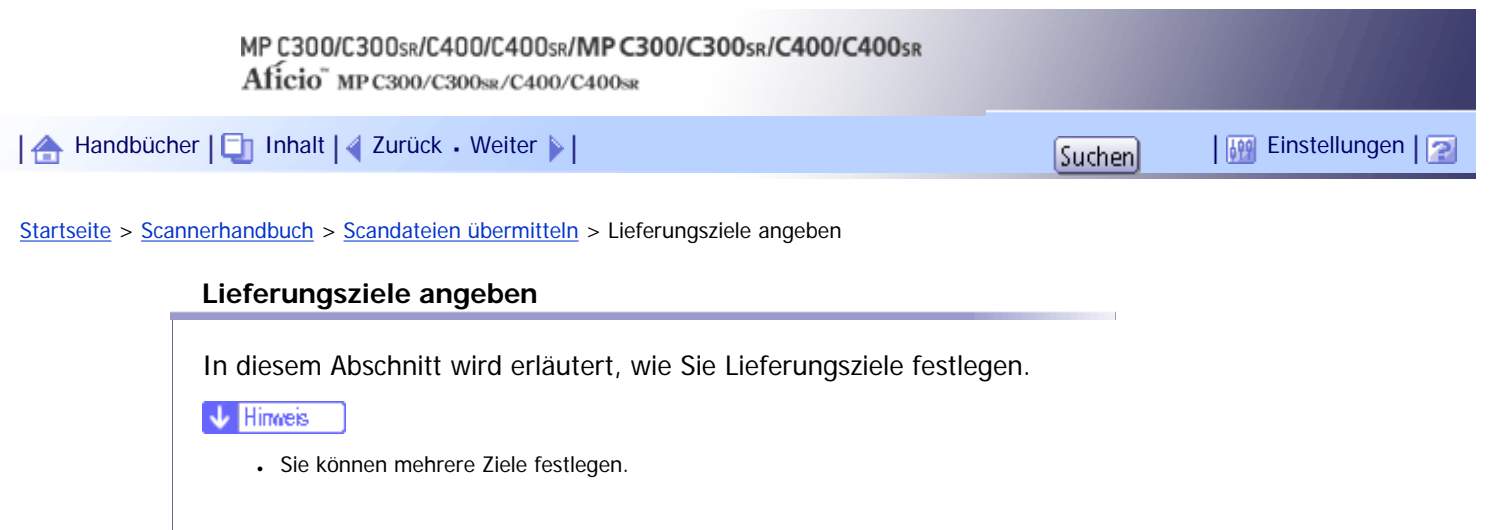

[Ziele auswählen, die im Adressbuch des Lieferungsservers registriert sind](#page-1475-0)

[Anfang](#page-1474-0) | 2urück [Weiter](#page-1475-0)

**Verwandte Themen**

<span id="page-1475-0"></span>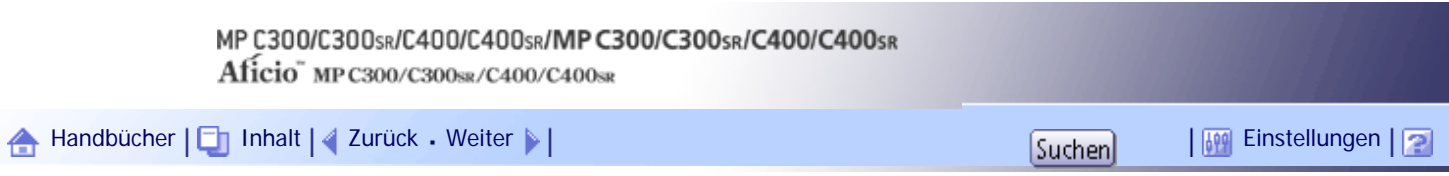

[Startseite](#page-0-0) > [Scannerhandbuch](javascript:back_to_index()) > [Scandateien übermitteln](#page-97-0) > [Lieferungsziele angeben](#page-1474-0) > Ziele auswählen, die im Adressbuch des Lieferungsservers registriert sind

## **Ziele auswählen, die im Adressbuch des Lieferungsservers registriert sind**

In diesem Abschnitt wird erläutert, wie Sie im Adressbuch des Lieferungsservers registrierte Ziele auswählen können.

Ein in der Zielliste des Lieferungsservers registriertes Lieferungsziel können Sie über eine der folgenden Methoden auswählen:

- Das Ziel aus der Lieferungszielliste auswählen
- Wählen Sie das Ziel, indem Sie die Registrierungsnummern eingeben
- Das Ziel durch Suchen auf dem Lieferungsserver auswählen

# **Verwandte Themen**

[Ein Ziel aus der Zielliste auswählen](#page-2555-0)

**[Ziele durch Eingabe der Registrierungsnummern auswählen](#page-2556-0)** 

[Ziele durch Suchen in der Zielliste des Lieferungsservers auswählen](#page-2557-0)

[Anfang](#page-1475-0) | [Zurück](#page-1474-0) [Weiter](#page-2555-0)
<span id="page-1476-0"></span>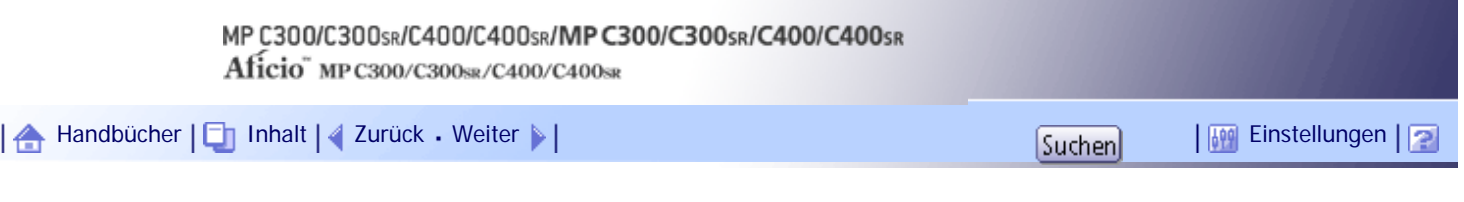

[Startseite](#page-0-0) > [Scannerhandbuch](javascript:back_to_index()) > [Scandateien übermitteln](#page-97-0) > Den Absender festlegen

### **Den Absender festlegen**

In diesem Abschnitt wird erläutert, wie Sie den E-Mail-Absender festlegen, wenn Sie eine Datei über den Lieferungsserver per E-Mail übermitteln.

Sie können den Absender mit einer der folgenden Methoden festlegen:

- Den Absender aus der Absenderliste auswählen.
- Den Absender durch Eingeben der Registrierungsnummer auswählen.
- Den Absender durch Suchen in der Zielliste des Lieferungsservers auswählen.

# **Verwandte Themen**

[Einen Absender aus der Absenderliste auswählen](#page-1477-0)

[Den Absender durch Eingabe einer Registrierungsnummer auswählen](#page-1478-0)

[Einen Absender auswählen, indem die Zielliste des Lieferungsservers durchsucht wird](#page-1479-0)

[Anfang](#page-1476-0) | [Zurück](#page-2557-0) [Weiter](#page-1477-0)

<span id="page-1477-0"></span>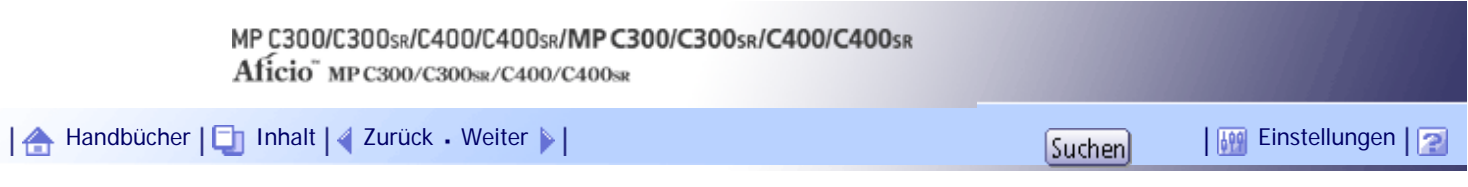

[Startseite](#page-0-0) > [Scannerhandbuch](javascript:back_to_index()) > [Scandateien übermitteln](#page-97-0) > [Den Absender festlegen](#page-1476-0) > Einen Absender aus der Absenderliste auswählen

### **Einen Absender aus der Absenderliste auswählen**

In diesem Abschnitt wird erläutert, wie Sie einen Absender aus der Absenderliste auswählen. Die Absenderliste zeigt Ziele an, die auf dem Lieferungsserver registriert sind.

# **Drücken Sie [Absendername].**

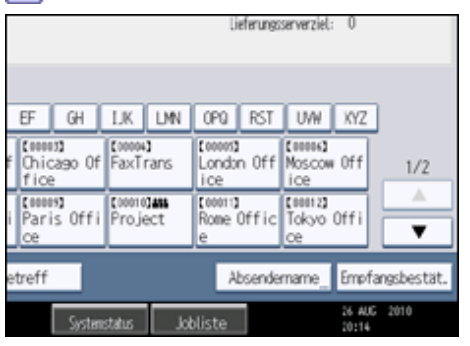

**2** Den Absender wählen.

**Drücken Sie auf [OK].**

[Anfang](#page-1477-0) | [Zurück](#page-1476-0) [Weiter](#page-1478-0)

<span id="page-1478-0"></span>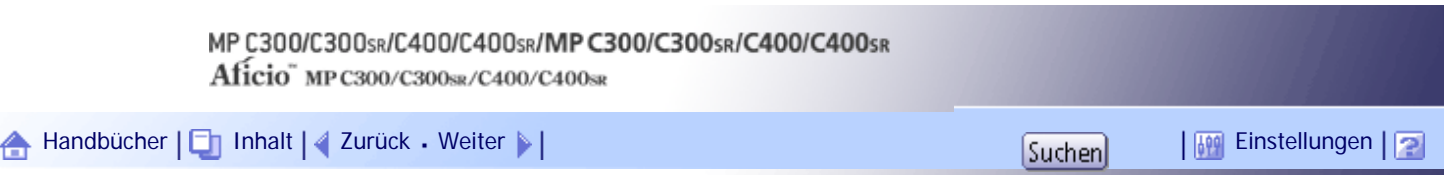

[Startseite](#page-0-0) > [Scannerhandbuch](javascript:back_to_index()) > [Scandateien übermitteln](#page-97-0) > [Den Absender festlegen](#page-1476-0) > Den Absender durch Eingabe einer Registrierungsnummer auswählen

# **Den Absender durch Eingabe einer Registrierungsnummer auswählen**

Wählen Sie einen Absender durch Eingabe seines Kürzels aus (dieses wurde mit der ScanRouter-Lieferungssoftware registriert).

Einzelheiten zur Konfiguration von Kürzeln finden Sie in den Handbüchern im Lieferumfang der ScanRouter-Lieferungssoftware.

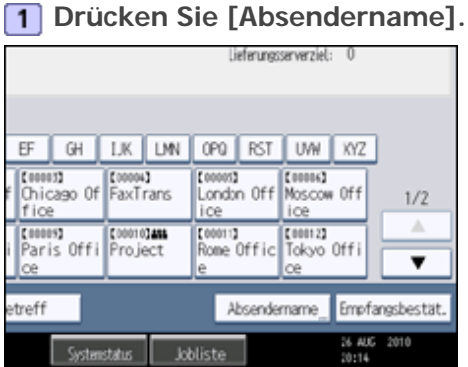

# **Drücken Sie [Registr.-Nr.]**

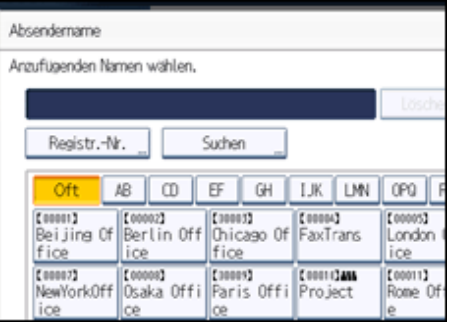

**Geben Sie mit der Zehnertastatur die drei- oder fünfstellige Registrierungsnummer ein, die dem benötigten Zielordner zugeordnet wurde.**

Hat die eingegebene Nummer weniger als drei oder fünf Ziffern, drücken Sie nach der letzten Ziffer die Taste  $[#]$ .

Beispiel: 006 oder 00006 einzugeben

Drücken Sie die Taste [6] und dann die Taste [ $\#$ ].

Indem Sie [Ändern] drücken, können Sie das ausgewählte Ziel ändern.

**Drücken Sie zweimal [OK].**

[Anfang](#page-1478-0) | [Zurück](#page-1477-0) [Weiter](#page-1479-0)

<span id="page-1479-0"></span>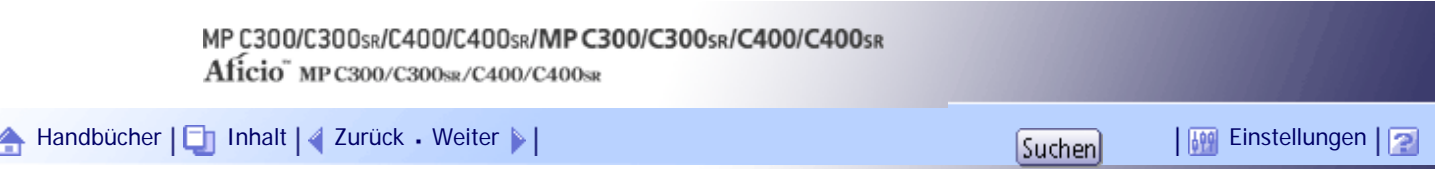

[Startseite](#page-0-0) > [Scannerhandbuch](javascript:back_to_index()) > [Scandateien übermitteln](#page-97-0) > [Den Absender festlegen](#page-1476-0) > Einen Absender auswählen, indem die Zielliste des Lieferungsservers durchsucht wird

#### **Einen Absender auswählen, indem die Zielliste des Lieferungsservers durchsucht wird**

In diesem Abschnitt wird erläutert, wie Sie einen Absender durch Suchen in der Zielliste des Lieferungsservers auswählen.

**1 Drücken Sie [Absendername].** 

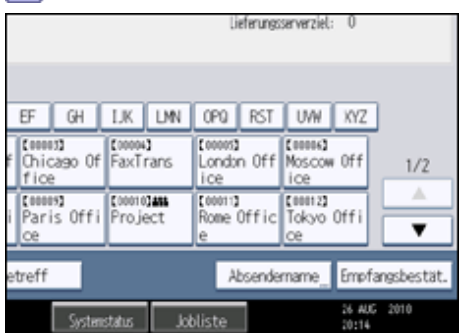

**2** Drücken Sie auf [Suchen].

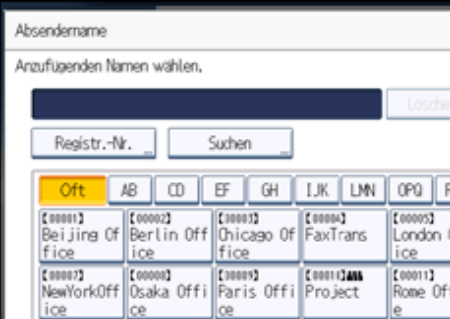

**Drücken Sie [Name], um nach einem Zielnamen zu suchen.**

Drücken Sie [Kommentar] zur Suche nach Kommentaren.

Die Display-Tastatur wird angezeigt.

Sie können auch suchen, indem Sie [Name] und [Kommentar] kombinieren.

**4** Geben Sie den Anfang des Absendernamens ein.

Um nach einem Kommentar zu suchen, geben Sie den Anfang des Kommentars ein.

**5** Drücken Sie auf [OK].

**Drücken Sie gegebenenfalls [Erweiterte Suche] und geben Sie die detaillierten Suchkriterien an. Drücken Sie anschließend [OK].**

Wenn Sie [Erweiterte Suche] drücken, können Sie mithilfe bestimmter Kriterien suchen, z.B. [Name] und [Kommentar]. Sie können Suchkriterien angeben, z.B. [Wort am Anfang] oder [Wort am Ende]. Sie können Ihre Suche außerdem unter Verwendung von mehreren Kriterien verfeinern.

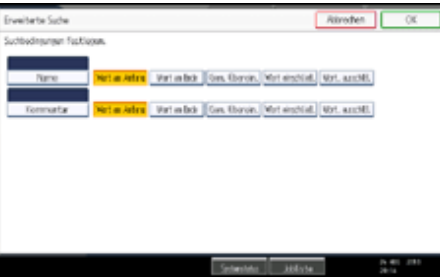

**Drücken Sie [Suche starten].**

Die Ziele, die die Suchkriterien erfüllen, werden angezeigt.

**8** Den Absender wählen.

**9** Drücken Sie auf [OK].

**V** Hinveis

- Mit der Kommentar-Suchfunktion wird über die Kommentarinformationen nach Zielen gesucht. Bei Kommentarinformationen handelt es sich um ein Registrierungselement, das von der ScanRouter-Lieferungssoftware benötigt wird.
- Indem Sie [Details], drücken, können Sie Details zu dem ausgewählten Absender aufrufen.
- Bis zu 100 Elemente können als Suchergebnisse angezeigt werden.
- Wenn Sie [Erweiterte Suche] drücken, werden die folgenden Kriterien angezeigt:
	- ❍ [Wort am Anfang]: Die Namen, die mit dem bzw. den eingegebenen Buchstaben oder Zeichen beginnen, werden angezeigt.

Beispiel: Um nach "ABC" zu suchen, geben Sie "A" ein.

❍ [Wort am Ende]: Die Namen, die mit dem bzw. den eingegebenen Buchstaben oder Zeichen aufhören, werden angezeigt.

Beispiel: Um nach "ABC" zu suchen, geben Sie "C" ein.

❍ [Gen. Überein.]: Die Namen, die dem bzw. den eingegebenen Buchstaben oder Zeichen entsprechen, werden angezeigt.

Beispiel: Um nach "ABC" zu suchen, geben Sie "ABC" ein.

- ❍ [Wort einschließ.]: Die Namen, die den bzw. die eingegebenen Buchstaben oder Zeichen enthalten, werden angezeigt. Beispiel: Um nach "ABC" zu suchen, geben Sie "A", "B" oder "C" ein.
- ❍ [Wört. ausschlß.]: Die Namen, die den bzw. die eingegebenen Buchstaben oder Zeichen nicht enthalten, werden angezeigt.

Beispiel: Um nach "ABC" zu suchen, geben Sie "D" ein.

### [Anfang](#page-1479-0) | [Zurück](#page-1478-0) [Weiter](#page-1481-0)

<span id="page-1481-0"></span>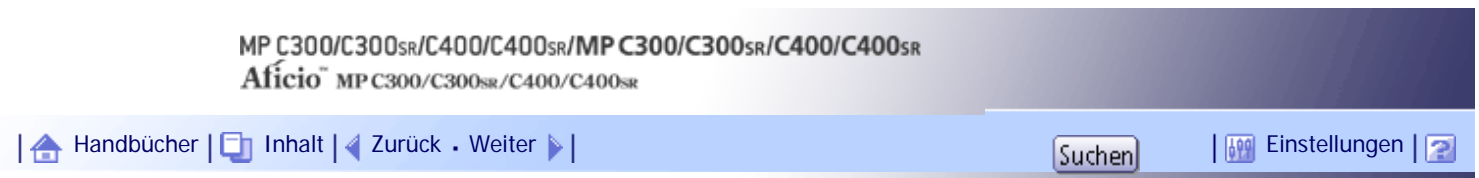

[Startseite](#page-0-0) > [Scannerhandbuch](javascript:back_to_index()) > [Scandateien übermitteln](#page-97-0) > Den Betreff der über den Lieferungsserver zu übermittelnden E-Mail eingeben

### **Den Betreff der über den Lieferungsserver zu übermittelnden E-Mail eingeben**

In diesem Abschnitt wird erläutert, wie Sie den Betreff der E-Mail eingeben, wenn Sie eine Datei über den Lieferungsserver per E-Mail senden.

### **1** Drücken Sie auf [Betreff].

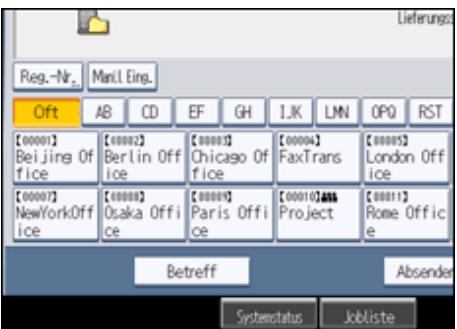

**2** Den Betreff eingeben.

Drücken Sie [Texteingabe], um Zeichen einzugeben.

Drücken Sie [Symboleingabe], um Symbole einzugeben.

Drücken Sie [Anwendertext], um vordefinierten Anwendertext einzugeben, der auf diesem Gerät bereits registriert ist.

Weitere Einzelheiten zum Eingeben von Text finden Sie in Über dieses Gerät.

**Drücken Sie auf [OK].**

[Anfang](#page-1481-0) | [Zurück](#page-1479-0) [Weiter](#page-1482-0)

<span id="page-1482-0"></span>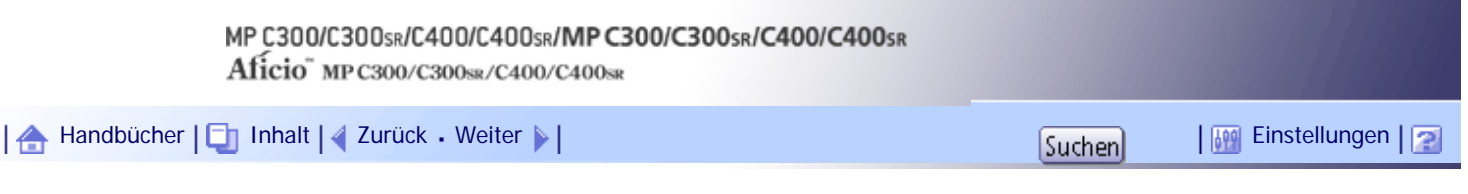

[Startseite](#page-0-0) > [Scannerhandbuch](javascript:back_to_index()) > [Scandateien übermitteln](#page-97-0) > Gleichzeitig speichern und liefern

# **Gleichzeitig speichern und liefern**

In diesem Abschnitt wird erläutert, wie Sie eine Datei speichern und gleichzeitig übermitteln.

# **1 Drücken Sie auf [Dat. speich.].**

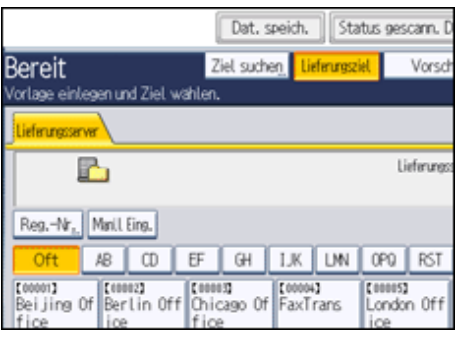

**2** Stellen Sie sicher, dass [A. Festpl. spei. + Sen.] ausgewählt ist.

**Falls notwendig, geben Sie die Informationen der gespeicherten Datei ein, z.B. [Anwendername], [Dateiname] und [Passwort].**

Weitere Einzelheiten dazu finden Sie unter "Dateiinformationen für eine gespeicherte Datei festlegen".

**Drücken Sie auf [OK].**

**Legen Sie die Einstellung für das Liefern der Datei fest und senden Sie die Datei anschließend.**

Weitere Einzelheiten zur Übermittlung einer Datei per E-Mail finden Sie unter "Allgemeine Vorgehensweise zur Übermittlung von Dateien".

**V** Hinweis

● Abhängig von den Sicherheitseinstellungen wird eventuell [Zugriffsprivilegien] anstelle von [Anwendername] angezeigt. Für

weitere Einzelheiten über die Spezifizierung von [Zugriffsprivilegien] kontaktieren Sie den Administrator.

● Sie können gespeicherte Dateien erneut versenden. Hierzu müssen Sie die Datei in der Anzeige Gesp. Datei wählen auswählen

und anschließend senden. Einzelheiten hierzu finden Sie unter "Eine gespeicherte Datei senden".

# $F$  Referenz

- [Dateiinformationen für eine gespeicherte Datei festlegen](#page-1441-0)
- [Allgemeine Vorgehensweise zur Zustellung von Scandateien](#page-1470-0)
- $\overline{\bullet}$  [Eine gespeicherte Datei senden](#page-1452-0)

# [Anfang](#page-1482-0) | [Zurück](#page-1481-0) [Weiter](#page-1483-0)

<span id="page-1483-0"></span>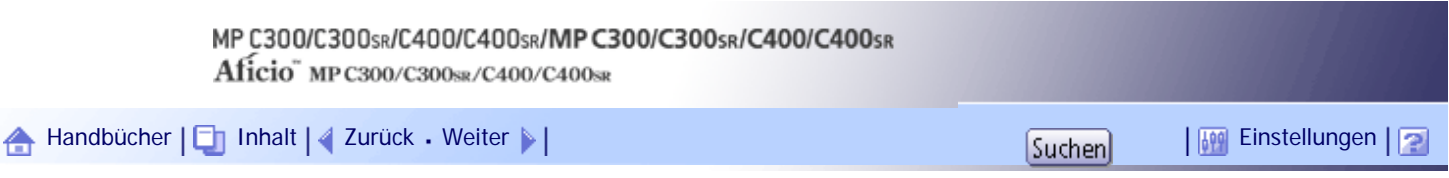

[Startseite](#page-0-0) > [Scannerhandbuch](javascript:back_to_index()) > [Vorlagen mit dem Netzwerk-TWAIN-Scanner scannen](#page-98-0) > Vor Verwendung des Netzwerk-TWAIN-Scanners

#### **Vor Verwendung des Netzwerk-TWAIN-Scanners**

In diesem Abschnitt werden die Vorbereitungen sowie das Verfahren für die Verwendung des Netzwerk-TWAIN-Scanners beschrieben.

#### **x** Wichtig

● Um den Netzwerk-TWAIN-Scanner verwenden zu können, müssen Sie den TWAIN-Treiber von der mitgelieferten CD-ROM

installieren. Einzelheiten zur Installation des TWAIN-Treibers finden Sie unter "TWAIN-Treiber von der mitgelieferten CD-ROM installieren".

● Um den Netzwerk-TWAIN-Scanner verwenden zu können, muss eine TWAIN-kompatible Anwendung, z.B. DeskTopBinder, auf dem Client-Computer installiert sein. Sie können DeskTopBinder Lite von der Website herunterladen und auf dem Client-Computer installieren.

### $F$  Referenz

• [Den TWAIN-Treiber von der CD-ROM im Lieferumfang installieren](#page-1486-0)

### **Verwandte Themen**

[Übersicht des Netzwerk-TWAIN-Scanners](#page-1484-0) [Verwendung des Netzwerk-TWAIN-Scanners vorbereiten](#page-1485-0) [Den TWAIN-Treiber von der CD-ROM im Lieferumfang installieren](#page-1486-0)

[Anfang](#page-1483-0) | [Zurück](#page-1482-0) [Weiter](#page-1484-0)

<span id="page-1484-0"></span>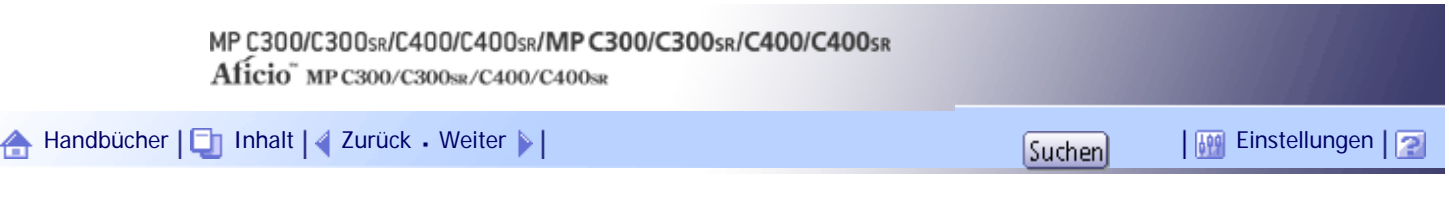

[Startseite](#page-0-0) > [Scannerhandbuch](javascript:back_to_index()) > [Vorlagen mit dem Netzwerk-TWAIN-Scanner scannen](#page-98-0) > [Vor Verwendung des Netzwerk-](#page-1483-0)[TWAIN-Scanners](#page-1483-0) > Übersicht des Netzwerk-TWAIN-Scanners

#### **Übersicht des Netzwerk-TWAIN-Scanners**

In diesem Abschnitt wird die Funktion des Netzwerk-TWAIN-Scanners beschrieben.

Sie können dieses Gerät im TWAIN-Scanner-Modus für mehrere Computer freigeben. Daher ist es nicht erforderlich, einen speziellen Computer für den Scanner vorzubereiten und den Scanner und die einzelnen Computer für jede Verwendung neu anzuschließen.

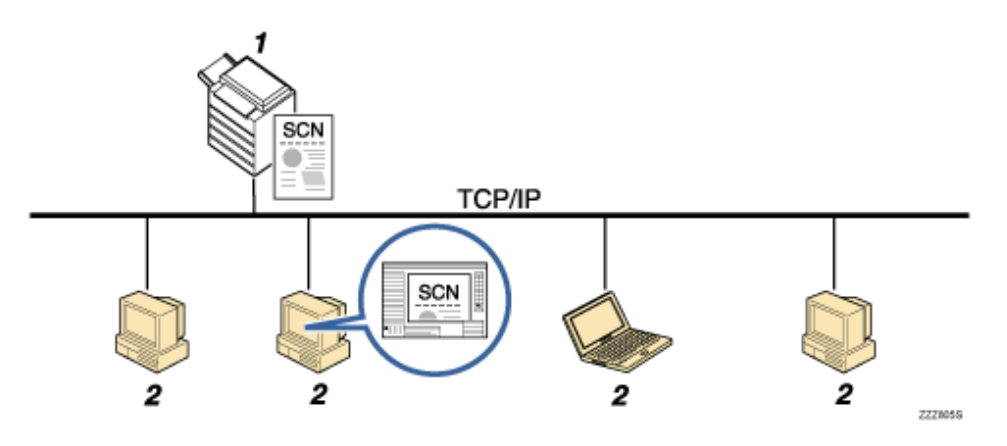

#### 1. **Dieses Gerät**

Scannt eine Vorlage nach dem Empfang einer Scananweisung von einem Client-Computer und sendet die Scandatei über das Netzwerk zum Client-Computer.

#### 2. **Client-Computer**

Legt die Scannereinstellungen fest und steuert den Scanner mithilfe einer Anwendung, z.B. DeskTopBinder Lite, die den Netzwerk-TWAIN-Scanner unterstützt. Empfängt die vom Gerät gescannten Dateien und zeigt sie mit einer Anwendung an, die den Netzwerk-TWAIN-Scanner unterstützt.

#### **V** Hinveis

● Wenn Sie das Gerät als Netzwerk-TWAIN-Scanner verwenden, müssen Sie nicht die Taste [Scanner] auf dem Bedienfeld des

Geräts drücken. Die Anzeige schaltet automatisch um, wenn Sie eine Vorlage mithilfe des TWAIN-Treibers von einem Client-

Rechner scannen. Um andere Funktionen als den Netzwerk-TWAIN-Scanner zu nutzen, klicken Sie auf [Verlassen].

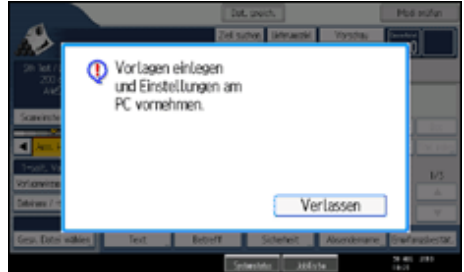

[Anfang](#page-1484-0) | [Zurück](#page-1483-0) [Weiter](#page-1485-0)

Copyright © 2010

<span id="page-1485-0"></span>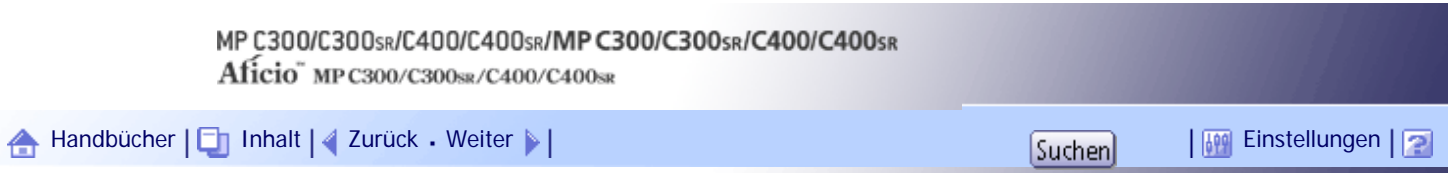

[Startseite](#page-0-0) > [Scannerhandbuch](javascript:back_to_index()) > [Vorlagen mit dem Netzwerk-TWAIN-Scanner scannen](#page-98-0) > [Vor Verwendung des Netzwerk-](#page-1483-0)[TWAIN-Scanners](#page-1483-0) > Verwendung des Netzwerk-TWAIN-Scanners vorbereiten

### **Verwendung des Netzwerk-TWAIN-Scanners vorbereiten**

Bevor Sie dieses Gerät als Netzwerk-TWAIN-Scanner verwenden können, müssen Sie wie folgt vorgehen:

- Überprüfen Sie, ob das Gerät richtig an das Netzwerk angeschlossen ist
- Nehmen Sie die Netzwerkeinstellungen in den [Systemeinstellungen] vor
- Installieren Sie den TWAIN-Treiber auf einem Client-Computer
- Installieren Sie eine TWAIN-kompatible Anwendung auf demselben Client-Computer

# **Verwandte Themen**

[Überprüfung, ob das Gerät richtig mit dem Netzwerk verbunden ist](#page-2559-0) **[Konfigurieren der Netzwerkeinstellungen in \[Systemeinstellungen\]](#page-2560-0)** [Installation des TWAIN-Treibers auf einem Client-Computer](#page-2562-0) [Installation einer TWAIN-kompatiblen Anwendung auf demselben Client-Computer](#page-2563-0)

[Anfang](#page-1485-0) | [Zurück](#page-1484-0) [Weiter](#page-2559-0)

<span id="page-1486-0"></span>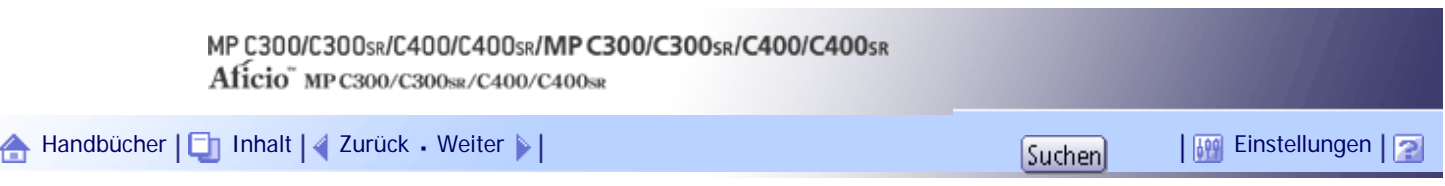

[Startseite](#page-0-0) > [Scannerhandbuch](javascript:back_to_index()) > [Vorlagen mit dem Netzwerk-TWAIN-Scanner scannen](#page-98-0) > [Vor Verwendung des Netzwerk-](#page-1483-0)[TWAIN-Scanners](#page-1483-0) > Den TWAIN-Treiber von der CD-ROM im Lieferumfang installieren

#### **Den TWAIN-Treiber von der CD-ROM im Lieferumfang installieren**

In diesem Abschnitt wird erläutert, wie der TWAIN-Treiber von der mitgelieferten CD-ROM auf einem Client-Computer installiert wird.

Um den Netzwerk-TWAIN-Scanner zu verwenden, müssen Sie den TWAIN-Treiber auf einem Client-Computer installieren.

**T Starten Sie Windows, und legen Sie die CD-ROM in das CD-ROM-Laufwerk des Client-Computers ein.**

Das Installationsprogramm wird gestartet.

**Z** Klicken Sie auf [TWAIN-Treiber].

**Das Installationsprogramm des TWAIN-Treibers wird gestartet. Folgen Sie den Hinweisen auf dem Bildschirm.**

**J** Himreis

- Bevor Sie die Installation beginnen, prüfen Sie die Systemanforderungen für den TWAIN-Treiber. Einzelheiten zu den Systemanforderungen finden Sie unter "Software auf der CD-ROM".
- Sie können die Software mithilfe des Programms Autostart installieren. Einzelheiten zum Programm Autostart finden Sie unter "Programm Autostart".
- Wennn das Installationsprogramm nicht automatisch startet, siehe "Programm Autostart".
- Nach Abschluss der Installation wird eventuell eine Meldung mit der Aufforderung, den Client-Computer neu zu starten, angezeigt. Starten Sie in diesem Fall den Client-Computer neu.
- Nach Abschluss der Installation wird ein Ordner mit dem Namen des verwendeten Geräts unter [Programme] oder [Alle Programme] im Menü [Start] angezeigt. Von hier aus kann auf die Hilfe zugegriffen werden.
- Hinweise zur Verwendung des Netzwerk-TWAIN-Scanners finden Sie in der Datei "Readme.txt". Sie sollten sie vor der Verwendung unbedingt lesen.

# **F** Referenz

- [Auf CD-ROM gelieferte Software](#page-1537-0)
- [Programm Autostart](#page-1538-0) 第

[Anfang](#page-1486-0) | [Zurück](#page-2563-0) [Weiter](#page-1487-0)

<span id="page-1487-0"></span>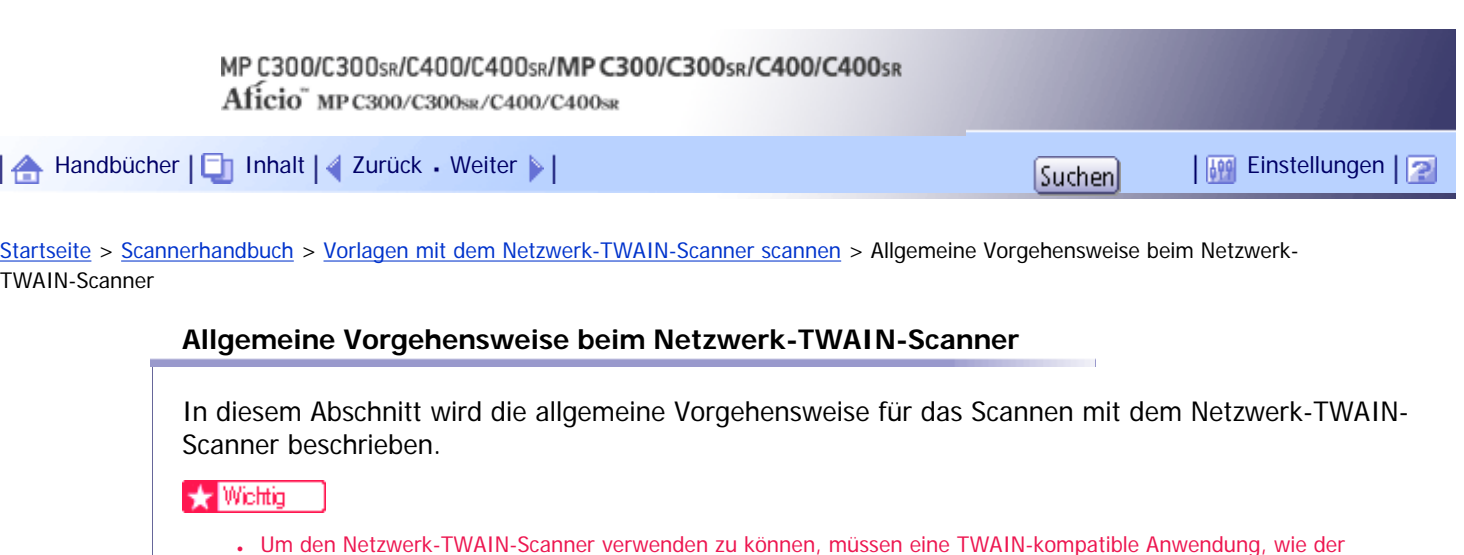

DeskTopBinder und der TWAIN-Treiber, auf dem Client-Computer installiert werden.

- Sie können DeskTopBinder Lite von der Website herunterladen und auf dem Client-Computer installieren.
- Unter dem Betriebssystem Windows XP SP2/Vista/7 oder Windows Server 2003/2003 R2/2008 wird möglicherweise

"Scanner nicht gefunden." oder "Keine Antwort vom Scanner." angezeigt, wenn die Windows-Firewall oder ein Antivirus-Programm aktiviert ist, und der Scanvorgang mit dem TWAIN-Treiber kann fehlschlagen. Ändern Sie in diesem Fall

die Einstellungen der Windows-Firewall oder des Antivirus-Programms. Einzelheiten hierzu finden Sie in der Windows-Hilfe.

Im folgenden Verfahren werden Windows XP und DeskTopBinder Lite als Beispiel verwendet.

**Zeigen Sie im Menü [Start] auf [Alle Programme] und auf DeskTopBinder und klicken Sie anschließend auf DeskTopBinder.**

**Klicken Sie im Menü [Extras] auf [Scanner-Einstellungen...].**

**Klicken Sie auf [Scannertreiber auswählen...].**

**Wählen Sie den Namen des zu verwendenden Geräts aus der Liste aus und klicken Sie anschließend auf [Wählen].**

**5** Klicken Sie auf [OK].

**Vorlagen einlegen.**

**Zeigen Sie im Menü [Datei] auf [Dokument hinzufügen] und klicken Sie dann auf [Scannen...], um das Dialogfeld Scannersteuerung aufzurufen.**

Das Dialogfeld "Scannersteuerung" und der DeskTopBinder-Viewer werden angezeigt.

Ein Dialogfeld, das verwendet wird, um einen Scanner über den TWAIN-Treiber anzusteuern, wird als Dialogfeld Scannersteuerung bezeichnet.

**Nehmen Sie Einstellungen gemäß dem Vorlagentyp, dem Scanverfahren und der Vorlagenausrichtung etc. vor.**

Weitere Einzelheiten dazu finden Sie in der Hilfe des TWAIN-Treibers.

**Klicken Sie im Dialogfeld Scannersteuerung auf [Scannen].**

Abhängig von den Sicherheitseinstellungen wird nach dem Drücken von [Scannen] eventuell ein Dialogfeld für die Eingabe eines Anwendernamens und eines Passworts angezeigt.

Wenn noch weitere Vorlagen gescannt werden sollen, legen Sie die nächste Vorlage ein und klicken Sie dann auf [Fortsetzen].

Wenn keine weiteren Vorlagen gescannt werden sollen, klicken Sie auf [Abgeschlossen].

- **Klicken Sie im Menü [Datei] des DeskTopBinder-Viewers auf [Beenden].**
- **Geben Sie den Dokumentnamen ein und klicken Sie anschließend auf [OK].**

Der DeskTopBinder-Viewer wird geschlossen und das Bild wird in DeskTopBinder Lite gespeichert.

#### **J** Hinweis

- Wenn Sie bereits einen Scanner ausgewählt haben, brauchen Sie den Scanner nicht erneut auszuwählen, es sei denn, Sie möchten einen anderen Scanner auswählen.
- Mithilfe von DeskTopBinder können Sie Scandateien bearbeiten und drucken. Einzelheiten zum DeskTopBinder finden Sie in den Handbüchern zum DeskTopBinder.
- Der Modellname des angeschlossenen Scanners wird in der Titelleiste des Dialogfelds zur Scannersteuerung angezeigt. Wenn mehrere Scanner desselben Modells im Netzwerk vorhanden sind, müssen Sie sicherstellen, dass Sie den richtigen Scanner ausgewählt haben. Klicken Sie andernfalls auf [Scannertreiber auswählen...] und wählen Sie den Scanner dann erneut. Wenn der richtige Scanner nicht in der Liste angezeigt wird, müssen Sie prüfen, ob der Scanner ordnungsgemäß mit dem Netzwerk verbunden ist und ob seine IPv4-Adresse angegeben wurde. Gehen Sie wie folgt vor, wenn der richtige Scanner noch immer nicht angezeigt wird. Aktivieren Sie in dem mit dem TWAIN-Treiber installierten Netzwerkverbindungs-Tool das Kontrollkästchen [Verwenden Sie einen bestimmten Scanner.], und geben Sie dann die IP-Adresse oder den Hostnamen des gewünschten Scanners an. Einzelheiten finden Sie in der Hilfe für das Netzwerkverbindungs-Tool.
- Wenn Sie Vorlagen mit dem DeskTopBinder über den Netzwerk-TWAIN-Scanner scannen, können Sie den Scanvorgang erst abbrechen, wenn Sie die Dokumente gespeichert haben. Wenn Sie die Dokumente nicht mehr verwenden, müssen Sie sie erst speichern und dann mit DeskTopBinder löschen.
- Die Funktion Erkennung leere Seite ist nicht verfügbar, wenn Sie den TWAIN-Scanner verwenden.

### [Anfang](#page-1487-0) | [Zurück](#page-1486-0) [Weiter](#page-1489-0)

<span id="page-1489-0"></span>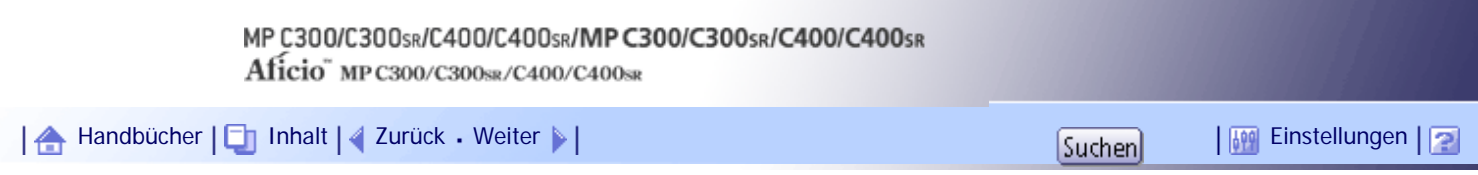

[Startseite](#page-0-0) > [Scannerhandbuch](javascript:back_to_index()) > [Vorlagen mit dem Netzwerk-TWAIN-Scanner scannen](#page-98-0) > Scaneinstellungen bei Verwendung als TWAIN-Scanner

# **Scaneinstellungen bei Verwendung als TWAIN-Scanner**

In diesem Abschnitt wird beschrieben, wie Sie die Vorlagenausrichtung und die Scaneinstellung für ein Vorlagenpaket mit gemischten Formaten festlegen, wenn Sie den TWAIN-Scanner verwenden.

# **Verwandte Themen**

[Ausrichtung der Vorlagen auf dem TWAIN-Scanner](#page-1490-0)

[Anfang](#page-1489-0) | [Zurück](#page-1487-0) [Weiter](#page-1490-0)

<span id="page-1490-0"></span>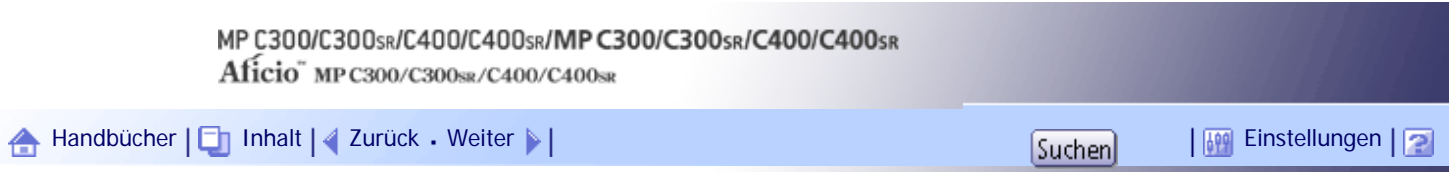

[Startseite](#page-0-0) > [Scannerhandbuch](javascript:back_to_index()) > [Vorlagen mit dem Netzwerk-TWAIN-Scanner scannen](#page-98-0) > [Scaneinstellungen bei Verwendung als](#page-1489-0)  [TWAIN-Scanner](#page-1489-0) > Ausrichtung der Vorlagen auf dem TWAIN-Scanner

#### **Ausrichtung der Vorlagen auf dem TWAIN-Scanner**

Um die Oben/Unten-Ausrichtung der gescannten Vorlage auf einem Client-Computer richtig anzeigen zu können, müssen die Positionierung der Vorlage und die im Dialogfeld Scannersteuerung vorgenommenen Einstellungen übereinstimmen.

**1** Öffnen Sie das Dialogfeld Scannersteuerung.

Einzelheiten zum Öffnen des Dialogfelds zur Scannersteuerung finden Sie unter "Grundlagen bei der Verwendung des Netzwerk-TWAIN-Scanners".

**Wählen Sie in der Liste [Vorl.-Scanverf.:] den Ort aus, wo die Vorlage positioniert wird.**

**In der [Vorl.-Ausr.:]-Liste wählen Sie [**  $\bigoplus$  Lange Kante <sub>1</sub> oder [  $\bigoplus$  Kurze Kante <sub>1</sub>.

**4** Wählen Sie in der Liste [Ausrichtung:] [  $\bigoplus$  10° rechts  $\bigwedge$   $\bigoplus$  10° rechts ], [  $\bigoplus$  10° links  $\bigwedge$  $\leftarrow$  $\boxed{\mathbf{E}}$  90° links <sub>]</sub>,  $\leftarrow$   $\boxed{\mathbf{H}}$  Standard 0°  $\neq$   $\boxed{\mathbf{R}}$  Standard 0°  $\leftarrow$   $\boxed{\mathbf{E}}$  180°  $\neq$   $\boxed{\mathbf{H}}$  180°  $\boxed{\mathbf{H}}$  180°  $\boxed{\mathbf{H}}$  180°  $\boxed{\mathbf{H}}$ 

**Wenn eine Vorlage im ADF positioniert wird, wählen Sie aus dem Dropdown-Menü [Scaneinst.:] die Optionen [1-seit.], [2-seit. (Oben-Oben)], oder [2-seit.(Oben-Unten)].**

 $F$  Referenz

• [Allgemeine Vorgehensweise beim Netzwerk-TWAIN-Scanner](#page-1487-0)

**Verwandte Themen**

[Vorlagen positionieren](#page-2564-0)

[Anfang](#page-1490-0) | [Zurück](#page-1489-0) [Weiter](#page-2564-0)

<span id="page-1491-0"></span>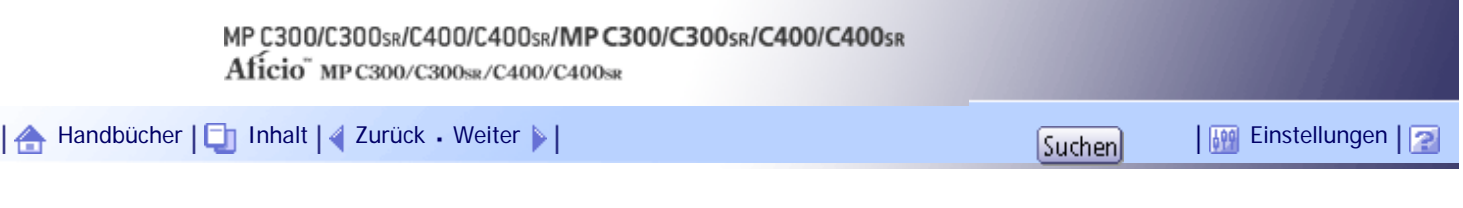

[Startseite](#page-0-0) > [Scannerhandbuch](javascript:back_to_index()) > [Verschiedene Scaneinstellungen](#page-99-0) > Scaneinstellungen festlegen

# **Scaneinstellungen festlegen**

In diesem Abschnitt wird erläutert, wie Sie Scaneinstellungen vornehmen.

**1** Drücken Sie [Scaneinstellungen].

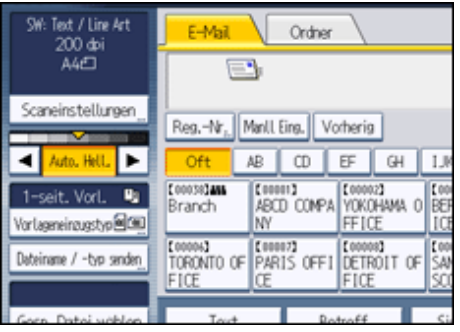

**Legen Sie die Auflösung, das Scanformat und die anderen Einstellungen nach Ihren Wünschen fest.**

Einzelheiten über die individuellen Elemente für die Scaneinstellungen finden Sie unter "Scaneinstellungen".

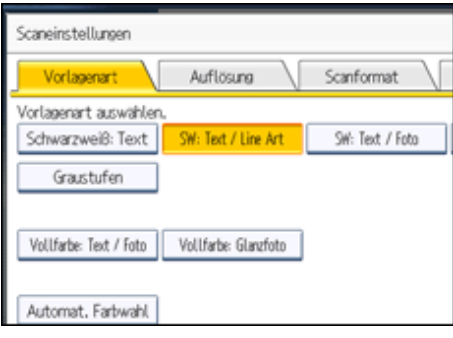

**Drücken Sie auf [OK].**

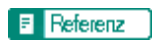

• [Scaneinstellungen](#page-1492-0) 第

[Anfang](#page-1491-0) | [Zurück](#page-2564-0) [Weiter](#page-1492-0)

4

<span id="page-1492-0"></span>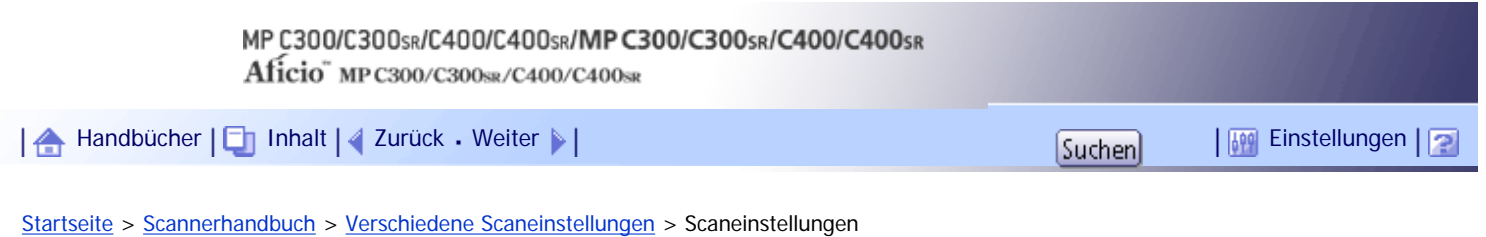

# **Scaneinstellungen**

In diesem Abschnitt werden die Elemente für die Scaneinstellungen beschrieben.

# **Verwandte Themen**

**[Vorlagenart](#page-1493-0)** 

[Auflösung](#page-1495-0)

[Scanformat](#page-1496-0)<sub>5</sub>

**[Bearbeiten](#page-1497-0)** 

[Anfang](#page-1492-0) | 2urück [Weiter](#page-1493-0)

<span id="page-1493-0"></span>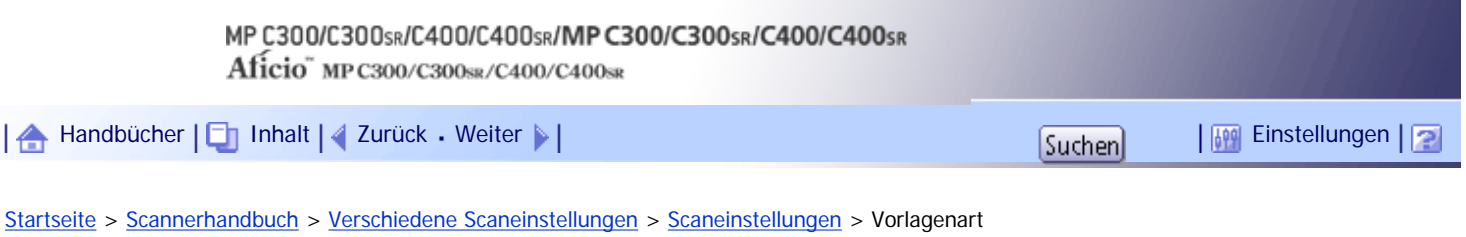

### **Vorlagenart**

Wählen Sie eine Vorlagenart, der zu Ihren Vorlagen passt.

# **[Schwarzweiß: Text]**

Geeignet für das Erhöhen der OCR-Lesbarkeit mithilfe einer OCR-kompatiblen Anwendung.

• [Dropout-Farbe]

Sie können beim Scannen folgende Farben weglassen: [Chromatische Farbe], [Rot], [Grün], und [Blau]. Wenn Sie eine Farbe wählen, die nicht gescannt werden soll, legen Sie ihren Deckungsgrad fest. Es gibt fünf Stufen. Drücken Sie [Eng], um die Farben wegzulassen, die der angegebenen Farbe am nächsten kommen. Drücken Sie [Breit], um den Deckungsgrad der angegebenen Farbe zu erhöhen und diese Farben nicht zu scannen.

### **[SW: Text / Line Art]**

Für standardmäßige Schwarzweiß-Vorlagen, die in erster Linie Zeichen enthalten. Erstellt gescannte Bilder, die für den Ausdruck geeignet sind.

### **[SW: Text / Foto]**

Für Vorlagen mit einer Mischung aus Fotos, Bildern und Zeichen (zweiwertig). Erstellt gescannte Bilder, die für den Ausdruck geeignet sind.

#### **[Schwarzweiß: Foto]**

Für Vorlagen mit Fotos und anderen (zweiwertigen) Bildern. Erstellt gescannte Bilder, die für den Ausdruck geeignet sind.

### **[Graustufen]**

Für Vorlagen mit Fotos und anderen Bildern (Mehrfachwert). Erstellt gescannte Bilder, die für die Anzeige auf einem Computerbildschirm geeignet sind.

### **[Vollfarbe: Text / Foto]**

Für Vorlagen mit Farbdruck, die in erster Linie Zeichen enthalten.

### **[Vollfarbe: Glanzfoto]**

Für Vorlagen mit Silbersalzbildern und anderen Farbbildern.

### **[Automat. Farbwahl]**

Scannt die Vorlagen, wobei die Farben der Vorlagen automatisch beurteilt werden.

**V** Hinveis

- [Dropout-Farbe] kann eingestellt werden, wenn [Schwarzweiß: Text] als [Vorlagenart] ausgewählt ist.
- Wenn [Automat. Farbwahl] ausgewählt ist, kann das Gerät die Farben eventuell nicht richtig beurteilen, dies hängt von den Scanbedingungen oder den Inhalten der Vorlagen ab.
- Wenn Sie [Hochkomprimiert. PDF] als Dateityp wählen, müssen Sie eine der folgenden Optionen als [Vorlagenart] wählen: [Graustufen], [Vollfarbe: Text / Foto] oder [Vollfarbe: Glanzfoto].

# [Anfang](#page-1493-0) | 2urück [Weiter](#page-1495-0) |

<span id="page-1495-0"></span>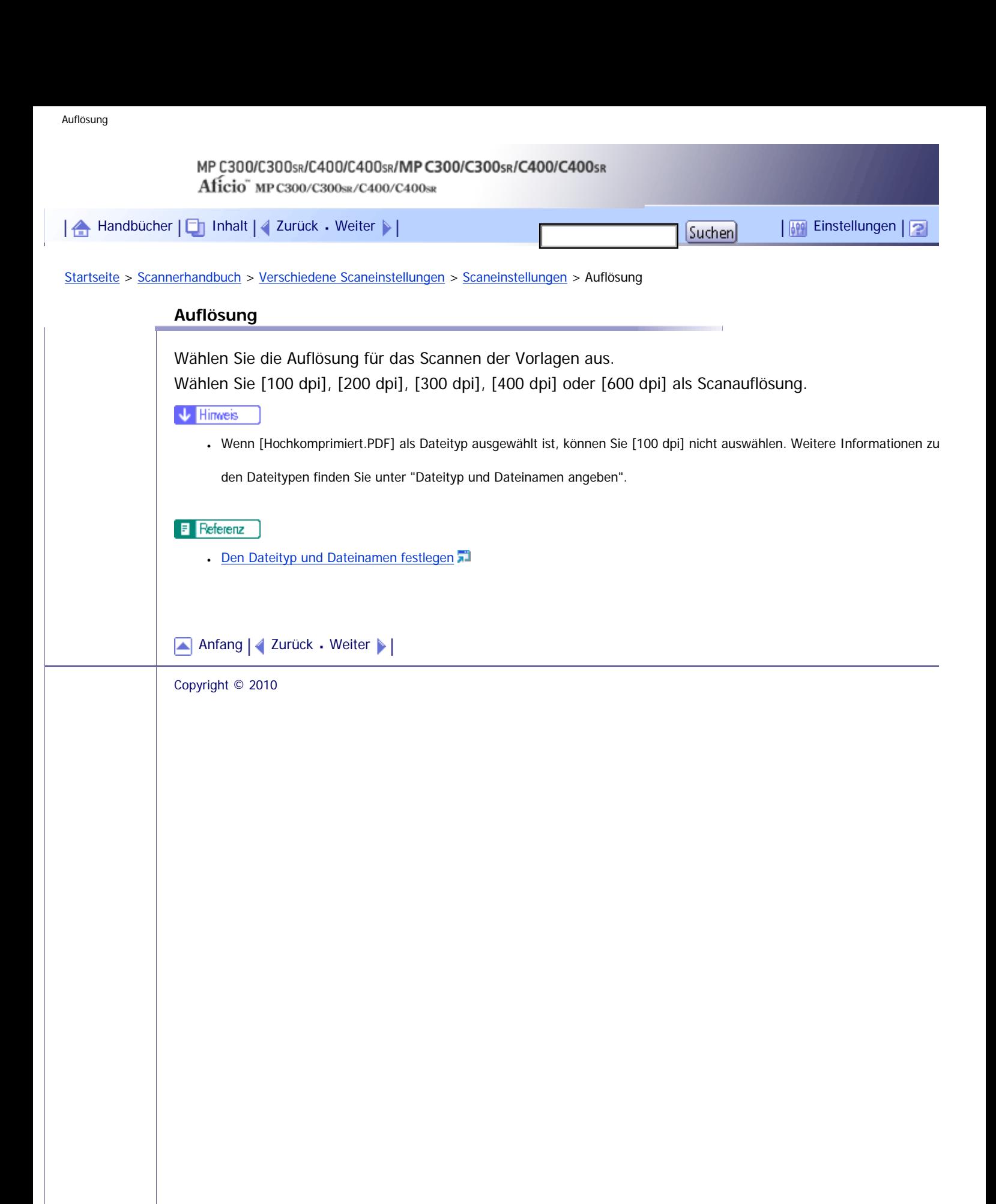

<span id="page-1496-0"></span>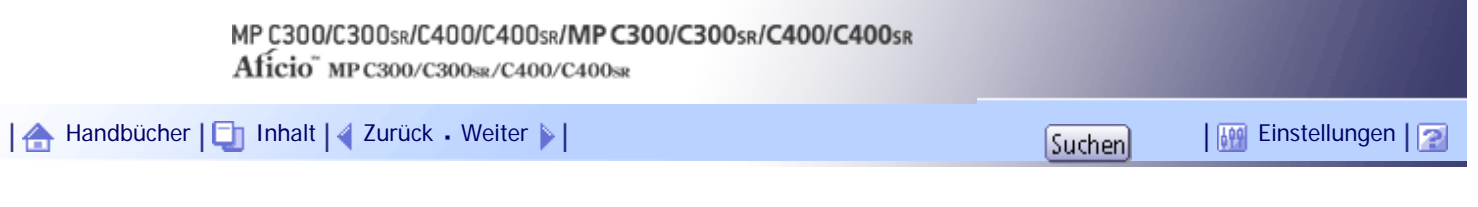

[Startseite](#page-0-0) > [Scannerhandbuch](javascript:back_to_index()) > [Verschiedene Scaneinstellungen](#page-99-0) > [Scaneinstellungen](#page-1492-0) > Scanformat

#### **Scanformat**

Vorlagen werden als Dokumente im Format A4 oder  $8^{1}/_{2} \times 11$  gescannt. Wenn Sie das Scanformat ändern möchten, geben Sie ein anderes Format als A4 oder  $8^{1}/_{2} \times 11$  unter "Scanformat" an.

**★** Wichtig

• Wenn Sie eine Vorlage scannen möchten, die länger ist als A4 oder 81/2 × 11, z. B. ein Vorlagenformat von 81/2 × 14,

verwenden Sie den ADF.

#### **[Benutzerdefiniert]**

Wählen Sie [Benutzerdefiniert], um Vorlagen zu scannen, deren Formate keiner Standardvorlage entsprechen, oder um nur einen Teil einer Vorlage zu scannen.

Sie können die Länge und Breite Ihrer Vorlagen in mm oder Zoll angeben.

# **Vorlagenformat**

Wählen Sie ein Vorlagenformat, um Vorlagen in einem bestimmten Format zu scannen, unabhängig vom tatsächlichen Format der eingelegten Vorlagen.

Sie können die folgenden Vorlagenformate angeben:

A4 $\Box$ , A5 $\Box$ , A5 $\Box$ , B5 JIS (Japanese Industrial Standard) $\Box$ , 8<sup>1</sup>/<sub>2</sub> × 14 $\Box$ , 8<sup>1</sup>/<sub>2</sub> × 13 $\Box$ , 8<sup>1</sup>/<sub>2</sub> × 11 $\Box$ ,

 $5^{1}/_{2} \times 8^{1}/_{2}$  ,  $5^{1}/_{2} \times 8^{1}/_{2}$   $\Box$ 

# **V** Hinweis

- Sie können die folgenden Werte in Vorlagenformat (X1 und Y1) unter [Benutzerdefiniert] eingeben:
	- $\circ$  X1: 140 mm (5,5 Zoll) oder mehr
	- ❍ Y1: 128 mm (5,0 Zoll) oder mehr

#### **Verwandte Themen**

[Scannen des gesamten Bereichs einer Vorlage mit benutzerdefiniertem Format](#page-2566-0) [Teil einer Vorlage mit benutzerdefiniertem Format scannen](#page-2568-0)

[Anfang](#page-1496-0) | [Zurück](#page-1495-0) [Weiter](#page-2566-0)

<span id="page-1497-0"></span>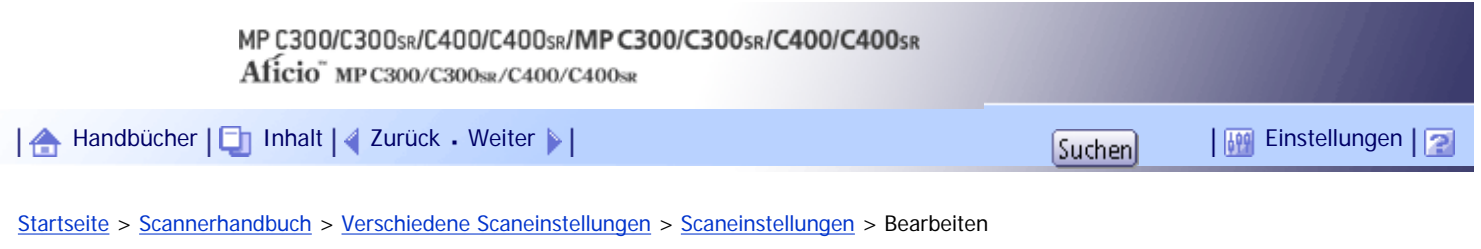

### **Bearbeiten**

Nehmen Sie die Einstellungen für das Bearbeiten vor.

# **[Rahmen löschen]**

Löscht die Rahmen der gescannten Vorlage entsprechend der festgelegten Breite.

Wenn Sie [Selbe Breite] auswählen, können Sie für alle Ränder (oben, unten, links und rechts) eine einheitliche zu löschende Breite in Millimetern (mm) festlegen. Wenn Sie [Verschied.Breite] auswählen, können Sie für die zu löschende Breite auf jeder Seite einen anderen Wert angeben.

V Hinveis

• Wenn Sie [Rahmen löschen] auswählen, wird die Scangeschwindigkeit verringert.

### [Anfang](#page-1497-0) | [Zurück](#page-2568-0) [Weiter](#page-1498-0)

<span id="page-1498-0"></span>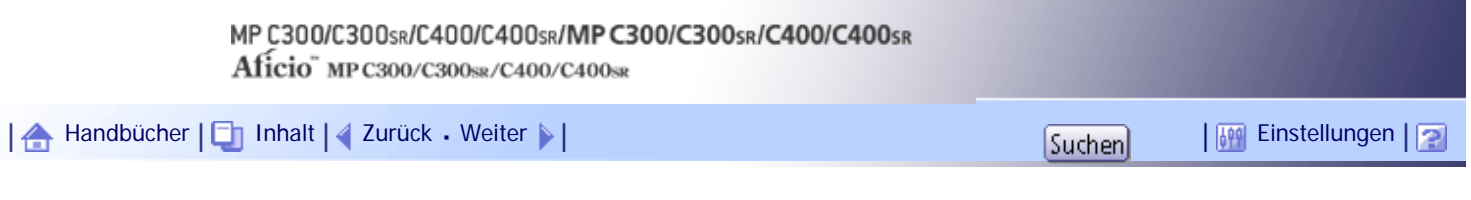

[Startseite](#page-0-0) > [Scannerhandbuch](javascript:back_to_index()) > [Verschiedene Scaneinstellungen](#page-99-0) > Einstellen der Bildhelligkeit

# **Einstellen der Bildhelligkeit**

In diesem Abschnitt wird das Einstellen der Bildhelligkeit erläutert.

Drücken Sie zur Einstellung der Bildhelligkeit [4] oder [>] links und rechts von [Auto.Hell.]. Diese Tasten erhöhen oder verringern die Bildhelligkeit in bis zu sieben Einzelschritten.

Durch die Auswahl [Auto Hell.] wird die Scanhelligkeit korrigiert, um die Auflösung von Papierarten, wie nichtweißes Papier (z. B. Zeitungen) oder transparente Vorlagen, zu verbessern.

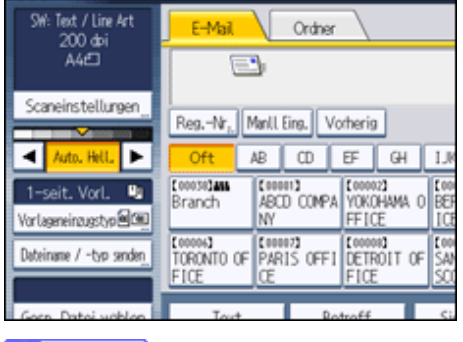

### **V** Hinweis

• Beim Scannen von Vorlagen in Vollfabe können Sie unter [Scannereinst.] die [Auto.Hell.] in [Hintergrundhelligkeit des ADS

(Vollfarbe)] korrigieren. Einzelheiten hierzu finden Sie unter "Scaneinstellungen".

 $F$  Referenz

 $\cdot$  [Scaneinstell.](#page-1528-0)

[Anfang](#page-1498-0) | [Zurück](#page-1497-0) [Weiter](#page-1499-0)

<span id="page-1499-0"></span>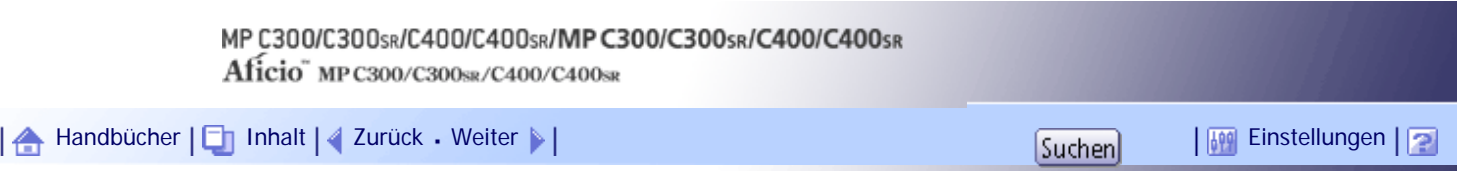

[Startseite](#page-0-0) > [Scannerhandbuch](javascript:back_to_index()) > [Verschiedene Scaneinstellungen](#page-99-0) > Vorlageneinzugstyp einstellen

# **Vorlageneinzugstyp einstellen**

In diesem Abschnitt wird das Einstellen des Vorlageneinzugstyps beschrieben, z. B. die Ausrichtung und die Scanseite der Vorlage.

# **Verwandte Themen**

**[Vorlagenausrichtung](#page-1500-0)** 

[Vorlageneinstell.](#page-1501-0)

[Stapel, SADF](#page-1502-0)

[Trennen](#page-1504-0)

[Anfang](#page-1499-0) | [Zurück](#page-1498-0) [Weiter](#page-1500-0)

<span id="page-1500-0"></span>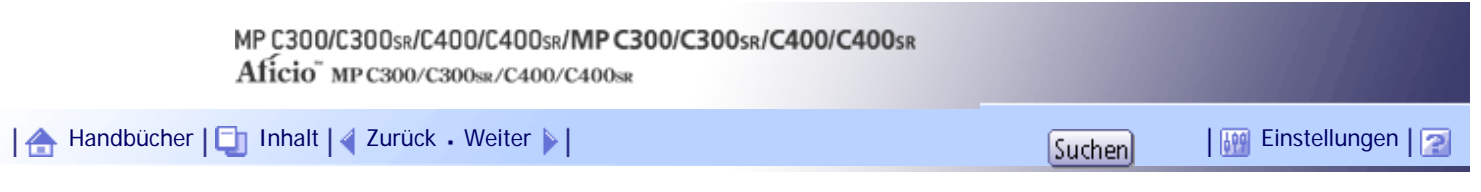

[Startseite](#page-0-0) > [Scannerhandbuch](javascript:back_to_index()) > [Verschiedene Scaneinstellungen](#page-99-0) > [Vorlageneinzugstyp einstellen](#page-1499-0) > Vorlagenausrichtung

# **Vorlagenausrichtung**

In diesem Abschnitt wird beschrieben, wie Sie die Oben/Unten-Ausrichtung der gescannten Vorlagen richtig auf einem Client-Computer-Bildschirm anzeigen.

**Drücken Sie die Taste [Vorlageneinzugstyp].**

**2** Drücken Sie [*REI***]** oder [白巴], um die Ausrichtung der Vorlage auszuwählen.

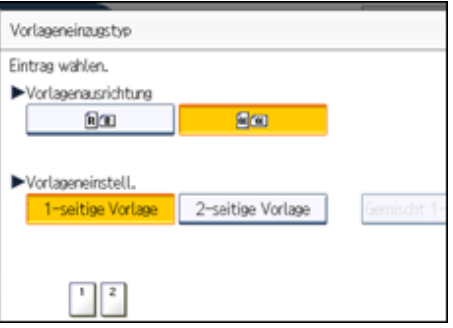

**Drücken Sie auf [OK].**

# **Verwandte Themen**

[Vorlagen positionieren](#page-2570-0)

[Anfang](#page-1500-0) | [Zurück](#page-1499-0) [Weiter](#page-2570-0)

J

<span id="page-1501-0"></span>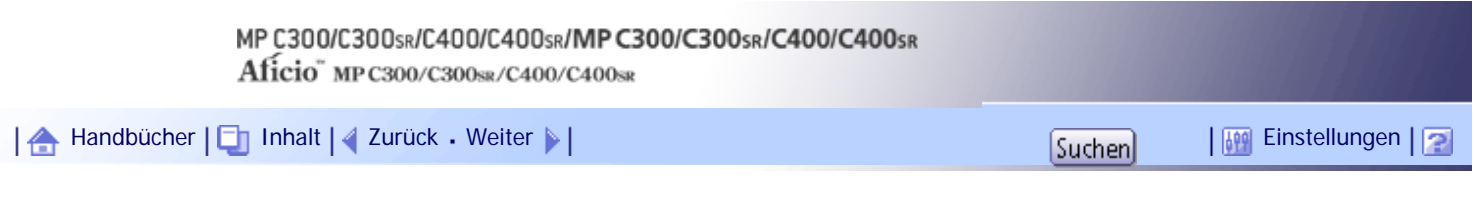

[Startseite](#page-0-0) > [Scannerhandbuch](javascript:back_to_index()) > [Verschiedene Scaneinstellungen](#page-99-0) > [Vorlageneinzugstyp einstellen](#page-1499-0) > Vorlageneinstell.

# **Vorlageneinstell.**

In diesem Abschnitt werden die Einstellungen für das Scannen der Vorlagenseiten beschrieben.

# **Verwandte Themen**

[Einseitige Vorlage](#page-2572-0)

[Zweiseitige Vorlagen](#page-2573-0)

**[Mehrere Vorlagen aus Blättern mit einer oder zwei zu scannenden Seiten](#page-2575-0) F1** 

[Anfang](#page-1501-0) | [Zurück](#page-2570-0) [Weiter](#page-2572-0)

<span id="page-1502-0"></span>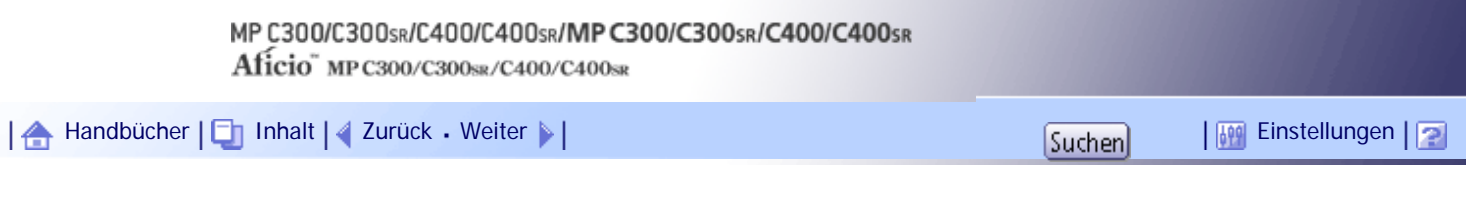

# [Startseite](#page-0-0) > [Scannerhandbuch](javascript:back_to_index()) > [Verschiedene Scaneinstellungen](#page-99-0) > [Vorlageneinzugstyp einstellen](#page-1499-0) > Stapel, SADF

#### **Stapel, SADF**

Dieser Abschnitt erläutert die Einstellungen, die Sie konfigurieren müssen, wenn Sie eine hohe Anzahl an Vorlagen in mehreren Stapeln scannen und diese zusammen als einzelnen Job versenden möchten.

#### **Stapel**

Wenn Sie [Stapel] wählen, wird der Scanvorgang gestartet, wenn Sie die weiteren Vorlagen einlegen und die Taste [Start] drücken. Drücken Sie nach dem Scannen aller Vorlagen die Taste [#]. Wenn Sie [Stapel] wählen, wartet das Gerät, bis alle weiteren Vorlagen positioniert wurden, gleichgültig, welche Standardeinstellungen vorhanden sind.

#### **SADF**

Wenn [SADF] gewählt ist, beginnt der Scanvorgang, sobald Sie alle weiteren Vorlagen im ADF positioniert haben. Wählen Sie in [Wartezeit für nächste Vorl.: SADF] unter [Scannereinst.], welchen Vorgang das Gerät ausführt, während es auf weitere Vorlagen wartet. Weitere Einzelheiten zu [Wartezeit für nächste Vorl.: SADF] finden Sie unter "Scaneinstellungen".

- **Drücken Sie die Taste [Vorlageneinzugstyp].**
- **Wählen Sie [Stapel] oder [SADF].**

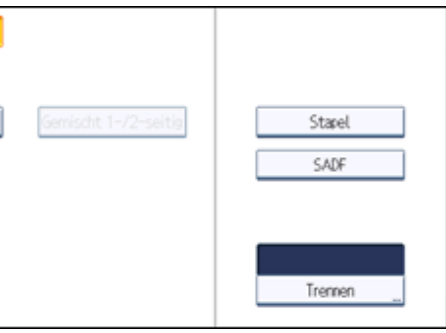

### **B** Drücken Sie auf [OK].

#### **J** Hinneis

- Wenn [SADF] gewählt ist, beginnt der Scanvorgang, sobald Sie alle weiteren Vorlagen im ADF positioniert haben. In den folgenden Fällen müssen Sie allerdings die Taste [Start] drücken, um weitere Vorlagen zu scannen.
	- ❍ Nach dem Scannen zusätzlicher Vorlagen mit dem Vorlagenglas
	- ❍ Nach dem Ändern der Einstellungen, während auf zusätzliche Vorlagen gewartet wird
	- ❍ Nach dem Öffnen/Schließen des ADF
- Weitere Einzelheiten zur Vorgehensweise finden Sie unter "Mehrere Seiten der Vorlagen als eine Datei scannen".

#### $\mathbb{F}$  Referenz

- $\blacksquare$  [Scaneinstell.](#page-1528-0)
- [Mehrere Seiten der Vorlagen als eine Datei scannen](#page-1506-0)

[Anfang](#page-1502-0) | 2urück [Weiter](#page-1504-0) |

<span id="page-1504-0"></span>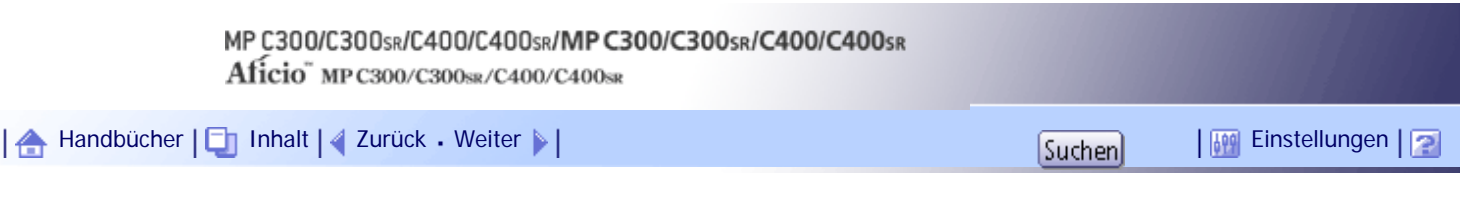

[Startseite](#page-0-0) > [Scannerhandbuch](javascript:back_to_index()) > [Verschiedene Scaneinstellungen](#page-99-0) > [Vorlageneinzugstyp einstellen](#page-1499-0) > Trennen

### **Trennen**

In diesem Abschnitt werden die Einstellungen für das Aufteilen mehrerer Vorlagen über eine festgelegte Anzahl von Seiten und das Senden dieser Vorlagen erläutert.

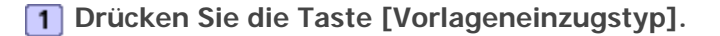

**2** Drücken Sie [Trennen].

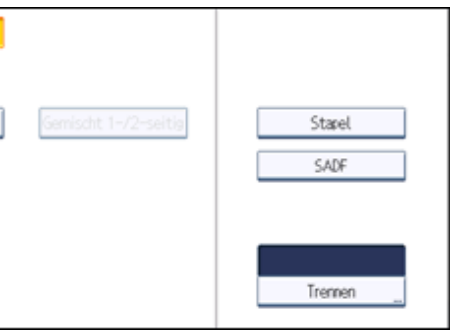

**Drücken Sie [Ändern] und geben Sie dann mit der Zehnertastatur die Anzahl an Seiten für die einzelnen Sätze des aufgeteilten Jobs ein.**

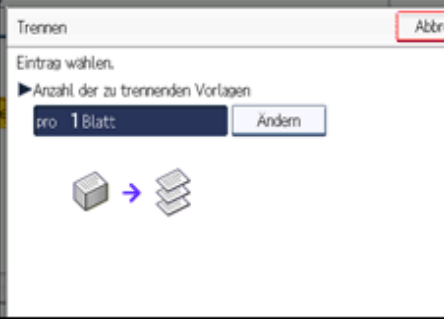

**4** Drücken Sie die Taste [#1].

**5** Drücken Sie gegebenenfalls [Trennungsprüfung].

Wenn Sie [Trennungsprüfung] auswählen, während die Vorlagen aufgrund eines Papierstaus oder des gleichzeitigen Einziehens mehrerer Blätter nicht gescannt wurden, wird am Ende des Scanvorgangs ein Fenster zum Stoppen oder Fortsetzen des Scanvorgangs angezeigt.

**6** Drücken Sie zweimal [OK].

Die aktuellen Einstellungen werden angezeigt.

**U** Himreis

- Sie können [Trennen] und [Gemischt 1-/2-seitig] gleichzeitig auswählen. Die zuletzt gewählte Funktion hat aber Priorität.
- Wenn die letzte Seite eines Stapels mit getrennten zweiseitigen Vorlagen leer ist, können Sie diese Seite überspringen. Dazu

in [Letzte Seite] unter [2-seitige Vorlage] die Option [1 Seite] wählen. Wählen Sie [2 Seiten], um die letzte Seite als leere

Seite zu scannen. Nähere Einzelheiten dazu finden Sie unter "Zweiseitige Vorlage".

 $F$  Referenz

**[Zweiseitige Vorlagen](#page-2573-0)** 

[Anfang](#page-1504-0) | 2urück [Weiter](#page-1506-0)

<span id="page-1506-0"></span>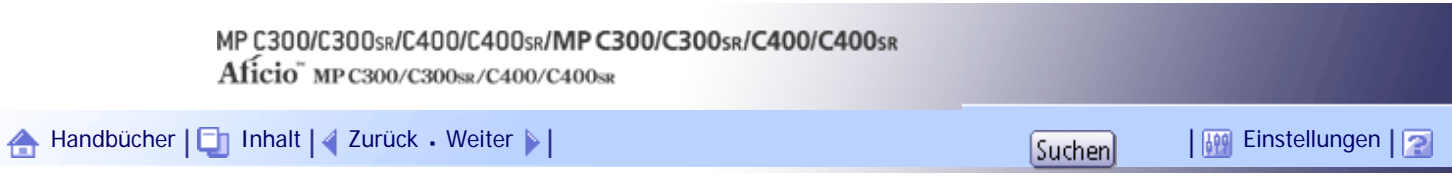

[Startseite](#page-0-0) > [Scannerhandbuch](javascript:back_to_index()) > [Verschiedene Scaneinstellungen](#page-99-0) > Mehrere Seiten der Vorlagen als eine Datei scannen

### **Mehrere Seiten der Vorlagen als eine Datei scannen**

In diesem Abschnitt finden Sie Informationen zum Senden mehrerer Vorlagen als eine mehrseitige Datei oder zum Speichern dieser mehrseitigen Vorlagen in einer einzigen Datei.

**x** Wiehtig

● Um mehrere Vorlagen als eine mehrseitige Datei zu senden, wählen Sie bei [ Dateiname / -typ senden] einen Dateityp mit

mehreren Seiten aus. Einzelheiten über Dateitypen finden Sie unter "Die Dateityp einstellen".

- **1** Drücken Sie die Taste [Vorlageneinzugstyp].
- **Auswählen [Stapel] oder [SADF].**

Um Vorlagen mithilfe des Vorlagenglases zu scannen, wählen Sie [Stapel]. Um Vorlagen mithilfe des ADF zu scannen, wählen Sie [SADF]. Einzelheiten über [Stapel] und [SADF] finden Sie unter "Stapel, SADF".

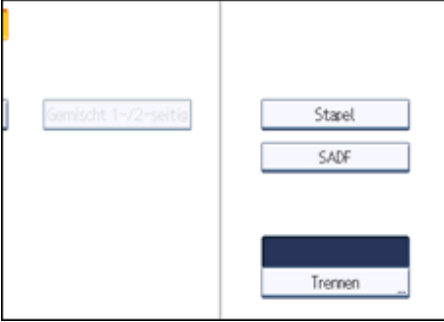

**B** Drücken Sie auf [OK].

**Vorlagen einlegen.**

**Nehmen Sie die Einstellungen für das Senden oder das Speichern vor.**

**Drücken Sie die Taste [Start], um Vorlagen zu scannen.**

Legen Sie bei der Auswahl von [Stapel] zusätzliche Vorlagen ein und drücken Sie anschließend die Taste [Start].

Wenn [SADF] ausgewählt ist, startet der Scanvorgang automatisch, wenn Sie zusätzliche Vorlagen einlegen. Legen Sie aufeinander folgende Vorlagen jeweils nach dem Scannen der vorigen Vorlagen auf.

Wiederholen Sie diesen Schritt, bis alle Vorlagen gescannt sind.

**7** Drücken Sie nach dem Scannen aller Vorlagen die Taste [#].

Das Speichern bzw. die Übermittlung wird gestartet.

### **J** Hinveis

- Wenn [Stapel] ausgewählt ist, können die Vorlagen über den ADF gescannt werden.
- Beim Scannen von Vorlagen über das Vorlagenglas wartet das Gerät abhängig von den Einstellungen bei [Wartezeit für

nächste Vorl.: Vorlagenglas] in den [Scannereinst.] eventuell auf weitere Vorlagen, auch wenn [Stapel] nicht als

[Vorlageneinzugstyp] ausgewählt ist. Einzelheiten über [Wartezeit für nächste Vorl.: Vorlagenglas] finden Sie unter

"Scaneinstellungen".

- Wenn unter [Scannereinstellungen] die Option [Wartezeit einstellen] für [Wartezeit für nächste Vorl.: Vorlagenglas] oder [Wartezeit für nächste Vorl.: SADF] eingestellt ist, positionieren Sie zusätzliche Vorlagen innerhalb der angegebenen Zeit. Nach Ablauf dieser Zeitspanne startet die Übertragung oder die Speicherung automatisch. Drücken Sie die Taste [ $\#$ ], um die Übertragung oder den Speichervorgang vor Ablauf des Countdowns zu starten. Der Countdown wird abgebrochen, wenn Scaneinstellungen oder andere Einstellungen zwischenzeitlich geändert werden. Legen Sie weitere Vorlagen ein und drücken Sie dann die Taste [Start]. Das Gerät scannt die Vorlagen und die vorgegebene Zeit beginnt erneut abzulaufen. Einzelheiten zu [Wartezeit für nächste Vorl.: Vorlagenglas] und [Wartezeit für nächste Vorl.: SADF] finden Sie unter "Scaneinstellungen".
- Wenn [SADF] ausgewählt ist, wird das Scannen vom Vorlagenglas aktiviert, nachdem vom ADF gescannt wurde. In diesem Fall müssen Sie die Taste [Start] drücken, um den Scanvorgang zu starten.

### $F$  Referenz

- [Stapel, SADF](#page-1502-0)
- [Dateityp festlegen](#page-1509-0)
- $\cdot$  [Scaneinstell.](#page-1528-0)

[Anfang](#page-1506-0) | [Zurück](#page-1504-0) [Weiter](#page-1508-0)

<span id="page-1508-0"></span>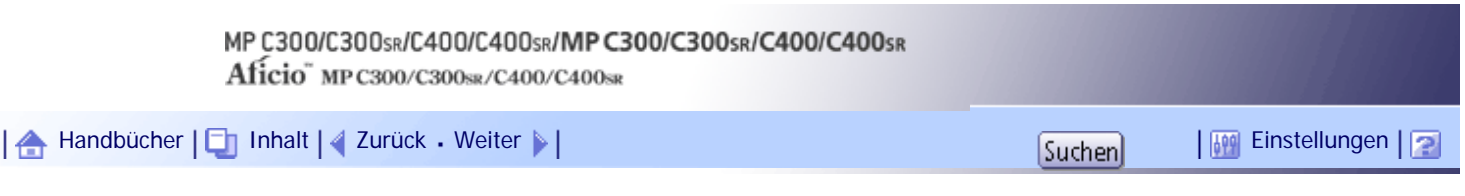

[Startseite](#page-0-0) > [Scannerhandbuch](javascript:back_to_index()) > [Verschiedene Scaneinstellungen](#page-99-0) > Den Dateityp und Dateinamen festlegen

# **Den Dateityp und Dateinamen festlegen**

In diesem Abschnitt wird das Verfahren für das Einstellen des Dateityps, des Dateinamens und der Sicherheit für PDF-Dateien beschrieben.

# **Verwandte Themen**

[Dateityp festlegen](#page-1509-0)

[Hinweise und Einschränkungen zu den Dateitypen](#page-1511-0)

[Den Dateinamen festlegen](#page-1512-0)

[Sicherheitseinstellungen für PDF-Dateien](#page-1514-0)

[Anfang](#page-1508-0) | [Zurück](#page-1506-0) [Weiter](#page-1509-0)

<span id="page-1509-0"></span>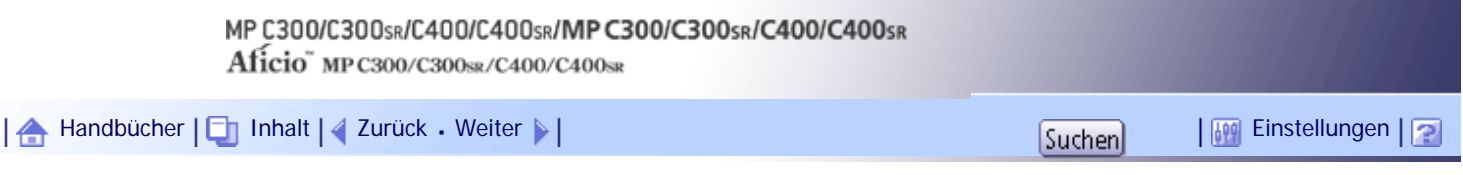

[Startseite](#page-0-0) > [Scannerhandbuch](javascript:back_to_index()) > [Verschiedene Scaneinstellungen](#page-99-0) > [Den Dateityp und Dateinamen festlegen](#page-1508-0) > Dateityp festlegen

# **Dateityp festlegen**

In diesem Abschnitt finden Sie Informationen zum Festlegen des Dateityps einer Datei, die Sie senden möchten.

Dateitypen können festgelegt werden, wenn Dateien per E-Mail oder In-Ordner-Scannen verschickt werden, wenn gespeicherte Dateien per E-Mail oder In-Ordner-Scannen verschickt werden, und wenn Dateien auf einem Wechselspeichergerät gespeichert werden.

Sie können einen der folgenden Dateitypen auswählen:

• Einzelseite: [TIFF / JPEG], [PDF], [Hochkomprimiert. PDF]

Wenn Sie beim Scannen mehrerer Vorlagen einen Dateityp für eine Einzelseite wählen, wird für jede Einzelseite eine Datei erstellt und die Anzahl der gesendeten Seiten entspricht der Anzahl der gescannten Seiten.

• Mehrere Seiten: [TIFF], [PDF], [Hochkomprimiert. PDF]

Wenn Sie beim Scannen mehrerer Vorlagen einen Dateityp mit mehreren Seiten wählen, werden die gescannten Seiten kombiniert und als einzelne Datei versendet.

Die auswählbaren Dateitypen variieren je nach den Scaneinstellungen und anderen Einstellungen. Weitere Einzelheiten zu Dateitypen finden Sie unter "Hinweise über und Einschränkungen der Dateitypen ".

# **Drücken Sie [Dateiname / -typ senden].**

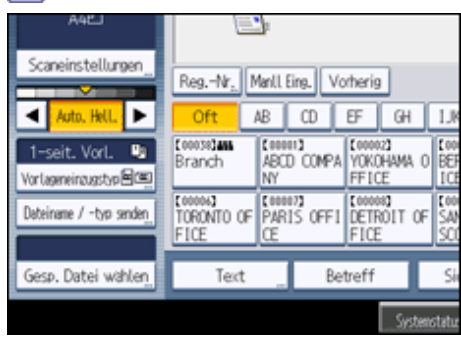

# **Wählen Sie einen Dateityp aus.**

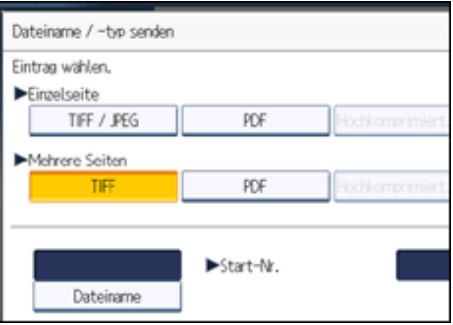

# **B** Drücken Sie auf [OK].

**V** Hinweis

● Um Dateien zu übermitteln, müssen Sie den Dateityp mit dem Lieferungsserver-Computer einstellen. Einzelheiten hierzu finden Sie in den Handbüchern im Lieferumfang der ScanRouter-Lieferungssoftware.

● Wenn Sie unter [Datei speichern] die Option [Auf Festpl. speich.] festlegen, können Sie keinen Dateityp angeben.

- Wenn Sie unter [Datei speichern] die Option [A. Festpl. spei.  $+$  Sen.] wählen, werden Dateien im festgelegten Dateityp per E-Mail oder In-Ordner-Scannen versendet. Dateien können allerdings nicht im angegebenen Format gespeichert werden. Stattdessen werden sie automatisch in einem der folgenden Dateitypen gespeichert, je nach den Einstellungen für Komprimierung und Vorlagenart:
	- ❍ JPEG

Unter [Scannereinst.] wird [Komprimierung (Graustufen / Vollfarbe)] auf [Ein] gesetzt und die Vorlagen werden in Vollfarbe oder in Graustufen gescannt.

❍ TIFF

Alle anderen Scanverfahren

- Die Version der erstellten PDF-Dateien ist 1.4.
- Im Format Hochkomprimiert. PDF wird das Datenvolumen der Datei ohne Einbußen bei der Lesbarkeit der Zeichen reduziert. Einzelheiten zu den Einschränkungen bei Hochkomprimiert. PDF finden Sie unter "Hinweise zu den Dateitypen und Einschränkungen".

# $F$  Referenz

• [Hinweise und Einschränkungen zu den Dateitypen](#page-1511-0)

[Anfang](#page-1509-0) | [Zurück](#page-1508-0) [Weiter](#page-1511-0)

<span id="page-1511-0"></span>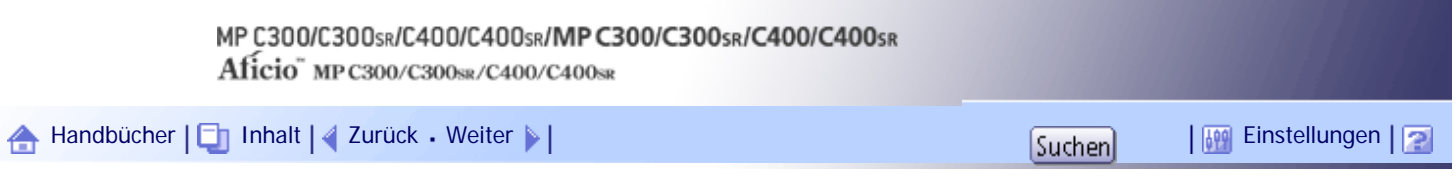

[Startseite](#page-0-0) > [Scannerhandbuch](javascript:back_to_index()) > [Verschiedene Scaneinstellungen](#page-99-0) > [Den Dateityp und Dateinamen festlegen](#page-1508-0) > Hinweise und Einschränkungen zu den Dateitypen

#### **Hinweise und Einschränkungen zu den Dateitypen**

Je nach dem von Ihnen gewählten Dateityp gelten die folgenden Einschränkungen:

# **Einzelseite [TIFF / JPEG]**

- In Schwarzweiß gescannte Vorlagen werden als TIFF-Dateien gesendet.
- Entsprechend den Einstellungen, die für [Komprimierung (Graustufen / Vollfarbe)] unter [Scannereinstellungen] vorgenommen wurden, werden in Vollfarbe oder Graustufen gescannte Vorlagen als einer der folgenden Dateitypen gesendet:
	- ❍ [Ein] : JPEG-Datei
	- ❍ [Aus] : TIFF-Datei

#### **Mehrere Seiten [TIFF]**

- Wenn Vollfarbe, Graustufen oder [Automat. Farbwahl] als [Vorlagenart] angegeben wird und [Komprimierung (Graustufen / Vollfarbe)] unter [Scannereinstellungen] auf [Ein] eingestellt wurde, können Sie [TIFF] unter [Mehrere Seiten] nicht wählen.
- Auch wenn Sie [TIFF] für [Mehrere Seiten] wählen, werden im JPEG-Format gespeicherte Dateien automatisch in PDF-Dateien mit mehreren Seiten umgewandelt und anschließend versendet.

#### **Hochkomprimiert. PDF**

- Sie können [Hochkomprimiert. PDF] nicht wählen, wenn:
	- $\circ$  [A. Festpl. spei.  $+$  Sen.] wird in [Datei speichern] gewählt.
	- ❍ [Schwarzweiß: Text], [SW: Text / Line Art], [SW: Text / Foto], [Schwarzweiß: Foto] oder [Autom. Farbwahl] wurde als [Vorlagentyp] gewählt.
	- ❍ [100 dpi] wird als Auflösung gewählt.
	- ❍ [Vorschau] ausgewählt ist.
	- ❍ Das Gerät funktioniert mit ScanRouter-Lieferungssoftware und die Funktion Erfassen wird verwendet. Einzelheiten zur Funktion Erfassen finden Sie in den Handbüchern im Lieferumfang der ScanRouter-Lieferungssoftware.
- Adobe Acrobat Reader 5.0 / Adobe Reader 6.0 und spätere Versionen unterstützen Hochkomprimiert. PDF.
- Hochkomprimiert. PDF-Dateien können mit DeskTopBinder Professional Easy Viewer nicht ordnungsgemäß angezeigt werden. Einzelheiten zur Funktion Erfassen finden Sie in den Handbüchern im Lieferumfang der ScanRouter-Lieferungssoftware.

[Anfang](#page-1511-0) |  $\blacktriangle$  [Zurück](#page-1509-0) [Weiter](#page-1512-0)  $\blacktriangleright$  |
<span id="page-1512-0"></span>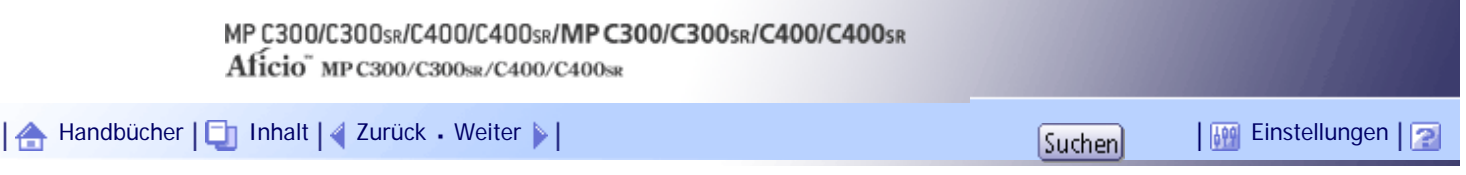

[Startseite](#page-0-0) > [Scannerhandbuch](javascript:back_to_index()) > [Verschiedene Scaneinstellungen](#page-99-0) > [Den Dateityp und Dateinamen festlegen](#page-1508-0) > Den Dateinamen festlegen

### **Den Dateinamen festlegen**

In diesem Abschnitt wird das Verfahren für die Festlegung des Dateinamens beschrieben.

Der gescannten Datei wird ein Dateiname zugeordnet, der die Zeit und das Datum des Scanvorgangs, eine 4-stellige Seitennummer usw. enthält.

• Einzelseitendateien und aufgeteilte Dateien mit mehreren Seiten werden Dateinamen zugeordnet, die das Datum und die Zeit des Scanvorgangs sowie eine vierstellige Seitennummer enthalten. Zwischen Datum und Uhrzeit und der vierstelligen Seitennummer wird ein Unterstrich eingefügt.

(Beispiel: Der Dateiname einer Datei, die im Einzelseiten TIFF-Format um 10 ms, 15 s, 15:30 Uhr am 31. Dez. 2020 gescannt wurde, lautet: 20201231153015010\_0001.tif)

• Dateien mit mehreren Seiten erhalten Dateinamen mit der Zeit und dem Datum des Scanvorgangs. (Beispiel: Der Dateiname einer Datei mit mehreren Seiten, die im TIFF-Format um 10 ms, 15 s,

15:30 Uhr am 31. Dez. 2020 gescannt wurde, lautet: 20201231153015010.tif)

Sie können den Dateinamen gegebenenfalls ändern.

**Drücken Sie [Dateiname / -typ senden].**

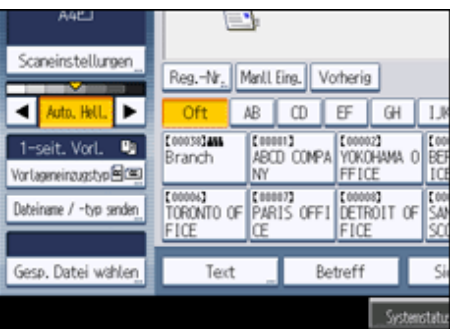

# **Drücken Sie auf [Dateiname].**

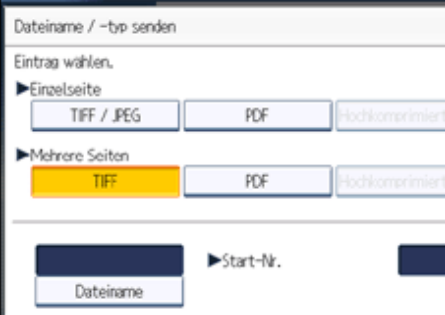

Die Display-Tastatur wird angezeigt.

 $\overline{\mathbf{3}}$  Geben Sie den Dateinamen ein.

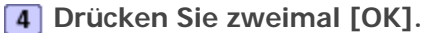

# **Verwandte Themen**

[Die Anfangsziffer der Seriennummern eines Dateinnamens ändern](#page-2576-0)

[Anfang](#page-1512-0) | [Zurück](#page-1511-0) [Weiter](#page-2576-0)

<span id="page-1514-0"></span>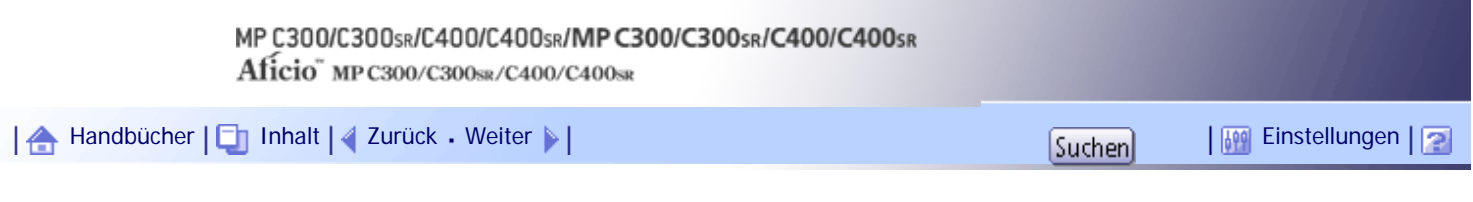

[Startseite](#page-0-0) > [Scannerhandbuch](javascript:back_to_index()) > [Verschiedene Scaneinstellungen](#page-99-0) > [Den Dateityp und Dateinamen festlegen](#page-1508-0) > Sicherheitseinstellungen für PDF-Dateien

### **Sicherheitseinstellungen für PDF-Dateien**

In diesem Abschnitt finden Sie Informationen zu den Sicherheitseinstellungen für PDF-Dateien. Mithilfe von Sicherheitseinstellungen können Sie den unbefugten Zugriff auf PDF-Dateien verhindern.

**x** Wiehtig

● Sicherheitseinstellungen können nur für PDF- und Hochkomprimiert. PDF-Dateien vorgenommen werden.

### **Verwandte Themen**

[Verschlüsselung von PDF-Dateien](#page-2577-0)

[Sicherheitsberechtigungen für PDF-Dateien ändern](#page-2579-0)

[Anfang](#page-1514-0) | [Zurück](#page-2576-0) [Weiter](#page-2577-0)

### MP C300/C300sR/C400/C400sR/MP C300/C300sR/C400/C400sR Aficio" MP C300/C300sR/C400/C400sR

<span id="page-1515-0"></span>[Handbücher](#page-0-0) [Inhalt](javascript:back_to_index()) [Zurück](#page-2579-0) [Weiter](#page-1516-0) [Einstellungen](#page-1515-0)

[Startseite](#page-0-0) > [Scannerhandbuch](javascript:back_to_index()) > [Verschiedene Scaneinstellungen](#page-99-0) > Programme

#### **Programme**

Sie können häufig verwendete Einstellungen im Gerätespeicher registrieren und bei künftigen Anwendungen aufrufen.

**V** Himreis

- Sie können bis zu 10 Programme für den Scanner-Modus eingeben.
- Programme werden nicht gelöscht, wenn die Stromversorgung ausgeschaltet wird oder wenn die Taste [Gesamtlöschen] gedrückt wird, es sei denn der Inhalt wird gelöscht oder neu registriert.
- Folgende Einstellungen können in Programmen registriert werden: Scaneinstellungen, 1-seitige/2-seitige Vorlagen, Gemischt 1-/2-seit., Oben-Oben/Oben-Unten, 1 Seite/2 Seiten für die Letzte Seite, Trennen, Vorlagenausrichtung, Dateityp, Stapel/ SADF, Datei speichern, Vorschau, Empfangsbestätigung und Sicherheit (E-Mail-Verschlüsselung und Signatur).
- Eine in der vereinfachten Anzeige vorgenommene Einstellung kann nicht in einem Programm registriert werden.

### **Verwandte Themen**

[Häufig verwendete Einstellungen registrieren](#page-1516-0) [Einen registrierten Inhalt abrufen](#page-1517-0) [Ein registriertes Programm ändern](#page-1518-0) [Ein Programm löschen](#page-1519-0) [Den registrierten Programmnamen ändern](#page-1520-0)

[Anfang](#page-1515-0) | [Zurück](#page-2579-0) [Weiter](#page-1516-0)

<span id="page-1516-0"></span>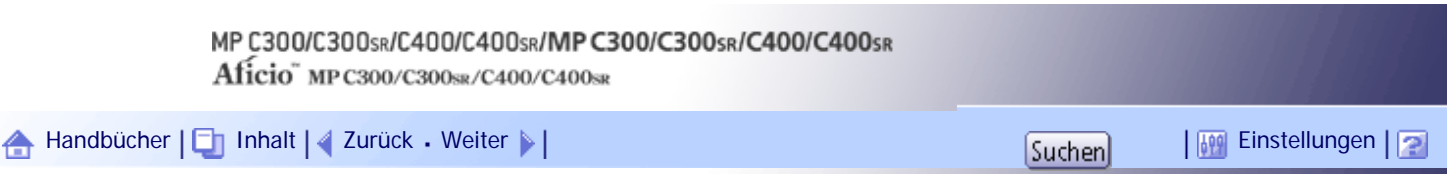

[Startseite](#page-0-0) > [Scannerhandbuch](javascript:back_to_index()) > [Verschiedene Scaneinstellungen](#page-99-0) > [Programme](#page-1515-0) > Häufig verwendete Einstellungen registrieren

### **Häufig verwendete Einstellungen registrieren**

So registrieren Sie häufig verwendete Einstellungen in einem Programm:

**Nehmen Sie im Anfangsbildschirm des Scanners die Einstellungen vor, die Sie in einem Programm registrieren möchten.**

**Drücken Sie die Taste [Programm].**

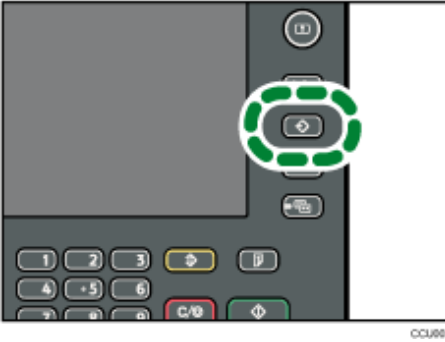

# **Drücken Sie auf [Programm].**

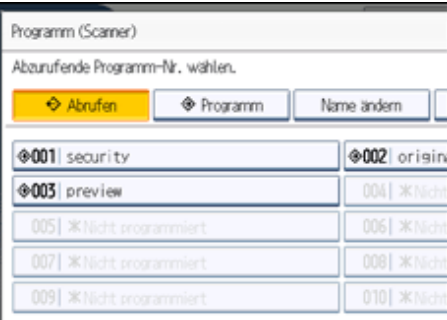

**Wählen Sie die Nummer des Programms aus, in dem Sie die Einstellungen registrieren möchten.**

Programmnummern mit  $\clubsuit$  verfügen bereits über Einstellungen.

**F** Programmnamen eingeben.

**Drücken Sie auf [OK].**

Der Programmbildschirm erscheint neu. Wenn die Einstellungen erfolgreich registriert wurden, wird links von der registrierten Programmnummer  $\clubsuit$  angezeigt und der Programmname erscheint auf der rechten Seite. Der Startbildschirm wird nach einem kurzen Moment neu angezeigt.

[Anfang](#page-1516-0) | [Zurück](#page-1515-0) [Weiter](#page-1517-0)

<span id="page-1517-0"></span>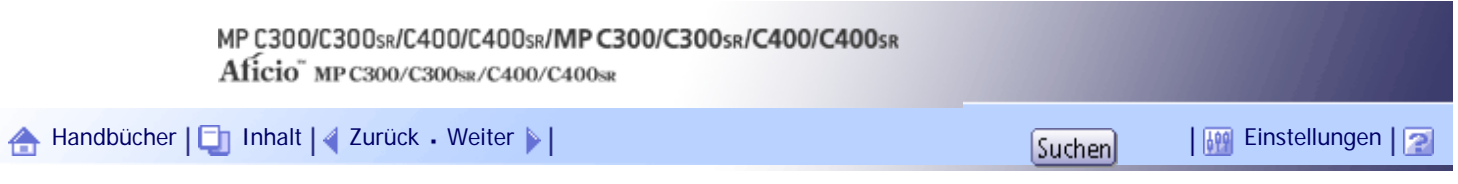

[Startseite](#page-0-0) > [Scannerhandbuch](javascript:back_to_index()) > [Verschiedene Scaneinstellungen](#page-99-0) > [Programme](#page-1515-0) > Einen registrierten Inhalt abrufen

### **Einen registrierten Inhalt abrufen**

So rufen Sie in einem Programm registrierte Einstellungen wieder ab und verwenden diese beim Scannen:

**Drücken Sie die Taste [Programm].**

### **2** Drücken Sie auf [Abrufen].

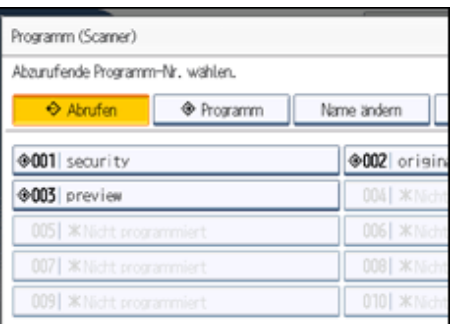

**Drücken Sie die Nummer des Programms, das Sie abrufen möchten.**

Die in dem Programm registrierten Einstellungen werden abgerufen und der Anfangsbildschirm des Scanners wird wieder angezeigt.

Einstellungen werden nicht in Nummern registriert, die ohne  $\mathbf{\hat{D}}$  angezeigt werden.

**Legen Sie Vorlagen ein und drücken Sie die Taste [Start].**

[Anfang](#page-1517-0) | [Zurück](#page-1516-0) [Weiter](#page-1518-0)

<span id="page-1518-0"></span>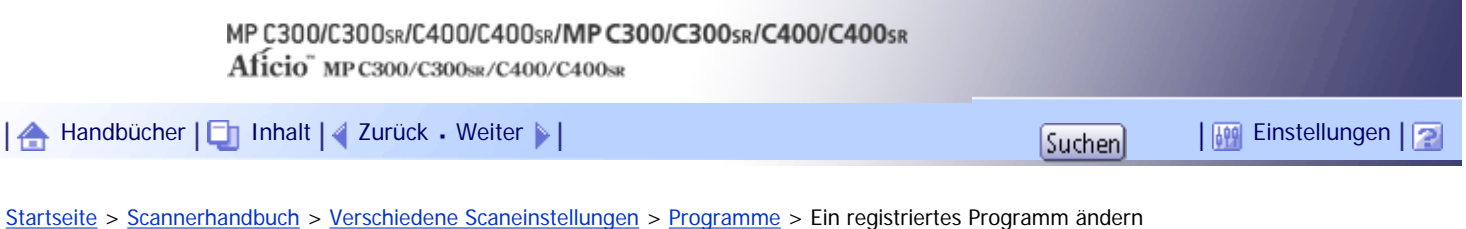

### **Ein registriertes Programm ändern**

So ändern Sie die in einem Programm registrierten Einstellungen:

**1 Drücken Sie die Taste [Programm].** 

**2 Drücken Sie auf [Abrufen].** 

**Drücken Sie die Nummer des Programms, dessen Namen Sie ändern möchten.**

Die in dem Programm registrierten Einstellungen werden abgerufen und der Anfangsbildschirm des Scanners wird wieder angezeigt.

**Ändern der Einstellungen des Programms**

**Drücken Sie die Taste [Programm].**

**6 Drücken Sie auf [Programm].** 

**Drücken Sie die Nummer des Programms, dessen Einstellungen Sie geändert haben, oder die Nummer eines anderen Programms, in dem Sie die geänderten Einstellungen registrieren möchten.**

**Wenn Sie ein Programm auswählen, das bereits registriert ist, wird eine Bestätigungsmeldung angezeigt. Um das Programm zu überschreiben, drücken Sie [Ja].** Wenn Sie eine neue Programmnummer auswählen, können Sie diesen Schritt auslassen. Wechseln Sie zum nächsten Schritt.

**g** Geben Sie einen Programmnamen ein.

**10** Drücken Sie auf [OK].

Beim Überschreiben wird das registrierte Programm gelöscht.

Der neue Programmname wird kurz angezeigt; anschließend wird der Anfangsbildschirm wieder angezeigt.

[Anfang](#page-1518-0) | [Zurück](#page-1517-0) [Weiter](#page-1519-0)

<span id="page-1519-0"></span>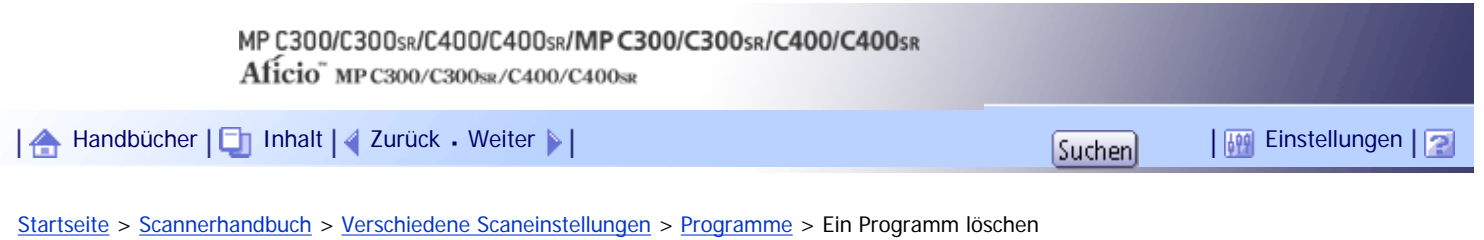

# **Ein Programm löschen**

So löschen Sie ein registriertes Programm:

**Drücken Sie die Taste [Programm].**

### **Drücken Sie [Löschen].**

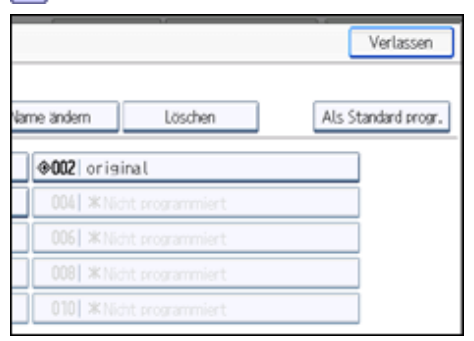

**Drücken Sie die Nummer des Programms, das Sie löschen möchten.**

Eine Bestätigungsanzeige erscheint.

**Drücken Sie [Ja].**

Das Programm wird gelöscht und nach einem kurzen Moment wird der Anfangsbildschirm wieder angezeigt.

[Anfang](#page-1519-0) | [Zurück](#page-1518-0) [Weiter](#page-1520-0)

<span id="page-1520-0"></span>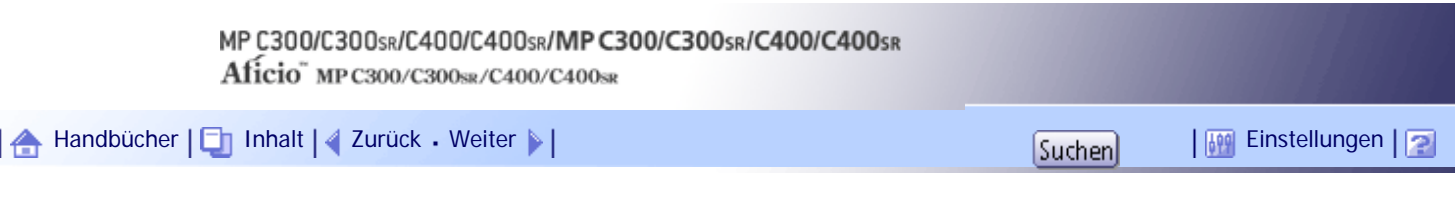

[Startseite](#page-0-0) > [Scannerhandbuch](javascript:back_to_index()) > [Verschiedene Scaneinstellungen](#page-99-0) > [Programme](#page-1515-0) > Den registrierten Programmnamen ändern

### **Den registrierten Programmnamen ändern**

So ändern Sie den Namen eines registrierten Programms:

**Drücken Sie die Taste [Programm].**

**Drücken Sie [Name ändern].**

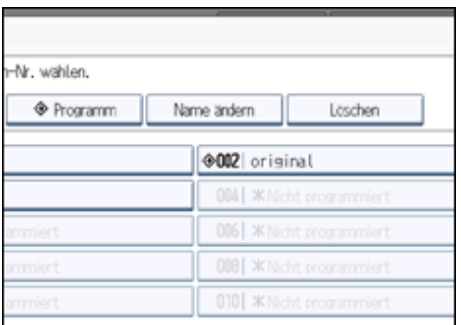

**Drücken Sie die Nummer des Programms, dessen Namen Sie ändern möchten.** Die Display-Tastatur wird angezeigt.

**4** Geben Sie einen neuen Programmnamen ein.

**5** Drücken Sie auf [OK].

Der neue Programmname wird kurz angezeigt; anschließend wird der Anfangsbildschirm wieder angezeigt.

[Anfang](#page-1520-0) | [Zurück](#page-1519-0) [Weiter](#page-1521-0)

<span id="page-1521-0"></span>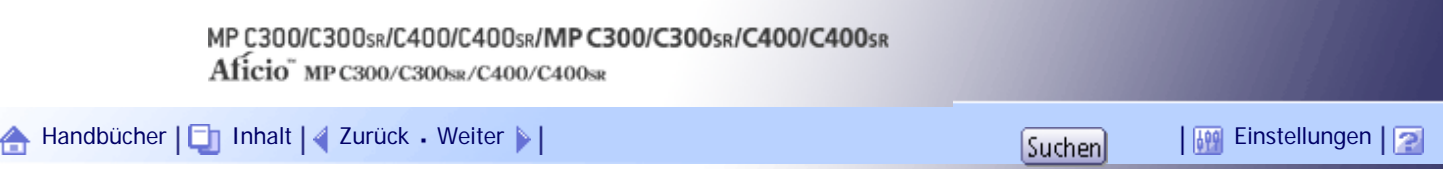

[Startseite](#page-0-0) > [Scannerhandbuch](javascript:back_to_index()) > [Verschiedene Scaneinstellungen](#page-99-0) > Standardwerte des Anfangsbildschirms des Scanners ändern

#### **Standardwerte des Anfangsbildschirms des Scanners ändern**

In diesem Abschnitt wird erläutert, wie Sie die Standardwerte für den Anfangsbildschirm einstellen, die angezeigt werden, wenn das Gerät eingeschaltet wird oder wenn die Einstellungen gelöscht oder zurückgesetzt werden.

Die folgenden Einstellungen können als Standardwerte registriert werden: Scaneinstellungen, 1-seitige/2 seitige Vorlagen, Gemischt 1-/2-seit., Oben-Oben/Oben-Unten, 1 Seite/2 Seiten für die Letzte Seite, Trennen, Vorlagenausrichtung, Dateityp, Stapel/SADF, Datei speichern, Vorschau, Empfangsbestätigung und Sicherheit (E-Mail-Verschlüsselung und Signatur).

**Nehmen Sie im Anfangsbildschirm die erforderlichen Scaneinstellungen vor.**

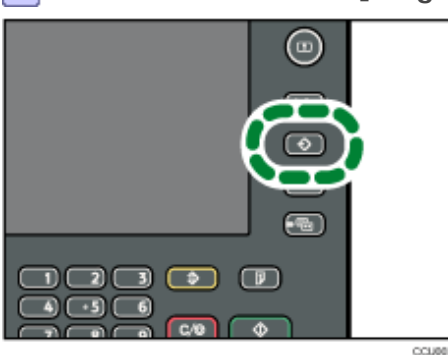

**2 Drücken Sie die Taste [Programm].** 

**Drücken Sie auf [Als Standard progr.].**

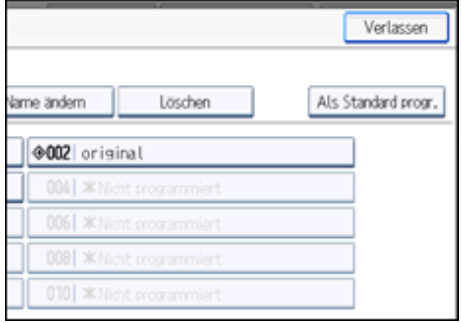

**Drücken Sie auf [Programm].**

Eine Bestätigungsanzeige erscheint.

# **Drücken Sie [Ja].**

Die aktuellen Einstellungen werden als Standardwerte registriert, und der Anfangsbildschirm wird wieder angezeigt.

### **V** Hinweis

- Um die ursprünglichen Standardeinstellungen des Startbildschirms wieder herzustellen, drücken Sie [Auf Werkseinst. zurücks.].
- Die Standardeinstellungen für den Anfangsbildschirm können für normale Bildschirme und für vereinfachte Anzeigen registriert werden.

# [Anfang](#page-1521-0) | 2urück [Weiter](#page-1523-0) |

# MP C300/C300sR/C400/C400sR/MP C300/C300sR/C400/C400sR

Aficio" MP C300/C300sR/C400/C400sR

<span id="page-1523-0"></span>[Handbücher](#page-0-0) [Inhalt](javascript:back_to_index()) [Zurück](#page-1521-0) [Weiter](#page-1524-0) [Einstellungen](#page-1523-0)

[Startseite](#page-0-0) > [Scannerhandbuch](javascript:back_to_index()) > [Scannereinstellungen](#page-100-0) > Zugang zu Anwenderprogrammen

### **Zugang zu Anwenderprogrammen**

In diesem Abschnitt wird beschrieben, wie Sie auf die Anwenderprogramme zugreifen. Mit den Anwenderprogrammen können Sie die [Scannereinst.] ändern.

**V** Hinweis

- Die Vorgehensweise zur Konfiguration der Anwenderprogramme unterscheidet sich von der Vorgehensweise zur Konfiguration anderer Einstellungen. Wenn Sie die Konfiguration der Anwenderprogramme beendet haben, müssen Sie zur ursprünglichen Anzeige zurückkehren. Weitere Einzelheiten über die Rückkehr zur ursprünglichen Anzeige finden Sie unter "Anwenderprogramme schließen".
- Alle Änderungen unter [Scannereinstellungen] bleiben auch dann wirksam, wenn der Hauptschalter oder der Betriebsschalter ausgeschaltet wird oder wenn die Taste [Energiesparen] oder [Gesamtlöschen] gedrückt wird.
- Abhängig von der Versendemethode können manche Einstellungen nicht angewendet werden.

 $F$  Referenz

• [Schließen derAnwenderprogramme](#page-1525-0)

### **Verwandte Themen**

[Ändern der Anwenderprogramme](#page-1524-0) [Schließen derAnwenderprogramme](#page-1525-0)

[Anfang](#page-1523-0) | [Zurück](#page-1521-0) [Weiter](#page-1524-0)

<span id="page-1524-0"></span>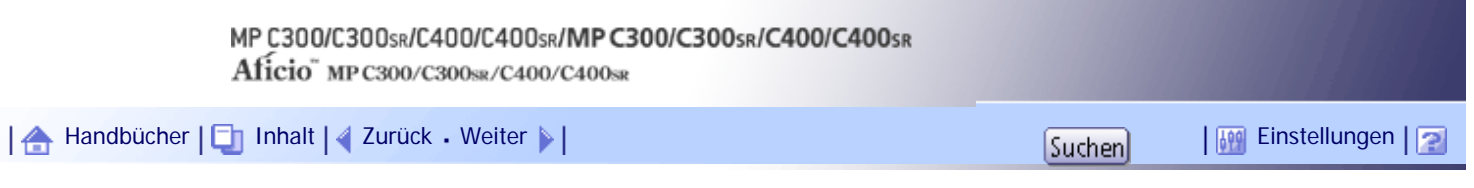

[Startseite](#page-0-0) > [Scannerhandbuch](javascript:back_to_index()) > [Scannereinstellungen](#page-100-0) > [Zugang zu Anwenderprogrammen](#page-1523-0) > Ändern der Anwenderprogramme

### **Ändern der Anwenderprogramme**

In diesem Abschnitt wird beschrieben, wie Sie die Einstellungen der [Scannereinstellungen] ändern können.

 $\star$  Wiehtig

• Wenn die Administrator-Authentifizierungsverwaltung festgelegt ist, wenden Sie sich an Ihren Administrator.

**Drücken Sie die Taste [Anwenderprogramm/Zähler].**

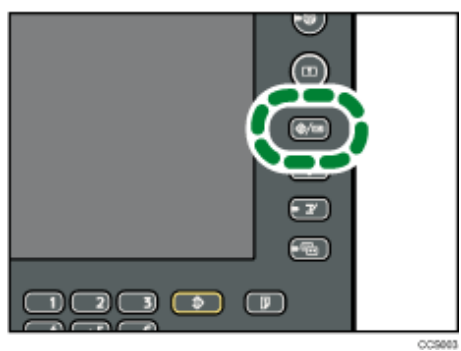

**Drücken Sie [Scannereinstellungen].**

**Wählen Sie das Element, das Sie ändern möchten.**

**Ändern Sie die Einstellungen entsprechend den Anweisungen im Display und drücken Sie dann [OK].**

**J** Hinveis

• Um die Änderungen der Einstellungen abzubrechen und wieder zur Standardanzeige zurückzukehren, drücken Sie die Taste [Anwenderprogramm/Zähler].

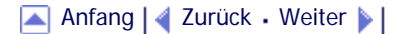

<span id="page-1525-0"></span>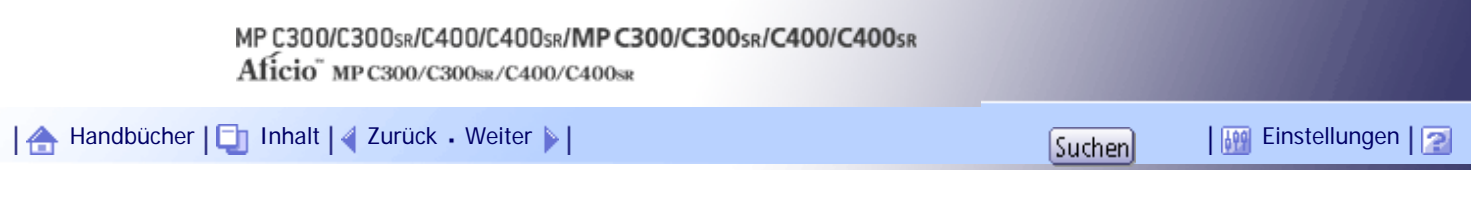

[Startseite](#page-0-0) > [Scannerhandbuch](javascript:back_to_index()) > [Scannereinstellungen](#page-100-0) > [Zugang zu Anwenderprogrammen](#page-1523-0) > Schließen derAnwenderprogramme

### **Schließen derAnwenderprogramme**

In diesem Abschnitt wird beschrieben, wie Sie die Anwenderprogramme verlassen.

**Drücken Sie die Taste [Anwenderprogramm/Zähler].**

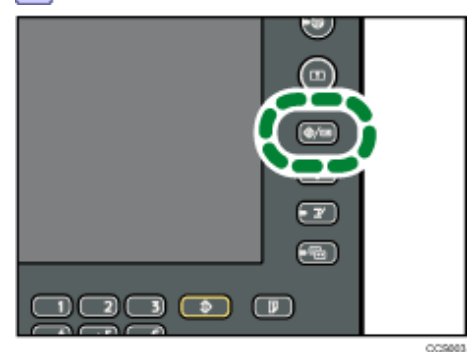

**V** Hinweis

• Sie können das Anwenderprogramm auch durch Drücken der Taste [Verlassen] beenden.

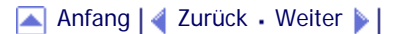

<span id="page-1526-0"></span>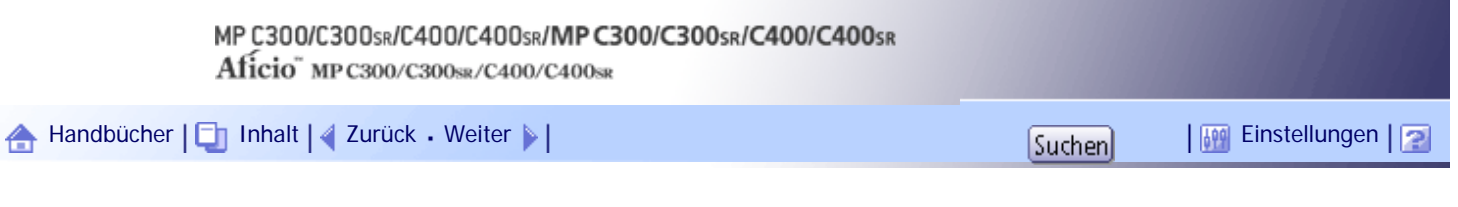

[Startseite](#page-0-0) > [Scannerhandbuch](javascript:back_to_index()) > [Scannereinstellungen](#page-100-0) > Allgemeine Einstellungen

#### **Allgemeine Einstellungen**

In diesem Abschnitt werden die Anwenderprogramme in der Registerkarte [Allgemeine Einstellungen] unter [Scannereinstellungen] beschrieben.

### **Titel umschalten**

Wählen Sie den Titel, der in der Zielliste angezeigt werden soll.

Standardeinstellung: [**Titel 1**]

#### **Lieferungsserver-Zielliste aktualisieren**

Drücken Sie [Lieferungsserver-Zielliste aktualisieren] um die Empfänger vom Lieferungsserver zu aktualisieren. Um diese Funktion zu verwenden, setzen Sie [Zustellungsoption] auf [Ein].

Weitere Einzelheiten zur Zustellungsoption finden Sie im Handbuch Netzwerk- und Systemeinstellungen.

### **Ziel suchen**

Wählen Sie eine Zielliste, die unter "Ziel suchen" verwendet werden soll. Um auf dem LDAP-Server suchen zu können, muss der LDAP-Server in den [Systemeinstellungen] registriert und die [LDAP-Suche] auf [Ein] gesetzt werden.

Standardeinstellung: [**Adressbuch**]

Weitere Einzelheiten zur LDAP-Suche finden Sie im Handbuch Netzwerk- und Systemeinstellungen.

#### **Standby-Zeit PC-Scan-Bef.**

Wenn am Gerät eine TWAIN- oder WSD-Scananweisung (Pull-Typ) eingeht, während Daten in den Speicher geschrieben werden, oder wenn E-Mail-, In-Ordner-Scannen-, Netzwerk-Zustellungs- oder WSD-Scanjobs ausgeführt werden, erfolgt das Umschalten zu den Netzwerk-TWAIN- oder WSD-Scannerfunktionen (Pull-Typ)entweder sofort oder nach dem Verstreichen einer festgelegten Standbyzeit nach der letzten Tastenbetätigung.

Verwenden Sie diese Einstellung, um festzulegen, ob das Gerät sofort auf TWAIN oder WSD (Pull-Typ) umschalten soll oder ob es warten soll, bis die Standby-Zeit verstrichen ist, nachdem es eine TWAIN- oder WSD-Scananweisung (Pull-Typ) erhalten hat.

#### Standardeinstellung: [**Ein**], **10 Sekunde(n)**

Wenn Sie [Aus] auswählen, schaltet das Gerät sofort zur Netzwerk-TWAIN- oder WSD-Scannerfunktion (Pull-Typ) um.

Wenn Sie [Ein] auswählen, geben Sie mit der Zehnertastatur eine Standby-Zeit (3 - 30 Sekunden) ein. Das Gerät schaltet zur Netzwerk-TWAIN- oder WSD-Scannerfunktion (Pull-Typ) um, wenn die hier festgelegte Zeit nach der letzten Tastenbetätigung verstrichen ist.

### **Zielliste Anzeigepriorität 1**

Wählen Sie eine Zielliste, die angezeigt werden soll, wenn das Gerät sich im Ausgangszustand befindet.

Sie können [E-Mail / Ordner], [Lieferungsserver] oder [WSD] wählen.

Standardeinstellung: [**Lieferungsserver**]

### **Zielliste Anzeigepriorität 2**

Wählen Sie im Adressbuch des Geräts, welches Adressbuch standardmäßig angezeigt werden soll. Sie können entwerder [E-Mail-Adresse] oder [Ordner] auswählen.

Standardeinstellung: [**E-Mail-Adresse**]

### **Scannerjournal drucken & löschen**

Auf diesem Gerät können bis zu 250 Übertragungs-/Lieferungsergebnisse überprüft werden. Wählen Sie, ob das Lieferungsjournal gedruckt werden soll, wenn die gespeicherten Übertragungs-/ Lieferungsergebnisse die Anzahl 250 erreichen.

Standardeinstellung: [**Alle druck. und lösch.**]

• Alle druck. und lösch.

Das Übertragungs-/Lieferungsjournal wird automatisch gedruckt. Das gedruckte Journal wird gelöscht.

• Nicht dr.: Ältestes löschen

Übertragungs-/Lieferungsergebnisse werden einzeln gelöscht, jeweils wenn neue Ergebnisse gespeichert werden.

• Nicht drucken: Senden deakt.

Die Übertragung/Lieferung kann nicht vorgenommen werden, wenn das Journal voll ist.

Wenn Datensätze ausgedruckt wurden, werden sie nach dem Drucken gelöscht. Wenn sie nicht ausgedruckt werden, werden die Datensätze automatisch gelöscht, die über die begrenzte Anzahl hinausgehen, wobei erst die ältesten Datensätze gelöscht werden.

Während des Druckens des Journals können Dateien mit Wartestatus nicht verschickt werden.

#### **Scannerjournal drucken**

Das Scannerjournal wird gedruckt und gelöscht.

### **Scannerjournal löschen**

Das Scannerjournal wird gelöscht, ohne es zu drucken.

### **Letzte Ziele löschen**

Die zuletzt verwendeten Ziele werden gelöscht.

[Anfang](#page-1526-0) | [Zurück](#page-1525-0) [Weiter](#page-1528-0)

<span id="page-1528-0"></span>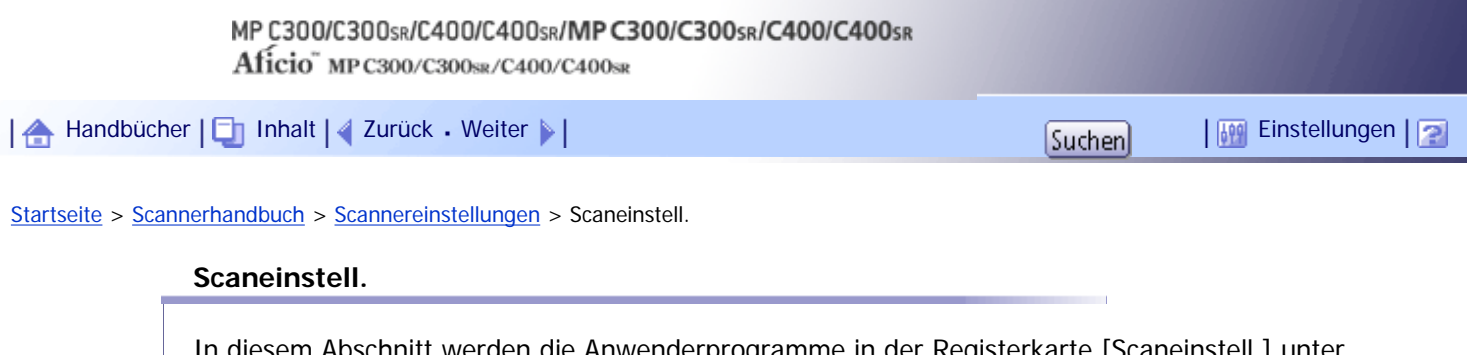

In diesem Abschnitt werden die Anwenderprogramme in der Registerkarte [Scaneinstell.] unter [Scannereinstellungen] beschrieben.

# **ACS-Empfindlichkeitsstufe**

Ermöglicht Ihnen das Einstellen der Empfindlichkeitsstufe für Farbe/Schwarzweiß beim Scannen von Vorlagen, wenn [Vorlagenart] auf [Automat. Farbwahl] gesetzt ist.

Standardeinstellung: Die Standardeinstellung befindet sich in der Mitte von 5 Anpassungsstufen.

# **Wartezeit für nächste Vorl.: Vorlagenglas**

Wenn Sie Ihre Vorlagen trennen und einzeln über das Vorlagenglas scannen möchten, um sie dann zusammen als einzelnen Job zu versenden, müssen Sie [Durchgängige Wartezeit], [Aus] oder [Wartezeit einstellen] als Wartestatus wählen.

# Standardeinstellung: [**Wartezeit einstellen**], **60 Sekunde(n)**

Wenn Sie [SADF] oder [Stapel] in [Vorlageneinzugstyp] wählen, wird die Einstellung [Wartezeit für nächste Vorl.: Vorlagenglas] ungültig.

Wenn Sie [Aus] wählen, leitet das Gerät die Scandaten sofort nach Beendigung des Scannens der einzelnen Vorlage weiter.

Wenn [Wartezeit einstellen] gewählt ist, geben Sie die Wartezeit zum Einlegen von weiteren Vorlagen in Sekunden (3-999) über die Zehnertastatur ein. Der Scanvorgang beginnt, wenn weitere Vorlagen eingelegt werden und die Taste [Start] innerhalb dieser Zeit gedrückt wird. Sie können den Scanvorgang beenden und die Übertragung starten, indem Sie die Taste [#1] innerhalb dieses Zeitraums drücken. Wenn die angegebene Zeit überschritten wurde, beginnt die Übertragung automatisch.

Wenn [Durchgängige Wartezeit] gewählt ist, wartet das Gerät auf weitere Vorlagen, bis die Taste [ #] gedrückt wird. Der Scanvorgang beginnt, wenn weitere Vorlagen eingelegt werden und die Taste [Start] gedrückt wird. Sie können den Scanvorgang beenden und die Übertragung starten, indem Sie die Taste [#] drücken.

Wenn Vorlagen in der ADF (automatischer Vorlageneinzug) gelegt werden , beginnt - unabhängig von den festgelegten Einstellungen - die Übertragung, nachdem alle Vorlagen im ADF gescannt wurden, ohne dass auf zusätzliche Vorlagen gewartet wird.

Wenn ein Papierstau auftritt oder einer der folgenden Vorgänge ausgeführt wird, während das Gerät auf weitere Vorlagen wartet, wird der Countdown abgebrochen. Er startet erst dann wieder, wenn die Taste  $[#]$  gedrückt wird.

- Änderung der Einstellungen, z. B. der Scaneinstellungen
- Öffnen des oberen Deckels des ADF
- Drücken der Taste [Unterprogramm], um den Kopiermodus zu aktivieren

# **Wartezeit für nächste Vorl.: SADF**

Wenn Sie Ihre Vorlagen trennen, einzeln über den ADF scannen und dann zusammen in einem Job versenden möchten, wählen Sie [Wartezeit einstellen] oder [Durchgängige Wartezeit] als Wartestatus.

# Standardeinstellung: [**Wartezeit einstellen**], **60 Sekunde(n)**

Diese Einstellung ist gültig, wenn [SADF] als [Vorlageneinzugstyp] festgelegt wurde.

Wenn [Wartezeit einstellen] gewählt ist, geben Sie die Wartezeit zum Einlegen von weiteren Vorlagen in Sekunden (3-999) über die Zehnertastatur ein. Das Scannen beginnt automatisch, wenn zusätzliche Vorlagen innerhalb dieser Zeit eingelegt werden. Sie können den Scanvorgang beenden

und die Übertragung starten, indem Sie die Taste [#] innerhalb dieses Zeitraums drücken. Wenn die angegebene Zeit überschritten wurde, beginnt die Übertragung automatisch.

Wenn [Durchgängige Wartezeit] gewählt ist, wartet das Gerät auf weitere Vorlagen, bis die Taste [

#] gedrückt wird. Der Scanvorgang wird automatisch gestartet, wenn weitere Vorlagen eingelegt werden. Sie können den Scanvorgang beenden und die Übertragung starten, indem Sie die Taste [ #1 drücken.

Auch wenn Vorlagen auf das Vorlagenglas aufgelegt werden, geht das Gerät nach den angegebenen Einstellungen vor. Jedes Mal jedoch, wenn Vorlagen auf das Vorlagenglas aufgelegt werden, müssen Sie die Taste [Start] drücken, um den Scanvorgang zu starten.

Wenn ein Papierstau auftritt oder einer der folgenden Vorgänge ausgeführt wird, während das Gerät auf weitere Vorlagen wartet, wird der Countdown abgebrochen. Er startet erst dann wieder, wenn die Taste [ $\#$ ] gedrückt wird.

- Änderung der Einstellungen, z. B. der Scaneinstellungen
- Öffnen des oberen Deckels des ADF
- Drücken der Taste [Unterprogramm], um den Kopiermodus zu aktivieren

### **Hintergrundhelligkeit des ADS (Vollfarbe)**

Nachteilige Papiereigenschaften, z. B. nicht ganz weißes Zeitungspapier oder durchsichtige Vorlagen, können durch eine Anpassung der Scanhelligkeit teilweise aufgehoben werden.

Standardeinstellung: Die Standardeinstellung befindet sich in der Mitte von 5 Anpassungsstufen.

### **Erkennung leere Seite**

Verwenden Sie die Funktion Erkennung leere Seite, um das Scannen leerer Seiten zu verhindern.

Wenn die erste Seite der Vorlagen leer ist, gibt das Gerät einen Piepton aus, um Sie vor dem möglichen Einlegen leerer Vorlagen zu warnen.

Standard: [**Ein**]

- Ein
- Aus

Wenn die Funktion Erkennung leere Seite auf [Ein] eingestellt ist, kann ein Bereich mit einer Breite von 1 mm an der Kante der Vorlage nicht gescannt werden.

Leere Seiten von Vorlagen mit benutzerdefiniertem Format werden möglicherweise nicht erkannt.

Diese Funktion ist nur beim Scannen aus dem ADF verfügbar.

Das Gerät kann keine leeren Seiten auf der zweiten Seite oder den nachfolgenden Seiten einer Vorlage erkennen.

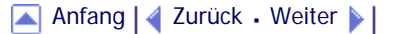

<span id="page-1530-0"></span>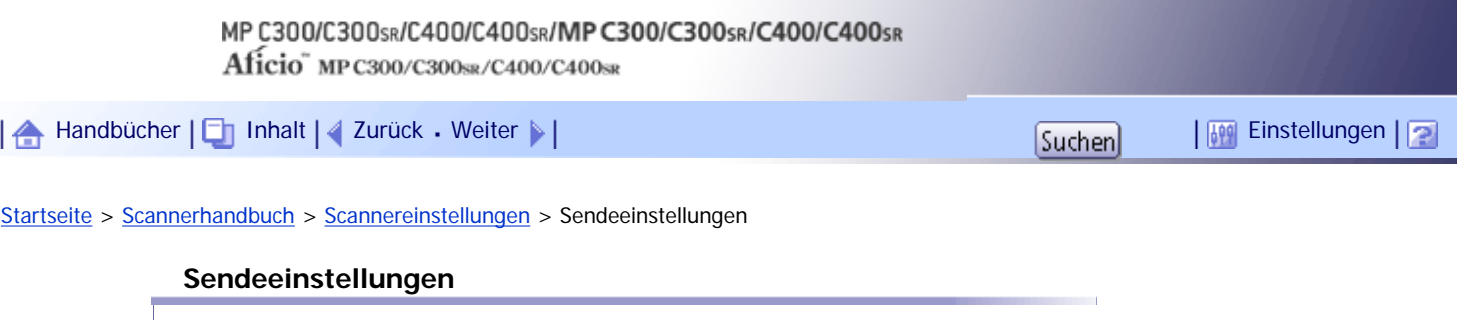

In diesem Abschnitt werden die Anwenderprogramme in der Registerkarte [Sendeein- stellungen] unter [Scannereinstellungen] beschrieben.

# **Komprimierung (Schwarzweiß)**

Wählen Sie, ob Schwarzweiß-Scandateien komprimiert werden sollen oder nicht.

# Standard: [**Ein**]

Eine Komprimierung verringert die für eine Übertragung der Scandatei erforderliche Zeit. Die tatsächlich erforderliche Dateiübertragungszeit hängt von der Dateigröße und der Netzwerkbelastung ab.

# **Komprimierung (Graustufen / Vollfarbe)**

Geben Sie an, ob mehrschichtige Scandateien (Graustufen/Vollfarbe) komprimiert werden sollen oder nicht.

Standard: [**Ein**]

Wenn Sie [Ein] wählen, können Sie die Komprimierungsstufe zwischen eins und fünf festlegen.

Die Bildqualität ist besser bei einer kleineren Komprimierung, aber die erforderliche Dateiübertragungszeit steigt entsprechend.

Die tatsächlich erforderliche Dateiübertragungszeit hängt von der Dateigröße und der Netzwerkbelastung ab.

# **Komprimierungsverfahren für hochkompr. PDF**

Wählen Sie das Komprimierungsverfahren zum Komprimieren von Bilddaten beim Erstellen hochkomprimierter PDF-Dateien.

Standardeinstellung: [**JPEG**]

- JPEG
- JPEG 2000

# **Level hochkomprimiertes PDF**

Wählen Sie die Komprimierungsstufe, wenn Sie hochkomprimierte PDF-Dateien erstellen. Standardeinstellung: [**Standard**]

# **Max. E-Mail-Größe**

Wählen Sie, ob die Größe einer E-Mail, der ein Bild angehängt wird, begrenzt werden soll oder nicht. Standardeinstellung: [**Ein**], **2048KB**

Wenn [Ein] ausgewählt wurde, geben Sie die maximale Größe (128 - 102.400 KB) mit der Zehnertastatur ein.

Wenn das SMTP die Größe begrenzt, übernehmen Sie den entsprechenden Wert.

# **E-Mail aufteilen & senden**

Diese Funktion kann nur verwendet werden, wenn [Ein] für [Max. E-Mail-Größe] gewählt wurde.

Wählen Sie, ob ein Bild, das größer ist als der in [Max. E-Mail-Größe] angegebene Wert, getrennt und mithilfe mehrerer E-Mails verschickt werden sollte.

# Standardeinstellung: [**Ja (pro Maximalgröße)**], **5**

Wenn [Ja (pro Maximalgröße)] gewählt wurde, geben Sie die Max. Anzahl der Teilungen (2 - 500) mit der Zehnertastatur ein.

Wenn für [Mehrere Seiten] die Option [TIFF] oder [PDF] ausgewählt ist, wird das Bild nicht geteilt, auch wenn [Ja (pro Seite)] gewählt wird.

Wenn [Ja (pro Maximalgröße)] gewählt wurde, können manche empfangenen Dateien, abhängig vom Typ E-Mail-Software, eventuell nicht wiederhergestellt werden.

Wenn [Nein] gewählt wurde, wird die E-Mail nicht geschickt, wenn ihre Größe den maximalen Wert überschreitet und es erscheint eine Fehlermeldung. Die Scandatei wird verworfen.

Stellen Sie die maximale E-Mail-Größe im Bereich des SMTP-Servers ein.

#### **Zusätz. E-Mail-Information einfügen**

Wählen Sie die Sprache aus, in der E-Mail-Informationen, z. B. der Titel, der Dokumentname und der Name des Absenders, gesendet werden sollen.

Wenn Sie [Ein] wählen, wählen Sie dann eine der folgenden 22 Sprachen:

Englisch (Großbrit.), Englisch (USA), Deutsch, Französisch, Italienisch, Spanisch, Niederländisch, Portugiesisch, Polnisch, Tschechisch, Schwedisch, Finnisch, Ungarisch, Norwegisch, Dänisch, Japanisch, Vereinf. Chinesisch, Tradit. Chinesisch, Russisch, Koreanisch, Katalanisch und Türkisch.

Standard:

**Example 2 (hauptsächlich Europa und Asien)** 

#### [**Ein**], [**Englisch (Großbrit.)**]

**ED Region B** (hauptsächlich Nordamerika)

# [**Ein**], [**Englisch (USA)**]

Der E-Mail-Text, der eine Dokumentvorlage ist, kann nicht geändert werden.

#### **Anz. der Stellen für einzels. Dateien**

Stellt die Anzahl der Stellen der Seriennummer ein, die dem Namen einer einseitigen Datei hinzugefügt wird.

Standardeinstellung: [**4 Stellen**]

#### **Gespeicher. Datei E-Mail-Verfahren**

Legen Sie die E-Mail-Einstellung für das Senden gespeicherter Daten fest. Sie können [Datei senden] oder [URL-Link senden] wählen. Diese Einstellung kann verwendet werden für:

Standardeinstellung: [**Datei senden**]

• Datei senden

Gespeicherte Dateien per E-Mail verschicken

• URL-Link senden

Gleichzeitig speichern und per E-Mail versenden

Wenn Sie [Datei senden] wählen, werden vorliegende Dateien den E-Mails hinzugefügt.

Wenn Sie [URL-Link senden] wählen, werden URL-Links zum Speicherort der Datei(en) den E-Mails hinzugefügt.

Wenn in [Gespeicher. Datei E-Mail-Verfahren] [URL-Link senden] gewählt wurde, kann, abhängig von Ihrem E-Mail-Programm, eine Phishing-Warnung erscheinen, nachdem Sie eine E-Mail mit einer gespeicherten Datei erhalten haben. Um zu vermeiden, Phishing-Warnungen zu erhalten, müssen Sie den Absender der Ausnahmen-Liste ihrer E-Mail-Anwendung hinzufügen. Details hierzu finden Sie in der Hilfe ihrer E-Mail-Anwendung.

# **Standard-E-Mail-Betreff**

Wenn kein E-Mail-Betreff auf dem Bedienfeld des Geräts eingegeben wurde, wird der Standard-E-Mail-Betreff beim Senden von Scandateien per E-Mail angewendet.

Wählen Sie aus, ob der Hostname oder ein festgelegter Text als Standard-E-Mail-Betreff verwendet werden soll.

### Standardeinstellung: [**Hostname**]

Wenn Sie [Hostname] wählen, wird der auf der Registerkarte [Schnittstell.- Einst.] unter [Systemeinstellungen] konfigurierte Hostname angewendet.

[Anfang](#page-1530-0) | 2urück [Weiter](#page-1533-0)

<span id="page-1533-0"></span>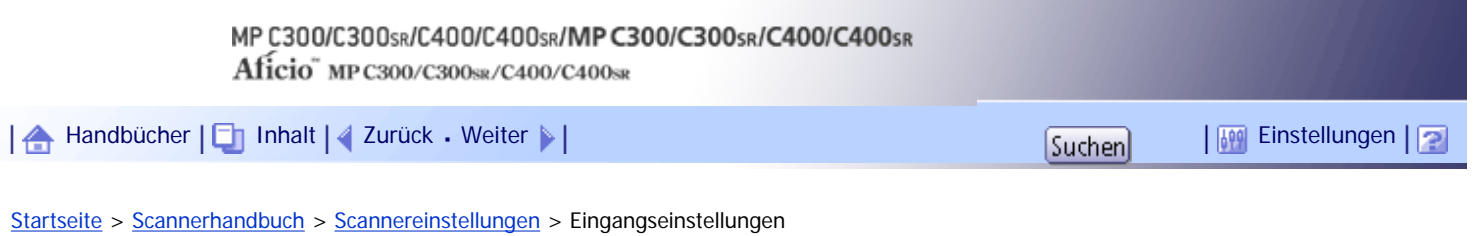

# **Eingangseinstellungen**

In diesem Abschnitt werden die Anwenderprogramme in der Registerkarte [Eingangseinstellungen] unter [Scannereinstellungen] beschrieben.

# **Menüschutz**

Sie können Anwenderzugriffsebenen für Funktionen, deren Einstellungen von Anwendern geändert werden dürfen, die keine Administratoren sind, festlegen. Durch den Menüschutz können Sie verhindern, dass nicht authentifizierte Anwender das Anwenderprogramm ändern.

Menüschutz kann unter Scannereinst. eingestellt werden. Sie können auch für die Standardeinstellung jeder Funktion die Anwenderzugriffsebenen festlegen.

Nähere Informationen erhalten Sie von Ihrem Administrator.

[Anfang](#page-1533-0) | [Zurück](#page-1530-0) [Weiter](#page-1534-0)

# <span id="page-1534-0"></span>MP C300/C300sR/C400/C400sR/MP C300/C300sR/C400/C400sR Aficio" MP C300/C300sR/C400/C400sR [Handbücher](#page-0-0) [Inhalt](javascript:back_to_index()) [Zurück](#page-1533-0) [Weiter](#page-1535-0) [Einstellungen](#page-1534-0)

[Startseite](#page-0-0) > [Scannerhandbuch](javascript:back_to_index()) > [Anhang](#page-101-0) > Beziehung zwischen Auflösung und Scanformat

### **Beziehung zwischen Auflösung und Scanformat**

In diesem Abschnitt wird die Beziehung zwischen Auflösung und Scanformat beschrieben.

Auflösung und Scanformat stehen zueinander in wechselseitiger Beziehung. Je höher die Auflösung (dpi) eingestellt wird, umso kleiner ist der Bereich, der gescannt werden kann. Damit gilt ebenfalls, dass sich die Auflösung, die eingestellt werden kann, verkleinert, wenn der Scanbereich größer wird.

Unten sehen Sie eine Abbildung der Beziehung zwischen der Scanauflösung und dem Scanformat. Falls die Kombination nicht lesbar ist, wird "Die maximal zulässige Datenkapazität wurde überschritten. Scanauflösung prüfen, dann die Starttaste erneut drücken." auf dem Bedienfeld-Display des Geräts angezeigt. Ändern Sie den Zustand, bis Scannen aktiviert ist.

**V** Hinveis

● Die Komprimierungsstufe des Bildes kann das maximale Bildformat einschränken.

### **Verwandte Themen**

[Bei Verwendung der Funktionen E-Mail, Ordner Senden, WSD-Scanner, Speichern oder Netzwerklieferung](#page-1535-0)

[Bei Verwendung des TWAIN- oder WIA-Treibers](#page-1536-0)

[Anfang](#page-1534-0) | [Zurück](#page-1533-0) [Weiter](#page-1535-0)

<span id="page-1535-0"></span>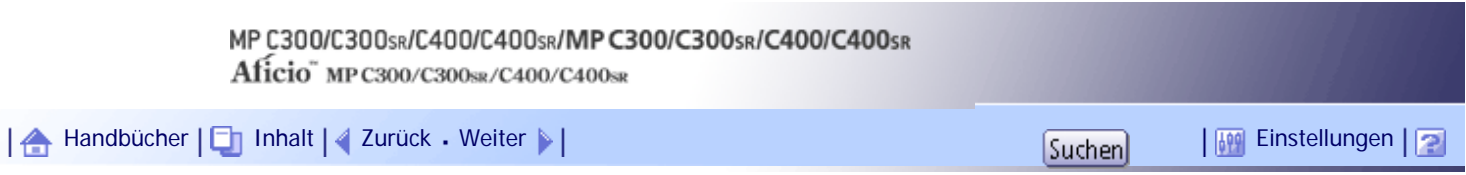

[Startseite](#page-0-0) > [Scannerhandbuch](javascript:back_to_index()) > [Anhang](#page-101-0) > [Beziehung zwischen Auflösung und Scanformat](#page-1534-0) > Bei Verwendung der Funktionen E-Mail, Ordner Senden, WSD-Scanner, Speichern oder Netzwerklieferung

### **Bei Verwendung der Funktionen E-Mail, Ordner Senden, WSD-Scanner, Speichern oder Netzwerklieferung**

In diesem Abschnitt wird die Beziehung zwischen der Auflösung und dem Scanformat beschrieben, wenn die Funktionen E-Mail, In-Ordner-Scannen, WSD-Scanner, Speichern oder Netzwerklieferung verwendet werden.

# **Wenn [Schwarzweiß: Text], [SW: Text / Line Art], [SW: Text / Foto], [Schwarzweiß: Foto], [Graustufen] ,[Vollfarbe: Text / Foto] oder [Vollfarbe: Glanzfoto] für Vorlagentyp gewählt ist:**

Alle Kombinationen bis zu Legal ( $8^{1}/2 \times 14$ ) und 600 dpi können gescannt werden.

**V** Hinveis

- B6 JIS-, A6- und A7-Formate direkt eingeben.
	- ❍ B6 JIS (128 mm/5,0 Zoll × 182 mm/7,1 Zoll)
	- $\circ$  A6 (105 mm/4,0 Zoll  $\times$  148 mm/5,8 Zoll)
	- $_0$  A7 (74 mm/2,9 Zoll  $\times$  105 mm/4,1 Zoll)

[Anfang](#page-1535-0) | [Zurück](#page-1534-0) [Weiter](#page-1536-0)

<span id="page-1536-0"></span>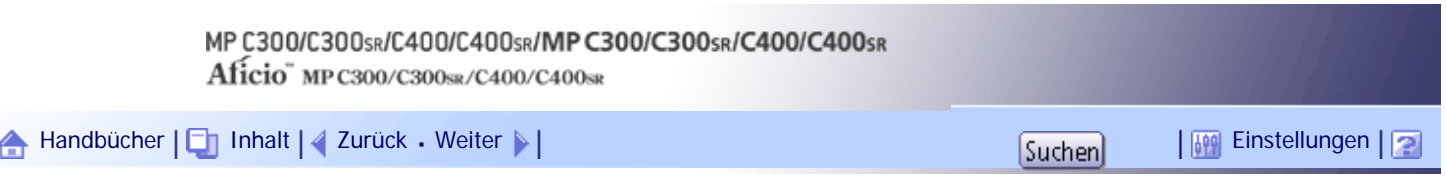

[Startseite](#page-0-0) > [Scannerhandbuch](javascript:back_to_index()) > [Anhang](#page-101-0) > [Beziehung zwischen Auflösung und Scanformat](#page-1534-0) > Bei Verwendung des TWAIN- oder WIA-Treibers

### **Bei Verwendung des TWAIN- oder WIA-Treibers**

In diesem Abschnitt wird die Beziehung zwischen Auflösung und Scanformat bei Verwendung von TWAINoder WIA-Treibern mit dem Gerät beschrieben.

Informationen zum direkten Festlegen des Scanbereichs oder der Auflösung auf dem Gerät, das Sie als Netzwerk TWAIN-Scanner verwenden, finden Sie in der Hilfe zum TWAIN-Treiber.

Beim Scannen über das Vorlagenglas kann eine Auflösung von maximal 1.200 dpi, beim Scannen über den ADF von 600 dpi angegeben werden.

# **V** Hinweis

• Bestimmte Vorlagentypen und Auflösungseinstellungen können die Scanqualität mindern.

Das Scanformat bestimmt die maximal mögliche Auflösung.

### **Beim Scannen über das Vorlagenglas**

Hinweise zur maximalen Auflösung für jedes Scanformat finden Sie in der nachfolgenden Tabelle.

### **Scanformat und maximale Auflösung**

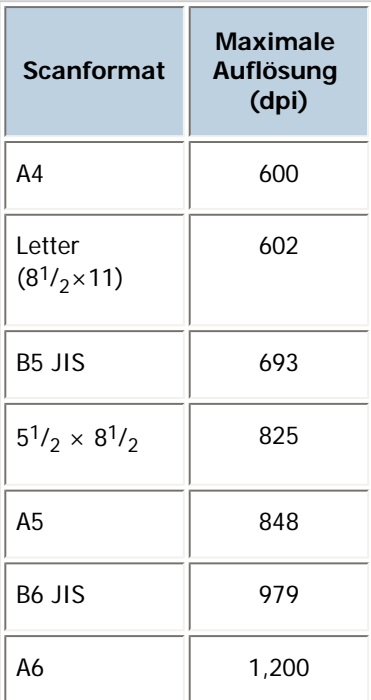

# **Beim Scannen über den ADF**

Alle Kombinationen bis zu Legal ( $8^{1}/2 \times 14$ ) und 600 dpi können gescannt werden.

[Anfang](#page-1536-0) | [Zurück](#page-1535-0) [Weiter](#page-1537-0)

<span id="page-1537-0"></span>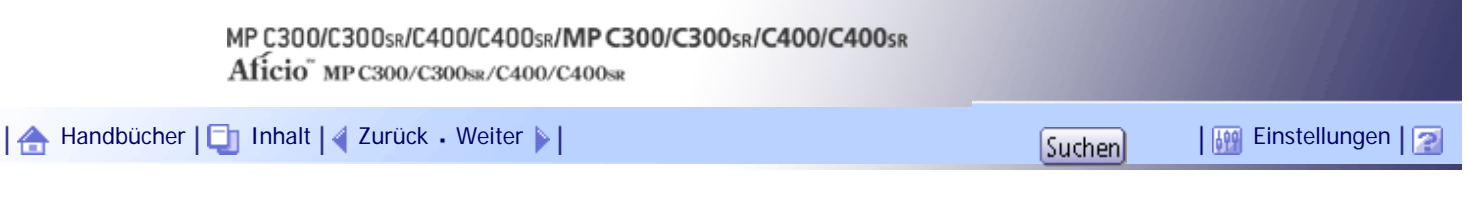

[Startseite](#page-0-0) > [Scannerhandbuch](javascript:back_to_index()) > [Anhang](#page-101-0) > Auf CD-ROM gelieferte Software

# **Auf CD-ROM gelieferte Software**

In diesem Abschnitt werden die Anwendungen auf der mitgelieferten CD-ROM erläutert.

# **Verwandte Themen**

**[Programm Autostart](#page-1538-0)** 

**[TWAIN-Treiber](#page-1539-0)** 

[Anfang](#page-1537-0) | [Zurück](#page-1536-0) [Weiter](#page-1538-0)

<span id="page-1538-0"></span>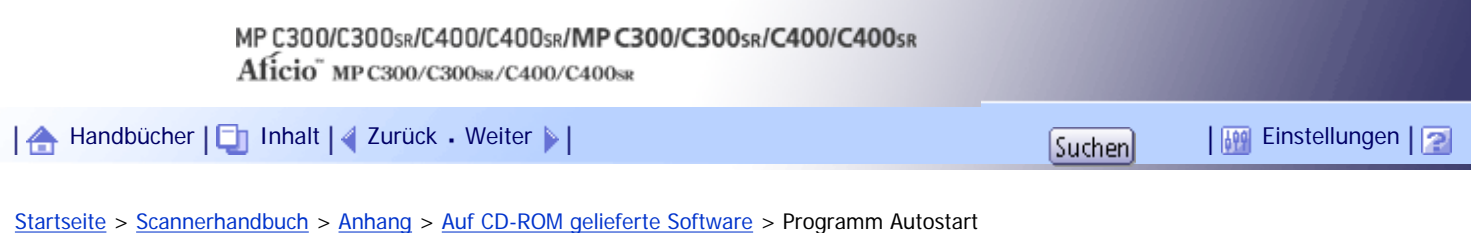

# **Programm Autostart**

In diesem Abschnitt finden Sie Informationen zum Programm Autostart.

Beim Einlegen der CD-ROM in einen Client-Computer, auf dem 2000/XP/Vista/7 oder Windows Server 2003/2003 R2/2008 läuft, startet automatisch das Installationsprogramm (Autostart), um die verschiedenen Software-Produkte zu installieren.

**J** Hinveis

- Melden Sie sich für die Installation als Anwender mit Administratorrechten an.
- Das Programm Autostart funktioniert bei bestimmten Systemeinstellungen eventuell nicht automatisch. In diesem Fall starten

Sie "Setup.exe" im CD-ROM-Hauptverzeichnis.

● Um den Autostart zu deaktivieren, legen Sie die CD-ROM ein, während Sie die Umschalttaste drücken. Halten Sie die

Umschalttaste gedrückt, bis der Computer das Lesen von der CD-ROM beendet hat.

• Wenn Sie während der Installation auf [Abbrechen] klicken, wird die Installation der gesamten nachfolgenden Software

gestoppt. Bei einem Abbruch installieren Sie die restliche Software nach dem Neustart des Client-Computers neu.

[Anfang](#page-1538-0) |  $\blacktriangle$  [Zurück](#page-1537-0) [Weiter](#page-1539-0)  $\blacktriangleright$  |

<span id="page-1539-0"></span>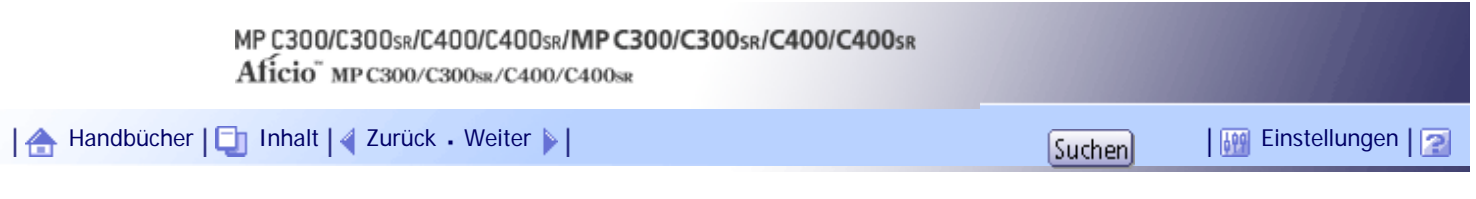

[Startseite](#page-0-0) > [Scannerhandbuch](javascript:back_to_index()) > [Anhang](#page-101-0) > [Auf CD-ROM gelieferte Software](#page-1537-0) > TWAIN-Treiber

### **TWAIN-Treiber**

In diesem Abschnitt finden Sie den Dateipfad zum TWAIN-Treiber und die Systemanforderungen für den TWAIN-Treiber.

Sie müssen diesen Treiber installieren, wenn Sie Vorlagen scannen oder das Gerät als Netzwerk TWAIN-Scanner verwenden möchten.

### **Dateipfad**

Der TWAIN-Treiber ist im folgenden Ordner auf der CD-ROM gespeichert: \DRIVERS\TWAIN

### **Systemvoraussetzungen**

- Computer-Hardware PC/AT-kompatible Geräte, die folgendes Betriebssystem ordnungsgemäß unterstützen
- Betriebssystem Microsoft Windows 2000/XP/Vista/7 Microsoft Windows Server 2003/2003 R2/2008
- Anzeigeauflösung 800 × 600 Pixel, 256 Farben oder mehr

[Anfang](#page-1539-0) | [Zurück](#page-1538-0) [Weiter](#page-1540-0)

<span id="page-1540-0"></span>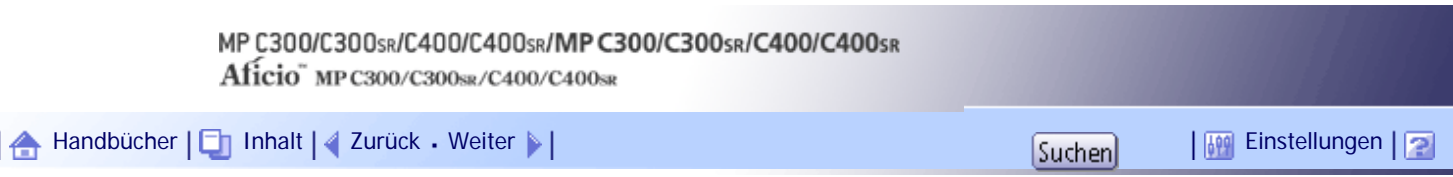

[Startseite](#page-0-0) > [Scannerhandbuch](javascript:back_to_index()) > [Anhang](#page-101-0) > Werte der eingestellten Elemente für Senden/Speichern/Liefern

### **Werte der eingestellten Elemente für Senden/Speichern/Liefern**

In diesem Abschnitt werden die Werte für die Einstellungen der Funktionen Senden/Speichern/Liefern erläutert.

 $\downarrow$  Hinveis

. Je nach Typ oder Einstellungen der Datei oder der Vorlage können Sie eventuell kein Ziel festlegen oder die unten

angegebene maximale Anzahl an Zeichen nicht eingeben.

### **Verwandte Themen**

[Funktion Senden](#page-1541-0)

[Speicherfunktion](#page-1542-0)

[Netzwerklieferungsfunktion](#page-1544-0)

[Anfang](#page-1540-0) | [Zurück](#page-1539-0) [Weiter](#page-1541-0)

4

<span id="page-1541-0"></span>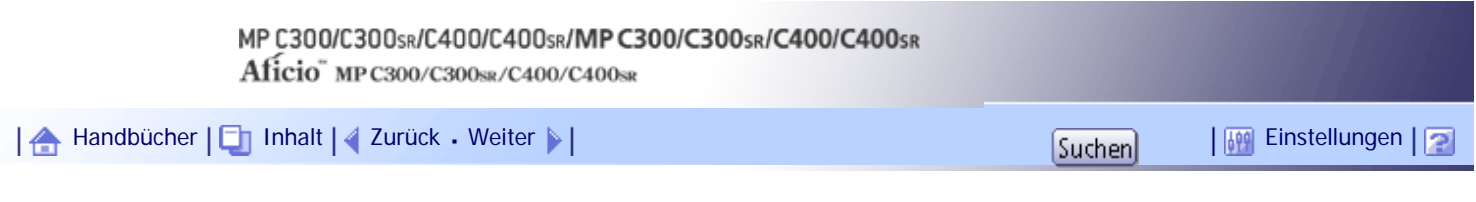

[Startseite](#page-0-0) > [Scannerhandbuch](javascript:back_to_index()) > [Anhang](#page-101-0) > [Werte der eingestellten Elemente für Senden/Speichern/Liefern](#page-1540-0) > Funktion Senden

### **Funktion Senden**

In diesem Abschnitt werden die Werte für die Einstellungen bei der Funktion Senden erläutert.

# **Verwandte Themen**

[E-Mail senden](#page-2499-0)

[Ordnerübertragung](#page-2581-0)

[Gleichzeitige Übertragung](#page-2583-0)

[WSD-Scanner-Übertragung](#page-2584-0)

[Anfang](#page-1541-0) | 2urück [Weiter](#page-2499-0)

J,

<span id="page-1542-0"></span>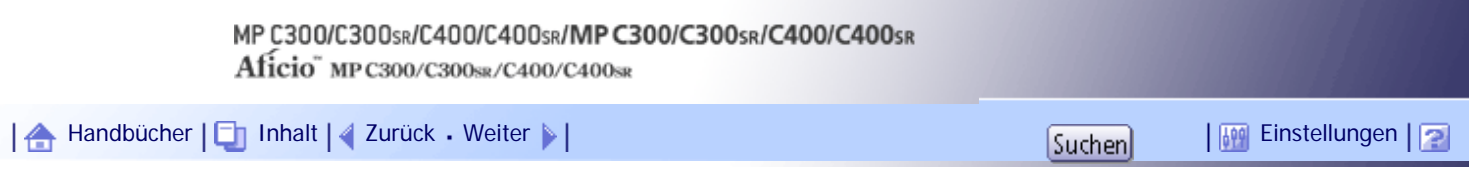

[Startseite](#page-0-0) > [Scannerhandbuch](javascript:back_to_index()) > [Anhang](#page-101-0) > [Werte der eingestellten Elemente für Senden/Speichern/Liefern](#page-1540-0) > Speicherfunktion

### **Speicherfunktion**

Die folgende Tabelle enthält die maximalen Werte für die Einstellungen bei der Funktion Speichern.

# **Werte der eingestellten Elemente für die Dateispeicherung**

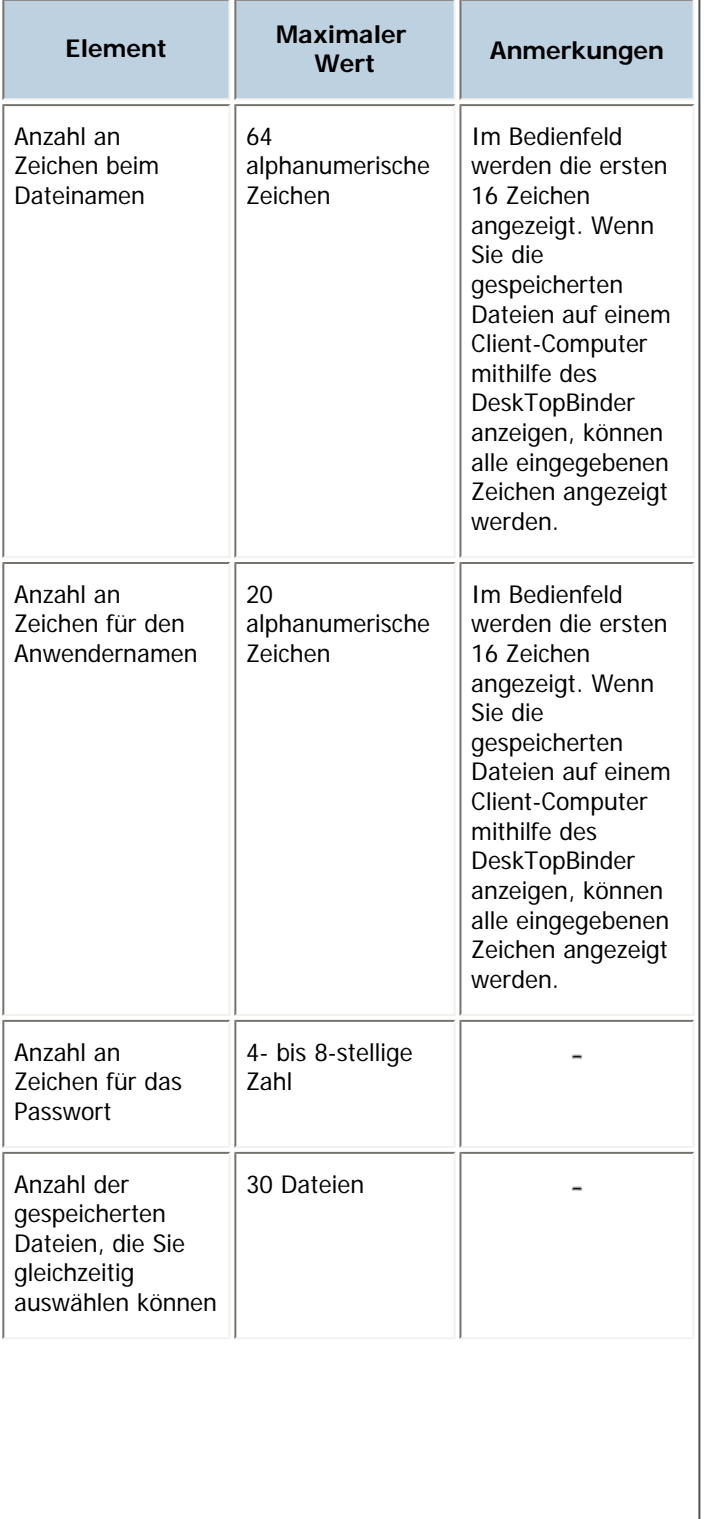

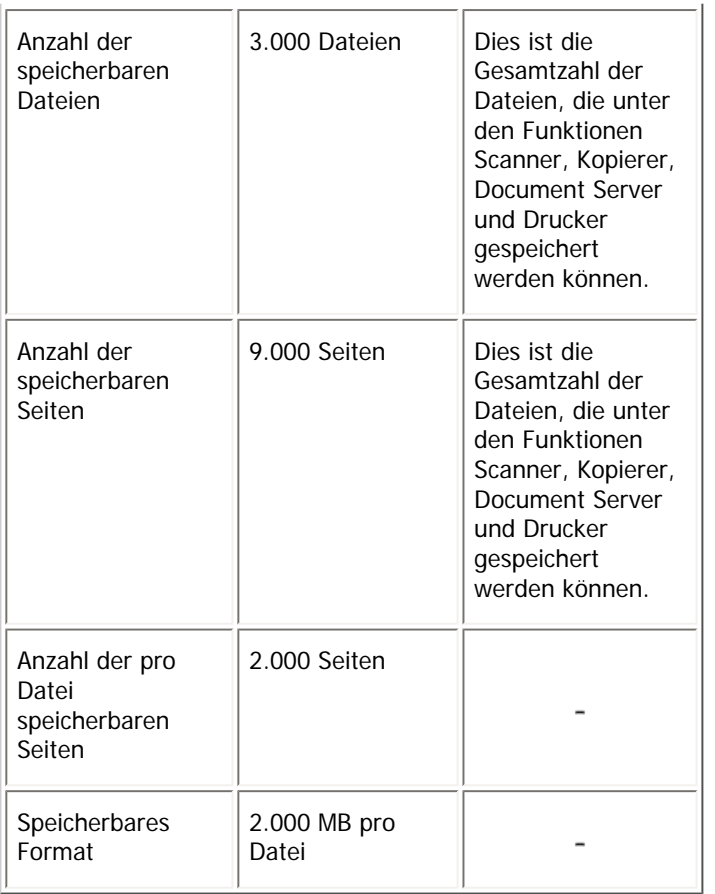

[Anfang](#page-1542-0) | 2urück [Weiter](#page-1544-0)

N

<span id="page-1544-0"></span>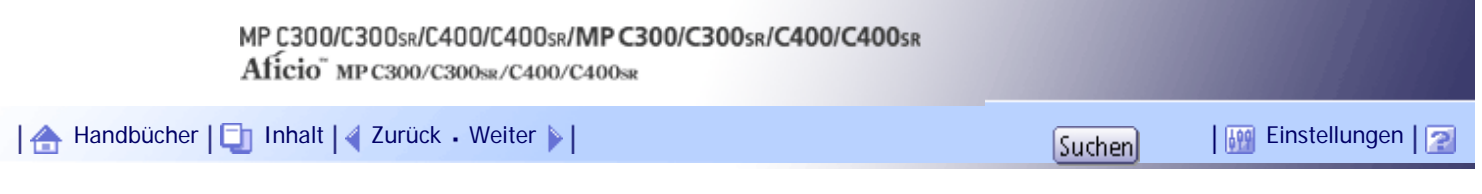

[Startseite](#page-0-0) > [Scannerhandbuch](javascript:back_to_index()) > [Anhang](#page-101-0) > [Werte der eingestellten Elemente für Senden/Speichern/Liefern](#page-1540-0) > Netzwerklieferungsfunktion

### **Netzwerklieferungsfunktion**

In der folgende Tabelle finden Sie die Werte für die Einstellung der Elemente für die Funktion Netzwerklieferungsscanner.

# **Werte der eingestellten Elemente für die Netzwerklieferung**

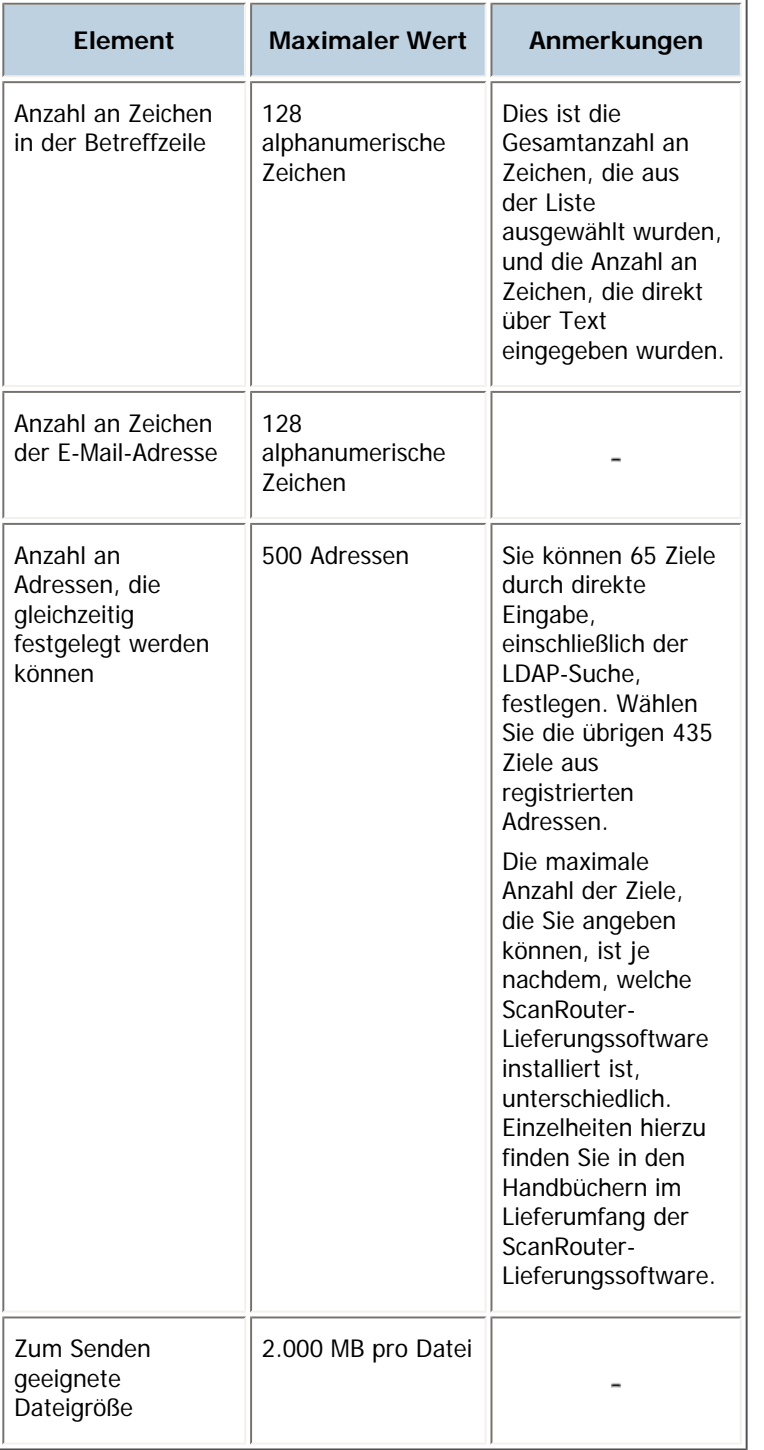

[Anfang](#page-1544-0) | [Zurück](#page-1542-0) [Weiter](#page-1546-0)

Netzwerklieferungsfunktion

<span id="page-1546-0"></span>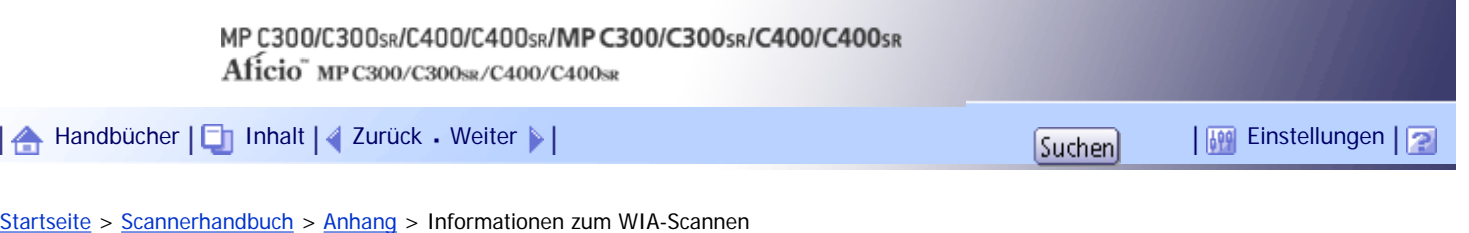

#### **Informationen zum WIA-Scannen**

Mit WIA können Computer mit Windows Vista (SP1 oder höher)/7, Windows Server 2008/2008 R2 über ein Netzwerk scannen.

**x** Wichtig

● Um dieses Gerät als WIA-Scanner zu verwenden, müssen Sie zunächst den WIA-Treiber von der Webseite des Herstellers

herunterladen und diesen auf Ihrem Computer installieren.

Netzwerk-TWAIN ermöglicht Ihnen ebenfalls das Scannen über ein Netzwerk. TWAIN und WIA bieten allerdings nicht dieselben Scanfunktionen.

In der folgenden Tabelle sind die Funktionen aufgeführt, die mit TWAIN und WIA verfügbar sind. Einzelheiten zu TWAIN finden Sie unter "Vorlagen mit dem Netzwerk-TWAIN-Scanner scannen".

 $F$  Referenz

• [Vorlagen mit dem Netzwerk-TWAIN-Scanner scannen](javascript:back_to_index())

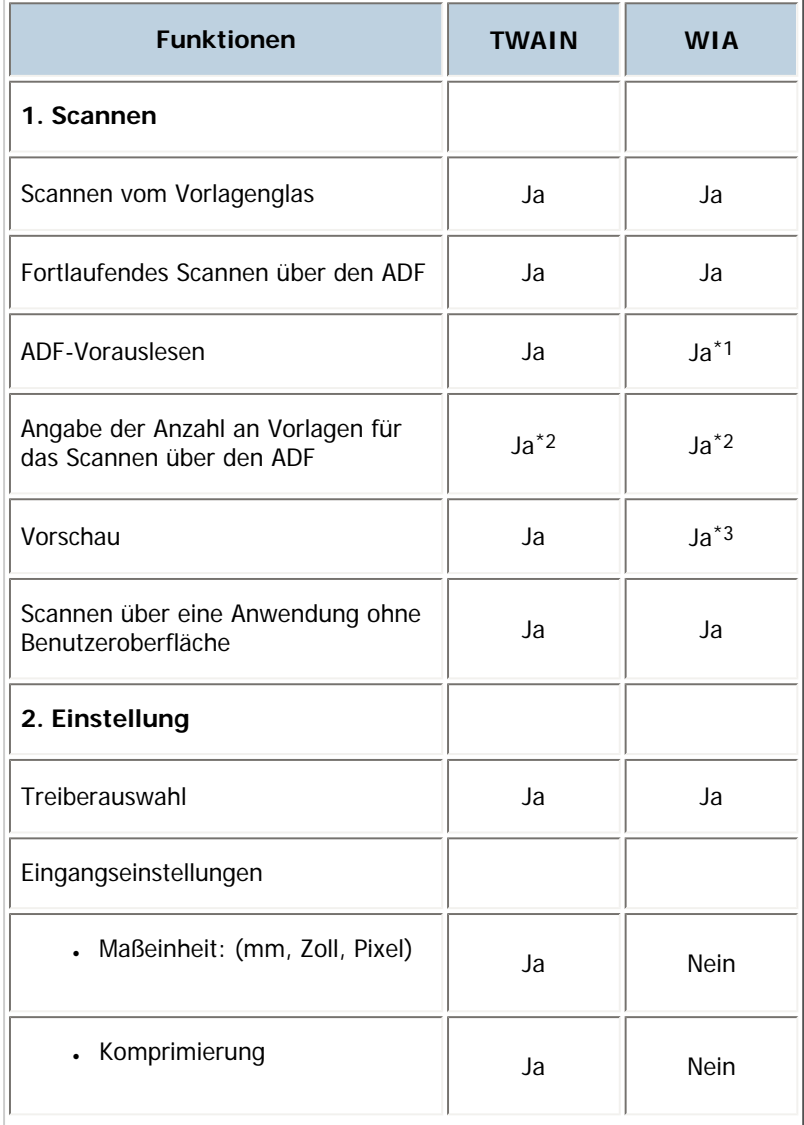

#### **Funktionen der TWAIN- und WIA-Scanner**

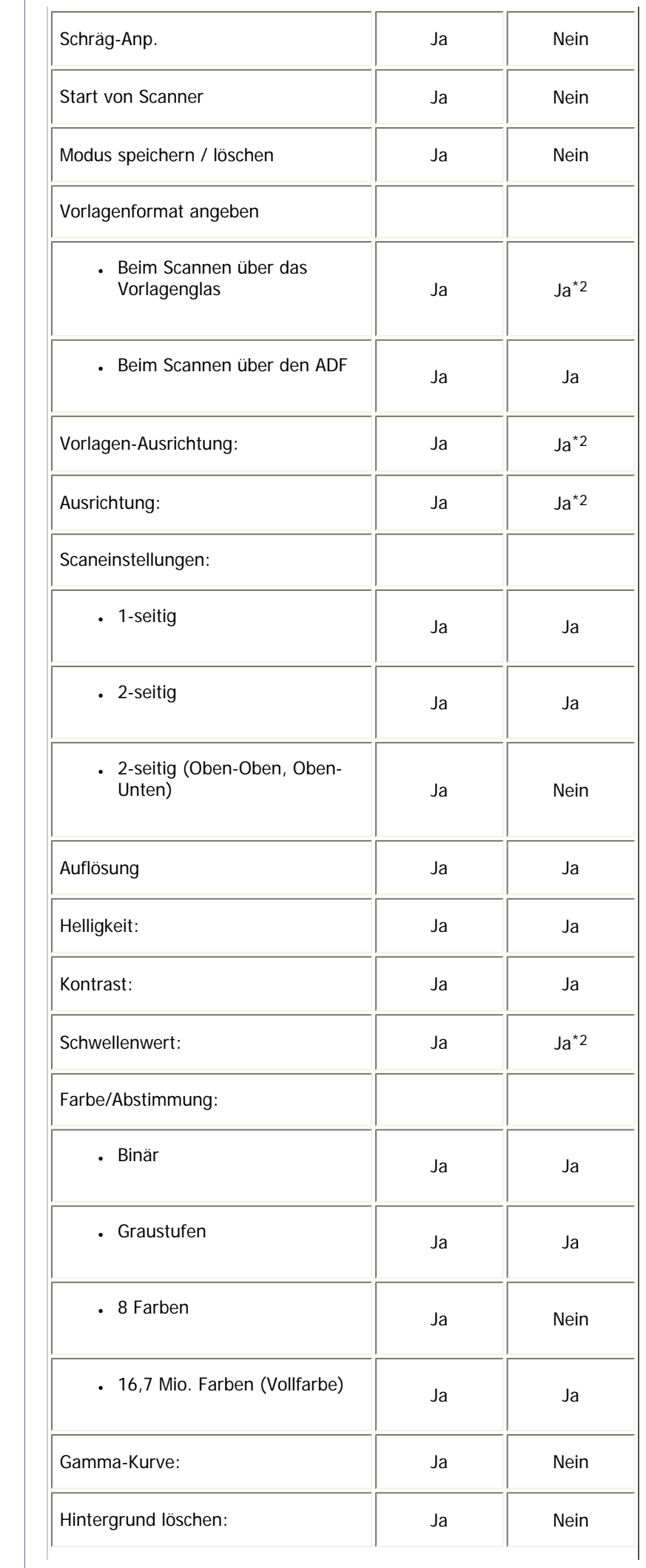
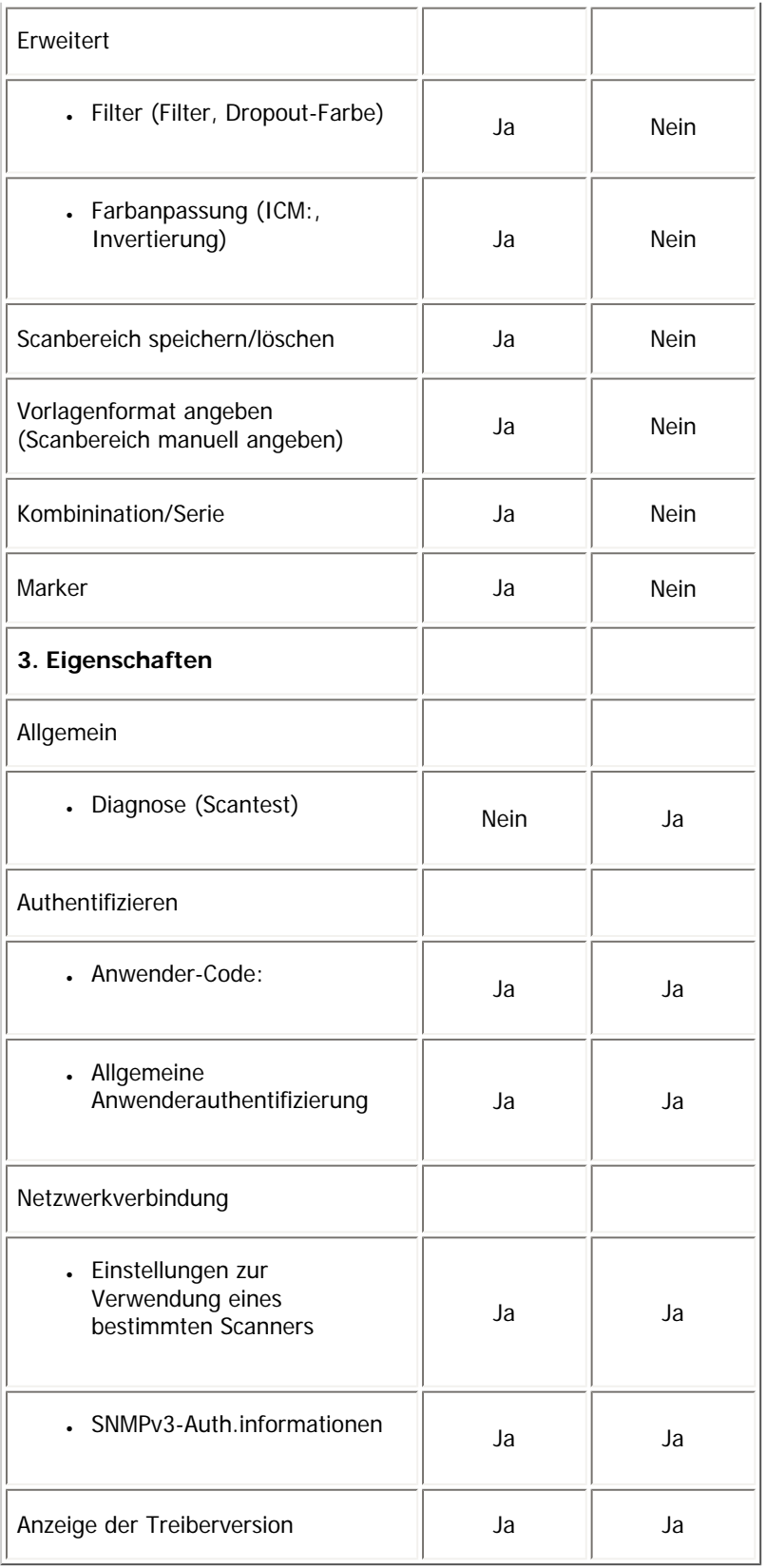

\*1 Sie können diese Funktion nicht deaktivieren.

\*2 Aus einigen Anwendungen können Sie möglicherweise keine Einstellungen für diese Funktion vornehmen.

\*3 Die Vorschau gibt keine Änderungen wieder, die während der Anzeige an Einstellungen vorgenommen werden. Um die Vorschau mit den übernommenen Änderungen anzuzeigen, müssen Sie zunächst die Vorschau schließen und wieder öffnen.

[Anfang](#page-1546-0) | [Zurück](#page-1544-0) [Weiter](#page-1549-0)

### MP C300/C300sR/C400/C400sR/MP C300/C300sR/C400/C400sR Aficio" MP C300/C300sR/C400/C400sR

<span id="page-1549-0"></span>[Handbücher](#page-0-0) [Inhalt](javascript:back_to_index()) [Zurück](#page-1546-0) [Weiter](#page-1552-0) [Einstellungen](#page-1549-0)

 $\overline{a}$ 

 $\overline{1}$ 

[Startseite](#page-0-0) > [Scannerhandbuch](javascript:back_to_index()) > [Anhang](#page-101-0) > Technische Daten

### **Technische Daten**

### **Spezifikationen**

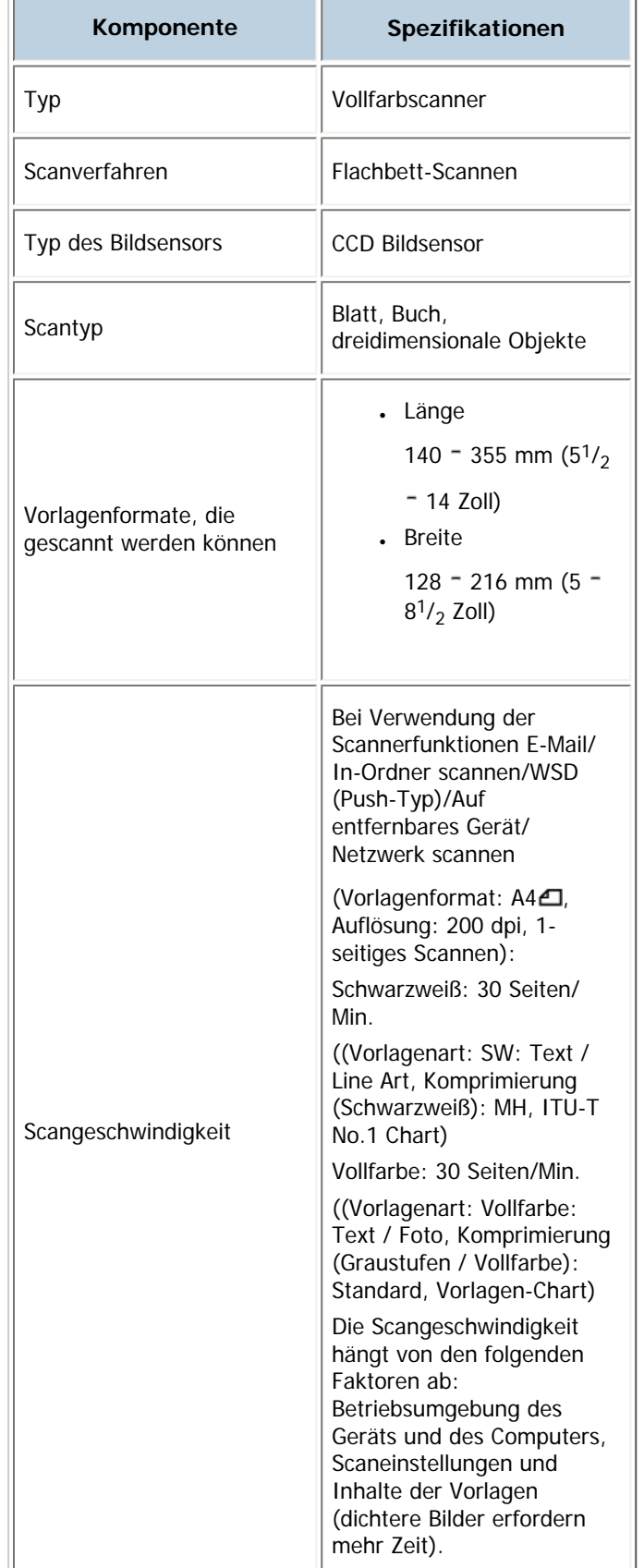

file:///Y|/Color%20Line/1.%20Kopierer/MPC300\_400/BAL/de/scanner/int/0222.htm (1 von 3) [26.11.2010 11:21:41]

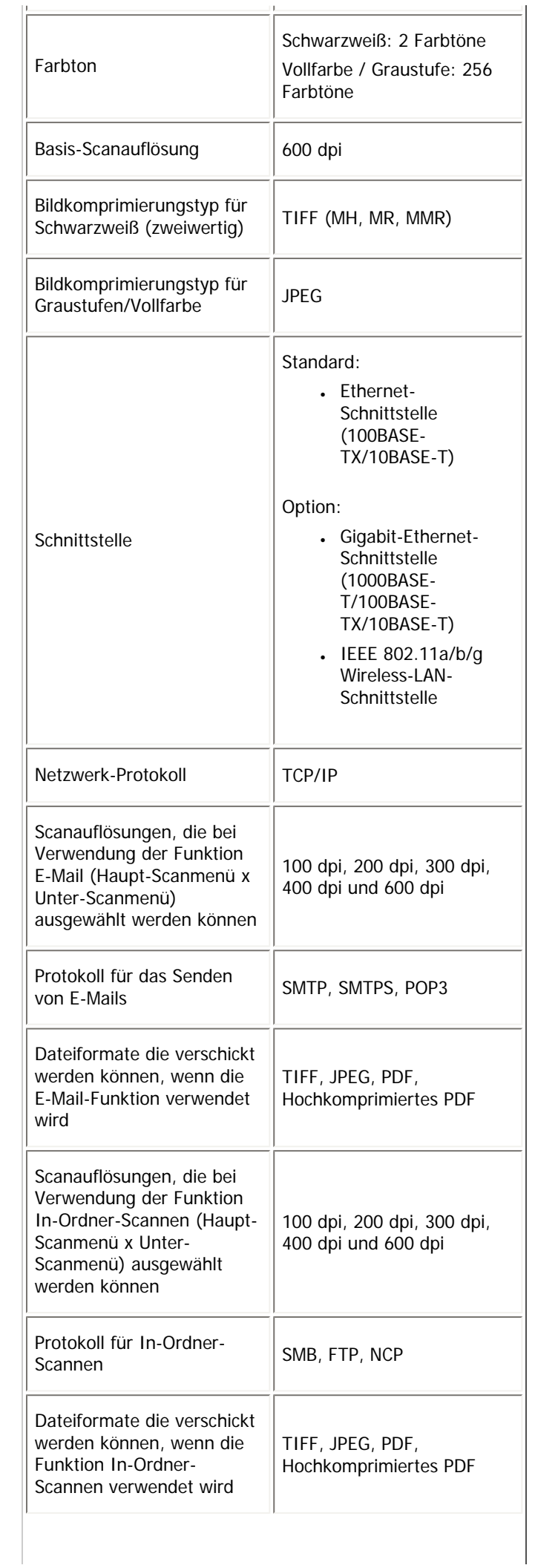

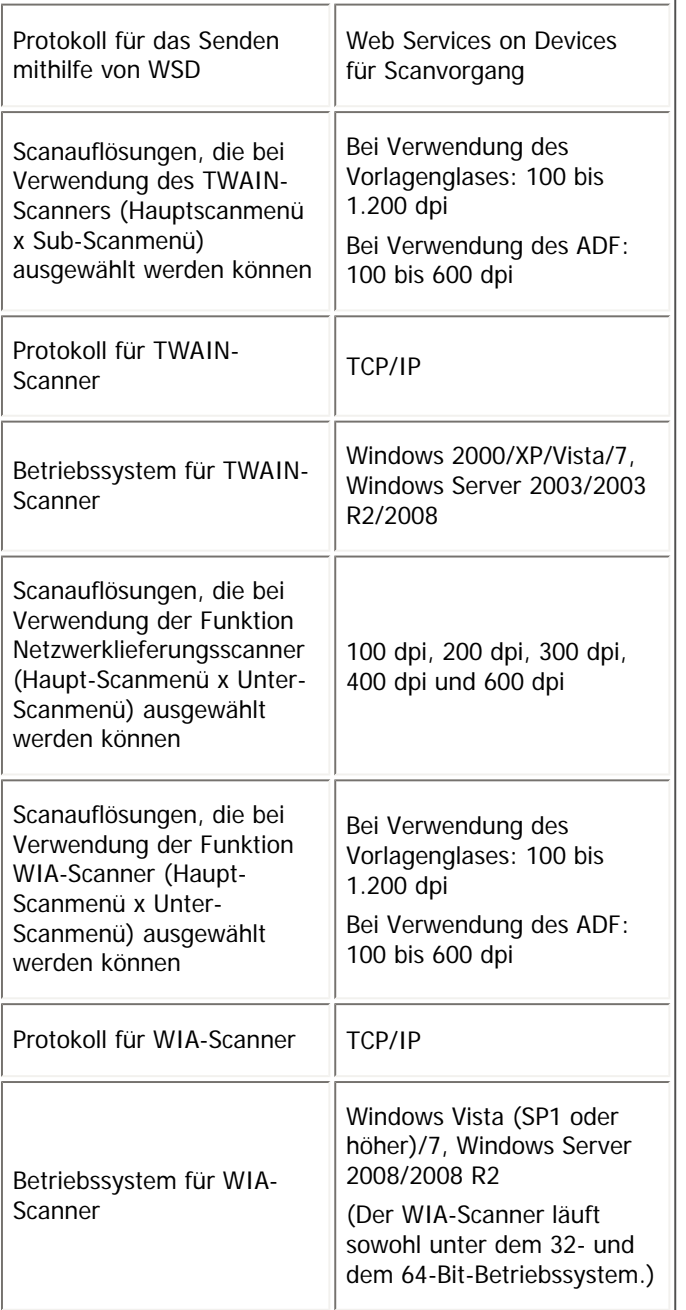

 $\sqrt{\frac{1}{2}}$  Hinweis

- Änderungen an den technischen Daten sind ohne vorherige Ankündigung vorbehalten.

[Anfang](#page-1549-0) | 2urück [Weiter](#page-1552-0)

# <span id="page-1552-0"></span>MP C300/C300sR/C400/C400sR/MP C300/C300sR/C400/C400sR Aficio" MP C300/C300sR/C400/C400sR [Handbücher](#page-0-0) [Inhalt](javascript:back_to_index()) [Zurück](#page-1549-0) Weiter [Einstellungen](#page-1552-0)

[Startseite](#page-0-0) > [Scannerhandbuch](javascript:back_to_index()) > [Anhang](#page-101-0) > Warenzeichen

#### **Warenzeichen**

Adobe, Acrobat, Acrobat Reader, PostScript und Reader sind entweder eingetragene Warenzeichen oder Warenzeichen von Adobe Systems Incorporated in den USA und/oder anderen Ländern.

NetWare® ist ein eingetragenes Warenzeichen von Novell, Inc.

Microsoft<sup>®</sup>, Windows<sup>®</sup>, Windows Server<sup>®</sup> und Windows Vista<sup>®</sup> sind entweder eingetragene Warenzeichen oder Warenzeichen der Microsoft Corporation in den USA und/oder anderen Ländern.

Mac OS ist ein Warenzeichen der Apple Inc., registriert in den USA und anderen Länderen.

Andere in dieser Anleitung verwendete Produktnamen dienen nur zu Identifizierungszwecken und sind Warenzeichen der jeweiligen Unternehmen. Wir lehnen jegliche Rechte an diesen Warenzeichen ab.

Die vollständigen Bezeichnungen der Windows-Betriebssysteme lauten wie folgt:

• Die Produktbezeichnungen von Windows 2000 lauten wie folgt:

Microsoft® Windows® 2000 Professional

Microsoft® Windows® 2000 Server

Microsoft® Windows® 2000 Advanced Server

• Die Produktbezeichnungen von Windows XP lauten wie folgt:

Microsoft® Windows® XP Professional Edition

Microsoft® Windows® XP Home Edition

• Die Produktbezeichnungen von Windows Vista lauten wie folgt:

Microsoft® Windows Vista® Ultimate

Microsoft® Windows Vista® Business

Microsoft® Windows Vista® Home Premium

Microsoft® Windows Vista® Home Basic

Microsoft® Windows Vista® Enterprise

- Die Produktnamen von Windows 7 lauten wie folgt: Microsoft® Windows® 7 Home Premium Microsoft® Windows® 7 Professional Microsoft® Windows® 7 Ultimate Microsoft® Windows® 7 Enterprise
- Die Produktbezeichnungen von Windows Server 2003 lauten wie folgt: Microsoft® Windows Server® 2003 Standard Edition Microsoft® Windows Server® 2003 Enterprise Edition
- Die Produktbezeichnungen von Windows Server 2003 R2 lauten wie folgt: Microsoft® Windows Server® 2003 R2 Standard Edition Microsoft® Windows Server® 2003 R2 Enterprise Edition
- Die Produktbezeichnungen von Windows Server 2008 lauten wie folgt: Microsoft® Windows Server® 2008 Standard Microsoft® Windows Server® 2008 Enterprise
- Die Produktnamen von Windows Server 2008 R2 lauten wie folgt: Microsoft® Windows Server® 2008 R2 Standard Microsoft® Windows Server® 2008 R2 Enterprise

[Anfang](#page-1552-0) | 2urück Weiter |

<span id="page-1554-0"></span>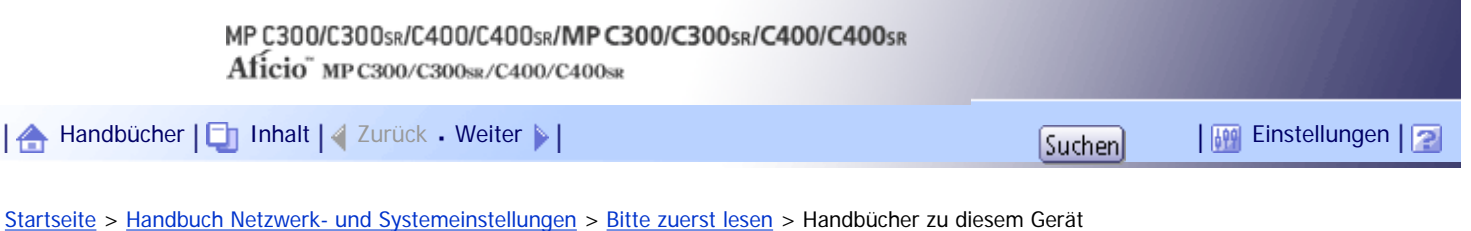

### **Handbücher zu diesem Gerät**

Lesen Sie dieses Handbuch sorgfältig, bevor Sie das Gerät verwenden.

Beziehen Sie sich auf die Handbücher, die dem Gebrauch des Geräts entsprechen.

### $\star$  Wiehtig

- Die Medien unterscheiden sich je nach Handbuch.
- Die elektronischen und Druckversionen eines Handbuchs haben den gleichen Inhalt.
- Adobe Acrobat Reader/Adobe Reader muss installiert sein, um die Handbücher als PDF-Dateien anzuzeigen.
- Zur Anzeige der HTML-Handbücher muss ein Webbrowser installiert sein.

### **Über dieses Gerät**

Lesen Sie unbedingt die Sicherheitshinweise in diesem Handbuch, bevor Sie das Gerät verwenden. Mit diesem Handbuch erhalten Sie eine Einführung in die Funktionen des Geräts. Außerdem erläutert es das Bedienfeld, die Vorbereitung zur Verwendung des Geräts, die Eingabe von Text und die Installation der mitgelieferten CD-ROMs sowie das Ersetzen von diversen Verbrauchsmaterialien.

### **Fehlerbehebung**

Bietet eine Anleitung für die Behebung häufiger nutzungsbezogener Probleme.

### **Kopierer- und Document Server Handbuch**

Erläutert die Funktionen und Vorgänge des Kopierers und des Document Servers. Dieses Handbuch enthält außerdem Erläuterungen, wie Vorlagen einzulegen sind.

### **Faxhandbuch**

Erläutert die Faxfunktionen und den Faxbetrieb.

### **Druckerhandbuch**

Erläutert Druckerfunktionen und Druckvorgänge.

### **Scannerhandbuch**

Erläutert Scannerfunktionen und Scanvorgänge.

#### **Handbuch Netzwerk- und Systemeinstellungen**

Erläutert wie das Gerät mit dem Netzwerk verbunden wird, wie das Gerät in einer Netzwerkumgebung konfiguriert und bedient wird sowie die Verwendung der mitgelieferten Software. Es erläutert außerdem, wie die Anwenderprogramm-Einstellungen geändert und Informationen im Adressbuch registriert werden.

### **Sicherheitshandbuch**

Dieses Handbuch ist für Administratoren des Geräts vorgesehen. Es erläutert die Sicherheitsfunktionen, die von Ihnen angewandt werden können, um unautorisierte Geräteanwendungen sowie Datenänderungen und -zugriffe zu verhindern. Um die Sicherheit zu verbessern, empfehlen wir, zunächst folgende Einstellungen vorzunehmen:

- Installieren Sie das Gerätezertifikat.
- Aktivieren Sie die SSL-Verschlüsselung (Secure Sockets Layer).

• Ändern Sie den Anwendernamen und das Passwort des Administrators mit Web Image Monitor.

Weitere Informationen finden Sie im Sicherheitshandbuch.

Lesen Sie zur Einrichtung der erweiterten Sicherheitsfunktionen oder der Anwender- und Administratorauthentifizierung unbedingt dieses Handbuch.

### **PostScript3 Ergänzung**

Erklärt, wie PostScript 3 eingerichtet und verwendet wird.

#### **Geräte-Handbuch Einstellungen Erweiterte Funktionen VM Card**

Erläutert, wie Sie die erweiterten Funktionseinstellungen mit dem Gerät einrichten.

#### **Web-Handbuch Einstellungen Erweiterte Funktionen VM Card**

Erläutert, wie Sie die erweiterten Funktionseinstellungen mit Web Image Monitor einrichten.

#### **Sonstige Handbücher**

- UNIX Supplement
- Kurzanleitung: Kopierer
- Kurzanleitung: Drucker
- Kurzanleitung: Fax
- Kurzanleitung: Scanner
- App2Me Starterhandbuch

#### V Hinweis

- Die mitgelieferten Handbücher gelten für bestimmten Gerätetypen.
- Das Handbuch "UNIX Supplement" erhalten Sie auf unserer Webseite oder bei einem Fachhändler. Dieses Handbuch enthält

Beschreibungen von Funktionen und Einstellungen, die auf diesem Gerät eventuell nicht verfügbar sind.

• Die folgenden Software-Produkte werden mit allgemeinen Namen bezeichnet:

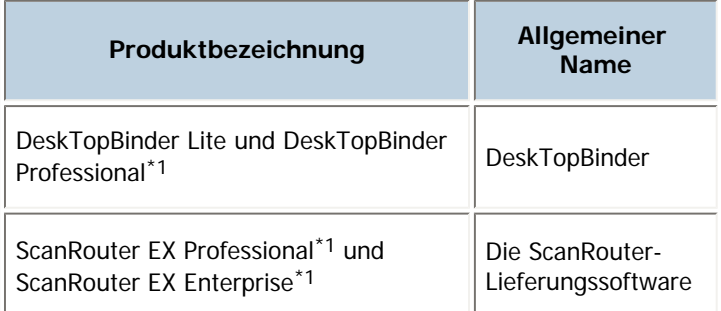

\*1 Optional

[Anfang](#page-1554-0) | Zurück [Weiter](#page-1556-0)

 $\mathcal{L}$ 

<span id="page-1556-0"></span>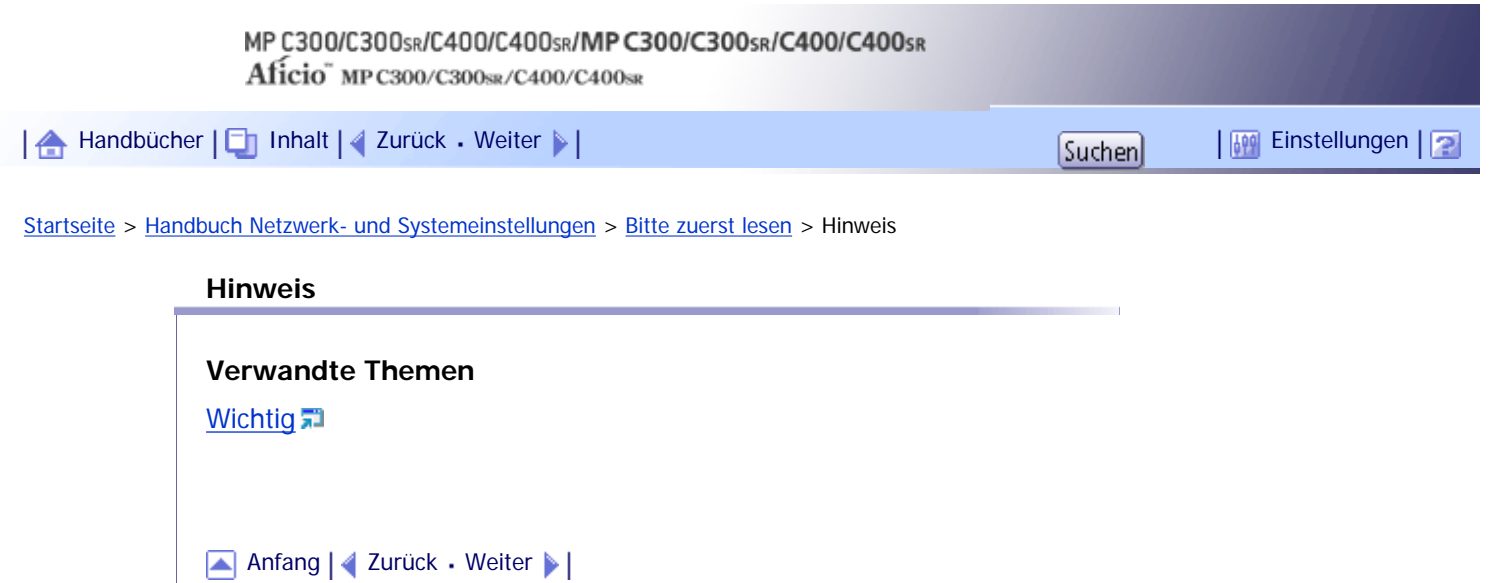

<span id="page-1557-0"></span>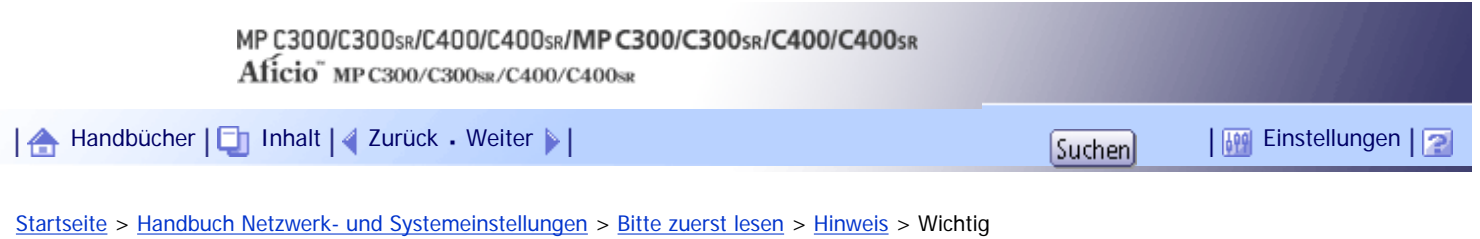

### **Wichtig**

In keinem Fall haftet das Unternehmen für direkte, indirekte, spezielle oder beiläufige Schäden bzw. Folgeschäden, die sich aus der Handhabung oder dem Betrieb des Geräts ergeben.

Um eine gute Kopierqualität zu erzielen, empfiehlt der Hersteller, dass Sie den Originaltoner vom Hersteller verwenden.

Der Hersteller ist nicht für Schäden oder Kosten verantwortlich, die durch die Verwendung von nicht Originalteilen des Lieferanten in unseren Bürogeräten entstehen.

[Anfang](#page-1557-0) | [Zurück](#page-1556-0) [Weiter](#page-1558-0)

 $\overline{\phantom{a}}$ 

<span id="page-1558-0"></span>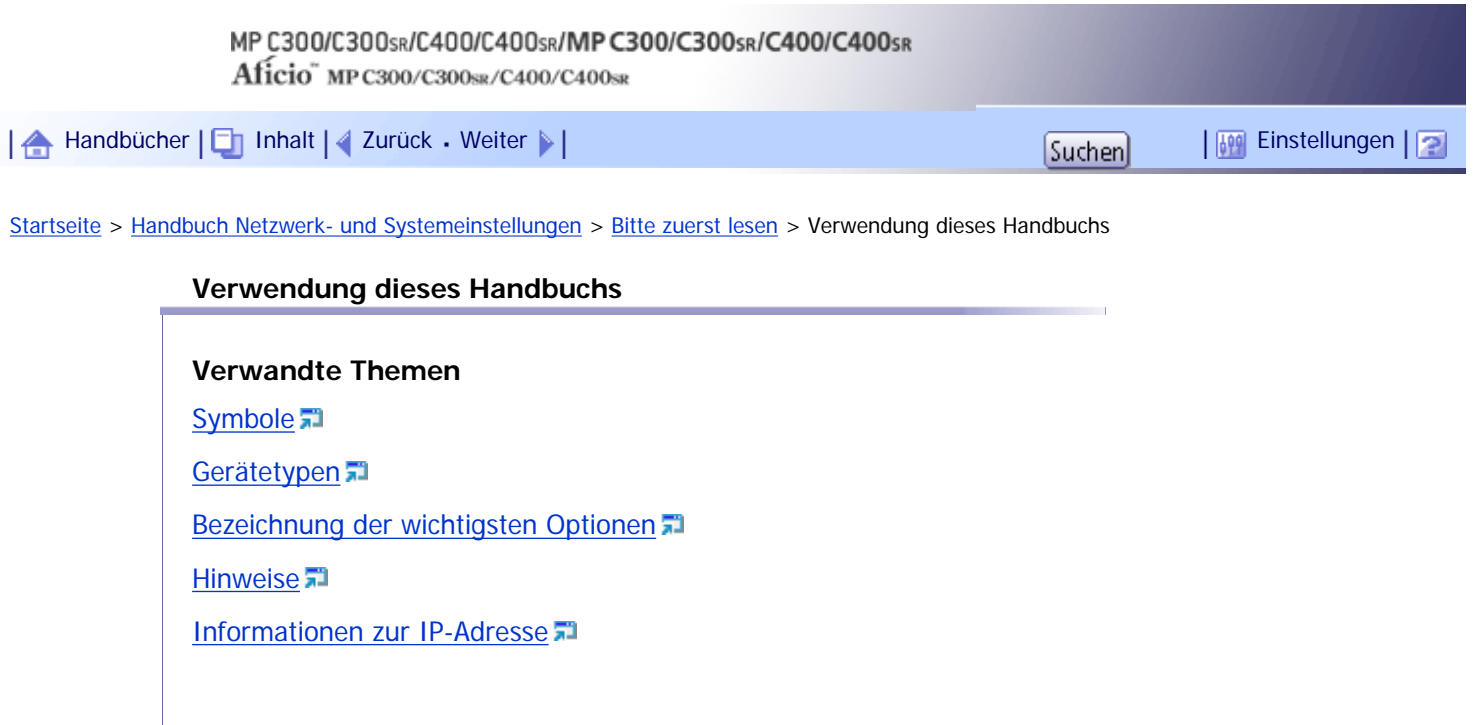

[Anfang](#page-1558-0) | 2urück [Weiter](#page-1559-0) |

<span id="page-1559-0"></span>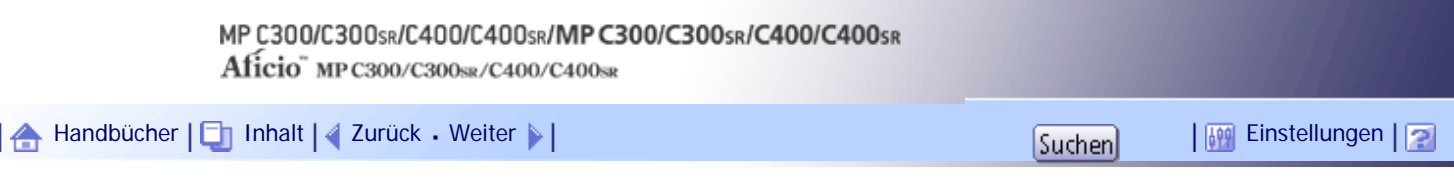

[Startseite](#page-0-0) > [Handbuch Netzwerk- und Systemeinstellungen](javascript:back_to_index()) > [Bitte zuerst lesen](#page-107-0) > [Verwendung dieses Handbuchs](#page-1558-0) > Symbole

#### **Symbole**

Dieses Handbuch verwendet die folgenden Symbole:

### **x** Wiehtig

Weist auf wichtige Punkte beim Betrieb des Geräts und Erläuterungen wahrscheinlicher Ursachen für Papierstau, Vorlagenbeschädigung und Datenverlust hin. Lesen Sie diese Hinweise sorgfältig durch.

# **V** Hinweis

Weist auf zusätzliche Erklärungen zu Gerätefunktionen hin sowie auf Anleitungen zum Beheben von Anwenderfehlern.

## $F$  Referenz

Dieses Symbol befindet sich am Ende jedes Abschnitts. Es zeigt an, wo weiterführende Informationen zu finden sind.

 $\lceil$   $\rceil$ 

Weist auf die Namen der Tasten hin, die im Bedienfeld und Display des Geräts erscheinen.

**English A** (hauptsächlich Europa und Asien)

**Region B** (hauptsächlich Nordamerika)

Unterschiede bei den Funktionen der Modelle von Region A und Region B werden durch zwei Symbole gekennzeichnet. Lesen Sie die Informationen zu dem Symbol, das der Region des verwendeten Modells entspricht. Informationen darüber, welches Symbol dem verwendeten Modell entspricht, finden Sie unter "Modellspezifische Informationen".

[Anfang](#page-1559-0) | [Zurück](#page-1558-0) [Weiter](#page-1560-0)

<span id="page-1560-0"></span>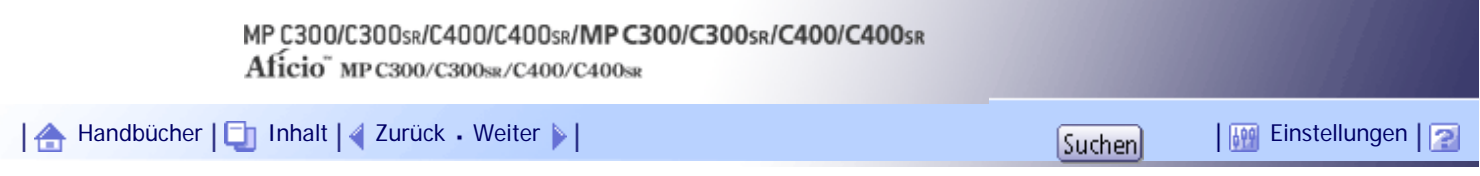

[Startseite](#page-0-0) > [Handbuch Netzwerk- und Systemeinstellungen](javascript:back_to_index()) > [Bitte zuerst lesen](#page-107-0) > [Verwendung dieses Handbuchs](#page-1558-0) > Gerätetypen

### **Gerätetypen**

 $\overline{a}$ 

Dieses Gerät ist in vier Modellen erhältlich, die sich sowohl durch die Druck- und Kopiergeschwindigkeit unterscheiden als auch darin, ob ein Finisher vorhanden ist.

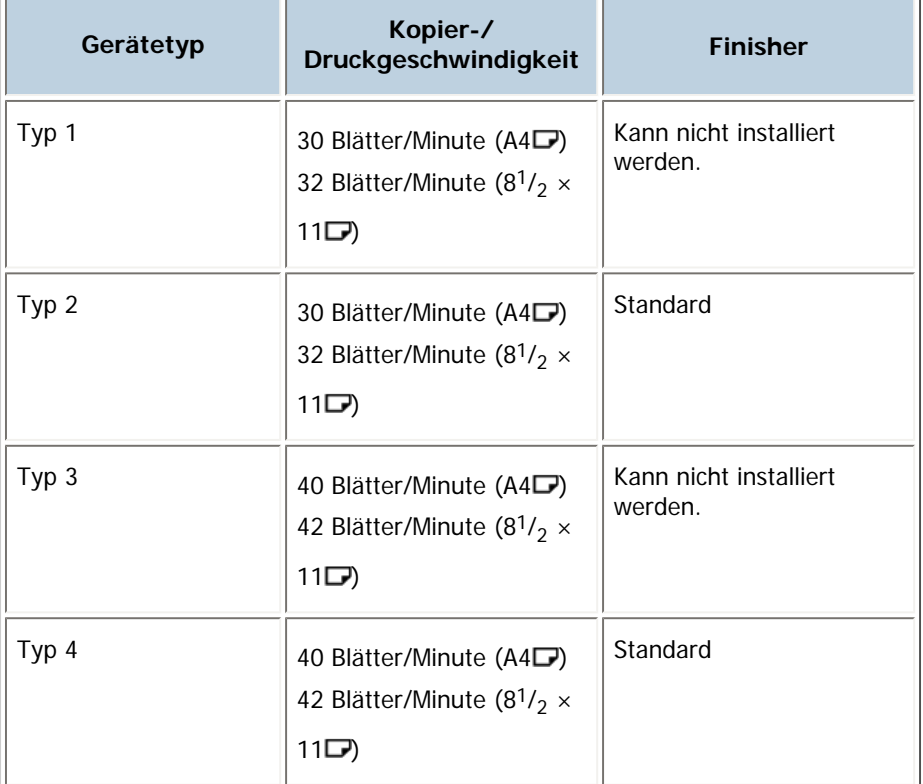

[Anfang](#page-1560-0) | [Zurück](#page-1559-0) [Weiter](#page-1561-0)

J.

<span id="page-1561-0"></span>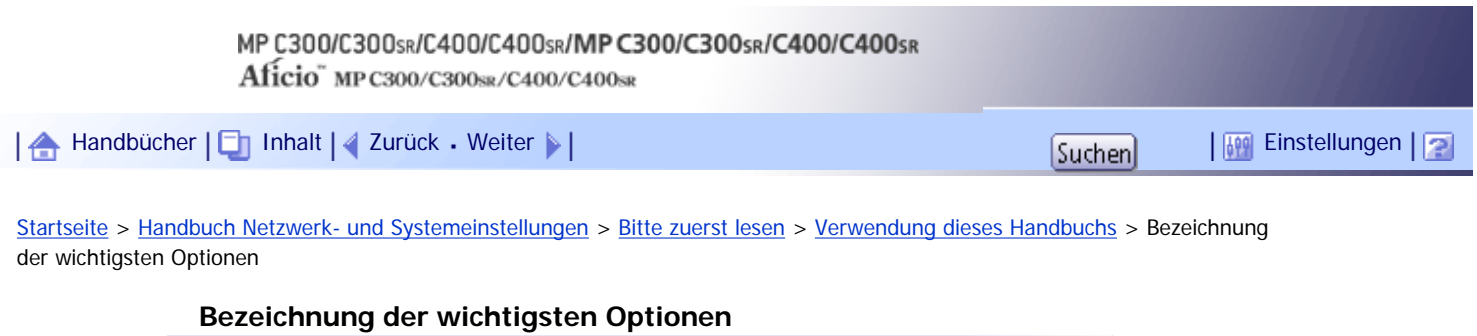

Die wichtigsten Elemente dieses Geräts werden in diesem Handbuch wie folgt bezeichnet:

- Autom. Vorlageneinzug  $\rightarrow$  ADF

[Anfang](#page-1561-0) | [Zurück](#page-1560-0) [Weiter](#page-1562-0)

<span id="page-1562-0"></span>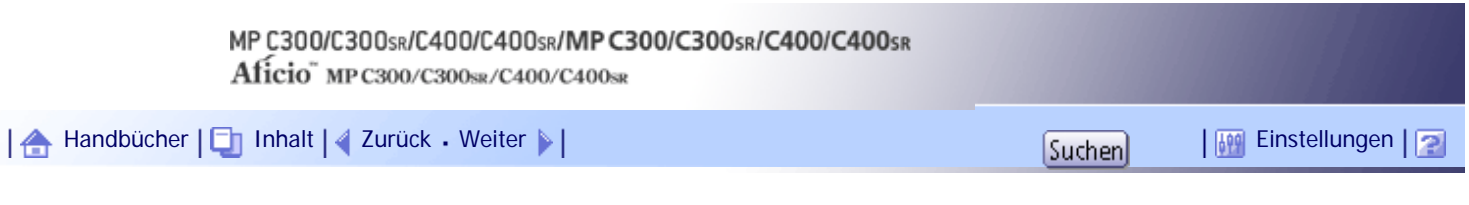

[Startseite](#page-0-0) > [Handbuch Netzwerk- und Systemeinstellungen](javascript:back_to_index()) > [Bitte zuerst lesen](#page-107-0) > [Verwendung dieses Handbuchs](#page-1558-0) > Hinweise

### **Hinweise**

Änderungen dieses Handbuchs sind ohne Vorankündigung vorbehalten.

Die Farben auf farbigen Tasten oder die Farbkreise unterscheiden sich eventuell leicht von den Farben auf den tatsächlichen Ausdrucken.

Einige Abbildungen in diesem Handbuch können leicht vom Gerät abweichen.

Einige Optionen sind in manchen Ländern nicht verfügbar. Nähere Einzelheiten erhalten Sie bei Ihrem örtlichen Fachhändler.

Je nach dem in welchem Land Sie sich befinden, sind bestimmte Einheiten optional. Nähere Einzelheiten erhalten Sie bei Ihrem örtlichen Fachhändler.

[Anfang](#page-1562-0) | [Zurück](#page-1561-0) [Weiter](#page-1563-0)

<span id="page-1563-0"></span>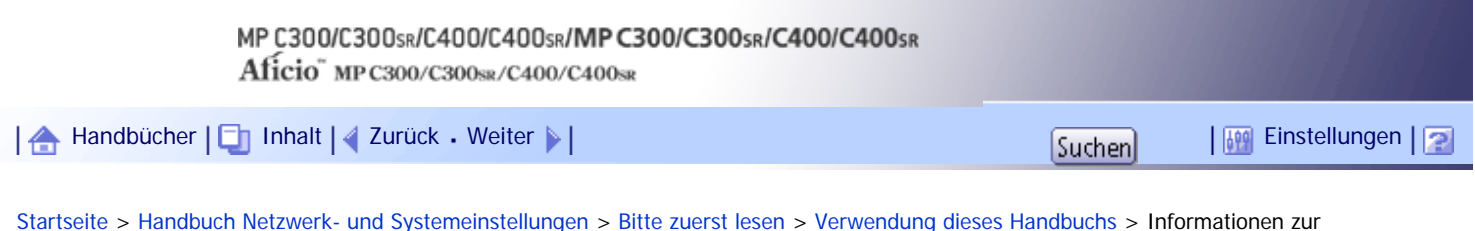

IP-Adresse

 $\overline{\phantom{a}}$ 

#### **Informationen zur IP-Adresse**

In diesem Handbuch steht "IP-Adresse" sowohl für IPv4- als auch für IPv6-Umgebungen. Lesen Sie die Anweisungen, die auf die von Ihnen verwendete Umgebung zutreffen.

[Anfang](#page-1563-0) | [Zurück](#page-1562-0) [Weiter](#page-1564-0)

J.

<span id="page-1564-0"></span>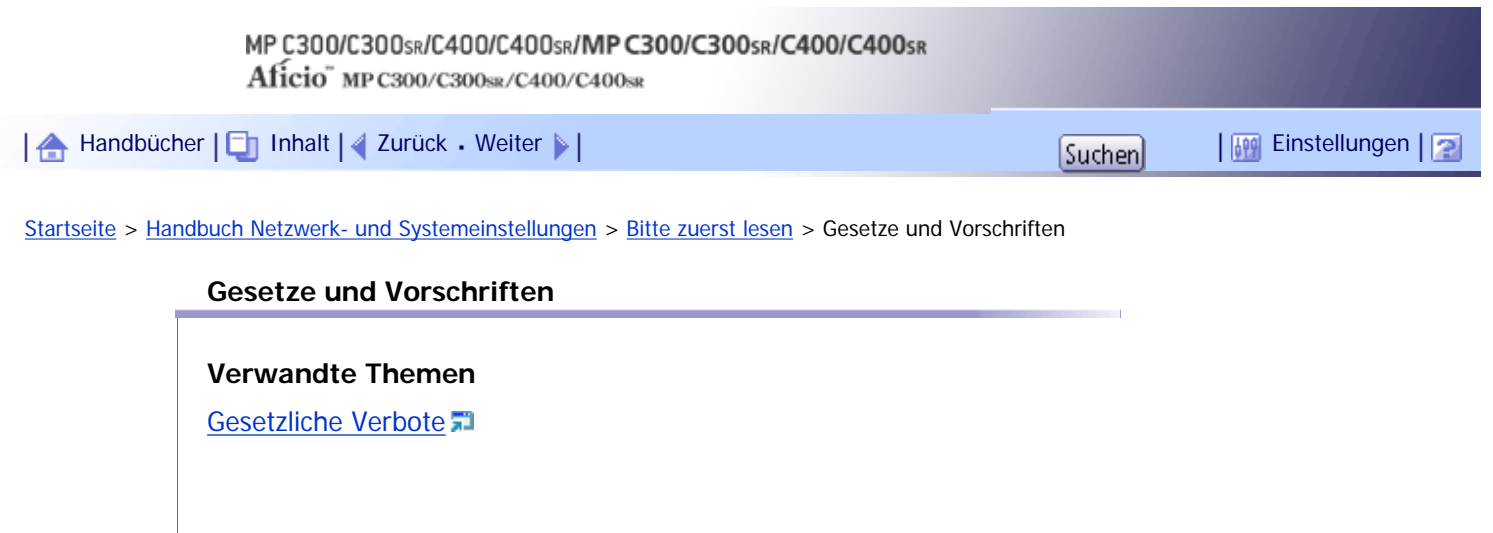

Copyright © 2010

[Anfang](#page-1564-0) | 2urück [Weiter](#page-1565-0)

<span id="page-1565-0"></span>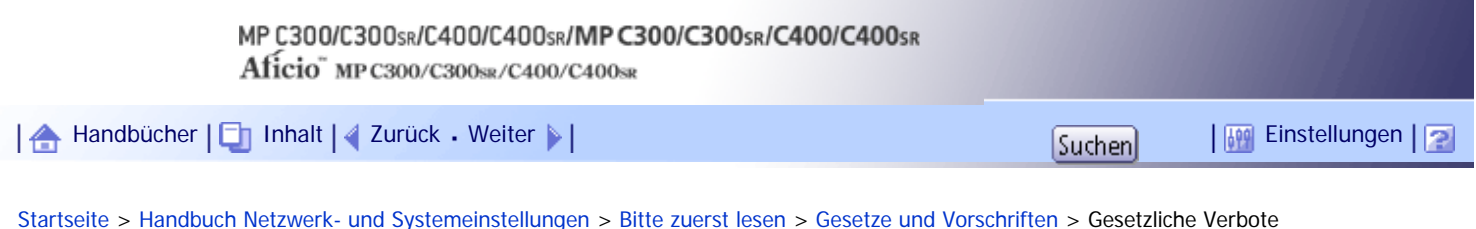

# **Gesetzliche Verbote**

Kopieren oder drucken Sie keine Dokumente, deren Reproduktion gesetzlich verboten ist.

Das Kopieren oder Drucken folgender Dokumente ist üblicherweise durch die örtlichen Gesetze verboten: Banknoten, Steuermarken, Anleihen, Aktienpapiere, Bankwechsel, Schecks, Reisepässe, Führerscheine. Diese Liste dient nur als Richtlinie und erhebt keinen Anspruch auf Vollständigkeit. Wir übernehmen keinerlei Verantwortung für ihre Vollständigkeit oder Genauigkeit. Wenn Sie Fragen bezüglich der Rechtmäßigkeit von Kopien und Ausdrucken haben, wenden Sie sich an Ihren Rechtsberater.

Dieses Gerät ist mit einer Funktion ausgestattet, die die Fälschung von Banknoten verhindert. Aufgrund dieser Funktion können Vorlagenbilder, die Banknoten ähneln, unter Umständen nicht richtig kopiert werden.

[Anfang](#page-1565-0) | [Zurück](#page-1564-0) [Weiter](#page-1566-0)

<span id="page-1566-0"></span>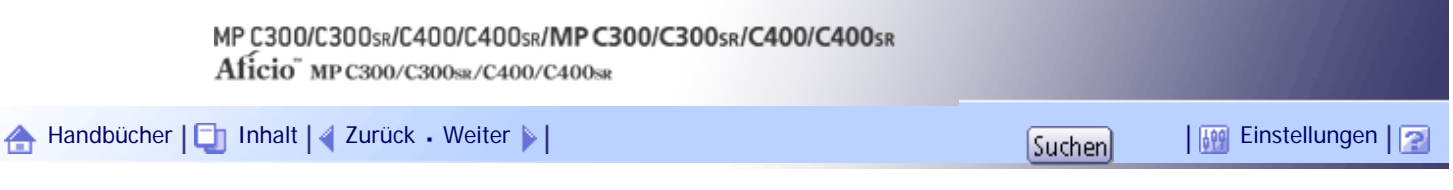

[Startseite](#page-0-0) > [Handbuch Netzwerk- und Systemeinstellungen](javascript:back_to_index()) > [Bitte zuerst lesen](#page-107-0) > Modellspezifische Informationen

### **Modellspezifische Informationen**

In diesem Abschnitt wird erläutert, wie Sie die Region bestimmen, zu der Ihr Gerät gehört.

Auf der Geräterückseite befindet sich an der unten angegebenen Position ein Etikett. Das Etikett enthält Einzelheiten zu der Region, zu der das Gerät gehört. Lesen Sie die Informationen auf dem Etikett.

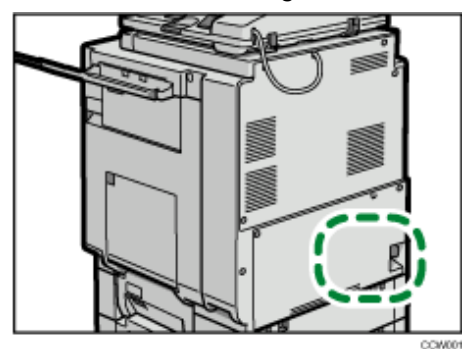

Bei den folgenden Informationen handelt es sich um regionsspezifische Angaben. Lesen Sie die Informationen unter dem Symbol, das der Region Ihres Geräts entspricht.

**FRegion A** (hauptsächlich Europa und Asien)

Enthält das Etikett die folgenden Angaben, handelt es sich um ein Gerät für Region A:

- CODE XXXX -29, -67
- $-220-240$  V

### **(hauptsächlich Nordamerika)**

Enthält das Etikett die folgenden Angaben, handelt es sich um ein Gerät für Region B:

- $\cdot$  CODE XXXX -57
- $-120-127$  V

### **V** Hinveis

● Die Abmessungen in diesem Handbuch werden in zwei Maßeinheiten angegeben: metrisch und in Zoll. Wenn Ihr Gerät zu

Region A gehört, orientieren Sie sich an den metrischen Angaben. Wenn Ihr Gerät zu Region B gehört, orientieren Sie sich an

den Zollangaben.

### [Anfang](#page-1566-0) | [Zurück](#page-1565-0) [Weiter](#page-1567-0)

<span id="page-1567-0"></span>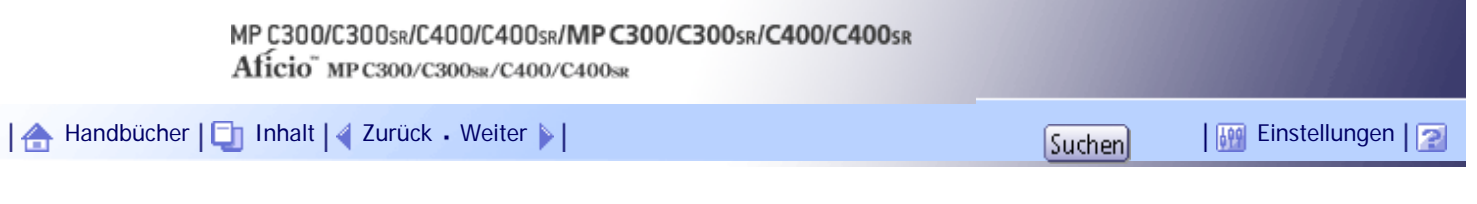

[Startseite](#page-0-0) > [Handbuch Netzwerk- und Systemeinstellungen](javascript:back_to_index()) > [Bitte zuerst lesen](#page-107-0) > Bedienfeld-Display

### **Bedienfeld-Display**

Das Anzeigefeld zeigt den Druckerstatus, Fehlermeldungen und Funktionsmenüs an.

Die angezeigten Funktionselemente dienen als Auswahltasten. Zur Auswahl bzw. Einstellung einer Funktion drücken Sie leicht auf die entsprechende Schaltfläche.

Wenn Sie eine Funktion auf dem Bedienfeld-Display auswählen oder festlegen, wird diese hervorgehoben wie zum Beispiel **Rogarniem/Anten.** Schaltflächen, die wie hier **angezeigt werden, sind nicht aktiv.** 

Um die nachstehende Displayanzeige aufzurufen, drücken Sie die Taste [Anwenderprogramm/Zähler], um das Menü Anwenderprogramm anzuzeigen, und drücken anschließend [Systemeinstellungen].

In diesem Abschnitt wird der Gebrauch des Bedienfeld-Displays des Geräts anhand der Menüanzeige Systemeinstellungen erläutert.

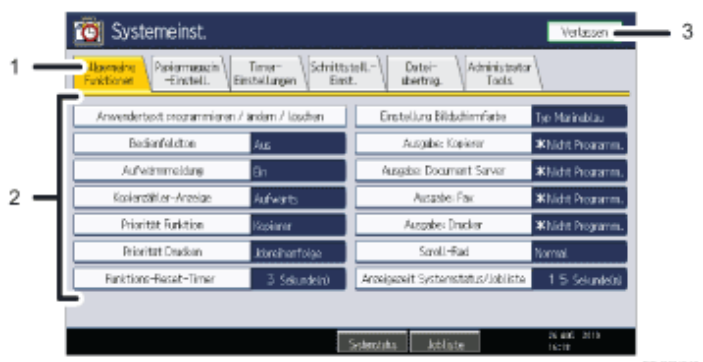

- 1. **Die Menü-Registerkarten für die verschiedenen Einstellungen werden angezeigt. Um die Einstellung anzuzeigen, die Sie festlegen oder ändern möchten, drücken Sie auf die entsprechende Menü-Registerkarte.**
- 2. **Eine Liste mit Einstellungen wird angezeigt. Um eine Einstellung festzulegen oder zu ändern, drücken Sie die entsprechende Taste in der Liste.**
- 3. **Drücken Sie diese Taste, um das Menü Anwenderprogramm zu verlassen.**

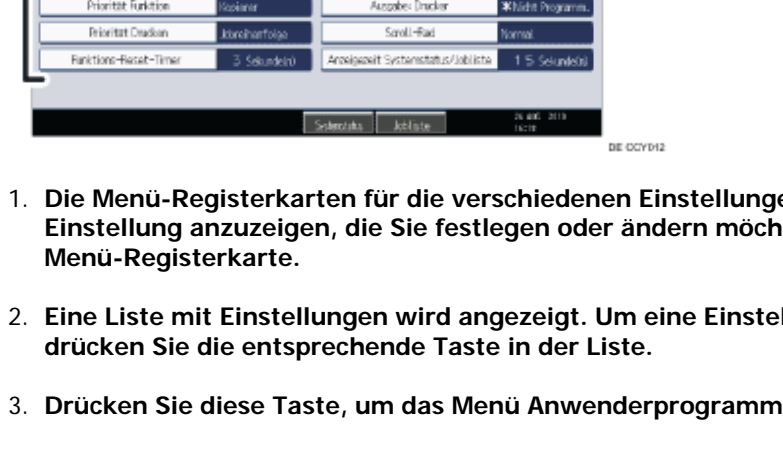

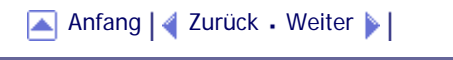

<span id="page-1568-0"></span>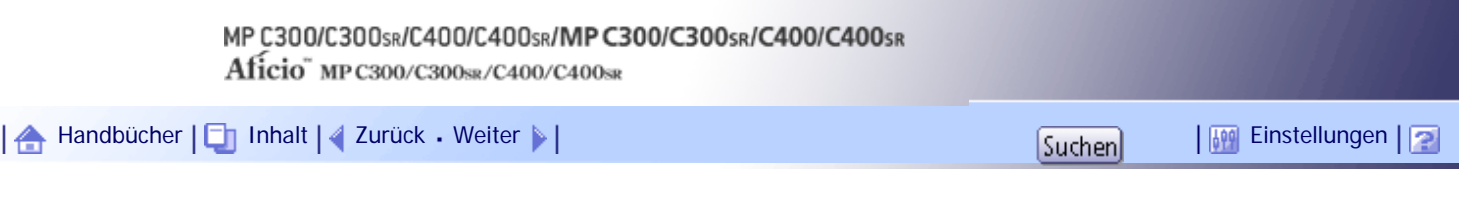

[Startseite](#page-0-0) > [Handbuch Netzwerk- und Systemeinstellungen](javascript:back_to_index()) > [Bitte zuerst lesen](#page-107-0) > Zugriff auf die Anwenderprogramme

### **Zugriff auf die Anwenderprogramme**

Dieser Abschnitt erläutert, wie auf das Menü Anwenderprogramm zugegriffen wird.

Mithilfe der Anwenderprogramme können Standardeinstellungen geändert oder vorgenommen werden.

**V** Hinweis

- Die Bedienvorgänge für die Systemeinstellungen unterscheiden sich von den normalen Bedienvorgängen. Verlassen Sie das Anwenderprogramm immer, wenn Sie fertig sind.
- Alle Änderungen, die Sie mit dem Anwenderprogramm vornehmen, bleiben wirksam, auch wenn der Hauptschalter oder der Betriebsschalter ausgeschaltet wird oder die Taste [Energiesparen] oder [Gesamtlöschen] betätigt wird.

### **Verwandte Themen**

[Ändern der Standardeinstellungen](#page-1569-0) [Beenden des Anwenderprogramms](#page-1570-0)

[Anfang](#page-1568-0) | [Zurück](#page-1567-0) [Weiter](#page-1569-0)

<span id="page-1569-0"></span>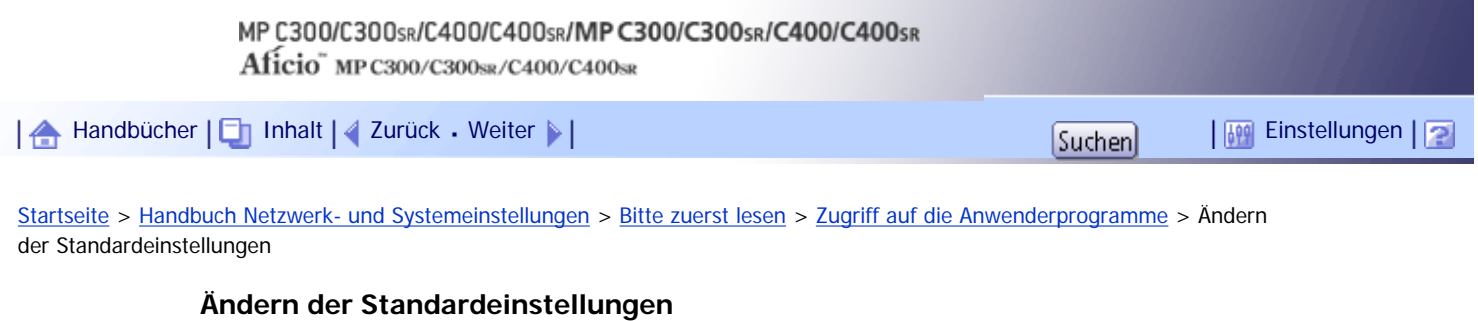

Diese Abschnitt erläutert, wie die Einstellungen von Anwenderprogrammen geändert werden.

**x** Wiehtig

● Wenn die Administrator-Authentifizierungsverwaltung festgelegt ist, wenden Sie sich an Ihren Administrator.

**Drücken Sie die Taste [Anwenderprogramm/Zähler].**

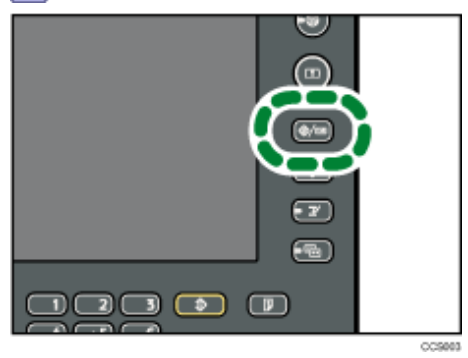

**Drücken Sie [Systemeinstellungen].**

**Wählen Sie das zu ändernde Anwenderprogramm.**

**Ändern Sie die Einstellungen entsprechend den Anweisungen im Display und drücken Sie dann [OK].**

**J** Hinweis

- Um vorgenommene Änderungen bei den Einstellungen zu annullieren und zur Standardanzeige zurückzukehren, drücken Sie die Taste [Anwenderprogramm/Zähler].
- Nähere Einzelheiten zum Festlegen der Systemeinstellungen finden Sie unter "Systemeinstellungen".
- Weitere Einzelheiten zum Ändern der Sprache finden Sie unter "Ändern der Anzeigesprache" unter "Über dieses Gerät".
- Einzelheiten zum Überprüfen von Abfragen und Zähler finden Sie im Abschnitt mit den Hinweisen in "Über dieses Gerät".

### **E** Referenz

• [Systemeinstellungen](javascript:back_to_index())

[Anfang](#page-1569-0) | [Zurück](#page-1568-0) [Weiter](#page-1570-0)

<span id="page-1570-0"></span>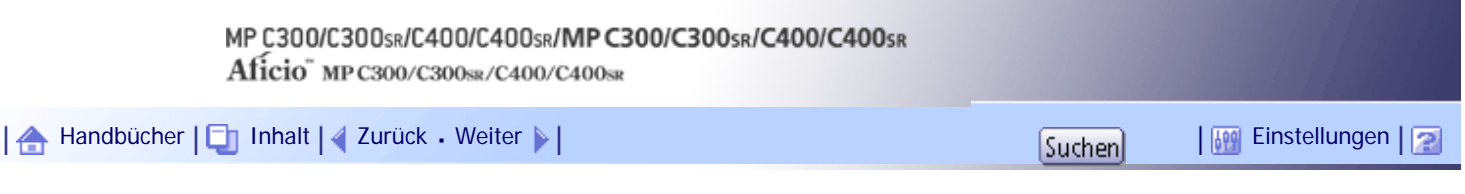

[Startseite](#page-0-0) > [Handbuch Netzwerk- und Systemeinstellungen](javascript:back_to_index()) > [Bitte zuerst lesen](#page-107-0) > [Zugriff auf die Anwenderprogramme](#page-1568-0) > Beenden des Anwenderprogramms

### **Beenden des Anwenderprogramms**

In diesem Abschnitt wird beschrieben, wie die Einstellungen des Anwenderprogramms beendet werden.

**Drücken Sie die Taste [Anwenderprogramm/Zähler].**

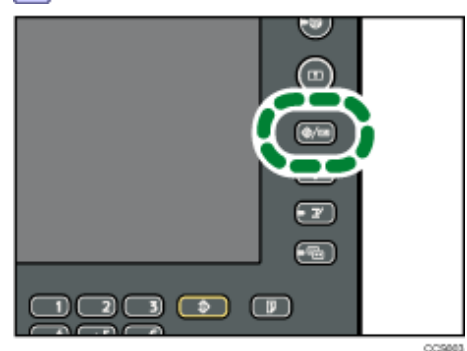

**V** Hinweis

• Sie können das Anwenderprogramm auch durch Drücken der Taste [Verlassen] beenden.

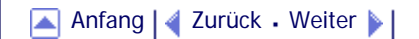

<span id="page-1571-0"></span>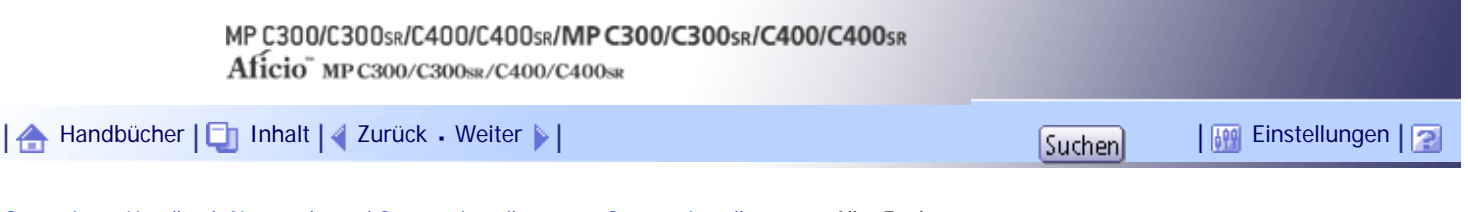

[Startseite](#page-0-0) > [Handbuch Netzwerk- und Systemeinstellungen](javascript:back_to_index()) > [Systemeinstellungen](#page-108-0) > Allg. Funkt.

### **Allg. Funkt.**

Dieser Abschnitt erläutert das Anwenderprogramm im Menü Allgemeine Funktionen unter den Systemeinstellungen.

### **Anwendertext programmieren/ändern/löschen**

Sie können Textphrasen registrieren, die Sie häufig beim Festlegen von Einstellungen verwenden, z. B. ".com" oder "Mit freundlichen Grüßen".

Sie können bis zu 40 Einträge registrieren.

- Programmieren/Ändern
	- 1. Drücken Sie die Taste [Anwenderprogramm/Zähler].
	- 2. Drücken Sie [Systemeinstellungen].
	- 3. Stellen Sie sicher, dass [Allgemeine Funktionen] ausgewählt ist.
	- 4. Drücken Sie [Anwendertext programmieren/ändern/löschen].
	- 5. Überprüfen Sie, dass [Programmieren / Ändern] gewählt wurde.
	- 6. Den zu ändernden Anwendertext wählen. Um einen neuen Anwendertext zu programmieren, drücken Sie bitte die Taste [\*Nicht programmiert].
	- 7. Geben Sie den Anwendertext ein und drücken Sie dann [OK].

Geben Sie den Anwendertext mit bis zu 80 Zeichen ein.

- 8. Drücken Sie [Verl.].
- 9. Drücken Sie die Taste [Anwenderprogramm/Zähler].
- Löschen
	- 1. Drücken Sie die Taste [Anwenderprogramm/Zähler].
	- 2. Drücken Sie [Systemeinstellungen].
	- 3. Stellen Sie sicher, dass [Allgemeine Funktionen] ausgewählt ist.
	- 4. Drücken Sie [Anwendertext programmieren/ändern/löschen].
	- 5. Drücken Sie [Löschen].
	- 6. Den zu löschenden Anwendertext auswählen.
	- 7. Drücken Sie [Ja].
	- 8. Drücken Sie [Verl.].
	- 9. Drücken Sie die Taste [Anwenderprogramm/Zähler].

### **Bedienfeldton**

Der Bedienfeldton (akustisches Signal) ertönt, wenn eine Taste gedrückt wird. Standardeinstellung: [**Mittel**]

### **Aufwärmmeldung (Kopierer/Document Server)**

Geben Sie an, ob ein akustisches Signal ertönen soll, wenn das Gerät nach Verlassen des Energiesparmodus bzw. nach Einschalten der Stromversorgung betriebsbereit ist.

Standard: [**Ein**]

Ist der Bedienfeldton auf [Aus] gesetzt, ertönt unabhängig von der Einstellung für die Aufwärmmeldung kein akustisches Signal.

### **Kopienzähler-Anzeige (Kopierer/Document Server)**

Sie können den Kopienzähler so einrichten, dass die Anzahl der erstellten Kopien (Aufwärtszählung) oder die Anzahl der verbleibenden Kopien (Abwärtszählung) angezeigt wird.

Standardeinstellung: [**Aufwärts**]

#### **Priorität Funktion**

Sie können festlegen, welcher Modus direkt nach dem Einschalten des Betriebsschalters bzw. nach der Systemrückstellung angezeigt werden soll.

Standardeinstellung: [**Kopierer**]

#### **Priorität Drucken**

Der ausgewählte Modus erhält die Druckpriorität.

Standardeinstellung: [**Modus anzeigen**]

#### **Funktions-Reset-Timer**

Sie können angeben, wie lange das Gerät warten soll, bis es bei Verwendung der Mehrfachzugriffsfunktion in den nächsten Modus wechselt.

Diese Einstellung ist sinnvoll, wenn Sie viele Kopien erstellen und die Einstellungen für jede Kopie ändern müssen. Wenn Sie eine längere Reset-Zeitdauer einstellen, können Sie eine Unterbrechung durch andere Funktionen unterbinden.

Standardeinstellung: [**Zeit einstellen**], [**3 Sekunde(n)**]

Wenn Sie [Zeit einstellen] auswählen, geben Sie mithilfe der Zehnertastatur die Zeitdauer (3 - 30 Sekunden im Schritten von 1 Sekunde) ein.

Die Einstellung des Funktions-Reset-Timers wird ignoriert, wenn [Mehrfachzugriff] oder [Jobreihenfolge] Priorität Drucken gesetzt ist.

#### **Einstellung Bildschirmfarbe**

Sie können die Bildschirmfarbe aus fünf Typen auswählen.

Standard: [**Typ Marineblau**]

#### **Ausgabe: Kopierer (Kopierer)**

Legen Sie eine Ablage für die Ausgabe der Dokumente fest.

Auszuwählende Ablagen unterscheiden sich je nach Gerätekonfiguration. Wenn nur eine Ablage als Ausgabefach verwendet werden kann, ist diese Einstellung nicht verfügbar.

#### **Ausgabe: Document Server (Document Server)**

Legen Sie eine Ablage für die Ausgabe der Dokumente fest.

Auszuwählende Ablagen unterscheiden sich je nach Gerätekonfiguration. Wenn nur eine Ablage als Ausgabefach verwendet werden kann, ist diese Einstellung nicht verfügbar.

#### **Ausgabe: Fax (Fax)**

Legen Sie eine Ablage für die Ausgabe der Dokumente fest.

Auszuwählende Ablagen unterscheiden sich je nach Gerätekonfiguration. Wenn nur eine Ablage als Ausgabefach verwendet werden kann, ist diese Einstellung nicht verfügbar.

#### **Ausgabe: Drucker (Drucker)**

Legen Sie eine Ablage für die Ausgabe der Dokumente fest.

Auszuwählende Ablagen unterscheiden sich je nach Gerätekonfiguration. Wenn nur eine Ablage als Ausgabefach verwendet werden kann, ist diese Einstellung nicht verfügbar.

#### **Scroll-Taste**

Sie können die Wiederholung eines Vorgangs aktivieren oder deaktivieren, wenn eine Taste im Display oder auf dem Bedienfeld kontinuierlich gedrückt wird.

Standardeinstellung: [**Normal**]

#### **Anzeigezeit Systemstatus/Jobliste**

Legen Sie fest, wie lange der Systemstatus und die Jobliste angezeigt werden sollen. Standardeinstellung: [**Ein**], [**15 Sekunde(n)**]

Nach Auswahl von [Ein], können Sie eine Anzeigezeit zwischen 10 und 999 Sekunden einstellen.

### **V** Hinweis

● Nähere Einzelheiten zum Zugriff auf die Systemeinstellungen finden Sie im Abschnitt über den Zugriff auf das Anwenderprogramm.

# **F** Referenz

• [Zugriff auf die Anwenderprogramme](#page-1568-0)

### **Verwandte Themen**

[Ausgabefach-Einstellungen](#page-1574-0)

[Anfang](#page-1571-0) | [Zurück](#page-1570-0) [Weiter](#page-1574-0)

<span id="page-1574-0"></span>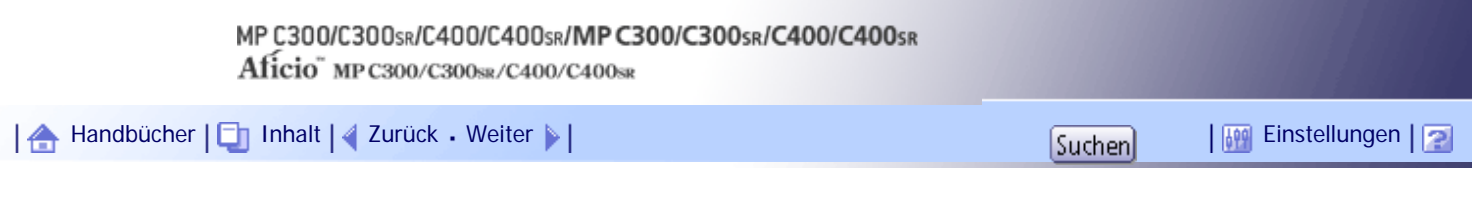

[Startseite](#page-0-0) > [Handbuch Netzwerk- und Systemeinstellungen](javascript:back_to_index()) > [Systemeinstellungen](#page-108-0) > [Allg. Funkt.](#page-1571-0) > Ausgabefach-Einstellungen

### **Ausgabefach-Einstellungen**

Dieser Abschnitt beschreibt die Einstellungen für das Ausgabefach.

- Je nach Gerätetyp und den installierten Optionen könnten einige Ablagen nicht angezeigt werden.
	- ❍ Wenn der Gerätetyp 1 oder 3 ist, wird "Interne Ablage 1" angezeigt.
	- ❍ Wenn der Gerätetyp 2 oder 4 ist, wird "Finisher-Versatzablage" angezeigt.
	- ❍ Wenn die interne Ablage 2 installiert ist, wird "Interne Ablage 2" angezeigt.
	- ❍ Wenn die rechte Ablage installiert ist, wird "Rechte Ablage" angezeigt.
- Wenn ein Finisher installiert und Heften oder Versatzsortieren festgelegt sind, wird der Job unabhängig vom festgelegten Ausgabefach in die Finisher-Versatzablage ausgegeben.

#### **Typ 1 oder 3**

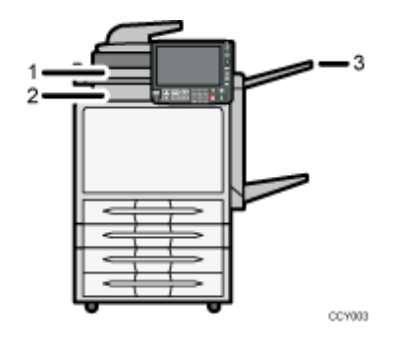

- 1. **Interne Ablage 2**
- 2. **Interne Ablage 1**
- 3. **Rechte Ablage**

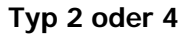

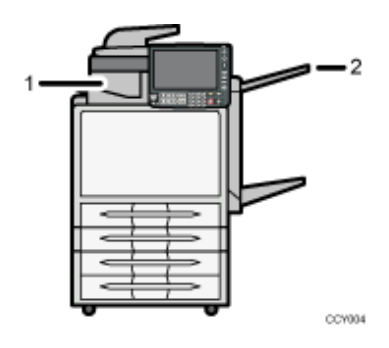

- 1. **Finisher-Versatzablage**
- 2. **Rechte Ablage**

[Anfang](#page-1574-0) | [Zurück](#page-1571-0) [Weiter](#page-1575-0)

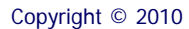

<span id="page-1575-0"></span>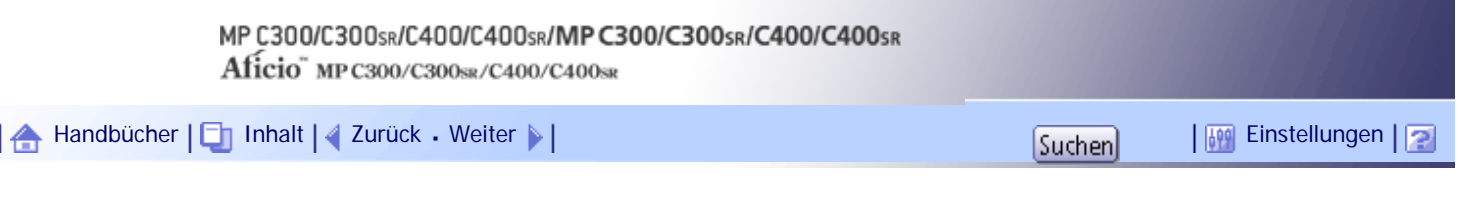

[Startseite](#page-0-0) > [Handbuch Netzwerk- und Systemeinstellungen](javascript:back_to_index()) > [Systemeinstellungen](#page-108-0) > Papiermagazin-Einstell.

### **Papiermagazin-Einstell.**

Dieser Abschnitt erläutert das Anwenderprogramm im Menü Papiermagazin-Einstell. unter Systemeinstellungen.

**x** Wiehtig

● Wenn ein anderes Papierformat angegeben wurde, als in das Papiermagazin eingelegt ist, kann das Papier nicht korrekt

eingezogen werden, da das richtige Format nicht erkannt wird.

### **Priorität Papiermagazin: Kopierer (Kopierer/Document Server)**

Legen Sie ein Magazin für die Papierzufuhr für die Druckausgabe fest. Standard: [**Magazin 1**]

### **Priorität Papiermagazin: Fax (Fax)**

Legen Sie ein Magazin für die Papierzufuhr für die Druckausgabe fest. Standard: [**Magazin 1**]

### **Priorität Papiermagazin: Drucker (Drucker)**

Legen Sie ein Magazin für die Papierzufuhr für die Druckausgabe fest. Standard: [**Magazin 1**]

### **Magazinpapierformat: Magazin 1**

Wählen Sie das Format des Papiers aus, das in das Papiermagazin eingelegt wird. Sie können für das Magazin 1 die folgenden Papierformate auswählen:

- [Automat. Erkennung]
- $\bigoplus$  Region  $\bigtriangleup$  (hauptsächlich Europa und Asien)

 $A4\Box$ ,  $A5\Box$ ,  $A6\Box$ ,  $B5$  JIS $\Box$ ,  $B6$  JIS $\Box$ ,  $C5$ -Umschl. $D$ ,  $C6$ -Umschl. $D$ , DL-Umschl. $D$ ,

 $8^{1}/_2 \times 11$  ,  $7^{1}/_4 \times 10^{1}/_2$  ,  $5^{1}/_2 \times 8^{1}/_2$  ,  $4^{1}/_8 \times 9^{1}/_2$  ,  $3^{7}/_8 \times 7^{1}/_2$  ,  $16$ K  $\Box$ 

**B** (hauptsächlich Nordamerika)

 $8^{1/2} \times 11$  ,  $7^{1/4} \times 10^{1/2}$ ,  $5^{1/2} \times 8^{1/2}$ ,  $4^{1/8} \times 9^{1/2}$ ,  $3^{1/8} \times 7^{1/2}$ ,

A4D, A5D, A6D, B5 JISD, B6 JISD, C5-Umschl.D, C6-Umschl.D, DL-Umschl.D, 16KD

• [Benutz.def. Format]

### Standard: [**Automat. Erkennung**]

Sie können ein benutzerdefiniertes Format zwischen 98,0 - 216,0 mm (3,86 - 8,50 Zoll) vertikal und zwischen 148,0 - 297,0 mm (5,83 - 11,69 Zoll) horizontal festlegen.

Einzelheiten zu automatisch erkannten Papierformaten finden Sie im Handbuch "Über dieses Gerät".

### **Magazinpapierformat: Magazin 2 4 (wenn die unteren Magazine installiert sind.)**

Wählen Sie das Format des Papiers aus, das in das Papiermagazin eingelegt wird.

Sie können für Magazin 2-4 folgende Papierformate festlegen:

- [Automat. Erkennung]
- **BRegion A** (hauptsächlich Europa und Asien)

 $A4\Box$ ,  $A5\Box$ ,  $A6\Box$ ,  $B5\Box$  ,  $B6\Box$ IS $\Box$ , C5-Umschl. $\Box$ , C6-Umschl. $\Box$ , DL-Umschl. $\Box$ ,

 $8^{1}/_2 \times 14$  ,  $8^{1}/_2 \times 13$  ,  $8^{1}/_2 \times 11$  ,  $8^{1}/_4 \times 13$  ,  $8 \times 13$  ,

 $7^{1}/_4 \times 10^{1}/_2$  ,  $5^{1}/_2 \times 8^{1}/_2$  ,  $4^{1}/_8 \times 9^{1}/_2$  ,  $3^{7}/_8 \times 7^{1}/_2$  ,  $16K$  ,

**B** (hauptsächlich Nordamerika)

8<sup>1</sup>/<sub>2</sub> × 14 $\blacktriangleright$ , 8<sup>1</sup>/<sub>2</sub> × 13 $\blacktriangleright$ , 8<sup>1</sup>/<sub>2</sub> × 11 $\blacktriangleright$ , 8<sup>1</sup>/<sub>4</sub> × 13 $\blacktriangleright$ , 8 × 13 $\blacktriangleright$ ,

 $7^{1}/_4 \times 10^{1}/_2$  ,  $5^{1}/_2 \times 8^{1}/_2$  ,  $4^{1}/_8 \times 9^{1}/_2$  ,  $3^{7}/_8 \times 7^{1}/_2$  ,

A4D, A5D, A6D, B5 JISD, B6 JISD, C5-Umschl.D, C6-Umschl.D, DL-Umschl.D, 16KD

• [Benutz.def. Format]

#### Standard: [**Automat. Erkennung**]

Sie können ein benutzerdefiniertes Format zwischen 98,0 - 216,0 mm (3,86 - 8,50 Zoll) vertikal und zwischen  $148,0 - 355,6$  mm (5,83 - 14,00 Zoll) horizontal festlegen.

Einzelheiten zu automatisch erkannten Papierformaten finden Sie im Handbuch "Über dieses Gerät".

#### **Drucker Bypass-Papierformat**

Legen Sie das Papierformat für den Bypass fest, das beim Drucken der Daten vom Computer verwendet wird.

Die folgenden Papierformate können für den Bypass ausgewählt werden:

- [Automat. Erkennung]
- $\bigoplus$  Region  $\bigtriangleup$  (hauptsächlich Europa und Asien)

A4D, A5D, A6D, B5 JISD, B6 JISD, C5-Umschl.D, C6-Umschl.D, DL-Umschl.D,

 $8^{1}/_2 \times 14$  ,  $8^{1}/_2 \times 13$  ,  $8^{1}/_2 \times 11$  ,  $8^{1}/_4 \times 13$  ,  $8 \times 13$  ,

 $7^{1}/_4 \times 10^{1}/_2$  ,  $5^{1}/_2 \times 8^{1}/_2$  ,  $4^{1}/_8 \times 9^{1}/_2$  ,  $3^{7}/_8 \times 7^{1}/_2$  ,  $16$ K  $\Box$ 

**B** (hauptsächlich Nordamerika)

 $8^{1}/_2 \times 14$ ,  $8^{1}/_2 \times 13$ ,  $8^{1}/_2 \times 11$ ,  $8^{1}/_4 \times 13$ ,  $8 \times 13$ ,  $8 \times 13$ ,

 $7^{1}/_4 \times 10^{1}/_2$  ,  $5^{1}/_2 \times 8^{1}/_2$  ,  $4^{1}/_8 \times 9^{1}/_2$  ,  $3^{1}/_8 \times 7^{1}/_2$  ,

A4D, A5D, A6D, B5 JISD, B6 JISD, C5-Umschl.D, C6-Umschl.D, DL-Umschl.D, 16KD

• [Benutz.def. Format]

#### Standard: [**Automat. Erkennung**]

Einzelheiten zu automatisch erkannten Papierformaten finden Sie im Handbuch "Über dieses Gerät".

Sie können ein benutzerdefiniertes Papierformat zwischen 70,0 - 216,0 mm (2,76 - 8,50 Zoll) vertikal und zwischen 127,0 - 600,0 mm (5,00 - 23,62 Zoll) horizontal festlegen.

Damit Anwender eine horizontale Abmessung von 600 - 1,260 mm bei "Benutz.def.Format" angeben können, müssen zuerst andere Einstellungen vorgenommen werden. Weitere Informationen zum Festlegen eines benutzerdefinierten Formats erhalten Sie von Ihrem Händler oder einem Kundendienstmitarbeiter.

### **Papiertyp: Bypass**

Zeigt im Display an, welcher Papiertyp in den Bypass eingelegt wurde.

Die folgenden Papierformate können für den Bypass ausgewählt werden:

● [Keine Anzeige], [Recyclingpapier], [Briefbogen], [Etiketten], [OHP (Folie)], [Spezialpapier 1], [Spezialpapier 2], [Spezialpapier 3], [Umschlag], [Beschich.:Glanz], [Beschicht.: Matt], [Wasserfest], [Rückseitig kop. Pap.]

Die folgenden Papierdicken können für den Bypass ausgewählt werden:

- [Dünnes Papier] (52 60 g/m<sup>2</sup>, 14 16 lb. Bond)
- [Normalpapier] (61 90 g/m<sup>2</sup>, 16 24 lb. Bond)
- [Medium] (91 105 g/m<sup>2</sup>, 24 28 lb. Bond)
- [Dickes Papier 1] (106 130 g/m<sup>2</sup>, 28 35 lb. Bond)
- [Dickes Papier 2] (131 163 g/m<sup>2</sup>, 35 lb. Bond 90 lb. Index)
- [Dickes Papier 3] (164 220 g/m<sup>2</sup>, 90 lb. Index 80 lb. Cover)
- [Dickes Papier 4] (221 256 g/m<sup>2</sup>, 80 lb. Cover 140 lb. Index)

Standardvorgabe für "Papiertyp": [**Keine Anzeige**]

#### Standardeinstellung für "Papierdicke": [**Normalpapier**]

Nähere Einzelheiten zur Beziehung zwischen den möglichen Papierformaten und -dicken finden Sie in "Über dieses Gerät".

Nähere Einzelheiten zu den Voraussetzungen für die Verwendung von dickem Papier finden Sie in "Über dieses Gerät".

#### **Papiertyp: Magazin 1 4**

Stellen Sie das Display so ein, dass Sie sehen können, welcher Papiertyp in das Magazin 1-4 eingelegt wurde.

Die Druckfunktion verwendet diese Informationen, um das Papiermagazin automatisch auszuwählen.

Sie können für Magazin 1-4 folgende Papiertypen festlegen:

● [Keine Anzeige], [Recyclingpapier], [Briefbogen], [Etiketten], [Spezialpapier 1], [Spezialpapier 2], [Spezialpapier 3], [Umschlag], [Beschich.:Glanz], [Beschicht.: Matt], [Wasserfest], [Rückseitig kop. Pap.]

Sie können für Magazin 1-4 die folgenden Papierdicken festlegen:

- [Dünnes Papier] (52 60 g/m<sup>2</sup>, 14 16 lb. Bond)
- [Normalpapier] (61 90 g/m<sup>2</sup>, 16 24 lb. Bond)
- [Medium] (91 105 g/m<sup>2</sup>, 24 28 lb. Bond)
- [Dickes Papier 1] (106 130 g/m<sup>2</sup>, 28 35 lb. Bond)
- [Dickes Papier 2] (131 163 g/m<sup>2</sup>, 35 lb. Bond 90 lb. Index)
- [Dickes Papier 3] (164 220 g/m<sup>2</sup>, 90 lb. Index 80 lb. Cover)

Standardvorgabe für "Papiertyp": [**Keine Anzeige**]

Standardeinstellung für "Papierdicke": [**Normalpapier**]

Standardvorgabe für "Duplex übernehmen": [**Ja**]

Standardvorgabe für "Auto Papierwahl zuweisen": [**Ja**]

Das Schlüsselsymbol wird neben dem Papiermagazin angezeigt, wenn [Nein] unter "Autom. Papierwahl" gewählt ist.

"Auto Papierwahl zuweisen" kann nur ausgewählt werden, wenn "[Keine Anzeige]" ausgewählt ist. Wenn [Nein] ausgewählt ist, ist die Option Autom. Papierwahl nicht gültig.

Nähere Einzelheiten zur Beziehung zwischen den möglichen Papierformaten und -dicken finden Sie in "Über dieses Gerät".

Nähere Einzelheiten zu den Voraussetzungen für die Verwendung von dickem Papier finden Sie in "Über dieses Gerät".

#### **Deckblattmagazin**

Sie können das Papiermagazin für die Festlegung von Deckblatt und Rückblatt festlegen und anzeigen.

Nach Auswahl des Papiermagazins haben Sie die Möglichkeit, Anzeige-Timing und Kopierverfahren für zweiseitige Kopien festzulegen.

Standardeinstellung: [**Aus**]

Wenn "[Im gewählten Modus]" ausgewählt ist, erscheinen die Einstellungen für das Deckblatt- oder Rückblattmagazin nur, wenn die Deckblattfunktion ausgewählt ist.

Wenn "[Permanent]" ausgewählt ist, wird das Deckblatt- oder Rückblattmagazin immer angezeigt.

### **Trennblattmagazin**

Sie können das Papiermagazin für die Zuführung von Trennblättern festlegen und anzeigen. Sie können auch das Anzeige-Timing und Kopierverfahren für zweiseitige Kopien festlegen.

Standardeinstellung: [**Aus**]

Wenn "[Im gewählten Modus]" ausgewählt ist, erscheinen die Einstellungen für das Trennblattmagazin nur, wenn die Trennblattfunktion ausgewählt ist.

Wenn [Permanent] ausgewählt ist, wird das Trennblatt-Magazin immer angezeigt.

### **V** Hinweis

● Das Gerät unterstützt zwei Normalpapiertypen: [Normalpapier 1] und [Normalpapier 2]. Die Standardeinstellung ist

[Normalpapier 2]. Weitere Informationen zum Papiertyp finden Sie in "Über dieses Gerät".

● Nähere Einzelheiten zum Zugriff auf die Systemeinstellungen finden Sie im Abschnitt über den Zugriff auf das Anwenderprogramm.

 $F$  Referenz

• [Zugriff auf die Anwenderprogramme](#page-1568-0)

[Anfang](#page-1575-0) | [Zurück](#page-1574-0) [Weiter](#page-1579-0)

<span id="page-1579-0"></span>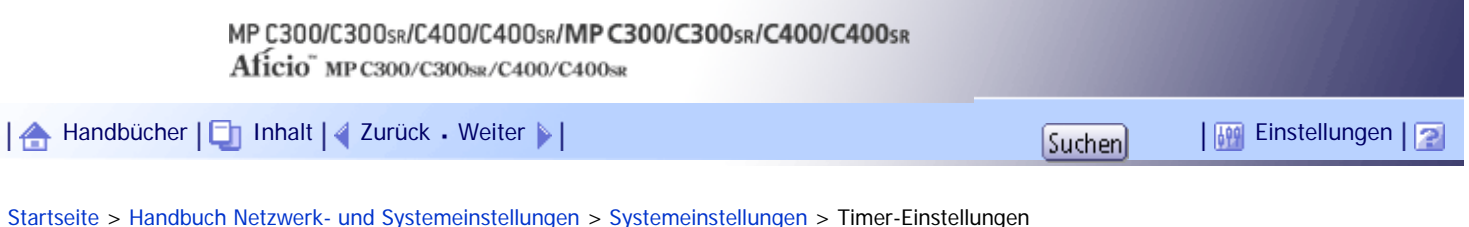

### **Timer-Einstellungen**

Dieser Abschnitt erläutert das Anwenderprogramm im Menü Timer-Einstellungen unter den Systemeinstellungen.

#### **Auto-Aus-Timer**

Um Energie zu sparen, wird das Gerät automatisch nach einem vorgegebenen Zeitintervall abgeschaltet, nachdem ein Job abgeschlossen wurde. Diese Funktion wird "Automatische Abschaltung" genannt.

Der Gerätestatus nach der automatischen Abschaltung wird als "Abschaltmodus" oder "Ruhemodus" bezeichnet.

Legen Sie für den Auto-Aus-Timer fest, wie viel Zeit verstreichen soll, bevor sich das Gerät automatisch abschaltet.

Sie können diese Einstellung nur festlegen, wenn [Abschaltautom.] in [Administrator Tools] in [Systemeinstellungen] auf [Aktivieren] gesetzt ist.

### Standardeinstellung: [**11 Minute(n)**]

Mithilfe der Zehnertastatur kann das Zeitintervall von 1 bis 60 Minuten festgelegt werden.

Der Auto-Aus-Timer funktioniert möglicherweise nicht, wenn Fehlermeldungen angezeigt werden.

Abhängig von der installierten Embedded Software Architecture-Anwendung braucht das Gerät unter Umständen länger als angegeben, um in den Ruhemodus zu wechseln.

#### **Timer Energiesparmodus**

Legen Sie fest, wie lange das Gerät nach Abschluss des letzten Kopiervorgangs oder eines anderen Vorgangs wartet, bis es in den Niedrigenergiemodus schaltet.

Standardeinstellung: [**Ein**], [**5 Minute(n)**]

Mithilfe der Zehnertastatur kann das Zeitintervall von 1 bis 30 Minuten festgelegt werden.

Der Timer Energiesparmodus funktioniert möglicherweise nicht, wenn Fehlermeldungen angezeigt werden.

### **Display-Aus-Timer**

Legen Sie fest, wie lange das Gerät nach Abschluss des letzten Kopiervorgangs oder eines anderen Vorgangs wartet, bis das Bedienfeld ausgeschaltet wird.

Standardeinstellung: [**Ein**], [**1 Minute(n)**]

**English A** (hauptsächlich Europa und Asien)

Geben Sie mithilfe der Zehnertastatur einen Zeitraum zwischen 10 Sekunden und 240 Minuten ein. **(H)** Region **B** (hauptsächlich Nordamerika)

Geben Sie mithilfe der Zehnertastatur einen Zeitraum zwischen 10 Sekunden und 30 Minuten ein. Der Display-Aus-Timer funktioniert möglicherweise nicht, wenn Fehlermeldungen angezeigt werden.

### **System-Auto-Reset Timer**

Die automatische Systemrückstellung schaltet den Bildschirm automatisch auf die unter "Priorität Funktion" gewählte Funktion um, wenn keine Vorgänge ausgeführt werden bzw. wenn ein unterbrochener Job gelöscht wird. Diese Einstellung bestimmt das Systemrückstellungsintervall.

Mithilfe der Zehnertastatur können Sie einen Zeitraum von 10 bis 999 Sekunden eingeben.

Standardeinstellung: [**Ein**], [**60 Sekunde(n)**]

### **Kopierer/Doc. Server-Auto-Reset-Timer (Kopierer/Document Server)**

Gibt an, wie lange das Gerät wartet, bis die Kopierer- oder Document Server-Funktionen zurückgesetzt werden.

Bei Auswahl von [Aus] wechselt das Gerät nicht automatisch zur Anzeige für die Anwendercode-Eingabe.

Mithilfe der Zehnertastatur können Sie einen Zeitraum von 10 bis 999 Sekunden eingeben. Standardeinstellung: [**Ein**], [**60 Sekunde(n)**]

### **Fax-Auto-Reset-Timer (Fax)**

Legen Sie fest, wie lange das Gerät wartet, bis die Faxfunktion zurückgesetzt wird. Mithilfe der Zehnertastatur können Sie einen Zeitraum von 30 bis 999 Sekunden eingeben. Standardeinstellung: [**30 Sekunde(n)**]

### **Auto-Reset-Timer d. Druckers (Drucker)**

Legen Sie fest, wie lange das Gerät wartet, bis die Druckerfunktion zurückgesetzt wird. Mithilfe der Zehnertastatur können Sie einen Zeitraum von 10 bis 999 Sekunden eingeben. Standardeinstellung: [**Ein**], [**60 Sekunde(n)**]

#### **Scanner-Auto-Reset-Timer (Scanner)**

Legen Sie fest, wie lange das Gerät wartet, bis die Scannerfunktion zurückgesetzt wird. Wenn [Aus] gewählt ist, wechselt das Gerät nicht automatisch zur Anwendercode-Eingabe. Mithilfe der Zehnertastatur können Sie einen Zeitraum von 10 bis 999 Sekunden eingeben. Standardeinstellung: [**Ein**], [**60 Sekunde(n)**]

### **Datum einstellen**

Einstellung des Datums für die interne Uhr des Kopierers mit Hilfe der Zehnertastatur. Um zwischen Jahr, Monat und Tag zu wechseln, drücken Sie  $[\Leftarrow]$  und  $[\rightarrow]$ .

#### **Zeit einstellen**

Geben Sie die Zeit für die interne Uhr des Kopierers mithilfe der Zehnertastatur ein.

Um zwischen Stunden, Minuten und Sekunden zu wechseln, drücken Sie  $\left[\leftarrow\right]$  und  $\left[\rightarrow\right]$ . **Exagion A** (hauptsächlich Europa und Asien)

Geben Sie die Zeit im 24-Stunden-Format (in Schritten von 1 Sekunde) ein.

**(H)** Region **B** (hauptsächlich Nordamerika)

Geben Sie die Zeit im 12-Stunden-Format (in Schritten von 1 Sekunde) ein.

#### **Auto-Logout-Timer**

Legen Sie fest, ob ein Anwender automatisch abgemeldet werden soll, wenn er das Gerät nach dem Anmelden eine bestimmte Zeit lang nicht verwendet.

Mithilfe der Zehnertastatur können Sie einen Zeitraum von 60 bis 999 Sekunden im Sekunden-Intervall eingeben.

Standardeinstellung: [**Ein**], [**180 Sekunde(n)**]

#### **J** Hinveis

● Nähere Einzelheiten zum Zugriff auf die Systemeinstellungen finden Sie im Abschnitt über den Zugriff auf das

Anwenderprogramm.

 $F$  Referenz

• [Zugriff auf die Anwenderprogramme](#page-1568-0)

[Anfang](#page-1579-0) | [Zurück](#page-1575-0) [Weiter](#page-1582-0)

Timer-Einstellungen

J

<span id="page-1582-0"></span>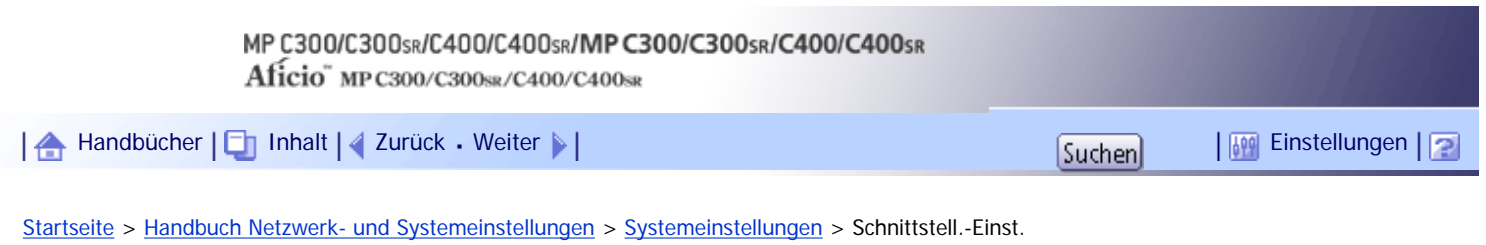

# **Schnittstell.-Einst.**

Dieser Abschnitt erläutert das Anwenderprogramm im Menü Schnittstell.-Einst. unter den Systemeinstellungen.

# **Verwandte Themen**

**[Netzwerk](#page-1583-0)**<sup>1</sup>

**[Wireless LAN](#page-1587-0)** 

[Liste drucken](#page-1589-0)

[Anfang](#page-1582-0) | [Zurück](#page-1579-0) [Weiter](#page-1583-0)

<span id="page-1583-0"></span>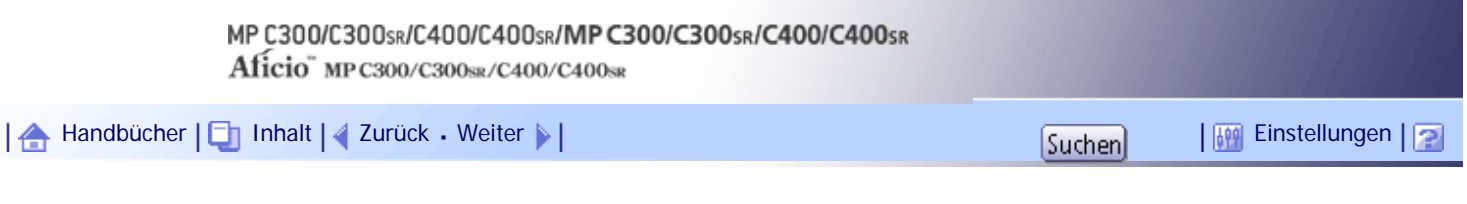

[Startseite](#page-0-0) > [Handbuch Netzwerk- und Systemeinstellungen](javascript:back_to_index()) > [Systemeinstellungen](#page-108-0) > [Schnittstell.-Einst.](#page-1582-0) > Netzwerk

#### **Netzwerk**

Dieser Abschnitt erläutert das Anwenderprogramm im Menü Netzwerk unter den Schnittstell.-Einst..

### **IPv4-Adresse des Geräts**

Legen Sie die IPv4-Netzwerkadresse des Geräts fest.

Die Standardvorgabe ist [**Autom. Einholen (DHCP))**].

Wenn Sie [Einstellen] auswählen, geben Sie die IPv4-Adresse und die Subnetzmaske im Format "xxx. xxx.xxx.xxx" ("x" steht für eine Ziffer) ein.

Wenn Sie [Einstellen] auswählen, stellen Sie sicher, dass sich die IPv4-Adresse von den Adressen anderer Geräte im Netzwerk unterscheidet.

Die physische Adresse (MAC-Adresse) wird auch angezeigt.

### **IPv4-Gateway-Adresse**

Ein Gateway ist ein Verbindungs- oder Austauschpunkt zwischen zwei Netzwerken.

Stellen Sie die Gateway-Adresse für den Router oder den als Gateway eingesetzten Hostcomputer ein.

Standardvorgabe: [**0.0.0.0**]

### **IPv6-Adresse des Geräts**

Zeigt die IPv6-Netzwerkadresse des Geräts an.

- Link-lokale Adresse
	- Die eingestellte Link-lokale Adresse des Geräts wird angezeigt.
- Manuelle Konfigurationsadr.

Die manuell konfigurierte Adresse des Geräts wird angezeigt.

• Unabhängige Adresse: 1-5

Die eingestellte unabhängige Adresse wird angezeigt.

#### **IPv6-Gateway-Adresse**

Zeigt die IPv6-Gateway-Adresse des Geräts an.

### **Autokonfig. der unabhängigen IPv6-Adresse**

Legen Sie Autokonfig. der unabhängigen IPv6-Adresse fest. Standard: [**Aktiv**]

### **DNS-Konfiguration**

Nehmen Sie die Einstellungen für den DNS-Server vor.

Die Standardvorgabe ist [**Autom. Einholen (DHCP))**].

Wenn Sie [Einstellen] auswählen, geben Sie die IPv4-Adresse des DNS-Servers im Format "xxx.xxx. xxx.xxx" ("x" steht für eine Ziffer) ein.

### **DDNS-Konfiguration**

Legen Sie die DDNS-Einstellungen fest. Standard: [**Aktiv**]

**IPsec**
Legen Sie die IPsec-Funktion des Geräts mit Aktiv/Inaktiv fest. Standard: [**Nicht aktiv**] Nähere Einzelheiten zu dieser Funktion erhalten Sie von Ihrem Administrator.

#### **Domain-Name**

Geben Sie den Domänen-Namen ein.

Die Standardvorgabe ist [**Autom. Einholen (DHCP))**].

Wenn Sie [Einstellen] auswählen, geben Sie den Domänennamen mit bis zu 63 Zeichen ein.

# **WINS-Konfiguration**

Legen Sie die Einstellungen für den WINS-Server fest.

Standard: [**Ein**]

Ist [Ein] ausgewählt, geben Sie die IPv4-Adresse des WINS-Servers im Format "xxx.xxx.xxx.xxx" ("x" steht für eine Ziffer) ein.

Wenn DHCP verwendet wird, legen Sie die Scope-ID fest. Geben Sie die Scope-ID mit bis zu 31 Zeichen ein.

Geben Sie nicht "255.255.255.255" als primäre oder sekundäre WINS-Serveradresse ein.

## **Gültiges Protokoll**

Wählen Sie das im Netzwerk zu verwendende Protokoll.

Standardvorgabe für "IPv4": [**Aktiv**]

Standardvorgabe für "IPv6": [**Inaktiv**]

Standardeinstellung für "NetWare": [**Inaktiv**]

NetWare wird nur angezeigt, wenn Netware installiert ist.

Standardvorgabe für "SMB": [**Aktiv**]

#### **NCP-Lieferungsprotokoll**

Wählen Sie das Protokoll für die NCP-Lieferung.

Standardeinstellung: [**Priorität TCP / IP**]

Wenn Sie [Nur IPX] oder [Nur TCP / IP] wählen, lässt sich das Protokoll nicht umschalten, auch wenn sich damit keine Verbindung herstellen lässt. Wenn "NetWare" in "Gültiges Protokoll" auf [Inaktiv] eingestellt ist, können Sie nur TCP/IP verwenden.

#### **NW Frame-Typ**

Wählen Sie den Frame-Typ, wenn Sie NetWare verwenden.

Standard: [**Autom. Auswahl**]

## **SMB-Computername**

Geben Sie den SMB-Computernamen ein.

Geben Sie einen Computernamen mit bis zu 15 Zeichen ein.

"\*+,/:;<>=?[\]|. und Leerzeichen können nicht eingegeben werden.

Der Computername darf nicht mit RNP oder rnp beginnen.

Verwenden Sie Großbuchstaben.

#### **SMB-Arbeitsgruppe**

Legen Sie die SMB-Arbeitsgruppe fest.

Geben Sie einen Computernamen mit bis zu 15 Zeichen ein.

"\*+,/:;<>=?[\]|. und Leerzeichen können nicht eingegeben werden. Verwenden Sie Großbuchstaben.

#### **Ethernet-Geschwindigkeit**

Wählt die Zugriffsgeschwindigkeit im Netzwerk aus.

## Standard: [**Autom. Auswahl**]

Wählen Sie eine Ihrer Netzwerkumgebung entsprechende Geschwindigkeit. Normalerweise sollte [Autom. Auswahl] ausgewählt werden.

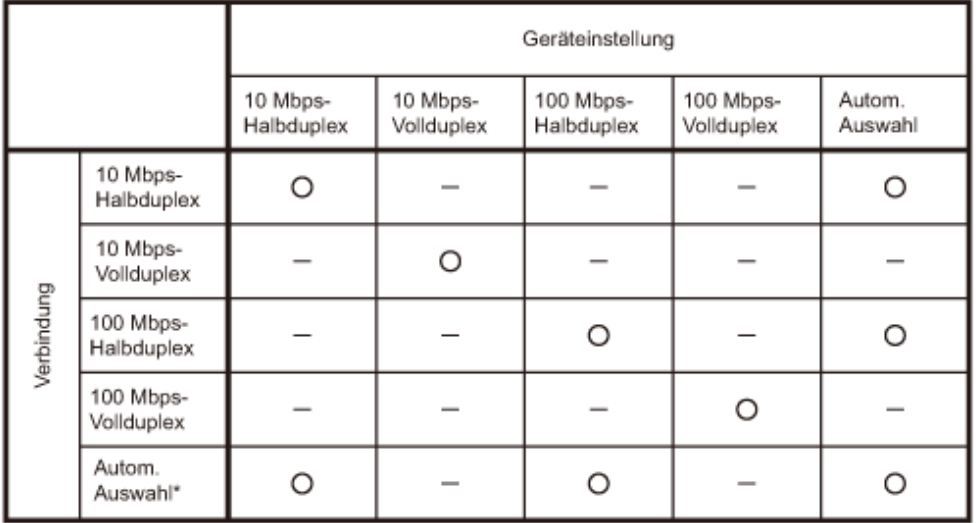

\*Werte vom Netzwerk abhängig.

O Verbindung möglich

- Verbindung nicht möglich

## **LAN-Typ**

Wenn Sie die Wirelesss-LAN-Schnittstelleneinheit installiert haben, wählen Sie die Verbindungsmethode.

#### Standard: [**Ethernet**]

[LAN-Typ] wird angezeigt, wenn die Wireless-LAN-Karte installiert ist. Wenn Ethernet und Wireless LAN angeschlossen sind, hat die ausgewählte Schnittstelle Priorität.

DE BZURG2

#### **Ping-Befehl**

Überprüfen Sie die Netzwerkverbindung mit dem Ping-Befehl und der zugewiesenen IPv4-Adresse.

Lässt sich keine Verbindung zum Netzwerk herstellen, gehen Sie wie nachstehend beschrieben vor und wiederholen Sie dann den Ping-Befehl.

- Stellen Sie sicher, dass unter [Gültiges Protokoll] die Option "IPv4" auf [Aktiv] eingestellt ist.
- Überprüfen Sie, ob das Gerät mit zugewiesener IPv4-Adresse an das Netzwerk angeschlossen ist.
- Möglicherweise ist die gleiche IPv4-Adresse in einer anderen Einrichtung festgelegt.

#### **SNMPv3-Kommunikation erlauben**

Richten Sie die verschlüsselte Kommunikation von SNMPv3 ein.

Standardvorgabe: [**Verschl. / Klartext**]

Wenn Sie [Nur Verschl.] auswählen, müssen Sie ein Verschlüsselungspasswort für das Gerät festlegen.

## **SSL-/TLS-Kommunikation zulassen**

Richten Sie die verschlüsselte Kommunikation von SSL/TLS ein.

Standardvorgabe: [**Priorität Chiffretext**]

Wenn Sie [Nur Chiffretext] einstellen, müssen Sie das SSL-Zertifikat für das Gerät installieren.

### **Hostname**

Legen Sie den Hostnamen fest.

Geben Sie einen Hostnamen mit bis zu 63 Zeichen ein.

Es kann kein Hostname eingegeben werden, der mit einem Bindestrich beginnt oder aufhört. Der Hostname darf nicht mit "RNP" oder "rnp" beginnen.

## **Gerätename**

Legen Sie den Gerätenamen fest.

Geben Sie den Gerätenamen mit bis zu 31 Zeichen ein.

## **IEEE 802.1X-Authentifizierung für Ethernet**

Legen Sie die IEEE 802.1X-Authentifizierung für Ethernet fest.

Standard: [**Nicht aktiv**]

Weitere Informationen zur IEEE 802.1X-Authentifizierung finden Sie unter "Konfigurieren von IEEE 802.1X (WPA/WPA2)".

## **IEEE 802.1X-Authentif. auf Standardeinstell. zurücks.**

Sie können die IEEE 802.1X-Authentifizierungseinstellungen auf die Standardwerte zurücksetzen. Weitere Informationen zur IEEE 802.1X-Authentifizierung finden Sie unter "Konfigurieren von IEEE 802.1X (WPA/WPA2)".

V Hinveis

● Nähere Einzelheiten zum Zugriff auf die Systemeinstellungen finden Sie im Abschnitt über den Zugriff auf das

Anwenderprogramm.

 $F$  Referenz

- [Zugriff auf die Anwenderprogramme](#page-1568-0)
- [IEEE 802.1X konfigurieren](#page-1948-0)

[Anfang](#page-1583-0) | [Zurück](#page-1582-0) [Weiter](#page-1587-0)

<span id="page-1587-0"></span>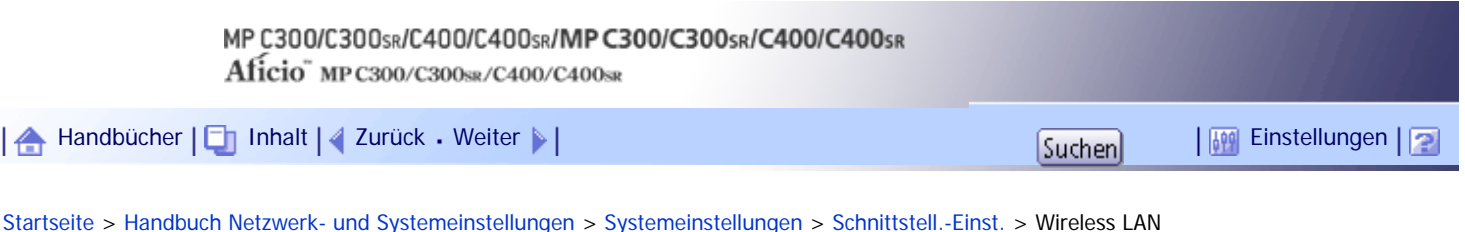

**Wireless LAN**

Dieser Abschnitt erläutert die Anwenderprogramme im Menü Wireless LAN unter Schnittstell.-Einst.. [Wireless LAN] wird angezeigt, wenn dieses Gerät mit der Wireless-LAN-Schnittstellenkarte ausgerüstet ist. Stellen Sie sicher, dass alle Einstellungen in einem Vorgang vorgenommen werden.

## **Kommunikationsmodus**

Legt den im Wireless LAN verwendeten Kommunikationsmodus fest.

## Standard: [**Infrastruktur-Modus**]

## **SSID-Einstellung**

Legt die SSID fest, um zwischen dem Access Point im [Infrastruktur-Modus] oder [802.11 Ad hoc-Modus] zu unterscheiden.

Die zulässigen Zeichen sind ASCII 0x20-0x7e (32 Byte).

Wenn im [802.11 Ad hoc-Modus] nichts eingegeben wird, erscheint "ASSID".

## **Ad-hoc-Kanal**

Wählen Sie den zu verwendenden Kanal, wenn [802.11 Ad-hoc-Modus] ausgewählt wurde. Wählen Sie den Kanal, der mit dem verwendeten Wireless-LAN-Typ übereinstimmt. Der verwendete Kanal kann je nach Land unterschiedlich sein.

Die folgenden Kanäle stehen zur Verfügung:

**English A** (hauptsächlich Europa und Asien)

• IEEE 802.11 a/b/g Wireless LAN

Frequenzbereich:

2412 - 2472 MHz (1 - 13 Kanäle)

5180 – 5240 MHz (36, 40, 44 und 48 Kanäle)

# Standard: [**11**]

**ED Region B** (hauptsächlich Nordamerika)

• IEEE 802.11 a/b/g Wireless LAN Frequenzbereich: 2.412 - 2.462 MHz (1 - 11 Kanäle) 5180 – 5240 MHz (36, 40, 44 und 48 Kanäle)

Standard: [**11**]

# **Sicherheitsverfahren**

Legt die Verschlüsselung im Wireless LAN fest.

Standardeinstellung: [**Aus**]

Wenn Sie die Option [WEP] auswählen, geben Sie stets den WEP-Schlüssel ein. Wenn Sie [WPA] wählen, legen Sie das Verschlüsselungs- und Authentifizierungsverfahren fest.

Wählen Sie "WPA", wenn der [Kommunikationsmodus] auf [Infrastruktur-Modus] eingestellt ist.

. WFP

Wenn Sie die Option [WEP] auswählen, geben Sie stets den WEP-Schlüssel ein Mit 64-Bit WEP können für das Hexadezimalformat bis zu 10 Zeichen und für ASCII-Code bis zu 5 Zeichen verwendet werden. Mit 128-Bit WEP können für das Hexadezimalformat bis zu

26 Zeichen und für ASCII-Code bis zu 13 Zeichen verwendet werden.

Die Anzahl der Zeichen, die eingegeben werden können, ist bei hexadezimaler Eingabe auf 10 oder 26 und bei ASCII-Eingabe auf 5 oder 13 begrenzt.

. WPA

❍ WPA-Verschlüsselungsverfahren

Wählen Sie entweder [TKIP] oder [CCMP (AES)].

❍ WPA-Auth.- Verfahren

Wählen Sie die Option [WPA-PSK], [WPA], [WPA2-PSK] oder [WPA2].

Wenn [WPA-PSK] oder [WPA2-PSK] haben, geben Sie den vorher vereinbarten Schlüssel (PSK) mit 8-63 Zeichen im ASCII-Code ein.

Wenn Sie die Option [WPA] oder [WPA2] ausgewählt haben, sind Authentifizierungseinstellungen und Einstellungen für die Zertifikatsinstallation erforderlich. Einzelheiten zu den Einstellungsverfahren finden Sie unter "Konfigurieren von IEEE 802.1X".

## **Wireless-LAN-Signal**

Wenn Sie den Infrastruktur-Modus verwenden, können Sie den Funkwellenstatus des Geräts am Bedienfeld überprüfen.

Der Funkwellenstatus wird angezeigt, wenn Sie [Wireless-LAN-Signal] drücken.

## **Zurück zu Werkseinstellungen**

Sie können die Wireless-LAN-Einstellungen auf die Standardwerte zurücksetzen.

**J** Hinweis

● Nähere Einzelheiten zum Zugriff auf die Systemeinstellungen finden Sie im Abschnitt über den Zugriff auf das

Anwenderprogramm.

## $F$  Referenz

- [Zugriff auf die Anwenderprogramme](#page-1568-0)
- [IEEE 802.1X konfigurieren](#page-1948-0)

[Anfang](#page-1587-0) | [Zurück](#page-1583-0) [Weiter](#page-1589-0)

<span id="page-1589-0"></span>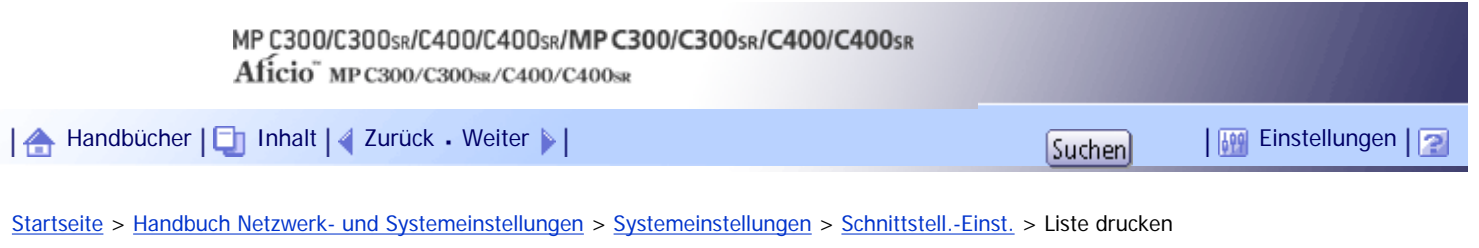

## **Liste drucken**

Dieser Abschnitt erläutert, wie die Konfigurationsseite gedruckt wird.

Sie können auf die Netzwerkumgebung bezogene Elemente überprüfen.

Die Konfigurationsseite enthält die aktuellen Netzwerkeinstellungen und Netzwerkinformationen.

**Drücken Sie die Taste [Anwenderprogramm/Zähler].**

## **Drücken Sie [Systemeinstellungen].**

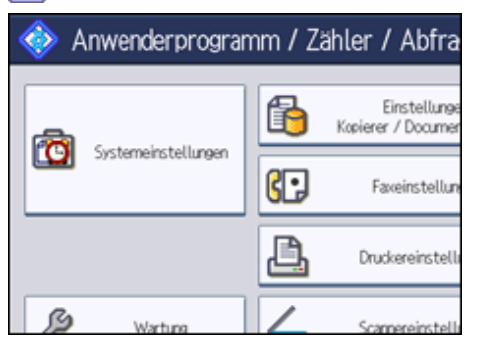

# **Drücken Sie [Schnittstell.-Einst.].**

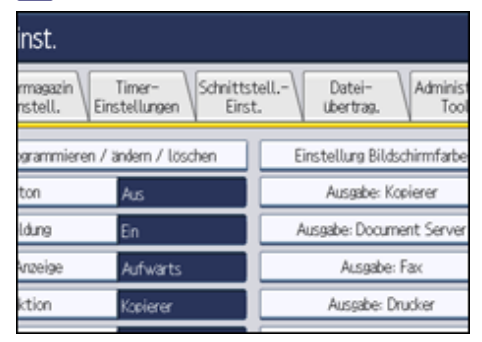

## **Drücken Sie [Liste drucken].**

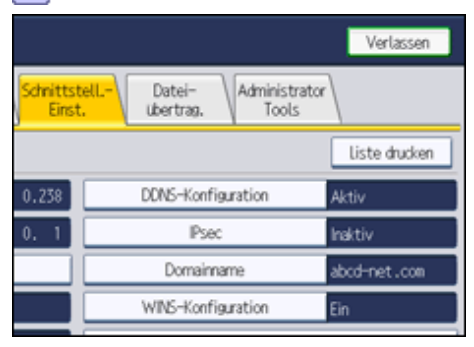

**Drücken Sie auf die Taste [Start].**

Die Konfigurationsseite wird gedruckt.

**Drücken Sie [Verl.].**

**Drücken Sie die Taste [Anwenderprogramm/Zähler].**

V Hinveis

- Sie können das Programm auch durch Drücken der Taste [Verlassen] im Hauptmenü Anwenderprogramm schließen.
- Nähere Einzelheiten zum Zugriff auf die Systemeinstellungen finden Sie im Abschnitt über den Zugriff auf das

Anwenderprogramm.

# $F$  Referenz

• [Zugriff auf die Anwenderprogramme](#page-1568-0)

[Anfang](#page-1589-0) | [Zurück](#page-1587-0) [Weiter](#page-1591-0)

<span id="page-1591-0"></span>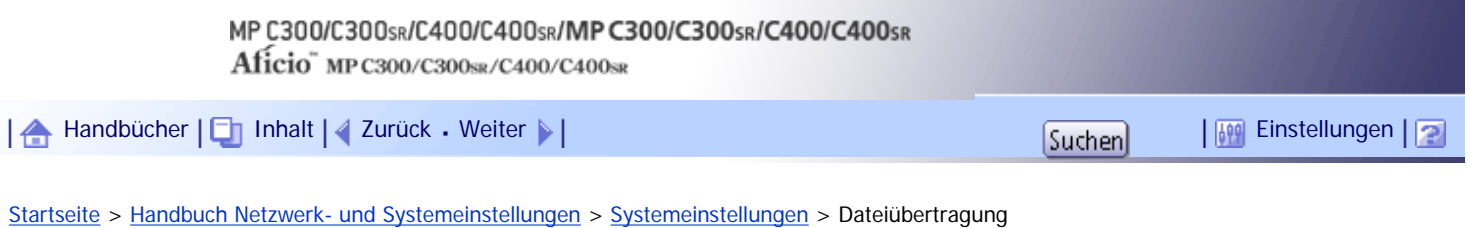

# **Dateiübertragung**

Dieser Abschnitt erläutert das Anwenderprogramm im Menü Dateiübertragung unter den Systemeinstellungen.

## **Zustellungsoption**

Aktiviert oder deaktiviert das Senden von gespeicherten oder gescannten Dokumenten an den ScanRouter-Lieferungsserver.

Standardeinstellung: [**Aus**]

Legen Sie diese Option fest, wenn Sie auswählen, ob die ScanRouter-Lieferungssoftware verwendet werden soll. Wird sie verwendet, müssen Sie zuvor die E/A-Geräte in der ScanRouter-Lieferungssoftware registrieren.

## **Erfassungsserver IPv4-Adresse**

Legen Sie die IPv4-Adresse des Erfassungsservers fest.

Diese Einstellung erscheint, wenn der Dateiformatkonvertierer installiert ist und die Erfassungsfunktion von der ScanRouter-Lieferungssoftware verwendet wird.

# **Fax RX-Dateiübertragung**

Legen Sie fest, wie die über verschiedene Leitungen empfangenen Faxdateien zugestellt werden.

• Einstellung pro Leitung

Legt pro Faxleitung fest, ob empfangene Faxdokumente an die ScanRouter-Lieferungssoftware gesendet werden oder nicht.

- ❍ G3 Anschluss 1
- ❍ E-Mail
- ❍ IP-Fax

## Standard: [**G3 Anschluss 1**]

• RX-Dateilieferung

Legt pro Faxleitung fest, ob empfangene Faxdokumente an die ScanRouter-Lieferungssoftware gesendet werden oder nicht.

Standard: [**Nicht senden**]

• Drucken bei Lieferung

Legen Sie fest, ob empfangene Faxdokumente, die an die ScanRouter-Lieferungssoftware gesendet wurden, auch zugleich ausgedruckt werden sollen.

## Standard: [**Nicht drucken**]

• Zuzustellende Datei

Legen Sie fest, ob alle empfangenen Faxdokumente oder nur empfangene Faxdokumente mit Lieferungscodes (Dokumente mit ID- oder SUB/SEP-Codes) an die ScanRouter-Lieferungssoftware gesendet werden.

#### Standard: [**Alle Dateien**]

• Dateisend. fehlgschl.

Wenn ein Fax eingeht, aber nicht über die ScanRouter Liefersoftware gesendet werden kann, wird es im Speicher des Geräts abgelegt. Wenn Löschen von eingegangenen Dokumenten auf "1 (Ein)" gesetzt ist, werden Dokumente, die aufgrund von mangelndem Speicherplatz oder eines internen Festplattenfehlers nicht gespeichert werden können, automatisch gelöscht und ein Bericht zur gelöschten Empfangsdatei wird gedruckt.

Einzelheiten zum Bericht zur gelöschten Empfangsdatei finden Sie im Faxhandbuch. Wählen

Sie zum Drucken einer gespeicherten Datei [Datei drucken] und zum Löschen gespeicherter Dateien [Datei löschen].

- ❍ Datei drucken
- ❍ Datei löschen

Diese Einstellung erscheint, wenn die Erfassungsfunktion von der ScanRouter-Lieferungssoftware verwendet wird.

# **SMTP-Server**

Legen Sie den SMTP-Servernamen fest.

Wenn DNS verwendet wird, geben Sie den Hostnamen ein.

Wird DNS nicht verwendet, geben Sie die IPv4-Adresse des SMTP-Servers ein.

Standardeinstellung für "Anschluss-Nr.": [**25**]

Geben Sie einen Servernamen mit bis zu 127 Zeichen ein. Leerzeichen dürfen nicht eingegeben werden.

Geben Sie mithilfe der Zehnertastatur eine Anschlussnummer zwischen 1 und 65535 ein, und drücken Sie dann die Taste [#].

Der SMTP-Server verwendet dieselbe Anschlussnummer wie der Direkte SMTP-Server.

#### **SMTP-Authentifizierung**

Legen Sie die SMTP-Authentifizierung fest (PLAIN, LOGIN, CRAM-MD5, DIGEST-MD5). Wenn Sie eine E-Mail an den SMTP-Server senden, können Sie die SMTP-Serversicherheitsstufe, um eine Authentifizierung, die eine Eingabe des Anwendernamens und des Passworts erfordert, erweitern.

Wenn der SMTP-Server eine Authentifizierung erfordert, legen Sie die [SMTP- Authentifizierung] auf [Ein] fest und bestimmen dann Anwendername, Passwort und Verschlüsselung.

Geben Sie den Anwendernamen und das Passwort für die E-Mail-Adresse des Administrators ein, wenn Internet-Fax verwendet wird.

## Standardeinstellung: [**Aus**]

- $\blacksquare$  Anwendername
	- Geben Sie einen Anwendernamen mit bis zu 191 Zeichen ein.

Leerzeichen dürfen nicht eingegeben werden. Je nach Typ des SMTP-Servers muss "Bereich" festgelegt werden. Fügen Sie "@" nach dem Anwendernamen ein, wie in: "Anwendername@Bereich".

● E-Mail-Adresse

Geben Sie eine E-Mail-Adresse mit bis zu 128 Zeichen ein.

• Passwort

Geben Sie ein Passwort mit bis zu 128 Zeichen ein.

Leerzeichen dürfen nicht eingegeben werden.

• Verschlüsselung

Wählen Sie die Verschlüsselung aus wie folgt:

[Autom.]

Zu verwenden, wenn es sich beim Authentifizierungsverfahren um PLAIN, LOGIN, CRAM-MD5 oder DIGEST-MD5 handelt.

[Ein]

Zu verwenden, wenn es sich beim Authentifizierungsverfahren um CRAM-MD5 oder DIGEST-MD5 handelt.

[Aus]

Zu verwenden, wenn es sich beim Authentifizierungsverfahren um PLAIN oder LOGIN handelt.

# **POP vor SMTP**

Legen Sie die POP-Authentifizierung (POP vor SMTP) fest.

Wenn E-Mail an einen SMTP-Server gesendet wird, können Sie die Sicherheitsstufe des SMTP-Servers erhöhen, indem zuvor eine Verbindung zum POP-Server für eine Authentifizierung aufgebaut

#### wird.

#### Standardeinstellung: [**Aus**]

Wurde POP vor SMTP auf [Ein] eingestellt, legen Sie nach der Authentifizierung und der Eingabe von Anwendername, E-Mail-Adresse und Passwort die Wartezeit fest.

• Wartezeit nach Auth.

Standard: [**300 ms.**]

Legen Sie die [Wartezeit nach Auth.] auf einen Wert zwischen 0 und 10,000 Millisekunden im Millisekunden-Intervall fest.

• Anwendername

Geben Sie einen Anwendernamen mit bis zu 191 Zeichen ein. Leerzeichen dürfen nicht eingegeben werden.

• E-Mail-Adresse

Geben Sie eine E-Mail Adresse mit bis zu 128 Zeichen ein. Leerzeichen dürfen nicht eingegeben werden.

● Passwort

Geben Sie ein Passwort mit bis zu 128 Zeichen ein. Leerzeichen dürfen nicht eingegeben werden.

Um die POP-Serverauthentifizierung vor dem Versenden der E-Mail über den SMTP-Server zu aktivieren, setzen Sie [POP vor SMTP] auf [Ein]. Die E-Mail wird an den SMTP-Server gesendet, nachdem die unter [Wartezeit nach Auth.] festgelegte Zeitdauer abgelaufen ist.

Wenn Sie [Ein] auswählen, geben Sie den Servernamen in den POP3/IMAP4-Einstellungen ein. Überprüfen Sie außerdem die POP3-Portnummer im E-Mail-Kommunikationsport.

# **Empfangsprotokoll**

Legen Sie das Empfangsprotokoll für den Empfang von Internet-Fax fest.

Standard: [**POP3**]

# **POP3-/IMAP4-Einstellungen**

Legen Sie den POP3-/IMAP4-Servernamen für den Empfang von Internet-Faxdokumenten fest. Der festgelegte POP3-/IMAP4-Servername wird für [POP vor SMTP] verwendet.

# Standard: [**Automatisch**]

• Servername

Wenn DNS verwendet wird, geben Sie den Hostnamen ein.

Wird DNS nicht verwendet, geben Sie die IPv4-Adresse des POP3-/IMAP4-Servers ein.

Geben Sie den POP3-/IMAP4-Servernamen mit bis zu 127 Zeichen ein. Leerzeichen dürfen nicht eingegeben werden.

• Verschlüsselung

Wählen Sie die Verschlüsselung aus wie folgt:

[Autom.]

Die Passwortverschlüsselung wird gemäß den Einstellungen des POP-/IMAP-Servers automatisch aktiviert.

[Ein]

Das Passwort wird verschlüsselt.

[Aus]

Das Passwort wird nicht verschlüsselt.

# **E-Mail-Adresse Administrator**

Legen Sie die E-Mail-Adresse des Administrators fest.

Wenn der Absender nicht festgelegt wird, erscheint diese Adresse als die Absenderadresse auf eingescannten und per E-Mail gesendeten Dokumenten.

Wenn E-Mail mit der Internet-Faxfunktion gesendet wird, erscheint die E-Mail-Adresse des Administrators unter den folgenden Bedingungen als Absenderadresse:

- Der Sender wurde nicht festgelegt und die E-Mail-Adresse des Geräts wurde nicht registriert.
- Der angegebene Sender ist nicht im Adressbuch des Geräts registriert und die E-Mail-Adresse des Geräts wurde nicht registriert.

Wenn die SMTP-Authentifizierung für die mit der Internet-Faxfunktion zu sendenden Dateien durchgeführt wird, erscheint die E-Mail-Adresse des Administrators im Feld "Von:". Wenn Sie den Anwendernamen und die E-Mail-Adresse in [SMTP-Authentifizierung] angegeben haben, müssen Sie sicherstellen, dass Sie diese Einstellung festlegen.

Geben Sie maximal 128 Zeichen ein.

Für eingescannte und per E-Mail versendete Dokumente muss der Absender angegeben werden, wenn [Autom. Absendername festlegen] auf [Aus] eingestellt wurde.

## **E-Mail-Kommunikationsanschluss**

Legen Sie die Anschlussnummern für den Empfang von Internet-Fax fest. Die spezifizierte POP3- Anschlussnummer wird für [POP vor SMTP] verwendet.

Standardeinstellung für "POP3": [**110**]

Standardeinstellung für "IMAP4": [**143**]

Geben Sie mithilfe der Zehnertastatur eine Anschlussnummer zwischen 1 und 65535 ein, und drücken Sie dann die Taste [#].

#### **E-Mail-Empfangsintervall**

Legen Sie das Zeitintervall für den Empfang von Internet-Faxdokumenten über den POP3- oder IMAP4-Server fest.

Standard: [**Ein**], [**15 Minute(n)**]

Wurde [Ein] gewählt, kann das Zeitintervall auf einen Wert zwischen 2 und 1440 Minuten in Schritten von 1 Minute festgelegt werden.

#### **Max. E-Mail-Größe Empfang**

Legen Sie für den Empfang von Internet-Faxdokumenten die maximale Größe von E-Mails fest. Standard: [**2 MB**]

Geben Sie eine Größe zwischen 1 und 50 MB in 1-Megabyte-Schritten ein.

#### **E-Mail-Speicherung im Server**

Legen Sie fest, ob die per Internet-Fax empfangenen E-Mails auf dem POP3- oder IMAP4-Server gespeichert werden sollen.

Standardeinstellung: [**Aus**]

#### **Standardanwendername / Passwort (Senden)**

Legen Sie den Anwendernamen und das Passwort fest, die beim direkten Senden von Scandateien an einen freigegebenen Ordner eines Windows-Computers, an einen FTP-Server oder an einen NetWare-Server erforderlich sind.

Sie können bis zu 64 Zeichen eingeben.

#### **E-Mail-Nachricht programmieren/ändern/löschen**

Sie können eine E-Mail-Nachricht programmieren, ändern oder löschen, wenn ein Internet-Fax oder eine Scandatei als Anhang versendet wird.

- Programmieren/Ändern
	- 1. Drücken Sie die Taste [Anwenderprogramm/Zähler].
	- 2. Drücken Sie [Systemeinstellungen].
	- 3. Drücken Sie [Dateiübertragung].
	- 4. Drücken Sie [ Weiter].
	- 5. Drücken Sie [E-Mail-Nachricht programmieren / ändern / löschen].
	- 6. Überprüfen Sie, dass [Programmieren / Ändern] gewählt wurde.
	- 7. Drücken Sie [\*Nicht programmiert].

Um die registrierte E-Mail-Nachricht zu ändern, wählen Sie die zu ändernde E-Mail-Nachricht aus.

- 8. Die Taste [Ändern] unter "Name" drücken.
- 9. Geben Sie einen Namen ein und drücken Sie dann auf [OK]. Geben Sie den Namen mit bis zu 20 Zeichen ein.
- 10. Drücken Sie [Bearbeiten].

Um eine neue Leitung anzulegen, drücken Sie [OK], um zum Bildschirm E-Mail-Benachrichtigung zurückzukehren und drücken Sie anschließend [v] unter "Zu bearb. Zeile wählen:".

- 11. Geben Sie den Text ein und drücken Sie dann [OK]. Sie können bis zu fünf Textzeilen eingeben. Jede Zeile kann bis zu 80 Zeichen enthalten.
- 12. Drücken Sie auf [OK].
- 13. Drücken Sie [Verl.].
- 14. Drücken Sie die Taste [Anwenderprogramm/Zähler].
- . Löschen:
	- 1. Drücken Sie die Taste [Anwenderprogramm/Zähler].
	- 2. Drücken Sie [Systemeinstellungen].
	- 3. Drücken Sie [Dateiübertragung].
	- 4. Drücken Sie [ Weiter].
	- 5. Drücken Sie [E-Mail-Nachricht programmieren / ändern / löschen].
	- 6. Drücken Sie [Löschen].
	- 7. Die zu löschende E-Mail-Nachricht auswählen.

Die Bestätigungsmeldung zum Löschen wird angezeigt.

- 8. Drücken Sie [Ja].
- 9. Drücken Sie [Verl.].
- 10. Drücken Sie die Taste [Anwenderprogramm/Zähler].

#### **Autom. Absendername festlegen**

Legen Sie fest, ob der Name des Absenders beim Versenden von E-Mail festgelegt werden muss oder nicht.

# Standard: [**Aus**]

 $-Ein$ 

Ist [Ein] eingestellt, wird die angegebene E-Mail-Adresse im Feld "Von:" angezeigt. Wenn Sie die Adresse des Senders nicht festlegen, wird die E-Mail-Adresse des Administrators im Feld "Von:" angezeigt.

Wenn Sie beim Versenden einer Datei mithilfe der E-Mail- oder Faxfunktion den Sender nicht angeben oder wenn die angegebene E-Mail-Adresse nicht im Adressbuch des Geräts registriert ist, wird im Feld "Von:" die E-Mail-Adresse des Geräts angezeigt. Besitzt das Gerät keine E-Mail-Adresse, wird im Feld "Von:" die E-Mail-Adresse des Administrators angezeigt.

• Aus

Wurde [Aus] gewählt, wird die angegebene E-Mail-Adresse im Feld "Von:" angezeigt.Sie können jedoch keine E-Mail ohne Angabe der E-Mail-Adresse des Absenders versenden. Unter der Faxfunktion können Sie keine E-Mail versenden, wenn die angegebene E-Mail-Adresse des Absenders nicht im Adressbuch des Geräts registriert ist.

#### **Fax-E-Mail-Account**

Legen Sie die E-Mail-Adresse, den Anwendernamen und das Passwort für den Empfang von Internet-Faxdokumenten fest.

#### Standardeinstellung: [**Nicht empfangen**]

- E-Mail-Adresse
	- Geben Sie eine E-Mail-Adresse mit bis zu 128 Zeichen ein.
- $\cdot$  Anwendername

Geben Sie einen Anwendernamen mit bis zu 191 Zeichen ein.

• Passwort

Geben Sie ein Passwort mit bis zu 128 Zeichen ein.

#### **Wiederholungssendeintervall des Scanners**

Legt das vom Gerät abzuwartende Intervall fest, bevor eine Scandatei nochmals gesendet wird, wenn sie nicht an den Lieferungsserver oder Mailserver gesendet werden konnte.

# Standard: [**300 Sekunde(n)**]

Das Intervall kann mithilfe der Zehnertastatur auf 60 bis 900 Sekunden im Sekunden-Intervall gesetzt werden.

Diese Einstellung gilt für die Scannerfunktion.

Diese Einstellung ist für die WSD-Scannerfunktion nicht gültig.

## **Anz. Wiederholungen des Scanners**

Legt die maximale Anzahl von Sendeversuchen für eine Scandatei fest, wenn sie nicht sofort an den Lieferungsserver oder Mailserver gesendet werden konnte.

## Standard: [**Ein**], [**3 mal**]

Wurde [Ein]gewählt, kann die Anzahl der Sendeversuche von 1 bis 99 festgelegt werden.

Diese Einstellung gilt für die Scannerfunktion.

Diese Einstellung ist für die WSD-Scannerfunktion nicht gültig.

#### V Hinveis

● Nähere Einzelheiten zum Zugriff auf die Systemeinstellungen finden Sie im Abschnitt über den Zugriff auf das Anwenderprogramm.

**F** Referenz

• [Zugriff auf die Anwenderprogramme](#page-1568-0)

[Anfang](#page-1591-0) | [Zurück](#page-1589-0) [Weiter](#page-1597-0)

<span id="page-1597-0"></span>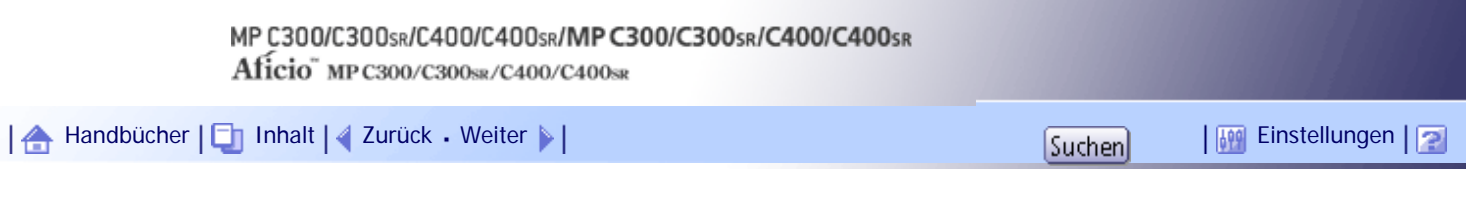

[Startseite](#page-0-0) > [Handbuch Netzwerk- und Systemeinstellungen](javascript:back_to_index()) > [Systemeinstellungen](#page-108-0) > Administrator Tools

## **Administrator Tools**

Dieser Abschnitt erläutert das Anwenderprogramm im Menü Administrator Tools unter den Systemeinstellungen.

Administrator Tools werden vom Administrator verwendet. Wenn diese Einstellungen geändert werden sollen, wenden Sie sich an den Administrator.

Wir empfehlen Ihnen, zunächst die Administrator-Authentifizierung festzulegen, bevor Sie Einstellungen in den Administrator Tools vornehmen.

## **Adressbuchverwaltung**

Sie können im Adressbuch registrierte Informationen hinzufügen, ändern oder löschen. Nähere Einzelheiten finden Sie unter "Adressbuch".

• Programmieren/Ändern

Sie können Namen und Anwendercodes registrieren und ändern.

❍ Namen

Sie können einen Namen, eine Tastenanzeige, eine Registrierungsnummer und eine Titelwahl registrieren.

❍ Auth.-Info

Sie können einen Anwendercode registrieren und die Funktionen festlegen, die für den jeweiligen Anwendercode verfügbar sind. Sie können auch Anwendernamen und Passwörter registrieren, die beim Versenden von E-Mails, von Dateien an Ordner oder für den Zugriff auf einen LDAP-Server verwendet werden.

❍ Schutz

Sie können einen Sicherungscode registrieren.

❍ Faxziel

Sie können Faxnummer, internationalen TX-Modus, Fax-Header, Name einfügen, IP-Faxziel und Protokoll registrieren.

 $\circ$  F-Mail

Sie können eine E-Mail-Adresse registrieren.

❍ Ordner

Sie können das Protokoll, den Pfad, die Anschlussnummer und den Servernamen registrieren.

❍ Zu Gr. hinz.

Sie können im Adressbuch registrierte Namen in Gruppen einordnen.

• Löschen

Sie können einen Namen aus dem Adressbuch löschen.

Sie können bis zu 2,000 Namen registrieren.

Sie können bis zu 500 Anwendercodes registrieren.

Sie können die Namen im Adressbuch auch mit Hilfe von Web Image Monitor registrieren.

## **Adressbuch: Gruppe programmieren/ändern/löschen**

Im Adressbuch registrierte Namen können zu Gruppen hinzugefügt werden. Sie können dann ganz leicht die in jeder Gruppe registrierten Namen verwalten.

• Programmieren/Ändern

Sie können Gruppen registrieren und ändern.

❍ Namen

Sie können einen Namen, eine Tastenanzeige, eine Registrierungsnummer und eine Titelwahl registrieren.

❍ Progr. Anw./Gruppe

Sie können die Namen überprüfen, die in den einzelnen Gruppen registriert sind.

❍ Schutz

Sie können einen Sicherungscode registrieren.

- $\alpha$  Zu Gr. hinz.
	- Sie können im Adressbuch registrierte Gruppen in eine Gruppe aufnehmen.
- Löschen

Sie können eine Gruppe aus dem Adressbuch löschen.

Sie können bis zu 100 Gruppen registrieren.

Sie können die Gruppen im Adressbuch auch mithilfe von Web Image Monitor registrieren und verwalten.

## **Adressbuch: Reihenfolge ändern**

Ändert die Reihenfolge der registrierten Namen.

Sie können die Reihenfolge der Objekte auf einer Seite ändern; es ist aber nicht möglich, Objekte auf eine andere Seite zu verschieben.

Beispielsweise können Sie ein Objekt nicht von "PLANNING" ([OPQ]) in "DAILY" ([CD]) verschieben.

- 1. Drücken Sie die Taste [Anwenderprogramm/Zähler].
- 2. Drücken Sie [Systemeinstellungen].
- 3. Drücken Sie [Administrator Tools].
- 4. Drücken Sie [Adressbuch: Reihenfolge ändern].

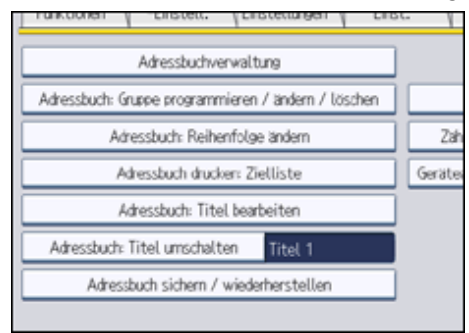

5. Die Taste für den zu verschiebenden Namen drücken.

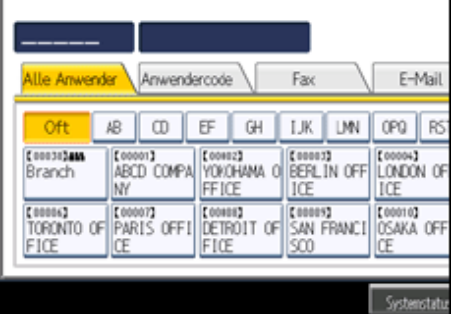

Sie können einen Namen mithilfe der Zehnertastatur auswählen.

6. Drücken Sie die Taste für den Namen an der Stelle, an die der Eintrag verschoben werden soll.

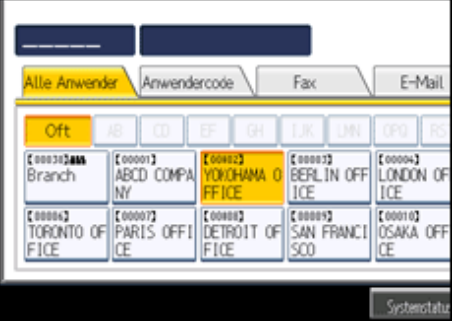

Die Anwendertaste wird zur gewählten Position verschoben und die Anwendertaste, die sich gegenwärtig an der gewählten Position befindet, wird nach vorne oder nach hinten verschoben.

Wenn Sie die gewählte Anwendertaste nach vorne verschieben, wird die gegenwärtig an der gewählten Position befindliche Anwendertaste nach hinten verschoben.

Wenn Sie die gewählte Anwendertaste nach hinten verschieben, wird die gegenwärtig an der gewählten Position befindliche Anwendertaste nach vorne verschoben.

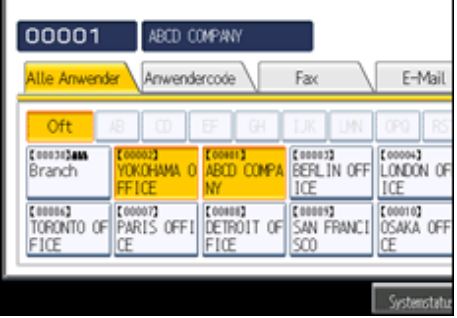

Sie können einen Namen auch mithilfe der Zehnertastatur auswählen.

# **Adressbuch drucken: Zielliste**

Sie können die Zielliste, die im Adressbuch registriert ist, ausdrucken.

- In der Reihenfolge Titel 1 drucken
- Druckt das Adressbuch in der Reihenfolge von Titel 1 aus.
- In der Reihenfolge Titel 2 drucken Druckt das Adressbuch in der Reihenfolge von Titel 2 aus.
- In der Reihenfolge Titel 3 drucken Druckt das Adressbuch in der Reihenfolge von Titel 3 aus.
- Gruppenwahlliste drucken

Druckt das Gruppenadressbuch aus.

- 1. Drücken Sie die Taste [Anwenderprogramm/Zähler].
- 2. Drücken Sie [Systemeinstellungen].
- 3. Drücken Sie [Administrator Tools].
- 4. Drücken Sie [Adressbuch drucken: Zielliste].
- 5. Wählen Sie das Druckformat aus.
- 6. Um die Liste zweiseitig auszudrucken, wählen Sie [2-seitig drucken].
- 7. Drücken Sie auf die Taste [Start]. Die Liste wird gedruckt.

## **Adressbuch: Titel bearbeiten**

Sie können den Titel bearbeiten, um die Suche nach einem Anwender zu vereinfachen.

- 1. Drücken Sie die Taste [Anwenderprogramm/Zähler].
- 2. Drücken Sie [Systemeinstellungen].
- 3. Drücken Sie [Administrator Tools].
- 4. Drücken Sie [Adressbuch: Titel bearbeiten].

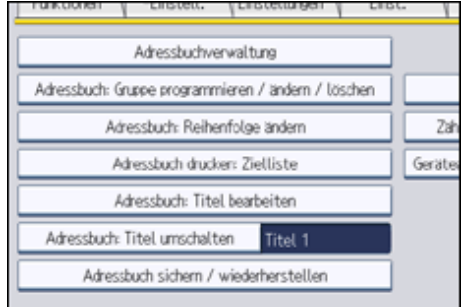

5. Die zu ändernde Titeltaste drücken.

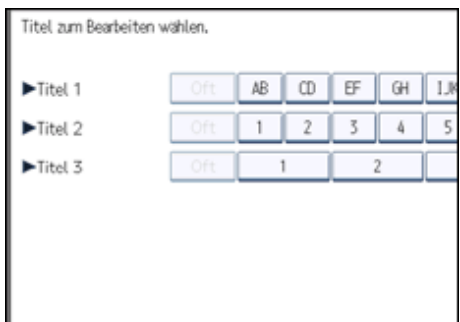

- 6. Geben Sie den neuen Servernamen ein und drücken Sie anschließend die Taste [OK].
- 7. Drücken Sie auf [OK].
- 8. Drücken Sie die Taste [Anwenderprogramm/Zähler].

#### **Adressbuch: Titel umschalten**

Legt den Titel für die Auswahl eines Namens fest. Standardeinstellung: [**Titel 1**]

## **Adressbuch sichern / wiederherstellen**

Sie können das Adressbuch des Geräts auf einer externen Speichereinrichtung sichern oder eine Sicherungskopie von der externen Speichereinrichtung wiederherstellen.

Für ein Backup muss eine SD-Karte in dieses Gerät einsetzt werden.

Einzelheiten über das Einsetzen und Entfernen der SD-Karte erfahren Sie von Ihrem Verkaufs- oder Servicerepräsentanten.

Die Funktion Daten wiederherstellen überschreibt die im Adressbuch des Geräts gespeicherten Daten und setzt den Zähler aller registrierten Anwender des Geräts auf Null.

Sie können das Adressbuch des Druckers auch mit dem Web Image Monitor sichern und wiederherstellen. Weitere Informationen finden Sie in den Hilfedateien zum Web Image Monitor.

• Backup

Sie können das Adressbuch des Geräts auf einer externen Speichereinrichtung sichern.

● Wiederherstellen

Sie können die Sicherungskopie des Adressbuchs von einer externen Speichereinrichtung wiederherstellen.

• Formatierung

Sie können die externe Speichereinrichtung formatieren.

• Info Speichergerät abrufen

Die freie und die belegte Speicherkapazität der externen Speichereinrichtung werden angezeigt.

#### **Datenübertrag.einstell. für auto-programm. Adressbuch**

Durch Verwendung von Datenübertrag.einstell. für auto-programm. Adressbuch können Sie Anwenderauthentifizierungsinformationen übertragen, die bereits im Adressbuch der Windows-Authentifizierung, LDAP-Authentifizierung oder Integrationsserver-Authentifizierung registriert wurden.

Standardeinstellung: [**Nicht übertragen**]

Wenn Sie [Daten übertragen] wählen, geben Sie mit der Zehnertastatur die Registrierungsnummer der Daten ein, die Sie aus einem Adressbuch übertragen möchten.

Einzelheiten zu Windows-Authentifizierung, LDAP-Authentifizierung oder Integrationsserver-Authentifizierung erhalten Sie von Ihrem Administrator.

#### **Zähler anzeigen/drucken**

Dient zum Anzeigen und Drucken der verschiedenen Zähler.

• Zähler anzeigen / drucken

Zeigt die Anzahl der Drucke für jede Funktion (Gesamt, Kopierer, Drucker, Duplex, Faxdrucke, Senden / TX insges., Faxübertragung, Scannersendung).

• Zählerliste drucken Druckt eine Liste der Druckzählerwerte für die einzelnen Funktionen aus.

#### **Zähler je Anwender anzeigen/löschen/drucken**

Ermöglicht das Anzeigen und Drucken der verschiedenen Zähler, die über Anwendercodes aufgerufen werden, und die Rückstellung dieser Zählerwerte auf 0.

Drücken Sie die Taste [ Zurück] und [ Weiter] um die Zahlen aller Ausdrucke anzuzeigen.

Die Anzahl der Drucke kann sich von den unter "Zähler anzeigen/drucken" angezeigten Zählerwerten unterscheiden.

• Alle Eintr. auf Seite w.

Wählen Sie alle Anwender auf der Seite aus.

Alle Anwender:

• Zählerliste drucken

Druckt den Zählerwert für alle Anwender.

● Löschen Setzt den Zählerwert für alle Anwender zurück.

#### Je Anwender:

- Zählerliste drucken Druckt den Zählerwert jedes einzelnen Anwenders.
- Löschen

Setzt den Zählerwert jedes einzelnen Anwenders zurück.

Details zum Ausdrucken des Zählers finden Sie in den Abschnitten zum Ausdruck des Zählers für jeden Anwender sowie Ausdruck des Zählers für alle Anwender.

#### **Geräteaktion, wenn Grenze erreicht ist**

Nähere Einzelheiten zu dieser Funktion erhalten Sie von Ihrem Administrator.

## **Druckvolumenbegrenzung: Einstellung Einheitenzählung**

Nähere Einzelheiten zu dieser Funktion erhalten Sie von Ihrem Administrator.

#### **Anwender-Authentifizierungsverwaltung**

• Anw.-code-Auth.

Mit der Anwendercode-Authentifizierung können Sie verfügbare Funktionen einschränken und deren Verwendung überwachen.

Wenn Sie die Anwendercode-Authentifizierung verwenden wollen, registrieren Sie den Anwendercode.

Mit der Drucker-PC-Steuerungsfunktion können Sie ein Protokoll der Drucke erstellen lassen, die den im Druckertreiber eingegebenen Anwendercodes entsprechen.

Nähere Einzelheiten zu Basisauthentifizierung, Windows-Authentifizierung, LDAP-Authentifizierung und Integrationsserver-Authentifizierung erfahren Sie von Ihrem Administrator.

Einzuschränkende Funktion

- ❍ Kopierer: [Alle einschr. (Schwarzweiß / Einfar. / Zweifar. / Vollf.)], [Einfarbig / Zweifarbig / Vollfarbe], [Zweifarbig / Vollfarbe], [Vollfarbe], [Nicht einschränken]
- ❍ Drucker:

[Schwarzweiß / Farbe], [Farbe], [PC-Steuerung], [Nicht einschränken]

- ❍ Andere Funktionen:
	- [Document Server], [Fax], [Scanner]
- ❍ Drucker-Jobauthentif.:
	- [Gesamt], [Einfach(Einschrä.)], [Einfach (Alle)]
- ❍ Einschränkungsbereich:

[Ändern]

- Basis-Auth.
- Windows-Auth.
- LDAP-Auth.
- Integrat.Server- Auth.
- $-$  Aus

Standardeinstellung: [**Aus**]

# **Administrator-Authentifizierungsverwaltung**

Nähere Einzelheiten zu dieser Funktion erhalten Sie von Ihrem Administrator.

# **Administrator programmieren/ändern**

Nähere Einzelheiten zu dieser Funktion erhalten Sie von Ihrem Administrator.

# **Kostenstellenzählerverwaltung**

Legen Sie die Funktionen fest, die mit dem Kostenstellenzähler verwaltet werden sollen.

- Kopierer: [Vollfarbe], [Schwarzweiß], [Einzelfarbe], [2-farbig]
- Drucker: [Farbe], [Schwarzweiß]
- Andere Funktionen: [Document Server], [Fax], [Scanner]

# **Externe Gebührenverwaltung**

Mit der Kostenstellenkarte können Sie eine Obergrenze für die Gerätenutzung festlegen.

- Kopierer
- Document Server
- $-Fax$
- Drucker
- Scanner

Nähere Einzelheiten zu dieser Funktion erhalten Sie von Ihrem Administrator.

# **Erweiterte Externe Gebühreneinheitsverwaltung**

Legen Sie fest, ob Sie verfügbare erweiterte Funktionen für die erweiterte externe Gebühreneinheitsverwaltung konfigurieren möchten.

Nähere Einzelheiten zu dieser Funktion erhalten Sie von Ihrem Administrator.

# **Erweiterte Sicherheit**

Legen Sie fest, ob die erweiterten Sicherheitsfunktionen verwendet werden sollen. Nähere

Einzelheiten zu den erweiterten Sicherheitsfunktionen erhalten Sie von Ihrem Administrator.

#### **Datei autom. im Doc. Server löschen**

Legen Sie fest, ob auf dem Document Server gespeicherte Dokumente nach Ablauf eines vorgegebenen Zeitraums gelöscht werden sollen.

# Standard: [**Ein**], [**3 Tag(e)**]

Wenn Sie [Ein] wählen, werden die in der Folgezeit gespeicherten Dokumente nach dem festgelegten Zeitraum gelöscht.

Wenn Sie [Aus] wählen, werden die Dokumente nicht automatisch gelöscht.

Bei Auswahl von [Ein] geben Sie einen Zeitraum in Tagen zwischen 1 und 180 (im Tagesintervall) ein.

Die Standardvorgabe lautet "3 Tage", was bedeutet, die Dokumente werden 3 Tage (72 Stunden) nach ihrer Speicherung gelöscht.

# **Alle Dateien im Document Server löschen**

Sie können die auf dem Document Server gespeicherten Dateien, einschließlich der Dateien für Probedruck, vertraulicher Druck, angehaltener Druck und gespeicherter Druck, löschen.

Auch wenn stets ein Passwort eingegeben wurde, werden alle Dokumente gelöscht.

Eine Bestätigungsmeldung erscheint. Um alle gespeicherten Dokumente zu löschen, wählen Sie [Ja].

#### **Priorität Erfassung**

Diese Einstellung erscheint, wenn der Dateiformatkonvertierer installiert ist und die Erfassungsfunktion von der ScanRouter-Lieferungssoftware verwendet wird.

Nähere Einzelheiten zu dieser Funktion erhalten Sie von Ihrem Administrator.

## **Erfassung: Alle nicht gesend.Dat.löschen**

Diese Einstellung erscheint, wenn der Dateiformatkonvertierer installiert ist und die Erfassungsfunktion von der ScanRouter-Lieferungssoftware verwendet wird.

Nähere Einzelheiten zu dieser Funktion erhalten Sie von Ihrem Administrator.

#### **Erfassung: Besitzer**

Diese Einstellung erscheint, wenn der Dateiformatkonvertierer installiert ist und die Erfassungsfunktion von der ScanRouter-Lieferungssoftware verwendet wird. Nähere Einzelheiten zu dieser Funktion erhalten Sie von Ihrem Administrator.

#### **Erfassung: Priorität öffentlich**

Diese Einstellung erscheint, wenn der Dateiformatkonvertierer installiert ist und die Erfassungsfunktion von der ScanRouter-Lieferungssoftware verwendet wird. Nähere Einzelheiten zu dieser Funktion erhalten Sie von Ihrem Administrator.

#### **Erfassung: Besitzerstandards**

Diese Einstellung erscheint, wenn der Dateiformatkonvertierer installiert ist und die Erfassungsfunktion von der ScanRouter-Lieferungssoftware verwendet wird. Nähere Einzelheiten zu dieser Funktion erhalten Sie von Ihrem Administrator.

# **LDAP-Server programmieren / ändern/ löschen**

Programmieren Sie den LDAP-Server, um E-Mail-Ziele sofort im Adressbuch des LDAP-Servers zu finden. Diese Funktion kann verwendet werden, wenn eingescannte Dateien per E-Mail über die Scanner- oder Fax-Funktion versendet werden.

- . Name
- Servername
- Suchbasis
- Anschlussnummer
- Sichere Verbindung (SSL)
- Authentifizierung
- Anwendername
- Passwort
- Bereichsname
- Suchbedingungen
- Suchoptionen

Diese Funktion unterstützt die LDAP-Versionen 2.0 und 3.0. Digest-Authentifizierung kann nur unter LDAP Ver. 3.0 verwendet werden.

Um den LDAP-Server zu verwenden, wählen Sie [Ein] für LDAP-Suche.

Nähere Einzelheiten zum LDAP-Server finden Sie unter "Programmieren des LDAP-Servers".

## **LDAP-Suche**

Legen Sie fest, ob der LDAP-Server für die Suche verwendet werden soll.

Standardeinstellung: [**Aus**]

Wenn Sie [Aus] wählen, erscheint die LDAP-Serverliste nicht in der Suchanzeige.

# **Abschaltautom.**

Gibt an, ob die automatische Abschaltung verwendet wird.

Standard: [**Aktivieren**]

#### **Energiesparstufe**

Legen Sie die Stufe für den Energiesparmodus fest.

## Standard: [**Stufe 2**]

Wenn Sie [Stufe 1] festlegen, wechselt das Gerät vom Energiesparmodus in den normalen Modus und ist innerhalb von drei Sekunden bereit für den Kopiervorgang.

Wenn Sie [Stufe 2] festlegen, wechselt das Gerät vom Energiesparmodus in den normalen Modus und ist innerhalb von rund zehn Sekunden bereit für den Kopiervorgang. Wenn Sie [Stufe 2] einstellen, verbraucht das Gerät weniger Strom als bei der Einstellung [Stufe 1].

## **Kundendienst-Testanruf**

Sie können einen Testanruf beim @Remote-Center machen.

Diese Funktion ist nur verfügbar, wenn der @Remote-Dienst aktiviert und aktiv ist.

# **Gerätestatus melden**

Sie können die Meldung des Gerätestatus an das @Remote-Center senden. Diese Funktion ist nur verfügbar, wenn der @Remote-Dienst aktiviert und aktiv ist.

#### **Sperre Service-Modus**

Nähere Einzelheiten zu dieser Funktion erhalten Sie von Ihrem Administrator.

## **Firmware-Version**

Sie können die Version der in diesem Gerät installierten Software überprüfen.

#### **Netzwerksicherheitsstufe**

Nähere Einzelheiten zu dieser Funktion erhalten Sie von Ihrem Administrator.

#### **Speichereinst. automatisch löschen**

Nähere Einzelheiten zu dieser Funktion erhalten Sie von Ihrem Administrator.

#### **Gesamten Speicher lö.**

Nähere Einzelheiten zu dieser Funktion erhalten Sie von Ihrem Administrator.

#### **Alle Protokolle löschen**

Nähere Einzelheiten zu dieser Funktion erhalten Sie von Ihrem Administrator.

#### **Übertragungsprotokoll-Einstellung**

Nähere Einzelheiten zu dieser Funktion erhalten Sie von Ihrem Administrator.

#### **Datensicherheit zum Kopieren**

Nähere Einzelheiten zu dieser Funktion erhalten Sie von Ihrem Administrator.

# **Fester USB-Anschluss**

Legen Sie fest, ob der Name des USB-Anschlusses fest vorgegeben werden soll.

Standardeinstellung: [**Aus**]

Wenn auf [Stufe 1] gesetzt

Es ist nicht notwendig, einen neuen Treiber zu installieren, wenn der Druckertreiber dieses Geräts bereits auf dem Computer installiert wurde.

Wenn auf [Stufe 2] gesetzt

Einzelheiten erhalten Sie beim Kundendienst.

## **Bereich programmieren / ändern / löschen**

Programmieren Sie den Bereich, der für die Kerberos-Authentifizierung verwendet wird.

- Bereichsname
- KDC-Servername
- Domain-Name

Stellen Sie sicher, dass der Bereichsname und der KDC-Servername eingestellt sind, wenn Sie einen Bereich programmieren.

Nähere Einzelheiten zum Programmieren/Ändern/Löschen eines Bereichs finden Sie unter "Programmieren des Bereichs".

# **Gerätedaten-Verschlüsselungseinstellungen**

Nähere Einzelheiten zu dieser Funktion erhalten Sie von Ihrem Administrator.

**V** Hinveis

● Nähere Einzelheiten zum Zugriff auf die Systemeinstellungen finden Sie im Abschnitt über den Zugriff auf das

Anwenderprogramm.

 $\mathbb{F}$  Referenz

- [Zugriff auf die Anwenderprogramme](#page-1568-0)
- [Programmieren des LDAP-Servers](#page-1606-0)
- [Programmieren des Bereichs](#page-1613-0)
- $\overline{\phantom{a}}$  [Adressbuch](#page-1825-0)
- [Zähler für einzelne Anwender ausdrucken](#page-1850-0)
- [Zähler für alle Anwender ausdrucken](#page-1852-0)

[Anfang](#page-1597-0) | [Zurück](#page-1591-0) [Weiter](#page-1606-0)

<span id="page-1606-0"></span>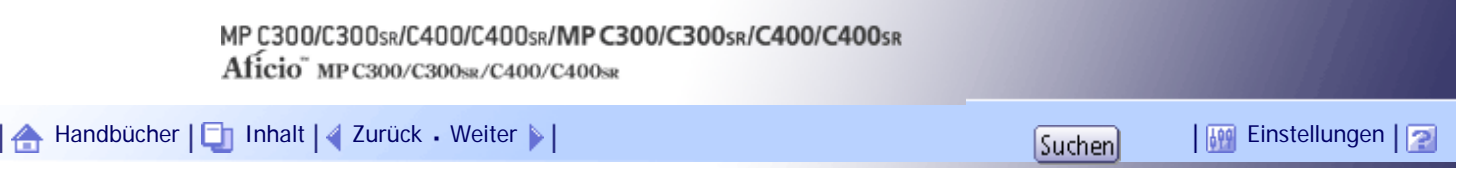

[Startseite](#page-0-0) > [Handbuch Netzwerk- und Systemeinstellungen](javascript:back_to_index()) > [Systemeinstellungen](#page-108-0) > Programmieren des LDAP-Servers

#### **Programmieren des LDAP-Servers**

Dieser Abschnitt erläutert, wie die LDAP-Servereinstellungen vorgenommen werden.

Diese Funktion unterstützt die LDAP-Version 2.0 und 3.0.

Programmieren Sie den LDAP-Server, um die im Adressbuch des LDAP-Servers gespeicherten E-Mail-Ziele direkt aufzufinden.

Diese Funktion kann verwendet werden, wenn eingescannte Dateien per E-Mail über die Scanner- oder Fax-Funktion versendet werden.

Um eine LDAP-Suche zu starten, stellen Sie sicher, dass die nachstehend aufgelisteten Elemente eingerichtet sind. Überprüfen Sie für die anderen Elemente Ihrer Betriebsumgebung und nehmen Sie die notwendigen Änderungen vor.

- Servername
- Suchbasis
- Anschlussnummer
- Authentifizierung
- Suchbedingungen

Wenn "[Kerberos-Authentifiz.]" ausgewählt ist, achten Sie darauf, dass "Anwendername", "Passwort" und "Bereichsname" festgelegt werden.

Wenn [Digest-Authentifizier.] oder [Klartext-Authentifizierung] ausgewählt ist, achten Sie darauf, dass "Anwendername" und "Passwort" festgelegt werden.

Um den LDAP-Server in den Administrator Tools zu verwenden, wählen Sie [Ein] unter "LDAP-Suche". Die LDAP-Version 2.0 unterstützt die Digest-Authentifizier. nicht.

Um die Kerberos-Authentifiz. auszuwählen, müssen Sie zunächst einen Bereich registrieren.

#### **Verwandte Themen**

[Programmieren des LDAP-Servers](#page-1607-0)

[Ändern des LDAP-Servers](#page-1611-0)

[Löschen des LDAP-Servers](#page-1612-0)

[Anfang](#page-1606-0) | [Zurück](#page-1597-0) [Weiter](#page-1607-0)

<span id="page-1607-0"></span>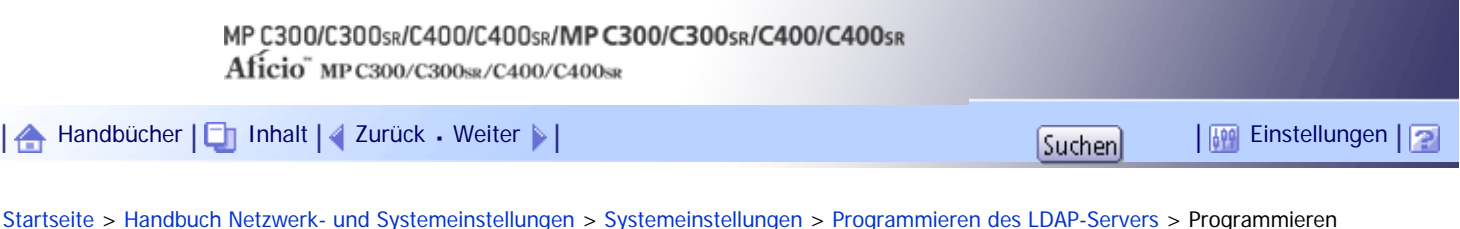

des LDAP-Servers

## **Programmieren des LDAP-Servers**

Dieser Abschnitt erläutert, wie der LDAP-Server programmiert wird.

- **Drücken Sie die Taste [Anwenderprogramm/Zähler].**
- **2 Drücken Sie [Systemeinstellungen].**
- **B** Drücken Sie [Administrator Tools].
- **Drücken Sie zweimal [ Weiter].**
- **Drücken Sie [LDAP-Server programmieren / ändern / löschen].**
- **Überprüfen Sie, dass [Programmieren / Ändern] gewählt wurde.**

**Wählen Sie den LDAP-Server, der programmiert oder geändert werden soll.** Wenn Sie den Server programmieren, wählen Sie [\*Nicht programmiert].

- **Die Taste [Ändern] unter "Name" drücken.**
- **Geben Sie den Namen ein und drücken Sie dann [OK].**
- **Die Taste [Ändern] unter "Servername" drücken.**
- **Geben Sie den Servernamen ein und drücken Sie dann [OK].**
- **Die Taste [Ändern] unter "Suchbasis" drücken.**

Wählen Sie einen Stammordner, in dem die Suche nach den im gewählten Ordner als Suchziele registrierten E-Mail-Adressen starten soll.

**Geben Sie die Suchbasis ein und drücken Sie dann [OK].**

Wenn es sich z. B. beim Suchziel um die Vertriebsabteilung der Firma ABC handelt, geben Sie "dc=Vertriebsabteilung, o=ABC" ein. (In diesem Beispiel handelt es sich um die Beschreibung für ein aktives Verzeichnis. "dc" steht für die Organisationseinheit und "o" steht für die Firma.)

Je nach Ihrer Serverumgebung kann eine Registrierung der Suchbasis erforderlich sein. Wenn eine Registrierung erforderlich ist, resultieren unspezifizierte Suchvorgänge in einem Fehler.

Überprüfen Sie Ihre Serverumgebung und geben Sie alle erforderlichen Spezifikationen ein.

**Die Taste [Ändern] unter "Anschlussnummer" drücken.**

Legen Sie die Anschlussnummer für die Kommunikation mit dem LDAP-Server fest. Spezifizieren Sie einen Anschluss, der mit Ihrer Umgebung konform ist.

**Geben Sie mithilfe der Zehnertastatur eine Anschlussnummer ein und drücken Sie anschließend die Taste [ ].**

Wenn SSL auf [Ein] festgelegt ist, wird die Anschlussnummer automatisch in "636" geändert.

**Drücken Sie unter "Sichere Verbindung verwenden (SSL)" [Ein].**

Verwenden Sie SSL zur Kommunikation mit dem LDAP-Server.

SSL kann nur verwendet werden, wenn SSL vom LDAP-Server unterstützt wird.

Wenn Sie SSL auf [Ein] einstellen, ändert sich die Anschlussnummer automatisch in "636".

Wenn Sie SSL nicht aktivieren, können Sicherheitsprobleme auftreten. Um SSL zu aktivieren, müssen Sie die Geräteeinstellungen verwenden. Nähere Informationen erhalten Sie von Ihrem Netzwerk-Administrator.

**Drücken Sie [ Weiter].**

**Wählen Sie die Authentifizierungsmethode.**

Um eine Suchanfrage an den LDAP-Server zu stellen, verwenden Sie den Administrator-Account für die Authentifizierung.

Die Authentifizierungseinstellungen müssen mit den Authentifizierungseinstellungen Ihres Servers übereinstimmen. Überprüfen Sie die Einstellungen Ihres Servers, bevor dieses Gerät eingestellt wird.

[Digest-Authentifizier.] ist nur für LDAP Version 3.0 verfügbar.

Wenn Sie die [Klartext-Authentifizierung] ausgewählt haben, wird ein Passwort so wie es ist ohne jegliche Verschlüsselungsverarbeitung gesendet.

Wenn Sie die [Digest-Authentifizier.] gewählt haben, werden Passwörter mit einer Verschlüsselung gesendet, die verhindert, dass Passwörter während der Übertragung zum LDAP-Server offen gelegt werden.

Wenn Sie die [Kerberos-Authentifiz.] gewählt haben, werden Passwörter mit einer Verschlüsselung gesendet, die verhindert, dass Passwörter während einer Übertragung zum KDC-Server, auf dem die Authentifizierung erfolgt, offen gelegt werden.

Wenn Sie [Aus] wählen, fahren Sie mit Schritt 24 fort.

Wenn Sie die [Digest-Authentifizier.] oder [Klartext-Authentifizierung] ausgewählt haben, fahren Sie mit den Schritten 19 bis 22 fort und gehen Sie dann zu Schritt 24.

Wenn Sie die [Kerberos-Authentifiz.] ausgewählt haben, fahren Sie mit den Schritten 19 bis 23 fort und gehen Sie dann zu Schritt 24.

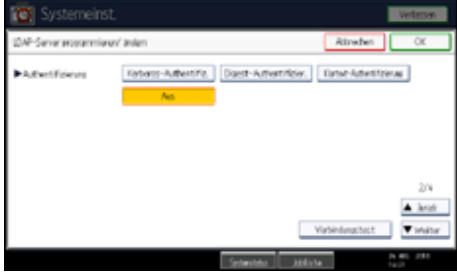

**Drücken Sie [Ändern] unter "Anwendername".**

Wenn [Kerberos-Authentifiz.], [Digest-Authentifizier.] oder [Klartext-Authentifizierung] für die Authentifizierungseinstellung ausgewählt sind, verwenden Sie den Account-Namen und das Passwort des Administrators. Geben Sie den Kontonamen und das Passwort des Administrators nicht ein, wenn die Authentifizierung für jede Einzelperson oder jede Suche verwendet wird.

**Geben Sie den Anwendernamen ein und drücken Sie dann [OK].**

Die Eingabe des Anwendernamens unterscheidet sich je nach Serverumgebung. Überprüfen Sie Ihre Serverumgebung, bevor Sie diese Eingabe vornehmen.

Beispiel: Domänenname\Anwendername, Anwendername@Domänenname, CN=Name, OU=Abteilungsname, DC=Servername

**Drücken Sie [Ändern] unter "Passwort".**

**Geben Sie das Passwort ein und drücken Sie dann [OK].**

Der Anwendername und das Passwort sind für die Administratorauthentifizierung erforderlich, um auf den LDAP-Server zuzugreifen.

Sie können die Verbindung zum LDAP-Server mit einem Anwendernamen und einem Passwort

herstellen, die im Adressbuch gespeichert sind. Weitere Informationen finden Sie unter "Registrieren der SMTP- und LDAP-Authentifizierung".

Wenn Sie die [Digest-Authentifizier.] oder [Klartext-Authentifizierung] gewählt haben, fahren Sie mit Schritt 24 fort.

# **Wählen Sie den Bereich.**

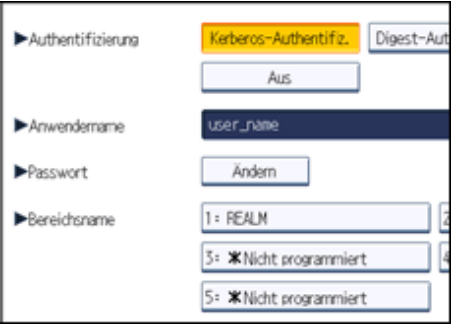

**24 Drücken Sie [Verbindungstest].** 

Greifen Sie auf den LDAP-Server zu, um zu überprüfen, ob die Verbindung korrekt aufgebaut wird. Überprüfen Sie, ob die Authentifizierung gemäß den Authentifizierungseinstellungen funktioniert.

**Drücken Sie [Verl.].**

Schlägt der Verbindungstest fehl, überprüfen Sie die Einstellungen und wiederholen Sie den Test. Diese Funktion überprüft nicht die Suchbedingungen oder die Suchbasis.

**Drücken Sie [ Weiter].**

**Drücken Sie [Ändern] für die Elemente, die Sie unter den folgenden als Suchbedingungen verwenden möchten: "Name", "E-Mail-Adresse", "Faxnummer", "Firma" und "Abteilung".**

Sie können ein Attribut als typisches Stichwort für die Suche verwenden. Bei Verwendung des eingegebenen Attributs durchsucht die Funktion das Adressbuch auf dem LDAP-Server.

**Geben Sie das bei der Suche nach E-Mail-Adressen zu verwendende Attribut ein und drücken Sie dann [OK].**

Der Attributwert kann sich je nach Serverumgebung ändern. Überprüfen Sie, ob der Attributwert mit Ihrer Serverumgebung übereinstimmt, bevor Sie ihn einstellen.

Sie können Elemente leer lassen, Sie können aber keine Attribute leer lassen, wenn nach E-Mail-Adressen im Adressbuch des LDAP-Servers gesucht wird.

**Drücken Sie [ Weiter].**

**Drücken Sie [Ändern] unter "Attribut".**

**Geben Sie das bei der Suche nach E-Mail-Adressen zu verwendende Attribut ein und drücken Sie dann [OK].**

Der Attributwert kann sich je nach Serverumgebung ändern. Überprüfen Sie, ob das Attribut mit Ihrer Serverumgebung konform ist, bevor Sie es eingeben.

**Drücken Sie [Ändern] unter "Tastenanzeige".**

**Geben Sie die Tastenanzeige ein und drücken Sie dann [OK].**

Die registrierte "Tastenanzeige" wird als Stichwort für die LDAP-Suche angezeigt.

• Ohne Registrierung über die Tastenanzeige

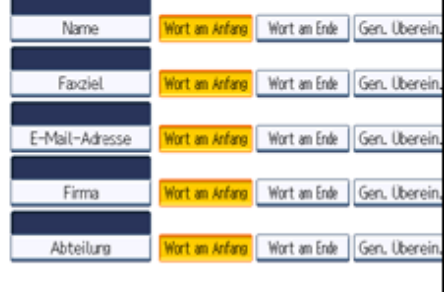

# • Mit Registrierung über die Tastenanzeige

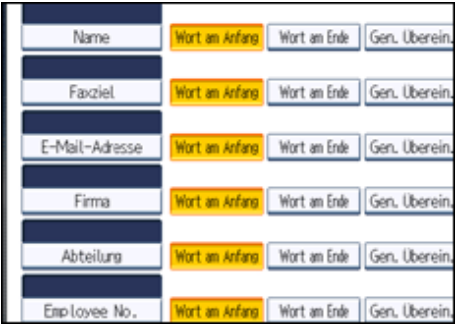

Die Taste wird nur dann auf dem Suchbildschirm angezeigt, wenn "Attribut" und "Tastenanzeige" registriert sind. Stellen Sie sicher, dass beide für die optionale Suche registriert werden.

**Drücken Sie auf [OK].**

**Drücken Sie [Verl.].**

**Drücken Sie die Taste [Anwenderprogramm/Zähler].**

 $E$  Referenz

• [Registrieren der SMTP- und LDAP-Authentifizierung](#page-1919-0)

[Anfang](#page-1607-0) | [Zurück](#page-1606-0) [Weiter](#page-1611-0)

<span id="page-1611-0"></span>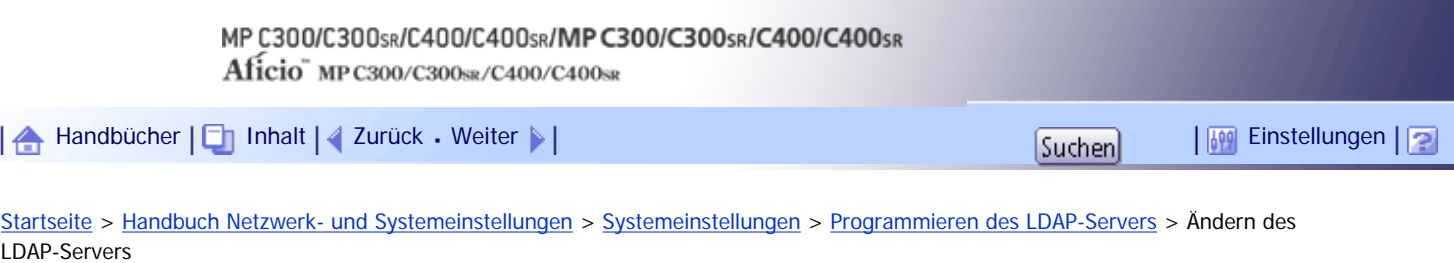

#### **Ändern des LDAP-Servers**

Dieser Abschnitt erläutert, wie der programmierte LDAP-Server geändert wird.

- **Drücken Sie die Taste [Anwenderprogramm/Zähler].**
- **Drücken Sie [Systemeinstellungen].**
- **Drücken Sie [Administrator Tools].**
- **4** Drücken Sie zweimal [**v**Weiter].
- **Drücken Sie [LDAP-Server programmieren / ändern / löschen].**
- **Überprüfen Sie, dass [Programmieren / Ändern] gewählt wurde.**
- **Wählen Sie den LDAP-Server, der geändert werden soll.**
- **Ändern Sie die Einstellungen nach Bedarf.**
- **Drücken Sie [OK] nach der Änderung jedes Elements.**
- **10 Drücken Sie [Verl.].**
- **Drücken Sie die Taste [Anwenderprogramm/Zähler].**

[Anfang](#page-1611-0) | [Zurück](#page-1607-0) [Weiter](#page-1612-0)

<span id="page-1612-0"></span>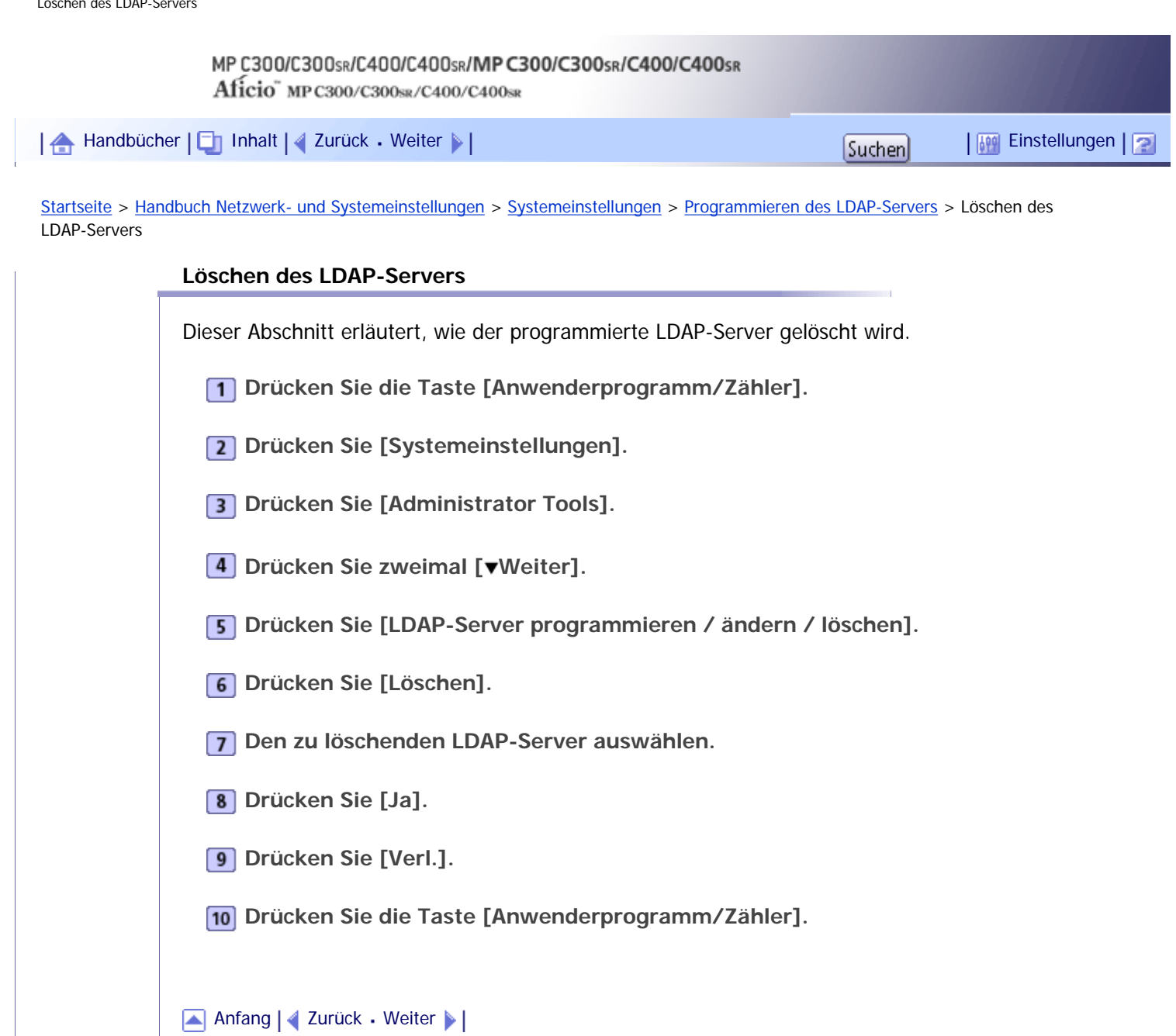

<span id="page-1613-0"></span>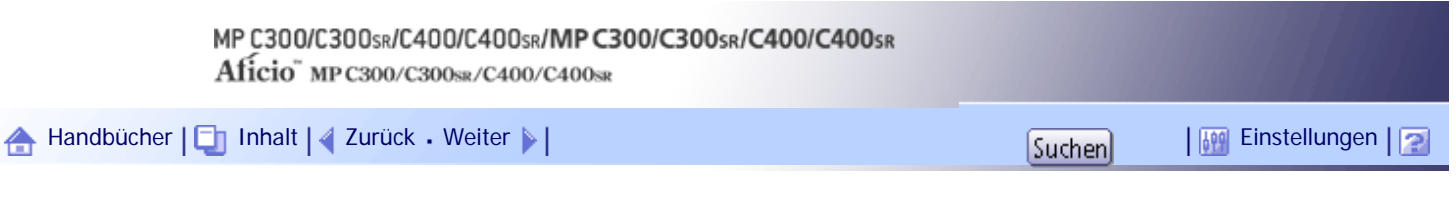

[Startseite](#page-0-0) > [Handbuch Netzwerk- und Systemeinstellungen](javascript:back_to_index()) > [Systemeinstellungen](#page-108-0) > Programmieren des Bereichs

# **Programmieren des Bereichs**

Dieser Abschnitt erläutert, wie die Bereichseinstellungen festgelegt werden.

Programmieren Sie den Bereich, der für die Kerberos-Authentifizierung verwendet wird.

Ein Bereich ist der Netzwerkbereich, in dem die Kerberos-Authentifizierung verwendet wird. Legen Sie nach dem Überprüfen der Netzwerkumgebung die notwendigen Elemente fest. Sie können bis zu 5 Bereiche registrieren.

# **Verwandte Themen**

**[Programmieren des Bereichs](#page-1614-0)** [Zuweisung des Bereichs](#page-1616-0)

[Löschen des Bereichs](#page-1617-0)

[Anfang](#page-1613-0) | [Zurück](#page-1612-0) [Weiter](#page-1614-0)

<span id="page-1614-0"></span>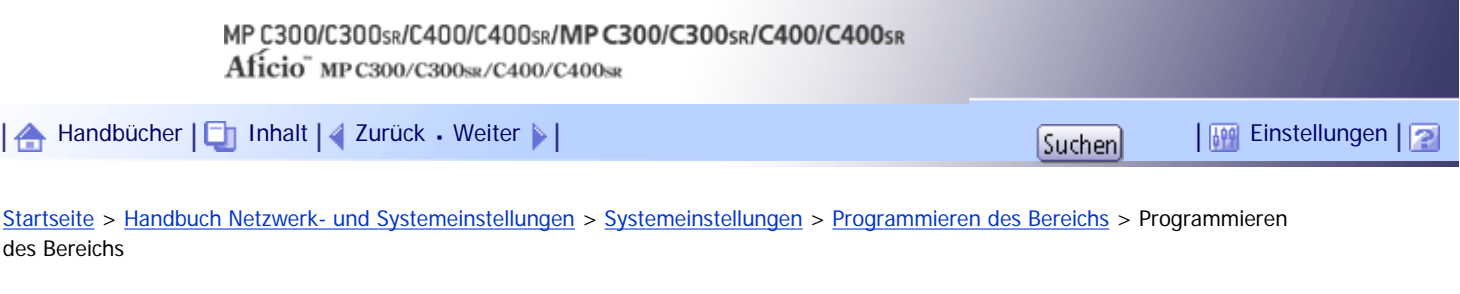

#### **Programmieren des Bereichs**

Dieser Abschnitt erläutert, wie der Bereich programmiert wird.

- **Drücken Sie die Taste [Anwenderprogramm/Zähler].**
- **Drücken Sie [Systemeinstellungen].**
- **B** Drücken Sie [Administrator Tools].
- **Drücken Sie dreimal [ Nächst.].**
- **Drücken Sie [Bereich programmieren / ändern / löschen].**

**Überprüfen Sie, dass [Programmieren / Ändern] gewählt wurde.**

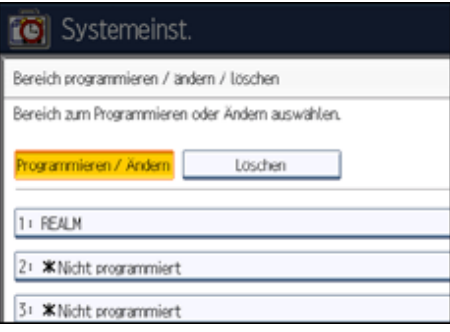

- **Drücken Sie [\*Nicht programmiert].**
- **Die Taste [Ändern] unter "Bereichsname" drücken.**

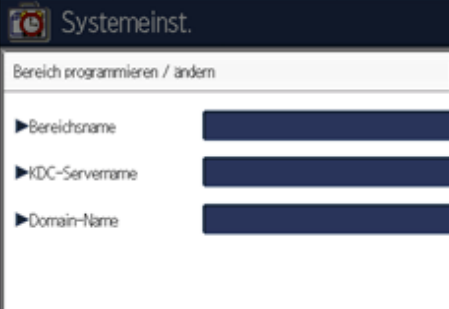

**Geben Sie den Bereichsnamen ein und drücken Sie [OK].** Geben Sie den Bereichsnamen oder den Hostnamen ein.

Sie können einen Bereichsnamen mit bis zu 64 Zeichen eingeben.

**Drücken Sie [Ändern] unter "KDC-Servername".**

**Geben Sie den KDC-Servernamen ein und drücken Sie dann [OK].** Geben Sie den KDC-Servernamen, den Hostnamen oder die IPv4-Adresse ein. Sie können einen KDC-Servernamen mit bis zu 64 Zeichen eingeben.

**Drücken Sie [Ändern] unter "Domainname".**

**Geben Sie den Namen ein und drücken Sie dann [OK].** Geben Sie den Domainnamen oder den Hostnamen ein. Sie können einen Domainnamen mit bis zu 64 Zeichen eingeben.

**Drücken Sie auf [OK].**

- **Drücken Sie [Verl.].**
- **Drücken Sie die Taste [Anwenderprogramm/Zähler].**

[Anfang](#page-1614-0) | [Zurück](#page-1613-0) [Weiter](#page-1616-0)

<span id="page-1616-0"></span>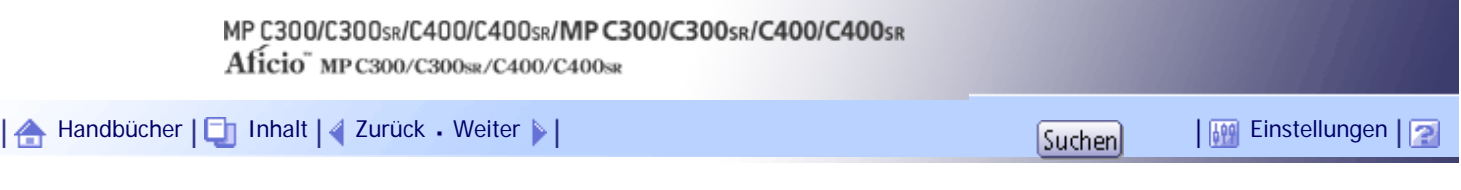

[Startseite](#page-0-0) > [Handbuch Netzwerk- und Systemeinstellungen](javascript:back_to_index()) > [Systemeinstellungen](#page-108-0) > [Programmieren des Bereichs](#page-1613-0) > Zuweisung des Bereichs

#### **Zuweisung des Bereichs**

Dieser Abschnitt erläutert, wie der programmierte Bereich zugewiesen wird.

- **Drücken Sie die Taste [Anwenderprogramm/Zähler].**
- **Drücken Sie [Systemeinstellungen].**
- **B** Drücken Sie [Administrator Tools].
- **4** Drücken Sie dreimal [▼Nächst.].
- **Drücken Sie [Bereich programmieren / ändern / löschen].**
- **Überprüfen Sie, dass [Programmieren / Ändern] gewählt wurde.**
- **Wählen Sie den Bereich, den Sie zuweisen möchten.**

**Um den Bereichsnamen zuzuweisen, drücken Sie [Ändern] unter "Bereichsname".**

- **Geben Sie den Bereichsnamen ein und drücken Sie [OK].**
- Sie können einen Bereichsnamen mit bis zu 64 Zeichen eingeben.
- **Um den KDC-Servernamen zu ändern, drücken Sie [Ändern] unter "KDC-Servername".**
- **Geben Sie den KDC-Servernamen ein und drücken Sie dann [OK].** Sie können einen KDC-Servernamen mit bis zu 64 Zeichen eingeben.
- **Um den Domain-Namen zu ändern, drücken Sie [Ändern] unter "Domainname".**
- **Geben Sie den Namen ein und drücken Sie dann [OK].** Sie können einen Domainnamen mit bis zu 64 Zeichen eingeben.
- **Drücken Sie auf [OK].**
- **Drücken Sie [Verl.].**
- **Drücken Sie die Taste [Anwenderprogramm/Zähler].**

## [Anfang](#page-1616-0) | [Zurück](#page-1614-0) [Weiter](#page-1617-0)

<span id="page-1617-0"></span>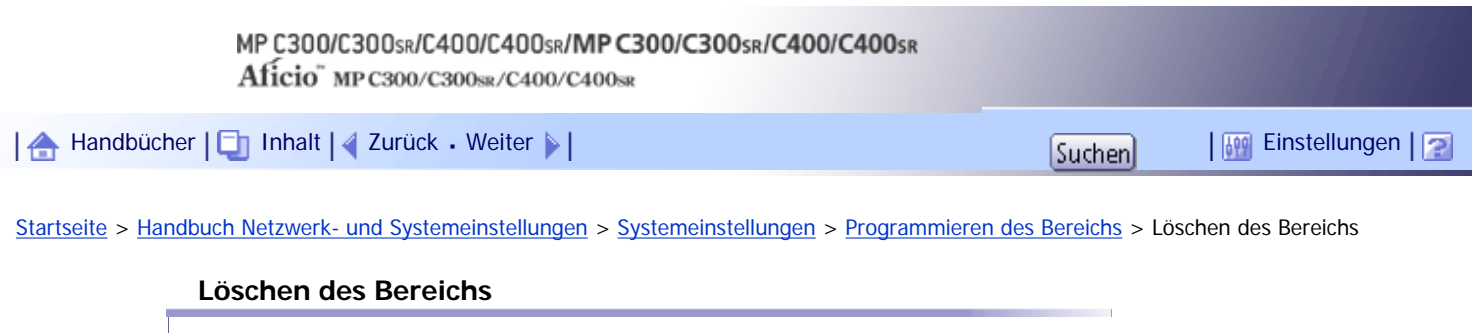

Dieser Abschnitt erläutert, wie der programmierte Bereich gelöscht wird.

- **Drücken Sie die Taste [Anwenderprogramm/Zähler].**
- **Drücken Sie [Systemeinstellungen].**
- **Drücken Sie [Administrator Tools].**
- **Drücken Sie dreimal [ Nächst.].**
- **Drücken Sie [Bereich programmieren / ändern / löschen].**
- **Drücken Sie [Löschen].**
- **Wählen Sie den Bereich aus, den Sie löschen möchten.**
- **Drücken Sie [Ja].**
- **9** Drücken Sie [Verl.].
- **Drücken Sie die Taste [Anwenderprogramm/Zähler].**

[Anfang](#page-1617-0) | [Zurück](#page-1616-0) [Weiter](#page-1618-0)

<span id="page-1618-0"></span>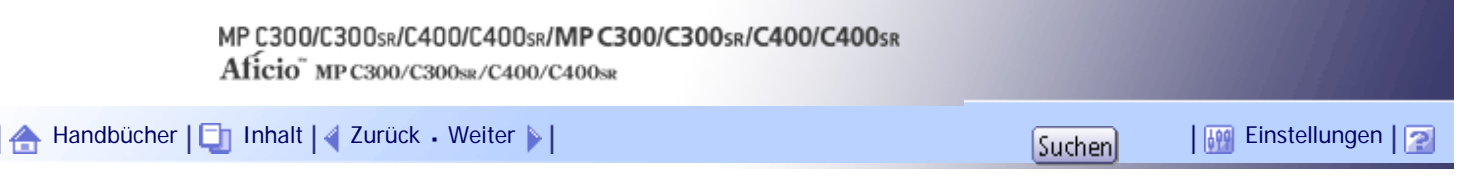

[Startseite](#page-0-0) > [Handbuch Netzwerk- und Systemeinstellungen](javascript:back_to_index()) > [Anschließen des Geräts](#page-109-0) > Anschließen an die Schnittstellen

## **Anschließen an die Schnittstellen**

Dieser Abschnitt erläutert, wie die Schnittstelle des Geräts identifiziert und das Gerät in Übereinstimmung mit der Netzwerkumgebung angeschlossen wird.

# <u>A</u> ACHTUNG

• Zur Unterdrückung von RF-Interferenz muss ein Netzwerkschnittstellenkabel mit einem Ferritkern verwendet werden.

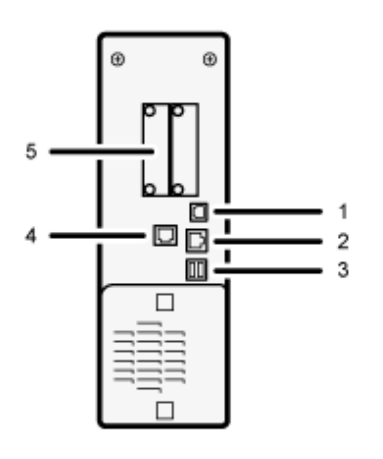

covers

#### 1. **USB 2.0 Anschluss [Typ B]**

Anschluss für das USB 2.0-Schnittstellenkabel [Typ B]

## 2. **10BASE-T/100BASE-TX-Anschluss**

Anschluss für das 10BASE-T- oder 100BASE-TX-Kabel

## 3. **USB-Host-Schnittstelle**

Anschluss zum Anschließen des USB-Schnittstellenkabels

Verwenden Sie diese Schnittstelle, um das Gerät mit einem Kartenauthentifizierungsgerät oder einem Speicherkartenlesegerät zu verbinden.

#### 4. **Gigabit-Ethernet-Anschluss (optional)**

Anschluss für das 1000BASE-T-, 100BASE-TX- oder 10BASE-T-Kabel

#### 5. **Steckplatz A**

Installieren Sie hier die optionale Wireless-LAN-Schnittstelleneinheit.

Die Wireless-LAN-Schnittstelleneinheit ist erforderlich, wenn Sie dieses Gerät an ein Wireless LAN anschließen möchten. Wenn die Einheit in Steckplatz A installiert ist, können Sie das Gerät an ein IEEE 802.11 a oder ein IEEE 802.11 b/g-Wireless LAN anschließen.

#### **J** Hinneis

● Ethernet- und Gigabit Ethernet-Anschluss können nicht gleichzeitig verwendet werden. Wenn die optionale Gigabit Ethernet-

Karte installiert ist, schließen Sie das Ethernet-Kabel an den Anschluss der Gigabit Ethernet-Karte an. Die Kommunikation mit

dem Gerät schlägt fehl, wenn an beide Anschlüsse gleichzeitig Kabel angeschlossen sind.

# **Verwandte Themen**

[Anschließen an die Ethernet-Schnittstelle](#page-1620-0)

[Anschließen an die Gigabit-Ethernet-Schnittstelle](#page-1622-0)

[Anschließen an die USB-Schnittstelle \(Typ B\)](#page-1624-0)

[Anschließen eines Geräts an der USB-Host-Schnittstelle des Geräts](#page-1625-0)

[Anschließen an die Wireless-LAN-Schnittstelle](#page-1626-0)

[Anfang](#page-1618-0) | [Zurück](#page-1617-0) [Weiter](#page-1620-0)
<span id="page-1620-0"></span>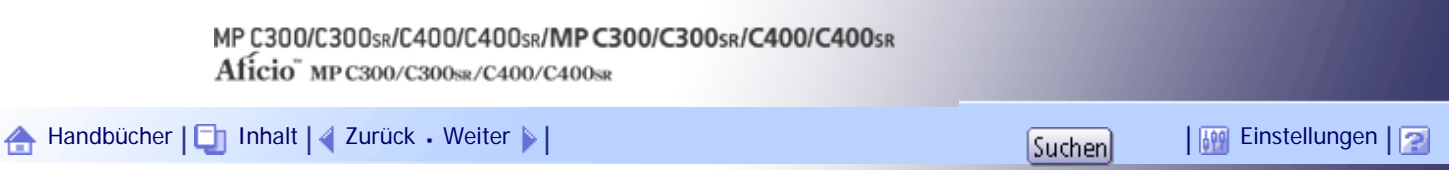

[Startseite](#page-0-0) > [Handbuch Netzwerk- und Systemeinstellungen](javascript:back_to_index()) > [Anschließen des Geräts](#page-109-0) > [Anschließen an die Schnittstellen](#page-1618-0) > Anschließen an die Ethernet-Schnittstelle

#### **Anschließen an die Ethernet-Schnittstelle**

Dieser Abschnitt beschreibt, wie das Ethernet-Kabel an die Ethernet-Schnittstelle angeschlossen wird.

# **X** Wiehtig

- Schalten Sie den Hauptschalter aus, falls er eingeschaltet ist.
- Verwenden Sie die folgenden Ethernet-Kabel.
	- ❍ Unshielded Twisted Pair Cable (UTP) oder Shielded Twisted Pair Cable (STP) der Kategorie Typ 5 oder höher

**1** Stellen Sie sicher, dass der Hauptschalter ausgeschaltet ist.

**Verbinden Sie das Ethernet-Schnittstellenkabel mit dem 10BASE-T/100BASE-TX-Anschluss.**

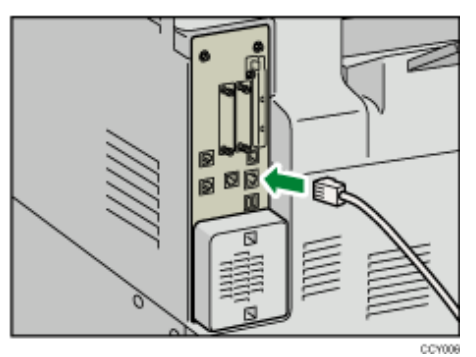

**Verbinden Sie das andere Ende des Ethernet-Schnittstellenkabels mit einer Netzwerkanschlusseinrichtung, z. B. mit einem Hub.**

**4 Schalten Sie den Hauptschalter des Geräts ein.** 

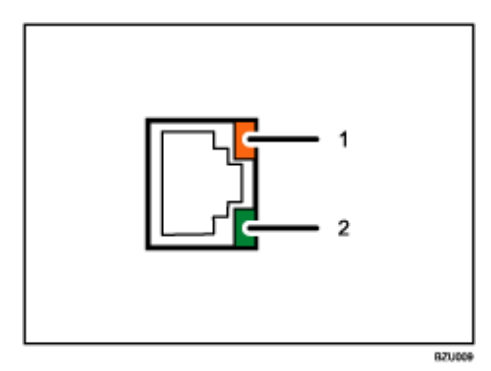

#### 1. **Anzeige (orangefarben)**

Beim Betrieb des 100BASE-TX leuchtet die LED orangefarben. Beim Betrieb des 100BASE-T oder wenn das Gerät nicht mit dem Netzwerk verbunden ist, erlischt sie.

#### 2. **Anzeige (grün)**

Beim Betrieb des 10BASE-T leuchtet die LED grün. Beim Betrieb des 100BASE-TX oder wenn das Gerät nicht mit dem Netzwerk verbunden ist, erlischt es.

**U** Hinweis

● Nähere Einzelheiten zum Einschalten des Hauptschalters finden Sie in "Über dieses Gerät".

• Nähere Einzelheiten zur Installation des Druckertreibers finden Sie im Druckerhandbuch.

[Anfang](#page-1620-0) | 2urück [Weiter](#page-1622-0)

<span id="page-1622-0"></span>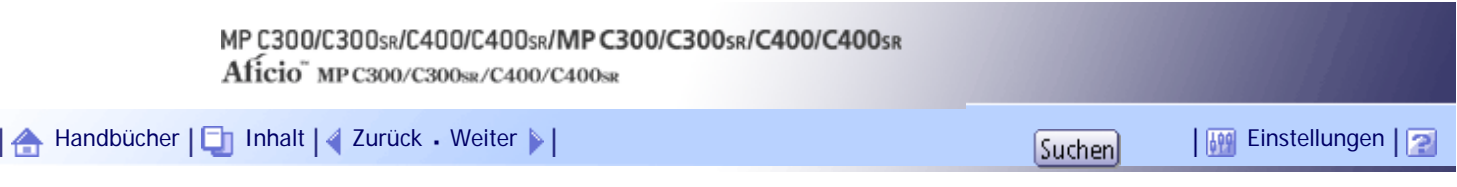

[Startseite](#page-0-0) > [Handbuch Netzwerk- und Systemeinstellungen](javascript:back_to_index()) > [Anschließen des Geräts](#page-109-0) > [Anschließen an die Schnittstellen](#page-1618-0) > Anschließen an die Gigabit-Ethernet-Schnittstelle

#### **Anschließen an die Gigabit-Ethernet-Schnittstelle**

In diesem Abschnitt wird beschrieben, wie das Ethernet-Schnittstellenkabel an den Gigabit-Ethernet-Anschluss angeschlossen wird.

**★** Wichtig

- Schalten Sie den Hauptschalter aus, falls er eingeschaltet ist.
- Verwenden Sie die folgenden Ethernet-Kabel.
	- ❍ Bei Verwendung von 100BASE-TX/10BASE-T:

Unshielded Twisted Pair Cable (UTP) oder Shielded Twisted Pair Cable (STP) der Kategorie Typ 5 oder höher

❍ Bei Verwendung von 1000BASE-T:

Unshielded Twisted Pair Cable (UTP) oder Shielded Twisted Pair Cable (STP) der Kategorie Typ 5e oder höher

**Bilden Sie 5 cm (2,1 Zoll) vom Ende jedes Ethernet-Kabels entfernt eine Schleife (1) und bringen Sie die mitgelieferten Ferritkerne wie dargestellt an den Schleifen an.**

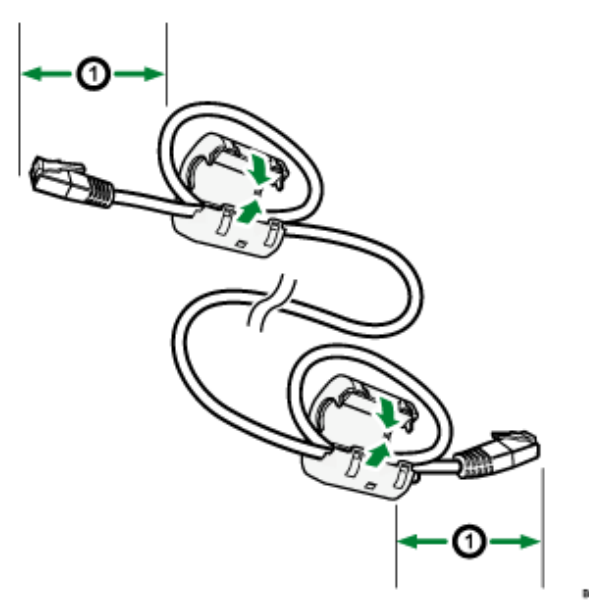

**<u>[2</u>] Stellen Sie sicher, dass der Hauptschalter ausgeschaltet ist.</u>** 

**Verbinden Sie das Ethernet-Schnittstellenkabel mit dem Gigabit-Ethernet-Anschluss.**

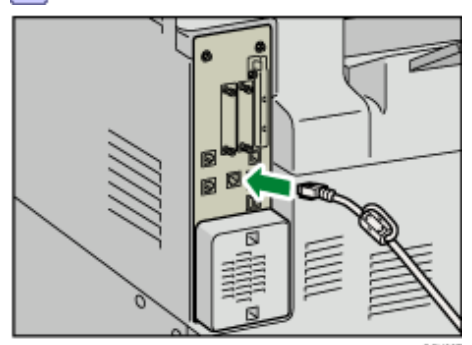

**Verbinden Sie das andere Ende des Ethernet-Schnittstellenkabels mit einer Netzwerkanschlusseinrichtung, z. B. mit einem Hub.**

**Schalten Sie den Hauptschalter des Geräts ein.**

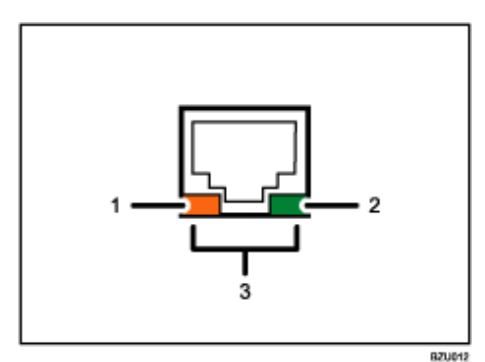

#### 1. **Anzeige (orangefarben)**

Beim Betrieb des 100BASE-TX leuchtet die LED orangefarben. Beim Betrieb des 100BASE-T oder wenn das Gerät nicht mit dem Netzwerk verbunden ist, erlischt sie.

#### 2. **Anzeige (grün)**

Beim Betrieb des 10BASE-T leuchtet die LED grün. Beim Betrieb des 100BASE-TX oder wenn das Gerät nicht mit dem Netzwerk verbunden ist, erlischt es.

#### 3. **Anzeigen (orange und grün)**

Beim Betrieb des 1000BASE-T leuchten beide LEDs.

## **V** Hinweis

- Nähere Einzelheiten zum Einschalten des Hauptschalters finden Sie in "Über dieses Gerät".
- Nähere Einzelheiten zur Installation des Druckertreibers finden Sie im Druckerhandbuch.

[Anfang](#page-1622-0) | [Zurück](#page-1620-0) [Weiter](#page-1624-0)

<span id="page-1624-0"></span>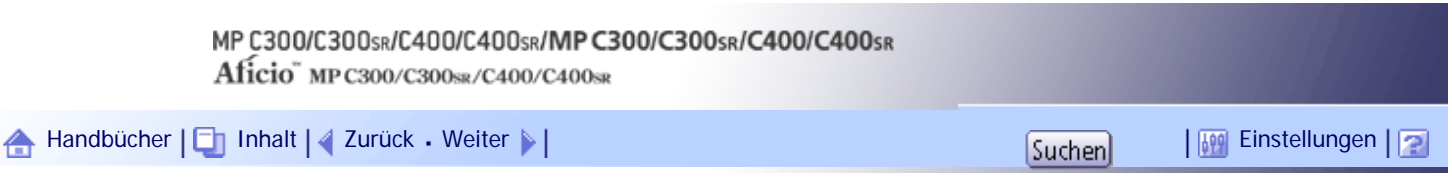

[Startseite](#page-0-0) > [Handbuch Netzwerk- und Systemeinstellungen](javascript:back_to_index()) > [Anschließen des Geräts](#page-109-0) > [Anschließen an die Schnittstellen](#page-1618-0) > Anschließen an die USB-Schnittstelle (Typ B)

#### **Anschließen an die USB-Schnittstelle (Typ B)**

Dieser Abschnitt beschreibt, wie das USB 2.0-Schnittstellenkabel (Typ B) an den USB 2.0-Anschluss angeschlossen wird.

# <u>A ACHTUNG</u>

● Für die Verbindung mit einem Host-Computer (und/oder Peripheriegerät) müssen ordentlich abgeschirmte und geerdete Kabel und Stecker verwendet werden, um die Emissionsgrenzwerte einzuhalten.

**Schließen Sie das USB 2.0-Schnittstellenkabel (Typ B) an den USB 2.0-Anschluss an.**

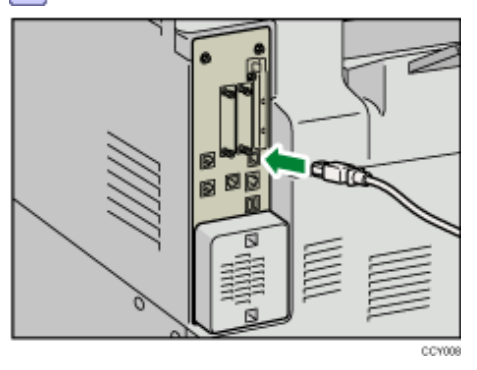

**Verbinden Sie das andere Ende mit dem USB 2.0-Anschluss am Host-Computer.**

**V** Hinweis

- Im Lieferumfang dieses Geräts ist kein USB-Schnittstellenkabel enthalten. Kaufen Sie bitte selbst ein für das Gerät und Ihren Computer geeignetes Kabel.
- Die USB 2.0-Schnittstellenkarte wird von Windows 2000/XP/Vista/7, Windows Server 2003/2003 R2/2008/2008 R2, Mac OS X 10.3.3 und höheren Versionen unterstützt.
	- ❍ Bei Verwendung mit Mac OS X 10.3.3 oder höher wird die USB 2.0-Übertragungsgeschwindigkeit unterstützt.
- Nähere Einzelheiten zur Installation des Druckertreibers finden Sie im Druckerhandbuch.

[Anfang](#page-1624-0) | [Zurück](#page-1622-0) [Weiter](#page-1625-0)

<span id="page-1625-0"></span>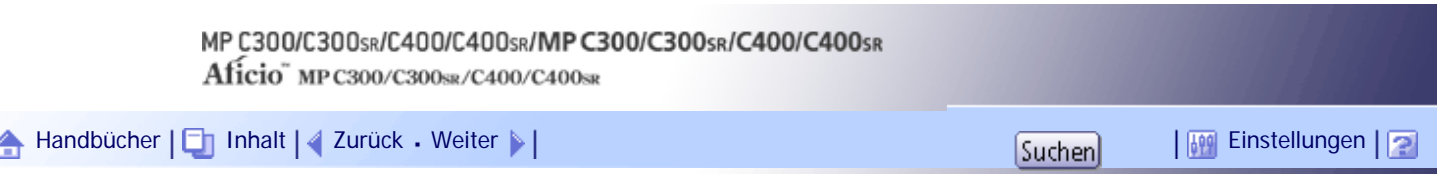

[Startseite](#page-0-0) > [Handbuch Netzwerk- und Systemeinstellungen](javascript:back_to_index()) > [Anschließen des Geräts](#page-109-0) > [Anschließen an die Schnittstellen](#page-1618-0) > Anschließen eines Geräts an der USB-Host-Schnittstelle des Geräts

# **Anschließen eines Geräts an der USB-Host-Schnittstelle des Geräts**

In diesem Abschnitt wird erklärt, wie ein Gerät an der USB-Host-Schnittstelle angeschlossen wird.

**Schließen Sie das eine Ende des USB-Schnittstellenkabels an der USB-Host-Schnittstelle des Geräts an.**

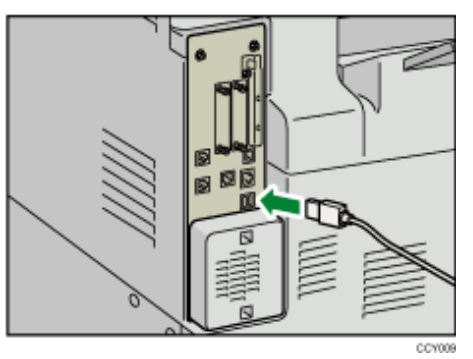

**2** Schließen Sie das andere Ende des USB-Schnittstellenkabels an ein **Kartenauthentifizierungsgerät oder einen Datenträgersteckplatz an.**

V Hinveis

● Im Lieferumfang dieses Geräts ist kein USB-Schnittstellenkabel enthalten. Achten Sie darauf, das richtige Kabel zu kaufen.

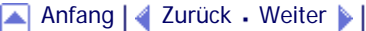

<span id="page-1626-0"></span>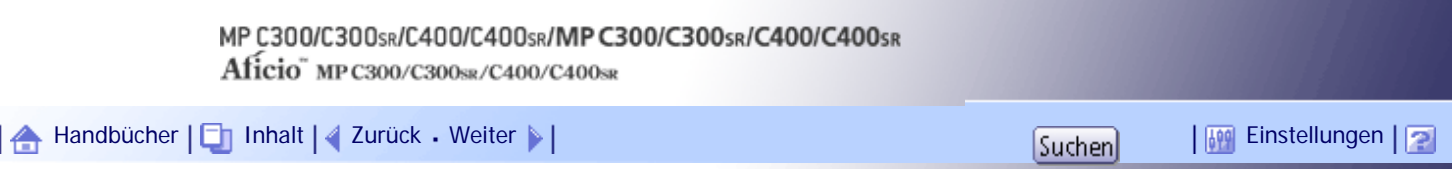

[Startseite](#page-0-0) > [Handbuch Netzwerk- und Systemeinstellungen](javascript:back_to_index()) > [Anschließen des Geräts](#page-109-0) > [Anschließen an die Schnittstellen](#page-1618-0) > Anschließen an die Wireless-LAN-Schnittstelle

#### **Anschließen an die Wireless-LAN-Schnittstelle**

Dieser Abschnitt beschreibt, wie die Wireless-LAN-Schnittstelle angeschlossen wird.

**V** Hinweis

- Überprüfen Sie die IPv4-Adresse und Subnetzmaske des Geräts oder die Einstellungen der IPv6-Adresse.
- Nähere Einzelheiten zur Einstellung der IPv4-Adresse und Subnetzmaske am Gerätebedienfeld finden Sie unter

"Schnittstelleneinstellungen".

● Bevor Sie das Gerät mit einer Wireless-LAN-Schnittstelle verwenden, müssen Sie [Wireless LAN] unter [LAN-Typ] auswählen.

 $F$  Referenz

• [Schnittstell.-Einst.](#page-1582-0) 第

# **Verwandte Themen**

[Einrichtung](#page-2585-0)

[Überprüfen des Signals](#page-2587-0)

[Anfang](#page-1626-0) | [Zurück](#page-1625-0) [Weiter](#page-2585-0)

<span id="page-1627-0"></span>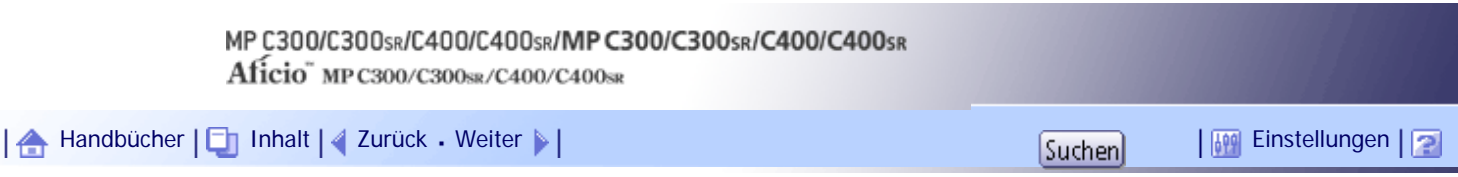

[Startseite](#page-0-0) > [Handbuch Netzwerk- und Systemeinstellungen](javascript:back_to_index()) > [Anschließen des Geräts](#page-109-0) > Erforderliche Netzwerkeinstellungen zur Verwendung von Drucker/LAN-Fax

# **Erforderliche Netzwerkeinstellungen zur Verwendung von Drucker/LAN-Fax**

Dieser Abschnitt listet die erforderlichen Einstellungen für die Verwendung der Druckerfunktion oder der LAN-Faxfunktion auf.

**★** Wichtig

● Diese Einstellungen sollten nur vom Administrator oder nach Absprache mit dem Administrator vorgenommen werden.

#### **Verwandte Themen**

[Ethernet](#page-1628-0)

[Wireless-LAN](#page-1630-0)

[Anfang](#page-1627-0) | [Zurück](#page-2587-0) [Weiter](#page-1628-0)

<span id="page-1628-0"></span>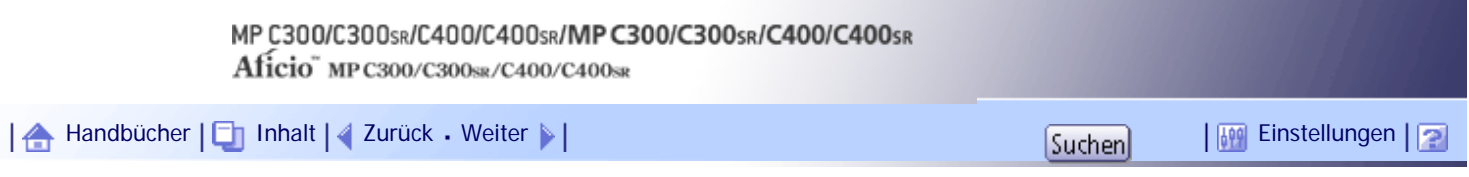

[Startseite](#page-0-0) > [Handbuch Netzwerk- und Systemeinstellungen](javascript:back_to_index()) > [Anschließen des Geräts](#page-109-0) > [Erforderliche Netzwerkeinstellungen zur](#page-1627-0)  [Verwendung von Drucker/LAN-Fax](#page-1627-0) > Ethernet

# **Ethernet**

Dieser Abschnitt listet die erforderlichen Einstellungen für die Verwendung der Druckerfunktion oder LAN-Faxfunktion über eine Ethernet-Verbindung auf.

Nähere Einzelheiten zur Festlegung der Einstellungen finden Sie unter "Schnittstelleneinstellungen".

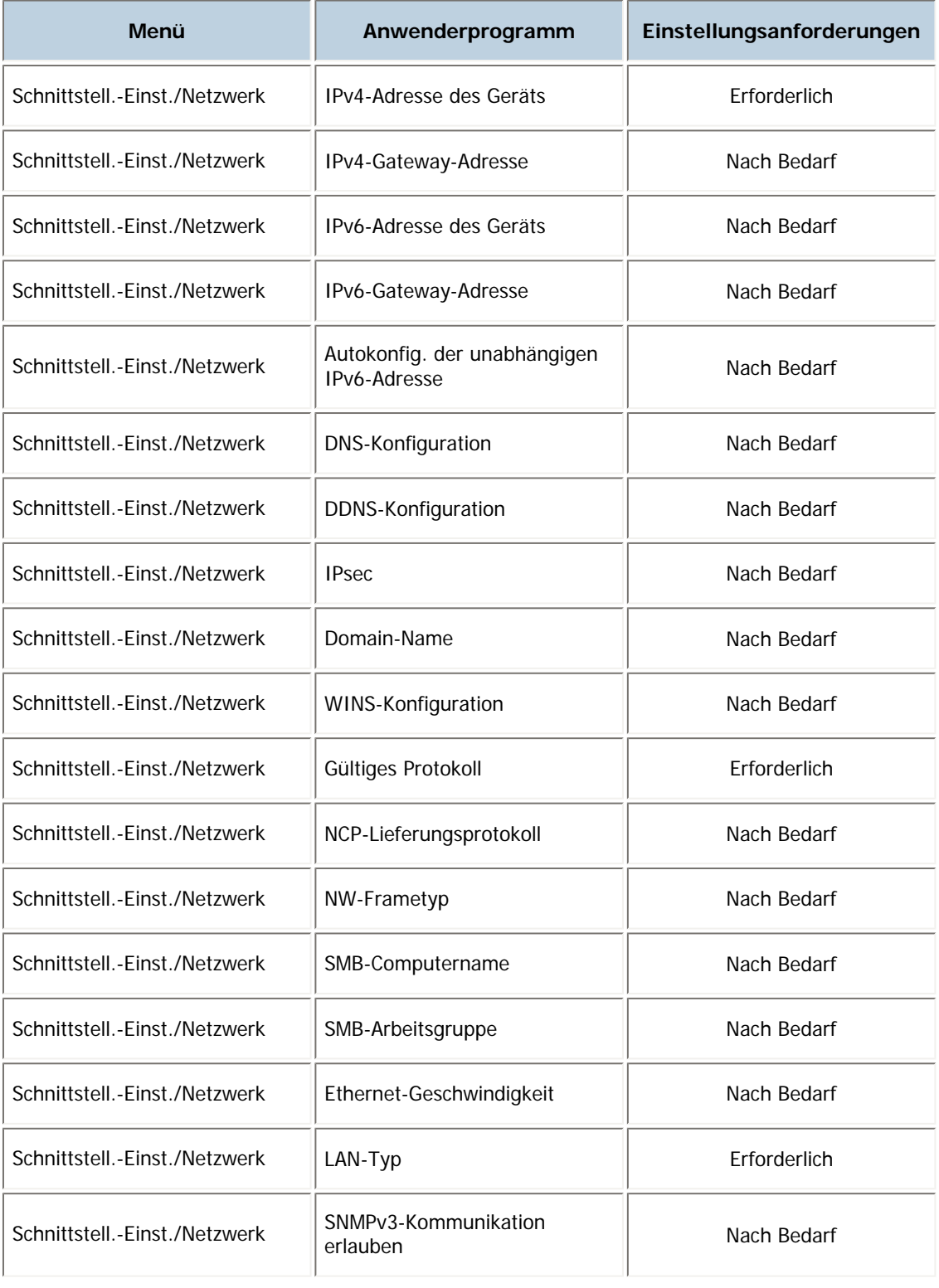

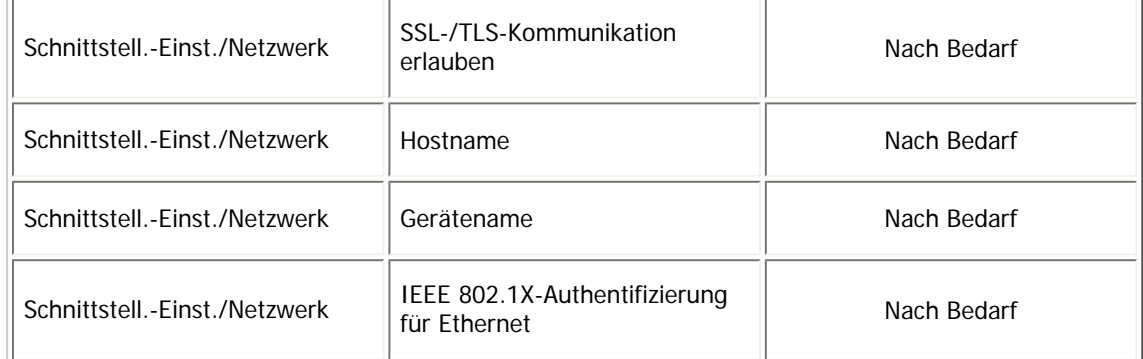

 $\downarrow$  Hinveis

- Überprüfen Sie bei der Einstellung Gültiges Protokoll, ob das gewünschte Protokoll auf [Aktiv] gesetzt ist.
- [LAN-Typ] wird angezeigt, wenn die Wireless-LAN-Karte installiert ist. Sind sowohl Ethernet als auch Wireless-LAN angeschlossen, hat die ausgewählte Schnittstelle Priorität.

**F** Referenz

• [Schnittstell.-Einst.](#page-1582-0)

[Anfang](#page-1628-0) | [Zurück](#page-1627-0) [Weiter](#page-1630-0)

<span id="page-1630-0"></span>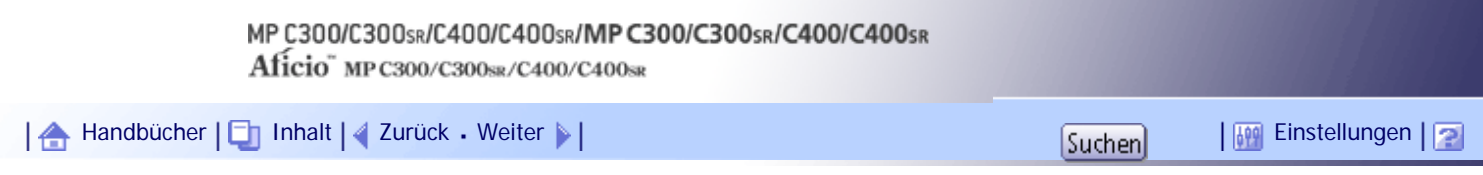

[Startseite](#page-0-0) > [Handbuch Netzwerk- und Systemeinstellungen](javascript:back_to_index()) > [Anschließen des Geräts](#page-109-0) > [Erforderliche Netzwerkeinstellungen zur](#page-1627-0)  [Verwendung von Drucker/LAN-Fax](#page-1627-0) > Wireless-LAN

## **Wireless-LAN**

Dieser Abschnitt listet die erforderlichen Einstellungen für die Verwendung der Druckerfunktion oder LAN-Faxfunktion über eine Wireless-LAN-Verbindung auf.

Nähere Einzelheiten zur Festlegung der Einstellungen finden Sie unter "Schnittstelleneinstellungen".

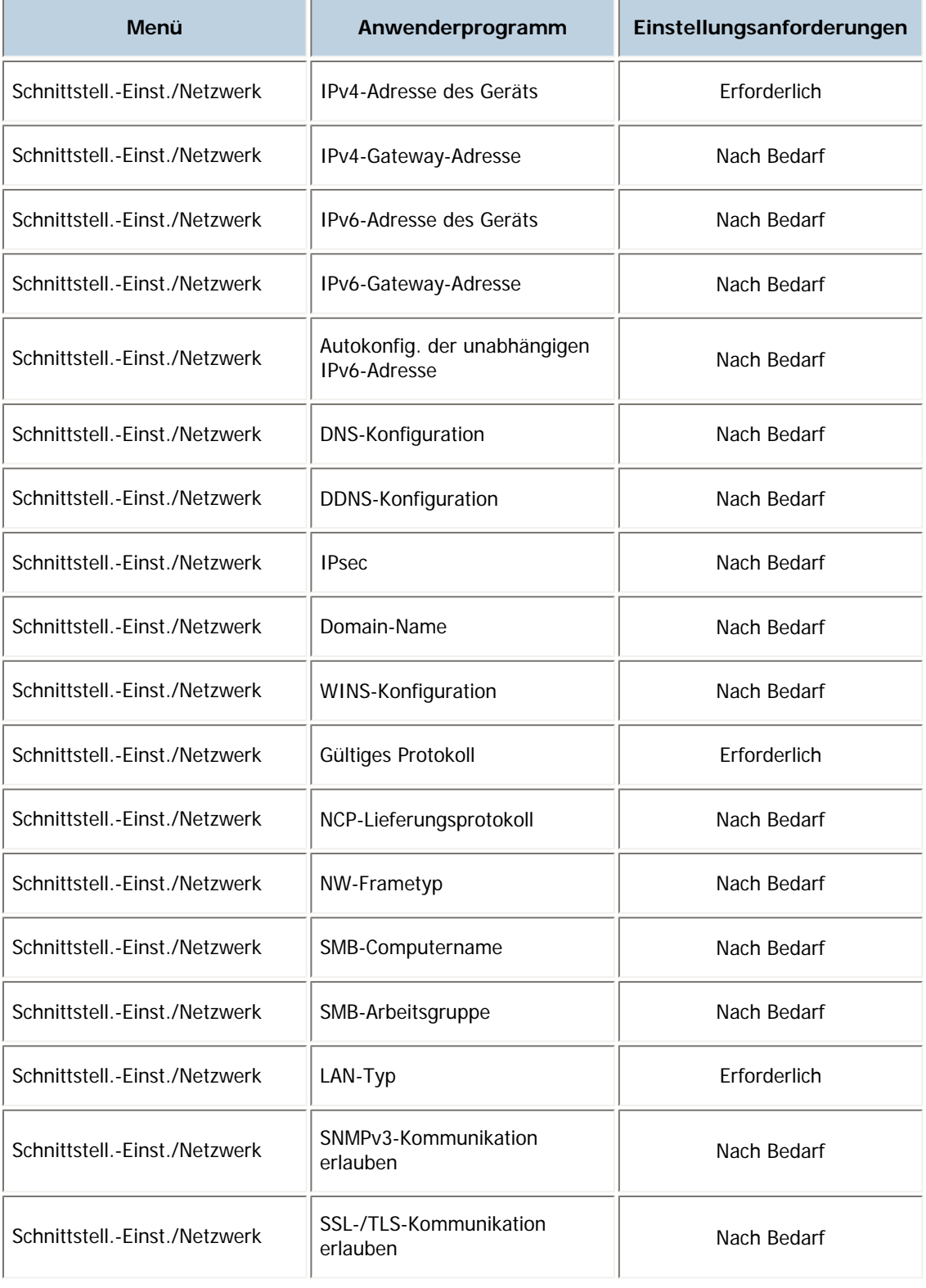

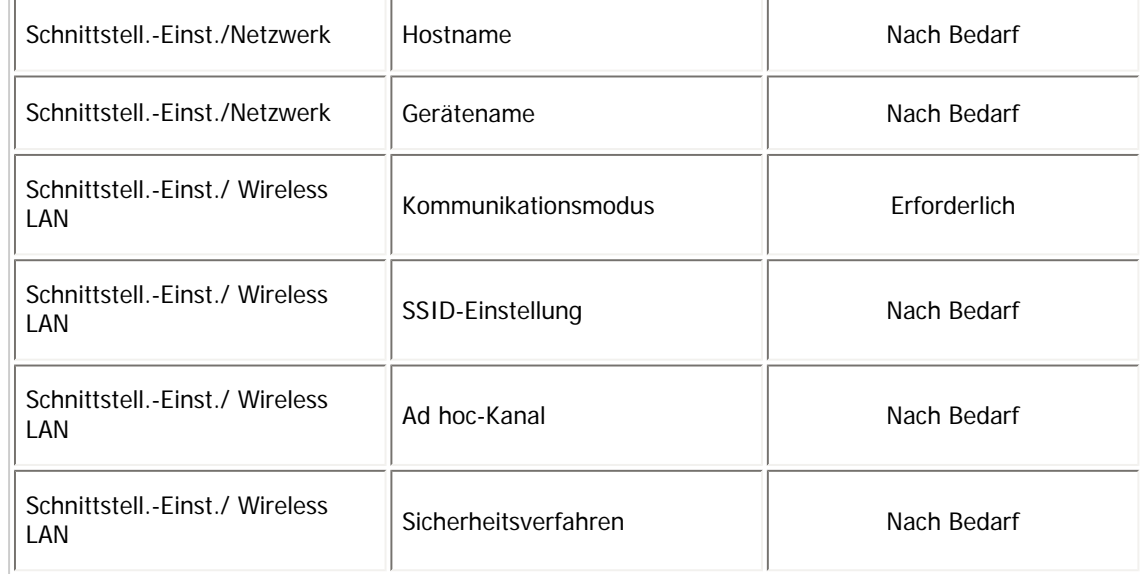

# $\downarrow$  Himneis

- Überprüfen Sie bei der Einstellung Gültiges Protokoll, ob das gewünschte Protokoll auf [Aktiv] gesetzt ist.
- [Wireless LAN] und [LAN-Typ] werden angezeigt, wenn die Wireless LAN-Schnittstellenkarte installiert ist. Sind sowohl Ethernet als auch Wireless-LAN angeschlossen, erhält die ausgewählte Schnittstelle Priorität.

# $F$  Referenz

**[Schnittstell.-Einst.](#page-1582-0)** 

# [Anfang](#page-1630-0) | [Zurück](#page-1628-0) [Weiter](#page-1632-0)

<span id="page-1632-0"></span>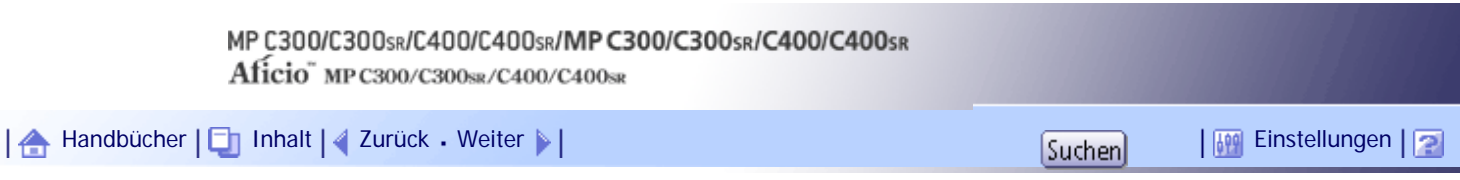

[Startseite](#page-0-0) > [Handbuch Netzwerk- und Systemeinstellungen](javascript:back_to_index()) > [Anschließen des Geräts](#page-109-0) > Erforderliche Netzwerkeinstellungen zur Verwendung von Internet-Fax

# **Erforderliche Netzwerkeinstellungen zur Verwendung von Internet-Fax**

Dieser Abschnitt listet die Netzwerkeinstellungen auf, die für die Verwendung der Funktion Internet-Fax erforderlich sind.

**★** Wichtig

● Diese Einstellungen sollten nur vom Administrator oder nach Absprache mit dem Administrator vorgenommen werden.

#### **Verwandte Themen**

[Ethernet](#page-1633-0)

[Wireless LAN](#page-1636-0)

[Anfang](#page-1632-0) | [Zurück](#page-1630-0) [Weiter](#page-1633-0)

<span id="page-1633-0"></span>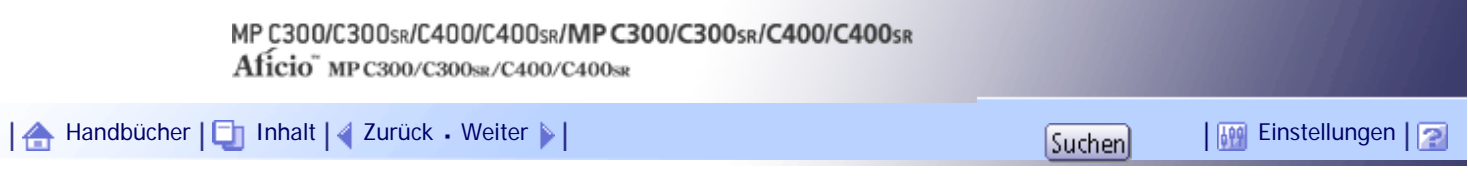

[Startseite](#page-0-0) > [Handbuch Netzwerk- und Systemeinstellungen](javascript:back_to_index()) > [Anschließen des Geräts](#page-109-0) > [Erforderliche Netzwerkeinstellungen zur](#page-1632-0)  [Verwendung von Internet-Fax](#page-1632-0) > Ethernet

# **Ethernet**

Dieser Abschnitt listet die Einstellungen auf, die für die Verwendung des Internet-Fax über eine Ethernet-Verbindung erforderlich sind.

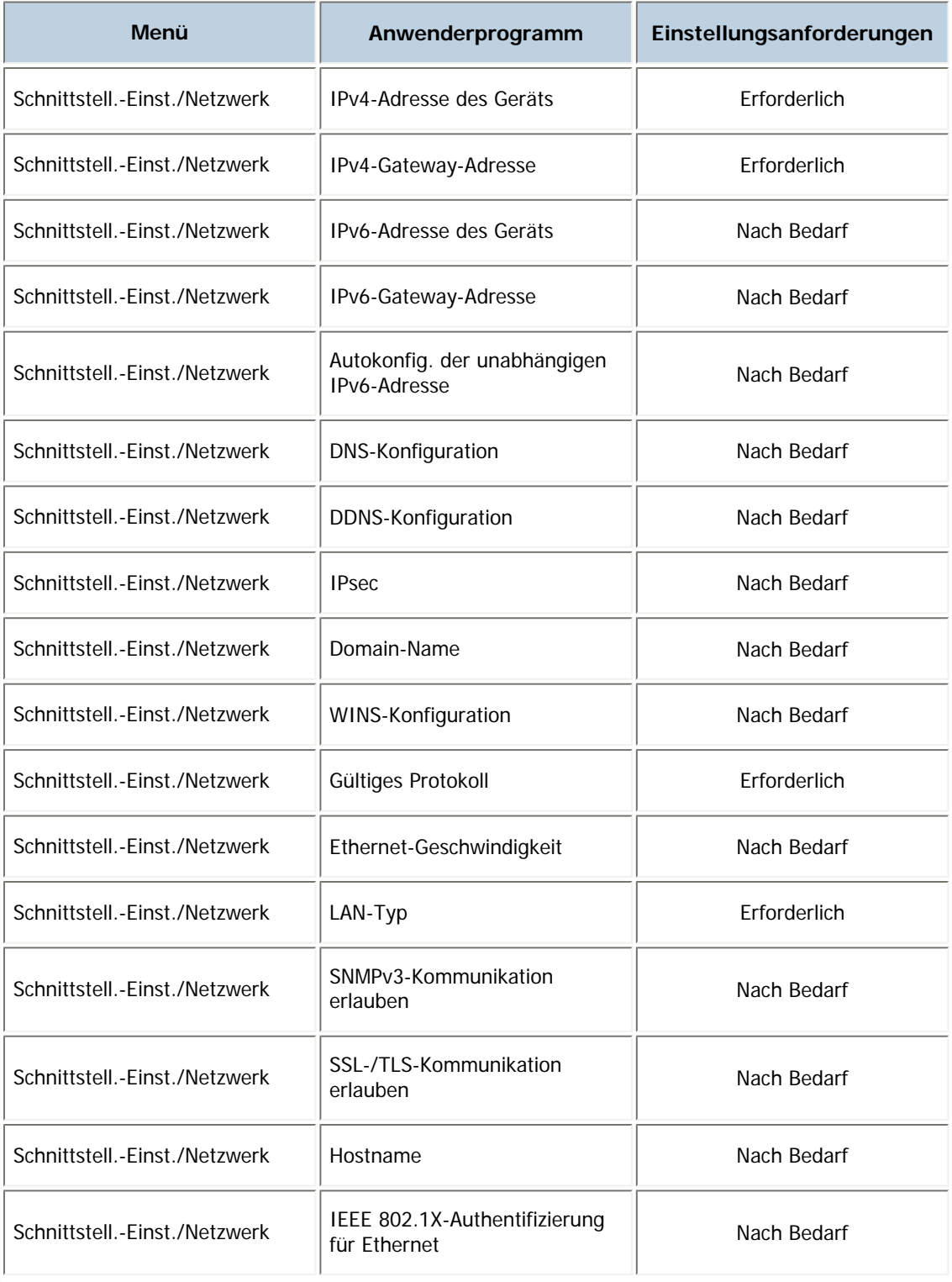

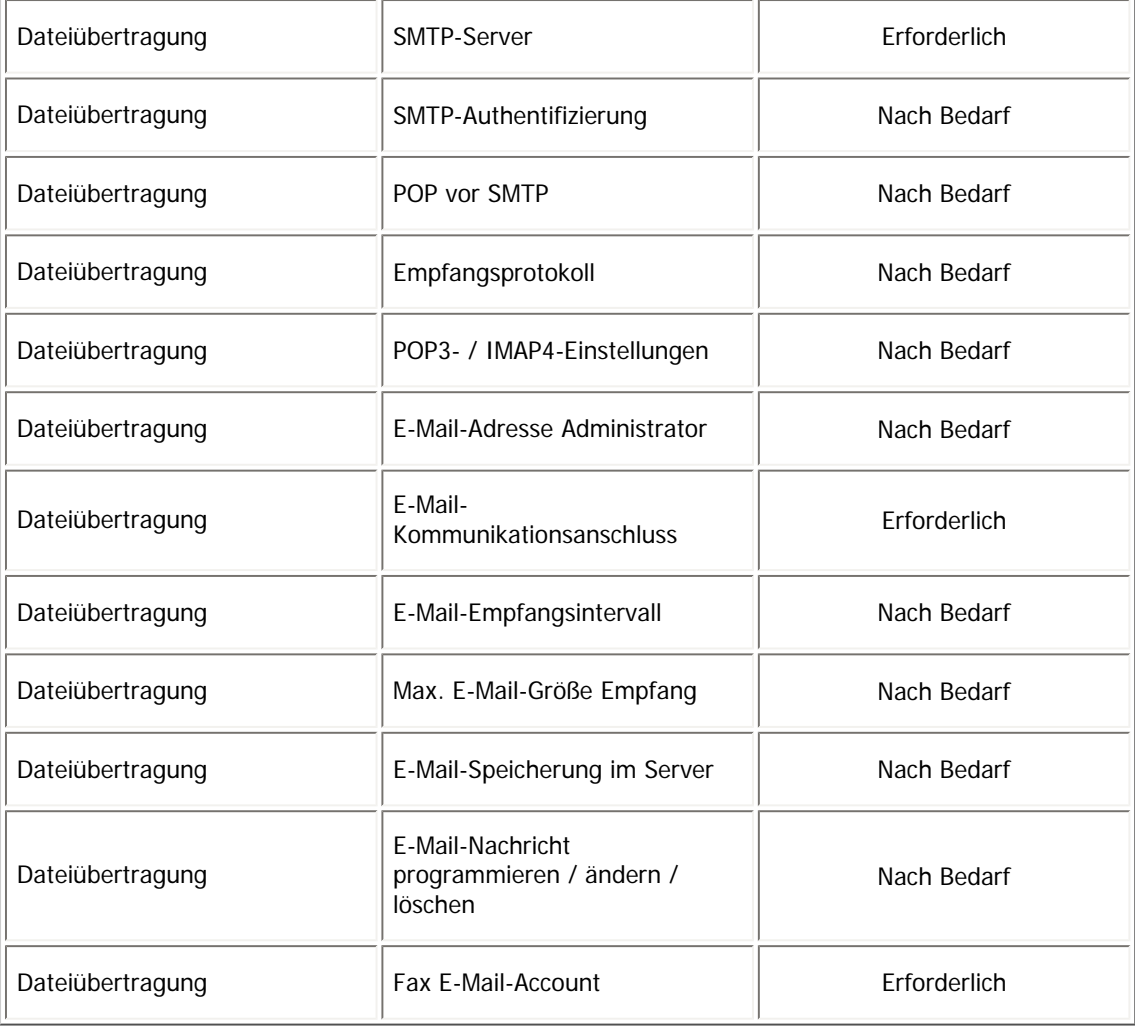

**V** Hinveis

- Überprüfen Sie bei der Einstellung Gültiges Protokoll, ob das gewünschte Protokoll auf [Aktiv] gesetzt ist.
- [LAN-Typ] wird angezeigt, wenn die Wireless-LAN-Schnittstellenkarte installiert ist. Sind sowohl Ethernet als auch Wireless-LAN angeschlossen, erhält die ausgewählte Schnittstelle Priorität.
- SMTP-Server und E-Mail-Account Fax müssen angegeben werden, um ein Internet-Fax zu senden.
- Wenn "POP vor SMTP" auf "[Ein]" gesetzt ist, nehmen Sie außerdem Einstellungen für das Empfangsprotokoll und die POP3-/ IMAP4-Einstellungen vor.
- Wenn "SMTP-Authentifizierung" auf "[Ein]" gesetzt ist, nehmen Sie außerdem Einstellungen für "E-Mail-Adresse Administrator" vor.
- POP3- / IMAP4-Einstellungen, E-Mail-Kommunikationsanschluss und E-Mail-Account Fax müssen festgelegt werden, um ein Internet-Fax zu empfangen.
- Wenn Sie POP vor SMTP auf [Ein] setzen, überprüfen Sie die POP3-Anschlussnummer in E-Mail-Kommunikationsanschluss.

 $\blacksquare$  Referenz

- [Schnittstell.-Einst.](#page-1582-0) 第
- [Dateiübertragung](#page-1591-0)

[Anfang](#page-1633-0) | [Zurück](#page-1632-0) [Weiter](#page-1636-0)

 $\vert \ \ \vert$ 

<span id="page-1636-0"></span>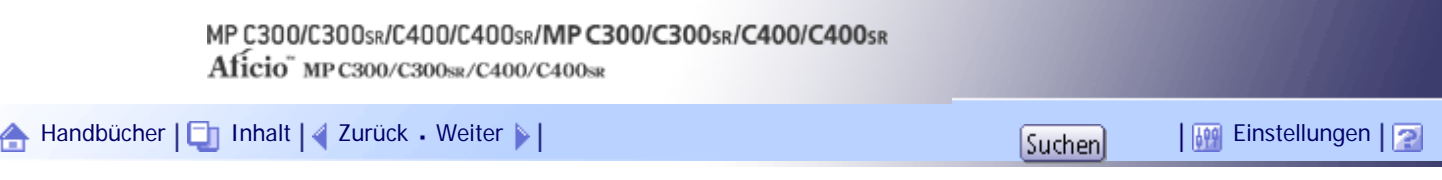

[Startseite](#page-0-0) > [Handbuch Netzwerk- und Systemeinstellungen](javascript:back_to_index()) > [Anschließen des Geräts](#page-109-0) > [Erforderliche Netzwerkeinstellungen zur](#page-1632-0)  [Verwendung von Internet-Fax](#page-1632-0) > Wireless LAN

## **Wireless LAN**

Dieser Abschnitt listet die Einstellungen auf, die für die Verwendung von Internet-Fax über eine Wireless-LAN-Verbindung erforderlich sind.

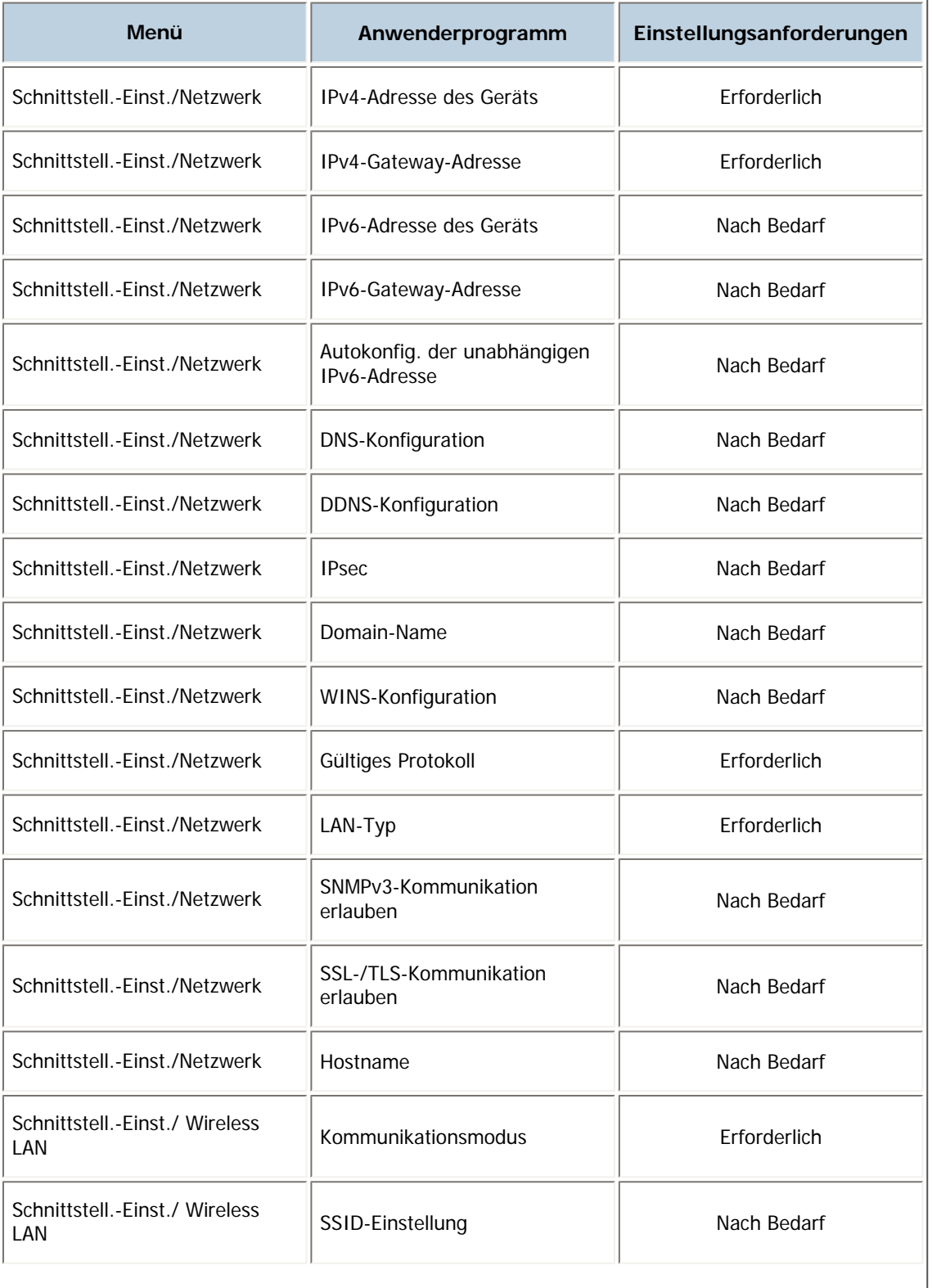

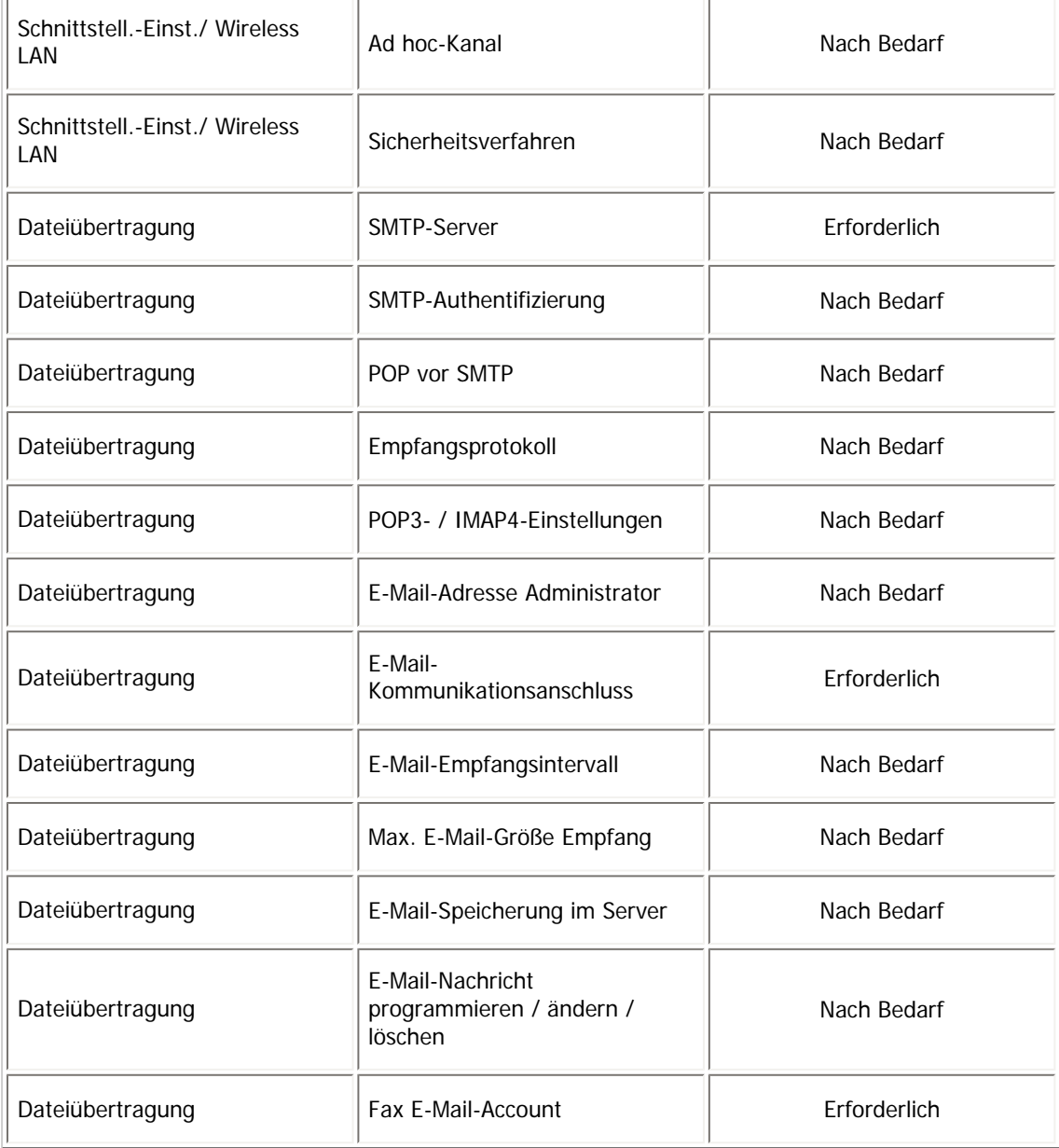

**V** Hinveis

- Überprüfen Sie bei der Einstellung Gültiges Protokoll, ob das gewünschte Protokoll auf [Aktiv] gesetzt ist.
- [Wireless LAN] und [LAN-Typ] werden angezeigt, wenn die Wireless LAN-Schnittstellenkarte installiert ist. Sind sowohl Ethernet als auch Wireless-LAN angeschlossen, erhält die ausgewählte Schnittstelle Priorität.
- SMTP-Server und E-Mail-Account Fax müssen angegeben werden, um ein Internet-Fax zu senden.
- Wenn POP vor SMTP auf [Ein] gesetzt ist, müssen Sie auch Einstellungen für Empfangsprotokoll und POP3-/ IMAP4- Einstellungen vornehmen.
- Wenn SMTP-Authentifizierung auf [Ein] gesetzt ist, müssen Sie auch Einstellungen für E-Mail-Adresse Administrator vornehmen.
- POP3- / IMAP4-Einstellungen, E-Mail-Kommunikationsanschluss und E-Mail-Account Fax müssen festgelegt werden, um ein Internet-Fax zu empfangen.
- Wenn Sie POP vor SMTP auf [Ein] setzen, überprüfen Sie die POP3-Anschlussnummer in E-Mail-Kommunikationsanschluss.

# $F$  Referenz

• [Schnittstell.-Einst.](#page-1582-0) 第

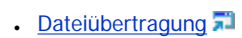

[Anfang](#page-1636-0) | 2urück [Weiter](#page-1639-0)

<span id="page-1639-0"></span>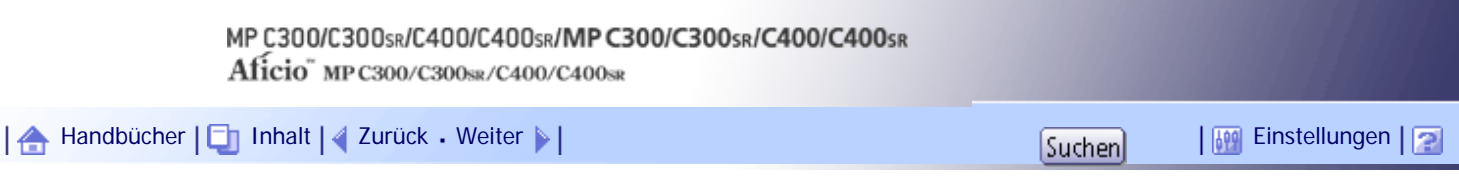

[Startseite](#page-0-0) > [Handbuch Netzwerk- und Systemeinstellungen](javascript:back_to_index()) > [Anschließen des Geräts](#page-109-0) > Erforderliche Netzwerkeinstellungen zur Verwendung der E-Mail-Funktion

# **Erforderliche Netzwerkeinstellungen zur Verwendung der E-Mail-Funktion**

Dieser Abschnitt listet die erforderlichen Netzwerkeinstellungen für das Versenden von E-Mails auf.

**X** Wiehtig

● Diese Einstellungen sollten nur vom Administrator oder nach Absprache mit dem Administrator vorgenommen werden.

**Verwandte Themen**

[Ethernet](#page-1640-0)

[Wireless-LAN](#page-1642-0)

[Anfang](#page-1639-0) | [Zurück](#page-1636-0) [Weiter](#page-1640-0)

<span id="page-1640-0"></span>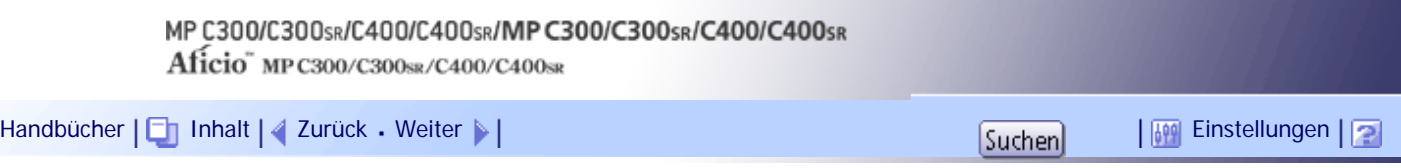

[Startseite](#page-0-0) > [Handbuch Netzwerk- und Systemeinstellungen](javascript:back_to_index()) > [Anschließen des Geräts](#page-109-0) > [Erforderliche Netzwerkeinstellungen zur](#page-1639-0)  [Verwendung der E-Mail-Funktion](#page-1639-0) > Ethernet

# **Ethernet**

Dieser Abschnitt listet die erforderlichen Einstellungen für das Versenden von E-Mail über eine Ethernet-Verbindung auf.

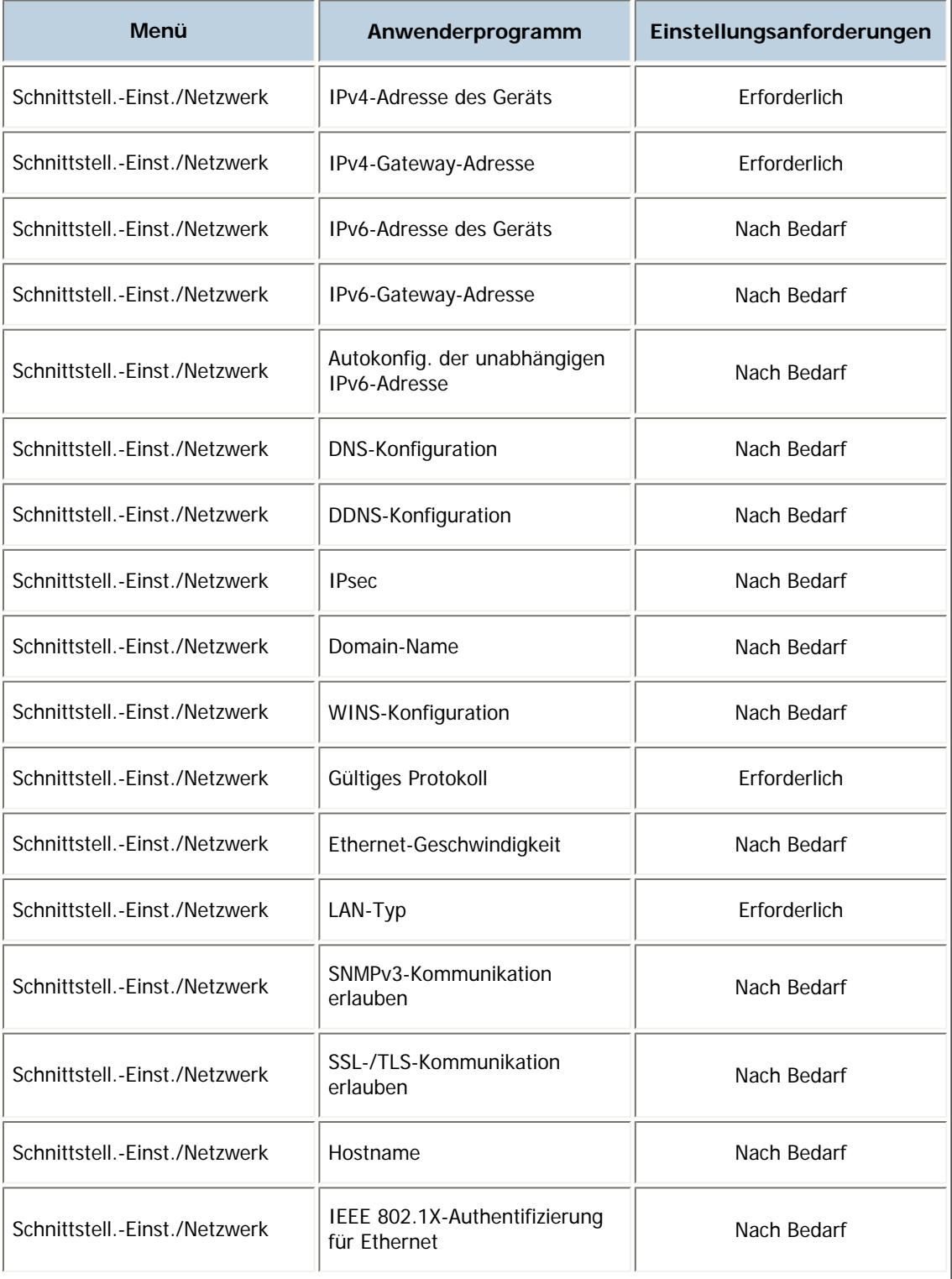

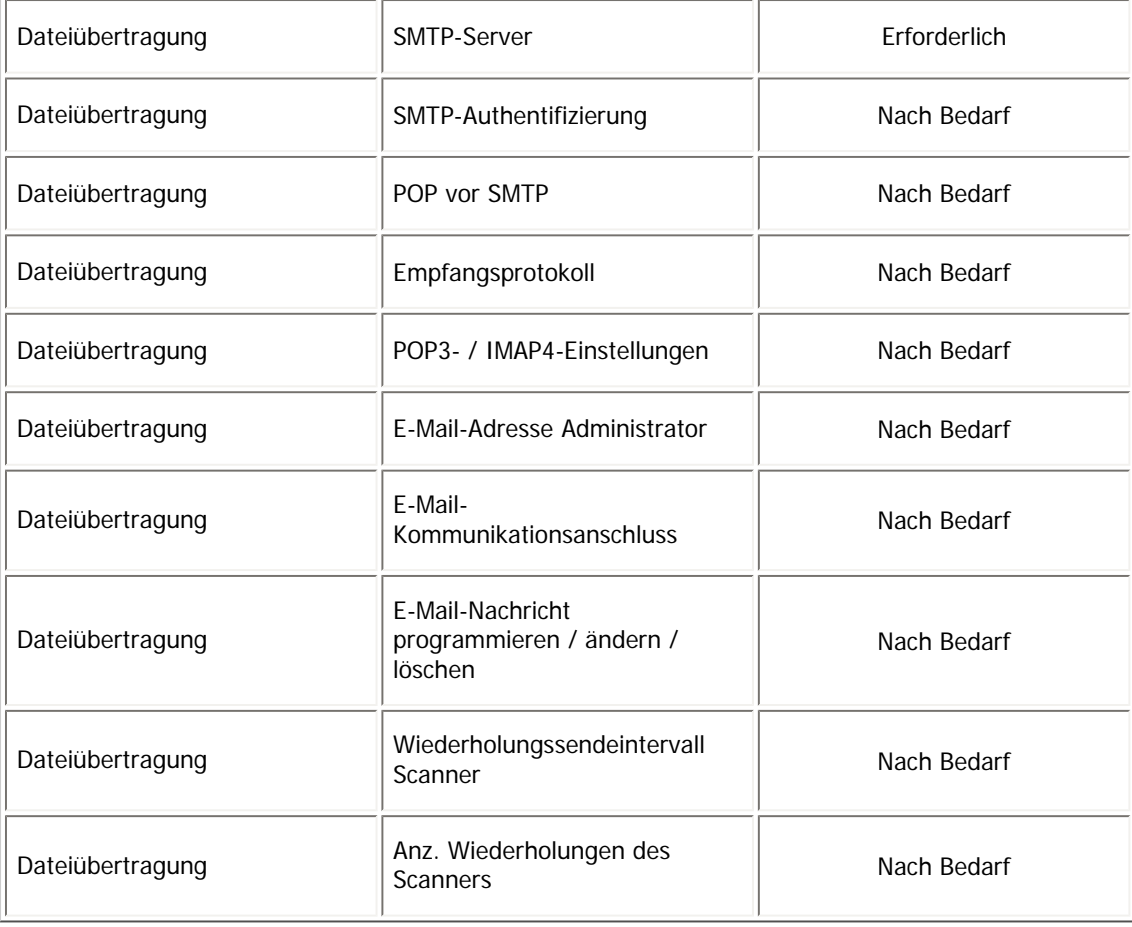

#### V Hinveis

- Überprüfen Sie bei der Einstellung Gültiges Protokoll, ob das gewünschte Protokoll auf [Aktiv] gesetzt ist.
- [LAN-Typ] wird angezeigt, wenn die Wireless-LAN-Schnittstellenkarte installiert ist. Sind sowohl Ethernet als auch Wireless-LAN angeschlossen, erhält die ausgewählte Schnittstelle Priorität.
- Wenn POP vor SMTP auf [Ein] gesetzt ist, müssen Sie auch Einstellungen für Empfangsprotokoll und POP3-/ IMAP4-

Einstellungen vornehmen.

● Wenn Sie POP vor SMTP auf [Ein] setzen, überprüfen Sie die POP3-Anschlussnummer in E-Mail-Kommunikationsanschluss.

# $F$  Referenz

- . [Schnittstell.-Einst.](#page-1582-0)
- **[Dateiübertragung](#page-1591-0)**

[Anfang](#page-1640-0) | [Zurück](#page-1639-0) [Weiter](#page-1642-0)

<span id="page-1642-0"></span>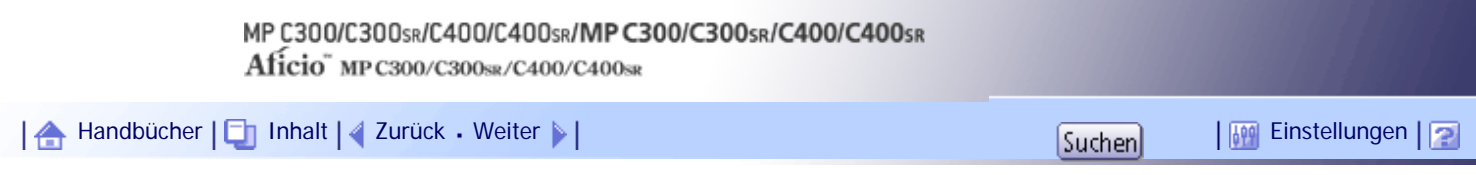

[Startseite](#page-0-0) > [Handbuch Netzwerk- und Systemeinstellungen](javascript:back_to_index()) > [Anschließen des Geräts](#page-109-0) > [Erforderliche Netzwerkeinstellungen zur](#page-1639-0)  [Verwendung der E-Mail-Funktion](#page-1639-0) > Wireless-LAN

## **Wireless-LAN**

Dieser Abschnitt listet die erforderlichen Einstellungen für das Versenden von E-Mails über eine Wireless-LAN-Verbindung auf.

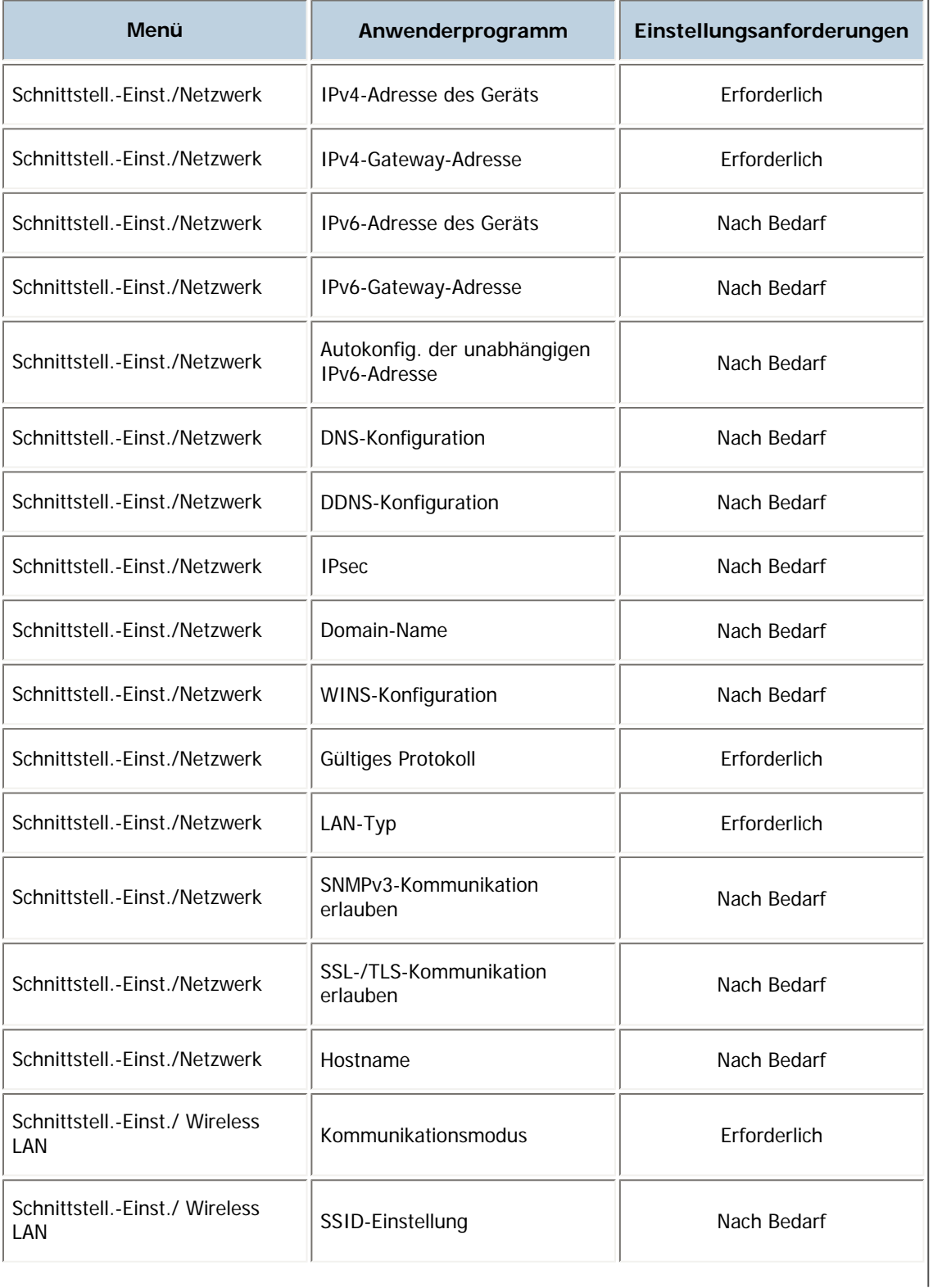

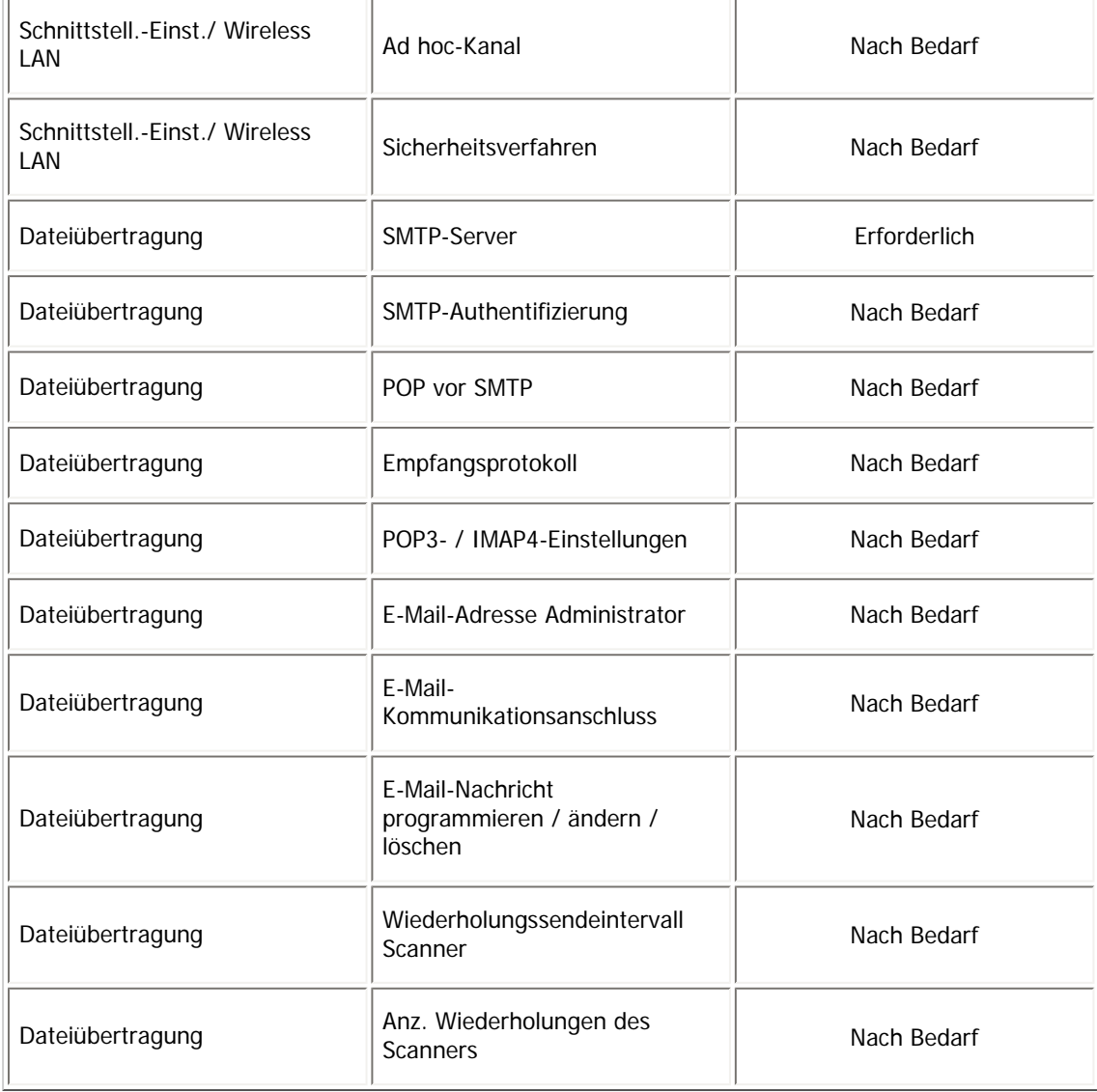

## $\downarrow$  Hinweis

- Überprüfen Sie bei der Einstellung Gültiges Protokoll, ob das gewünschte Protokoll auf [Aktiv] gesetzt ist.
- [Wireless LAN] und [LAN-Typ] werden angezeigt, wenn die Wireless LAN-Schnittstellenkarte installiert ist. Sind sowohl Ethernet als auch Wireless-LAN angeschlossen, erhält die ausgewählte Schnittstelle Priorität.
- Wenn POP vor SMTP auf [Ein] gesetzt ist, müssen Sie auch Einstellungen für Empfangsprotokoll und POP3-/ IMAP4-Einstellungen vornehmen.
- Wenn Sie POP vor SMTP auf [Ein] setzen, überprüfen Sie die POP3-Anschlussnummer in E-Mail-Kommunikationsanschluss.

# $F$  Referenz

- [Schnittstell.-Einst.](#page-1582-0)
- · [Dateiübertragung](#page-1591-0)

# [Anfang](#page-1642-0) | [Zurück](#page-1640-0) [Weiter](#page-1644-0)

<span id="page-1644-0"></span>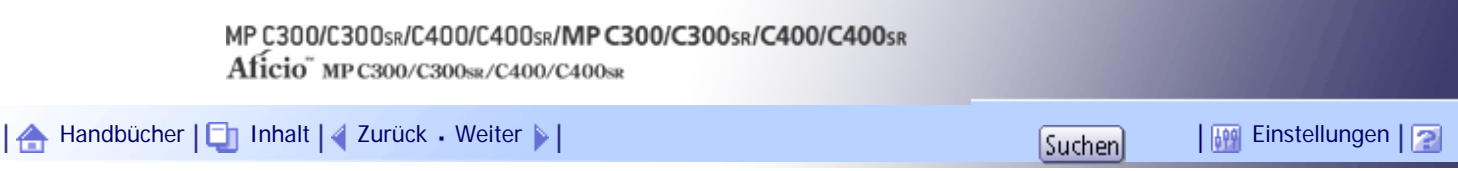

[Startseite](#page-0-0) > [Handbuch Netzwerk- und Systemeinstellungen](javascript:back_to_index()) > [Anschließen des Geräts](#page-109-0) > Erforderliche Netzwerkeinstellungen zur Verwendung der Scan-to-Folder-Funktion

# **Erforderliche Netzwerkeinstellungen zur Verwendung der Scan-to-Folder-Funktion**

Dieser Abschnitt listet die erforderlichen Netzwerkeinstellungen für das Senden von Dateien auf.

**X** Wiehtig

● Diese Einstellungen sollten nur vom Administrator oder nach Absprache mit dem Administrator vorgenommen werden.

**Verwandte Themen**

[Ethernet](#page-1645-0)

**[Wireless LAN](#page-1647-0)** 

[Anfang](#page-1644-0) | [Zurück](#page-1642-0) [Weiter](#page-1645-0)

<span id="page-1645-0"></span>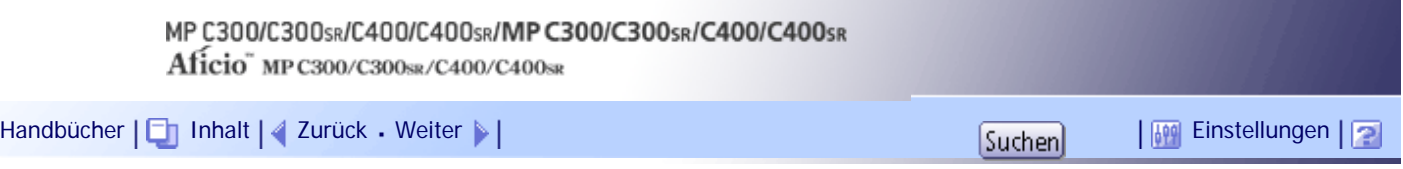

[Startseite](#page-0-0) > [Handbuch Netzwerk- und Systemeinstellungen](javascript:back_to_index()) > [Anschließen des Geräts](#page-109-0) > [Erforderliche Netzwerkeinstellungen zur](#page-1644-0)  [Verwendung der Scan-to-Folder-Funktion](#page-1644-0) > Ethernet

# **Ethernet**

Dieser Abschnitt listet die erforderlichen Einstellungen für das Versenden von Dateien über eine Ethernet-Verbindung auf.

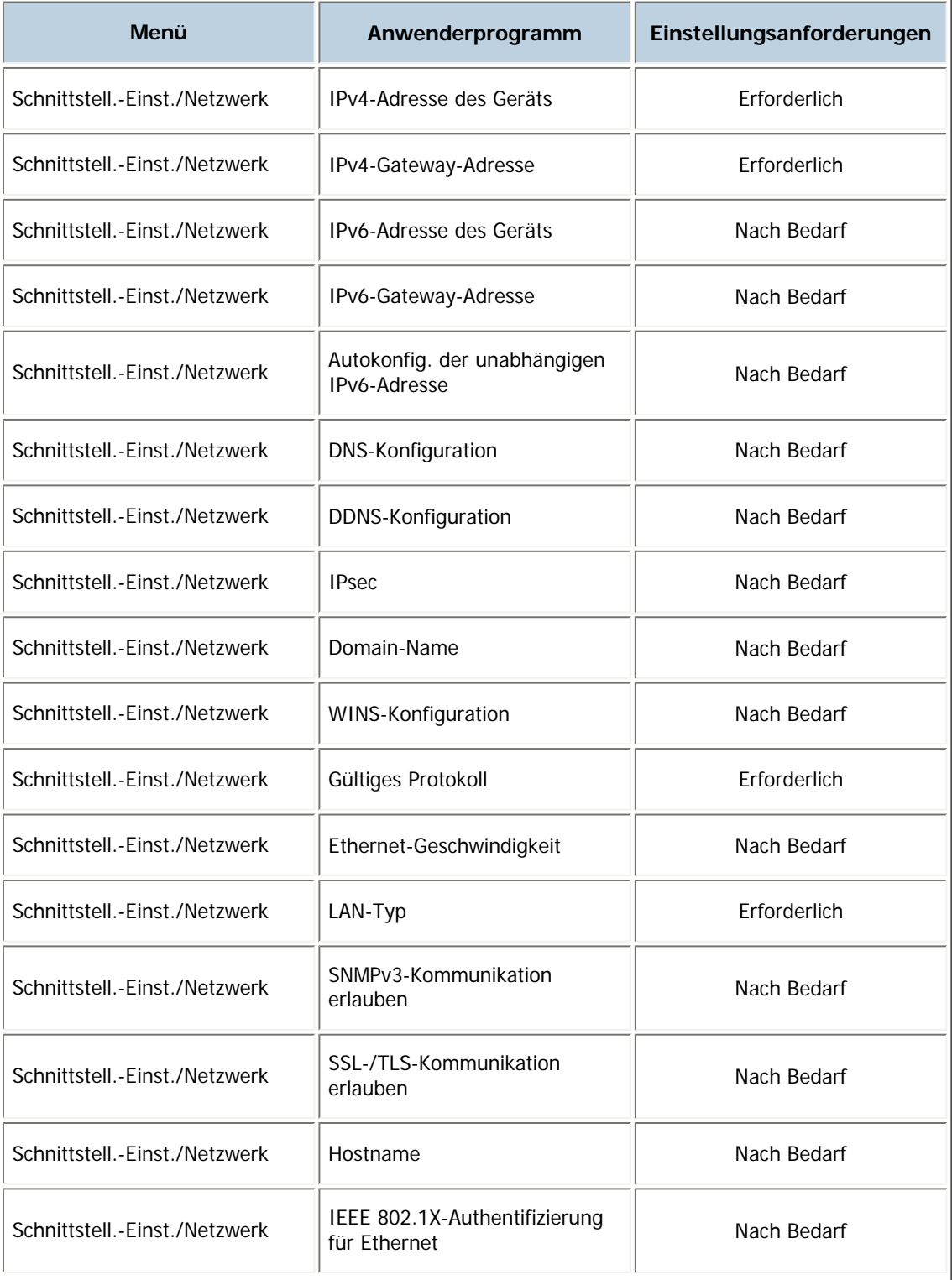

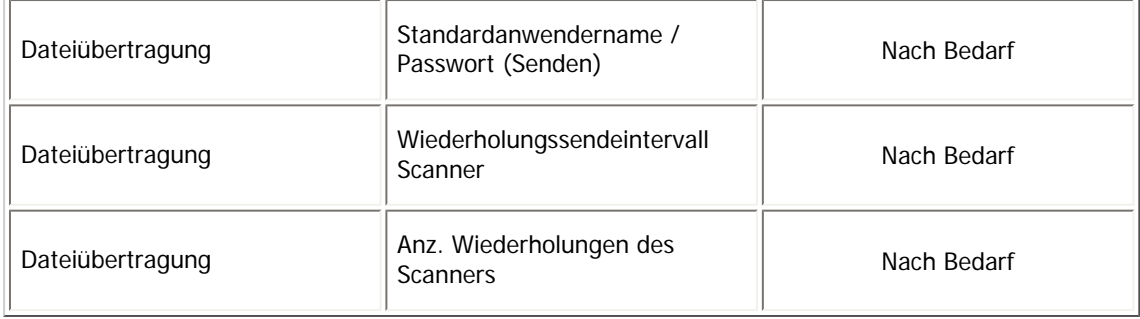

# $\sqrt{\frac{1}{2}}$  Hinweis

- Überprüfen Sie bei der Einstellung Gültiges Protokoll, ob das gewünschte Protokoll auf [Aktiv] gesetzt ist.
- [LAN-Typ] wird angezeigt, wenn die Wireless-LAN-Schnittstellenkarte installiert ist. Sind sowohl Ethernet als auch Wireless-

LAN angeschlossen, erhält die ausgewählte Schnittstelle Priorität.

# $\Box$  Referenz

- [Schnittstell.-Einst.](#page-1582-0)
- **[Dateiübertragung](#page-1591-0)**

# [Anfang](#page-1645-0) | [Zurück](#page-1644-0) [Weiter](#page-1647-0)

<span id="page-1647-0"></span>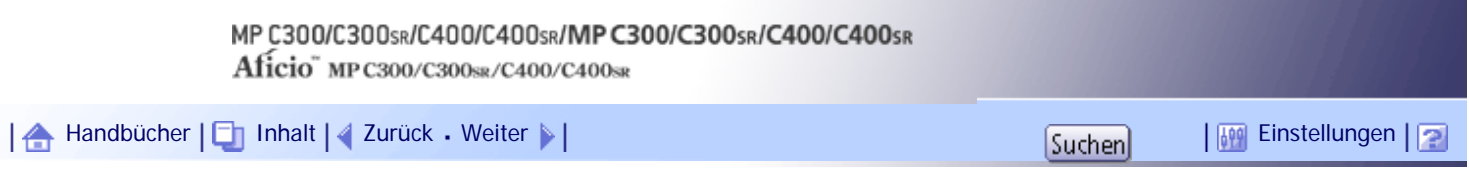

[Startseite](#page-0-0) > [Handbuch Netzwerk- und Systemeinstellungen](javascript:back_to_index()) > [Anschließen des Geräts](#page-109-0) > [Erforderliche Netzwerkeinstellungen zur](#page-1644-0)  [Verwendung der Scan-to-Folder-Funktion](#page-1644-0) > Wireless LAN

## **Wireless LAN**

Dieser Abschnitt listet die erforderlichen Einstellungen für das Senden von Dateien über eine Wireless-LAN-Verbindung auf.

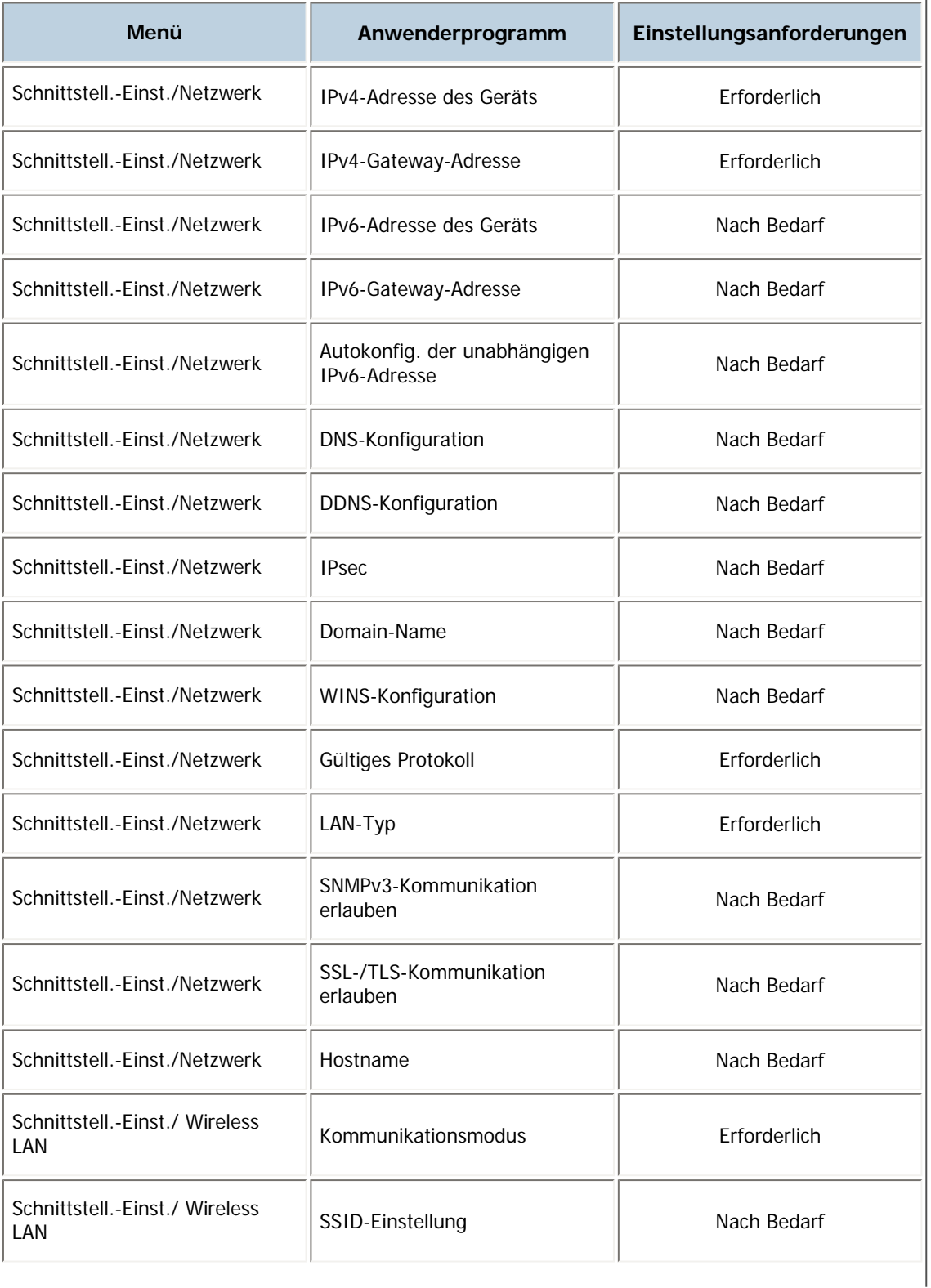

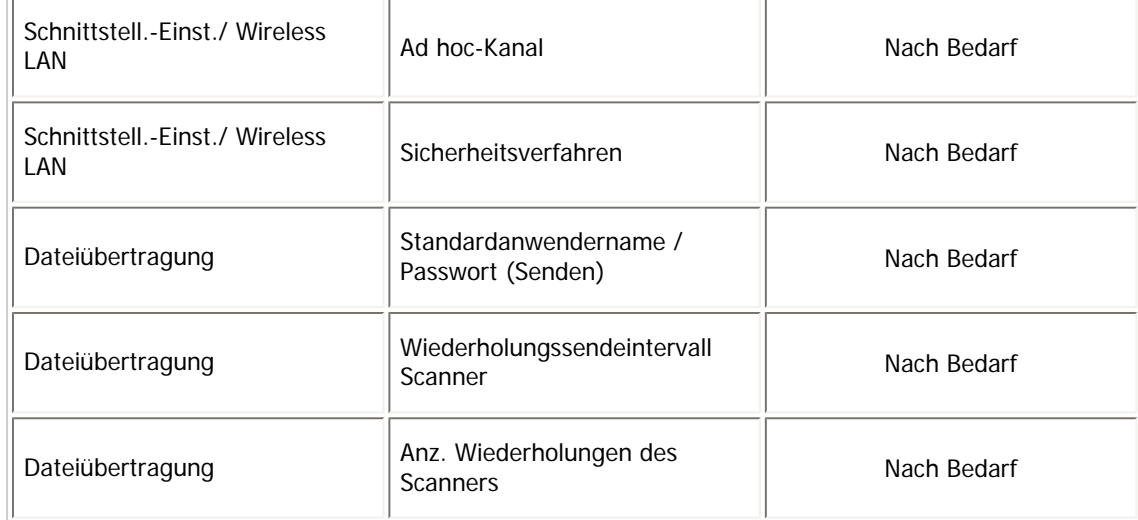

# **V** Himreis

- Überprüfen Sie bei der Einstellung Gültiges Protokoll, ob das gewünschte Protokoll auf [Aktiv] gesetzt ist.
- [Wireless LAN] und [LAN-Typ] werden angezeigt, wenn die Wireless LAN-Schnittstellenkarte installiert ist. Sind sowohl Ethernet als auch Wireless-LAN angeschlossen, erhält die ausgewählte Schnittstelle Priorität.

# $F$  Referenz

- [Schnittstell.-Einst.](#page-1582-0) 第
- **[Dateiübertragung](#page-1591-0)**

[Anfang](#page-1647-0) | [Zurück](#page-1645-0) [Weiter](#page-1649-0)

<span id="page-1649-0"></span>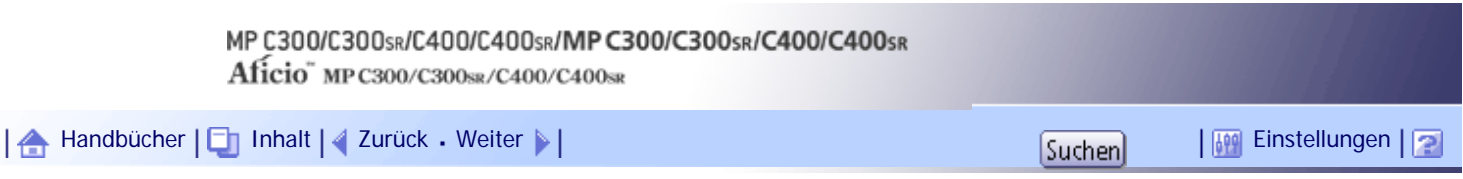

[Startseite](#page-0-0) > [Handbuch Netzwerk- und Systemeinstellungen](javascript:back_to_index()) > [Anschließen des Geräts](#page-109-0) > Erforderliche Einstellungen zur Verwendung des Netzwerklieferungsscanners

# **Erforderliche Einstellungen zur Verwendung des Netzwerklieferungsscanners**

Dieser Abschnitt listet die Netzwerkeinstellungen auf, die für die Zustellung von Daten über das Netzwerk erforderlich sind.

**★** Wichtig

● Diese Einstellungen sollten nur vom Administrator oder nach Absprache mit dem Administrator vorgenommen werden.

#### **Verwandte Themen**

[Ethernet](#page-1650-0)

[Wireless-LAN](#page-1652-0)

[Anfang](#page-1649-0) | [Zurück](#page-1647-0) [Weiter](#page-1650-0)

<span id="page-1650-0"></span>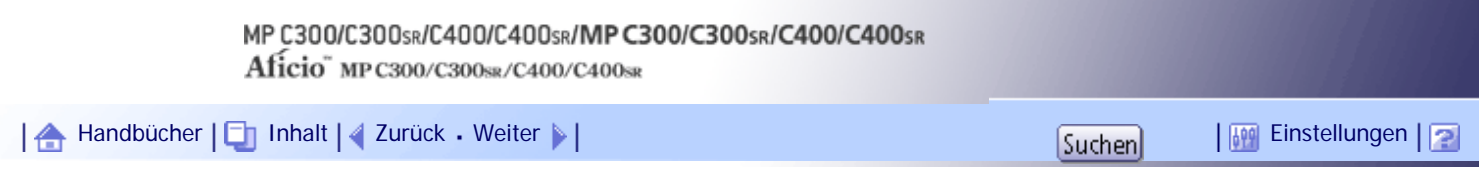

[Startseite](#page-0-0) > [Handbuch Netzwerk- und Systemeinstellungen](javascript:back_to_index()) > [Anschließen des Geräts](#page-109-0) > [Erforderliche Einstellungen zur Verwendung](#page-1649-0) [des Netzwerklieferungsscanners](#page-1649-0) > Ethernet

# **Ethernet**

Dieser Abschnitt listet die Einstellungen auf, die für die Zustellung von Daten über das Netzwerk mittels einer Ethernet-Verbindung erforderlich sind.

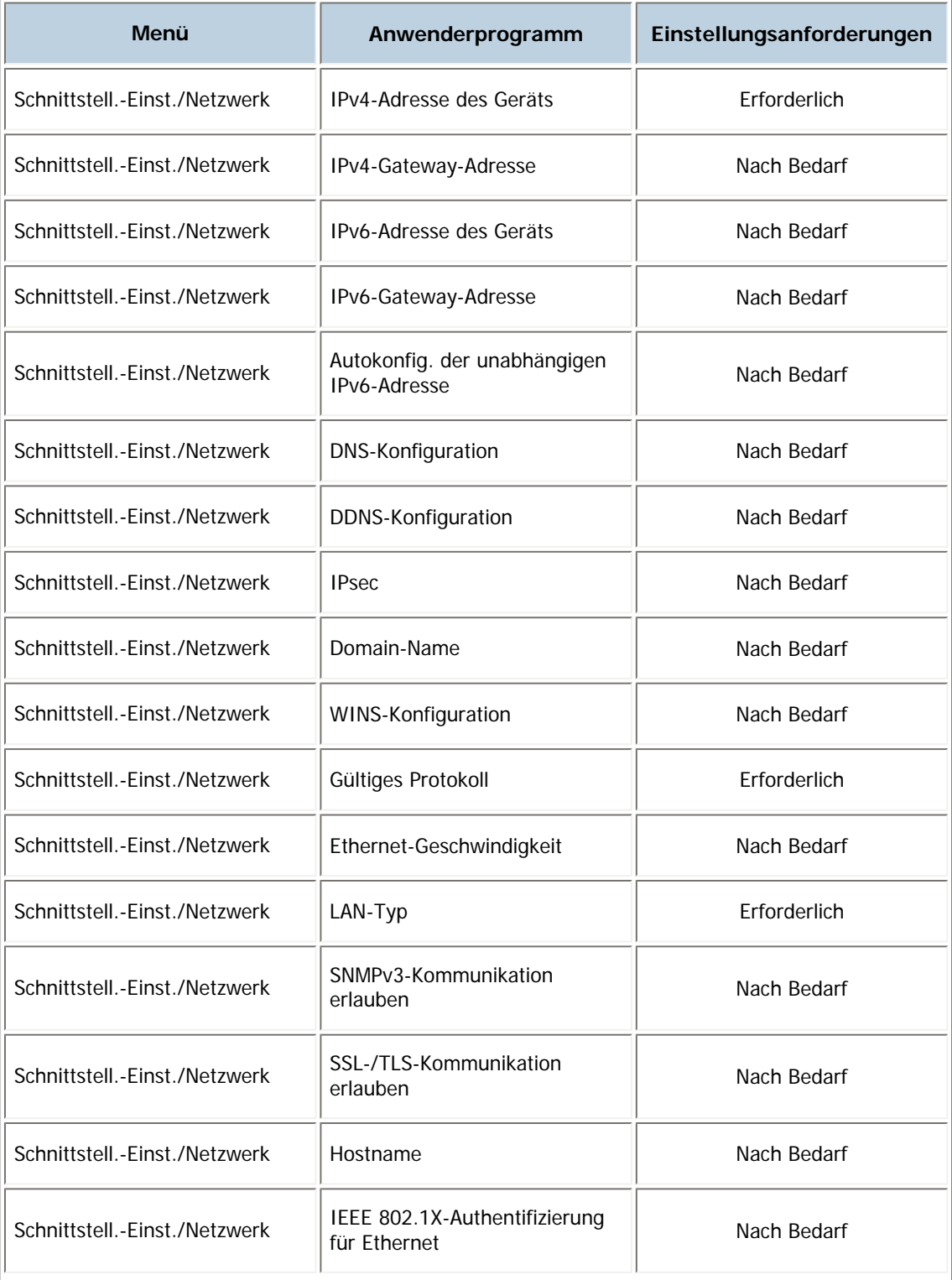

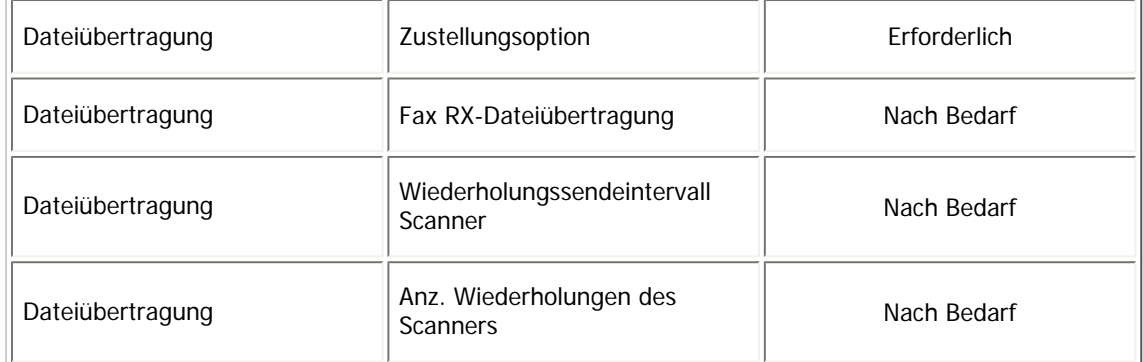

 $\downarrow$  Hinweis

- Überprüfen Sie bei der Einstellung Gültiges Protokoll, ob das gewünschte Protokoll auf [Aktiv] gesetzt ist.
- [LAN-Typ] wird angezeigt, wenn die Wireless-LAN-Schnittstellenkarte installiert ist. Sind sowohl Ethernet als auch Wireless-LAN angeschlossen, erhält die ausgewählte Schnittstelle Priorität.
- Wenn Zustellungsoption auf [Ein] gesetzt ist, überprüfen Sie, dass die IPv4-Adresse angegeben ist.

# $F$  Referenz

- [Schnittstell.-Einst.](#page-1582-0)
- · [Dateiübertragung](#page-1591-0)

[Anfang](#page-1650-0) | [Zurück](#page-1649-0) [Weiter](#page-1652-0)

<span id="page-1652-0"></span>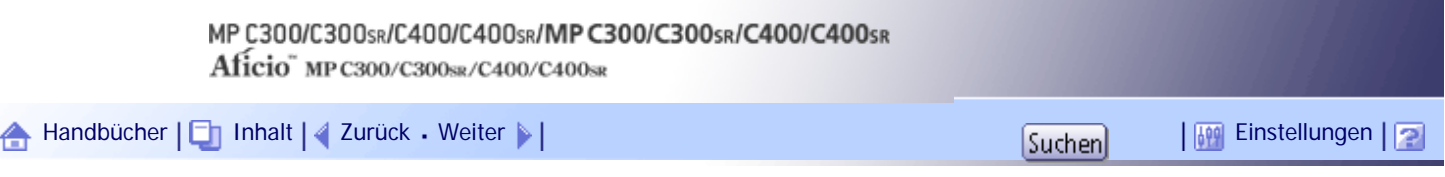

[Startseite](#page-0-0) > [Handbuch Netzwerk- und Systemeinstellungen](javascript:back_to_index()) > [Anschließen des Geräts](#page-109-0) > [Erforderliche Einstellungen zur Verwendung](#page-1649-0) [des Netzwerklieferungsscanners](#page-1649-0) > Wireless-LAN

# **Wireless-LAN**

Dieser Abschnitt listet die Einstellungen auf, die für die Zustellung von Daten über das Netzwerk mittels einer Wireless-LAN-Verbindung erforderlich sind.

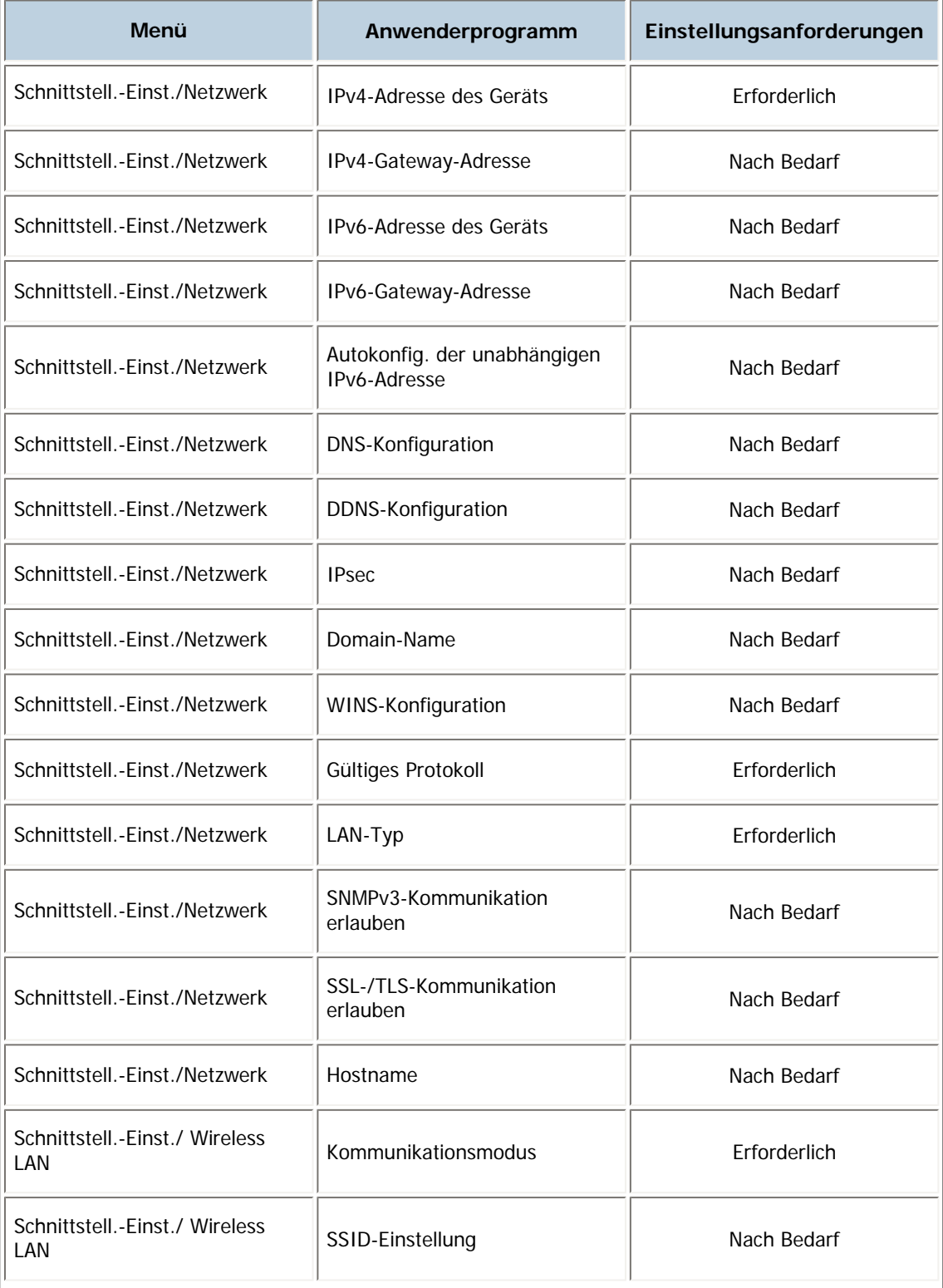

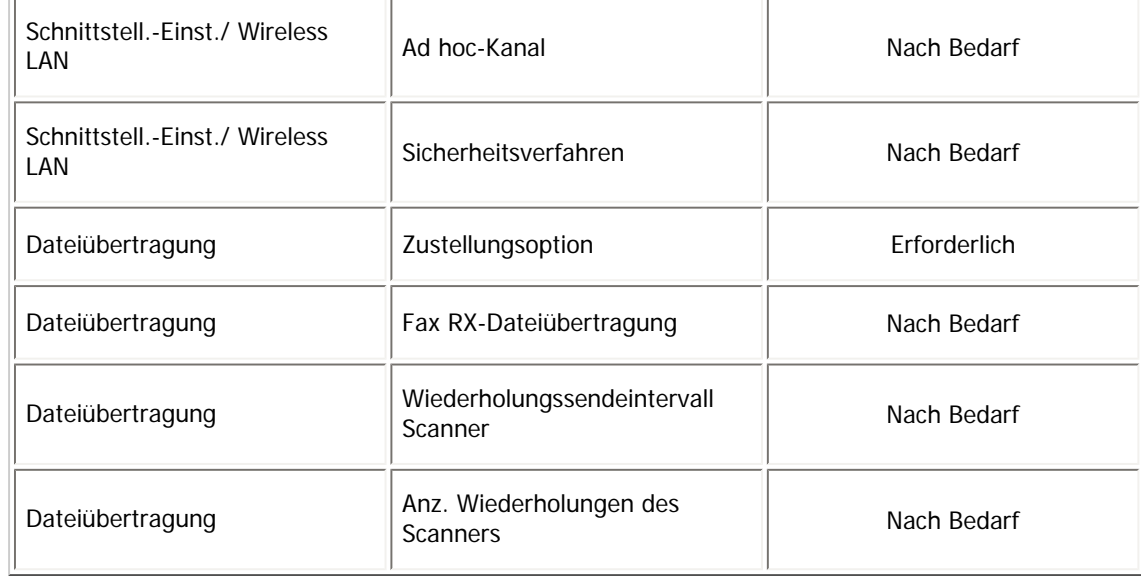

# $\downarrow$  Hinveis

- Überprüfen Sie bei der Einstellung Gültiges Protokoll, ob das gewünschte Protokoll auf [Aktiv] gesetzt ist.
- [Wireless LAN] und [LAN-Typ] werden angezeigt, wenn die Wireless LAN-Schnittstellenkarte installiert ist. Wenn Ethernet und Wireless-LAN angeschlossen sind, erhält die ausgewählte Schnittstelle Priorität.
- Wenn Zustellungsoption auf [Ein] gesetzt ist, überprüfen Sie, dass die IPv4-Adresse angegeben ist.

# F Referenz

- [Schnittstell.-Einst.](#page-1582-0)
- **[Dateiübertragung](#page-1591-0)**

[Anfang](#page-1652-0) | [Zurück](#page-1650-0) [Weiter](#page-1654-0)

<span id="page-1654-0"></span>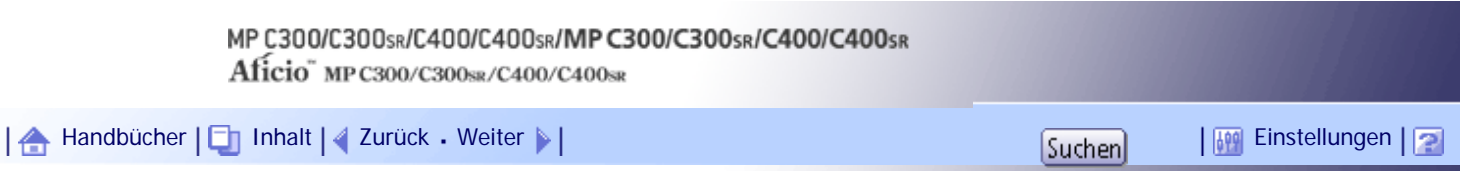

[Startseite](#page-0-0) > [Handbuch Netzwerk- und Systemeinstellungen](javascript:back_to_index()) > [Anschließen des Geräts](#page-109-0) > Erforderliche Netzwerkeinstellungen für die Verwendung des WSD-Scanners

# **Erforderliche Netzwerkeinstellungen für die Verwendung des WSD-Scanners**

Dieser Abschnitt listet die erforderlichen Netzwerkeinstellungen für die Verwendung der WSD-Scanner-Funktion auf.

**★** Wichtig

● Diese Einstellungen sollten nur vom Administrator oder nach Absprache mit dem Administrator vorgenommen werden.

#### **Verwandte Themen**

[Ethernet](#page-1655-0)

[Wireless-LAN](#page-1657-0)

[Anfang](#page-1654-0) | [Zurück](#page-1652-0) [Weiter](#page-1655-0)

<span id="page-1655-0"></span>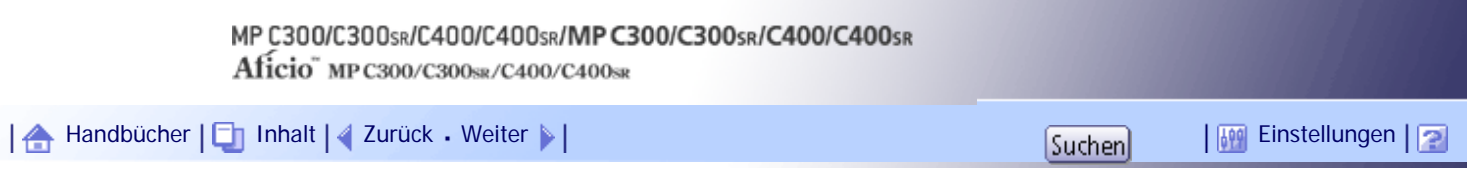

[Startseite](#page-0-0) > [Handbuch Netzwerk- und Systemeinstellungen](javascript:back_to_index()) > [Anschließen des Geräts](#page-109-0) > [Erforderliche Netzwerkeinstellungen für](#page-1654-0)  [die Verwendung des WSD-Scanners](#page-1654-0) > Ethernet

# **Ethernet**

Dieser Abschnitt listet die Einstellungen auf, die für die Verwendung des WSD-Scanners mit einer Ethernet-Verbindung erforderlich sind.

Nähere Einzelheiten zur Festlegung der Einstellungen finden Sie unter "Schnittstelleneinstellungen".

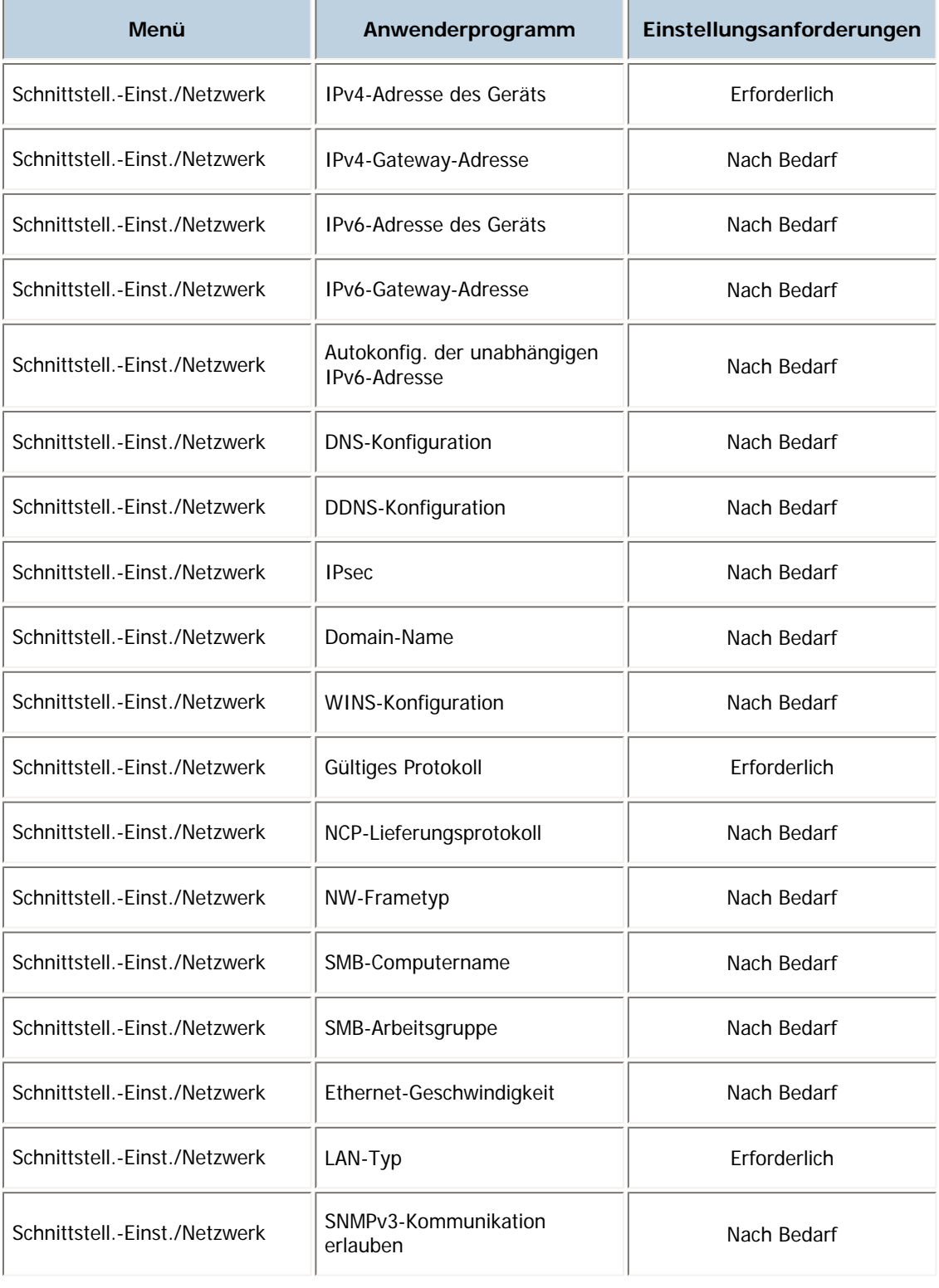
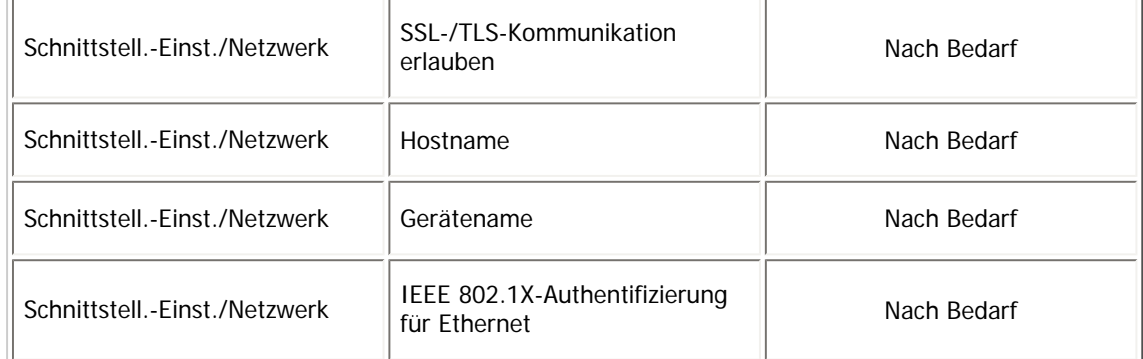

 $\downarrow$  Hinveis

- Überprüfen Sie bei der Einstellung Gültiges Protokoll, ob das gewünschte Protokoll auf [Aktiv] gesetzt ist.
- [LAN-Typ] wird angezeigt, wenn die Wireless-LAN-Karte installiert ist. Sind sowohl Ethernet als auch Wireless-LAN angeschlossen, hat die ausgewählte Schnittstelle Priorität.

**F** Referenz

• [Schnittstell.-Einst.](#page-1582-0)

[Anfang](#page-1655-0) | [Zurück](#page-1654-0) [Weiter](#page-1657-0)

 $\overline{\phantom{0}}$ 

<span id="page-1657-0"></span>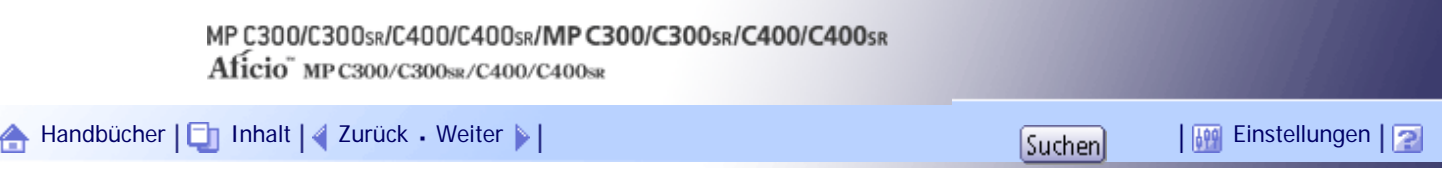

[Startseite](#page-0-0) > [Handbuch Netzwerk- und Systemeinstellungen](javascript:back_to_index()) > [Anschließen des Geräts](#page-109-0) > [Erforderliche Netzwerkeinstellungen für](#page-1654-0)  [die Verwendung des WSD-Scanners](#page-1654-0) > Wireless-LAN

#### **Wireless-LAN**

Dieser Abschnitt listet die erforderlichen Einstellungen für die Verwendung der WSD-Scanner-Funktion über eine Wireless-LAN-Verbindung auf.

Nähere Einzelheiten zur Festlegung der Einstellungen finden Sie unter "Schnittstelleneinstellungen".

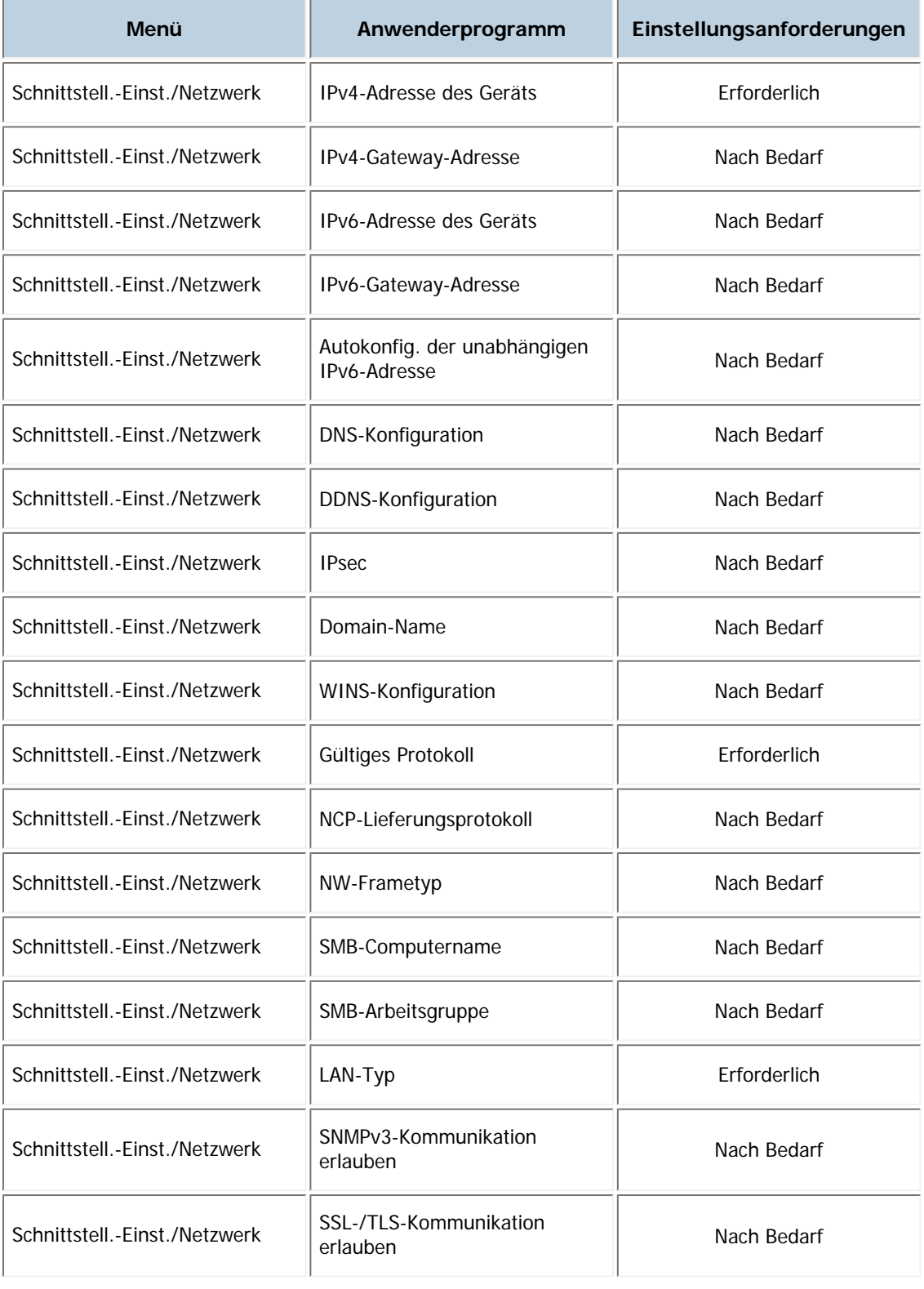

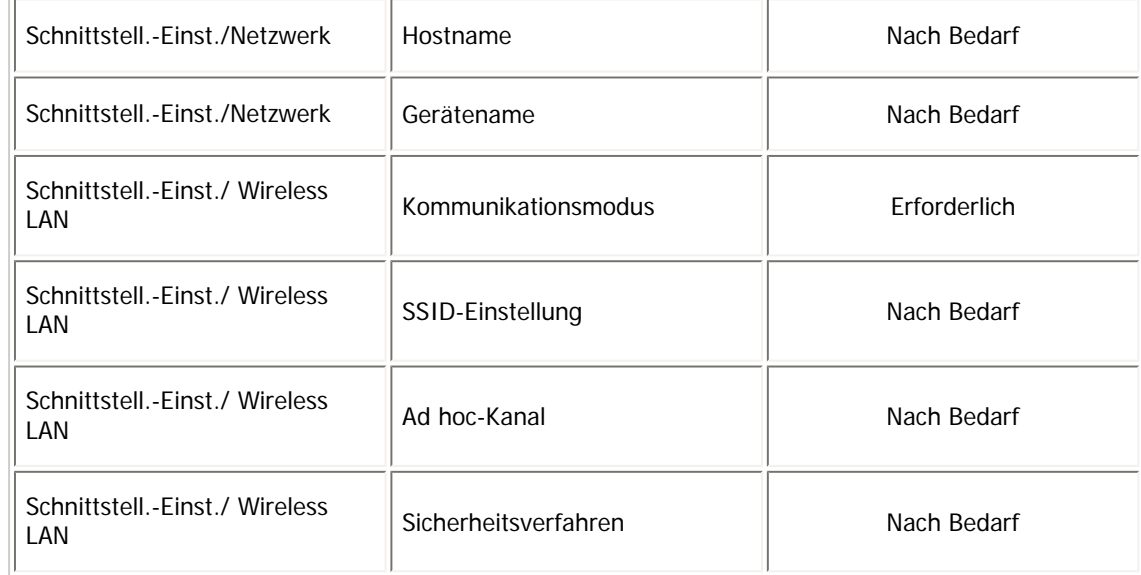

### $\downarrow$  Himneis

- Überprüfen Sie bei der Einstellung Gültiges Protokoll, ob das gewünschte Protokoll auf [Aktiv] gesetzt ist.
- [Wireless LAN] und [LAN-Typ] werden angezeigt, wenn die Wireless LAN-Schnittstellenkarte installiert ist. Sind sowohl Ethernet als auch Wireless-LAN angeschlossen, erhält die ausgewählte Schnittstelle Priorität.

### $F$  Referenz

**[Schnittstell.-Einst.](#page-1582-0)** 

### [Anfang](#page-1657-0) | [Zurück](#page-1655-0) [Weiter](#page-1659-0)

<span id="page-1659-0"></span>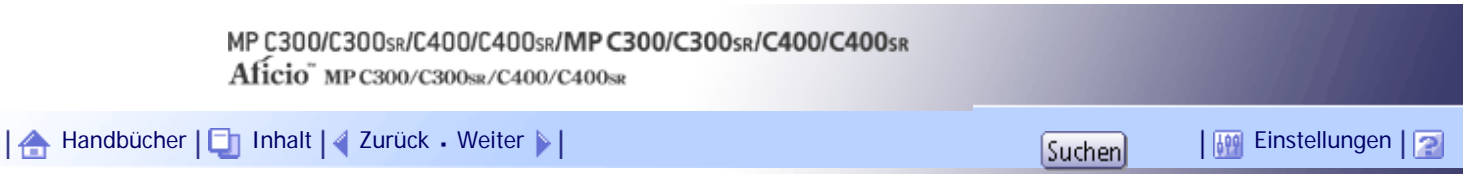

[Startseite](#page-0-0) > [Handbuch Netzwerk- und Systemeinstellungen](javascript:back_to_index()) > [Anschließen des Geräts](#page-109-0) > Erforderliche Einstellungen zur Verwendung des Netzwerk-TWAIN-Scanners

#### **Erforderliche Einstellungen zur Verwendung des Netzwerk-TWAIN-Scanners**

Dieser Abschnitt listet die erforderlichen Netzwerkeinstellungen für die Verwendung des TWAIN-Scanners in einer Netzwerkumgebung auf.

**★** Wichtig

● Diese Einstellungen sollten nur vom Administrator oder nach Absprache mit dem Administrator vorgenommen werden.

#### **Verwandte Themen**

[Ethernet](#page-1660-0)

**[Wireless LAN](#page-1662-0)** 

[Anfang](#page-1659-0) | [Zurück](#page-1657-0) [Weiter](#page-1660-0)

<span id="page-1660-0"></span>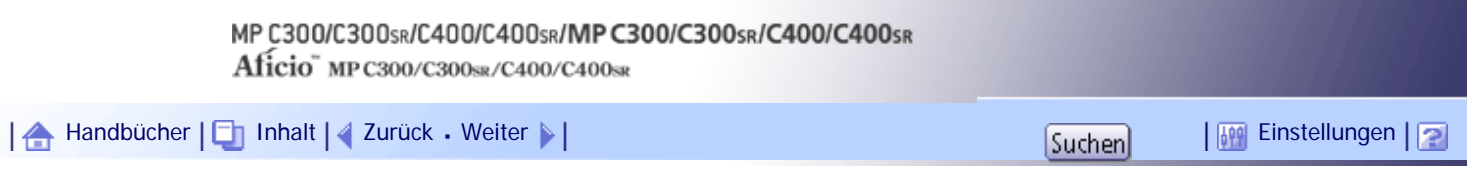

[Startseite](#page-0-0) > [Handbuch Netzwerk- und Systemeinstellungen](javascript:back_to_index()) > [Anschließen des Geräts](#page-109-0) > [Erforderliche Einstellungen zur Verwendung](#page-1659-0) [des Netzwerk-TWAIN-Scanners](#page-1659-0) > Ethernet

#### **Ethernet**

Dieser Abschnitt listet die Einstellungen auf, die für die Verwendung des Netzwerk-TWAIN-Scanners mit einer Ethernet-Verbindung erforderlich sind.

Nähere Einzelheiten zur Festlegung der Einstellungen finden Sie unter "Schnittstelleneinstellungen".

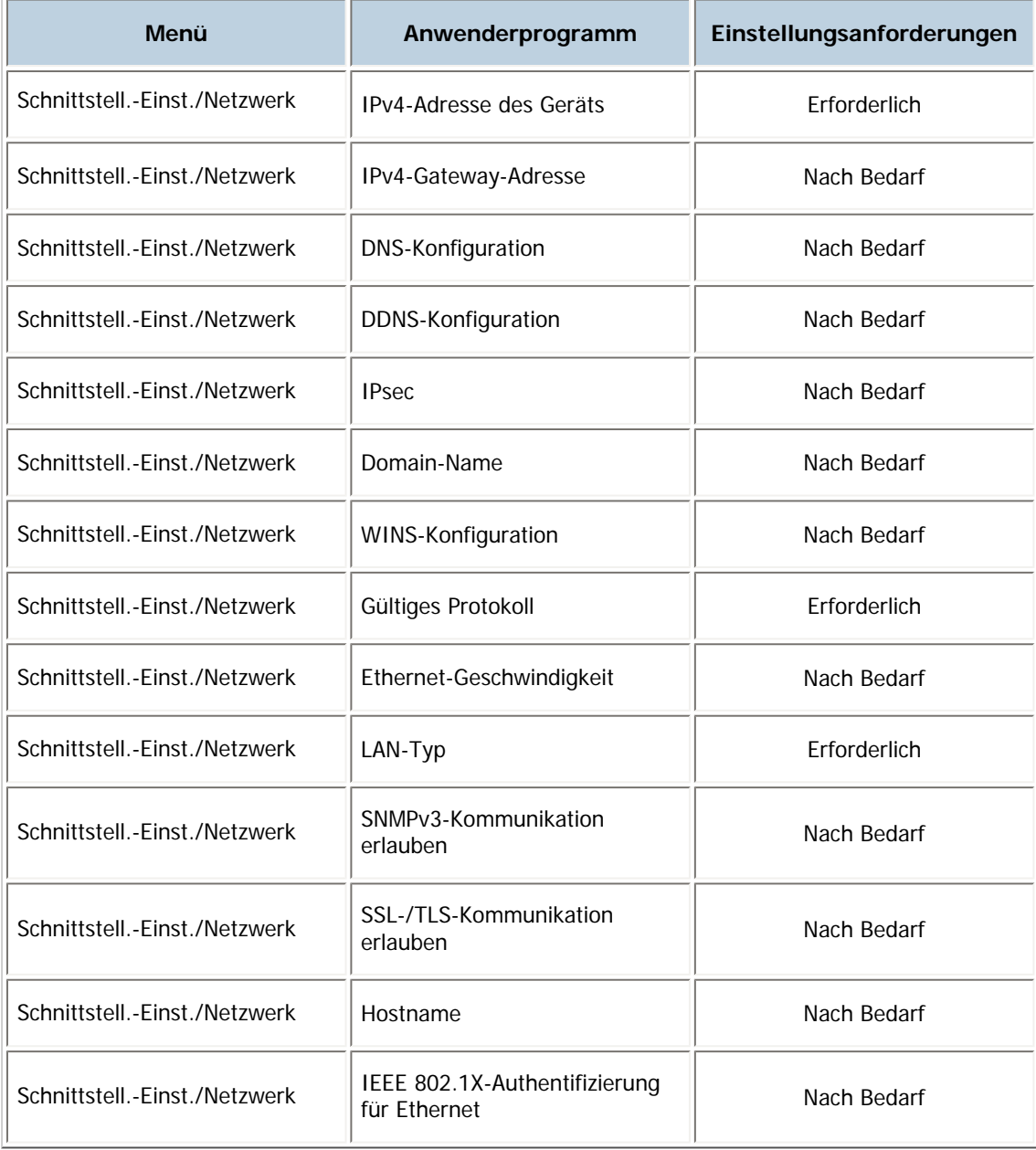

#### **V** Hinweis

- Überprüfen Sie bei der Einstellung Gültiges Protokoll, ob das gewünschte Protokoll auf [Aktiv] gesetzt ist.
- [LAN-Typ] wird angezeigt, wenn die Wireless-LAN-Schnittstellenkarte installiert ist.
- Wenn Ethernet und Wireless-LAN angeschlossen sind, erhält die ausgewählte Schnittstelle Priorität.

**F** Referenz

• [Schnittstell.-Einst.](#page-1582-0)

[Anfang](#page-1660-0) | 2urück [Weiter](#page-1662-0)

<span id="page-1662-0"></span>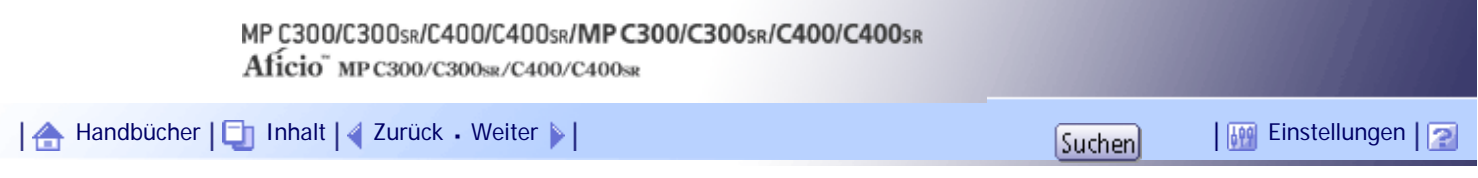

[Startseite](#page-0-0) > [Handbuch Netzwerk- und Systemeinstellungen](javascript:back_to_index()) > [Anschließen des Geräts](#page-109-0) > [Erforderliche Einstellungen zur Verwendung](#page-1659-0) [des Netzwerk-TWAIN-Scanners](#page-1659-0) > Wireless LAN

#### **Wireless LAN**

Dieser Abschnitt listet die Einstellungen auf, die für die Verwendung des Netzwerk-TWAIN-Scanners mit einer Wireless LAN-Verbindung erforderlich sind.

Nähere Einzelheiten zur Festlegung der Einstellungen finden Sie unter "Schnittstelleneinstellungen".

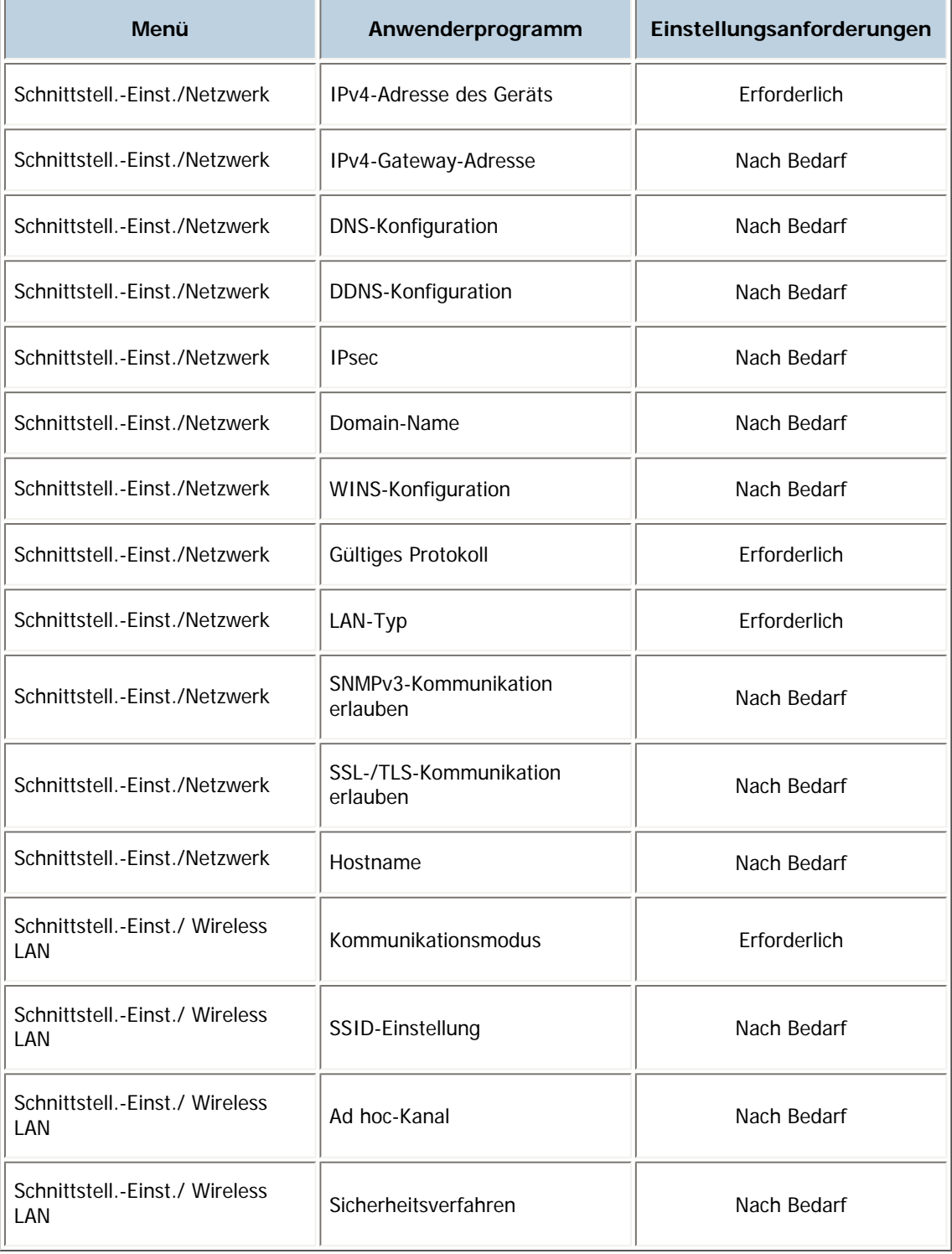

**V** Hinweis

● Überprüfen Sie bei der Einstellung Gültiges Protokoll, ob das gewünschte Protokoll auf [Aktiv] gesetzt ist.

● [Wireless LAN] und [LAN-Typ] werden angezeigt, wenn die Wireless LAN-Schnittstellenkarte installiert ist. Wenn Ethernet und

Wireless-LAN angeschlossen sind, erhält die ausgewählte Schnittstelle Priorität.

 $E$  Referenz

• [Schnittstell.-Einst.](#page-1582-0)

[Anfang](#page-1662-0) | [Zurück](#page-1660-0) [Weiter](#page-1664-0)

<span id="page-1664-0"></span>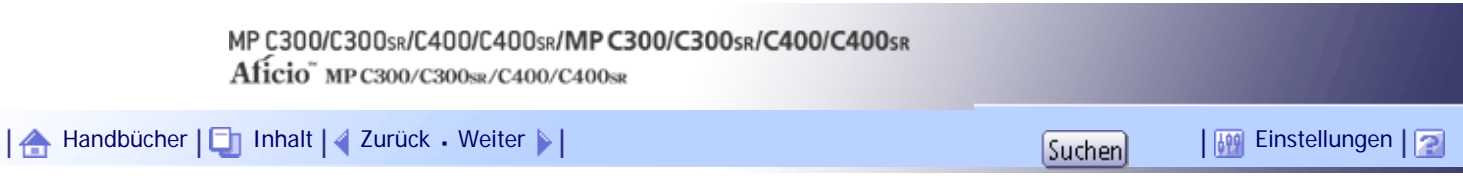

[Startseite](#page-0-0) > [Handbuch Netzwerk- und Systemeinstellungen](javascript:back_to_index()) > [Anschließen des Geräts](#page-109-0) > Erforderliche Netzwerkeinstellungen zur Verwendung des Document Servers

#### **Erforderliche Netzwerkeinstellungen zur Verwendung des Document Servers**

Dieser Abschnitt listet die erforderlichen Einstellungen für die Verwendung der Document-Server-Funktion in einer Netzwerkumgebung auf.

**★** Wichtig

● Diese Einstellungen sollten nur vom Administrator oder nach Absprache mit dem Administrator vorgenommen werden.

#### **Verwandte Themen**

[Ethernet](#page-1665-0)

[Wireless-LAN](#page-1667-0)

[Anfang](#page-1664-0) | [Zurück](#page-1662-0) [Weiter](#page-1665-0)

<span id="page-1665-0"></span>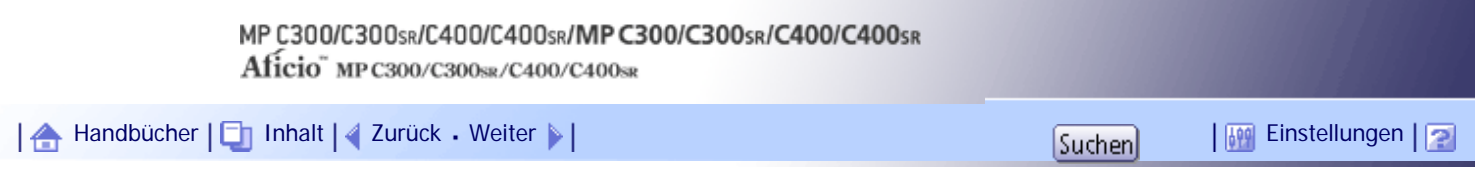

[Startseite](#page-0-0) > [Handbuch Netzwerk- und Systemeinstellungen](javascript:back_to_index()) > [Anschließen des Geräts](#page-109-0) > [Erforderliche Netzwerkeinstellungen zur](#page-1664-0)  [Verwendung des Document Servers](#page-1664-0) > Ethernet

### **Ethernet**

Dieser Abschnitt listet die erforderlichen Einstellungen für die Verwendung der Document-Server-Funktion über eine Ethernet-Verbindung auf.

Nähere Einzelheiten zur Festlegung der Einstellungen finden Sie unter "Schnittstelleneinstellungen".

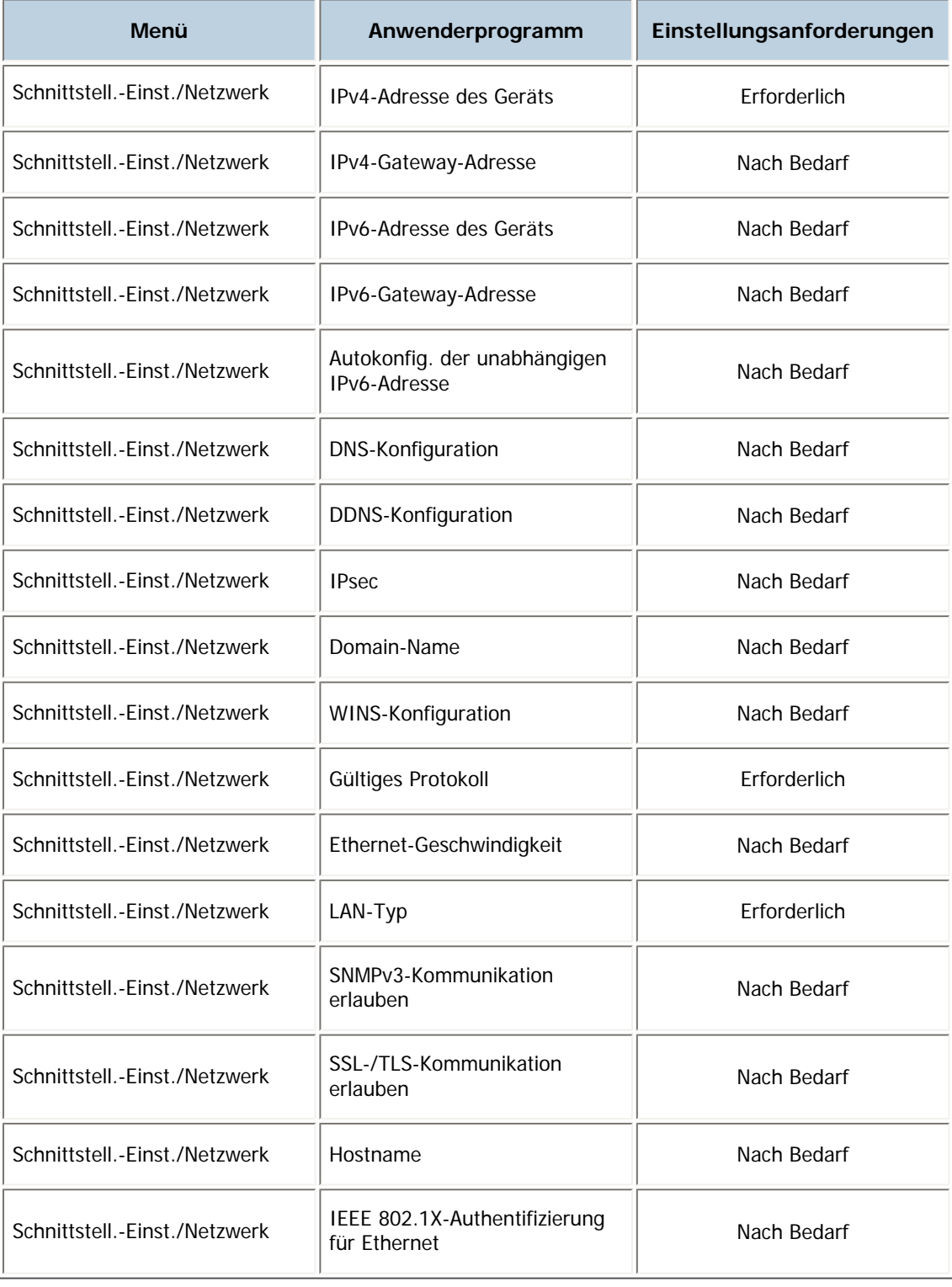

 $\downarrow$  Hinweis

- Überprüfen Sie bei der Einstellung Gültiges Protokoll, ob das gewünschte Protokoll auf [Aktiv] gesetzt ist.
- [LAN-Typ] wird angezeigt, wenn die Wireless-LAN-Schnittstellenkarte installiert ist.
- Wenn Ethernet und Wireless-LAN angeschlossen sind, erhält die ausgewählte Schnittstelle Priorität.

### **F** Referenz

• [Schnittstell.-Einst.](#page-1582-0)

### [Anfang](#page-1665-0) | [Zurück](#page-1664-0) [Weiter](#page-1667-0)

<span id="page-1667-0"></span>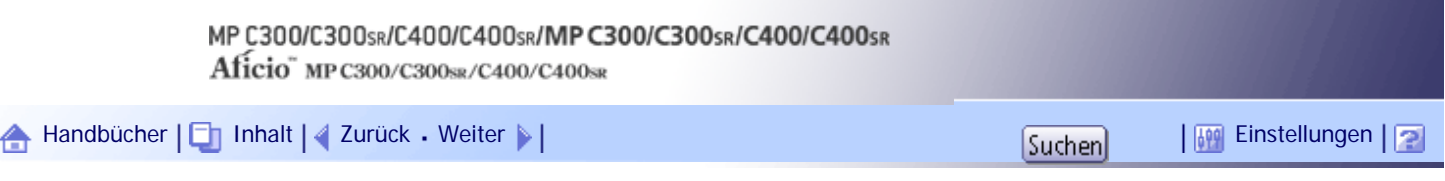

[Startseite](#page-0-0) > [Handbuch Netzwerk- und Systemeinstellungen](javascript:back_to_index()) > [Anschließen des Geräts](#page-109-0) > [Erforderliche Netzwerkeinstellungen zur](#page-1664-0)  [Verwendung des Document Servers](#page-1664-0) > Wireless-LAN

#### **Wireless-LAN**

Dieser Abschnitt listet die erforderlichen Einstellungen für die Verwendung der Document Server-Funktion über eine Wireless-LAN-Verbindung auf.

Nähere Einzelheiten zur Festlegung der Einstellungen finden Sie unter "Schnittstelleneinstellungen".

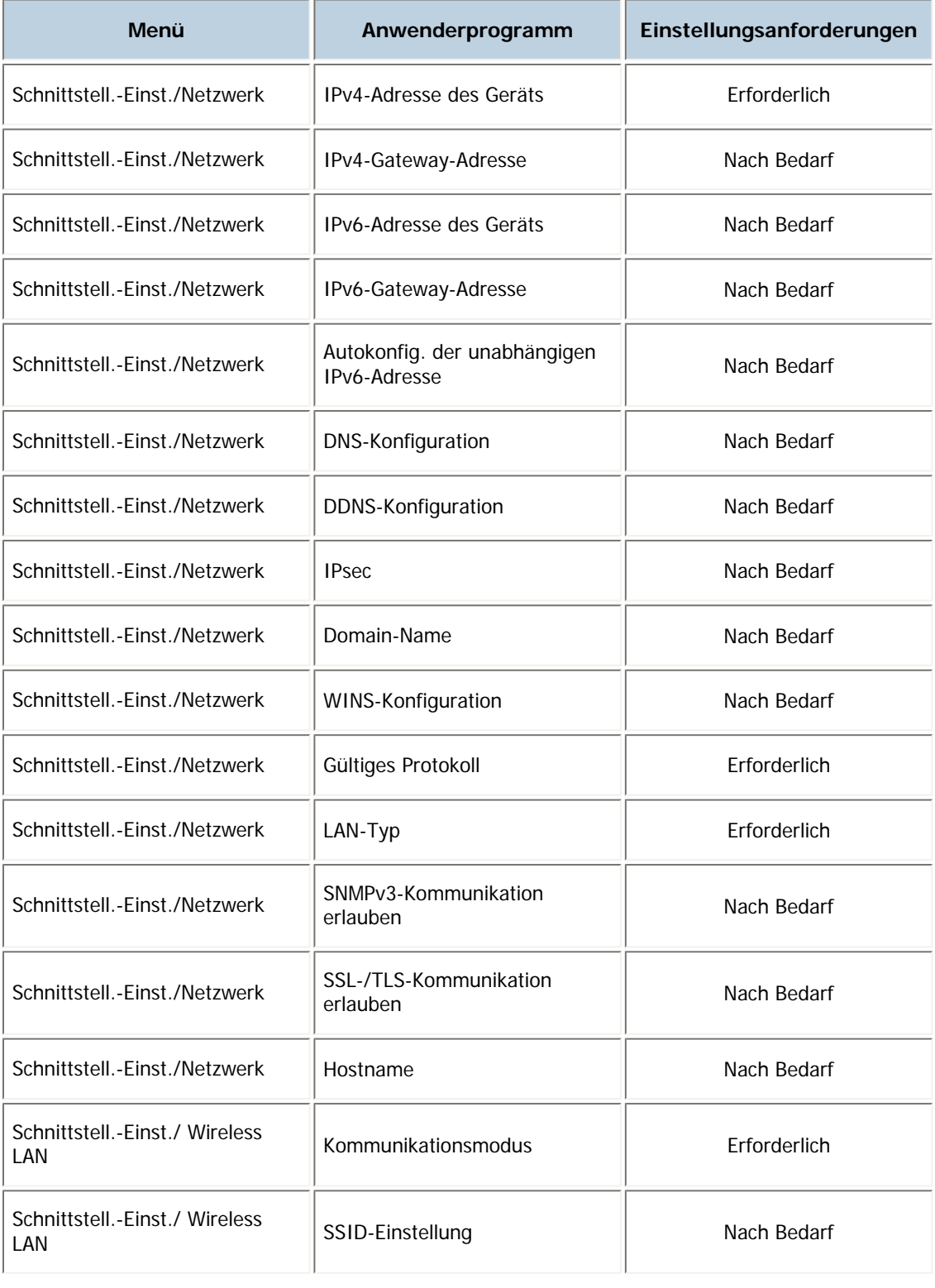

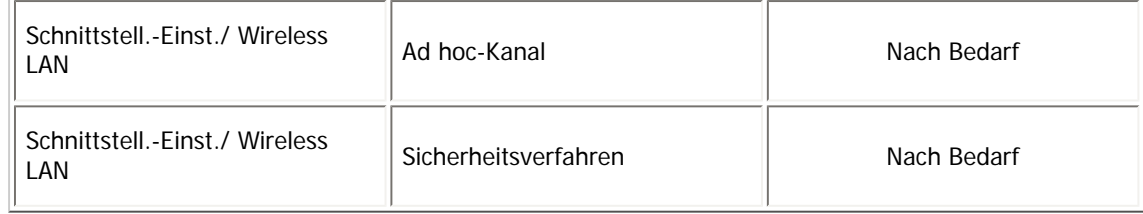

# $\downarrow$  Hinweis

- Überprüfen Sie bei der Einstellung Gültiges Protokoll, ob das gewünschte Protokoll auf [Aktiv] gesetzt ist.
- [Wireless LAN] und [LAN-Typ] werden angezeigt, wenn die Wireless LAN-Schnittstellenkarte installiert ist. Wenn Ethernet und Wireless-LAN angeschlossen sind, erhält die ausgewählte Schnittstelle Priorität.

### $\blacksquare$  Referenz

• [Schnittstell.-Einst.](#page-1582-0)

### [Anfang](#page-1667-0) | [Zurück](#page-1665-0) [Weiter](#page-1669-0)

<span id="page-1669-0"></span>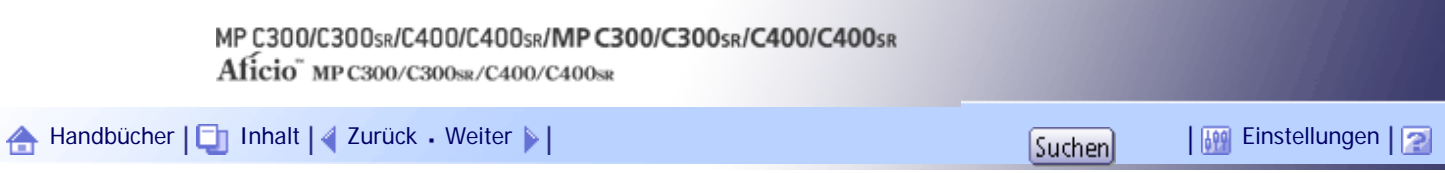

[Startseite](#page-0-0) > [Handbuch Netzwerk- und Systemeinstellungen](javascript:back_to_index()) > [Anschließen des Geräts](#page-109-0) > Verwenden von Utilities zur Festlegung der Netzwerkeinstellungen

#### **Verwenden von Utilities zur Festlegung der Netzwerkeinstellungen**

Dieser Abschnitt beschreibt die Verwendung von Utilities zur Festlegung der Netzwerkeinstellungen. Sie können die Netzwerkeinstellungen auch mithilfe von Tools wie Web Image Monitor und Telnet spezifizieren.

V Hinveis

- Diese Einstellungen sollten nur vom Administrator oder nach Absprache mit dem Administrator vorgenommen werden.
- Weitere Informationen zur Verwendung von Web Image Monitor finden Sie unter "Verwenden des Web Image Monitor".
- Nähere Einzelheiten zur Verwendung von Telnet finden Sie in "Fernwartung mit telnet".

### $F$  Referenz

- [Verwenden von Web Image Monitor](#page-1694-0)
- [Fernwartung mit telnet](#page-1722-0)

### **Verwandte Themen**

[Schnittstell.-Einst.](#page-1670-0) =

[Dateiübertragung](#page-1675-0)

[Anfang](#page-1669-0) | [Zurück](#page-1667-0) [Weiter](#page-1670-0)

<span id="page-1670-0"></span>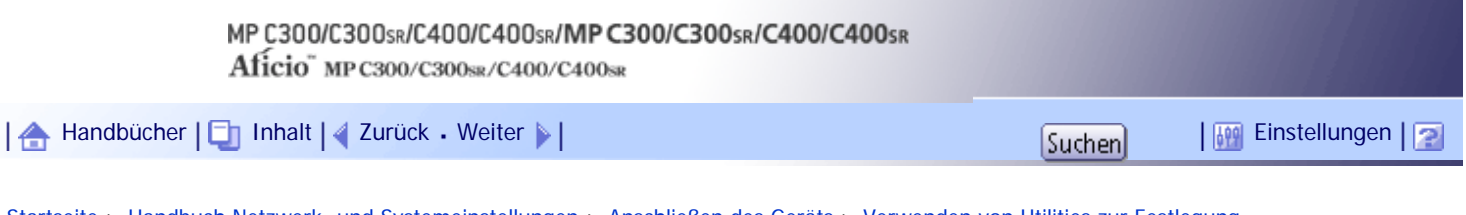

[Startseite](#page-0-0) > [Handbuch Netzwerk- und Systemeinstellungen](javascript:back_to_index()) > [Anschließen des Geräts](#page-109-0) > [Verwenden von Utilities zur Festlegung](#page-1669-0) [der Netzwerkeinstellungen](#page-1669-0) > Schnittstell.-Einst.

#### **Schnittstell.-Einst.**

Dieser Abschnitt erläutert, wie Schnittstelleneinstellungen über Utilities vorgenommen werden. Ändern Sie die Einstellungen mit Web Image Monitor und Telnet.

# [Netzwerk] → [IPv4-Adresse des Geräts] → [Autom. Einholen (DHCP)]

- Web Image Monitor: Kann zur Festlegung dieser Einstellung verwendet werden.
- Telnet: Kann zur Festlegung dieser Einstellung verwendet werden.

# **[Netzwerk] [IPv4-Adresse des Geräts] [Wählen] "IPv4-Adresse des Geräts"**

- Web Image Monitor: Kann zur Festlegung dieser Einstellung verwendet werden.
- Telnet: Kann zur Festlegung dieser Einstellung verwendet werden.

# [Netzwerk] → [IPv4-Adresse des Geräts] → [Wählen] → "Subnetzmaske"

- Web Image Monitor: Kann zur Festlegung dieser Einstellung verwendet werden.
- Telnet: Kann zur Festlegung dieser Einstellung verwendet werden.

### [Netzwerk] → [IPv4-Gateway-Adresse]

- Web Image Monitor: Kann zur Festlegung dieser Einstellung verwendet werden.
- Telnet: Kann zur Festlegung dieser Einstellung verwendet werden.

# **[Netzwerk] [IPv6-Adresse des Geräts] "Manuelle Konfigurationsadresse"**

- Web Image Monitor: Kann zur Festlegung dieser Einstellung verwendet werden.
- Telnet: Kann zur Festlegung dieser Einstellung verwendet werden.

### $[Network]$   $\rightarrow$   $[IPv6-Gateway-Adresse]$

- Web Image Monitor: Kann zur Festlegung dieser Einstellung verwendet werden.
- Telnet: Kann zur Festlegung dieser Einstellung verwendet werden.

### **[Netzwerk] [Autokonfig. der unabhängigen IPv6-Adresse ]**

- Web Image Monitor: Kann zur Festlegung dieser Einstellung verwendet werden.
- Telnet: Kann zur Festlegung dieser Einstellung verwendet werden.

# [Netzwerk] → [DNS-Konfiguration] → [Autom. Einholen (DHCP)]

- Web Image Monitor: Kann zur Festlegung dieser Einstellung verwendet werden.
- Telnet: Kann zur Festlegung dieser Einstellung verwendet werden.

# [Netzwerk]  $\rightarrow$  [DNS-Konfiguration]  $\rightarrow$  [Wählen]  $\rightarrow$  "DNS-Server 1-3"

- Web Image Monitor: Kann zur Festlegung dieser Einstellung verwendet werden.
- Telnet: Kann zur Festlegung dieser Einstellung verwendet werden.

# [Netzwerk] → [DDNS-Konfiguration]

- Web Image Monitor: Kann zur Festlegung dieser Einstellung verwendet werden.
- Telnet: Kann zur Festlegung dieser Einstellung verwendet werden.

#### [Netzwerk] → [IPsec]

- Web Image Monitor: Kann zur Festlegung dieser Einstellung verwendet werden.
- Telnet: Kann zur Festlegung dieser Einstellung verwendet werden.

### **[Netzwerk] → [Domainname] → [Autom. Einholen (DHCP)]**

- Web Image Monitor: Kann zur Festlegung dieser Einstellung verwendet werden.
- Telnet: Kann zur Festlegung dieser Einstellung verwendet werden.

#### [Netzwerk] → [Domainname] → [Wählen] → "Domainname"

- Web Image Monitor: Kann zur Festlegung dieser Einstellung verwendet werden.
- Telnet: Kann zur Festlegung dieser Einstellung verwendet werden.

#### **[Netzwerk] → [WINS-Konfiguration] → [Ein] → "Primärer WINS-Server"**

- Web Image Monitor: Kann zur Festlegung dieser Einstellung verwendet werden.
- Telnet: Kann zur Festlegung dieser Einstellung verwendet werden.

#### [Netzwerk] → [WINS-Konfiguration] → [Ein] → "Sekundärer WINS-Server"

- Web Image Monitor: Kann zur Festlegung dieser Einstellung verwendet werden.
- Telnet: Kann zur Festlegung dieser Einstellung verwendet werden.

#### [Netzwerk]  $\rightarrow$  [WINS-Konfiguration]  $\rightarrow$  [Ein]  $\rightarrow$  "Scope-ID"

- Web Image Monitor: Kann zur Festlegung dieser Einstellung verwendet werden.
- Telnet: Kann zur Festlegung dieser Einstellung verwendet werden.

#### **[Netzwerk] → [WINS-Konfiguration] → [Aus]**

- Web Image Monitor: Kann zur Festlegung dieser Einstellung verwendet werden.
- Telnet: Kann zur Festlegung dieser Einstellung verwendet werden.

#### **[Netzwerk] [Gültiges Protokoll] "IPv4"**

- Web Image Monitor: Kann zur Festlegung dieser Einstellung verwendet werden.
- Telnet: Kann zur Festlegung dieser Einstellung verwendet werden.

#### **[Netzwerk] [Gültiges Protokoll] "IPv6"**

- Web Image Monitor: Kann zur Festlegung dieser Einstellung verwendet werden.
- Telnet: Kann zur Festlegung dieser Einstellung verwendet werden.

### **[Netzwerk] [Gültiges Protokoll] "NetWare"**

- Web Image Monitor: Kann zur Festlegung dieser Einstellung verwendet werden.
- Telnet: Kann zur Festlegung dieser Einstellung verwendet werden.

### [Netzwerk] → [Gültiges Protokoll] → "SMB"

- Web Image Monitor: Kann zur Festlegung dieser Einstellung verwendet werden.
- Telnet: Kann zur Festlegung dieser Einstellung verwendet werden.

#### [Netzwerk] → [NCP-Lieferungsprotokoll] → [Priorität IPX]

• Web Image Monitor: Kann zur Festlegung dieser Einstellung verwendet werden.

• Telnet: Kann nicht zur Festlegung dieser Einstellung verwendet werden.

# [Netzwerk] → [NCP-Lieferungsprotokoll] → [Priorität TCP / IP]

- Web Image Monitor: Kann zur Festlegung dieser Einstellung verwendet werden.
- Telnet: Kann nicht zur Festlegung dieser Einstellung verwendet werden.

#### [Netzwerk]  $\rightarrow$  [NCP-Lieferungsprotokoll]  $\rightarrow$  [Nur IPX]

- Web Image Monitor: Kann zur Festlegung dieser Einstellung verwendet werden.
- Telnet: Kann nicht zur Festlegung dieser Einstellung verwendet werden.

#### [Netzwerk] → [NCP-Lieferungsprotokoll] → [Nur TCP / IP]

- Web Image Monitor: Kann zur Festlegung dieser Einstellung verwendet werden.
- Telnet: Kann nicht zur Festlegung dieser Einstellung verwendet werden.

### $[Network]$   $\rightarrow$   $[NW$  Frame-Typ]  $\rightarrow$   $[Autom.$  Auswahl]

- Web Image Monitor: Kann zur Festlegung dieser Einstellung verwendet werden.
- Telnet: Kann zur Festlegung dieser Einstellung verwendet werden.

### [Netzwerk] → [NW Frame-Typ] → [Ethernet II]

- Web Image Monitor: Kann zur Festlegung dieser Einstellung verwendet werden.
- Telnet: Kann zur Festlegung dieser Einstellung verwendet werden.

#### $[Network]$   $\rightarrow$   $[NW$  Frame-Typ]  $\rightarrow$   $[Ethernet 802.2]$

- Web Image Monitor: Kann zur Festlegung dieser Einstellung verwendet werden.
- Telnet: Kann zur Festlegung dieser Einstellung verwendet werden.

# $[Network]$   $\rightarrow$   $[NW$  Frame-Typ]  $\rightarrow$   $[Ethernet 802.3]$

- Web Image Monitor: Kann zur Festlegung dieser Einstellung verwendet werden.
- Telnet: Kann zur Festlegung dieser Einstellung verwendet werden.

#### **[Netzwerk] → [NW Frame-Typ] → [Ethernet SNAP]**

- Web Image Monitor: Kann zur Festlegung dieser Einstellung verwendet werden.
- Telnet: Kann zur Festlegung dieser Einstellung verwendet werden.

#### **[Netzwerk] [SMB-Computername]**

- Web Image Monitor: Kann zur Festlegung dieser Einstellung verwendet werden.
- Telnet: Kann zur Festlegung dieser Einstellung verwendet werden.

### **[Netzwerk] [SMB-Arbeitsgruppe]**

- Web Image Monitor: Kann zur Festlegung dieser Einstellung verwendet werden.
- Telnet: Kann zur Festlegung dieser Einstellung verwendet werden.

# **[Netzwerk] [Ethernet-Geschwindigkeit]**

- Web Image Monitor: Kann zur Festlegung dieser Einstellung verwendet werden.
- Telnet: Kann nicht zur Festlegung dieser Einstellung verwendet werden.

### **[Netzwerk] [IEE 802.1X-Authentifizierung für Ethernet]**

- Web Image Monitor: Kann zur Festlegung dieser Einstellung verwendet werden.
- Telnet: Kann zur Festlegung dieser Einstellung verwendet werden.

# $[Network]$   $\rightarrow$   $[LAN-Type]$   $\rightarrow$   $[Ethernet]$

- Web Image Monitor: Kann zur Festlegung dieser Einstellung verwendet werden.
- Telnet: Kann zur Festlegung dieser Einstellung verwendet werden.

# [Netzwerk] → [LAN-Typ] → [Wireless LAN]

- Web Image Monitor: Kann zur Festlegung dieser Einstellung verwendet werden.
- Telnet: Kann zur Festlegung dieser Einstellung verwendet werden.

# [Netzwerk] → [Ping-Befehl]

- Web Image Monitor: Kann nicht zur Festlegung dieser Einstellung verwendet werden.
- Telnet: Kann nicht zur Festlegung dieser Einstellung verwendet werden.

# [Netzwerk] → [SNMP V3-Kommunikation erlauben] → [Nur Verschl.]

- Web Image Monitor: Kann zur Festlegung dieser Einstellung verwendet werden.
- Telnet: Kann zur Festlegung dieser Einstellung verwendet werden.

# [Netzwerk] → [SNMP V3-Kommunikation erlauben] → [Verschl. / Klartext]

- Web Image Monitor: Kann zur Festlegung dieser Einstellung verwendet werden.
- Telnet: Kann zur Festlegung dieser Einstellung verwendet werden.

# [Netzwerk] → [SSL/TLS-Kommunikation erlauben] → [Nur Chiffretext]

- Web Image Monitor: Kann zur Festlegung dieser Einstellung verwendet werden.
- Telnet: Kann nicht zur Festlegung dieser Einstellung verwendet werden.

# [Netzwerk] → [SSL /TLS-Kommunikation erlauben] → [Priorität Chiffretext]

- Web Image Monitor: Kann zur Festlegung dieser Einstellung verwendet werden.
- Telnet: Kann nicht zur Festlegung dieser Einstellung verwendet werden.

# [Netzwerk] → [SSL-/TLS-Kommunikation erlauben] → [Chiffretext / Klartxt]

- Web Image Monitor: Kann zur Festlegung dieser Einstellung verwendet werden.
- Telnet: Kann nicht zur Festlegung dieser Einstellung verwendet werden.

# [Netzwerk] → [Hostname]

- Web Image Monitor: Kann zur Festlegung dieser Einstellung verwendet werden.
- Telnet: Kann zur Festlegung dieser Einstellung verwendet werden.

# [Netzwerk] → [Gerätename]

- Web Image Monitor: Kann zur Festlegung dieser Einstellung verwendet werden.
- Telnet: Kann zur Festlegung dieser Einstellung verwendet werden.

# **[Netzwerk] [IEE 802.1X-Authentif. auf Standardeinstell. zurücks.]**

- Web Image Monitor: Kann nicht zur Festlegung dieser Einstellung verwendet werden.
- Telnet: Kann nicht zur Festlegung dieser Einstellung verwendet werden.

# [Wireless LAN] → [Kommunikationsmodus] → [802.11 Ad hoc-Modus]

- Web Image Monitor: Kann zur Festlegung dieser Einstellung verwendet werden.
- Telnet: Kann zur Festlegung dieser Einstellung verwendet werden.

# [Wireless LAN] → [Kommunikationsmodus] → [Infrastruktur-Modus]

- Web Image Monitor: Kann zur Festlegung dieser Einstellung verwendet werden.
- Telnet: Kann zur Festlegung dieser Einstellung verwendet werden.

### **[Wireless LAN] → [SSID-Einstellung]**

- Web Image Monitor: Kann zur Festlegung dieser Einstellung verwendet werden.
- Telnet: Kann zur Festlegung dieser Einstellung verwendet werden.

# [Wireless LAN] → [Ad hoc-Kanal]

- Web Image Monitor: Kann zur Festlegung dieser Einstellung verwendet werden.
- Telnet: Kann zur Festlegung dieser Einstellung verwendet werden.

# **[Wireless LAN] → [Sicherheitsverfahren]**

- Web Image Monitor: Kann zur Festlegung dieser Einstellung verwendet werden.
- Telnet: Kann zur Festlegung dieser Einstellung verwendet werden.

[Anfang](#page-1670-0) | [Zurück](#page-1669-0) [Weiter](#page-1675-0)

<span id="page-1675-0"></span>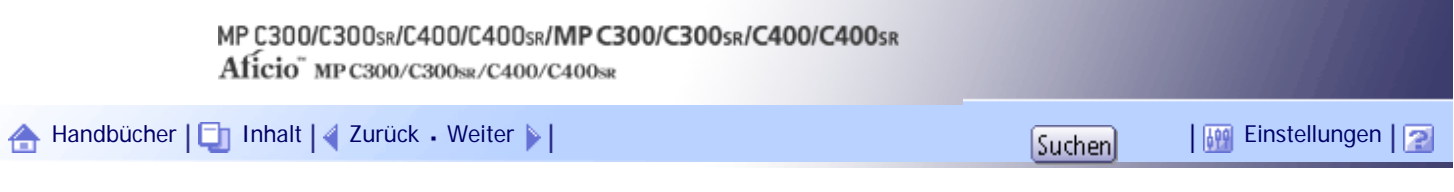

[Startseite](#page-0-0) > [Handbuch Netzwerk- und Systemeinstellungen](javascript:back_to_index()) > [Anschließen des Geräts](#page-109-0) > [Verwenden von Utilities zur Festlegung](#page-1669-0) [der Netzwerkeinstellungen](#page-1669-0) > Dateiübertragung

# **Dateiübertragung**

Dieser Abschnitt erläutert, wie die Einstellungen für die Dateiübertragung über Utilities vorgenommen werden.

Ändern Sie die Einstellungen mit Web Image Monitor und Telnet.

# **[Dateiübertragung] [Zustellungsoption]**

- Web Image Monitor: Kann nicht zur Festlegung dieser Einstellung verwendet werden.
- Telnet: Kann nicht zur Festlegung dieser Einstellung verwendet werden.

# **[Dateiübertragung] [Erfassungsserver IPv4-Adresse]**

- Web Image Monitor: Kann nicht zur Festlegung dieser Einstellung verwendet werden.
- Telnet: Kann nicht zur Festlegung dieser Einstellung verwendet werden.

# **[Dateiübertragung] [Fax RX-Dateiübertragung]**

- Web Image Monitor: Kann nicht zur Festlegung dieser Einstellung verwendet werden.
- Telnet: Kann nicht zur Festlegung dieser Einstellung verwendet werden.

# **[Dateiübertragung] [SMTP-Server]**

- Web Image Monitor: Kann zur Festlegung dieser Einstellung verwendet werden.
- Telnet: Kann nicht zur Festlegung dieser Einstellung verwendet werden.

# **[Dateiübertragung] [SMTP-Authentifizierung]**

- Web Image Monitor: Kann zur Festlegung dieser Einstellung verwendet werden.
- Telnet: Kann nicht zur Festlegung dieser Einstellung verwendet werden.

# **[Dateiübertragung] [POP vor SMTP]**

- Web Image Monitor: Kann zur Festlegung dieser Einstellung verwendet werden.
- Telnet: Kann nicht zur Festlegung dieser Einstellung verwendet werden.

# **[Dateiübertragung] → [Empfangsprotokoll] → [POP3]**

- Web Image Monitor: Kann zur Festlegung dieser Einstellung verwendet werden.
- Telnet: Kann nicht zur Festlegung dieser Einstellung verwendet werden.

# [Dateiübertragung] → [Empfangsprotokoll] → [IMAP4]

- Web Image Monitor: Kann zur Festlegung dieser Einstellung verwendet werden.
- Telnet: Kann nicht zur Festlegung dieser Einstellung verwendet werden.

# [Dateiübertragung] → [Empfangsprotokoll] → [SMTP]

- Web Image Monitor: Kann zur Festlegung dieser Einstellung verwendet werden.
- Telnet: Kann nicht zur Festlegung dieser Einstellung verwendet werden.

# **[Dateiübertragung] [POP3- / IMAP4-Einstellungen]**

- Web Image Monitor: Kann zur Festlegung dieser Einstellung verwendet werden.
- Telnet: Kann nicht zur Festlegung dieser Einstellung verwendet werden.

### **[Dateiübertragung] [E-Mail-Adresse Administrator]**

- Web Image Monitor: Kann zur Festlegung dieser Einstellung verwendet werden.
- Telnet: Kann nicht zur Festlegung dieser Einstellung verwendet werden.

### **[Dateiübertragung] [E-Mail-Kommunikationsanschluss]**

- Web Image Monitor: Kann zur Festlegung dieser Einstellung verwendet werden.
- Telnet: Kann nicht zur Festlegung dieser Einstellung verwendet werden.

### **[Dateiübertragung] [E-Mail-Empfangsintervall]**

- Web Image Monitor: Kann zur Festlegung dieser Einstellung verwendet werden.
- Telnet: Kann nicht zur Festlegung dieser Einstellung verwendet werden.

### **[Dateiübertragung] [Max. E-Mail-Größe Empfang]**

- Web Image Monitor: Kann zur Festlegung dieser Einstellung verwendet werden.
- Telnet: Kann nicht zur Festlegung dieser Einstellung verwendet werden.

### **[Dateiübertragung] [E-Mail-Speicherung im Server]**

- Web Image Monitor: Kann zur Festlegung dieser Einstellung verwendet werden.
- Telnet: Kann nicht zur Festlegung dieser Einstellung verwendet werden.

### **[Dateiübertragung] [Standardanwendername/Passwort (Senden)]**

- Web Image Monitor: Kann zur Festlegung dieser Einstellung verwendet werden.
- Telnet: Kann nicht zur Festlegung dieser Einstellung verwendet werden.

### **[Dateiübertragung ] [E-Mail-Nachricht programmieren / ändern / löschen]**

- Web Image Monitor: Kann nicht zur Festlegung dieser Einstellung verwendet werden.
- Telnet: Kann nicht zur Festlegung dieser Einstellung verwendet werden.

### **[Dateiübertragung ] [Autom. Absendername festlegen]**

- Web Image Monitor: Kann nicht zur Festlegung dieser Einstellung verwendet werden.
- Telnet: Kann nicht zur Festlegung dieser Einstellung verwendet werden.

### **[Dateiübertragung] [E-Mail-Account Fax]**

- Web Image Monitor: Kann zur Festlegung dieser Einstellung verwendet werden.
- Telnet: Kann nicht zur Festlegung dieser Einstellung verwendet werden.

### **[Dateiübertragung] [Wiederholungssendeintervall Scanner]**

- Web Image Monitor: Kann nicht zur Festlegung dieser Einstellung verwendet werden.
- Telnet: Kann nicht zur Festlegung dieser Einstellung verwendet werden.

# **[Dateiübertragung] [Anz. Wiederholungen des Scanners]**

- Web Image Monitor: Kann nicht zur Festlegung dieser Einstellung verwendet werden.
- Telnet: Kann nicht zur Festlegung dieser Einstellung verwendet werden.

[Anfang](#page-1675-0) | [Zurück](#page-1670-0) [Weiter](#page-1678-0)

<span id="page-1678-0"></span>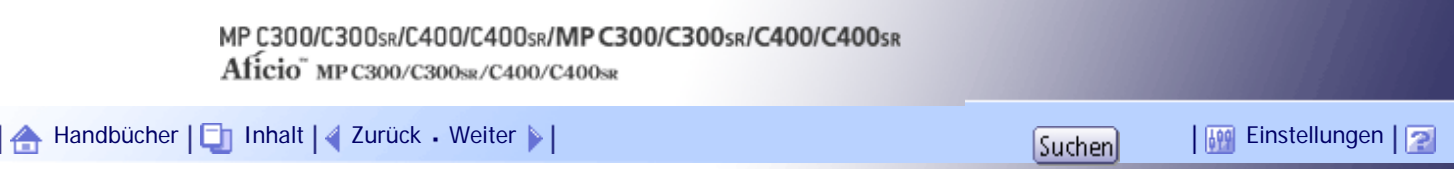

[Startseite](#page-0-0) > [Handbuch Netzwerk- und Systemeinstellungen](javascript:back_to_index()) > [Anschließen des Geräts](#page-109-0) > Anschließen des Geräts an eine Telefonleitung und ein Telefon

#### **Anschließen des Geräts an eine Telefonleitung und ein Telefon**

In diesem Abschnitt wird beschrieben, wie das Gerät an Telefonleitungen angeschlossen wird.

**X** Wiehtig

• Vergewissern Sie sich, dass Sie den korrekten Steckertyp haben, bevor Sie beginnen.

Verwenden Sie einen Modularstecker, um das Gerät mit der Telefonleitung zu verbinden.

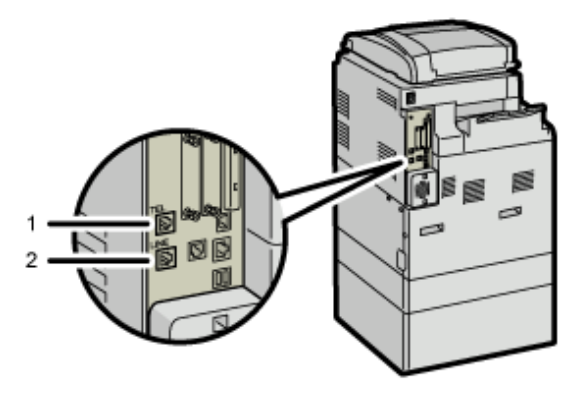

covers

- 1. **Buchse für ein externes Telefon**
- 2. **Buchse der G3-Schnittstelleneinheit**

[Anfang](#page-1678-0) | [Zurück](#page-1675-0) [Weiter](#page-1679-0)

<span id="page-1679-0"></span>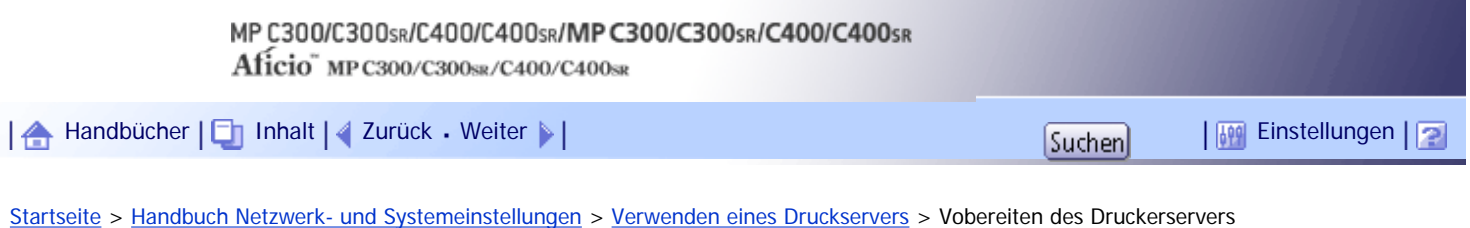

#### **Vobereiten des Druckerservers**

In diesem Abschnitt wird beschrieben, wie das Gerät als Window-Netzwerkdrucker konfiguriert wird. Das Gerät wird konfiguriert, damit es von Netzwerk-Clienten verwendet werden kann

#### **x** Wiehtig

● Unter Windows XP Professional oder Windows Server 2003/2003 R2/2008/2008 R2 benötigen Sie zur Änderung der

Druckereigenschaften im Fenster [Drucker] oder [Drucker und Faxgeräte] Druckerverwaltungs-Zugriffsrechte, unter Windows

Vista/7 benötigen Sie Vollzugriff-Zugriffsrechte. Melden Sie sich beim Dateiserver als Administrator oder Mitglied der

Hauptbenutzergruppe an.

**Öffnen Sie im [Start]-Menü das Fenster [Drucker und Faxgeräte].**

Das Fenster [Drucker und Faxgeräte] erscheint.

**Klicken Sie auf das Symbol des zu verwendenden Geräts. Klicken Sie dann im Menü [Datei] auf [Eigenschaften]. Die Druckereigenschaften erscheinen.**

**Klicken Sie auf der Registerkarte [Freigabe] auf [Drucker freigeben].**

**Um das Gerät für Anwender freizugeben, die eine andere Windows-Version verwenden, klicken Sie auf [Zusätzliche Treiber...].**

Wenn Sie während der Druckertreiberinstallation über die Auswahl von [Freigeben als:] einen alternativen Treiber installiert haben, kann dieser Schritt übersprungen werden.

**Klicken Sie in der Registerkarte [Erweitert] auf die Schaltfläche [Druckvorgaben...]. Legen Sie die Vorgabewerte für den Druckertreiber fest, der an die Client-Computer verteilt wird und klicken Sie auf [OK].**

**Klicken Sie auf [OK] und schließen Sie dann die Druckereigenschaften.**

[Anfang](#page-1679-0) |  $\blacktriangle$  [Zurück](#page-1678-0) [Weiter](#page-1680-0)  $\blacktriangleright$  |

<span id="page-1680-0"></span>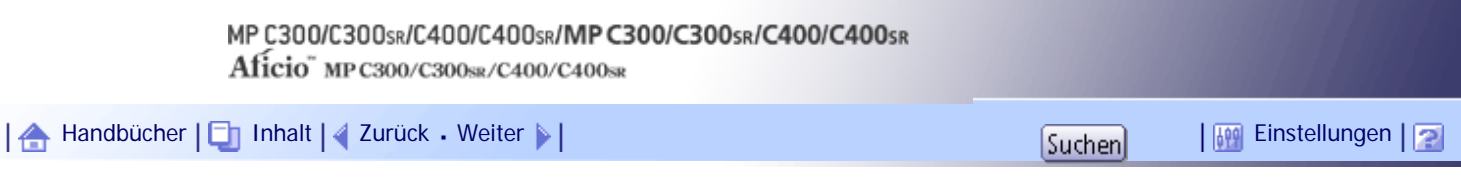

[Startseite](#page-0-0) > [Handbuch Netzwerk- und Systemeinstellungen](javascript:back_to_index()) > [Verwenden eines Druckservers](#page-111-0) > Verwenden von NetWare

### **Verwenden von NetWare**

In diesem Abschnitt erhalten Sie Informationen über den Einstellungsablauf für Netzwerkdrucker in der NetWare-Umgebung. In der NetWare-Umgebung können Sie das Gerät als "Druckserver" oder "Remote-Drucker" einrichten.

#### **x** Wiehtig

• IPv6 kann mit dieser Funktion nicht verwendet werden.

#### V Hinveis

• Dieser Vorgang geht davon aus, dass eine Umgebung bereits für die normale Ausführung von NetWare und die Ausführung

der Druckdienst-Einstellungen vorbereitet ist.

- Der Vorgang wird mit den folgenden Beispieleinstellungen beschrieben:
	- ❍ Name des Dateiservers ...CAREE
	- ❍ Name des Druckservers ...PSERV
	- ❍ Name des Druckers ...R-PRN
	- ❍ Warteschlangenname ...R-QUEUE

### **Verwandte Themen**

[Einrichten als Druckserver \(NetWare 3.x\)](#page-1681-0) [Einrichten als Druckserver \(NetWare 4.x, 5/5.1, 6/6.5\)](#page-1683-0) [Verwenden von Pure-IP in der NetWare 5/5.1- oder 6/6.5-Umgebung](#page-1685-0) [Einrichten als Remote-Drucker \(NetWare 3.x\)](#page-1688-0) [Einrichten als Remote-Drucker \(NetWare 4.x, 5/5.1, 6/6.5\)](#page-1691-0)

[Anfang](#page-1680-0) | [Zurück](#page-1679-0) [Weiter](#page-1681-0)

<span id="page-1681-0"></span>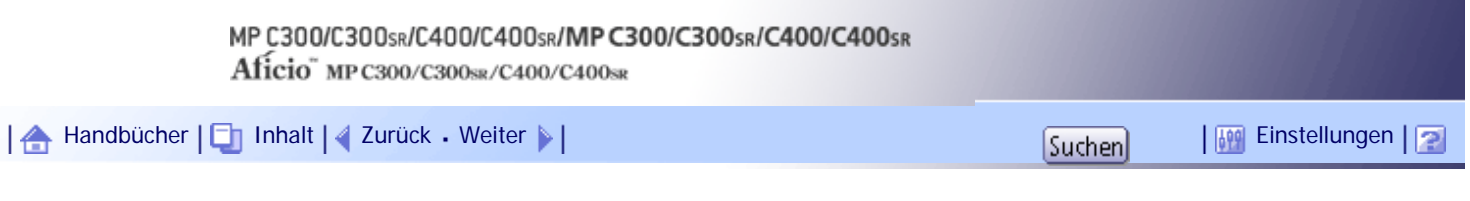

[Startseite](#page-0-0) > [Handbuch Netzwerk- und Systemeinstellungen](javascript:back_to_index()) > [Verwenden eines Druckservers](#page-111-0) > [Verwenden von NetWare](#page-1680-0) > Einrichten als Druckserver (NetWare 3.x)

#### **Einrichten als Druckserver (NetWare 3.x)**

Folgen Sie den unten aufgeführten Schritten, um das Gerät mit NetWare 3.x als Druckserver anzuschließen.

**1 Starten Sie Web Image Monitor.** 

**Z** Klicken Sie auf [Login].

Ein Dialogfeld zur Eingabe des Anwendernames und Passworts wird angezeigt.

**Geben Sie den Anwendernamen und das Passwort ein und klicken Sie dann auf [Login].** Nähere Informationen zum Login-Anwendernamen und -Passwort erhalten Sie von Ihrem

Netzwerkadministrator.

Der Web-Browser kann so konfiguriert werden, dass die Felder des Anmeldedialogs automatisch durch das Beibehalten von Anwendernamen und -passwörtern ausgefüllt werden. Durch diese Funktion reduziert sich die Sicherheit. Um zu verhindern, dass der Browser Anwendernamen und Passwörter beibehält, muss die Funktion zum automatischen Vervollständigen im Browser deaktiviert werden.

**Klicken Sie im Menü-Bereich auf [Konfiguration].**

**F** Klicken Sie unter "Netzwerk" auf [NetWare].

- Druckservername: Geben Sie den NetWare-Druckservernamen ein. Wenn Sie die Schnittstellenkarte als Druckserver verwenden möchten, geben Sie den Namen eines Druckservers ein, der nicht auf dem Dateiserver aktiv ist. Sie können maximal 47 Zeichen verwenden.
- Login-Modus: Legen Sie fest, ob Sie einen Dateiserver oder einen NDS-Baum bei der Anmeldung an NetWare angeben möchten.
- Dateiservername: Wenn Sie hier einen Dateiservernamen eingeben, wird nur nach dem angegebenen Dateiserver gesucht. Dieses Element ist zwingend erforderlich. Sie können maximal 47 Zeichen verwenden.
- NDS-Baum: Wenn Sie den NDS-Modus aktivieren möchten, geben Sie den Namen des NDS-Baums ein, an dem Sie sich anmelden möchten. Geben Sie bis zu 32 alphanumerische Zeichen ein.
- NDS-Kontextname: Um den NDS-Modus zu aktivieren, geben Sie den Druckserverkontext ein. Sie können maximal 127 Zeichen verwenden.
- Betriebsmodus: Geben Sie an, ob Sie die Schnittstellenkarte als Druckserver oder Remote-Drucker verwenden möchten.
- Remote-Druckernummer: Diese Option ist wirksam, wenn die Schnittstellenkarte als Remote-Drucker angegeben ist. Geben Sie dieselbe Nummer ein wie die des Druckers, der auf dem Druckserver erstellt werden soll (0 bis 254 Zeichen).
- Job-Zeitüberschreitung: Wenn die Schnittstellenkarte als NetWare-Remote-Drucker verwendet wird, kann der Drucker nicht feststellen, wann ein Druckjob endet. Daher beendet der Drucker den Druckvorgang, wenn seit den zuletzt empfangenen Druckdaten ein bestimmter Zeitraum verstrichen ist (z. B. wenn er über einen bestimmten Zeitraum hinweg keine Daten empfangen hat). Legen Sie diesen Zeitraum hier fest (3 bis 255 Sekunden). Der Anfangswert ist 15 (Sekunden).
- Frame-Typ: Wählen Sie den Frame-Typ aus dem Dropdown-Menü.
- Druckserverprotokoll: Wählen Sie das Protokoll für NetWare im Dropdown-Menü aus.
- NCP-Lieferungsprotokoll: Wählen Sie das Protokoll für die NCP-Lieferung.

**Überprüfen Sie die Einstellungen und klicken Sie dann auf [OK].**

Die Konfiguration ist nun abgeschlossen. Warten Sie einige Minuten, bevor Sie Web Image Monitor neu starten.

**7 Klicken Sie auf [Abmelden].** 

```
V Hinweis
```
● Um zu überprüfen, ob die Konfiguration richtig vorgenommen wurde, geben Sie über die Eingabeaufforderung den folgenden Befehl ein:

F:> USERLIST

- Wenn der Drucker wie konfiguriert arbeitet, erscheint der Name des Druckservers als verbundener Anwender.
- Wenn Sie den zu konfigurierenden Drucker nicht identifizieren können, drucken Sie die Konfigurationsseite aus und überprüfen Sie den Druckernamen.
- Wenn in der Liste keine Druckernamen erscheinen, vergleichen Sie die Frame-Typen von IPX/SPXs für den Computer und Drucker. Verwenden Sie das Dialogfeld [Netzwerk] von Windows, um den Frame-Typ des Computers zu ändern.
- Weitere Informationen zum Web Image Monitor finden Sie unter "Benutzung des Web Image Monitor".

#### $F$  Referenz

 $\cdot$  [Verwenden von Web Image Monitor](#page-1694-0)

[Anfang](#page-1681-0) | [Zurück](#page-1680-0) [Weiter](#page-1683-0)

<span id="page-1683-0"></span>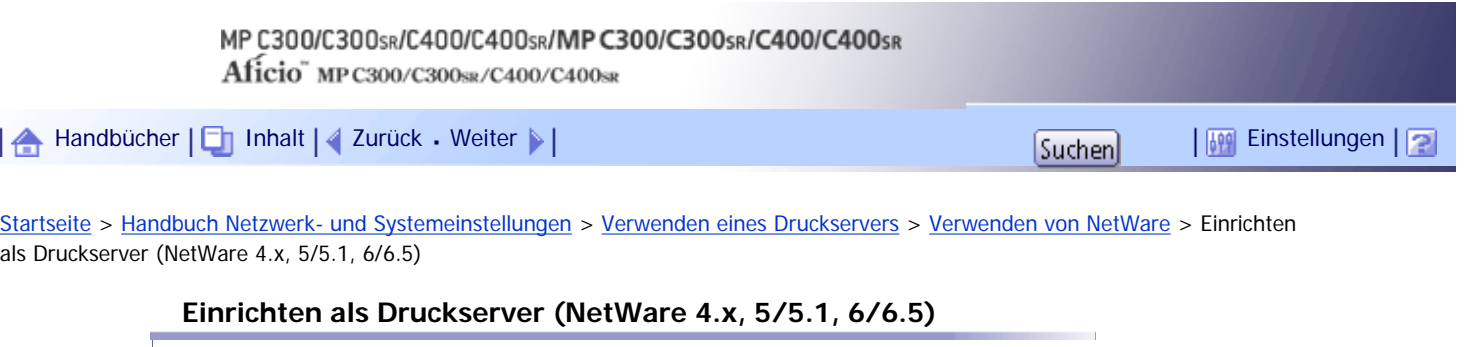

Folgen Sie den unten aufgeführten Schritten, um das Gerät als Druckserver mit NetWare 4.x, NetWare 5/5.1 oder NetWare 6/6.5 anzuschließen.

 $\leq$  Wichtig

- Wenn Sie den Drucker unter NetWare 4.x, NetWare 5/5.1 oder NetWare 6/6.5 als Druckserver einsetzen, verwenden Sie den NDS-Modus.
- Wenn Sie NetWare 5/5.1 oder NetWare 6/6.5 verwenden, richten Sie den Drucker als Druckserver ein.

**1 Starten Sie Web Image Monitor.** 

**Z** Klicken Sie auf [Login].

Ein Dialogfeld zur Eingabe des Anwendernames und Passworts wird angezeigt.

**Geben Sie den Anwendernamen und das Passwort ein und klicken Sie dann auf [Login].** Nähere Informationen zum Login-Anwendernamen und -Passwort erhalten Sie von Ihrem Netzwerkadministrator.

Der Web-Browser kann so konfiguriert werden, dass die Felder des Anmeldedialogs automatisch durch das Beibehalten von Anwendernamen und -passwörtern ausgefüllt werden. Durch diese Funktion reduziert sich die Sicherheit. Um zu verhindern, dass der Browser Anwendernamen und Passwörter beibehält, muss die Funktion zum automatischen Vervollständigen im Browser deaktiviert werden.

**Klicken Sie im Menü-Bereich auf [Konfiguration].**

**Klicken Sie unter "Netzwerk" auf [NetWare].**

**Überprüfen Sie die Einstellungen und klicken Sie dann auf [OK].**

Die Konfiguration ist nun abgeschlossen. Warten Sie einige Minuten, bevor Sie Web Image Monitor neu starten.

**7** Klicken Sie auf [Abmelden].

**B** Beenden Sie den Web Image Monitor.

#### **J** Hinneis

● Um zu überprüfen, ob die Konfiguration richtig vorgenommen wurde, geben Sie über die Eingabeaufforderung den folgenden Befehl ein:

F:> USERLIST

- Wenn der Drucker wie konfiguriert arbeitet, erscheint der Name des Druckservers als verbundener Anwender.
- Wenn Sie den zu konfigurierenden Drucker nicht identifizieren können, drucken Sie die Konfigurationsseite aus und überprüfen Sie den Druckernamen. Wenn in der Liste keine Druckernamen erscheinen, vergleichen Sie die Frame-Typen von IPX/SPXs für den Computer und Drucker. Verwenden Sie das Dialogfeld [Netzwerk] von Windows, um den Frame-Typ des

Computers zu ändern.

• Weitere Informationen zum Web Image Monitor finden Sie unter "Benutzung des Web Image Monitor".

 $E$  Referenz

• [Verwenden von Web Image Monitor](#page-1694-0)

[Anfang](#page-1683-0) | [Zurück](#page-1681-0) [Weiter](#page-1685-0)

<span id="page-1685-0"></span>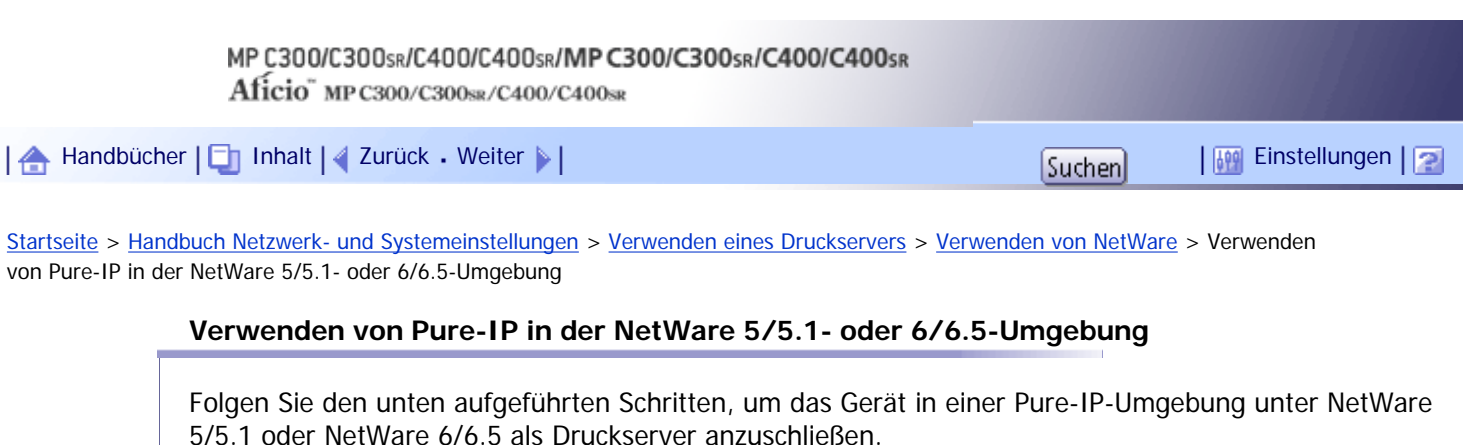

#### $\leq$  Wiehtig

● Wenn Sie in einer Pure IP-Umgebung von NetWare 5/5.1 oder NetWare 6/6.5 einen Druckserver mit Warteschlange

einrichten, richten Sie zuerst mit NetWare Administrator eine Druckwarteschlange auf dem Dateiserver ein.

- Dieser Drucker lässt sich nicht als Remote-Drucker in einer Pure IP-Umgebung verwenden.
- Um den Drucker in einer Pure IP-Umgebung zu verwenden, stellen Sie ihn auf IPv4 ein.

#### **Einrichten mit NWadmin**

**1** NWadmin unter Windows starten.

Nähere Informationen zu NWadmin erhalten Sie in den NetWare-Handbüchern.

**Wählen Sie das Objekt, in dem sich die Druckwarteschlange befindet, im Verzeichnisbaum aus und klicken Sie dann im Menü [Objekt] auf [Erstellen].**

**Klicken Sie im Feld [Klasse des neuen Objekts] auf [Druckwarteschlange] und dann auf [OK].**

**Geben Sie im Feld [Druckwarteschlangenname] den Namen der Druckwarteschlange ein.**

**Klicken Sie im Feld [Volumen der Druckerwarteschlange] auf [Durchsuchen].**

**Klicken Sie im Feld [Verfügbare Objekte] auf den Datenträger, auf dem die Druckwarteschlange erstellt wurde, und dann auf [OK].**

**Überprüfen Sie die Einstellungen und klicken Sie dann auf [Erstellen].**

**Wählen Sie das Objekt, in dem sich der Drucker befindet, und klicken Sie dann im Menü [Objekt] auf [Erstellen].**

**Klicken Sie im Feld [Klasse des neuen Objekts] auf [Drucker] und dann auf [OK]. Bei NetWare 5 klicken Sie auf [Drucker (Non NDPS)].**

**Geben Sie im Feld [Druckername] den Druckernamen ein.**

**Aktivieren Sie das Kontrollkästchen [Weitere Eigenschaften definieren] und klicken Sie dann auf [Erstellen].**

**Klicken Sie auf [Zuweisungen] und dann im Bereich [Zuweisungen] auf [Hinzufügen].**

**Klicken Sie im Feld [Verfügbare Objekte] auf die Warteschlange, die Sie erstellt haben, und klicken Sie dann auf [OK].**

**Wählen Sie einen festgelegten Kontext aus und klicken Sie dann im Menü [Objekt] auf [Erstellen].**

**Klicken Sie im Feld [Kategorie des neuen Objekts] auf [Druckserver] und dann auf [OK]. Bei NetWare 5 klicken Sie auf [Drucksever (Non NDPS)].**

**Geben Sie im Feld [Druckservername] den Druckservernamen ein.**

Verwenden Sie den gleichen Druckservernamen, den Sie mit Web Image Monitor festgelegt haben.

**Aktivieren Sie das Kontrollkästchen [Weitere Eigenschaften definieren] und klicken Sie dann auf [Erstellen].**

**Klicken Sie auf [Zuweisungen] und dann im Bereich [Zuweisungen] auf [Hinzufügen].**

**Klicken Sie im Feld [Verfügbare Objekte] auf die Warteschlange, die Sie erstellt haben, und klicken Sie dann auf [OK].**

**Überprüfen Sie die Einstellungen und klicken Sie dann auf [OK].**

**[21] Den Druckserver durch Eingabe der folgenden Befehle in der Konsole des NetWare-Servers starten.**

Den Druckserver beenden und dann neu starten, wenn er bereits ausgeführt wird.

#### **Zum Beenden**

CAREE: unload pserver

### **Zum Starten**

CAREE: load pserver [print server name]

### **Einrichten mit Web Image Monitor**

**1 Starten Sie Web Image Monitor.** 

**Z** Klicken Sie auf [Login].

Ein Dialogfeld für die Eingabe des Login-Anwendernamens und des Anmeldepassworts erscheint.

**Geben Sie den Anwendernamen und das Passwort ein und klicken Sie dann auf [Login].** Nähere Informationen zum Login-Anwendernamen und -Passwort erhalten Sie von Ihrem Netzwerkadministrator.

Der Web-Browser kann so konfiguriert werden, dass die Felder des Anmeldedialogs automatisch durch das Beibehalten von Anwendernamen und -passwörtern ausgefüllt werden. Durch diese Funktion reduziert sich die Sicherheit. Um zu verhindern, dass der Browser Anwendernamen und Passwörter beibehält, muss die Funktion zum automatischen Vervollständigen im Browser deaktiviert werden.

**4** Klicken Sie im Menü-Bereich auf [Konfiguration].

**Klicken Sie unter "Netzwerk" auf [NetWare].** 

**Überprüfen Sie die Einstellungen und klicken Sie dann auf [OK].**

Die Konfiguration ist nun abgeschlossen. Warten Sie einige Minuten, bevor Sie Web Image Monitor neu starten.

**7** Klicken Sie auf [Abmelden].

**B** Beenden Sie den Web Image Monitor.

 $\sqrt{\frac{1}{2}}$  Hinweis

- Wenn Sie den zu konfigurierenden Drucker nicht identifizieren können, drucken Sie die Konfigurationsseite aus und überprüfen Sie den Druckernamen.
- Wenn in der Liste keine Druckernamen erscheinen, vergleichen Sie die Frame-Typen von IPX/SPXs für den Computer und Drucker. Verwenden Sie das Dialogfeld [Netzwerk] von Windows, um den Frame-Typ des Computers zu ändern.
- Weitere Informationen zum Web Image Monitor finden Sie unter "Benutzung des Web Image Monitor".

#### $F$  Referenz

• [Verwenden von Web Image Monitor](#page-1694-0)

[Anfang](#page-1685-0) | [Zurück](#page-1683-0) [Weiter](#page-1688-0)

<span id="page-1688-0"></span>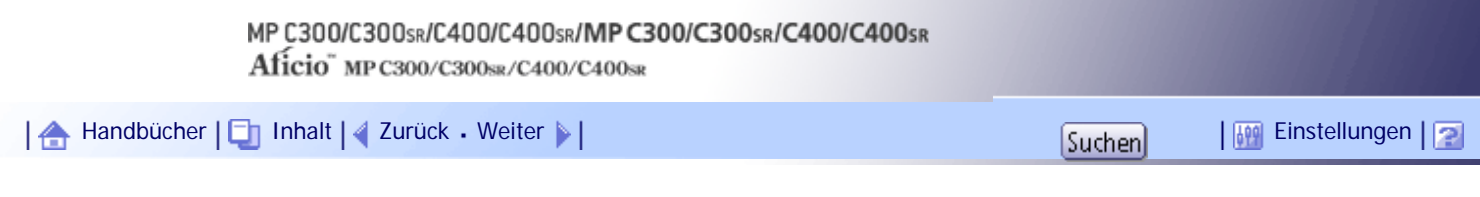

[Startseite](#page-0-0) > [Handbuch Netzwerk- und Systemeinstellungen](javascript:back_to_index()) > [Verwenden eines Druckservers](#page-111-0) > [Verwenden von NetWare](#page-1680-0) > Einrichten als Remote-Drucker (NetWare 3.x)

#### **Einrichten als Remote-Drucker (NetWare 3.x)**

Folgen Sie den unten aufgeführten Schritten, um das Gerät unter NetWare 3.x als Remote-Drucker zu verwenden.

#### **Einrichten mit PCONSOLE**

**1** An der Eingabeaufforderung "PCONSOLE" eingeben.

F:> PCONSOLE

**2** Eine Druckwarteschlange erstellen.

Wenn die vorhandene Druckwarteschlange verwendet wird, fahren Sie mit dem Ablauf zur Erstellung eines Druckers fort.

**Wählen Sie [Print Queue Information] im Menü [Available Options] aus und drücken Sie dann die [Eingabe]-Taste.**

**Drücken Sie die [Einfügen]-Taste und geben Sie dann einen Druckwarteschlangennamen ein.**

**Drücken Sie die [Esc]-Taste, um zum Menü [Available Options] zurückzukehren.**

**Richten Sie die Netzwerkverbindung zu einem Drucker ein.**

**Klicken Sie im Menü [Available Options] auf [Print Server Information] und drücken Sie dann die [Eingabe]-Taste.**

**Um einen neuen Druckserver zu erstellen, drücken Sie die [Einfügen]-Taste und geben dann einen Druckservernamen ein.**

Wählen Sie zur Verwendung eines derzeit definierten Druckservers einen Druckserver in der Liste [Print Server] aus.

Verwenden Sie den gleichen Druckservernamen, den Sie mit Web Image Monitor festgelegt haben.

**Wählen Sie [Print Server Configuration] im Menü [Print Server Information].**

**Wählen Sie [Printer Configuration] im Menü [Print Server Configuration].**

**Wählen Sie den Drucker, der als [Not Installed] angezeigt wird.**

Verwenden Sie dieselbe Druckernummer, die auch als Remote-Druckernummer mit Hilfe von Web Image Monitor spezifiziert wurde.

**Zur Änderung des Druckernamens einen neuen Namen eingeben.**

Dem Drucker wird der Name "Drucker x" zugewiesen. Dabei steht "x" für die Nummer des gewählten Druckers.

**Wählen Sie [Remote Parallel, LPT1] als Typ aus.**

IRQ, Puffergröße, Startseite und Warteschlangenmodus werden automatisch konfiguriert.

**Drücken Sie die [Esc]-Taste und klicken Sie dann im Bestätigungsbildschirm auf [Ja].**

**Drücken Sie die [Esc]-Taste, um zum [Menü Konfiguration Druckserver] zurückzukehren.**

**Weisen Sie dem erstellten Drucker Druckwarteschlangen zu.**

**Wählen Sie unter [Menü Konfiguration Druckserver] [Warteschlange bedient vom Drucker] aus.**

**18 Den erstellten Drucker wählen.** 

**Drücken Sie die [Einfügen]-Taste, um eine Warteschlange auszuwählen, die von dem Drucker bedient wird.**

Sie können mehrere Warteschlangen wählen.

**Den Bildschirmanweisungen folgen, um weitere erforderliche Einstellungen vorzunehmen.**

Überprüfen Sie mit diesen Schritten, ob die Warteschlangen zugewiesen sind.

**Drücken Sie die Taste [Esc], bis "Beenden?" angezeigt wird, und wählen Sie dann [Ja] aus, um PCONSOLE zu beenden.**

**Den Druckserver durch Eingabe der folgenden Befehle in der Konsole des NetWare-Servers starten.**

Den Druckserver beenden und dann neu starten, wenn er bereits ausgeführt wird.

#### **Zum Beenden**

CAREE: unload pserver

#### **Zum Starten**

CAREE: load pserver [print server name]

Funktioniert der Drucker konfigurationsgemäß, erscheint die Meldung "Warten auf Jobs".

#### **Einrichten mit Web Image Monitor**

**1 Starten Sie Web Image Monitor.** 

**Z** Klicken Sie auf [Login].

Ein Dialogfeld für die Eingabe des Login-Anwendernamens und des Anmeldepassworts erscheint.

**Geben Sie den Anwendernamen und das Passwort ein und klicken Sie dann auf [Login].**

Nähere Informationen zum Login-Anwendernamen und -Passwort erhalten Sie von Ihrem Netzwerkadministrator.

Der Web-Browser kann so konfiguriert werden, dass die Felder des Anmeldedialogs automatisch durch das Beibehalten von Anwendernamen und -passwörtern ausgefüllt werden. Durch diese Funktion reduziert sich die Sicherheit. Um zu verhindern, dass der Browser Anwendernamen und Passwörter beibehält, muss die Funktion zum automatischen Vervollständigen im Browser deaktiviert werden.

**Klicken Sie im Menü-Bereich auf [Konfiguration].**

**Klicken Sie unter "Netzwerk" auf [NetWare].** 

**Überprüfen Sie die Einstellungen und klicken Sie dann auf [OK].**

Die Konfiguration ist nun abgeschlossen. Warten Sie einige Minuten, bevor Sie Web Image Monitor neu starten.

**7 Klicken Sie auf [Abmelden].** 

# **8** Beenden Sie den Web Image Monitor.

### **V** Hinweis

- Wenn Sie den zu konfigurierenden Drucker nicht identifizieren können, drucken Sie die Konfigurationsseite aus und überprüfen Sie den Druckernamen.
- Wenn in der Liste keine Druckernamen erscheinen, vergleichen Sie die Frame-Typen von IPX/SPXs für den Computer und Drucker. Verwenden Sie das Dialogfeld [Netzwerk] von Windows, um den Frame-Typ des Computers zu ändern.
- Weitere Informationen zum Web Image Monitor finden Sie unter "Benutzung des Web Image Monitor".

#### $F$  Referenz

• [Verwenden von Web Image Monitor](#page-1694-0)

#### [Anfang](#page-1688-0) | [Zurück](#page-1685-0) [Weiter](#page-1691-0)

<span id="page-1691-0"></span>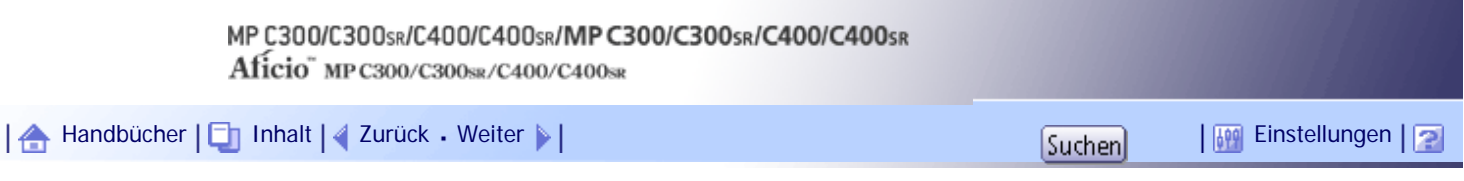

[Startseite](#page-0-0) > [Handbuch Netzwerk- und Systemeinstellungen](javascript:back_to_index()) > [Verwenden eines Druckservers](#page-111-0) > [Verwenden von NetWare](#page-1680-0) > Einrichten als Remote-Drucker (NetWare 4.x, 5/5.1, 6/6.5)

#### **Einrichten als Remote-Drucker (NetWare 4.x, 5/5.1, 6/6.5)**

Folgen Sie den nachstehenden Schritten, um den Drucker unter NetWare 4.x, 5/5.1 und 6/6.5 als Remote-Drucker einzurichten.

 $\blacktriangleright$  Wiehtig

- Wenn Sie den Drucker unter NetWare 4.x, 5/5.1, 6/6.5 als Remote-Drucker einsetzen, verwenden Sie den NDS-Modus.
- Setzen Sie den Drucker nicht als Remote-Drucker ein, wenn Pure IP verwendet wird.

#### **Einrichten mit NWadmin**

**1** NWadmin unter Windows starten.

Nähere Informationen zu NWadmin erhalten Sie in den NetWare-Handbüchern.

**Richten Sie die Netzwerkverbindung zu einer Druckwarteschlange ein. Wählen Sie das Objekt, in dem sich die Druckwarteschlange befindet, im Verzeichnisbaum aus und klicken Sie dann im Menü [Objekt] auf [Erstellen].**

**Klicken Sie im Feld [Klasse des neuen Objekts] auf [Druckwarteschlange] und dann auf [OK].**

**Geben Sie im Feld [Druckwarteschlangenname] den Namen der Druckwarteschlange ein.**

**Klicken Sie im Feld [Volumen der Druckerwarteschlange] auf [Durchsuchen].**

**Klicken Sie im Feld [Verfügbare Objekte] auf den Datenträger, auf dem die Druckwarteschlange erstellt wurde, und dann auf [OK].**

**Überprüfen Sie die Einstellungen und klicken Sie dann auf [Erstellen].**

**Richten Sie die Netzwerkverbindung zu einem Drucker ein. Wählen Sie das Objekt, in dem sich der Drucker befindet, und klicken Sie dann im Menü [Objekt] auf [Erstellen].**

**Klicken Sie im Feld [Klasse des neuen Objekts] auf [Drucker] und dann auf [OK]. Bei NetWare 5 klicken Sie auf [Drucker (Non NDPS)].**

**Geben Sie im Feld [Druckername] den Druckernamen ein.**

**Aktivieren Sie das Kontrollkästchen [Weitere Eigenschaften definieren] und klicken Sie dann auf [Erstellen].**

**Weisen Sie dem erstellten Drucker Druckwarteschlangen zu. Klicken Sie auf [Zuweisungen] und dann im Bereich [Zuweisungen] auf [Hinzufügen].**

**Klicken Sie im Feld [Verfügbare Objekte] auf die Warteschlange, die Sie erstellt haben, und klicken Sie dann auf [OK].**

**Richten Sie die Netzwerkverbindung zu einem Druckserver ein. Wählen Sie einen festgelegten Kontext aus und klicken Sie dann im Menü [Objekt] auf [Erstellen].**
**Klicken Sie im Feld [Kategorie des neuen Objekts] auf [Druckserver] und dann auf [OK]. Bei NetWare 5 klicken Sie auf [Drucksever (Non NDPS)].**

**Geben Sie im Feld [Druckservername] den Druckservernamen ein.**

Verwenden Sie den gleichen Druckservernamen, den Sie mit Web Image Monitor festgelegt haben.

**Aktivieren Sie das Kontrollkästchen [Weitere Eigenschaften definieren] und klicken Sie dann auf [Erstellen].**

**Weisen Sie den Drucker dem erstellten Druckserver zu. Klicken Sie auf [Zuweisungen] und dann im Bereich [Zuweisungen] auf [Hinzufügen].**

**Klicken Sie im Feld [Verfügbare Objekte] auf die Warteschlange, die Sie erstellt haben, und klicken Sie dann auf [OK].**

**Klicken Sie im Bereich [Drucker] auf den Drucker, den Sie zugewiesen haben, und dann auf [Druckernummer].** 

**Geben Sie die Druckernummer ein und klicken Sie auf [OK]. Überprüfen Sie die Einstellungen und klicken Sie dann auf [OK].**

Verwenden Sie dieselbe Druckernummer, die auch als Remote-Druckernummer mit Hilfe von Web Image Monitor spezifiziert wurde.

**Den Druckserver durch Eingabe der folgenden Befehle in der Konsole des NetWare-Servers starten.**

Den Druckserver beenden und dann neu starten, wenn er bereits ausgeführt wird.

# **Zum Beenden**

CAREE: unload pserver

# **Zum Starten**

CAREE: load pserver [print server name]

**Geben Sie den Druckservernamen als Kontextnamen ein, und drücken Sie dann die [OK]- Taste.**

**Wählen Sie im Kontextmenü den Druckernamen aus und drücken Sie dann die [Enter]- Taste.**

# **Einrichten mit Web Image Monitor**

**1 Starten Sie Web Image Monitor.** 

**Z** Klicken Sie auf [Login].

Ein Dialogfeld für die Eingabe des Login-Anwendernamens und des Anmeldepassworts erscheint.

**Geben Sie den Anwendernamen und das Passwort ein und klicken Sie dann auf [Login].**

Nähere Informationen zum Login-Anwendernamen und -Passwort erhalten Sie von Ihrem Netzwerkadministrator.

Der Web-Browser kann so konfiguriert werden, dass die Felder des Anmeldedialogs automatisch durch das Beibehalten von Anwendernamen und -passwörtern ausgefüllt werden. Durch diese Funktion reduziert sich die Sicherheit. Um zu verhindern, dass der Browser Anwendernamen und Passwörter beibehält, muss die Funktion zum automatischen Vervollständigen im Browser deaktiviert werden.

**Klicken Sie im Menü-Bereich auf [Konfiguration].**

**Klicken Sie unter "Netzwerk" auf [NetWare].**

**Überprüfen Sie die Einstellungen und klicken Sie dann auf [OK].**

Die Konfiguration ist nun abgeschlossen. Warten Sie einige Minuten, bevor Sie Web Image Monitor neu starten.

**7** Klicken Sie auf [Abmelden].

**8** Beenden Sie den Web Image Monitor.

**V** Hirweis

- Wenn Sie den zu konfigurierenden Drucker nicht identifizieren können, drucken Sie die Konfigurationsseite aus und überprüfen Sie den Druckernamen.
- Wenn in der Liste keine Druckernamen erscheinen, vergleichen Sie die Frame-Typen von IPX/SPXs für den Computer und Drucker. Verwenden Sie das Dialogfeld [Netzwerk] von Windows, um den Frame-Typ des Computers zu ändern.
- Weitere Informationen zum Web Image Monitor finden Sie unter "Benutzung des Web Image Monitor".

 $F$  Referenz

• [Verwenden von Web Image Monitor](#page-1694-0)

[Anfang](#page-1691-0) | [Zurück](#page-1688-0) [Weiter](#page-1694-0)

<span id="page-1694-0"></span>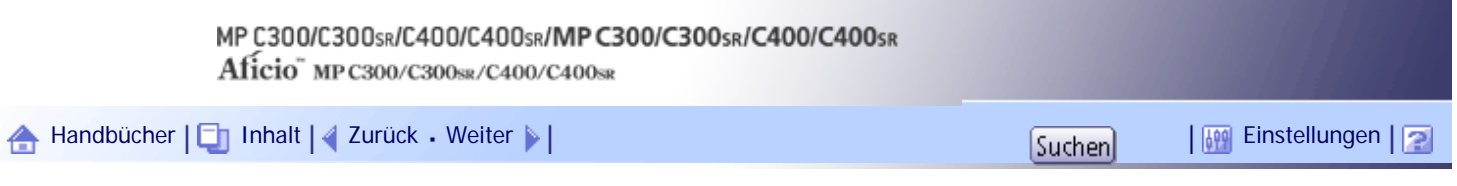

[Startseite](#page-0-0) > [Handbuch Netzwerk- und Systemeinstellungen](javascript:back_to_index()) > [Überwachen und Konfigurieren des Geräts](#page-112-0) > Verwenden von Web Image Monitor

### **Verwenden von Web Image Monitor**

Mit Web Image Monitor können Sie den Gerätestatus überprüfen und die Einstellungen ändern.

# **Verfügbare Funktionen**

Sie können folgende Funktionen per Fernzugriff mithilfe von Web Image Monitor von einem Client-Computer aus durchführen.

- Anzeigen des Gerätestatus oder der Einstellungen
- Status und Verlauf von Druckjobs überprüfen
- Überprüfen, ändern, drucken oder löschen von auf dem Document Server gespeicherten Druckjobs
- Gegenwärtig ausgeführte Druckjobs abbrechen
- Zurücksetzen des Geräts
- Das Adressbuch verwalten
- Geräteeinstellungen vornehmen
- Vornehmen der Netzwerkprotokoll-Einstellungen
- Vornehmen der Sicherheitseinstellungen

### **Konfigurieren des Geräts**

Um die Funktionen von Web Image Monitor aus durchzuführen, ist TCP/IP erforderlich. Nachdem das Gerät für die Verwendung von TCP/IP konfiguriert wurde, sind die Vorgänge über Web Image Monitor verfügbar.

#### **Empfohlene Web-Browser**

• Windows:

Internet Explorer 5.5 SP2 oder höher Firefox 1.0 oder höher

• Mac OS: Firefox 1.0 oder höher Safari 1.0, 1.2, 2.0 (412.2) oder höher

Web Image Monitor unterstützt Screenreader-Software. Wir empfehlen JAWS 7.0 oder eine höhere Version.

# **U** Hinweis

- Safari kann nicht mit Mac OS X 10.4.1 verwendet werden.
- Wenn Sie einen nicht empfohlenen Webbrowser verwenden oder JavaScript und Cookies im verwendeten Browser nicht

aktiviert sind, kann es zu Anzeige- und Funktionsproblemen kommen.

- Wenn Sie einen Proxyserver verwenden, ändern Sie die Einstellungen des Webbrowsers entsprechend. Wenden Sie sich an Ihren Administrator, um Informationen über die Einstellungen zu erhalten.
- Wenn Sie auf die Schaltfläche "Zurück" des Browsers klicken, die vorherige Seite aber nicht angezeigt wird, klicken Sie auf die Schaltfläche "Aktualisieren" des Browsers und versuchen Sie es erneut.
- Die Geräteinformationen werden nicht automatisch aktualisiert. Klicken Sie auf die Schaltfläche [Aktualisieren] im Anzeigebereich, um ein Update vorzunehmen.
- Wir empfehlen, Web Image Monitor im gleichen Netzwerk zu verwenden.
- Wenn das Gerät durch eine Firewall geschützt wird, kann nicht von Computern außerhalb der Firewall darauf zugegriffen werden.
- Bei Verwendung des Geräts unter DHCP wird die IP-Adresse möglicherweise automatisch durch die DHCP-Servereinstellungen geändert. Aktivieren Sie die DDNS-Einstellung am Gerät und stellen Sie die Verbindung mit dem Hostnamen des Geräts her. Alternativ können Sie eine statische IP-Adresse für den DHCP-Server festlegen.
- Wenn der HTTP-Port deaktiviert ist, können über die URL des Geräts keine Verbindungen zum Gerät hergestellt werden. Die SSL-Einstellung muss auf diesem Gerät aktiviert sein. Nähere Informationen erhalten Sie von Ihrem Netzwerk-Administrator.
- Wenn Sie das SSL-Verschlüsselungsprotokoll verwenden, geben Sie "https://(IP-Adresse oder Hostname des Geräts)/" ein.
- Der Internet Explorer muss auf Ihrem Computer installiert sein. Verwenden Sie die neueste verfügbare Version. Wir empfehlen Internet Explorer 6.0 oder eine höhere Version.
- Wenn Sie Firefox verwenden, können sich die Schriften und Farben unterscheiden oder Tabellen werden möglicherweise nicht richtig dargestellt.
- Wenn Sie einen Hostnamen unter Windows Server 2003/2003 R2/2008/2008 R2 mit IPv6-Protokoll verwenden, führen Sie die Hostnamenauflösung über einen externen DNS-Server durch. Die Hostdatei kann nicht verwendet werden.
- Um JAWS 7.0 unter Web Image Monitor zu verwenden, müssen Sie das Windows-Betriebssystem und Microsoft Internet Explorer 5.5 SP2 oder eine höhere Version verwenden.
- Wenn Sie Internet Explorer 8 verwenden, ist der Download langsamer. Um den Download mit Internet Explorer 8 zu beschleunigen, öffnen Sie das Menü [Internetoptionen] des Browsers und registrieren Sie die URL des Geräts als vertrauenswürdige Site. Deaktivieren Sie anschließend den SmartScreen-Filter für vertrauenswürdige Sites. Einzelheiten zu diesen Einstellungen finden Sie in den Hilfedateien zu Internet Explorer 8.
- Wenn Sie die URL des Gerätes als Lesezeichen speichern, können Sie schneller auf Web Image Monitor zugreifen. Bitte beachten Sie, dass die zu speichernde URL die URL der Startseite, die vor dem Login angezeigt wird, sein muss. Wenn Sie die URL einer Seite speichern, die nach dem Login angezeigt wird, kann Web Image Monitor über das Lesezeichen nicht korrekt geöffnet werden.

#### **Verwandte Themen**

[Hauptseite anzeigen](#page-1697-0)

[Wenn die Anwenderauthentifizierung aktiviert ist](#page-1699-0)

[Hinweise zum Menü und Modus](#page-1700-0)

[Zugriff im Administrator-Modus](#page-1702-0)

[Liste der Einstellungselemente](#page-1703-0)

[Anzeigen der Web Image Monitor-Hilfe](#page-1711-0)

# [Anfang](#page-1694-0) | 2urück [Weiter](#page-1697-0)

<span id="page-1697-0"></span>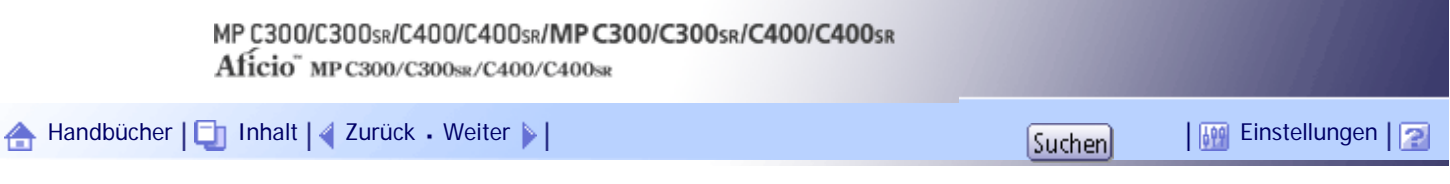

[Startseite](#page-0-0) > [Handbuch Netzwerk- und Systemeinstellungen](javascript:back_to_index()) > [Überwachen und Konfigurieren des Geräts](#page-112-0) > [Verwenden von Web](#page-1694-0) [Image Monitor](#page-1694-0) > Hauptseite anzeigen

# **Hauptseite anzeigen**

In diesem Abschnitt wird die Startseite erläutert und Hinweise zur Anzeige von Web Image Monitor gegeben.

**1 Starten Sie Ihren Web-Browser.** 

**Geben Sie "http://(IP-Adresse oder Hostname des Geräts)/" in der Adresszeile Ihres Webbrowsers ein.**

Die Startseite des Web Image Monitor erscheint.

Wenn der Hostname des Geräts beim DNS- oder WINS-Server registriert wurde, können Sie ihn eingeben.

Wenn Sie SSL, ein Protokoll für die verschlüsselte Kommunikation, in einer Umgebung einstellen, in der die Server-Authentifizierung verwendet wird, geben Sie "https://(IP-Adresse oder Hostname des Geräts)/" ein.

Jede Web Image Monitor-Seite wird in folgende Bereiche unterteilt:

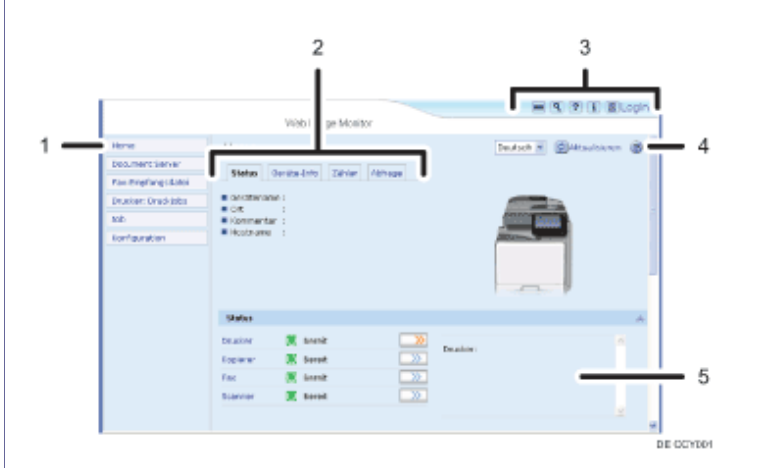

#### 1. **Menübereich**

Wenn Sie ein Menü auswählen, wird der entsprechende Inhalt im Arbeitsbereich angezeigt.

#### 2. **Registerkartenbereich**

Es erscheinen nähere Informationen zu jedem Menü.

#### 3. **Header-Bereich**

Zeigt Symbole für Links zur Hilfe und zur Stickwortsuchfunktion. Dieser Bereich zeigt außerdem [Login] und [Abmelden] an, über die Sie zwischen dem Administrator- und dem Anwendermodus wechseln können.

4. **Hilfe**

Verwenden Sie die Hilfe, um den Inhalt der Hilfedatei anzuzeigen oder herunterzuladen.

# 5. **Arbeitsbereich**

Zeigt den Inhalt des im Menübereich gewählten Elements an.

Die Geräteinformationen werden im Arbeitsbereich nicht automatisch aktualisiert. Klicken Sie auf [Aktualisieren] im oberen rechten Bereich des Arebitsbereichs, um die Geräteinformationen zu aktualisieren. Klicken Sie auf die Schaltfläche [Aktualisieren] des Webbrowsers, um den gesamten Browser-Bildschirm zu aktualisieren.

V Hinweis

• Wenn Sie einen Hostnamen unter Windows Server 2003/2003 R2/2008/2008 R2 mit IPv6-Protokoll verwenden, führen Sie die

Hostnamenauflösung über einen externen DNS-Server durch. Die Hostdatei kann nicht verwendet werden.

[Anfang](#page-1697-0) | 2urück [Weiter](#page-1699-0)

<span id="page-1699-0"></span>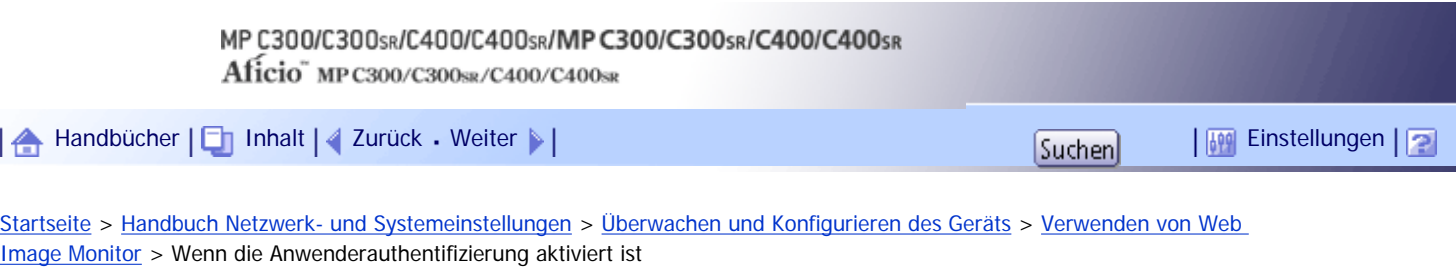

# **Wenn die Anwenderauthentifizierung aktiviert ist**

# **Verwandte Themen**

[Login \(mit Web Image Monitor\)](#page-2588-0)

[Ausloggen \(mit Web Image Monitor\)](#page-2589-0)

[Anfang](#page-1699-0) | [Zurück](#page-1697-0) [Weiter](#page-2588-0)

<span id="page-1700-0"></span>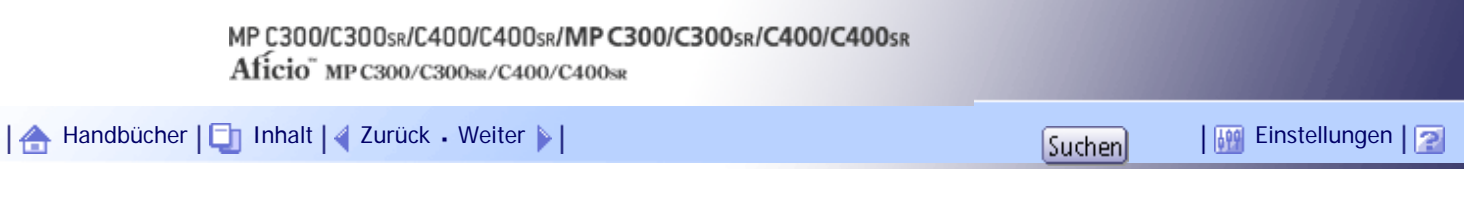

[Startseite](#page-0-0) > [Handbuch Netzwerk- und Systemeinstellungen](javascript:back_to_index()) > [Überwachen und Konfigurieren des Geräts](#page-112-0) > [Verwenden von Web](#page-1694-0) [Image Monitor](#page-1694-0) > Hinweise zum Menü und Modus

# **Hinweise zum Menü und Modus**

Beim Web Image Monitor sind zwei Modi verfügbar: Gast-Modus und Administrator-Modus. Die angezeigten Elemente können abhängig vom Gerätetyp variieren.

#### **Gast-Modus**

Im Gast-Modus können der Gerätestatus, die Einstellungen und der Druckjob-Status angezeigt werden, aber die Geräteeinstellungen können nicht geändert werden.

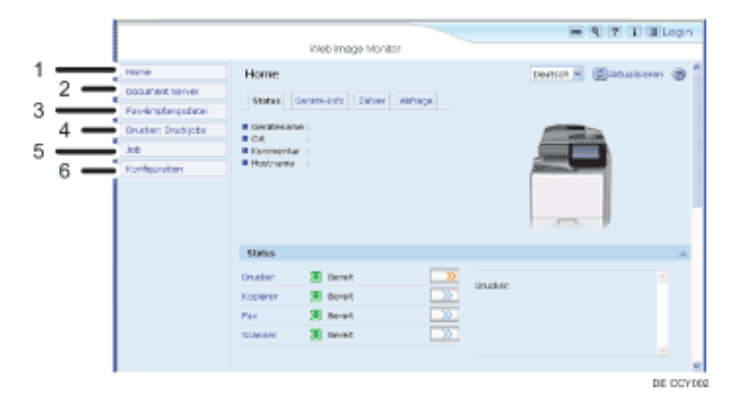

#### 1. **Home**

Die Registerkarte [Status], [Geräte-Info], [Zähler] und [Abfrage] werden angezeigt. Details des Registermenüs werden im Arbeitsbereich angezeigt.

#### 2. **Document Server**

Angezeigte Dateien werden auf dem Document Server gespeichert.

#### 3. **Fax-Empfangsdatei**

Empfangene Faxdateien werden angezeigt.

#### 4. **Drucker: Druckjobs**

Über diese Option können Sie eine Liste von Probedruck-, vertraulichen, angehaltenen und gespeicherten Druckjobs anzeigen.

# 5. **Job**

Zeigt alle Druckdateien an.

# 6. **Konfiguration**

Die aktuellen Geräte und Netzwerkeinstellungen werden angezeigt.

## **Administratormodus**

Im Administratormodus können Sie die verschiedenen Geräteeinstellungen konfigurieren.

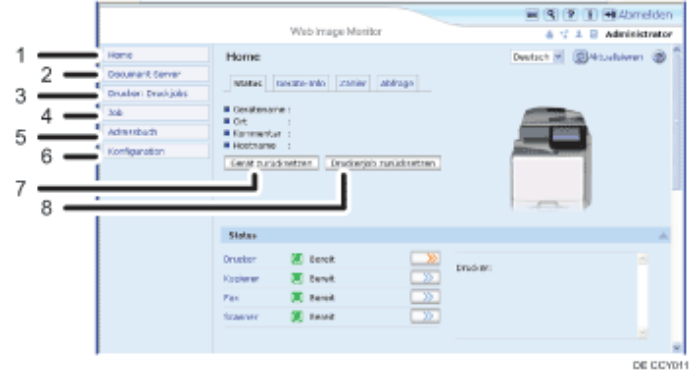

# 1. **Home**

Die Registerkarte [Status], [Geräte-Info], [Zähler] und [Abfrage] werden angezeigt. Details des Registermenüs werden im Arbeitsbereich angezeigt.

# 2. **Document Server**

Angezeigte Dateien werden auf dem Document Server gespeichert.

## 3. **Drucker: Druckjobs**

Über diese Option können Sie eine Liste von Probedruck-, vertraulichen, angehaltenen und gespeicherten Druckjobs anzeigen.

# 4. **Job**

Zeigt alle Druckdateien an.

#### 5. **Adressbuch**

Sie können Anwenderinformationen registrieren, anzeigen, ändern und löschen.

#### 6. **Konfiguration**

Nehmen Sie die Systemeinstellungen, Schnittstelleneinstellungen und Sicherheitseinstellungen für das Gerät vor.

# 7. **Gerät zurücksetzen**

Klicken Sie auf diese Schaltfläche, um den Drucker zurückzusetzen. Wenn ein Druckjob ausgeführt wird, wird der Drucker nach Fertigstellung des Druckjobs zurückgesetzt. Diese Schaltfläche befindet sich auf der Startseite.

# 8. **Druckerjob zurücksetzen**

Klicken Sie auf diese Schaltfläche, um die aktuellen Druckjobs und die Druckjobs in der Warteschlange zurückzusetzen. Diese Schaltfläche befindet sich auf der Startseite.

# [Anfang](#page-1700-0) | [Zurück](#page-2589-0) [Weiter](#page-1702-0)

<span id="page-1702-0"></span>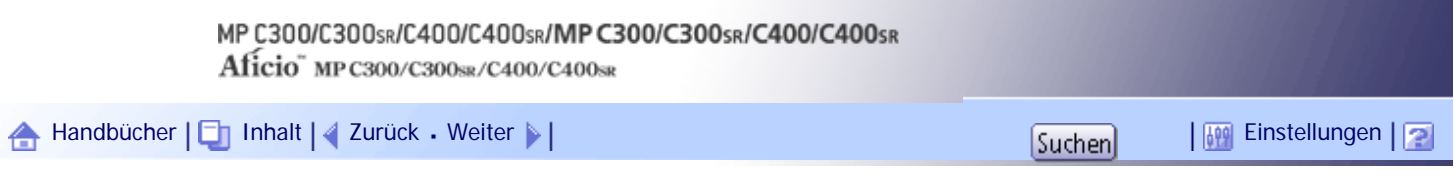

[Startseite](#page-0-0) > [Handbuch Netzwerk- und Systemeinstellungen](javascript:back_to_index()) > [Überwachen und Konfigurieren des Geräts](#page-112-0) > [Verwenden von Web](#page-1694-0) [Image Monitor](#page-1694-0) > Zugriff im Administrator-Modus

# **Zugriff im Administrator-Modus**

Folgen Sie den nachstehenden Schritten, um auf Web Image Monitor im Administratormodus zuzugreifen.

**1** Klicken Sie auf der ersten Seite auf [Login].

Ein Dialogfeld zur Eingabe von Login-Anwendername und Passwort wird angezeigt.

**Login-Anwendername und -Passwort zum Anmelden eingeben und auf [Login] klicken.** Nähere Informationen zum Login-Anwendernamen und -Passwort erhalten Sie von Ihrem Netzwerkadministrator.

Der Web-Browser kann so konfiguriert werden, dass die Felder des Anmeldedialogs automatisch durch das Beibehalten von Anwendernamen und -passwörtern ausgefüllt werden. Durch diese Funktion reduziert sich die Sicherheit. Um zu verhindern, dass der Browser Anwendernamen und Passwörter beibehält, muss die Funktion zum automatischen Vervollständigen im Browser deaktiviert werden.

[Anfang](#page-1702-0) | [Zurück](#page-1700-0) [Weiter](#page-1703-0)

<span id="page-1703-0"></span>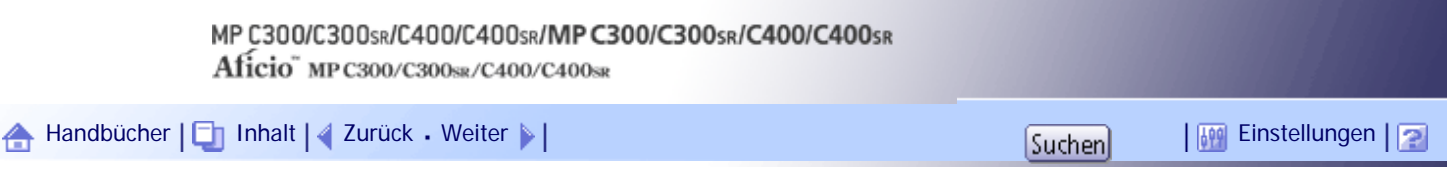

[Startseite](#page-0-0) > [Handbuch Netzwerk- und Systemeinstellungen](javascript:back_to_index()) > [Überwachen und Konfigurieren des Geräts](#page-112-0) > [Verwenden von Web](#page-1694-0) [Image Monitor](#page-1694-0) > Liste der Einstellungselemente

# **Liste der Einstellungselemente**

Die folgenden Tabellen zeigen die Elemente von Web Image Monitor , die abhängig vom gewählten Modus im Webbrowser angezeigt oder geändert werden können. Wählen Sie eines der folgenden Verfahren, um sich bei Web Image Monitor anzumelden:

- Gast-Modus: Angemeldet als Anwender
- Administrator-Modus: Angemeldet als Administrator

# **Home**

# Status

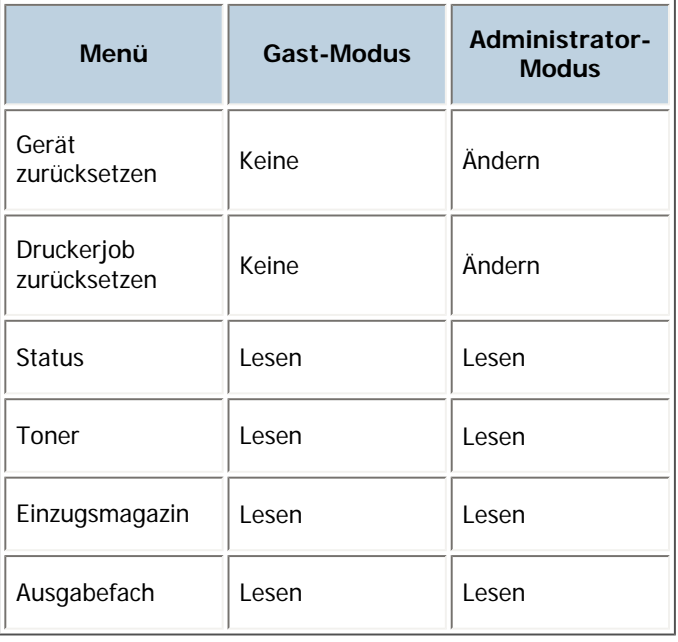

#### Geräte-Info

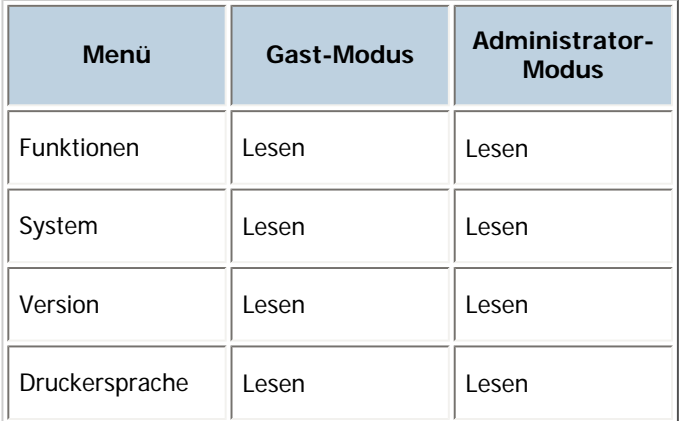

# Zähler

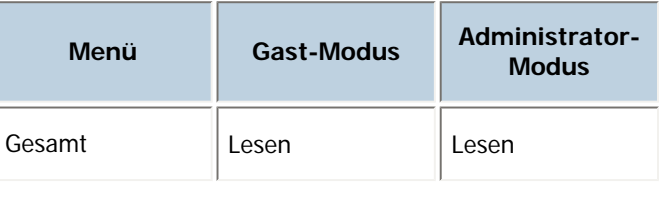

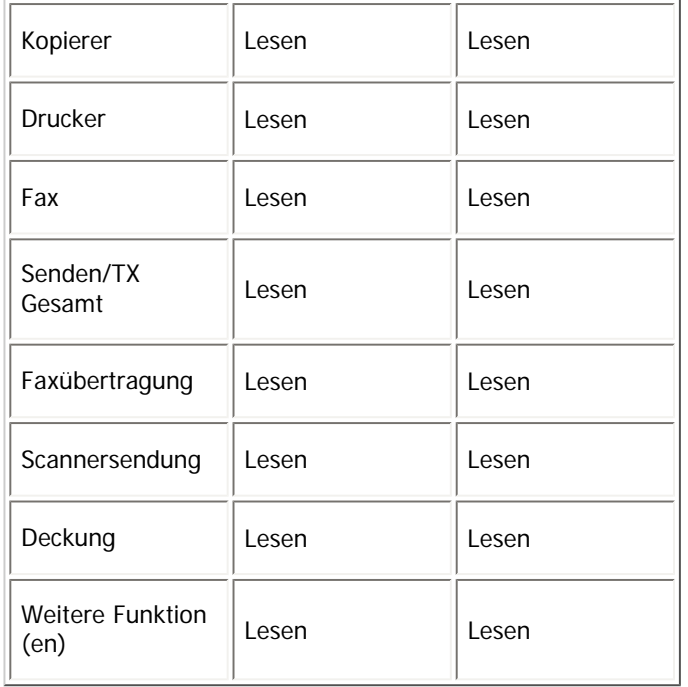

# Abfrage

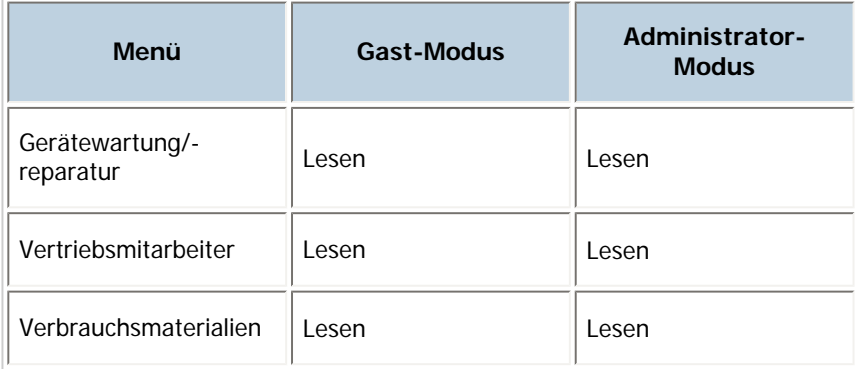

# **Document Server**

Document Server

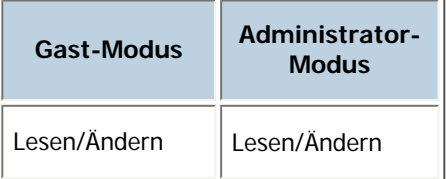

# **Fax-Empfangsdatei**

Fax-Empfangsdatei

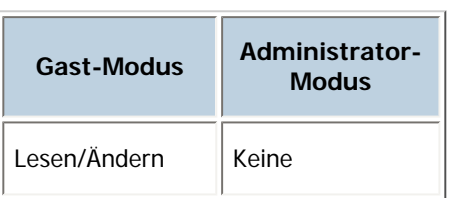

# **Drucker: Druckjobs**

# Druckjobliste

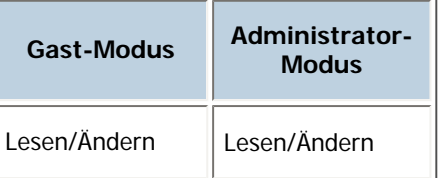

# **Job**

Jobliste

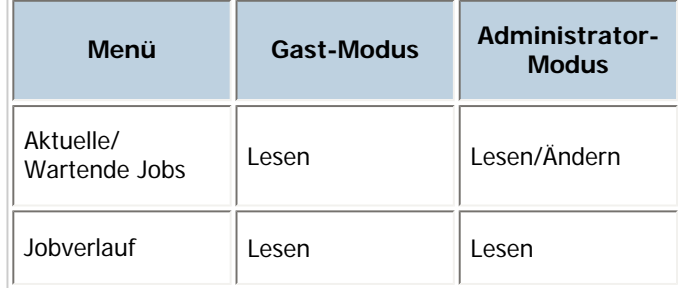

# Drucker

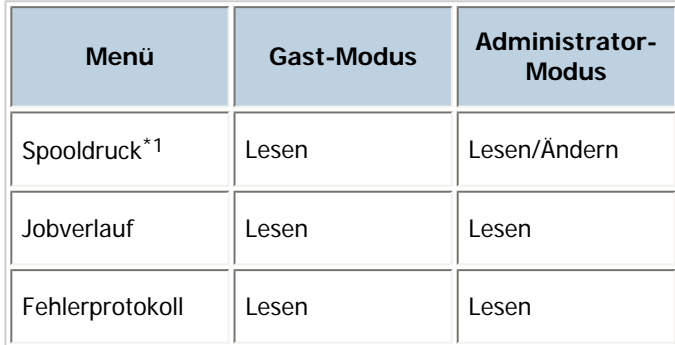

\*1 "Spooldruck" wird nur angezeigt, wenn die Spoolfunktion aktiviert ist. Die Spooleinstellung kann über den telnet-Befehl "spoolsw" aktiviert bzw. deaktiviert werden.

# Faxverlauf

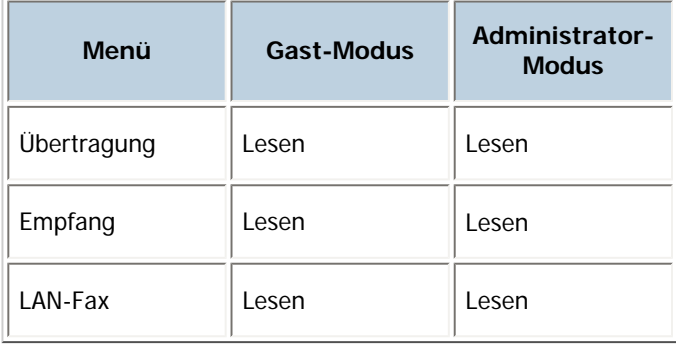

Document Server

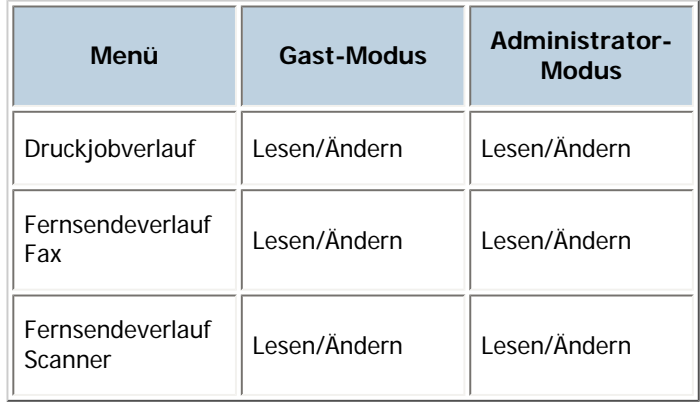

# **Adressbuch**

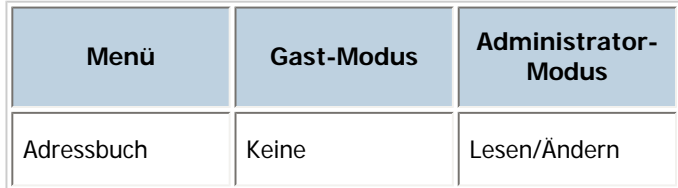

# **Konfiguration**

# Geräteeinstellungen

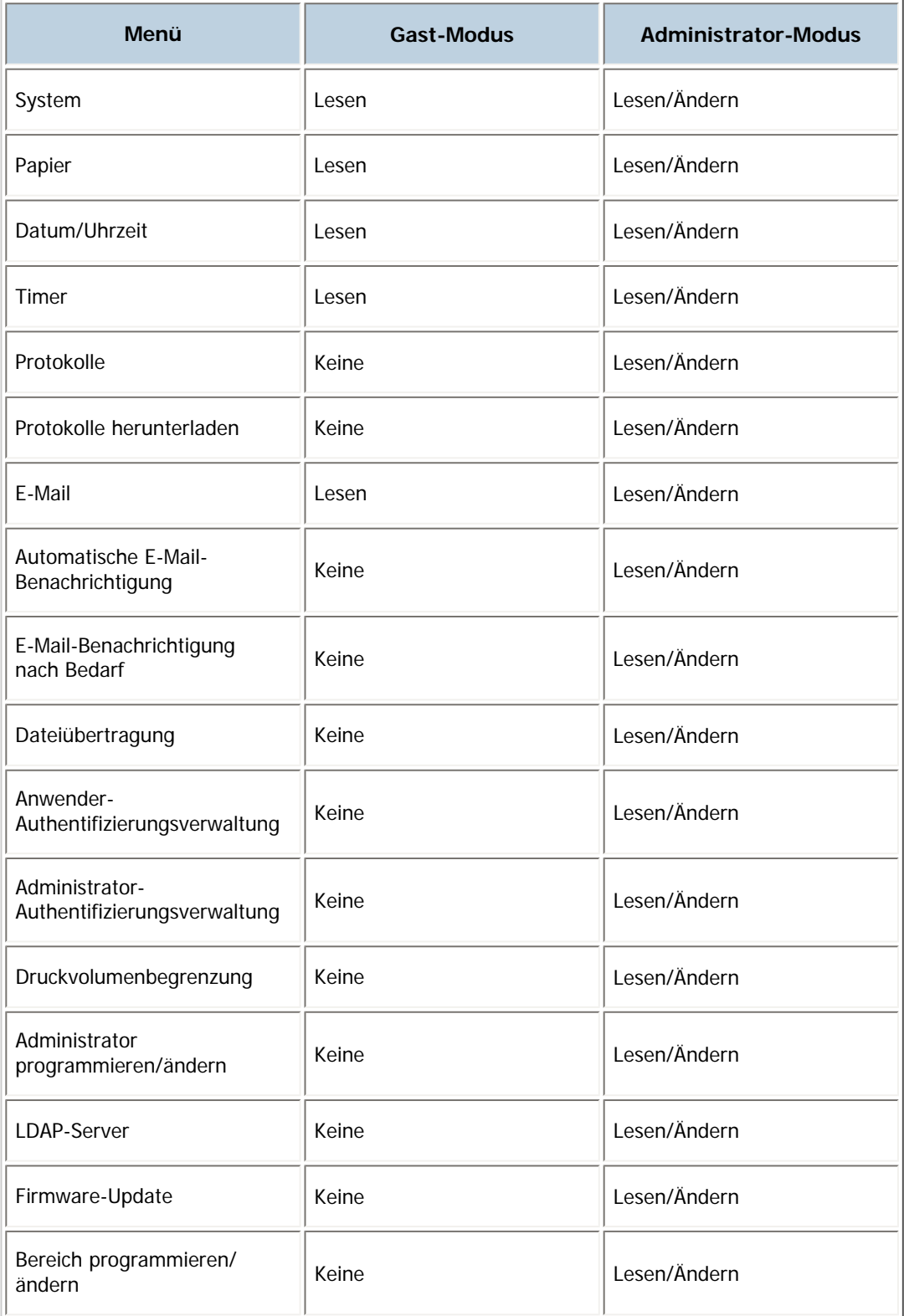

# Drucker

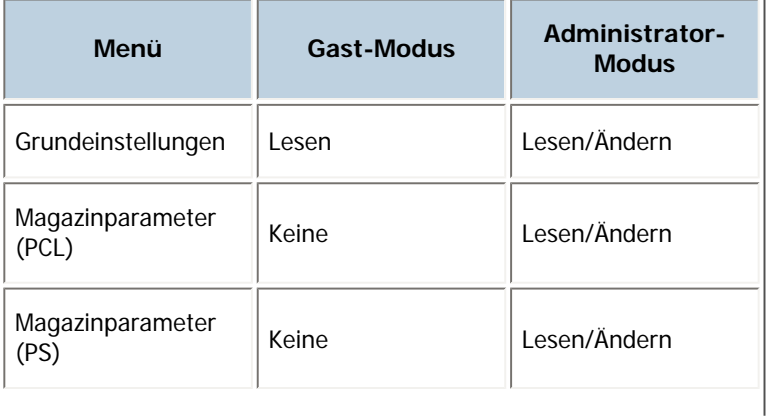

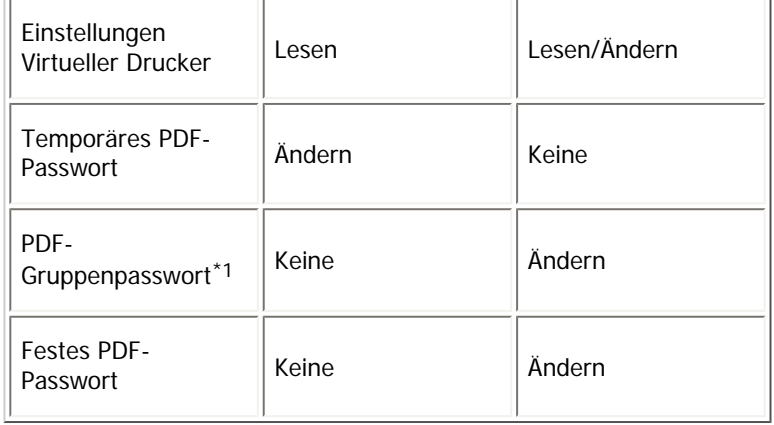

\*1 Diese Einstellung ist auf diesem Drucker nicht verfügbar.

# Fax

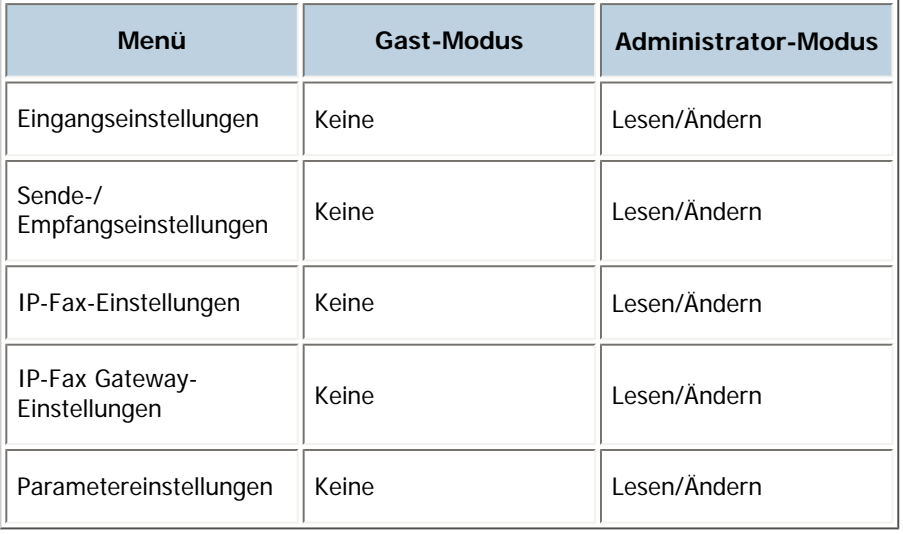

# Scanner

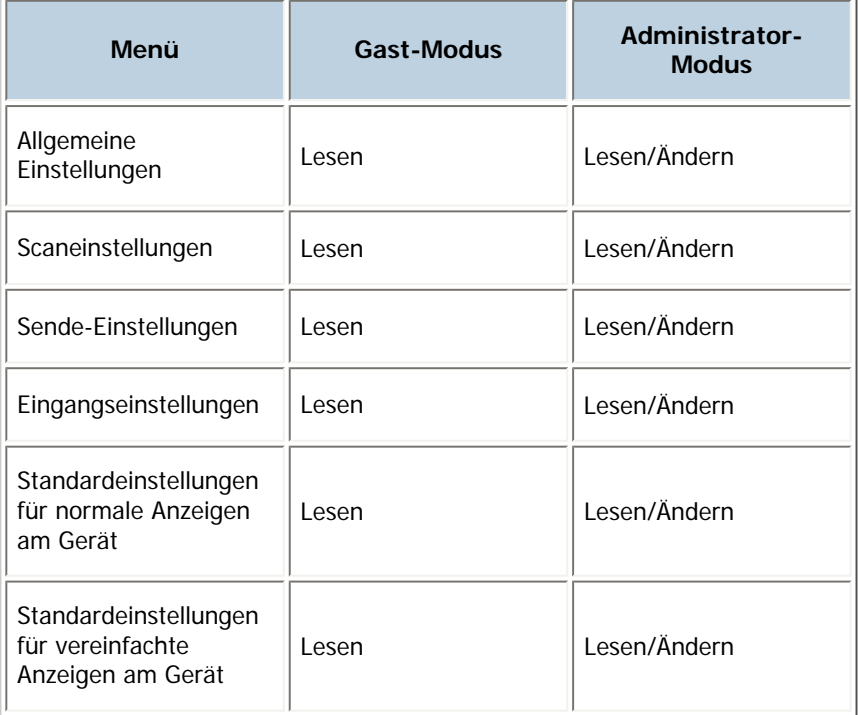

# Schnittstelle

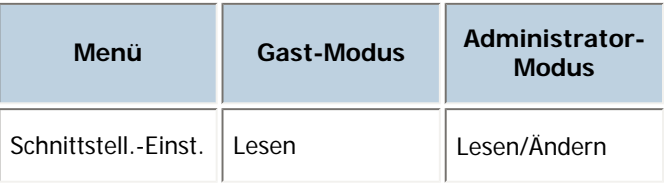

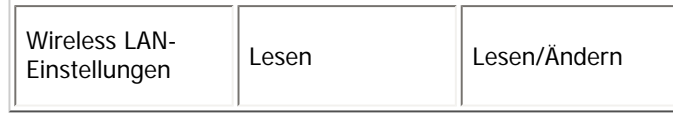

Netzwerk

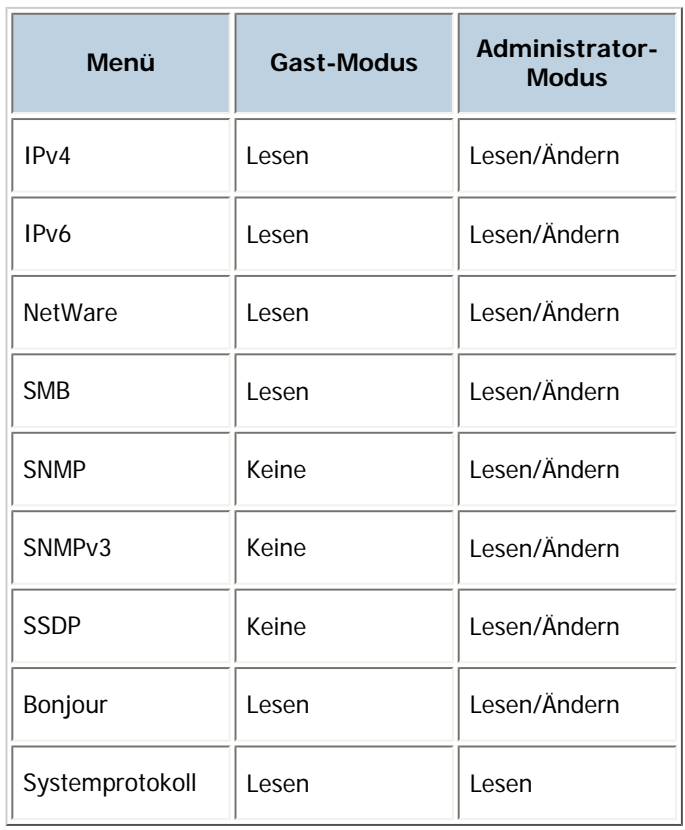

# Sicherheit

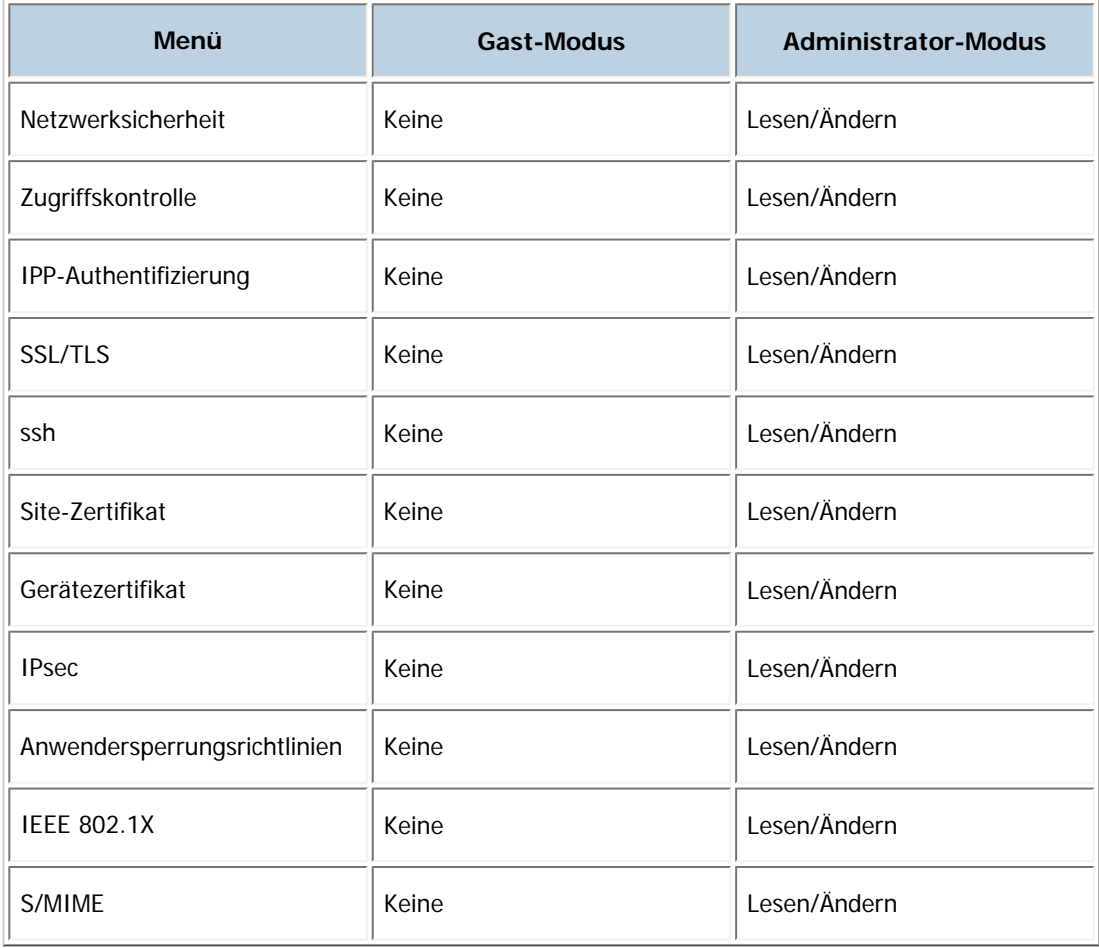

RC Gate

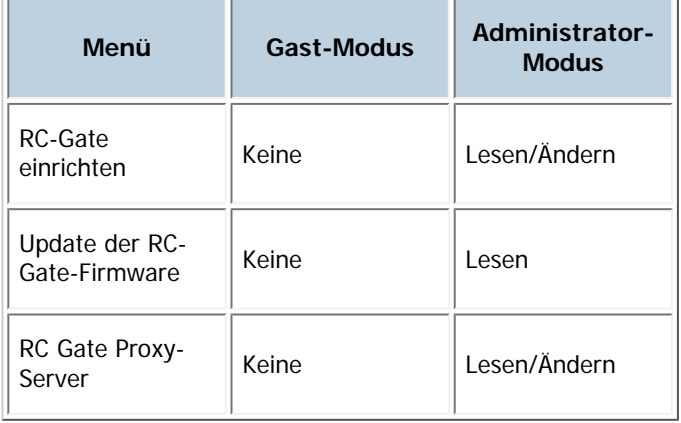

# Webseite

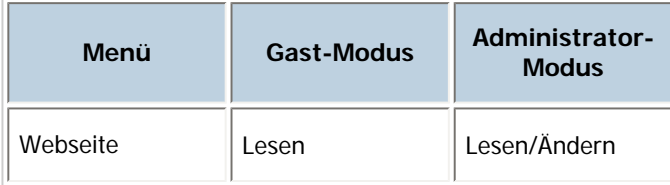

# Einstellungen Erweiterte Funktionen

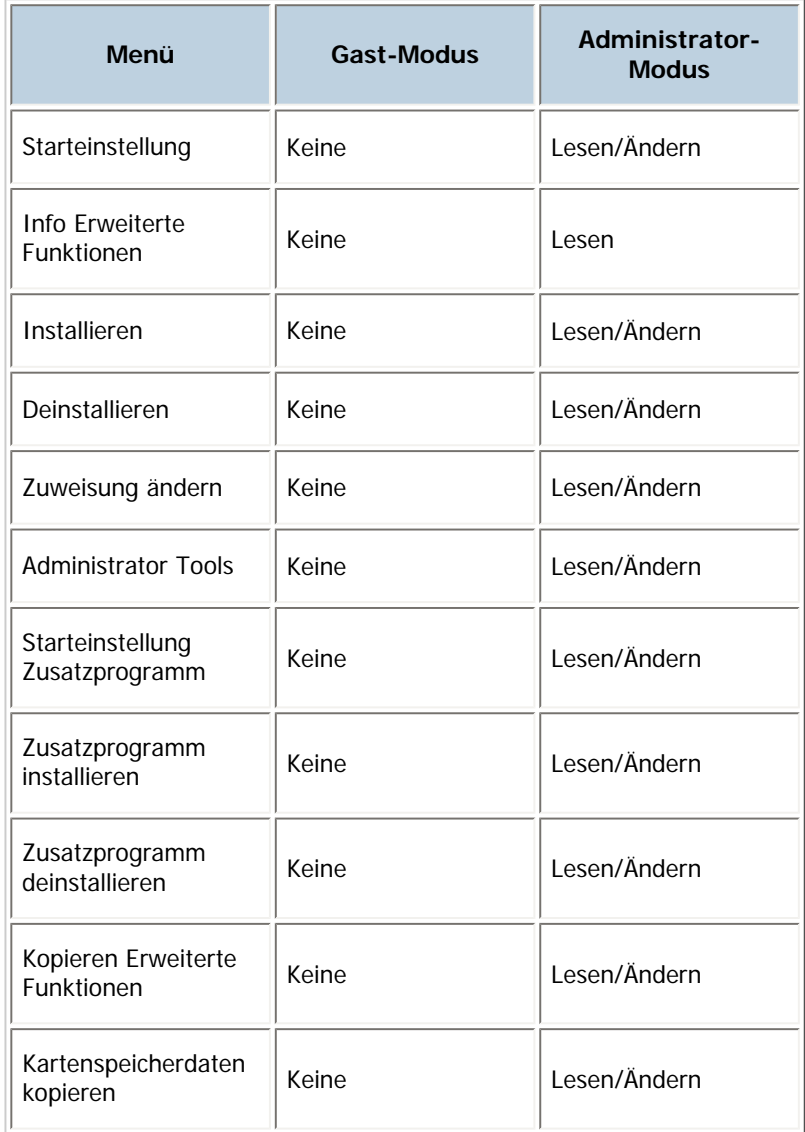

# $\downarrow$  Hinveis

• Abhängig von den Sicherheitseinstellungen werden einige Elemente nicht angezeigt.

# [Anfang](#page-1703-0) | 2urück [Weiter](#page-1711-0)

<span id="page-1711-0"></span>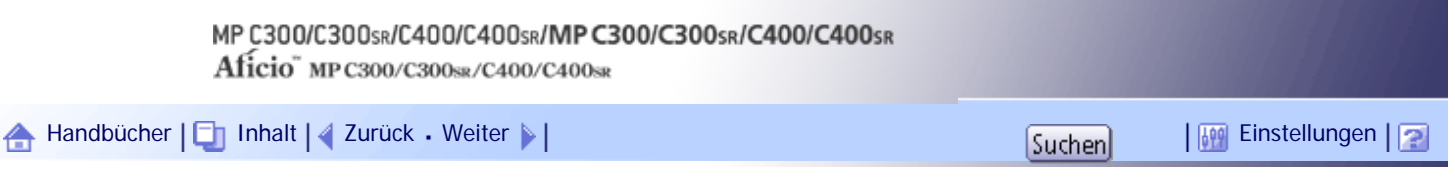

[Startseite](#page-0-0) > [Handbuch Netzwerk- und Systemeinstellungen](javascript:back_to_index()) > [Überwachen und Konfigurieren des Geräts](#page-112-0) > [Verwenden von Web](#page-1694-0) [Image Monitor](#page-1694-0) > Anzeigen der Web Image Monitor-Hilfe

# **Anzeigen der Web Image Monitor-Hilfe**

Wenn Sie die Hilfefunktion zum ersten Mal verwenden, klicken Sie auf die Schaltfläche "Hilfe" (?). Damit rufen Sie den folgenden Bildschirm auf, der Ihnen, wie nachstehend beschrieben, zwei verschiedene Möglichkeiten zur Verwendung der Hilfe einräumt.

# **Anzeigen der Hilfe auf unserer Website**

Sie können die neuesten Hilfe-Informationen sehen.

# **Herunterladen und Überprüfen der Hilfe**

Sie können die Hilfe auf Ihren Computer herunterladen. Als URL der Hilfe können Sie den Pfad zu Ihrer lokalen Datei angeben, um die Hilfe ohne eine Verbindung zum Internet anzuzeigen.

 $\downarrow$  Hinveis

- . Indem Sie im Kopfzeilenbereich die Schaltfläche "Hilfe" ( ) anklicken, erscheint der Inhalt der Hilfe.
- Wenn Sie auf die Schaltfläche "Hilfe" ( ?) im Arbeitsbereich klicken, werden die Hilfethemen für die im Arbeitsbereich aufgeführten Optionen angezeigt.

# **Verwandte Themen**

[Herunterladen der Hilfe](#page-2590-0)

[Verknüpfen der URL der heruntergeladenen Hilfedatei](#page-2591-0)

[Anfang](#page-1711-0) | [Zurück](#page-1703-0) [Weiter](#page-2590-0)

<span id="page-1712-0"></span>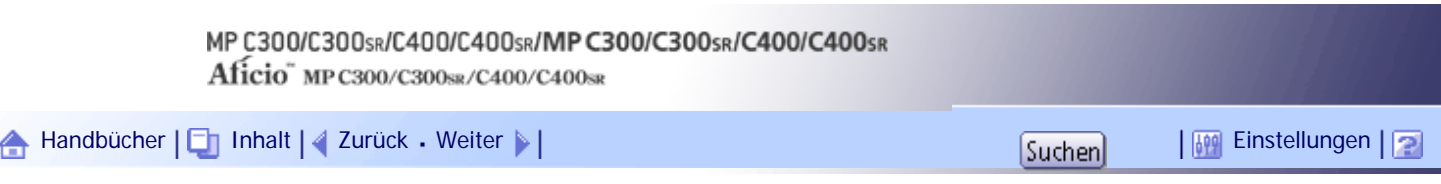

[Startseite](#page-0-0) > [Handbuch Netzwerk- und Systemeinstellungen](javascript:back_to_index()) > [Überwachen und Konfigurieren des Geräts](#page-112-0) > Verwenden von IPP mit SmartDeviceMonitor for Client

# **Verwenden von IPP mit SmartDeviceMonitor for Client**

Zur Verwendung dieser Option müssen Sie zunächst SmartDeviceMonitor for Client von der Website des Herstellers herunterladen und auf dem Computer installieren. Wenden Sie sich an Ihren Händler vor Ort, um Informationen zum Herunterladen von SmartDeviceMonitor for Client zu erhalten.

Bei Verwendung von IPP mit SmartDeviceMonitor for Client muss Folgendes beachtet werden:

- Der Netzwerkdrucker kann jeweils nur einen Druckjob von SmartDeviceMonitor for Client auf einmal empfangen. Während der Netzwerkdrucker druckt, kann kein anderer Anwender vor Beendigung dieses Druckjobs auf den Drucker zugreifen. In diesem Fall versucht SmartDeviceMonitor for Client solange auf den Netzwerkdrucker zuzugreifen, bis das Wiederholungsintervall abgelaufen ist.
- Wenn SmartDeviceMonitor for Client nicht auf den Netzwerkdrucker zugreifen kann und die Zeit abgelaufen ist, wird der Druckjob nicht weiter gesendet. In diesem Fall sollten Sie den angehaltenen Status im Fenster Druckwarteschlange abbrechen. SmartDeviceMonitor for Client nimmt erneut Zugriff auf den Netzwerkdrucker. Sie können den Druckjob aus dem Fenster Druckwarteschlange löschen, aber der Abbruch eines vom Netzwerkdrucker gedruckten Druckjobs kann dazu führen, dass der nächste Job, der von einem anderen Anwender gesendet wird, nicht korrekt ausgedruckt wird.
- Wenn ein von SmartDeviceMonitor for Client gesendeter Druckauftrag unterbrochen wird und der Netzwerkdrucker den Auftrag abbricht, weil ein Problem aufgetreten ist, senden Sie den Druckauftrag erneut.
- Von anderen Computern gesendete Druckaufträge werden unabhängig vom Protokoll nicht im Druckwarteschlangenfenster angezeigt.
- Wenn mehrere Anwender ihre Druckjobs mithilfe von SmartDeviceMonitor for Client an die Netzwerkdrucker senden, ist die Druckfolge möglicherweise nicht identisch mit der zeitlichen Sendefolge der Druckjobs.
- Eine IP-Adresse kann nicht als IPP-Portname verwendet werden, weil die IP-Adresse für den SmartDeviceMonitor for Client-Portnamen verwendet wird.
- Beim Einstellen von SSL, einem Protokoll für verschlüsselte Kommunikation, unter der Umgebung in der das Gerätezertifikat installiert wird, geben Sie "https://( Geräte-IP-Adresse oder Hostname)/" ein. Der Internet Explorer muss auf Ihrem Computer installiert sein. Verwenden Sie die aktuellste Version. Wir empfehlen die Version 6.0 oder höher.
- Wenn das Dialogfeld [Sicherheitshinweis] erscheint, wenn Sie über IPP auf das Gerät zugreifen, um einen IPP-Anschluss zu erstellen oder zu konfigurieren, installieren Sie das Zertifikat. Um bei der Verwendung des Zertifikatsimport-Assistenten den Speicherort für das Zertifikat auszuwählen, klicken Sie auf [Alle Zertifikate in folgendem Speicher speichern] und dann auf [Lokaler Computer] unter [Vertrauenswürdige Stammzertifizierungsstellen].

V Hinweis

❍ Nähere Informationen zu den SSL-Einstellungen erhalten Sie von Ihrem Netzwerkadministrator.

[Anfang](#page-1712-0) | [Zurück](#page-2591-0) [Weiter](#page-1713-0)

<span id="page-1713-0"></span>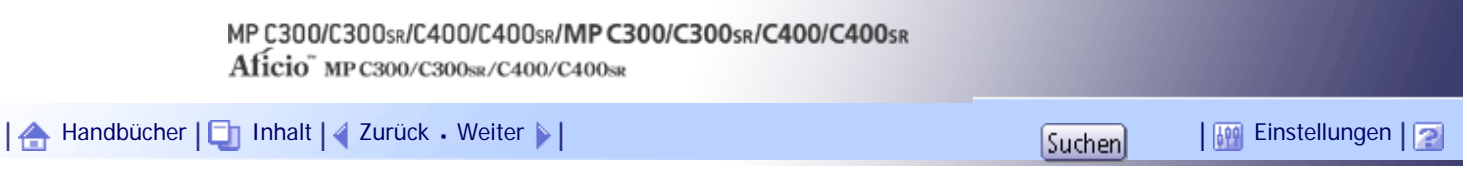

[Startseite](#page-0-0) > [Handbuch Netzwerk- und Systemeinstellungen](javascript:back_to_index()) > [Überwachen und Konfigurieren des Geräts](#page-112-0) > Gerätestatus-Benachrichtigung per E-Mail

### **Gerätestatus-Benachrichtigung per E-Mail**

Sobald ein Papiermagazin leer wird oder ein Papierstau entsteht, wird eine E-Mail-Warnung zum Gerätestatus an die registrierten Adressen ausgegeben.

Für diese Benachrichtigung können Sie Einstellungen für die E-Mail-Benachrichtigung vornehmen.

Die Zeit für die Benachrichtigung und der Inhalt der E-Mail können festgelegt werden.

## **x** Wiehtig

● Abhängig von Ihrer E-Mail-Anwendung erscheint möglicherweise eine Phishing-Warnung, wenn Sie eine E-Mail erhalten

haben. Um zu verhindern, dass Phishing-Warnungen erscheinen, wenn Sie eine E-Mail von einem bestimmten Absender

erhalten, müssen Sie den Absender zur Ausschlussliste der E-Mail-Anwendung hinzufügen. Details hierzu finden Sie in der

Hilfe ihrer E-Mail-Anwendung.

Sie können die folgenden E-Mail-Benachrichtigungsfunktionen einstellen:

• Automatische E-Mail-Benachrichtigung

Die Informationen, einschließlich des Gerätestatus, werden automatisch per E-Mail versendet. Bevor Sie diese Funktion aktivieren, müssen Sie eine E-Mail-Adresse für diesen Zweck registrieren.

● E-Mail-Benachrichtigung bei Bedarf

Die Informationen, einschließlich des Gerätestatus, werden per E-Mail versendet, wenn die Anfrage eines Administrators empfangen wird.

Folgende Informationselemente können über die automatische E-Mail-Benachrichtigung gesendet werden:

- Kundendienst rufen
- Kein Toner
- Toner fast leer
- Papierstau
- Abdeckung geöffnet
- Kein Papier
- Fast kein Papier
- Papiermagazinfehler
- Ausgabefach voll
- Fehler Geräteverbindung
- Fehler Duplexeinheit
- Resttonerbehälter ist voll
- Resttonerbehälter ist fast voll
- Heftklammern hinzufügen
- Dateispeicher bald voll
- Gerätezugriffsfehler
- Austausch erforderlich: Finheit
- Austausch bald erforderlich: Einheit

**Melden Sie sich bei Web Image Monitor im Administratormodus an.**

**Klicken Sie im Menü-Bereich auf [Konfiguration].**

**Klicken Sie unter "Geräteeinstellungen" auf [E-Mail].**

**Die folgenden Einstellungen vornehmen:**

- E-Mail-Adresse des Administrators: Legen Sie die Administrator-E-Mail-Adresse fest. Wenn der Absender nicht festgelegt wird, erscheint diese Adresse als die Absenderadresse auf eingescannten und per E-Mail gesendeten Dokumenten.
- E-Mail-Signatur erstellen: Legen Sie die Signatur fest, die an vom Gerät gesendete E-Mails angehängt werden soll.
- Einträge in der Spalte Empfang: Nehmen Sie die erforderlichen Einstellungen für das Senden und Empfangen von E-Mails vor.
- Einträge in der Spalte SMTP: Konfigurieren Sie den SMTP-Server. Überprüfen Sie Ihre Mail-Umgebung und legen Sie dann die notwendigen Elemente fest. Sie können auch eine Mail-Authentifizierung für den SMTP-Server durchführen.
- Einträge in der Spalte POP vor SMTP: Konfigurieren Sie den POP-Server. Überprüfen Sie Ihre Mail-Umgebung und legen Sie dann die notwendigen Elemente fest. Sie können auch eine Mail-Authentifizierung für den POP-Server durchführen.
- Einträge in der Spalte POP3/IMAP4: Konfigurieren Sie den POP3- oder IMAP4-Server. Überprüfen Sie Ihre Mail-Umgebung und legen Sie dann die notwendigen Elemente fest.
- Einträge in der Spalte E-Mail-Kommunikationsanschluss: Konfigurieren Sie den Anschluss für den Zugriff auf den Mail-Server.
- Elemente in der Spalte E-Mail-Account Fax: Geben Sie die betreffenden Elemente an, wenn Sie die E-Mail-Benachrichtigung bei Bedarf verwenden möchten.
- Elemente in der Spalte Account E-Mail-Benachrichtigung: Legen Sie diese Elemente fest, wenn Sie die E-Mail-Benachrichtigung verwenden möchten.
- **5** Klicken Sie auf [OK].
- **6** Klicken Sie auf [Abmelden].
- **Beenden Sie den Web Image Monitor.**  $\boxed{7}$

#### **V** Himreis

• Nähere Informationen zum Login-Anwendernamen und -Passwort erhalten Sie von Ihrem Netzwerkadministrator.

● Der Web-Browser kann so konfiguriert werden, dass die Felder des Anmeldedialogs automatisch durch das Beibehalten von Anwendernamen und -passwörtern ausgefüllt werden. Durch diese Funktion reduziert sich die Sicherheit. Um zu verhindern, dass der Browser Anwendernamen und Passwörter beibehält, muss die Funktion zum automatischen Vervollständigen im Browser deaktiviert werden.

- Informationen zu den Einstellungen finden Sie in der Web Image Monitor-Hilfe.
- Weitere Informationen zum Web Image Monitor finden Sie unter "Benutzung des Web Image Monitor".

#### $F$  Referenz

• [Verwenden von Web Image Monitor](#page-1694-0)

#### **Verwandte Themen**

[Festlegen des Accounts für die E-Mail-Benachrichtigung](#page-1716-0)

**[Mail-Authentifizierung](#page-1717-0)** 

[Automatische E-Mail-Benachrichtigung](#page-1719-0)

[E-Mail Benachrichtigung bei Bedarf](#page-1720-0)

[Format der E-Mail-Nachrichten bei Bedarf](#page-1721-0)

[Anfang](#page-1713-0) | 2urück [Weiter](#page-1716-0)

<span id="page-1716-0"></span>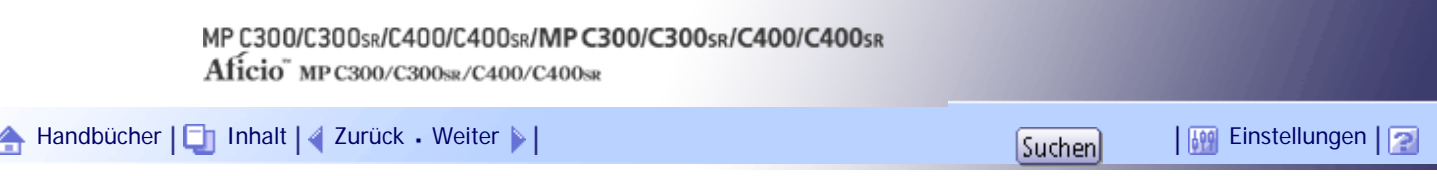

[Startseite](#page-0-0) > [Handbuch Netzwerk- und Systemeinstellungen](javascript:back_to_index()) > [Überwachen und Konfigurieren des Geräts](#page-112-0) > [Gerätestatus-Benachrichtigung](#page-1713-0)  [per E-Mail](#page-1713-0) > Festlegen des Accounts für die E-Mail-Benachrichtigung

### **Festlegen des Accounts für die E-Mail-Benachrichtigung**

Bevor Sie die Funktionen Automatische E-Mail-Benachrichtigung oder E-Mail Benachrichtigung bei Bedarf aktivieren, müssen Sie eine E-Mail-Adresse für diesen Zweck registrieren. Führen Sie die Konfiguration im Web Image Monitor aus.

**Melden Sie sich bei Web Image Monitor im Administratormodus an.**

**Z Klicken Sie im Menü-Bereich auf [Konfiguration].** 

**Klicken Sie unter "Geräteeinstellungen" auf [E-Mail].**

**Nehmen Sie unter Account E-Mail-Benachrichtigung die folgenden Einstellungen vor:**

- E-Mail Benachrichtigung E-Mail-Adresse: Geben Sie die Adresse mit alphanumerischen Zeichen ein. Dies wird als Sender (Von:) der E-Mail-Benachrichtigung angezeigt. Senden Sie Anfragen zur E-Mail-Benachrichtigung an diese Adresse.
- E-Mail-Benachrichtigung empfangen: Geben Sie an, ob die E-Mail-Benachrichtigung bei Bedarf verwendet werden soll.
- E-Mail-Benachrichtigungsanwendername: Geben Sie den festgelegten Anwendername für den E-Mail-Account in "E-Mail Benachrichtigungsadresse" ein.
- E-Mail-Benachrichtigungspasswort: Geben Sie das festgelegte Passwort für den E-Mail-Account in "E-Mail Benachrichtigungsadresse" ein.

**5** Klicken Sie auf [OK].

- **Klicken Sie auf [Abmelden].**
- **F1** Beenden Sie den Web Image Monitor.

# **J** Hinveis

● Anwendername und E-Mail-Adresse, die bereits als E-Mail-Empfänger registriert sind, können nicht als Empfänger einer E-Mail-Benachrichtigung festgelegt werden.

[Anfang](#page-1716-0) | [Zurück](#page-1713-0) [Weiter](#page-1717-0)

<span id="page-1717-0"></span>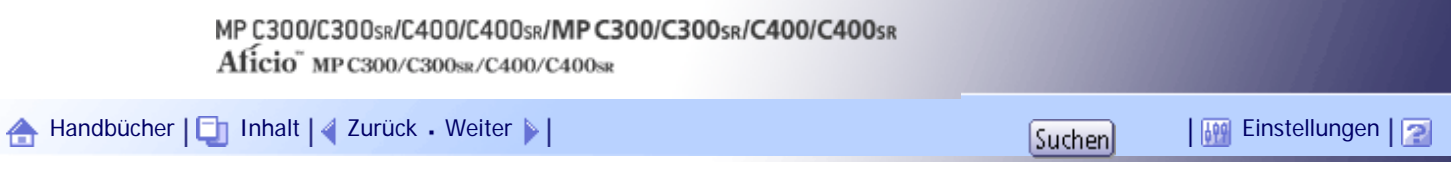

[Startseite](#page-0-0) > [Handbuch Netzwerk- und Systemeinstellungen](javascript:back_to_index()) > [Überwachen und Konfigurieren des Geräts](#page-112-0) > [Gerätestatus-Benachrichtigung](#page-1713-0)  [per E-Mail](#page-1713-0) > Mail-Authentifizierung

# **Mail-Authentifizierung**

Sie können eine E-Mail-Authentifizierung konfigurieren, um die unbefugte Verwendung des Mail-Servers zu verhindern.

# **SMTP-Authentifizierung**

Legen Sie die SMTP-Authentifizierung fest.

Wenn eine E-Mail an den SMTP-Server gesendet wird, findet mithilfe des SMTP AUTH-Protokolls eine Authentifizierung statt, indem der Absender zur Eingabe des Anwendernamens und des Passworts aufgefordert wird. Dies verhindert eine illegale Verwendung des SMTP-Servers.

- 1. Melden Sie sich bei Web Image Monitor im Administratormodus an.
- 2. Klicken Sie im Menü-Bereich auf [Konfiguration].
- 3. Klicken Sie unter "Geräteeinstellungen" auf [E-Mail].
- 4. Nehmen Sie in der Spalte SMTP die folgenden Einstellungen vor:
	- ❍ SMTP-Servername: Geben Sie die IP-Adresse oder den Hostnamen des SMTP-Servers ein.
	- ❍ SMTP-Anschlussnummer: Geben Sie die Anschlussnummer ein, die beim Versenden einer E-Mail an den SMTP-Server verwendet wird.
	- ❍ SMTP-Authentifizierung: Aktivieren oder deaktivieren Sie die SMTP-Authentifizierung.
	- ❍ SMTP-Authentifizierung E-Mail-Adresse: Geben Sie die E-Mail-Adresse ein.
	- ❍ SMTP-Authentifizierungsanwendername: Geben Sie den SMTP-Account-Namen ein.
	- ❍ SMTP-Authentifizierungspasswort: Legen Sie das Passwort für die SMTP-Authentifizierung fest oder ändern Sie es.
	- ❍ SMTP-Authentifizierungsverschlüsselung: Legen Sie fest, ob das Passwort verschlüsselt werden soll.

[Automatische Auswahl]: Wenn das Authentifizierungsverfahren PLAIN, LOGIN, CRAM-MD5 oder DIGEST-MD5 ist.

[Aktiv]: Wenn das Authentifizierungsverfahren CRAM-MD5 oder DIGEST-MD5 ist.

[Nicht aktiv]: Wenn das Authentifizierungsverfahren PLAIN oder LOGIN ist.

- 5. Klicken Sie auf [OK].
- 6. Klicken Sie auf [Abmelden].
- 7. Beenden Sie den Web Image Monitor.

# **POP vor SMTP**

Wählen Sie, ob eine Anmeldung beim POP3-Server vor dem Senden einer E-Mail erforderlich ist.

- 1. Melden Sie sich bei Web Image Monitor im Administratormodus an.
- 2. Klicken Sie im Menü-Bereich auf [Konfiguration].
- 3. Klicken Sie unter "Geräteeinstellungen" auf [E-Mail].
- 4. Nehmen Sie die folgenden Einstellungen in der Spalte POP vor SMTP vor:
	- ❍ POP vor SMTP: Aktivieren oder deaktivieren Sie POP vor SMTP.
	- ❍ POP-E-Mail-Adresse: Geben Sie die E-Mail-Adresse ein.
	- ❍ POP-Anwendername: Geben Sie den POP-Account-Namen ein.
	- ❍ POP-Passwort: Legen Sie das POP-Passwort fest oder ändern Sie es.
	- ❍ Zeitlimiteinstellung nach POP-Authentifizierung: Geben Sie die Zeit ein, die vor der Verbindung zum SMTP-Server nach dem Anmelden beim POP-Server zur Verfügung

steht.

- 5. Klicken Sie auf [OK].
- 6. Klicken Sie auf [Abmelden].
- 7. Beenden Sie den Web Image Monitor.

[Anfang](#page-1717-0) | 2urück [Weiter](#page-1719-0)

<span id="page-1719-0"></span>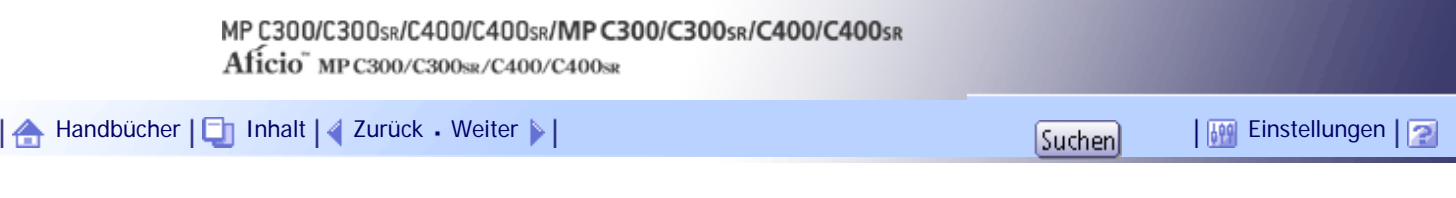

[Startseite](#page-0-0) > [Handbuch Netzwerk- und Systemeinstellungen](javascript:back_to_index()) > [Überwachen und Konfigurieren des Geräts](#page-112-0) > [Gerätestatus-Benachrichtigung](#page-1713-0)  [per E-Mail](#page-1713-0) > Automatische E-Mail-Benachrichtigung

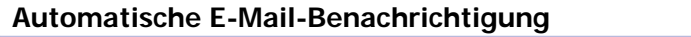

- **Melden Sie sich bei Web Image Monitor im Administratormodus an.**
- **2** Klicken Sie im Menü-Bereich auf [Konfiguration].

**Klicken Sie unter "Geräteeinstellungen" auf [Automatische E-Mail-Benachrichtigung].** Das Dialogfeld für die Benachrichtigungseinstellungen wird angezeigt.

**Die folgenden Einstellungen vornehmen:**

- Benachrichtigungsmeldung: Sie können diese Einstellung entsprechend Ihrer Anforderungen vornehmen und z. B. den Standort des Geräts oder die Kontaktinformationen des Kundendienstmitarbeiters eingeben.
- Einträge in der Spalte Zu benachrichtigende Gruppen: Die Adressen für die E-Mail-Benachrichtigung können nach Bedarf gruppiert werden.
- Elemente in der Spalte Gruppen/Objekte zum Benachrichtigen wählen: Wählen Sie Gruppen für jeden Benachrichtigungstyp, z. B. Gerätestatus und Fehler, aus. Um detaillierte Einstellungen für diese Einträge vorzunehmen, klicken Sie auf [Bearbeiten] neben Detaillierte Einstellungen für alle Objekte.

**5** Klicken Sie auf [OK].

**<u>F</u>** Klicken Sie auf [Abmelden].

**7** Beenden Sie den Web Image Monitor.

**J** Hinweis

- Weitere Informationen zum Web Image Monitor finden Sie unter "Benutzung des Web Image Monitor".
- Informationen zu den Einstellungen finden Sie in der Web Image Monitor-Hilfe.

**F** Referenz

• [Verwenden von Web Image Monitor](#page-1694-0)

[Anfang](#page-1719-0) | [Zurück](#page-1717-0) [Weiter](#page-1720-0)

<span id="page-1720-0"></span>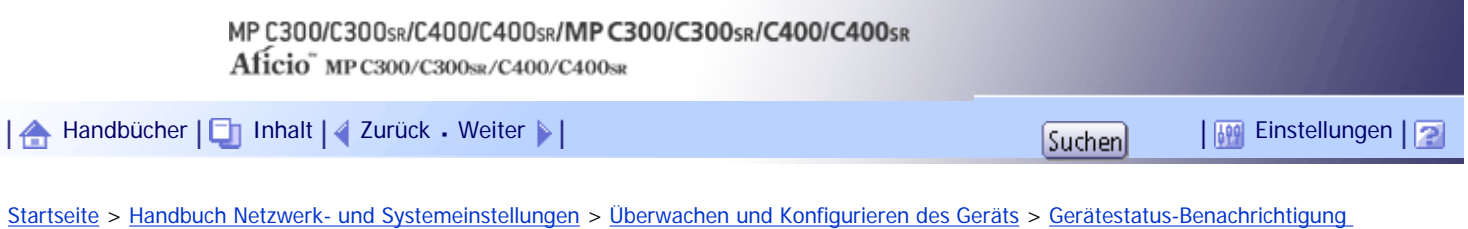

[per E-Mail](#page-1713-0) > E-Mail Benachrichtigung bei Bedarf

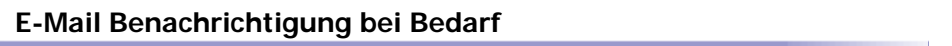

- **Melden Sie sich bei Web Image Monitor im Administratormodus an.**
- **2** Klicken Sie im Menü-Bereich auf [Konfiguration].

**Klicken Sie unter "Geräteeinstellungen" auf [E-Mail Benachrichtigung bei Bedarf].** Das Dialogfeld für die Benachrichtigungseinstellungen wird angezeigt.

**Die folgenden Einstellungen vornehmen:**

- Benachrichtigungsbetreff: Geben Sie eine Zeichenkette ein, die als Betreff für Antwort-E-Mails eingefügt wird.
- Benachrichtigungsmeldung: Sie können diese Einstellung entsprechend Ihrer Anforderungen vornehmen und z. B. den Standort des Geräts oder die Kontaktinformationen des Kundendienstmitarbeiters eingeben.
- Einschränkung auf Geräte-Statusinfo: Legen Sie fest, ob der Zugriff auf die Informationen, z. B. die Geräteeinstellungen und den Status, zulässig ist.
- Einträge in der Spalte Einstellungen Empfangbare E-Mail-Adresse/Domain-Name: Geben Sie eine E-Mail-Adresse oder einen Domainnamen für die Verwendung zur Anforderung von Informationen per E-Mail oder zum Empfang der entsprechenden Antwort-E-Mail an.

**5** Klicken Sie auf [OK].

- **6** Klicken Sie auf [Abmelden].
- **F1** Beenden Sie den Web Image Monitor.

# **V** Hinveis

- Weitere Informationen zum Web Image Monitor finden Sie unter "Benutzung des Web Image Monitor".
- Informationen zu den Einstellungen finden Sie in der Web Image Monitor-Hilfe.

**F** Referenz

• [Verwenden von Web Image Monitor](#page-1694-0) $\Box$ 

[Anfang](#page-1720-0) |  $\blacktriangle$  [Zurück](#page-1719-0) [Weiter](#page-1721-0)  $\blacktriangleright$  |

<span id="page-1721-0"></span>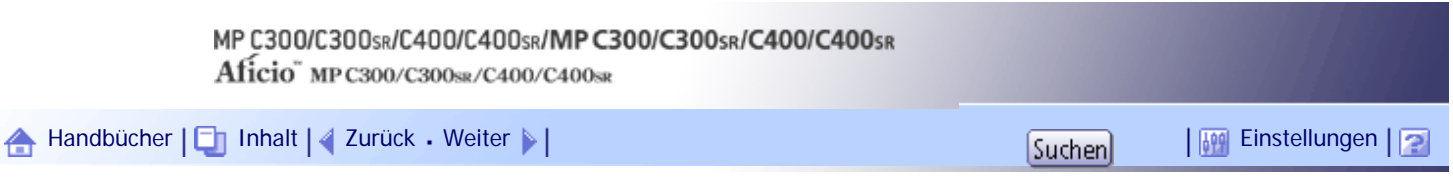

[Startseite](#page-0-0) > [Handbuch Netzwerk- und Systemeinstellungen](javascript:back_to_index()) > [Überwachen und Konfigurieren des Geräts](#page-112-0) > [Gerätestatus-Benachrichtigung](#page-1713-0)  [per E-Mail](#page-1713-0) > Format der E-Mail-Nachrichten bei Bedarf

# **Format der E-Mail-Nachrichten bei Bedarf**

Zur Verwendung von "E-Mail Benachrichtigung bei Bedarf" müssen Sie eine Anfrage per E-Mail in einem bestimmten Format an das Gerät senden.

Geben Sie Folgendes mit Ihrer E-Mail-Software ein:

# Format der E-Mail-Anfrage

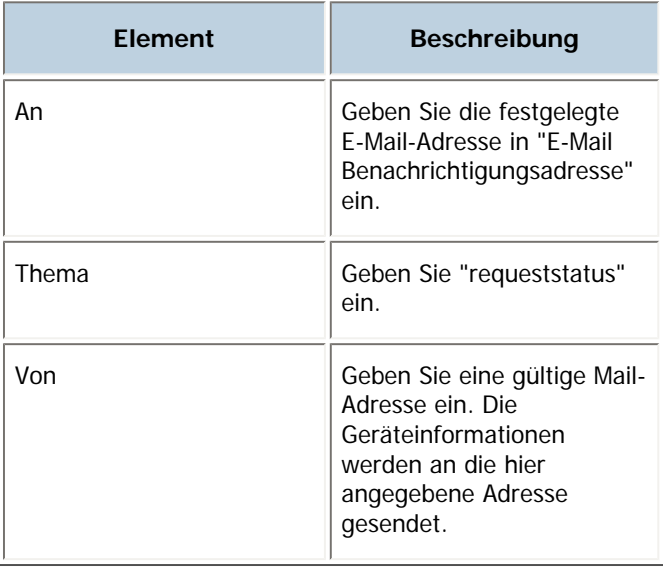

**J** Hinweis

- Die E-Mail-Nachricht darf nicht größer als 1 MB sein.
- Die E-Mail-Nachricht ist möglicherweise unvollständig, wenn sie direkt nach dem Einschalten gesendet wird.
- Im Betreff wird nicht zwischen Groß- und Kleinschreibung unterschieden.
- Der Hauptteil einer Anfrage-E-Mail hat keine Bedeutung. Text, der in die E-Mail geschrieben wird, wird ignoriert.

# [Anfang](#page-1721-0) | [Zurück](#page-1720-0) [Weiter](#page-1722-0)

<span id="page-1722-0"></span>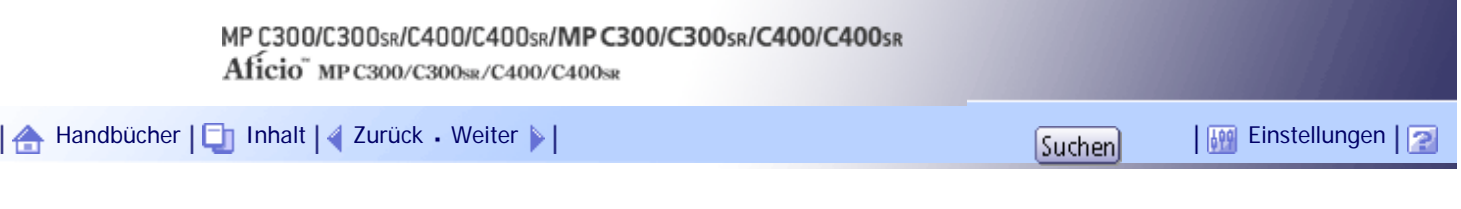

[Startseite](#page-0-0) > [Handbuch Netzwerk- und Systemeinstellungen](javascript:back_to_index()) > [Überwachen und Konfigurieren des Geräts](#page-112-0) > Fernwartung mit telnet

# **Fernwartung mit telnet**

# **\*** Wiehtig

- Die Fernwartung sollte geschützt sein, damit nur Administratoren darauf zugreifen können.
- Das Passwort ist identisch mit dem des Web Image Monitor-Administrators. Wenn das Passwort mit "telnet" geändert wird, werden auch die anderen Passwörter geändert.

# **Verwandte Themen**

[Verwenden von Telnet](#page-1724-0) [access](#page-1725-0)<sup>7</sup> [authfree](#page-1727-0)<sub>5</sub> [autonet](#page-1728-0)<sub>3</sub> **[bonjour](#page-1729-0)** [devicename](#page-1731-0)<sub>5</sub> [dhcp](#page-1732-0) = [dhcp6](#page-1734-0) [diprint](#page-1735-0)<sup>7</sup> [dns](#page-1736-0) = [domainname](#page-1738-0) [etherauth](#page-1739-0) [etherconfig](#page-1740-0) [help](#page-1741-0) = [hostname](#page-1742-0)<sub>71</sub> [ifconfig](#page-1743-0) [info](#page-1745-0) [ipp](#page-1746-0) = [ipsec](#page-1747-0)<sub>5</sub> [ipv6](#page-1748-0) [logout](#page-1749-0) = [lpr](#page-1750-0)<sub>5</sub> [netware](#page-1751-0) **F1** [passwd](#page-1753-0) [pathmtu](#page-1754-0) [prnlog](#page-1755-0) [rhpp](#page-1756-0)

Fernwartung mit telnet

[route](#page-1757-0)<sub>3</sub> [set](#page-1759-0)<sub>71</sub> [show](#page-1762-0) 5 [slp](#page-1763-0)<sub>7</sub> [smb](#page-1764-0) [snmp](#page-1765-0) [sntp](#page-1769-0) = [spoolsw](#page-1770-0)<sub>3</sub> [ssdp](#page-1771-0) = [ssh](#page-1772-0)<sub>3</sub> [status](#page-1773-0)<sub>3</sub> [syslog](#page-1774-0) [upnp](#page-1775-0) [web](#page-1776-0) **F3** [wiconfig](#page-1777-0) [wins](#page-1782-0) **F** [wsmfp](#page-1784-0) = [8021x](#page-1786-0)

[Anfang](#page-1722-0) | [Zurück](#page-1721-0) [Weiter](#page-1724-0)

<span id="page-1724-0"></span>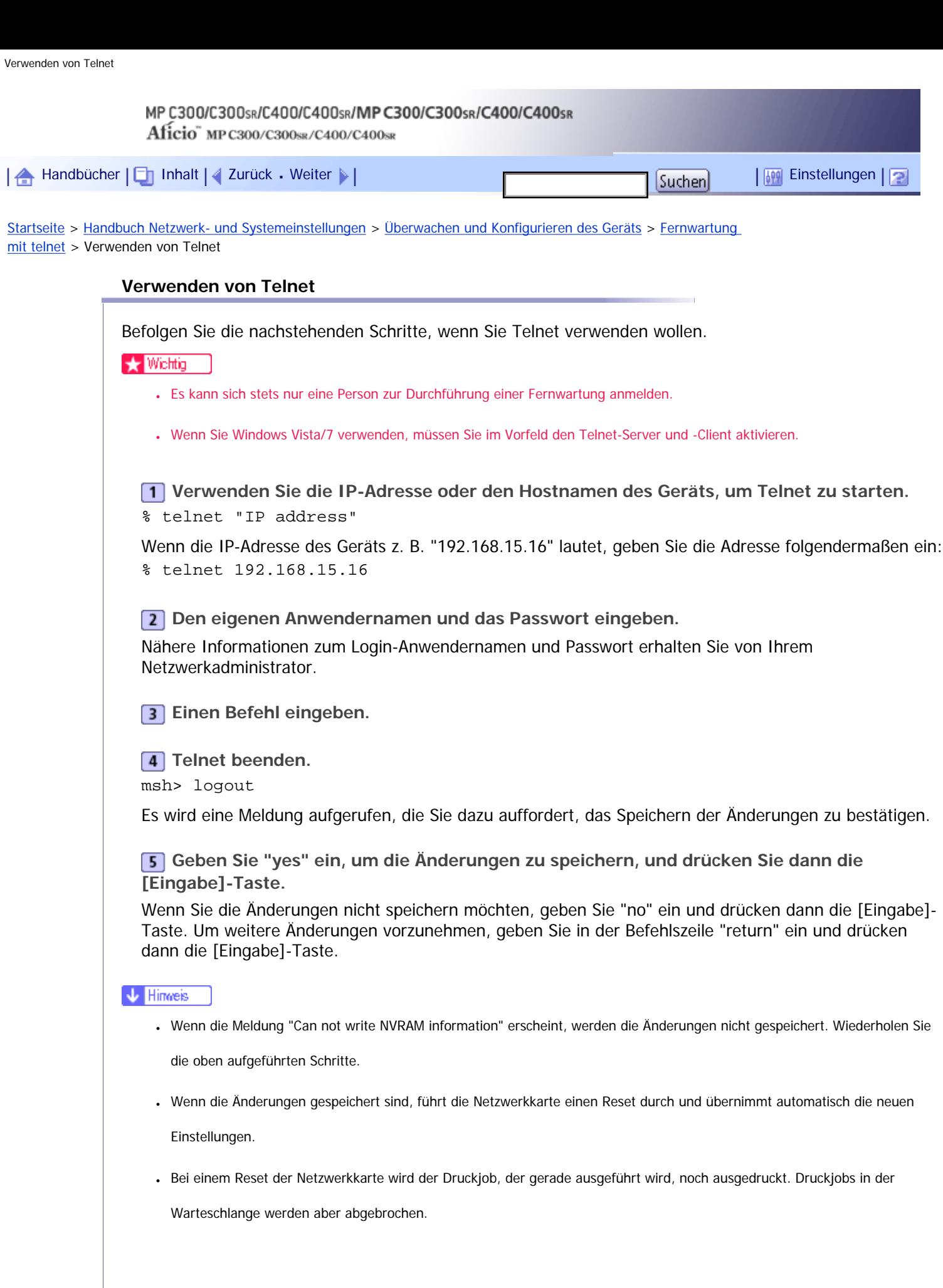

Copyright © 2010

[Anfang](#page-1724-0) | 2urück [Weiter](#page-1725-0)

<span id="page-1725-0"></span>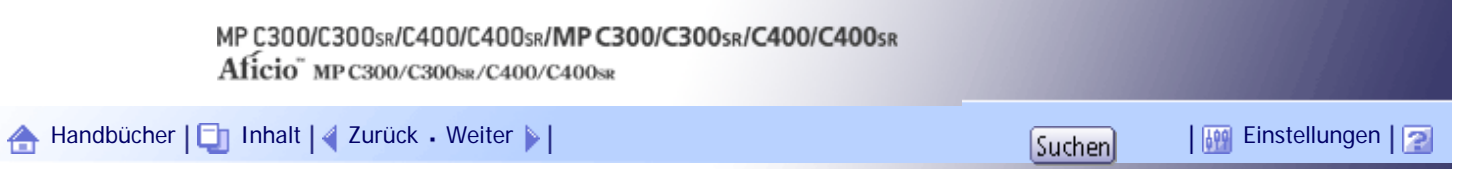

[Startseite](#page-0-0) > [Handbuch Netzwerk- und Systemeinstellungen](javascript:back_to_index()) > [Überwachen und Konfigurieren des Geräts](#page-112-0) > [Fernwartung mit telnet](#page-1722-0) > access

#### **access**

Verwenden Sie den Befehl "access", um die Zugriffskontrolle anzuzeigen und zu konfigurieren. Sie können auch zwei oder mehr Zugriffsbereiche festlegen.

# **Einstellungen anzeigen**

msh> access

## **IPv4-Konfigurationsanzeige**

msh> access "ID" range

#### **IPv6-Konfigurationsanzeige**

msh> access "ID" range6

# **Konfigurationsanzeige der IPv6-Zugriffsmaske**

msh> access "ID" mask6

## **IPv4-Konfiguration**

msh> access "ID" range "start-address end-address"

Beispiel: Um den Zugriff auf IPv4-Adressen zwischen 192.168.0.10 und 192.168.0.20 festzulegen: msh> access 1 range 192.168.0.10 192.168.0.20

#### **IPv6-Konfiguration**

msh> access "ID" range6 "start-address end-address"

Beispiel: Um den Zugriff auf IPv6-Adressen zwischen 2001:DB8::100 und 2001:DB8::200 festzulegen: msh> access 1 range6 2001:DB8::100 2001:DB8::200

#### **Konfiguration der IPv6-Zugriffsmaske**

msh> access "ID" mask6 "base-address prefixlen"

Beispiel: Um den Zugriff auf die IPv6-Adresse 2001:DB8::/32 festzulegen: msh> access 1 mask6 2001:DB8:: 32

#### **Initialisieren der Zugriffskontrolle**

msh> access flush

• Verwenden Sie den Befehl "flush", um die Standardeinstellungen wiederherzustellen, so dass alle Zugriffsbereiche auf "0.0.0.0" für IPv4 und auf "::" für IPv6 gesetzt werden.

#### **J** Hinneis

● Sie können jeden IPv6-Eintrag entweder über den Bereich oder die Maske festlegen. Für den Bereichsparameter wählen Sie

"start-address end-address". Für den Maskenparameter wählen Sie "baseaddress prefixlen".

● Der Zugriffsbereich beschränkt die Verwendung des Geräts für Computer über die IP-Adresse. Wenn Sie den Druckvorgang

nicht einschränken müssen, nehmen Sie die Einstellung "0.0.0.0" für IPv4 und "::" für IPv6 vor.

- Gültige Bereiche erstrecken sich von der niedrigeren (Startadresse) zur höheren (Endadresse) Adresse.
- Für IPv4 und IPv6 können Sie eine ID zwischen 1 und 5 auswählen.
- IPv6 kann den Bereich und die Maske für jeden Zugriffsbereich registrieren und auswählen.
- Es können IPv6-Maskenbereiche zwischen 1 und 128 ausgewählt werden.
- Sie können bis zu fünf Zugriffsbereiche festlegen. Die Eingabe ist ungültig, wenn keine Zielnummer eingegeben wird.
- Der Zugriff auf Web Image Monitor und das Senden von Druckjobs ist nicht von einer eingeschränkten IP-Adresse aus möglich.

[Anfang](#page-1725-0) | 2urück [Weiter](#page-1727-0)

<span id="page-1727-0"></span>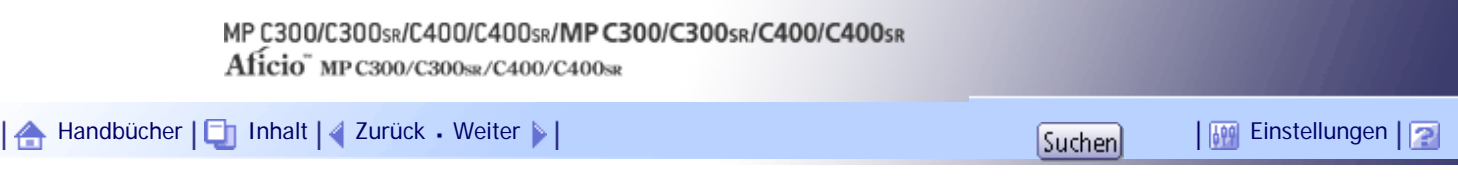

[Startseite](#page-0-0) > [Handbuch Netzwerk- und Systemeinstellungen](javascript:back_to_index()) > [Überwachen und Konfigurieren des Geräts](#page-112-0) > [Fernwartung mit telnet](#page-1722-0) > authfree

# **authfree**

Verwenden Sie den Befehl "authfree", um die authfree-Parameter anzuzeigen und zu konfigurieren.

# **Einstellungen anzeigen**

Mit dem folgenden Befehl werden die aktuellen authfree-Einstellungen angezeigt: msh> authfree

• Wenn der Ausschluss der Druckjobauthentifizierung nicht festgelegt ist, kann die Authentifizierungs-Ausschlusssteuerung nicht angezeigt werden.

#### **IPv4-Adresseinstellungen**

msh> authfree "ID" range\_addr1 range\_addr2

### **IPv6-Adresseinstellungen**

msh> authfree "ID" range6 addr1 range6 addr2

## **Konfiguration der IPv6-Adressmaske**

msh> authfree "ID" mask6\_addr1 masklen

#### **USB-Einstellungen**

msh> authfree usb [on|off]

• Um authfree zu aktivieren, setzen Sie es auf on. Um authfree zu deaktivieren, setzen Sie es auf off. Geben Sie immer die Schnittstelle an.

## **Initialisieren der Authentifizierungs-Ausschlusskontrolle**

msh> authfree flush

[Anfang](#page-1727-0) | [Zurück](#page-1725-0) [Weiter](#page-1728-0)
<span id="page-1728-0"></span>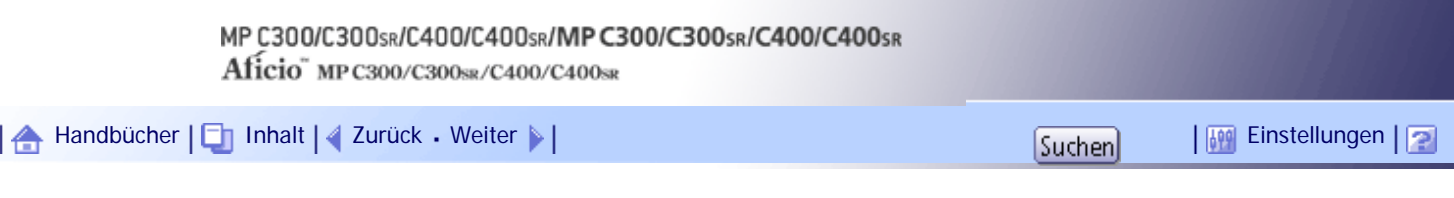

[Startseite](#page-0-0) > [Handbuch Netzwerk- und Systemeinstellungen](javascript:back_to_index()) > [Überwachen und Konfigurieren des Geräts](#page-112-0) > [Fernwartung mit telnet](#page-1722-0) > autonet

**autonet**

Verwenden Sie den Befehl "autonet", um die AutoNet-Parameter zu konfigurieren.

## **Einstellungen anzeigen**

Mit dem folgenden Befehl werden die aktuellen AutoNet-Einstellungen angezeigt: msh> autonet

## **Konfiguration**

Sie können die AutoNet-Einstellungen konfigurieren. msh> autonet {on|off}

• {on} bedeutet "aktiv" und {off} bedeutet "inaktiv".

### **Anzeigen der Konfiguration für aktuelle Schnittstellenpriorität**

```
msh> autonet priority
```
### **Konfigurieren der Schnittstellenpriorität**

msh> autonet priority "interface name"

- Sie können dem AutoNet-Parameter einer Schnittstelle Priorität geben.
- Die Prioritätseinstellungen sind verfügbar, wenn mehrere Schnittstellen installiert sind.
- wlan kann nur angegeben werden, wenn die IEEE 802.11-Schnittstelle installiert ist.

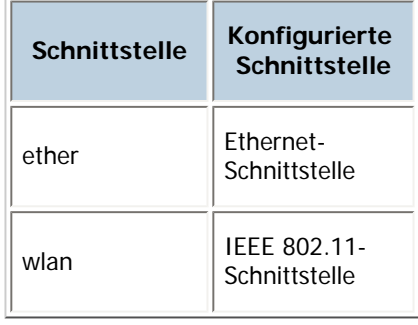

**U** Himreis

• Wenn keine Schnittstelle ausgewählt ist, bleiben die aktuellen Schnittstelleneinstellungen gültig.

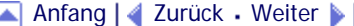

<span id="page-1729-0"></span>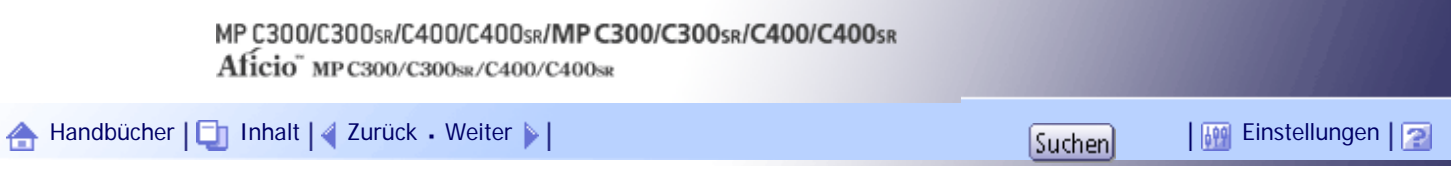

[Startseite](#page-0-0) > [Handbuch Netzwerk- und Systemeinstellungen](javascript:back_to_index()) > [Überwachen und Konfigurieren des Geräts](#page-112-0) > [Fernwartung mit telnet](#page-1722-0) > bonjour

**bonjour**

Verwenden Sie den Befehl "bonjour", um bonjour-Einstellungen anzuzeigen.

## **Einstellungen anzeigen**

Die Bonjour-Einstellungen werden angezeigt. msh> bonjour

## **Bonjour-Dienstnameneinstellung**

Sie können den Bonjour-Dienstnamen festlegen.

msh> bonjour cname "computer name"

- Der Computername kann mit bis zu 63 alphanumerischen Zeichen eingegeben werden.
- Wenn Sie keine Zeichenkette festlegen, wird die aktuelle Einstellung angezeigt.

### **Informationseinstellungen zum Bonjour-Installationsort**

Sie können Informationen zu dem Standort, an dem der Drucker installiert ist, eingeben. msh> bonjour location "location"

- Sie können Standortinformationen mit bis zu 32 alphanumerischen Zeichen eingeben.
- Wenn Sie keine Zeichenkette festlegen, wird die aktuelle Einstellung angezeigt.

### **Festlegen der Prioritäten für einzelne Protokolle**

- $\cdot$  msh > bonjour diprint  $[0-99]$
- $\cdot$  msh > bonjour lpr  $[0-99]$
- $\cdot$  msh > bonjour ipp  $[0-99]$

Sie können die Prioritätsreihenfolge für "diprint", "lpr" und "ipp" festlegen. Kleinere Zahlen stehen für eine höhere Priorität.

### **Festlegen der IP-TTL**

msh> bonjour ipttl [1-255]

Sie können die IP-TTL festlegen (Anzahl der Router, die ein Paket durchlaufen kann).

• Die Standardvorgabe ist 255.

### **Zurücksetzen von Computername und Standortinformationen**

Sie können den Computernamen und die Standortinformationen zurücksetzen. msh> bonjour clear {cname|location}

- cname: Setzt den Computernamen zurück. Der Standardcomputername wird angezeigt, wenn der Computer neu gestartet wird.
- location: Setzt die Standortinformation zurück. Die vorherigen Standortinformationen werden gelöscht.

### **Schnittstellenkonfiguration**

msh> bonjour linklocal "interface\_name"

- Wenn Sie keine Schnittstelle angeben, wird automatisch die Ethernet-Schnittstelle verwendet.
- Wenn mehrere Schnittstellentypen installiert sind, konfigurieren Sie die mit linklocal-Adresse kommunizierende Schnittstelle.
- Wenn Sie keine Schnittstelle angeben, wird automatisch die Ethernet-Schnittstelle verwendet.
- wlan kann nur angegeben werden, wenn die IEEE 802.11-Schnittstelle installiert ist.

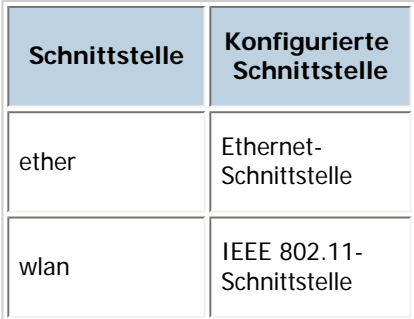

## **Einstellung IPP-SSL-Druck**

msh> bonjour ippport {ipp|ssl}

- Wenn "IPP-SSL-Druck" auf "SSL" gesetzt ist, erscheint die IPP-Anschlussnummer als 443, und der IPP-SSL-Druck kann mit höherer Sicherheit durchgeführt werden.
- Wenn "IPP-SSL-Druck" auf "IPP" gesetzt ist, erscheint die IPP-Anschlussnummer als 631. Der Anschluss 631 ist der Anschluss für den normalen IPP-Druck.

[Anfang](#page-1729-0) | [Zurück](#page-1728-0) [Weiter](#page-1731-0)

<span id="page-1731-0"></span>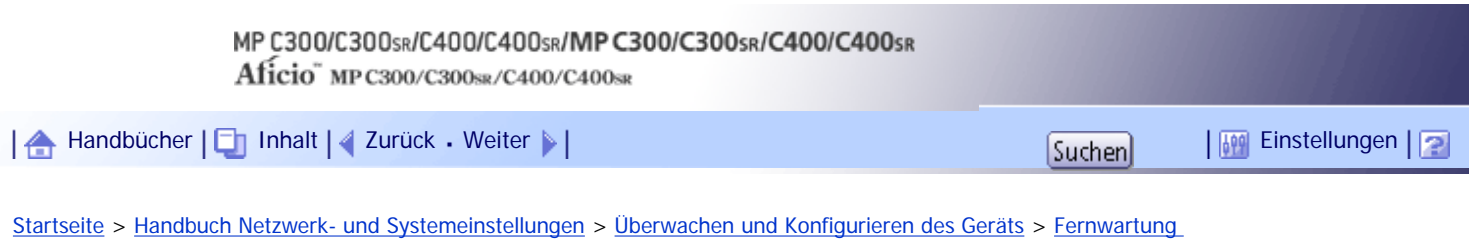

[mit telnet](#page-1722-0) > devicename

### **devicename**

Verwenden Sie den Befehl "devicename", um den Druckernamen anzuzeigen und zu ändern.

## **Einstellungen anzeigen**

msh> devicename

## **Konfigurieren des Druckernamens**

msh> devicename name "string"

- Geben Sie einen Druckernamen mit bis zu 31 alphanumerischen Zeichen ein.
- Vergeben Sie jedem einzelnen Drucker einen Namen.

# **Initialisieren des Druckernamens**

msh> devicename clear name

• Stellen Sie den Druckernamen auf seinen Standardnamen zurück.

[Anfang](#page-1731-0) | [Zurück](#page-1729-0) [Weiter](#page-1732-0)

<span id="page-1732-0"></span>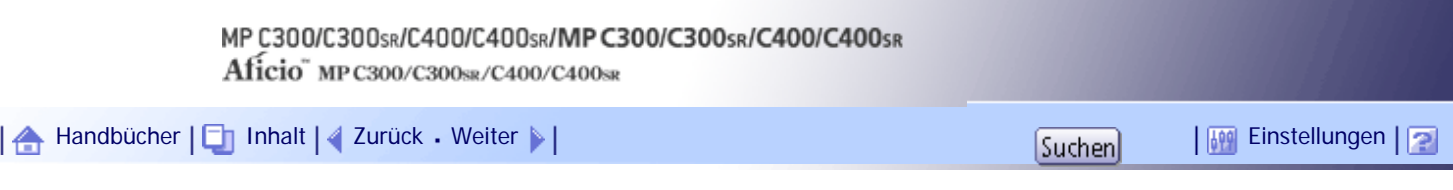

[Startseite](#page-0-0) > [Handbuch Netzwerk- und Systemeinstellungen](javascript:back_to_index()) > [Überwachen und Konfigurieren des Geräts](#page-112-0) > [Fernwartung mit telnet](#page-1722-0) > dhcp

**dhcp**

Verwenden Sie den Befehl "dhcp", um die DHCP-Einstellungen zu konfigurieren.

## **Einstellungen anzeigen**

Mit Hilfe des folgenden Befehls können die aktuellen DHCP-Einstellungen angezeigt werden. msh> dhcp

### **Konfiguration**

Sie können DHCP konfigurieren.

```
msh> dhcp "interface_name" {on|off}
```
- Legen Sie "on" fest, um DHCP zu aktivieren. Legen Sie "off" fest, um DHCP zu deaktiveren.
- Wenn die Adresse und der Domainname des DNS-Servers über DHCP abgerufen werden, sollten Sie unbedingt {on} angeben.
- wlan kann nur angegeben werden, wenn die IEEE 802.11-Schnittstelle installiert ist.

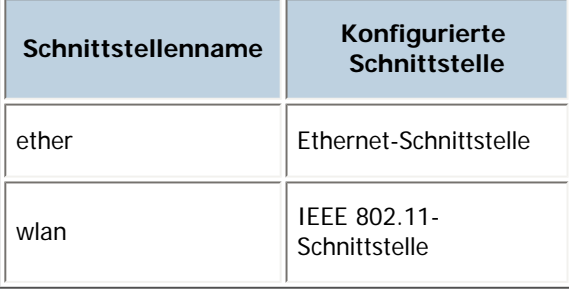

### **Anzeigen der Konfiguration für aktuelle Schnittstellenpriorität**

msh> dhcp priority

#### **Konfigurieren der Schnittstellenpriorität**

```
msh> dhcp priority "interface_name"
```
- Sie können wählen, welche Schnittstelle DHCP-Parameterpriorität haben soll.
- Die Prioritätseinstellungen sind verfügbar, wenn mehrere Schnittstellen installiert sind.

### **Auswählen der DNS-Serveradresse**

msh> dhcp dnsaddr {dhcp|static}

- Legen Sie fest, ob die DNS-Serveradresse vom DHCP-Server zugewiesen oder die vom Anwender eingegebene Adresse verwendet werden soll.
- Um die DNS-Serveradresse vom DHCP-Server abzurufen, legen Sie "dhcp" fest. Um die von einem Anwender festgelegte Adresse zu verwenden, legen Sie "static" fest.

## **Auswählen des Domainnamens**

msh> dhcp "interface\_name" domainname {dhcp|static}

- Legen Sie fest, ob der Domainname vom DHCP-Server zugewiesen oder der vom Anwender eingegebene Domainname verwendet werden soll.
- Um den Domainnamen vom DHCP-Server abzurufen, legen Sie "dhcp" fest. Um den von einem Anwender festgelegten Domainnamen zu verwenden, legen Sie "static" fest.
- $F$  Referenz
	- [Verwenden von DHCP](#page-1933-0)

[Anfang](#page-1732-0) | 2urück [Weiter](#page-1734-0)

<span id="page-1734-0"></span>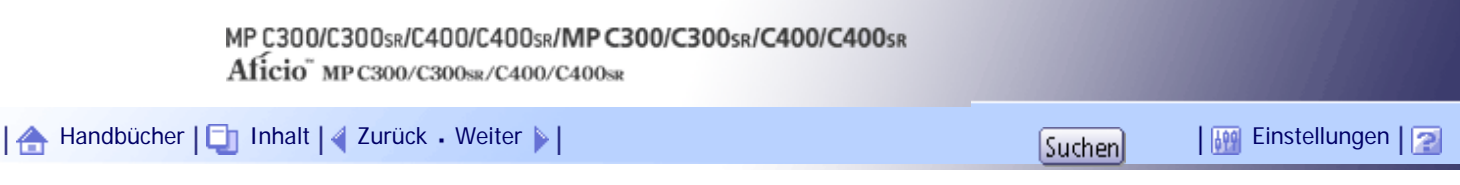

[Startseite](#page-0-0) > [Handbuch Netzwerk- und Systemeinstellungen](javascript:back_to_index()) > [Überwachen und Konfigurieren des Geräts](#page-112-0) > [Fernwartung mit telnet](#page-1722-0) > dhcp6

**dhcp6**

Verwenden Sie den Befehl "dhcp6", um die DHCPv6-Einstellungen anzuzeigen und zu konfigurieren.

## **Einstellungen anzeigen**

Mit dem folgenden Befehl werden die aktuellen DHCPv6-Einstellungen angezeigt. msh> dhcp6

## **DHCPv6-lite-Konfiguration und -Anzeige**

msh> dhcp6 "interface\_name" lite {on|off}

**Anzeigen und Festlegen der DNS-Serveradressenauswahl (abgerufen vom DHCPV6-Server/ benutzerdefinierter Wert)**

msh> dhcp6 dnsaddr {dhcp|static}

### **DUID (DHCP unique ID) löschen und anzeigen**

msh> dhcp6 duid clear

## **Anzeigen und Festlegen der erforderlichen Zeit zum erneuten Abrufen der von dhcpv6 abgerufenen Parameter**

msh> dhcp6 option lifetime [0-65535]

- Sie können für den Zeitraum einen Wert von 0 bis 65535 Minuten eingeben.
- Der Standard ist 60 Minuten.
- Wenn Sie "0" festlegen, können Sie den Wert nicht erneut abrufen.

[Anfang](#page-1734-0) | [Zurück](#page-1732-0) [Weiter](#page-1735-0)

<span id="page-1735-0"></span>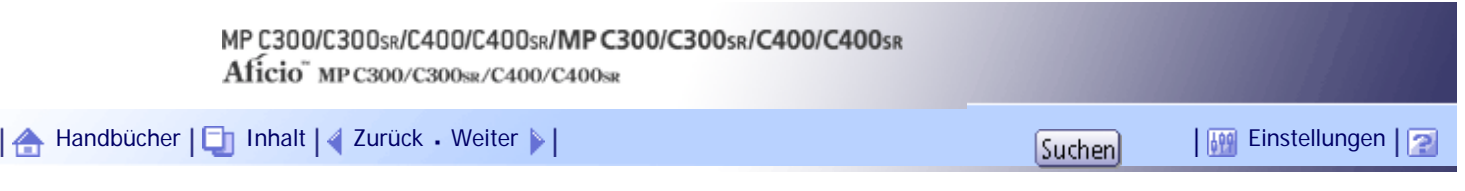

[Startseite](#page-0-0) > [Handbuch Netzwerk- und Systemeinstellungen](javascript:back_to_index()) > [Überwachen und Konfigurieren des Geräts](#page-112-0) > [Fernwartung mit telnet](#page-1722-0) > diprint

### **diprint**

Der Direktdruckanschluss ermöglicht den Direktdruck von einem mit dem Netzwerk verbundenen Computer. Verwenden Sie den Befehl "diprint", um die Einstellungen für den Direktdruck-Anschluss zu ändern.

## **Einstellungen anzeigen**

Mit dem folgenden Befehl werden die aktuellen Einstellungen für den Direktdruckanschluss angezeigt: msh> diprint

Beispielausgabe: port 9100 timeout=300(sec) bidirect on conn multi apl async

- "port" gibt die Anschlussnummer des Direktdruckanschlusses an.
- Die Einstellung "bidirect" gibt an, ob der Direktdruckanschluss bidirektional ist oder nicht.

### **Bidirektionale Kommunikationseinstellungen**

```
msh> diprint bidirect {on|off}
```
• Die Standardvorgabe ist "on".

### **Zeitlimit-Einstellung**

```
msh> diprint timeout [30-65535]
```
- Sie können das Zeitlimitintervall festlegen, das verwendet wird, wenn der Drucker auf einen Datenempfang vom Netzwerk wartet.
- Die Standardvorgabe ist 300 Sekunden.
- . Dieser Befehl funktioniert nur in Verbindung mit dem Befehl "lpr".

### **Angeben der Anzahl gleichzeitiger Verbindungen**

```
msh> diprint conn {multi|single}
```
- Der oben angegebene Befehl legt die Anzahl der gleichzeitigen diprint-Verbindungen fest. Geben Sie "multi" für mehrere Verbindungen oder "single" für eine Einzelverbindung ein.
- Die Standardvorgabe ist "multi".

[Anfang](#page-1735-0) | [Zurück](#page-1734-0) [Weiter](#page-1736-0)

<span id="page-1736-0"></span>[Startseite](#page-0-0) > [Handbuch Netzwerk- und Systemeinstellungen](javascript:back_to_index()) > [Überwachen und Konfigurieren des Geräts](#page-112-0) > [Fernwartung mit telnet](#page-1722-0) > dns

**dns**

Verwenden Sie den Befehl "dns", um die DNS (Domain-Name-System)-Einstellungen zu konfigurieren oder anzuzeigen.

### **Einstellungen anzeigen**

Mit Hilfe des folgenden Befehls können die aktuellen DNS-Einstellungen angezeigt werden: msh> dns

### **IPv4-DNS-Serverkonfiguration**

Der folgende Befehl aktiviert oder deaktiviert die IPv4-DNS-Serveradresse: msh> dns "ID" server "server address"

Der folgende Befehl zeigt die Konfiguration eines DNS1-Servers mit Hilfe der IP-Adresse 192.168.15.16 an:

msh> dns 1 server 192.168.15.16

- Sie können die IPv4-DNS-Serveradresse registrieren.
- Sie können eine ID zwischen 1 und 3 wählen. Sie können bis zu drei IDs auswählen.
- "255.255.255.255" kann nicht als DNS-Serveradresse verwendet werden.

#### **IPv6-DNS-Serverkonfiguration**

Der folgende Befehl aktiviert oder deaktiviert die IPv4-DNS-Serveradresse: msh> dns "ID" server6 "server address"

- Sie können die IPv6-DNS-Serveradresse registrieren.
- Die wählbaren IDs liegen zwischen 1 und 3. Sie können bis zu 3 IDs auswählen.

### **Einstellen der dynamischen DNS-Funktion**

msh> dns "interface\_name" ddns {on|off}

- Sie können die dynamische DNS-Funktion auf "active" oder "inactive" setzen.
- {on} bedeutet "aktiv" und {off} bedeutet "inaktiv".
- wlan kann nur angegeben werden, wenn die IEEE 802.11-Schnittstelle installiert ist.

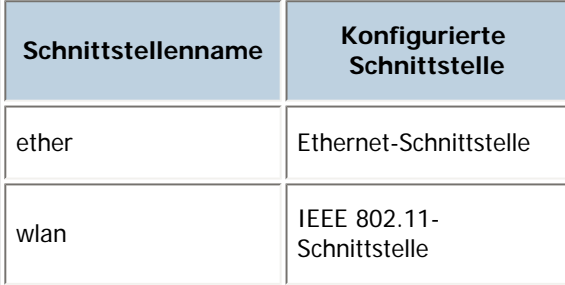

## **Spezifizieren der Vorgehensweise bei der Überlappung von Einträgen**

msh> dns overlap {update|add}

- Sie können festlegen, wie bei der Überlappung von Einträgen vorgegangen werden soll.
- update: Zum Löschen alter und Registrieren neuer Einträge.
- add: Zum Hinzufügen neuer und Beibehalten alter Einträge.
- Wenn CNAME überlappt, wird der Eintrag ungeachtet der Einstellung stets geändert.

### **Registrieren von CNAME**

msh> dns cname {on|off}

- Sie können festlegen, ob CNAME registriert werden soll.
- {on} bedeutet "aktiv" und {off} bedeutet "inaktiv".
- Der registrierte CNAME ist der Standardname, der mit rnp beginnt. Der CNAME kann nicht geändert werden.

### **Registrieren eines A-Eintrags**

msh> dns arecord {dhcp|own}

- dhcp: Sie können festlegen, wie A-Einträge registriert werden, wenn die dynamische DNS-Funktion aktiviert ist und DHCP verwendet wird.
- own: Registriert einen A-Eintrag mit dem Drucker als DNS-Client.

Die bereits zugewiesene DNS-Serveradresse und der Domainname werden für die Registrierung verwendet.

### **Einstellen des Intervalls zur Aktualisierung der Einträge**

msh> dns interval [1-255]

- Sie können die Intervalle für die Aktualisierung der Einträge festlegen, wenn die dynamische DNS-Funktion verwendet wird.
- Das Aktualisierungsintervall wird in Stunden festgelegt. Sie können zwischen 1 und 255 Stunden angeben.
- Der Standardwert ist 24 Stunden.

## **resolv.conf display**

msh> dns resolv

## **Festlegen des Protokolls wenn beim Dual-Stacking Namen abgefragt werden**

msh> dns resolv protocol {ipv4|ipv6}

• Erscheint nur während des Dual-Stackings.

[Anfang](#page-1736-0) | [Zurück](#page-1735-0) [Weiter](#page-1738-0)

<span id="page-1738-0"></span>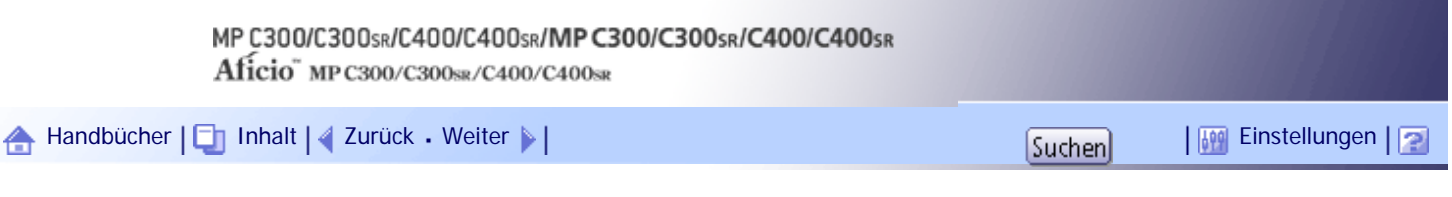

[Startseite](#page-0-0) > [Handbuch Netzwerk- und Systemeinstellungen](javascript:back_to_index()) > [Überwachen und Konfigurieren des Geräts](#page-112-0) > [Fernwartung](#page-1722-0) [mit telnet](#page-1722-0) > domainname

## **domainname**

Verwenden Sie den Befehl "domainname", um die Einstellungen für den Domainnamen anzuzeigen und zu konfigurieren.

Sie können die Ethernet-Schnittstelle oder die IEEE 802.11-Schnittstelle konfigurieren.

### **Einstellungen anzeigen**

Mit dem folgenden Befehl wird der aktuelle Domain-Name angezeigt: msh> domainname

## **Konfigurieren der Schnittstellen-Domain**

```
msh> domainname "interface_name"
```
### **Festlegen des Domain-Namens**

msh> domainname "interface\_name" name "domain name"

- Sie können einen Domainnamen mit bis zu 63 alphanumerischen Zeichen eingeben.
- Die Ethernet-Schnittstelle und die IEEE 802.11-Schnittstelle haben den gleichen Domänennamen.
- wlan kann nur angegeben werden, wenn die IEEE 802.11-Schnittstelle installiert ist.

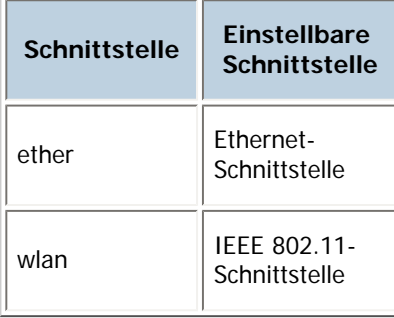

#### **Löschen des Domain-Namens**

msh> domainname "interface\_name" clear name

# [Anfang](#page-1738-0) | [Zurück](#page-1736-0) [Weiter](#page-1739-0)

<span id="page-1739-0"></span>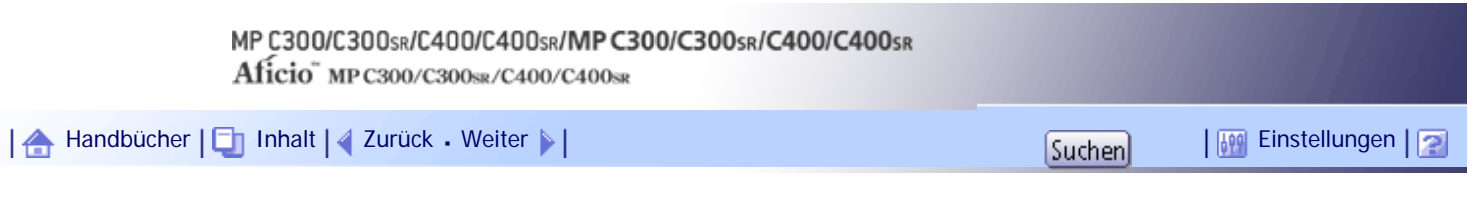

[Startseite](#page-0-0) > [Handbuch Netzwerk- und Systemeinstellungen](javascript:back_to_index()) > [Überwachen und Konfigurieren des Geräts](#page-112-0) > [Fernwartung](#page-1722-0) [mit telnet](#page-1722-0) > etherauth

# **etherauth**

Verwenden Sie den Befehl "etherauth", um die auf die Authentifizierung bezogenen Parameter für Ethernet anzuzeigen oder zu ändern.

## **Einstellungen anzeigen**

msh> etherauth

# **802.1x-Konfiguration**

msh> etherauth 8021x {on|off}

• {on} bedeutet "aktiv" und {off} bedeutet "inaktiv".

[Anfang](#page-1739-0) | [Zurück](#page-1738-0) [Weiter](#page-1740-0)

<span id="page-1740-0"></span>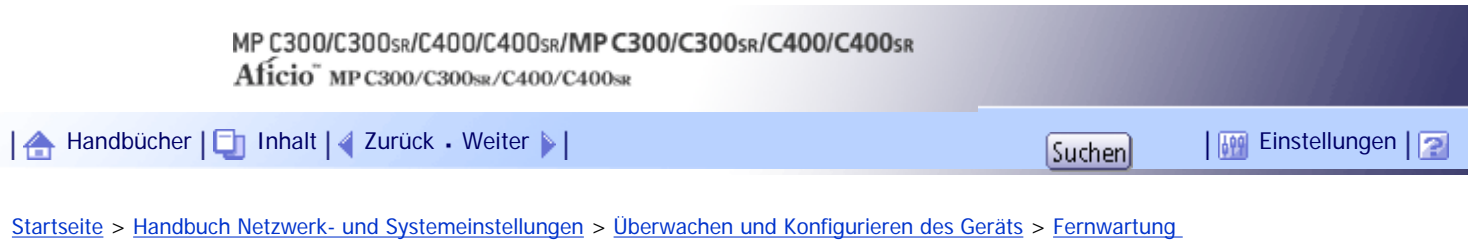

[mit telnet](#page-1722-0) > etherconfig

## **etherconfig**

Verwenden Sie den Befehl "etherconfig", um die Ethernet-Parameter anzuzeigen und zu konfigurieren.

## **Einstellungen anzeigen**

msh> etherconfig

# **Ethernetgeschwindigkeit festlegen**

msh> etherconfig speed {auto|10f|10h|100f|100h}

- $\bullet$  auto = Automatische Auswahl
- $\cdot$  10f = 10 Mbps Voll-Duplex
- $\cdot$  10h = 10 Mbps Halb-Duplex
- $\cdot$  100f = 100 Mbps Voll-Duplex
- $\cdot$  100h = 100 Mbps Halb-Duplex

Der Standard ist "auto".

[Anfang](#page-1740-0) | [Zurück](#page-1739-0) [Weiter](#page-1741-0)

<span id="page-1741-0"></span>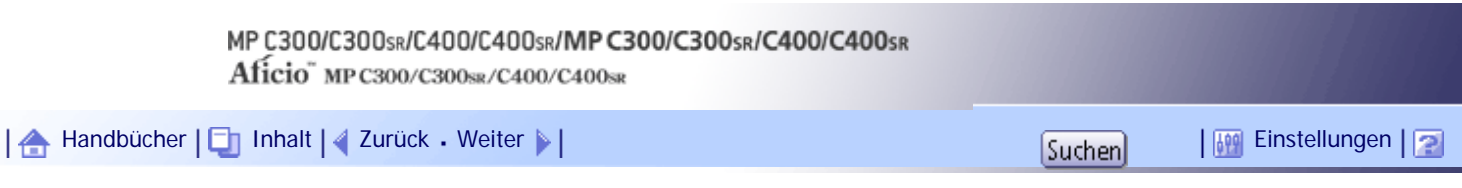

[Startseite](#page-0-0) > [Handbuch Netzwerk- und Systemeinstellungen](javascript:back_to_index()) > [Überwachen und Konfigurieren des Geräts](#page-112-0) > [Fernwartung mit telnet](#page-1722-0) > help

## **help**

Verwenden Sie den Befehl "help", um die Liste der verfügbaren Befehle und die Schritte zur Verwendung dieser Befehle anzuzeigen.

# **Anzeigen der Befehlsliste**

msh> help

# **Anzeigen der Verfahren zur Verwendung der Befehle**

msh> help "command\_name"

[Anfang](#page-1741-0) | [Zurück](#page-1740-0) [Weiter](#page-1742-0)

<span id="page-1742-0"></span>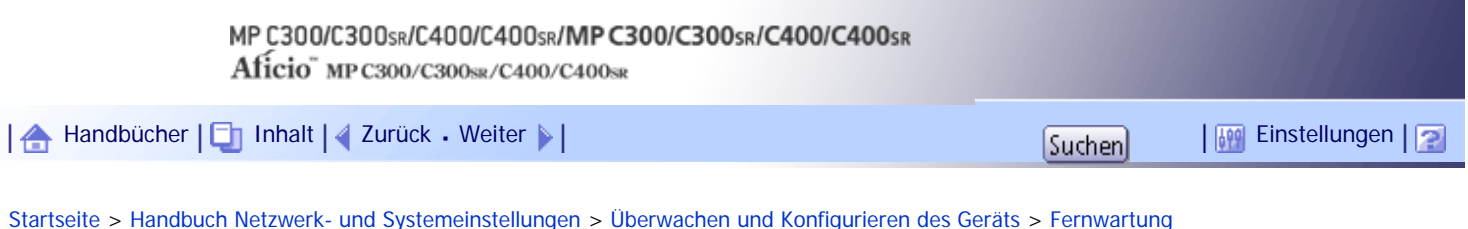

[mit telnet](#page-1722-0) > hostname

**hostname**

Verwenden Sie den Befehl "hostname", um den Druckernamen zu ändern.

# **Einstellungen anzeigen**

msh> hostname

### **IPv4-Konfiguration**

msh> hostname "interface\_name" name "printer\_name"

- Geben Sie den Druckernamen mit bis zu 63 alphanumerischen Zeichen ein.
- Sie können keinen Druckernamen verwenden, der mit "RNP" (weder in Groß- noch in Kleinbuchstaben) beginnt.
- Die Ethernet-Schnittstelle und die IEEE 802.11-Schnittstelle haben den gleichen Druckernamen.
- wlan kann nur angegeben werden, wenn die IEEE 802.11-Schnittstelle installiert ist.
- Wenn Sie keine Schnittstelle angeben, wird automatisch die Ethernet-Schnittstelle verwendet.

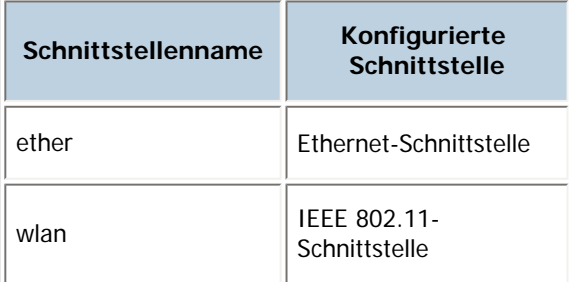

### **Initialisieren des Druckernamens für jede Schnittstelle**

msh>hostname "interface\_name" clear name

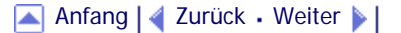

<span id="page-1743-0"></span>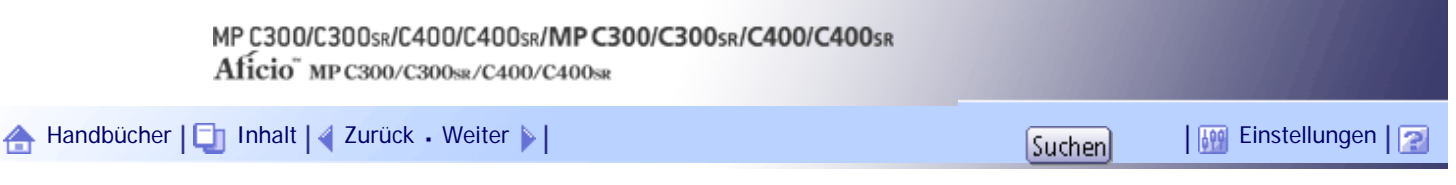

[Startseite](#page-0-0) > [Handbuch Netzwerk- und Systemeinstellungen](javascript:back_to_index()) > [Überwachen und Konfigurieren des Geräts](#page-112-0) > [Fernwartung mit telnet](#page-1722-0) > ifconfig

**ifconfig**

Verwenden Sie den Befehl "ifconfig", um TCP/IP (IP-Adresse, Subnetzmaske, Broadcast-Adresse, Standard-Gateway-Adresse) für den Drucker anzuzeigen und zu konfigurieren.

### **Einstellungen anzeigen**

msh> ifconfig

#### **IPv4-Konfiguration**

msh> ifconfig "interface\_name" "address"

- Wenn Sie keinen Schnittstellennamen angeben, wird automatisch die Ethernet-Schnittstelle verwendet.
- wlan kann nur angegeben werden, wenn die IEEE 802.11-Schnittstelle installiert ist.

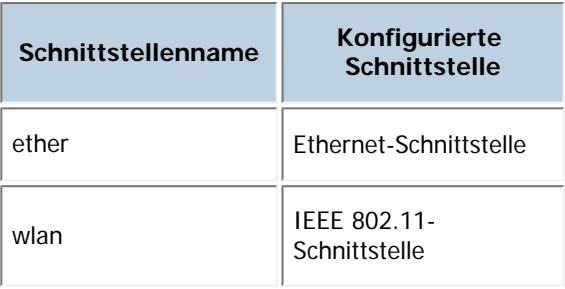

Im Folgenden wird erläutert, wie die IPv4-Adresse 192.168.15.16 für die Ethernet-Schnittstelle konfiguriert wird.

msh> ifconfig ether 192.168.15.16

### **IPv6-Konfiguration**

msh> ifconfig ether inet6 "address" "prefixlen"

Im Folgenden wird erläutert, wie die IPv6-Adresse 2001:DB8::100 mit der Präfixlänge 64 für die Ethernet-Schnittstelle konfiguriert wird.

msh> ifconfig ether inet6 2001:DB8::100 64

#### **Konfigurieren der Netzmaske**

msh> ifconfig "interface name" netmask "address"

Das nachstehende Beispiel erläutert, wie eine Subnetzmaske 255.255.255.0 für die Ethernet-Schnittstelle konfiguriert wird. msh> ifconfig ether netmask 255.255.255.0

#### **Konfigurieren der Rundsendeadresse**

msh> ifconfig "interface\_name" broadcast "address"

### **Ändern der Schnittstelle**

msh> ifconfig "interface" up

• Wenn Sie die optionale IEEE 802.11-Schnittstelleneinheit verwenden, können Sie entweder die Ethernet- oder die IEEE 802.11-Schnittstelle festlegen.

 $\downarrow$  Hinweis

● Um die vorstehenden Adressen zu erfahren, wenden Sie sich an Ihren Netzwerkadministrator.

- Verwenden Sie die Standardkonfiguration, wenn Sie die Adressen für die Einstellung nicht kennen.
- Die IP-Adresse, Subnetzmaske und Broadcast-Adresse sind mit denen für die Ethernet-Schnittstelle und die IEEE 802.11- Schnittstelle identisch.
- Die TCP/IP-Konfiguration für die Ethernet-Schnittstelle und die IEEE 802.11b-Schnittstelle ist identisch. Wenn die Schnittstelle gewechselt wird, übernimmt die neue Schnittstelle diese Konfiguration.
- Verwenden Sie "0x" als Anfangsbuchstaben einer Hexadezimaladresse.

# [Anfang](#page-1743-0) | [Zurück](#page-1742-0) [Weiter](#page-1745-0) |

<span id="page-1745-0"></span>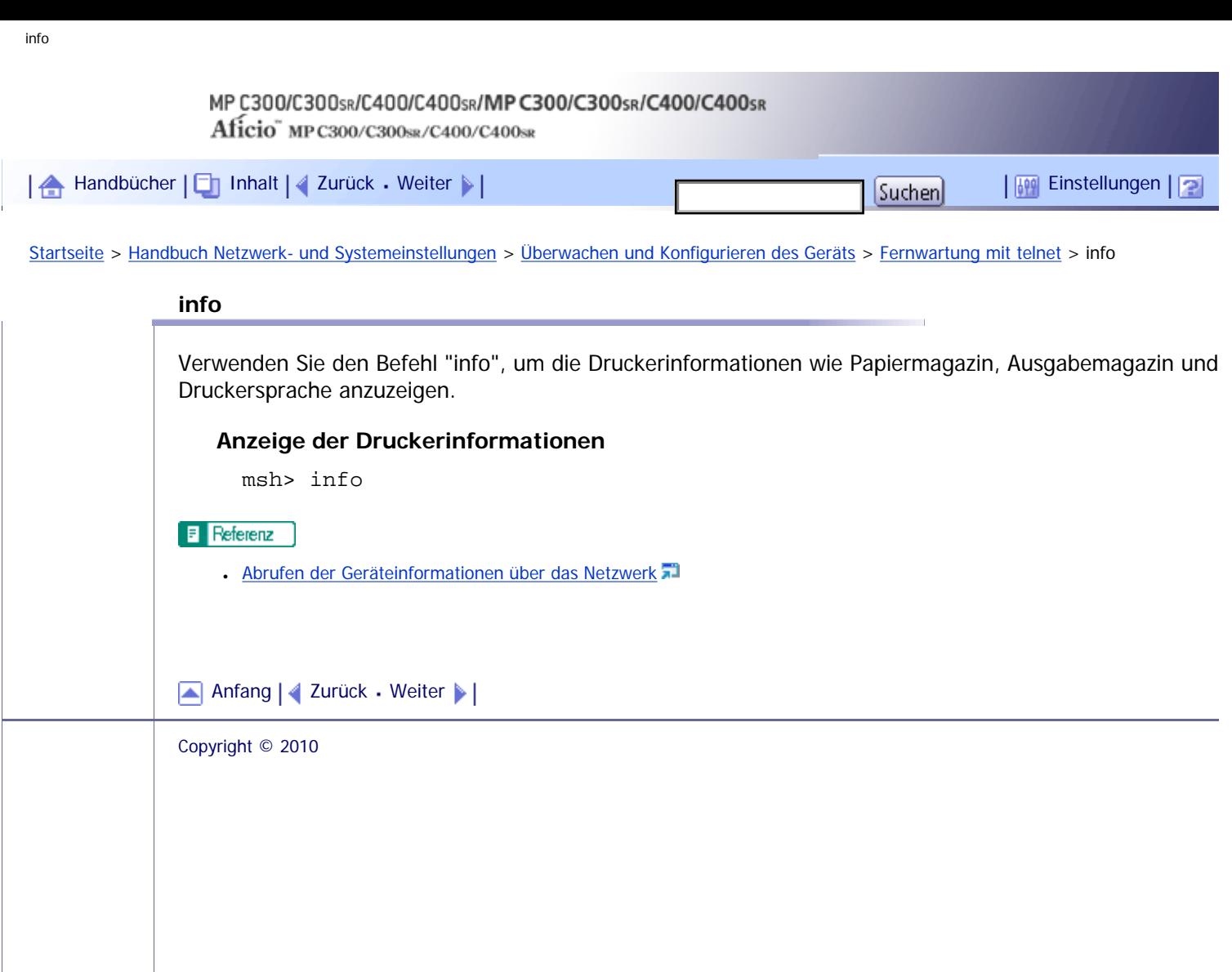

<span id="page-1746-0"></span>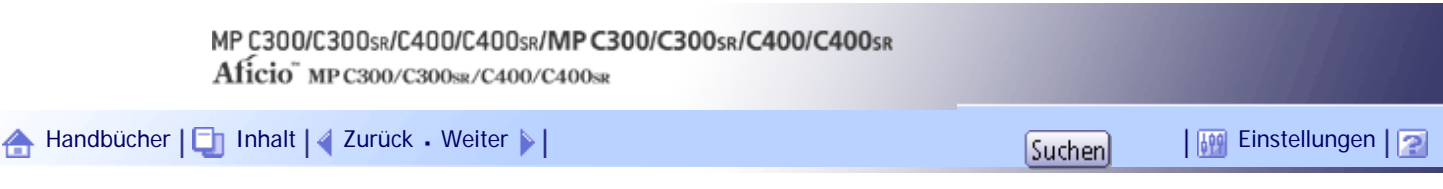

[Startseite](#page-0-0) > [Handbuch Netzwerk- und Systemeinstellungen](javascript:back_to_index()) > [Überwachen und Konfigurieren des Geräts](#page-112-0) > [Fernwartung mit telnet](#page-1722-0) > ipp

**ipp**

Verwenden Sie den Befehl "IPP", um die IPP-Einstellungen anzuzeigen und zu konfigurieren.

### **Einstellungen anzeigen**

Mit Hilfe des folgenden Befehls können die aktuellen IPP-Einstellungen angezeigt werden: msh> ipp

### **IPP-Zeitüberschreitungskonfiguration**

Legen Sie fest, wie viele Sekunden der Computer wartet, bevor er einen unterbrochenen Druckjob annulliert. Die Zeit kann zwischen 30 und 65535 Sekunden festgelegt werden. msh> ipp timeout [30-65535]

### **IPP-Anwenderautorisierungskonfiguration**

Verwenden Sie die IPP-Anwender-Authentifizierung, um den Druck mit IPP für die Anwender zu beschränken. Die Standardeinstellung ist "off".

msh> ipp auth {off|digest|basic}

- . Die Einstellungen für die Anwenderauthentifizierung sind "basic" und "digest".
- Wenn die Anwenderautorisierung spezifiziert ist, registrieren Sie einen Anwendernamen. Sie können bis zu zehn Anwender registrieren.

### **IPP-Anwendernamenkonfiguration**

Konfigurieren Sie IPP-Anwender entsprechend den folgenden Meldungen: msh> ipp user

Die folgende Meldung wird angezeigt:

Input user number (1 to 10):

Geben Sie die Nummer, den Anwendernamen und das Passwort ein.

IPP user name:user1

IPP password:\*\*\*\*\*\*\*

Nach Konfiguration der Einstellungen wird die folgende Meldung angezeigt: IPP configuration changed.

[Anfang](#page-1746-0) |  $\blacktriangle$  [Zurück](#page-1745-0) [Weiter](#page-1747-0)  $\blacktriangleright$  |

4

<span id="page-1747-0"></span>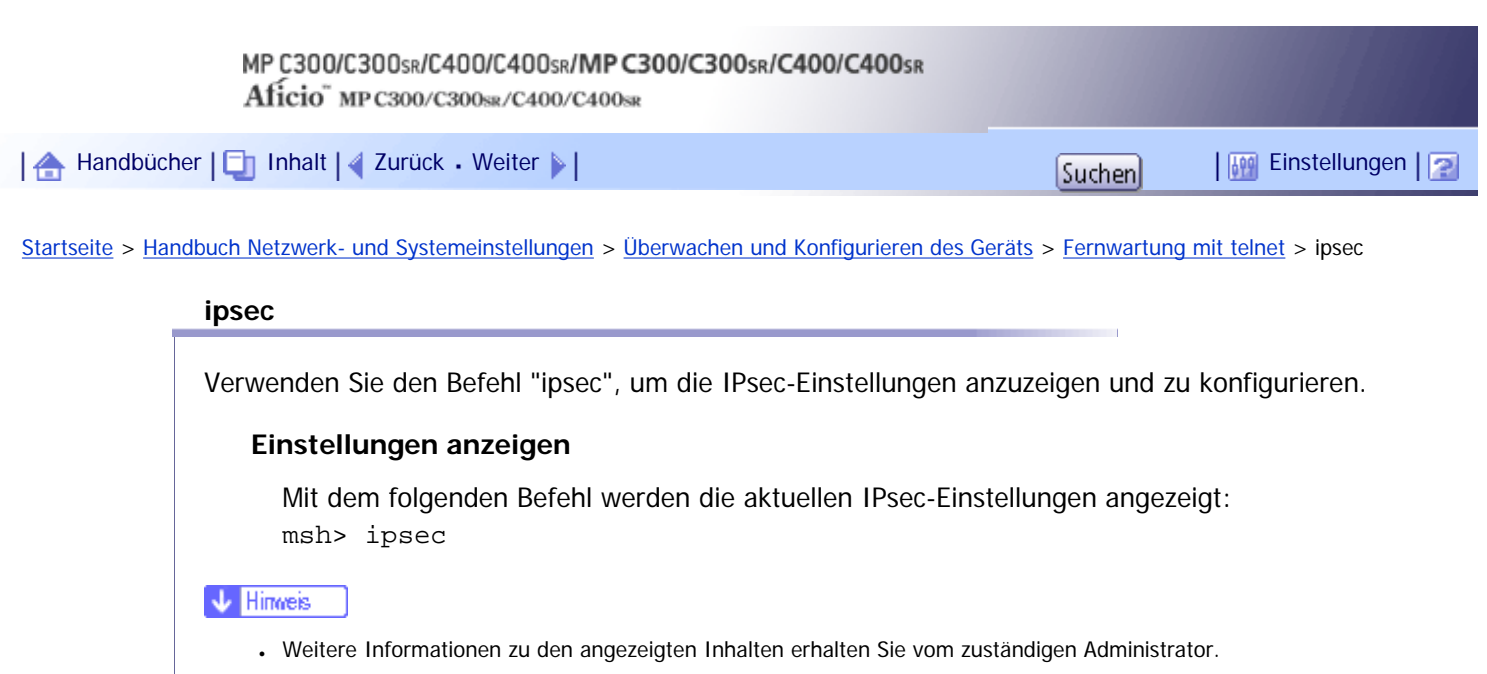

```
AnfangZurückWeiter
```
<span id="page-1748-0"></span>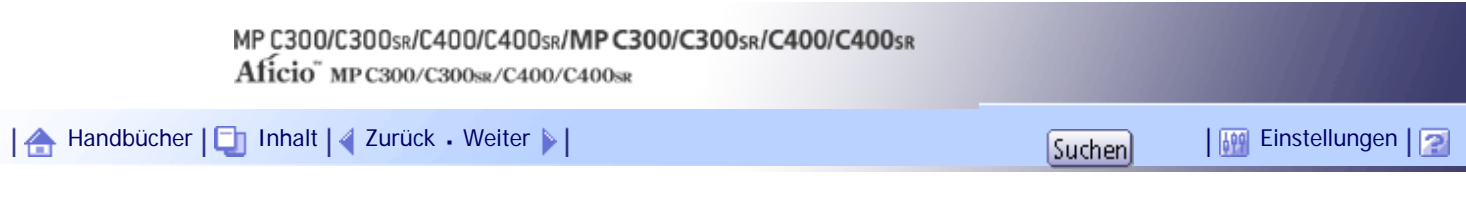

[Startseite](#page-0-0) > [Handbuch Netzwerk- und Systemeinstellungen](javascript:back_to_index()) > [Überwachen und Konfigurieren des Geräts](#page-112-0) > [Fernwartung mit telnet](#page-1722-0) > ipv6

## **ipv6**

Verwenden Sie den Befehl "ipv6", um die IPv6-Einstellungen anzuzeigen und zu konfigurieren.

## **Einstellung anzeigen**

msh> ipv6

## **Unabhängige IPv6-Adresse**

msh> ipv6 stateless {on|off}

Wenn "on" festgelegt ist, fragt IPv6 die für die Aufrechterhaltung einer statusabhängigen Verbindung zum Router benötigten Informationen ab, solange die Stromversorgung des Druckers eingeschaltet ist. Diese Einstellung ermöglicht es, konstant Informationen vom Router abzufragen, und aktualisiert in regelmäßigen Abständen die tatsächliche Zeitspanne der "Stateless Address".

[Anfang](#page-1748-0) | [Zurück](#page-1747-0) [Weiter](#page-1749-0)

<span id="page-1749-0"></span>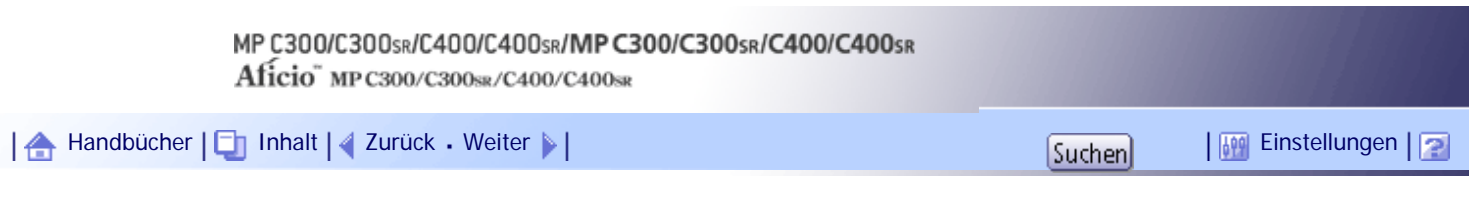

[Startseite](#page-0-0) > [Handbuch Netzwerk- und Systemeinstellungen](javascript:back_to_index()) > [Überwachen und Konfigurieren des Geräts](#page-112-0) > [Fernwartung mit telnet](#page-1722-0) > logout

# **logout**

Verwenden Sie den Befehl "logout", um Telnet zu schließen.

# **Telnet verlassen**

msh> logout

Eine Bestätigungsmeldung erscheint.

{yes|no|return}

Geben Sie [yes], [no] oder [return] ein, indem Sie das jeweilige Wort eintippen, und drücken Sie die [Enter]-Taste.

Geben Sie [yes] ein, um die Änderungen zu speichern und telnet zu beenden.

Geben Sie [no] ein, um die Änderungen zu verwerfen und telnet zu beenden.

Um weitere Änderungen vorzunehmen, geben Sie [return] ein.

# [Anfang](#page-1749-0) | [Zurück](#page-1748-0) [Weiter](#page-1750-0)

<span id="page-1750-0"></span>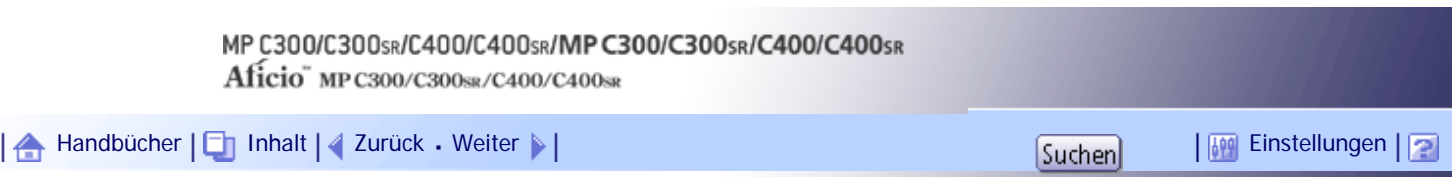

[Startseite](#page-0-0) > [Handbuch Netzwerk- und Systemeinstellungen](javascript:back_to_index()) > [Überwachen und Konfigurieren des Geräts](#page-112-0) > [Fernwartung mit telnet](#page-1722-0) > lpr

**lpr**

Verwenden Sie den Befehl "lpr", um die LPR-Einstellungen anzuzeigen und zu konfigurieren.

## **Einstellung anzeigen**

msh> lpr

## **Überprüfen des Hostnamens, wenn der Job gelöscht wird**

msh> lpr chkhost {on|off}

• Die Standardvorgabe ist "on".

Wenn "on" gewählt ist, können Sie Druckjobs nur über die IP-Adresse des Hosts löschen, der den Druckjob gesendet hat. Wenn LPR deaktiviert ist, können Sie Druckjobs, die über andere IP-Adressen als die IP-Adresse des Hosts gesendet wurden, ebenfalls löschen.

## **Druckerfehler-Erkennungsfunktion**

msh> lpr prnerrchk {on|off}

• Die Standardeinstellung ist "off".

Wenn Sie diese Einstellung auf "on" setzen, stoppt der Drucker den Datenempfang und wartet, bis der Fehler behoben wurde, bevor die Verarbeitung eines Jobs fortgesetzt wird.

[Anfang](#page-1750-0) | [Zurück](#page-1749-0) [Weiter](#page-1751-0)

<span id="page-1751-0"></span>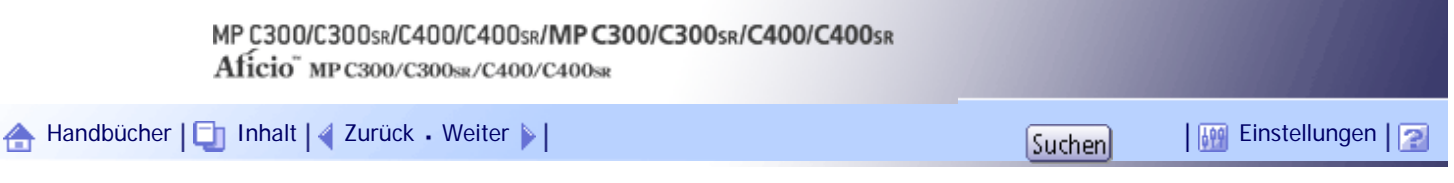

[Startseite](#page-0-0) > [Handbuch Netzwerk- und Systemeinstellungen](javascript:back_to_index()) > [Überwachen und Konfigurieren des Geräts](#page-112-0) > [Fernwartung mit telnet](#page-1722-0) > netware

### **netware**

Verwenden Sie den Befehl "netware", um die NetWare-Einstellungen wie den Druckservernamen oder den Dateiservernamen anzuzeigen und zu konfigurieren. Die folgenden Befehle sind nur verfügbar, wenn NetWare installiert ist.

### **NetWare-Druckservernamen**

msh> netware pname "character string"

• Geben Sie den Namen des NetWare-Druckservers mit bis zu 47 Zeichen ein.

### **NetWare-Dateiservernamen**

msh> netware fname "character string"

• Geben Sie den Namen des NetWare-Dateiservers mit bis zu 47 Zeichen ein.

### **Verkapselungstyp**

msh> netware encap {802.3|802.2|snap|ethernet2|auto}

#### **Remote-Druckernummer**

msh> netware rnum [0-254]

• Die Standardvorgabe ist 0.

## **Zeitlimit**

msh> netware timeout [3-255]

• Die Standardvorgabe ist 15.

#### **Druckservermodus**

msh> netware mode pserver msh> netware mode ps

#### **Remote-Druckermodus**

msh> netware mode rprinter msh> netware mode rp

#### **NDS-Kontextname**

msh> netware context "character string"

### **SAP-Intervall**

msh> netware sap\_interval [0-3600] Sie können zwischen 1 und 3600 Sekunden angeben.

## **Einrichten des Anmeldemodus für den Dateiserver**

msh> netware login server

### **Einrichten des Anmeldemodus für den NDS-Baum**

msh> netware login tree

#### **Einrichten des Anmeldemodus für den NDS-Baum**

msh> netware tree "NDS tree name"

# **Dateiübertragungsprotokoll**

msh> netware trans {ipv4pri|ipxpri|ipv4|ipx}

• Wenn Sie das Protokoll nicht festlegen, wird die aktuelle Einstellung angezeigt.

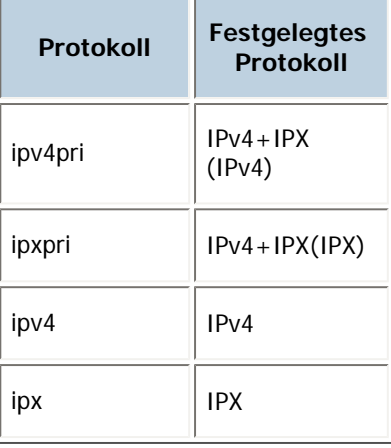

[Anfang](#page-1751-0) | [Zurück](#page-1750-0) [Weiter](#page-1753-0)

<span id="page-1753-0"></span>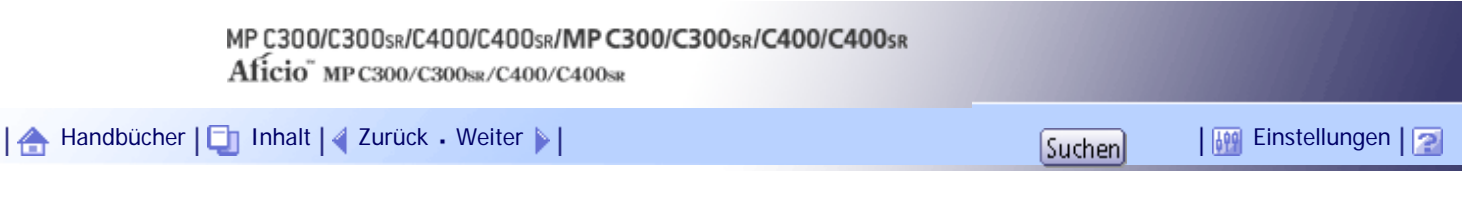

[Startseite](#page-0-0) > [Handbuch Netzwerk- und Systemeinstellungen](javascript:back_to_index()) > [Überwachen und Konfigurieren des Geräts](#page-112-0) > [Fernwartung mit telnet](#page-1722-0) > passwd

**passwd**

Verwenden Sie den Befehl "passwd", um das Passwort für die Fernwartung zu ändern.

## **Ändern des Passworts**

msh> passwd

- Geben Sie das aktuelle Passwort ein.
- Geben Sie das neue Passwort ein.
- Geben Sie das neue Passwort erneut ein, um es zu bestätigen.

### **Ändern des Administratorpassworts über den Supervisor**

msh> passwd {Administrator ID}

- Geben Sie das neue Passwort ein.
- Geben Sie das neue Passwort erneut ein, um es zu bestätigen.

### **U** Hinweis

- Achten Sie darauf, dass Sie das Passwort nicht vergessen oder verlieren.
- Das Passwort kann mit bis zu 32 alphanumerischen Zeichen eingegeben werden. Bei Passwörtern wird zwischen Klein- und Großschreibung unterschieden. "R" ist z.B. nicht das gleiche wie "r".

[Anfang](#page-1753-0) | [Zurück](#page-1751-0) [Weiter](#page-1754-0)

<span id="page-1754-0"></span>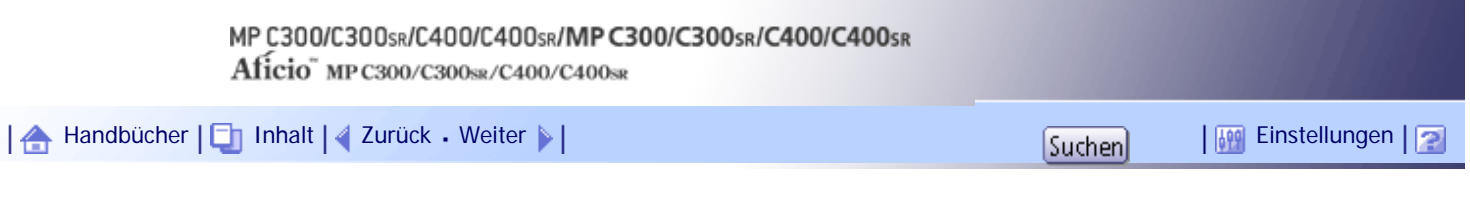

[Startseite](#page-0-0) > [Handbuch Netzwerk- und Systemeinstellungen](javascript:back_to_index()) > [Überwachen und Konfigurieren des Geräts](#page-112-0) > [Fernwartung mit telnet](#page-1722-0) > pathmtu

### **pathmtu**

Verwenden Sie den Befehl "pathmtu", um die Dienstfunktion PathMTU Discovery anzuzeigen und zu konfigurieren.

## **Einstellungen anzeigen**

msh> pathmtu

## **Konfiguration**

msh> pathmtu {on|off}

- Die Standardvorgabe ist "on".
- Wenn die MTU-Größe der gesendeten Daten die der Router-MTU übersteigt, gibt der Router einen Fehler aus und die Kommunikation kann nicht stattfinden. Setzen Sie in diesem Fall "pathmtu" auf "on", um die MTU-Größe zu optimieren und Datenausgabefehler zu verhindern.
- Abhängig von der Umgebung werden die Informationen möglicherweise nicht vom Router abgerufen und die Kommunikation schlägt fehl. Setzen Sie in diesem Fall "pathmtu" auf "off".

[Anfang](#page-1754-0) |  $\blacktriangle$  [Zurück](#page-1753-0) [Weiter](#page-1755-0)  $\blacktriangleright$  |

<span id="page-1755-0"></span>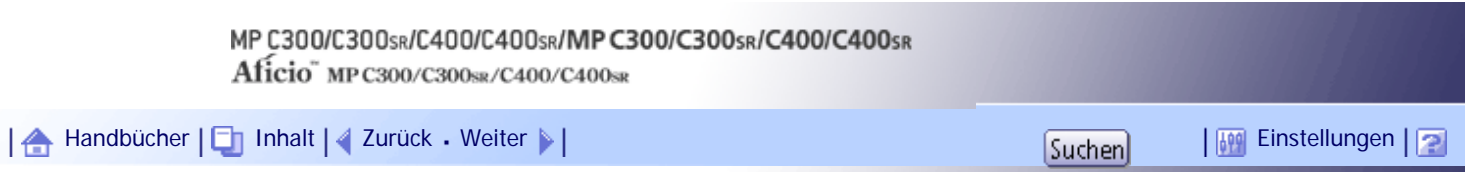

[Startseite](#page-0-0) > [Handbuch Netzwerk- und Systemeinstellungen](javascript:back_to_index()) > [Überwachen und Konfigurieren des Geräts](#page-112-0) > [Fernwartung mit telnet](#page-1722-0) > prnlog

**prnlog**

Verwenden Sie den Befehl "prnlog", um Druckprotokollinformationen abzurufen.

# **Anzeigen der Druckprotokolle**

msh> prnlog

• Zeigt die letzten Druckjobs an.

msh> prnlog "ID Number"

• Geben Sie die ID-Nummer für die angezeigten Druckprotokollinformationen ein, um zusätzliche Details zu einem Druckjob anzuzeigen.

# **F** Referenz

• [Verstehen der angezeigten Informationen](#page-1805-0)

[Anfang](#page-1755-0) | [Zurück](#page-1754-0) [Weiter](#page-1756-0)

<span id="page-1756-0"></span>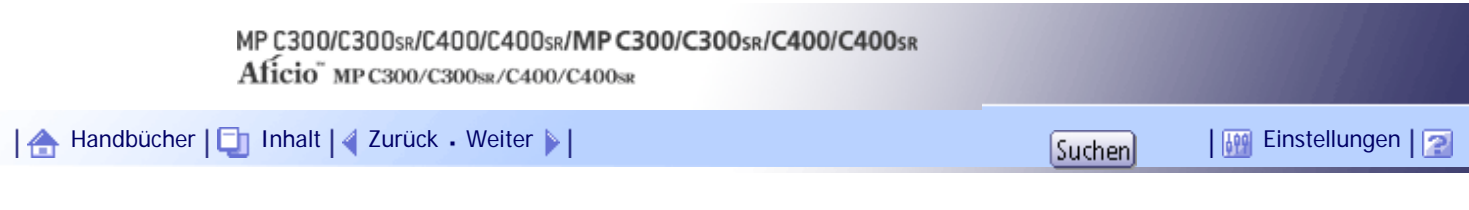

[Startseite](#page-0-0) > [Handbuch Netzwerk- und Systemeinstellungen](javascript:back_to_index()) > [Überwachen und Konfigurieren des Geräts](#page-112-0) > [Fernwartung mit telnet](#page-1722-0) > rhpp

**rhpp**

Verwenden Sie den Befehl "rhpp", um die RHPP-Einstellungen anzuzeigen und zu konfigurieren.

## **Einstellungen anzeigen**

msh> rhpp

## **Ändern der rhpp-Anschlussnummer**

msh> rhpp port [1024-65535]

• Die Standardvorgabe ist 59100.

### **Zeitlimit-Einstellung**

msh> rhpp timeout [30-65535]

• Die Standardvorgabe ist 300 Sekunden.

 $\downarrow$  Hinveis

● "RHPP" ist die Abkürzung für "Reliable Host Printing Protocol", einem eigenen Druckprotokoll des Herstellers.

# [Anfang](#page-1756-0) | [Zurück](#page-1755-0) [Weiter](#page-1757-0)

<span id="page-1757-0"></span>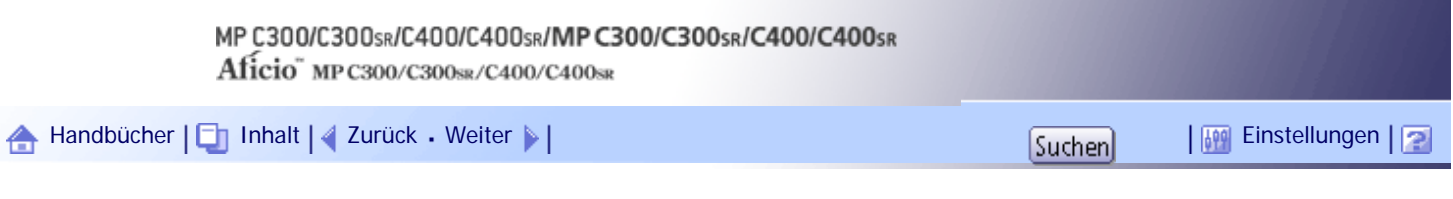

[Startseite](#page-0-0) > [Handbuch Netzwerk- und Systemeinstellungen](javascript:back_to_index()) > [Überwachen und Konfigurieren des Geräts](#page-112-0) > [Fernwartung mit telnet](#page-1722-0) > route

**route**

Verwenden Sie den Befehl "route", um die Routing-Tabelle anzuzeigen und zu steuern.

## **Anzeigen der spezifizierten Routing-Informationen**

msh> route get "destination"

• Spezifizieren Sie die IPv4-Adresse des Ziels.

"0.0.0.0" kann nicht als Zieladresse festgelegt werden.

## **Aktivieren/Deaktivieren des festgelegten IPv4-Ziels**

msh> route active {host|net} "destination" {on|off}

• Wenn Sie {host|net} nicht festlegen, wird die Host-Einstellung automatisch ausgewählt.

### **Hinzufügen zur IPv4-Routing-Tabelle**

msh> route add {host|net} "destination" "gateway"

- Fügt einen Host oder eine Netzwerk-Route zu "destination" und eine Gateway-Adresse zu "gateway" in der Tabelle hinzu.
- Spezifizieren Sie die IPv4-Adresse des Ziels und Gateways.
- Wenn Sie {host|net} nicht festlegen, wird die Host-Einstellung automatisch ausgewählt.
- Sie können "0.0.0.0" nicht als Zieladresse festlegen.

## **Festlegen des IPv4-Standard-Gateway**

```
msh> route add default {gateway}
```
## **Löschen des angegebenen IPv4-Ziels aus der Routing-Tabelle**

msh> route delete {host|net} "destination"

- Wenn Sie {host|net} nicht festlegen, wird die Host-Einstellung automatisch ausgewählt.
- Die IPv4-Adresse des Ziels kann spezifiziert werden.

### **Festlegen des IPv6-Standard-Gateway**

msh> route add6 default "gateway"

### **Hinzufügen eines angegebenen IPv6-Ziels zur Routing-Tabelle**

msh> route add6 "destination" "prefixlen[1-128]" "gateway"

- Spezifizieren Sie die IPv6-Adresse des Ziels und Gateways.
- Wenn das Präfix der Adresse zwischen 1 und 127 liegt, wird das Netzwerk gewählt. Wenn das Präfix der Adresse 128 ist, wird der Host gewählt.
- Sie können keinen Eintrag registrieren, der das gleiche Ziel und Präfix wie ein bereits registrierter Eintrag hat.
- Sie können keinen Datensatz registrieren, der "0000:0000:0000:0000:0000:0000:0000:0000" als Ziel verwendet.

### **Löschen von spezifizierten IPv6-Zielen aus der Routing-Tabelle**

msh> route delete6 "destination" "prefixlen"

• Spezifizieren Sie die IPv6-Adresse des Ziels und Gateways.

## **Anzeigen der spezifizierten IPv6-Routing-Informationen**

msh> route get6 "destination"

• Spezifizieren Sie die IPv6-Adresse des Ziels und Gateways.

### **Aktivieren/Deaktivieren des spezifizierten IPv6-Ziels**

```
msh> route active6 "destination" "prefixlen[1-128]" {on|off}
```
### **Initialisieren des Routings**

msh> route flush

### V Hinweis

- Die maximale Anzahl von IPv4-Routing-Tabellen beträgt 16.
- Die maximale Anzahl von IPv6-Routing-Tabellen beträgt 2.
- Geben Sie eine Gateway-Adresse ein, wenn mit Geräten in einem externen Netzwerk kommuniziert wird.
- Diese Gateway-Adresse wird dann von allen Schnittstellen gemeinsam verwendet.
- "Prefixlen" ist eine Zahl zwischen 1 und 128.

# [Anfang](#page-1757-0) | [Zurück](#page-1756-0) [Weiter](#page-1759-0)

[Startseite](#page-0-0) > [Handbuch Netzwerk- und Systemeinstellungen](javascript:back_to_index()) > [Überwachen und Konfigurieren des Geräts](#page-112-0) > [Fernwartung mit telnet](#page-1722-0) > set

**set**

Verwenden Sie den Befehl "set", um die Protokollinformationsanzeige auf "up" oder "down zu setzen.

## **Einstellungen anzeigen**

Der folgende Befehl zeigt die Protokollinformationen an (up/down).

```
msh> set ipv4
msh> set ipv6
msh> set ipsec
```
msh> set netware

• Dieser Befehl ist nur verfügbar, wenn NetWare installiert ist.

msh> set smb

msh> set protocol

● Wenn das Protokoll festgelegt ist, erscheinen Informationen über TCP/IP, NetWare und SMB.

```
msh> set lpr
msh> set lpr6
msh> set ftp
msh> set ftp6
msh> set rsh
msh> set rsh6
msh> set diprint
msh> set diprint6
msh> set web
msh> set snmp
msh> set ssl
msh> set ssl6
msh> set nrs
msh> set rfu
msh> set rfu6
msh> set ipp
msh> set ipp6
msh> set http
msh> set http6
msh> set bonjour
msh> set bonjour6
msh> set nbt
msh> set ssdp
msh> set ssh
msh> set sftp
msh> set sftp6
msh> set wsdev
msh> set wsdev6
```
<span id="page-1759-0"></span>set

```
msh> set wsprn
msh> set wsscn
msh> set rhpp
msh> set rhpp6
msh> set lltd
msh> set pictbridge
```
#### **Konfiguration**

• Geben Sie "up" ein, um das Protokoll zu aktivieren. Geben Sie "down" ein, um das Protokoll zu deaktivieren.

Sie können das Protokoll auf "active" oder "inactive" setzen.

```
msh> set ipv4 {up|down}
```
- Wenn Sie IPv4 deaktivieren, können Sie den Fernzugriff nach der Abmeldung nicht nutzen. Wenn Sie dies versehentlich getan haben, können Sie den Remote-Zugriff über IPv4 über das Bedienfeld aktivieren.
- Durch die Deaktivierung von IPv4 werden auch lpr, ftp, rsh, diprint, web, snmp, ssl, ipp, http, bonjour, wsdev und sftp deaktiviert.

```
msh> set ipv6 {up|down}
```
- Wenn Sie IPv6 deaktivieren, können Sie den Fernzugriff nach der Abmeldung nicht nutzen. War dies nicht beabsichtigt, können Sie den Fernzugriff per IPv6 über das Bedienfeld wieder aktivieren.
- Mit dem Deaktivieren von IPv6 werden auch lpr6, ftp6, rsh6, diprint6, ssl6, ipp6, http6, bonjour6, wsdev6 und sftp6 deaktiviert.

```
msh> set ipsec {up|down}
msh> set netware {up|down}
```
• Dieser Befehl ist nur verfügbar, wenn NetWare installiert ist.

```
msh> set smb {up|down}
msh> set lpr {up|down}
msh> set lpr6 {up|down}
msh> set ftp {up|down}
msh> set ftp6 {up|down}
msh> set rsh {up|down}
msh> set rsh6 {up|down}
msh> set diprint {up|down}
msh> set diprint6 {up|down}
msh> set web {up|down}
msh> set snmp {up|down}
msh> set ssl {up|down}
msh> set ssl6 {up|down}
```
• Wenn die SSL-Funktion (Secured Sockets Layer, ein Verschlüsselungsprotokoll) vom Drucker nicht unterstützt wird, lässt sie sich nicht mit diesem Befehl aktivieren und verwenden.

```
msh> set nrs {up|down}
msh> set rfu {up|down}
msh> set rfu6 {up|down}
msh> set ipp {up|down}
msh> set ipp6 {up|down}
msh> set http {up|down}
msh> set http6 {up|down}
```

```
msh> set bonjour {up|down}
msh> set bonjour6 {up|down}
msh> set ssh {up|down}
msh> set ssdp {up|down}
msh> set nbt {up|down}
msh> set sftp {up|down}
msh> set sftp6 {up|down}
msh> set wsdev {up|down}
msh> set wsdev6 {up|down}
```
• Wenn "wsdev" und "wsdev6" gleichzeitig aktiviert sind, erscheinen beide als "up" in der Protokoll-Informationsanzeige, aber beide verwenden IPv4 für WSD (Gerät), WSD (Drucker) und WSD (Scanner).

```
msh> set wsprn {up|down}
msh> set wsscn {up|down}
msh> set rhpp {up|down}
msh> set rhpp6 {up|down}
msh> set lltd {up|down}
msh> set pictbridge {up|down}
```
[Anfang](#page-1759-0) | [Zurück](#page-1757-0) [Weiter](#page-1762-0)

J

<span id="page-1762-0"></span>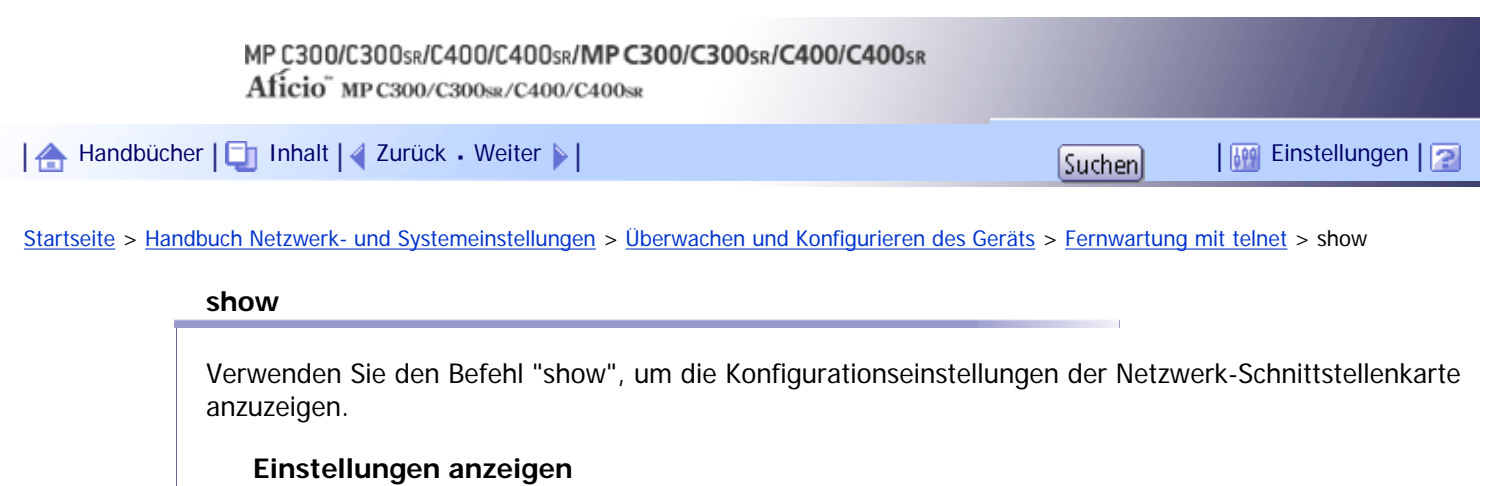

msh> show

• Wenn "-p" angehängt wird, können Sie die Einstellungen nacheinander anzeigen.

 $F$  Referenz

• [Verstehen der angezeigten Informationen](#page-1805-0)

[Anfang](#page-1762-0) | 2urück [Weiter](#page-1763-0)

<span id="page-1763-0"></span>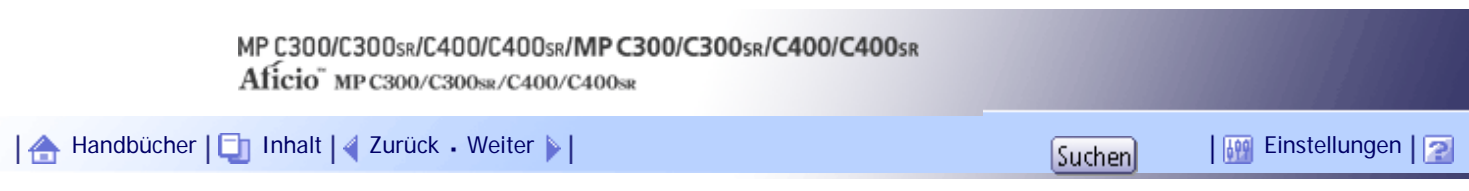

[Startseite](#page-0-0) > [Handbuch Netzwerk- und Systemeinstellungen](javascript:back_to_index()) > [Überwachen und Konfigurieren des Geräts](#page-112-0) > [Fernwartung mit telnet](#page-1722-0) > slp

**slp**

Verwenden Sie den Befehl "slp",um SLP-Einstellungen anzuzeigen und zu konfigurieren. msh> slp ttl "ttl\_val[1-255]"

- Sie können den NetWare-Server mithilfe von SLP in der PureIP-Umgebung von NetWare 5/5.1 suchen. Mit dem Befehl "slp" können Sie den Wert von TTL konfigurieren, der vom SLP-Multicast-Paket verwendet werden kann.
- Der Standardvorgabewort von TTL ist 1. Eine Suche wird nur innerhalb eines lokalen Segments durchgeführt. Wird Multicast vom Router nicht unterstützt, sind die Einstellungen nicht verfügbar, auch wenn der TTL-Wert erhöht wird.
- Die zulässigen TTL-Werte liegen zwischen 1 und 255.
- Dieser Befehl ist nur verfügbar, wenn NetWare installiert ist.

[Anfang](#page-1763-0) | [Zurück](#page-1762-0) [Weiter](#page-1764-0)
<span id="page-1764-0"></span>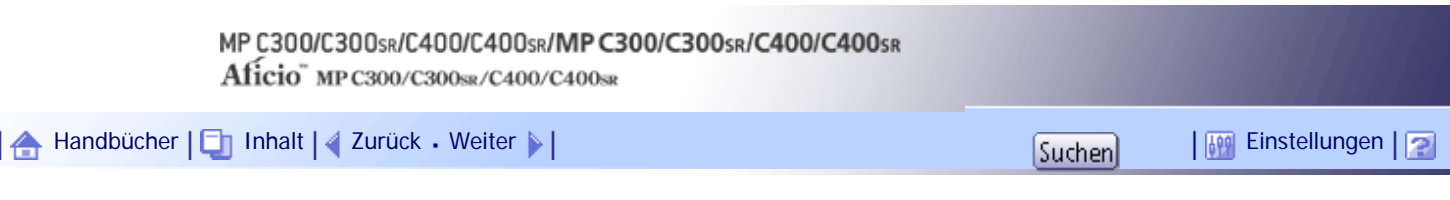

[Startseite](#page-0-0) > [Handbuch Netzwerk- und Systemeinstellungen](javascript:back_to_index()) > [Überwachen und Konfigurieren des Geräts](#page-112-0) > [Fernwartung mit telnet](#page-1722-0) > smb

### **smb**

Verwenden Sie den Befehl "smb", um einen Computer- oder Arbeitsgruppennamen für SMB zu konfigurieren oder zu löschen.

#### **Einstellungen für den Computernamen**

msh> smb comp "computer name"

- Geben Sie den Computernamen mit bis zu 15 Zeichen ein.
- Namen, die mit "RNP" oder "rnp" beginnen, können nicht eingegeben werden.

### **Einstellungen für den Arbeitsgruppennamen**

msh> smb group "work group name"

• Geben Sie den Arbeitsgruppennamen mit bis zu 15 Zeichen ein.

### **Einstellungen für den Kommentar**

msh> smb comment "comment"

● Geben Sie einen Kommentar mit bis zu 31 Zeichen ein.

#### **Benachrichtigung bei Druckjobende**

msh> smb notif {on|off}

• Zur Benachrichtigung über den Abschluss des Druckvorgangs legen Sie "on" fest. Andernfalls legen Sie "off" fest.

#### **Löschen des Computernamens**

msh> smb clear comp

#### **Löschen des Gruppennamens**

msh> smb clear group

#### **Löschen des Kommentars**

msh> smb clear comment

#### **Anzeigen des Protokolls**

msh> smb protocol

# [Anfang](#page-1764-0) | [Zurück](#page-1763-0) [Weiter](#page-1765-0)

<span id="page-1765-0"></span>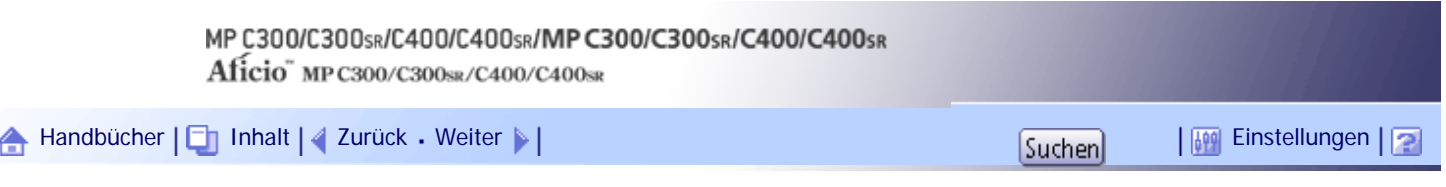

[Startseite](#page-0-0) > [Handbuch Netzwerk- und Systemeinstellungen](javascript:back_to_index()) > [Überwachen und Konfigurieren des Geräts](#page-112-0) > [Fernwartung mit telnet](#page-1722-0) > snmp

### **snmp**

Verwenden Sie den Befehl "snmp", um die SNMP-Konfigurationseinstellungen wie den Community-Namen anzuzeigen und zu bearbeiten.

### **Einstellungen anzeigen**

"IPX" erscheint nur, wenn NetWare installiert ist. msh> snmp

• Die Standard-Zugriffseinstellung 1 ist wie folgt: Community-Name: public IPv4-Adresse: 0.0.0.0

IPv6-Adresse: ::

IPX-Adresse: 00000000:000000000000

Zugriffstyp: read-only

Aktives Protokoll: IPv4/IPv6/IPX

• Die Standard-Zugriffseinstellung 2 ist wie folgt:

Community-Name: admin

IPv4-Adresse: 0.0.0.0

IPv6-Adresse: ::

IPX-Adresse: 00000000:000000000000

Zugriffstyp: read-write

Aktives Protokoll: IPv4/IPv6/IPX

- Wenn "-p" angehängt wird, können Sie die Einstellungen nacheinander anzeigen.
- Um die aktuelle Community anzuzeigen, geben Sie deren Registriernummer ein.

### **Display**

msh> snmp ?

### **Konfigurieren des Community-Namens**

msh> snmp "number" name "community\_name"

- Sie können zehn SNMP-Zugriffseinstellungen von 1 bis 10 konfigurieren.
- Auf den Drucker kann von SmartDeviceMonitor for Admin oder SmartDeviceMonitor for Client aus nicht zugegriffen werden, wenn "public" nicht unter den Zahlen 1-10 registriert ist. Beim Ändern des Community-Namens verwenden Sie SmartDeviceMonitor for Admin und das SNMP-Setup-Tool, um mit den Druckereinstellunden zu kommunizieren.
- Der Community-Name kann mit bis zu 15 Zeichen eingegeben werden.

### **Löschen des Community-Namens**

msh> snmp "number" clear name

# **Konfigurieren des Zugriffstyps**

msh> snmp "number" type "access\_type"

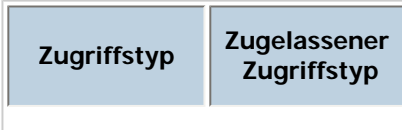

snmp

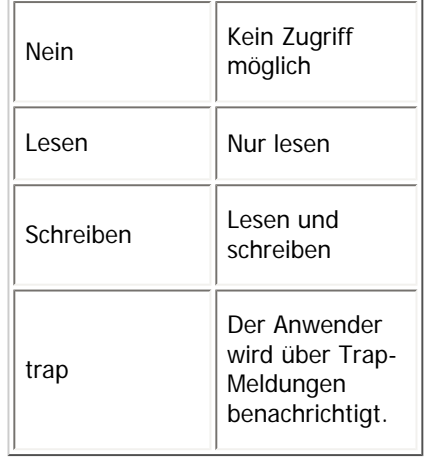

## **Konfigurieren von Protokollen**

Verwenden Sie den folgenden Befehl, um Protokolle auf "aktiv" oder "inaktiv" zu setzen. Wenn Sie ein Protokoll auf "inaktiv" setzen, werden alle Zugriffeinstellungen für dieses Protokoll deaktiviert.

"IPX" erscheint nur, wenn NetWare installiert ist.

msh> snmp  $\{ipv4|ipv6|ipx\}$   $\{on|off\}$ 

- Legen Sie "ipv4" für IPv4 fest, "ipv6" für IPv6 oder "ipx" für IPX/SPX.
- {on} bedeutet "aktiv" und {off} bedeutet "inaktiv".
- Es können nicht alle Protokolle gleichzeitig ausgeschaltet werden.

### **Konfigurieren des Protokolls für einzelne Registrierungsnummern**

"IPX" erscheint nur, wenn NetWare installiert ist.

```
msh> snmp "number" active {ipv4|ipv6|ipx} {on|off}
```
• Um das Protokoll der Zugriffseinstellungen zu ändern, verwenden Sie den folgenden Befehl. Wenn Sie aber ein Protokoll mit dem obigen Befehl deaktiviert haben, hat es keine Auswirkungen, wenn Sie es hier aktivieren.

### **Konfigurieren des Zugriffs**

"IPX" erscheint nur, wenn NetWare installiert ist.

msh> snmp "number" {ipv4|ipv6|ipx} "address"

- Sie können eine Host-Adresse entsprechend des verwendeten Protokolls konfigurieren.
- Die Netzwerk-Schnittstellenkarte akzeptiert nur Anfragen von Hosts, die IPv4-, IPv6- oder IPX-Adressen mit den Zugriffstypen "read-only" oder "read-write" haben. Geben Sie "0" ein, damit die Netzwerk-Schnittstellenkarte Anfragen von jedem Host akzeptiert, ohne dass ein bestimmter Zugriffstyp erforderlich ist.
- Geben Sie eine Host-Adresse ein, an die "trap"-Zugriffstyp-Informationen gesendet werden.
- Um IPv4 oder IPv6 festzulegen, geben Sie "ipv4" oder "ipv6" gefolgt von einem Leerzeichen und der IPv4- oder IPv6-Adresse ein.
- Um IPX/SPX festzulegen, geben Sie "ipx" gefolgt von einem Leerzeichen, die IPx-Adresse gefolgt von einer Dezimale und dann die MAC-Adresse der Netzwerkschnittstellenkarte ein.

# **Konfigurieren von sysLocation**

msh> snmp location "character string"

#### **Löschen von sysLocation**

msh> snmp clear location

### **Einstellen von sysContact**

msh> snmp contact "character string"

### **Löschen von sysContact**

msh> snmp clear contact

### **Konfigurieren der SNMP V1V2-Funktion**

msh> snmp v1v2 {on|off}

• Legen Sie zum Aktivieren "on" und zum Deaktivieren "off" fest.

## **Konfigurieren der SNMP v3-Funktion**

msh> snmp v3 {on|off}

• Legen Sie zum Aktivieren "on" und zum Deaktivieren "off" fest.

### **Konfigurieren von SNMP TRAP**

msh> snmp trap  $\{v1|v2|v3\}$   $\{on|off\}$ 

• Legen Sie zum Aktivieren "on" und zum Deaktivieren "off" fest.

### **Konfiguration Autorisierung Fernkonfiguration**

```
msh> snmp remote {on|off}
```
• Legen Sie "on" zur Aktivierung und "off" zur Deaktivierung der SNMP v1v2-Einstellungen fest.

# **Anzeigen der SNMP v3 TRAP-Konfiguration**

msh> snmp v3trap

msh> snmp v3trap [1-5]

• Wenn eine Zahl von 1 bis 5 eingegeben wird, werden die Einstellungen nur für diese Zahl angezeigt.

# **Konfigurieren einer Sendeadresse für SNMP v3 TRAP**

```
"IPX" erscheint nur, wenn NetWare installiert ist.
msh> snmp v3trap [1-5] {ipv4|ipv6|ipx} "address"
```
# **Konfigurieren eines Sendeprotokolls für SNMP v3 TRAP**

```
"IPX" erscheint nur, wenn NetWare installiert ist.
msh> snmp v3trap [1-5] active {ipv4|ipv6|ipx} {on|off}
```
### **Konfigurieren eines Anwender-Accounts für SNMP v3 TRAP**

msh> snmp v3trap [1-5] account "account\_name"

• Geben Sie einen Account-Namen mit bis zu 32 alphanumerischen Zeichen ein.

# **Löschen eines SNMP v3 TRAP-Anwender-Accounts**

msh> snmp v3trap [1-5] clear account

### **Konfigurieren eines SNMP v3-Verschlüsselungsalgorithmus**

msh> snmp v3auth {md5|sha1}

# **Konfigurieren der SNMP v3-Verschlüsselung**

msh> snmp v3priv {auto|on}

- Legen Sie "auto" für eine automatische Verschlüsselungskonfiguration fest.
- Wenn Sie "on" wählen, ist keine Kommunikation in Klartext möglich. In diesem Fall ist nur die verschlüsselte Kommunikation möglich.

#### **V** Hinweis

- "Verschlüsselte Kommunikation" bedeutet, dass beim Gerät ein verschlüsseltes Passwort eingestellt ist.
- Um das SNMP Setup Tool benutzen zu können, müssen Sie zunächst SmartDeviceMonitor for Admin von der Website des

Herstellers herunterladen und auf Ihrem Computer installieren. Nehmen Sie Kontakt mit Ihrem Händler auf, wenn Sie

Informationen zum Herunterladen von SmartDeviceMonitor for Admin wünschen.

[Anfang](#page-1765-0) | 2urück [Weiter](#page-1769-0)

<span id="page-1769-0"></span>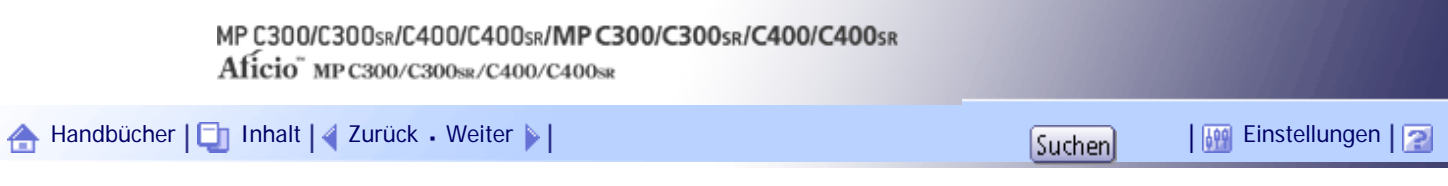

[Startseite](#page-0-0) > [Handbuch Netzwerk- und Systemeinstellungen](javascript:back_to_index()) > [Überwachen und Konfigurieren des Geräts](#page-112-0) > [Fernwartung mit telnet](#page-1722-0) > sntp

#### **sntp**

Die Druckeruhr kann über das Simple Network Time Protocol (SNTP) mit einer NTP-Serveruhr synchronisiert werden. Verwenden Sie den Befehl "sntp", um die SNTP-Einstellungen zu ändern.

#### **Einstellungen anzeigen**

msh> sntp

#### **Konfigurieren der NTP-IPv4-Serveradresse**

Sie können die IPv4-Adresse des NTP-Servers festlegen. msh> sntp server "IPv4\_address"

### **Konfigurieren des NTP-Hostnamens**

Sie können den Hostnamen des NTP-Servers festlegen. msh> sntp server "hostname"

#### **Löschen der NTP-Serverkonfiguration**

msh> sntp server clear

#### **Konfigurieren des Intervalls**

```
msh> sntp interval "polling_time"
```
- Sie können das Intervall festlegen, in dem der Drucker sich mit dem vom Bediener festgelegten NTP-Server synchronisiert. Der Standard ist 60 Minuten.
- Sie können für das Intervall einen Wert von 0 oder zwischen 15 und 10,080 Minuten eingeben.
- Wenn Sie den Wert auf 0 setzen, wird der Drucker nur beim Einschalten mit dem NTP-Server synchronisiert. Danach synchronisiert sich der Drucker nicht mehr mit dem NTP-Server.

#### **Konfigurieren der Zeitzone**

msh> sntp timezone "±hour\_time"

• Sie können den Zeitunterschied zwischen der Druckeruhr und der NTP-Serveruhr festlegen. Die Werte liegen zwischen -12:00 und +13:00.

**J** Himreis

● Sie können für den NTP-Server nur entweder die Adresse oder den Hostnamen auswählen.

[Anfang](#page-1769-0) |  $\blacktriangle$  [Zurück](#page-1765-0) [Weiter](#page-1770-0)  $\blacktriangleright$  |

<span id="page-1770-0"></span>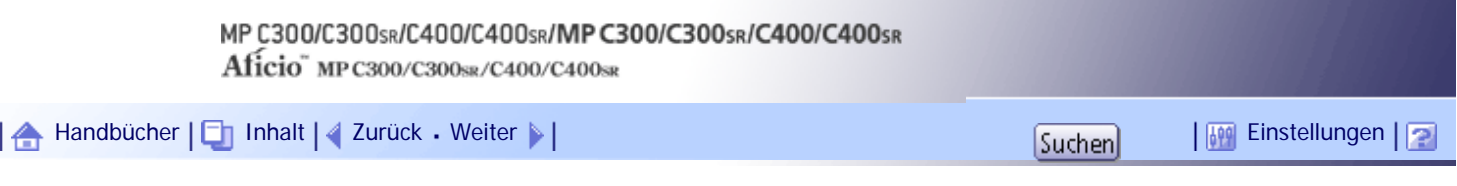

[Startseite](#page-0-0) > [Handbuch Netzwerk- und Systemeinstellungen](javascript:back_to_index()) > [Überwachen und Konfigurieren des Geräts](#page-112-0) > [Fernwartung mit telnet](#page-1722-0) > spoolsw

#### **spoolsw**

Vewenden Sie den Befehl "spoolsw", um die Jobspool-Einstellungen anzuzeigen und zu konfigurieren. Sie können nur das Protokoll diprint, trap, lpr, ipp, ftp, sftp, wsprn und smb (TCP/IP) festlegen.

## **Einstellungen anzeigen**

Die Jobspool-Einstellungen werden angezeigt. msh> spoolsw

### **Jobspool-Einstellung**

msh> spoolsw spool {on|off}

• Legen Sie "on" zum Aktivieren des Jobspool fest und "off" zum Deaktivieren.

### **Rücksetzen der Jobspool-Einstellungen**

```
msh> spoolsw clearjob {on|off}
```
• Wenn die Stromversorgung des Druckers während des Job-Spoolvorgangs unterbrochen wird, bestimmt diese Einstellung, ob der gespoolte Job noch einmal ausgedruckt wird.

### **Konfigurieren von Protokollen**

```
msh> spoolsw diprint {on|off}
msh> spoolsw lpr {on|off}
msh> spoolsw ipp {on|off}
msh> spoolsw smb {on|off}
msh> spoolsw ftp {on|off}
msh> spoolsw sftp {on|off}
msh> spoolsw wsprn {on|off}
```
[Anfang](#page-1770-0) | [Zurück](#page-1769-0) [Weiter](#page-1771-0)

<span id="page-1771-0"></span>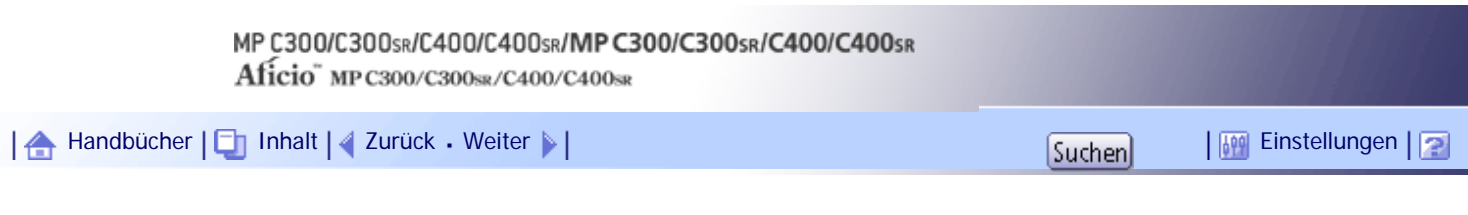

[Startseite](#page-0-0) > [Handbuch Netzwerk- und Systemeinstellungen](javascript:back_to_index()) > [Überwachen und Konfigurieren des Geräts](#page-112-0) > [Fernwartung mit telnet](#page-1722-0) > ssdp

**ssdp**

Verwenden Sie den Befehl "ssdp", um die SSDP-Einstellungen anzuzeigen und zu konfigurieren.

# **Einstellungen anzeigen**

msh> ssdp

### **Einstellen der effektiven Zeit**

msh> ssdp profile [1801-86400]

Die Standardvorgabe ist 10800 Sekunden.

# **Einstellungen des Bekanntmachungspakets TTL**

msh> ssdp ttl [1-255] Die Standardvorgabe ist 4.

[Anfang](#page-1771-0) | [Zurück](#page-1770-0) [Weiter](#page-1772-0)

<span id="page-1772-0"></span>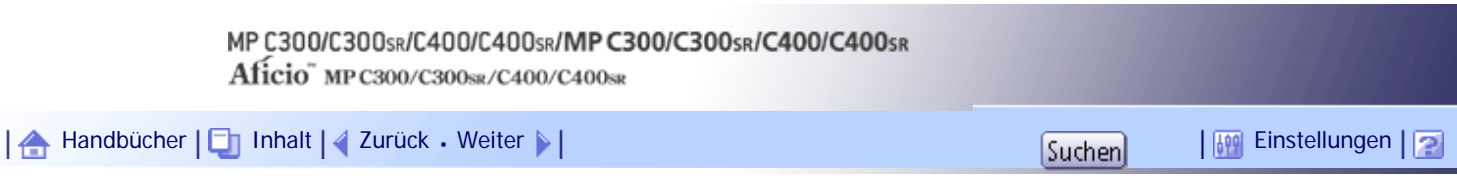

[Startseite](#page-0-0) > [Handbuch Netzwerk- und Systemeinstellungen](javascript:back_to_index()) > [Überwachen und Konfigurieren des Geräts](#page-112-0) > [Fernwartung mit telnet](#page-1722-0) > ssh

**ssh**

Verwenden Sie den Befehl "ssh", um die SSH-Einstellungen anzuzeigen und zu konfigurieren.

# **Einstellungen anzeigen**

msh> ssh

### **Kommunikationseinstellungen der Datenkomprimierung**

msh> ssh compression {on|off}

Die Standardvorgabe ist "on".

### **SSH/SFTP-Kommunikationsanschlusseinstellungen**

msh> ssh port [22, 1024-65535] Die Standardvorgabe ist 22.

#### **Einstellung der SSH/SFTP-Kommunikationzeitüberschreitung**

msh> ssh timeout [0-65535]

Die Standardvorgabe ist 300.

### **Einstellung der Zeitüberschreitung der SSH/SFTP-Kommunikationsanmeldung**

msh> ssh logintimeout [0-65535]

Die Standardvorgabe ist 300.

### **Einstellen eines offenen Schlüssels für SSH/SFTP**

msh> ssh genkey {512|768|1024} "character string"

Erstellen Sie einen offenen Schlüssels für die SSH/SFTP-Kommunikation.

Die verwendbaren Zeichen sind ASCII 0x20-0x7e (32 Byte) außer "0".

Die Standardlänge des Schlüssels ist 1024 und die Zeichenkette ist leer.

Wenn Sie diesen Parameter nicht festlegen, wird ein offener Schlüssel mit dem Standardwert erstellt.

#### **Löschen eines offenen Schlüssels für die ssh/sftp-Kommunikation**

msh> ssh delkey

**V** Himreis

- Wenn Sie keine Zeichenkette festlegen, wird die aktuelle Einstellung angezeigt.
- SSH kann nur mit SFTP verwendet werden.

#### [Anfang](#page-1772-0) | [Zurück](#page-1771-0) [Weiter](#page-1773-0)

<span id="page-1773-0"></span>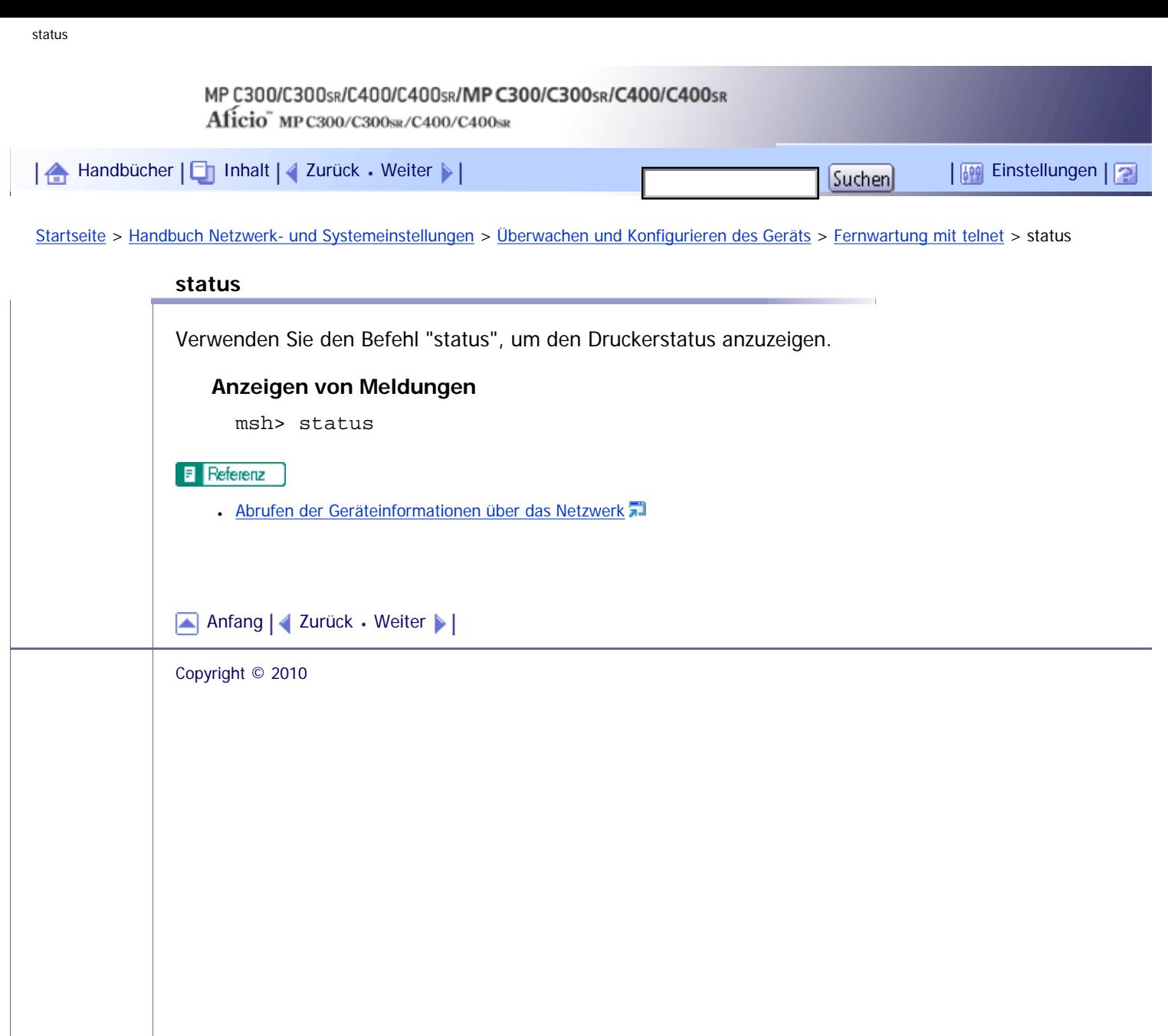

<span id="page-1774-0"></span>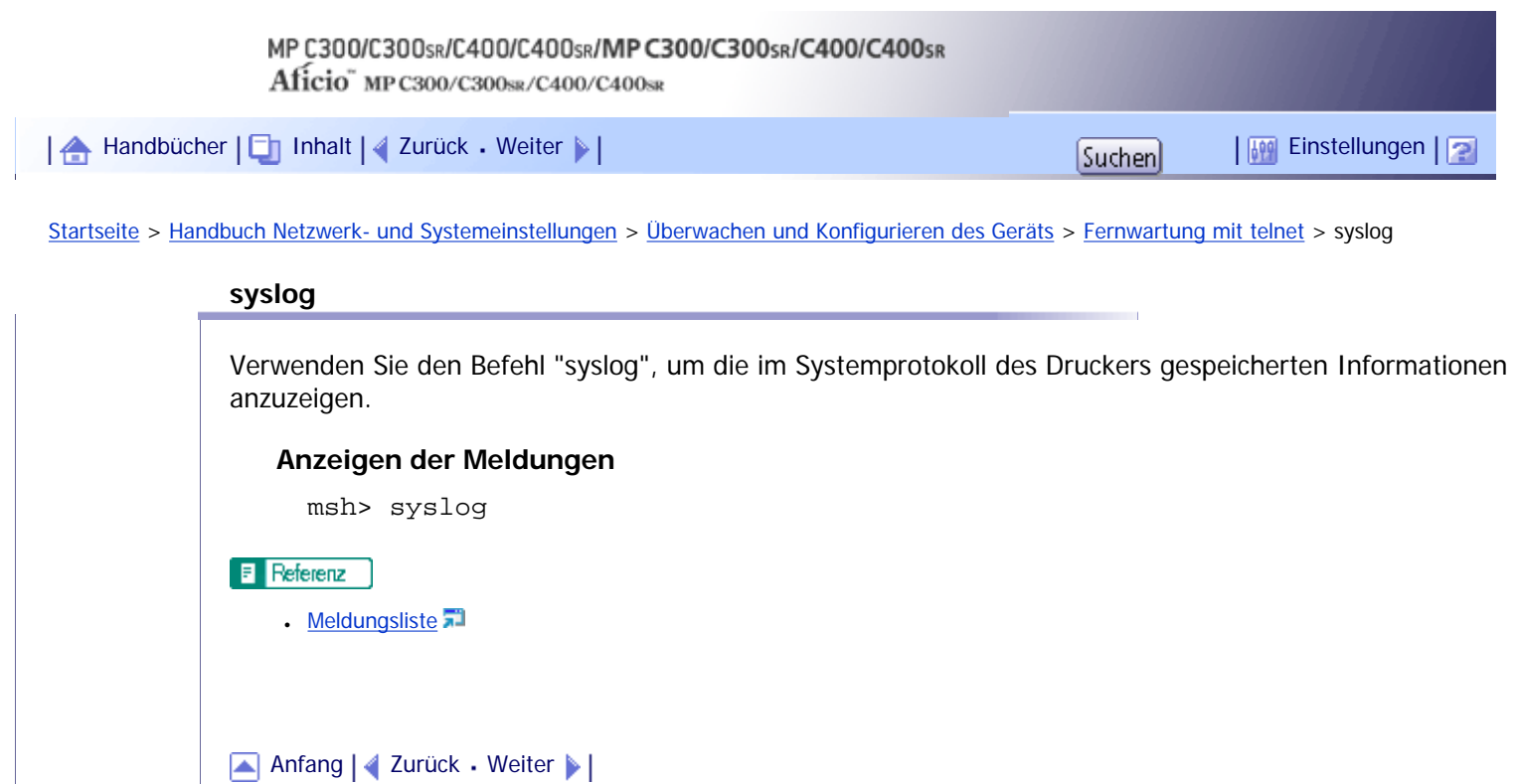

<span id="page-1775-0"></span>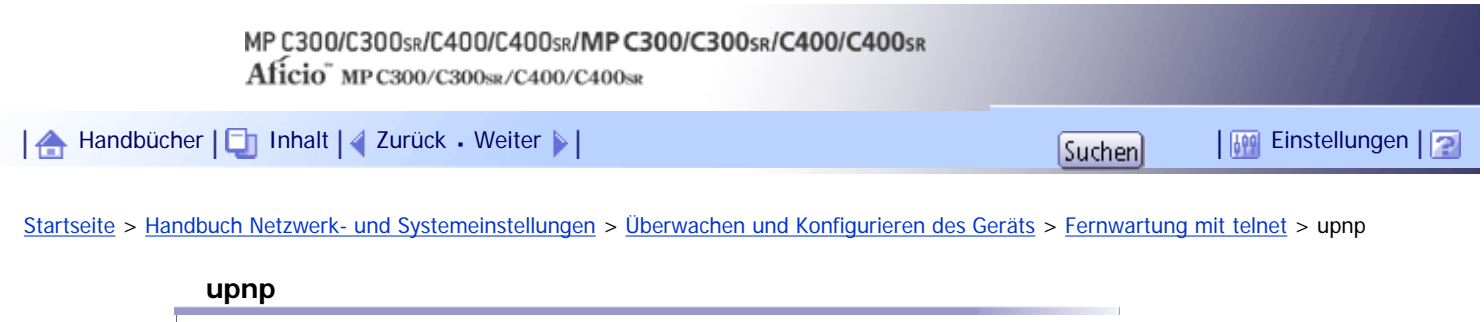

Verwenden Sie den Befehl "upnp", um Universal Plug-and-Play anzuzeigen und zu konfigurieren.

# **Anzeigen des öffentlichen URL**

msh> upnp url

# **Konfigurieren des öffentlichen URL**

msh> upnp url "string"

• Geben Sie die URL-Folge in die Zeichenkette ein.

[Anfang](#page-1775-0) | 2urück [Weiter](#page-1776-0)

<span id="page-1776-0"></span>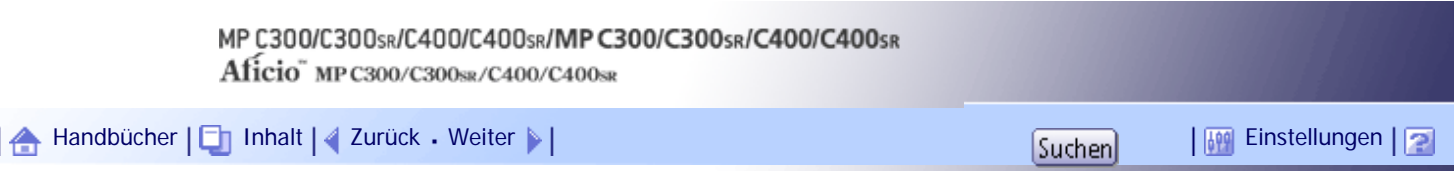

[Startseite](#page-0-0) > [Handbuch Netzwerk- und Systemeinstellungen](javascript:back_to_index()) > [Überwachen und Konfigurieren des Geräts](#page-112-0) > [Fernwartung mit telnet](#page-1722-0) > web

**web**

Verwenden Sie den Befehl "web", um Parameter in Web Image Monitor anzuzeigen und zu konfigurieren.

# **Einstellungen anzeigen**

msh> web

#### **URL-Konfiguration**

Sie können verknüpfte URLs festlegen, indem Sie [URL] unter Web Image Monitor anklicken. msh> web "ID" url http://"The URL or IP address you want to register"/

Legen Sie "1" oder "2" als die der URL entsprechenden Nummer fest. Es können bis zu zwei URLs registriert und festgelegt werden.

### **Zurücksetzen der URLs, die als Verknüpfungen registriert sind**

msh> web "ID" clear url

Legen Sie "1" oder "2" als ID für die der URL entsprechenden Nummer fest.

#### **Konfigurieren des Verknüpfungsnamens**

Sie können den Namen für die URL eingeben, der unter Web Image Monitor erscheint. msh> web "ID" name "Name you want to display"

Legen Sie "1" oder "2" als ID der dem Linknamen entsprechenden Nummer fest.

### **Zurücksetzen von URL-Namen, die als Linkziele registriert sind**

msh> web "ID" clear name

Legen Sie "1" oder "2" als ID der dem Linknamen entsprechenden Nummer fest.

### **Konfiguration Hilfe-URL**

Sie können verknüpfte URLs durch Klicken auf "?" in Web Image Monitor festlegen. msh> web help http://"Help URL or IP address"/help/

### **Zurücksetzen der Hilfe-URL**

msh> web clear help

## [Anfang](#page-1776-0) |  $\blacktriangle$  [Zurück](#page-1775-0) [Weiter](#page-1777-0)  $\blacktriangleright$  |

<span id="page-1777-0"></span>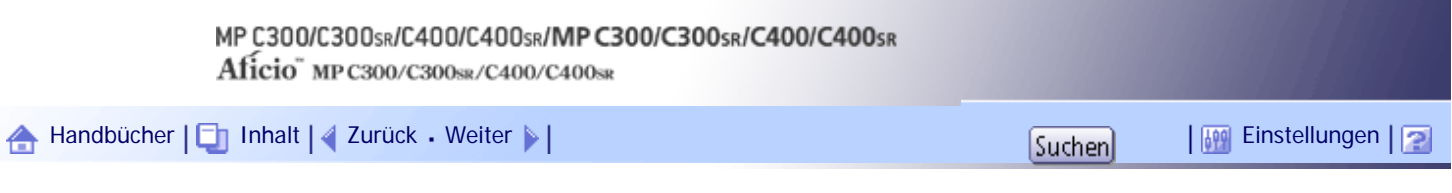

[Startseite](#page-0-0) > [Handbuch Netzwerk- und Systemeinstellungen](javascript:back_to_index()) > [Überwachen und Konfigurieren des Geräts](#page-112-0) > [Fernwartung mit telnet](#page-1722-0) > wiconfig

# **wiconfig**

Verwenden Sie den Befehl "wiconfig", um Einstellungen für IEEE 802.11 vorzunehmen.

# **Einstellungen anzeigen**

msh> wiconfig

### **Anzeige der IEEE 802.11-Daten**

msh> wiconfig cardinfo

Wenn IEEE 802.11 deaktiviert oder nicht verfügbar ist, werden Daten diesbezüglich nicht angezeigt.

 $\overline{\phantom{0}}$ 

### **Konfiguration**

**Contract Contract** 

msh> wiconfig "parameter"

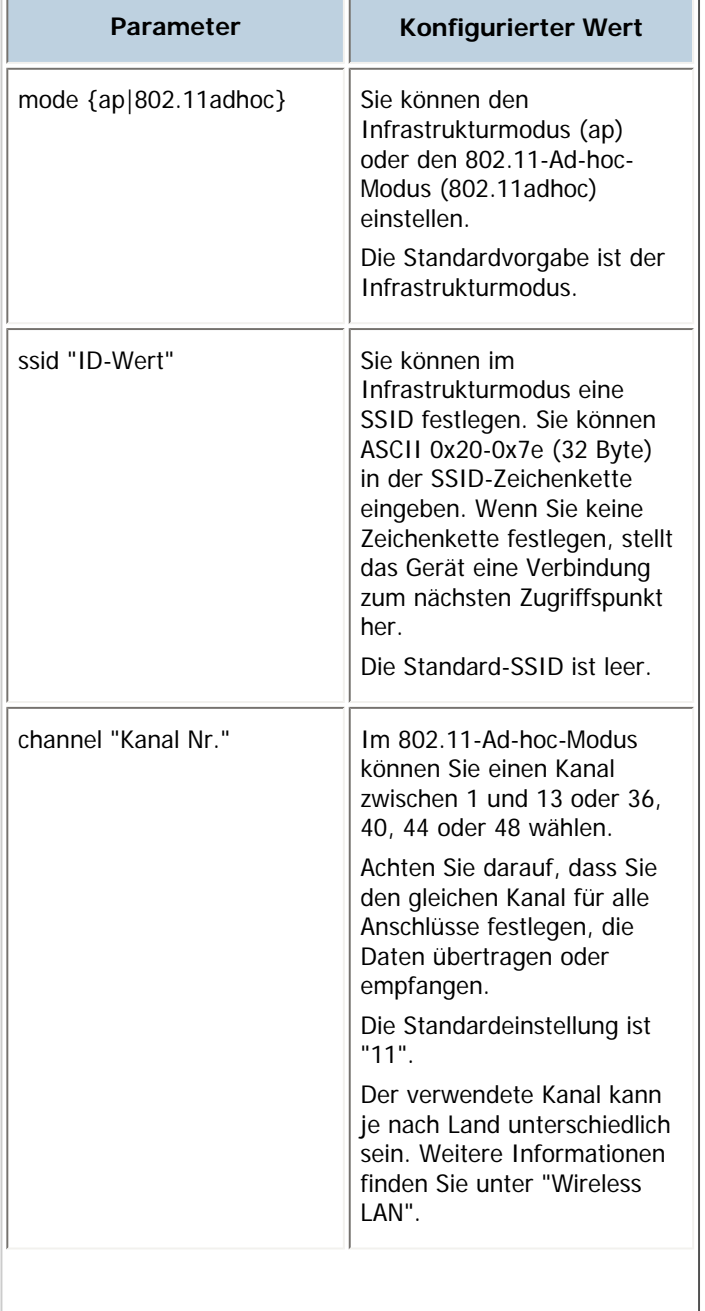

m.

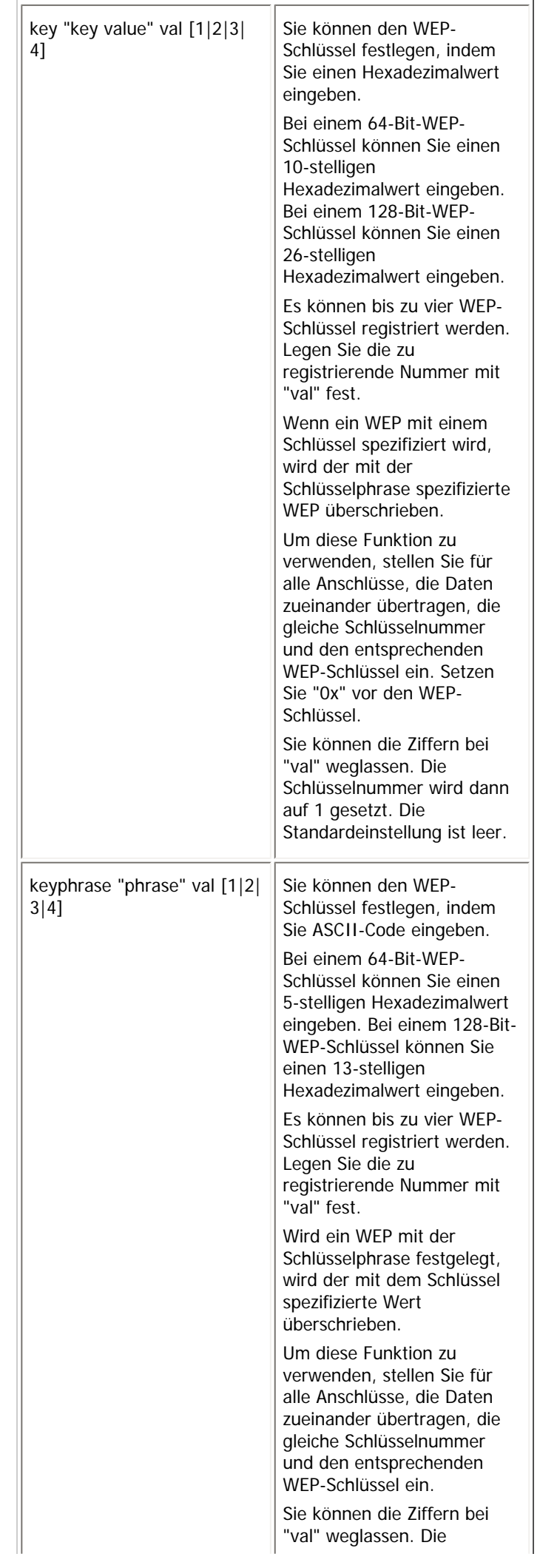

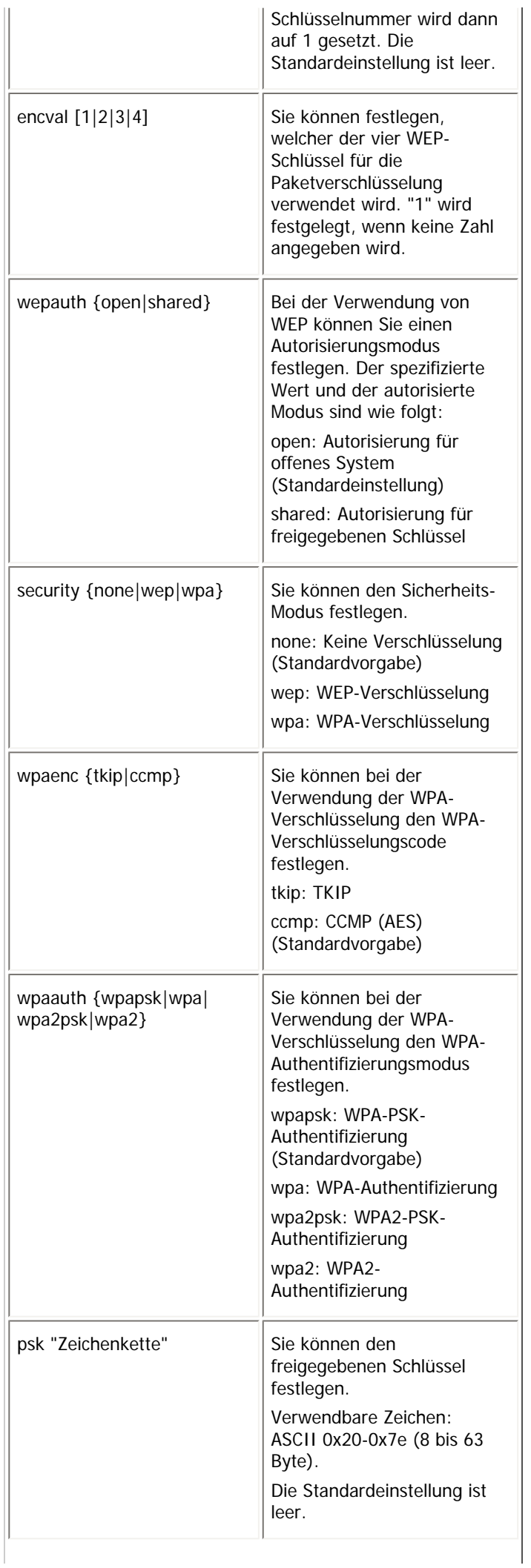

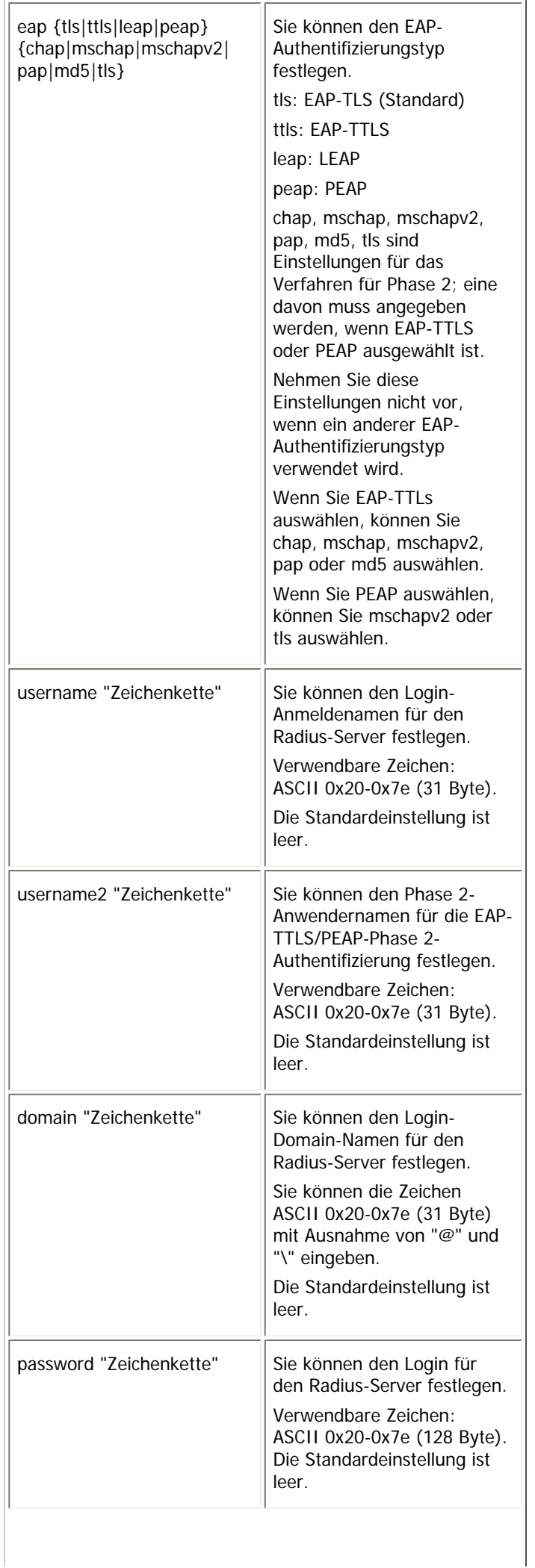

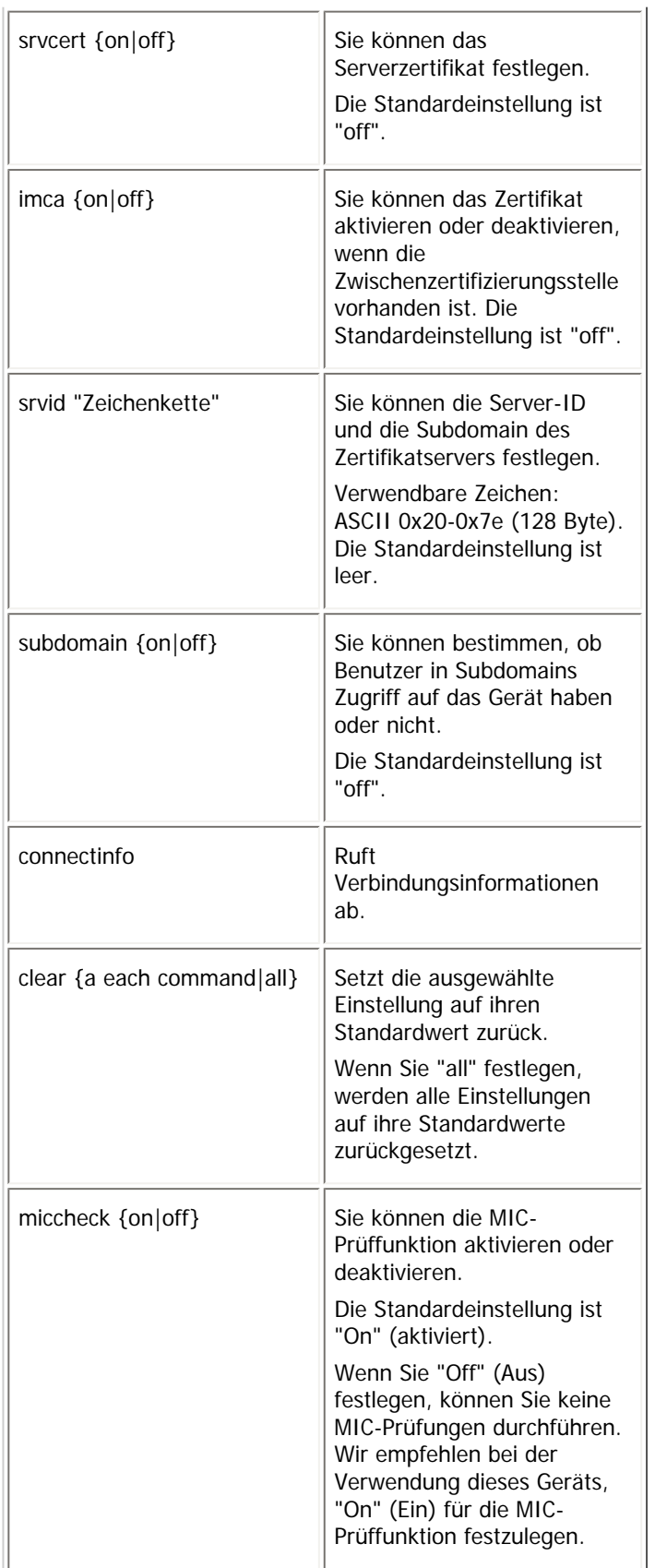

# $F$  Referenz

• [Wireless LAN](#page-1587-0)

[Anfang](#page-1777-0) | 2urück [Weiter](#page-1782-0)

<span id="page-1782-0"></span>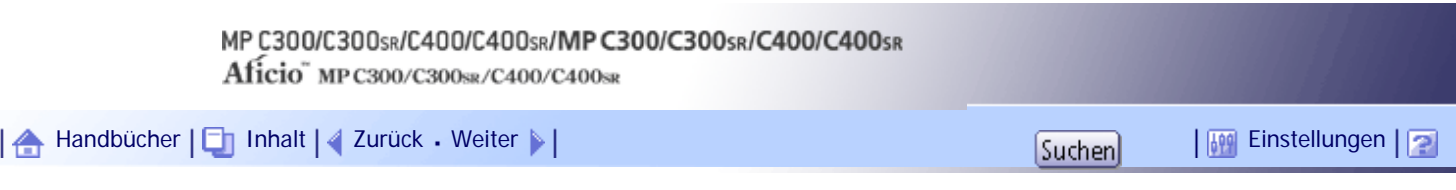

[Startseite](#page-0-0) > [Handbuch Netzwerk- und Systemeinstellungen](javascript:back_to_index()) > [Überwachen und Konfigurieren des Geräts](#page-112-0) > [Fernwartung mit telnet](#page-1722-0) > wins

**wins**

Verwenden Sie den Befehl "wins", um die WINS-Server-Einstellungen zu konfigurieren.

### **Einstellungen anzeigen**

msh> wins

● Weicht die vom DHCP abgerufene IPv4-Adresse von der WINS-IPv4-Adresse ab, ist die DHCP-Adresse die gültige Adresse.

### **Konfiguration**

```
msh> wins "interface_name" {on|off}
```
- {on} bedeutet "aktiv" und {off} bedeutet "inaktiv".
- Stellen Sie sicher, dass die Schnittstelle festgelegt wird.
- wlan kann nur angegeben werden, wenn die IEEE 802.11-Schnittstelle installiert ist.

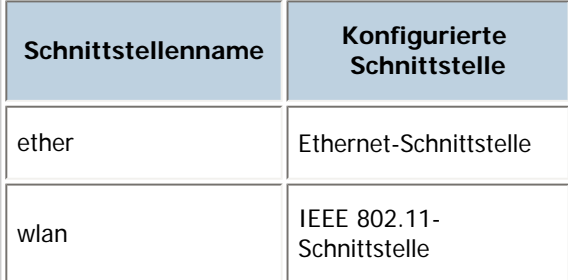

### **Konfigurieren der Adresse**

Verwenden Sie diesen Befehl, um eine IP-Adresse des WINS-Servers zu konfigurieren. msh> wins "interface\_name" {primary|secondary} "IP address"

- Verwenden Sie den Befehl "primary", um die IP-Adresse für den WINS-Primärserver zu konfigurieren.
- Verwenden Sie den Befehl "secondary", um die IP-Adresse für den WINS-Sekundärserver zu konfigurieren.
- Verwenden Sie nicht "255.255.255.255" als IP-Adresse.

### **NBT (NetBIOS over TCP/IP) Scope-ID-Auswahl**

Sie können die NBT-Scope-ID festlegen. msh> wins "interface\_name" scope "ScopeID"

- Die Scope-ID kann mit bis zu 31 alphanumerischen Zeichen eingegeben werden.
- Stellen Sie sicher, dass die Schnittstelle festgelegt wird.
- wlan kann nur angegeben werden, wenn die IEEE 802.11-Schnittstelle installiert ist.

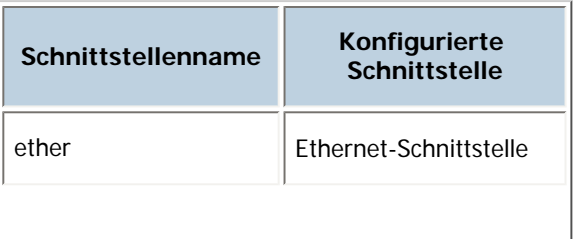

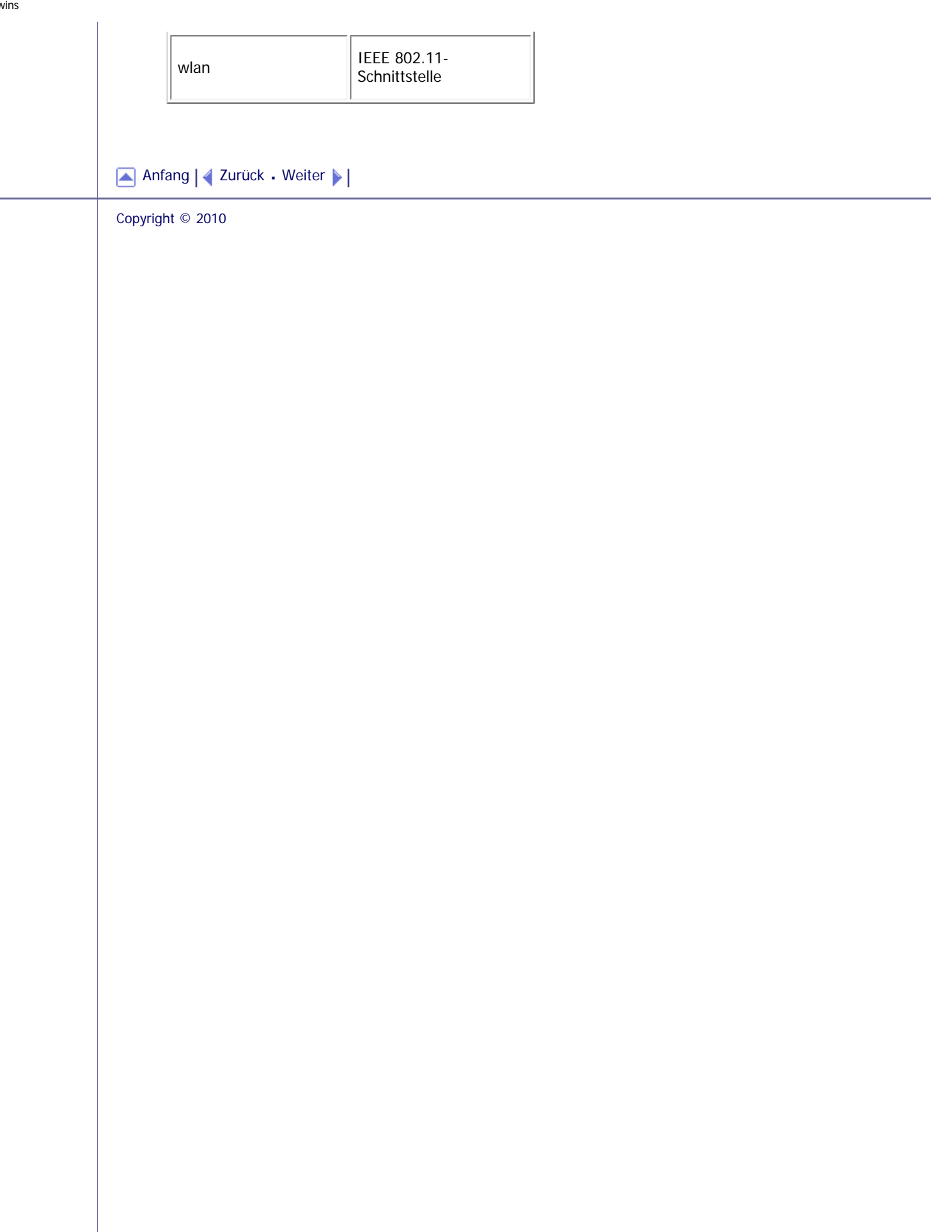

<span id="page-1784-0"></span>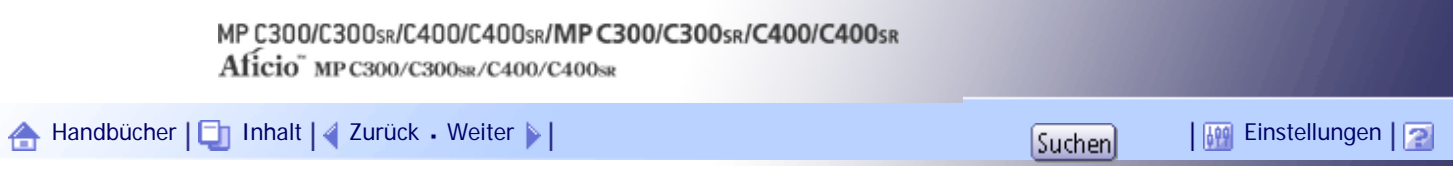

[Startseite](#page-0-0) > [Handbuch Netzwerk- und Systemeinstellungen](javascript:back_to_index()) > [Überwachen und Konfigurieren des Geräts](#page-112-0) > [Fernwartung mit telnet](#page-1722-0) > wsmfp

### **wsmfp**

Verwenden Sie den Befehl "wsmfp", um die Einstellungen für WSD (Gerät), WSD (Drucker) und WSD (Scanner) anzuzeigen und zu konfigurieren.

### **Einstellungen anzeigen**

msh> wsmfp

#### **Einstellungen für den Kommentar**

msh> wsmfp comments "comment"

• Wenn Sie keinen Kommentar festlegen, wird die aktuelle Einstellung angezeigt.

#### **Konfiguration des Speicherorts**

mah> wsmfp location "location"

• Wenn Sie keinen Kommentar festlegen, wird die aktuelle Einstellung angezeigt.

### **Konfiguration der Präsentations-URL**

msh> wsmfp url "URL"

• Geben Sie die URL-Zeichenfolge bei "URL" ein.

### **Konfiguration des WSD-(Gerät)-TCP-Anschlusses**

msh> wsmfp devport "port\_number"

• Die Standardvorgabe ist 53000.

### **WSD-(Drucker)-TCP-Anschlusskonfiguration**

msh> wsmfp prnport "port\_number"

• Die Standardvorgabe ist 53001.

#### **WSD-(Drucker)-Zeitlimitkonfiguration**

msh> wsmfp prntimeout [30-65535]

• Die Standardvorgabe ist 900 Sekunden.

### **Konfiguration WSD (Scanner) TCP-Anschluss**

msh> wsmfp scnport "port\_number"

• Die Standardvorgabe ist 53002.

#### **Initialisierung des Kommentars**

msh> wsmfp clear comments

#### **Initialisierung des Speicherorts**

msh> wsmfp clear location

### **Initialisierung der Präsentations-URL**

msh> wsmfp clear url

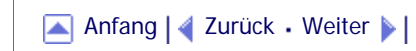

<span id="page-1786-0"></span>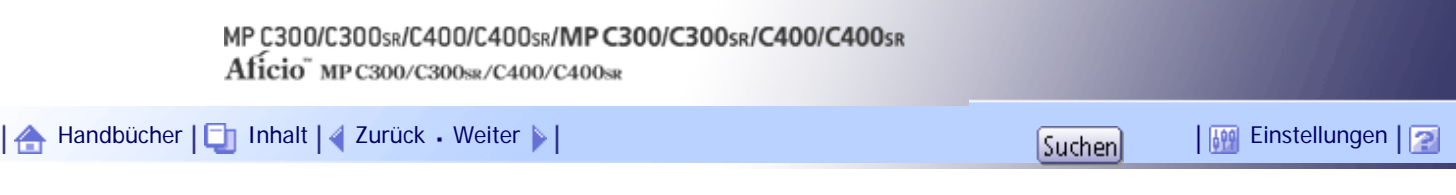

[Startseite](#page-0-0) > [Handbuch Netzwerk- und Systemeinstellungen](javascript:back_to_index()) > [Überwachen und Konfigurieren des Geräts](#page-112-0) > [Fernwartung mit telnet](#page-1722-0) > 8021x

**8021x**

Verwenden Sie den Befehl "8021x", um die Informationen zu IEEE 802.1x anzuzeigen.

÷,

# **Einstellungen anzeigen**

msh> 8021x

### **Konfiguration**

msh> 8021x "parameter"

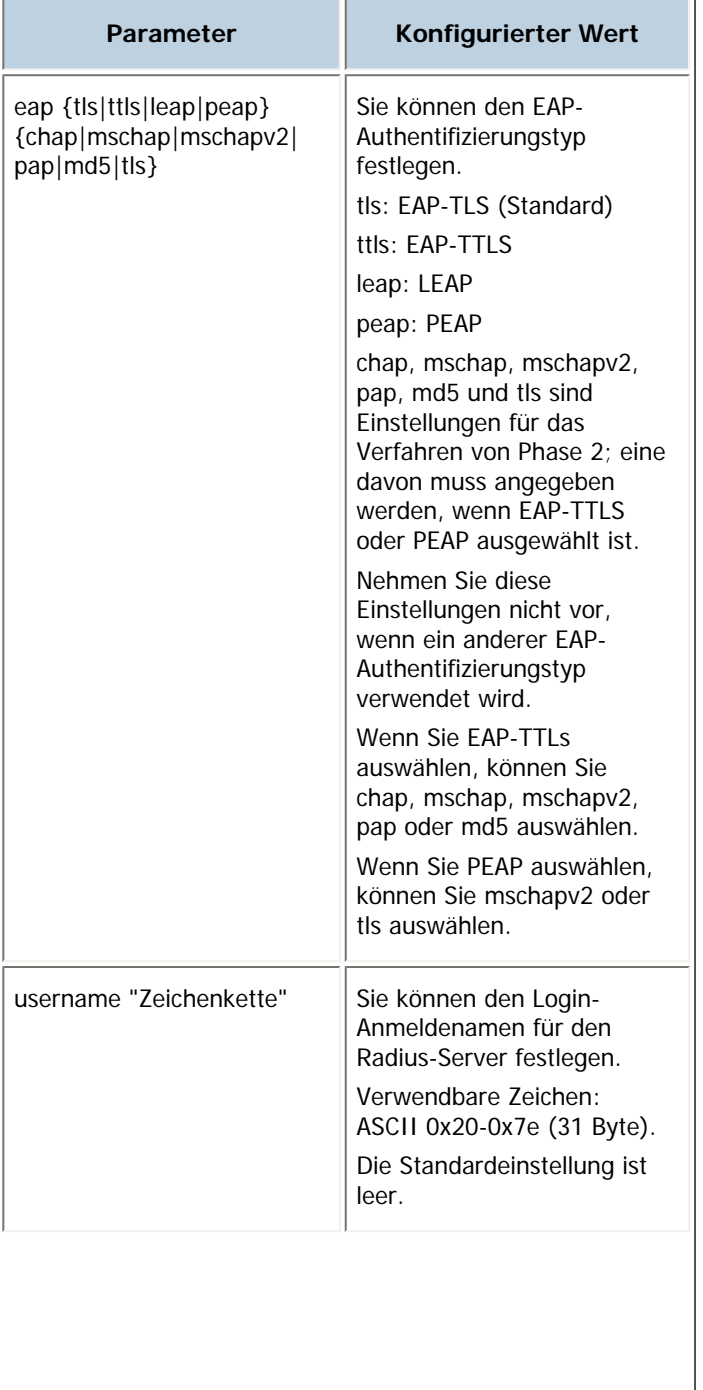

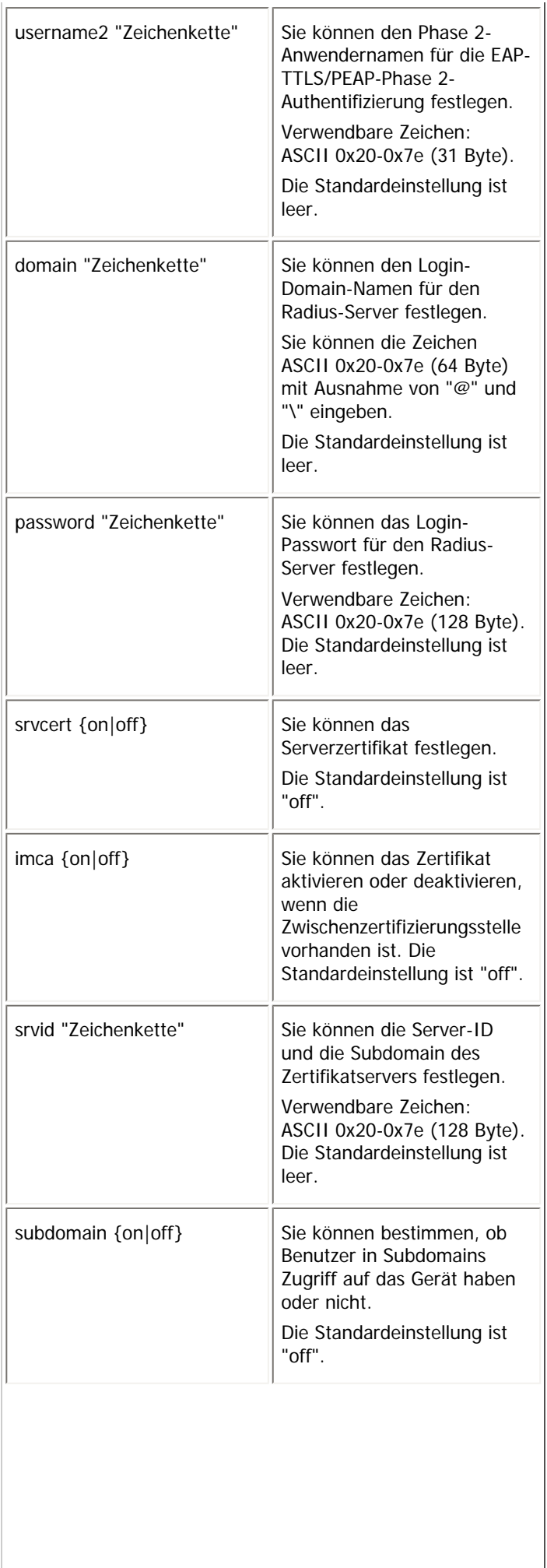

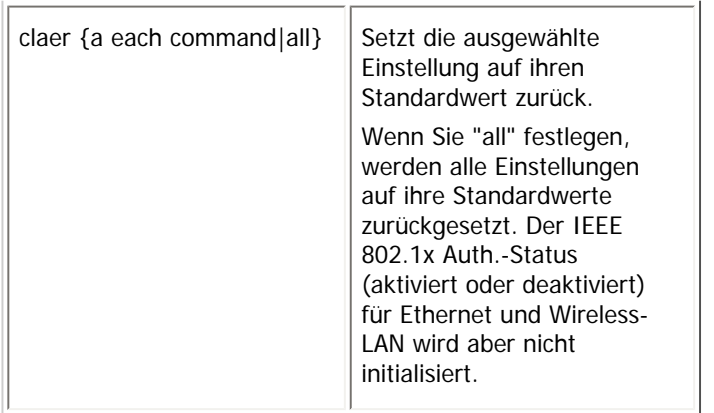

# [Anfang](#page-1786-0) | 2urück [Weiter](#page-1789-0)

<span id="page-1789-0"></span>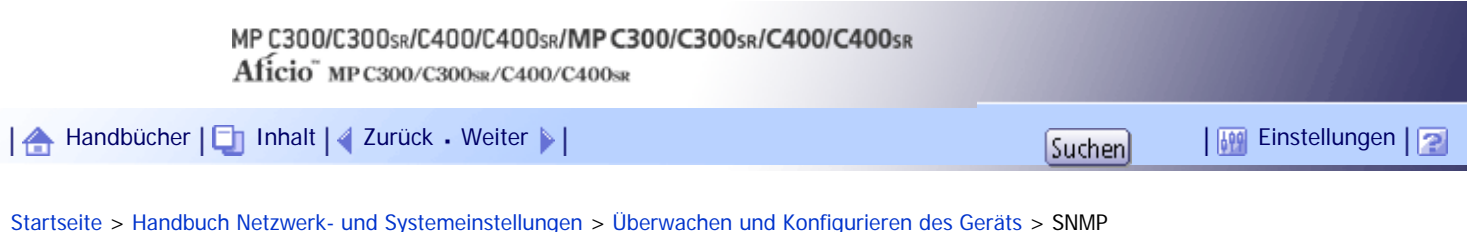

#### **SNMP**

Mit dem SNMP-Manager können Sie Informationen über das Gerät abrufen.

Der SNMP-Agent, der unter UDP und IPX läuft, ist in die integrierte Ethernet-Karte und die optionale IEEE 802.11-Schnittstelleneinheit dieses Geräts integriert.

Dieses Gerät unterstützt auch SNMPv3, das die Anwender-Authentifizierung, die Datenverschlüsselung und die Zugriffskontroll-Sicherheit erhöht.

Um die Kommunikation mit SNMPv3 zu verschlüsseln, müssen Sie das verschlüsselte Passwort des Geräts festlegen.

**x** Wiehtig

● Wenn Sie den Community-Namen des Geräts geändert haben, ändern Sie die Konfiguration des angeschlossenen Computers

entsprechend mit dem SNMP Setup Tool. Nähere Informationen dazu finden Sie in der Hilfe des SNMP Setup Tools.

● Um das SNMP Setup Tool benutzen zu können, müssen Sie zunächst SmartDeviceMonitor for Admin von der Website des

Herstellers herunterladen und auf Ihrem Computer installieren. Nehmen Sie Kontakt mit Ihrem Händler auf, wenn Sie

Informationen zum Herunterladen von SmartDeviceMonitor for Admin wünschen.

Die standardmäßigen Community-Namen lauten [public] und [admin]. Mithilfe dieser Community-Namen können Sie MIB-Informationen abrufen.

# **Starten des SNMP Setup Tools**

- $\cdot$  Windows 2000:
	- Klicken Sie auf die Schaltfläche [Start]. Zeigen Sie auf [SmartDeviceMonitor for Admin] im Menü [Programme]. Klicken Sie auf [SNMP Setup Tool].
- Windows XP/Vista/7, Windows Server 2003/2003 R2/2008/2008 R2 Klicken Sie auf die Schaltfläche [Start]. Zeigen Sie auf [SmartDeviceMonitor for Admin] im Menü [Alle Programme]. Klicken Sie auf [SNMP Setup Tool].

[Anfang](#page-1789-0) | [Zurück](#page-1786-0) [Weiter](#page-1790-0)

<span id="page-1790-0"></span>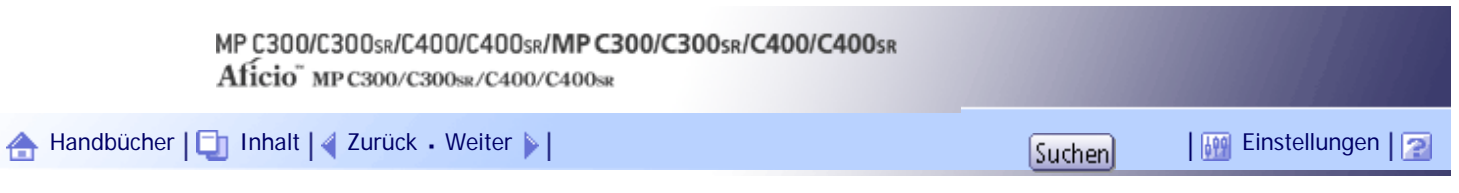

[Startseite](#page-0-0) > [Handbuch Netzwerk- und Systemeinstellungen](javascript:back_to_index()) > [Überwachen und Konfigurieren des Geräts](#page-112-0) > Abrufen der Geräteinformationen über das Netzwerk

### **Abrufen der Geräteinformationen über das Netzwerk**

Dieser Abschnitt erläutert die Details zu jedem unter dem Gerätestatus und den Informationen angezeigten Element.

# **Verwandte Themen**

[Aktueller Gerätestatus](#page-1791-0)

**[Druckerkonfiguration](#page-1803-0)** 

[Anfang](#page-1790-0) | [Zurück](#page-1789-0) [Weiter](#page-1791-0)

<span id="page-1791-0"></span>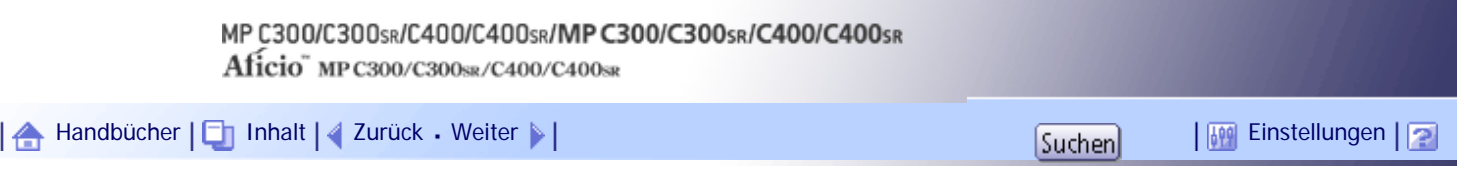

[Startseite](#page-0-0) > [Handbuch Netzwerk- und Systemeinstellungen](javascript:back_to_index()) > [Überwachen und Konfigurieren des Geräts](#page-112-0) > [Abrufen der](#page-1790-0) [Geräteinformationen über das Netzwerk](#page-1790-0) > Aktueller Gerätestatus

### **Aktueller Gerätestatus**

Dieser Abschnitt erläutert, wie Sie den Status des Geräts und die angezeigten Elemente überprüfen können. Abhängig von den beim Gerät installierten Optionen werden einige Elemente möglicherweise nicht angezeigt.

- UNIX: Verwenden Sie den Parameter "stat" und die Befehle "rsh", "rcp", "ftp" und "sftp". "rsh" und "rcp" können nicht in einer Windows-Umgebung verwendet werden.
- telnet: Verwenden Sie den Befehl "status".

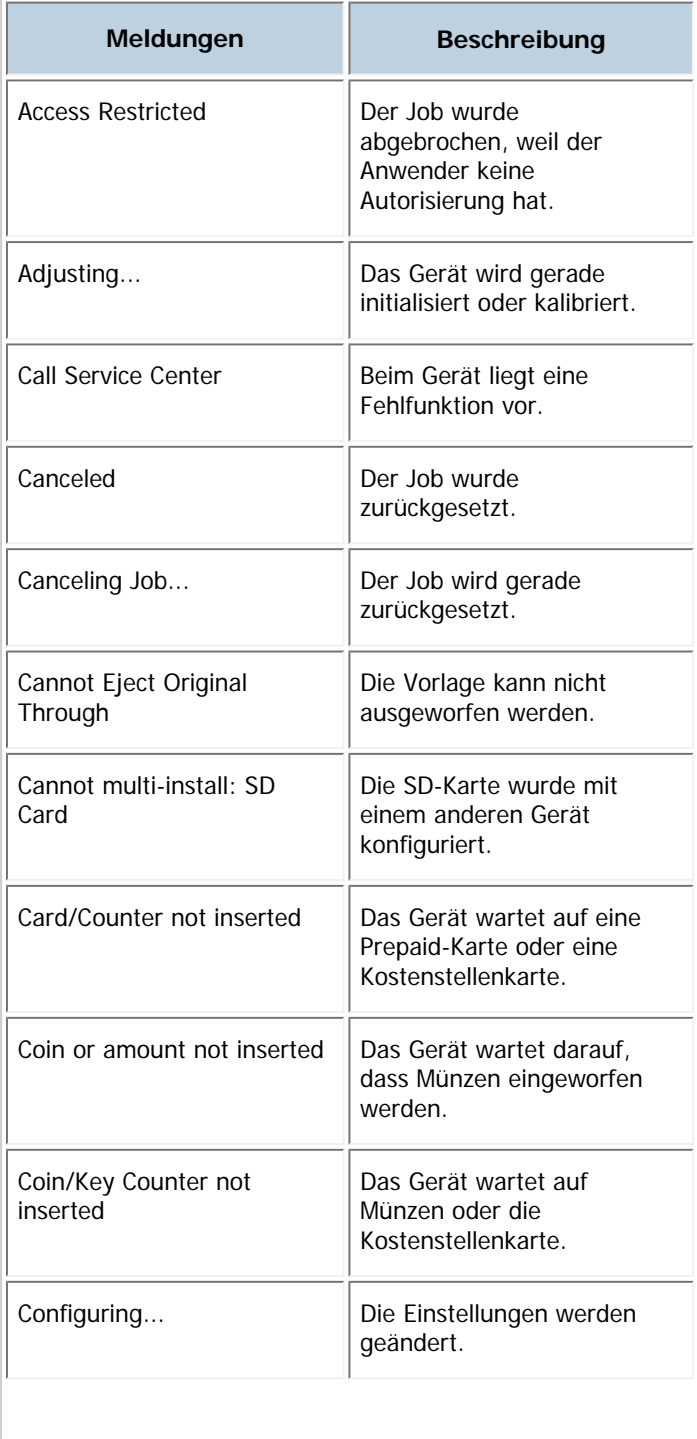

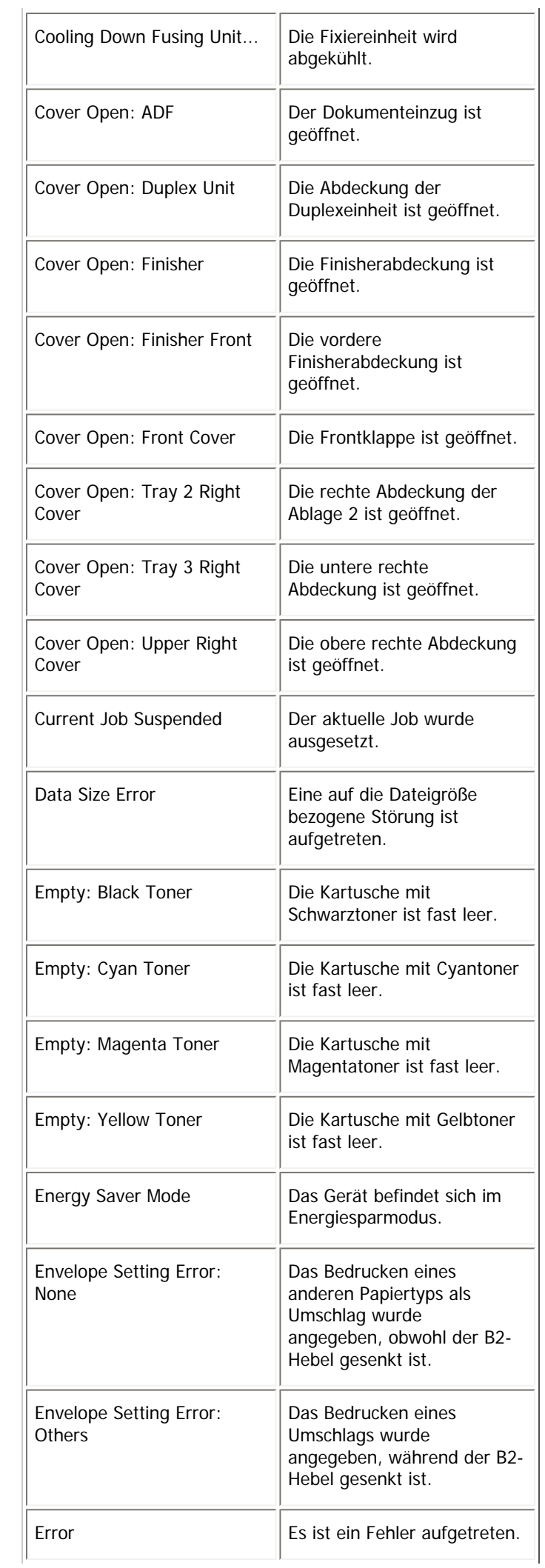

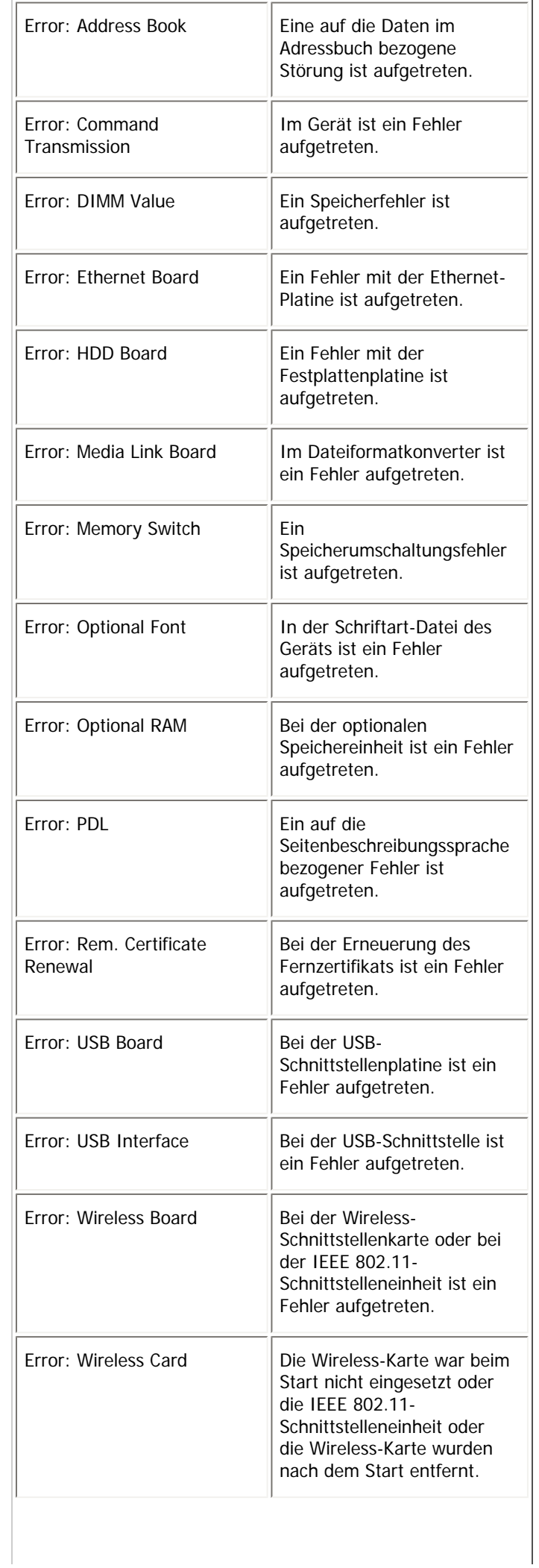

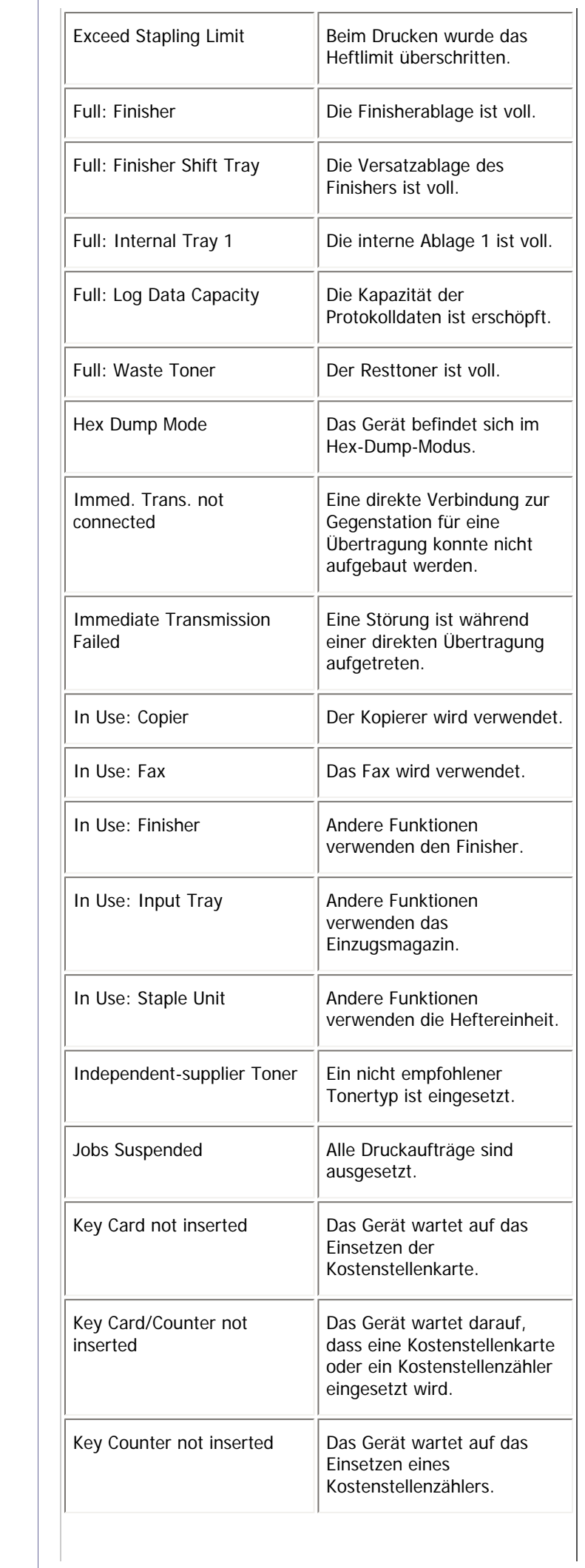

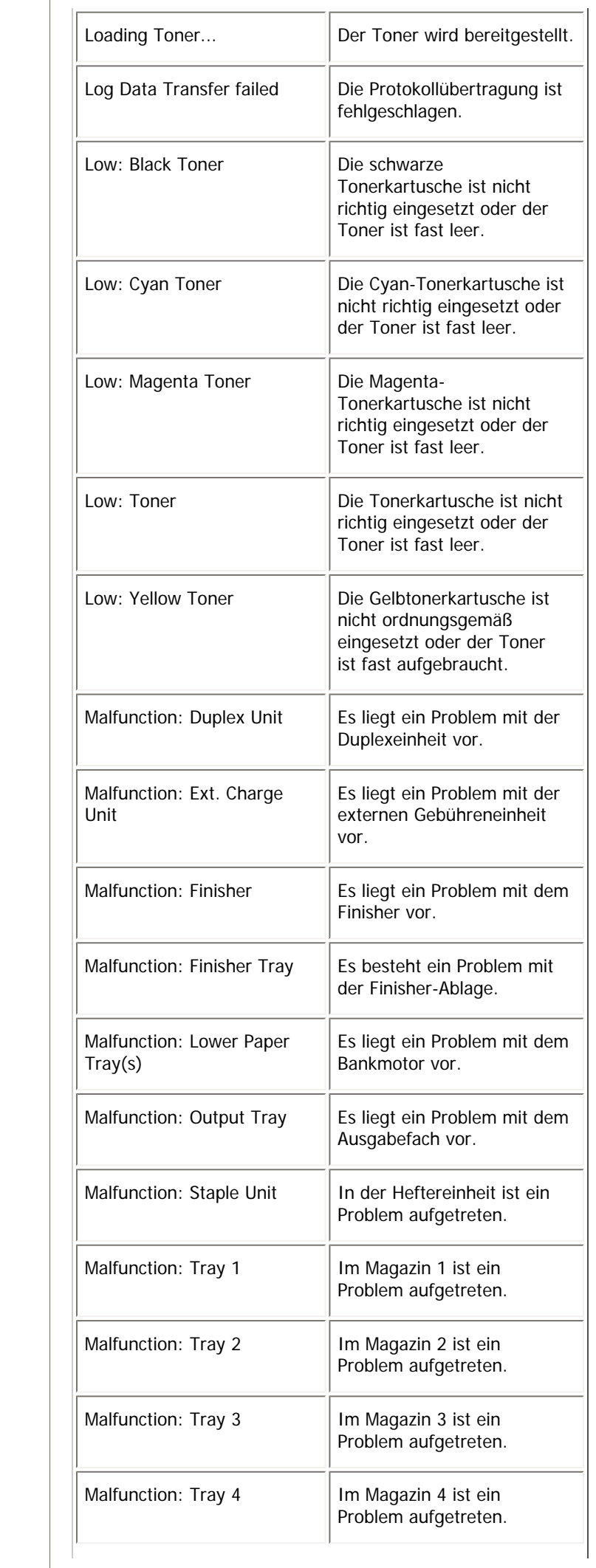

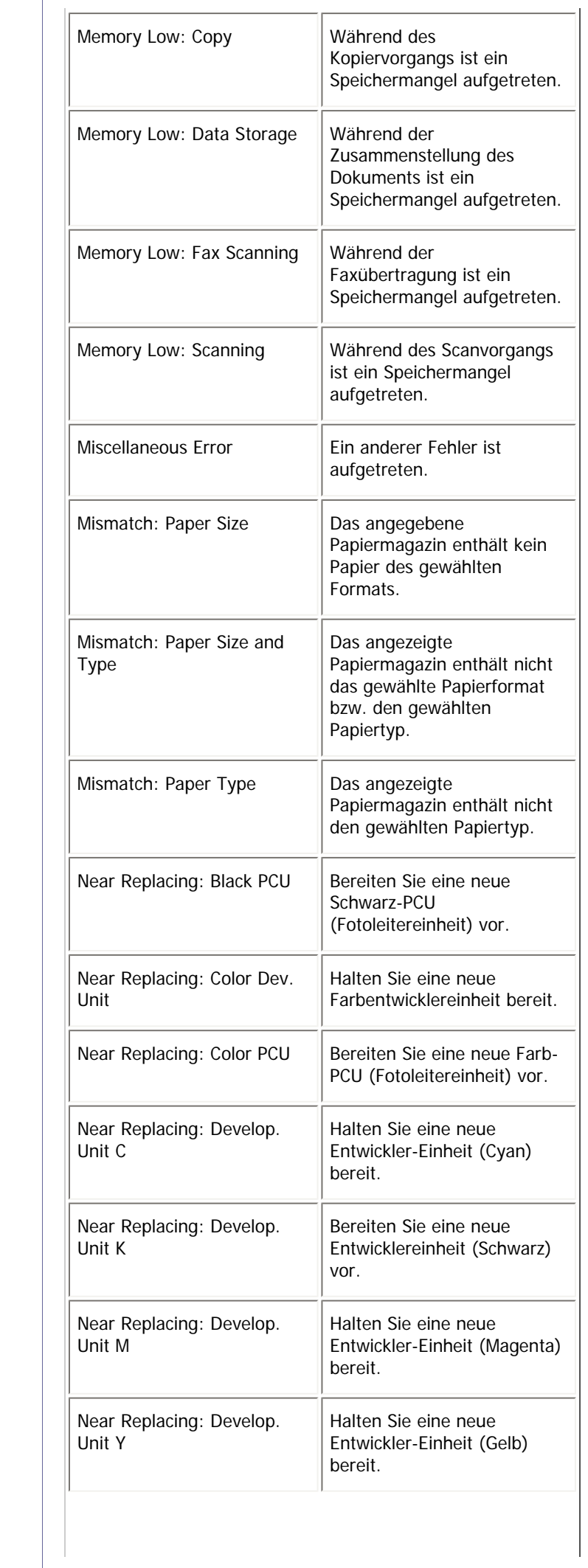

l.

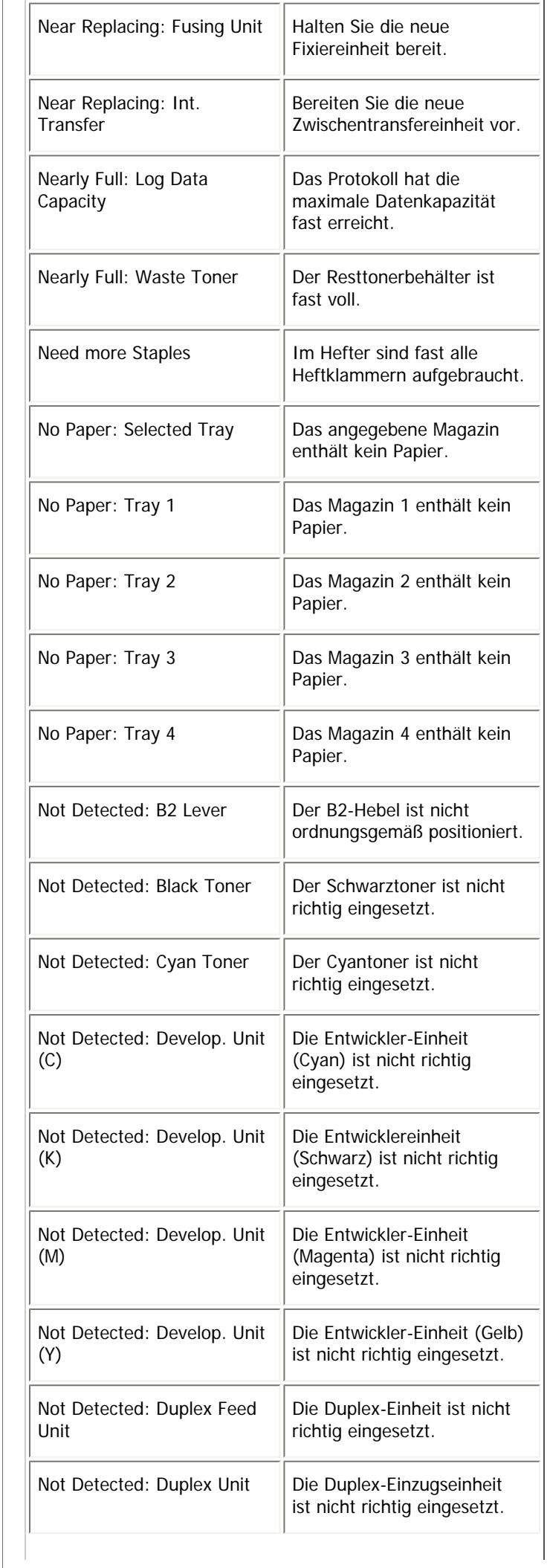

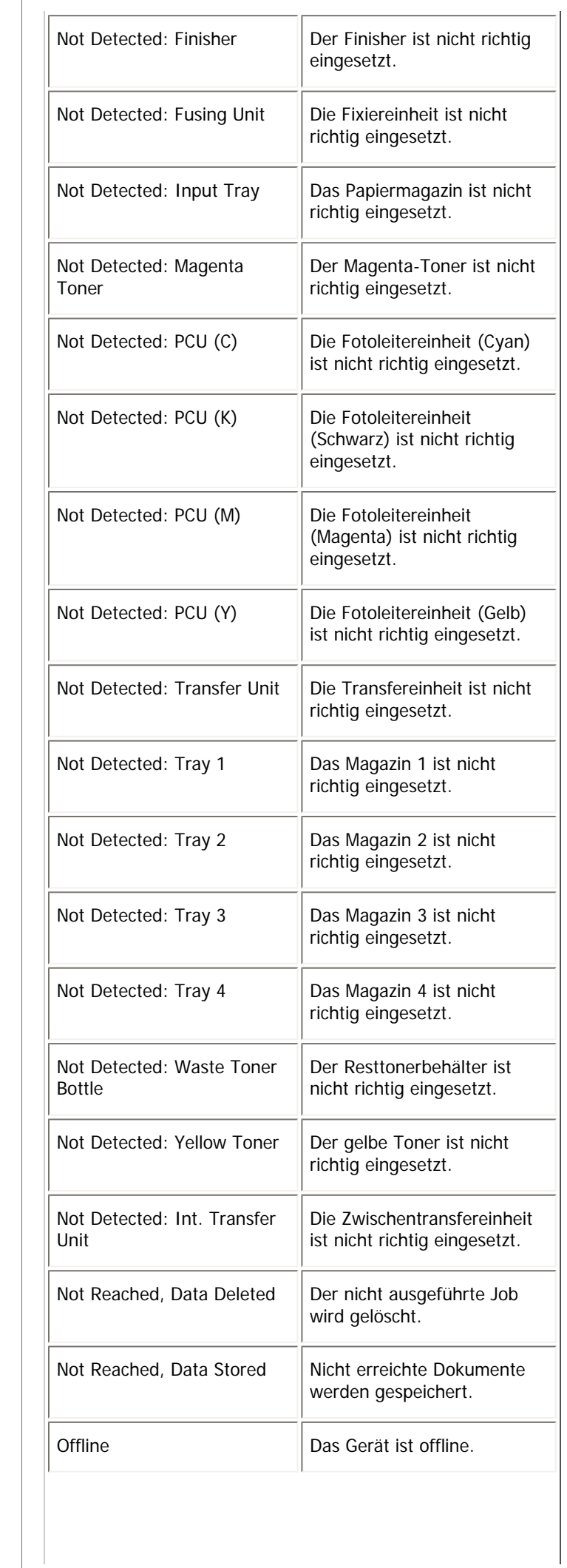

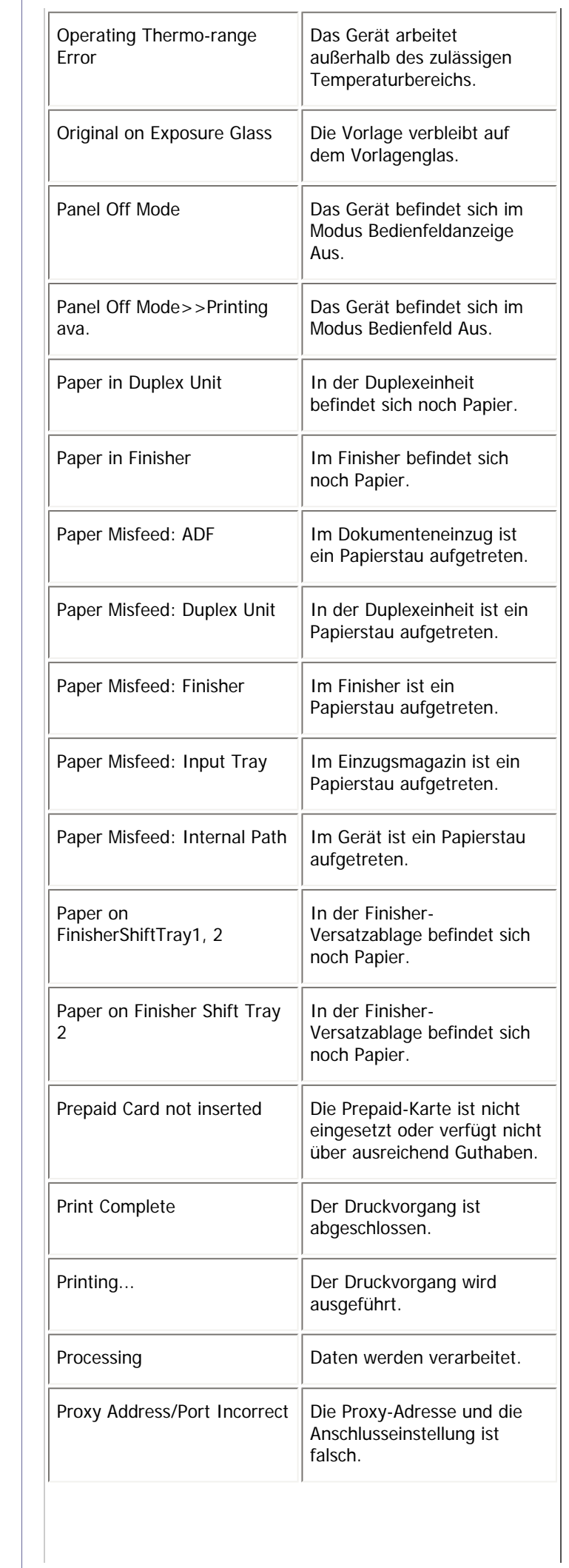
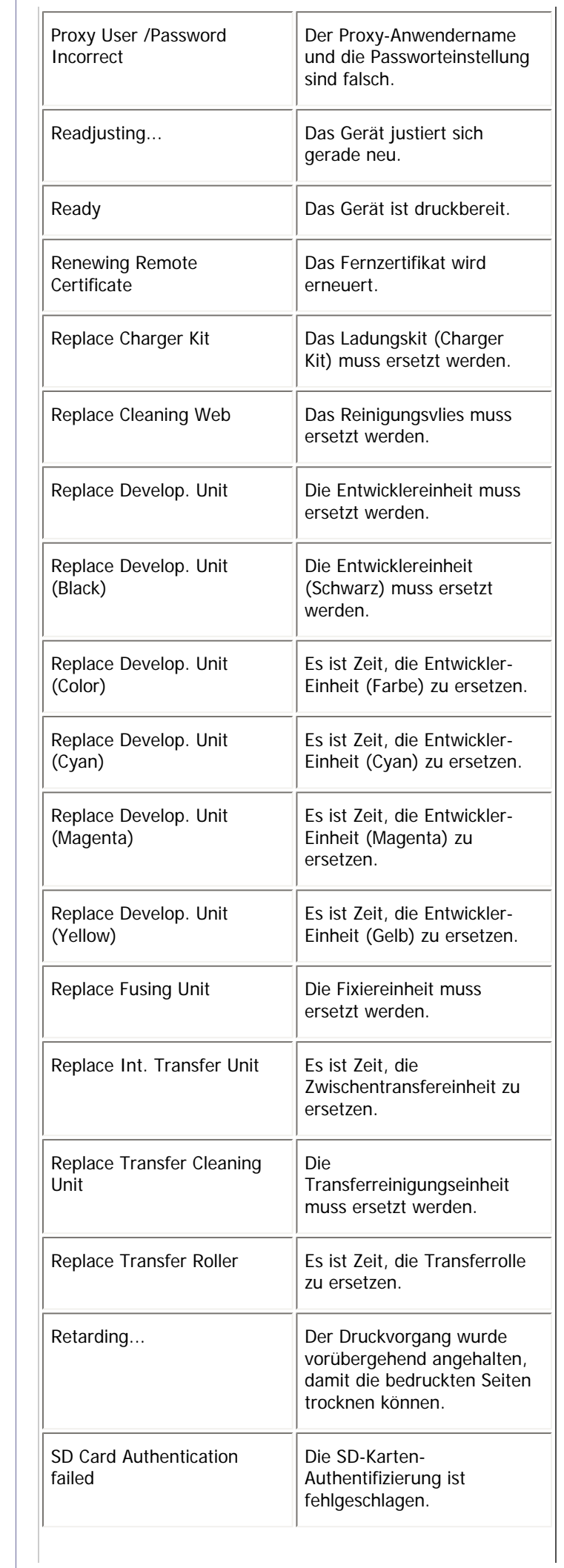

1

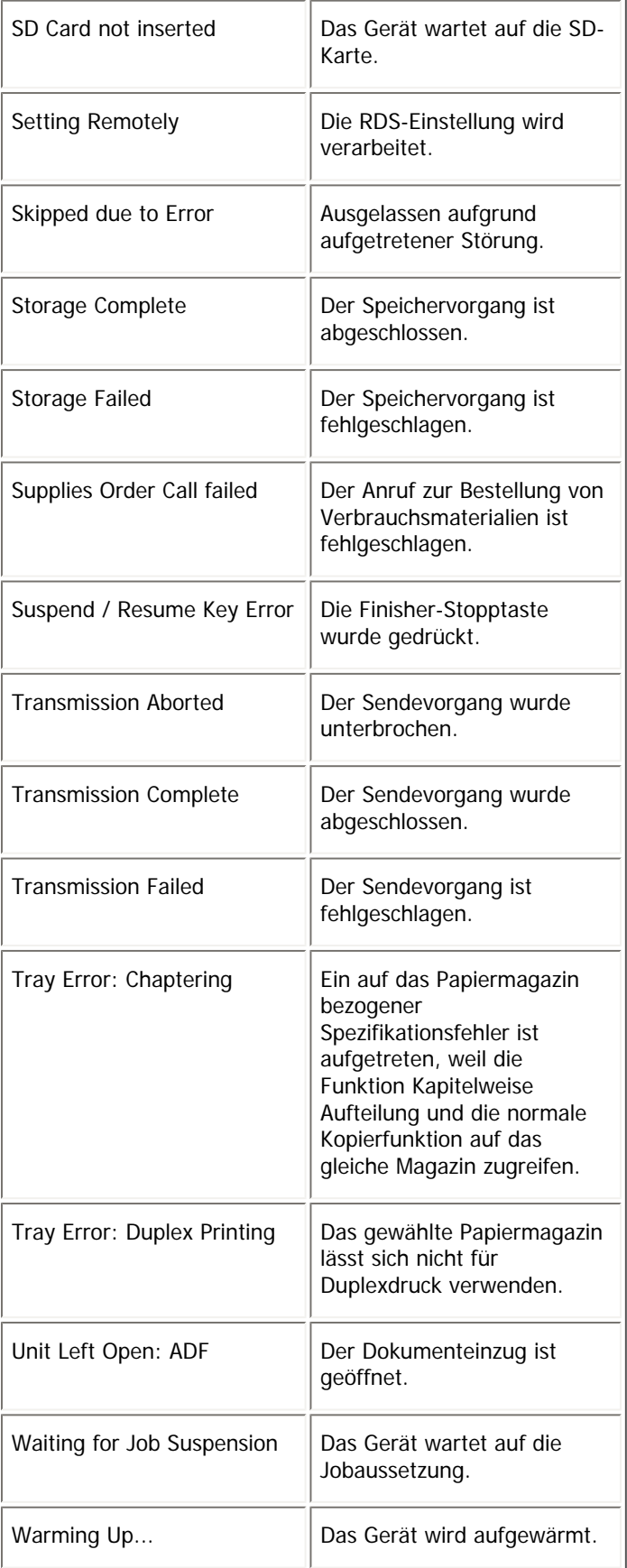

## $\downarrow$  Hinweis

- Nähere Informationen zu den UNIX-Befehlen erhalten Sie in UNIX Supplement.
- Überprüfen Sie die Fehlerinhalte, die auf der Konfigurationsseite ausgedruckt werden können.

[Anfang](#page-1791-0) | 2urück [Weiter](#page-1803-0)

Aktueller Gerätestatus

<span id="page-1803-0"></span>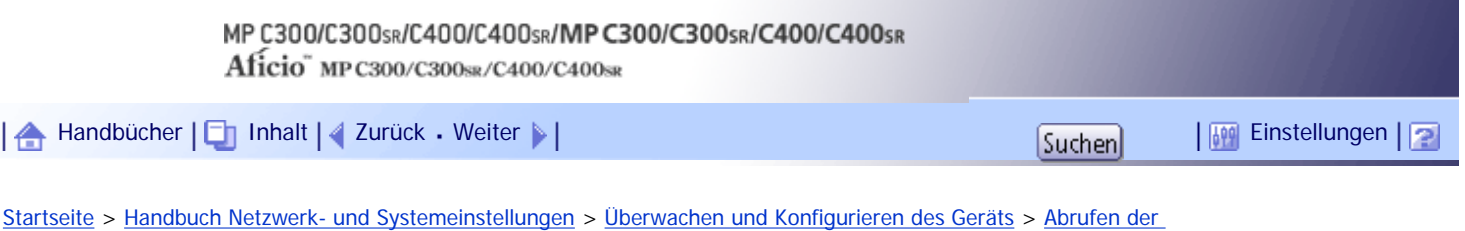

[Geräteinformationen über das Netzwerk](#page-1790-0) > Druckerkonfiguration

## **Druckerkonfiguration**

Sie können die Druckerkonfiguration mithilfe von Telnet überprüfen.

Dieser Abschnitt erläutert das Prüfverfahren für Einzugsmagazine/Ausgabefächer und Druckersprachen.

- UNIX: Verwenden Sie den Parameter "info" und die Befehle "rsh", "rcp", "ftp" und "sftp". "rsh" und "rcp" können nicht in einer Windows-Umgebung verwendet werden.
- telnet: Verwenden Sie den Befehl "info".

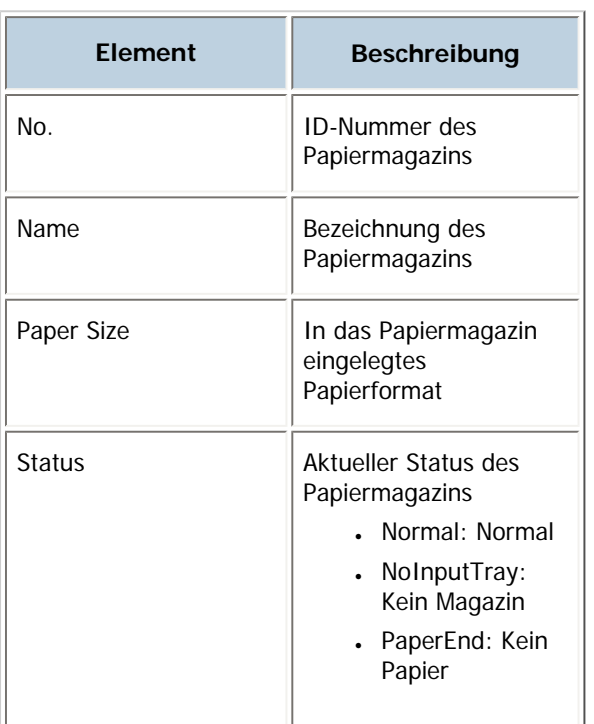

## **Einzugsmagazin**

#### **Ausgabefach**

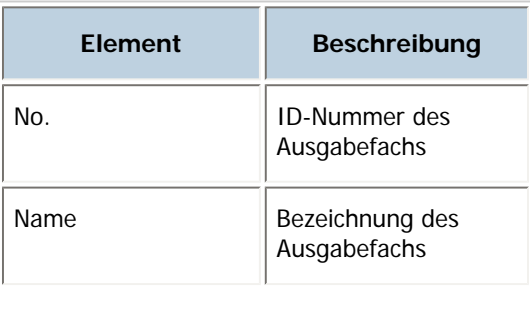

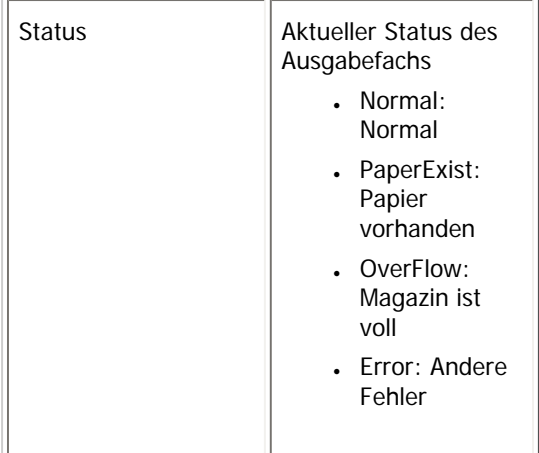

## **Druckersprache**

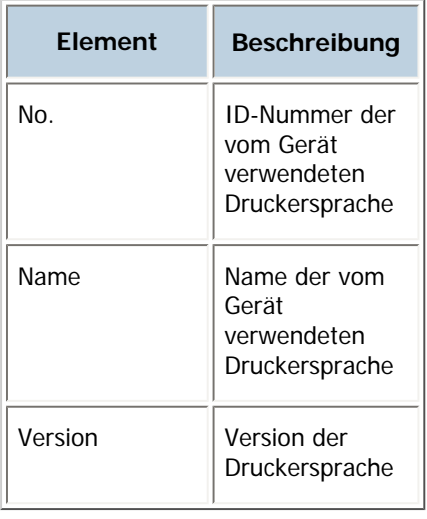

 $\sqrt{\frac{1}{2}}$  Hinweis

• Nähere Informationen zu den UNIX-Befehlen und -Parametern finden Sie in UNIX Supplement.

[Anfang](#page-1803-0) | 2urück [Weiter](#page-1805-0)

<span id="page-1805-0"></span>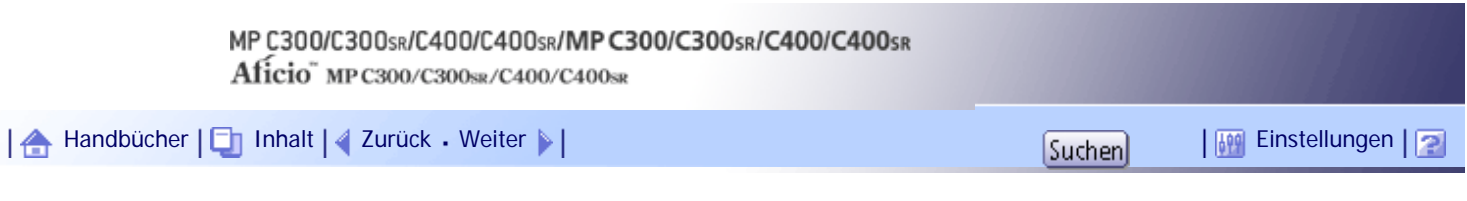

[Startseite](#page-0-0) > [Handbuch Netzwerk- und Systemeinstellungen](javascript:back_to_index()) > [Überwachen und Konfigurieren des Geräts](#page-112-0) > Verstehen der angezeigten Informationen

## **Verstehen der angezeigten Informationen**

Dieser Abschnitt erläutert, wie die von der Netzwerkschnittstelleneinheit zurückgemeldeten Statusinformationen zu verstehen sind.

## **Verwandte Themen**

[Druckjobinformation](#page-1806-0)

[Druckprotokollinformation](#page-1807-0)

[Netzwerk-Schnittstellenkarte konfigurieren](#page-1809-0)

[Anfang](#page-1805-0) | [Zurück](#page-1803-0) [Weiter](#page-1806-0)

<span id="page-1806-0"></span>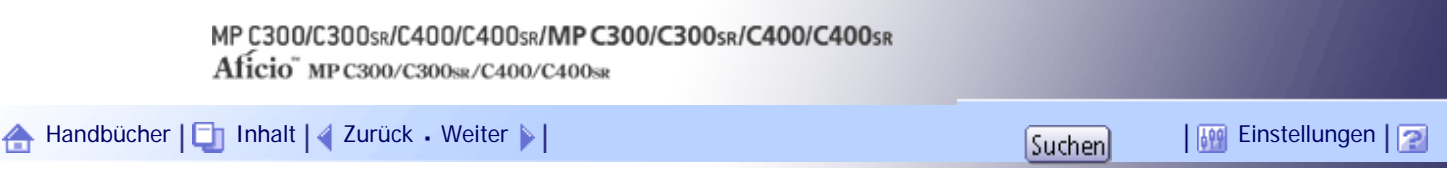

[Startseite](#page-0-0) > [Handbuch Netzwerk- und Systemeinstellungen](javascript:back_to_index()) > [Überwachen und Konfigurieren des Geräts](#page-112-0) > [Verstehen der](#page-1805-0) [angezeigten Informationen](#page-1805-0) > Druckjobinformation

## **Druckjobinformation**

Verwenden Sie den folgenden Befehl, um Informationen zum Druckjob anzuzeigen:

- UNIX: Verwenden Sie den Parameter "stat" und die Befehle "rsh", "rcp", "ftp" und "sftp". "rsh" und "rcp" können nicht in einer Windows-Umgebung verwendet werden.
- telnet: Verwenden Sie den Befehl "status".

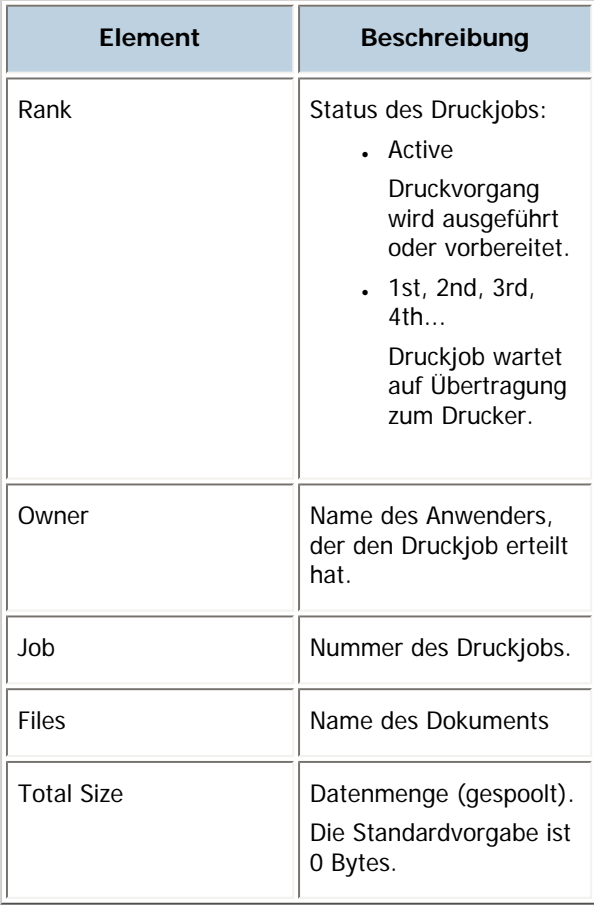

**U** Hinweis

● Nähere Informationen zu den UNIX-Befehlen und -Parametern finden Sie in UNIX Supplement.

[Anfang](#page-1806-0) | [Zurück](#page-1805-0) [Weiter](#page-1807-0)

<span id="page-1807-0"></span>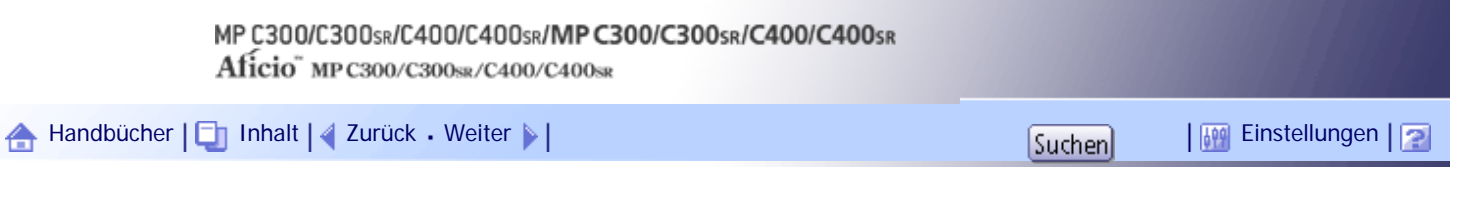

[Startseite](#page-0-0) > [Handbuch Netzwerk- und Systemeinstellungen](javascript:back_to_index()) > [Überwachen und Konfigurieren des Geräts](#page-112-0) > [Verstehen der](#page-1805-0) [angezeigten Informationen](#page-1805-0) > Druckprotokollinformation

## **Druckprotokollinformation**

Dies ist eine Aufzeichnung über die zuletzt ausgeführten Druckjobs.

Verwenden Sie den folgenden Befehl, um Informationen zum Druckprotokoll anzuzeigen:

- UNIX: Verwenden Sie den Parameter "prnlog" und die Befehle "rsh", "rcp", "ftp" und "sftp". "rsh" und "rcp" können nicht in einer Windows-Umgebung verwendet werden.
- Telnet : Verwenden Sie den Befehl "prnlog".

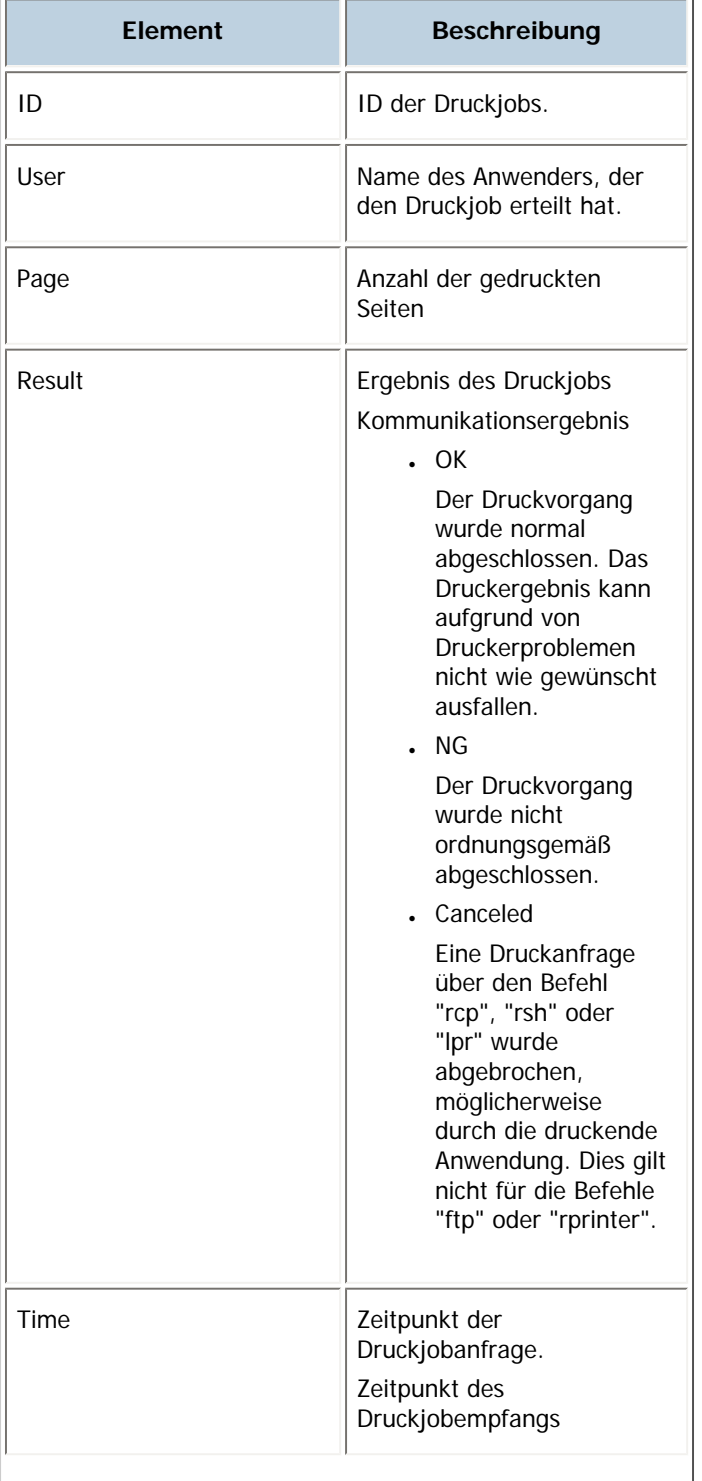

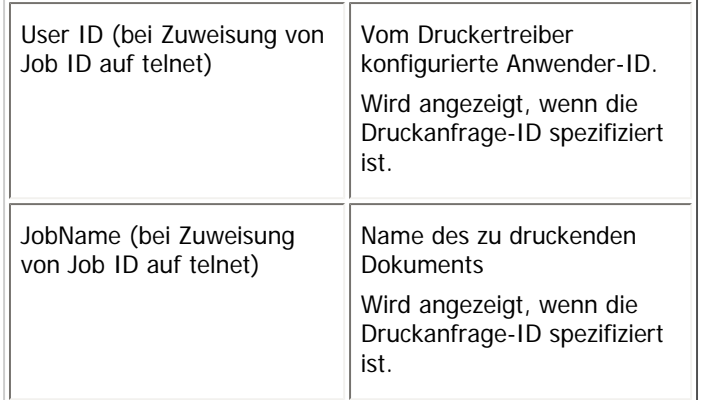

## $\downarrow$  Himneis

- Nähere Informationen zu den UNIX-Befehlen und -Parametern finden Sie in UNIX Supplement.

[Anfang](#page-1807-0) | 2urück [Weiter](#page-1809-0)

<span id="page-1809-0"></span>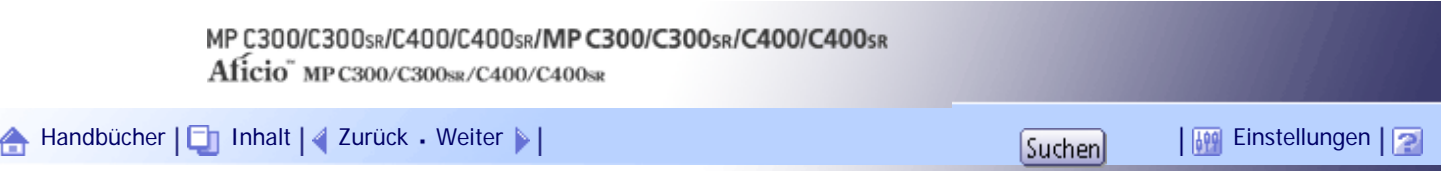

[Startseite](#page-0-0) > [Handbuch Netzwerk- und Systemeinstellungen](javascript:back_to_index()) > [Überwachen und Konfigurieren des Geräts](#page-112-0) > [Verstehen der](#page-1805-0) [angezeigten Informationen](#page-1805-0) > Netzwerk-Schnittstellenkarte konfigurieren

#### **Netzwerk-Schnittstellenkarte konfigurieren**

Verwenden Sie den folgenden Befehl, um die Einstellungen der Netzwerkkarte anzuzeigen.

• Telnet : Verwenden Sie den Befehl "show".

## **Protocol Up/Down**

Es werden die folgenden Protokolle angezeigt ("Up" bedeutet aktiviert; "Down" bedeutet deaktiviert): IPv4, IPv6, IPsec, NetWare, SMB, PictBridge

#### **Device Up/Down**

Das folgende Gerät wird angezeigt ("Up" bedeutet aktiviert; "Down" bedeutet deaktiviert): USB

#### **Ethernet interface**

Zeigt die Ethernet-Geschwindigkeit an.

## **Syslog priority**

"LOG\_INFO" wird angezeigt.

#### **NVRAM version**

Zeigt die NVRAM-Version an.

## **Device name**

Zeigt den Gerätenamen an.

## **Comment**

Zeigt die Kommentare an.

#### **Location**

Zeigt den Ort des Geräts an.

## **Contact**

Zeigt die Kontaktdetails an.

## **Soft switch**

Zeigt den Soft-Switch an.

## **TCP/IP**

Die folgenden Objekte werden angezeigt ("Up" bedeutet aktiviert; "Down" bedeutet deaktiviert):

- $\cdot$  Mode (IPv4)
- $\bullet$  Mode (IPv6)

ftp, lpr, rsh, diprint, web, http, ftpc, snmp, ipp, autonet, Bonjour, ssl, nrs, rfu, nbt, ssdp, ssh, sftp, WSD (Device), WSD (Printer), WSD (Scanner), rhpp

 $\cdot$  IPv4

DHCP, Address, Netmask, Broadcast, Gateway

 $\cdot$  IPv6

Stateless, Manual, Gateway, DHCPv6-lite, DUID, DHCPv6 option lifetime

- IPsec
	- Manual Mode, Excluded Protocol (https, dns, dhcp, wins)
- EncapType
- Host name
- DNS Domain
- Access Control IPv4: Access Entry [1]-[5] IPv6: Access Entry [1]-[5]
- SNTP Server
- Time Zone
- SNTP Server polling time
- SYSLOG server
- Home page URL1
- Home page link name1
- Home page URL2
- Home page link name2
- Help page URL
- RHPP Port
- . RHPP timeout

## **NetWare**

Es werden folgende Einträge angezeigt:

- EncapType
- RPRINTER number
- Print server name
- File server name
- Context name
- Switch

Mode, NDS/Bindery, Packet negotiation, Login Mode

- Print job timeout
- Protocol
- SAP interval time
- NDS Tree Name
- Transfer Protocol

## **SMB**

Es werden folgende Einträge angezeigt:

• Switch

Mode, Direct print, Notification

- Workgroup name
- Computer name
- Comment
- $\cdot$  Share name [1]
- Protocol

## **Wireless LAN**

Es werden folgende Einträge angezeigt:

Host name, Communication Mode, SSID, Channel, Security, WEP Authentication, WEP Encryption key number, WEP Encryption keys [1]-[4], WPA Encryption, WPA Authentication, Pre-Shared Key, User name, Domain name, EAP Type, Password, Phase 2 user name, Phase 2 Method TTLS, Phase 2 Method PEAP, Server cert., Intermediate CA, Server ID, Sub domain, Mic check

#### **Ethernet**

Es wird der folgende Eintrag angezeigt: 802.1X Authentication

## **DNS**

Es werden folgende Einträge angezeigt:

 $\cdot$  IPv4

Server [1]-[3], Selected IPv4 DNS Server

 $\cdot$  IPv6

Server [1]-[3], Selected IPv6 DNS Server, Resolver Protocol

## **Domain name**

Es werden folgende Einträge angezeigt: ether, wlan

#### **DDNS**

Es werden folgende Einträge angezeigt: ether, wlan

#### **WINS**

Es werden folgende Einträge angezeigt:

- $-$  ether Primary WINS, Secondary WINS
- wlan Primary WINS, Secondary WINS

#### **SSDP**

Es werden folgende Einträge angezeigt: UUID, Profile, TTL

#### **UPnP**

Es wird der folgende Eintrag angezeigt: URL

#### **Bonjour**

Es werden folgende Einträge angezeigt:

Computer Name (cname), Local Hostname (ether), Local Hostname (wlan), Location, Priority (diprint), Priority (lpr), Priority (ipp), IP TTL, LinkLocal Route for Multi I/F, IPP Port

## **SNMP**

Es werden folgende Einträge angezeigt:

SNMPv1v2, SNMPv3, protocol, v1Trap, v2Trap, v3Trap, SNMPv1v2 Remote Setting, SNMPv3 Privacy

#### **ssh**

Es werden folgende Einträge angezeigt: Compression, Port, TimeOut, LoginTimeOut

## **AuthFree**

Es werden folgende Einträge angezeigt:

- $\cdot$  IPv4 AuthFree Entry [1]-[5]  $\cdot$  IPv6 AuthFree Entry [1]-[5]
- $\cdot$  USB

## **LPR**

Es werden folgende Einträge angezeigt: lprm check host, lpr prnerrchk

## **Certificate**

Es wird der folgende Eintrag angezeigt: Verification

## **WS-MFP**

Es werden folgende Einträge angezeigt:

Network Device Name, Comments, Location, Presentation URL, WSD (Device) TCP Port, WSD (Printer) TCP Port, WSD (Printer) Job Timeout, WSD (Scanner) TCP Port, MetadataVersion, UUID

#### **IEEE 802.1X**

Es werden folgende Einträge angezeigt:

User name, Domain name, EAP Type, Password, Phase 2 user name, Phase 2 Method TTLS, Phase 2 Method PEAP, Server cert., Intermediate CA, Server ID, Sub domain

## **Shell mode**

"Benutzermodus" wird angezeigt.

[Anfang](#page-1809-0) | [Zurück](#page-1807-0) [Weiter](#page-1813-0)

J.

<span id="page-1813-0"></span>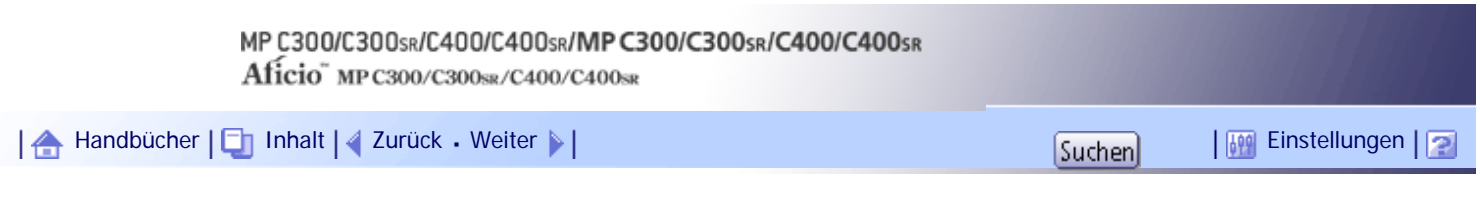

[Startseite](#page-0-0) > [Handbuch Netzwerk- und Systemeinstellungen](javascript:back_to_index()) > [Überwachen und Konfigurieren des Geräts](#page-112-0) > Meldungsliste

## **Meldungsliste**

Dies ist eine Liste der im Systemprotokoll des Geräts registrierten Meldungen. Sie können das Systemprotokoll mit dem Befehl "syslog" anzeigen.

## **Verwandte Themen**

[Systemprotokoll-Information](#page-1814-0)

[Anfang](#page-1813-0) | [Zurück](#page-1809-0) [Weiter](#page-1814-0)

# <span id="page-1814-0"></span>MP C300/C300sR/C400/C400sR/MP C300/C300sR/C400/C400sR Aficio" MP C300/C300sR/C400/C400sR [Handbücher](#page-0-0) [Inhalt](javascript:back_to_index()) [Zurück](#page-1813-0) [Weiter](#page-1825-0) [Einstellungen](#page-1814-0)[Startseite](#page-0-0) > [Handbuch Netzwerk- und Systemeinstellungen](javascript:back_to_index()) > [Überwachen und Konfigurieren des](#page-112-0)  [Geräts](#page-112-0) > [Meldungsliste](#page-1813-0) > Systemprotokoll-Information

## **Systemprotokoll-Information**

Verwenden Sie den folgenden Befehl, um die Systemprotokollinformationen anzuzeigen:

- UNIX: Verwenden Sie den Parameter "syslog" und die Befehle "rsh", "rcp", "ftp" und "sftp". "rsh" und "rcp" können nicht in einer Windows-Umgebung verwendet werden.
- telnet: Verwenden Sie den Befehl "syslog".

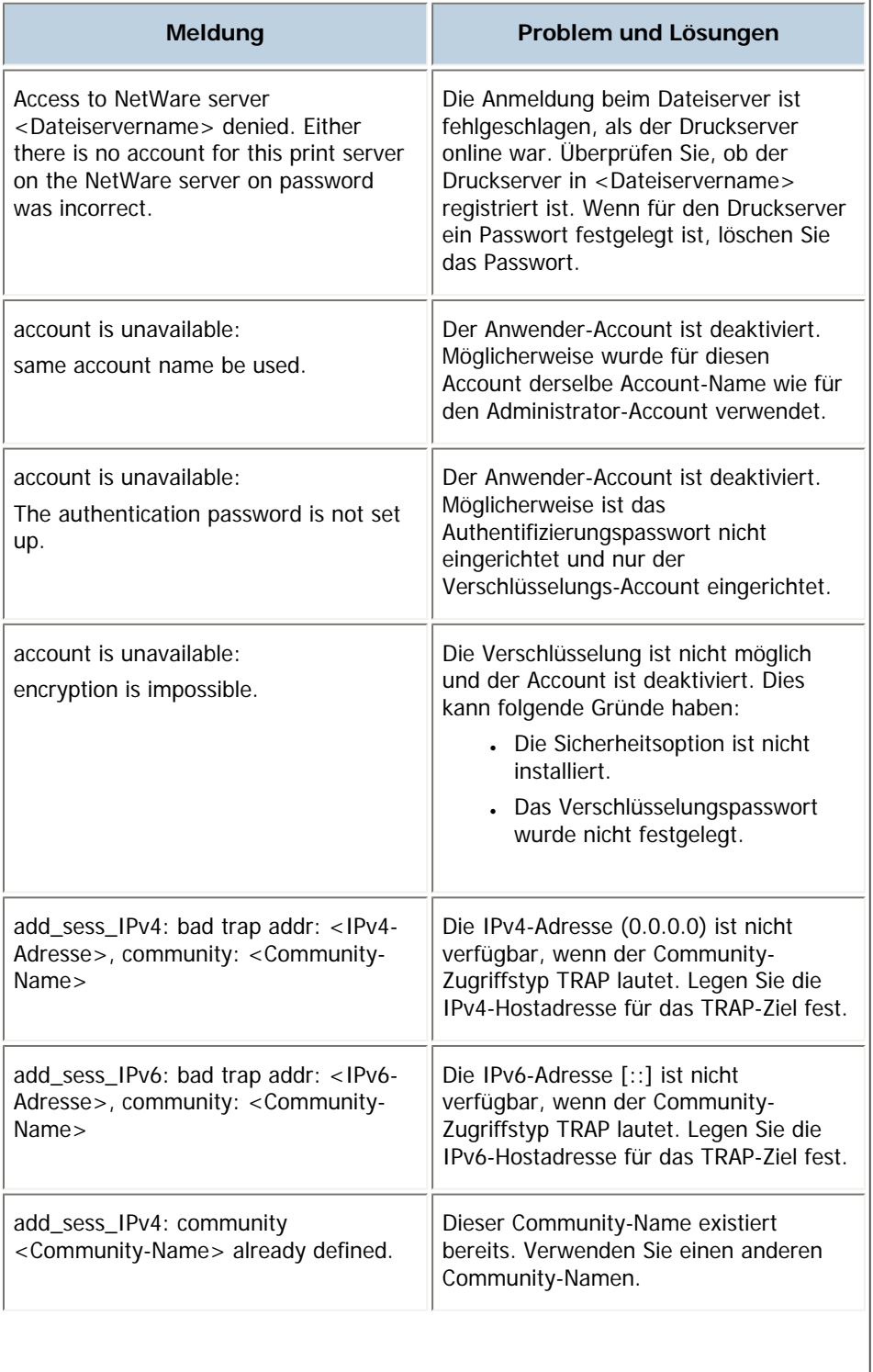

file:///Y|/Color%20Line/1.%20Kopierer/MPC300\_400/BAL/de/netsys/int/0151.htm (1 von 11) [26.11.2010 11:24:46]

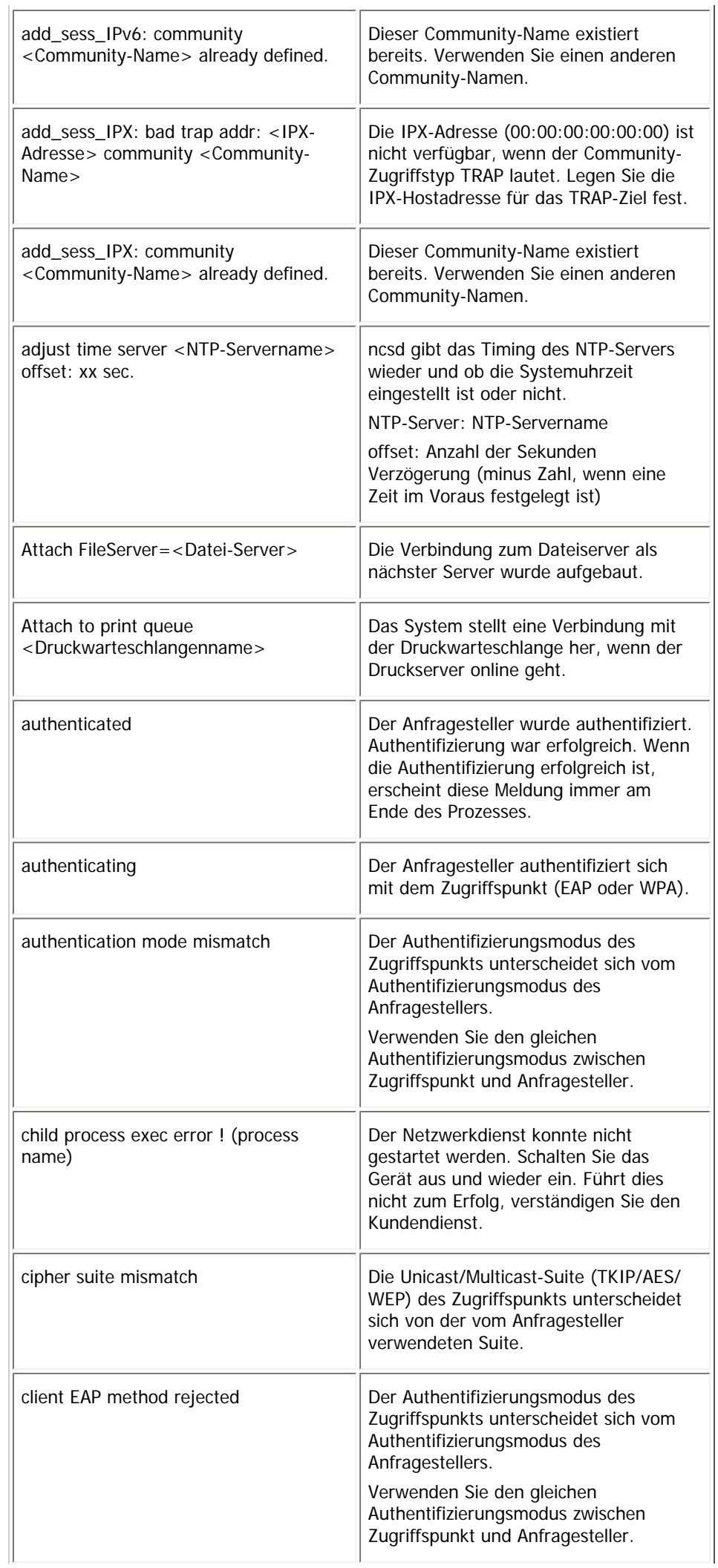

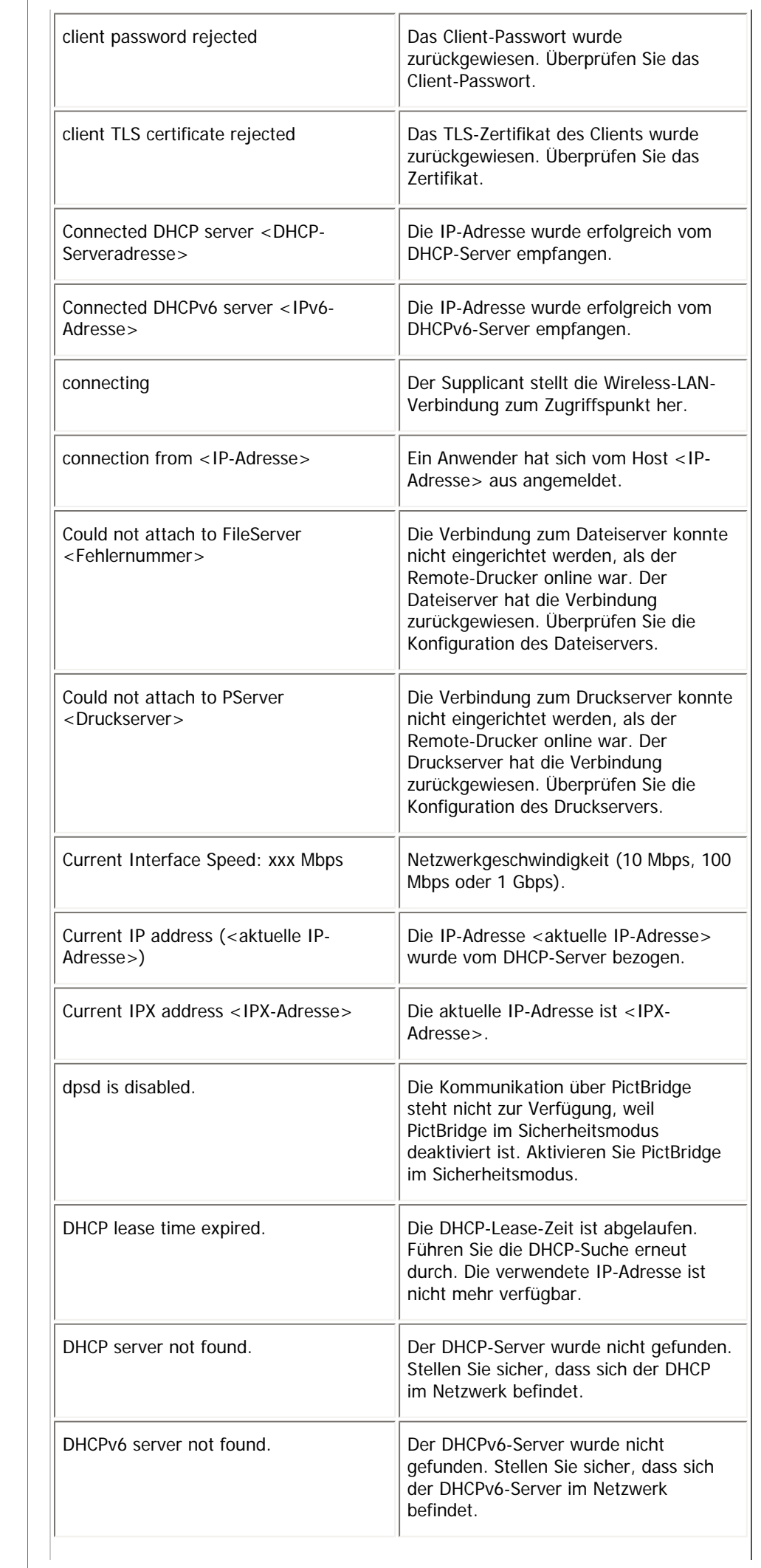

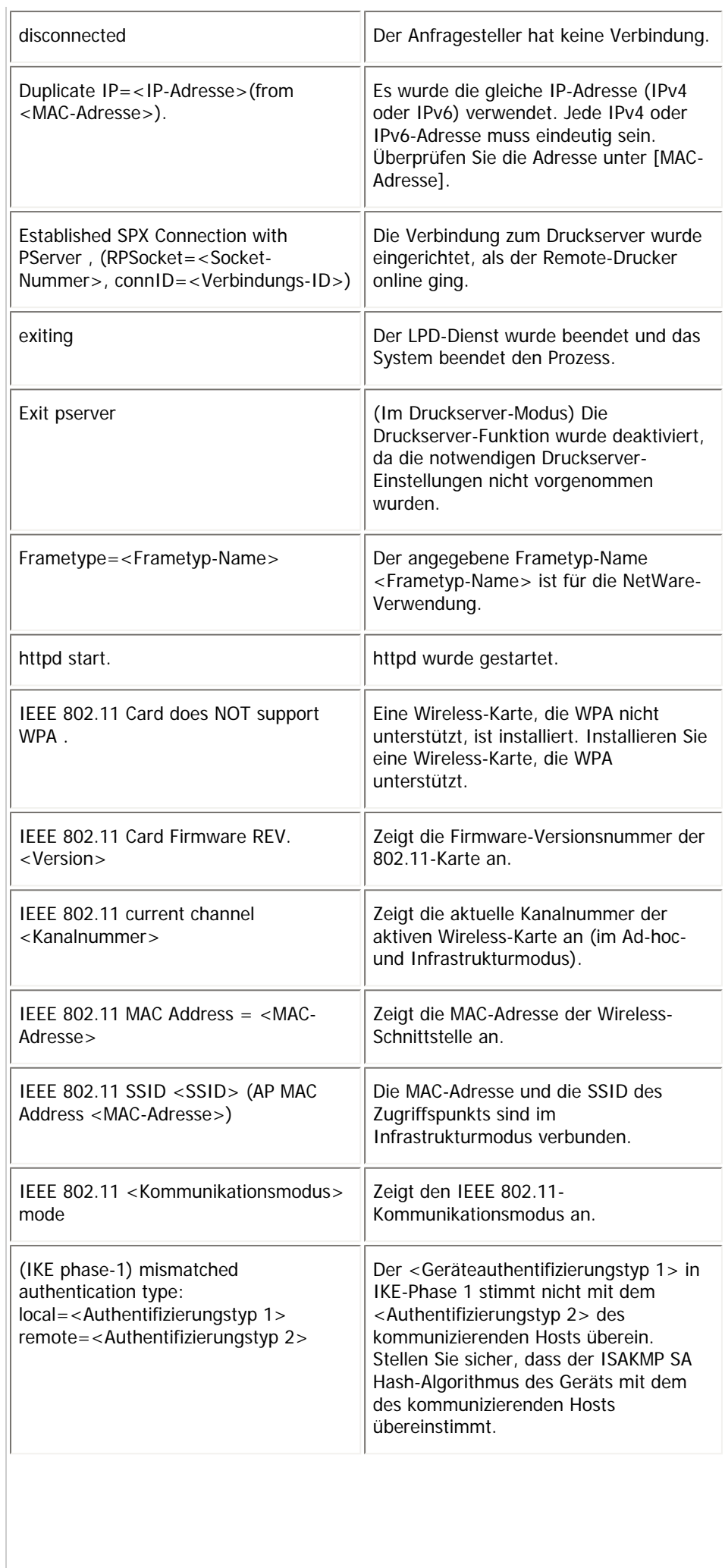

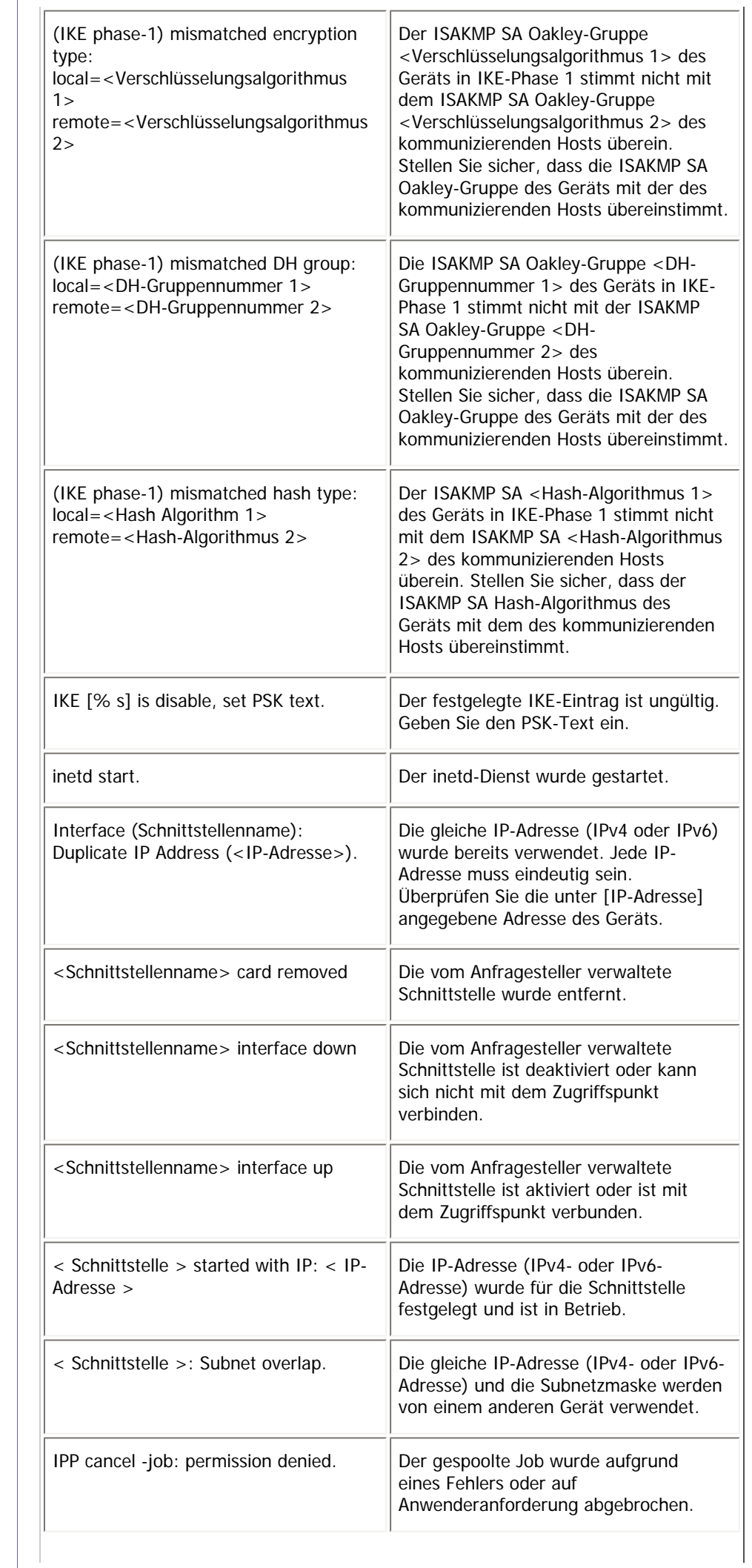

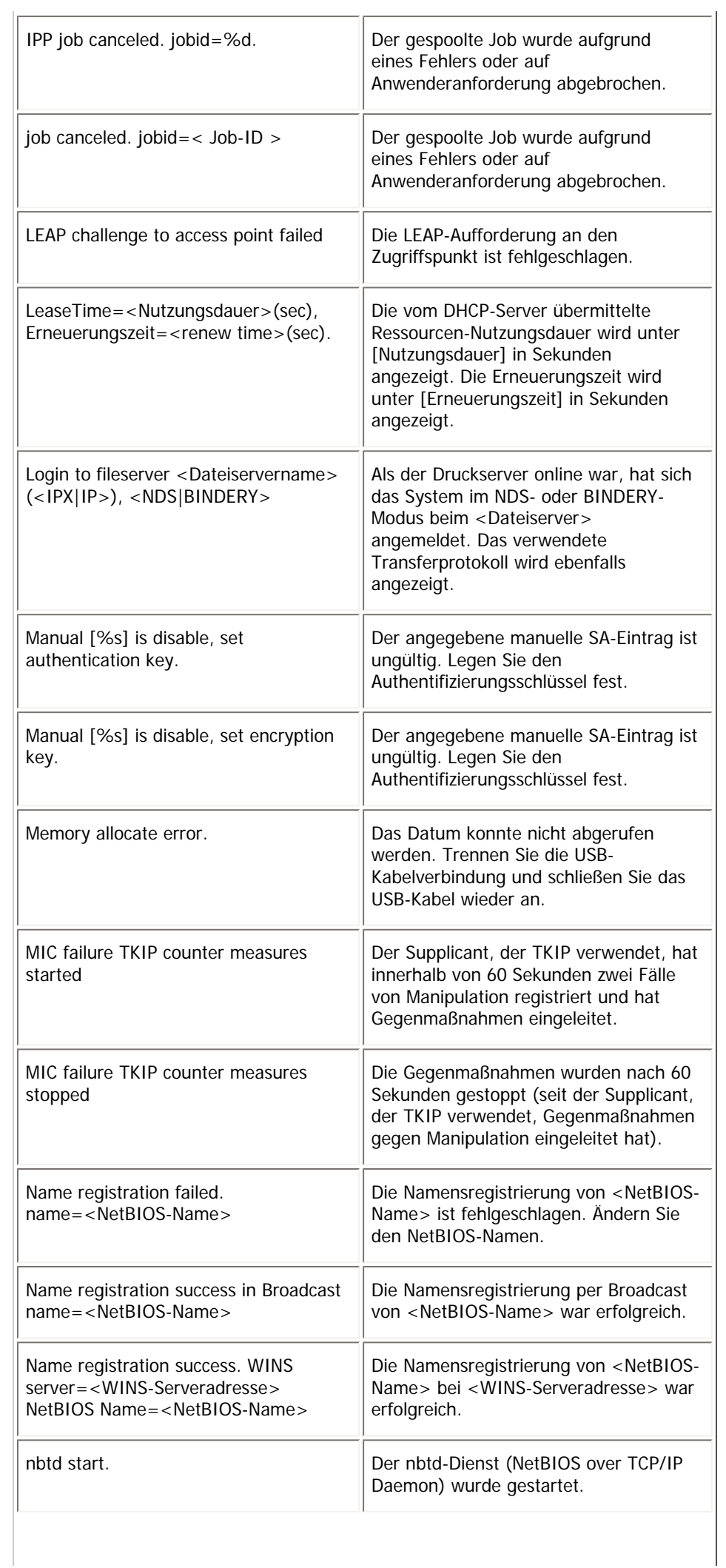

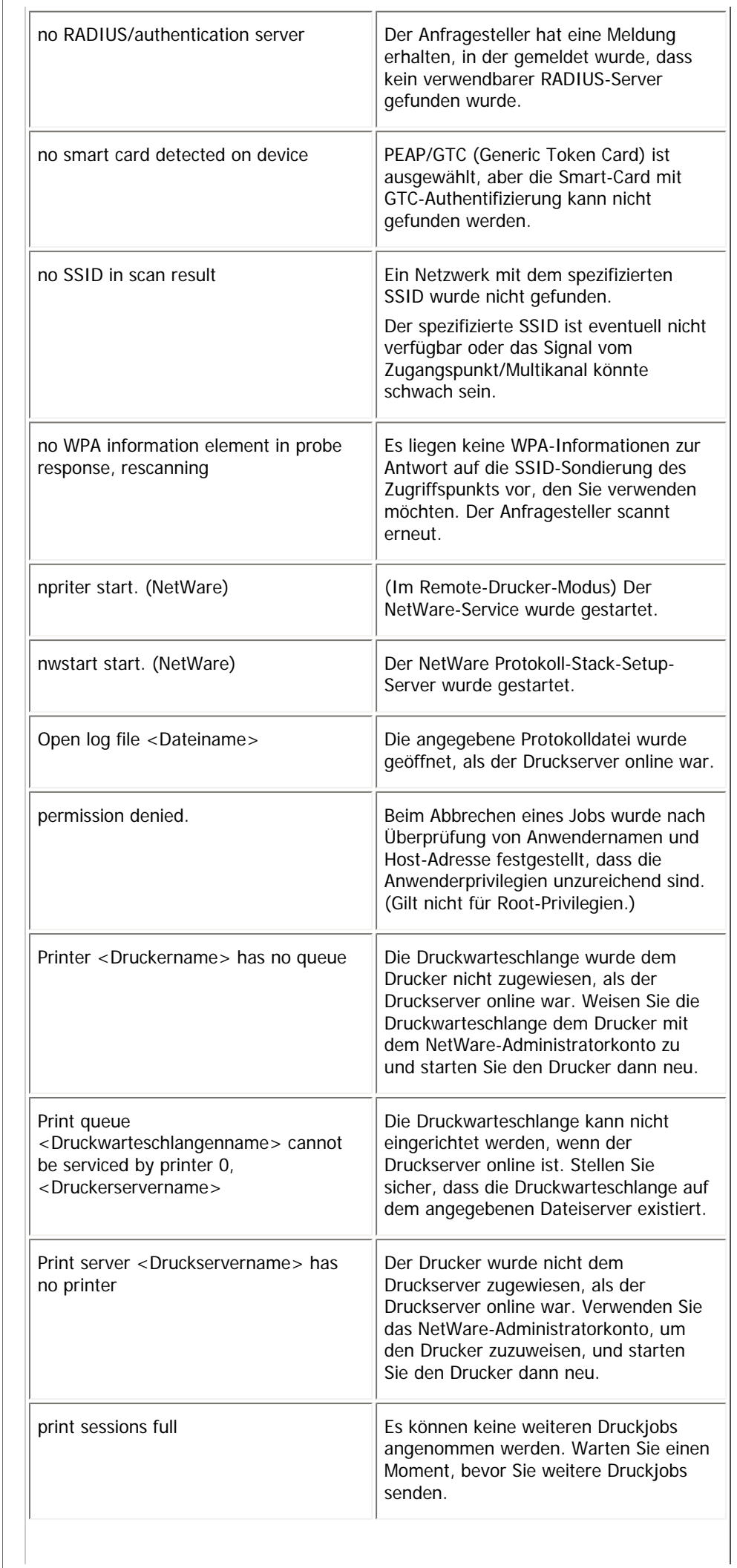

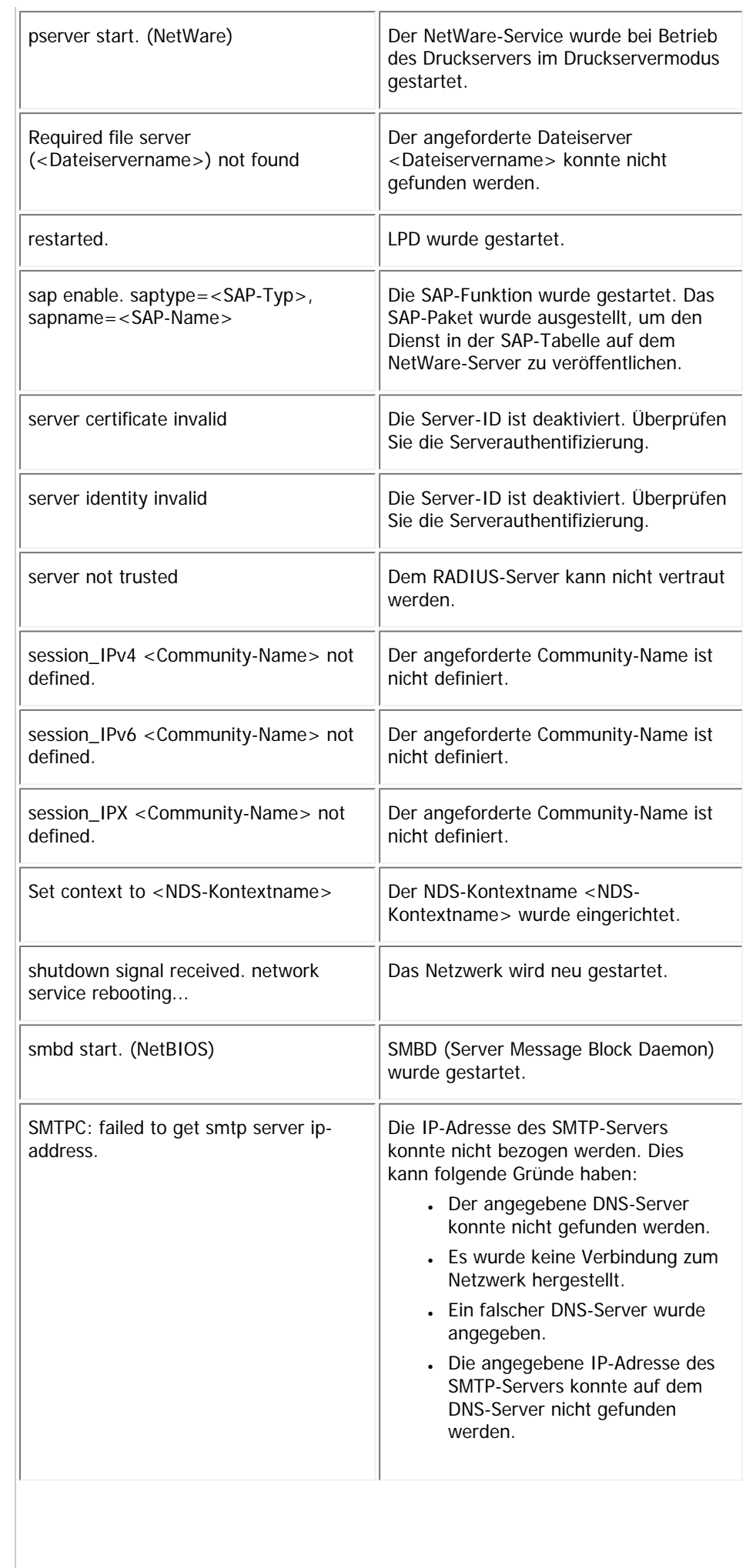

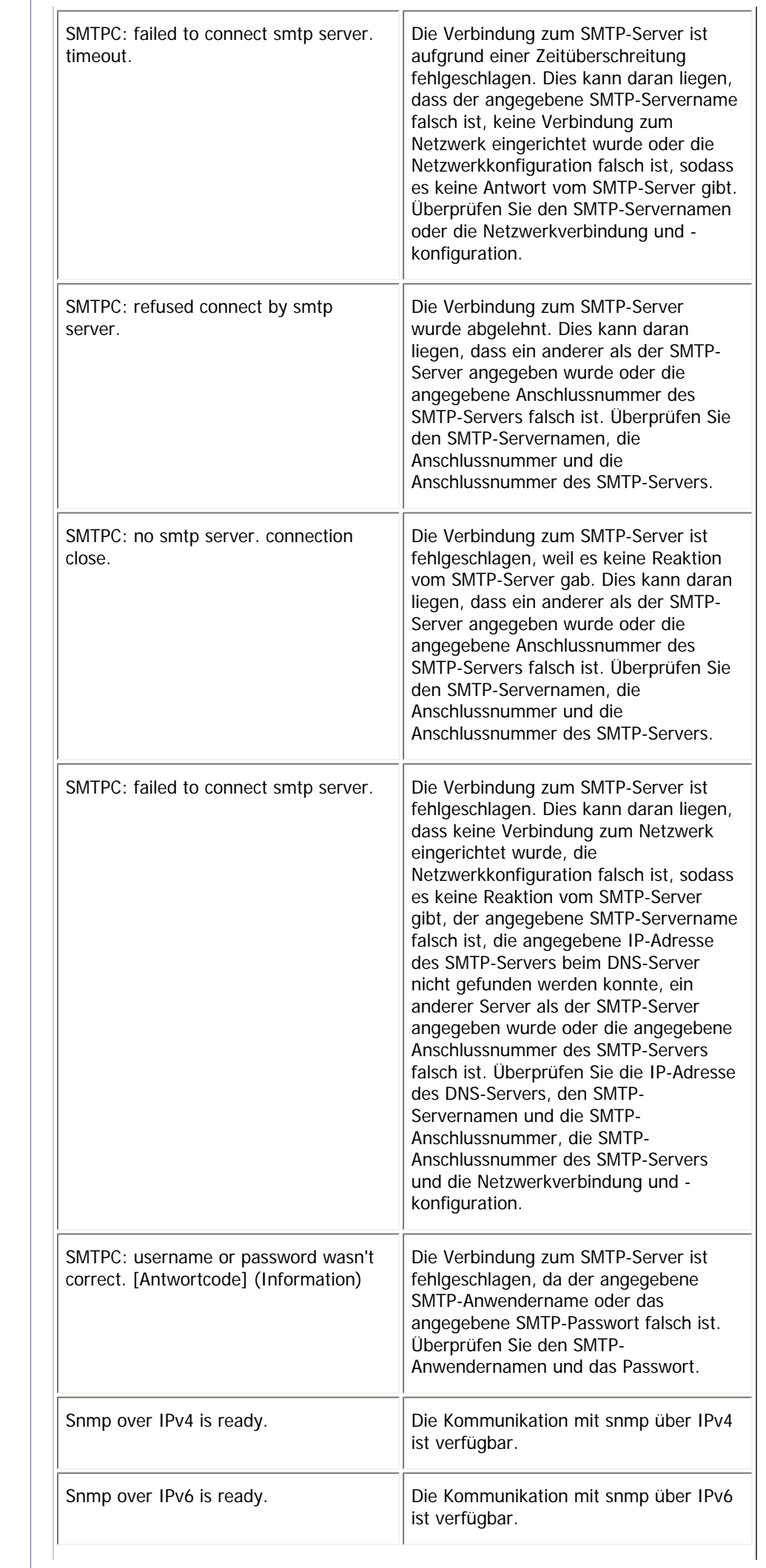

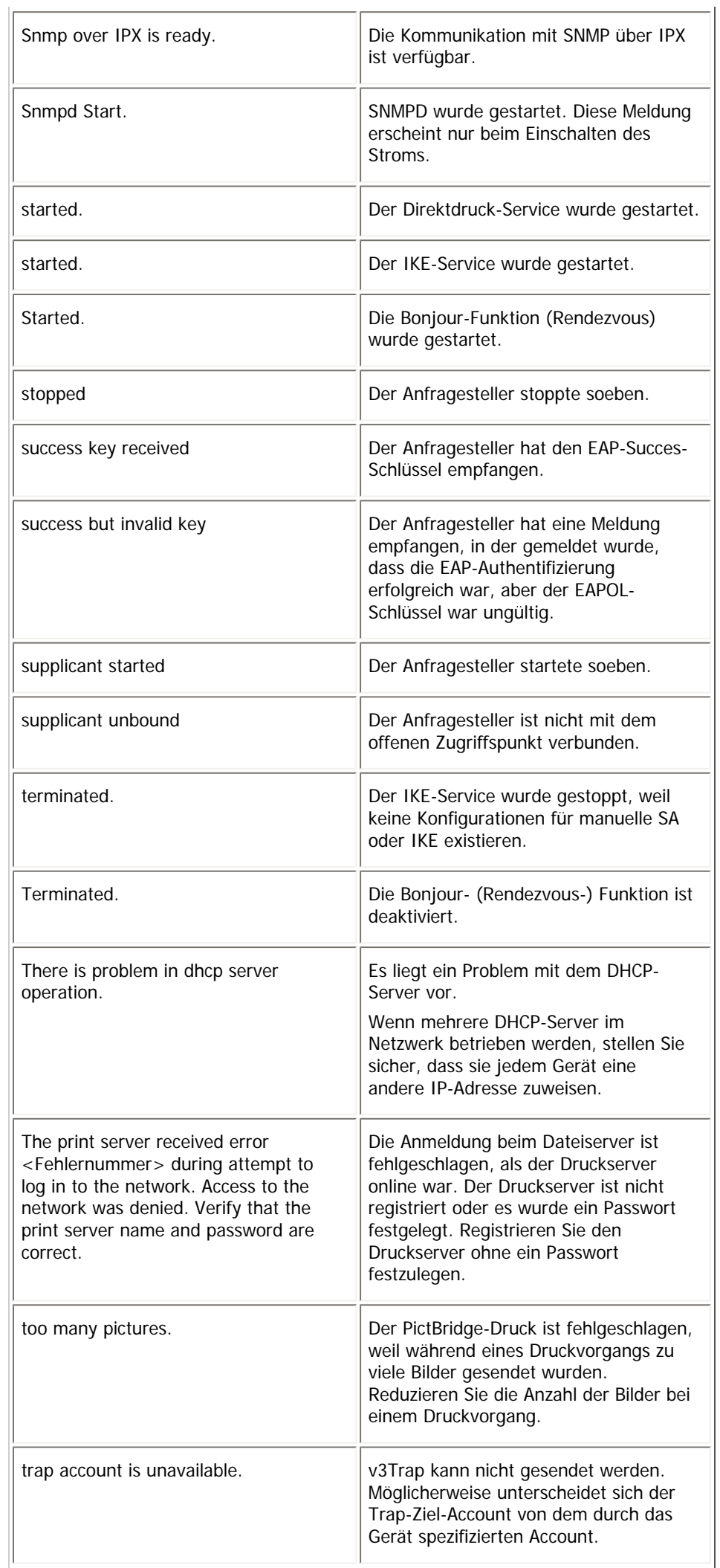

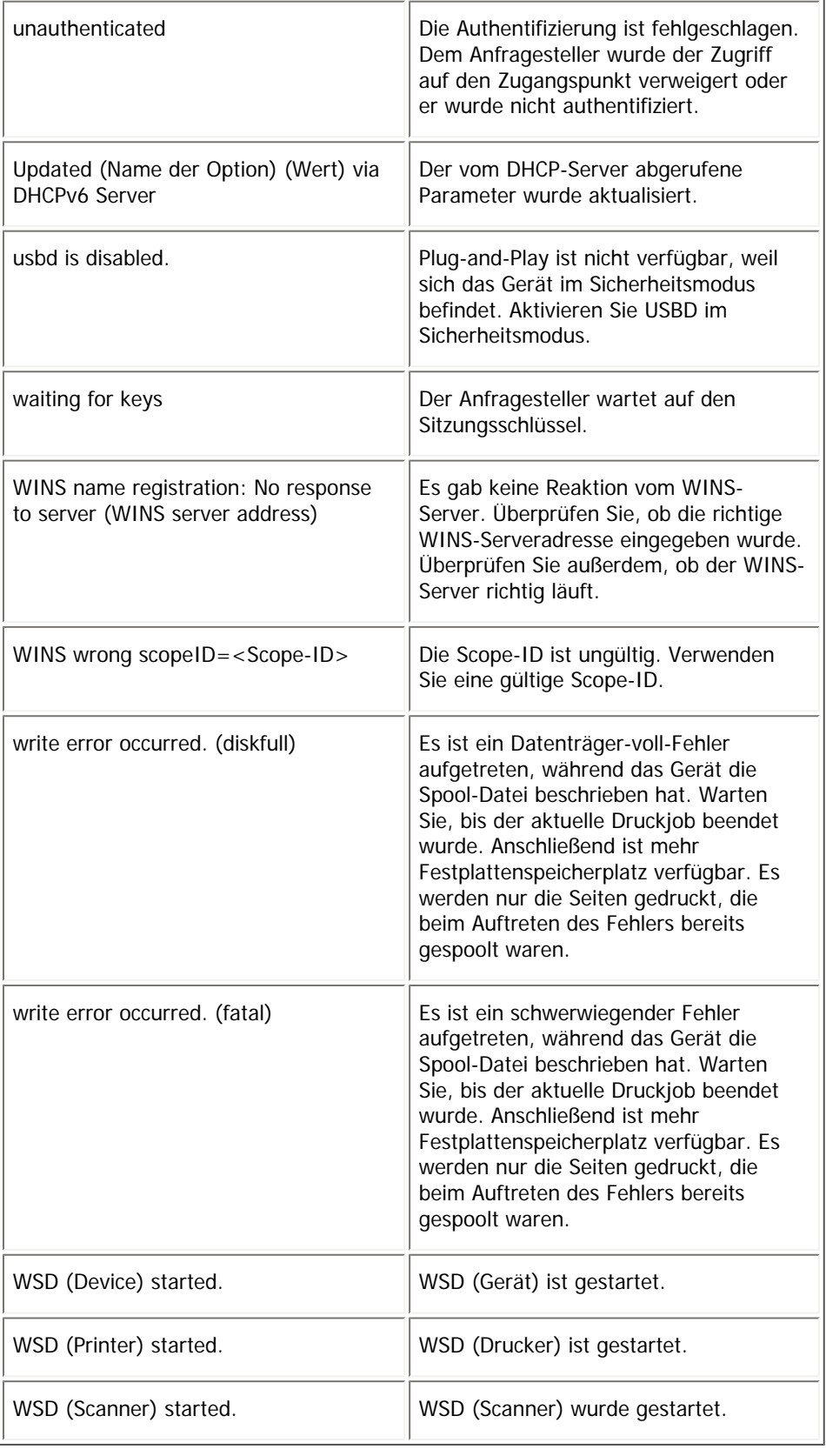

## U Hinweis

• Nähere Informationen zu den UNIX-Befehlen und -Parametern finden Sie in UNIX Supplement.

## [Anfang](#page-1814-0) | 2urück [Weiter](#page-1825-0)

<span id="page-1825-0"></span>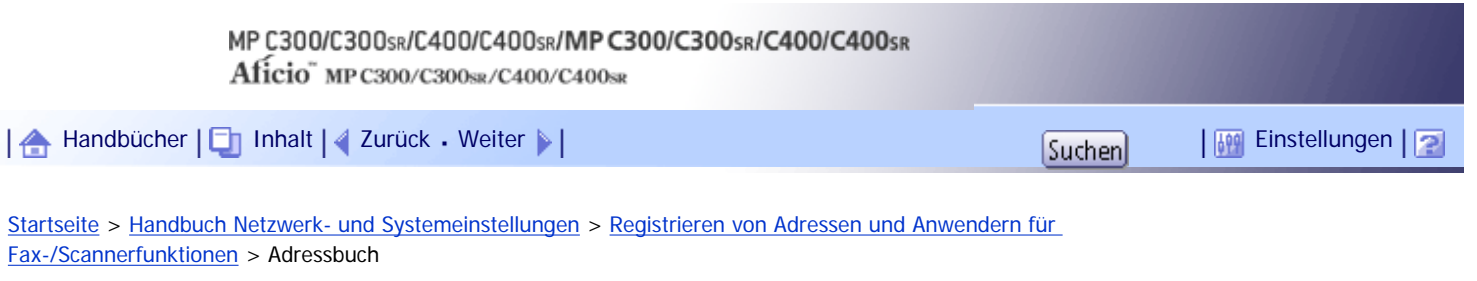

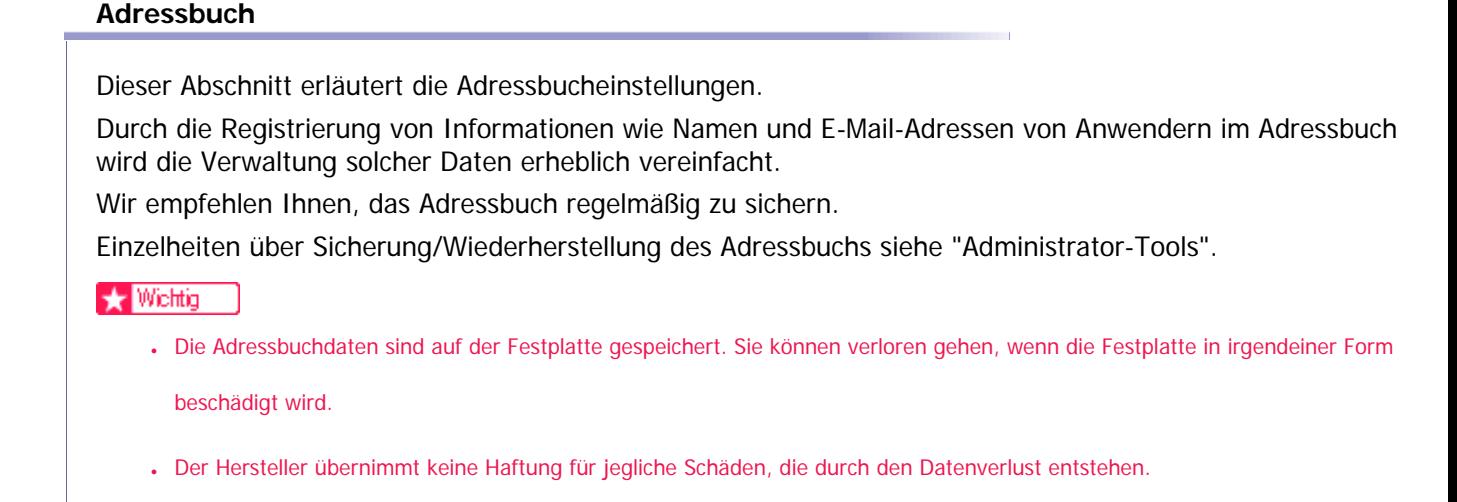

Sie können folgende Objekte im Adressbuch registrieren und verwalten:

## **Namen**

Sie können den Anwendernamen und die Tastenanzeige registrieren. Dies sind grundlegende Informationen, die zum Verwalten von Anwendern des Geräts erforderlich sind.

Um eine Faxnummer oder E-Mail-Adresse im Adressbuch zu registrieren, müssen Sie zunächst Informationen wie Anwendername und Zielname registrieren.

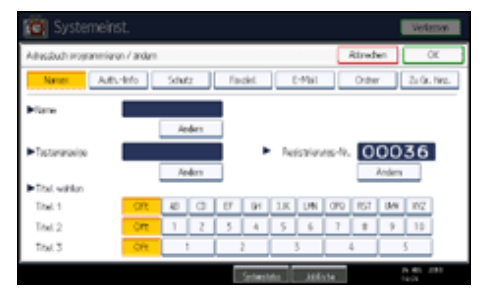

#### **Auth.-Info**

Sie können Anwendercodes registrieren, um bestimmte Funktionen auf bestimmte Anwender zu beschränken und um die Nutzung der einzelnen Funktionen durch die Anwender zu überprüfen. Sie können zudem Login-Anwendernamen und Login-Passwörter registrieren, die beim Senden von E-Mails, beim Senden an Ordner oder beim Zugriff auf den LDAP-Server benutzt werden sollen.

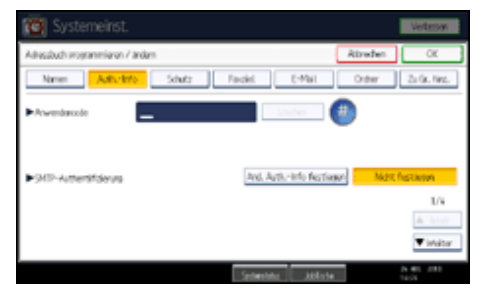

## **Schutz**

Sie können Sicherungscodes einrichten, um zu verhindern, dass Absendernamen oder Ordner ohne Autorisierung verwendet werden.

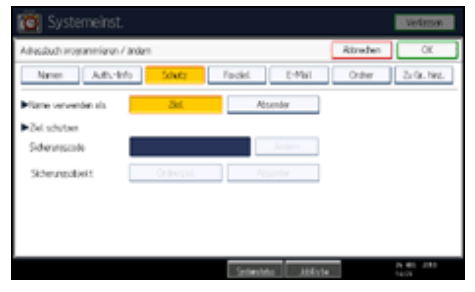

## **Faxziel**

Sie können Faxnummern und Fax-Header registrieren und "Name einfügen" auswählen. Wenn IP-Fax verwendet wird, können Sie das IP-Faxziel registrieren und das Protokoll auswählen.

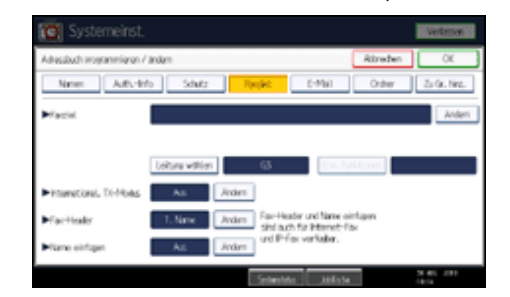

## **E-Mail**

Sie können E-Mail-Ziele im Adressbuch registrieren.

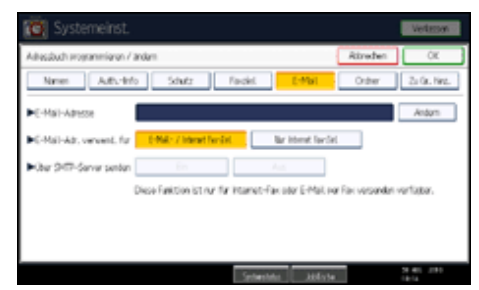

## **Ordner**

Sie können Protokoll, Pfadname und Servername registrieren.

 $-SMB$ 

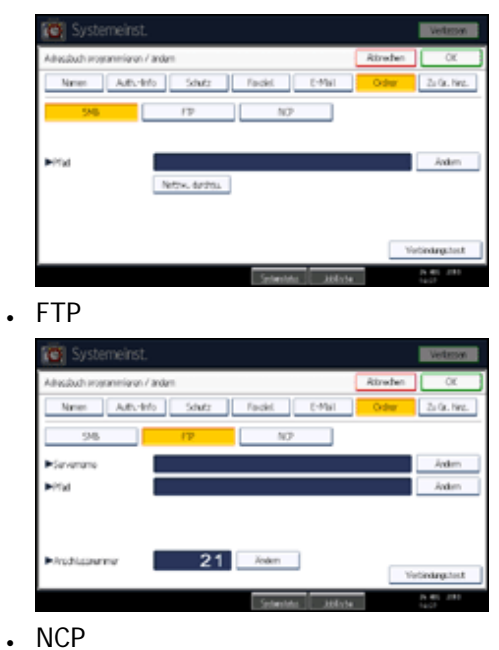

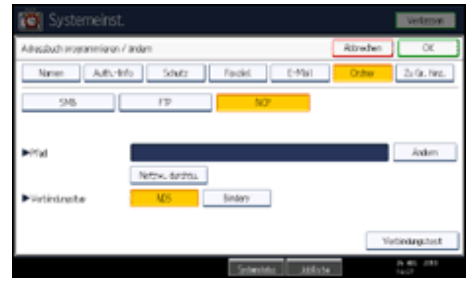

#### **Zu Gr. hinz.**

Sie können registrierte E-Mail- und Ordnerziele zu einer Gruppe zuordnen, um die Verwaltung zu vereinfachen.

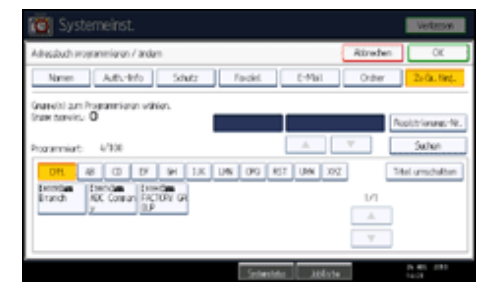

**V** Hinveis

- Mit dem Web Image Monitorkönnen Sie Namen im Adressbuch registrieren.
- Einzelheiten zur Verwendung von Web Image Monitor finden Sie in der Hilfe zu Web Image Monitor.
- Mit dem Web Image Monitor können Sie die Adressbuchdaten sichern. Es empfiehlt sich, bei Verwendung des Adressbuchs eine Datensicherung durchzuführen. Weitere Informationen finden Sie in der Hilfe zu Web Image Monitor.

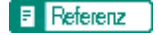

• [Administrator Tools](#page-1597-0) 第

## **Verwandte Themen**

[Verwalten von Namen im Adressbuch](#page-1828-0)

[Ein Fax über Zielwahl senden](#page-1829-0)

[E-Mail über Kurzwahl senden](#page-1830-0)

[Empfangene Faxdokumente oder eingescannte Dateien direkt zu einem freigegebenen Ordner senden](#page-1831-0) [Unbefugten Zugriff von Anwendern auf Shared Folders \(Freigegebene Ordner\) des Geräts verhindern](#page-1832-0) [Verwalten von Anwendern und Gerätegebrauch](#page-1833-0)

[Anfang](#page-1825-0) | [Zurück](#page-1814-0) [Weiter](#page-1828-0)

J.

<span id="page-1828-0"></span>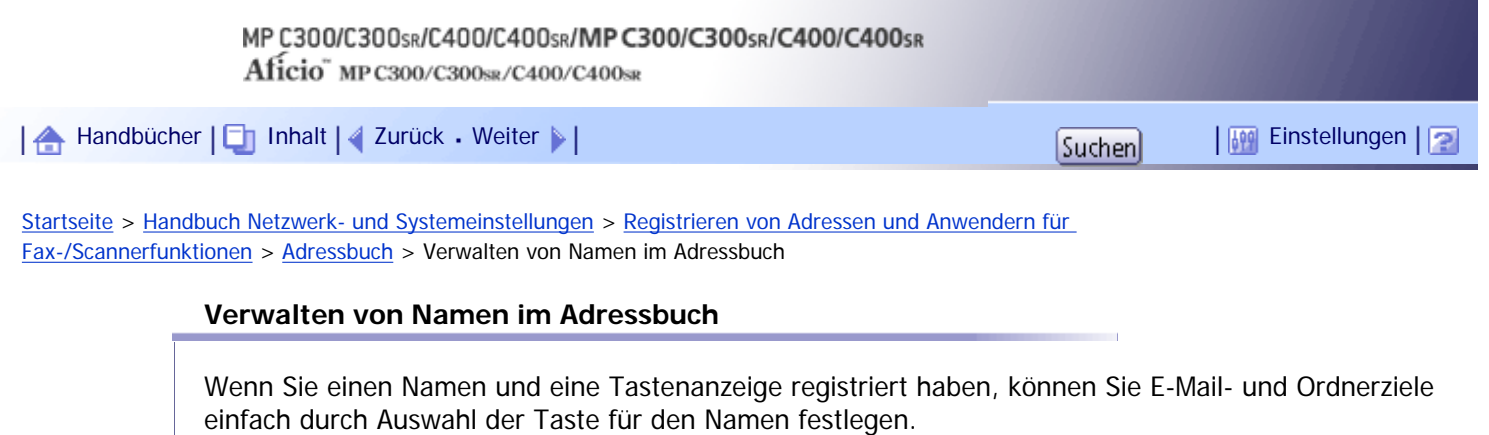

**F** Referenz

**• [Namen registrieren](#page-1834-0)** 

[Anfang](#page-1828-0) | 2urück [Weiter](#page-1829-0)

<span id="page-1829-0"></span>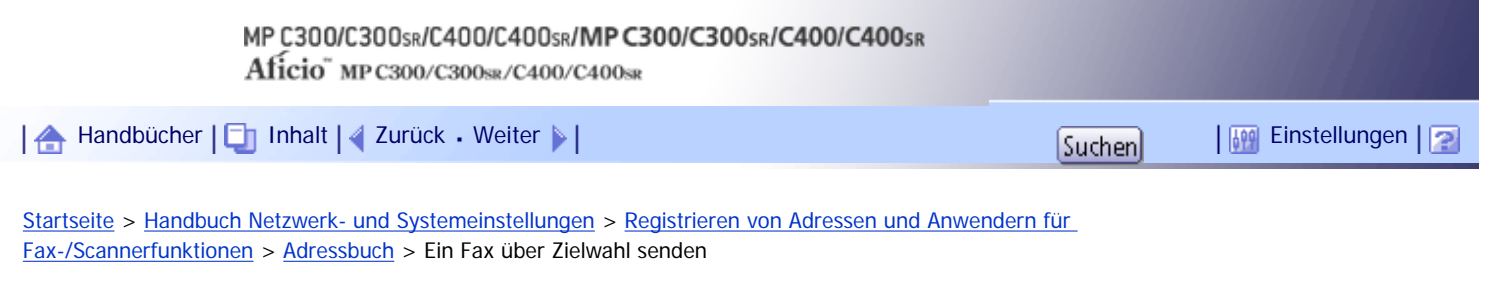

#### **Ein Fax über Zielwahl senden**

Wenn Sie eine Faxnummer im Adressbuch registrieren, können Sie sie einfach durch Auswahl des in der Fax-Standardanzeige erscheinenden Faxziels festlegen, wenn Sie ein Fax senden. Wenn die Funktion für das Einfügen von Namen auf "Ein" gestellt ist, werden der Empfängername und die Standardnachricht auf dem Fax aufgedruckt, wenn es an der Gegenstation empfangen wird.

Wenn Sie die IP-Faxziele im Adressbuch registrieren, können Sie ein Ziel einfach durch Auswahl der in der Fax-Standardanzeige erscheinenden Ziele festlegen. Registrierte IP-Faxnummern können als Absender-IP-Faxnummern verwendet und gedruckt werden.

 $F$  Referenz

 $-$  [Faxziel](#page-1855-0)  $\overline{a}$ 

[Anfang](#page-1829-0) | [Zurück](#page-1828-0) [Weiter](#page-1830-0)

<span id="page-1830-0"></span>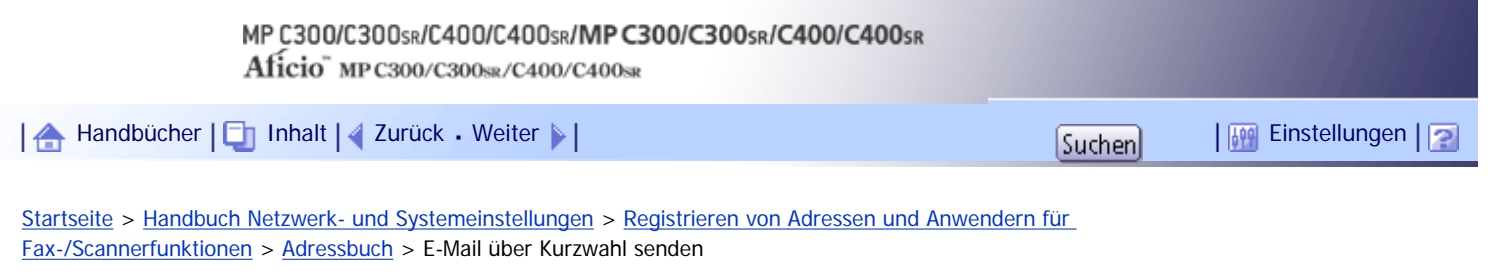

#### **E-Mail über Kurzwahl senden**

Wenn Sie E-Mail-Adressen im Adressbuch registrieren, können Sie beim Senden von Dokumenten über die Internet-Fax- oder E-Mail-Funktion E-Mail-Ziele einfach durch Auswahl in der Fax-Standardanzeige festlegen.

Sie können auch eine E-Mail-Adresse durch Auswahl der in der Scanner-Standardanzeige erscheinenden Ziele beim Senden eines Dokuments über die Scanner-Funktion festlegen. Als Absender kann eine registrierte E-Mail-Adresse verwendet werden, die Absenderadressen werden automatisch in die Absenderzeile des E-Mail-Titels eingetragen.

 $F$  Referenz

 $\cdot$  [E-Mail-Ziel](#page-1870-0)

[Anfang](#page-1830-0) | [Zurück](#page-1829-0) [Weiter](#page-1831-0)

<span id="page-1831-0"></span>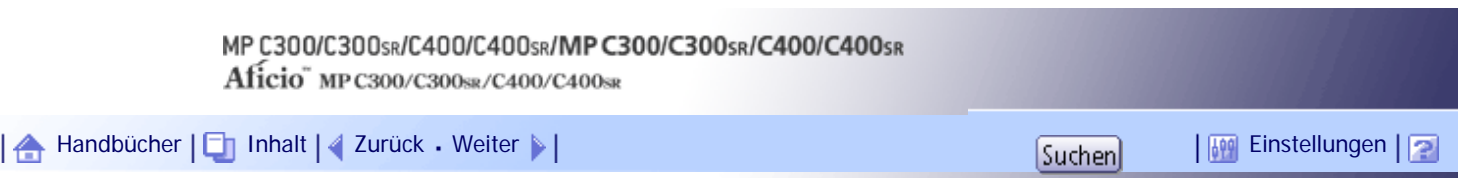

[Startseite](#page-0-0) > [Handbuch Netzwerk- und Systemeinstellungen](javascript:back_to_index()) > [Registrieren von Adressen und Anwendern für](#page-114-0)  [Fax-/Scannerfunktionen](#page-114-0) > [Adressbuch](#page-1825-0) > Empfangene Faxdokumente oder eingescannte Dateien direkt zu einem freigegebenen Ordner senden

## **Empfangene Faxdokumente oder eingescannte Dateien direkt zu einem freigegebenen Ordner senden**

Nach der Registrierung des Pfadnamens, des Anwendernamens und des Passworts können Sie ganz einfach die Verbindung zu einem freigegebenen Ordner herstellen, indem Sie das Ziel auswählen, das in der Fax-Standardanzeige angezeigt wird, wenn Sie Dateien mithilfe der Faxfunktion zu einem freigegebenen Ordner senden. Sie können die Verbindung zu einem freigegebenen Ordner auch durch Auswahl der in der Fax-Standardanzeige erscheinenden Ziele beim Senden von Dateien über die Scannerfunktion herstellen.

Um den Ordner unter Windows gemeinsam zu nutzen, wählen Sie das SMB-Protokoll.

Um den Ordner auf dem FTP-Server zu registrieren, wählen Sie das FTP-Protokoll.

Um den Ordner auf dem NetWare-Server zu registrieren, wählen Sie das NCP-Protokoll.

 $F$  Referenz

• [Registrieren von Ordnern](#page-1877-0)

[Anfang](#page-1831-0) | [Zurück](#page-1830-0) [Weiter](#page-1832-0)

<span id="page-1832-0"></span>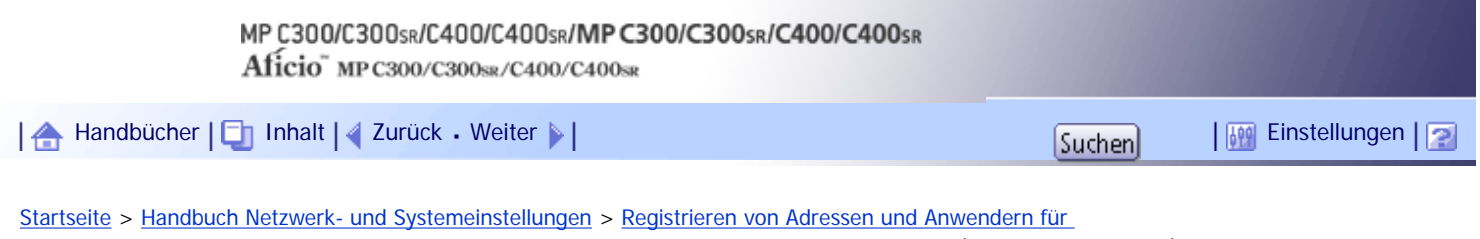

## [Fax-/Scannerfunktionen](#page-114-0) > [Adressbuch](#page-1825-0) > Unbefugten Zugriff von Anwendern auf Shared Folders (Freigegebene Ordner) des Geräts verhindern

## **Unbefugten Zugriff von Anwendern auf Shared Folders (Freigegebene Ordner) des Geräts verhindern**

Wenn Sie einen Sicherungscode registriert haben, können Sie festlegen, welches Objekt geschützt werden soll, um zu verhindern, dass ein E-Mail-Ziel ohne Autorisierung verwendet wird.

Sie können einen unautorisierten Zugriff auf registrierte Ordner verhindern.

**F** Referenz

• [Registrieren eines Sicherungscodes](#page-1914-0)

[Anfang](#page-1832-0) | [Zurück](#page-1831-0) [Weiter](#page-1833-0)

<span id="page-1833-0"></span>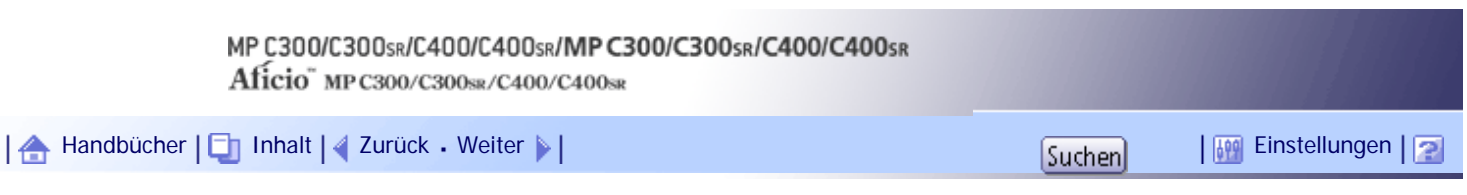

[Startseite](#page-0-0) > [Handbuch Netzwerk- und Systemeinstellungen](javascript:back_to_index()) > [Registrieren von Adressen und Anwendern für](#page-114-0)  [Fax-/Scannerfunktionen](#page-114-0) > [Adressbuch](#page-1825-0) > Verwalten von Anwendern und Gerätegebrauch

## **Verwalten von Anwendern und Gerätegebrauch**

Sie können durch die Registrierung von Anwendercodes den Zugriff auf folgende Funktionen beschränken und den Gebrauch dieser Funktionen überwachen:

- Kopierer
- Document Server
- Fax
- Drucker
- Scanner

 $F$  Referenz

• [Authentifizierungsinformationen](#page-1841-0)

[Anfang](#page-1833-0) | [Zurück](#page-1832-0) [Weiter](#page-1834-0)

<span id="page-1834-0"></span>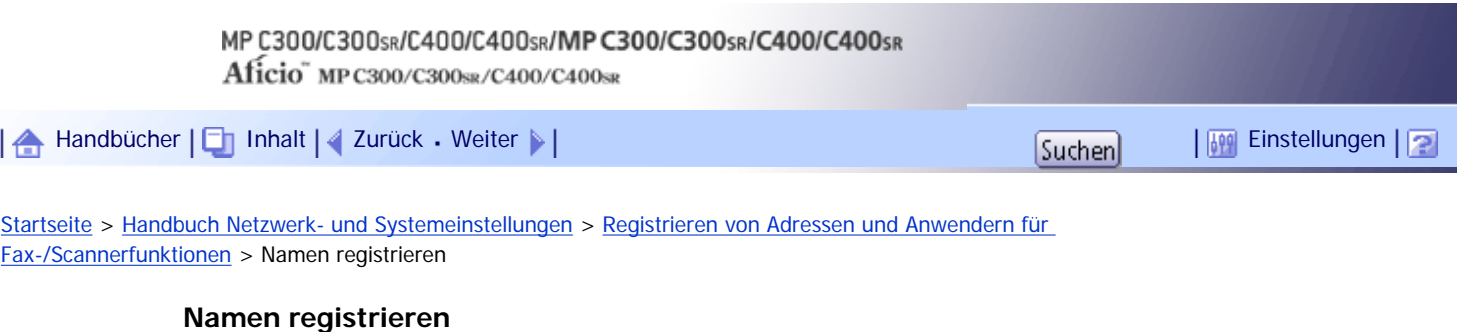

Registrieren Sie die Anwenderinformationen einschließlich ihrer Namen.

Der Anwendername ist hilfreich bei der Auswahl eines Ziels, wenn Sie ein Fax oder eine E-Mail senden. Sie können ihn auch als ein Ordnerziel verwenden.

Sie können bis zu 2,000 Namen registrieren.

## **Verwandte Themen**

[Registrieren von Namen](#page-1835-0) [Einen registrierten Namen ändern](#page-1837-0) [Einen registrierten Namen löschen](#page-1839-0)

[Anfang](#page-1834-0) | 2urück [Weiter](#page-1835-0)

<span id="page-1835-0"></span>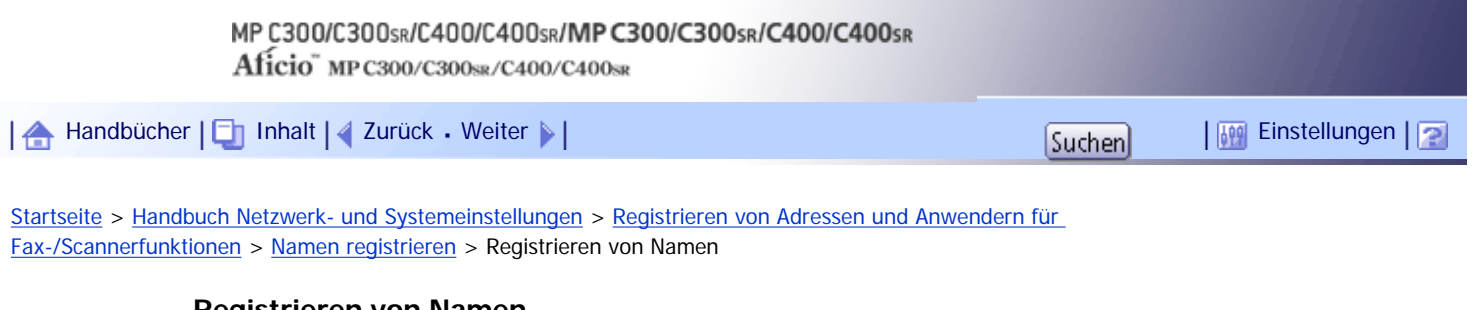

## **Registrieren von Namen**

Dieser Abschnitt erläutert, wie Namen registriert werden.

**Drücken Sie die Taste [Anwenderprogramm/Zähler].**

**Drücken Sie [Systemeinstellungen].**

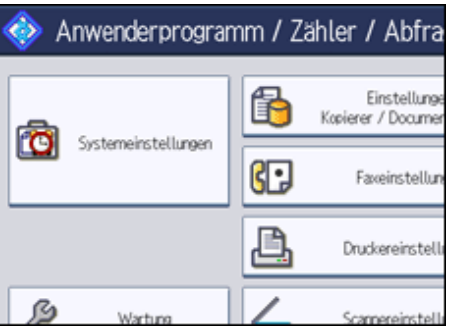

- **B** Drücken Sie [Administrator Tools].
- **Drücken Sie [Adressbuchverwaltung].**
- **Überprüfen Sie, dass [Programmieren / Ändern] gewählt wurde.**
- **6 Drücken Sie [Neues Programm].**

**Die Taste [Ändern] unter "Name" drücken.**

Die Anzeige für die Eingabe des Namens erscheint.

**Geben Sie den Namen ein und drücken Sie dann [OK].**

**Die Taste für die Klassifizierung drücken, die unter "Titel wählen" verwendet werden soll.**

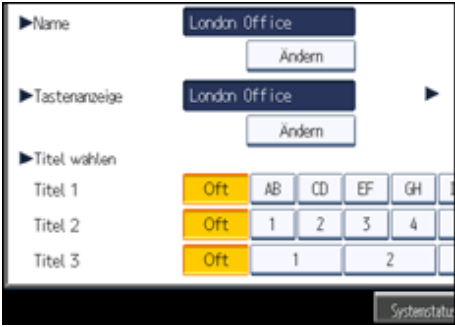

Folgende Tasten stehen zur Verfügung:

- [Oft]: Wird der als ersten angezeigten Seite hinzugefügt.
- [AB], [CD], [EF], [GH], [IJK], [LMN], [OPQ], [RST], [UVW], [XYZ], [1] bis [10]: Wird zu der Liste der Elemente im ausgewählten Titel hinzugefügt.

Sie können [Oft] und eine weitere Seite für jeden einzelnen Titel auswählen.
- **10** Drücken Sie auf [OK].
- **Drücken Sie [Verl.].**
- **Drücken Sie die Taste [Anwenderprogramm/Zähler].**

# $\downarrow$  Hinweis

● Der Name kann für Dokumente auf dem Document Server verwendet werden. Weitere Informationen zum Document Server finden Sie im Kopierer-/Document Server Handbuch.

[Anfang](#page-1835-0) | [Zurück](#page-1834-0) [Weiter](#page-1837-0)

<span id="page-1837-0"></span>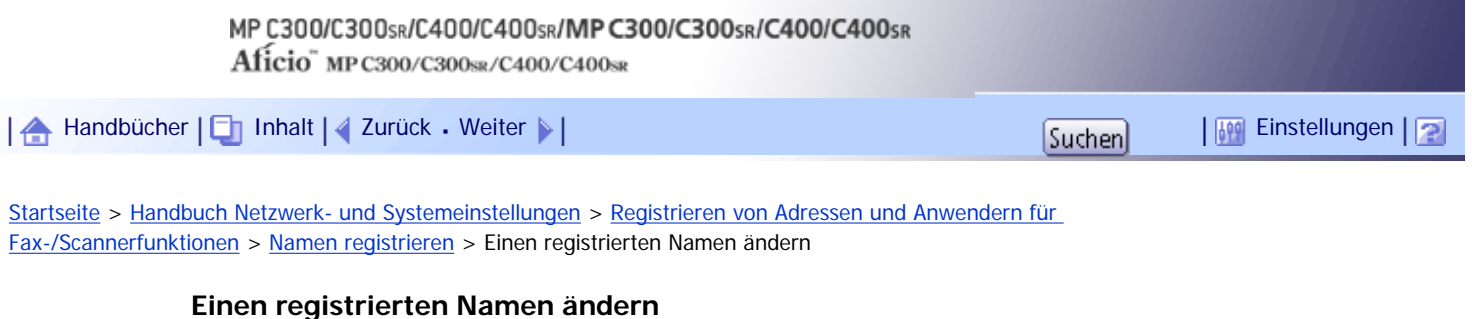

Dieser Abschnitt erläutert, wie ein Name geändert wird.

**Drücken Sie die Taste [Anwenderprogramm/Zähler].**

**Drücken Sie [Systemeinstellungen].**

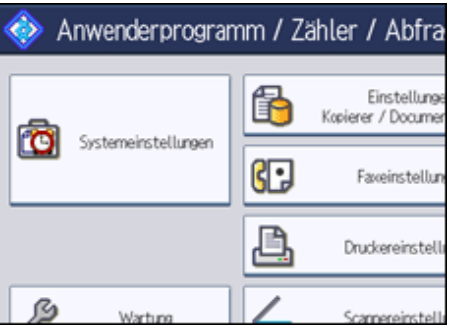

**B** Drücken Sie [Administrator Tools].

**4** Drücken Sie [Adressbuchverwaltung].

**Überprüfen Sie, dass [Programmieren / Ändern] gewählt wurde.**

**Den zu ändernden Namen auswählen.**

Drücken Sie die Namenstaste oder geben Sie die registrierte Nummer mithilfe der Zehnertastatur ein.

**Um den Gruppennamen und die Tastenanzeige zu ändern, drücken Sie [Ändern] unter "Name" oder "Tastenanzeige".**

**Geben Sie den neuen Namen oder die neue Tastenanzeige ein und drücken Sie die Taste [OK].**

**Um den Titel zu ändern, drücken Sie die Taste für die zu verwendende Klassifizierung unter "Titel wählen".**

**Um die Registriernummer zu ändern, die Taste [Ändern] unter "Registr.-Nr." drücken.**

**Geben Sie über die Zehnertastatur eine neue Registrierungsnummer ein, und drücken Sie dann die Taste [ ].**

- **Drücken Sie auf [OK].**
- **Drücken Sie [Verl.].**

**Drücken Sie die Taste [Anwenderprogramm/Zähler].**

**V** Himreis

● Sie können nach registrierten Namen, Anwendercodes, Faxnummern, Ordnernamen, E-Mail-Adressen oder IP-Faxzielen

suchen.

[Anfang](#page-1837-0) | 2urück [Weiter](#page-1839-0)

<span id="page-1839-0"></span>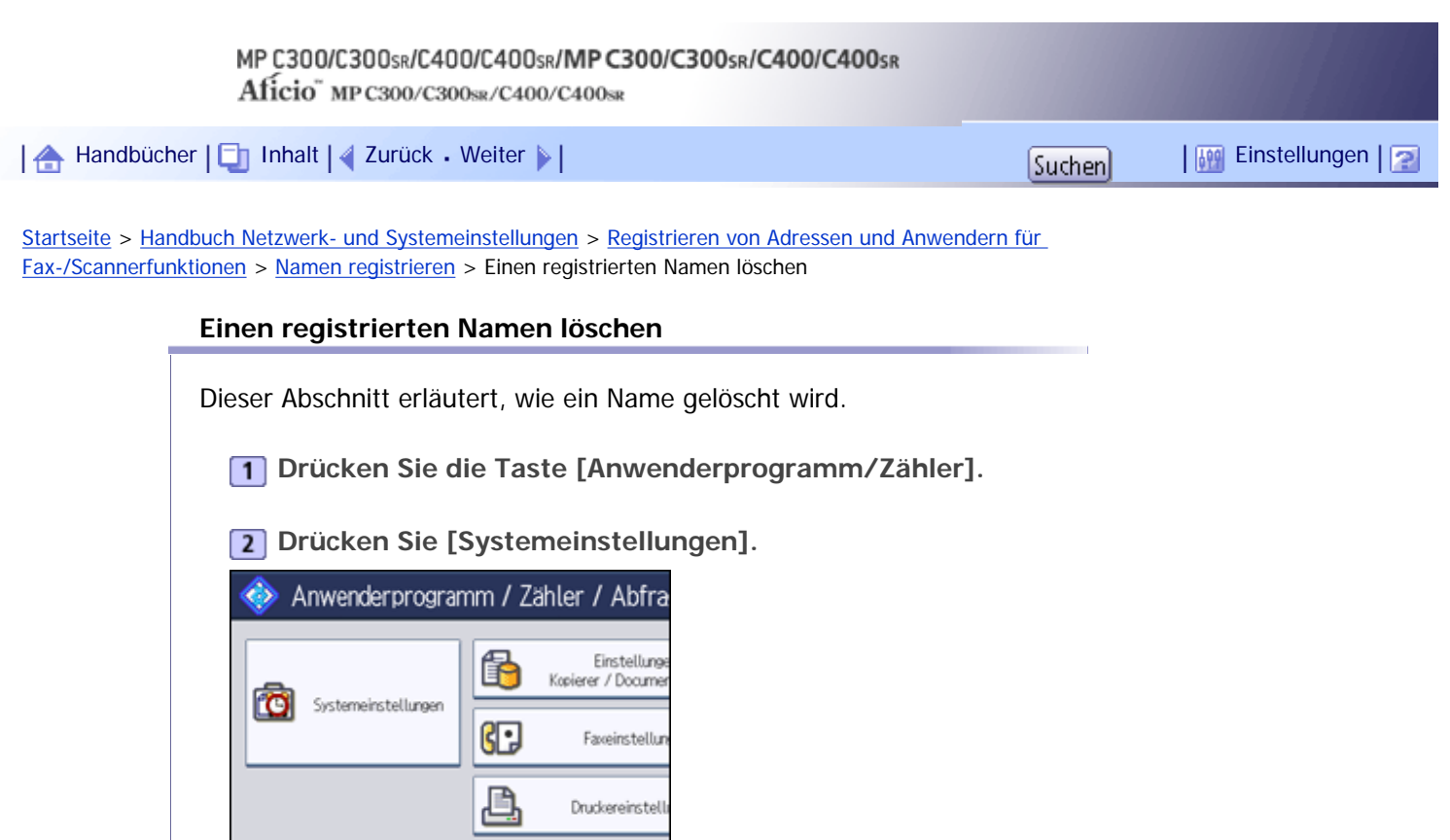

**Drücken Sie [Administrator Tools].**

 $\overline{\phantom{a}}$ 

Scanneneinstel

- **Drücken Sie [Adressbuchverwaltung].**
- **Drücken Sie [Löschen].**

**6** Den zu löschenden Namen auswählen.

Drücken Sie die Namenstaste oder geben Sie die registrierte Nummer mithilfe der Zehnertastatur ein.

- **Drücken Sie [Ja].**
- **Drücken Sie [Verl.].**
- **Drücken Sie die Taste [Anwenderprogramm/Zähler].**

[Anfang](#page-1839-0) | [Zurück](#page-1837-0) [Weiter](#page-1840-0)

Copyright © 2010

ß

<span id="page-1840-0"></span>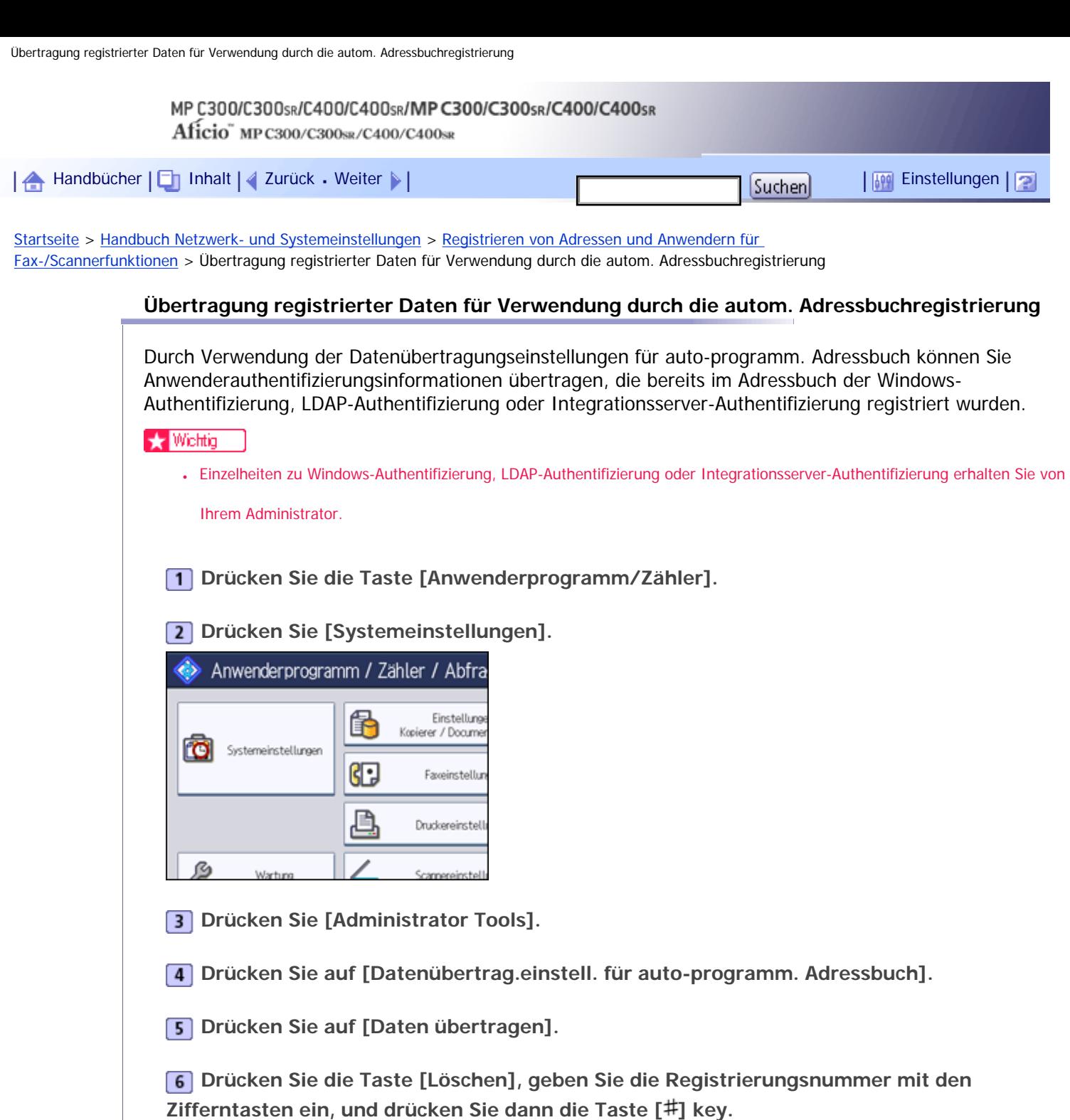

- **Drücken Sie auf [OK].**
- **Drücken Sie die Taste [Anwenderprogramm/Zähler].**

[Anfang](#page-1840-0) | 2urück [Weiter](#page-1841-0) |

<span id="page-1841-0"></span>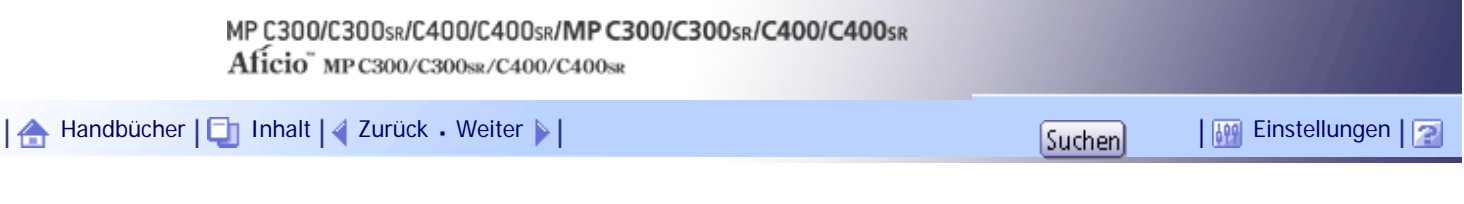

[Startseite](#page-0-0) > [Handbuch Netzwerk- und Systemeinstellungen](javascript:back_to_index()) > [Registrieren von Adressen und Anwendern für](#page-114-0)  [Fax-/Scannerfunktionen](#page-114-0) > Authentifizierungsinformationen

### **Authentifizierungsinformationen**

Dieser Abschnitt erläutert die Vorgehensweise bei der Authentifizierung eines Anwendercodes.

#### $\mathsf{S}$  Wiehtig

● Die mit jedem Anwendercode verbundenen Funktionen sind gleich. Wenn Sie Anwendercodes ändern oder löschen, werden

die mit diesen Anwendercodes verknüpften Verwaltungsdaten und Beschränkungen ungültig.

Sie können durch die Registrierung von Anwendercodes den Zugriff auf folgende Funktionen beschränken und den Gebrauch dieser Funktionen überwachen:

- Kopierer
- Document Server
- $-Fax$
- Drucker
- Scanner

#### **J** Hinneis

- Sie können bis zu 500 Anwendercodes registrieren.
- Für jeden einzelnen Anwendercode wird die Anzahl der mit der Faxfunktion erstellten Kopien von auf dem Document Server gespeicherten Dokumenten erfasst. Dies ermöglicht es Ihnen, die Verwendung jedes einzelnen Anwenders zu überprüfen.
- Die Anzahl der Kopien, die mithilfe der Scannerfunktion gescannt werden, wird für jeden einzelnen Anwendercode gezählt. Dies ermöglicht es Ihnen, die Verwendung jedes einzelnen Anwenders zu überprüfen.
- Um den Druckertreiber-Anwendercode automatisch zu registrieren, wählen Sie in der Anwendercode-Authentifizierung unter "Drucker" den Eintrag [PC-Steuerung] für den Drucker aus. Um die im Anwenderprogramm eingerichteten Anwendercodes zu verwenden, legen Sie die im Anwenderprogramm registrierten Anwendercodes für den Druckertreiber fest.
- Einzelheiten zum Festlegen der Anwendercodes für den Druckertreiber finden Sie in der Druckertreiber-Hilfe.

## $F$  Referenz

• [Administrator Tools](#page-1597-0)

## **Verwandte Themen**

[Registrieren eines Anwendercodes](#page-1843-0) [Anwendercode ändern](#page-1845-0) [Anwendercode löschen](#page-1847-0) [Zähler für einzelne Anwender anzeigen](#page-1849-0) [Zähler für einzelne Anwender ausdrucken](#page-1850-0) [Zähler für alle Anwender ausdrucken](#page-1852-0) [Anzahl der Ausdrucke löschen](#page-1853-0)

[Anfang](#page-1841-0) | 2urück [Weiter](#page-1843-0) |

<span id="page-1843-0"></span>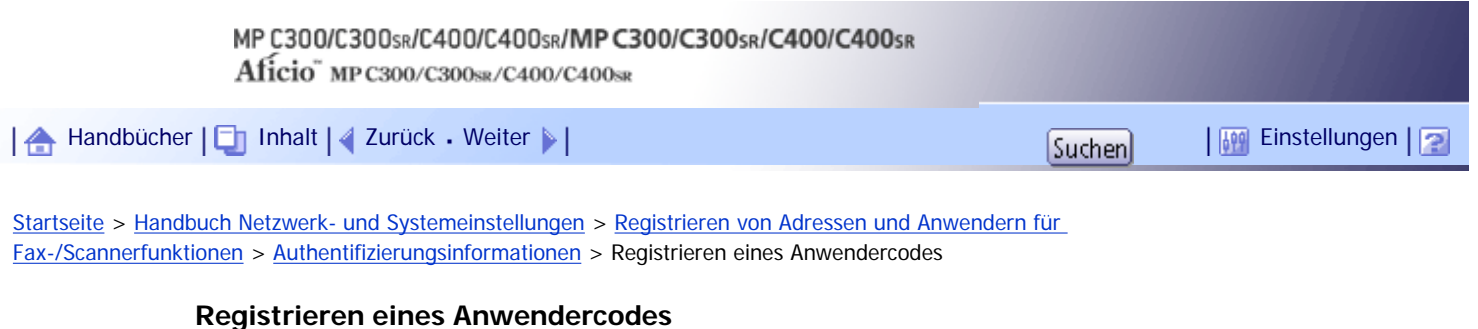

Dieser Abschnitt erläutert, wie ein Anwendercode registriert wird.

**Drücken Sie die Taste [Anwenderprogramm/Zähler].**

**Drücken Sie [Systemeinstellungen].**

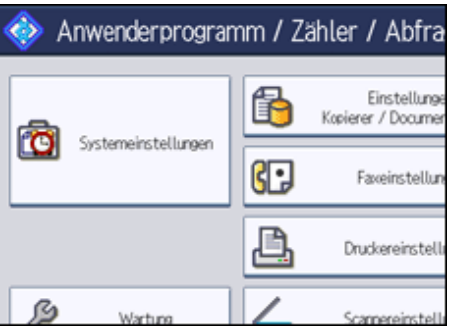

**B** Drücken Sie [Administrator Tools].

**Drücken Sie [Adressbuchverwaltung].**

**Überprüfen Sie, dass [Programmieren / Ändern] gewählt wurde.**

**Auf den Namen drücken, dem ein Anwendercode zugewiesen werden soll, oder die registrierte Nummer über die Zehnertastatur eingeben.**

Sie können nach registrierten Namen, Anwendercodes, Faxnummern, Ordnernamen, E-Mail-Adressen oder IP-Faxzielen suchen.

**Drücken Sie [Auth.-Info].**

**Geben Sie über die Zehnertastatur den Anwendercode ein, und drücken Sie dann die Taste [ ].**

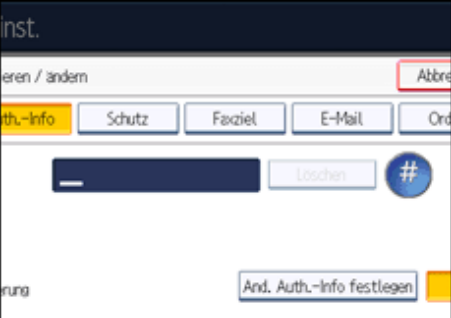

Unterläuft Ihnen ein Fehler, drücken Sie die Taste [Löschen] oder die Taste [Löschen/Stopp].

**9** Drücken Sie zweimal [**v**Weiter].

**Wählen Sie die Funktionen für den Anwendercode unter "Verfügbare Funktionen".**

 $\bullet$ 

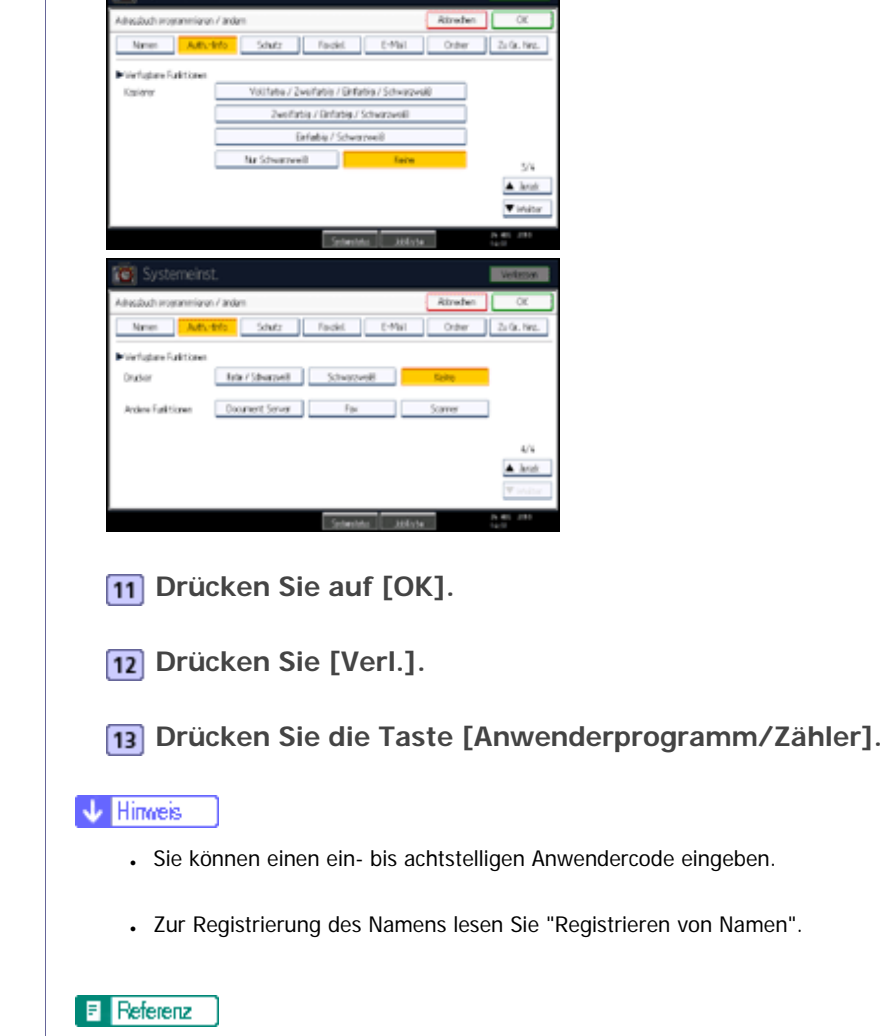

×

**A** [Namen registrieren](#page-1834-0)

[Anfang](#page-1843-0) | 2urück [Weiter](#page-1845-0) |

<span id="page-1845-0"></span>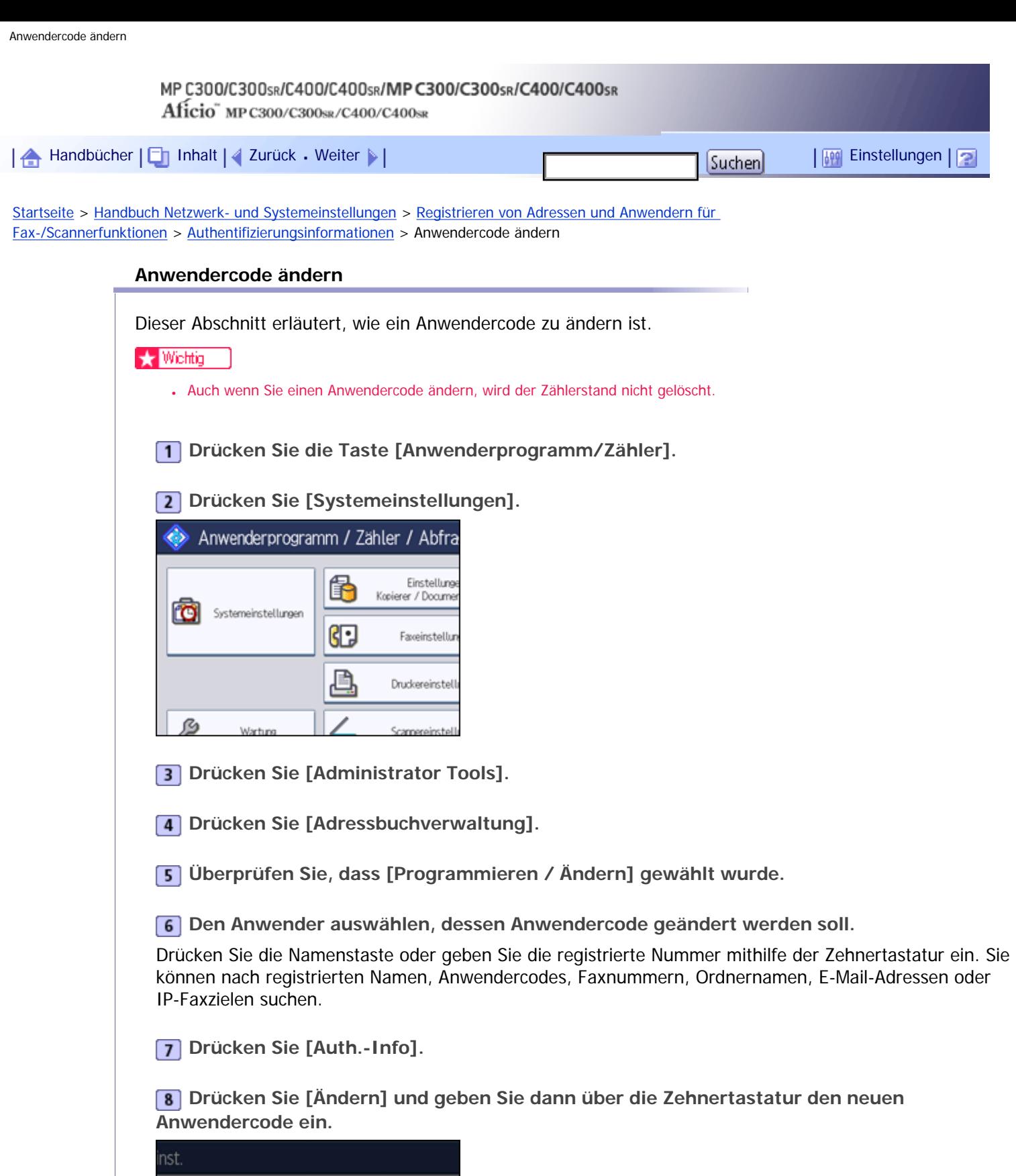

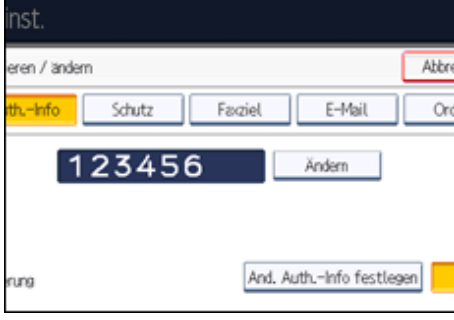

**9** Drücken Sie die Taste [#].

**Zum Ändern der verfügbaren Funktionen drücken Sie zweimal die Taste [ Weiter].**

**Die Tasten für die Auswahl der Funktionen drücken, um diese zu aktivieren.** Drücken Sie die Taste, um sie hervorzuheben: Die Funktion wird aktiviert. Um eine Auswahl zu

**Drücken Sie auf [OK].**

- **Drücken Sie [Verl.].**
- **Drücken Sie die Taste [Anwenderprogramm/Zähler].**

annullieren, drücken Sie die hervorgehobene Taste.

**V** Hinveis

● Um den Namen, die Tastenanzeige und den Titel zu ändern, lesen Sie unter "Registrieren von Namen" nach.

 $F$  Referenz

**[Namen registrieren](#page-1834-0)** 

[Anfang](#page-1845-0) | [Zurück](#page-1843-0) [Weiter](#page-1847-0)

<span id="page-1847-0"></span>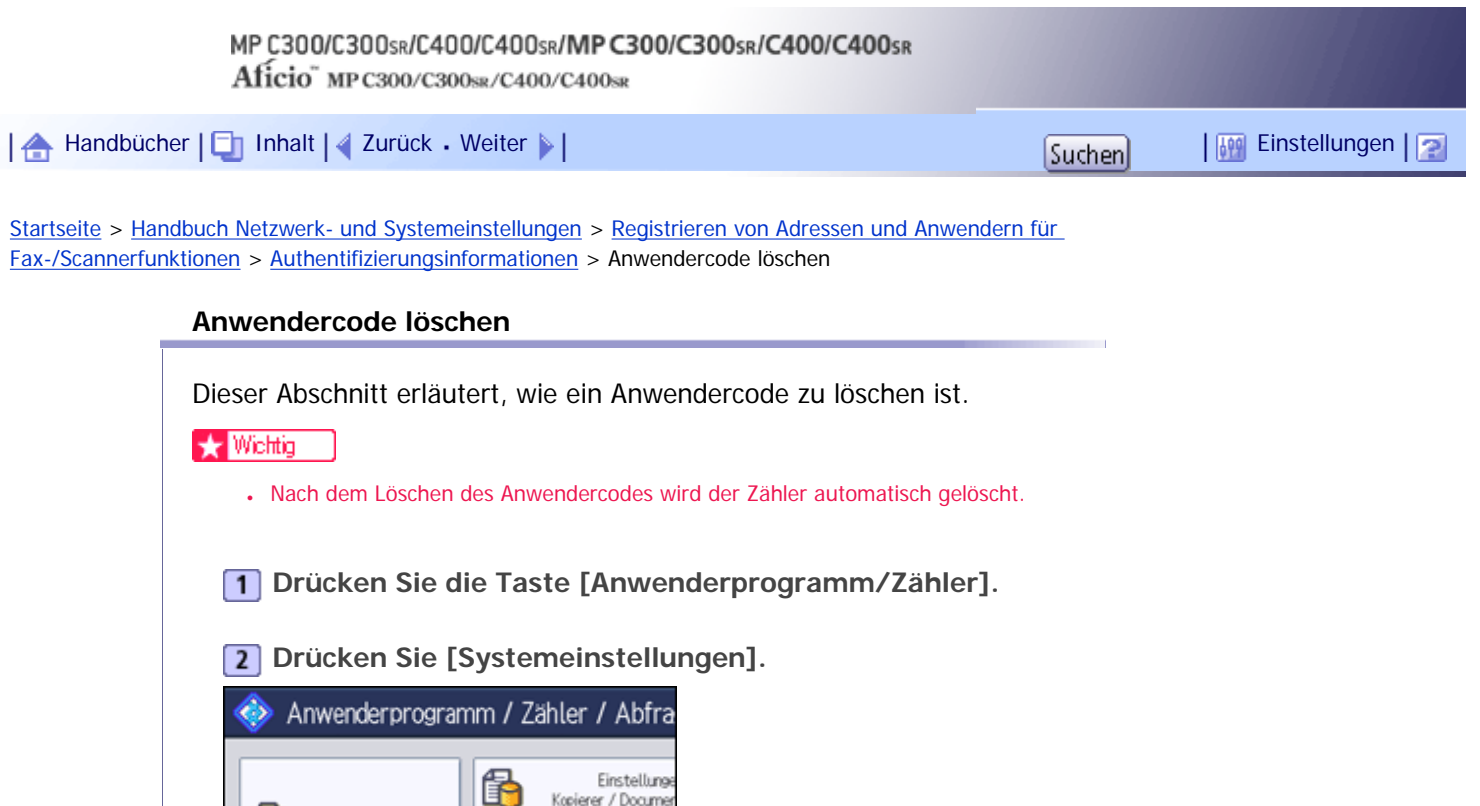

**Drücken Sie [Adressbuchverwaltung].**

**Drücken Sie [Administrator Tools].**

阳

Faxeinstellu

Druckereinstel

Systemeinstellungen

ß

**Drücken Sie [Programmieren / Ändern].**

**Den Namen für den zu löschenden Code wählen.**

Drücken Sie die Namenstaste oder geben Sie die registrierte Nummer mithilfe der Zehnertastatur ein. Sie können nach registrierten Namen, Anwendercodes, Faxnummern, Ordnernamen, E-Mail-Adressen oder IP-Faxzielen suchen.

**Drücken Sie [Auth.-Info].**

**Drücken Sie [Ändern], um den Anwendercode zu löschen, und drücken Sie dann die Taste [ ].**

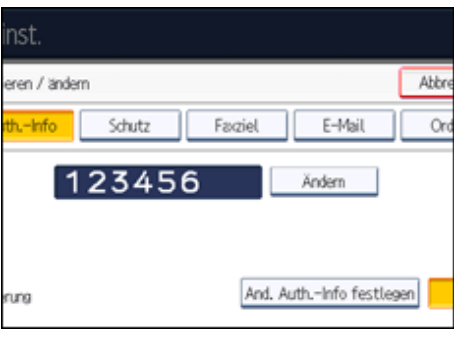

**9** Drücken Sie auf [OK].

**10 Drücken Sie [Verl.].** 

**Drücken Sie die Taste [Anwenderprogramm/Zähler].**

# **V** Hinweis

● Um einen Namen ganz aus dem Adressbuch zu löschen, lesen Sie "Registrieren von Namen".

# **E** Referenz

**[Namen registrieren](#page-1834-0)** 

# [Anfang](#page-1847-0) | 2 [Zurück](#page-1845-0) [Weiter](#page-1849-0)

<span id="page-1849-0"></span>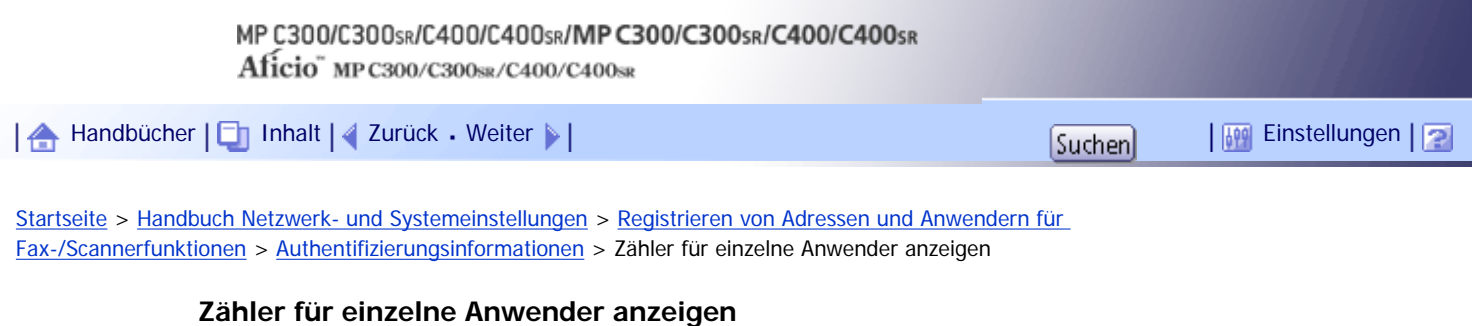

Dieser Abschnitt erläutert, wie der Zähler für einzelne Anwender angezeigt wird.

**Drücken Sie die Taste [Anwenderprogramm/Zähler].**

**Drücken Sie [Systemeinstellungen].**

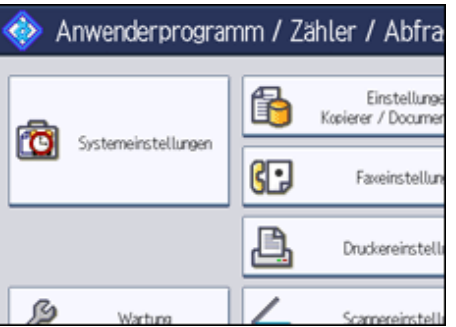

**B** Drücken Sie [Administrator Tools].

**Drücken Sie [Zähler je Anwender anzeigen / löschen / drucken].**

**Wählen Sie die Funktionsverwendung, die Sie vom [Kopierer], [Drucker], [Fax] oder [Scanner] ausdrucken möchten.**

Daraufhin werden Zähler für den individuellen Funktionsgebrauch unter jedem Anwendercode angezeigt.

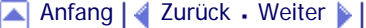

<span id="page-1850-0"></span>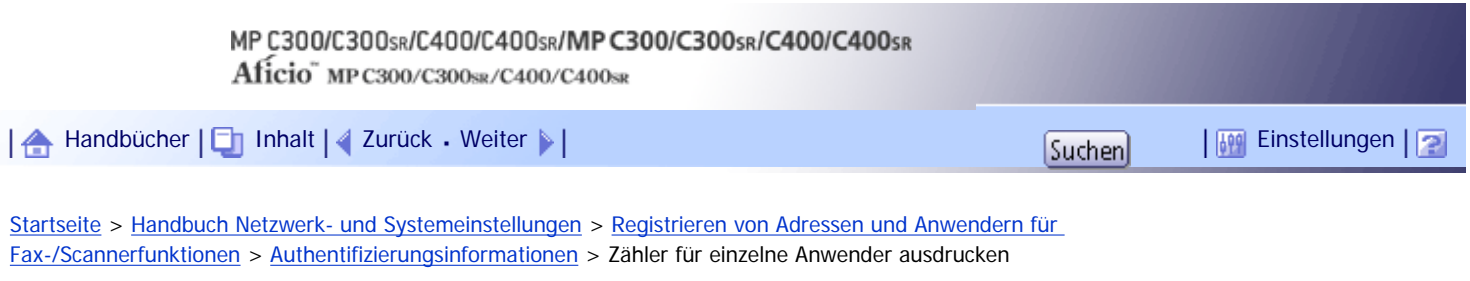

### **Zähler für einzelne Anwender ausdrucken**

Dieser Abschnitt erläutert, wie der Zähler für einzelne Anwender ausgedruckt wird.

**Drücken Sie die Taste [Anwenderprogramm/Zähler].**

**Drücken Sie [Systemeinstellungen].**

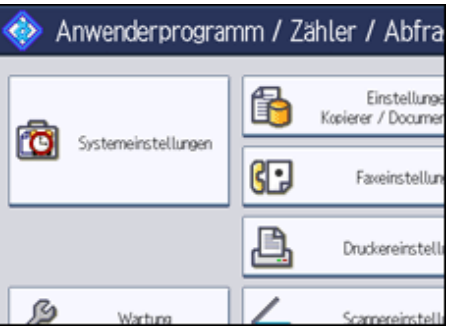

**B** Drücken Sie [Administrator Tools].

**Drücken Sie [Zähler je Anwender anzeigen / löschen / drucken].**

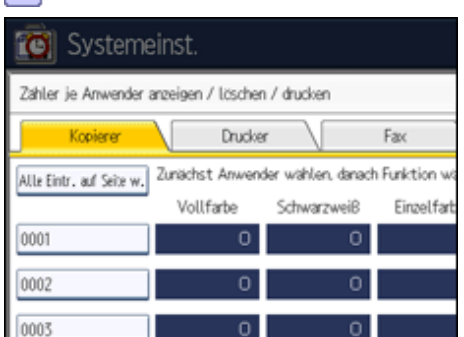

**Einen Anwendercode auf der linken Seite im Display auswählen.**

Drücken Sie [Alle Eintr. auf Seite w.], um alle Anwendercodes auf dieser Seite auszuwählen.

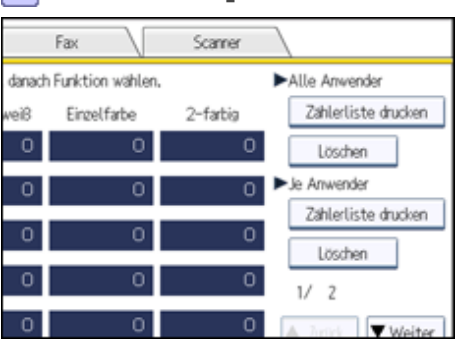

**Drücken Sie [Zählerliste drucken] unter "Je Anwender".**

**Wählen Sie die Funktionsverwendung, von der Sie drucken möchten: [Kopierer], [Drucker], [Faxdrucke], [Faxübertragung], [Scanner] und [Drucke insgesamt].**

**Drücken Sie [Drucken].**

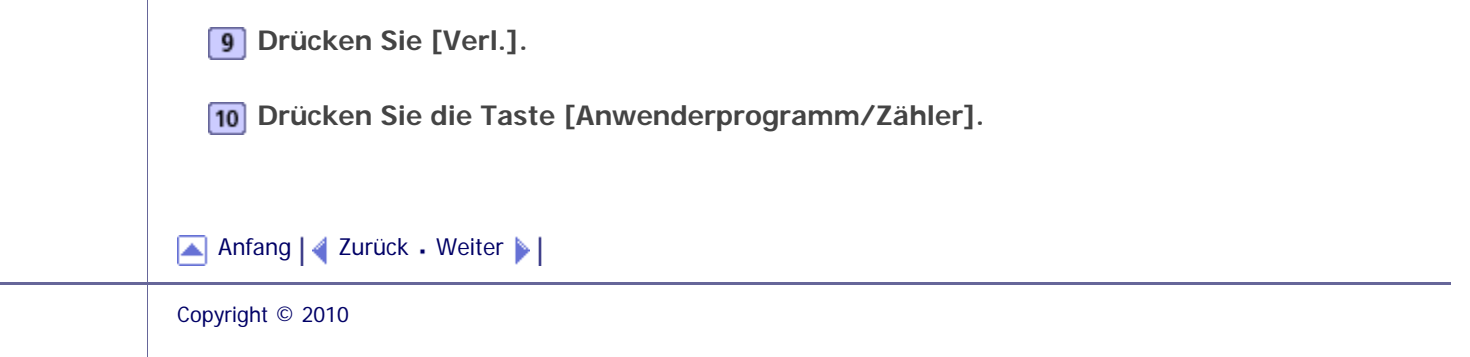

<span id="page-1852-0"></span>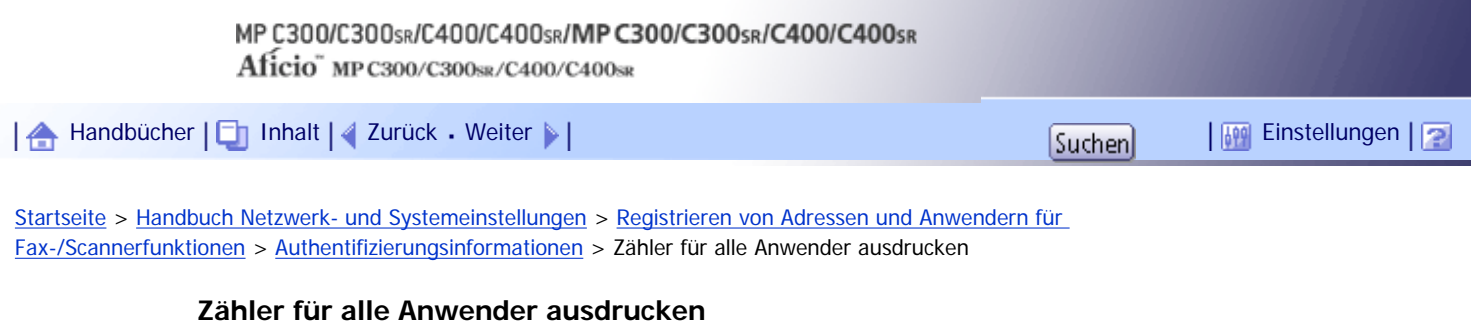

Dieser Abschnitt erläutert, wie der Zähler für alle Anwender gedruckt wird.

**Drücken Sie die Taste [Anwenderprogramm/Zähler].**

**Drücken Sie [Systemeinstellungen].**

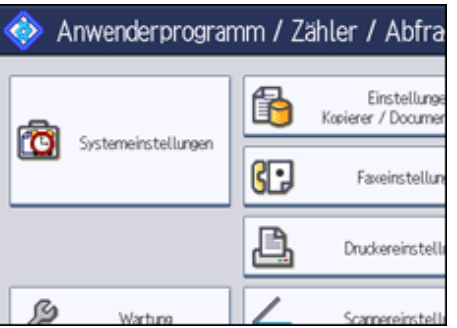

**B** Drücken Sie [Administrator Tools].

**Drücken Sie [Zähler je Anwender anzeigen / löschen / drucken].**

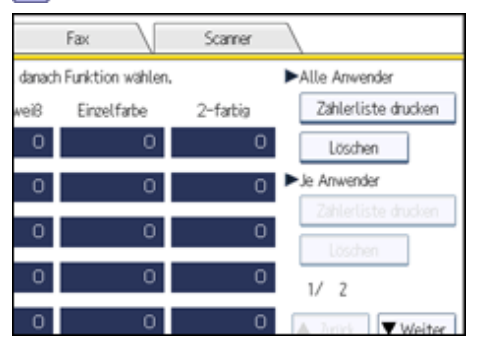

**Drücken Sie [Zählerliste drucken] unter "Alle Anwender".**

**Wählen Sie die Funktionsverwendung, von der Sie drucken möchten: [Kopierer], [Drucker], [Faxdrucke], [Faxübertragung], [Scanner] und [Drucke insgesamt].**

**Drücken Sie [Drucken].**

**Drücken Sie [Verl.].**

**Drücken Sie die Taste [Anwenderprogramm/Zähler].**

[Anfang](#page-1852-0) | [Zurück](#page-1850-0) [Weiter](#page-1853-0)

<span id="page-1853-0"></span>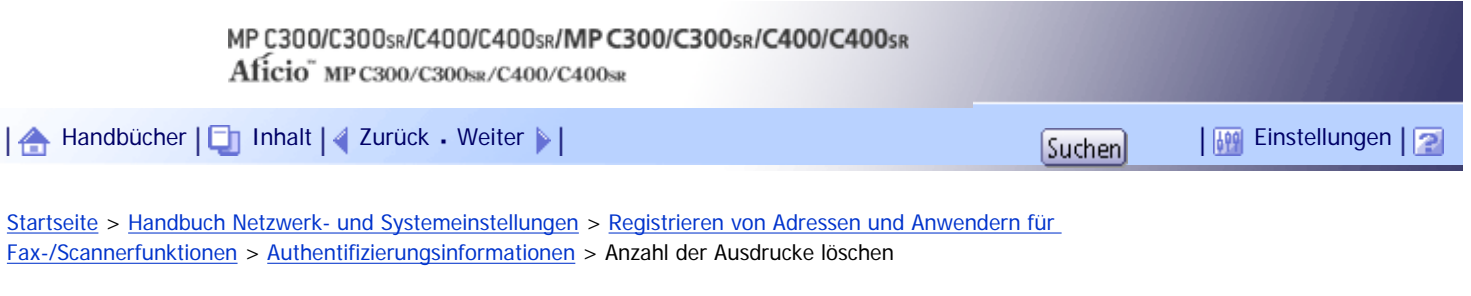

### **Anzahl der Ausdrucke löschen**

Dieser Abschnitt erläutert, wie der Zähler zu löschen ist.

**Drücken Sie die Taste [Anwenderprogramm/Zähler].**

**Drücken Sie [Systemeinstellungen].**

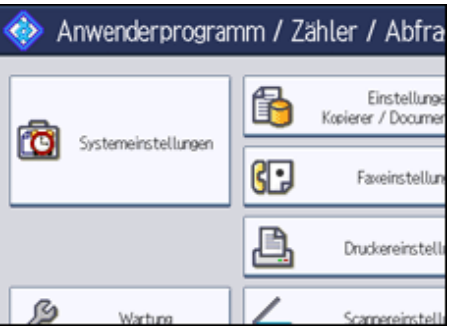

**B** Drücken Sie [Administrator Tools].

**Drücken Sie [Zähler je Anwender anzeigen / löschen / drucken].**

Wenn Sie die Anzahl der Drucke unter diesem Anwendercode löschen möchten, fahren Sie mit Schritt 5 fort.

Wenn Sie die Anzahl der Drucke für alle Anwendercodes löschen möchten, fahren Sie mit Schritt 9 fort.

**Um die Anzahl der Drucke für einen bestimmten Anwendercode zu löschen, den Anwendercode auf der linken Seite des Displays auswählen.**

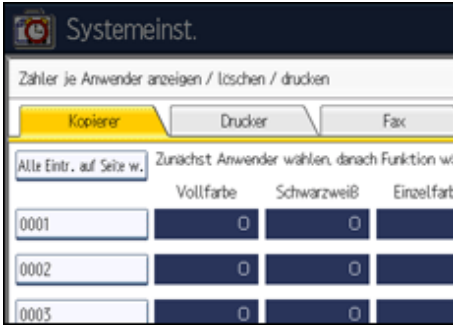

Drücken Sie [Alle Eintr. auf Seite w.], um alle Anwendercodes auf dieser Seite auszuwählen.

**Drücken Sie [Löschen] unter "Je Anwender".**

**Wählen Sie die Funktionsverwendung, die Sie löschen möchten, unter [Kopierer], [Drucker], [Faxdrucke], [Faxübertragung], [Scanner] und [Alle Zähler].**

**8** Drücken Sie auf [OK].

Fahren Sie mit Schritt 12 fort.

**Um die Anzahl der Drucke für alle Anwendercodes zu löschen, drücken Sie unter "Alle Anwender" auf [Löschen].**

**Wählen Sie die Funktionsverwendung, die Sie löschen möchten, unter [Kopierer], [Drucker], [Faxdrucke], [Faxübertragung], [Scanner] und [Alle Zähler].**

- **11** Drücken Sie auf [OK].
- **Drücken Sie [Verl.].**
- **Drücken Sie die Taste [Anwenderprogramm/Zähler].**

[Anfang](#page-1853-0) | [Zurück](#page-1852-0) [Weiter](#page-1855-0)

<span id="page-1855-0"></span>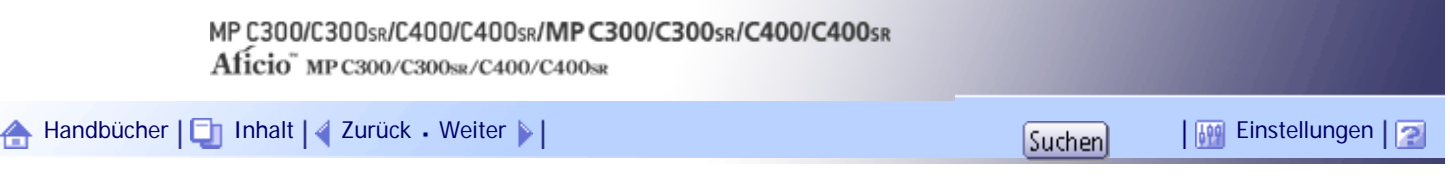

[Startseite](#page-0-0) > [Handbuch Netzwerk- und Systemeinstellungen](javascript:back_to_index()) > [Registrieren von Adressen und Anwendern für Fax-/Scannerfunktionen](#page-114-0) > Faxziel

### **Faxziel**

Dieser Abschnitt beschreibt den Vorgang zum Registrieren, Ändern und Löschen von Faxzielen.

Registrieren Sie ein Faxziel, so dass die Faxnummern nicht jedesmal eingegeben werden müssen und Dokumente gesendet werden können, die mithilfe der Faxfunktion gescannt wurden.

- Das Faxziel kann einfach ausgewählt werden, wenn Sie einen "Namen" und eine "Tastenanzeige für das Faxziel registrieren.
- Sie können Faxziele als Gruppe registrieren. Einzelheiten über die Registrierung von Gruppen finden Sie unter "Namen in einer Gruppe registrieren".
- Sie können Faxziele registrieren, indem Sie diese aus der Neuwahlfunktion wählen.
- Registrierte Faxnummern können als Faxnummern des Absenders verwendet werden. Sie können einen Sicherungscode einrichten, um zu verhindern, dass Absendernamen verwendet werden oder auf Ordner zugegriffen wird. Weitere Informationen finden Sie unter "Registrieren eines Sicherheitscodes"

Sie können die beiden folgenden Typen von Faxzielen verwenden:

• Faxziel

Wählen Sie diesen Typ, um eine Faxnachricht über das Telefonnetzwerk zu senden.

• IP-Fax-Ziel

Wählen Sie diesen Typ, um eine Faxnachricht an ein Gerät im TCP/IP-Netzwerk zu senden.

Sie können keine Faxnachrichten an Geräte in anderen Netzwerken versenden, wenn sich diese Netzwerke hinter einer Firewall befinden.

Sie können folgende Objekte für ein Faxziel programmieren:

#### **Faxnummer**

Damit wird die Faxnummer des Ziels registriert. Sie können eine Faxnummer mit bis zu 128 Stellen eingeben. Es muss jede Stelle in der Nummer enthalten sein.

#### **SUB-Code**

Durch Registrierung eines SUB-Codes können Sie die Funktion "Vertrauliche Übertragung " zum Senden von Mitteilungen an andere Faxgeräte verwenden, die eine ähnliche Funktion, den so genannten "SUB-Code", unterstützen. Weitere Informationen hierzu finden Sie im Faxhandbuch.

#### **SEP-Code**

Durch Registrierung eines SEP-Codes können Sie die "Abrufempfangsfunktion" verwenden, um Faxdokumente von anderen Faxgeräten zu empfangen, die den Abrufempfang unterstützen. Weitere Informationen hierzu finden Sie im Faxhandbuch.

#### **Internationaler TX-Modus**

Wird der internationale TX-Modus auf [Ein] festgelegt, werden die Nachrichten durch Herabsetzen der Übertragungsgeschwindigkeit sorgfältiger übertragen. Die Übertragungszeit erhöht sich dadurch jedoch.

#### **Fax-Header**

Sie können auswählen, ob ein Fax-Header auf Faxnachrichten gedruckt wird, die an der Gegenstation empfangen werden.

Die Standardeinstellung ist "1. Name".

### **Name einfügen**

Verwenden Sie die Funktion "Name einfügen", um Informationen, z.B. den Zielnamen, auf der an der Gegenstation empfangenen Seite auszudrucken.

Die Daten werden wie folgt gedruckt:

• Zielname

Der unter [Faxziel] festgelegte Zielname wird mit dem Zusatz "An" im oberen Seitenbereich ausgedruckt.

• Standardnachricht

Ein registrierter zweizeiliger Satz wird unter "Zielname" gedruckt.

Um diese Funktion zu verwenden, setzen Sie beim Programmieren der Faxziele Name einfügen auf [Ein]. Drücken Sie außerdem [Name einfügen], wenn Sie Faxdokumente senden.

Fax-Header und eingefügte Namen werden auch gedruckt, wenn mithilfe der Faxfunktion per E-Mail gesendet wird.

Sie können zusätzlich zu den im Gerät registrierten Standardnachrichten weitere Texte programmieren.

Weitere Informationen finden Sie im Faxhandbuch.

Sie können die folgenden Elemente für ein IP-Faxziel programmieren:

## **IP-Faxziel**

Registrieren des IP-Fax-Ziels. Sie können den Namen registrieren und dabei bis zu 128 Zeichen verwenden. Sie müssen diese Einstellung vornehmen, wenn Sie IP-Fax verwenden.

Diese Einstellung funktioniert nur, wenn die IP-Faxfunktion ausgewählt wurde.

## **SUB-Code**

Durch Registrierung eines SUB-Codes können Sie die Funktion "Vertrauliche Übertragung " zum Senden von Mitteilungen an andere Faxgeräte verwenden, die eine ähnliche Funktion, den so genannten "SUB-Code", unterstützen. Weitere Informationen hierzu finden Sie im Faxhandbuch.

## **SEP-Code**

Durch Registrierung eines SEP-Codes können Sie die "Abrufempfangsfunktion" verwenden, um Faxdokumente von anderen Faxgeräten zu empfangen, die den Abrufempfang unterstützen. Weitere Informationen hierzu finden Sie im Faxhandbuch.

## **Protokoll auswählen**

Wählen Sie das Protokoll für die IP-Faxübertragung.

Diese Einstellung funktioniert nur, wenn die IP-Faxfunktion ausgewählt wurde.

### $F$  Referenz

- [Registrieren von Namen in einer Gruppe](#page-1899-0)
- $\cdot$  [Registrieren eines Sicherungscodes](#page-1914-0)

### **Verwandte Themen**

[Faxempfänger registrieren](#page-1858-0)

[Faxempfänger ändern](#page-1860-0)

[Faxempfänger löschen](#page-1862-0)

[IP-Faxziel registrieren](#page-1864-0)

[Registriertes IP-Faxziel ändern](#page-1866-0)

[Registriertes IP-Faxziel löschen](#page-1868-0)

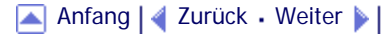

<span id="page-1858-0"></span>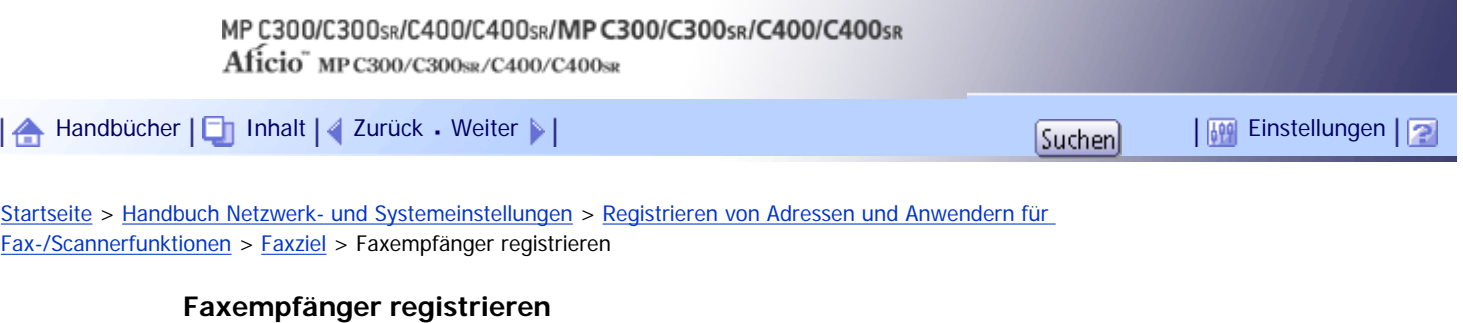

Dieser Abschnitt beschreibt, wie Sie ein Faxziel registrieren.

**Drücken Sie die Taste [Anwenderprogramm/Zähler].**

**Drücken Sie [Systemeinstellungen].**

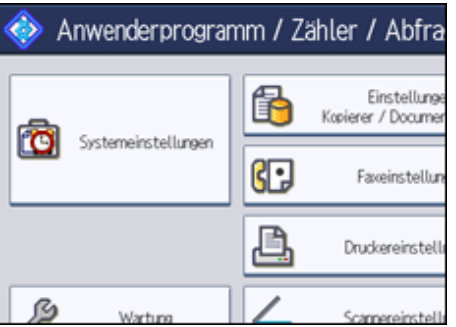

**B** Drücken Sie [Administrator Tools].

**Drücken Sie [Adressbuchverwaltung].**

**Überprüfen Sie, dass [Programmieren / Ändern] gewählt wurde.**

**Den Namen wählen, dessen Faxziel registriert werden soll.**

Drücken Sie die Namenstaste oder geben Sie die registrierte Nummer mithilfe der Zehnertastatur ein.

**Drücken Sie [Faxziel].**

**Drücken Sie [Ändern] unter "Faxziel".**

**Geben Sie die Faxnummer über die Zehnertastatur ein und drücken Sie dann [OK].**

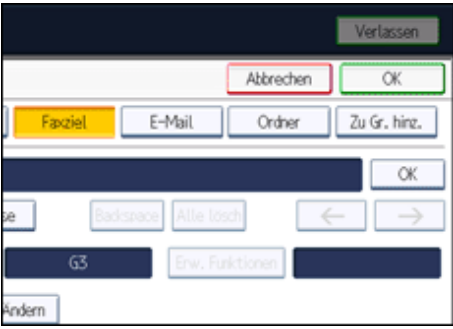

**Legen Sie die optionalen Einstellungen wie "SUB-Code", "SEP-Code" und "International. TX-Modus" fest.**

**11** Drücken Sie auf [OK].

**Drücken Sie [Verl.].**

# **Drücken Sie die Taste [Anwenderprogramm/Zähler].**

## $\downarrow$  Hinweis

- Zur Registrierung des Namens lesen Sie "Registrieren von Namen".
- Wenn eine Gruppe registriert ist, können Sie ihr dieses Faxziel hinzufügen. Einzelheiten über die Registrierung von Gruppen finden Sie unter "Namen in einer Gruppe registrieren".

## **F** Referenz

- **[Namen registrieren](#page-1834-0)**
- [Registrieren von Namen in einer Gruppe](#page-1899-0)

[Anfang](#page-1858-0) | [Zurück](#page-1855-0) [Weiter](#page-1860-0)

<span id="page-1860-0"></span>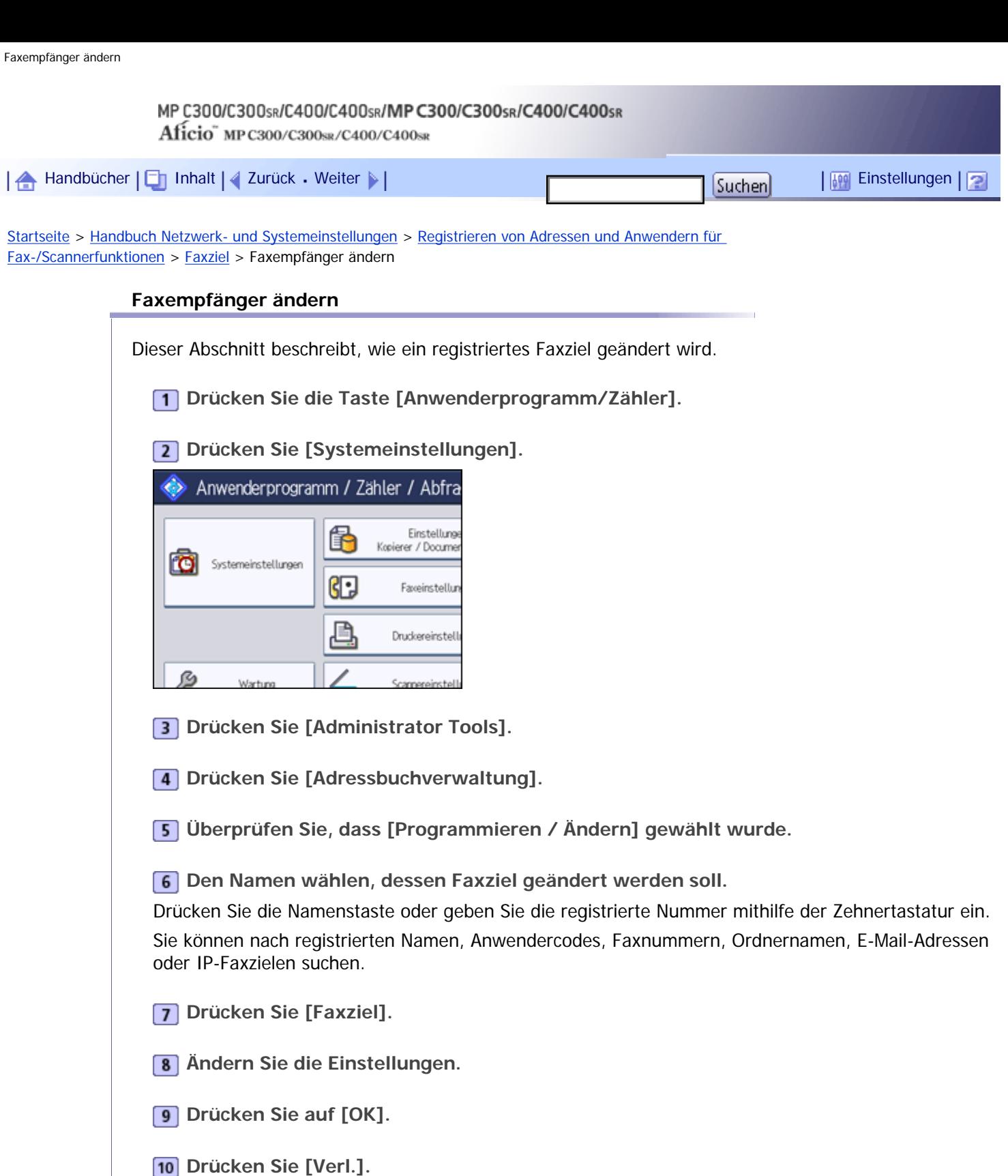

- 
- **Drücken Sie die Taste [Anwenderprogramm/Zähler].**

# $\downarrow$  Hinveis

- Um den Namen, die Tastenanzeige und den Titel zu ändern, lesen Sie unter "Registrieren von Namen" nach.

 $F$  Referenz

**[Namen registrieren](#page-1834-0)** 

# **Verwandte Themen**

[Ändern der Faxnummer](#page-2592-0)

[SUB-Code programmieren](#page-2593-0)

[SEP-Code programmieren](#page-2594-0)

[Internationalen TX-Modus einrichten](#page-2595-0)

[Auswahl eines Fax-Header](#page-2596-0)

**[Name einfügen einrichten](#page-2597-0)** 

[Anfang](#page-1860-0) | [Zurück](#page-1858-0) [Weiter](#page-2592-0)

<span id="page-1862-0"></span>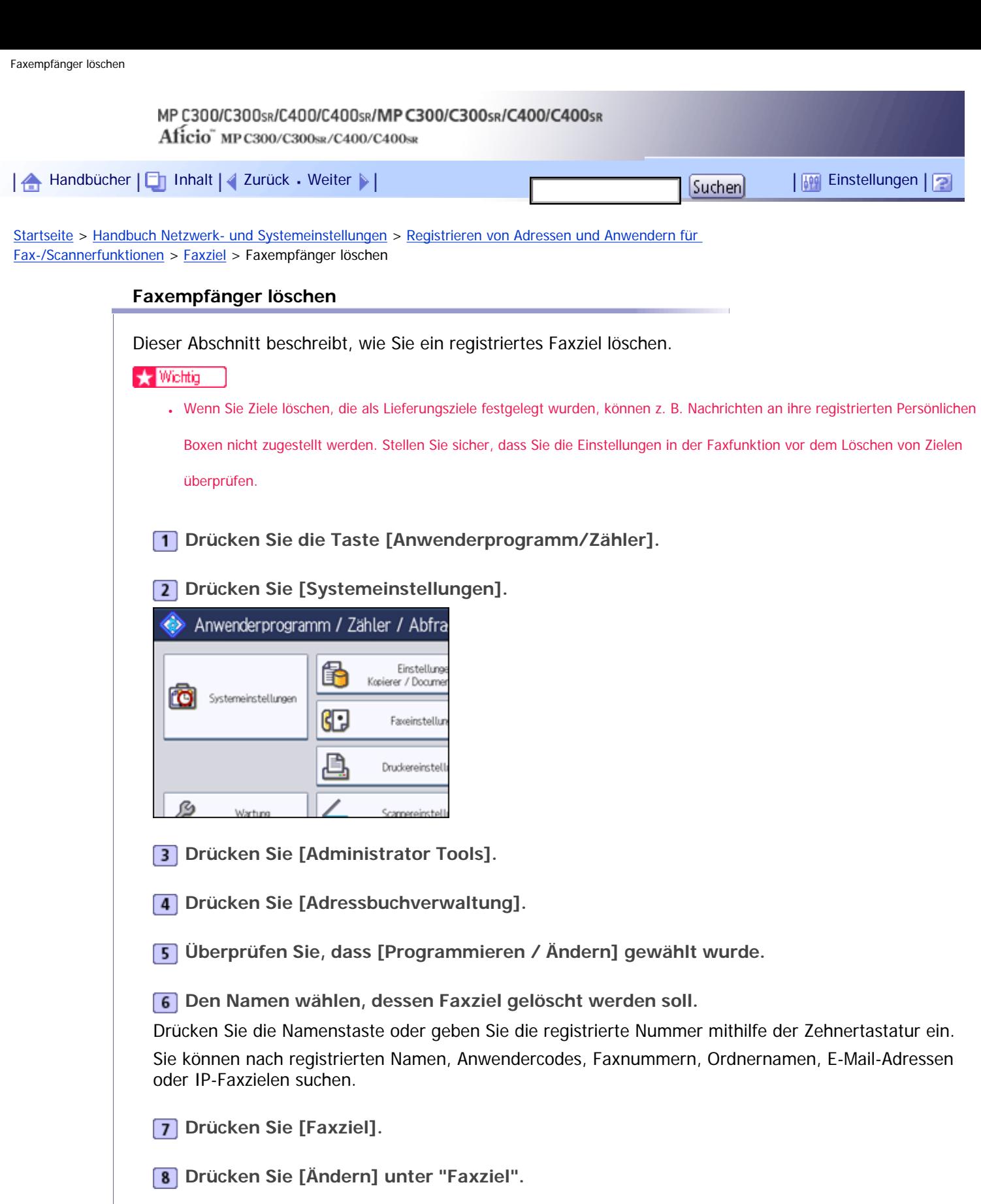

**Drücken Sie [Alle lösch] und dann [OK].**

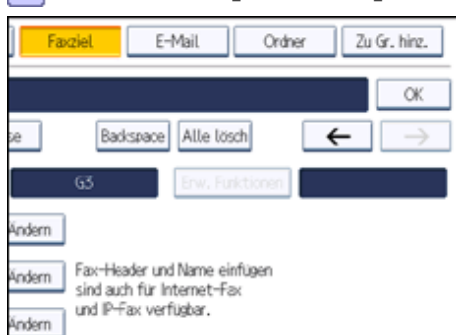

 $\mathbb{R}$ 

- **10** Drücken Sie auf [OK].
- **Drücken Sie [Verl.].**
- **Drücken Sie die Taste [Anwenderprogramm/Zähler].**

## $\downarrow$  Hinveis

● Um den Namen, die Tastenanzeige und den Titel zu löschen, lesen Sie unter "Registrieren von Namen" nach.

# $F$  Referenz

• [Namen registrieren](#page-1834-0)

# [Anfang](#page-1862-0) | [Zurück](#page-2597-0) [Weiter](#page-1864-0)

<span id="page-1864-0"></span>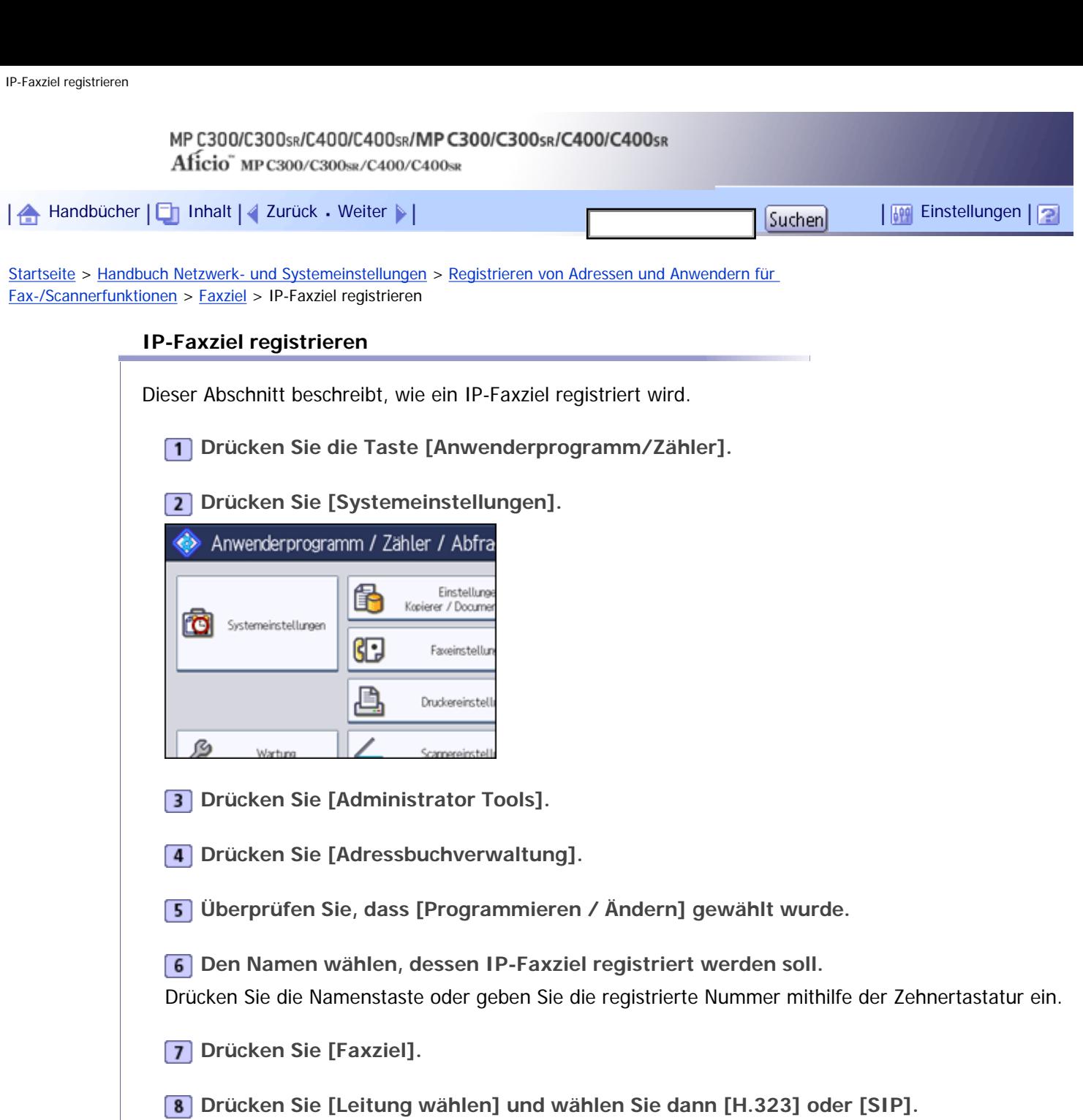

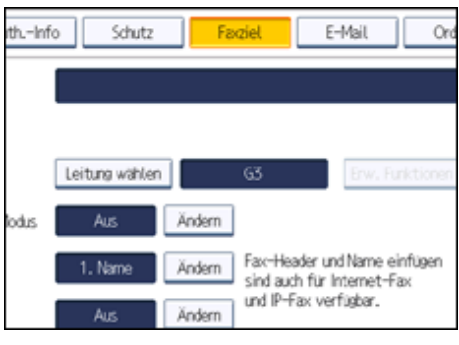

- **9** Drücken Sie auf [OK].
- **Drücken Sie [Ändern] unter "Faxziel".**
- **11** Geben Sie das IP-Faxziel ein.
- **Drücken Sie auf [OK].**
- **Drücken Sie auf [OK].**

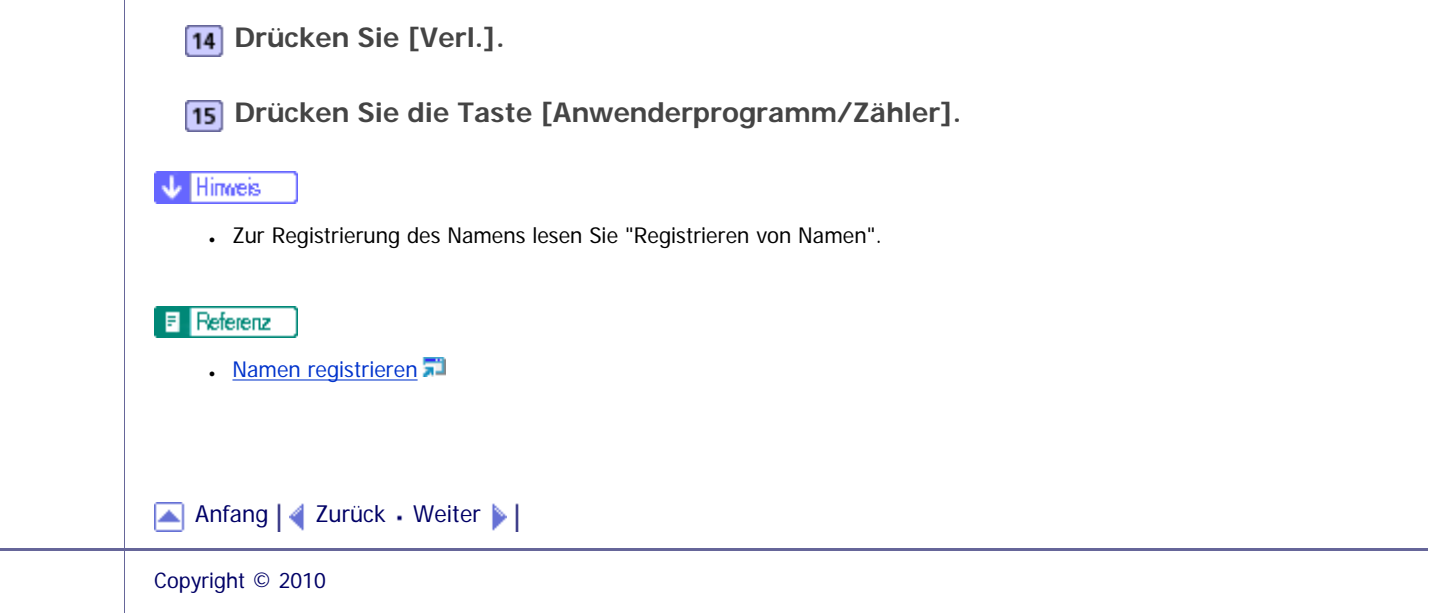

<span id="page-1866-0"></span>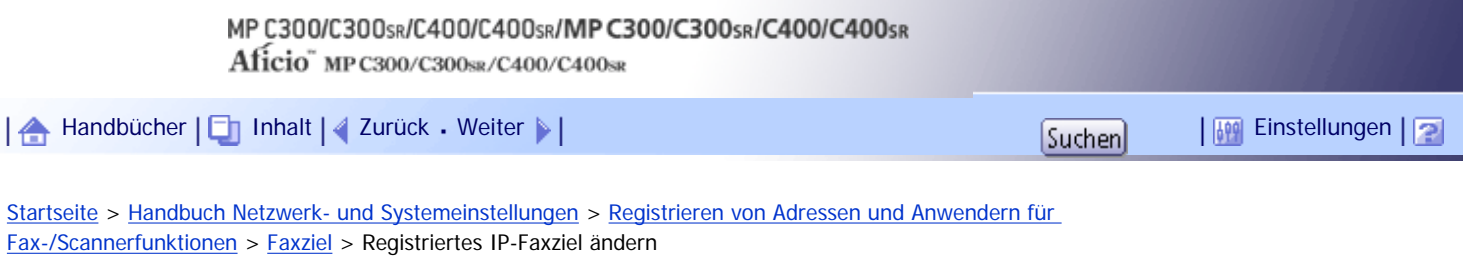

## **Registriertes IP-Faxziel ändern**

Dieser Abschnitt beschreibt, wie ein IP-Faxziel geändert wird.

**Drücken Sie die Taste [Anwenderprogramm/Zähler].**

**Drücken Sie [Systemeinstellungen].**

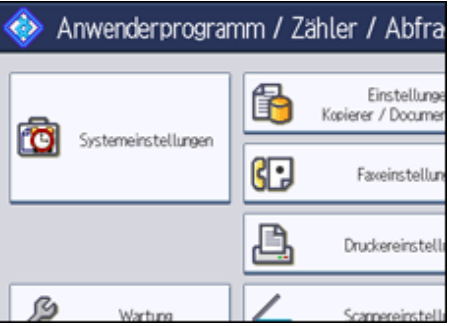

**B** Drücken Sie [Administrator Tools].

**Drücken Sie [Adressbuchverwaltung].**

**Überprüfen Sie, dass [Programmieren / Ändern] gewählt wurde.**

**Den Namen wählen, dessen IP-Faxziel geändert werden soll.**

Sie können nach registrierten Namen, Anwendercodes, Faxnummern, Ordnernamen, E-Mail-Adressen oder IP-Faxzielen suchen.

**Drücken Sie [Faxziel].**

**Drücken Sie [Ändern] unter "Faxziel".**

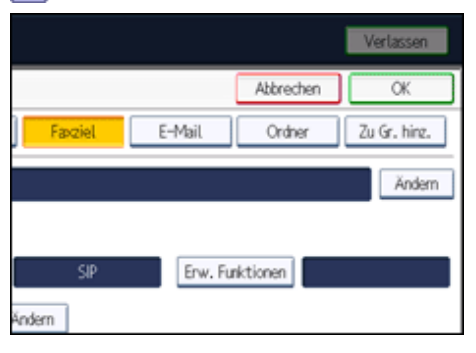

**Geben Sie das neue Ziel ein und drücken Sie dann [OK].**

**10** Drücken Sie auf [OK].

**Drücken Sie [Verl.].**

**Drücken Sie die Taste [Anwenderprogramm/Zähler].**

**V** Hinweis

● Um den Namen, die Tastenanzeige und den Titel zu ändern, lesen Sie unter "Registrieren von Namen" nach.

 $F$  Referenz

• [Namen registrieren](#page-1834-0)

## **Verwandte Themen**

[So ändern Sie das IP-Faxziel](#page-2598-0)

[Das Protokoll ändern](#page-2599-0)

[So programmieren Sie den SUB-Code](#page-2600-0)

[So programmieren Sie den SEP-Code](#page-2601-0)

[So richten Sie den internationalen TX-Modus ein](#page-2602-0)

[Fax-Header auswählen](#page-2603-0)

[Die Funktion Name einfügen einstellen](#page-2604-0)

[Anfang](#page-1866-0) | [Zurück](#page-1864-0) [Weiter](#page-2598-0)

<span id="page-1868-0"></span>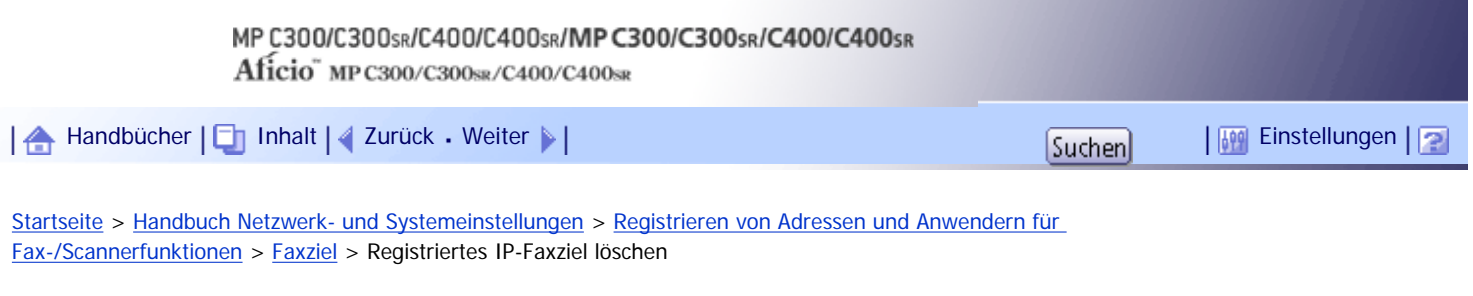

#### **Registriertes IP-Faxziel löschen**

Dieser Abschnitt beschreibt, wie ein registriertes IP-Fax-Ziel gelöscht wird.

Wenn Sie Ziele löschen, die als Lieferungsziele festgelegt wurden, können z. B. Nachrichten an ihre registrierten Persönlichen Boxen nicht zugestellt werden. Stellen Sie sicher, dass Sie die Einstellungen in der Faxfunktion vor dem Löschen von Zielen überprüfen.

- **Drücken Sie die Taste [Anwenderprogramm/Zähler].**
- **Drücken Sie [Systemeinstellungen].**

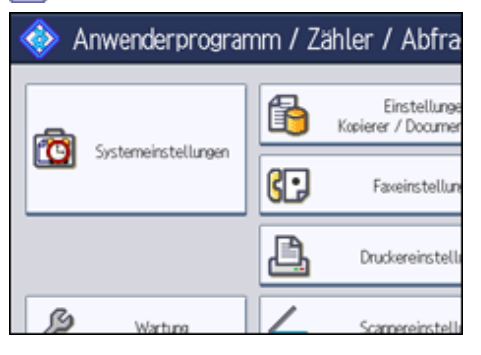

- **B** Drücken Sie [Administrator Tools].
- **Drücken Sie [Adressbuchverwaltung].**
- **Überprüfen Sie, dass [Programmieren / Ändern] gewählt wurde.**
- **Den Namen wählen, dessen IP-Faxziel gelöscht werden soll.**

Drücken Sie die Namenstaste oder geben Sie die registrierte Nummer mithilfe der Zehnertastatur ein. Sie können nach registrierten Namen, Anwendercodes, Faxnummern, Ordnernamen, E-Mail-Adressen oder IP-Faxzielen suchen.

- **Drücken Sie [Faxziel].**
- **Drücken Sie [Ändern] unter "Faxziel".**
- **Drücken Sie [Alle lösch] und dann [OK].**
- **10** Drücken Sie auf [OK].
- **Drücken Sie [Verl.].**
- **Drücken Sie die Taste [Anwenderprogramm/Zähler].**

**J** Hinweis

● Um den Namen, die Tastenanzeige und den Titel zu löschen, lesen Sie unter "Registrieren von Namen" nach.

**F** Referenz

**[Namen registrieren](#page-1834-0)** 

[Anfang](#page-1868-0) | 2urück [Weiter](#page-1870-0) |

<span id="page-1870-0"></span>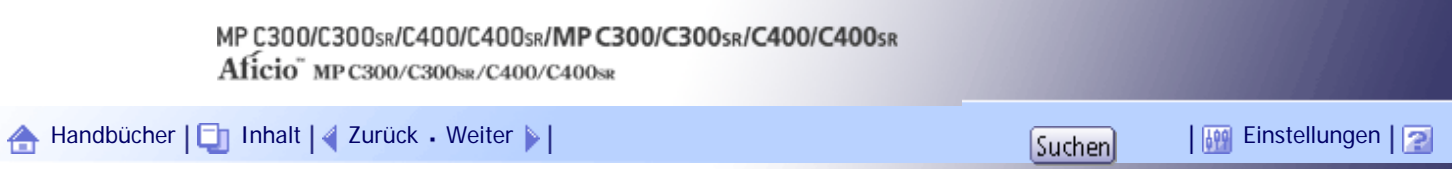

[Startseite](#page-0-0) > [Handbuch Netzwerk- und Systemeinstellungen](javascript:back_to_index()) > [Registrieren von Adressen und Anwendern für Fax-/Scannerfunktionen](#page-114-0) > E-

#### Mail-Ziel

#### **E-Mail-Ziel**

Dieser Abschnitt erläutert die Registrierung, Änderung und Löschung von E-Mail-Zielen.

Registrieren Sie E-Mail-Ziele, sodass Sie nicht jedes Mal eine E-Mail-Adresse eingeben müssen und Sie über die Scanner- oder Faxfunktion eingescannte Dateien per E-Mail senden können.

- Wenn Sie "Name" und "Tastenanzeige" als E-Mail-Ziel registrieren, ist es einfacher, das E-Mail-Ziel auszuwählen.
- Sie können E-Mail-Ziele als Gruppe registrieren.
- Sie können die E-Mail-Adresse als Absenderadresse verwenden, wenn Sie Scandateien mithilfe der Scanner- oder Faxfunktion senden. Wenn Sie dies möchten, stellen Sie für die Absenderadresse einen Sicherungscode ein, um unbefugten Zugriff zu verhindern.

**U** Hinweis

● Sie können eine E-Mail-Adresse von dem LDAP-Server auswählen und diese anschließend im Adressbuch registrieren. Weitere

Informationen finden Sie im Scannerhandbuch.

• Sie können das Gerät so einrichten, dass es den Sendebericht nach jedem Sendevorgang per E-Mail übermittelt. Siehe

Faxhandbuch.

## **Verwandte Themen**

[E-Mail-Empfänger registrieren](#page-1871-0)

[E-Mail-Empfänger ändern](#page-1873-0)

[E-Mail-Empfänger löschen](#page-1875-0)

[Anfang](#page-1870-0) | 2urück [Weiter](#page-1871-0)

<span id="page-1871-0"></span>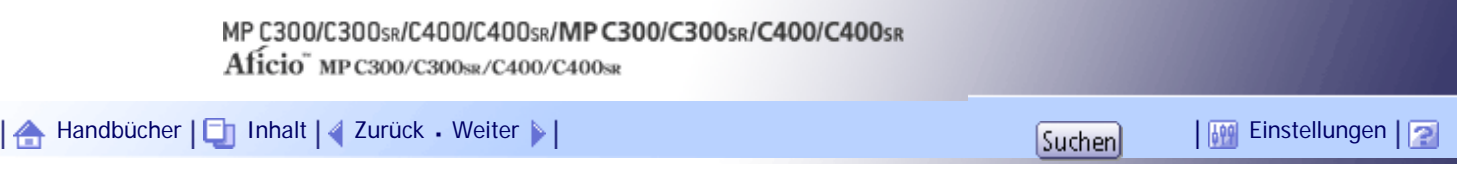

[Startseite](#page-0-0) > [Handbuch Netzwerk- und Systemeinstellungen](javascript:back_to_index()) > [Registrieren von Adressen und Anwendern für Fax-/Scannerfunktionen](#page-114-0) > [E-](#page-1870-0)[Mail-Ziel](#page-1870-0) > E-Mail-Empfänger registrieren

## **E-Mail-Empfänger registrieren**

Dieser Abschnitt erläutert, wie ein E-Mail-Ziel registriert wird.

**Drücken Sie die Taste [Anwenderprogramm/Zähler].**

**Drücken Sie [Systemeinstellungen].**

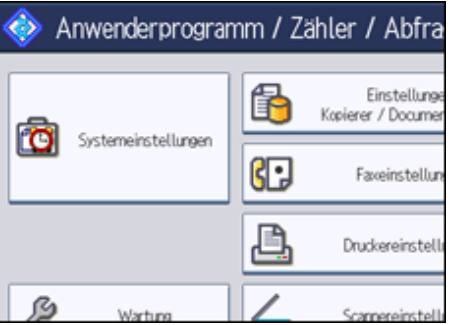

**B** Drücken Sie [Administrator Tools].

**Drücken Sie [Adressbuchverwaltung].**

**Überprüfen Sie, dass [Programmieren / Ändern] gewählt wurde.**

**Den Namen wählen, dessen E-Mail-Adresse registriert werden soll.**

Drücken Sie die Namenstaste oder geben Sie die registrierte Nummer mithilfe der Zehnertastatur ein.

**Drücken Sie [E-Mail].**

**Drücken Sie [Ändern].**

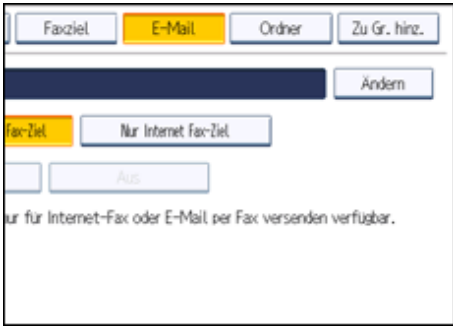

**g** Geben Sie die E-Mail-Adresse ein.
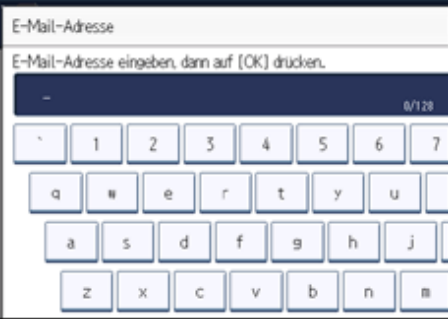

**10** Drücken Sie auf [OK].

**Wählen Sie [E-Mail-/Internet Fax-Ziel] oder [Nur Internet Fax-Ziel].**

Wenn [E-Mail-/Internet Fax-Ziel] festgelegt ist, werden die registrierten E-Mail-Adressen sowohl in der Internet-Fax-Adressanzeige als auch in der E-Mail-Adressanzeige auf dem Fax-Funktionsbildschirm und in der Adressanzeige auf dem Scanner-Funktionsbildschirm angezeigt.

Wenn [Nur Internet Fax-Ziel] festgelegt ist, werden die registrierten E-Mail-Adressen nur in der Internet-Faxanzeige auf dem Fax-Funktionsbildschirm angezeigt.

**12 Wenn Internet-Fax verwendet werden soll, muss festgelegt werden, ob "Über SMTP-Server senden" verwendet werden soll.**

- **13** Drücken Sie auf [OK].
- **Drücken Sie [Verl.].**
- **Drücken Sie die Taste [Anwenderprogramm/Zähler].**

#### **J** Hinweis

- Sie können bis zu 128 Zeichen für die E-Mail Adresse eingeben.
- Zur Registrierung des Namens lesen Sie "Registrieren von Namen".

 $F$  Referenz

• [Namen registrieren](#page-1834-0)

## [Anfang](#page-1871-0) | [Zurück](#page-1870-0) [Weiter](#page-1873-0)

<span id="page-1873-0"></span>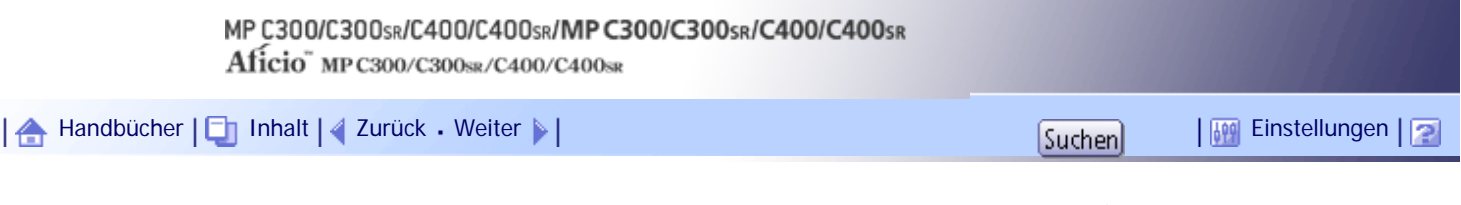

[Startseite](#page-0-0) > [Handbuch Netzwerk- und Systemeinstellungen](javascript:back_to_index()) > [Registrieren von Adressen und Anwendern für Fax-/Scannerfunktionen](#page-114-0) > [E-](#page-1870-0)[Mail-Ziel](#page-1870-0) > E-Mail-Empfänger ändern

#### **E-Mail-Empfänger ändern**

Dieser Abschnitt erläutert, wie ein E-Mail-Ziel geändert wird.

**Drücken Sie die Taste [Anwenderprogramm/Zähler].**

**Drücken Sie [Systemeinstellungen].**

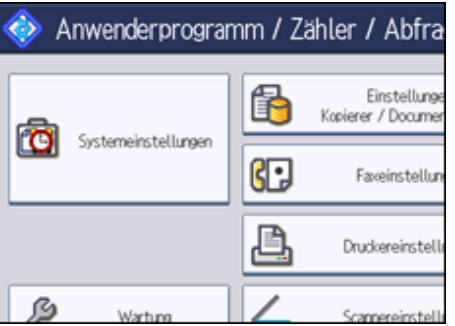

**B** Drücken Sie [Administrator Tools].

**4** Drücken Sie [Adressbuchverwaltung].

**Überprüfen Sie, dass [Programmieren / Ändern] gewählt wurde.**

**Den Namen wählen, dessen E-Mail-Adresse geändert werden soll.**

Drücken Sie die Namenstaste oder geben Sie die registrierte Nummer mithilfe der Zehnertastatur ein. Sie können nach registrierten Namen, Anwendercodes, Faxnummern, Ordnernamen, E-Mail-Adressen oder IP-Faxzielen suchen.

**Drücken Sie [E-Mail].**

**Drücken Sie [Ändern] unter "E-Mail-Adresse".**

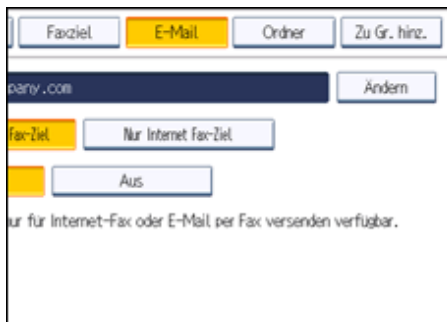

**Die E-Mail-Adresse eingeben und dann die Taste [OK] drücken.**

**10** Drücken Sie auf [OK].

**Drücken Sie [Verl.].**

**Drücken Sie die Taste [Anwenderprogramm/Zähler].**

V Hinweis

• Um den Namen, die Tastenanzeige und den Titel zu ändern, lesen Sie unter "Registrieren von Namen" nach.

 $F$  Referenz

**[Namen registrieren](#page-1834-0)** 

[Anfang](#page-1873-0) | [Zurück](#page-1871-0) [Weiter](#page-1875-0)

<span id="page-1875-0"></span>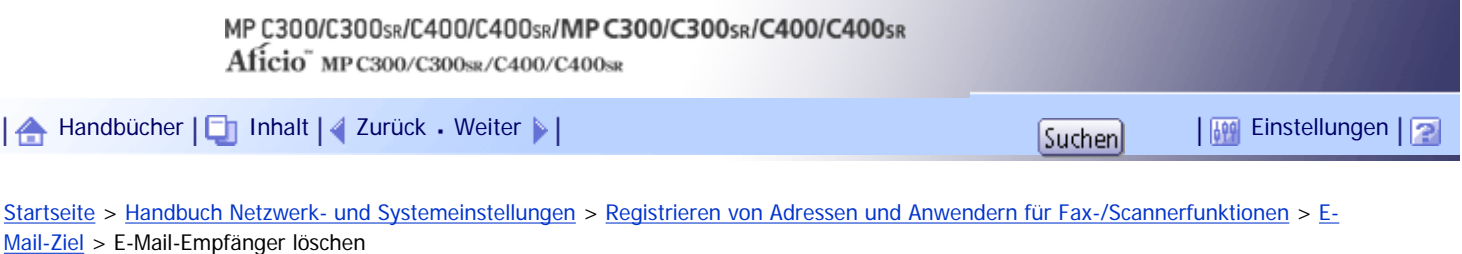

## **E-Mail-Empfänger löschen**

Dieser Abschnitt erläutert, wie Sie ein E-Mail-Ziel löschen.

**Drücken Sie die Taste [Anwenderprogramm/Zähler].**

**Drücken Sie [Systemeinstellungen].**

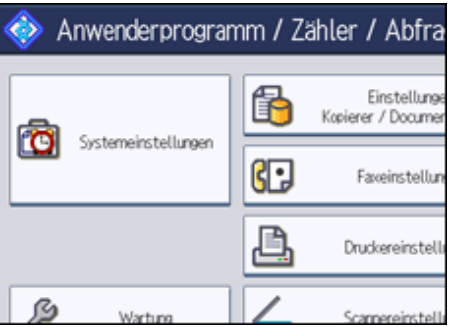

- **B** Drücken Sie [Administrator Tools].
- **4** Drücken Sie [Adressbuchverwaltung].
- **Überprüfen Sie, dass [Programmieren / Ändern] gewählt wurde.**

**Den Namen wählen, dessen E-Mail-Adresse gelöscht werden soll.**

Drücken Sie die Namenstaste oder geben Sie die registrierte Nummer mithilfe der Zehnertastatur ein. Sie können nach registrierten Namen, Anwendercodes, Faxnummern, Ordnernamen, E-Mail-Adressen oder IP-Faxzielen suchen.

- **Drücken Sie [E-Mail].**
- **Drücken Sie [Ändern] unter "E-Mail-Adresse".**
- **9** Drücken Sie [Alle löschen] und dann [OK].
- **10** Drücken Sie auf [OK].
- **Drücken Sie [Verl.].**
- **Drücken Sie die Taste [Anwenderprogramm/Zähler].**

#### **V** Hinveis

● Um den Namen, die Tastenanzeige und den Titel zu löschen, lesen Sie unter "Registrieren von Namen" nach.

**F** Referenz

• [Namen registrieren](#page-1834-0)

# [Anfang](#page-1875-0) | 2urück [Weiter](#page-1877-0)

# <span id="page-1877-0"></span>MP C300/C300sR/C400/C400sR/MP C300/C300sR/C400/C400sR Aficio" MP C300/C300sR/C400/C400sR [Handbücher](#page-0-0) [Inhalt](javascript:back_to_index()) [Zurück](#page-1875-0) [Weiter](#page-1878-0) [Einstellungen](#page-1877-0)

[Startseite](#page-0-0) > [Handbuch Netzwerk- und Systemeinstellungen](javascript:back_to_index()) > [Registrieren von Adressen und Anwendern für](#page-114-0)  [Fax-/Scannerfunktionen](#page-114-0) > Registrieren von Ordnern

# **Registrieren von Ordnern**

Dieser Abschnitt beschreibt das Registrieren, Ändern und Löschen von Ordnern.

Wenn Sie einen freigegebenen Ordner registrieren, können Sie Scandateien oder empfangene Faxdokumente direkt zu diesem Ordner senden.

Sie können drei verschiedene Protokolltypen verwenden:

● SMB

Zum Senden von Dateien an freigegebene Ordner unter Windows und Mac OS X.

 $. FTP$ 

Zum Senden von Dateien an einen FTP-Server.

 $NCP$ 

Verwenden Sie diese Funktion, wenn Sie Dateien an einen NetWare-Server senden.

# **J** Hinneis

- Weitere Informationen zu Protokollen, Servernamen und Ordnerebenen erhalten Sie von Ihrem Netzwerkadministrator.
- Sie können unbefugte Anwender am Zugriff auf Ordner über das Gerät hindern. Informationen dazu finden Sie unter: "Registrieren eines Sicherheitscodes".
- Sie können entweder SMB, FTP oder NCP wählen. Wenn Sie das Protokoll nach der Eingabe Ihrer Einstellungen ändern, werden alle vorherigen Einträge gelöscht.

 $F$  Referenz

• [Registrieren eines Sicherungscodes](#page-1914-0)

# **Verwandte Themen**

[Registrieren eines SMB-Ordners](#page-1878-0)

[Ändern eines SMB-Ordners](#page-1881-0)

[Löschen eines mit SMB registrierten Ordners](#page-1883-0)

[Registrieren eines FTP-Ordners](#page-1885-0)

**[Ändern eines FTP-Ordners](#page-1888-0)** 

[Löschen eines FTP-Ordners](#page-1890-0)

[Registrieren eines NCP-Ordners](#page-1892-0)

[Ändern eines registrierten NCP-Ordners](#page-1895-0)

[Löschen eines NCP-Ordners](#page-1897-0)

## [Anfang](#page-1877-0) | [Zurück](#page-1875-0) [Weiter](#page-1878-0)

<span id="page-1878-0"></span>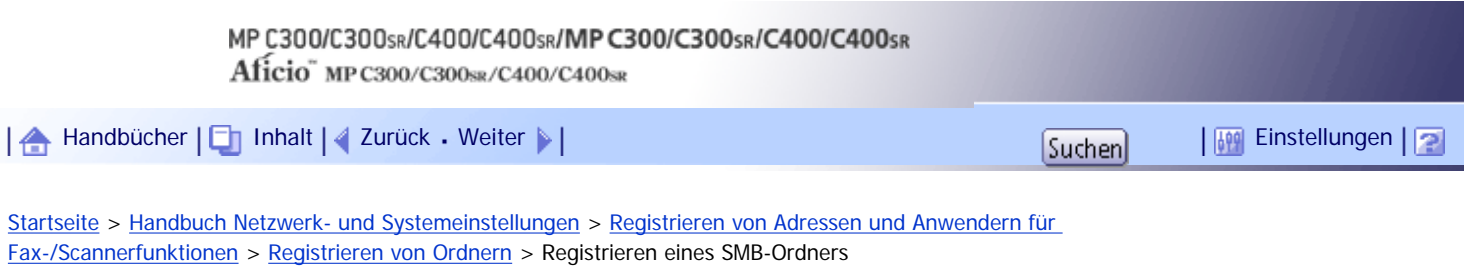

## **Registrieren eines SMB-Ordners**

Dieser Abschnitt beschreibt, wie Sie einen SMB-Ordner registrieren.

**Drücken Sie die Taste [Anwenderprogramm/Zähler].**

**Drücken Sie [Systemeinstellungen].**

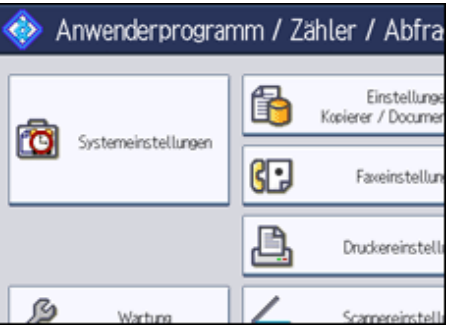

**B** Drücken Sie [Administrator Tools].

**4** Drücken Sie [Adressbuchverwaltung].

**Überprüfen Sie, dass [Programmieren / Ändern] gewählt wurde.**

**6** Den Namen auswählen, dessen Ordner registriert werden soll.

Drücken Sie die Namenstaste oder geben Sie die registrierte Nummer mithilfe der Zehnertastatur ein.

**Drücken Sie auf [Auth.-Info] und danach auf [ Weiter].**

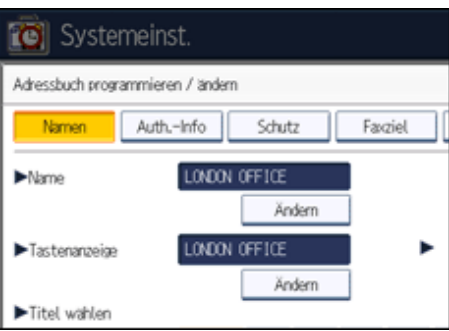

**Drücken Sie [And. Auth.-Info festlegen] rechts neben "Ordnerauthentifizierung".**

Wenn [Nicht festlegen] ausgewählt ist, sind der SMB-Anwendername und das SMB-Passwort, die Sie in "Standardanwendername / Passwort (Senden)" in den Einstellungen "Dateiübertrag." festgelegt haben, gültig.

**Drücken Sie [Ändern] unter "Login-Anwendername".**

**Geben Sie den Login-Anwendernamen des Zielcomputers ein und drücken Sie dann [OK].**

**Drücken Sie [Ändern] unter "Login-Passwort".**

**Geben Sie das Passwort des Zielcomputers ein und drücken Sie dann auf [OK].**

**Geben Sie das Passwort zur Bestätigung noch einmal ein und drücken Sie dann [OK].**

**Drücken Sie [Ordner].**

**15 Stellen Sie sicher, dass [SMB] aktiviert ist.** 

Um einen Ordner festzulegen, können Sie den Pfad entweder manuell eingeben oder den Ordner über Durchsuchen des Netzwerks auswählen.

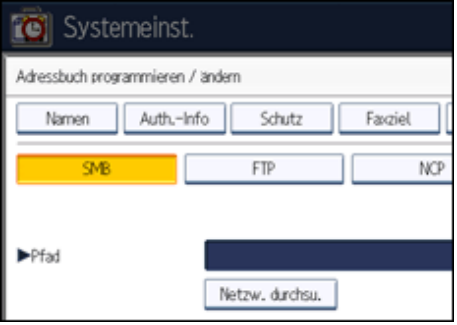

**Drücken Sie auf [Ändern] oder auf [Netzw. durchsu.], und geben Sie dann den Ordner an.**

Weitere Informationen darüber, wie Sie den Pfad manuell eingeben, finden Sie unter "So lokalisieren Sie den SMB-Ordner manuell".

Weitere Informationen darüber, wie Sie den Pfad mithilfe des Befehls "Netzw. durchsu." festlegen, finden Sie unter "So lokalisieren Sie den SMB-Ordner mithilfe des Befehls "Netzw. durchsu.".

**Drücken Sie [Verbindungstest], um zu kontrollieren, ob der Pfad richtig eingestellt ist.**

**Drücken Sie [Verl.].**

Wenn der Verbindungstest misslingt, die Einstellungen prüfen und den Test erneut ausführen.

**19** Drücken Sie auf [OK].

- **Drücken Sie [Verl.].**
- **Drücken Sie die Taste [Anwenderprogramm/Zähler].**

#### **U** Himreis

- Zur Registrierung des Namens lesen Sie "Registrieren von Namen".
- Sie können für den Anwendernamen bis zu 64 Zeichen eingeben.
- Für das Passwort können bis zu 64 Zeichen eingegeben werden.
- Sie können einen Pfad mit bis zu 128 Zeichen eingeben.
- Wenn Anwenderauthentifizierung festgelegt ist, wenden Sie sich an den Administrator.

 $F$  Referenz

- **[Namen registrieren](#page-1834-0)**
- [Manuelles lokalisieren des SMB-Ordners](#page-2605-0)
- [Lokalisieren des SMB-Ordners mit "Netzw. durchsu."](#page-2606-0)

#### **Verwandte Themen**

[Manuelles lokalisieren des SMB-Ordners](#page-2605-0)

[Lokalisieren des SMB-Ordners mit "Netzw. durchsu."](#page-2606-0)

**[Wenn eine Login-Anzeige erscheint](#page-2607-0)** 

[Anfang](#page-1878-0) | { [Zurück](#page-1877-0) [Weiter](#page-2605-0) } |

<span id="page-1881-0"></span>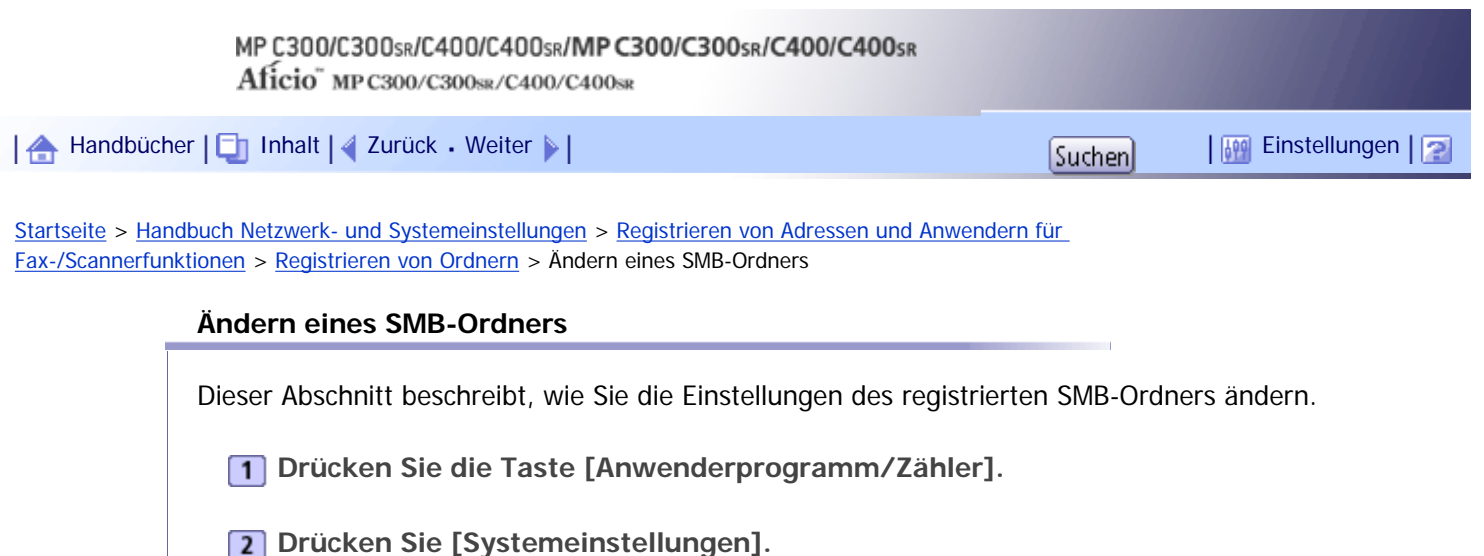

Anwenderprogramm / Zähler / Abfra Einstellung 儲 Kopierer / Docume 10 Systemeinstellungen GE Faxeinstellu Druckereinstel ß

**B** Drücken Sie [Administrator Tools].

**4** Drücken Sie [Adressbuchverwaltung].

**Überprüfen Sie, dass [Programmieren / Ändern] gewählt wurde.**

**Den Namen auswählen, dessen Ordner geändert werden soll.**

Drücken Sie die Namenstaste oder geben Sie die registrierte Nummer mithilfe der Zehnertastatur ein. Sie können nach registrierten Namen, Anwendercodes, Faxnummern, Ordnernamen, E-Mail-Adressen oder IP-Faxzielen suchen.

**Drücken Sie [Ordner].**

**Die Einstellungen auswählen, die geändert werden sollen.**

Wenn Sie einen Ordner festlegen, können Sie den Pfad direkt eingeben oder durch Referenzen auf das Netzwerk auswählen. Weitere Informationen dazu finden Sie unter "So lokalisieren Sie den Ordner manuell" und "So lokalisieren Sie den SMB-Ordner mithilfe des Befehls Netzwerk durchsuchen".

**Drücken Sie [Verbindungstest], um zu kontrollieren, ob der Pfad richtig eingestellt ist.**

- **10 Drücken Sie [Verl.].**
- **Drücken Sie auf [OK].**
- **Drücken Sie [Verl.].**

**Drücken Sie die Taste [Anwenderprogramm/Zähler].**

**V** Hinweis

● Um den Namen, die Tastenanzeige und den Titel zu ändern, lesen Sie unter "Registrieren von Namen" nach.

# $F$  Referenz

- **[Namen registrieren](#page-1834-0)**
- [Manuelles lokalisieren des SMB-Ordners](#page-2605-0)
- [Lokalisieren des SMB-Ordners mit "Netzw. durchsu."](#page-2606-0)

# **Verwandte Themen**

[Ändern des Protokolls.](#page-2608-0)

[Anfang](#page-1881-0) | 2urück [Weiter](#page-2608-0)

<span id="page-1883-0"></span>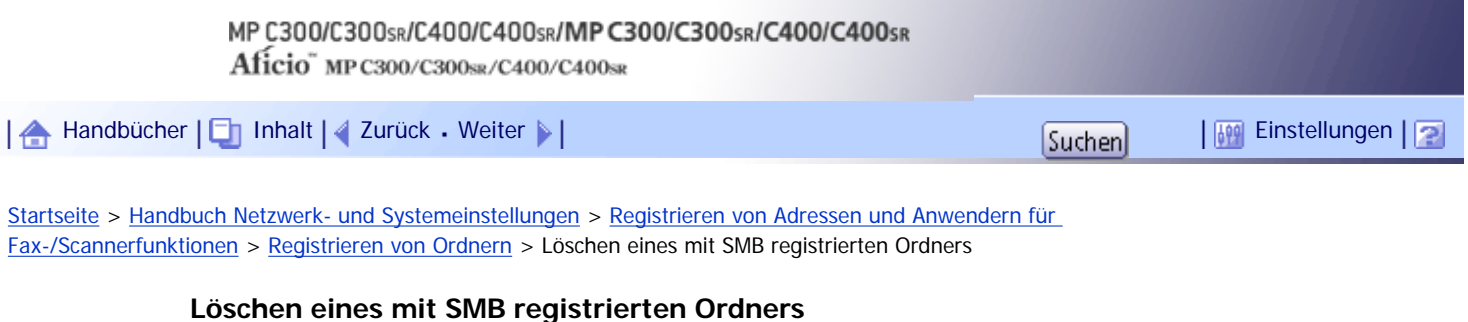

Dieser Abschnitt beschreibt, wie Sie den registrierten SMB-Ordner löschen.

**Drücken Sie die Taste [Anwenderprogramm/Zähler].**

**Drücken Sie [Systemeinstellungen].**

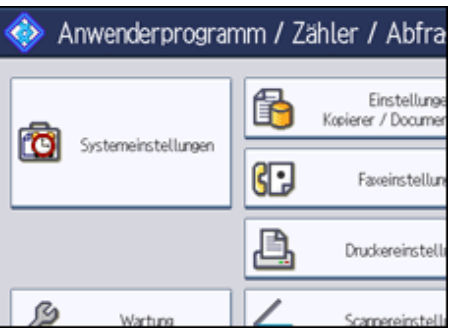

**B** Drücken Sie [Administrator Tools].

**4 Drücken Sie [Adressbuchverwaltung].** 

**Überprüfen Sie, dass [Programmieren / Ändern] gewählt wurde.**

**Den Namen auswählen, dessen Ordner gelöscht werden soll.**

Drücken Sie die Namenstaste oder geben Sie die registrierte Nummer mithilfe der Zehnertastatur ein. Sie können nach registrierten Namen, Anwendercodes, Faxnummern, Ordnernamen, E-Mail-Adressen oder IP-Faxzielen suchen.

**Drücken Sie [Ordner].**

**Die Taste für das Protokoll drücken, das gegenwärtig nicht ausgewählt ist.** Eine Bestätigungsmeldung erscheint.

**9** Drücken Sie [Ja].

**10** Drücken Sie auf [OK].

**Drücken Sie [Verl.].**

**Drücken Sie die Taste [Anwenderprogramm/Zähler].**

# **V** Hinweis

● Um den Namen, die Tastenanzeige und den Titel zu löschen, lesen Sie unter "Registrieren von Namen" nach.

 $F$  Referenz

• [Namen registrieren](#page-1834-0)

[Anfang](#page-1883-0) | 4 [Zurück](#page-2608-0) [Weiter](#page-1885-0)

<span id="page-1885-0"></span>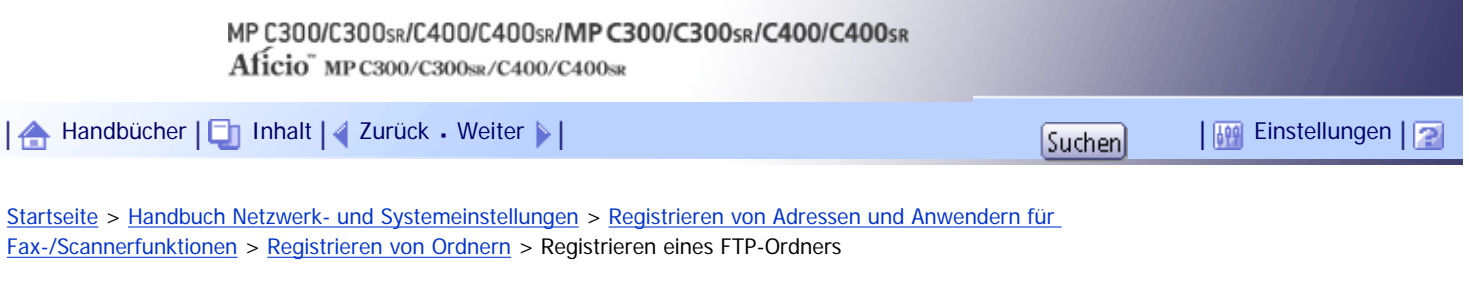

# **Registrieren eines FTP-Ordners**

Dieser Abschnitt beschreibt, wie Sie einen FTP-Ordner registrieren.

**Drücken Sie die Taste [Anwenderprogramm/Zähler].**

**Drücken Sie [Systemeinstellungen].**

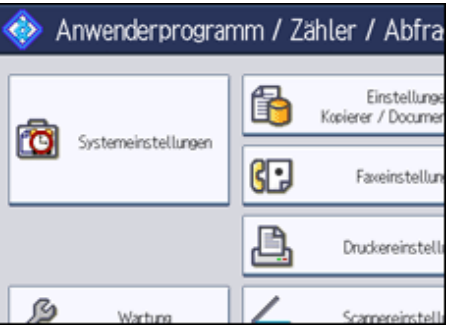

**B** Drücken Sie [Administrator Tools].

**4** Drücken Sie [Adressbuchverwaltung].

**Überprüfen Sie, dass [Programmieren / Ändern] gewählt wurde.**

**6** Den Namen auswählen, dessen Ordner registriert werden soll.

Sie können nach registrierten Namen, Anwendercodes, Faxnummern, Ordnernamen, E-Mail-Adressen oder IP-Faxzielen suchen.

# **Drücken Sie [Ordner].**

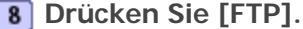

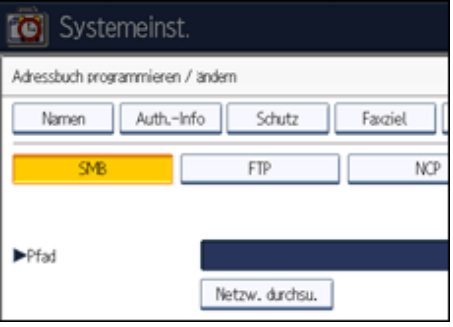

**Die Taste [Ändern] unter "Servername" drücken.**

**Geben Sie den Servernamen ein und drücken Sie dann [OK].**

**Drücken Sie [Ändern] unter "Pfad".**

**Geben Sie den Pfad ein und drücken Sie dann [OK].**

Sie können einen absoluten Pfad im Format "\Anwender\Startseite\Anwendername" oder einen relativen

Pfad im Format "Verzeichnis\Unterverzeichnis" eingeben.

Wenn Sie den Pfad leer lassen, wird davon ausgegangen, dass das Anmeldeverzeichnis das aktuelle Arbeitsverzeichnis ist.

Sie können auch eine IPv4-Adresse eingeben.

Sie können einen Pfad mit bis zu 128 Zeichen eingeben.

**Um die Anschlussnummer zu ändern, drücken Sie [Ändern] unter "Anschlussnummer".**

**Geben Sie mithilfe der Zehnertastatur eine Anschlussnummer ein und drücken Sie anschließend die Taste [ ].**

Sie können eine Nummer zwischen 1 und 65535 eingeben.

**Drücken Sie [Verbindungstest], um zu kontrollieren, ob der Pfad richtig eingestellt ist.**

**16 Drücken Sie [Verl.].** 

Wenn der Verbindungstest misslingt, die Einstellungen prüfen und den Test erneut ausführen.

**Drücken Sie auf [Auth.-Info] und danach auf [ Weiter].**

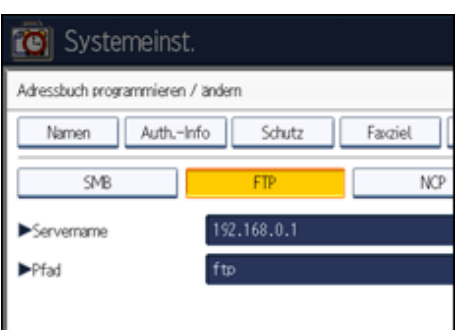

**Drücken Sie [And. Auth.-Info festlegen] rechts neben "Ordnerauthentifizierung".**

Wenn [Nicht festlegen] ausgewählt ist, sind der FTP-Anwendername und das FTP-Passwort, die Sie in "Standardanwendername / Passwort (Senden)" in den Einstellungen "Dateiübertrag." festgelegt haben, gültig. Einzelheiten finden Sie unter "Dateiübertragung".

- **Drücken Sie [Ändern] unter "Login-Anwendername".**
- **Geben Sie den Login-Anwendernamen ein und drücken Sie dann [OK].**
- **Drücken Sie [Ändern] unter "Login-Passwort".**
- **Geben Sie das Passwort ein und drücken Sie dann [OK].**
- **Geben Sie das Passwort zur Bestätigung noch einmal ein und drücken Sie dann [OK].**
- **Drücken Sie auf [OK].**
- **25 Drücken Sie [Verl.].**
- **Drücken Sie die Taste [Anwenderprogramm/Zähler].**

**V** Hinweis

- Zur Registrierung des Namens lesen Sie "Registrieren von Namen".
- Sie können für den Anwendernamen bis zu 64 Zeichen eingeben.
- Für das Passwort können bis zu 64 Zeichen eingegeben werden.
- Sie können einen Servernamen mit bis zu 64 Zeichen eingeben.
- Wenn Anwenderauthentifizierung festgelegt ist, wenden Sie sich an den Administrator.

# **F** Referenz

- · [Dateiübertragung](#page-1591-0)
- **[Namen registrieren](#page-1834-0)**

[Anfang](#page-1885-0) | [Zurück](#page-1883-0) [Weiter](#page-1888-0)

<span id="page-1888-0"></span>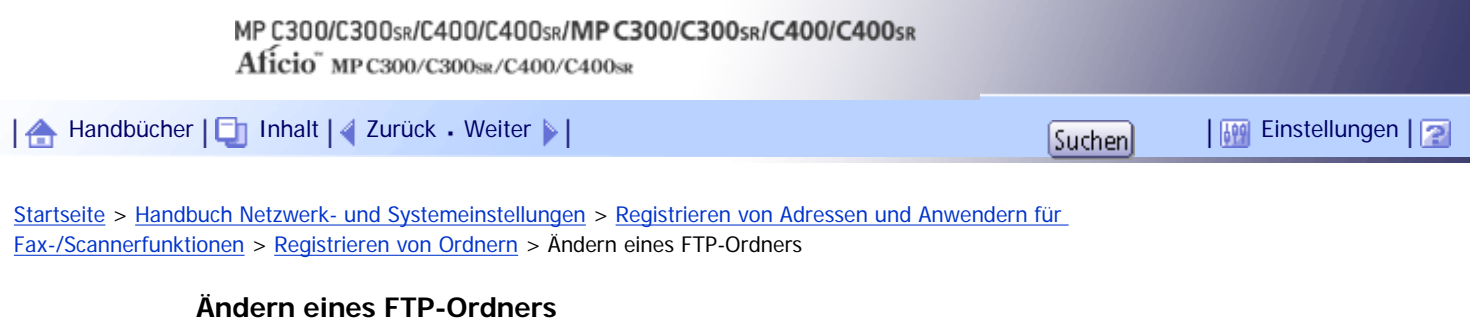

Dieser Abschnitt beschreibt, wie Sie die Einstellungen des registrierten FTP-Ordners ändern.

**Drücken Sie die Taste [Anwenderprogramm/Zähler].**

**Drücken Sie [Systemeinstellungen].**

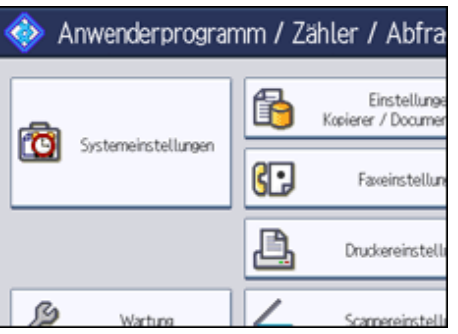

- **B** Drücken Sie [Administrator Tools].
- **4** Drücken Sie [Adressbuchverwaltung].
- **Überprüfen Sie, dass [Programmieren / Ändern] gewählt wurde.**

**Den Namen auswählen, dessen Ordner geändert werden soll.**

Drücken Sie die Namenstaste oder geben Sie die registrierte Nummer mithilfe der Zehnertastatur ein. Sie können nach registrierten Namen, Anwendercodes, Faxnummern, Ordnernamen, E-Mail-Adressen oder IP-Faxzielen suchen.

- **Drücken Sie [Ordner].**
- **Die Einstellungen auswählen, die geändert werden sollen.**
- **Drücken Sie [Verbindungstest], um zu kontrollieren, ob der Pfad richtig eingestellt ist.**
- **10 Drücken Sie [Verl.].**
- **11** Drücken Sie auf [OK].
- **Drücken Sie [Verl.].**
- **Drücken Sie die Taste [Anwenderprogramm/Zähler].**

**V** Hirweis

● Um den Namen, die Tastenanzeige und den Titel zu ändern, lesen Sie unter "Registrieren von Namen" nach.

 $\blacksquare$  Referenz

• [Namen registrieren](#page-1834-0)

# **Verwandte Themen**

[Ändern des Protokolls.](#page-2609-0)

[Ändern des registrierten FTP-Ordners](#page-2610-0)

[Anfang](#page-1888-0) | [Zurück](#page-1885-0) [Weiter](#page-2609-0)

<span id="page-1890-0"></span>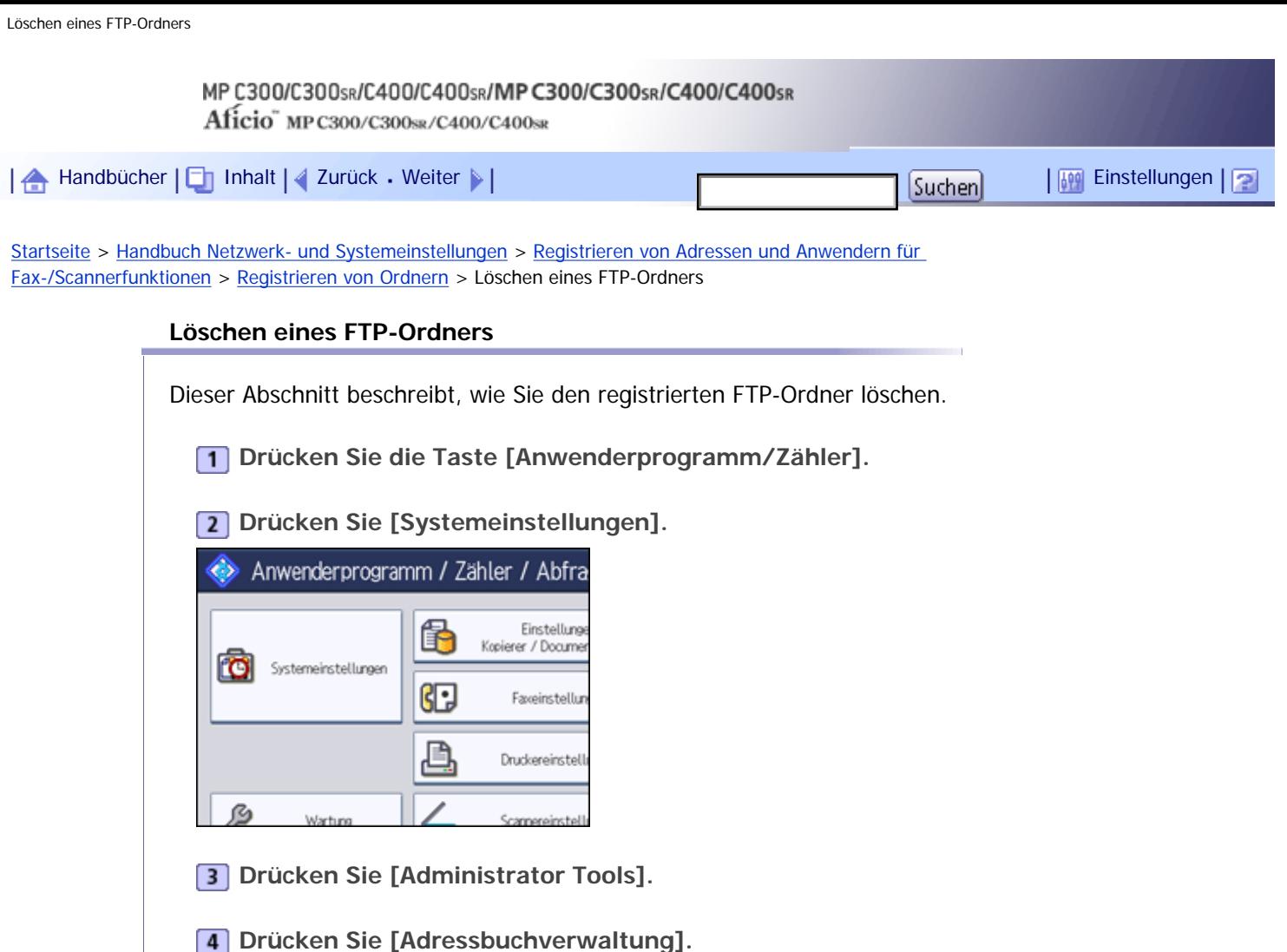

**Den Namen auswählen, dessen Ordner gelöscht werden soll.**

**Überprüfen Sie, dass [Programmieren / Ändern] gewählt wurde.**

Drücken Sie die Namenstaste oder geben Sie die registrierte Nummer mithilfe der Zehnertastatur ein. Sie können nach registrierten Namen, Anwendercodes, Faxnummern, Ordnernamen, E-Mail-Adressen oder IP-Faxzielen suchen.

**Drücken Sie [Ordner].**

**Die Taste für das Protokoll drücken, das gegenwärtig nicht ausgewählt ist.** Eine Bestätigungsmeldung erscheint.

- **9** Drücken Sie [Ja].
- **10** Drücken Sie auf [OK].
- **11** Drücken Sie [Verl.].
- **Drücken Sie die Taste [Anwenderprogramm/Zähler].**

 $\downarrow$  Hinveis

• Um einen Namen vollständig zu löschen, lesen Sie unter "Registrieren von Namen" nach.

 $F$  Referenz

**[Namen registrieren](#page-1834-0)** 

[Anfang](#page-1890-0) | 2urück [Weiter](#page-1892-0) |

<span id="page-1892-0"></span>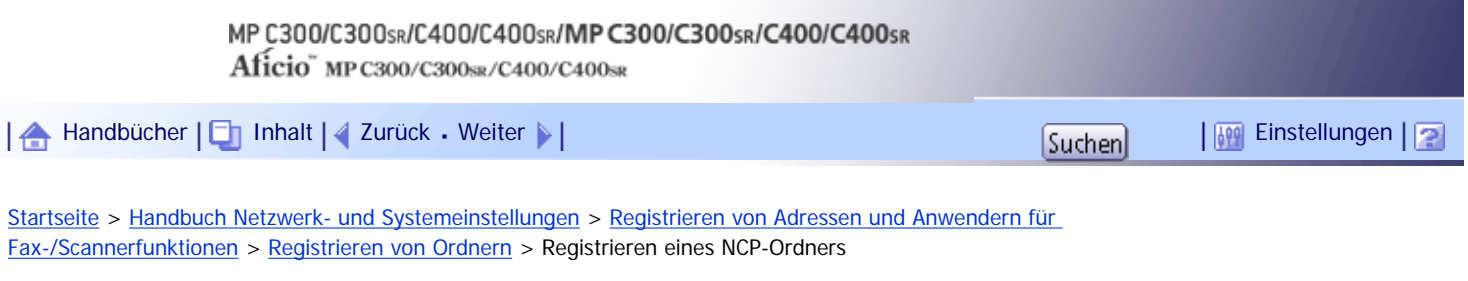

#### **Registrieren eines NCP-Ordners**

Dieser Abschnitt beschreibt, wie Sie einen NCP-Ordner registrieren.

**Drücken Sie die Taste [Anwenderprogramm/Zähler].**

**Drücken Sie [Systemeinstellungen].**

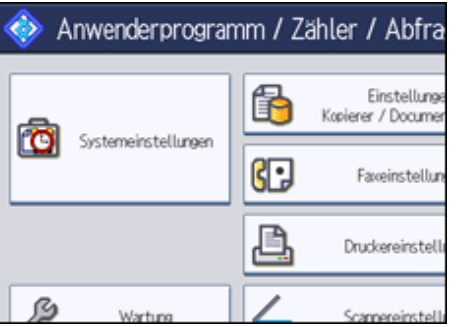

**B** Drücken Sie [Administrator Tools].

**4** Drücken Sie [Adressbuchverwaltung].

**Überprüfen Sie, dass [Programmieren / Ändern] gewählt wurde.**

**6** Den Namen auswählen, dessen Ordner registriert werden soll.

Sie können nach registrierten Namen, Anwendercodes, Faxnummern, Ordnernamen, E-Mail-Adressen oder IP-Faxzielen suchen.

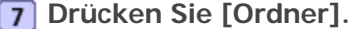

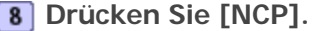

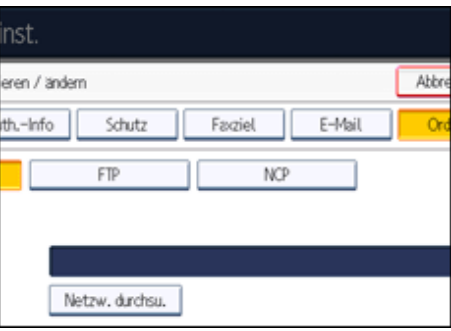

**Wählen Sie "Verbindungstyp".**

Wenn Sie einen Ordner in einem NDS-Verzeichnis festlegen möchten, drücken Sie [NDS]. Wenn Sie einen Ordner auf einem NetWare-Server festlegen möchten, drücken Sie [Bindery].

Wenn Sie den "Verbindungstyp" auf [NDS] festgelegt haben, geben Sie den Anwendernamen gefolgt vom Namen des Kontexts ein, in dem sich das Anwenderobjekt befindet. Lautet der Anwendername "Anwender" und der Kontextname "Kontext", geben Sie "Anwender.Kontext" ein.

**10** Legen Sie den Pfad fest.

Einzelheiten darüber, wie Sie den Pfad manuell eingeben, finden Sie unter "So lokalisieren Sie den NCP-Ordner manuell".

Einzelheiten darüber, wie Sie den Pfad mithilfe des Befehls "Netzw. durchsu." festlegen, finden Sie unter "So lokalisieren Sie den NCP-Ordner mithilfe des Befehls 'Netzw. durchsu.'".

**Drücken Sie [Verbindungstest], um zu kontrollieren, ob der Pfad richtig eingestellt ist.**

**Drücken Sie [Verl.].**

Wenn der Verbindungstest misslingt, die Einstellungen prüfen und den Test erneut ausführen.

**Drücken Sie auf [Auth.-Info] und danach auf [ Weiter].**

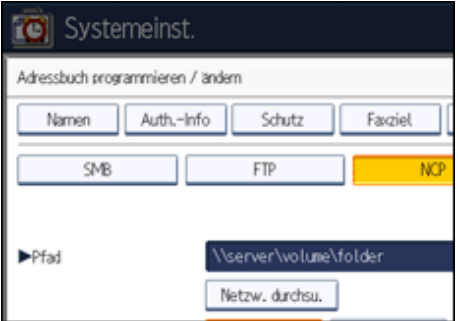

**Drücken Sie [And. Auth.-Info festlegen] rechts neben "Ordnerauthentifizierung".**

Wenn [Nicht festlegen] ausgewählt ist, sind der NCP-Anwendername und das NCP-Passwort, die Sie in "Standardanwendername / Passwort (Senden)" in den Einstellungen "Dateiübertrag." festgelegt haben, gültig. Einzelheiten finden Sie unter "Dateiübertragung".

- **Drücken Sie [Ändern] unter "Login-Anwendername".**
- **Geben Sie den Login-Anwendernamen ein und drücken Sie dann [OK].**
- **Drücken Sie [Ändern] unter "Login-Passwort".**
- **Geben Sie das Passwort ein und drücken Sie dann [OK].**
- **Geben Sie das Passwort zur Bestätigung noch einmal ein und drücken Sie dann [OK].**
- **20 Drücken Sie auf [OK].**
- **Drücken Sie [Verl.].**
- **Drücken Sie die Taste [Anwenderprogramm/Zähler].**

#### **J** Hinweis

- Zur Registrierung des Namens lesen Sie "Registrieren von Namen".
- Sie können für den Anwendernamen bis zu 64 Zeichen eingeben.
- Für das Passwort können bis zu 64 Zeichen eingegeben werden.
- Um einen Ordner festzulegen, können Sie den Pfad entweder manuell eingeben oder den Ordner über Durchsuchen des Netzwerks auswählen.
- Wenn Anwenderauthentifizierung festgelegt ist, wenden Sie sich an den Administrator.

# $\blacksquare$  Referenz

• [Dateiübertragung](#page-1591-0)

**[Namen registrieren](#page-1834-0)** 

# **Verwandte Themen**

[Lokalisieren des NCP-Ordners von Hand](#page-2611-0)

[Lokalisieren des NCP-Ordners mit "Netzw. durchsu."](#page-2612-0)

[Anfang](#page-1892-0) | [Zurück](#page-1890-0) [Weiter](#page-2611-0)

<span id="page-1895-0"></span>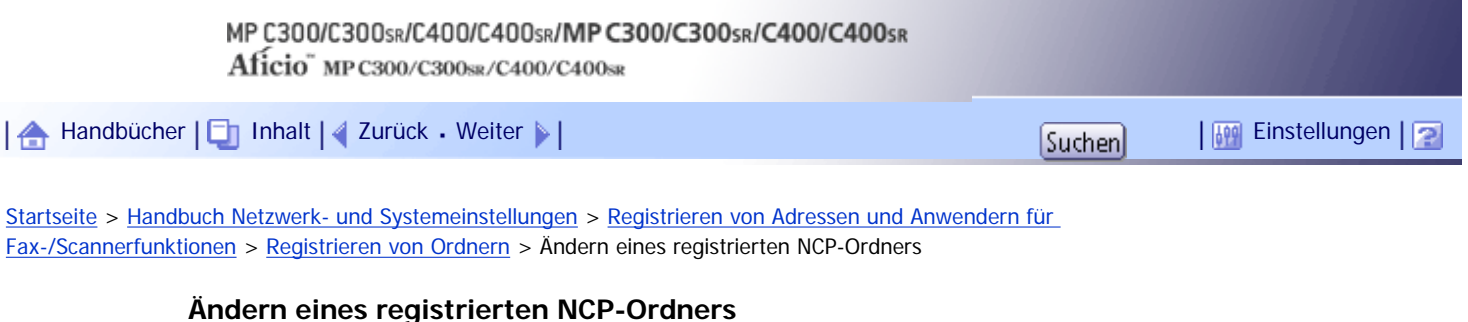

Dieser Abschnitt beschreibt, wie Sie den registrierten NCP-Ordner ändern.

**Drücken Sie die Taste [Anwenderprogramm/Zähler].**

**Drücken Sie [Systemeinstellungen].**

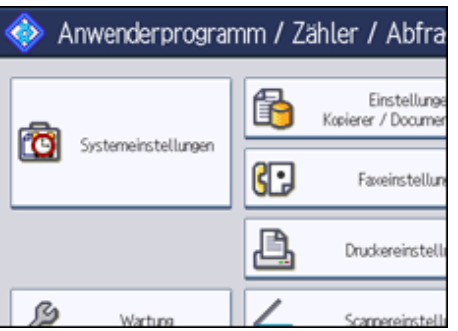

**B** Drücken Sie [Administrator Tools].

**Drücken Sie [Adressbuchverwaltung].**

**Überprüfen Sie, dass [Programmieren / Ändern] gewählt wurde.**

**Den Anwender des registrierten Ordners auswählen, der geändert werden soll.**

Drücken Sie die Namenstaste oder geben Sie die registrierte Nummer mithilfe der Zehnertastatur ein. Sie können nach registrierten Namen, Anwendercodes, Faxnummern, Ordnernamen, E-Mail-Adressen oder IP-Faxzielen suchen.

**Drücken Sie [Ordner].**

**Wählen Sie "Verbindungstyp".**

Wenn Sie einen Ordner in einem NDS-Verzeichnis festlegen möchten, drücken Sie [NDS]. Wenn Sie einen Ordner auf einem NetWare-Server festlegen möchten, drücken Sie [Bindery].

**9** Den Ordner festlegen.

Um einen Ordner festzulegen, können Sie den Pfad entweder manuell eingeben oder den Ordner über Durchsuchen des Netzwerks auswählen.

**Drücken Sie [Verbindungstest], um zu kontrollieren, ob der Pfad richtig eingestellt ist.**

**Drücken Sie [Verl.].**

**Drücken Sie auf [OK].**

**Drücken Sie [Verl.].**

**Drücken Sie die Taste [Anwenderprogramm/Zähler].**

**V** Himreis

● Um den Namen, die Tastenanzeige und den Titel zu ändern, lesen Sie unter "Registrieren von Namen" nach.

 $F$  Referenz

• [Namen registrieren](#page-1834-0)

# **Verwandte Themen**

[Ändern des Protokolls.](#page-2613-0)

[Anfang](#page-1895-0) | [Zurück](#page-2612-0) [Weiter](#page-2613-0)

<span id="page-1897-0"></span>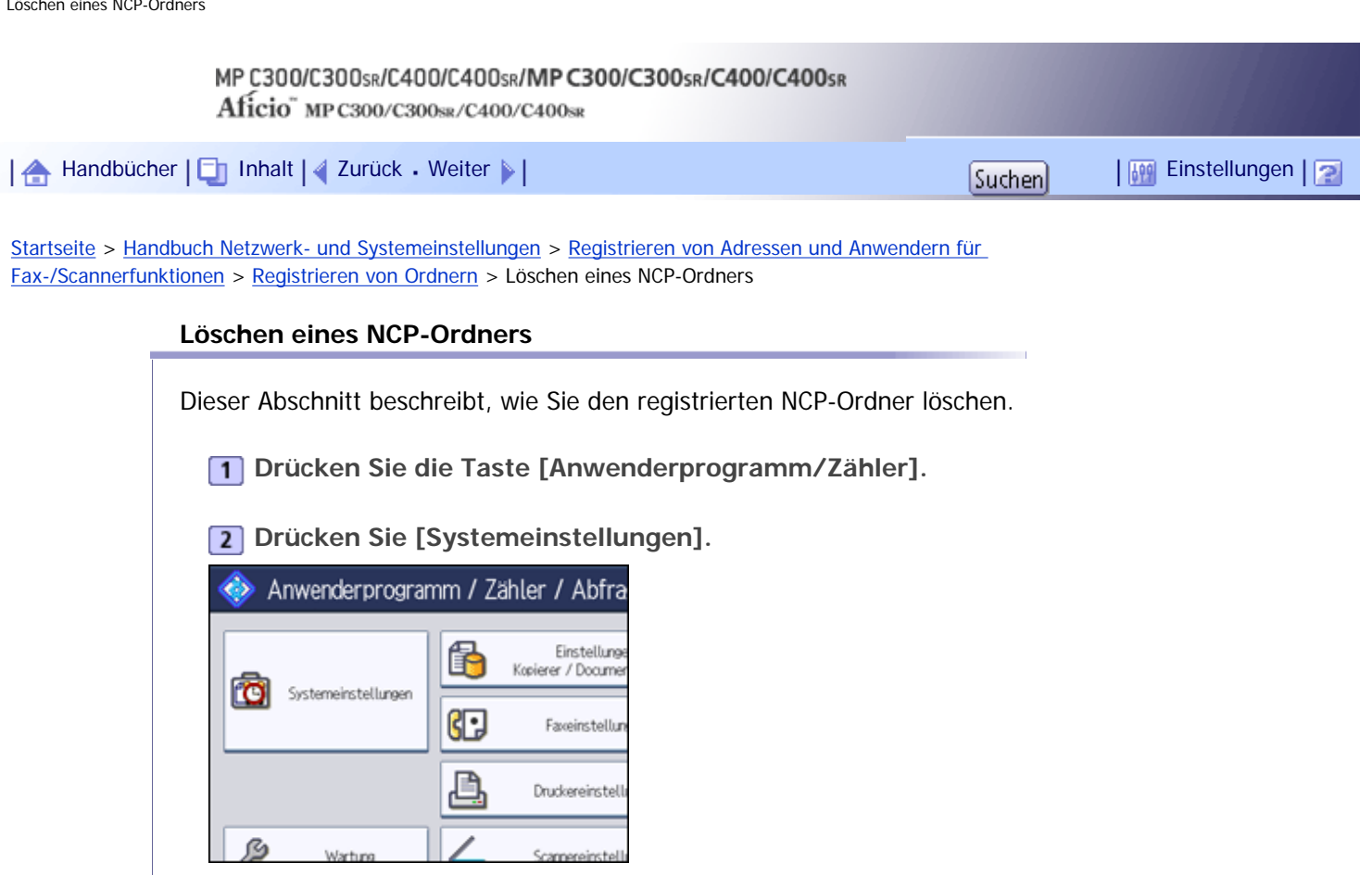

- **B** Drücken Sie [Administrator Tools].
- **4 Drücken Sie [Adressbuchverwaltung].**
- **Überprüfen Sie, dass [Programmieren / Ändern] gewählt wurde.**
- **Den Anwender des Ordners auswählen, der gelöscht werden soll.**

Drücken Sie die Namenstaste oder geben Sie die registrierte Nummer mithilfe der Zehnertastatur ein. Sie können nach registrierten Namen, Anwendercodes, Faxnummern, Ordnernamen, E-Mail-Adressen oder IP-Faxzielen suchen.

**Drücken Sie [Ordner].**

**Die Taste für das Protokoll drücken, das gegenwärtig nicht ausgewählt ist.** Eine Bestätigungsmeldung erscheint.

- **9** Drücken Sie [Ja].
- **10** Drücken Sie auf [OK].
- **11** Drücken Sie [Verl.].
- **Drücken Sie die Taste [Anwenderprogramm/Zähler].**

# **V** Himreis

• Um einen Namen vollständig zu löschen, lesen Sie unter "Registrieren von Namen" nach.

 $F$  Referenz

• [Namen registrieren](#page-1834-0)

[Anfang](#page-1897-0) | 2urück [Weiter](#page-1899-0) |

<span id="page-1899-0"></span>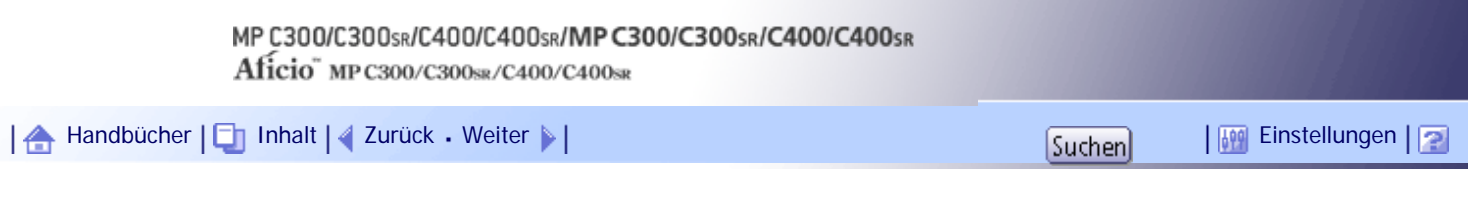

[Startseite](#page-0-0) > [Handbuch Netzwerk- und Systemeinstellungen](javascript:back_to_index()) > [Registrieren von Adressen und Anwendern für](#page-114-0)  [Fax-/Scannerfunktionen](#page-114-0) > Registrieren von Namen in einer Gruppe

## **Registrieren von Namen in einer Gruppe**

Dieser Abschnitt erläutert, wie Namen in einer Gruppe registriert werden.

Sie können Namen in einer Gruppe registrieren, um die Verwaltung von E-Mail-Adressen und Ordnern für die einzelnen Gruppen zu vereinfachen.

Bevor Sie Namen zu einer Gruppe hinzufügen können, müssen Sie die Gruppe registrieren.

#### $\blacktriangleright$  Wiehtig

● Wenn Sie die Funktion "Scan-to-Folder" verwenden, können Sie keine Scandateien zu einer Gruppe mit mehr als 50 Ordnern senden.

● Die maximale Anzahl der in einer Gruppe registrierbaren Ziele ist 100.

#### **U** Hinweis

• Sie können einen Sicherungscode einstellen, um einen unautorisierten Zugriff auf die in einer Gruppe registrierten Ordner zu verhindern. Weitere Informationen finden Sie unter "Registrieren eines Sicherheitscodes"

**F** Referenz

• [Registrieren eines Sicherungscodes](#page-1914-0)

# **Verwandte Themen**

[Registrieren einer Gruppe](#page-1900-0) [Registrieren von Namen in einer Gruppe](#page-1902-0) [Hinzufügen einer Gruppe zu einer anderen Gruppe](#page-1904-0) [Anzeigen von in einer Gruppe registrierten Namen](#page-1906-0) [Entfernen eines Namens aus der Gruppe](#page-1907-0) [Löschen einer Gruppe innerhalb einer anderen Gruppe](#page-1909-0) [Ändern eines Gruppennamens](#page-1911-0) [Eine Gruppe löschen](#page-1913-0)

[Anfang](#page-1899-0) | [Zurück](#page-1897-0) [Weiter](#page-1900-0)

<span id="page-1900-0"></span>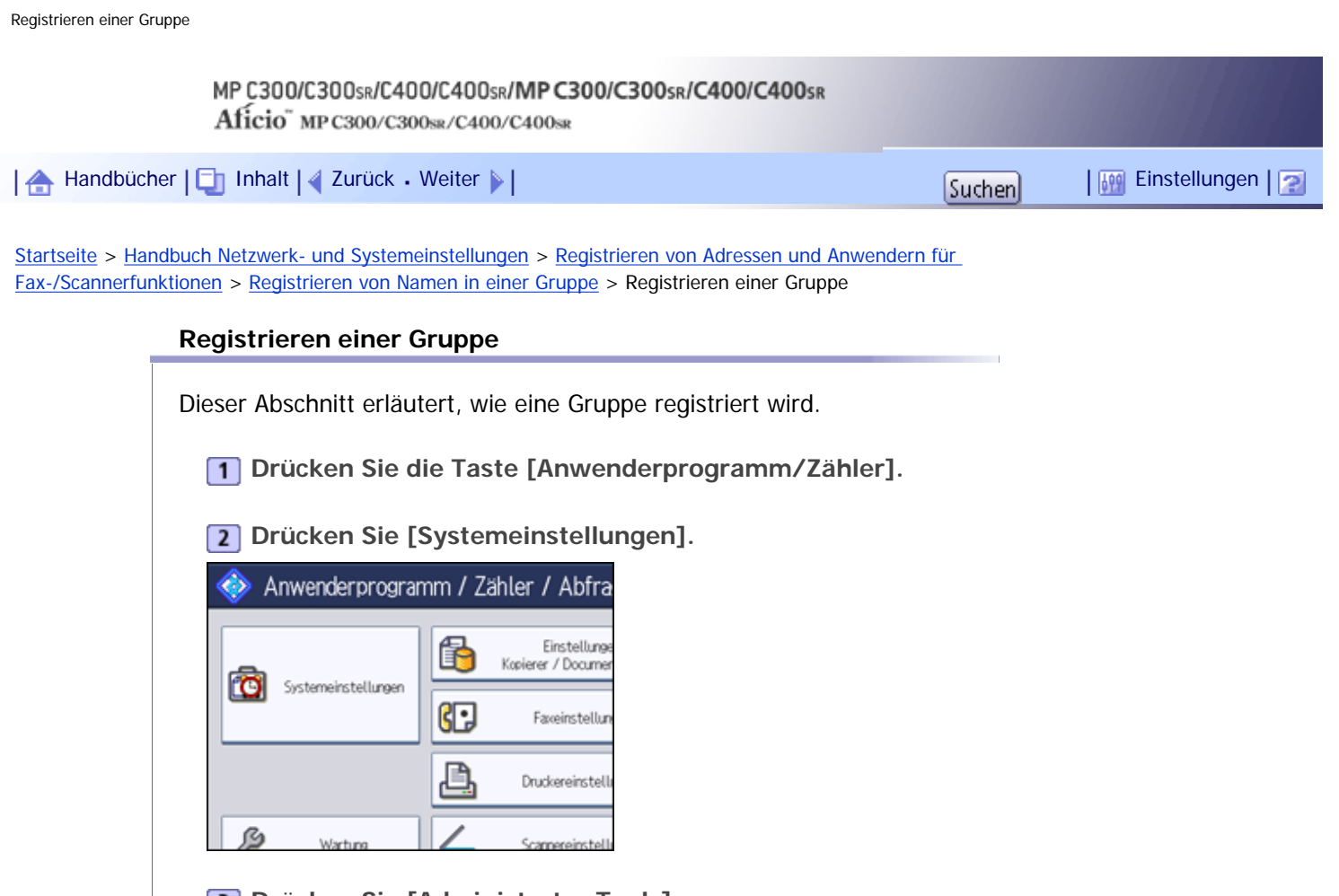

- **B** Drücken Sie [Administrator Tools].
- **Drücken Sie [Adressbuch: Gruppe programmieren / ändern / löschen].**

**Überprüfen Sie, dass [Programmieren / Ändern] gewählt wurde.**

**Drücken Sie [Neues Programm].**

**Drücken Sie [Ändern] unter "Gruppenname".**

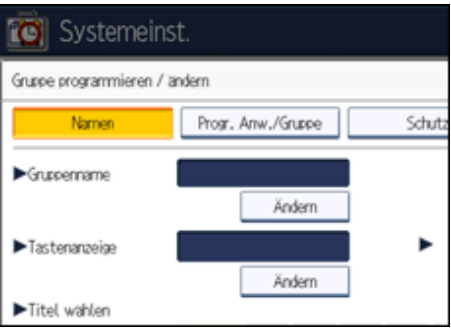

**Den neuen Gruppennamen eingeben und dann die Taste [OK] drücken.** Der Tastenanzeigenname wird automatisch eingestellt.

**Drücken Sie die Titel-Taste unter "Titel wählen" falls erforderlich.** Folgende Tasten stehen zur Verfügung:

- [Oft]: Wird der als ersten angezeigten Seite hinzugefügt.
- [AB], [CD], [EF], [GH], [IJK], [LMN], [OPQ], [RST], [UVW], [XYZ], [1] bis [10]: Wird zu der Liste der Elemente im ausgewählten Titel hinzugefügt.

Sie können [Oft] und eine weitere Seite für jeden einzelnen Titel auswählen.

**Um die Tastenanzeige zu ändern, die Taste [Ändern] unter "Tastenanzeige" drücken.**

**Geben Sie die Tastenanzeige ein und drücken Sie dann [OK].**

- **12** Drücken Sie auf [OK].
- **Drücken Sie [Verl.].**
- **Drücken Sie die Taste [Anwenderprogramm/Zähler].**

[Anfang](#page-1900-0) | [Zurück](#page-1899-0) [Weiter](#page-1902-0)

<span id="page-1902-0"></span>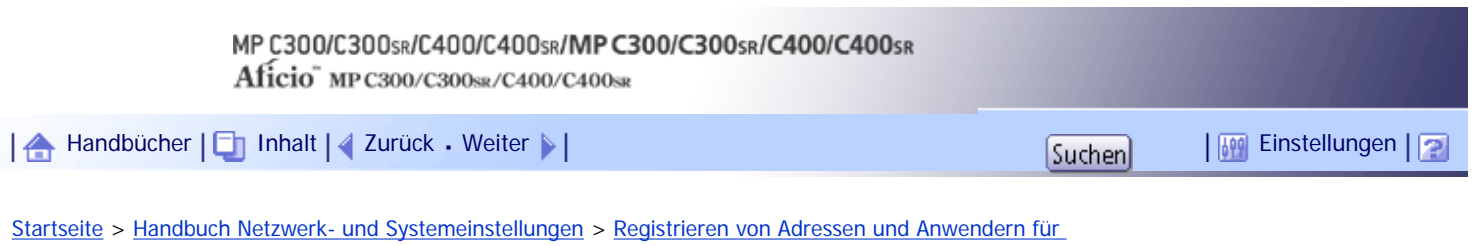

[Fax-/Scannerfunktionen](#page-114-0) > [Registrieren von Namen in einer Gruppe](#page-1899-0) > Registrieren von Namen in einer Gruppe

## **Registrieren von Namen in einer Gruppe**

Dieser Abschnitt erläutert, wie Namen in einer registrierten Gruppe registriert werden. Sie können im Adressbuch registrierte Namen in Gruppen einordnen. Wenn Sie neue Namen registrieren, können Sie gleichzeitig auch Gruppen registrieren.

**Drücken Sie die Taste [Anwenderprogramm/Zähler].**

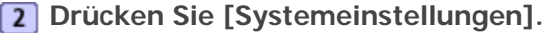

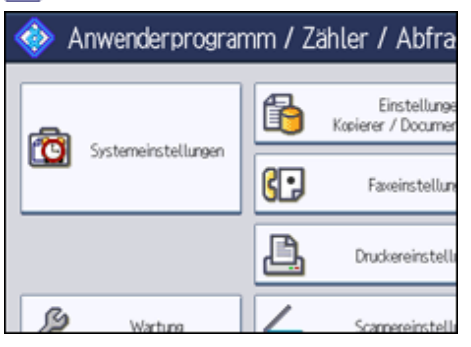

**Drücken Sie [Administrator Tools].**

**Drücken Sie [Adressbuchverwaltung].**

**Überprüfen Sie, dass [Programmieren / Ändern] gewählt wurde.**

**6** Den Namen auswählen, der in einer Gruppe registriert werden soll.

Drücken Sie die Namenstaste oder geben Sie die registrierte Nummer mithilfe der Zehnertastatur ein. Sie können nach registrierten Namen, Anwendercodes, Faxnummern, Ordnernamen, E-Mail-Adressen oder IP-Faxzielen suchen.

**Drücken Sie [Zu Gr. hinz.].**

**Die Gruppe wählen, der der Name hinzugefügt werden soll.**

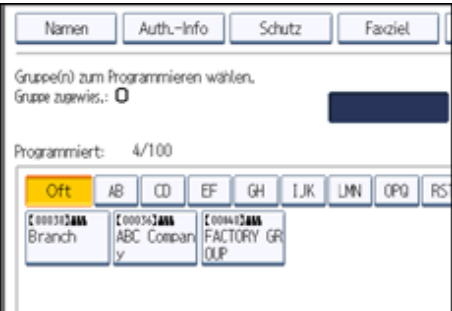

Die gewählte Gruppentaste wird hervorgehoben und der Name wird der Gruppe hinzugefügt.

Registrieren von Namen in einer Gruppe

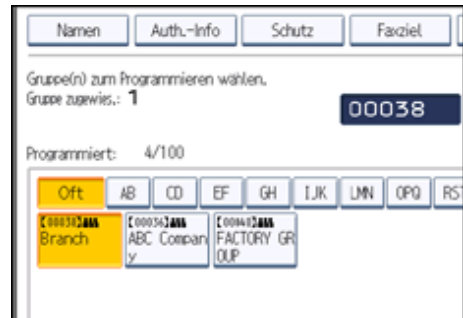

- **9** Drücken Sie auf [OK].
- **10 Drücken Sie [Verl.].**
- **Drücken Sie die Taste [Anwenderprogramm/Zähler].**

[Anfang](#page-1902-0) | 2urück [Weiter](#page-1904-0) |

<span id="page-1904-0"></span>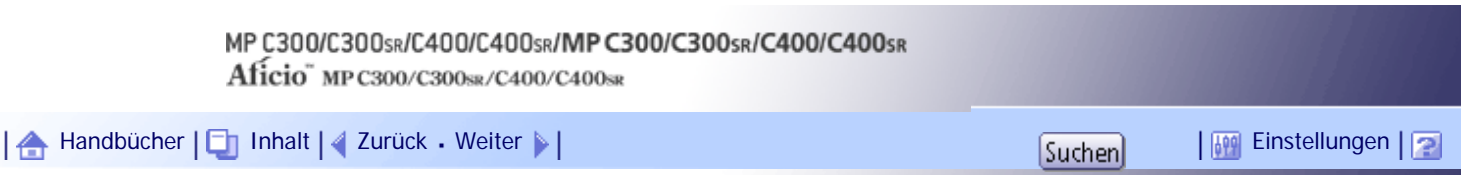

[Startseite](#page-0-0) > [Handbuch Netzwerk- und Systemeinstellungen](javascript:back_to_index()) > [Registrieren von Adressen und Anwendern für](#page-114-0)  [Fax-/Scannerfunktionen](#page-114-0) > [Registrieren von Namen in einer Gruppe](#page-1899-0) > Hinzufügen einer Gruppe zu einer anderen Gruppe

## **Hinzufügen einer Gruppe zu einer anderen Gruppe**

Dieser Abschnitt erläutert, wie Sie eine Gruppe zu einer anderen Gruppe hinzufügen.

**Drücken Sie die Taste [Anwenderprogramm/Zähler].**

**Drücken Sie [Systemeinstellungen].**

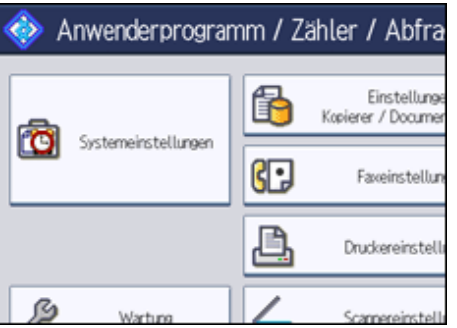

**B** Drücken Sie [Administrator Tools].

**Drücken Sie [Adressbuch: Gruppe programmieren / ändern / löschen].**

**Überprüfen Sie, dass [Programmieren / Ändern] gewählt wurde.**

**Die Gruppe wählen, die zu einer anderen Gruppe hinzugefügt werden soll.**

Drücken Sie die Taste für die Gruppe oder geben Sie die registrierte Nummer über die Zehnertastatur ein.

Sie können nach dem registrierten Namen suchen.

**Drücken Sie [Zu Gr. hinz.].**

**Die Gruppe wählen, zu der die Gruppe hinzugefügt werden soll.**

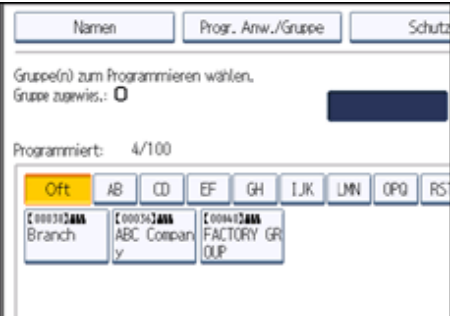

Die Taste der ausgewählten Gruppe wird hervorgehoben und die Gruppe wird zu ihr hinzugefügt.

Hinzufügen einer Gruppe zu einer anderen Gruppe

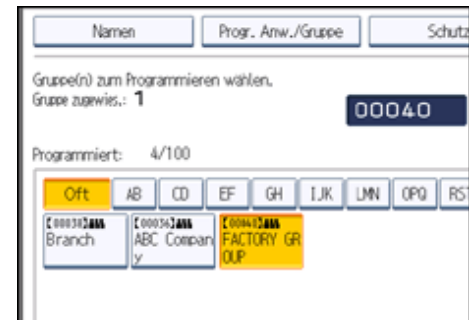

- **9** Drücken Sie auf [OK].
- **10 Drücken Sie [Verl.].**
- **Drücken Sie die Taste [Anwenderprogramm/Zähler].**

[Anfang](#page-1904-0) | 2urück [Weiter](#page-1906-0) |

<span id="page-1906-0"></span>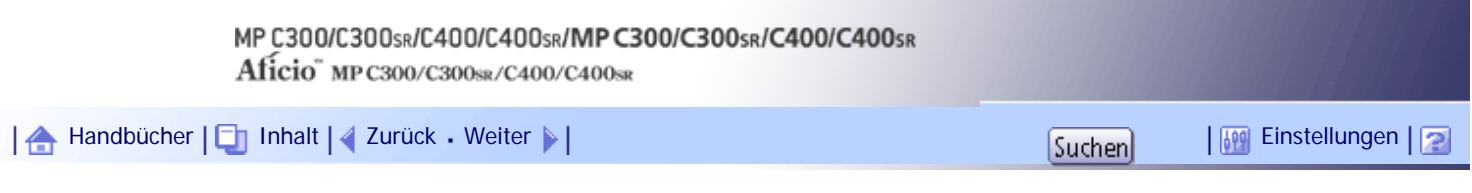

[Startseite](#page-0-0) > [Handbuch Netzwerk- und Systemeinstellungen](javascript:back_to_index()) > [Registrieren von Adressen und Anwendern für](#page-114-0)  [Fax-/Scannerfunktionen](#page-114-0) > [Registrieren von Namen in einer Gruppe](#page-1899-0) > Anzeigen von in einer Gruppe registrierten Namen

## **Anzeigen von in einer Gruppe registrierten Namen**

Dieser Abschnitt erläutert, wie Sie in einer Gruppe registrierte Namen anzeigen. Sie können die Namen überprüfen, die in den einzelnen Gruppen registriert sind.

**Drücken Sie die Taste [Anwenderprogramm/Zähler].**

**Drücken Sie [Systemeinstellungen].**

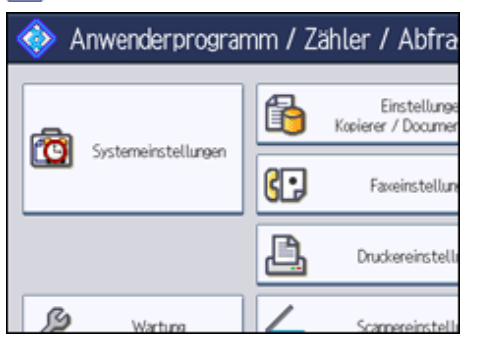

**B** Drücken Sie [Administrator Tools].

**Drücken Sie [Adressbuch: Gruppe programmieren / ändern / löschen].**

**Überprüfen Sie, dass [Programmieren / Ändern] gewählt wurde.**

**Die Gruppe wählen, in der die zu überprüfenden Mitglieder registriert sind.** Sie können nach dem registrierten Namen suchen.

**<u>7</u>** Drücken Sie [Progr. Anw./Gruppe].

Alle registrierten Namen werden angezeigt.

- **8** Drücken Sie auf [OK].
- **9** Drücken Sie [Verl.].
- **Drücken Sie die Taste [Anwenderprogramm/Zähler].**

[Anfang](#page-1906-0) | [Zurück](#page-1904-0) [Weiter](#page-1907-0)

<span id="page-1907-0"></span>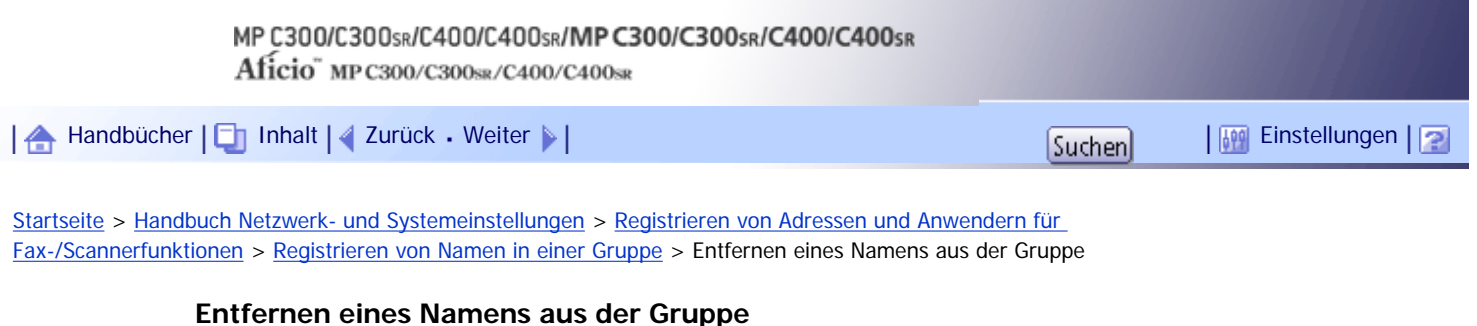

Dieser Abschnitt erläutert, wie ein Name aus einer Gruppe entfernt wird.

**Drücken Sie die Taste [Anwenderprogramm/Zähler].**

**Drücken Sie [Systemeinstellungen].**

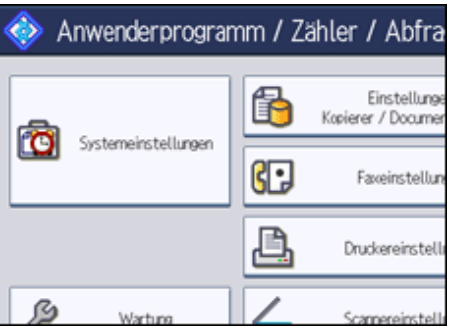

**B** Drücken Sie [Administrator Tools].

**4** Drücken Sie [Adressbuchverwaltung].

**Überprüfen Sie, dass [Programmieren / Ändern] gewählt wurde.**

**Den Namen auswählen, der aus einer Gruppe entfernt werden soll.**

Drücken Sie die Namenstaste oder geben Sie die registrierte Nummer mithilfe der Zehnertastatur ein. Sie können nach registrierten Namen, Anwendercodes, Faxnummern, Ordnernamen, E-Mail-Adressen oder IP-Faxzielen suchen.

**Drücken Sie [Zu Gr. hinz.].**

**Die Gruppe wählen, aus der der Name entfernt werden soll.**

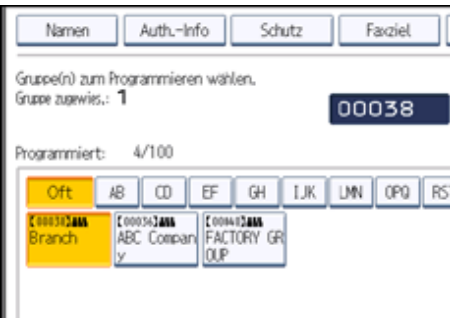

Die Taste der Gruppe ist nicht mehr markiert und der Name wird aus ihr gelöscht.
Entfernen eines Namens aus der Gruppe

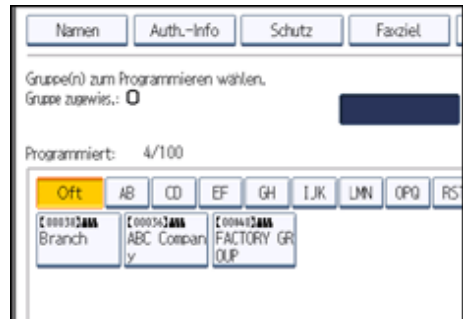

- **9** Drücken Sie auf [OK].
- **10 Drücken Sie [Verl.].**
- **Drücken Sie die Taste [Anwenderprogramm/Zähler].**

[Anfang](#page-1907-0) | 2urück [Weiter](#page-1909-0) |

<span id="page-1909-0"></span>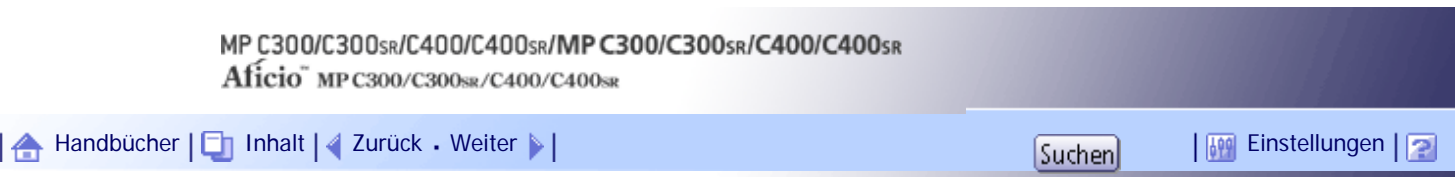

[Startseite](#page-0-0) > [Handbuch Netzwerk- und Systemeinstellungen](javascript:back_to_index()) > [Registrieren von Adressen und Anwendern für](#page-114-0)  [Fax-/Scannerfunktionen](#page-114-0) > [Registrieren von Namen in einer Gruppe](#page-1899-0) > Löschen einer Gruppe innerhalb einer anderen Gruppe

# **Löschen einer Gruppe innerhalb einer anderen Gruppe**

Dieser Abschnitt erläutert, wie eine Gruppe innerhalb einer anderen Gruppe gelöscht wird.

**Drücken Sie die Taste [Anwenderprogramm/Zähler].**

**Drücken Sie [Systemeinstellungen].**

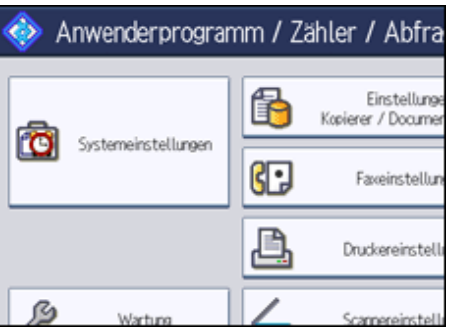

**B** Drücken Sie [Administrator Tools].

**Drücken Sie [Adressbuch: Gruppe programmieren / ändern / löschen].**

**Überprüfen Sie, dass [Programmieren / Ändern] gewählt wurde.**

**Die Gruppe wählen, aus der die gewählte Gruppe gelöscht werden soll.**

Drücken Sie die Taste für die Gruppe oder geben Sie die registrierte Nummer über die Zehnertastatur ein.

Sie können nach dem registrierten Namen suchen.

**Drücken Sie [Zu Gr. hinz.].**

Die Tasten der Gruppen, in denen Gruppen registriert sind, werden hervorgehoben.

**Die Gruppe wählen, aus der die gewählte Gruppe gelöscht werden soll.**

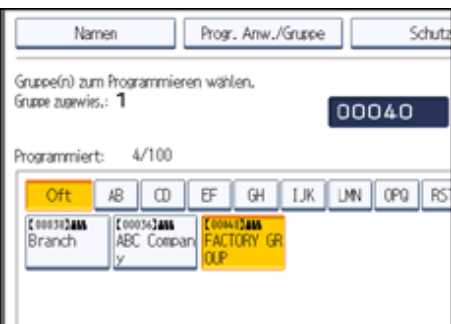

Die Taste der Gruppe ist nicht mehr markiert und die Gruppe wird aus ihr gelöscht.

Löschen einer Gruppe innerhalb einer anderen Gruppe

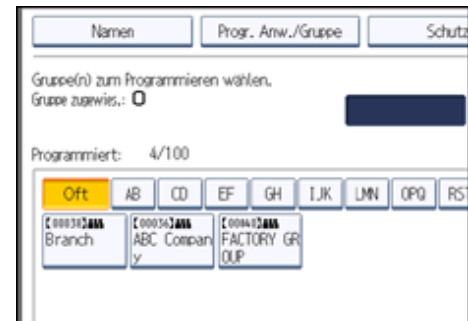

- **9** Drücken Sie auf [OK].
- **10 Drücken Sie [Verl.].**
- **Drücken Sie die Taste [Anwenderprogramm/Zähler].**

[Anfang](#page-1909-0) | 2urück [Weiter](#page-1911-0) |

<span id="page-1911-0"></span>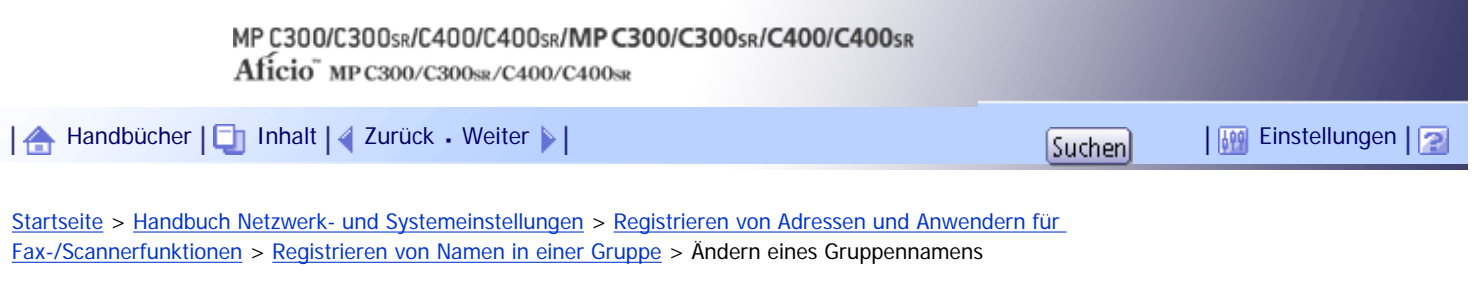

### **Ändern eines Gruppennamens**

Dieser Abschnitt erläutert, wie ein Gruppename geändert wird.

**Drücken Sie die Taste [Anwenderprogramm/Zähler].**

**Drücken Sie [Systemeinstellungen].**

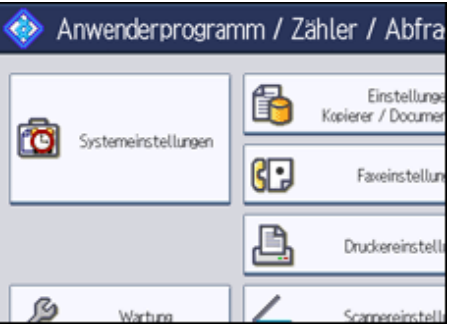

**B** Drücken Sie [Administrator Tools].

**Drücken Sie [Adressbuch: Gruppe programmieren / ändern / löschen].**

**Überprüfen Sie, dass [Programmieren / Ändern] gewählt wurde.**

**Die zu ändernde Gruppentaste drücken.**

Sie können nach dem registrierten Namen suchen.

**Um den Gruppennamen und die Tastenanzeige zu ändern, drücken Sie [Ändern] unter "Gruppenname" oder "Tastenanzeige".**

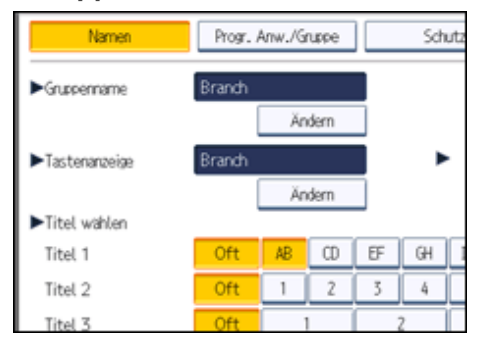

**Geben Sie den neuen Gruppennamen oder die neue Tastenanzeige ein und drücken Sie die Taste [OK].**

**Um den Titel zu ändern, drücken Sie auf die Titeltaste unter "Titel wählen".**

**Um die Registriernummer zu ändern, die Taste [Ändern] unter "Registr.-Nr." drücken.**

**Die neue Registriernummer mithilfe der Zehnertastatur eingeben.**

**Drücken Sie die Taste [ ].**

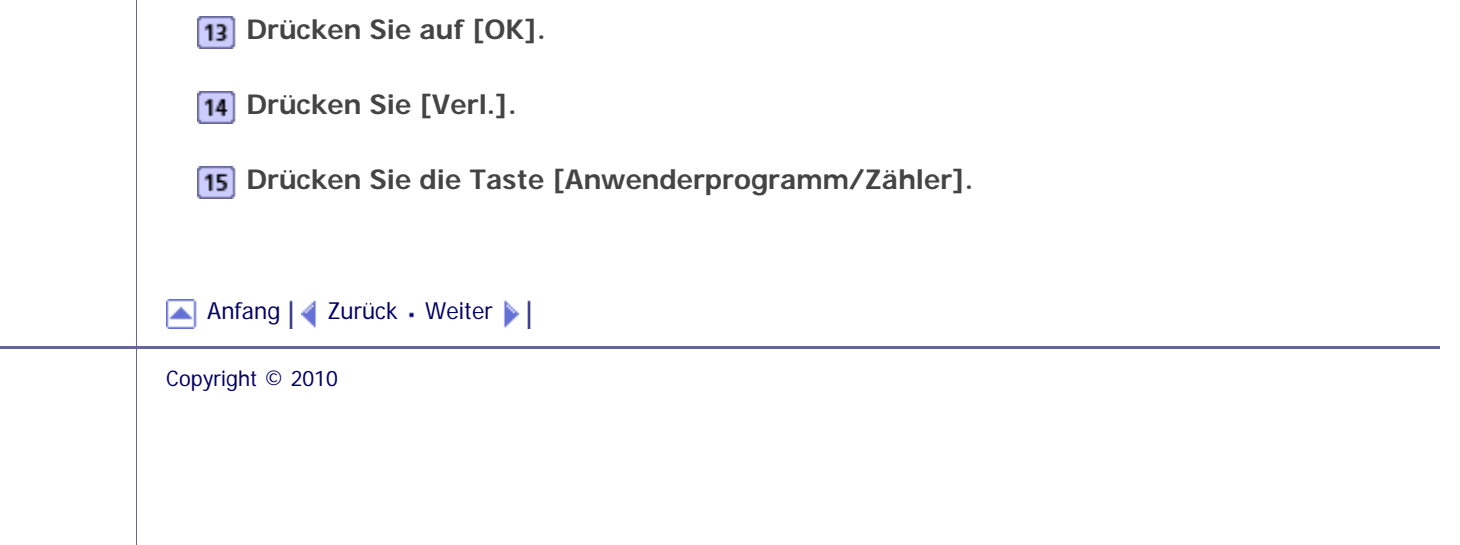

<span id="page-1913-0"></span>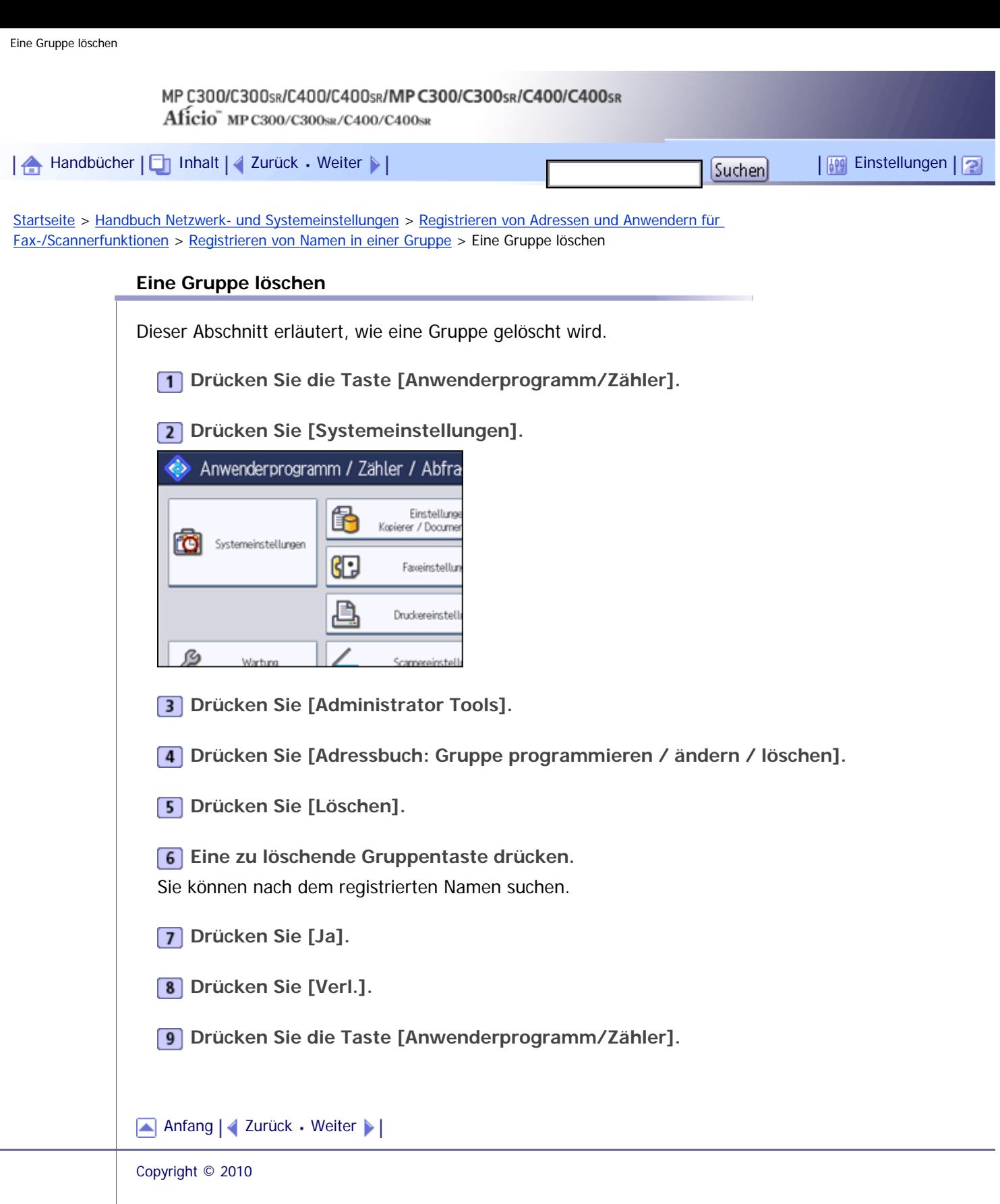

J.

<span id="page-1914-0"></span>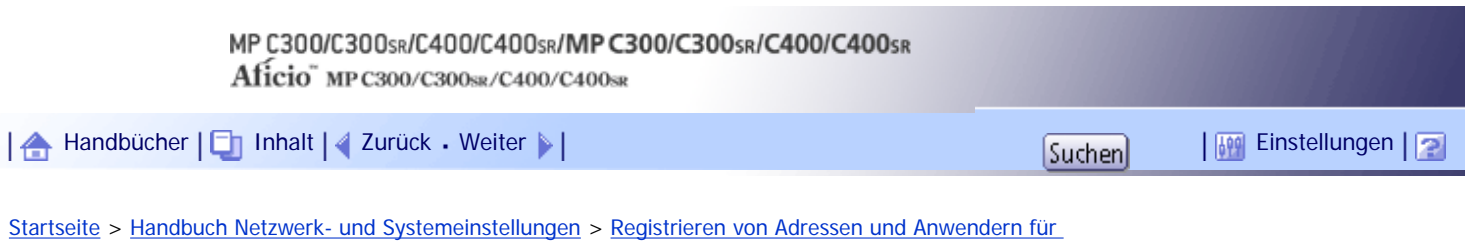

[Fax-/Scannerfunktionen](#page-114-0) > Registrieren eines Sicherungscodes

# **Registrieren eines Sicherungscodes**

Dieser Abschnitt erläutert, wie ein Sicherungscode registriert wird.

Sie können einen Sicherungscode einrichten, um zu verhindern, dass Absendernamen verwendet werden oder auf Ordner zugegriffen wird.

Mithilfe dieser Funktion kann Folgendes geschützt werden:

• Ordner

Sie können einen unautorisierten Zugriff auf Ordner verhindern.

• Absendernamen Sie können den Missbrauch von Absendernamen verhindern.

# **Verwandte Themen**

[Registrieren eines Sicherungscodes für einen einzelnen Anwender](#page-1915-0)

[Registrieren eines Sicherungscodes für einen Gruppenanwender](#page-1917-0)

[Anfang](#page-1914-0) | [Zurück](#page-1913-0) [Weiter](#page-1915-0)

<span id="page-1915-0"></span>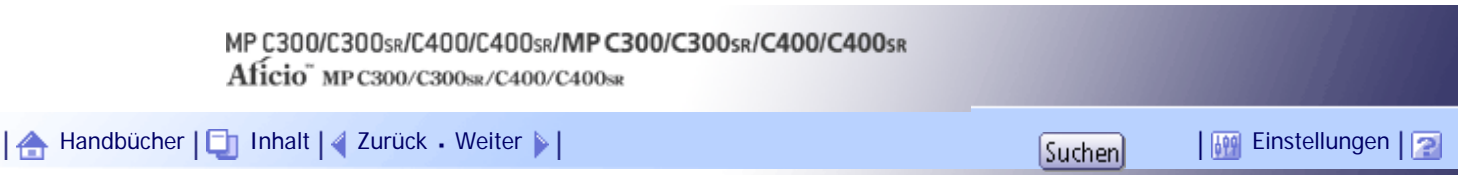

[Startseite](#page-0-0) > [Handbuch Netzwerk- und Systemeinstellungen](javascript:back_to_index()) > [Registrieren von Adressen und Anwendern für](#page-114-0)  [Fax-/Scannerfunktionen](#page-114-0) > [Registrieren eines Sicherungscodes](#page-1914-0) > Registrieren eines Sicherungscodes für einen einzelnen Anwender

# **Registrieren eines Sicherungscodes für einen einzelnen Anwender**

Dieser Abschnitt erläutert, wie ein Sicherungscode für einen einzelnen Anwender registriert wird.

**Drücken Sie die Taste [Anwenderprogramm/Zähler].**

**Drücken Sie [Systemeinstellungen].**

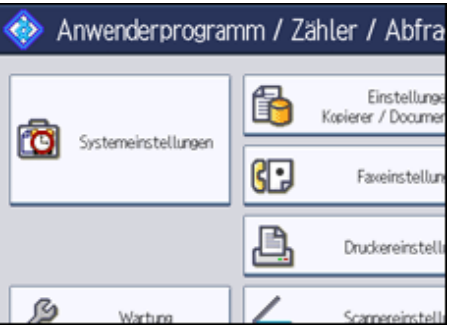

**B** Drücken Sie [Administrator Tools].

**Drücken Sie [Adressbuchverwaltung].**

**Überprüfen Sie, dass [Programmieren / Ändern] gewählt wurde.**

**Den Namen auswählen, dem ein Sicherungscode zugewiesen werden soll.**

Sie können nach registrierten Namen, Anwendercodes, Faxnummern, Ordnernamen, E-Mail-Adressen oder IP-Faxzielen suchen.

### **Drücken Sie [Schutz].**

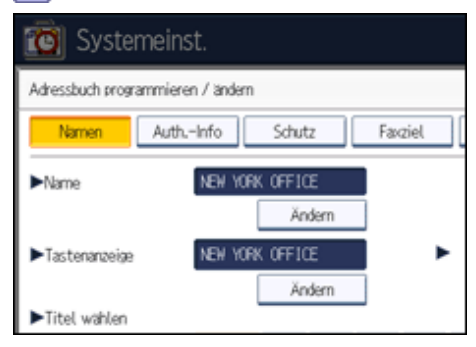

**Drücken Sie [Ziel] oder [Absender] unter "Name verwenden als".**

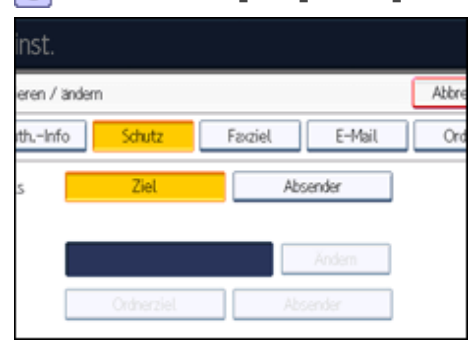

[Ziel] und [Absender] können gleichzeitig ausgewählt werden.

**Drücken Sie [Ordnerziel] oder [Absender] unter "Sicherungsobjekt".**

**Drücken Sie [Ändern] unter "Sicherungscode".**

**Geben Sie mithilfe der Zehnertastatur einen Sicherungscode ein, und drücken Sie dann die Taste [ ].**

**Drücken Sie auf [OK].**

**Drücken Sie [Verl.].**

**Drücken Sie die Taste [Anwenderprogramm/Zähler].**

### V Hinveis

- Legen Sie einen Sicherungscode aus bis zu acht Zeichen fest. Sie können auch "Schutz" festlegen, ohne einen Sicherungscode anzugeben.
- Um die Einstellungen für den Sicherungscode zu ändern, wiederholen Sie die Schritte 8 bis 11.

[Anfang](#page-1915-0) | [Zurück](#page-1914-0) [Weiter](#page-1917-0)

<span id="page-1917-0"></span>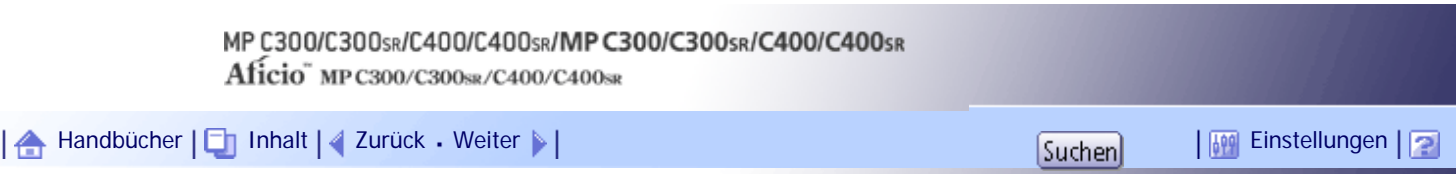

[Startseite](#page-0-0) > [Handbuch Netzwerk- und Systemeinstellungen](javascript:back_to_index()) > [Registrieren von Adressen und Anwendern für](#page-114-0)  [Fax-/Scannerfunktionen](#page-114-0) > [Registrieren eines Sicherungscodes](#page-1914-0) > Registrieren eines Sicherungscodes für einen Gruppenanwender

# **Registrieren eines Sicherungscodes für einen Gruppenanwender**

Dieser Abschnitt erläutert, wie ein Sicherungscode für einen Gruppenanwender registriert wird.

**Drücken Sie die Taste [Anwenderprogramm/Zähler].**

**Drücken Sie [Systemeinstellungen].**

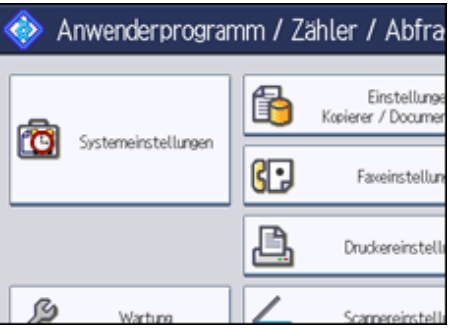

**B** Drücken Sie [Administrator Tools].

**Drücken Sie [Adressbuch: Gruppe programmieren / ändern / löschen].**

**Überprüfen Sie, dass [Programmieren / Ändern] gewählt wurde.**

**Die Taste für die Gruppe drücken, die registriert werden soll, oder die registrierte Nummer mithilfe der Zehnertastatur eingeben.**

Sie können nach registrierten Namen, Anwendercodes, Faxnummern, Ordnernamen, E-Mail-Adressen oder IP-Faxzielen suchen.

- **Drücken Sie [Schutz].**
- **Drücken Sie [Ordnerziel] unter "Sicherungsobjekt".**

**Drücken Sie [Ändern] unter "Sicherungscode".**

**Geben Sie mithilfe der Zehnertastatur einen Sicherungscode ein, und drücken Sie dann die Taste [ ].**

- **11** Drücken Sie auf [OK].
- **12 Drücken Sie [Verl.].**
- **Drücken Sie die Taste [Anwenderprogramm/Zähler].**

**J** Hinneis

● Legen Sie einen Sicherungscode aus bis zu acht Zeichen fest. Sie können auch "Schutz" festlegen, ohne einen Sicherungscode anzugeben.

● Um die Einstellungen für den Sicherungscode zu ändern, wiederholen Sie die Schritte 8 bis 11.

[Anfang](#page-1917-0) | 2urück [Weiter](#page-1919-0)

<span id="page-1919-0"></span>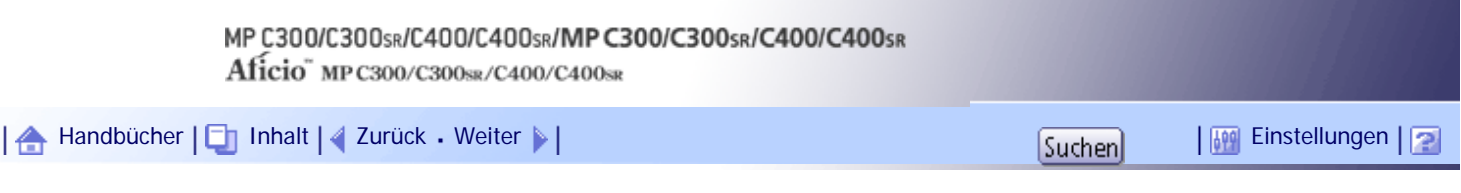

[Startseite](#page-0-0) > [Handbuch Netzwerk- und Systemeinstellungen](javascript:back_to_index()) > [Registrieren von Adressen und Anwendern für](#page-114-0)  [Fax-/Scannerfunktionen](#page-114-0) > Registrieren der SMTP- und LDAP-Authentifizierung

# **Registrieren der SMTP- und LDAP-Authentifizierung**

Dieser Abschnitt erläutert, wie eine SMTP- und LDAP-Authentifizierung registriert wird.

# **Verwandte Themen**

**[SMTP-Authentifizierung](#page-1920-0)** 

[LDAP-Authentifizierung](#page-1922-0)

[Anfang](#page-1919-0) | [Zurück](#page-1917-0) [Weiter](#page-1920-0)

<span id="page-1920-0"></span>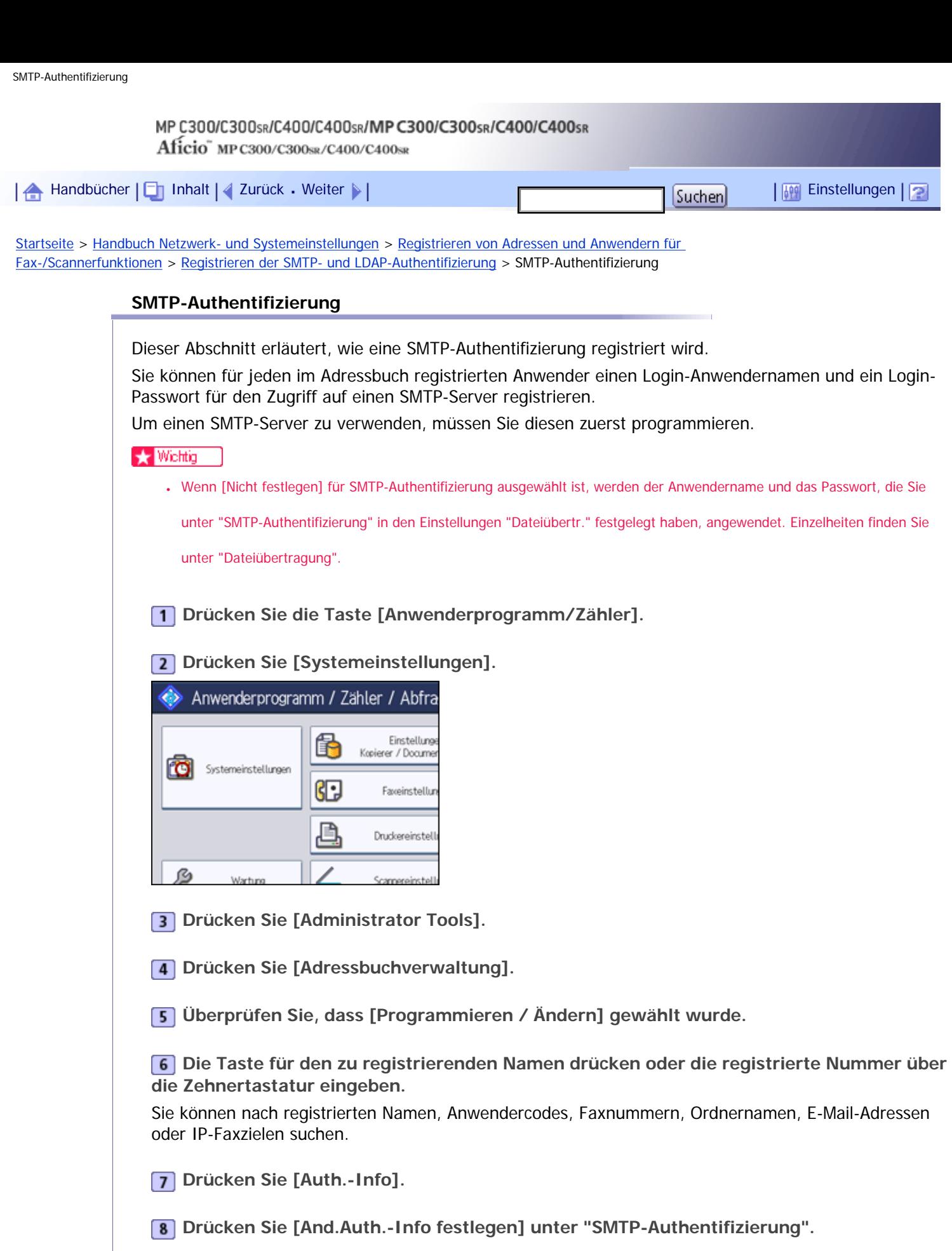

**Drücken Sie [Ändern] unter "Login-Anwendername".**

J,

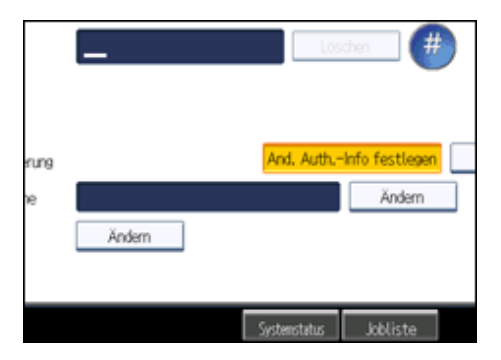

- **Geben Sie den Login-Anwendernamen ein und drücken Sie dann [OK].**
- **Drücken Sie [Ändern] unter "Login-Passwort".**
- **Geben Sie das Passwort ein und drücken Sie dann [OK].**
- **Geben Sie das Passwort zur Bestätigung noch einmal ein und drücken Sie dann [OK].**
- **14** Drücken Sie auf [OK].
- **Drücken Sie [Verl.].**
- **Drücken Sie die Taste [Anwenderprogramm/Zähler].**

#### **V** Hinweis

- Zur Registrierung des Namens lesen Sie "Registrieren von Namen".
- Sie können für den Anwendernamen bis zu 191 Zeichen eingeben.
- Für das Passwort können bis zu 128 Zeichen eingegeben werden.
- Um die SMTP-Authentifizierungseinstellungen zu ändern, wiederholen Sie die Schritte 8 bis 13.

# $F$  Referenz

- **[Dateiübertragung](#page-1591-0)**
- [Namen registrieren](#page-1834-0)

### [Anfang](#page-1920-0) | [Zurück](#page-1919-0) [Weiter](#page-1922-0)

<span id="page-1922-0"></span>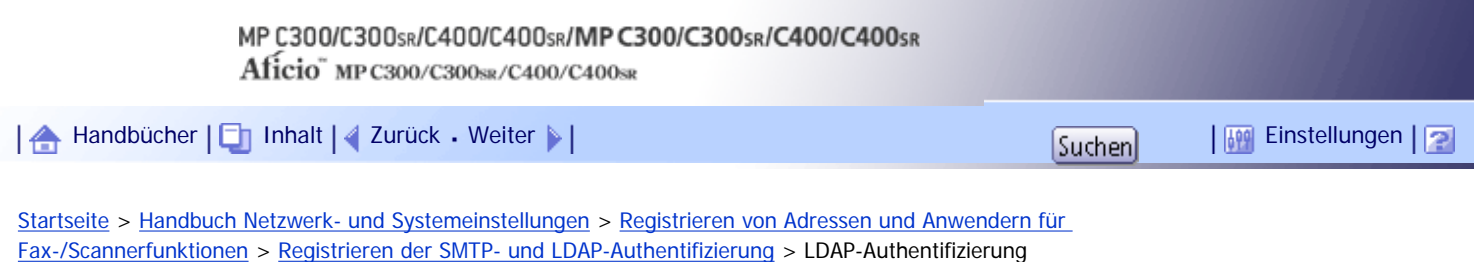

#### **LDAP-Authentifizierung**

Dieser Abschnitt erläutert, wie eine LDAP-Authentifizierung registriert wird.

Sie können für jeden im Adressbuch registrierten Anwender einen Login-Anwendernamen und ein Login-Passwort für den Zugriff auf einen LDAP-Server registrieren.

Um einen LDAP-Server zu verwenden, müssen Sie diesen zuerst programmieren. Weitere Informationen finden Sie unter "Programmieren des LDAP-Servers".

### **x** Wiehtig

● Wenn für die LDAP-Authentifizierung [Nicht festlegen] gewählt ist, werden Anwendername und Passwort verwendet, die Sie

unter "LDAP-Server programmieren/ändern" in den Einstellungen der Administrator-Tools festgelegt haben. Weitere

Informationen finden Sie unter "Programmieren des LDAP-Servers".

**Drücken Sie die Taste [Anwenderprogramm/Zähler].**

**Drücken Sie [Systemeinstellungen].**

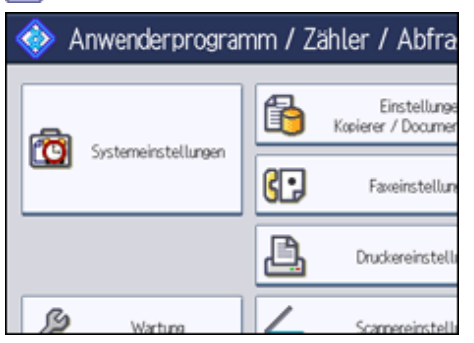

- **B** Drücken Sie [Administrator Tools].
- **4 Drücken Sie [Adressbuchverwaltung].**

**Überprüfen Sie, dass [Programmieren / Ändern] gewählt wurde.**

**Die Taste für den zu registrierenden Namen drücken oder die registrierte Nummer über die Zehnertastatur eingeben.**

Sie können nach registrierten Namen, Anwendercodes, Faxnummern, Ordnernamen, E-Mail-Adressen oder IP-Faxzielen suchen.

**Drücken Sie auf [Auth.-Info] und danach auf [ Weiter].**

**Drücken Sie [And.Auth.-Info festlegen] unter "LDAP-Authentifizierung".**

**Drücken Sie [Ändern] unter "Login-Anwendername".**

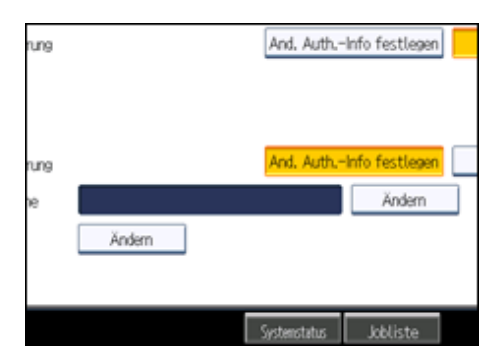

- **Geben Sie den Login-Anwendernamen ein und drücken Sie dann [OK].**
- **Drücken Sie [Ändern] unter "Login-Passwort".**
- **Geben Sie das Passwort ein und drücken Sie dann [OK].**
- **Geben Sie das Passwort zur Bestätigung noch einmal ein und drücken Sie dann [OK].**
- **14** Drücken Sie auf [OK].
- **Drücken Sie [Verl.].**
- **Drücken Sie die Taste [Anwenderprogramm/Zähler].**

#### **V** Hinneis

- Zur Registrierung des Namens lesen Sie "Registrieren von Namen".
- Sie können für den Anwendernamen bis zu 128 Zeichen eingeben.
- Für das Passwort können bis zu 128 Zeichen eingegeben werden.
- Um die LDAP-Authentifizierungseinstellungen zu ändern, wiederholen Sie die Schritte 8 bis 13.

# $F$  Referenz

- [Programmieren des LDAP-Servers](#page-1606-0)
- [Namen registrieren](#page-1834-0)

### [Anfang](#page-1922-0) | [Zurück](#page-1920-0) [Weiter](#page-1924-0)

<span id="page-1924-0"></span>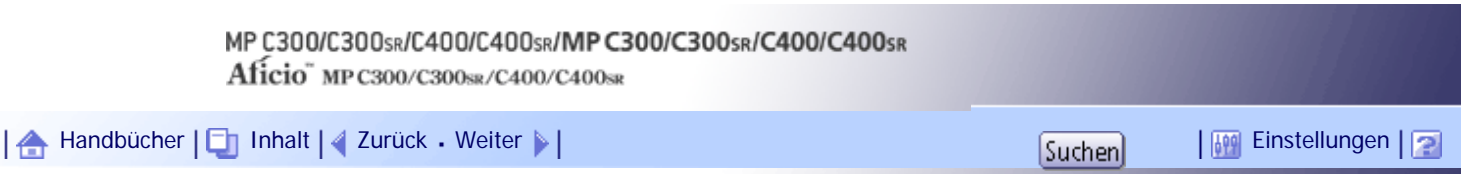

[Startseite](#page-0-0) > [Handbuch Netzwerk- und Systemeinstellungen](javascript:back_to_index()) > [Spezielle Funktionsvorgänge unter Windows](#page-116-0) > Dateien direkt von Windows aus drucken

### **Dateien direkt von Windows aus drucken**

Sie können Dateien direkt mit Windows-Befehlen (lpr, ftp oder sftp) drucken. So lassen sich beispielsweise PostScript-Dateien für PostScript 3 drucken.

# **Verwandte Themen**

[Einrichten](#page-1925-0)

**[Verwenden eines Hostnamens anstelle einer IPv4-Adresse](#page-1926-0)** 

[Druckbefehle](#page-1927-0)

[Anfang](#page-1924-0) | [Zurück](#page-1922-0) [Weiter](#page-1925-0)

<span id="page-1925-0"></span>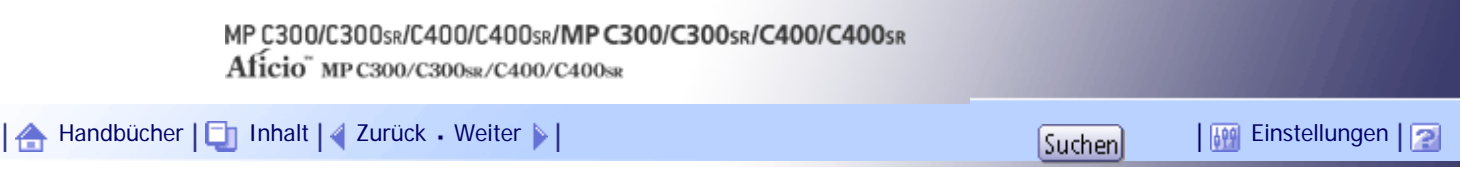

[Startseite](#page-0-0) > [Handbuch Netzwerk- und Systemeinstellungen](javascript:back_to_index()) > [Spezielle Funktionsvorgänge unter Windows](#page-116-0) > [Dateien direkt von Windows](#page-1924-0) [aus drucken](#page-1924-0) > Einrichten

# **Einrichten**

Befolgen Sie die nachstehenden Schritte, um die Einstellungen für die Netzwerkumgebung vorzunehmen.

**1** Aktivieren Sie TCP/IP über das Drucker-Bedienfeld und konfigurieren Sie die Drucker-**Netzwerkumgebung einschließlich IP-Adressen für die Verwendung des TCP/IP-Protokolls.** TCP/IP ist beim Gerät standardmäßig eingestellt.

**TCP/IP unter Windows installieren und die Netzwerkumgebung einrichten.**

Wenden Sie sich an den Netzwerkadministrator für lokale Einstellungsinformationen.

**Um unter Windows 2000/XP/Vista/7, Windows Server 2003/2003 R2/ 2008/2008 R2 zu drucken, installieren Sie als Netzwerkanwendung "Druckdienst für UNIX".** 

**F** Referenz

 $\cdot$  [Verwenden von DHCP](#page-1933-0)

[Anfang](#page-1925-0) | [Zurück](#page-1924-0) [Weiter](#page-1926-0)

<span id="page-1926-0"></span>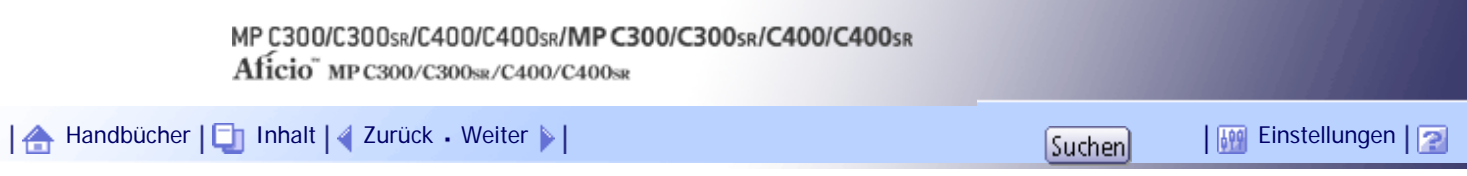

[Startseite](#page-0-0) > [Handbuch Netzwerk- und Systemeinstellungen](javascript:back_to_index()) > [Spezielle Funktionsvorgänge unter Windows](#page-116-0) > [Dateien direkt von Windows](#page-1924-0) [aus drucken](#page-1924-0) > Verwenden eines Hostnamens anstelle einer IPv4-Adresse

## **Verwenden eines Hostnamens anstelle einer IPv4-Adresse**

Wenn ein Hostname definiert ist, können Sie einen Drucker anhand dieses Hostnamens anstelle der IP-Adresse festlegen. Der Hostname ist abhängig von der Netzwerkumgebung.

# **Verwandte Themen**

[Bei Verwendung von DNS](#page-2614-0)

[Bei Einrichtung der IPv4-Adresse eines Druckers mit Hilfe von DHCP](#page-2615-0)

[In anderen Fällen](#page-2616-0) **第** 

[Anfang](#page-1926-0) | [Zurück](#page-1925-0) [Weiter](#page-2614-0)

<span id="page-1927-0"></span>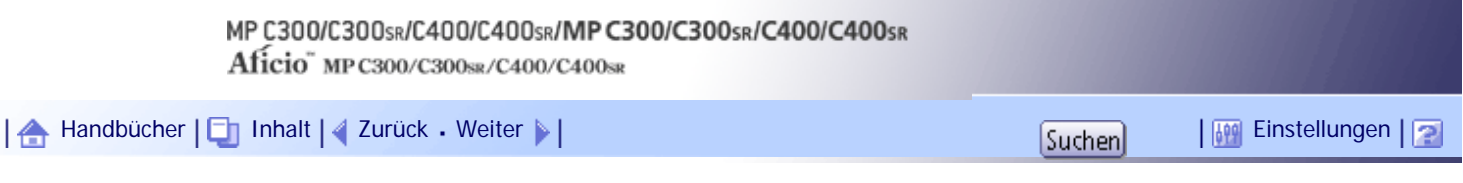

[Startseite](#page-0-0) > [Handbuch Netzwerk- und Systemeinstellungen](javascript:back_to_index()) > [Spezielle Funktionsvorgänge unter Windows](#page-116-0) > [Dateien direkt von Windows](#page-1924-0) [aus drucken](#page-1924-0) > Druckbefehle

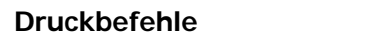

Nachfolgend werden die Druckfunktionen mit den Befehlen "lpr", "ftp" and "sftp" erklärt.

Geben Sie die Befehle in das Eingabeaufforderungsfenster ein. Nachstehend wird erläutert, wie Sie die Eingabeaufforderung unter den verschiedenen Betriebssystemen aufrufen können.

 $\bullet$  Windows 2000

[Start] - [Programme] - [Zubehör] - [Eingabeaufforderung]

● Windows XP/Vista/7, Windows Server 2003/2003 R2/2008/2008 R2 [Start] - [Alle Programme] - [Zubehör] - [Eingabeaufforderung]

#### **V** Hinweis

- Passen Sie das Datenformat der zu druckenden Datei an den Emulationsmodus des Druckers an.
- Wenn die Meldung "print requests full" erscheint, können keine Druckjobs angenommen werden. Versuchen Sie es erneut,

wenn die Sitzung endet. Die Anzahl der möglichen Sitzungen für jeden Befehl ist wie folgt:

- ❍ lpr: 5 (Wenn die Spooldruckfunktion verfügbar ist: 10)
- $\circ$  ftp: 3
- ❍ sftp: 3
- Geben Sie den Dateinamen in einem Format ein, das auch den Pfad zum befehlsausführenden Verzeichnis umfasst.
- Die in einem Befehl angegebene "option" ist eine spezifische Druckeroption, deren Syntax dem Druck unter UNIX ähnelt. Weitere Informationen finden Sie im UNIX Supplement.

#### **Verwandte Themen**

[lpr](#page-2617-0)<sub>3</sub>

[ftp/sftp](#page-2618-0)

[Anfang](#page-1927-0) | [Zurück](#page-2616-0) [Weiter](#page-2617-0)

<span id="page-1928-0"></span>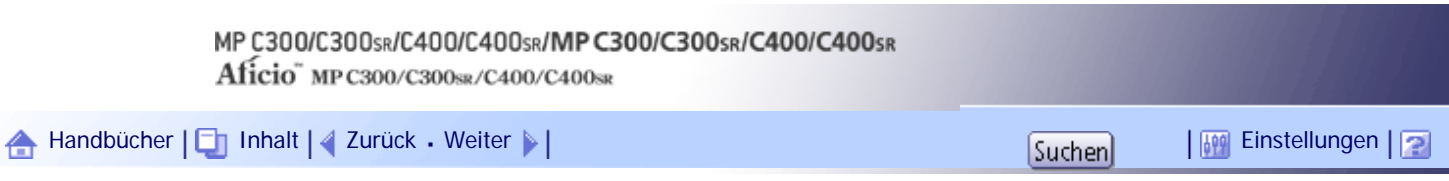

[Startseite](#page-0-0) > [Handbuch Netzwerk- und Systemeinstellungen](javascript:back_to_index()) > [Anhang](#page-117-0) > Bei Verwendung von Windows Terminal Service/Citrix Presentation Server/Citrix XenApp

# **Bei Verwendung von Windows Terminal Service/Citrix Presentation Server/Citrix XenApp**

Dieser Abschnitt erläutert, wie Windows Terminal Service und Wartung zu verwenden sind.

# **Verwandte Themen**

**[Betriebsumgebung](#page-1929-0)** 

[Unterstützte Druckertreiber](#page-1930-0)

[Beschränkungen](#page-1931-0)

[Anfang](#page-1928-0) | [Zurück](#page-2618-0) [Weiter](#page-1929-0)

J

<span id="page-1929-0"></span>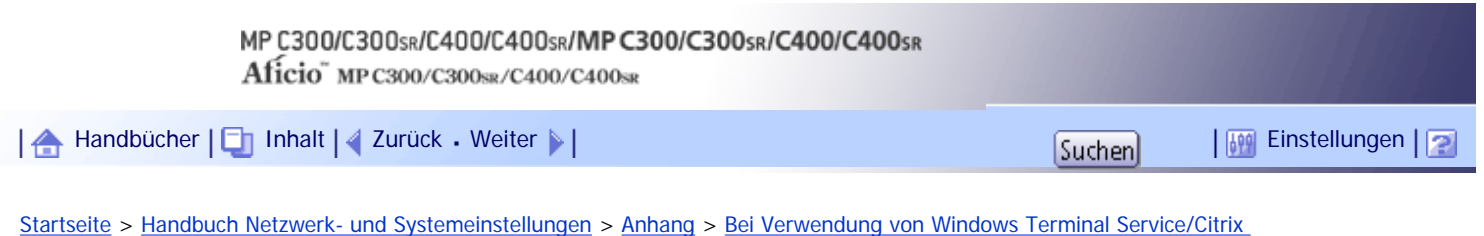

[Presentation Server/Citrix XenApp](#page-1928-0) > Betriebsumgebung

# **Betriebsumgebung**

Die folgenden Betriebssysteme und Citrix Presentation Server/Citrix XenApp-Versionen werden unterstützt.

# **Citrix Presentation Server 4.0, 4.5/Citrix XenApp 5.0**

- Windows 2000 Server/Advanced Server
- Windows Server 2003/2003 R2
- Windows Server 2008/2008 R2

[Anfang](#page-1929-0) | [Zurück](#page-1928-0) [Weiter](#page-1930-0)

 $\mathcal{L}$ 

<span id="page-1930-0"></span>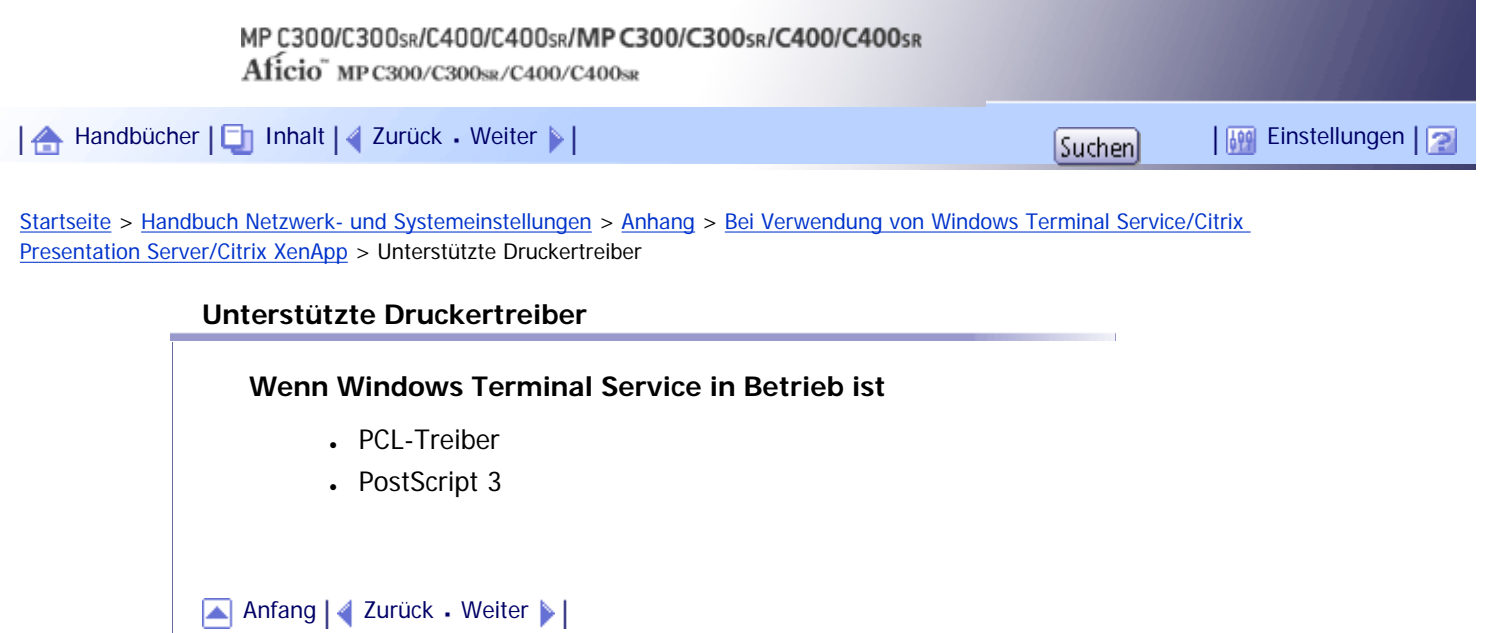

<span id="page-1931-0"></span>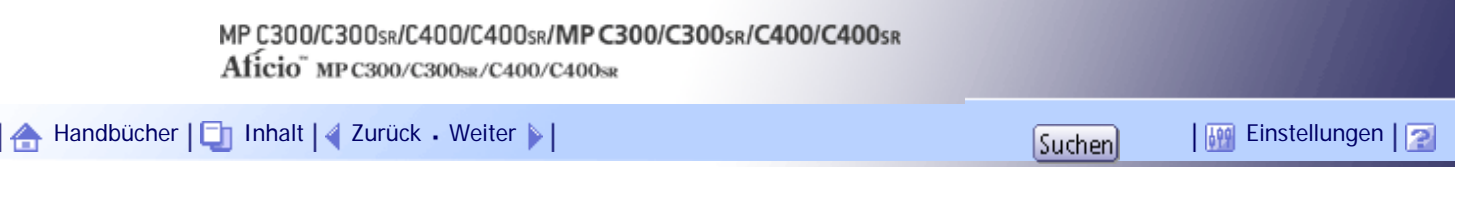

[Startseite](#page-0-0) > [Handbuch Netzwerk- und Systemeinstellungen](javascript:back_to_index()) > [Anhang](#page-117-0) > [Bei Verwendung von Windows Terminal Service/Citrix](#page-1928-0)  [Presentation Server/Citrix XenApp](#page-1928-0) > Beschränkungen

#### **Beschränkungen**

Die folgenden Einschränkungen gelten für die Windows Terminal Service-Umgebung.

Diese Einschränkungen gelten für Windows Terminal Service oder Citrix Presentation Server/Citrix XenApp.

## **Windows Terminal Service**

In der Windows Terminal Service-Umgebung sind einige Funktionen des Druckertreibers nicht verfügbar.

In einer Umgebung, in der Windows Terminal Service installiert ist, sind einige der Druckertreiberfunktionen verfügbar, selbst wenn eine Funktion von Windows Terminal Service nicht verwendet wird. Wenn Sie SmartDeviceMonitor for Client in einer Umgebung installieren, in der Terminal Service auf einem Computer mit einem Produkt der Windows 2000 Server-Familie ausgeführt wird, müssen Sie dieses unbedingt mit dem Installationsmodus installieren. Im Installationsmodus stehen zwei Installationsverfahren zur Verfügung:

- 1. Verwenden Sie in der [Systemsteuerung] die Option [Hinzufügen/Entfernen von Programmen], um SmartDeviceMonitor for Client zu installieren.
- 2. Geben Sie den folgenden Befehl an der MS-DOS-Eingabeaufforderung ein: CHANGE USER /INSTALL

Um den Installationsmodus zu beenden, geben Sie den folgenden Befehl an der MS-DOS-Eingabeaufforderung ein.

CHANGE USER /EXECUTE

# **Citrix Presentation Server/Citrix XenApp [Auto-creating client printers]**

Mit [Auto-creating client printers] können Sie einen logischen Drucker auswählen, der durch Kopieren der lokalen Druckerdaten des Clients auf den Citrix-Server erstellt wurde. Wir empfehlen Ihnen dringend, diese Funktion in Ihrer Netzwerkumgebung zu testen, bevor Sie sie für Ihre Arbeit verwenden.

- Die Einstellungen für das optionale Zubehör werden nicht auf dem Server gespeichert, wenn die Verbindung zum Zubehör getrennt wird. Die Einstellungen für das optionale Zubehör werden jedes Mal auf die Standardwerte zurückgesetzt, wenn sich der Client-Computer beim Server anmeldet.
- Beim Drucken einer großen Anzahl von Bitmap-Bildern oder wenn der Server in einer WAN-Umgebung über Wählverbindungen (z.B. ISDN) eingesetzt wird, sind je nach Datenübertragungsgeschwindigkeit möglicherweise keine Druckvorgänge durchführbar oder es treten Störungen auf.

### **Citrix Presentation Server/Citrix XenApp [Printer driver replication]**

Mit [Printer driver replication] können Sie Druckertreiber an alle Server in einer Serverfarm verteilen. Wir empfehlen Ihnen dringend, diese Funktion in Ihrer Netzwerkumgebung zu testen, bevor Sie sie für Ihre Arbeit verwenden.

• Wenn die Druckertreiber nicht ordnungsgemäß kopiert werden, installieren Sie die Treiber direkt auf jedem Server.

[Anfang](#page-1931-0) | 2 [Zurück](#page-1930-0) [Weiter](#page-1933-0)

Beschränkungen

<span id="page-1933-0"></span>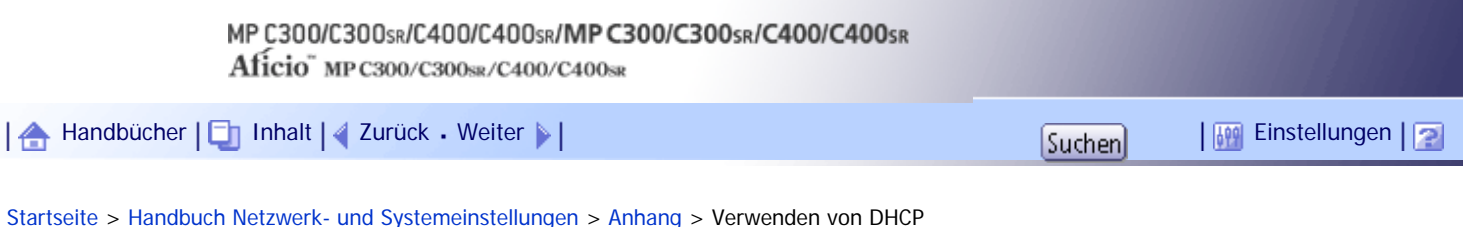

# **Verwenden von DHCP**

Sie können den Drucker in einer DHCP-Umgebung verwenden. Darüber hinaus können Sie den NetBIOS-Namen des Druckers auf einem WINS-Server registrieren, wenn er ausgeführt wird.

- Drucker, die den NetBIOS-Namen des Druckers auf einem WINS-Server registrieren, müssen für den WINS-Server konfiguriert werden.
- Unterstützte DHCP-Server sind Microsoft DHCP Server im Lieferumfang von Windows 2000 Server und Windows Server 2003/2003/2008/2008 R2 sowie der DHCP-Server im Lieferumfang von NetWare und UNIX.
- Wenn Sie den WINS-Server nicht verwenden, reservieren Sie die IP-Adresse des Druckers im DHCP-Server, damit ihm jedes Mal dieselbe IPv4-Adresse zugewiesen wird.
- Um den WINS-Server zu verwenden, ändern Sie die WINS-Servereinstellung über das Bedienfeld in "aktiv".
- Bei Verwendung des WINS-Servers können Sie den Hostnamen über den Anschluss des Remote-Netzwerkdruckers konfigurieren.
- Der DHCP-Relay-Agent wird nicht unterstützt. Die Verwendung des DHCP-Relay-Agents in Netzwerken, die mithilfe einer ISDN-Leitung verbunden sind, führt zu hohen Telefonkosten. Der Grund dafür liegt darin, dass der Computer jedes Mal eine Verbindung zur ISDN-Leitung herstellt, wenn ein Paket vom Drucker übertragen wird.
- Wenn mehr als ein DHCP-Server eingesetzt wird, verwenden Sie dieselben Einstellungen für alle Server. Der Drucker arbeitet mit Daten von dem DHCP-Server, der als erster reagiert.
- DHCP-Server können in einer IPv6-Umgebung laufen, aber sie können nicht für die Zuweisung von IPv6-Adressen oder zum Abrufen von Hostnamen konfiguriert werden.

# **Verwandte Themen**

[Verwenden von AutoNet](#page-1934-0)

[Anfang](#page-1933-0) | [Zurück](#page-1931-0) [Weiter](#page-1934-0)

<span id="page-1934-0"></span>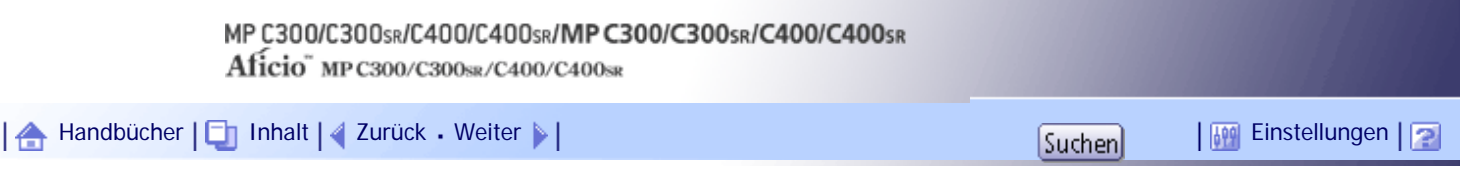

[Startseite](#page-0-0) > [Handbuch Netzwerk- und Systemeinstellungen](javascript:back_to_index()) > [Anhang](#page-117-0) > [Verwenden von DHCP](#page-1933-0) > Verwenden von AutoNet

### **Verwenden von AutoNet**

Wird die IPv4-Adresse nicht automatisch vom DHCP-Server zugewiesen, kann eine temporäre IP-Adresse, die mit 169.254 beginnt und nicht im Netzwerk verwendet wird, automatisch vom Gerät gewählt werden.

**V** Himreis

- Die vom DHCP-Server zugewiesene IP-Adresse hat Priorität vor der von AutoNet gewählten Adresse.
- Sie können die aktuelle IPv4-Adresse auf der Konfigurationsseite bestätigen.
- Wenn AutoNet ausgeführt wird, wird der NetBIOS-Name nicht auf dem WINS-Server registriert.
- Der Drucker kann nicht mit Geräten kommunizieren, die nicht über die AutoNet-Funktion verfügen. Eine Ausnahme bilden

Macintosh-Computer mit Mac OS X 10.2.3 oder höher.

# [Anfang](#page-1934-0) | [Zurück](#page-1933-0) [Weiter](#page-1935-0)

<span id="page-1935-0"></span>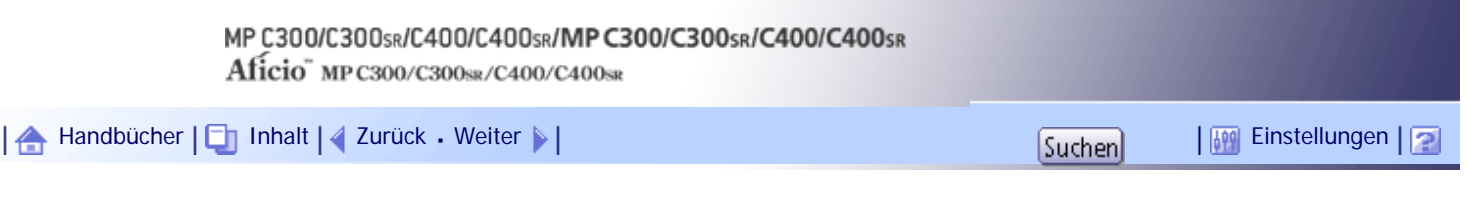

[Startseite](#page-0-0) > [Handbuch Netzwerk- und Systemeinstellungen](javascript:back_to_index()) > [Anhang](#page-117-0) > Konfigurieren des WINS-Servers

# **Konfigurieren des WINS-Servers**

In diesem Abschnitt wird die Konfiguration des WINS-Servers erläutert.

Der Drucker kann so konfiguriert werden, dass er seinen NetBIOS-Namen auf einem WINS-Server registriert, sobald er eingeschaltet wird. Dadurch kann der NetBIOS-Name des Druckers sogar in einer DHCP-Umgebung von SmartDeviceMonitor for Admin festgelegt werden.

**V** Hinweis

- Der Drucker unterstützt den Windows 2000 WINS-Server mit WINS-Manager.
- Nähere Informationen zu den Einstellungen des WINS-Servers erhalten Sie in der Windows-Hilfe.
- Erfolgt keine Antwort vom WINS-Server, wird der NetBIOS-Name per Broadcast registriert.
- Sie können einen NetBIOS-Namen mit bis zu 15 alphanumerischen Zeichen eingeben.

## **Verwandte Themen**

[Mit Web Image Monitor](#page-1936-0)

[Verwenden von Telnet](#page-1937-0)

[Anfang](#page-1935-0) | [Zurück](#page-1934-0) [Weiter](#page-1936-0)

<span id="page-1936-0"></span>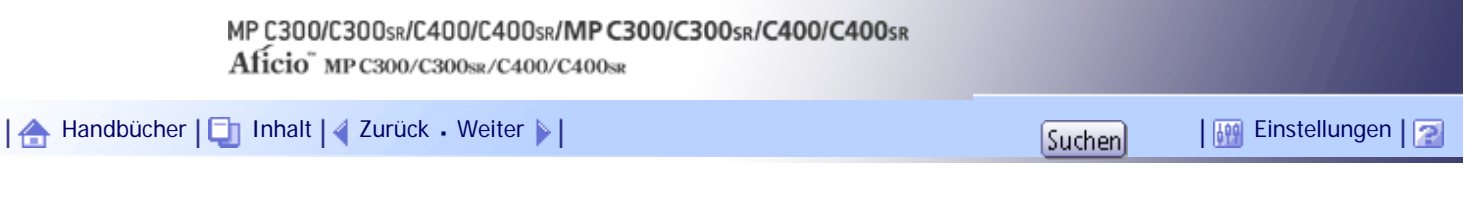

[Startseite](#page-0-0) > [Handbuch Netzwerk- und Systemeinstellungen](javascript:back_to_index()) > [Anhang](#page-117-0) > [Konfigurieren des WINS-Servers](#page-1935-0) > Mit Web Image Monitor

#### **Mit Web Image Monitor**

**1** Einen Web-Browser starten.

**Geben Sie "http://(IP-Adresse oder Hostname des Geräts)/" in der Adressleiste ein, um auf den Drucker zuzugreifen, dessen Einstellungen Sie ändern möchten.** Die Startseite des Web Image Monitor erscheint.

**3** Klicken Sie auf [Login].

Das Dialogfeld zur Eingabe von Anwendername und Passwort wird angezeigt.

**Geben Sie den Anwendernamen und das Passwort ein und klicken Sie dann auf [Login].**

Wenden Sie sich an Ihren Administrator, um Informationen über die Einstellungen zu erhalten.

Der Web-Browser kann so konfiguriert werden, dass die Felder des Anmeldedialogs automatisch durch das Beibehalten von Anwendernamen und -passwörtern ausgefüllt werden. Durch diese Funktion reduziert sich die Sicherheit. Um zu verhindern, dass der Browser Anwendernamen und Passwörter beibehält, muss die Funktion zum automatischen Vervollständigen im Browser deaktiviert werden.

**Klicken Sie im Menü-Bereich auf [Konfiguration].**

**Klicken Sie unter "Netzwerk" auf [IPv4].**

**Überprüfen Sie, dass [Aktiv] für [WINS] in der Spalte [Ethernet + Wireless LAN] ausgewählt ist, und geben Sie dann die IPv4-Adresse des WINS-Servers unter [Primärer WINS-Server] und [Sekundärer WINS-Server] ein.**

**8** Klicken Sie auf [OK].

**"Wird aktualisiert..." wird angezeigt. Warten Sie etwa ein oder zwei Minuten und klicken Sie dann auf [OK].**

**Beenden Sie den Web Image Monitor.** 

**F** Referenz

• [Verwenden von Web Image Monitor](#page-1694-0)

[Anfang](#page-1936-0) | [Zurück](#page-1935-0) [Weiter](#page-1937-0)

<span id="page-1937-0"></span>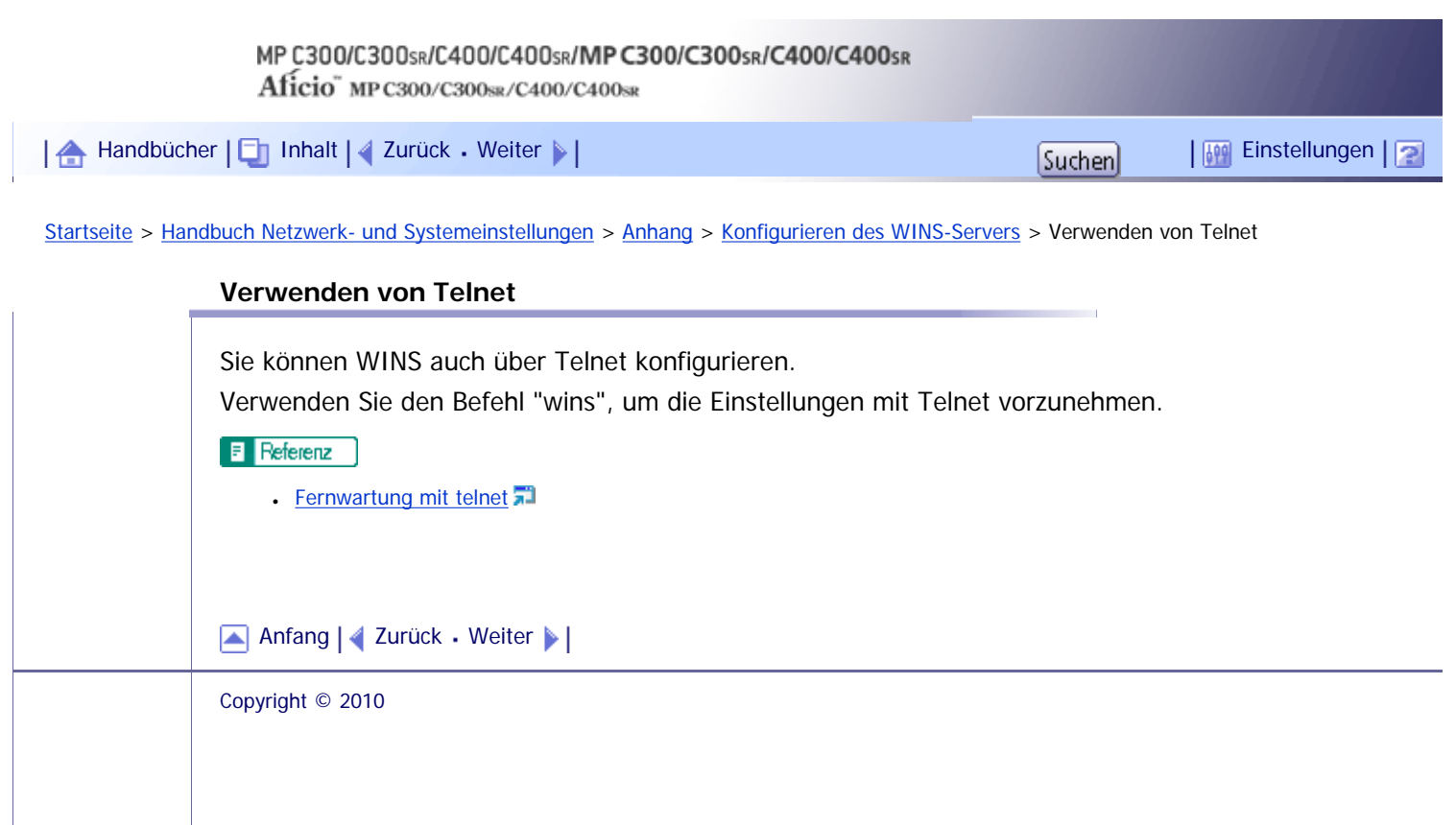

<span id="page-1938-0"></span>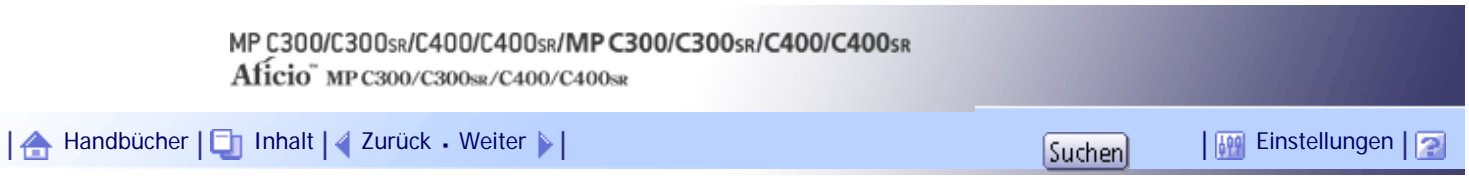

[Startseite](#page-0-0) > [Handbuch Netzwerk- und Systemeinstellungen](javascript:back_to_index()) > [Anhang](#page-117-0) > Verwenden der Funktion Dynamisches DNS

# **Verwenden der Funktion Dynamisches DNS**

Dynamisches DNS ist eine Funktion, die Einträge (A-Eintrag, AAAA-Eintrag, CNAME sowie PTR-Eintrag), die vom DNS-Server verwaltet werden, dynamisch aktualisiert (registriert und löscht). Ist ein DNS-Server Teil der Netzwerkumgebung, an die dieses Gerät, ein DNS-Client, angeschlossen ist, können die Einträge mit dieser Funktion dynamisch aktualisiert werden.

# **Verwandte Themen**

**[Aktualisieren](#page-1939-0)** 

[Für den Betrieb anvisierter DNS-Server](#page-1941-0)

[Für den Betrieb anvisierter DHCPv4-Server](#page-1942-0)

[Einstellen der dynamischen DNS-Funktion](#page-1943-0)

[Anfang](#page-1938-0) | [Zurück](#page-1937-0) [Weiter](#page-1939-0)

<span id="page-1939-0"></span>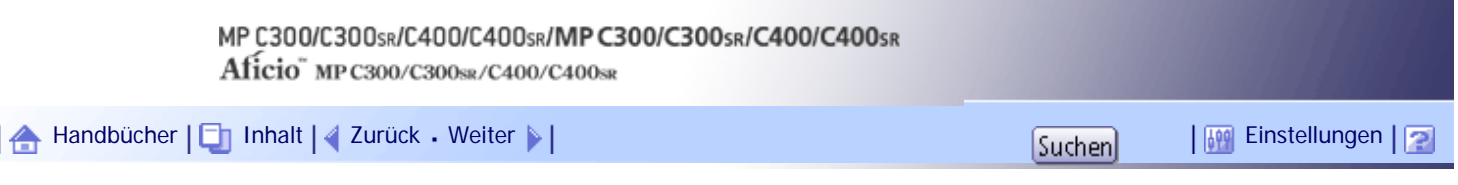

[Startseite](#page-0-0) > [Handbuch Netzwerk- und Systemeinstellungen](javascript:back_to_index()) > [Anhang](#page-117-0) > [Verwenden der Funktion Dynamisches DNS](#page-1938-0) > Aktualisieren

#### **Aktualisieren**

Der Aktualisierungsvorgang kann variieren. Dies ist abhängig davon, ob die IP-Adresse des Geräts statisch ist oder mit DHCP zugewiesen wird.

**X** Wiehtig

● Eine dynamische Aktualisierung mithilfe der Nachrichtenauthentifizierung (TSIG, SIG(0)) wird nicht unterstützt.

### **Für die statische IPv4-Einstellung**

Wenn IP-Adresse oder Hostname geändert wird, werden A- und PTR-Einträge aktualisiert. Wenn der A-Eintrag registriert wird, wird auch CNAME registriert. Der CNAME kann wie folgt registriert werden:

• Ethernet und IEEE 802.11

RNPXXXXXX (XXXXXX steht für die letzten drei hexadezimalen Byte der MAC-Adresse) Wenn sich aber der CNAME (PRNXXXXXX) mit dem Hostnamen überschneidet, wird der CNAME nicht registriert.

#### **Für DHCPv4-Einstellungen**

Als Ersatz für das Gerät aktualisiert der DHCP-Server den Eintrag, und es tritt eine der folgenden Möglichkeiten ein:

- Wenn das Gerät die IP-Adresse vom DHCP-Server abruft, aktualisiert der DHCP-Server die Aund PTR-Einträge.
- Wenn das Gerät die IP-Adresse vom DHCP-Server abruft, aktualisiert das Gerät den A-Eintrag und der DHCP-Server den PTR-Eintrag.

Wenn der A-Eintrag registriert wird, wird auch CNAME registriert. Der CNAME kann wie folgt registriert werden:

• Ethernet und IEEE 802.11 RNPXXXXXX (XXXXXX steht für die letzten drei hexadezimalen Byte der MAC-Adresse)

#### **Für IPv6-Einstellungen**

Dieses Gerät aktualisiert den AAAA- und PTR-Datensatz.

CNAME wird auch aktualisiert, wenn der AAAA-Eintrag aktualisiert wird.

Wenn die zustandslose Adresse neu festgelegt wird, wird sie ebenfalls automatisch beim DNS-Server registriert.

### **V** Hinveis

● Wird die dynamische DNS-Funktion nicht verwendet, müssen vom DNS-Server verwaltete Einträge manuell aktualisiert

werden, wenn die IP-Adresse des Geräts geändert wurde.

- Damit der Eintrag über das Gerät aktualisiert werden kann, muss für den DNS-Server Folgendes gelten:
	- ❍ Es wurden keine Sicherheitseinstellungen vorgenommen.
	- ❍ Wurden Sicherheitseinstellungen vorgenommen, lässt ein Client mit IP-Adresse (dieses Gerät) die Aktualisierung zu.

[Anfang](#page-1939-0) | [Zurück](#page-1938-0) [Weiter](#page-1941-0)

<span id="page-1941-0"></span>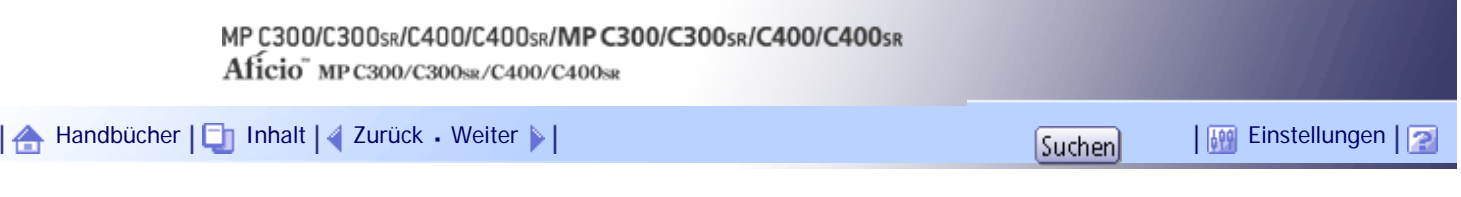

[Startseite](#page-0-0) > [Handbuch Netzwerk- und Systemeinstellungen](javascript:back_to_index()) > [Anhang](#page-117-0) > [Verwenden der Funktion Dynamisches DNS](#page-1938-0) > Für den Betrieb anvisierter DNS-Server

## **Für den Betrieb anvisierter DNS-Server**

#### **Bei einer statischen IP-Einstellung**

- Microsoft-DNS-Server mit Standardfunktionen von Windows 2000 Server/Windows Server 2003/2003 R2/2008/2008 R2
- BIND 8.2.3 oder eine höhere Version

#### **Für DHCP-Konfiguration, wenn das Gerät den A-Eintrag aktualisiert**

- Microsoft-DNS-Server mit Standardfunktionen von Windows 2000 Server/Windows Server 2003/2003 R2/2008/2008 R2
- BIND 8.2.3 oder eine höhere Version

## **Bei Verwendung von DHCP, wenn alle Einträge vom DHCP-Server aktualisiert werden**

- Microsoft-DNS-Server mit Standardfunktionen von Windows 2000 Server/Windows Server 2003/2003 R2/2008/2008 R2
- BIND 8.2.3 oder eine höhere Version
- DNS-Server mit Standardfunktionen von NetWare 5 (oder einer höheren Version)

### **Für die IPv6-Einstellung**

- Microsoft-DNS-Server mit Standardfunktionen von Windows Server 2003/2003 R2/2008/2008 R2
- Ab BIND 9.2.3 oder eine höhere Version

[Anfang](#page-1941-0) |  $\blacktriangle$  [Zurück](#page-1939-0) [Weiter](#page-1942-0)  $\blacktriangleright$  |

<span id="page-1942-0"></span>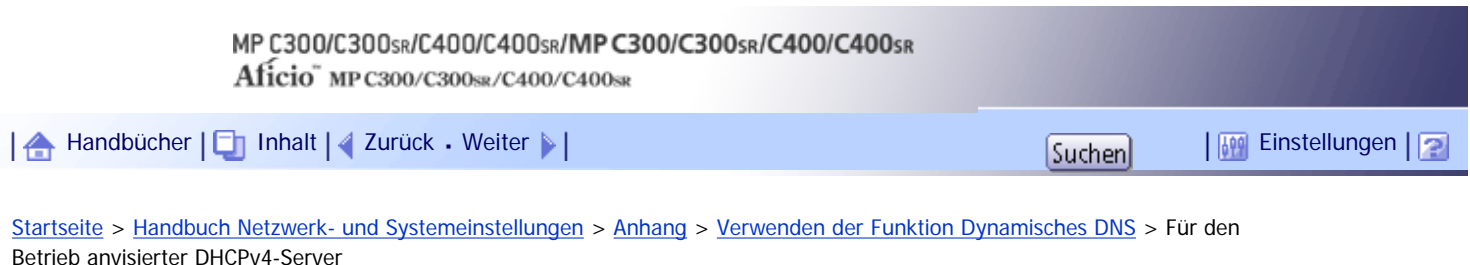

## **Für den Betrieb anvisierter DHCPv4-Server**

Als Ersatz für das Gerät können folgende DHCP-Server den A- und PTR-Eintrag aktualisieren:

- Microsoft-DHCP-Server mit Standardfunktionen von Windows 2000 Server (ab Service Pack 3)/ Windows Server 2003/2003 R2/2008
- ISC DHCP 3.0 oder eine höhere Version
- DNS-Server mit Standardfunktionen von NetWare 5 (oder einer höheren Version)

[Anfang](#page-1942-0) | [Zurück](#page-1941-0) [Weiter](#page-1943-0)

 $\mathcal{L}$ 

<span id="page-1943-0"></span>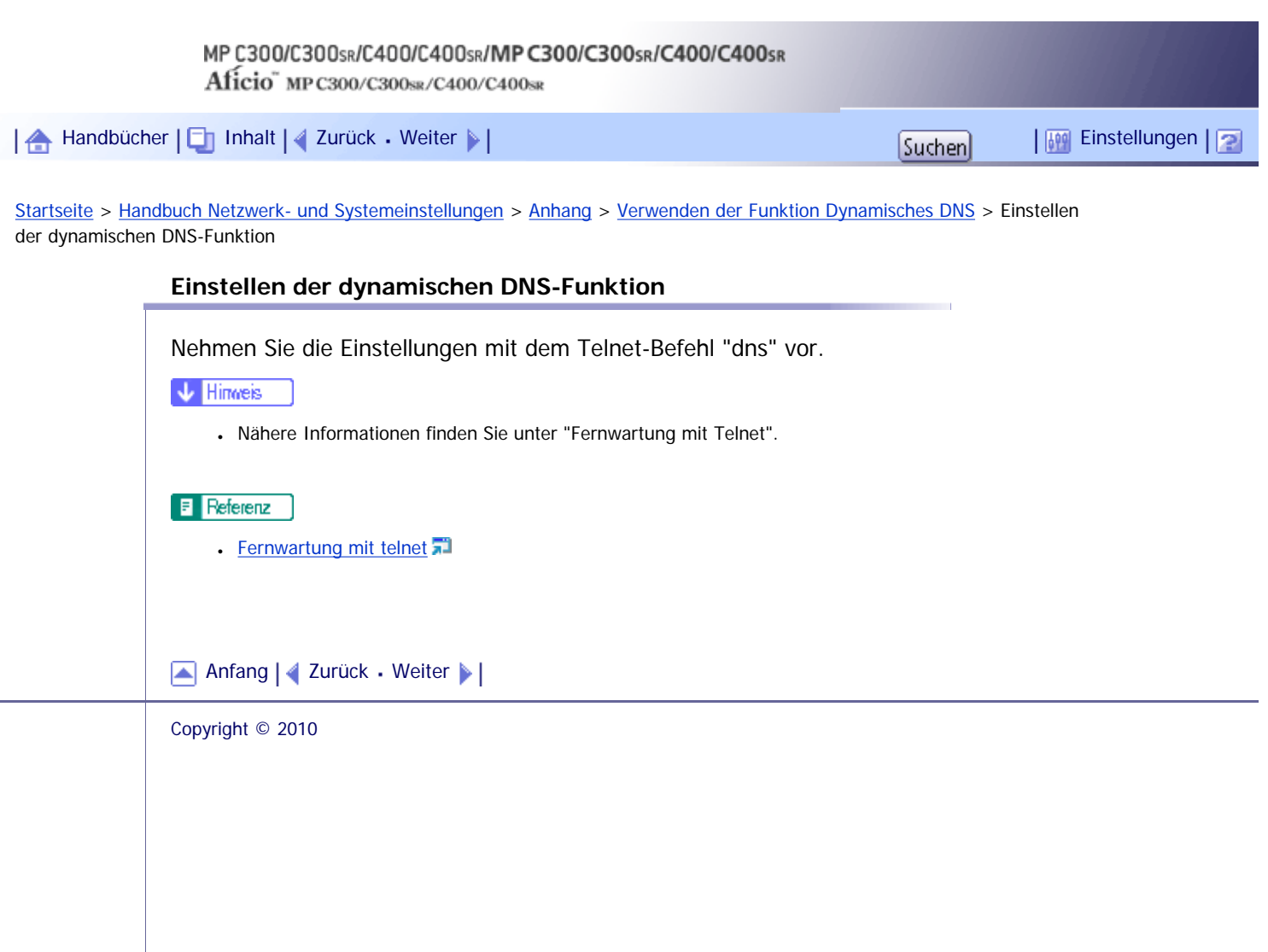
J,

<span id="page-1944-0"></span>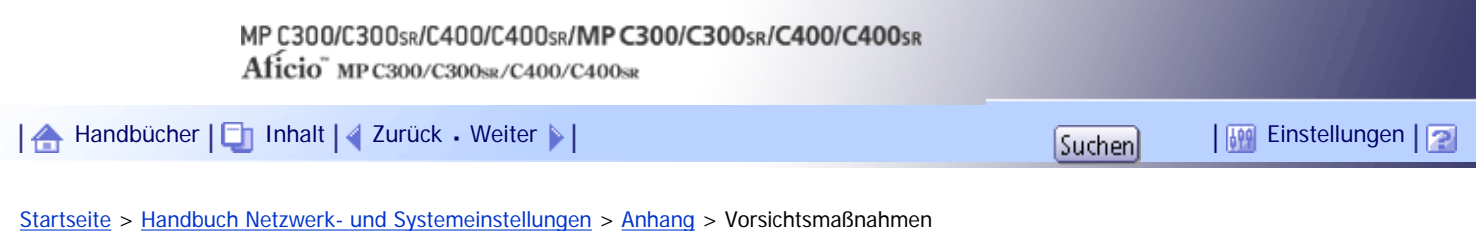

## **Vorsichtsmaßnahmen**

Beachten Sie bitte die folgenden Hinweise, wenn Sie die Netzwerkschnittstellenkarte verwenden. Wenn eine Konfiguration erforderlich ist, folgen Sie der entsprechenden unten aufgeführten Vorgehensweise.

## **Verwandte Themen**

[Verbinden eines Einwahl-Routers mit einem Netzwerk](#page-1945-0)

**[NetWare-Druck](#page-1946-0)** 

[Anfang](#page-1944-0) | [Zurück](#page-1943-0) [Weiter](#page-1945-0)

<span id="page-1945-0"></span>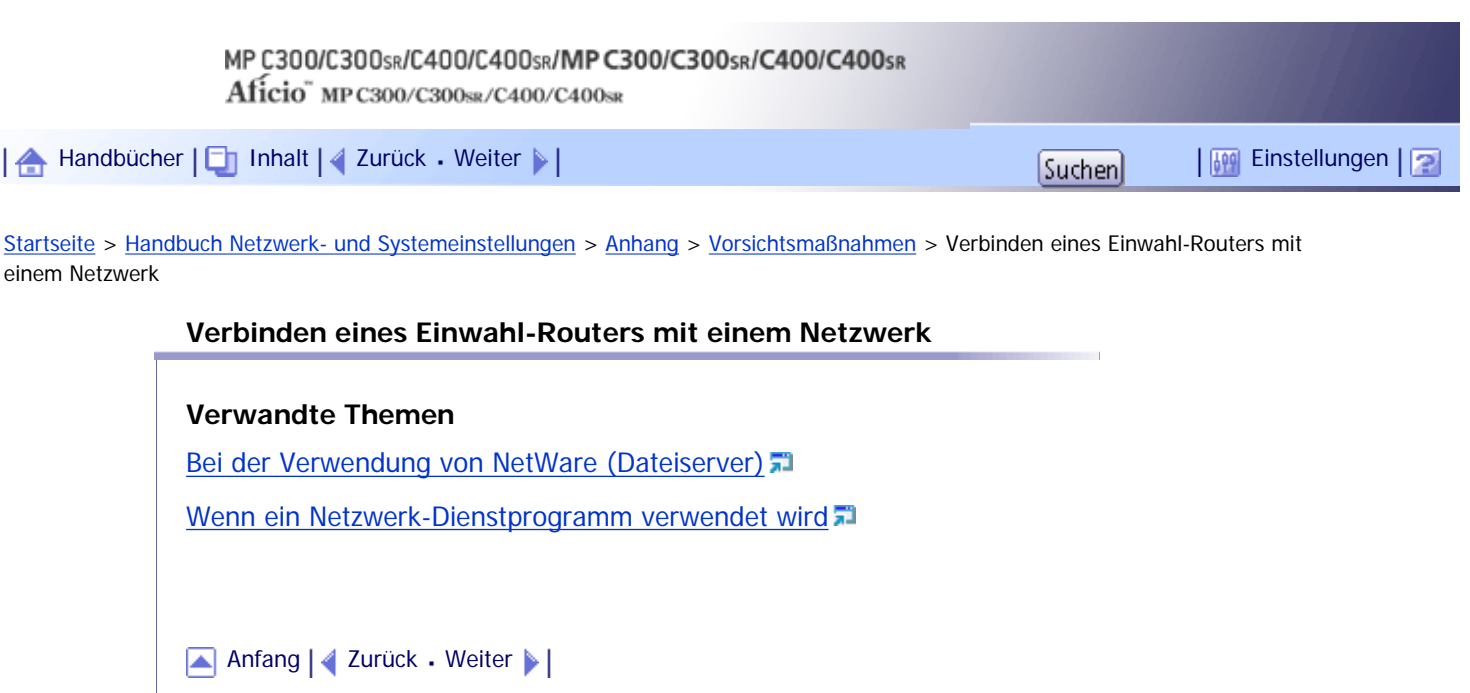

 $\mathcal{L}$ 

<span id="page-1946-0"></span>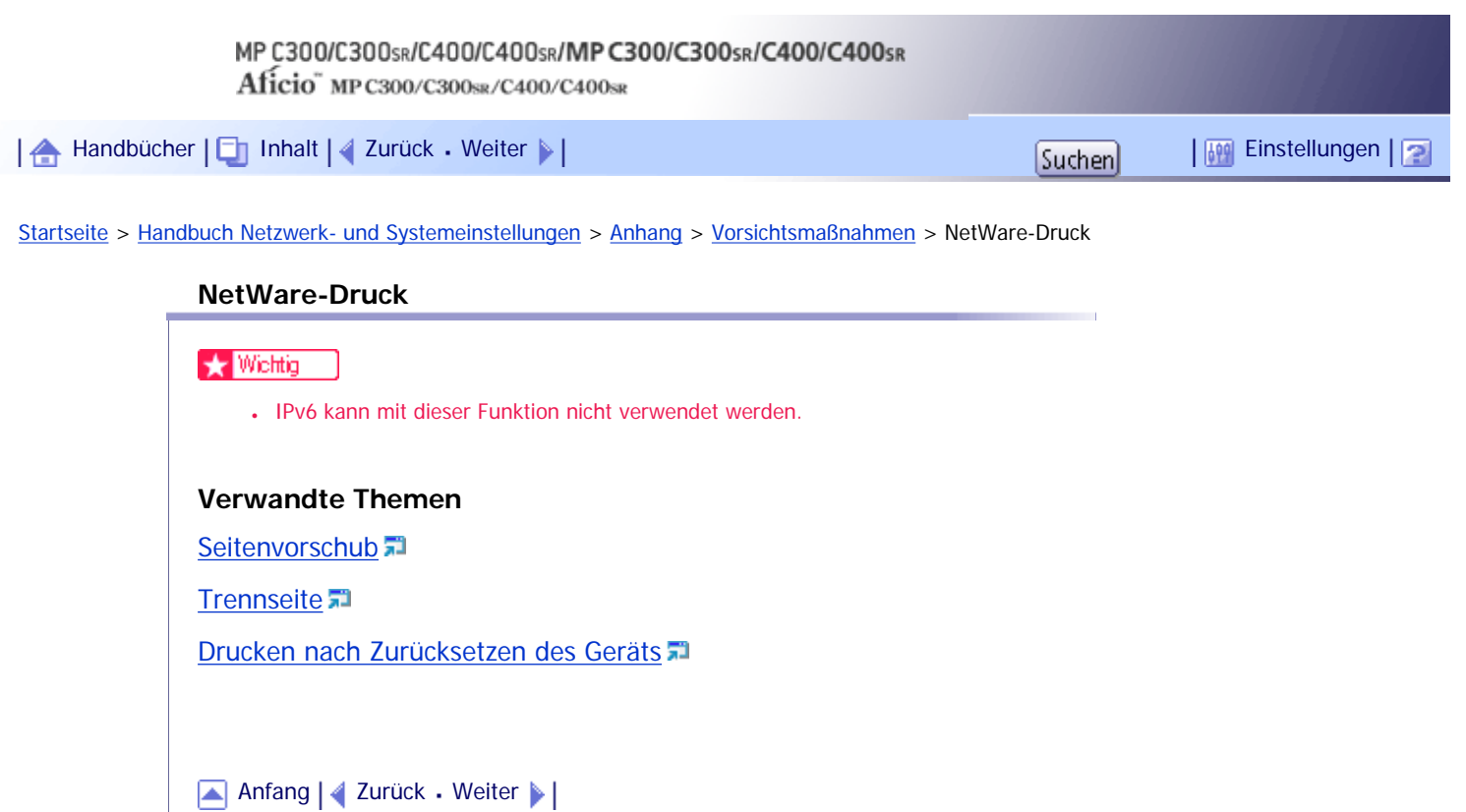

<span id="page-1947-0"></span>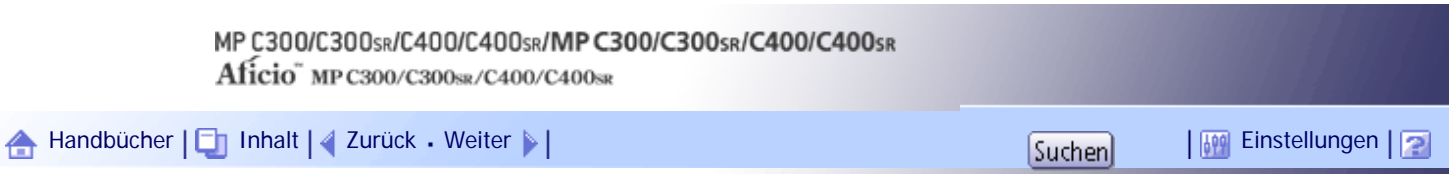

[Startseite](#page-0-0) > [Handbuch Netzwerk- und Systemeinstellungen](javascript:back_to_index()) > [Anhang](#page-117-0) > Wenn die IEEE 802.11-Schnittstelleneinheit installiert ist

## **Wenn die IEEE 802.11-Schnittstelleneinheit installiert ist**

Beachten Sie bitte die folgenden Punkte, wenn Sie die IEEE 802.11-Schnittstelle im Netzwerk verwenden. Beachten Sie die folgenden Punkte, wenn die Wireless-LAN-Schnittstelle im Netzwerk verwendet wird:

## **Wenn das Gerät umgesetzt wird**

Trennen Sie die Antennen, wenn Sie das Gerät lokal umsetzen.

Bringen Sie die Antennen wieder an, nachdem Sie das Gerät umgesetzt haben, und überprüfen Sie dabei die folgenden Punkte:

- Die Antennen werden nicht durch Hindernisse behindert.
- Zwischen den Antennen besteht ein Abstand von 40 bis 60 mm (1,6 bis 2,4 Zoll), sodass sie sich nicht berühren.
- Der ADF (automatischer Vorlageneinzug) berührt die Antennen nicht.

## **Wenn der Netzwerkbereich eine schlechte Umgebung für Funkwellen bietet**

Wenn die Bedingungen für die Radiowellen schlecht sind, funktioniert das Netzwerk durch unterbrochene oder fehlgeschlagene Verbindungen möglicherweise nicht. Wenn Sie das Wireless-LAN-Signal und den Zugangspunkt überprüfen, befolgen Sie die unten aufgeführten Schritte, um die Situation zu verbessern:

- Stellen Sie den Zugangspunkt näher am Gerät auf.
- Entfernen Sie alle Hindernisse zwischen dem Zugangspunkt und dem Gerät.
- Stellen Sie Geräte, die Radiowellen erzeugen, z. B. Mikrowellen, weiter entfernt vom Gerät und dem Zugangspunkt auf.

#### **J** Himreis

● Nähere Informationen zu den Funkwellen-Bedingungen des Zugangspunkt finden Sie in der Bedienungsanleitung des

Zugangspunkts.

## [Anfang](#page-1947-0) | [Zurück](#page-2624-0) [Weiter](#page-1948-0)

<span id="page-1948-0"></span>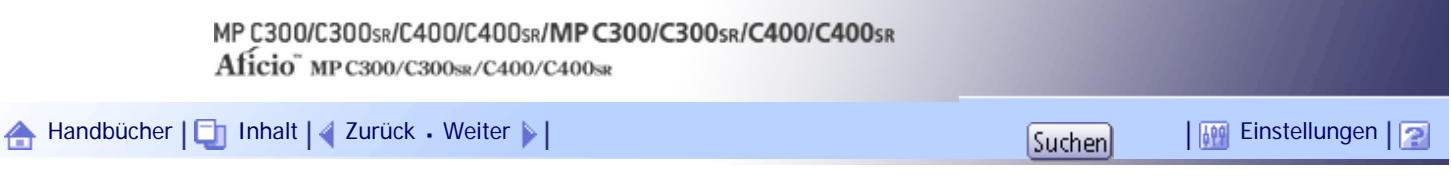

[Startseite](#page-0-0) > [Handbuch Netzwerk- und Systemeinstellungen](javascript:back_to_index()) > [Anhang](#page-117-0) > IEEE 802.1X konfigurieren

## **IEEE 802.1X konfigurieren**

IEEE 802.1X kann im Administrator-Modus vom Web Image Monitor konfiguriert werden. Es sind vier Methoden für die EAP-Authentifizierung verfügbar: EAP-TLS, LEAP, EAP-TTLS und PEAP. Beachten Sie, dass jede EAP-Authentifizierungsmethode unterschiedliche Konfigurationseinstellungen und Authentifizierungsprozesse verwendet.

Zertifikatstypen und -anforderungen:

## **EAP-Typen, die ein "Site-Zertifikat" erfordern**

EAP-TLS, EAP-TTLS, PEAP (erforderlich außer LEAP)

## **EAP-Typen, die ein "Site-Zertifikat" und ein "Gerätezertifikat" erfordern**

EAP-TLS, PEAP (Phase 2 nur für TLS)

Wenn ein Zertifikat erforderlich ist, konfigurieren Sie alle Einstellungen nach der Installation des Zertifikats.

## **Verwandte Themen**

**[Installieren eines Site-Zertifikats](#page-1949-0)** 

[Installieren des Gerätezertifikats](#page-1950-0)

**[Aktivieren von SSL](#page-1952-0)** 

[Einstellen von IEEE 802.1X-Elementen für Ethernet](#page-1953-0)

[Einstellungselemente von IEEE 802.1X für Wireless-LAN](#page-1955-0)

[Anfang](#page-1948-0) | [Zurück](#page-1947-0) [Weiter](#page-1949-0)

<span id="page-1949-0"></span>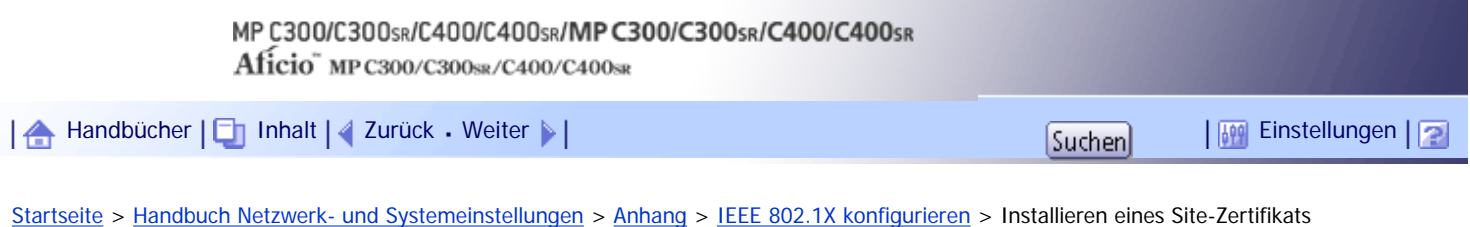

## **Installieren eines Site-Zertifikats**

Greifen Sie auf den Authentifizierungsserver zu und rufen Sie das CA-Zertifikat ab.

Die Methoden für den Abruf von Zertifikaten unterscheiden sich je nach dem von Ihnen verwendeten Betriebssystem.

**Melden Sie sich im Web Image Monitor im Administratormodus an.**

**2** Klicken Sie im Menü-Bereich auf [Konfiguration].

**Klicken Sie unter "Sicherheit" auf [Site-Zertifikat].**

**Klicken Sie im Fenster "Zu importierendes Site-Zertifikat" auf [Durchsuchen] und wählen Sie dann das von Ihnen abgerufene CA-Zertifikat.**

**Klicken Sie auf [Importieren].** 

**Prüfen Sie, ob der Status des importierten Zertifikats "Vertrauenswürdig" ist.**

Wenn unter [Überprüfung Site-Zertifikat] die Angabe [Aktiv] und als Status des Zertifikats [Nicht vertrauenswürdig] angezeigt wird, ist die Kommunikation eventuell nicht möglich.

**7** Klicken Sie auf [OK].

**8** Klicken Sie auf [Abmelden].

**9** Web Image Monitor beenden.

[Anfang](#page-1949-0) | [Zurück](#page-1948-0) [Weiter](#page-1950-0)

<span id="page-1950-0"></span>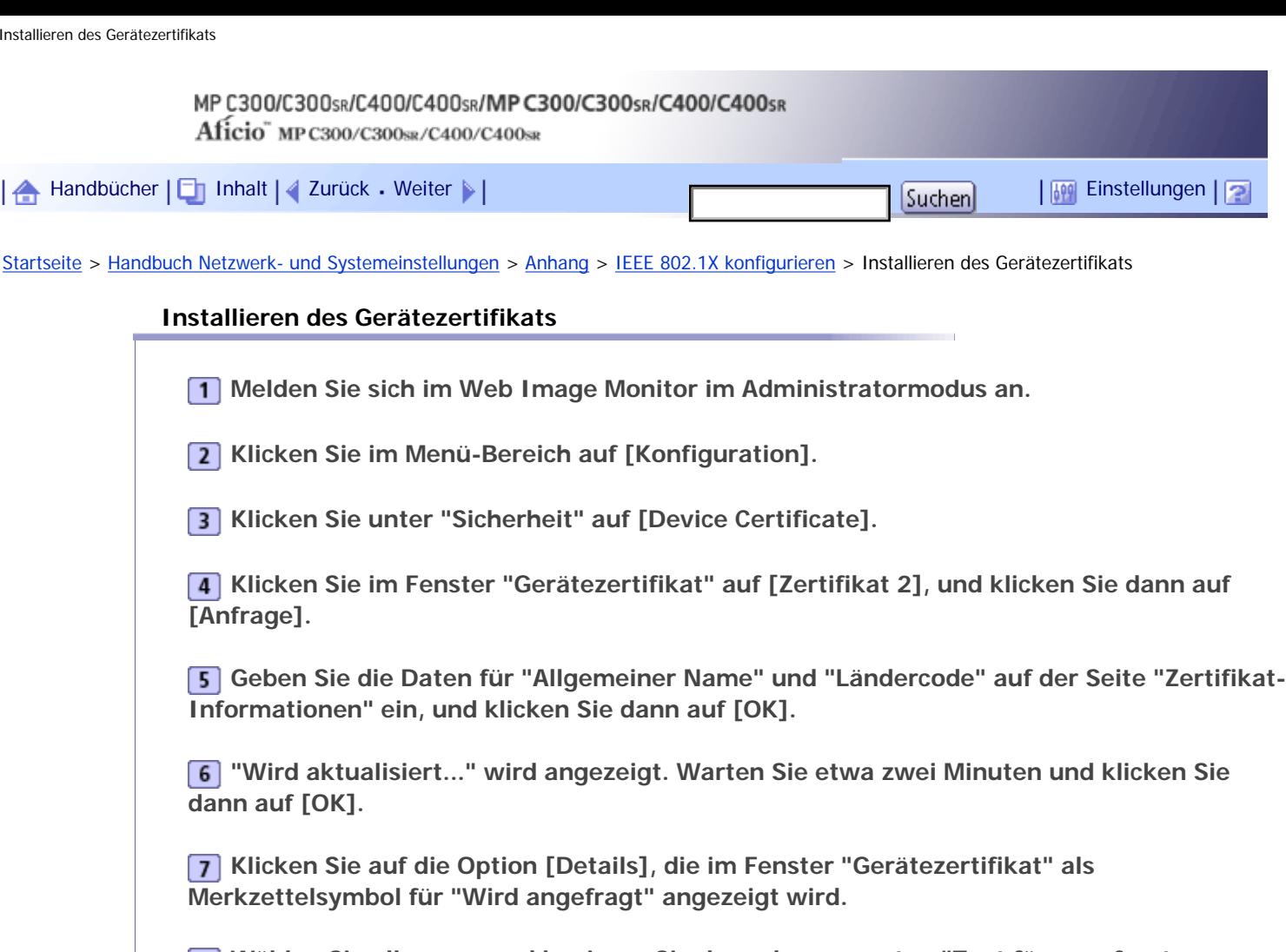

**Wählen Sie alles aus, und kopieren Sie dann den gesamten "Text für angefragtes Zertifikat", der im Fenster "Zertifikatsdetails" angezeigt wird.**

**Greifen Sie auf den Server der Zertifikatsbehörden zu und rufen Sie dann mithilfe des in die Fenster "Text für angefragtes Zertifikat" kopierten Textes das CA-signierte Zertifikat ab.** Das Abrufen des Zertifikats hängt von der Umgebung ab, die Sie verwenden möchten.

**Klicken Sie im Fenster "Gerätezertifikat" auf [Zertifikat 2], und klicken Sie dann auf [Installieren].**

**Öffnen Sie das in Schritt 9 heruntergeladene CA-signierte Zertifikat in einem Texteditor und kopieren Sie den Text.**

**Fügen Sie im Fenster "Zertifikat-Anfrage eingeben" den kopierten Text in das CAsignierte Zertifikat ein.**

**RIRISICICICICICICICICICICICICICICICICICICICICICICICICICICICICICICICICICICI** 

**"Wird aktualisiert..." wird angezeigt. Warten Sie etwa ein oder zwei Minuten und klicken Sie dann auf [OK].**

**Prüfen Sie im Fenster "Gerätezertifikat", ob der "Status Zertifikat" als "Installiert" angezeigt wird.**

**Klicken Sie unter "Zertifizierung" auf [Zertifikat 2], und klicken Sie dann auf [OK].**

**Klicken Sie auf [Abmelden].** 

**BBEEN SIGESTER IMAGE MONITOR IN SPECIE TO BE A SHOW THAT BEEN IMAGE IS A SHOW IN SPECIE TO BE A SHOW IS A SHOW IS A SHOW IS A SHOW IS A SHOW IS A SHOW IS A SHOW IS A SHOW IS A SHOW IS A SHOW IS A SHOW IS A SHOW IS A SHOW** 

#### **V** Hinveis

- Wenn Sie zwei Zertifikate gleichzeitig anfordern, zeigt die Zertifikatsbehörde möglicherweise keines der Zertifikate an. Klicken Sie auf [Anfrage abbrechen], um die Anfrage abzubrechen.
- Sie können [Zertifikat 1-4] im Fenster "Gerätezertifikat" wählen. Beachten Sie, dass Sie, wenn Sie [Zertifikat 1] im Fenster "Device Certificate" wählen, auch "Zertifikat 1" im Dropdown-Menü "IEEE 802.1X" des Fensters "Zertifizierung" wählen müssen.
- Klicken Sie auf [Anfrage abbrechen], um die Anfrage für das Serverzertifikat abzubrechen.
- Wenn "Nicht gefunden" angezeigt wird, nachdem Sie in den Schritten 6 und 14 auf [OK] geklickt haben, warten Sie ein bis zwei Minuten, und klicken Sie dann auf [Aktualisieren].

[Anfang](#page-1950-0) | [Zurück](#page-1949-0) [Weiter](#page-1952-0)

<span id="page-1952-0"></span>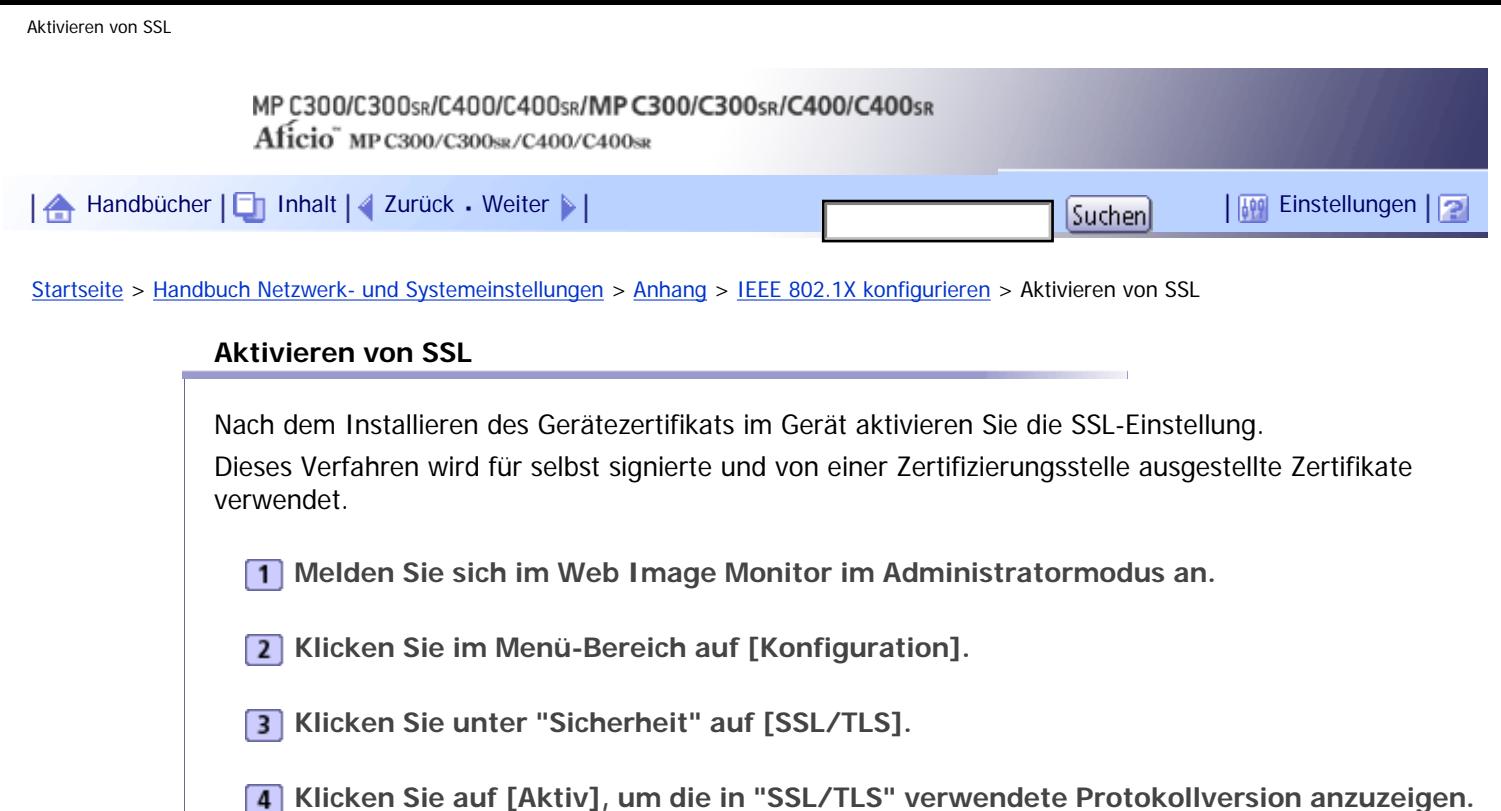

**Wählen Sie den Verschlüsselungskommunikationsmodus für "SSL-/TLS-Kommunikation zulassen" aus.**

**6** Klicken Sie auf [OK].

Die SSL-Einstellung ist aktiviert.

- **Klicken Sie auf [OK].**
- **8** Klicken Sie auf [Abmelden].
- **9** Web Image Monitor beenden.

**V** Himreis

● Wenn Sie die Option "SSL-/TLS-Kommunikation zulassen" auf [Nur Chiffretext] setzen, geben Sie "https://(IP-Adresse oder Host-Name des Geräts)/" ein, um Zugang zum Gerät zu erhalten.

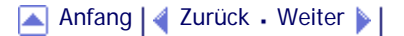

<span id="page-1953-0"></span>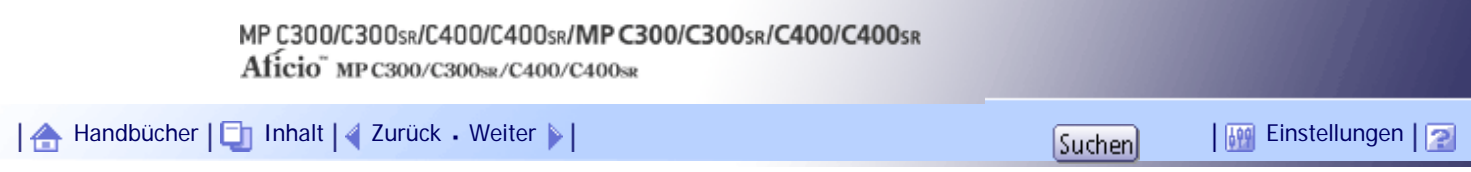

[Startseite](#page-0-0) > [Handbuch Netzwerk- und Systemeinstellungen](javascript:back_to_index()) > [Anhang](#page-117-0) > [IEEE 802.1X konfigurieren](#page-1948-0) > Einstellen von IEEE 802.1X-Elementen für Ethernet

## **Einstellen von IEEE 802.1X-Elementen für Ethernet**

**Melden Sie sich im Web Image Monitor im Administratormodus an.**

- **2** Klicken Sie im Menü-Bereich auf [Konfiguration].
- **3** Klicken Sie unter "Sicherheit" auf [IEEE 802.1X].

**Geben Sie in "Anwendername" den Anwendernamen ein, der im RADIUS-Server festgelegt wurde.**

**Geben Sie in "Domain-Name" den Domänennamen ein.**

**Wählen Sie den "EAP-Typ". Die Konfiguration unterscheidet sich abhängig vom EAP-Typ. FAP-TLS** 

- Nehmen Sie die folgenden Einstellungen entsprechend dem verwendeten Betriebssystem vor:
	- ❍ Wählen Sie [Ein] oder [Aus] in "Serverzertifikat authentifizieren".
	- ❍ Wählen Sie [Ein] oder [Aus] in "Vertrauenswürdige Zwischenzertifikatsbehörde".
	- ❍ Geben Sie den Hostnamen des RADIUS-Servers unter "Server-ID" ein.
	- ❍ Wählen Sie [Ein] oder [Aus] in Sub-Domäne zulassen.

## LEAP

• Klicken Sie in "Passwort" auf [Ändern] und geben Sie dann das Passwort ein, das im RADIUS-Server festgelegt ist.

## EAP-TTLS

- Klicken Sie in "Passwort" auf [Ändern] und geben Sie dann das Passwort ein, das im RADIUS-Server festgelegt ist.
- Klicken Sie in "Phase 2-Anwendername" auf [Ändern] und geben Sie dann den Anwendernamen ein, der im RADIUS-Server festgelegt ist.
- Wählen Sie [CHAP], [MSCHAP], [MSCHAPv2], [PAP] oder [MD5] in "Phase 2-Verfahren". Abhängig vom RADIUS-Server stehen einige Verfahren möglicherweise nicht zur Verfügung.
- . Nehmen Sie die folgenden Einstellungen entsprechend dem verwendeten Betriebssystem vor:
	- ❍ Wählen Sie [Ein] oder [Aus] in "Serverzertifikat authentifizieren".
	- ❍ Wählen Sie [Ein] oder [Aus] in "Vertrauenswürdige Zwischenzertifikatsbehörde".
	- ❍ Geben Sie den Hostnamen des RADIUS-Servers in "Server-ID" ein.
	- ❍ Wählen Sie [Ein] oder [Aus] in Sub-Domäne zulassen.

PEAP

- Klicken Sie in "Passwort" auf [Ändern] und geben Sie dann das Passwort ein, das im RADIUS-Server festgelegt ist.
	- Wenn [TLS] für "Phase 2-Verfahren" ausgewählt ist, muss kein Passwort angegeben werden.
- Klicken Sie in "Phase 2-Anwendername" auf [Ändern] und geben Sie dann den im RADIUS-Server eingegebenen Anwendernamen ein.
- Wählen Sie in "Phase 2-Verfahren" die Optionen [MSCHAPv2] oder [TLS]. Wenn Sie [TLS] wählen, müssen Sie das "IEEE 802.1X Client-Zertifikat" installieren.
- Nehmen Sie die folgenden Einstellungen entsprechend dem verwendeten Betriebssystem vor:
	- ❍ Wählen Sie [Ein] oder [Aus] in "Serverzertifikat authentifizieren".
	- ❍ Wählen Sie [Ein] oder [Aus] in "Vertrauenswürdige Zwischenzertifikatsbehörde".
	- ❍ Geben Sie den Hostnamen des RADIUS-Servers unter "Server-ID" ein.
	- ❍ Wählen Sie [Ein] oder [Aus] in Sub-Domäne zulassen.

**7** Klicken Sie auf [OK].

**"Wird aktualisiert..." wird angezeigt. Warten Sie etwa ein oder zwei Minuten und klicken Sie dann auf [OK].**

- **Klicken Sie im Menü-Bereich auf [Konfiguration].**
- **Klicken Sie unter "Schnittstelle" auf [Schnittstelleneinstellungen].**
- **Wählen Sie [Aktiv] unter "Ethernet-Sicherheit".**
- **12** Klicken Sie auf [OK].

**"Wird aktualisiert..." wird angezeigt. Warten Sie etwa ein oder zwei Minuten und klicken Sie dann auf [OK].**

**14** Klicken Sie auf [Abmelden].

**15 Web Image Monitor beenden.** 

#### **J** Hinweis

- Wenn bei den Einstellungen Fehler auftreten, ist die Kommunikation mit dem Drucker eventuell nicht möglich. Um den Fehler zu finden, drucken Sie eine Netzwerkübersicht aus.
- Wenn Sie den Fehler nicht finden können, setzen Sie die Druckerschnittstelle auf die normalen Einstellungen zurück und wiederholen diesen Vorgang von Anfang an.

[Anfang](#page-1953-0) | [Zurück](#page-1952-0) [Weiter](#page-1955-0)

## MP C300/C300sR/C400/C400sR/MP C300/C300sR/C400/C400sR Aficio" MP C300/C300sR/C400/C400sR

<span id="page-1955-0"></span>[Handbücher](#page-0-0) [Inhalt](javascript:back_to_index()) [Zurück](#page-1953-0) [Weiter](#page-1957-0) [Einstellungen](#page-1955-0)

[Startseite](#page-0-0) > [Handbuch Netzwerk- und Systemeinstellungen](javascript:back_to_index()) > [Anhang](#page-117-0) > [IEEE 802.1X konfigurieren](#page-1948-0) > Einstellungselemente von IEEE 802.1X für Wireless-LAN

## **Einstellungselemente von IEEE 802.1X für Wireless-LAN**

**Melden Sie sich im Web Image Monitor im Administratormodus an.**

- **2** Klicken Sie im Menü-Bereich auf [Konfiguration].
- **Klicken Sie unter "Sicherheit" auf [IEEE 802.1X].**

**Geben Sie in "Anwendername" den Anwendernamen ein, der im RADIUS-Server festgelegt wurde.**

**Geben Sie in "Domain-Name" den Domänennamen ein.**

**Wählen Sie den "EAP-Typ". Die Konfiguration unterscheidet sich abhängig vom EAP-Typ.** EAP-TLS

- Nehmen Sie die folgenden Einstellungen entsprechend dem verwendeten Betriebssystem vor:
	- ❍ Wählen Sie [Ein] oder [Aus] in "Serverzertifikat authentifizieren".
	- ❍ Wählen Sie [Ein] oder [Aus] in "Vertrauenswürdige Zwischenzertifikatsbehörde".
	- ❍ Geben Sie den Hostnamen des RADIUS-Servers unter "Server-ID" ein.
	- ❍ Wählen Sie [Ein] oder [Aus] in Sub-Domäne zulassen.

## LEAP

• Klicken Sie in "Passwort" auf [Ändern] und geben Sie dann das Passwort ein, das im RADIUS-Server festgelegt ist.

## EAP-TTLS

- Klicken Sie in "Passwort" auf [Ändern] und geben Sie dann das Passwort ein, das im RADIUS-Server festgelegt ist.
- Klicken Sie in "Phase 2-Anwendername" auf [Ändern] und geben Sie dann den Anwendernamen ein, der im RADIUS-Server festgelegt ist.
- Wählen Sie [CHAP], [MSCHAP], [MSCHAPv2], [PAP] oder [MD5] in "Phase 2-Verfahren". Abhängig vom RADIUS-Server stehen einige Verfahren möglicherweise nicht zur Verfügung.
- Nehmen Sie die folgenden Einstellungen entsprechend dem verwendeten Betriebssystem vor:
	- ❍ Wählen Sie [Ein] oder [Aus] in "Serverzertifikat authentifizieren".
	- ❍ Wählen Sie [Ein] oder [Aus] in "Vertrauenswürdige Zwischenzertifikatsbehörde".
	- ❍ Geben Sie den Hostnamen des RADIUS-Servers in "Server-ID" ein.
	- ❍ Wählen Sie [Ein] oder [Aus] in Sub-Domäne zulassen.

PEAP

- Klicken Sie in "Passwort" auf [Ändern] und geben Sie dann das Passwort ein, das im RADIUS-Server festgelegt ist.
	- Wenn [TLS] für "Phase 2-Verfahren" ausgewählt ist, muss kein Passwort angegeben werden.
- Klicken Sie in "Phase 2-Anwendername" auf [Ändern] und geben Sie dann den im RADIUS-Server eingegebenen Anwendernamen ein.
- Wählen Sie in "Phase 2-Verfahren" die Optionen [MSCHAPv2] oder [TLS]. Wenn Sie [TLS] wählen, müssen Sie das "IEEE 802.1X Client-Zertifikat" installieren.
- Nehmen Sie die folgenden Einstellungen entsprechend dem verwendeten Betriebssystem vor:
	- ❍ Wählen Sie [Ein] oder [Aus] in "Serverzertifikat authentifizieren".
	- ❍ Wählen Sie [Ein] oder [Aus] in "Vertrauenswürdige Zwischenzertifikatsbehörde".
	- ❍ Geben Sie den Hostnamen des RADIUS-Servers unter "Server-ID" ein.
	- ❍ Wählen Sie [Ein] oder [Aus] in Sub-Domäne zulassen.

**Klicken Sie auf [OK].**

**"Wird aktualisiert..." wird angezeigt. Warten Sie etwa ein oder zwei Minuten und klicken Sie dann auf [OK].**

**Klicken Sie im Menü-Bereich auf [Konfiguration].**

**Klicken Sie unter "Schnittstelle" auf [Wireless LAN-Einstellungen].**

**Wählen Sie [Wireless LAN] als "LAN-Typ".**

**Wählen Sie unter "Kommunikationsmodus" die Option [Infrastruktur-Modus].**

**Geben Sie alphanumerische Zeichen (a-z, A-Z oder 0-9) in [SSID] entsprechend dem zu verwendenden Zugriffspunkt eingeben.**

**Wählen Sie unter "Sicherheitsverfahren" [WPA] aus.**

**Wählen Sie unter "WPA-Verschlüss.-Verf." [TKIP] oder [CCMP (AES)] für den Access Point aus, den Sie verwenden möchten.**

**Wählen Sie unter "WPA-Authentifizierungsverfahren" [WPA] oder [WPA2].**

**17 Klicken Sie auf [OK].** 

**"Wird aktualisiert..." wird angezeigt. Warten Sie etwa ein oder zwei Minuten und klicken Sie dann auf [OK].**

**Klicken Sie auf [Abmelden].**

**Zo** Web Image Monitor beenden.

**U** Hinweis

● Wenn bei den Einstellungen Fehler auftreten, ist die Kommunikation mit dem Drucker eventuell nicht möglich. Um den Fehler zu finden, drucken Sie eine Netzwerkübersicht aus.

● Wenn Sie den Fehler nicht finden können, setzen Sie die Druckerschnittstelle auf die normalen Einstellungen zurück und wiederholen diesen Vorgang von Anfang an.

[Anfang](#page-1955-0) | [Zurück](#page-1953-0) [Weiter](#page-1957-0)

## MP C300/C300sR/C400/C400sR/MP C300/C300sR/C400/C400sR Aficio" MP C300/C300sR/C400/C400sR

<span id="page-1957-0"></span>[Handbücher](#page-0-0) [Inhalt](javascript:back_to_index()) [Zurück](#page-1955-0) [Weiter](#page-1960-0) [Einstellungen](#page-1957-0)

[Startseite](#page-0-0) > [Handbuch Netzwerk- und Systemeinstellungen](javascript:back_to_index()) > [Anhang](#page-117-0) > Spezifikationen

## **Spezifikationen**

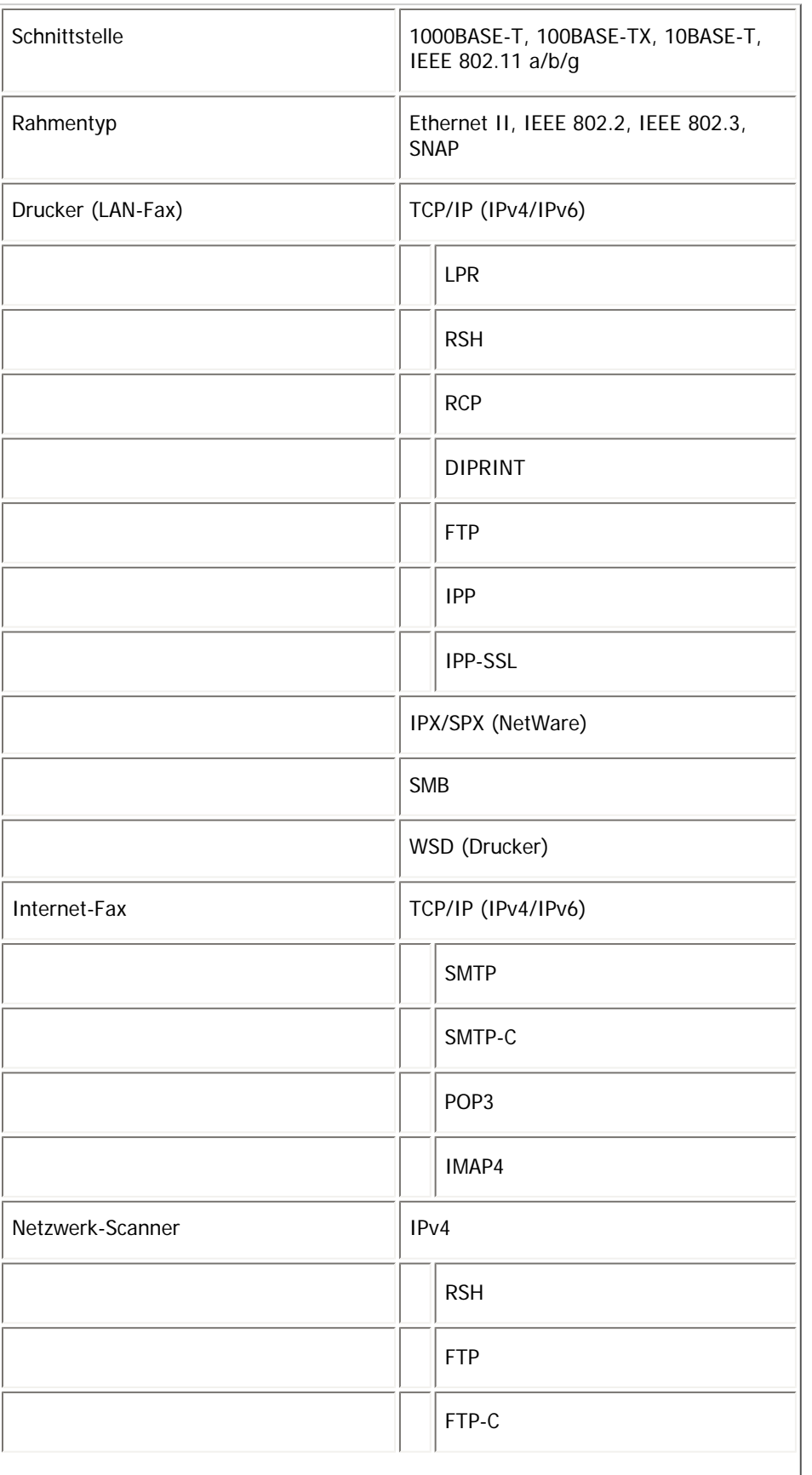

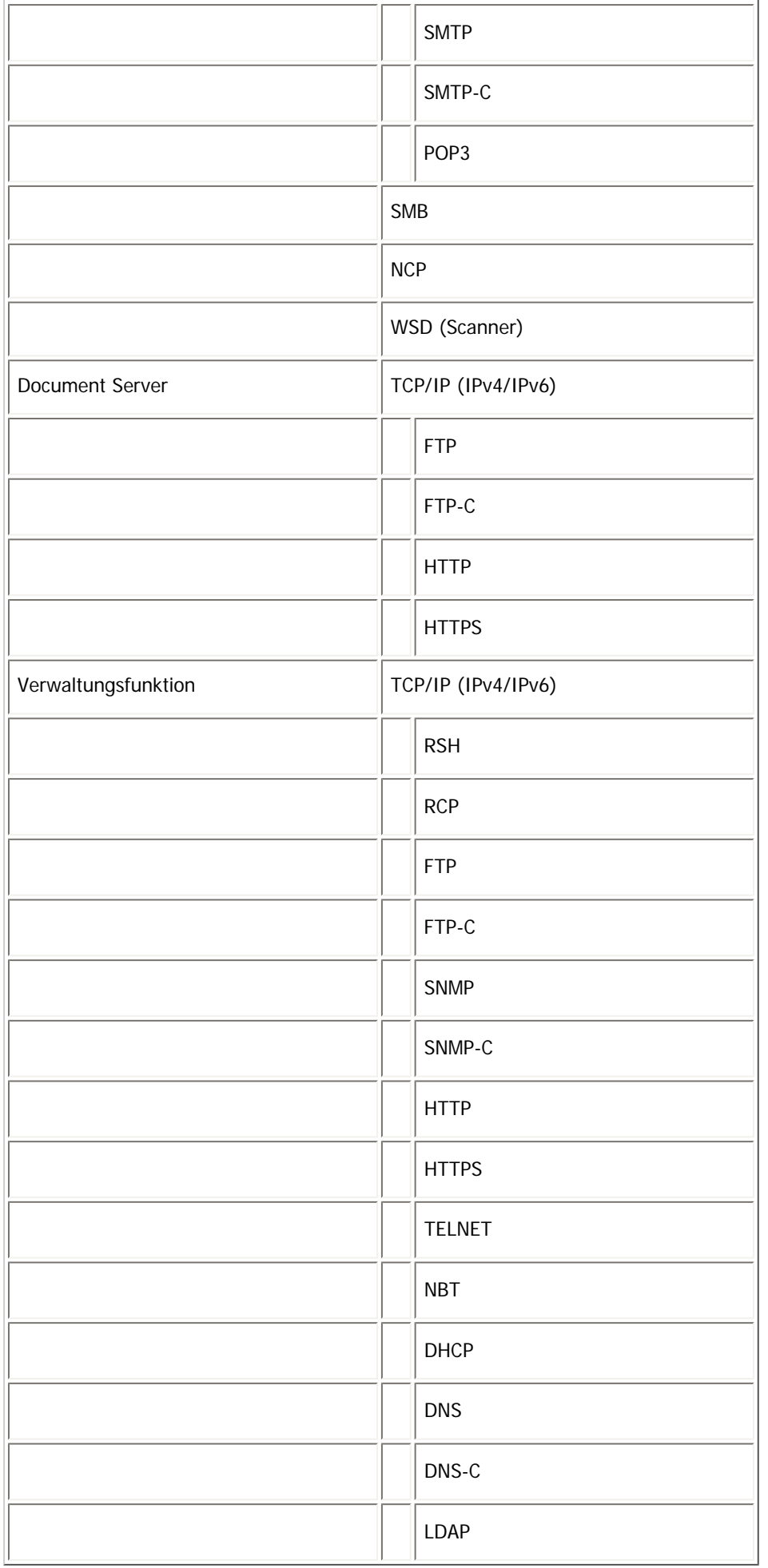

Um IPP und SMB zu nutzen, verwenden Sie den SmartDeviceMonitor for Client-Anschluss. Um IPP unter Windows XP/Vista/7, Windows Server 2003/2003 R2/ 2008/2008 R2 zu nutzen, verwenden Sie den Standard-IPP-Anschluss.

Um IPP unter Windows 2000 zu nutzen, verwenden Sie SmartDeviceMonitor for Client.

Unter Windows Vista/7, Windows Server 2008/2008 R2, WSD (Drucker), WSD (Scanner) wird der WSD-Port verwendet.

Es werden nur die Befehle rsh / rcp im Standardbefehlssatz des Betriebssystems Unix unterstützt.

[Anfang](#page-1957-0) | [Zurück](#page-1955-0) [Weiter](#page-1960-0)

<span id="page-1960-0"></span>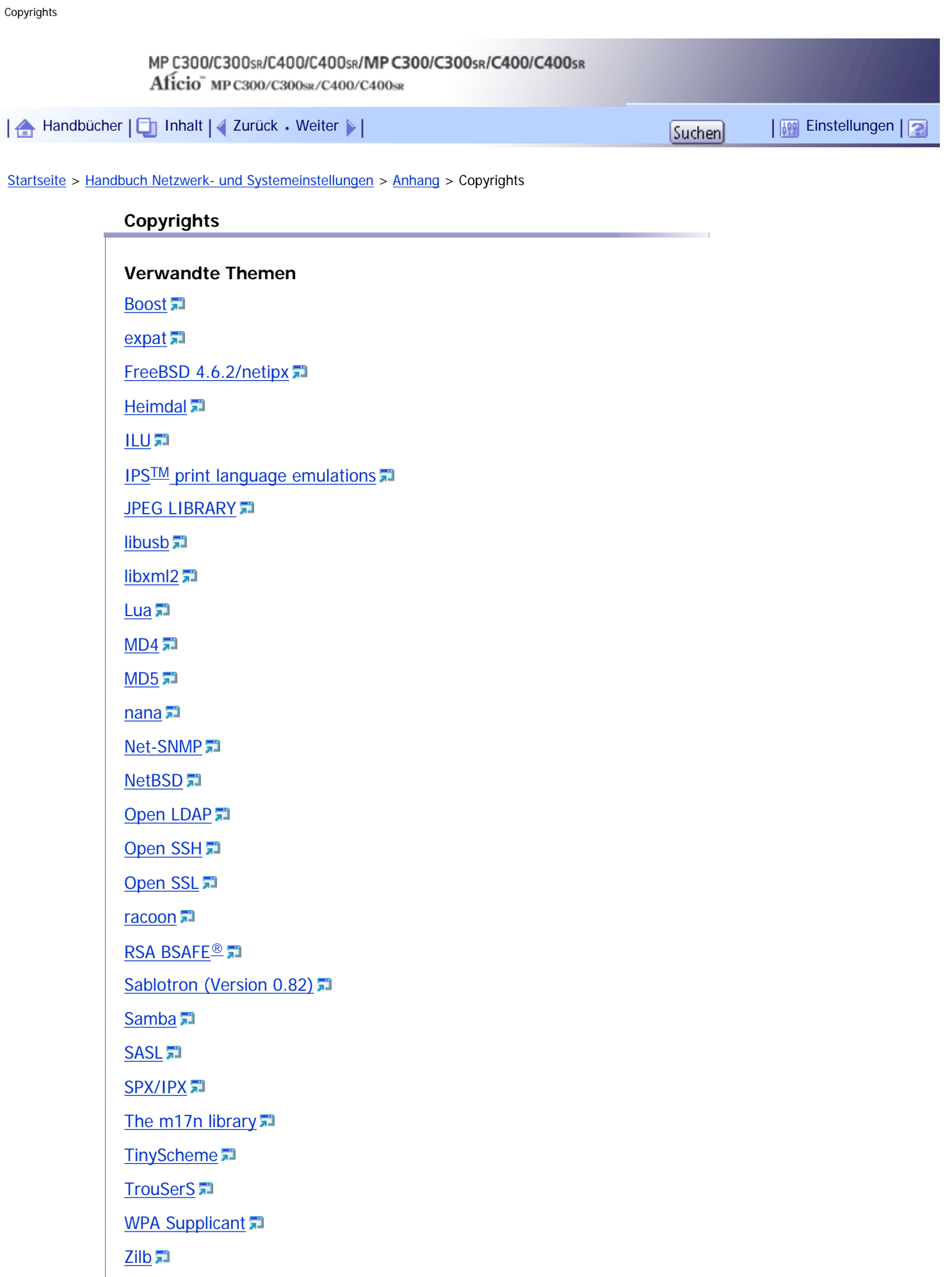

[Anfang](#page-1960-0) | 2urück [Weiter](#page-1962-0)

Copyrights

<span id="page-1962-0"></span>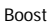

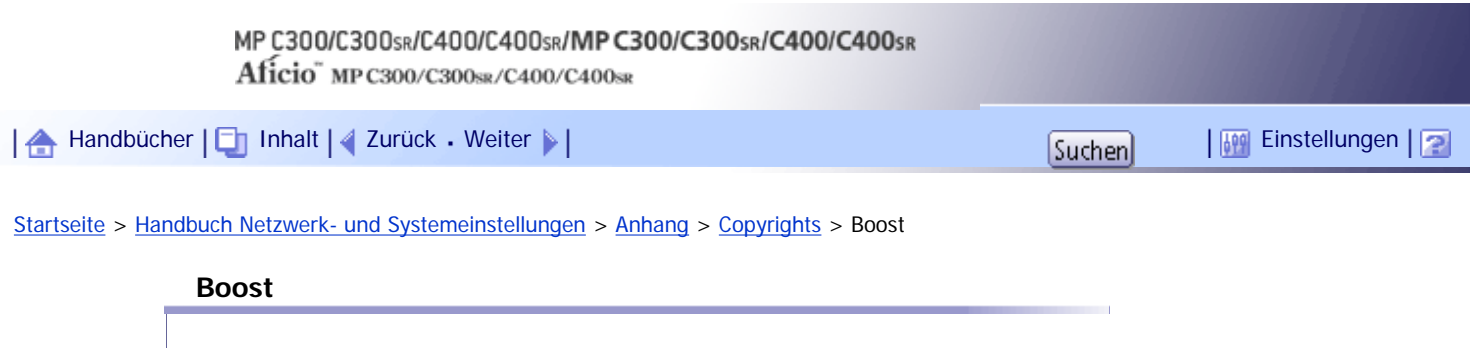

Boost Software License - Version 1.0 - August 17th, 2003

THE SOFTWARE IS PROVIDED "AS IS", WITHOUT WARRANTY OF ANY KIND, EXPRESS OR IMPLIED, INCLUDING BUT NOT LIMITED TO THE WARRANTIES OF MERCHANTABILITY, FITNESS FOR A PARTICULAR PURPOSE, TITLE AND NON-INFRINGEMENT. IN NO EVENT SHALL THE COPYRIGHT HOLDERS OR ANYONE DISTRIBUTING THE SOFTWARE BE LIABLE FOR ANY DAMAGES OR OTHER LIABILITY, WHETHER IN CONTRACT, TORT OR OTHERWISE, ARISING FROM, OUT OF OR IN CONNECTION WITH THE SOFTWARE OR THE USE OR OTHER DEALINGS IN THE SOFTWARE.

[Anfang](#page-1962-0) | [Zurück](#page-1960-0) [Weiter](#page-1963-0)

<span id="page-1963-0"></span>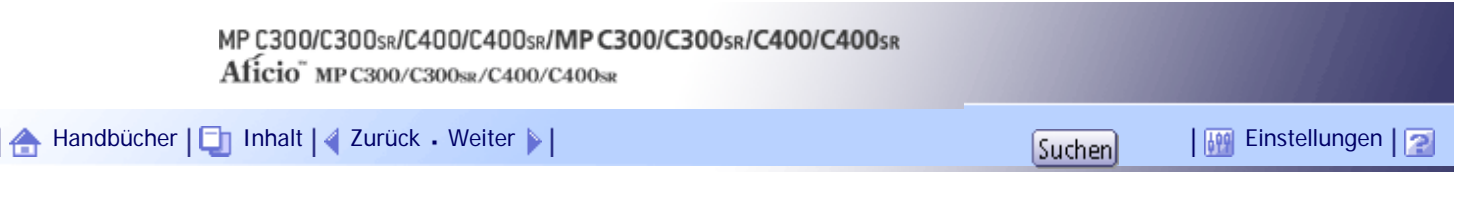

[Startseite](#page-0-0) > [Handbuch Netzwerk- und Systemeinstellungen](javascript:back_to_index()) > [Anhang](#page-117-0) > [Copyrights](#page-1960-0) > expat

#### **expat**

Copyright (c) 1998, 1999, 2000 Thai Open Source Software Centre, Ltd. and Clark Cooper.

Copyright (c) 2001, 2002 Expat maintainers.

Permission is hereby granted, free of charge, to any person obtaining a copy of this software and associated documentation files (the "Software"), to deal in the Software without restriction, including without limitation the rights to use, copy, modify, merge, publish, distribute, sublicense, and/or sell copies of the Software, and to permit persons to whom the Software is furnished to do so, subject to the following conditions:

The above copyright notice and this permission notice shall be included in all copies or substantial portions of the Software.

THE SOFTWARE IS PROVIDED "AS IS", WITHOUT WARRANTY OF ANY KIND, EXPRESS OR IMPLIED, INCLUDING BUT NOT LIMITED TO THE WARRANTIES OF MERCHANTABILITY, FITNESS FOR A PARTICULAR PURPOSE AND NONINFRINGEMENT. IN NO EVENT SHALL THE AUTHORS OR COPYRIGHT HOLDERS BE LIABLE FOR ANY CLAIM, DAMAGES OR OTHER LIABILITY, WHETHER IN AN ACTION OF CONTRACT, TORT OR OTHERWISE, ARISING FROM, OUT OF OR IN CONNECTION WITH THE SOFTWARE OR THE USE OR OTHER DEALINGS IN THE SOFTWARE.

[Anfang](#page-1963-0) |  $\blacktriangle$  [Zurück](#page-1962-0) [Weiter](#page-1964-0)  $\blacktriangleright$  |

J,

<span id="page-1964-0"></span>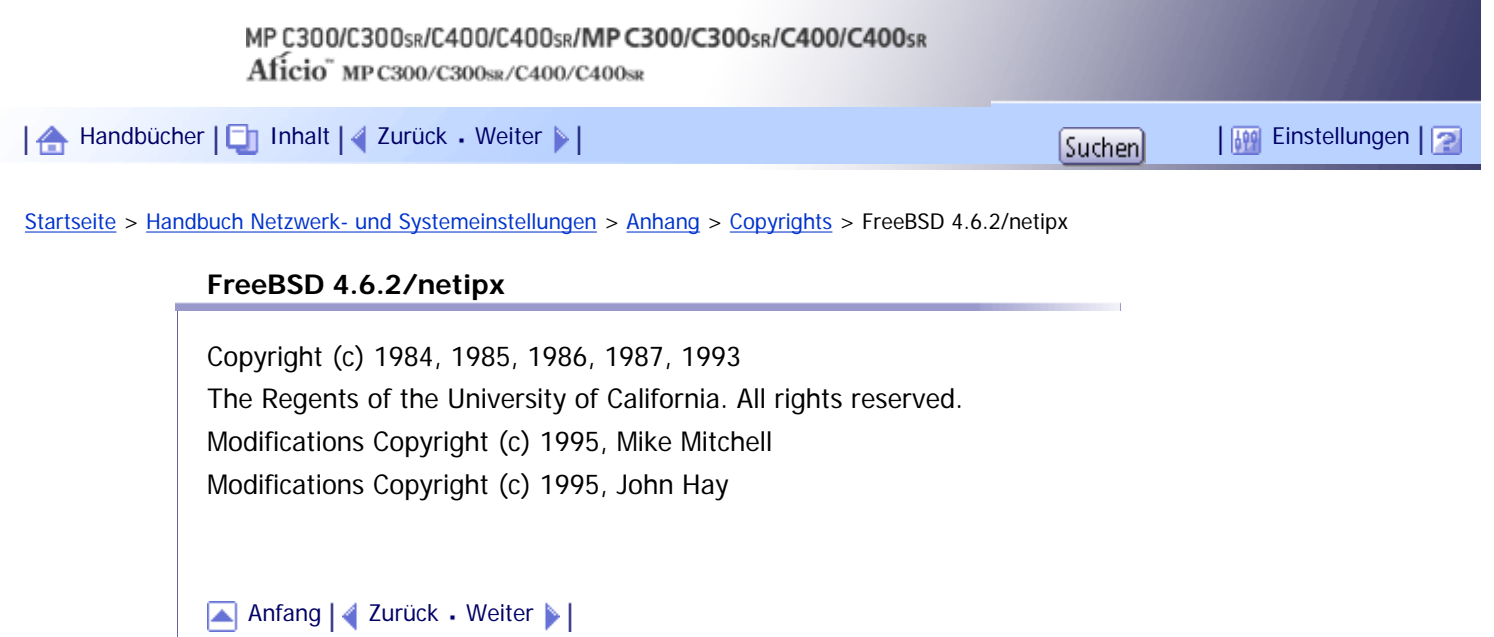

<span id="page-1965-0"></span>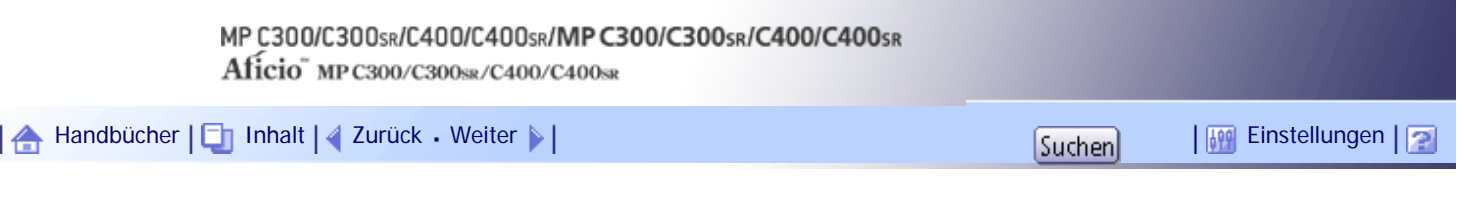

[Startseite](#page-0-0) > [Handbuch Netzwerk- und Systemeinstellungen](javascript:back_to_index()) > [Anhang](#page-117-0) > [Copyrights](#page-1960-0) > Heimdal

#### **Heimdal**

Copyright (c) 1997-2005 Kungliga Tekniska Högskolan (Royal Institute of Technology, Stockholm, Sweden). All rights reserved.

Redistribution and use in source and binary forms, with or without modification, are permitted provided that the following conditions are met:

- 1. Redistributions of source code must retain the above copyright notice, this list of conditions and the following disclaimer.
- 2. Redistributions in binary form must reproduce the above copyright notice, this list of conditions and the following disclaimer in the documentation and/or other materials provided with the distribution.
- 3. Neither the name of the Institute nor the names of its contributors may be used to endorse or promote products derived from this software without specific prior written permission.

THIS SOFTWARE IS PROVIDED BY THE INSTITUTE AND CONTRIBUTORS "AS IS" AND ANY EXPRESS OR IMPLIED WARRANTIES, INCLUDING, BUT NOT LIMITED TO, THE IMPLIED WARRANTIES OF MERCHANTABILITY AND FITNESS FOR A PARTICULAR PURPOSE ARE DISCLAIMED. IN NO EVENT SHALL THE INSTITUTE OR CONTRIBUTORS BE LIABLE FOR ANY DIRECT, INDIRECT, INCIDENTAL, SPECIAL, EXEMPLARY, OR CONSEQUENTIAL DAMAGES (INCLUDING, BUT NOT LIMITED TO, PROCUREMENT OF SUBSTITUTE GOODS OR SERVICES; LOSS OF USE, DATA, OR PROFITS; OR BUSINESS INTERRUPTION) HOWEVER CAUSED AND ON ANY THEORY OF LIABILITY, WHETHER IN CONTRACT, STRICT LIABILITY, OR TORT (INCLUDING NEGLIGENCE OR OTHERWISE) ARISING IN ANY WAY OUT OF THE USE OF THIS SOFTWARE, EVEN IF ADVISED OF THE POSSIBILITY OF SUCH DAMAGE.

[Anfang](#page-1965-0) |  $\blacktriangle$  [Zurück](#page-1964-0) [Weiter](#page-1966-0)  $\blacktriangleright$  |

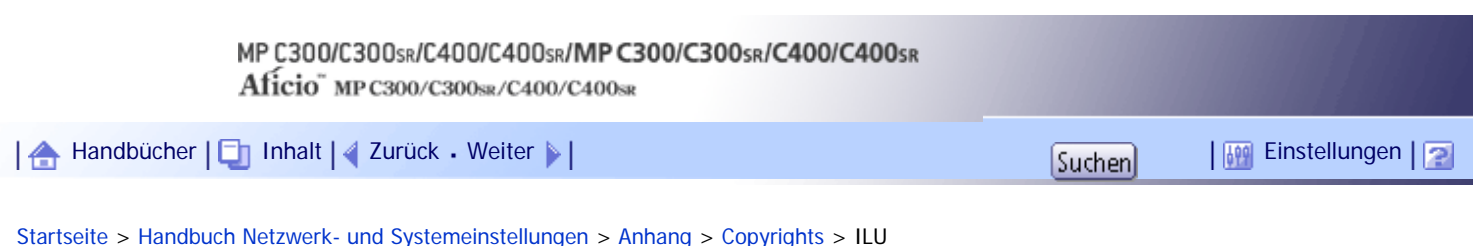

#### **ILU**

<span id="page-1966-0"></span>ILU

Copyright (c) 1991-1999 Xerox Corporation. All Rights Reserved.

Unlimited use, reproduction, modification, and distribution of this software and modified versions thereof is permitted. Permission is granted to make derivative works from this software or a modified version thereof. Any copy of this software, a modified version thereof, or a derivative work must include both the above copyright notice of Xerox Corporation and this paragraph. Any distribution of this software, a modified version thereof, or a derivative work must comply with all applicable United States export control laws. This software is made available AS IS, and XEROX CORPORATION DISCLAIMS ALL WARRANTIES, EXPRESS OR IMPLIED, INCLUDING WITHOUT LIMITATION THE IMPLIED WARRANTIES OF MERCHANTABILITY AND FITNESS FOR A PARTICULAR PURPOSE, AND NOTWITHSTANDING ANY OTHER PROVISION CONTAINED HEREIN, ANY LIABILITY FOR DAMAGES RESULTING FROM THE SOFTWARE OR ITS USE IS EXPRESSLY DISCLAIMED, WHETHER ARISING IN CONTRACT, TORT (INCLUDING NEGLIGENCE) OR STRICT LIABILITY, EVEN IF XEROX CORPORATION IS ADVISED OF THE POSSIBILITY OF SUCH DAMAGES.

[Anfang](#page-1966-0) |  $\blacktriangle$  [Zurück](#page-1965-0) [Weiter](#page-1967-0)  $\blacktriangleright$  |

J.

<span id="page-1967-0"></span>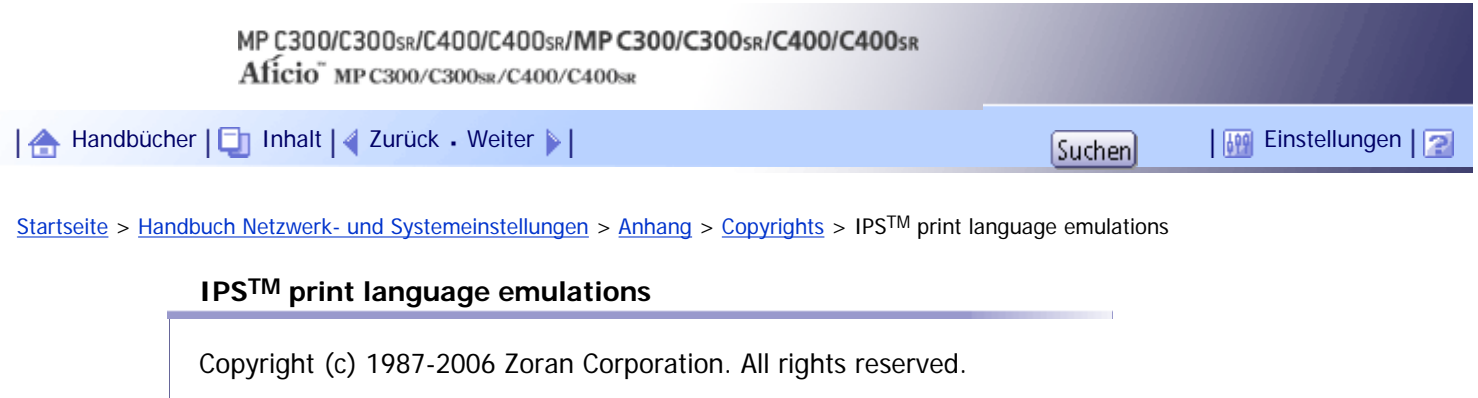

[Anfang](#page-1967-0) | 2urück [Weiter](#page-1968-0)

N

<span id="page-1968-0"></span>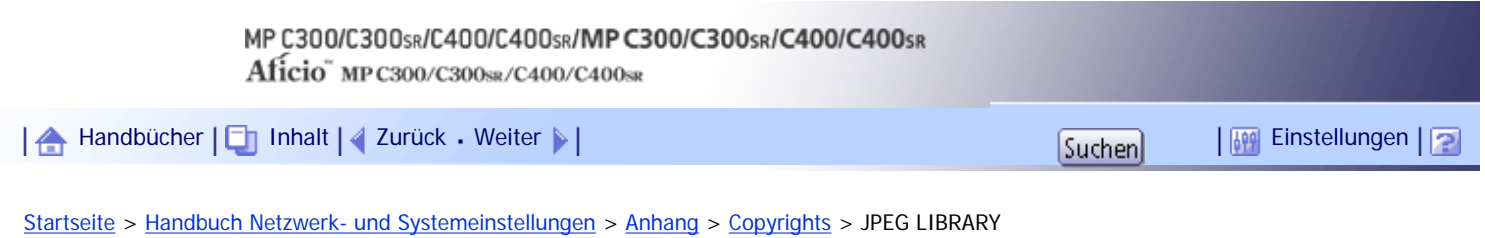

## **JPEG LIBRARY**

- The software installed on this product is based in part on the work of the Independent JPEG Group.

[Anfang](#page-1968-0) | [Zurück](#page-1967-0) [Weiter](#page-1969-0)

<span id="page-1969-0"></span>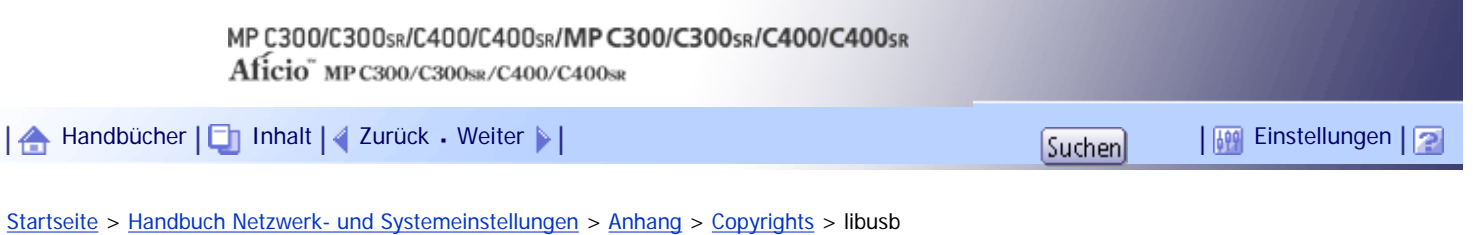

#### **libusb**

libusb is covered by the LGPL:

This library is free software; you can redistribute it and/or modify it under the terms of the GNU Lesser General Public License as published by the Free Software Foundation; either version 2 of the License, or (at your option) any later version.

This library is distributed in the hope that it will be useful, but WITHOUT ANY WARRANTY; without even the implied warranty of MERCHANTABILITY or FITNESS FOR A PARTICULAR PURPOSE. See the GNU Lesser General Public License for more details.

You should have received a copy of the GNU Lesser General Public License along with this library; if not, write to the Free Software Foundation, Inc., 59 Temple Place - Suite 330, Boston, MA 02111-1307, USA.

[Anfang](#page-1969-0) | [Zurück](#page-1968-0) [Weiter](#page-1970-0)

<span id="page-1970-0"></span>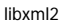

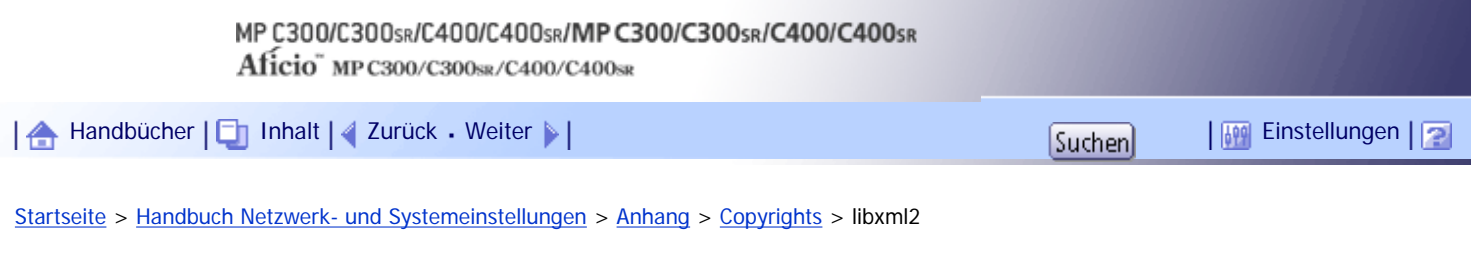

## **libxml2**

Copyright (C) 1998-2003 Daniel Veillard. All Rights Reserved.

THE SOFTWARE IS PROVIDED "AS IS", WITHOUT WARRANTY OF ANY KIND, EXPRESS OR IMPLIED, INCLUDING BUT NOT LIMITED TO THE WARRANTIES OF MERCHANTABILITY, FITNESS FOR A PARTICULAR PURPOSE AND NONINFRINGEMENT. IN NO EVENT SHALL THE DANIEL VEILLARD BE LIABLE FOR ANY CLAIM, DAMAGES OR OTHER LIABILITY, WHETHER IN AN ACTION OF CONTRACT, TORT OR OTHERWISE, ARISING FROM, OUT OF OR IN CON-NECTION WITH THE SOFTWARE OR THE USE OR OTHER DEALINGS IN THE SOFTWARE

[Anfang](#page-1970-0) | [Zurück](#page-1969-0) [Weiter](#page-1971-0)

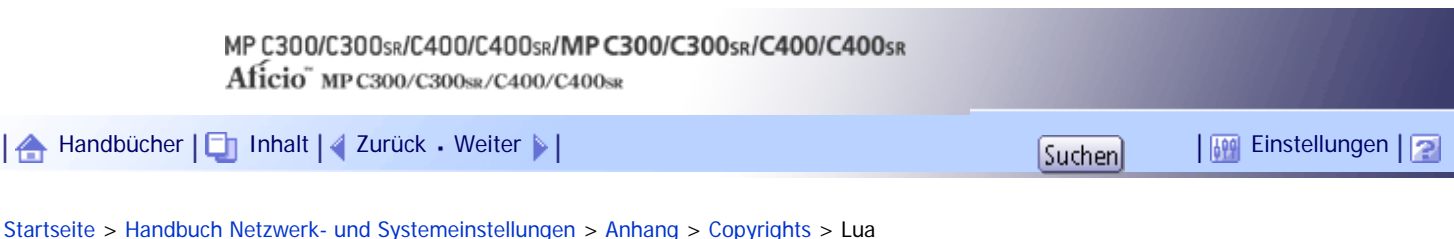

**Lua**

<span id="page-1971-0"></span>Lua

License for Lua 5.0 and later versions

Copyright © 1994-2008 Lua.org, PUC-Rio.

THE SOFTWARE IS PROVIDED "AS IS", WITHOUT WARRANTY OF ANY KIND, EXPRESS OR IMPLIED, INCLUDING BUT NOT LIMITED TO THE WARRANTIES OF MERCHANTABILITY, FITNESS FOR A PARTICULAR PURPOSE AND NONINFRINGEMENT. IN NO EVENT SHALL THE AUTHORS OR COPYRIGHT HOLDERS BE LIABLE FOR ANY CLAIM, DAMAGES OR OTHER LIABILITY, WHETHER IN AN ACTION OF CONTRACT, TORT OR OTHERWISE, ARISING FROM, OUT OF OR IN CONNECTION WITH THE SOFTWARE OR THE USE OR OTHER DEALINGS IN THE SOFTWARE.

[Anfang](#page-1971-0) | 2urück [Weiter](#page-1972-0)

<span id="page-1972-0"></span>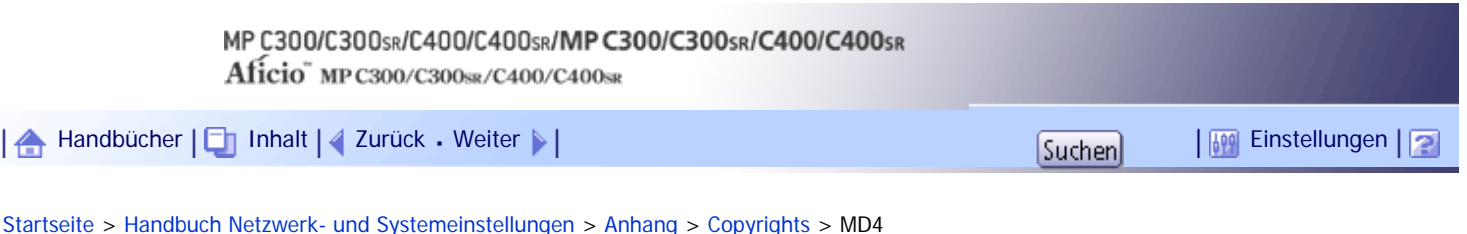

#### **MD4**

Copyright (c) 1990-2, RSA Data Security, Inc. All rights reserved.

License to copy and use this software is granted provided that it is identified as the "RSA Data Security, Inc. MD4 Message-Digest Algorithm" in all material mentioning or referencing this software or this function.

License is also granted to make and use derivative works provided that such works are identified as "derived from the RSA Data Security, Inc. MD4 Message-Digest Algorithm" in all material mentioning or referencing the derived work.

RSA Data Security, Inc. makes no representations concerning either the merchantability of this software or the suitability of this software for any particular purpose. It is provided "as is" without express or implied warranty of any kind.

These notices must be retained in any copies of any part of this documentation and/or software.

[Anfang](#page-1972-0) | [Zurück](#page-1971-0) [Weiter](#page-1973-0)

<span id="page-1973-0"></span>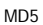

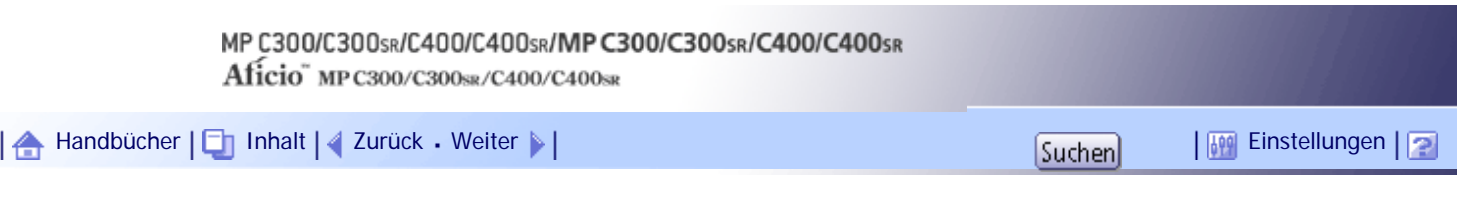

#### [Startseite](#page-0-0) > [Handbuch Netzwerk- und Systemeinstellungen](javascript:back_to_index()) > [Anhang](#page-117-0) > [Copyrights](#page-1960-0) > MD5

## **MD5**

Copyright (c) 1991-2, RSA Data Security, Inc. Created 1991. All rights reserved.

License to copy and use this software is granted provided that it is identified as the "RSA Data Security, Inc. MD5 Message-Digest Algorithm" in all material mentioning or referencing this software or this function.

License is also granted to make and use derivative works provided that such works are identified as "derived from the RSA Data Security, Inc. MD5 Message-Digest Algorithm" in all material mentioning or referencing the derived work.

RSA Data Security, Inc. makes no representations concerning either the merchantability of this software or the suitability of this software for any particular purpose. It is provided "as is" without express or implied warranty of any kind.

These notices must be retained in any copies of any part of this documentation and/or software.

[Anfang](#page-1973-0) | [Zurück](#page-1972-0) [Weiter](#page-1974-0)

## <span id="page-1974-0"></span>MP C300/C300sR/C400/C400sR/MP C300/C300sR/C400/C400sR Aficio" MP C300/C300sR/C400/C400sR [Handbücher](#page-0-0) [Inhalt](javascript:back_to_index()) [Zurück](#page-1973-0) [Weiter](#page-1975-0) [Einstellungen](#page-1974-0)

[Startseite](#page-0-0) > [Handbuch Netzwerk- und Systemeinstellungen](javascript:back_to_index()) > [Anhang](#page-117-0) > [Copyrights](#page-1960-0) > nana

#### **nana**

Copyright (c) 1995,1996,1997,1998 Phil Maker All rights reserved.

Redistribution and use in source and binary forms, with or without modification, are permitted provided that the following conditions are met:

1. Redistributions of source code must retain the above copyright notice, this list of conditions and the following disclaimer.

2. Redistributions in binary form must reproduce the above copyright notice, this list of conditions and the following disclaimer in the documentation and/or other materials provided with the distribution.

THIS SOFTWARE IS PROVIDED BY THE AUTHOR AND CONTRIBUTORS "AS IS" AND ANY EXPRESS OR IMPLIED WARRANTIES, INCLUDING, BUT NOT LIMITED TO, THE IMPLIED WARRANTIES OF MERCHANTABILITY AND FITNESS FOR A PARTICULAR PURPOSE ARE DISCLAIMED. IN NO EVENT SHALL THE AUTHOR OR CONTRIBUTORS BE LIABLE FOR ANY DIRECT, INDIRECT, INCIDENTAL, SPECIAL, EXEMPLARY, OR CONSEQUENTIAL DAMAGES (INCLUDING, BUT NOT LIMITED TO, PROCUREMENT OF SUBSTITUTE GOODS OR SERVICES; LOSS OF USE, DATA, OR PROFITS; OR BUSINESS INTERRUPTION) HOWEVER CAUSED AND ON ANY THEORY OF LIABILITY, WHETHER IN CONTRACT, STRICT LIABILITY, OR TORT (INCLUDING NEGLIGENCE OR OTHERWISE) ARISING IN ANY WAY OUT OF THE USE OF THIS SOFTWARE, EVEN IF ADVISED OF THE POSSIBILITY OF SUCH DAMAGE.

[Anfang](#page-1974-0) | [Zurück](#page-1973-0) [Weiter](#page-1975-0)

<span id="page-1975-0"></span>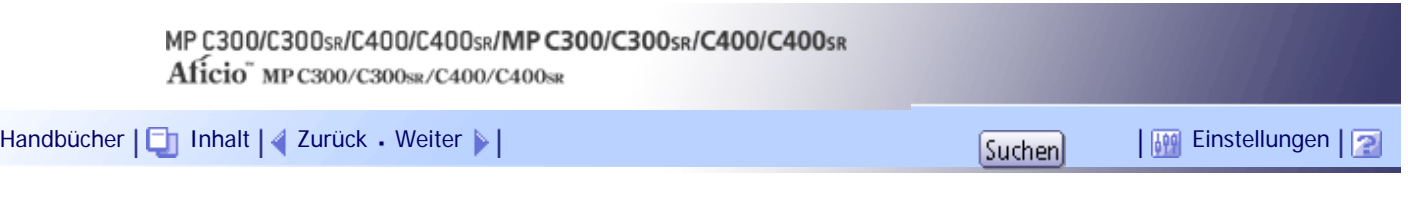

[Startseite](#page-0-0) > [Handbuch Netzwerk- und Systemeinstellungen](javascript:back_to_index()) > [Anhang](#page-117-0) > [Copyrights](#page-1960-0) > Net-SNMP

#### **Net-SNMP**

Various copyrights apply to this package, listed in various separate parts below. Please make sure that you read all the parts.

---- Part 1: CMU/UCD copyright notice: (BSD like) -----

Copyright 1989, 1991, 1992 by Carnegie Mellon University

Derivative Work - 1996, 1998-2000

Copyright 1996, 1998-2000 The Regents of the University of California

All Rights Reserved

Permission to use, copy, modify and distribute this software and its documentation for any purpose and without fee is hereby granted, provided that the above copyright notice appears in all copies and that both that copyright notice and this permission notice appear in supporting documentation, and that the name of CMU and The Regents of the University of California not be used in advertising or publicity pertaining to distribution of the software without specific written permission.

CMU AND THE REGENTS OF THE UNIVERSITY OF CALIFORNIA DISCLAIM ALL WARRANTIES WITH REGARD TO THIS SOFTWARE, INCLUDING ALL IMPLIED WARRANTIES OF MERCHANTABILITY AND FITNESS. IN NO EVENT SHALL CMU OR THE REGENTS OF THE UNIVERSITY OF CALIFORNIA BE LIABLE FOR ANY SPECIAL, INDIRECT OR CONSEQUENTIAL DAMAGES OR ANY DAMAGES WHATSOEVER RESULTING FROM THE LOSS OF USE, DATA OR PROFITS, WHETHER IN AN ACTION OF CONTRACT, NEGLIGENCE OR OTHER TORTIOUS ACTION, ARISING OUT OF OR IN CONNECTION WITH THE USE OR PERFORMANCE OF THIS SOFTWARE.

---- Part 2: Networks Associates Technology, Inc copyright notice (BSD) -----

Copyright (c) 2001-2003, Networks Associates Technology, Inc

All rights reserved.

Redistribution and use in source and binary forms, with or without

modification, are permitted provided that the following conditions are met:

\* Redistributions of source code must retain the above copyright notice, this list of conditions and the following disclaimer.

\* Redistributions in binary form must reproduce the above copyright notice, this list of conditions and the following disclaimer in the documentation and/or other materials provided with the distribution.

\* Neither the name of the Networks Associates Technology, Inc nor the names of its contributors may be used to endorse or promote products derived from this software without specific prior written permission.

THIS SOFTWARE IS PROVIDED BY THE COPYRIGHT HOLDERS AND CONTRIBUTORS ``AS IS'' AND ANY EXPRESS OR IMPLIED WARRANTIES, INCLUDING, BUT NOT LIMITED TO, THE IMPLIED WARRANTIES OF MERCHANTABILITY AND FITNESS FOR A PARTICULAR PURPOSE ARE DISCLAIMED. IN NO EVENT SHALL THE COPYRIGHT HOLDERS OR CONTRIBUTORS BE LIABLE FOR ANY DIRECT, INDIRECT, INCIDENTAL, SPECIAL, EXEMPLARY, OR CONSEQUENTIAL DAMAGES (INCLUDING, BUT NOT LIMITED TO, PROCUREMENT OF SUBSTITUTE GOODS OR SERVICES; LOSS OF USE, DATA, OR PROFITS; OR BUSINESS INTERRUPTION) HOWEVER CAUSED AND ON ANY THEORY OF LIABILITY, WHETHER IN CONTRACT, STRICT LIABILITY, OR TORT (INCLUDING NEGLIGENCE OR OTHERWISE) ARISING IN ANY WAY OUT OF THE USE OF THIS SOFTWARE, EVEN IF ADVISED OF THE POSSIBILITY OF SUCH DAMAGE.

---- Part 3: Cambridge Broadband Ltd. copyright notice (BSD) -----

Portions of this code are copyright (c) 2001-2003, Cambridge Broadband Ltd.

All rights reserved.

Redistribution and use in source and binary forms, with or without modification, are permitted provided that the following conditions are met:

\* Redistributions of source code must retain the above copyright notice, this list of conditions and the following disclaimer.

\* Redistributions in binary form must reproduce the above copyright notice, this list of conditions and the

following disclaimer in the documentation and/or other materials provided with the distribution.

\* The name of Cambridge Broadband Ltd. may not be used to endorse or promote products derived from this software without specific prior written permission.

THIS SOFTWARE IS PROVIDED BY THE COPYRIGHT HOLDER ``AS IS'' AND ANY EXPRESS OR IMPLIED WARRANTIES, INCLUDING, BUT NOT LIMITED TO, THE IMPLIED WARRANTIES OF MERCHANTABILITY AND FITNESS FOR A PARTICULAR PURPOSE ARE DISCLAIMED. IN NO EVENT SHALL THE COPYRIGHT HOLDER BE LIABLE FOR ANY DIRECT, INDIRECT, INCIDENTAL, SPECIAL, EXEMPLARY, OR CONSEQUENTIAL DAMAGES (INCLUDING, BUT NOT LIMITED TO, PROCUREMENT OF SUBSTITUTE GOODS OR SERVICES; LOSS OF USE, DATA, OR PROFITS; OR BUSINESS INTERRUPTION) HOWEVER CAUSED AND ON ANY THEORY OF LIABILITY, WHETHER IN CONTRACT, STRICT LIABILITY, OR TORT (INCLUDING NEGLIGENCE OR OTHERWISE) ARISING IN ANY WAY OUT OF THE USE OF THIS SOFTWARE, EVEN IF ADVISED OF THE POSSIBILITY OF SUCH DAMAGE.

---- Part 4: Sun Microsystems, Inc. copyright notice (BSD) -----

Copyright © 2003 Sun Microsystems, Inc., 4150 Network Circle, Santa Clara, California 95054, U.S.A. All rights reserved.

Use is subject to license terms below.

This distribution may include materials developed by third parties.

Sun, Sun Microsystems, the Sun logo and Solaris are trademarks or registered trademarks of Sun Microsystems, Inc. in the U.S. and other countries.

Redistribution and use in source and binary forms, with or without modification, are permitted provided that the following conditions are met:

\* Redistributions of source code must retain the above copyright notice, this list of conditions and the following disclaimer.

\* Redistributions in binary form must reproduce the above copyright notice, this list of conditions and the following disclaimer in the documentation and/or other materials provided with the distribution.

\* Neither the name of the Sun Microsystems, Inc. nor the names of its contributors may be used to endorse or promote products derived from this software without specific prior written permission.

THIS SOFTWARE IS PROVIDED BY THE COPYRIGHT HOLDERS AND CONTRIBUTORS ``AS IS'' AND ANY EXPRESS OR IMPLIED WARRANTIES, INCLUDING, BUT NOT LIMITED TO, THE IMPLIED WARRANTIES OF MERCHANTABILITY AND FITNESS FOR A PARTICULAR PURPOSE ARE DISCLAIMED. IN NO EVENT SHALL THE COPYRIGHT HOLDERS OR CONTRIBUTORS BE LIABLE FOR ANY DIRECT, INDIRECT, INCIDENTAL, SPECIAL, EXEMPLARY, OR CONSEQUENTIAL DAMAGES (INCLUDING, BUT NOT LIMITED TO, PROCUREMENT OF SUBSTITUTE GOODS OR SERVICES; LOSS OF USE, DATA, OR PROFITS; OR BUSINESS INTERRUPTION) HOWEVER CAUSED AND ON ANY THEORY OF LIABILITY, WHETHER IN CONTRACT, STRICT LIABILITY, OR TORT (INCLUDING NEGLIGENCE OR OTHERWISE) ARISING IN ANY WAY OUT OF THE USE OF THIS SOFTWARE, EVEN IF ADVISED OF THE POSSIBILITY OF SUCH DAMAGE.

---- Part 5: Sparta, Inc copyright notice (BSD) -----

Copyright (c) 2003-2008, Sparta, Inc

All rights reserved.

Redistribution and use in source and binary forms, with or without modification, are permitted provided that the following conditions are met:

\* Redistributions of source code must retain the above copyright notice, this list of conditions and the following disclaimer.

\* Redistributions in binary form must reproduce the above copyright notice, this list of conditions and the following disclaimer in the documentation and/or other materials provided with the distribution.

\* Neither the name of Sparta, Inc nor the names of its contributors may be used to endorse or promote products derived from this software without specific prior written permission.

THIS SOFTWARE IS PROVIDED BY THE COPYRIGHT HOLDERS AND CONTRIBUTORS ``AS IS'' AND ANY EXPRESS OR IMPLIED WARRANTIES, INCLUDING, BUT NOT LIMITED TO, THE IMPLIED WARRANTIES OF MERCHANTABILITY AND FITNESS FOR A PARTICULAR PURPOSE ARE DISCLAIMED. IN NO EVENT SHALL THE COPYRIGHT HOLDERS OR CONTRIBUTORS BE LIABLE FOR ANY DIRECT, INDIRECT, INCIDENTAL, SPECIAL, EXEMPLARY, OR CONSEQUENTIAL DAMAGES (INCLUDING, BUT NOT LIMITED TO, PROCUREMENT OF SUBSTITUTE GOODS OR SERVICES; LOSS OF USE, DATA, OR PROFITS; OR BUSINESS INTERRUPTION) HOWEVER CAUSED AND ON ANY THEORY OF LIABILITY, WHETHER IN CONTRACT, STRICT LIABILITY, OR TORT (INCLUDING NEGLIGENCE OR OTHERWISE) ARISING IN ANY WAY OUT OF THE USE OF THIS SOFTWARE, EVEN IF ADVISED OF THE POSSIBILITY OF SUCH DAMAGE.

---- Part 6: Cisco/BUPTNIC copyright notice (BSD) -----

Copyright (c) 2004, Cisco, Inc and Information Network

Center of Beijing University of Posts and Telecommunications.

All rights reserved.

Redistribution and use in source and binary forms, with or without

modification, are permitted provided that the following conditions are met:

\* Redistributions of source code must retain the above copyright notice, this list of conditions and the following disclaimer.

\* Redistributions in binary form must reproduce the above copyright notice, this list of conditions and the following disclaimer in the documentation and/or other materials provided with the distribution.

\* Neither the name of Cisco, Inc, Beijing University of Posts and Telecommunications, nor the names of their contributors may be used to endorse or promote products derived from this software without specific prior written permission.

THIS SOFTWARE IS PROVIDED BY THE COPYRIGHT HOLDERS AND CONTRIBUTORS ``AS IS'' AND ANY EXPRESS OR IMPLIED WARRANTIES, INCLUDING, BUT NOT LIMITED TO, THE IMPLIED WARRANTIES OF MERCHANTABILITY AND FITNESS FOR A PARTICULAR PURPOSE ARE DISCLAIMED. IN NO EVENT SHALL THE COPYRIGHT HOLDERS OR CONTRIBUTORS BE LIABLE FOR ANY DIRECT, INDIRECT, INCIDENTAL, SPECIAL, EXEMPLARY, OR CONSEQUENTIAL DAMAGES (INCLUDING, BUT NOT LIMITED TO, PROCUREMENT OF SUBSTITUTE GOODS OR SERVICES; LOSS OF USE, DATA, OR PROFITS; OR BUSINESS INTERRUPTION) HOWEVER CAUSED AND ON ANY THEORY OF LIABILITY, WHETHER IN CONTRACT, STRICT LIABILITY, OR TORT (INCLUDING NEGLIGENCE OR OTHERWISE) ARISING IN ANY WAY OUT OF THE USE OF THIS SOFTWARE, EVEN IF ADVISED OF THE POSSIBILITY OF SUCH DAMAGE.

---- Part 7: Fabasoft R&D Software GmbH & Co KG copyright notice (BSD) -----

Copyright (c) Fabasoft R&D Software GmbH & Co KG, 2003

oss@fabasoft.com

Author: Bernhard Penz <bernhard.penz@fabasoft.com>

Redistribution and use in source and binary forms, with or without modification, are permitted provided that the following conditions are met:

\* Redistributions of source code must retain the above copyright notice, this list of conditions and the following disclaimer.

\* Redistributions in binary form must reproduce the above copyright notice, this list of conditions and the following disclaimer in the documentation and/or other materials provided with the distribution.

\* The name of Fabasoft R&D Software GmbH & Co KG or any of its subsidiaries, brand or product names may not be used to endorse or promote products derived from this software without specific prior written permission.

THIS SOFTWARE IS PROVIDED BY THE COPYRIGHT HOLDER ``AS IS'' AND ANY EXPRESS OR IMPLIED WARRANTIES, INCLUDING, BUT NOT LIMITED TO, THE IMPLIED WARRANTIES OF MERCHANTABILITY AND FITNESS FOR A PARTICULAR PURPOSE ARE DISCLAIMED. IN NO EVENT SHALL THE COPYRIGHT HOLDER BE LIABLE FOR ANY DIRECT, INDIRECT, INCIDENTAL, SPECIAL, EXEMPLARY, OR CONSEQUENTIAL DAMAGES (INCLUDING, BUT NOT LIMITED TO, PROCUREMENT OF SUBSTITUTE GOODS OR SERVICES; LOSS OF USE, DATA, OR PROFITS; OR BUSINESS INTERRUPTION) HOWEVER CAUSED AND ON ANY THEORY OF LIABILITY, WHETHER IN CONTRACT, STRICT LIABILITY, OR TORT (INCLUDING NEGLIGENCE OR OTHERWISE) ARISING IN ANY WAY OUT OF THE USE OF THIS SOFTWARE, EVEN IF ADVISED OF THE POSSIBILITY OF SUCH DAMAGE.

[Anfang](#page-1975-0) |  $\blacktriangle$  [Zurück](#page-1974-0) [Weiter](#page-1978-0)  $\blacktriangleright$  |

# <span id="page-1978-0"></span>MP C300/C300sR/C400/C400sR/MP C300/C300sR/C400/C400sR Aficio" MP C300/C300sR/C400/C400sR [Handbücher](#page-0-0) [Inhalt](javascript:back_to_index()) [Zurück](#page-1975-0) [Weiter](#page-1985-0) [Einstellungen](#page-1978-0)

[Startseite](#page-0-0) > [Handbuch Netzwerk- und Systemeinstellungen](javascript:back_to_index()) > [Anhang](#page-117-0) > [Copyrights](#page-1960-0) > NetBSD

#### **NetBSD**

1. Copyright Notice of NetBSD

For all users to use this product: This product contains NetBSD operating system:

For the most part, the software constituting the NetBSD operating system is not in the public domain; its authors retain their copyright.

The following text shows the copyright notice used for many of the NetBSD source code. For exact copyright notice applicable for each of the files/binaries, the source code tree must be consulted.

A full source code can be found at <http://www.netbsd.org/>71

Copyright (c) 1996-2005 The NetBSD Foundation, Inc.

All rights reserved.

Redistribution and use in source and binary forms, with or without modification, are permitted provided that the following conditions are met:

- 1. Redistributions of source code must retain the above copyright notice, this list of conditions and the following disclaimer.
- 2. Redistributions in binary form must reproduce the above copyright notice, this list of conditions and the following disclaimer in the documentation and/or other materials provided with the distribution.
- 3. All advertising materials mentioning features or use of this software must display the following acknowledgement:

This product includes software developed by the NetBSD Foundation, Inc. and its contributors.

4. Neither the name of The NetBSD Foundation nor the names of its contributors may be used to endorse or promote products derived from this software without specific prior written permission.

THIS SOFTWARE IS PROVIDED BY THE NETBSD FOUNDATION, INC. AND CONTRIBUTORS "AS IS" AND ANY EXPRESS OR IMPLIED WARRANTIES, INCLUDING, BUT NOT LIMITED TO, THE IMPLIED WARRANTIES OF MERCHANTABILITY AND FITNESS FOR A PARTICULAR PURPOSE ARE DISCLAIMED. IN NO EVENT SHALL THE FOUNDATION OR CONTRIBUTORS BE LIABLE FOR ANY DIRECT, INDIRECT, INCIDENTAL, SPECIAL, EXEMPLARY, OR CONSEQUENTIAL DAMAGES (INCLUDING, BUT NOT LIMITED TO, PROCUREMENT OF SUBSTITUTE GOODS OR SERVICES; LOSS OF USE, DATA, OR PROFITS; OR BUSINESS INTERRUPTION) HOWEVER CAUSED AND ON ANY THEORY OF LIABILITY, WHETHER IN CONTRACT, STRICT LIABILITY, OR TORT (INCLUDING NEGLIGENCE OR OTHERWISE) ARISING IN ANY WAY OUT OF THE USE OF THIS SOFTWARE, EVEN IF ADVISED OF THE POSSIBILITY OF SUCH DAMAGE.

#### 2. Authors Name List

All product names mentioned herein are trademarks or registered trade-marks of their respective owners. The following notices are required to satisfy the license terms of the software that we have mentioned in this document:

- This product includes software developed by the University of California, Berkeley and its contributors.
- This product includes software developed by the NetBSD Foundation.
- This product includes software developed by The NetBSD Foundation, Inc. and its contributors.
- This product includes software developed for the NetBSD Project. See <http://www.netbsd.org/> $\Box$  for information about NetBSD.
- This product contains software developed by Ignatios Souvatzis for the NetBSD project.
- This product contains software written by Ignatios Souvatzis and MichaelL. Hitch for the NetBSD project.
- This product contains software written by Michael L. Hitch for the NetBSD project.
- This product includes cryptographic software written by Eric Young(eay@cryptsoft.com)
- This product includes cryptographic software written by Eric Young(eay@mincom.oz.au)
- This product includes software designed by William Allen Simpson.
- This product includes software developed at Ludd, University of Lulea, Sweden and its contributors.
- This product includes software developed at Ludd, University of Lulea.
- This product includes software developed at the Information Technology Division, US Naval Research Laboratory.
- This product includes software developed by Berkeley Software Design, Inc.
- This product includes software developed by David Jones and Gordon Ross.
- This product includes software developed by Gordon W. Ross and Leo Weppelman.
- This product includes software developed by Hellmuth Michaelis and Joerg Wunsch.
- This product includes software developed by Internet Research Institute, Inc.
- This product includes software developed by Leo Weppelman and Waldi Ravens.
- This product includes software developed by Mika Kortelainen.
- This product includes software developed by Aaron Brown and Harvard University.
- This product includes software developed by Adam Ciarcinski for the NetBSD project.
- This product includes software developed by Adam Glass and Charles M.Hannum.
- This product includes software developed by Adam Glass.
- This product includes software developed by Advanced Risc Machines Ltd.
- This product includes software developed by Alex Zepeda, and Colin Wood for the NetBSD Projet.
- This product includes software developed by Alex Zepeda.
- This product includes software developed by Alistair G. Crooks.
- This product includes software developed by Alistair G. Crooks. for the NetBSD project.
- This product includes software developed by Allen Briggs.
- This product includes software developed by Amancio Hasty and Roger Hardiman.
- This product includes software developed by Berkeley Software Design, Inc.
- This product includes software developed by Berkeley Software Design, Inc.
- This product includes software developed by Bill Paul.
- This product includes software developed by Bodo Moeller. (If available, substitute umlauted o for oe)
- This product includes software developed by Boris Popov.
- This product includes software developed by Brad Pepers
- This product includes software developed by Bradley A. Grantham.
- This product includes software developed by Brini.
- This product includes software developed by Causality Limited.
- This product includes software developed by Charles D. Cranor and Seth Widoff.
- This product includes software developed by Charles D. Cranor and Washington University.
- This product includes software developed by Charles D. Cranor, Washington University, and the University of California, Berkeley and its contributors.
- This product includes software developed by Charles D. Cranor, Washington University, the University of California, Berkeley and its contributors.
- This product includes software developed by Charles D. Cranor.
- This product includes software developed by Charles Hannum.
- This product includes software developed by Charles M. Hannum, by the University of Vermont and State Agricultural College and Garrett A.Wollman, by William F. Jolitz, and by the University of California,Berkeley, Lawrence Berkeley Laboratory, and its contributors.
- This product includes software developed by Charles M. Hannum.
- This product includes software developed by Christian E. Hopps, Ezra Story, Kari Mettinen, Markus Wild, Lutz Vieweg and Michael Teske.
- This product includes software developed by Christian E. Hopps.
- This product includes software developed by Christian Limpach
- This product includes software developed by Christopher G. Demetriou for the NetBSD Project.
- This product includes software developed by Christopher G. Demetriou.
- This product includes software developed by Christos Zoulas.
- This product includes software developed by Chuck Silvers.
- This product includes software developed by Colin Wood for the NetBSD Project.
- This product includes software developed by Colin Wood.
- This product includes software developed by Cybernet Corporation and Nan Yang Computer Services Limited
- This product includes software developed by Daishi Kato
- This product includes software developed by Dale Rahn.
- This product includes software developed by Daniel Widenfalk and Michael L. Hitch.
- This product includes software developed by Daniel Widenfalk for the NetBSD Project.
- This product includes software developed by Darrin B. Jewell
- This product includes software developed by David Miller.
- This product includes software developed by Dean Huxley.
- This product includes software developed by Eduardo Horvath.
- This product includes software developed by Eric S. Hvozda.
- This product includes software developed by Eric S. Raymond
- This product includes software developed by Eric Young (eay@@mincom.oz.au)
- This product includes software developed by Eric Young (eav@cryptsoft.com)
- This product includes software developed by Eric Young (eay@mincom.oz.au)
- This product includes software developed by Ezra Story and by Kari Mettinen.
- This product includes software developed by Ezra Story, by Kari Mettinen and by Bernd Ernesti.
- This product includes software developed by Ezra Story, by Kari Mettinen, Michael Teske and by Bernd Ernesti.
- This product includes software developed by Ezra Story, by Kari Mettinen, and Michael Teske.
- This product includes software developed by Ezra Story.
- This product includes software developed by Frank van der Linden for the NetBSD Project.
- This product includes software developed by Gardner Buchanan.
- This product includes software developed by Gary Thomas.
- This product includes software developed by Gordon Ross
- This product includes software developed by Gordon W. Ross
- This product includes software developed by HAYAKAWA Koichi.
- This product includes software developed by Harvard University and its contributors.
- This product includes software developed by Harvard University.
- This product includes software developed by Herb Peyerl.
- This product includes software developed by Hubert Feyrer for the NetBSD Project.
- This product includes software developed by Iain Hibbert
- This product includes software developed by Ian F. Darwin and others.
- This product includes software developed by Ian W. Dall.
- This product includes software developed by Ichiro FUKUHARA.
- This product includes software developed by Ignatios Souvatzis for the NetBSD Project.
- This product includes software developed by Internet Initiative Japan Inc.
- This product includes software developed by James R. Maynard III.
- This product includes software developed by Jared D. McNeill.
- This product includes software developed by Jason L. Wright
- This product includes software developed by Jason R. Thorpe for And Communications, [http://www.](http://www.and.com/) [and.com/](http://www.and.com/)
- This product includes software developed by Joachim Koenig-Baltes.
- This product includes software developed by Jochen Pohl for The NetBSD Project.
- This product includes software developed by Joerg Wunsch
- This product includes software developed by John Birrell.
- This product includes software developed by John P. Wittkoski.
- This product includes software developed by John Polstra.
- This product includes software developed by Jonathan R. Stone for the NetBSD Project.
- This product includes software developed by Jonathan Stone and Jason R. Thorpe for the NetBSD Project.
- This product includes software developed by Jonathan Stone.
- This product includes software developed by Jukka Marin.
- This product includes software developed by Julian Highfield.
- This product includes software developed by Kazuhisa Shimizu.
- This product includes software developed by Kazuki Sakamoto.
- This product includes software developed by Kenneth Stailey.
- This product includes software developed by Kiyoshi Ikehara.
- This product includes software developed by Klaus Burkert, by Bernd Ernesti, by Michael van Elst, and by the University of California, Berkeley and its contributors.
- This product includes software developed by LAN Media Corporation and its contributors.
- This product includes software developed by Leo Weppelman for the NetBSD Project.
- This product includes software developed by Leo Weppelman.
- This product includes software developed by Lloyd Parkes.
- This product includes software developed by Luke Mewburn.
- This product includes software developed by Lutz Vieweg.
- This product includes software developed by MINOURA Makoto, Takuya Harakawa.
- This product includes software developed by Manuel Bouyer.
- This product includes software developed by Marc Horowitz.
- This product includes software developed by Marcus Comstedt.
- This product includes software developed by Mark Brinicombe for the NetBSD project.
- This product includes software developed by Mark Brinicombe.
- This product includes software developed by Mark Murray
- This product includes software developed by Mark Tinguely and Jim Lowe
- This product includes software developed by Markus Wild.
- This product includes software developed by Martin Husemann and Wolfgang Solfrank.
- This product includes software developed by Masanobu Saitoh.
- This product includes software developed by Masaru Oki.
- This product includes software developed by Mats O Jansson and Charles D.Cranor.
- This product includes software developed by Mats O Jansson.
- This product includes software developed by Matt DeBergalis
- This product includes software developed by Matthew Fredette.
- This product includes software developed by Matthias Pfaller.
- This product includes software developed by Michael Graff for the NetBSD Project.
- This product includes software developed by Michael Graff.
- This product includes software developed by Michael L. Hitch.
- This product includes software developed by Michael Shalayeff.
- This product includes software developed by Michael Smith.
- This product includes software developed by Mike Glover and contributors.
- This product includes software developed by Mike Pritchard.
- This product includes software developed by Minoura Makoto.
- This product includes software developed by Nan Yang Computer Services Limited.
- This product includes software developed by Niels Provos.
- This product includes software developed by Niklas Hallqvist, Brandon Creighton and Job de Haas.
- This product includes software developed by Niklas Hallqvist.
- This product includes software developed by Onno van der Linden.
- This product includes software developed by Paul Kranenburg.
- This product includes software developed by Paul Mackerras.
- This product includes software developed by Per Fogelstrom
- This product includes software developed by Peter Galbavy.
- This product includes software developed by Phase One, Inc.
- This product includes software developed by Philip A. Nelson.
- This product includes software developed by Philip L. Budne.
- This product includes software developed by RiscBSD.
- This product includes software developed by Roar Thronaes.
- This product includes software developed by Rodney W. Grimes.
- This product includes software developed by Roger Hardiman
- This product includes software developed by Roland C. Dowdeswell.
- This product includes software developed by Rolf Grossmann.
- This product includes software developed by Ross Harvey for the NetBSD Project.
- This product includes software developed by Ross Harvey.
- This product includes software developed by Scott Bartram.
- This product includes software developed by Scott Stevens.
- This product includes software developed by Shingo WATANABE.
- This product includes software developed by Softweyr LLC, the University of California, Berkeley, and its contributors.
- This product includes software developed by Soren S. Jorvang.
- This product includes software developed by Stephan Thesing.
- This product includes software developed by Steve Woodford.
- This product includes software developed by Takashi Hamada
- This product includes software developed by Takumi Nakamura.
- This product includes software developed by Tatoku Ogaito for the NetBSD Project.
- This product includes software developed by Terrence R. Lambert.
- This product includes software developed by Tetsuya Isaki.
- This product includes software developed by Thomas Gerner
- This product includes software developed by Thomas Klausner for the NetBSD Project.
- This product includes software developed by Tobias Weingartner.
- This product includes software developed by Todd C. Miller.
- This product includes software developed by Tohru Nishimura and Reinoud Zandijk for the NetBSD Project.
- This product includes software developed by Tohru Nishimura for the NetBSD Project.
- This product includes software developed by Tohru Nishimura. for the NetBSD Project.
- This product includes software developed by TooLs GmbH.
- This product includes software developed by Toru Nishimura.
- This product includes software developed by Trimble Navigation, Ltd.
- This product includes software developed by WIDE Project and its contributors.
- This product includes software developed by Waldi Ravens.
- This product includes software developed by Wasabi Systems for Zembu Labs, Inc. [http://www.](http://www.zembu.com/) [zembu.com/](http://www.zembu.com/)
- . This product includes software developed by Winning Strategies, Inc.
- This product includes software developed by Wolfgang Solfrank.
- This product includes software developed by Yasushi Yamasaki
- This product includes software developed by Zembu Labs, Inc.
- This product includes software developed by the Alice Group.
- This product includes software developed by the Center for Software Science at the University of Utah.
- This product includes software developed by the Charles D. Cranor, Washington University, University of California, Berkeley and its contributors.
- This product includes software developed by the Computer Systems Engineering Group at Lawrence Berkeley Laboratory.
- This product includes software developed by the David Muir Sharnoff.
- This product includes software developed by the Harvard University and its contributors.
- This product includes software developed by the Kungliga Tekniska Hogskolan and its contributors.
- This product includes software developed by the Network Research Group at Lawrence Berkeley Laboratory.
- . This product includes software developed by the OpenSSL Project for use in the OpenSSL Toolkit. [\(http://www.OpenSSL.org/](http://www.openssl.org/) )
- This product includes software developed by the PocketBSD project and its contributors.
- This product includes software developed by the RiscBSD kernel team
- This product includes software developed by the RiscBSD team.
- This product includes software developed by the SMCC Technology Development Group at Sun Microsystems, Inc.
- This product includes software developed by the University of California, Berkeley and its contributors, as well as the Trustees of Columbia University.
- This product includes software developed by the University of California, Lawrence Berkeley Laboratory and its contributors.
- This product includes software developed by the University of California, Lawrence Berkeley Laboratory.
- This product includes software developed by the University of Illinois at Urbana and their contributors.
- This product includes software developed by the University of Vermont and State Agricultural College and Garrett A. Wollman.
- This product includes software developed by the University of Vermont and State Agricultural College and Garrett A. Wollman, by William F. Jolitz, and by the University of California, Berkeley, Lawrence Berkeley Laboratory, and its contributors.
- This product includes software developed for the FreeBSD project
- This product includes software developed for the NetBSD Project by Bernd Ernesti.
- This product includes software developed for the NetBSD Project by Christopher G. Demetriou.
- This product includes software developed for the NetBSD Project by Christos Zoulas
- This product includes software developed for the NetBSD Project by Emmanuel Dreyfus.
- This product includes software developed for the NetBSD Project by Frank van der Linden
- This product includes software developed for the NetBSD Project by Ignatios Souvatzis.
- This product includes software developed for the NetBSD Project by Jason R. Thorpe.
- This product includes software developed for the NetBSD Project by John M. Vinopal.
- This product includes software developed for the NetBSD Project by Matthias Drochner.
- This product includes software developed for the NetBSD Project by Michael L. Hitch.
- This product includes software developed for the NetBSD Project by Perry E. Metzger.
- This product includes software developed for the NetBSD Project by Scott Bartram and Frank van der Linden
- This product includes software developed for the NetBSD Project by Allegro Networks, Inc., and Wasabi Systems, Inc.
- This product includes software developed for the NetBSD Project by Genetec Corporation.
- This product includes software developed for the NetBSD Project by Jonathan Stone.
- This product includes software developed for the NetBSD Project by Piermont Information Systems Inc.
- This product includes software developed for the NetBSD Project by SUNET, Swedish University

Computer Network.

- This product includes software developed for the NetBSD Project by Shigeyuki Fukushima.
- This product includes software developed for the NetBSD Project by Wasabi Systems, Inc.
- This product includes software developed under OpenBSD by Per Fogelstrom Opsycon AB for RTMX Inc, North Carolina, USA.
- This product includes software developed under OpenBSD by Per Fogelstrom.
- This software is a component of "386BSD" developed by William F. Jolitz,TeleMuse.
- This software was developed by Holger Veit and Brian Moore for use with "386BSD" and similar operating systems. "Similar operating systems" includes mainly non-profit oriented systems for research and education, including but not restricted to "NetBSD", "FreeBSD", "Mach" (by CMU).
- This software includes software developed by the Computer Systems Labora-tory at the University of Utah.
- This product includes software developed by Computing Services at Carnegie Mellon University [\(http://www.cmu.edu/computing/](http://www.cmu.edu/computing/) ).
- This product includes software developed by Allen Briggs.
- In the following statement, "This software" refers to the Mitsumi CD-ROM driver:
- This software was developed by Holger Veit and Brian Moore for use with "386BSD" and similar operating systems. "Similar operating systems" includes mainly non-profit oriented systems for research and education, including but not restricted to "NetBSD" , "FreeBSD" , "Mach" (by CMU).
- In the following statement, "This software" refers to the parallel port driver:
- This software is a component of "386BSD" developed by William F. Jolitz, TeleMuse.

[Anfang](#page-1978-0) | [Zurück](#page-1975-0) [Weiter](#page-1985-0)

<span id="page-1985-0"></span>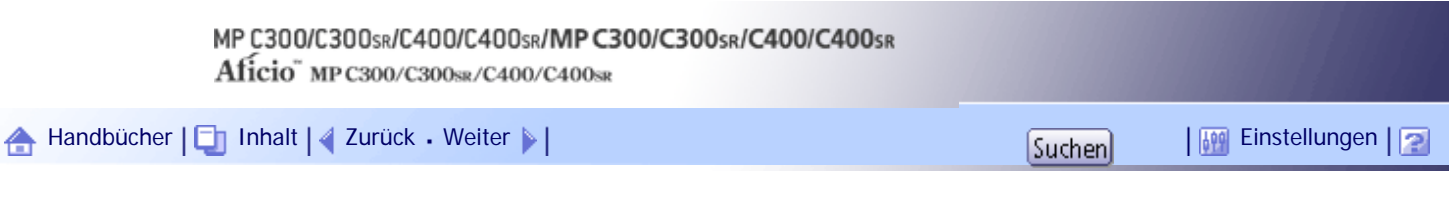

[Startseite](#page-0-0) > [Handbuch Netzwerk- und Systemeinstellungen](javascript:back_to_index()) > [Anhang](#page-117-0) > [Copyrights](#page-1960-0) > Open LDAP

### **Open LDAP**

Copyright (c) 1999-2003 The OpenLDAP Foundation, Redwood City, California, USA. All Rights Reserved. Permission to copy and distribute verbatim copies of this document is granted.

The OpenLDAP Public License Version 2.8, 17 August 2003.

Redistribution and use of this software and associated documentation ("Software"), with or without modification, are permitted provided that the following conditions are met:

1. Redistributions in source form must retain copyright statements and notices,

2. Redistributions in binary form must reproduce applicable copyright statements and notices, this list of conditions, and the following disclaimer in the documentation and/or other materials provided with the distribution, and

3. Redistributions must contain a verbatim copy of this document.

The OpenLDAP Foundation may revise this license from time to time. Each revision is distinguished by a version number. You may use this Software under terms of this license revision or under the terms of any subsequent revision of the license.

THIS SOFTWARE IS PROVIDED BY THE OPENLDAP FOUNDATION AND ITS CONTRIBUTORS "AS IS" AND ANY EXPRESSED OR IMPLIED WARRANTIES, INCLUDING, BUT NOT LIMITED TO, THE IMPLIED WARRANTIES OF MERCHANTABILITY AND FITNESS FOR A PARTICULAR PURPOSE ARE DISCLAIMED. IN NO EVENT SHALL THE OPENLDAP FOUNDATION, ITS CONTRIBUTORS, OR THE AUTHOR(S) OR OWNER(S) OF THE SOFTWARE BE LIABLE FOR ANY DIRECT, INDIRECT, INCIDENTAL, SPECIAL, EXEMPLARY, OR CONSEQUENTIAL DAMAGES (INCLUDING, BUT NOT LIMITED TO, PROCUREMENT OF SUBSTITUTE GOODS OR SERVICES; LOSS OF USE, DATA, OR PROFITS; OR BUSINESS INTERRUPTION) HOWEVER CAUSED AND ON ANY THEORY OF LIABILITY, WHETHER IN CONTRACT, STRICT LIABILITY, OR TORT (INCLUDING NEGLIGENCE OR OTHERWISE) ARISING IN ANY WAY OUT OF THE USE OF THIS SOFTWARE, EVEN IF ADVISED OF THE POSSIBILITY OF SUCH DAMAGE.

The names of the authors and copyright holders must not be used in advertising or otherwise to promote the sale, use or other dealing in this Software without specific, written prior permission. Title to copyright in this Software shall at all times remain with copyright holders.

[Anfang](#page-1985-0) |  $\blacktriangle$  [Zurück](#page-1978-0) [Weiter](#page-1986-0)  $\blacktriangleright$  |

<span id="page-1986-0"></span>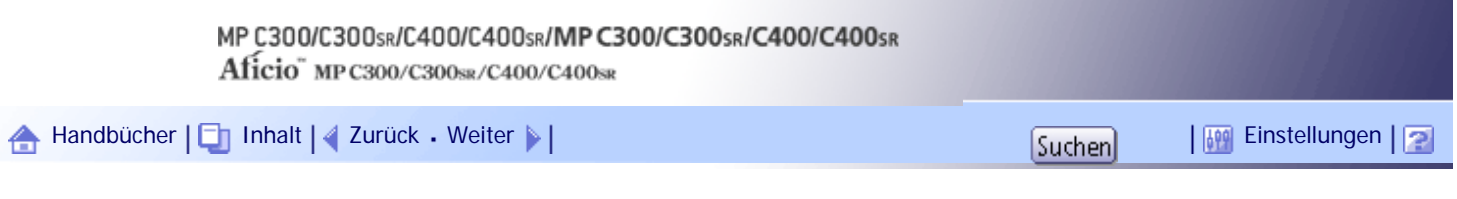

[Startseite](#page-0-0) > [Handbuch Netzwerk- und Systemeinstellungen](javascript:back_to_index()) > [Anhang](#page-117-0) > [Copyrights](#page-1960-0) > Open SSH

### **Open SSH**

The licences which components of this software fall under are as follows. First, we will summarize and say that all components are under a BSD licence, or a licence more free than that.

OpenSSH contains no GPL code.

1)

Copyright (c) 1995 Tatu Ylonen <ylo@cs.hut.fi>, Espoo, Finland All rights reserved

As far as I am concerned, the code I have written for this software can be used freely for any purpose. Any derived versions of this software must be clearly marked as such, and if the derived work is incompatible with the protocol description in the RFC file, it must be called by a name other than "ssh" or "Secure Shell".

### [Tatu continues]

However, I am not implying to give any licenses to any patents or copyrights held by third parties, and the software includes parts that are not under my direct control. As far as I know, all included source code is used in accordance with the relevant license agreements and can be used freely for any purpose (the GNU license being the most restrictive); see below for details.

[However, none of that term is relevant at this point in time. All of these restrictively licenced software components which he talks about have been removed from OpenSSH, i.e.,

- RSA is no longer included, found in the OpenSSL library

- IDEA is no longer included, its use is deprecated
- DES is now external, in the OpenSSL library
- GMP is no longer used, and instead we call BN code from OpenSSL
- Zlib is now external, in a library
- The make-ssh-known-hosts script is no longer included
- TSS has been removed
- MD5 is now external, in the OpenSSL library
- RC4 support has been replaced with ARC4 support from OpenSSL
- Blowfish is now external, in the OpenSSL library

### [The licence continues]

Note that any information and cryptographic algorithms used in this software are publicly available on the Internet and at any major bookstore, scientific library, and patent office worldwide. More information can be found e.g. at "http://www.cs.hut.fi/crypto".

The legal status of this program is some combination of all these permissions and restrictions. Use only at your own responsibility. You will be responsible for any legal consequences yourself; I am not making any claims whether possessing or using this is legal or not in your country, and I am not taking any responsibility on your behalf.

### NO WARRANTY

BECAUSE THE PROGRAM IS LICENSED FREE OF CHARGE, THERE IS NO WARRANTY FOR THE PROGRAM, TO THE EXTENT PERMITTED BY APPLICABLE LAW. EXCEPT WHEN OTHERWISE STATED IN WRITING THE COPYRIGHT HOLDERS AND/OR OTHER PARTIES PROVIDE THE PROGRAM "AS IS" WITHOUT WARRANTY OF ANY KIND, EITHER EXPRESSED OR IMPLIED, INCLUDING, BUT NOT LIMITED TO, THE IMPLIED WARRANTIES OF MERCHANTABILITY AND FITNESS FOR A PARTICULAR PURPOSE. THE ENTIRE RISK AS TO THE QUALITY AND PERFORMANCE OF THE PROGRAM IS WITH YOU. SHOULD THE PROGRAM PROVE DEFECTIVE, YOU ASSUME THE COST OF ALL NECESSARY SERVICING, REPAIR OR CORRECTION. IN NO EVENT UNLESS REQUIRED BY APPLICABLE LAW OR AGREED TO IN WRITING WILL ANY COPYRIGHT HOLDER, OR ANY OTHER PARTY WHO MAY MODIFY AND/OR REDISTRIBUTE THE PROGRAM AS PERMITTED ABOVE, BE LIABLE TO YOU FOR DAMAGES, INCLUDING ANY GENERAL, SPECIAL, INCIDENTAL OR CONSEQUENTIAL DAMAGES ARISING OUT OF THE USE OR INABILITY TO USE THE PROGRAM (INCLUDING BUT NOT LIMITED TO LOSS OF DATA OR DATA BEING RENDERED INACCURATE OR LOSSES SUSTAINED BY YOU OR THIRD PARTIES OR A FAILURE OF THE PROGRAM TO OPERATE

WITH ANY OTHER PROGRAMS), EVEN IF SUCH HOLDER OR OTHER PARTY HAS BEEN ADVISED OF THE POSSIBILITY OF SUCH DAMAGES.

2)

The 32-bit CRC compensation attack detector in deattack.c was contributed by CORE SDI S.A. under a BSDstyle license.

Cryptographic attack detector for ssh - source code

Copyright (c) 1998 CORE SDI S.A., Buenos Aires, Argentina. All rights reserved.

Redistribution and use in source and binary forms, with or without modification, are permitted provided that this copyright notice is retained.

THIS SOFTWARE IS PROVIDED "AS IS" AND ANY EXPRESS OR IMPLIED WARRANTIES ARE DISCLAIMED. IN NO EVENT SHALL CORE SDI S.A. BE LIABLE FOR ANY DIRECT, INDIRECT, INCIDENTAL, SPECIAL, EXEMPLARY OR CONSEQUENTIAL DAMAGES RESULTING FROM THE USE OR MISUSE OF THIS SOFTWARE.

Ariel Futoransky <futo@core-sdi.com>

<http://www.core-sdi.com>

3)

One component of the ssh source code is under a 3-clause BSD license, held by the University of California, since we pulled these parts from original Berkeley code.

Copyright (c) 1983, 1990, 1992, 1993, 1995

The Regents of the University of California. All rights reserved.

Redistribution and use in source and binary forms, with or without modification, are permitted provided that the following conditions are met:

1. Redistributions of source code must retain the above copyright notice, this list of conditions and the following disclaimer.

2. Redistributions in binary form must reproduce the above copyright notice, this list of conditions and the following disclaimer in the documentation and/or other materials provided with the distribution.

3. Neither the name of the University nor the names of its contributors may be used to endorse or promote products derived from this software without specific prior written permission.

THIS SOFTWARE IS PROVIDED BY THE REGENTS AND CONTRIBUTORS "AS IS" AND ANY EXPRESS OR IMPLIED WARRANTIES, INCLUDING, BUT NOT LIMITED TO, THE IMPLIED WARRANTIES OF MERCHANTABILITY AND FITNESS FOR A PARTICULAR PURPOSE ARE DISCLAIMED. IN NO EVENT SHALL THE REGENTS OR CONTRIBUTORS BE LIABLE FOR ANY DIRECT, INDIRECT, INCIDENTAL, SPECIAL, EXEMPLARY, OR CONSEQUENTIAL DAMAGES (INCLUDING, BUT NOT LIMITED TO, PROCUREMENT OF SUBSTITUTE GOODS OR SERVICES; LOSS OF USE, DATA, OR PROFITS; OR BUSINESS INTERRUPTION) HOWEVER CAUSED AND ON ANY THEORY OF LIABILITY, WHETHER IN CONTRACT, STRICT LIABILITY, OR TORT (INCLUDING NEGLIGENCE OR OTHERWISE) ARISING IN ANY WAY OUT OF THE USE OF THIS SOFTWARE, EVEN IF ADVISED OF THE POSSIBILITY OF SUCH DAMAGE.

4)

Remaining components of the software are provided under a standard 2-term BSD licence with the following names as copyright holders:

Markus Friedl

Theo de Raadt

Niels Provos

Dug Song

Kevin Steves

Daniel Kouril

Wesley Griffin

Per Allansson

Jason Downs

Solar Designer

Todd C. Miller

Redistribution and use in source and binary forms, with or without modification, are permitted provided that the following conditions are met:

1. Redistributions of source code must retain the above copyright notice, this list of conditions and the following disclaimer.

2. Redistributions in binary form must reproduce the above copyright notice, this list of conditions and the following disclaimer in the documentation and/or other materials provided with the distribution.

THIS SOFTWARE IS PROVIDED BY THE AUTHOR "AS IS" AND ANY EXPRESS OR IMPLIED WARRANTIES, INCLUDING, BUT NOT LIMITED TO, THE IMPLIED WARRANTIES OF MERCHANTABILITY AND FITNESS FOR A PARTICULAR PURPOSE ARE DISCLAIMED. IN NO EVENT SHALL THE AUTHOR BE LIABLE FOR ANY DIRECT, INDIRECT, INCIDENTAL, SPECIAL, EXEMPLARY, OR CONSEQUENTIAL DAMAGES (INCLUDING, BUT NOT LIMITED TO, PROCUREMENT OF SUBSTITUTE GOODS OR SERVICES; LOSS OF USE, DATA, OR PROFITS; OR BUSINESS INTERRUPTION) HOWEVER CAUSED AND ON ANY THEORY OF LIABILITY, WHETHER IN CONTRACT, STRICT LIABILITY, OR TORT (INCLUDING NEGLIGENCE OR OTHERWISE) ARISING IN ANY WAY OUT OF THE USE OF THIS SOFTWARE, EVEN IF ADVISED OF THE POSSIBILITY OF SUCH DAMAGE.

5)

Portable OpenSSH contains the following additional licenses:

c) Compatibility code (openbsd-compat)

Apart from the previously mentioned licenses, various pieces of code in the openbsd-compat/ subdirectory are licensed as follows:

Some code is licensed under a 3-term BSD license, to the following copyright holders:

Todd C. Miller

Theo de Raadt

Damien Miller

Eric P. Allman

The Regents of the University of California

Redistribution and use in source and binary forms, with or without modification, are permitted provided that the following conditions are met:

1. Redistributions of source code must retain the above copyright notice, this list of conditions and the following disclaimer.

2. Redistributions in binary form must reproduce the above copyright notice, this list of conditions and the following disclaimer in the documentation and/or other materials provided with the distribution.

3. Neither the name of the University nor the names of its contributors may be used to endorse or promote products derived from this software without specific prior written permission.

THIS SOFTWARE IS PROVIDED BY THE REGENTS AND CONTRIBUTORS "AS IS" AND ANY EXPRESS OR IMPLIED WARRANTIES, INCLUDING, BUT NOT LIMITED TO, THE IMPLIED WARRANTIES OF MERCHANTABILITY AND FITNESS FOR A PARTICULAR PURPOSE ARE DISCLAIMED. IN NO EVENT SHALL THE REGENTS OR CONTRIBUTORS BE LIABLE FOR ANY DIRECT, INDIRECT, INCIDENTAL, SPECIAL, EXEMPLARY, OR CONSEQUENTIAL DAMAGES (INCLUDING, BUT NOT LIMITED TO, PROCUREMENT OF SUBSTITUTE GOODS OR SERVICES; LOSS OF USE, DATA, OR PROFITS; OR BUSINESS INTERRUPTION) HOWEVER CAUSED AND ON ANY THEORY OF LIABILITY, WHETHER IN CONTRACT, STRICT LIABILITY, OR TORT (INCLUDING NEGLIGENCE OR OTHERWISE) ARISING IN ANY WAY OUT OF THE USE OF THIS SOFTWARE, EVEN IF ADVISED OF THE POSSIBILITY OF SUCH DAMAGE.

[Anfang](#page-1986-0) |  $\blacktriangle$  [Zurück](#page-1985-0) [Weiter](#page-1989-0)  $\blacktriangleright$  |

<span id="page-1989-0"></span>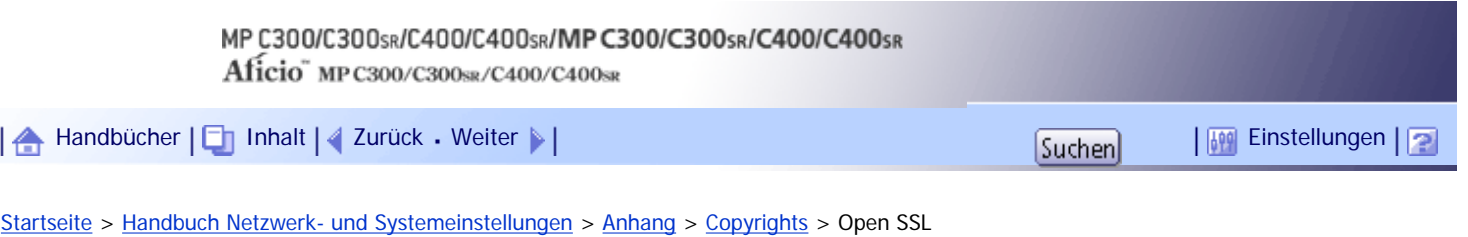

### **Open SSL**

Copyright (c) 1998-2004 The OpenSSL Project. All rights reserved.

Redistribution and use in source and binary forms, with or without modification, are permitted provided that the following conditions are met:

1. Redistributions of source code must retain the above copyright notice, this list of conditions and the following disclaimer.

2. Redistributions in binary form must reproduce the above copyright notice, this list of conditions and the following disclaimer in the documentation and/or other materials provided with the distribution.

3. All advertising materials mentioning features or use of this software must display the following acknowledgment:

"This product includes software developed by the OpenSSL Project for use in the OpenSSL Toolkit. (http:// www.openssl.org/)"

4. The names "OpenSSL Toolkit" and "OpenSSL Project" must not be used to endorse or promote products derived from this software without prior written permission. For written permission, please contact [openssl](mailto:openssl-core@openssl.org)[core@openssl.org](mailto:openssl-core@openssl.org)

5. Products derived from this software may not be called "OpenSSL" nor may "OpenSSL" appear in their names without prior written permission of the OpenSSL Project.

6. Redistributions of any form whatsoever must retain the following acknowledgment:

"This product includes software developed by the OpenSSL Project for use in the OpenSSL Toolkit [\(http://](http://www.openssl.org/) [www.openssl.org/](http://www.openssl.org/)

THIS SOFTWARE IS PROVIDED BY THE OpenSSL PROJECT "AS IS" AND ANY EXPRESSED OR IMPLIED WARRANTIES, INCLUDING, BUT NOT LIMITED TO, THE IMPLIED WARRANTIES OF MERCHANTABILITY AND FITNESS FOR A PARTICULAR PURPOSE ARE DISCLAIMED. IN NO EVENT SHALL THE OpenSSL PROJECT OR ITS CONTRIBUTORS BE LIABLE FOR ANY DIRECT, INDIRECT, INCIDENTAL, SPECIAL, EXEMPLARY, OR CONSEQUENTIAL DAMAGES (INCLUDING, BUT NOT LIMITED TO, PROCUREMENT OF SUBSTITUTE GOODS OR SERVICES; LOSS OF USE, DATA, OR PROFITS; OR BUSINESS INTERRUPTION) HOWEVER CAUSED AND ON ANY THEORY OF LIABILITY, WHETHER IN CONTRACT, STRICT LIABILITY, OR TORT (INCLUDING NEGLIGENCE OR OTHERWISE) ARISING IN ANY WAY OUT OF THE USE OF THIS SOFTWARE, EVEN IF ADVISED OF THE POSSIBILITY OF SUCH DAMAGE.

This product includes cryptographic software written by Eric Young [\(eay@cryptsoft.com](mailto:eay@cryptsoft.com)  $\blacksquare$ ). This product includes software written by Tim Hudson ([tjh@cryptsoft.com](mailto:tjh@cryptsoft.com)  $\Box$ ).

Original SSLeay License

Copyright (C) 1995-1998 Eric Young ([eay@cryptsoft.com](mailto:eay@cryptsoft.com) [\)](mailto:eay@cryptsoft.com) All rights reserved.

This package is an SSL implementation written by Eric Young ([eay@cryptsoft.com](mailto:eay@cryptsoft.com) ...). The implementation was written so as to conform with Netscapes SSL.

This library is free for commercial and non-commercial use as long as the following conditions are aheared to. The following conditions apply to all code found in this distribution, be it the RC4, RSA, lhash, DES, etc., code; not just the SSL code. The SSL documentation included with this distribution is covered by the same copyright terms except that the holder is Tim Hudson ([tjh@cryptsoft.com](mailto:tjh@cryptsoft.com) ...).

Copyright remains Eric Young's, and as such any Copyright notices in the code are not to be removed. If this package is used in a product, Eric Young should be given attribution as the author of the parts of the library used. This can be in the form of a textual message at program startup or in documentation (online or textual) provided with the package.

Redistribution and use in source and binary forms, with or without modification, are permitted provided that the following conditions are met:

1. Redistributions of source code must retain the copyright notice, this list of conditions and the following disclaimer.

2. Redistributions in binary form must reproduce the above copyright notice, this list of conditions and the following disclaimer in the documentation and/or other materials provided with the distribution.

3. All advertising materials mentioning features or use of this software must display the following acknowledgement: "This product includes cryptographic software written by Eric Young [\(eay@cryptsoft.com](mailto:eay@cryptsoft.com) The word 'cryptographic' can be left out if the rouines from the library being used are not cryptographic related :-).

4. If you include any Windows specific code (or a derivative thereof) from the apps directory (application code) you must include an acknowledgement: "This product includes software written by Tim Hudson [\(tjh@cryptsoft.com](mailto:tjh@cryptsoft.com) )"

THIS SOFTWARE IS PROVIDED BY ERIC YOUNG "AS IS" AND ANY EXPRESS OR IMPLIED WARRANTIES, INCLUDING, BUT NOT LIMITED TO, THE IMPLIED WARRANTIES OF MERCHANTABILITY AND FITNESS FOR A PARTICULAR PURPOSE ARE DISCLAIMED. IN NO EVENT SHALL THE AUTHOR OR CONTRIBUTORS BE LIABLE FOR ANY DIRECT, INDIRECT, INCIDENTAL, SPECIAL, EXEMPLARY, OR CONSEQUENTIAL DAMAGES (INCLUDING, BUT NOT LIMITED TO, PROCUREMENT OF SUBSTITUTE GOODS OR SERVICES; LOSS OF USE, DATA, OR PROFITS; OR BUSINESS INTERRUPTION) HOWEVER CAUSED AND ON ANY THEORY OF LIABILITY, WHETHER IN CONTRACT, STRICT LIABILITY, OR TORT (INCLUDING NEGLIGENCE OR OTHERWISE) ARISING IN ANY WAY OUT OF THE USE OF THIS SOFTWARE, EVEN IF ADVISED OF THE POSSIBILITY OF SUCH DAMAGE.

The licence and distribution terms for any publically available version or derivative of this code cannot be changed. i.e. this code cannot simply be copied and put under another distribution licence. [including the GNU Public Licence.]

[Anfang](#page-1989-0) |  $\blacktriangle$  [Zurück](#page-1986-0) [Weiter](#page-1991-0)  $\blacktriangleright$  |

J,

<span id="page-1991-0"></span>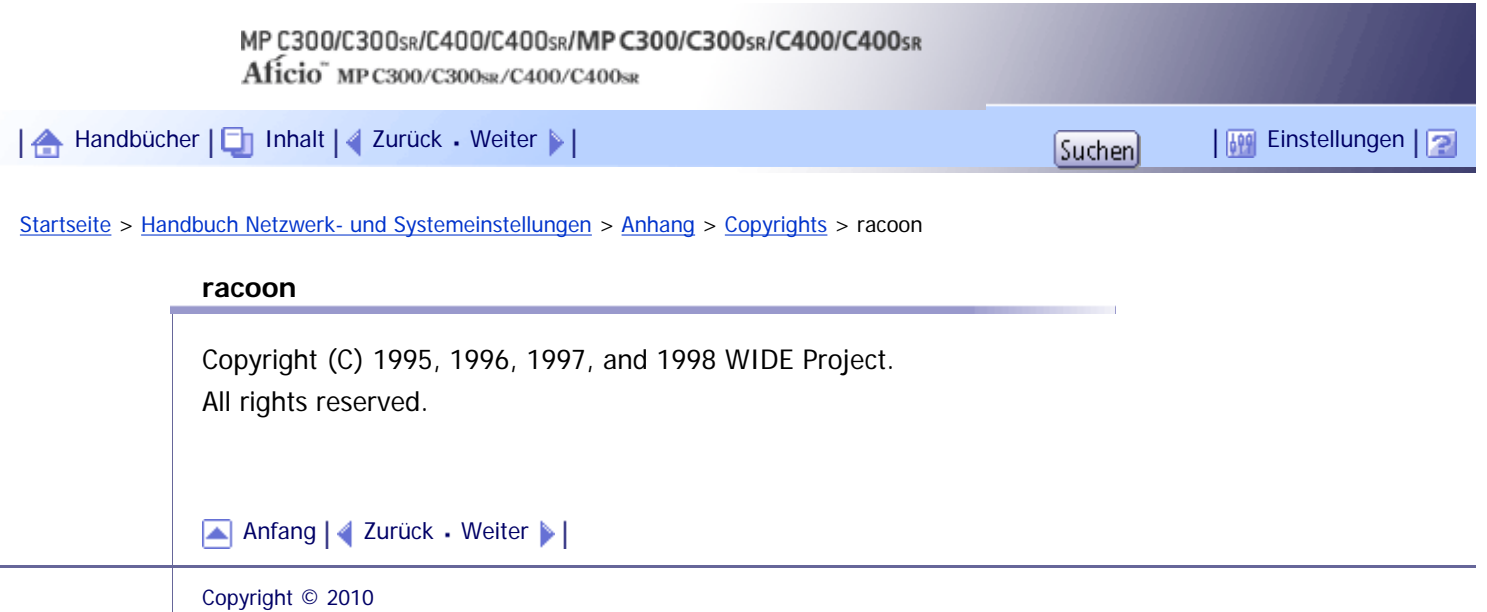

<span id="page-1992-0"></span>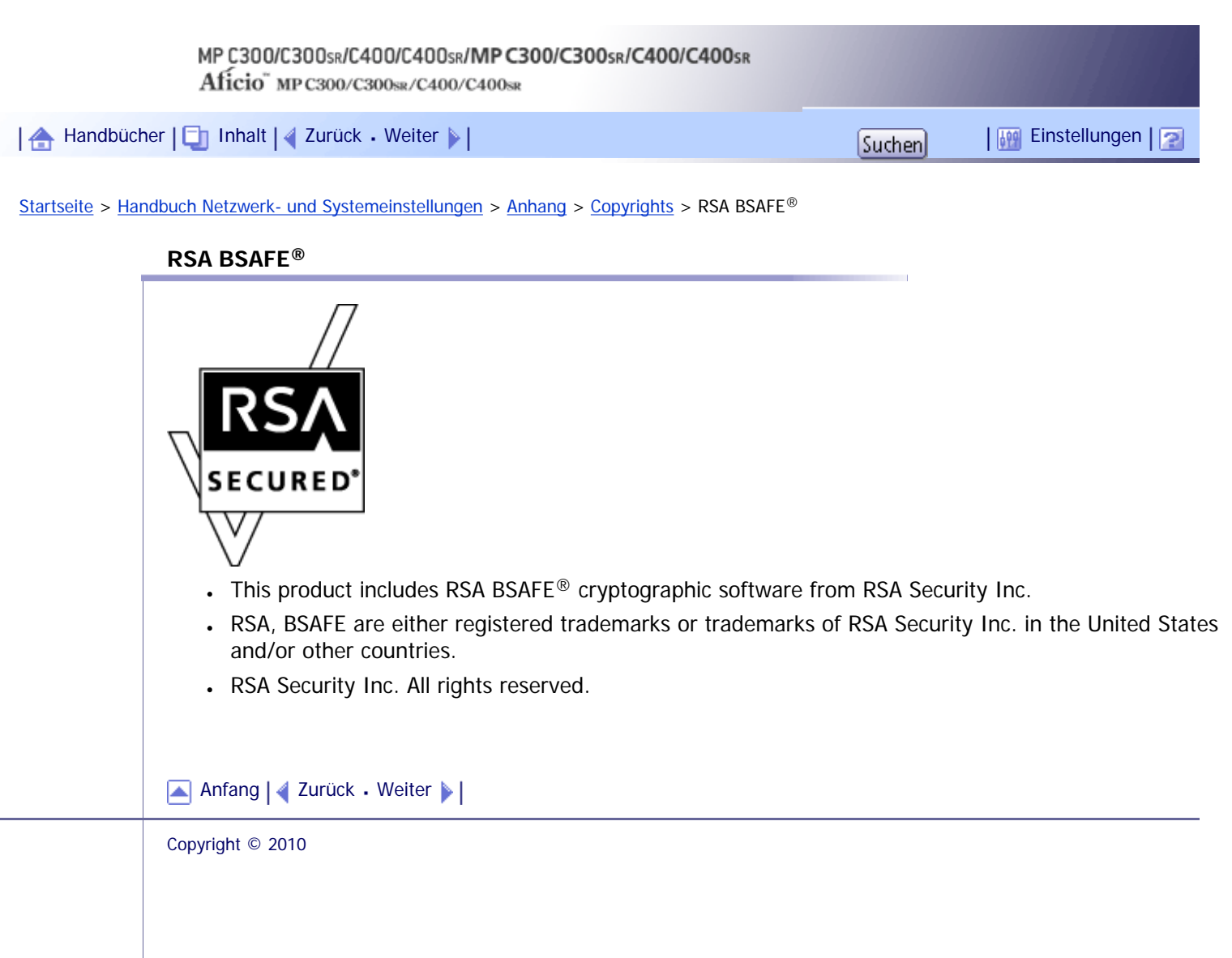

<span id="page-1993-0"></span>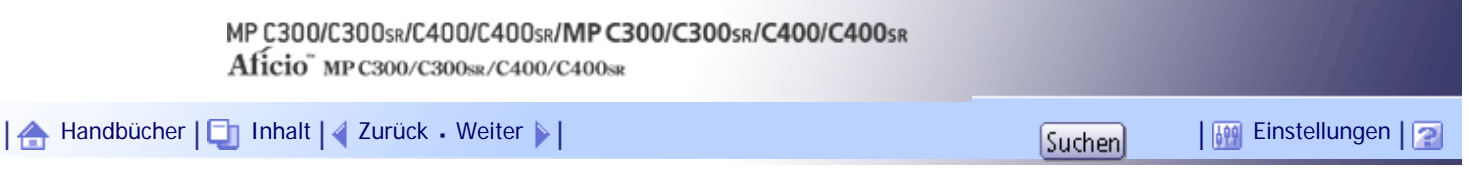

[Startseite](#page-0-0) > [Handbuch Netzwerk- und Systemeinstellungen](javascript:back_to_index()) > [Anhang](#page-117-0) > [Copyrights](#page-1960-0) > Sablotron (Version 0.82)

### **Sablotron (Version 0.82)**

Copyright (c) 2000 Ginger Alliance Ltd. All Rights Reserved.

a) The application software installed on this product includes the Sablotron software Version 0.82 (hereinafter, "Sablotron 0.82"), with modifications made by the product manufacturer. The original code of the Sablotron 0.82 is provided by Ginger Alliance Ltd., the initial developer, and the modified code of the Sablotron 0.82 has been derived from such original code provided by Ginger Alliance Ltd.

b) The product manufacturer provides warranty and support to the application software of this product including the Sablotron 0.82 as modified, and the product manufacturer makes Ginger Alliance Ltd., the initial developer of the Sablotron 0.82, free from these obligations.

c) The Sablotron 0.82 and the modifications thereof are made available under the terms of Mozilla Public License Version 1.1 (hereinafter, "MPL 1.1"), and the application software of this product constitutes the "Larger Work" as defined in MPL 1.1. The application software of this product except for the Sablotron 0.82 as modified is licensed by the product manufacturer under separate agreement(s).

d) The source code of the modified code of the Sablotron 0.82 is available at: [http://support-download.](http://support-download.com/services/device/sablot/notice082.html) [com/services/device/sablot/notice082.html](http://support-download.com/services/device/sablot/notice082.html)

e) The source code of the Sablotron software is available at: [http://www.gingerall.com](http://www.gingerall.com/)

f) MPL 1.1 is available at: <http://www.mozilla.org/MPL/MPL-1.1.html>

[Anfang](#page-1993-0) | [Zurück](#page-1992-0) [Weiter](#page-1994-0)

# <span id="page-1994-0"></span>MP C300/C300sR/C400/C400sR/MP C300/C300sR/C400/C400sR Aficio" MP C300/C300sR/C400/C400sR [Handbücher](#page-0-0) [Inhalt](javascript:back_to_index()) [Zurück](#page-1993-0) [Weiter](#page-1998-0) [Einstellungen](#page-1994-0)[Startseite](#page-0-0) > [Handbuch Netzwerk- und Systemeinstellungen](javascript:back_to_index()) > [Anhang](#page-117-0) > [Copyrights](#page-1960-0) > Samba

### **Samba**

For SMB transmission, this machine uses Samba.

Copyright (c) Andrew Tridgell 1994-1998.

This program is free software; you can redistribute it and/or modify it under the terms of the GNU General Public License as published by the Free Software Foundation; either version 2 of the License, or (at your option) any later version.

This program is distributed in the hope that it will be useful, but WITHOUT ANY WARRANTY; without even the implied warranty of MERCHANTABILITY or FITNESS FOR A PARTICULAR PURPOSE. See the GNU General Public License along with this program; if not, write to the Free Software Foundation, Inc., 675 Mass Ave, Cambridge, MA 02139, USA.

### **U** Hinweis

• The source code for SMB transmission by this machine can be downloaded from the following website: [http://support-](http://support-download.com/services/scbs)

[download.com/services/scbs](http://support-download.com/services/scbs)

Copyright (C) 1989, 1991 Free Software Foundation, Inc.59 Temple Place, Suite 330, Boston, MA 02111- 1307 USAEveryone is permitted to copy and distribute verbatim copies of this license document, but changing it is not allowed.

### Preamble

The licenses for most software are designed to take away your freedom to share and change it. By contrast, the GNU General Public License is intended to guarantee your freedom to share and change free software--to make sure the software is free for all its users. This General Public License applies to most of the Free Software Foundation's software and to any other program whose authors commit to using it. (Some other Free Software Foundation software is covered by the GNU Library General Public License instead.) You can apply it to your programs, too.

When we speak of free software, we are referring to freedom, not price. Our General Public Licenses are designed to make sure that you have the freedom to distribute copies of free software (and charge for this service if you wish), that you receive source code or can get it if you want it, that you can change the software or use pieces of it in new free programs; and that you know you can do these things.

To protect your rights, we need to make restrictions that forbid anyone to deny you these rights or to ask you to surrender the rights. These restrictions translate to certain responsibilities for you if you distribute copies of the software, or if you modify it.

For example, if you distribute copies of such a program, whether gratis or for a fee, you must give the recipients all the rights that you have. You must make sure that they, too, receive or can get the source code. And you must show them these terms so they know their rights.

We protect your rights with two steps: (1) copyright the software, and (2) offer you this license which gives you legal permission to copy, distribute and/or modify the software.

Also, for each author's protection and ours, we want to make certain that everyone understands that there is no warranty for this free software. If the software is modified by someone else and passed on, we want its recipients to know that what they have is not the original, so that any problems introduced by others will not reflect on the original authors' reputations.

Finally, any free program is threatened constantly by software patents. We wish to avoid the danger that redistributors of a free program will individually obtain patent licenses, in effect making the program proprietary. To prevent this, we have made it clear that any patent must be licensed for everyone's free use or not licensed at all.

The precise terms and conditions for copying, distribution and modification follow.

TERMS AND CONDITIONS FOR COPYING, DISTRIBUTION AND MODIFICATION

0. This License applies to any program or other work which contains a notice placed by the copyright holder saying it may be distributed under the terms of this General Public License. The "Program", below, refers to any such program or work, and a "work based on the Program" means either the Program or any derivative work under copyright law: that is to say, a work containing the Program or a portion of it, either verbatim or with modifications and/or translated into another language. (Hereinafter, translation is included without limitation in the term "modification".) Each licensee is addressed as "you".

Activities other than copying, distribution and modification are not covered by this License; they are outside its scope. The act of running the Program is not restricted, and the output from the Program is covered only if its contents constitute a work based on the Program (independent of having been made by running the Program). Whether that is true depends on what the Program does.

1. You may copy and distribute verbatim copies of the Program's source code as you receive it, in any medium, provided that you conspicuously and appropriately publish on each copy an appropriate copyright notice and disclaimer of warranty; keep intact all the notices that refer to this License and to the absence of any warranty; and give any other recipients of the Program a copy of this License along with the Program.

You may charge a fee for the physical act of transferring a copy, and you may at your option offer warranty protection in exchange for a fee.

2. You may modify your copy or copies of the Program or any portion of it, thus forming a work based on the Program, and copy and distribute such modifications or work under the terms of Section 1 above, provided that you also meet all of these conditions:

a) You must cause the modified files to carry prominent notices stating that you changed the files and the date of any change.

b) You must cause any work that you distribute or publish, that in whole or in part contains or is derived from the Program or any part thereof, to be licensed as a whole at no charge to all third parties under the terms of this License.

c) If the modified program normally reads commands interactively when run, you must cause it, when started running for such interactive use in the most ordinary way, to print or display an announcement including an appropriate copyright notice and a notice that there is no warranty (or else, saying that you provide a warranty) and that users may redistribute the program under these conditions, and telling the user how to view a copy of this License. (Exception: if the Program itself is interactive but does not normally print such an announcement, your work based on the Program is not required to print an announcement.)

These requirements apply to the modified work as a whole. If identifiable sections of that work are not derived from the Program, and can be reasonably considered independent and separate works in themselves, then this License, and its terms, do not apply to those sections when you distribute them as separate works. But when you distribute the same sections as part of a whole which is a work based on the Program, the distribution of the whole must be on the terms of this License, whose permissions for other licensees extend to the entire whole, and thus to each and every part regardless of who wrote it.

Thus, it is not the intent of this section to claim rights or contest your rights to work written entirely by you; rather, the intent is to exercise the right to control the distribution of derivative or collective works based on the Program.

In addition, mere aggregation of another work not based on the Program with the Program (or with a work based on the Program) on a volume of a storage or distribution medium does not bring the other work under the scope of this License.

3. You may copy and distribute the Program (or a work based on it, under Section 2) in object code or executable form under the terms of Sections 1 and 2 above provided that you also do one of the following:

a) Accompany it with the complete corresponding machine-readable source code, which must be distributed under the terms of Sections 1 and 2 above on a medium customarily used for software interchange; or,

b) Accompany it with a written offer, valid for at least three years, to give any third party, for a charge no more than your cost of physically performing source distribution, a complete machine-readable copy of the corresponding source code, to be distributed under the terms of Sections 1 and 2 above on a medium customarily used for software interchange; or,

c) Accompany it with the information you received as to the offer to distribute corresponding source code. (This alternative is allowed only for noncommercial distribution and only if you received the program in object code or executable form with such an offer, in accord with Subsection b above.)

The source code for a work means the preferred form of the work for making modifications to it. For an executable work, complete source code means all the source code for all modules it contains, plus any associated interface definition files, plus the scripts used to control compilation and installation of the executable. However, as a special exception, the source code distributed need not include anything that is normally distributed (in either source or binary form) with the major components (compiler, kernel, and so on) of the operating system on which the executable runs, unless that component itself accompanies the executable.

If distribution of executable or object code is made by offering access to copy from a designated place, then offering equivalent access to copy the source code from the same place counts as distribution of the source code, even though third parties are not compelled to copy the source along with the object code.

4. You may not copy, modify, sublicense, or distribute the Program except as expressly provided under this License. Any attempt otherwise to copy, modify, sublicense or distribute the Program is void, and will automatically terminate your rights under this License. However, parties who have received copies, or rights, from you under this License will not have their licenses terminated so long as such parties remain in full compliance.

5. You are not required to accept this License, since you have not signed it. However, nothing else grants you permission to modify or distribute the Program or its derivative works. These actions are prohibited by law if you do not accept this License. Therefore, by modifying or distributing the Program (or any work based on the Program), you indicate your acceptance of this License to do so, and all its terms and conditions for copying, distributing or modifying the Program or works based on it.

6. Each time you redistribute the Program (or any work based on the Program), the recipient automatically receives a license from the original licensor to copy, distribute or modify the Program subject to these terms and conditions. You may not impose any further restrictions on the recipients' exercise of the rights granted herein. You are not responsible for enforcing compliance by third parties to this License.

7. If, as a consequence of a court judgment or allegation of patent infringement or for any other reason (not limited to patent issues), conditions are imposed on you (whether by court order, agreement or otherwise) that contradict the conditions of this License, they do not excuse you from the conditions of this License. If you cannot distribute so as to satisfy simultaneously your obligations under this License and any other pertinent obligations, then as a consequence you may not distribute the Program at all. For example, if a patent license would not permit royalty-free redistribution of the Program by all those who receive copies directly or indirectly through you, then the only way you could satisfy both it and this License would be to refrain entirely from distribution of the Program.

If any portion of this section is held invalid or unenforceable under any particular circumstance, the balance of the section is intended to apply and the section as a whole is intended to apply in other circumstances.

It is not the purpose of this section to induce you to infringe any patents or other property right claims or to contest validity of any such claims; this section has the sole purpose of protecting the integrity of the free software distribution system, which is implemented by public license practices. Many people have made generous contributions to the wide range of software distributed through that system in reliance on consistent application of that system; it is up to the author/donor to decide if he or she is willing to distribute software through any other system and a licensee cannot impose that choice.

This section is intended to make thoroughly clear what is believed to be a consequence of the rest of this License.

8. If the distribution and/or use of the Program is restricted in certain countries either by patents or by copyrighted interfaces, the original copyright holder who places the Program under this License may add an explicit geographical distribution limitation excluding those countries, so that distribution is permitted only in or among countries not thus excluded. In such case, this License incorporates the limitation as if written in the body of this License.

9. The Free Software Foundation may publish revised and/or new versions of the General Public License from time to time. Such new versions will be similar in spirit to the present version, but may differ in detail to address new problems or concerns.

Each version is given a distinguishing version number. If the Program specifies a version number of this License which applies to it and "any later version", you have the option of following the terms and conditions either of that version or of any later version published by the Free Software Foundation. If the Program does not specify a version number of this License, you may choose any version ever published by the Free Software Foundation.

10. If you wish to incorporate parts of the Program into other free programs whose distribution conditions are different, write to the author to ask for permission. For software which is copyrighted by the Free Software Foundation, write to the Free Software Foundation; we sometimes make exceptions for this. Our decision will be guided by the two goals of preserving the free status of all derivatives of our free software and of promoting the sharing and reuse of software generally.

### NO WARRANTY

11. BECAUSE THE PROGRAM IS LICENSED FREE OF CHARGE, THERE IS NO WARRANTY FOR THE PROGRAM, TO THE EXTENT PERMITTED BY APPLICABLE LAW. EXCEPT WHEN OTHERWISE STATED IN WRITING THE COPYRIGHT HOLDERS AND/OR OTHER PARTIES PROVIDE THE PROGRAM "AS IS" WITHOUT WARRANTY OF ANY KIND, EITHER EXPRESSED OR IMPLIED, INCLUDING, BUT NOT LIMITED TO, THE IMPLIED WARRANTIES OF MERCHANTABILITY AND FITNESS FOR A PARTICULAR PURPOSE. THE ENTIRE RISK AS TO THE QUALITY AND PERFORMANCE OF THE PROGRAM IS WITH YOU. SHOULD THE PROGRAM PROVE DEFECTIVE, YOU ASSUME THE COST OF ALL NECESSARY SERVICING, REPAIR OR CORRECTION.

12. IN NO EVENT UNLESS REQUIRED BY APPLICABLE LAW OR AGREED TO IN WRITING WILL ANY COPYRIGHT HOLDER , OR ANY OTHER PARTY WHO MAY MODIFY AND/OR REDISTRIBUTE THE PROGRAM AS PERMITTED ABOVE, BE LIABLE TO YOU FOR DAMAGES, INCLUDING ANY GENERAL, SPECIAL, INCIDENTAL OR CONSEQUENTIAL DAMAGES ARISING OUT OF THE USE OR INABILITY TO USE THE PROGRAM (INCLUDING BUT NOT LIMITED TO LOSS OF DATA OR DATA BEING RENDERED INACCURATE OR LOSSES SUSTAINED BY YOU OR THIRD PARTIES OR A FAILURE OF THE PROGRAM TO OPERATE WITH ANY OTHER PROGRAMS ), EVEN IF SUCH HOLDER OR OTHER PARTY HAS BEEN ADVISED OF THE POSSIBILITY OF SUCH DAMAGES.

### END OF TERMS AND CONDITIONS

How to Apply These Terms to Your New Programs

If you develop a new program, and you want it to be of the greatest possible use to the public, the best way to achieve this is to make it free software which everyone can redistribute and change under these terms.

To do so, attach the following notices to the program. It is safest to attach them to the start of each source file to most effectively convey the exclusion of warranty; and each file should have at least the "copyright" line and a pointer to where the full notice is found.

one line to give the program's name and a brief idea of what it does. Copyright (C)

This program is free software; you can redistribute it and/or modify it under the terms of the GNU General Public License as published by the Free Software Foundation; either version 2 of the License, or (at your option) any later version.

This program is distributed in the hope that it will be useful, but WITHOUT ANY WARRANTY; without even the implied warranty of MERCHANTABILITY or FITNESS FOR A PARTICULAR PURPOSE. See the GNU General Public License for more details.

You should have received a copy of the GNU General Public License along with this program; if not, write to the Free Software Foundation, Inc., 59 Temple Place, Suite 330, Boston, MA

### 02111-1307 USA

Also add information on how to contact you by electronic and paper mail.

If the program is interactive, make it output a short notice like this when it starts in an interactive mode:

Gnomovision version 69, Copyright (C) year name of author Gnomovision comes with ABSOLUTELY NO WARRANTY: for details type `show w'. This is free software, and you are welcome to redistribute it under certain conditions; type `show c' for details.

The hypothetical commands `show w' and `show c' should show the appropriate parts of the General Public License. Of course, the commands you use may be called something other than `show w' and `show c'; they could even be mouse-clicks or menu items--whatever suits your program.

You should also get your employer (if you work as a programmer) or your school, if any, to sign a "copyright disclaimer" for the program, if necessary. Here is a sample; alter the names:

Yoyodyne, Inc., hereby disclaims all copyright interest in the program `Gnomovision' (which makes passes at compilers) written by James Hacker.

signature of Ty Coon, 1 April 1989

Ty Coon, President of Vice

This General Public License does not permit incorporating your program into proprietary programs. If your program is a subroutine library, you may consider it more useful to permit linking proprietary applications with the library. If this is what you want to do, use the GNU Library General Public License instead of this License.

[Anfang](#page-1994-0) |  $\blacktriangle$  [Zurück](#page-1993-0) [Weiter](#page-1998-0)  $\blacktriangleright$  |

<span id="page-1998-0"></span>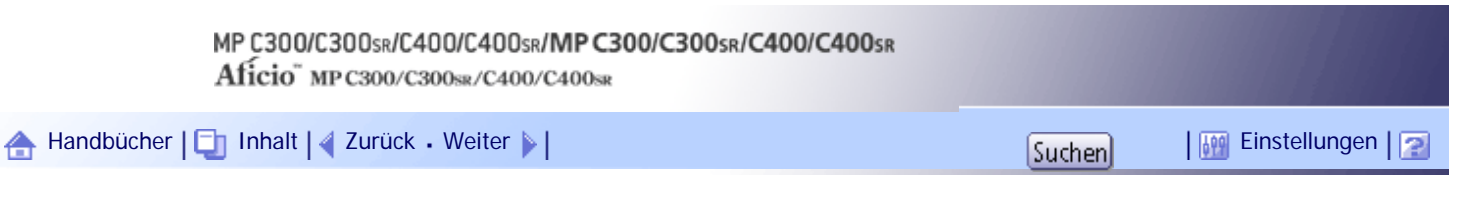

[Startseite](#page-0-0) > [Handbuch Netzwerk- und Systemeinstellungen](javascript:back_to_index()) > [Anhang](#page-117-0) > [Copyrights](#page-1960-0) > SASL

### **SASL**

Copyright (c) 2001 Carnegie Mellon University. All rights reserved.

Redistribution and use in source and binary forms, with or without modification, are permitted provided that the following conditions are met:

- 1. Redistributions of source code must retain the above copyright notice, this list of conditions and the following disclaimer.
- 2. Redistributions in binary form must reproduce the above copyright notice, this list of conditions and the following disclaimer in the documentation and/or other materials provided with the distribution.
- 3. The name "Carnegie Mellon University" must not be used to endorse or promote products derived from this software without prior written permission.

For permission or any other legal details, please contact:

Office of Technology Transfer

Carnegie Mellon University

5000 Forbes Avenue

Pittsburgh, PA 15213-3890

(412) 268-4387, fax: (412) 268-7395

[tech-transfer@andrew.cmu.edu](mailto:tech-transfer@andrew.cmu.edu)

4. Redistributions of any form whatsoever must retain the following acknowledgment: "This product includes software developed by Computing Services at Carnegie Mellon University [\(http://www.cmu.](http://www.cmu.edu/computing/) [edu/computing/](http://www.cmu.edu/computing/) **31**."

CARNEGIE MELLON UNIVERSITY DISCLAIMS ALL WARRANTIES WITH REGARD TO THIS SOFTWARE, INCLUDING ALL IMPLIED WARRANTIES OF MERCHANTABILITY AND FITNESS, IN NO EVENT SHALL CARNEGIE MELLON UNIVERSITY BE LIABLE FOR ANY SPECIAL, INDIRECT OR CONSEQUENTIAL DAMAGES OR ANY DAMAGES WHATSOEVER RESULTING FROM LOSS OF USE, DATA OR PROFITS, WHETHER IN AN ACTION OF CONTRACT, NEGLIGENCE OR OTHER TORTIOUS ACTION, ARISING OUT OF OR IN CONNECTION WITH THE USE OR PERFORMANCE OF THIS SOFTWARE.

[Anfang](#page-1998-0) | 2urück [Weiter](#page-1999-0)

4

<span id="page-1999-0"></span>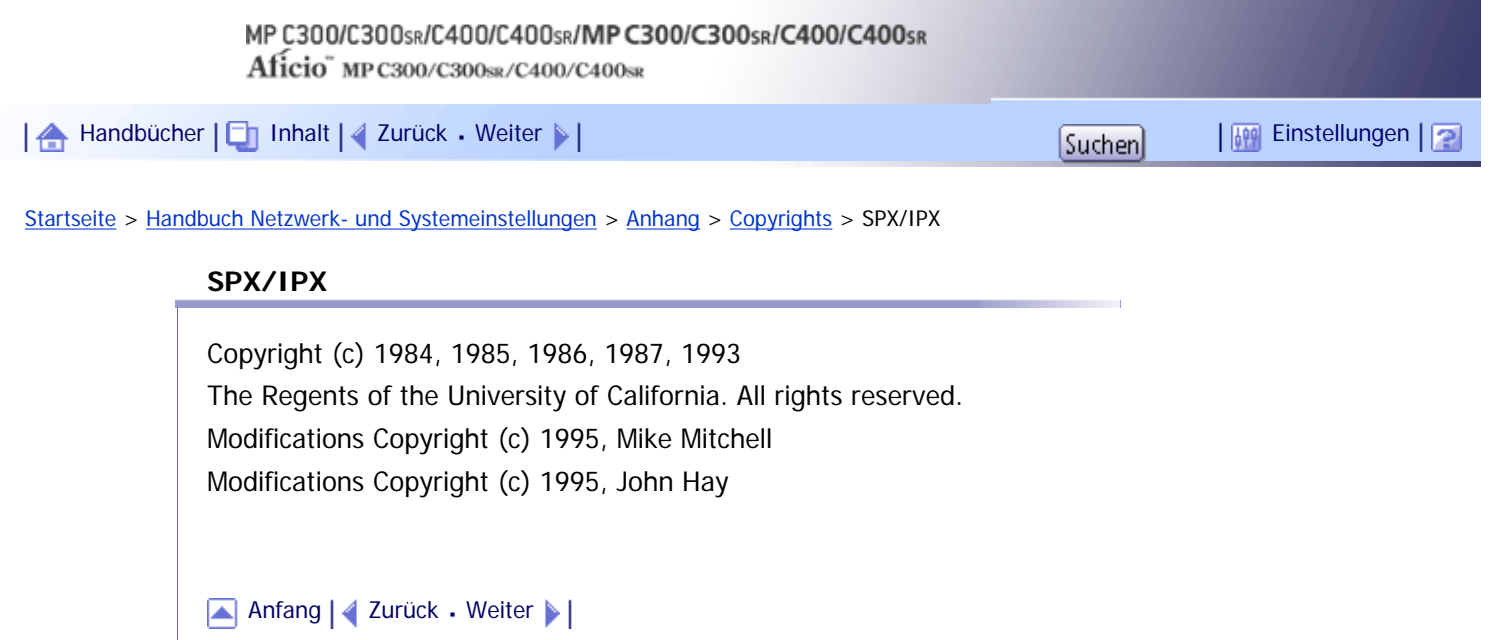

<span id="page-2000-0"></span>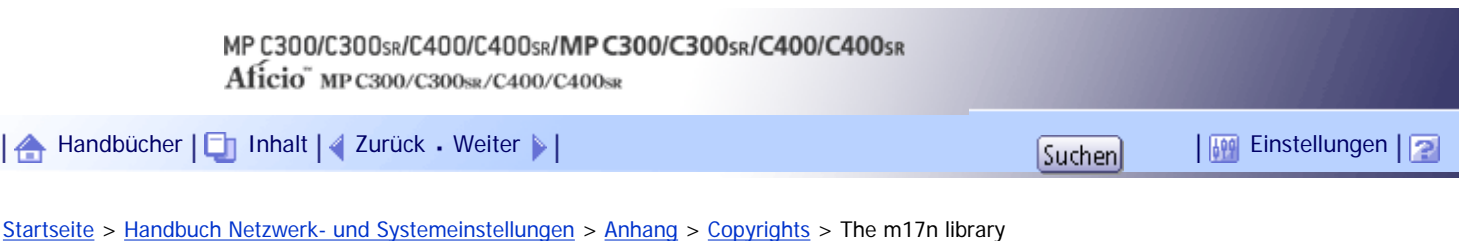

# **The m17n library**

# <http://www.m17n.org/index.html>

The m17n library 1.2.0 release

Copyright (C) 2003, 2004

National Institute of Advanced Industrial Science and Technology (AIST)

Registration Number H15PRO112

The m17n library is free software; you can redistribute it and/or modify it under the terms of the GNU Lesser General Public License as published by the Free Software Foundation; either version 2.1 of the License, or (at your option) any later version.

The m17n library is distributed in the hope that it will be useful, but WITHOUT ANY WARRANTY; without even the implied warranty of MERCHANTABILITY or FITNESS FOR A PARTICULAR PURPOSE. See the GNU Lesser General Public License for more details.

You should have received a copy of the GNU Lesser General Public License along with the m17n library; if not, write to the Free Software Foundation, Inc., 59 Temple Place, Suite 330, Boston, MA 02111-1307, USA.

[Anfang](#page-2000-0) |  $\blacktriangle$  [Zurück](#page-1999-0) [Weiter](#page-2001-0)  $\blacktriangleright$  |

<span id="page-2001-0"></span>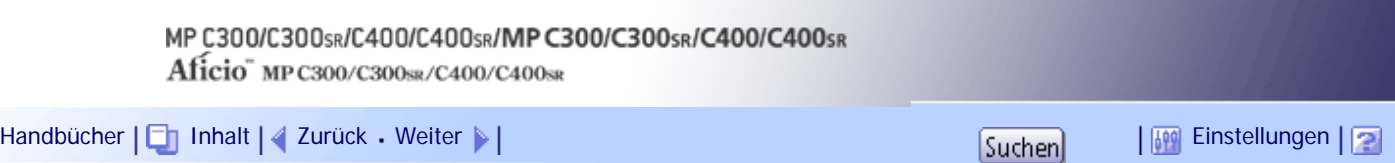

[Startseite](#page-0-0) > [Handbuch Netzwerk- und Systemeinstellungen](javascript:back_to_index()) > [Anhang](#page-117-0) > [Copyrights](#page-1960-0) > TinyScheme

### **TinyScheme**

LICENSE TERMS

Copyright (c) 2000, Dimitrios Souflis

All rights reserved.

Redistribution and use in source and binary forms, with or without modification, are permitted provided that the following conditions are met:

Redistributions of source code must retain the above copyright notice, this list of conditions and the following disclaimer.

Redistributions in binary form must reproduce the above copyright notice, this list of conditions and the following disclaimer in the documentation and/or other materials provided with the distribution.

Neither the name of Dimitrios Souflis nor the names of the contributors may be used to endorse or promote products derived from this software without specific prior written permission.

THIS SOFTWARE IS PROVIDED BY THE COPYRIGHT HOLDERS AND CONTRIBUTORS ``AS IS'' AND ANY EXPRESS OR IMPLIED WARRANTIES, INCLUDING, BUT NOT LIMITED TO, THE IMPLIED WARRANTIES OF MERCHANTABILITY AND FITNESS FOR A PARTICULAR PURPOSE ARE DISCLAIMED. IN NO EVENT SHALL THE REGENTS OR CONTRIBUTORS BE LIABLE FOR ANY DIRECT, INDIRECT, INCIDENTAL, SPECIAL, EXEMPLARY, OR CONSEQUENTIAL DAMAGES (INCLUDING, BUT NOT LIMITED TO, PROCUREMENT OF SUBSTITUTE GOODS OR SERVICES; LOSS OF USE, DATA, OR PROFITS; OR BUSINESS INTERRUPTION) HOWEVER CAUSED AND ON ANY THEORY OF LIABILITY, WHETHER IN CONTRACT, STRICT LIABILITY, OR TORT (INCLUDING NEGLIGENCE OR OTHERWISE) ARISING IN ANY WAY OUT OF THE USE OF THIS SOFTWARE, EVEN IF ADVISED OF THE POSSIBILITY OF SUCH DAMAGE.

[Anfang](#page-2001-0) |  $\blacktriangle$  [Zurück](#page-2000-0) [Weiter](#page-2002-0)  $\blacktriangleright$  |

<span id="page-2002-0"></span>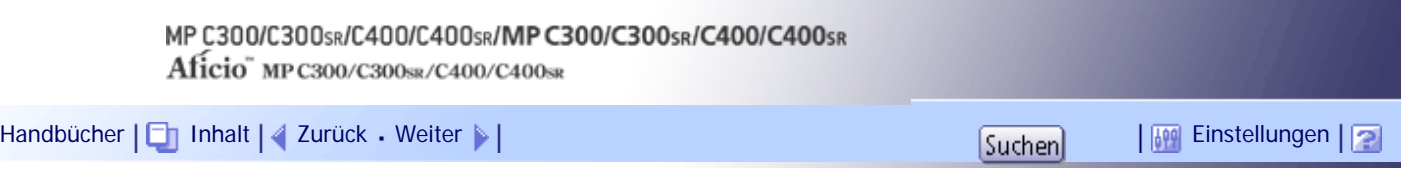

[Startseite](#page-0-0) > [Handbuch Netzwerk- und Systemeinstellungen](javascript:back_to_index()) > [Anhang](#page-117-0) > [Copyrights](#page-1960-0) > TrouSerS

### **TrouSerS**

THE ACCOMPANYING PROGRAM IS PROVIDED UNDER THE TERMS OF THIS COMMON PUBLIC LICENSE ("AGREEMENT"). ANY USE, REPRODUCTION OR DISTRIBUTION OF THE PROGRAM CONSTITUTES RECIPIENT'S ACCEPTANCE OF THIS AGREEMENT.

### 1. DEFINITIONS

"Contribution" means:

a) in the case of the initial Contributor, the initial code and documentation distributed under this Agreement, and

b) in the case of each subsequent Contributor:

i) changes to the Program, and

ii) additions to the Program;

where such changes and/or additions to the Program originate from and are distributed by that particular Contributor. A Contribution 'originates' from a Contributor if it was added to the Program by such Contributor itself or anyone acting on such Contributor's behalf. Contributions do not include additions to the Program which: (i) are separate modules of software distributed in conjunction with the Program under their own license agreement, and (ii) are not derivative works of the Program.

"Contributor" means any person or entity that distributes the Program.

"Licensed Patents " mean patent claims licensable by a Contributor which are necessarily infringed by the use or sale of its Contribution alone or when combined with the Program.

"Program" means the Contributions distributed in accordance with this Agreement.

"Recipient" means anyone who receives the Program under this Agreement, including all Contributors.

### 2. GRANT OF RIGHTS

a) Subject to the terms of this Agreement, each Contributor hereby grants Recipient a non-exclusive, worldwide, royalty-free copyright license to reproduce, prepare derivative works of, publicly display, publicly perform, distribute and sublicense the Contribution of such Contributor, if any, and such derivative works, in source code and object code form.

b) Subject to the terms of this Agreement, each Contributor hereby grants Recipient a non-exclusive, worldwide, royalty-free patent license under Licensed Patents to make, use, sell, offer to sell, import and otherwise transfer the Contribution of such Contributor, if any, in source code and object code form. This patent license shall apply to the combination of the Contribution and the Program if, at the time the Contribution is added by the Contributor, such addition of the Contribution causes such combination to be covered by the Licensed Patents. The patent license shall not apply to any other combinations which include the Contribution. No hardware per se is licensed hereunder.

c) Recipient understands that although each Contributor grants the licenses to its Contributions set forth herein, no assurances are provided by any Contributor that the Program does not infringe the patent or other intellectual property rights of any other entity. Each Contributor disclaims any liability to Recipient for claims brought by any other entity based on infringement of intellectual property rights or otherwise. As a condition to exercising the rights and licenses granted hereunder, each Recipient hereby assumes sole responsibility to secure any other intellectual property rights needed, if any. For example, if a third party patent license is required to allow Recipient to distribute the Program, it is Recipient's responsibility to acquire that license before distributing the Program.

d) Each Contributor represents that to its knowledge it has sufficient copyright rights in its Contribution, if any, to grant the copyright license set forth in this Agreement.

### 3. REQUIREMENTS

A Contributor may choose to distribute the Program in object code form under its own license agreement, provided that:

a) it complies with the terms and conditions of this Agreement; and

b) its license agreement:

i) effectively disclaims on behalf of all Contributors all warranties and conditions, express and implied, including warranties or conditions of title and non-infringement, and implied warranties or conditions of merchantability and fitness for a particular purpose;

ii) effectively excludes on behalf of all Contributors all liability for damages, including direct, indirect, special, incidental and consequential damages, such as lost profits;

iii) states that any provisions which differ from this Agreement are offered by that Contributor alone and not by any other party; and

iv) states that source code for the Program is available from such Contributor, and informs licensees how to obtain it in a reasonable manner on or through a medium customarily used for software exchange.

When the Program is made available in source code form:

a) it must be made available under this Agreement; and

b) a copy of this Agreement must be included with each copy of the Program.

Contributors may not remove or alter any copyright notices contained within the Program.

Each Contributor must identify itself as the originator of its Contribution, if any, in a manner that reasonably allows subsequent Recipients to identify the originator of the Contribution.

### 4. COMMERCIAL DISTRIBUTION

Commercial distributors of software may accept certain responsibilities with respect to end users, business partners and the like. While this license is intended to facilitate the commercial use of the Program, the Contributor who includes the Program in a commercial product offering should do so in a manner which does not create potential liability for other Contributors. Therefore, if a Contributor includes the Program in a commercial product offering, such Contributor ("Commercial Contributor") hereby agrees to defend and indemnify every other Contributor ("Indemnified Contributor") against any losses, damages and costs (collectively "Losses") arising from claims, lawsuits and other legal actions brought by a third party against the Indemnified Contributor to the extent caused by the acts or omissions of such Commercial Contributor in connection with its distribution of the Program in a commercial product offering. The obligations in this section do not apply to any claims or Losses relating to any actual or alleged intellectual property infringement. In order to qualify, an Indemnified Contributor must: a) promptly notify the Commercial Contributor in writing of such claim, and b) allow the Commercial Contributor to control, and cooperate with the Commercial Contributor in, the defense and any related settlement negotiations. The Indemnified Contributor may participate in any such claim at its own expense.

For example, a Contributor might include the Program in a commercial product offering, Product X. That Contributor is then a Commercial Contributor. If that Commercial Contributor then makes performance claims, or offers warranties related to Product X, those performance claims and warranties are such Commercial Contributor's responsibility alone. Under this section, the Commercial Contributor would have to defend claims against the other Contributors related to those performance claims and warranties, and if a court requires any other Contributor to pay any damages as a result, the Commercial Contributor must pay those damages.

### 5. NO WARRANTY

EXCEPT AS EXPRESSLY SET FORTH IN THIS AGREEMENT, THE PROGRAM IS PROVIDED ON AN "AS IS" BASIS, WITHOUT WARRANTIES OR CONDITIONS OF ANY KIND, EITHER EXPRESS OR IMPLIED INCLUDING, WITHOUT LIMITATION, ANY WARRANTIES OR CONDITIONS OF TITLE, NON-INFRINGEMENT, MERCHANTABILITY OR FITNESS FOR A PARTICULAR PURPOSE. Each Recipient is solely responsible for determining the appropriateness of using and distributing the Program and assumes all risks associated with its exercise of rights under this Agreement, including but not limited to the risks and costs of program errors, compliance with applicable laws, damage to or loss of data, programs or equipment, and unavailability or interruption of operations.

### 6. DISCLAIMER OF LIABILITY

EXCEPT AS EXPRESSLY SET FORTH IN THIS AGREEMENT, NEITHER RECIPIENT NOR ANY CONTRIBUTORS SHALL HAVE ANY LIABILITY FOR ANY DIRECT, INDIRECT, INCIDENTAL, SPECIAL, EXEMPLARY, OR CONSEQUENTIAL DAMAGES (INCLUDING WITHOUT LIMITATION LOST PROFITS), HOWEVER CAUSED AND ON ANY THEORY OF LIABILITY, WHETHER IN CONTRACT, STRICT LIABILITY, OR TORT (INCLUDING NEGLIGENCE OR OTHERWISE) ARISING IN ANY WAY OUT OF THE USE OR DISTRIBUTION OF THE PROGRAM OR THE EXERCISE OF ANY RIGHTS GRANTED HEREUNDER, EVEN IF ADVISED OF THE POSSIBILITY OF SUCH DAMAGES.

### 7. GENERAL

If any provision of this Agreement is invalid or unenforceable under applicable law, it shall not affect the validity or enforceability of the remainder of the terms of this Agreement, and without further action by the parties hereto, such provision shall be reformed to the minimum extent necessary to make such provision

valid and enforceable.

If Recipient institutes patent litigation against a Contributor with respect to a patent applicable to software (including a cross-claim or counterclaim in a lawsuit), then any patent licenses granted by that Contributor to such Recipient under this Agreement shall terminate as of the date such litigation is filed. In addition, if Recipient institutes patent litigation against any entity (including a cross-claim or counterclaim in a lawsuit) alleging that the Program itself (excluding combinations of the Program with other software or hardware) infringes such Recipient's patent(s), then such Recipient's rights granted under Section 2(b) shall terminate as of the date such litigation is filed.

All Recipient's rights under this Agreement shall terminate if it fails to comply with any of the material terms or conditions of this Agreement and does not cure such failure in a reasonable period of time after becoming aware of such noncompliance. If all Recipient's rights under this Agreement terminate, Recipient agrees to cease use and distribution of the Program as soon as reasonably practicable. However, Recipient's obligations under this Agreement and any licenses granted by Recipient relating to the Program shall continue and survive.

Everyone is permitted to copy and distribute copies of this Agreement, but in order to avoid inconsistency the Agreement is copyrighted and may only be modified in the following manner. The Agreement Steward reserves the right to publish new versions (including revisions) of this Agreement from time to time. No one other than the Agreement Steward has the right to modify this Agreement. IBM is the initial Agreement Steward. IBM may assign the responsibility to serve as the Agreement Steward to a suitable separate entity. Each new version of the Agreement will be given a distinguishing version number. The Program (including Contributions) may always be distributed subject to the version of the Agreement under which it was received. In addition, after a new version of the Agreement is published, Contributor may elect to distribute the Program (including its Contributions) under the new version. Except as expressly stated in Sections 2(a) and 2(b) above, Recipient receives no rights or licenses to the intellectual property of any Contributor under this Agreement, whether expressly, by implication, estoppel or otherwise. All rights in the Program not expressly granted under this Agreement are reserved.

This Agreement is governed by the laws of the State of New York and the intellectual property laws of the United States of America. No party to this Agreement will bring a legal action under this Agreement more than one year after the cause of action arose. Each party waives its rights to a jury trial in any resulting litigation.

**V** Hinweis

● Um den Quellcode zum Öffnen von TrouSerS (Version 0.27) zu erhalten, das mit diesem Gerät geliefert wird, greifen Sie auf

die folgende URL zu: <http://www.ricoh.com/support/trousers/index.html>

● Die TrouSerS Versionskontrolle unterliegt SourceForge CVS. Für Verfahren zum Erhalten des Quellcodes greifen Sie auf die

Website unter der folgenden URL zu: [http://sourceforge.net/cvs/?group\\_id=126012](http://sourceforge.net/cvs/?group_id=126012)

### [Anfang](#page-2002-0) | [Zurück](#page-2001-0) [Weiter](#page-2005-0)

<span id="page-2005-0"></span>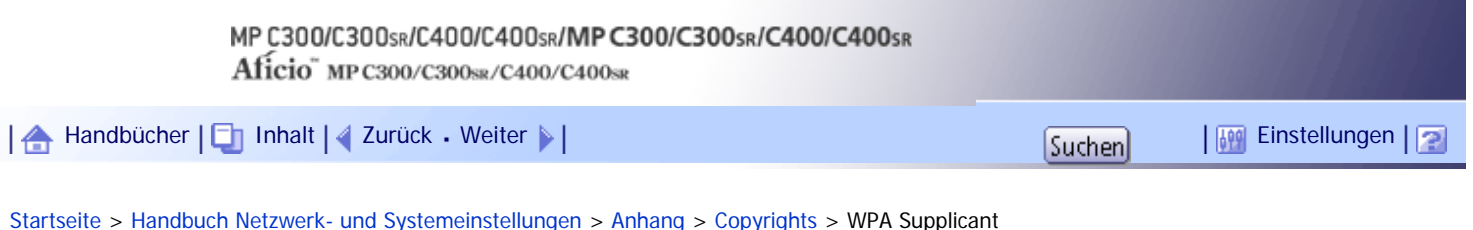

# **WPA Supplicant**

Copyright (c) 2003-2009, Jouni Malinen <j@w1.fi> and contributors All Rights Reserved.

Redistribution and use in source and binary forms, with or without modification, are permitted provided that the following conditions are met:

1. Redistributions of source code must retain the above copyright notice, this list of conditions and the following disclaimer.

2. Redistributions in binary form must reproduce the above copyright notice, this list of conditions and the following disclaimer in the documentation and/or other materials provided with the distribution.

3. Neither the name (s) of the above-listed copyright holder (s) nor the names of its contributors may be used to endorse or promote products derived from this software without specific prior written permission.

THIS SOFTWARE IS PROVIDED BY THE COPYRIGHT HOLDERS AND CONTRIBUTORS "AS IS" AND ANY EXPRESS OR IMPLIED WARRANTIES, INCLUDING, BUT NOT LIMITED TO, THE IMPLIED WARRANTIES OF MERCHANTABILITY AND FITNESS FOR A PARTICULAR PURPOSE ARE DISCLAIMED. IN NO EVENT SHALL THE COPYRIGHT OWNER OR CONTRIBUTORS BE LIABLE FOR ANY DIRECT, INDIRECT, INCIDENTAL, SPECIAL, EXEMPLARY, OR CONSEQUENTIAL DAMAGES (INCLUDING, BUT NOT LIMITED TO, PROCUREMENT OF SUBSTITUTE GOODS OR SERVICES; LOSS OF USE, DATA, OR PROFITS; OR BUSINESS INTERRUPTION) HOWEVER CAUSED AND ON ANY THEORY OF LIABILITY, WHETHER IN CONTRACT, STRICT LIABILITY, OR TORT (INCLUDING NEGLIGENCE OR OTHERWISE) ARISING IN ANY WAY OUT OF THE USE OF THIS SOFTWARE, EVEN IF ADVISED OF THE POSSIBILITY OF SUCH DAMAGE.

[Anfang](#page-2005-0) |  $\blacktriangle$  [Zurück](#page-2002-0) [Weiter](#page-2006-0)  $\blacktriangleright$  |

# <span id="page-2006-0"></span>MP C300/C300sR/C400/C400sR/MP C300/C300sR/C400/C400sR Aficio" MP C300/C300sR/C400/C400sR [Handbücher](#page-0-0) [Inhalt](javascript:back_to_index()) [Zurück](#page-2005-0) [Weiter](#page-2007-0) [Einstellungen](#page-2006-0)[Startseite](#page-0-0) > [Handbuch Netzwerk- und Systemeinstellungen](javascript:back_to_index()) > [Anhang](#page-117-0) > [Copyrights](#page-1960-0) > Zilb

**Zilb**

Copyright notice:

(C) 1995-2004 Jean-loup Gailly and Mark Adler

- 1. The origin of this software must not be misrepresented; you must not claim that you wrote the original software. If you use this software in a product, an acknowledgment in the product documentation would be appreciated but is not required.
- 2. Altered source versions must be plainly marked as such, and must not be misrepresented as being the original software.
- 3. This notice may not be removed or altered from any source distribution.

Jean-loup Gailly jloup@gzip.org Mark Adler madler@alumni.caltech.edu

[Anfang](#page-2006-0) | [Zurück](#page-2005-0) [Weiter](#page-2007-0)

<span id="page-2007-0"></span>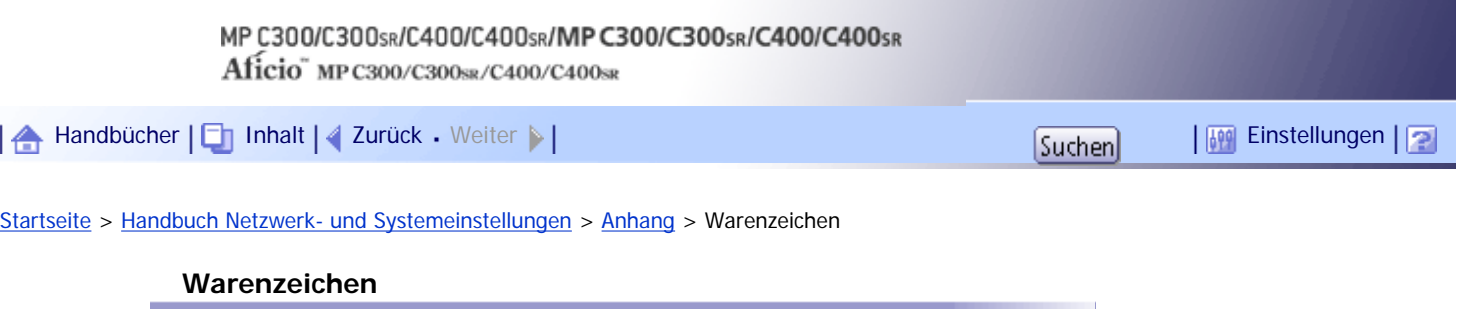

Adobe, Acrobat, Acrobat Reader, PostScript und Reader sind entweder eingetragene Warenzeichen oder Warenzeichen von Adobe Systems Incorporated in den USA und/oder anderen Ländern.

Apple, Bonjour, Macintosh und Mac OS sind eingetragene Warenzeichen von Apple Inc. in den USA und anderen Ländern.

Citrix, Citrix Presentation Server und Citrix XenApp sind entweder eingetragene Warenzeichen oder Warenzeichen von Citrix Systems Inc. in den USA und/oder anderen Ländern.

Firefox ist ein Warenzeichen oder eingetragenes Warenzeichen der Mozilla Foundation in den Vereinigten Staaten und anderen Ländern.

IPS ist ein Warenzeichen oder eingetragenes Warenzeichen der Zoran Corporation und/oder ihren Tochtergesellschaften in den Vereinigten Staaten oder anderen Ländern.

JAWS® ist ein eingetragenes Warenzeichen von Freedom Scientific, Inc., St. Petersburg, Florida (USA) und/ oder anderen Ländern.

Linux® ist ein eingetragenes Warenzeichen von Linus Torvalds in den Vereinigten Staaten und anderen Ländern.

Microsoft<sup>®</sup>, Windows<sup>®</sup>, Windows Server<sup>®</sup> und Windows Vista<sup>®</sup> sind entweder eingetragene Warenzeichen oder Warenzeichen der Microsoft Corporation in den USA und/oder anderen Ländern.

Monotype ist ein eingetragenes Warenzeichen von Monotype Imaging, Inc.

NetWare, IPX, IPX/SPX, NCP und NDS sind entweder eingetragene Warenzeichen oder Warenzeichen der Novell, Inc.

OpenLDAP ist ein eingetragenes Warenzeichen der OpenLDAP Foundation.

PCL® ist ein eingetragenes Warenzeichen der Hewlett-Packard Company.

UNIX ist ein eingetragenes Warenzeichen in den Vereinigten Staaten und anderen Ländern, lizenziert exklusiv durch X/Open Company Limited.

Andere in dieser Anleitung verwendete Produktnamen dienen nur zu Identifizierungszwecken und sind Warenzeichen der jeweiligen Unternehmen. Wir lehnen jegliche Rechte an diesen Warenzeichen ab.

Die vollständigen Bezeichnungen der Windows-Betriebssysteme lauten wie folgt:

- Die Produktbezeichnungen von Windows 2000 lauten wie folgt:

Microsoft® Windows® 2000 Professional

Microsoft® Windows® 2000 Server

Microsoft® Windows® 2000 Advanced Server

• Die Produktbezeichnungen von Windows XP lauten wie folgt:

Microsoft® Windows® XP Professional Edition

Microsoft® Windows® XP Home Edition

Microsoft® Windows® XP Media Center Edition

Microsoft® Windows® XP Tablet PC Edition

• Die Produktbezeichnungen von Windows Vista lauten wie folgt:

Microsoft® Windows Vista® Ultimate

Microsoft® Windows Vista® Business

Microsoft® Windows Vista® Home Premium

Microsoft® Windows Vista® Home Basic

Microsoft® Windows Vista® Enterprise

• Die Produktnamen von Windows 7 lauten wie folgt:

Microsoft® Windows® 7 Home Premium

- Microsoft® Windows® 7 Professional
- Microsoft® Windows® 7 Ultimate
- Microsoft® Windows® 7 Enterprise
- Die Produktbezeichnungen von Windows Server 2003 lauten wie folgt: Microsoft® Windows Server® 2003 Standard Edition Microsoft® Windows Server® 2003 Enterprise Edition
- Die Produktbezeichnungen von Windows Server 2003 R2 lauten wie folgt: Microsoft® Windows Server® 2003 R2 Standard Edition Microsoft® Windows Server® 2003 R2 Enterprise Edition
- Die Produktbezeichnungen von Windows Server 2008 lauten wie folgt: Microsoft® Windows Server® 2008 Standard Microsoft® Windows Server® 2008 Enterprise
- Die Produktnamen von Windows Server 2008 R2 lauten wie folgt: Microsoft® Windows Server® 2008 R2 Standard Microsoft® Windows Server® 2008 R2 Enterprise

### [Anfang](#page-2007-0) | [Zurück](#page-2006-0) Weiter

### MP C300/C300sR/C400/C400sR/MP C300/C300sR/C400/C400sR

Aficio" MP C300/C300sR/C400/C400sR

<span id="page-2009-0"></span>[Handbücher](#page-0-0) [Inhalt](javascript:back_to_index()) Zurück [Weiter](#page-2011-0) [Einstellungen](#page-2009-0)

[Startseite](#page-0-0) > [PostScript 3 Ergänzung](javascript:back_to_index()) > [Bitte zuerst lesen](#page-127-0) > Handbücher zu diesem Gerät

### **Handbücher zu diesem Gerät**

Lesen Sie dieses Handbuch sorgfältig, bevor Sie das Gerät verwenden.

Beziehen Sie sich auf die Handbücher, die dem Gebrauch des Geräts entsprechen.

### **x** Wiehtig

- Die Medien unterscheiden sich je nach Handbuch.
- Die elektronischen und Druckversionen eines Handbuchs haben den gleichen Inhalt.
- Adobe Acrobat Reader/Adobe Reader muss installiert sein, um die Handbücher als PDF-Dateien anzuzeigen.
- Zur Anzeige der HTML-Handbücher muss ein Webbrowser installiert sein.

### **Über dieses Gerät**

Lesen Sie unbedingt die Sicherheitshinweise in diesem Handbuch, bevor Sie das Gerät verwenden. Mit diesem Handbuch erhalten Sie eine Einführung in die Funktionen des Geräts. Außerdem erläutert es das Bedienfeld, die Vorbereitung zur Verwendung des Geräts, die Eingabe von Text und die Installation der mitgelieferten CD-ROMs sowie das Ersetzen von diversen Verbrauchsmaterialien.

### **Fehlerbehebung**

Bietet eine Anleitung für die Behebung häufiger nutzungsbezogener Probleme.

### **Kopierer- und Document Server Handbuch**

Erläutert die Funktionen und Vorgänge des Kopierers und des Document Servers. Dieses Handbuch enthält außerdem Erläuterungen, wie Vorlagen einzulegen sind.

### **Faxhandbuch**

Erläutert die Faxfunktionen und den Faxbetrieb.

### **Druckerhandbuch**

Erläutert Druckerfunktionen und Druckvorgänge.

### **Scannerhandbuch**

Erläutert Scannerfunktionen und Scanvorgänge.

### **Handbuch Netzwerk- und Systemeinstellungen**

Erläutert wie das Gerät mit dem Netzwerk verbunden wird, wie das Gerät in einer Netzwerkumgebung konfiguriert und bedient wird sowie die Verwendung der mitgelieferten Software. Es erläutert außerdem, wie die Anwenderprogramm-Einstellungen geändert und Informationen im Adressbuch registriert werden.

### **Sicherheitshandbuch**

Dieses Handbuch ist für Administratoren des Geräts vorgesehen. Es erläutert die Sicherheitsfunktionen, die von Ihnen angewandt werden können, um unautorisierte Geräteanwendungen sowie Datenänderungen und -zugriffe zu verhindern. Um die Sicherheit zu verbessern, empfehlen wir, zunächst folgende Einstellungen vorzunehmen:

- Installieren Sie das Gerätezertifikat.
- Aktivieren Sie die SSL-Verschlüsselung (Secure Sockets Layer).

• Ändern Sie den Anwendernamen und das Passwort des Administrators mittels Web Image Monitor.

Weitere Informationen finden Sie im Sicherheitshandbuch.

Lesen Sie zur Einrichtung der erweiterten Sicherheitsfunktionen oder der Anwender- und Administratorauthentifizierung unbedingt dieses Handbuch.

### **PostScript3 Ergänzung**

Erklärt, wie PostScript 3 eingerichtet und verwendet wird.

### **Geräte-Handbuch Einstellungen Erweiterte Funktionen VM Card**

Erläutert, wie Sie die erweiterten Funktionseinstellungen mit dem Gerät einrichten.

#### **Web-Handbuch Einstellungen Erweiterte Funktionen VM Card**

Hier wird erläutert, wie die Einstellungen für Erweit. Funktionen mithilfe des Web Image Monitor vorgenommen werden.

### **Sonstige Handbücher**

- UNIX Supplement
- Kurzanleitung: Kopierer
- Kurzanleitung: Drucker
- Kurzanleitung: Fax
- Kurzanleitung: Scanner
- App2Me Starterhandbuch

### **V** Himreis

- . Die mitgelieferten Handbücher gelten für bestimmten Gerätetypen.
- Das Handbuch "UNIX Supplement" erhalten Sie auf unserer Webseite oder bei einem Fachhändler. Dieses Handbuch enthält

Beschreibungen von Funktionen und Einstellungen, die auf diesem Gerät eventuell nicht verfügbar sind.

[Anfang](#page-2009-0) | Zurück [Weiter](#page-2011-0)

J,

<span id="page-2011-0"></span>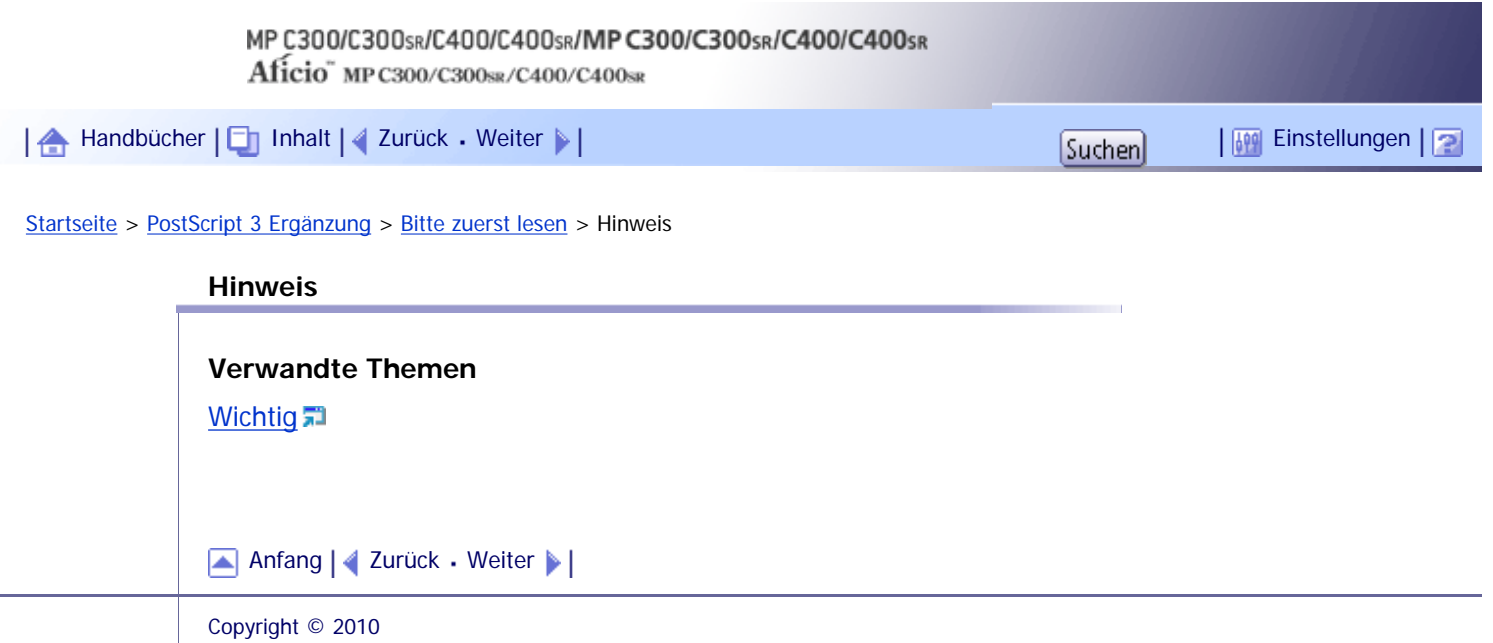

file:///Y|/Color%20Line/1.%20Kopierer/MPC300\_400/BAL/de/ps3/int/0002.htm [26.11.2010 11:27:13]

<span id="page-2012-0"></span>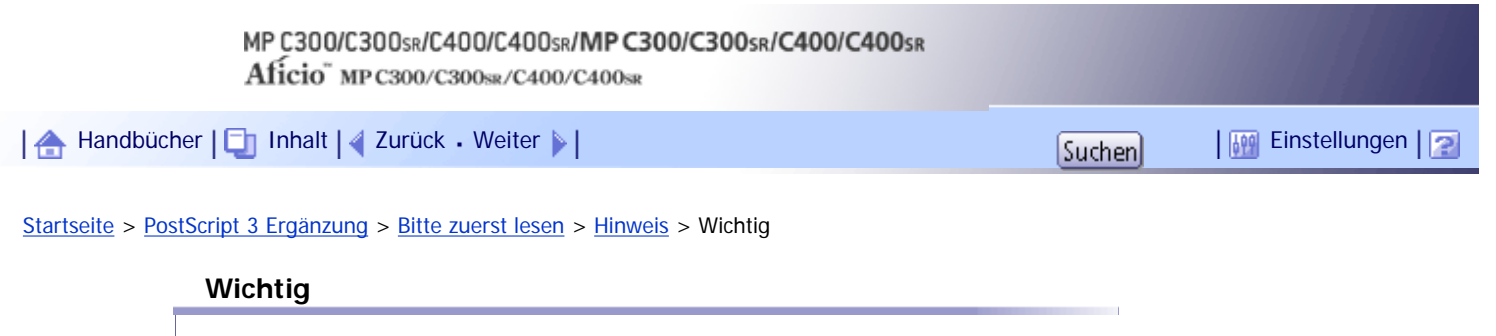

In keinem Fall haftet das Unternehmen für direkte, indirekte, spezielle oder beiläufige Schäden bzw. Folgeschäden, die sich aus der Handhabung oder dem Betrieb des Geräts ergeben.

Um eine gute Kopierqualität zu erzielen, empfiehlt der Hersteller, dass Sie den Originaltoner vom Hersteller verwenden.

Der Hersteller ist nicht für Schäden oder Kosten verantwortlich, die durch die Verwendung von nicht Originalteilen des Lieferanten in unseren Bürogeräten entstehen.

[Anfang](#page-2012-0) | [Zurück](#page-2011-0) [Weiter](#page-2013-0)

 $\overline{\phantom{a}}$ 

<span id="page-2013-0"></span>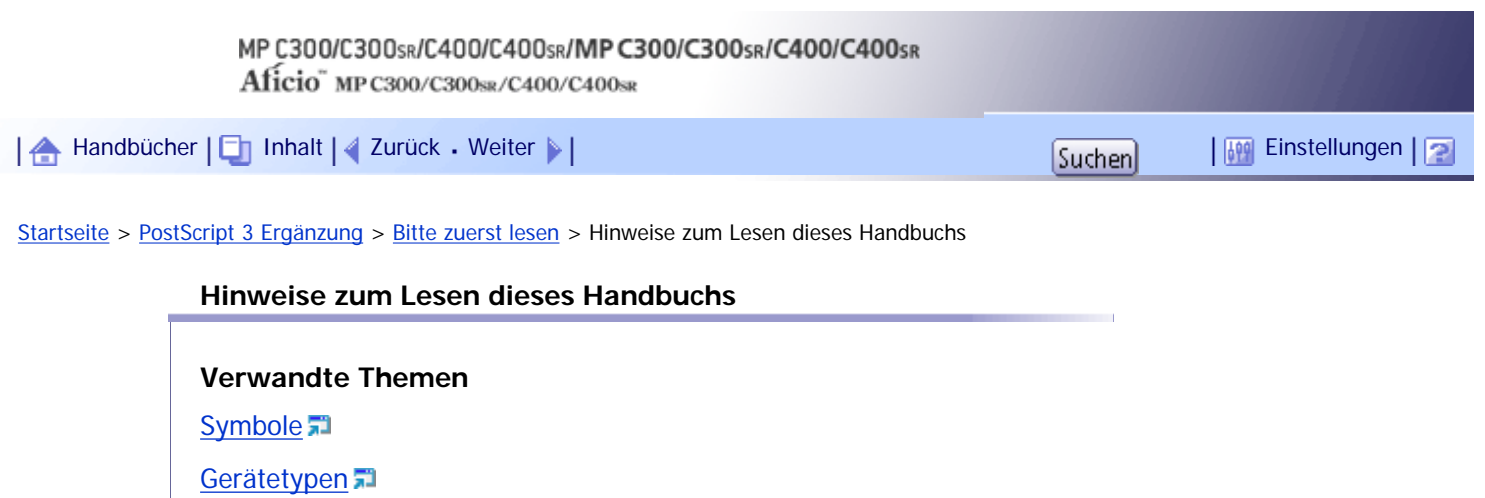

[Hinweise](#page-2016-0)

[Informationen zur IP-Adresse](#page-2017-0)

[Anfang](#page-2013-0) | 2urück [Weiter](#page-2014-0)

<span id="page-2014-0"></span>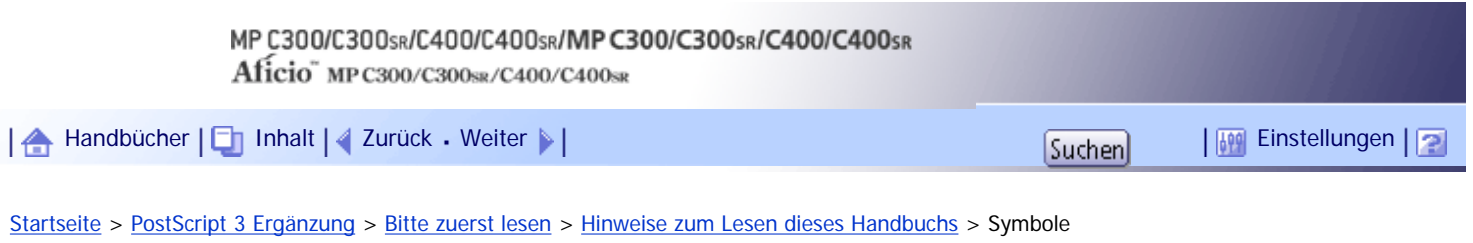

### **Symbole**

Dieses Handbuch verwendet die folgenden Symbole:

## **x** Wiehtig

Weist auf wichtige Punkte beim Betrieb des Geräts und Erläuterungen wahrscheinlicher Ursachen für Papierstau, Vorlagenbeschädigung und Datenverlust hin. Lesen Sie diese Hinweise sorgfältig durch.

# V Hinveis

Weist auf zusätzliche Erklärungen zu Gerätefunktionen sowie auf Anleitungen zum Beheben von Anwenderfehlern hin.

# $F$  Referenz

Dieses Symbol befindet sich am Ende jedes Abschnitts. Es zeigt an, wo weiterführende Informationen zu finden sind.

 $\begin{bmatrix} \end{bmatrix}$ 

Weist auf die Namen der Tasten hin, die im Bedienfeld und Display des Geräts erscheinen.

## [Anfang](#page-2014-0) | [Zurück](#page-2013-0) [Weiter](#page-2015-0)

<span id="page-2015-0"></span>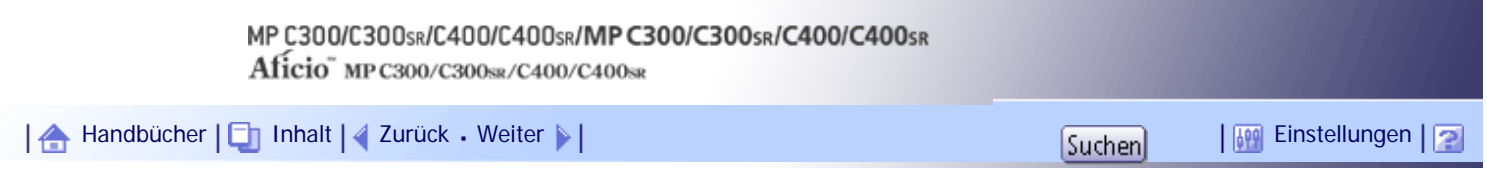

[Startseite](#page-0-0) > [PostScript 3 Ergänzung](javascript:back_to_index()) > [Bitte zuerst lesen](#page-127-0) > [Hinweise zum Lesen dieses Handbuchs](#page-2013-0) > Gerätetypen

### **Gerätetypen**

Dieses Gerät ist in vier Modellen erhältlich, die sich sowohl durch die Druck- und Kopiergeschwindigkeit unterscheiden als auch darin, ob ein Finisher vorhanden ist.

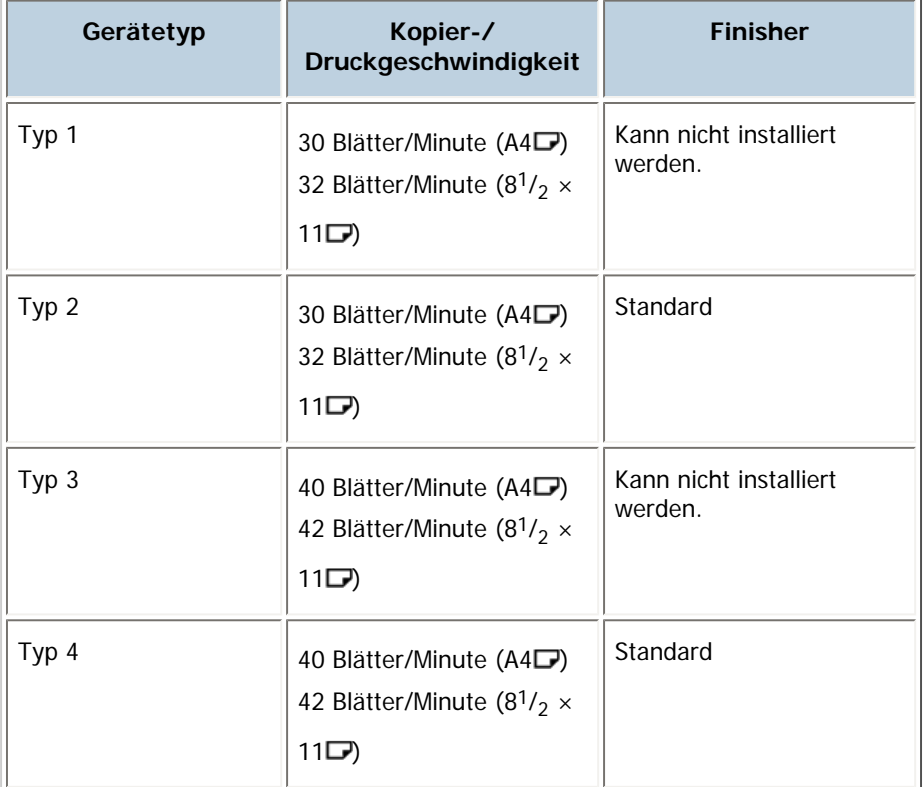

[Anfang](#page-2015-0) | [Zurück](#page-2014-0) [Weiter](#page-2016-0)
<span id="page-2016-0"></span>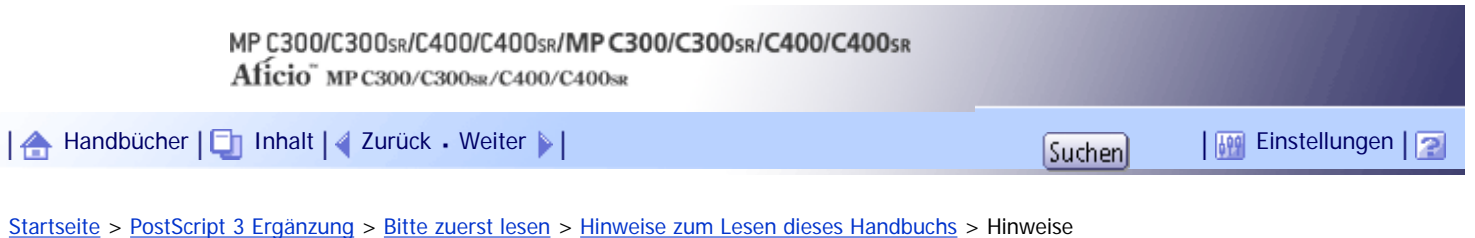

#### **Hinweise**

Änderungen dieses Handbuchs sind ohne Vorankündigung vorbehalten.

Die Farben auf farbigen Tasten oder die Farbkreise unterscheiden sich eventuell leicht von den Farben auf den tatsächlichen Ausdrucken.

In dieser Bedienungsanleitung werden zwei verschiedene Maßangaben verwendet.

Einige Abbildungen in diesem Handbuch können leicht vom Gerät abweichen.

Einige Optionen sind in manchen Ländern nicht verfügbar. Nähere Einzelheiten erhalten Sie bei Ihrem örtlichen Fachhändler.

Je nach dem in welchem Land Sie sich befinden, sind bestimmte Einheiten optional. Nähere Einzelheiten erhalten Sie bei Ihrem örtlichen Fachhändler.

[Anfang](#page-2016-0) | [Zurück](#page-2015-0) [Weiter](#page-2017-0)

J,

<span id="page-2017-0"></span>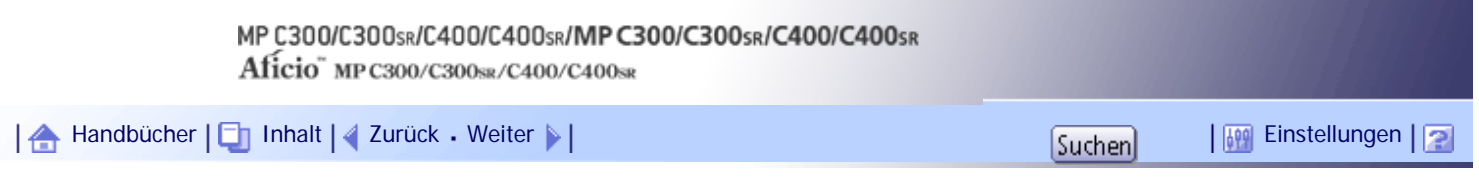

[Startseite](#page-0-0) > [PostScript 3 Ergänzung](javascript:back_to_index()) > [Bitte zuerst lesen](#page-127-0) > [Hinweise zum Lesen dieses Handbuchs](#page-2013-0) > Informationen zur IP-Adresse

# **Informationen zur IP-Adresse**

In diesem Handbuch bezieht sich "IP-Adresse" sowohl auf IPv4- als auch auf IPv6-Umgebungen. Lesen Sie die Anweisungen, die auf die von Ihnen verwendete Umgebung zutreffen.

[Anfang](#page-2017-0) | [Zurück](#page-2016-0) [Weiter](#page-2018-0)

N

<span id="page-2018-0"></span>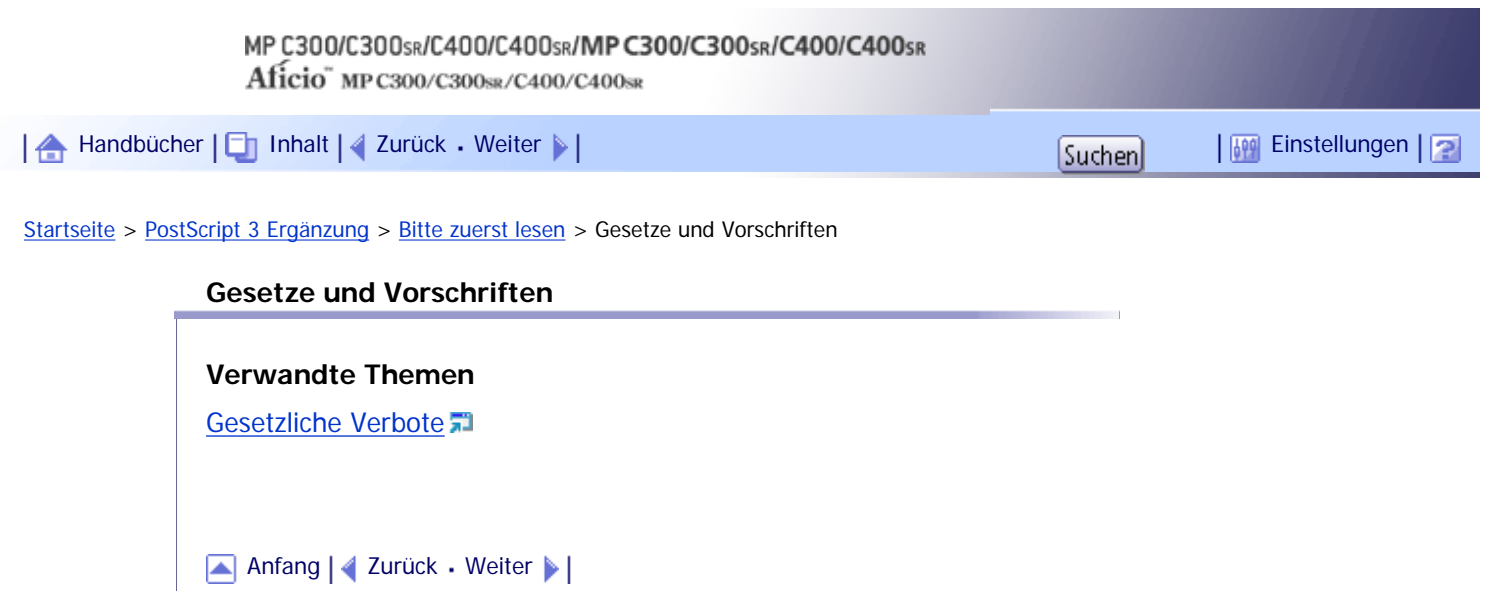

<span id="page-2019-0"></span>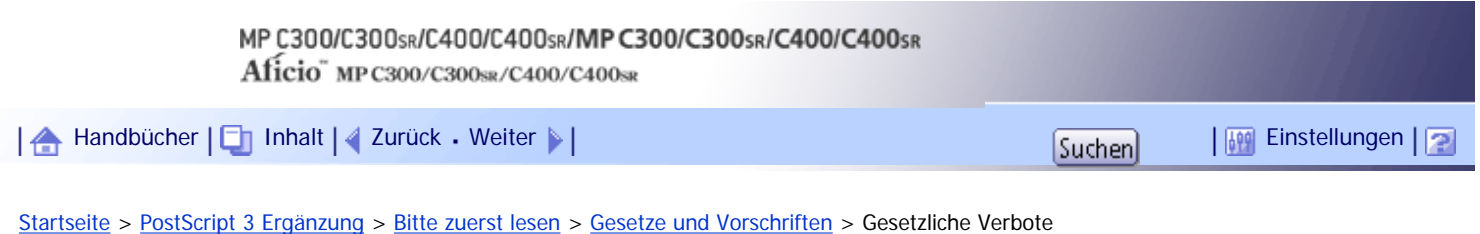

# **Gesetzliche Verbote**

Kopieren oder drucken Sie keine Dokumente, deren Reproduktion gesetzlich verboten ist.

Das Kopieren oder Drucken folgender Dokumente ist üblicherweise durch die örtlichen Gesetze verboten: Banknoten, Steuermarken, Anleihen, Aktienpapiere, Bankwechsel, Schecks, Reisepässe, Führerscheine. Diese Liste dient nur als Richtlinie und erhebt keinen Anspruch auf Vollständigkeit. Wir übernehmen keinerlei Verantwortung für ihre Vollständigkeit oder Genauigkeit. Wenn Sie Fragen bezüglich der Rechtmäßigkeit von Kopien und Ausdrucken haben, wenden Sie sich an Ihren Rechtsberater.

Dieses Gerät ist mit einer Funktion ausgestattet, die die Fälschung von Banknoten verhindert. Aufgrund dieser Funktion können Vorlagenbilder, die Banknoten ähneln, unter Umständen nicht richtig kopiert werden.

[Anfang](#page-2019-0) | [Zurück](#page-2018-0) [Weiter](#page-2020-0)

<span id="page-2020-0"></span>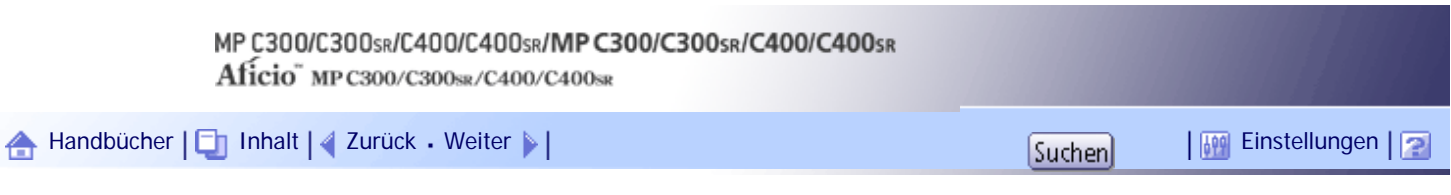

[Startseite](#page-0-0) > [PostScript 3 Ergänzung](javascript:back_to_index()) > [Windows-Konfiguration](#page-128-0) > Verwendung des Standard-TCP/IP-Anschlusses

# **Verwendung des Standard-TCP/IP-Anschlusses**

In diesem Abschnitt wird erklärt, wie der PostScript 3-Druckertreiber für die Verwendung an einem Standard-TCP/IP-Port installiert wird.

# **Verwandte Themen**

**[PostScript 3-Druckertreiber installieren \(Windows 2000\)](#page-2021-0)** 

[PostScript 3-Druckertreiber installieren \(Windows XP, Windows Server 2003 / 2003 R2\)](#page-2023-0)

[Installation des PostScript3-Druckertreibers \(Windows Vista/7, Windows Server 2008\)](#page-2025-0)

[Anfang](#page-2020-0) | [Zurück](#page-2019-0) [Weiter](#page-2021-0)

<span id="page-2021-0"></span>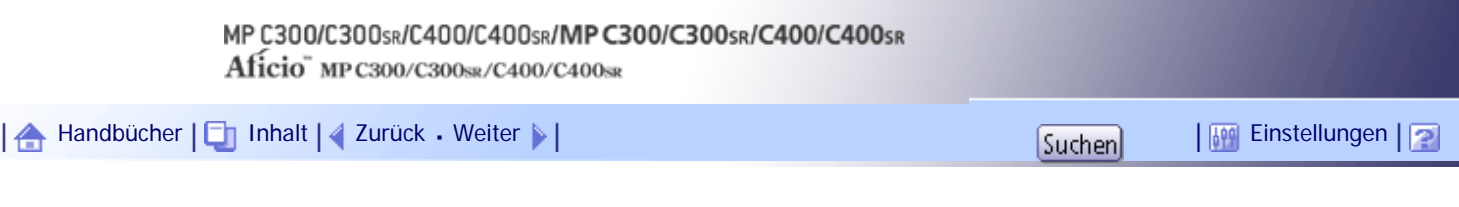

[Startseite](#page-0-0) > [PostScript 3 Ergänzung](javascript:back_to_index()) > [Windows-Konfiguration](#page-128-0) > [Verwendung des Standard-TCP/IP-Anschlusses](#page-2020-0) > PostScript 3- Druckertreiber installieren (Windows 2000)

# **PostScript 3-Druckertreiber installieren (Windows 2000)**

In diesem Abschnitt wird erklärt, wie der PostScript 3-Druckertreiber für die Verwendung an einem Standard-TCP/IP-Port unter Windows 2000 installiert wird.

## $\frac{1}{2}$  Wiehtig

● Zum Installieren des Treibers sind die Zugriffsrechte eines Druckerverwalters erforderlich. Melden Sie sich als Mitglied der

Gruppe Administratoren an.

- Sie können den Druckertreiber von der CD-ROM installieren, die mit dem Gerät geliefert wurde, oder ihn von der Website des Herstellers herunterladen.
- In einer IPv6-Umgebung können Sie den Standard-TCP/IP-Anschluss nicht verwenden. Verwenden Sie in diesem Fall den

SmartDeviceMonitor for Client-Anschluss.

**1 Beenden Sie alle Anwendungen, die gerade ausgeführt werden.** 

**Legen Sie die CD-ROM in das CD-ROM-Laufwerk ein.**

Das Installationsprogramm wird gestartet.

**Wählen Sie eine Sprache aus und klicken Sie auf [OK].**

Es wird der Druckertreiber mit der ausgewählten Sprache installiert. Der englische Druckertreiber wird installiert, wenn eine der folgenden Sprachen ausgewählt wurde: Suomi, Magyar, Cestina, Polski, Portugues, Russian, Catala, Turkce.

**Klicken Sie auf [PostScript 3-Druckertreiber].**

Der Assistent für die Druckerinstallation wird gestartet.

- **Klicken Sie auf [Weiter >].**
- **Klicken Sie auf [Lokaler Drucker] und dann auf [Weiter >].**
- **Klicken Sie auf [Einen neuen Anschluss erstellen:].**
- **Wählen Sie [Standard TCP/IP Port] und klicken Sie auf [Weiter >].**
- **9** Klicken Sie auf [Weiter >].

**Geben Sie den Gerätenamen oder die IP-Adresse in das Feld [Druckername oder IP-Adresse] ein und klicken Sie dann auf [Weiter>].**

Das Textfeld [Anschlussname] ermittelt automatisch einen Anschlussnamen. Ändern Sie bei Bedarf diesen Namen.

**11 Klicken Sie auf [Fertig stellen].** 

**Stellen Sie sicher, dass der Name des Geräts ausgewählt ist, dessen Treiber installiert werden soll, und klicken Sie dann auf [Weiter >].**

**Ändern Sie ggf. den Gerätenamen und klicken Sie dann auf [Weiter >].** Wählen Sie [Ja], um das Gerät als Standard zu konfigurieren.

**Legen Sie fest, ob das Gerät freigegeben werden soll oder nicht, und klicken Sie dann auf [Weiter >].**

**Legen Sie fest, ob eine Testseite gedruckt werden soll oder nicht, und klicken Sie dann auf [Weiter >].**

**16 Klicken Sie auf [Fertig stellen].** 

Klicken Sie auf [Ja], wenn die Meldung [Digitale Signatur nicht gefunden] angezeigt wird. Die Installation des Druckertreibers beginnt.

**J** Hinweis

- Um die Installation des ausgewählten Treibers abzubrechen, klicken Sie auf [Abbrechen], bevor die Installation abgeschlossen ist.
- Nach der Installation des Druckertreibers kann ein Anwendercode festgelegt werden. Informationen zu Anwendercodes finden Sie in der Hilfe des Druckertreibers.
- Unter bestimmten Einstellungen des Betriebssystems funktioniert Autostart nicht. Starten Sie in diesem Fall "Setup.exe" im Stammverzeichnis der CD-ROM.

[Anfang](#page-2021-0) | [Zurück](#page-2020-0) [Weiter](#page-2023-0)

<span id="page-2023-0"></span>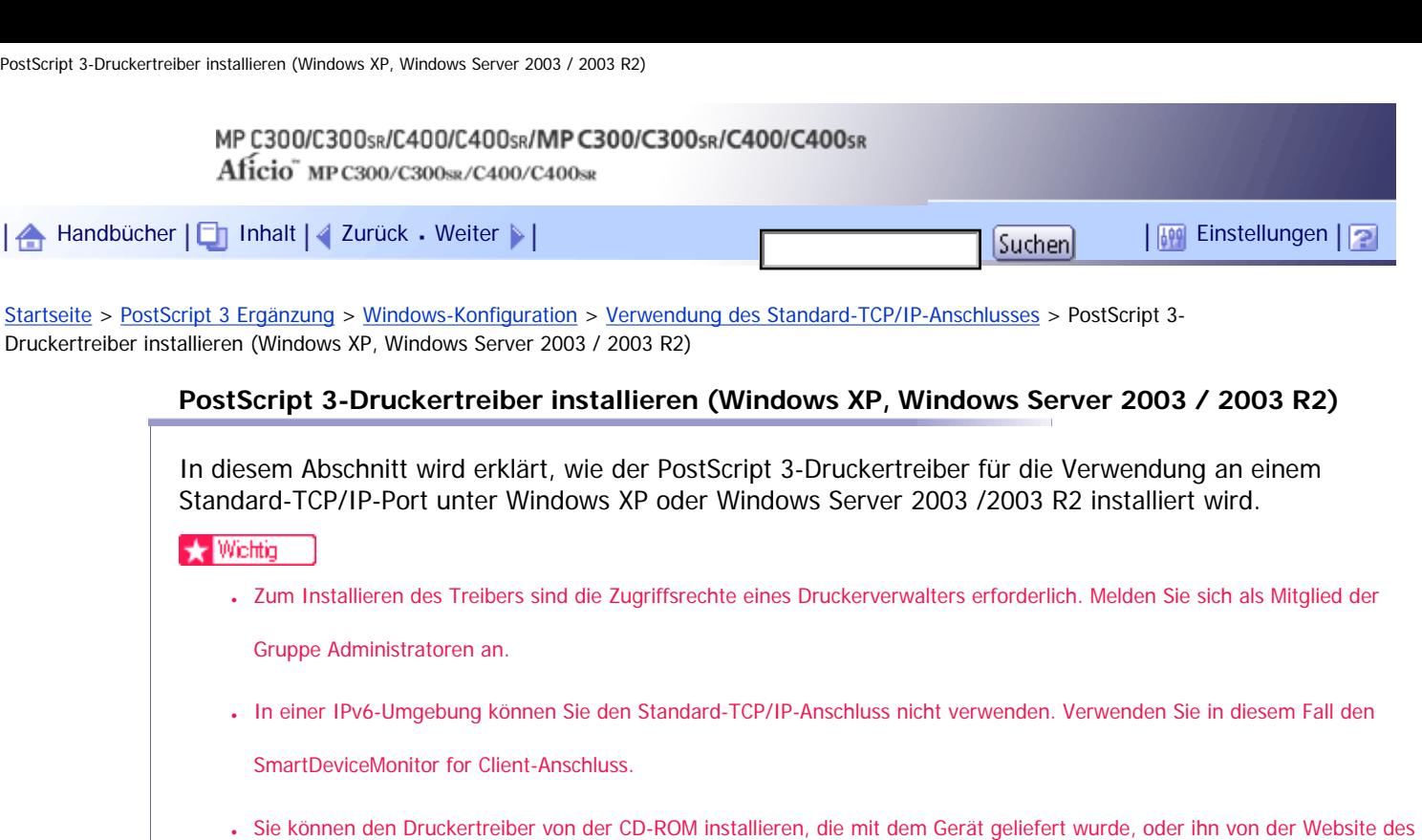

Herstellers herunterladen.

● Wenn Sie die 64-Bit-Version eines Betriebssystems verwenden, müssen Sie den Druckertreiber von der Webseite des

Herstellers herunterladen. Wählen Sie dieses Gerät und das verwendete Betriebssystem aus und laden Sie ihn herunter.

**1 Beenden Sie alle Anwendungen, die gerade ausgeführt werden.** 

**Legen Sie die CD-ROM in das CD-ROM-Laufwerk ein.**

Das Installationsprogramm wird gestartet.

**Wählen Sie eine Sprache aus und klicken Sie auf [OK].**

Es wird der Druckertreiber mit der ausgewählten Sprache installiert. Der englische Druckertreiber wird installiert, wenn eine der folgenden Sprachen ausgewählt wurde: Suomi, Magyar, Cestina, Polski, Portugues, Russian, Catala, Turkce.

**Klicken Sie auf [PostScript 3-Druckertreiber].**

Der Assistent für die Druckerinstallation wird gestartet.

**F** Klicken Sie auf [Weiter >].

**Klicken Sie auf [Lokaler Drucker, der an den Computer angeschlossen ist] und dann auf [Weiter >].**

**Klicken Sie auf [Einen neuen Anschluss erstellen:].**

**Klicken Sie unter [Anschlusstyp:] auf [Standard-TCP/IP-Port] und dann auf [Weiter >].**

**Klicken Sie im Dialogfeld [Standard-TCP/IP-Druckerport hinzufügen] auf [Weiter >].**

**10** Geben Sie den Gerätenamen oder die IP-Adresse in das Feld [Druckername oder IP-**Adresse] ein.**

Das Textfeld [Anschlussname] ermittelt automatisch einen Anschlussnamen. Ändern Sie bei Bedarf diesen Namen.

**11** Klicken Sie auf [Weiter >].

**Klicken Sie im Dialogfeld [Standard-TCP/IP-Druckerport hinzufügen] auf [Fertig stellen].**

**Stellen Sie sicher, dass der Name des Geräts ausgewählt ist, dessen Treiber installiert werden soll, und klicken Sie dann auf [Weiter >].**

**Ändern Sie ggf. den Gerätenamen und klicken Sie dann auf [Weiter >].** Wählen Sie [Ja], um das Gerät als Standard zu konfigurieren.

**Legen Sie fest, ob das Gerät freigegeben werden soll oder nicht, und klicken Sie dann auf [Weiter >].**

**Legen Sie fest, ob eine Testseite gedruckt werden soll oder nicht, und klicken Sie dann auf [Weiter >].**

**17 Klicken Sie auf [Fertig stellen].** 

Wenn die Meldung [Hardwareinstallation] angezeigt wird, klicken Sie auf [Installation fortsetzen]. Die Installation des Druckertreibers beginnt.

**V** Hinveis

- Um die Installation des ausgewählten Treibers abzubrechen, klicken Sie auf [Abbrechen], bevor die Installation abgeschlossen ist.
- Nach der Installation des Druckertreibers kann ein Anwendercode festgelegt werden. Informationen zu Anwendercodes finden Sie in der Hilfe des Druckertreibers.
- Unter bestimmten Einstellungen des Betriebssystems funktioniert Autostart nicht. Starten Sie in diesem Fall "Setup.exe" im Stammverzeichnis der CD-ROM.

[Anfang](#page-2023-0) | [Zurück](#page-2021-0) [Weiter](#page-2025-0)

<span id="page-2025-0"></span>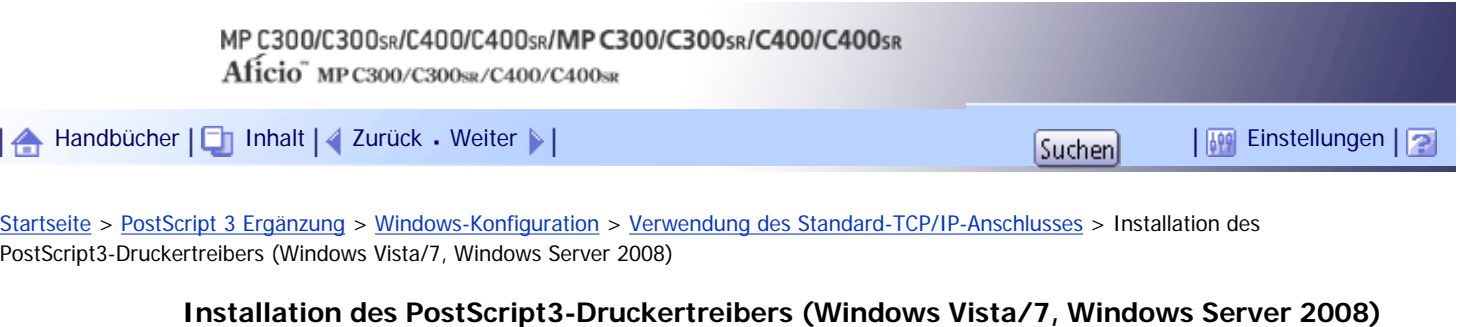

In diesem Abschnitt wird erklärt, wie der PostScript 3-Druckertreiber für die Verwendung an einem Standard-TCP/IP-Port unter Windows Vista/7 oder Windows Server 2008 installiert wird.

# **Sty** Wiehtig

- Zum Installieren des Treibers sind die Zugriffsrechte eines Druckerverwalters erforderlich. Melden Sie sich als Mitglied der Gruppe Administratoren an.
- Sie können den Druckertreiber von der CD-ROM installieren, die mit dem Gerät geliefert wurde, oder ihn von der Website des Herstellers herunterladen.
- Wenn Sie die 64-Bit-Version eines Betriebssystems verwenden, müssen Sie den Druckertreiber von der Webseite des

Herstellers herunterladen. Wählen Sie dieses Gerät und das verwendete Betriebssystem aus und laden Sie ihn herunter.

● In einer IPv6-Umgebung können Sie den Standard-TCP/IP-Anschluss nicht verwenden. Verwenden Sie in diesem Fall den

SmartDeviceMonitor for Client-Anschluss.

**1 Beenden Sie alle Anwendungen, die gerade ausgeführt werden.** 

**Legen Sie die CD-ROM in das CD-ROM-Laufwerk ein.**

Das Installationsprogramm wird gestartet.

**Wählen Sie eine Sprache aus und klicken Sie auf [OK].**

Es wird der Druckertreiber mit der ausgewählten Sprache installiert. Der englische Druckertreiber wird installiert, wenn eine der folgenden Sprachen ausgewählt wurde: Suomi, Magyar, Cestina, Polski, Portugues, Russian, Catala, Turkce.

**Klicken Sie auf [PostScript 3-Druckertreiber].**

Der Assistent für die Druckerinstallation wird gestartet.

**Klicken Sie auf [Einen lokalen Drucker hinzufügen].**

**Klicken Sie auf [Neuen Anschluss erstellen:] und wählen Sie [Standard-TCP/IP-Port] bei [Anschlusstyp:].**

**7** Auf [Weiter] klicken.

**Wählen Sie unter [Gerätetyp:] die Option [TCP/IP-Gerät].**

**Geben Sie die IP-Adresse des Geräts in [Hostname oder IP-Adresse] ein und klicken Sie dann auf [Weiter].**

Ein Portname wird automatisch in das Textfeld [Portname:] übernommen. Ändern Sie bei Bedarf diesen Namen.

Ein Bildschirm für die Druckertreiberinstallation erscheint, wenn der Standard-TCP/IP-Port erkannt wird.

**Stellen Sie sicher, dass der Name des Geräts ausgewählt ist, dessen Treiber installiert** 

**werden soll, und klicken Sie dann auf [Weiter].**

**Ändern Sie ggf. den Gerätenamen und klicken Sie dann auf [Weiter].**

Wenn ein Kontrollkästchen zum Einstellen des Geräts als Standarddrucker angezeigt wird, nehmen Sie die notwendige Einstellung vor.

Wenn die Meldung [Der Herausgeber der Treibersoftware konnte nicht überprüft werden.] angezeigt wird, klicken Sie auf [Diese Treibersoftware trotzdem installieren].

**Legen Sie fest, ob das Gerät freigegeben werden soll oder nicht, und klicken Sie dann auf [Weiter].**

**Legen Sie fest, ob eine Testseite gedruckt werden soll, und klicken Sie dann auf [Fertig stellen].**

Wenn ein Kontrollkästchen zum Einstellen des Geräts als Standarddrucker angezeigt wird, nehmen Sie die notwendige Einstellung vor.

Die Installation des Druckertreibers beginnt.

## **J** Hinweis

- Um die Installation des ausgewählten Treibers abzubrechen, klicken Sie auf [Abbrechen], bevor die Installation abgeschlossen ist.
- Abhängig vom Betriebssystem Ihres Rechners wird eventuell das Dialogfenster [Automatische Wiedergabe] angezeigt. Klicken Sie auf in diesem Fall auf [SETUP.EXE starten]. Wenn das Dialogfenster [Benutzerkontosteuerung] angezeigt wird, klicken Sie auf [Ja] oder [Weiter], um das Auto-Play-Progamm auszuführen.
- Nach der Installation des Druckertreibers kann ein Anwendercode festgelegt werden. Informationen zu Anwendercodes finden Sie in der Hilfe des Druckertreibers.
- Unter bestimmten Einstellungen des Betriebssystems funktioniert Autostart nicht. Starten Sie in diesem Fall "Setup.exe" im Stammverzeichnis der CD-ROM.

[Anfang](#page-2025-0) | [Zurück](#page-2023-0) [Weiter](#page-2027-0)

<span id="page-2027-0"></span>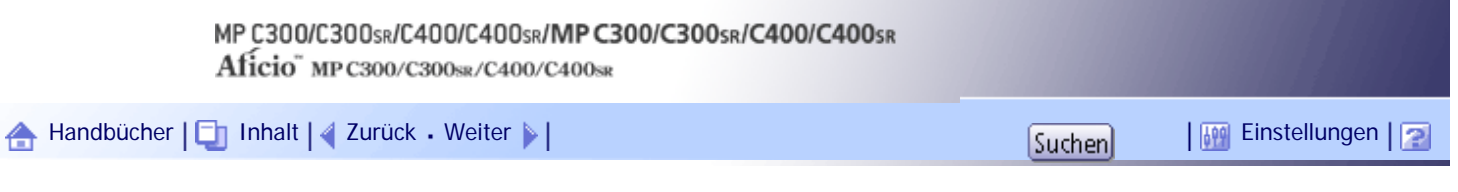

[Startseite](#page-0-0) > [PostScript 3 Ergänzung](javascript:back_to_index()) > [Windows-Konfiguration](#page-128-0) > Verwenden des IPP-Anschlusses

#### **Verwenden des IPP-Anschlusses**

In diesem Abschnitt wird erklärt, wie der PostScript 3-Druckertreiber für die Verwendung an einem IPP-Port installiert wird.

## $\frac{1}{2}$  Wiehtig

- Zum Installieren des Treibers sind die Zugriffsrechte eines Druckerverwalters erforderlich. Melden Sie sich als Mitglied der Gruppe Administratoren an.
- Sie können den Druckertreiber von der CD-ROM installieren, die mit dem Gerät geliefert wurde, oder ihn von der Website des Herstellers herunterladen.
- Wenn Sie die 64-Bit-Version eines Betriebssystems verwenden, müssen Sie den Druckertreiber von der Webseite des Herstellers herunterladen. Wählen Sie dieses Gerät und das verwendete Betriebssystem aus und laden Sie ihn herunter.
- In einer IPv6-Umgebung können Sie den IPP-Anschluss nicht verwenden. Verwenden Sie in diesem Fall den SmartDeviceMonitor for Client-Anschluss.
- Unter Windows 2000 kann der IPP-Anschluss nicht verwendet werden. Installieren Sie den PostScript3-Druckertreiber mithilfe des Anschlusses SmartDeviceMonitor for Client, wenn Sie Windows 2000 verwenden. Zur Verwendung des SmartDeviceMonitor for Client-Anschlusses müssen Sie SmartDeviceMonitor for Client zunächst von der Website des Herstellers herunterladen. Einzelheiten zum SmartDeviceMonitor for Client-Anschluss finden Sie unter "Verwenden des SmartDeviceMonitor for Client-Anschlusses".
- Verwenden Sie den SmartDeviceMonitor for Client-Anschluss, um über IPP-SSL zu drucken.
- Um unter Windows Vista/7 oder Windows Server 2008/2008 R2 über IPP-SSL drucken zu können, müssen Sie vor der Installation des Druckertreibers über den IPP-Anschluss das Zertifikat auf dem Computer installieren. Nähere Informationen erhalten Sie von Ihrem Administrator.

# **F** Referenz

• [Verwendung des SmartDeviceMonitor for Client-Anschlusses](#page-2044-0)

# **Verwandte Themen**

**[PostScript 3-Druckertreiber installieren \(Windows XP, Windows Server 2003 / 2003 R2\)](#page-2028-0)** [Installation des PostScript3-Druckertreibers \(Windows Vista/7, Windows Server 2008\)](#page-2030-0)

[Anfang](#page-2027-0) |  $\blacktriangle$  [Zurück](#page-2025-0) [Weiter](#page-2028-0)  $\blacktriangleright$  |

<span id="page-2028-0"></span>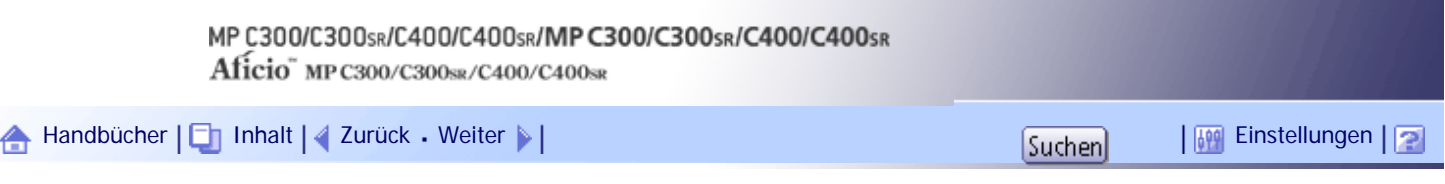

[Startseite](#page-0-0) > [PostScript 3 Ergänzung](javascript:back_to_index()) > [Windows-Konfiguration](#page-128-0) > [Verwenden des IPP-Anschlusses](#page-2027-0) > PostScript 3-Druckertreiber installieren (Windows XP, Windows Server 2003 / 2003 R2)

# **PostScript 3-Druckertreiber installieren (Windows XP, Windows Server 2003 / 2003 R2)**

In diesem Abschnitt wird erklärt, wie der PostScript 3-Druckertreiber für die Verwendung an einem IPP-Port unter Windows XP oder Windows Server 2003/2003 R2 installiert wird.

**1 Beenden Sie alle Anwendungen, die gerade ausgeführt werden.** 

**Klicken Sie im [Start]-Menü auf [Drucker und Faxgeräte].**

**Klicken Sie auf [Drucker hinzufügen].**

Das Dialogfeld [Druckerinstallations-Assistent] erscheint.

**4** Klicken Sie auf [Weiter>].

**Klicken Sie auf [Netzwerkdrucker oder Drucker, der an einen anderen Computer angeschlossen ist].**

**6** Klicken Sie auf [Weiter>].

**Klicken Sie auf [Verbindung mit einem Drucker im Internet oder Heim-/Firmennetzwerk herstellen].**

**Geben Sie in das [URL:]-Feld "http:// IP-Adresse des Geräts/Drucker (oder ipp)" als die Geräteadresse ein und klicken Sie dann auf [Weiter>].**

**9** Klicken Sie auf [Diskette].

**Legen Sie die mitgelieferte CD-ROM in das CD-ROM-Laufwerk des Computers ein.** Wenn Autostart ausgeführt wird, klicken Sie zunächst auf [Abbr.] und dann auf [Verl.].

**Klicken Sie auf [Durchsuchen...] und geben Sie einen Ort für die inf-Datei an.** Handelt es sich beim CD-ROM-Laufwerk um das Laufwerk D, finden Sie die Quelldateien des Druckertreibers im Verzeichnis "D:\DRIVERS\PS\XP\_VISTA\(Language)\DISK1".

**Klicken Sie auf [Öffnen].**

**Klicken Sie auf [OK], um das Fenster [Installation von Datenträger] zu schließen.**

**Wählen Sie das zu verwendende Gerät und klicken Sie dann auf [OK].**

Wenn die Meldung [Hardwareinstallation] angezeigt wird, klicken Sie auf [Installation fortsetzen].

**Konfigurieren Sie ggf. den standardmäßigen Drucker und klicken Sie dann auf [Weiter >].**

**16 Klicken Sie auf [Fertig stellen].** 

Wenn die Installation erfolgreich war, wurde das Symbol des Druckers, der an den IPP-Anschluss angeschlossen ist, zum Fenster [Drucker und Faxgeräte] hinzugefügt.

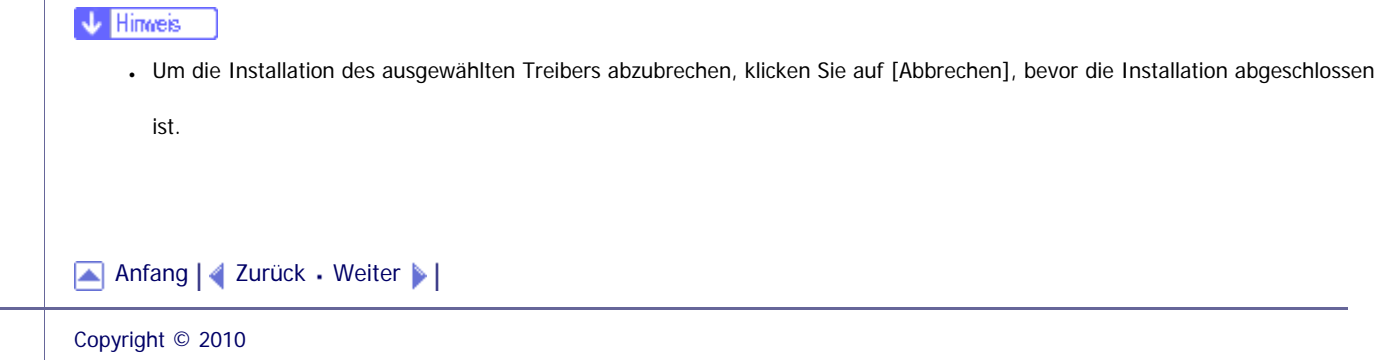

<span id="page-2030-0"></span>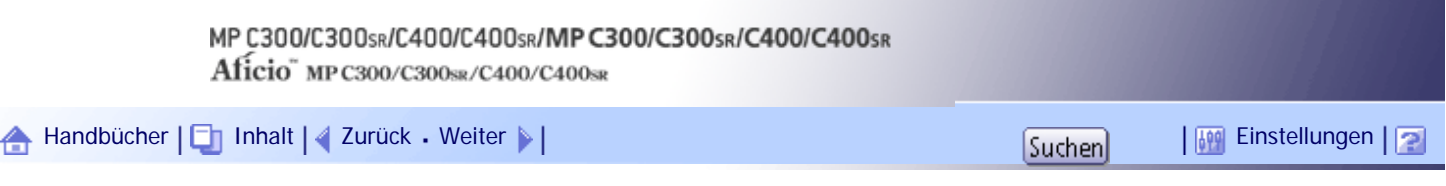

[Startseite](#page-0-0) > [PostScript 3 Ergänzung](javascript:back_to_index()) > [Windows-Konfiguration](#page-128-0) > [Verwenden des IPP-Anschlusses](#page-2027-0) > Installation des PostScript3-Druckertreibers (Windows Vista/7, Windows Server 2008)

## **Installation des PostScript3-Druckertreibers (Windows Vista/7, Windows Server 2008)**

In diesem Abschnitt wird erklärt, wie der PostScript 3-Druckertreiber für die Verwendung an einem IPP-Port unter Windows Vista/7 oder Windows Server 2008 installiert wird.

**1 Beenden Sie alle Anwendungen, die gerade ausgeführt werden.** 

**Klicken Sie im [Start]-Menü auf [Systemsteuerung].** Das Fenster [Systemsteuerung] erscheint.

**Klicken Sie im Bereich [Hardware und Sound] auf [Drucker].** Wenn Sie Windows 7 verwenden, klicken Sie auf [Geräte und Drucker anzeigen].

**Klicken Sie auf [Drucker hinzufügen].**

Das Dialogfeld [Drucker hinzufügen] erscheint.

**Klicken Sie auf [Einen Netzwerk-, Wireless- oder Bluetooth-Drucker hinzufügen].**

**Klicken Sie auf [Der gewünscht Drucker ist nicht aufgelistet].**

**Legen Sie die mitgelieferte CD-ROM in das CD-ROM-Laufwerk des Computers ein.** Wenn das Dialogfeld [Automatische Wiedergabe] angezeigt wird, klicken Sie auf [Schließen].

**Klicken Sie auf [Freigegebenen Drucker nach Name auswählen].**

**Geben Sie als als Geräteadresse "http:// IP-Adresse des Geräts/Drucker (oder ipp)" ein und klicken Sie dann auf [Weiter].**

**10 Klicken Sie auf [Diskette].** 

**Klicken Sie auf [Durchsuchen...] und geben Sie den Speicherort der INF-Datei an.** Handelt es sich beim CD-ROM-Laufwerk um das Laufwerk D, finden Sie die Quelldateien des Druckertreibers im Verzeichnis "D:\DRIVERS\PS\XP\_VISTA\(Language)\DISK1".

**Klicken Sie auf [Öffnen].**

**Klicken Sie auf [OK], um das Fenster [Installation von Datenträger] zu schließen.**

**Wählen Sie das zu verwendende Gerät und klicken Sie dann auf [OK].**

Wenn die Meldung [Der Herausgeber der Treibersoftware konnte nicht überprüft werden.] angezeigt wird, klicken Sie auf [Diese Treibersoftware trotzdem installieren].

**Auf [Weiter] klicken.** 

Wenn ein Kontrollkästchen zum Einstellen des Geräts als Standarddrucker angezeigt wird, nehmen Sie die notwendige Einstellung vor.

**Legen Sie fest, ob eine Testseite gedruckt werden soll, und klicken Sie dann auf [Fertig stellen].**

Wenn ein Kontrollkästchen zum Einstellen des Geräts als Standarddrucker angezeigt wird, nehmen Sie die notwendige Einstellung vor.

Wenn der Installationsvorgang erfolgreich war, wird das Symbol des mit dem IPP-Port verbundenen Druckers im Fenster [Drucker] oder [Geräte und Drucker] hinzugefügt.

**V** Himreis

● Um die Installation des ausgewählten Treibers abzubrechen, klicken Sie auf [Abbrechen], bevor die Installation abgeschlossen

ist.

[Anfang](#page-2030-0) | [Zurück](#page-2028-0) [Weiter](#page-2032-0)

<span id="page-2032-0"></span>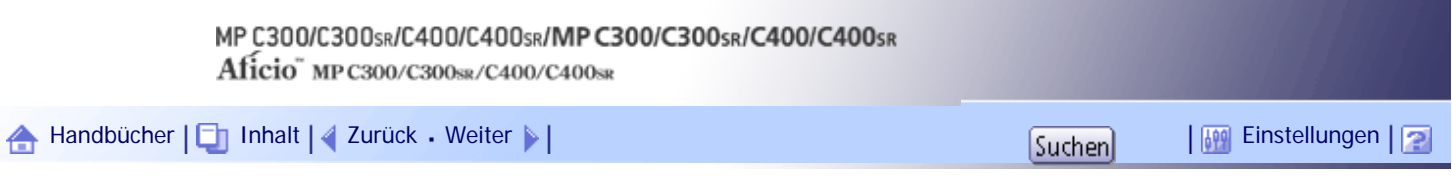

[Startseite](#page-0-0) > [PostScript 3 Ergänzung](javascript:back_to_index()) > [Windows-Konfiguration](#page-128-0) > Verwendung des LPR-Anschlusses

# **Verwendung des LPR-Anschlusses**

In diesem Abschnitt wird erklärt, wie der PostScript 3-Druckertreiber für die Verwendung an einem LPR-Port installiert wird.

# **Verwandte Themen**

**[PostScript 3-Druckertreiber installieren \(Windows 2000\)](#page-2033-0)** 

[PostScript 3-Druckertreiber installieren \(Windows XP, Windows Server 2003 / 2003 R2\)](#page-2035-0)

[Installation des PostScript3-Druckertreibers \(Windows Vista/7, Windows Server 2008\)](#page-2037-0)

[Anfang](#page-2032-0) | [Zurück](#page-2030-0) [Weiter](#page-2033-0)

installieren (Windows 2000)

<span id="page-2033-0"></span>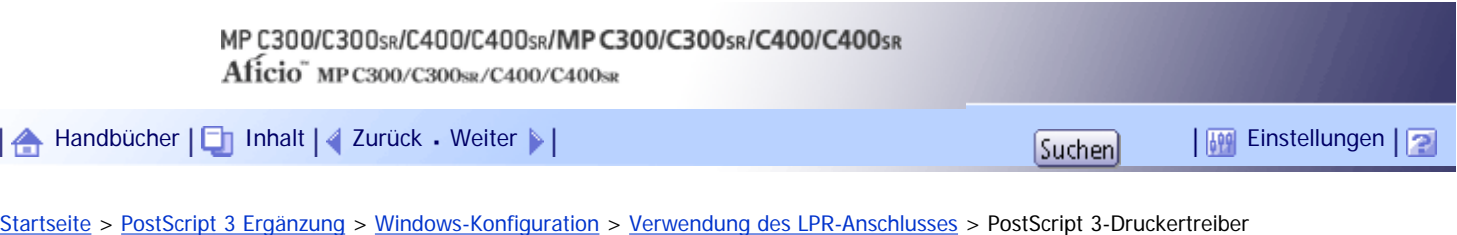

# **PostScript 3-Druckertreiber installieren (Windows 2000)**

In diesem Abschnitt wird erklärt, wie der PostScript 3-Druckertreiber für die Verwendung an einem LPR-Port unter Windows 2000 installiert wird.

#### $\frac{1}{2}$  Wiehtig

• Zum Installieren des Treibers sind die Zugriffsrechte eines Druckerverwalters erforderlich. Melden Sie sich als Mitglied der

Gruppe Administratoren an.

● Sie können den Druckertreiber von der CD-ROM installieren, die mit dem Gerät geliefert wurde, oder ihn von der Website des

Herstellers herunterladen.

**Beenden Sie alle Anwendungen, die gerade ausgeführt werden.**

**Legen Sie die CD-ROM in das CD-ROM-Laufwerk ein.**

Das Installationsprogramm wird gestartet.

**Wählen Sie eine Sprache aus und klicken Sie auf [OK].**

Es wird der Druckertreiber mit der ausgewählten Sprache installiert. Der englische Druckertreiber wird installiert, wenn eine der folgenden Sprachen ausgewählt wurde: Suomi, Magyar, Cestina, Polski, Portugues, Russian, Catala, Turkce.

**Klicken Sie auf [PostScript 3-Druckertreiber].**

Der Assistent für die Druckerinstallation wird gestartet.

- **Klicken Sie auf [Weiter >].**
- **Klicken Sie auf [Lokaler Drucker] und dann auf [Weiter >].**
- **Klicken Sie auf [Einen neuen Anschluss erstellen:].**
- **8** Klicken Sie auf [LPR-Anschluss] und dann auf [Weiter >].
- **Geben Sie die IP-Adresse des Geräts in das Feld [LPD-Servername oder -adresse:] ein.**

**Geben Sie in das Feld [Name des Druckers oder der Druckwarteschlange auf diesem Server:] "Ip" ein und klicken Sie dann auf [OK].**

**Stellen Sie sicher, dass der Name des Geräts ausgewählt ist, dessen Treiber installiert werden soll, und klicken Sie dann auf [Weiter >].**

**Ändern Sie ggf. den Gerätenamen und klicken Sie dann auf [Weiter >].** Wählen Sie [Ja], um das Gerät als Standard zu konfigurieren.

**Legen Sie fest, ob das Gerät freigegeben werden soll oder nicht, und klicken Sie dann auf [Weiter >].**

**Legen Sie fest, ob eine Testseite gedruckt werden soll oder nicht, und klicken Sie dann auf [Weiter >].**

**15 Klicken Sie auf [Fertig stellen].** 

Klicken Sie auf [Ja], wenn die Meldung [Digitale Signatur nicht gefunden] angezeigt wird. Die Installation des Druckertreibers beginnt.

#### **V** Hinweis

- Um die Installation des ausgewählten Treibers abzubrechen, klicken Sie auf [Abbrechen], bevor die Installation abgeschlossen ist.
- Nach der Installation des Druckertreibers kann ein Anwendercode festgelegt werden. Informationen zu Anwendercodes finden Sie in der Hilfe des Druckertreibers.
- Unter bestimmten Einstellungen des Betriebssystems funktioniert Autostart nicht. Starten Sie in diesem Fall "Setup.exe" im Stammverzeichnis der CD-ROM.

[Anfang](#page-2033-0) | [Zurück](#page-2032-0) [Weiter](#page-2035-0)

<span id="page-2035-0"></span>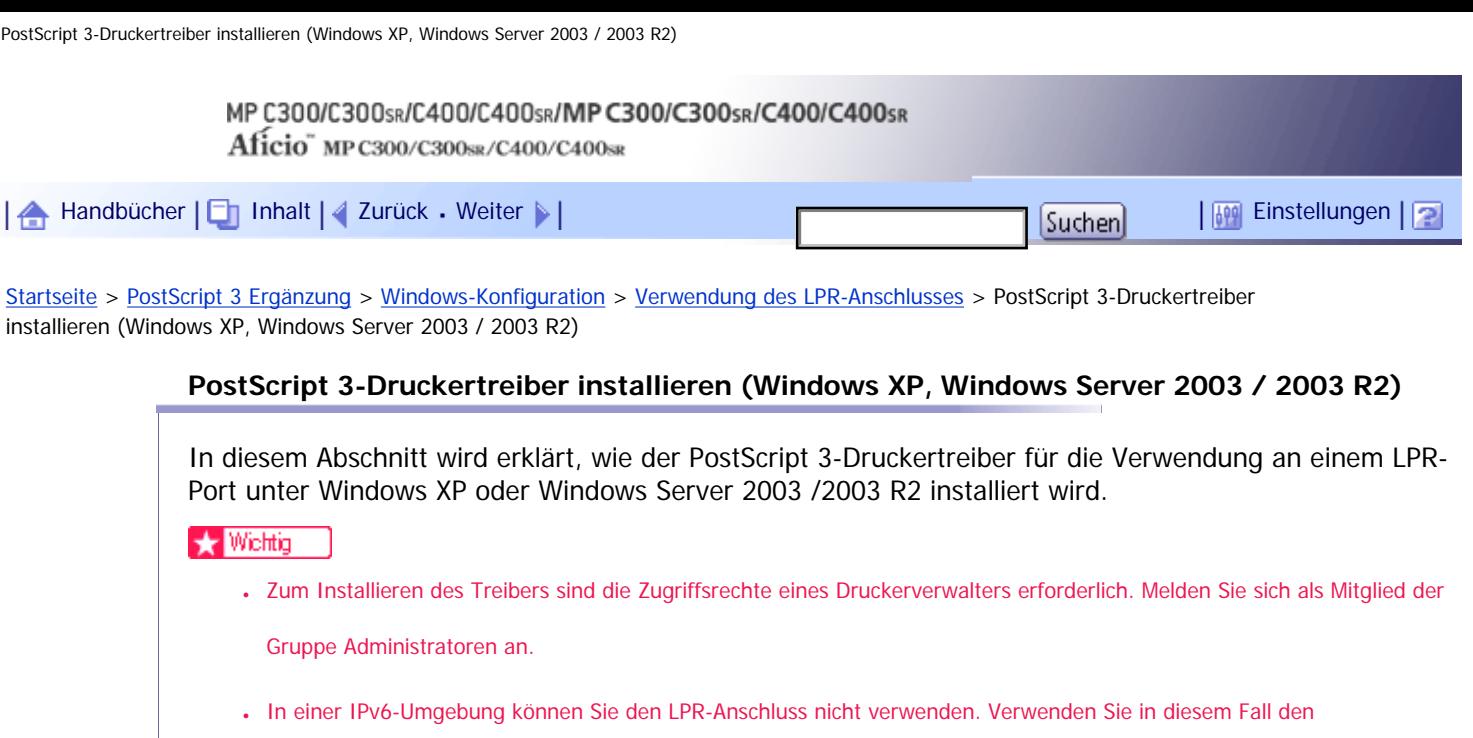

SmartDeviceMonitor for Client-Anschluss.

- Sie können den Druckertreiber von der CD-ROM installieren, die mit dem Gerät geliefert wurde, oder ihn von der Website des Herstellers herunterladen.
- Wenn Sie die 64-Bit-Version eines Betriebssystems verwenden, müssen Sie den Druckertreiber von der Webseite des

Herstellers herunterladen. Wählen Sie dieses Gerät und das verwendete Betriebssystem aus und laden Sie ihn herunter.

**1 Beenden Sie alle Anwendungen, die gerade ausgeführt werden.** 

**Legen Sie die CD-ROM in das CD-ROM-Laufwerk ein.**

Das Installationsprogramm wird gestartet.

**Wählen Sie eine Sprache aus und klicken Sie auf [OK].**

Es wird der Druckertreiber mit der ausgewählten Sprache installiert. Der englische Druckertreiber wird installiert, wenn eine der folgenden Sprachen ausgewählt wurde: Suomi, Magyar, Cestina, Polski, Portugues, Russian, Catala, Turkce.

**Klicken Sie auf [PostScript 3-Druckertreiber].**

Der Assistent für die Druckerinstallation wird gestartet.

**F** Klicken Sie auf [Weiter >].

**Klicken Sie auf [Lokaler Drucker, der an den Computer angeschlossen ist] und dann auf [Weiter >].**

**Klicken Sie auf [Einen neuen Anschluss erstellen:].**

**Klicken Sie unter [Anschlusstyp] auf [LPR-Anschluss] und dann auf [Weiter >].**

**Geben Sie die IP-Adresse des Geräts in das Feld [LPD-Servername oder -adresse:] ein.**

**Geben Sie in das Feld [Name des Druckers oder der Druckwarteschlange auf diesem Server:] "Ip" ein und klicken Sie dann auf [OK].**

**Stellen Sie sicher, dass der Name des Geräts ausgewählt ist, dessen Treiber installiert werden soll, und klicken Sie dann auf [Weiter >].**

**Ändern Sie ggf. den Gerätenamen und klicken Sie dann auf [Weiter >].** Wählen Sie [Ja], um das Gerät als Standard zu konfigurieren.

**Legen Sie fest, ob das Gerät freigegeben werden soll oder nicht, und klicken Sie dann auf [Weiter >].**

**Legen Sie fest, ob eine Testseite gedruckt werden soll oder nicht, und klicken Sie dann auf [Weiter >].**

**15 Klicken Sie auf [Fertig stellen].** 

Wenn die Meldung [Hardwareinstallation] angezeigt wird, klicken Sie auf [Installation fortsetzen]. Die Installation des Druckertreibers beginnt.

V Hinweis

- Um die Installation des ausgewählten Treibers abzubrechen, klicken Sie auf [Abbrechen], bevor die Installation abgeschlossen ist.
- Nach der Installation des Druckertreibers kann ein Anwendercode festgelegt werden. Informationen zu Anwendercodes finden Sie in der Hilfe des Druckertreibers.
- Unter bestimmten Einstellungen des Betriebssystems funktioniert Autostart nicht. Starten Sie in diesem Fall "Setup.exe" im Stammverzeichnis der CD-ROM.

[Anfang](#page-2035-0) | [Zurück](#page-2033-0) [Weiter](#page-2037-0)

<span id="page-2037-0"></span>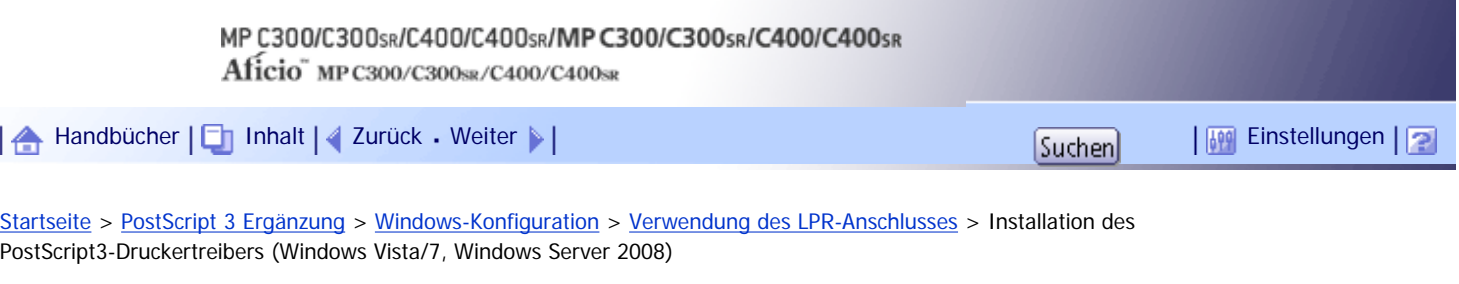

#### **Installation des PostScript3-Druckertreibers (Windows Vista/7, Windows Server 2008)**

In diesem Abschnitt wird erklärt, wie der PostScript 3-Druckertreiber für die Verwendung an einem LPR-Port unter Windows Vista/7 oder Windows Server 2008 installiert wird.

#### **Ste Wiehtig**

- Zum Installieren des Treibers sind die Zugriffsrechte eines Druckerverwalters erforderlich. Melden Sie sich als Mitglied der Gruppe Administratoren an.
- Sie können den Druckertreiber von der CD-ROM installieren, die mit dem Gerät geliefert wurde, oder ihn von der Website des Herstellers herunterladen.
- Wenn Sie die 64-Bit-Version eines Betriebssystems verwenden, müssen Sie den Druckertreiber von der Webseite des

Herstellers herunterladen. Wählen Sie dieses Gerät und das verwendete Betriebssystem aus und laden Sie ihn herunter.

● In einer IPv6-Umgebung können Sie den LPR-Anschluss nicht verwenden. Verwenden Sie in diesem Fall den

SmartDeviceMonitor for Client-Anschluss.

**1 Beenden Sie alle Anwendungen, die gerade ausgeführt werden.** 

**Legen Sie die CD-ROM in das CD-ROM-Laufwerk ein.**

Das Installationsprogramm wird gestartet.

**Wählen Sie eine Sprache aus und klicken Sie auf [OK].**

Es wird der Druckertreiber mit der ausgewählten Sprache installiert. Der englische Druckertreiber wird installiert, wenn eine der folgenden Sprachen ausgewählt wurde: Suomi, Magyar, Cestina, Polski, Portugues, Russian, Catala, Turkce.

**Klicken Sie auf [PostScript 3-Druckertreiber].**

Der Assistent für die Druckerinstallation wird gestartet.

**Klicken Sie auf [Einen lokalen Drucker hinzufügen].**

**Klicken Sie auf [Einen neuen Anschluss erstellen:] und wählen Sie unter [Anschlusstyp:] den [LPR-Port] aus.**

**7** Auf [Weiter] klicken.

**Geben Sie die IP-Adresse des Druckers in das Feld [Name oder Adresse des Servers, der LPD bereitstellt:] ein.**

**Geben Sie in das Feld [Name des Druckers oder der Druckwarteschlange auf diesem Server:] "Ip" ein und klicken Sie dann auf [OK].**

**Stellen Sie sicher, dass der Name des Geräts ausgewählt ist, dessen Treiber installiert werden soll, und klicken Sie dann auf [Weiter].**

**Ändern Sie ggf. den Gerätenamen und klicken Sie dann auf [Weiter].**

Wenn ein Kontrollkästchen zum Einstellen des Geräts als Standarddrucker angezeigt wird, nehmen Sie die notwendige Einstellung vor.

Wenn die Meldung [Der Herausgeber der Treibersoftware konnte nicht überprüft werden.] angezeigt wird, klicken Sie auf [Diese Treibersoftware trotzdem installieren].

**Legen Sie fest, ob das Gerät freigegeben werden soll oder nicht, und klicken Sie dann auf [Weiter].**

**Legen Sie fest, ob eine Testseite gedruckt werden soll, und klicken Sie dann auf [Fertig stellen].**

Wenn ein Kontrollkästchen zum Einstellen des Geräts als Standarddrucker angezeigt wird, nehmen Sie die notwendige Einstellung vor.

Die Installation des Druckertreibers beginnt.

**J** Hinweis

- Um die Installation des ausgewählten Treibers abzubrechen, klicken Sie auf [Abbrechen], bevor die Installation abgeschlossen ist.
- Abhängig vom Betriebssystem Ihres Rechners wird eventuell das Dialogfenster [Automatische Wiedergabe] angezeigt. Klicken Sie auf in diesem Fall auf [SETUP.EXE starten]. Wenn das Dialogfenster [Benutzerkontosteuerung] angezeigt wird, klicken Sie auf [Ja] oder [Weiter], um das Auto-Play-Progamm auszuführen.
- Nach der Installation des Druckertreibers kann ein Anwendercode festgelegt werden. Informationen zu Anwendercodes finden Sie in der Hilfe des Druckertreibers.
- Unter bestimmten Einstellungen des Betriebssystems funktioniert Autostart nicht. Starten Sie in diesem Fall "Setup.exe" im Stammverzeichnis der CD-ROM.

[Anfang](#page-2037-0) | [Zurück](#page-2035-0) [Weiter](#page-2039-0)

<span id="page-2039-0"></span>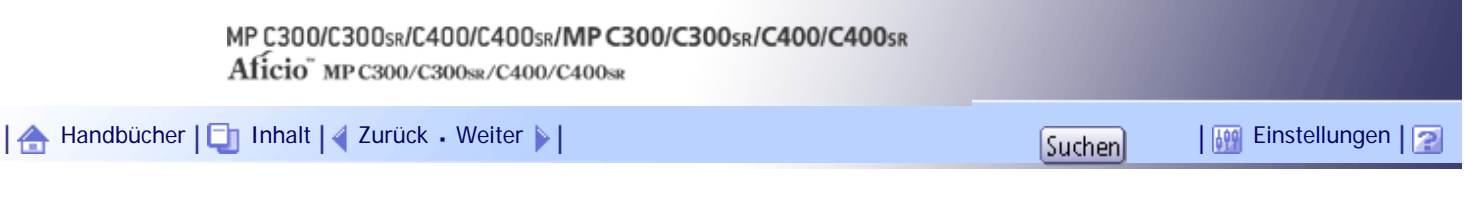

[Startseite](#page-0-0) > [PostScript 3 Ergänzung](javascript:back_to_index()) > [Windows-Konfiguration](#page-128-0) > Verwenden des WSD-Anschlusses

# **Verwenden des WSD-Anschlusses**

In diesem Abschnitt wird erklärt, wie der PostScript 3-Druckertreiber für die Verwendung an einem WSD-Port installiert wird.

 $\star$  Wiehtig

- Der WSD-Anschluss kann nur unter Windows Vista/7 oder Windows Server 2008/2008 R2 verwendet werden.
- Sie können eine Verbindung zum Gerät nur herstellen, wenn sich das Gerät und der Computer im selben Netzwerksegment

befinden oder wenn "Netzwerkerkennung" aktiviert ist. Einzelheiten hierzu finden Sie in der Windows-Hilfe.

# **Verwandte Themen**

**[PostScript 3-Druckertreiber installieren \(Windows Vista, Windows Server 2008\)](#page-2040-0)** [PostScript 3-Druckertreiber installieren \(Windows 7\)](#page-2042-0)

[Anfang](#page-2039-0) | [Zurück](#page-2037-0) [Weiter](#page-2040-0)

<span id="page-2040-0"></span>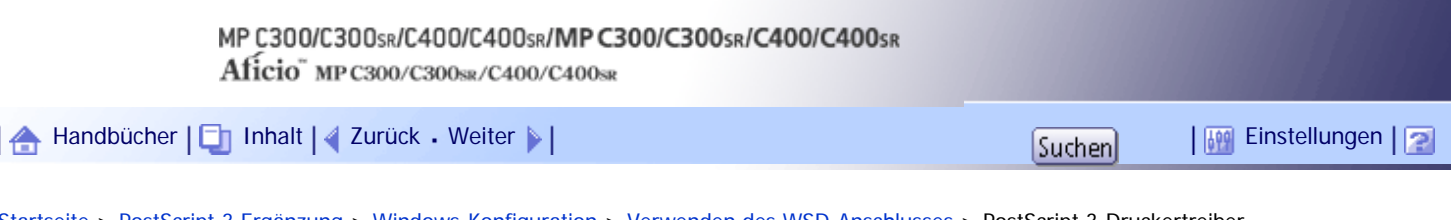

[Startseite](#page-0-0) > [PostScript 3 Ergänzung](javascript:back_to_index()) > [Windows-Konfiguration](#page-128-0) > [Verwenden des WSD-Anschlusses](#page-2039-0) > PostScript 3-Druckertreiber installieren (Windows Vista, Windows Server 2008)

#### **PostScript 3-Druckertreiber installieren (Windows Vista, Windows Server 2008)**

In diesem Abschnitt wird erklärt, wie der PostScript 3-Druckertreiber für die Verwendung an einem WSD-Port unter Windows Vista oder Windows Server 2008 installiert wird.

#### $\frac{1}{2}$  Wiehtig

- Zum Installieren des Treibers sind die Zugriffsrechte eines Druckerverwalters erforderlich. Melden Sie sich als Mitglied der Gruppe Administratoren an.
- Sie können den Druckertreiber von der CD-ROM installieren, die mit dem Gerät geliefert wurde, oder ihn von der Website des Herstellers herunterladen.
- Wenn Sie die 64-Bit-Version eines Betriebssystems verwenden, müssen Sie den Druckertreiber von der Webseite des Herstellers herunterladen. Wählen Sie dieses Gerät und das verwendete Betriebssystem aus und laden Sie ihn herunter.

**1 Beenden Sie alle Anwendungen, die gerade ausgeführt werden.** 

**2** Klicken Sie auf [Start] und dann auf [Netzwerk].

Das Fenster [Netzwerk] erscheint und die Gerätesuche startet automatisch.

**Klicken Sie mit der rechten Maustaste auf das Gerätesymbol und dann auf [Installieren].** Wenn das Dialogfeld [Anwenderkontensteuerung] erscheint, klicken Sie auf [Ja] oder [Fortsetzen]. Das Dialogfeld [Neue Hardware gefunden] erscheint.

**Klicken Sie auf [Treibersoftware suchen und installieren (empfohlen)].** Wenn das Dialogfeld [Anwenderkontensteuerung] erscheint, klicken Sie auf [Ja] oder [Fortsetzen].

**Klicken Sie auf [Auf dem Computer nach Treibersoftware suchen (erweitert)].**

**Legen Sie die mitgelieferte CD-ROM in das CD-ROM-Laufwerk des Computers ein.** Wenn das Dialogfeld [Automatische Wiedergabe] angezeigt wird, klicken Sie auf [Schließen].

**Klicken Sie auf [Durchsuchen...] und geben Sie den Speicherort des Druckertreibers an.** Wenn der CD-ROM-Laufwerksbuchstabe D ist, werden die Quelldateien des Druckertreibers unter "D: \DRIVERS\PS\(Sprache)\XP\_VISTA\DISK1" gespeichert.

# **8** Auf [Weiter] klicken.

Wenn die Meldung [Der Herausgeber der Treibersoftware konnte nicht überprüft werden.] angezeigt wird, klicken Sie auf [Diese Treibersoftware trotzdem installieren].

# **9** Auf [Schließen] klicken.

Wenn der Installationsvorgang erfolgreich abgeschlossen ist, wird das Symbol des mit dem WSD-Anschluss verbundenen Geräts dem Fenster [Drucker] hinzugefügt.

**U** Hinweis

● Der Anschlussname, der auf "WSD" folgt, verwendet Zufallszeichenfolgen. Er kann nicht beliebig geändert werden.

● Um die Installation zu stoppen, klicken Sie auf [Abbrechen], bevor die Installation komplett abgeschlossen ist. Wenn Sie den WSD-Anschluss erneut installieren, klicken Sie mit der rechten Maustaste auf das Gerätesymbol im Fenster [Netzwerk] und klicken Sie dann auf [Deinstallieren].

[Anfang](#page-2040-0) | [Zurück](#page-2039-0) [Weiter](#page-2042-0) |

<span id="page-2042-0"></span>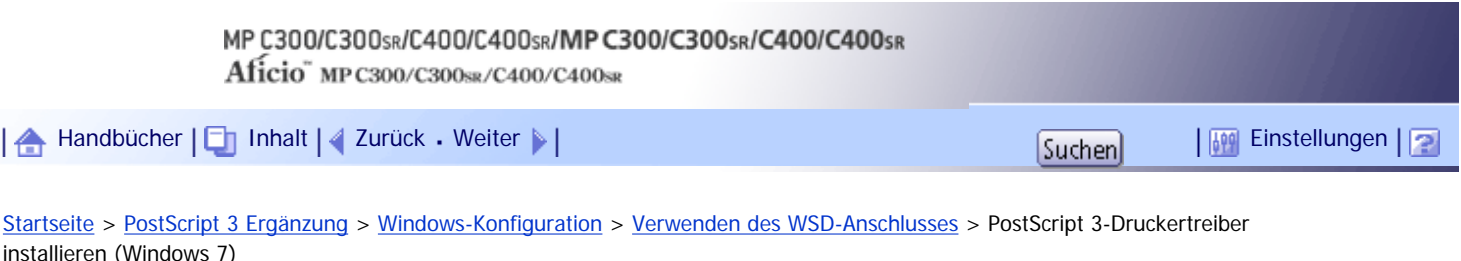

## **PostScript 3-Druckertreiber installieren (Windows 7)**

In diesem Abschnitt wird erklärt, wie der PostScript 3-Druckertreiber für die Verwendung an einem WSD-Port unter Windows 7 installiert wird.

#### $\leq$  Wichtig

- Zum Installieren des Treibers sind die Zugriffsrechte eines Druckerverwalters erforderlich. Melden Sie sich als Mitglied der Gruppe Administratoren an.
- Sie können den Druckertreiber von der CD-ROM installieren, die mit dem Gerät geliefert wurde, oder ihn von der Website des Herstellers herunterladen.
- Wenn Sie die 64-Bit-Version eines Betriebssystems verwenden, müssen Sie den Druckertreiber von der Webseite des

Herstellers herunterladen. Wählen Sie dieses Gerät und das verwendete Betriebssystem aus und laden Sie ihn herunter.

**1 Beenden Sie alle Anwendungen, die gerade ausgeführt werden.** 

**Klicken Sie im [Start]-Menü auf [Computer].**

**B** Klicken Sie auf [Netzwerk].

**Klicken Sie mit der rechten Maustaste auf das Gerätesymbol und dann auf [Installieren].** Die Treiberinstallation wird automatisch gestartet.

Wenn die Meldung "Gerätetreibersoftware wurde nicht erfolgreich installiert" angezeigt wird, schließen Sie die Meldung, und fahren Sie bei Schritt 5 fort.

- **Klicken Sie im [Start]-Menü auf [Geräte und Drucker].**
- **Klicken Sie auf [Drucker hinzufügen].**
- **Klicken Sie auf [Einen lokalen Drucker hinzufügen].**

**Aktivieren Sie das Kontrollkästchen [Vorhandenen Anschluss verwenden:], und wählen Sie WSD-Anschluss.**

- **9** Auf [Weiter] klicken.
- **10 Klicken Sie auf [Diskette].**
- **Legen Sie die CD-ROM in das CD-ROM-Laufwerk ein.**

Wenn das Dialogfeld [Automatische Wiedergabe] angezeigt wird, klicken Sie auf [Schließen].

**Klicken Sie auf [Durchsuchen...] und geben Sie den Speicherort des Druckertreibers an.** Wenn der CD-ROM-Laufwerksbuchstabe D ist, werden die Quelldateien des Druckertreibers unter "D: \DRIVERS\PS\(Sprache)\XP\_VISTA\DISK1" gespeichert.

**Klicken Sie auf [OK], um das Fenster [Installation von Datenträger] zu schließen.**

**Wählen Sie den Hersteller und den Modellnamen des zu verwendenden Geräts, und klicken Sie dann auf [Weiter].**

**Folgen Sie den Anweisungen auf dem Bildschirm.**

Je nach Ihren Anforderungen können Sie den Gerätenamen ändern, das Gerät als Standarddrucker und/ oder freigegebenen Drucker konfigurieren und eine Testseite drucken.

**16 Klicken Sie auf [Fertig stellen].** 

Wenn der Installationsvorgang erfolgreich war, wird das Symbol des mit dem WSD-Anschluss verbundenen Druckers im Fenster [Geräte und Drucker] hinzugefügt.

**V** Hinveis

- Der Anschlussname, der auf "WSD" folgt, verwendet Zufallszeichenfolgen. Er kann nicht beliebig geändert werden.
- Um die Installation zu stoppen, klicken Sie auf [Abbrechen], bevor die Installation komplett abgeschlossen ist. Wenn Sie den

WSD-Anschluss erneut installieren, klicken Sie mit der rechten Maustaste auf das Gerätesymbol im Fenster [Netzwerk] und

klicken Sie dann auf [Deinstallieren].

[Anfang](#page-2042-0) | [Zurück](#page-2040-0) [Weiter](#page-2044-0)

<span id="page-2044-0"></span>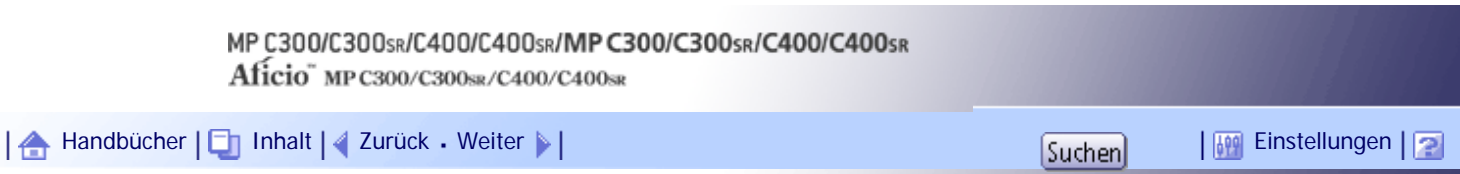

[Startseite](#page-0-0) > [PostScript 3 Ergänzung](javascript:back_to_index()) > [Windows-Konfiguration](#page-128-0) > Verwendung des SmartDeviceMonitor for Client-Anschlusses

# **Verwendung des SmartDeviceMonitor for Client-Anschlusses**

In diesem Abschnitt wird erklärt, wie der PostScript 3-Druckertreiber für die Verwendung an einem SmartDeviceMonitor for Client-Port installiert wird. Zur Verwendung dieser Option müssen Sie zunächst SmartDeviceMonitor for Client von der Website des Herstellers herunterladen und auf dem Computer installieren. Wenden Sie sich an Ihren Händler vor Ort, um Informationen zum Herunterladen von SmartDeviceMonitor for Client zu erhalten.

# **Verwandte Themen**

[PostScript 3-Druckertreiber installieren \(Windows 2000 - TCP/IP\)](#page-2045-0) [PostScript 3-Druckertreiber installieren \(Windows 2000 - IPP\)](#page-2047-0) [PostScript 3-Druckertreiber installieren \(Windows XP, Windows Server 2003 / 2003 R2 - TCP/IP\)](#page-2049-0) [PostScript 3-Druckertreiber installieren \(Windows XP, Windows Server 2003 / 2003 R2 - IPP\)](#page-2051-0) [Installation des PostScript3-Druckertreibers \(Windows Vista/7, Windows Server 2008 - TCP/IP\)](#page-2053-0) [Installation des PostScript3-Druckertreibers \(Windows Vista/7, Windows Server 2008 - IPP\)](#page-2055-0) [Die Port-Einstellungen für SmartDeviceMonitor for Client ändern](#page-2057-0)

[Anfang](#page-2044-0) | [Zurück](#page-2042-0) [Weiter](#page-2045-0)

<span id="page-2045-0"></span>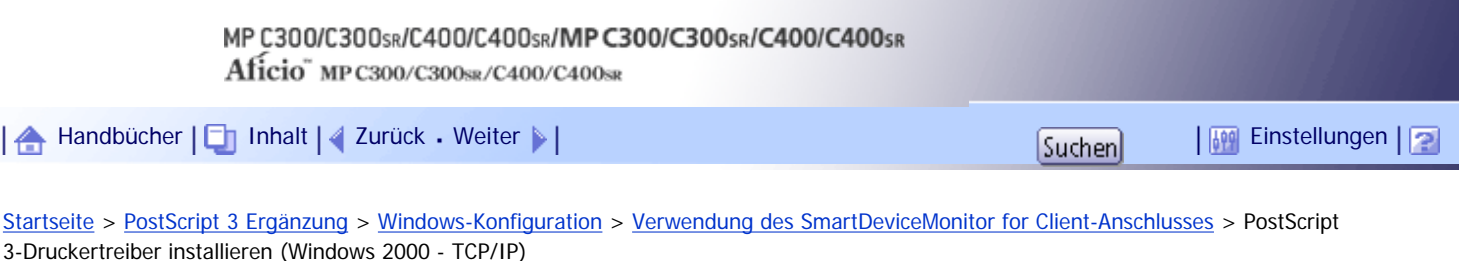

# **PostScript 3-Druckertreiber installieren (Windows 2000 - TCP/IP)**

In diesem Abschnitt wird erklärt, wie der PostScript 3-Druckertreiber für die Verwendung an einem SmartDeviceMonitor for Client-Port unter Windows 2000 installiert wird.

#### $\frac{1}{2}$  Wiehtig

● Zum Installieren des Treibers sind die Zugriffsrechte eines Druckerverwalters erforderlich. Melden Sie sich als Mitglied der

Gruppe Administratoren an.

● Sie können den Druckertreiber von der CD-ROM installieren, die mit dem Gerät geliefert wurde, oder ihn von der Website des

Herstellers herunterladen.

**Beenden Sie alle Anwendungen, die gerade ausgeführt werden.**

**Legen Sie die CD-ROM in das CD-ROM-Laufwerk ein.**

Das Installationsprogramm wird gestartet.

**Wählen Sie eine Sprache aus und klicken Sie auf [OK].**

Es wird der Druckertreiber mit der ausgewählten Sprache installiert. Der englische Druckertreiber wird installiert, wenn eine der folgenden Sprachen ausgewählt wurde: Suomi, Magyar, Cestina, Polski, Portugues, Russian, Catala, Turkce.

**Klicken Sie auf [PostScript 3-Druckertreiber].**

Der Assistent für die Druckerinstallation wird gestartet.

- **Klicken Sie auf [Weiter >].**
- **Klicken Sie auf [Lokaler Drucker] und dann auf [Weiter >].**
- **Klicken Sie auf [Einen neuen Anschluss erstellen:].**
- **Klicken Sie auf [SmartDeviceMonitor] und klicken Sie dann auf [Weiter >].**
- **9** Klicken Sie auf [TCP/IP] und dann auf [Suchen].

Eine Liste mit Geräten, die TCP/IP verwenden, wird angezeigt.

**Wählen Sie das zu verwendende Gerät, und klicken Sie dann auf [OK].**

Es werden nur Geräte angezeigt, die auf ein Signal des Computers reagieren. Um ein Gerät zu verwenden, das hier nicht aufgelistet ist, klicken Sie auf [Adresse angeben] und geben die IP-Adresse oder den Hostnamen des Geräts ein.

**Stellen Sie sicher, dass der Name des Geräts ausgewählt ist, dessen Treiber installiert werden soll, und klicken Sie dann auf [Weiter >].**

**Ändern Sie ggf. den Gerätenamen und klicken Sie dann auf [Weiter >].** Wählen Sie [Ja], um das Gerät als Standard zu konfigurieren.

**Legen Sie fest, ob das Gerät freigegeben werden soll oder nicht, und klicken Sie dann auf [Weiter >].**

**Legen Sie fest, ob eine Testseite gedruckt werden soll oder nicht, und klicken Sie dann auf [Weiter >].**

**15 Klicken Sie auf [Fertig stellen].** 

Klicken Sie auf [Ja], wenn die Meldung [Digitale Signatur nicht gefunden] angezeigt wird. Die Installation des Druckertreibers beginnt.

V Hinveis

- Um die Installation des ausgewählten Treibers abzubrechen, klicken Sie auf [Abbrechen], bevor die Installation abgeschlossen ist.
- Nach der Installation des Druckertreibers kann ein Anwendercode festgelegt werden. Informationen zu Anwendercodes finden Sie in der Hilfe des Druckertreibers.
- Unter bestimmten Einstellungen des Betriebssystems funktioniert Autostart nicht. Starten Sie in diesem Fall "Setup.exe" im Stammverzeichnis der CD-ROM.

[Anfang](#page-2045-0) | [Zurück](#page-2044-0) [Weiter](#page-2047-0)

<span id="page-2047-0"></span>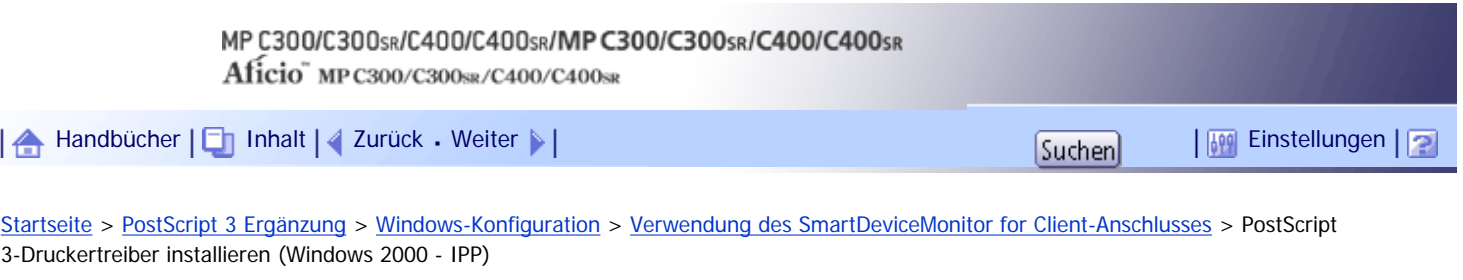

#### **PostScript 3-Druckertreiber installieren (Windows 2000 - IPP)**

In diesem Abschnitt wird erklärt, wie der PostScript 3-Druckertreiber für die Verwendung an einem SmartDeviceMonitor for Client-Port unter Windows 2000 installiert wird.

#### $\frac{1}{2}$  Wiehtig

● Zum Installieren des Treibers sind die Zugriffsrechte eines Druckerverwalters erforderlich. Melden Sie sich als Mitglied der

Gruppe Administratoren an.

● Sie können den Druckertreiber von der CD-ROM installieren, die mit dem Gerät geliefert wurde, oder ihn von der Website des

Herstellers herunterladen.

**Beenden Sie alle Anwendungen, die gerade ausgeführt werden.**

**Legen Sie die CD-ROM in das CD-ROM-Laufwerk ein.**

Das Installationsprogramm wird gestartet.

**Wählen Sie eine Sprache aus und klicken Sie auf [OK].**

Es wird der Druckertreiber mit der ausgewählten Sprache installiert. Der englische Druckertreiber wird installiert, wenn eine der folgenden Sprachen ausgewählt wurde: Suomi, Magyar, Cestina, Polski, Portugues, Russian, Catala, Turkce.

**Klicken Sie auf [PostScript 3-Druckertreiber].**

Der Assistent für die Druckerinstallation wird gestartet.

- **<u>F</u>** Klicken Sie auf [Weiter > 1.
- **Klicken Sie auf [Lokaler Drucker] und dann auf [Weiter >].**
- **Klicken Sie auf [Einen neuen Anschluss erstellen:].**
- **Klicken Sie auf [SmartDeviceMonitor] und klicken Sie dann auf [Weiter >].**
- **9** Klicken Sie auf [IPP].

**Geben Sie in das Feld [Drucker-URL] "http://(IP-Adresse oder Hostname des Geräts/ printer" als Adresse des Geräts ein.**

Bei Verwendung von SSL (Protokoll zur verschlüsselten Datenübertragung) und Serverauthentifizierung geben Sie "https://IP-Adresse oder Hostname des Druckers/printer" ein (Hierzu muss der Internet Explorer 5.01 oder höher installiert sein).

(Beispiel für eine IP-Adresse: 192.168.15.16)

http://192.168.15.16/printer

https://192.168.15.16/printer

Sie können "http://IP-Adresse oder Hostname des Geräts/ipp" als Adresse des Geräts eingeben.

**Geben Sie bei [IPP-Portname] einen Namen ein, um das Gerät zu identifizieren. Verwenden Sie einen Namen, der sich von den Namen bereits bestehender Anschlüsse**  **unterscheidet.**

Wenn hier kein Name festgelegt wird, wird die im Feld [Drucker-URL] eingegebene Adresse zum IPP-Anschlussnamen.

**Klicken Sie auf [Detaillierte Einstellungen], um die erforderlichen Einstellungen vorzunehmen und klicken Sie dann auf [OK].**

Informationen zu diesen Einstellungen finden Sie in der Hilfe zu SmartDeviceMonitor for Client.

**RKlicken Sie auf [OK].** 

**Stellen Sie sicher, dass der Name des Geräts ausgewählt ist, dessen Treiber installiert werden soll, und klicken Sie dann auf [Weiter >].**

**Ändern Sie ggf. den Gerätenamen und klicken Sie dann auf [Weiter >].** Wählen Sie [Ja], um das Gerät als Standard zu konfigurieren.

**Legen Sie fest, ob das Gerät freigegeben werden soll oder nicht, und klicken Sie dann auf [Weiter >].**

**Legen Sie fest, ob eine Testseite gedruckt werden soll oder nicht, und klicken Sie dann auf [Weiter >].**

**18** Klicken Sie auf [Fertig stellen].

Klicken Sie auf [Ja], wenn die Meldung [Digitale Signatur nicht gefunden] angezeigt wird. Die Installation des Druckertreibers beginnt.

**V** Hinweis

- Um die Installation des ausgewählten Treibers abzubrechen, klicken Sie auf [Abbrechen], bevor die Installation abgeschlossen ist.
- Nach der Installation des Druckertreibers kann ein Anwendercode festgelegt werden. Informationen zu Anwendercodes finden Sie in der Hilfe des Druckertreibers.
- Unter bestimmten Einstellungen des Betriebssystems funktioniert Autostart nicht. Starten Sie in diesem Fall "Setup.exe" im Stammverzeichnis der CD-ROM.

#### [Anfang](#page-2047-0) | [Zurück](#page-2045-0) [Weiter](#page-2049-0)

<span id="page-2049-0"></span>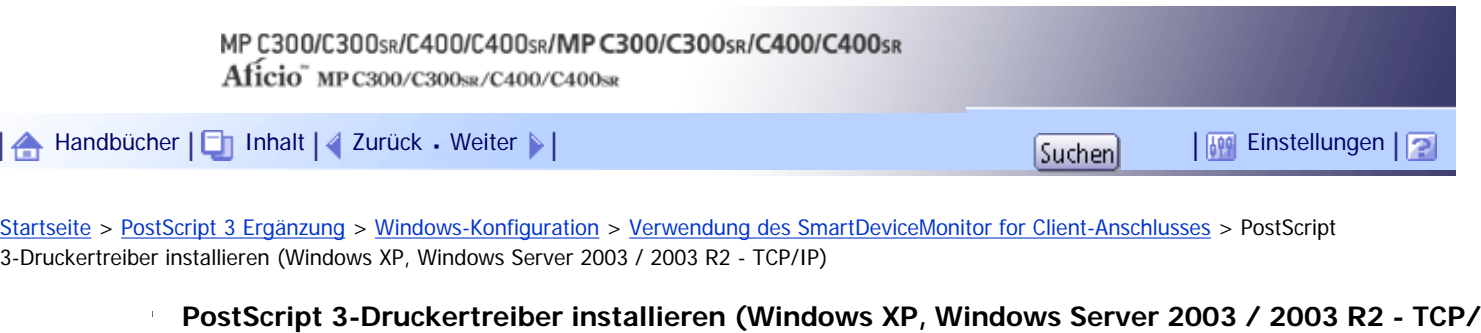

# **IP)**

In diesem Abschnitt wird erklärt, wie der PostScript 3-Druckertreiber für die Verwendung an einem SmartDeviceMonitor for Client-Port unter Windows XP oder Windows Server 2003 /2003 R2 installiert wird.

# **X** Wiehtig

● Zum Installieren des Treibers sind die Zugriffsrechte eines Druckerverwalters erforderlich. Melden Sie sich als Mitglied der

Gruppe Administratoren an.

- Sie können den Druckertreiber von der CD-ROM installieren, die mit dem Gerät geliefert wurde, oder ihn von der Website des Herstellers herunterladen.
- Wenn Sie die 64-Bit-Version eines Betriebssystems verwenden, müssen Sie den Druckertreiber von der Webseite des

Herstellers herunterladen. Wählen Sie dieses Gerät und das verwendete Betriebssystem aus und laden Sie ihn herunter.

**1 Beenden Sie alle Anwendungen, die gerade ausgeführt werden.** 

**Legen Sie die CD-ROM in das CD-ROM-Laufwerk ein.**

Das Installationsprogramm wird gestartet.

**Wählen Sie eine Sprache aus und klicken Sie auf [OK].**

Es wird der Druckertreiber mit der ausgewählten Sprache installiert. Der englische Druckertreiber wird installiert, wenn eine der folgenden Sprachen ausgewählt wurde: Suomi, Magyar, Cestina, Polski, Portugues, Russian, Catala, Turkce.

**4** Klicken Sie auf [PostScript 3-Druckertreiber].

Der Assistent für die Druckerinstallation wird gestartet.

**Klicken Sie auf [Weiter >].** 

**Klicken Sie auf [Lokaler Drucker, der an den Computer angeschlossen ist] und dann auf [Weiter >].**

**Klicken Sie auf [Einen neuen Anschluss erstellen:].**

**Klicken Sie unter [Anschlusstyp:] auf [SmartDeviceMonitor] und dann auf [Weiter >].**

**9** Klicken Sie auf [TCP/IP] und dann auf [Suchen].

Eine Liste mit Geräten, die TCP/IP verwenden, wird angezeigt.

**Wählen Sie das zu verwendende Gerät, und klicken Sie dann auf [OK].**

Es werden nur Geräte angezeigt, die auf ein Signal des Computers reagieren. Um ein Gerät zu verwenden, das hier nicht aufgelistet ist, klicken Sie auf [Adresse angeben] und geben die IP-Adresse oder den Hostnamen des Geräts ein.

**Stellen Sie sicher, dass der Name des Geräts ausgewählt ist, dessen Treiber installiert** 

**werden soll, und klicken Sie dann auf [Weiter >].**

**Ändern Sie ggf. den Gerätenamen und klicken Sie dann auf [Weiter >].**

Wählen Sie [Ja], um das Gerät als Standard zu konfigurieren.

**Legen Sie fest, ob das Gerät freigegeben werden soll oder nicht, und klicken Sie dann auf [Weiter >].**

**Legen Sie fest, ob eine Testseite gedruckt werden soll oder nicht, und klicken Sie dann auf [Weiter >].**

**15 Klicken Sie auf [Fertig stellen].** 

Wenn die Meldung [Hardwareinstallation] angezeigt wird, klicken Sie auf [Installation fortsetzen]. Die Installation des Druckertreibers beginnt.

**J** Hinweis

- Um die Installation des ausgewählten Treibers abzubrechen, klicken Sie auf [Abbrechen], bevor die Installation abgeschlossen ist.
- Nach der Installation des Druckertreibers kann ein Anwendercode festgelegt werden. Informationen zu Anwendercodes finden Sie in der Hilfe des Druckertreibers.
- Unter bestimmten Einstellungen des Betriebssystems funktioniert Autostart nicht. Starten Sie in diesem Fall "Setup.exe" im Stammverzeichnis der CD-ROM.

[Anfang](#page-2049-0) | [Zurück](#page-2047-0) [Weiter](#page-2051-0)

<span id="page-2051-0"></span>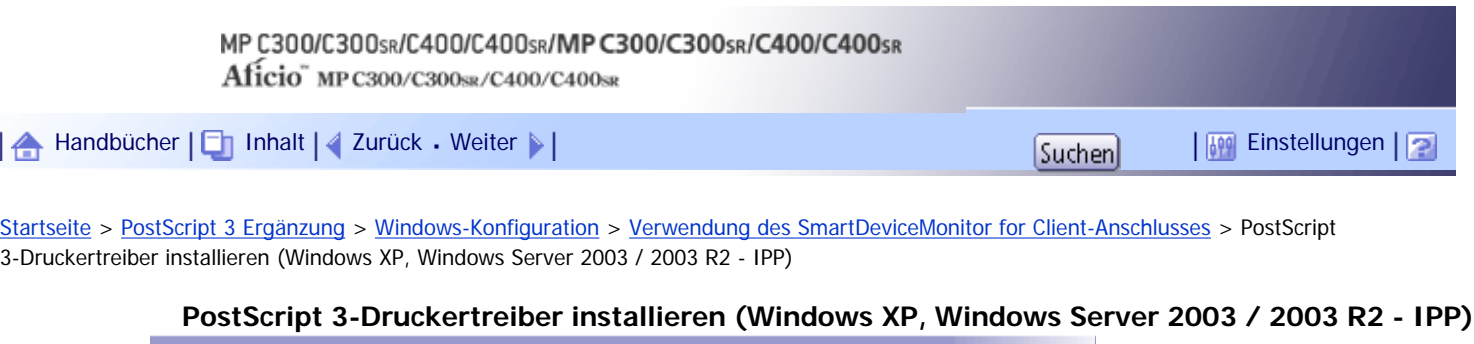

In diesem Abschnitt wird erklärt, wie der PostScript 3-Druckertreiber für die Verwendung an einem SmartDeviceMonitor for Client-Port unter Windows XP oder Windows Server 2003 /2003 R2 installiert wird.

## **Ste Wiehtig**

● Zum Installieren des Treibers sind die Zugriffsrechte eines Druckerverwalters erforderlich. Melden Sie sich als Mitglied der

Gruppe Administratoren an.

- Sie können den Druckertreiber von der CD-ROM installieren, die mit dem Gerät geliefert wurde, oder ihn von der Website des Herstellers herunterladen.
- Wenn Sie die 64-Bit-Version eines Betriebssystems verwenden, müssen Sie den Druckertreiber von der Webseite des

Herstellers herunterladen. Wählen Sie dieses Gerät und das verwendete Betriebssystem aus und laden Sie ihn herunter.

**1 Beenden Sie alle Anwendungen, die gerade ausgeführt werden.** 

**Legen Sie die CD-ROM in das CD-ROM-Laufwerk ein.**

Das Installationsprogramm wird gestartet.

**Wählen Sie eine Sprache aus und klicken Sie auf [OK].**

Es wird der Druckertreiber mit der ausgewählten Sprache installiert. Der englische Druckertreiber wird installiert, wenn eine der folgenden Sprachen ausgewählt wurde: Suomi, Magyar, Cestina, Polski, Portugues, Russian, Catala, Turkce.

**Klicken Sie auf [PostScript 3-Druckertreiber].**

Der Assistent für die Druckerinstallation wird gestartet.

**Klicken Sie auf [Weiter >].** 

**Klicken Sie auf [Lokaler Drucker, der an den Computer angeschlossen ist] und dann auf [Weiter >].**

**Klicken Sie auf [Einen neuen Anschluss erstellen:].**

- **Klicken Sie unter [Anschlusstyp:] auf [SmartDeviceMonitor] und dann auf [Weiter >].**
- **9** Klicken Sie auf [IPP].

**Geben Sie in das Feld [Drucker-URL] "http://(IP-Adresse oder Hostname des Geräts/ printer" als Adresse des Geräts ein.**

Bei Verwendung von SSL (Protokoll zur verschlüsselten Datenübertragung) und Serverauthentifizierung geben Sie "https://IP-Adresse oder Hostname des Druckers/printer" ein (Hierzu muss der Internet Explorer 5.01 oder höher installiert sein).

(Beispiel für eine IP-Adresse: 192.168.15.16) http://192.168.15.16/printer https://192.168.15.16/printer
Sie können "http://IP-Adresse oder Hostname des Geräts/ipp" als Adresse des Geräts eingeben.

**Geben Sie bei [IPP-Portname] einen Namen ein, um das Gerät zu identifizieren. Verwenden Sie einen Namen, der sich von bereits bestehenden Anschlussnamen unterscheidet.**

Wenn hier kein Name festgelegt wird, wird die im Feld [Drucker-URL] eingegebene Adresse zum IPP-Anschlussnamen.

**Klicken Sie auf [Detaillierte Einstellungen], um die erforderlichen Einstellungen vorzunehmen und klicken Sie dann auf [OK].**

Informationen zu diesen Einstellungen finden Sie in der Hilfe zu SmartDeviceMonitor for Client.

**RIRISICISICICICICICICICICICICICICICICICICICICICICICICICICICICICICICICICICI** 

**Stellen Sie sicher, dass der Name des zu installierenden Druckertreibers ausgewählt ist, und klicken Sie dann auf [OK].**

**Ändern Sie ggf. den Gerätenamen und klicken Sie dann auf [Weiter >].** Wählen Sie [Ja], um das Gerät als Standard zu konfigurieren.

**Legen Sie fest, ob das Gerät freigegeben werden soll oder nicht, und klicken Sie dann auf [Weiter >].**

**Legen Sie fest, ob eine Testseite gedruckt werden soll oder nicht, und klicken Sie dann auf [Weiter >].**

**18** Klicken Sie auf [Fertig stellen].

Wenn die Meldung [Hardwareinstallation] angezeigt wird, klicken Sie auf [Installation fortsetzen]. Die Installation des Druckertreibers beginnt.

**J** Hinweis

• Um die Installation des ausgewählten Treibers abzubrechen, klicken Sie auf [Abbrechen], bevor die Installation abgeschlossen

ist.

- Nach der Installation des Druckertreibers kann ein Anwendercode festgelegt werden. Informationen zu Anwendercodes finden Sie in der Hilfe des Druckertreibers.
- Unter bestimmten Einstellungen des Betriebssystems funktioniert Autostart nicht. Starten Sie in diesem Fall "Setup.exe" im Stammverzeichnis der CD-ROM.

[Anfang](#page-2051-0) | [Zurück](#page-2049-0) [Weiter](#page-2053-0)

<span id="page-2053-0"></span>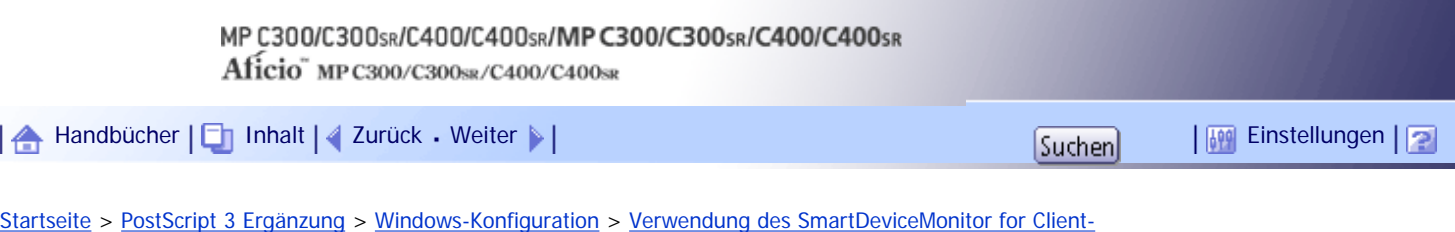

[Anschlusses](#page-2044-0) > Installation des PostScript3-Druckertreibers (Windows Vista/7, Windows Server 2008 - TCP/IP)

# **Installation des PostScript3-Druckertreibers (Windows Vista/7, Windows Server 2008 - TCP/ IP)**

In diesem Abschnitt wird erklärt, wie der PostScript 3-Druckertreiber für die Verwendung an einem SmartDeviceMonitor for Client-Port unter Windows Vista/7 oder Windows Server 2008 installiert wird.

### **X** Wiehtig

● Zum Installieren des Treibers sind die Zugriffsrechte eines Druckerverwalters erforderlich. Melden Sie sich als Mitglied der

Gruppe Administratoren an.

● Sie können den Druckertreiber von der CD-ROM installieren, die mit dem Gerät geliefert wurde, oder ihn von der Website des

Herstellers herunterladen.

● Wenn Sie die 64-Bit-Version eines Betriebssystems verwenden, müssen Sie den Druckertreiber von der Webseite des

Herstellers herunterladen. Wählen Sie dieses Gerät und das verwendete Betriebssystem aus und laden Sie ihn herunter.

**1 Beenden Sie alle Anwendungen, die gerade ausgeführt werden.** 

**Legen Sie die CD-ROM in das CD-ROM-Laufwerk ein.**

Das Installationsprogramm wird gestartet.

**Wählen Sie eine Sprache aus und klicken Sie auf [OK].**

Es wird der Druckertreiber mit der ausgewählten Sprache installiert. Der englische Druckertreiber wird installiert, wenn eine der folgenden Sprachen ausgewählt wurde: Suomi, Magyar, Cestina, Polski, Portugues, Russian, Catala, Turkce.

**4** Klicken Sie auf [PostScript 3-Druckertreiber].

Der Assistent für die Druckerinstallation wird gestartet.

**Klicken Sie auf [Einen lokalen Drucker hinzufügen].**

**Klicken Sie auf [Einen neuen Anschluss erstellen:] und wählen Sie dann unter [Anschlusstyp:] die Option [SmartDeviceMonitor].**

**7** Auf [Weiter] klicken.

**8** Klicken Sie auf [TCP/IP] und dann auf [Suchen].

Eine Liste mit Geräten, die TCP/IP verwenden, wird angezeigt.

**Wählen Sie das zu verwendende Gerät, und klicken Sie dann auf [OK].**

Es werden nur Geräte angezeigt, die auf ein Signal des Computers reagieren. Um einen Drucker zu verwenden, der nicht aufgelistet wird, klicken Sie auf [Adresse angeben] und geben dann die IP-Adresse oder den Hostnamen des Druckers ein.

**Stellen Sie sicher, dass der Name des Geräts ausgewählt ist, dessen Treiber installiert werden soll, und klicken Sie dann auf [Weiter].**

**Ändern Sie ggf. den Gerätenamen und klicken Sie dann auf [Weiter].**

Wenn ein Kontrollkästchen zum Einstellen des Geräts als Standarddrucker angezeigt wird, nehmen Sie die notwendige Einstellung vor.

Wenn die Meldung [Der Herausgeber der Treibersoftware konnte nicht überprüft werden.] angezeigt wird, klicken Sie auf [Diese Treibersoftware trotzdem installieren].

**Legen Sie fest, ob das Gerät freigegeben werden soll oder nicht, und klicken Sie dann auf [Weiter].**

**Legen Sie fest, ob eine Testseite gedruckt werden soll, und klicken Sie dann auf [Fertig stellen].**

Wenn ein Kontrollkästchen zum Einstellen des Geräts als Standarddrucker angezeigt wird, nehmen Sie die notwendige Einstellung vor.

Die Installation des Druckertreibers beginnt.

**J** Hinweis

- Um die Installation des ausgewählten Treibers abzubrechen, klicken Sie auf [Abbrechen], bevor die Installation abgeschlossen ist.
- Abhängig vom Betriebssystem Ihres Rechners wird eventuell das Dialogfenster [Automatische Wiedergabe] angezeigt. Klicken Sie auf in diesem Fall auf [SETUP.EXE starten]. Wenn das Dialogfenster [Benutzerkontosteuerung] angezeigt wird, klicken Sie auf [Ja] oder [Weiter], um das Auto-Play-Progamm auszuführen.
- Nach der Installation des Druckertreibers kann ein Anwendercode festgelegt werden. Informationen zu Anwendercodes finden Sie in der Hilfe des Druckertreibers.
- Unter bestimmten Einstellungen des Betriebssystems funktioniert Autostart nicht. Starten Sie in diesem Fall "Setup.exe" im Stammverzeichnis der CD-ROM.

[Anfang](#page-2053-0) | [Zurück](#page-2051-0) [Weiter](#page-2055-0)

<span id="page-2055-0"></span>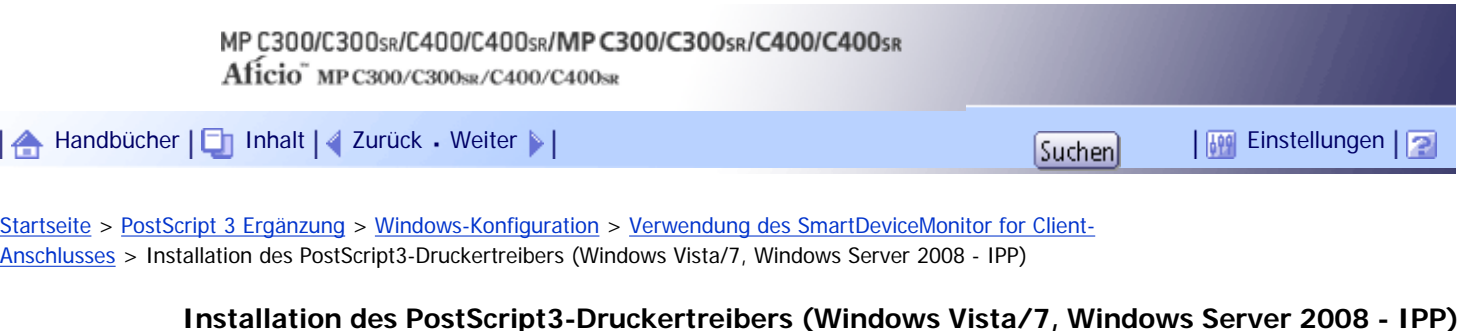

# In diesem Abschnitt wird erklärt, wie der PostScript 3-Druckertreiber für die Verwendung an einem

SmartDeviceMonitor for Client-Port unter Windows Vista/7 oder Windows Server 2008 installiert wird.

# $\frac{1}{2}$  Wiehtig

- Zum Installieren des Treibers sind die Zugriffsrechte eines Druckerverwalters erforderlich. Melden Sie sich als Mitglied der Gruppe Administratoren an.
- Sie können den Druckertreiber von der CD-ROM installieren, die mit dem Gerät geliefert wurde, oder ihn von der Website des Herstellers herunterladen.
- Wenn Sie die 64-Bit-Version eines Betriebssystems verwenden, müssen Sie den Druckertreiber von der Webseite des

Herstellers herunterladen. Wählen Sie dieses Gerät und das verwendete Betriebssystem aus und laden Sie ihn herunter.

**1 Beenden Sie alle Anwendungen, die gerade ausgeführt werden.** 

**Legen Sie die CD-ROM in das CD-ROM-Laufwerk ein.**

Das Installationsprogramm wird gestartet.

**Wählen Sie eine Sprache aus und klicken Sie auf [OK].**

Es wird der Druckertreiber mit der ausgewählten Sprache installiert. Der englische Druckertreiber wird installiert, wenn eine der folgenden Sprachen ausgewählt wurde: Suomi, Magyar, Cestina, Polski, Portugues, Russian, Catala, Turkce.

**Klicken Sie auf [PostScript 3-Druckertreiber].**

Der Assistent für die Druckerinstallation wird gestartet.

**Klicken Sie auf [Einen lokalen Drucker hinzufügen].**

**Klicken Sie auf [Einen neuen Anschluss erstellen:].**

**Klicken Sie unter [Anschlusstyp:] auf [SmartDeviceMonitor] und dann auf [Weiter].**

**8** Klicken Sie auf [IPP].

**Geben Sie in das Feld [Drucker-URL] "http://(IP-Adresse oder Hostname des Geräts/ printer" als Adresse des Geräts ein.**

Bei Verwendung von SSL (Protokoll zur verschlüsselten Datenübertragung) und Serverauthentifizierung geben Sie "https://IP-Adresse oder Hostname des Druckers/printer" ein (Hierzu muss der Internet Explorer 5.01 oder höher installiert sein).

(Beispiel für eine IP-Adresse: 192.168.15.16)

http://192.168.15.16/printer

https://192.168.15.16/printer

Sie können "http://IP-Adresse oder Hostname des Geräts/ipp" als Adresse des Geräts eingeben.

**Geben Sie bei [IPP-Portname] einen Namen ein, um das Gerät zu identifizieren. Verwenden Sie einen Namen, der sich von bereits bestehenden Anschlussnamen unterscheidet.**

Wenn hier kein Name festgelegt wird, wird die im Feld [Drucker-URL] eingegebene Adresse zum IPP-Anschlussnamen.

**Klicken Sie auf [Detaillierte Einstellungen], um die erforderlichen Einstellungen vorzunehmen und klicken Sie dann auf [OK].**

Informationen zu diesen Einstellungen finden Sie in der Hilfe zu SmartDeviceMonitor for Client.

**12 Klicken Sie auf [OK].** 

**Stellen Sie sicher, dass der Name des zu installierenden Druckertreibers ausgewählt ist, und klicken Sie dann auf [Weiter].**

**Ändern Sie ggf. den Gerätenamen und klicken Sie dann auf [Weiter].**

Wenn ein Kontrollkästchen zum Einstellen des Geräts als Standarddrucker angezeigt wird, nehmen Sie die notwendige Einstellung vor.

**Legen Sie fest, ob das Gerät freigegeben werden soll oder nicht, und klicken Sie dann auf [Weiter].**

**Legen Sie fest, ob eine Testseite gedruckt werden soll, und klicken Sie dann auf [Fertig stellen].**

Wenn ein Kontrollkästchen zum Einstellen des Geräts als Standarddrucker angezeigt wird, nehmen Sie die notwendige Einstellung vor.

Die Installation des Druckertreibers beginnt.

**V** Hinweis

- Um die Installation des ausgewählten Treibers abzubrechen, klicken Sie auf [Abbrechen], bevor die Installation abgeschlossen ist.
- Abhängig vom Betriebssystem Ihres Rechners wird eventuell das Dialogfenster [Automatische Wiedergabe] angezeigt. Klicken Sie auf in diesem Fall auf [SETUP.EXE starten]. Wenn das Dialogfenster [Benutzerkontosteuerung] angezeigt wird, klicken Sie auf [Ja] oder [Weiter], um das Auto-Play-Progamm auszuführen.
- Nach der Installation des Druckertreibers kann ein Anwendercode festgelegt werden. Informationen zu Anwendercodes finden Sie in der Hilfe des Druckertreibers.
- Unter bestimmten Einstellungen des Betriebssystems funktioniert Autostart nicht. Starten Sie in diesem Fall "Setup.exe" im Stammverzeichnis der CD-ROM.

[Anfang](#page-2055-0) | [Zurück](#page-2053-0) [Weiter](#page-2057-0)

<span id="page-2057-0"></span>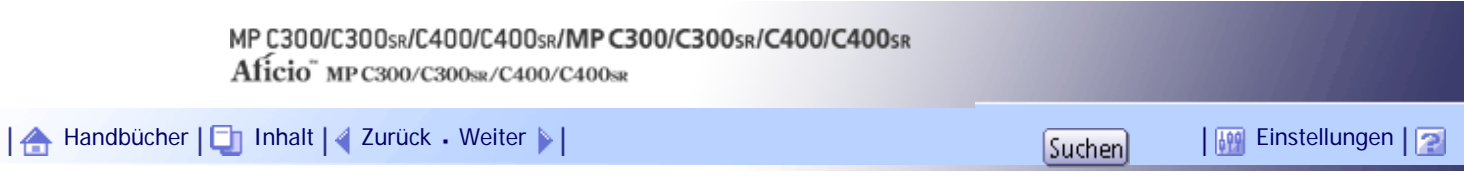

[Startseite](#page-0-0) > [PostScript 3 Ergänzung](javascript:back_to_index()) > [Windows-Konfiguration](#page-128-0) > [Verwendung des SmartDeviceMonitor for Client-Anschlusses](#page-2044-0) > Die Port-Einstellungen für SmartDeviceMonitor for Client ändern

## **Die Port-Einstellungen für SmartDeviceMonitor for Client ändern**

Folgen Sie den nachstehenden Schritten, um die Einstellungen von SmartDeviceMonitor for Client, z. B. TCP/IP-Zeitlimit, Druckwiederaufnahme/paralleles Drucken und Druckergruppen, zu ändern.

## **Verwandte Themen**

[Windows 2000:](#page-2625-0) 51

[Windows XP, Windows Server 2003/2003 R2:](#page-2626-0)

[Windows Vista, Windows Server 2008:](#page-2627-0)

[Windows 7, Windows Server 2008 R2:](#page-2628-0)

**[Wiederaufnahme des Druckens/Paralleles Drucken aktivieren](#page-2629-0)** 

[Anfang](#page-2057-0) | [Zurück](#page-2055-0) [Weiter](#page-2625-0)

<span id="page-2058-0"></span>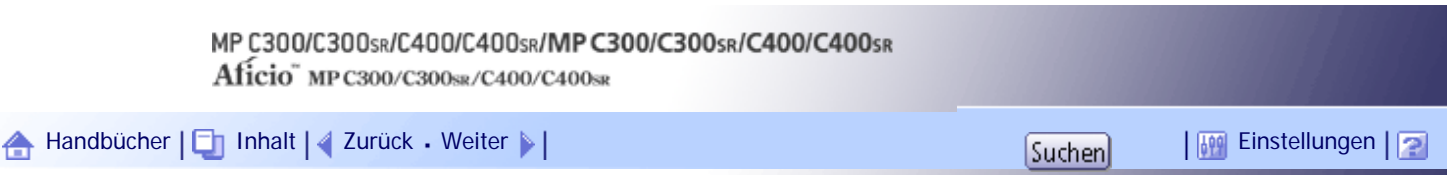

[Startseite](#page-0-0) > [PostScript 3 Ergänzung](javascript:back_to_index()) > [Windows-Konfiguration](#page-128-0) > Verwendung als Windows-Netzwerkdrucker

## **Verwendung als Windows-Netzwerkdrucker**

In diesem Abschnitt wird erklärt, wie der PostScript 3-Druckertreiber installiert wird, wenn der Drucker als Windows-Netzwerkdrucker verwendet wird.

# **Verwandte Themen**

**[PostScript 3-Druckertreiber installieren \(Windows 2000\)](#page-2059-0)** 

[PostScript 3-Druckertreiber installieren \(Windows XP, Windows Server 2003 / 2003 R2\)](#page-2061-0)

[Installation des PostScript3-Druckertreibers \(Windows Vista/7, Windows Server 2008\)](#page-2063-0)

[Anfang](#page-2058-0) | [Zurück](#page-2629-0) [Weiter](#page-2059-0)

<span id="page-2059-0"></span>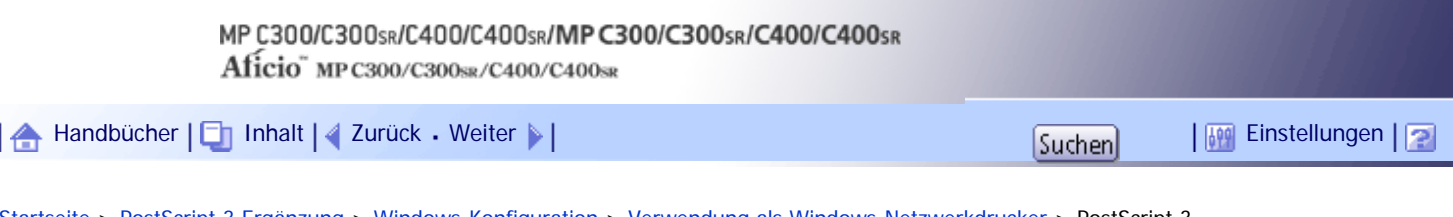

[Startseite](#page-0-0) > [PostScript 3 Ergänzung](javascript:back_to_index()) > [Windows-Konfiguration](#page-128-0) > [Verwendung als Windows-Netzwerkdrucker](#page-2058-0) > PostScript 3- Druckertreiber installieren (Windows 2000)

# **PostScript 3-Druckertreiber installieren (Windows 2000)**

In diesem Abschnitt wird erklärt, wie der PostScript 3-Druckertreiber unter Windows 2000 installiert wird, wenn der Drucker als Windows-Netzwerkdrucker verwendet wird.

#### $\frac{1}{2}$  Wiehtig

• Zum Installieren des Treibers sind die Zugriffsrechte eines Druckerverwalters erforderlich. Melden Sie sich als Mitglied der

Gruppe Administratoren an.

● Wenn Sie über einen Druckserver drucken, der über den SmartDeviceMonitor for Client-Port mit dem Drucker verbunden ist,

können die Funktionen Druckwiederaufnahme und Paralleles Drucken vom Client nicht verwendet werden.

● Sie können den Druckertreiber von der CD-ROM installieren, die mit dem Drucker geliefert wurde, oder ihn von der Website des Herstellers herunterladen.

**1 Beenden Sie alle Anwendungen, die gerade ausgeführt werden.** 

**Legen Sie die CD-ROM in das CD-ROM-Laufwerk ein.**

Das Installationsprogramm wird gestartet.

**Wählen Sie eine Sprache aus und klicken Sie auf [OK].**

Es wird der Druckertreiber mit der ausgewählten Sprache installiert. Der englische Druckertreiber wird installiert, wenn eine der folgenden Sprachen ausgewählt wurde: Suomi, Magyar, Cestina, Polski, Portugues, Russian, Catala, Turkce.

**Klicken Sie auf [PostScript 3-Druckertreiber].**

Der Assistent für die Druckerinstallation wird gestartet.

**Klicken Sie auf [Weiter >].** 

**Klicken Sie auf [Netzwerkdrucker] und dann auf [Weiter >].**

**Wählen Sie die Lokalisierungsmethode im Fenster [Ihren Drucker lokalisieren] aus und klicken Sie dann auf [Weiter >].**

**Klicken Sie den Computernamen, den Sie als Druckserver verwenden möchten, im Fenster [Freigegebene Drucker] doppelt an.**

**Wählen Sie in der Liste der gefundenen Geräte das gewünschte Gerät und klicken Sie dann auf [Weiter >].**

**To Klicken Sie auf [Weiter >].** Wählen Sie [Ja], um das Gerät als Standard zu konfigurieren.

**11** Klicken Sie auf [Fertig stellen].

Starten Sie den Computer neu, um die Installation abzuschließen.

PostScript 3-Druckertreiber installieren (Windows 2000)

**V** Himreis

- Um die Installation des ausgewählten Treibers abzubrechen, klicken Sie auf [Abbrechen], bevor die Installation abgeschlossen ist.
- Nach der Installation des Druckertreibers kann ein Anwendercode festgelegt werden. Informationen zu Anwendercodes finden Sie in der Hilfe des Druckertreibers.
- Unter bestimmten Einstellungen des Betriebssystems funktioniert Autostart nicht. Starten Sie in diesem Fall "Setup.exe" im Stammverzeichnis der CD-ROM.

[Anfang](#page-2059-0) | [Zurück](#page-2058-0) [Weiter](#page-2061-0)

<span id="page-2061-0"></span>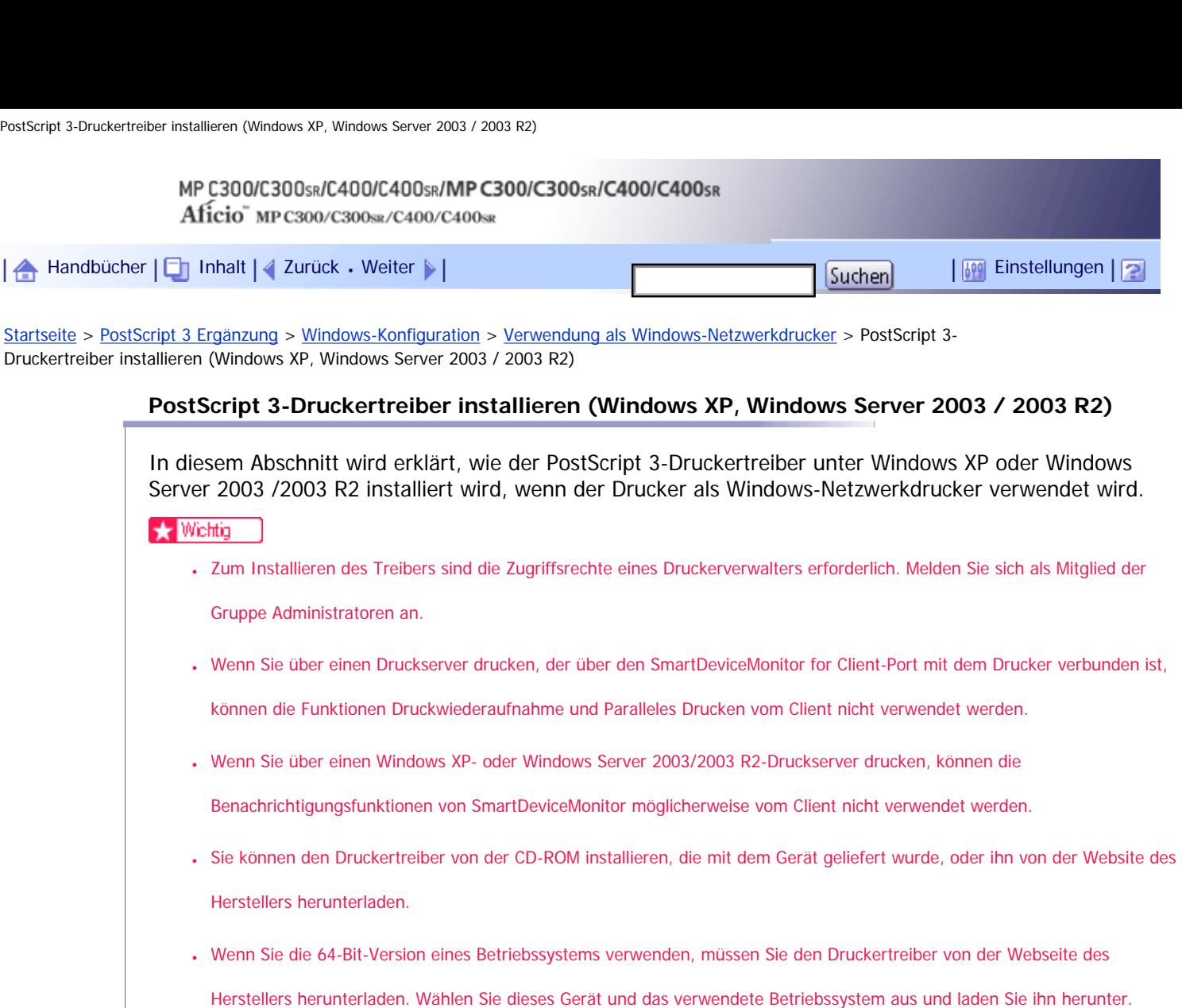

**1 Beenden Sie alle Anwendungen, die gerade ausgeführt werden.** 

**Legen Sie die CD-ROM in das CD-ROM-Laufwerk ein.**

Das Installationsprogramm wird gestartet.

**Wählen Sie eine Sprache aus und klicken Sie auf [OK].**

Es wird der Druckertreiber mit der ausgewählten Sprache installiert. Der englische Druckertreiber wird installiert, wenn eine der folgenden Sprachen ausgewählt wurde: Suomi, Magyar, Cestina, Polski, Portugues, Russian, Catala, Turkce.

**Klicken Sie auf [PostScript 3-Druckertreiber].**

Der Assistent für die Druckerinstallation wird gestartet.

**Klicken Sie auf [Weiter >].** 

**Klicken Sie auf [Ein Netzwerkdrucker oder einen an einen anderen Computer angeschlossenen Drucker] und dann auf [Weiter >].**

**Wählen Sie [Drucker suchen] und klicken Sie dann auf [Weiter >].**

**Klicken Sie den Computernamen, den Sie als Druckserver verwenden möchten, im Fenster [Freigegebene Drucker] doppelt an.**

**Wählen Sie in der Liste der gefundenen Geräte das gewünschte Gerät und klicken Sie dann auf [Weiter >].**

Erscheint eine Sicherheitswarnung, klicken Sie auf [Ja].

Die Installation des Druckertreibers beginnt.

**To Klicken Sie auf [Weiter >].** 

Wählen Sie [Ja], um das Gerät als Standard zu konfigurieren.

**11** Klicken Sie auf [Fertig stellen].

Starten Sie den Computer neu, um die Installation abzuschließen.

V Hinweis

- Um die Installation des ausgewählten Treibers abzubrechen, klicken Sie auf [Abbrechen], bevor die Installation abgeschlossen ist.
- Nach der Installation des Druckertreibers kann ein Anwendercode festgelegt werden. Informationen zu Anwendercodes finden Sie in der Hilfe des Druckertreibers.
- Unter bestimmten Einstellungen des Betriebssystems funktioniert Autostart nicht. Starten Sie in diesem Fall "Setup.exe" im Stammverzeichnis der CD-ROM.

[Anfang](#page-2061-0) | [Zurück](#page-2059-0) [Weiter](#page-2063-0)

<span id="page-2063-0"></span>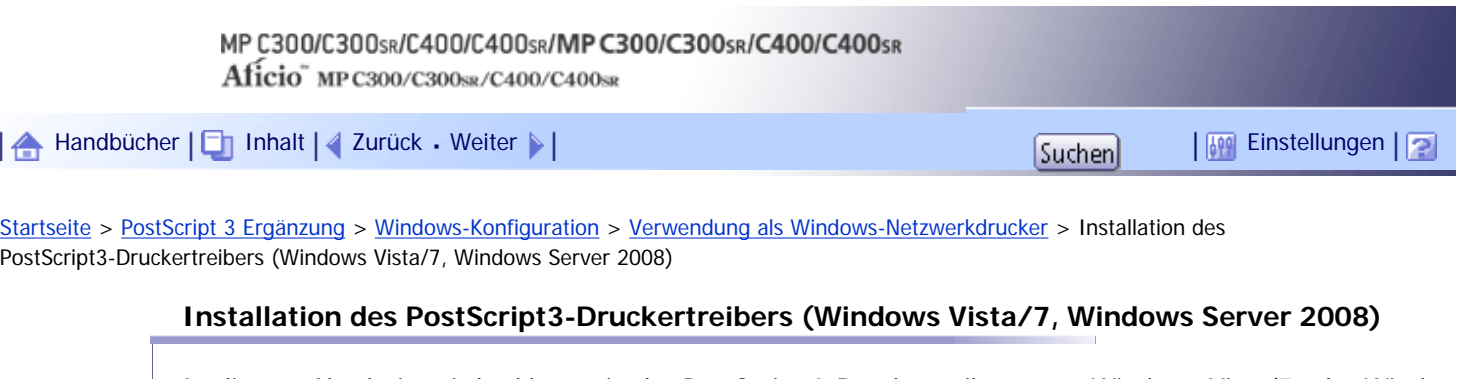

In diesem Abschnitt wird erklärt, wie der PostScript 3-Druckertreiber unter Windows Vista/7 oder Windows Server 2008 installiert wird, wenn der Drucker als Windows-Netzwerkdrucker verwendet wird.

## **Ste Wiehtig**

- Zum Installieren des Treibers sind die Zugriffsrechte eines Druckerverwalters erforderlich. Melden Sie sich als Mitglied der Gruppe Administratoren an.
- Wenn Sie über einen Druckserver drucken, der über den SmartDeviceMonitor for Client-Port mit dem Drucker verbunden ist, können die Funktionen Druckwiederaufnahme und Paralleles Drucken vom Client nicht verwendet werden.
- Wenn Sie über einen Windows Vista/7- oder Windows Server 2008-Druckserver drucken, können die

Benachrichtigungsfunktionen von SmartDeviceMonitor möglicherweise vom Client nicht verwendet werden.

- Sie können den Druckertreiber von der CD-ROM installieren, die mit dem Gerät geliefert wurde, oder ihn von der Website des Herstellers herunterladen.
- Wenn Sie die 64-Bit-Version eines Betriebssystems verwenden, müssen Sie den Druckertreiber von der Webseite des

Herstellers herunterladen. Wählen Sie dieses Gerät und das verwendete Betriebssystem aus und laden Sie ihn herunter.

**Beenden Sie alle Anwendungen, die gerade ausgeführt werden.**

**Legen Sie die CD-ROM in das CD-ROM-Laufwerk ein.**

Das Installationsprogramm wird gestartet.

**Wählen Sie eine Sprache aus und klicken Sie auf [OK].**

Es wird der Druckertreiber mit der ausgewählten Sprache installiert. Der englische Druckertreiber wird installiert, wenn eine der folgenden Sprachen ausgewählt wurde: Suomi, Magyar, Cestina, Polski, Portugues, Russian, Catala, Turkce.

**Klicken Sie auf [PostScript 3-Druckertreiber].**

Der Assistent für die Druckerinstallation wird gestartet.

- **Klicken Sie auf [Einen Netzwerk-, Wireless- oder Bluetooth-Drucker hinzufügen].**
- **Klicken Sie auf [Der gewünscht Drucker ist nicht aufgelistet].**
- **Wählen Sie [Nach Drucker suchen] und klicken Sie dann auf [Weiter].**

**Wählen Sie Ihr Gerät und klicken Sie dann auf [Auswählen].** Wenn eine Sicherheitswarnung angezeigt wird, klicken Sie auf [Treiber installieren]. Die Installation des Druckertreibers beginnt.

**Überprüfen Sie den Gerätenamen und klicken Sie dann auf [Weiter].** Wenn ein Kontrollkästchen zum Einstellen des Geräts als Standarddrucker angezeigt wird, nehmen Sie die notwendige Einstellung vor.

**Legen Sie fest, ob eine Testseite gedruckt werden soll, und klicken Sie dann auf [Fertig stellen].**

Wenn ein Kontrollkästchen zum Einstellen des Geräts als Standarddrucker angezeigt wird, nehmen Sie die notwendige Einstellung vor.

Die Installation des Druckertreibers beginnt.

#### V Hinveis

- Um die Installation des ausgewählten Treibers abzubrechen, klicken Sie auf [Abbrechen], bevor die Installation abgeschlossen ist.
- Abhängig vom Betriebssystem Ihres Rechners wird eventuell das Dialogfenster [Automatische Wiedergabe] angezeigt. Klicken Sie auf in diesem Fall auf [SETUP.EXE starten]. Wenn das Dialogfenster [Benutzerkontosteuerung] angezeigt wird, klicken Sie auf [Ja] oder [Weiter], um das Auto-Play-Progamm auszuführen.
- Nach der Installation des Druckertreibers kann ein Anwendercode festgelegt werden. Informationen zu Anwendercodes finden Sie in der Hilfe des Druckertreibers.
- Unter bestimmten Einstellungen des Betriebssystems funktioniert Autostart nicht. Starten Sie in diesem Fall "Setup.exe" im Stammverzeichnis der CD-ROM.

[Anfang](#page-2063-0) | [Zurück](#page-2061-0) [Weiter](#page-2065-0)

<span id="page-2065-0"></span>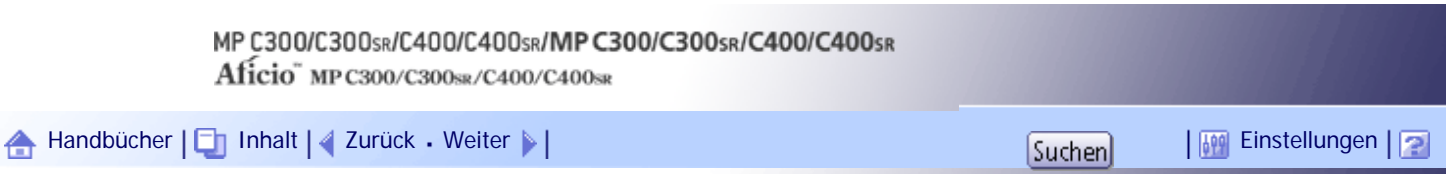

[Startseite](#page-0-0) > [PostScript 3 Ergänzung](javascript:back_to_index()) > [Windows-Konfiguration](#page-128-0) > Verwendung als NetWare-Druckserver/Remote-Drucker

## **Verwendung als NetWare-Druckserver/Remote-Drucker**

In diesem Abschnitt wird erklärt, wie man einen Windows-Computer als NetWare-Client aufsetzt.

# **Verwandte Themen**

[Wenn der PostScript3-Druckertreiber verwendet wird](#page-2066-0)

[Anfang](#page-2065-0) | [Zurück](#page-2063-0) [Weiter](#page-2066-0)

<span id="page-2066-0"></span>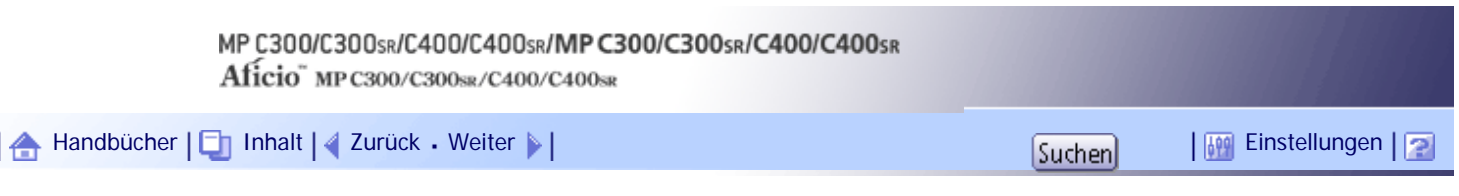

[Startseite](#page-0-0) > [PostScript 3 Ergänzung](javascript:back_to_index()) > [Windows-Konfiguration](#page-128-0) > [Verwendung als NetWare-Druckserver/Remote-Drucker](#page-2065-0) > Wenn der PostScript3-Druckertreiber verwendet wird

#### **Wenn der PostScript3-Druckertreiber verwendet wird**

In diesem Abschnitt wird erklärt, wie man einen Windows-Computer als NetWare-Client aufsetzt, wenn der PostScript 3-Druckertreiber verwendet wird.

**X** Wiehtig

• In einer IPv6-Umgebung können keine Netware-Server verwendet werden.

Folgen Sie den nachstehenden Schritten, um den PostScript3-Druckertreiber einzurichten.

**Öffnen Sie die Druckereigenschaften im Fenster [Drucker] oder [Drucker und Faxgeräte].**

**Klicken Sie auf das Register [Geräteeinstellungen].**

**Markieren Sie [STRG+D vor Auftrag senden] und [STRG+D nach Auftrag senden] mit [Nein] und klicken Sie anschließend auf [Übernehmen].**

**Klicken Sie auf [OK], um das Dialogfeld Druckereigenschaften zu schließen.**

[Anfang](#page-2066-0) | [Zurück](#page-2065-0) [Weiter](#page-2067-0)

<span id="page-2067-0"></span>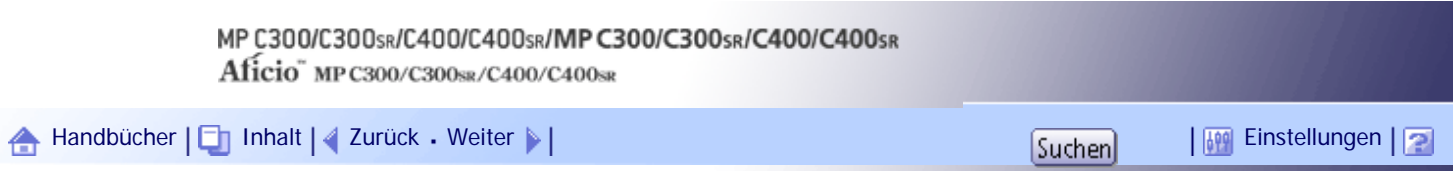

[Startseite](#page-0-0) > [PostScript 3 Ergänzung](javascript:back_to_index()) > [Windows-Konfiguration](#page-128-0) > Druckertreiber mithilfe von USB installieren

## **Druckertreiber mithilfe von USB installieren**

In diesem Abschnitt wird erklärt, wie der PostScript 3-Druckertreiber für die Verwendung an einem USB-Anschluss installiert wird.

#### **x** Wichtig

- Stellen Sie sicher, dass das Gerät mit Hilfe eines USB-Schnittstellenkabels an die USB-Anschlüsse des Computers angeschlossen ist.
- Vergewissern Sie sich vor der Installation, dass nur das Betriebssystem auf dem Computer ausgeführt wird und keine Druckjobs verarbeitet werden.
- Sie können den Druckertreiber von der CD-ROM installieren, die mit dem Gerät geliefert wurde, oder ihn von der Website des Herstellers herunterladen.
- Wenn Sie die 64-Bit-Version eines Betriebssystems verwenden, müssen Sie den Druckertreiber von der Webseite des Herstellers herunterladen. Wählen Sie dieses Gerät und das verwendete Betriebssystem aus und laden Sie ihn herunter.

#### **Verwandte Themen**

[Windows 2000 - USB](#page-2068-0) [Windows XP, Windows Server 2003 / 2003 R2 - USB](#page-2070-0) [Windows Vista, Windows Server 2008 - USB](#page-2072-0) [Windows 7 - USB](#page-2074-0) [Fehlerbehebung bei der Verwendung von USB](#page-2076-0)

[Anfang](#page-2067-0) | [Zurück](#page-2066-0) [Weiter](#page-2068-0)

<span id="page-2068-0"></span>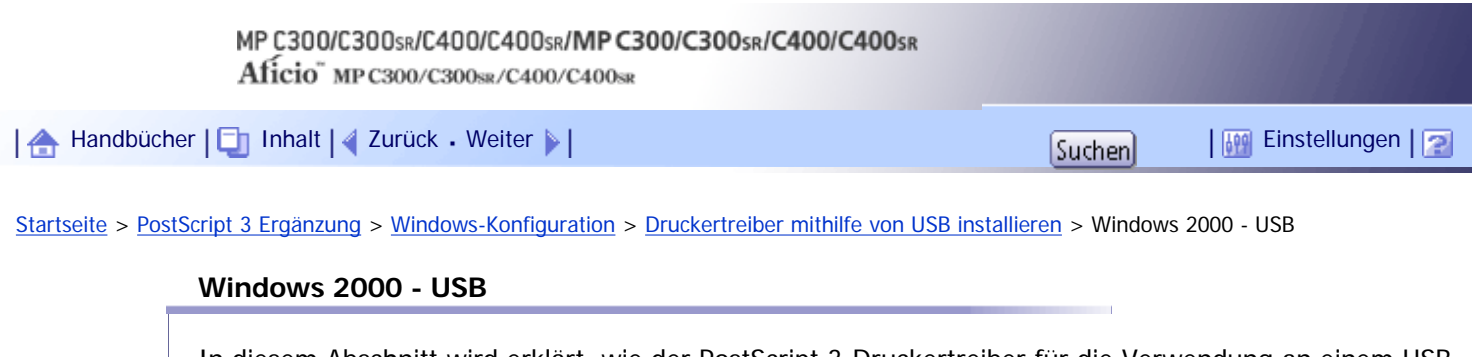

In diesem Abschnitt wird erklärt, wie der PostScript 3-Druckertreiber für die Verwendung an einem USB-Anschluss unter Windows 2000 installiert wird.

**x** Wiehtig

● Zum Installieren des Treibers sind die Zugriffsrechte eines Druckerverwalters erforderlich. Melden Sie sich als Mitglied der

Gruppe Administratoren an.

Wenn der Druckertreiber bereits installiert ist, wird Plug-and-play aktiviert, und das Symbol des mit dem "USB"-Anschluss verbundenen Druckers erscheint im Fenster [Drucker].

Wenn der Druckertreiber noch nicht installiert ist, befolgen Sie die Plug-and-Play-Anweisungen des Geräts, um ihn von der mitgelieferten CD-ROM zu installieren.

**Das Gerät mit Hilfe eines USB-Kabels an den Computer anschließen.**

Schließen Sie das USB-Kabel sicher an.

**Z** Klicken Sie auf [Weiter >].

**Klicken Sie im Assistenten zum Suchen neuer Hardware auf [Nach einem geeigneten Treiber für das Gerät suchen (empfohlen)] und klicken Sie dann auf [Weiter >].**

**Aktivieren Sie das Kontrollkästchen [Pfad angeben] und klicken Sie dann auf [Weiter >].**

**Legen Sie die CD-ROM in das CD-ROM-Laufwerk ein.**

Wenn Autostart ausgeführt wird, klicken Sie zunächst auf [Abbr.] und dann auf [Verl.].

Zur Annullierung von Autostart legen Sie die CD-ROM in das Laufwerk bei gedrückter linker [Umschalt]- Taste ein und lassen Sie diese Taste los, nachdem der Computer den Zugriff auf die CD-ROM beendet hat.

**6** Den Pfad für die Quelldateien des Druckertreibers angeben.

Handelt es sich beim CD-ROM-Laufwerk um das Laufwerk D, finden Sie die Quelldateien des Druckertreibers im Verzeichnis: D:\DRIVERS\PS\XP\_VISTA\(Language)\DISK1

**Überprüfen Sie den Speicherort des Druckertreibers und klicken Sie dann auf [OK].**

**8** Klicken Sie auf [Weiter >].

Klicken Sie auf [Ja], wenn die Meldung [Digitale Signatur nicht gefunden] angezeigt wird.

**9 Klicken Sie auf [Fertig stellen].** 

Wenn der Installationsvorgang erfolgreich ist, erscheint das Symbol des mit dem "USB001"-Anschluss verbundenen Geräts im [Drucker]-Fenster.

**U** Hinweis

• Die Nummer nach "USB" variiert je nach Anzahl der angeschlossenen Geräte.

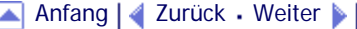

<span id="page-2070-0"></span>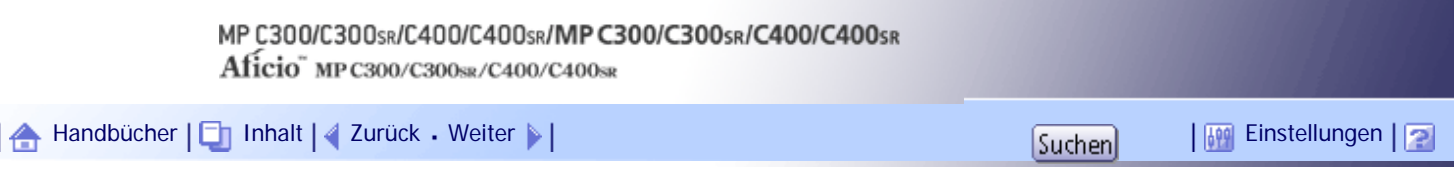

[Startseite](#page-0-0) > [PostScript 3 Ergänzung](javascript:back_to_index()) > [Windows-Konfiguration](#page-128-0) > [Druckertreiber mithilfe von USB installieren](#page-2067-0) > Windows XP, Windows Server 2003 / 2003 R2 - USB

#### **Windows XP, Windows Server 2003 / 2003 R2 - USB**

In diesem Abschnitt wird erklärt, wie der PostScript 3-Druckertreiber für die Verwendung an einem USB-Anschluss unter Windows XP oder Windows Server 2003 / 2003 R2 installiert wird.

#### $\frac{1}{2}$  Wiehtig

● Zum Installieren des Treibers sind die Zugriffsrechte eines Druckerverwalters erforderlich. Melden Sie sich als Mitglied der

Gruppe Administratoren an.

Wenn der Druckertreiber bereits installiert ist, wird Plug and Play aktiviert, und das Symbol des mit dem "USB"-Anschluss verbundenen Geräts wird zum Fenster [Drucker und Faxgeräte] hinzugefügt.

Die Druckertreiber können von der mitgelieferten CD-ROM installiert werden.

Wenn der Druckertreiber noch nicht installiert ist, befolgen Sie die Plug-and-Play-Anweisungen des Geräts, um ihn von der mitgelieferten CD-ROM zu installieren.

**Das Gerät mit Hilfe eines USB-Kabels an den Computer anschließen.**

Schließen Sie das USB-Kabel sicher an.

**Wählen Sie [Nein, dieses Mal nicht] und klicken Sie dann [Weiter>].**

**Klicken Sie im Dialogfeld "Assistent für das Suchen neuer Hardware" auf [Software von einer Liste oder bestimmten Quelle installieren (Fortgeschritten)], und klicken dann auf [Weiter >].**

**Legen Sie die CD-ROM in das CD-ROM-Laufwerk ein.**

Wenn Autostart ausgeführt wird, klicken Sie zunächst auf [Abbr.] und dann auf [Verl.].

Zur Annullierung von Autostart legen Sie die CD-ROM in das Laufwerk bei gedrückter linker [Umschalt]- Taste ein und lassen Sie diese Taste los, nachdem der Computer den Zugriff auf die CD-ROM beendet hat.

**Aktivieren Sie das Kontrollkästchen [Folgende Quelle ebenfalls durchsuchen] unter [Diese Quellen nach dem zutreffendsten Treiber durchsuchen] und klicken Sie dann auf [Durchsuchen], um den Speicherort des Druckertreibers auszuwählen.**

Handelt es sich beim CD-ROM-Laufwerk um das Laufwerk D, finden Sie die Quelldateien des Druckertreibers im Verzeichnis: D:\DRIVERS\PS\XP\_VISTA\(Language)\DISK1

**Überprüfen Sie den Speicherort des Druckertreibers und klicken Sie dann auf [Weiter >].**

**Wählen Sie den Namen des Geräts, dessen Treiber installiert werden soll, und klicken Sie dann auf [Weiter >].**

Wenn die Meldung [Hardwareinstallation] angezeigt wird, klicken Sie auf [Installation fortsetzen].

**8** Klicken Sie auf [Fertig stellen].

Wenn der Installationsvorgang erfolgreich war, wird das Symbol des mit dem "USB001"-Port verbundenen Geräts zum Fenster [Drucker und Faxgeräte] hinzugefügt.

J. Hinweis

• Die Nummer nach "USB" variiert je nach Anzahl der angeschlossenen Geräte.

[Anfang](#page-2070-0) | 2urück [Weiter](#page-2072-0)

<span id="page-2072-0"></span>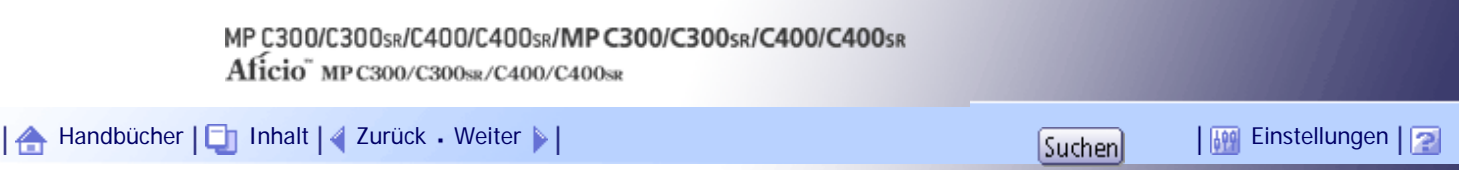

[Startseite](#page-0-0) > [PostScript 3 Ergänzung](javascript:back_to_index()) > [Windows-Konfiguration](#page-128-0) > [Druckertreiber mithilfe von USB installieren](#page-2067-0) > Windows Vista, Windows Server 2008 - USB

#### **Windows Vista, Windows Server 2008 - USB**

In diesem Abschnitt wird erklärt, wie der PostScript 3-Druckertreiber für die Verwendung an einem USB-Anschluss unter Windows Vista oder Windows Server 2008 installiert wird.

#### $\frac{1}{2}$  Wiehtig

● Zum Installieren des Treibers sind die Zugriffsrechte eines Druckerverwalters erforderlich. Melden Sie sich als Mitglied der

Gruppe Administratoren an.

Wenn der Druckertreiber bereits installiert ist, wird Plug-and-play aktiviert, und das Symbol des mit dem "USB"-Anschluss verbundenen Druckers erscheint im Fenster [Drucker].

Die Druckertreiber können von der mitgelieferten CD-ROM installiert werden.

Wenn der Druckertreiber noch nicht installiert ist, befolgen Sie die Plug-and-Play-Anweisungen des Geräts, um ihn von der mitgelieferten CD-ROM zu installieren.

**Das Gerät mit Hilfe eines USB-Kabels an den Computer anschließen.**

Schließen Sie das USB-Kabel sicher an.

**Klicken Sie im Fenster des Assistenten "Neue Hardwarekomponente gefunden" auf [Treibersoftware suchen und installieren (empfohlen)].**

Klicken Sie auf [Ja] oder [Fortsetzen], wenn das Fenster [Benutzerkontosteuerung] geöffnet wird.

**Legen Sie die CD-ROM in das CD-ROM-Laufwerk ein, wenn Sie dazu aufgefordert werden.** Wenn das Dialogfeld [Automatische Wiedergabe] angezeigt wird, klicken Sie auf [Schließen].

**Wählen Sie den Namen des Geräts, dessen Treiber installiert werden soll, und klicken Sie dann auf [Weiter].**

Die Installation des Druckertreibers wird automatisch gestartet.

Wenn während der Installation die Meldung "Der Herausgeber der Treibersoftware konnte nicht überprüft werden" angezeigt wird, klicken Sie auf die Option [Diese Treibersoftware trotzdem installieren].

#### **5** Auf [Schließen] klicken.

Wenn der Installationsvorgang erfolgreich ist, wird das Symbol des mit dem "USB001"-Anschluss verbundenen Druckers im Fenster [Drucker] hinzugefügt.

#### **U** Hinweis

● Wenn sich ein Druckertreiber für diesen Drucker auf dem Netzwerk befindet, werden Sie nicht aufgefordert, die CD-ROM

einzulegen.

• Die Nummer nach "USB" variiert je nach Anzahl der angeschlossenen Geräte.

[Anfang](#page-2072-0) | [Zurück](#page-2070-0) [Weiter](#page-2074-0)

Windows Vista, Windows Server 2008 - USB

<span id="page-2074-0"></span>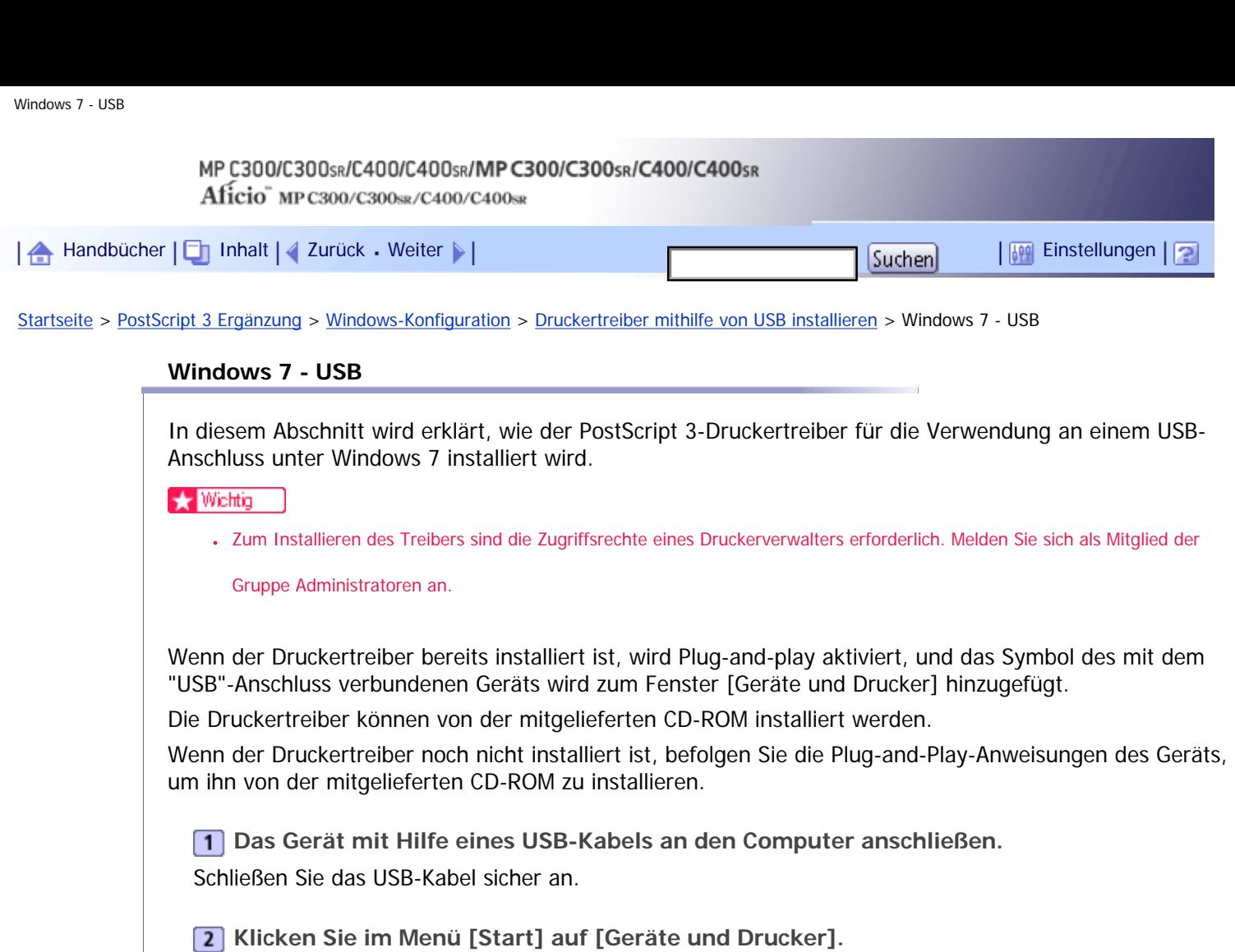

Das Fenster [Geräte und Drucker] wird angezeigt.

**Doppelklicken Sie in [Nicht angegeben] auf den Namen des Geräts, dessen Treiber Sie installieren möchten.**

**Klicken Sie im Dialogfeld "Druckereigenschaften" auf die Registerkarte [Hardware].**

**Wählen Sie den Namen des Geräts, dessen Treiber installiert werden soll, und klicken Sie dann auf [Eigenschaften].**

**Klicken Sie auf [Einstellungen ändern].**

**Klicken Sie auf die Registerkarte [Treiber].**

**Legen Sie die CD-ROM in das CD-ROM-Laufwerk ein.**

Wenn das Dialogfeld [Automatische Wiedergabe] angezeigt wird, klicken Sie auf [Schließen].

Zur Annullierung von Autostart legen Sie die CD-ROM in das Laufwerk bei gedrückter linker [Umschalt]- Taste ein und lassen Sie diese Taste los, nachdem der Computer den Zugriff auf die CD-ROM beendet hat.

**Klicken Sie auf [Treiber aktualisieren...].**

**Klicken Sie auf [Auf dem Computer nach Treibersoftware suchen].**

**Klicken Sie auf [Durchsuchen], um den Speicherort des Druckertreibers auszuwählen.** Handelt es sich beim CD-ROM-Laufwerk um das Laufwerk D, finden Sie die Quelldateien des Druckertreibers im Verzeichnis: D:\DRIVERS\PS\XP\_VISTA\(Language)\DISK1

**12 Auf [Weiter] klicken.** 

Wenn während der Installation die Meldung "Der Herausgeber der Treibersoftware konnte nicht überprüft werden" angezeigt wird, klicken Sie auf die Option [Diese Treibersoftware trotzdem installieren].

# **Auf [Schließen] klicken.**

Wenn der Installationsvorgang erfolgreich ist, wird das Symbol des mit dem "USB001"-Anschluss verbundenen Druckers im Fenster [Geräte und Drucker] hinzugefügt.

# $\sqrt{\frac{1}{2}}$  Hinweis

• Die Nummer nach "USB" variiert je nach Anzahl der angeschlossenen Geräte.

## [Anfang](#page-2074-0) | [Zurück](#page-2072-0) [Weiter](#page-2076-0)

<span id="page-2076-0"></span>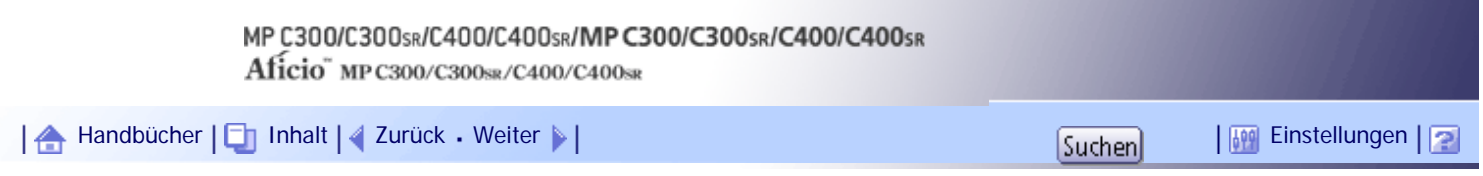

[Startseite](#page-0-0) > [PostScript 3 Ergänzung](javascript:back_to_index()) > [Windows-Konfiguration](#page-128-0) > [Druckertreiber mithilfe von USB installieren](#page-2067-0) > Fehlerbehebung bei der Verwendung von USB

## **Fehlerbehebung bei der Verwendung von USB**

In der folgenden Tabelle finden Sie allgemeine Fehler, die bei der Installation des Druckertreibers zur Verwendung mit einem USB-Anschluss auftreten können, und wie sie behoben werden können.

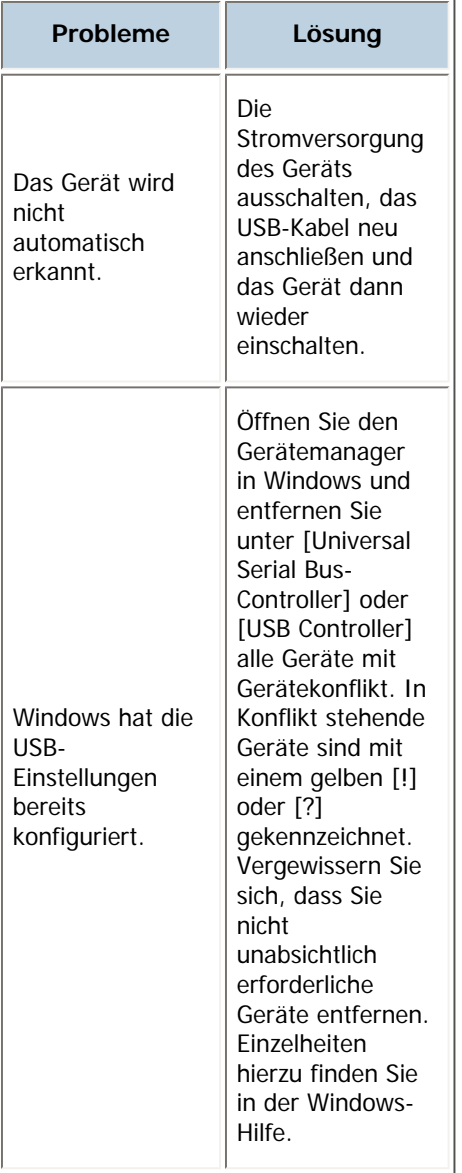

# [Anfang](#page-2076-0) | [Zurück](#page-2074-0) [Weiter](#page-2077-0)

<span id="page-2077-0"></span>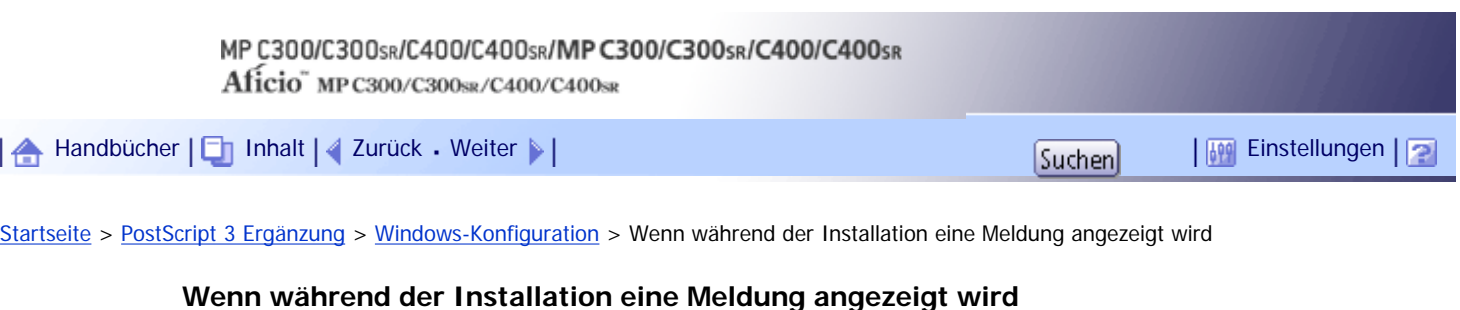

Die Meldungen mit der Nummer 58 oder 34 weisen darauf hin, dass der Druckertreiber nicht mithilfe von Autostart installiert werden kann. Installieren Sie den Druckertreiber über [Drucker hinzufügen] oder [Drucker installieren].

# **Für Windows 2000:**

**Zeigen Sie auf [Einstellungen] im Menü [Start] und klicken Sie auf [Drucker].**

**Auf das Symbol "Drucker hinzufügen" doppelklicken.**

**B** Den Anweisungen des Assistenten für die Druckerinstallation folgen.

Wenn sich der Druckertreiber auf einer CD-ROM befindet, ist der Speicherort des PostScript 3- Druckertreibers D:\DRIVERS\PS\XP\_VISTA\(Language)\DISK1.

# **Unter Windows XP Professional und Windows Server 2003/2003 R2:**

**Klicken Sie im [Start]-Menü auf [Drucker und Faxgeräte].**

**Z Klicken Sie auf [Drucker hinzufügen].** 

**B** Den Anweisungen des Assistenten für die Druckerinstallation folgen.

Wenn sich der Druckertreiber auf einer CD-ROM befindet, ist der Speicherort des PostScript 3- Druckertreibers D:\DRIVERS\PS\XP\_VISTA\(Language)\DISK1.

# **Unter Windows XP Home Edition:**

- **Klicken Sie im [Start]-Menü auf [Systemsteuerung].**
- **2** Auf [Drucker und andere Hardware] klicken.
- **Klicken Sie auf [Drucker und Faxgeräte].**
- **Klicken Sie auf [Drucker installieren].**

# **Den Anweisungen des Assistenten für die Druckerinstallation folgen.**

Wenn sich der Druckertreiber auf einer CD-ROM befindet, ist der Speicherort des PostScript 3- Druckertreibers D:\DRIVERS\PS\XP\_VISTA\(Language)\DISK1.

# **Für Windows Vista und Windows Server 2008:**

**Klicken Sie im [Start]-Menü auf [Systemsteuerung].**

Das Fenster [Systemsteuerung] erscheint.

- **2** Klicken Sie unter "Hardware und Sound" auf [Drucker].
- **Klicken Sie auf [Drucker hinzufügen].**

**Den Anweisungen des Assistenten für die Druckerinstallation folgen.** Wenn sich der Druckertreiber auf einer CD-ROM befindet, ist der Speicherort des PostScript 3Wenn während der Installation eine Meldung angezeigt wird

Druckertreibers D:\DRIVERS\PS\XP\_VISTA\(Language)\DISK1.

**Für Windows 7:**

**Klicken Sie im [Start]-Menü auf [Systemsteuerung].**

**Klicken Sie auf [Hardware und Sound].**

**Klicken Sie auf [Drucker hinzufügen].**

**Den Anweisungen des Assistenten für die Druckerinstallation folgen.**

Wenn sich der Druckertreiber auf einer CD-ROM befindet, ist der Speicherort des PostScript 3- Druckertreibers D:\DRIVERS\PS\XP\_VISTA\(Language)\DISK1.

**V** Hinweis

● Wenn das Installationsprogramm startet, klicken Sie auf [Abbrechen], um das Programm zu schließen.

[Anfang](#page-2077-0) | [Zurück](#page-2076-0) [Weiter](#page-2079-0)

<span id="page-2079-0"></span>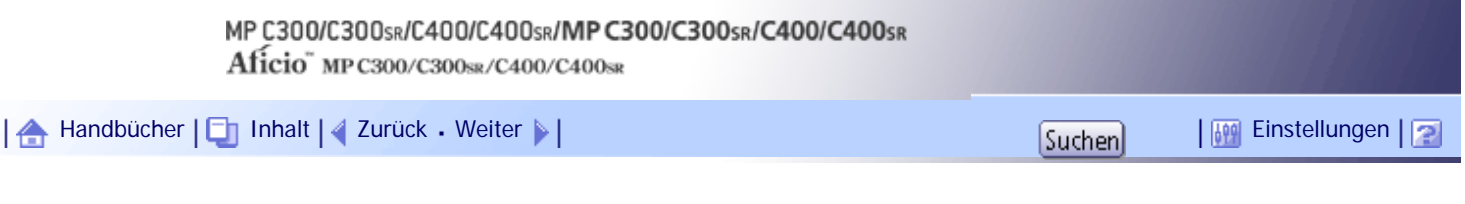

[Startseite](#page-0-0) > [PostScript 3 Ergänzung](javascript:back_to_index()) > [Windows-Konfiguration](#page-128-0) > Optionseinstellungen für den Drucker vornehmen

#### **Optionseinstellungen für den Drucker vornehmen**

Nehmen Sie die Optionseinstellungen für das Gerät mithilfe des Druckertreibers vor, wenn die bidirektionale Kommunikation deaktiviert ist.

Dieser Abschnitt erläutert, wie Sie die Optionseinstellungen bei deaktivierter bidirektionaler Kommunikation einrichten können.

### $\frac{1}{2}$  Wiehtig

● Zum Ändern der Druckereigenschaften sind die Zugriffsrechte eines Druckerverwalters erforderlich. Melden Sie sich als

Mitglied der Gruppe Administratoren an.

**Klicken Sie im [Start]-Menü auf [Drucker und Faxgeräte].**

- Zeigen Sie bei der Verwendung von Windows 2000 auf [Einstellungen] im [Start]-Menü und klicken Sie dann auf [Drucker].
- Bei Windows Vista oder Windows Server 2008 klicken Sie auf [Systemsteuerung] im Menü [Start] und dann in "Hardware und Sound" auf [Drucker].
- Klicken Sie bei Windows 7 oder Windows Server 2008 R2 auf das Menü [Start] und dann auf [Geräte und Drucker].

**Klicken Sie auf das Symbol des Druckers, den Sie verwenden möchten.**

**Klicken Sie dann im Menü [Datei] auf [Eigenschaften].**

- Bei Windows Vista oder Windows Server 2008 klicken Sie mit der rechten Maustaste auf das Symbol des zu verwendenden Druckers und dann auf [Eigenschaften].
- Bei Windows 7 oder Windows Server 2008 R2 klicken Sie mit der rechten Maustaste auf das Symbol des zu verwendenden Druckers und dann auf [Druckereigenschaften].

**Klicken Sie auf das Register [Geräteeinstellungen].**

**Wählen Sie die installierten Optionen im Bereich [Installierbare Optionen] aus und nehmen Sie dann die erforderlichen Einstellungen vor.**

**6** Klicken Sie auf [Übernehmen] und dann auf [OK], um das Druckereigenschaften-**Dialogfeld zu schließen.**

#### **J** Hinveis

● Nähere Informationen zu den Optionseinstellungen für den Drucker unter Mac OS finden Sie unter "Optionen für Mac OS X festlegen".

 $F$  Referenz

• [Optionen für Mac OS X festlegen](#page-2089-0)

[Anfang](#page-2079-0) | [Zurück](#page-2077-0) [Weiter](#page-2081-0)

Optionseinstellungen für den Drucker vornehmen

<span id="page-2081-0"></span>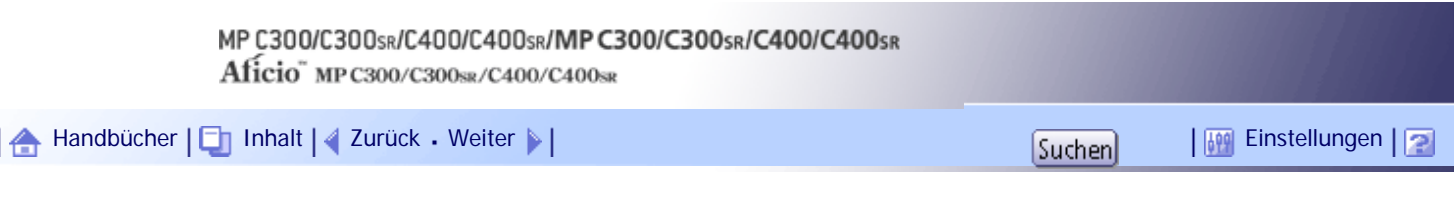

[Startseite](#page-0-0) > [PostScript 3 Ergänzung](javascript:back_to_index()) > [Windows-Konfiguration](#page-128-0) > Druckertreiber einrichten

# **Druckertreiber einrichten**

Dieser Abschnitt erläutert, wie Sie die Eigenschaften des Druckertreibers aufrufen und konfigurieren können.

# **Verwandte Themen**

[Windows 2000 - Zugriff auf die Druckereinstellungen](#page-2082-0)

[Windows XP, Windows Server 2003 / 2003 R2 - Zugriff auf die Druckereinstellungen](#page-2083-0)

[Windows Vista/7, Windows Server 2008/2008 R2 - Zugriff auf Druckereigenschaften](#page-2084-0)

[Druckereinstellungen vornehmen - Ein-Klick-Voreinstellungen](#page-2085-0)

[Anfang](#page-2081-0) | [Zurück](#page-2079-0) [Weiter](#page-2082-0)

<span id="page-2082-0"></span>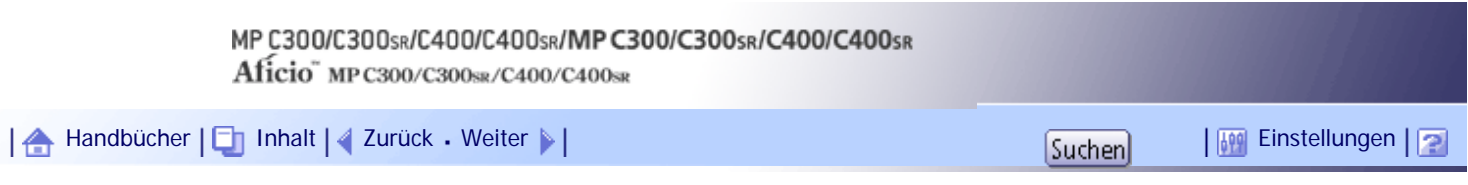

[Startseite](#page-0-0) > [PostScript 3 Ergänzung](javascript:back_to_index()) > [Windows-Konfiguration](#page-128-0) > [Druckertreiber einrichten](#page-2081-0) > Windows 2000 - Zugriff auf die Druckereinstellungen

## **Windows 2000 - Zugriff auf die Druckereinstellungen**

In diesem Abschnitt wird erklärt, wie die Eigenschaften des Druckertreibers unter Windows 2000 geöffnet und konfiguriert werden können.

## **Verwandte Themen**

[Druckerstandardeinstellungen vornehmen - Druckereigenschaften](#page-2630-0)

**[Drucker-Standardeinstellungen vornehmen - Druckeinstellungen](#page-2631-0)** 

**[Druckereinstellungen in einer Anwendung vornehmen](#page-2632-0) 73** 

[Anfang](#page-2082-0) | [Zurück](#page-2081-0) [Weiter](#page-2630-0)

<span id="page-2083-0"></span>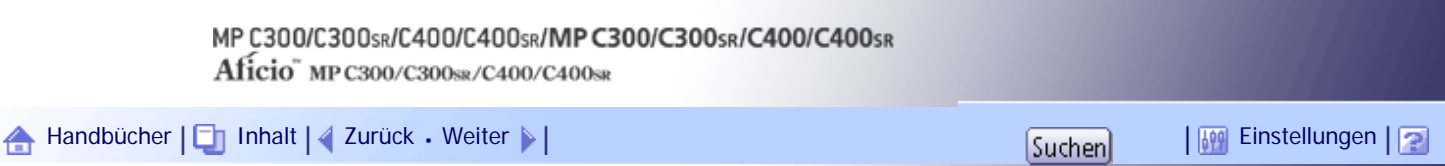

[Startseite](#page-0-0) > [PostScript 3 Ergänzung](javascript:back_to_index()) > [Windows-Konfiguration](#page-128-0) > [Druckertreiber einrichten](#page-2081-0) > Windows XP, Windows Server 2003 / 2003 R2 - Zugriff auf die Druckereinstellungen

# **Windows XP, Windows Server 2003 / 2003 R2 - Zugriff auf die Druckereinstellungen**

In diesem Abschnitt wird erklärt, wie die Eigenschaften des Druckertreibers unter Windows XP oder Windows Server 2003 / 2003 R2 geöffnet und konfiguriert werden können.

#### **Verwandte Themen**

[Druckerstandardeinstellungen vornehmen - Druckereigenschaften](#page-2633-0)

[Drucker-Standardeinstellungen vornehmen - Druckeinstellungen](#page-2634-0)

[Druckereinstellungen in einer Anwendung vornehmen](#page-2635-0)

[Anfang](#page-2083-0) |  $\blacktriangle$  [Zurück](#page-2632-0) [Weiter](#page-2633-0)  $\blacktriangleright$  |

<span id="page-2084-0"></span>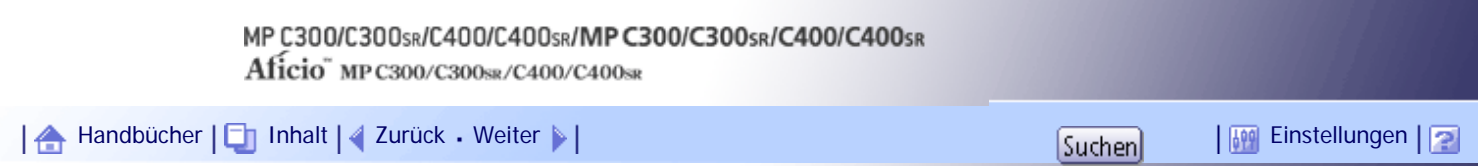

[Startseite](#page-0-0) > [PostScript 3 Ergänzung](javascript:back_to_index()) > [Windows-Konfiguration](#page-128-0) > [Druckertreiber einrichten](#page-2081-0) > Windows Vista/7, Windows Server 2008/2008 R2 - Zugriff auf Druckereigenschaften

#### **Windows Vista/7, Windows Server 2008/2008 R2 - Zugriff auf Druckereigenschaften**

In diesem Abschnitt wird erklärt, wie die Eigenschaften des Druckertreibers unter Windows Vista/7 oder Windows Server 2008/2008 R2 geöffnet und konfiguriert werden können.

## **Verwandte Themen**

[Druckerstandardeinstellungen vornehmen - Druckereigenschaften](#page-2636-0)

[Drucker-Standardeinstellungen vornehmen - Druckeinstellungen](#page-2637-0)

[Druckereinstellungen in einer Anwendung vornehmen](#page-2639-0)

[Anfang](#page-2084-0) |  $\blacktriangle$  [Zurück](#page-2635-0) [Weiter](#page-2636-0)  $\blacktriangleright$  |

<span id="page-2085-0"></span>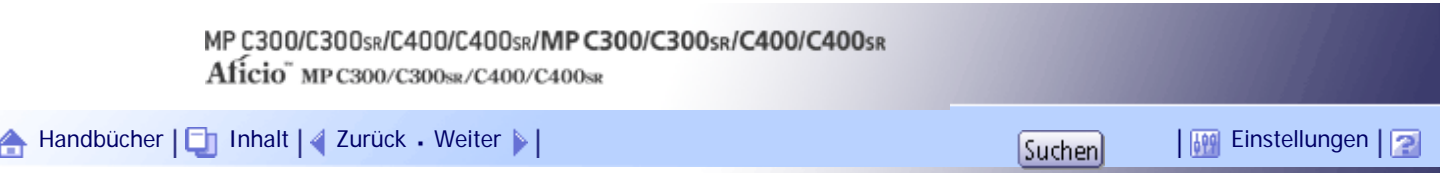

[Startseite](#page-0-0) > [PostScript 3 Ergänzung](javascript:back_to_index()) > [Windows-Konfiguration](#page-128-0) > [Druckertreiber einrichten](#page-2081-0) > Druckereinstellungen vornehmen - Ein-Klick-Voreinstellungen

#### **Druckereinstellungen vornehmen - Ein-Klick-Voreinstellungen**

In diesem Abschnitt wird erklärt, wie Ein-Klick-Voreinstellungen registriert und verwendet werden.

Jede in diesem Kapitel beschriebene Funktion ist bereits vorkonfiguriert und in der Registerkarte [Ein-Klick-Voreinstell.] unter [Liste Ein-Klick-Voreinstellungen:] registriert.

Sie können die relevanten Einstellungen einfach anwenden, indem Sie auf den Namen der Ein-Klick-Voreinstellung klicken. So vermeiden Sie falsche Einstellungen und Fehldrucke.

Ein-Klick-Voreinstellungen können nach Bedarf hinzugefügt, modifiziert und gelöscht werden. Mithilfe von registrierten Ein-Klick-Voreinstellungen können auch Anwender mit wenigen Kenntnissen zum Druckertreiber erweitere Druckfunktionen einfach verwenden.

Führen Sie die Schritte aus, um Ein-Klick-Voreinstellungen zu registrieren.

**Klicken Sie in der Anwendung im Menü [Datei] auf [Drucken].**

Das Dialogfeld [Drucken] erscheint.

**Wählen Sie das Gerät und öffnen Sie das Dialogfenster [Druckeinstellungen] in der nativen Applikation des Dokuments.**

Das Dialogfeld [Druckeinstellungen] erscheint.

**3** Nehmen Sie die erforderlichen Einstellungen vor.

**Klicken Sie auf [Aktuelle Einstellungen speich...]. Geben Sie einen Namen und einen Kommentar ein, um die Einstellung zu beschreiben, und klicken Sie dann auf [OK].** Das neu registrierte Symbol wird unter seinem registrierten Namen im Bereich [Liste Ein-Klick-Voreinstellungen:] angezeigt.

**5** Auf [OK] klicken.

**J** Hinweis

● Nähere Einzelheiten zum Ändern und Löschen der Ein-Klick-Voreinstellungen finden Sie in der Hilfe zum Druckertreiber.

[Anfang](#page-2085-0) | [Zurück](#page-2639-0) [Weiter](#page-2086-0)

<span id="page-2086-0"></span>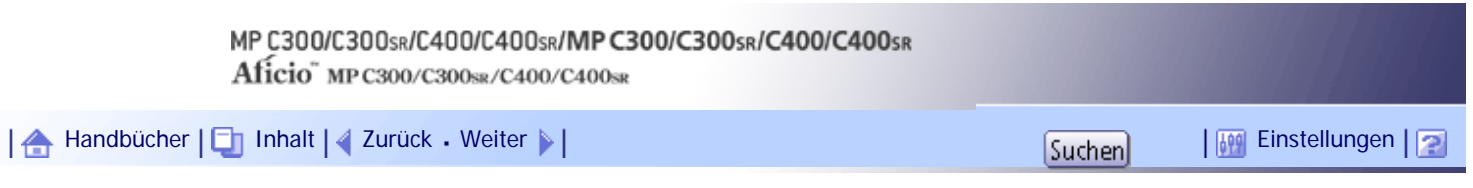

[Startseite](#page-0-0) > [PostScript 3 Ergänzung](javascript:back_to_index()) > [Mac OS-Konfiguration](#page-130-0) > Druckertreiber unter Mac OS X verwenden

## **Druckertreiber unter Mac OS X verwenden**

Dieser Abschnitt erläutert, wie Mac OS X für den Einsatz von USB und TCP/IP konfiguriert wird.

Gehen Sie folgendermaßen vor, um die Druckertreiber für Mac OS X 10.3.7 zu konfigurieren. Das Vorgehen kann je nach Betriebssystem variieren.

**★** Wichtig

• Mac OS X 10.2 oder höher ist erforderlich.

 $\downarrow$  Himreis

• Die PPD-Dateien befinden sich auf der CD-ROM im folgenden Ordner:

Mac OS X: MacOSX PPD Installer

#### **Verwandte Themen**

**[Installieren der PPD-Dateien](#page-2087-0)** 

[Einrichten von PPD-Dateien](#page-2088-0)

[Optionen für Mac OS X festlegen](#page-2089-0)

[USB-Schnittstelle verwenden](#page-2090-0)

**[Bonjour verwenden](#page-2092-0)** 

[Anfang](#page-2086-0) | [Zurück](#page-2085-0) [Weiter](#page-2087-0)

<span id="page-2087-0"></span>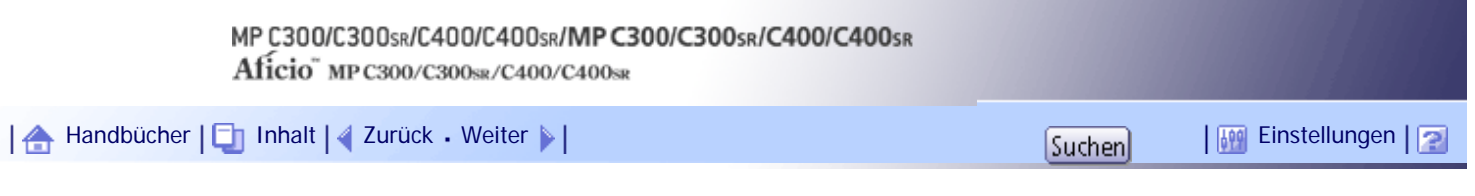

[Startseite](#page-0-0) > [PostScript 3 Ergänzung](javascript:back_to_index()) > [Mac OS-Konfiguration](#page-130-0) > [Druckertreiber unter Mac OS X verwenden](#page-2086-0) > Installieren der PPD-Dateien

#### **Installieren der PPD-Dateien**

Folgen Sie die nachstehenden Schritten, um eine PPD-Datei für das Drucken unter Mac OS X zu installieren.

#### $\rightarrow$  Wiehtig

● Sie benötigen einen Administratornamen und ein Passwort (Phrase). Nähere Informationen erhalten Sie von Ihrem Netzwerk-Administrator.

**Legen Sie die CD-ROM in das CD-ROM-Laufwerk ein.**

**2** Auf das Symbol des CD-ROM-Laufwerks doppelklicken.

- **3** Klicken Sie den Ordner [Mac OS X] doppelt an.
- **Klicken Sie den Ordner des Herstellers für Ihr Gerätemodell doppelt an.**

**Klicken Sie je nach Betriebssystem doppelt auf den Ordner [MAC OSX 10.2 oder höher] bzw. [MAC OSX 10.5 oder höher].**

**Klicken Sie den Ordner [MacOSX PPD Installer] doppelt an.**

**Doppelklicken Sie auf das Paketsymbol der Datei.**

**Folgen Sie den Anweisungen auf dem Bildschirm.**

[Anfang](#page-2087-0) | [Zurück](#page-2086-0) [Weiter](#page-2088-0)
<span id="page-2088-0"></span>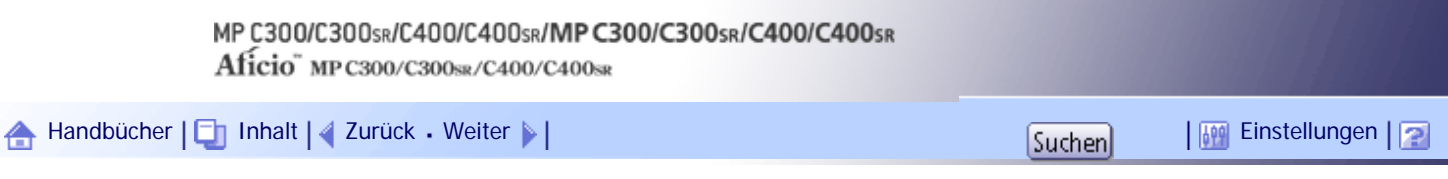

[Startseite](#page-0-0) > [PostScript 3 Ergänzung](javascript:back_to_index()) > [Mac OS-Konfiguration](#page-130-0) > [Druckertreiber unter Mac OS X verwenden](#page-2086-0) > Einrichten von PPD-Dateien

#### **Einrichten von PPD-Dateien**

In diesem Abschnitt wird erklärt, wie Sie Ihrem System eine PPD-Datei hinzufügen können.

**1** Starten Sie [System Preferences].

**Klicken Sie auf [Drucken & Faxen].**

**3** Klicken Sie auf [Drucker einrichten].

Je nach Betriebssystem auf Ihrem Computer, wird [Drucker einrichten] nicht angezeigt. Wenn [Drucker einrichten] nicht angezeigt wird, gehen Sie folgendermaßen vor.

**Klicken Sie auf [Hinzufügen] oder auf die Schaltfläche [ ].**

**Wählen Sie [Druckausgabe über IP] aus dem Dropdown-Menü und wählen Sie das Gerät aus der Liste aus.**

#### **Mac OS X 10.5 oder höher**

Klicken Sie auf [IP].

## **Mac OS X 10.4**

Klicken Sie auf [IP-Drucker].

**Geben Sie unter [Druckeradresse] die IP-Adresse des Geräts ein. Wählen Sie [LPD/LPR] für [Druckertyp] und lassen Sie die Schlange leer.**

## **Mac OS X 10,4 oder höher**

Geben Sie in das Feld [Adresse:], die IP-Adresse des Geräts ein. Wählen Sie [LPD] als Protokoll und lassen Sie die Schlange leer.

**Wählen Sie den angeschlossenen Drucker aus der Liste der Druckermodelle aus und klicken Sie dann auf [Add].**

Wenn das Dialogfenster [Installierbare Optionen] angezeigt wird, nehmen Sie die nötigen Einstellungen vor und klicken Sie auf [Fortfahren].

**BBeenden Sie die Systemeinstellungen.** 

#### [Anfang](#page-2088-0) | [Zurück](#page-2087-0) [Weiter](#page-2089-0)

<span id="page-2089-0"></span>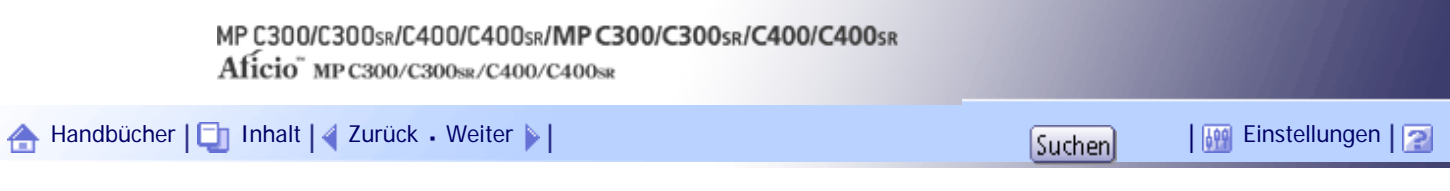

[Startseite](#page-0-0) > [PostScript 3 Ergänzung](javascript:back_to_index()) > [Mac OS-Konfiguration](#page-130-0) > [Druckertreiber unter Mac OS X verwenden](#page-2086-0) > Optionen für Mac OS X festlegen

# **Optionen für Mac OS X festlegen**

Dieser Abschnitt erläutert die Konfiguration des Druckertreibers.

**1** Starten Sie [System Preferences].

**Klicken Sie auf [Drucken & Faxen].**

**3** Klicken Sie auf [Drucker einrichten].

Je nach Betriebssystem auf Ihrem Computer, wird [Drucker einrichten] nicht angezeigt. Wenn [Drucker einrichten] nicht angezeigt wird, gehen Sie folgendermaßen vor.

**Wählen Sie das von Ihnen verwendete Gerät und klicken Sie dann auf [Informationen einblenden].**

# **Mac OS X 10.5 oder höher**

Wählen Sie das von Ihnen verwendete Gerät und klicken Sie dann auf [Optionen & Zubehör...].

## **Mac OS X 10.4**

Wählen Sie das von Ihnen verwendete Gerät und klicken Sie dann auf [Druckereinrichtung].

**Wählen Sie [Installable Options] im Dropdown-Menü und konfigurieren Sie dann die erforderlichen Einstellungen.**

## **Mac OS X 10.5 oder höher**

Klicken Sie auf [Treiber], und konfigurieren Sie dann die erforderlichen Einstellungen.

**6 Klicken Sie auf [Apply Changes].** 

## **Mac OS X 10.5 oder höher**

Auf [OK] klicken.

## **V** Himreis

● Wenn die gewünschte Option nicht angezeigt wird, wurde die PPD-Datei möglicherweise nicht korrekt eingerichtet. Um die

Einrichtung abzuschließen, überprüfen Sie den Namen der PPD-Datei, die im Dialogfeld angezeigt wird.

[Anfang](#page-2089-0) | [Zurück](#page-2088-0) [Weiter](#page-2090-0)

<span id="page-2090-0"></span>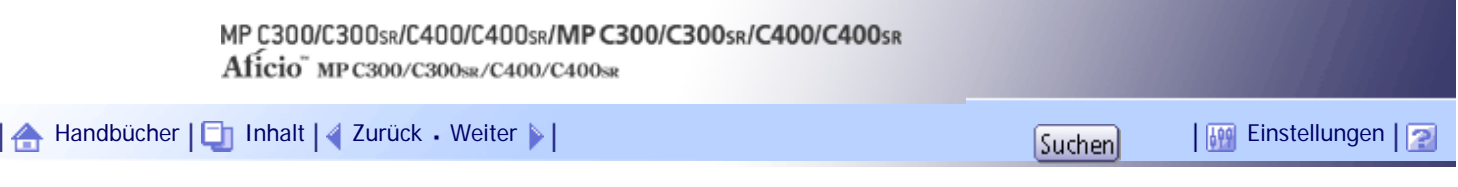

[Startseite](#page-0-0) > [PostScript 3 Ergänzung](javascript:back_to_index()) > [Mac OS-Konfiguration](#page-130-0) > [Druckertreiber unter Mac OS X verwenden](#page-2086-0) > USB-Schnittstelle verwenden

#### **USB-Schnittstelle verwenden**

Befolgen Sie die nachstehenden Schritte, um den USB-Anschluss einzurichten.

#### $\frac{1}{2}$  Wiehtig

• USB 2.0 kann nur mit Mac OS X 10.3.3 oder einer höheren Version verwendet werden.

**1 Starten Sie [System Preferences].** 

**Z** Klicken Sie auf [Drucken & Faxen].

**Klicken Sie auf [Drucker einrichten].**

Je nach Betriebssystem auf Ihrem Computer, wird [Drucker einrichten] nicht angezeigt. Wenn [Drucker einrichten] nicht angezeigt wird, gehen Sie folgendermaßen vor.

**Klicken Sie auf [Hinzufügen] oder auf die Schaltfläche [ ].**

## **Mac OS X 10.5 oder höher**

Klicken Sie auf [Default].

## **Mac OS X 10.4**

Klicken Sie einen Drucker an, bei dem in der Spalte "Connection" "USB" angezeigt wird.

## **Andere Mac OS X-Versionen**

Klicken Sie im Popup-Menü auf [USB].

Der angeschlossene Drucker wird angezeigt.

**Wählen Sie den Drucker aus und wählen Sie dann im Popup-Menü [Druckertyp:] den Hersteller aus.**

Verwenden Sie unter Mac OS X 10.4 das Popup-Menü [Drucken mit] zum Auswählen des Druckers, den Sie verwenden.

Eine Liste der Druckertypen erscheint.

Wählen Sie unter Mac OS X 10.5 den verwendeten Drucker aus der Liste [Druckername] und den [Typ] des USB aus.

**Wählen Sie den angeschlossenen Drucker aus der Liste der Druckermodelle aus und klicken Sie dann auf [Add].**

**7 Beenden Sie die Systemeinstellungen.** 

## **V** Hinweis

● Wenn Sie auf einem Macintosh-Computer mit einer USB-Verbindung drucken, wird die Druckersprache nicht automatisch

geändert. Verwenden Sie das Bedienfeld des Druckers, um die Druckersprache vor dem Drucken auf [Auto Detect] oder [PS]

zu setzen.

# [Anfang](#page-2090-0) | 2urück [Weiter](#page-2092-0)

<span id="page-2092-0"></span>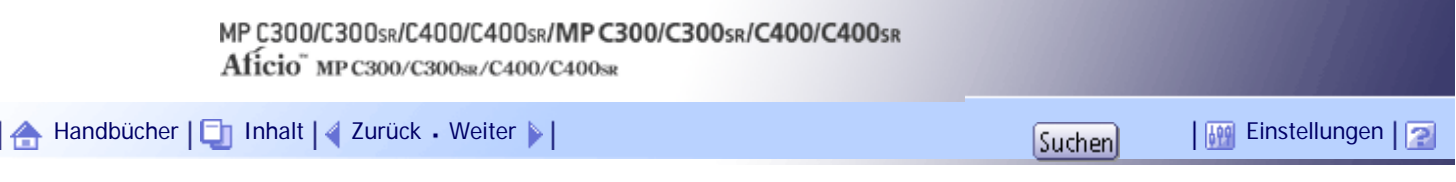

[Startseite](#page-0-0) > [PostScript 3 Ergänzung](javascript:back_to_index()) > [Mac OS-Konfiguration](#page-130-0) > [Druckertreiber unter Mac OS X verwenden](#page-2086-0) > Bonjour verwenden

#### **Bonjour verwenden**

Folgen Sie dem nachstehenden Ablauf, um mit Bonjour unter Mac OS X 10.2.3 oder einer höheren Version zu drucken. Mac OS X 10.3.7 wird als Beispiel verwendet. Ethernet- und Wireless-LAN-Verbindungen können ebenfalls verwendet werden.

**1** Starten Sie [System Preferences].

**Z Klicken Sie auf [Drucken & Faxen].** 

**Klicken Sie auf [Drucker einrichten].**

Je nach Betriebssystem auf Ihrem Computer, wird [Drucker einrichten] nicht angezeigt. Wenn [Drucker einrichten] nicht angezeigt wird, gehen Sie folgendermaßen vor.

**Klicken Sie auf [Hinzufügen] oder auf die Schaltfläche [ ].**

## **Mac OS X 10.5 oder höher**

Klicken Sie auf [Default]. Wenn der Gerätename nicht angezeigt wird, wählen Sie das Symbol, das Ihrer Netzwerkumgebung entspricht (TCP/IP usw.).

#### **Mac OS X 10.4**

Klicken Sie einen Drucker an, bei dem in der Spalte "Connection" "Bonjour" angezeigt wird.

#### **Andere Mac OS X-Versionen**

Klicken Sie im Popup-Menü auf [Rendezvous].

**Wählen Sie den angeschlossenen Drucker aus dem Popup-Menü [Druckermodell] und klicken Sie dann auf [Hinzufügen].**

Unter Mac OS X 10.4 erscheint das Fenster Installierbare Optionen. Wählen Sie die Option, die Sie einrichten möchten, wählen Sie eine angemessene Einstellung dafür und klicken Sie dann auf [Fortfahren].

Wählen Sie unter Mac OS X 10.5 oder höher den verwendeten Drucker aus der Liste [Druckername] und den [Typ] von Bonjour aus.

**6 Beenden Sie die Systemeinstellungen.** 

## **V** Hinweis

● Wenn Sie auf einem Macintosh-Computer mit einer Rendezvous-Verbindung drucken, wird die Druckersprache nicht

automatisch geändert. Verwenden Sie das Bedienfeld des Druckers, um die Druckersprache vor dem Drucken auf [Auto

Detect] oder [PS] zu setzen.

#### [Anfang](#page-2092-0) | [Zurück](#page-2090-0) [Weiter](#page-2093-0)

<span id="page-2093-0"></span>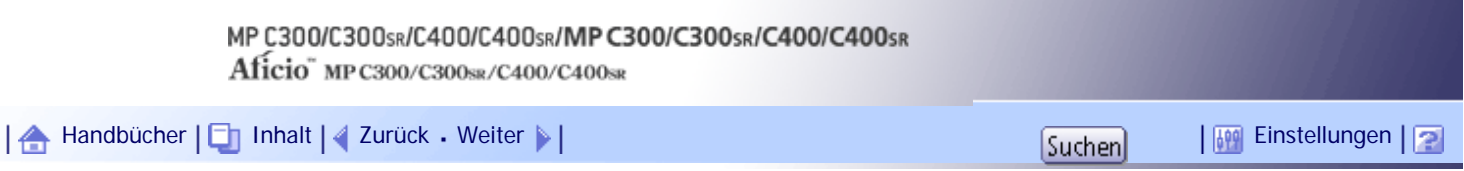

[Startseite](#page-0-0) > [PostScript 3 Ergänzung](javascript:back_to_index()) > [Wenn der PostScript 3-Druckertreiber verwendet wird](#page-131-0) > Einrichten von Optionen für PostScript 3-Druckertreiber

#### **Einrichten von Optionen für PostScript 3-Druckertreiber**

Um installierte Optionen korrekt verwenden zu können, richten Sie zunächst den Druckertreiber ein. Werden die Optionen nicht erkannt, können sie nicht genutzt werden, auch wenn sie eigentlich installiert wurden.

**X** Wiehtig

r,

● Zum Ändern der Druckereigenschaften sind die Zugriffsrechte eines Druckerverwalters erforderlich. Melden Sie sich als

Mitglied der Gruppe Administratoren an.

● Wenn Sie Adobe PageMaker 6.0, 6.5 oder 7.0 verwenden, müssen die Optionen im Druckerdialogfeld von Adobe PageMaker

eingerichtet werden.

Die folgende Tabelle zeigt, wo Sie den Druckertreiber bei den verschiedenen Betriebssystemen einrichten können.

Die Vorgehensweise zum Einrichten eines Druckertreibers variiert je nach Betriebssystem.

Windows XP und Mac OS X 10.5 werden als Beispiele für die jeweiligen Betriebssystem-Familien verwendet.

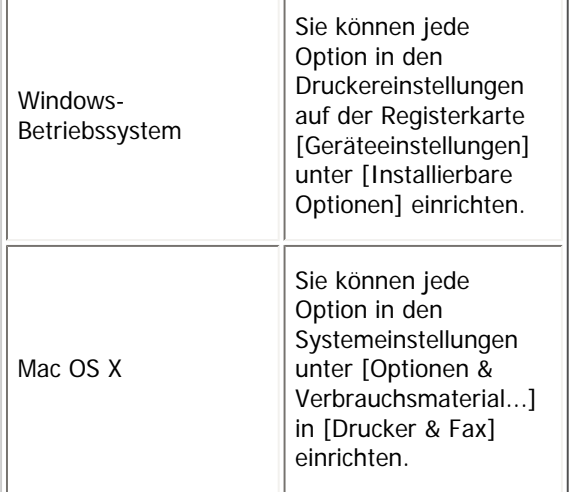

**V** Hinweis

● Um Optionen einzurichten, greifen Sie von Windows aus auf den Druckertreiber zu. Sie können keine Optionen einrichten,

wenn Sie auf den Druckertreiber aus einer Anwendung heraus zugreifen.

● Siehe auch "Optionseinstellungen für den Drucker vornehmen" oder "Optionen für Mac OS X festlegen" für die Ihrer

Druckerumgebung angemessene Installationsmethode.

**F** Referenz

- [Optionseinstellungen für den Drucker vornehmen](#page-2079-0)
- [Optionen für Mac OS X festlegen](#page-2089-0)

[Anfang](#page-2093-0) | [Zurück](#page-2092-0) [Weiter](#page-2095-0)

<span id="page-2095-0"></span>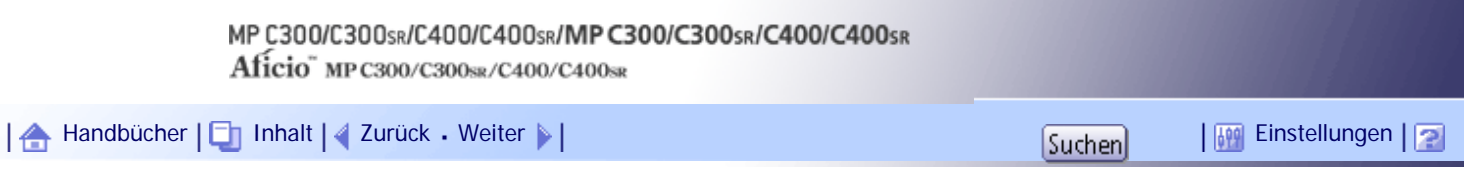

[Startseite](#page-0-0) > [PostScript 3 Ergänzung](javascript:back_to_index()) > [Wenn der PostScript 3-Druckertreiber verwendet wird](#page-131-0) > Ausdrucken eines Dokuments

#### **Ausdrucken eines Dokuments**

Diese Dokumentation beschreibt die speziellen Druckerfunktionen und -menüs, die durch das Installieren der PPD-Datei hinzugefügt werden.

Jede Druckerfunktion kann mit den [Menü:]-Symbolen auf der Registerkarte [Detaillierte Einstellungen] unter Windows oder unter dem Dialogfenster Mac OS X konfiguriert werden.

Windows XP und Mac OS X 10.5 werden als Beispiele für die jeweiligen Betriebssystem-Familien verwendet. Die Vorgehensweise bei anderen Versionen dieser Betriebssysteme kann von den Beschreibungen abweichen.

#### $\rightarrow$  Wiehtig

- Bei einem Macintosh wird Mac OS X 10.2 oder höher benötigt.
- Anwendungen, die über eigene Treiber verfügen, wie beispielsweise PageMaker, unterstützen die folgenden Funktionen nicht:
	- ❍ Probedruck
	- ❍ Vertraulicher Druck
	- ❍ Angehaltener Druck
	- ❍ Gespeicherter Druck
	- ❍ Speichern und Drucken
	- ❍ Document Server
	- ❍ Anwendercode

#### **J** Hinweis

• Je nach Mac OS X-Version kann sich die Anzeige im Druckdialogfenster unterscheiden.

● Wenn Sie ein Windows-Betriebssystem verwenden, können einige Einstellungen, die in der Registerkarte [Detaillierte Einstellungen] gemacht werden, in der Liste Ein-Klick-Voreinstellungen registriert werden. In der Liste Ein-Klick-Voreinstellungen registrierte Einstellungen können auch von der Registerkarte [Ein-Klick-Voreinstell.] aus verändert werden. Weitere Informationen zu Ein-Klick-Voreinstell. finden Sie unter "Druckereinstellungen vornehmen - Ein-Klick-Voreinstellungen".

#### $F$  Referenz

• [Druckereinstellungen vornehmen - Ein-Klick-Voreinstellungen](#page-2085-0)

# **Verwandte Themen** [Jobtyp](#page-2098-0)<sub>3</sub> [Anwendercode](#page-2101-0) [Ausrichtung](#page-2102-0)

[Farbmodus](#page-2103-0)<sup>7</sup>

file:///Y|/Color%20Line/1.%20Kopierer/MPC300\_400/BAL/de/ps3/int/0073.htm (1 von 3) [26.11.2010 11:28:21]

[Um 180 Grad drehen](#page-2104-0)

[Kopien](#page-2105-0)<sub>3</sub>

[Papierformat](#page-2106-0)

[Verkleinern/Vergrößern](#page-2107-0)

**[Papierzufuhr](#page-2108-0)** 

[Medientyp](#page-2109-0)<sub>5</sub>

[An Papier anpassen](#page-2110-0)

[Seiten pro Blatt / Broschüre](#page-2111-0)

[Layout](#page-2112-0) **F1** 

**[Broschürenbindungsrand](#page-2113-0)** 

[Seitenreihenfolge](#page-2114-0)

[Rand zeichnen](#page-2115-0)

[Duplexdruck](#page-2116-0) **F1** 

**[Auflösung](#page-2117-0)** 

[Abstufung](#page-2118-0)

[Dithering](#page-2119-0)

**[Bildglättung](#page-2120-0)** 

[Grauwiedergabe](#page-2121-0)

[Schwarz überdrucken](#page-2122-0)

[Farbkontrolle](#page-2123-0)

**[Farbeinstellung](#page-2124-0)** 

**[Farbprofil](#page-2125-0)** 

[Trennen in CMYK](#page-2127-0)

[CMYK-Simulationsprofil](#page-2128-0)

[Druckmodus / Tonersparmodus](#page-2129-0)

**[Problemloses Farbmanagement bei Farbenblindheit](#page-2130-0) 73** 

[Ausgabe](#page-2131-0)<sub>71</sub>

[Sortieren](#page-2132-0)

[Seitenausgabereihenfolge](#page-2133-0)

[Aufhebung der Ausrichtung](#page-2134-0)

[Heften \(Nur Typ 2 und 4\)](#page-2135-0)

[Wasserzeichen](#page-2136-0)

[Wasserzeichentext](#page-2137-0)

[Wasserzeichenschriftart](#page-2138-0)

[Wasserzeichengröße](#page-2139-0)

[Wasserzeichenwinkel](#page-2140-0)

[Wasserzeichenstil](#page-2141-0)

[Anfang](#page-2095-0) | [Zurück](#page-2093-0) [Weiter](#page-2098-0)

<span id="page-2098-0"></span>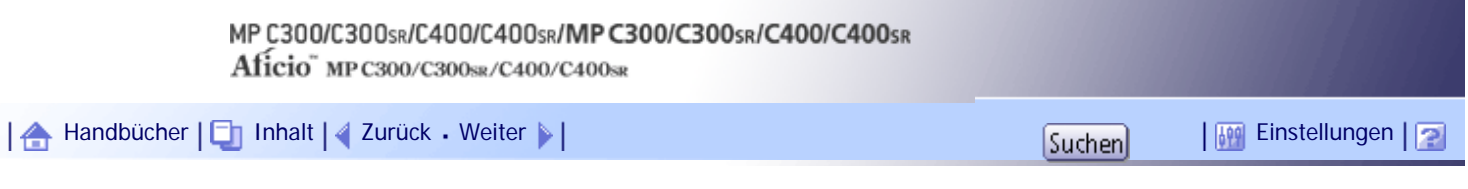

[Startseite](#page-0-0) > [PostScript 3 Ergänzung](javascript:back_to_index()) > [Wenn der PostScript 3-Druckertreiber verwendet wird](#page-131-0) > [Ausdrucken eines Dokuments](#page-2095-0) > Jobtyp

#### **Jobtyp**

Mit dieser Funktion können Sie den Typ des Druckjobs auswählen. Die folgende Tabelle zeigt, wo Sie diese Funktion auswählen können.

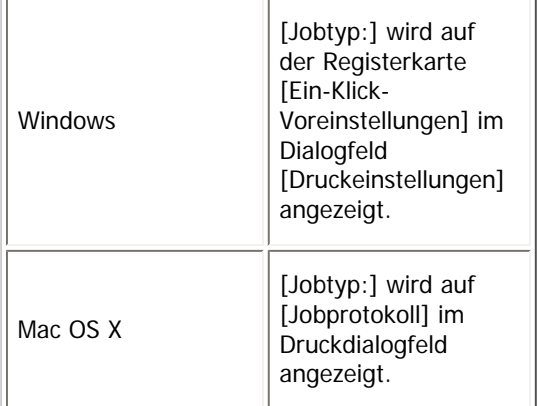

Sie können die folgenden Elemente auswählen:

#### **Normaldruck**

Wählen Sie diese Option für den normalen Druck. Der Druckjob startet unmittelbar nach Erteilung des Druckbefehls.

## **Probedruck**

Mit dieser Funktion können Sie einen einzelnen Satz eines Druckjobs mit mehreren Drucksätzen ausdrucken.

Die anderen Sätze werden im Gerät gespeichert. Der gespeicherte Druckjob kann über das Bedienfeld des Druckers ausgedruckt werden. Sie können den gespeicherten Job auch löschen.

Die "Anwender-ID" kann bis zu acht alphanumerische Zeichen (a-z, A-Z, 0-9) enthalten.

Durch Eingabe der "Anwender-ID" können Sie Ihren Druckjob von anderen Druckjobs unterscheiden.

Weitere Informationen zur Verwendung der Probedruck-Funktion finden Sie unter "Verwendung der Funktion Probedruck".

#### **Vertraulicher Druck**

Mit Hilfe dieser Funktion können Sie Dokumente unter Verwendung eines Passworts im Gerätespeicher ablegen und nach Belieben bearbeiten oder drucken.

Die "Anwender-ID" kann bis zu acht alphanumerische Zeichen (a-z, A-Z, 0-9) enthalten. Das "Passwort" muss aus 4-8 Stellen bestehen.

Durch Eingabe der "Anwender-ID" können Sie Ihren Druckjob von anderen Druckjobs unterscheiden. Weitere Informationen zur Verwendung der Funktion Vertraulicher Druck finden Sie unter

"Verwendung der Funktion Vertraulicher Druck".

#### **Angehaltener Druck**

Verwenden Sie diese Funktion, um eine Datei vorübergehend im Gerät zu halten, und diese später über den Computer oder das Bedienfeld des Geräts zu drucken.

Die "Anwender-ID" kann bis zu acht alphanumerische Zeichen (a-z, A-Z, 0-9) enthalten.

Der "Dateiname" kann bis zu 16 alphanumerische Zeichen (a-z, A-Z, 0-9) enthalten.

Durch Eingabe der "Anwender-ID" können Sie Ihren Druckjob von anderen Druckjobs unterscheiden. Weitere Informationen zur Verwendung der Funktion Angehaltener Druck finden Sie unter

"Verwendung der Funktion Angehaltener Druck".

## **Gespeicherter Druck**

Verwenden Sie diese Funktion, um eine Datei im Gerät zu speichern und sie später vom Computer aus oder über das Bedienfeld des Geräts zu drucken.

Die "Anwender-ID" kann bis zu acht alphanumerische Zeichen (a-z, A-Z, 0-9) enthalten. Das "Passwort" muss aus 4-8 Stellen bestehen.

Der "Dateiname" kann bis zu 16 alphanumerische Zeichen (a-z, A-Z, 0-9) enthalten.

Sie können einem gespeicherten Dokument ein Passwort zuweisen. Dies ist jedoch nicht erforderlich.

Durch Eingabe der "Anwender-ID" können Sie Ihren Druckjob von anderen Druckjobs unterscheiden.

Weitere Informationen zur Verwendung der Funktion Gespeicherter Druck finden Sie unter "Verwendung der Funktion Gespeicherter Druck/Speichern und Drucken."

## **Speichern und Drucken**

Mit dieser Funktion können Sie die Datei direkt drucken und in den Druckerspeicher stellen.

Die "Anwender-ID" kann bis zu acht alphanumerische Zeichen (a-z, A-Z, 0-9) enthalten. Das "Passwort" muss aus 4-8 Stellen bestehen.

Der "Dateiname" kann bis zu 16 alphanumerische Zeichen (a-z, A-Z, 0-9) enthalten.

Sie können einem gespeicherten Dokument ein Passwort zuweisen. Dies ist jedoch nicht erforderlich.

Durch Eingabe der "Anwender-ID" können Sie Ihren Druckjob von anderen Druckjobs unterscheiden.

Weitere Informationen zur Verwendung der Funktion Speichern und Drucken finden Sie unter "Verwendung der Funktion Gespeicherter Druck/Speichern und Drucken."

## **Document Server**

Mithilfe dieser Funktion können Sie Dokumente, die auf dem Drucker gedruckt werden sollen, sowie Dokumente, die zu einem späteren Zeitpunkt zusammengefasst oder für den Ausdruck verarbeitet werden sollen, auf der Festplatte speichern.

Der "Dateiname" kann bis zu 16 alphanumerische Zeichen (a-z, A-Z, 0-9) enthalten.

Sie können einem gespeicherten Dokument ein Passwort zuweisen. Dies ist jedoch nicht erforderlich.

Durch Eingabe der "Anwender-ID" können Sie Ihren Druckjob von anderen Druckjobs unterscheiden. Weitere Informationen zur Funktion Document Server finden Sie im Druckerhandbuch unter "Zugriff auf den Document Server".

## $\mathsf{F}$  Referenz

• [Verwendung der Funktion Probedruck](#page-2640-0)  $\Box$ 

- [Verwendung der Funktion Vertraulicher Druck](#page-2643-0)
- [Verwendung der Funktion Angehaltener Druck](#page-2646-0)
- [Verwendung der Funktion Gespeicherter Druck/Speichern und Drucken](#page-2649-0)

## **Verwandte Themen**

[Verwendung der Funktion Probedruck](#page-2640-0)

[Löschen von Probedruck-Dateien](#page-2652-0)

**[Verwendung der Funktion Vertraulicher Druck](#page-2643-0)** 

[Löschen vertraulicher Druckdateien](#page-2653-0)

[Verwendung der Funktion Angehaltener Druck](#page-2646-0)

[Löschen Angehaltener Druckjobs](#page-2654-0)

[Verwendung der Funktion Gespeicherter Druck/Speichern und Drucken](#page-2649-0)

[Löschen einer gespeicherten Druckdatei](#page-2655-0)

Verwendung der Funktion Document Server

[Anfang](#page-2098-0) | 2urück [Weiter](#page-2640-0)

<span id="page-2101-0"></span>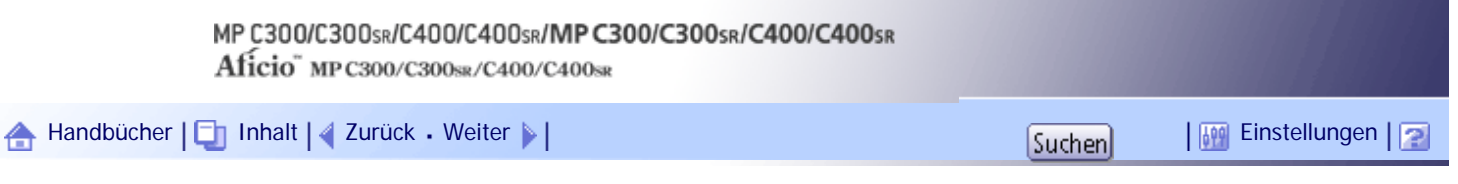

[Startseite](#page-0-0) > [PostScript 3 Ergänzung](javascript:back_to_index()) > [Wenn der PostScript 3-Druckertreiber verwendet wird](#page-131-0) > [Ausdrucken eines Dokuments](#page-2095-0) > Anwendercode

### **Anwendercode**

 $\overline{1}$ 

Mit dieser Funktion können Sie einen Anwendercode festlegen, um Druckvorgänge zu protokollieren.

Geben Sie einen Anwendercode mit bis zu acht Stellen ein. Ein Anwendercode identifiziert eine Gruppe von Anwendern und ermöglicht es Ihnen, die Anzahl der unter dem jeweiligen Code gedruckten Seiten mit Hilfe von "SmartDeviceMonitor for Admin" zu überprüfen.

Die folgende Tabelle zeigt, wo Sie diese Funktion auswählen können.

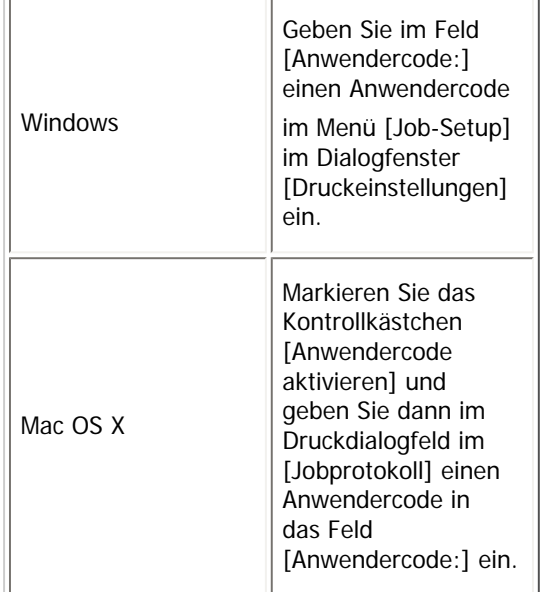

V Hinveis

• Einzelheiten zu SmartDeviceMonitor for Admin finden Sie in der Hilfe.

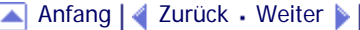

<span id="page-2102-0"></span>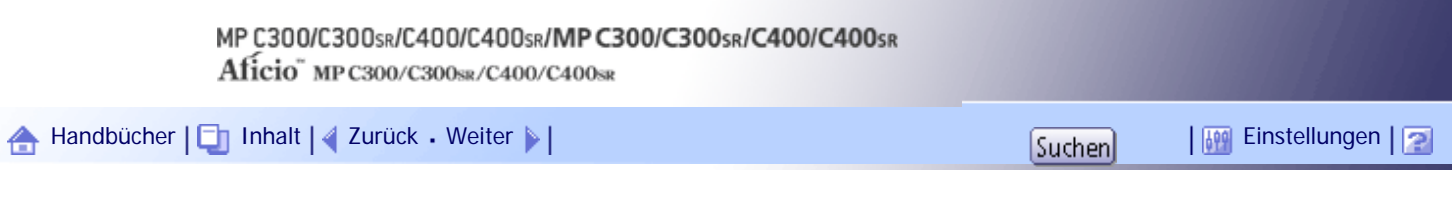

[Startseite](#page-0-0) > [PostScript 3 Ergänzung](javascript:back_to_index()) > [Wenn der PostScript 3-Druckertreiber verwendet wird](#page-131-0) > [Ausdrucken eines Dokuments](#page-2095-0) > Ausrichtung

## **Ausrichtung**

Mit dieser Funktion legen Sie die Papierausrichtung fest.

Die folgende Tabelle zeigt, wo Sie diese Funktion auswählen können.

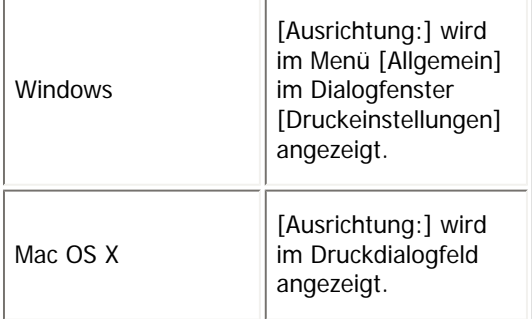

Sie können die folgenden Elemente auswählen:

- $\cdot$  Hochformat
- Querformat
- Querformat gedreht

## $\downarrow$  Himreis

● Wenn Sie Mac OS X verwenden, klicken Sie zur Auswahl auf die Schaltfläche mit der Bezeichnung "Querformat" oder

"Hochformat".

● Unter Mac OS kann "Querformat gedreht" nicht ausgewählt werden.

[Anfang](#page-2102-0) | [Zurück](#page-2101-0) [Weiter](#page-2103-0)

<span id="page-2103-0"></span>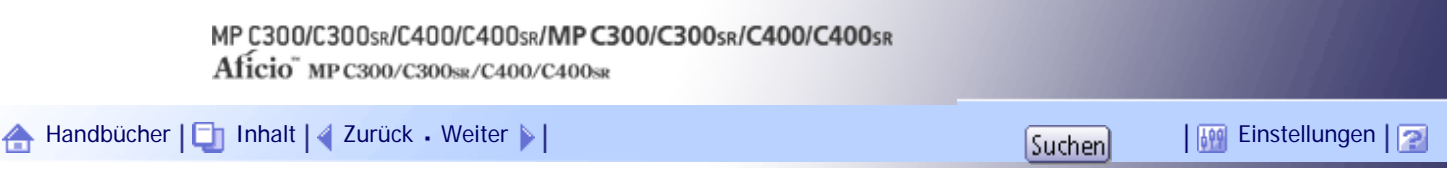

[Startseite](#page-0-0) > [PostScript 3 Ergänzung](javascript:back_to_index()) > [Wenn der PostScript 3-Druckertreiber verwendet wird](#page-131-0) > [Ausdrucken eines Dokuments](#page-2095-0) > Farbmodus

#### **Farbmodus**

Mit Hilfe dieser Funktion können Sie auswählen, ob das Dokument in Farbe oder Schwarzweiß gedruckt werden soll.

Die folgende Tabelle zeigt, wo Sie diese Funktion auswählen können.

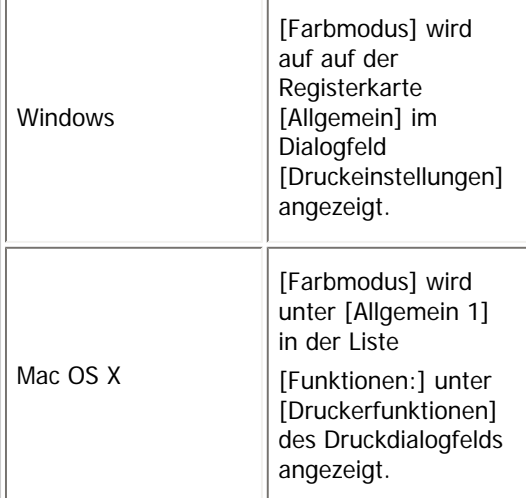

Sie können die folgenden Elemente auswählen:

## **Farbe**

Druckt Farbdokumente in Vollfarbe.

#### **Schwarzweiß**

Druckt alles, auch Farbdokumente, in Schwarzweiß. Um zu verhindern, dass Schwarzweißbereiche mit CMYK-Toner gedruckt werden, wählen Sie [Schwarzweiß] im Druckertreiber und in der Anwendung aus.

#### **V** Hinveis

● Farbbilder werden mit Hilfe des CMYK-Toners (Cyan, Magenta, Gelb und Schwarz) gedruckt. CMYK steht für die drei

Grundfarben der subtraktiven Farbsynthese.

● Wenn Sie die Druckfarben anpassen möchten, bearbeiten Sie die Farbeinstellungen. Weitere Informationen finden Sie unter

"Farbsteuerung".

 $F$  Referenz

 $\cdot$  [Farbkontrolle](#page-2123-0)

[Anfang](#page-2103-0) | [Zurück](#page-2102-0) [Weiter](#page-2104-0)

<span id="page-2104-0"></span>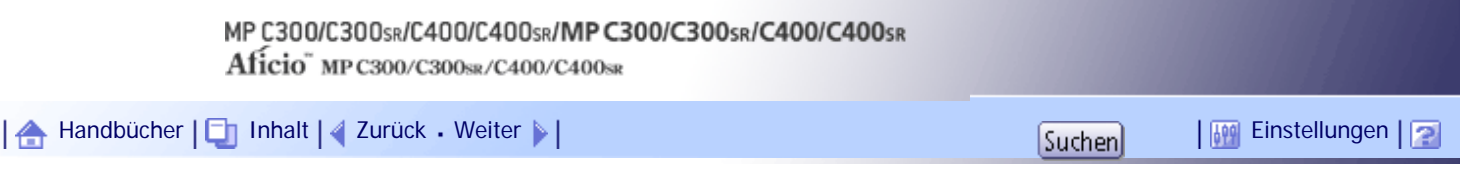

[Startseite](#page-0-0) > [PostScript 3 Ergänzung](javascript:back_to_index()) > [Wenn der PostScript 3-Druckertreiber verwendet wird](#page-131-0) > [Ausdrucken eines Dokuments](#page-2095-0) > Um 180 Grad drehen

#### **Um 180 Grad drehen**

Verwenden Sie diese Funktion, um das zu druckende Bild um 180 Grad zu drehen. Die folgende Tabelle zeigt, wo Sie diese Funktion auswählen können.

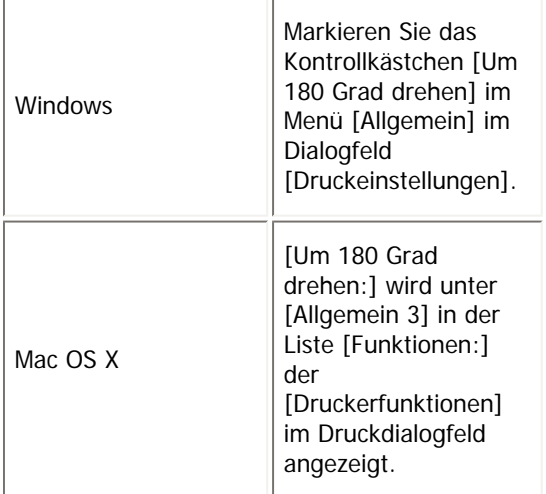

[Anfang](#page-2104-0) | [Zurück](#page-2103-0) [Weiter](#page-2105-0)

<span id="page-2105-0"></span>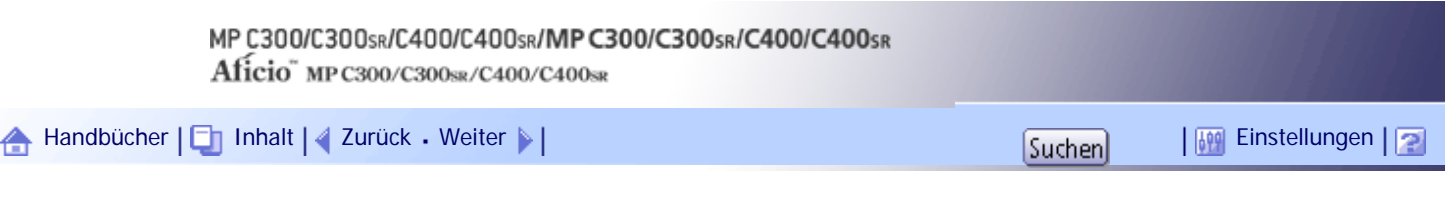

[Startseite](#page-0-0) > [PostScript 3 Ergänzung](javascript:back_to_index()) > [Wenn der PostScript 3-Druckertreiber verwendet wird](#page-131-0) > [Ausdrucken eines Dokuments](#page-2095-0) > Kopien

## **Kopien**

Diese Funktion legt die Anzahl der Druckexemplare fest.

Die folgende Tabelle zeigt, wo Sie diese Funktion auswählen können.

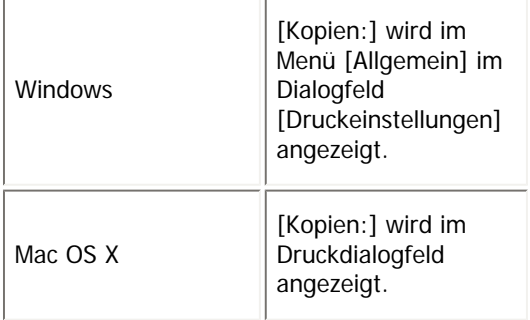

# [Anfang](#page-2105-0) | [Zurück](#page-2104-0) [Weiter](#page-2106-0)

<span id="page-2106-0"></span>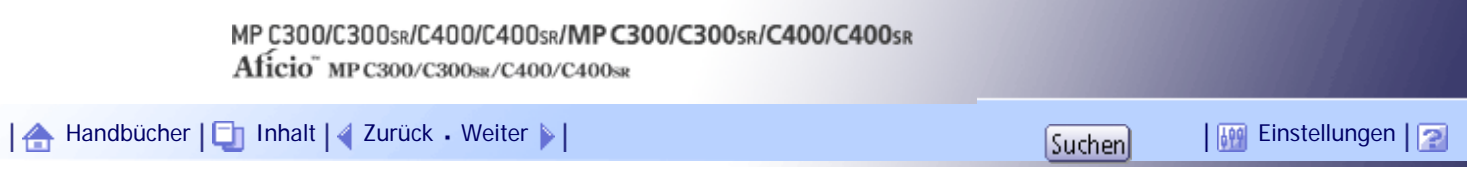

[Startseite](#page-0-0) > [PostScript 3 Ergänzung](javascript:back_to_index()) > [Wenn der PostScript 3-Druckertreiber verwendet wird](#page-131-0) > [Ausdrucken eines Dokuments](#page-2095-0) > Papierformat

## **Papierformat**

Verwenden Sie diese Funktion, um das gewünschte Papierformat auszuwählen. Die folgende Tabelle zeigt, wo Sie diese Funktion auswählen können.

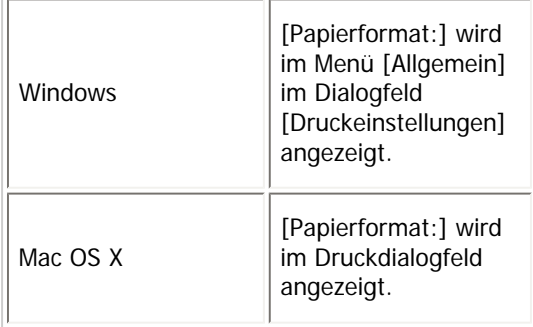

**V** Himreis

• Weitere Informationen zu den von diesem Gerät unterstützten Papierformaten finden Sie im Handbuch Netzwerk- und

Systemeinstellungen.

[Anfang](#page-2106-0) | [Zurück](#page-2105-0) [Weiter](#page-2107-0)

<span id="page-2107-0"></span>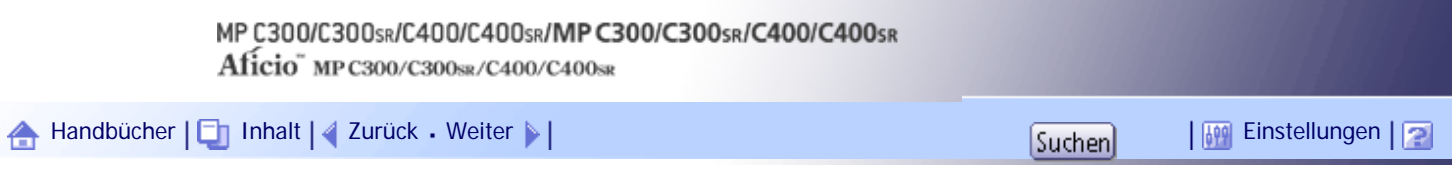

[Startseite](#page-0-0) > [PostScript 3 Ergänzung](javascript:back_to_index()) > [Wenn der PostScript 3-Druckertreiber verwendet wird](#page-131-0) > [Ausdrucken eines](#page-2095-0)  [Dokuments](#page-2095-0) > Verkleinern/Vergrößern

## **Verkleinern/Vergrößern**

Mit dieser Funktion wird ein Skaliermodus zum Vergrößern oder Verkleinern des Druckformats der Dokumente festgelegt.

Die folgende Tabelle zeigt, wo Sie diese Funktion auswählen können.

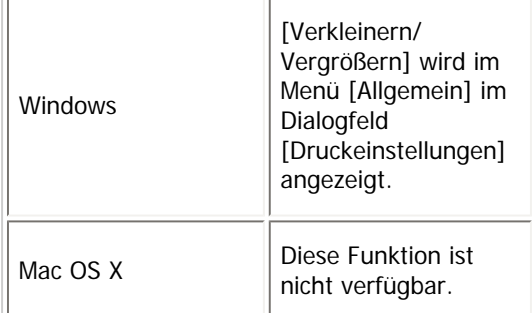

**Sie können die folgenden Elemente für Windows wählen:**

## **Volle Größe**

Dokument werden im 1:1-Maßstab ausgedruckt.

#### **Auf Größe anpassen**

Druckt das Dokument durch maßstabsgerechte Vergrößerung oder Verkleinerung auf das festgelegte Papierformat.

## **Skalieren**

Druckt das Dokument mit dem festgelegten Reprofaktor.

[Anfang](#page-2107-0) | [Zurück](#page-2106-0) [Weiter](#page-2108-0)

<span id="page-2108-0"></span>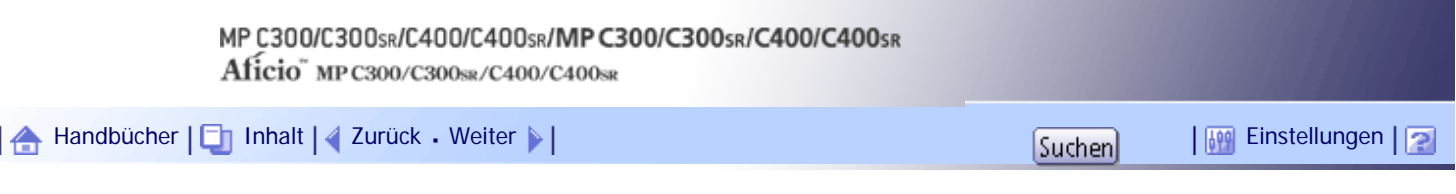

[Startseite](#page-0-0) > [PostScript 3 Ergänzung](javascript:back_to_index()) > [Wenn der PostScript 3-Druckertreiber verwendet wird](#page-131-0) > [Ausdrucken eines Dokuments](#page-2095-0) > Papierzufuhr

## **Papierzufuhr**

Mit dieser Funktion können Sie ein Einzugsmagazin wählen.

Die folgende Tabelle zeigt, wo Sie diese Funktion auswählen können.

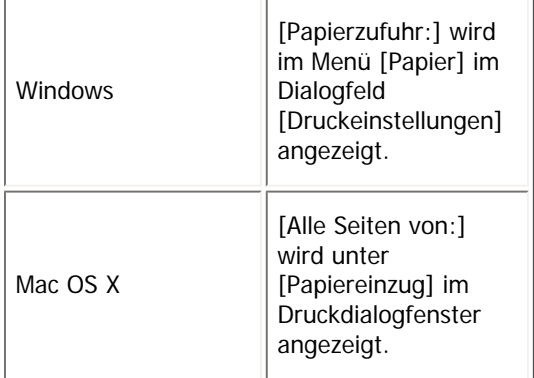

**U** Himreis

● Weitere Informationen über Papiermagazine finden Sie im Handbuch Über dieses Gerät.

# [Anfang](#page-2108-0) | [Zurück](#page-2107-0) [Weiter](#page-2109-0)

<span id="page-2109-0"></span>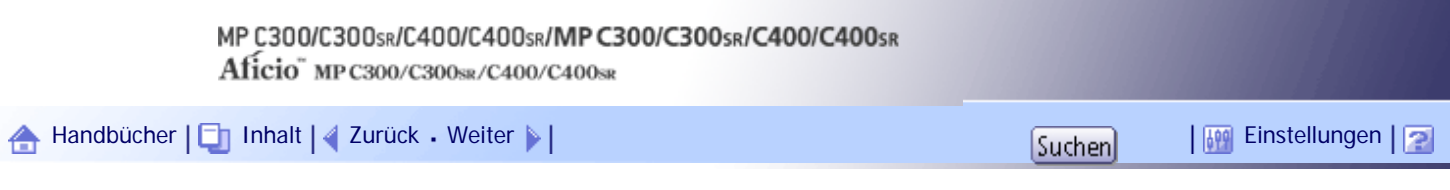

[Startseite](#page-0-0) > [PostScript 3 Ergänzung](javascript:back_to_index()) > [Wenn der PostScript 3-Druckertreiber verwendet wird](#page-131-0) > [Ausdrucken eines Dokuments](#page-2095-0) > Medientyp

## **Medientyp**

Mit dieser Funktion können Sie den Papiertyp auswählen.

Die folgende Tabelle zeigt, wo Sie diese Funktion auswählen können.

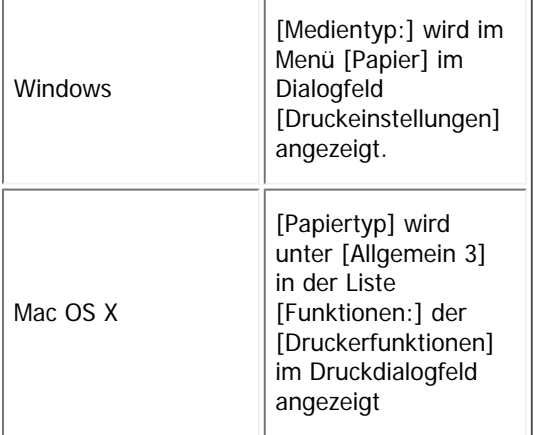

**U** Himreis

● Weitere Informationen zu den Papiertypen in den einzelnen Magazinen finden Sie im Handbuch Über dieses Gerät.

# [Anfang](#page-2109-0) | [Zurück](#page-2108-0) [Weiter](#page-2110-0)

<span id="page-2110-0"></span>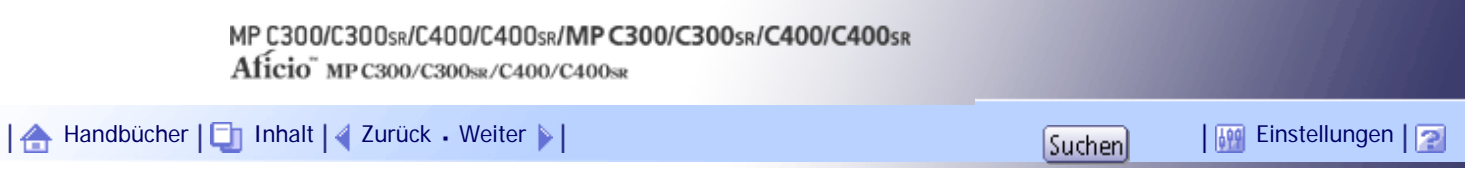

[Startseite](#page-0-0) > [PostScript 3 Ergänzung](javascript:back_to_index()) > [Wenn der PostScript 3-Druckertreiber verwendet wird](#page-131-0) > [Ausdrucken eines Dokuments](#page-2095-0) > An Papier anpassen

#### **An Papier anpassen**

Wenn sich das Format des Dokuments und das Papierformat unterscheiden, können Sie einstellen, ob der Druckvorgang entsprechend des Papierformats erfolgen soll.

Die folgende Tabelle zeigt, wo Sie diese Funktion auswählen können.

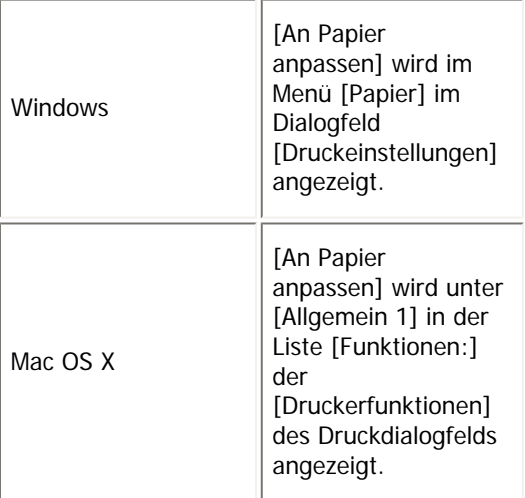

#### **Entscheidung durch Benutzer**

Der Druckvorgang wird durchgeführt, ohne dass das Format des zu druckenden Dokuments geändert wird.

## **Nächstliegendes Format und Skalierung**

Wenn das Papierformat kleiner als das ausgewählte Papierformat ist, reduziert der Treiber das Druckformat.

Wenn das Papierformat größer als die Größe des zu druckenden Dokuments ist, passt der Ausdruck nicht auf das Papierformat.

## **Nächstliegendes Format und Zuschneidung**

Der Druckvorgang wird durchgeführt, auch wenn es Unterschiede zwischen dem gewählten und tatsächlichen Papierformat gibt. Der ausgegebene Druck wird jedoch nicht an das Papierformat angepasst.

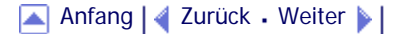

<span id="page-2111-0"></span>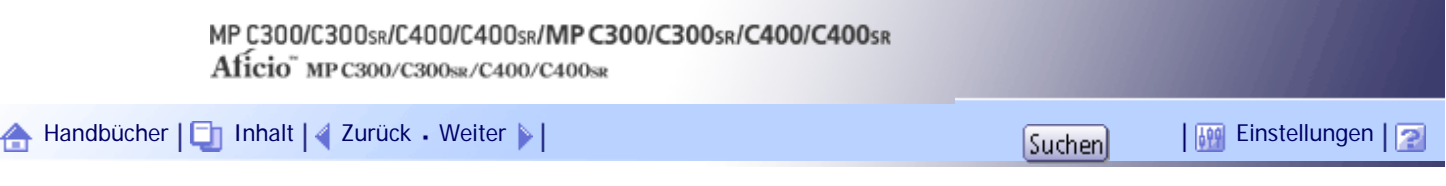

[Startseite](#page-0-0) > [PostScript 3 Ergänzung](javascript:back_to_index()) > [Wenn der PostScript 3-Druckertreiber verwendet wird](#page-131-0) > [Ausdrucken eines Dokuments](#page-2095-0) > Seiten pro Blatt / Broschüre

## **Seiten pro Blatt / Broschüre**

Mit dieser Funktion können Sie festlegen, wie viele Seiten auf ein einzelnes Blatt Papier gedruckt werden. Unter einem Windows-Betriebssystem können Sie auch Broschürendrucke festlegen.

Die folgende Tabelle zeigt, wo Sie diese Funktion auswählen können.

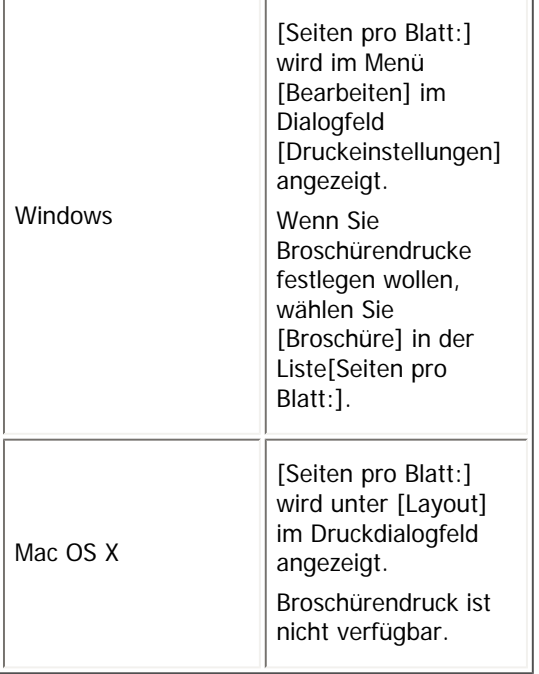

[Anfang](#page-2111-0) | [Zurück](#page-2110-0) [Weiter](#page-2112-0)

<span id="page-2112-0"></span>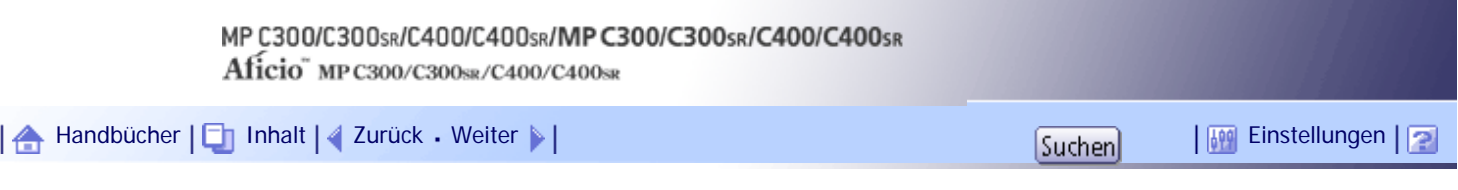

[Startseite](#page-0-0) > [PostScript 3 Ergänzung](javascript:back_to_index()) > [Wenn der PostScript 3-Druckertreiber verwendet wird](#page-131-0) > [Ausdrucken eines Dokuments](#page-2095-0) > Layout

## **Layout**

Mit dieser Funktion wird die Anordnung gewählt, wenn mehrere Seiten auf ein Blatt Papier gedruckt werden.

Die folgende Tabelle zeigt, wo Sie diese Funktion auswählen können.

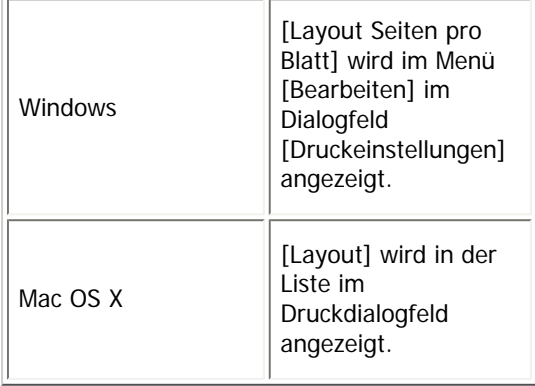

**V** Himreis

• Wenn Sie Mac OS X verwenden, klicken Sie zur Auswahl auf das Schaltfeld.

[Anfang](#page-2112-0) | [Zurück](#page-2111-0) [Weiter](#page-2113-0)

<span id="page-2113-0"></span>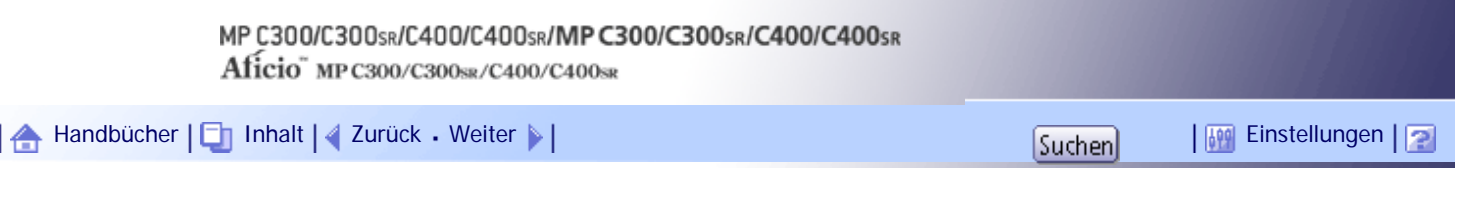

[Startseite](#page-0-0) > [PostScript 3 Ergänzung](javascript:back_to_index()) > [Wenn der PostScript 3-Druckertreiber verwendet wird](#page-131-0) > [Ausdrucken](#page-2095-0) [eines Dokuments](#page-2095-0) > Broschürenbindungsrand

## **Broschürenbindungsrand**

Mit dieser Funktion können Sie die Bildlayoutreihenfolge festlegen, wenn [Layout] ausgewählt ist. Die folgende Tabelle zeigt, wo Sie diese Funktion auswählen können.

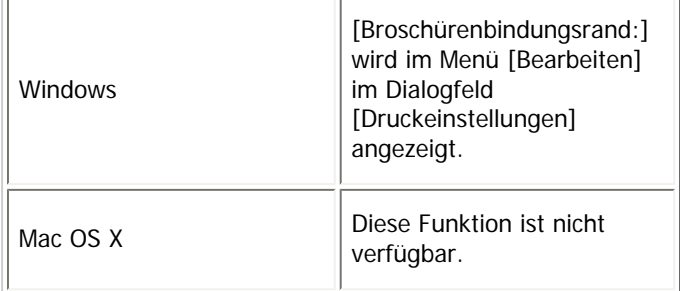

# [Anfang](#page-2113-0) | [Zurück](#page-2112-0) [Weiter](#page-2114-0)

<span id="page-2114-0"></span>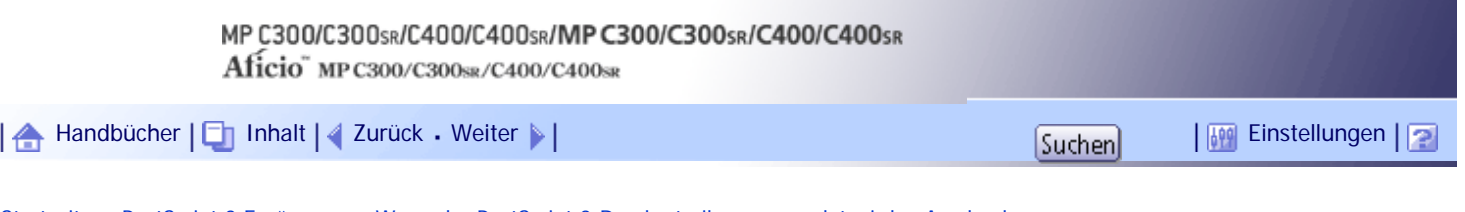

[Startseite](#page-0-0) > [PostScript 3 Ergänzung](javascript:back_to_index()) > [Wenn der PostScript 3-Druckertreiber verwendet wird](#page-131-0) > [Ausdrucken](#page-2095-0) [eines Dokuments](#page-2095-0) > Seitenreihenfolge

## **Seitenreihenfolge**

Mit dieser Funktion können Sie die Bildlayoutreihenfolge festlegen, wenn [Layout] ausgewählt ist. Die folgende Tabelle zeigt, wo Sie diese Funktion auswählen können.

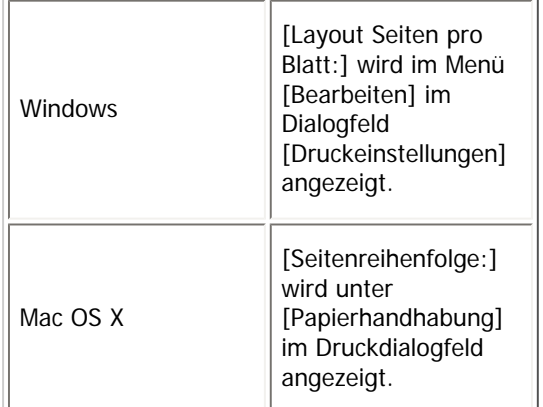

V Hinweis

- Je nach Version Ihres Mac OS X-Betriebssystems ist diese Funktion eventuell nicht verfügbar.

## [Anfang](#page-2114-0) | [Zurück](#page-2113-0) [Weiter](#page-2115-0)

<span id="page-2115-0"></span>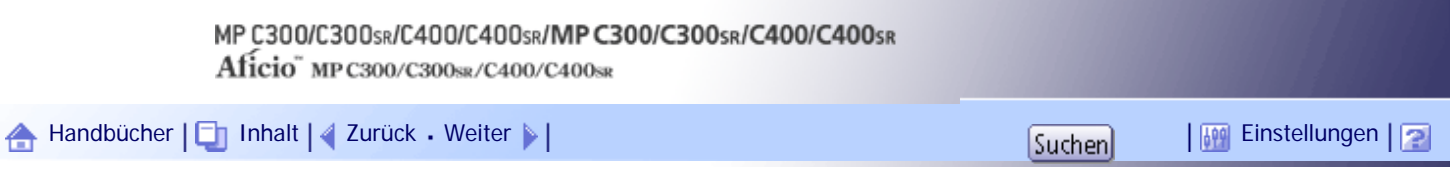

[Startseite](#page-0-0) > [PostScript 3 Ergänzung](javascript:back_to_index()) > [Wenn der PostScript 3-Druckertreiber verwendet wird](#page-131-0) > [Ausdrucken eines Dokuments](#page-2095-0) > Rand zeichnen

## **Rand zeichnen**

Mit dieser Funktion wird festgelegt, ob auf jeder Seite ein Rand gezeichnet wird oder nicht. Die folgende Tabelle zeigt, wo Sie diese Funktion auswählen können.

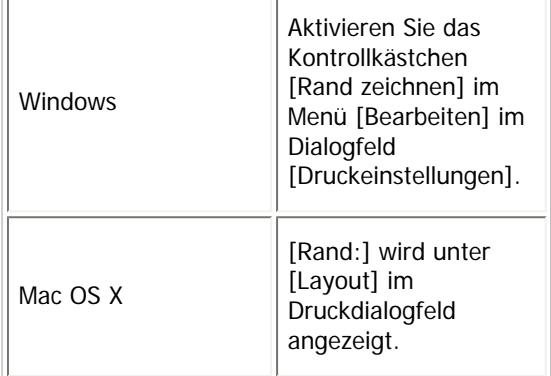

[Anfang](#page-2115-0) | [Zurück](#page-2114-0) [Weiter](#page-2116-0)

<span id="page-2116-0"></span>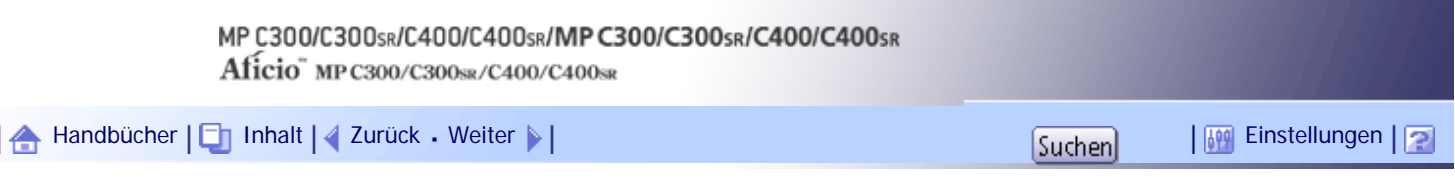

[Startseite](#page-0-0) > [PostScript 3 Ergänzung](javascript:back_to_index()) > [Wenn der PostScript 3-Druckertreiber verwendet wird](#page-131-0) > [Ausdrucken eines Dokuments](#page-2095-0) > Duplexdruck

## **Duplexdruck**

Mit dieser Funktion können Sie den Duplexdruck auswählen.

Die folgende Tabelle zeigt, wo Sie diese Funktion auswählen können.

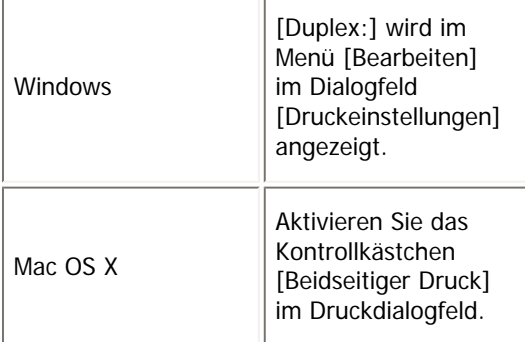

# **Verwandte Themen**

[Windows](#page-2658-0) **71** 

[Mac OS X](#page-2659-0)

[Anfang](#page-2116-0) | [Zurück](#page-2115-0) [Weiter](#page-2658-0)

<span id="page-2117-0"></span>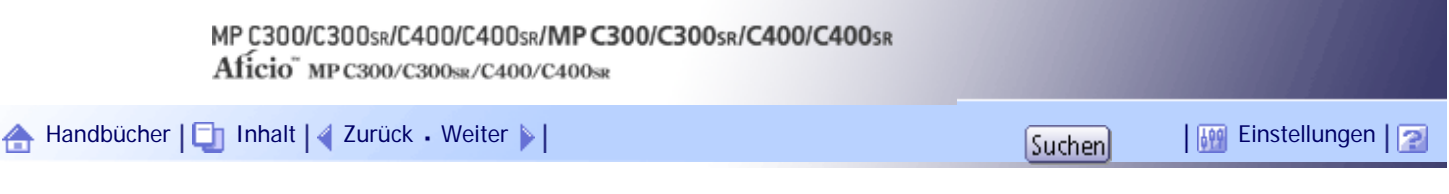

[Startseite](#page-0-0) > [PostScript 3 Ergänzung](javascript:back_to_index()) > [Wenn der PostScript 3-Druckertreiber verwendet wird](#page-131-0) > [Ausdrucken eines Dokuments](#page-2095-0) > Auflösung

## **Auflösung**

Mit dieser Funktion können Sie die Auflösungsarten festlegen.

Die folgende Tabelle zeigt, wo Sie diese Funktion auswählen können.

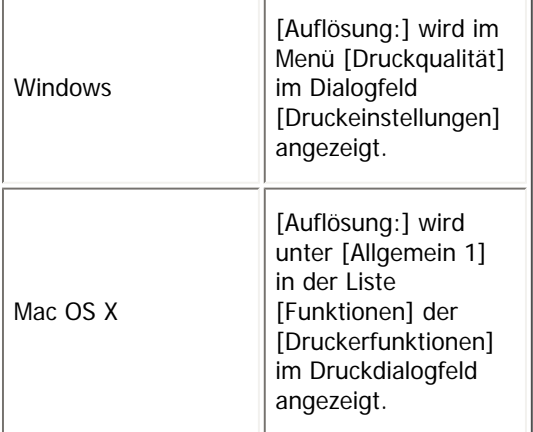

**U** Himreis

• Weitere Informationen zu den Druckauflösungen erhalten Sie in der Druckertreiberhilfe.

# [Anfang](#page-2117-0) | [Zurück](#page-2659-0) [Weiter](#page-2118-0)

<span id="page-2118-0"></span>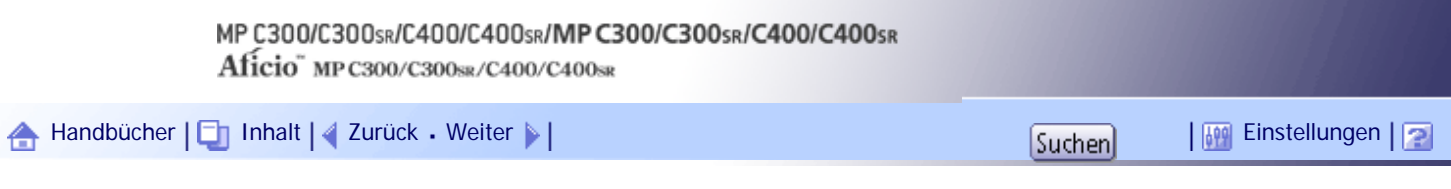

[Startseite](#page-0-0) > [PostScript 3 Ergänzung](javascript:back_to_index()) > [Wenn der PostScript 3-Druckertreiber verwendet wird](#page-131-0) > [Ausdrucken eines Dokuments](#page-2095-0) > Abstufung

## **Abstufung**

Mit dieser Funktion können Sie eine Abstufung wählen, die Ihren Anforderungen entspricht. Die folgende Tabelle zeigt, wo Sie diese Funktion auswählen können.

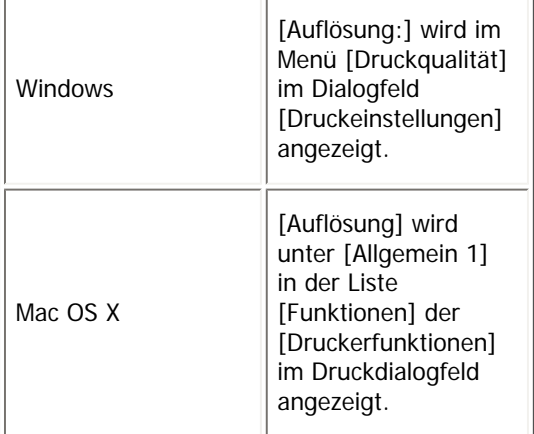

**U** Himreis

• Weitere Informationen zu den Abstufungen finden Sie in der Druckerhilfe.

# [Anfang](#page-2118-0) | [Zurück](#page-2117-0) [Weiter](#page-2119-0)

<span id="page-2119-0"></span>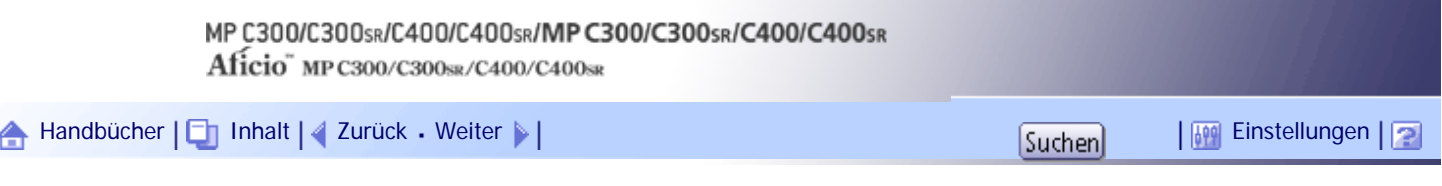

[Startseite](#page-0-0) > [PostScript 3 Ergänzung](javascript:back_to_index()) > [Wenn der PostScript 3-Druckertreiber verwendet wird](#page-131-0) > [Ausdrucken eines Dokuments](#page-2095-0) > Dithering

## **Dithering**

Mit Hilfe dieser Funktion können Sie den Bildverarbeitungsmodus einrichten. Die folgende Tabelle zeigt, wo Sie diese Funktion auswählen können.

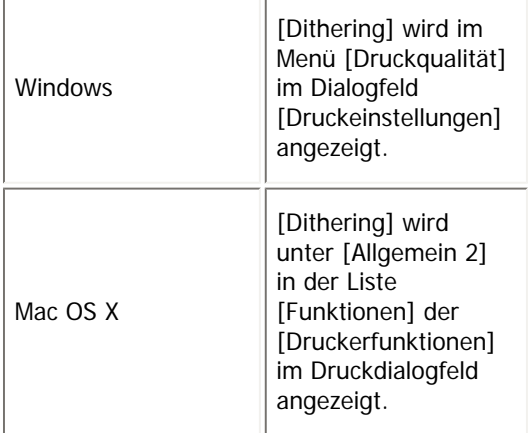

Sie können die folgenden Elemente auswählen:

## **Auto**

Verwenden Sie diese Einstellung, um automatisch die beste Dithering-Methode abhängig vom Aussehen des zu druckenden Dokuments zu konfigurieren.

## **Foto**

Führt das Dithering-Verfahren für Fotos in einer geeigneten Form durch.

## **Text**

Führt das Dithering-Verfahren für Text in einer geeigneten Form durch.

## **Anwendereinstellung**

Verwenden Sie diese Einstellung, um mit Ihrer Anwendung Vorlagen zu drucken, die im Raster eingestellt wurden.

[Anfang](#page-2119-0) | [Zurück](#page-2118-0) [Weiter](#page-2120-0)

<span id="page-2120-0"></span>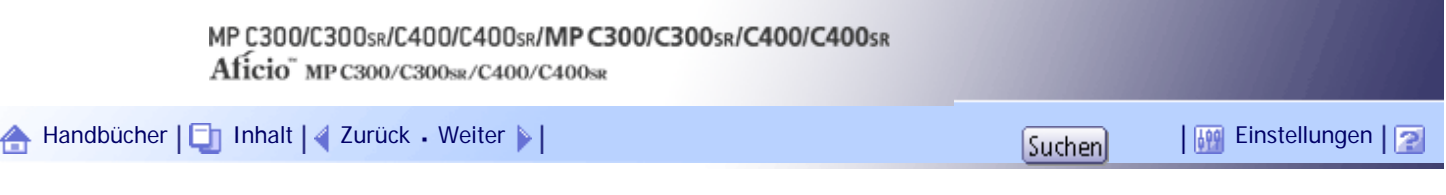

[Startseite](#page-0-0) > [PostScript 3 Ergänzung](javascript:back_to_index()) > [Wenn der PostScript 3-Druckertreiber verwendet wird](#page-131-0) > [Ausdrucken eines Dokuments](#page-2095-0) > Bildglättung

#### **Bildglättung**

Mit dieser Funktion können Sie den Bildglättungstyp auswählen.

Die folgende Tabelle zeigt, wo Sie diese Funktion auswählen können.

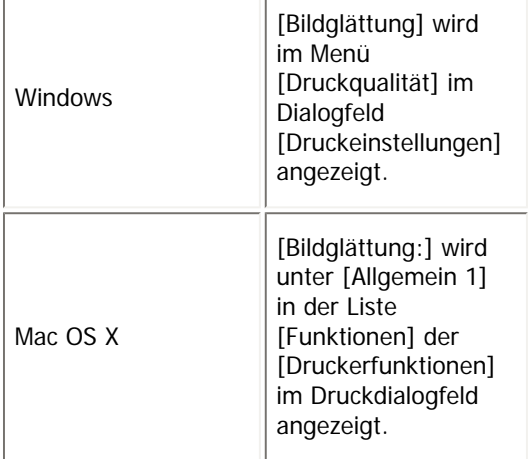

Sie können die folgenden Elemente auswählen:

#### **Aus**

Deaktiviert die Bildglättung.

#### **Ein**

Führt die Bildglättung bedingungslos durch.

#### **Auto**

Führt die Bildglättung automatisch für Vorlagen durch, deren Auflösung weniger als 25 % der unterstützten Druckerauflösung beträgt.

#### **Weniger als 90 ppi bis Weniger als 300 ppi**

Führt die Bildglättung nur durch, wenn die Bildauflösung der Vorlage (Pixel pro Zoll) unter dem entsprechenden Wert liegt, den Sie in der Liste ausgewählt haben.

#### **J** Hinneis

- Wenn [Auto] ausgewählt ist, kann die Datenverarbeitung sehr lange dauern.
- Wenn Bildglättung für eine Maskenvorlage verwendet wird, kann diese Funktion unerwünschte Auswirkungen auf das

Druckergebnis haben.

[Anfang](#page-2120-0) | [Zurück](#page-2119-0) [Weiter](#page-2121-0)

<span id="page-2121-0"></span>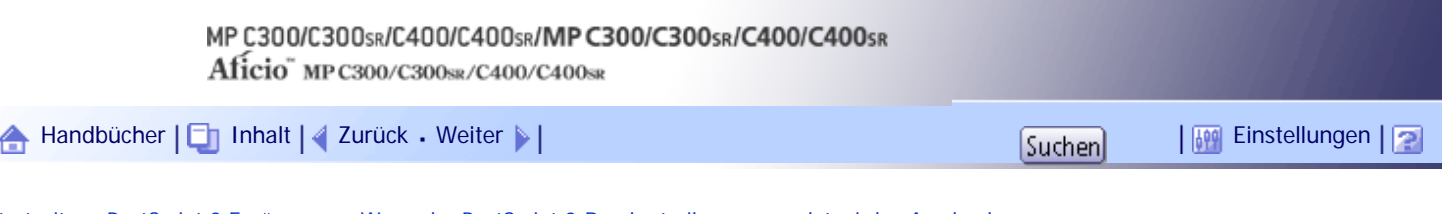

[Startseite](#page-0-0) > [PostScript 3 Ergänzung](javascript:back_to_index()) > [Wenn der PostScript 3-Druckertreiber verwendet wird](#page-131-0) > [Ausdrucken](#page-2095-0) [eines Dokuments](#page-2095-0) > Grauwiedergabe

## **Grauwiedergabe**

Mit dieser Einstellung wählen Sie den Modus für schwarze Farbe für Text und Strichzeichnungen aus. Die folgende Tabelle zeigt, wo Sie diese Funktion auswählen können.

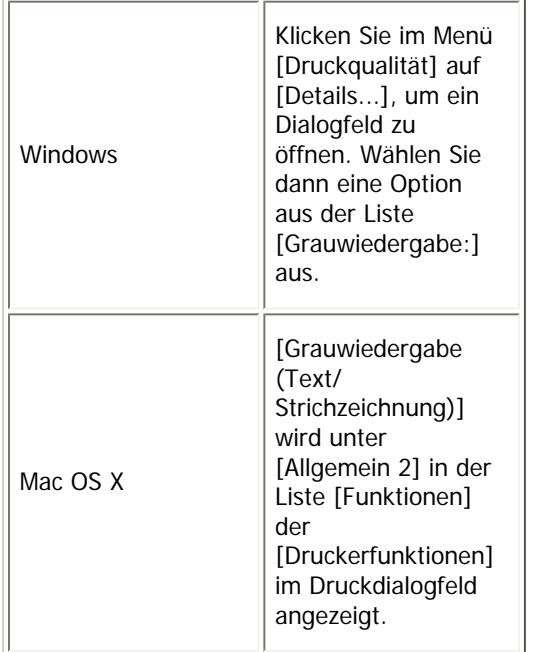

Sie können die folgenden Elemente auswählen:

## **Schwarz/Grau mit K**

Druckt schwarzen und grauen Text sowie Grafiken nur mit schwarzem Toner.

## **Schwarz mit K**

Druckt schwarzen Text und Grafiken nur mit schwarzem Toner.

### **CMY+K**

Druckt schwarzen und grauen Text sowie Grafiken mit allen Tonerfarben.

## **Schwarz/Grau mit K (nur Text)**

Druckt schwarzen und grauen Text nur mit schwarzem Toner.

## **Schwarz mit K (nur Text)**

Druckt schwarzen Text nur mit schwarzem Toner.

[Anfang](#page-2121-0) | [Zurück](#page-2120-0) [Weiter](#page-2122-0)

<span id="page-2122-0"></span>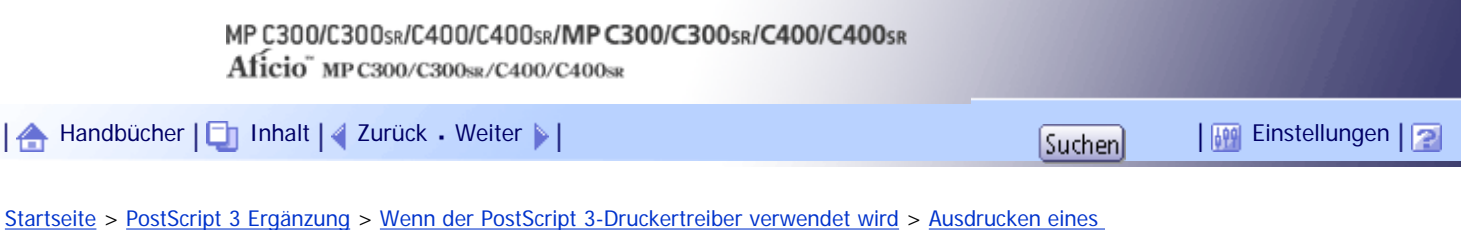

[Dokuments](#page-2095-0) > Schwarz überdrucken

#### **Schwarz überdrucken**

Wählen Sie, ob beim Druckvorgang schwarzer Toner auf die anderen Farben aufgetragen werden soll. Die folgende Tabelle zeigt, wo Sie diese Funktion auswählen können.

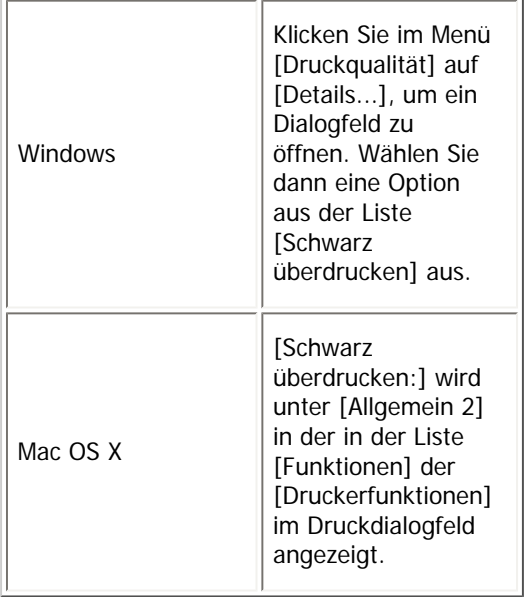

[Anfang](#page-2122-0) | [Zurück](#page-2121-0) [Weiter](#page-2123-0)

<span id="page-2123-0"></span>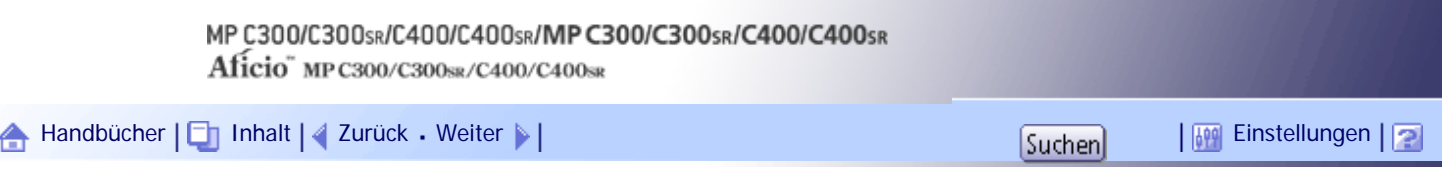

[Startseite](#page-0-0) > [PostScript 3 Ergänzung](javascript:back_to_index()) > [Wenn der PostScript 3-Druckertreiber verwendet wird](#page-131-0) > [Ausdrucken eines Dokuments](#page-2095-0) > Farbkontrolle

### **Farbkontrolle**

Verwenden Sie diese Funktion, wenn Sie die Farben in den Dokumenten vor dem Drucken so anpassen möchten, dass die gedruckten Seiten möglichst genau den Bildschirmfarben entsprechen. Die folgende Tabelle zeigt, wo Sie diese Funktion auswählen können.

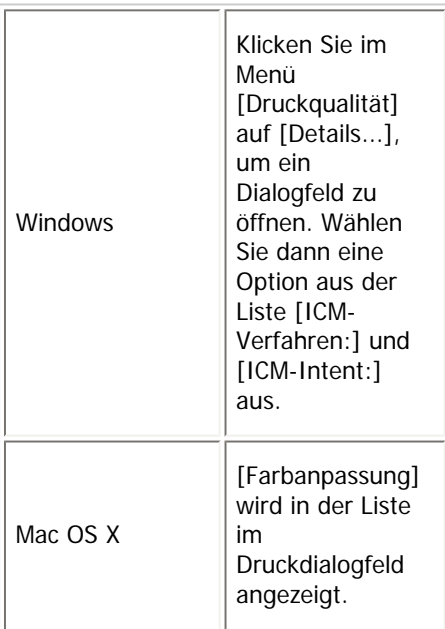

## **ColorSync**

Wählen Sie diesen Punkt, um ein Farbverwaltungssystem für Mac OS X auszuwählen.

## **ICM-Verfahren**

Wählen Sie diesen Punkt, um ein Farbverwaltungssystem für ein Windows-Betriebssystem auszuwählen.

[Anfang](#page-2123-0) | [Zurück](#page-2122-0) [Weiter](#page-2124-0)
<span id="page-2124-0"></span>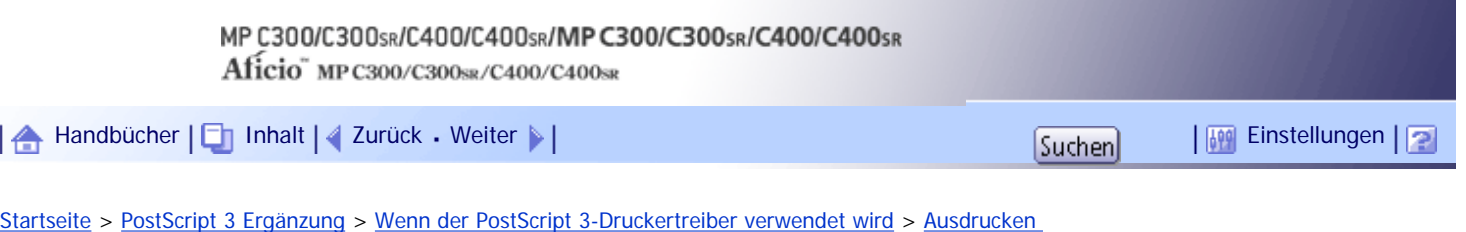

[eines Dokuments](#page-2095-0) > Farbeinstellung

#### **Farbeinstellung**

Mit Hilfe dieser Funktion können Sie die richtige Methode für die Farbkonvertierung auswählen. Die folgende Tabelle zeigt, wo Sie diese Funktion auswählen können.

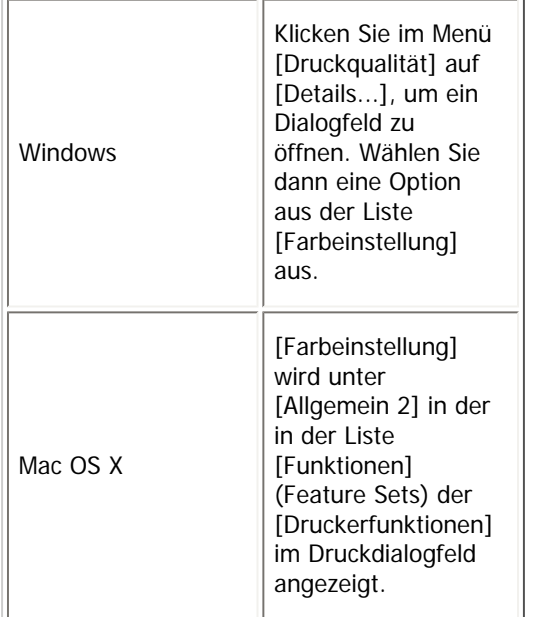

Sie können die folgenden Elemente auswählen:

#### **Aus**

Die Farbeinstellung wird nicht geändert.

#### **Fein**

Wählen Sie diese Einstellung, um die Farbanpassung basierend auf einer der integrierten Farbwiedergabetabellen des Druckers und die CMYK-Konvertierung auszuführen. Mit dieser Einstellung wird der Druckvorgang mit Monitor Gamma = 1.8 als Ausgabeziel ausgeführt.

## **Super-Fein**

Wählen Sie diese Einstellung, um eine Farbwiedergabetabelle wie unter der Einstellung [Fein] zu verwenden, aber einen Ausdruck mit lebhafteren Farben zu erhalten. Verwenden Sie diese Einstellung um helle Farben zu betonen. Mit dieser Einstellung wird der Druckvorgang mit Monitor Gamma = 2,2 als Ausgabeziel ausgeführt.

#### **V** Hinneis

• Die unter [Farbprofil] ausgewählte Farbwiedergabetabelle wird verwendet.

#### [Anfang](#page-2124-0) | [Zurück](#page-2123-0) [Weiter](#page-2125-0)

<span id="page-2125-0"></span>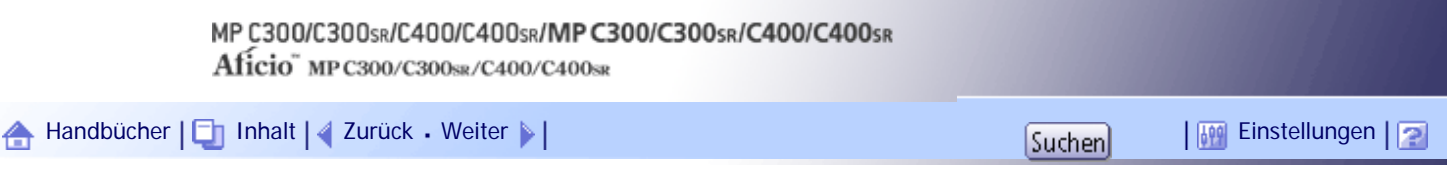

[Startseite](#page-0-0) > [PostScript 3 Ergänzung](javascript:back_to_index()) > [Wenn der PostScript 3-Druckertreiber verwendet wird](#page-131-0) > [Ausdrucken eines Dokuments](#page-2095-0) > Farbprofil

## **Farbprofil**

Mit dieser Funktion können Sie das Muster für das Farbprofil auswählen. Die folgende Tabelle zeigt, wo Sie diese Funktion auswählen können.

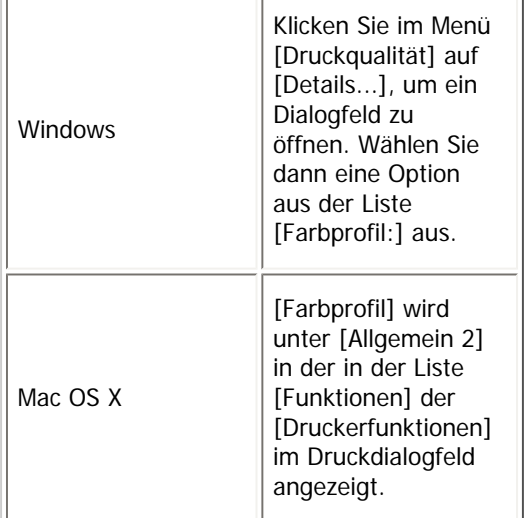

Sie können die folgenden Elemente auswählen:

#### **Auto**

Bei dieser Einstellung wird das bestmögliche Muster für das Farbprofil automatisch in Abhängigkeit vom Erscheinungsbild des zu druckenden Dokuments konfiguriert.

#### **Foto**

Bei dieser Einstellung wird die Wiedergabe von Fotos und Grafiken mit mittleren Tonwerten verbessert.

## **Präsentation**

Verwenden Sie diese Einstellung, um die Reproduktion von Dokumenten, die sowohl Text als auch Grafiken enthalten, zu verbessern. Diese Farbwiedergabetabelle eignet sich am besten für Farbdiagramme, grafische Darstellungen, Präsentationen usw. Wenn Sie diese Farbwiedergabetabelle zum Drucken von Fotos verwenden, werden Farben oder Abstufungen möglicherweise nicht gut wiedergegeben.

#### **Volltonfarbe**

Verwenden Sie diese Einstellung zum Drucken von spezifischen Farben, Logos usw.

#### **Anwendereinstellung**

Bei dieser Einstellung werden Bildern mit der von Ihrer Anwendung heruntergeladenen CRD gedruckt.

## **Farblaserdrucker-Simulation 1**

Bei dieser Einstellung wird die Farbe Blau brillanter und lebhafter gedruckt.

## **Farblaserdrucker-Simulation 2**

Bei dieser Einstellung wird die Farbe Blau brillanter und lebhafter gedruckt. Die Druckergebnisse sind heller als beim Drucken mit Farblaserdrucker-Simulation 1.

#### **ICM-Verarbeitung aktivieren**

Mit dieser Einstellung können Sie die Bildfarbverwaltung aktivieren. Diese Einstellung ist nur unter Windows verfügbar.

#### V Hinveis

• Wählen Sie diese Einstellung, um eine Farbwiedergabetabelle auszuwählen. Bei Farbanpassung wird auf die Farbwiedergabetabelle zugegriffen; sie sollten also die passende Farbwiedergabetabelle für das zu druckende Dokument auswählen. Die gewählte Farbwiedergabetabelle wird auch verwendet, wenn [Fein] oder [Superfein] für [Farbeinstellung:] gewählt ist. Die folgenden Optionen stehen zur Verfügung: [Automatisch], [Foto], [Präsentation] und [Volltonfarbe].

[Anfang](#page-2125-0) | [Zurück](#page-2124-0) [Weiter](#page-2127-0)

<span id="page-2127-0"></span>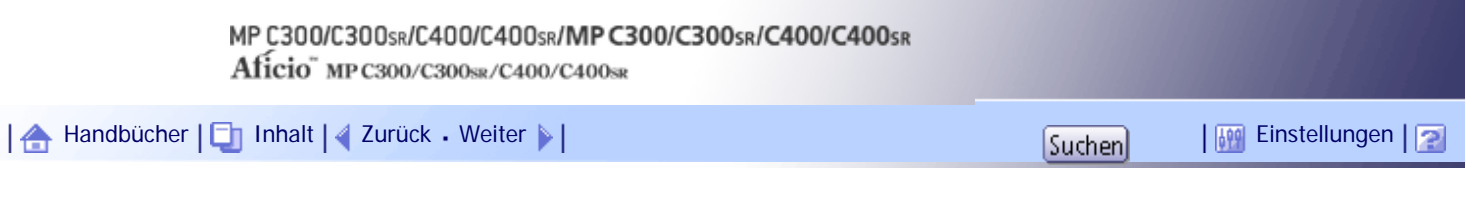

[Startseite](#page-0-0) > [PostScript 3 Ergänzung](javascript:back_to_index()) > [Wenn der PostScript 3-Druckertreiber verwendet wird](#page-131-0) > [Ausdrucken eines Dokuments](#page-2095-0) > Trennen in CMYK

## **Trennen in CMYK**

Mithilfe dieser Funktion können Sie die Farben beim Drucken trennen.

Sie können die Druckdaten in CMYK trennen, um spezifische Farbkombinationen festzulegen. Die folgende Tabelle zeigt, wo Sie diese Funktion auswählen können.

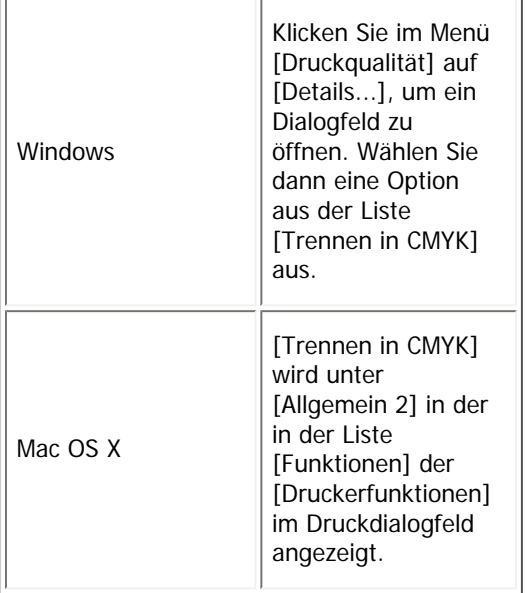

## [Anfang](#page-2127-0) | [Zurück](#page-2125-0) [Weiter](#page-2128-0)

<span id="page-2128-0"></span>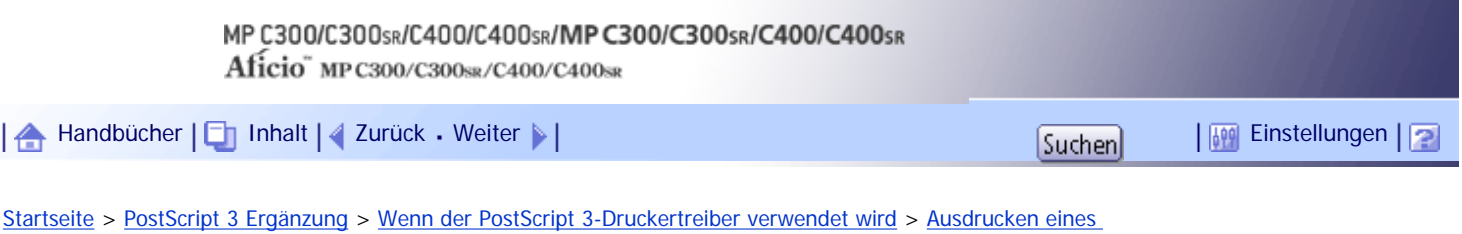

[Dokuments](#page-2095-0) > CMYK-Simulationsprofil

### **CMYK-Simulationsprofil**

Mit dieser Funktion können Sie den Farbton der Druckfarbe simulieren.

Sie können die Druckfarbe aus folgenden Möglichkeiten auswählen: US OffsetPrint, Euroscale, JapanColor und PaletteColor.

Die folgende Tabelle zeigt, wo Sie diese Funktion auswählen können.

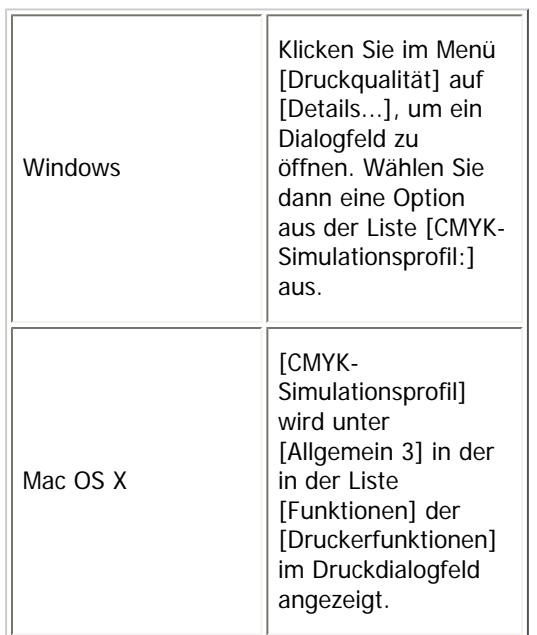

[Anfang](#page-2128-0) | [Zurück](#page-2127-0) [Weiter](#page-2129-0)

[Dokuments](#page-2095-0) > Druckmodus / Tonersparmodus

<span id="page-2129-0"></span>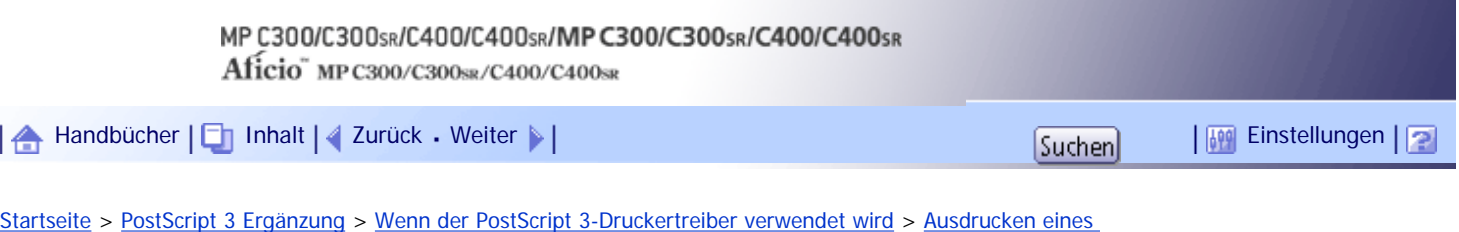

## **Druckmodus / Tonersparmodus**

Wählen Sie diese Funktion, um den Tonersparmodus auszuwählen.

Die folgende Tabelle zeigt, wo Sie diese Funktion auswählen können.

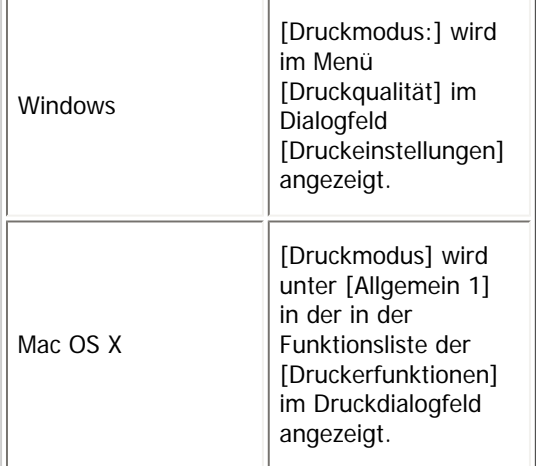

### [Anfang](#page-2129-0) | [Zurück](#page-2128-0) [Weiter](#page-2130-0)

<span id="page-2130-0"></span>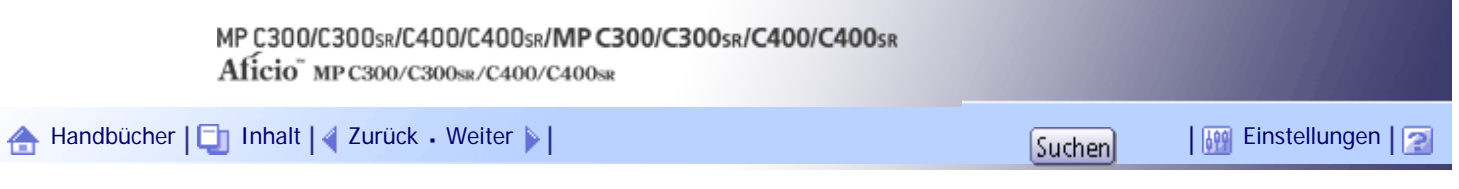

[Startseite](#page-0-0) > [PostScript 3 Ergänzung](javascript:back_to_index()) > [Wenn der PostScript 3-Druckertreiber verwendet wird](#page-131-0) > [Ausdrucken eines](#page-2095-0)  [Dokuments](#page-2095-0) > Problemloses Farbmanagement bei Farbenblindheit

## **Problemloses Farbmanagement bei Farbenblindheit**

Mit dieser Funktion können Sie eine verbesserte Farbausgabe für Anwender mit Farbfehlsichtigkeit einstellen.

Die folgende Tabelle zeigt, wo Sie diese Funktion auswählen können.

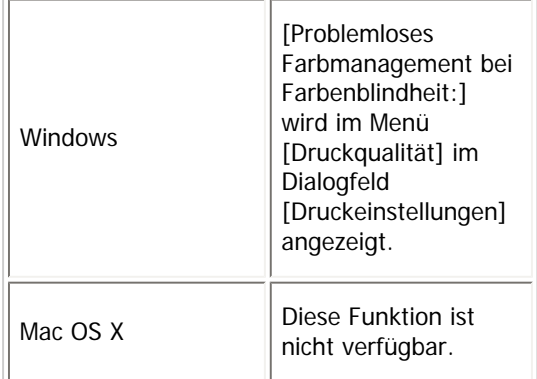

## [Anfang](#page-2130-0) | [Zurück](#page-2129-0) [Weiter](#page-2131-0)

<span id="page-2131-0"></span>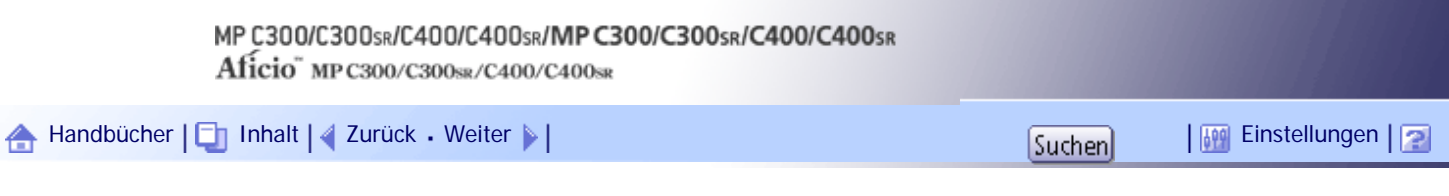

[Startseite](#page-0-0) > [PostScript 3 Ergänzung](javascript:back_to_index()) > [Wenn der PostScript 3-Druckertreiber verwendet wird](#page-131-0) > [Ausdrucken eines Dokuments](#page-2095-0) > Ausgabe

## **Ausgabe**

Mit dieser Funktion können Sie ein Ausgabefach festlegen.

Die folgende Tabelle zeigt, wo Sie diese Funktion auswählen können.

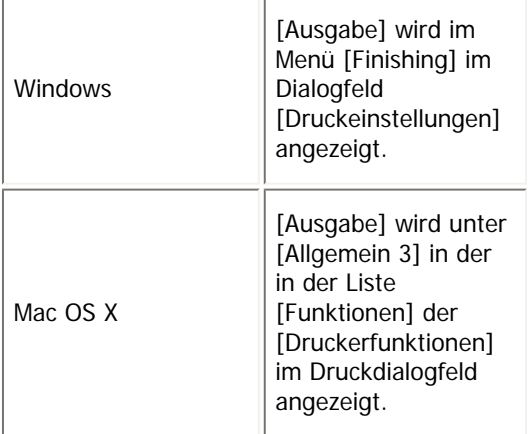

**U** Hinweis

● Weitere Information zu den von diesem Gerät unterstützten Ausgabefächern finden Sie im Handbuch Netzwerk- und

Systemeinstellungen.

[Anfang](#page-2131-0) | [Zurück](#page-2130-0) [Weiter](#page-2132-0)

<span id="page-2132-0"></span>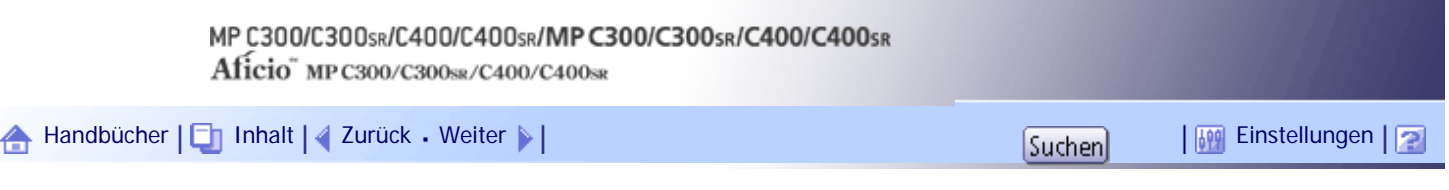

[Startseite](#page-0-0) > [PostScript 3 Ergänzung](javascript:back_to_index()) > [Wenn der PostScript 3-Druckertreiber verwendet wird](#page-131-0) > [Ausdrucken eines Dokuments](#page-2095-0) > Sortieren

## **Sortieren**

Mit dieser Funktion können Sie den Sortiervorgang aktivieren. Der Sortiermodus erlaubt einen effizienten Ausdruck sortierter Sätze eines mehrseitigen Dokuments.

Die folgende Tabelle zeigt, wo Sie diese Funktion auswählen können.

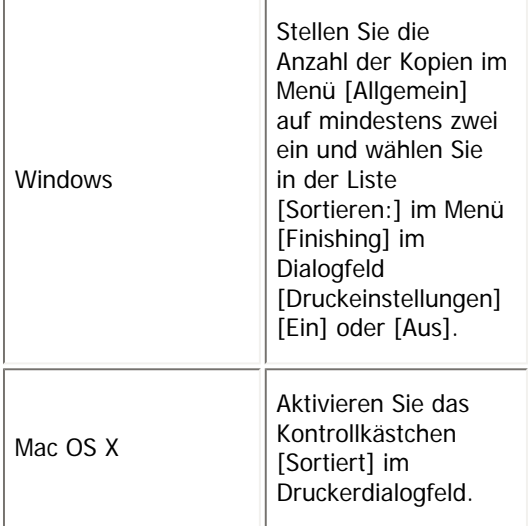

[Anfang](#page-2132-0) | [Zurück](#page-2131-0) [Weiter](#page-2133-0)

<span id="page-2133-0"></span>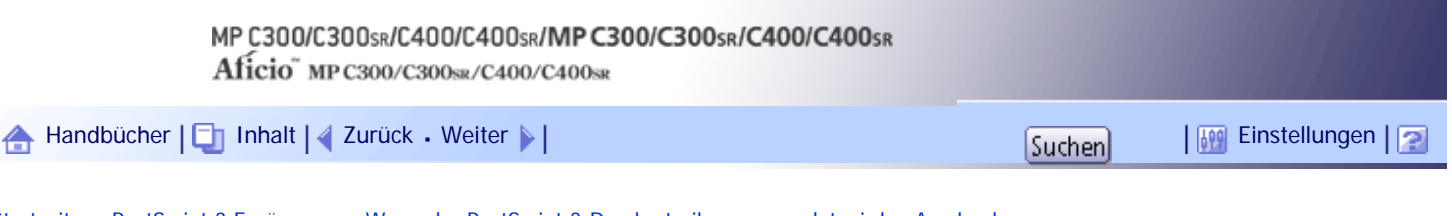

[Startseite](#page-0-0) > [PostScript 3 Ergänzung](javascript:back_to_index()) > [Wenn der PostScript 3-Druckertreiber verwendet wird](#page-131-0) > [Ausdrucken](#page-2095-0) [eines Dokuments](#page-2095-0) > Seitenausgabereihenfolge

## **Seitenausgabereihenfolge**

Legen Sie die Reihenfolge der Ausdrucke fest.

Die folgende Tabelle zeigt, wo Sie diese Funktion auswählen können.

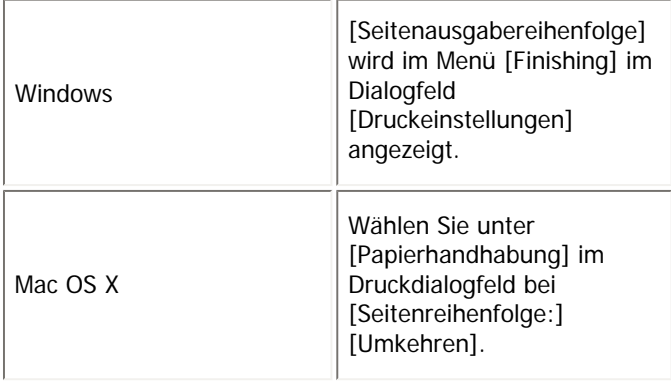

[Anfang](#page-2133-0) | [Zurück](#page-2132-0) [Weiter](#page-2134-0)

<span id="page-2134-0"></span>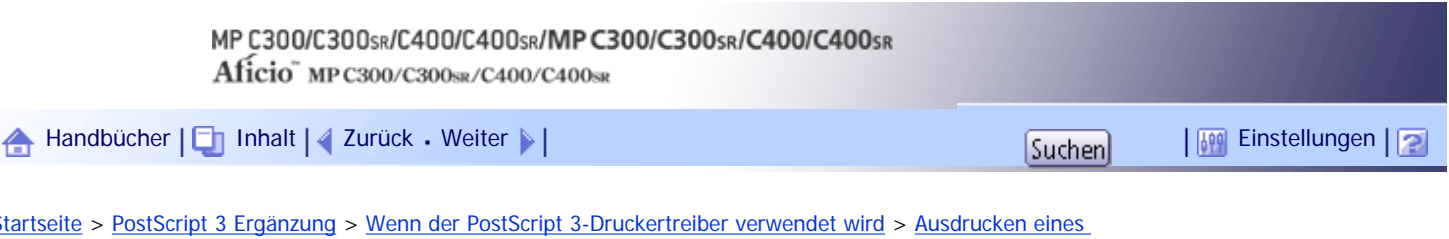

[Dokuments](#page-2095-0) > Aufhebung der Ausrichtung

## **Aufhebung der Ausrichtung**

Mit dieser Funktion legen Sie die Papierausrichtung fest.

Die folgende Tabelle zeigt, wo Sie diese Funktion auswählen können.

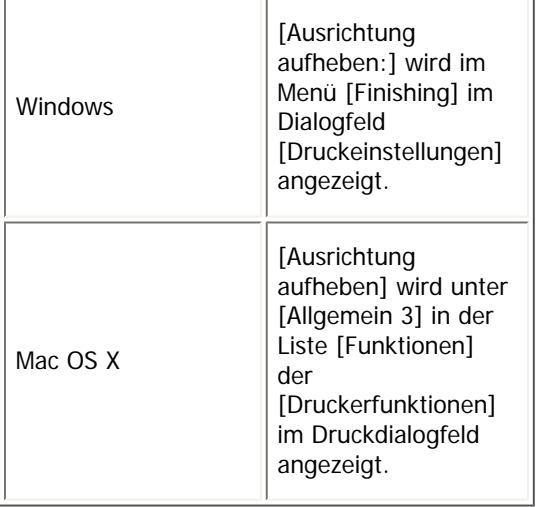

Sie können die folgenden Elemente auswählen:

- Aus
- Querformat
- Hochformat

[Anfang](#page-2134-0) | [Zurück](#page-2133-0) [Weiter](#page-2135-0)

<span id="page-2135-0"></span>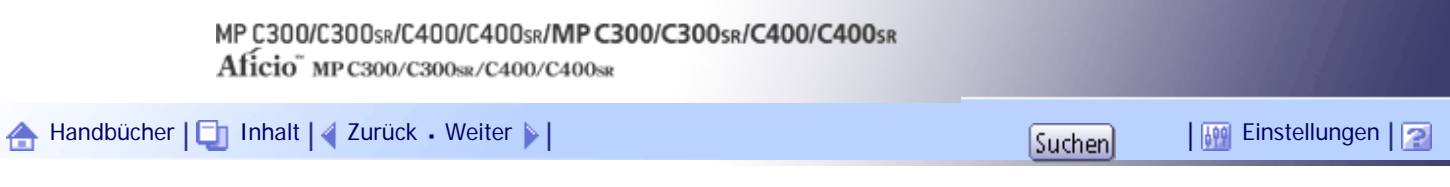

[Startseite](#page-0-0) > [PostScript 3 Ergänzung](javascript:back_to_index()) > [Wenn der PostScript 3-Druckertreiber verwendet wird](#page-131-0) > [Ausdrucken eines Dokuments](#page-2095-0) > Heften (Nur Typ 2 und 4)

## **Heften (Nur Typ 2 und 4)**

Mit Hilfe dieser Funktion können Sie die ausgedruckten Seiten heften. Die folgende Tabelle zeigt, wo Sie diese Funktion auswählen können.

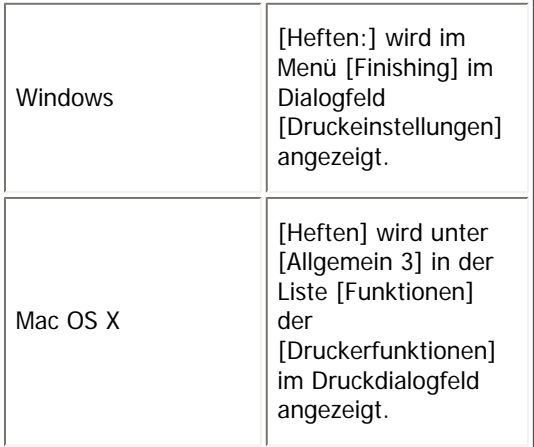

**V** Hinweis

• Die Heftposition kann je nach Ausrichtung des im Gerät eingelegten Papiers und der Ausrichtung der zu druckenden Daten variieren. Nähere Einzelheiten hierzu finden Sie im "Druckerhandbuch".

[Anfang](#page-2135-0) | [Zurück](#page-2134-0) [Weiter](#page-2136-0)

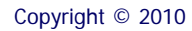

<span id="page-2136-0"></span>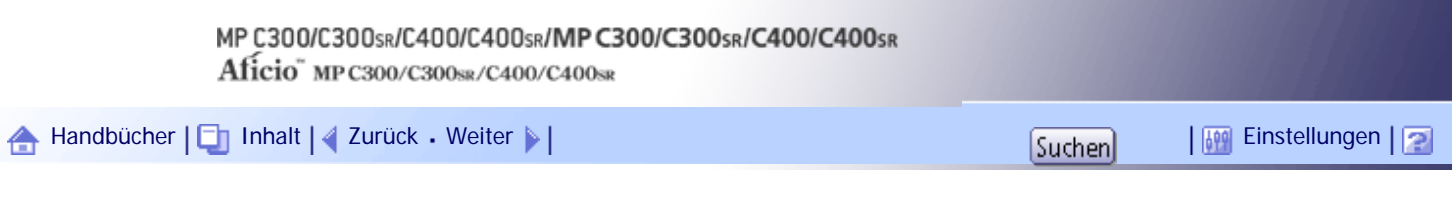

[Startseite](#page-0-0) > [PostScript 3 Ergänzung](javascript:back_to_index()) > [Wenn der PostScript 3-Druckertreiber verwendet wird](#page-131-0) > [Ausdrucken eines Dokuments](#page-2095-0) > Wasserzeichen

#### **Wasserzeichen**

Richten Sie die Funktion Wasserzeichen ein.

Die folgende Tabelle zeigt, wo Sie diese Funktion auswählen können.

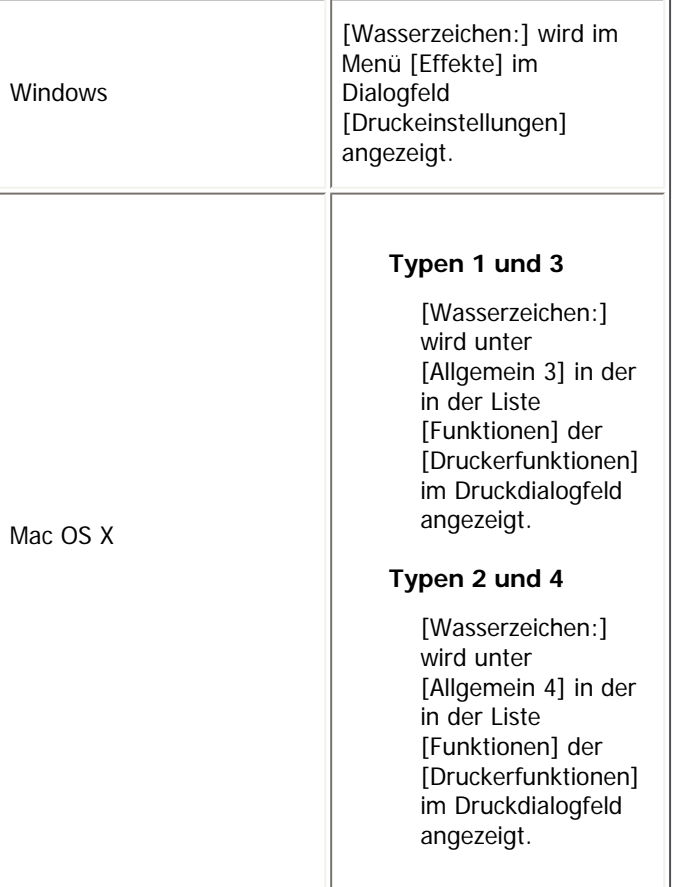

## [Anfang](#page-2136-0) | [Zurück](#page-2135-0) [Weiter](#page-2137-0)

<span id="page-2137-0"></span>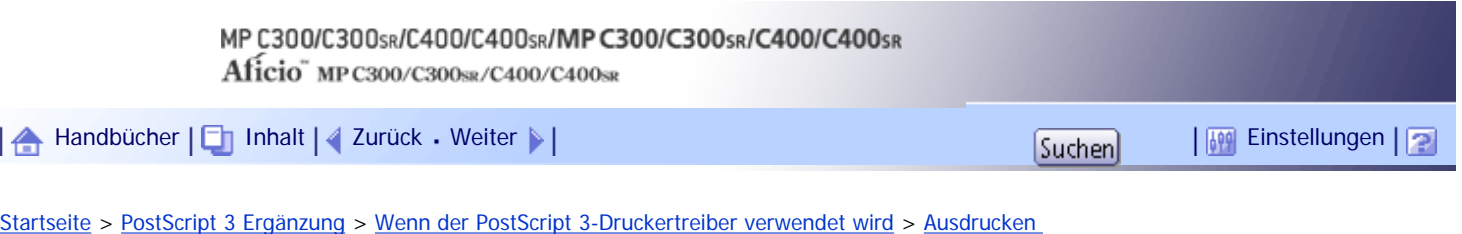

[eines Dokuments](#page-2095-0) > Wasserzeichentext

### **Wasserzeichentext**

Wählen Sie den Typ für den Wasserzeichentext aus.

Die folgende Tabelle zeigt, wo Sie diese Funktion auswählen können.

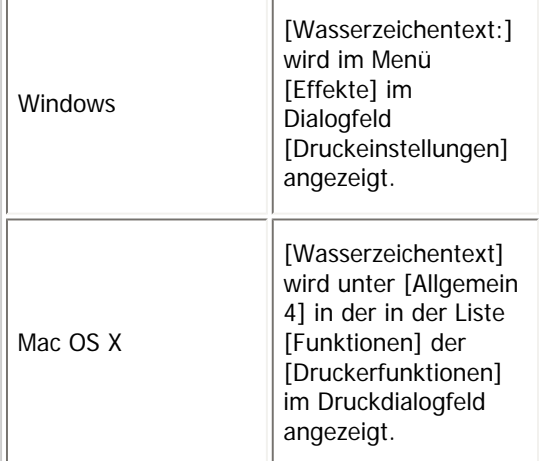

## [Anfang](#page-2137-0) | [Zurück](#page-2136-0) [Weiter](#page-2138-0) |

<span id="page-2138-0"></span>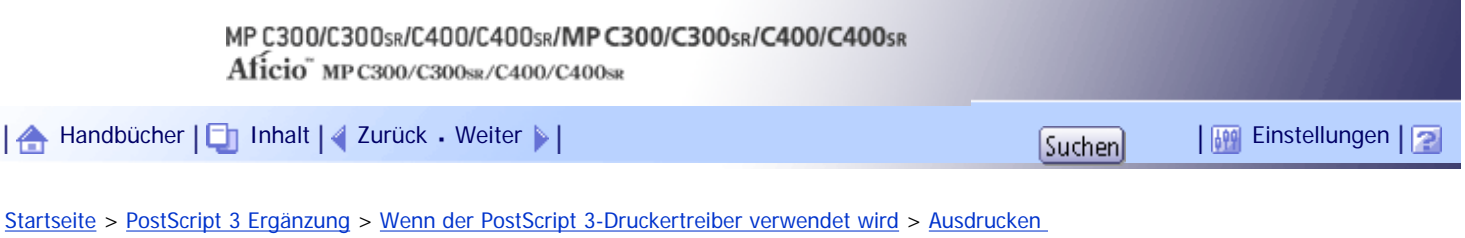

[eines Dokuments](#page-2095-0) > Wasserzeichenschriftart

## **Wasserzeichenschriftart**

Die Schriftart für das Wasserzeichen auswählen.

Die folgende Tabelle zeigt, wo Sie diese Funktion auswählen können.

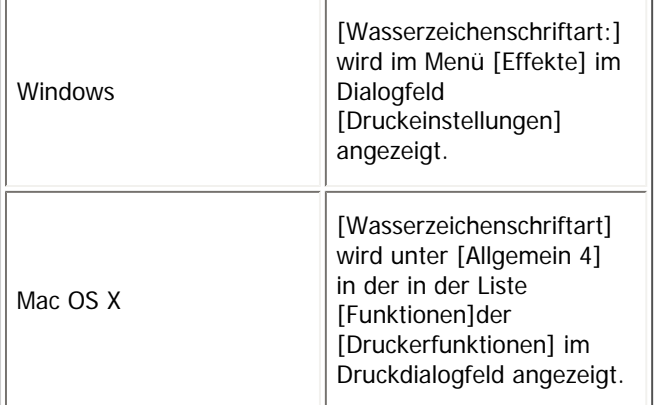

[Anfang](#page-2138-0) | [Zurück](#page-2137-0) [Weiter](#page-2139-0)

<span id="page-2139-0"></span>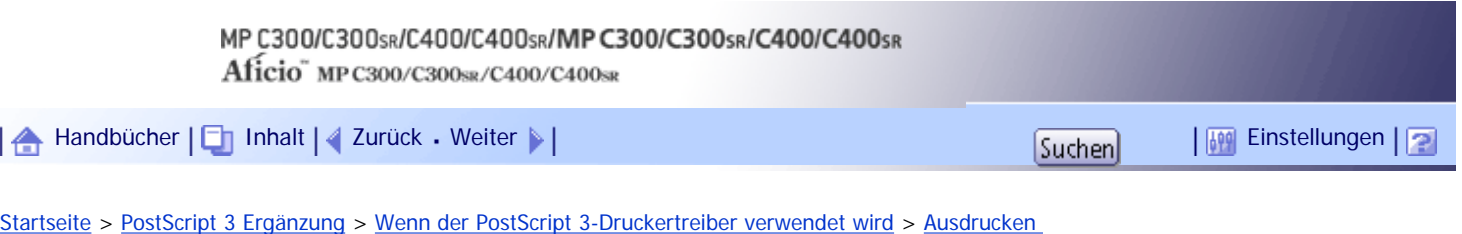

[eines Dokuments](#page-2095-0) > Wasserzeichengröße

## **Wasserzeichengröße**

Wählen Sie die Größe für das Wasserzeichen aus.

Die folgende Tabelle zeigt, wo Sie diese Funktion auswählen können.

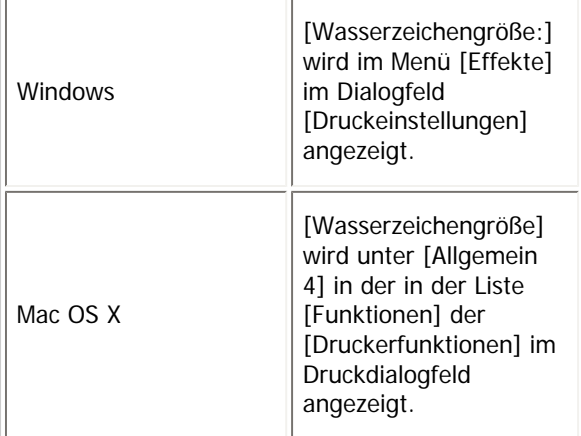

[Anfang](#page-2139-0) | [Zurück](#page-2138-0) [Weiter](#page-2140-0)

<span id="page-2140-0"></span>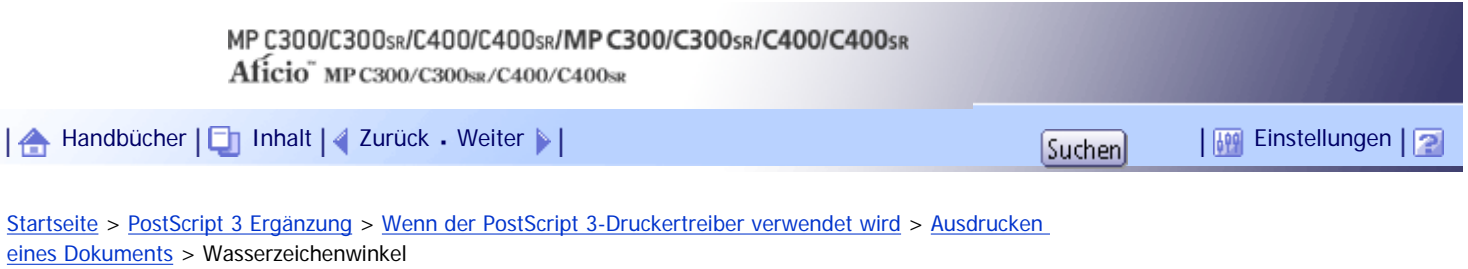

# **Wasserzeichenwinkel**

Wählen Sie den Winkel für das Wasserzeichen.

Die folgende Tabelle zeigt, wo Sie diese Funktion auswählen können.

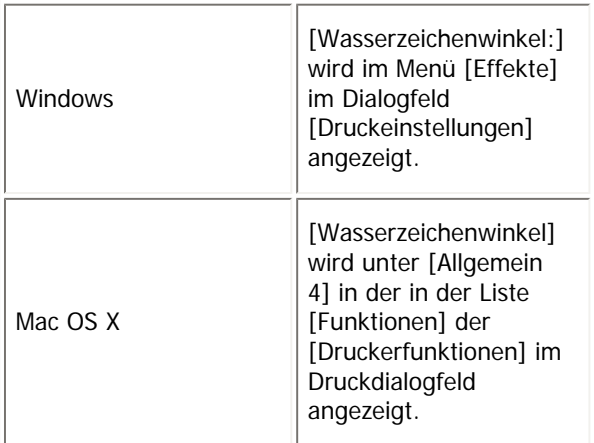

[Anfang](#page-2140-0) | [Zurück](#page-2139-0) [Weiter](#page-2141-0)

<span id="page-2141-0"></span>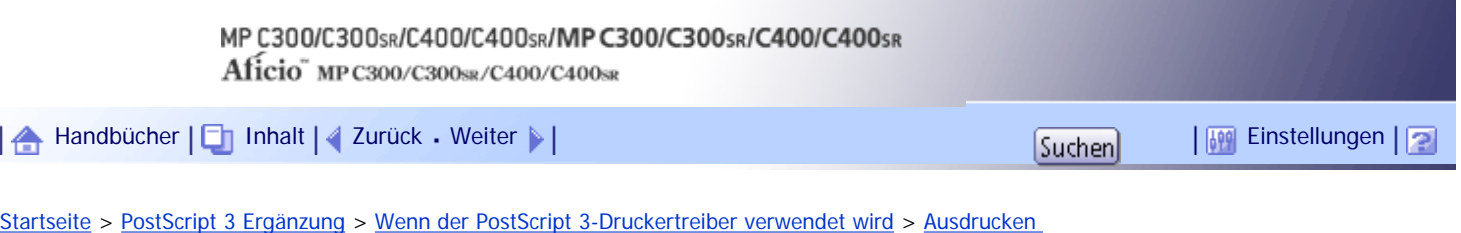

[eines Dokuments](#page-2095-0) > Wasserzeichenstil

### **Wasserzeichenstil**

Wählen Sie den Stil für das Wasserzeichen aus.

Die folgende Tabelle zeigt, wo Sie diese Funktion auswählen können.

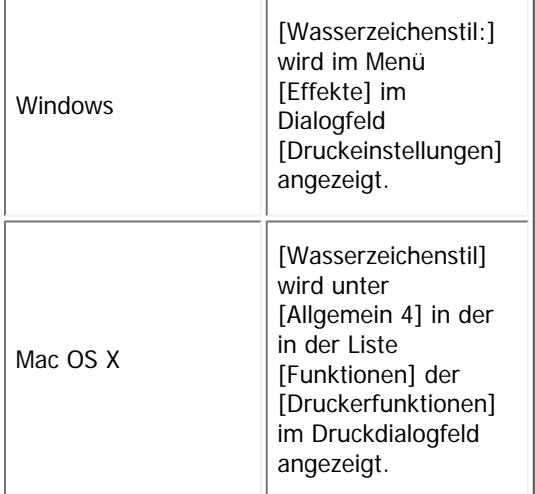

[Anfang](#page-2141-0) | [Zurück](#page-2140-0) [Weiter](#page-2142-0)

<span id="page-2142-0"></span>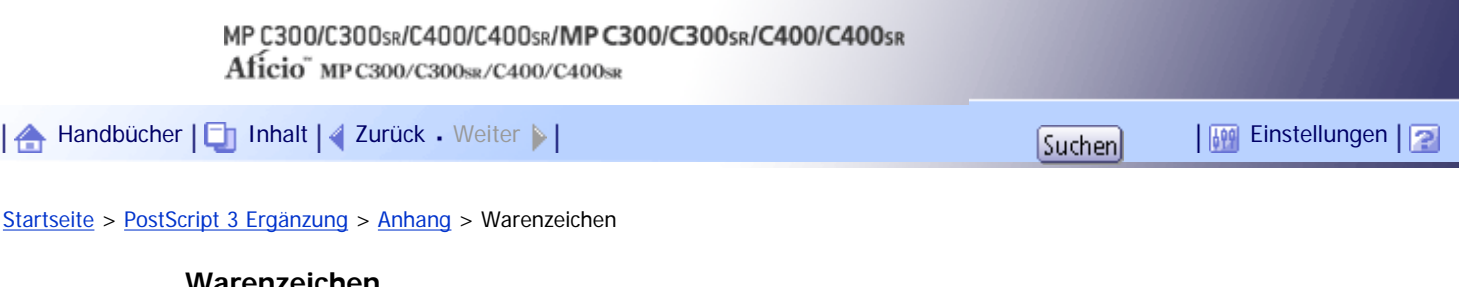

Adobe, Acrobat, Acrobat Reader, Adobe Type Manager, PageMaker, PostScript und Reader sind entweder eingetragene Warenzeichen oder Warenzeichen von Adobe Systems Incorporated in den Vereinigten Staaten und/oder anderen Ländern.

Apple, Bonjour, Macintosh, Mac OS und TrueType sind eingetragene Warenzeichen von Apple Inc. in den Vereinigten Staaten und in anderen Ländern.

Bluetooth®-Schriftzug und -Logos sind eingetragene Warenzeichen der Bluetooth SIG, Inc. und die Verwendung dieser Warenzeichen von Ricoh Company, Ltd. erfolgt unter Lizenz.

Microsoft<sup>®</sup>, Windows<sup>®</sup>, Windows Server<sup>®</sup> und Windows Vista<sup>®</sup> sind entweder eingetragene Warenzeichen oder Warenzeichen der Microsoft Corporation in den USA und/oder anderen Ländern.

Andere in dieser Anleitung verwendete Produktnamen dienen nur zu Identifizierungszwecken und sind Warenzeichen der jeweiligen Unternehmen. Wir lehnen jegliche Rechte an diesen Warenzeichen ab.

Die vollständigen Bezeichnungen der Windows-Betriebssysteme lauten wie folgt:

- Die Produktbezeichnungen von Windows 2000 lauten wie folgt:
	- Microsoft® Windows® 2000 Professional
	- Microsoft® Windows® 2000 Server

Microsoft® Windows® 2000 Advanced Server

• Die Produktbezeichnungen von Windows XP lauten wie folgt:

Microsoft® Windows® XP Professional Edition

Microsoft® Windows® XP Home Edition

Microsoft® Windows® XP Media Center Edition

Microsoft® Windows® XP Tablet PC Edition

- Die Produktbezeichnungen von Windows Vista lauten wie folgt:
	- Microsoft® Windows Vista® Ultimate
	- Microsoft® Windows Vista® Business
	- Microsoft® Windows Vista® Home Premium
	- Microsoft® Windows Vista® Home Basic
	- Microsoft® Windows Vista® Enterprise
- Die Produktnamen von Windows 7 lauten wie folgt:

Microsoft® Windows® 7 Home Premium

Microsoft® Windows® 7 Professional

Microsoft® Windows® 7 Ultimate

- Microsoft® Windows® 7 Enterprise
- Die Produktbezeichnungen von Windows Server 2003 lauten wie folgt:
- Microsoft® Windows Server® 2003 Standard Edition

Microsoft® Windows Server® 2003 Enterprise Edition

- Die Produktbezeichnungen von Windows Server 2003 R2 lauten wie folgt: Microsoft® Windows Server® 2003 R2 Standard Edition Microsoft® Windows Server® 2003 R2 Enterprise Edition
- Die Produktbezeichnungen von Windows Server 2008 lauten wie folgt: Microsoft® Windows Server® 2008 Standard Microsoft® Windows Server® 2008 Enterprise

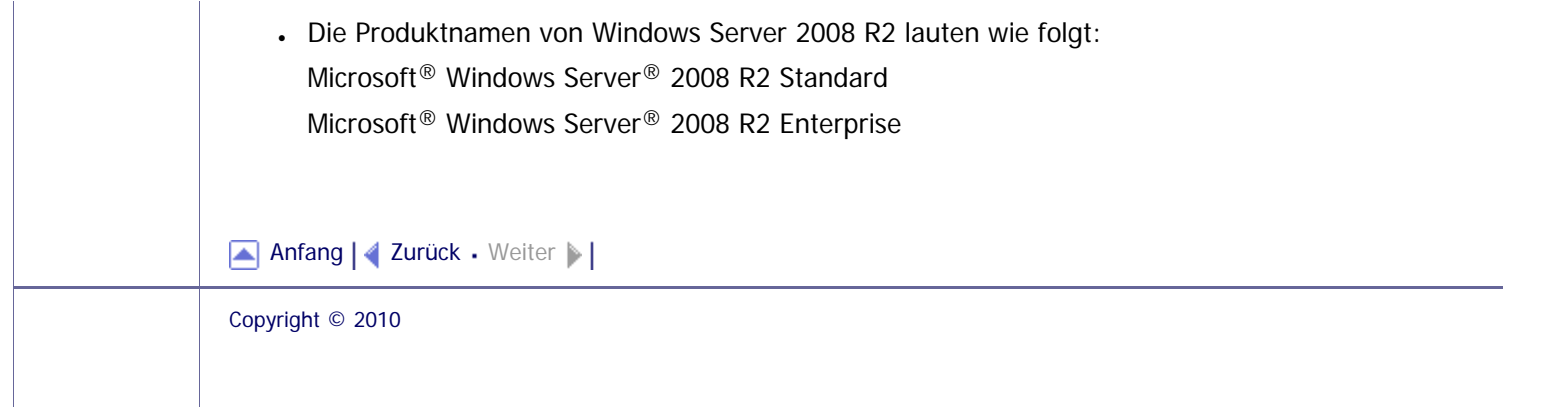

 $\mathcal{L}$ 

<span id="page-2144-0"></span>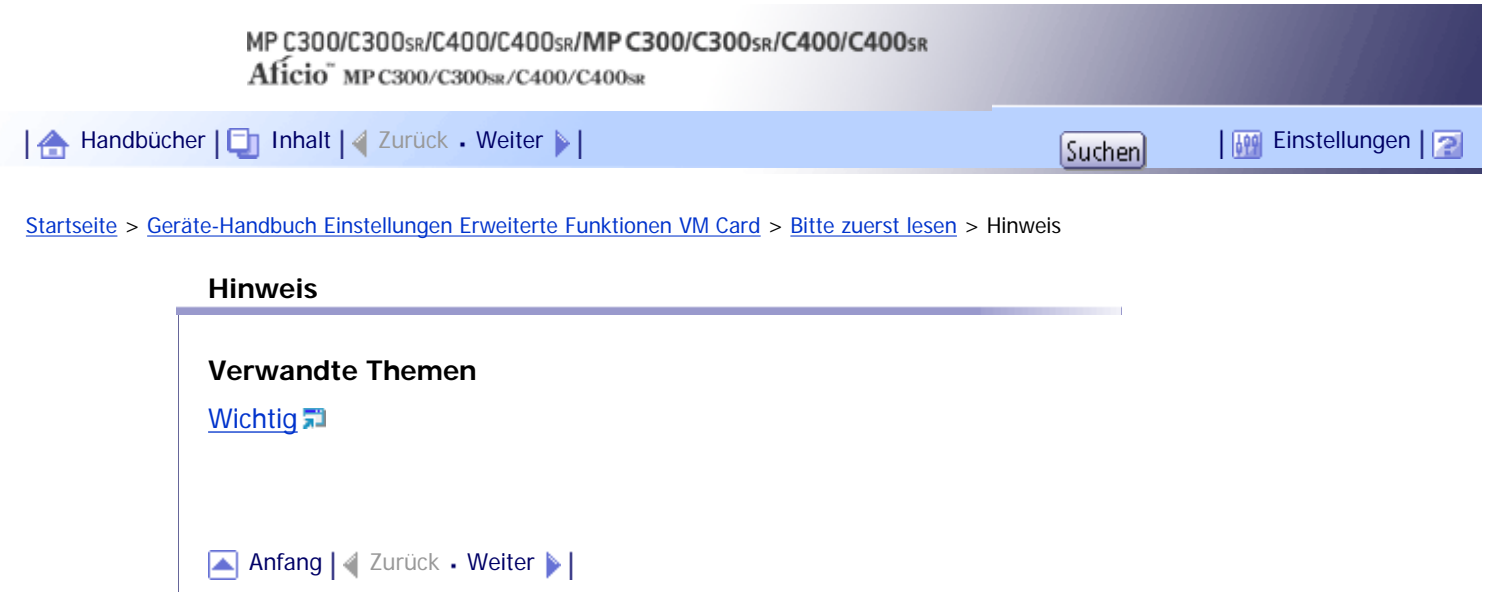

J

<span id="page-2145-0"></span>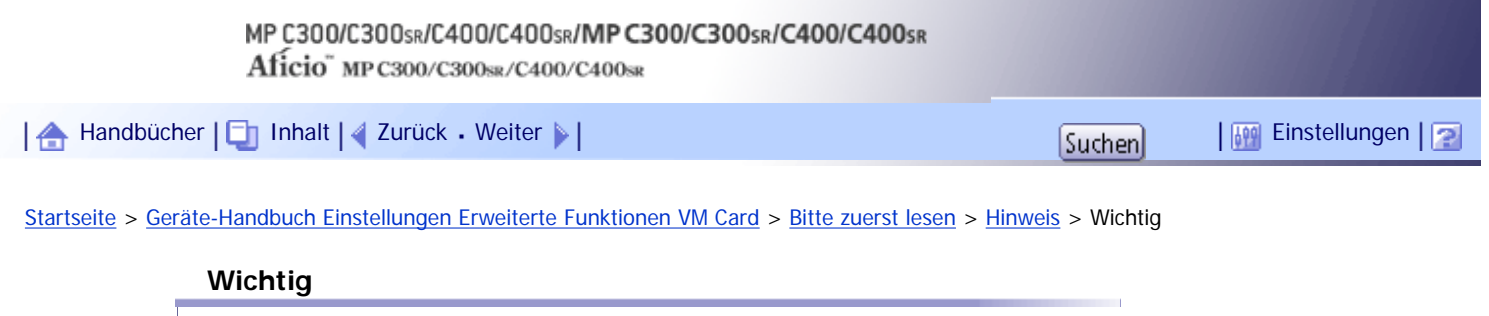

Das Unternehmen kann in keinem Fall für direkte, indirekte, spezielle, beiläufige oder Folgeschäden als Folge der Bedienung oder des Betriebs des Geräts haftbar gemacht werden.

[Anfang](#page-2145-0) | 2urück [Weiter](#page-2146-0)

÷.

<span id="page-2146-0"></span>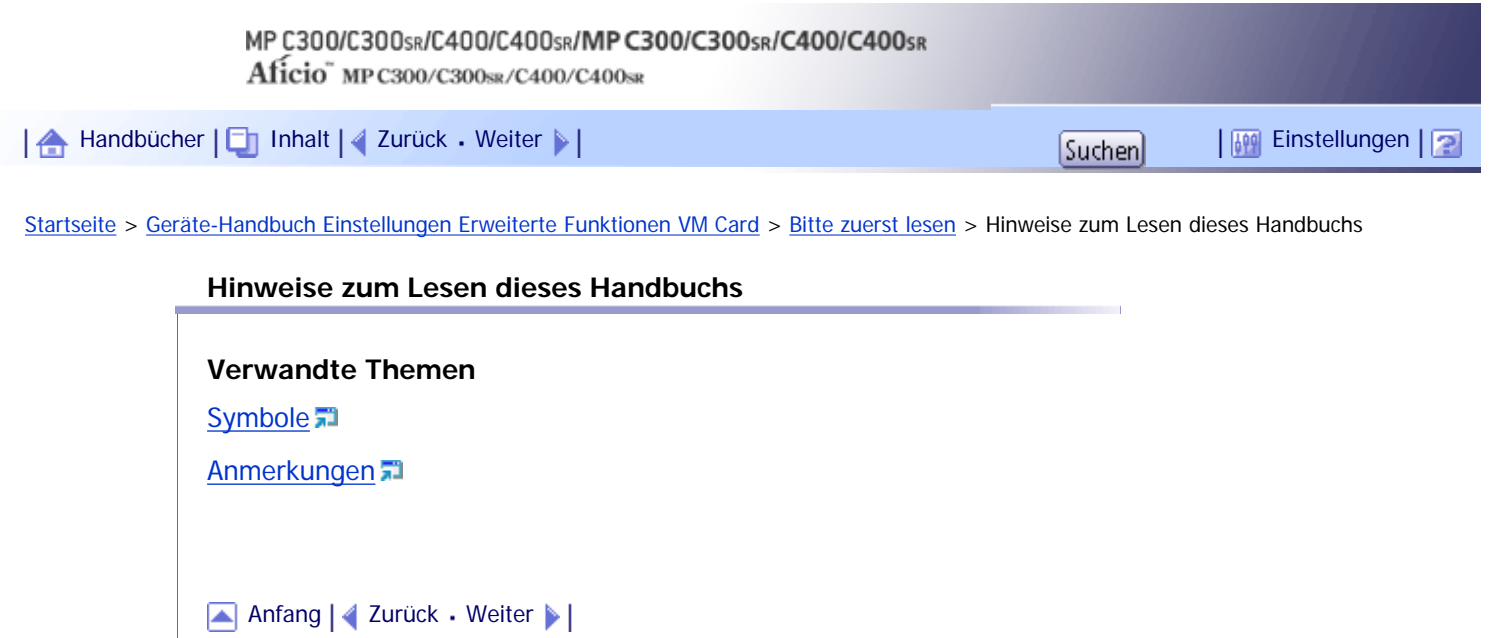

<span id="page-2147-0"></span>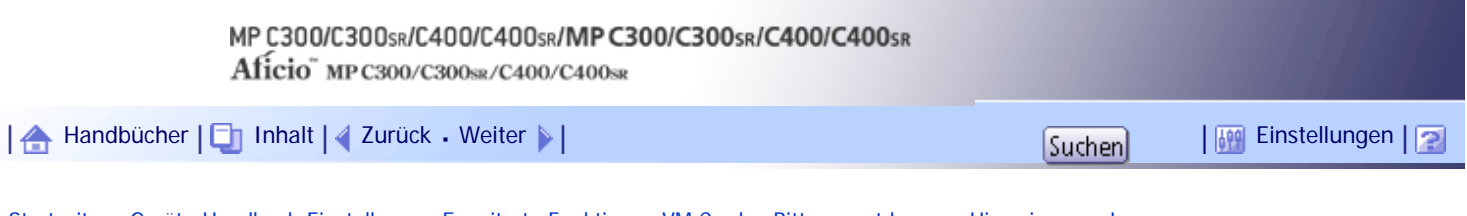

[Startseite](#page-0-0) > [Geräte-Handbuch Einstellungen Erweiterte Funktionen VM Card](javascript:back_to_index()) > [Bitte zuerst lesen](#page-137-0) > [Hinweise zum Lesen](#page-2146-0)  [dieses Handbuchs](#page-2146-0) > Symbole

## **Symbole**

In diesem Handbuch werden die folgenden Symbole verwendet:

## **X** Wiehtig

Weist auf Punkte hin, die beim Gebrauch des Geräts beachtet werden müssen, und erläutert wahrscheinliche Ursachen von Papierstaus, Schäden an Vorlagen oder Datenverlust. Sie sollten diese Erläuterungen unbedingt lesen.

## **V** Himreis

Weist auf zusätzliche Erläuterungen der Gerätefunktionen hin sowie auf Anweisungen hinsichtlich der Behebung von Anwenderfehlern.

## $F$  Referenz

Dieses Symbol befindet sich am Ende eines Abschnitts. Es zeigt an, wo Sie weitere relevante Informationen finden können.

## $\lceil$   $\rceil$

Erläutert die auf Bildschirm- oder Bedienfeldansichten des Geräts dargestellten Schaltflächen.

[Anfang](#page-2147-0) | [Zurück](#page-2146-0) [Weiter](#page-2148-0)

<span id="page-2148-0"></span>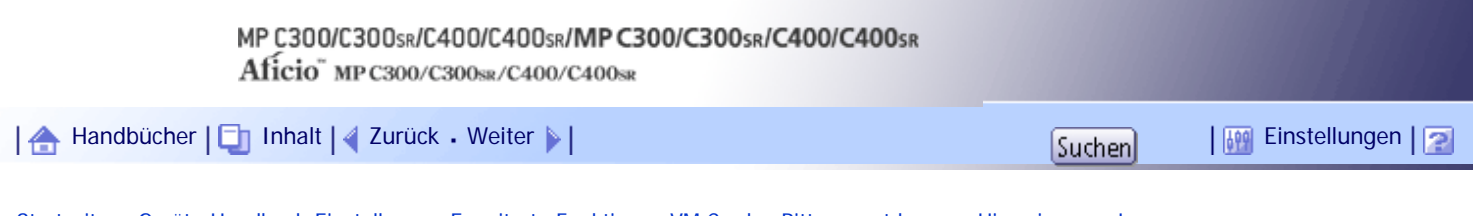

[Startseite](#page-0-0) > [Geräte-Handbuch Einstellungen Erweiterte Funktionen VM Card](javascript:back_to_index()) > [Bitte zuerst lesen](#page-137-0) > [Hinweise zum Lesen](#page-2146-0)  [dieses Handbuchs](#page-2146-0) > Anmerkungen

## **Anmerkungen**

Der Inhalt dieses Handbuchs kann ohne Vorankündigung geändert werden.

Einige Abbildungen in diesem Handbuch unterscheiden sich möglicherweise in manchen Details von Ihrem Gerät.

Einige Optionen sind möglicherweise in einigen Ländern nicht verfügbar. Weitere Informationen erhalten Sie von Ihrem Händler vor Ort.

Abhängig von Ihrem Standort sind einige Einheiten möglicherweise optional. Weitere Informationen erhalten Sie von Ihrem Händler vor Ort.

[Anfang](#page-2148-0) | [Zurück](#page-2147-0) [Weiter](#page-2149-0)

<span id="page-2149-0"></span>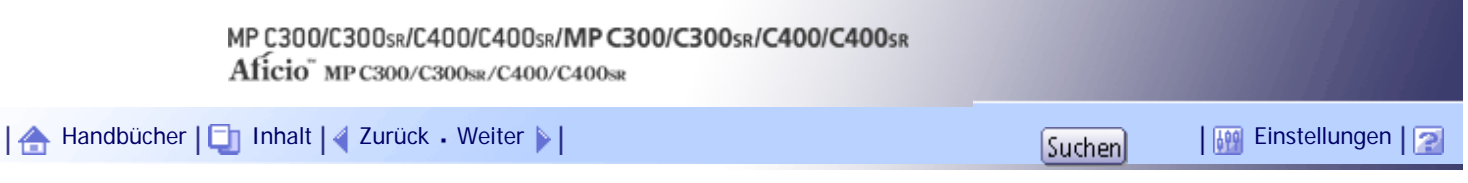

[Startseite](#page-0-0) > [Geräte-Handbuch Einstellungen Erweiterte Funktionen VM Card](javascript:back_to_index()) > [Einleitung](#page-138-0) > Was sind Erweiterte Funktionen?

#### **Was sind Erweiterte Funktionen?**

"Erweiterte Funktionen" sind Features (Anwendungen), die Ihnen die Bedienung dieses Geräts erleichtern.

Die auf einem Gerät installierten erweiterten Funktionen sind je nach Bedarf der Anwender unterschiedlich. Um genau zu erfahren, welche erweiterten Funktionen auf Ihrem Gerät installiert sind, wenden Sie sich an den Geräte-Betreuer.

## **Verwandte Themen**

[Typen von Erweiterten Funktionen](#page-2150-0)

[Anfang](#page-2149-0) | [Zurück](#page-2148-0) [Weiter](#page-2150-0)

<span id="page-2150-0"></span>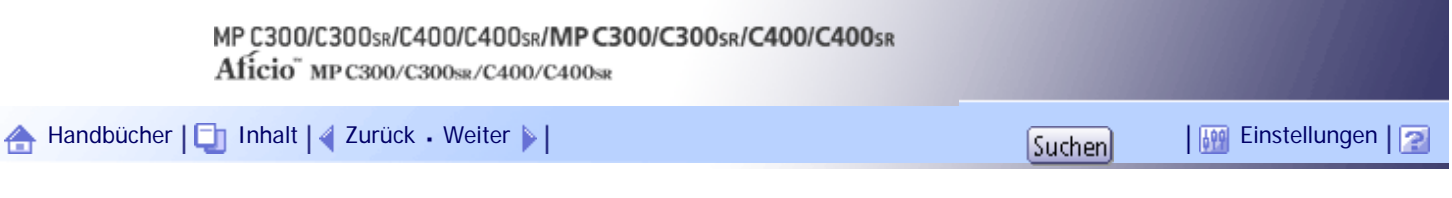

[Startseite](#page-0-0) > [Geräte-Handbuch Einstellungen Erweiterte Funktionen VM Card](javascript:back_to_index()) > [Einleitung](#page-138-0) > [Was sind Erweiterte Funktionen?](#page-2149-0) > Typen von Erweiterten Funktionen

#### **Typen von Erweiterten Funktionen**

Erweiterte Funktionen werden je nach Entwicklungsumgebung nach zwei Typen klassifiziert: Typ-J\*1 und  $TVD-C^*2$ .

#### **Erweiterte Funktionen Typ-J\*1**

Dies sind Funktionen (Anwendungen), die mithilfe von Java entwickelt wurden.

## **Erweiterte Funktionen Typ-C\*2**

Dies sind Funktionen (Anwendungen), die mithilfe der Programmiersprache C entwickelt wurden.

In der Spalte "Typ" im Bildschirm Einstellungen Erweit. Funktionen wird Ihnen in einer Liste angezeigt, welcher Erweiterungs-Typ verwendet wird.

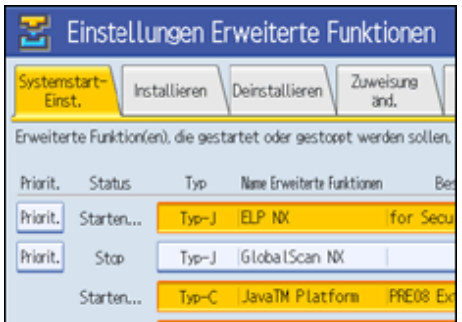

Weitere Informationen finden Sie im Bildschirm "Einstellungen Erweit. Funktionen".

\*1Java-Version d. Embedded Software Architecture Application

\*2 C-Version d. Embedded Software Architecture Application

 $F$  Referenz

• Bildschirm Einstellungen Erweit. Funktionen

[Anfang](#page-2150-0) | [Zurück](#page-2149-0) [Weiter](#page-2151-0)

<span id="page-2151-0"></span>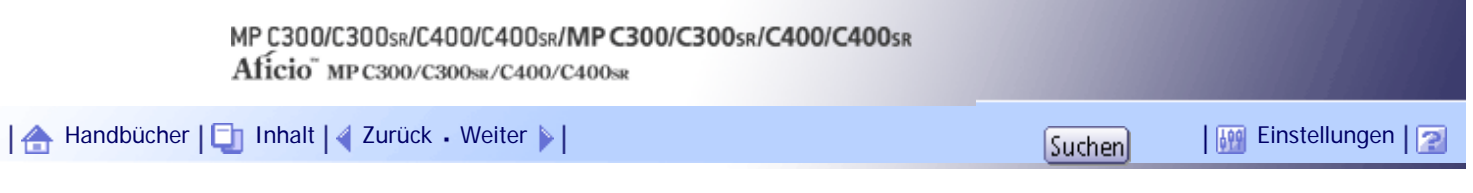

[Startseite](#page-0-0) > [Geräte-Handbuch Einstellungen Erweiterte Funktionen VM Card](javascript:back_to_index()) > [Einleitung](#page-138-0) > Über dieses Handbuch

#### **Über dieses Handbuch**

Dieses Handbuch erläutert die [Systemstart-Einst.], das [Zuweisung ändern] und liefert [Erw. Funkt.-Info.] sowie [Administrator Tools] zu den auf Ihren Geräten installierten erweiterten Funktionen. Falls sich die Bedienungsmethoden nach Erweiterungs-Typ unterscheiden, werden diese getrennt voneinander beschrieben.

## **V** Hinweis

- Die Optionen [Installieren], [Deinstallieren], [Start-Einstell. Zusatzprogramm], [Zusatzprogr. installieren], [Zusatzprogr. deinstallieren] sowie [Info Zusatzprogr.] unter Einstellungen Erweit. Funktionen werden nicht genutzt und sind daher in diesem Handbuch nicht beschrieben. Für Informationen zu diesen Optionen wenden Sie sich den Verkaufs- oder Servicemitarbeiter in Ihrer Nähe.
- Informieren Sie Ihren Administrator, wenn Sie allgemeine Einstellungen der Erweiterten Funktionen vornehmen.
- Details zur Nutzung und Bedienung des Web Image Monitor finden Sie in der Web-Referenz "Einstellungen Erweit. Funktionen".
- Je nachdem, welches Gerät Sie verwenden, stehen die Verfahren aus dem Abschnitt "Bedienung des Geräts" möglicherweise nicht zur Verfügung. In solchen Fällen kann die Bedienung mithilfe des Web Image Monitor erfolgen.

**F** Referenz

• [Typen von Erweiterten Funktionen](#page-2150-0)

[Anfang](#page-2151-0) | [Zurück](#page-2150-0) [Weiter](#page-2152-0)

<span id="page-2152-0"></span>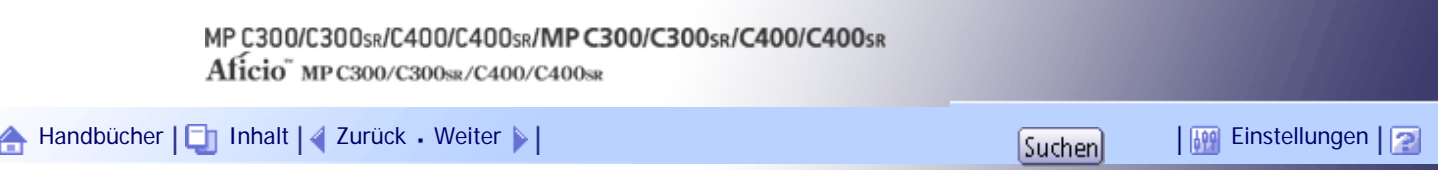

[Startseite](#page-0-0) > [Geräte-Handbuch Einstellungen Erweiterte Funktionen VM Card](javascript:back_to_index()) > [Bildschirme](#page-139-0) > Anzeigen des Bildschirms Einstellungen Erweit. Funktionen

#### **Anzeigen des Bildschirms Einstellungen Erweit. Funktionen**

Der Bildschirm Einstellungen Erweit. Funktionen wird über den Bedienbereich des Geräts aufgerufen.

**X** Wiehtig

● Wenn die Administrator-Authentifizierungsverwaltung festgelegt ist, wenden Sie sich an Ihren Administrator.

**Drücken Sie die Taste [Anwenderprogramm/Zähler].**

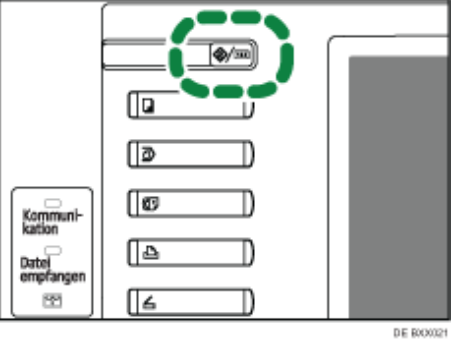

Der Bildschirm Anwenderprogramm/Zähler/Anfrage erscheint.

## **Drücken Sie [Einstellungen Erweiterte Funktionen].**

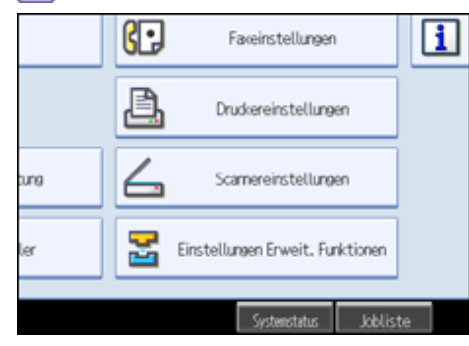

**Drücken Sie [Einstellungen Erweiterte Funktionen].**

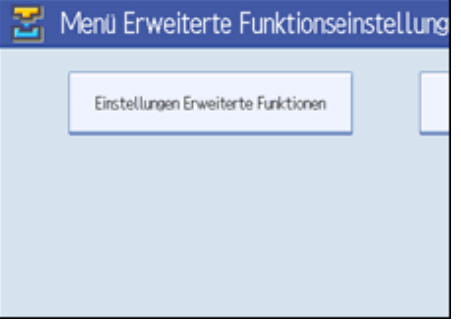

Der Bildschirm Einstellungen Erweit. Funktionen erscheint.

[Anfang](#page-2152-0) | [Zurück](#page-2151-0) [Weiter](#page-2153-0)

<span id="page-2153-0"></span>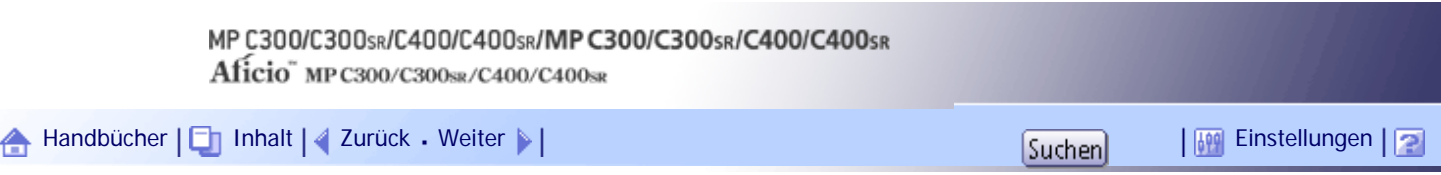

[Startseite](#page-0-0) > [Geräte-Handbuch Einstellungen Erweiterte Funktionen VM Card](javascript:back_to_index()) > [Bildschirme](#page-139-0) > Den Bildschirm Einstellungen Erweit. Funktionen verlassen

### **Den Bildschirm Einstellungen Erweit. Funktionen verlassen**

Dieser Abschnitt beschreibt, wie der Bildschirm Einstellungen Erweit. Funktionen geschlossen wird.

**1 Drücken Sie [Verlassen].** 

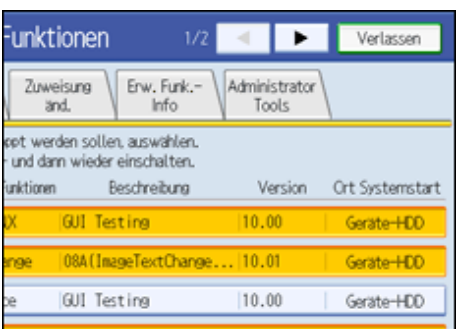

Der Bildschirm Anwenderprogramme/Zähler/Anfrage wird wieder angezeigt.

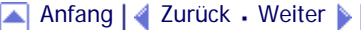

<span id="page-2154-0"></span>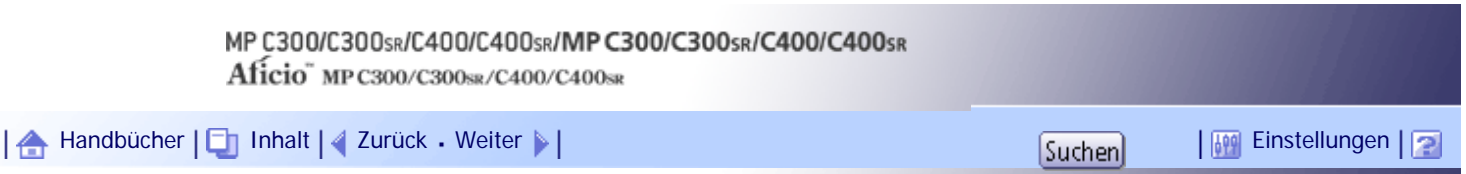

[Startseite](#page-0-0) > [Geräte-Handbuch Einstellungen Erweiterte Funktionen VM Card](javascript:back_to_index()) > [Bildschirme](#page-139-0) > Bildschirm Einstellungen Erweit. Funktionen

#### **Bildschirm Einstellungen Erweit. Funktionen**

Der Bildschirm Einstellungen Erweit. Funktionen umfasst zehn verschiedene Anzeigen: [Systemstart-Einst.], [Installieren], [Deinstallieren], [Zuweisung änd.], [Erw. Funkt.-Info], [Administrator Tools], [Start-Einstell. Zusatzprogramm], [Zusatzprogr. installieren], [Zusatzprogr. deinstallieren] und [Info Zusatzprogr.]. Der Bildschirm [Systemstart-Einst.] wird grundsätzlich immer angezeigt.

Die folgende Erläuterung umfasst die Ansichten [Systemstart-Einst.], [Zuweisung änd.], [Erw. Funkt.-Info] und [Administrator Tools].

**V** Hinveis

● Die Bildschirme [Installieren], [Deinstallieren], [Start-Einstell. Zusatzprogramm], [Zusatzprogr. installieren], [Zusatzprogr.

deinstallieren] und [Info Zusatzprogr.] stehen nicht zur Verfügung.

#### **Verwandte Themen**

**Bildschirm Systemstart-Einst.** 

**[Bildschirm Zuweisung änd.](#page-2157-0)** 

[Bildschirm Erw. Funk.-Info.](#page-2159-0)

**Bildschirm Administrator Tools** 

[Andere Bildschirme](#page-2163-0)

[Anfang](#page-2154-0) | 2urück [Weiter](#page-2155-0)

<span id="page-2155-0"></span>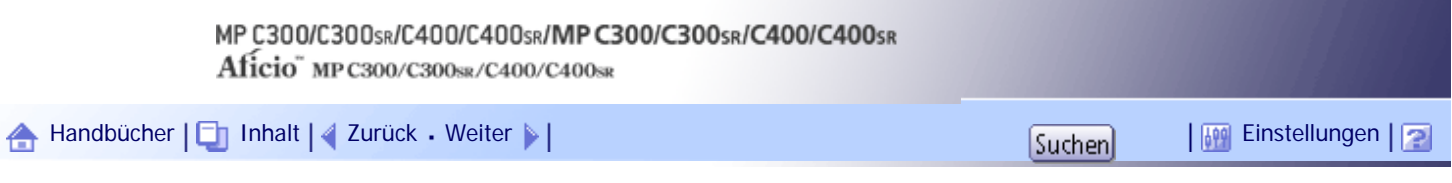

[Startseite](#page-0-0) > [Geräte-Handbuch Einstellungen Erweiterte Funktionen VM Card](javascript:back_to_index()) > [Bildschirme](#page-139-0) > [Bildschirm Einstellungen Erweit.](#page-2154-0) [Funktionen](#page-2154-0) > Bildschirm Systemstart-Einst.

#### **Bildschirm Systemstart-Einst.**

Dieser Abschnitt beschreibt die verschiedenen Elemente der Ansicht Systemstart-Einst..

Einzelheiten zu den Vorgängen, die über diesen Bildschirm ausgeführt werden können, finden Sie unter "Systemstart-Einst.".

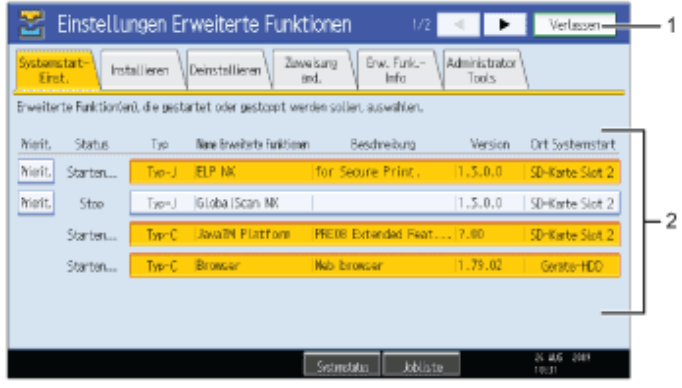

DE BXXXX22

#### 1. **[Verlassen]**

Hier drücken, um die Einstellungen Erweit. Funktionen zu verlassen.

#### 2. **Liste der Erweit. Funktionen**

Zeigt eine Liste der installierten Erweit. Funktionen an.

#### **[Priorit.]**

Es werden nur Erweit. Funktionen Typ-J\*1 angezeigt.

Falls mehrere Erweit. Funktionen Typ-J installiert sind, können Sie ihre Aktivierungs-Priorität angeben. Bei Erweit. Funktionen mit aktivierter Priorität erscheint [Priorit.] hervorgehoben.

#### **Status**

Zeigt den Status der Erweit. Funktionen an.

- ❍ Starten
	- Erweit. Funktionen sind aktiviert.
- ❍ Stopp

Erweit. Funktionen sind deaktiviert.

❍ Aussetzen

Es werden nur Erweit. Funktionen Typ-J\*1 angezeigt.

Erweit. Funktionen sind aktiviert, aber im Standby-Status. Bevor Sie diese Funktionen nutzen können, müssen Sie einen Neustart durchführen.

❍ Warten

Es werden nur Erweit. Funktionen Typ-C\*2 angezeigt.

Erweit. Funktionen werden aktiviert, sobald das Gerät neu gestartet wird.

❍ Ende

Es werden nur Erweit. Funktionen Typ-C\*2 angezeigt.

Erweit. Funktionen werden ausgeschaltet, sobald das Gerät neu gestartet wird.

\*1Java-Version d. Embedded Software Architecture Application

\*2 C-Version d. Embedded Software Architecture Application

#### **Typ**

Zeigt den Typ der Erweit. Funktionen an; Einzelheiten finden Sie unter "Typen Erweit. Funktionen".

#### **Name Erweiterte Funktionen**

Zeigt den Namen der Erweit. Funktionen an.

#### **Beschreibung**

Zeigt eine kurze Übersicht der Erweit. Funktionen an.

#### **Version**

Zeigt die Versionen der Erweit. Funktionen an.

#### **Startort**

Zeigt den Ort an, an dem Erweit. Funktionen installiert sind.

## **F** Referenz

- [Systemstart-Einstellung](javascript:back_to_index())
- [Typen von Erweiterten Funktionen](#page-2150-0)

[Anfang](#page-2155-0) | [Zurück](#page-2154-0) [Weiter](#page-2157-0)

<span id="page-2157-0"></span>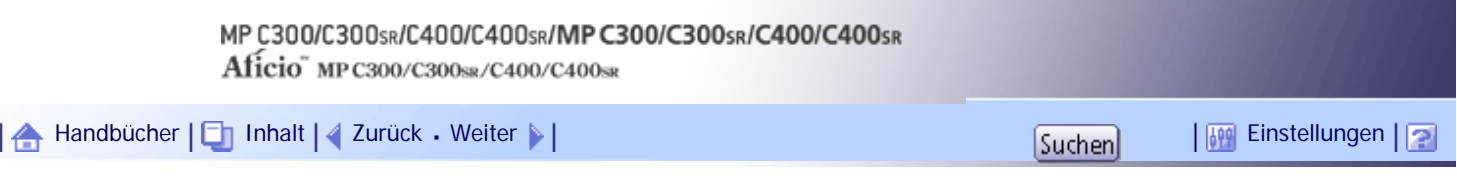

[Startseite](#page-0-0) > [Geräte-Handbuch Einstellungen Erweiterte Funktionen VM Card](javascript:back_to_index()) > [Bildschirme](#page-139-0) > [Bildschirm Einstellungen Erweit.](#page-2154-0) [Funktionen](#page-2154-0) > Bildschirm Zuweisung änd.

#### **Bildschirm Zuweisung änd.**

Dieser Abschnitt erläutert die verschiedenen Elemente des Bildschirms Zuweisung änd..

Einzelheiten zu den Vorgängen, die über diesen Bildschirm ausgeführt werden können, finden Sie unter "Zuweisung ändern".

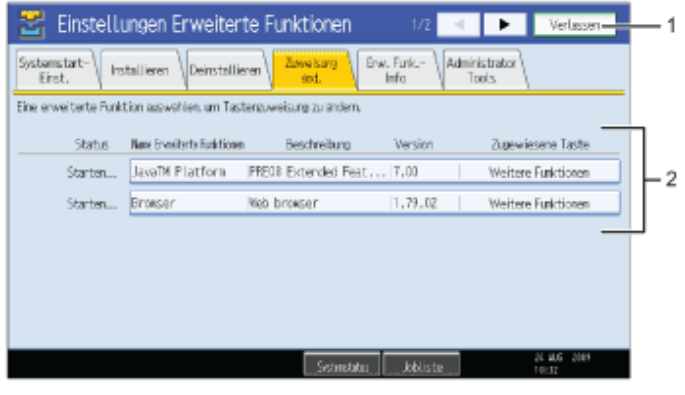

DE BXXXX23

#### 1. **[Verlassen]**

Hier drücken, um die Einstellungen Erweit. Funktionen zu beenden.

#### 2. **Liste der Erweit. Funktionen**

Zeigt eine Liste der installierten Erweit. Funktionen an.

#### **Status**

Zeigt den Status der Erweit. Funktionen an.

❍ Starten

Erweit. Funktionen sind aktiviert.

❍ Stopp

Erweit. Funktionen sind deaktiviert.

❍ Aussetzen

Es werden nur Erweit. Funktionen Typ-J\*1 angezeigt.

Erweit. Funktionen sind aktiviert, aber im Standby-Status; für die Nutzung der Funktionen ist ein Neustart erforderlich.

❍ Warten

Es werden nur Erweit. Funktionen Typ-C\*2 angezeigt.

Erweit. Funktionen werden aktiviert, sobald das Gerät neu gestartet wird.

❍ Ende

Es werden nur Erweit. Funktionen Typ-C\*2 angezeigt.

Erweit. Funktionen werden ausgeschaltet, sobald das Gerät neu gestartet wird.

\*1Java-Version d. Embedded Software Architecture Application

\*2 C-Version d. Embedded Software Architecture Application

#### **Name Erweiterte Funktionen**

Zeigt den Namen der Erweit. Funktionen an.

Bildschirm Zuweisung änd.

## **Beschreibung**

Zeigt eine kurze Übersicht der Erweit. Funktionen an.

#### **Version**

Zeigt die Versionen der Erweit. Funktionen an.

## **Zugewiesene Taste**

Zeigt den Namen der Funktionstaste an, die der Erweit. Funktion zugewiesen ist.

## $F$  Referenz

• [Zuweisung änd.](javascript:back_to_index())

[Anfang](#page-2157-0) | [Zurück](#page-2155-0) [Weiter](#page-2159-0)

<span id="page-2159-0"></span>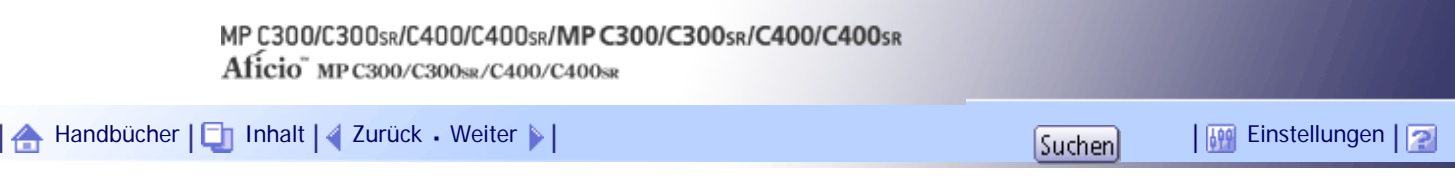

[Startseite](#page-0-0) > [Geräte-Handbuch Einstellungen Erweiterte Funktionen VM Card](javascript:back_to_index()) > [Bildschirme](#page-139-0) > [Bildschirm Einstellungen Erweit.](#page-2154-0) [Funktionen](#page-2154-0) > Bildschirm Erw. Funk.-Info.

#### **Bildschirm Erw. Funk.-Info.**

Dieser Abschnitt erläutert die verschiedenen Elemente des Bildschirms Info Erweiterte Funktionen.

Einzelheiten zu den Vorgängen, die über diesen Bildschirm ausgeführt werden können, finden Sie unter "Info Erweiterte Funktionen".

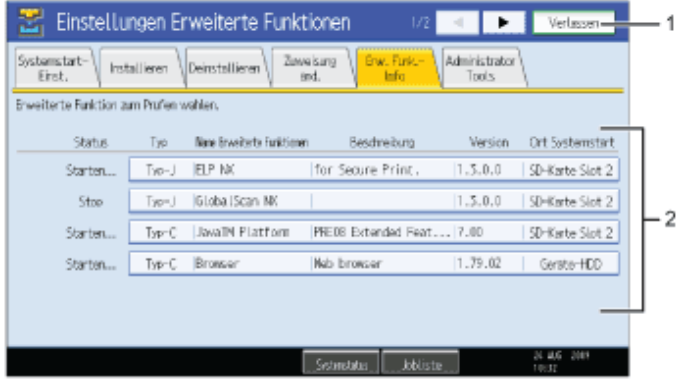

DE BXXXXX

#### 1. **[Verlassen]**

Hier drücken, um die Einstellungen Erweit. Funktionen zu beenden.

## 2. **Liste der Erweit. Funktionen**

Zeigt eine Liste der installierten Erweit. Funktionen an.

#### **Status**

Zeigt den Status der Erweit. Funktionen an.

❍ Starten

Erweit. Funktionen sind aktiviert.

❍ Stopp

Erweit. Funktionen sind deaktiviert.

❍ Aussetzen

Es werden nur Erweit. Funktionen Typ-J\*1 angezeigt.

Erweit. Funktionen sind aktiviert, aber im Standby-Status; für die Nutzung der Funktionen ist ein Neustart erforderlich.

❍ Warten

Es werden nur Erweit. Funktionen Typ-C\*2 angezeigt.

Erweit. Funktionen werden aktiviert, sobald das Gerät neu gestartet wird.

❍ Ende

Es werden nur Erweit. Funktionen Typ-C\*2 angezeigt.

Erweit. Funktionen werden ausgeschaltet, sobald das Gerät neu gestartet wird.

- \*1Java-Version d. Embedded Software Architecture Application
- \*2 C-Version d. Embedded Software Architecture Application

#### **Typ**

Zeigt den Typ der Erweit. Funktionen an; Einzelheiten finden Sie unter "Typen Erweit. Funktionen".
Bildschirm Erw. Funk.-Info.

### **Name Erweiterte Funktionen**

Zeigt den Namen der Erweit. Funktionen an.

## **Beschreibung**

Zeigt eine kurze Übersicht der Erweit. Funktionen an.

## **Version**

Zeigt die Versionen der Erweit. Funktionen an.

#### **Startort**

Zeigt den Ort an, an dem Erweit. Funktionen installiert sind.

## $E$  Referenz

- [Erw. Funkt.-Info.](javascript:back_to_index())
- [Typen von Erweiterten Funktionen](#page-2150-0)

[Anfang](#page-2159-0) | [Zurück](#page-2157-0) [Weiter](#page-2161-0)

<span id="page-2161-0"></span>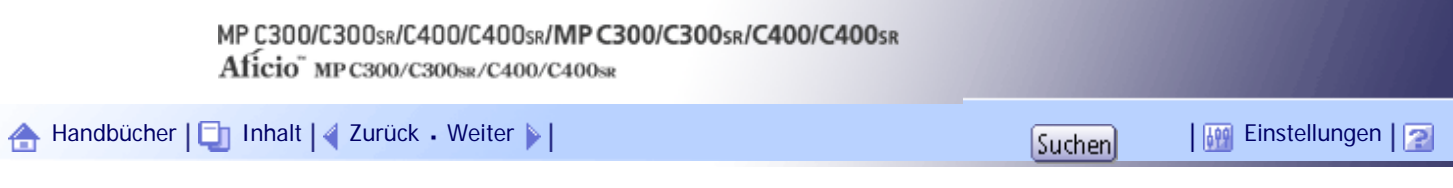

[Startseite](#page-0-0) > [Geräte-Handbuch Einstellungen Erweiterte Funktionen VM Card](javascript:back_to_index()) > [Bildschirme](#page-139-0) > [Bildschirm Einstellungen Erweit.](#page-2154-0) [Funktionen](#page-2154-0) > Bildschirm Administrator Tools

### **Bildschirm Administrator Tools**

Dieser Abschnitt beschreibt die verschiedenen Elemente des Bildschirms Administrator Tools.

Einzelheiten zu den Vorgängen, die über diesen Bildschirm ausgeführt werden können, finden Sie unter "Administrator Tools".

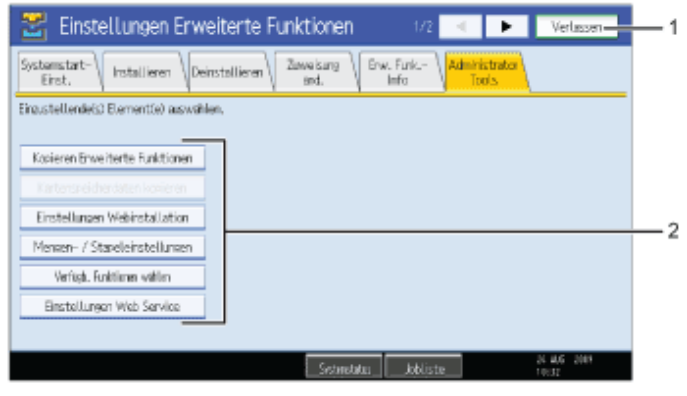

DE BXXXX25

#### 1. **[Verlassen]**

Hier drücken, um die Einstellungen Erweit. Funktionen zu verlassen.

### 2. **Einstellungsliste**

Zeigt die Liste der Einstellungen an.

- ❍ [Kopieren Erweiterte Funktionen] Nicht verfügbar.
- ❍ [Kartenspeicherdaten kopieren] Nicht verfügbar.
- ❍ [Einstellungen Webinstallation] Installation von Erweit. Funktionen über das Netzwerk vornehmen.
- ❍ [Mengen-/ Stapeleinstellungen] Angabe der erforderlichen Mengen- und Stapelgröße für Erweit. Funktionen.
- ❍ [Verfügb. Funktionen auswählen] JavaTM-basierte Funktionen aus der Liste aktivieren/deaktivieren.
- ❍ [Einstellungen Web Service] Netzwerkbezogene Einstellungen konfigurieren.

#### **U** Hinweis

• Es können nur [Mengen-/ Stapeleinstellungen] vorgenommen werden.

 $F$  Referenz

● [Administrator-Tools](javascript:back_to_index())

[Anfang](#page-2161-0) | [Zurück](#page-2159-0) [Weiter](#page-2163-0)

<span id="page-2163-0"></span>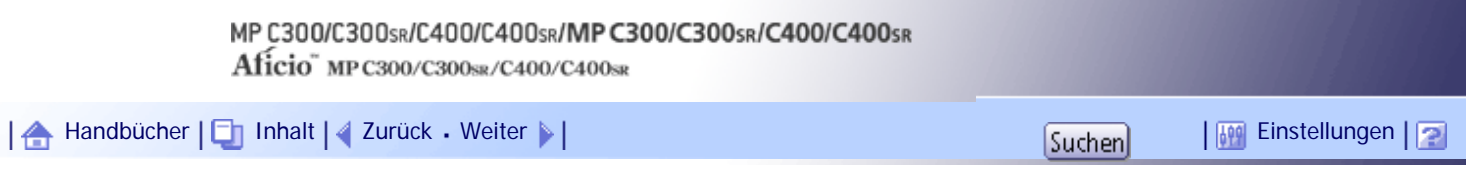

[Startseite](#page-0-0) > [Geräte-Handbuch Einstellungen Erweiterte Funktionen VM Card](javascript:back_to_index()) > [Bildschirme](#page-139-0) > [Bildschirm Einstellungen Erweit.](#page-2154-0) [Funktionen](#page-2154-0) > Andere Bildschirme

## **Andere Bildschirme**

Die folgende Erläuterung umfasst die Bildschirme [Installieren], [Deinstallieren], [Start-Einstell. Zusatzprogramm], [Zusatzprogr. installieren], [Zusatzprogr. deinstallieren] und [Info Zusatzprogr.].

**V** Hinveis

● Die Bildschirme [Installieren], [Deinstallieren], [Start-Einstell. Zusatzprogramm], [Zusatzprogr. installieren], [Zusatzprogr.

deinstallieren] und [Info Zusatzprogr.] stehen nicht zur Verfügung.

● Für Informationen zu diesen Einstellungen wenden Sie sich an einen Verkaufs- oder Servicemitarbeiter in Ihrer Nähe.

# **Verwandte Themen**

**[Bildschirm Installieren](#page-2660-0) [Bildschirm Deinstallieren](#page-2661-0)** [Bildschirm Start-Einstell. Zusatzprogramm](#page-2663-0)

**[Bildschirm Zusatzprogr. installieren](#page-2665-0)** 

**[Bildschirm Zusatzprogr. deinstallieren](#page-2666-0)** 

**[Bildschirm Info Zusatzprogr.](#page-2668-0)** 

[Anfang](#page-2163-0) | [Zurück](#page-2161-0) [Weiter](#page-2660-0)

<span id="page-2164-0"></span>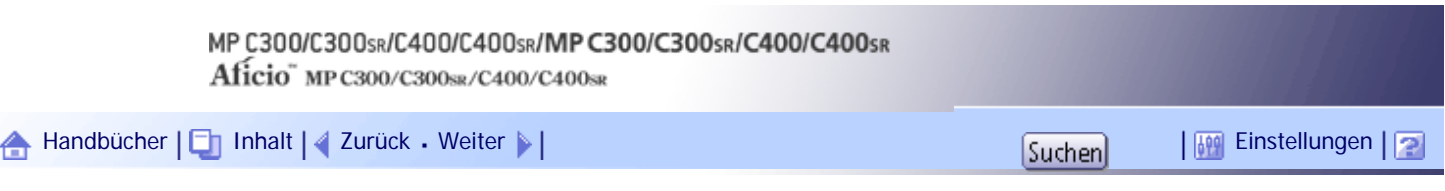

[Startseite](#page-0-0) > [Geräte-Handbuch Einstellungen Erweiterte Funktionen VM Card](javascript:back_to_index()) > [Systemstart-Einstellung](#page-140-0) > Starten und Beenden von Erweit. Funktionen

#### **Starten und Beenden von Erweit. Funktionen**

Einzelheiten zu den Elementen des Bildschirms Systemstart-Einst. finden Sie unter "Systemstart-Einst.".

 $F$  Referenz

• Bildschirm Systemstart-Einst.

# **Verwandte Themen**

[Starten von Erweit. Funktionen](#page-2165-0)

[Anhalten von Erweit. Funktionen](#page-2167-0)

[Anfang](#page-2164-0) | [Zurück](#page-2668-0) [Weiter](#page-2165-0)

<span id="page-2165-0"></span>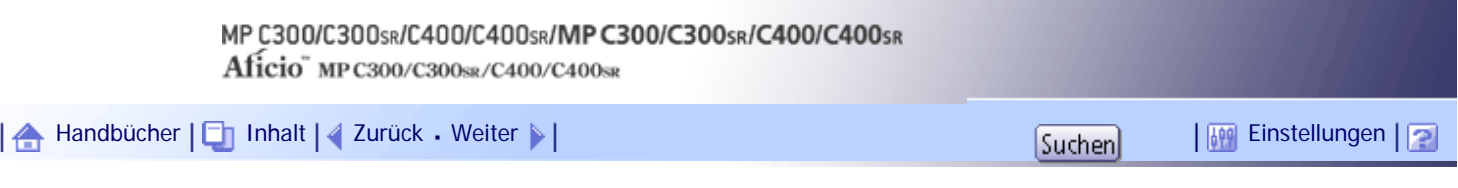

[Startseite](#page-0-0) > [Geräte-Handbuch Einstellungen Erweiterte Funktionen VM Card](javascript:back_to_index()) > [Systemstart-Einstellung](#page-140-0) > [Starten und Beenden von](#page-2164-0) [Erweit. Funktionen](#page-2164-0) > Starten von Erweit. Funktionen

#### **Starten von Erweit. Funktionen**

**Aufrufen des Bildschirms Einstellungen Erweit. Funktionen.**

Der Bildschirm für die Start-Einstellungen erscheint mit einer List der installierten Erweit. Funktionen.

**Wählen Sie eine zu startende Erweit. Funktion aus, deren "Status" entweder "Stopp", "Aussetzen" oder "End..." lautet.**

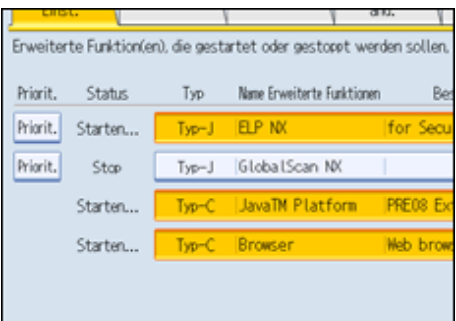

Abhängig vom Typ und Status der gewählten Erweit. Funktion, reagiert das Gerät wie folgt:

#### **Erweit. Funktionen Typ-J\*1**

• Wenn "Aussetzen" angezeigt wird:

Die Erweit. Funktionen erscheinen nicht mehr hervorgehoben und ihr "Status" ändert sich zu "Stopp".

Wenn Sie die Erweit. Funktionen erneut auswählen, erscheinen diese hervorgehoben und ihr "Status" ändert sich zu "Starten..."; die Erweit. Funktionen starten und verwenden.

• Wenn "Stopp" angezeigt wird:

Die Erweit. Funktionen erscheinen hervorgehoben und ihr "Status" ändert sich zu "Starten..."; die Erweit. Funktionen starten und verwenden.

### **Erweit. Funktionen Typ-C\*2**

• Wenn "End..." angezeigt wird:

Die Erweit. Funktionen erscheinen hervorgehoben und ihr "Status" ändert sich zu "Starten..."; die Erweit. Funktionen starten und verwenden.

• Wenn "Stopp" angezeigt wird:

Die Erweit. Funktionen erscheinen hervorgehoben und ihr "Status" ändert sich zu "Wartend".

Nachdem das Gerät neu gestartet wurde, ändert sich ihr "Status" zu "Starten...". Die Erweit. Funktionen starten und verwenden.

Wenn Sie keinen Neustart durchführen, ändert sich bei erneuter Auswahl derselben markierten Erweit. Funktion deren "Status" zu "Stopp".

\*1Java-Version d. Embedded Software Architecture Application

\*2 C-Version d. Embedded Software Architecture Application

**B** Drücken Sie [Verlassen].

**V** Hinweis

● Wenn "Wartend" angezeigt wird, ändert sich ihr "Status" zu "Starten...", nachdem das Gerät neu gestartet wurde. Die Erweit.

Funktionen starten und verwenden.

# $F$  Referenz

• [Anzeigen des Bildschirms Einstellungen Erweit. Funktionen](#page-2152-0)

# [Anfang](#page-2165-0) | [Zurück](#page-2164-0) [Weiter](#page-2167-0)

<span id="page-2167-0"></span>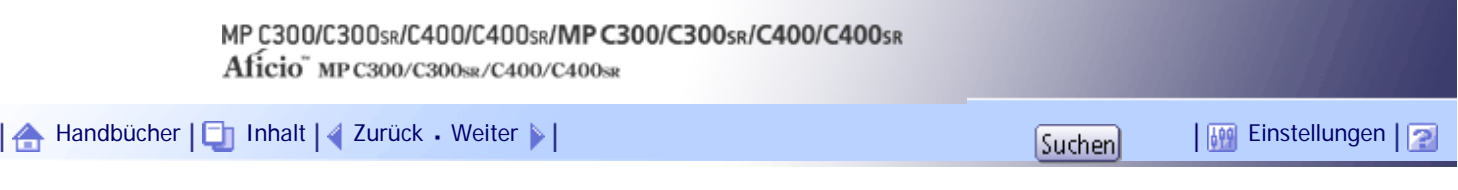

[Startseite](#page-0-0) > [Geräte-Handbuch Einstellungen Erweiterte Funktionen VM Card](javascript:back_to_index()) > [Systemstart-Einstellung](#page-140-0) > [Starten und Beenden von](#page-2164-0) [Erweit. Funktionen](#page-2164-0) > Anhalten von Erweit. Funktionen

#### **Anhalten von Erweit. Funktionen**

Im Normalfall müssen Erweit. Funktionen nicht angehalten werden.

Erweit. Funktionen, die für die Kommunikation mit dem Server erforderlich sind, werden möglicherweise angehalten, wenn der Server deaktiviert wird.

**Aufrufen des Bildschirms Einstellungen Erweit. Funktionen.**

Der Bildschirm Systemstart-Einst. erscheint und eine Liste der installierten Erweit. Funktionen wird angezeigt.

**Wählen Sie eine anzuhaltende Erweit. Funktion aus, deren "Status" entweder "Starten...", "Aussetzen" oder "Wartend..." lautet.**

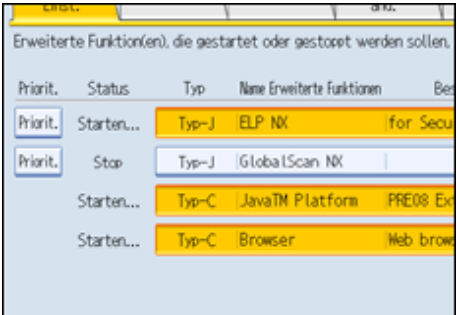

Abhängig vom Typ und Status der gewählten Erweit. Funktion, reagiert das Gerät wie folgt:

#### **Erweit. Funktionen Typ-J\*1**

• Wenn "Aussetzen" angezeigt wird:

Die Erweit. Funktionen erscheinen nicht mehr hervorgehoben und ihr "Status" ändert sich zu "Stopp"; die angehaltenen Erweit. Funktionen können nicht mehr verwendet werden.

• Wenn "Starten..." angezeigt wird:

Die Erweit. Funktionen erscheinen nicht mehr hervorgehoben und ihr "Status" ändert sich zu "Stopp"; die angehaltenen Erweit. Funktionen können nicht mehr verwendet werden.

## **Erweit. Funktionen Typ-C\*2**

• Wenn "Wartend..." angezeigt wird:

Die Erweit. Funktionen erscheinen nicht mehr hervorgehoben und ihr "Status" ändert sich zu "Stopp"; die angehaltenen Erweit. Funktionen können nicht mehr verwendet werden.

• Wenn "Starten..." angezeigt wird:

Die Erweit. Funktionen erscheinen nicht mehr hervorgehoben und ihr "Status" ändert sich zu "End...".

Nachdem das Gerät neu gestartet wurde, ändert sich ihr "Status" zu "Stopp". Die angehaltenen Erweit. Funktionen können nicht mehr verwendet werden.

Wenn Sie keinen Neustart durchführen, ändert sich bei erneuter Auswahl derselben unmarkierten Erweit. Funktion deren "Status" zu "Starten...".

\*1Java-Version d. Embedded Software Architecture Application

\*2 C-Version d. Embedded Software Architecture Application

**B** Drücken Sie [Verlassen].

**V** Hinweis

● Wenn "End..." angezeigt wird, ändert sich ihr "Status" zu "Stopp", nachdem das Gerät neu gestartet wurde. Die angehaltenen

Erweit. Funktionen können nicht mehr verwendet werden.

 $F$  Referenz

• [Anzeigen des Bildschirms Einstellungen Erweit. Funktionen](#page-2152-0)

[Anfang](#page-2167-0) | [Zurück](#page-2165-0) [Weiter](#page-2169-0)

<span id="page-2169-0"></span>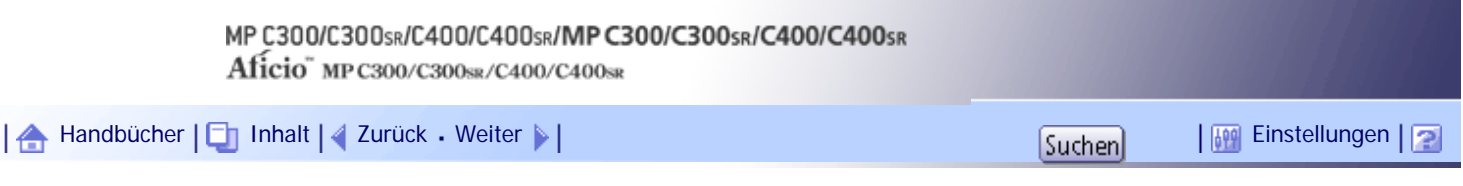

[Startseite](#page-0-0) > [Geräte-Handbuch Einstellungen Erweiterte Funktionen VM Card](javascript:back_to_index()) > [Systemstart-Einstellung](#page-140-0) > Einstellen der Priorit.

# **Einstellen der Priorit.**

Priorität kann nur für Erweit. Funktionen v. Typ-J eingestellt werden.

Falls mehrere Erweit. Funktionen v. Typ-J installiert sind, können Sie deren Aktivierungspriorität festlegen. Weitere Details dazu finden Sie unter "Auswählen der Funktionen, die Sie nutzen möchten".

**Aufrufen des Bildschirms Einstellungen Erweit. Funktionen.**

Der Bildschirm Systemstart-Einst. erscheint und eine Liste der installierten Erweit. Funktionen wird angezeigt.

Falls mehrere Erweit. Funktionen v. Typ-J installiert sind, erscheint [Priorit.] am Anfang der Zeile.

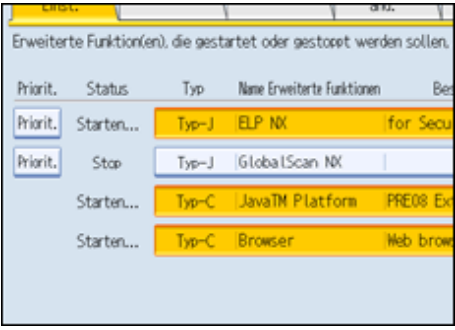

**Drücken Sie [Priorit.] für die Erweit. Funktionen v. Typ-J, deren Priorität aktiviert werden soll.**

[Priorit.] erscheint hervorgehoben und die Einstellung wird übernommen.

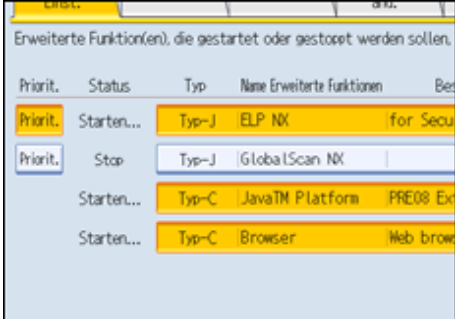

**Drücken Sie [Verlassen].**

## $F$  Referenz

- [Auswählen der gewünschten Funktionen](#page-2181-0)
- [Anzeigen des Bildschirms Einstellungen Erweit. Funktionen](#page-2152-0)

[Anfang](#page-2169-0) | [Zurück](#page-2167-0) [Weiter](#page-2170-0)

<span id="page-2170-0"></span>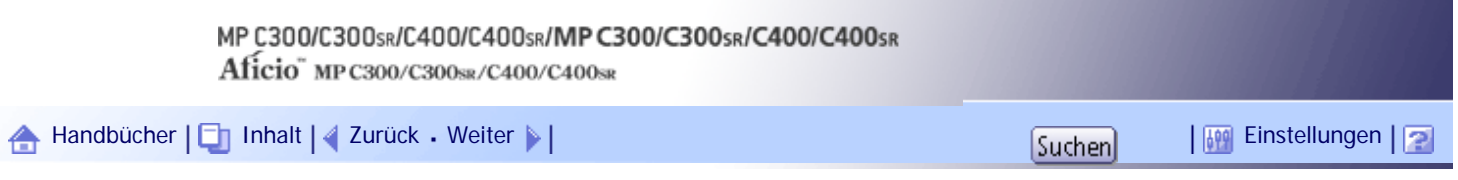

[Startseite](#page-0-0) > [Geräte-Handbuch Einstellungen Erweiterte Funktionen VM Card](javascript:back_to_index()) > [Zuweisung änd.](#page-141-0) > Änderung zugewiesener Funktionstasten

#### **Änderung zugewiesener Funktionstasten**

Erweit. Funktionen können mithilfe von zugewiesenen Funktionstasten aufgerufen werden; mithilfe des folgenden Verfahrens können Sie die Zuordnungen von Erweit. Funktionen zu Funktionstasten ändern. Je nach Typ der Erweit. Funktion unterscheidet sich die Zuweisung wie folgt:

### **Erweit. Funktionen Typ-J\*1**

Eine Funktionstaste ist den Erweit. Funktionen Typ-J\*1 zugewiesen. Selbst wenn mehrere Erweit. Funktionen Typ-J\*1 installiert sind, können Funktionstasten diesen nicht einzeln zugewiesen werden.

Wenn mehrere Erweit. Funktionen Typ-J\*1 installiert sind, können Sie deren Aktivierungs-Priorität festlegen. Einzelheiten dazu finden Sie unter "Einstellen der Priorität".

Falls keine Prioritäten festgelegt oder den Erweit. Funktionen Typ-C\*2 dieselbe Funktionstaste zugewiesen ist, können Sie zwischen Funktionen umschalten, die im Bildschirm "Andere Funktionen" aktiviert sind. Einzelheiten dazu finden Sie unter "Umschalten zwischen Erweit. Funktionen".

### **Erweit. Funktionen Typ-C\*2**

Wenn mehrere Erweit. Funktionen Typ-C\*2 installiert sind, können Sie diesen einzelne Funktionstasten zuweisen.

Falls mehreren Erweit. Funktionen dieselbe Funktionstaste zugewiesen ist, können Sie zwischen Funktionen umschalten, die im Bildschirm "Andere Funktionen" aktiviert sind. Einzelheiten dazu finden Sie unter "Umschalten zwischen Erweit. Funktionen".

\*1Java-Version d. Embedded Software Architecture Application

\*2 C-Version d. Embedded Software Architecture Application

**Aufrufen des Bildschirms Einstellungen Erweit. Funktionen.**

Der Bildschirm Systemstart-Einst. erscheint und eine Liste der installierten Erweit. Funktionen wird angezeigt.

### **2** Drücken Sie [Zuweisung änd.].

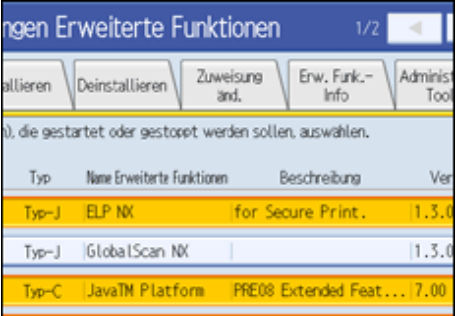

Der Bildschirm Zuweisung änd. erscheint.

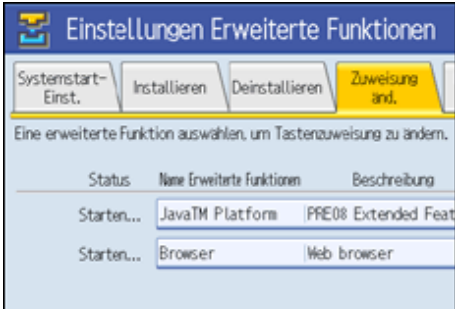

Gegenwärtig zugewiesene Funktionstasten erscheinen auf der rechten Seite der Liste unter "Zugewiesene Taste".

Weitere Einzelheiten zum Bildschirm Zuweisung änd. finden Sie unter "Zuweisung änd.".

**Drücken Sie die Erweit. Funktion, deren Funktionstaste geändert werden soll.**

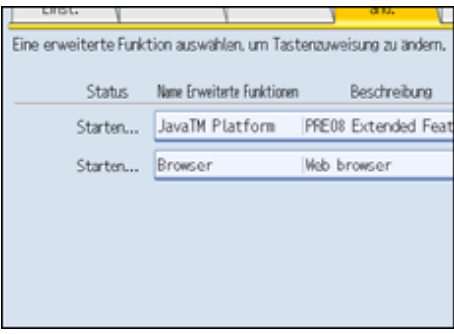

Der Bildschirm Zuweisung Erweiterte Funktion ändern erscheint.

**Drücken Sie auf dem Bedienfeld die Funktionstaste, der Sie eine Erweit. Funktion zuweisen möchten.**

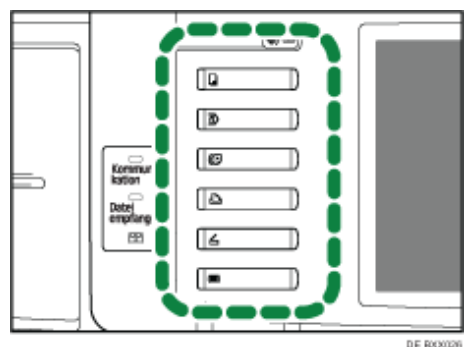

Der Name der neu zugewiesenen Funktionstaste erscheint im Bildschirm Zuweisung Erweiterte Funktion ändern unter "Neu :".

# **Drücken Sie [OK].**

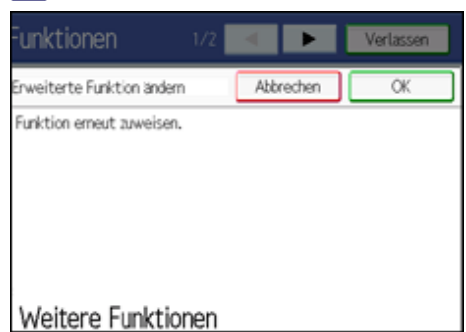

Wenn Sie [Abbrechen] oder [OK] drücken, ohne die Funktionstaste zu drücken, der die Erweit. Funktion zugewiesen werden soll, erscheint wieder der Bildschirm Zuweisung änd. und Ihre vorgenommenen Änderungen an den Tastenzuordnungen werden nicht übernommen.

Falls es sich bei der neuen Zuordnung um die Taste [Andere Funktionen] handelt und dieser sind bereits Erweit. Funktionen zugewiesen, so erscheint ein Bildschirm zur Änderung von deren Reihenfolge. Fahren Sie fort bei Schritt 6.

Handelt es sich bei der neuen Zuordnung nicht um die Taste [Andere Funktionen], so werden die Änderungen an den Tastenzuordnungen übernommen und Sie kehren zurück zum Bildschirm "Zuweisung änd.". Fahren Sie fort bei Schritt 8.

**Drücken und markieren Sie die Erweit. Funktion, deren Position Sie ändern möchten, und verschieben Sie sie durch Drücken von [ Aufwärts] oder [ Abwärts].**

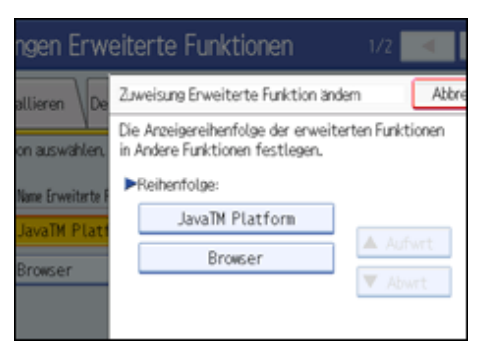

Die hier gezeigte Reihenfolge erscheint auf dem Bildschirm Andere Funktionen, sobald Sie zwischen Erweit. Funktionen umschalten; Einzelheiten dazu finden Sie unter "Bildschirm Andere Funktionen".

# **Drücken Sie [OK].**

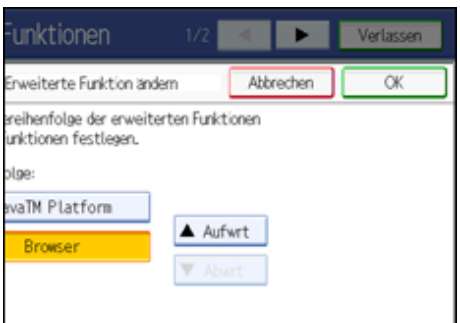

Der Bildschirm Zuweisung änd. wird wieder angezeigt.

**Überzeugen Sie sich, dass die geänderte Zuordnung unter "Zugewiesene Taste" erscheint, und drücken Sie anschließend auf [Verlassen].**

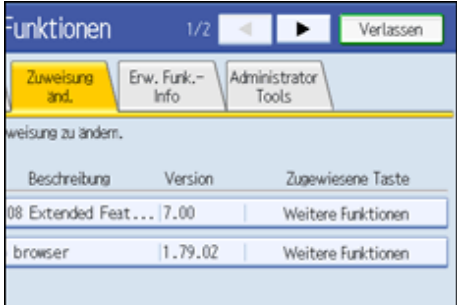

#### V Hinweis

- Wenn das Bedienfeld des Geräts über die Taste [Registriertes Programm] verfügt, können Sie dieser Erweit. Funktionen zuweisen.
- Falls mehrere Erweit. Funktionen installiert sind, können Sie die Taste [Registriertes Programm] für verschiedene Typen von Erweit. Funktionen nutzen.
- "Zugewiesene Taste" bleibt leer, wenn Erweit. Funktionen keine Tastenzuweisung erfordern.
- Erweit. Funktionen, für die eine Zuweisung von Funktionstasten nicht erforderlich oder nicht möglich ist, können nicht ausgewählt werden.
- Anzahl und Bezeichnungen der Funktionstasten unterscheiden sich je nach eingesetztem Gerät.

#### $F$  Referenz

- Bildschirm Zuweisung änd.
- [Einstellen der Priorit.](#page-2169-0) 第
- [Zwischen Erw. Funktionen umschalten](javascript:back_to_index())
- [Anzeigen des Bildschirms Einstellungen Erweit. Funktionen](#page-2152-0)
- Bildschirm Andere Funktionen

[Anfang](#page-2170-0) | 2urück [Weiter](#page-2174-0)

<span id="page-2174-0"></span>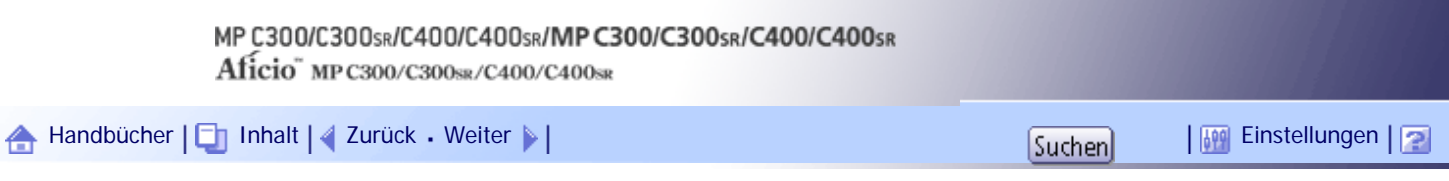

[Startseite](#page-0-0) > [Geräte-Handbuch Einstellungen Erweiterte Funktionen VM Card](javascript:back_to_index()) > [Erw. Funkt.-Info.](#page-142-0) > Informationen zu Erweit. Funktionen anzeigen

#### **Informationen zu Erweit. Funktionen anzeigen**

Sie können Einzelheiten zu Erweit. Funktionen anzeigen und überprüfen.

**Aufrufen des Bildschirms Einstellungen Erweit. Funktionen.**

Der Bildschirm Systemstart-Einst. erscheint und eine Liste der installierten Erweit. Funktionen wird angezeigt.

### **Drücken Sie [Erw. Funk.-Info.].**

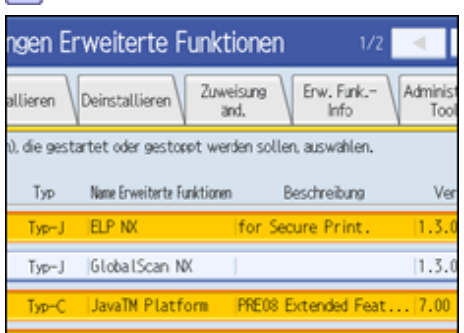

Der Bildschirm Erw. Funk.-Info. erscheint.

Einzelheiten zu den Elementen in dieser Ansicht finden Sie auf dem Bildschirm "Erw. Funk.-Info.".

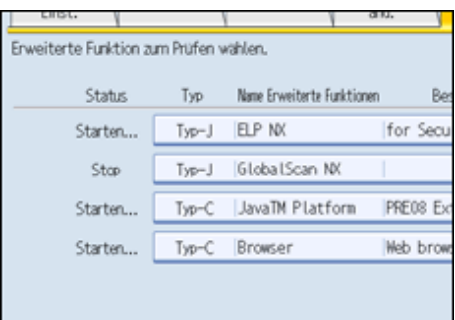

## **Wählen Sie die Erweit. Funktion aus, zu der Sie Einzelheiten wünschen.**

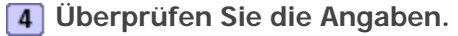

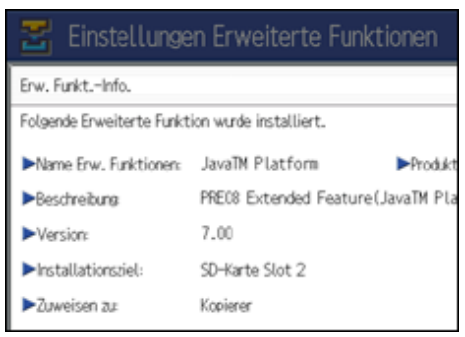

**5 Drücken Sie [Verlassen].** 

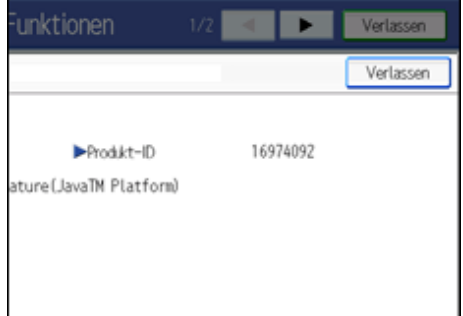

Sie kehren zurück zum Bildschirm "Erw. Funk.-Info.".

# **Drücken Sie [Verlassen].**

## $\downarrow$  Hinveis

● Im Falle von Erweit. Funktionen Typ-J können auf diesem Bildschirm Einstellungen zum "Automatisch starten" vorgenommen werden. Einzelheiten dazu finden Sie unter "Automatisch starten einstellen".

# $F$  Referenz

- $\bullet$  [Bildschirm Erw. Funk.-Info.](#page-2159-0)
- [Anzeigen des Bildschirms Einstellungen Erweit. Funktionen](#page-2152-0)
- [Einstellung Automatisch starten](#page-2176-0)

# **Verwandte Themen**

Einstellung Automatisch starten

[Anfang](#page-2174-0) | [Zurück](#page-2170-0) [Weiter](#page-2176-0)

<span id="page-2176-0"></span>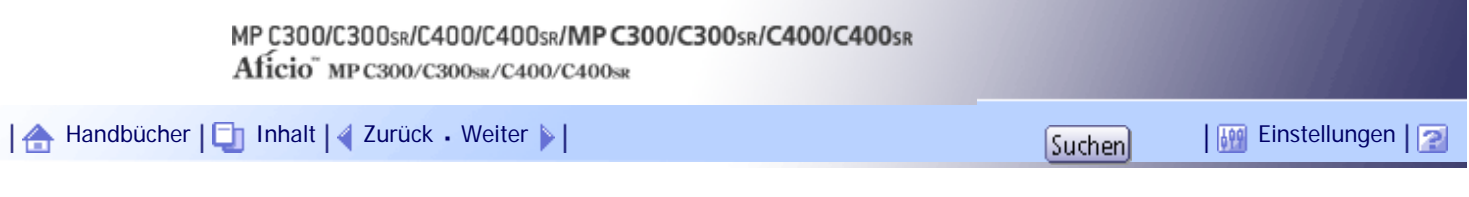

[Startseite](#page-0-0) > [Geräte-Handbuch Einstellungen Erweiterte Funktionen VM Card](javascript:back_to_index()) > [Erw. Funkt.-Info.](#page-142-0) > [Informationen zu Erweit.](#page-2174-0) [Funktionen anzeigen](#page-2174-0) > Einstellung Automatisch starten

## **Einstellung Automatisch starten**

Einstellungen für Automatisch starten sind nur für bei Erweit. Funktionen Typ-J verfügbar.

Wenn "Automatisch starten" auf [Ein] gestellt ist, werden Erweit. Funktionen vom Typ-J beim Starten des Geräts automatisch aktiviert.

**Drücken und markieren Sie unter "Automatisch starten" die Option [Ein].**

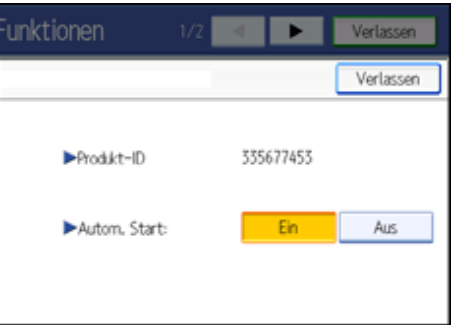

"Automatisch starten" ist nun aktiviert.

[Anfang](#page-2176-0) | [Zurück](#page-2174-0) [Weiter](#page-2177-0)

<span id="page-2177-0"></span>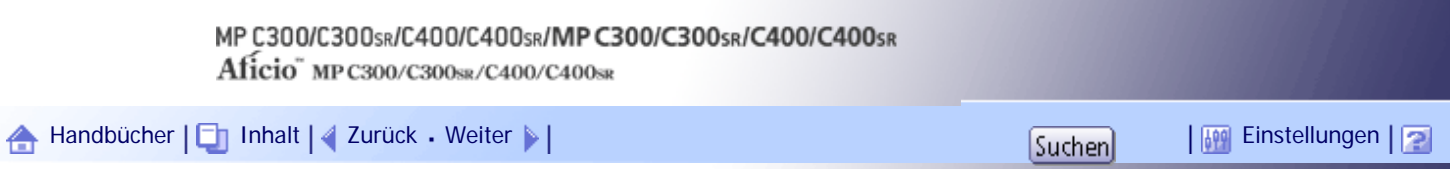

[Startseite](#page-0-0) > [Geräte-Handbuch Einstellungen Erweiterte Funktionen VM Card](javascript:back_to_index()) > [Administrator-Tools](#page-143-0) > Einstellung von Mengen-/ Stapelgröße

### **Einstellung von Mengen-/ Stapelgröße**

Ändern der Einstellung für "Heap Size" (Mengengröße) \*1 und "Stack Size" (Stapelgröße) \*2 für Erweit. Funktionen Typ-J.

\*1 "Mengen" bezeichnet einen Speicherbereich, der von JavaTM-Plattformen und verwandten Anwendungen genutzt wird.

\*<sup>2</sup> "Stapel" bezeichnet einen Speicherbereich, der von Anwendungen zum ablegen temporärer Daten genutzt wird.

**Aufrufen des Bildschirms für die Einstellungen Erweit. Funktionen**

Der Bildschirm für die Start-Einstellungen erscheint mit einer List der installierten Erweit. Funktionen.

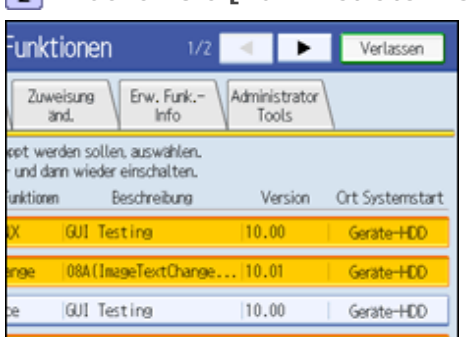

**2 Drücken Sie [Administrator Tools].** 

Der Bildschirm Administrator Tools erscheint.

Einzelheiten zu den Elementen unter Administrator Toolsfinden Sie auf dem "Bildschirm Administrator Tools".

## **Drücken Sie [Mengen- / Stapeleinstellungen].**

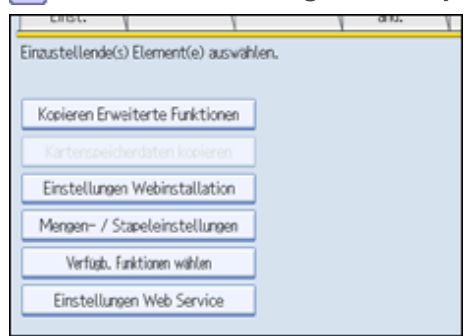

Der Bildschirm für die Einstellungen von "Heap Size"\*1 und "Stack Size"\*2 erscheint.

Unten auf dem Bildschirm werden die aktuellen Kapazitäten "Frei" und "Gesamt" von Systemspeicher und dynamischem Speicher angezeigt.

**Um die Größe des dynamischen Speichers zu ändern, drücken Sie neben "Heap Size" auf [Ändern]. Um die Stapelgröße zu ändern, drücken Sie neben "Stack Size" auf [Ändern].**

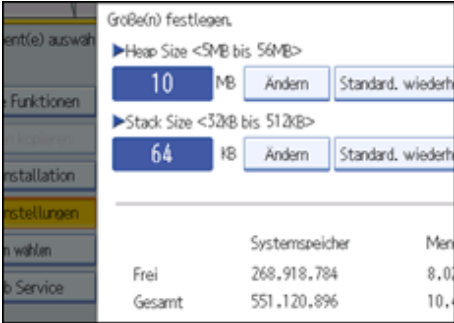

**Geben Sie mithilfe der Zifferntasten des Bedienfelds die Werte für "Heap Size" und "Stack Size" ein und drücken Sie anschließend auf [#].**

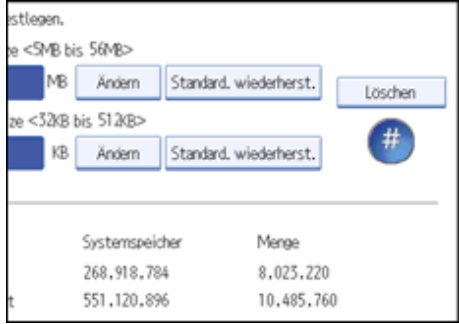

Um die Standardwerte wiederherzustellen, drücken Sie [Standard. wiederherst.].

### **Drücken Sie [OK].**

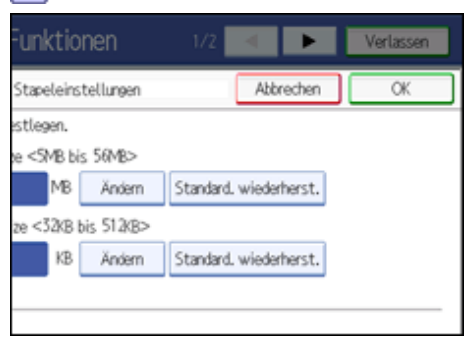

Sie kehren zum Bildschirm "Administrator Tools" zurück.

**Drücken Sie [Verlassen].**

### **V** Hinweis

- Es können nur [Mengen-/ Stapeleinstellungen] vorgenommen werden.
- Die geänderten Einstellungen werden nach einem Neustart des Geräts aktiviert.
- Die Standardwerte betragen: 10 MB für "Heap Size" und 64 KB für "Stack Size".

# $F$  Referenz

- Bildschirm Administrator Tools
- [Anzeigen des Bildschirms Einstellungen Erweit. Funktionen](#page-2152-0)

# [Anfang](#page-2177-0) | [Zurück](#page-2176-0) [Weiter](#page-2179-0)

<span id="page-2179-0"></span>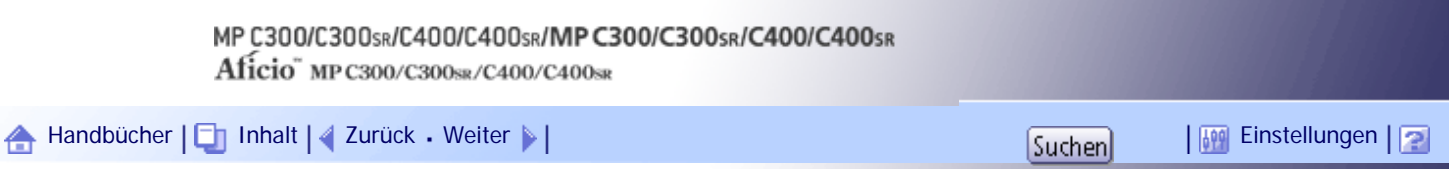

[Startseite](#page-0-0) > [Geräte-Handbuch Einstellungen Erweiterte Funktionen VM Card](javascript:back_to_index()) > [Zwischen Erw. Funktionen umschalten](#page-144-0) > Bildschirm Andere Funktionen

#### **Bildschirm Andere Funktionen**

Um die Erweit. Funktionen aufzurufen, drücken Sie die Funktionstasten. Falls einer Funktionstaste mehrere Erweit. Funktionen zugeordnet sind, wird der Bildschirm Andere Funktionen angezeigt, wo Sie die gewünschte Funktion auswählen können.

Nachfolgend ein Beispiel des Bildschirms Andere Funktionen.

Beispiel: Der Taste [Andere Funktionen] sind mehrere Funktionen zugewiesen.

1. Drücken Sie die Taste [Andere Funktionen].

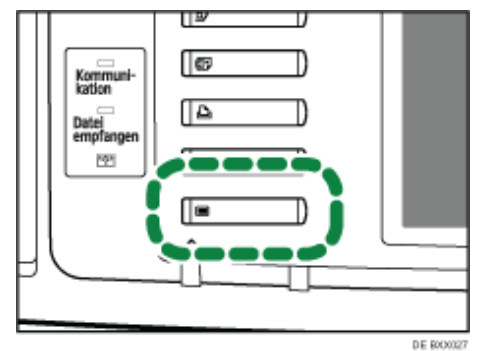

Der Bildschirm Andere Funktionen erscheint.

2. Auswählen der gewünschten Funktion.

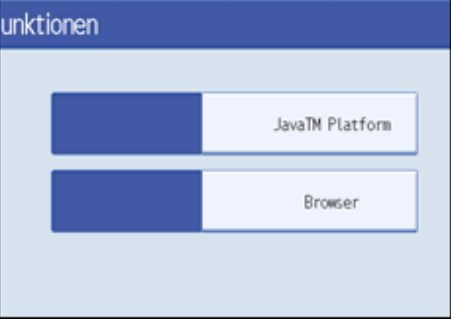

Wenn die JavaTM-Plattform die einzige Erweit. Funktion vom Typ-C ist, wird dieser Bildschirm nicht angezeigt.

#### **Erweit. Funktionen Typ-J\*1**

Da die Erweit. Funktionen Typ-C<sup>\*1</sup> einer einzigen Funktionstaste zugewiesen sind, werden sie auf dem Bildschirm Andere Funktionen gemeinsam angezeigt, auch wenn mehrere Erweit. Funktionen Typ-C\*1 installiert sind.

## **Erweit. Funktionen Typ-C\*2**

Da Funktionstasten einzelnen Erweit. Funktionen Typ-C<sup>\*2</sup> zugewiesen werden können, werden auf dem Bildschirm Andere Funktionen mehrere Funktionen angezeigt, sofern mehrere Erweit. Funktionen Typ-C\*2 installiert sind.

\*1Java-Version d. Embedded Software Architecture Application

\*2 C-Version d. Embedded Software Architecture Application

#### **J** Hinneis

● Wenn das Bedienfeld des Geräts über die Taste [Registriertes Programm] verfügt, können Sie dieser Erweit. Funktionen

zuweisen.

- Falls mehrere Erweit. Funktionen installiert sind, können Sie die Taste [Registriertes Programm] für verschiedene Typen von Erweit. Funktionen nutzen.
- Die auf dem Bildschirm Andere Funktionen angezeigten Elemente unterscheiden sich je nach Funktionstasten, Typ und Anzahl der installierten Erweit. Funktionen usw.

[Anfang](#page-2179-0) | [Zurück](#page-2177-0) [Weiter](#page-2181-0)

<span id="page-2181-0"></span>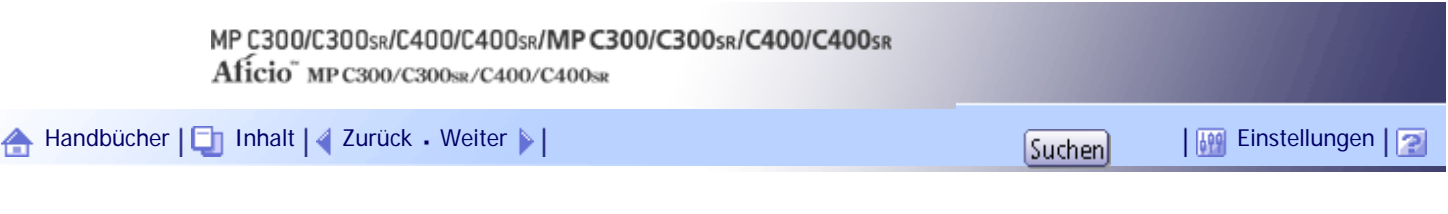

[Startseite](#page-0-0) > [Geräte-Handbuch Einstellungen Erweiterte Funktionen VM Card](javascript:back_to_index()) > [Zwischen Erw. Funktionen umschalten](#page-144-0) > Auswählen der gewünschten Funktionen

### **Auswählen der gewünschten Funktionen**

Auf dem Bildschirm "Andere Funktionen" können Sie die Funktionen auswählen, die Sie nutzen möchten.

**V** Hinveis

● Informieren Sie Ihren Administrator, wenn Sie allgemeine Einstellungen der Erweiterten Funktionen vornehmen.

Nachfolgend ein Beispiel des Bildschirms Andere Funktionen.

Beispiel: Der Taste [Andere Funktionen] sind mehrere Funktionen zugewiesen.

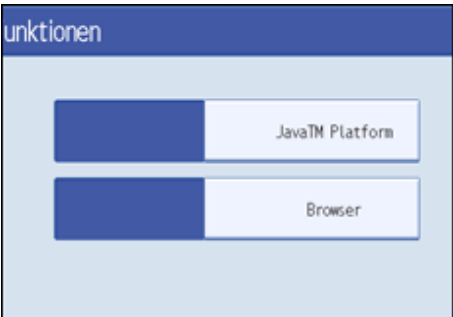

Wenn die JavaTM-Plattform die einzige Erweit. Funktion vom Typ-C ist, wird dieser Bildschirm nicht angezeigt.

## **Auswahl der Erweit. Funktionen Typ-J\*1**

**1 Drücken Sie [JavaTM Platform].** 

- Falls nur eine Erweit. Funktion vom Typ- $J^*1$  installiert ist: In diesem Fall wird die Funktion aktiviert.
- Falls mehrere Erweit. Funktionen Typ- $J^*1$  installiert sind:
	- ❍ Falls für eine Erweit. Funktion Priorität festgelegt wurde:
		- Die Erweit. Funktionen Typ-J\*1 mit Priorität werden zuerst aktiviert.
	- ❍ Falls keine Erweit. Funktion Priorität besitzt:
		- Der Auswahlbildschirm für Erweit. Funktionen erscheint; weiter zu Schritt 2.

### **Drücken Sie die Erweit. Funktion Typ-J\*1, die verwendet werden soll.**

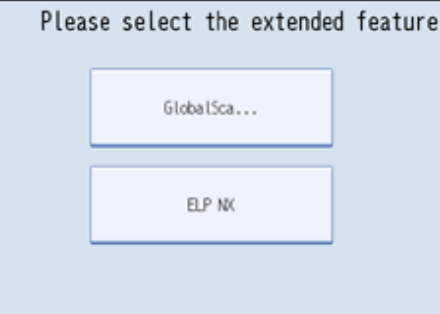

Die ausgewählte Erweit. Funktion Typ-J\*1 wird aktiviert.

## **Auswählen v. Erweit. Funktionen Typ-C\*1**

**Drücken Sie die Erweit. Funktion Typ-C\*2, die verwendet werden soll.**

Die ausgewählte Erweit. Funktion Typ-C\*2 wird aktiviert.

- \*1Java-Version d. Embedded Software Architecture Application
- \*2 C-Version d. Embedded Software Architecture Application

 $\sqrt{\frac{1}{2}}$  Himreis

• Es werden maximal sechs Erweit. Funktionen Typ-J im Bildschirm angezeigt. Falls mehr als sechs installiert sind, scrollen Sie in der Ansicht mithilfe von [▲] und [▼] am Fußende der Seite.

[Anfang](#page-2181-0) | [Zurück](#page-2179-0) [Weiter](#page-2183-0)

H

<span id="page-2183-0"></span>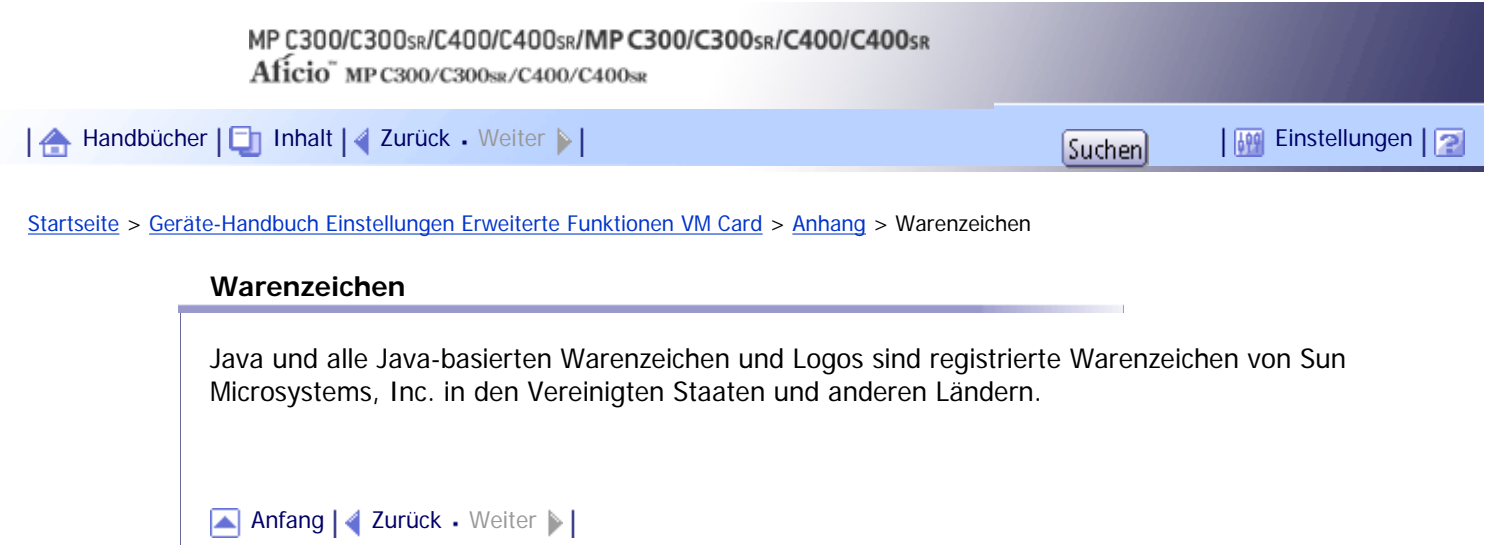

4

<span id="page-2184-0"></span>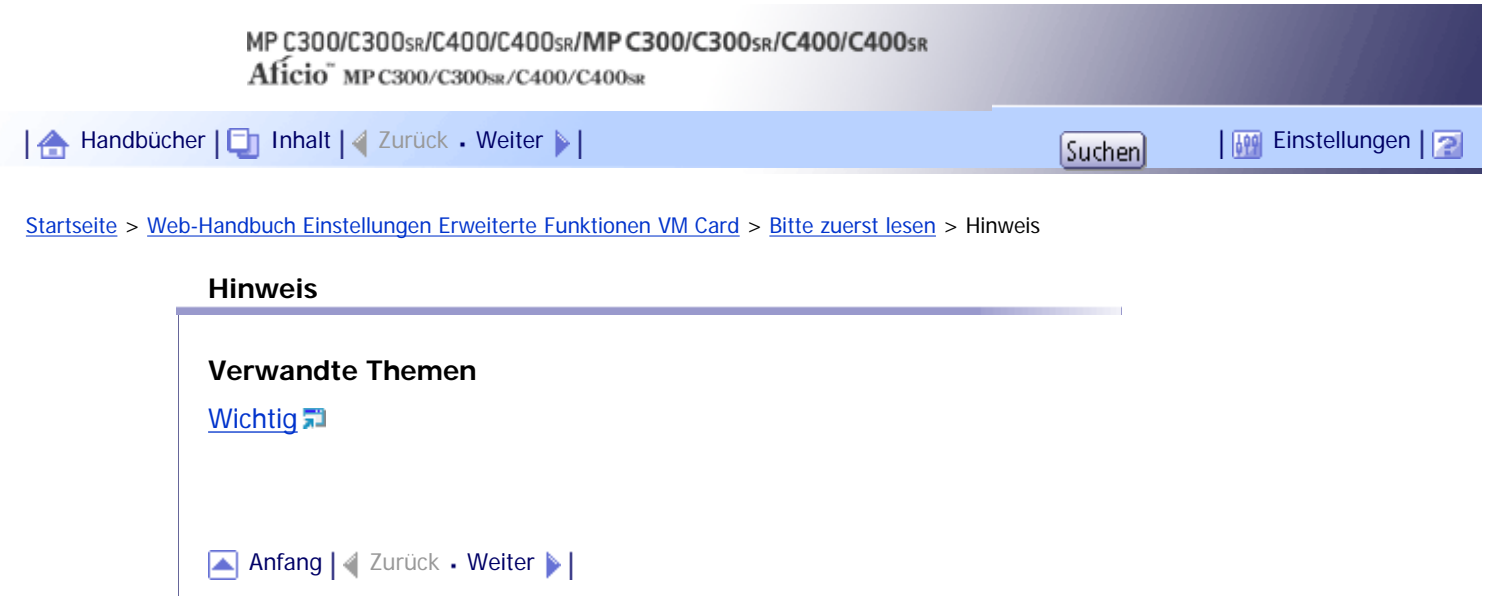

J

<span id="page-2185-0"></span>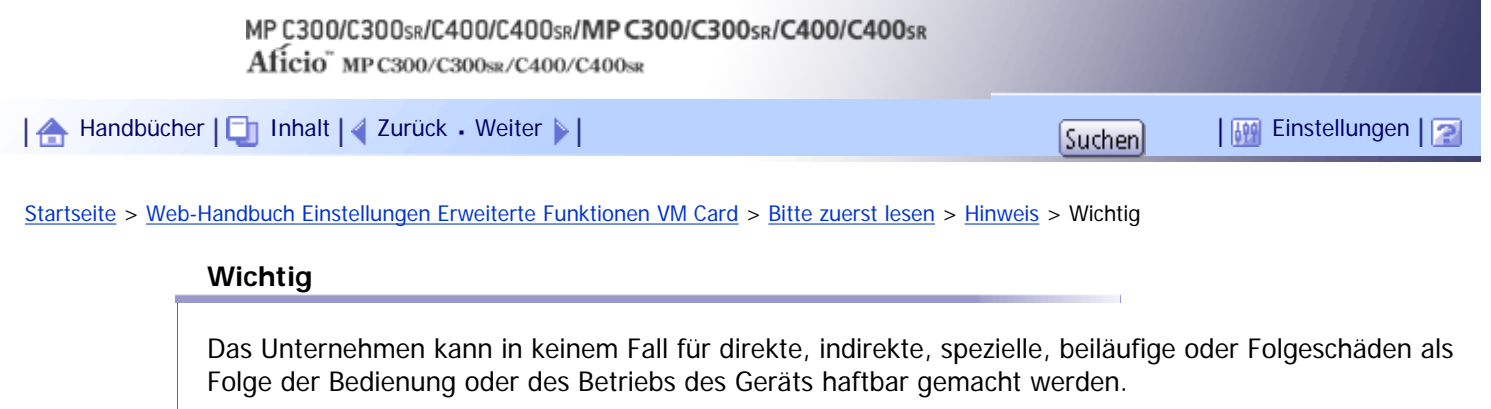

[Anfang](#page-2185-0) | 2urück [Weiter](#page-2186-0)

<span id="page-2186-0"></span>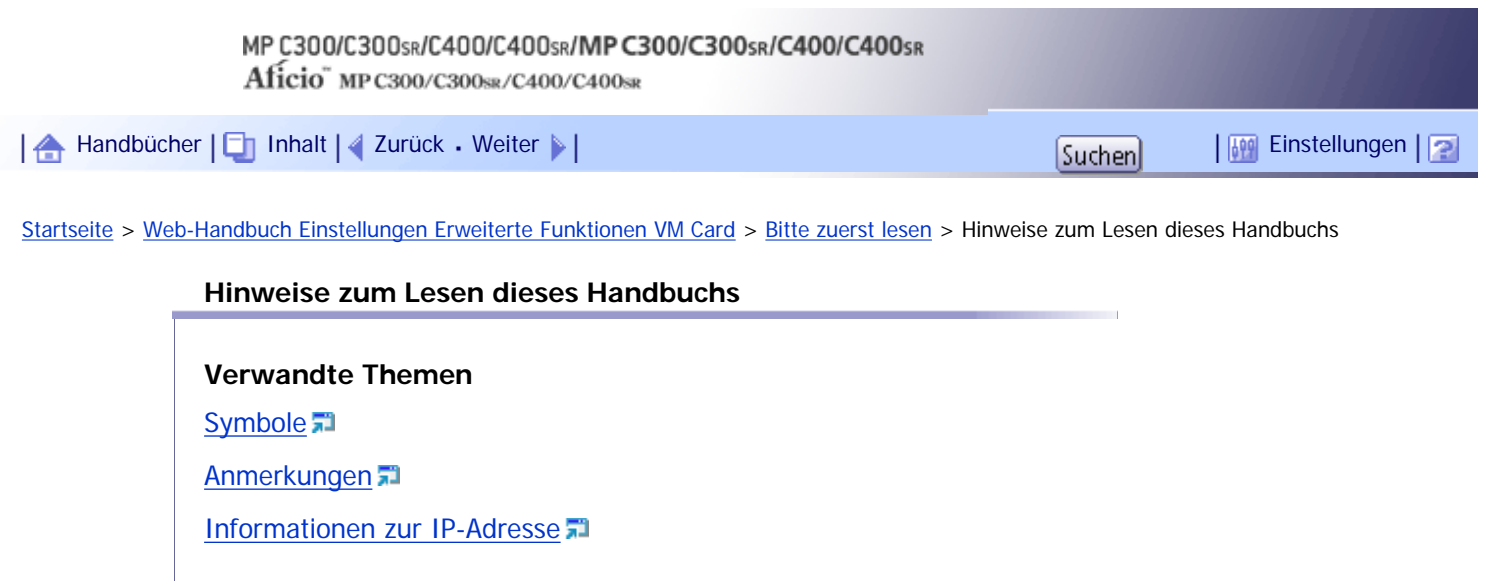

[Anfang](#page-2186-0) | 2urück [Weiter](#page-2187-0)

<span id="page-2187-0"></span>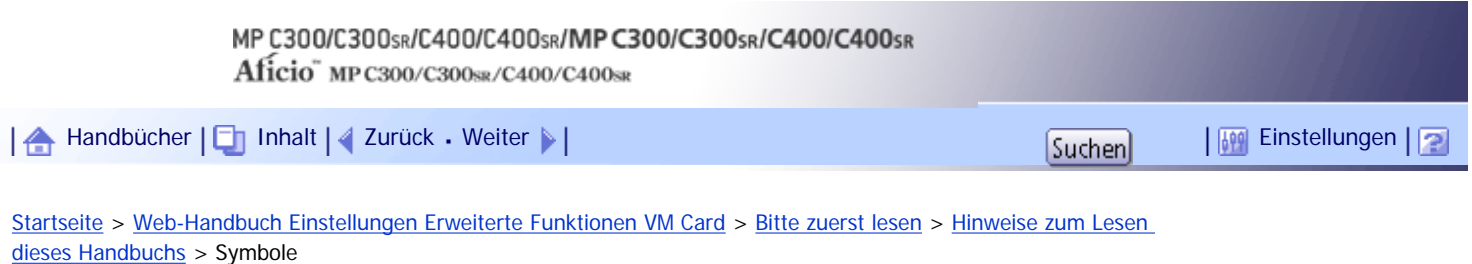

#### **Symbole**

In diesem Handbuch werden die folgenden Symbole verwendet:

# \* Wiehtig

Weist auf Punkte hin, die beim Gebrauch des Geräts beachtet werden müssen, und erläutert wahrscheinliche Ursachen von Papierstaus, Schäden an Vorlagen oder Datenverlust. Sie sollten diese Erläuterungen unbedingt lesen.

### **V** Himreis

Weist auf zusätzliche Erläuterungen der Gerätefunktionen hin sowie auf Anweisungen hinsichtlich der Behebung von Anwenderfehlern.

# **F** Referenz

Dieses Symbol befindet sich am Ende eines Abschnitts. Es zeigt an, wo Sie weitere relevante Informationen finden können.

# $\lceil \rceil$

Erläutert die auf Bildschirm- oder Bedienfeldansichten des Geräts dargestellten Schaltflächen.

[Anfang](#page-2187-0) | [Zurück](#page-2186-0) [Weiter](#page-2188-0)

<span id="page-2188-0"></span>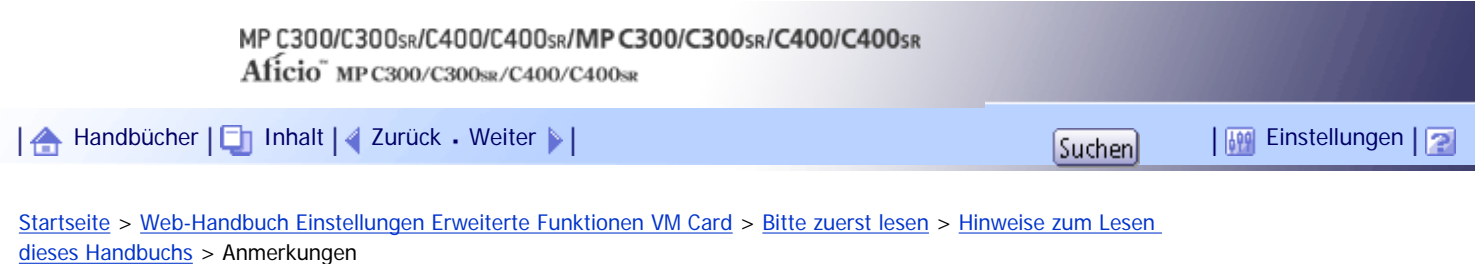

## **Anmerkungen**

Der Inhalt dieses Handbuchs kann ohne Vorankündigung geändert werden.

Einige Abbildungen in diesem Handbuch unterscheiden sich möglicherweise in manchen Details von Ihrem Gerät.

Einige Optionen sind möglicherweise in einigen Ländern nicht verfügbar. Weitere Informationen erhalten Sie von Ihrem Händler vor Ort.

Abhängig von Ihrem Standort sind einige Einheiten möglicherweise optional. Weitere Informationen erhalten Sie von Ihrem Händler vor Ort.

[Anfang](#page-2188-0) | [Zurück](#page-2187-0) [Weiter](#page-2189-0)

4

<span id="page-2189-0"></span>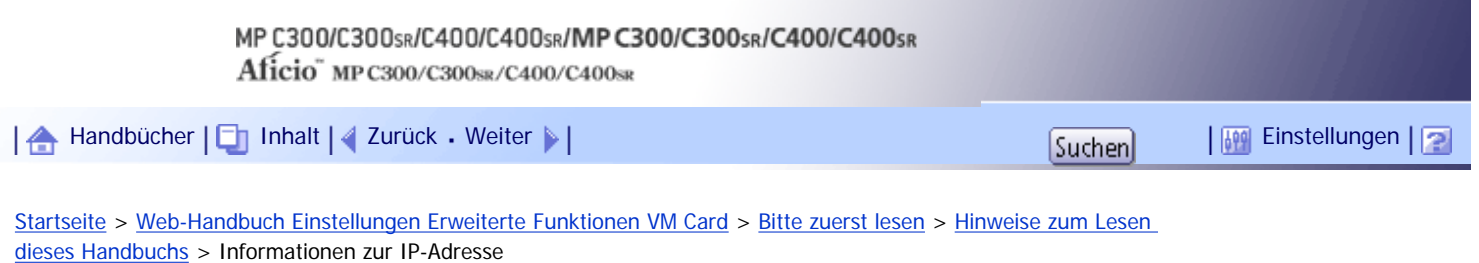

# **Informationen zur IP-Adresse**

In diesem Handbuch bezieht sich "IP-Adresse" sowohl auf IPv4- als auch auf IPv6-Umgebungen. Lesen Sie die Anweisungen, die sich auf die von Ihnen verwendete Umgebung beziehen.

[Anfang](#page-2189-0) | [Zurück](#page-2188-0) [Weiter](#page-2190-0)

<span id="page-2190-0"></span>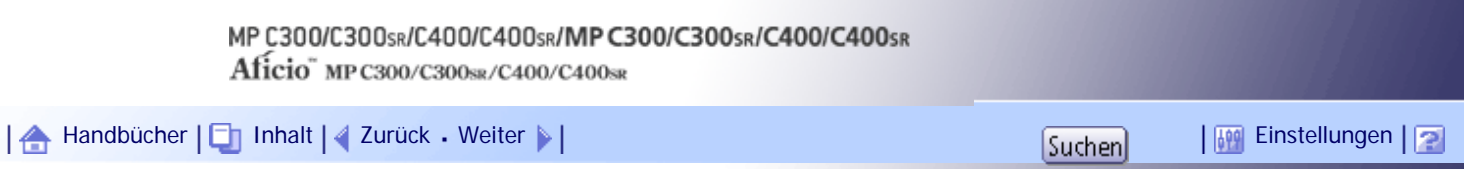

[Startseite](#page-0-0) > [Web-Handbuch Einstellungen Erweiterte Funktionen VM Card](javascript:back_to_index()) > [Einleitung](#page-149-0) > Was sind Erweiterte Funktionen?

### **Was sind Erweiterte Funktionen?**

"Erweiterte Funktionen" sind Features (Anwendungen), die Ihnen die Bedienung dieses Geräts erleichtern.

Die auf einem Gerät installierten erweiterten Funktionen sind je nach Bedarf der Anwender unterschiedlich. Um genau zu erfahren, welche erweiterten Funktionen auf Ihrem Gerät installiert sind, wenden Sie sich an den Geräte-Betreuer.

## **Verwandte Themen**

[Typen von Erweiterten Funktionen](#page-2191-0)

[Anfang](#page-2190-0) | [Zurück](#page-2189-0) [Weiter](#page-2191-0)

<span id="page-2191-0"></span>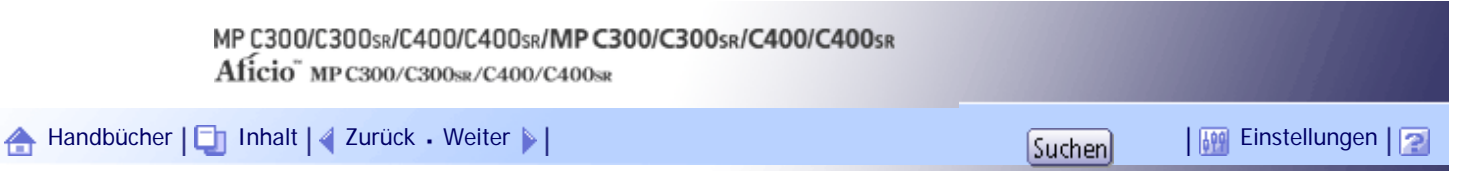

[Startseite](#page-0-0) > [Web-Handbuch Einstellungen Erweiterte Funktionen VM Card](javascript:back_to_index()) > [Einleitung](#page-149-0) > [Was sind Erweiterte Funktionen?](#page-2190-0) > Typen von Erweiterten Funktionen

#### **Typen von Erweiterten Funktionen**

Je nach ihrer Entwicklungsumgebung werden die Erweiterten Funktionen nach zwei Typen klassifiziert: Typ- $J$  \*1 und Typ-C  $*2$ .

### **Erweiterte Funktionen Typ-J\*1**

Dies sind Funktionen (Anwendungen), die mithilfe von Java entwickelt wurden.

### **Erweiterte Funktionen Typ-C\*2**

Dies sind Funktionen (Anwendungen), die mithilfe der Programmiersprache C entwickelt wurden.

Welcher Typ von erweiterten Funktionen in Benutzung ist, entnehmen Sie der Spalte "Typ" der Liste, die im Bedienerbildschirm des Web Image Monitor angezeigt wird.

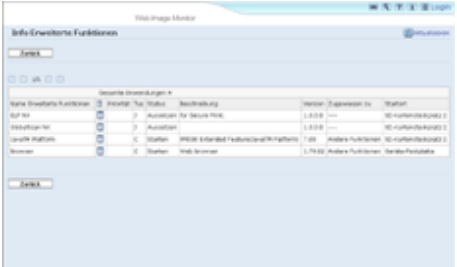

Einzelheiten finden Sie unter "Web Image Monitor Bedienerbildschirme".

\*1Java-Version d. Embedded Software Architecture Application

\*2 C-Version d. Embedded Software Architecture Application

# $F$  Referenz

• [Web Image Monitor Bedienbildschirme](#page-2195-0)

[Anfang](#page-2191-0) | [Zurück](#page-2190-0) [Weiter](#page-2192-0)

<span id="page-2192-0"></span>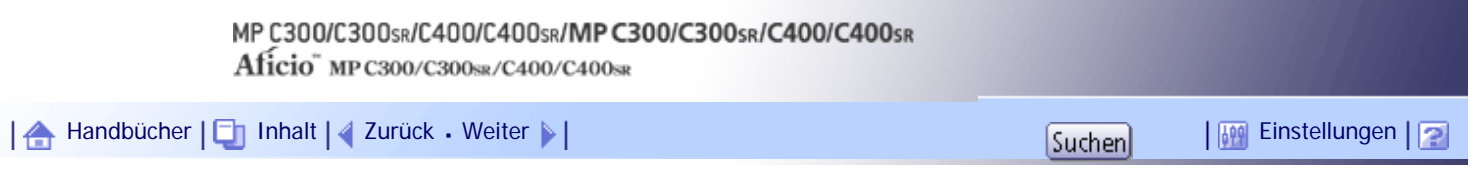

[Startseite](#page-0-0) > [Web-Handbuch Einstellungen Erweiterte Funktionen VM Card](javascript:back_to_index()) > [Einleitung](#page-149-0) > Über dieses Handbuch

### **Über dieses Handbuch**

In diesem Handbuch werden die [Starteinstellung], [Info Erweiterte Funktionen], [Zuweisung ändern] sowie die [Administrator Tools] zu den auf Ihren Geräten installierten Erweiterten Funktionen erläutert. Falls sich die Bedienungsmethoden nach Erweiterungs-Typ unterscheiden, werden diese getrennt voneinander beschrieben.

## **V** Hinweis

● Die Optionen [Installieren], [Deinstallieren], [Starteinstellung Zusatzprogramm], [Zusatzprogramm installieren],

[Zusatzprogramm deinstallieren], [Kopieren Erweiterte Funktionen] sowie [Kartenspeicherdaten kopieren] der Einstellungen

Erweit. Funktionen werden nicht verwendet und sind daher in diesem Handbuch nicht berücksichtigt. Für Informationen zu

diesen Einstellungen wenden Sie sich an einen Verkaufs- oder Servicevertreter in Ihrer Nähe.

- Informieren Sie Ihren Administrator, wenn Sie allgemeine Einstellungen der Erweiterten Funktionen vornehmen.
- Details zu Nutzung und Anwendung der Bedienungsabschnitte entnehmen Sie dem Geräte-Handbuch Einstellungen Erweiterte Funktionen.
- Je nachdem, welches Gerät Sie verwenden, stehen die Verfahren aus dem Abschnitt "Bedienung des Geräts" möglicherweise nicht zur Verfügung. In solchen Fällen kann die Bedienung mithilfe des Web Image Monitor erfolgen.

 $F$  Referenz

• [Typen von Erweiterten Funktionen](#page-2191-0)

[Anfang](#page-2192-0) | [Zurück](#page-2191-0) [Weiter](#page-2193-0)

<span id="page-2193-0"></span>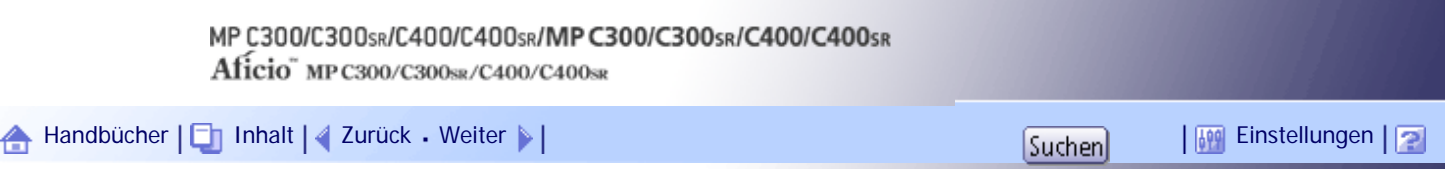

[Startseite](#page-0-0) > [Web-Handbuch Einstellungen Erweiterte Funktionen VM Card](javascript:back_to_index()) > [Bildschirme](#page-150-0) > Aufrufen des Bedienerbildschirms

### **Aufrufen des Bedienerbildschirms**

Verwenden Sie das Menü [Konfiguration] des Web Image Monitor, um den Bedienerbildschirm aufzurufen.

**1** Starten Sie den Webbrowser.

**Geben Sie folgendes in die Adresszeile ein: http:// + (IP-Adresse des Geräts, dessen Status Sie anzeigen möchten) und drücken Sie die Enter-Taste.** Der Startbildschirm des Web Image Monitor erscheint.

**3** Klicken Sie auf [Konfiguration] im Menü auf der linken Seite des Web Image Monitor-**Bildschirms.**

Das Konfigurationsmenü erscheint auf der rechten Seite des Bildschirms.

**Klicken Sie unter "Einstellungen Erweiterte Funktionen" auf die Elemente, die Sie verwenden möchten.**

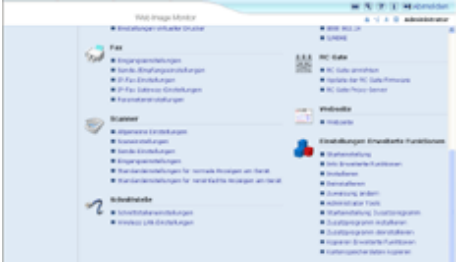

**U** Himreis

- Details zu den Einstellungen, die zur Nutzung des Web Image Monitor erforderlich sind, finden Sie im Handbuch Netzwerkund Systemeinstellungen bzw. in der Software-Anleitung.
- Um die Optionen [Starteinstellung], [Zuweisung ändern] oder [Administrator Tools] aufzurufen, müssen Sie als Administrator angemeldet sein; Einzelheiten dazu finden Sie unter "Als Administrator anmelden".

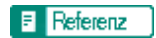

• [Als Administrator anmelden](#page-2194-0)

# **Verwandte Themen**

[Als Administrator anmelden](#page-2194-0)

[Anfang](#page-2193-0) | [Zurück](#page-2192-0) [Weiter](#page-2194-0)

<span id="page-2194-0"></span>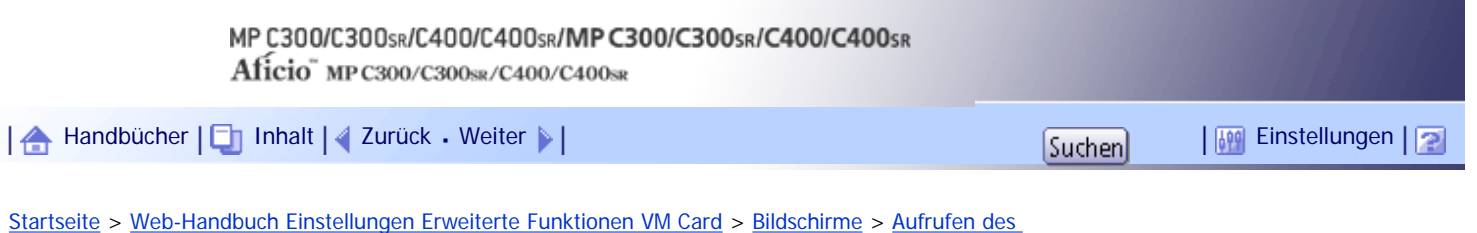

[Bedienerbildschirms](#page-2193-0) > Als Administrator anmelden

#### **Als Administrator anmelden**

Um die Optionen [Starteinstellung], [Zuweisung ändern] oder [Administrator Tools] aufzurufen, müssen Sie als Administrator angemeldet sein; geben Sie zur Anmeldung Ihren Anwendernamen und Ihr Passwort ein.

**Klicken Sie am oberen rechten Rand des Web Image Monitor Startbildschirms auf [Login].**

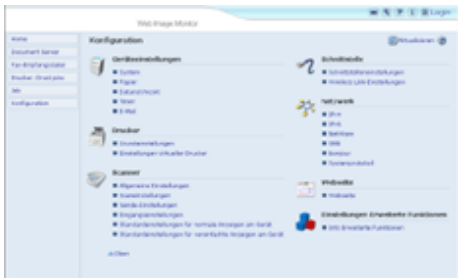

**Geben Sie einen Login-Anwendernamen und ein Passwort ein, und klicken Sie dann auf [Login].**

#### **U** Hinweis

- Einzelheiten zu Anwendernamen und Passwort erhalten Sie von Ihrem Administrator.
- Wenn Sie nur die Info Erweiterte Funktionen aufrufen möchten, ist die Anmeldung als Administrator nicht erforderlich.

[Anfang](#page-2194-0) | [Zurück](#page-2193-0) [Weiter](#page-2195-0)

<span id="page-2195-0"></span>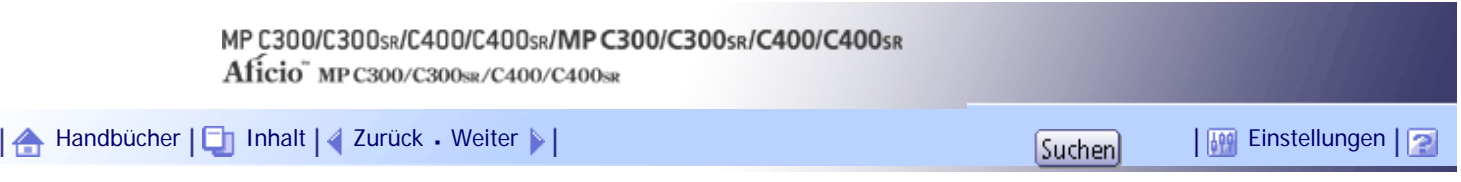

[Startseite](#page-0-0) > [Web-Handbuch Einstellungen Erweiterte Funktionen VM Card](javascript:back_to_index()) > [Bildschirme](#page-150-0) > Web Image Monitor Bedienbildschirme

### **Web Image Monitor Bedienbildschirme**

Im Folgenden werden die Bildschirmelemente [Starteinstellung], [Info Erweiterte Funktionen], [Zuweisung ändern] sowie [Administrator Tools] erläutert.

**U** Himreis

● Die Bildschirme [Installieren], [Deinstallieren], [Starteinstellung Zusatzprogramm], [Zusatzprogramm installieren],

[Zusatzprogramm deinstallieren], [Kopieren Erweiterte Funktionen] und [Kartenspeicherdaten kopieren] stehen nicht zur

Verfügung.

# **Verwandte Themen**

**[Bildschirm Starteinstellung](#page-2196-0) Bildschirm Info Erweiterte Funktionen Bildschirm Zuweisung ändern** [Bildschirm Administrator Tools](#page-2202-0) **[Andere Bildschirme](#page-2204-0)** 

# [Anfang](#page-2195-0) | [Zurück](#page-2194-0) [Weiter](#page-2196-0)
<span id="page-2196-0"></span>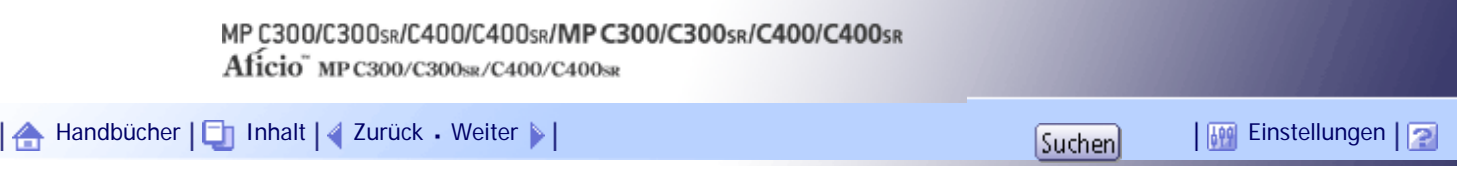

[Startseite](#page-0-0) > [Web-Handbuch Einstellungen Erweiterte Funktionen VM Card](javascript:back_to_index()) > [Bildschirme](#page-150-0) > [Web Image Monitor](#page-2195-0) [Bedienbildschirme](#page-2195-0) > Bildschirm Starteinstellung

### **Bildschirm Starteinstellung**

Dieser Abschnitt beschreibt die verschiedenen Elemente der Ansicht Systemstart-Einst..

Einzelheiten zu den Vorgängen, die über diesen Bildschirm ausgeführt werden können, finden Sie unter "Systemstart-Einst.".

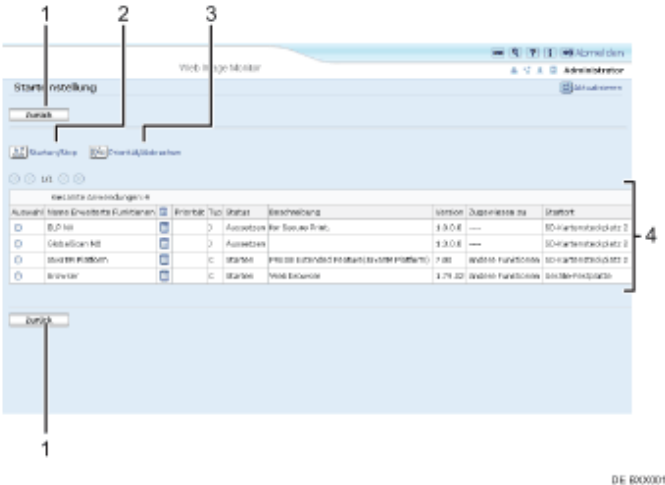

#### 1. **[Zurück]**

Klicken Sie hier, um zum Menü [Konfiguration] des Web Image Monitor zurückzukehren.

#### 2. **[Starten/Stopp]**

Klicken Sie hier, um die gewählte Erweit. Funktion entweder auf"Starten" oder "Stopp" zu setzen.

### 3. **[Priorität/Abbrechen]**

Klicken Sie hier, um die "Priorität" der gewählten Erweit. Funktion Typ-J festzulegen oder die Einstellung "Priorität" zu beenden. Einzelheiten dazu unter "Einstellen d. Priorität".

### 4. **Liste der Erweit. Funktionen**

Zeigt eine Liste der installierten Erweit. Funktionen an.

#### **Auswahl**

- ❍ Klicken Sie auf das Optionsfeld der Erweit. Funktion, für welche Sie "Starten" oder "Stopp" festlegen möchten. Klicken Sie anschließend auf [Starten/Stopp].
- ❍ Klicken Sie auf das Optionsfeld der Erweit. Funktion Typ-J, für welche Sie "Priorität" festlegen oder beenden möchten. Klicken Sie anschließend auf [Priorität/Abbrechen].

### **Name Erweiterte Funktionen**

Zeigt den Namen der Erweit. Funktionen an.

#### **Eigenschaften**

Zeigt einen Informationsbildschirm an, auf welchem Sie das Symbol [Eigenschaften] für eine Erweit. Funktion markieren können. Einzelheiten dazu finden Sie unter "Info Erweiterte Funktionen".

#### **Priorität**

Falls mehrere Erweiterte Funktionen Typ-J<sup>\*1</sup> installiert sind, werden diese entsprechend ihrer "Priorität" angezeigt.

# **Typ**

Zeigt den Typ der Erweit. Funktionen an; Einzelheiten finden Sie unter "Typen Erweit. Funktionen".

#### **Status**

Zeigt den Status der Erweit. Funktionen an.

❍ Starten

Erweit. Funktionen sind aktiviert.

❍ Stopp

Erweit. Funktionen sind deaktiviert.

❍ Aussetzen

Es werden nur Erweiterte Funktionen Typ-J \*1 angezeigt.

Erweit. Funktionen sind aktiviert, aber im Standby-Status. Bevor Sie diese Funktionen nutzen können, müssen Sie einen Neustart durchführen.

❍ Warten

Es werden nur Erweiterte Funktionen Typ-C \*2 angezeigt.

Erweit. Funktionen werden aktiviert, sobald das Gerät neu gestartet wird.

❍ Ende

Es werden nur Erweiterte Funktionen Typ-C \*2 angezeigt.

Erweit. Funktionen werden ausgeschaltet, sobald das Gerät neu gestartet wird.

#### **Beschreibung**

Zeigt eine kurze Übersicht der Erweit. Funktionen an.

## **Version**

Zeigt die Versionen der Erweit. Funktionen an.

#### **Zugewiesen zu**

Zeigt den Namen der Funktionstaste an, welche der Erweiterten Funktion zugewiesen ist.

#### **Startort**

Zeigt den Ort an, an dem Erweit. Funktionen installiert sind.

\*1Java-Version d. Embedded Software Architecture Application

\*2 C-Version d. Embedded Software Architecture Application

## **V** Hinweis

● Um die Starteinstellung zu ändern, müssen Sie als Administrator angemeldet sein. Einzelheiten dazu finden Sie unter "Als Administrator anmelden".

### $F$  Referenz

- [Systemstart-Einstellung](javascript:back_to_index())
- [Einstellen der Priorität](#page-2210-0)
- [Erw. Funkt.-Info.](javascript:back_to_index())  $\Box$
- [Typen von Erweiterten Funktionen](#page-2191-0)
- [Als Administrator anmelden](#page-2194-0)

## [Anfang](#page-2196-0) | [Zurück](#page-2195-0) [Weiter](#page-2198-0)

<span id="page-2198-0"></span>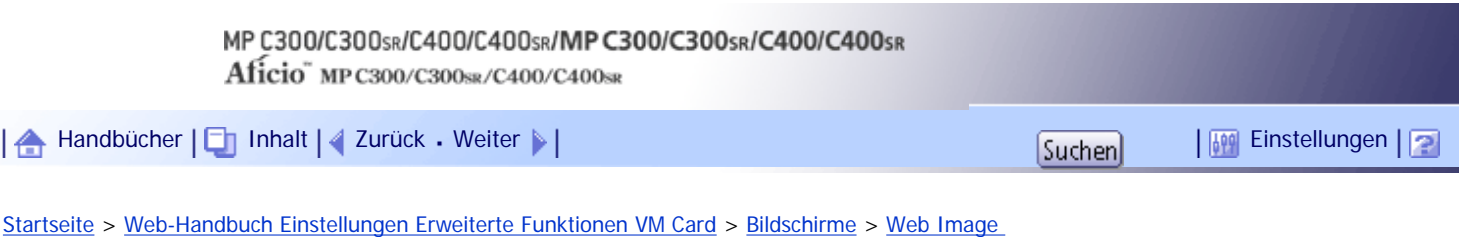

[Monitor Bedienbildschirme](#page-2195-0) > Bildschirm Info Erweiterte Funktionen

### **Bildschirm Info Erweiterte Funktionen**

Dieser Abschnitt erläutert die verschiedenen Elemente des Bildschirms Info Erweiterte Funktionen.

Einzelheiten zu den Vorgängen, die über diesen Bildschirm ausgeführt werden können, finden Sie unter "Info Erweiterte Funktionen".

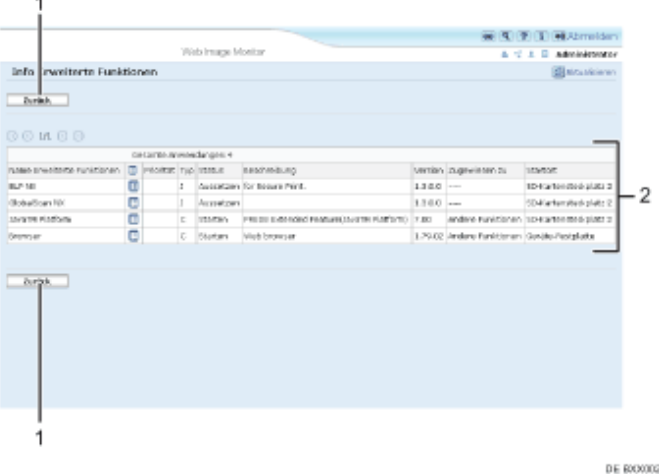

#### 1. **[Zurück]**

Klicken Sie hier, um zum Menü [Konfiguration] des Web Image Monitor zurückzukehren.

## 2. **Liste der Erweit. Funktionen**

Zeigt eine Liste der installierten Erweit. Funktionen an.

#### **Name Erweiterte Funktionen**

Zeigt den Namen der Erweit. Funktionen an.

#### **Eigenschaften**

Zeigt den Informationsbildschirm an, auf welchem Sie das Symbol [Eigenschaften] von Erweit. Funktionen anwählen können. Einzelheiten dazu finden Sie unter "Info Erweiterte Funktionen".

### **Priorität**

Falls mehrere Erweit. Funktionen Typ-J<sup>\*1</sup> installiert sind, so wird die Funktion mit der Anzeige "Priorität" bevorzugt.

#### **Typ**

Zeigt den Typ der Erweit. Funktionen an; Einzelheiten finden Sie unter "Typen Erweit. Funktionen".

#### **Status**

Zeigt den Status der Erweit. Funktionen an.

- ❍ Starten
	- Erweit. Funktionen sind aktiviert.
	- ❍ Stopp

Erweit. Funktionen sind deaktiviert.

❍ Aussetzen

Es werden nur Erweiterte Funktionen Typ-J \*1 angezeigt.

Erweit. Funktionen sind aktiviert, aber im Standby-Status; für die Nutzung der Funktionen ist ein

Neustart erforderlich.

❍ Warten

Es werden nur Erweiterte Funktionen Typ-C \*2 angezeigt.

Erweit. Funktionen werden aktiviert, sobald das Gerät neu gestartet wird.

❍ Ende

Es werden nur Erweiterte Funktionen Typ-C \*2 angezeigt.

Erweit. Funktionen werden ausgeschaltet, sobald das Gerät neu gestartet wird.

#### **Beschreibung**

Zeigt eine kurze Übersicht der Erweit. Funktionen an.

## **Version**

Zeigt die Versionen der Erweit. Funktionen an.

### **Zugewiesen zu**

Zeigt den Namen der Funktionstaste an, die einer Erweit. Funktion zugewiesen ist.

#### **Startort**

Zeigt den Ort an, an dem Erweit. Funktionen installiert sind.

\*1Java-Version d. Embedded Software Architecture Application \*2 C-Version d. Embedded Software Architecture Application

## $F$  Referenz

- [Erw. Funkt.-Info.](javascript:back_to_index()) 第
- [Typen von Erweiterten Funktionen](#page-2191-0)

[Anfang](#page-2198-0) | [Zurück](#page-2196-0) [Weiter](#page-2200-0)

<span id="page-2200-0"></span>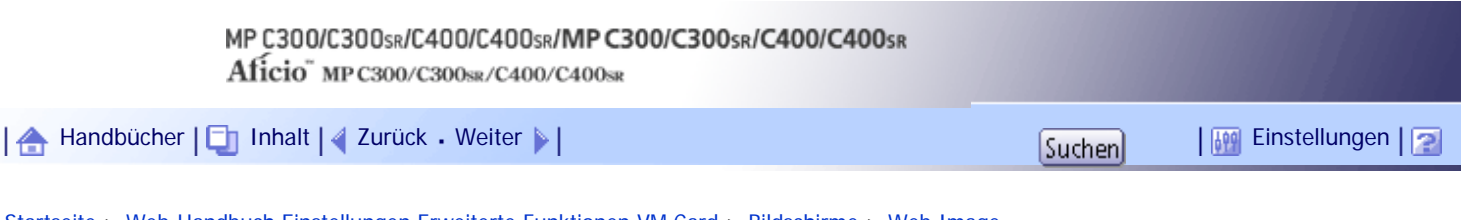

[Startseite](#page-0-0) > [Web-Handbuch Einstellungen Erweiterte Funktionen VM Card](javascript:back_to_index()) > [Bildschirme](#page-150-0) > [Web Image](#page-2195-0) [Monitor Bedienbildschirme](#page-2195-0) > Bildschirm Zuweisung ändern

### **Bildschirm Zuweisung ändern**

Dieser Abschnitt erläutert die verschiedenen Elemente des Bildschirms Zuweisung ändern.

Einzelheiten zu den Vorgängen, die über diesen Bildschirm ausgeführt werden können, finden Sie unter "Zuweisung ändern".

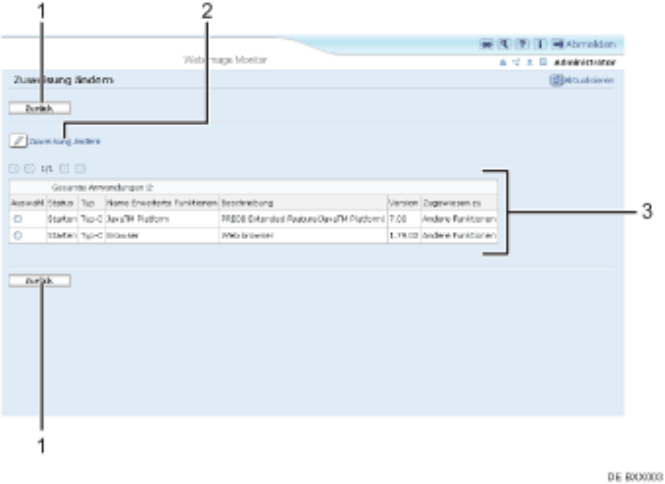

#### 1. **[Zurück]**

Klicken Sie hier, um zum Menü [Konfiguration] des Web Image Monitor zurückzukehren.

## 2. **[Zuweisung ändern]**

Klicken Sie hier, um die zugewiesene Funktionstaste zu ändern.

### 3. **Liste der Erweit. Funktionen**

Zeigt eine Liste der installierten Erweit. Funktionen an.

#### **Auswahl**

Klicken Sie auf das Optionsfeld der Erweit. Funktion, deren zugewiesene Funktionstaste Sie ändern möchten. Klicken Sie anschließend auf [Zuweisung ändern].

## **Status**

Zeigt den Status der Erweit. Funktionen an.

❍ Starten

Erweit. Funktionen sind aktiviert.

❍ Stopp

Erweit. Funktionen sind deaktiviert.

❍ Aussetzen

Es werden nur Erweiterte Funktionen Typ-J \*1 angezeigt.

Erweit. Funktionen sind aktiviert, aber im Standby-Status; für die Nutzung der Funktionen ist ein Neustart erforderlich.

- ❍ Warten
	- Es werden nur Erweiterte Funktionen Typ-C \*2 angezeigt.

Erweit. Funktionen werden aktiviert, sobald das Gerät neu gestartet wird.

❍ Ende

Es werden nur Erweiterte Funktionen Typ-C \*2 angezeigt.

Erweit. Funktionen werden ausgeschaltet, sobald das Gerät neu gestartet wird.

## **Typ**

Zeigt den Typ der Erweit. Funktionen an; Einzelheiten finden Sie unter "Typen Erweit. Funktionen".

## **Name Erweiterte Funktionen**

Zeigt den Namen der Erweit. Funktionen an.

#### **Beschreibung**

Zeigt eine kurze Übersicht der Erweit. Funktionen an.

## **Version**

Zeigt die Versionen der Erweit. Funktionen an.

## **Zugewiesen zu**

Zeigt den Namen der Funktionstaste an, die der Erweit. Funktion zugewiesen ist.

\*1Java-Version d. Embedded Software Architecture Application

\*2 C-Version d. Embedded Software Architecture Application

# **V** Hinneis

● Für die Einstellung von [Zuweisung ändern] müssen Sie als Administrator angemeldet sein. Einzelheiten dazu unter "Als Administrator anmelden".

# $F$  Referenz

- $\overline{\phantom{a}}$  [Zuweisung änd.](javascript:back_to_index())
- [Typen von Erweiterten Funktionen](#page-2191-0)
- [Als Administrator anmelden](#page-2194-0)

[Anfang](#page-2200-0) | [Zurück](#page-2198-0) [Weiter](#page-2202-0)

<span id="page-2202-0"></span>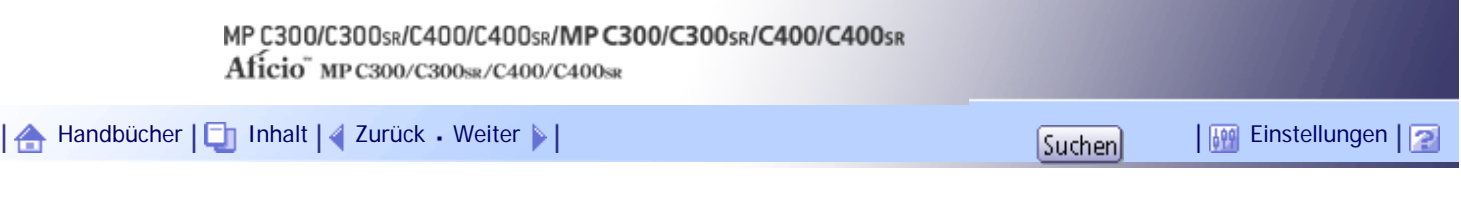

[Startseite](#page-0-0) > [Web-Handbuch Einstellungen Erweiterte Funktionen VM Card](javascript:back_to_index()) > [Bildschirme](#page-150-0) > [Web Image Monitor](#page-2195-0) [Bedienbildschirme](#page-2195-0) > Bildschirm Administrator Tools

## **Bildschirm Administrator Tools**

Dieser Abschnitt beschreibt die verschiedenen Elemente des Bildschirms Administrator Tools.

Einzelheiten zu den Vorgängen, die über diesen Bildschirm ausgeführt werden können, finden Sie unter "Administrator Tools".

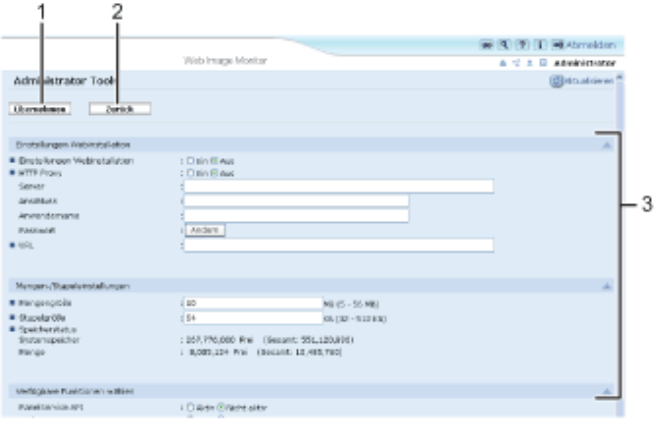

DE BXXXXX

#### 1. **[Übernehmen]**

Klicken Sie hier, um Ihre Änderungen anzuwenden.

## 2. **[Zurück]**

Klicken Sie hier, um zum Menü [Konfiguration] des Web Image Monitor zurückzukehren.

### 3. **Einstellungsliste**

Zeigt die Liste der Einstellungen an.

❍ Einstellungen Webinstallation

Installation von Erweit. Funktionen über das Netzwerk vornehmen.

- ❍ Mengen-/Stapeleinstellungen Angabe der erforderlichen Mengen- und Stapelgröße für Erweit. Funktionen.
- ❍ Verfügbare Funktionen wählen JavaTM-basierte Funktionen aus der Liste aktivieren/deaktivieren.
- ❍ Web-Service-Einstellungen Netzwerkbezogene Einstellungen konfigurieren.

### V Hinveis

- Um die [Administrator Tools] einzustellen, müssen Sie als Administrator angemeldet sein. Einzelheiten dazu finden Sie unter "Als Administrator anmelden".
- Es können nur Mengen-/Stapeleinstellungen vorgenommen werden.

### $F$  Referenz

- [Administrator-Tools](javascript:back_to_index())
- [Als Administrator anmelden](#page-2194-0)

[Anfang](#page-2202-0) | 2urück [Weiter](#page-2204-0)

<span id="page-2204-0"></span>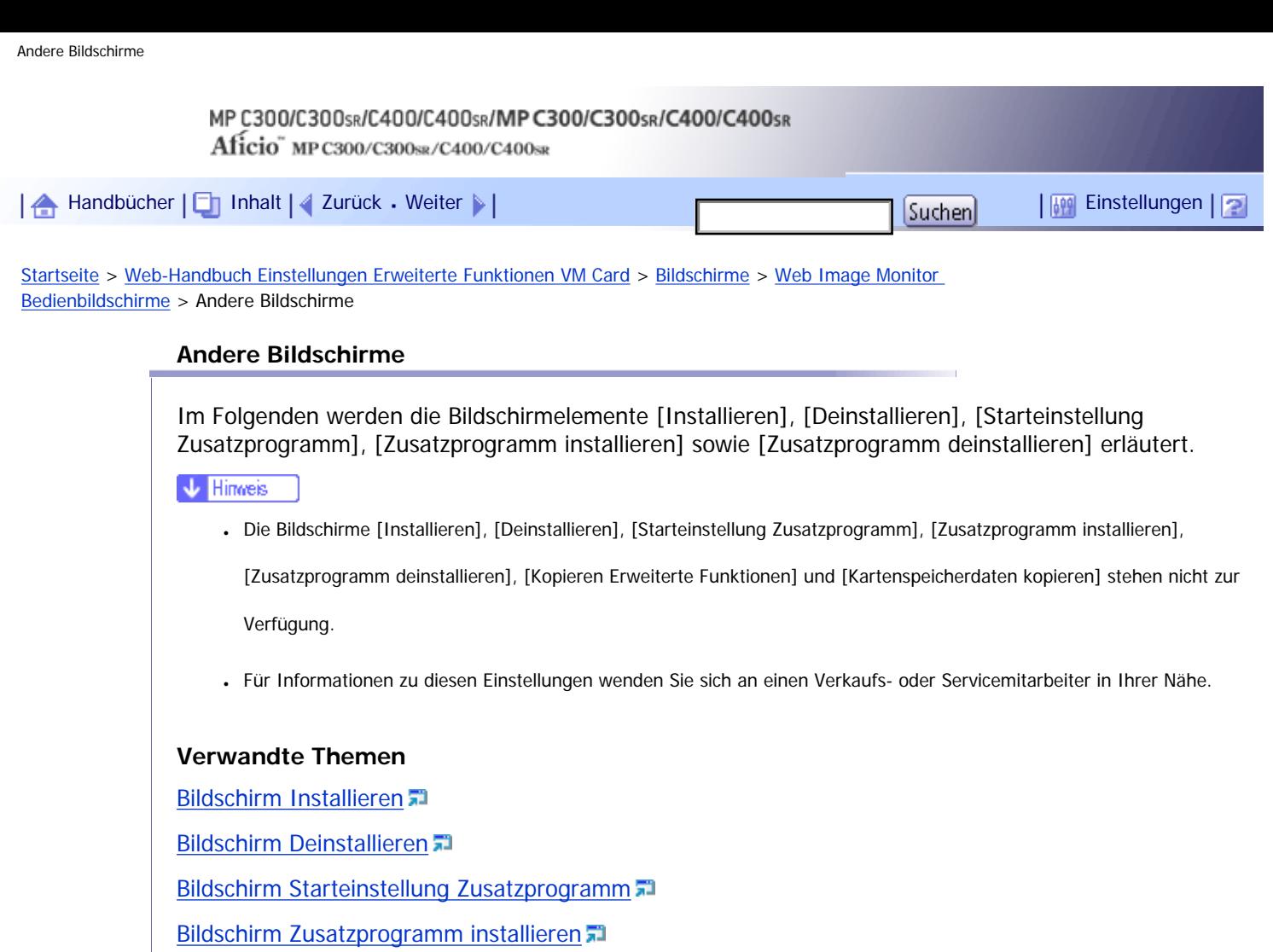

**[Bildschirm Zusatzprogramm deinstallieren](#page-2676-0)** 

[Anfang](#page-2204-0) | 2urück [Weiter](#page-2670-0) |

<span id="page-2205-0"></span>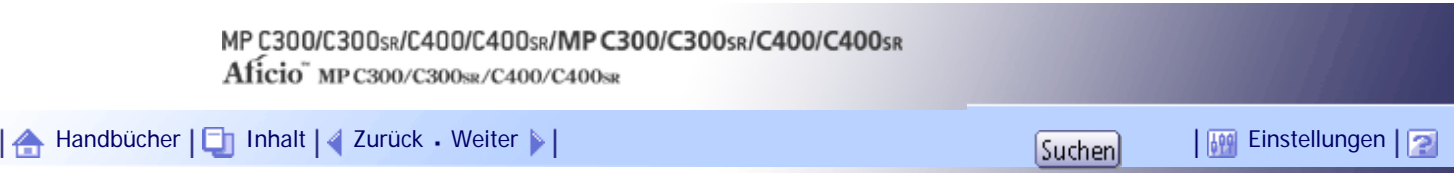

[Startseite](#page-0-0) > [Web-Handbuch Einstellungen Erweiterte Funktionen VM Card](javascript:back_to_index()) > [Systemstart-Einstellung](#page-151-0) > Starten und Anhalten v. Erweit. Funktionen

## **Starten und Anhalten v. Erweit. Funktionen**

Einzelheiten zu den Elementen des Bildschirms Systemstart-Einst. finden Sie unter "Systemstart-Einst.".

**V** Hinweis

● Für Änderungen an [Starteinstellung] müssen Sie als Administrator angemeldet sein; Einzelheiten dazu unter "Als Administrator anmelden".

**F** Referenz

- [Bildschirm Starteinstellung](#page-2196-0)
- [Als Administrator anmelden](#page-2194-0)

# **Verwandte Themen**

[Erweit. Funktionen starten](#page-2206-0)

[Erweiterte Funktionen anhalten](#page-2208-0)

[Anfang](#page-2205-0) | [Zurück](#page-2676-0) [Weiter](#page-2206-0)

<span id="page-2206-0"></span>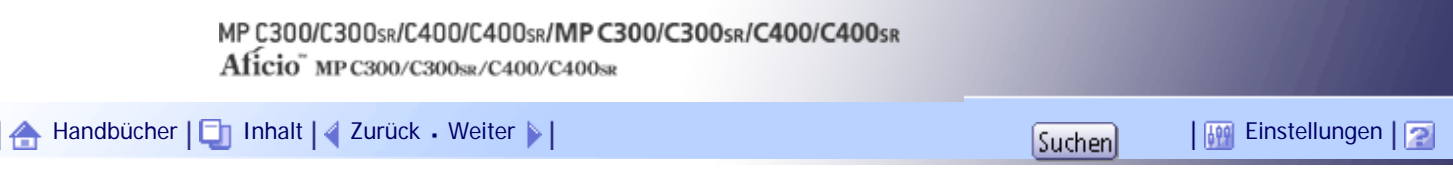

[Startseite](#page-0-0) > [Web-Handbuch Einstellungen Erweiterte Funktionen VM Card](javascript:back_to_index()) > [Systemstart-Einstellung](#page-151-0) > [Starten und Anhalten v.](#page-2205-0) [Erweit. Funktionen](#page-2205-0) > Erweit. Funktionen starten

## **Erweit. Funktionen starten**

**1** Rufen Sie den Bildschirm des Konfigurationsmenüs im Web Image Monitor auf.

**Klicken Sie unter "Einstellungen Erweiterte Funktionen" auf [Starteinstellung].**

Eine Liste der installierten Erweiterten Funktionen erscheint.

**Wählen Sie die Erweiterten Funktionen mit dem Status "Stopp", "Aussetzen" oder "Ende" aus, die gestartet werden sollen. Verwenden Sie dazu die Optionen der Liste "Auswahl".**

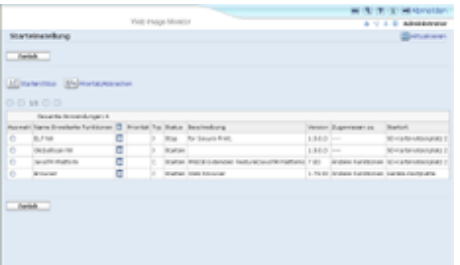

## **4** Klicken Sie auf [Starten/Stopp].

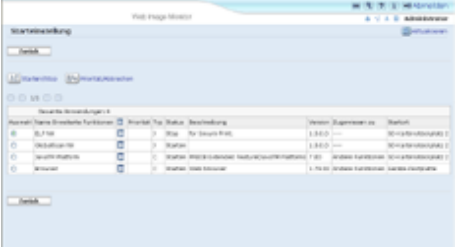

Abhängig von Typ und Status der gewählten Erweit. Funktion reagiert das Gerät wie folgt:

## **Erweit. Funktionen Typ-J \*1**

• Wenn "Aussetzen" angezeigt wird:

Der "Status" ändert sich zu "Stopp".

Wenn Sie erneut auf [Starten/Stopp] klicken, ändert sich der "Status" zu "Starten". Die Erweit. Funktionen können nun verwendet werden.

• Wenn "Stopp" angezeigt wird:

Der "Status" ändert sich zu "Starten". Die Erweit. Funktionen können nun verwendet werden.

## **Erweit. Funktionen Typ-C \*2**

- Wenn "End..." angezeigt wird: Der "Status" ändert sich zu "Starten". Die Erweit. Funktionen können nun verwendet werden.
- Wenn "Stopp" angezeigt wird:

Der "Status" ändert sich zu "Warten".

Nachdem das Gerät neu gestartet wurde, ändert sich der "Status" zu "Starten". Die Erweit. Funktionen können nun verwendet werden.

Wenn Sie nochmals auf [Starten/Stopp] klicken, ohne das Gerät neu zu starten, ändert sich der "Status" wieder zu "Stopp".

- \*1Java-Version d. Embedded Software Architecture Application
- \*2 C-Version d. Embedded Software Architecture Application
- **Klicken Sie auf [Zurück].**

## **V** Hinweis

● Falls "Warten" angezeigt wird, ändert sich der "Status" zu "Starten", nachdem das Gerät neu gestartet wurde. Die Erweit.

Funktionen können nun verwendet werden.

**F** Referenz

• [Aufrufen des Bedienerbildschirms](#page-2193-0)

[Anfang](#page-2206-0) | [Zurück](#page-2205-0) [Weiter](#page-2208-0)

<span id="page-2208-0"></span>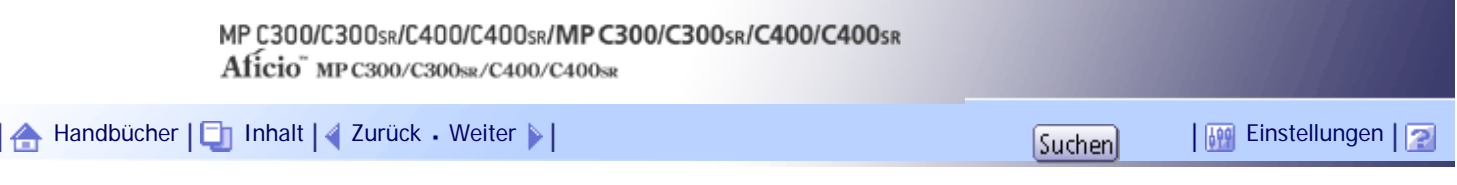

[Startseite](#page-0-0) > [Web-Handbuch Einstellungen Erweiterte Funktionen VM Card](javascript:back_to_index()) > [Systemstart-Einstellung](#page-151-0) > [Starten und Anhalten v.](#page-2205-0) [Erweit. Funktionen](#page-2205-0) > Erweiterte Funktionen anhalten

### **Erweiterte Funktionen anhalten**

Im Normalfall müssen Erweit. Funktionen nicht angehalten werden.

Erweit. Funktionen, die für die Kommunikation mit dem Server erforderlich sind, werden möglicherweise angehalten, wenn der Server deaktiviert wird.

**1** Rufen Sie den Bildschirm des Konfigurationsmenüs im Web Image Monitor auf.

**Klicken Sie unter "Einstellungen Erweiterte Funktionen" auf [Starteinstellung].**

Es wird eine Liste der installierten Erweit. Funktionen angezeigt.

**Wählen Sie die Erweiterten Funktionen mit dem Status "Starten", "Aussetzen" oder "Warten" aus, die gestartet werden sollen. Verwenden Sie dazu die Optionen der Liste "Auswahl".**

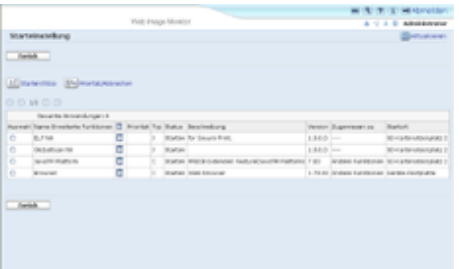

## **4 Klicken Sie auf [Starten/Stopp].**

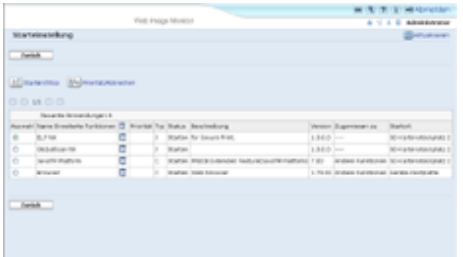

Abhängig von Typ und Status der gewählten Erweit. Funktion reagiert das Gerät wie folgt:

# **Erweit. Funktionen Typ-J \*1**

- Wenn "Aussetzen" angezeigt wird: Der "Status" ändert sich zu "Stopp". Die Erweit. Funktionen können nun nicht mehr verwendet werden.
- Wenn "Starten" angezeigt wird:

Der "Status" ändert sich zu "Stopp". Die Erweit. Funktionen können nun nicht mehr verwendet werden.

## **Erweit. Funktionen Typ-C \*2**

• Wenn "Warten" angezeigt wird:

Der "Status" ändert sich zu "Stopp". Die Erweit. Funktionen können nun nicht mehr verwendet werden.

• Wenn "Starten" angezeigt wird: Der "Status" ändert sich zu "Ende". Nachdem das Gerät neu gestartet wurde, ändert sich der "Status" zu "Stopp". Die Erweit. Funktionen können nun nicht mehr verwendet werden.

Wenn Sie auf [Starten/Stopp] klicken, ohne das Gerät neu zu starten, ändert sich der "Status" wieder zu "Starten".

\*1Java-Version d. Embedded Software Architecture Application

\*2 C-Version d. Embedded Software Architecture Application

**Klicken Sie auf [Zurück].**

# $\sqrt{\frac{1}{2}}$  Hinweis

● Falls "Ende" angezeigt wird, ändert sich der "Status" zu "Stopp", nachdem das Gerät neu gestartet wurde. Die Erweit.

Funktionen können nun nicht mehr verwendet werden.

 $F$  Referenz

• [Aufrufen des Bedienerbildschirms](#page-2193-0)

[Anfang](#page-2208-0) | [Zurück](#page-2206-0) [Weiter](#page-2210-0)

<span id="page-2210-0"></span>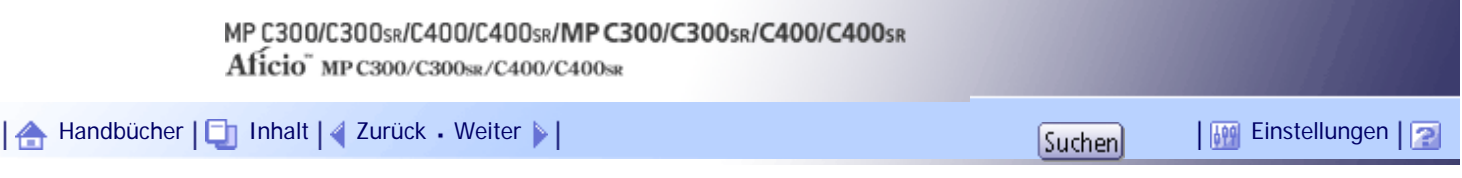

[Startseite](#page-0-0) > [Web-Handbuch Einstellungen Erweiterte Funktionen VM Card](javascript:back_to_index()) > [Systemstart-Einstellung](#page-151-0) > Einstellen der Priorität

### **Einstellen der Priorität**

Priorität kann nur für Erweit. Funktionen v. Typ-J eingestellt werden.

Falls mehrere Erweit. Funktionen v. Typ-J installiert sind, können Sie deren Aktivierungspriorität festlegen. Einzelheiten dazu finden Sie in der Gerätebeschreibung unter "Einstellungen Erweit. Funktionen".

**1** Rufen Sie den Bildschirm des Konfigurationsmenüs im Web Image Monitor auf.

**Klicken Sie unter "Einstellungen Erweiterte Funktionen" auf [Starteinstellung].**

Eine Liste der installierten Erweiterten Funktionen erscheint.

**B** Wählen Sie die Erweit. Funktionen Typ-J, für welche Priorität festgelegt werden soll. **Verwenden Sie dazu in der Liste das Optionsfeld "Auswahl".**

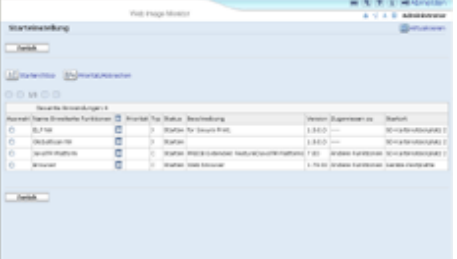

**Klicken Sie auf [Priorität/Abbrechen].**

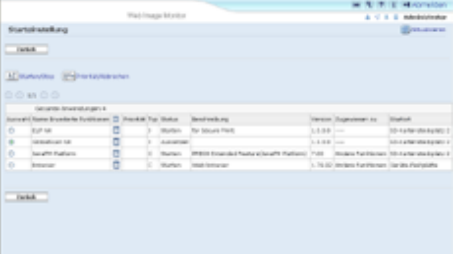

Unter "Priorität" wird in der Liste für die Erweit. Funktion Typ-J "Priorität" angezeigt.

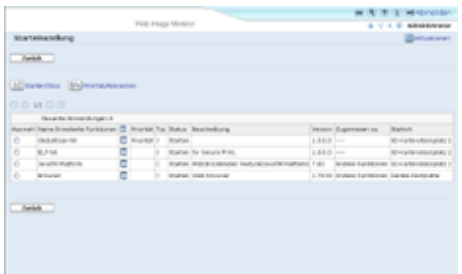

## **V** Hinweis

● Um eine "Priorität" aufzuheben, wählen Sie eine Erweit. Funktion Typ-J aus, für welche "Priorität" aktiviert ist, und klicken anschließend auf [Priorität/Abbrechen].

 $F$  Referenz

• [Aufrufen des Bedienerbildschirms](#page-2193-0)

[Anfang](#page-2210-0) | 2urück [Weiter](#page-2212-0)

<span id="page-2212-0"></span>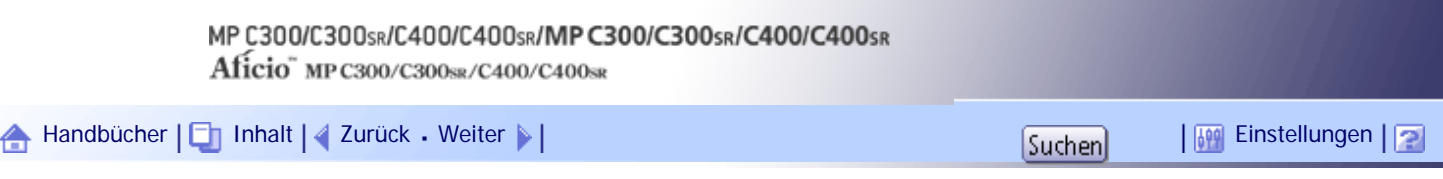

[Startseite](#page-0-0) > [Web-Handbuch Einstellungen Erweiterte Funktionen VM Card](javascript:back_to_index()) > [Erw. Funkt.-Info.](#page-152-0) > Informationen zu Erweiterte Funktionen anzeigen

## **Informationen zu Erweiterte Funktionen anzeigen**

**1** Rufen Sie den Bildschirm des Konfigurationsmenüs im Web Image Monitor auf.

**Klicken Sie unter "Einstellungen Erweiterte Funktionen" auf [Info Erweiterte Funktionen].**

Eine Liste der installierten Erweiterten Funktionen erscheint.

Einzelheiten zu den Elementen in der Ansicht Info Erweiterte Funktionen finden Sie auf dem Bildschirm "Info Erweiterte Funktionen".

**Klicken Sie bei der Erweiterten Funktion, für welche Sie Details anzeigen möchten, auf das Symbol [Eigenschaften].**

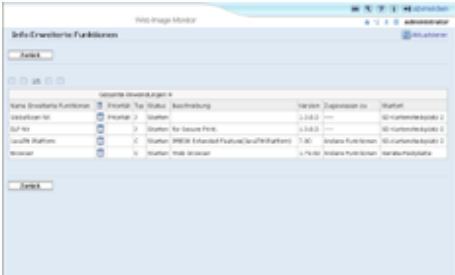

**Wenn Sie die Informationen gelesen haben, klicken Sie auf [Zurück].**

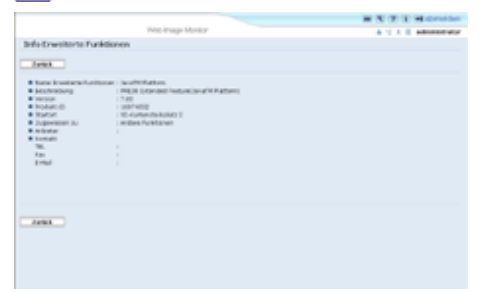

**Klicken Sie auf [Zurück].**

## $F$  Referenz

- [Bildschirm Info Erweiterte Funktionen](#page-2198-0)
- [Aufrufen des Bedienerbildschirms](#page-2193-0)

[Anfang](#page-2212-0) | [Zurück](#page-2210-0) [Weiter](#page-2213-0)

<span id="page-2213-0"></span>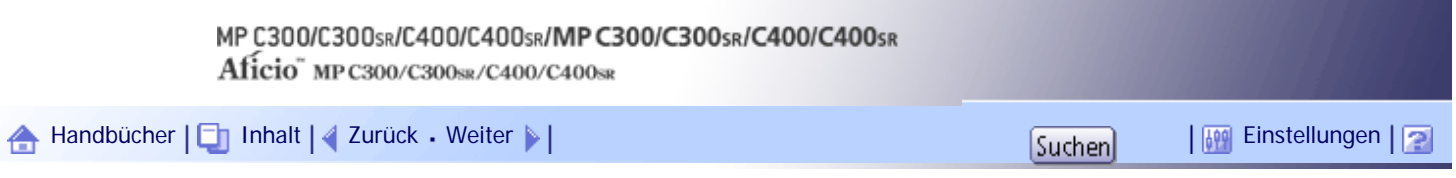

[Startseite](#page-0-0) > [Web-Handbuch Einstellungen Erweiterte Funktionen VM Card](javascript:back_to_index()) > [Zuweisung änd.](#page-153-0) > Änderung zugewiesener Funktionstasten

## **Änderung zugewiesener Funktionstasten**

Erweit. Funktionen können mithilfe von zugewiesenen Funktionstasten aufgerufen werden; mithilfe des folgenden Verfahrens können Sie die Zuordnungen von Erweit. Funktionen zu Funktionstasten ändern. Je nach Typ der Erweit. Funktion unterscheidet sich die Zuweisung wie folgt:

## **Erweit. Funktionen Typ-J \*1**

Eine Funktionstaste ist den Erweit. Funktionen Typ-J\*1 zugewiesen. Selbst wenn mehrere Erweit. Funktionen Typ-J\*1 installiert sind, können Funktionstasten diesen nicht einzeln zugewiesen werden. Wenn mehrere Erweit. Funktionen Typ-J\*1 installiert sind, können Sie deren Aktivierungs-Priorität festlegen. Einzelheiten dazu finden Sie unter "Einstellen der Priorität".

## **Erweit. Funktionen Typ-C \*2**

Wenn mehrere Erweit. Funktionen Typ-C\*2 installiert sind, können Sie diesen einzelne Funktionstasten zuweisen.

\*1Java-Version d. Embedded Software Architecture Application

\*2 C-Version d. Embedded Software Architecture Application

**Rufen Sie den Bildschirm des Konfigurationsmenüs im Web Image Monitor auf.**

**Klicken Sie unter "Einstellungen Erweiterte Funktionen" auf [Zuweisung ändern].** Gegenwärtig zugewiesene Funktionstasten erscheinen auf der rechten Seite der Liste unter "Zugewiesen zu".

Weitere Einzelheiten zum Bildschirm Zuweisung ändern finden Sie unter "Zuweisung ändern".

**Wählen Sie die Erweiterte Funktion aus, deren zugewiesene Funktionstaste Sie ändern möchten. Verwenden Sie dazu das Optionsfeld unter "Auswahl".**

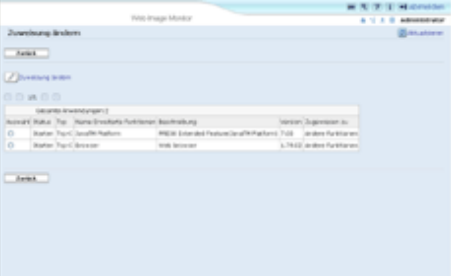

## **Klicken Sie auf [Zuweisung ändern].**

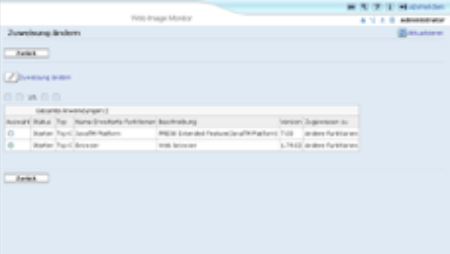

Der Bildschirm für die Änderung von Funktionstastenzuordnungen erscheint.

**Wählen Sie unter "Neu :" die Zuordnungsoption für die Funktionstaste aus.**

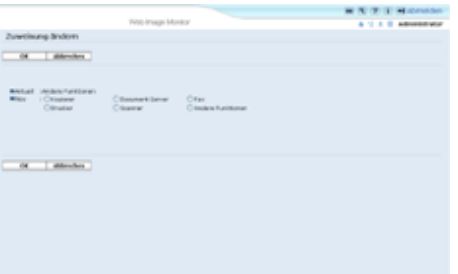

**6** Klicken Sie auf [OK].

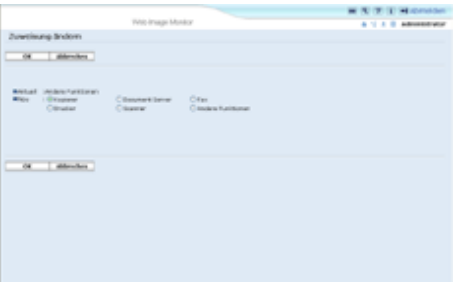

Wenn Sie auf "Abbrechen" klicken, erscheint wieder der Bildschirm Zuweisung ändern und Ihre Änderungen an den Tastenzuordnungen werden nicht übernommen.

Falls es sich bei der neuen Zuordnung um die Taste [Andere Funktionen] handelt und dieser bereits Erweit. Funktionen zugewiesen sind, so erscheint ein Bildschirm zur Änderung von deren Reihenfolge. Fahren Sie fort bei Schritt 7.

Handelt es sich bei der neuen Zuordnung nicht um die Taste [Andere Funktionen], so werden die Änderungen an den Tastenzuordnungen übernommen und Sie kehren zurück zum Bildschirm Zuweisung ändern. Fahren Sie fort bei Schritt 9.

**Klicken und markieren Sie die Erweit. Funktion, deren Reihenfolge Sie ändern möchten, und verschieben Sie diese durch Anklicken von [Oben], [Aufwärts], [Abwärts] oder [Unten].**

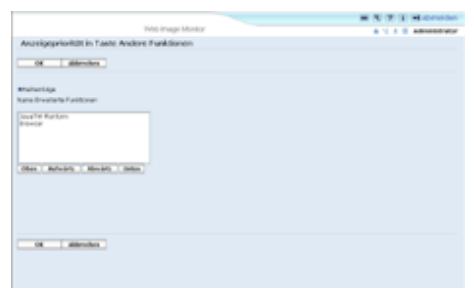

Die hier gezeigte Reihenfolge erscheint auf dem Bildschirm "Andere Funktionen", sobald Sie zwischen Erweit. Funktionen umschalten. Einzelheiten dazu finden Sie im Geräte-Handbuch Einstellungen Erweiterte Funktionen.

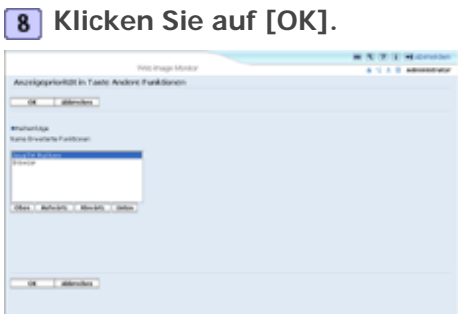

Der Bildschirm Zuweisung ändern wird wieder angezeigt.

**Stellen Sie fest, dass die geänderte Zuweisung unter "Zugewiesen zu" erscheint, und klicken Sie anschließend auf [Zurück].**

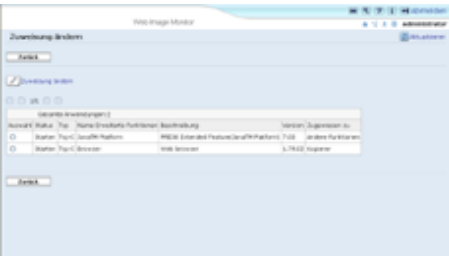

## **U** Hinweis

- Für die Einstellung von [Zuweisung ändern] müssen Sie als Administrator angemeldet sein. Einzelheiten dazu unter "Als Administrator anmelden".
- Wenn das Bedienfeld des Geräts über die Taste [Registriertes Programm] verfügt, können Sie dieser Erweit. Funktionen zuweisen.
- Falls mehrere Erweit. Funktionen installiert sind, können Sie die Taste [Registriertes Programm] für verschiedene Typen von Erweit. Funktionen nutzen.
- Erweit. Funktionen, für die eine Zuweisung von Funktionstasten nicht erforderlich oder nicht möglich ist, können nicht ausgewählt werden.
- Anzahl und Bezeichnungen der Funktionstasten unterscheiden sich je nach eingesetztem Gerät.
- Die Änderungen der Zuweisungen treten nach einem Neustart in Kraft (das Gerät am Hauptnetzschalter aus- und wieder einschalten).

## $F$  Referenz

- Bildschirm Zuweisung ändern
- [Als Administrator anmelden](#page-2194-0)
- $\cdot$  [Einstellen der Priorität](#page-2210-0)
- [Aufrufen des Bedienerbildschirms](#page-2193-0)

### [Anfang](#page-2213-0) | [Zurück](#page-2212-0) [Weiter](#page-2216-0)

<span id="page-2216-0"></span>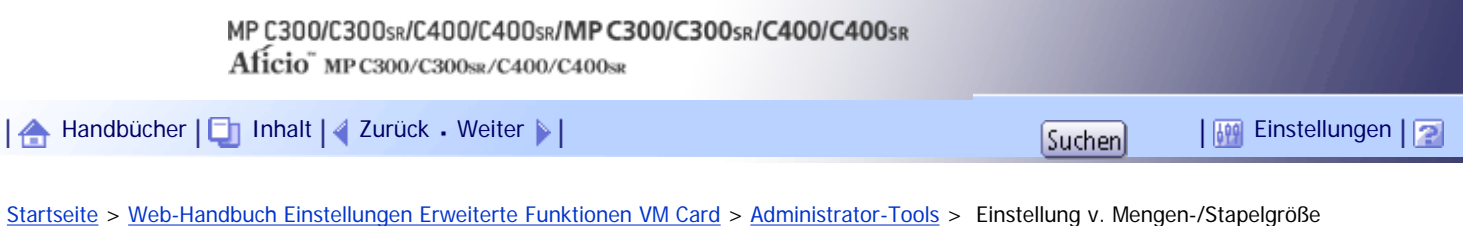

## **Einstellung v. Mengen-/Stapelgröße**

Ändern der Einstellungen für "Mengengröße" \*1 und "Stapelgröße"\*2 für Erweit. Funktionen Typ-J.

\*1 "Mengen" bezeichnet einen Speicherbereich, der von JavaTM-Plattformen und verwandten Anwendungen genutzt wird.

\*<sup>2</sup> "Stapel" bezeichnet einen Speicherbereich, der von Anwendungen zum ablegen temporärer Daten genutzt wird.

**Rufen Sie den Bildschirm des Konfigurationsmenüs im Web Image Monitor auf.**

**Klicken Sie unter "Einstellungen Erweiterte Funktionen" auf [Administrator Tools].**

Der Bildschirm für die Einstellung von "Mengengröße" und "Stapelgröße" erscheint. Unten auf dem Bildschirm werden die aktuellen Kapazitäten "Frei" und "Gesamt" des Systemspeichers und die Menge angezeigt.

Einzelheiten zu den Elementen unter Administrator Toolsfinden Sie auf dem "Bildschirm Administrator Tools".

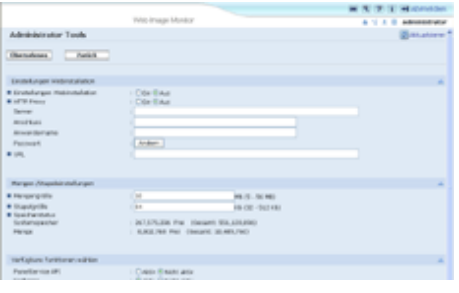

**Geben Sie die Werte für "Mengengröße" und "Stapelgröße" ein.**

**Klicken Sie auf [Übernehmen].**

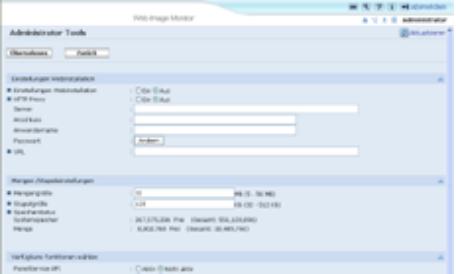

# **Klicken Sie auf [Zurück].**

**V** Hinveis

- Um die [Administrator Tools] einzustellen, müssen Sie als Administrator angemeldet sein. Einzelheiten dazu finden Sie unter "Als Administrator anmelden".
- Es können nur [Mengen-/Stapeleinstellungen] vorgenommen werden.
- Die geänderten Einstellungen werden nach einem Neustart des Geräts aktiviert.
- Die Standardwerte betragen: 10 MB für "Mengengröße" und 64 KB für "Stapelgröße".

# $F$  Referenz

- [Bildschirm Administrator Tools](#page-2202-0)
- [Als Administrator anmelden](#page-2194-0)
- [Aufrufen des Bedienerbildschirms](#page-2193-0)

[Anfang](#page-2216-0) | 2urück [Weiter](#page-2218-0)

<span id="page-2218-0"></span>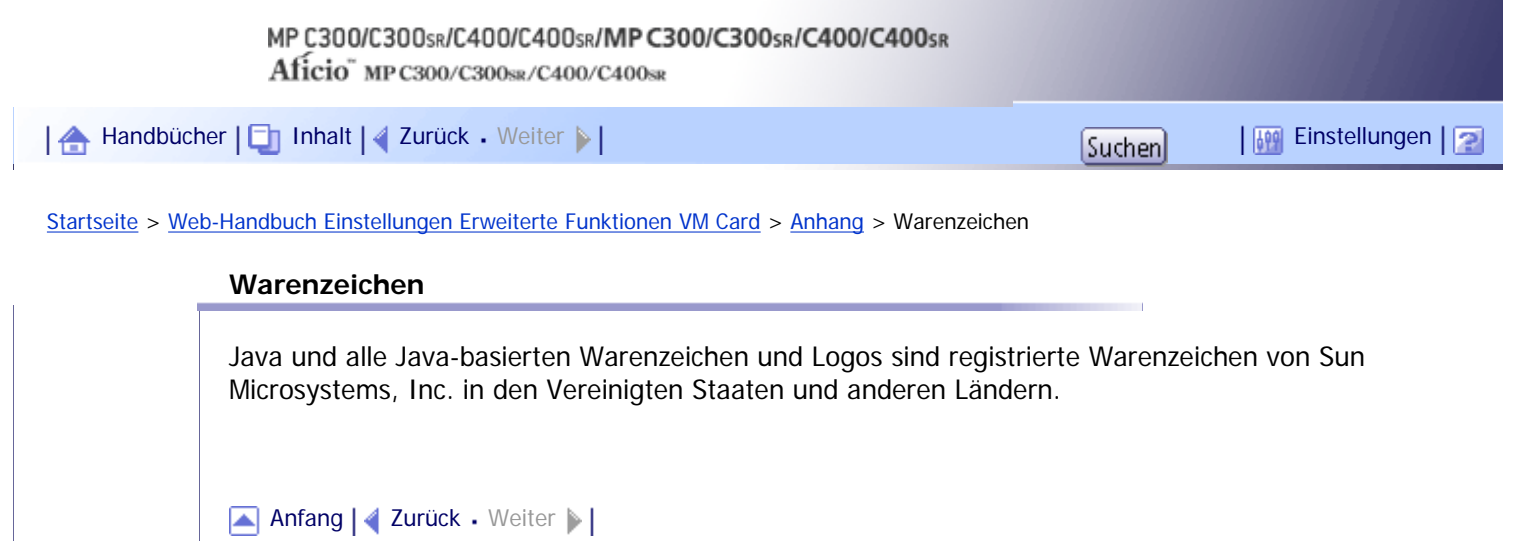

<span id="page-2219-0"></span>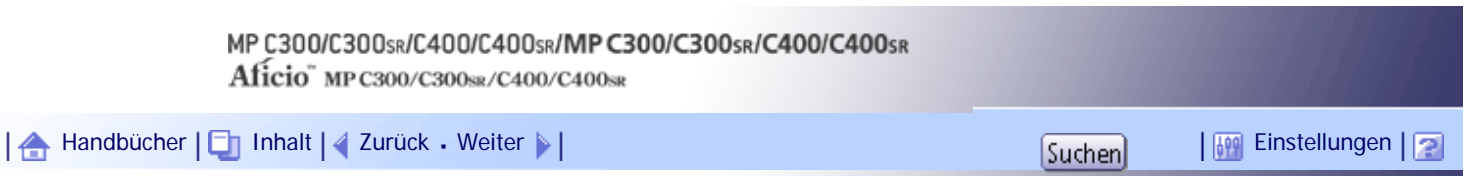

[Startseite](#page-0-0) > [Über dieses Gerät](javascript:back_to_index()) > [Bitte zuerst lesen](#page-14-0) > [Sicherheitshinweise](#page-179-0) > [Zu befolgende](#page-181-0)  [Sicherheitsvorkehrungen](#page-181-0) > Systemumgebungen, in denen das Gerät verwendet werden kann

## **Systemumgebungen, in denen das Gerät verwendet werden kann**

Dieser Abschnitt beschreibt die Sicherheitsvorkehrungen zu Umgebungen, in denen das Gerät verwendet werden kann.

# <u>A VORSICHT</u>

• Verwenden Sie keine entflammbaren Sprays oder Lösemittel in der Nähe des Geräts. Andernfalls besteht die Gefahr von Brand oder Stromschlag.

# A VORSICHT

● Keine Vasen, Blumentöpfe, Tassen, Toilettenartikel, Medikamente, kleine metallische Gegenstände oder Behälter mit Wasser oder anderen Flüssigkeiten auf oder neben dem Gerät aufstellen. Es kann zu Feuer oder Stromschlägen führen, wenn solche Substanzen oder Objekte in das Geräteinnere eindringen.

# <u>A ACHTUNG</u>

• Setzen Sie das Gerät keiner hohen Luftfeuchtigkeit und keinem Staub aus. Anderenfalls kann ein elektrischer Schlag oder ein Feuer auftreten.

# A ACHTUNG

Stellen Sie das Gerät nicht auf eine instabile oder schräge Oberfläche. Wenn es umkippt, kann es zu Verletzungen kommen.

# <u>A</u> ACHTUNG

Legen Sie keine schweren Gegenstände auf das Gerät. Dadurch kann das Gerät umfallen und möglicherweise beschädigt werden.

# A ACHTUNG

• Achten Sie darauf, dass der Raum, in dem das Gerät benutzt wird, gut belüftet und geräumig ist. Eine gute Belüftung ist vor allem dann wichtig, wenn das Gerät sehr beansprucht wird.

# <u>A ACHTUNG</u>

• Setzen Sie das Gerät nicht salzhaltiger Luft oder korrosiven Gasen aus. Platzieren Sie das Gerät ebenfalls nicht in einer Umgebung, in der chemische Experimente durchgeführt werden, wie in einem Labor. Andernfalls besteht die Gefahr von Gerätestörungen.

# A ACHTUNG

Halten Sie die Lüfter des Geräts immer frei. Falls dies nicht der Fall ist, kann aufgrund überhitzter Komponenten ein Brand ausbrechen.

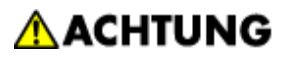

• Geräteschallpegel über LWAd > 63 dB (A) sind nicht für Arbeitsplatzumgebungen geeignet. Platzieren Sie das Gerät also in einem anderen Raum.

[Anfang](#page-2219-0) | 2urück [Weiter](#page-2221-0)

<span id="page-2221-0"></span>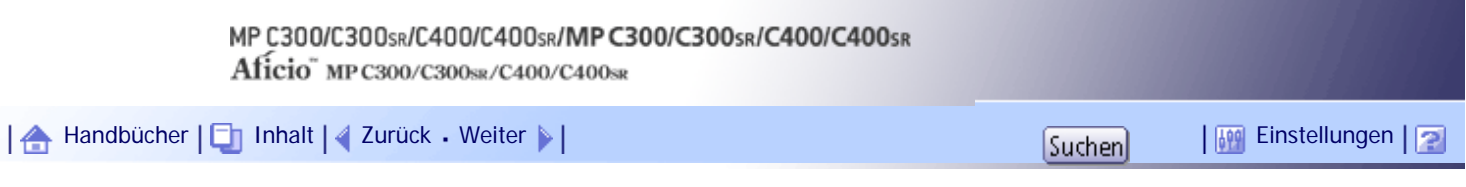

[Startseite](#page-0-0) > [Über dieses Gerät](javascript:back_to_index()) > [Bitte zuerst lesen](#page-14-0) > [Sicherheitshinweise](#page-179-0) > [Zu befolgende Sicherheitsvorkehrungen](#page-181-0) > Handhabung von Netzsteckern und Netzkabeln

### **Handhabung von Netzsteckern und Netzkabeln**

Dieser Abschnitt beschreibt die Sicherheitsvorkehrungen bei der Handhabung von Netzkabeln und Netzsteckern.

# <u> A</u> VORSICHT

• Verwenden Sie nur Stromquellen, die mit den in diesem Handbuch angegebenen Spezifikationen übereinstimmen. Andernfalls besteht die Gefahr von Brand oder Stromschlag.

# A VORSICHT

• Verwenden Sie nur Frequenzen, die den angegebenen Spezifikationen entsprechen. Andernfalls besteht die Gefahr von Brand oder Stromschlag.

# **AVORSICHT**

• Verwenden Sie keine Mehrfachsteckdosen. Andernfalls besteht die Gefahr von Brand oder Stromschlag.

# **AVORSICHT**

• Verwenden Sie keine Verlängerungskabel. Andernfalls besteht die Gefahr von Brand oder Stromschlag.

# A VORSICHT

Verwenden Sie keine beschädigten, geknickten oder manipulierten Netzkabel. Verwenden Sie auch keine Netzkabel, die unter schweren Objekten eingeklemmt, heftig gezogen oder stark verbogen wurden. Andernfalls besteht die Gefahr von Brand oder Stromschlag.

# A VORSICHT

● Wenn die Stifte des Netzkabelsteckers mit metallischen Gegenständen in Berührung kommen, kann es zu Brand oder Stromschlag kommen.

# A VORSICHT

● Das mitgelieferte Netzkabel darf nur mit diesem Gerät verwendet werden. Verwenden Sie es nicht für andere Anwendungen. Andernfalls besteht die Gefahr von Brand oder Stromschlag.

# **AVORSICHT**

• Das Berühren des Netzkabelsteckers mit feuchten Händen ist gefährlich. Es besteht die Gefahr eines Stromschlags.

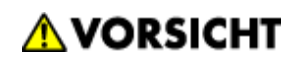

● Entfernen Sie den Netzstecker (ziehen Sie am Stecker, nicht am Kabel), falls das Netzkabel oder der Stecker abgescheuert oder anderweitig beschädigt ist.

# **AVORSICHT**

● Falls das Netzkabel beschädigt wurde (Freilegen des Kabels, Trennung etc.), kontaktieren Sie Ihren Service-Händler, um das Kabel gegen ein neues auszutauschen. Das Gerät mit einem beschädigten Netzkabel zu betreiben, kann zu einen Brand oder elektrischen Schlag führen.

# <u>A</u> ACHTUNG

● Achten Sie darauf, den Netzstecker vollständig in die Steckdose einzustecken. Nur teilweise eingesteckte Stecker erzeugen eine instabile Verbindung, durch die viel Hitze erzeugt werden kann.

# <u>A</u> ACHTUNG

• Wenn das Gerät mehrere Tage oder für einen längeren Zeitraum nicht verwendet wird, ziehen Sie den Netzstecker aus der Steckdose.

# AACHTUNG

● Wenn Sie den Stecker aus der Wandsteckdose ziehen, ziehen Sie immer am Stecker und nicht am Kabel. Andernfalls kann das Netzkabel beschädigt werden. Bei Verwenden von beschädigten Netzkabeln besteht die Gefahr von Brand oder Stromschlag.

# <u>A</u> ACHTUNG

• Ziehen Sie das Netzkabel aus der Wandsteckdose und säubern Sie die Stifte und den Bereich um sie herum mindestens einmal im Jahr. Eine Staubansammlung im Stecker stellt eine Brandgefahr dar.

# **A ACHTUNG**

- Ziehen Sie bei Wartungsvorgängen am Gerät stets das Netzkabel aus der Wandsteckdose.

[Anfang](#page-2221-0) | [Zurück](#page-2219-0) [Weiter](#page-2223-0)

<span id="page-2223-0"></span>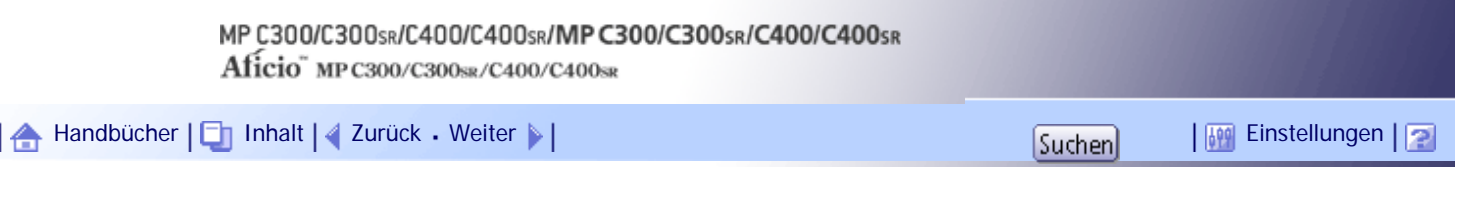

[Startseite](#page-0-0) > [Über dieses Gerät](javascript:back_to_index()) > [Bitte zuerst lesen](#page-14-0) > [Sicherheitshinweise](#page-179-0) > [Zu befolgende Sicherheitsvorkehrungen](#page-181-0) > Bedienung des Hauptgeräts

### **Bedienung des Hauptgeräts**

Dieser Abschnitt beschreibt die Sicherheitsvorkehrungen bei der Bedienung des Hauptgeräts.

# **AVORSICHT**

Stellen Sie das Gerät so nah wie möglich an der Wandsteckdose auf. Dadurch kann das Netzkabel im Notfall leicht und schnell herausgezogen werden.

# <u>A VORSICHT</u>

• Wenn das Gerät raucht, seltsam riecht oder sich ungewöhnlich verhält, müssen Sie die Stromversorgung sofort ausschalten. Achten Sie nach dem Abschalten der Stromversorgung darauf, dass auch das Netzkabel aus der Wandsteckdose gezogen ist. Teilen Sie das Problem Ihrem Kundendienstmitarbeiter mit. Benutzen Sie das Gerät nicht weiter. Andernfalls besteht die Gefahr von Brand oder Stromschlag.

# <u>A</u> VORSICHT

• Wenn Metallgegenstände, Wasser oder andere Flüssigkeiten ins Gerät gelangen, müssen Sie die Stromversorgung sofort ausschalten. Achten Sie nach dem Abschalten der Stromversorgung darauf, dass auch das Netzkabel aus der Wandsteckdose gezogen ist. Teilen Sie das Problem Ihrem Kundendienstmitarbeiter mit. Benutzen Sie das Gerät nicht weiter. Andernfalls besteht die Gefahr von Brand oder Stromschlag.

# <u>A</u> VORSICHT

Berühren Sie das Gerät nicht, wenn in unmittelbarer Nähe ein Blitz einschlägt. Es besteht die Gefahr eines Stromschlags.

# A VORSICHT

• Halten Sie die mit diesem Gerät mitgelieferten Polyethylenmaterialien (Taschen, Handschuhe usw.) von Säuglingen und Kleinkindern fern. Kommt das Polyethylen mit Mund oder Nase in Kontakt, besteht Erstickungsgefahr.

# A ACHTUNG

Ziehen Sie das Netzkabel aus der Steckdose, bevor Sie das Gerät umstellen. Achten Sie beim Verschieben des Geräts darauf, dass das Netzkabel nicht unter dem Gerät eingeklemmt und beschädigt wird. Bei Nichtbeachtung dieser Vorsichtsmaßnahmen besteht die Gefahr von Brand oder Stromschlag.

# <u>A</u> ACHTUNG

● Wenn das Gerät mit dem optionalen zusätzlichen Papiermagazin bewegt werden muss, schieben Sie das Gerät nicht am oberen Bereich der Haupteinheit an. Dabei könnte sich das zusätzliche Papiermagazin lösen und unter Umständen Verletzungen verursachen.

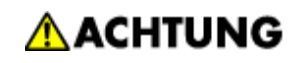

• Fixieren Sie das Gerät nach dem Umstellen mithilfe der Befestigungslaufrollen an seiner Position. Andernfalls wird das Gerät möglicherweise unabsichtlich bewegt und verursacht Verletzungen.

# **AACHTUNG**

● Kontaktieren Sie Ihren Servicemitarbeiter, wenn Sie vorhaben, das Gerät nach oben zu befördern (wenn das Gerät z.B. in eine andere Etage transportiert werden soll). Versuchen Sie nicht, das Gerät ohne Unterstützung Ihres Servicemitarbeiters zu befördern. Das Gerät wird beschädigt, wenn es umkippt oder herunterfällt, was zu einer Störung des Geräts und Verletzungen des Benutzers führen kann.

# <u>A</u> ACHTUNG

• Schauen Sie nicht direkt in die Lampe. Das kann Ihren Augen schaden.

# AACHTUNG

• Schützen Sie Ihr Gerät vor Nässe und feuchtem Wetter, z. B. Regen oder Schnee.

# AACHTUNG

● Aus Umweltschutzgründen sollten Sie das Gerät oder Verbrauchsmaterialien nicht an den Sammelstellen für Haushaltsabfälle entsorgen. Die Entsorgung kann über einen Vertragshändler erfolgen.

[Anfang](#page-2223-0) | [Zurück](#page-2221-0) [Weiter](#page-2225-0)

<span id="page-2225-0"></span>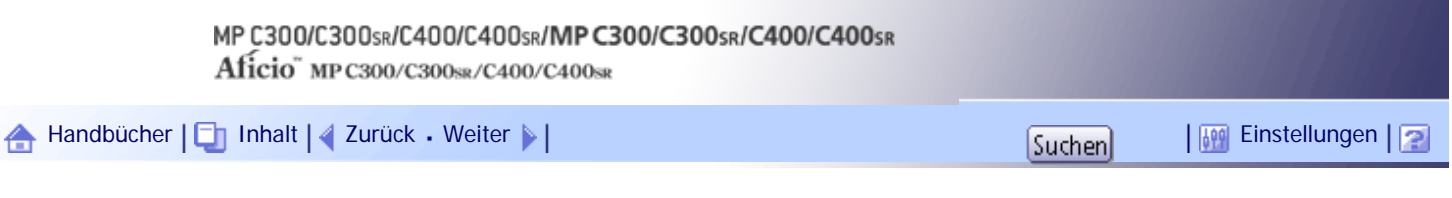

[Startseite](#page-0-0) > [Über dieses Gerät](javascript:back_to_index()) > [Bitte zuerst lesen](#page-14-0) > [Sicherheitshinweise](#page-179-0) > [Zu befolgende Sicherheitsvorkehrungen](#page-181-0) > Handhabung des Geräteinneren

**Handhabung des Geräteinneren**

Dieser Abschnitt beschreibt die Sicherheitsvorkehrungen bei der Handhabung des Geräteinneren.

# **AVORSICHT**

- Entfernen Sie keine anderen Abdeckungen oder Schrauben als diejenigen, die in dieser Anleitung genannt werden. Im Inneren des Geräts befinden sich Hochspannungs- und Laserkomponenten, bei denen die Gefahr eines Stromschlags bzw. der Erblindung besteht. Setzen Sie sich mit Ihrem Vertriebs- oder Kundendienstmitarbeiter in Verbindung, wenn eines der Bauteile im Geräteinneren gewartet, eingestellt oder repariert werden muss.
- Versuchen Sie nicht, dieses Gerät zu demontieren oder zu modifizieren. Andernfalls besteht die Gefahr von Verbrennungen und Stromschlag. Bitte beachten Sie bitte, dass eine Bestrahlung durch die Laserkomponenten im Geräteinneren zu Erblindung führen kann.

# A ACHTUNG

• Einige der Bauteile im Geräteinneren werden sehr heiß. Gehen Sie beim Entfernen von gestautem Papier daher vorsichtig vor. Andernfalls besteht die Gefahr von Verbrennungen.

# <u>A</u> ACHTUNG

● Das Innere des Geräts kann sehr heiß sein. Berühren Sie die mit dem Hinweis "Heiße Oberfläche" markierten Teile nicht. Es besteht Verletzungsgefahr.

# <u>A</u> ACHTUNG

• Achten Sie beim Einlegen von Papier darauf, sich nicht Ihre Finger einzuklemmen oder zu verletzen.

# <u>A</u> ACHTUNG

Während des Betriebs rotieren die Rollen, die das Papier und die Vorlagen transportieren. Eine Schutzvorrichtung ist eingebaut worden, sodass das Gerät sicher betrieben werden kann. Dennoch sollten Sie darauf achten, während des Betriebs nicht in das Geräteinnere zu fassen. Es besteht Verletzungsgefahr.

# A ACHTUNG

• Wenn das Geräteinnere nicht regelmäßig gereinigt wird, sammelt sich Staub an. Große Ansammlungen von Staub im Inneren des Geräts können zu Brand und Betriebsausfall führen. Setzen Sie sich bezüglich weiterer Einzelheiten zur Reinigung des Geräteinneren und den Kosten dafür mit einem Vertriebs- oder Kundendienstmitarbeiter in Verbindung.

[Anfang](#page-2225-0) | 2urück [Weiter](#page-2226-0)

<span id="page-2226-0"></span>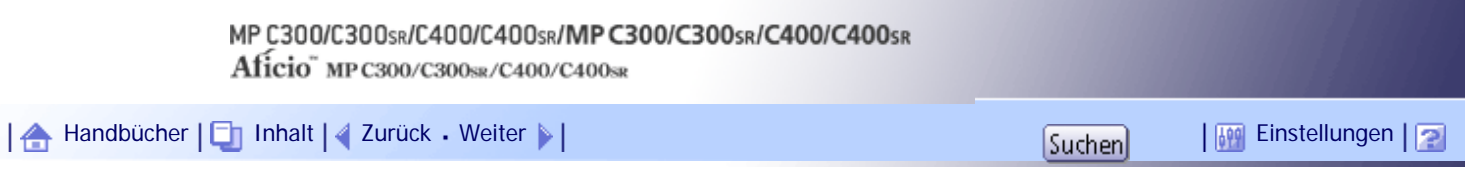

[Startseite](#page-0-0) > [Über dieses Gerät](javascript:back_to_index()) > [Bitte zuerst lesen](#page-14-0) > [Sicherheitshinweise](#page-179-0) > [Zu befolgende Sicherheitsvorkehrungen](#page-181-0) > Handhabung der Verbrauchsmaterialien des Geräts

### **Handhabung der Verbrauchsmaterialien des Geräts**

Dieser Abschnitt beschreibt die Sicherheitsvorkehrungen bei der Handhabung der Verbrauchsmaterialien des Geräts.

# <u> A</u> VORSICHT

• Verbrennen Sie (neue oder gebrauchte) Toner oder Tonerbehälter nicht. Es besteht die Gefahr von Verbrennungen. Der Toner entzündet sich bei Kontakt mit offenem Feuer.

# A VORSICHT

• Lagern Sie (neue oder gebrauchte) Toner oder Tonerbehälter nie in der Nähe von offenem Feuer. Es besteht Brand- und Verbrennungsgefahr. Der Toner entzündet sich bei Kontakt mit offenem Feuer.

# A VORSICHT

• Verbrennen Sie verschütteten oder gebrauchten Toner nicht. Tonerstaub kann sich in der Nähe von offenem Feuer entzünden.

# A VORSICHT

• Bewahren Sie die mitgelieferten Teile (Beutel, Handschuhe usw.) aus Polyethylen stets außerhalb der Reichweite von Babys und kleinen Kindern auf. Kommt das Polyethylen mit Mund oder Nase in Kontakt, besteht Erstickungsgefahr.

# <u>A</u> ACHTUNG

Drücken oder pressen Sie Tonerbehälter nicht zusammen. Dadurch kann Toner verschüttet werden. Dies kann zur Verschmutzung von Haut, Kleidung und Fußboden sowie zur unbeabsichtigten Einnahme von Toner führen.

# <u>A</u> ACHTUNG

• Toner (gebraucht oder neu) sowie Tonerbehälter für Kinder unzugänglich aufbewahren.

# <u>A</u> ACHTUNG

• Wenn Sie Toner oder gebrauchten Toner einatmen, gurgeln Sie mit viel Wasser und gehen Sie an die frische Luft. Wenden Sie sich falls nötig an einen Arzt.

# AACHTUNG

• Wenn Sie Toner oder gebrauchten Toner in die Augen bekommen, spülen Sie diese sofort mit viel Wasser aus. Wenden Sie sich falls nötig an einen Arzt.

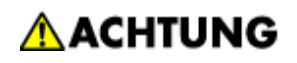

• Wenn Sie Toner oder gebrauchten Toner schlucken, trinken Sie zum Verdünnen viel Wasser. Wenden Sie sich falls nötig an einen Arzt.

# **AACHTUNG**

• Achten Sie beim Entfernen von gestautem Papier oder Austauschen von Toner darauf, dass kein (neuer oder gebrauchter) Toner mit Ihrer Kleidung in Kontakt kommt. Wenn dennoch Toner mit Ihrer Kleidung in Kontakt kommt, waschen Sie den befleckten Bereich mit kaltem Wasser aus. Mit heißem Wasser wird der Toner im Stoff fixiert und es ist nicht mehr möglich, den Fleck zu entfernen.

# <u>A</u> ACHTUNG

• Achten Sie beim Entfernen von gestautem Papier oder Austauschen von Toner darauf, dass kein (neuer oder gebrauchter) Toner mit Ihrer Haut in Kontakt kommt. Wenn dennoch Toner mit Ihrer Haut in Kontakt kommt, waschen Sie den betroffenen Bereich gründlich mit Wasser und Seife ab.

# **AACHTUNG**

• Versuchen Sie nicht, auf geheftete Blätter, Aluminiumfolie, Kohlepapier oder eine andere leitfähige Papiersorte zu drucken. Es besteht Feuergefahr.

[Anfang](#page-2226-0) | [Zurück](#page-2225-0) [Weiter](#page-2228-0)

J

<span id="page-2228-0"></span>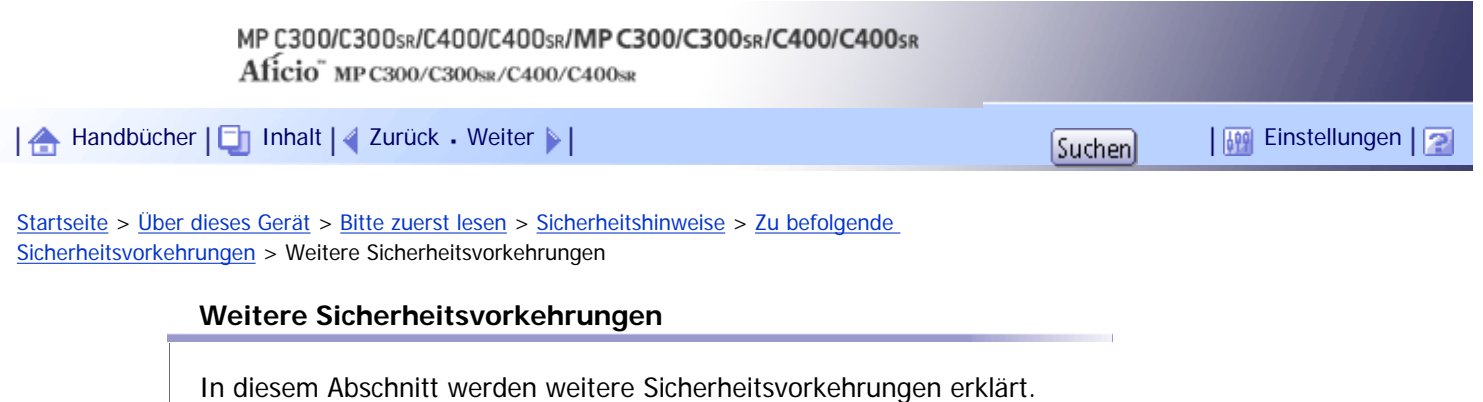

# ACHTUNG

• Zur Unterdrückung von RF-Interferenz muss ein Netzwerkschnittstellenkabel mit einem Ferritkern verwendet werden.

[Anfang](#page-2228-0) | [Zurück](#page-2226-0) [Weiter](#page-182-0)

<span id="page-2229-0"></span>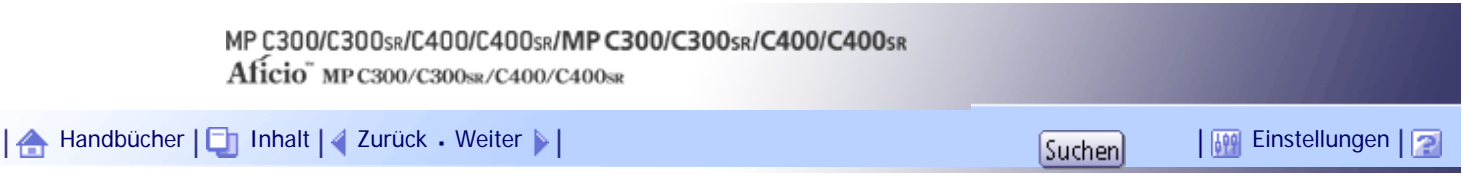

[Startseite](#page-0-0) > [Über dieses Gerät](javascript:back_to_index()) > [Bitte zuerst lesen](#page-14-0) > [Gesetze und Vorschriften](#page-189-0) > [Anwenderinformationen zu elektrischen und](#page-192-0) [elektronischen Geräten](#page-192-0) > Anwender in der EU, der Schweiz und in Norwegen

### **Anwender in der EU, der Schweiz und in Norwegen**

Unsere Produkte enthalten qualitativ hochwertige Komponenten und sind für einfaches Recycling konzipiert. Unsere Produkte oder Produktverpackungen sind mit folgendem Symbol markiert.

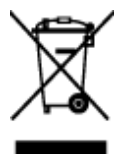

Das Symbol zeigt an, dass das Produkt nicht als Hausmüll behandelt werden darf. Es muss separat über die verfügbaren entsprechenden Rücklauf- und Sammlungssysteme entsorgt werden. Durch Befolgen dieser Anweisungen stellen Sie sicher, dass dieses Produkt richtig behandelt wird, und helfen, potenzielle Auswirkungen auf die Umwelt und menschliche Gesundheit zu reduzieren, die sonst aus ungeeigneter Behandlung resultieren könnten. Wiederverwertung von Produkten hilft, natürliche Ressourcen zu erhalten und die Umwelt zu schützen.

Weitere Einzelheiten zu Sammel- und Recyclingsystemen für dieses Produkt erhalten Sie in dem Geschäft, in dem Sie es erworben haben, bei Ihrem örtlichen Händler oder von einem Vertriebs-/ Kundendienstmitarbeiter.

[Anfang](#page-2229-0) | [Zurück](#page-192-0) [Weiter](#page-2230-0)

J

<span id="page-2230-0"></span>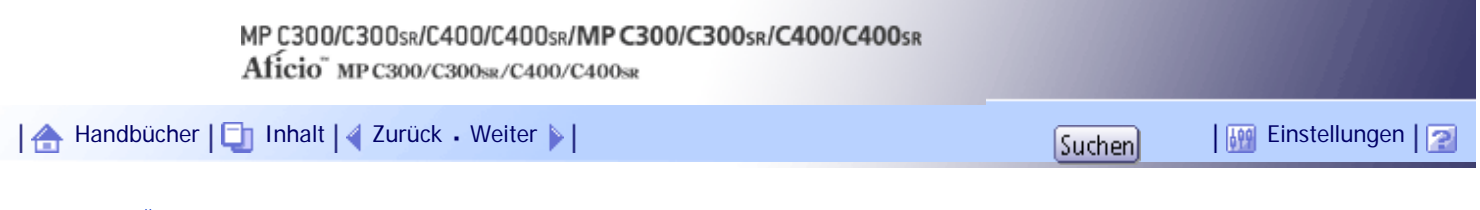

[Startseite](#page-0-0) > [Über dieses Gerät](javascript:back_to_index()) > [Bitte zuerst lesen](#page-14-0) > [Gesetze und Vorschriften](#page-189-0) > [Anwenderinformationen zu elektrischen und](#page-192-0) [elektronischen Geräten](#page-192-0) > Alle anderen Anwender

## **Alle anderen Anwender**

Wenn Sie dieses Produkt entsorgen möchten, setzen Sie sich bitte mit den zuständigen Behörden, dem Geschäft, wo Sie es erworben haben, Ihrem örtlichen Händler oder einem Vertriebs-/ Kundendienstmitarbeiter in Verbindung.

[Anfang](#page-2230-0) | [Zurück](#page-2229-0) [Weiter](#page-193-0)

<span id="page-2231-0"></span>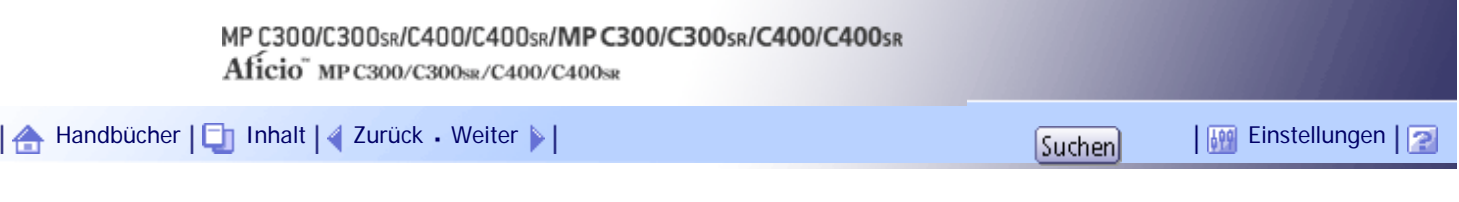

[Startseite](#page-0-0) > [Faxhandbuch](javascript:back_to_index()) > [Faxversand über Computer](#page-66-0) > [Anzeigen von Faxinformationen mithilfe eines Webbrowsers](#page-1022-0) > [Programmieren](#page-1024-0)  [von Zielinformationen über einen Webbrowser](#page-1024-0) > Um neue Empfänger hinzuzufügen

### **Um neue Empfänger hinzuzufügen**

Verwenden Sie Web Image Monitor, um ein neues Ziel in das Adressbuch einzutragen.

**1** Einen Web-Browser starten.

**Geben Sie "http://(IPv4-Adresse, IPv6-Adresse oder Hostname dieses Geräts)/" in die Adresszeile ein.**

Die Hauptseite von Web Image Monitor wird angezeigt.

**Klicken Sie auf [Login] und geben Sie Namen und Passwort des Administrators ein.**

**4** Klicken Sie auf [Adressbuch] im linken Fenster.

Die Adressbuch-Anzeige wird angezeigt.

**Klicken Sie auf [Anwender hinzufügen].**

Die Seite [Anwender hinzufügen] erscheint.

**Geben Sie die Registrierungsnummer, den Namen und die E-Mail-Adresse ein und legen Sie dann die notwendigen Eigenschaften fest.**

Wenn Sie die E-Mail-Adresse eingegeben haben, können Sie das Datenformat für Internet-Fax festlegen.

**Klicken Sie auf [Vollmodus] unter [Internet Fax Datenformat] und passen Sie dann die Eigenschaften an die des Empfängers an.**

Wenn Sie den Modus in "Einfacher Modus" ändern, können Sie die Geräteigenschaften nicht festlegen.

**8** Klicken Sie links oben oder unten im Bildschirm auf [OK].

Um die Einstellung abzubrechen, klicken Sie links oben oder unten im Bildschirm auf [Abbrechen]. Die Adressbuch-Anzeige wird angezeigt.

**9 Schließen Sie den Webbrowser.** 

[Anfang](#page-2231-0) | [Zurück](#page-2425-0) [Weiter](#page-1025-0)
<span id="page-2232-0"></span>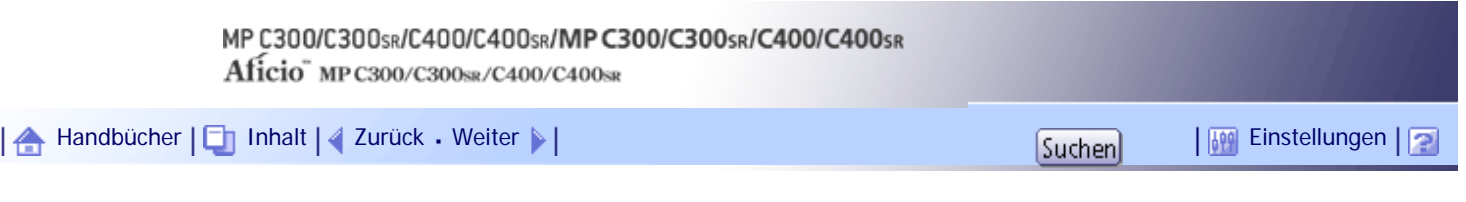

[Startseite](#page-0-0) > [Scannerhandbuch](javascript:back_to_index()) > [Bitte zuerst lesen](#page-91-0) > [Bedienfeld-Display](#page-1353-0) > [Bestätigungsfenster](#page-1355-0) > Modi prüfen

### **Modi prüfen**

In diesem Abschnitt werden die angezeigten Elemente erläutert und es wird erklärt, wie Sie die Anzeige Modi prüfen aufrufen.

Verwenden Sie das Fenster Modi prüfen zum Prüfen der Scan- und Übertragungseinstellungen.

Wenn Sie [Modi prüfen] drücken, wird die Anzeige vom Anfangsbildschirm des Scanners zum Fenster Modi prüfen umgeschaltet.

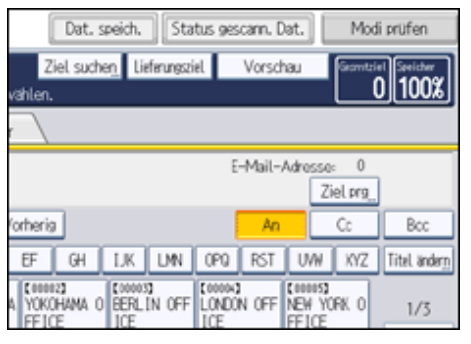

### **Modi prüfen**

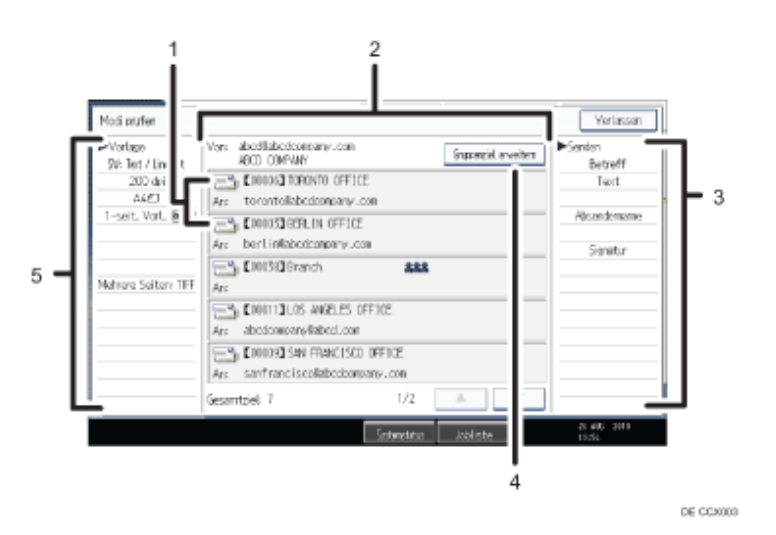

### 1. **Symbol für die Übertragungsfunktion**

Zeigt das Symbol für die verwendete Übertragungsfunktion an.

### 2. **Absender und Ziel**

Zeigt den Absender und die Übertragungs- oder Lieferungsziele an.

Das Symbol (**388**) weist auf ein Gruppenziel hin.

Das Symbol ( $\bigoplus$ ) weist auf ein Ziel hin, das verschlüsselte E-Mails empfangen kann.

### 3. **Senden**

Zeigt die Übertragungseinstellungen, z.B. den Absender und den Betreff, an.

### 4. **[Gruppenziel erweitern]**

Drücken Sie die Taste, um die Mitglieder der Gruppe anzuzeigen, wenn eine Gruppe als Ziel angegeben wurde.

5. **Vorlage**

Zeigt die Scaneinstellungen, den Vorlageneinzugstyp und andere Einstellungen für das Scannen an.

### $\sqrt{\frac{1}{2}}$  Hinweis

• Während der Verwendung dieses Geräts als WSD-Scanner können nur die direkt auf dem Gerät eingegebenen Einstellungen wiedergegeben werden.

### [Anfang](#page-2232-0) | 2 [Zurück](#page-1355-0) [Weiter](#page-2234-0)

<span id="page-2234-0"></span>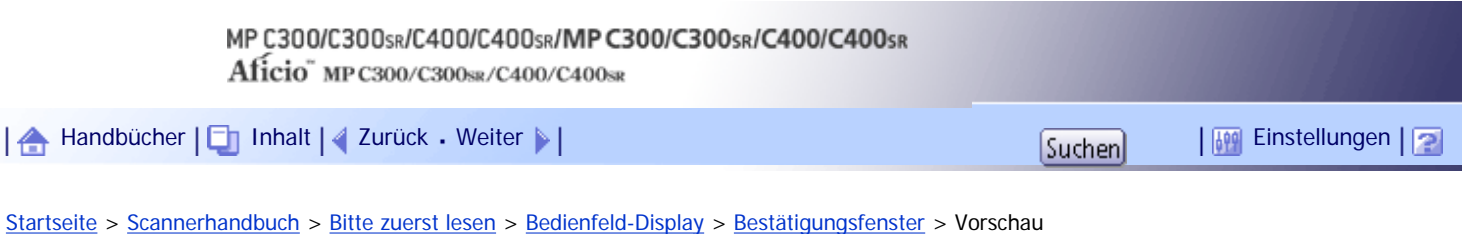

### **Vorschau**

Mit dem Fenster Vorschau können Sie prüfen, ob die Vorlagen richtig gescannt wurden.

In diesem Abschnitt erhalten Sie Hinweise zum Fenster Vorschau, das vor dem Versand von Dateien per E-Mail, vor der In-Ordner-Scannen-Funktion oder dem Liefern von Dateien verwendet werden kann.

Drücken Sie [Vorschau], bevor Sie mit dem Scannen beginnen. Wenn Sie Vorlagen scannen, während [Vorschau] aktiviert ist, wird der Bildschirm Vorschau angezeigt. Sie können den Versand der Dateien starten oder abbrechen, nachdem Sie die Vorschau und die für das Scannen verwendeten Einstellungen überprüft haben.

### **Vorschau**

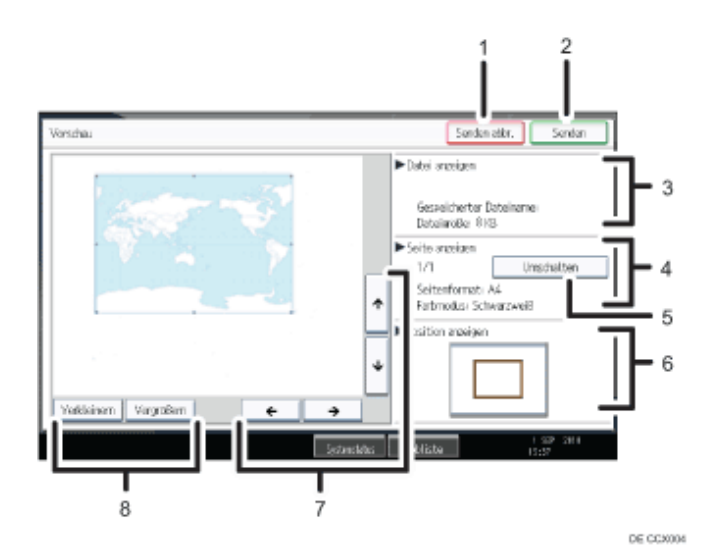

#### 1. **[Senden abbr.]**

Drücken Sie hier, um eine Vorschau zu schließen und eine Übertragung zu unterbrechen.

### 2. **[Senden]**

Drücken Sie hier, um eine Vorschau zu schließen und eine Übertragung fortzusetzen.

#### 3. **Datei anzeigen**

Zeigt Namen und Größe einer Datei an.

#### 4. **Seite anzeigen**

Zeigt die Nummer der aktuell angezeigten Seite, die Gesamtseitenzahl, das Seitenformat und den Farbmodus an.

### 5. **[Umschalten]**

Drücken Sie hier, um die Seite der ausgewählten Datei zu ändern, die angezeigt wird.

### 6. **Position anzeigen**

Zeigt die Position eines Bilds bei einer Vergrößerung an.

### 7. **[ ][ ][ ][ ]**

Drücken Sie hier, um den angezeigten Bereich umzuschalten.

#### 8. **[Verkleinern] und [Vergrößern]**

Drücken Sie hier, um die angezeigte Vorschau zu vergrößern oder zu verkleinern.

### **V** Hinweis

- Eine Vorschau beim Scannen mittels WSD ist nicht möglich. Stattdessen können Sie sich die gescannten Bilder auf dem Zielcomputer ansehen.
- Die Funktion Vorschau ist nicht verfügbar, wenn eine Datei mit [Auf Festpl. speich.] gescannt wird.
- Sie können im Fenster Vorschau eine gespeicherte Datei betrachten, die in der Liste mit gespeicherten Dateien angezeigt wird. Einzelheiten zur Anzeige einer gespeicherten Datei erhalten Sie im Abschnitt "Eine gespeicherte Datei, die aus einer Liste ausgewählt wurde, überprüfen".
- Die Funktion Vorschau ist nicht verfügbar, wenn Sie Hochkomprimiert. PDF als Dateityp auswählen.
- Die Vorschau wird eventuell nicht angezeigt, wenn das Scannen fehlgeschlagen ist oder die Bilddatei beschädigt ist. Scannen Sie die Vorlage in diesem Fall erneut.

### $F$  Referenz

• [Eine aus der Liste ausgewählte gespeicherte Datei prüfen](#page-1450-0)

[Anfang](#page-2234-0) | [Zurück](#page-2232-0) [Weiter](#page-2236-0)

<span id="page-2236-0"></span>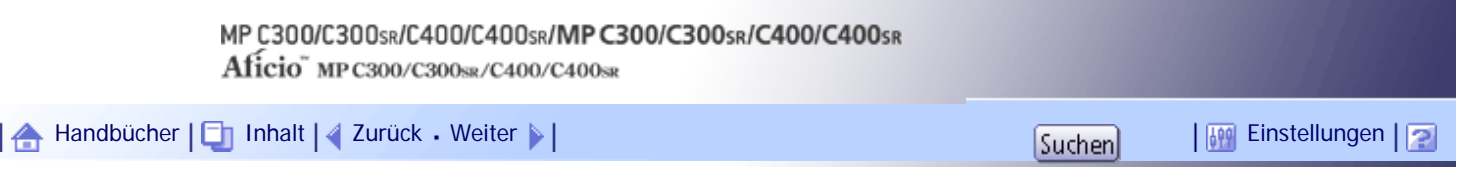

[Startseite](#page-0-0) > [Scannerhandbuch](javascript:back_to_index()) > [Bitte zuerst lesen](#page-91-0) > [Bedienfeld-Display](#page-1353-0) > [Bestätigungsfenster](#page-1355-0) > Status Scandateien

### **Status Scandateien**

In diesem Abschnitt werden die angezeigten Elemente erläutert, und Sie erfahren, wie Sie die Anzeige Status Scandateien aufrufen.

Mithilfe des Fensters Status Scandateien können Sie die Ergebnisse von E-Mail-Übertragungen, In-Ordner-Scannen und Lieferungen überprüfen.

Drücken Sie [Status gescann. Dat.], um den Bildschirm Status Scandateien anzuzeigen.

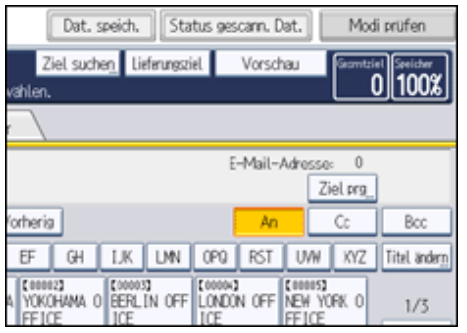

Bis zu 9 Übertragungs- oder Lieferungsergebnisse werden gleichzeitig angezeigt. Drücken Sie [ $\blacktriangle$ ] oder [ $\blacktriangledown$ ], um zwischen den Ergebnissen umzuschalten.

### **Status Scandateien**

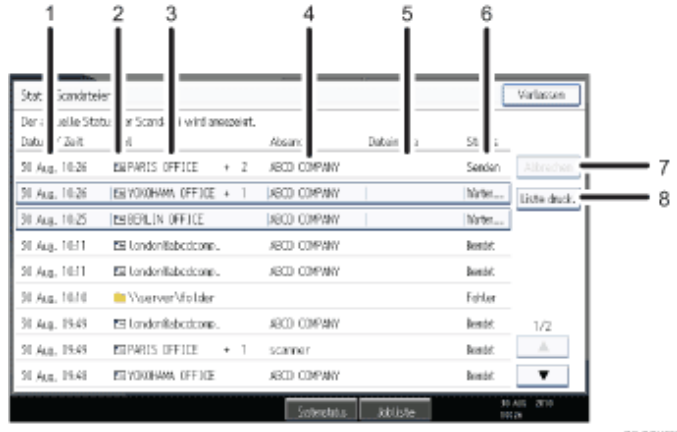

DE CCXXX

#### 1. **Datum/Uhrzeit**

Zeigt den Zeitpunkt an, an dem die Übertragung von diesem Gerät festgelegt wurde, oder den Zeitpunkt, an dem Beendet, Fehler oder Abgebr. bestätigt wurde.

### 2. **Symbol für die Übertragungsfunktion**

Zeigt das Symbol für die verwendete Übertragungsfunktion an.

Das Symbol ( $\bigoplus$ ) weist auf ein Ziel hin, das verschlüsselte E-Mails empfangen kann.

3. **Ziel**

Zeigt das Übertragungsziel an.

Wenn Sie mehrere Ziele ausgewählt haben, wird das erste ausgewählte Ziel angezeigt.

Andere Ziele werden beim Versand von Dateien per E-Mail oder bei der Lieferung als "+X" (X steht für die Anzahl der Ziele.) angezeigt.

4. **Absender**

Zeigt den Namen des Absenders an.

### 5. **Dateiname**

Zeigt den Namen der Datei oder Dateien an, die gleichzeitig gesendet und gespeichert wurden, oder den Namen der gespeicherten Dateien, die gesendet wurden.

### 6. **Status**

Zeigt eine der folgenden Übertragungsstatusmeldungen an: Beendet, Senden, Warten..., Fehler oder Abgebr..

#### 7. **[Abbrechen]**

Um eine Übertragung abzubrechen, wählen Sie eine Datei mit dem Status "Warten..." aus und drücken dann [Abbrechen].

### 8. **[Liste druck.]**

Drücken Sie dies, wenn Sie die Übertragungsergebnisse drucken möchten.

#### **V** Hinveis

- Sie können die Sendefunktion des Scanners nicht überprüfen, indem Sie [Jobliste] ganz unten im Bildschirm drücken. Um die Ergebnisse der Übertragung zu prüfen, drücken Sie [Status gescann. Dat.] und rufen das Fenster Status Status Scandateien auf.
- Abhängig von den Sicherheitseinstellungen werden einige Übertragungsergebnisse eventuell nicht angezeigt.

[Anfang](#page-2236-0) | [Zurück](#page-2234-0) [Weiter](#page-1356-0)

J.

<span id="page-2238-0"></span>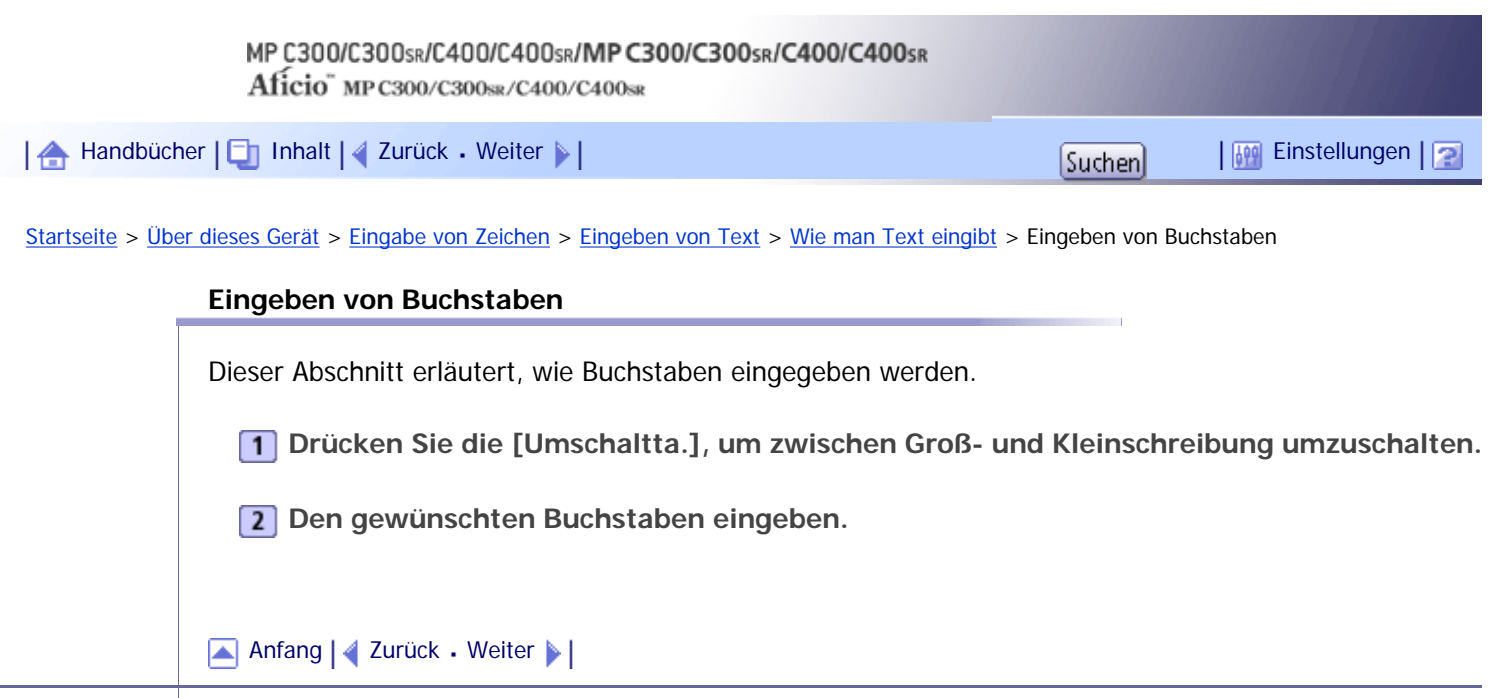

<span id="page-2239-0"></span>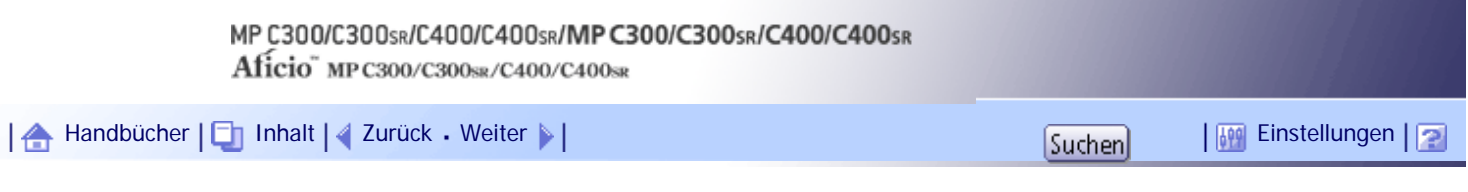

[Startseite](#page-0-0) > [Über dieses Gerät](javascript:back_to_index()) > [Eingabe von Zeichen](#page-21-0) > [Eingeben von Text](#page-283-0) > [Wie man Text eingibt](#page-286-0) > Eingeben von Symbolen

### **Eingeben von Symbolen**

Dieser Abschnitt erläutert, wie Symbole eingegeben werden.

**Drücken Sie [Symboleingabe], um in den Symboleingabemodus zu wechseln.**

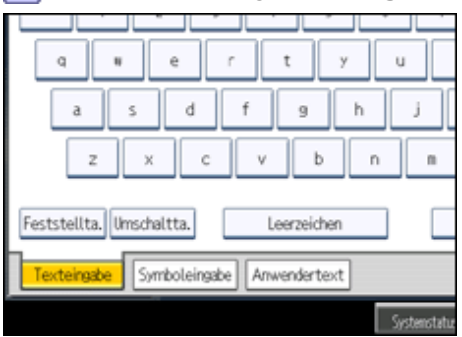

**Die gewünschten Symbole eingeben.**

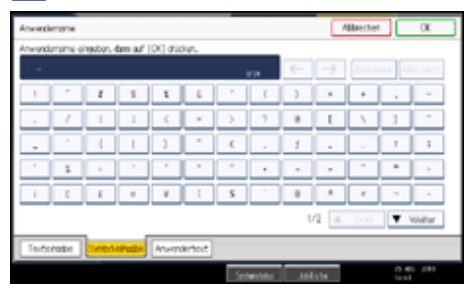

V Hinveis

• Je nach Gerätemodell kann diese Funktion nicht verfügbar sein.

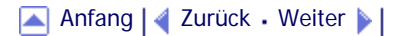

J.

<span id="page-2240-0"></span>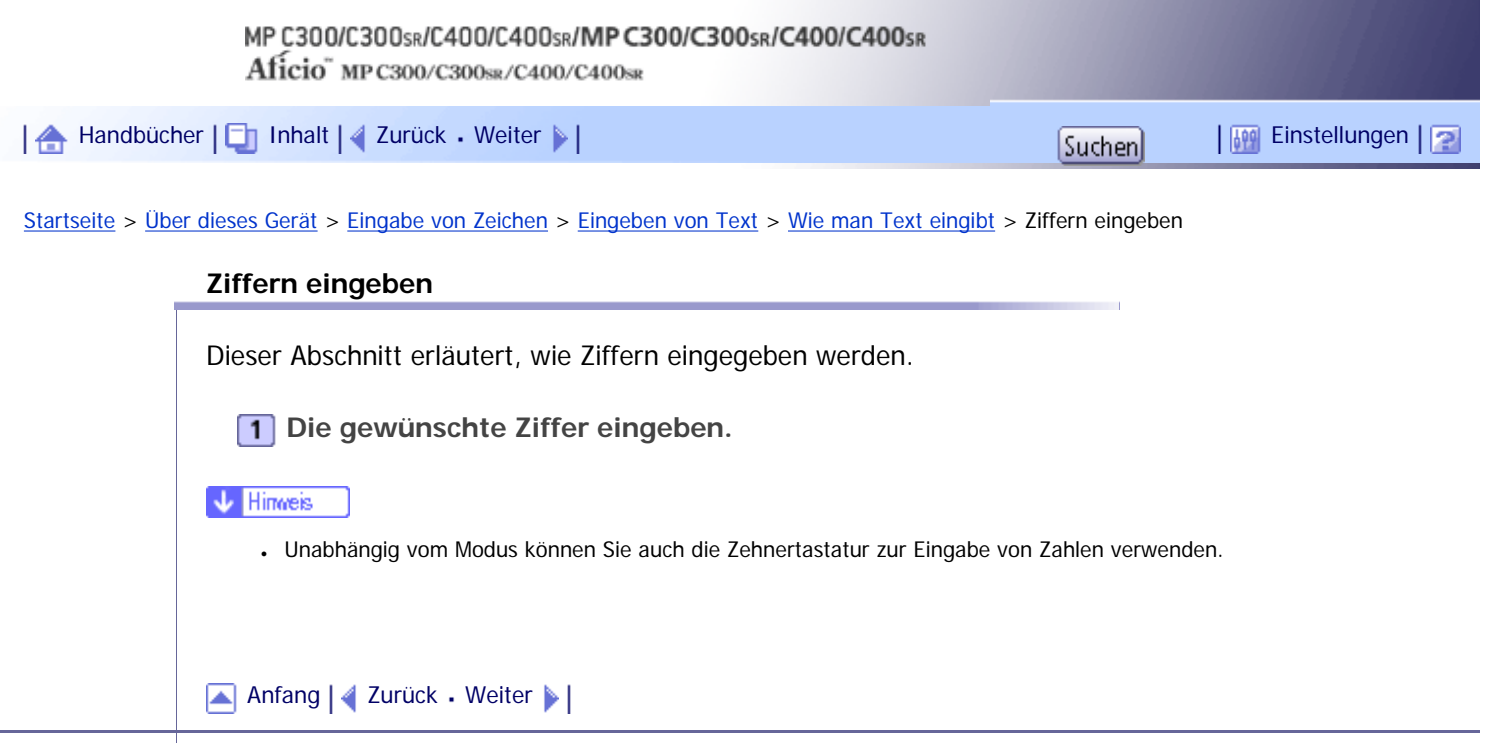

<span id="page-2241-0"></span>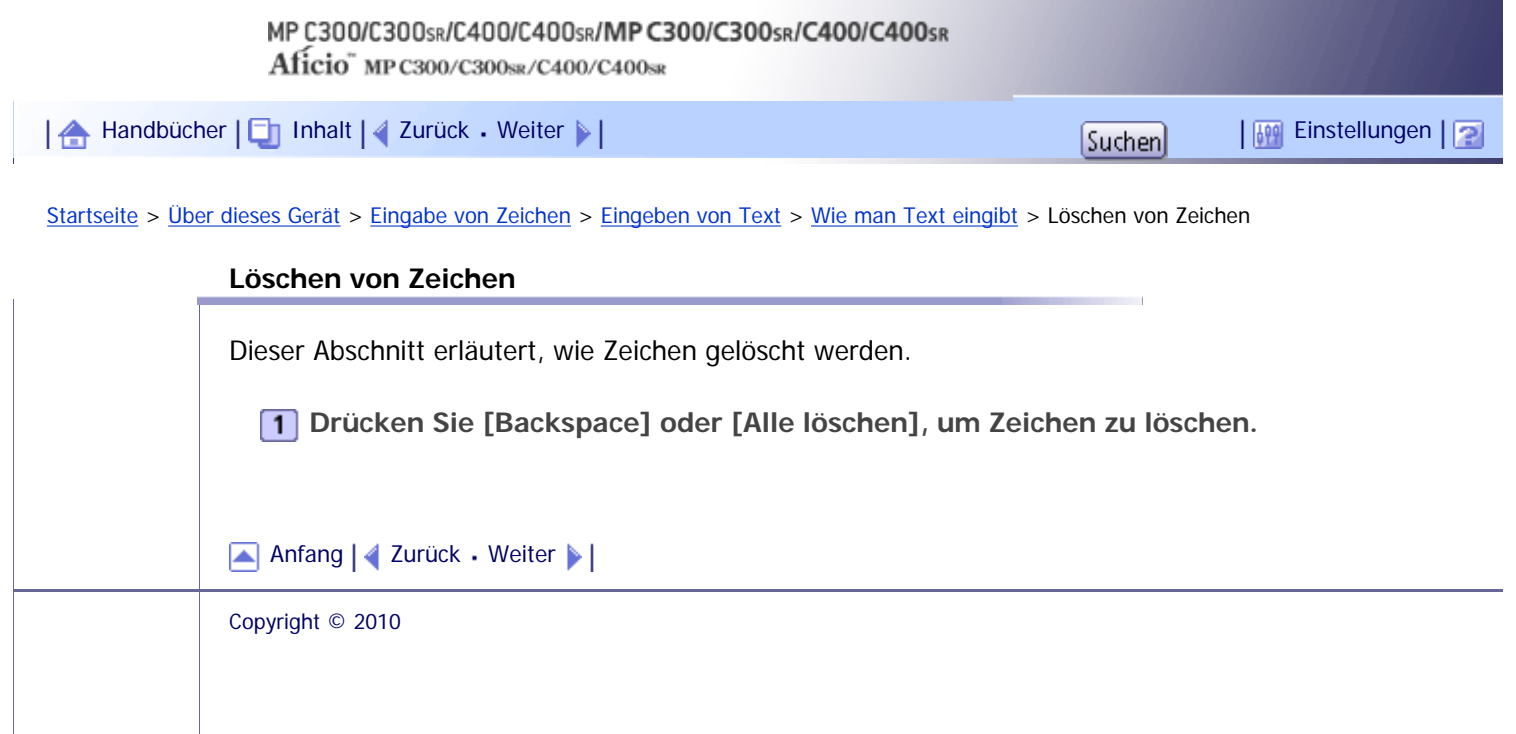

<span id="page-2242-0"></span>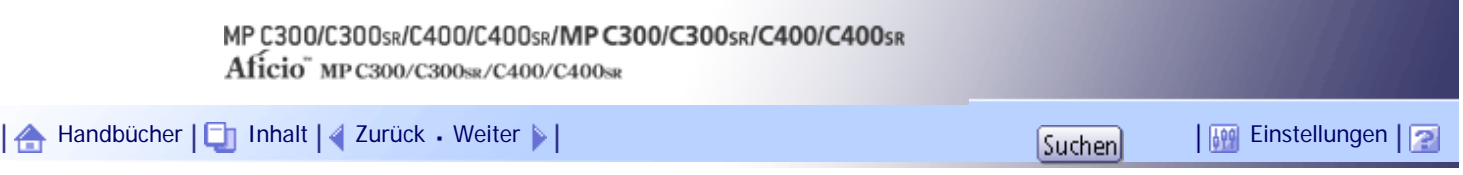

[Startseite](#page-0-0) > [Über dieses Gerät](javascript:back_to_index()) > [Eingabe von Zeichen](#page-21-0) > [Eingeben von Text](#page-283-0) > [Wie man Text eingibt](#page-286-0) > Hinzufügen von Anwendertext

### **Hinzufügen von Anwendertext**

Sie können einen Anwendertext, der unter [Anwendertext programmieren / ändern / löschen] registriert ist, auswählen und verwenden.

Die Schritte zur Registrierung unter Anwendertext programmieren / ändern / löschen finden Sie im Handbuch Netzwerk- und Systemeinstellungen.

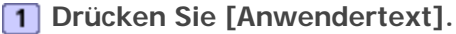

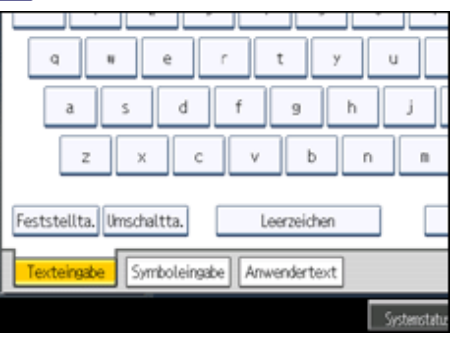

**Wählen Sie den gewünschten Anwendertext.**

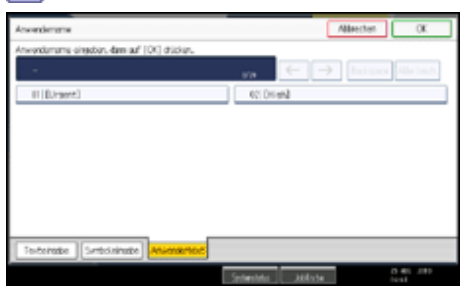

[Anfang](#page-2242-0) | [Zurück](#page-2241-0) [Weiter](#page-287-0)

<span id="page-2243-0"></span>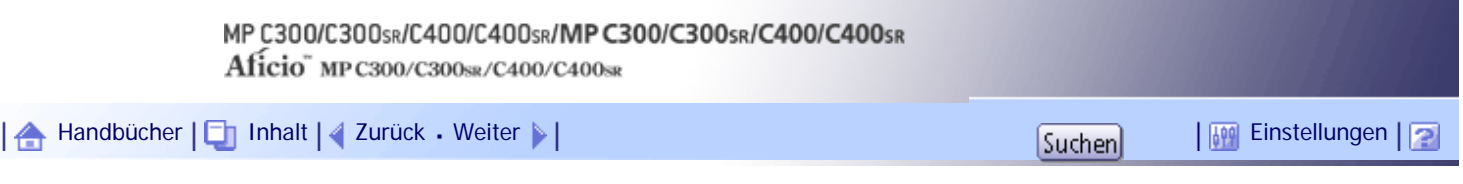

[Startseite](#page-0-0) > [Über dieses Gerät](javascript:back_to_index()) > [Hinweise](#page-23-0) > [Wo Sie das Gerät am besten aufstellen](#page-295-0) > [Geräteumgebung](#page-296-0) > Bewegen des Druckers

### **Bewegen des Druckers**

In diesem Abschnitt werden die Vorsichtsmaßnahmen beschrieben, die man beim Bewegen des Geräts beachten sollte.

### **A ACHTUNG**

● Kontaktieren Sie Ihren Servicemitarbeiter, wenn Sie vorhaben, das Gerät nach oben zu befördern (wenn das Gerät z.B. in eine andere Etage transportiert werden soll). Versuchen Sie nicht, das Gerät ohne Unterstützung Ihres Servicemitarbeiters zu befördern. Das Gerät wird beschädigt, wenn es umkippt oder herunterfällt, was zu einer Störung des Geräts und Verletzungen des Benutzers führen kann.

### <u>A</u> ACHTUNG

• Ziehen Sie das Netzkabel aus der Steckdose, bevor Sie das Gerät umstellen. Achten Sie beim Verschieben des Geräts darauf, dass das Netzkabel nicht unter dem Gerät eingeklemmt und beschädigt wird. Bei Nichtbeachtung dieser Vorsichtsmaßnahmen besteht die Gefahr von Brand oder Stromschlag.

### A ACHTUNG

Fixieren Sie das Gerät nach dem Umstellen mithilfe der Befestigungslaufrollen an seiner Position. Andernfalls wird das Gerät möglicherweise unabsichtlich bewegt und verursacht Verletzungen.

### <u>A</u> ACHTUNG

• Wenn das Gerät mit dem optionalen zusätzlichen Papiermagazin bewegt werden muss, schieben Sie das Gerät nicht am oberen Bereich der Haupteinheit an. Dabei könnte sich das zusätzliche Papiermagazin lösen und unter Umständen Verletzungen verursachen.

### $\star$  Wiehtig

- Seien Sie beim Verschieben des Geräts vorsichtig. Nehmen Sie die folgenden Sicherheitsvorkehrungen vor:
	- ❍ Schalten Sie die Stromversorgung aus. Informationen über das Abschalten der Stromversorgung finden Sie unter
		- "Strom ein-/ausschalten".
	- ❍ Ziehen Sie den Stecker aus der Steckdose. Wenn Sie den Stecker aus der Steckdose ziehen, achten Sie bitte darauf,

den Stecker direkt anzufassen, um das Kabel nicht zu beschädigen. So reduzieren Sie das Risiko von Feuer oder einem elektrischen Schlag.

- ❍ Schließen Sie alle Abdeckungen und Magazine, darunter auch die vordere Abdeckung und den Bypass.
- ❍ Das Gerät muss eben ausgerichtet sein. Tragen Sie es vorsichtig und vermeiden Sie dabei Stöße oder Kippen. Unsachgemäße Handhabung kann zu Fehlfunktionen oder Schäden an Festplatte oder Speicher führen und damit den Verlust gespeicherter Dateien zur Folge haben.
- ❍ Nehmen Sie den Standfuß nicht ab.
- ❍ Schützen Sie das Gerät vor Stößen. Diese könnten die Festplatte beschädigen und zu Datenverlust führen. Als

Vorsichtsmaßnahme sollten die Dateien auf einen anderen Rechner kopiert werden.

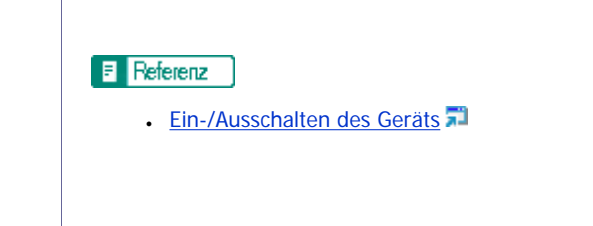

[Anfang](#page-2243-0) | [Zurück](#page-296-0) [Weiter](#page-2245-0)

<span id="page-2245-0"></span>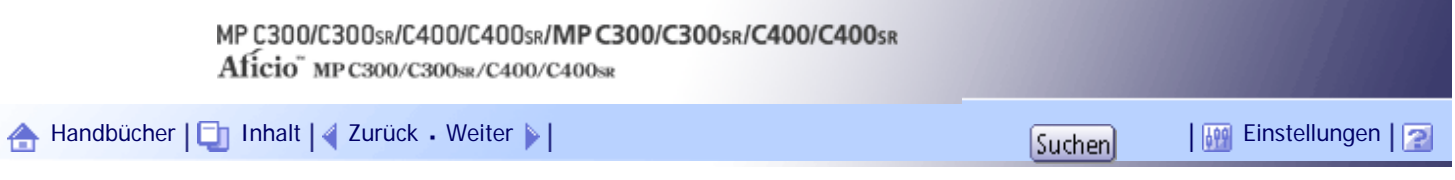

[Startseite](#page-0-0) > [Über dieses Gerät](javascript:back_to_index()) > [Hinweise](#page-23-0) > [Wo Sie das Gerät am besten aufstellen](#page-295-0) > [Geräteumgebung](#page-296-0) > Optimale Umgebungsbedingungen

### **Optimale Umgebungsbedingungen**

In diesem Abschnitt werden Vorsichtsmaßnahmen beschrieben, die bei der Wahl des Standortes beachtet werden sollten.

### **A ACHTUNG**

• Setzen Sie das Gerät keiner hohen Luftfeuchtigkeit und keinem Staub aus. Anderenfalls kann ein elektrischer Schlag oder ein Feuer auftreten.

## <u>A</u> ACHTUNG

• Stellen Sie das Gerät nicht auf eine instabile oder schräge Oberfläche. Wenn es umkippt, kann es zu Verletzungen kommen.

## <u>A ACHTUNG</u>

• Fixieren Sie das Gerät nach dem Umstellen mithilfe der Befestigungslaufrollen an seiner Position. Andernfalls wird das Gerät möglicherweise unabsichtlich bewegt und verursacht Verletzungen.

# A ACHTUNG

• Achten Sie darauf, dass der Raum, in dem das Gerät benutzt wird, gut belüftet und geräumig ist. Eine gute Belüftung ist vor allem dann wichtig, wenn das Gerät sehr beansprucht wird.

# <u>A</u> ACHTUNG

Setzen Sie das Gerät nicht salzhaltiger Luft oder korrosiven Gasen aus. Platzieren Sie das Gerät ebenfalls nicht in einer Umgebung, in der chemische Experimente durchgeführt werden, wie in einem Labor. Andernfalls besteht die Gefahr von Gerätestörungen.

# **A ACHTUNG**

- Geräteschallpegel über LWAd > 63 dB (A) sind nicht für Arbeitsplatzumgebungen geeignet. Platzieren Sie das Gerät also in einem anderen Raum.
- Temperatur: 10 32° C (50 89,6 °F) (Feuchtigkeit muss 54 % bei 32° C, 89,6 °F betragen)
- Feuchtigkeit: 15 80 % (Temperatur beträgt 27° C, 80,6 °F bei 80 %)
- Ein fester und ebener Untergrund.
- Dieses Gerät muss auf maximal 5 mm Unterschied eben stehen, und zwar sowohl vorne nach hinten als auch von rechts nach links.

[Anfang](#page-2245-0) | [Zurück](#page-2243-0) [Weiter](#page-2246-0)

<span id="page-2246-0"></span>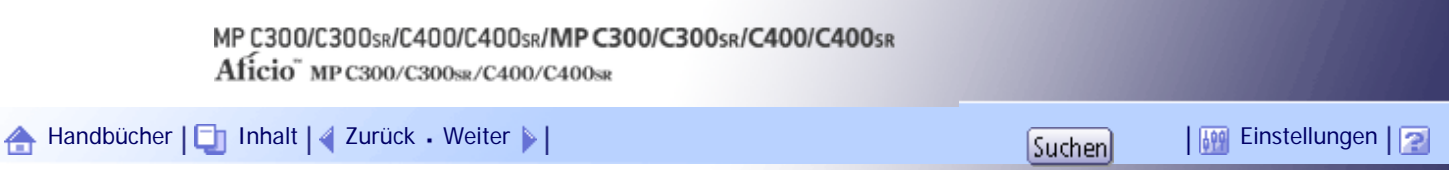

[Startseite](#page-0-0) > [Über dieses Gerät](javascript:back_to_index()) > [Hinweise](#page-23-0) > [Wo Sie das Gerät am besten aufstellen](#page-295-0) > [Geräteumgebung](#page-296-0) > Standorte, die vermieden werden sollten

### **Standorte, die vermieden werden sollten**

In diesem Abschnitt werden Umgebungen beschrieben, die Sie beim Aufstellen des Geräts vermeiden sollten.

- Standorte, die direktem Sonnenlicht oder anderen starken Lichtquellen (über 1,500 Lux) ausgesetzt sind.
- Standorte, die direkt kalter Luft aus einer Klimaanlage oder geheizter Luft aus einer Heizung ausgesetzt sind. (Plötzliche Temperaturveränderungen können zu Kondensation im Inneren des Geräts führen.)
- Standorte in der Nähe von Ammoniak ausscheidenden Geäten, wie z.B. Diazo-Kopiergeräten.
- Standorte, bei denen das Gerät häufigen Vibrationen ausgesetzt sein könnte.
- Staubige Bereiche.
- Bereiche mit korrosiver Gasentwicklung.

### [Anfang](#page-2246-0) | [Zurück](#page-2245-0) [Weiter](#page-2247-0)

<span id="page-2247-0"></span>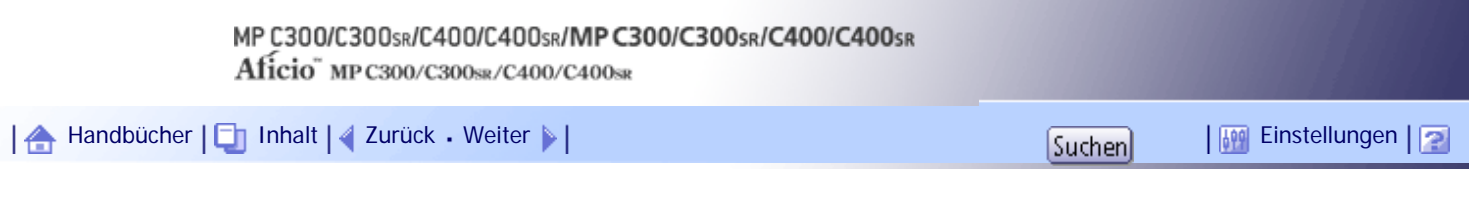

[Startseite](#page-0-0) > [Über dieses Gerät](javascript:back_to_index()) > [Hinweise](#page-23-0) > [Wo Sie das Gerät am besten aufstellen](#page-295-0) > [Geräteumgebung](#page-296-0) > Zugang zum Gerät

### **Zugang zum Gerät**

In diesem Abschnitt wird der für das Gerät benötigte Platz beschrieben.

Stellen Sie das Gerät in die Nähe der Stromversorgung, beachten Sie dabei die unten aufgeführten Mindestabstände.

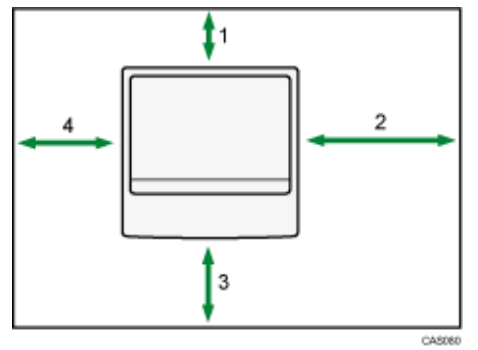

### **Typen 1 und 3**

- 1. Hinten: Mindestens 10 cm (4 Zoll)
- 2. Rechts: Mindestens 31,5 cm (12,4 Zoll)
- 3. Vorne: Mindestens 40 cm (15,8 Zoll)
- 4. Links: Mindestens 10 cm (4 Zoll)

### **Typen 2 und 4**

- 1. Hinten: Mindestens 10 cm (4 Zoll)
- 2. Rechts: Mindestens 31,5 cm (12,4 Zoll)
- 3. Vorne: Mindestens 40 cm (15,8 Zoll)
- 4. Links: Mindestens 12 cm (4,8 Zoll)

### V Hinweis

• Den Platzbedarf für die Installation evtl. Optionen erfahren Sie bei Ihrem Kundendienst.

### [Anfang](#page-2247-0) | [Zurück](#page-2246-0) [Weiter](#page-297-0)

<span id="page-2248-0"></span>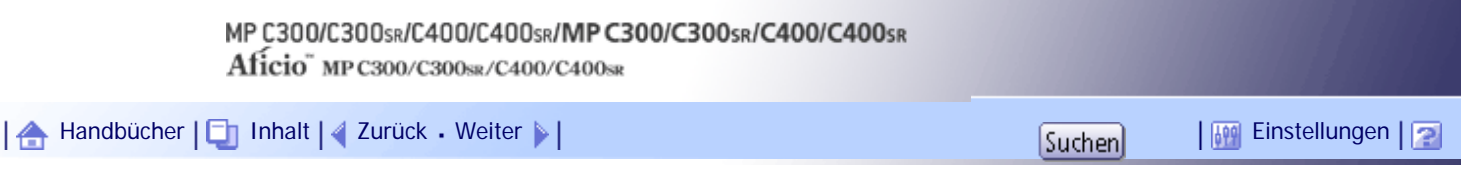

[Startseite](#page-0-0) > [Fehlerbehebung](javascript:back_to_index()) > [Fehlerbehebung bei Verwendung der Druckerfunktion](#page-36-0) > [Bei Verwendung der Druckerfunktion](#page-414-0)  [angezeigte Meldungen](#page-414-0) > [Andere Meldungen](#page-420-0) > Fehlerprotokoll überprüfen

### **Fehlerprotokoll überprüfen**

Wenn durch Druckfehler Dateien nicht gespeichert werden konnten, erfahren Sie die Ursache der Fehler, indem Sie das Fehlerprotokoll im Bedienfeld überprüfen.

### $\frac{1}{2}$  Wiehtig

● Im Fehlerprotokoll werden die letzten 30 Fehler gespeichert. Wenn bereits 30 Einträge vorhanden sind und ein neuer Fehler

hinzugefügt wird, wird der älteste Fehler gelöscht. Wenn jedoch der letzte Fehler ein Fehler im Probedruck, vertraulichen

Druck, angehaltenen Druck oder gespeicherten Druck ist, wird er nicht gelöscht. In diesem Fall wird der Fehler getrennt

gespeichert, bis die Höchstzahl von 30 Fehlern erreicht ist.

- Wenn der Hauptschalter ausgeschaltet wird, wird das Protokoll gelöscht.
- Sie können das [Fehlerprotokoll] in der vereinfachten Anzeige nicht einsehen.

### **Drücken Sie die Taste [Drucker], um den Druckerbildschirm anzuzeigen.**

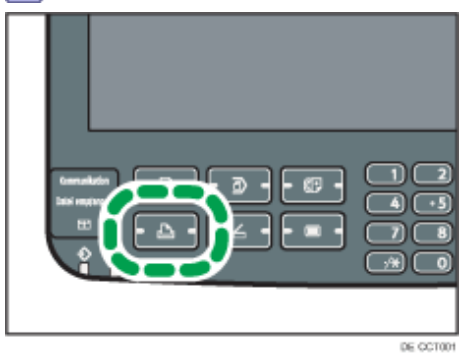

**Drücken Sie [Fehlerprotokoll].**

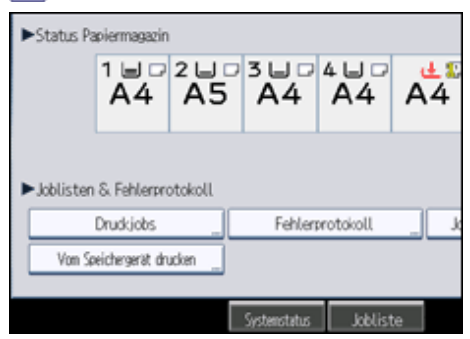

Eine Fehlerprotokollliste wird angezeigt.

**Drücken Sie die gewünschte Jobliste und drücken Sie dann [Details].** Ein ausführliches Fehlerprotokoll erscheint.

[Anfang](#page-2248-0) | [Zurück](#page-420-0) [Weiter](#page-426-0)

<span id="page-2249-0"></span>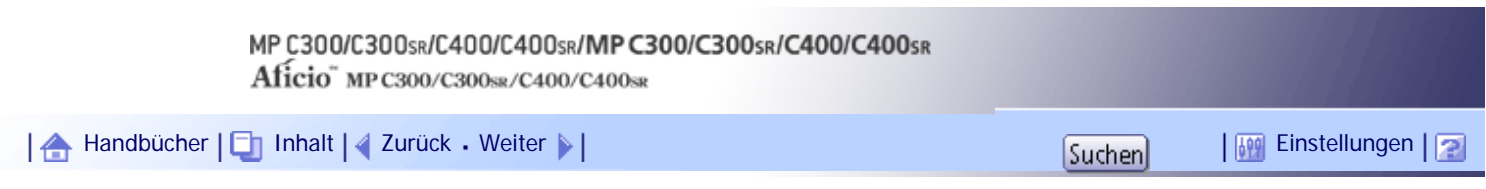

[Startseite](#page-0-0) > [Fehlerbehebung](javascript:back_to_index()) > [Fehlerbehebung bei Verwendung der Druckerfunktion](#page-36-0) > [Wenn Sie nicht drucken können](#page-426-0) > [Wenn](#page-429-0) [die Datenempfangsanzeige nicht aufleuchtet oder blinkt](#page-429-0) > Wenn das Gerät über das Schnittstellenkabel an den Computer angeschlossen ist

### **Wenn das Gerät über das Schnittstellenkabel an den Computer angeschlossen ist**

In diesem Abschnitt wird beschrieben, wie der Druckerport zu prüfen ist, wenn die Datenempfangsanzeige nicht aufleuchtet oder blinkt.

Kontrollieren Sie, ob die Druckerporteinstellung richtig ist.

### **Für Windows 2000**

- 1. Klicken Sie auf [Start], [Einstellungen] und klicken Sie auf [Drucker].
- 2. Klicken Sie auf das Symbol des gewünschten Geräts. Klicken Sie dann im Menü [Datei] auf [Eigenschaften].
- 3. Klicken Sie auf die Registerkarte [Anschlüsse].
- 4. Vergewissern Sie sich, dass in der Liste [Auf folgenden Anschlüssen drucken:] der korrekte Anschluss ausgewählt ist.

### **Für Windows XP Professional oder Windows Server 2003/2003 R2**

- 1. Klicken Sie auf die Schaltfläche [Start] und klicken Sie dann auf [Drucker und Faxgeräte].
- 2. Klicken Sie auf das Symbol des gewünschten Geräts. Klicken Sie dann im Menü [Datei] auf [Eigenschaften].
- 3. Klicken Sie auf die Registerkarte [Anschlüsse].
- 4. Vergewissern Sie sich, dass in der Liste [Auf folgenden Anschlüssen drucken:] der korrekte Anschluss ausgewählt ist.

### **Für Windows XP Home Edition**

- 1. Klicken Sie auf die Schaltfläche [Start] und klicken Sie anschließend auf [Systemsteuerung].
- 2. Auf [Drucker und andere Hardware] klicken.
- 3. Klicken Sie auf [Drucker und Faxgeräte].
- 4. Klicken Sie auf das Symbol des gewünschten Geräts. Klicken Sie dann im Menü [Datei] auf [Eigenschaften].
- 5. Klicken Sie auf die Registerkarte [Anschlüsse].
- 6. Vergewissern Sie sich, dass in der Liste [Auf folgenden Anschlüssen drucken:] der korrekte Anschluss ausgewählt ist.

### **Für Windows Vista**

- 1. Klicken Sie auf die Schaltfläche [Start] und klicken Sie anschließend auf [Systemsteuerung].
- 2. Klicken Sie auf [Hardware und Sound].
- 3. Klicken Sie auf [Drucker].
- 4. Klicken Sie auf das Symbol des gewünschten Geräts. Klicken Sie dazu im Menü [Organisieren] auf [Eigenschaften].
- 5. Klicken Sie auf die Registerkarte [Anschlüsse].
- 6. Vergewissern Sie sich, dass in der Liste [Auf folgenden Anschlüssen drucken:] der korrekte Anschluss ausgewählt ist.

### **Für Windows 7**

- 1. Klicken Sie auf die Schaltfläche [Start] und klicken Sie anschließend auf [Systemsteuerung].
- 2. Klicken Sie auf [Hardware und Sound].
- 3. Klicken Sie auf [Geräte und Drucker].
- 4. Klicken Sie mit der rechten Maustaste auf das Symbol des Geräts. Klicken Sie im Kontextmenü auf [Druckereigenschaften].
- 5. Klicken Sie auf die Registerkarte [Anschlüsse].
- 6. Vergewissern Sie sich, dass in der Liste [Auf folgenden Anschlüssen drucken:] der korrekte Anschluss ausgewählt ist.

### **Für Windows Server 2008**

- 1. Klicken Sie auf den Knopf [Start] und dann auf [Systemsteuerung].
- 2. Klicken Sie auf [Hardware und Sound].
- 3. Klicken Sie auf [Drucker].
- 4. Klicken Sie auf das Symbol des gewünschten Geräts. Klicken Sie dazu im Menü [Organisieren] auf [Eigenschaften].
- 5. Klicken Sie auf die Registerkarte [Anschlüsse].
- 6. Vergewissern Sie sich, dass in der Liste [Auf folgenden Anschlüssen drucken:] der korrekte Anschluss ausgewählt ist.

### **Für Windows Server 2008 R2**

- 1. Klicken Sie auf den Knopf [Start] und dann auf [Systemsteuerung].
- 2. Klicken Sie auf [Hardware].
- 3. Klicken Sie auf [Geräte und Drucker].
- 4. Klicken Sie mit der rechten Maustaste auf das Symbol des Geräts. Klicken Sie im Kontextmenü auf [Druckereigenschaften].
- 5. Klicken Sie auf die Registerkarte [Anschlüsse].
- 6. Vergewissern Sie sich, dass in der Liste [Auf folgenden Anschlüssen drucken:] der korrekte Anschluss ausgewählt ist.

[Anfang](#page-2249-0) | [Zurück](#page-429-0) [Weiter](#page-2251-0)

J,

<span id="page-2251-0"></span>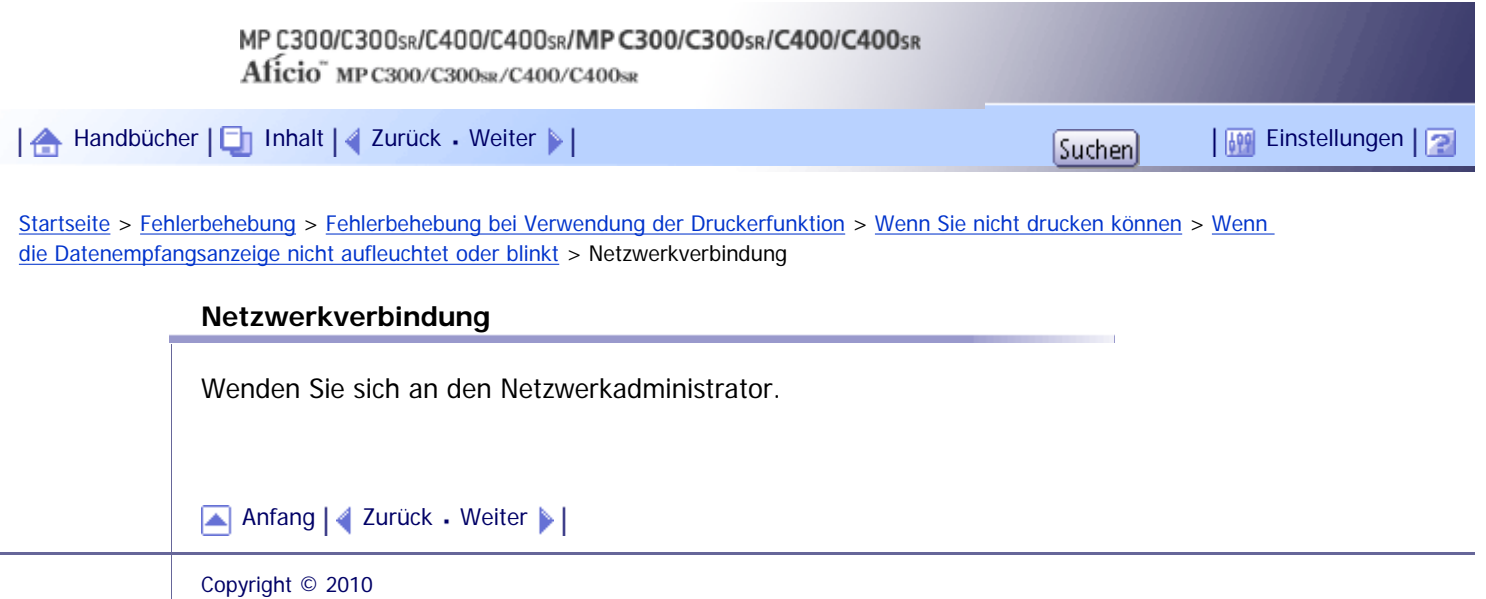

<span id="page-2252-0"></span>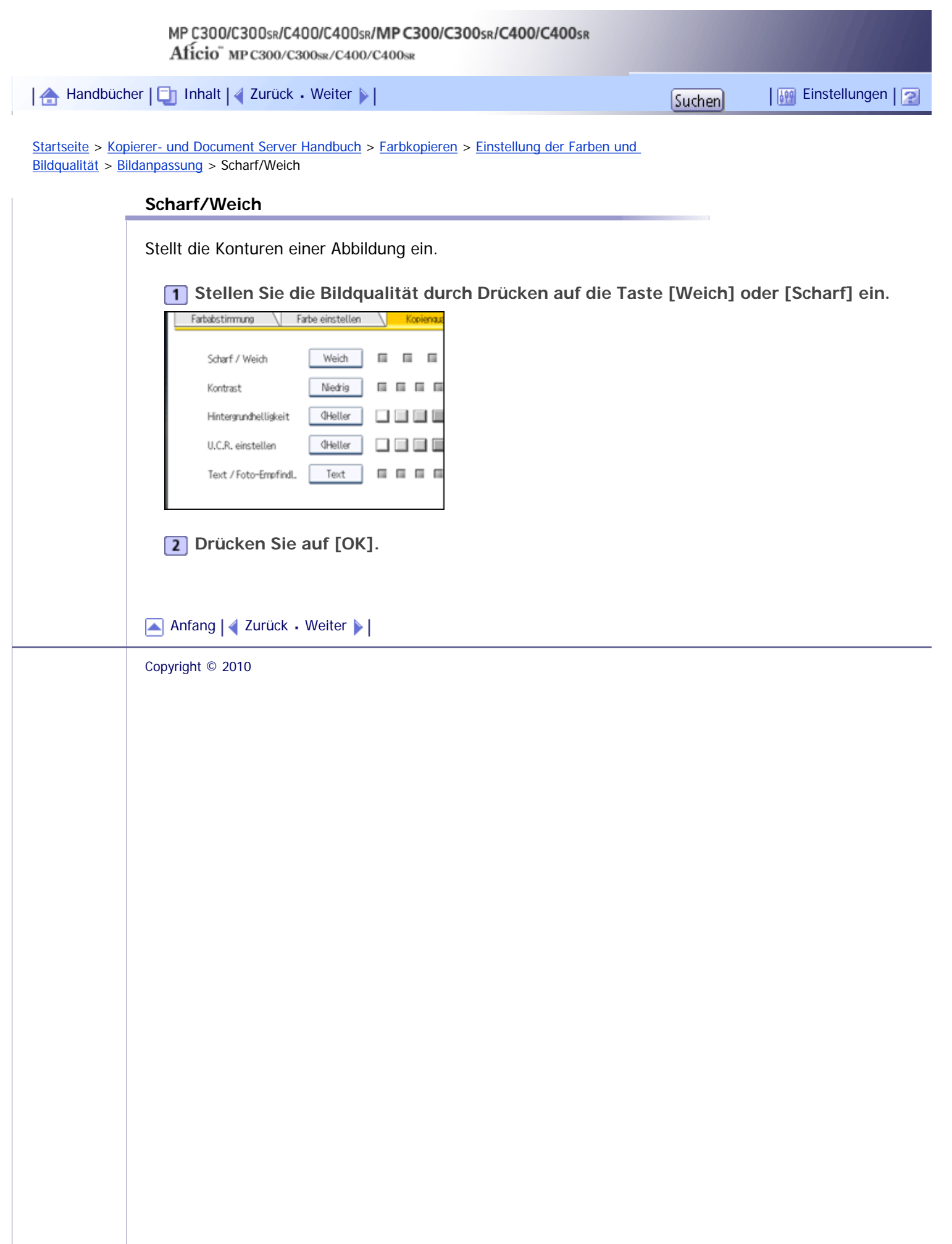

 $\overline{\phantom{a}}$ 

<span id="page-2253-0"></span>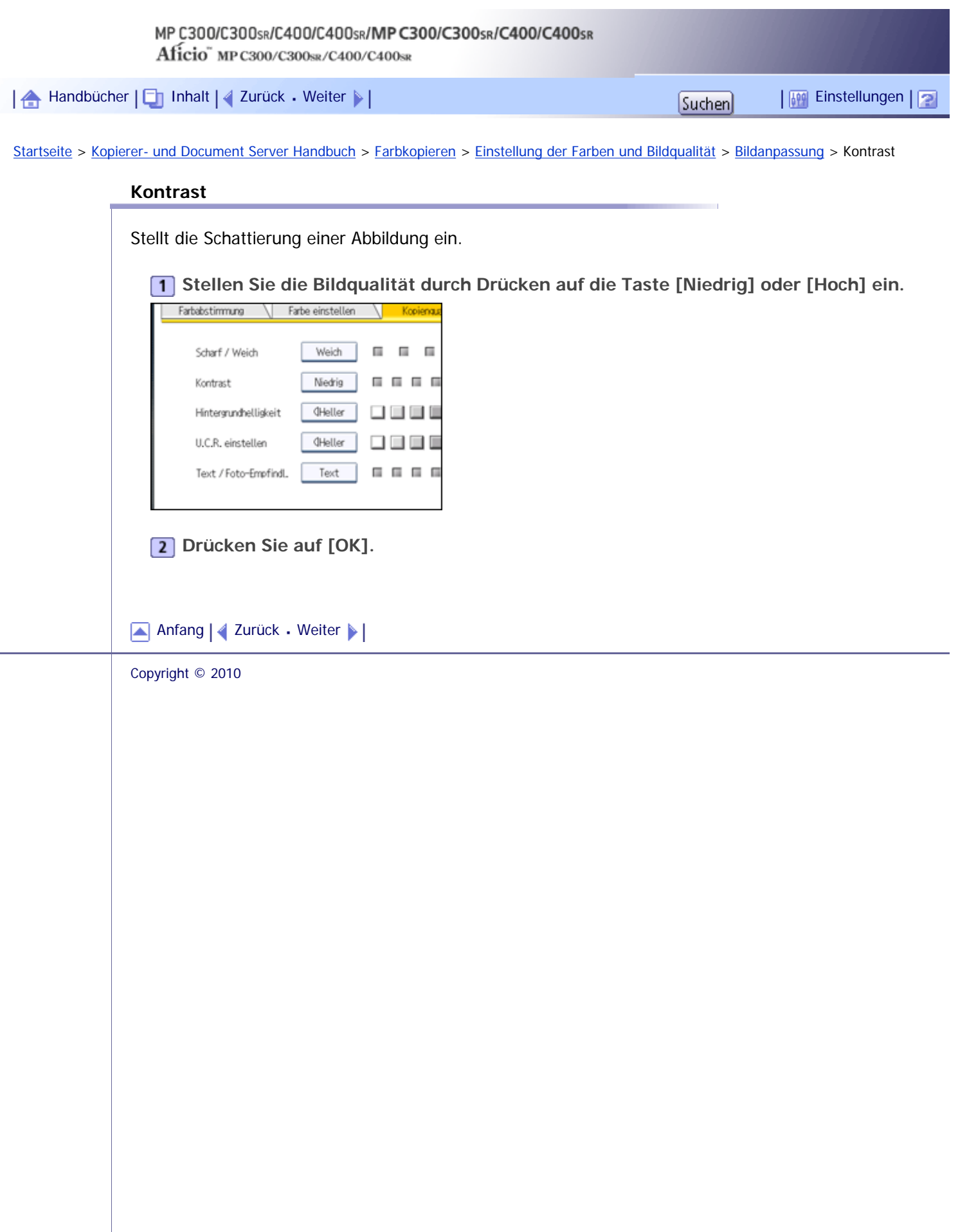

<span id="page-2254-0"></span>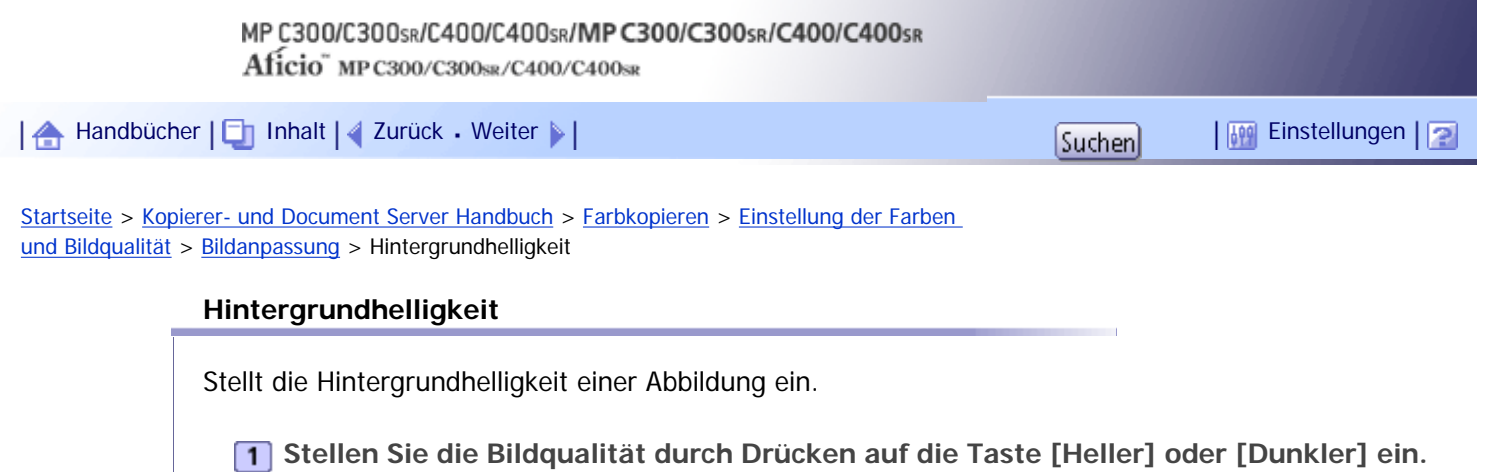

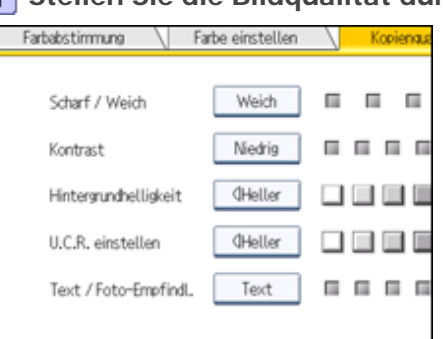

**Drücken Sie auf [OK].**

### **V** Hinweis

- Beim Kopieren von dunkel strukturierten Vorlagen wie Zeitungen oder Recyclingpapier sollte eine hellere Einstellung gewählt werden.
- Die Einstellungen sollten dunkler gemacht werden, wenn die Farbe von Markern oder Textmarkern dunkler gemacht werden soll. Da die Farbe von Textmarkern jedoch schwierig zu reproduzieren ist, ist die Kopie möglicherweise je nach Farbe nicht erkennbar oder es wird eine andere Farbe kopiert.

[Anfang](#page-2254-0) | [Zurück](#page-2253-0) [Weiter](#page-2271-0)

<span id="page-2255-0"></span>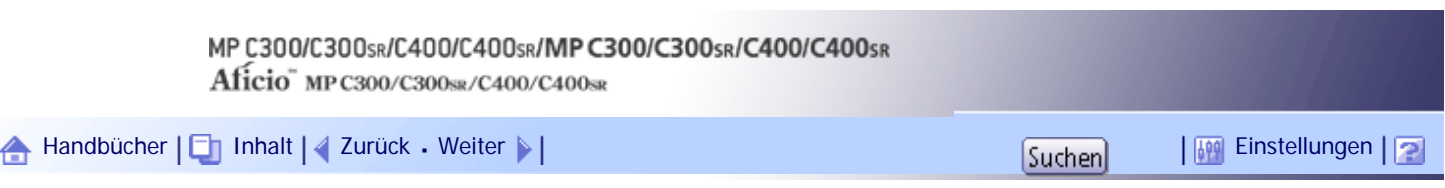

[Startseite](#page-0-0) > [Kopierer- und Document Server Handbuch](javascript:back_to_index()) > [Einlegen von Vorlagen](#page-44-0) > [Vorlagen](#page-507-0) > [Formate und Gewichte](#page-508-0) [geeigneter Vorlagen](#page-508-0) > Nichtkompatible Vorlagen für den automatischen Vorlageneinzug

### **Nichtkompatible Vorlagen für den automatischen Vorlageneinzug**

Das Einlegen ungeeigneter Vorlagen in den ADF kann Papierstau oder schwarze Linien verursachen oder zu Vorlagenschäden führen.

Legen Sie stattdessen folgende Vorlagentypen auf das Vorlagenglas.

- Andere Vorlagen, die nicht im Abschnitt "Formate und Gewichte geeigneter Vorlagen" festgelegt wurden.
- Geheftete oder geklammerte Vorlagen
- Perforierte oder eingerissene Vorlagen
- Gewellte, gefaltete oder zerknitterte Vorlagen
- Beklebte Vorlagen
- Vorlagen mit Klebestreifen oder Klebstoff
- Beschichtete Vorlagen wie Thermofaxpapier, Kunstdruckpapier, Alufolie, Kohlepapier oder leitfähiges Papier
- Vorlagen mit Perforationslinien
- Indexierte oder etikettierte Vorlagen bzw. Vorlagen mit ähnlich vorstehenden Teilen
- Haftende Vorlagen wie Transparentpapier
- Dünne, sehr flexible Vorlagen
- Dicke Vorlagen wie Postkarten
- Gebundene Vorlagen, z.B. Bücher
- Transparente Vorlagen wie OHP-Folien oder Transparentpapier
- Vorlagen, die aufgrund von Druckfarbe oder Korrekturflüssigkeit noch feucht sind

### **J** Himreis

• Mit Bleistift o. ä. beschriebene Vorlagen können verschmutzen.

### [Anfang](#page-2255-0) | [Zurück](#page-508-0) [Weiter](#page-509-0)

<span id="page-2256-0"></span>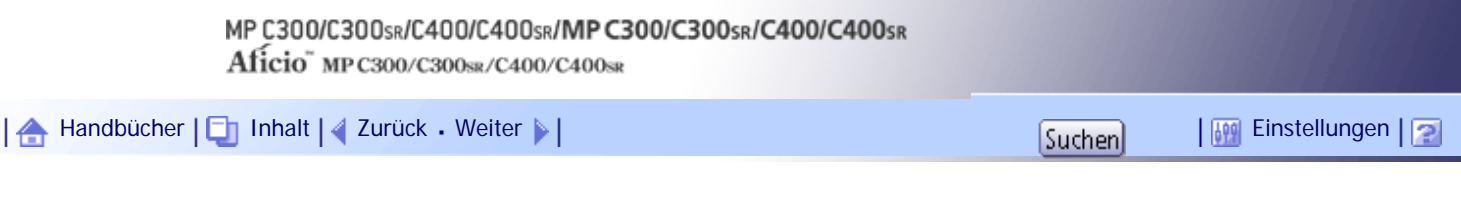

[Startseite](#page-0-0) > [Kopierer- und Document Server Handbuch](javascript:back_to_index()) > [Einlegen von Vorlagen](#page-44-0) > [Platzieren der Vorlagen](#page-512-0) > [Festlegen](#page-522-0)  [von Vorlagenformaten](#page-522-0) > Benutzerdefinierte Formate

### **Benutzerdefinierte Formate**

Werden Vorlagen mit benutzerdefiniertem Format kopiert, muss das Vorlagenformat angegeben werden.

 $\frac{1}{2}$  Wiehtig

- Vorlagen mit einer horizontalen Länge von 140 = 1.260 mm (5,5 = 49,6 Zoll) und eine vertikale Länge von 128 = 216 mm (5,1 = 8,5 Zoll) können mit dieser Funktion positioniert werden.
- Der Formatbereich von Kopierpapier ist allerdingas auf 127,0 = 355,6 mm (5,00 = 14,00 Zoll) horizontal und 70,0 = 216,0 mm (2,76  $-$  8,50 Zoll) vertikal begrenzt.

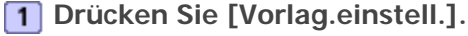

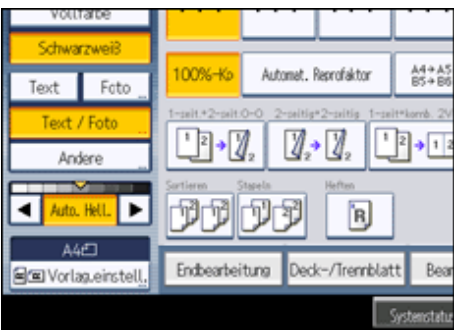

- **2** Drücken Sie auf [Vorlagenformat].
- **Drücken Sie [Ben.def. Format].**

**4** Geben Sie die horizontale Länge mittels der Zehnertastatur ein und drücken Sie auf [#].

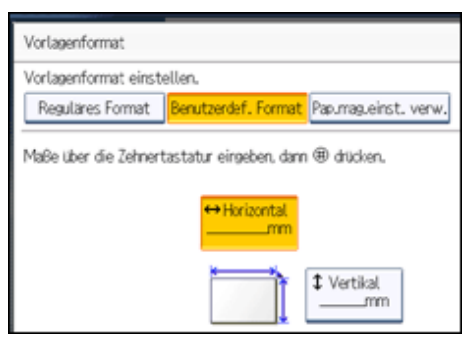

**F** Geben Sie die vertikale Länge mittels der Zehnertastatur ein und drücken Sie auf [#].

**6** Drücken Sie zweimal [OK].

**Legen Sie die Vorlagen ein, und drücken Sie dann die Taste [Start].**

**J** Hinweis

● Um den von Ihnen eingegebenen Wert zu ändern, drücken Sie auf das Element, das Sie ändern möchten, dann geben Sie

einen neuen Wert ein.

[Anfang](#page-2256-0) | 2urück [Weiter](#page-523-0)

<span id="page-2258-0"></span>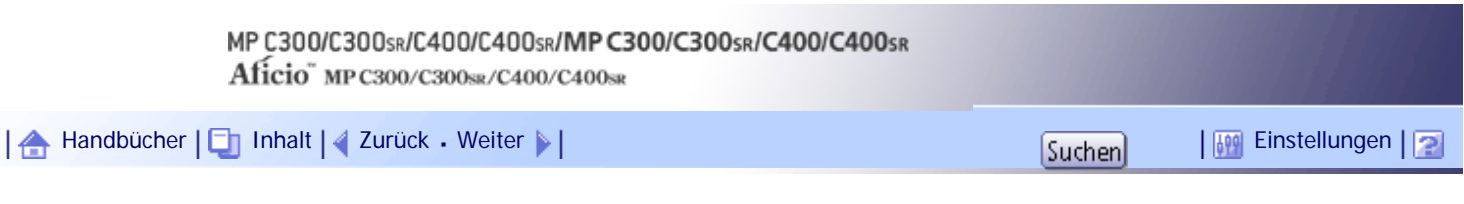

[Startseite](#page-0-0) > [Kopierer- und Document Server Handbuch](javascript:back_to_index()) > [Einlegen von Vorlagen](#page-44-0) > [Platzieren der Vorlagen](#page-512-0) > [Festlegen](#page-522-0)  [von Vorlagenformaten](#page-522-0) > Verwenden der Papiermagazineinstellungen

### **Verwenden der Papiermagazineinstellungen**

Wenn [Pap.mag.einst. verw.] ausgewählt ist, scannt das Gerät die Vorlagen basierend auf Format und Ausrichtung des Papiers, das im ausgewählten Magazin eingelegt ist. Mit dieser Methode müssen Sie das Format und die Ausrichtung der Vorlagen nicht angeben.

**Wählen Sie das Papiermagazin aus, das das Papier enthält, das das gleiche Format und die gleiche Ausrichtung wie die Vorlagen hat.**

**Drücken Sie [Vorlag.einstell.].**

**B** Drücken Sie auf [Vorlagenformat].

- **Drücken Sie [Pap.mag.einst. verw.].**
- **5** Drücken Sie zweimal [OK].
- **Legen Sie die Vorlagen ein, und drücken Sie dann die Taste [Start].**

[Anfang](#page-2258-0) | [Zurück](#page-522-0) [Weiter](#page-2259-0)

<span id="page-2259-0"></span>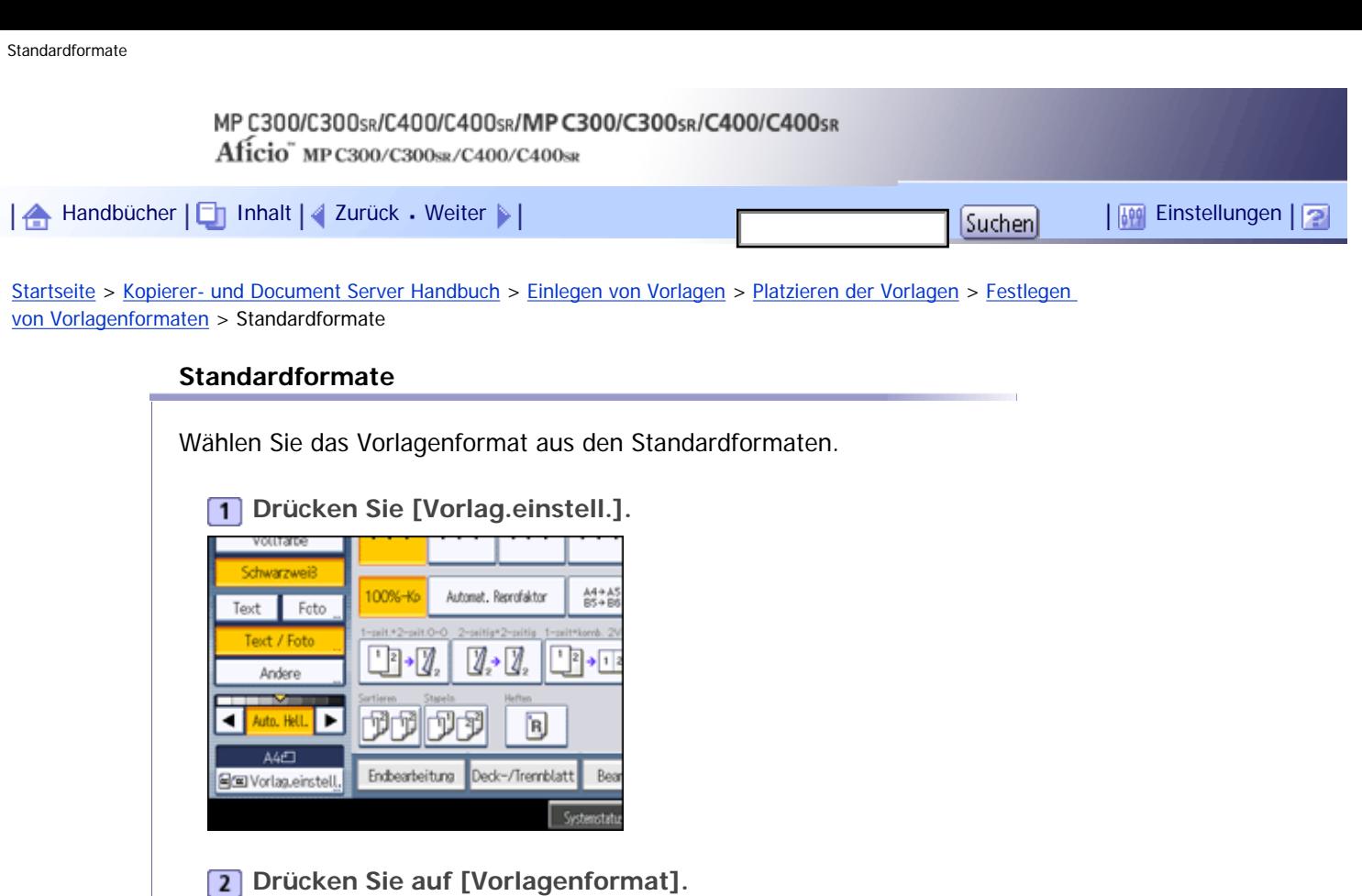

**Drücken Sie auf [Reguläres Format].**

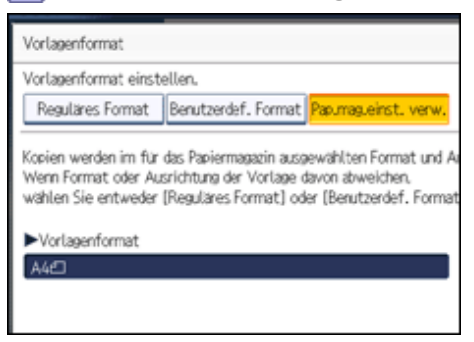

**Wählen Sie das Format der Vorlage und drücken Sie zwei Mal auf [OK].**

**Legen Sie die Vorlagen ein, und drücken Sie dann die Taste [Start].**

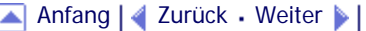

<span id="page-2260-0"></span>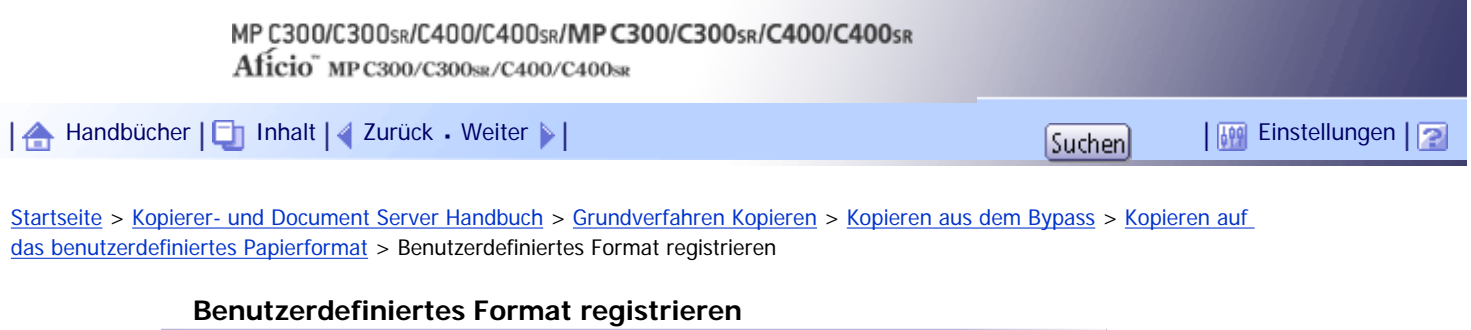

Ein benutzerdefiniertes Format registrieren.

**1** Drücken Sie auf [Bypass] und dann auf die Taste [#].

**Drücken Sie [Papierformat].**

**Drücken Sie [Ben.def. Format].**

**4** Geben Sie die horizontale Länge mittels der Zehnertastatur ein und drücken Sie auf [#].

**F** Geben Sie die vertikale Länge mittels der Zehnertastatur ein und drücken Sie auf [#].

**Drücken Sie auf [Programm].**

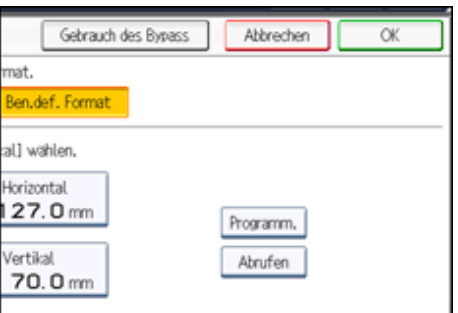

Der Bestätigungsbildschirm wird geöffnet.

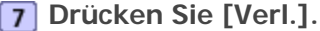

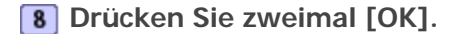

### **V** Hinveis

- Um den von Ihnen eingegebenen Wert zu ändern, drücken Sie auf das Element, das Sie ändern möchten, dann geben Sie einen neuen Wert ein.
- Sie können nur ein benutzerdefiniertes Format festlegen.

[Anfang](#page-2260-0) | [Zurück](#page-535-0) [Weiter](#page-2261-0)

<span id="page-2261-0"></span>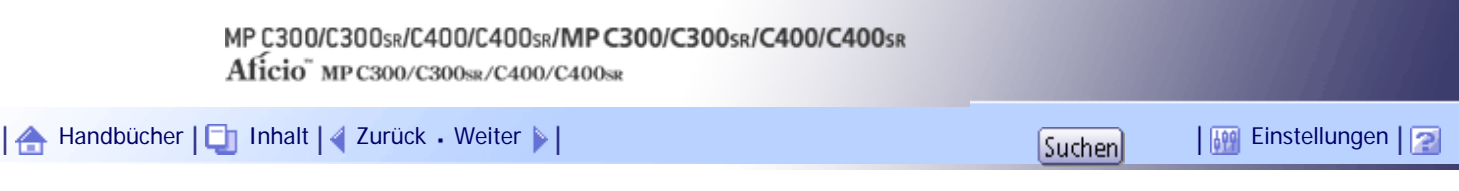

[Startseite](#page-0-0) > [Kopierer- und Document Server Handbuch](javascript:back_to_index()) > [Grundverfahren Kopieren](#page-45-0) > [Kopieren aus dem Bypass](#page-531-0) > [Kopieren auf](#page-535-0)  [das benutzerdefiniertes Papierformat](#page-535-0) > Abrufen des registrierten benutzerdefinierten Formats

### **Abrufen des registrierten benutzerdefinierten Formats**

Das registrierte benutzerdefinierte Format wird abgerufen.

**1** Drücken Sie auf [Bypass] und dann auf die Taste [#].

- **2** Drücken Sie [Papierformat].
- **Drücken Sie [Ben.def. Format].**
- **Drücken Sie auf [Abrufen].**

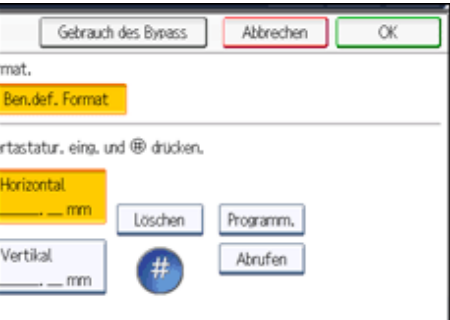

Das registrierte Format wird angezeigt.

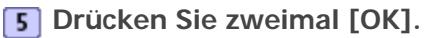

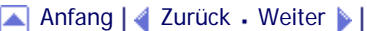

<span id="page-2262-0"></span>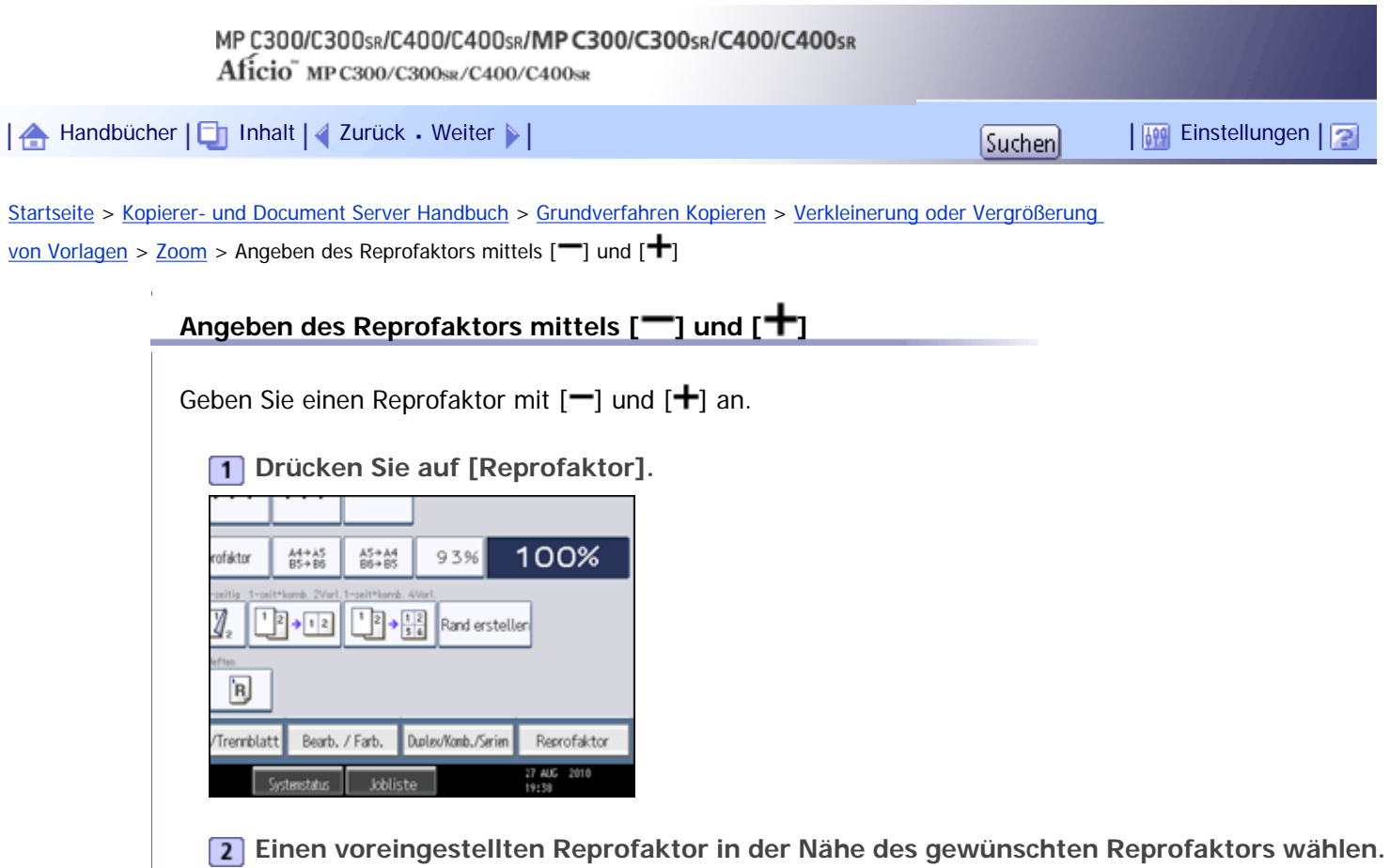

**a** Passen Sie den Reprofaktor mit  $[-]$  und  $[\pm]$  an.

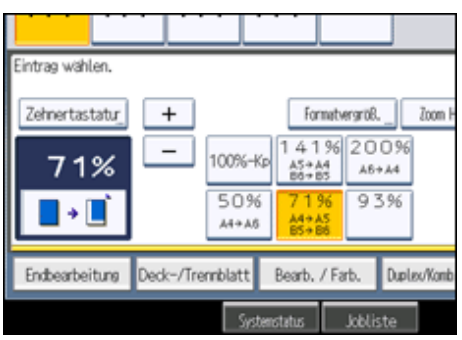

Durch Drücken auf [-] oder [+] wird der Faktor in Schritten von 1 % geändert. Wenn Sie [-] oder [ +] halten und drücken, wird er in Schritten von 10 % geändert.

**Drücken Sie auf [OK].**

**Wählen Sie das Papiermagazin.**

**Legen Sie die Vorlagen ein, und drücken Sie dann die Taste [Start].**

V Hinweis

• Um den angegebenen Wert zu ändern, passen Sie ihn mit  $[-]$  und  $[\frac{+}{+}]$  an.

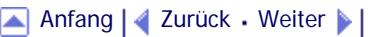

<span id="page-2263-0"></span>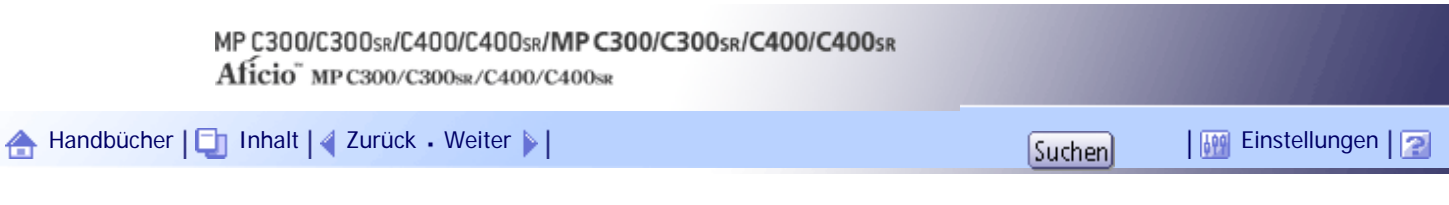

[Startseite](#page-0-0) > [Kopierer- und Document Server Handbuch](javascript:back_to_index()) > [Grundverfahren Kopieren](#page-45-0) > [Verkleinerung oder Vergrößerung](#page-542-0) [von Vorlagen](#page-542-0) > [Zoom](#page-545-0) > Eingabe des Faktors mittels Zehnertastatur

### **Eingabe des Faktors mittels Zehnertastatur**

Geben Sie den Reprofaktor mittels der Zehnertastatur ein.

### **1 Drücken Sie auf [Reprofaktor].**

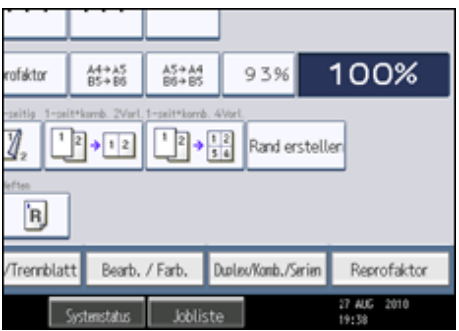

**Drücken Sie auf die [Zehnertastatur].**

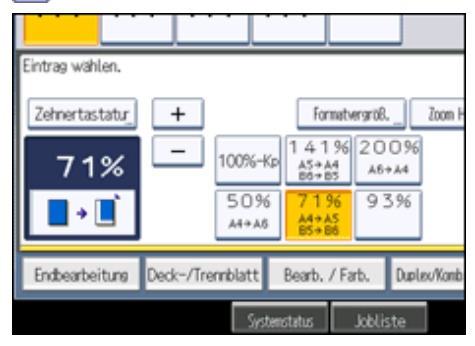

**Geben Sie den gewünschten Reprofaktor mittels der Zehnertastatur ein, und drücken Sie auf [#].** 

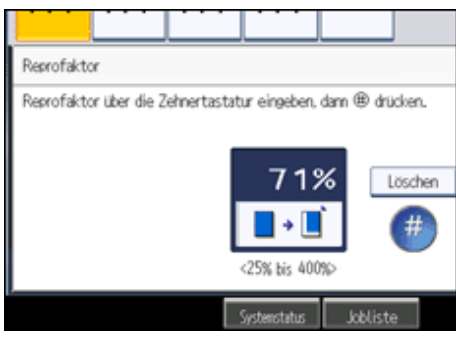

**4** Drücken Sie zweimal [OK].

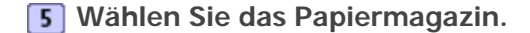

**Legen Sie die Vorlagen ein, und drücken Sie dann die Taste [Start].**

**V** Himreis

● Um den von Ihnen eingegebenen Wert zu ändern, drücken Sie auf [Löschen] und geben einen neuen Wert ein.

### [Anfang](#page-2263-0) | 2urück [Weiter](#page-546-0)

<span id="page-2265-0"></span>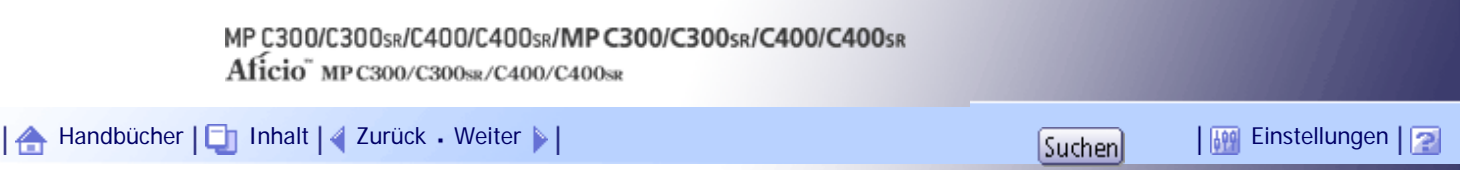

[Startseite](#page-0-0) > [Kopierer- und Document Server Handbuch](javascript:back_to_index()) > [Grundverfahren Kopieren](#page-45-0) > [Finisher](#page-562-0) > [Sortieren](#page-563-0) > Probekopie

### **Probekopie**

Mithilfe dieser Funktion können Sie vor dem Start eines längeren Kopiervorgangs die Kopiereinstellungen überprüfen.

**x** Wichtig

• Diese Funktion kann nur dann verwendet werden, wenn die Funktion Sortieren ausgewählt wurde.

**Wählen Sie Sortieren und alle anderen erforderlichen Funktionen, und legen Sie dann die Vorlagen ein.**

**Geben Sie die Anzahl der Kopiensätze mit der Zehnertastatur ein.**

**Drücken Sie die Taste [Probekopie].**

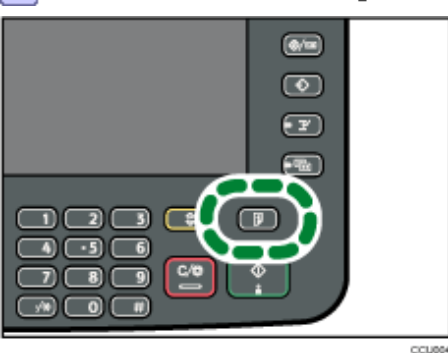

Ein Kopiensatz wird als Probekopie ausgegeben.

**Ist die Probekopie in Ordnung, so drücken Sie auf [Weiter].**

Die angegebene Anzahl der Kopien wird erstellt, abzüglich einer für die Probekopie.

**V** Himreis

● Wenn Sie nach der Überprüfung der Kopierergebnisse auf [Aussetzen] drücken, kehren Sie zum Schritt 1 zurück, um notwendige Kopiereinstellungen vornehmen zu können. Sie können die Einstellungen ändern. Sie können die Einstellungen ändern, doch je nach Funktionskombination lassen sich bestimmte Einstellungen möglicherweise nicht ändern.

[Anfang](#page-2265-0) | [Zurück](#page-563-0) [Weiter](#page-2266-0)

<span id="page-2266-0"></span>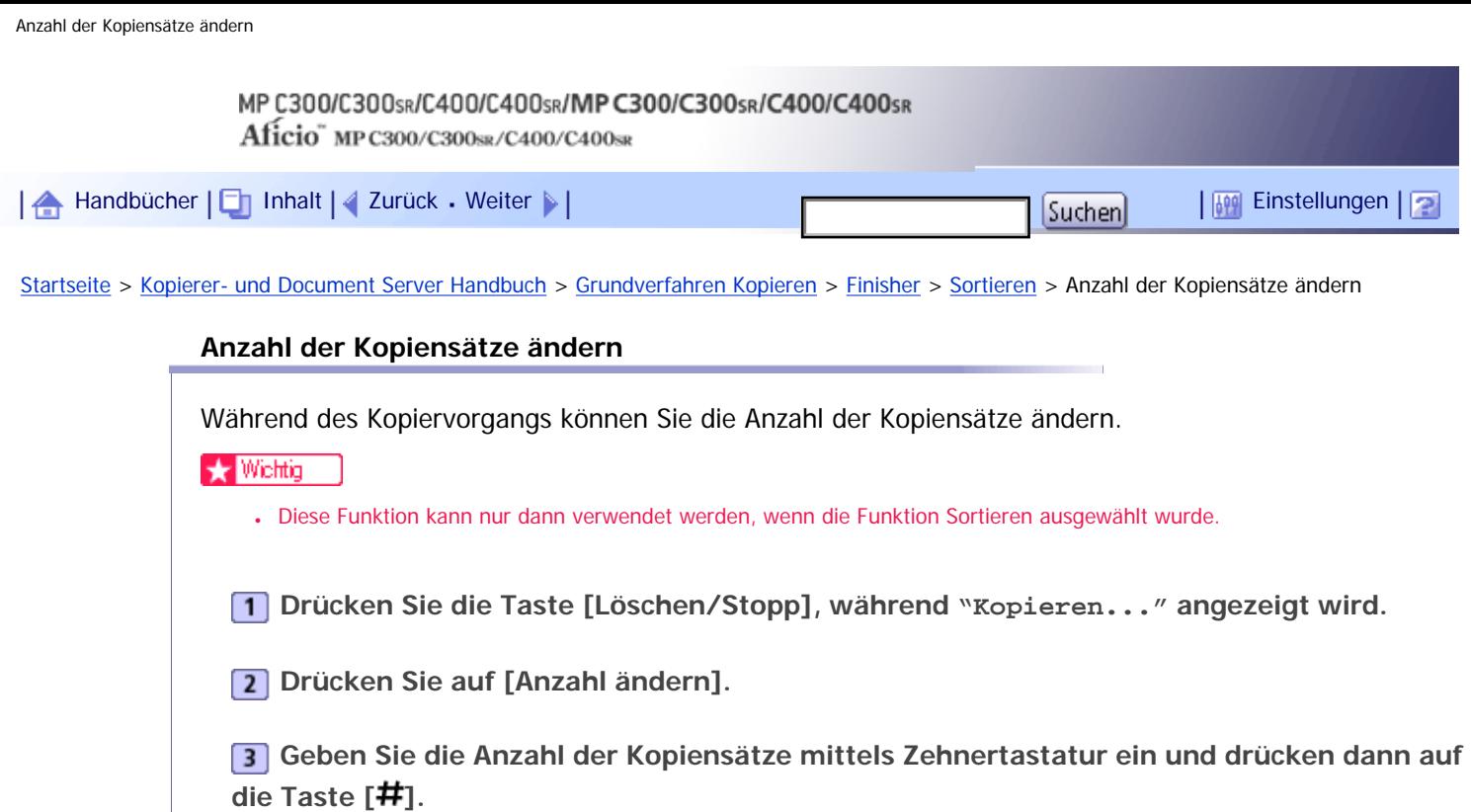

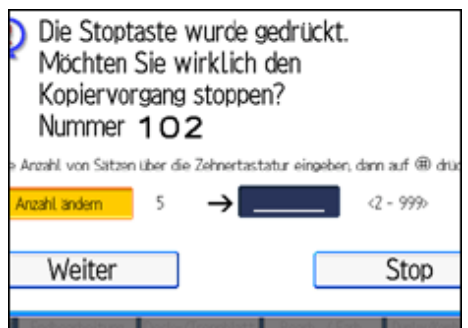

**Drücken Sie [Weiter].**

Der Kopiervorgang wird erneut gestartet.

 $\downarrow$  Hinveis

• Die Anzahl der Kopiensätze, die Sie im Schritt 3 eingeben können, richtet sich danach, wann die Taste [Löschen/Stopp] gedrückt wird.

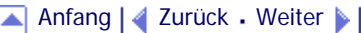

<span id="page-2267-0"></span>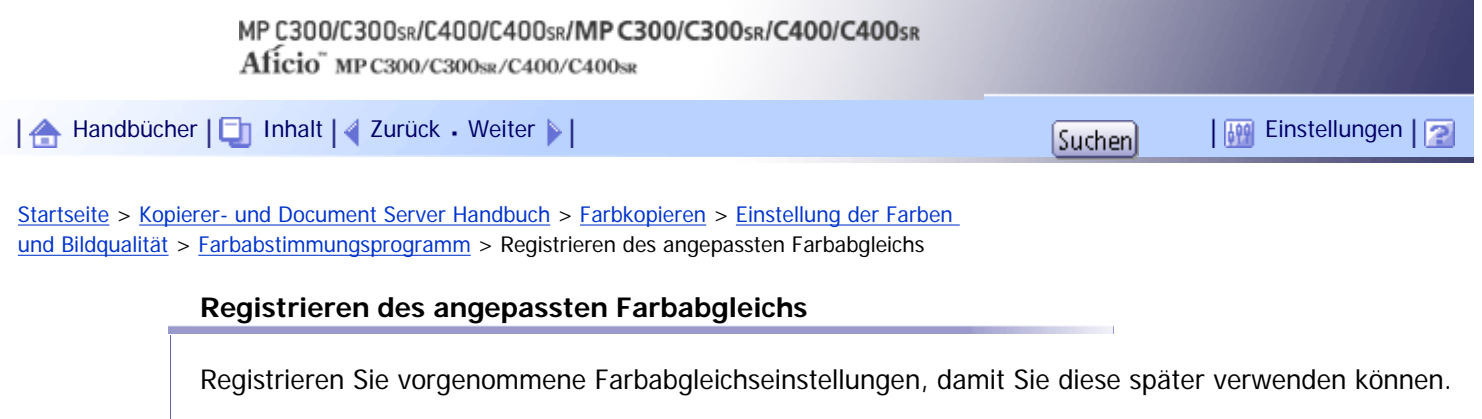

- **Drücken Sie [Bearb. / Farb.].**
- **Drücken Sie auf [Farbe] und dann auf [Farbe einstellen].**
- **3** Drücken Sie auf [Farbabstimmung].
- **4** Stellen Sie den Farbabgleich ein.

**Drücken Sie [Farbabstimmung programmieren].**

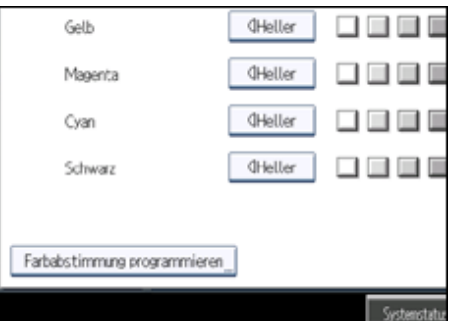

**Drücken Sie auf [Programm].**

**Wählen Sie eine Programmnummer (1 3).**

Die Farbbalance wird unter der gewählten Nummer registriert.

**8** Drücken Sie zweimal [OK].

V Hinveis

- Wenn Sie die Programmnummertaste wählen, bei der  $\clubsuit$  angezeigt wird, werden die zuvor registrierten Einstellungen überschrieben.
- Einzelheiten zur Einstellung des Farbabgleichs finden Sie unter "Farbabgleich".

**F** Referenz

• [Farbabstimmung](#page-598-0)

[Anfang](#page-2267-0) | [Zurück](#page-599-0) [Weiter](#page-2268-0)
$\mathbf{r}$ 

<span id="page-2268-0"></span>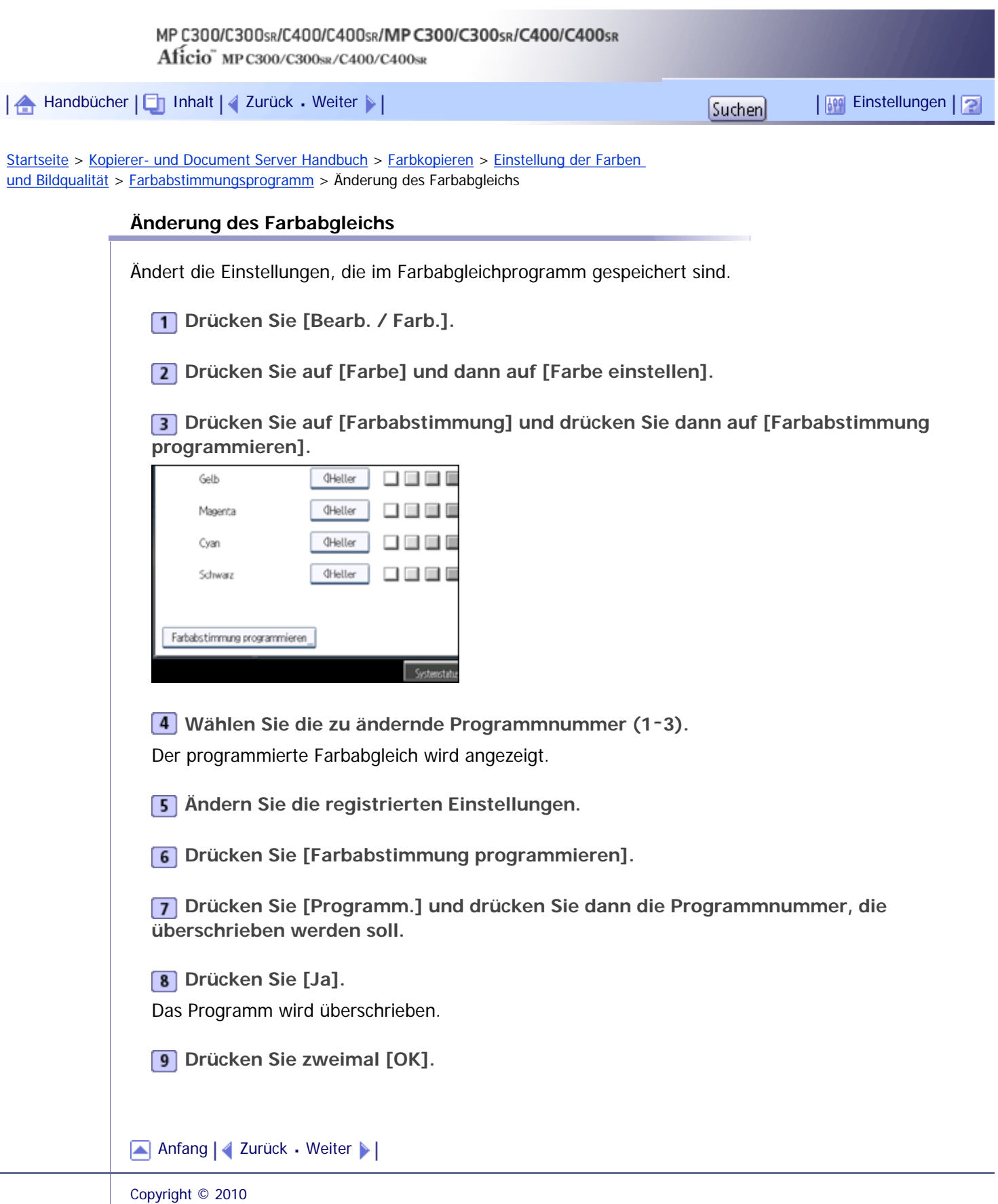

<span id="page-2269-0"></span>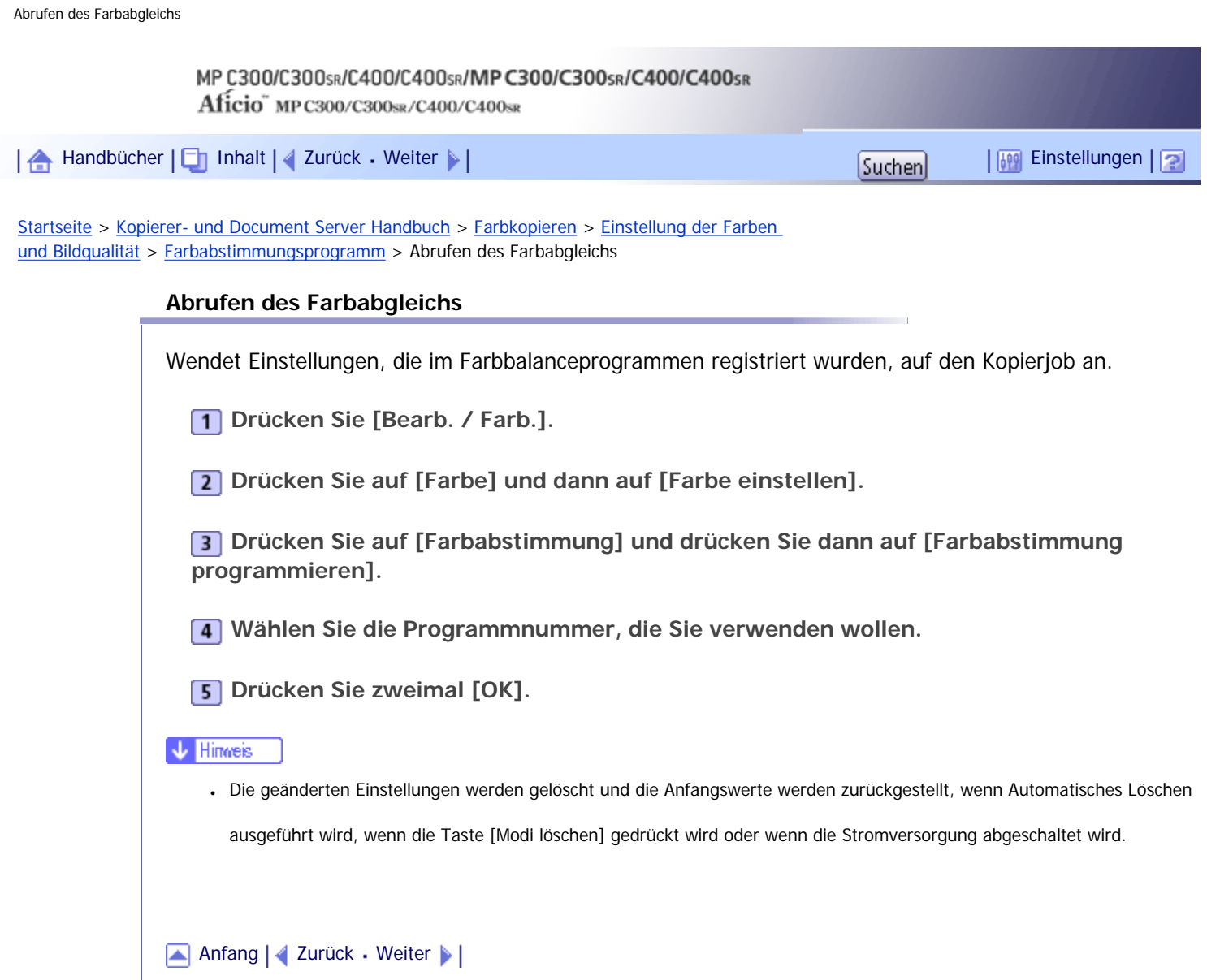

Copyright © 2010

J,

J.

<span id="page-2270-0"></span>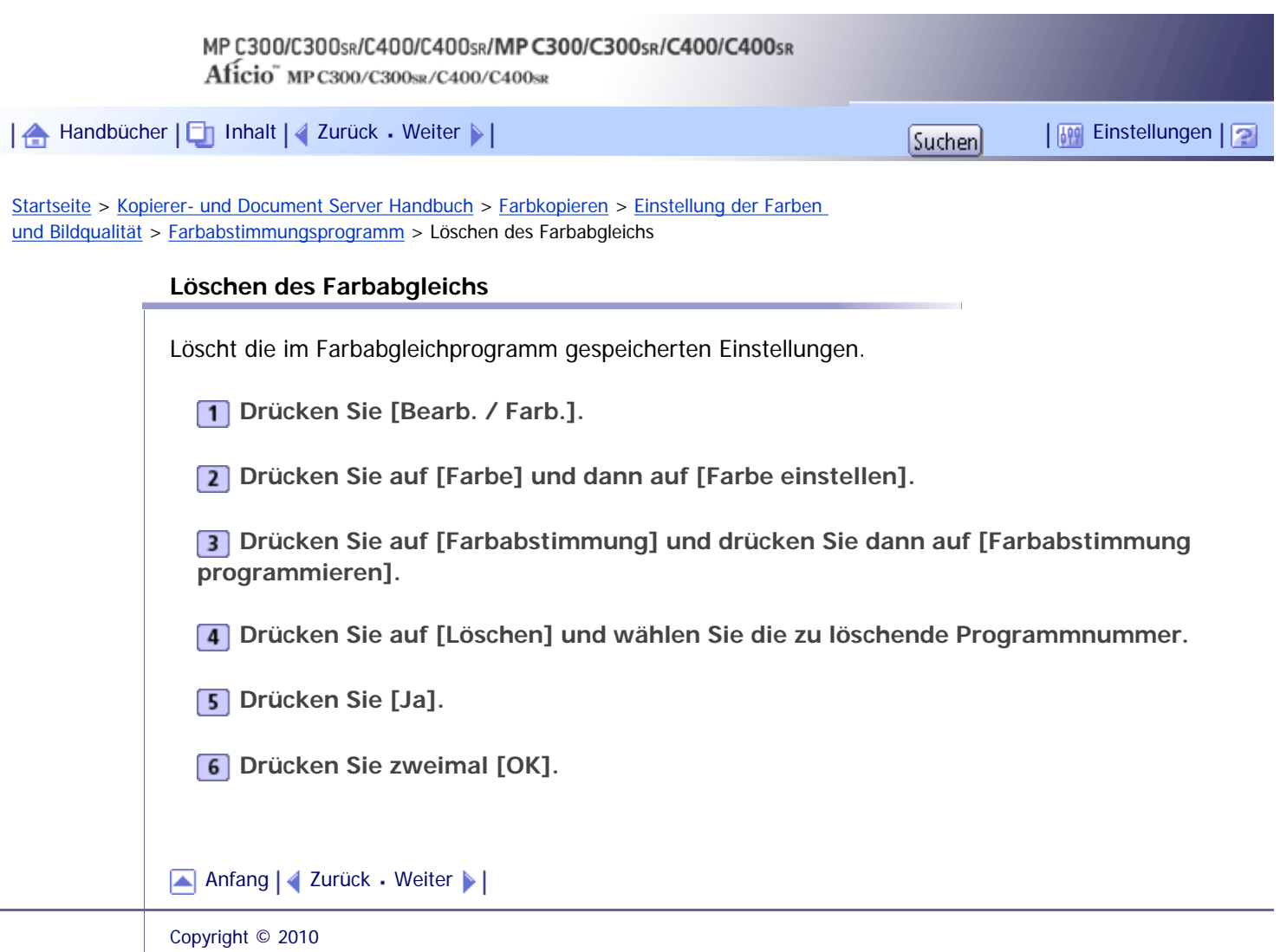

<span id="page-2271-0"></span>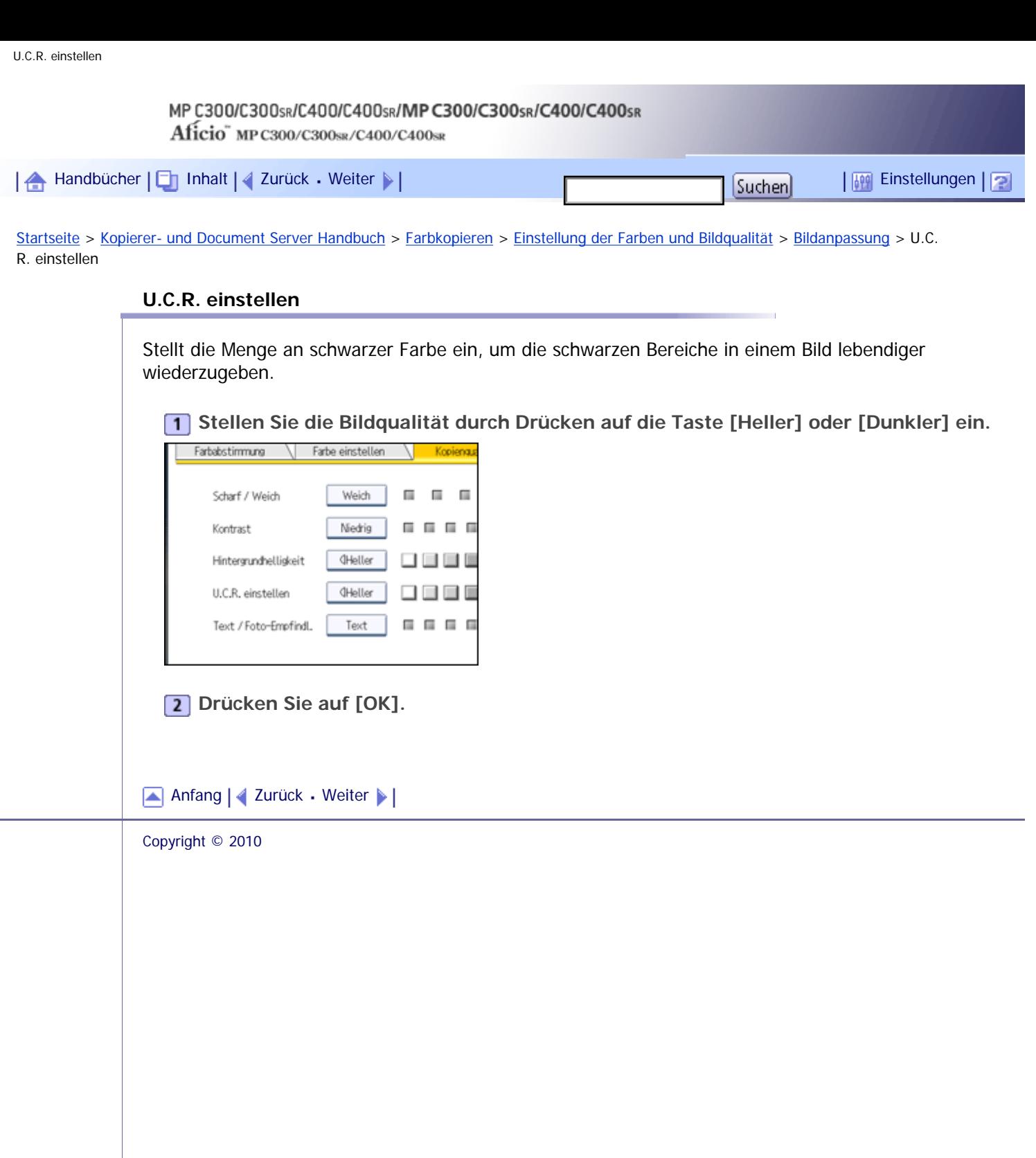

 $\mathcal{L}$ 

<span id="page-2272-0"></span>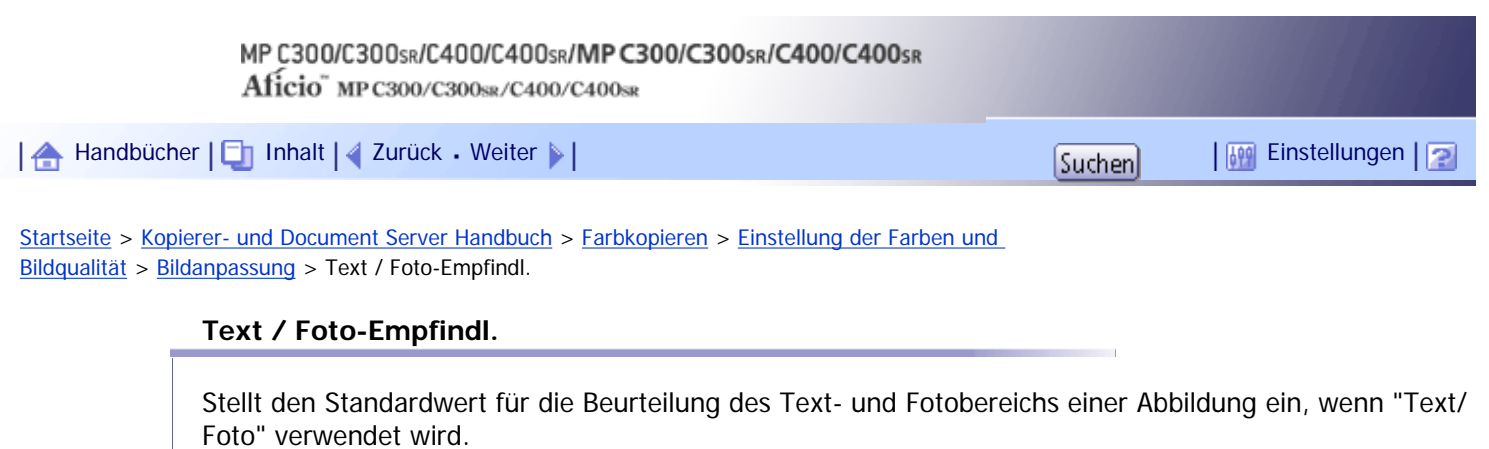

**Stellen Sie die Bildqualität ein, indem Sie [Text] oder [Foto] drücken.**

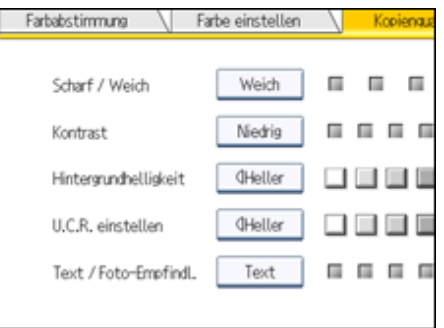

**Drücken Sie auf [OK].**

**V** Hinweis

• Legen Sie Text für den Vorlagentyp fest, wenn Textbereiche ausgeblichen oder nicht deutlich sind. Legen Sie Foto für den Vorlagentyp fest, wenn die Fotokontur dunkel wird.

[Anfang](#page-2272-0) | 2urück [Weiter](#page-604-0)

<span id="page-2273-0"></span>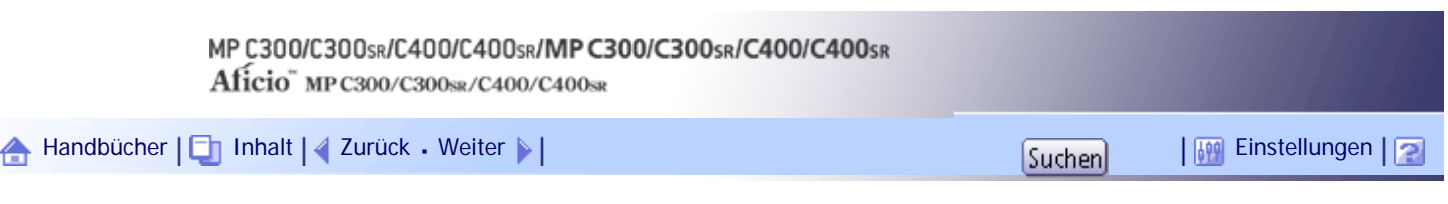

[Startseite](#page-0-0) > [Kopierer- und Document Server Handbuch](javascript:back_to_index()) > [Farbkopieren](#page-47-0) > [Einstellung der Farben](#page-597-0) [und Bildqualität](#page-597-0) > [Anwenderfarbe](#page-604-0) > Anpassung von Farben basierend auf der gewählten Farbe

### **Anpassung von Farben basierend auf der gewählten Farbe**

Erstellt Farben durch Einstellen der Helligkeit von Primärfarben basierend auf einer gewählten Grundfarbe.

**1 Drücken Sie [Bearb. / Farb.].** 

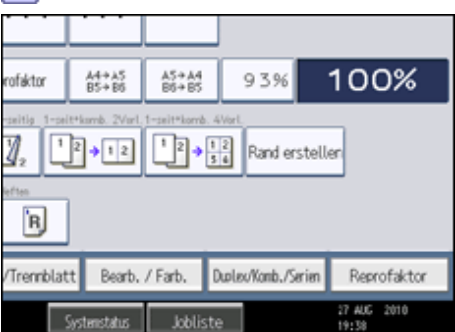

**Drücken Sie [Farbe] und dann [Anwenderfarbe].**

**B** Drücken Sie [Programm.], und wählen Sie dann die Ziffer (01 - 15) der Farbe, die Sie **registrieren möchten.**

**Wählen Sie die als Grundfarbe zu verwendende Farbe aus den Grund- und Anwenderfarben aus.**

Die Helligkeit der Primärfarben für die gewählte Farbe wird angezeigt.

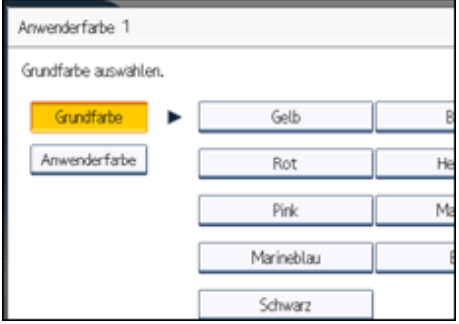

Zur Auswahl der Anwenderfarbe drücken Sie auf [Anwenderfarbe] und wählen dann die gewünschte Farbe.

**Wählen Sie die Farbe, deren Helligkeit festgelegt werden soll. Geben Sie die Helligkeit dann mit [ ] oder [ ] in Prozent an.**

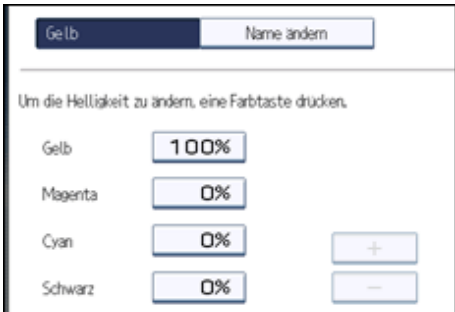

Sie können die Helligkeit auch durch Drücken auf [Mit Zehnertastatur einst.] festlegen.

**Überprüfen Sie die Einstellungen und drücken Sie dann [OK].**

**7** Drücken Sie zweimal [OK].

**V** Hinweis

• Die Auswahl eines Anwenderfarbschlüssels, der durch eine durchgehende Linie angegeben wird, ändert (überschreibt) die Inhalte der Farbe.

[Anfang](#page-2273-0) | [Zurück](#page-604-0) [Weiter](#page-2275-0)

<span id="page-2275-0"></span>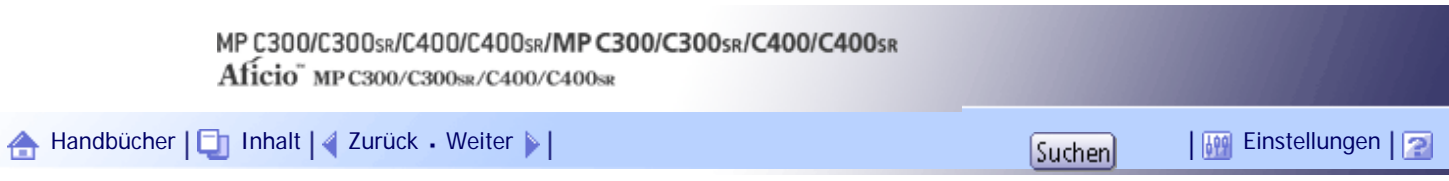

[Startseite](#page-0-0) > [Kopierer- und Document Server Handbuch](javascript:back_to_index()) > [Farbkopieren](#page-47-0) > [Einstellung der Farben](#page-597-0) [und Bildqualität](#page-597-0) > [Anwenderfarbe](#page-604-0) > Erstellen von Farben durch Festlegung der Helligkeit der Primärfarben mit den Zifferntasten

### **Erstellen von Farben durch Festlegung der Helligkeit der Primärfarben mit den Zifferntasten**

Erstellt Farben durch die direkte Festlegung der Helligkeit der Primärfarben per Zifferntasten.

- **1 Drücken Sie [Bearb. / Farb.].**
- **Drücken Sie [Farbe] und dann [Anwenderfarbe].**

**3** Drücken Sie [Programm.], und wählen Sie dann die Ziffer (01 - 15) der Farbe, die Sie **registrieren möchten.**

**Drücken Sie auf [Benutzerdefinierte Einstellung.].**

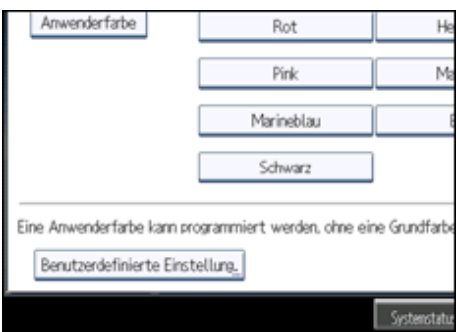

**Wählen Sie die Farbe, deren Helligkeit angegeben werden soll.**

**Geben Sie die Helligkeit mithilfe der Zifferntasten ein und drücken Sie dann auf [ ].**

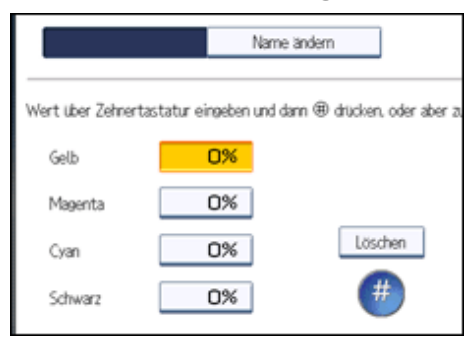

Wiederholen Sie die Schritte 5 - 6, wenn Sie die Helligkeit mehrerer Farben festlegen möchten. Sie können die Helligkeit auch festlegen, indem Sie [Mit  $[\pm]$   $[\pm]$  einstellen] drücken.

**Überprüfen Sie die Einstellungen und drücken Sie dann [OK].**

**8** Drücken Sie zweimal [OK].

**V** Hinweis

● Die Auswahl eines Anwenderfarbschlüssels, der durch eine durchgehende Linie angegeben wird, ändert (überschreibt) die Inhalte der Farbe.

Erstellen von Farben durch Festlegung der Helligkeit der Primärfarben mit den Zifferntasten

[Anfang](#page-2275-0) | 2urück [Weiter](#page-2277-0)

 $\overline{\phantom{a}}$ 

<span id="page-2277-0"></span>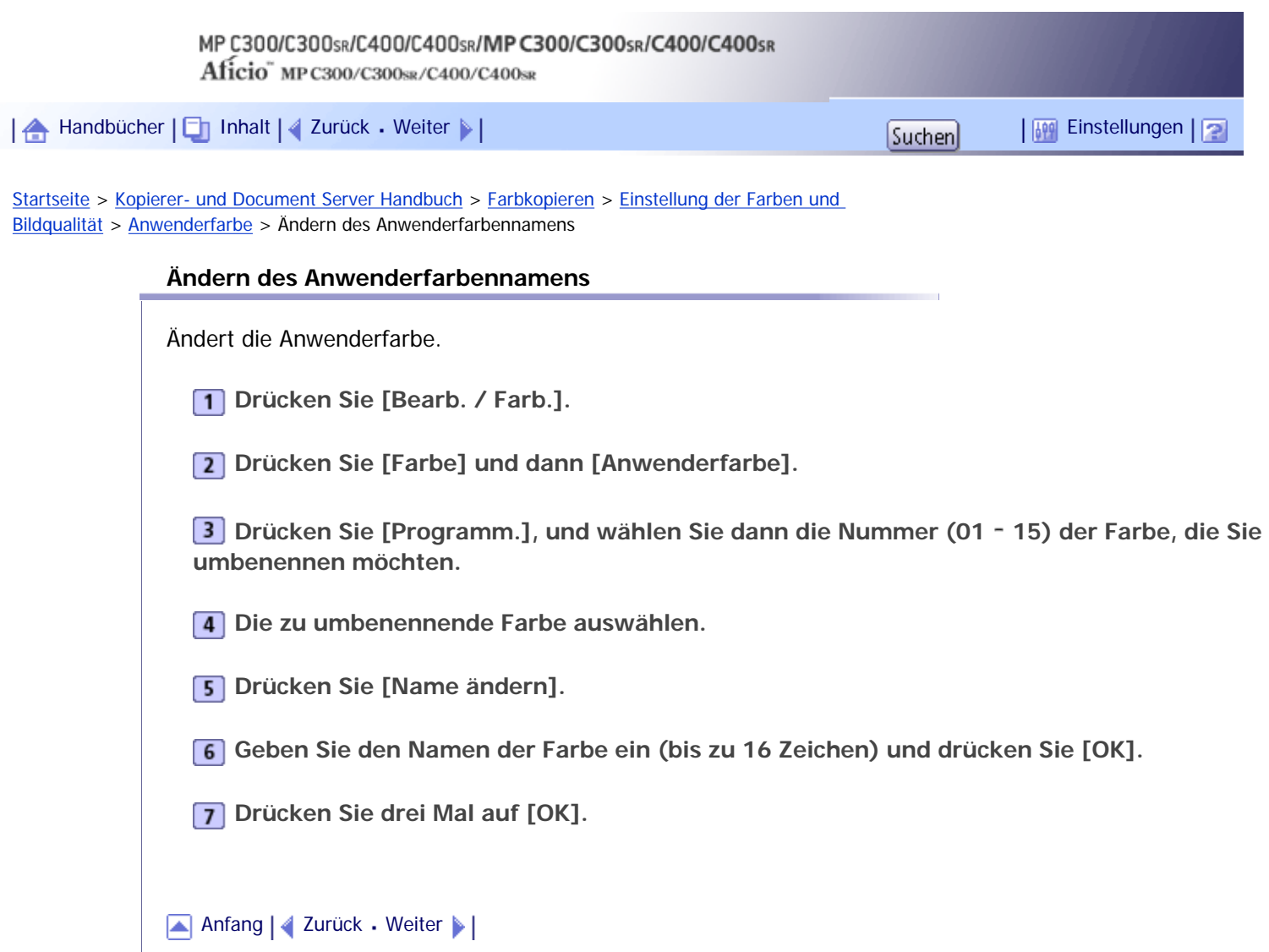

 $\overline{\phantom{a}}$ 

<span id="page-2278-0"></span>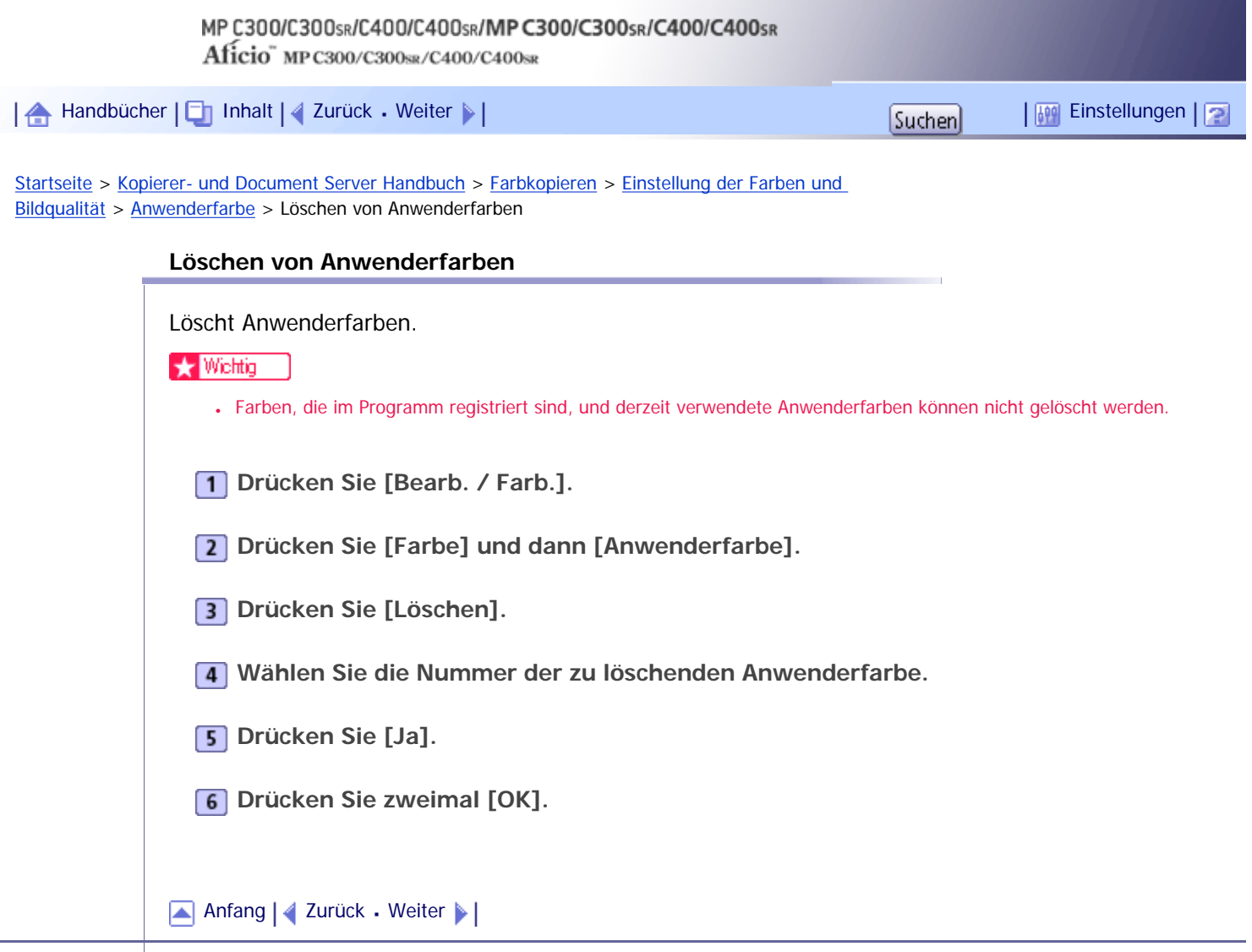

<span id="page-2279-0"></span>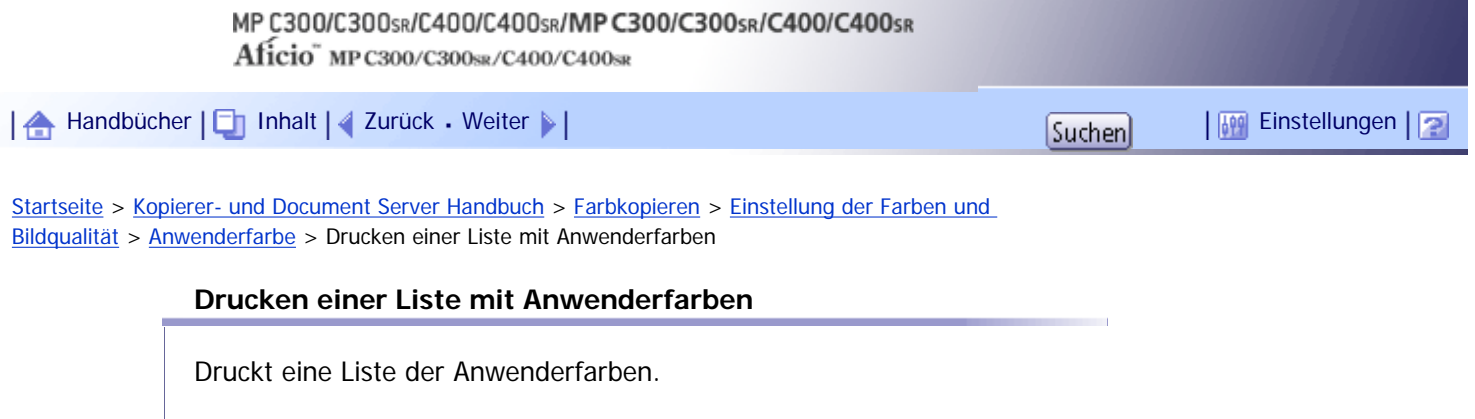

- **Drücken Sie [Bearb. / Farb.].**
- **Drücken Sie [Farbe] und dann [Anwenderfarbe].**
- **Überprüfen Sie das Kopierpapier und drücken Sie dann [Anwenderfarbenprobe druck.].**

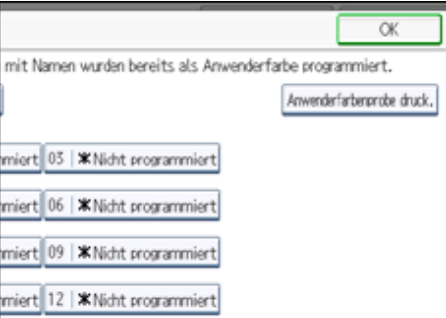

Die Ablage, an der die Liste der Anwenderfarben ausgebenen wird, variiert abhängig von den installierten Optionen.

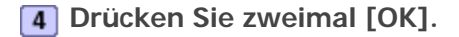

#### V Hinweis

• Die Liste wird auf ein Blatt im Format A4 $\blacksquare$ , 8<sup>1</sup>/<sub>2</sub> × 14 $\blacksquare$  oder 8<sup>1</sup>/<sub>2</sub> × 11 $\blacksquare$  kopiert.

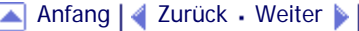

<span id="page-2280-0"></span>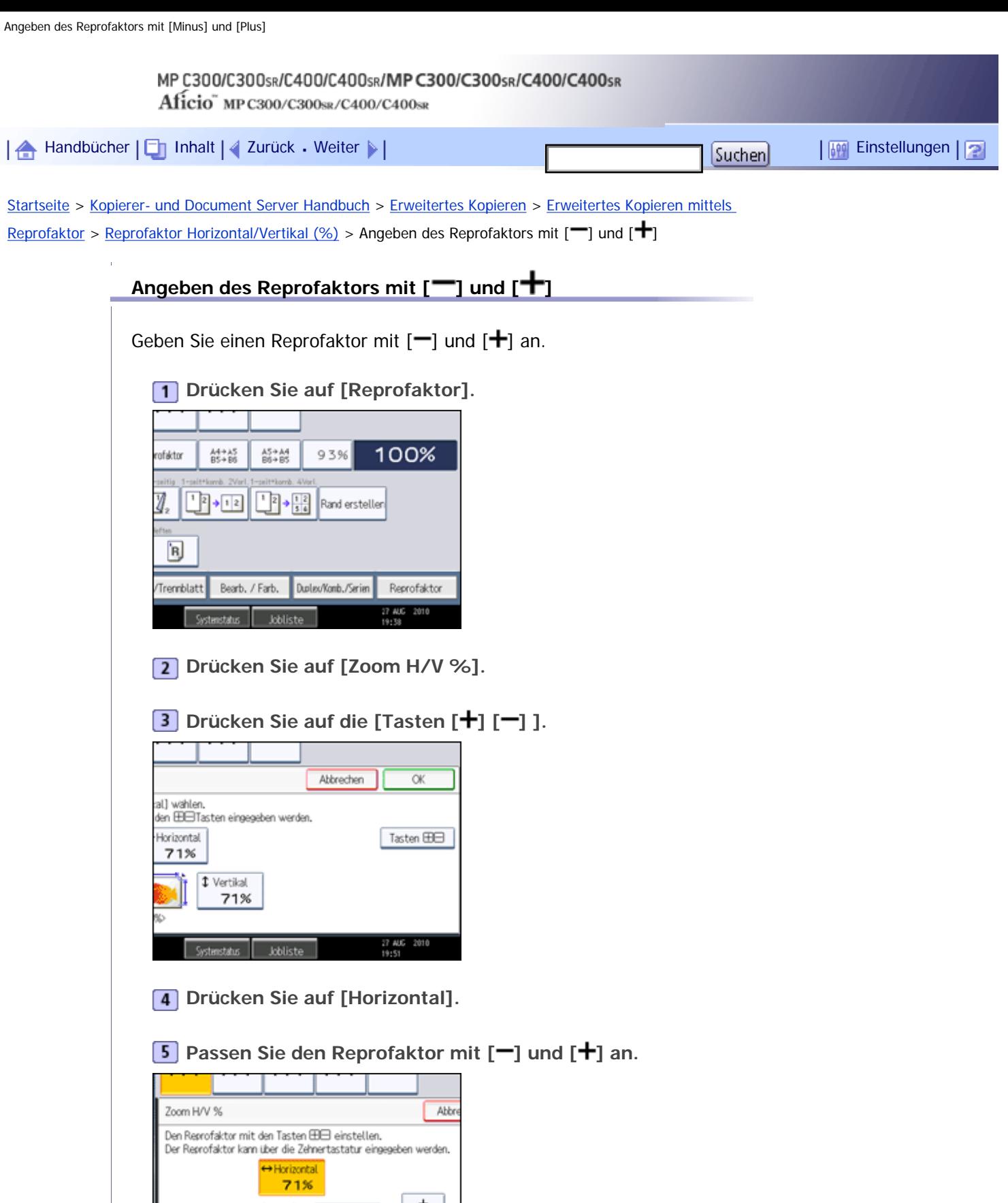

Wenn Sie [ $\blacktriangleright$ ] oder [ $\blacktriangleright$ ] drücken, wird der Reprofaktor in Schritten von 1 % geändert. Wenn Sie [ $\blacktriangleright$ ] oder [+] halten und drücken, wird er in Schritten von 10 % geändert.

**6** Drücken Sie auf [Vertikal].

œ

<25% bis 400%

<sup>1</sup> Vertikal

71%

**Passen Sie den Reprofaktor mit [ ] und [ ] an.**

**Md** 

Angeben des Reprofaktors mit [Minus] und [Plus]

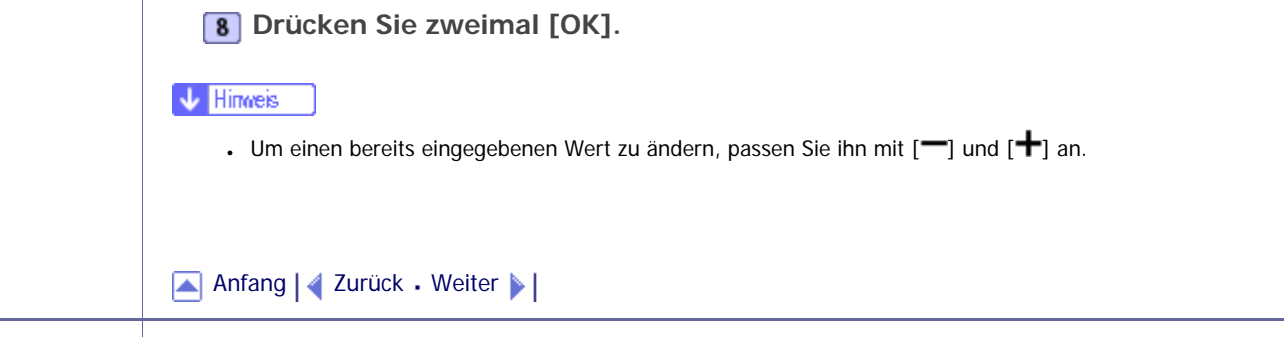

<span id="page-2282-0"></span>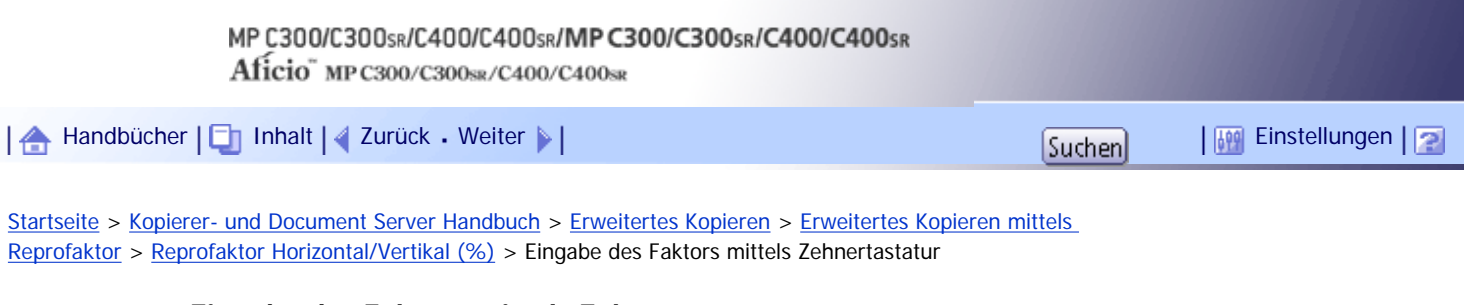

**Eingabe des Faktors mittels Zehnertastatur**

Geben Sie den Reprofaktor mittels der Zehnertastatur ein.

**1 Drücken Sie auf [Reprofaktor].** 

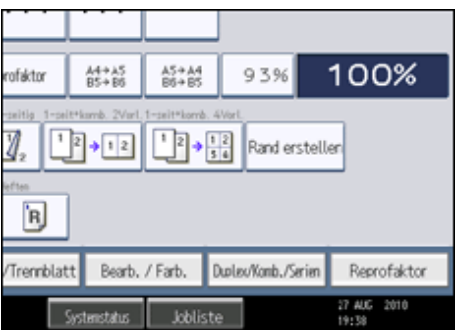

**Z** Drücken Sie auf [Zoom H/V %].

**B** Drücken Sie auf [Horizontal].

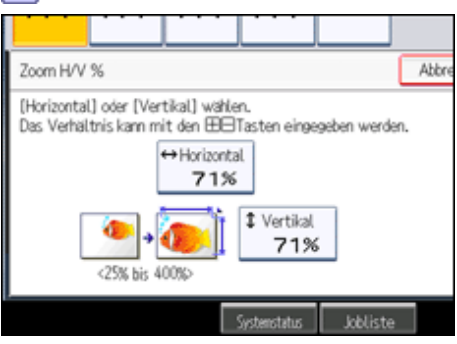

**Geben Sie den gewünschten Reprofaktor mittels der Zehnertastatur ein, und drücken Sie auf [#1.** 

**5 Drücken Sie auf [Vertikal].** 

**Geben Sie den gewünschten Reprofaktor mittels der Zehnertastatur ein, und drücken Sie auf [ ].**

**7** Drücken Sie zweimal [OK].

**V** Hinveis

● Um einen bereits eingegebenen Wert zu ändern, drücken Sie auf die Taste, die Sie ändern möchten, und geben Sie einen neuen Wert ein.

[Anfang](#page-2282-0) | [Zurück](#page-2280-0) [Weiter](#page-616-0)

J,

<span id="page-2283-0"></span>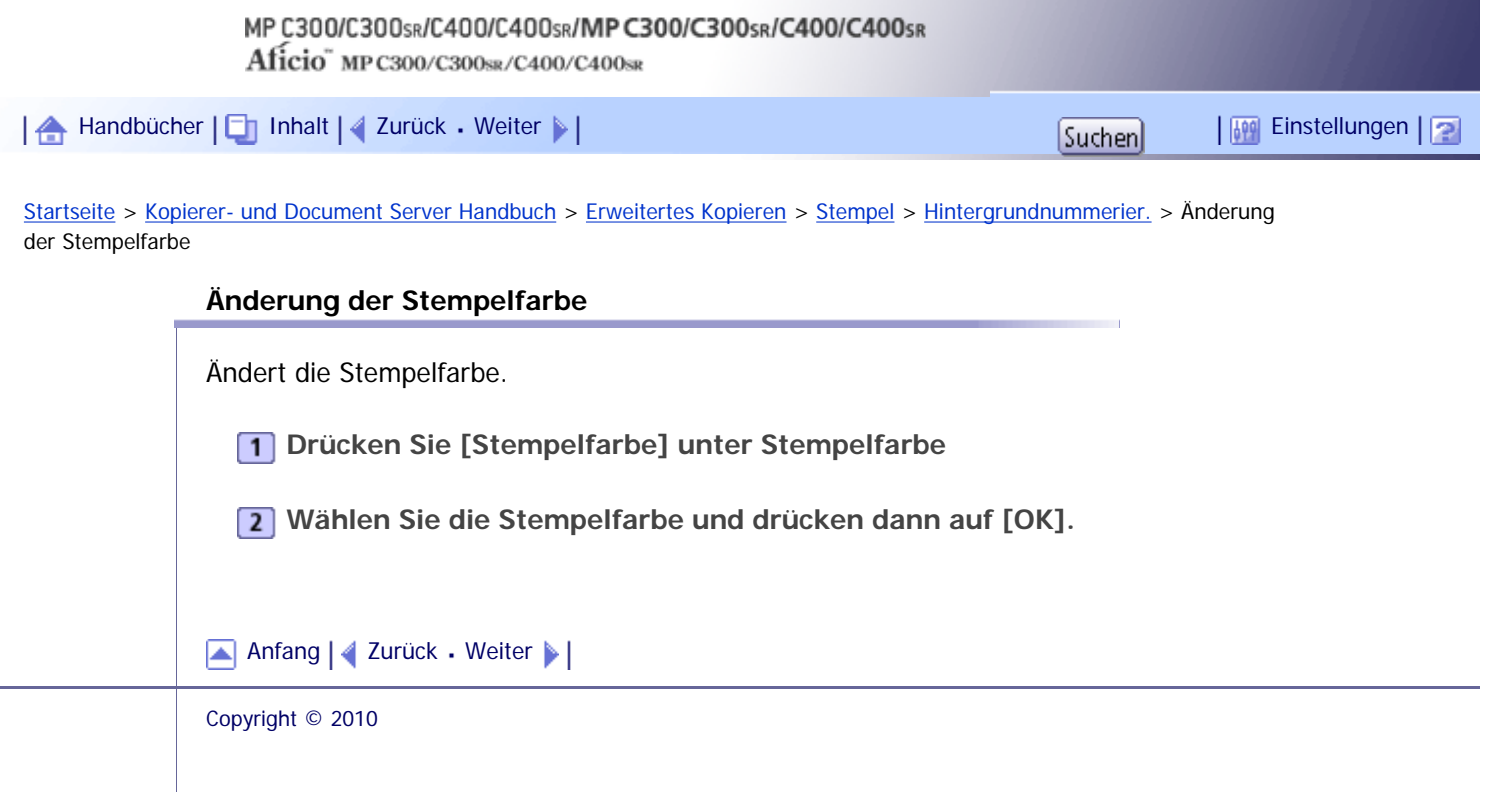

<span id="page-2284-0"></span>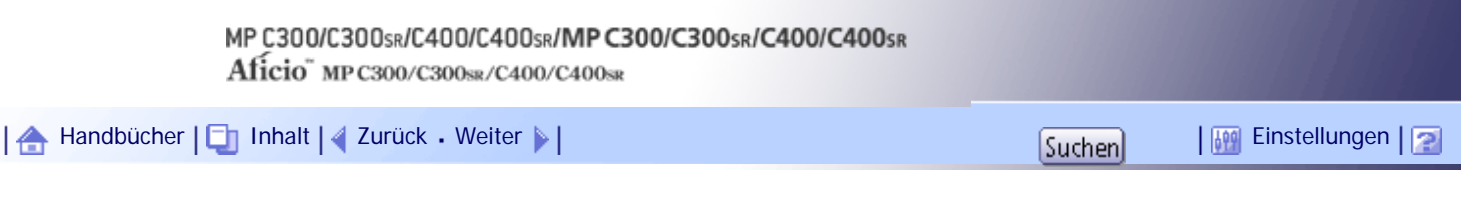

[Startseite](#page-0-0) > [Kopierer- und Document Server Handbuch](javascript:back_to_index()) > [Erweitertes Kopieren](#page-48-0) > [Stempel](#page-619-0) > [Voreingestll. Stempel](#page-622-0) > Ändern von Position, Format und Helligkeit von Stempeln

### **Ändern von Position, Format und Helligkeit von Stempeln**

Ändert die Stempelposition, -größe und -helligkeit.

**Drücken Sie auf [Ändern] unter Position / Format / Helligkeit.**

**Wählen Sie die Position, Größe und Helligkeit des Stempels und drücken dann auf [OK].**

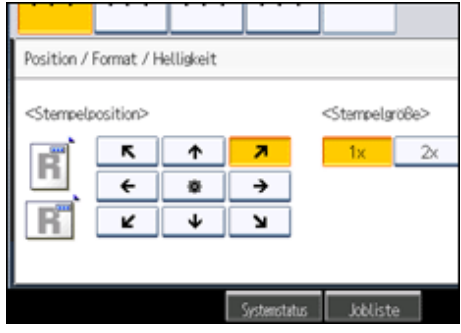

[Anfang](#page-2284-0) | [Zurück](#page-622-0) [Weiter](#page-2285-0)

J,

<span id="page-2285-0"></span>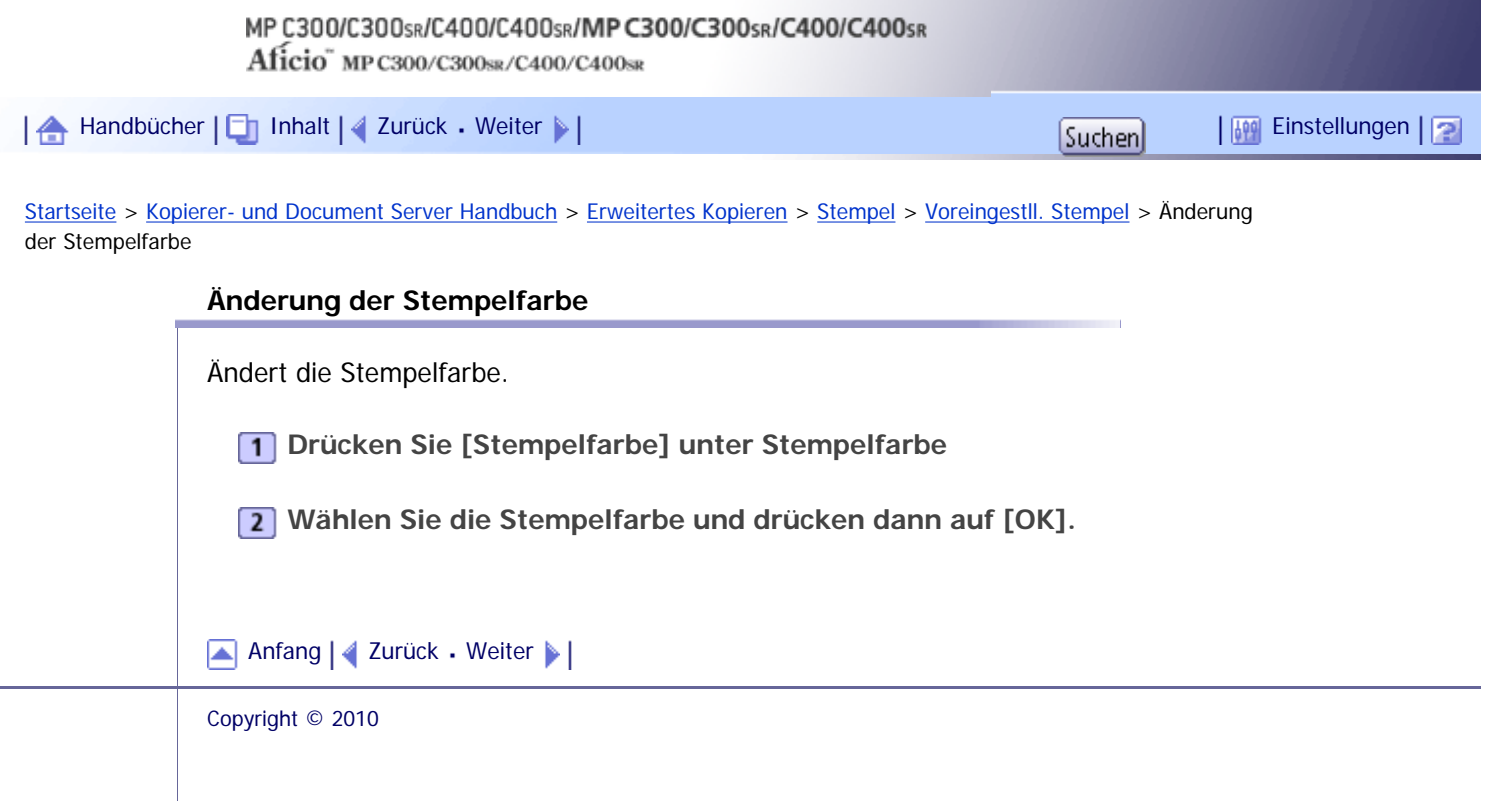

J,

<span id="page-2286-0"></span>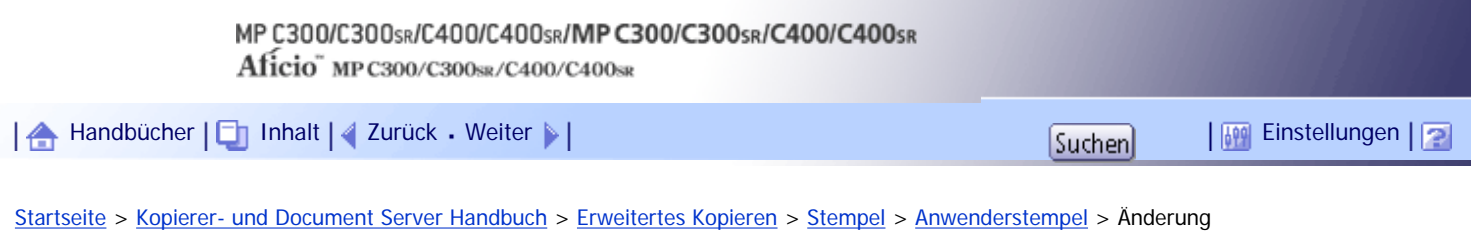

der Anwenderstempelposition

**Änderung der Anwenderstempelposition**

Ändert die Stempelposition.

**Drücken Sie auf [Ändern] unter Stempelposition.**

**Wählen Sie die Stempelposition und drücken dann auf [OK].**

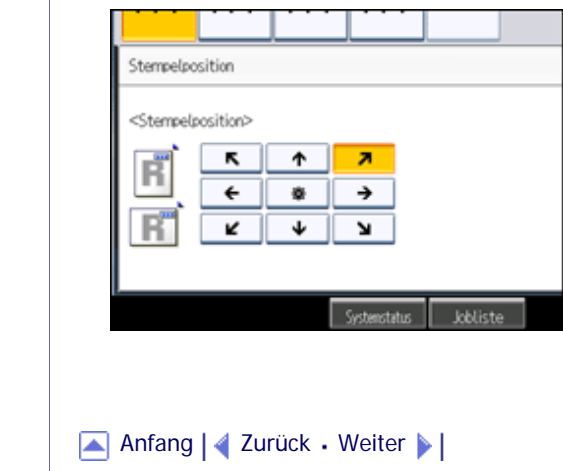

<span id="page-2287-0"></span>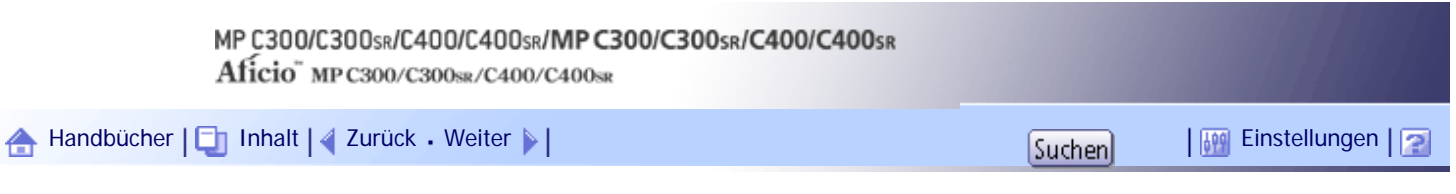

[Startseite](#page-0-0) > [Kopierer- und Document Server Handbuch](javascript:back_to_index()) > [Erweitertes Kopieren](#page-48-0) > [Stempel](#page-619-0) > [Anwenderstempel](#page-624-0) > Registrieren eines Anwenderstempels

### **Registrieren eines Anwenderstempels**

Diese Funktion scannt ein Bild, das als Anwenderstempel verwendet wird.

Der Formatbereich für Stempelbilder beträgt 10 - 216 mm (0,4 - 8,5 Zoll) hoch und 10 - 297 mm (0,4 -11,7 Zoll) breit. Wenn die Stempelgröße den maximalen Wert des Bereichs überschreitet (5.000 mm2, 7,75 Zoll2), wird sie automatisch auf eine Größe innerhalb des Wertebereichs korrigiert.

## **X** Wiehtig

• Anwenderstempel sind einfarbig, auch wenn die Vorlagen Vollfarbe hatten.

Bis zu vier häufig verwendete Bilder können im Speicher gespeichert werden.

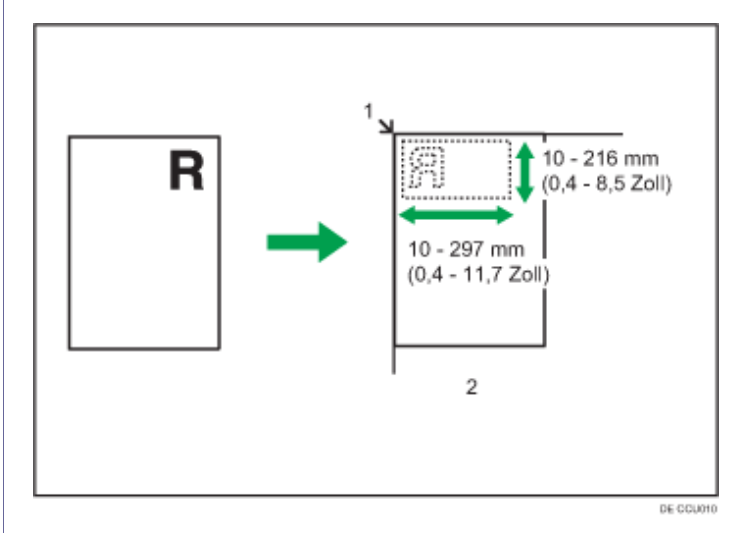

### 1. **Ausgangspunkt**

2. **Vorlagenglas**

**Drücken Sie die Taste [Anwenderprogramm/Zähler].**

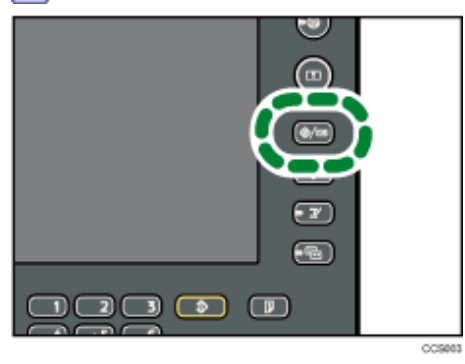

**Drücken Sie auf [Einstellungen Kopierer / Document Server].**

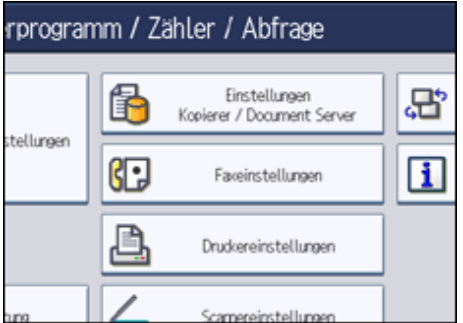

- **B** Drücken Sie auf [Stempel].
- **Drücken Sie auf [Anwenderstempel].**
- **Drücken Sie auf [Stempel programmieren / löschen].**

**Drücken Sie auf die Taste [Programm.] und geben dann die Nummer des zu programmierenden Stempels ein.**

**Geben Sie den Anwenderstempelnamen (bis zu 10 Zeichen) mit der Zehnertastatur ein, und drücken Sie dann [OK].**

**Geben Sie die horizontale Länge mittels Zehnertastatur ein und drücken dann auf [ ].**

**9** Geben Sie die vertikale Länge mittels Zehnertastatur ein und drücken dann auf [#].

**Legen Sie die Vorlage für den Anwenderstempel auf das Vorlagenglas und drücken dann auf die Taste [Scan starten].**

Die Vorlage wird gescannt und der Stempel wird gespeichert.

**11** Drücken Sie [Verl.].

**Drücken Sie [Verl.].**

Die Anzeige kehrt zum Bildschirm Anwenderprogramm/Zähler/Abfrage zurück.

**Drücken Sie [Verl.].**

Die Einstellungen sind damit beendet und das Gerät ist bereit zum Kopieren.

**J** Hinweis

- Stempelnummern, die mit  $\clubsuit$  angezeigt werden, verfügen bereits über Einstellungen. Stempelnummern, die noch nicht registriert sind, sind mit "Nicht program." markiert.
- Ist die Stempelnummer bereits belegt, fragt das Gerät, ob sie überschrieben werden soll. Drücken Sie auf [Ja] oder [Stopp].
- Sie können überschriebene Stempel nicht wiederherstellen.
- Beim Programmieren von Anwenderstempeln können Vorlagen nicht aus dem ADF eingescannt werden.
- Weitere Einzelheiten über die Eingabe von Text finden Sie im Handbuch "Über dieses Gerät".

[Anfang](#page-2287-0) | [Zurück](#page-2289-0) [Weiter](#page-2290-0)

J.

<span id="page-2289-0"></span>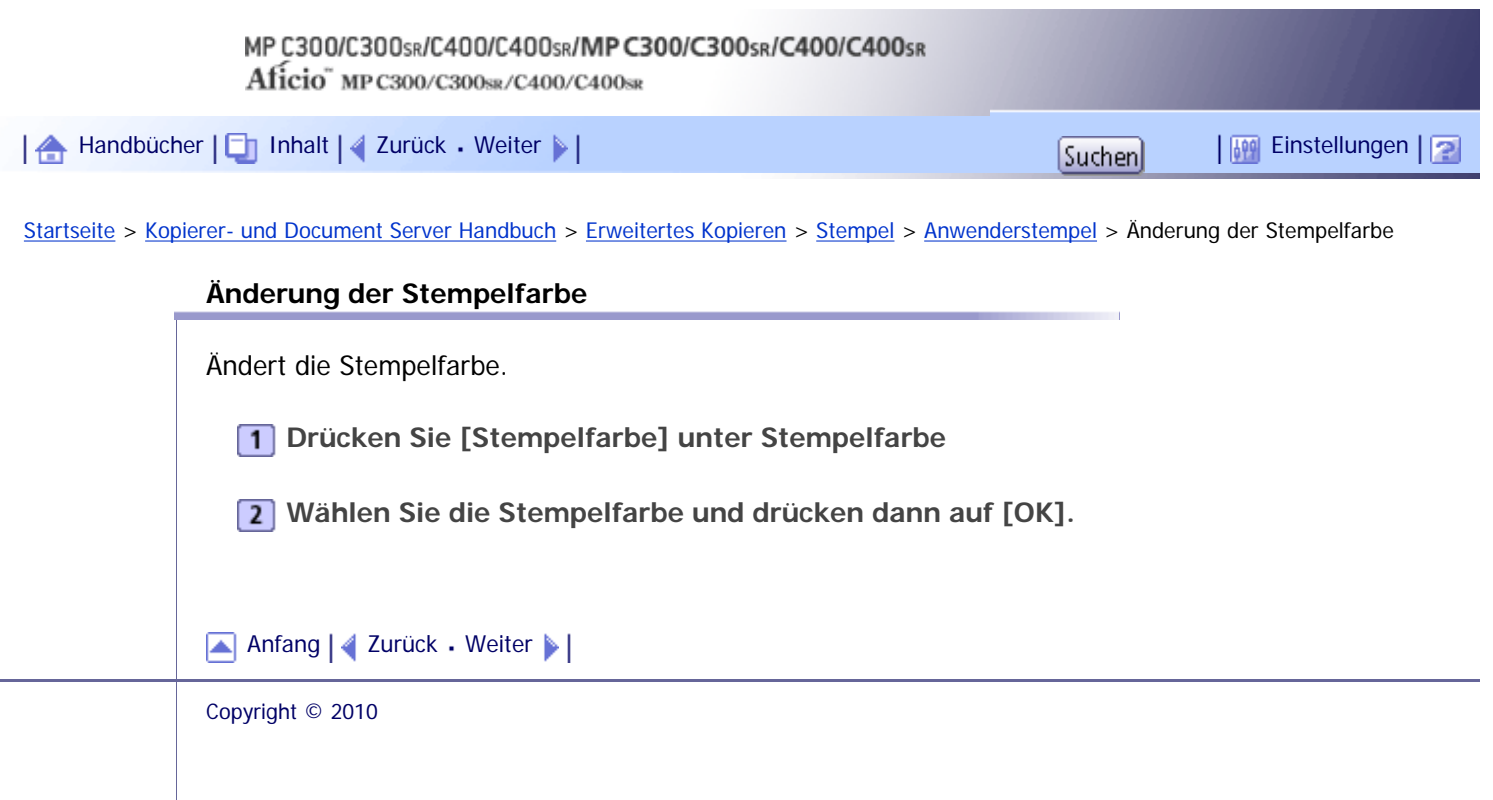

<span id="page-2290-0"></span>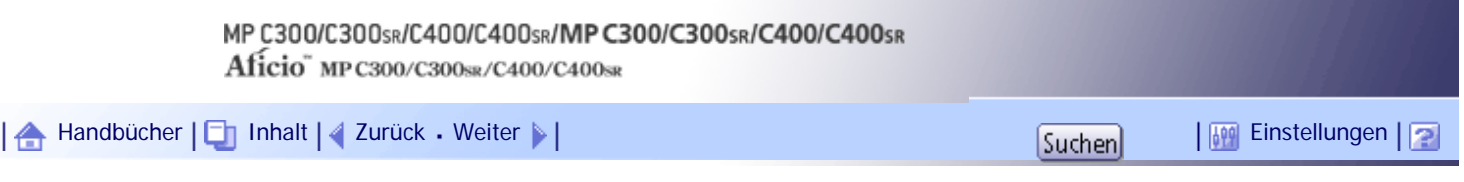

[Startseite](#page-0-0) > [Kopierer- und Document Server Handbuch](javascript:back_to_index()) > [Erweitertes Kopieren](#page-48-0) > [Stempel](#page-619-0) > [Anwenderstempel](#page-624-0) > Anwenderstempel löschen

### **Anwenderstempel löschen**

Löscht ein als Anwenderstempel registriertes Bild. Gelöschte Stempel können nicht wiederhergestellt werden.

**Drücken Sie die Taste [Anwenderprogramm/Zähler].**

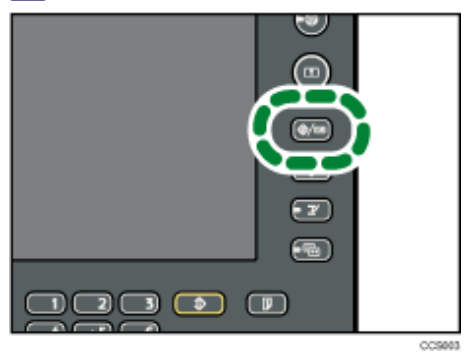

# **Drücken Sie auf [Einstellungen Kopierer / Document Server].**

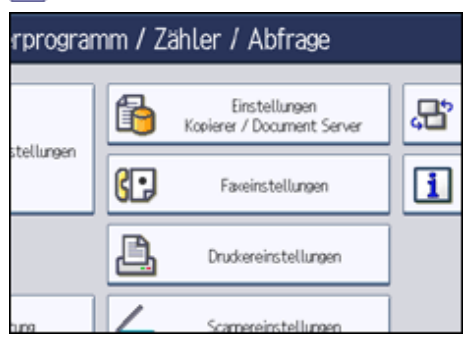

- **Drücken Sie auf [Stempel].**
- **Drücken Sie auf [Anwenderstempel].**
- **Drücken Sie auf [Stempel programmieren / löschen].**

**Drücken Sie auf die Taste [Löschen] und geben dann die Nummer des zu löschenden Stempels ein.**

- **Wählen Sie [Ja] und drücken dann auf [Verlassen].**
- **8** Drücken Sie [Verl.].
- Die Anzeige kehrt zum Bildschirm Anwenderprogramm/Zähler/Abfrage zurück.
- **9** Drücken Sie [Verl.].
- Die Einstellungen sind damit beendet und das Gerät ist bereit zum Kopieren.

[Anfang](#page-2290-0) | [Zurück](#page-2287-0) [Weiter](#page-627-0)

Anwenderstempel löschen

J,

<span id="page-2292-0"></span>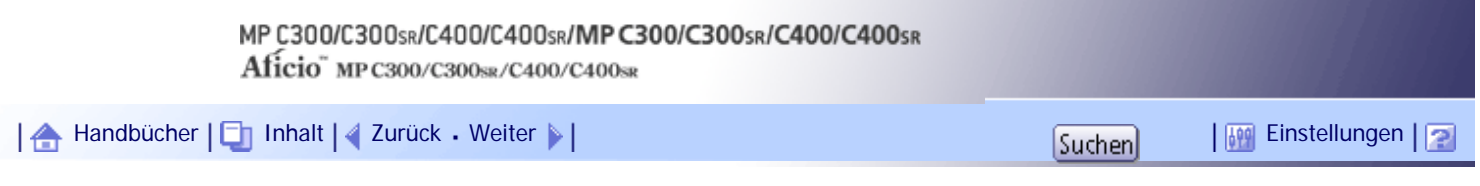

[Startseite](#page-0-0) > [Kopierer- und Document Server Handbuch](javascript:back_to_index()) > [Erweitertes Kopieren](#page-48-0) > [Stempel](#page-619-0) > [Datumsstempel](#page-627-0) > Änderung des Datumsformats

### **Änderung des Datumsformats**

Ändert das Format des Datums.

**Drücken Sie auf [Formatierung ändern] unter Aktuelles Datum.**

**Wählen Sie das Datumsformat und drücken dann auf [OK].**

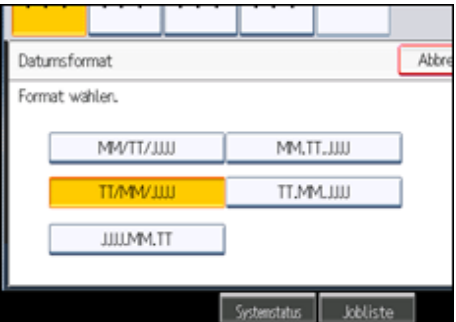

[Anfang](#page-2292-0) | [Zurück](#page-627-0) [Weiter](#page-2293-0)

J,

<span id="page-2293-0"></span>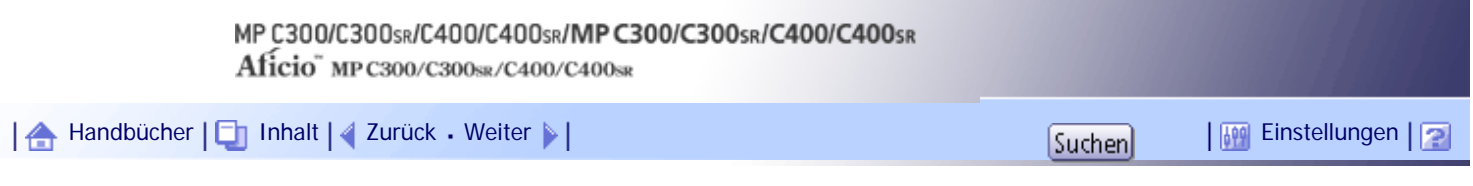

[Startseite](#page-0-0) > [Kopierer- und Document Server Handbuch](javascript:back_to_index()) > [Erweitertes Kopieren](#page-48-0) > [Stempel](#page-619-0) > [Datumsstempel](#page-627-0) > Änderung der Stempelposition

### **Änderung der Stempelposition**

Ändert die Stempelposition.

**Drücken Sie auf [Ändern] unter Stempelposition.**

**Wählen Sie die Stempelposition und drücken dann auf [OK].**

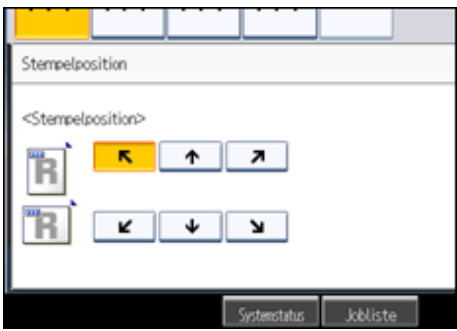

[Anfang](#page-2293-0) | [Zurück](#page-2292-0) [Weiter](#page-2294-0)

 $\mathcal{L}$ 

<span id="page-2294-0"></span>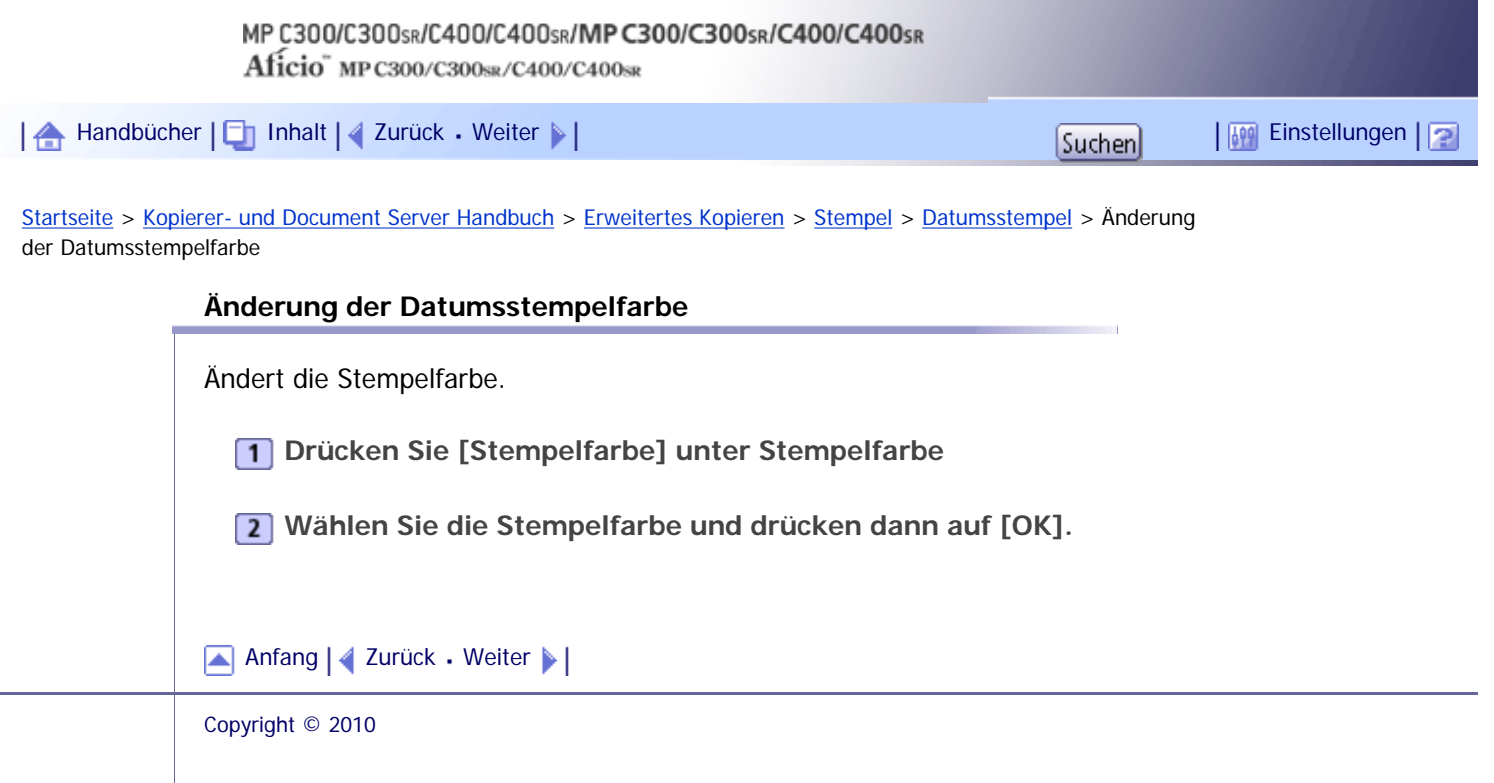

<span id="page-2295-0"></span>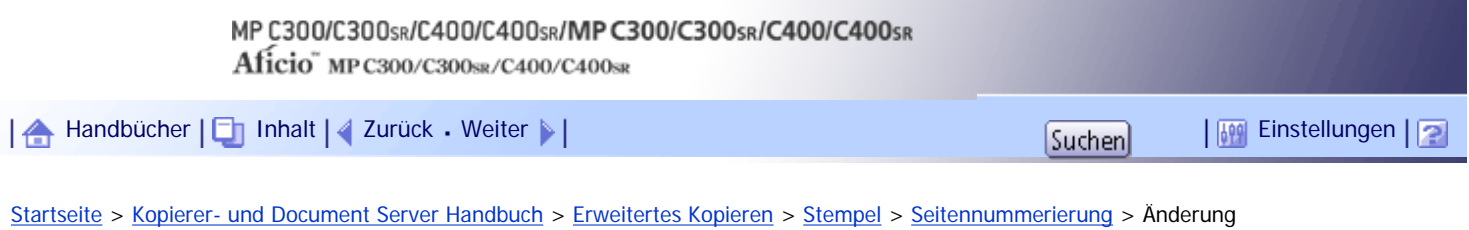

der Stempelposition

**Änderung der Stempelposition**

Ändert die Stempelposition.

**1** Drücken Sie auf [Ändern] unter Stempelposition.

**Wählen Sie die Stempelposition und drücken dann auf [OK].**

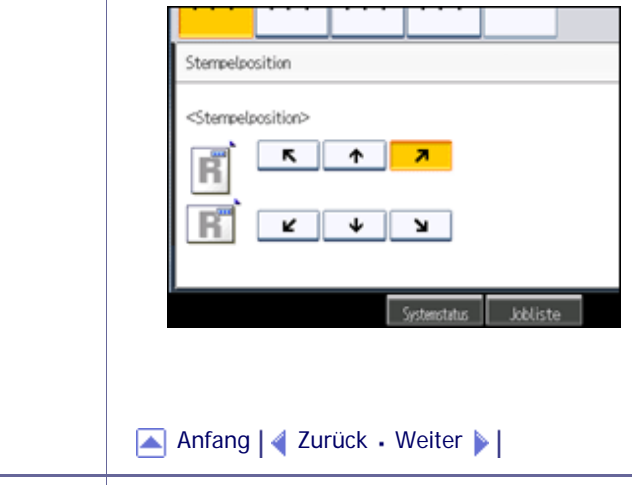

J,

<span id="page-2296-0"></span>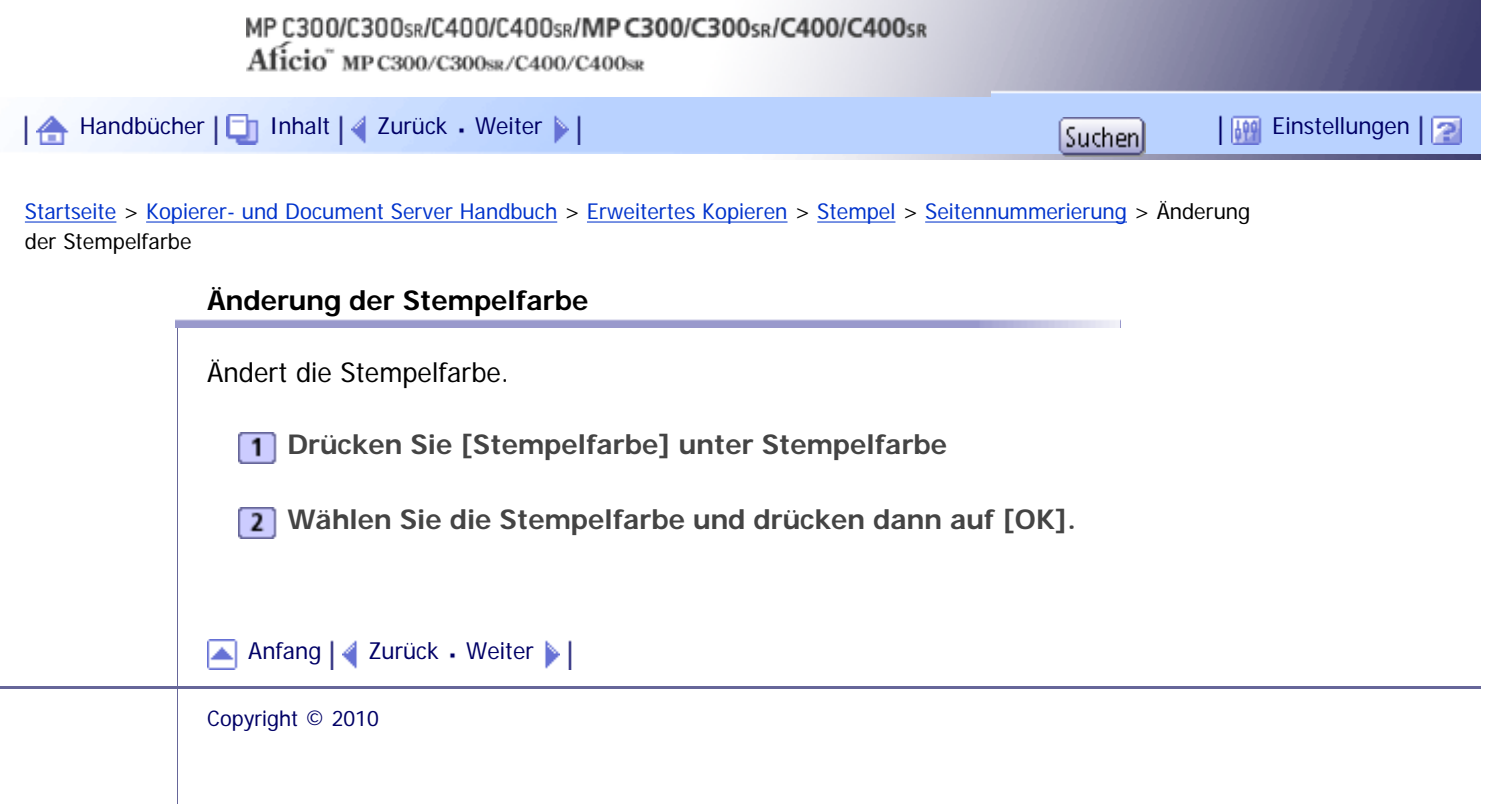

<span id="page-2297-0"></span>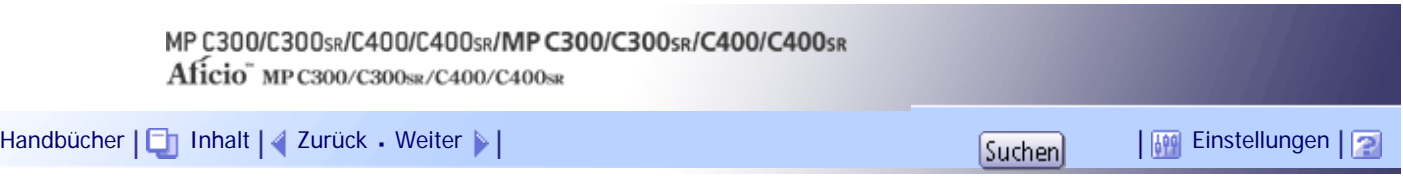

[Startseite](#page-0-0) > [Kopierer- und Document Server Handbuch](javascript:back_to_index()) > [Erweitertes Kopieren](#page-48-0) > [Stempel](#page-619-0) > [Seitennummerierung](#page-630-0) > Erste zu druckende Seite und Anfangsnummer spezifizieren ("P1,P2...", "-1-,-2-...", "P.1,P.2... ", "1,2... ")

### **Erste zu druckende Seite und Anfangsnummer spezifizieren ("P1,P2...", "-1-,-2-...", "P.1,P.2... ", "1,2... ")**

Erste zu druckende Seite und Anfangsnummer spezifizieren.

Im folgenden Beispiel wird angenommen, dass die erste zu druckende Seite "2" ist und die erste Seitenzahl "3" lautet.

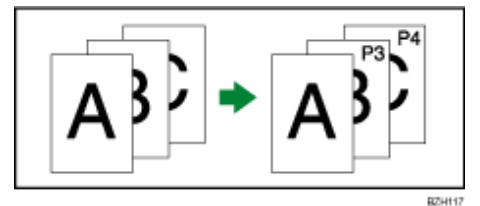

Im folgenden Verfahren ist "S1,S2..." ausgewählt, das Verfahren ist allerdings stets dasselbe, unabhängig davon, welches Format Sie wählen.

**Drücken Sie auf [Ändern] unter Nummerierung ändern.**

**Drücken Sie auf [Erste Druckseite] und geben Sie die Vorlagenblattnummer ein, von der**  der Druckvorgang starten soll und drücken Sie dann auf [#].

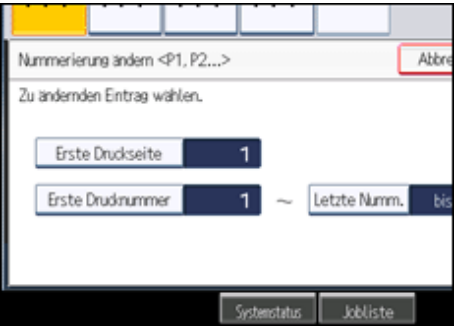

**Drücken Sie auf [Erste Drucknummer] und geben mithilfe der Zehnertastatur die Seitennummer ein, mit der die Nummerierung starten soll und drücken dann auf [ ].**

**Drücken Sie auf [Letzte Numm.] und geben Sie mithilfe der Zehnertastatur die Nummer**  der Seite ein, an der die Nummerierung stoppen soll und drücken dann auf [#].

Wenn die Seitennummerierung bis zur letzten Seite fortgesetzt werden soll, drücken Sie auf die Taste [bis Ende].

Um die bereits eingegebene Nummer zu ändern, drücken Sie auf [Löschen] und geben Sie dann eine neue Nummer ein.

**Sind alle Einstellungen vorgenommen, drücken Sie auf die Taste [OK].**

**6** Drücken Sie zweimal [OK].

### **J** Hinweis

• Die letzte Nummer ist die letzte zu druckende Seite. Wenn beispielsweise insgesamt zehn Seiten vorhanden sind und Sie bis

zur Seite sieben drucken möchten, ab Seite acht jedoch nicht mehr gedruckt werden soll, geben Sie "7" als letzte Nummer

ein. Normalerweise brauchen Sie die Nummer nicht einzugeben.

● Sie können eine Zahl von 1 bis 9.999 für [Erste Druckseite], [Erste Drucknummer] und [Letzte Numm.] eingeben.

[Anfang](#page-2297-0) | 2urück [Weiter](#page-2299-0)

<span id="page-2299-0"></span>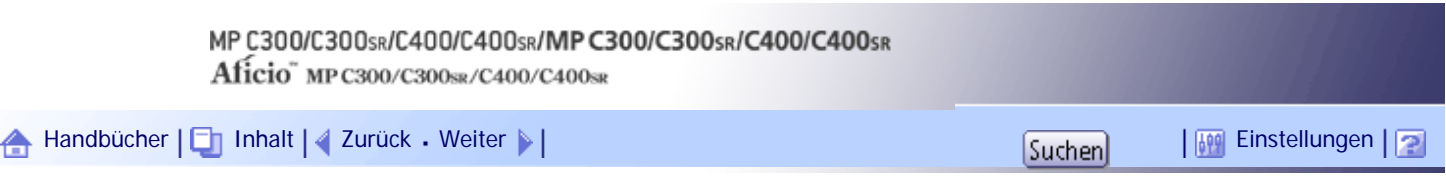

[Startseite](#page-0-0) > [Kopierer- und Document Server Handbuch](javascript:back_to_index()) > [Erweitertes Kopieren](#page-48-0) > [Stempel](#page-619-0) > [Seitennummerierung](#page-630-0) > Erste zu druckende Seite und Seitenzahl spezifizieren ("1/5,2/5...")

### **Erste zu druckende Seite und Seitenzahl spezifizieren ("1/5,2/5...")**

Erste zu druckende Seite und Anfangsnummer spezifizieren.

**Drücken Sie auf [Ändern] unter Nummerierung ändern.**

**Drücken Sie auf [Erste Druckseite] und geben Sie die Vorlagenblattnummer ein, von der der Druckvorgang starten soll und drücken Sie dann auf [ ].**

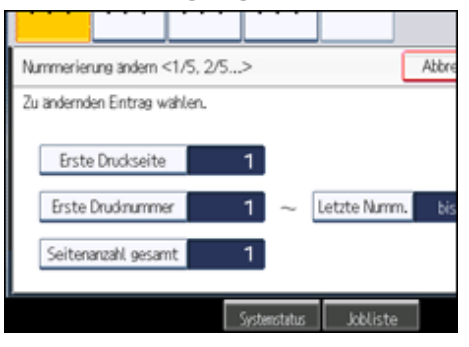

**Drücken Sie auf [Erste Drucknummer] und geben mithilfe der Zehnertastatur die Seitennummer ein, mit der die Nummerierung starten soll und drücken dann auf [ ].**

**Drücken Sie auf [Letzte Numm.] und geben die Nummer der Seite ein, an der die Nummerierung mittels Zehnertastatur stoppen soll und drücken dann auf [ ].** Wenn die Seitennummerierung bis zur letzten Seite fortgesetzt werden soll, drücken Sie auf die Taste [bis Ende].

**Drücken Sie auf [Seitenanzahl gesamt] und geben die Gesamtzahl der Vorlagenseiten**  mittels Zehnertastatur ein und drücken dann auf [#].

Um die bereits eingegebene Nummer zu ändern, drücken Sie auf [Löschen] und geben Sie dann eine neue Nummer ein.

**Sind alle Einstellungen vorgenommen, drücken Sie auf die Taste [OK].**

**7** Drücken Sie zweimal [OK].

### **V** Hinweis

- Die letzte Nummer ist die letzte zu druckende Seite. Wenn beispielsweise insgesamt zehn Seiten vorhanden sind und Sie bis zur Seite sieben drucken möchten, ab Seite acht jedoch nicht mehr gedruckt werden soll, geben Sie "7" als letzte Nummer ein. Normalerweise brauchen Sie die Nummer nicht einzugeben.
- Sie können eine Zahl von 1 bis 9.999 für [Erste Druckseite], [Erste Drucknummer], [Letzte Numm.] und [Seitenanzahl gesamt] eingeben.

[Anfang](#page-2299-0) | [Zurück](#page-2297-0) [Weiter](#page-2301-0)

Erste zu druckende Seite und Seitenzahl spezifizieren ("1/5,2/5...")

<span id="page-2301-0"></span>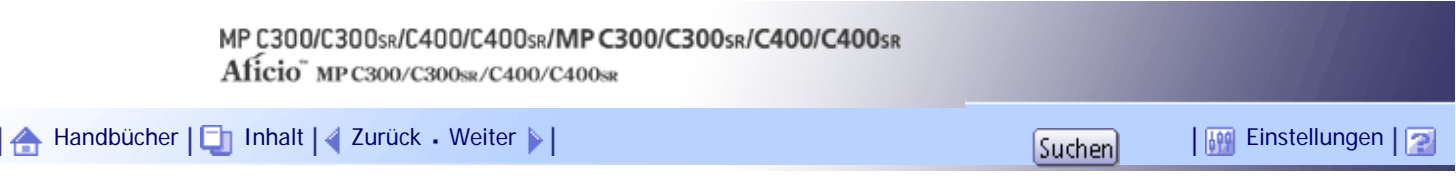

[Startseite](#page-0-0) > [Kopierer- und Document Server Handbuch](javascript:back_to_index()) > [Erweitertes Kopieren](#page-48-0) > [Stempel](#page-619-0) > [Seitennummerierung](#page-630-0) > Erste zu druckende Seite und Seitenzahl spezifizieren ("1-1,1-2...")

### **Erste zu druckende Seite und Seitenzahl spezifizieren ("1-1,1-2...")**

Erste zu druckende Seite und Anfangsnummer spezifizieren.

**Drücken Sie auf [Ändern] unter Nummerierung ändern.**

**Drücken Sie auf [Erste Druckseite] und geben Sie die Vorlagenblattnummer ein, von der der Druckvorgang starten soll und drücken Sie dann auf [ ].**

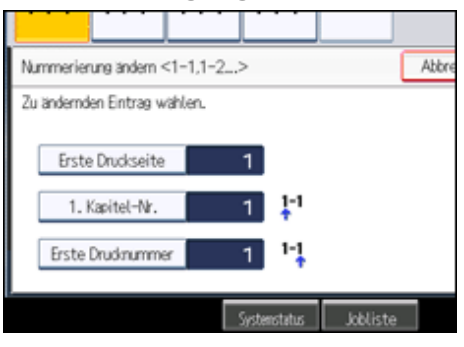

**Drücken Sie auf [1. Kapitel-Nr.] und geben die Kapitelnummer, von der die Nummerierung starten soll mittels Zehnertastatur ein und drücken dann auf [#].** 

**Drücken Sie auf [Erste Drucknummer] und geben die Seitennummer, von der der Druckvorgang starten soll mittels Zehnertastatur ein und drücken dann auf [ ].**

**Sind alle Einstellungen vorgenommen, drücken Sie auf die Taste [OK].**

**6** Drücken Sie zweimal [OK].

**J** Hinweis

- Sie können eine Zahl von 1 bis 9999 für [Erste Druckseite], [1. Kapitel-Nr.] und [ Erste Drucknummer] eingeben.
- Um den bereits eingegebenen Wert zu ändern, drücken Sie auf [Löschen] und geben dann einen neuen Wert ein.

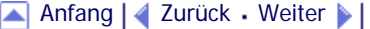

<span id="page-2302-0"></span>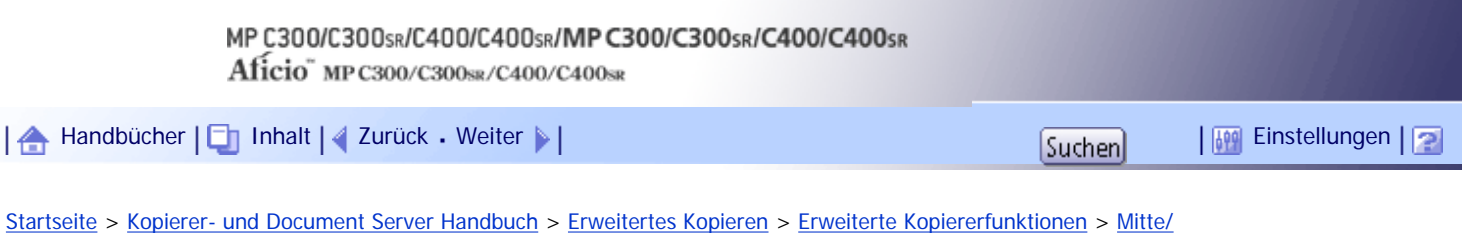

[Rand löschen](#page-636-0) > Rahmen löschen (gleiche Breite)

### **Rahmen löschen (gleiche Breite)**

Dieser Modus entfernt den Randbereich des Vorlagenbilds.

**Drücken Sie [Bearb./Farb.].**

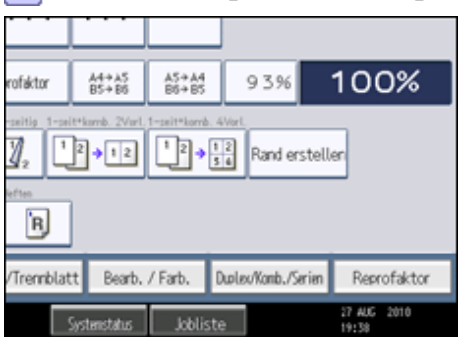

- **2** Drücken Sie auf [Löschen].
- **Drücken Sie auf [Mitte / Rand löschen].**
- **Drücken Sie auf [Rahmen löschen:].**
- **5 Drücken Sie auf [Gleiche Breite].**

**6** Spezifizieren Sie die zu löschende Randbreite mittels [ $+$ ] und [ $-$ ].

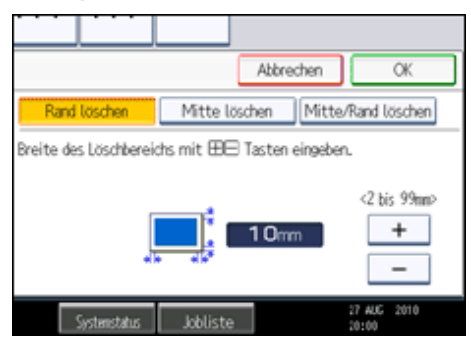

Durch das Drücken auf [+] oder [-] ändern Sie die Breite in Schritten von 1 mm (0,1 Zoll). Durch das Drücken und Halten derselben Taste ändern Sie die Breite in Schritten von 10 mm (1 Zoll).

**7** Drücken Sie zweimal [OK].

**V** Himreis

• Um einen bereits eingegebenen Wert zu ändern, drücken Sie auf  $[$   $\blacksquare$ ] und  $\blacksquare$ ] und geben den neuen Wert ein.

[Anfang](#page-2302-0) | [Zurück](#page-636-0) [Weiter](#page-2303-0)

<span id="page-2303-0"></span>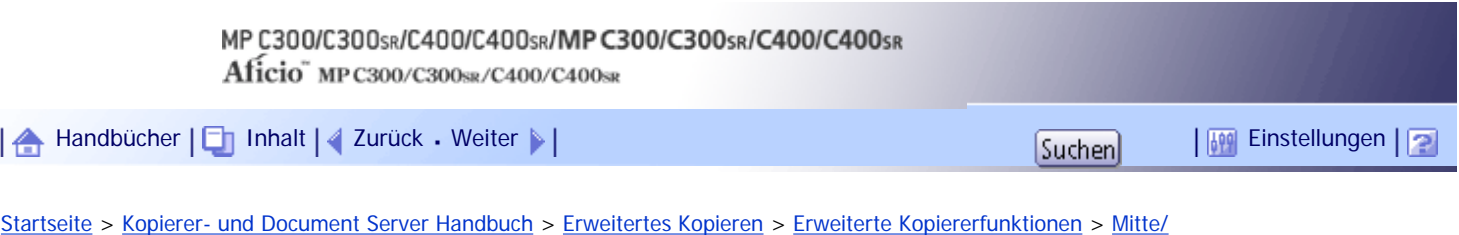

[Rand löschen](#page-636-0) > Rahmen löschen (unterschiedliche Breite)

#### **Rahmen löschen (unterschiedliche Breite)**

Dieser Modus entfernt den Randbereich des Vorlagenbilds.

**1 Drücken Sie [Bearb./Farb.].** 

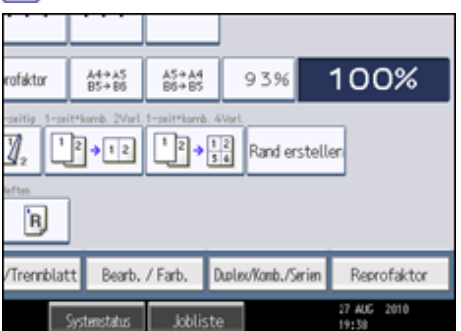

**2** Drücken Sie auf [Löschen].

**Drücken Sie auf [Mitte / Rand löschen].**

**Drücken Sie auf [Rahmen löschen:].**

**5** Drücken Sie auf [Breitendiff.].

**Drücken Sie auf die Taste, die Sie ändern möchten und geben die zu entfernende Breite**   $m$  **ittels**  $[\pm]$  und  $[\pm]$  ein.

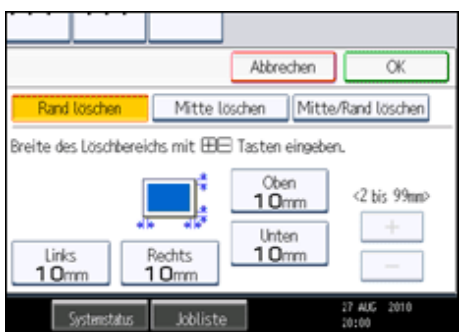

Durch das Drücken auf [+] oder [-] ändern Sie die Breite in Schritten von 1 mm (0,1 Zoll). Durch das Drücken und Halten derselben Taste ändern Sie die Breite in Schritten von 10 mm (1 Zoll). Wiederholen Sie Schritt 6, um eine andere Breite zum Löschen anzugeben.

 $\overline{7}$  Drücken Sie zweimal [OK].

#### **U** Hinweis

• Um einen bereits eingegebenen Wert zu ändern, drücken Sie auf  $[$   $\blacksquare$ ] und  $[$   $\blacksquare$ ] und geben den neuen Wert ein.

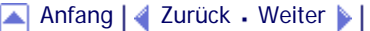
Rahmen löschen (unterschiedliche Breite)

<span id="page-2305-0"></span>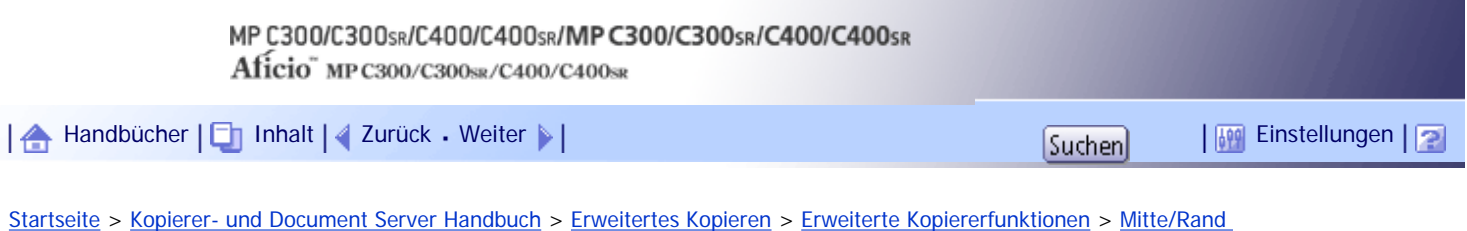

[löschen](#page-636-0) > Mitte löschen

#### **Mitte löschen**

Dieser Modus entfernt den Mittelbereich des Vorlagenbilds.

**Drücken Sie [Bearb./Farb.].**

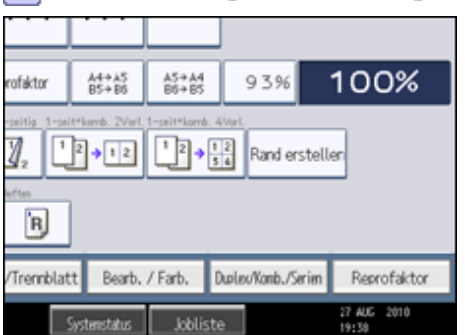

**2** Drücken Sie auf [Löschen].

**Drücken Sie auf [Mitte / Rand löschen].**

**Drücken Sie auf [Mitte löschen].**

**S** Spezifizieren Sie die zu entfernende Breite mittels  $[\pm]$  und  $[\pm]$ .

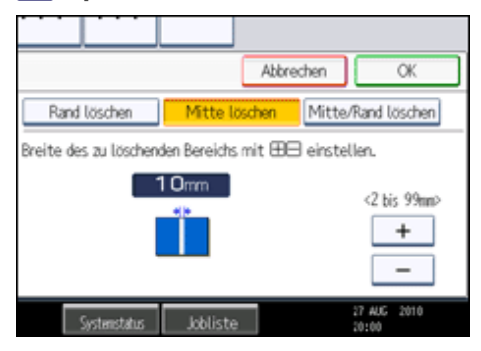

Durch das Drücken auf [+] oder [-] ändern Sie die Breite in Schritten von 1 mm (0,1 Zoll). Durch das Drücken und Halten derselben Taste ändern Sie die Breite in Schritten von 10 mm (1 Zoll).

**6** Drücken Sie zweimal [OK].

**V** Hinveis

• Um einen bereits eingegebenen Wert zu ändern, drücken Sie auf  $[+]$  und  $[$   $]$  und geben den neuen Wert ein.

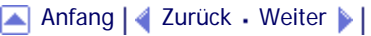

<span id="page-2306-0"></span>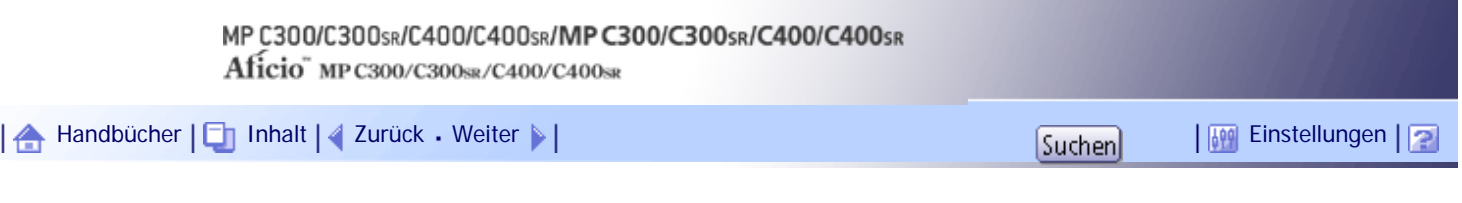

[Startseite](#page-0-0) > [Kopierer- und Document Server Handbuch](javascript:back_to_index()) > [Erweitertes Kopieren](#page-48-0) > [Erweiterte Kopiererfunktionen](#page-633-0) > [Mitte/](#page-636-0) [Rand löschen](#page-636-0) > Mitte / Rand löschen (gleiche Breite)

## **Mitte / Rand löschen (gleiche Breite)**

Dieser Modus entfernt die Mittel- und Randbereiche des Vorlagenbilds.

**Drücken Sie [Bearb./Farb.].**

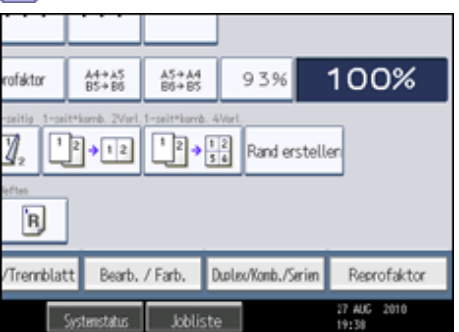

- **2** Drücken Sie auf [Löschen].
- **Drücken Sie auf [Mitte / Rand löschen].**
- **Drücken Sie auf [Mitte / Rand löschen].**
- **5 Drücken Sie auf [Gleiche Breite].**

**6** Drücken Sie auf [Mitte] und Sie geben die zu entfernende Breite mittels [ $+$ ] und [ $-$ ] ein.

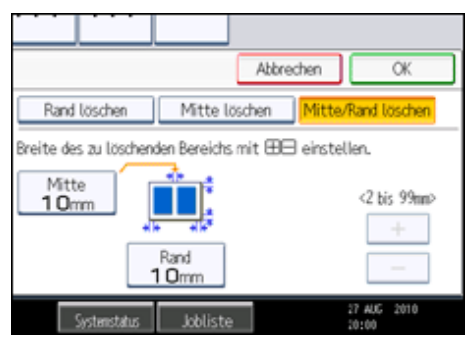

Durch das Drücken auf [ $+$ ] oder [ $-$ ] ändern Sie die Breite in Schritten von 1 mm (0,1 Zoll). Durch das Drücken und Halten derselben Taste ändern Sie die Breite in Schritten von 10 mm (1 Zoll).

**1** Drücken Sie auf [Rand] und geben Sie die zu entfernende Breite mittels [ $+$ ] und [ $-$ ] ein.

**8** Drücken Sie zweimal [OK].

**V** Hinweis

• Um einen bereits eingegebenen Wert zu ändern, drücken Sie auf [ $+$ ] und [ $-$ ] und geben den neuen Wert ein.

[Anfang](#page-2306-0) | [Zurück](#page-2305-0) [Weiter](#page-2308-0)

Mitte / Rand löschen (gleiche Breite)

<span id="page-2308-0"></span>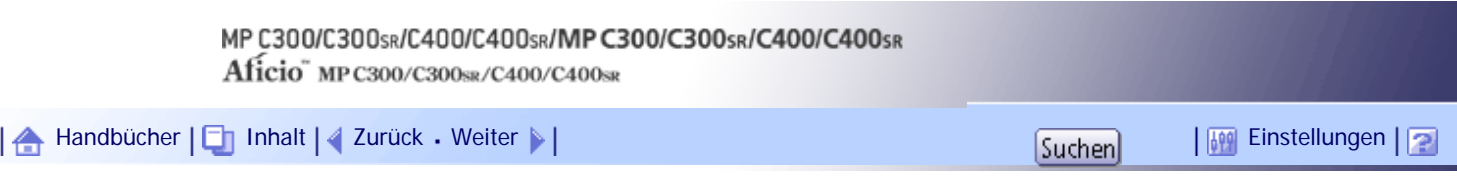

[Startseite](#page-0-0) > [Kopierer- und Document Server Handbuch](javascript:back_to_index()) > [Erweitertes Kopieren](#page-48-0) > [Erweiterte Kopiererfunktionen](#page-633-0) > [Mitte/Rand](#page-636-0) [löschen](#page-636-0) > Mitte/Rand löschen (unterschiedliche Breite)

## **Mitte/Rand löschen (unterschiedliche Breite)**

Dieser Modus entfernt die Mittel- und Randbereiche des Vorlagenbilds.

**1 Drücken Sie [Bearb./Farb.].** 

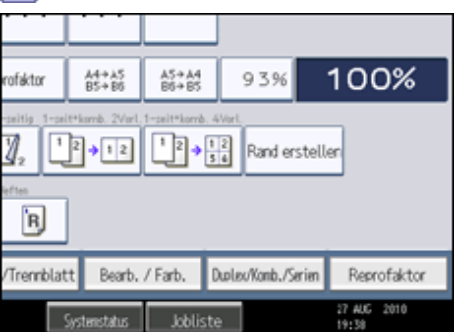

**2** Drücken Sie auf [Löschen].

**Drücken Sie auf [Mitte / Rand löschen].**

**Drücken Sie auf [Mitte / Rand löschen].**

**5** Drücken Sie auf [Breitendiff.].

**Drücken Sie auf die Taste, die Sie ändern möchten und geben die zu entfernende Breite**   $m$  **ittels**  $[\pm]$  und  $[\pm]$  ein.

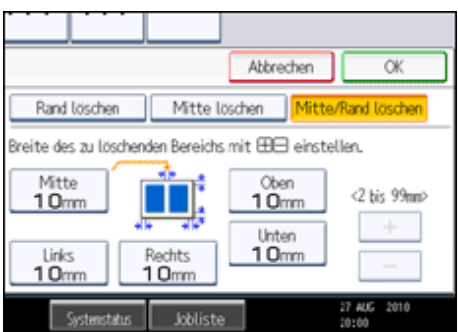

Durch das Drücken auf [+] oder [-] ändern Sie die Breite in Schritten von 1 mm (0,1 Zoll). Durch das Drücken und Halten derselben Taste ändern Sie die Breite in Schritten von 10 mm (1 Zoll). Wiederholen Sie Schritt 6, um eine andere Breite zum Löschen anzugeben.

 $\overline{7}$  Drücken Sie zweimal [OK].

# **U** Hinweis

• Um einen bereits eingegebenen Wert zu ändern, drücken Sie auf  $[$   $\biguparrow$ ] und  $[\biguparrow]$  und geben den neuen Wert ein.

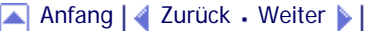

Mitte/Rand löschen (unterschiedliche Breite)

<span id="page-2310-0"></span>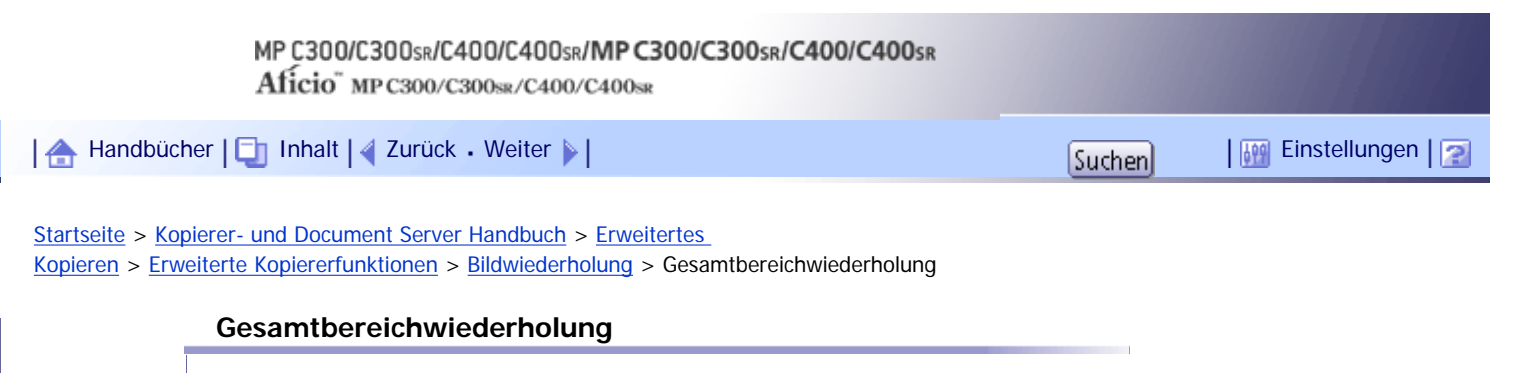

Das gesamte Vorlagenbild wird wiederholt kopiert.

Wie oft das Bild wiederholt wird, richtet sich nach Vorlagenformat, Papierformat und Reprofaktor. Beispiele finden Sie in der folgenden Tabelle:

Vorlage: A5<del>□</del>/Kopierpapier: A4□ oder Vorlage: 5<sup>1</sup>/<sub>2</sub> × 8<sup>1</sup>/<sub>2</sub>□/Kopierpapier: 8<sup>1</sup>/<sub>2</sub> × 11□

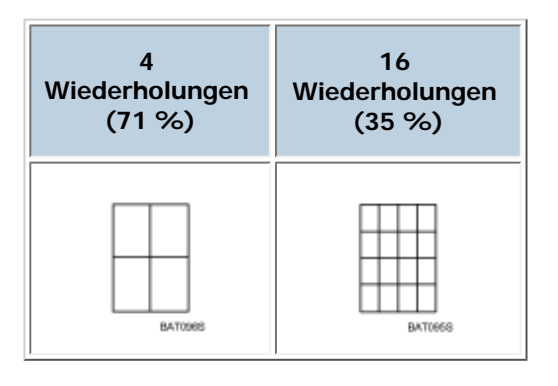

# Vorlage: A5<sup>[J</sup>/Kopierpapier: A4□ oder Vorlage: 5<sup>1</sup>/<sub>2</sub> × 8<sup>1</sup>/<sub>2</sub><sup>[J</sup>/Kopierpapier: 8<sup>1</sup>/<sub>2</sub> × 11□

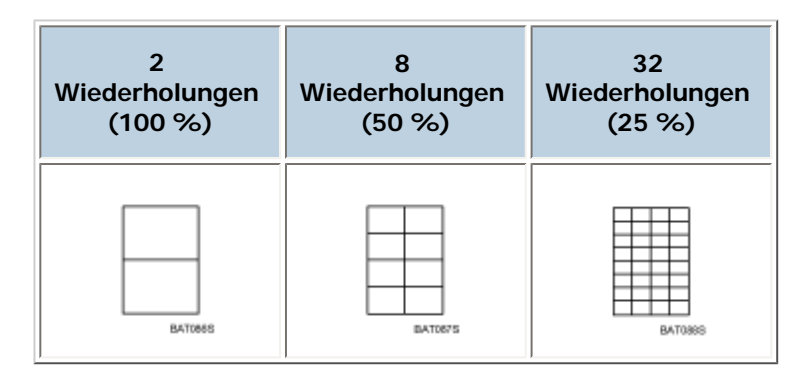

- **1 Drücken Sie [Vorlag.einstell.].**
- **2** Drücken Sie auf [Vorlagenformat].
- **Legen Sie das Vorlagenformat fest und drücken Sie [OK].**
- **Wählen Sie Vorlagenausrichtung aus.**
- **5** Drücken Sie auf [OK].
- **Wählen Sie das Papiermagazin und den Reprofaktor aus.**
- **Drücken Sie [Bearb./Farb.].**

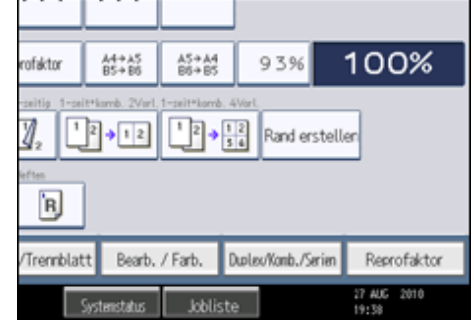

- **Drücken Sie auf [Bild bearbeit.].**
- **9** Drücken Sie auf [Bildwiederholung].
- **Stellen Sie sicher, dass [Gesamter Bereich] ausgewählt ist; drücken Sie dann [OK].**
- **Drücken Sie auf [OK].**

[Anfang](#page-2310-0) | [Zurück](#page-638-0) [Weiter](#page-2312-0)

<span id="page-2312-0"></span>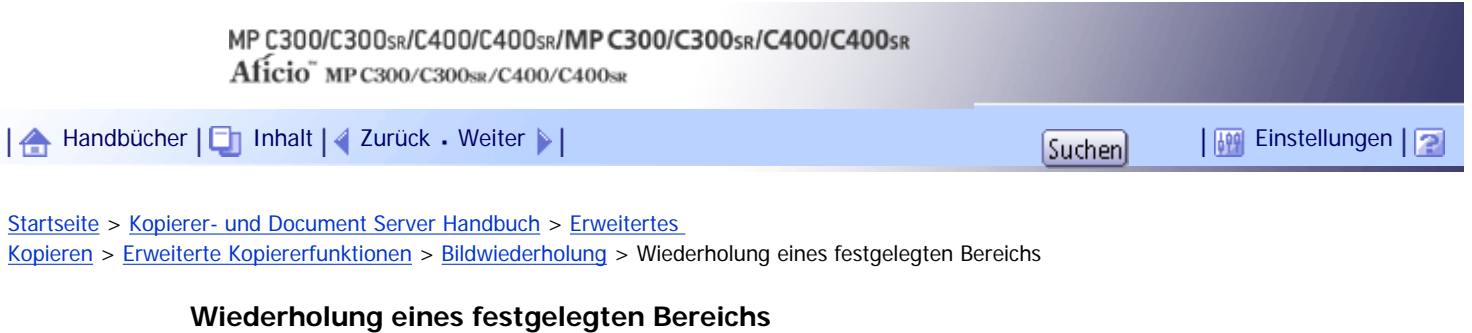

Ein festgelegter Teil des Vorlagenbildes wird wiederholt kopiert.

**x** Wiehtig

- Der ADF steht für diese Funktion nicht zur Verfügung.
- Wenn die Randeinstellung ausgewählt ist, annullieren Sie die Einstellung.

Zur Festlegung des Bereichs, der wiederholt werden soll, müssen Sie den Wert von X1, Y1, X2 und Y2 auf der Vorlage festlegen. Messen Sie den Bereich, den Sie festlegen wollen, bevor Sie zu den Bereichseinstellungen wechseln.

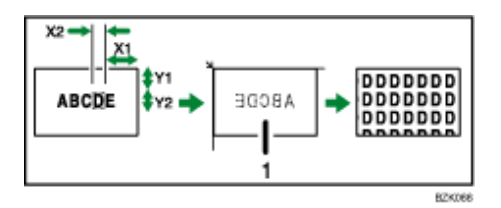

- 1. **Legen Sie die Vorlage auf das Vorlagenglas.**
- $X1: 0 277$  mm (0 10,9 Zoll)
- $X2: 20 297$  mm (0,8 11,6 Zoll)
- Y1: 0 196 mm (0 7.7 Zoll)
- Y2:  $20 216$  mm (0,8 8,5 Zoll)
	- **1 Drücken Sie [Vorlag.einstell.].**
	- **2** Drücken Sie auf [Vorlagenformat].
	- **Legen Sie das Vorlagenformat fest und drücken Sie [OK].**
	- **Wählen Sie Vorlagenausrichtung aus.**
	- **5** Drücken Sie auf [OK].
	- **Wählen Sie das Papiermagazin und den Reprofaktor aus.**

# **Drücken Sie [Bearb./Farb.].**

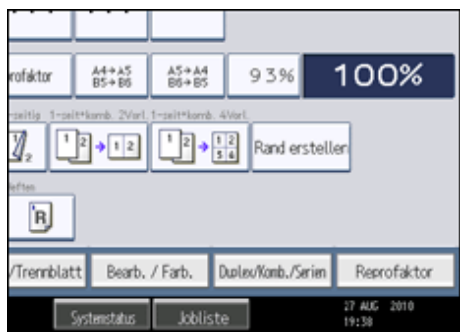

**8** Drücken Sie auf [Bild bearbeit.].

**9** Drücken Sie auf [Bildwiederholung].

**10 Drücken Sie [Festgelegter Bereich].** 

**11** Geben Sie die Länge von [X1] mithilfe der Zifferntasten ein und drücken dann auf [#].

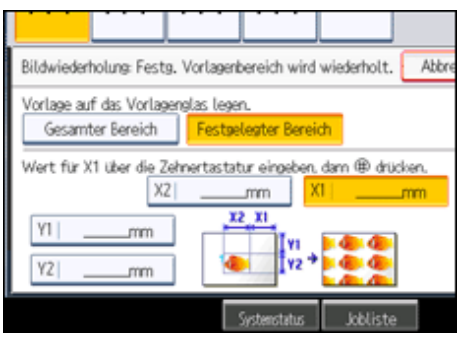

**12** Geben Sie die Länge von [Y1] mithilfe der Zehnertastatur ein und drücken dann auf [#].

**13** Geben Sie die Länge von [X2] mithilfe der Zehnertastatur ein und drücken dann auf [#].

**14** Geben Sie die Länge von [Y2] mithilfe der Zehnertastatur ein und drücken dann auf [#].

**15 Drücken Sie zweimal [OK].** 

[Anfang](#page-2312-0) | [Zurück](#page-2310-0) [Weiter](#page-639-0)

<span id="page-2314-0"></span>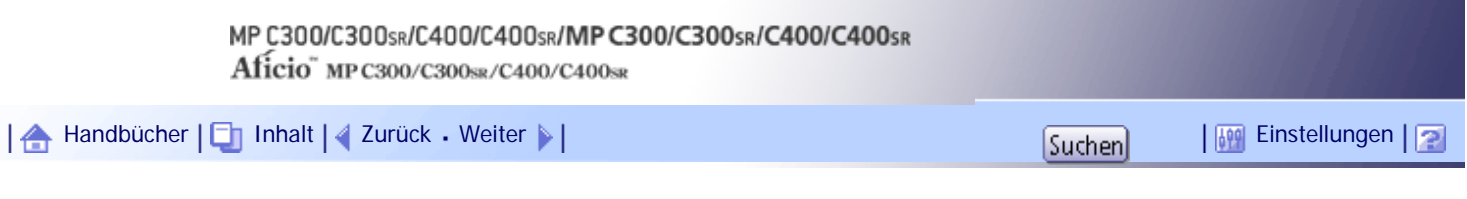

[Startseite](#page-0-0) > [Kopierer- und Document Server Handbuch](javascript:back_to_index()) > [Document Server](#page-49-0) > [Verwenden des Document Server](#page-662-0) > [Speichern](#page-663-0)  [von Daten](#page-663-0) > Festlegen eines Anwendernamens

# **Festlegen eines Anwendernamens**

Sie können einen Anwendernamen für die gespeicherte Datei festlegen.

**1 Drücken Sie auf [Vorlage einscannen].** 

**Drücken Sie auf [Anwendername].**

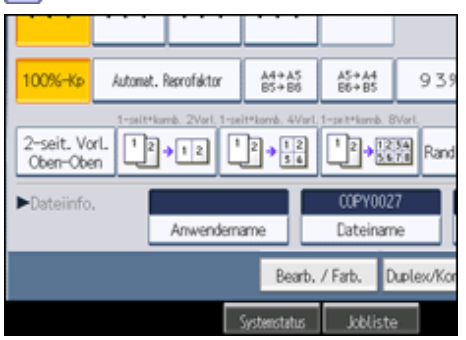

Es erscheint eine Liste der Anwendernamen.

**Wählen Sie einen Anwendernamen und drücken dann auf [OK].**

Die angezeigten Anwendernamen sind die im Adressbuch registrierten Namen. Um einen nicht im Bildschirm angezeigten Namen einzurichten, drücken Sie auf [Manuelle Eing.] und geben Sie dann den Anwendernamen ein.

[Anfang](#page-2314-0) | [Zurück](#page-663-0) [Weiter](#page-2315-0)

<span id="page-2315-0"></span>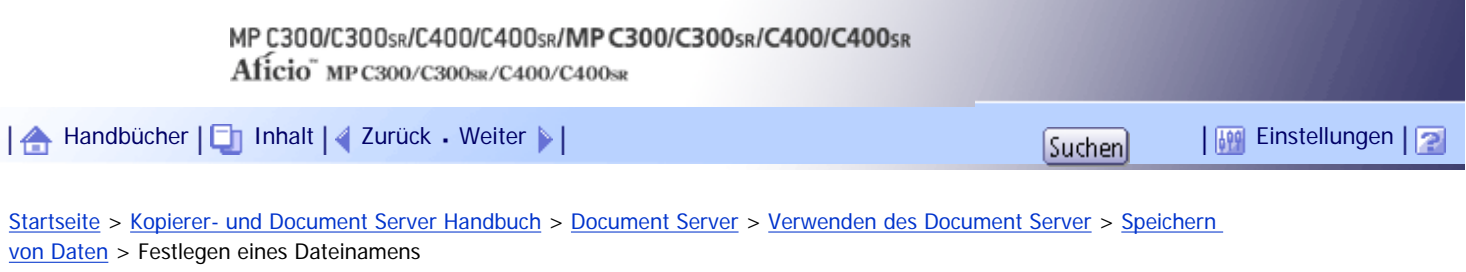

# **Festlegen eines Dateinamens**

Sie können den Namen eines gespeicherten Dokuments ändern.

**1** Drücken Sie auf [Vorlage einscannen].

**2 Drücken Sie auf [Dateiname].** 

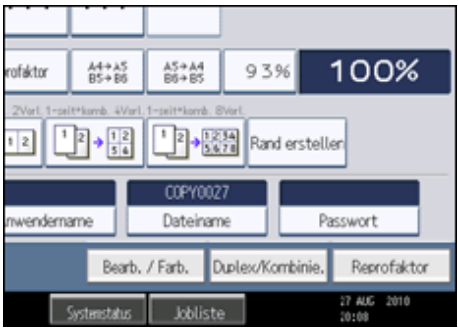

Die Display-Tastatur wird angezeigt.

**Drücken Sie [Alle lösch.], um den automatisch generierten Dokumentnamen zu löschen.** Das Drücken auf [Backspace] ermöglicht Ihnen, bis zu jeder beliebigen Stelle zu löschen.

**Geben Sie einen Dokumentennamen ein und drücken dann auf [OK].**

**V** Hinweis

● Sie können einen Dokumentennamen mit bis zu 20 Zeichen eingeben. In der Liste werden jedoch Dokumentennamen mit bis

zu 16 Zeichen angezeigt. Bei der Überschreitung der oben genannten Werte wird der Dokumentenname in der Liste mit bis zu 15 Zeichen angezeigt.

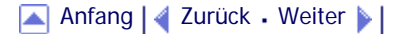

<span id="page-2316-0"></span>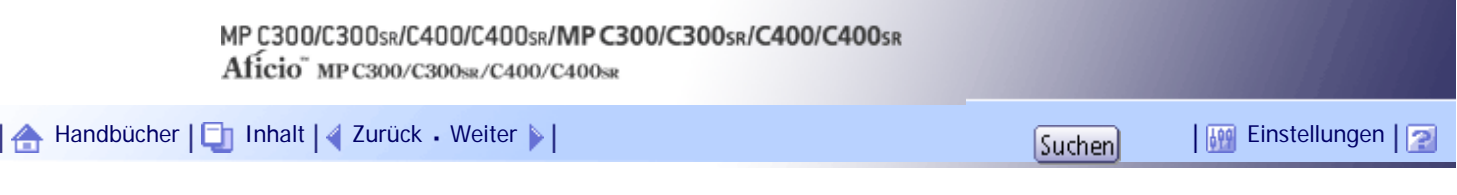

[Startseite](#page-0-0) > [Kopierer- und Document Server Handbuch](javascript:back_to_index()) > [Document Server](#page-49-0) > [Verwenden des Document Server](#page-662-0) > [Speichern von](#page-663-0) [Daten](#page-663-0) > Festlegen eines Passworts

# **Festlegen eines Passworts**

Sie können ein Passwort für das gespeicherte Dokument angeben.

**1** Drücken Sie auf [Vorlage einscannen].

**2 Drücken Sie auf [Passwort].** 

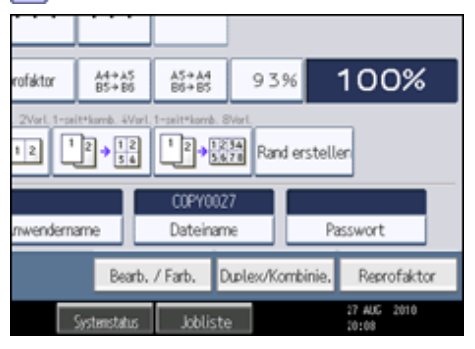

**Geben Sie ein Passwort mit den Zehnertastatur ein und drücken Sie dann auf [OK].**

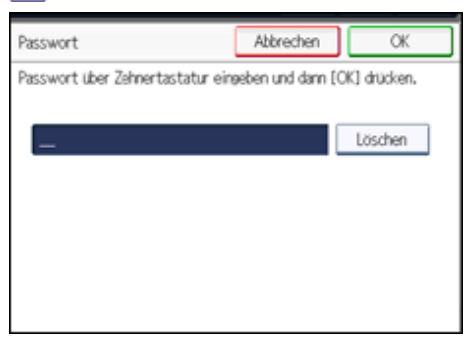

Sie können ein Passwort mit vier bis acht Zeichen angeben.

**Geben Sie das Passwort zur Überprüfung noch einmal ein und drücken Sie dann auf [OK].**

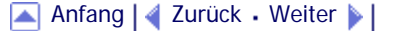

<span id="page-2317-0"></span>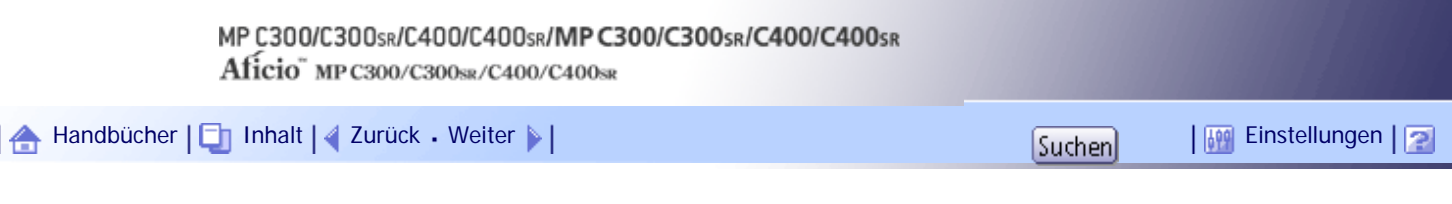

[Startseite](#page-0-0) > [Kopierer- und Document Server Handbuch](javascript:back_to_index()) > [Document Server](#page-49-0) > [Verwenden des Document Server](#page-662-0) > [Suche nach](#page-670-0)  [gespeicherten Dokumenten](#page-670-0) > Suche über den Dateinamen

#### **Suche über den Dateinamen**

Sucht über den Dateinamen nach gespeicherten Dokumenten.

#### **1 Drücken Sie auf [Dateiname].**

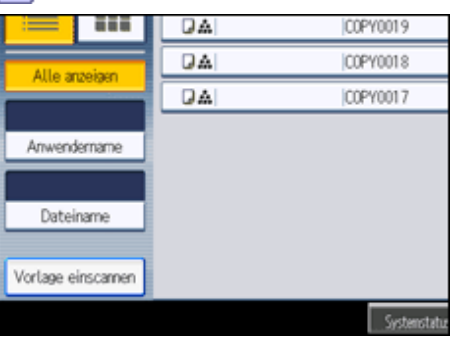

**Geben Sie den zu suchenden Dokumentennamen ein und drücken Sie dann auf [OK].**

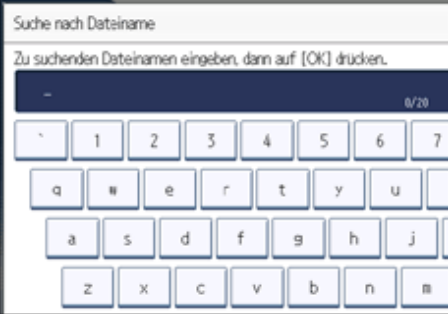

Ab dem ersten Buchstaben vollständig identische Dokumentnamen werden gesucht und auf dem Bildschirm angezeigt.

#### **V** Hinveis

• Beim Drücken auf [Alle anzeigen] werden alle gespeicherten Dokumente angezeigt.

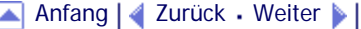

<span id="page-2318-0"></span>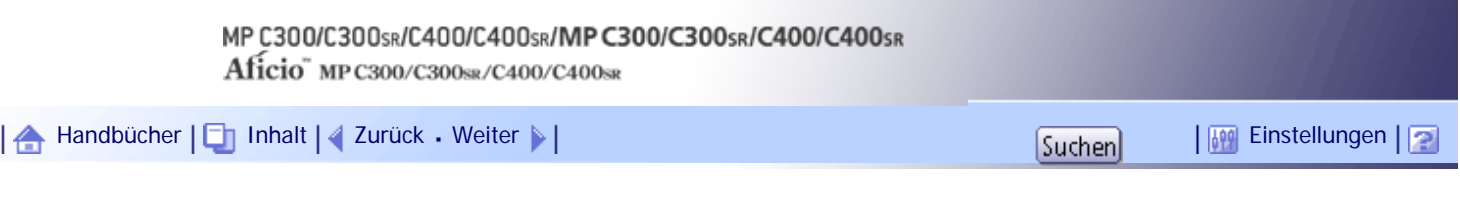

[Startseite](#page-0-0) > [Kopierer- und Document Server Handbuch](javascript:back_to_index()) > [Document Server](#page-49-0) > [Verwenden des Document Server](#page-662-0) > [Suche nach](#page-670-0)  [gespeicherten Dokumenten](#page-670-0) > Suchen über den Anwendernamen

## **Suchen über den Anwendernamen**

Sucht über den Anwendernamen nach gespeicherten Dokumenten.

# **1** Drücken Sie auf [Anwendername].

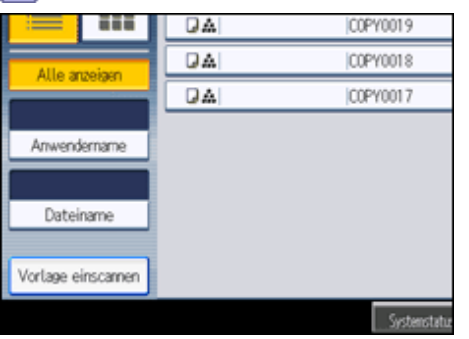

**Wenn Sie einen registrierten Anwendernamen angeben, wählen Sie ihn.**

**Wenn der Anwendername nicht registriert ist, drücken Sie auf [Manuelle Eing.] und geben Sie ihn auf dem angezeigten Eingabebildschirm ein. Dann drücken Sie auf [OK].**

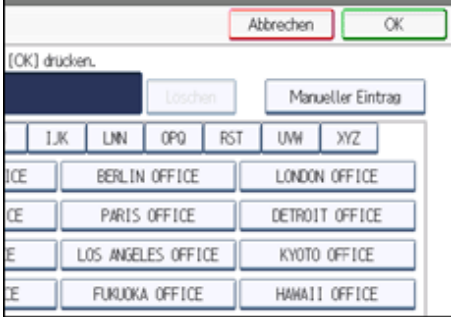

**Drücken Sie auf [OK].**

Ab dem ersten Buchstaben vollständig identische Anwendernamen werden gesucht und auf dem Bildschirm angezeigt.

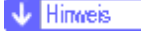

• Beim Drücken auf [Alle anzeigen] werden alle gespeicherten Dokumente angezeigt.

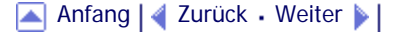

 $\mathcal{L}$ 

<span id="page-2319-0"></span>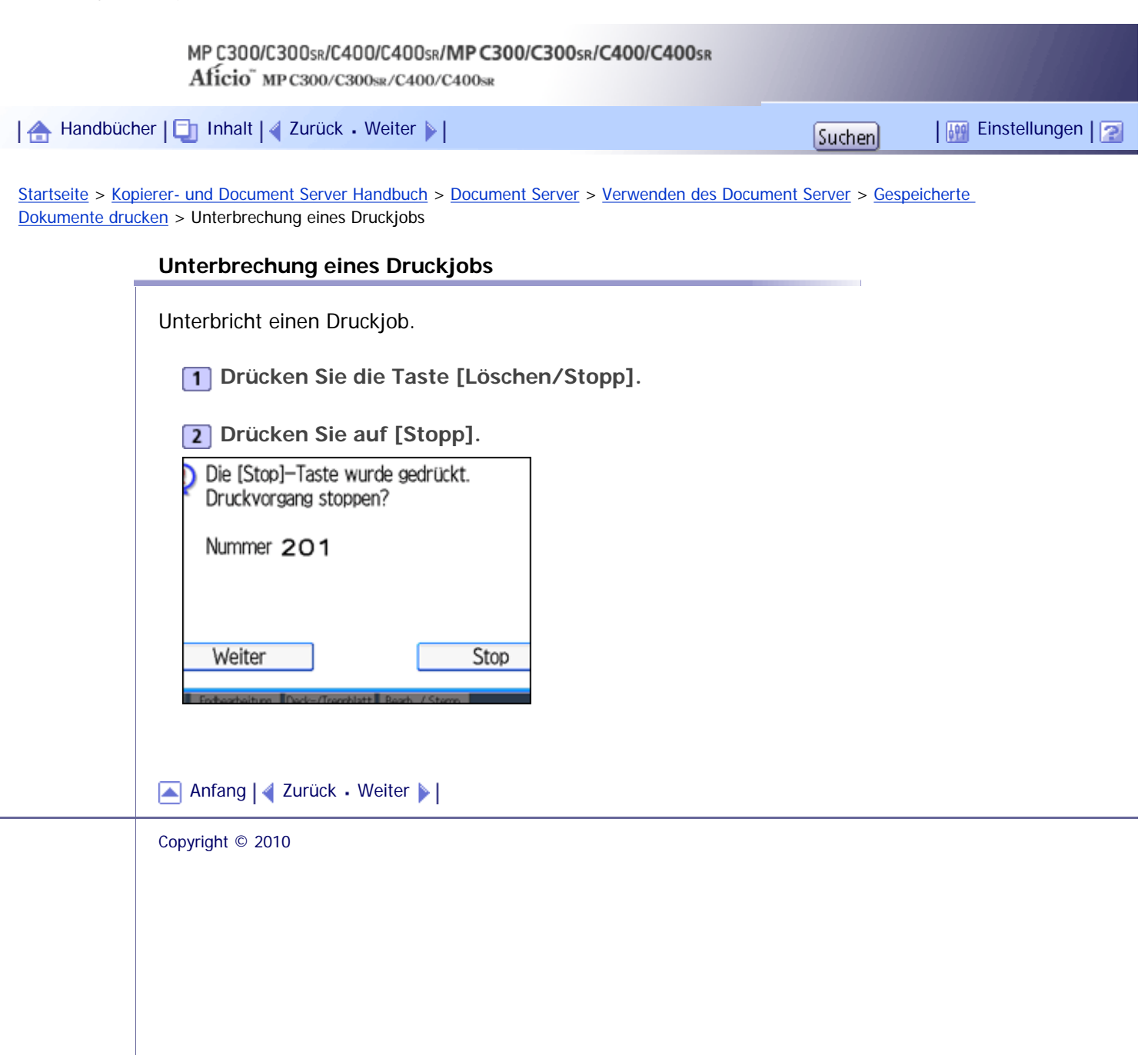

<span id="page-2320-0"></span>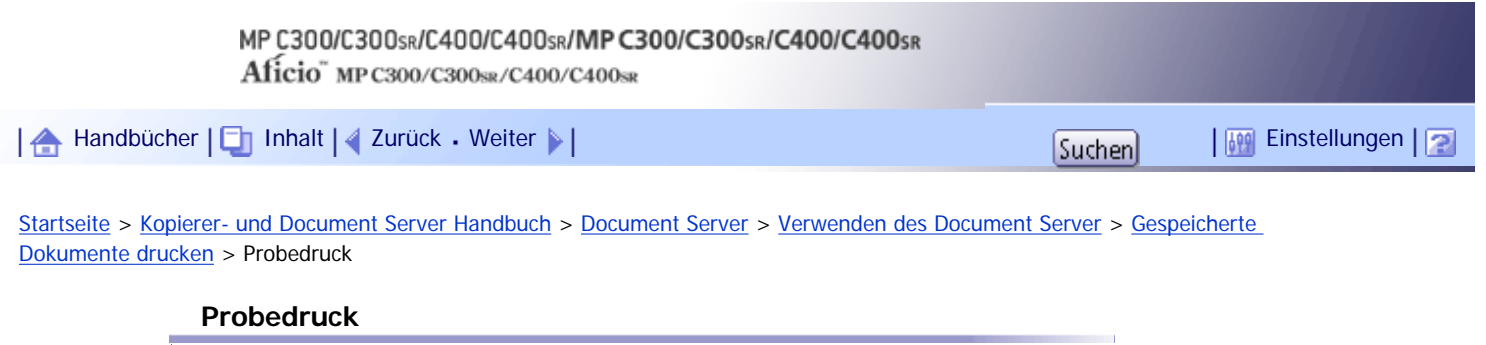

Bei einer großen Anzahl von Kopien können Sie eine Kopie im Voraus drucken, um die Druckreihenfolge und die Druckbedingungen der gewählten Dokumente zu prüfen.

S Wiehtig

● Diese Funktion kann nur dann verwendet werden, wenn die Funktion Sortieren bei den Druckbedingungen ausgewählt wurde.

#### **Wählen Sie das zu druckende Dokument.**  $1<sup>1</sup>$

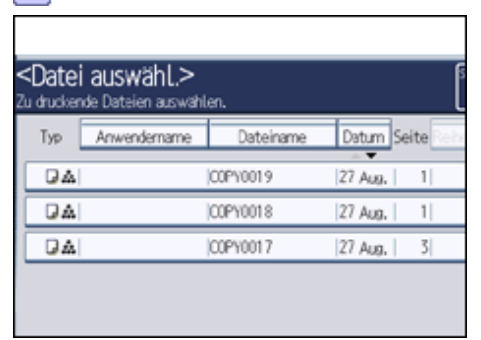

Wenn ein Passwort eingerichtet wurde, geben Sie dieses ein und drücken Sie dann auf [OK].

**Drücken Sie [Zum Druckfenster].**

**Geben Sie die Anzahl der Kopien mithilfe der Zehnertastatur ein.**  $\boxed{3}$ 

**Wählen Sie [Sortieren].**

**Drücken Sie die Taste [Probekopie].**

Es wird nur ein Kopiensatz gedruckt.

**Drücken Sie [Weiter].**

Der Druckvorgang wird wieder aufgenommen.

**V** Hinveis

● Um den Druckvorgang abzubrechen, drücken Sie auf [Aussetzen]. Die Druckansicht wird angezeigt, und die Einstellung eines

anderen Elements wird ermöglicht.

[Anfang](#page-2320-0) | [Zurück](#page-2321-0) [Weiter](#page-2322-0)

<span id="page-2321-0"></span>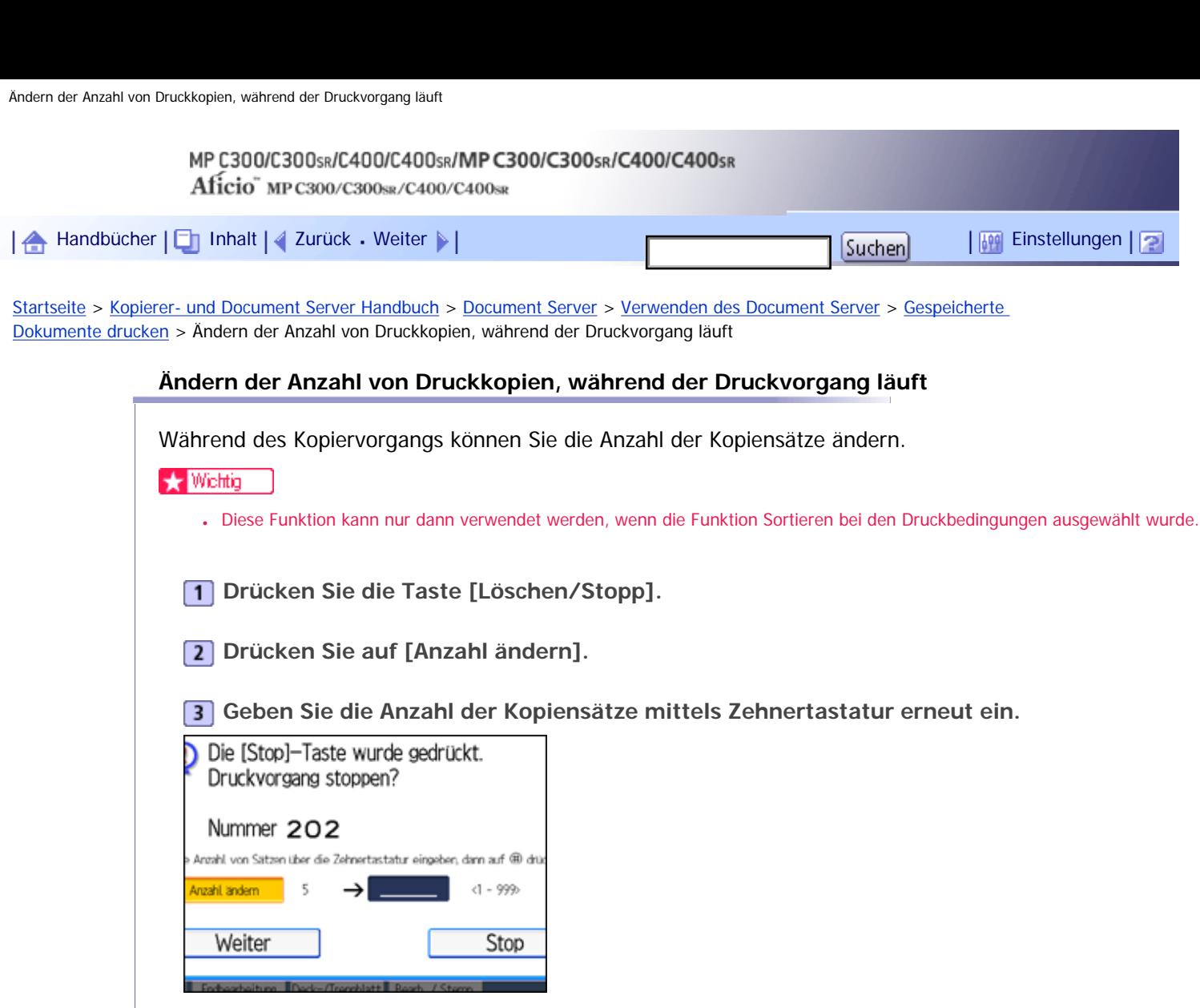

**4** Drücken Sie auf die Taste [#].

**Drücken Sie [Weiter].**

Der Druckvorgang wird wieder aufgenommen.

**V** Hinveis

• Die Anzahl der Kopiensätze, die Sie im Schritt 3 eingeben können, richtet sich danach, wann die Taste [Löschen/Stopp] gedrückt wird.

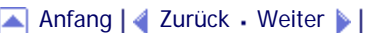

<span id="page-2322-0"></span>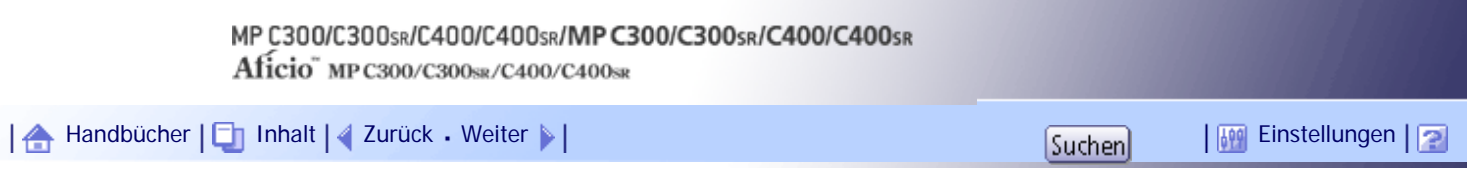

[Startseite](#page-0-0) > [Kopierer- und Document Server Handbuch](javascript:back_to_index()) > [Document Server](#page-49-0) > [Verwenden des Document Server](#page-662-0) > [Gespeicherte](#page-671-0)  [Dokumente drucken](#page-671-0) > Erste Seite drucken

# **Erste Seite drucken**

Um die Druckergebnisse zu überprüfen, können Sie die erste Seite des Dokuments, das in der Anzeige Dokumentauswahl gewählt wurde, einzeln drucken.

Wenn Sie zwei oder mehr Dokumente ausgewählt haben, wird die erste Seite der entsprechenden Dokumente gedruckt.

**Wählen Sie das zu druckende Dokument.**

Wenn ein Passwort eingerichtet wurde, geben Sie dieses ein und drücken Sie dann auf [OK].

**Drücken Sie auf [Festgelegte Seite drucken].**

**B** Drücken Sie auf [1. Seite].

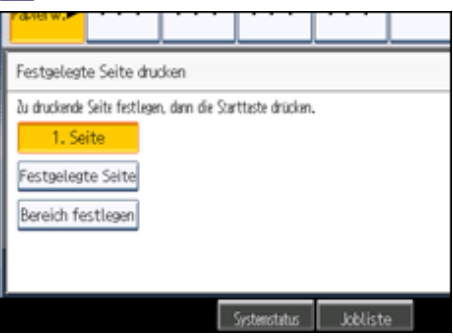

**Drücken Sie auf die Taste [Start].**

[Anfang](#page-2322-0) | [Zurück](#page-2320-0) [Weiter](#page-2323-0)

<span id="page-2323-0"></span>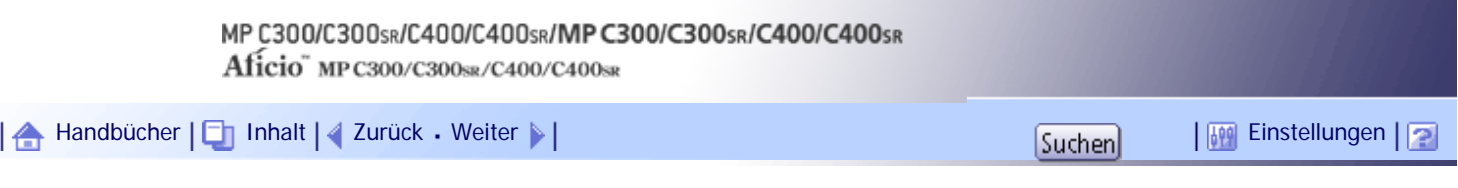

[Startseite](#page-0-0) > [Kopierer- und Document Server Handbuch](javascript:back_to_index()) > [Document Server](#page-49-0) > [Verwenden des Document Server](#page-662-0) > [Gespeicherte](#page-671-0)  [Dokumente drucken](#page-671-0) > Eine festgelegte Seite drucken

# **Eine festgelegte Seite drucken**

Sie können die festgelegte Seite des Dokuments, das in der Anzeige Dokumentauswahl gewählt wurde, einzeln drucken.

**Wählen Sie das zu druckende Dokument.**

Wenn ein Passwort eingerichtet wurde, geben Sie dieses ein und drücken Sie dann auf [OK].

- **Drücken Sie auf [Festgelegte Seite drucken].**
- **Drücken Sie auf [Festgelegte Seite].**

**A** Geben Sie die zu druckende Seite über die Zehnertastatur ein und drücken dann auf [#].

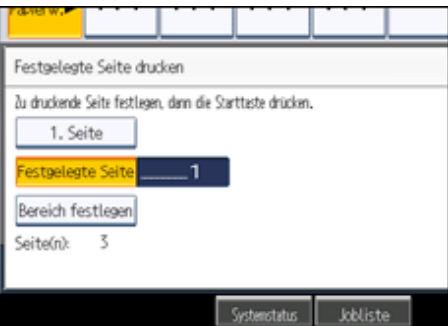

**5 Drücken Sie auf die Taste [Start].** 

**V** Hinveis

● Um einen bereits eingegebenen Wert zu ändern, drücken Sie auf die Taste, die Sie ändern möchten, und geben Sie einen neuen Wert ein.

# [Anfang](#page-2323-0) | [Zurück](#page-2322-0) [Weiter](#page-2324-0)

<span id="page-2324-0"></span>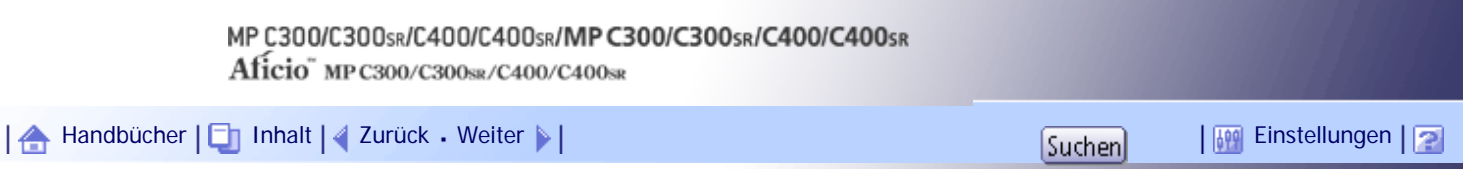

[Startseite](#page-0-0) > [Kopierer- und Document Server Handbuch](javascript:back_to_index()) > [Document Server](#page-49-0) > [Verwenden des Document Server](#page-662-0) > [Gespeicherte](#page-671-0)  [Dokumente drucken](#page-671-0) > Einen festgelegten Bereich drucken

#### **Einen festgelegten Bereich drucken**

Sie können den angegebenen Seitenbereich des Dokuments, das in der Anzeige Dokumentauswahl gewählt wurde, einzeln drucken.

**Wählen Sie das zu druckende Dokument.**

Wenn ein Passwort eingerichtet wurde, geben Sie dieses ein und drücken Sie dann auf [OK].

**Drücken Sie auf [Festgelegte Seite drucken].**

**B** Drücken Sie auf [Bereich festlegen].

**Geben Sie die zu druckende Startseite über die Zehnertastatur ein und drücken Sie dann auf [ ].**

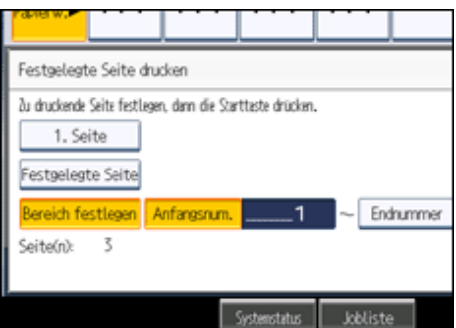

**Geben Sie die zu druckende Endseite über die Zehnertastatur ein und drücken Sie dann auf [ ].**

**Drücken Sie auf die Taste [Start].**

**V** Hinveis

● Um einen bereits eingegebenen Wert zu ändern, drücken Sie auf die Taste, die Sie ändern möchten, und geben Sie einen neuen Wert ein.

[Anfang](#page-2324-0) | [Zurück](#page-2323-0) [Weiter](#page-674-0)

J.

<span id="page-2325-0"></span>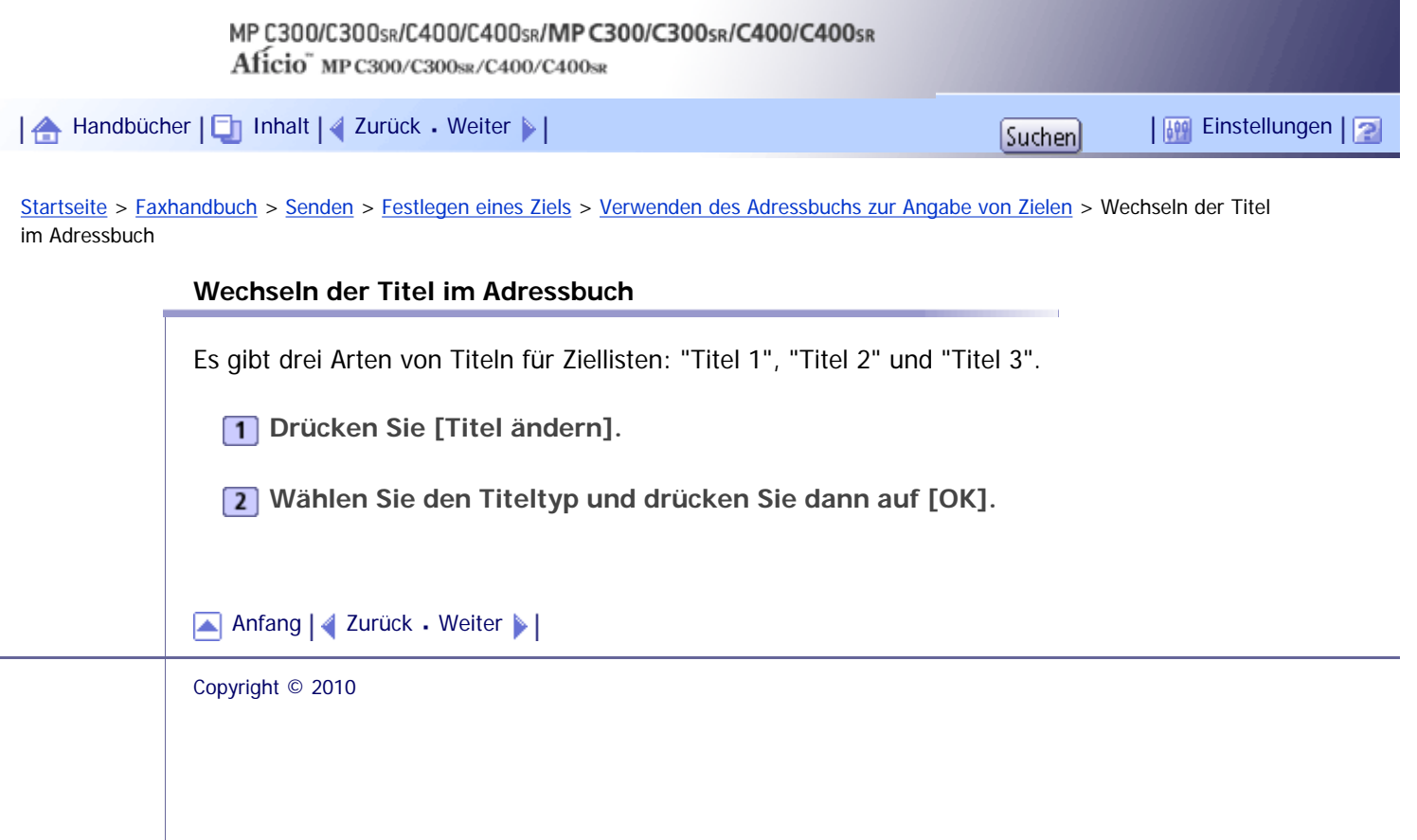

<span id="page-2326-0"></span>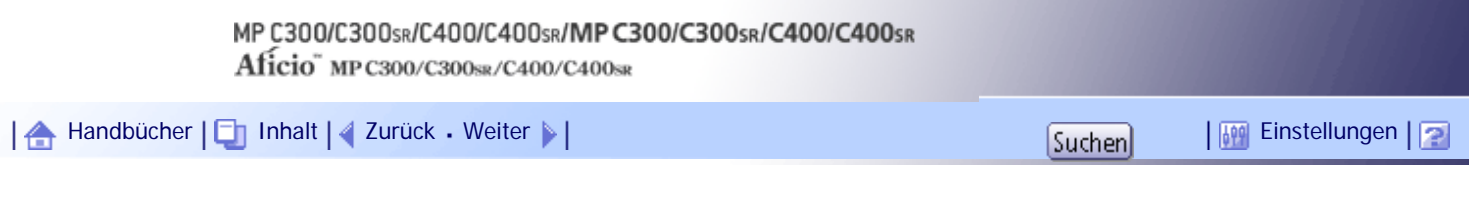

[Startseite](#page-0-0) > [Faxhandbuch](javascript:back_to_index()) > [Senden](#page-57-0) > [Sendemodi](#page-725-0) > [Speichersenden](#page-729-0) > Paralleles Speichersenden

#### **Paralleles Speichersenden**

Bei dieser Funktion wählt das Gerät das Ziel an, während die Vorlage gescannt wird.

Bei Standard-Speichersenden wird die Vorlage im Speicher gesichert und anschließend die Adresse gewählt. Beim parallelen Speichersenden hingegen können Sie den Verbindungsstatus schnell überprüfen. Außerdem wird die die Vorlage schneller gescannt als beim sofortigen Senden. Dies ist von Vorteil, wenn Sie unter Zeitdruck stehen und die Vorlage für andere Zwecke benötigen.

#### **★** Wiehtig

- Das Standard-Speichersenden wird anstelle des parallelen Speichersendens in folgenden Fällen genutzt:
	- ❍ Wenn die Leitung besetzt ist, und keine Verbindung hergestellt werden konnte.
	- ❍ Bei Verwendung der Funktion "Später Senden".
	- ❍ Beim Speichern einer Vorlage für das Speichersenden, während ein anderer Kommunikationsvorgang stattfindet.
	- ❍ Wenn zwei oder mehr Empfangsstationen festgelegt sind.
	- ❍ Wenn eine Vorlage auf das Vorlagenglas gelegt und dann gesendet wird.
	- ❍ Wenn auf dem Document Server gespeicherte Dokumente gesendet werden.
	- ❍ Wenn am Gerät mit [Vorschau] der Vorschaumodus eingeschaltet wurde.

#### **V** Hinweis

- Sie können diese Funktion mit dem Anwenderparameter (Schalter 07, Bit 2) im Menü Faxeinstellungen ein- oder ausschalten. Weitere Informationen hierzu finden Sie im Abschnitt "Parametereinstellungen".
- Je nach optionaler Geräteausstattung kann bei unzureichender Restspeicherkapazität anstelle des parallelen Speichersendens das standardmäßige Speichersenden genutzt werden.
- Bei Verwendung dieser Funktion wird kein Speicherbericht ausgedruckt.
- Das parallele Speichersenden wird unterbrochen, wenn die Taste [Löschen/Stopp] gedrückt wird, ein Vorlagenstau auftritt oder die Speicherkapazität erschöpft ist. In diesem Fall wird der Kommunikationsbericht gedruckt, und die Dateien werden gelöscht.
- Beim parallelen Speichersenden wird in der Faxkopfzeile nur die Seitenzahl gedruckt. Die Gesamtzahl der Vorlagen wird nicht automatisch gedruckt.

 $F$  Referenz

 $\blacksquare$  [Parametereinstellungen](#page-1076-0)

#### [Anfang](#page-2326-0) | [Zurück](#page-2329-0) [Weiter](#page-2330-0)

Paralleles Speichersenden

<span id="page-2328-0"></span>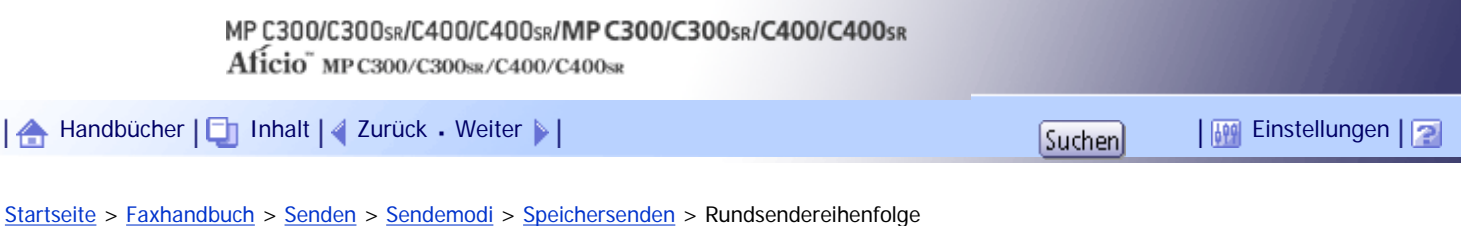

## **Rundsendereihenfolge**

Mit der Rundsendefunktion können Sie dieselbe Vorlage gleichzeitig an verschieden Ziele versenden.

Sie können dabei gleichzeitig verschiedene Übertragungsarten verwenden (Fax, IP-Fax, Internet-Fax, E-Mail und Ordner).

Wenn Sie mehrere Ziele angeben möchten, geben Sie zuerst das erste Ziel an. Geben Sie dann das nächste Ziel an, indem Sie auf [Hinzuf.] drücken.

Wenn Sie mehrere Ziele für dasselbe Dokument wählen (Rundsenden), werden die Dokumente in der Wählreihenfolge versendet. Wenn das Faxdokument nicht versendet werden konnte, wählt das Gerät dieses Ziel erneut, nachdem das letzte Ziel angewählt wurde. Wenn Sie beispielsweise vier Ziele (A bis D) für einen Rundsendevorgang festlegen und die Leitungen für A und C besetzt sind, wählt das Gerät die Ziele in dieser Reihenfolge an: A, B, C, D, A und C.

Um den Sendefortschritt zu überprüfen, drucken Sie die Sendedateiliste. Informationen hierzu finden Sie unter "Drucken einer Liste von gespeicherten Dateien (Sendedateiliste drucken)"

Wenn Sie während einer Rundsendung an mehrere Ziele eine zweite Übertragung angeben, werden die Faxdokumente abwechselnd an die übrigen Ziele der aktuellen und der zweiten Rundsendung gesendet.

Wenn Sie z.B. eine Rundsendung an die Ziele A und B und danach eine Rundsendung an die Ziele C und D angeben, während die Übertragung an Ziel A stattfindet, sendet das Gerät die Faxdokumente in der folgenden Reihenfolge: A, C, B und dann D.

Wenn die vorherige Datei und die nächste Datei abrufbereit sind, werden sie ebenfalls in der gleichen Reihenfolge gesendet.

**U** Hinweis

● Um zu verhindern, das versehentlich mehrere Ziele festgelegt werden, können Sie die Rundsendefunktion deaktivieren. Bei

deaktivierter Rundsendefunktion können keine Gruppenziele festgelegt werden. Sie können in diesem Fall nur jeweils eine

Adresse festlegen. Weitere Informationen zum Deaktivieren der Rundsendefunktion erhalten Sie bei Ihrem

Kundendienstmitarbeiter.

● Das Menü Faxeinstellungen bietet eine Anwenderparametereinstellung (Schalter 17, Bit 2), die es Ihnen ermöglicht, das Gerät so zu konfigurieren, dass der Anwender gezwungen wird, jedes Mal [Hinzuf.] zu drücken, wenn er mithilfe einer Zieltaste eine

Zielnummer festlegt. Dadurch wird verhindert, dass Anwender Dokumente versehentlich an das falsche Ziel versenden.

Weitere Informationen hierzu finden Sie im Abschnitt "Parametereinstellungen".

**F** Referenz

- [Ausdrucken einer Liste der Dateien im Speicher \(TX-Dateiliste drucken\)](#page-941-0)
- [Parametereinstellungen](#page-1076-0)

[Anfang](#page-2328-0) | [Zurück](#page-2331-0) [Weiter](#page-732-0)

<span id="page-2329-0"></span>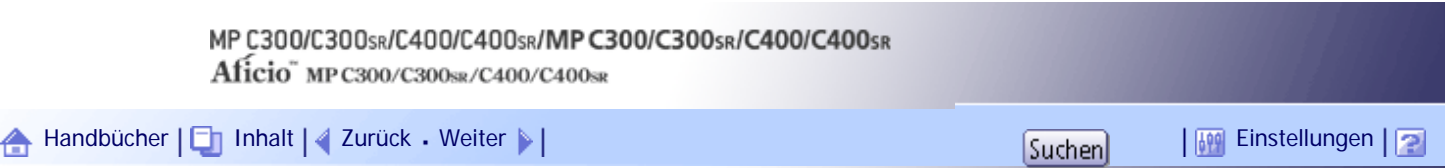

[Startseite](#page-0-0) > [Faxhandbuch](javascript:back_to_index()) > [Senden](#page-57-0) > [Sendemodi](#page-725-0) > [Speichersenden](#page-729-0) > Senden mehrerer Vorlagen mit dem Vorlagenglas (Speichersenden)

# **Senden mehrerer Vorlagen mit dem Vorlagenglas (Speichersenden)**

In diesem Abschnitt wird erläutert, wie Vorlagen beim Speichersenden mit dem Vorlagenglas versendet werden.

- **1** Stellen Sie sicher, dass [Sofort TX] nicht markiert ist.
- $\boxed{2}$  Die erste Seite der Vorlage mit der Vorderseite nach unten auf das Vorlagenglas legen.
- **B** Ein Ziel eingeben.
- **Die gewünschten Scaneinstellungen festlegen.**
- **5 Drücken Sie auf die Taste [Start].**
- Das Gerät beginnt mit dem Scannen.

**Legen Sie innerhalb von 60 Sekunden die nächste Vorlage auf das Vorlagenglas und wiederholen Sie die Schritte 4 und 5.**

Wiederholen Sie diesen Schritt für jede Seite.

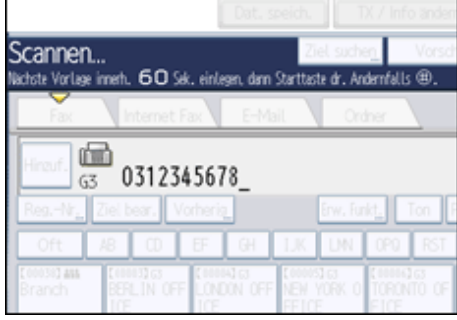

**7** Drücken Sie auf die Taste [#].

Das Gerät wählt die Nummer des Ziels und beginnt mit der Übertragung.

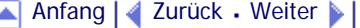

<span id="page-2330-0"></span>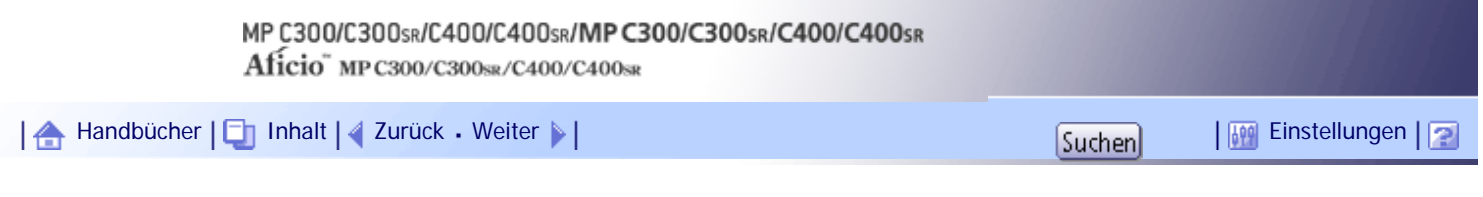

[Startseite](#page-0-0) > [Faxhandbuch](javascript:back_to_index()) > [Senden](#page-57-0) > [Sendemodi](#page-725-0) > [Speichersenden](#page-729-0) > Automatische Neuwahl

# **Automatische Neuwahl**

Wenn ein Faxdokument nicht gesendet werden konnte, weil die Leitung besetzt war oder während der Übertragung ein Fehler aufgetreten ist, startet das Gerät alle fünf Minuten und insgesamt fünf Mal eine Wahlwiederholung.

Ist die Neuwahl nach vier Versuchen fehlgeschlagen, bricht das Gerät den Sendevorgang ab und druckt einen Kommunikationsergebnis- bzw. -Fehlerbericht aus.

 $\downarrow$  Himreis

• Enthält der Speicher eine große Anzahl von Dateien, werden die Dokumente eventuell nicht in der Reihenfolge gesendet, in

der sie gescannt wurden.

[Anfang](#page-2330-0) | [Zurück](#page-2326-0) [Weiter](#page-2331-0)

<span id="page-2331-0"></span>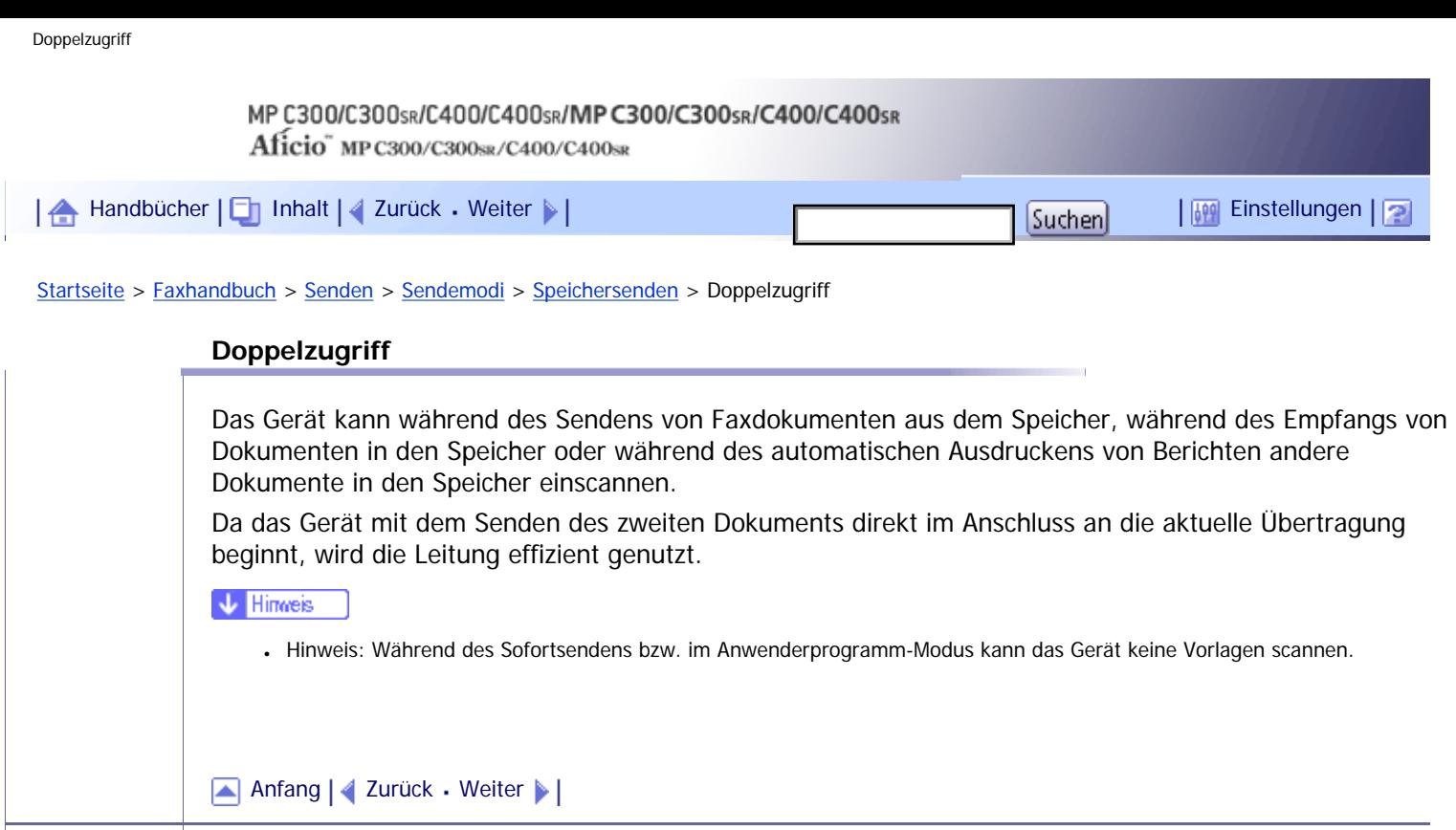

<span id="page-2332-0"></span>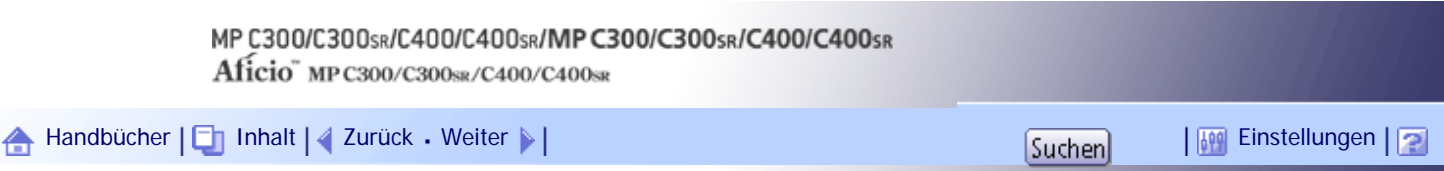

[Startseite](#page-0-0) > [Faxhandbuch](javascript:back_to_index()) > [Senden](#page-57-0) > [Sendemodi](#page-725-0) > [Sofort Senden](#page-732-0) > Senden von Vorlagen mit dem Vorlagenglas (Sofort Senden)

# **Senden von Vorlagen mit dem Vorlagenglas (Sofort Senden)**

In diesem Abschnitt wird erläutert, wie Vorlagen im Modus Sofort Senden mithilfe des Vorlagenglases gesendet werden.

- **1** Drücken Sie [Sofort TX].
- $\boxed{2}$  Die erste Seite mit der Vorderseite nach unten auf das Vorlagenglas legen.
- **B** Ein Ziel eingeben.
- **Die gewünschten Scaneinstellungen festlegen.**
- **5** Drücken Sie auf die Taste [Start].
- Das Gerät wählt die Nummer des Ziels.

**Legen Sie innerhalb von 10 Sekunden die nächste Vorlage auf das Vorlagenglas und wiederholen Sie die Schritte 4 und 5.**

Wiederholen Sie diesen Schritt für jede Seite.

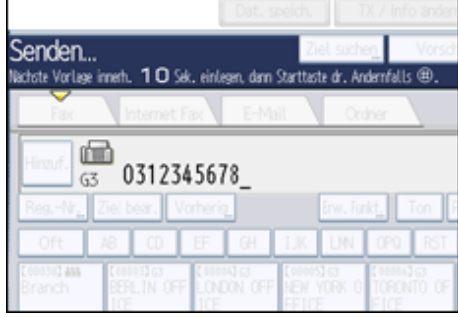

**7** Drücken Sie auf die Taste [#].

[Anfang](#page-2332-0) | [Zurück](#page-732-0) [Weiter](#page-734-0)

<span id="page-2333-0"></span>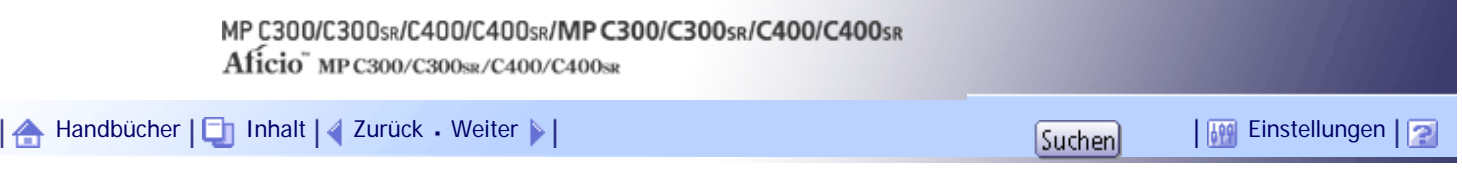

[Startseite](#page-0-0) > [Faxhandbuch](javascript:back_to_index()) > [Senden](#page-57-0) > [Festlegen eines Ziels](#page-784-0) > [Senden per Internet-Fax \(Internet-Faxziele\)](#page-790-0) > Umgehen des SMTP-Servers

#### **Umgehen des SMTP-Servers**

Sie können Internet-Faxdokumente direkt an das gewünschte Ziel senden, ohne den SMTP-Server zu verwenden.

Normalerweise wird ein Internet-Fax über den SMTP-Server gesendet. Mit dieser Funktion wird die Domäne der E-Mail-Adresse des Empfängers als Adresse des SMTP-Servers gelesen, und der SMTP-Server wird bei der Übertragung umgangen. Dadurch wird eine übermäßige Auslastung des Servers verhindert und Sie können Internet-Faxdokumente ohne Berücksichtigung der Übertragungszeit vom Server zum Empfänger senden.

#### $\frac{1}{2}$  Wiehtig

- Zur Verwendung dieser Funktion müssen die folgenden Einstellungen vorgenommen werden:
	- ❍ Setzen Sie in den "Systemeinst." unter "SMTP-Server" in "Dateiübertragung" die Port-Nummer auf "25".
	- ❍ Um den Hostnamen des Empfängers als den Domänennamen der E-Mail-Adresse anzugeben, registrieren Sie den

Hostnamen des Empfängers auf dem DNS-Server.

- ❍ Weitere Informationen zu diesen Einstellungen finden Sie im Handbuch Netzwerk- und Systemeinstellungen.
- Wenn die IP-Adresse des Empfängers auf dem DNS-Server nicht registriert ist, verwenden Sie die IP-Adresse als

Domänenabschnitt der E-Mail-Adresse.

Wenn Sie ein Dokument über ein IPv6-Netzwerk versenden möchten, müssen Sie den Hostnamen des Empfängers (nicht die

IP-Adresse) als Domänenabschnitt der E-Mail-Adresse verwenden.

- Um diese Funktion verwenden zu können, muss das Faxgerät des Empfängers folgende Voraussetzungen erfüllen:
	- ❍ Es muss mit Internet Fax kompatibel sein.
	- ❍ Es muss mit demselben LAN verbunden sein wie dieses Gerät.
	- ❍ Es muss SMTP unterstützen und als Empfangsprotokoll SMTP verwenden.
- Die SMTP-Authentifizierung auf dem Faxgerät des Empfängers wird deaktiviert, wenn Internet Fax unter Verwendung dieser Funktion übertragen wird.
- Wenn die Gegenstation mit dieser Funktion ein Internet-Fax sendet, wird auch dann keine Fehlerbenachrichtigung per E-Mail an den Absender gesendet, wenn der Empfang nicht erfolgreich war.
- Wenn ein Internet-Fax mit dieser Funktion gesendet wird, wird auch bei nicht erfolgreicher Übertragung keine Fehler-E-Mail vom Server gesendet.
- Wenn Sie diese Funktion verwenden, können Sie keine Internet-Faxdokumente an die auf diesem Gerät programmierte E-Mail-Adresse des Administrators senden.

Es gibt zwei Möglichkeiten zur Angabe eines Ziels:

# **Durch Festlegen des Hostnamens des Empfängers**

Geben Sie die E-Mail-Adresse eines Ziels an, indem Sie den Hostnamen der Gegenstation an den Domänenabschnitt der E-Mail-Adresse anfügen. Geben Sie die Adresse nach dem @-Zeichen folgendermaßen an: "Hostname", " . (Punkt)" und "Domänenname".

xxxx@hostname der Gegenstation.domänenname

Beispiel: Die E-Mail-Adresse des Empfängers lautet "abc@defcompany.com" und der Hostname lautet "HOST":

abc@HOST.defcompany.com

## **Durch Festlegen der IP-Adresse des Empfängers**

Geben Sie die E-Mail-Adresse eines Ziels an, indem Sie den Domänenabschnitt der E-Mail-Adresse durch die IP-Adresse des Empfängers ersetzen.

xxxx@[IP-Adresse des Empfängers]

Beispiel: Die E-Mail-Adresse der Gegenstation lautet "abc@defcompany.com", und die IP-Adresse lautet "192.168.1.10":

abc@[192.168.1.10]

Gehen Sie zum Umgehen des SMTP-Servers folgendermaßen vor:

**Drücken Sie [Internet Fax], um die Übertragungsart auf Internet Fax umzustellen und geben Sie ein Ziel an.**

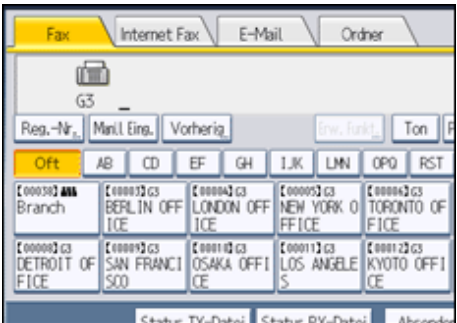

**Drücken Sie [SMTP].**

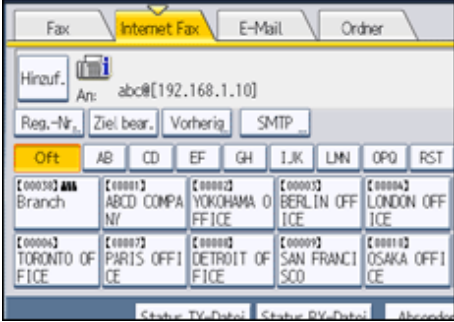

**Drücken Sie [Nein].**

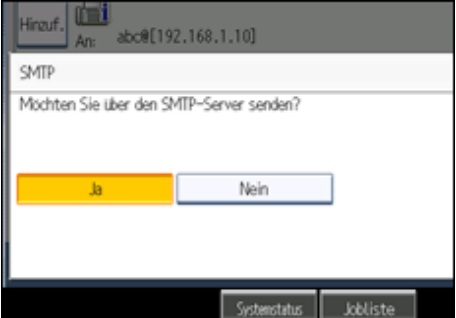

**Drücken Sie auf [OK].**

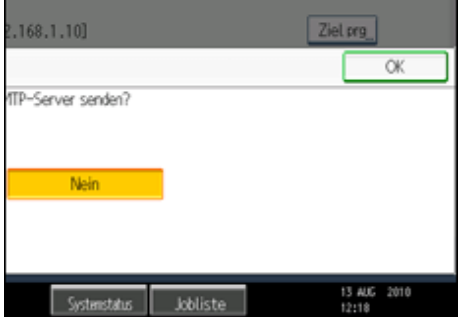

#### **V** Himreis

- Wenn Sie [Manll. Eing.] verwenden, um Ziele direkt einzugeben, können Sie für die einzelnen Ziele festlegen, ob der SMTP-Server verwendet werden soll.
- Wenn Sie die Ziele über die Zielliste auswählen, wird die SMTP-Servereinstellung aktiviert, die im Adressbuch festgelegt ist. Weitere Informationen zum Vornehmen der SMTP-Servereinstellungen im Adressbuch finden Sie im Handbuch Netzwerk- und Systemeinstellungen.
- Um Internet-Faxdokumente von einem Computer aus zu senden, verwenden Sie den LAN-Faxtreiber, um festzulegen, ob der SMTP-Server umgangen werden soll. Wenn beim Senden das Kontrollkästchen [Geräte-Adresse verwenden] aktiviert ist, wird die SMTP-Servereinstellung dieses Geräts verwendet.

# [Anfang](#page-2333-0) | [Zurück](#page-790-0) [Weiter](#page-793-0)

<span id="page-2336-0"></span>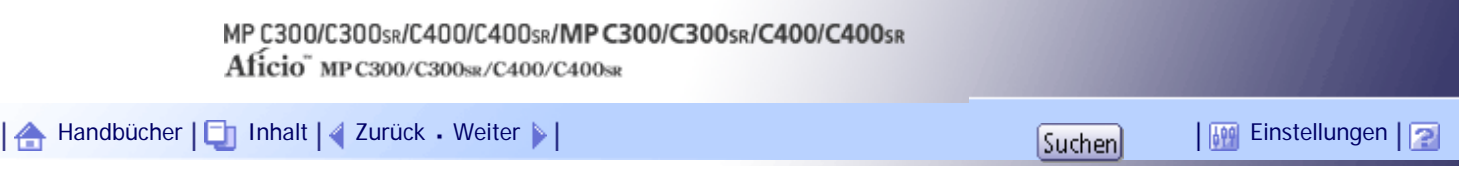

[Startseite](#page-0-0) > [Faxhandbuch](javascript:back_to_index()) > [Empfang](#page-61-0) > [Empfangen von E-Mails](#page-899-0) > [Empfangen von Internet-Faxdokumenten](#page-901-0) > Empfangene Bilder

## **Empfangene Bilder**

Es folgt ein Beispiel für ein Internet-Faxdokument, das mit diesem Gerät gesendet und mit der Anwendung Outlook Express auf einem Computer empfangen wurde.

Das empfangene Bild variiert je nach der verwendeten E-Mail-Anwendung.

# **★** Wichtig

● Wenn über Internet-Fax eine E-Mail an einen Computer gesendet wird, wird folgender Text in die E-Mail eingefügt: "Diese E-

Mail wurde von "Hostname" (Produktname) an "Administrator-E-Mail-Adresse" gesendet." Den Hostnamen des Geräts und die

E-Mail-Adresse des Administrators können Sie in den Systemeinstellungen unter "Hostname" oder Administrator-E-Mail-

Adresse überprüfen. Weitere Informationen zu diesen Einstellungen finden Sie im Handbuch Netzwerk- und

Systemeinstellungen.

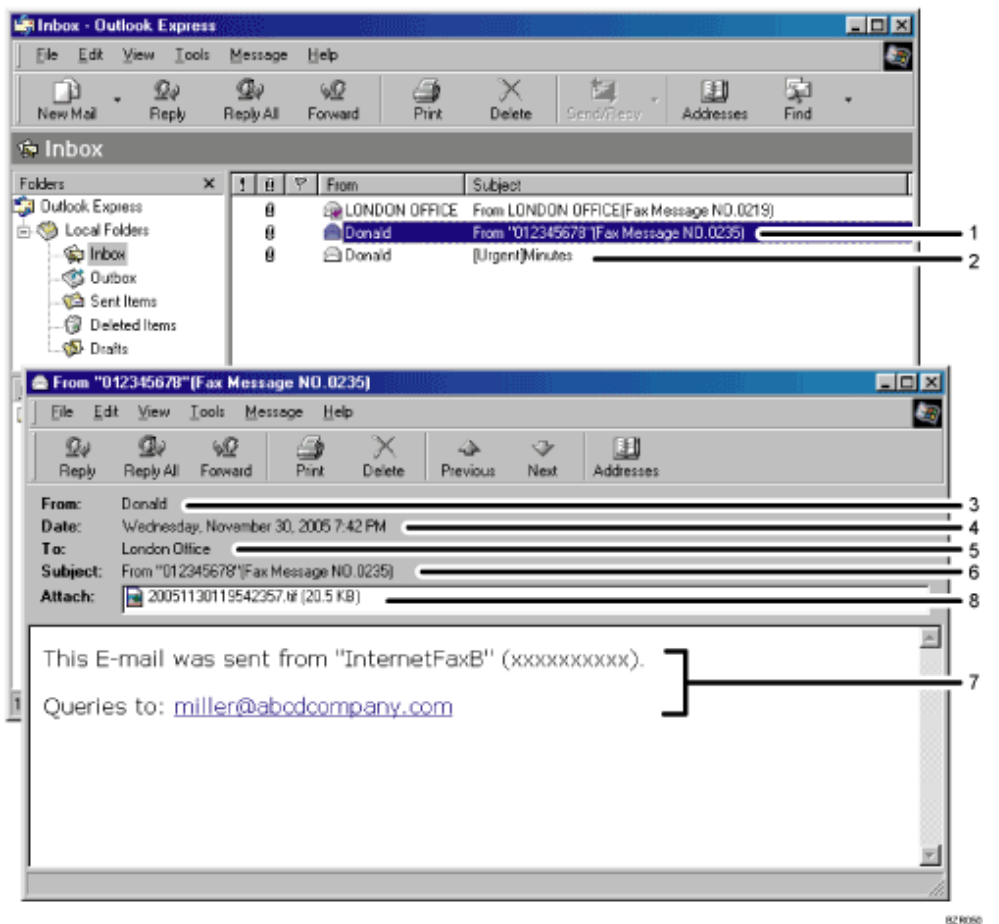

- 1. **E-Mail-Nachricht, die ohne Angabe eines Betreffs unter "TX-Modus" gesendet wurde.**
- 2. **E-Mail-Nachricht, die mit Angabe eines Betreffs unter "TX-Modus" gesendet wurde.**
- 3. **Von**

Der Name (die E-Mail-Adresse) des Absenders

4. **Datum**

Datum und Uhrzeit der E-Mail-Übertragung

# 5. **An**

Die E-Mail-Adresse des Empfängers

#### 6. **Thema**

Zeigt den zum Zeitpunkt der Übertragung in "TX-Modus" festgelegten Betreff. Ist kein Betreff angegeben, wird automatisch ein Betreff in dem oben unter 1 dargestellten Format zugewiesen.

7. **Die Nachricht wird in alle E-Mail-Nachrichten eingefügt. "xxxx" ist der Gerätename.**

#### 8. **Dateianhang**

Alle vom Absender beigefügten Dokumente werden als Dateianhänge angezeigt.

# **V** Hinweis

- Das Anzeigeformat des Absendernamens hängt von der Einstellung "Abs.-Name stemp." und anderen Funktionen ab.
- Das Anzeigeformat des Betreffs hängt von "Stempel-Absendername" sowie weiteren Einstellungen ab. Informationen zum

Format des Betreffs finden Sie unter "Festlegen eines automatische generierten Betreffs für E-Mails".

# **F** Referenz

• [Festlegen von automatisch generierten Betrefftexten für E-Mails](#page-875-0)

[Anfang](#page-2336-0) | [Zurück](#page-2366-0) [Weiter](#page-902-0)

<span id="page-2338-0"></span>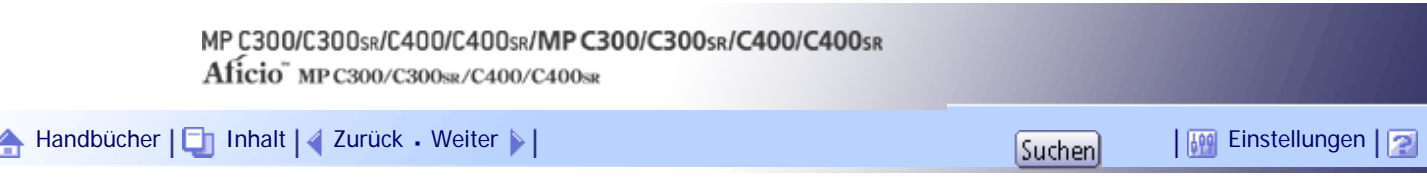

[Startseite](#page-0-0) > [Faxhandbuch](javascript:back_to_index()) > [Empfang](#page-61-0) > [Empfangsfunktionen](#page-904-0) > [SMTP-Empfang von E-Mails](#page-909-0) > Weiterleiten von E-Mails, die über SMTP empfangen wurden

#### **Weiterleiten von E-Mails, die über SMTP empfangen wurden**

Über SMTP empfangene E-Mails können an andere Faxgeräte weitergeleitet werden.

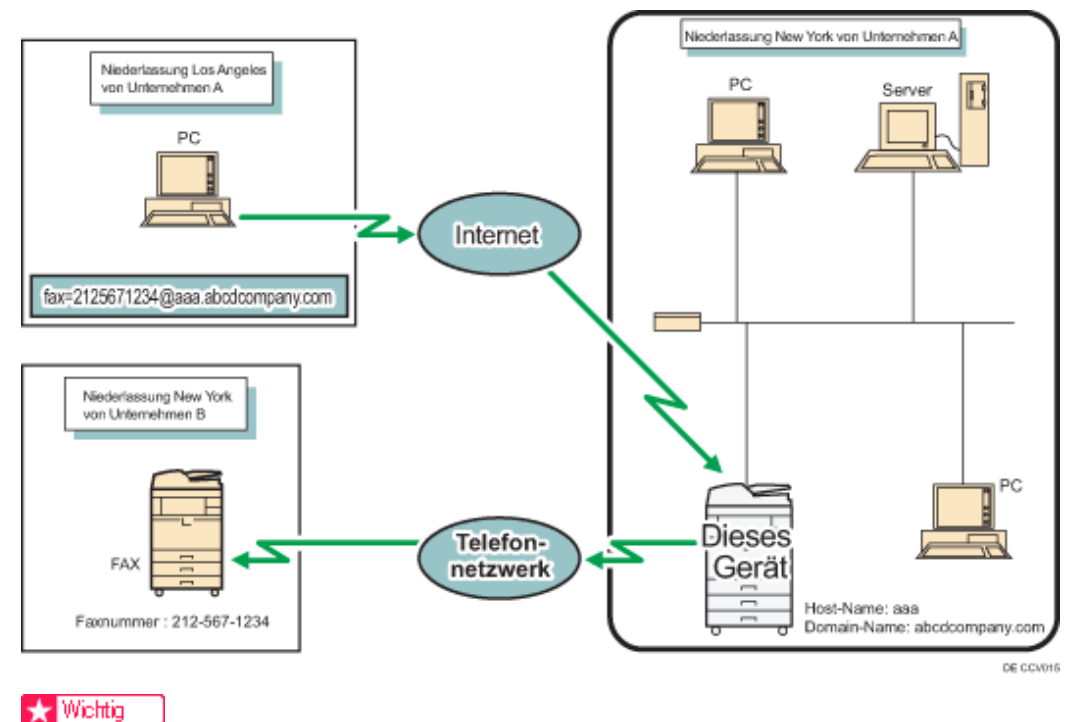

● Bevor Sie über SMTP empfangene E-Mails weiterleiten können, müssen Sie "SMTP RX-Datei Zustellungseinst." im Menü Faxeinstellungen auf "Ein" setzen. Informationen hierzu finden Sie unter "SMTP RX-Datei Zustellungseinstellungen".

• Abhängig von den Sicherheitseinstellungen ist diese Funktion möglicherweise nicht verfügbar.

Der Absender kann zum Transfer von E-Mail an ein anderes Faxgerät auffordern, indem er die E-Mail-Adresse wie folgt spezifiziert:

# **Faxnummer**

fax=Zielfaxnummer@Hostname dieses Geräts.Domänenname Beispiel: Zur Übertragung an die Faxnummer 212-567-1234 ist Folgendes einzugeben: fax=2125671234@aaa.abcdcompany.com

## **In der Zielliste programmiertes Einzelziel**

fax= Maximal Fünfstellige Regristrierungsnummer@Hostname dieses Geräts.Domänenname Beispiel: Zum Transfer an die Zielnummer 00001:

fax= $\#$ 00001@aaa.abcdcompany.com

# **In der Zielliste programmiertes Gruppenziel**

fax=#\*\*Maximal fünfstellige Registrierungsnummer@Hostname dieses Geräts.Domänenname Beispiel: Zur Übertragung an das unter Gruppennummer 00004 programmierte Ziel ist Folgendes einzugeben:

fax=#\*\*00004@aaa.abcdcompany.com

#### **U** Hinweis

- E-Mails, die über SMTP empfangen wurden, können auch an einzelne Ziele oder an Gruppenziele, die in der Zielliste programmiert sind, weitergeleitet werden.
- Wenn es sich bei dem Empfänger um ein Internet-Fax-/E-Mail-Ziel handelt, kann die E-Mail verschlüsselt und mit einer digitalen Signatur weitergeleitet werden. Geben Sie mit "SMTP RX-Datei Zustellungseinst." im Menü Faxeinstellungen und Web Image Monitor an, ob eine Verschlüsselung und eine digitale Signatur angewendet werden sollen. Weitere Informationen zu SMTP RX-Datei Zustellungseinst. finden Sie unter "SMTP RX-Datei Zustellungseinstellungen".
- Wird ein E-Mail-Transferauftrag empfangen, wenn "SMTP RX-Datei Zustellungseinst." im Menü Faxeinstellungen auf "Aus" gesetzt ist, antwortet das Gerät mit einer Fehlermeldung an den SMTP-Server.
- Sie können das Gerät so einrichten, dass der Transfer auf spezielle Absender beschränkt ist.
- Mithilfe dieser Funktion können Sie auch Dokumente von Ihrer E-Mail-Software über dieses Gerät an E-Mail-Adressen und G3- Faxgeräte gleichzeitig versenden.
- Informationen über die maximale Anzahl von Zielen, die Sie in einer Gruppe programmieren können, finden Sie unter "Maximalwerte".
- Das Menü Faxeinstellungen bietet eine Anwenderparameter-Einstellung (Schalter 32, Bit 0), die es Ihnen ermöglicht, für die gesendeten Dokumente eine Priorität für alternative Ziele anzugeben. Wenn dieser Parameter eingestellt wird und es sich bei dem angegebenen Empfänger um ein Gruppenziel handelt, das Adressen enthält, die für den angegebenen Übertragungstyp nicht registriert wurden, wird das Dokument an ein Alternativziel weitergeleitet. Weitere Informationen hierzu finden Sie im Abschnitt "Parametereinstellungen".

#### $F$  Referenz

- [SMTP RX-Datei Zustellungseinstellungen](#page-1064-0)
- [Parametereinstellungen](#page-1076-0)
- [Maximalwerte](#page-1144-0)  $\Box$

#### [Anfang](#page-2338-0) | [Zurück](#page-909-0) [Weiter](#page-911-0)
<span id="page-2340-0"></span>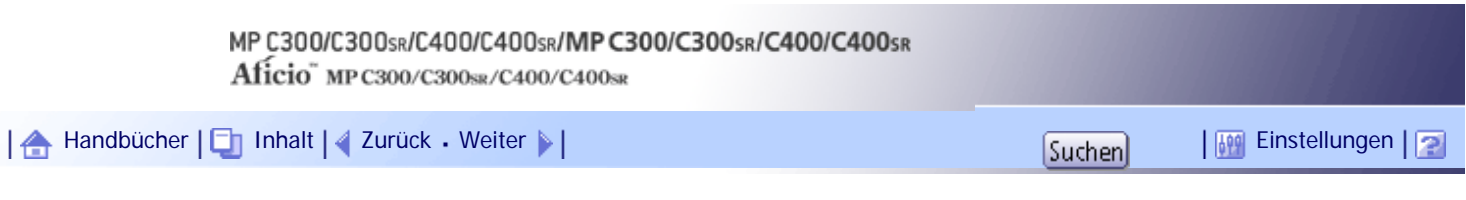

[Startseite](#page-0-0) > [Faxhandbuch](javascript:back_to_index()) > [Senden](#page-57-0) > [Einlegen von Vorlagen](#page-759-0) > [Papierformat und Scanbereich](#page-767-0) > Platzieren einer Vorlage auf dem Vorlagenglas

## **Platzieren einer Vorlage auf dem Vorlagenglas**

In diesem Abschnitt wird erläutert, wie Sie eine Vorlage auf dem Vorlagenglas platzieren.

**X** Wiehtig

• Wenn Sie eine Vorlage auf das Vorlagenglas legen, die größer ist als A4, 8<sup>1</sup>/<sub>2</sub> × 11, wird nur ein A4-Bereich von 8<sup>1</sup>/<sub>2</sub> × 11

gescannt.

• Maximaler Scanbereich

Es gibt folgende maximale Scanbereiche:

216  $\times$  297 mm,  $8^{1}/_{2} \times$  11 Zoll (B  $\times$  L)

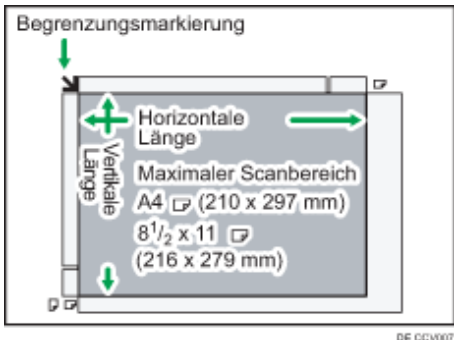

[Anfang](#page-2340-0) | [Zurück](#page-767-0) [Weiter](#page-2341-0)

<span id="page-2341-0"></span>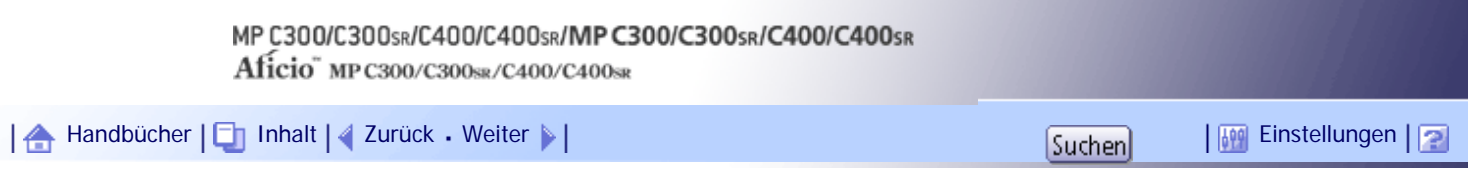

[Startseite](#page-0-0) > [Faxhandbuch](javascript:back_to_index()) > [Senden](#page-57-0) > [Einlegen von Vorlagen](#page-759-0) > [Papierformat und Scanbereich](#page-767-0) > Einlegen einer Vorlage in den ADF

## **Einlegen einer Vorlage in den ADF**

In diesem Abschnitt wird erläutert, wie Sie eine Vorlage in den ADF einlegen.

• Maximaler Scanbereich

Es gibt folgende maximale Scanbereiche:

Speichersenden: 216  $\times$  1.200 mm, 8<sup>1</sup>/<sub>2</sub>  $\times$  47 Zoll (B  $\times$  L)

Sofort Senden: 216  $\times$  1.200 mm/8<sup>1</sup>/<sub>2</sub>  $\times$  47 Zoll (B  $\times$  L)

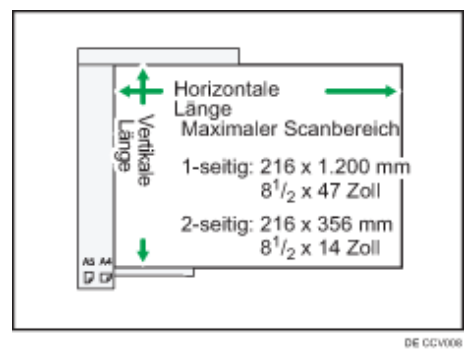

V Hinveis

● Im Modus "Sofort Senden" beträgt der Scanbereich je nach Auflösung bzw. Einstellung des Zielgeräts möglicherweise weniger als 1.200 mm (47 Zoll).

[Anfang](#page-2341-0) | [Zurück](#page-2340-0) [Weiter](#page-768-0)

J,

<span id="page-2342-0"></span>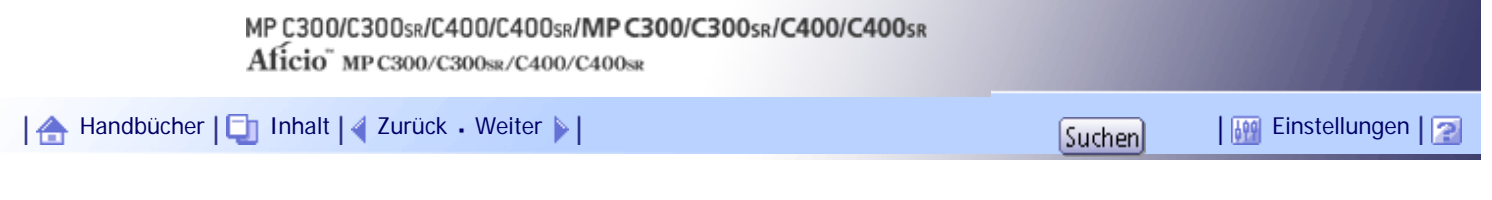

# [Startseite](#page-0-0) > [Faxhandbuch](javascript:back_to_index()) > [Senden](#page-57-0) > [Scaneinstellungen](#page-772-0) > [Vorlagenart](#page-773-0) > JBIG-Übertragung

## **JBIG-Übertragung**

Mithilfe der JBIG-Komprimierung (JBIG = Joint Bi-level Image Experts Group) können Sie Vorlagen, die mit [Foto] gescannt wurden, mit höherer Geschwindigkeit als bei anderen Komprimierungsverfahren senden.

**x** Wichtig

- Diese Funktion steht für das Versenden an Internet-Fax-, E-Mail- oder Ordnerziele nicht zur Verfügung.
- Bei dieser Funktion ist es erforderlich, dass das Faxgerät der Gegenstelle sowohl über die JBIG- als auch die ECM-Funktion verfügt.

[Anfang](#page-2342-0) | [Zurück](#page-773-0) [Weiter](#page-775-0)

<span id="page-2343-0"></span>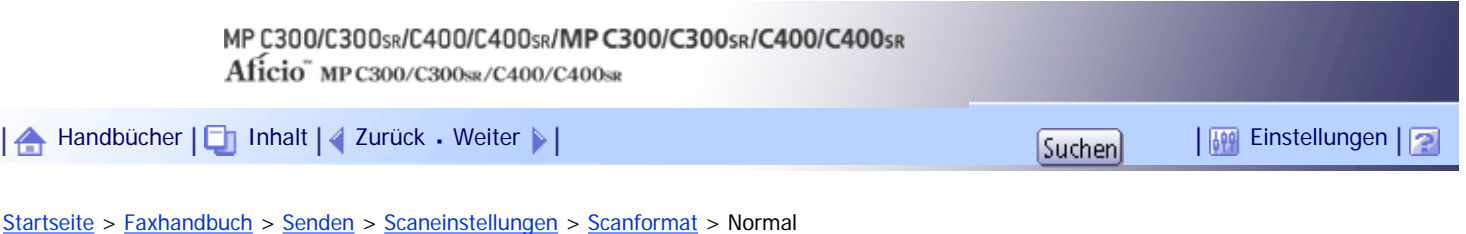

### **Normal**

Die eingelegte Vorlage wird unabhängig vom tatsächlichen Format entsprechend dem festgelegten Standardformat gescannt.

Als Formate können Sie A4 $\blacktriangleright$ , 8<sup>1</sup>/<sub>2</sub> × 11 $\blacktriangleright$  und 8<sup>1</sup>/<sub>2</sub> × 14 $\blacktriangleright$  festlegen.

# **Drücken Sie [Scaneinstellungen].**

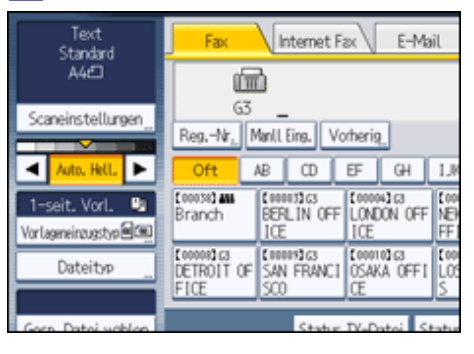

# **Drücken Sie [Scanformat].**

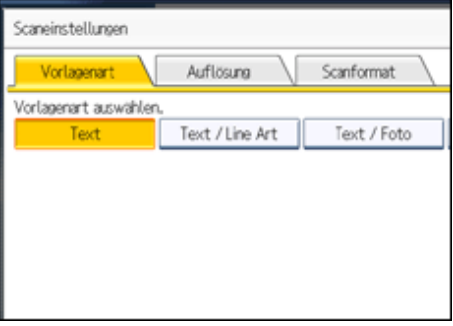

**Das Format der zu sendenden Vorlagen drücken.**

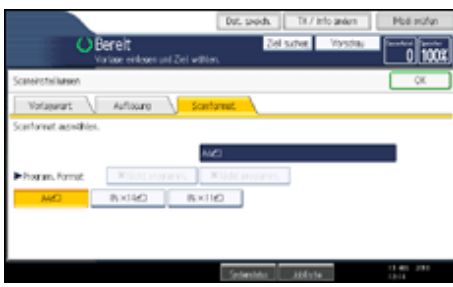

 $88^{1}/_2 \times 11$  bedeutet LT.  $8^{1}/_2 \times 14$  bedeutet LG.

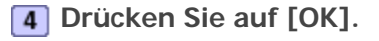

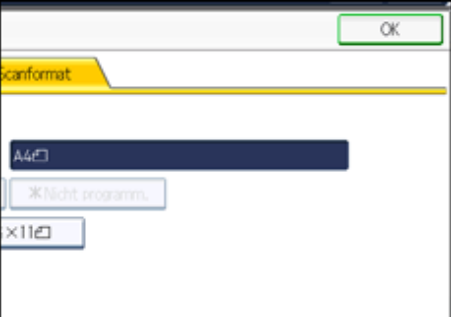

Das ausgewählte Format wird oberhalb von [Scaneinstellungen] angezeigt.

# [Anfang](#page-2343-0) | [Zurück](#page-777-0) [Weiter](#page-2345-0)

<span id="page-2345-0"></span>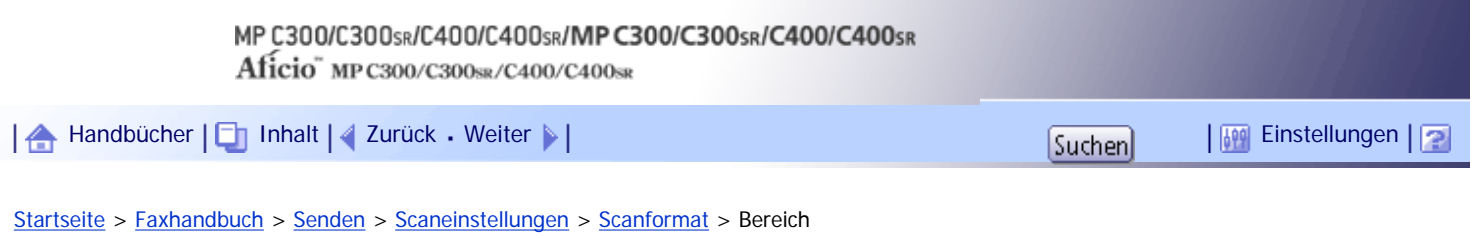

**Bereich**

Es wird nur der festgelegte Bereich gescannt, unabhängig vom tatsächlichen Format einer eingelegten Vorlage.

**X** Wiehtig

● Sie müssen die Vorlagenformate, die Sie scannen möchten, zunächst im Menü Faxeinstellungen unter "Scanformat progr./

ändern / löschen" festlegen. Weitere Informationen finden Sie unter "Scanformat programmieren / ändern / löschen".

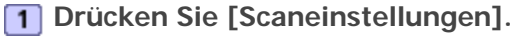

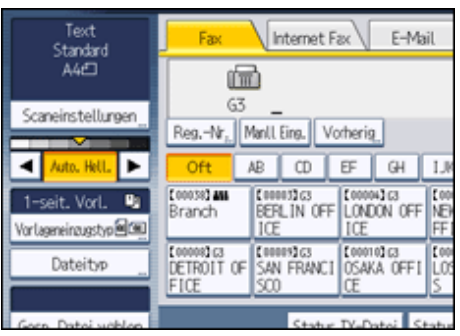

**2** Drücken Sie [Scanformat].

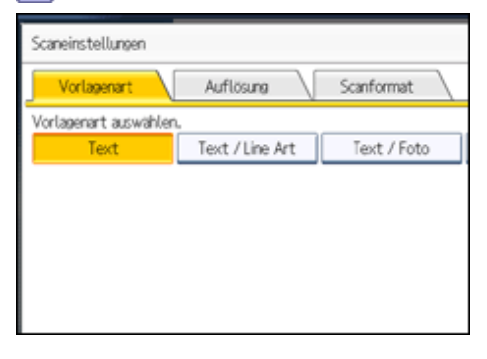

**Drücken Sie [Bereich 1] oder [Bereich 2].**

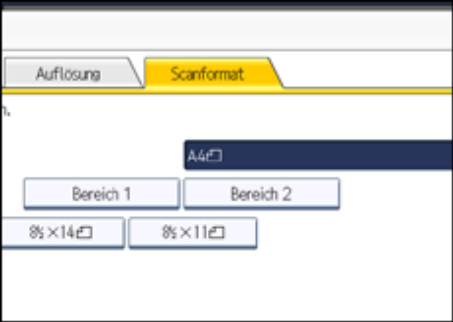

**Drücken Sie auf [OK].**

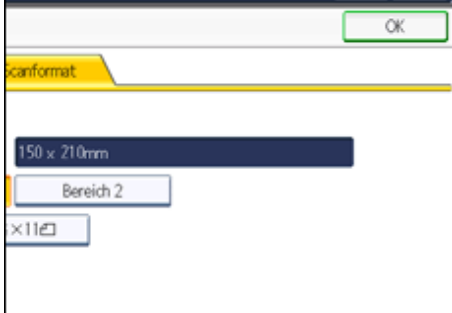

Das festgelegte Format wird oberhalb von [Scaneinstellungen] angezeigt.

# $F$  Referenz

• [Scanformat programmieren / ändern / löschen](#page-1067-0)

[Anfang](#page-2345-0) | 2urück [Weiter](#page-778-0)

<span id="page-2347-0"></span>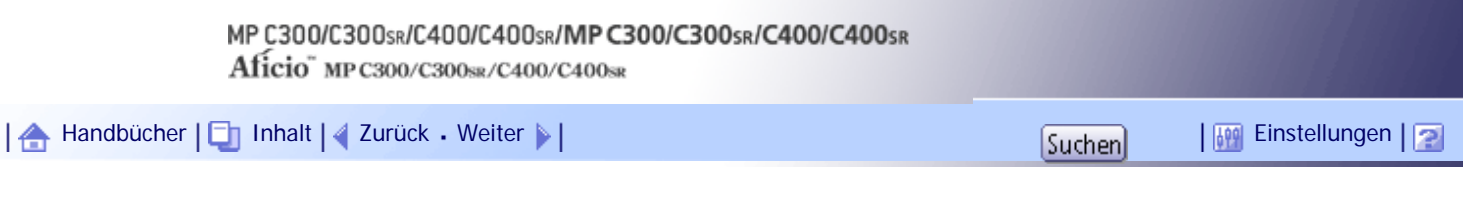

[Startseite](#page-0-0) > [Faxhandbuch](javascript:back_to_index()) > [Senden](#page-57-0) > [Festlegen eines Ziels](#page-784-0) > [Senden über eine Faxleitung \(Faxziele\)](#page-785-0) > Eingeben einer Pause

## **Eingeben einer Pause**

In diesem Abschnitt wird erläutert, wie Sie eine Pause eingeben.

Drücken Sie [Pause], wenn Sie eine Nummer wählen oder speichern, um eine Pause von etwa zwei Sekunden einzufügen.

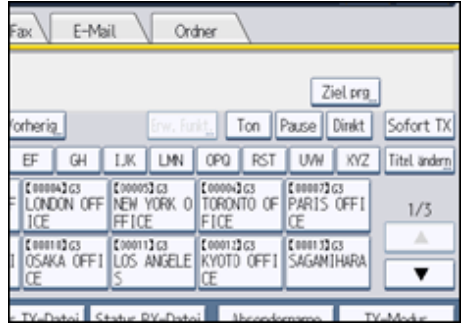

**V** Hinweis

• Eine Pause wird auf dem Display mit "-" dargestellt.

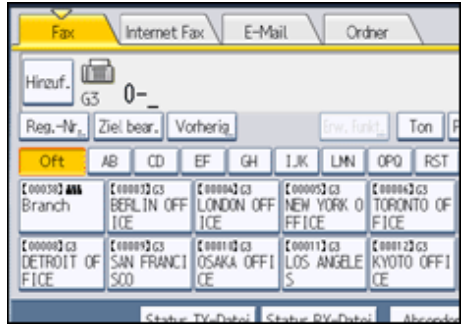

- Sie können in der Zielliste auch Nummern mit Pausen programmieren.

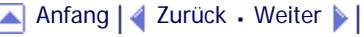

<span id="page-2348-0"></span>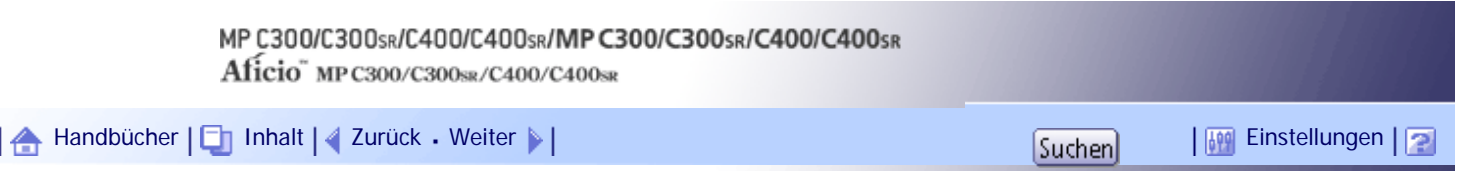

[Startseite](#page-0-0) > [Faxhandbuch](javascript:back_to_index()) > [Senden](#page-57-0) > [Festlegen eines Ziels](#page-784-0) > [Senden über eine Faxleitung \(Faxziele\)](#page-785-0) > Eingeben eines Tons

# **Eingeben eines Tons**

Mit dieser Funktion kann ein Gerät, das an eine Impulswahlleitung angeschlossen ist, Tonsignale senden (z. B. wenn Sie an einer Tonwahlleitung einen speziellen Dienst nutzen möchten).

Wenn Sie [Ton] drücken, wählt das Gerät die Nummer unter Verwendung von Tonsignalen.

In diesem Abschnitt wird die Verwendung der Tonwahlfunktion am Beispiel von "Direktwahl" erläutert.

**Drücken Sie [Direkt].**

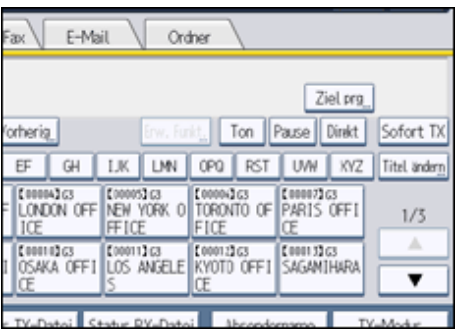

**Faxnummer über die Zehnertastatur eingeben.**

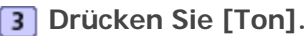

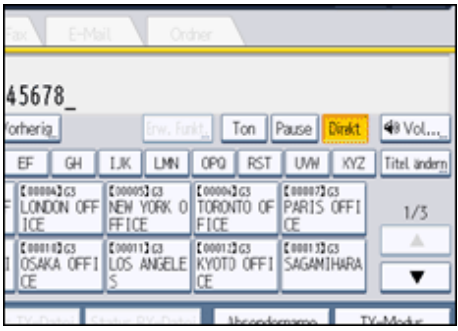

**Die per Tonwahl zu wählende Nummer mit der Zehnertastatur eingeben.**

**Drücken Sie erst die [Start]-Taste und dann [Start TX].**

Die Übertragung startet.

Zum Abbrechen der Übertragung drücken Sie die Taste [Löschen/Stopp]. Entfernen Sie anschließend die Vorlagen.

Nach der Übertragung kehrt das Gerät in den Standby-Modus zurück.

**V** Hinweis

- Bestimmte Dienste stehen bei Verwendung der Funktion "Ton" unter Umständen nicht zur Verfügung.
- Ein Ton wird auf dem Display mit "T" angezeigt, und die nächsten Nummern werden mit Tonsignalen gewählt.

[Anfang](#page-2348-0) | [Zurück](#page-2347-0) [Weiter](#page-787-0)

Eingeben eines Tons

<span id="page-2350-0"></span>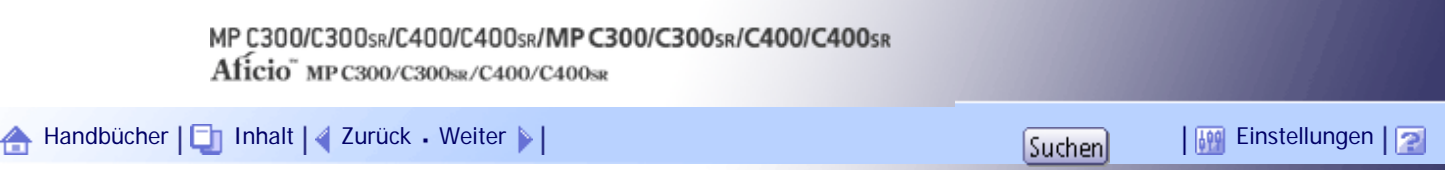

[Startseite](#page-0-0) > [Faxhandbuch](javascript:back_to_index()) > [Senden](#page-57-0) > [Festlegen eines Ziels](#page-784-0) > [Senden per IP-Fax \(IP-Faxziele\)](#page-787-0) > Bei Verwendung eines Gatekeeperoder SIP-Servers

#### **Bei Verwendung eines Gatekeeper- oder SIP-Servers**

Die Informationen zum IP-Faxziel, die Sie angeben müssen, hängen von der Gerätekonfiguration und der Konfiguration des Netzwerks ab, mit dem das Gerät verbunden ist.

Je nach Gerätekonfiguration werden IP-Faxziele wie folgt eingegeben:

#### **Keine Verwendung eines Gatekeepers/SIP-Servers**

- Von IP-Fax an IP-Fax Geben Sie die IP-Adresse oder den Hostnamen des Empfangsgeräts ein. Beispiel: 192.168.1.10 (IP-Adresse) Beispiel: IPFAX1 (Hostname)
- Von IP-Fax an G3-Fax Geben Sie die Telefonnummer des empfangenden G3-Faxgeräts ein. Beispiel: 0312345678

#### **Verwendung eines Gatekeeper-Servers**

- Von IP-Fax an IP-Fax Geben Sie die Alias-Telefonnummer des empfangenden Geräts ein. Beispiel: 0311119999 (Alias-Telefonnummer)
- Von IP-Fax an G3-Fax Geben Sie die Telefonnummer des empfangenden G3-Faxgeräts ein. Beispiel: 0312345678

## **Verwendung eines SIP-Servers**

- Von IP-Fax an IP-Fax Geben Sie den SIP-Anwendernamen des empfangenden Geräts ein. Beispiel: ABC (SIP-Anwendername)
- $\cdot$  Von IP-Fax an G3-Fax Geben Sie die Telefonnummer des empfangenden G3-Faxgeräts ein. Beispiel: 0312345678

## **J** Hinweis

- Um an ein G3-Fax über ein Gateway zu senden, das an eine öffentliche Telefonleitung angeschlossen ist, müssen Sie die Telefonnummer des Empfangsgeräts eingeben. Wenn die Faxnummer des Empfängers beispielsweise "0312345678" lautet, geben Sie "5678" an. Bei der Übertragung von einem IP-Fax an ein G3-Faxgerät ohne Verwendung eines Gatekeeper- oder SIP-Servers ist das Gateway ebenfalls anzugeben.
- Eine Alias-Telefonnummer ist eine im Gatekeeper registrierte Nummer, die nur in dem Netzwerk verfügbar ist, mit dem der Gatekeeper verbunden ist.
- Beachten Sie die Anzahl der Telefonnummerziffern, die in der Umwandlungstabelle für Gateway-/IP-Adressen festgelegt ist, um Übertragungsfehler zu vermeiden.
- Mit SIP können Sie Dokumente über ein IPv6-Netzwerk senden und empfangen. Dieses Gerät unterstützt nicht H.323 über IPv6.
- Das Gerät kann in einer IPv6-Umgebung zwar über mehrere IP-Adressen verfügen, jedoch kann nur eine Adresse IP-Faxdokumente empfangen.
- Wenn Sie ein Fax über IPv6 senden möchten, müssen Sie als IPv6-Adresse und Hostnamen des Empfängers die manuell konfigurierte Adresse des Empfängergeräts angeben.
- Wenn Sie Dokumente in einer IPv6-Umgebung ohne SIP-Server empfangen möchten, müssen Sie die IPv6-Adresse dieses Geräts manuell eingeben. Dies ist bei der Verwendung eines SIP-Servers nicht notwendig.
- Um ein Dokument mit IPv4 über einen SIP-Server in einer gemischten IPv4-/IPv6-Umgebung zu senden, geben Sie am Anfang des IP-Faxziels die Zeichenkette "v4:" ein. Um ein Dokument mit IPv6 über einen SIP-Server in einer gemischten IPv4-/IPv6- Umgebung zu senden, geben Sie am Anfang des IP-Faxziels die Zeichenkette "v6:" ein.
- Das SIP-Setup erfolgt durch IPv4 oder IPv6, abhängig von der Konfiguration der Umgebung.

[Anfang](#page-2350-0) | [Zurück](#page-787-0) [Weiter](#page-2352-0)

<span id="page-2352-0"></span>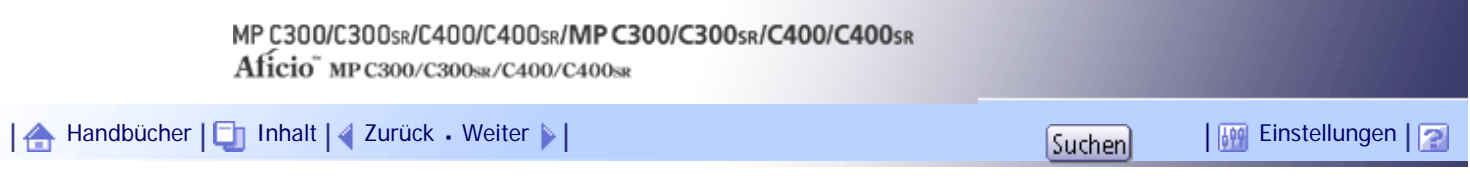

[Startseite](#page-0-0) > [Faxhandbuch](javascript:back_to_index()) > [Senden](#page-57-0) > [Festlegen eines Ziels](#page-784-0) > [Senden per IP-Fax \(IP-Faxziele\)](#page-787-0) > Festlegen einer Port-Nummer

### **Festlegen einer Port-Nummer**

#### **Bei Verwendung einer IP-Adresse und Port-Nummer**

Wenn Sie ein Fax an ein IP-Faxziel senden möchten, müssen Sie möglicherweise, abhängig von der Netzwerkkonfiguration auf der Empfängerseite, die IPv4-Adresse und Port-Nummer des Empfängergeräts angeben. Wenn die IPv4-Adresse des Empfängers beispielsweise "192.168.1.10" und die Port-Nummer "2100" lautet, geben Sie "192.168.1.10:2100" an. Wenn die IPv6-Adresse des Empfängers "fe80::0123:4567:89ab:cdef" und die Port-Nummer "2200" lautet, geben Sie "[fe80::0123:4567:89ab:cdef]:2200" an. Weitere Informationen erhalten Sie bei Ihrem Netzwerkadministrator.

### **Bei Verwendung eines Hostnamens und einer Port-Nummer**

Wenn Sie einen Hostnamen angeben, müssen Sie, abhängig von der Netzwerkkonfiguration auf der Empfängerseite, möglicherweise den Hostnamen und die Port-Nummer des Empfängergeräts angeben. Wenn beipspielsweise der Hostname des Empfängers "IPFAX1" und die Port-Nummer "2100" lautet, geben Sie "IPFAX1:2100" an. Weitere Informationen erhalten Sie bei Ihrem Netzwerkadministrator.

[Anfang](#page-2352-0) | [Zurück](#page-2350-0) [Weiter](#page-790-0)

<span id="page-2353-0"></span>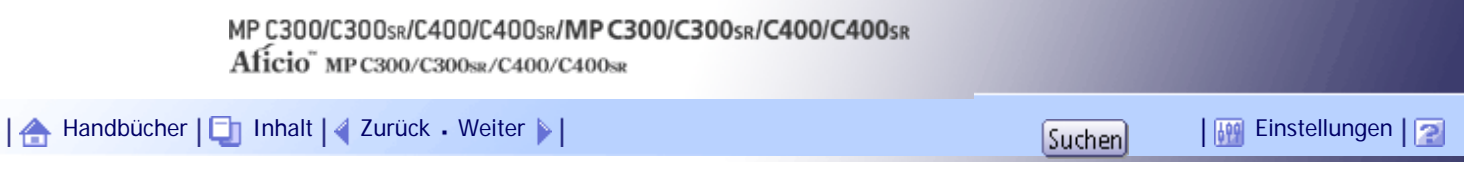

[Startseite](#page-0-0) > [Faxhandbuch](javascript:back_to_index()) > [Senden](#page-57-0) > [Festlegen eines Ziels](#page-784-0) > [Versenden einer E-Mail \(E-Mail-Empfänger\)](#page-793-0) > Umgehen des SMTP-Servers

#### **Umgehen des SMTP-Servers**

Sie können E-Mail-Dokumente direkt an das gewünschte Ziel senden, ohne den SMTP-Server zu verwenden.

Normalerweise werden E-Mails über den SMTP-Server versendet. Mit dieser Funktion wird die Domäne der E-Mail-Adresse des Empfängers als Adresse des SMTP-Servers gelesen, und der SMTP-Server wird bei der Übertragung umgangen. Da dadurch die Auslastung des Servers reduziert wird, können Sie E-Mails versenden, ohne die Übertragungzeit vom Server zum Ziel berücksichtigen zu müssen.

#### **X** Wiehtig

- Zur Verwendung dieser Funktion müssen die folgenden Einstellungen vorgenommen werden:
	- ❍ Setzen Sie in den "Systemeinst." unter "SMTP-Server" in "Dateiübertragung" die Port-Nummer auf "25".
	- ❍ Um den Hostnamen des Empfängers als den Domänennamen der E-Mail-Adresse anzugeben, registrieren Sie den

Hostnamen des Empfängers auf dem DNS-Server.

- ❍ Weitere Informationen zu diesen Einstellungen finden Sie im Handbuch Netzwerk- und Systemeinstellungen.
- Wenn die IP-Adresse des Empfängers auf dem DNS-Server nicht registriert ist, verwenden Sie die IP-Adresse als

Domänenabschnitt der E-Mail-Adresse.

- Wenn Sie ein Dokument über ein IPv6-Netzwerk versenden möchten, müssen Sie den Hostnamen des Empfängers (nicht die IP-Adresse) als Domänenabschnitt der E-Mail-Adresse verwenden.
- Um diese Funktion verwenden zu können, muss der Computer oder Server der Gegenstation folgende Voraussetzungen erfüllen:

- ❍ Es ist eine Umgebung erforderlich, in der E-Mails empfangen werden können.
- ❍ Es muss mit demselben LAN verbunden sein wie dieses Gerät.
- ❍ Es muss SMTP unterstützen und als Empfangsprotokoll SMTP verwenden.
- Die SMTP-Authentifizierung auf dem Computer oder Server der Gegenstation wird deaktiviert, wenn E-Mails unter

Verwendung dieser Funktion übertragen werden.

- Wenn die Gegenstation mit dieser Funktion eine E-Mail sendet, wird auch dann keine Fehlerbenachrichtigung per E-Mail an den Absender gesendet, wenn der Empfang nicht erfolgreich war.
- Wenn eine E-Mail mit dieser Funktion gesendet wird, wird auch bei nicht erfolgreicher Übertragung keine Fehlermail vom Server gesendet.
- Wenn Sie diese Funktion verwenden, können Sie keine E-Mails an die auf diesem Gerät programmierte E-Mail-Adresse des Administrators senden.

Es gibt zwei Möglichkeiten zur Angabe eines Ziels:

#### **Durch Festlegen des Hostnamens des Empfängers**

Geben Sie die E-Mail-Adresse eines Ziels an, indem Sie den Hostnamen der Gegenstation an den Domänenabschnitt der E-Mail-Adresse anfügen. Geben Sie die Adresse nach dem @-Zeichen folgendermaßen an: "Hostname", " . (Punkt)" und "Domänenname".

xxxx@hostname der Gegenstation.domänenname

Beispiel: Die E-Mail-Adresse des Empfängers lautet "abc@defcompany.com" und der Hostname lautet "HOST":

abc@HOST.defcompany.com

#### **Durch Festlegen der IP-Adresse des Empfängers**

Geben Sie die E-Mail-Adresse eines Ziels an, indem Sie den Domänenabschnitt der E-Mail-Adresse durch die IP-Adresse des Empfängers ersetzen.

xxxx@[IP-Adresse des Empfängers]

Beispiel: Die E-Mail-Adresse der Gegenstation lautet "abc@defcompany.com", und die IP-Adresse lautet "192.168.1.10":

abc@[192.168.1.10]

Gehen Sie zum Umgehen des SMTP-Servers folgendermaßen vor:

**Drücken Sie auf [E-Mail], um auf die Übertragungsart "E-Mail" zu wechseln und geben Sie ein Ziel an.**

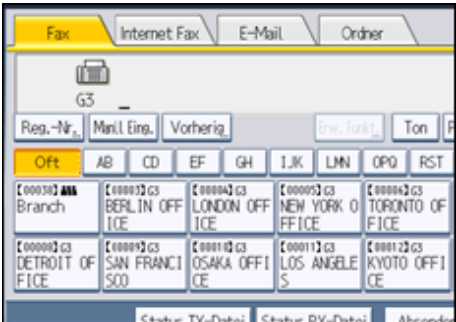

### **Drücken Sie [SMTP].**

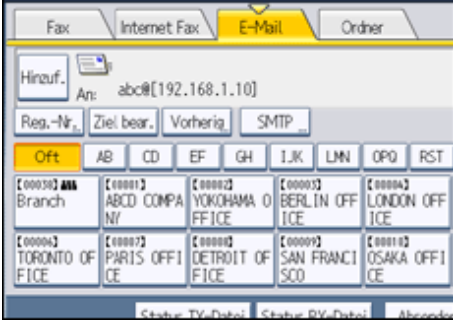

## **Drücken Sie [Nein].**

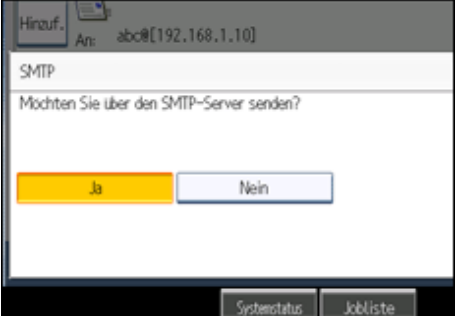

**Drücken Sie auf [OK].**

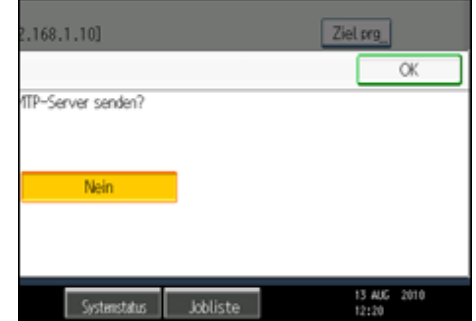

# V Hinweis

- Wenn Sie [Manll. Eing.] verwenden, um Ziele direkt einzugeben, können Sie für die einzelnen Ziele festlegen, ob der SMTP-Server verwendet werden soll.
- Wenn Sie die Ziele über die Zielliste auswählen, wird die SMTP-Servereinstellung aktiviert, die im Adressbuch festgelegt ist.

[Anfang](#page-2353-0) | { [Zurück](#page-793-0) [Weiter](#page-797-0) } |

<span id="page-2356-0"></span>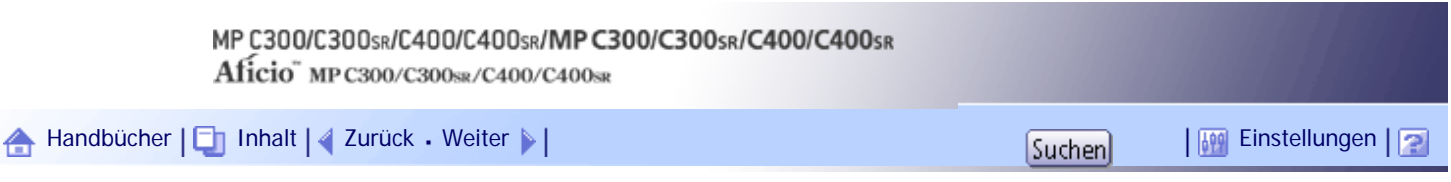

[Startseite](#page-0-0) > [Faxhandbuch](javascript:back_to_index()) > [Senden](#page-57-0) > [Festlegen eines Ziels](#page-784-0) > [Verhindern der Übertragung an falsche Ziele](#page-807-0) > Wiederholung der Faxnummerneingabe zum Bestätigen des Ziels

#### **Wiederholung der Faxnummerneingabe zum Bestätigen des Ziels**

Geben Sie die Faxnummer erneut ein, um das Ziel zu bestätigen.

Die Übertragung wird abgebrochen, wenn die neue Faxnummer nicht mit der ersten Faxnummer übereinstimmt. Dadurch wird verhindert, dass Faxdokumente an den falschen Empfänger gesendet werden.

Falls Sie diese Funktion aktivieren möchten, wenden Sie sich an den Kundendienst.

#### **★** Wichtig

● Wenn Sie diese Funktion verwenden, müssen Sie auf der Standby-Anzeige auf [Manueller Eintrag] drücken, um die

Faxnummer einzugeben.

## **1 Drücken Sie [Manll. Eing.].**

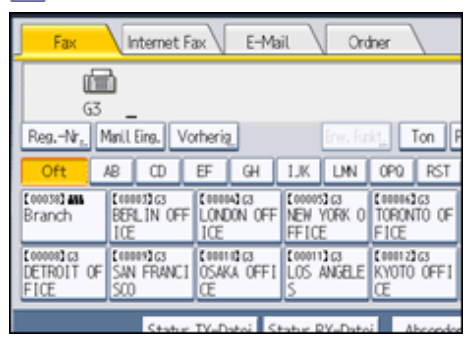

**Geben Sie die Faxnummer über die Zehnertastatur ein und drücken Sie dann [OK].**

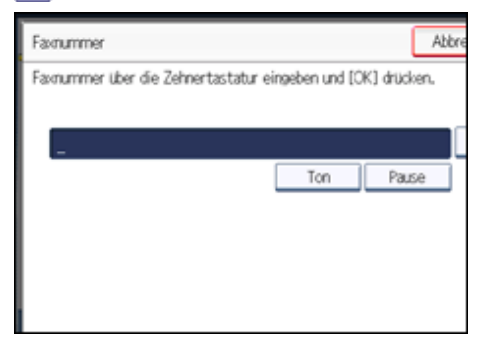

Unterläuft Ihnen ein Fehler, drücken Sie [Löschen] und wiederholen Sie die Eingabe.

**Geben Sie die Faxnummer erneut ein und drücken Sie [OK].**

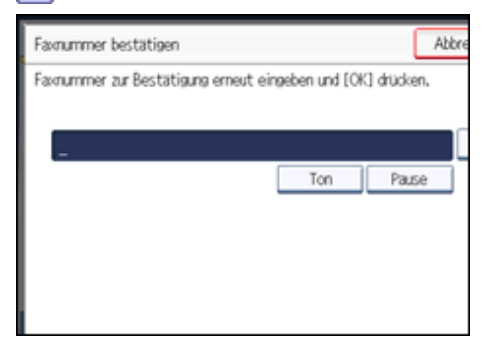

Das Ziel ist festgelegt.

**Drücken Sie auf die Taste [Start].**

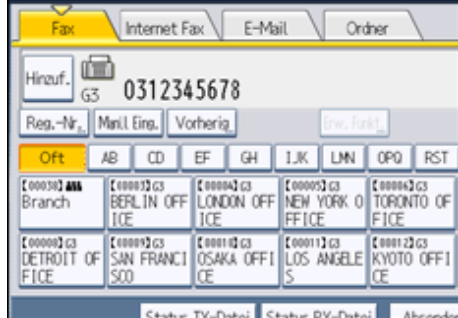

### Die Übertragung startet.

Nach der Übertragung kehrt das Gerät in den Standby-Modus zurück.

**V** Hinweis

- Wird die Meldung "Eingegebene Ziele sind nicht richtig." eingeblendet, drücken Sie [Verlassen] und überprüfen Sie die Faxnummer. Beginnen Sie dann erneut mit Schritt 1.
- Wenden Sie sich an den Kundendienst, wenn Sie festlegen, wie oft (1 bis 15) die Faxnummer erneut eingegeben werden muss. Schritt 3 muss entsprechend oft wiederholt werden.
- Die erste eingegebene Faxnummer kann nicht geändert werden.
- Diese Funktion ist in der vereinfachten Anzeige nicht verfügbar.

# [Anfang](#page-2356-0) | [Zurück](#page-807-0) [Weiter](#page-2358-0)

<span id="page-2358-0"></span>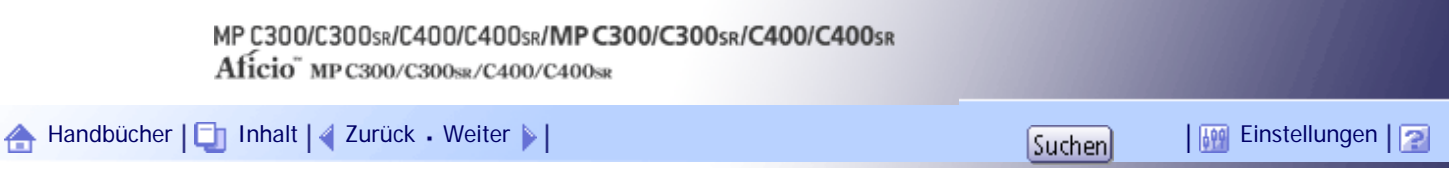

[Startseite](#page-0-0) > [Faxhandbuch](javascript:back_to_index()) > [Senden](#page-57-0) > [Festlegen eines Ziels](#page-784-0) > [Verhindern der Übertragung an falsche Ziele](#page-807-0) > Anzeige des Ziels vor der Übertragung

#### **Anzeige des Ziels vor der Übertragung**

Um zu verhindern, dass Dokumente an ein falsches Ziel gesendet werden, können Sie das Gerät so konfigurieren, dass das Ziel nach der Eingabe und vor dem Versand der Datei erneut angezeigt wird. Falls Sie diese Funktion aktivieren möchten, wenden Sie sich an den Kundendienst.

Beachten Sie, dass das eingegebene Ziel nicht erneut angezeigt wird, wenn Sie eine der folgenden Übertragungsmodi verwenden:

- Scannen ohne Angabe eines Ziels (Dokumente speichern, Dokumente in Informationsboxen speichern)
- Direktwahl
- Manuelles Wählen
- Die vereinfachte Anzeige

**1** Legen Sie das Ziel fest.

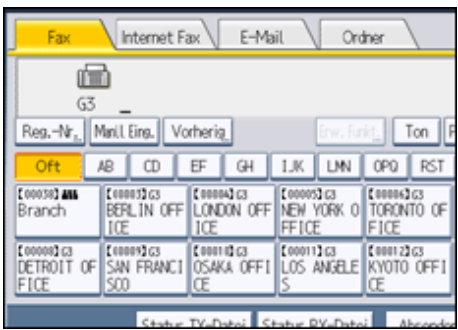

Drücken Sie bei Falscheingabe die Taste [Löschen/Stop] und geben Sie die Nummer erneut ein.

**2 Drücken Sie auf die Taste [Start].** 

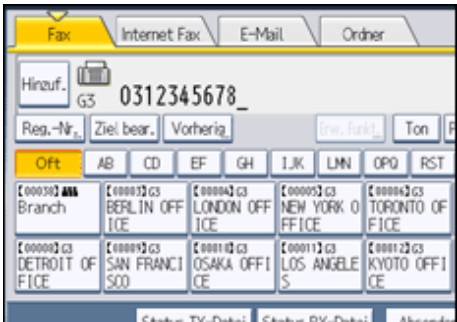

Zeigt die Ziel- und Übertragungseinstellungen an.

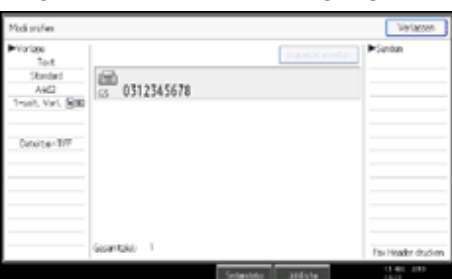

Um das Ziel zu ändern, drücken Sie [Verlassen], und geben Sie anschließend das Ziel erneut an.

**Drücken Sie nochmals die Taste [Start].** Die Übertragung startet.

Nach der Übertragung kehrt das Gerät in den Standby-Modus zurück.

[Anfang](#page-2358-0) | 2urück [Weiter](#page-808-0)

<span id="page-2360-0"></span>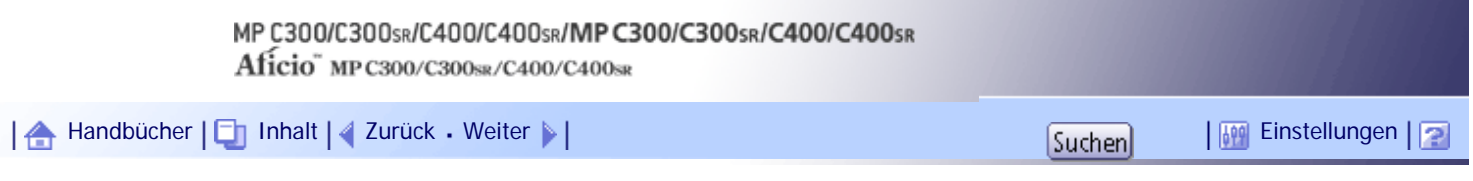

[Startseite](#page-0-0) > [Faxhandbuch](javascript:back_to_index()) > [Senden](#page-57-0) > [Erweiterte Funktionen](#page-842-0) > [Festlegen von SUB-Codes für die Übertragung](#page-843-0) > Ein Passwort festlegen

### **Ein Passwort festlegen**

Es kann vorkommen, dass Sie beim Senden von vertraulichen Faxdokumenten mit der Funktion "SUB-Code" eine "SID" (Absender-ID) verwenden möchten.

Wenn Sie eine Transferbox mit Passwort benutzen, geben Sie den SID-Code als Passwort ein.

#### **V** Hinweis

- Informationen über die maximal zulässige Anzahl von Ziffern für den SID-Code finden Sie unter "Maximalwerte".
- Sie können Zahlen,  $\bigstar$ ,  $\#$  und Leerzeichen eingeben.
- Sie können SID-Codes sowie Namen und Faxnummern in der Zielliste und in Keystroke-Programmen speichern. Informationen

zur Registrierung in der Zielliste finden Sie im Handbuch Netzwerk- und Systemeinstellungen. Informationen zur Eintragen in

Keystroke-Programme finden Sie unter "Registrieren und Ändern von Keystroke-Programmen".

• Der SID-Code wird in Listen und Berichten ausgegeben.

# $F$  Referenz

- [Registrieren und Ändern von Keystroke-Programmen](#page-1128-0)
- [Maximalwerte](#page-1144-0) $\Box$

[Anfang](#page-2360-0) | [Zurück](#page-843-0) [Weiter](#page-846-0)

<span id="page-2361-0"></span>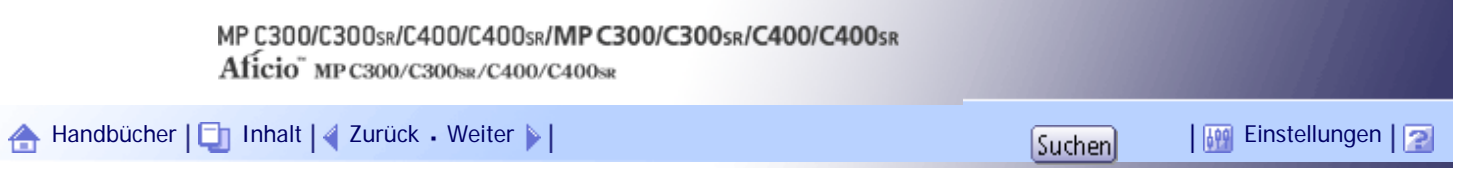

[Startseite](#page-0-0) > [Faxhandbuch](javascript:back_to_index()) > [Senden](#page-57-0) > [Erweiterte Funktionen](#page-842-0) > [Festlegen von SEP-Codes für den Empfang](#page-846-0) > Eingeben eines Passworts

### **Eingeben eines Passworts**

Möglicherweise möchten Sie beim Empfang von Faxdokumenten mit der Funktion "SEP-Code-Empfang" ein Passwort verwenden.

**J** Hinweis

- Informationen über die maximal zulässige Anzahl von Ziffern für den PWD-Code finden Sie unter "Maximalwerte".
- Sie können Zahlen,  $\bigstar$ ,  $\#$  und Leerzeichen eingeben.
- Sie können PWD-Codes sowie Namen und Faxnummern in der Zielliste und in Keystroke-Programmen speichern.

Informationen zur Registrierung in der Zielliste finden Sie im Handbuch Netzwerk- und Systemeinstellungen. Informationen

zur Eintragen in Keystroke-Programme finden Sie unter "Registrieren und Ändern von Keystroke-Programmen".

• Der PWD-Code wird in Listen und Berichten ausgegeben.

#### $F$  Referenz

- [Registrieren und Ändern von Keystroke-Programmen](#page-1128-0)
- [Maximalwerte](#page-1144-0)  $\Box$

[Anfang](#page-2361-0) | [Zurück](#page-846-0) [Weiter](#page-849-0)

<span id="page-2362-0"></span>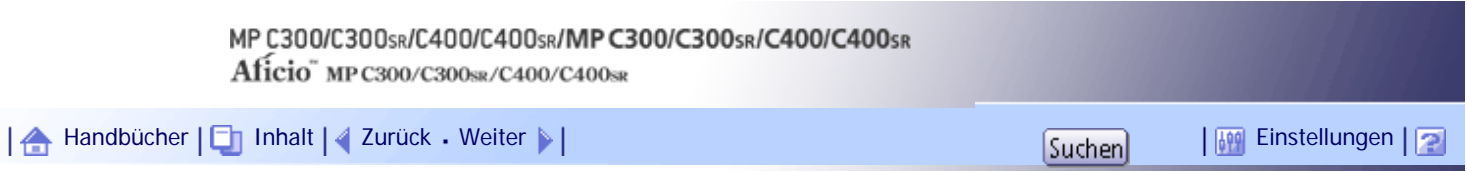

[Startseite](#page-0-0) > [Faxhandbuch](javascript:back_to_index()) > [Empfang](#page-61-0) > [Empfangsarten](#page-891-0) > [Ersatzempfang](#page-894-0) > Empfangen von Dokumenten ohne Einschränkung

## **Empfangen von Dokumenten ohne Einschränkung**

Wenn Faxdokumente nicht normal gedruckt werden können, ist über den Ersatzempfang dennoch ein Faxempfang möglich. In diesem Abschnitt werden die Voraussetzungen beschrieben, unter denen diese Funktion verwendet wird.

Ist eine der nachfolgend aufgeführten Bedingungen gegeben, empfängt das Gerät alle Faxdokumente per Ersatzempfang.

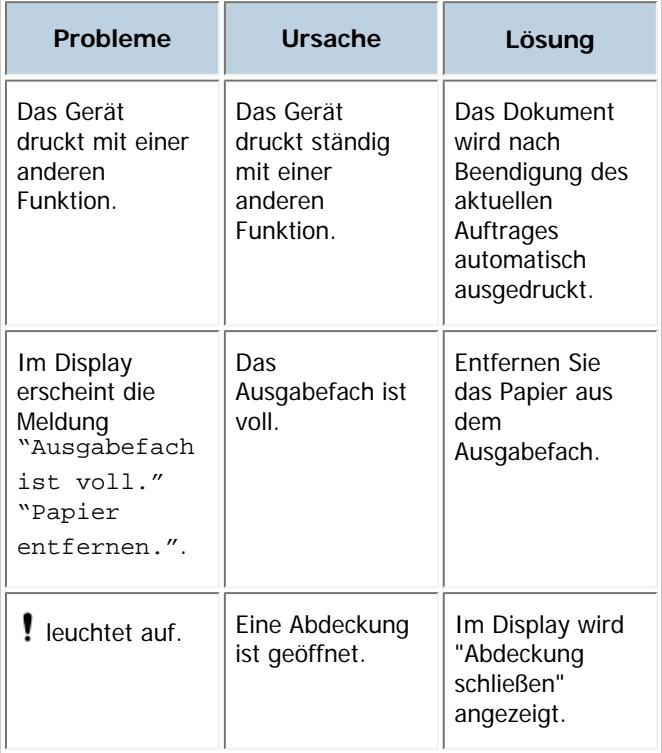

[Anfang](#page-2362-0) | [Zurück](#page-894-0) [Weiter](#page-2363-0)

<span id="page-2363-0"></span>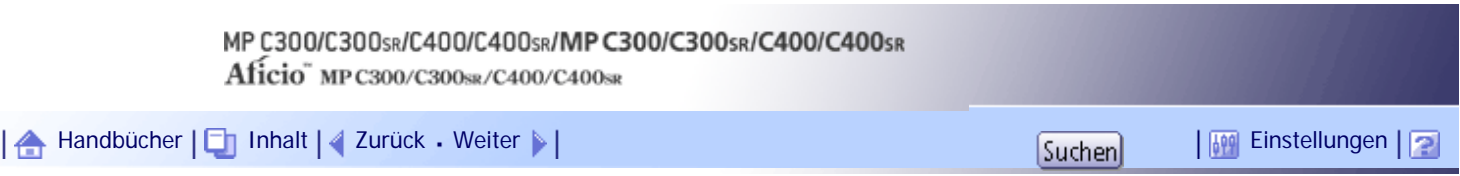

[Startseite](#page-0-0) > [Faxhandbuch](javascript:back_to_index()) > [Empfang](#page-61-0) > [Empfangsarten](#page-891-0) > [Ersatzempfang](#page-894-0) > Empfang von Dokumenten entsprechend spezifizierten Parametereinstellungen

## **Empfang von Dokumenten entsprechend spezifizierten Parametereinstellungen**

Wenn ein Faxdokument nicht normal gedruckt werden kann, ist über den Ersatzempfang ein Empfang von Faxdokumenten möglich, die den in den Anwenderparametern festgelegten Kriterien entsprechen. In diesem Abschnitt werden die Voraussetzungen beschrieben, unter denen diese Funktion verwendet wird.

Tritt eine der nachfolgend genannten Bedingungen auf, empfängt das Gerät nur die Dokumente, die den in den Anwenderparametern festgelegten Bedingungen entsprechen.

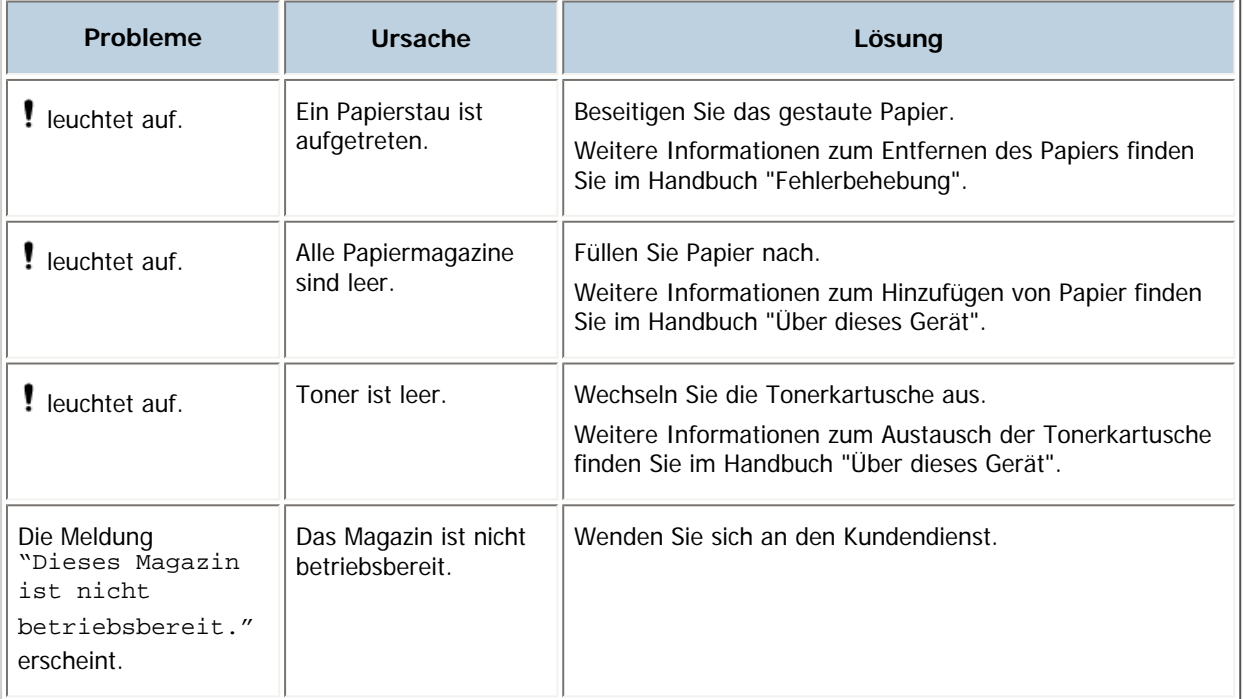

Unter "Anwenderparameter" (Schalter 05, Bit 2, 1) im Menü Faxeinstellungen können Sie die folgenden Bedingungen für den Ersatzempfang festlegen:

• Wenn Eigener Name oder Eig. Faxnummer empfangen wird

Das Gerät wechselt nur in den Ersatzempfang, wenn der Absender den eigenen Namen (Eigener Name) oder die eigene Faxnummer (Eig. Faxnummer) programmiert hat. Wenn die Stromversorgung für mehr als eine Stunde unterbrochen wird, werden alle gespeicherten Dokumente gelöscht. In diesem Fall können Sie im Journal die Absender der gelöschten Dokumente ermitteln und die Dokumente erneut anfordern.

Hat ein Absender "Eigener Name" oder "Eig. Faxnummer" nicht programmiert, kann das Gerät ein wichtiges Faxdokument unter Umständen nicht empfangen. Bitten Sie wichtige Absender, "Eigener Name" oder "Eig. Faxnummer" zu programmieren.

• Bedingungsloser Ersatzempfang

Das Gerät schaltet ungeachtet dessen, ob der Absender den eigenen Namen über "Eigener Name" bzw. die eigene Faxnummer über "Eig. Faxnummer" programmiert hat, auf Ersatzempfang um.

• Übereinstimmung der geschlossenen Netzwerkcodes

Das Gerät wechselt nur dann zum Ersatzempfang, wenn der programmierte geschlossene Netzwerkcode der Gegenstation mit dem geschlossenen Netzwerkcode dieses Geräts übereinstimmt.

• Deaktivieren

Das Gerät empfängt keine Dokumente.

**J** Hinveis

● Weitere Informationen zur Parametereinstellung finden Sie unter "Parametereinstellungen".

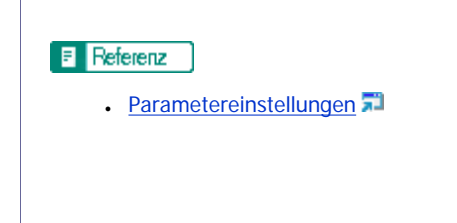

[Anfang](#page-2363-0) | 2urück [Weiter](#page-896-0)

<span id="page-2365-0"></span>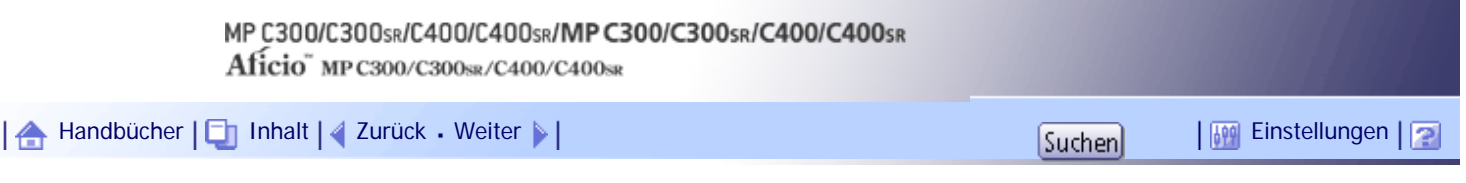

[Startseite](#page-0-0) > [Faxhandbuch](javascript:back_to_index()) > [Empfang](#page-61-0) > [Empfangen von E-Mails](#page-899-0) > [Empfangen von Internet-Faxdokumenten](#page-901-0) > Automatischer E-Mail-Empfang

#### **Automatischer E-Mail-Empfang**

Wenn diese Funktion eingeschaltet ist, überprüft das Gerät den Mailserver regelmäßig auf eingehende E-Mail-Nachrichten und lädt sie gegebenenfalls herunter.

#### V Hinveis

- Wenn der Speicher belegt ist, werden in den festgelegten Intervallen keine E-Mail-Nachrichten empfangen. Der Empfang wird wieder aufgenommen, wenn wieder genügend Speicher zur Verfügung steht.
- Der automatische E-Mail-Empfang wird in den "Systemeinstellungen" eingestellt. Wenn Sie den automatischen Empfang

wählen, stellen Sie das Empfangsintervall bei Systemeinst. unter E-Mail-Empfangsintervall in Minuten ein. Weitere

Informationen finden Sie im Handbuch Netzwerk- und Systemeinstellungen.

● E-Mails können auch manuell empfangen werden. Weitere Informationen zum manuellen Empfang finden Sie unter "Manueller E-Mail-Empfang".

 $F$  Referenz

• [Manueller E-Mail-Empfang](#page-2366-0)

[Anfang](#page-2365-0) | [Zurück](#page-901-0) [Weiter](#page-2366-0)

<span id="page-2366-0"></span>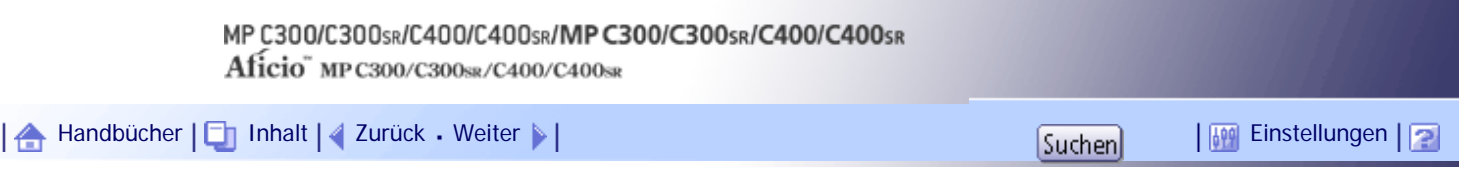

[Startseite](#page-0-0) > [Faxhandbuch](javascript:back_to_index()) > [Empfang](#page-61-0) > [Empfangen von E-Mails](#page-899-0) > [Empfangen von Internet-Faxdokumenten](#page-901-0) > Manueller E-Mail-Empfang

## **Manueller E-Mail-Empfang**

Mit dieser Funktion können Sie eine E-Mail empfangen, indem Sie den E-Mail-Server manuell abfragen.

 $\star$  Wiehtig

● Programmieren Sie die Funktion Manueller E-Mail-RX zuvor auf eine Schnellbedientaste. Weitere Informationen zu den

Schnellbedientasten finden Sie unter "Allgemeine Einstellungen".

# **Drücken Sie [Manu. E-Mail-RX].**

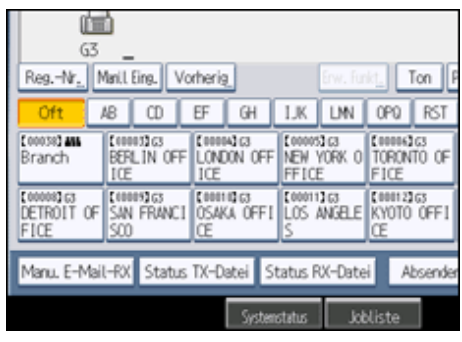

Das Gerät fragt den Mailserver nach E-Mail-Nachrichten ab und empfängt alle neue E-Mail-Nachrichten.

**Überprüfen Sie die Meldung und drücken Sie dann [Verlassen].**

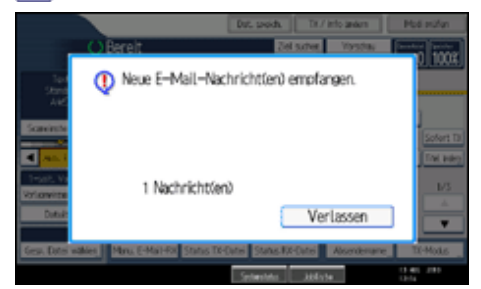

Die Standby-Anzeige erscheint.

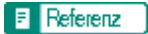

• [Allgemeine Einstellungen](#page-1030-0)

[Anfang](#page-2366-0) | [Zurück](#page-2365-0) [Weiter](#page-2336-0)

<span id="page-2367-0"></span>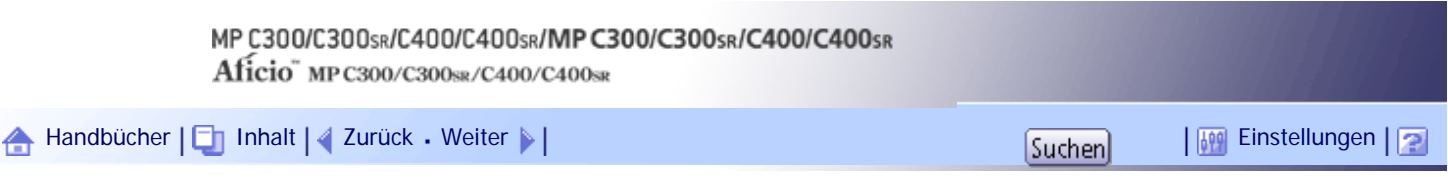

[Startseite](#page-0-0) > [Faxhandbuch](javascript:back_to_index()) > [Empfang](#page-61-0) > [Empfangsfunktionen](#page-904-0) > [Weiterleiten von empfangenen Dokumenten](#page-905-0) > Weiterleiten empfangener Dokumente mithilfe von SUB-Codes

#### **Weiterleiten empfangener Dokumente mithilfe von SUB-Codes**

Dieses Gerät kann empfangene Dokumente mithilfe von SUB-Codes weiterleiten.

Bei Empfang eines Dokuments wird dessen SUB-Code mit den in den persönlichen Boxen programmierten SUB-Codes verglichen. Wird eine Übereinstimmung festgestellt, wird das Dokument an das Ziel weitergeleitet, das dem SUB-Code zugeordnet ist.

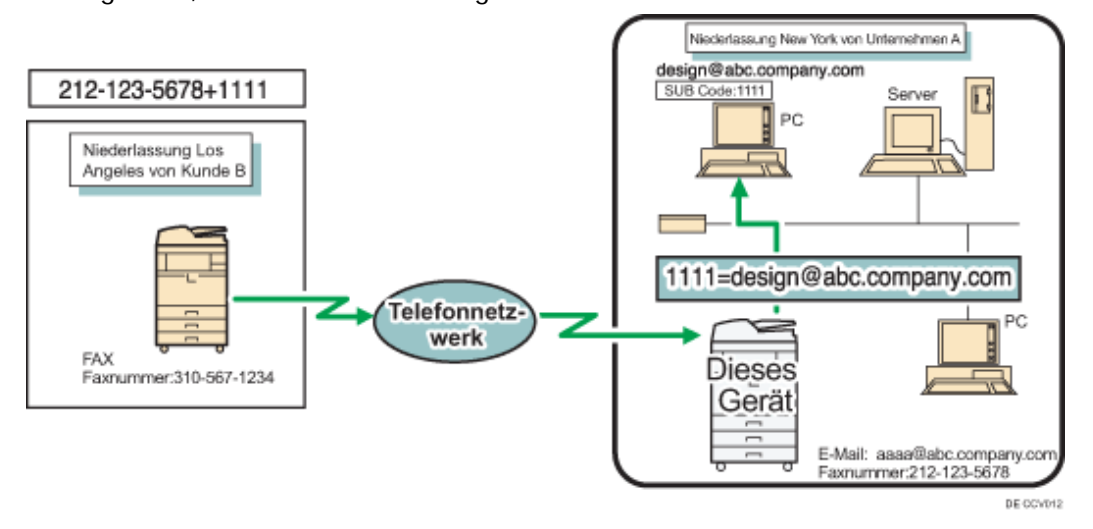

#### **★** Wichtig

- Sie müssen zunächst die Persönliche Box einrichten und ein Lieferziel eintragen. Persönliche Boxen können unter "Box-Einstellung" im Menü Faxeinstellungen programmiert werden. Weitere Informationen über die Programmierungsmethode finden Sie unter "Box-Einstellungen".
- Diese Funktion ist nicht verfügbar, wenn die empfangenen Dokumente an den Netzwerk-Lieferungsserver geliefert werden sollen. Mit der Einstellung Fax RX-Dateiübertragung unter Systemeinstellungen können Sie die Lieferung von empfangenen Dokumenten konfigurieren. Weitere Informationen zur Fax RX-Dateiübertragung finden Sie im Handbuch Netzwerk- und Systemeinstellungen.

#### **V** Hinweis

- Ist das Ziel als E-Mail-Adresse spezifiziert, wird das empfangene Dokument an diese Zielstation als E-Mail weitergeleitet.
- Sie können keine Gruppen als Empfänger angeben.
- Sie können von jedem beliebigen Faxgerät unabhängig vom Hersteller empfangene Dokumente weiterleiten.

#### $F$  Referenz

• [Box-Einstellungen](#page-1109-0)

#### [Anfang](#page-2367-0) | [Zurück](#page-905-0) [Weiter](#page-906-0)

Weiterleiten empfangener Dokumente mithilfe von SUB-Codes

<span id="page-2369-0"></span>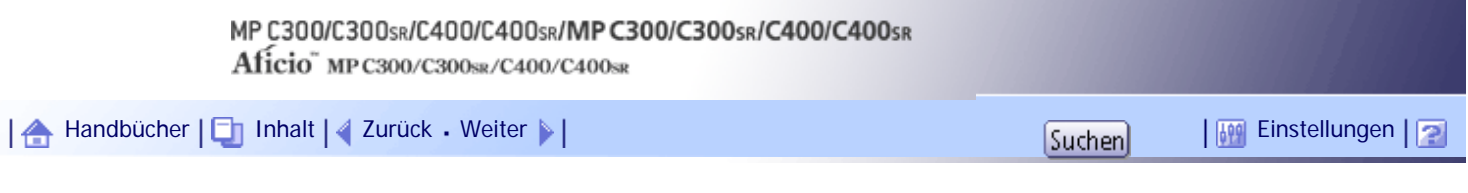

[Startseite](#page-0-0) > [Faxhandbuch](javascript:back_to_index()) > [Empfang](#page-61-0) > [Empfangsfunktionen](#page-904-0) > [Übertragen empfangener Dokumente](#page-906-0) > SUB-Code-Transferbericht

#### **SUB-Code-Transferbericht**

Sie können das Ergebnis einer Übertragung an Empfangsstationen überprüfen. Das Gerät druckt diesen Bericht aus, wenn die Übertragung an die Empfangsstationen abgeschlossen ist.

**J** Hinweis

● Mit den Anwenderparametern (Schalter 04, Bit 1) im Menü Faxeinstellungen können Sie festlegen, ob der SUB-Code-

Transferbericht automatisch gedruckt werden soll.

● Unter "Anwenderparameter" (Schalter 04, Bit 7) im Menü Faxeinstellungen können Sie festlegen, ob ein Teil des

Vorlagenbildes im Bericht gedruckt werden soll.

- Weitere Informationen zur Parametereinstellung finden Sie unter "Parametereinstellungen".
- "Nicht programmiert" gibt an, dass das Dokument nicht gesendet werden konnte, da der Endempfänger nicht programmiert ist.

- "--" gibt an, dass die E-Mail oder das Internet-Faxdokument an den in diesem Gerät programmierten Mailserver gesendet wurde.
- Informationen über die maximale Anzahl von Zielen, die Sie in einer Gruppe programmieren können, finden Sie unter "Maximalwerte".

 $F$  Referenz

- [Parametereinstellungen](#page-1076-0)
- $\blacksquare$  [Maximalwerte](#page-1144-0)

#### [Anfang](#page-2369-0) | [Zurück](#page-906-0) [Weiter](#page-907-0)

<span id="page-2370-0"></span>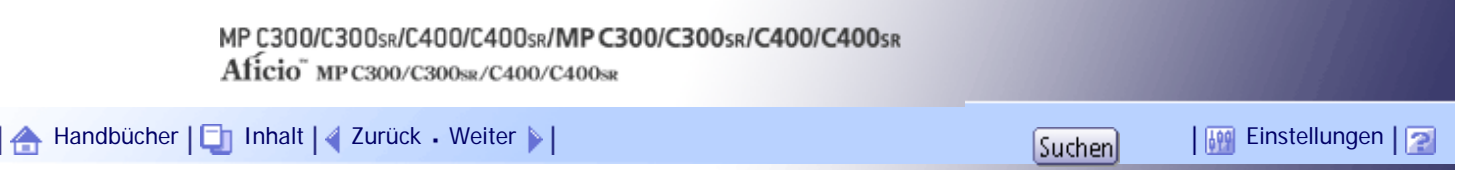

[Startseite](#page-0-0) > [Faxhandbuch](javascript:back_to_index()) > [Empfang](#page-61-0) > [Druckoptionen](#page-913-0) > [Zweiseitiger Druck](#page-918-0) > Drucken mit 180-Grad-Bilddrehung

# **Drucken mit 180-Grad-Bilddrehung**

Beim Bedrucken von beiden Blattseiten dreht das Gerät das Druckbild wie nachstehend gezeigt.

m.

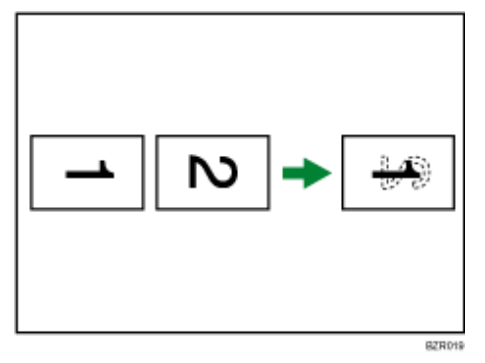

[Anfang](#page-2370-0) | [Zurück](#page-918-0) [Weiter](#page-920-0)

<span id="page-2371-0"></span>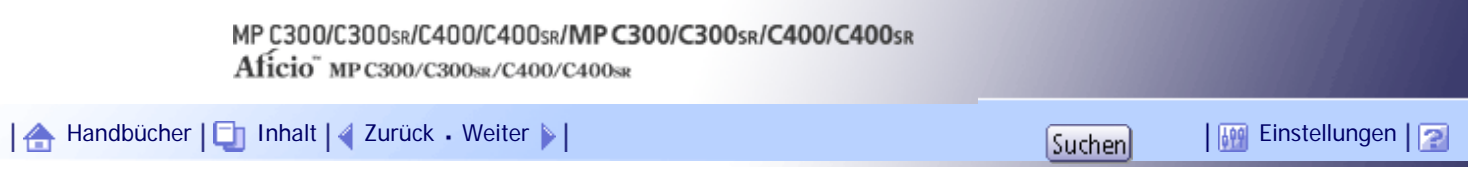

[Startseite](#page-0-0) > [Faxhandbuch](javascript:back_to_index()) > [Empfang](#page-61-0) > [Druckoptionen](#page-913-0) > [Wenn das richtige Papierformat nicht vorhanden ist](#page-925-0) > Prioritätsmagazine einrichten

#### **Prioritätsmagazine einrichten**

Wenn Sie das gleiche Papierformat in mehreren Magazinen verwenden, können Sie das Gerät so einstellen, dass es ein Magazin für eine bestimmte Funktion und das andere für eine andere Funktion benutzt.

Sie können z. B. weißes A4-Papier in das Magazin 1 einlegen, das für Kopien verwendet wird, und gelbes A4-Papier in Magazin 2, das zum Ausdruck empfangener Faxe verwendet wird. Sie können dann leicht nachvollziehen, weswegen Papier ausgegeben wurde. Sie können diese Einstellung unter "Priorität Papiermagazin: Fax" unter "Systemeinstellungen" vornehmen. Weitere Informationen finden Sie im Handbuch Netzwerk- und Systemeinstellungen.

V Hinweis

● Weicht das Format des empfangenen Dokuments von dem im Prioritätsmagazin ab, wird ein anderes Magazin verwendet, das

über dasselbe Format wie das Dokument verfügt.

[Anfang](#page-2371-0) |  $\blacktriangle$  [Zurück](#page-925-0) [Weiter](#page-2372-0)  $\blacktriangleright$  |

<span id="page-2372-0"></span>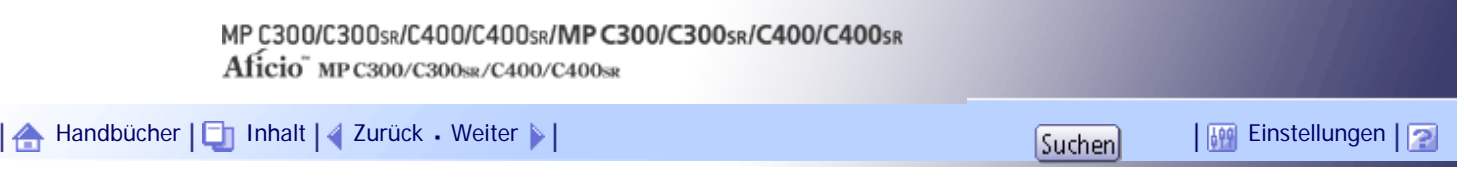

[Startseite](#page-0-0) > [Faxhandbuch](javascript:back_to_index()) > [Empfang](#page-61-0) > [Druckoptionen](#page-913-0) > [Wenn das richtige Papierformat nicht vorhanden ist](#page-925-0) > An Format anpassen

#### **An Format anpassen**

Wenn Sie diese Funktion aktivieren, werden empfangene Dokumente auf dem Blatt mit der höchsten Priorität ausgedruckt.

Diese Funktion wird mit den Anwenderparametern (Schalter 05, Bit 5) im Menü Faxeinstellungen eingeschaltet. Weitere Informationen hierzu finden Sie im Abschnitt "Parametereinstellungen".

Wenn in das Papiermagazin kein Papier des geeigneten Formats eingelegt ist, um empfangene Dokumente auszudrucken, erscheint im Display eine Meldung, in der Sie aufgefordert werden, Papier mit dem erforderlichen Format einzulegen. Wenn Sie das neue Papier eingelegt haben, drücken Sie [Verlassen], um das Dokument auszudrucken.

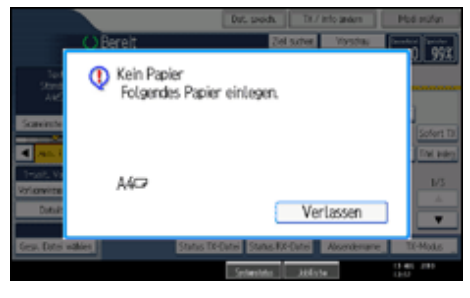

**V** Hinweis

- Nachdem Sie [Verlassen] gedrückt haben, variiert der Vorgang abhängig vom Gerätstatus zum Zeitpunkt der Anzeige der Nachricht.
	- ❍ Wurden empfangene Dokumente oder Berichte gerade automatisch ausgedruckt, setzt der Drucker den Druckvorgang automatisch an der Stelle fort, an der er ihn unterbrochen hat.
	- ❍ Wurde die Druckausgabe von Dokumenten oder Berichten manuell ausgelöst, nimmt der Drucker den Vorgang nicht wieder auf. Führen Sie den Vorgang von Anfang an erneut aus.

#### $F$  Referenz

• [Parametereinstellungen](#page-1076-0)

# [Anfang](#page-2372-0) | [Zurück](#page-2371-0) [Weiter](#page-2373-0)

<span id="page-2373-0"></span>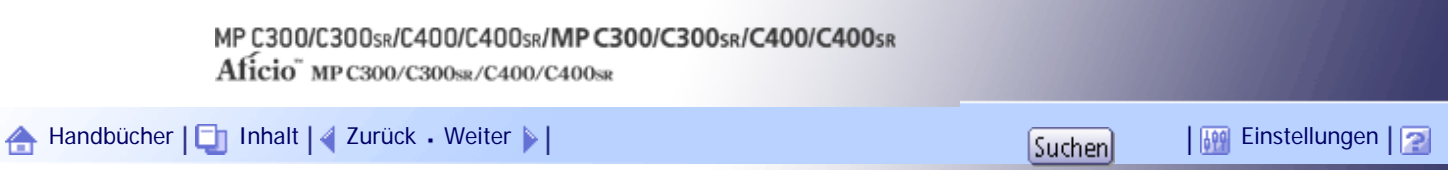

[Startseite](#page-0-0) > [Faxhandbuch](javascript:back_to_index()) > [Empfang](#page-61-0) > [Druckoptionen](#page-913-0) > [Wenn das richtige Papierformat nicht vorhanden ist](#page-925-0) > Ankommende Dokumente auf Papier aus dem Bypass ausdrucken lassen

#### **Ankommende Dokumente auf Papier aus dem Bypass ausdrucken lassen**

Sie können von festgelegten Absendern empfangene Dokumente über den Bypass ausdrucken lassen. Nehmen Sie unter "Speziellen Absender programmieren" im Menü Faxeinstellungen die folgenden Einstellungen vor:

- Programmieren Sie einen speziellen Absender und wählen Sie den Bypass für die Art des Papiermagazins aus.
- Aktivieren Sie "Spezielle RX-Funktion" unter "Eingangs-Setup".

Weitere Informationen zu Speziellen Absender programmieren finden Sie unter "Spezielle Absender für unterschiedliche Behandlung".

**J** Hinveis

- Sie können maximal 100 Blatt Normalpapier in den Bypass einlegen.
- Sie können im Bypass ein Papierformat verwenden, das nicht in den Papiermagazinen liegt.
- Dieses Gerät erkennt die Papierformate A6 , A5 , A4 , A5 (51/<sub>2</sub> × 81/<sub>2</sub> , 71/<sub>4</sub> × 101/<sub>2</sub> , 81/<sub>2</sub> × 11 , Wenn Vorlagen in anderen Formaten eingelegt werden, muss das Format angegeben werden. Wenn jedoch das Papierformat im Bypass nicht mit dem angegebenen Papierformat übereinstimmt, wird eine Nachricht auf dem Display angezeigt, Papier im angegebenen Format einzulegen. Wenn Sie das Papier eingelegt haben, drücken Sie [Verlassen], um das Dokument auszudrucken.
- Wenn Sie Papier länger als 355,6 mm (14 Zoll) in den Bypass einlegen, wählen Sie eine andere als die rechte Ablage als Ausgabefach. Wenn Sie die rechte Ablage als Ausgabefach wählen, wird ein Papierstau verursacht.
- Dokumente, die auf kleinerem Papier als A4 ausgedruckt werden, können abgeschnitten oder auf mehrere Seiten verteilt werden.
- Papier, das länger als 600 mm (23,6 Zoll) ist, kann verknittern, nicht gesendet werden oder es kann zu einem Papierstau kommen.
- Der Druckbereich hängt von der optionalen Speichererweiterung, der Auflösung und der vertikalen Länge der Vorlagen ab.
- Bei Verwendung dieser Funktion stehen "Bilddrehung" und "Drucken mit 180-Grad-Bilddrehung" nicht zur Verfügung.

# **F** Referenz

• [Spezielle Absender für unterschiedliche Behandlung](#page-1086-0)

[Anfang](#page-2373-0) | [Zurück](#page-2372-0) [Weiter](#page-926-0)

 $\overline{\phantom{a}}$ 

<span id="page-2374-0"></span>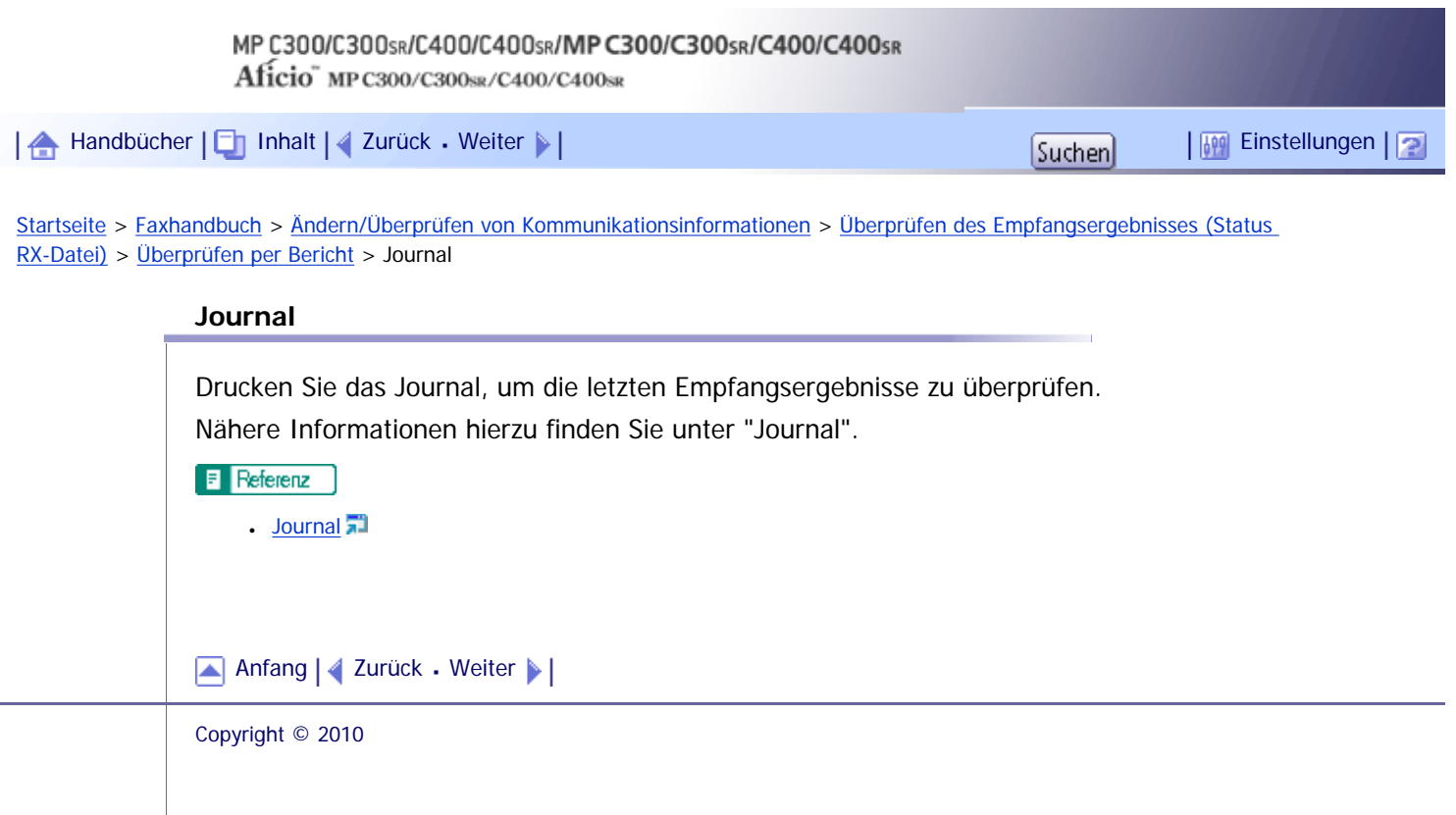

[Startseite](#page-0-0) > [Faxhandbuch](javascript:back_to_index()) > [Ändern/Überprüfen von Kommunikationsinformationen](#page-63-0) > [Journal drucken](#page-960-0) > [Drucken des Journals](#page-961-0) > Alle

**Alle**

<span id="page-2375-0"></span>Alle

Druckt die Kommunikationsergebnisse in chronologischer Reihenfolge.

**Drücken Sie [TX/Info ändern].**  $\overline{1}$ 

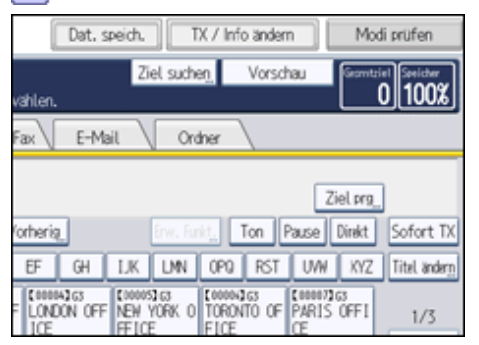

**2 Drücken Sie [Journal drucken].** 

**Wählen Sie [Alle].**

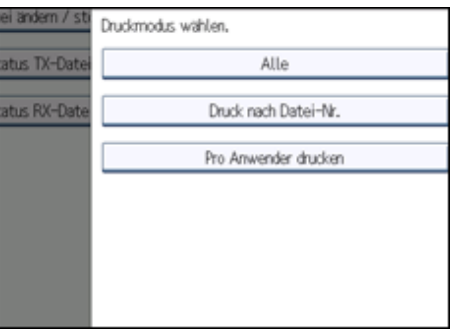

**Drücken Sie auf die Taste [Start].**

Um den Druck einer Datei vor Drücken der Taste [Start] abzubrechen, drücken Sie [Abbrechen]. Die Anzeige kehrt zu Schritt 3 zurück.

Um den Druck einer Datei nach Drücken der Taste [Start] abzubrechen, drücken Sie die Taste [Druck stoppen]. Die Anzeige kehrt zu Schritt 3 zurück.

**5 Drücken Sie zwei Mal [Verlassen].** 

Die Standby-Anzeige erscheint.

[Anfang](#page-2375-0) | [Zurück](#page-961-0) [Weiter](#page-2376-0)
<span id="page-2376-0"></span>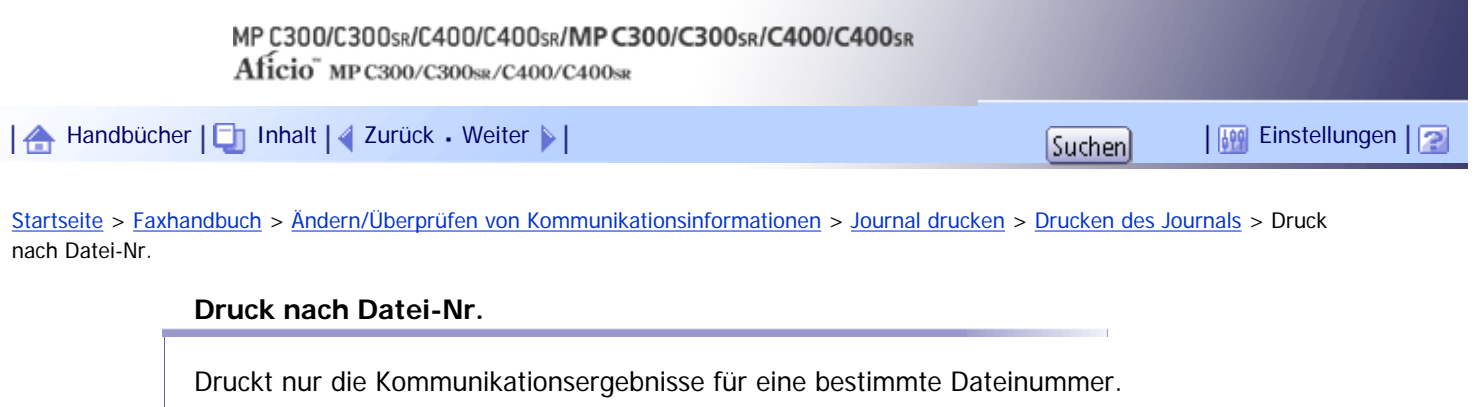

# **Drücken Sie [TX/Info ändern].**

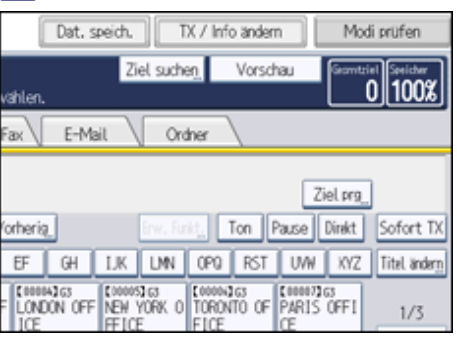

**2 Drücken Sie [Journal drucken].** 

# **Wählen Sie [Druck nach Datei-Nr.].**

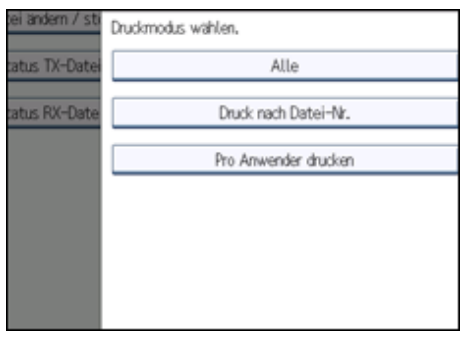

**4 Geben Sie eine vierstellige Dateinummer ein.** 

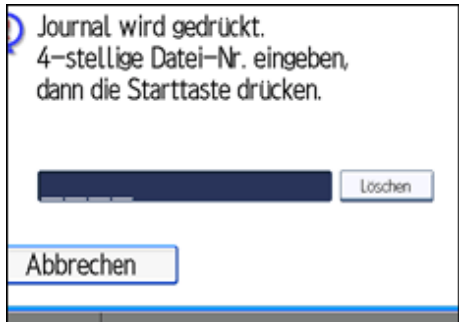

Ist Ihnen ein Fehler unterlaufen, drücken Sie die Taste [Löschen] und wiederholen Sie dann die Eingabe.

**5 Drücken Sie auf die Taste [Start].** 

Um den Druck einer Datei vor Drücken der Taste [Start] abzubrechen, drücken Sie [Abbrechen]. Die Anzeige kehrt zu Schritt 3 zurück.

Um den Druck einer Datei nach Drücken der Taste [Start] abzubrechen, drücken Sie die Taste [Druck stoppen]. Die Anzeige kehrt zu Schritt 3 zurück.

**6** Drücken Sie zwei Mal [Verlassen].

Die Standby-Anzeige erscheint.

[Anfang](#page-2376-0) | { [Zurück](#page-2375-0) [Weiter](#page-2378-0) } |

<span id="page-2378-0"></span>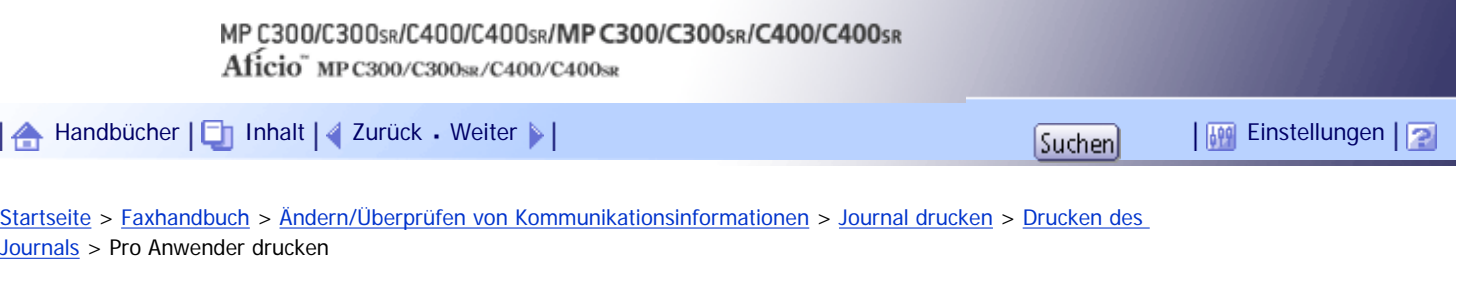

# **Pro Anwender drucken**

Druckt die Kommunikationsergebnisse nach einzelnen Absendern aus.

# **Drücken Sie [TX/Info ändern].**

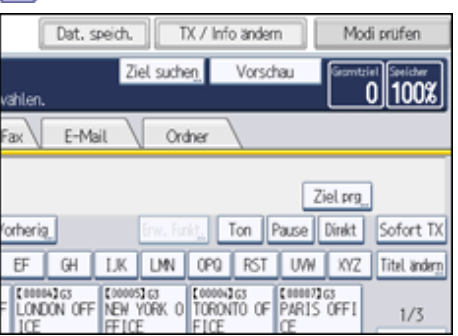

**2 Drücken Sie [Journal drucken].** 

# **Wählen Sie [Pro Anwender drucken].**

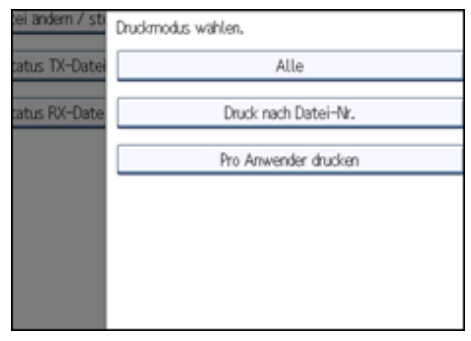

# **Wählen Sie einen Anwender aus.**

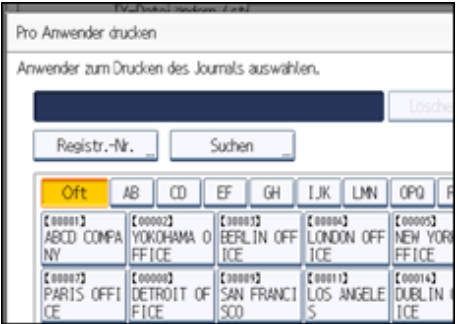

Drücken Sie [Abbrechen], wenn der Anwender nicht registriert ist. Die Anzeige kehrt zu Schritt 3 zurück.

**Drücken Sie auf [OK], nachdem Sie den im Display angezeigten Anwendernamen überprüft haben.**

Drücken Sie [Abbrechen], wenn der falsche Anwendername ausgewählt wurde. Die Anzeige kehrt zu Schritt 3 zurück.

**6 Drücken Sie auf die Taste [Start].** 

Um den Druck einer Datei vor Drücken der Taste [Start] abzubrechen, drücken Sie [Abbrechen]. Die Anzeige kehrt zu Schritt 3 zurück.

Um den Druck einer Datei nach Drücken der Taste [Start] abzubrechen, drücken Sie die Taste [Druck stoppen]. Die Anzeige kehrt zu Schritt 3 zurück.

**Drücken Sie zwei Mal [Verlassen].**

Die Standby-Anzeige erscheint.

[Anfang](#page-2378-0) | [Zurück](#page-2376-0) [Weiter](#page-962-0)

<span id="page-2380-0"></span>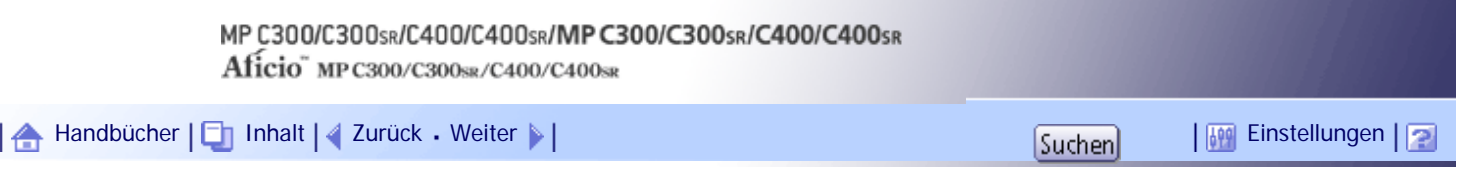

[Startseite](#page-0-0) > [Faxhandbuch](javascript:back_to_index()) > [Ändern/Überprüfen von Kommunikationsinformationen](#page-63-0) > [Journal drucken](#page-960-0) > [Übertragen des Journals per](#page-965-0) [E-Mail](#page-965-0) > Journal per E-Mail

#### **Journal per E-Mail**

Wurde die Einstellung für die Übermittlung des Journals per E-Mail vorgenommen, wird das Journal an die E-Mail-Adresse des Administrators übermittelt.

#### **V** Hirweis

• Zur Übertragung des Journals müssen in den Anwenderparametern (Schalter 21, Bit 4) im Menü Faxeinstellungen die entsprechenden Einstellungen vorgenommen werden.

● Wenn die Anwenderauthentifizierung eingerichtet ist, können Sie mithilfe der Anwenderparameter (Schalter 04, Bit 5) im Menü Faxeinstellungen festlegen, ob ein Absendername angezeigt werden soll.

- Weitere Informationen zur Parametereinstellung finden Sie unter "Parametereinstellungen".
- Zur Überprüfung der E-Mail-Adresse des Administrators verwenden Sie E-Mail-Adresse des Administrators unter Systemeinstellungen. Weitere Informationen finden Sie im Handbuch Netzwerk- und Systemeinstellungen.
- Abhängig von den Sicherheitseinstellungen kann es sein, das Ziel/Absendername nicht erscheinen. Sie können mit den Anwenderparametern (Schalter 04, Bit 4) im Menü Faxeinstellungen wählen, ob Ziel/Absendername angezeigt werden soll.

# $F$  Referenz

• [Parametereinstellungen](#page-1076-0)

[Anfang](#page-2380-0) | [Zurück](#page-965-0) [Weiter](#page-966-0)

<span id="page-2381-0"></span>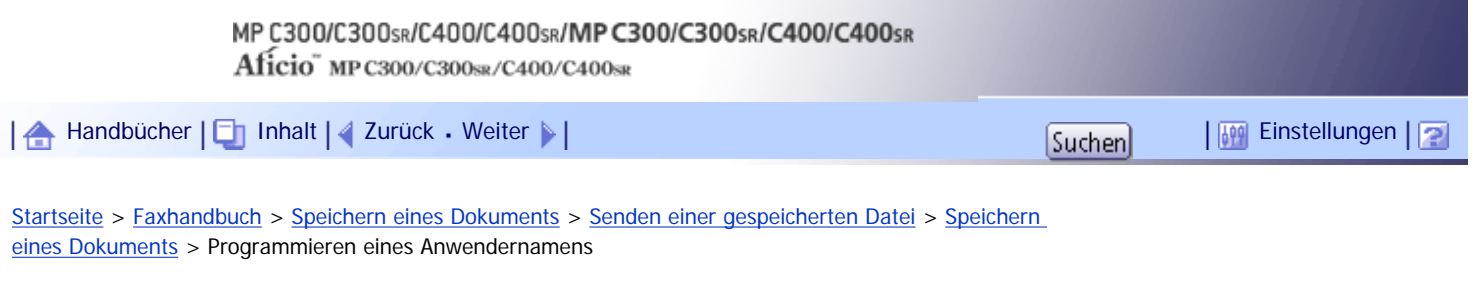

## **Programmieren eines Anwendernamens**

Legen Sie einen Anwendernamen für die Datei fest.

## **Drücken Sie auf [Anwendername].**

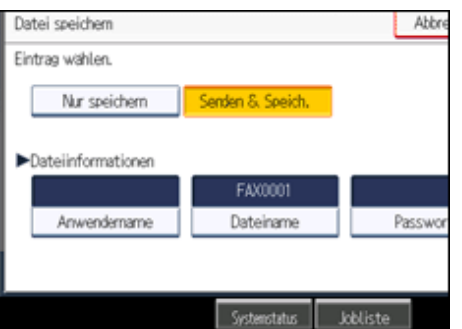

**2** Drücken Sie den zu programmierenden Anwendernamen.

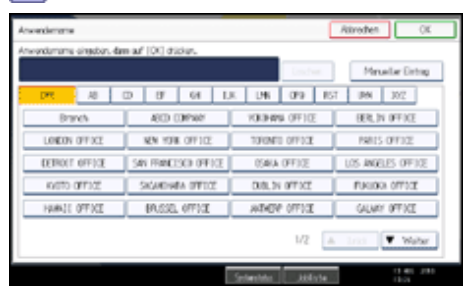

Zum Wechseln zwischen den Titeln drücken Sie die Titeltaste.

Zum Einrichten eines nicht programmierten Anwendernamens drücken Sie auf [Manueller Eintrag] und geben dann den Namen ein. Anwendernamen, die über [Manueller Eintrag] eingegeben werden, werden nicht in den Anwendercode programmiert.

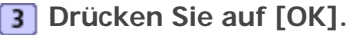

# $\downarrow$  Hinveis

● Je nach den Sicherheitseinstellungen wird eventuell [Zugriffsprivilegien] anstelle von [Anwendername] angezeigt. Weitere

Informationen zur Einstellung von [Zugriffsprivilegien] erhalten Sie von Ihrem Administrator.

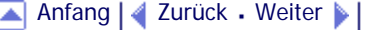

<span id="page-2382-0"></span>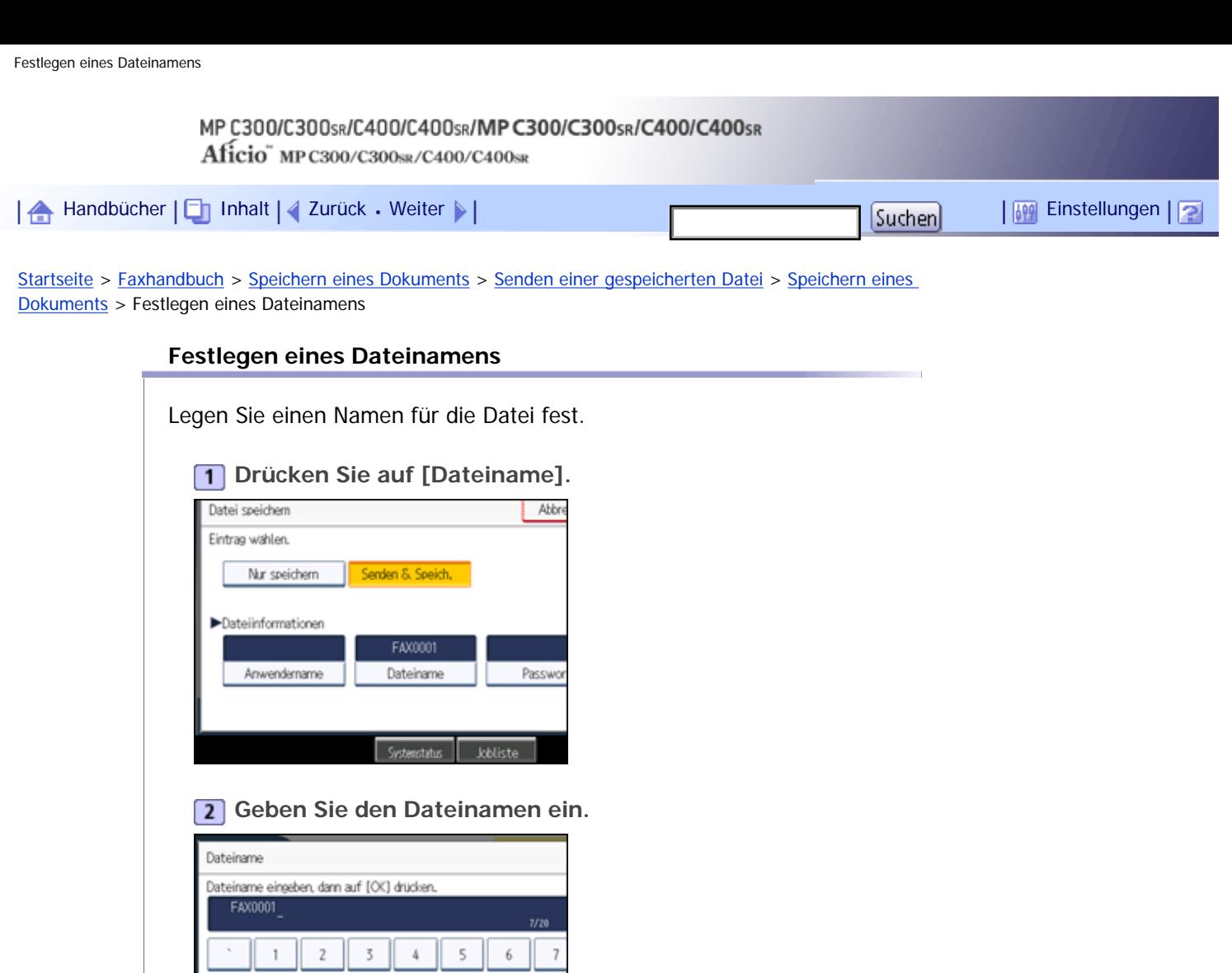

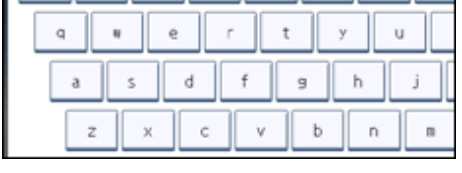

**Drücken Sie auf [OK].**

 $\downarrow$  Hinveis

N

● Informationen zur Texteingabe finden Sie in "Über dieses Gerät".

[Anfang](#page-2382-0) | 2urück [Weiter](#page-2383-0)

<span id="page-2383-0"></span>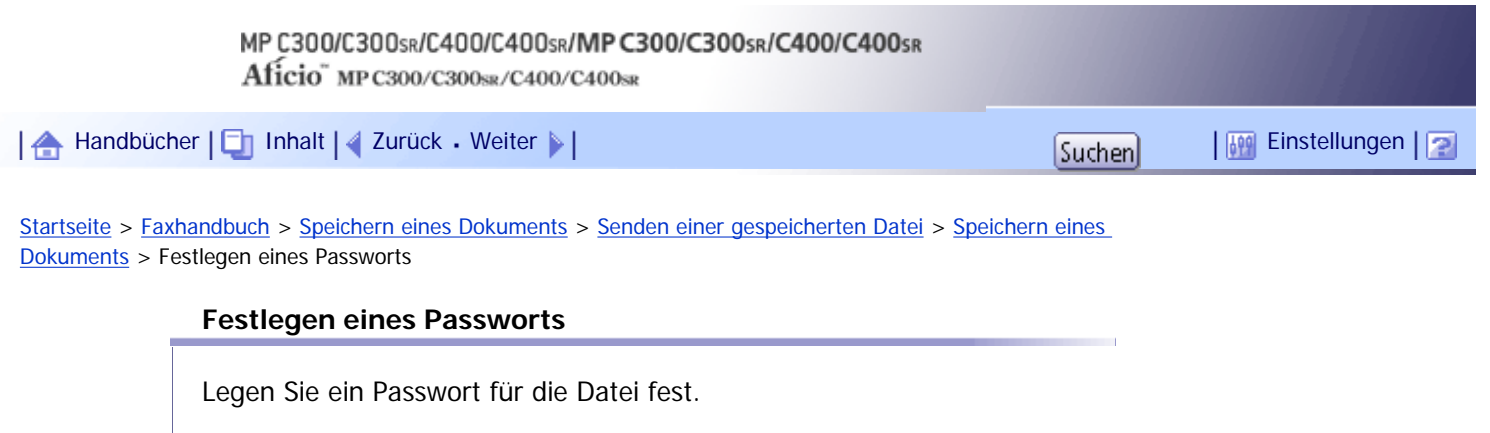

**1** Drücken Sie auf [Passwort].

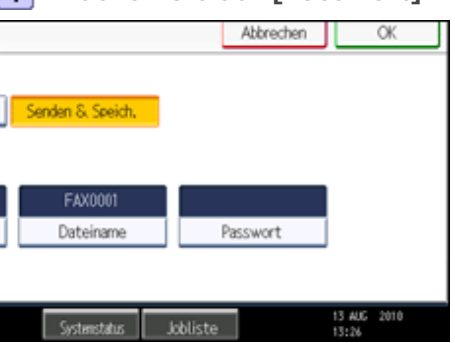

**Geben Sie mithilfe der Zehnertastatur ein Passwort ein und drücken Sie dann [OK].**

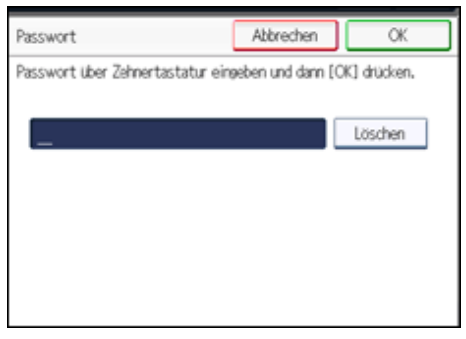

Ist Ihnen ein Fehler unterlaufen, drücken Sie die Taste [Löschen], bevor Sie [OK] drücken, und geben das Passwort erneut ein.

Sie können zwischen vier und acht Stellen eingeben.

**Geben Sie das Passwort nochmals ein und drücken Sie dann auf [OK].**

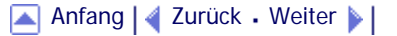

<span id="page-2384-0"></span>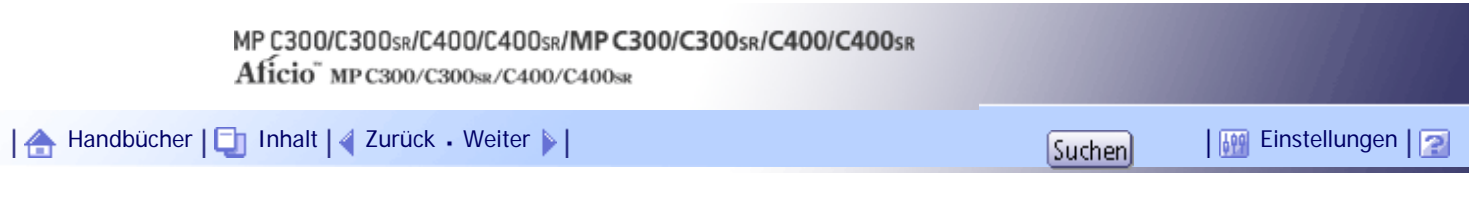

[Startseite](#page-0-0) > [Faxhandbuch](javascript:back_to_index()) > [Speichern eines Dokuments](#page-65-0) > [Senden einer gespeicherten Datei](#page-991-0) > [Senden gespeicherter](#page-995-0) [Dokumente](#page-995-0) > Angeben von Dokumenten aus der [Dateiliste]

# **Angeben von Dokumenten aus der [Dateiliste]**

Suchen Sie in der Dateiliste nach einer Datei.

**Drücken Sie die Taste [ ] oder [ ], um die zu sendenden Dokumente anzuzeigen.**

**Die Datei auswählen.**

| Gess, Detail within  |                                                                 | Rinehen<br>π            |
|----------------------|-----------------------------------------------------------------|-------------------------|
| für sowi. Sich ander | Vorl. - eest. Date:   Geo. Date: - Vorl.                        | Dot, varwaiten / lasch. |
| Travelands<br>Lice   | Tel<br>Datum Salte<br>Asymbmane Delsinance                      | Details                 |
| ::<br>≡              | CALCADON OFFICE FAIRDIES<br>12 Ap. 11                           | Vendas                  |
| <b>Dotations</b>     | $12 \text{ A} \text{m}$ . 1<br><b>MSA SAI FINICISO O FAROLE</b> | Date: drucker           |
|                      |                                                                 | 1. Sets ducker          |
|                      |                                                                 |                         |
| Anvandomarra         |                                                                 | 1/1                     |
|                      |                                                                 | $\mathcal{A}_1$         |
| Detekses             |                                                                 | v                       |
|                      | Selander<br><b>Mill</b> ade                                     | 13.000 2000             |

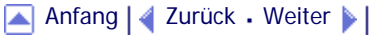

<span id="page-2385-0"></span>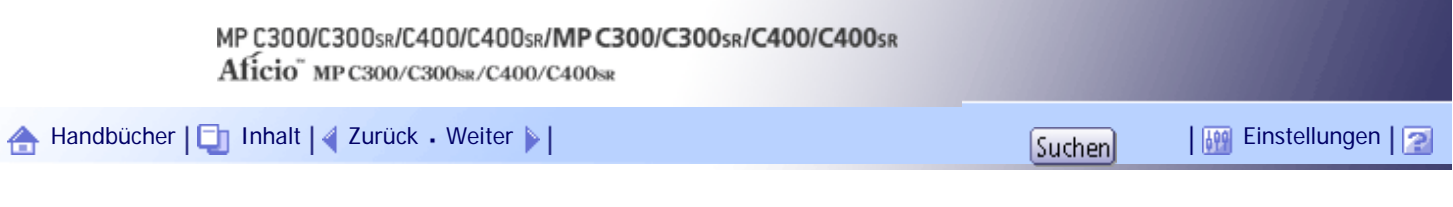

[Startseite](#page-0-0) > [Faxhandbuch](javascript:back_to_index()) > [Speichern eines Dokuments](#page-65-0) > [Senden einer gespeicherten Datei](#page-991-0) > [Senden gespeicherter](#page-995-0) [Dokumente](#page-995-0) > Angeben von Dokumenten über den [Anwendernamen]

# **Angeben von Dokumenten über den [Anwendernamen]**

Suchen Sie nach einer Datei über den Anwendernamen.

#### **Wählen Sie [Anwendername].**

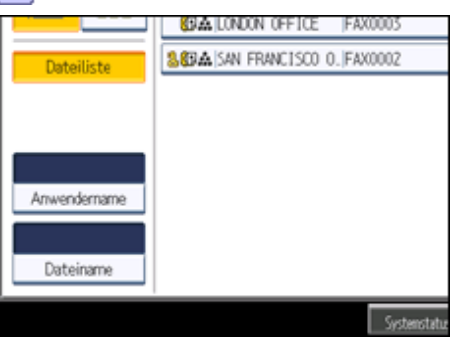

**Wählen Sie den Anwendernamen des programmierten Dokuments aus und drücken Sie dann die Taste [OK].**

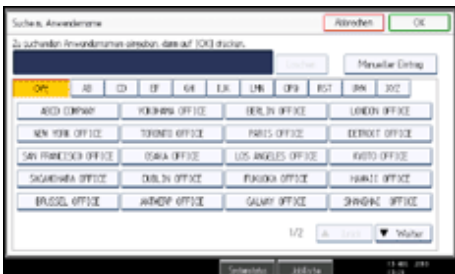

Um durch direkte Eingabe eines Anwendernamens suchen zu können, drücken Sie auf [Manueller Eintrag] und geben dann den Anwendernamen ein. Bei der Suche nach einem Anwendernamen wird die Vorwärtsübereinstimmung verwendet.

**Wählen Sie die zu sendende Datei aus.**

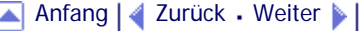

<span id="page-2386-0"></span>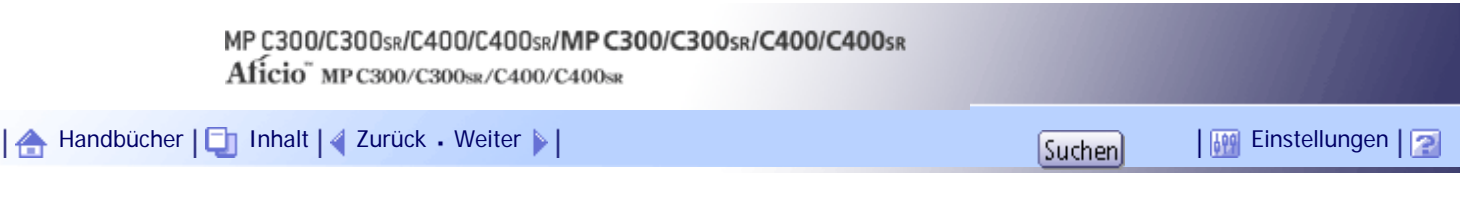

[Startseite](#page-0-0) > [Faxhandbuch](javascript:back_to_index()) > [Speichern eines Dokuments](#page-65-0) > [Senden einer gespeicherten Datei](#page-991-0) > [Senden gespeicherter](#page-995-0) [Dokumente](#page-995-0) > Angeben von Dokumenten nach [Dateiname]

# **Angeben von Dokumenten nach [Dateiname]**

Suchen Sie nach einer Datei nach Dateinamen.

**Wählen Sie [Dateiname].**

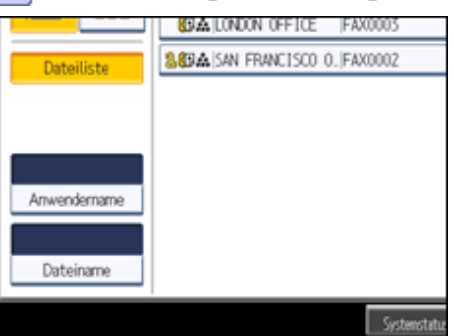

**Geben Sie den Namen des zu sendenden Dokuments ein und drücken Sie dann die Taste [OK].**

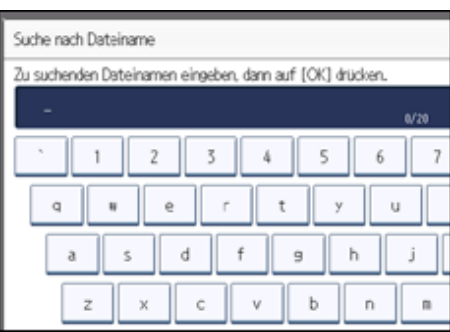

Eine laufende Teilübereinstimmung wird verwendet, wenn ein Dateiname gesucht wird.

**Wählen Sie die zu sendende Datei aus.**

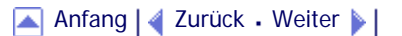

<span id="page-2387-0"></span>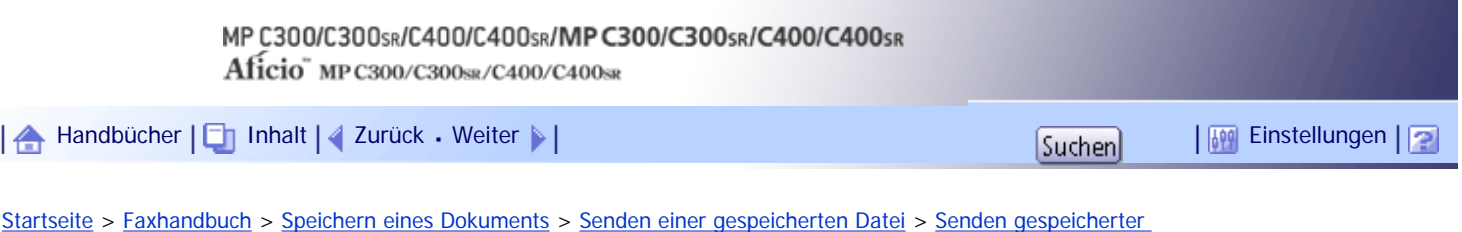

[Dokumente](#page-995-0) > Anzeigen einer Vorschau

# **Anzeigen einer Vorschau**

Zeigen Sie eine Vorschau der gespeicherten Dokumente an.

**1 Das zu sendende Dokument auswählen.** 

Drücken Sie die Taste "Piktogramme", um die Piktogrammansicht zu öffnen.

**Drücken Sie [Vorschau].**

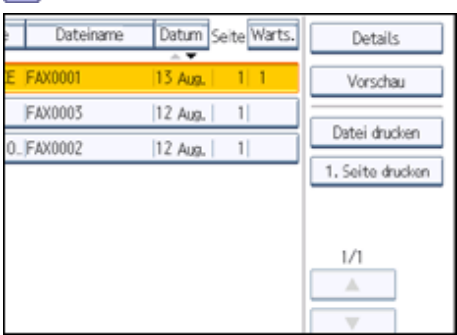

 $\overline{\mathbf{3}}$ **Überprüfen Sie die Vorschau.**

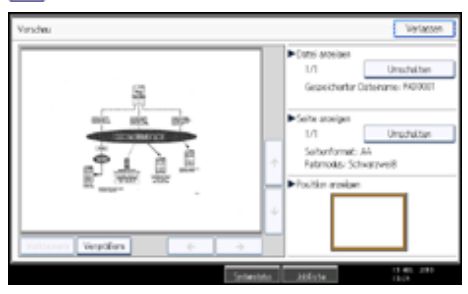

- Drücken Sie [Verkleinern] oder [Vergrößern], um das Vorschaubild zu verkleinern oder zu vergrößern.
- Drücken Sie [←] [→] [↑] [↓], um das Vorschaubild zu scrollen.
- Drücken Sie die Taste [Umschalten] unter "Datei anzeigen", um eine andere ausgewählte Datei anzuzeigen.
- Drücken Sie die Taste [Umschalten] unter "Seite anzeigen", um die angezeigte Seite zu ändern.

**Drücken Sie [Verl.].**

#### **V** Hinveis

- Wenn die Bildateien beschädigt sind, werden Sie nicht im Vorschaufenster angezeigt.
- Wenn die Bilddatei beschädigt ist, speichern Sie sie erneut.

[Anfang](#page-2387-0) | [Zurück](#page-2386-0) [Weiter](#page-998-0)

<span id="page-2388-0"></span>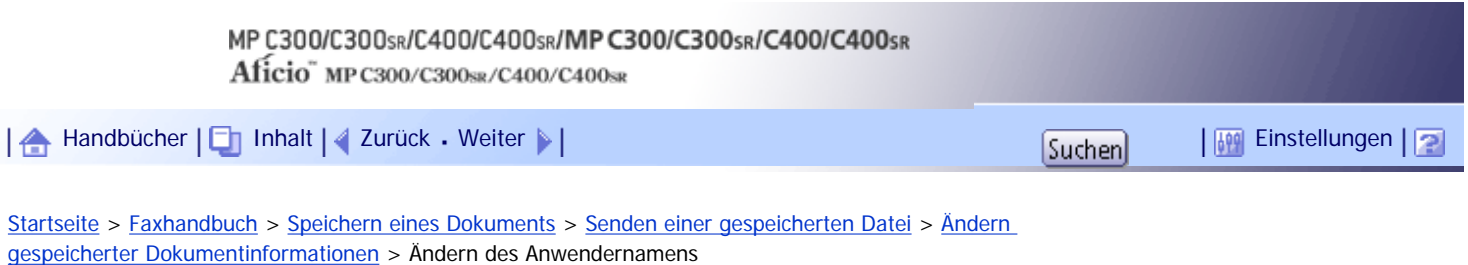

#### **Ändern des Anwendernamens**

Sie können den Anwendernamen eines gespeicherten Dokuments ändern.

#### **1** Drücken Sie auf [Anwendern. änd.].

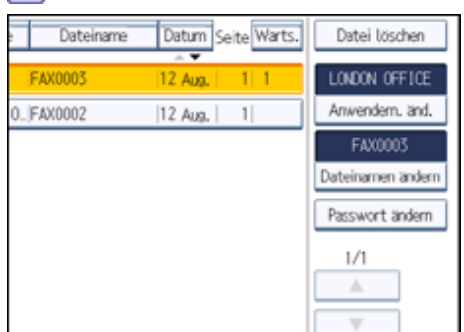

**Drücken Sie [Löschen].**

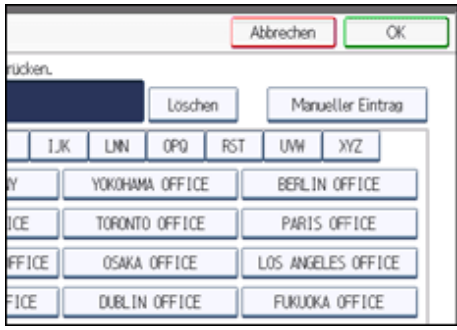

Der Anwendername wird gelöscht.

**Geben Sie einen neuen Anwendernamen ein und drücken Sie dann die Taste [OK].**

Zum Wechseln zwischen den Titeln drücken Sie die Titeltaste.

Zum Einrichten eines nicht programmierten Anwendernamens drücken Sie auf [Manueller Eintrag] und geben dann den Namen ein.

Anwendernamen, die über [Manueller Eintrag] eingegeben werden, werden nicht in den Anwendercode programmiert.

## **V** Hinweis

● Abhängig von den Sicherheitseinstellungen wird möglicherweise [Zugriffspriv. änd.] statt [Anwendern. änd.] angezeigt.

Weitere Informationen zu der Einstellung [Zugriffspriv. änd.] erhalten Sie von Ihrem Administrator.

[Anfang](#page-2388-0) | [Zurück](#page-1000-0) [Weiter](#page-2389-0)

<span id="page-2389-0"></span>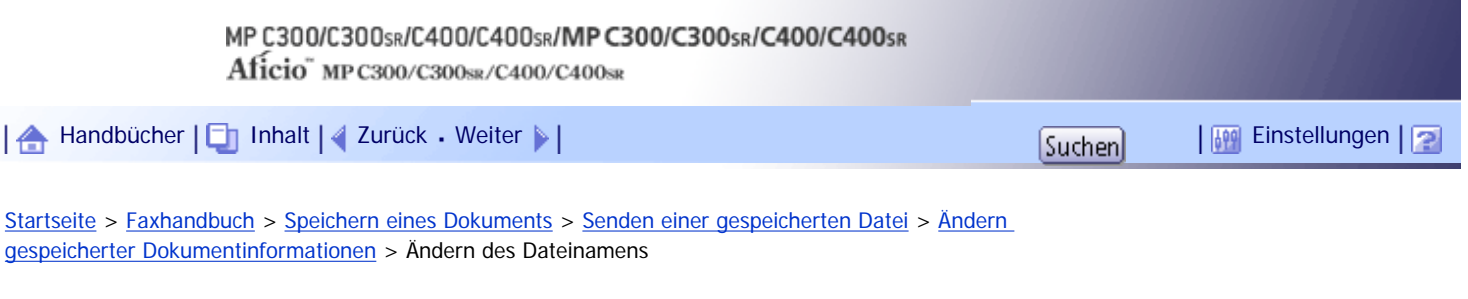

## **Ändern des Dateinamens**

Ändern Sie den Namen eines gespeicherten Dokuments.

# **Drücken Sie auf [Dateinamen ändern].**

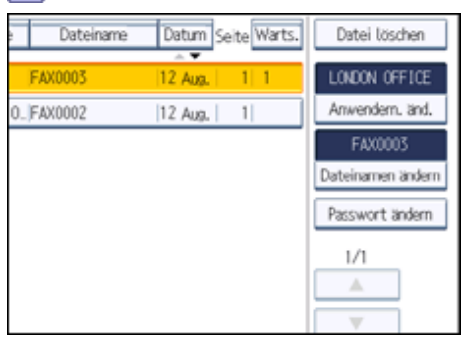

**2** Drücken Sie [←], [→], [Backspace] oder [Alle löschen] und geben Sie den Dateinamen **erneut ein.**

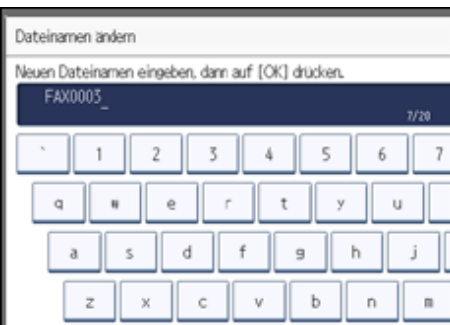

**Drücken Sie auf [OK].**

**V** Hinweis

● Informationen zur Texteingabe finden Sie in "Über dieses Gerät".

[Anfang](#page-2389-0) | [Zurück](#page-2388-0) [Weiter](#page-2390-0)

<span id="page-2390-0"></span>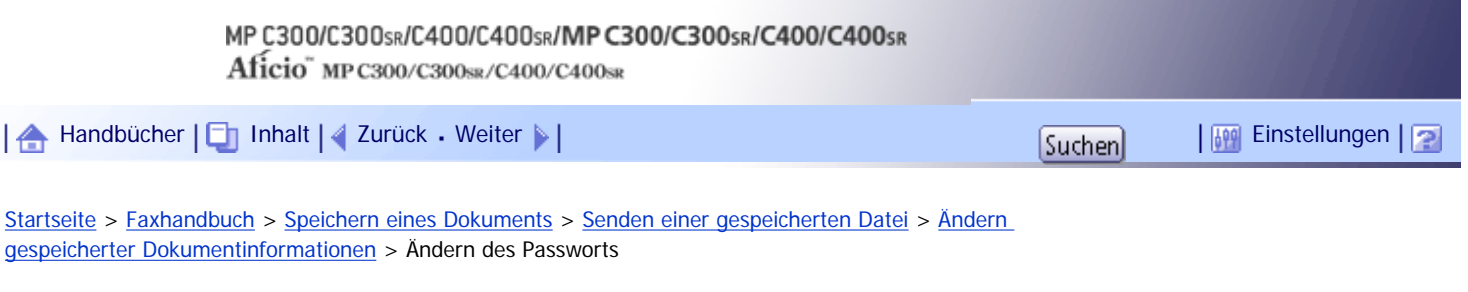

## **Ändern des Passworts**

Ändern Sie das Passwort eines gespeicherten Dokuments.

# **Drücken Sie auf [Passwort ändern].**

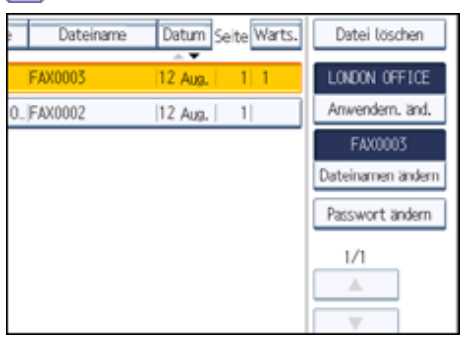

**Geben Sie über die Zehnertastatur ein neues Passwort ein und drücken Sie dann auf [OK].**

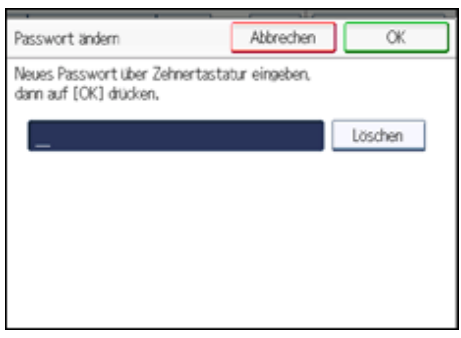

**Geben Sie das Passwort nochmals ein und drücken Sie dann auf [OK].**

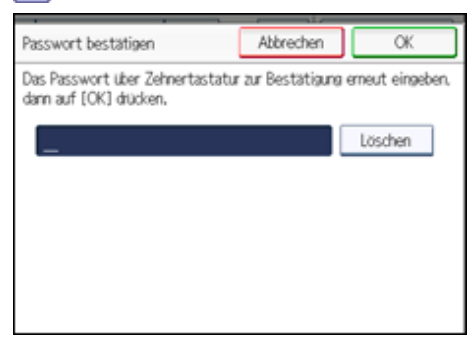

[Anfang](#page-2390-0) | [Zurück](#page-2389-0) [Weiter](#page-1002-0)

<span id="page-2391-0"></span>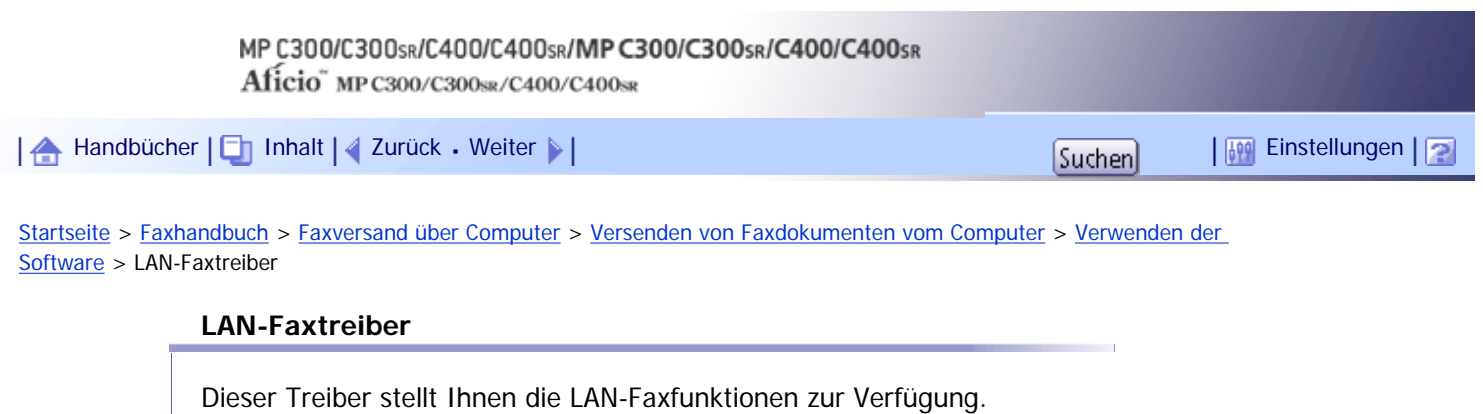

**x** Wiehtig

● Je nach Systemumgebung kann die Durchführung aller Funktionsabläufe nicht gewährleistet werden.

# **Speicherort der Datei**

Der folgende Ordner ist auf der CD-ROM enthalten:

● LAN-Fax Driver für Windows 2000/XP/Vista/7, Windows Server 2003/2003 R2/2008 \DRIVERS\LAN-FAX\XP\_VISTA

# **Betriebsumgebung**

- Computer PC/AT kompatibel
- Betriebssysteme Microsoft Windows 2000/XP/Vista/7 Microsoft Windows Server 2003/2003 R2/2008
- Display VGA 640  $\times$  480 Pixel oder mehr

# V Hinweis

• Schließen Sie alle anderen Anwendungen, bevor Sie mit der Installation beginnen.

[Anfang](#page-2391-0) | [Zurück](#page-1007-0) [Weiter](#page-2392-0)

4

<span id="page-2392-0"></span>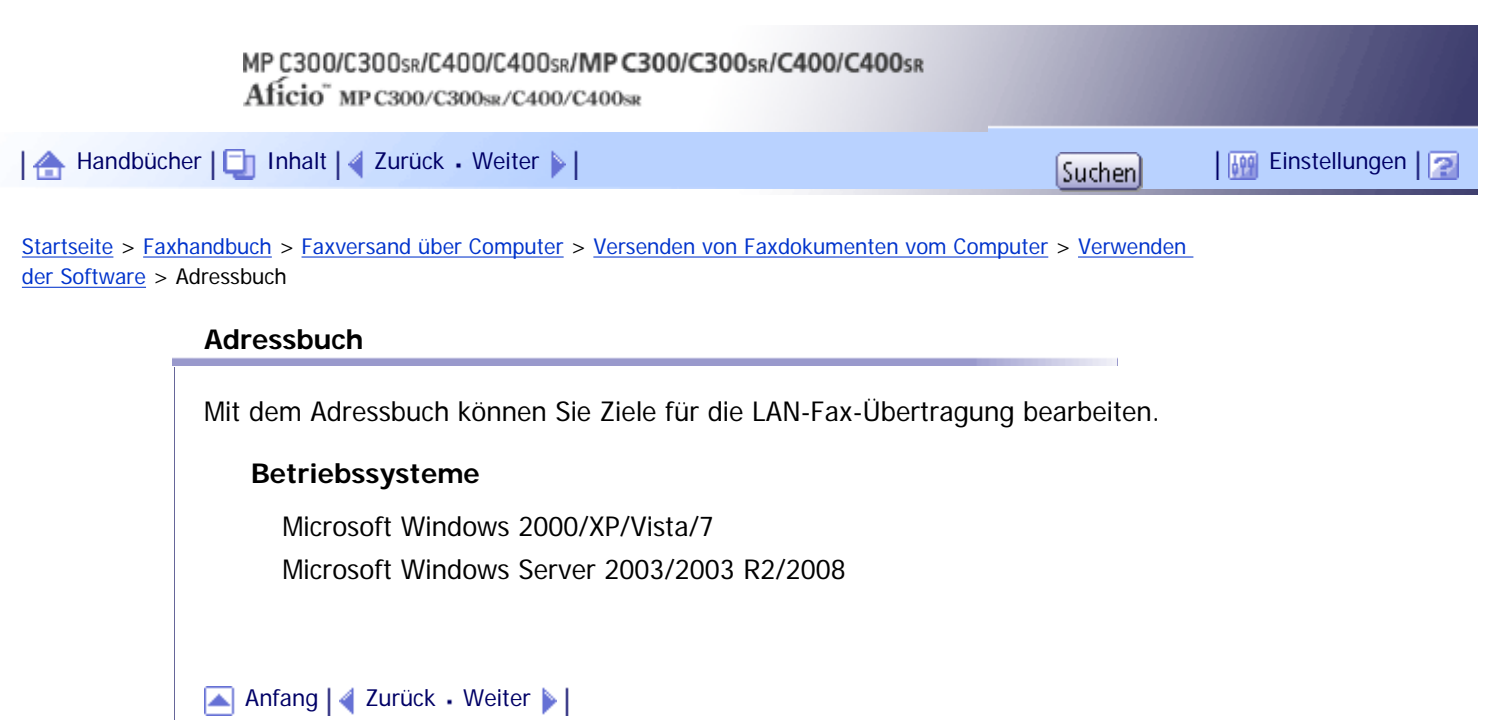

4

<span id="page-2393-0"></span>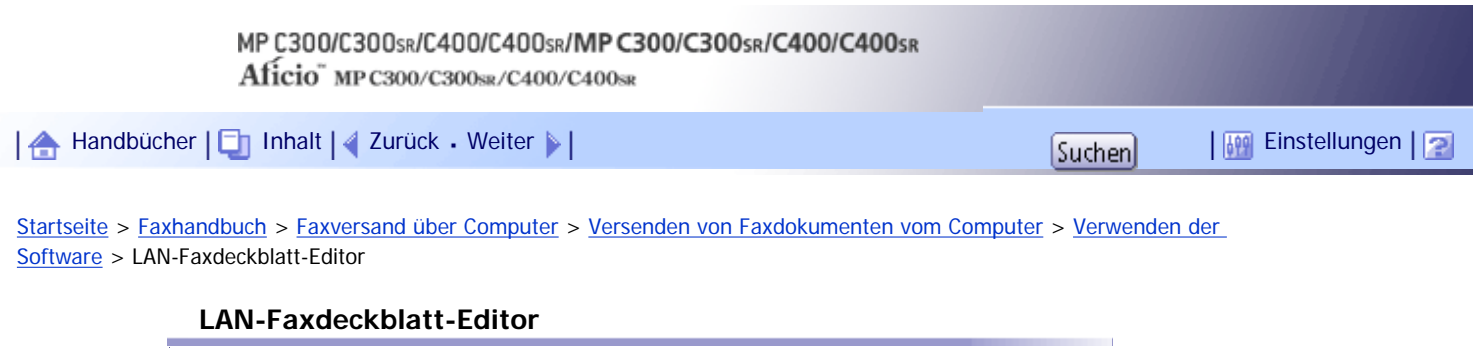

Mit dem LAN-Faxdeckblatt-Editor können Sie LAN-Faxdeckblätter bearbeiten.

# **Betriebssysteme**

Microsoft Windows 2000/XP/Vista/7 Microsoft Windows Server 2003/2003 R2/2008

[Anfang](#page-2393-0) | [Zurück](#page-2392-0) [Weiter](#page-2394-0)

<span id="page-2394-0"></span>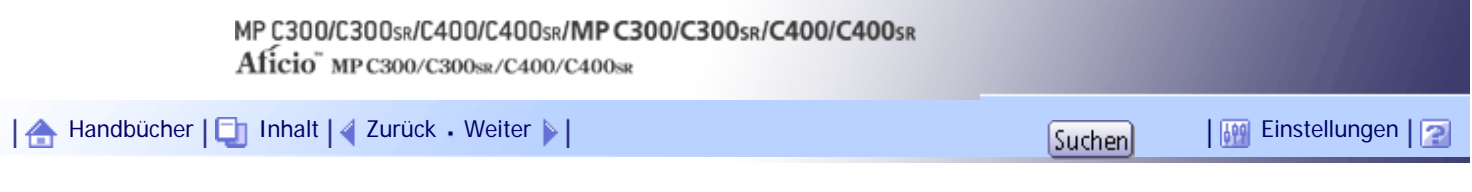

[Startseite](#page-0-0) > [Faxhandbuch](javascript:back_to_index()) > [Faxversand über Computer](#page-66-0) > [Versenden von Faxdokumenten vom Computer](#page-1004-0) > [Verwenden](#page-1007-0) [der Software](#page-1007-0) > Programm-Autostart

#### **Programm-Autostart**

Die Installationsprogramme für diverse Treiber und Dienstprogramme werden automatisch gestartet, sobald Sie die CD-ROM einlegen.

Der LAN-Faxtreiber, das Adressbuch und der LAN-Faxdeckblatt-Editor können automatisch installiert werden.

#### **x** Wiehtig

- Wenn die Plug-and-Play-Funktion startet, klicken Sie auf [Abbrechen] im Dialogfeld [Neue Hardware gefunden] und legen dann die CD-ROM ein.
- Bei bestimmten Betriebssystemeinstellungen wird Autostart nicht automatisch ausgeführt. Wenn dies der Fall ist, klicken Sie auf "SETUP.EXE" im Stammverzeichnis der CD-ROM, oder klicken Sie auf [SETUP.EXE ausführen] im Dialogfeld [Autostart].
- Wenn Sie Autostart abbrechen möchten, halten Sie die linke [Umschalt]-Taste fest, während Sie die CD-ROM einlegen. Halten Sie die [Umschalt]-Taste gedrückt, bis der Computer das Einlesen der CD-ROM beendet hat.
- Wenn Sie während der Installation auf [Abbrechen] klicken, wird die Installation abgebrochen. Führen Sie in diesem Fall einen Neustart des Computers durch und installieren Sie dann die restliche Software oder den Druckertreiber.

#### **J** Hinveis

● Zum Installieren der Treiber sind die Zugriffsrechte eines Druckerverwalters erforderlich. Melden Sie sich als Mitglied der Gruppe Administratoren an.

# [Anfang](#page-2394-0) | [Zurück](#page-2393-0) [Weiter](#page-1008-0)

<span id="page-2395-0"></span>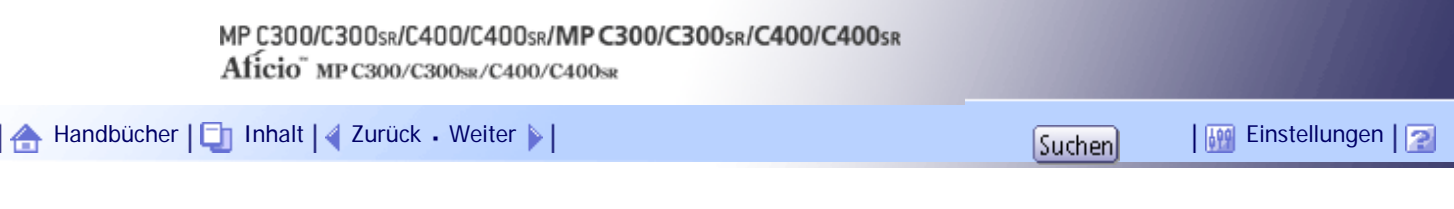

[Startseite](#page-0-0) > [Faxhandbuch](javascript:back_to_index()) > [Faxversand über Computer](#page-66-0) > [Versenden von Faxdokumenten vom Computer](#page-1004-0) > [Installieren der](#page-1008-0) [einzelnen Anwendungen](#page-1008-0) > Verwenden des Standard-TCP/IP-Anschlusses

# **Verwenden des Standard-TCP/IP-Anschlusses**

In diesem Abschnitt wird die Installation des LAN-Faxtreibers mithilfe des Standard-TCP/IP-Anschlusses beschrieben.

 $\star$  Wiehtig

- Zum Installieren der Treiber sind die Zugriffsrechte eines Druckerverwalters erforderlich. Melden Sie sich als Mitglied der Gruppe Administratoren an.
- In einer IPv6-Umgebung können Sie den Standard-TCP/IP-Anschluss nicht verwenden. Verwenden Sie in diesem Fall den

SmartDeviceMonitor for Client-Anschluss.

**1 Beenden Sie alle Anwendungen, die gerade ausgeführt werden.** 

**Legen Sie die CD-ROM in das CD-ROM-Laufwerk ein.** Das Installationsprogramm wird gestartet.

**Wählen Sie eine Sprache aus und klicken Sie auf [OK].**

**A** Klicken Sie auf [LAN-Faxtreiber].

**Die Software-Lizenzvereinbarung wird im Dialogfeld [Lizenzvereinbarung] angezeigt.** Klicken Sie auf [Ich akzeptiere die Vereinbarung.], nachdem Sie die Vereinbarung gelesen haben, und klicken Sie dann auf [Weiter >].

**Doppelklicken Sie auf [Druckername:<LAN-Fax M14>].**

**Klicken Sie auf [Anschluss:] und dann auf [Hinzufügen].**

**Klicken Sie auf [Standard-TCP/IP-Port] und dann auf [OK].**

Konfigurieren Sie die Einstellungen für den Standard-TCP/IP-Anschluss. Schlagen Sie in der Windows-Hilfe nach, wenn [Standard-TCP/IP-Port] nicht angezeigt wird.

**Klicken Sie im Dialogfeld [Assistent zum Hinzufügen eines Standard-TCP/IP-Druckerports] auf [Weiter >].**

**Geben Sie den Gerätenamen oder die IP-Adresse im Feld [Druckername oder IP-Adresse:] ein.**

In das Textfeld [Anschlussname:] wird automatisch ein Anschlussname eingetragen. Ändern Sie bei Bedarf diesen Namen.

Wenn das Fenster zur Geräteauswahl angezeigt wird, wählen Sie "RICOH NetworkPrinter Driver C Model".

**12 Klicken Sie auf [Weiter >].** 

**<sup>6</sup>** Klicken Sie auf [Weiter >].

**Klicken Sie im Dialogfeld [Standard-TCP/IP-Druckerport hinzufügen] auf [Fertig stellen].** Das Startdialogfeld der Installation wird erneut angezeigt.

**Prüfen Sie, ob der Anschluss des Geräts bei [Anschluss 1:] angezeigt wird.**

**15 Klicken Sie auf [Fortfahren].** 

Die Installation des Treibers beginnt.

**Nachdem die Installation abgeschlossen ist, wählen Sie, ob Sie den Computer sofort oder später neu starten möchten, und klicken Sie dann auf [Fertig stellen].** Starten Sie den Computer neu, um die Installation abzuschließen.

V Hinweis

- Um die Installation der ausgewählten Treiber anzuhalten, klicken Sie auf [Abbrechen], bevor die Installation abgeschlossen ist.
- Bei bestimmten Betriebssystemeinstellungen wird Autostart nicht automatisch ausgeführt. Wenn dies der Fall ist, klicken Sie

auf "SETUP.EXE" im Stammverzeichnis der CD-ROM, oder klicken Sie auf [SETUP.EXE ausführen] im Dialogfeld [Autostart].

[Anfang](#page-2395-0) | [Zurück](#page-1008-0) [Weiter](#page-2397-0)

<span id="page-2397-0"></span>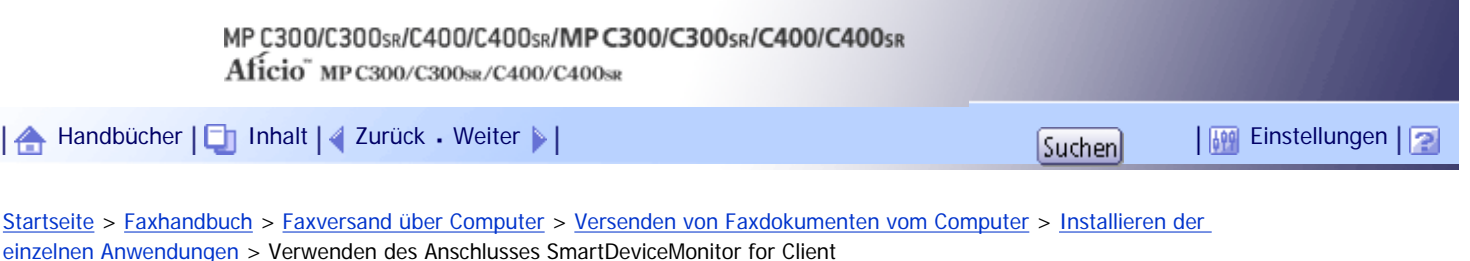

# **Verwenden des Anschlusses SmartDeviceMonitor for Client**

In diesem Abschnitt wird die Installation des LAN-Faxtreibers mithilfe des Anschlusses SmartDeviceMonitor for Client beschrieben.

Weitere Informationen zu SmartDeviceMonitor for Client finden Sie im Handbuch "Über dieses Gerät".

V Wiehtig

• Zur Verwendung dieser Option müssen Sie zunächst SmartDeviceMonitor for Client von der Website des Herstellers

herunterladen und auf dem Computer installieren. Wenden Sie sich an Ihren Händler vor Ort, um Informationen zum

Herunterladen von SmartDeviceMonitor for Client zu erhalten.

● Zum Installieren der Treiber sind die Zugriffsrechte eines Druckerverwalters erforderlich. Melden Sie sich als Mitglied der

Gruppe Administratoren an.

**Beenden Sie alle Anwendungen, die gerade ausgeführt werden.**

**Legen Sie die CD-ROM in das CD-ROM-Laufwerk ein.**

Das Installationsprogramm wird gestartet.

- **Wählen Sie eine Sprache aus und klicken Sie auf [OK].**
- **A** Klicken Sie auf **[LAN-Faxtreiber]**.

**Die Software-Lizenzvereinbarung wird im Dialogfeld [Lizenzvereinbarung] angezeigt.** Klicken Sie auf [Ich akzeptiere die Vereinbarung.], nachdem Sie die Vereinbarung gelesen haben, und klicken Sie dann auf [Weiter >].

- **6** Klicken Sie auf [Weiter >].
- **Doppelklicken Sie auf [Druckername:<LAN-Fax M14>].**
- **Klicken Sie auf [Anschluss:] und dann auf [Hinzufügen].**
- **Klicken Sie auf [SmartDeviceMonitor] und dann auf [OK].**

**Um die Anschlusseinstellungen mit TCP/IP zu konfigurieren, klicken Sie auf [TCP/IP] und dann auf [Suchen].**

Es wird eine Liste mit Druckern angezeigt, die TCP/IP verwenden. Fahren Sie mit Schritt 12 fort, um die Anschlusseinstellungen mit IPP zu konfigurieren.

**Wählen Sie das zu verwendende Gerät und klicken Sie dann auf [OK].**

Es werden nur Drucker angezeigt, die auf ein Broadcast des Computers reagieren. Um ein Gerät zu verwenden, das hier nicht aufgelistet ist, klicken Sie auf [Adresse angeben] und geben die IP-Adresse oder den Hostnamen des Geräts ein.

Fahren Sie mit Schritt 17 fort.

**Um Anschlusseinstellungen mit IPP zu konfigurieren, klicken Sie auf [IPP].**

**Geben Sie "http://IP-Adresse des Geräts/Drucker" als Geräteadresse in das Feld [Drucker-URL] ein.**

Bei Server-Authentifizierung geben Sie "https://IP-Adresse des Druckers/Drucker" ein, um SSL (ein Protokoll für verschlüsselte Kommunikation) zu aktivieren. Internet Explorer 5.0.1 oder höher muss für die Verwendung von SSL installiert sein.(Z.B. IP-Adresse: 192.168.15.16)

http://192.168.15.16/Drucker

https://192.168.15.16/Drucker

Sie können "http://IP-Adresse des Geräts/ipp" als Geräteadresse eingeben.

**Geben Sie bei [IPP-Portname] einen Namen ein, um das Gerät zu kennzeichnen. Verwenden Sie einen Namen, der sich von bereits bestehenden Anschlussnamen unterscheidet.**

Wenn hier kein Name festgelegt wird, wird die im Feld [Drucker-URL] eingegebene Adresse zum IPP-Anschlussnamen.

**Klicken Sie auf [Detaillierte Einstellungen], um die notwendigen Einstellungen vorzunehmen.**

Nähere Informationen zu den Einstellungen finden Sie in der Hilfe zu SmartDeviceMonitor for Client.

**16 Klicken Sie auf [OK].** 

**Prüfen Sie, ob der Anschluss des Geräts bei [Anschluss 1:] angezeigt wird.**

**18 Klicken Sie auf [Fortfahren].** 

Die Installation wird gestartet.

**Nachdem die Installation abgeschlossen ist, wählen Sie, ob Sie den Computer sofort oder später neu starten möchten, und klicken Sie dann auf [Fertig stellen].** Starten Sie den Computer neu, um die Installation abzuschließen.

## **U** Hinneis

- Um die Installation der ausgewählten Treiber anzuhalten, klicken Sie auf [Abbrechen], bevor die Installation abgeschlossen ist.
- Bei bestimmten Betriebssystemeinstellungen wird Autostart nicht automatisch ausgeführt. Wenn dies der Fall ist, klicken Sie

auf "SETUP.EXE" im Stammverzeichnis der CD-ROM, oder klicken Sie auf [SETUP.EXE ausführen] im Dialogfeld [Autostart].

[Anfang](#page-2397-0) | [Zurück](#page-2395-0) [Weiter](#page-1009-0)

<span id="page-2399-0"></span>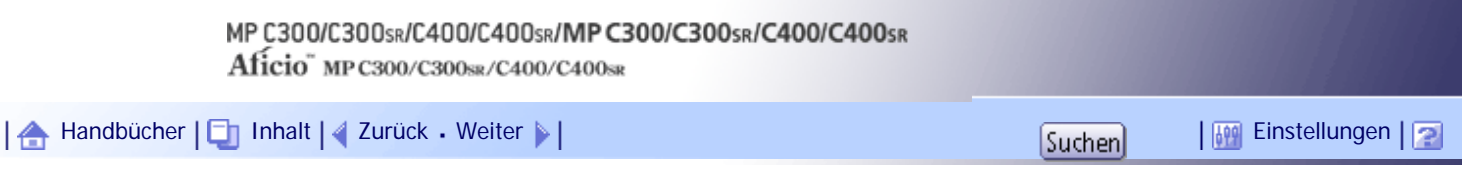

[Startseite](#page-0-0) > [Faxhandbuch](javascript:back_to_index()) > [Faxversand über Computer](#page-66-0) > [Versenden von Faxdokumenten vom Computer](#page-1004-0) > [Festlegen der Eigenschaften](#page-1009-0) [des LAN-Faxtreibers](#page-1009-0) > Festlegen der Druckeigenschaften

## **Festlegen der Druckeigenschaften**

In diesem Abschnitt wird erläutert, wie Sie Einstellungen vornehmen (z.B. Papierformat oder Auflösung).

**Klicken Sie im Menü [Start] auf [Systemsteuerung]. Klicken Sie anschließend auf [Drucker und andere Hardware] und dann auf [Drucker und Faxgeräte].** Gehen Sie unter Windows 2000 im Menü [Start] auf [Einstellungen] und klicken Sie dann auf [Drucker]. Wählen Sie unter Windows XP Professional oder Windows Server 2003/2003 R2 im Menü [Start] die Option [Drucker und Faxgeräte].

Wählen Sie unter Windows Vista oder Windows Server 2008 im Menü [Start] die Option [Systemsteuerung]. Wählen Sie dann [Hardware und Sound] und danach [Drucker]. Wählen Sie unter Windows 7 im Menü [Start] die Option [Geräte und Drucker].

**Klicken Sie mit der rechten Maustaste auf [LAN-Fax M14] und dann auf [Druckeinstellungen...], um die folgenden Eigenschaften einzustellen.**

- Papierformat
- Ausrichtung
- Magazin
- Auflösung

**B** Klicken Sie auf [OK].

[Anfang](#page-2399-0) | [Zurück](#page-1009-0) [Weiter](#page-2400-0)

<span id="page-2400-0"></span>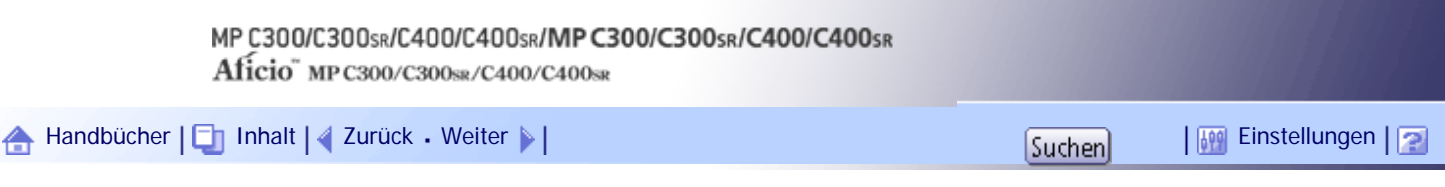

[Startseite](#page-0-0) > [Faxhandbuch](javascript:back_to_index()) > [Faxversand über Computer](#page-66-0) > [Versenden von Faxdokumenten vom Computer](#page-1004-0) > [Festlegen der Eigenschaften](#page-1009-0) [des LAN-Faxtreibers](#page-1009-0) > Vornehmen der Einstellungen zur Gerätekonfiguration

# **Vornehmen der Einstellungen zur Gerätekonfiguration**

Nehmen Sie die Einstellungen zur Gerätekonfiguration vor.

**Klicken Sie im Menü [Start] auf [Systemsteuerung]. Klicken Sie anschließend auf [Drucker und andere Hardware] und dann auf [Drucker und Faxgeräte].**

Gehen Sie unter Windows 2000 im Menü [Start] auf [Einstellungen] und klicken Sie dann auf [Drucker]. Wählen Sie unter Windows XP Professional oder Windows Server 2003/2003 R2 im Menü [Start] die Option [Drucker und Faxgeräte].

Wählen Sie unter Windows Vista oder Windows Server 2008 im Menü [Start] die Option [Systemsteuerung]. Wählen Sie dann [Hardware und Sound] und danach [Drucker]. Wählen Sie unter Windows 7 im Menü [Start] die Option [Geräte und Drucker].

**Markieren Sie [LAN-Fax M14]. Klicken Sie anschließend im Menü [Datei] auf [Eigenschaften].**

Klicken Sie in Windows 7 mit der rechten Maustaste auf [LAN-Fax M14] und dann auf [Druckereigenschaften].

**Klicken Sie auf die Registerkarte [Zubehör] und nehmen Sie dann die Einstellungen für [Festplatteneinheit] vor.**

**Markieren Sie die Kontrollkästchen für [Festplatteneinheit].**

- **Klicken Sie auf [Übernehmen].**
- **6** Klicken Sie auf [OK].

# **Registerkarte [Zubehör]**

Die Registerkarte [Zubehör] enthält die folgenden Elemente:

- Manuelle Zieleingabe verweigern
	- Markieren Sie diese Option, um die direkte Angabe von Zielen zu verweigern.
- E-Mail aktivieren

Aktivieren Sie diese Option, wenn Sie das Internet-Fax mit der LAN-Fax-Funktion verwenden.

 $\cdot$  IP-Fax

Aktivieren Sie diese Option, wenn Sie IP-Fax verwenden.

Nachdem Sie diese Option aktiviert haben, wählen Sie ein Protokoll aus, indem Sie auf die entsprechende Optionsschaltfläche klicken.

# **J.** Himreis

- Ist die Konfiguration dieses Geräts nicht wie beschrieben konfiguriert, arbeiten die LAN-Faxfunktionen möglicherweise nicht.
- Wenn das Gerät an ein Netzwerk angeschlossen ist und SmartDeviceMonitor for Client auf Ihrem Computer installiert ist, wird

die Konfiguration für das Gerät automatisch durchgeführt. Wenn die Einstellungen nicht mit der Gerätekonfiguration

übereinstimmen, klicken Sie auf [Aus dem Gerät laden]

[Anfang](#page-2400-0) | 2urück [Weiter](#page-1010-0)

<span id="page-2402-0"></span>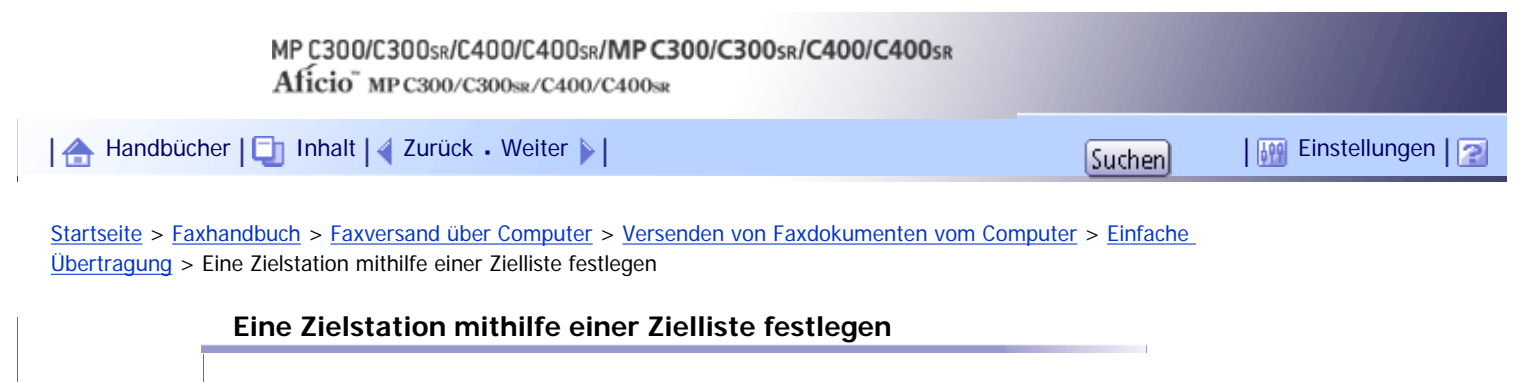

In diesem Abschnitt wird erläutert, wie über den LAN-Faxtreiber Ziele im Adressbuch des Geräts festgelegt werden

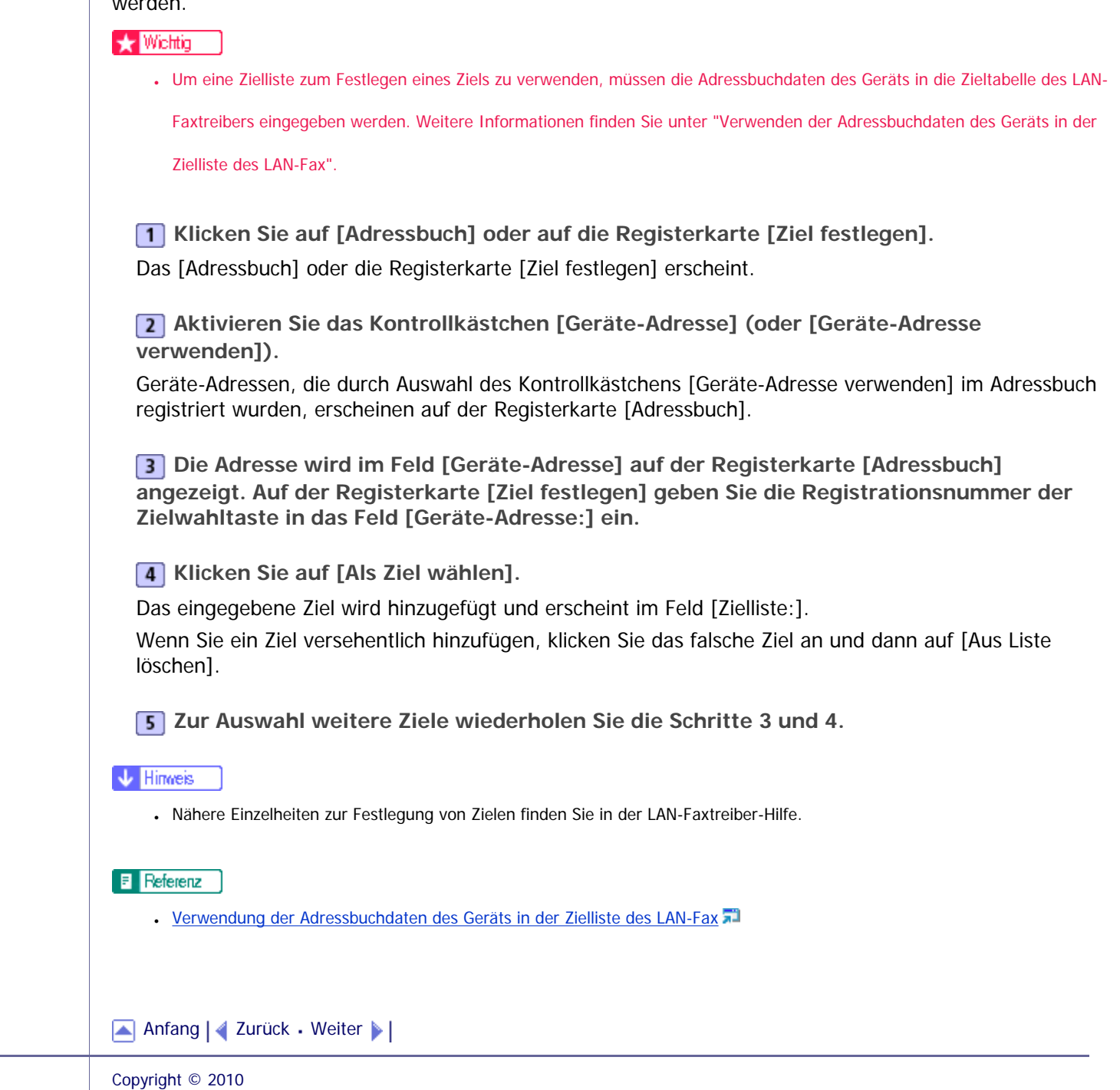

<span id="page-2403-0"></span>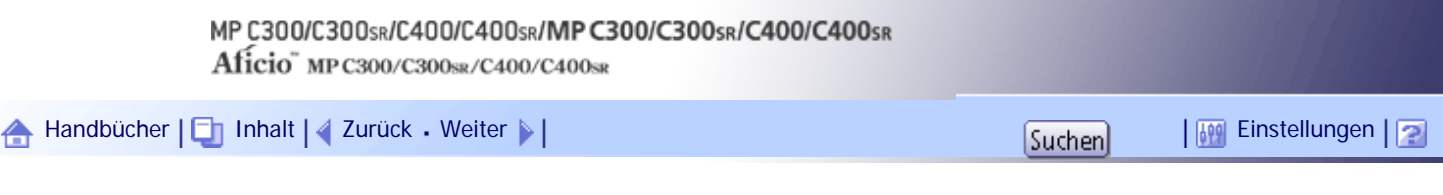

[Startseite](#page-0-0) > [Faxhandbuch](javascript:back_to_index()) > [Faxversand über Computer](#page-66-0) > [Versenden von Faxdokumenten vom Computer](#page-1004-0) > [Einfache Übertragung](#page-1010-0) > Ein Ziel mithilfe des Adressbuchs festlegen

#### **Ein Ziel mithilfe des Adressbuchs festlegen**

In diesem Abschnitt wird erläutert, wie ein Ziel über das Adressbuch angegeben wird.

# **★** Wiehtig

- Um dieses Verfahren anwenden zu können, müssen Sie die Zielstationen in der Adressliste mit dem Adressbuch registrieren.
- Um Geräteadressdaten als Zieltabelle des LAN-Faxtreibers zu verwenden, müssen Sie die Ziele, die auf dem Gerät registriert

sind, in eine CSV-Datei umwandeln und diese Datei an Ihren Computer senden. Weitere Informationen hierzu finden Sie unter

"Verwenden der Adressbuchdaten des Geräts in der Zielliste des LAN-Fax".

#### **Klicken Sie auf die Registerkarte [Adressbuch].**

Die Registerkarte [Adressbuch] erscheint.

**Wählen Sie im Dropdown-Menü [Adressbuch] eine CSV-Datei aus, die die gewünschte Zielliste enthält.**

Maximal die drei zuletzt verwendeten Dateien erscheinen im Dropdown-Menü. Um eine nicht angezeigte Zielliste zu verwenden, klicken Sie auf[Durchsuchen...] und wählen dann die Datei aus.

**Wählen Sie im Dropdown-Menü [Name:] die Option [Kontakt] oder [Gruppe] als Anzeigeformat aus.**

Der Inhalt der Zielliste ändert sich je nach ausgewählter Option wie folgt:

- Ansprechpartner: Name der betreffenden Person, Name der Firma, Name der Abteilung, Faxnummer
- Gruppe: Gruppenname

Wenn Sie [Gruppe] gewählt haben, fahren Sie mit Schritt 5 fort.

**Wenn Sie in Schritt 3 die Option [Kontakt] gewählt haben, wählen Sie den Faxtyp im Dropdown-Menü [Typ:] aus.**

Um das Dokument als normales Fax oder als IP-Fax zu senden, wählen Sie [Fax]. Um es als Internet-Fax zu senden, wählen Sie [E-Mail].

**Klicken Sie das Ziel in der Zielliste an, um es zu markieren, und klicken Sie dann auf [Als Ziel wählen].**

Das ausgewählte Ziel wird hinzugefügt und erscheint im Feld [Zielliste:].

Wenn Sie ein Ziel versehentlich hinzufügen, klicken Sie das falsche Ziel an und dann auf [Aus Liste löschen].

Geben Sie im Listenfeld "Adressbuch" direkt den Namen ein, nach dem Sie suchen möchten. Sie können dann zu dem eingegebenen Namen springen.

**Zur Auswahl weiterer Ziele wiederholen Sie die Schritte 2 bis 5.**

#### **V** Hinweis

- Nähere Einzelheiten zur Festlegung von Zielen finden Sie in der LAN-Faxtreiber-Hilfe.
- Der Ziellisteninhalt kann eingeengt werden, indem Sie im Dropdown-Menü [Suchen] den ersten Buchstaben des Namens eines

Ansprechpartners, einer Firma oder einer Gruppe auswählen.

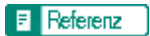

• [Verwendung der Adressbuchdaten des Geräts in der Zielliste des LAN-Fax](#page-1020-0)

[Anfang](#page-2403-0) | [Zurück](#page-2402-0) [Weiter](#page-2405-0)

# <span id="page-2405-0"></span>MP C300/C300sR/C400/C400sR/MP C300/C300sR/C400/C400sR Aficio" MP C300/C300sR/C400/C400sR [Handbücher](#page-0-0) [Inhalt](javascript:back_to_index()) [Zurück](#page-2403-0) [Weiter](#page-1012-0) [Einstellungen](#page-2405-0)[Startseite](#page-0-0) > [Faxhandbuch](javascript:back_to_index()) > [Faxversand über Computer](#page-66-0) > [Versenden von Faxdokumenten vom](#page-1004-0)

[Computer](#page-1004-0) > [Einfache Übertragung](#page-1010-0) > Festlegen eines Ziels durch direkte Eingabe

## **Festlegen eines Ziels durch direkte Eingabe**

In diesem Abschnitt wird erläutert, wie ein Ziel manuell angegeben wird.

**1 Klicken Sie auf die Registerkarte [Ziel festlegen].** 

Die Registerkarte [Ziel festlegen] erscheint.

**Wählen Sie den Faxtyp im Dropdown-Menü [Typ:] aus.**

Um das Dokument als normales Fax oder als IP-Fax zu senden, wählen Sie [Fax]. Um es als Internet-Fax zu senden, wählen Sie [E-Mail].

Nachdem Sie den Faxtyp ausgewählt haben, werden die Elemente angezeigt, die dem ausgewählten Typ entsprechen.

**Legen Sie das Ziel fest.**

Legen Sie das Ziel in Abhängigkeit vom ausgewählten Faxtyp wie folgt fest:

- Wenn Sie [Fax] ausgewählt haben, geben Sie die Faxnummer ein. Um das Dokument als IP-Fax zu senden, geben Sie das IP-Faxziel ein.
- Wenn Sie [E-Mail] ausgewählt haben, geben Sie die E-Mail-Adresse ein.

Um in die Faxnummer eine Pause einzugeben, klicken Sie auf [Pause]. Wenn Sie in Schritt 2 [E-Mail] ausgewählt haben, ist [Pause] nicht verfügbar.

**Legen Sie die Einstellungen entsprechend der Art der Faxübertragung fest.**

Legen Sie die Einstellungen entsprechend der in Schritt 2 ausgewählten Art der Faxübertragung wie folgt fest:

- Wenn Sie [Fax] ausgewählt haben, wählen Sie in der Liste [Leitung:] eine Leitung oder ein Protokoll aus.
- Haben Sie [E-Mail] ausgewählt, aktivieren Sie das Kontrollkästchen [Bitte den SMTP-Server nicht verwenden.], wenn der SMTP-Server umgangen werden soll.

**Klicken Sie auf [Als Ziel wählen].**

Das eingegebene Ziel wird hinzugefügt und erscheint im Feld [Zielliste:].

Wenn Sie ein Ziel versehentlich hinzufügen, klicken Sie das falsche Ziel an und dann auf [Aus Liste löschen].

**Zur Auswahl weiterer Ziele wiederholen Sie die Schritte 2 bis 5.**

#### **V** Hinweis

- Nähere Einzelheiten zur Festlegung von Zielen finden Sie in der LAN-Faxtreiber-Hilfe.
- Informationen über die maximal zulässige Anzahl von Ziffern für ein Ziel finden Sie unter "Maximalwerte".

 $\blacksquare$  Referenz

• [Maximalwerte](#page-1144-0)  $\Box$ 

Festlegen eines Ziels durch direkte Eingabe

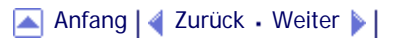

<span id="page-2407-0"></span>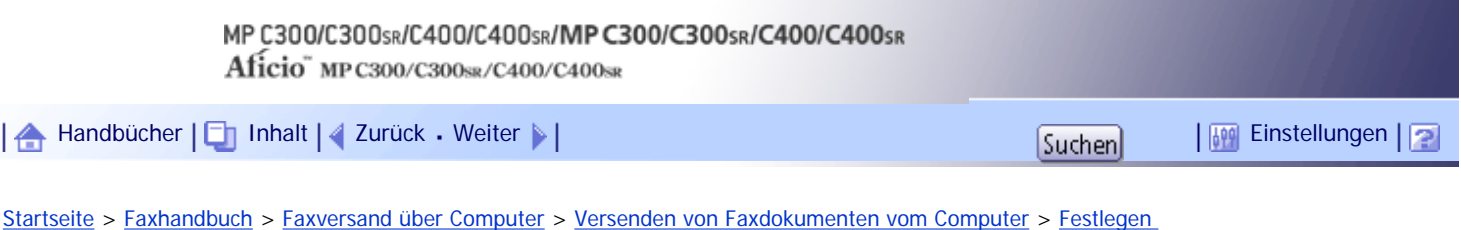

[von Optionen](#page-1012-0) > Senden zu einem bestimmten Zeitpunkt

# **Senden zu einem bestimmten Zeitpunkt**

Legen Sie eine Zeit zum Senden der Faxdokumente fest.

**Klicken Sie auf [Sendeoptionen].**

Die Registerkarte [Sendeoptionen] erscheint.

**Aktivieren Sie das Kontrollkästchen [Senden zur festgelegten Zeit] und geben Sie dann eine Übertragungszeit an.**

[Anfang](#page-2407-0) | [Zurück](#page-1012-0) [Weiter](#page-2408-0)

 $\mathcal{L}$ 

<span id="page-2408-0"></span>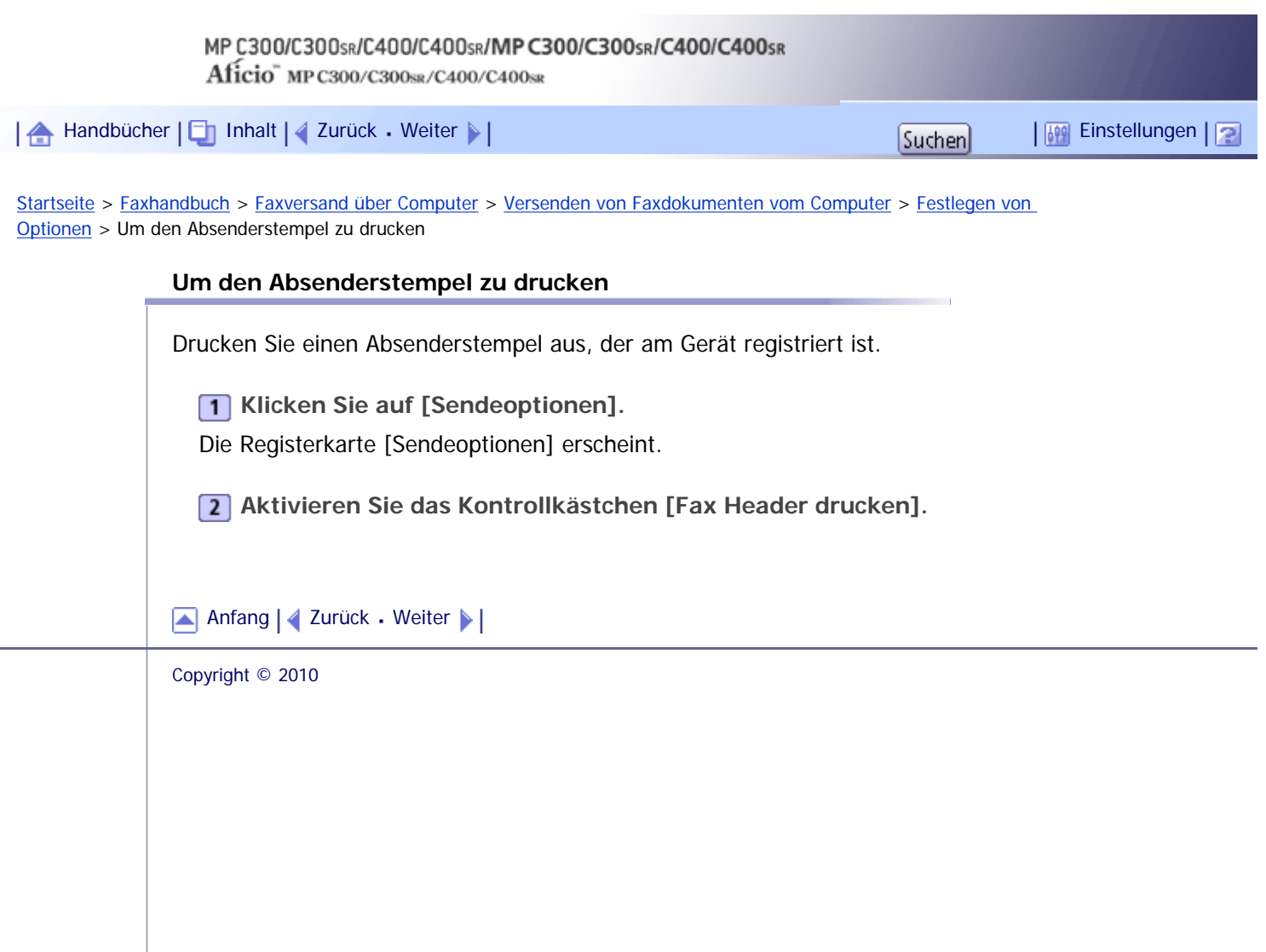

<span id="page-2409-0"></span>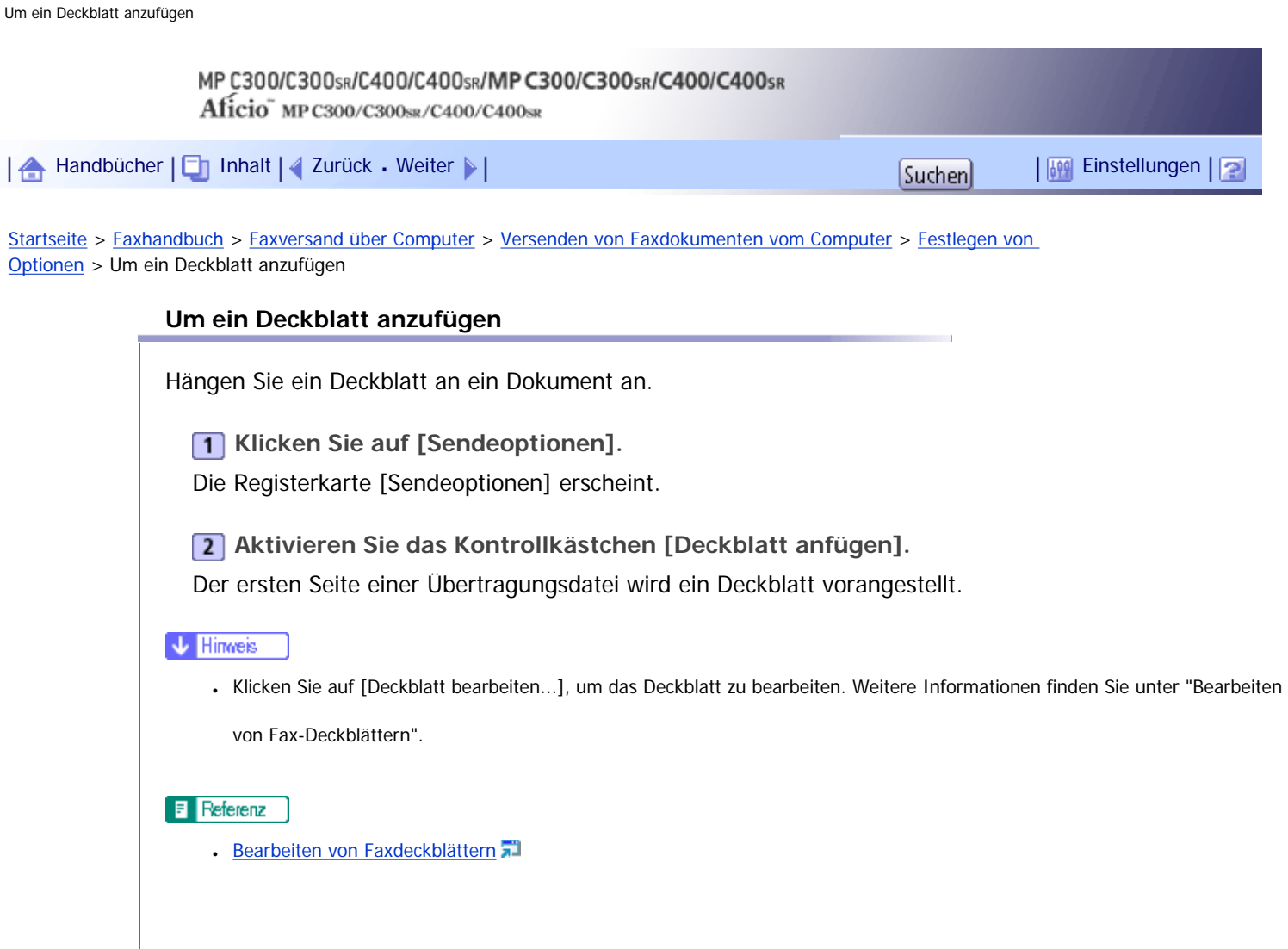

[Anfang](#page-2409-0) | 2urück [Weiter](#page-2410-0)

Copyright © 2010

J.

<span id="page-2410-0"></span>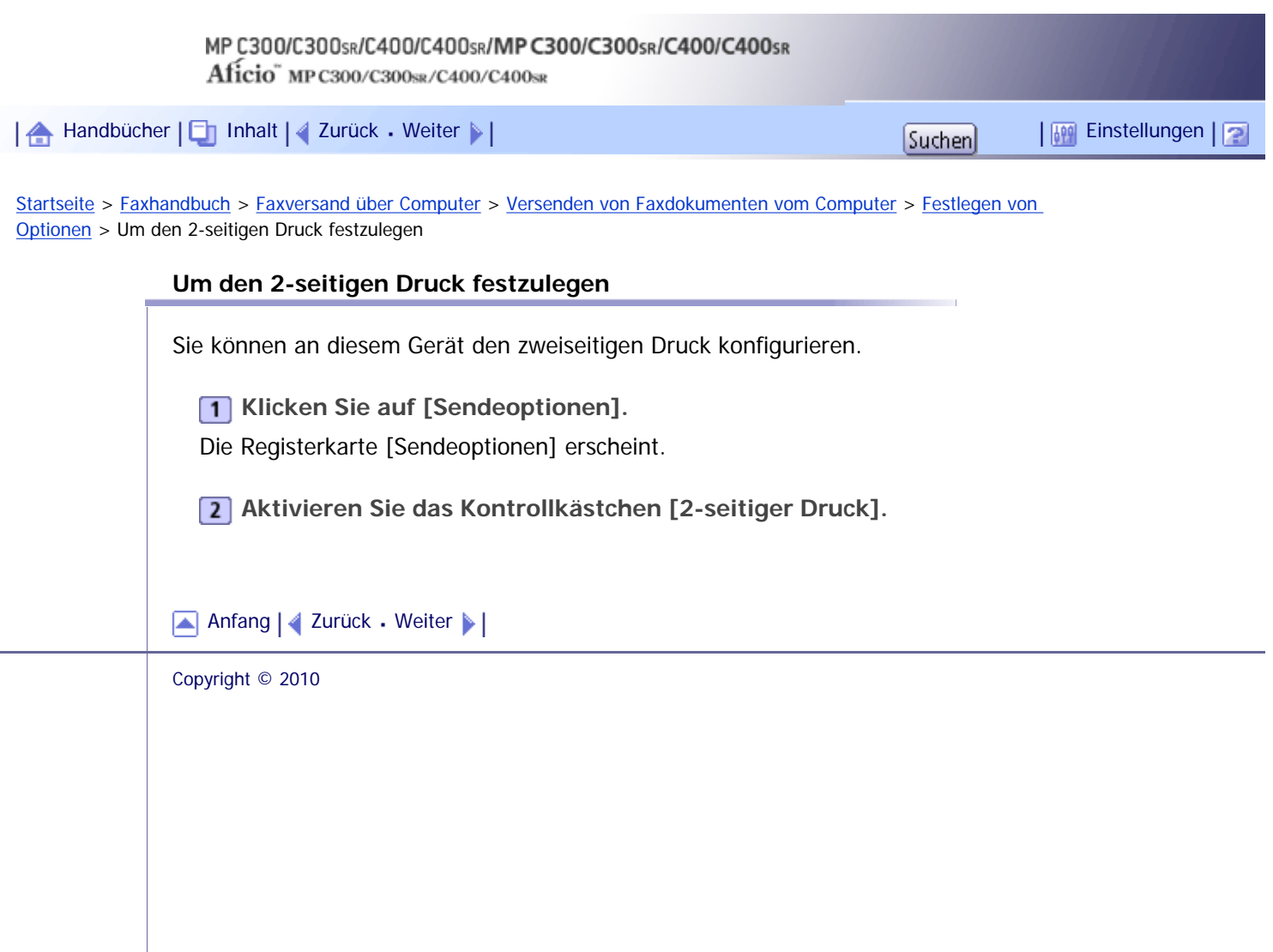

<span id="page-2411-0"></span>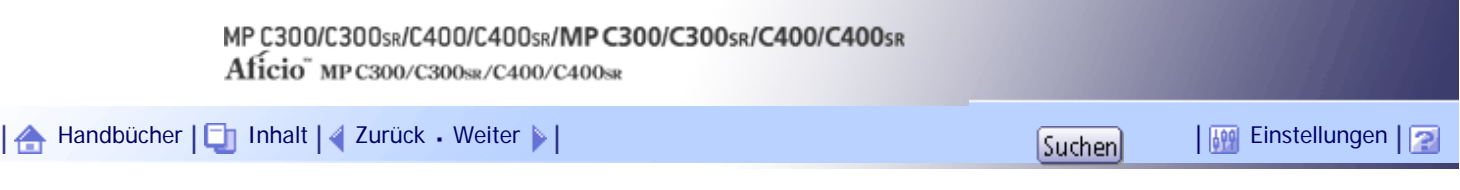

[Startseite](#page-0-0) > [Faxhandbuch](javascript:back_to_index()) > [Faxversand über Computer](#page-66-0) > [Versenden von Faxdokumenten vom Computer](#page-1004-0) > [Festlegen von](#page-1012-0) [Optionen](#page-1012-0) > Um eine Vorschau anzuzeigen

# **Um eine Vorschau anzuzeigen**

Durch Aktivierung des Kontrollkästchens [Vorschau] können Sie überprüfen, wie das Faxdokument an der Zielstation ausgegeben wird.

**1** Klicken Sie auf [Sendeoptionen].

Die Registerkarte [Sendeoptionen] erscheint.

**Aktivieren Sie das Kontrollkästchen [Vorschau].**

**Klicken Sie auf [Senden], [Druck] oder [Drucken & Senden].** Das Fenster [Vorschau] erscheint.

**Klicken Sie zum Überprüfen des Bildes auf [Weiter] oder [Zurück].** Um das Fenster [Vorschau] zu schließen, klicken Sie auf [Abbrechen].

[Anfang](#page-2411-0) | [Zurück](#page-2410-0) [Weiter](#page-2412-0)
<span id="page-2412-0"></span>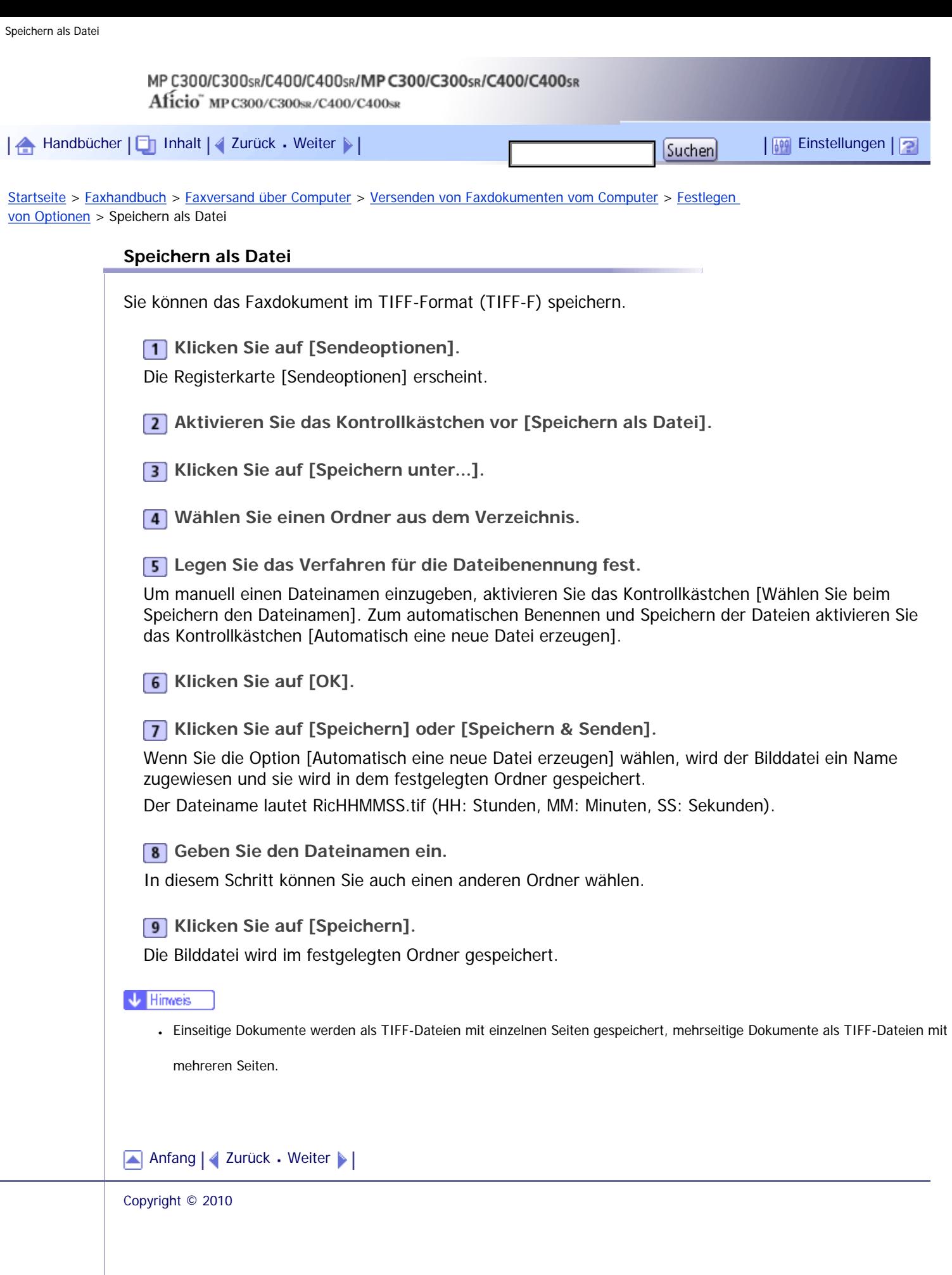

J.

<span id="page-2413-0"></span>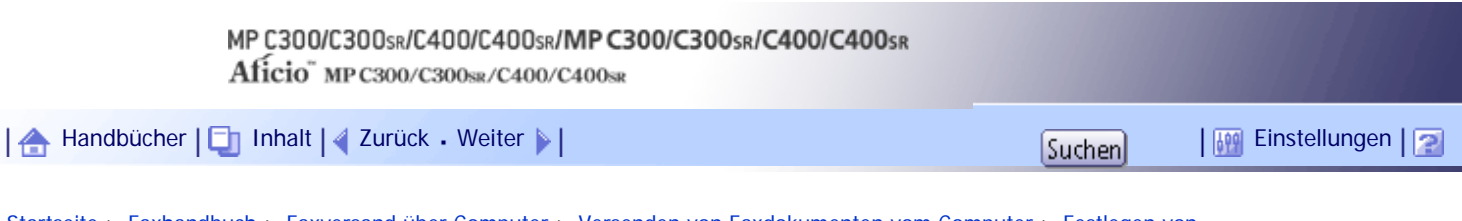

[Startseite](#page-0-0) > [Faxhandbuch](javascript:back_to_index()) > [Faxversand über Computer](#page-66-0) > [Versenden von Faxdokumenten vom Computer](#page-1004-0) > [Festlegen von](#page-1012-0) [Optionen](#page-1012-0) > Um das Faxdokument auf dem Document Server zu speichern

## **Um das Faxdokument auf dem Document Server zu speichern**

Speichern Sie gesendete Faxdokumente auf dem Document Server.

**x** Wiehtig

● Wenn [Festplatteneinheit] unter [Zubehör] im Dialogfeld "Druckeigenschaften" nicht aktiviert ist, können Sie [Document

Server] nicht auswählen.

**Klicken Sie auf [Sendeoptionen].**

Die Registerkarte [Sendeoptionen] erscheint.

**Aktivieren Sie das Kontrollkästchen [An Document Server senden] und geben Sie dann den Anwendernamen, den Dateinamen und das Passwort ein.**

[Anfang](#page-2413-0) | [Zurück](#page-2412-0) [Weiter](#page-1013-0)

<span id="page-2414-0"></span>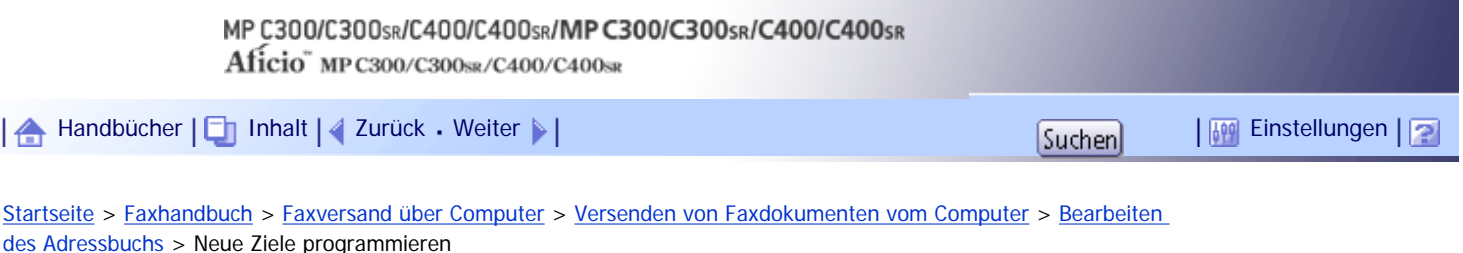

#### **Neue Ziele programmieren**

Registrieren Sie ein neues Ziel im LAN-Fax-Adressbuch.

**Gehen Sie im Menü [Start] auf [Alle Programme] und [LAN-Fax Dienstprogramme] und klicken Sie anschließend auf [Adressbuch].**

Das Dialogfeld [Adressbuch] erscheint.

Wenn der LAN-Faxtreiber bereits gestartet wurde, klicken Sie auf [Adressbuch bearbeiten...].

**Klicken Sie auf [Neu/Durchsuchen...] und wählen Sie dann die CSV-Datei aus, in der die zu bearbeitende Adressliste enthalten ist.**

**Geben Sie das Ziel und den Namen ein.**

Sie können Kontaktname, Firmenname, Abteilungsname, Faxnummer, E-Mail-Adresse (Internet-Faxziel) und IP-Faxadresse eingeben. Die Felder für Name und Ziel (Faxnummer, E-Mail-Adresse oder IP-Faxadresse) müssen ausgefüllt werden.

**Klicken Sie auf [Hinzufügen].**

Das Ziel wird zur Zielliste hinzugefügt.

**Klicken Sie auf [Schließen].** 

**Haben Sie ein Ziel geändert, erscheint eine Bestätigungsmeldung. Um die Änderungen zu speichern, klicken Sie auf [Ja].**

Möchten Sie die Änderungen nicht speichern und die Bearbeitung verlassen, klicken Sie auf [Nein]. Um zur Bearbeitungsanzeige zurückzukehren, klicken Sie auf [Abbrechen].

Das Bestätigungsdialogfeld erscheint nicht, wenn Sie nach dem Starten des Adressbuches keine Änderungen vorgenommen haben.

#### **U** Hinweis

● Um den Inhalt der Zielliste dieses Geräts im Adressbuch zu programmieren, aktivieren Sie das Kontrollkästchen [Geräte-

Adresse verwenden] und geben Sie dann die Registrationsnummer der Zielwahltaste in das Feld [Geräte-Adresse] ein.

● Für [Leitung:] unter [Faxnummer:] können die folgenden Leitungsarten ausgewählt werden: G3, G3-2, G3-3, G4, G3 Dir.

Auto, G3 PABX Auto oder I-G3. Dieses Gerät unterstützt aber nur G3.

- Wählen Sie für [Protokoll:] unter [IP-Faxadresse:] die Option [H.323] oder [SIP].
- Wenn der SMTP-Server umgangen werden soll, aktivieren Sie unter [E-Mail-Adresse:] das Kontrollkästchen [Bitte den SMTP-Server nicht verwenden.].

[Anfang](#page-2414-0) | [Zurück](#page-1017-0) [Weiter](#page-2415-0)

<span id="page-2415-0"></span>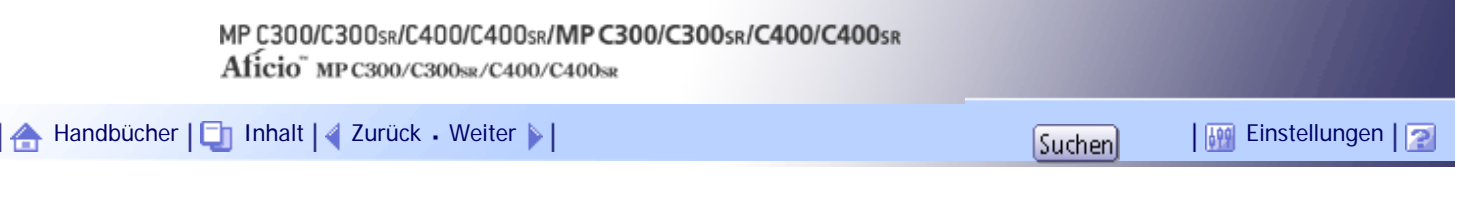

[Startseite](#page-0-0) > [Faxhandbuch](javascript:back_to_index()) > [Faxversand über Computer](#page-66-0) > [Versenden von Faxdokumenten vom Computer](#page-1004-0) > [Bearbeiten](#page-1017-0)  [des Adressbuchs](#page-1017-0) > Programmierte Ziele bearbeiten

## **Programmierte Ziele bearbeiten**

Bearbeiten Sie die im LAN-Fax-Adressbuch registrierten Ziele.

**Gehen Sie im Menü [Start] auf [Alle Programme] und [LAN-Fax Dienstprogramme] und klicken Sie anschließend auf [Adressbuch].**

Das Dialogfeld [Adressbuch] erscheint.

Wenn der LAN-Faxtreiber bereits gestartet wurde, klicken Sie auf [Adressbuch bearbeiten...].

**Klicken Sie auf [Neu/Durchsuchen...] und wählen Sie dann die CSV-Datei aus, in der die zu bearbeitende Adressliste enthalten ist.**

**Wählen Sie das zu bearbeitende Ziel aus, so dass es in der Liste markiert ist.**

**4** Bearbeiten Sie die Daten.

- **F** Klicken Sie auf [Aktualisieren].
- **Klicken Sie auf [Schließen].**

**Haben Sie ein Ziel geändert, erscheint eine Bestätigungsmeldung. Um die Änderungen zu speichern, klicken Sie auf [Ja].**

Möchten Sie die Änderungen nicht speichern und die Bearbeitung verlassen, klicken Sie auf [Nein]. Um zur Bearbeitungsanzeige zurückzukehren, klicken Sie auf [Abbrechen].

Das Bestätigungsdialogfeld erscheint nicht, wenn Sie nach dem Starten des Adressbuches keine Änderungen vorgenommen haben.

[Anfang](#page-2415-0) | [Zurück](#page-2414-0) [Weiter](#page-2416-0)

<span id="page-2416-0"></span>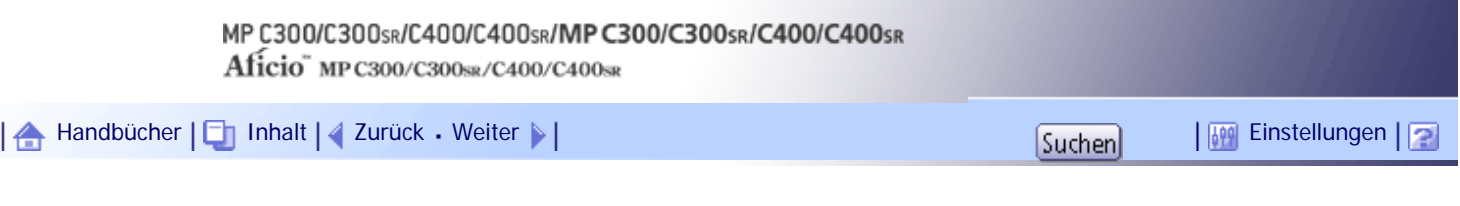

[Startseite](#page-0-0) > [Faxhandbuch](javascript:back_to_index()) > [Faxversand über Computer](#page-66-0) > [Versenden von Faxdokumenten vom Computer](#page-1004-0) > [Bearbeiten](#page-1017-0)  [des Adressbuchs](#page-1017-0) > Löschen programmierter Ziele

## **Löschen programmierter Ziele**

Löschen Sie Ziele, die im LAN-Fax-Adressbuch registriert sind.

**Gehen Sie im Menü [Start] auf [Alle Programme] und [LAN-Fax Dienstprogramme] und klicken Sie anschließend auf [Adressbuch].**

Das Dialogfeld [Adressbuch] erscheint.

Wenn der LAN-Faxtreiber bereits gestartet wurde, klicken Sie auf [Adressbuch bearbeiten...].

**Klicken Sie auf [Neu/Durchsuchen...] und wählen Sie dann die CSV-Datei aus, in der die zu bearbeitende Adressliste enthalten ist.**

**Wählen Sie das zu löschende Ziel aus, so dass es in der Liste markiert ist.**

**Klicken Sie auf [Löschen].**

**5** Klicken Sie auf [Ja].

**Klicken Sie auf [Schließen].**

**Haben Sie ein Ziel geändert, erscheint eine Bestätigungsmeldung. Um die Änderungen zu speichern, klicken Sie auf [Ja].**

Möchten Sie die Änderungen nicht speichern und die Bearbeitung verlassen, klicken Sie auf [Nein]. Um zur Bearbeitungsanzeige zurückzukehren, klicken Sie auf [Abbrechen].

Das Bestätigungsdialogfeld erscheint nicht, wenn Sie nach dem Starten des Adressbuches keine Änderungen vorgenommen haben.

[Anfang](#page-2416-0) | [Zurück](#page-2415-0) [Weiter](#page-1018-0)

<span id="page-2417-0"></span>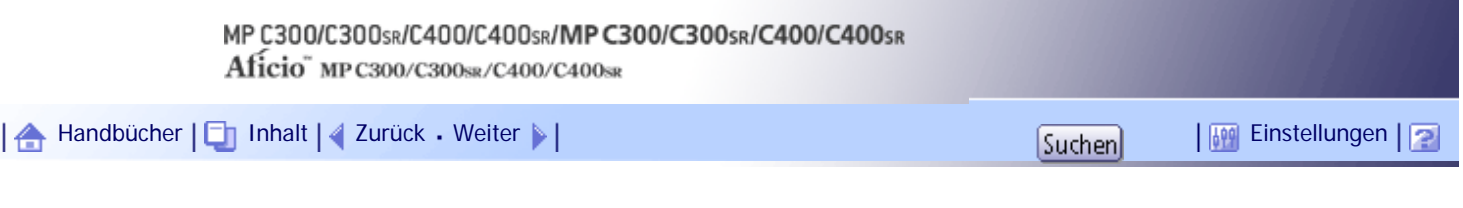

[Startseite](#page-0-0) > [Faxhandbuch](javascript:back_to_index()) > [Faxversand über Computer](#page-66-0) > [Versenden von Faxdokumenten vom Computer](#page-1004-0) > [Bearbeiten](#page-1018-0)  [von Faxdeckblättern](#page-1018-0) > Erstellen eines Deckblatts

## **Erstellen eines Deckblatts**

In diesem Abschnitt wird erläutert, wie ein Faxdeckblatt erstellt wird.

Mit dem LAN-Faxdeckblatt-Editor können Sie die folgenden Elemente bearbeiten:

- Firmenname als Zielangabe
- Abteilungsname als Zielangabe
- Kontaktname als Zielangabe
- Firmenname als Absenderangabe
- Abteilungsname als Absenderangabe
- Kontaktname als Absenderangabe
- Telefonnummer als Absenderangabe
- Faxummer als Absenderangabe
- Datum
- Meldung

**Gehen Sie im Menü [Start] auf [Alle Programme] und [LAN-Fax Dienstprogramme] und klicken Sie anschließend auf [LAN-Fax-Deckblatt-Editor].**

Das Dialogfeld [LAN-Fax-Deckblatt-Editor] erscheint.

**2** Bearbeiten Sie das Deckblatt.

Einzelheiten zum Ablauf finden Sie in der Hilfe-Datei.

**Klicken Sie im Menü [Datei] auf [Speichern unter...].**

**Wählen Sie einen Ordner und geben Sie dann einen Dateinamen ein.**

**Klicken Sie auf [Speichern].** 

#### **V** Hinweis

• Die Deckblattdaten werden im eigenen Format gespeichert (mit "fcp" als Dateierweiterung).

# [Anfang](#page-2417-0) | [Zurück](#page-1018-0) [Weiter](#page-2418-0)

<span id="page-2418-0"></span>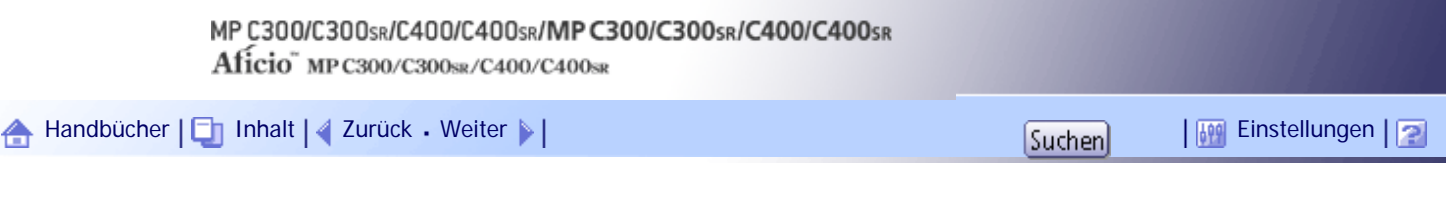

[Startseite](#page-0-0) > [Faxhandbuch](javascript:back_to_index()) > [Faxversand über Computer](#page-66-0) > [Versenden von Faxdokumenten vom Computer](#page-1004-0) > [Bearbeiten](#page-1018-0)  [von Faxdeckblättern](#page-1018-0) > Ein erstelltes Deckblatt hinzufügen

## **Ein erstelltes Deckblatt hinzufügen**

In diesem Abschnitt wird erläutert, wie eine erstellte Deckblattdatei an ein Faxdokument angehängt wird.

**Klicken Sie im Menü [Datei] auf [Drucken...].**

**Wählen Sie [LAN-Fax M14] in der Liste aus, und klicken Sie dann auf [Drucken].**

Das [LAN-Fax]-Dialogfeld wird angezeigt.

**Klicken Sie auf [Deckblatt bearbeiten].**

Das Dialogfeld [Deckblatt] wird angezeigt.

**Wählen Sie eine Deckblattdatei aus der Dropdown-Liste aus oder nachdem Sie unter [Deckblatt wählen] auf [Durchsuchen...] geklickt haben.**

Die Auswahl unter [Deckblatt wählen] wird erst aufgehoben, wenn Sie eine andere Datei auswählen. Wenn Sie nur die Informationen für das Ziel ändern wollen, lassen Sie diesen Schritt aus und fahren mit Schritt 5 fort.

**Wählen Sie die Art der Informationen unter [An:] aus.**

Sie können [Adressbuch verwenden], [Sehr geehrte Damen und Herren!], [Namen bearbeiten] oder [(Kein)] wählen. Bei Auswahl von [Namen bearbeiten] können Sie den Firmen-, Abteilungs- und Kontaktnamen eingeben.

**Um das Datum auszudrucken, müssen Sie das Kontrollkästchen [Mit Datum] aktivieren.**

**France Sie die Absenderdaten ein.** 

Sie können Firmen-, Abteilungs- und Kontaktnamen sowie Telefon- und Faxnummern eingeben.

Um eine Nachricht hinzuzufügen, aktivieren Sie das Kontrollkästchen [Mit Nachricht] und geben dann die Nachricht ein.

**8** Klicken Sie auf [OK].

**9** Ein Ziel eingeben.

**Klicken Sie auf die Registerkarte [Sende-Optionen ] und aktivieren Sie anschließend das Kontrollkästchen [Deckblatt anfügen].**

**Klicken Sie auf [Senden] oder [Drucken & Senden].**

[Anfang](#page-2418-0) | [Zurück](#page-2417-0) [Weiter](#page-1019-0)

<span id="page-2419-0"></span>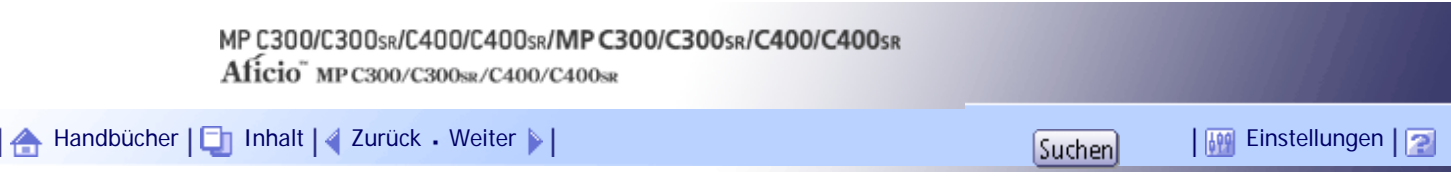

[Startseite](#page-0-0) > [Faxhandbuch](javascript:back_to_index()) > [Faxversand über Computer](#page-66-0) > [Versenden von Faxdokumenten vom Computer](#page-1004-0) > [Verwendung](#page-1020-0) [der Adressbuchdaten des Geräts in der Zielliste des LAN-Fax](#page-1020-0) > Adressbuch des Geräts auf einen Computer kopieren

#### **Adressbuch des Geräts auf einen Computer kopieren**

**1** Starten Sie den SmartDeviceMonitor for Admin.

Das Gerät wird automatisch erkannt. Typ und IP-Adresse werden in der Netzwerkliste angezeigt.

Wenn die Liste keine Einträge enthält, wählen Sie im Menü [Liste gesuchter Geräte] die Option [Such-/ Überwachungseinstellungen]. Aktivieren Sie anschließend das Kontrollkästchen [Adresse angeben], geben Sie die IP-Adresse des Geräts in die Felder [Von] und [An] ein und klicken Sie dann auf [Hinzuf.] und [OK]. Überprüfen Sie die IP-Adresse des Geräts. Drücken Sie dazu auf dem Bedienfeld des Geräts die Taste [Anwenderprogramm/Zähler] und drücken Sie [Systemeinst.], [Schnittst.-Einst.] und [IPv4- Adresse des Geräts]. Wenn die IP-Adresse des Geräts immer noch nicht in der Liste aufgeführt wird, sollten Sie die Einstellungen eventuell installierter Sicherheitsanwendungen überprüfen. Unter Umständen verhindern diese Einstellungen das Anzeigen der IP-Adresse.

**Wählen Sie den Gerätetyp, klicken Sie auf [Tools], und klicken Sie dann auf [Adressverwaltungsprogramm].**

**Geben Sie in das Dialogfeld [Authentifizierungsinformation eingeben] den Benutzernamen und das Passwort ein und klicken Sie dann auf [OK].**

Geben Sie den voreingestellten Benutzernamen "admin" ein und lassen Sie das Feld Passwort frei.

Es erscheint kurz die Meldung "Adressverwaltungsprogramm - Empfange Informationen", anschließend wird das Adressbuch des Geräts angezeigt.

**Klicken Sie im Dialogfeld [Adressverwaltungsprogramm] auf [Datei], und klicken Sie anschließend auf [Daten exportieren].**

Wenn die Meldung "Die Passwortinformation kann in keinem anderen Gerät wiederverwendet werden." erscheint, klicken Sie auf [OK].

**Geben Sie den Speicherort für die Datei an und klicken Sie auf [Speichern].**

Die folgenden drei Dateien werden gespeichert:

- "Machinemodel addr.csv"
- "Machinemodel faxinfo.csv"
- "Machinemodel\_taginfo.csv"

"Machinemodel\_addr.csv" wird als Adressbuchdatei verwendet werden.

Die Adressbuchdaten sind nun auf Ihrem Computer gespeichert.

**Schließen Sie das Dialogfeld des [Adressverwaltungsprogramms] und beenden Sie dann SmartDeviceMonitor for Admin.**

Es folgt eine Beschreibung der Vorgehensweise bei der Anzeige der Adressbuchdatei vom Computer im LAN-Fax-Bildschirm.

[Anfang](#page-2419-0) | [Zurück](#page-1020-0) [Weiter](#page-2420-0)

<span id="page-2420-0"></span>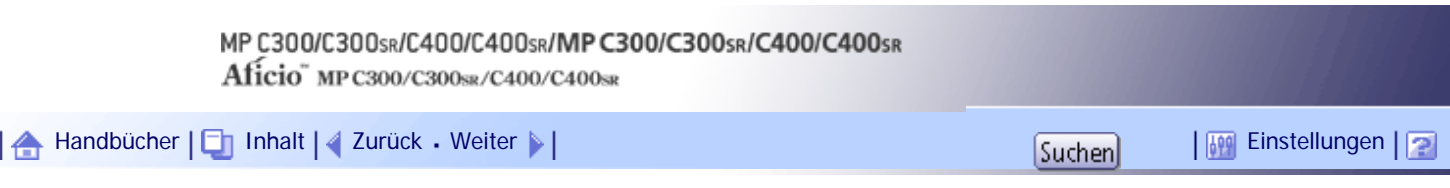

[Startseite](#page-0-0) > [Faxhandbuch](javascript:back_to_index()) > [Faxversand über Computer](#page-66-0) > [Versenden von Faxdokumenten vom Computer](#page-1004-0) > [Verwendung](#page-1020-0) [der Adressbuchdaten des Geräts in der Zielliste des LAN-Fax](#page-1020-0) > Verwenden des auf dem Computer gespeicherten Adressbuchs für das LAN-Fax

## **Verwenden des auf dem Computer gespeicherten Adressbuchs für das LAN-Fax**

**Klicken Sie im Menü [Datei] auf [Drucken...].**

**Wählen Sie [LAN-Fax M14] und klicken Sie anschließend auf [Drucken].** Das LAN-Fax-Dialogfeld wird angezeigt.

**Klicken Sie in [Adressbuch] auf [Durchsuchen...].**

**Wählen Sie die Adressbuchdatei und klicken Sie dann auf [Öffnen].**

Wählen Sie "Machinemodel\_addr.csv".

Das Adressbuch wird angezeigt.

**Legen Sie das Ziel fest.**

Weitere Informationen zum Versand der Datei finden Sie unter "Versand von Faxdokumenten von Computern".

**F** Referenz

• [Versenden von Faxdokumenten vom Computer](#page-1004-0)

[Anfang](#page-2420-0) | [Zurück](#page-2419-0) [Weiter](#page-1021-0)

<span id="page-2421-0"></span>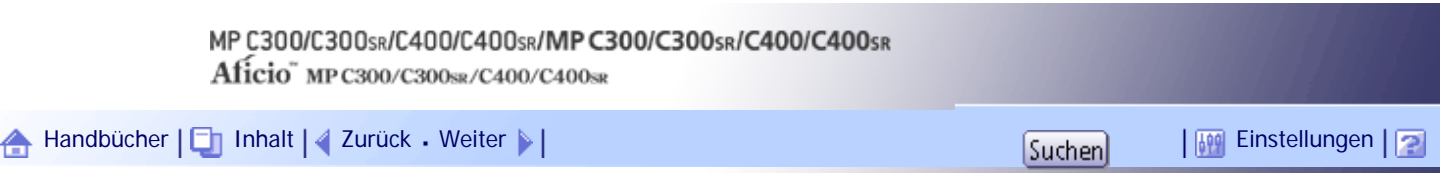

[Startseite](#page-0-0) > [Faxhandbuch](javascript:back_to_index()) > [Faxversand über Computer](#page-66-0) > [Anzeigen von Faxinformationen mithilfe eines Webbrowsers](#page-1022-0) > [Anzeigen,](#page-1023-0) [Drucken und Löschen von empfangenen Faxdokumenten mithilfe von Web Image Monitor](#page-1023-0) > Empfangene Faxdokumente mit einem Webbrowser betrachten

## **Empfangene Faxdokumente mit einem Webbrowser betrachten**

Überprüfen Sie den Inhalt der empfangenen Dokumente, die auf dem Gerät gespeichert sind.

**1** Einen Web-Browser starten.

**Geben Sie "http://(IPv4-Adresse, IPv6-Adresse oder Hostname dieses Geräts)/" in die Adresszeile ein.**

Die Hauptseite von Web Image Monitor wird angezeigt.

**Klicken Sie auf [Fax-Empfangsdatei] im linken Fenster.**

**Wenn Sie einen Anwendercode für die gespeicherte Empfangsdatei programmiert haben, geben Sie ihn ein und klicken Sie dann auf [OK].**

Eine Liste mit empfangenen Faxdokumenten wird angezeigt.

Wurde der programmierte Anwendercode mit der Funktion Adressbuchverwaltung unter Systemeinst. gelöscht, wird eine auf eine falsche Anwendercode-Eingabe hinweisende Meldung angezeigt. Programmieren Sie in diesem Fall den Anwendercode neu.

**Klicken Sie auf das Eigenschaftensymbol <b>in** für das gewünschte Faxdokument.

Wenn Sie eine Liste der Faxdokumente aufrufen, können Sie die Miniaturansichtanzeige (Thumbnails), Symbolanzeige oder Detailanzeige auswählen. Klicken Sie auf  $\mathbb{E}$ ,  $\mathbb{E}$  oder  $\mathbb{E}$ .

**6** Schauen Sie sich den Inhalt des Faxdokuments an.

**Zum Herunterladen des empfangenen Faxdokuments klicken Sie auf [PDF] oder [Mehrseitig: TIFF] und anschließend auf [Download].**

Ein Dialogfeld zum Bestätigen des Downloads wird angezeigt.

Wenn Sie [PDF] auswählen, nehmen Sie die notwendigen "Sicherheitseinstellungen PDF-Datei" vor, bevor Sie auf [Download] klicken. Acrobat Reader wird gestartet, und das ausgewählte Dokument wird angezeigt.

**8 Schließen Sie den Webbrowser.** 

## **U** Hinweis

● Wenn der Computer nicht mit Web Image Monitor verbunden werden kann, schlagen Sie im Handbuch Netzwerk- und

Systemeinstellungen nach.

- Um das Vorschaubild zu vergrößern, klicken Sie auf [Bild vergrößern]. Wenn Acrobat Reader nicht installiert ist, kann das Bild nicht vergrößert werden. Weitere Informationen finden Sie in der Web Image Monitor-Hilfe.
- Zum Herunterladen der Dokumentdaten in die Liste der empfangenen Faxdokumente klicken Sie auf [TIFF] oder [PDF].

Weitere Informationen zum Herunterladen finden Sie in der Hilfe von Web Image Monitor.

• Das Download-Verfahren variiert abhängig vom ausgewählten Format. Weitere Informationen finden Sie in der Web Image Monitor-Hilfe.

[Anfang](#page-2421-0) | 2urück [Weiter](#page-2423-0)

<span id="page-2423-0"></span>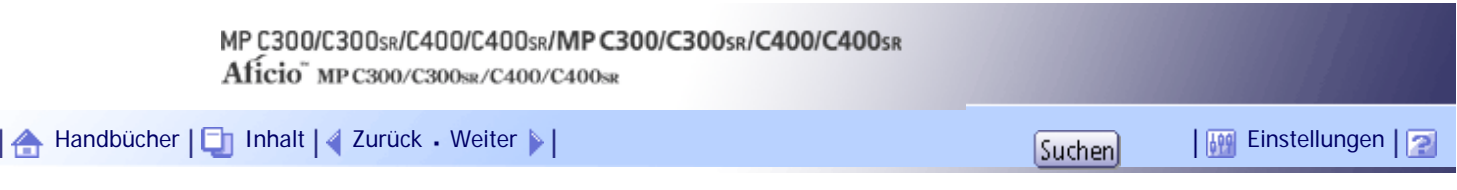

[Startseite](#page-0-0) > [Faxhandbuch](javascript:back_to_index()) > [Faxversand über Computer](#page-66-0) > [Anzeigen von Faxinformationen mithilfe eines Webbrowsers](#page-1022-0) > [Anzeigen,](#page-1023-0) [Drucken und Löschen von empfangenen Faxdokumenten mithilfe von Web Image Monitor](#page-1023-0) > Faxinformationen per Webbrowser ausdrucken

#### **Faxinformationen per Webbrowser ausdrucken**

Drucken Sie empfangenen Dokumente aus, die auf dem Gerät gespeichert sind.

**1** Einen Web-Browser starten.

**Geben Sie "http://(IPv4-Adresse, IPv6-Adresse oder Hostname dieses Geräts)/" in die Adresszeile ein.**

Die Hauptseite von Web Image Monitor wird angezeigt.

**Klicken Sie auf [Fax-Empfangsdatei] im linken Fenster.**

Eine Liste der empfangenen Faxdokumente wird angezeigt.

**Aktivieren Sie das Kontrollkästchen für das zu druckende Faxdokument.**

Wenn Sie eine Liste der Faxdokumente aufrufen, können Sie die Miniaturansichtanzeige (Thumbnails), Symbolanzeige oder Detailanzeige auswählen. Klicken Sie auf  $\mathbb{B}$ , ill oder ...

**Klicken Sie auf [Drucken].** 

**6** Klicken Sie auf [Drucken].

Um den Druckvorgang abzubrechen, drücken Sie auf [Abbrechen], bevor Sie auf [Druck] klicken.

**Klicken Sie auf [OK].**

Die Anzeige kehrt zu Schritt 5 zurück.

**8 Schließen Sie den Webbrowser.** 

**V** Hinweis

● Sie können die Druckreihenfolge von mehreren ausgewählten Dokumenten ändern. Die Dokumente können auch beidseitig

ausgedruckt werden. Weitere Informationen finden Sie in der Web Image Monitor-Hilfe.

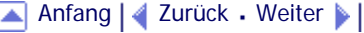

<span id="page-2424-0"></span>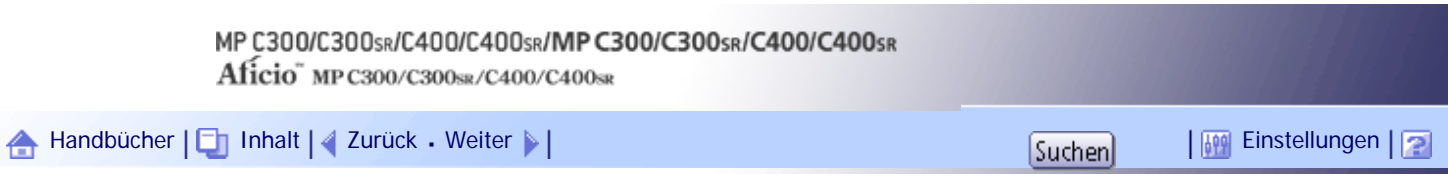

[Startseite](#page-0-0) > [Faxhandbuch](javascript:back_to_index()) > [Faxversand über Computer](#page-66-0) > [Anzeigen von Faxinformationen mithilfe eines Webbrowsers](#page-1022-0) > [Anzeigen,](#page-1023-0) [Drucken und Löschen von empfangenen Faxdokumenten mithilfe von Web Image Monitor](#page-1023-0) > Löschen von Faxinformationen mit einem Webbrowser

## **Löschen von Faxinformationen mit einem Webbrowser**

Löschen Sie die empfangenen Dokumente, die auf dem Gerät gespeichert sind.

**1** Einen Web-Browser starten.

**Geben Sie "http://(IPv4-Adresse, IPv6-Adresse oder Hostname dieses Geräts)/" in die Adresszeile ein.**

Die Hauptseite von Web Image Monitor wird angezeigt.

**Klicken Sie auf [Fax-Empfangsdatei] im linken Fenster.**

Eine Liste der empfangenen Faxdokumente wird angezeigt.

**Aktivieren Sie das Kontrollkästchen für das zu löschende Faxdokument.** Wenn Sie eine Liste der Faxdokumente aufrufen, können Sie die Miniaturansichtanzeige (Thumbnails), Symbolanzeige oder Detailanzeige auswählen. Klicken Sie auf **8.**, **auch eine**.

**Klicken Sie auf [Löschen].**

**Klicken Sie auf [Datei(en) löschen].**

Um den Löschvorgang abzubrechen, drücken Sie auf [Abbrechen], bevor Sie auf [Datei(en) löschen] klicken.

**7** Klicken Sie auf [OK].

Die Anzeige kehrt zu Schritt 5 zurück.

**8 Schließen Sie den Webbrowser.** 

**J** Hinneis

● Wenn mehrere Dokumente ausgewählt wurden, können Sie den Löschvorgang für einige der ausgewählten auch annullieren.

Weitere Informationen finden Sie in der Web Image Monitor-Hilfe.

[Anfang](#page-2424-0) | [Zurück](#page-2423-0) [Weiter](#page-1024-0)

<span id="page-2425-0"></span>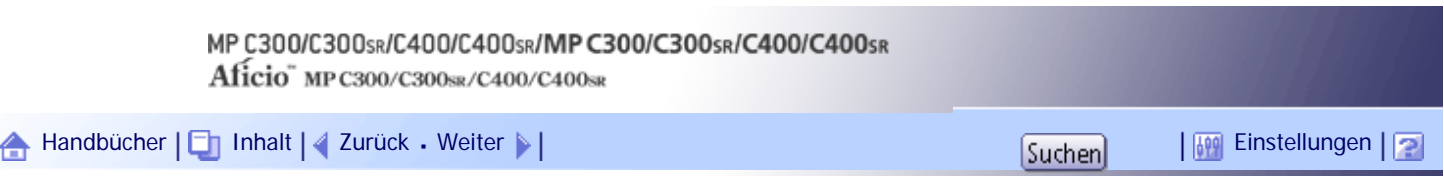

[Startseite](#page-0-0) > [Faxhandbuch](javascript:back_to_index()) > [Faxversand über Computer](#page-66-0) > [Anzeigen von Faxinformationen mithilfe eines Webbrowsers](#page-1022-0) > [Programmieren](#page-1024-0)  [von Zielinformationen über einen Webbrowser](#page-1024-0) > Um bereits programmierte Geräteigenschaften zu bearbeiten

#### **Um bereits programmierte Geräteigenschaften zu bearbeiten**

Verwenden Sie Web Image Monitor, um die Informationen zu dem im Adressbuch eingetragenen Zielgerät zu bearbeiten.

**1** Einen Web-Browser starten.

**Geben Sie "http://(IPv4-Adresse, IPv6-Adresse oder Hostname dieses Geräts)/" in die Adresszeile ein.**

Die Hauptseite von Web Image Monitor wird angezeigt.

**Klicken Sie auf [Login] und geben Sie Namen und Passwort des Administrators ein.**

**4** Klicken Sie auf [Adressbuch] im linken Fenster.

Die Adressbuch-Anzeige wird angezeigt.

**Klicken Sie links neben dem Gerät, für das Sie Änderungen vornehmen möchten, auf die Optionsschaltfläche, und klicken Sie dann auf [Ändern].**

Die Seite [Anwender ändern] erscheint.

**Legen Sie für das Internetfax-Datenformat andere Eigenschaften als für die Modusauswahl fest.**

Wenn Sie den Modus in "Einfacher Modus" ändern, können Sie die Geräteigenschaften nicht festlegen.

**7** Klicken Sie links oben oder unten im Bildschirm auf [OK].

Um die Einstellung abzubrechen, klicken Sie links oben oder unten im Bildschirm auf [Abbrechen]. Die Adressbuch-Anzeige wird angezeigt.

**8 Schließen Sie den Webbrowser.** 

[Anfang](#page-2425-0) | [Zurück](#page-1024-0) [Weiter](#page-2231-0)

<span id="page-2426-0"></span>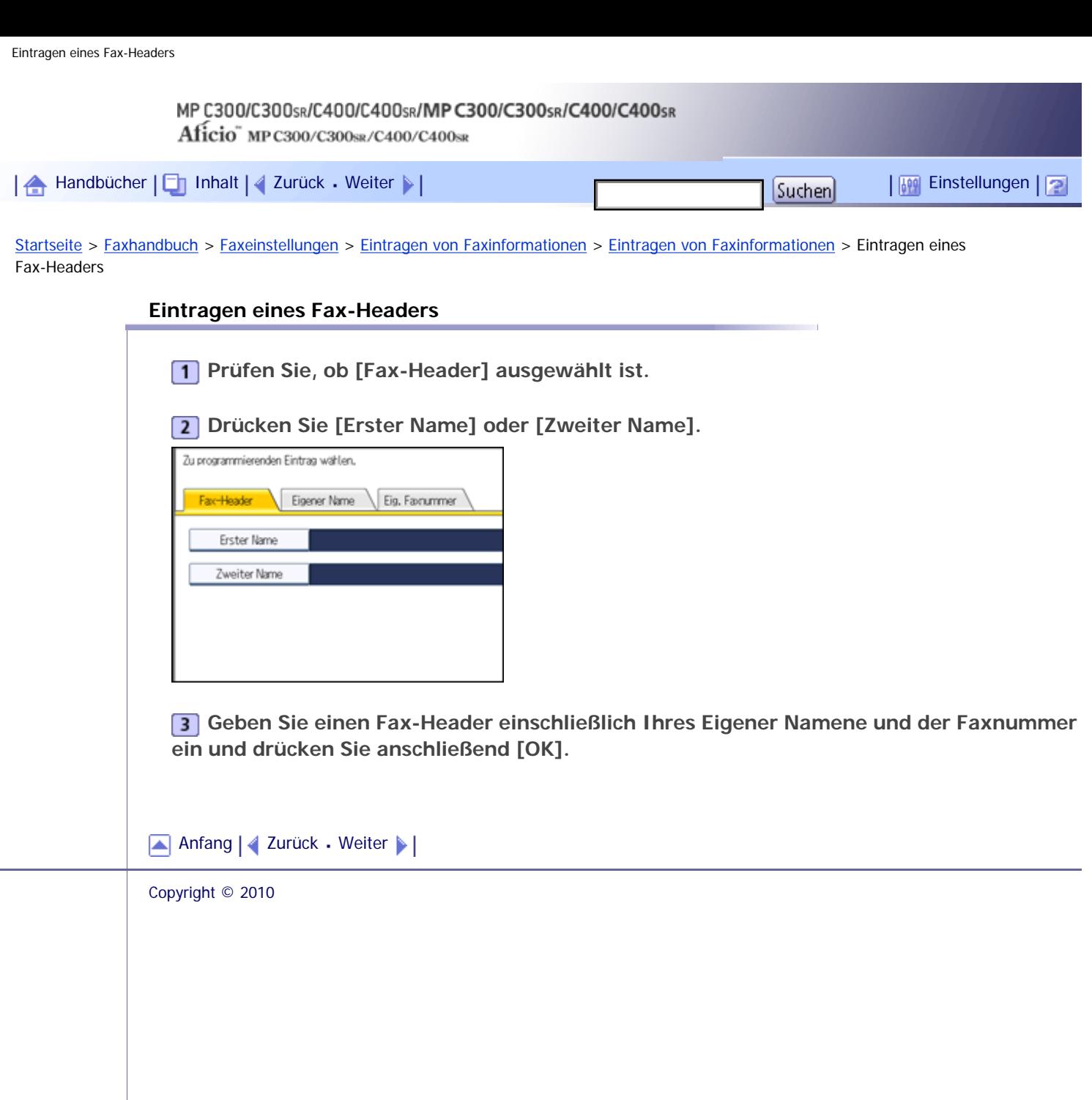

 $\mathcal{L}$ 

 $\mathcal{L}$ 

<span id="page-2427-0"></span>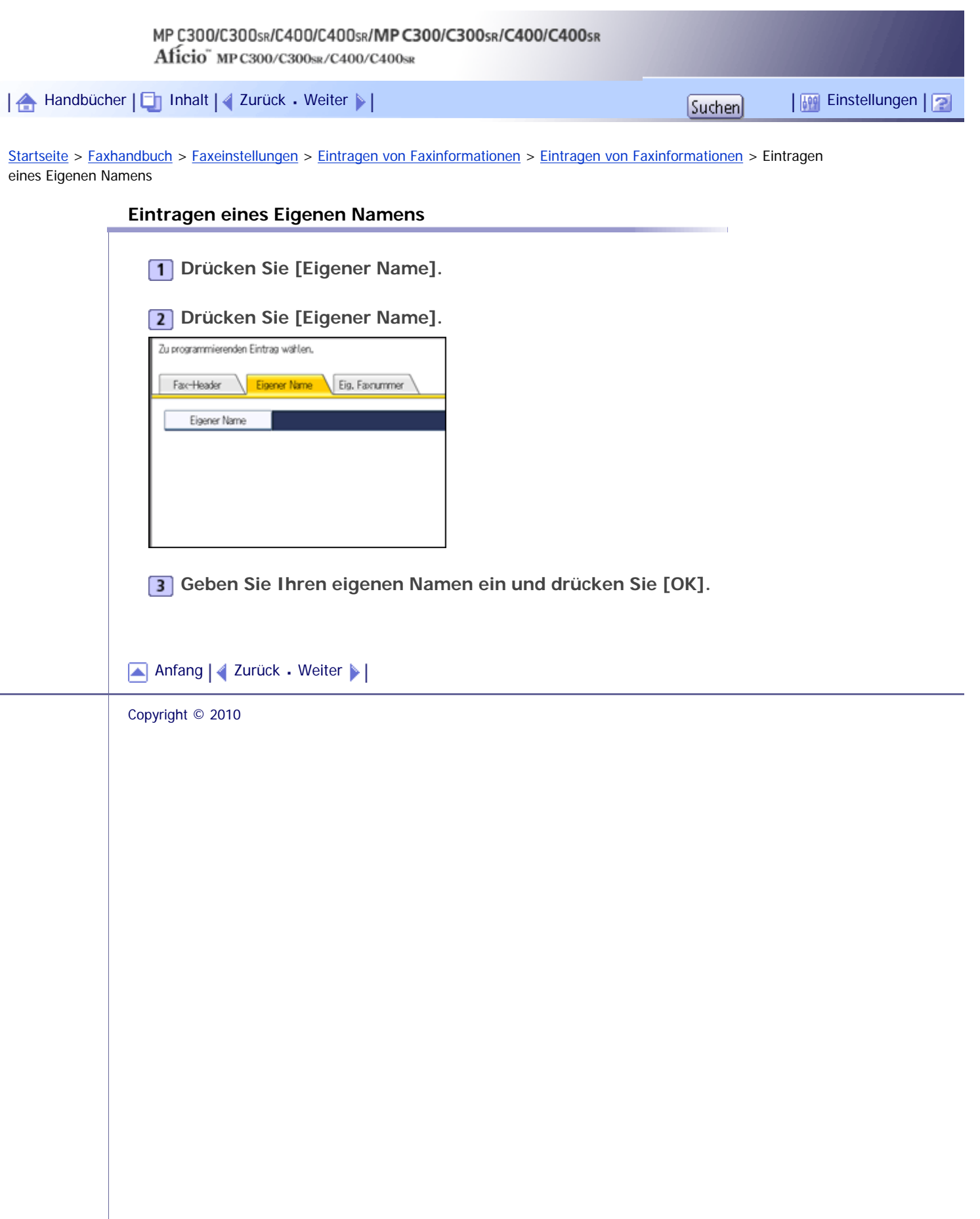

<span id="page-2428-0"></span>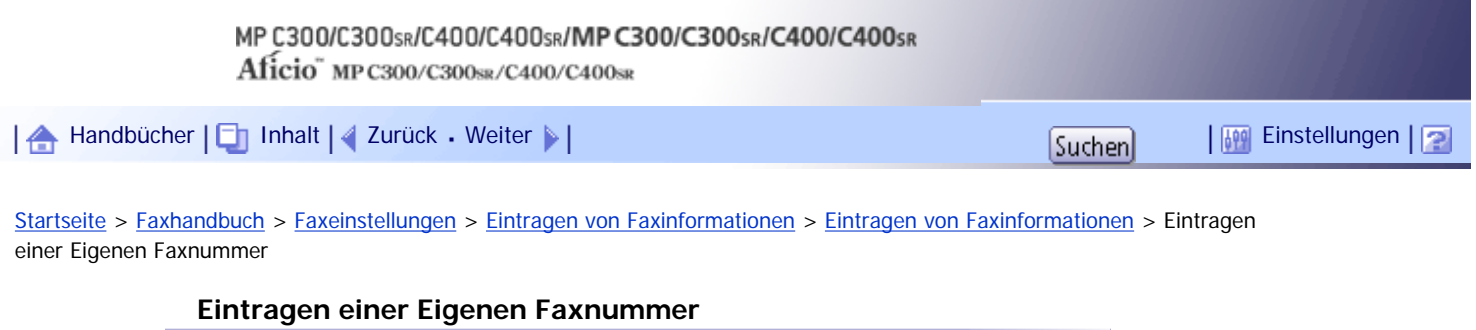

**Drücken Sie [Eig. Faxnummer].**

**Wählen Sie den Leitungstyp für die Programmierung.**

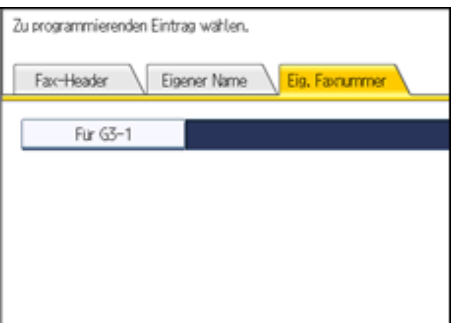

**Geben Sie Ihre eigene Faxnummer über die Zehnertastatur ein und drücken Sie dann [OK].**

Zur Eingabe eines +-Zeichens oder eines Leerschritts drücken Sie [+] oder [Leerzeichen].

[Anfang](#page-2428-0) | 2urück [Weiter](#page-1074-0)

<span id="page-2429-0"></span>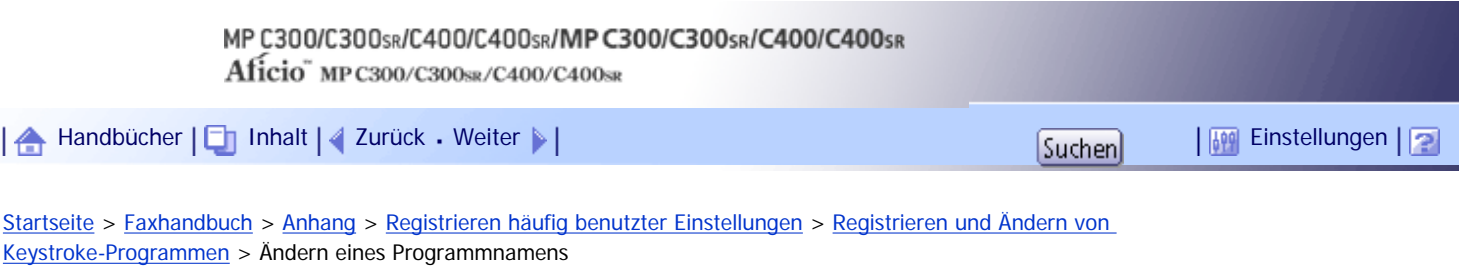

# **Ändern eines Programmnamens**

In diesem Abschnitt wird erläutert, wie ein Programmname geändert wird.

**Achten Sie darauf, dass sich das Gerät im Faxmodus befindet und die Standby-Anzeige zu sehen ist.**

Erscheint die Standby-Anzeige nicht, drücken Sie die Taste [Fax].

**Drücken Sie die Taste [Programm].**

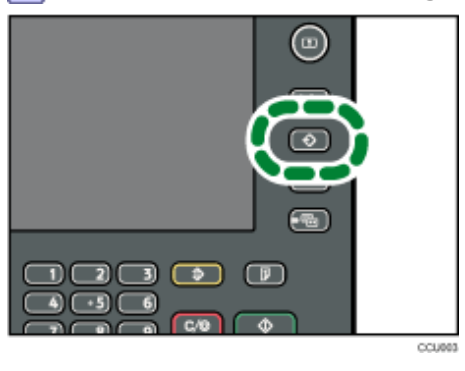

## **Drücken Sie [Name ändern].**

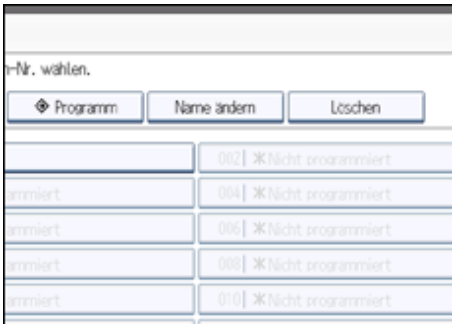

**Wählen Sie die Nummer des Programms, dessen Name geändert werden soll.**

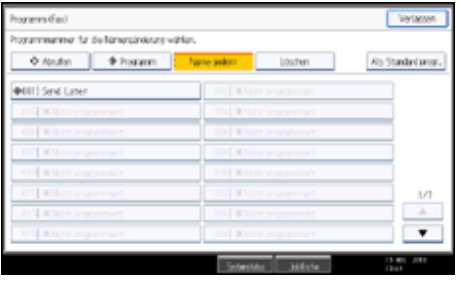

**Geben Sie einen neuen Programmnamen ein und drücken Sie dann auf [OK].** Die Standby-Anzeige erscheint.

Drücken Sie die Taste [Abbrechen], um die Änderung zu verwerfen.

[Anfang](#page-2429-0) | [Zurück](#page-1128-0) [Weiter](#page-1130-0)

Ändern eines Programmnamens

<span id="page-2431-0"></span>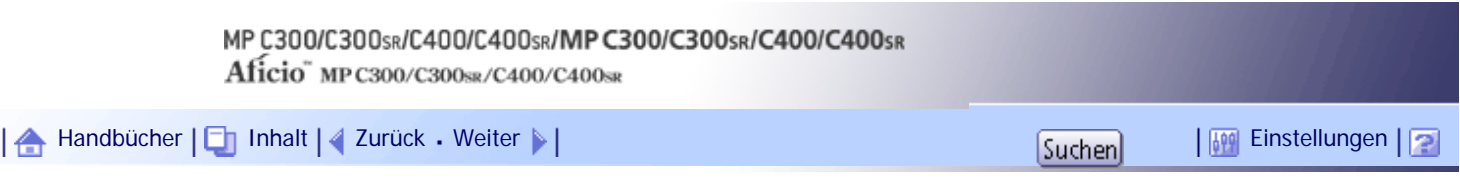

[Startseite](#page-0-0) > [Druckerhandbuch](javascript:back_to_index()) > [Vorbereitung des Geräts](#page-79-0) > [Bestätigung der Verbindungsart](#page-1164-0) > [Netzwerkverbindung](#page-1165-0) > Verwenden dieses Geräts als Windows-Druckanschluss

## **Verwenden dieses Geräts als Windows-Druckanschluss**

Netzwerkverbindungen können über Ethernet und Wireless LAN hergestellt werden.

Die verfügbaren Anschlüsse hängen von der Kombination der Version des Windows-Betriebssystems und der verwendeten Anschlussmethode ab.

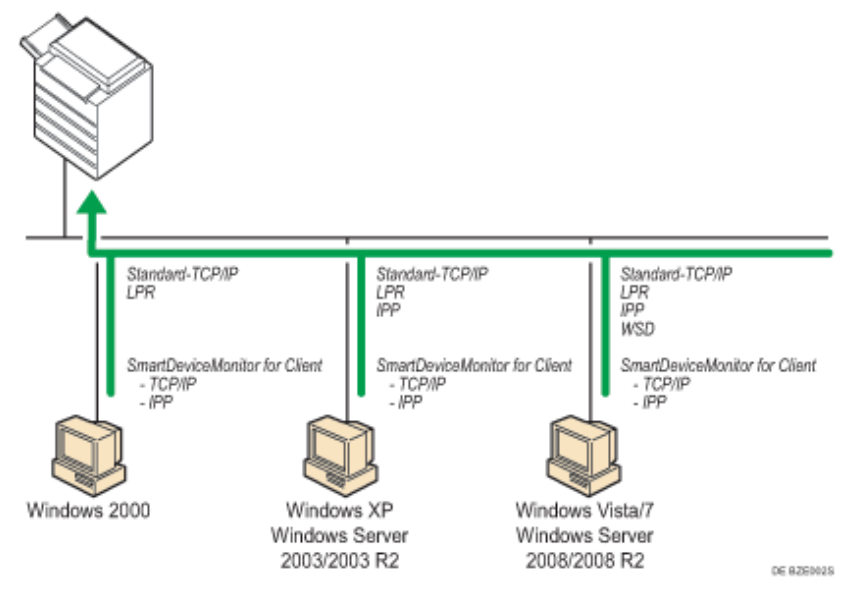

## **Windows 2000**

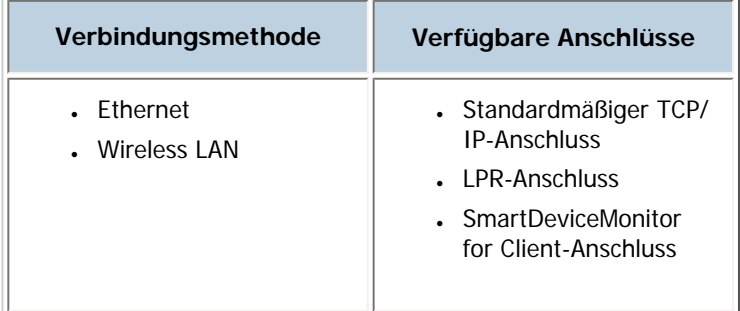

## **Windows XP, Windows Server 2003/2003 R2**

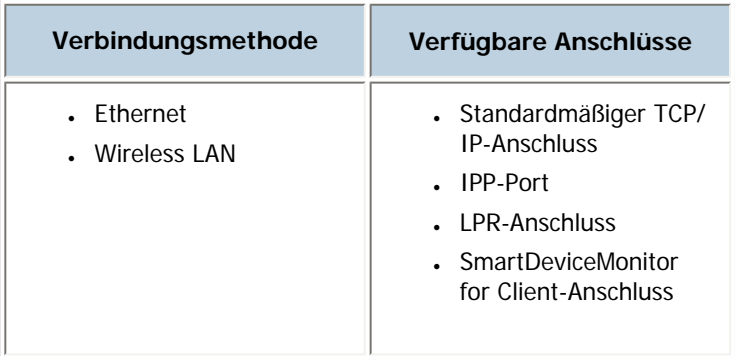

## **Windows Vista/7, Windows Server 2008/2008 R2**

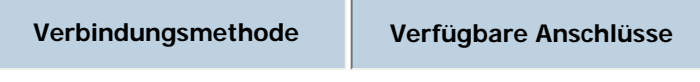

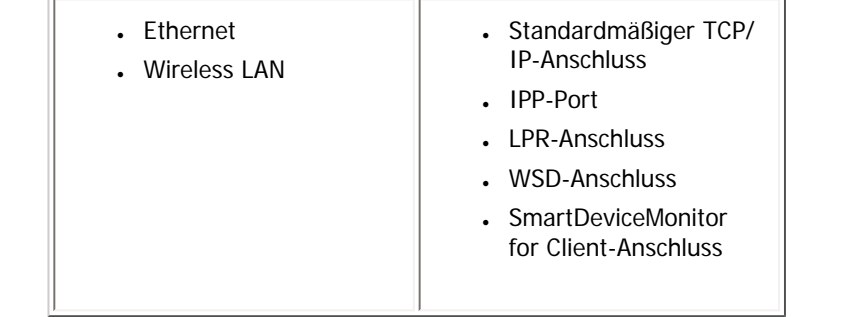

## **V** Hinweis

- Beachten Sie die Erläuterungen zur Installation des Druckertreibers für den jeweiligen Anschlusstyp.
- Nähere Informationen zum TCP/IP-Standardanschluss finden Sie unter "Installation des Druckertreibers".
- Einzelheiten zum IPP-Anschluss finden Sie unter "Installation des Druckertreibers".
- Nähere Informationen zum LPR-Anschluss finden Sie unter "Installation des Druckertreibers".
- Nähere Informationen zum WSD-Anschluss finden Sie unter "Installation des Druckertreibers".
- Nähere Informationen zum Anschluss SmartDeviceMonitor for Client finden Sie unter "Installation des Druckertreibers".
- Wenn Sie die 64-Bit-Version eines Betriebssystems verwenden, müssen Sie den Druckertreiber von der Webseite des Herstellers herunterladen.

# $F$  Referenz

• [Installieren des Druckertreibers](#page-1167-0)

[Anfang](#page-2431-0) | [Zurück](#page-1165-0) [Weiter](#page-2433-0)

<span id="page-2433-0"></span>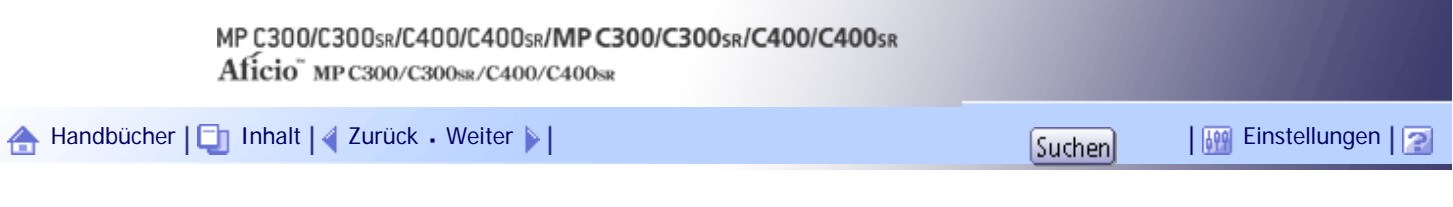

[Startseite](#page-0-0) > [Druckerhandbuch](javascript:back_to_index()) > [Vorbereitung des Geräts](#page-79-0) > [Bestätigung der Verbindungsart](#page-1164-0) > [Netzwerkverbindung](#page-1165-0) > Verwenden als Netzwerkdrucker

#### **Verwenden als Netzwerkdrucker**

Dieses Gerät kann als Windows-Netzwerkdrucker, NetWare-Druckserver oder NetWare-Remote-Drucker verwendet werden.

#### $\star$  Wiehtig

• IPX/SPX (NetWare) kann nicht mit Windows Vista/7 und Windows Server 2008/2008 R2 verwendet werden.

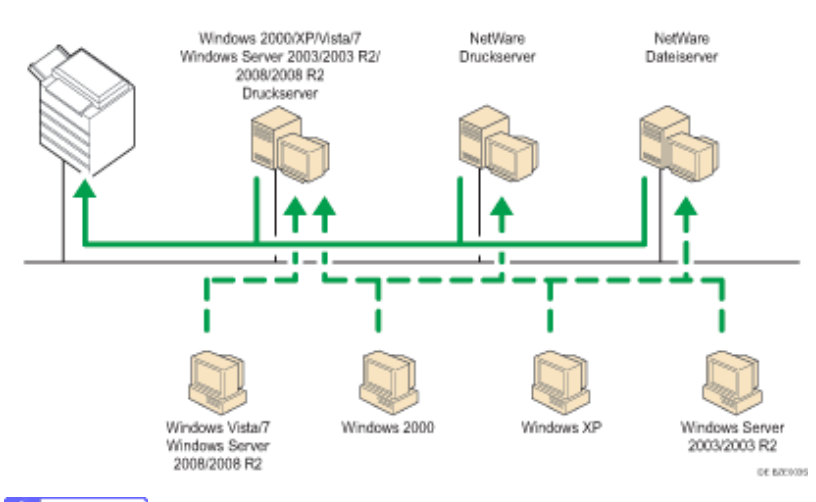

**V** Hinveis

- In einer IPv6-Umgebung können keine NetWare-Server verwendet werden.
- Schauen Sie sich die Erläuterungen zur Installation des Druckertreibers für den jeweiligen Typ des Netzwerkdruckers an.
- Nähere Informationen zum Windows-Netzwerkdrucker finden Sie unter "Verwendung als Windows-Netzwerkdrucker".
- Informationen zum NetWare-Druckserver und Remote-Drucker finden Sie unter "Verwendung als NetWare-Druckerserver/ Remote-Drucker".
- Wenn Sie die 64-Bit-Version eines Betriebssystems verwenden, müssen Sie den Druckertreiber von der Webseite des Herstellers herunterladen.

### $F$  Referenz

- [Verwendung als Windows-Netzwerkdrucker](#page-1176-0)
- [Verwendung als NetWare-Druckserver/Remote-Drucker](#page-1179-0)

[Anfang](#page-2433-0) | [Zurück](#page-2431-0) [Weiter](#page-1166-0)

<span id="page-2434-0"></span>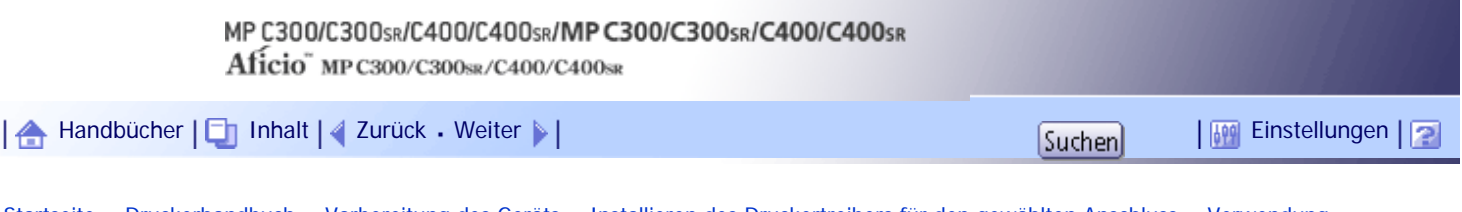

[Startseite](#page-0-0) > [Druckerhandbuch](javascript:back_to_index()) > [Vorbereitung des Geräts](#page-79-0) > [Installieren des Druckertreibers für den gewählten Anschluss](#page-1170-0) > [Verwendung](#page-1171-0)  [des Standard-TCP/IP-Anschlusses](#page-1171-0) > Installation des PCL-Druckertreibers

## **Installation des PCL-Druckertreibers**

- **1 Beenden Sie alle Anwendungen, die gerade ausgeführt werden.**
- **Legen Sie die CD-ROM in das CD-ROM-Laufwerk ein.**

Das Installationsprogramm wird gestartet.

**Wählen Sie eine Sprache aus und klicken Sie auf [OK].**

**Klicken Sie auf [PCL-Druckertreiber].**

Im Dialogfeld [Lizenzvereinbarung] erscheint die Software-Lizenzvereinbarung.

**Klicken Sie auf [Ich akzeptiere die Vereinbarung.], nachdem Sie die Vereinbarung gelesen haben, und klicken Sie dann auf [Weiter >].**

**Wählen Sie einen zu verwendenden Druckertreiber im Dialogfeld [Programm wählen].** Sie können mehrere Druckertreiber auswählen.

Der PCL 6-Druckertreiber wird in der Sprache installiert, die in Ihrem Betriebssystem angegeben ist.

**Klicken Sie auf [Weiter >].**

**Das zu verwendende Gerätemodell auswählen.**

Der Gerätename kann im Feld [Einstellungen für ändern 'Druckername'] geändert werden.

**Doppelklicken Sie auf den Gerätenamen, um die Druckereinstellungen anzuzeigen.**

Die in den Feldern [Kommentar], [Treiber] und [Anschluss] angezeigten Informationen variieren je nach Betriebssystem, Gerätemodell und Anschluss.

**Klicken Sie auf [Anschluss] und dann auf [Hinzufügen].**

**Klicken Sie auf [Standard-TCP/IP-Port] und dann auf [OK].**

Wenn [Standard-TCP/IP-Anschluss] nicht angezeigt wird, schlagen Sie in der Windows-Hilfe nach, und konfigurieren Sie die Einstellungen dann.

**Klicken Sie im Dialogfeld [Standard-TCP/IP-Druckerport hinzufügen] auf [Weiter >].**

**Geben Sie den Gerätenamen oder die IP-Adresse in das Feld [Druckername oder IP-Adresse] ein.**

Das Textfeld [Anschlussname] ermittelt automatisch einen Anschlussnamen. Ändern Sie bei Bedarf diesen Namen.

**Klicken Sie auf [Weiter >].** 

**Klicken Sie im Dialogfeld [Standard-TCP/IP-Druckerport hinzufügen] auf [Fertig stellen].** Das Startdialogfeld der Installation wird erneut angezeigt.

**Überprüfen Sie, dass der Anschluss des ausgewählten Druckers unter [Anschluss:]** 

**angezeigt wird.**

**Konfigurieren Sie ggf. den standardmäßigen Drucker.**

**Ra** Klicken Sie auf [Fortfahren].

Die Installation des Druckertreibers beginnt.

**19 Klicken Sie auf [Fertig stellen].** 

**Wählen Sie eine der Optionen, um den Computer jetzt oder später neu zu starten, und klicken Sie dann auf [Fertig stellen].**

Starten Sie den Computer neu, um die Installation abzuschließen.

**J** Hinweis

- Um die Installation des ausgewählten Treibers anzuhalten, klicken Sie auf [Abbrechen], bevor die Installation abgeschlossen ist.
- Unter bestimmten Einstellungen des Betriebssystems funktioniert Autostart nicht. Starten Sie in diesem Fall "Setup.exe" im Stammverzeichnis der CD-ROM.
- Wenn eine neuere Version des Druckertreibers bereits installiert ist, erscheint eine Meldung. In diesem Fall können Sie den Druckertreiber nicht mit Autostart installieren. Wenn Sie dennoch den Druckertreiber installieren möchten, verwenden Sie [Drucker hinzufügen]. Weitere Informationen finden Sie in der Fehlerbehebung.

[Anfang](#page-2434-0) | [Zurück](#page-1171-0) [Weiter](#page-1172-0)

<span id="page-2436-0"></span>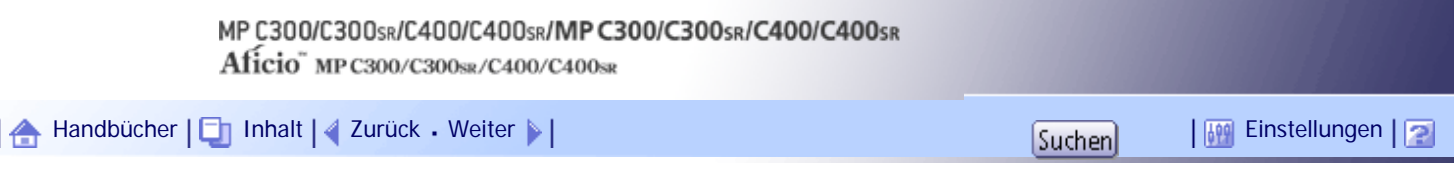

[Startseite](#page-0-0) > [Druckerhandbuch](javascript:back_to_index()) > [Vorbereitung des Geräts](#page-79-0) > [Installieren des Druckertreibers für den gewählten Anschluss](#page-1170-0) > [Verwenden](#page-1172-0)  [des IPP-Anschlusses](#page-1172-0) > Installation des PCL-Druckertreibers

## **Installation des PCL-Druckertreibers**

**1 Beenden Sie alle Anwendungen, die gerade ausgeführt werden.** 

**Klicken Sie im [Start]-Menü auf [Drucker und Faxgeräte].**

**Klicken Sie auf [Drucker hinzufügen].**

Das Dialogfeld [Druckerinstallations-Assistent] erscheint.

**4** Klicken Sie auf [Weiter>].

**Klicken Sie auf [Netzwerkdrucker oder Drucker, der an einen anderen Computer angeschlossen ist].**

**6** Klicken Sie auf [Weiter>].

**Klicken Sie auf [Verbindung mit einem Drucker im Internet oder Heim-/Firmennetzwerk herstellen].**

**Geben Sie in das [URL:]-Feld "http:// IP-Adresse des Geräts/Drucker (oder ipp)" als die Geräteadresse ein und klicken Sie dann auf [Weiter>].**

**9** Klicken Sie auf [Diskette].

**Legen Sie die mitgelieferte CD-ROM in das CD-ROM-Laufwerk des Computers ein.** Wenn Automatische Installation ausgeführt wird, klicken Sie auf [Abbrechen] und dann auf [Beenden].

**Klicken Sie auf [Durchsuchen...] und geben Sie einen Ort für die inf-Datei an.**

Wenn dem CD-ROM-Laufwerk der Laufwerksbuchstabe D zugeordnet wurde, sind die Quelldateien des Druckertreibers im folgenden Verzeichnis gespeichert:

- $\cdot$  PCL 5c D:\DRIVERS\PCL5C\XP\_VISTA\(Sprache)\DISK1  $-$  PCL 6
	- D:\DRIVERS\PCL6\XP\_VISTA\MUI\DISK1

Der PCL 6-Druckertreiber wird in der Sprache installiert, die in Ihrem Betriebssystem angegeben ist.

**Klicken Sie auf [Öffnen].**

**Klicken Sie auf [OK], um das Fenster [Installation von Datenträger] zu schließen.**

**Wählen Sie das zu verwendende Gerät und klicken Sie dann auf [OK].**

Wenn die Meldung [Hardwareinstallation] angezeigt wird, klicken Sie auf [Installation fortsetzen].

**15 Konfigurieren Sie ggf. den standardmäßigen Drucker und klicken Sie dann auf [Weiter >].**

# **Klicken Sie auf [Fertig stellen].**

Wenn die Installation erfolgreich war, wurde das Symbol des Druckers, der an den IPP-Anschluss angeschlossen ist, zum Fenster [Drucker und Faxgeräte] hinzugefügt.

## **V** Hinweis

● Um die Installation des ausgewählten Treibers abzubrechen, klicken Sie auf [Abbrechen], bevor die Installation abgeschlossen

ist.

## [Anfang](#page-2436-0) | [Zurück](#page-1172-0) [Weiter](#page-1173-0)

<span id="page-2438-0"></span>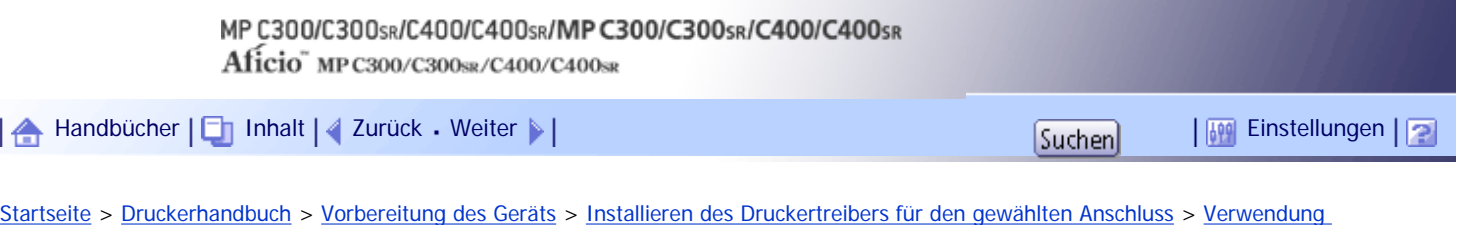

[des LPR-Anschlusses](#page-1173-0) > Installation des PCL-Druckertreibers

# **Installation des PCL-Druckertreibers**

- **1 Beenden Sie alle Anwendungen, die gerade ausgeführt werden.**
- **Legen Sie die CD-ROM in das CD-ROM-Laufwerk ein.**
- Das Installationsprogramm wird gestartet.
- **Wählen Sie eine Sprache aus und klicken Sie auf [OK].**
- **Klicken Sie auf [PCL-Druckertreiber].**

Im Dialogfeld [Lizenzvereinbarung] erscheint die Software-Lizenzvereinbarung.

**Klicken Sie auf [Ich akzeptiere die Vereinbarung.], nachdem Sie die Vereinbarung gelesen haben, und klicken Sie dann auf [Weiter >].**

**Wählen Sie einen zu verwendenden Druckertreiber im Dialogfeld [Programm wählen].** Sie können mehrere Druckertreiber auswählen.

Der PCL 6-Druckertreiber wird in der Sprache installiert, die in Ihrem Betriebssystem angegeben ist.

**Klicken Sie auf [Weiter >].**

**Das zu verwendende Gerätemodell auswählen.**

Der Gerätename kann im Feld [Einstellungen für ändern 'Druckername'] geändert werden.

**Doppelklicken Sie auf den Gerätenamen, um die Druckereinstellungen anzuzeigen.**

Die in den Feldern [Kommentar], [Treiber] und [Anschluss] angezeigten Informationen variieren je nach Betriebssystem, Gerätemodell und Anschluss.

**Klicken Sie auf [Anschluss] und dann auf [Hinzufügen].**

**Klicken Sie auf [LPR-Anschluss] und dann auf [OK].**

Wenn [LPR-Anschluss] nicht angezeigt wird, schlagen Sie in der Windows-Hilfe nach und installieren Sie ihn.

**Geben Sie die IP-Adresse des Geräts in das Feld [LPD-Servername oder -adresse:] ein.**

**Geben Sie "lp" im Feld [Name des Druckers oder der Druckwarteschlange auf dem Server:] ein, und klicken Sie dann auf [OK].** Der Anschluss wird hinzugefügt.

**Überprüfen Sie, dass der Anschluss des ausgewählten Druckers unter [Anschluss:] angezeigt wird.**

**Konfigurieren Sie ggf. den standardmäßigen Drucker.**

**16 Klicken Sie auf [Fortfahren].** 

Die Installation des Druckertreibers beginnt.

**17 Klicken Sie auf [Fertig stellen].** 

**Wählen Sie eine der Optionen, um den Computer jetzt oder später neu zu starten, und klicken Sie dann auf [Fertig stellen].**

Starten Sie den Computer neu, um die Installation abzuschließen.

#### V Hinveis

- Um die Installation des ausgewählten Treibers abzubrechen, klicken Sie auf [Abbrechen], bevor die Installation abgeschlossen ist.
- Unter bestimmten Einstellungen des Betriebssystems funktioniert Autostart nicht. Starten Sie in diesem Fall "Setup.exe" im Stammverzeichnis der CD-ROM.
- Wenn eine neuere Version des Druckertreibers bereits installiert ist, erscheint eine Meldung. In diesem Fall können Sie den Druckertreiber nicht mit Autostart installieren. Wenn Sie dennoch den Druckertreiber installieren möchten, verwenden Sie [Drucker hinzufügen]. Weitere Informationen finden Sie in der Fehlerbehebung.

[Anfang](#page-2438-0) | [Zurück](#page-1173-0) [Weiter](#page-1174-0)

# MP C300/C300sR/C400/C400sR/MP C300/C300sR/C400/C400sR Aficio" MP C300/C300sR/C400/C400sR

<span id="page-2440-0"></span>[Handbücher](#page-0-0) [Inhalt](javascript:back_to_index()) [Zurück](#page-1174-0) [Weiter](#page-2442-0) [Einstellungen](#page-2440-0)

[Startseite](#page-0-0) > [Druckerhandbuch](javascript:back_to_index()) > [Vorbereitung des Geräts](#page-79-0) > [Installieren des Druckertreibers für den gewählten Anschluss](#page-1170-0) > [Verwenden](#page-1174-0)  [des WSD-Anschlusses](#page-1174-0) > Windows Vista, Windows Server 2008 - WSD-Anschluss

## **Windows Vista, Windows Server 2008 - WSD-Anschluss**

**1 Beenden Sie alle Anwendungen, die gerade ausgeführt werden.** 

**Klicken Sie im [Start]-Menü auf [Netzwerk].**

Das Fenster [Netzwerk] erscheint und die Gerätesuche startet automatisch.

**Klicken Sie mit der rechten Maustaste auf das Gerätesymbol und dann auf [Installieren].** Wenn das Dialogfeld [Benutzerkontensteuerung] erscheint, klicken Sie auf [Vorgang fortsetzen]. Das Dialogfeld [Neue Hardware gefunden] erscheint.

**Klicken Sie auf [Treibersoftware suchen und installieren (empfohlen)].** Wenn das Dialogfeld [Benutzerkontensteuerung] erscheint, klicken Sie auf [Vorgang fortsetzen].

**Klicken Sie auf [Auf dem Computer nach Treibersoftware suchen (erweitert)].**

**Legen Sie die mitgelieferte CD-ROM in das CD-ROM-Laufwerk des Computers ein.** Wenn das Dialogfeld [Automatische Wiedergabe] angezeigt wird, klicken Sie auf [Schließen].

**Klicken Sie auf [Durchsuchen...] und geben Sie den Speicherort des Druckertreibers an.** Wenn dem CD-ROM-Laufwerk der Laufwerksbuchstabe D zugeordnet wurde, sind die Quelldateien des Druckertreibers im folgenden Verzeichnis gespeichert:

 $-$  PCL 5c D:\DRIVERS\PCL5C\XP\_VISTA\(Sprache)\DISK1  $-$  PCL 6

D:\DRIVERS\PCL6\XP\_VISTA\MUI\DISK1

Der PCL 6-Druckertreiber wird in der Sprache installiert, die in Ihrem Betriebssystem angegeben ist.

**8** Auf [Weiter] klicken.

Wenn die Meldung [Der Herausgeber der Treibersoftware konnte nicht überprüft werden.] angezeigt wird, klicken Sie auf [Diese Treibersoftware trotzdem installieren].

**9** Auf [Schließen] klicken.

Nach erfolgreicher Installation wird das Symbol des an den WSD-Anschluss angeschlossenen Druckers im Fenster [Drucker] angezeigt.

V Hinweis

- Der Anschlussname, der auf "WSD" folgt, verwendet Zufallszeichenfolgen. Er kann nicht beliebig geändert werden.
- Um die Installation des ausgewählten Treibers anzuhalten, klicken Sie auf [Abbrechen], bevor die Installation abgeschlossen

ist. Wenn Sie den WSD-Anschluss erneut installieren, klicken Sie mit der rechten Maustaste auf das Gerätesymbol im Fenster

[Netzwerk] und klicken Sie dann auf [Deinstallieren].

# [Anfang](#page-2440-0) | 2urück [Weiter](#page-2442-0) |

<span id="page-2442-0"></span>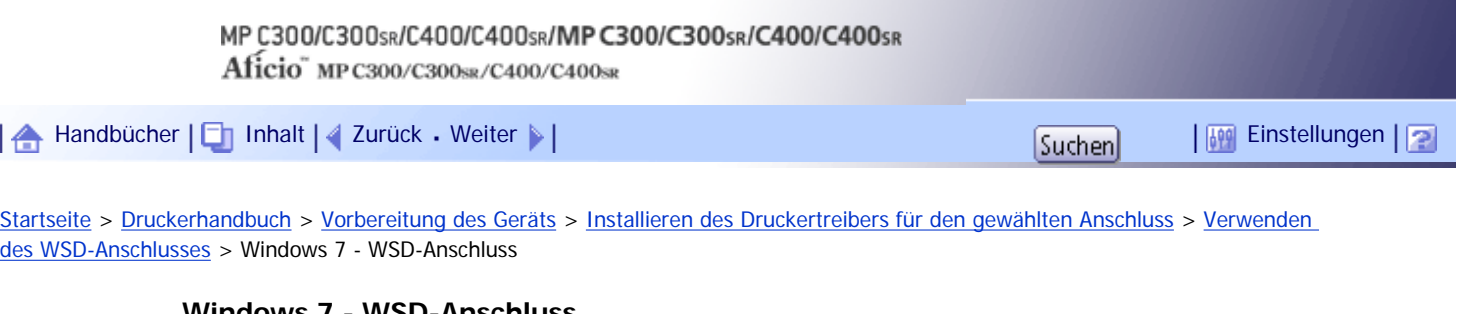

# **Windows 7 - WSD-Anschluss**

- **1 Beenden Sie alle Anwendungen, die gerade ausgeführt werden.**
- **Klicken Sie im [Start]-Menü auf [Computer].**
- **B** Klicken Sie auf [Netzwerk].

**Klicken Sie mit der rechten Maustaste auf das Gerätesymbol und dann auf [Installieren].** Die Treiberinstallation wird automatisch gestartet.

Wenn die Meldung "Gerätetreibersoftware wurde nicht erfolgreich installiert" angezeigt wird, schließen Sie die Meldung, und fahren Sie bei Schritt 5 fort.

**Klicken Sie im [Start]-Menü auf [Geräte und Drucker].**

**Klicken Sie auf [Drucker hinzufügen].**

**Klicken Sie auf [Einen lokalen Drucker hinzufügen].**

**Aktivieren Sie das Kontrollkästchen [Vorhandenen Anschluss verwenden:], und wählen Sie WSD-Anschluss.**

**9** Auf [Weiter] klicken.

**10 Klicken Sie auf [Diskette].** 

**Legen Sie die CD-ROM in das CD-ROM-Laufwerk ein.**

Wenn das Dialogfeld [Automatische Wiedergabe] angezeigt wird, klicken Sie auf [Schließen].

**Klicken Sie auf [Durchsuchen...] und geben Sie den Speicherort des Druckertreibers an.** Wenn dem CD-ROM-Laufwerk der Laufwerksbuchstabe D zugeordnet wurde, sind die Quelldateien des Druckertreibers im folgenden Verzeichnis gespeichert:

 $\cdot$  PCL 5c D:\DRIVERS\PCL5C\XP\_VISTA\(Sprache)\DISK1  $-$  PCL 6

D:\DRIVERS\PCL6\XP\_VISTA\MUI\DISK1

Der PCL 6-Druckertreiber wird in der Sprache installiert, die in Ihrem Betriebssystem angegeben ist.

**Klicken Sie auf [OK], um das Fenster [Installation von Datenträger] zu schließen.**

**Wählen Sie den Hersteller und den Modellnamen des zu verwendenden Geräts, und klicken Sie dann auf [Weiter].**

**Folgen Sie den Anweisungen auf dem Bildschirm.**

Je nach Ihren Anforderungen können Sie den Gerätenamen ändern, das Gerät als Standarddrucker und/ oder freigegebenen Drucker konfigurieren und eine Testseite drucken.

# **16 Klicken Sie auf [Fertig stellen].**

Wenn der Installationsvorgang erfolgreich war, wird das Symbol des mit dem WSD-Anschluss verbundenen Druckers im Fenster [Geräte und Drucker] hinzugefügt.

## **V** Hinweis

- Der Anschlussname, der auf "WSD" folgt, verwendet Zufallszeichenfolgen. Er kann nicht beliebig geändert werden.
- Um die Installation des ausgewählten Treibers anzuhalten, klicken Sie auf [Abbrechen], bevor die Installation abgeschlossen ist. Wenn Sie den WSD-Anschluss erneut installieren, klicken Sie mit der rechten Maustaste auf das Gerätesymbol im Fenster [Netzwerk] und klicken Sie dann auf [Deinstallieren].

[Anfang](#page-2442-0) | [Zurück](#page-2440-0) [Weiter](#page-1175-0)

# <span id="page-2444-0"></span>MP C300/C300sR/C400/C400sR/MP C300/C300sR/C400/C400sR Aficio" MP C300/C300sR/C400/C400sR [Handbücher](#page-0-0) [Inhalt](javascript:back_to_index()) [Zurück](#page-1175-0) [Weiter](#page-2446-0) [Einstellungen](#page-2444-0)

[Startseite](#page-0-0) > [Druckerhandbuch](javascript:back_to_index()) > [Vorbereitung des Geräts](#page-79-0) > [Installieren des Druckertreibers für den gewählten Anschluss](#page-1170-0) > [Verwendung](#page-1175-0)  [des SmartDeviceMonitor for Client-Anschlusses](#page-1175-0) > Installation des PCL-Druckertreibers (TCP/IP)

# **Installation des PCL-Druckertreibers (TCP/IP)**

**1 Beenden Sie alle Anwendungen, die gerade ausgeführt werden.** 

**Legen Sie die CD-ROM in das CD-ROM-Laufwerk ein.**

Das Installationsprogramm wird gestartet.

**Wählen Sie eine Sprache aus und klicken Sie auf [OK].**

**Klicken Sie auf [PCL-Druckertreiber].**

Im Dialogfeld [Lizenzvereinbarung] erscheint die Software-Lizenzvereinbarung.

**Klicken Sie auf [Ich akzeptiere die Vereinbarung.], nachdem Sie die Vereinbarung gelesen haben, und klicken Sie dann auf [Weiter >].**

**Wählen Sie im Dialogfeld [Programm wählen] den Druckertreiber aus, den Sie verwenden möchten.**

Sie können mehrere Druckertreiber auswählen.

Der PCL 6-Druckertreiber wird in der Sprache installiert, die in Ihrem Betriebssystem angegeben ist.

**7** Klicken Sie auf [Weiter >].

**8 Das zu verwendende Gerätemodell auswählen.** 

Der Gerätename kann im Feld [Einstellungen für ändern 'Druckername'] geändert werden.

**Doppelklicken Sie auf den Gerätenamen, um die Druckereinstellungen anzuzeigen.** Die in den Feldern [Kommentar], [Treiber] und [Anschluss] angezeigten Informationen variieren je nach Betriebssystem, Gerätemodell und Anschluss.

**Klicken Sie auf [Anschluss] und dann auf [Hinzufügen].**

**Klicken Sie auf [SmartDeviceMonitor] und dann auf [OK].**

**12 Klicken Sie auf [TCP/IP] und dann auf [Suchen].** 

Es wird eine Liste mit Druckern angezeigt, die TCP/IP verwenden.

**Wählen Sie das zu verwendende Gerät, und klicken Sie dann auf [OK].**

Es werden nur Geräte angezeigt, die auf ein Signal des Computers reagieren. Um ein Gerät zu verwenden, das hier nicht aufgelistet ist, klicken Sie auf [Adresse angeben] und geben die IP-Adresse oder den Hostnamen des Geräts ein.

**Überprüfen Sie, dass der Anschluss des ausgewählten Druckers unter [Anschluss] angezeigt wird.**

**Wenn erforderlich, einen Anwendercode einrichten.**

Es können bis zu acht numerische Zeichen eingegeben werden. Buchstaben und Sonderzeichen können nicht verwendet werden.

**Aktivieren Sie das Kontrollkästchen [Standarddrucker], um den Drucker als Standarddrucker zu konfigurieren.**

**17 Klicken Sie auf [Weiter].** 

Die Installation wird gestartet.

**18 Klicken Sie auf [Fertig stellen].** 

**Wählen Sie eine der Optionen, um den Computer jetzt oder später neu zu starten, und klicken Sie dann auf [Fertig stellen].**

Starten Sie den Computer neu, um die Installation abzuschließen.

 $\downarrow$  Hinveis

- Unter bestimmten Einstellungen des Betriebssystems funktioniert Autostart nicht. In diesem Fall starten Sie bitte "Setup.exe" im Stammverzeichnis der CD-ROM.
- Wenn eine neuere Version des Druckertreibers bereits installiert ist, erscheint eine Meldung. In diesem Fall können Sie den Druckertreiber nicht mit Autostart installieren. Wenn Sie dennoch den Druckertreiber installieren möchten, verwenden Sie [Drucker hinzufügen]. Weitere Informationen finden Sie in der Fehlerbehebung.

[Anfang](#page-2444-0) | [Zurück](#page-1175-0) [Weiter](#page-2446-0)

<span id="page-2446-0"></span>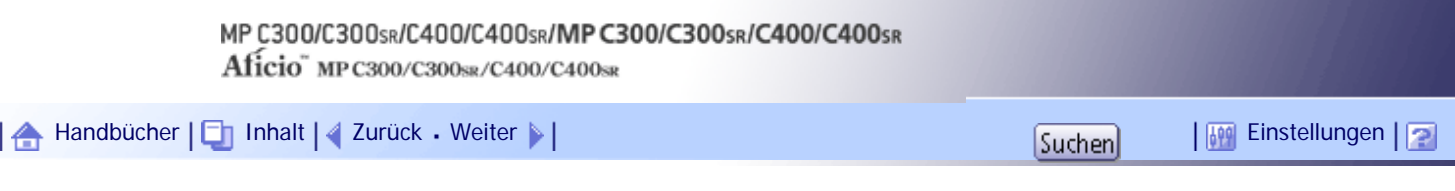

[Startseite](#page-0-0) > [Druckerhandbuch](javascript:back_to_index()) > [Vorbereitung des Geräts](#page-79-0) > [Installieren des Druckertreibers für den gewählten Anschluss](#page-1170-0) > [Verwendung](#page-1175-0)  [des SmartDeviceMonitor for Client-Anschlusses](#page-1175-0) > Installation des PCL-Druckertreibers (IPP)

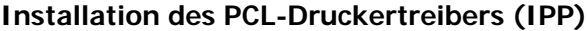

- **1 Beenden Sie alle Anwendungen, die gerade ausgeführt werden.**
- **Legen Sie die CD-ROM in das CD-ROM-Laufwerk ein.**

Das Installationsprogramm wird gestartet.

**Wählen Sie eine Sprache aus und klicken Sie auf [OK].**

**Klicken Sie auf [PCL-Druckertreiber].**

Im Dialogfeld [Lizenzvereinbarung] erscheint die Software-Lizenzvereinbarung.

**Klicken Sie auf [Ich akzeptiere die Vereinbarung.], nachdem Sie die Vereinbarung gelesen haben, und klicken Sie dann auf [Weiter >].**

**Wählen Sie einen zu verwendenden Druckertreiber im Dialogfeld [Programm wählen].** Sie können mehrere Druckertreiber auswählen.

Der PCL 6-Druckertreiber wird in der Sprache installiert, die in Ihrem Betriebssystem angegeben ist.

**Klicken Sie auf [Weiter >].**

**Das zu verwendende Gerätemodell auswählen.**

Der Gerätename kann im Feld [Einstellungen für ändern 'Druckername'] geändert werden.

**Doppelklicken Sie auf den Gerätenamen, um die Druckereinstellungen anzuzeigen.**

Die in den Feldern [Kommentar], [Treiber] und [Anschluss] angezeigten Informationen variieren je nach Betriebssystem, Gerätemodell und Anschluss.

**Klicken Sie auf [Anschluss] und dann auf [Hinzufügen].**

**Klicken Sie auf [SmartDeviceMonitor] und dann auf [OK].**

**12 Klicken Sie auf [IPP].** 

**Geben Sie in das Feld [Drucker-URL] "http://(IP-Adresse oder Hostname des Geräts/ printer" als Adresse des Geräts ein.**

Bei Verwendung von SSL (Protokoll zur verschlüsselten Datenübertragung) und Serverauthentifizierung geben Sie "https://IP-Adresse oder Hostname des Druckers/printer" ein (Hierzu muss der Internet Explorer 5.01 oder höher installiert sein).

(Beispiel für eine IP-Adresse: 192.168.15.16)

http://192.168.15.16/printer

https://192.168.15.16/printer

Sie können "http://(IP-Adresse oder Hostname des Geräts)/ipp" als Adresse des Geräts eingeben. Lautet die IP-Adresse beispielsweise "192.168.001.010", müssen bei der Eingabe die führenden Nullen entfernt werden ("192.168.1.10").

**Geben Sie unter [IPP-Portname] einen Namen ein, um den Drucker zu identifizieren.** 

l 14 I

**Verwenden Sie einen Namen, der sich von bereits bestehenden Anschlussnamen unterscheidet.**

Wenn hier kein Name festgelegt wird, wird die im Feld [Drucker-URL] eingegebene Adresse zum IPP-Anschlussnamen.

**Klicken Sie auf [Detaillierte Einstellungen], um die erforderlichen Einstellungen vorzunehmen und klicken Sie dann auf [OK].**

Nähere Informationen zu den Einstellungen finden Sie in der Hilfe zu SmartDeviceMonitor for Client.

**16 Klicken Sie auf [OK].** 

**Überprüfen Sie, dass der Anschluss des ausgewählten Druckers unter [Anschluss] angezeigt wird.**

**Wenn erforderlich, einen Anwendercode einrichten.**

Es können bis zu acht numerische Zeichen eingegeben werden. Buchstaben und Sonderzeichen können nicht verwendet werden.

**Aktivieren Sie das Kontrollkästchen [Standarddrucker], um den Drucker als Standarddrucker zu konfigurieren.**

**Z0** Klicken Sie auf [Weiter].

Die Installation wird gestartet.

**Z1** Klicken Sie auf [Fertig stellen].

**Wählen Sie eine der Optionen, um den Computer jetzt oder später neu zu starten, und klicken Sie dann auf [Fertig stellen].**

Starten Sie den Computer neu, um die Installation abzuschließen.

**V** Hinweis

● Um die Installation des ausgewählten Treibers anzuhalten, klicken Sie auf [Abbrechen], bevor die Installation abgeschlossen ist.

● Unter bestimmten Einstellungen des Betriebssystems funktioniert Autostart nicht. Starten Sie in diesem Fall "Setup.exe" im Stammverzeichnis der CD-ROM.

● Wenn eine neuere Version des Druckertreibers bereits installiert ist, erscheint eine Meldung. In diesem Fall können Sie den Druckertreiber nicht mit Autostart installieren. Wenn Sie dennoch den Druckertreiber installieren möchten, verwenden Sie [Drucker hinzufügen]. Weitere Informationen finden Sie in der Fehlerbehebung.

[Anfang](#page-2446-0) | [Zurück](#page-2444-0) [Weiter](#page-2448-0)
<span id="page-2448-0"></span>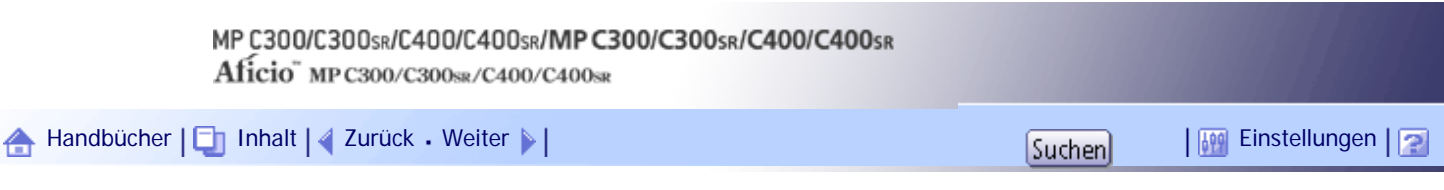

[Startseite](#page-0-0) > [Druckerhandbuch](javascript:back_to_index()) > [Vorbereitung des Geräts](#page-79-0) > [Installieren des Druckertreibers für den gewählten Anschluss](#page-1170-0) > [Verwendung](#page-1175-0)  [des SmartDeviceMonitor for Client-Anschlusses](#page-1175-0) > Ändern der Anschlusseinstellungen für SmartDeviceMonitor for Client

## **Ändern der Anschlusseinstellungen für SmartDeviceMonitor for Client**

Folgen Sie den nachstehenden Schritten, um die Einstellungen von SmartDeviceMonitor for Client, z. B. TCP/IP-Zeitlimit, Druckwiederaufnahme/paralleles Drucken und Druckergruppen, zu ändern.

# **Windows 2000:**

**Zeigen Sie auf [Einstellungen] im Menü [Start] und klicken Sie auf [Drucker].** Das [Drucker]-Fenster wird angezeigt.

**Klicken Sie auf das Symbol des Druckers, den Sie verwenden möchten. Klicken Sie dann im Menü [Datei] auf [Eigenschaften].**

**Klicken Sie in der Registerkarte [Anschlüsse] auf [Anschluss konfigurieren].** Das Dialogfeld [Konfiguration] erscheint.

# **Windows XP, Windows Server 2003/2003 R2:**

**Klicken Sie im [Start]-Menü auf [Drucker und Faxgeräte].**

Das Fenster [Drucker und Faxgeräte] erscheint.

**Klicken Sie auf das Symbol des Druckers, den Sie verwenden möchten. Klicken Sie dann im Menü [Datei] auf [Eigenschaften].**

**Klicken Sie auf die Registerkarte [Anschlüsse] und dann auf [Anschluss konfigurieren ...].** Das Dialogfeld [Anschlusskonfiguration] erscheint.

# **Windows Vista, Windows Server 2008:**

**Klicken Sie im [Start]-Menü auf [Systemsteuerung].**

Das Fenster [Systemsteuerung] erscheint.

**Klicken Sie unter "Hardware und Sound" auf [Drucker].**

Das [Drucker]-Fenster wird angezeigt.

**Klicken Sie mit der rechten Maustaste auf das Symbol des Druckers, den Sie verwenden möchten, und klicken Sie dann auf [Eigenschaften].**

**Klicken Sie auf die Registerkarte [Anschlüsse] und dann auf [Konfigurieren...].** Das Dialogfeld [Konfiguration:] erscheint.

# **Windows 7, Windows Server 2008 R2:**

**Klicken Sie im [Start]-Menü auf [Geräte und Drucker].**

Das Fenster [Geräte und Drucker] wird angezeigt.

**Klicken Sie mit der rechten Maustaste auf das Symbol des Druckers, den Sie verwenden möchten, und klicken Sie dann auf [Druckereigenschaften].** Die Druckereigenschaften erscheinen.

**Klicken Sie auf die Registerkarte [Anschlüsse] und dann auf [Konfigurieren...].** Das Dialogfeld [Anschlusskonfiguration] erscheint.

**V** Himreis

- Anwender-, Proxy- und Zeitlimit-Einstellungen können für IPP konfiguriert werden.
- Wenn auf der Registerkarte [Druckwiederaufnahme/Paralleles Drucken] keine Einstellungen verfügbar sind, gehen Sie wie folgt vor:
	- 1. Klicken Sie auf [Abbrechen], um das Dialogfeld [Konfiguration:] zu schließen.
	- 2. Den SmartDeviceMonitor for Client starten und dann mit der rechten Maustaste auf das Symbol SmartDeviceMonitor for Client in der Taskleiste klicken.
	- 3. Zeigen Sie auf [Eigenschaften], und klicken Sie dann auf [Einstellungen Erweiterte Funktionen].
	- 4. Aktivieren Sie das Kontrollkästchen [Druckwiederaufnahme/Paralleles Drucken für jeden Anschluss einrichten].
	- 5. Klicken Sie auf [OK], um das Dialogfeld [Einstellungen Erweiterte Funktionen] zu schließen.
- Informationen zu diesen Einstellungen finden Sie im Abschnitt "Verwenden des SmartDeviceMonitors for Client-Ports" oder in der SmartDeviceMonitor for Client-Hilfe.

 $F$  Referenz

• [Verwendung des SmartDeviceMonitor for Client-Anschlusses](#page-1175-0)

[Anfang](#page-2448-0) | [Zurück](#page-2446-0) [Weiter](#page-1176-0)

<span id="page-2450-0"></span>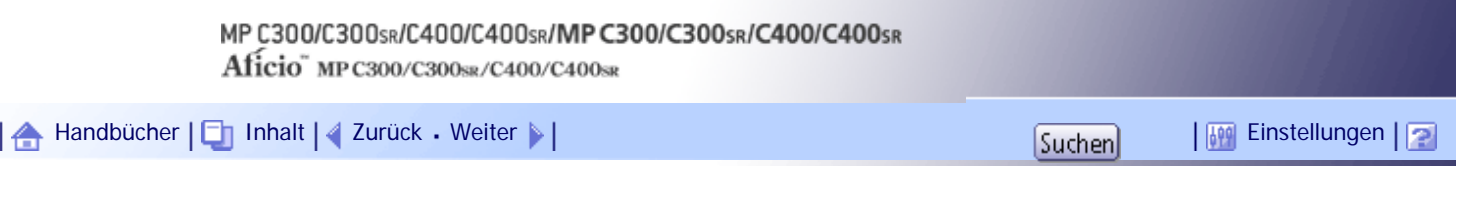

[Startseite](#page-0-0) > [Druckerhandbuch](javascript:back_to_index()) > [Drucken von Dokumenten](#page-80-0) > [Häufig verwendete Druckmethoden](#page-1219-0) > [Beidseitiger Druck](#page-1223-0) > Typen des Duplexdrucks

# **Typen des Duplexdrucks**

In diesem Abschnitt werden die möglichen Bindungsrichtungen bei Verwendung der Duplex-Druckfunktion beschrieben. Wenn die Duplexdruck-Funktion verwendet wird, können Sie auswählen, ob die Kopien an der Kante oder in der Mitte gebunden werden sollen.

97000

# **Kantenbindung**

• Bindung links

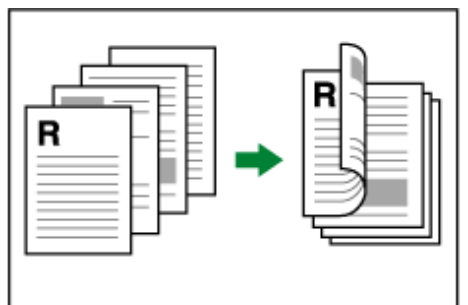

• Bindung oben

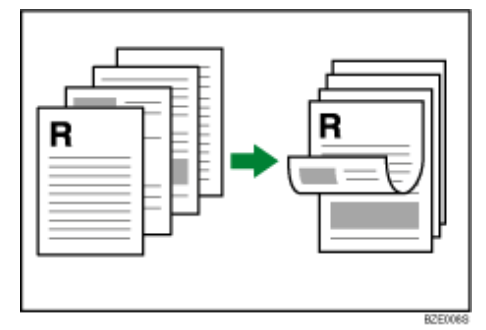

# **Bindung Mitte**

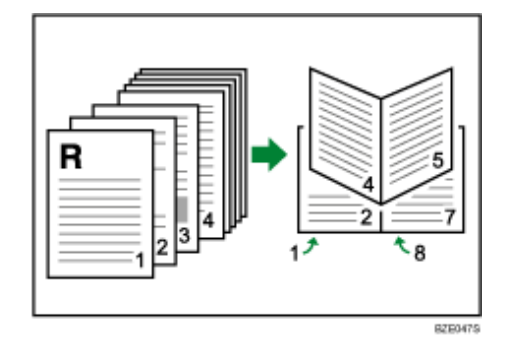

# [Anfang](#page-2450-0) | [Zurück](#page-1223-0) [Weiter](#page-1225-0)

<span id="page-2451-0"></span>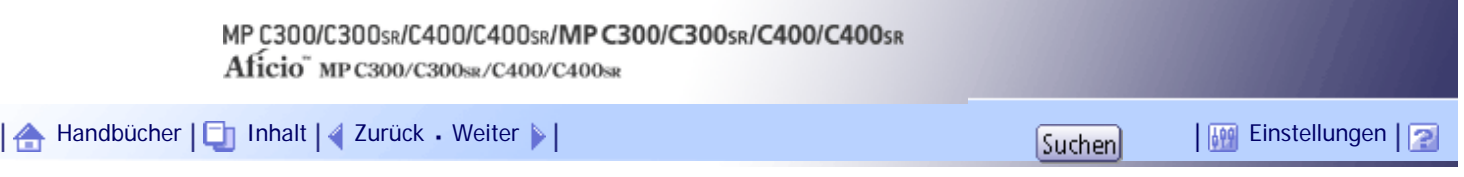

[Startseite](#page-0-0) > [Druckerhandbuch](javascript:back_to_index()) > [Drucken von Dokumenten](#page-80-0) > [Häufig verwendete Druckmethoden](#page-1219-0) > [Mehrere Seiten auf einer einzelnen](#page-1225-0) [Seite kombinieren](#page-1225-0) > Typen des Kombinationsdrucks

# **Typen des Kombinationsdrucks**

In diesem Abschnitt werden die verschiedenen Möglichkeiten des Kombinationsdrucks erklärt. Mit dieser Funktion können Sie 2, 4, 6, 9 oder 16 Seiten mit reduzierter Größe auf ein einzelnes Blatt drucken und ein Seitensortiermuster für die Kombination angeben.

Die folgenden Abbildungen zeigen Beispielsortiermuster für Kombinationen mit 2 und 4 Seiten.

# **2 Seiten pro Blatt**

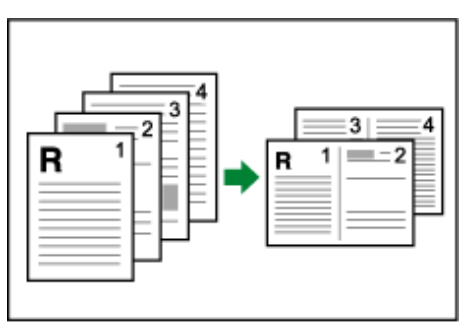

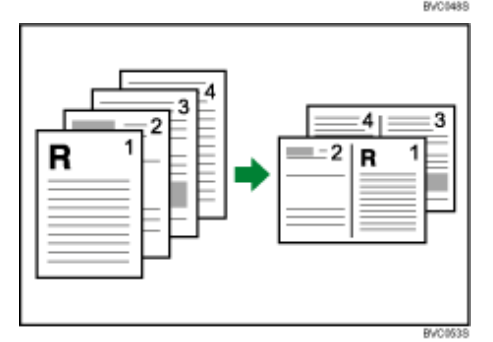

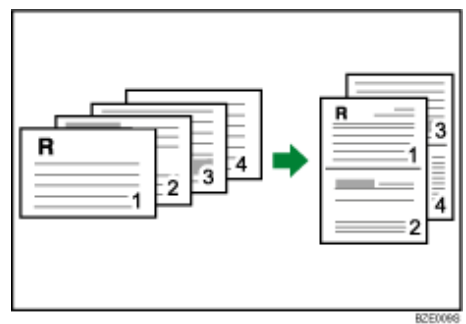

# **4 Seiten pro Blatt**

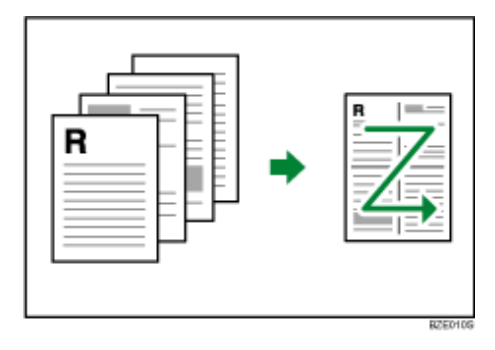

Typen des Kombinationsdrucks

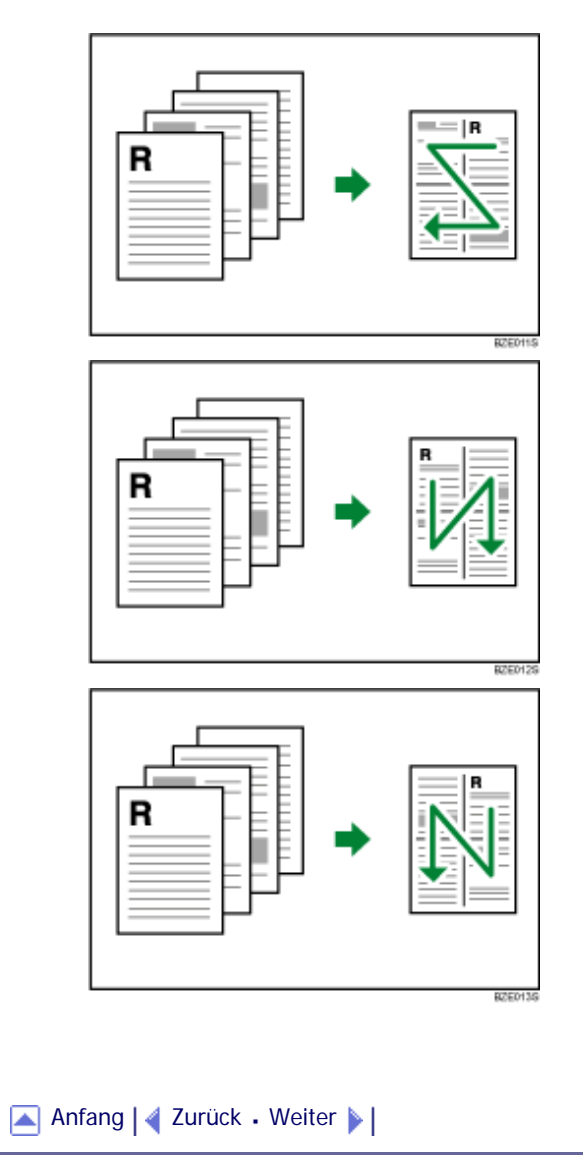

<span id="page-2453-0"></span>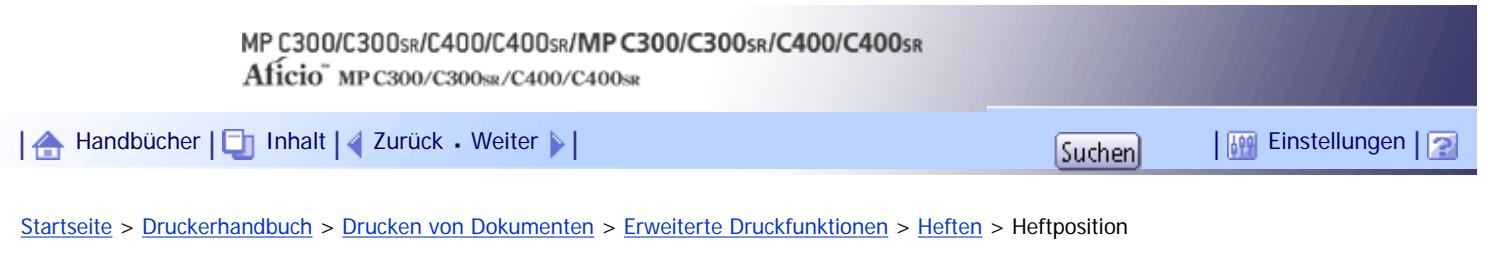

# **Heftposition**

Die folgende Tabelle zeigt die Heftpositionen:

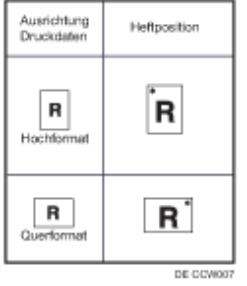

# $\downarrow$  Hinweis

- Wenn beide Funktionen Kombinations- (Layout) und Duplexdruck ausgewählt werden, erfolgt das Heften möglicherweise nicht an der gewünschten Stelle. Nach der Einrichtung der Heftposition betätigen Sie das Ansichtssymbol des Druckertreibers, um die Position vor dem Druckvorgang zu überprüfen.
- Nähere Informationen zu den Druckverfahren finden Sie in der Druckertreiber-Hilfe.

# [Anfang](#page-2453-0) | [Zurück](#page-1233-0) [Weiter](#page-2454-0)

<span id="page-2454-0"></span>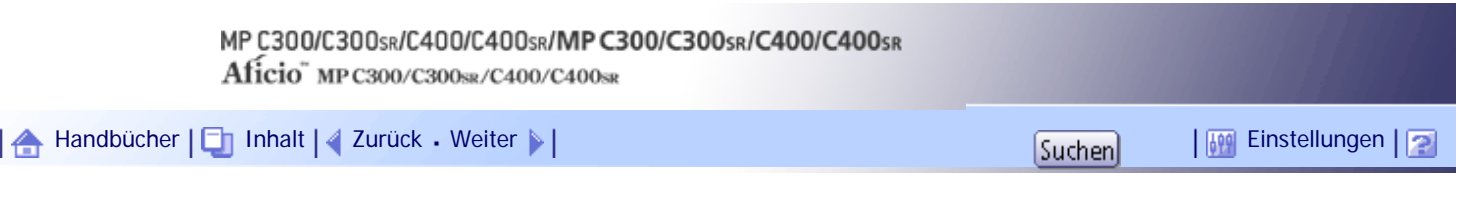

[Startseite](#page-0-0) > [Druckerhandbuch](javascript:back_to_index()) > [Drucken von Dokumenten](#page-80-0) > [Erweiterte Druckfunktionen](#page-1227-0) > [Heften](#page-1233-0) > Vorsichtsmaßnahmen beim Heften

# **Vorsichtsmaßnahmen beim Heften**

## **Papierformat und Heftkapazität**

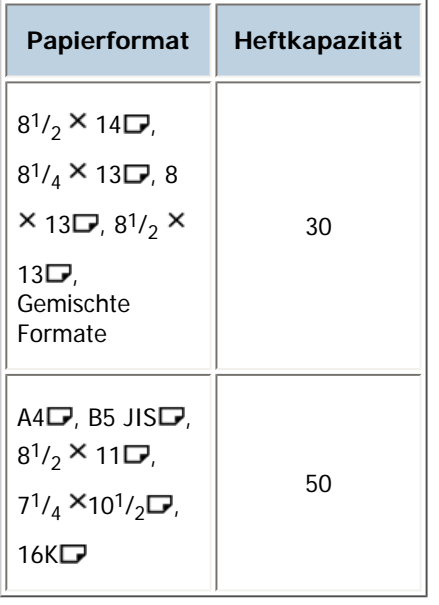

#### **Die Funktion Heften wird unter folgenden Bedingungen deaktiviert.**

Unter den folgenden Bedingungen wird die Funktion Sortieren fortgesetzt, wenn sie zusammen mit der Funktion Heften festgelegt wurde.

- Wenn nicht mischbare Papierformate in einem einzelnen Druckjob enthalten sind.
- Wenn die Anzahl der zu heftenden Seiten das Maximum überschreitet.
- Wenn ein Papierformat ausgewählt wird, das nicht geheftet werden kann.
- Wenn ein Papiertyp ausgewählt wird, der nicht geheftet werden kann.
- Wenn die Einstellung nicht den Sortieranforderungen entspricht.
- Wenn der Aufzeichnungsbereich für die Funktion Sortieren während des Druckjobs überschritten wird.
- Wenn andere Positionen als die festen Heftpositionen festgelegt werden.
- Falls die Ausrichtung im Duplex-Modus mit der gewählten Heftposition nicht übereinstimmt.
- Wenn es Diskrepanzen zwischen der Ausrichtung im Briefbogenmodus und der Heftposition gibt.
- Wenn Papier über den Bypass eingelegt wird.
- Es wird nur eine Seite gedruckt.
- Wenn ein Ereignis auftritt, bei dem das Gerät einen Fehlerbericht drucken muss.
- Wenn ein unter [Priorität Magazineinstellungen] als [Treiber / Befehl] festgelegtes Magazin gewählt ist.

#### **J** Hinweis

- Wenn der Vorgang Heften abgebrochen wird, wird "Heften wurde abgebrochen." angezeigt.
- Wenn die Heftklammern fast leer sind und [Autom.Fortsetzen] deaktiviert ist, wird eine Fehlermeldung angezeigt. Brechen Sie

die Heftfunktion in der Fehlermeldung ab, um mit dem Drucken fortzufahren.

● Wenn auf Briefbögen gedruckt wird, erfolgt die Heftung möglicherweise nicht an der angegebenen Position.

- Wenn der Finisher bereits von einer anderen Funktion (z. B. für einen Kopierjob) verwendet wird, startet der Druckvorgang nach Beendigung des laufenden Jobs.
- Achten Sie bei Heftvorgängen darauf, dass Papierformat und Ausrichtung korrekt gewählt sind.
- Je nach verwendeter Anwendung werden die Druckeinstellungen möglicherweise nicht übernommen, und das Druckergebnis fällt dann unter Umständen nicht wie erwartet aus.
- Achten Sie beim Aktivieren der Heftfunktion in den Druckertreibereinstellungen darauf, dass das Kontrollkästchen [Sort. durch Anw. ignor.] im Menü [Finishing] im Druckertreiber aktiviert ist. Wenn dieses Kontrollkästchen nicht aktiviert ist, werden möglicherweise mehr Sätze als gewünscht gedruckt.
- Nähere Informationen zur Behebung von Papierstaus finden Sie in der Fehlerbehebung.

# [Anfang](#page-2454-0) | [Zurück](#page-2453-0) [Weiter](#page-1234-0)

<span id="page-2456-0"></span>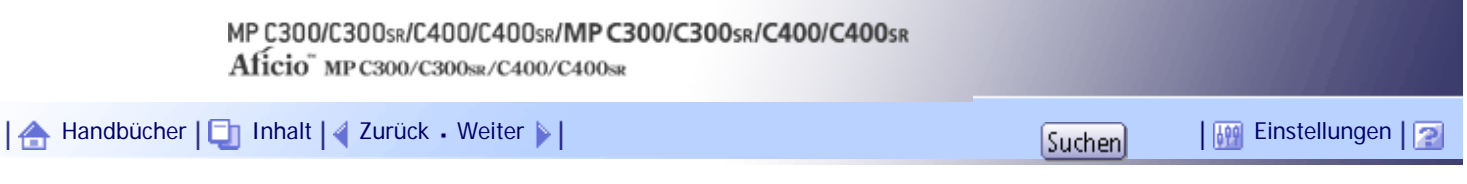

[Startseite](#page-0-0) > [Druckerhandbuch](javascript:back_to_index()) > [Drucken von Dokumenten](#page-80-0) > [Erweiterte Druckfunktionen](#page-1227-0) > [Wasserzeichen](#page-1242-0) > Typen von Wasserzeichen

# **Typen von Wasserzeichen**

In diesem Abschnitt werden die verfügbaren Typen von Wasserzeichen erklärt.

Es folgen die vorregistrierten verfügbaren Textwasserzeichen:

• KOPIE

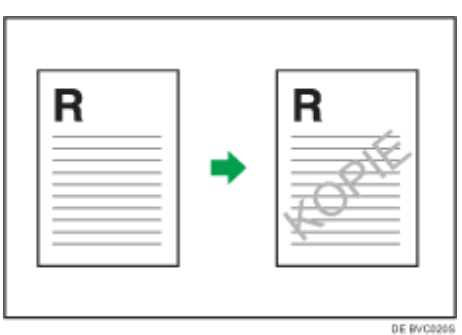

• DRINGEND

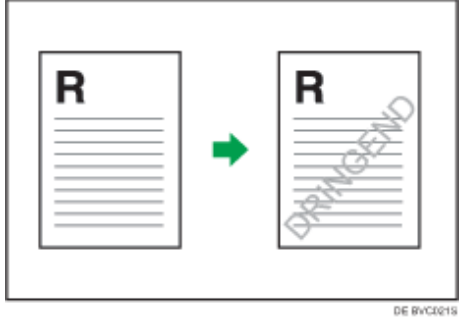

• VERTRAULICH

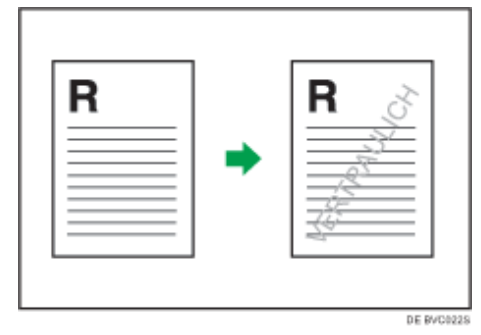

• ENTWURF

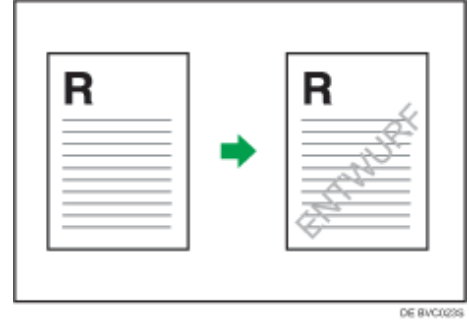

. ORIGINAL

Typen von Wasserzeichen

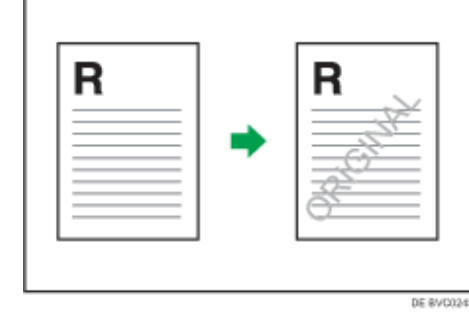

[Anfang](#page-2456-0) | 2urück [Weiter](#page-1243-0)

<span id="page-2458-0"></span>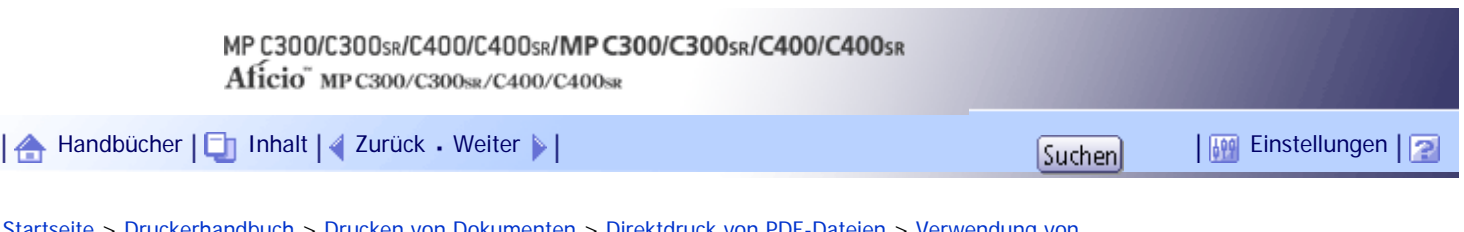

[Startseite](#page-0-0) > [Druckerhandbuch](javascript:back_to_index()) > [Drucken von Dokumenten](#page-80-0) > [Direktdruck von PDF-Dateien](#page-1249-0) > [Verwendung von](#page-1250-0) [DeskTopBinder Lite](#page-1250-0) > Erweitern der DeskTopBinder Lite-Funktionen

# **Erweitern der DeskTopBinder Lite-Funktionen**

In diesem Abschnitt wird erläutert, wie die Funktionen von DeskTopBinder Lite erweitert werden. Um eine Funktion zu erweitern, klicken Sie auf das entsprechende Symbol in der Liste [Typ:]. Gehen Sie wie folgt vor, um PDF-Dateien direkt mit dem [Assistent für Erweiterte Funktionen] zu drucken.

**Wählen Sie im [Start]-Menü [Alle Programme], [DeskTopBinder] und anschließend [Assistent für Erweiterte Funktionen].**

Das Dialogfeld [Assistent für Erweiterte Funktionen] erscheint.

**Wählen Sie [Einfache Einstellungen], und klicken Sie dann auf [Start]. Klicken Sie mehrmals auf [Weiter>], bis das Dialogfeld [Funktion2 drucken] angezeigt wird.**

**Klicken Sie im Dialogfeld [Druckfunktion] auf [Hinzufügen...].**

Wenn Sie [Alle Funktionseinstellungen] auswählen, bevor Sie auf [Start] klicken, klicken Sie auf das Symbol [Ausgabe] in der Liste [Typ:]. Wählen Sie [Speichern in Job Binding] bei [Auswählbare Funktion (en):] und klicken Sie auf [Hinzufügen].

Das Dialogfeld [PDF-Direktdruck: Eigenschaften] erscheint.

**Klicken Sie auf [Festlegen...], geben Sie die IP-Adresse oder den Hostnamen des Geräts ein, und klicken Sie dann auf [OK].**

**5** Klicken Sie auf [OK].

Das Dialogfeld [PDF-Direktdruck: Eigenschaften] wird geschlossen.

**Klicken Sie wiederholt auf [Weiter>], bis [Beenden] angezeigt wird.**

**T** Klicken Sie auf [Fertig stellen].

# [Anfang](#page-2458-0) | [Zurück](#page-1250-0) [Weiter](#page-2459-0)

<span id="page-2459-0"></span>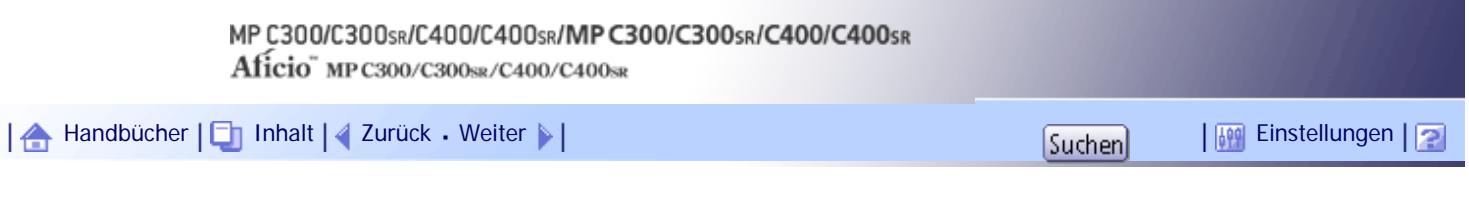

[Startseite](#page-0-0) > [Druckerhandbuch](javascript:back_to_index()) > [Drucken von Dokumenten](#page-80-0) > [Direktdruck von PDF-Dateien](#page-1249-0) > [Verwendung von](#page-1250-0) [DeskTopBinder Lite](#page-1250-0) > FFunction Palette

## **FFunction Palette**

Die Function Palette enthält Schaltflächen für Funktionen, die bereits über die erweiterten Funktionen von DeskTopBinder Lite konfiguriert sind. Mit diesen Schaltflächen können Sie Windows-Dateien drucken, Ausdrucke ansehen, Bilder umwandeln und Scanner für Dokumente registrieren, ohne DeskTopBinder Lite öffnen zu müssen. Sie können diese Funktionen auch einfach benutzen, indem Sie eine Zieldatei auf die Schaltfläche ziehen, die der erforderlichen Funktion entspricht, und loslassen.

**Wählen Sie nun im [Start]-Menü [Alle Programme], [DeskTopBinder] und hier wiederum [Function Palette].**

Es wird ein Symbol für die Function Palette in die Taskleiste eingefügt, die unten rechts auf dem Bildschirm angezeigt wird.

**Klicken Sie mit der rechten Maustaste auf das Symbol, das der Taskleiste hinzugefügt wurde, und klicken Sie dann auf [Eigenschaften...].**

Das Dialogfeld [Eigenschaften] erscheint.

**Klicken Sie auf die Registerkarte [Inhalt], aktivieren Sie das Kontrollkästchen [PDF-Direktdruck] in der Mitte und klicken Sie dann auf [OK].**

Der Bildschirm [Eigenschaften] wird geschlossen und das Symbol [PDF-Direktdruck] wird zur Palette hinzugefügt.

[Anfang](#page-2459-0) |  $\blacktriangle$  [Zurück](#page-2458-0) [Weiter](#page-1251-0)  $\blacktriangleright$  |

<span id="page-2460-0"></span>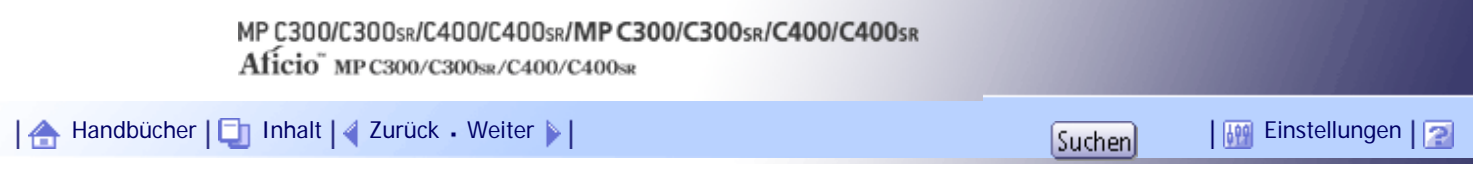

[Startseite](#page-0-0) > [Druckerhandbuch](javascript:back_to_index()) > [Drucken von Dokumenten](#page-80-0) > [Direktdruck von PDF-Dateien](#page-1249-0) > [Mittels UNIX-Befehlen](#page-1254-0) > Senden einer PDF-Datei

#### **Senden einer PDF-Datei**

Gehen Sie wie folgt vor, um eine PDF-Datei über Druckbefehle an dieses Gerät zu senden.

Im folgenden Beispiel wird der Befehl "lpr" verwendet, um eine PDF-Datei durch Angabe der IP-Adresse des Geräts zu drucken.

Einzelheiten zu den Druckbefehlen finden Sie in der UNIX-Ergänzung.

```
%lpr -S "printer's IP address" [-Poption] [-o l]\ "path"\"PDF file name"
```
V Hinweis

- Ersetzen Sie die Zeichenfolgen in Anführungszeichen durch den Wert der entsprechenden Einstellung.
- Der Text in eckigen Klammern [ ] ist optional.

# [Anfang](#page-2460-0) | [Zurück](#page-1254-0) [Weiter](#page-2461-0)

<span id="page-2461-0"></span>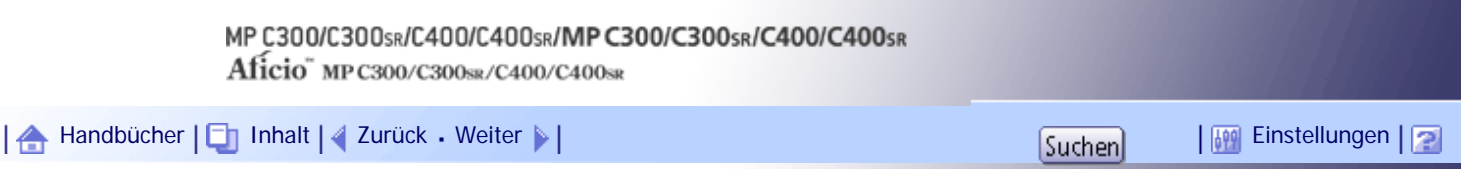

[Startseite](#page-0-0) > [Druckerhandbuch](javascript:back_to_index()) > [Drucken von Dokumenten](#page-80-0) > [Direktdruck von PDF-Dateien](#page-1249-0) > [Mittels UNIX-Befehlen](#page-1254-0) > Eingabe des PDF-Passworts

#### **Eingabe des PDF-Passworts**

Führen Sie die folgenden Schritte aus, um eine passwortgeschützte PDF-Datei direkt zu drucken.

Um eine durch ein Passwort geschützte PDF-Datei zu drucken, geben Sie das Passwort über das Bedienfeld oder Web Image Monitor ein.

#### **Verwendung des Bedienfelds**

Um ein PDF-Passwort über das Bedienfeld einzugeben, wählen Sie [PDF-Passwort ändern] im [PDF-Menü] unter Druckerfunktionen.

#### **Verwenden von Web Image Monitor**

Um das PDF-Passwort mit Web Image Monitor einzugeben, stellen Sie [Temporäres PDF-Passwort] unter [Konfiguration] ein.

[Anfang](#page-2461-0) | [Zurück](#page-2460-0) [Weiter](#page-1255-0)

<span id="page-2462-0"></span>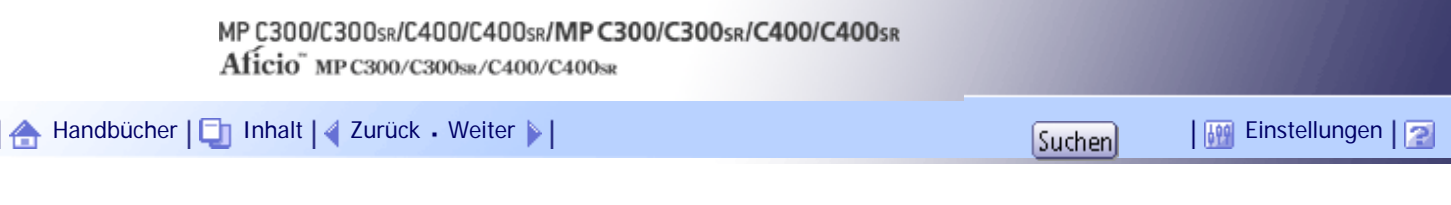

[Startseite](#page-0-0) > [Druckerhandbuch](javascript:back_to_index()) > [Drucken gespeicherter Dokumente](#page-82-0) > [Drucken über den Druckjobbildschirm](#page-1265-0) > [Probedruck](#page-1266-0) > Drucken einer Probedruck-Datei

#### **Drucken einer Probedruck-Datei**

Gehen Sie wie folgt vor, um eine Probedruckdatei mit dem PCL 5c/6-Druckertreiber auszudrucken.

**x** Wiehtig

• Anwendungen mit ihren eigenen Treibern, z. B. PageMaker, unterstützen diese Funktion nicht.

**Konfigurieren Sie die Probedruckdatei in den Druckertreibereigenschaften.** Nähere Informationen zur Konfiguration des Druckertreibers finden Sie in den relevanten Hilfedateien.

**Klicken Sie auf [Details...] und geben Sie dann im Feld [Anwender-ID:] eine Anwender-ID ein.**

**Klicken Sie auf [OK], um [Details...] zu schließen, und dann auf [OK], um die Druckertreiber-Eigenschaften zu schließen.**

**Starten Sie den Druckvorgang über das Dialogfeld [Drucken] der Anwendung.**

Stellen Sie sicher, dass mehr als zwei Kopien eingestellt sind.

Der Probedruckjob wird an das Gerät gesendet, und der erste Satz wird ausgedruckt.

**Drücken Sie auf dem Bedienfeld die Taste [Drucker], um die Druckeranzeige aufzurufen.**

**6** Drücken Sie [Druckjobs].

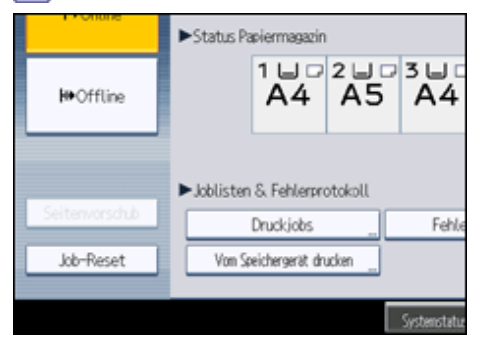

Jetzt wird eine Liste mit den im Gerät gespeicherten Druckdateien angezeigt.

**Drücken Sie [Jobliste Probedruck].**

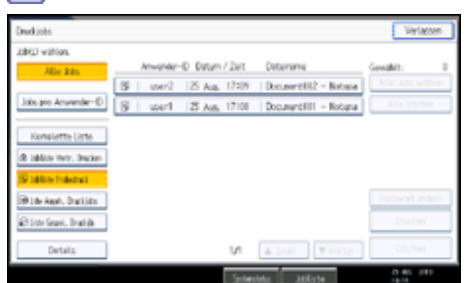

Eine Liste der im Gerät gespeicherten Probedruckdateien wird angezeigt.

Abhängig von den Sicherheitseinstellungen können bestimmte Druckjobs möglicherweise nicht angezeigt werden.

**Wählen Sie die Druckdatei, die Sie drucken möchten, und drücken Sie auf [Drucken].**

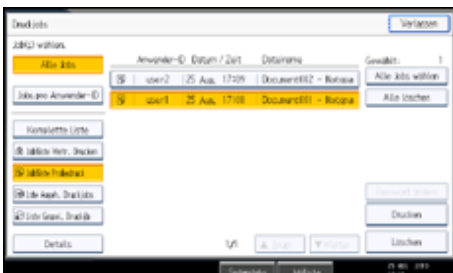

**Geben Sie die gewünschte Anzahl der Sätze bei Bedarf mithilfe der Zehnertastatur ein und drücken Sie anschließend [Ja].**

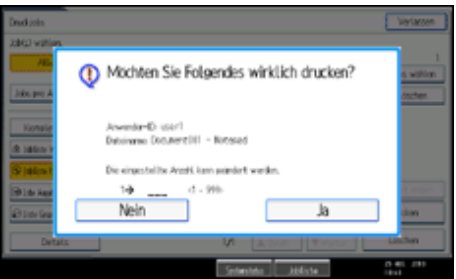

Sie können bis zu 999 Sätze eingeben.

Drücken Sie die Taste [Löschen/Stop], um etwaige Eingabefehler zu korrigieren. Die restlichen Sätze werden ausgedruckt.

# V Hinweis

- Drücken Sie [Nein] in Schritt 9, wenn Sie den Druckvorgang abbrechen möchten.
- Wenn Sie mehrere Dateien auswählen, wird die Anzahl der zu druckenden Dateien in der Bestätigungsansicht angezeigt.
- Wenn Sie mehrere Dokumente auswählen und die Anzahl der Drucksätze in der Bestätigungsansicht nicht spezifizieren, wird ein Drucksatz weniger als die am Computer festgelegte Drucksatzanzahl pro ausgewähltes Dokument ausgedruckt. Wenn die Satzanzahl, die auf dem Computer angegeben ist, "1" ist, wird für jedes Dokument ein Satz gedruckt.
- Sie können beim Drucken von gesammelten Probedrucken die Anzahl der Sätze nicht ändern.
- Wenn der Druckvorgang abgeschlossen ist, wird die gespeicherte Datei gelöscht.
- Um den Druckvorgang anzuhalten, nachdem er gestartet wurde, drücken Sie [Verlassen], bis die Druckeranzeige erscheint, und drücken Sie dann [Job-Reset]. Die Datei wird gelöscht.

[Anfang](#page-2462-0) | [Zurück](#page-1266-0) [Weiter](#page-2464-0)

<span id="page-2464-0"></span>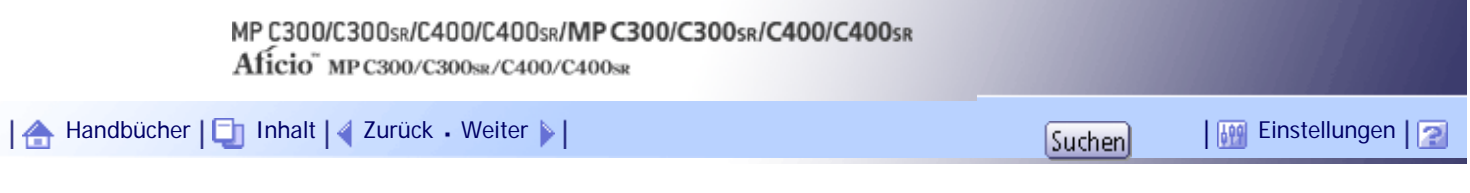

[Startseite](#page-0-0) > [Druckerhandbuch](javascript:back_to_index()) > [Drucken gespeicherter Dokumente](#page-82-0) > [Drucken über den Druckjobbildschirm](#page-1265-0) > [Probedruck](#page-1266-0) > Löschen von Probedruck-Dateien

#### **Löschen von Probedruck-Dateien**

Wenn der erste Satz der Probedruckdatei nicht Ihren Erwartungen entspricht, können Sie die Probedruckdatei löschen, überarbeiten und erneut drucken, bis die Einstellungen angemessen sind.

**Drücken Sie die Taste [Drucker], um den Druckerbildschirm anzuzeigen.**

**2** Drücken Sie [Druckjobs].

**B** Drücken Sie [Jobliste Probedruck].

Eine Liste der im Gerät gespeicherten Probedruckdateien wird angezeigt.

Abhängig von den Sicherheitseinstellungen können bestimmte Druckjobs möglicherweise nicht angezeigt werden.

**Wählen Sie die zu löschende Datei und drücken auf [Löschen].**

Die Bestätigungsanzeige zum Löschen wird angezeigt.

**Drücken Sie [Ja], um die Datei zu löschen.**

Die ausgewählte Datei wird gelöscht.

#### **V** Hinveis

- Wenn Sie die Datei nicht löschen möchten, drücken Sie [Nein] in Schritt 5.
- Wenn mehrere Druckdateien gewählt werden, wird in der Bestätigungsanzeige die Gesamtanzahl der zu löschenden Dateien angezeigt.

[Anfang](#page-2464-0) | [Zurück](#page-2462-0) [Weiter](#page-1268-0)

<span id="page-2465-0"></span>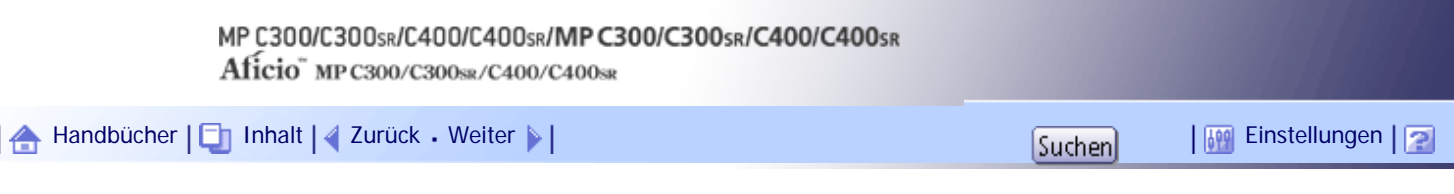

[Startseite](#page-0-0) > [Druckerhandbuch](javascript:back_to_index()) > [Drucken gespeicherter Dokumente](#page-82-0) > [Drucken über den Druckjobbildschirm](#page-1265-0) > [Vertraulicher](#page-1268-0) [Druck](#page-1268-0) > Drucken einer vertraulichen Druckdatei

# **Drucken einer vertraulichen Druckdatei**

Gehen Sie wie folgt vor, um eine vertrauliche Druckdatei mit dem PCL 5c/6-Druckertreiber zu drucken.

 $\frac{1}{2}$  Wiehtig

• Anwendungen mit ihren eigenen Treibern, z. B. PageMaker, unterstützen diese Funktion nicht.

**Konfigurieren Sie den vertraulichen Druck in den Eigenschaften des Druckertreibers.** Nähere Einzelheiten zur Konfiguration von Druckertreibern finden Sie in den entsprechenden Hilfedateien.

**Klicken Sie auf [Details...], und geben Sie dann eine Anwender-ID im Feld [Anwender-ID:] ein. Geben Sie anschließend ein Passwort im Feld [Passwort:] ein.**

**Klicken Sie auf [OK], um [Details...] zu schließen, und dann auf [OK], um die Druckertreiber-Eigenschaften zu schließen.**

**Starten Sie den Druckvorgang über das Dialogfeld [Drucken] der Anwendung.** Der vertrauliche Druckjob wird zum Gerät gesendet.

**Drücken Sie auf dem Bedienfeld die Taste [Drucker], um die Druckeranzeige aufzurufen.**

# **Drücken Sie [Druckjobs].**

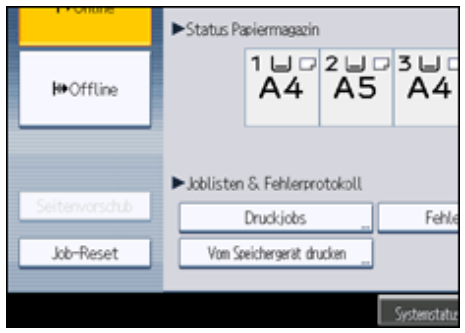

Jetzt wird eine Liste mit den im Gerät gespeicherten Druckdateien angezeigt.

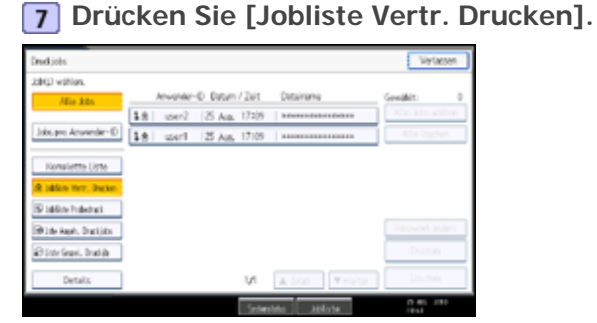

Eine Liste der im Gerät gespeicherten vertraulichen Druckdateien wird angezeigt.

Abhängig von den Sicherheitseinstellungen können bestimmte Druckjobs möglicherweise nicht angezeigt werden.

**Wählen Sie die Druckdatei, die Sie drucken möchten, und drücken Sie auf [Drucken].**

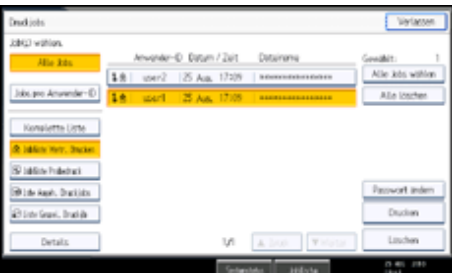

Der Passwort-Bildschirm erscheint.

**Geben Sie das Passwort über die Zehnertastatur ein und drücken Sie dann [OK].**

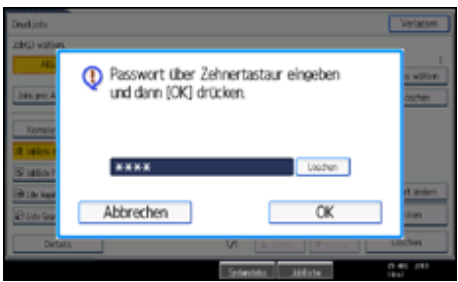

Die Bestätigungsanzeige zum Drucken wird angezeigt.

Bei nicht korrekter Eingabe des Passworts erscheint ein Bestätigungsfenster. Drücken Sie [Verlassen], um das Passwort erneut einzugeben.

Wenn mehrere Druckdateien ausgewählt werden und einige davon ein Passwort erfordern, druckt das Gerät die Dateien, die dem eingegebenen Passwort entsprechen. Die Anzahl der gedruckten Dateien erscheint auf der Bestätigungsanzeige.

Wenn Sie Ihr Passwort vergessen haben, erhalten Sie Hilfe von Ihrem Administrator.

#### **10 Drücken Sie [Ja].**

Die vertrauliche Datei wird ausgedruckt.

V Hinveis

- Drücken Sie [Nein] in Schritt 10, wenn Sie den Druckvorgang abbrechen möchten.
- Wenn der Druckvorgang abgeschlossen ist, wird die gespeicherte Datei gelöscht.
- Um den Druckvorgang anzuhalten, nachdem er gestartet wurde, drücken Sie [Verlassen], bis die Druckeranzeige erscheint,

und drücken Sie dann [Job-Reset]. Die Datei wird gelöscht.

# [Anfang](#page-2465-0) | [Zurück](#page-1268-0) [Weiter](#page-2467-0)

<span id="page-2467-0"></span>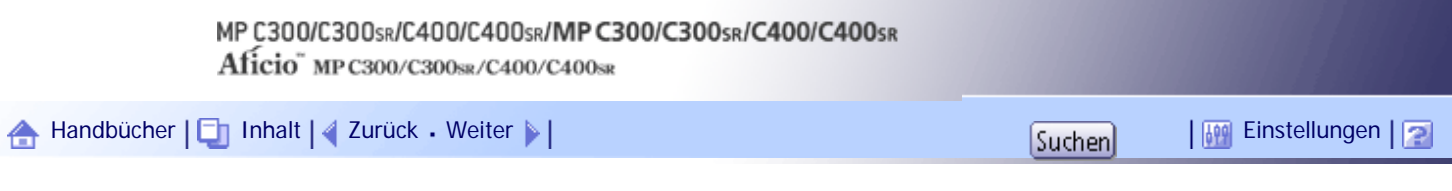

[Startseite](#page-0-0) > [Druckerhandbuch](javascript:back_to_index()) > [Drucken gespeicherter Dokumente](#page-82-0) > [Drucken über den Druckjobbildschirm](#page-1265-0) > [Vertraulicher](#page-1268-0) [Druck](#page-1268-0) > Löschen vertraulicher Druckdateien

# **Löschen vertraulicher Druckdateien**

**Drücken Sie die Taste [Drucker], um den Druckerbildschirm anzuzeigen.**

**Drücken Sie [Druckjobs].**

**Drücken Sie [Jobliste Vertr. Drucken].**

Eine Liste mit vertraulichen Druckdateien wird ausgedruckt.

Abhängig von den Sicherheitseinstellungen können bestimmte Druckjobs möglicherweise nicht angezeigt werden.

**Wählen Sie die zu löschende Datei und drücken auf [Löschen].**

Die Eingabeanzeige des Passworts erscheint.

**Geben Sie das Passwort über die Zehnertastatur ein und drücken Sie dann [OK].**

Die Bestätigungsanzeige zum Löschen wird angezeigt.

Bei nicht korrekter Eingabe des Passworts erscheint ein Bestätigungsfenster. Drücken Sie [Verlassen], um das Passwort erneut einzugeben.

Wenn Sie Ihr Passwort vergessen haben, erhalten Sie Hilfe von Ihrem Administrator.

**Drücken Sie [Ja].**

Die ausgewählte Datei wird gelöscht.

**J** Hinweis

• Wenn Sie die Datei nicht löschen möchten, drücken Sie [Nein] in Schritt 6.

● Wenn mehrere Druckdateien ausgewählt werden und einige davon ein Kennwort erfordern, löscht das Gerät die Dateien, die dem eingegebenen Kennwort entsprechen. Die Anzahl der zu löschenden Dateien wird auf der Bestätigungsanzeige angezeigt.

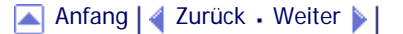

<span id="page-2468-0"></span>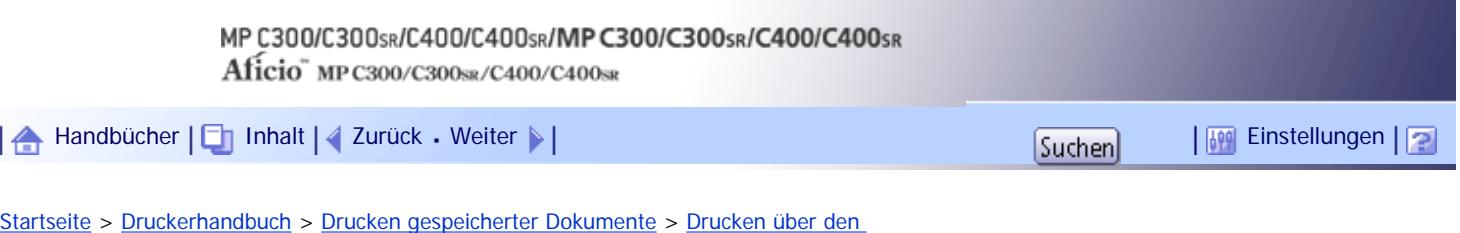

[Druckjobbildschirm](#page-1265-0) > [Angehaltener Druck](#page-1270-0) > Drucken einer angehaltenen Druckdatei

#### **Drucken einer angehaltenen Druckdatei**

Gehen Sie wie folgt vor, um eine angehaltene Druckdatei mit dem PCL 5c/6-Druckertreiber zu drucken.

 $\sim$  Wiehtig

● Anwendungen mit ihren eigenen Treibern, z. B. PageMaker, unterstützen diese Funktion nicht.

**Konfigurieren Sie den angehaltenen Druck in den Eigenschaften des Druckertreibers.** Nähere Informationen zur Konfiguration des Druckertreibers finden Sie in den relevanten Hilfedateien.

**Klicken Sie auf [Details...] und geben Sie dann im Feld [Anwender-ID:] eine Anwender-ID ein.**

Ein Dateiname kann ebenfalls festgelegt werden.

**Klicken Sie auf [OK], um [Details...] zu schließen, und dann auf [OK], um die Druckertreiber-Eigenschaften zu schließen.**

**4 Starten Sie den Druckvorgang über das Dialogfeld [Drucken] der Anwendung.** Der gehaltene Druckjob wird zum Gerät gesendet und gespeichert.

**Drücken Sie auf dem Bedienfeld die Taste [Drucker], um die Druckeranzeige aufzurufen.**

**Drücken Sie [Druckjobs].**

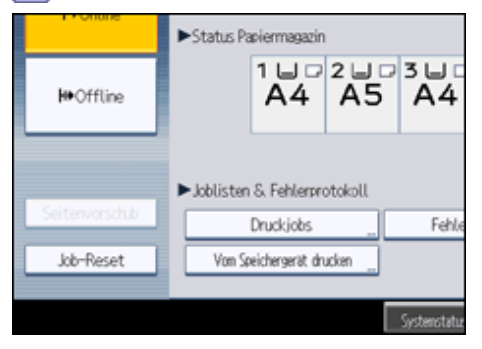

**Drücken Sie [Lste Angeh. Druckjobs].**  $\overline{7}$ 

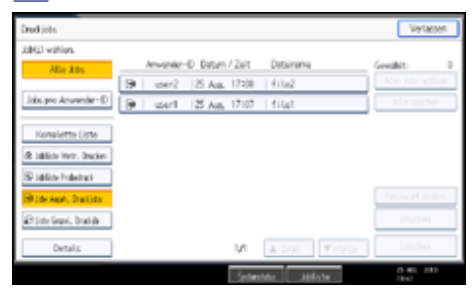

Eine Liste der auf dem Gerät gespeicherten, gehaltenen Druckdateien wird angezeigt.

Abhängig von den Sicherheitseinstellungen können bestimmte Druckjobs möglicherweise nicht angezeigt werden.

**Wählen Sie die Druckdatei, die Sie drucken möchten, und drücken Sie auf [Drucken].**

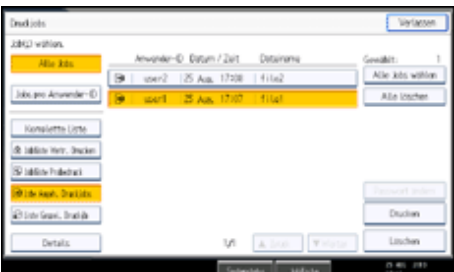

Der Bestätigungsbildschirm wird geöffnet.

**9** Drücken Sie [Ja].

Die angehaltene Druckdatei wird ausgedruckt.

# **V** Himreis

- Drücken Sie [Nein] in Schritt 9, wenn Sie den Druckvorgang abbrechen möchten.
- Wenn der Druckvorgang abgeschlossen ist, wird die gespeicherte Datei gelöscht.
- Um den Druckvorgang anzuhalten, nachdem er gestartet wurde, drücken Sie [Verlassen], bis die Druckeranzeige erscheint, und drücken Sie dann [Job-Reset]. Die Datei wird gelöscht.
- Wenn Sie mehrere Dateien auswählen, wird die Anzahl der zu druckenden Dateien in der Bestätigungsansicht angezeigt.
- Weitere Informationen zum Einstellen der Druckertreibern finden Sie in der Druckertreiberhilfe.
- Sie können eine angehaltene Druckdatei auch über Web Image Monitor drucken oder löschen. Weitere Informationen finden Sie in der Hilfe zu Web Image Monitor.

[Anfang](#page-2468-0) | [Zurück](#page-1270-0) [Weiter](#page-2470-0)

<span id="page-2470-0"></span>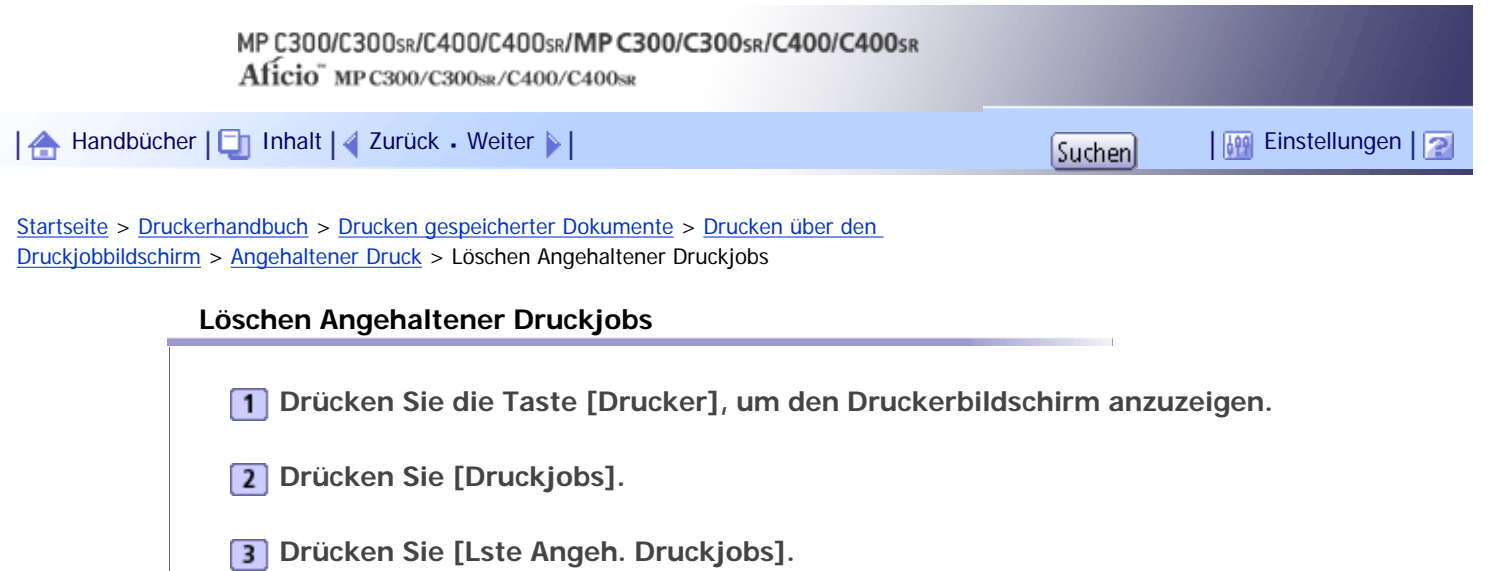

Eine Liste der auf dem Gerät gespeicherten, angehaltenen Druckdateien wird angezeigt.

Abhängig von den Sicherheitseinstellungen können bestimmte Druckjobs möglicherweise nicht angezeigt werden.

**Wählen Sie die zu löschende Datei und drücken auf [Löschen].**

Die Bestätigungsanzeige zum Löschen wird angezeigt.

**Drücken Sie [Ja], um die Datei zu löschen.**

Die ausgewählte Datei wird gelöscht.

**V** Hinweis

- Wenn Sie die Datei nicht löschen möchten, drücken Sie [Nein] in Schritt 5.
- Wenn mehrere Druckdateien gewählt werden, wird in der Bestätigungsanzeige die Gesamtanzahl der zu löschenden Dateien angezeigt.

[Anfang](#page-2470-0) | [Zurück](#page-2468-0) [Weiter](#page-1272-0)

<span id="page-2471-0"></span>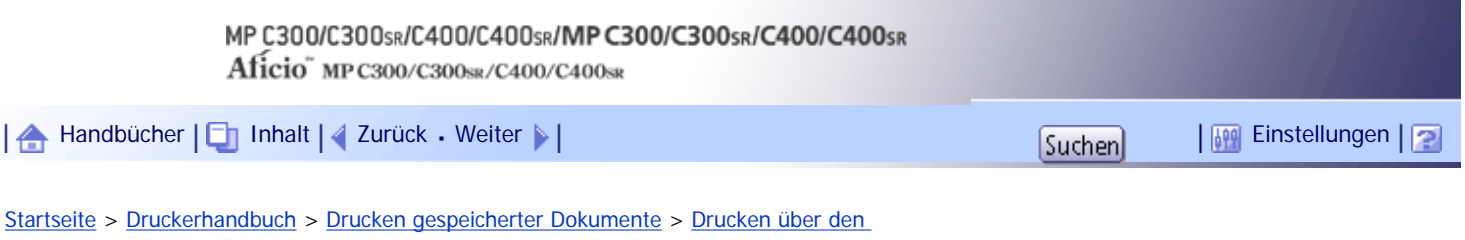

[Druckjobbildschirm](#page-1265-0) > [Gespeicherter Druck](#page-1272-0) > Drucken einer Gespeicherter Druck-Datei

#### **Drucken einer Gespeicherter Druck-Datei**

Gehen Sie wie folgt vor, um eine gespeicherte Druckdatei mit dem PCL 5c/6-Druckertreiber zu drucken.

 $\mathsf{S}$  Wiehtig

● Anwendungen mit ihren eigenen Treibern, z. B. PageMaker, unterstützen diese Funktion nicht.

**Den gespeicherten Druck in den Eigenschaften des Druckertreibers konfigurieren.**

Es gibt vier Methoden für den gespeicherten Druck:

Zur Verwendung der Funktionen Gespeicherter Druck (Freigegeben) und Speichern und Drucken (Freigegeben) muss zunächst die Authentifizierung aktiviert werden. Nähere Informationen erhalten Sie von Ihrem Administrator.

- Gespeicherter Druck
	- Speichert die Datei im Gerät und druckt sie später über das Bedienfeld.
- Speichern und Drucken Unverzügliches Drucken der Datei und Speichern im Drucker.
- Gespeicherter Druck (Freigegeben)

Speichert die Datei im Gerät und ermöglicht es jedem Anwender mit Druckberechtigungen, sie später über das Bedienfeld zu drucken.

• Speichern und Drucken (Freigegeben)

Druckt die Datei sofort und speichert sie gleichzeitig im Gerät. Jeder Anwender mit Druckberechtigungen kann eine gespeicherte Datei daraufhin drucken.

**Klicken Sie auf [Details...] und geben Sie dann im Feld [Anwender-ID:] eine Anwender-ID ein.**

Sie können auch einen Dateinamen und ein Kennwort einstellen. Das gleiche Passwort muss beim Drucken oder Löschen eingegeben werden.

**Klicken Sie auf [OK], um [Details...] zu schließen, und dann auf [OK], um die Druckertreiber-Eigenschaften zu schließen.**

**Starten Sie den Druckvorgang über das Dialogfeld [Drucken] der Anwendung.**

Der gespeicherte Druckjob wird zum Gerät gesendet und gespeichert.

**Drücken Sie auf dem Bedienfeld die Taste [Drucker], um die Druckeranzeige aufzurufen.**

#### **6** Drücken Sie [Druckjobs].

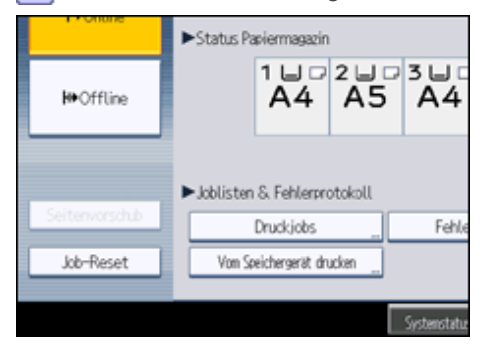

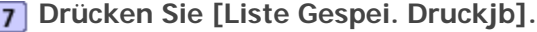

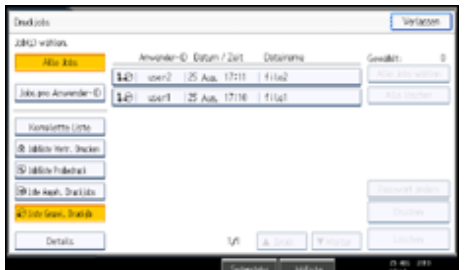

Eine Liste der im Gerät gespeicherten Druckdateien wird angezeigt.

Abhängig von den Sicherheitseinstellungen können bestimmte Druckjobs möglicherweise nicht angezeigt werden.

**Wählen Sie die Druckdatei, die Sie drucken möchten, und drücken Sie auf [Drucken].**

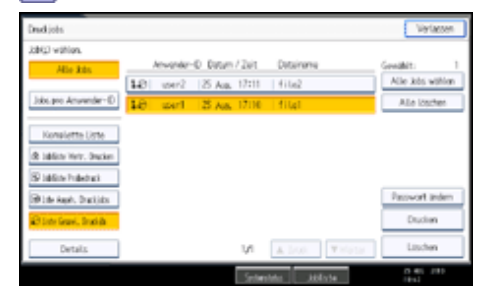

Der Bestätigungsbildschirm wird geöffnet.

Wenn Sie im Druckertreiber ein Passwort festgelegt haben, erscheint ein Passwort-Bestätigungsbildschirm. Geben Sie das Passwort ein.

Wenn mehrere Druckdateien ausgewählt sind und einige von ihnen ein Passwort benötigen, druckt das Gerät die Dateien, die dem eingegebenen Passwort entsprechen und jene, die kein Passwort erfordern. Die Anzahl der gedruckten Dateien erscheint auf der Bestätigungsanzeige.

Wenn Sie Ihr Passwort vergessen haben, erhalten Sie Hilfe von Ihrem Administrator.

**Geben Sie gegebenenfalls die Anzahl der Sätze mit der Zehnertastatur ein, und drücken Sie dann [Ja].**

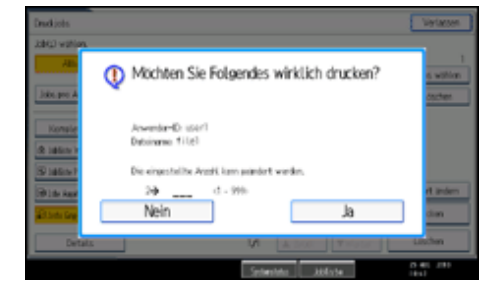

Sie können bis zu 999 Sätze eingeben.

Drücken Sie die Taste [Löschen/Stop], um etwaige Eingabefehler zu korrigieren. Die gespeicherte Druckdatei wird ausgedruckt.

**J** Hinveis

- Drücken Sie [Nein] in Schritt 9, wenn Sie den Druckvorgang abbrechen möchten.
- Wenn Sie mehrere Dateien auswählen, wird die Anzahl der zu druckenden Dateien in der Bestätigungsansicht angezeigt.

Wenn Sie mehrere Dokumente auswählen, werden die eingegebenen Zahlen basierend auf der kleinsten spezifizierten Zahl für

ein ausgewähltes Dokument eingerichtet.

- Sie können beim Drucken von gesammelten gespeicherten Dokumenten die Anzahl der Sätze nicht ändern.
- Um den Druckvorgang anzuhalten, nachdem er gestartet wurde, drücken Sie [Verlassen], bis die Druckeranzeige erscheint,

und drücken Sie dann [Job-Reset]. Eine gespeicherte Druckdatei wird auch nach Drücken der Taste [Job-Reset] nicht gelöscht.

- Die gespeicherte Druckdatei, die an das Gerät gesendet wurde, wird erst dann gelöscht, wenn Sie eine Datei löschen oder [Gespeich. Druckjobs autom. löschen] wählen. Einzelheiten zu den Einstellungen für das automatische Löschen finden Sie unter "System".
- Weitere Informationen zum Einstellen der Druckertreibern finden Sie in der Druckertreiberhilfe.
- Sie können eine gespeicherte Druckdatei auch über Web Image Monitor drucken oder löschen. Weitere Informationen finden Sie in der Hilfe zu Web Image Monitor.

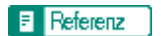

• [System](#page-1319-0)

# [Anfang](#page-2471-0) | [Zurück](#page-1272-0) [Weiter](#page-2474-0)

# <span id="page-2474-0"></span>MP C300/C300sR/C400/C400sR/MP C300/C300sR/C400/C400sR Aficio" MP C300/C300sR/C400/C400sR [Handbücher](#page-0-0) [Inhalt](javascript:back_to_index()) [Zurück](#page-2471-0) [Weiter](#page-1274-0) [Einstellungen](#page-2474-0)

[Startseite](#page-0-0) > [Druckerhandbuch](javascript:back_to_index()) > [Drucken gespeicherter Dokumente](#page-82-0) > [Drucken über den](#page-1265-0) [Druckjobbildschirm](#page-1265-0) > [Gespeicherter Druck](#page-1272-0) > Löschen einer gespeicherten Druckdatei

# **Löschen einer gespeicherten Druckdatei**

**Drücken Sie die Taste [Drucker], um den Druckerbildschirm anzuzeigen.**

**2** Drücken Sie [Druckjobs].

**Drücken Sie [Liste Gespei. Druckjb].**

Eine Liste der im Gerät gespeicherten Druckdateien wird angezeigt.

Abhängig von den Sicherheitseinstellungen können bestimmte Druckjobs möglicherweise nicht angezeigt werden.

**Wählen Sie die zu löschende Datei und drücken Sie auf [Löschen].**

Die Bestätigungsanzeige zum Löschen wird angezeigt.

Wenn Sie beim Druckertreiber ein Passwort eingestellt haben, geben Sie das Passwort zum Löschen ein.

Wenn mehrere Druckdateien ausgewählt sind und einige von ihnen ein Passwort benötigen, druckt das Gerät die Dateien, die dem eingegebenen Passwort entsprechen und jene, die kein Passwort erfordern. Die Anzahl der zu löschenden Dateien wird auf der Bestätigungsanzeige angezeigt.

Wenn Sie Ihr Passwort vergessen haben, erhalten Sie Hilfe von Ihrem Administrator.

**Drücken Sie [Ja], um die Datei zu löschen.**

Die ausgewählte Datei wird gelöscht.

**J** Hinweis

- Wenn Sie die Datei nicht löschen möchten, drücken Sie [Nein] in Schritt 5.
- Wenn mehrere Druckdateien gewählt werden, wird in der Bestätigungsanzeige die Gesamtanzahl der zu löschenden Dateien

angezeigt.

[Anfang](#page-2474-0) | [Zurück](#page-2471-0) [Weiter](#page-1274-0)

<span id="page-2475-0"></span>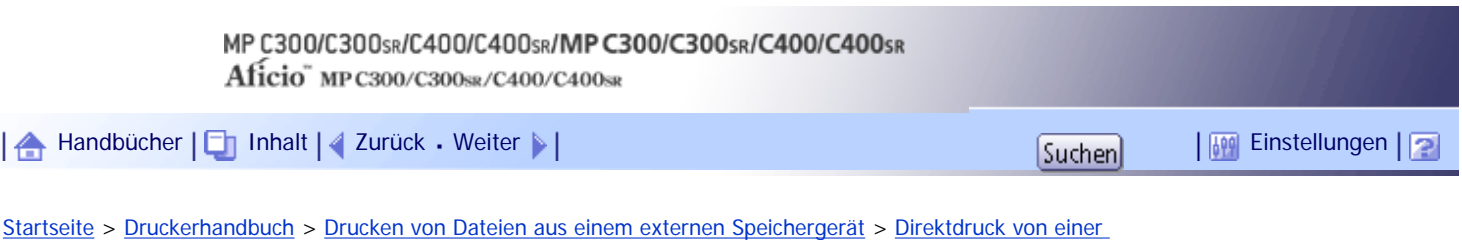

[Digitalkamera \(PictBridge\)](#page-1300-0) > [Welche Funktionen bietet das Gerät](#page-1304-0) > Indexdruck

# **Indexdruck**

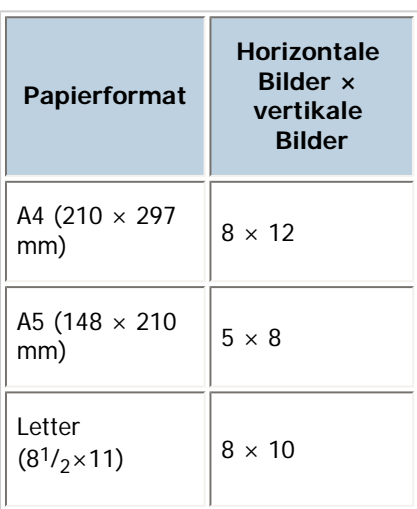

# $\downarrow$  Hinveis

- Abhängig von der Digitalkamera wird nach einem Bildersatz eines Typs ein Seitenvorschub eingefügt.
- Die Anzahl der Bilder in dem jeweiligen Papierformat ist festgelegt.

[Anfang](#page-2475-0) | 2urück [Weiter](#page-2476-0)

<span id="page-2476-0"></span>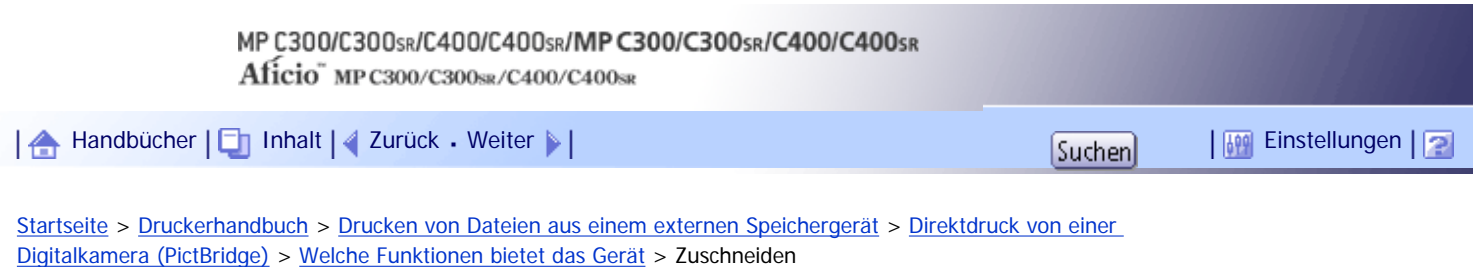

# **Zuschneiden**

Mit dieser Funktion drucken Sie nur den inneren Bereich der auf der Digitalkamera angegebenen Beschneidungsfläche.

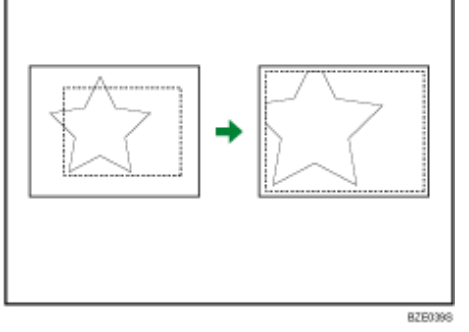

Die gepunktete Linie gibt den an der Kamera festgelegten Beschneidungsbereich an.

# [Anfang](#page-2476-0) | [Zurück](#page-2475-0) [Weiter](#page-2477-0)

<span id="page-2477-0"></span>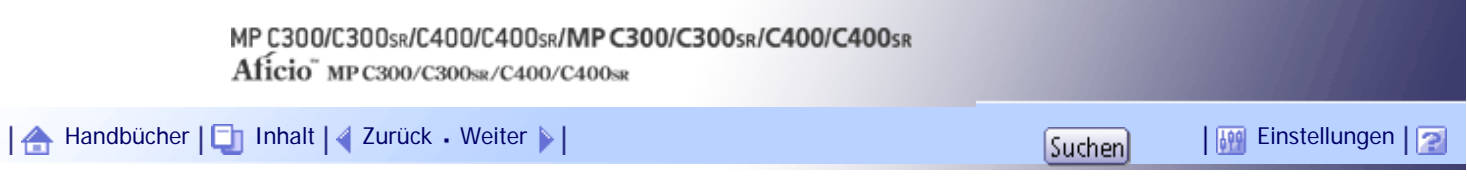

[Startseite](#page-0-0) > [Druckerhandbuch](javascript:back_to_index()) > [Drucken von Dateien aus einem externen Speichergerät](#page-83-0) > [Direktdruck von einer](#page-1300-0) [Digitalkamera \(PictBridge\)](#page-1300-0) > [Welche Funktionen bietet das Gerät](#page-1304-0) > Drucken von Datum und Dateiname

# **Drucken von Datum und Dateiname**

Mit dieser Funktion drucken Sie das Datum und/oder den Dateinamen unterhalb des Bilds.

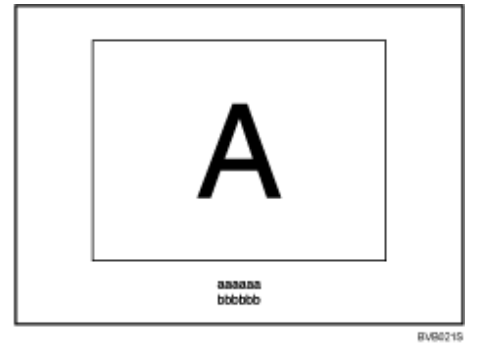

In dieser Abbildung ist "aaaaaa" der Dateiname und "bbbbbb" das Datum.

[Anfang](#page-2477-0) | [Zurück](#page-2476-0) [Weiter](#page-2478-0)

<span id="page-2478-0"></span>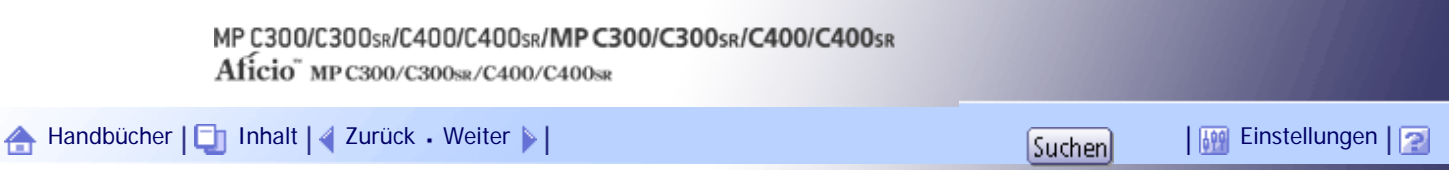

[Startseite](#page-0-0) > [Druckerhandbuch](javascript:back_to_index()) > [Drucken von Dateien aus einem externen Speichergerät](#page-83-0) > [Direktdruck von einer](#page-1300-0) [Digitalkamera \(PictBridge\)](#page-1300-0) > [Welche Funktionen bietet das Gerät](#page-1304-0) > Papierformat

# **Papierformat**

 $\overline{r}$ 

Mit dieser Funktion drucken Sie auf Papier, dessen Format auf der Digitalkamera angegeben wurde.

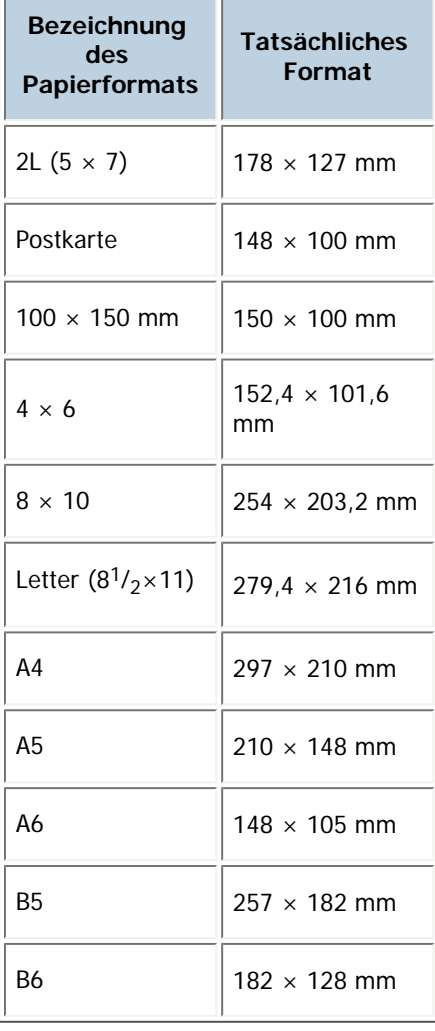

 $\overline{a}$ 

**V** Hinweis

- Legen Sie Undefiniertes Format für die Formate 2L (5 × 7), Postkarte, 100 × 150 mm, 4 × 6 und 8 × 10 fest.

# [Anfang](#page-2478-0) | [Zurück](#page-2477-0) [Weiter](#page-2479-0)

<span id="page-2479-0"></span>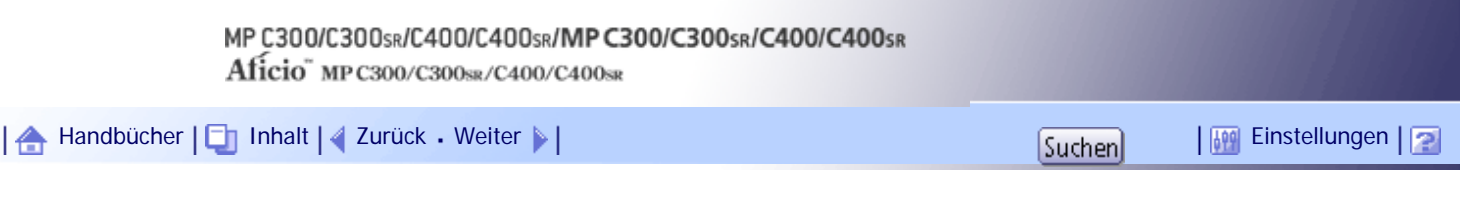

[Startseite](#page-0-0) > [Druckerhandbuch](javascript:back_to_index()) > [Drucken von Dateien aus einem externen Speichergerät](#page-83-0) > [Direktdruck von einer](#page-1300-0) [Digitalkamera \(PictBridge\)](#page-1300-0) > [Welche Funktionen bietet das Gerät](#page-1304-0) > Bilddruckformat

#### **Bilddruckformat**

Mit dieser Funktion drucken Sie Bilder in dem Format, das auf der Digitalkamera angegeben wurde.

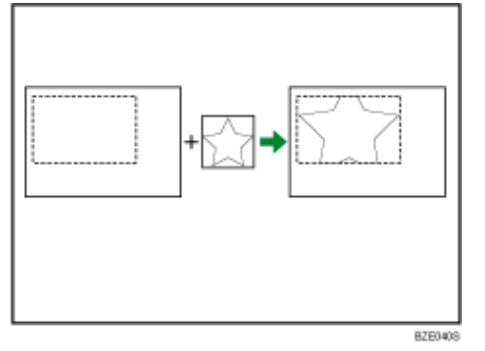

Die gepunktete Linie gibt das in der Kamera angegebene Bildformat an.

Sie können folgende Bilddruckformate angeben:

# **Festes Format**

- $3,25 \times 2,5$
- $-5 \times 3.5$
- $6 \times 4$
- $-7 × 5$
- $.10 \times 8$
- 254  $\times$  178 mm
- 110  $\times$  74 mm
- $\cdot$  89  $\times$  55 mm
- $\cdot$  148  $\times$  100 mm
- $8 \times 6$  cm
- $\cdot$  10  $\times$  7 cm
- $\cdot$  13  $\times$  9 cm
- $\cdot$  15  $\times$  10 cm
- $\cdot$  18  $\times$  13 cm
- 21  $\times$  15 cm
- $\cdot$  24  $\times$  18 cm

#### **V** Hinweis

- Wenn das angegebene Format größer als das tatsächliche Papierformat ist, tritt ein Fehler auf.

[Anfang](#page-2479-0) | [Zurück](#page-2478-0) [Weiter](#page-2480-0)

<span id="page-2480-0"></span>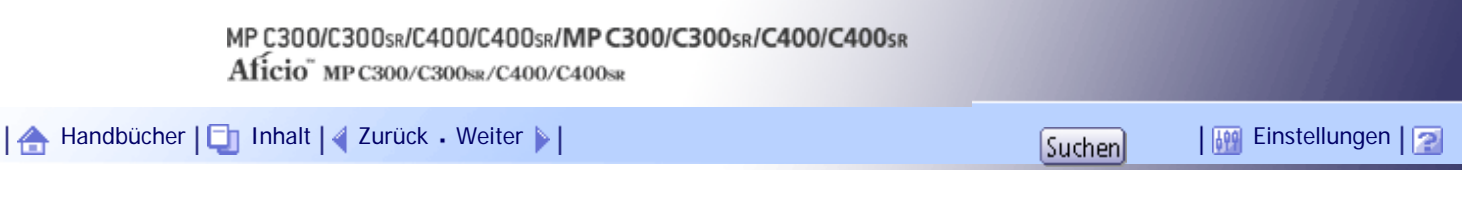

[Startseite](#page-0-0) > [Druckerhandbuch](javascript:back_to_index()) > [Drucken von Dateien aus einem externen Speichergerät](#page-83-0) > [Direktdruck von einer](#page-1300-0) [Digitalkamera \(PictBridge\)](#page-1300-0) > [Welche Funktionen bietet das Gerät](#page-1304-0) > Mehrbild-Layout

# **Mehrbild-Layout**

Mit dieser Funktion können Sie mehrere Bilder auf dem angegebenen Papier drucken.

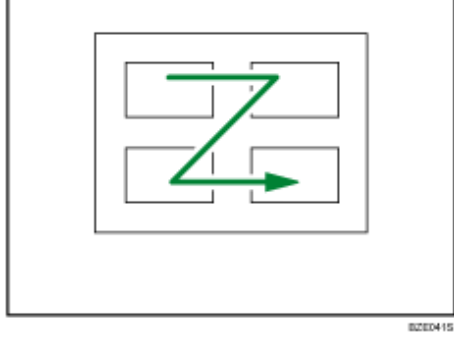

Die Anzahl der Bilder, die auf einer Seite gedruckt werden können, ist in der folgenden Tabelle aufgeführt:

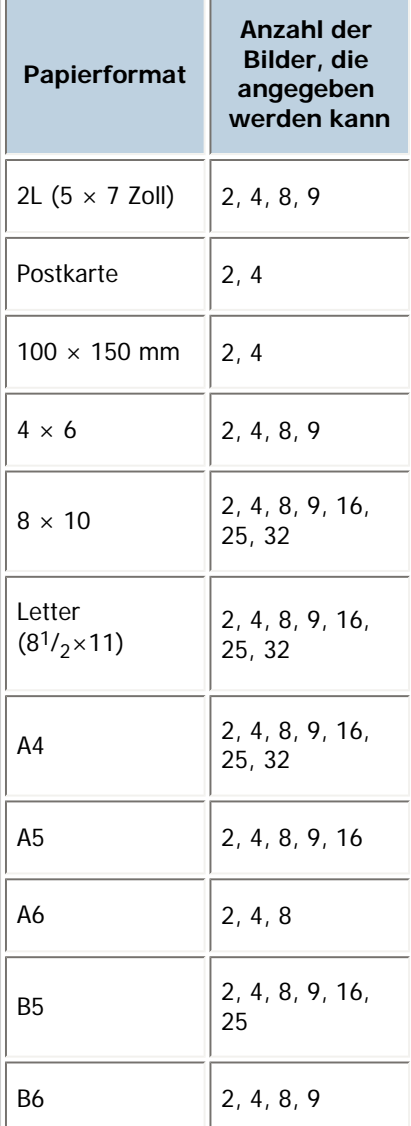

Die Anzahl und die Anordnung der Bilder, die angegeben werden kann, wird in der folgenden Tabelle aufgeführt:

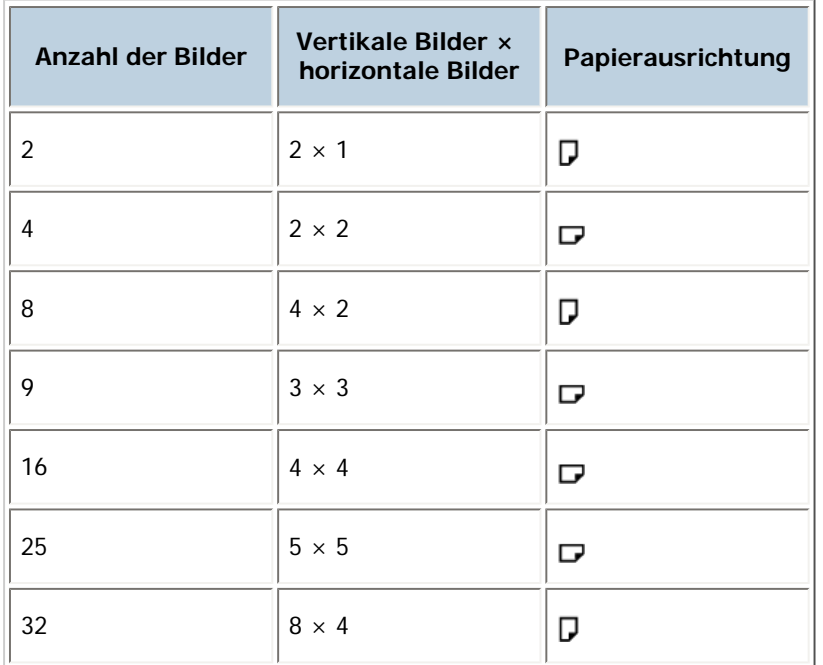

# $\downarrow$  Hinveis

• Abhängig von der verwendeten Kamera kann ein Seitenvorschub zwischen Bilder eingefügt werden.

• Das Drucken in der angegebenen Methode ist möglicherweise nicht möglich, abhängig davon, wie viele Bilder zum Drucken

angegeben wurden.

[Anfang](#page-2480-0) | [Zurück](#page-2479-0) [Weiter](#page-2482-0) |

 $\mathcal{L}$ 

<span id="page-2482-0"></span>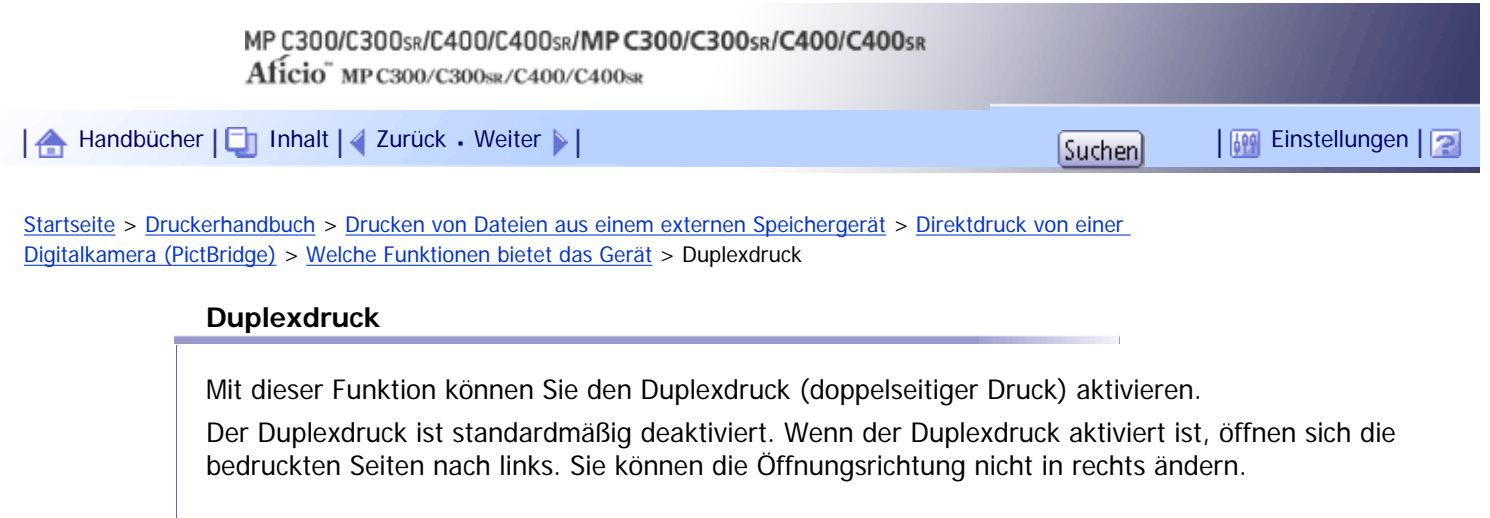

[Anfang](#page-2482-0) | 2urück [Weiter](#page-2483-0) |

N

<span id="page-2483-0"></span>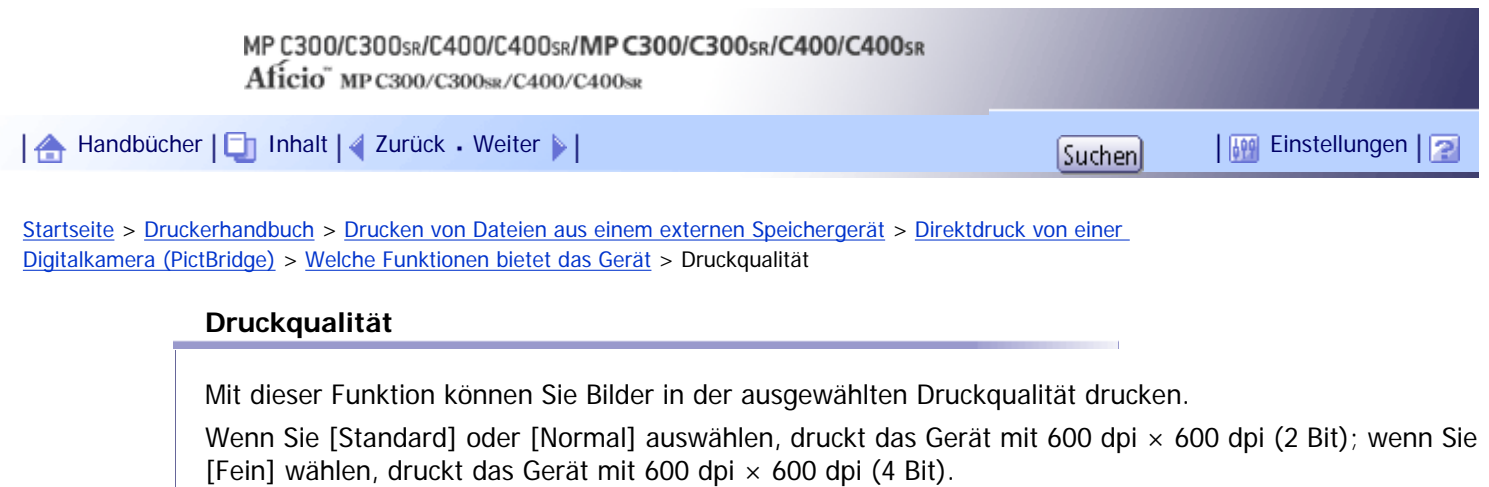

[Anfang](#page-2483-0) | 2urück [Weiter](#page-2484-0)
N

<span id="page-2484-0"></span>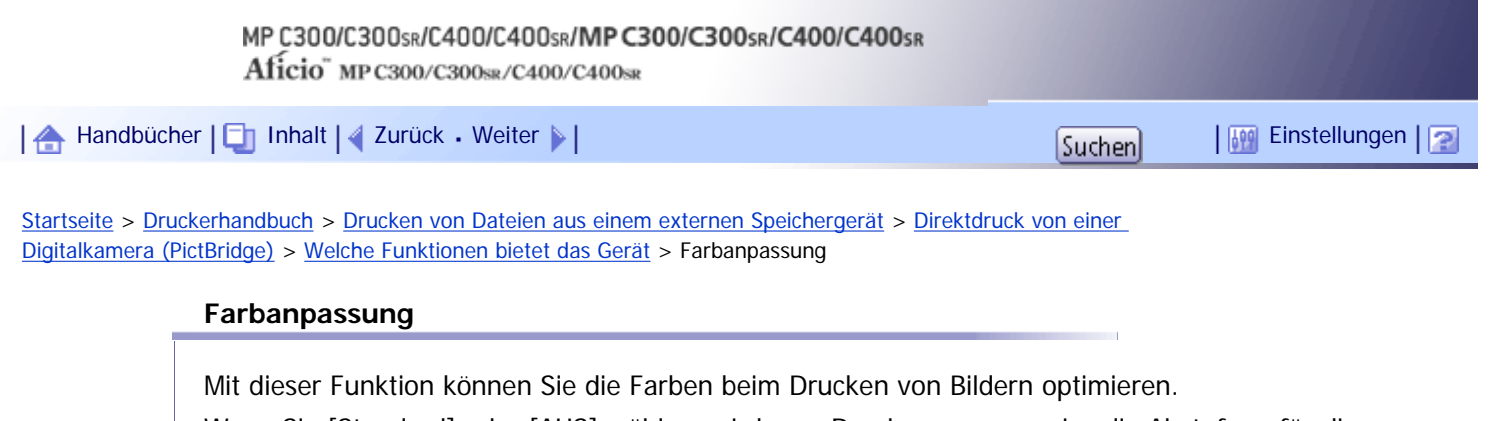

Wenn Sie [Standard] oder [AUS] wählen, wird vom Drucker vorzugsweise die Abstufung für die Farbanpassung verwendet, und wenn Sie [EIN] wählen, wird vom Drucker vorzugsweise die Sättigung verwendet.

[Anfang](#page-2484-0) | [Zurück](#page-2483-0) [Weiter](#page-2485-0)

r.

<span id="page-2485-0"></span>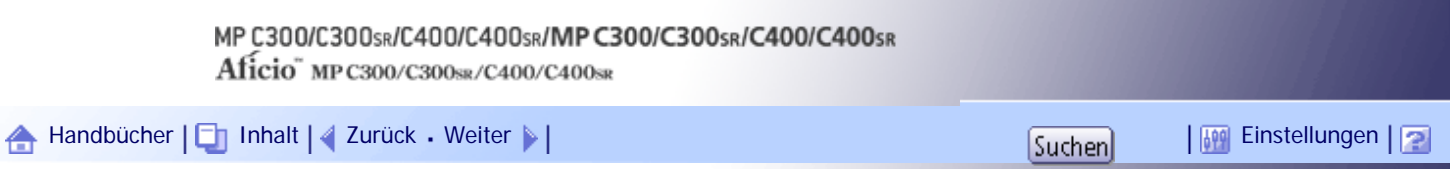

[Startseite](#page-0-0) > [Druckerhandbuch](javascript:back_to_index()) > [Drucken von Dateien aus einem externen Speichergerät](#page-83-0) > [Direktdruck von einer](#page-1300-0) [Digitalkamera \(PictBridge\)](#page-1300-0) > [Welche Funktionen bietet das Gerät](#page-1304-0) > Spezifikationen des Papiertyps

### **Spezifikationen des Papiertyps**

Diese Funktion sendet die Informationen über den Papiertyp des Geräts an die Digitalkamera. Die Bezeichnungen der Papierformate, die auf dem Display der Kamera angezeigt werden, unterscheiden sich von den Bezeichnungen auf der Geräteanzeige. Verwenden Sie die untere Tabelle zur Anpassung der Papiertypen.

Um die Bezeichnung eines Papiertyps auf dem Kamera-Display anzuzeigen, nutzen Sie das Bedienfeld-Display des Geräts, um den Papiertyp des Geräts korrekt einzustellen.

 $\overline{1}$ 

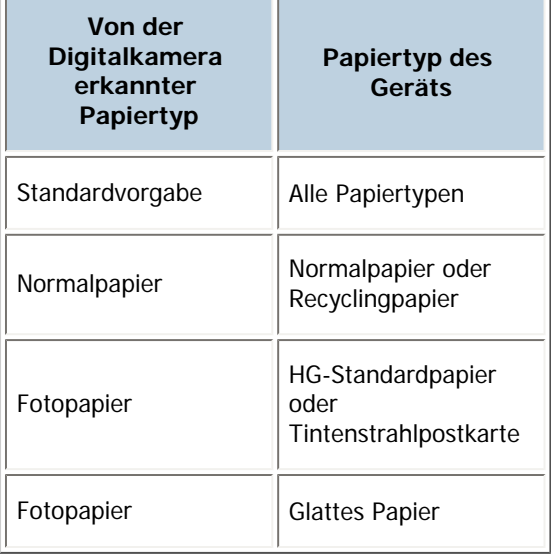

[Anfang](#page-2485-0) | [Zurück](#page-2484-0) [Weiter](#page-2486-0)

<span id="page-2486-0"></span>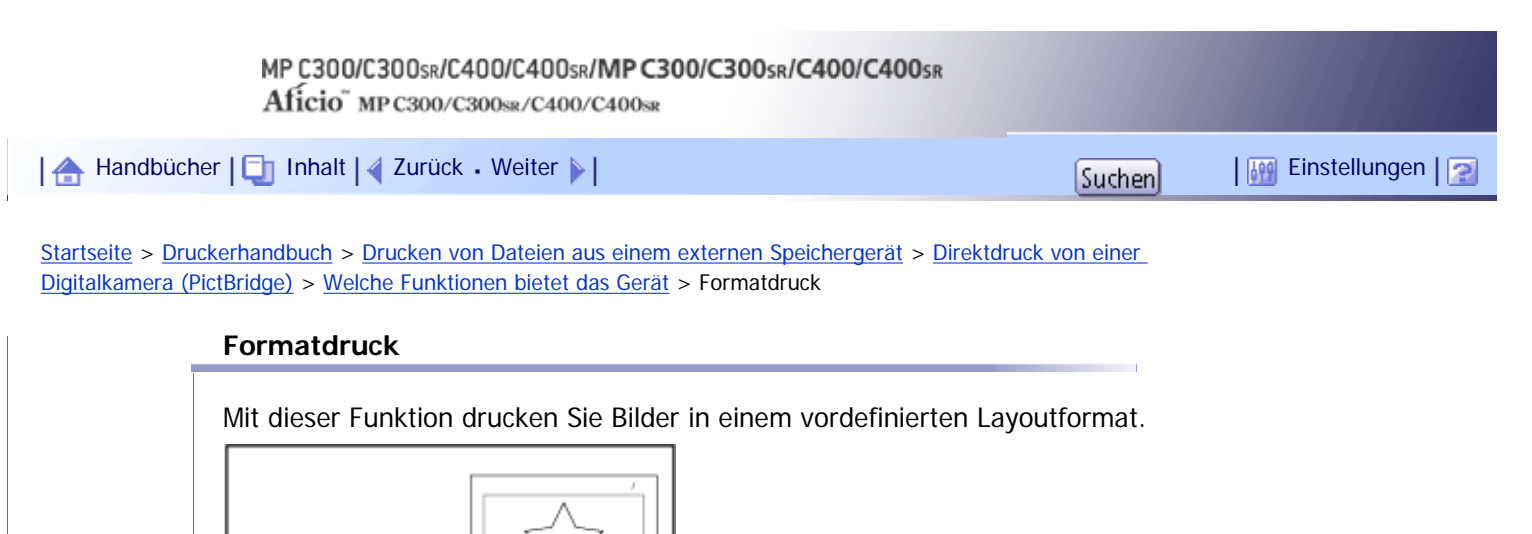

BZE0458

[Anfang](#page-2486-0) | [Zurück](#page-2485-0) [Weiter](#page-2487-0)

<span id="page-2487-0"></span>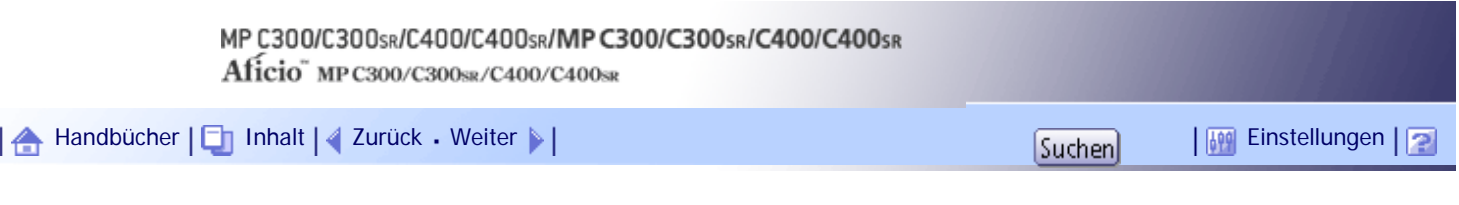

[Startseite](#page-0-0) > [Druckerhandbuch](javascript:back_to_index()) > [Drucken von Dateien aus einem externen Speichergerät](#page-83-0) > [Direktdruck von einer](#page-1300-0) [Digitalkamera \(PictBridge\)](#page-1300-0) > [Welche Funktionen bietet das Gerät](#page-1304-0) > Toner sparen

# **Toner sparen**

Indem Sie bei der Digitalkamera die Druckdichte festlegen, können Sie beim Drucken Toner sparen.

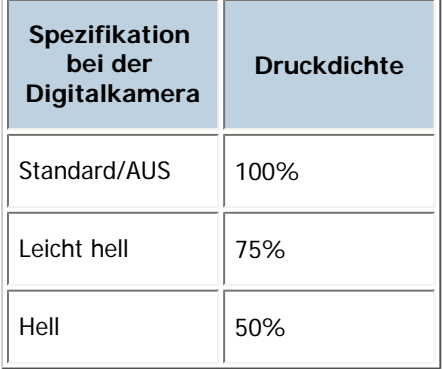

[Anfang](#page-2487-0) | 2urück [Weiter](#page-2488-0)

 $\overline{\phantom{a}}$ 

<span id="page-2488-0"></span>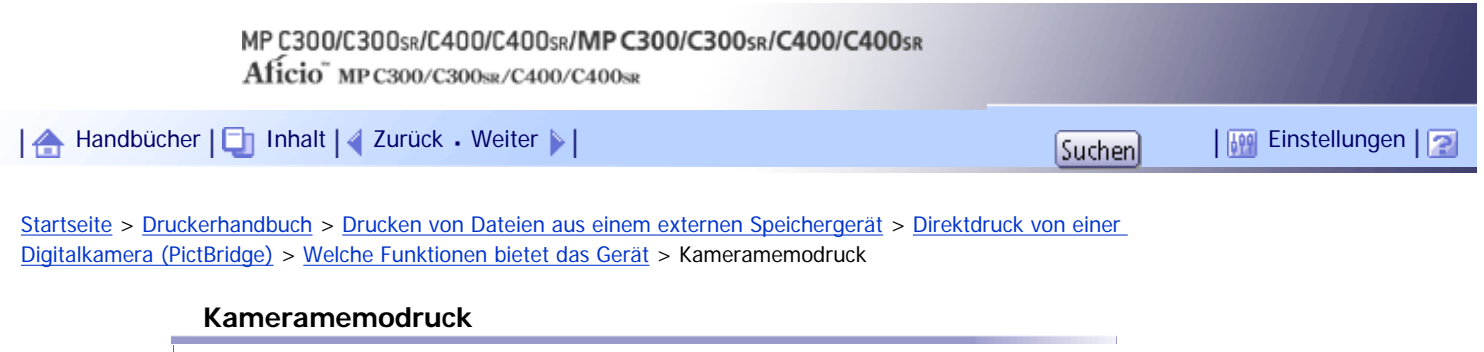

Mit dieser Funktion können Sie Textdaten zusammen mit einem Bild drucken, sofern diese Daten an das Bild angehängt sind.

[Anfang](#page-2488-0) | 2urück [Weiter](#page-1306-0)

<span id="page-2489-0"></span>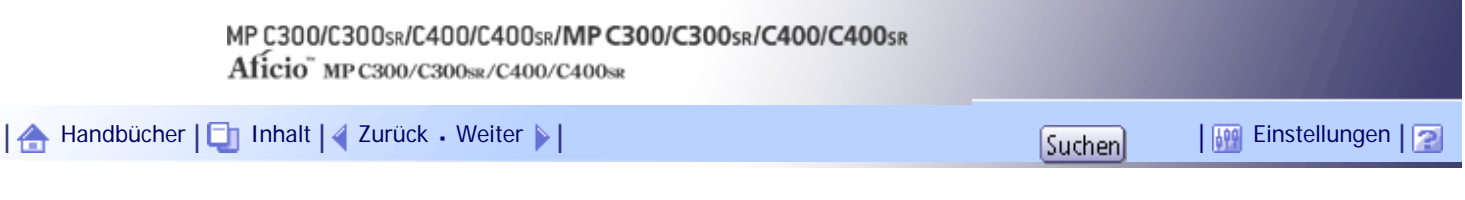

[Startseite](#page-0-0) > [Druckerhandbuch](javascript:back_to_index()) > [Druckerfunktionen](#page-85-0) > [Liste / Testdruck](#page-1315-0) > [Drucken der Konfigurationsseite](#page-1317-0) > Konfigurationsseite interpretieren

### **Konfigurationsseite interpretieren**

In diesem Abschnitt wird die Konfigurationsseite beschrieben.

### **Systemreferenz**

• Geräte-ID

Zeigt die Seriennummer an, die der Karte durch den Hersteller zugewiesen wurde.

- Gesamtspeicher Zeigt den Gesamtspeicher (SDRAM) an, der auf dem Gerät installiert ist.
- Gesamtzähler Zeigt die Gesamtzahl aller bis zum aktuellen Zeitpunkt gedruckten Seiten an.
- Firmware-Version
	- ❍ Drucker
		- Zeigt die Versionsnummer der Geräte-Firmware an.
	- ❍ System
		- Zeigt die Versionsnummer der System-Firmware an.
	- ❍ Druckwerk

Zeigt die Versionsnummer des Druckwerks an.

❍ LCDC

Zeigt die Versionsnummer der Bedienfeldanzeige an.

❍ NIB

Zeigt die Versionsnummer der Netzwerk-Schnittstelle an.

- Geräteverbindung
	- Dieses Element wird angezeigt, wenn die Geräteoption installiert ist.
- HDD: Font/Macro Download

Zeigt die Kapazität der Festplatte an.

- Druckersprache Zeigt die Versionsnummer der Druckertreibersprache an.
- Installierte Optionen Zeigt die installierten optionalen Geräte an.
- Verbrauchsstatus Zeigt den Verbrauchsstatus an.

### **Papiereinzug**

Zeigt die Einstellungen an, die im Menü Magazin-Papiereinstellungen vorgenommen wurden.

### **Wartung**

Zeigt die Einstellungen, die im Menü Wartung vorgenommen wurden.

# **System**

Zeigt die Einstellungen an, die im Menü System vorgenommen wurden.

### **PCL-Menü**

Zeigt die Einstellungen an, die im PCL-Menü vorgenommen wurden.

# **PS-Menü**

Zeigt die Einstellungen an, die im PS-Menü vorgenommen wurden.

# **PDF-Menü**

Zeigt die Einstellungen an, die im PDF-Menü vorgenommen wurden.

## **Host-Schnittstelle**

Zeigt die Einstellungen an, die im Menü Host-Schnittstelle vorgenommen wurden.

Wenn DHCP im Netzwerk aktiv ist, erscheinen die tatsächliche IPv4-Adresse, die Subnetzmaske und die Gateway-Adresse auf der Konfigurationsseite in Klammern.

### **Schnittstellen-Information**

Zeigt die Schnittstelleninformationen an.

[Anfang](#page-2489-0) | [Zurück](#page-1317-0) [Weiter](#page-1318-0)

<span id="page-2491-0"></span>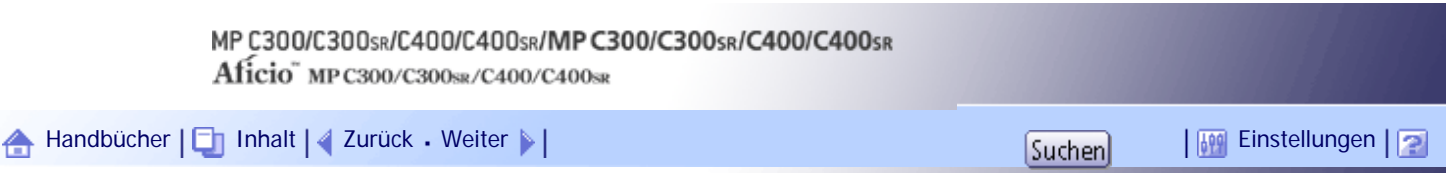

[Startseite](#page-0-0) > [Scannerhandbuch](javascript:back_to_index()) > [Senden von Scandateien per E-Mail](#page-92-0) > [Vor dem Senden von Scandateien per E-Mail](#page-1356-0) > [Vorbereitung](#page-1358-0) [des Sendens per E-Mail](#page-1358-0) > Überprüfung, ob das Gerät richtig mit dem Netzwerk verbunden ist

### **Überprüfung, ob das Gerät richtig mit dem Netzwerk verbunden ist**

Überprüfen Sie, ob dieses Gerät richtig mit dem Netzwerk verbunden ist.

Einzelheiten zur Verbindung dieses Geräts mit einem Netzwerk finden Sie im Handbuch Netzwerk- und Systemeinstellungen.

[Anfang](#page-2491-0) | [Zurück](#page-1358-0) [Weiter](#page-2492-0)

<span id="page-2492-0"></span>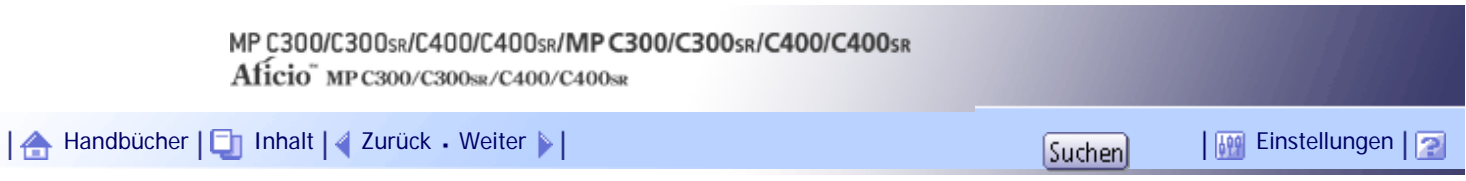

[Startseite](#page-0-0) > [Scannerhandbuch](javascript:back_to_index()) > [Senden von Scandateien per E-Mail](#page-92-0) > [Vor dem Senden von Scandateien per E-Mail](#page-1356-0) > [Vorbereitung](#page-1358-0) [des Sendens per E-Mail](#page-1358-0) > Konfigurieren der Netzwerkeinstellungen in [Systemeinstellungen]

### **Konfigurieren der Netzwerkeinstellungen in [Systemeinstellungen]**

Konfigurieren Sie die Netzwerkeinstellungen in den [Systemeinstellungen] entsprechend Ihrer Umgebung und der Verwendung des Geräts.

Zur Verbindung des Geräts mit einem IPv4-Netzwerk über ein Ethernet-Kabel nehmen Sie die folgenden Einstellungen vor.

Beachten Sie, dass die Einstellungen, die Sie konfigurieren müssen, abhängig von Ihrer Betriebsumgebung unterschiedlich sind. Einzelheiten zu Netzwerkeinstellungen und zur Vorgehensweise bei der Konfiguration erhalten Sie im Handbuch Netzwerk- und Systemeinstellungen.

**Drücken Sie die Taste [Anwenderprogramm/Zähler] und drücken Sie dann [Systemeinstellungen].**

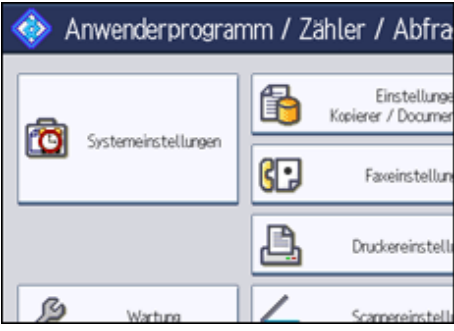

Der Systemeinstellungen-Bildschirm wird angezeigt.

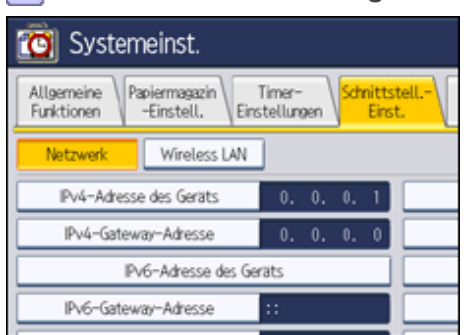

**Drücken Sie auf die Registerkarte [Schnittstell.-Einst.].**

**Drücken Sie [IPv4-Adresse des Geräts], um die IPv4-Adresse des Geräts anzugeben.**

Um eine statische IPv4-Adresse für dieses Gerät anzugeben, drücken Sie [Wählen] und geben Sie anschließend die IPv4-Adresse und die Subnetzmaske ein.

Um eine IPv4-Adresse automatisch von einem DHCP-Server abzurufen, drücken Sie [Autom. Einholen (DHCP)].

**Drücken Sie [IPv4-Gateway-Adresse] und geben Sie dann die IPv4-Gateway-Adresse ein.**

**Drücken Sie [Gültiges Protokoll] und aktivieren Sie [IPv4].**

**Drücken Sie auf die Registerkarte [Datei-übertrag.] und drücken Sie anschließend [SMTP-Server].**

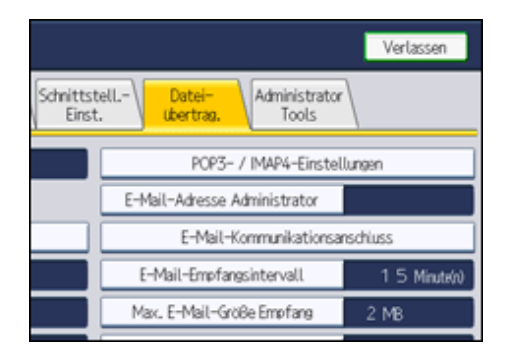

**7 Drücken Sie [Zuweisung] (rechts von [Servername]), geben Sie dann den SMTP-Server-Hostnamen oder die IPv4-Adresse ein und drücken Sie [OK].**

Falls nötig, können Sie die Anschlussnummer ändern, indem Sie [Ändern] (rechts neben der Anschlussnummer) drücken.

**8 Drücken Sie zwei Mal [Verlassen].** 

## V Hinveis

● Wenn eine erweiterte Wireless-LAN-Karte (optional) installiert ist, drücken Sie [LAN-Typ] in der Registerkarte [Schnittstell.-

Einst.], drücken Sie dann [Ethernet] und konfigurieren Sie danach die Netzwerkeinstellungen.

[Anfang](#page-2492-0) | [Zurück](#page-2491-0) [Weiter](#page-2494-0)

<span id="page-2494-0"></span>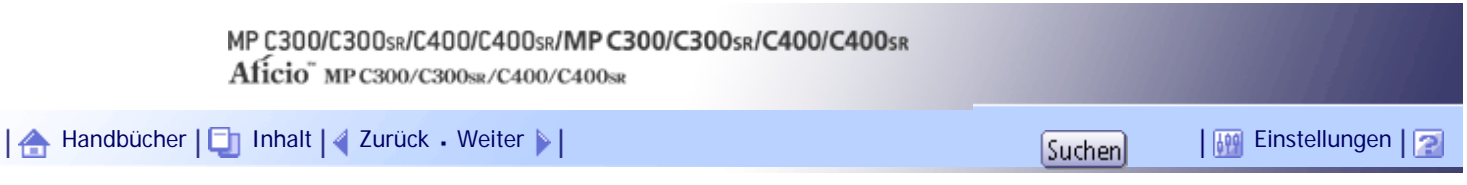

[Startseite](#page-0-0) > [Scannerhandbuch](javascript:back_to_index()) > [Senden von Scandateien per E-Mail](#page-92-0) > [Vor dem Senden von Scandateien per E-Mail](#page-1356-0) > [Vorbereitung](#page-1358-0) [des Sendens per E-Mail](#page-1358-0) > Konfigurieren der erforderlichen Einstellungen in [Scannereinstellungen]

# **Konfigurieren der erforderlichen Einstellungen in [Scannereinstellungen]**

Mittels [Scannereinstellungen] können Sie verschiedene Einstellungen bezüglich der Scannerfunktion vornehmen oder ändern, z. B. Scandaten komprimieren oder das Scannerjournal drucken. Konfigurieren Sie die Scannereinstellungen entsprechend Ihrer Umgebung und der geplanten Verwendung des Geräts.

In diesem Abschnitt wird erläutert, wie Sie den Bildschirm Scannereinstellungen anzeigen. Einzelheiten zu den Einstellungen in diesem Bildschirm erhalten Sie im Kapitel Scannereinstellungen.

# **Drücken Sie die Taste [Anwenderprogramm/Zähler] und drücken Sie dann [Scannereinstellungen].**

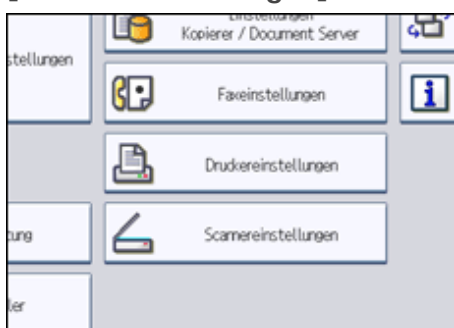

Der Bildschirm Scannereinstellungen erscheint.

**Drücken Sie [Allgemeine Einstellungen], [Scaneinstellungen], [Sendeeinstellungen] oder [Eingangseinstellungen] und nehmen Sie die jeweiligen Einstellungen vor.**

# **F** Referenz

• [Scannereinstellungen](javascript:back_to_index())

```
AnfangZurückWeiter
```
<span id="page-2495-0"></span>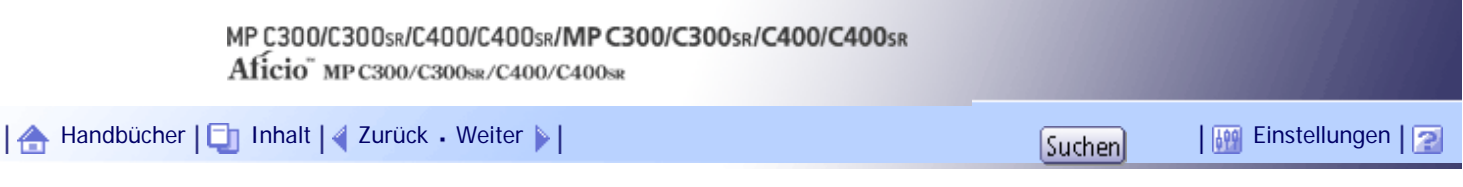

[Startseite](#page-0-0) > [Scannerhandbuch](javascript:back_to_index()) > [Senden von Scandateien per E-Mail](#page-92-0) > [E-Mail-Ziele angeben](#page-1367-0) > [Auswahl des Ziels aus dem Adressbuch](#page-1368-0)  [des Geräts](#page-1368-0) > Auswahl eines Ziels aus der Liste

### **Auswahl eines Ziels aus der Liste**

Das Ziel aus der Zielliste auswählen.

## **Drücken Sie in der Zielliste die Taste mit dem Namen des Ziels.**

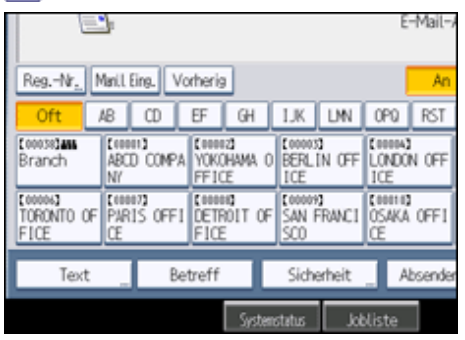

Die Taste mit dem markierten Ziel wird hervorgehoben, und das Ziel wird im Zielfeld oben in der Anzeige angezeigt.

Wenn das Ziel nicht erscheint, folgen Sie einem der folgenden Schritte:

- Ziel anzeigen durch Auswahl des Anfangsbuchstaben des Titels.
- Zeigen Sie das Ziel an, indem Sie [▲] oder  $[ \blacktriangledown ]$  drücken.

# **V** Hinneis

● Abhängig von den Sicherheitseinstellungen werden einige Ziele eventuell nicht in der Zielliste angezeigt.

[Anfang](#page-2495-0) | [Zurück](#page-1368-0) [Weiter](#page-2496-0)

<span id="page-2496-0"></span>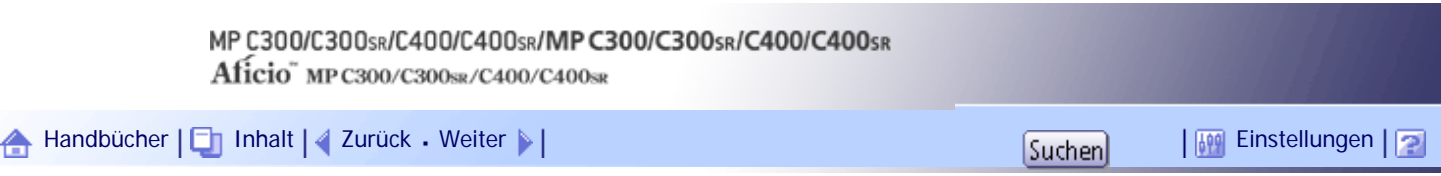

[Startseite](#page-0-0) > [Scannerhandbuch](javascript:back_to_index()) > [Senden von Scandateien per E-Mail](#page-92-0) > [E-Mail-Ziele angeben](#page-1367-0) > [Auswahl des Ziels aus dem Adressbuch](#page-1368-0)  [des Geräts](#page-1368-0) > Auswahl von Zielen durch Eingabe der Registrierungsnummern

## **Auswahl von Zielen durch Eingabe der Registrierungsnummern**

Wählen Sie das Ziel mithilfe der Registrierungsnummer aus dem Adressbuch des Geräts aus.

**Drücken Sie [Reg.- Nr.].**  $\Box$ 

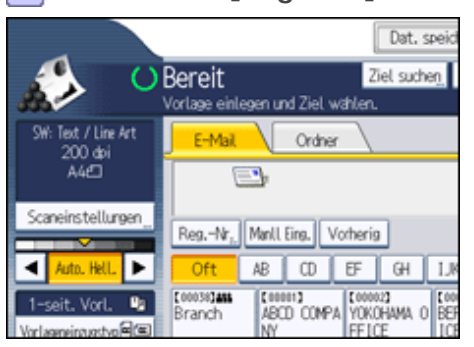

**Geben Sie mit der Zehnertastatur die fünfstellige Registrierungsnummer ein, die dem benötigten Ziel zugeordnet wurde.**

Hat die eingegebene Nummer weniger als fünf Ziffern, drücken Sie nach der letzten Ziffer die Taste [#]. Beispiel: Zur Eingabe von 00003

Drücken Sie die Taste [3] und dann die Taste [#].

Indem Sie [Ändern] drücken, können Sie das ausgewählte Ziel ändern.

**B** Drücken Sie auf [OK].

[Anfang](#page-2496-0) | [Zurück](#page-2495-0) [Weiter](#page-2497-0)

Ⅰ合

<span id="page-2497-0"></span>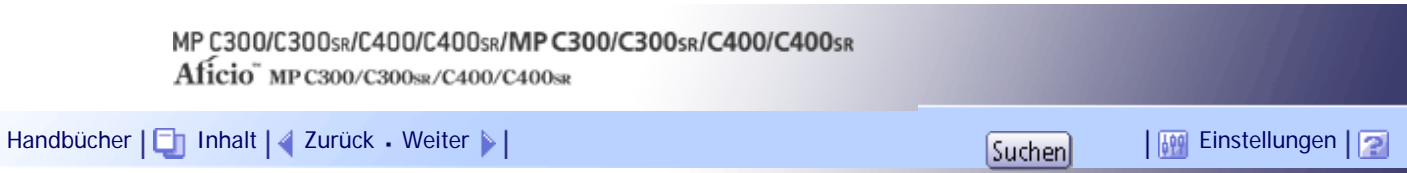

[Startseite](#page-0-0) > [Scannerhandbuch](javascript:back_to_index()) > [Senden von Scandateien per E-Mail](#page-92-0) > [E-Mail-Ziele angeben](#page-1367-0) > [Auswahl des Ziels aus dem Adressbuch](#page-1368-0)  [des Geräts](#page-1368-0) > Suche im Adressbuch des Geräts nach dem Ziel und Auswahl des Ziels

### **Suche im Adressbuch des Geräts nach dem Ziel und Auswahl des Ziels**

In diesem Abschnitt wird erläutert, wie Sie im Adressbuch des Geräts nach dem Ziel suchen und dieses auswählen.

## **1 Drücken Sie [Ziel suchen].**

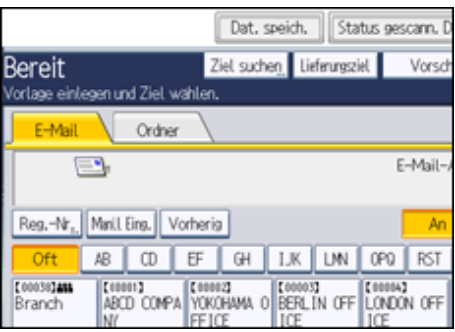

**Drücken Sie [Name], um nach einem Zielnamen zu suchen.**

Drücken Sie [E-Mail-Adresse], um nach einer E-Mail-Adresse zu suchen.

Die Display-Tastatur wird angezeigt.

Sie können auch suchen, indem Sie [Name] und [E-Mail-Adresse] kombinieren.

**Geben sie den Anfang des Zielnamens ein.**

Um nach einer E-Mail-Adresse zu suchen, geben Sie den Anfang der Adresse ein.

**Drücken Sie auf [OK].**

**Drücken Sie gegebenenfalls [Erweiterte Suche] und geben Sie die detaillierten Suchkriterien an. Anschließend drücken Sie [OK].**

Durch Drücken von [Erweiterte Suche] können Sie anhand von Kriterien wie [Name], [Faxziel], [E-Mail-Adresse] und [Ordnername] suchen. Sie können Suchkriterien angeben, z.B. [Wort am Anfang] oder [Wort am Ende]. Sie können Ihre Suche außerdem unter Verwendung von mehreren Kriterien verfeinern.

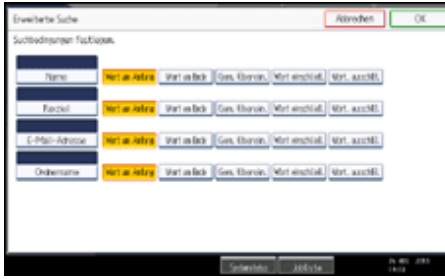

Die abgebildete Anzeige dient nur als Beispiel. Die tatsächlich angezeigten Elemente können hiervon abweichen.

**6 Drücken Sie [Suche starten].** 

Die Ziele, die die Suchkriterien erfüllen, werden angezeigt.

**Ein Ziel auswählen.**

**Wählen Sie [An], [Cc] oder [Bcc].**

# **9** Drücken Sie auf [OK].

#### **U** Hinveis

- Wenn [LDAP-Suche] in den [Systemeinstellungen] auf [Ein] gesetzt ist, müssen Sie sicherstellen, dass [Adressbuch] ausgewählt ist, bevor Sie die Suche ausführen.
- Suchkriterien der [Erweiterte Suche], wie [Name], [Faxziel], [E-Mail-Adresse] und [Ordnername], sind im Adressbuch des Geräts registriert. Einzelheiten hierzu erhalten Sie im Handbuch Netzwerk- und Systemeinstellungen.
- Indem Sie [Details] drücken, können Sie Einzelheiten zu den ausgewählten Zielen aufrufen.
- Bis zu 100 Ziele können als Suchergebnisse angezeigt werden.
- Wenn Sie [Erweiterte Suche] drücken, werden die folgenden Kriterien angezeigt:
	- ❍ [Wort am Anfang]: Die Namen, die mit dem bzw. den eingegebenen Buchstaben oder Zeichen beginnen, werden angezeigt.

Beispiel: Um nach "ABC" zu suchen, geben Sie "A" ein.

❍ [Wort am Ende]: Die Namen, die mit dem bzw. den eingegebenen Buchstaben oder Zeichen aufhören, werden angezeigt.

Beispiel: Um nach "ABC" zu suchen, geben Sie "C" ein.

❍ [Gen. Überein.]: Die Namen, die dem bzw. den eingegebenen Buchstaben oder Zeichen entsprechen, werden angezeigt.

Beispiel: Um nach "ABC" zu suchen, geben Sie "ABC" ein.

- ❍ [Wort einschließ.]: Die Namen, die den bzw. die eingegebenen Buchstaben oder Zeichen enthalten, werden angezeigt. Beispiel: Um nach "ABC" zu suchen, geben Sie "A", "B" oder "C" ein.
- ❍ [Wört. ausschlß.]: Die Namen, die den bzw. die eingegebenen Buchstaben oder Zeichen nicht enthalten, werden angezeigt.

Beispiel: Um nach "ABC" zu suchen, geben Sie "D" ein.

[Anfang](#page-2497-0) | [Zurück](#page-2496-0) [Weiter](#page-1369-0)

<span id="page-2499-0"></span>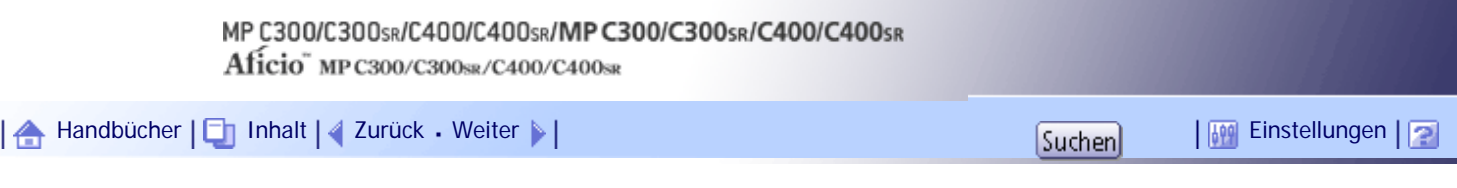

[Startseite](#page-0-0) > [Scannerhandbuch](javascript:back_to_index()) > [Anhang](#page-101-0) > [Werte der eingestellten Elemente für Senden/Speichern/Liefern](#page-1540-0) > [Funktion Senden](#page-1541-0) > E-Mail senden

#### **E-Mail senden**

Die folgende Tabelle enthält die maximalen Werte für die Einstellungen bei der Funktion E-Mail senden.

# **Werte der verschiedenen eingestellten Elemente für den Versand per E-Mail**

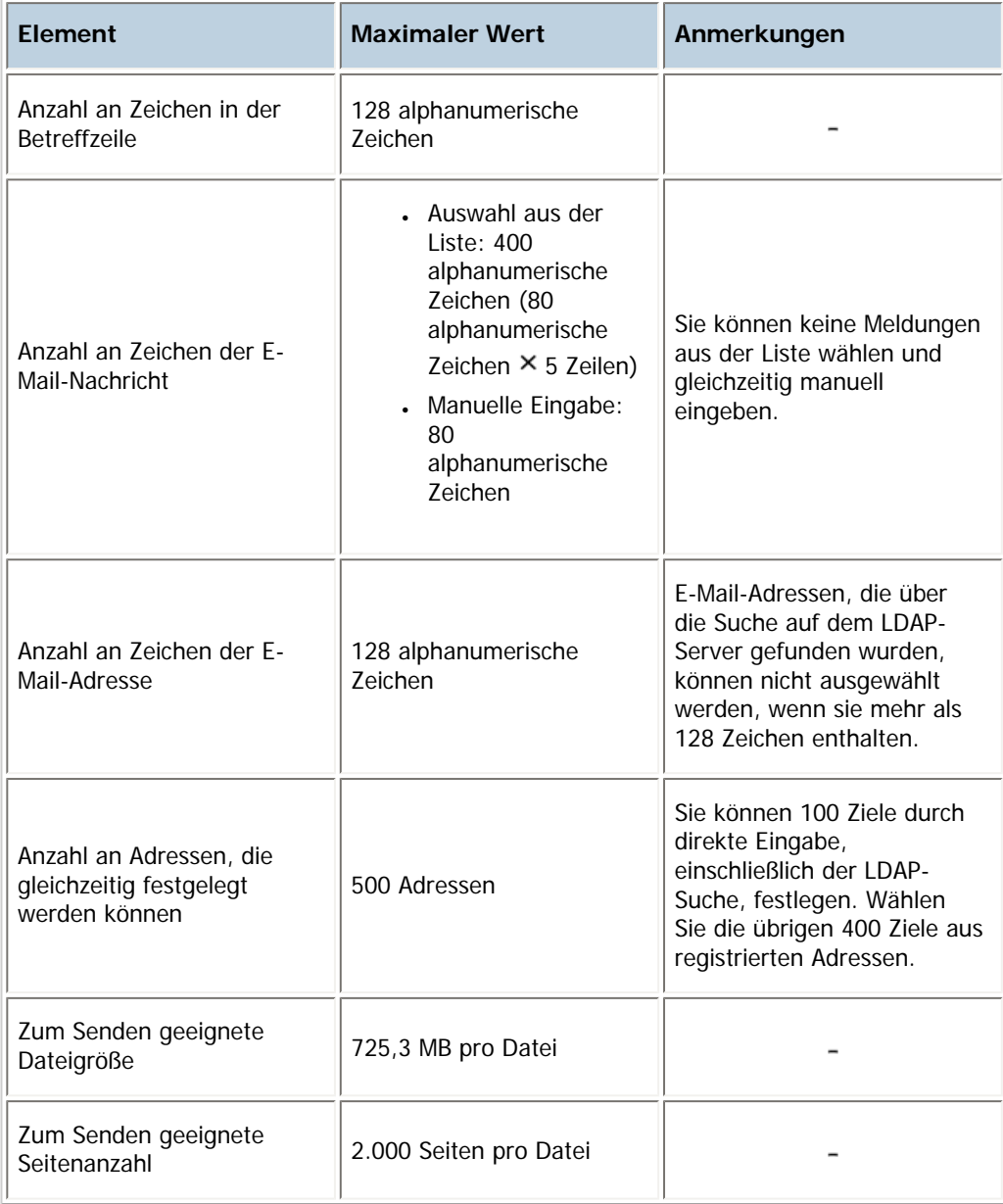

# [Anfang](#page-2499-0) | 2urück [Weiter](#page-2581-0)

<span id="page-2500-0"></span>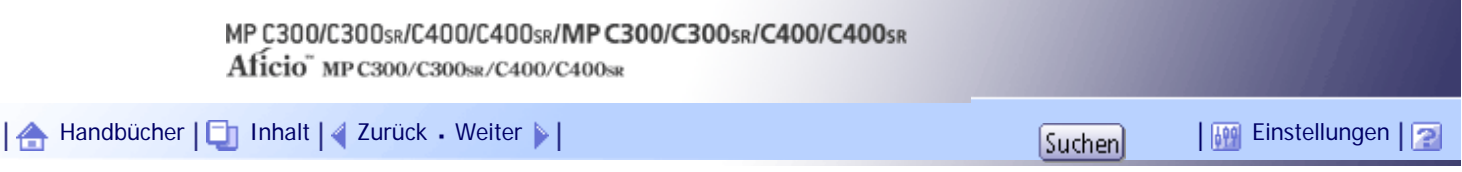

[Startseite](#page-0-0) > [Scannerhandbuch](javascript:back_to_index()) > [Dateien mit der Funktion In-Ordner-Scannen senden](#page-93-0) > [Vor dem Senden von Dateien mithilfe von In-](#page-1394-0)[Ordner-Scannen](#page-1394-0) > [Übersicht von Senden von Scandateien mithilfe von In-Ordner-Scannen](#page-1395-0) > Senden von Dateien an Netzwerkordner

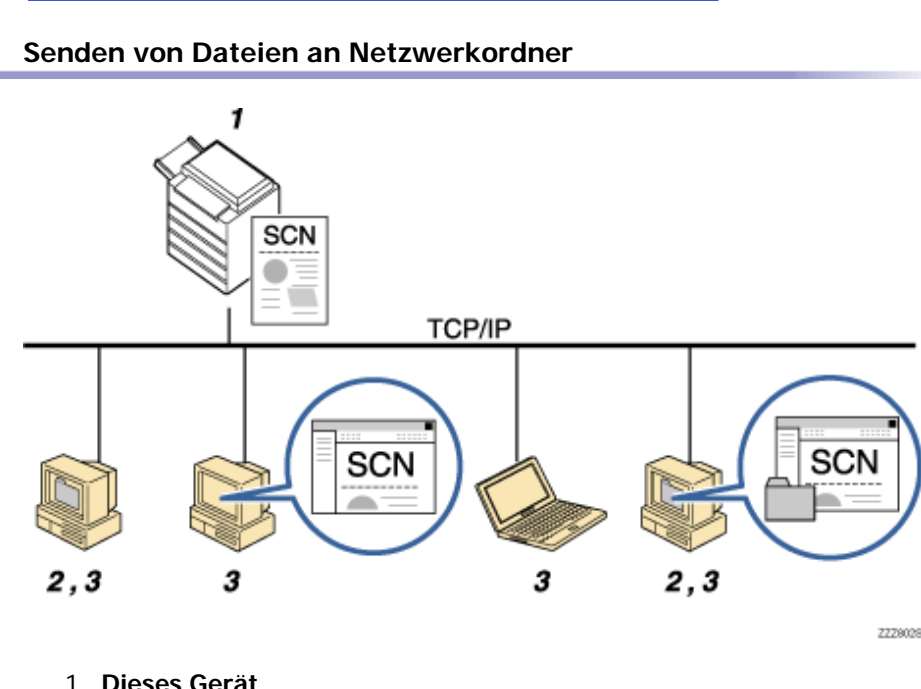

## 1. **Dieses Gerät**

Wenn Sie die Vorlage aufgelegt und einen Zielcomputer über das Bedienfeld eingegeben haben, wird das gescannte Dokument an einen freigegebenen Ordner auf dem Zielcomputer gesendet. Um Scandateien an freigegebene Netzwerkordner zu senden, müssen Sie das SMB-Protokoll verwenden.

### 2. **Zielcomputer**

Das gescannte Dokument wird an den festgelegten freigegebenen Ordner gesendet.

#### 3. **Client-Computer**

Das gescannte Dokument wird an den festgelegten freigegebenen Ordner gesendet. Mit einem Client-Computer können Sie außerdem gescannte Dateien durchsuchen, die an freigegebene Ordner auf anderen Computern gesendet wurden.

#### [Anfang](#page-2500-0) | [Zurück](#page-1395-0) [Weiter](#page-2501-0)

<span id="page-2501-0"></span>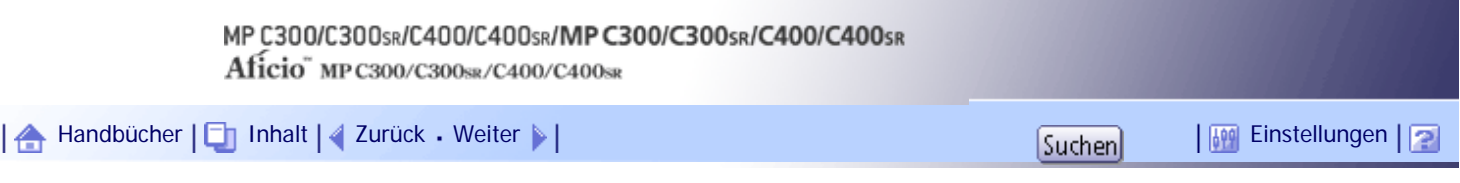

[Startseite](#page-0-0) > [Scannerhandbuch](javascript:back_to_index()) > [Dateien mit der Funktion In-Ordner-Scannen senden](#page-93-0) > [Vor dem Senden von Dateien mithilfe von In-](#page-1394-0)[Ordner-Scannen](#page-1394-0) > [Übersicht von Senden von Scandateien mithilfe von In-Ordner-Scannen](#page-1395-0) > Dateien an einen FTP-Server senden

## **Dateien an einen FTP-Server senden**

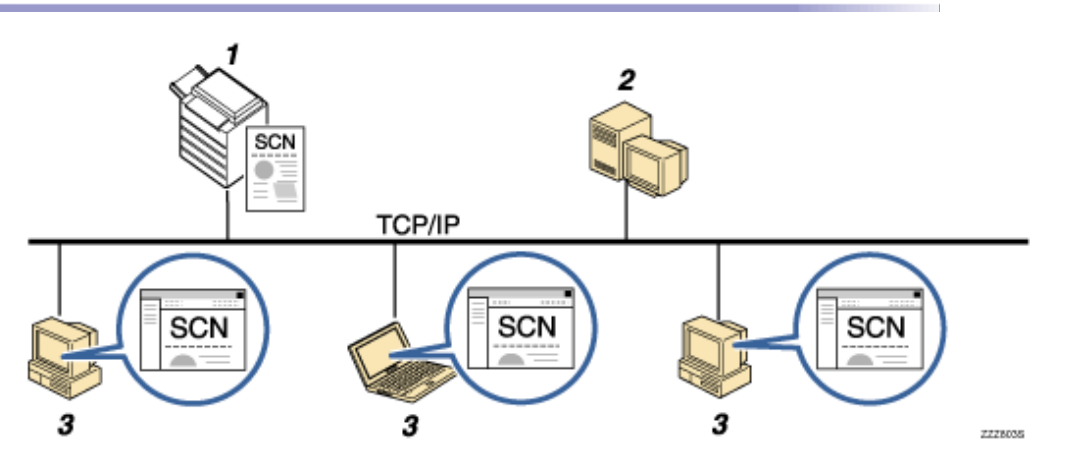

#### 1. **Dieses Gerät**

Sie können Scandateien an FTP-Server-Ordner senden. Verwenden Sie hierzu das FTP-Protokoll.

# 2. **FTP-Server**

Der FTP-Server ist ein Server, der Dienste für die Dateiübertragung zwischen Computern im gleichen Netzwerk bereitstellt. Die übertragenen Dateien werden auf diesem Server gespeichert. Es ist wichtig, dass sich der FTP-Server innerhalb des LAN/WAN befindet, zu dem dieses Gerät gehört. Es ist nicht möglich, via Proxyserver auf einen FTP-Server zuzugreifen.

### 3. **Client-Computer**

Sie können von einem Client-Computer aus durch die gescannten Dateien blättern, die auf einem FTP-Server gespeichert sind. Sie benötigen ein FTP-Client-Programm auf dem Computer, um sich mit einem FTP-Server zu verbinden.

[Anfang](#page-2501-0) | [Zurück](#page-2500-0) [Weiter](#page-2502-0)

١ê

<span id="page-2502-0"></span>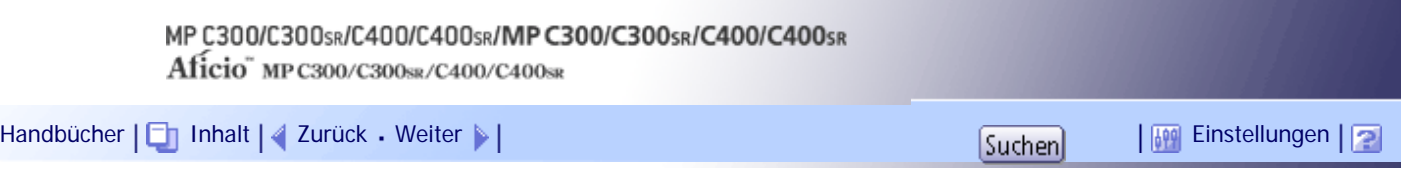

[Startseite](#page-0-0) > [Scannerhandbuch](javascript:back_to_index()) > [Dateien mit der Funktion In-Ordner-Scannen senden](#page-93-0) > [Vor dem Senden von Dateien mithilfe von In-](#page-1394-0)[Ordner-Scannen](#page-1394-0) > [Übersicht von Senden von Scandateien mithilfe von In-Ordner-Scannen](#page-1395-0) > Dateien an einen NetWare-Server senden

### **Dateien an einen NetWare-Server senden**

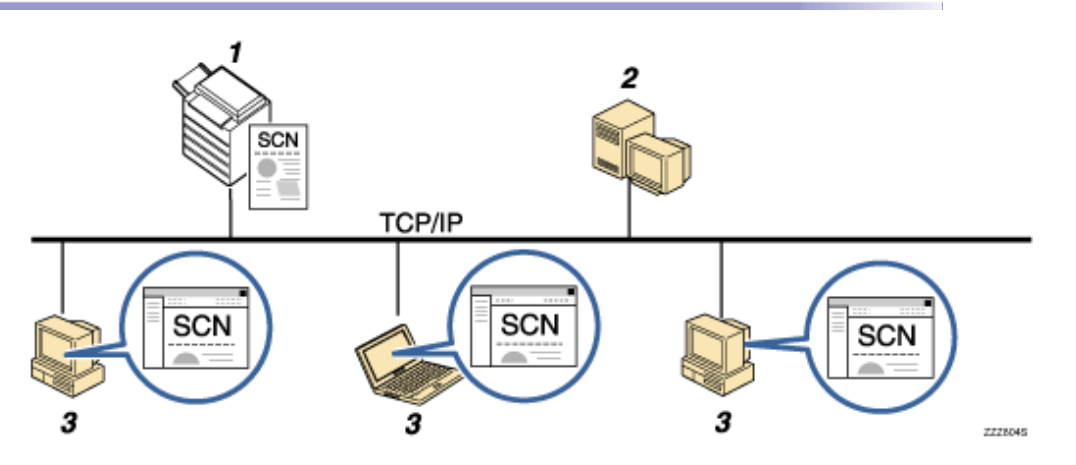

#### 1. **Dieses Gerät**

Sie können Scandateien an NetWare-Ordner senden. Um Scandateien an NetWare-Ordner zu senden, müssen Sie das NCP-Protokoll verwenden.

### 2. **NetWare-Server**

Über diesen Server können Sie Dateien im Netzwerk mit NetWare freigeben. Senden Sie Bilddaten an den Server, um Dateien auf dem Server zu speichern.

#### 3. **Client-Computer**

Zum Herunterladen von Dateien muss ein Computer die NetWare-Client-Anwendung ausführen und beim Server angemeldet sein.

[Anfang](#page-2502-0) | [Zurück](#page-2501-0) [Weiter](#page-1396-0)

<span id="page-2503-0"></span>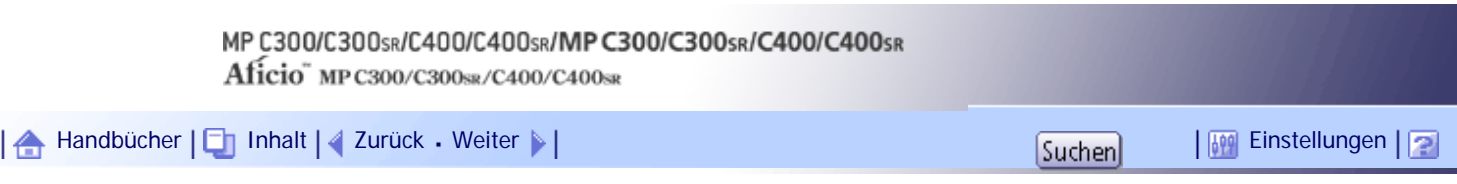

[Startseite](#page-0-0) > [Scannerhandbuch](javascript:back_to_index()) > [Dateien mit der Funktion In-Ordner-Scannen senden](#page-93-0) > [Vor dem Senden von Dateien mithilfe von In-](#page-1394-0)[Ordner-Scannen](#page-1394-0) > [Vorbereitung für das Senden mithilfe von In-Ordner-Scannen](#page-1396-0) > Überprüfung, ob das Gerät richtig mit dem Netzwerk verbunden ist

# **Überprüfung, ob das Gerät richtig mit dem Netzwerk verbunden ist**

Überprüfen Sie, ob dieses Gerät richtig mit dem Netzwerk verbunden ist.

Einzelheiten zur Verbindung dieses Geräts mit einem Netzwerk finden Sie im Handbuch Netzwerk- und Systemeinstellungen.

[Anfang](#page-2503-0) | [Zurück](#page-1396-0) [Weiter](#page-2504-0)

<span id="page-2504-0"></span>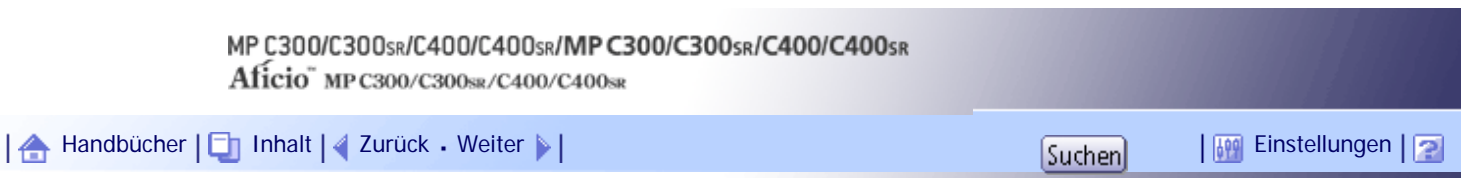

[Startseite](#page-0-0) > [Scannerhandbuch](javascript:back_to_index()) > [Dateien mit der Funktion In-Ordner-Scannen senden](#page-93-0) > [Vor dem Senden von Dateien mithilfe von In-](#page-1394-0)[Ordner-Scannen](#page-1394-0) > [Vorbereitung für das Senden mithilfe von In-Ordner-Scannen](#page-1396-0) > Konfigurieren der Netzwerkeinstellungen in [Systemeinstellungen]

## **Konfigurieren der Netzwerkeinstellungen in [Systemeinstellungen]**

Konfigurieren Sie die Netzwerkeinstellungen in den [Systemeinstellungen] entsprechend Ihrer Umgebung und der Verwendung des Geräts.

Zur Verbindung des Geräts mit einem IPv4-Netzwerk über ein Ethernet-Kabel nehmen Sie die folgenden Einstellungen vor.

Beachten Sie, dass die Einstellungen, die Sie konfigurieren müssen, abhängig von Ihrer Betriebsumgebung unterschiedlich sind. Einzelheiten zu den Netzwerkeinstellungen und zur Vorgehensweise bei der Konfiguration finden Sie im Handbuch Netzwerk- und Systemeinstellungen.

# **Drücken Sie die Taste [Anwenderprogramm/Zähler] und drücken Sie dann [Systemeinstellungen].**

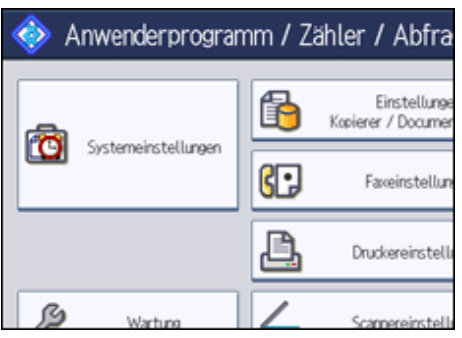

Der Systemeinstellungen-Bildschirm wird angezeigt.

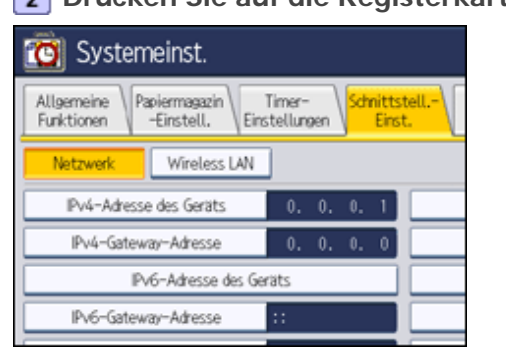

**Drücken Sie auf die Registerkarte [Schnittstell.-Einst.].**

**Drücken Sie [IPv4-Adresse des Geräts], um die IPv4-Adresse des Geräts anzugeben.** Um eine statische IPv4-Adresse für dieses Gerät anzugeben, drücken Sie [Wählen] und geben Sie anschließend die IPv4-Adresse und die Subnetzmaske ein.

Um eine IPv4-Adresse automatisch von einem DHCP-Server abzurufen, drücken Sie [Autom. Einholen (DHCP)].

**Drücken Sie [IPv4-Gateway-Adresse] und geben Sie anschließend die IPv4-Gateway-Adresse ein.**

**Drücken Sie [Gültiges Protokoll] und aktivieren Sie [IPv4].**

**6 Drücken Sie zwei Mal [Verlassen].** 

**V** Hinweis

● Wenn eine erweiterte Wireless-LAN-Karte (optional) installiert ist, drücken Sie [LAN-Typ] in der Registerkarte [Schnittstell.-

Einst.], drücken Sie dann [Ethernet] und konfigurieren Sie danach die Netzwerkeinstellungen.

[Anfang](#page-2504-0) | 2urück [Weiter](#page-2506-0)

<span id="page-2506-0"></span>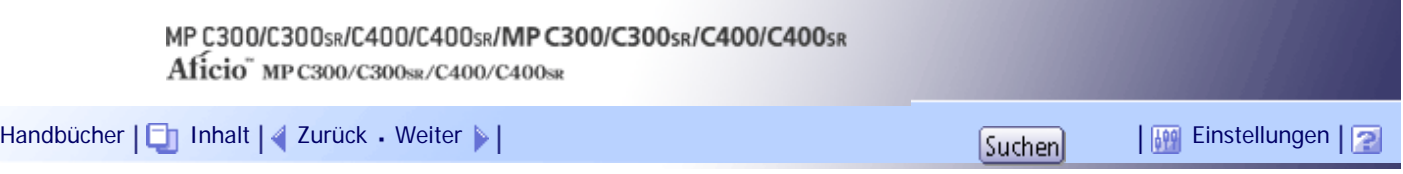

[Startseite](#page-0-0) > [Scannerhandbuch](javascript:back_to_index()) > [Dateien mit der Funktion In-Ordner-Scannen senden](#page-93-0) > [Vor dem Senden von Dateien mithilfe von In-](#page-1394-0)[Ordner-Scannen](#page-1394-0) > [Vorbereitung für das Senden mithilfe von In-Ordner-Scannen](#page-1396-0) > Nehmen Sie die erforderlichen Einstellungen in den [Scannereinstellungen] vor

### **Nehmen Sie die erforderlichen Einstellungen in den [Scannereinstellungen] vor**

Mittels [Scannereinstellungen] können Sie verschiedene Einstellungen bezüglich der Scannerfunktion vornehmen oder ändern, z. B. Scandaten komprimieren oder das Scannerjournal drucken. Konfigurieren Sie die Scannereinstellungen entsprechend Ihrer Umgebung und der geplanten Verwendung des Geräts.

In diesem Abschnitt wird erläutert, wie Sie den Bildschirm Scannereinstellungen anzeigen. Einzelheiten zu den Einstellungen in diesem Bildschirm erhalten Sie im Kapitel Scannereinstellungen.

**Drücken Sie die Taste [Anwenderprogramm/Zähler] und drücken Sie dann [Scannereinstellungen].**

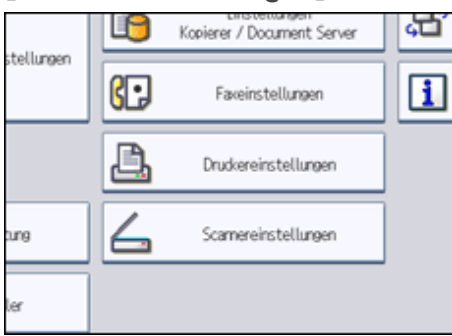

Der Bildschirm Scannereinstellungen erscheint.

**Drücken Sie [Allgemeine Einstellungen], [Scaneinstellungen], [Sendeeinstellungen] oder [Eingangseinstellungen] und nehmen Sie die jeweiligen Einstellungen vor.**

**F** Referenz • [Scannereinstellungen](javascript:back_to_index())

[Anfang](#page-2506-0) | [Zurück](#page-2504-0) [Weiter](#page-2507-0)

<span id="page-2507-0"></span>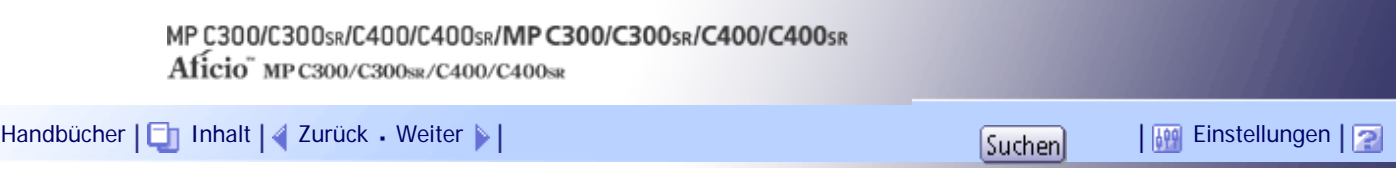

[Startseite](#page-0-0) > [Scannerhandbuch](javascript:back_to_index()) > [Dateien mit der Funktion In-Ordner-Scannen senden](#page-93-0) > [Vor dem Senden von Dateien mithilfe von In-](#page-1394-0)[Ordner-Scannen](#page-1394-0) > [Vorbereitung für das Senden mithilfe von In-Ordner-Scannen](#page-1396-0) > Erstellen eines freigegebenen Ordners auf einem Computer mit Windows/Bestätigen der Informationen eines Computers

## **Erstellen eines freigegebenen Ordners auf einem Computer mit Windows/Bestätigen der Informationen eines Computers**

Gehen Sie wie folgt vor, um einen freigegebenen Ordner auf einem Computer mit Windows zu erstellen und die Informationen des Computers zu bestätigen. In diesen Beispielen ist Windows XP Professional das Betriebssystem und der Computer gehört zu einer Netzwerkdomäne.

## **Schritt 1: Erstellen eines freigegebenen Ordners auf einem Computer mit Microsoft Windows**

Erstellen Sie einen freigegebenen Zielordner in Windows und aktivieren Sie die Freigabe.

### $\star$  Wiehtig

|合

- Sie müssen sich als Mitglied der Administratorgruppe anmelden, um einen freigegebenen Ordner erstellen zu können.
- Wenn "Jeder" in Schritt 5 ausgewählt wird, können alle Anwender auf den erstellten Ordner zugreifen. Dies stellt ein

Sicherheitsrisiko dar. Es wird also empfohlen, die Zugriffsrechte nur an spezielle Anwender zu vergeben. Gehen Sie

wie folgt vor, um die Auswahl "Jeder" zu entfernen und Anwenderzugriffsrechte festzulegen.

**T** Erstellen Sie einen Ordner wie gewohnt in einem Verzeichnis Ihrer Wahl auf dem **Computer.**

**Klicken Sie mit der rechten Maustaste auf den Ordner und klicken Sie dann auf [Freigabe und Sicherheit].**

**Wählen Sie auf der Registerkarte [Freigabe] die Option [Diesen Ordner freigeben] aus.**

**4 Klicken Sie auf [Berechtigungen].** 

**Wählen Sie in der Liste [Gruppen- oder Benutzernamen:] den Eintrag "Jeder" aus und klicken Sie dann auf [Entfernen].**

**Klicken Sie auf [Add].**

**Klicken Sie im Fenster [Benutzer oder Gruppen auswählen] auf [Erweitert].**

**Geben Sie mindestens einen Objekttyp an, wählen Sie einen Standort aus und klicken Sie auf [Suche starten].**

**Wählen Sie aus der Ergebnisliste die Gruppen und Anwender aus, denen Sie Zugriff erteilen möchten, und klicken Sie auf [OK].**

**Klicken Sie im Fenster [Benutzer oder Gruppen auswählen] auf [OK].**

**Wählen Sie in der Liste [Gruppen- oder Benutzernamen:] eine Gruppe bzw. einen Anwender aus. Aktivieren Sie anschließend in der Spalte [Zulassen] der Liste mit den Berechtigungen entweder das Kontrollkästchen [Vollzugriff] oder das Kontrollkästchen [Ändern].**

Konfigurieren Sie die Zugriffsrechte für die einzelnen Gruppen und Anwender.

**Auf [OK] klicken.**

**Wählen Sie die Registerkarte [Sicherheit] aus und konfigurieren Sie dann die Zugriffsrechte.**

Fügen Sie der Liste die Gruppen und Anwender hinzu, denen Sie Zugriff erteilen möchten, und konfigurieren Sie dann die Zugriffsrechte für die einzelnen Gruppen und Anwender. Die Vorgehensweise ist mit der Vorgehensweise in den Schritten 6 bis 11 identisch.

# **14 Auf [OK] klicken.**

### **U** Hinweis

- Wenn Sie auf dem Computer zum ersten Mal einen freigegebenen Ordner erstellen, müssen Sie die Funktion für die Dateifreigabe aktivieren. Einzelheiten hierzu finden Sie in der Windows-Hilfe.
- Um einen freigegebenen Ordner im Adressbuch des Geräts zu registrieren, benötigen Sie die IP-Adresse oder den

Namen des Computers sowie den Anwendernamen und das Passwort eines Anwenders, der über Zugriffsrechte für

den freigegebenen Ordner verfügt.

# $F$  Referenz

• Weitere Informationen zum Registrieren von freigegebenen Ordnern finden Sie im Handbuch Netzwerk- und Systemeinstellungen.

#### **Schritt 2: Bestätigen des Anwendernamens und Computernamens**

Bestätigen Sie den Anwendernamen und den Namen des Computers, an den gescannte Dokumente gesendet werden.

**Zeigen Sie im Menü [Start] auf [Alle Programme] und dann auf [Zubehör]. Klicken Sie anschließend auf [Eingabeaufforderung].**

Die Eingabeaufforderung wird geöffnet.

**Geben Sie den Befehl "ipconfig/all" ein und drücken Sie dann die Taste [Enter].**

**Überprüfen Sie den Namen des Computers.**

Der Name des Computers wird unter [Hostname] angezeigt.

Sie können auch die IPv4-Adresse überprüfen. Die unter [IP-Adresse] angezeigte Adresse ist die IPv4-Adresse des Computers.

**Geben Sie dann den Befehl "set user" ein und drücken Sie die Taste [Enter]. (Achten Sie darauf, ein Leerzeichen zwischen "set" und "user" einzufügen.)**

**Überprüfen Sie den Anwendernamen.**

Der Anwendername wird unter [USERNAME] angezeigt.

### V Hinweis

• Abhängig vom Betriebssystem oder den Sicherheitseinstellungen kann es möglich sein, einen Anwendernamen

anzugeben, dem kein Passwort zugewiesen ist. Zur höheren Sicherheit wird allerdings empfohlen, einen

Anwendernamen mit Passwort auszuwählen.

Erstellen eines freigegebenen Ordners auf einem Computer mit Windows/Bestätigen der Informationen eines Computers

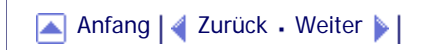

<span id="page-2510-0"></span>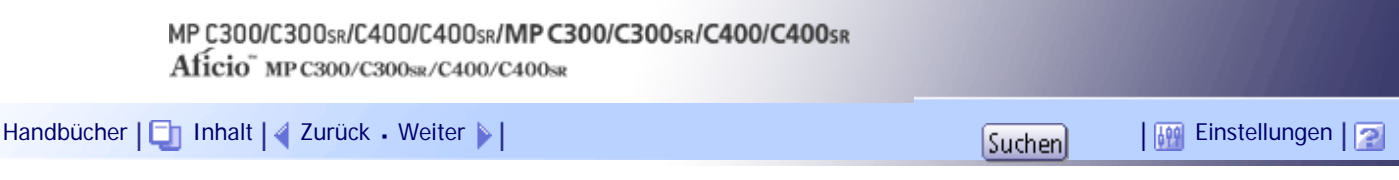

[Startseite](#page-0-0) > [Scannerhandbuch](javascript:back_to_index()) > [Dateien mit der Funktion In-Ordner-Scannen senden](#page-93-0) > [Vor dem Senden von Dateien mithilfe von In-](#page-1394-0)[Ordner-Scannen](#page-1394-0) > [Vorbereitung für das Senden mithilfe von In-Ordner-Scannen](#page-1396-0) > Erstellen eines freigegebenen Ordners auf einem Computer mit Mac OS X / Bestätigen der Informationen eines Computers

## **Erstellen eines freigegebenen Ordners auf einem Computer mit Mac OS X / Bestätigen der Informationen eines Computers**

Gehen Sie wie folgt vor, um einen freigegebenen Ordner auf einem Computer mit Mac OS X zu erstellen und die Informationen des Computers zu bestätigen. Max OS X 10.5 wird in diesen Beispielen verwendet.

### **Schritt 1: Erstellen eines freigegebenen Ordners auf einem Computer mit Mac OS X**

### **★** Wichtig

Ⅰ合

• Sie müssen sich als Administrator anmelden, um einen freigegebenen Ordner zu erstellen.

**Erstellen Sie den Ordner, an den Sie Scandateien senden möchten.**

**Klicken Sie im Apple-Menü auf [Systemeinstellungen].**

**B** Klicken Sie auf [Sharing].

**Aktivieren Sie das Kontrollkästchen [File-Sharing].**

**Klicken Sie auf [Optionen].** 

**Aktivieren Sie das Kontrollkästchen [Dateien und Ordner über SMB bereitstellen].**

**Wählen Sie den Account aus, der für den Zugriff auf den freigegebenen Ordner verwendet werden soll.**

**Wenn der Bildschirm [Authentifizierung] angezeigt wird, geben Sie das Passwort für de Account ein, klicken Sie auf [OK] und dann auf [Fertig].**

- **Klicken Sie unter der Liste [Freigegebene Ordner:] auf [ ] (neu).**
- **Wählen Sie den erstellten Ordner aus und klicken Sie auf [Hinzufügen].**

**Achten Sie darauf, dass die Berechtigungen für den Anwender, der auf diesen Ordner zugreift, auf [Lesen & Schreiben] gesetzt sind.**

#### **J** Hinveis

● Um einen freigegebenen Ordner im Adressbuch des Geräts zu registrieren, benötigen Sie die IP-Adresse des

Computers sowie den Anwendernamen und das Passwort eines Anwenders, der über Zugriffsrechte für den

freigegebenen Ordner verfügt.

#### **Schritt 2: Bestätigen des Computernamens und Anwendernamens**

Bestätigen Sie den Computernamen und Anwendernamen für den Computer, an den Sie gescannte Dokumente senden.

**Klicken Sie im Apple-Menü auf [Über diesen Mac].**

Das Fenster [Über diesen Mac] wird angezeigt.

**Klicken Sie auf [Mehr Info...].**

Das Fenster mit den Computerinformationen wird angezeigt.

**Klicken Sie im Bereich [Inhalt] auf [Software] und überprüfen Sie den Computernamen und Anwendernamen unter "Überblick über die Systemsoftware".** Der Computername wird unter [Gerätename] angezeigt.

Der Anwendername wird unter [Benutzername] angezeigt.

# $\downarrow$  Hinweis

• Abhängig vom Betriebssystem oder den Sicherheitseinstellungen kann es möglich sein, einen Anwendernamen

anzugeben, dem kein Passwort zugewiesen ist. Es wird allerdings empfohlen, einen Anwendernamen mit einem Passwort auszuwählen.

● So überprüfen Sie die IP-Adresse: Klicken Sie im Apple-Menü auf [Systemeinstellungen] und im Fenster "Systemeinstellungen" auf [Netzwerk]. Klicken Sie dann auf [Ethernet]. Die im IP-Adressfeld angezeigte Adresse ist die IP-Adresse des Computers.

[Anfang](#page-2510-0) | [Zurück](#page-2507-0) [Weiter](#page-1397-0)

<span id="page-2512-0"></span>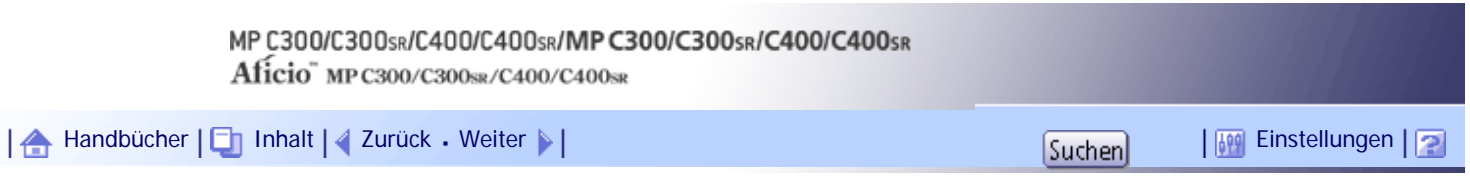

[Startseite](#page-0-0) > [Scannerhandbuch](javascript:back_to_index()) > [Dateien mit der Funktion In-Ordner-Scannen senden](#page-93-0) > [Ziel für In-Ordner-Scannen angeben](#page-1404-0) > [Das Ziel](#page-1405-0)  [aus dem Adressbuch des Geräts auswählen](#page-1405-0) > Ein Ziel auswählen, das in der Zielliste registriert ist

### **Ein Ziel auswählen, das in der Zielliste registriert ist**

Das Ziel aus der Zielliste auswählen.

**Drücken Sie in der Zielliste die Taste mit dem Namen des Ziels.**

Die Taste mit dem markierten Ziel wird hervorgehoben, und das Ziel wird im Zielfeld oben in der Anzeige angezeigt.

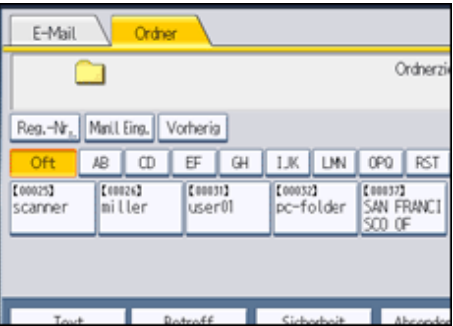

Wenn das Ziel nicht erscheint, folgen Sie einem der folgenden Schritte:

- Ziel anzeigen durch Auswahl des Anfangsbuchstaben des Titels.
- Zeigen Sie das Ziel an, indem Sie [▲] oder  $[ \blacktriangledown ]$  drücken.

#### **V** Hinveis

• Abhängig von den Sicherheitseinstellungen werden einige Ziele eventuell nicht in der Zielliste angezeigt.

[Anfang](#page-2512-0) | [Zurück](#page-1405-0) [Weiter](#page-2513-0)

<span id="page-2513-0"></span>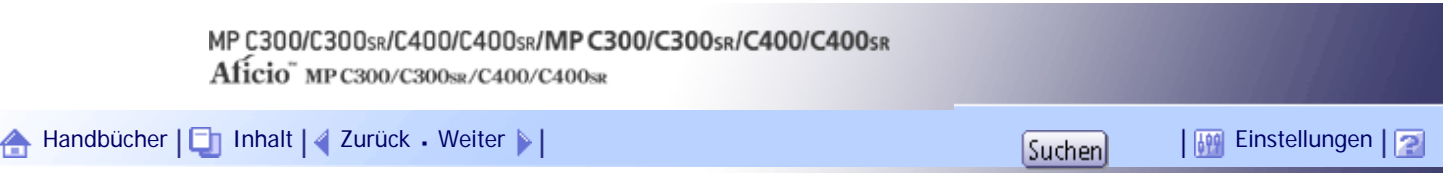

[Startseite](#page-0-0) > [Scannerhandbuch](javascript:back_to_index()) > [Dateien mit der Funktion In-Ordner-Scannen senden](#page-93-0) > [Ziel für In-Ordner-Scannen angeben](#page-1404-0) > [Das Ziel](#page-1405-0)  [aus dem Adressbuch des Geräts auswählen](#page-1405-0) > Ziele durch Eingabe der Registrierungsnummern auswählen

### **Ziele durch Eingabe der Registrierungsnummern auswählen**

Wählen Sie das Ziel mithilfe der Registrierungsnummer aus dem Adressbuch des Geräts aus.

**Drücken Sie [Reg.- Nr.].**

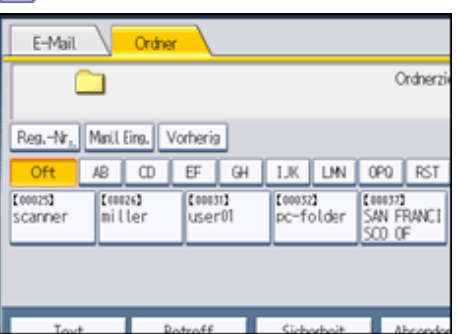

**Geben Sie mithilfe der Zehnertastatur die fünfstellige Registrierungsnummer ein, die dem Zielordner zugewiesen wurde.**

Hat die eingegebene Nummer weniger als fünf Ziffern, drücken Sie nach der letzten Ziffer die Taste [#]. Beispiel: Eingabe von 00004

Drücken Sie die Taste [4] und dann die Taste [#].

Indem Sie [Ändern] drücken, können Sie das ausgewählte Ziel ändern.

**B** Drücken Sie auf [OK].

[Anfang](#page-2513-0) | [Zurück](#page-2512-0) [Weiter](#page-2514-0)

<span id="page-2514-0"></span>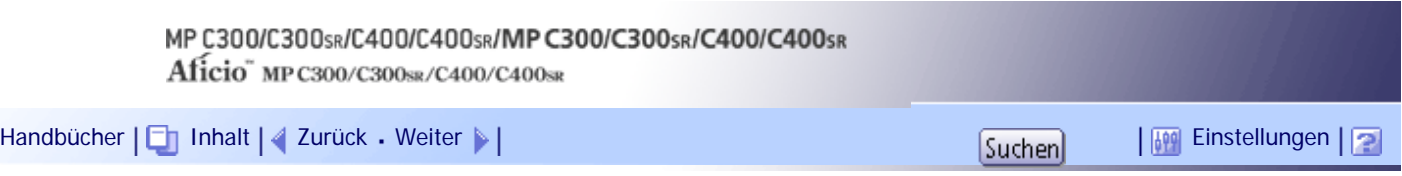

[Startseite](#page-0-0) > [Scannerhandbuch](javascript:back_to_index()) > [Dateien mit der Funktion In-Ordner-Scannen senden](#page-93-0) > [Ziel für In-Ordner-Scannen angeben](#page-1404-0) > [Das Ziel](#page-1405-0)  [aus dem Adressbuch des Geräts auswählen](#page-1405-0) > Das Ziel im Adressbuch des Geräts suchen und auswählen

### **Das Ziel im Adressbuch des Geräts suchen und auswählen**

In diesem Abschnitt wird erläutert, wie Sie im Adressbuch des Geräts nach dem Ziel suchen und dieses auswählen.

### **1** Drücken Sie [Ziel suchen].

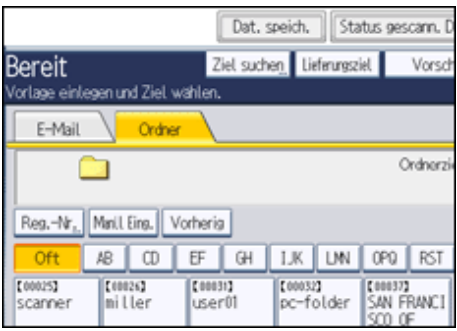

**Drücken Sie [Name], um nach einem Zielnamen zu suchen.**

Zum Suchen per Pfad drücken Sie [Ordnername].

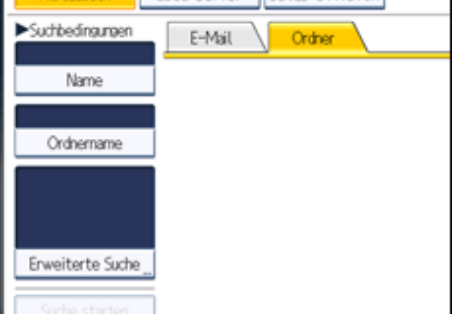

Die Display-Tastatur wird angezeigt.

Sie können auch suchen, indem Sie [Name] und [Ordnername] kombinieren.

**Geben sie den Anfang des Zielnamens ein.**

Um über den Pfad zu suchen, geben Sie den Beginn des Pfads ein.

**Drücken Sie auf [OK].**

**Drücken Sie gegebenenfalls [Erweiterte Suche] und geben Sie die detaillierten Suchkriterien an. Anschließend drücken Sie [OK].**

Durch Drücken von [Erweiterte Suche] können Sie anhand von Kriterien wie [Name], [Faxziel], [E-Mail-Adresse] und [Ordnername] suchen.

Sie können Suchkriterien angeben, z.B. [Wort am Anfang] oder [Wort am Ende]. Sie können Ihre Suche außerdem unter Verwendung von mehreren Kriterien verfeinern.

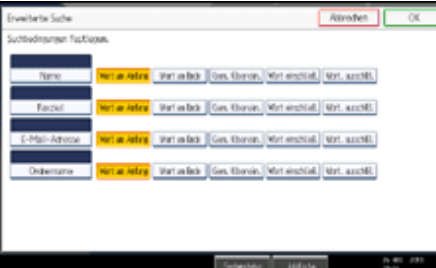

Die abgebildete Anzeige dient nur als Beispiel. Die tatsächlich angezeigten Elemente können hiervon abweichen.

**Drücken Sie [Suche starten].**

Die Ziele, die das Suchkriterium erfüllen, werden angezeigt.

- **Wählen Sie den Zielordner.**
- **8** Drücken Sie auf [OK].

#### **J** Hinneis

- Suchkriterien der [Erweiterte Suche], wie [Name], [Faxziel], [E-Mail-Adresse] und [Ordnername], sind im Adressbuch des Geräts registriert. Einzelheiten hierzu erhalten Sie im Handbuch Netzwerk- und Systemeinstellungen.
- Indem Sie [Details] drücken, können Sie Einzelheiten zu den ausgewählten Zielen aufrufen.
- Bis zu 100 Ziele können als Suchergebnisse angezeigt werden.
- Wenn Sie [Erweiterte Suche] drücken, werden die folgenden Kriterien angezeigt:
	- ❍ [Wort am Anfang]: Die Namen, die mit dem bzw. den eingegebenen Buchstaben oder Zeichen beginnen, werden angezeigt.

Beispiel: Um nach "ABC" zu suchen, geben Sie "A" ein.

❍ [Wort am Ende]: Die Namen, die mit dem bzw. den eingegebenen Buchstaben oder Zeichen aufhören, werden angezeigt.

Beispiel: Um nach "ABC" zu suchen, geben Sie "C" ein.

❍ [Gen. Überein.]: Die Namen, die dem bzw. den eingegebenen Buchstaben oder Zeichen entsprechen, werden angezeigt.

Beispiel: Um nach "ABC" zu suchen, geben Sie "ABC" ein.

- ❍ [Wort einschließ.]: Die Namen, die den bzw. die eingegebenen Buchstaben oder Zeichen enthalten, werden angezeigt. Beispiel: Um nach "ABC" zu suchen, geben Sie "A", "B" oder "C" ein.
- ❍ [Wört. ausschlß.]: Die Namen, die den bzw. die eingegebenen Buchstaben oder Zeichen nicht enthalten, werden angezeigt.

Beispiel: Um nach "ABC" zu suchen, geben Sie "D" ein.

[Anfang](#page-2514-0) | [Zurück](#page-2513-0) [Weiter](#page-1406-0)

Das Ziel im Adressbuch des Geräts suchen und auswählen

<span id="page-2517-0"></span>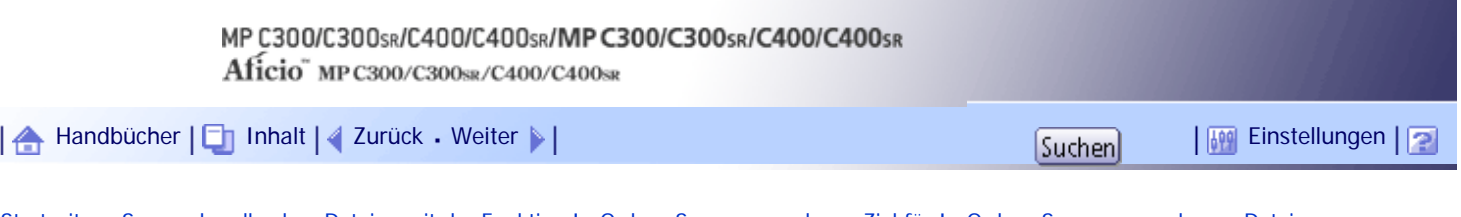

[Startseite](#page-0-0) > [Scannerhandbuch](javascript:back_to_index()) > [Dateien mit der Funktion In-Ordner-Scannen senden](#page-93-0) > [Ziel für In-Ordner-Scannen angeben](#page-1404-0) > [Dateien](#page-1406-0)  [an einen freigegebenen Netzwerkordner senden](#page-1406-0) > Den Pfad zum Ziel manuell eingeben

### **Den Pfad zum Ziel manuell eingeben**

Sie können den Pfad zum Zielordner manuell eingeben.

# **1 Drücken Sie [Manll. Eing.].**

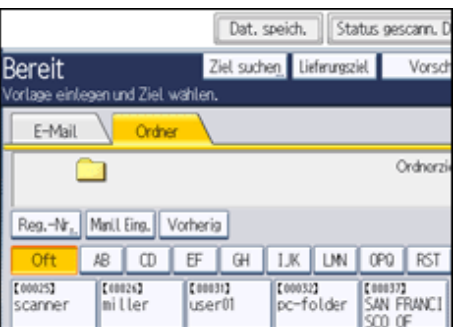

**Drücken Sie [SMB].**

**Drücken Sie [Mnll Eing.] rechts vom Pfadfeld.**

Die Display-Tastatur wird angezeigt.

**Geben Sie den Pfad für den Ordner ein.**

Im folgenden Beispielpfad ist der Name des freigegebenen Ordners "user" und der Computername "desk01":

\\desk01\user

**5** Drücken Sie auf [OK].

**Abhängig von den Zieleinstellungen müssen Sie den Anwendernamen zum Anmelden beim Computer eingeben.**

Drücken Sie [Manll Eing.] rechts vom Feld Anwendername, um die Eingabetastatur anzuzeigen.

**Abhängig von den Zieleinstellungen müssen Sie das Passwort zum Anmelden beim Computer eingeben.**

Drücken Sie [Manll Eing.], um die Eingabetastatur zum Eingeben des Passworts aufzurufen.

**Drücken Sie [Verbindungstest].**

Es wird ein Verbindungstest ausgeführt, um zu überprüfen, ob der angegebene freigegebene Ordner vorhanden ist.

Wenn die Meldung "Die Verbindung zum PC ist fehlgeschlagen. Die Einstellungen prüfen." angezeigt wird, schlagen Sie im Handbuch "Fehlerbehebung" nach.

**Prüfen Sie das Ergebnis des Verbindungstests und drücken Sie [Verlassen].**

**10** Drücken Sie auf [OK].

**V** Hinveis

● Wenn für den Zugriff auf den Ordner eine Authentifizierung erforderlich ist, wird das Anmeldefenster angezeigt. Geben Sie

den Anwendernamen und das Passwort ein.

- Wenn Sie das Protokoll nach der Eingabe des Pfadnamens, Anwendernamens oder Passworts ändern, wird eine Bestätigungsmeldung angezeigt.
- Drücken Sie zur Änderung des Pfads für den eingegebenen Ordner links neben dem Zielfeld [Bearbeiten]. Geben Sie den richtigen Pfad für den Ordner ein und drücken Sie [OK].
- Der Verbindungstest kann unter Umständen etwas länger dauern.
- Bei einem Verbindungstest kann es vorkommen, dass [Verbindungstest] nicht direkt nach Betätigen von [Abbrechen] gedrückt werden kann.
- Auch wenn der Verbindungstest erfolgreich verlaufen ist, kann es vorkommen, dass das Gerät die Datei nicht übertragen kann, wenn Sie keine Schreibberechtigung für die Datei haben oder wenn nicht genug freier Speicherplatz auf der Festplatte vorhanden ist.
- Sie können den Pfad zum Ziel im Adressbuch des Geräts registrieren. Weitere Einzelheiten finden Sie unter "Den Pfad zu dem ausgewählten Ziel im Adressbuch registrieren".
- Wenn dem Client-Computer eine feste IP-Adresse zugewiesen ist, können Sie die IP-Adresse manuell angeben, indem Sie sie in den Pfadnamen des Zielordners einfügen. Beispiel: Wenn die IP-Adresse "192.168.1.191" lautet und der Name des freigegebenen Ordners "user", geben Sie "\\192.168.1.191\user" als Pfad ein.

#### **F** Referenz

- [Vorbereitung für das Senden mithilfe von In-Ordner-Scannen](#page-1396-0)
- [Den Pfad zum gewählten Ziel im Adressbuch registrieren](#page-1411-0)

[Anfang](#page-2517-0) | [Zurück](#page-1406-0) [Weiter](#page-2519-0)

<span id="page-2519-0"></span>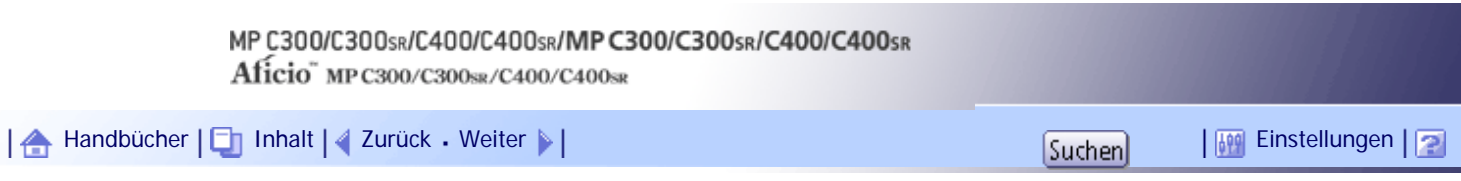

[Startseite](#page-0-0) > [Scannerhandbuch](javascript:back_to_index()) > [Dateien mit der Funktion In-Ordner-Scannen senden](#page-93-0) > [Ziel für In-Ordner-Scannen angeben](#page-1404-0) > [Dateien](#page-1406-0)  [an einen freigegebenen Netzwerkordner senden](#page-1406-0) > Den Pfad zu einem Zielordner festlegen, indem im Netzwerk gesucht wird

### **Den Pfad zu einem Zielordner festlegen, indem im Netzwerk gesucht wird**

Sie können Computer auf dem Netzwerk nach Zielordnern durchsuchen und den Pfad anschließend festlegen.

## **1 Drücken Sie [Manll. Eing.].**

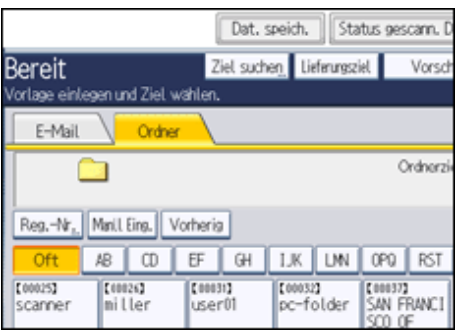

**Drücken Sie [SMB].**

**Drücken Sie [Netzw. durchsu.] unter dem Feld mit dem Pfadnamen.**

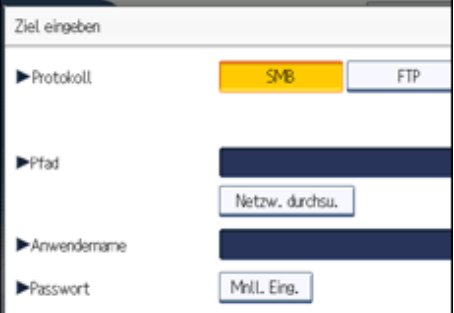

Daraufhin werden Domänen oder Arbeitsgruppen im Netzwerk angezeigt.

Wenn die Meldung "Der gewählte Pfad wurde nicht gefunden. Bitte die Einstellungen prüfen." angezeigt wird, schlagen Sie im Handbuch "Fehlerbehebung" nach.

**Wählen Sie die Domäne oder Arbeitsgruppe aus, in der sich der Zielordner befindet.**

**Wählen Sie den Client-Computer mit dem Zielordner aus.**

Wenn Sie den gesuchten Computer nicht finden können, drücken Sie [Eine Ebene aufwärts] und suchen Sie auf dieser Ebene weiter.

Wenn für den Zugriff auf den ausgewählten Computer eine Authentifizierung erforderlich ist, wird das Authentifizierungsfenster angezeigt. Geben Sie zur Authentifizierung den Anwendernamen und das Passwort ein.

**Wählen Sie den Zielordner.**

Wenn der ausgewählte Ordner Unterverzeichnisse besitzt, erscheint eine Liste der Unterverzeichnisse.

Wenn Sie den Zielordner nicht finden können, drücken Sie [Eine Ebene aufwärts] und suchen Sie dann auf dieser Ebene nach dem Ordner weiter.

**7** Drücken Sie zweimal [OK].
#### **V** Hinveis

- Wenn für den Zugriff auf den Ordner eine Authentifizierung erforderlich ist, wird das Anmeldefenster angezeigt. Geben Sie den Anwendernamen und das Passwort ein.
- Wenn Sie das Protokoll nach der Eingabe des Pfadnamens, Anwendernamens oder Passworts ändern, wird eine Bestätigungsmeldung angezeigt.
- Es können bis zu 100 Computer oder gemeinsam genutzte Ordner angezeigt werden.
- Es kann vorkommen, dass das Gerät die Datei nicht übertragen kann, weil Sie keine Schreibberechtigung für den gemeinsam genutzten Ordner haben oder weil nicht genug freier Speicherplatz auf der Festplatte vorhanden ist.
- Sie können den Pfad zum Ziel im Adressbuch des Geräts registrieren. Weitere Einzelheiten finden Sie unter "Den Pfad zu dem ausgewählten Ziel im Adressbuch registrieren".

# **F** Referenz

• [Den Pfad zum gewählten Ziel im Adressbuch registrieren](#page-1411-0)

# [Anfang](#page-2519-0) | [Zurück](#page-2517-0) [Weiter](#page-1407-0)

<span id="page-2521-0"></span>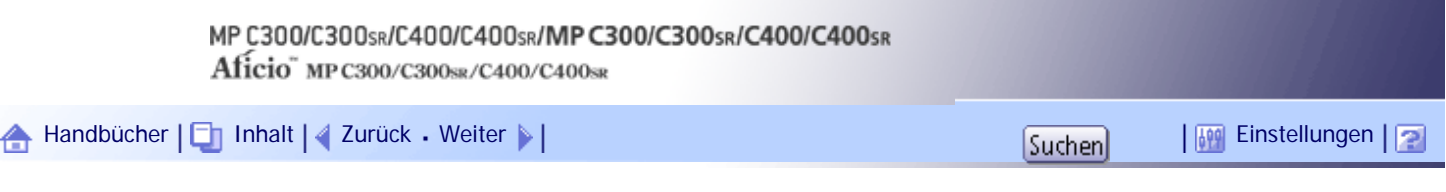

[Startseite](#page-0-0) > [Scannerhandbuch](javascript:back_to_index()) > [Dateien mit der Funktion In-Ordner-Scannen senden](#page-93-0) > [Ziel für In-Ordner-Scannen angeben](#page-1404-0) > [Dateien](#page-1407-0)  [an einen FTP-Server senden](#page-1407-0) > Den Pfad zu einem FTP-Server manuell eingeben

### **Den Pfad zu einem FTP-Server manuell eingeben**

Sie können den Pfad zu einem FTP-Server manuell eingeben.

**1 Drücken Sie [Manll. Eing.].** 

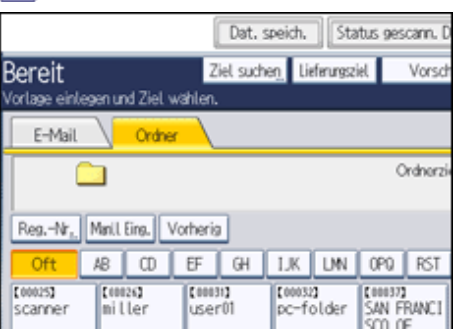

**Drücken Sie [FTP].**

**Drücken Sie [Manll Eing.] rechts neben dem Feld für den Servernamen.**

Die Display-Tastatur wird angezeigt.

**4 Geben Sie einen Servernamen ein.** 

Anstatt des Servernamens können Sie auch seine IPv4-Adresse verwenden.

**5** Drücken Sie auf [OK].

**6 Drücken Sie [Mnll Eing.] rechts vom Pfadfeld.** 

**Geben Sie den Pfad für den Ordner ein.**

Nachfolgend finden Sie ein Beispiel für einen Pfad, bei dem der Ordner den Namen "user" und der Unterordner den Namen "lib" hat: user\lib.

**8** Drücken Sie auf [OK].

**Den Anwendernamen entsprechend der Einstellung beim Ziel eingeben.** Drücken Sie [Manll Eing.] rechts vom Feld Anwendername, um die Eingabetastatur anzuzeigen.

**Das Passwort entsprechend der Einstellung beim Ziel eingeben.** Drücken Sie [Manll Eing.] neben dem Feld Passwort, um die Eingabetastatur aufzurufen.

**Drücken Sie zum Ändern einer in den [Systemeinstellungen] eingestellten Anschlussnummer [Ändern] rechts neben dem Feld Anschlussnummer. Geben Sie eine Anschlussnummer mithilfe der Zehnertastatur ein und drücken Sie dann die Taste [[ ]].**

# **Drücken Sie [Verbindungstest].**

Es wird ein Verbindungstest durchgeführt, um zu überprüfen, ob der angegebene Ordner vorhanden ist. Wenn die Meldung "Die Verbindung zum PC ist fehlgeschlagen. Die Einstellungen prüfen." angezeigt wird, schlagen Sie im Handbuch "Fehlerbehebung" nach.

**Prüfen Sie das Ergebnis des Verbindungstests und drücken Sie [Verlassen].**

**14** Drücken Sie auf [OK].

**V** Hinveis

- Wenn Sie das Protokoll nach der Eingabe des Pfadnamens, Anwendernamens oder Passworts ändern, wird eine Bestätigungsmeldung angezeigt.
- Der Verbindungstest kann unter Umständen etwas länger dauern.
- Bei einem Verbindungstest kann es vorkommen, dass [Verbindungstest] nicht direkt nach Betätigen von [Abbrechen] gedrückt werden kann.

● Um einen registrierten Pfad zu einem Zielordner zu ändern, drücken Sie links vom Zielfeld [Bearbeiten], um die Eingabetastatur aufzurufen, geben Sie den richtigen Pfad zum Ordner ein und drücken Sie dann [OK].

- Sie können den Pfad zum Ziel im Adressbuch des Geräts registrieren. Weitere Einzelheiten finden Sie unter "Den Pfad zu dem ausgewählten Ziel im Adressbuch registrieren".
- Es kann vorkommen, dass das Gerät die Datei nicht übertragen kann, weil Sie keine Schreibberechtigung für den betreffenden Ordner haben oder weil nicht genug freier Speicherplatz auf der Festplatte vorhanden ist.

 $F$  Referenz

• [Den Pfad zum gewählten Ziel im Adressbuch registrieren](#page-1411-0)

[Anfang](#page-2521-0) | [Zurück](#page-1407-0) [Weiter](#page-1408-0)

<span id="page-2523-0"></span>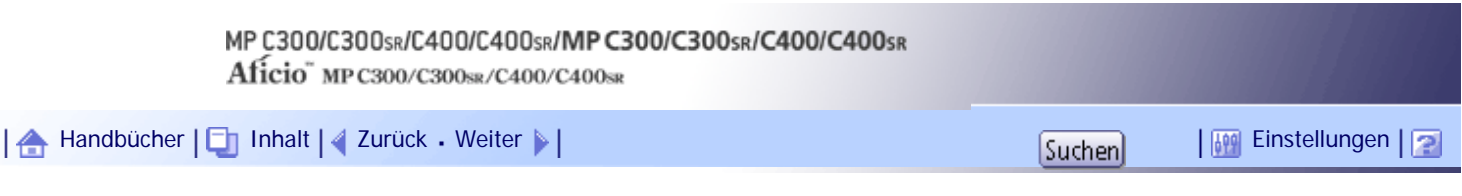

[Startseite](#page-0-0) > [Scannerhandbuch](javascript:back_to_index()) > [Dateien mit der Funktion In-Ordner-Scannen senden](#page-93-0) > [Ziel für In-Ordner-Scannen angeben](#page-1404-0) > [Dateien](#page-1408-0)  [an einen NetWare-Server senden](#page-1408-0) > Den Pfad des NetWare-Servers direkt eingeben

### **Den Pfad des NetWare-Servers direkt eingeben**

Sie können den Pfad zu einem NetWare-Server eingeben.

**1 Drücken Sie [Manll. Eing.].** 

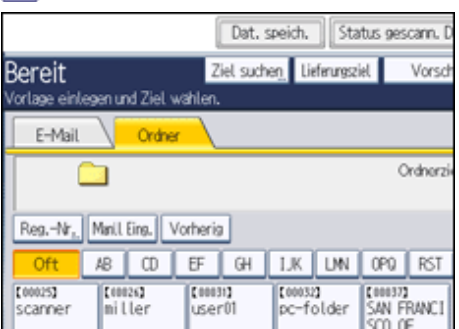

**Drücken Sie [NCP].**

**Wählen Sie den Verbindungstyp aus.**

Drücken Sie [NDS], um den Ordner im NDS-Baum anzugeben.

Drücken Sie [Bindery], um den Ordner auf dem NetWare-Bindery-Server festzulegen.

**Drücken Sie [Mnll Eing.] rechts vom Pfadfeld.**

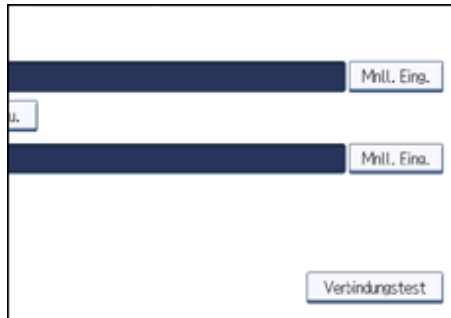

Die Display-Tastatur wird angezeigt.

**Geben Sie den Pfad für den Ordner ein.**

Wenn Sie den Verbindungstyp auf [NDS] einstellen und der NDS-Baumname "tree", der Name des Kontexts, zu dem der Datenträger gehört, "context", der Datenträgername "volume" und der Ordnername "folder" ist, lautet der Pfad "\\tree\volume.context\folder".

Wenn Sie den Verbindungstyp auf [Bindery] einstellen und der NetWare-Server-Name "server", der Datenträgername "volume" und der Ordnername "folder" ist, lautet der Pfad "\\server\volume\folder".

**6** Drücken Sie auf [OK].

**Geben Sie den Anwendernamen für das Anmelden im NDS-Baum oder auf dem NetWare-Bindery-Server ein.**

Drücken Sie [Manll Eing.] rechts neben dem Feld Anwendername. Die Display-Tastatur wird angezeigt.

Wenn Sie [NDS] für [Verbindungstyp] drücken, geben Sie den Anwendernamen und anschließend den Namen des Kontexts mit dem Anwenderobjekt ein. Wenn der Anwendername "user" und der Name des Kontexts "context" lautet, lautet der Anwendername "user.context".

**Wenn für das Anmelden des Anwenders ein Passwort erforderlich ist, geben Sie dieses ein.**

Drücken Sie [Manll. Eing.] rechts neben dem Feld Passwort. Die Display-Tastatur wird angezeigt.

**9 Drücken Sie [Verbindungstest].** 

Es wird ein Verbindungstest durchgeführt, um zu überprüfen, ob der angegebene Ordner vorhanden ist. Wenn die Meldung "Die Verbindung zum PC ist fehlgeschlagen. Die Einstellungen prüfen." angezeigt wird, schlagen Sie im Handbuch "Fehlerbehebung" nach.

**Prüfen Sie das Ergebnis des Verbindungstests und drücken Sie [Verlassen].**

**11** Drücken Sie auf [OK].

**U** Hinweis

- Wenn Sie das Protokoll nach der Eingabe des Pfadnamens, Anwendernamens oder Passworts ändern, wird eine Bestätigungsmeldung angezeigt.
- Um einen registrierten Pfad zu einem Zielordner zu ändern, drücken Sie links vom Zielfeld [Bearbeiten], um die Eingabetastatur aufzurufen, geben Sie den richtigen Pfad zum Ordner ein und drücken Sie dann [OK].
- Sie können nur eine Verbindung zu Ordnern herstellen, für die Sie eine Leseberechtigung besitzen.
- Der Verbindungstest kann unter Umständen etwas länger dauern.
- Bei einem Verbindungstest kann es vorkommen, dass [Verbindungstest] nicht direkt nach Betätigen von [Abbrechen] gedrückt werden kann.
- Auch wenn der Verbindungstest erfolgreich verlaufen ist, kann es vorkommen, dass das Gerät die Datei nicht übertragen kann, wenn Sie keine Schreibberechtigung für die Datei haben oder wenn nicht genug freier Speicherplatz auf der Festplatte vorhanden ist.
- Sie können den Pfad zum Ziel im Adressbuch des Geräts registrieren. Weitere Einzelheiten finden Sie unter "Den Pfad zu dem ausgewählten Ziel im Adressbuch registrieren".

# $F$  Referenz

• [Den Pfad zum gewählten Ziel im Adressbuch registrieren](#page-1411-0)

[Anfang](#page-2523-0) | [Zurück](#page-1408-0) [Weiter](#page-2525-0)

١A

<span id="page-2525-0"></span>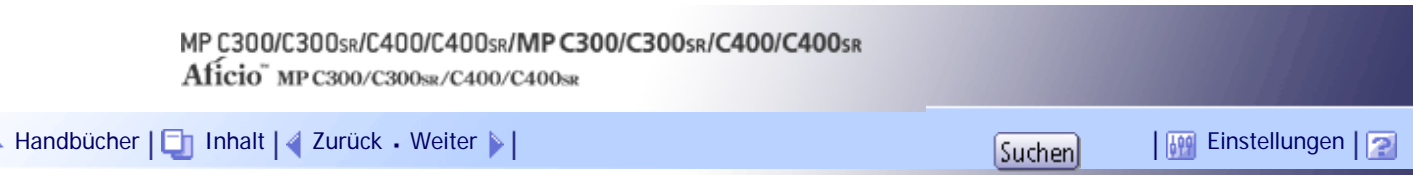

[Startseite](#page-0-0) > [Scannerhandbuch](javascript:back_to_index()) > [Dateien mit der Funktion In-Ordner-Scannen senden](#page-93-0) > [Ziel für In-Ordner-Scannen angeben](#page-1404-0) > [Dateien](#page-1408-0)  [an einen NetWare-Server senden](#page-1408-0) > Pfad zum Ziel angeben, indem der NetWare-Server durchsucht wird

# **Pfad zum Ziel angeben, indem der NetWare-Server durchsucht wird**

Den Pfad zu einem Zielordner angeben, indem in einem NDS-Baum oder auf einem NetWare-Bindery-Server gesucht wird.

# **1 Drücken Sie [Manll. Eing.].**

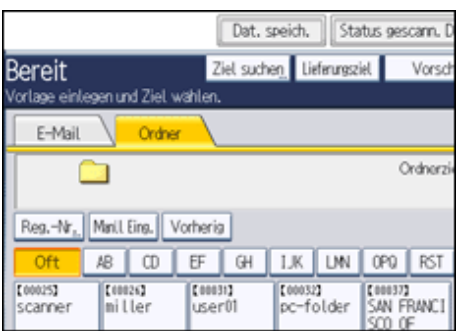

**Drücken Sie [NCP].**

**Wählen Sie den Verbindungstyp aus.**

Drücken Sie [NDS], um den Ordner im NDS-Baum zu festzulegen.

Drücken Sie [Bindery], um einen Ordner auf dem NetWare-Bindery-Server festzulegen.

**Drücken Sie [Netzw. durchsu.] unter dem Feld mit dem Pfadnamen.**

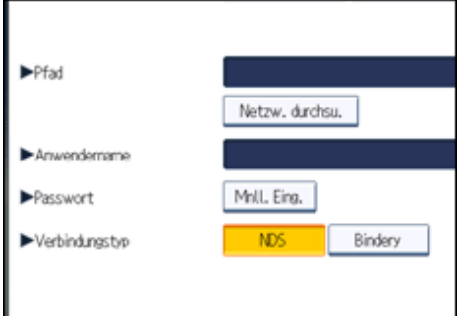

Wenn Sie [NDS] unter [Verbindungstyp] ausgewählt haben, wird die NDS-Baum-Liste angezeigt. Wenn Sie [Bindery] unter [Verbindungstyp] ausgewählt haben, wird die NetWare-Bindery-Server-Liste angezeigt.

**Suchen Sie nach dem Zielordner im NDS-Baum oder auf dem NetWare-Server.**

Wenn Sie den Zielordner nicht finden können, drücken Sie [Eine Ebene aufwärts] und suchen Sie dann auf dieser Ebene nach dem Ordner weiter.

**Wählen Sie den Zielordner.**

**7** Drücken Sie zweimal [OK].

### **V** Hinweis

• Wenn Sie das Protokoll nach der Eingabe des Pfadnamens, Anwendernamens oder Passworts ändern, wird eine

Bestätigungsmeldung angezeigt.

- Es werden nur die Ordner angezeigt, für die Sie eine Leseberechtigung besitzen.
- Wenn die für den NDS-Baum oder auf dem NetWare-Server verwendete Sprache von der vom Gerät verwendeten Sprache abweicht, werden die Dateinamen im NDS-Baum oder auf dem NetWare-Bindery-Server eventuell verstümmelt angezeigt.
- Es können bis zu 100 Elemente angezeigt werden.
- Wenn der ausgewählte NDS-Baum oder NetWare-Bindery-Server eine Authentifizierung erfordert, wird ein Anmeldebildschirm angezeigt. Geben Sie einen Anwendernamen und ein Passwort für die Anmeldung im NDS-Baum oder auf dem NetWare Bindery-Server an. Wenn Sie sich bei dem NDS-Baum anmelden, geben Sie einen Anwendernamen und anschließend den Namen des Kontexts mit dem Anwenderobjekt ein. Wenn der Anwendername "user" und der Name des Kontexts "context" lautet, lautet der Anwendername "user.context".
- Es kann vorkommen, dass das Gerät die Datei nicht übertragen kann, weil Sie keine Schreibberechtigung für den betreffenden Ordner haben oder weil nicht genug freier Speicherplatz auf der Festplatte vorhanden ist.
- Sie können den Pfad zum Ziel im Adressbuch des Geräts registrieren. Weitere Einzelheiten finden Sie unter "Den Pfad zu dem ausgewählten Ziel im Adressbuch registrieren".

 $F$  Referenz

• [Den Pfad zum gewählten Ziel im Adressbuch registrieren](#page-1411-0)

[Anfang](#page-2525-0) | [Zurück](#page-2523-0) [Weiter](#page-1409-0)

<span id="page-2527-0"></span>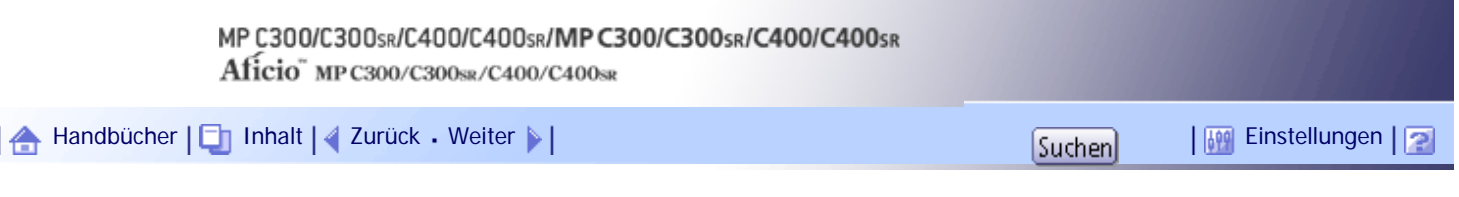

[Startseite](#page-0-0) > [Scannerhandbuch](javascript:back_to_index()) > [Senden von Scandateien mit WSD](#page-94-0) > [Bevor Sie Scandateien mithilfe von WSD versenden](#page-1415-0) > [Vorbereitung](#page-1418-0)  [für das Senden von Dateien mithilfe von WSD](#page-1418-0) > Aktivierung von WSD mit dem Web Image Monitor

### **Aktivierung von WSD mit dem Web Image Monitor**

Um dieses Gerät als WSD-Scanner zu verwenden, müssen Sie zunächst die folgenden Einstellungen mithilfe von Web Image Monitor auf einem Client-Computer konfigurieren:

- Einstellungen zum Aktivieren von WSD (Push-Typ)
	- ❍ WSD-Protokoll (Standardeinstellung: [Aktiv]) Klicken Sie auf [Konfiguration]. Klicken Sie dann unter [Netzwerk] auf [IPv4] und aktivieren Sie [WSD (Scanner)].
	- ❍ [WSD-Zielliste anzeigen] (Standardeinstellung: [Nicht anzeigen]) Klicken Sie auf [Konfiguration], auf [Eingangseinstellungen] unter [Scanner] und stellen Sie dann [WSD-Zielliste anzeigen] auf [Anzeigen] ein.
- Einstellungen zum Aktivieren von WSD (Pull-Typ)
	- ❍ WSD-Protokoll (Standardeinstellung: [Aktiv])
		- Klicken Sie auf [Konfiguration]. Klicken Sie dann unter [Netzwerk] auf [IPv4] und aktivieren Sie [WSD (Scanner)].
	- ❍ [WSD-Scanbefehl verbieten] (Standardeinstellung: [Verbieten]) Klicken Sie auf [Konfiguration], auf [Eingangseinstellungen] unter [Scanner] und legen Sie dann [WSD-Scanbefehl verbieten] auf [Nicht verbieten] fest.

Gehen Sie wie folgt vor, um sowohl WSD (Push-Typ) als auch WSD (Pull-Typ) zu aktivieren.

**Klicken Sie im [Start]-Menü auf [Netzwerk].**

- **Doppelklicken Sie auf das Piktogramm für dieses Gerät.**
- **3** Klicken Sie auf [Login].

Die Login-Seite von Web Image Monitor wird angezeigt.

**Geben Sie Ihren Login-Anwendernamen und Ihr Login-Passwort in die Felder [Login-Anwendername] bzw. [Login-Passwort] ein und klicken Sie dann auf [Login].** Kontaktieren Sie Ihren Administrator, wenn Sie einen Login-Anwendernamen und ein Passwort brauchen.

**Klicken Sie im Menü des linken Frame auf [Konfiguration].**

**Klicken Sie in [Scanner] auf [Eingangseinstellungen].**

Die Seite [Eingangseinstellungen] erscheint.

- **Stellen Sie [WSD-Zielliste anzeigen] auf [Anzeigen] ein.**
- **Stellen Sie [WSD-Scanbefehl verbieten] auf [Nicht verbieten] ein.**
- **9** Klicken Sie auf **[OK]**.

**J** Hinweis

● Einzelheiten zur Anzeige von Web Image Monitor finden Sie im Handbuch Netzwerk- und Systemeinstellungen. Einzelheiten zur Verwendung von Web Image Monitor finden Sie in der Hilfe zu Web Image Monitor.

[Anfang](#page-2527-0) | 2urück [Weiter](#page-2534-0)

<span id="page-2529-0"></span>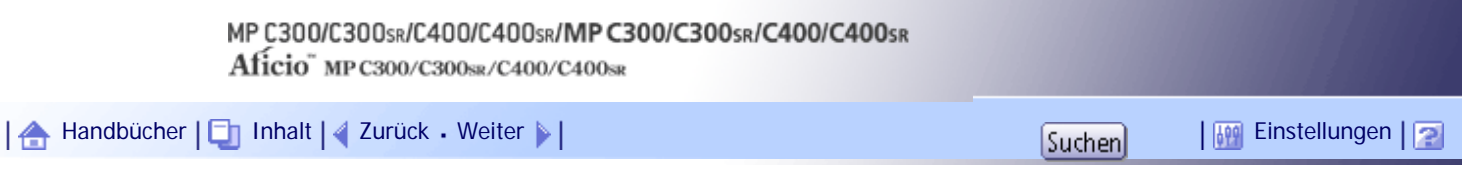

[Startseite](#page-0-0) > [Scannerhandbuch](javascript:back_to_index()) > [Senden von Scandateien mit WSD](#page-94-0) > [Bevor Sie Scandateien mithilfe von WSD versenden](#page-1415-0) > [Übersicht](#page-1417-0)  [über das Versenden von Scandateien mithilfe von WSD](#page-1417-0) > Dateien mit WSD (Push-Typ) senden

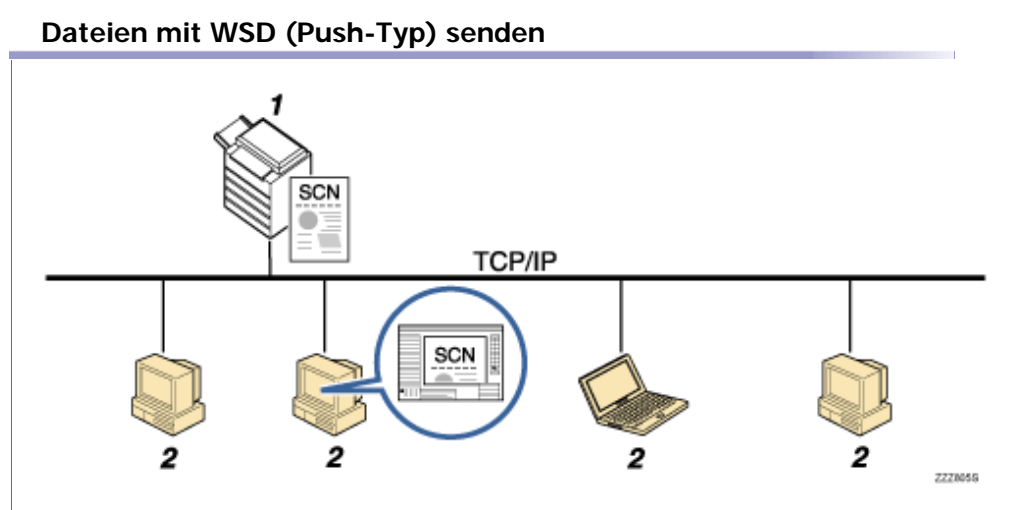

### 1. **Dieses Gerät**

Von diesem Gerät aus können Sie Ziele festlegen und dann Scandateien an WSD-kompatible Client-Computer senden.

# 2. **Client-Computer (WSD-konform)**

WSD-konforme Computer empfangen die verschickten Scandateien über das Netzwerk.

[Anfang](#page-2529-0) | [Zurück](#page-1417-0) [Weiter](#page-2530-0)

<span id="page-2530-0"></span>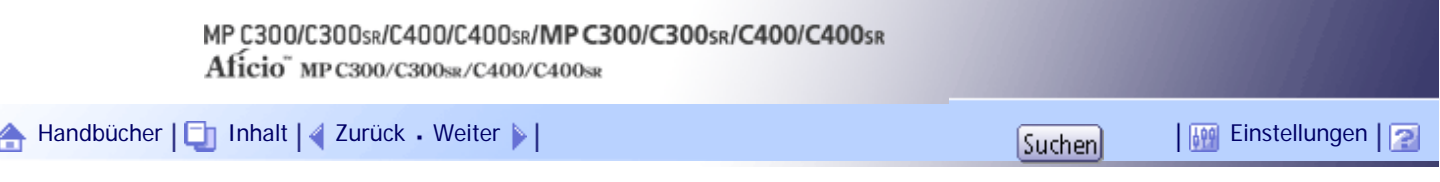

[Startseite](#page-0-0) > [Scannerhandbuch](javascript:back_to_index()) > [Senden von Scandateien mit WSD](#page-94-0) > [Bevor Sie Scandateien mithilfe von WSD versenden](#page-1415-0) > [Übersicht](#page-1417-0)  [über das Versenden von Scandateien mithilfe von WSD](#page-1417-0) > Dateien mit WSD (Pull-Typ) senden

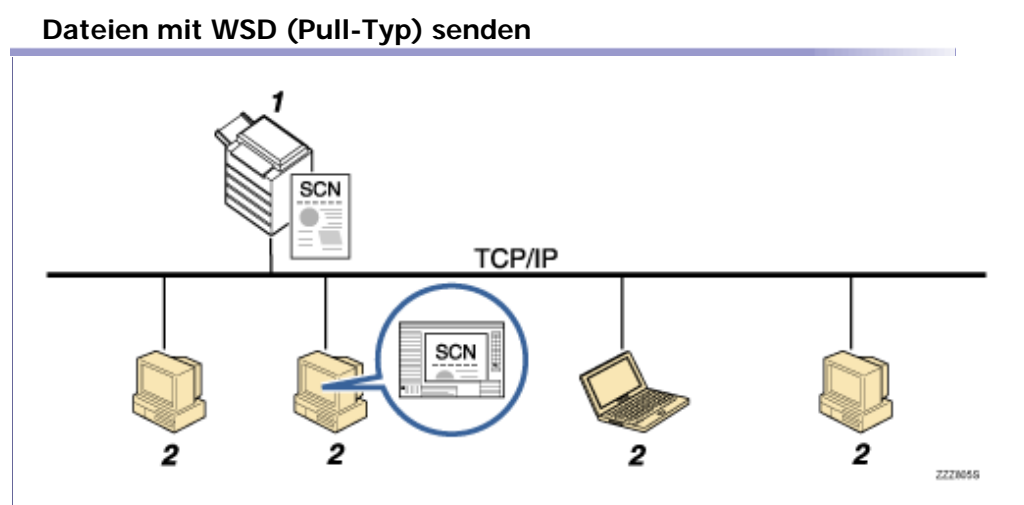

#### 1. **Dieses Gerät**

Scannt Vorlagen nach dem Empfang einer Scananweisung von einem Client-Computer und sendet die Scandateien über das Netzwerk an den Client-Computer.

### 2. **Client-Computer (WSD-konform)**

Sie können Scaneinstellungen festlegen und Scananweisungen von Client-Computern senden, auf denen Windows-Fax und -Scan oder eine ähnliche Anwendung verwendet wird. Client-Computer können Dateien empfangen, die mit diesem Gerät gescannt wurden.

[Anfang](#page-2530-0) | [Zurück](#page-2529-0) [Weiter](#page-1418-0)

<span id="page-2531-0"></span>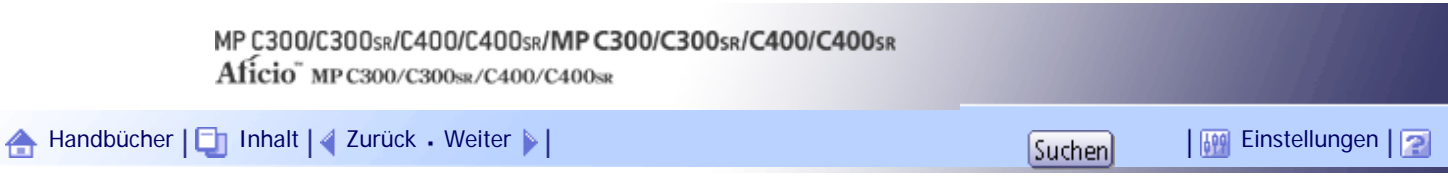

[Startseite](#page-0-0) > [Scannerhandbuch](javascript:back_to_index()) > [Senden von Scandateien mit WSD](#page-94-0) > [Bevor Sie Scandateien mithilfe von WSD versenden](#page-1415-0) > [Vorbereitung](#page-1418-0)  [für das Senden von Dateien mithilfe von WSD](#page-1418-0) > Überprüfung, ob das Gerät richtig mit dem Netzwerk verbunden ist

# **Überprüfung, ob das Gerät richtig mit dem Netzwerk verbunden ist**

Überprüfen Sie, ob dieses Gerät richtig mit dem Netzwerk verbunden ist.

Einzelheiten zur Verbindung dieses Geräts mit einem Netzwerk finden Sie im Handbuch Netzwerk- und Systemeinstellungen.

[Anfang](#page-2531-0) | [Zurück](#page-1418-0) [Weiter](#page-2532-0)

<span id="page-2532-0"></span>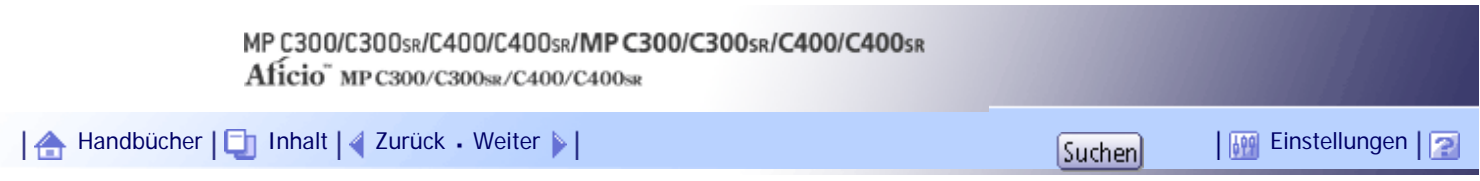

[Startseite](#page-0-0) > [Scannerhandbuch](javascript:back_to_index()) > [Senden von Scandateien mit WSD](#page-94-0) > [Bevor Sie Scandateien mithilfe von WSD versenden](#page-1415-0) > [Vorbereitung](#page-1418-0)  [für das Senden von Dateien mithilfe von WSD](#page-1418-0) > Konfigurieren der Netzwerkeinstellungen in [Systemeinstellungen]

# **Konfigurieren der Netzwerkeinstellungen in [Systemeinstellungen]**

Konfigurieren Sie die Netzwerkeinstellungen in den [Systemeinstellungen] entsprechend Ihrer Umgebung und der Verwendung des Geräts.

Zur Verbindung des Geräts mit einem IPv4-Netzwerk über ein Ethernet-Kabel nehmen Sie die folgenden Einstellungen vor.

Beachten Sie, dass die Einstellungen, die Sie konfigurieren müssen, abhängig von Ihrer Betriebsumgebung unterschiedlich sind. Einzelheiten zu den Netzwerkeinstellungen und zur Vorgehensweise bei der Konfiguration finden Sie im Handbuch Netzwerk- und Systemeinstellungen.

**Drücken Sie die Taste [Anwenderprogramm/Zähler] und drücken Sie dann [Systemeinstellungen].**

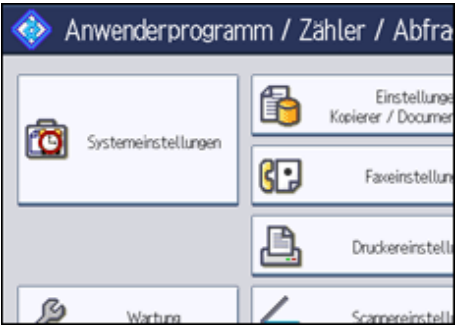

Der Systemeinstellungen-Bildschirm wird angezeigt.

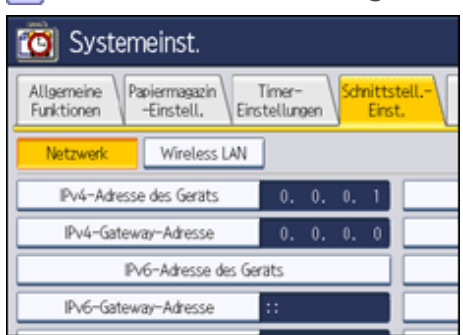

**Drücken Sie auf die Registerkarte [Schnittstell.-Einst.].**

**Drücken Sie [IPv4-Adresse des Geräts], um die IPv4-Adresse des Geräts anzugeben.**

Um eine statische IPv4-Adresse für dieses Gerät anzugeben, drücken Sie [Wählen] und geben Sie anschließend die IPv4-Adresse und die Subnetzmaske ein.

Um eine IPv4-Adresse automatisch von einem DHCP-Server abzurufen, drücken Sie [Autom. Einholen (DHCP)].

**Drücken Sie [IPv4-Gateway-Adresse] und geben Sie anschließend die IPv4-Gateway-Adresse ein.**

**Drücken Sie [Gültiges Protokoll] und aktivieren Sie [IPv4].**

**6 Drücken Sie zwei Mal [Verlassen].** 

**J** Hinweis

Konfigurieren der Netzwerkeinstellungen in [Systemeinstellungen]

● Wenn eine erweiterte Wireless-LAN-Karte (optional) installiert ist, drücken Sie [LAN-Typ] in der Registerkarte [Schnittstell.-

Einst.], drücken Sie dann [Ethernet] und konfigurieren Sie danach die Netzwerkeinstellungen.

[Anfang](#page-2532-0) | 2urück [Weiter](#page-2527-0)

<span id="page-2534-0"></span>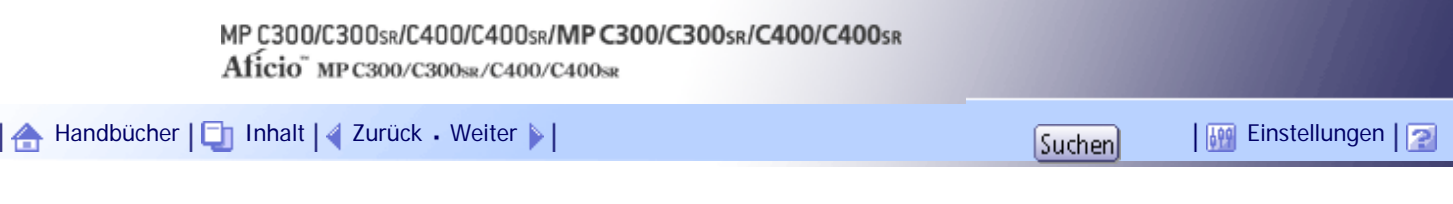

[Startseite](#page-0-0) > [Scannerhandbuch](javascript:back_to_index()) > [Senden von Scandateien mit WSD](#page-94-0) > [Bevor Sie Scandateien mithilfe von WSD versenden](#page-1415-0) > [Vorbereitung](#page-1418-0)  [für das Senden von Dateien mithilfe von WSD](#page-1418-0) > Registrierung des Geräts bei einem Client-Computer

### **Registrierung des Geräts bei einem Client-Computer**

Gehen Sie wie folgt vor, um dieses Gerät bei einem Client-Computer zu registrieren.

### $\frac{1}{2}$  Wiehtig

- Sie müssen sich als Mitglied der Administratorgruppe anmelden, um sich beim Gerät zu registrieren.
- Der Client-Computer kann die Geräte nicht erfassen, wenn sie sich in anderen Netzwerksegmenten befinden oder wenn die

Netzwerksucheinstellung von Windows Vista deaktiviert ist. Einzelheiten hierzu finden Sie in der Windows-Hilfe.

**Klicken Sie im [Start]-Menü auf [Netzwerk].**

Das Fenster [Netzwerk] erscheint und die Gerätesuche startet automatisch.

**Klicken Sie mit der rechten Maustaste auf das Piktogramm dieses Geräts und klicken Sie [Installieren].**

Das Dialogfeld [Benutzerkontensteuerung] wird angezeigt.

**B** Klicken Sie auf [Fortfahren].

# V Hinveis

- Installieren Sie den Druckertreiber anhand des Verfahrens aus dem Druckerhandbuch, wenn die Meldung "Neue Hardware gefunden" angezeigt wird.
- Wenn die Registrierung abgeschlossen ist, wird das Scanprofil automatisch erstellt. Um das Scanprofil zu ändern, siehe "Änderung des Scanprofils".

 $F$  Referenz

• [Änderung eines Scanprofils](#page-1431-0)

### [Anfang](#page-2534-0) | [Zurück](#page-2527-0) [Weiter](#page-1419-0)

<span id="page-2535-0"></span>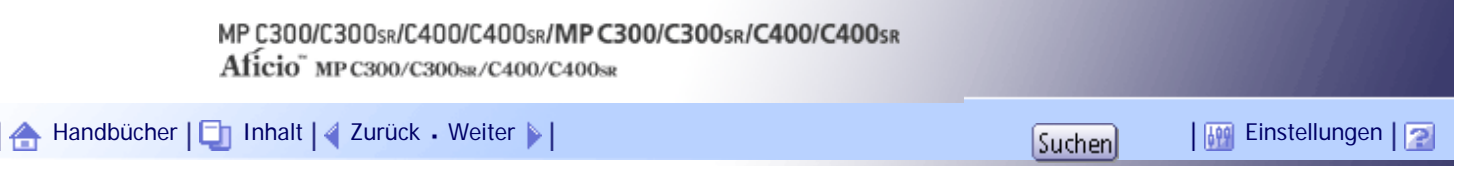

[Startseite](#page-0-0) > [Scannerhandbuch](javascript:back_to_index()) > [Senden von Scandateien mit WSD](#page-94-0) > [WSD-Scanner \(Push-Typ\) verwenden](#page-1419-0) > [Festlegung des Ziel-](#page-1426-0)[Client-Computers](#page-1426-0) > Einen Ziel-Client-Computer suchen

### **Einen Ziel-Client-Computer suchen**

Gehen Sie wie folgt vor, um einen Ziel-Client-Computer zu suchen und zu wählen.

# **1 Drücken Sie [Ziel suchen].**

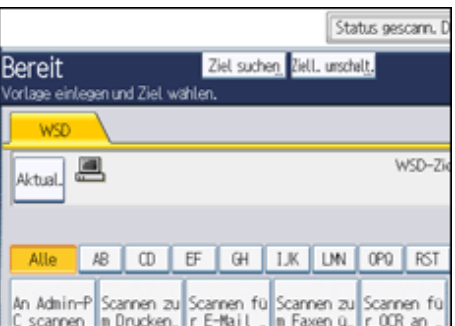

**Drücken Sie [Name].**

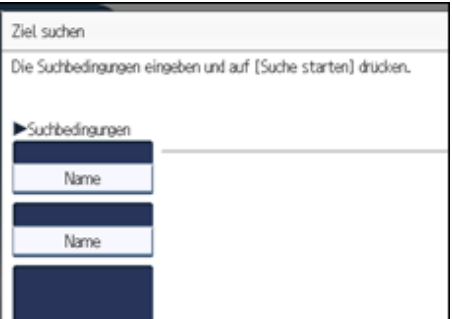

Die Display-Tastatur wird angezeigt.

**Geben Sie die Suchzeichen ein und drücken Sie dann [OK].**

**Drücken Sie gegebenenfalls [Erweiterte Suche], um detaillierte Suchkriterien anzugeben.**

Sie können bis zu drei Suchkriterien angeben. Als Suchkriterium können Sie [Wort am Anfang] oder [Wort am Ende] angeben. Sie können Ihre Suche außerdem unter Verwendung von mehreren Kriterien verfeinern.

**5** Drücken Sie auf [OK].

**Drücken Sie [Suche starten].**

Die Ziele, die die Suchkriterien erfüllen, werden angezeigt.

**Wählen Sie ein Ziel und drücken Sie dann [OK].**

**V** Hinweis

- Suchziele sind Computernamen.
- Indem Sie [Details] drücken, können Sie Einzelheiten zu den ausgewählten Zielen aufrufen.
- Bis zu 100 Ziele können als Suchergebnisse angezeigt werden.
- Wenn Sie [Erweiterte Suche] drücken, werden die folgenden Kriterien angezeigt:

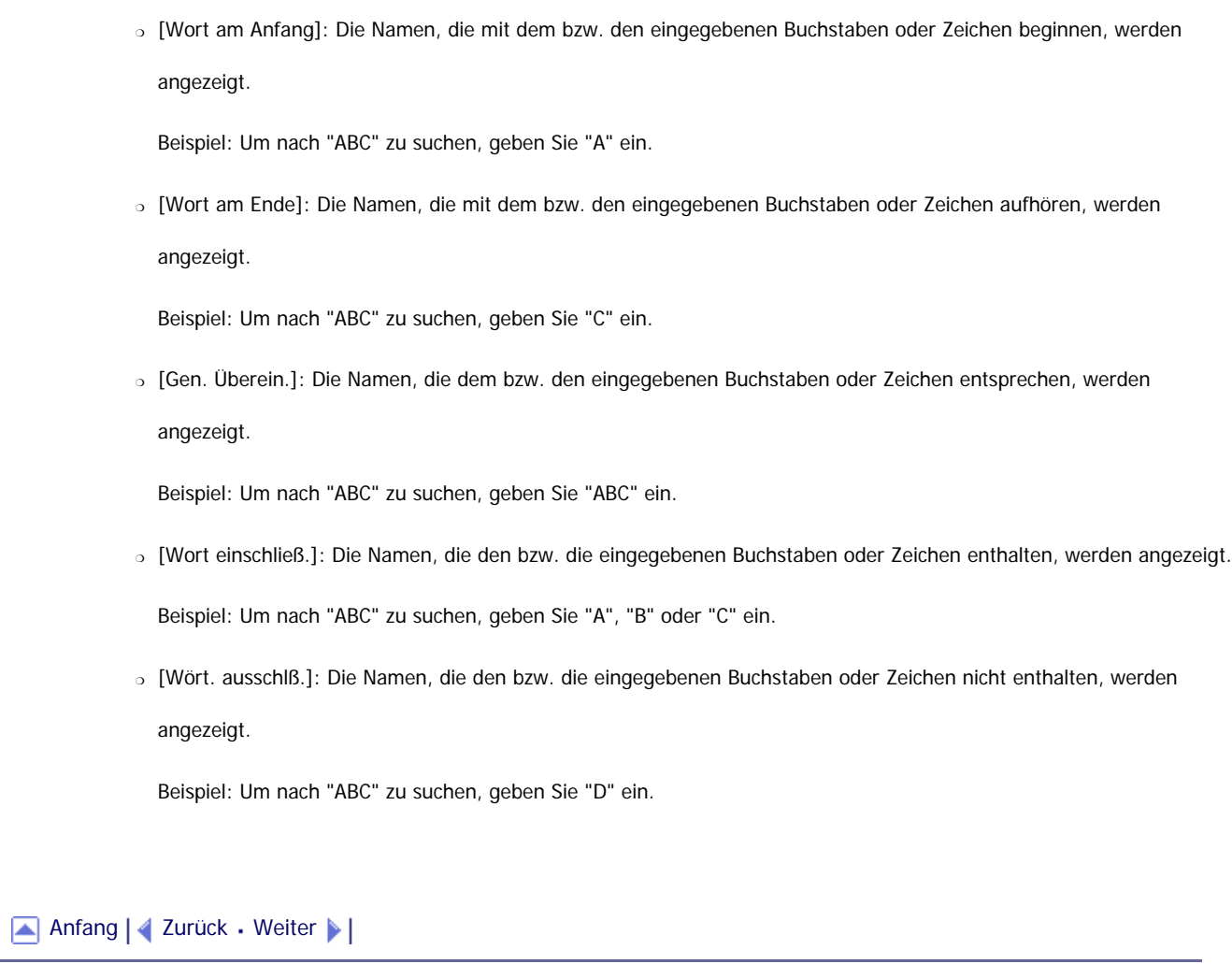

<span id="page-2537-0"></span>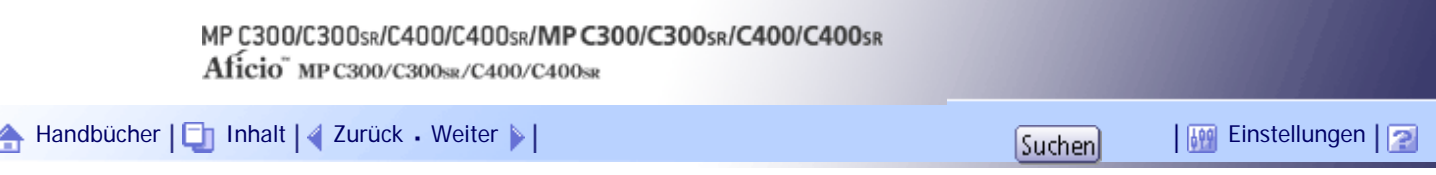

[Startseite](#page-0-0) > [Scannerhandbuch](javascript:back_to_index()) > [Senden von Scandateien mit WSD](#page-94-0) > [WSD-Scanner \(Push-Typ\) verwenden](#page-1419-0) > [Festlegung des Ziel-](#page-1426-0)[Client-Computers](#page-1426-0) > Einen Ziel-Client-Computer aus der Zielliste auswählen

### **Einen Ziel-Client-Computer aus der Zielliste auswählen**

Gehen Sie wie folgt vor, um einen Ziel-Client-Computer aus der Zielliste zu wählen.

Die Ziele werden in der Zielliste aufgeführt, nachdem Sie sich beim Computer angemeldet haben.

### $\rightarrow$  Wiehtig

● Wenn der Zielcomputer nicht erscheint, aber das Gerät schon beim Zielcomputer registriert wurde, drücken Sie [Aktua.].

Dadurch wird die Zielliste mit den neuesten Informationen aktualisiert.

**Drücken Sie in der Zielliste auf den Zielcomputer, an den Sie Dateien schicken möchten.**

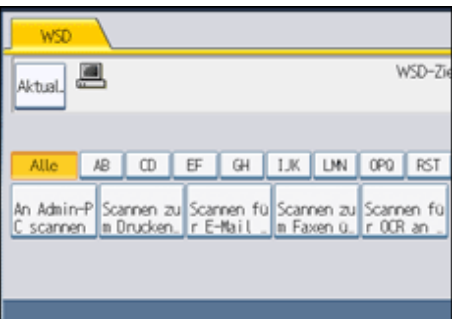

Die Taste des gewählten Ziel-Client-Computers wird hervorgehoben und das Ziel wird im Zielfeld oben in der Anzeige angezeigt.

### **J** Hinveis

● In der Zielliste wird jeder Ziel-Client-Computer mit bis zu 20 Zeichen angezeigt. Wenn die Zeichenanzahl 21 überschreitet wird

ab dem 20. Zeichen "..." angezeigt.

- Wir empfehlen zur Registrierung leicht erkennbare Computernamen.
- Wenn ein WSD-kompatibler Computer mit einem Netzwerk verbunden ist, erscheinen die folgenden fünf Ziele automatisch im

Anzeigefeld. Weitere Einzelheiten zum Speicherziel von Dateien für jedes Ziel finden Sie unter den entsprechenden

Computereinstellungen.

- ❍ Scannen in "Computername"
- ❍ Scannen für Druck in "Computername"
- ❍ Scannen für E-Mail in "Computername"
- ❍ Scannen für Fax in "Computername"
- ❍ Scannen für OCR in "Computername" (Scannen für OCR in "Computername" ist, abhängig vom Ziel-Client-Computer, möglicherweise nicht verfügbar).
- Wenn das Ziel nicht erscheint, folgen Sie einem der folgenden Schritte:
	- ❍ Ziel anzeigen durch Auswahl des Anfangsbuchstaben des Titels.
	- o Zeigen Sie das Ziel an, indem Sie [▲] oder [▼] drücken.

● Sie können auch das Ziel suchen, indem Sie [Ziel suchen] drücken. Einzelheiten hierzu finden Sie unter "Ziel-Client-Computer

suchen".

• Die Zielliste kann bis zu 250 Client-Computer-Ziele anzeigen.

# $F$  Referenz

• [Einen Ziel-Client-Computer suchen](#page-2535-0)

[Anfang](#page-2537-0) | [Zurück](#page-1426-0) [Weiter](#page-2535-0)

<span id="page-2539-0"></span>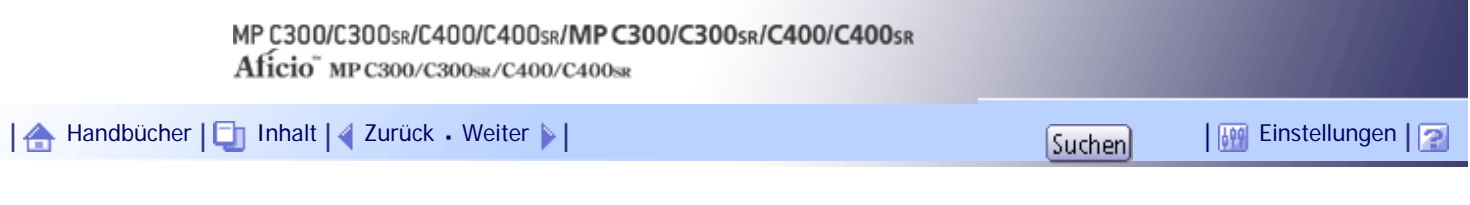

[Startseite](#page-0-0) > [Scannerhandbuch](javascript:back_to_index()) > [Dateien mithilfe der Scannerfunktion speichern](#page-95-0) > [Liste der gespeicherten Dateien anzeigen](#page-1445-0) > [In der](#page-1448-0) [Liste der gespeicherten Dateien suchen](#page-1448-0) > Anhand des Anwendernamens suchen

# **Anhand des Anwendernamens suchen**

Sie können über den Anwendernamen nach einer gespeicherten Datei suchen.

# **Drücken Sie [Gesp. Datei wählen].**

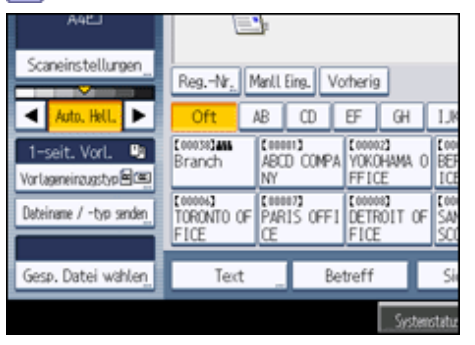

# **2 Drücken Sie auf [Anwendername].**

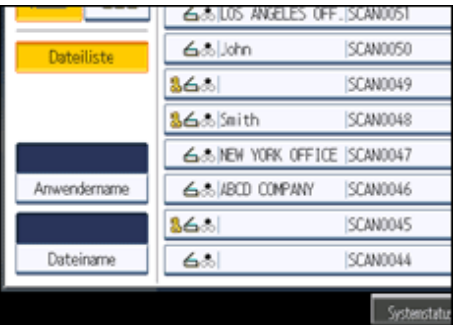

**Den für die Suche zu verwendenden Anwendernamen auswählen.**

Die hier angezeigten Anwendernamen sind Namen, die auf der Registerkarte [Administrator Tools] in den [Systemeinstellungen] registriert wurden. Um einen Anwendernamen zu ändern, der hier nicht angezeigt wird, drücken Sie [Manll Eing.] und geben dann den Anwendernamen ein.

**Drücken Sie auf [OK].**

Die Suche wird gestartet, und die Dateien, die zu dem festgelegten Anwender gehören, werden angezeigt.

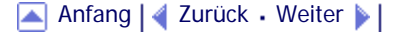

<span id="page-2540-0"></span>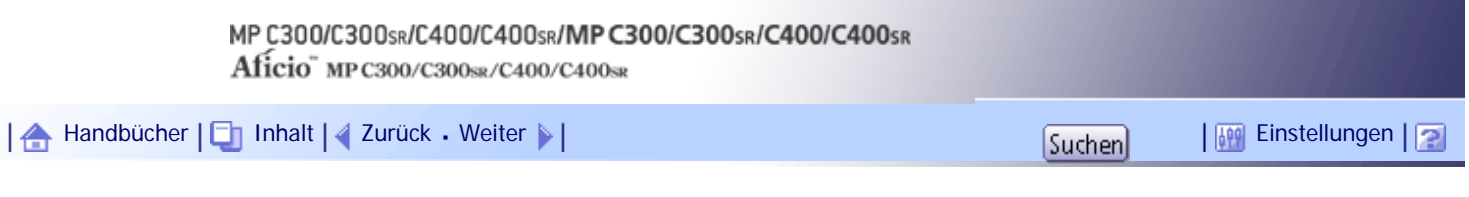

[Startseite](#page-0-0) > [Scannerhandbuch](javascript:back_to_index()) > [Dateien mithilfe der Scannerfunktion speichern](#page-95-0) > [Liste der gespeicherten Dateien anzeigen](#page-1445-0) > [In der](#page-1448-0) [Liste der gespeicherten Dateien suchen](#page-1448-0) > Anhand des Dateinamens suchen

### **Anhand des Dateinamens suchen**

Sie können über den Dateinamen nach einer gespeicherten Datei suchen.

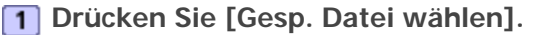

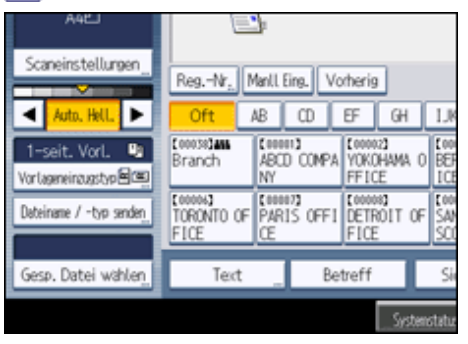

**2 Drücken Sie auf [Dateiname].** 

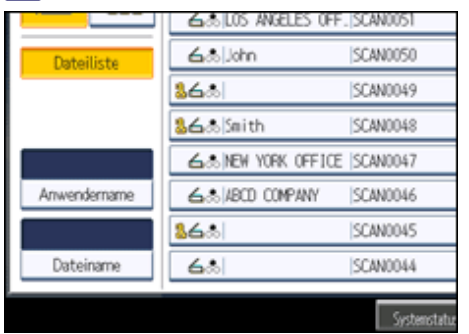

Die Display-Tastatur wird angezeigt.

 $\overline{\mathbf{B}}$  Geben Sie den Dateinamen ein.

Weitere Informationen zur Eingabe von Zeichen finden Sie im Handbuch Über dieses Gerät.

**Drücken Sie auf [OK].**

Der Suchlauf wird ausgeführt, und alle Dateien, deren Name mit der eingegebenen Zeichenfolge beginnt, werden angezeigt.

[Anfang](#page-2540-0) | [Zurück](#page-2539-0) [Weiter](#page-1449-0)

# <span id="page-2541-0"></span>MP C300/C300sR/C400/C400sR/MP C300/C300sR/C400/C400sR Aficio" MP C300/C300sR/C400/C400sR [Handbücher](#page-0-0) [Inhalt](javascript:back_to_index()) [Zurück](#page-1450-0) [Weiter](#page-1451-0) [Einstellungen](#page-2541-0)

[Startseite](#page-0-0) > [Scannerhandbuch](javascript:back_to_index()) > [Dateien mithilfe der Scannerfunktion speichern](#page-95-0) > [Gespeicherte Dateien prüfen](#page-1449-0) > [Eine aus der](#page-1450-0) [Liste ausgewählte gespeicherte Datei prüfen](#page-1450-0) > Vorschaufenster für gespeicherte Dateien

# **Vorschaufenster für gespeicherte Dateien**

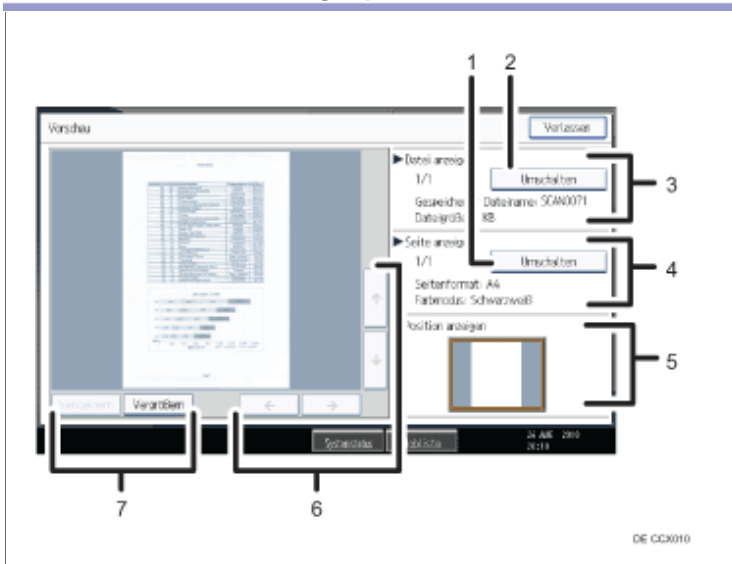

# 1. **[Umschalten]**

Sie können zu der Vorschau einer anderen Seite umschalten.

### 2. **[Umschalten]**

Sie können zu der Vorschau einer anderen Datei umschalten.

#### 3. **Datei anzeigen**

Der Name und das Format der ausgewählten Datei werden angezeigt.

#### 4. **Seite anzeigen**

Die Seitennummer der Seite in der Vorschau, die Gesamtseitenzahl, die Seitenformate und der Farbmodus werden angezeigt.

#### 5. **Position anzeigen**

Wenn die Vorschau vergrößert ist, wird die Position des angezeigten Teils auf der Seite im Vorschaufenster angegeben.

# 6. **[ ] [ ] [ ] [ ]**

Drücken Sie hier, um den angezeigten Bereich umzuschalten.

# 7. **[Verkleinern], [Vergrößern]**

Im Vorschaufenster können Sie das Dateibild verkleinern oder vergrößern.

# [Anfang](#page-2541-0) | [Zurück](#page-1450-0) [Weiter](#page-1451-0)

<span id="page-2542-0"></span>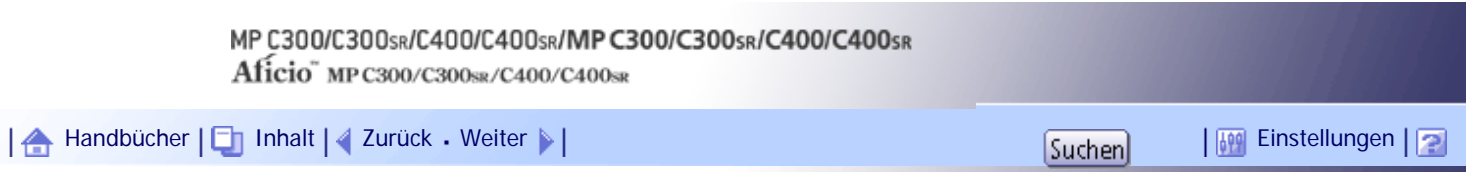

[Startseite](#page-0-0) > [Scannerhandbuch](javascript:back_to_index()) > [Dateien mithilfe der Scannerfunktion speichern](#page-95-0) > [Gespeicherte Dateien prüfen](#page-1449-0) > Gespeicherte Dateien [auf einem Client-Computer prüfen](#page-1451-0) > Gespeicherte Dateien mit DeskTopBinder Lite anzeigen

# **Gespeicherte Dateien mit DeskTopBinder Lite anzeigen**

Die gespeicherten Dateien können mithilfe von DeskTopBinder Lite auch auf einem Client-Computer angezeigt und geprüft werden.

V Hinweis

- Die gespeicherten Dateien können auch an den Client-Computer übertragen werden.
- Sie können DeskTopBinder Lite von der Website herunterladen und auf dem Client-Computer installieren.
- Einzelheiten zum DeskTopBinder finden Sie in den Handbüchern zum DeskTopBinder.

[Anfang](#page-2542-0) | [Zurück](#page-1451-0) [Weiter](#page-2543-0)

<span id="page-2543-0"></span>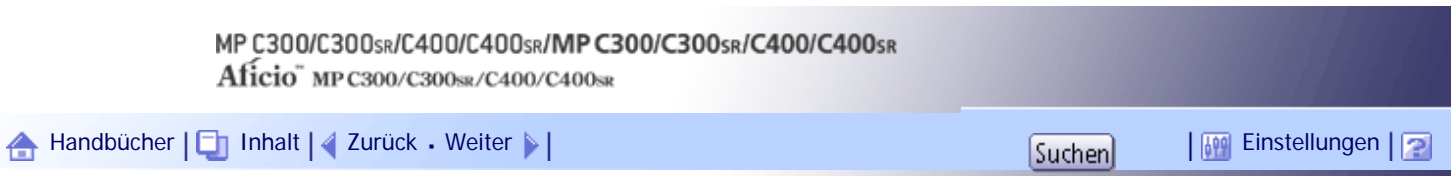

[Startseite](#page-0-0) > [Scannerhandbuch](javascript:back_to_index()) > [Dateien mithilfe der Scannerfunktion speichern](#page-95-0) > [Gespeicherte Dateien prüfen](#page-1449-0) > [Gespeicherte Dateien](#page-1451-0)  [auf einem Client-Computer prüfen](#page-1451-0) > Gespeicherte Dateien mit dem Web Image Monitor anzeigen

# **Gespeicherte Dateien mit dem Web Image Monitor anzeigen**

Die gespeicherten Dateien können mithilfe von Web Image Monitor auch auf einem Client-Computer angezeigt und geprüft werden.

Bei Eingabe von "http:// (IPv4-Adresse oder Hostname des Geräts)/" in die Adresszeile des Webbrowsers eines Client-Computers wird die Startseite von Web Image Monitor angezeigt.

**V** Hinweis

- Die gespeicherten Dateien können auch heruntergeladen werden.
- Es wird empfohlen, den Web Image Monitor nur innerhalb des eigenen LANs zu verwenden.
- Weitere Einzelheiten zur Anzeige oder zum Herunterladen von gespeicherten Dateien mithilfe des Web Image Monitor finden

Sie im Kopierer-/Document Server Handbuch.

- Weitere Einzelheiten zu den Einstellungen für den Gebrauch des Web Image Monitor finden Sie im Handbuch Netzwerk- und Systemeinstellungen.
- Um Einzelheiten zu den Funktionen für die Verwaltung von gespeicherten Dateien mit dem Web Image Monitor anzuzeigen,

klicken Sie auf [Hilfe] oben rechts in jedem angezeigten Fenster.

[Anfang](#page-2543-0) | [Zurück](#page-2542-0) [Weiter](#page-1452-0)

<span id="page-2544-0"></span>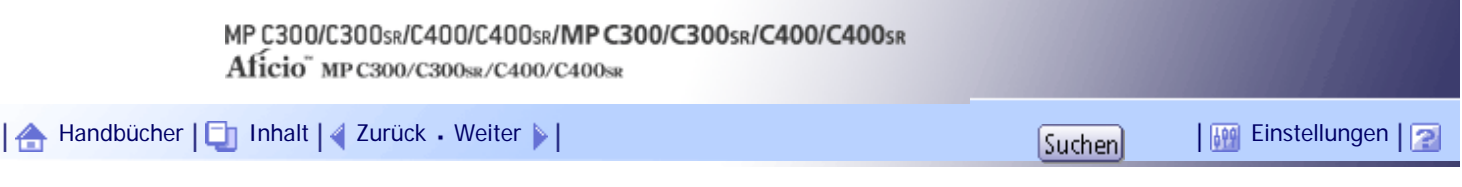

[Startseite](#page-0-0) > [Scannerhandbuch](javascript:back_to_index()) > [Dateien mithilfe der Scannerfunktion speichern](#page-95-0) > [Gespeicherte Dateien verwalten](#page-1455-0) > [Informationen für](#page-1458-0) [eine gespeicherte Datei ändern](#page-1458-0) > Einen Anwendernamen ändern

### **Einen Anwendernamen ändern**

Sie können den Anwendernamen für eine gespeicherte Datei ändern.

# **1 Drücken Sie [Gesp. Datei wählen].**

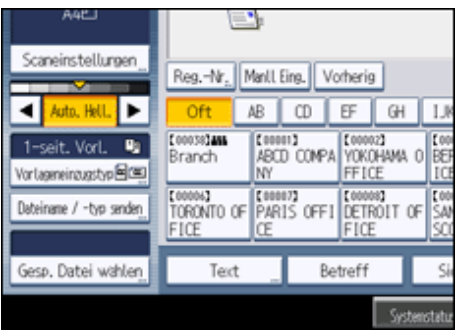

Daraufhin wird die Liste mit gespeicherten Dateien angezeigt.

# **Drücken Sie [Dat. verwalten/lösch.].**

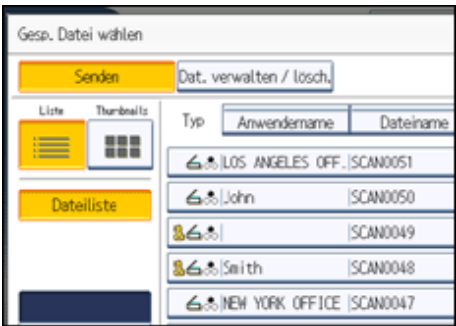

**Wählen Sie die Datei mit den zu ändernden Informationen aus.**

Wenn Sie eine mit einem Passwort geschützte gespeicherte Datei auswählen, wird ein Fenster für die Passworteingabe angezeigt. Geben Sie das Passwort ein und drücken Sie dann [OK].

**Drücken Sie auf [Anwendern. änd.].**

**F** Geben Sie einen neuen Anwendernamen ein.

Die hier angezeigten Anwendernamen sind Namen, die auf der Registerkarte [Administrator Tools] in den [Systemeinstellungen] registriert wurden. Um einen Anwendernamen zu ändern, der hier nicht angezeigt wird, drücken Sie [Manll Eing.] und geben dann den Anwendernamen ein.

**Drücken Sie auf [OK].**

**Stellen Sie sicher, dass der Anwendername wie gewünscht geändert wurde, und drücken Sie [Verlassen].**

#### **J** Hinveis

● Mithilfe von Web Image Monitor oder DeskTopBinder können Sie den Anwendernamen einer Datei, die auf dem Gerät

gespeichert ist, auch vom Client-Computer aus ändern. Weitere Informationen zu Web Image Monitor finden Sie in der Web

Image Monitor-Hilfe. Weitere Informationen zu DeskTopBinder finden Sie in den mit DeskTopBinder gelieferten Handbüchern.

● Abhängig von den Sicherheitseinstellungen wird eventuell [Zugriffspriv. änd.] anstelle von [Anwendern. änd.] angezeigt.

Nähere Informationen zur Konfiguration von [Zugriffspriv. änd.] erhalten Sie beim Administrator.

[Anfang](#page-2544-0) | 2urück [Weiter](#page-2546-0)

<span id="page-2546-0"></span>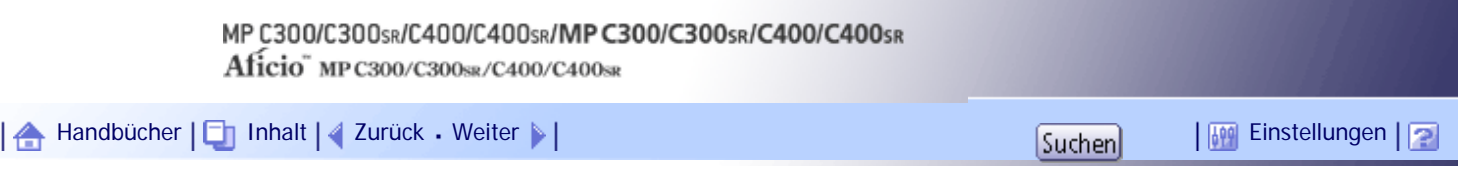

[Startseite](#page-0-0) > [Scannerhandbuch](javascript:back_to_index()) > [Dateien mithilfe der Scannerfunktion speichern](#page-95-0) > [Gespeicherte Dateien verwalten](#page-1455-0) > [Informationen für](#page-1458-0) [eine gespeicherte Datei ändern](#page-1458-0) > Einen Dateinamen ändern

#### **Einen Dateinamen ändern**

Sie können den Dateinamen einer gespeicherten Datei ändern.

### **1 Drücken Sie [Gesp. Datei wählen].**

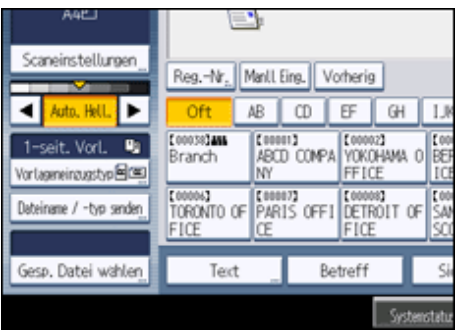

Daraufhin wird die Liste mit gespeicherten Dateien angezeigt.

**Drücken Sie [Dat. verwalten/lösch.].**

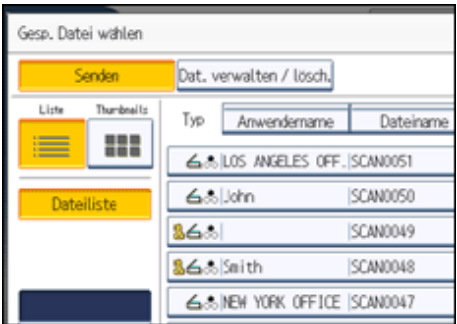

**Wählen Sie die Datei aus, die die Dateiinformationen enthält, die geändert werden sollen.**

Wenn Sie eine mit einem Passwort geschützte gespeicherte Datei auswählen, wird ein Fenster für die Passworteingabe angezeigt. Geben Sie das Passwort ein und drücken Sie dann [OK].

**Drücken Sie auf [Dateinamen ändern].**

**Ändern Sie den Dateinamen.**

**Drücken Sie auf [OK].**

**Stellen Sie sicher, dass die Dateiinformationen wie gewünscht geändert wurden, und drücken Sie [Verlassen].**

**J** Hinweis

- Weitere Informationen zur Eingabe von Zeichen finden Sie im Handbuch Über dieses Gerät.
- Mithilfe von Web Image Monitor oder DeskTopBinder können Sie den Namen einer Datei, die auf dem Gerät gespeichert ist,

auch vom Client-Computer aus ändern. Weitere Informationen zu Web Image Monitor finden Sie in der Web Image Monitor-

Hilfe. Weitere Informationen zu DeskTopBinder finden Sie in den mit DeskTopBinder gelieferten Handbüchern.

[Anfang](#page-2546-0) | 2urück [Weiter](#page-2548-0) |

<span id="page-2548-0"></span>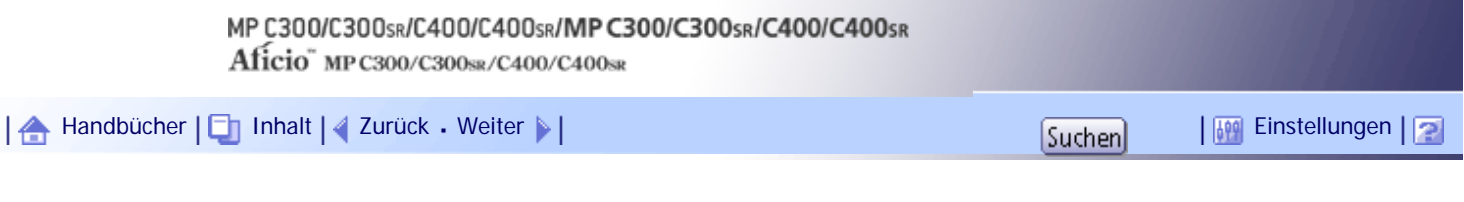

[Startseite](#page-0-0) > [Scannerhandbuch](javascript:back_to_index()) > [Dateien mithilfe der Scannerfunktion speichern](#page-95-0) > [Gespeicherte Dateien verwalten](#page-1455-0) > [Informationen für](#page-1458-0) [eine gespeicherte Datei ändern](#page-1458-0) > Ein Passwort ändern

#### **Ein Passwort ändern**

Geben Sie das Passwort für den Zugriff auf die gespeicherte Datei ein.

 $\frac{1}{2}$  Wiehtig

● Vergessen Sie das Passwort nicht. Sollten Sie es vergessen, wenden Sie sich bitte an den Systemadministrator des Geräts.

# **Drücken Sie [Gesp. Datei wählen].**

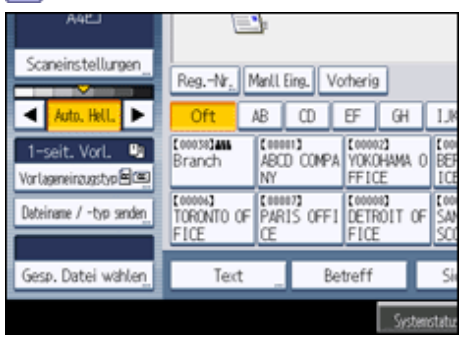

Daraufhin wird die Liste mit gespeicherten Dateien angezeigt.

**Drücken Sie [Dat. verwalten/lösch.].**

**Wählen Sie die Datei aus, die die Dateiinformationen enthält, die geändert werden sollen.**

Wenn Sie eine mit einem Passwort geschützte gespeicherte Datei auswählen, wird ein Fenster für die Passworteingabe angezeigt. Geben Sie das Passwort ein und drücken Sie dann [OK].

- **Drücken Sie auf [Passwort ändern].**
- **Geben Sie mit der Zehnertastatur ein neues, vier- bis achtstelliges Passwort ein.**
- **Drücken Sie auf [OK].**
- **Geben Sie dieselbe Nummer erneut mit der Zehnertastatur ein.**
- **8** Drücken Sie auf [OK].
- **9** Drücken Sie [Verl.].

**J** Hinweis

● Mithilfe von Web Image Monitor oder DeskTopBinder können sie das Passwort einer auf dem Gerät gespeicherten Datei auch vom Client-Computer aus ändern. Weitere Informationen zu Web Image Monitor finden Sie in der Web Image Monitor-Hilfe. Weitere Informationen zu DeskTopBinder finden Sie in den mit DeskTopBinder gelieferten Handbüchern.

[Anfang](#page-2548-0) | [Zurück](#page-2546-0) [Weiter](#page-1459-0)

Ein Passwort ändern

<span id="page-2550-0"></span>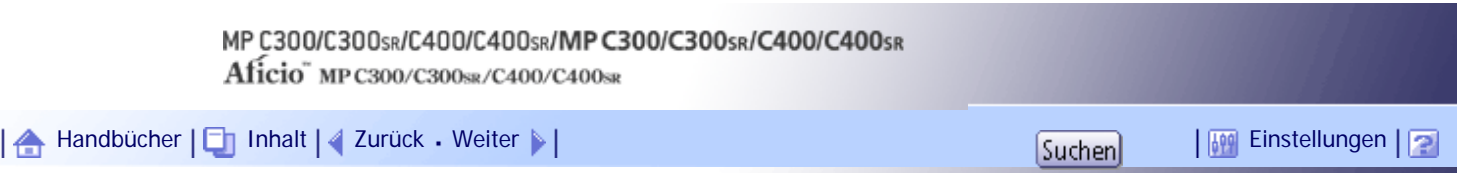

[Startseite](#page-0-0) > [Scannerhandbuch](javascript:back_to_index()) > [Scandateien übermitteln](#page-97-0) > [Vor der Zustellung von Dateien](#page-1465-0) > [Vorbereitung für](#page-1467-0) [die Dateilieferung](#page-1467-0) > Überprüfung, ob das Gerät richtig mit dem Netzwerk verbunden ist

# **Überprüfung, ob das Gerät richtig mit dem Netzwerk verbunden ist**

Überprüfen Sie, ob dieses Gerät richtig mit dem Netzwerk verbunden ist.

Einzelheiten zur Verbindung dieses Geräts mit einem Netzwerk finden Sie im Handbuch Netzwerk- und Systemeinstellungen.

[Anfang](#page-2550-0) | [Zurück](#page-1467-0) [Weiter](#page-2551-0)

<span id="page-2551-0"></span>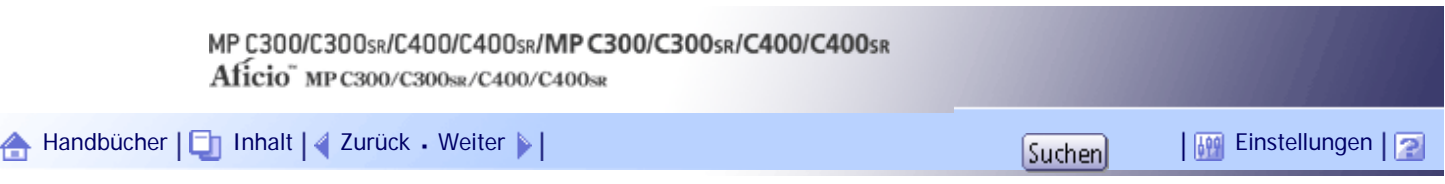

[Startseite](#page-0-0) > [Scannerhandbuch](javascript:back_to_index()) > [Scandateien übermitteln](#page-97-0) > [Vor der Zustellung von Dateien](#page-1465-0) > [Vorbereitung für](#page-1467-0) [die Dateilieferung](#page-1467-0) > Konfigurieren der Netzwerkeinstellungen in [Systemeinstellungen]

# **Konfigurieren der Netzwerkeinstellungen in [Systemeinstellungen]**

Konfigurieren Sie die Netzwerkeinstellungen in den [Systemeinstellungen] entsprechend Ihrer Umgebung und der Verwendung des Geräts.

Zur Verbindung des Geräts mit einem IPv4-Netzwerk über ein Ethernet-Kabel nehmen Sie die folgenden Einstellungen vor.

Beachten Sie, dass die Einstellungen, die Sie konfigurieren müssen, abhängig von Ihrer Betriebsumgebung unterschiedlich sind. Einzelheiten zu den Netzwerkeinstellungen und zur Vorgehensweise bei der Konfiguration finden Sie im Handbuch Netzwerk- und Systemeinstellungen.

**Drücken Sie die Taste [Anwenderprogramm/Zähler] und drücken Sie dann [Systemeinstellungen].**

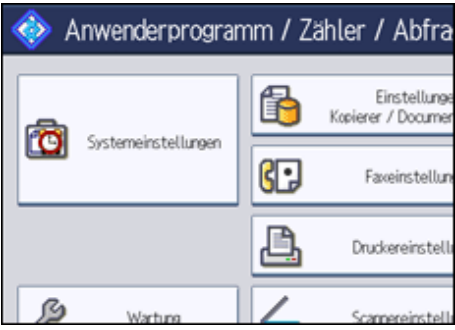

Der Systemeinstellungen-Bildschirm wird angezeigt.

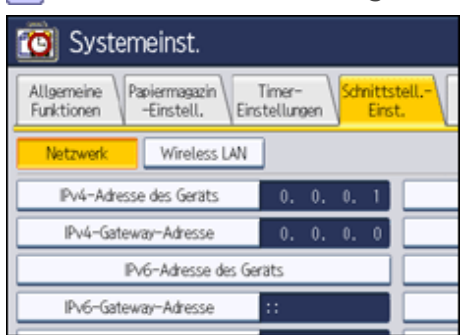

**Drücken Sie auf die Registerkarte [Schnittstell.-Einst.].**

**Drücken Sie [IPv4-Adresse des Geräts], um die IPv4-Adresse des Geräts anzugeben.**

Um eine statische IPv4-Adresse für dieses Gerät anzugeben, drücken Sie [Wählen] und geben Sie anschließend die IPv4-Adresse und die Subnetzmaske ein.

Um eine IPv4-Adresse automatisch von einem DHCP-Server abzurufen, drücken Sie [Autom. Einholen (DHCP)].

**Drücken Sie [IPv4-Gateway-Adresse] und geben Sie anschließend die IPv4-Gateway-Adresse ein.**

**Drücken Sie [Gültiges Protokoll] und aktivieren Sie [IPv4].**

**Drücken Sie [Datei-übertrag.].**

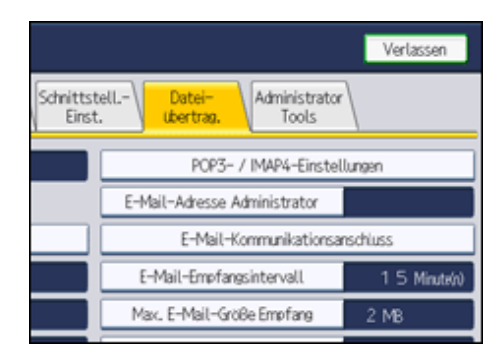

**Drücken Sie [Zustellungsoption] und drücken Sie dann [Ein].**

**Drücken Sie zwei Mal [Verlassen].**

# $\downarrow$  Hinweis

● Wenn eine erweiterte Wireless-LAN-Karte (optional) installiert ist, drücken Sie [LAN-Typ] in der Registerkarte [Schnittstell.- Einst.], drücken Sie dann [Ethernet] und konfigurieren Sie danach die Netzwerkeinstellungen.

# [Anfang](#page-2551-0) | [Zurück](#page-2550-0) [Weiter](#page-2553-0)

<span id="page-2553-0"></span>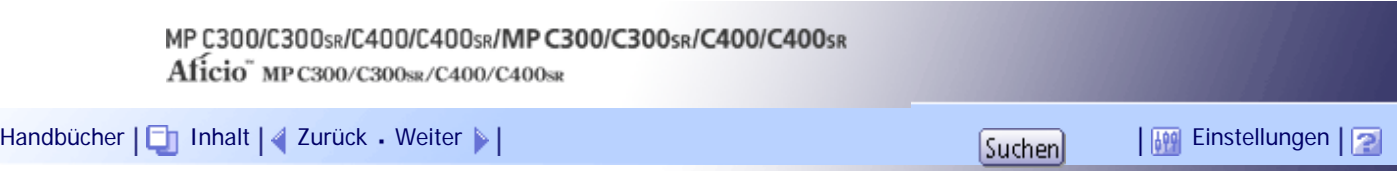

[Startseite](#page-0-0) > [Scannerhandbuch](javascript:back_to_index()) > [Scandateien übermitteln](#page-97-0) > [Vor der Zustellung von Dateien](#page-1465-0) > [Vorbereitung für die](#page-1467-0) [Dateilieferung](#page-1467-0) > Nehmen Sie die erforderlichen Einstellungen in den [Scannereinstellungen] vor

# **Nehmen Sie die erforderlichen Einstellungen in den [Scannereinstellungen] vor**

Mithilfe von [Scannereinstellungen] können Sie verschiedene Einstellungen für die Scannerfunktion vornehmen oder ändern, z. B. die Komprimierung der Scandaten oder die Anzeige des Scannerjournals. Konfigurieren Sie die Scannereinstellungen entsprechend Ihrer Umgebung und der geplanten Verwendung des Geräts.

In diesem Abschnitt wird erläutert, wie Sie den Bildschirm Scannereinstellungen anzeigen. Einzelheiten zu den Einstellungen in diesem Bildschirm erhalten Sie im Kapitel Scannereinstellungen.

**Drücken Sie die Taste [Anwenderprogramm/Zähler] und drücken Sie dann [Scannereinstellungen].**

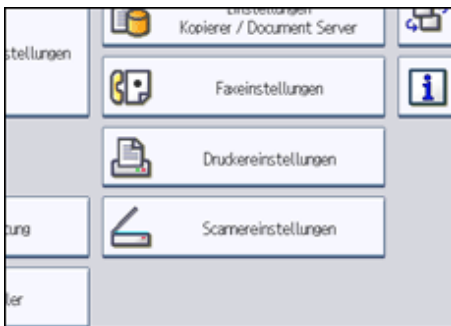

Der Bildschirm Scannereinstellungen erscheint.

**Drücken Sie [Allgemeine Einstellungen], [Scaneinstellungen], [Sendeeinstellungen] oder [Eingangseinstellungen] und nehmen Sie die jeweiligen Einstellungen vor.**

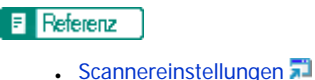

[Anfang](#page-2553-0) | [Zurück](#page-2551-0) [Weiter](#page-2554-0)

<span id="page-2554-0"></span>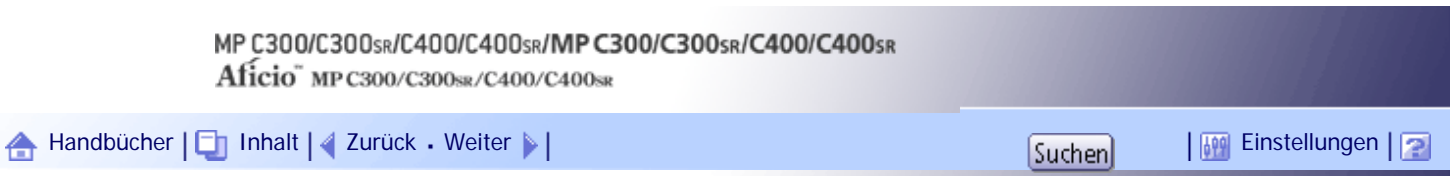

[Startseite](#page-0-0) > [Scannerhandbuch](javascript:back_to_index()) > [Scandateien übermitteln](#page-97-0) > [Vor der Zustellung von Dateien](#page-1465-0) > [Vorbereitung für](#page-1467-0) [die Dateilieferung](#page-1467-0) > Konfigurieren der Einstellungen in der ScanRouter-Lieferungssoftware

# **Konfigurieren der Einstellungen in der ScanRouter-Lieferungssoftware**

Verwenden Sie SR Manager (ein Hilfsprogramm für die ScanRouter-Lieferungssoftware), um dieses Gerät als Ein- und Ausgabegerät zu registrieren. Registrieren Sie darüber hinaus Ziele und legen Sie Einstellungen wie den Lieferungstyp und den Absender fest.

Einzelheiten zum Festlegen der Einstellungen finden Sie in den Handbüchern im Lieferumfang der ScanRouter-Lieferungssoftware.

**V** Himreis

● Um Dateien anzuzeigen, die in ein Posteingangsfach zugestellt wurden, muss DeskTopBinder Lite auf dem Client-Computer

installiert sein. Sie können DeskTopBinder Lite von der Website herunterladen und auf dem Client-Computer installieren.

● Die Einstellungen, die Sie in [Systemeinstellungen] vornehmen müssen, sind abhängig von Ihrer Netzwerkumgebung.

Einzelheiten zu den Netzwerkeinstellungen erhalten Sie im Handbuch Netzwerk- und Systemeinstellungen.

[Anfang](#page-2554-0) | [Zurück](#page-2553-0) [Weiter](#page-1468-0)

<span id="page-2555-0"></span>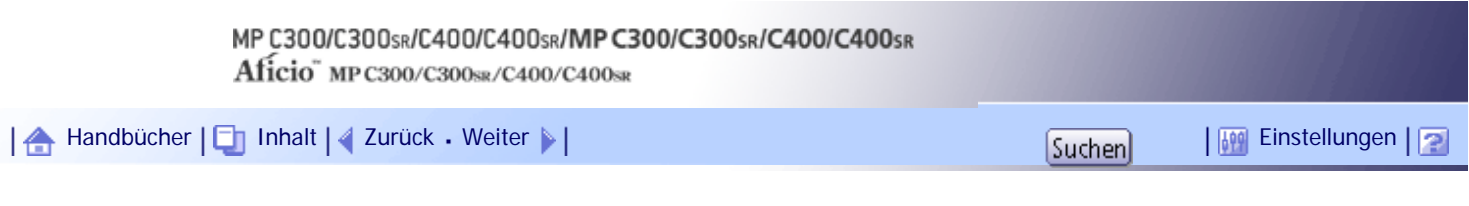

[Startseite](#page-0-0) > [Scannerhandbuch](javascript:back_to_index()) > [Scandateien übermitteln](#page-97-0) > [Lieferungsziele angeben](#page-1474-0) > [Ziele auswählen, die im Adressbuch](#page-1475-0)  [des Lieferungsservers registriert sind](#page-1475-0) > Ein Ziel aus der Zielliste auswählen

### **Ein Ziel aus der Zielliste auswählen**

Wählen Sie in der Zielliste ein Ziel aus.

# **Drücken Sie in der Zielliste die Taste mit dem Namen des Ziels.**

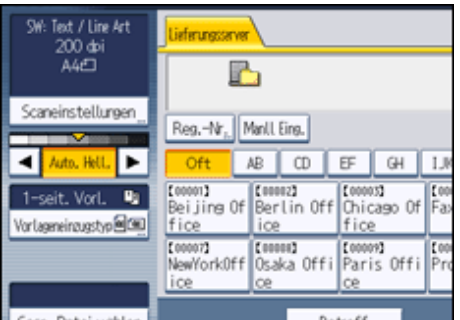

Das gewählte Ziel wird markiert und erscheint darüber hinaus im Zielfeld am oberen Anzeigenrand. Die Ziele sind im Lieferungsserver unter Titeln registriert. Die Zielliste wird automatisch aktualisiert.

**V** Hinweis

- Wenn das gesuchte Ziel nicht angegeben wird, drücken Sie [▲] oder [▼], um durch die Ziele zu scrollen, bis das gewünschte Ziel erscheint.
- Abhängig von den Sicherheitseinstellungen werden einige Ziele eventuell nicht in der Zielliste angezeigt.

[Anfang](#page-2555-0) | [Zurück](#page-1475-0) [Weiter](#page-2556-0)
<span id="page-2556-0"></span>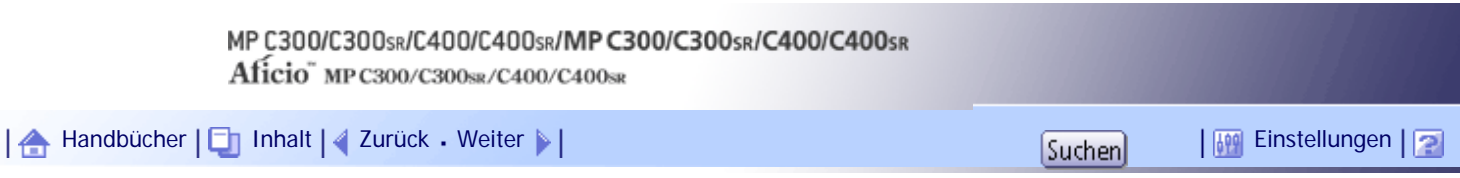

[Startseite](#page-0-0) > [Scannerhandbuch](javascript:back_to_index()) > [Scandateien übermitteln](#page-97-0) > [Lieferungsziele angeben](#page-1474-0) > [Ziele auswählen, die im Adressbuch](#page-1475-0)  [des Lieferungsservers registriert sind](#page-1475-0) > Ziele durch Eingabe der Registrierungsnummern auswählen

## **Ziele durch Eingabe der Registrierungsnummern auswählen**

Wählen Sie ein Ziel durch Eingabe seines Kürzels (das mit der ScanRouter-Lieferungssoftware registriert wurde). Einzelheiten zur Konfiguration von Kürzeln finden Sie in den Handbüchern im Lieferumfang der ScanRouter-Lieferungssoftware.

# **Drücken Sie [Reg.- Nr.].**

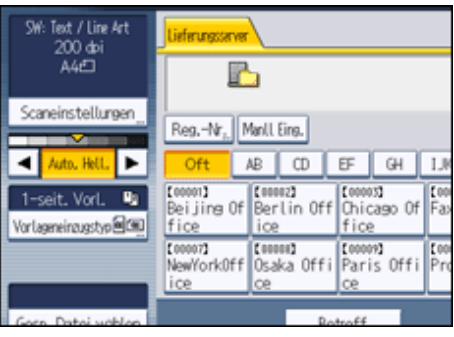

**Geben Sie die drei- bis fünfstellige Registrierungsnummer über die Zehnertastatur ein und drücken Sie dann die Taste [#1.** 

Sie können auch eine Registrierungsnummer mit weniger als drei oder fünf Stellen eingeben.

Beispiel: 009 oder 00009 eingeben

Drücken Sie die Taste [9] und dann die Taste [#].

Indem Sie [Ändern] drücken, können Sie das ausgewählte Ziel ändern.

**Drücken Sie auf [OK].**

# **V** Hinweis

• Um die Auswahl eines Ziels aufzuheben, drücken Sie [▲] oder [▼] neben dem Zielfeld, um durch die Ziele zu blättern, bis das gewünschte Ziel angezeigt wird, und drücken Sie dann die Taste [Löschen/Stopp].

[Anfang](#page-2556-0) | [Zurück](#page-2555-0) [Weiter](#page-2557-0)

<span id="page-2557-0"></span>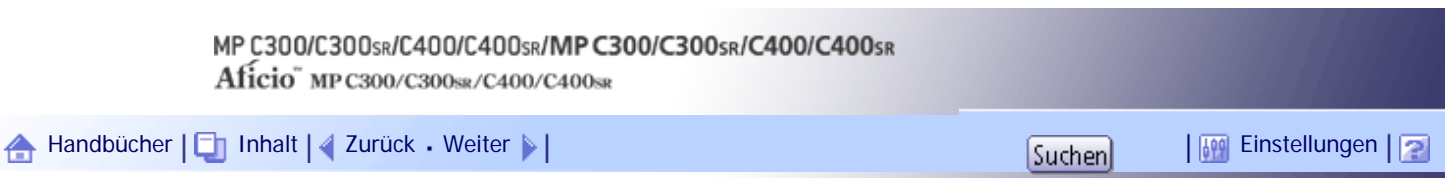

[Startseite](#page-0-0) > [Scannerhandbuch](javascript:back_to_index()) > [Scandateien übermitteln](#page-97-0) > [Lieferungsziele angeben](#page-1474-0) > [Ziele auswählen, die im Adressbuch](#page-1475-0)  [des Lieferungsservers registriert sind](#page-1475-0) > Ziele durch Suchen in der Zielliste des Lieferungsservers auswählen

## **Ziele durch Suchen in der Zielliste des Lieferungsservers auswählen**

In der Zielliste des Lieferungsservers können Sie nach Zielen suchen und diese auswählen.

# **Drücken Sie [Ziel suchen].**

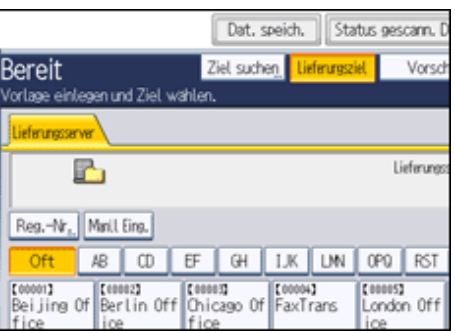

**Drücken Sie [Name], um nach einem Zielnamen zu suchen.**

Drücken Sie [Kommentar] zur Suche nach Kommentaren.

Die Display-Tastatur wird angezeigt.

Sie können auch suchen, indem Sie [Name] und [Kommentar] kombinieren.

**Geben sie den Anfang des Zielnamens ein.**

Um nach einem Kommentar zu suchen, geben Sie den Anfang des Kommentars ein.

**Drücken Sie auf [OK].**

**Drücken Sie gegebenenfalls [Erweiterte Suche] und geben Sie die detaillierten Suchkriterien an. Drücken Sie anschließend [OK].**

Wenn Sie [Erweiterte Suche] drücken, können Sie mithilfe bestimmter Kriterien suchen, z.B. [Name] und [Kommentar]. Sie können Suchkriterien angeben, z.B. [Wort am Anfang] oder [Wort am Ende]. Sie können Ihre Suche außerdem unter Verwendung von mehreren Kriterien verfeinern.

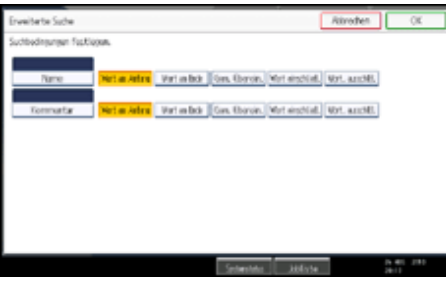

**Drücken Sie [Suche starten].**

Die Ziele, die die Suchkriterien erfüllen, werden angezeigt.

**7** Das Ziel wählen.

**8** Drücken Sie auf [OK].

**J** Hinveis

● Mit der Kommentar-Suchfunktion wird über die Kommentarinformationen nach Zielen gesucht. Bei Kommentarinformationen

handelt es sich um ein Registrierungselement, das von der ScanRouter-Lieferungssoftware benötigt wird.

- Indem Sie [Details] drücken, können Sie Einzelheiten zu den ausgewählten Zielen aufrufen.
- Bis zu 100 Ziele können als Suchergebnisse angezeigt werden.
- Wenn Sie [Erweiterte Suche] drücken, werden die folgenden Kriterien angezeigt:
	- ❍ [Wort am Anfang]: Die Namen, die mit dem bzw. den eingegebenen Buchstaben oder Zeichen beginnen, werden angezeigt.

Beispiel: Um nach "ABC" zu suchen, geben Sie "A" ein.

❍ [Wort am Ende]: Die Namen, die mit dem bzw. den eingegebenen Buchstaben oder Zeichen aufhören, werden angezeigt.

Beispiel: Um nach "ABC" zu suchen, geben Sie "C" ein.

❍ [Gen. Überein.]: Die Namen, die dem bzw. den eingegebenen Buchstaben oder Zeichen entsprechen, werden angezeigt.

Beispiel: Um nach "ABC" zu suchen, geben Sie "ABC" ein.

- ❍ [Wort einschließ.]: Die Namen, die den bzw. die eingegebenen Buchstaben oder Zeichen enthalten, werden angezeigt. Beispiel: Um nach "ABC" zu suchen, geben Sie "A", "B" oder "C" ein.
- ❍ [Wört. ausschlß.]: Die Namen, die den bzw. die eingegebenen Buchstaben oder Zeichen nicht enthalten, werden angezeigt.

Beispiel: Um nach "ABC" zu suchen, geben Sie "D" ein.

[Anfang](#page-2557-0) | [Zurück](#page-2556-0) [Weiter](#page-1476-0)

<span id="page-2559-0"></span>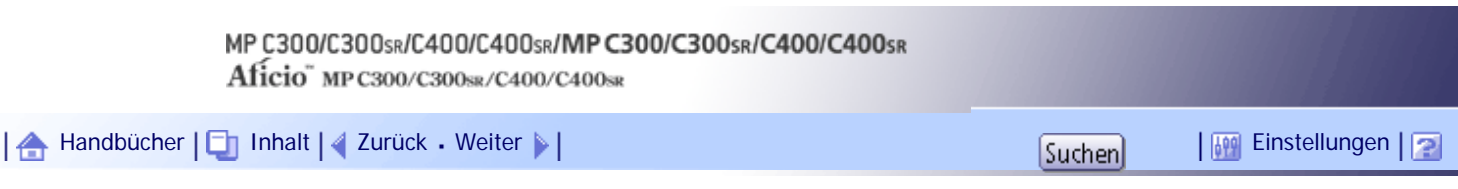

[Startseite](#page-0-0) > [Scannerhandbuch](javascript:back_to_index()) > [Vorlagen mit dem Netzwerk-TWAIN-Scanner scannen](#page-98-0) > [Vor Verwendung des Netzwerk-](#page-1483-0)[TWAIN-Scanners](#page-1483-0) > [Verwendung des Netzwerk-TWAIN-Scanners vorbereiten](#page-1485-0) > Überprüfung, ob das Gerät richtig mit dem Netzwerk verbunden ist

# **Überprüfung, ob das Gerät richtig mit dem Netzwerk verbunden ist**

Überprüfen Sie, ob dieses Gerät richtig mit dem Netzwerk verbunden ist.

Einzelheiten zur Verbindung dieses Geräts mit einem Netzwerk finden Sie im Handbuch Netzwerk- und Systemeinstellungen.

[Anfang](#page-2559-0) | [Zurück](#page-1485-0) [Weiter](#page-2560-0)

<span id="page-2560-0"></span>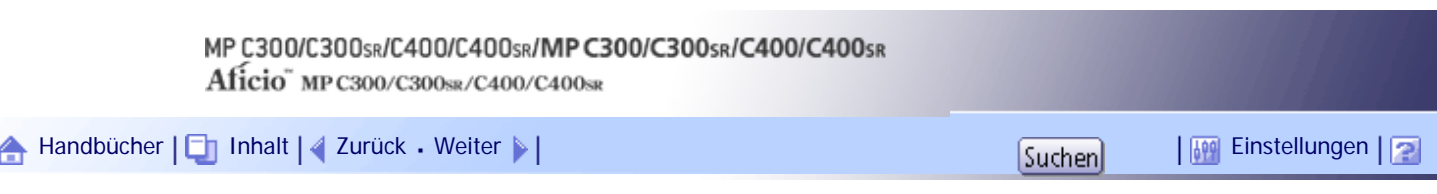

[Startseite](#page-0-0) > [Scannerhandbuch](javascript:back_to_index()) > [Vorlagen mit dem Netzwerk-TWAIN-Scanner scannen](#page-98-0) > [Vor Verwendung des Netzwerk-](#page-1483-0)[TWAIN-Scanners](#page-1483-0) > [Verwendung des Netzwerk-TWAIN-Scanners vorbereiten](#page-1485-0) > Konfigurieren der Netzwerkeinstellungen in [Systemeinstellungen]

# **Konfigurieren der Netzwerkeinstellungen in [Systemeinstellungen]**

Konfigurieren Sie die Netzwerkeinstellungen in den [Systemeinstellungen] entsprechend Ihrer Umgebung und der Verwendung des Geräts.

Zur Verbindung des Geräts mit einem IPv4-Netzwerk über ein Ethernet-Kabel nehmen Sie die folgenden Einstellungen vor.

Beachten Sie, dass die Einstellungen, die Sie konfigurieren müssen, abhängig von Ihrer Betriebsumgebung unterschiedlich sind. Einzelheiten zu den Netzwerkeinstellungen und zur Vorgehensweise bei der Konfiguration finden Sie im Handbuch Netzwerk- und Systemeinstellungen.

# **Drücken Sie die Taste [Anwenderprogramm/Zähler] und drücken Sie dann [Systemeinstellungen].**

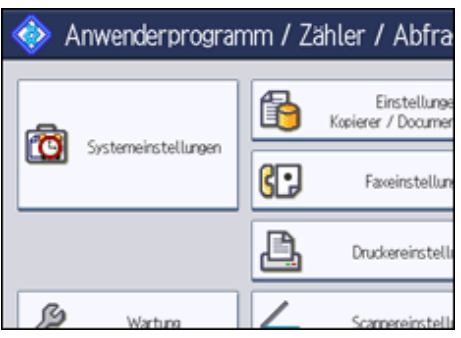

Der Systemeinstellungen-Bildschirm wird angezeigt.

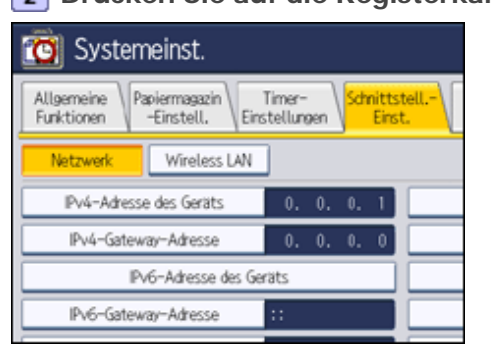

**Drücken Sie auf die Registerkarte [Schnittstell.-Einst.].**

**Drücken Sie [IPv4-Adresse des Geräts], um die IPv4-Adresse des Geräts anzugeben.** Um eine statische IPv4-Adresse für dieses Gerät anzugeben, drücken Sie [Wählen] und geben Sie anschließend die IPv4-Adresse und die Subnetzmaske ein.

Um eine IPv4-Adresse automatisch von einem DHCP-Server abzurufen, drücken Sie [Autom. Einholen (DHCP)].

**Drücken Sie [IPv4-Gateway-Adresse] und geben Sie anschließend die IPv4-Gateway-Adresse ein.**

**Drücken Sie [Gültiges Protokoll] und aktivieren Sie [IPv4].**

**6 Drücken Sie zwei Mal [Verlassen].** 

**V** Hinweis

● Wenn eine erweiterte Wireless-LAN-Karte (optional) installiert ist, drücken Sie [LAN-Typ] in der Registerkarte [Schnittstell.-

Einst.], drücken Sie dann [Ethernet] und konfigurieren Sie danach die Netzwerkeinstellungen.

[Anfang](#page-2560-0) | 2urück [Weiter](#page-2562-0)

<span id="page-2562-0"></span>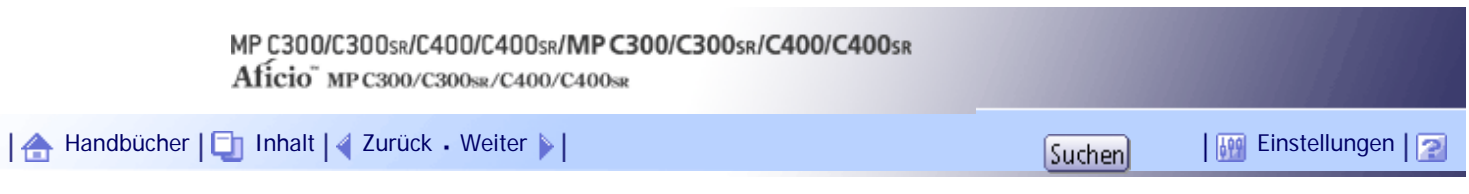

[Startseite](#page-0-0) > [Scannerhandbuch](javascript:back_to_index()) > [Vorlagen mit dem Netzwerk-TWAIN-Scanner scannen](#page-98-0) > [Vor Verwendung des Netzwerk-](#page-1483-0)[TWAIN-Scanners](#page-1483-0) > [Verwendung des Netzwerk-TWAIN-Scanners vorbereiten](#page-1485-0) > Installation des TWAIN-Treibers auf einem Client-Computer

# **Installation des TWAIN-Treibers auf einem Client-Computer**

Installieren Sie den TWAIN-Treiber auf Ihrem Computer.

Einzelheiten zur Installation des TWAIN-Treibers finden Sie unter "TWAIN-Treiber von der mitgelieferten CD-ROM installieren".

 $F$  Referenz

• [Den TWAIN-Treiber von der CD-ROM im Lieferumfang installieren](#page-1486-0)

[Anfang](#page-2562-0) | [Zurück](#page-2560-0) [Weiter](#page-2563-0)

<span id="page-2563-0"></span>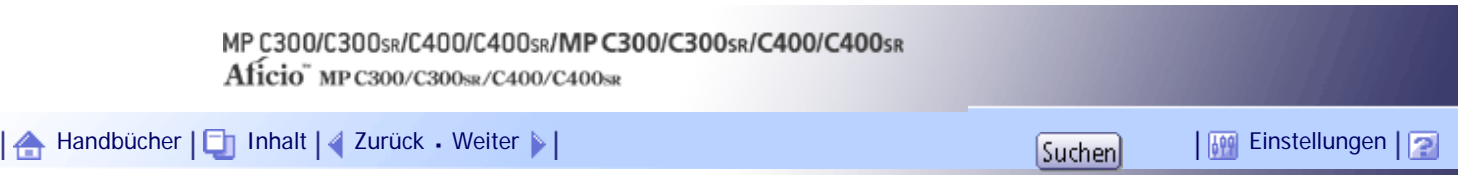

[Startseite](#page-0-0) > [Scannerhandbuch](javascript:back_to_index()) > [Vorlagen mit dem Netzwerk-TWAIN-Scanner scannen](#page-98-0) > [Vor Verwendung des Netzwerk-](#page-1483-0)[TWAIN-Scanners](#page-1483-0) > [Verwendung des Netzwerk-TWAIN-Scanners vorbereiten](#page-1485-0) > Installation einer TWAIN-kompatiblen Anwendung auf demselben Client-Computer

# **Installation einer TWAIN-kompatiblen Anwendung auf demselben Client-Computer**

Um dieses Gerät als Netzwerk-TWAIN-Scanner zu verwenden, muss eine TWAIN-kompatible Anwendung, z. B. DeskTopBinder, auf dem Client-Computer installiert werden.

Sie können DeskTopBinder Lite von der Website herunterladen und auf dem Client-Computer installieren.

[Anfang](#page-2563-0) | [Zurück](#page-2562-0) [Weiter](#page-1486-0)

<span id="page-2564-0"></span>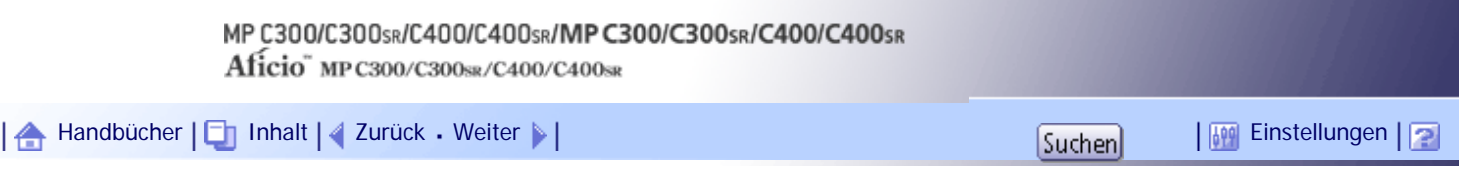

[Startseite](#page-0-0) > [Scannerhandbuch](javascript:back_to_index()) > [Vorlagen mit dem Netzwerk-TWAIN-Scanner scannen](#page-98-0) > [Scaneinstellungen bei Verwendung als](#page-1489-0)  [TWAIN-Scanner](#page-1489-0) > [Ausrichtung der Vorlagen auf dem TWAIN-Scanner](#page-1490-0) > Vorlagen positionieren

# **Vorlagen positionieren**

Die Tabelle unten zeigt die Beziehung zwischen der Vorlagenausrichtung und den Einstellungen im Dialogfeld Scannereigenschaften:

## **Vorlagenglas**

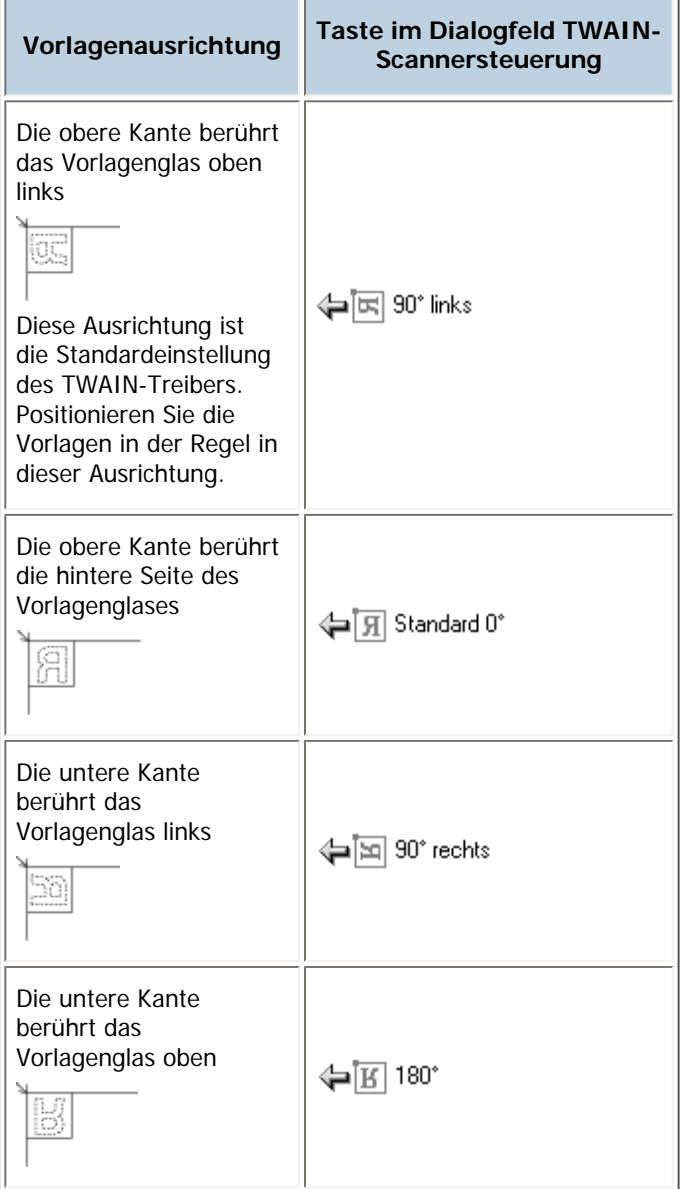

# **ADF**

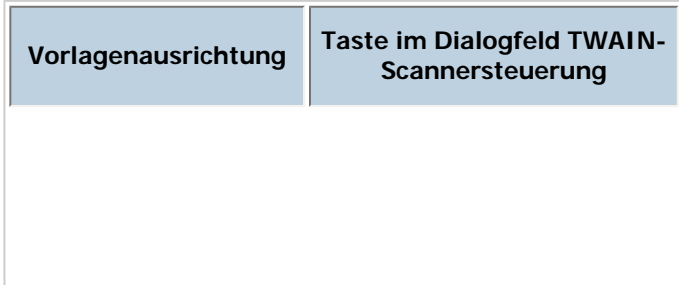

file:///Y|/Color%20Line/1.%20Kopierer/MPC300\_400/BAL/de/scanner/int/0165.htm (1 von 2) [26.11.2010 11:35:38]

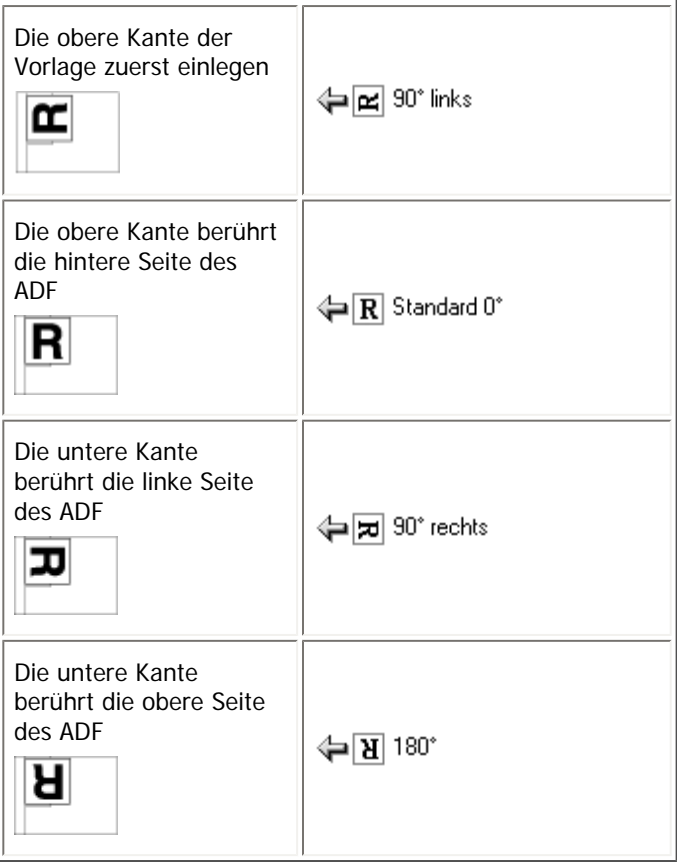

# **V** Hinweis

- Vorlagen sind normalerweise rechteckig (**R**) oder waagerecht lang (**R)**. Die Tabelle oben verwendet jedoch Quadrate, um die Vorlagenausrichtung verständlicher darzustellen. Selbst wenn die Vorlage eine andere Form hat, ändert sich die Kombination der ursprünglichen Ausrichtung mit der Ausrichtung, die für den Scannertreiber angegeben wurde, nicht.
- Weitere Einzelheiten zum Dialogfeld Scannersteuerung finden Sie in der Hilfe des TWAIN-Treibers.
- Je nach den Einstellungen werden Vorlagen mit verschiedenen Formaten unterschiedlich gescannt.

# [Anfang](#page-2564-0) | [Zurück](#page-1490-0) [Weiter](#page-1491-0)

<span id="page-2566-0"></span>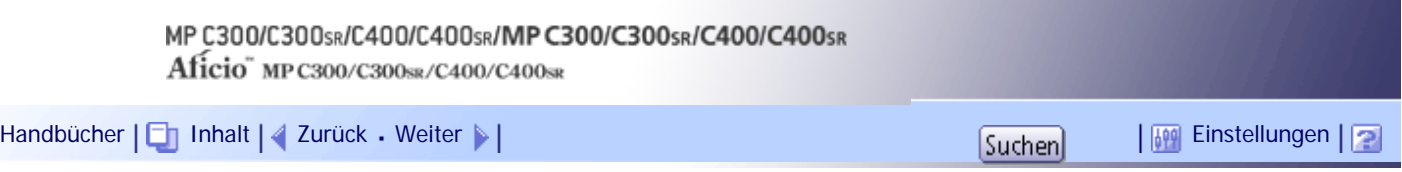

[Startseite](#page-0-0) > [Scannerhandbuch](javascript:back_to_index()) > [Verschiedene Scaneinstellungen](#page-99-0) > [Scaneinstellungen](#page-1492-0) > [Scanformat](#page-1496-0) > Scannen des gesamten Bereichs einer Vorlage mit benutzerdefiniertem Format

## **Scannen des gesamten Bereichs einer Vorlage mit benutzerdefiniertem Format**

In diesem Abschnitt wird erklärt, wie Sie ein benutzerdefiniertes Scan-Format für den gesamten Bereich einer Vorlage einstellen. Wählen Sie [Benutzerdefiniert] als Scanformat, wenn Sie den gesamten Bereich einer Vorlage mit benutzerdefiniertem Format scannen möchten.

Um die Anzeige mit der benutzerdefinierten Vorlage anzuzeigen, drücken Sie [Scaneinstellungen] > [Scanformat] > [Benutzerdefiniert].

In den folgenden Tabellen wird erläutert, wie benutzerdefinierte Vorlagenformate gemessen werden, und wie die Scaneinstellungen im Bildschirm für benutzerdefinierte Formate angegeben werden.

# **So messen Sie Formate**

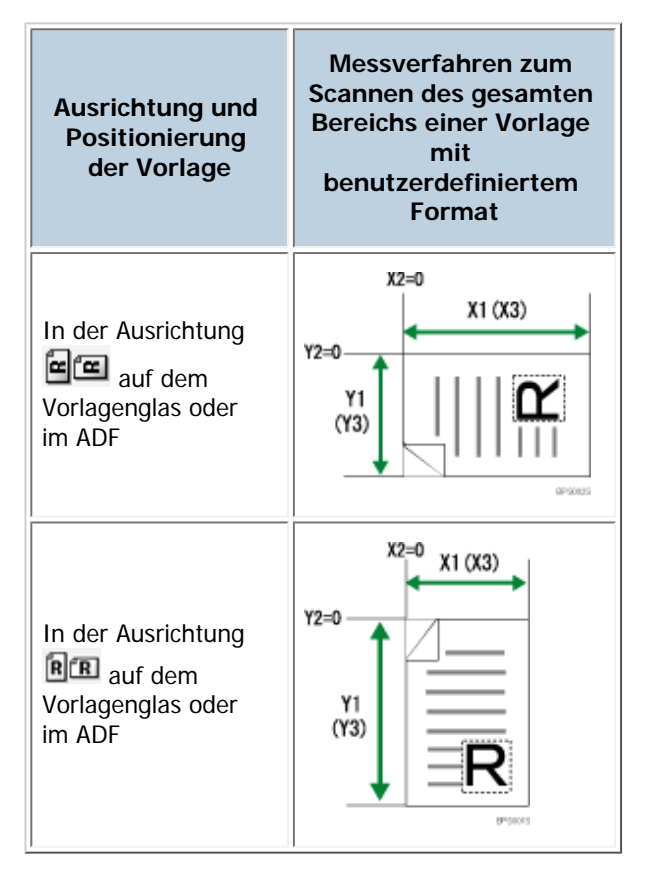

# **Scaneinstellungen im Bildschirm für benutzerdefinierte Formate**

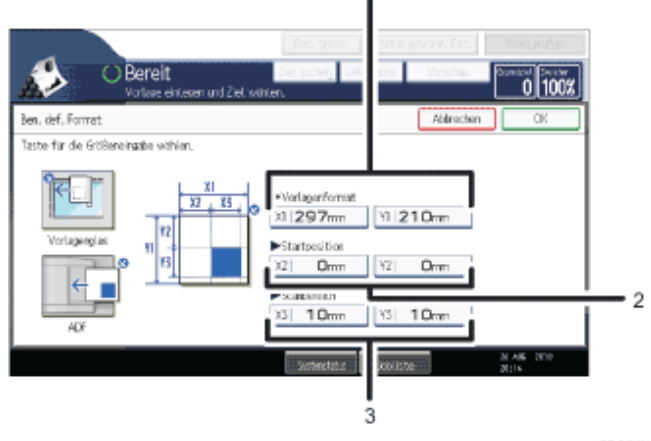

DE COXIM2

# 1. **Vorlagenformat (X1 und Y1)**

Legen Sie die Länge und Breite der Vorlage fest.

Geben Sie die tatsächliche Breite und Länge in [X1] bzw. [Y1] ein und drücken Sie anschließend die Taste [#1.

#### 2. **Startposition (X2 und Y2)**

Setzen Sie die Startposition auf 0 mm (0 Zoll). Geben Sie "0" in [X2] und [Y2] ein und drücken Sie dann die Taste [ $\#$ ].

#### 3. **Scanbereich (X3 und Y3)**

Geben Sie dieselben Werte wie unter Vorlagenformat (X1, Y1) ein. Geben Sie unter [X3] und [Y3] die gleichen Werte wie unter Vorlagenformat (X1 bzw. Y1) ein, und drücken Sie dann die Taste  $[#]$ ].

#### **J** Hinveis

- Für X1 können Sie 140 mm (5,5 Zoll) oder mehr angeben. Für Y1 können Sie 128 mm (5,0 Zoll) oder mehr angeben.
- Wenn Sie Vorlagen mithilfe von [Benutzerdefiniert] scannen, können Sie in [Vorlagenformat] und [Startposition] keine spezifischen Werte eingeben. Zur Konfiguration des Scanbereichs geben Sie zuerst den [Scanbereich] und die [Startposition] und anschließend das [Vorlagenformat] ein.
- Konfigurieren Sie die Einstellungen zum Scannen von Vorlagen mit kürzeren horizontalen Längen als 140 mm (5,5 Zoll) oder mit kürzeren vertikalen Längen als 128 mm (5,0 Zoll) so, als würden Sie einen Bereich in einer größeren Vorlage scannen. Um beispielsweise ein CD-Etikett auf dem Vorlagenglas zu scannen, geben Sie X1 - X3 und Y1 - Y3 auf der Grundlage der Abbildung unten an. Einzelheiten zur Vorgehensweise beim Scannen finden Sie unter "Teil einer Vorlage mit

benutzerdefiniertem Format scannen".

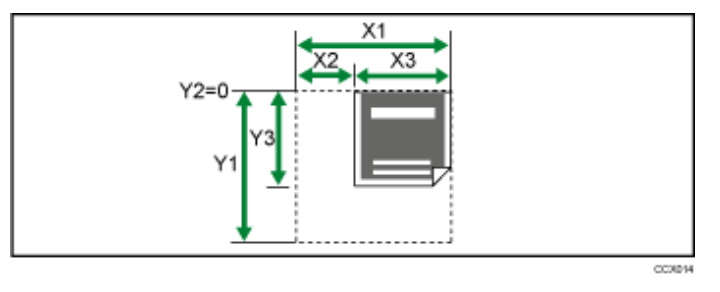

• Einzelheiten zum Einlegen von Vorlagen finden Sie unter "Vorlageneinzugstyp einstellen".

# **F** Referenz

- [Teil einer Vorlage mit benutzerdefiniertem Format scannen](#page-2568-0)
- [Vorlageneinzugstyp einstellen](#page-1499-0)

[Anfang](#page-2566-0) | [Zurück](#page-1496-0) [Weiter](#page-2568-0)

<span id="page-2568-0"></span>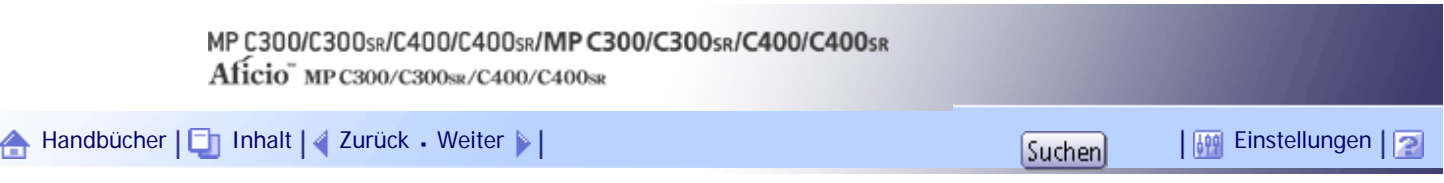

[Startseite](#page-0-0) > [Scannerhandbuch](javascript:back_to_index()) > [Verschiedene Scaneinstellungen](#page-99-0) > [Scaneinstellungen](#page-1492-0) > [Scanformat](#page-1496-0) > Teil einer Vorlage mit benutzerdefiniertem Format scannen

# **Teil einer Vorlage mit benutzerdefiniertem Format scannen**

Wenn Sie nur einen Teil einer Vorlage mit benutzerdefiniertem Format scannen möchten, wählen Sie [Benutzerdefiniert] als Scanformat.

Um die Anzeige mit der benutzerdefinierten Vorlage anzuzeigen, drücken Sie [Scaneinstellungen] > [Scanformat] > [Benutzerdefiniert].

Um nur einen Teil einer Vorlage zu scannen, messen Sie Vorlagenformat (X1 und Y1), Startposition (X2 und Y2) und Scanbereich (X3 und Y3) auf der Oberfläche der Vorlage und geben Sie diese Werte dann in der gleichen Reihenfolge im Einstellungsbildschirm für das benutzerdefinierte Format ein.

Die Messverfahren variieren abhängig davon, wo und mit welcher Ausrichtung die Vorlage positioniert wird. Einzelheiten zum ordnungsgemäßen Messen von Vorlagenformat (X1 und Y1), Startposition (X2 und Y2) und Scanbereich (X3 und Y3) finden Sie unter "So messen Sie Formate".

Geben Sie die Formate ein wie in "Scaneinstellungen im Bildschirm für benutzerdefinierte Formate" beschrieben.

# **So messen Sie Formate**

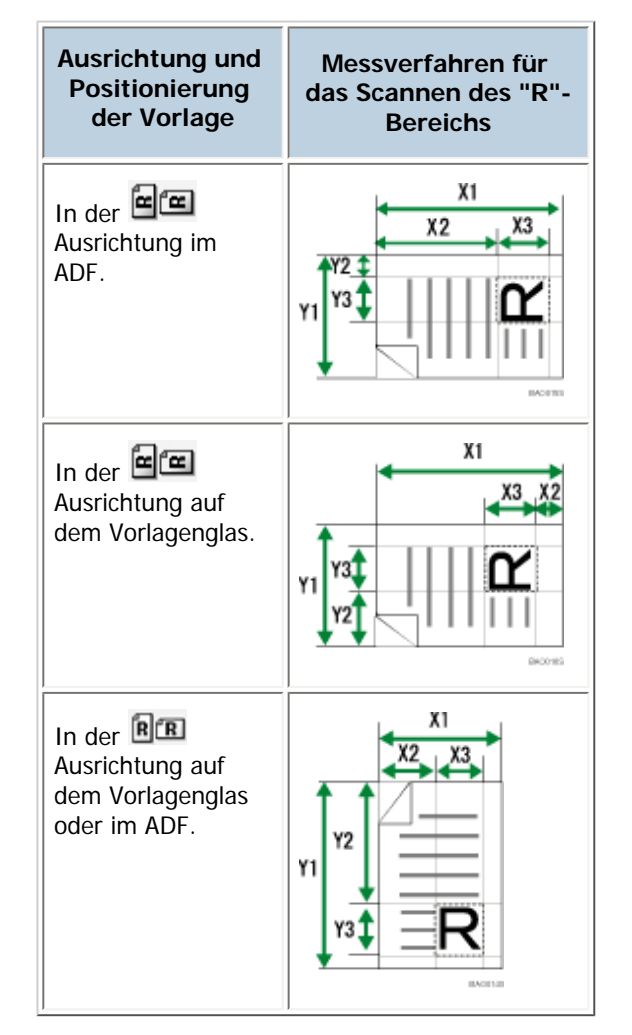

# **Scaneinstellungen im Bildschirm für benutzerdefinierte Formate**

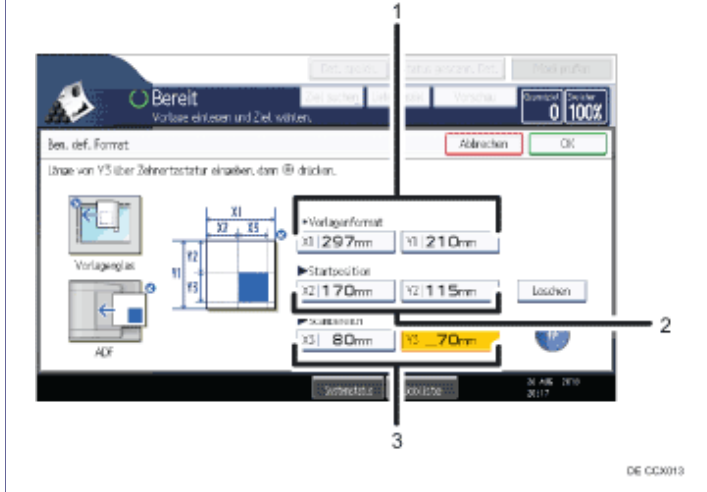

## 1. **Vorlagenformat (X1 und Y1)**

Geben Sie die gesamte Größe der Vorlage an. Geben Sie die tatsächlichen Werte in [X1] und [Y1] ein, wie in "So messen Sie Formate" beschrieben, und drücken Sie anschließend die Taste [ $\#$ ].

#### 2. **Startposition (X2 und Y2)**

Legen Sie Sie die Scan-Startposition fest.

Geben Sie die tatsächlichen Werte in [X2] und [Y2] ein, wie in "So messen Sie Formate" beschrieben, und drücken Sie anschließend die Taste  $[#]$ .

## 3. **Scanbereich (X3 und Y3)**

Legen Sie die Größe des Bereichs fest, den Sie scannen möchten.

Geben Sie die tatsächlichen Werte in [X3] und [Y3] ein, wie in "So messen Sie Formate" beschrieben, und drücken Sie anschließend die Taste  $[#]$ .

#### **V** Hinweis

• Wenn Sie Vorlagen mithilfe von [Benutzerdefiniert] scannen, können Sie in [Vorlagenformat] und [Startposition] keine

spezifischen Werte eingeben. Zur Konfiguration des Scanbereichs geben Sie zuerst den [Scanbereich] und die [Startposition]

und anschließend das [Vorlagenformat] ein.

• Einzelheiten zum Einlegen von Vorlagen finden Sie unter "Vorlageneinzugstyp einstellen".

#### **E** Referenz

• [Vorlageneinzugstyp einstellen](#page-1499-0)

[Anfang](#page-2568-0) | [Zurück](#page-2566-0) [Weiter](#page-1497-0)

<span id="page-2570-0"></span>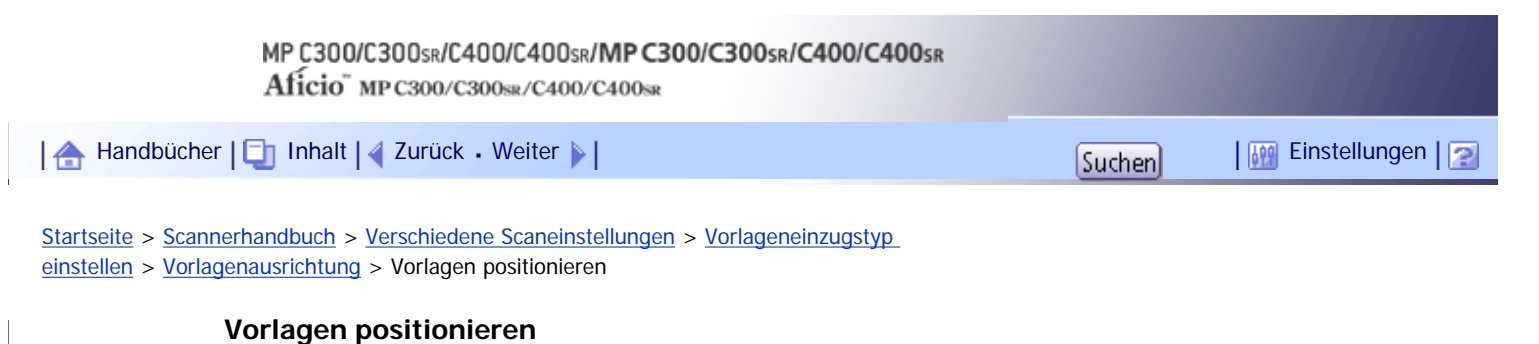

Um die Oben/Unten-Ausrichtung der gescannten Vorlage auf einem Client-Computer-Bildschirm richtig anzeigen zu können, müssen die Positionierung der Vorlage und die im Bedienfeld vorgenommenen Einstellungen übereinstimmen.

Legen Sie die Vorlagen richtig ein. (Richten Sie sich nach den folgenden Tabellen.):

# **Vorlagenglas**

Legen Sie die Vorlage mit der Druckseite nach unten in der Ausrichtung Oben-Unten (Hochformat) oder Links-Rechts (Querformat) auf das Vorlagenglas.

# **Vorlagenausrichtung und Auswahl von Bedienfeldtasten**

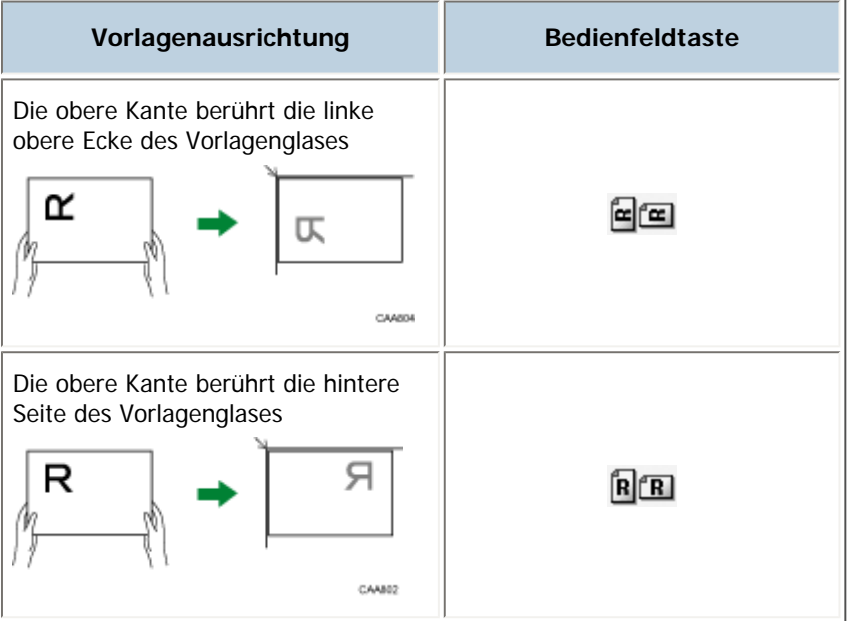

## **ADF**

Halten Sie die Vorlage so, dass sich der Text in der normalen lesbaren Ausrichtung befindet, und legen Sie sie dann mit der Druckseite nach oben in den ADF ein.

# **Vorlagenausrichtung und Auswahl von Bedienfeldtasten**

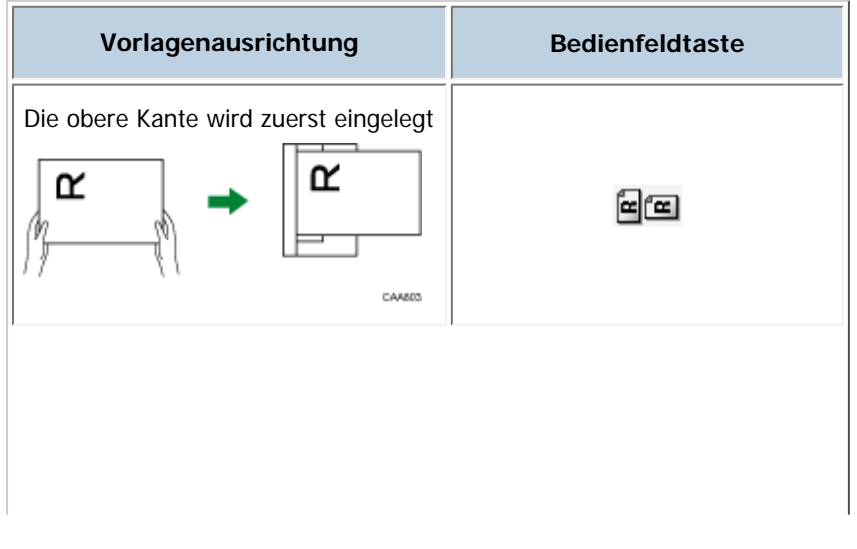

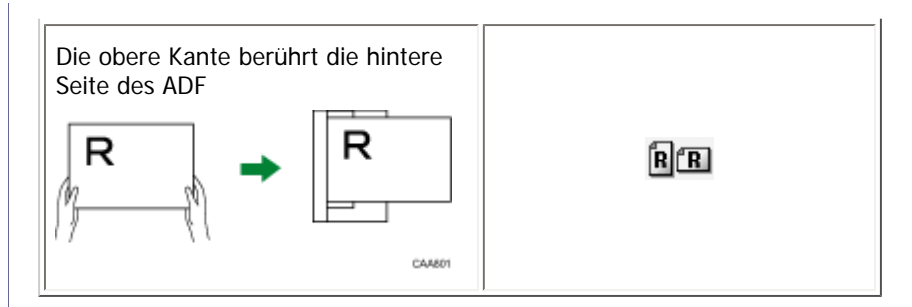

# **V** Hinweis

• Wenn Sie Vollfarbe, Graustufen oder [Automat. Farbwahl] als Vorlagenart auswählen und einseitiges TIFF/JPEG oder mehrseitiges TIFF als Dateityp gewählt ist, finden Sie die richtige Platzierung von Vorlagen in den untenstehenden Tabellen. Vorlagen, die in einer anderen Ausrichtung als der in der Tabelle empfohlenen eingelegt werden, erscheinen möglicherweise auf dem Monitor des Client-Computers mit einer falschen Oben/Unten-Ausrichtung.

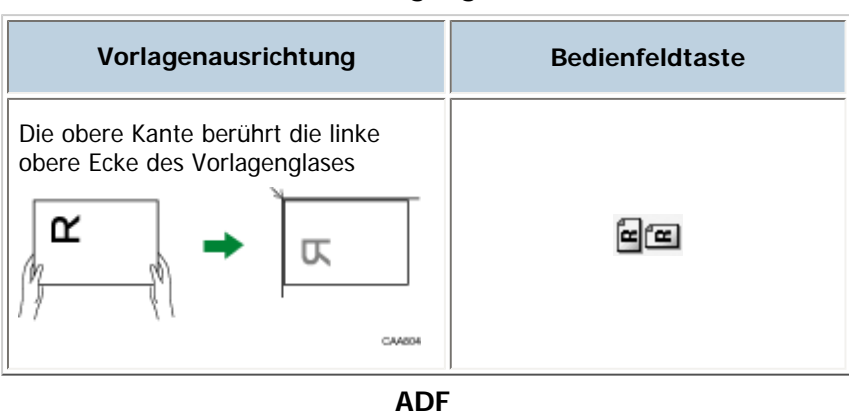

#### **Vorlagenglas**

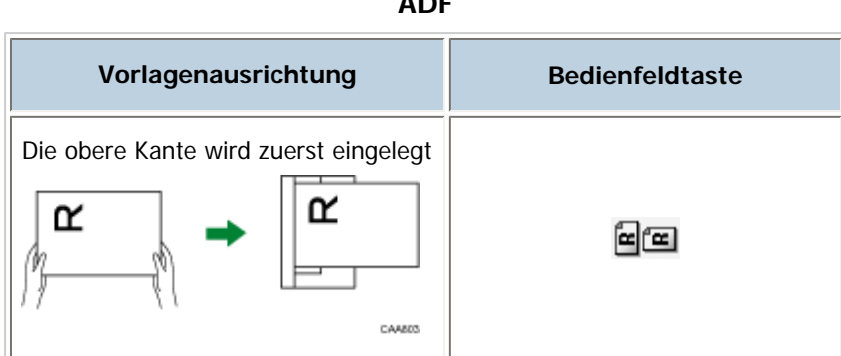

## [Anfang](#page-2570-0) | [Zurück](#page-1500-0) [Weiter](#page-1501-0)

<span id="page-2572-0"></span>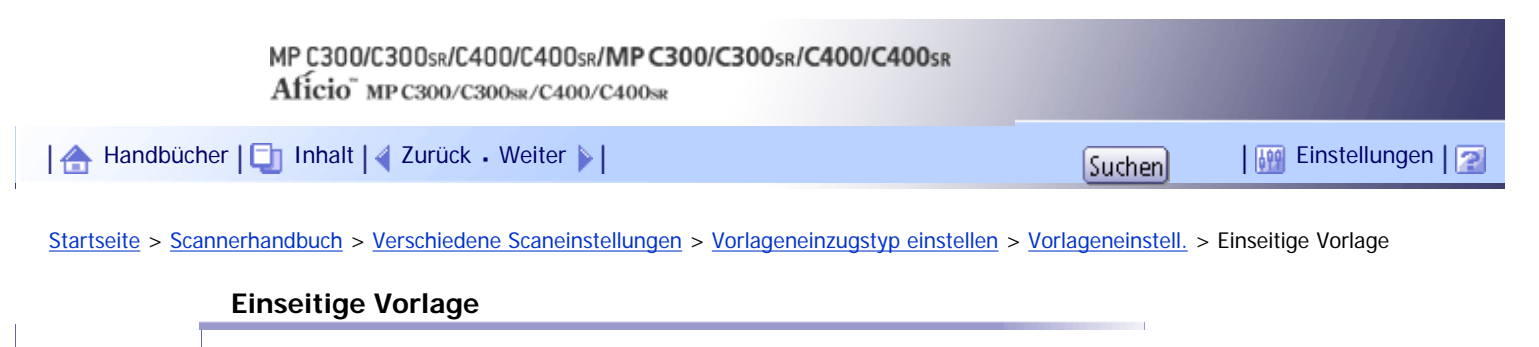

In diesem Abschnitt werden die Einstellungen für das ausschließliche Scannen von einseitigen Vorlagen beschrieben.

**Drücken Sie die Taste [Vorlageneinzugstyp].**

**Wählen Sie in [Vorlageneinstell.] die Option [1-seitige Vorlage].**

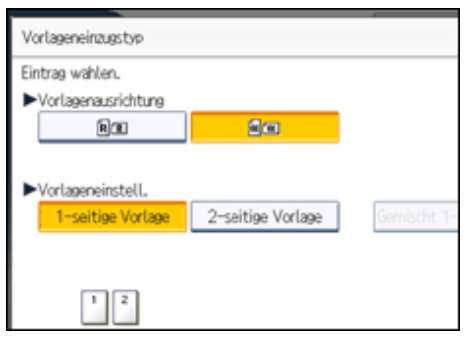

**Drücken Sie auf [OK].**

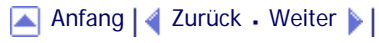

<span id="page-2573-0"></span>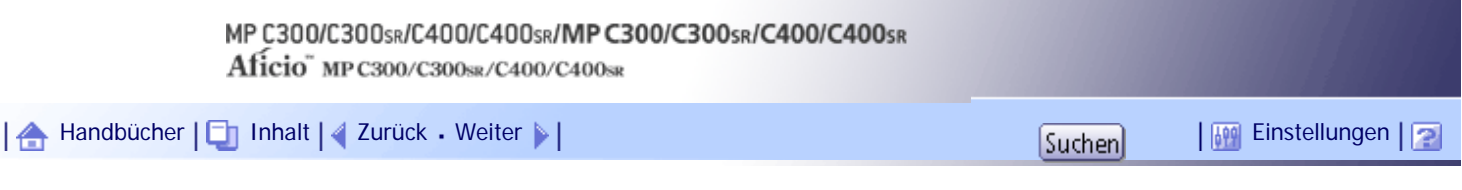

[Startseite](#page-0-0) > [Scannerhandbuch](javascript:back_to_index()) > [Verschiedene Scaneinstellungen](#page-99-0) > [Vorlageneinzugstyp einstellen](#page-1499-0) > [Vorlageneinstell.](#page-1501-0) > Zweiseitige Vorlagen

# **Zweiseitige Vorlagen**

In diesem Abschnitt werden die Einstellungen für das Scannen beider Seiten der Vorlage beschrieben.

**1** Drücken Sie die Taste [Vorlageneinzugstyp].

**Wählen Sie in [Vorlageneinstell.] die Option [2-seitige Vorlage].**

**Wählen Sie bei [Ausrichtung der Seitenöffnung] die Option [Oben-Oben] oder [Oben-Unten] entsprechend der Bindung der Vorlagen aus.**

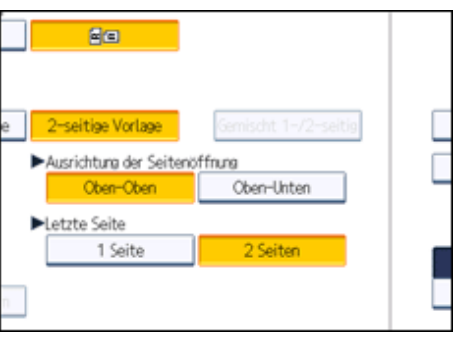

**Ausrichtung der Bindung und Ausrichtung der erforderlichen Seitenöffnung**

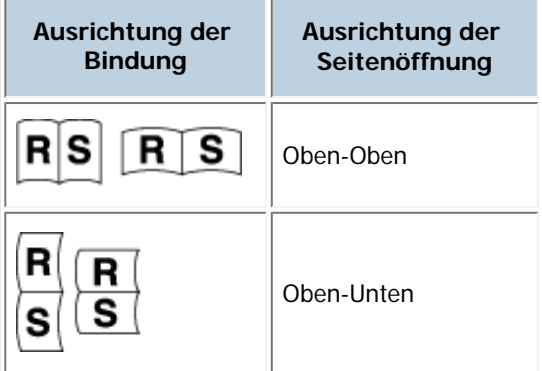

**Wenn die letzte Seite der letzten Vorlage leer ist, können Sie bei [Letzte Seite] entweder [1 Seite] oder [2 Seiten] auswählen.**

Um die letzte Seite zu überspringen, wählen Sie [1 Seite].

Um die letzte Seite als leere Seite zu scannen, wählen Sie [2 Seiten] aus.

**5** Drücken Sie auf [OK].

# **V** Hinweis

● Wenn Sie [Trennen] ausgewählt haben, gilt die hier vorgenommene Einstellung für die letzte Seite jedes Stapels der

aufgeteilten Vorlagen.

[Anfang](#page-2573-0) | [Zurück](#page-2572-0) [Weiter](#page-2575-0)

Zweiseitige Vorlagen

<span id="page-2575-0"></span>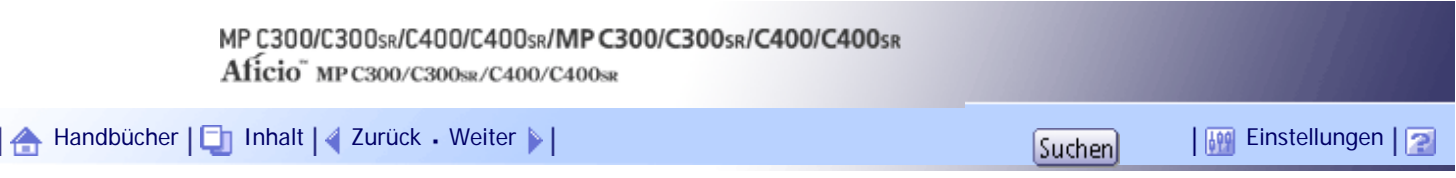

[Startseite](#page-0-0) > [Scannerhandbuch](javascript:back_to_index()) > [Verschiedene Scaneinstellungen](#page-99-0) > [Vorlageneinzugstyp einstellen](#page-1499-0) > [Vorlageneinstell.](#page-1501-0) > Mehrere Vorlagen aus Blättern mit einer oder zwei zu scannenden Seiten

## **Mehrere Vorlagen aus Blättern mit einer oder zwei zu scannenden Seiten**

Dieser Abschnitt erläutert die Einstellungen zum Umschalten zwischen [1-seitige Vorlage] und [2-seitige Vorlage], wenn mehrere Vorlagen gescannt werden, die 1- und 2-seitige Seiten enthalten. Wählen Sie [Gemischt 1-/2-seitig]. Wechseln Sie dann, bevor Sie weitere Vorlagen auflegen, zwischen [1 seitige Vorlage] und [2-seitige Vorlage], und starten Sie den Scanvorgang.

**1 Drücken Sie die Taste [Vorlageneinzugstyp].** 

**Wählen Sie [Stapel] oder [SADF].**

Wenn Sie mehrere Vorlagen mehrmals scannen, müssen Sie diese Einstellung angeben. Weitere Informationen finden Sie unter "Stapel, SADF".

**Wählen Sie unter [Vorlageneinstell.] die Option [Gemischt 1-/2-seitig].**

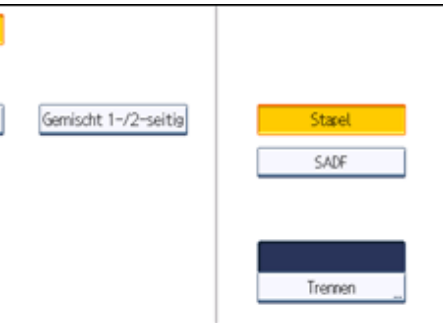

**Drücken Sie auf [OK].**

**J** Hinweis

- Sie können [Gemischt 1-/2-seitig] und [Trennen] gleichzeitig auswählen. Die zuletzt gewählte Funktion hat aber Priorität.
- Um nach dem Scannen einer Seite der letzten Seite eines Stapels von 2-seitigen Vorlagen die Scaneinstellungen für weitere Vorlagen in [1-seitige Vorlage] umzuschalten, drücken Sie [Einstellung ändern] und dann [1-seitige Vorlage].
- 1- und 2-seitige Vorlagen werden normalerweise in unterschiedliche Ablagen ausgeworfen. Wenn Sie aber [Gemischt 1-/2 seitig] ausgewählt haben, werden alle Vorlagen mit der Rückseite nach oben (umgekehrt) in dieselbe Ablage ausgeworfen. So können Sie die Scanreihenfolge überprüfen, unabhängig davon, ob es sich um 1- oder 2-seitige Vorlagen handelt.

## **F** Referenz

- $\cdot$  [Stapel, SADF](#page-1502-0)
- [Mehrere Seiten der Vorlagen als eine Datei scannen](#page-1506-0)

[Anfang](#page-2575-0) | [Zurück](#page-2573-0) [Weiter](#page-1502-0)

<span id="page-2576-0"></span>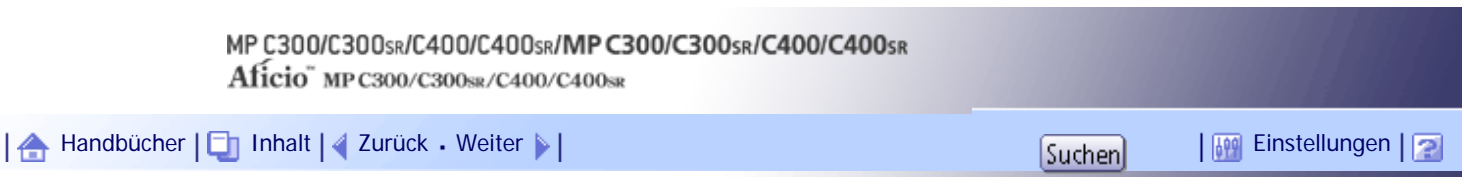

[Startseite](#page-0-0) > [Scannerhandbuch](javascript:back_to_index()) > [Verschiedene Scaneinstellungen](#page-99-0) > [Den Dateityp und Dateinamen festlegen](#page-1508-0) > [Den](#page-1512-0) [Dateinamen festlegen](#page-1512-0) > Die Anfangsziffer der Seriennummern eines Dateinnamens ändern

# **Die Anfangsziffer der Seriennummern eines Dateinnamens ändern**

Bei einer Einzelseitendatei wird eine Seriennummer nach dem Dateinamen zugeordnet. Die Anfangsziffer dieser Seriennummer kann wie folgt geändert werden:

#### **Drücken Sie [Dateiname / -typ senden].**

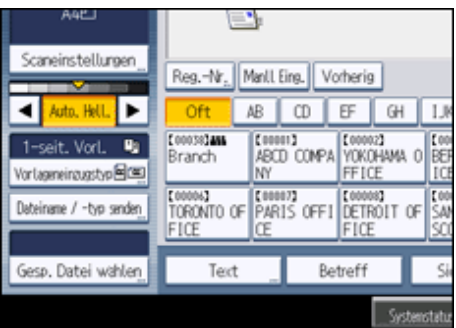

**Drücken Sie [Ändern] rechts vom Eingabefeld.**

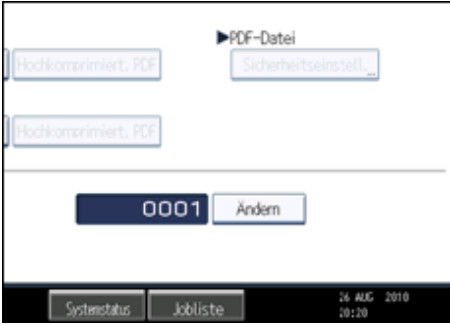

**Geben Sie die Anfangsziffer der Seriennummer mit der Zehnertastatur ein.**

**4** Drücken Sie die Taste [#].

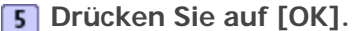

**V** Hinveis

- Sie können die Anfangsziffer nur ändern, wenn ein einseitiger Dateityp ausgewählt ist.
- Sie können die Anzahl der Stellen in der Seriennummer ändern. Ändern Sie diese Anzahl in den [Scannereinst.] unter [Anz. der Stellen für einzels.Dateien]. Sie können 4 oder 8 wählen.

[Anfang](#page-2576-0) | [Zurück](#page-1512-0) [Weiter](#page-1514-0)

<span id="page-2577-0"></span>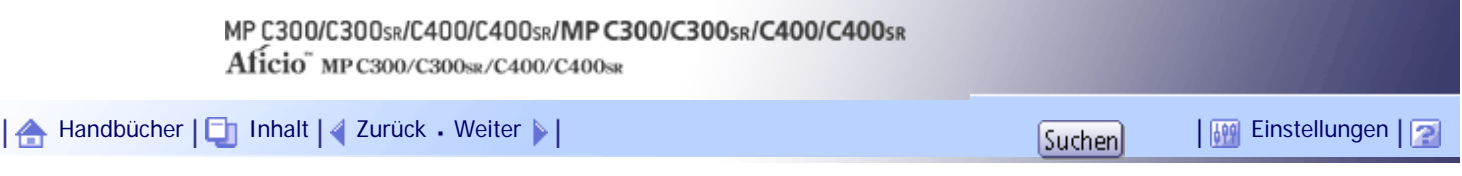

[Startseite](#page-0-0) > [Scannerhandbuch](javascript:back_to_index()) > [Verschiedene Scaneinstellungen](#page-99-0) > [Den Dateityp und Dateinamen festlegen](#page-1508-0) > [Sicherheitseinstellungen](#page-1514-0) [für PDF-Dateien](#page-1514-0) > Verschlüsselung von PDF-Dateien

#### **Verschlüsselung von PDF-Dateien**

Legen Sie ein Dokumentenpasswort für den Schutz und die Verschlüsselung einer PDF-Datei fest. Nur Anwender, die das Passwort kennen, können die PDF-Datei dann öffnen und entschlüsseln.

#### $\frac{1}{2}$  Wiehtig

● Eine Verschlüsselung ist nur für Scandateien möglich, die per E-Mail oder In-Ordner-Scannen verschickt werden, oder die auf

einem Wechselspeichergerät gespeichert werden.

● Verschlüsselte Dateien können ohne Dokumentenpasswort nicht geöffnet werden. Merken Sie sich daher unbedingt das

Passwort einer Datei.

## **Drücken Sie [Dateiname / -typ senden].**

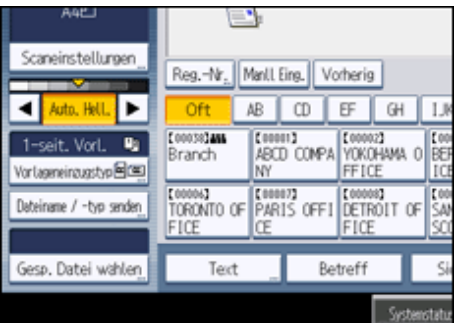

- **Prüfen Sie, ob [PDF] oder [Hochkomprimiert. PDF] ausgewählt ist.**
- **Drücken Sie [Sicherheitseinstell.].**

**Wählen Sie die Registerkarte [Verschlüss.].**

**Drücken Sie in [Dokumentenpasswort] die Option [Eingeben].**

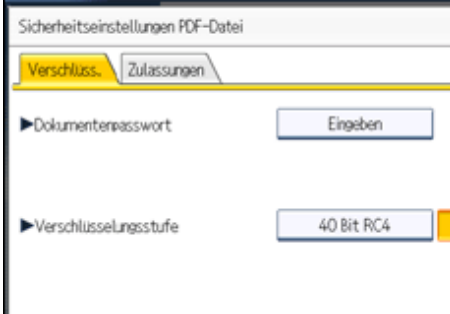

**G** Geben Sie ein Passwort ein und drücken Sie dann [OK].

Das hier eingegebene Passwort wird zum Öffnen der PDF-Datei benötigt.

**Geben Sie das Passwort zur Bestätigung erneut ein und drücken Sie dann [OK].**

**Wählen Sie bei [Verschlüsselungsstufe] die Optionen [40 Bit RC4], [128 Bit RC4] oder [128 Bit AES].** 

# **9** Drücken Sie zweimal [OK].

## **V** Hinweis

- Ein Dokumentenpasswort darf nicht mit dem Master-Passwort übereinstimmen.
- Dokumentpasswörter können aus bis zu 32 alphanumerischen Zeichen bestehen.
- PDF-Dateien, die mithilfe einer [128 Bit RC4]-Verschlüsselung erstellt wurden, können nicht mit Adobe Acrobat Reader 3.0 oder 4.0 angezeigt werden.
- PDF-Dateien, die mit der [128 Bit AES]-Verschlüsselung erstellt wurden, können nur mit Adobe Reader 7.0 oder einer höheren Version angezeigt werden.
- Wenn [Nur niedrige Auflösung] als Druckberechtigung ausgewählt ist, können Sie [40 Bit RC4] nicht als PDF-Verschlüsselungsstufe auswählen.

## [Anfang](#page-2577-0) | [Zurück](#page-1514-0) [Weiter](#page-2579-0)

<span id="page-2579-0"></span>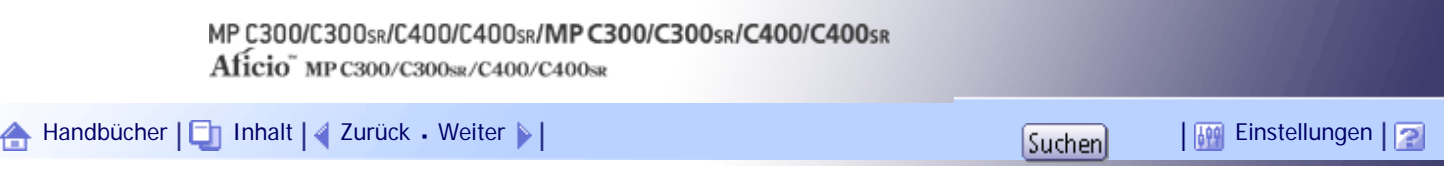

[Startseite](#page-0-0) > [Scannerhandbuch](javascript:back_to_index()) > [Verschiedene Scaneinstellungen](#page-99-0) > [Den Dateityp und Dateinamen festlegen](#page-1508-0) > [Sicherheitseinstellungen](#page-1514-0) [für PDF-Dateien](#page-1514-0) > Sicherheitsberechtigungen für PDF-Dateien ändern

## **Sicherheitsberechtigungen für PDF-Dateien ändern**

Legen Sie ein Master-Passwort fest, um unbefugtes Drucken, Ändern, Kopieren oder Extrahieren der Inhalte einer PDF-Datei einzuschränken. Nur Anwender, die das Master-Passwort kennen, können diese Einschränkungen zurücksetzen oder ändern.

#### **★ Wichtig**

• Eine Verschlüsselung ist nur für Scandateien möglich, die per E-Mail oder In-Ordner-Scannen verschickt werden, oder die auf

einem Wechselspeichergerät gespeichert werden.

● Ohne Master-Passwort können Sie die Zugriffsbeschränkungen einer Datei nicht zurücksetzen oder ändern. Notieren Sie sich

das Master-Passwort, und bewahren Sie es sicher auf.

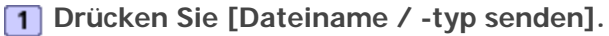

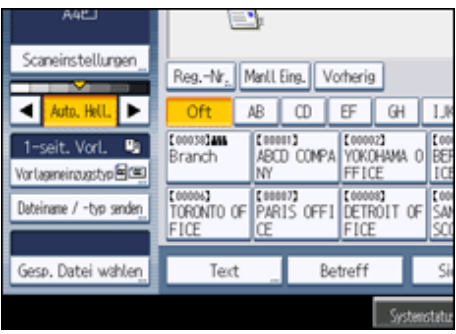

- **Prüfen Sie, ob [PDF] oder [Hochkomprimiert. PDF] ausgewählt ist.**
- **3** Drücken Sie [Sicherheitseinstell.].
- **Wählen Sie die Registerkarte [Zulassungen].**
- **Wählen Sie in [Master Passwort] die Option [Einstellen].**

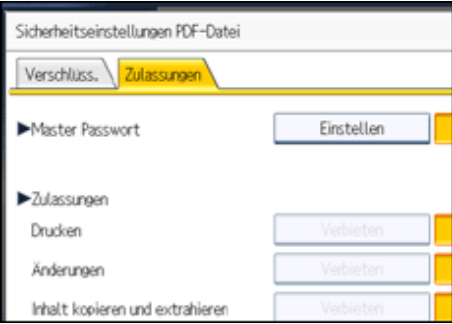

**Drücken Sie in [Passwort] die Option [Eingeben].**

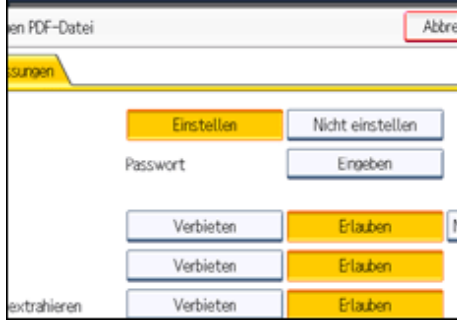

**Geben Sie ein Passwort ein und drücken Sie dann [OK].**

Das hier eingegebene Passwort wird zum Ändern der Sicherheitseinstellungen der PDF-Datei benötigt.

**Geben Sie das Passwort zur Bestätigung erneut ein und drücken Sie dann [OK].**

**Wählen Sie die Einstellung für die Sicherheitsberechtigung aus.**

Sie können die folgenden Sicherheitseinstellungen spezifizieren:

- Druckberechtigung: [Verbieten], [Erlauben] oder [Nur niedrige Auflösung]
- Berechtigung für die Bearbeitung: [Verbieten] oder [Erlauben]
- Berechtigung zum Kopieren oder Extrahieren der Inhalte: [Verbieten] oder [Erlauben]

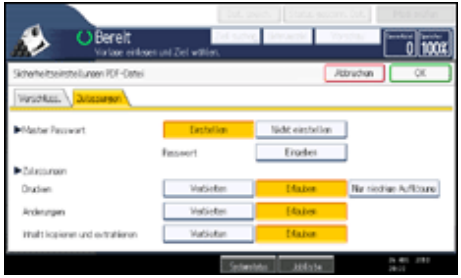

**10** Drücken Sie zweimal [OK].

## **V** Hinveis

- Ein Master-Passwort darf nicht mit dem Dokumentenpasswort übereinstimmen.
- Master-Passwörter können bis zu 32 alphanumerische Zeichen enthalten.
- Wenn [40 Bit RC4] als PDF-Verschlüsselungsstufe ausgewählt ist, können Sie [Nur niedrige Auflösung] nicht als Druckberechtigung auswählen.

[Anfang](#page-2579-0) | [Zurück](#page-2577-0) [Weiter](#page-1515-0)

<span id="page-2581-0"></span>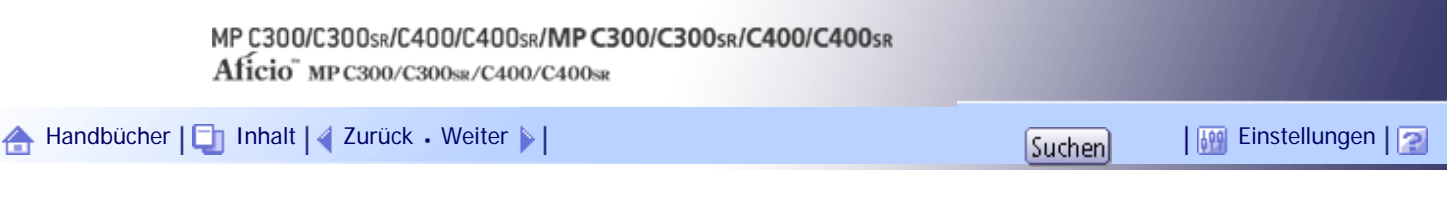

[Startseite](#page-0-0) > [Scannerhandbuch](javascript:back_to_index()) > [Anhang](#page-101-0) > [Werte der eingestellten Elemente für Senden/Speichern/](#page-1540-0) [Liefern](#page-1540-0) > [Funktion Senden](#page-1541-0) > Ordnerübertragung

# **Ordnerübertragung**

Die folgende Tabelle enthält die maximalen Werte für die Einstellungen bei der Funktion In-Ordner-Scannen.

# **Werte eingestellter Elemente für In-Ordner-Scannen**

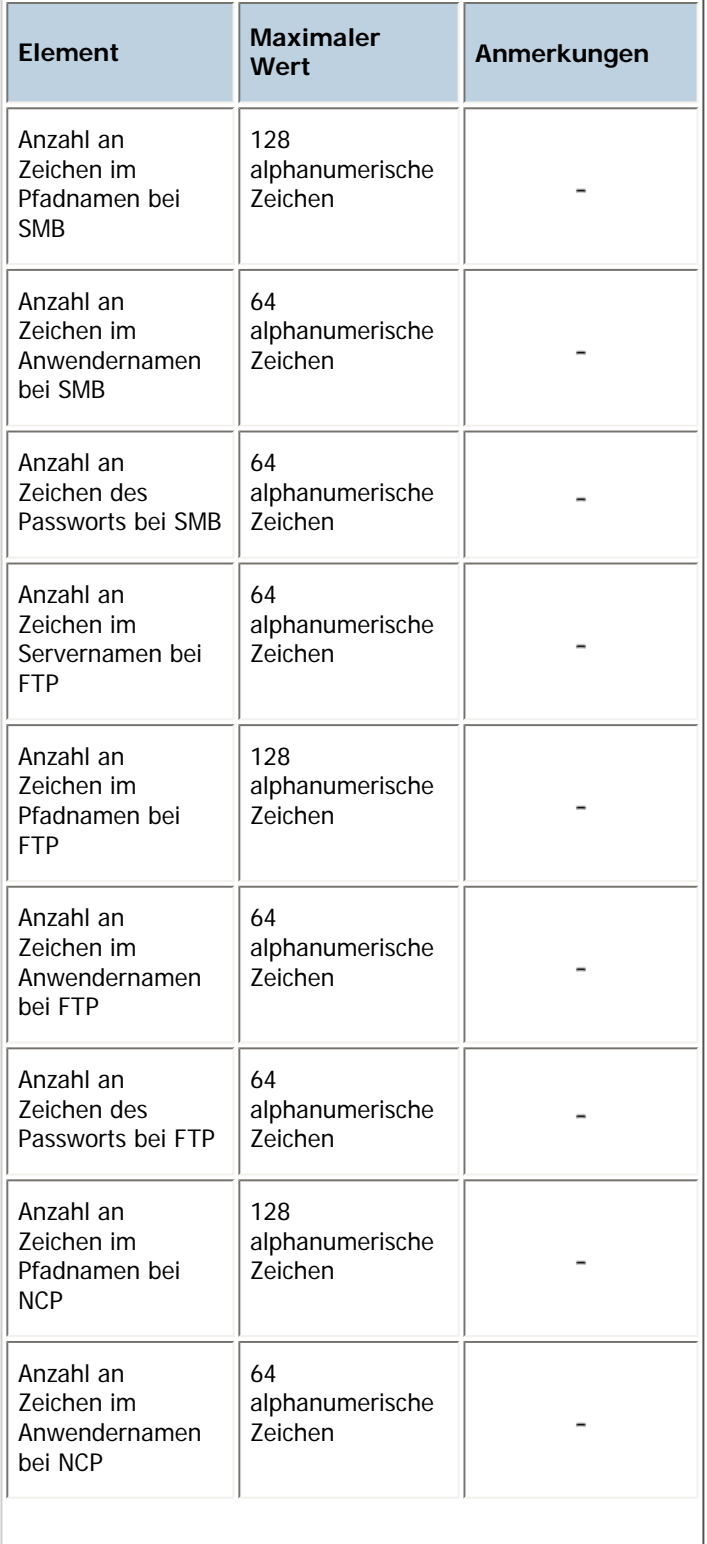

# Ordnerübertragung

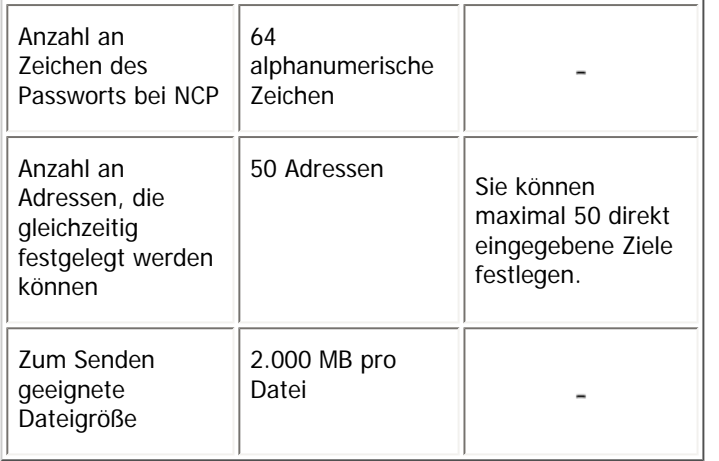

# [Anfang](#page-2581-0) | 2urück [Weiter](#page-2583-0)

<span id="page-2583-0"></span>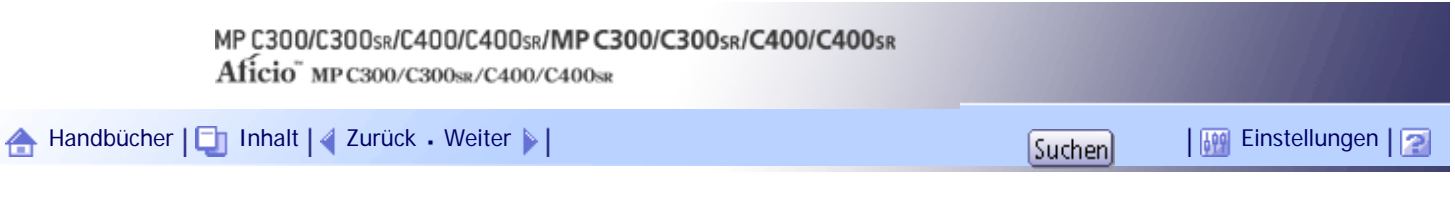

[Startseite](#page-0-0) > [Scannerhandbuch](javascript:back_to_index()) > [Anhang](#page-101-0) > [Werte der eingestellten Elemente für Senden/Speichern/](#page-1540-0) [Liefern](#page-1540-0) > [Funktion Senden](#page-1541-0) > Gleichzeitige Übertragung

# **Gleichzeitige Übertragung**

Die folgende Tabelle enthält die maximalen Werte der Einstellungen für die gleichzeitige Verwendung der Funktionen E-Mail und In-Ordner-Scannen.

# **Werte der eingestellten Elemente für die gleichzeitige Übertragung**

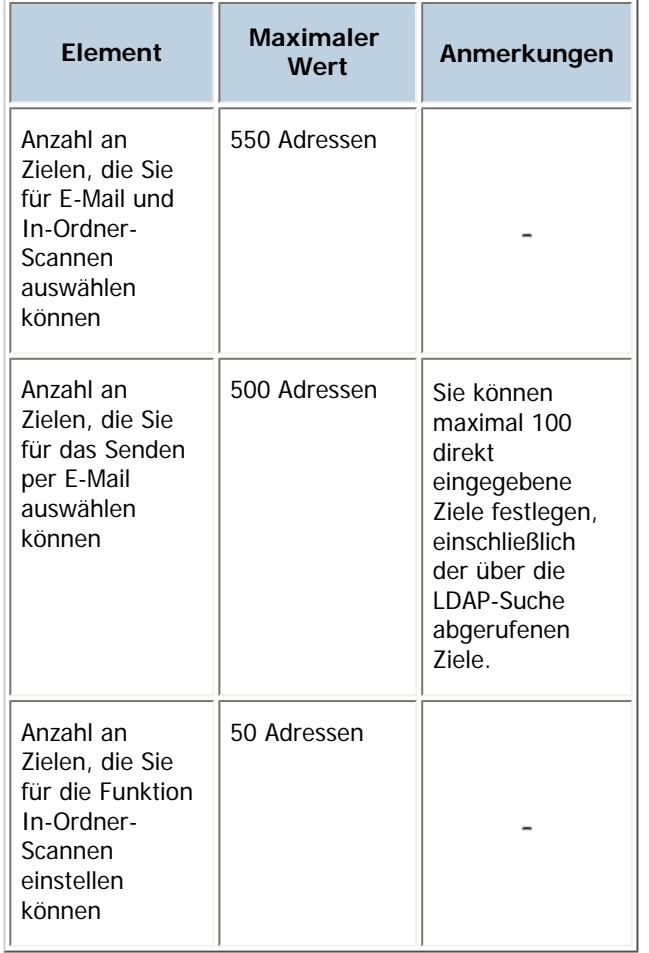

[Anfang](#page-2583-0) | [Zurück](#page-2581-0) [Weiter](#page-2584-0)

<span id="page-2584-0"></span>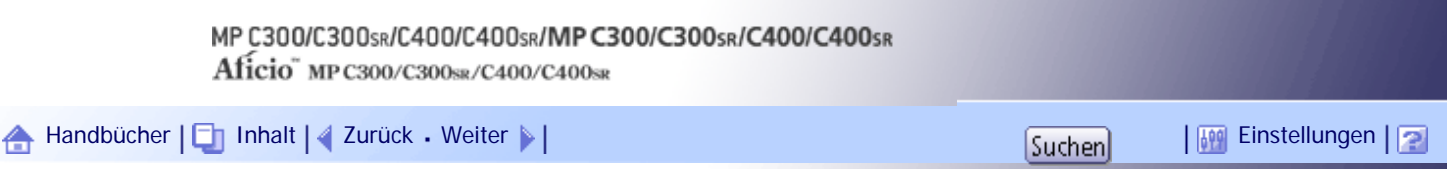

[Startseite](#page-0-0) > [Scannerhandbuch](javascript:back_to_index()) > [Anhang](#page-101-0) > [Werte der eingestellten Elemente für Senden/Speichern/Liefern](#page-1540-0) > [Funktion](#page-1541-0) [Senden](#page-1541-0) > WSD-Scanner-Übertragung

# **WSD-Scanner-Übertragung**

In der folgenden Tabelle stehen die maximalen Werte, die für die Einstellungen der Funktion WSD-Scanner zur Verfügung stehen.

# **Werte der verschiedenen eingestellten Elemente für die WSD-Scanner-Übertragung**

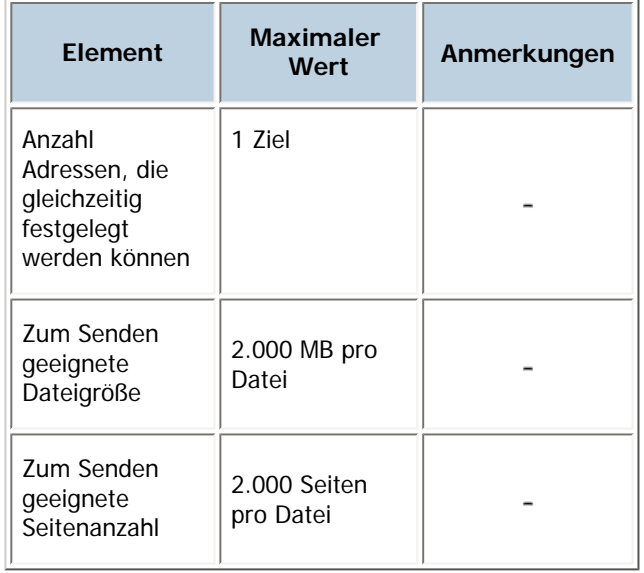

[Anfang](#page-2584-0) | [Zurück](#page-2583-0) [Weiter](#page-1542-0)

<span id="page-2585-0"></span>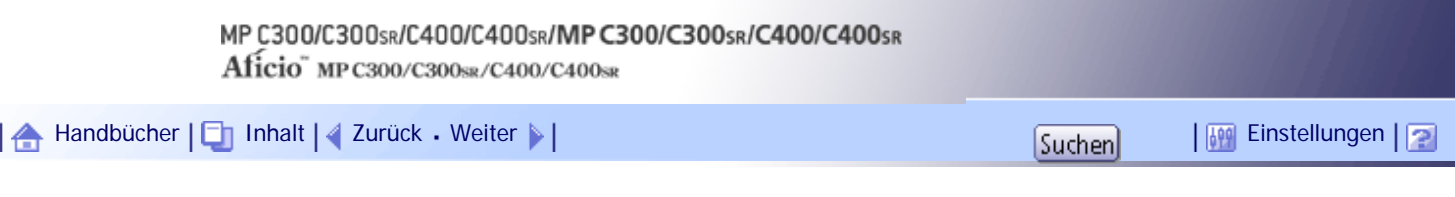

[Startseite](#page-0-0) > [Handbuch Netzwerk- und Systemeinstellungen](javascript:back_to_index()) > [Anschließen des Geräts](#page-109-0) > [Anschließen an die Schnittstellen](#page-1618-0) > [Anschließen](#page-1626-0)  [an die Wireless-LAN-Schnittstelle](#page-1626-0) > Einrichtung

#### **Einrichtung**

Dieser Abschnitt erläutert, wie eine Wireless-LAN-Schnittstelle eingerichtet wird.

So konfigurieren Sie die Wireless LAN-Einstellungen: Öffnen Sie [Systemeinstellungen], [Schnittstell.- Einst.], wählen Sie [Wireless LAN] aus, und gehen Sie dann wie folgt vor.

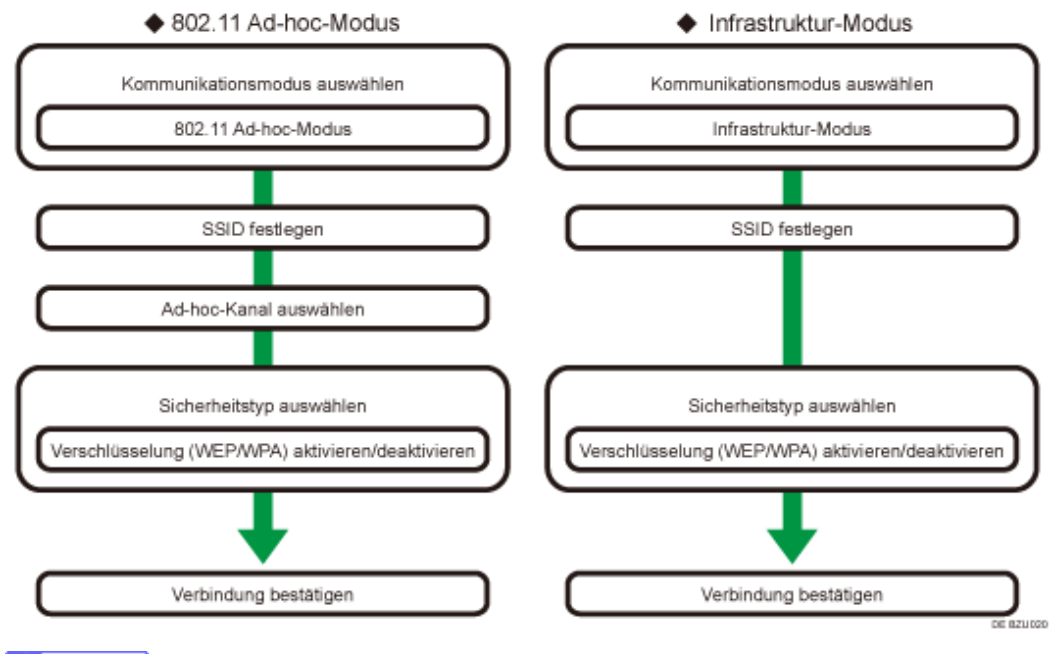

#### **J** Hinveis

- Wählen Sie den [802.11 Ad hoc-Modus], wenn Windows XP als Wireless-LAN-Client mit Windows-XP-Standardtreiber oder Utilities angeschlossen wird oder wenn der Infrastrukturmodus nicht verwendet wird.
- Wenn im Kommunikationsmodus die Option [802.11 Ad hoc-Modus] ausgewählt ist, wählen Sie den Kanal für den [Ad hoc-Kanal]. Wählen Sie einen Kanal, der dem Typ des verwendeten Wireless-LAN entspricht. Weitere Informationen zum Festlegen des Ad-hoc-Kanals finden Sie unter "Schnittstelleneinstellungen".
- Als Sicherheitsverfahren kann entweder "WEP" oder "WPA" festgelegt werden.
- Wählen Sie "WPA", wenn der [Kommunikationsmodus] auf [Infrastruktur-Modus] eingestellt ist.
- Wenn Sie die Option [WPA] für das Sicherheitsverfahren festlegen, wählen Sie eine der folgenden Optionen: [WPA-PSK], [WPA], [WPA2-PSK] oder [WPA2]. Wenn Sie [WPA-PSK] oder [WPA2-PSK] auswählen, geben Sie Ihren PSK ein. Wenn Sie [WPA] oder [WPA2] wählen, sind Einstellungen für die Authentifizierung und die Zertifikatinstallation notwendig. Einzelheiten zu den Einstellungsverfahren finden Sie unter "Konfigurieren von IEEE 802.1X".
- Nähere Einzelheiten zur Festlegung der Wireless-LAN-Einstellungen über das Gerätebedienfeld finden Sie unter "Schnittstelleneinstellungen".

#### **F** Referenz

• [Schnittstell.-Einst.](#page-1582-0) 第

• [IEEE 802.1X konfigurieren](#page-1948-0)

[Anfang](#page-2585-0) | 2urück [Weiter](#page-2587-0) |

<span id="page-2587-0"></span>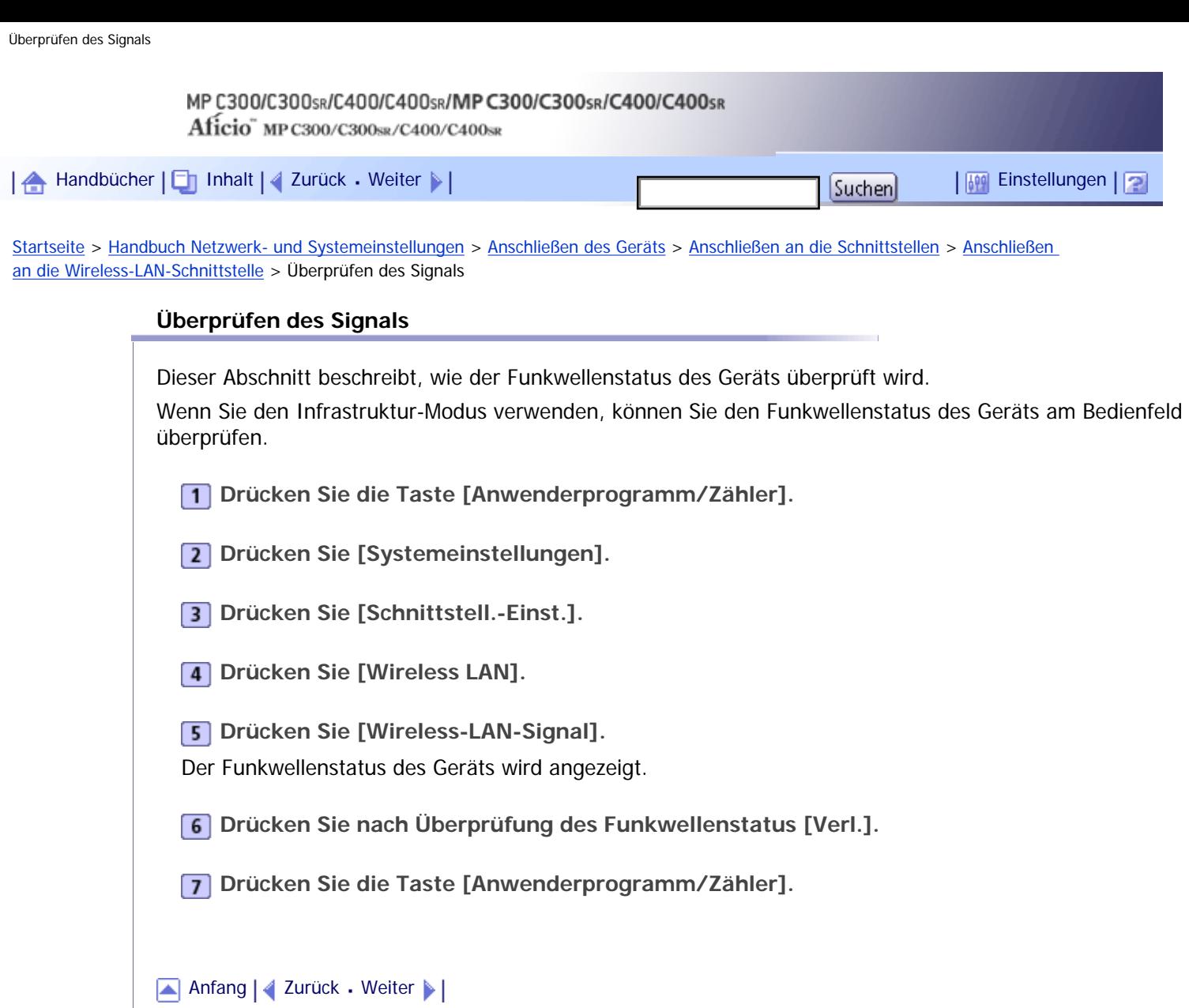

Copyright © 2010

4

<span id="page-2588-0"></span>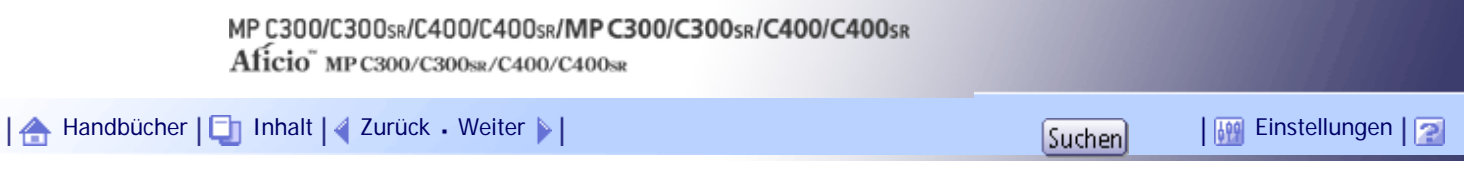

[Startseite](#page-0-0) > [Handbuch Netzwerk- und Systemeinstellungen](javascript:back_to_index()) > [Überwachen und Konfigurieren des Geräts](#page-112-0) > [Verwenden von Web](#page-1694-0) [Image Monitor](#page-1694-0) > [Wenn die Anwenderauthentifizierung aktiviert ist](#page-1699-0) > Login (mit Web Image Monitor)

#### **Login (mit Web Image Monitor)**

Folgen Sie dem nachstehenden Ablauf, um sich anzumelden, wenn die Anwenderauthentifizierung aktiviert ist.

**1** Klicken Sie auf [Login].

**Geben Sie den Login-Anwendernamen und das Passwort ein und klicken Sie dann auf [Login].**

Nähere Informationen zum Login-Anwendernamen und -Passwort erhalten Sie von Ihrem Netzwerkadministrator.

Der Web-Browser kann so konfiguriert werden, dass die Felder des Anmeldedialogs automatisch durch das Beibehalten von Anwendernamen und -passwörtern ausgefüllt werden. Durch diese Funktion reduziert sich die Sicherheit. Um zu verhindern, dass der Browser Anwendernamen und Passwörter beibehält, muss die Funktion zum automatischen Vervollständigen im Browser deaktiviert werden.

**J** Hinneis

● Bei einer Anwendercodeauthentifizierung geben Sie einen Anwendercode unter [Login-Anwendername] ein und klicken Sie

dann auf [Login].

• Die Vorgehensweise kann sich je nach verwendetem Web-Browser unterscheiden.

[Anfang](#page-2588-0) | [Zurück](#page-1699-0) [Weiter](#page-2589-0)

J,

<span id="page-2589-0"></span>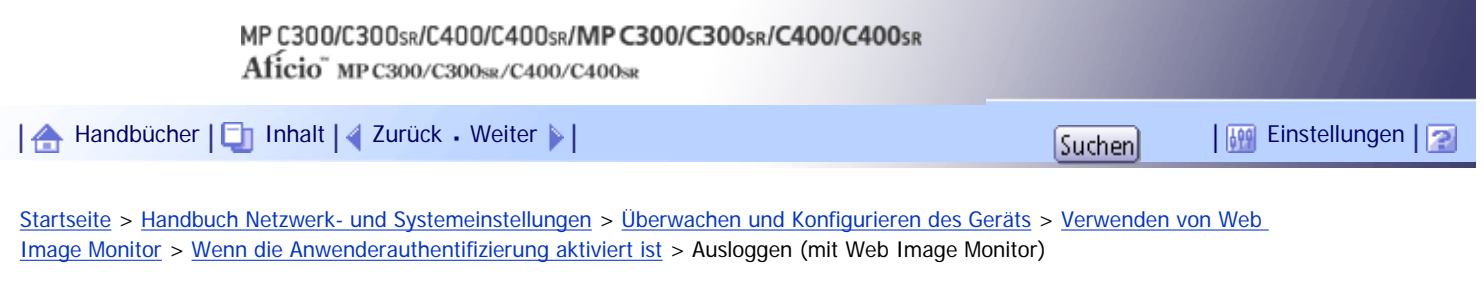

# **Ausloggen (mit Web Image Monitor)**

Klicken Sie auf [Abmelden], um sich abzumelden.

 $\downarrow$  Hinneis

• Wenn Sie sich anmelden und Einstellungen vorgenommen haben, klicken Sie immer auf [Abmelden].

[Anfang](#page-2589-0) | 2 [Zurück](#page-2588-0) [Weiter](#page-1700-0)

<span id="page-2590-0"></span>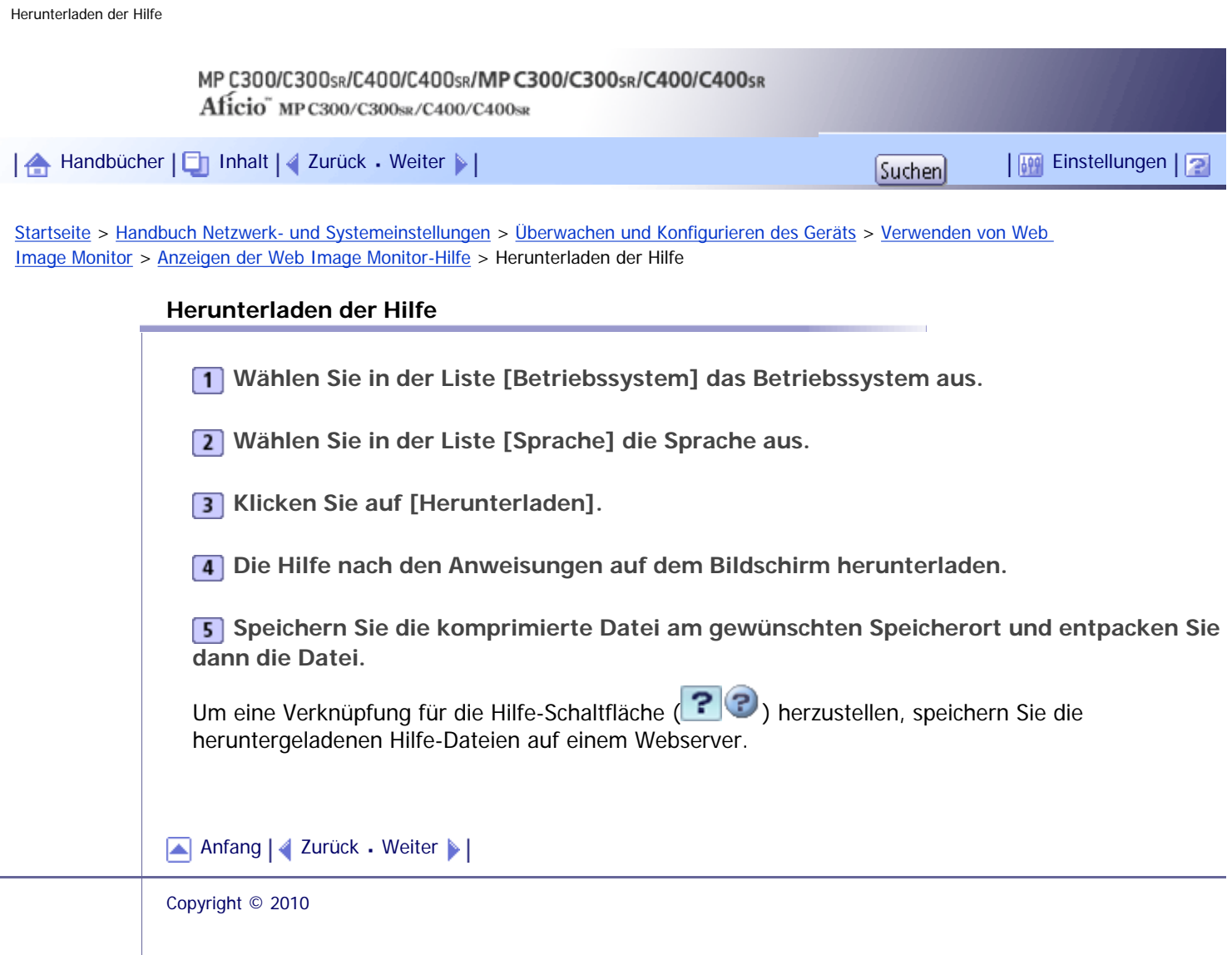

J.

<span id="page-2591-0"></span>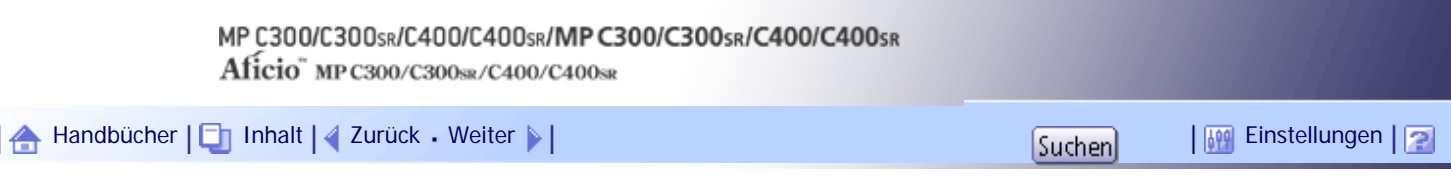

[Startseite](#page-0-0) > [Handbuch Netzwerk- und Systemeinstellungen](javascript:back_to_index()) > [Überwachen und Konfigurieren des Geräts](#page-112-0) > [Verwenden von Web](#page-1694-0) [Image Monitor](#page-1694-0) > [Anzeigen der Web Image Monitor-Hilfe](#page-1711-0) > Verknüpfen der URL der heruntergeladenen Hilfedatei

### **Verknüpfen der URL der heruntergeladenen Hilfedatei**

Sie können die URL der Hilfedateien auf einem Computer oder Webserver mit der Hilfe-Schaltfläche verknüpfen (?).

**Melden Sie sich im Web Image Monitor im Administratormodus an.**

**Klicken Sie im Menü-Bereich auf [Konfiguration].**

**Klicken Sie unter "Webseite" auf [Webseite].**

**Geben Sie im Feld [Hilfe-URL-Ziel einstellen] die URL der Hilfedatei ein.**

Wenn Sie die Hilfedatei unter "\\Server\_A\HELP\EN" gespeichert haben, geben Sie "Datei://Server\_A/ HELP/" ein. Wenn Sie die Datei zum Beispiel auf einem Webserver gespeichert haben und die URL der Indexdatei "http://a.b.c.d/HELP/EN/index.html" lautet, geben Sie "http://a.b.c.d/HELP/" ein.

**5** Klicken Sie auf [OK].

**"Wird aktualisiert..." wird angezeigt. Warten Sie etwa ein oder zwei Minuten und klicken Sie dann auf [OK].**

## **J** Himreis

● Wenn Sie die Hilfedatei auf Ihrer Festplatte gespeichert haben, müssen Sie direkt darauf zugreifen, Sie können keine

Verknüpfung zur Hilfe-Schaltfläche (?) erstellen.

[Anfang](#page-2591-0) | [Zurück](#page-2590-0) [Weiter](#page-1712-0)
J.

<span id="page-2592-0"></span>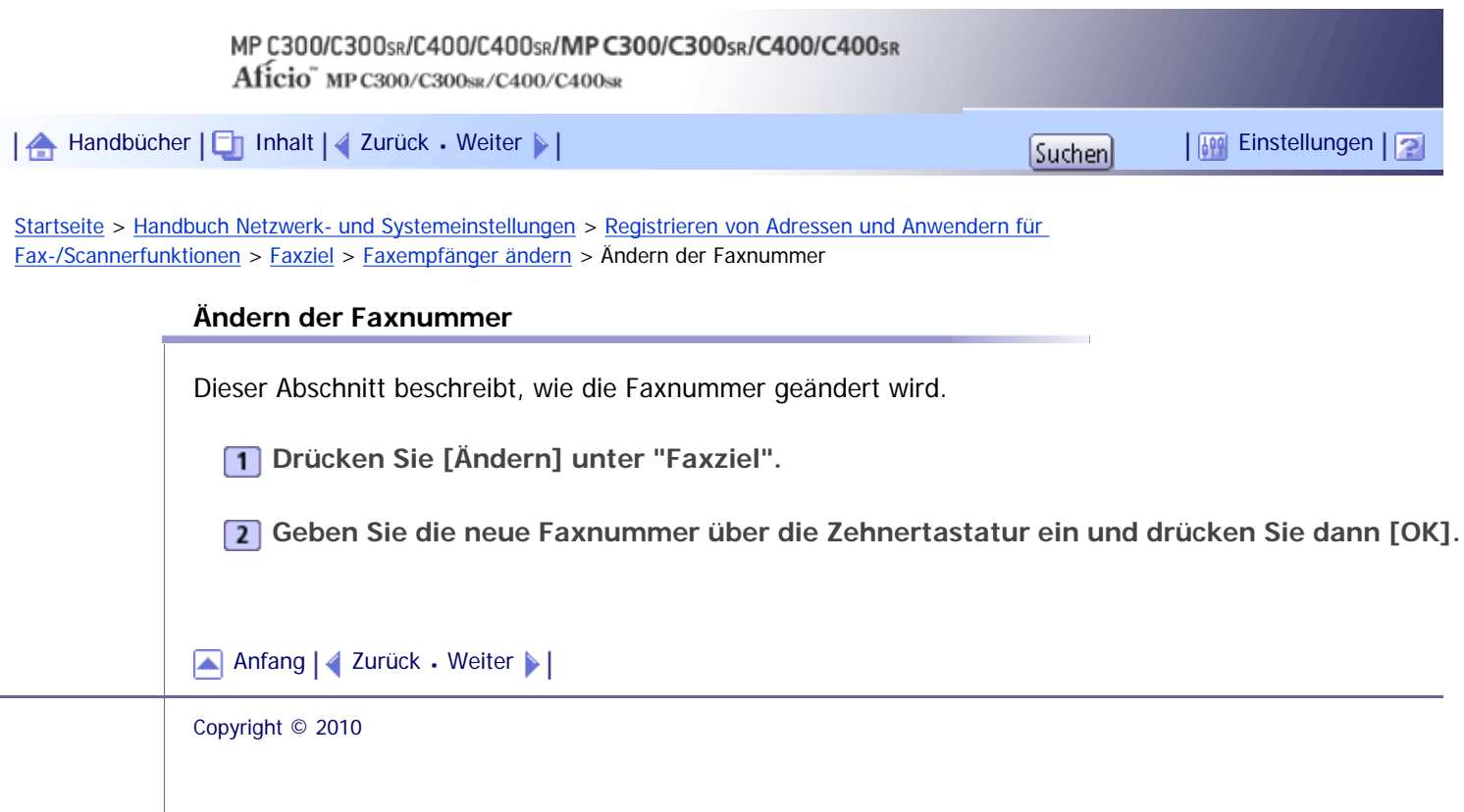

 $\overline{\phantom{a}}$ 

<span id="page-2593-0"></span>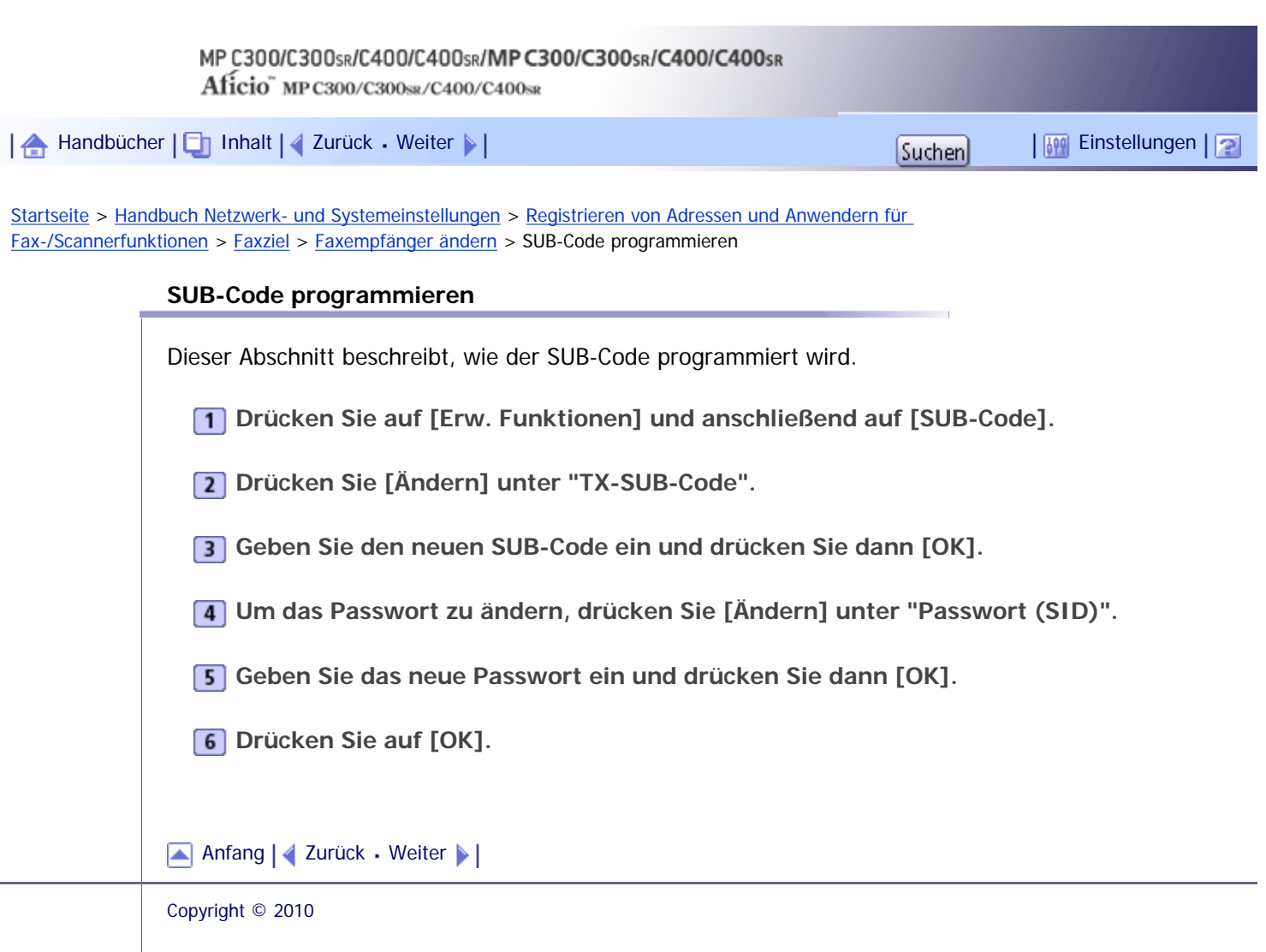

J.

<span id="page-2594-0"></span>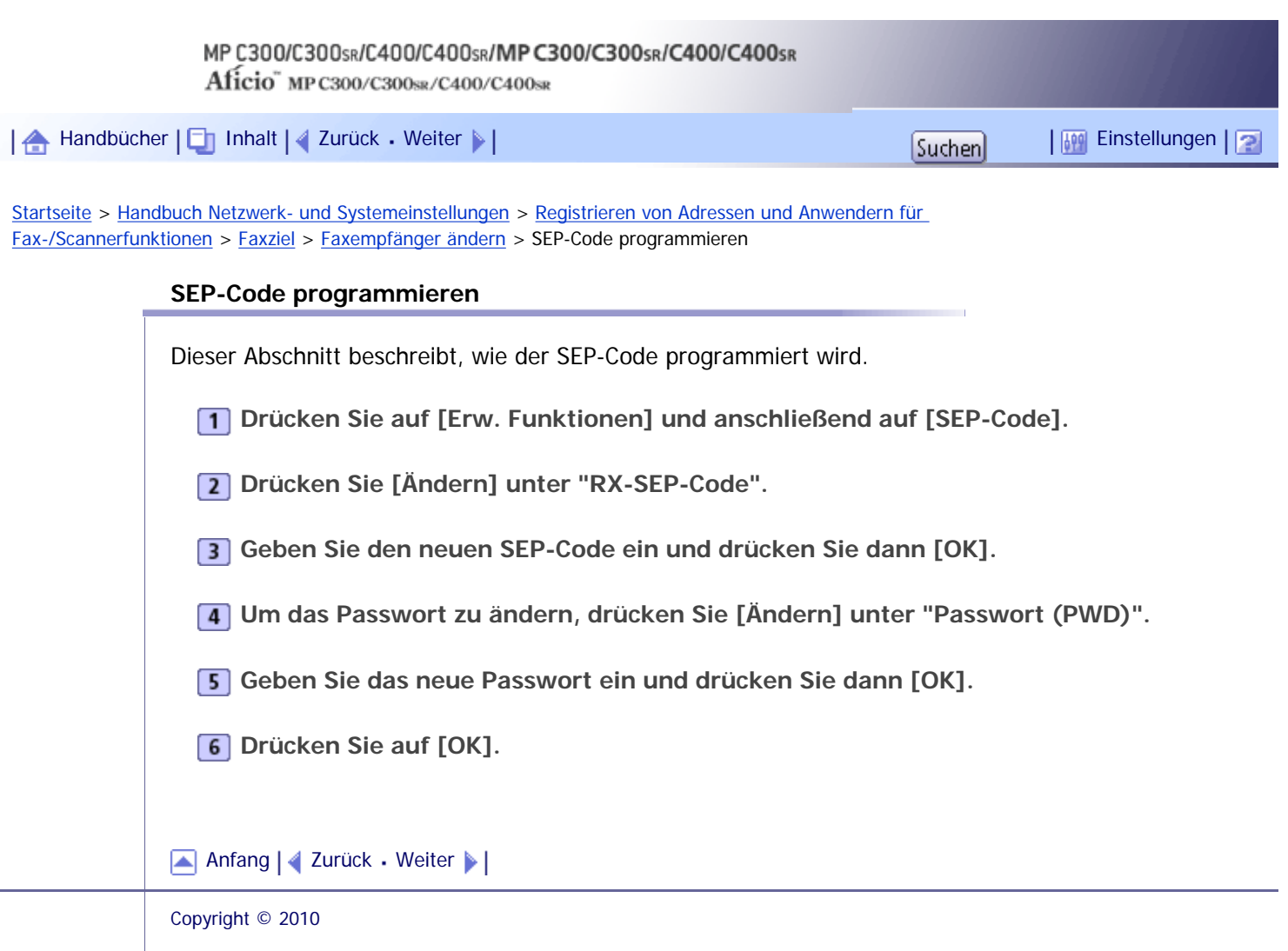

<span id="page-2595-0"></span>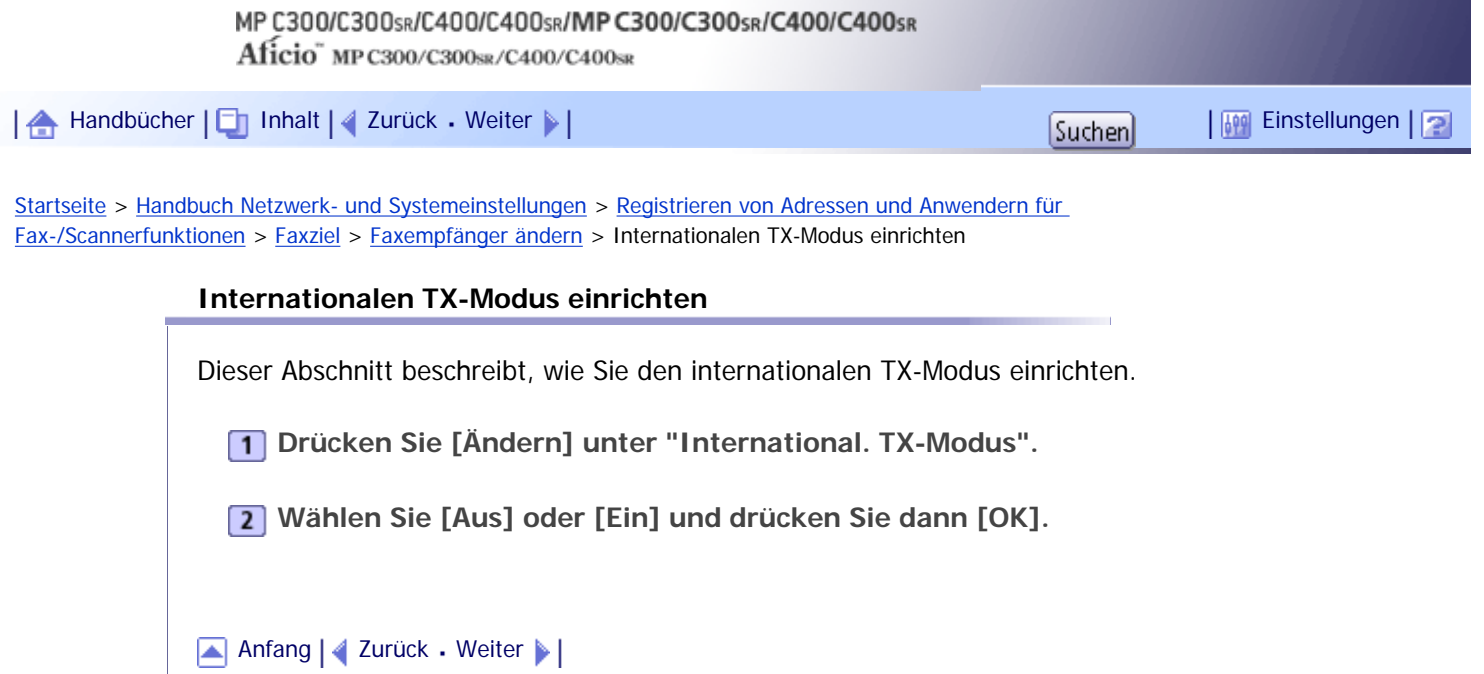

 $\overline{\phantom{a}}$ 

<span id="page-2596-0"></span>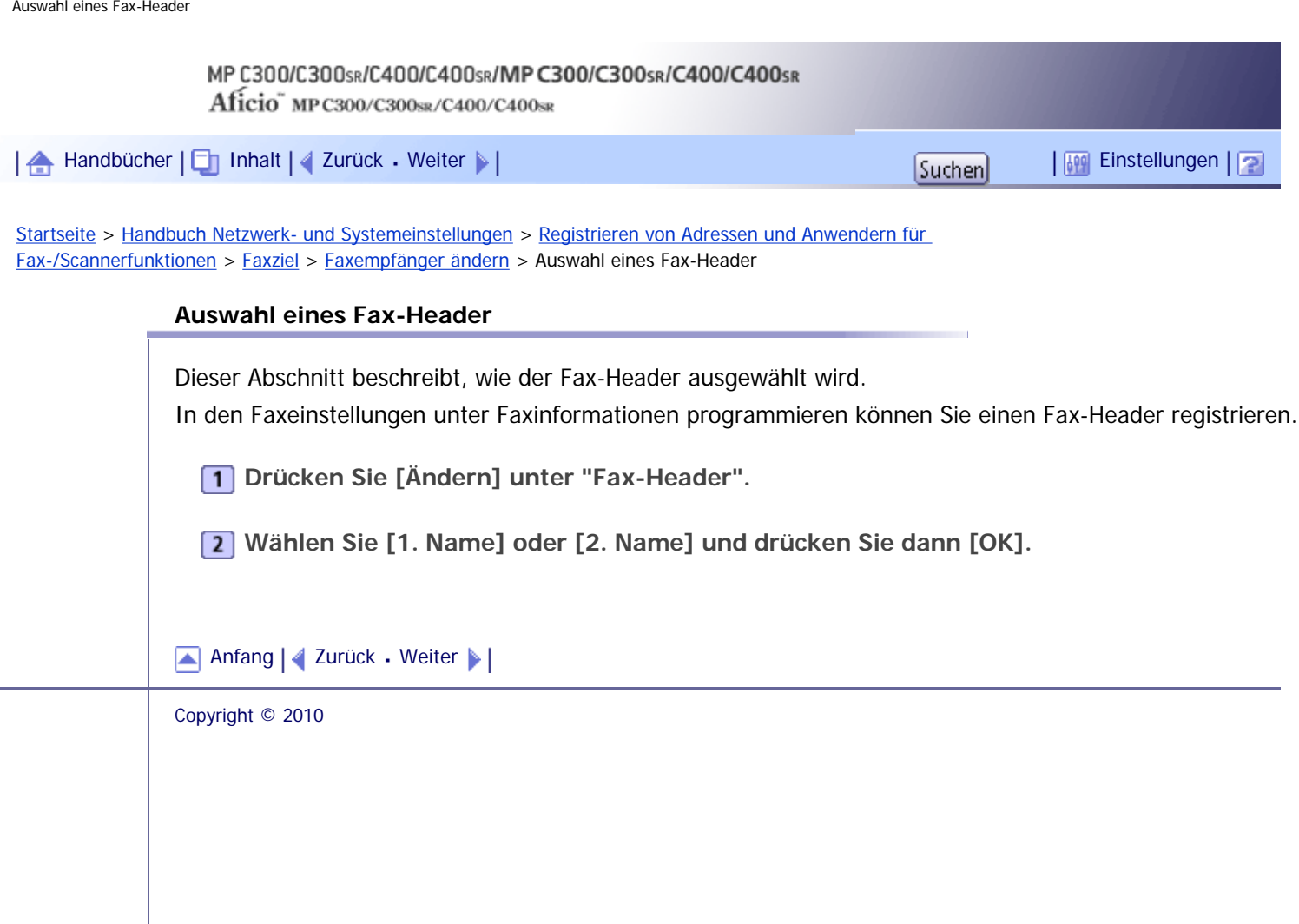

<span id="page-2597-0"></span>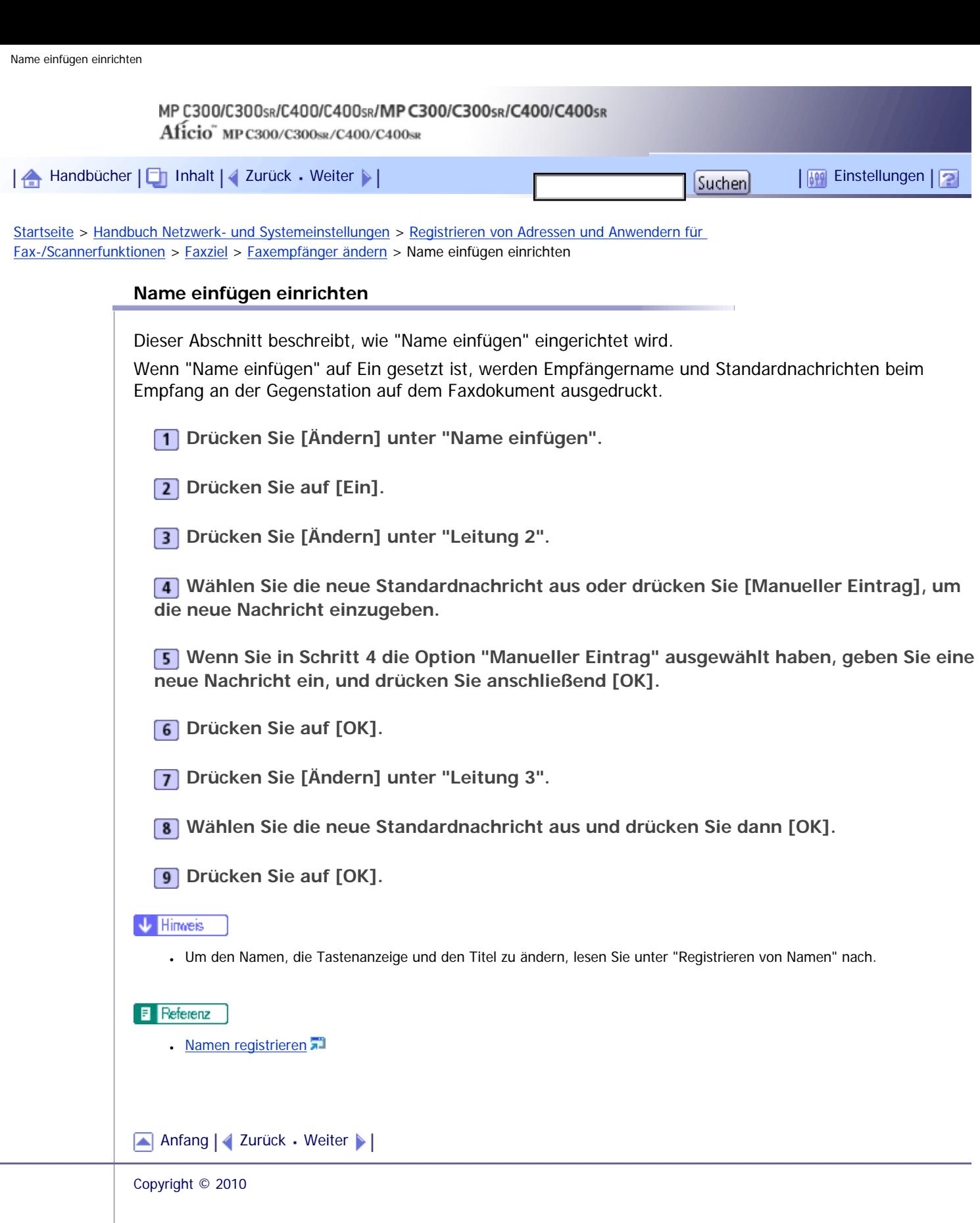

 $\mathcal{L}$ 

J,

<span id="page-2598-0"></span>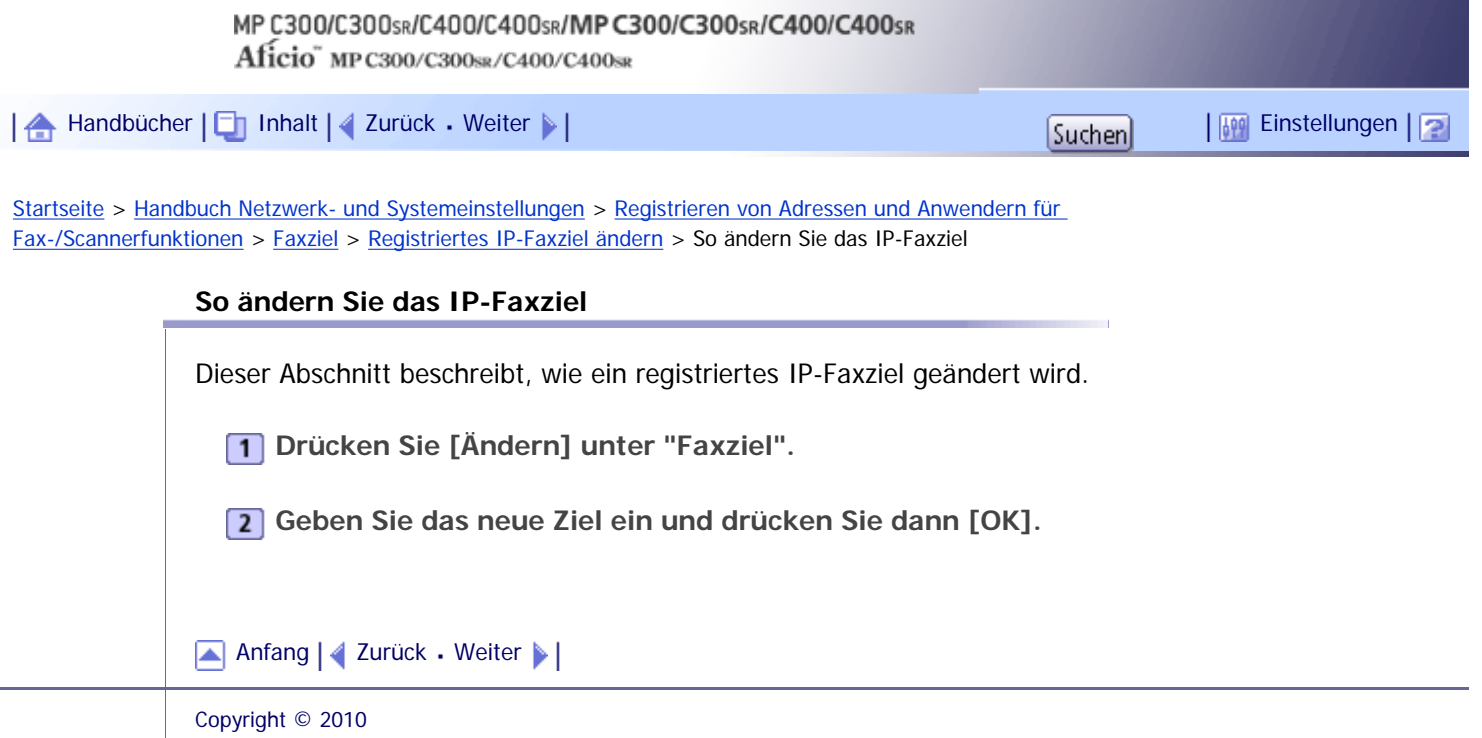

<span id="page-2599-0"></span>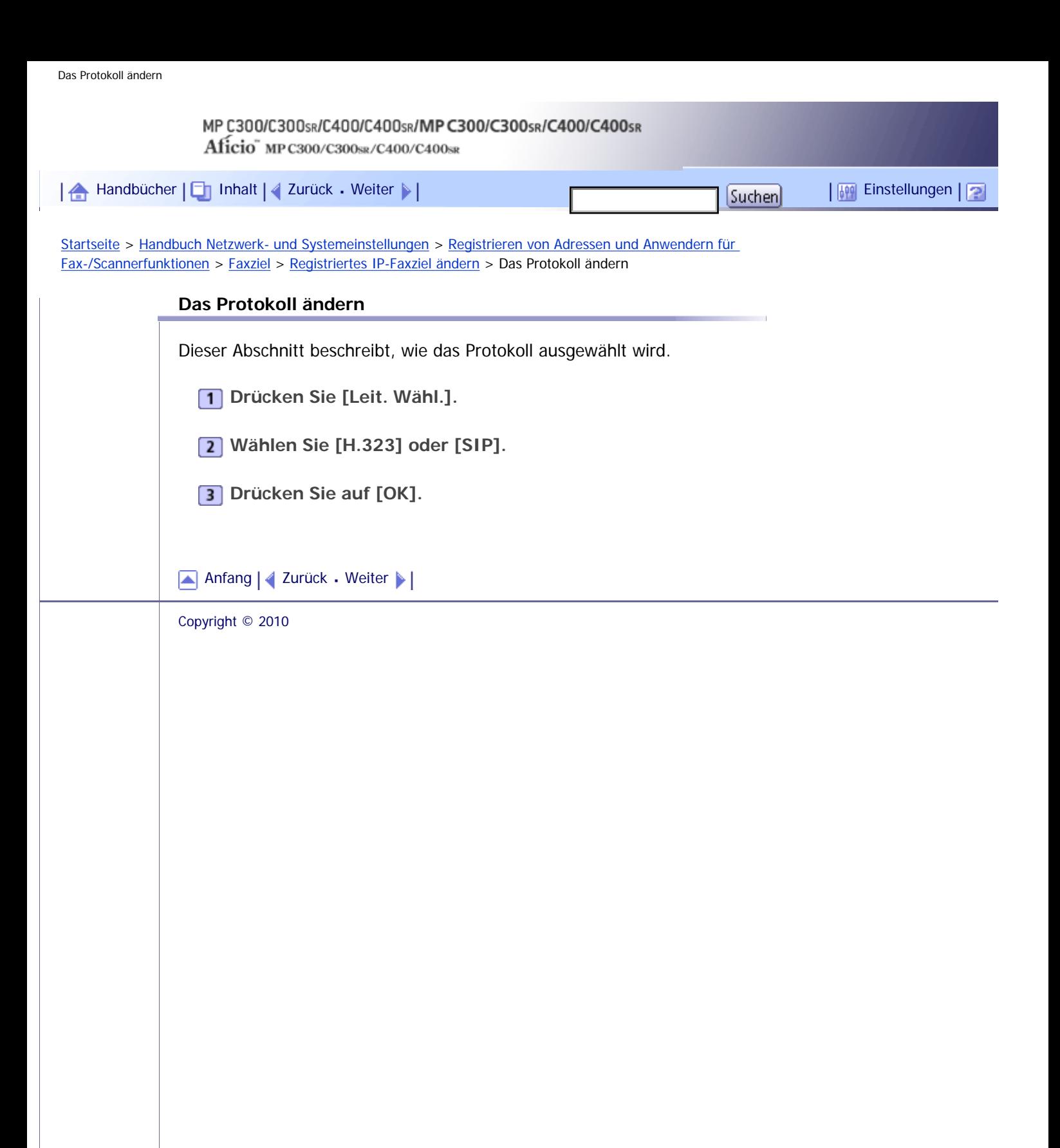

<span id="page-2600-0"></span>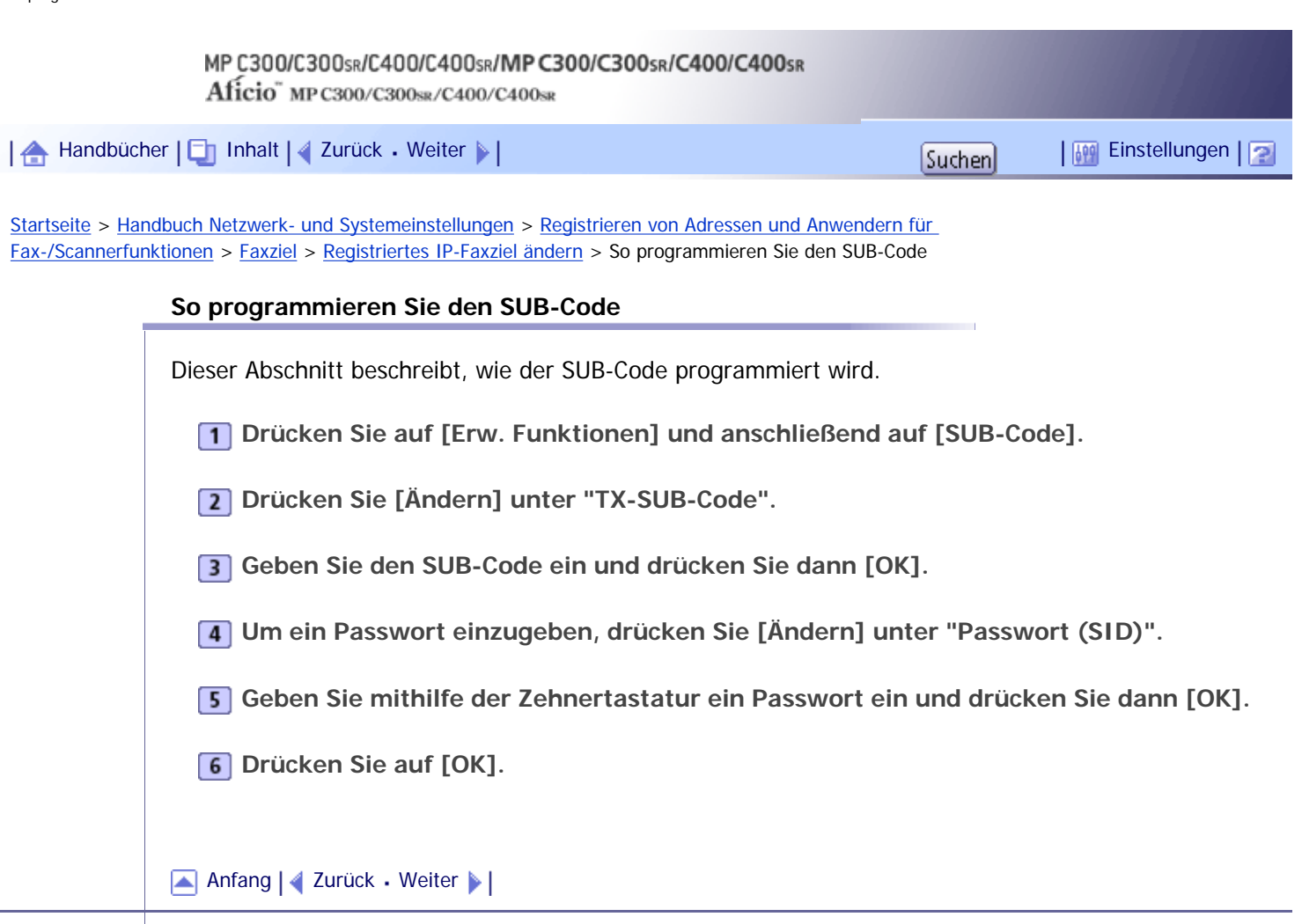

J.

<span id="page-2601-0"></span>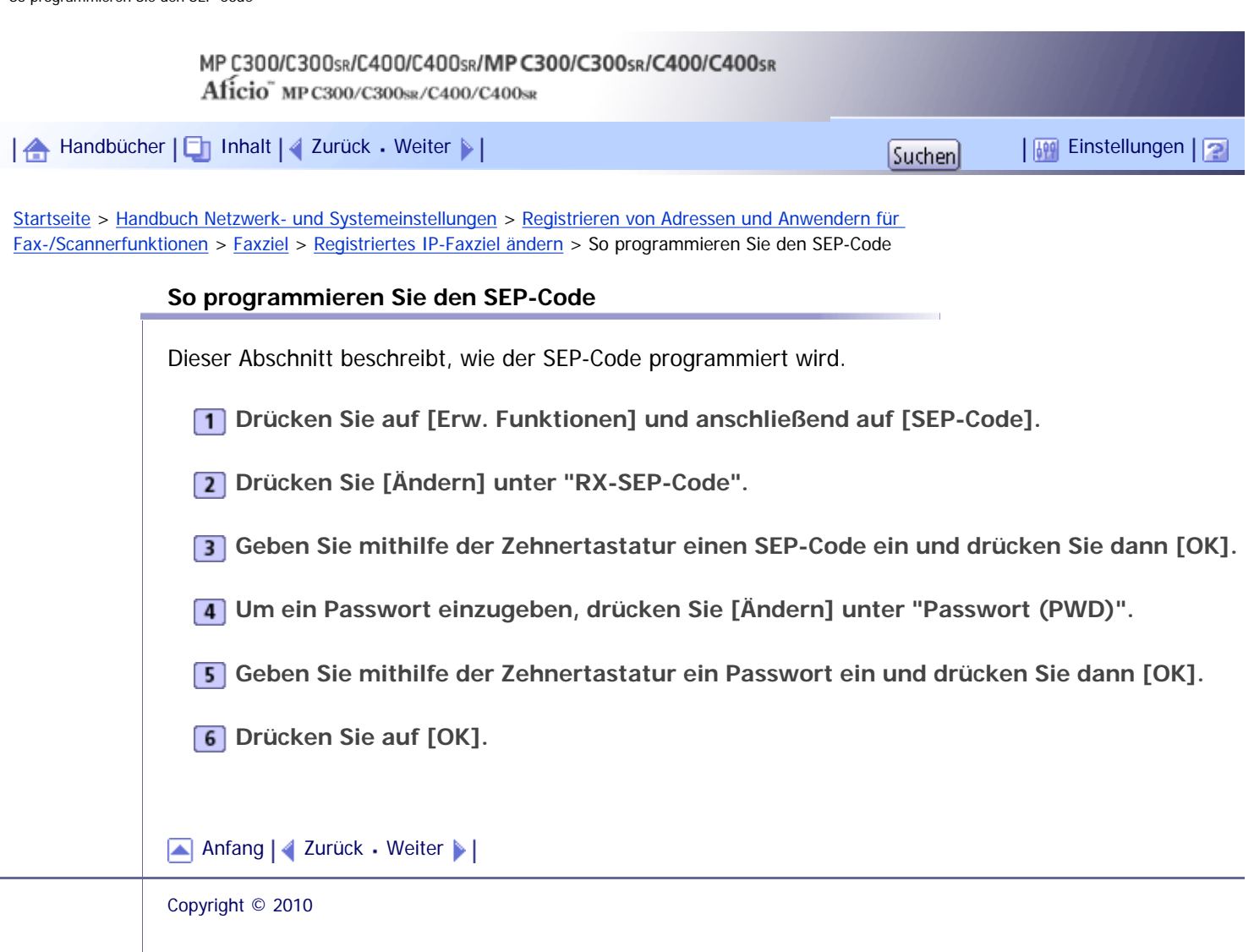

 $\overline{\phantom{a}}$ 

<span id="page-2602-0"></span>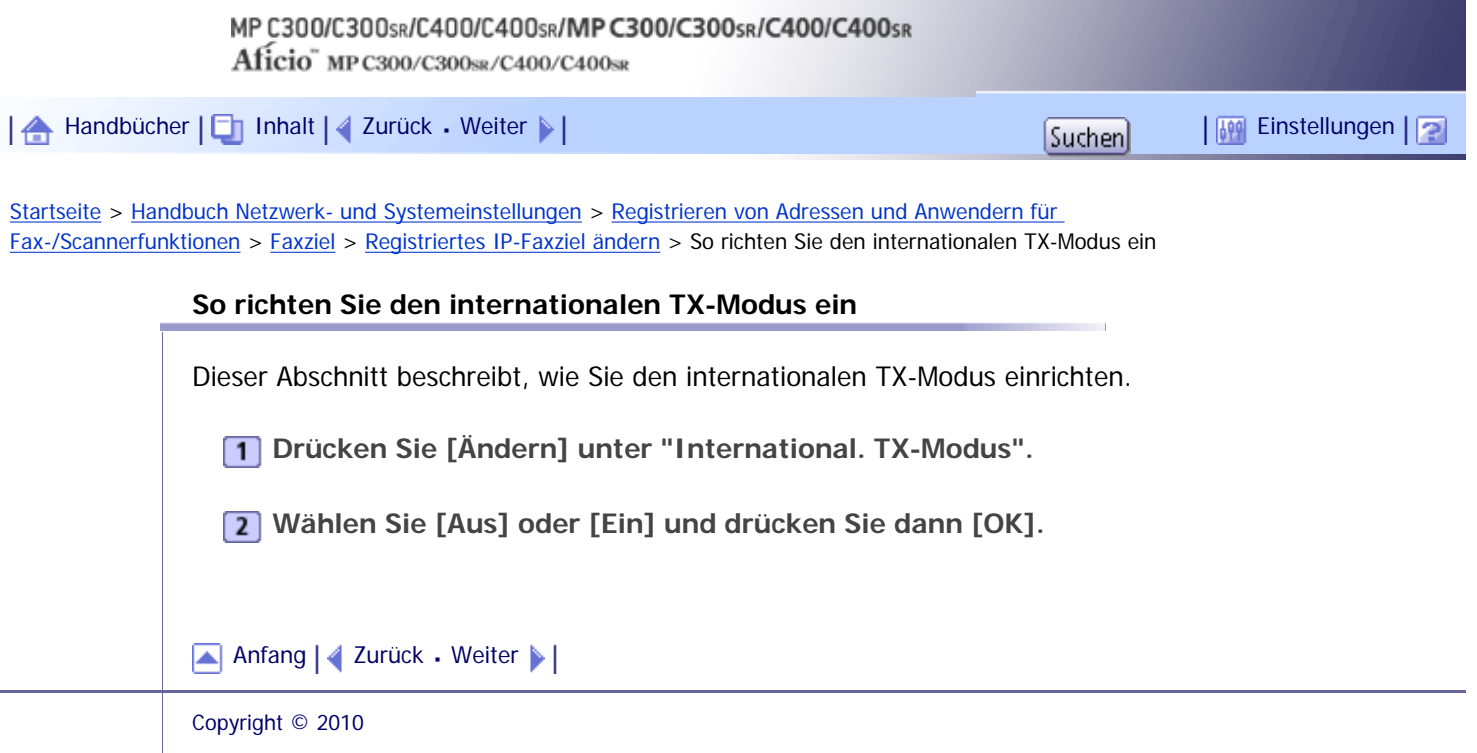

J.

<span id="page-2603-0"></span>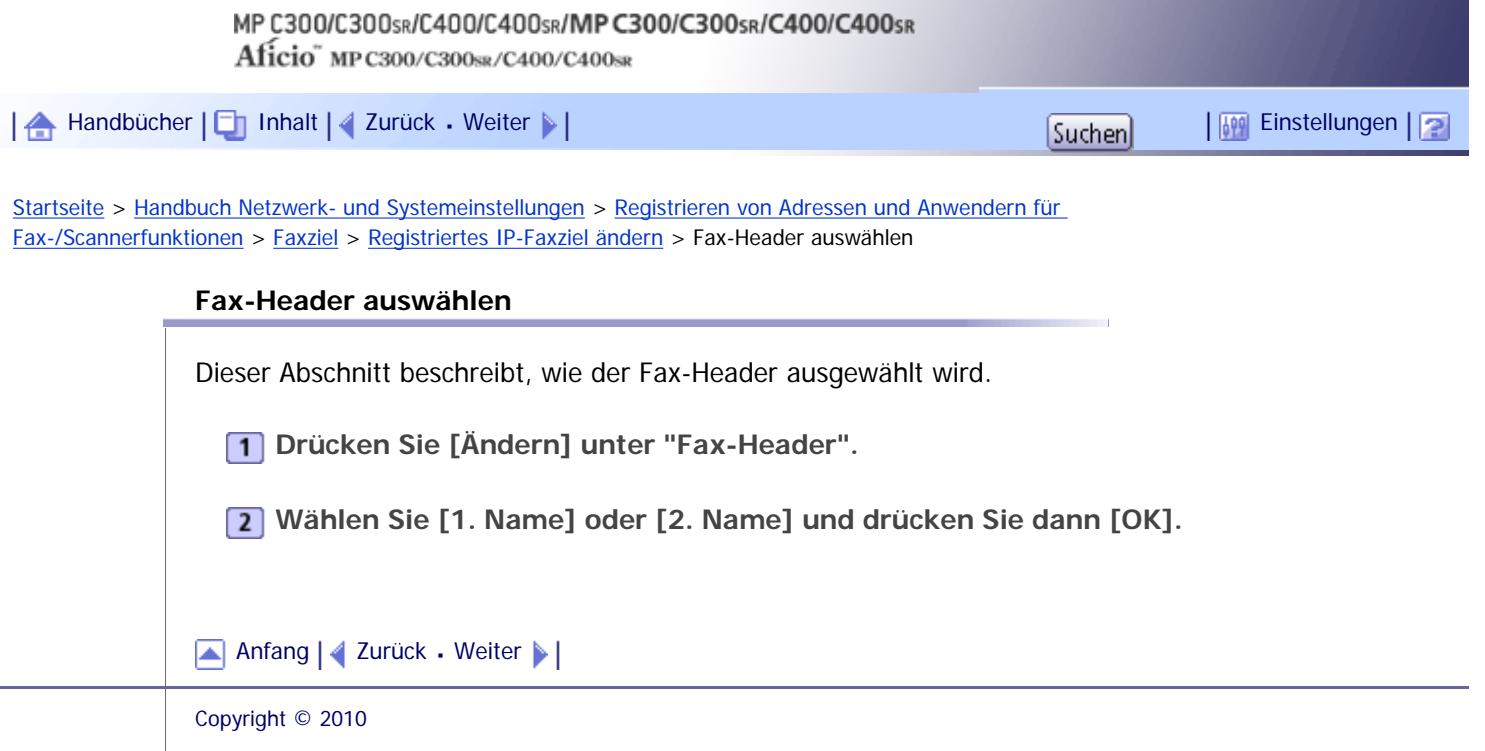

<span id="page-2604-0"></span>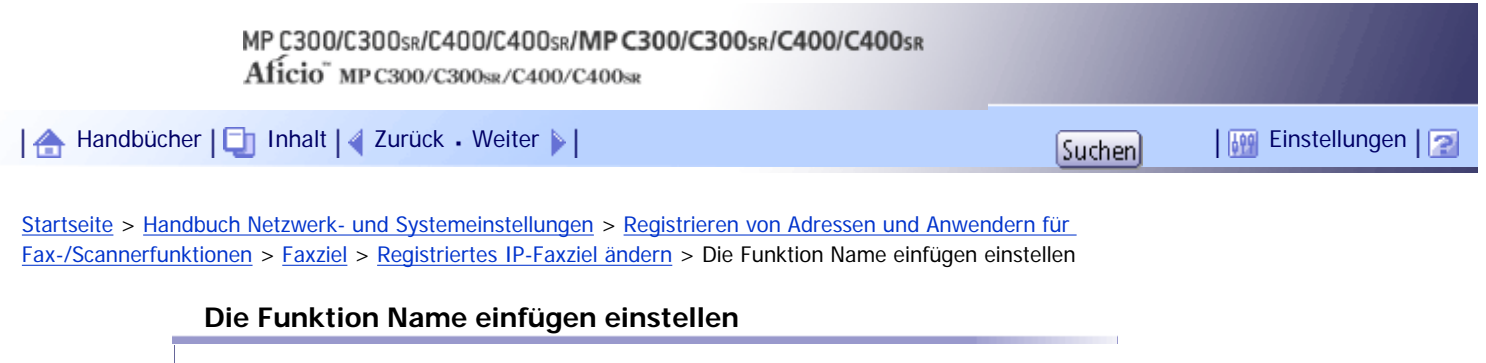

Dieser Abschnitt beschreibt, wie "Name einfügen" eingerichtet wird.

Wenn "Name einfügen" auf Ein gesetzt ist, werden Empfängername und Standardnachrichten beim Empfang an der Gegenstation auf dem Faxdokument ausgedruckt.

**Drücken Sie [Ändern] unter "Name einfügen".**

**Drücken Sie auf [Ein].**

**Drücken Sie [Ändern] unter "Leitung 2".**

**Wählen Sie die neue Standardnachricht aus oder drücken Sie [Manueller Eintrag], um die neue Nachricht einzugeben.**

**Wenn Sie in Schritt 4 die Option "Manueller Eintrag" ausgewählt haben, geben Sie eine neue Nachricht ein, und drücken Sie anschließend [OK].**

**Drücken Sie auf [OK].**

**Drücken Sie [Ändern] unter "Leitung 3".**

**Wählen Sie die neue Standardnachricht aus und drücken Sie dann [OK].**

**9** Drücken Sie auf [OK].

# **V** Hinweis

● Um den Namen, die Tastenanzeige und den Titel zu ändern, lesen Sie unter "Registrieren von Namen" nach.

 $F$  Referenz

 $\blacksquare$  [Namen registrieren](#page-1834-0)

[Anfang](#page-2604-0) | [Zurück](#page-2603-0) [Weiter](#page-1868-0)

<span id="page-2605-0"></span>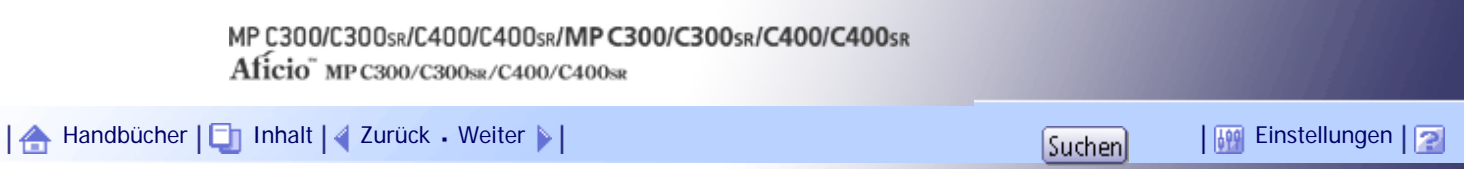

[Startseite](#page-0-0) > [Handbuch Netzwerk- und Systemeinstellungen](javascript:back_to_index()) > [Registrieren von Adressen und Anwendern für](#page-114-0)  [Fax-/Scannerfunktionen](#page-114-0) > [Registrieren von Ordnern](#page-1877-0) > [Registrieren eines SMB-Ordners](#page-1878-0) > Manuelles lokalisieren des SMB-Ordners

### **Manuelles lokalisieren des SMB-Ordners**

Dieser Abschnitt beschreibt, wie Sie den SMB-Ordner manuell lokalisieren.

**Drücken Sie [Ändern] unter "Pfad".**

**2** Den Pfad zu dem Ordner eingeben.

Beispiel: Wenn der Name des Zielcomputers "Benutzer" lautet und der Ordnername "Freigabe", lautet der Pfad \\Benutzer\Freigabe.

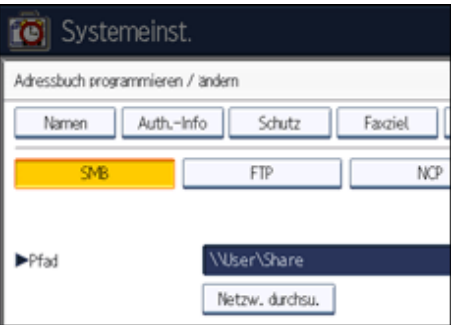

Falls das Netzwerk die automatische Abfrage von IP-Adressen nicht erlaubt, geben Sie zusätzlich die IP-Adresse des Computers im Pfad an. Beispiel: Wenn die IP-Adresse des Computers "192.168.0.191" lautet und der Ordnername "Freigabe", lautet der Pfad \\192.168.0.191\Freigabe.

**B** Drücken Sie auf [OK].

Ist das Format des eingegebenen Pfads nicht korrekt, wird eine Meldung angezeigt. Drücken Sie [Verlassen] und geben Sie dann den Pfad erneut ein.

### **V** Hinveis

- Verwenden Sie zur Eingabe des Pfads das folgende Format: "\\Servername\Freigabename\Pfadname".
- Sie können auch eine IPv4-Adresse eingeben.
- Sie können einen Pfad mit bis zu 128 Zeichen eingeben.

[Anfang](#page-2605-0) | [Zurück](#page-1878-0) [Weiter](#page-2606-0)

<span id="page-2606-0"></span>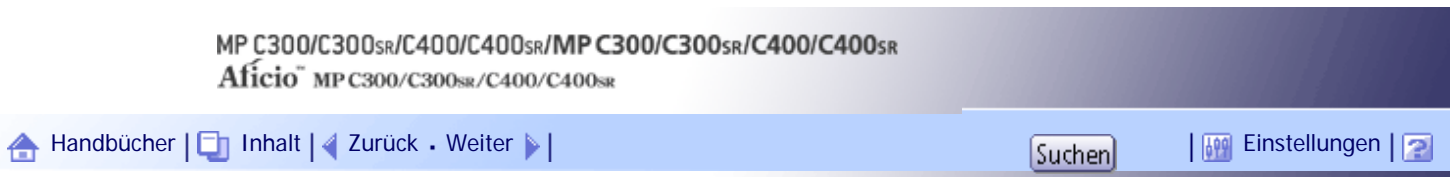

[Startseite](#page-0-0) > [Handbuch Netzwerk- und Systemeinstellungen](javascript:back_to_index()) > [Registrieren von Adressen und Anwendern für](#page-114-0)  [Fax-/Scannerfunktionen](#page-114-0) > [Registrieren von Ordnern](#page-1877-0) > [Registrieren eines SMB-Ordners](#page-1878-0) > Lokalisieren des SMB-Ordners mit "Netzw. durchsu."

### **Lokalisieren des SMB-Ordners mit "Netzw. durchsu."**

In diesem Abschnitt wird beschrieben, wie Sie den SMB-Ordner mithilfe des Befehls "Netzw. durchsu." lokalisieren.

**Drücken Sie [Netzw. durchsu.].**

Die Client-Computer, die das Netzwerk mit dem Gerät teilen, werden angezeigt.

In der Netzwerkanzeige werden nur Client-Computer aufgelistet, auf die Sie eine Zugriffsberechtigung haben.

**Wählen Sie die Gruppe aus, die den Zielcomputer enthält.**

**Wählen Sie den Computernamen des Zielcomputers aus.**

Die dazugehörigen freigegebenen Ordner werden angezeigt.

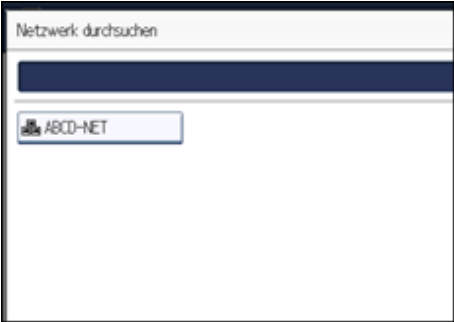

Sie können [Eine Ebene aufwärts] drücken, um zwischen den Ebenen zu wechseln.

**Den Ordner auswählen, der registriert werden soll.**

**5** Drücken Sie auf [OK].

[Anfang](#page-2606-0) | [Zurück](#page-2605-0) [Weiter](#page-2607-0)

<span id="page-2607-0"></span>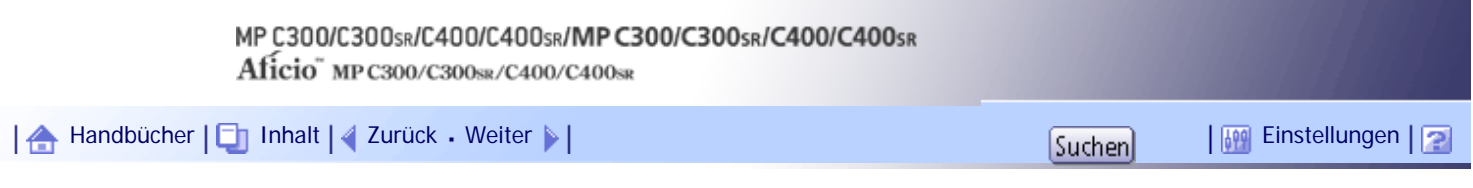

[Startseite](#page-0-0) > [Handbuch Netzwerk- und Systemeinstellungen](javascript:back_to_index()) > [Registrieren von Adressen und Anwendern für](#page-114-0)  [Fax-/Scannerfunktionen](#page-114-0) > [Registrieren von Ordnern](#page-1877-0) > [Registrieren eines SMB-Ordners](#page-1878-0) > Wenn eine Login-Anzeige erscheint

### **Wenn eine Login-Anzeige erscheint**

Dieser Abschnitt erläutert, wie die Anmeldung am Gerät erfolgen muss, wenn beim Versuch, über das Netzwerk auf einen Ordner zuzugreifen, die Login-Anzeige erscheint.

Wenn Sie keine Ordner-Authentifizierung festgelegt oder einen inkorrekten Anwendernamen bzw. inkorrektes Passwort für die Ordner-Authentifizierung eingegeben haben, erscheint die Login-Anzeige.

**Geben Sie den Login-Anwendernamen ein und drücken Sie dann [OK].**

Geben Sie den Login-Anwendernamen ein, der für die Ordner-Authentifizierung festgelegt wurde.

**Geben Sie das Passwort ein und drücken Sie dann [OK].**

Der Pfad zum ausgewählten Ordner wird angezeigt.

Wird eine Fehlermeldung angezeigt, drücken Sie [Verlassen]. Geben Sie dann den Login-Anwendernamen und das Passwort erneut ein.

[Anfang](#page-2607-0) | [Zurück](#page-2606-0) [Weiter](#page-1881-0)

<span id="page-2608-0"></span>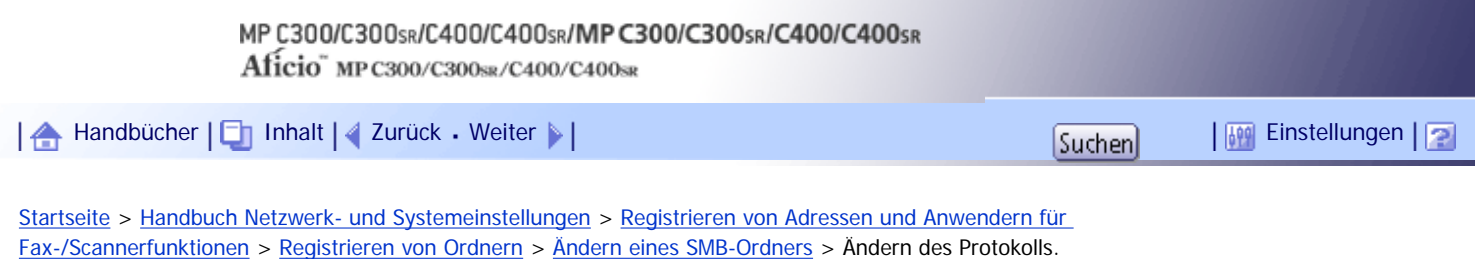

## **Ändern des Protokolls.**

Dieser Abschnitt beschreibt, wie Sie die Einstellungen des Protokolls ändern.

# **1** Drücken Sie [FTP] oder [NCP].

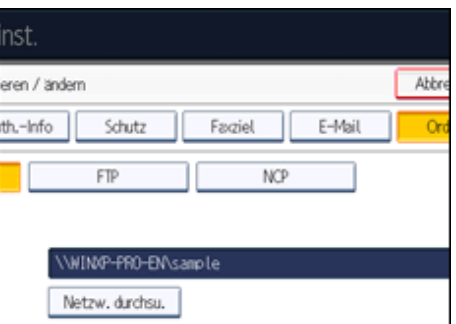

Eine Bestätigungsmeldung erscheint.

**Drücken Sie [Ja].**

Das Ändern des Protokolls löscht alle Einstellungen, die unter dem vorherigen Protokoll vorgenommen wurden.

**Jede Einstellung erneut eingeben.**

```
AnfangZurückWeiter
```
<span id="page-2609-0"></span>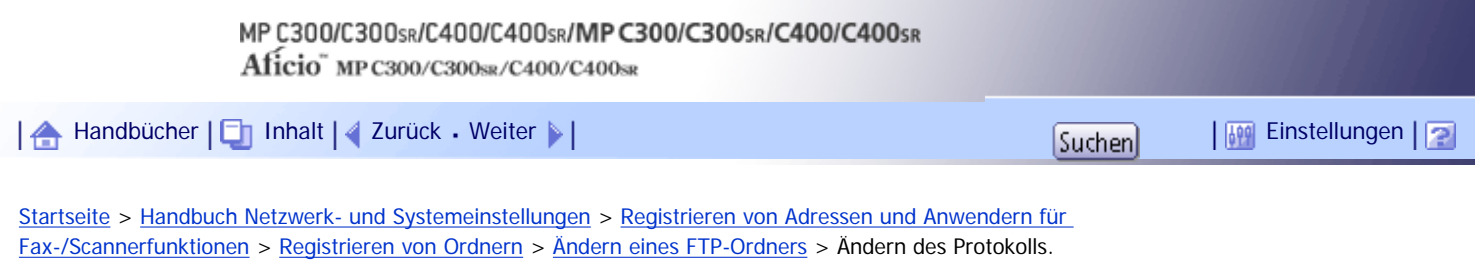

### **Ändern des Protokolls.**

Dieser Abschnitt beschreibt, wie Sie die Einstellungen des Protokolls ändern.

**1** Drücken Sie [SMB] oder [NCP].

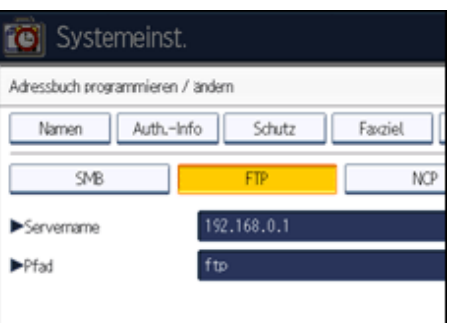

Eine Bestätigungsmeldung erscheint.

**Drücken Sie [Ja].**

Das Ändern des Protokolls löscht alle Einstellungen, die unter dem vorherigen Protokoll vorgenommen wurden.

**Jede Einstellung erneut eingeben.**

```
AnfangZurückWeiter
```
<span id="page-2610-0"></span>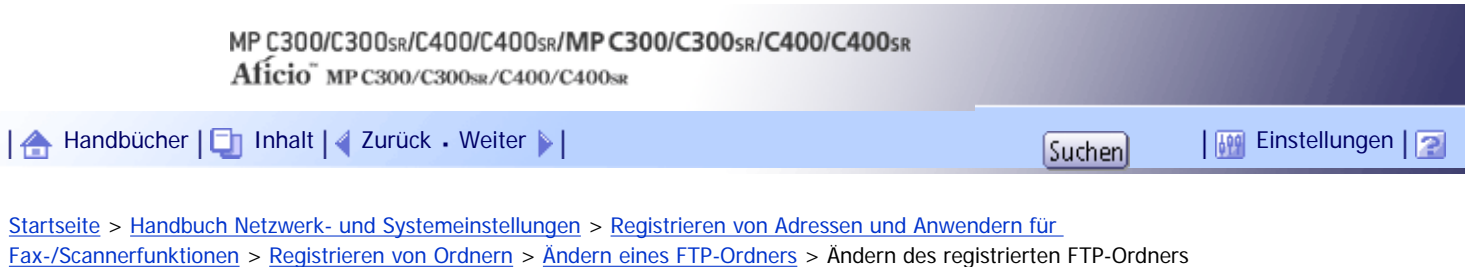

# **Ändern des registrierten FTP-Ordners**

Dieser Abschnitt beschreibt, wie Sie die Einstellungen des registrierten FTP-Ordners ändern.

**Die Taste [Ändern] unter "Anschlussnummer" drücken.**

**Geben Sie die neue Anschlussnummer ein, und drücken Sie dann die Taste [ ].**

**Die Taste [Ändern] unter "Servername" drücken.**

**Geben Sie den neuen Servernamen ein und drücken Sie dann [OK].**

- **Drücken Sie [Ändern] unter "Pfad".**
- **Geben Sie den neuen Pfad ein und drücken Sie dann [OK].**

[Anfang](#page-2610-0) | [Zurück](#page-2609-0) [Weiter](#page-1890-0)

<span id="page-2611-0"></span>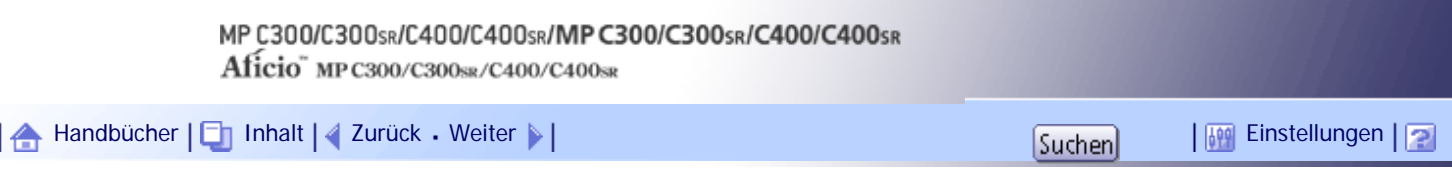

[Startseite](#page-0-0) > [Handbuch Netzwerk- und Systemeinstellungen](javascript:back_to_index()) > [Registrieren von Adressen und Anwendern für](#page-114-0)  [Fax-/Scannerfunktionen](#page-114-0) > [Registrieren von Ordnern](#page-1877-0) > [Registrieren eines NCP-Ordners](#page-1892-0) > Lokalisieren des NCP-Ordners von Hand

### **Lokalisieren des NCP-Ordners von Hand**

Dieser Abschnitt beschreibt, wie Sie den NCP-Ordner manuell lokalisieren.

- **Drücken Sie [Ändern] unter "Pfad".**
- **2** Den Pfad zu dem Ordner eingeben.
- **B** Drücken Sie auf [OK].
- **Drücken Sie [Verbindungstest], um zu kontrollieren, ob der Pfad richtig eingestellt ist.**
- **Drücken Sie [Verl.].**

**J** Hinneis

- Ist der "Verbindungstyp" auf [NDS] festgelegt, und lautet der NDS-Verzeichnisname "Verzeichnis", der Name des Kontexts mit dem Datenträger "Kontext", der Datenträgername "Datenträger" und der Ordnername "Ordner", so lautet der Pfad "\ \Verzeichnis\Datenträger\Kontext\Ordner".
- Ist der "Verbindungstyp" auf [Bindery] festgelegt und lautet der Name des Netware-Servers "Server", der Datenträgername "Datenträger" und der Ordnername "Ordner", so lautet der Pfad "\\Server\Datenträger\Ordner".
- Sie können einen Pfad mit bis zu 128 Zeichen eingeben.
- Wenn der Verbindungstest misslingt, die Einstellungen prüfen und den Test erneut ausführen.

[Anfang](#page-2611-0) | [Zurück](#page-1892-0) [Weiter](#page-2612-0)

<span id="page-2612-0"></span>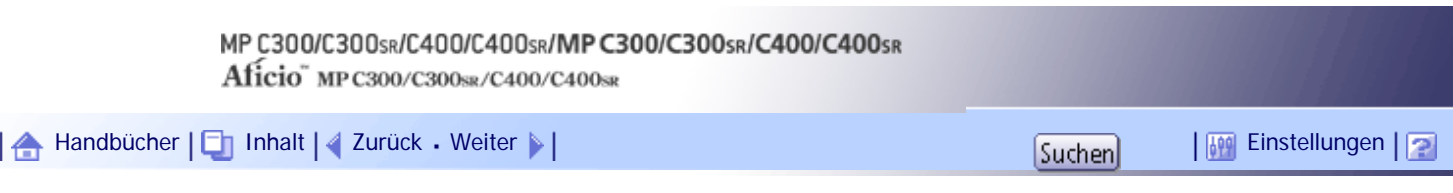

[Startseite](#page-0-0) > [Handbuch Netzwerk- und Systemeinstellungen](javascript:back_to_index()) > [Registrieren von Adressen und Anwendern für](#page-114-0)  [Fax-/Scannerfunktionen](#page-114-0) > [Registrieren von Ordnern](#page-1877-0) > [Registrieren eines NCP-Ordners](#page-1892-0) > Lokalisieren des NCP-Ordners mit "Netzw. durchsu."

### **Lokalisieren des NCP-Ordners mit "Netzw. durchsu."**

Dieser Abschnitt beschreibt, wie Sie den NCP-Ordner mithilfe des Befehls Netzw. durchsu. lokalisieren.

**Drücken Sie [Netzw. durchsu.].**

**Ist "Verbindungstyp" auf [NDS] festgelegt, erscheint eine Liste mit Einträgen im NDS-Verzeichnis. Ist "Verbindungstyp" auf [Bindery] festgelegt, erscheint eine Liste mit Einträgen auf dem NetWare-Server.**

**Im NDS-Verzeichnisbaum oder auf dem NetWare-Server nach dem Zielordner suchen.** Sie können [Eine Ebene aufwärts] drücken, um zwischen den Ebenen zu wechseln.

**Den Ordner auswählen, der registriert werden soll.**

**5** Drücken Sie auf [OK].

**V** Hinweis

- Unter [Netzw. durchs.] werden nur diejenigen Ordner angezeigt, auf die Sie zugreifen dürfen.
- Wenn sich die verwendeten Sprachen in dem Gerät und dem gewünschten Ziel, das angezeigt werden soll, unterscheiden, werden möglicherweise die Elemente in der Liste nicht korrekt angezeigt.
- In der Liste können bis zu 100 Elemente angezeigt werden.

[Anfang](#page-2612-0) | [Zurück](#page-2611-0) [Weiter](#page-1895-0)

<span id="page-2613-0"></span>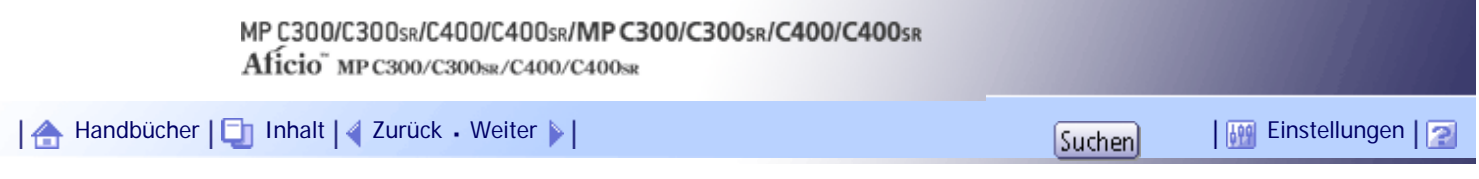

[Startseite](#page-0-0) > [Handbuch Netzwerk- und Systemeinstellungen](javascript:back_to_index()) > [Registrieren von Adressen und Anwendern für](#page-114-0)  [Fax-/Scannerfunktionen](#page-114-0) > [Registrieren von Ordnern](#page-1877-0) > [Ändern eines registrierten NCP-Ordners](#page-1895-0) > Ändern des Protokolls.

### **Ändern des Protokolls.**

Dieser Abschnitt beschreibt, wie Sie die Einstellungen des Protokolls ändern.

**Drücken Sie [SMB] oder [FTP].**

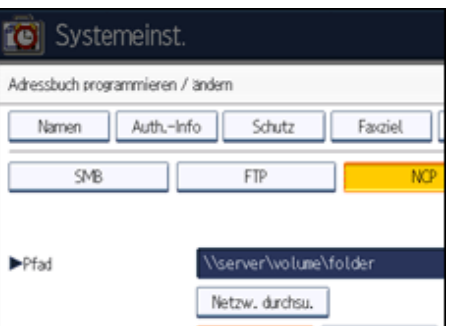

**Eine Bestätigungsmeldung erscheint. Drücken Sie [Ja].**

Das Ändern des Protokolls löscht alle Einstellungen, die unter dem vorherigen Protokoll vorgenommen wurden.

**Jede Einstellung erneut eingeben.**

[Anfang](#page-2613-0) | [Zurück](#page-1895-0) [Weiter](#page-1897-0)

N

<span id="page-2614-0"></span>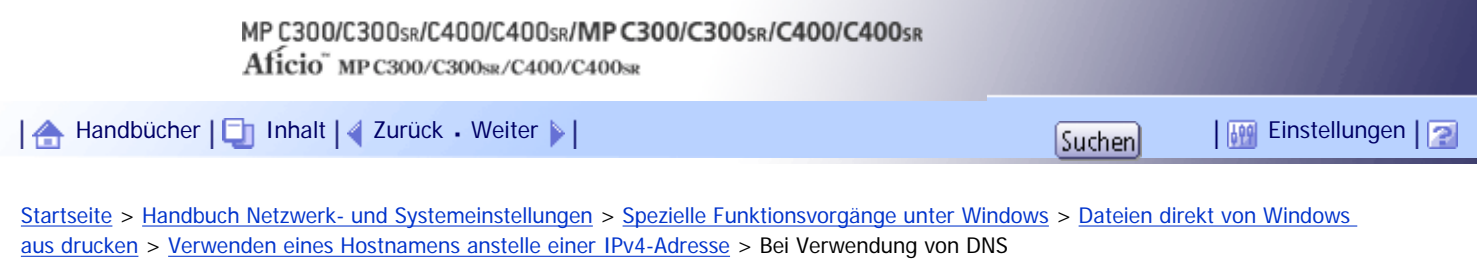

# **Bei Verwendung von DNS**

Benutzen Sie den Hostnamen, der in der Datendatei auf dem DNS-Server eingerichtet ist.

[Anfang](#page-2614-0) | 2urück [Weiter](#page-2615-0)

<span id="page-2615-0"></span>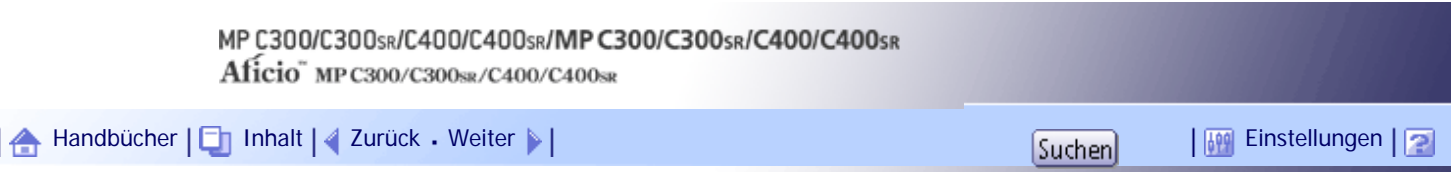

[Startseite](#page-0-0) > [Handbuch Netzwerk- und Systemeinstellungen](javascript:back_to_index()) > [Spezielle Funktionsvorgänge unter Windows](#page-116-0) > [Dateien direkt von Windows](#page-1924-0) [aus drucken](#page-1924-0) > [Verwenden eines Hostnamens anstelle einer IPv4-Adresse](#page-1926-0) > Bei Einrichtung der IPv4-Adresse eines Druckers mit Hilfe von DHCP

# **Bei Einrichtung der IPv4-Adresse eines Druckers mit Hilfe von DHCP**

Benutzen Sie den Druckernamen auf der Konfigurationsseite als Hostname.

[Anfang](#page-2615-0) | [Zurück](#page-2614-0) [Weiter](#page-2616-0)

<span id="page-2616-0"></span>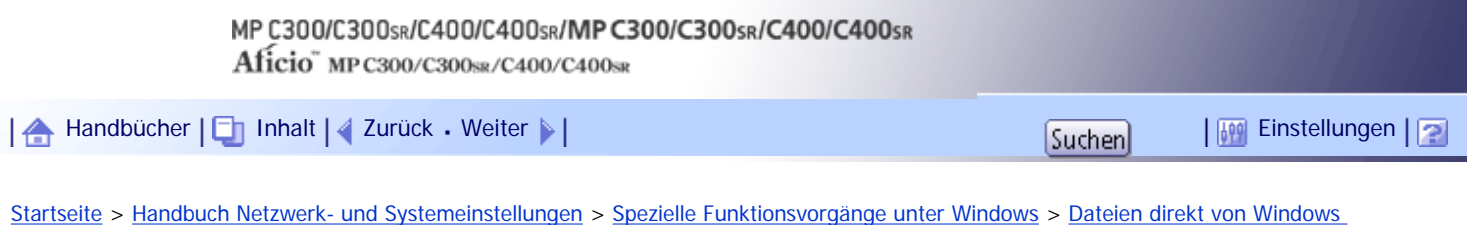

[aus drucken](#page-1924-0) > [Verwenden eines Hostnamens anstelle einer IPv4-Adresse](#page-1926-0) > In anderen Fällen

#### **In anderen Fällen**

Fügen Sie die IP-Adresse und den Hostnamen des Netzwerkdruckers in die Hosts-Datei des für die Druckvorgänge verwendeten Computers ein. Die entsprechende Verfahrensweise hängt vom Betriebssystem ab.

**Die Hosts-Datei im Editor oder in einem anderen Textbearbeitungsprogramm öffnen.**

Bei Computern, die Windows 2000 verwenden, befindet sich die Hostdatei im folgenden Ordner: \WINNT\SYSTEM32\DRIVERS\ETC\HOSTS

Bei Computern mit Windows XP/Vista/7 und Windows Server 2003/2003 R2/2008/2008 R2 befindet sich die Hostdatei im folgenden Ordner:

\WINDOWS\SYSTEM32\DRIVERS\ETC\HOSTS

**Fügen Sie eine IPv4- oder IPv6-Adresse und einen Hostnamen im folgenden Format in die Hosts-Datei ein:**

192.168.15.16 host # NP

"192.168.15.16" ist die IPv4-Adresse, "host" ist der Hostname des Druckers und "#NP" wird durch Kommentare ersetzt. Fügen Sie zwischen "192.168.15.16" und "host" bzw. zwischen "host" und "#NP" ein Leerzeichen oder einen Tabulator ein und verwenden Sie eine Zeile für dieses Format. 2001:DB::100 host # NP

"2001:DB::100" ist die IPv6-Adresse, "host" ist der Hostname des Druckers und "#NP" wird durch Kommentare ersetzt. Fügen Sie zwischen "2001:DB::100" und "host" bzw. zwischen "host" und "#NP" ein Leerzeichen oder einen Tabulator ein und verwenden Sie eine Zeile für dieses Format.

**B** Die Datei speichern.

#### **J** Hinneis

● Wenn Sie einen Hostnamen unter Windows Server 2003/2003 R2/2008/2008 R2 mit IPv6-Protokoll verwenden, führen Sie die

Hostnamenauflösung über einen externen DNS-Server durch. Die Hostdatei kann nicht verwendet werden.

[Anfang](#page-2616-0) |  $\blacktriangle$  [Zurück](#page-2615-0) [Weiter](#page-1927-0)  $\blacktriangleright$  |

<span id="page-2617-0"></span>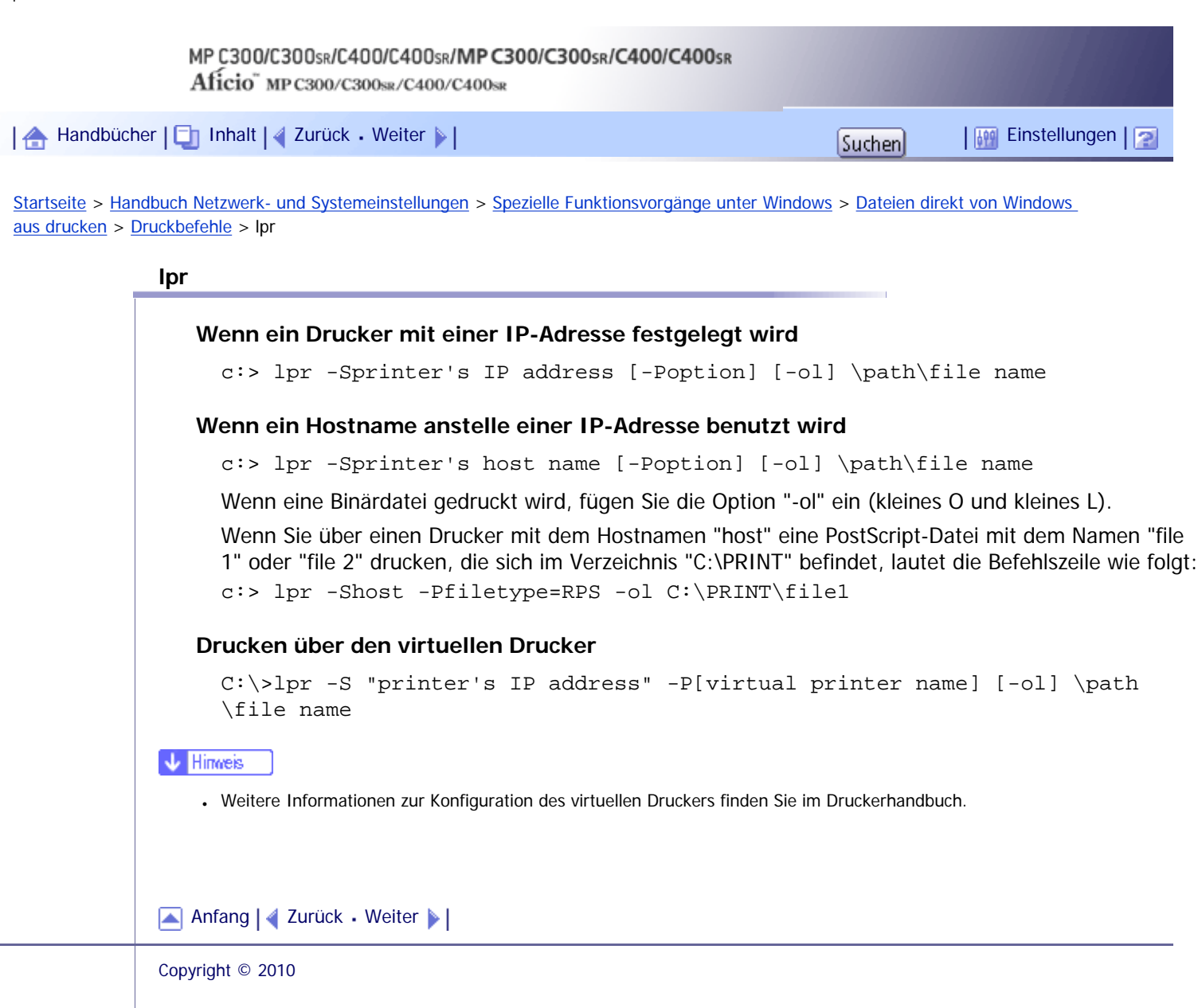

J,

<span id="page-2618-0"></span>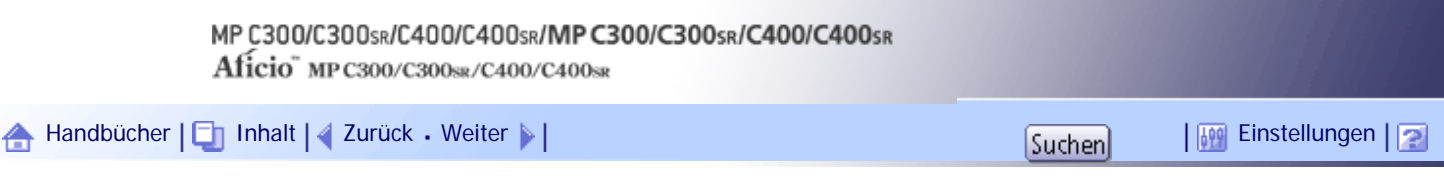

[Startseite](#page-0-0) > [Handbuch Netzwerk- und Systemeinstellungen](javascript:back_to_index()) > [Spezielle Funktionsvorgänge unter Windows](#page-116-0) > [Dateien direkt von Windows](#page-1924-0) [aus drucken](#page-1924-0) > [Druckbefehle](#page-1927-0) > ftp/sftp

# **ftp/sftp**

Verwenden Sie den Befehl "put" oder "mput" entsprechend der Anzahl der zu druckenden Dateien.

## **Wenn eine Datei gedruckt wird**

ftp> put \path\file name [option]

## **Drucken über den virtuellen Drucker**

ftp> put \path\file name [virtual printer name]

### **Wenn mehrere Dateien gedruckt werden**

ftp> mput \path\file name [\path\file name...] [option]

Folgen Sie den unten aufgeführten Schritten, um mit dem Befehl "ftp" zu drucken.

**Formulieren Sie die IP-Adresse des Druckers oder den Hostnamen des Host-Dateidruckers als Argument und verwenden Sie den Befehl "ftp".** % ftp "printer's IP address"

**Geben Sie den Anwendernamen und das Passwort ein und drücken Sie die [Enter]-Taste.**

Nähere Informationen zum Login-Anwendernamen und Passwort erhalten Sie von Ihrem Netzwerkadministrator.

User:

Password:

Wenn die Anwenderauthentifizierung festgelegt ist, geben Sie den Login-Anwendernamen und das Passwort ein.

**Zum Drucken einer Binärdatei verwenden Sie den binären Modus:**

ftp> bin

Wenn Sie eine Binärdatei im ASCII-Modus drucken, wird die Datei möglicherweise nicht korrekt gedruckt.

 $\sqrt{4}$  **Zu druckende Dateien angeben.** 

Die folgenden Beispiele zeigen den Druck einer PostScript-Datei mit dem Namen "file 1" im Verzeichnis "C:\PRINT" und den Druck der Dateien "file 1" und "file 2". ftp> put C:\PRINT\file1 filetype=RPS

```
ftp> mput C:\PRINT\file1 C:\PRINT\file2
```
### **fffp** beenden.

ftp> bye

#### **V** Hinweis

● "=", ",", "\_" und ";" können nicht in Dateinamen verwendet werden. Die Dateinamen werden als Optionszeichenketten

gelesen.

- Wenn Sie ftp verwenden, können Sie keine Optionen mit dem Befehl "mput" festlegen.
- Wenn Sie ftp verwenden, können Sie keine Optionen mit dem Befehl "pwd" festlegen.
- Wenn Sie sftp verwenden, können Sie keine Optionen mit dem Befehl "cd" festlegen.
- Wenn Sie sftp verwenden, können Sie keine Optionen mit dem Befehl "pwd" festlegen.
- Um SFTP zu verwenden, müssen Sie einen offenen Schlüssel für die SSH-Kommunikation erzeugen. Verwenden Sie Web Image Monitor, um einen offenen Schlüssel zu erzeugen. Weitere Informationen finden Sie in der Hilfe für Web Image Monitor.
- Wenn die persönliche Authentifizierung aktiviert ist (Basis-, Windows-, LDAP- oder Integrated Server-Authentifizierung), können sich nur authentifizierte Anwender (Anwender, die sich mit Login-Anwendername und Passwort authentifiziert haben) anmelden.
- Beim Befehl "mput" können "\*" und "?" als Platzhalter in Dateinamen verwendet werden.
- Wenn Sie eine Binärdatei im ASCII-Modus drucken, wird die Datei möglicherweise nicht korrekt gedruckt.
- Weitere Informationen zur Konfiguration des virtuellen Druckers finden Sie im Druckerhandbuch.

[Anfang](#page-2618-0) | [Zurück](#page-2617-0) [Weiter](#page-1928-0)

<span id="page-2620-0"></span>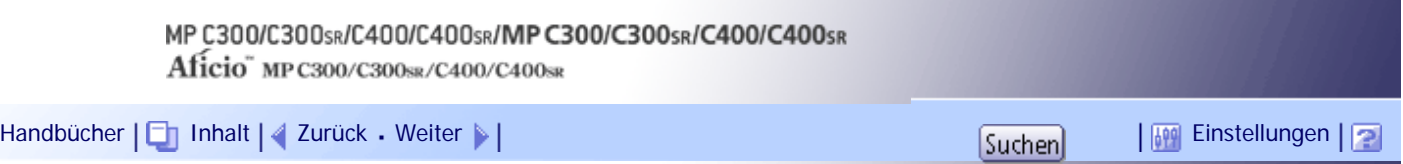

[Startseite](#page-0-0) > [Handbuch Netzwerk- und Systemeinstellungen](javascript:back_to_index()) > [Anhang](#page-117-0) > [Vorsichtsmaßnahmen](#page-1944-0) > [Verbinden eines Einwahl-Routers mit](#page-1945-0)  [einem Netzwerk](#page-1945-0) > Bei der Verwendung von NetWare (Dateiserver)

#### **Bei der Verwendung von NetWare (Dateiserver)**

Wenn sich der NetWare-Dateiserver und der Drucker an entgegengesetzten Seiten eines Routers befinden, werden die Pakete fortlaufend vor- und zurückgeschickt, wodurch Kommunikationsgebühren entstehen können. Da die Paketübertragung eine Funktion von NetWare ist, müssen Sie die Konfiguration des Routers ändern. Wenn das verwendete Netzwerk nicht zulässt, dass Sie den Router konfigurieren, konfigurieren Sie stattdessen das Gerät.

Nehmen Sie Einstellungen zum Filtern der Datenpakete vor, damit diese nicht über den Einwahl-Router laufen.

Die MAC-Adresse des filternden Druckers ist auf der Konfigurationsseite des Druckers zu finden.

Nähere Informationen zur Konfiguration des Druckers, wenn sich der Router nicht konfigurieren lässt, finden Sie in den folgenden Abschnitten.

### **Konfigurieren des Druckers mit NetWare**

**Folgen Sie dem Einrichtungsverfahren, das bereits in diesem Handbuch beschrieben wurde, um den Dateiserver zu konfigurieren.**

**Legen Sie den Frame-Typ für die NetWare-Umgebung fest.**

### **Konfigurieren des Druckers ohne NetWare**

**Wenn nicht gedruckt wird, versendet die Netzwerkkarte Datenpakete über das Netzwerk. Setzen Sie NetWare auf "Inaktiv".**

**J** Hinweis

- Weitere Informationen zur Auswahl eines Frame-Typs finden Sie unter "Schnittstellen-Einstellungen".
- Weitere Informationen zur Auswahl eines Protokolls finden Sie unter "Schnittstellen-Einstellungen".

 $F$  Referenz

• [Schnittstell.-Einst.](#page-1582-0)

[Anfang](#page-2620-0) | [Zurück](#page-1945-0) [Weiter](#page-2621-0)

<span id="page-2621-0"></span>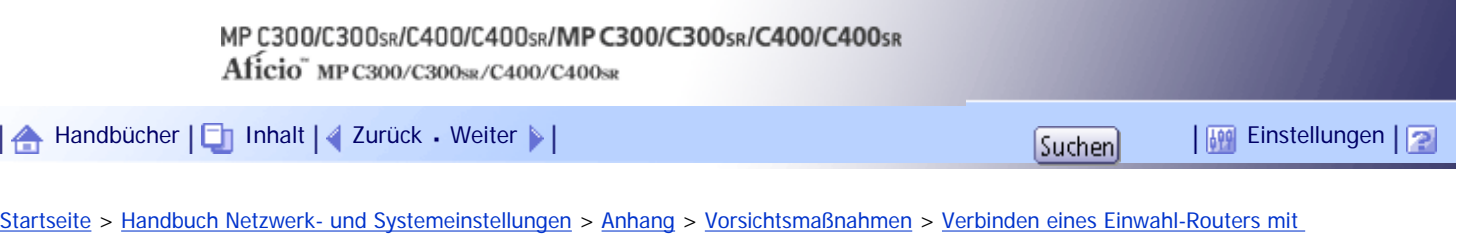

### **Wenn ein Netzwerk-Dienstprogramm verwendet wird**

#### **Vichtig**

● Wenn das Gerät so eingerichtet ist, dass es sich über einen Einwahlrouter mit dem Lieferungsserver verbindet, wählt sich der

Router immer ein und geht dann online, wenn eine Verbindung zum Lieferungsserver hergestellt wird. Dabei können

Telefongebühren anfallen.

[einem Netzwerk](#page-1945-0) > Wenn ein Netzwerk-Dienstprogramm verwendet wird

Wenn das Gerät mit einem Netzwerk verbunden ist, beachten Sie die folgenden Punkte, wenn Sie das Gerät einrichten oder Einstellungen ändern:

Weitere Informationen finden Sie in der Bedienungsanleitung und der Hilfe zur ScanRouter-Lieferungssoftware und DeskTopBinder.

#### **Wenn ein Einwahlrouter in einer Netzwerkumgebung angeschlossen ist**

Die Einstellungen für den anzuschließenden Lieferungsserver müssen entsprechend dem Gerät mit der ScanRouter-Lieferungssoftware, Auto Document Link oder DeskTopBinder vorgenommen werden. Richten Sie außerdem angeschlossene Geräte mit den E/A-Einstellungen des Administrations-Dienstprogramms der ScanRouter-Lieferungssoftware ein.

Wenn sich die Netzwerkumgebung ändert, nehmen Sie die notwendigen Änderungen für die Lieferungssoftware mit dem Gerät, dem Administrations-Dienstprogramm des Client-Computers, Auto Document Link und DeskTopBinder vor. Legen Sie außerdem die richtigen Informationen für die angeschlossenen Geräte mit den E/A-Einstellungen des Administrations-Dienstprogramms der ScanRouter-Lieferungssoftware fest.

### **Bei der Verbindung mit einem Computer, der einen Einwahlzugang verwendet**

- Installieren Sie die ScanRouter-Lieferungssoftware nicht auf einem Computer, der einen Einwahlzugang verwendet.
- Wenn die ScanRouter-Lieferungssoftware, DeskTopBinder, Auto Document Link oder ein TWAIN-Treiber auf einem Computer mit Einwahlzugang verwendet werden, wird möglicherweise, abhängig von der Einrichtung, eine Einwahlverbindung hergestellt, wenn die Verbindung zum Lieferungsserver und anderen Geräten hergestellt wird. Wenn der Computer so konfiguriert ist, dass er sich mit dem Internet automatisch verbindet, wird das Bestätigungs-Dialogfeld nicht angezeigt und es können Telefongebühren anfallen, ohne dass Sie sich dessen bewusst sind. Um unnötige Verbindungen zu vermeiden, sollte der Computer so konfiguriert werden, dass das Bestätigungs-Dialogfeld vor dem Herstellen einer Verbindung immer angezeigt wird. Stellen Sie keine unnötigen Verbindungen her, wenn Sie die oben aufgeführte Software verwenden.

[Anfang](#page-2621-0) |  $\blacktriangle$  [Zurück](#page-2620-0) [Weiter](#page-1946-0)  $\blacktriangleright$  |

<span id="page-2622-0"></span>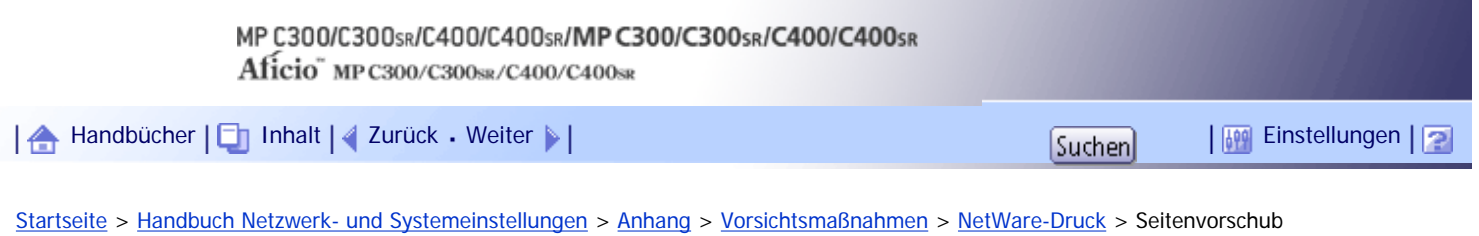

### **Seitenvorschub**

Sie sollten den Seitenvorschub unter NetWare nicht konfigurieren. Der Seitenvorschub wird vom Druckertreiber unter Windows gesteuert. Wenn der NetWare-Seitenvorschub konfiguriert ist, funktioniert der Drucker möglicherweise nicht richtig. Wenn Sie die Einstellungen für den Seitenvorschub ändern möchten, konfigurieren Sie sie immer unter Windows.

• Unter Windows 2000/XP und Windows Server 2003/2003 R2 deaktivieren Sie das Kontrollkästchen [Seitenvorschub] auf der Registerkarte [NetWare-Einstellungen] im Dialogfeld Druckereigenschaften.

[Anfang](#page-2622-0) | [Zurück](#page-1946-0) [Weiter](#page-2623-0)

J,

<span id="page-2623-0"></span>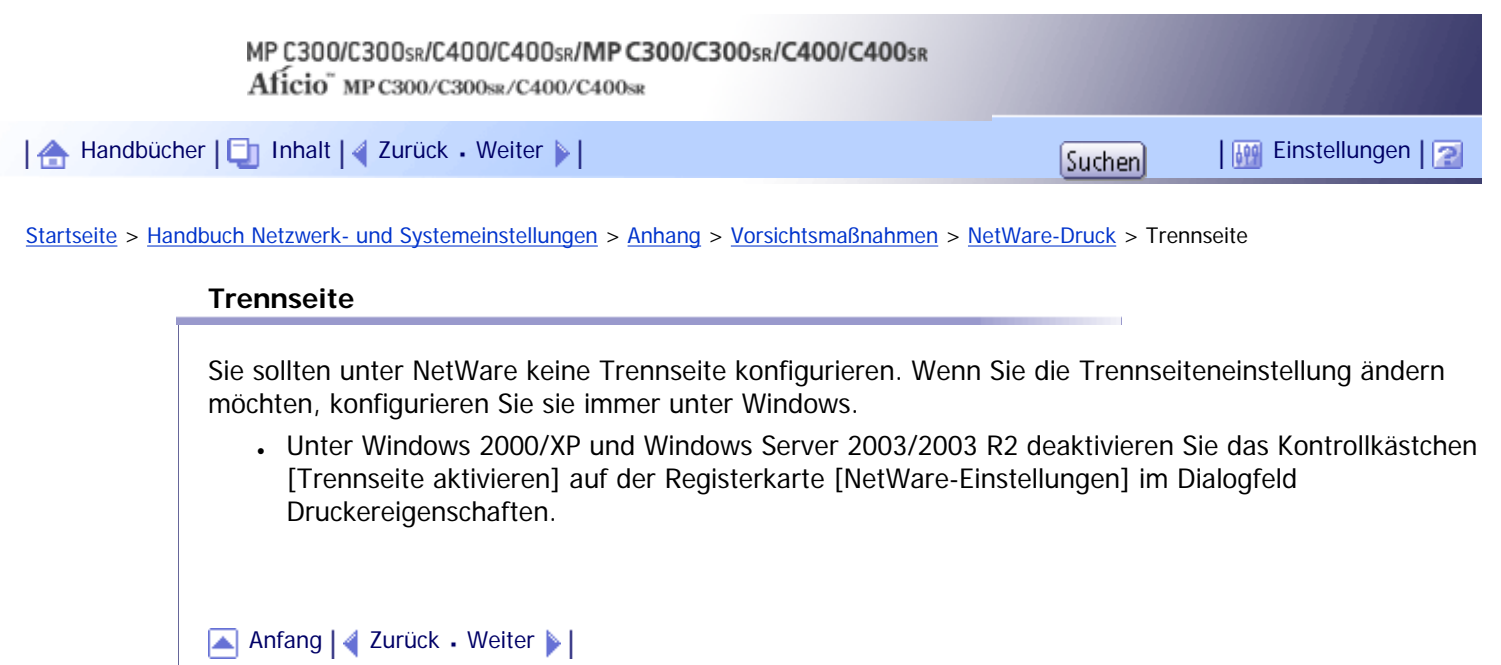

nach Zurücksetzen des Geräts

<span id="page-2624-0"></span>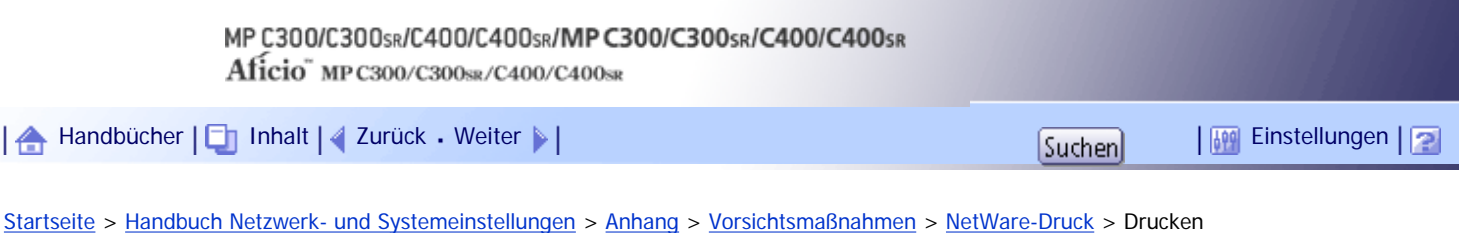

### **Drucken nach Zurücksetzen des Geräts**

Nachdem der Remote-Drucker zurückgesetzt wurde, wird die Verbindung zum Druckserver ca. 30-40 Sekunden lang unterbrochen, bevor sie wiederhergestellt wird. Abhängig von der NetWare-Spezifikation werden möglicherweise Druckjobs angenommen, aber sie werden in diesem Zeitraum nicht gedruckt.

Wenn Sie das Gerät als Remote-Drucker verwenden, warten Sie nach dem Zurücksetzen ungefähr zwei Minuten, bevor Sie versuchen zu drucken.

[Anfang](#page-2624-0) | [Zurück](#page-2623-0) [Weiter](#page-1947-0)

<span id="page-2625-0"></span>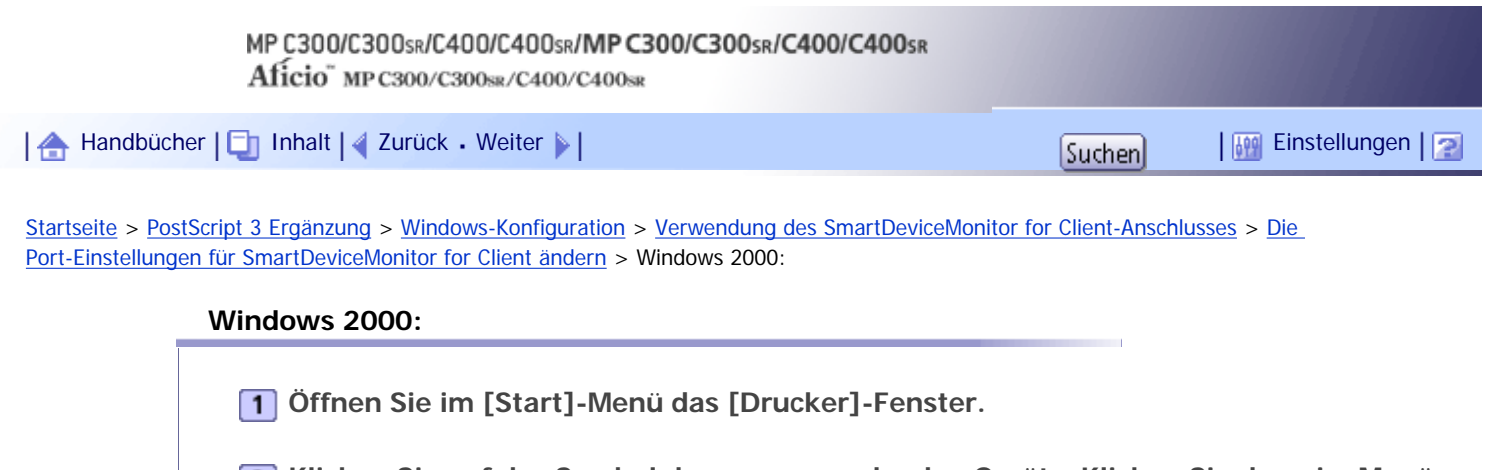

**Klicken Sie auf das Symbol des zu verwendenden Geräts. Klicken Sie dann im Menü [Datei] auf [Eigenschaften].**

Die Druckereigenschaften erscheinen.

**Klicken Sie in der Registerkarte [Anschlüsse] auf [Anschluss konfigurieren].** Das Dialogfeld [Anschlusskonfiguration] erscheint.

[Anfang](#page-2625-0) | [Zurück](#page-2057-0) [Weiter](#page-2626-0)

<span id="page-2626-0"></span>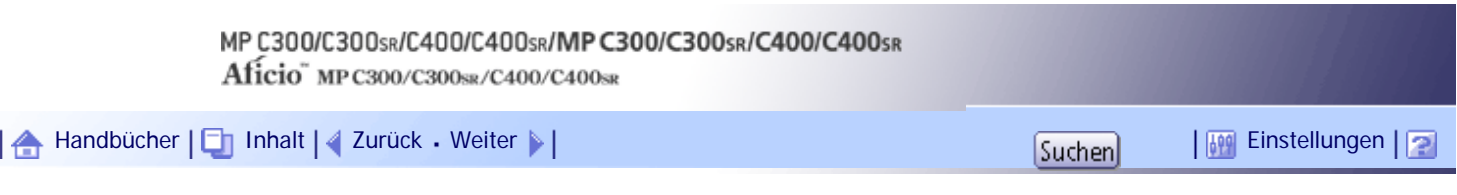

[Startseite](#page-0-0) > [PostScript 3 Ergänzung](javascript:back_to_index()) > [Windows-Konfiguration](#page-128-0) > [Verwendung des SmartDeviceMonitor for Client-Anschlusses](#page-2044-0) > [Die](#page-2057-0)  [Port-Einstellungen für SmartDeviceMonitor for Client ändern](#page-2057-0) > Windows XP, Windows Server 2003/2003 R2:

### **Windows XP, Windows Server 2003/2003 R2:**

**Öffnen Sie im [Start]-Menü das Fenster [Drucker und Faxgeräte].**

Das Fenster [Drucker und Faxgeräte] erscheint.

**Klicken Sie auf das Symbol des zu verwendenden Geräts. Klicken Sie dann im Menü [Datei] auf [Eigenschaften].**

Die Druckereigenschaften erscheinen.

**Klicken Sie auf die Registerkarte [Anschlüsse] und dann auf [Anschluss konfigurieren ...].** Das Dialogfeld [Anschlusskonfiguration] erscheint.

• Anwender-, Proxy- und Zeitlimit-Einstellungen können für IPP konfiguriert werden.

**V** Hinweis

● Weitere Informationen zu den Einstellungen finden Sie in der SmartDeviceMonitor for Client-Hilfe.

[Anfang](#page-2626-0) | [Zurück](#page-2625-0) [Weiter](#page-2627-0)

<span id="page-2627-0"></span>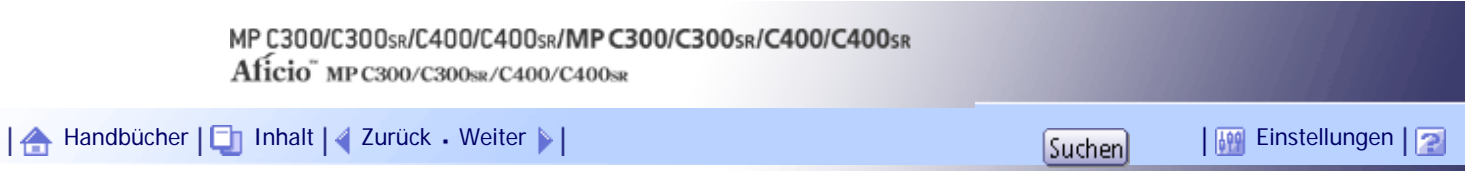

[Startseite](#page-0-0) > [PostScript 3 Ergänzung](javascript:back_to_index()) > [Windows-Konfiguration](#page-128-0) > [Verwendung des SmartDeviceMonitor for Client-Anschlusses](#page-2044-0) > [Die](#page-2057-0)  [Port-Einstellungen für SmartDeviceMonitor for Client ändern](#page-2057-0) > Windows Vista, Windows Server 2008:

## **Windows Vista, Windows Server 2008:**

**Öffnen Sie im Menü [Start] in der [Systemsteuerung] das Fenster [Drucker].**

Das [Drucker]-Fenster wird angezeigt.

**Klicken Sie mit der rechten Maustaste auf das Symbol des Geräts, das Sie verwenden möchten, und klicken Sie dann auf [Eigenschaften].** Die Druckereigenschaften erscheinen.

**Klicken Sie auf die Registerkarte [Anschluss] und dann auf [Anschluss konfigurieren].** Das Dialogfeld [Anschlusskonfiguration] erscheint.

• Anwender-, Proxy- und Zeitlimit-Einstellungen können für IPP konfiguriert werden.

**V** Hinweis

● Weitere Informationen zu den Einstellungen finden Sie in der SmartDeviceMonitor for Client-Hilfe.

[Anfang](#page-2627-0) | [Zurück](#page-2626-0) [Weiter](#page-2628-0)
<span id="page-2628-0"></span>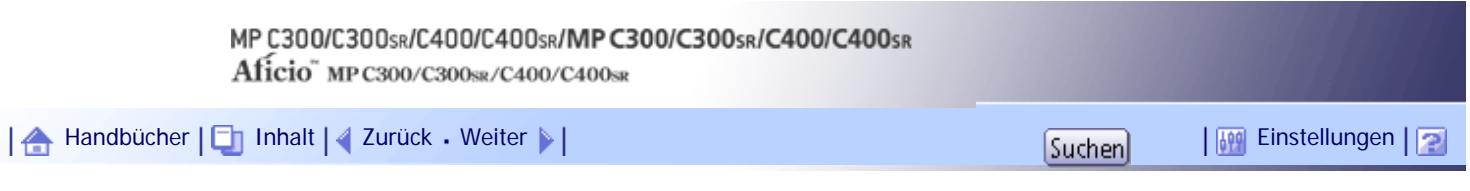

[Startseite](#page-0-0) > [PostScript 3 Ergänzung](javascript:back_to_index()) > [Windows-Konfiguration](#page-128-0) > [Verwendung des SmartDeviceMonitor for Client-Anschlusses](#page-2044-0) > [Die](#page-2057-0)  [Port-Einstellungen für SmartDeviceMonitor for Client ändern](#page-2057-0) > Windows 7, Windows Server 2008 R2:

# **Windows 7, Windows Server 2008 R2:**

**Öffnen Sie im [Start]-Menü das Fenster [Geräte und Drucker].**

Das Fenster [Geräte und Drucker] wird angezeigt.

**Klicken Sie mit der rechten Maustaste auf das Symbol des Druckers, den Sie verwenden möchten, und klicken Sie dann auf [Druckereigenschaften].** Die Druckereigenschaften erscheinen.

**Klicken Sie auf die Registerkarte [Anschlüsse] und dann auf [Konfigurieren ...].** Das Dialogfeld [Anschlusskonfiguration] erscheint.

• Anwender-, Proxy- und Zeitlimit-Einstellungen können für IPP konfiguriert werden.

**V** Hinweis

● Weitere Informationen zu den Einstellungen finden Sie in der SmartDeviceMonitor for Client-Hilfe.

[Anfang](#page-2628-0) | [Zurück](#page-2627-0) [Weiter](#page-2629-0)

<span id="page-2629-0"></span>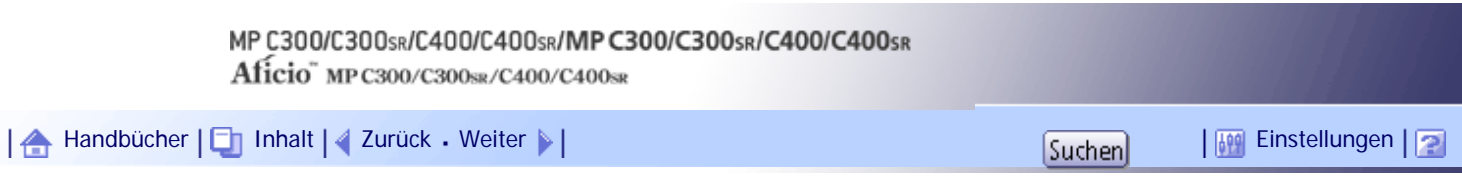

[Startseite](#page-0-0) > [PostScript 3 Ergänzung](javascript:back_to_index()) > [Windows-Konfiguration](#page-128-0) > [Verwendung des SmartDeviceMonitor for Client-Anschlusses](#page-2044-0) > [Die](#page-2057-0)  [Port-Einstellungen für SmartDeviceMonitor for Client ändern](#page-2057-0) > Wiederaufnahme des Druckens/Paralleles Drucken aktivieren

# **Wiederaufnahme des Druckens/Paralleles Drucken aktivieren**

Wenn auf der Registerkarte [Wiederaufnahme/Paralleles Drucken] keine Einstellungen verfügbar sind, gehen Sie wie folgt vor:

**1** Starten Sie den SmartDeviceMonitor for Client und klicken Sie dann mit der rechten **Maustaste auf das SmartDeviceMonitor for Client-Symbol in der Taskleiste.**

**Z** Zeigen Sie auf [Eigenschaften], klicken Sie auf [Einstellungen Erweiterte Funktionen] **und wählen Sie dann das Kontrollkästchen [Druckwiederaufnahme/Paralleles Drucken für jeden Anschluss einrichten].**

**Klicken Sie auf [OK], um das Dialogfeld [Einstellungen Erweiterte Funktionen] zu schließen.**

[Anfang](#page-2629-0) | [Zurück](#page-2628-0) [Weiter](#page-2058-0)

<span id="page-2630-0"></span>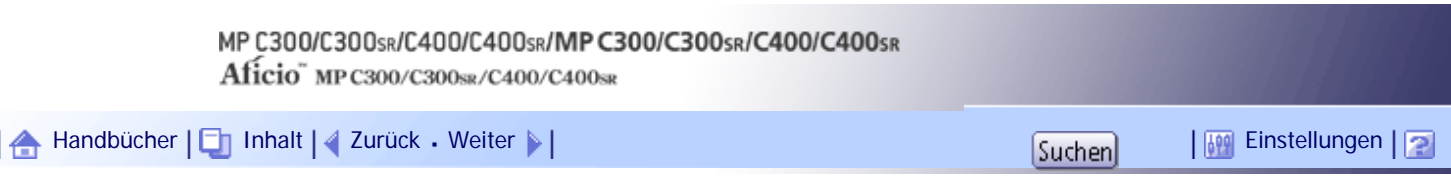

[Startseite](#page-0-0) > [PostScript 3 Ergänzung](javascript:back_to_index()) > [Windows-Konfiguration](#page-128-0) > [Druckertreiber einrichten](#page-2081-0) > [Windows 2000 - Zugriff auf](#page-2082-0)  [die Druckereinstellungen](#page-2082-0) > Druckerstandardeinstellungen vornehmen - Druckereigenschaften

## **Druckerstandardeinstellungen vornehmen - Druckereigenschaften**

In diesem Abschnitt wird erklärt, wie die Eigenschaften des Druckertreibers unter Windows 2000 geöffnet werden können.

S Wichtig

● Zum Ändern der Druckereigenschaften sind die Zugriffsrechte eines Druckerverwalters erforderlich. Melden Sie sich als

Mitglied der Gruppe Administratoren an.

• Sie können die Drucker-Standardeinstellungen nicht für einzelne Anwender ändern. Die im Dialogfeld Druckereigenschaften

vorgenommenen Einstellungen gelten für alle Anwender.

**Zeigen Sie auf [Einstellungen] im Menü [Start] und klicken Sie auf [Drucker].** Das [Drucker]-Fenster wird angezeigt.

- **Klicken Sie auf das Symbol des Druckers, den Sie verwenden möchten.**
- **Klicken Sie dann im Menü [Datei] auf [Eigenschaften].**
- Das Dialogfeld "Druckereigenschaften" wird angezeigt.
- **Nehmen Sie die notwendigen Einstellungen vor und klicken Sie dann auf [OK].**

**J** Hinweis

- Es hängt von der jeweiligen Anwendung ab, ob die von Ihnen hier vorgenommenen Einstellungen als Standardeinstellungen verwendet werden können.
- Nehmen Sie keine Einstellung für [Zuordnung zwischen Papierformat und Ausgabeschacht] vor.
- Weitere Einzelheiten entnehmen Sie der Druckertreiber-Hilfe.

[Anfang](#page-2630-0) | [Zurück](#page-2082-0) [Weiter](#page-2631-0)

<span id="page-2631-0"></span>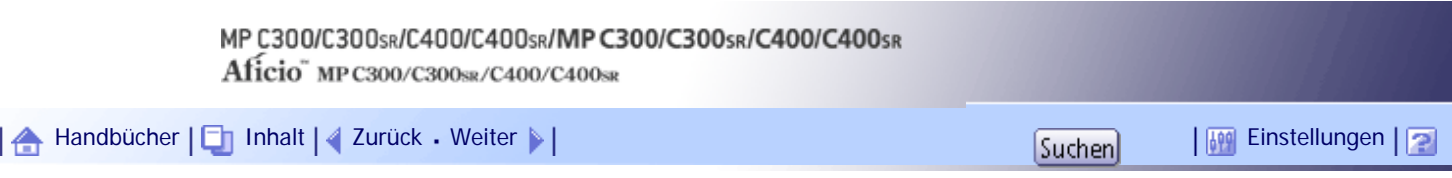

[Startseite](#page-0-0) > [PostScript 3 Ergänzung](javascript:back_to_index()) > [Windows-Konfiguration](#page-128-0) > [Druckertreiber einrichten](#page-2081-0) > [Windows 2000 - Zugriff auf](#page-2082-0)  [die Druckereinstellungen](#page-2082-0) > Drucker-Standardeinstellungen vornehmen - Druckeinstellungen

## **Drucker-Standardeinstellungen vornehmen - Druckeinstellungen**

In diesem Abschnitt wird erklärt, wie Sie das Dialogfenster [Druckeinstellungen] unter Windows 2000 öffnen.

**★** Wichtig

● Wenn der Druckertreiber über den Druckserver verteilt wird, werden die vom Server festgelegten Einstellungswerte als Standardwerte für [Standardwerte...] angezeigt.

**Zeigen Sie auf [Einstellungen] im Menü [Start] und klicken Sie auf [Drucker].** Das [Drucker]-Fenster wird angezeigt.

**Klicken Sie auf das Symbol des Druckers, den Sie verwenden möchten.**

**Klicken Sie im Menü [Datei] auf [Druckereinstellungen...].** Das Dialogfeld [Druckeinstellungen] erscheint.

**Nehmen Sie die notwendigen Einstellungen vor und klicken Sie dann auf [OK].** Die Einstellung wird vorübergehend in der [Liste Ein-Klick-Voreinstellungen:] als [Unregistriert] angezeigt.

# **V** Hinveis

- Es hängt von der jeweiligen Anwendung ab, ob die von Ihnen hier vorgenommenen Einstellungen als Standardeinstellungen verwendet werden können.
- Die Einstellung [Unregistriert] wird ungültig, wenn das Symbol [Ein-Klick-Voreinstell.] ausgewählt wird. Wenn Sie die Einstellung [Unregistriert] bestätigen möchten, klicken Sie auf [Aktuelle Einstellungen speich...]. Einzelheiten zum Bestätigen der Einstellung finden Sie unter "Druckereinstellungen vornehmen - Ein-Klick-Voreinstellungen".
- Weitere Einzelheiten entnehmen Sie der Druckertreiber-Hilfe.

# $F$  Referenz

• [Druckereinstellungen vornehmen - Ein-Klick-Voreinstellungen](#page-2085-0)

## [Anfang](#page-2631-0) | [Zurück](#page-2630-0) [Weiter](#page-2632-0)

<span id="page-2632-0"></span>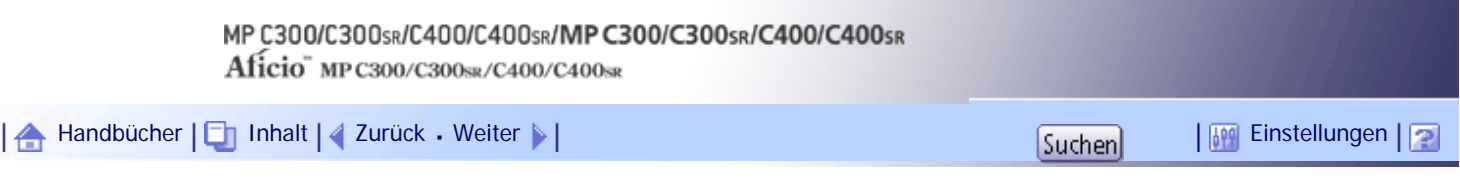

[Startseite](#page-0-0) > [PostScript 3 Ergänzung](javascript:back_to_index()) > [Windows-Konfiguration](#page-128-0) > [Druckertreiber einrichten](#page-2081-0) > [Windows 2000 - Zugriff auf](#page-2082-0)  [die Druckereinstellungen](#page-2082-0) > Druckereinstellungen in einer Anwendung vornehmen

### **Druckereinstellungen in einer Anwendung vornehmen**

Sie können Druckereinstellungen für eine bestimmte Anwendung vornehmen.

Um Druckereinstellungen für eine bestimmte Anwendung vorzunehmen, öffnen Sie das Dialogfeld [Druckeinstellungen] in dieser Anwendung.

Im Folgenden wird erklärt, wie Einstellungen für die WordPad-Anwendung vorgenommen werden.

**1 Öffnen Sie die Anwendung.** 

**Klicken Sie im Menü [Datei] auf [Drucken...].**

Das Dialogfeld [Drucken] wird angezeigt.

**Klicken Sie in der Liste [Drucker auswählen] auf den Namen des gewünschten Druckers und klicken Sie dann für die zu ändernden Einstellungen auf die entsprechende Registerkarte.**

**Nehmen Sie die erforderlichen Einstellungen vor und klicken Sie dann auf [Übernehmen].**

**Klicken Sie auf [Drucken].** 

#### **J** Himreis

- Der Vorgang zum Öffnen des Dialogfelds [Druckeinstellungen] kann abhängig von der Anwendung variieren. Nähere Informationen hierzu finden Sie im Handbuch der von Ihnen genutzten Anwendung.
- Abhängig von der Applikation werden die Standard-Druckereinstellungen eventuell nicht übernommen.
- Die Druckereinstellungen, die Sie in dieser Applikation vor dem Drucken konfigurieren, werden eventuell nicht als Standardeinstellungen gespeichert.
- Normale Anwender können die im Dialogfeld [Drucken] einer Anwendung angezeigten Eigenschaften ändern. Die hier vorgenommenen Einstellungen werden als Standard verwendet, wenn mit der Anwendung gedruckt wird.
- Weitere Einzelheiten entnehmen Sie der Druckertreiber-Hilfe.

[Anfang](#page-2632-0) | [Zurück](#page-2631-0) [Weiter](#page-2083-0)

<span id="page-2633-0"></span>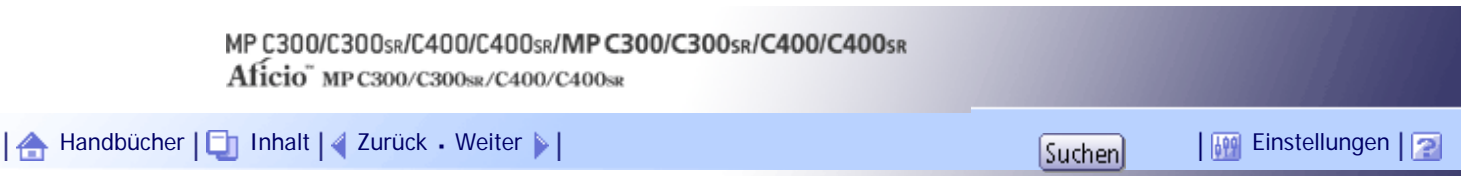

[Startseite](#page-0-0) > [PostScript 3 Ergänzung](javascript:back_to_index()) > [Windows-Konfiguration](#page-128-0) > [Druckertreiber einrichten](#page-2081-0) > [Windows XP, Windows Server 2003 / 2003 R2](#page-2083-0) [- Zugriff auf die Druckereinstellungen](#page-2083-0) > Druckerstandardeinstellungen vornehmen - Druckereigenschaften

#### **Druckerstandardeinstellungen vornehmen - Druckereigenschaften**

In diesem Abschnitt wird erklärt, wie die Eigenschaften des Druckertreibers unter Windows XP or Windows Server 2003 / 2003 R2 geöffnet werden können.

#### $\blacktriangleright$  Wiehtig

● Zum Ändern der Druckereigenschaften sind die Zugriffsrechte eines Druckerverwalters erforderlich. Melden Sie sich als

Mitglied der Gruppe Administratoren an.

• Sie können die Drucker-Standardeinstellungen nicht für einzelne Anwender ändern. Die im Dialogfeld Druckereigenschaften

vorgenommenen Einstellungen gelten für alle Anwender.

**Klicken Sie im [Start]-Menü auf [Drucker und Faxgeräte].**

Das Fenster [Drucker und Faxgeräte] erscheint.

- **Klicken Sie auf das Symbol des Druckers, den Sie verwenden möchten.**
- **Klicken Sie dann im Menü [Datei] auf [Eigenschaften].**
- Das Dialogfeld "Druckereigenschaften" wird angezeigt.
- **Nehmen Sie die notwendigen Einstellungen vor und klicken Sie dann auf [OK].**

**J** Hinweis

- Es hängt von der jeweiligen Anwendung ab, ob die von Ihnen hier vorgenommenen Einstellungen als Standardeinstellungen verwendet werden können.
- Nehmen Sie keine Einstellung für [Zuordnung zwischen Papierformat und Ausgabeschacht] vor.
- Weitere Einzelheiten entnehmen Sie der Druckertreiber-Hilfe.

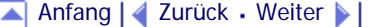

<span id="page-2634-0"></span>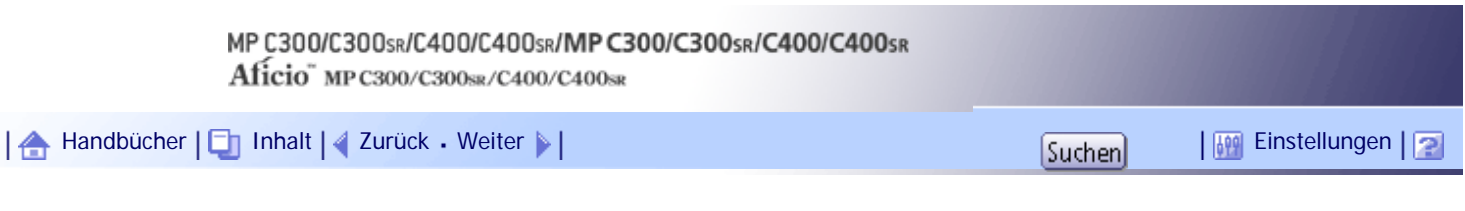

[Startseite](#page-0-0) > [PostScript 3 Ergänzung](javascript:back_to_index()) > [Windows-Konfiguration](#page-128-0) > [Druckertreiber einrichten](#page-2081-0) > [Windows XP, Windows Server 2003 / 2003 R2](#page-2083-0) [- Zugriff auf die Druckereinstellungen](#page-2083-0) > Drucker-Standardeinstellungen vornehmen - Druckeinstellungen

#### **Drucker-Standardeinstellungen vornehmen - Druckeinstellungen**

In diesem Abschnitt wird erklärt, wie Sie das Dialogfenster [Druckeinstellungen] unter Windows XP oder Windows Server 2003 / 2003 R2 öffnen.

#### $\frac{1}{2}$  Wiehtig

- Sie können die Drucker-Standardeinstellungen nicht für einzelne Anwender ändern. Die im Dialogfeld Druckereigenschaften vorgenommenen Einstellungen gelten für alle Anwender.
- Wenn der Druckertreiber über den Druckserver verteilt wird, werden die vom Server festgelegten Einstellungswerte als

Standardwerte für [Standardwerte...] angezeigt.

**Klicken Sie im [Start]-Menü auf [Drucker und Faxgeräte].**

Das Fenster [Drucker und Faxgeräte] erscheint.

**Klicken Sie auf das Symbol des Druckers, den Sie verwenden möchten.**

**Klicken Sie im Menü [Datei] auf [Druckereinstellungen...].** Das Dialogfeld [Druckeinstellungen] erscheint.

**Nehmen Sie die notwendigen Einstellungen vor und klicken Sie dann auf [OK].** Die Einstellung wird vorübergehend in der [Liste Ein-Klick-Voreinstellungen:] als [Unregistriert] angezeigt.

**V** Hinweis

- Es hängt von der jeweiligen Anwendung ab, ob die von Ihnen hier vorgenommenen Einstellungen als Standardeinstellungen verwendet werden können.
- Die Einstellung [Unregistriert] wird ungültig, wenn das Symbol [Ein-Klick-Voreinstell.] ausgewählt wird. Wenn Sie die Einstellung [Unregistriert] bestätigen möchten, klicken Sie auf [Aktuelle Einstellungen speich...]. Einzelheiten zum Bestätigen der Einstellung finden Sie unter "Druckereinstellungen vornehmen - Ein-Klick-Voreinstellungen".
- Weitere Einzelheiten entnehmen Sie der Druckertreiber-Hilfe.

# $F$  Referenz

• [Druckereinstellungen vornehmen - Ein-Klick-Voreinstellungen](#page-2085-0)

[Anfang](#page-2634-0) | [Zurück](#page-2633-0) [Weiter](#page-2635-0)

<span id="page-2635-0"></span>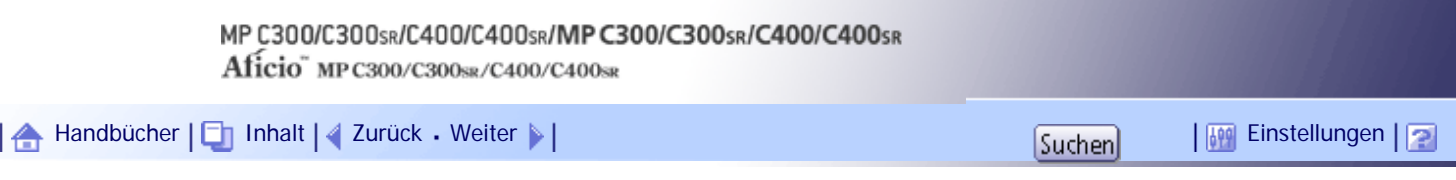

[Startseite](#page-0-0) > [PostScript 3 Ergänzung](javascript:back_to_index()) > [Windows-Konfiguration](#page-128-0) > [Druckertreiber einrichten](#page-2081-0) > [Windows XP, Windows Server 2003 / 2003 R2](#page-2083-0) [- Zugriff auf die Druckereinstellungen](#page-2083-0) > Druckereinstellungen in einer Anwendung vornehmen

#### **Druckereinstellungen in einer Anwendung vornehmen**

Sie können Druckereinstellungen für eine bestimmte Anwendung vornehmen.

Um Druckereinstellungen für eine bestimmte Anwendung vorzunehmen, öffnen Sie das Dialogfeld [Druckeinstellungen] in dieser Anwendung. Im Folgenden wird erläutert, wie Sie Einstellungen für die Anwendung WordPad vornehmen, die im Lieferumfang von Windows XP enthalten ist.

**Klicken Sie im Menü [Datei] auf [Drucken...].**

Das Dialogfeld [Drucken] erscheint.

**Wählen Sie in der Liste [Drucker auswählen] den Drucker aus, den Sie verwenden möchten, und klicken Sie dann auf [Einstellungen].**

**Nehmen Sie die notwendigen Einstellungen vor und klicken Sie dann auf [OK].**

# **V** Himreis

- Der Vorgang zum Öffnen des Dialogfelds [Druckeinstellungen] kann abhängig von der Anwendung variieren. Nähere Informationen hierzu finden Sie im Handbuch der von Ihnen genutzten Anwendung.
- Abhängig von der Applikation werden die Standard-Druckereinstellungen eventuell nicht übernommen.
- Die Druckereinstellungen, die Sie in dieser Applikation vor dem Drucken konfigurieren, werden eventuell nicht als Standardeinstellungen gespeichert.
- Normale Anwender können die im Dialogfeld [Drucken] einer Anwendung angezeigten Eigenschaften ändern. Die hier vorgenommenen Einstellungen werden als Standard verwendet, wenn mit der Anwendung gedruckt wird.
- Weitere Einzelheiten entnehmen Sie der Druckertreiber-Hilfe.

## [Anfang](#page-2635-0) | [Zurück](#page-2634-0) [Weiter](#page-2084-0)

<span id="page-2636-0"></span>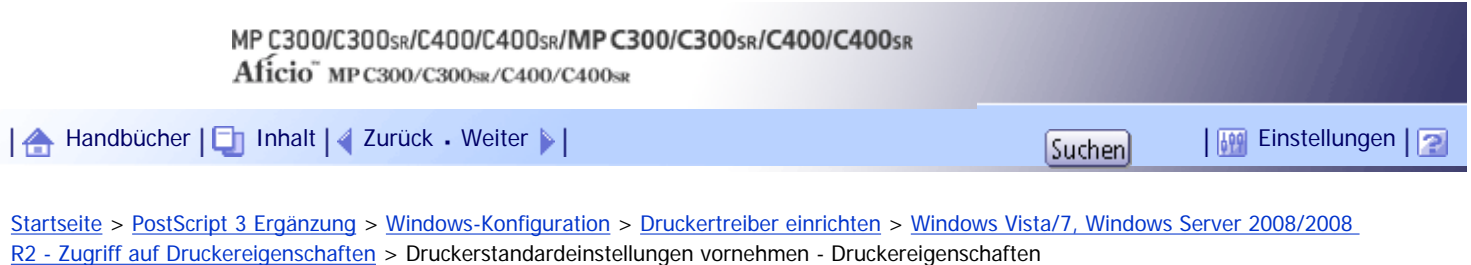

#### **Druckerstandardeinstellungen vornehmen - Druckereigenschaften**

In diesem Abschnitt wird erklärt, wie die Eigenschaften des Druckertreibers unter Windows Vista/7 or Windows Server 2008/2008 R2 geöffnet werden können.

#### $\frac{1}{2}$  Wiehtig

● Zum Ändern der Druckereigenschaften sind die Zugriffsrechte eines Druckerverwalters erforderlich. Melden Sie sich als

Mitglied der Gruppe Administratoren an.

• Sie können die Drucker-Standardeinstellungen nicht für einzelne Anwender ändern. Die im Dialogfeld Druckereigenschaften

vorgenommenen Einstellungen gelten für alle Anwender.

**Klicken Sie im [Start]-Menü auf [Systemsteuerung].**

Das Fenster [Systemsteuerung] erscheint.

**Klicken Sie unter "Hardware und Sound" auf [Drucker].**

- Wenn Sie Windows 7 verwenden, klicken Sie unter "Hardware und Sound" auf [Geräte und Drucker anzeigen].
- Wenn Sie Windows Server 2008 R2 verwenden, klicken Sie unter "Hardware" auf [Geräte und Drucker anzeigen].

**Klicken Sie mit der rechten Maustaste auf das Symbol des Druckers, den Sie verwenden möchten, und klicken Sie dann auf [Eigenschaften].**

Bei der Verwendung von Windows 7 oder Windows Server 2008 R2 klicken Sie mit der rechten Maustaste auf das Symbol des zu verwendenden Druckers und dann auf [Druckereigenschaften].

**Nehmen Sie die notwendigen Einstellungen vor und klicken Sie dann auf [OK].**

# **V** Hinveis

- Es hängt von der jeweiligen Anwendung ab, ob die von Ihnen hier vorgenommenen Einstellungen als Standardeinstellungen verwendet werden können.
- Nehmen Sie keine Einstellung für [Zuordnung zwischen Papierformat und Ausgabeschacht] vor.
- Weitere Einzelheiten entnehmen Sie der Druckertreiber-Hilfe.

[Anfang](#page-2636-0) | [Zurück](#page-2084-0) [Weiter](#page-2637-0)

<span id="page-2637-0"></span>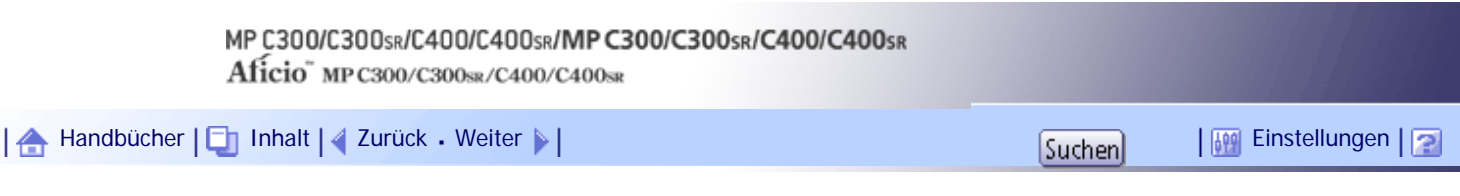

[Startseite](#page-0-0) > [PostScript 3 Ergänzung](javascript:back_to_index()) > [Windows-Konfiguration](#page-128-0) > [Druckertreiber einrichten](#page-2081-0) > [Windows Vista/7, Windows Server 2008/2008](#page-2084-0)  [R2 - Zugriff auf Druckereigenschaften](#page-2084-0) > Drucker-Standardeinstellungen vornehmen - Druckeinstellungen

### **Drucker-Standardeinstellungen vornehmen - Druckeinstellungen**

In diesem Abschnitt wird erklärt, wie Sie das Dialogfenster [Druckeinstellungen] unter Windows Vista/7 oder Windows Server 2008/2008 R2 öffnen.

#### $\frac{1}{2}$  Wiehtig

● Sie können die Drucker-Standardeinstellungen nicht für einzelne Anwender ändern. Die im Dialogfeld Druckereigenschaften

vorgenommenen Einstellungen gelten für alle Anwender.

● Wenn der Druckertreiber über den Druckserver verteilt wird, werden die vom Server festgelegten Einstellungswerte als

Standardwerte für [Standardwerte...] angezeigt.

**Klicken Sie im [Start]-Menü auf [Systemsteuerung].**

Das Fenster [Systemsteuerung] erscheint.

**Klicken Sie unter "Hardware und Sound" auf [Drucker].**

- Wenn Sie Windows 7 verwenden, klicken Sie unter "Hardware und Sound" auf [Geräte und Drucker anzeigen].
- Wenn Sie Windows Server 2008 R2 verwenden, klicken Sie unter "Hardware" auf [Geräte und Drucker anzeigen].

**Klicken Sie das Symbol des zu verwendenden Druckers mit rechts an, und klicken Sie dann auf [Druckeinstellungen].**

Bei der Verwendung von Windows 7 oder Windows Server 2008 R2 klicken Sie mit der rechten Maustaste auf das Symbol des zu verwendenden Druckers und dann auf [Druckeinstellungen]. Das Dialogfeld [Druckeinstellungen] erscheint.

**Nehmen Sie die notwendigen Einstellungen vor und klicken Sie dann auf [OK].** Die Einstellung wird vorübergehend in der [Liste Ein-Klick-Voreinstellungen:] als [Unregistriert] angezeigt.

#### **J** Hinweis

- Es hängt von der jeweiligen Anwendung ab, ob die von Ihnen hier vorgenommenen Einstellungen als Standardeinstellungen verwendet werden können.
- Die Einstellung [Unregistriert] wird ungültig, wenn das Symbol [Ein-Klick-Voreinstell.] ausgewählt wird. Wenn Sie die Einstellung [Unregistriert] bestätigen möchten, klicken Sie auf [Aktuelle Einstellungen speich...]. Einzelheiten zum Bestätigen der Einstellung finden Sie unter "Druckereinstellungen vornehmen - Ein-Klick-Voreinstellungen".
- Weitere Einzelheiten entnehmen Sie der Druckertreiber-Hilfe.

#### $F$  Referenz

• [Druckereinstellungen vornehmen - Ein-Klick-Voreinstellungen](#page-2085-0)

Drucker-Standardeinstellungen vornehmen - Druckeinstellungen

[Anfang](#page-2637-0) | 2urück [Weiter](#page-2639-0)

<span id="page-2639-0"></span>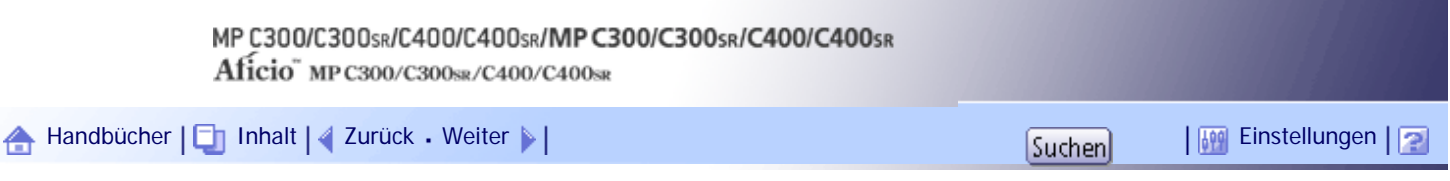

[Startseite](#page-0-0) > [PostScript 3 Ergänzung](javascript:back_to_index()) > [Windows-Konfiguration](#page-128-0) > [Druckertreiber einrichten](#page-2081-0) > [Windows Vista/7, Windows Server 2008/2008](#page-2084-0)  [R2 - Zugriff auf Druckereigenschaften](#page-2084-0) > Druckereinstellungen in einer Anwendung vornehmen

#### **Druckereinstellungen in einer Anwendung vornehmen**

Sie können Druckereinstellungen für eine bestimmte Anwendung vornehmen.

Um Druckereinstellungen für eine bestimmte Anwendung vorzunehmen, öffnen Sie das Dialogfeld [Druckeinstellungen] in dieser Anwendung. Im Folgenden wird erklärt, wie Einstellungen für die WordPad-Anwendung vorgenommen werden.

**Klicken Sie im Menü [Datei] auf [Drucken...].**

Wenn Sie Windows 7 oder Windows Server 2008 R2 verwenden, zeigen Sie im Menü [Datei] auf [Drucken] und klicken Sie dann auf [Drucken].

Das Dialogfeld [Drucken] erscheint.

**Wählen Sie in der Liste [Drucker auswählen] den Drucker aus, den Sie verwenden möchten, und klicken Sie dann auf [Einstellungen].**

**Nehmen Sie die notwendigen Einstellungen vor und klicken Sie dann auf [OK].**

**V** Hinweis

- Der Vorgang zum Öffnen des Dialogfelds [Druckeinstellungen] kann abhängig von der Anwendung variieren. Nähere Informationen hierzu finden Sie im Handbuch der von Ihnen genutzten Anwendung.
- Abhängig von der Applikation werden die Standard-Druckereinstellungen eventuell nicht übernommen.
- Die Druckereinstellungen, die Sie in dieser Applikation vor dem Drucken konfigurieren, werden eventuell nicht als Standardeinstellungen gespeichert.
- Normale Anwender können die im Dialogfeld [Drucken] einer Anwendung angezeigten Eigenschaften ändern. Die hier vorgenommenen Einstellungen werden als Standard verwendet, wenn mit der Anwendung gedruckt wird.
- Weitere Einzelheiten entnehmen Sie der Druckertreiber-Hilfe.

[Anfang](#page-2639-0) | [Zurück](#page-2637-0) [Weiter](#page-2085-0)

<span id="page-2640-0"></span>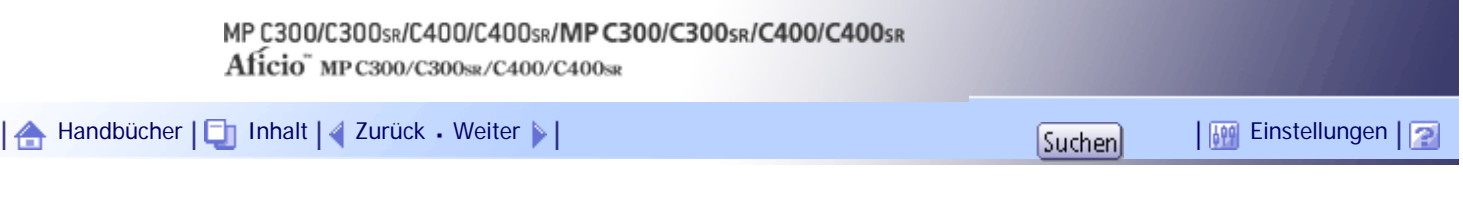

[Startseite](#page-0-0) > [PostScript 3 Ergänzung](javascript:back_to_index()) > [Wenn der PostScript 3-Druckertreiber verwendet wird](#page-131-0) > [Ausdrucken](#page-2095-0) [eines Dokuments](#page-2095-0) > [Jobtyp](#page-2098-0) > Verwendung der Funktion Probedruck

## **Verwendung der Funktion Probedruck**

Folgen Sie den Schritten im nachstehenden Verfahren, um ein Dokument mithilfe der Funktion Probedruck zu drucken.

### **Windows**

**Klicken Sie in der Anwendung im Menü [Datei] auf [Drucken].**

Das Dialogfeld [Drucken] erscheint.

**Wählen Sie einen Drucker und öffnen Sie das Dialogfenster [Druckeinstellungen].**

**Klicken Sie auf der Registerkarte [Ein-Klick-Voreinstellungen] in der Liste [Jobtyp:] auf [Probedruck].**

**4 Klicken Sie auf [Details...].** 

**Geben Sie im Feld [Anwender-ID:] eine Anwender-ID mit bis zu acht alphanumerischen Zeichen (a-z, A-Z, 0-9) ein.**

Die Anwender-ID verbindet den Anwender mit seinen Jobs.

**Auf [OK] klicken.**

**Geben Sie im Feld [Kopien:] die Anzahl der Kopien mit zwei oder mehr an und klicken Sie dann auf [OK], um das Dialogfenster [Druckeinstellungen] zu schließen.**

Wenn die Anwendung über eine Sortier-Option verfügt, stellen Sie sicher, dass diese nicht ausgewählt ist, bevor Sie einen Druckjob senden. Der Druckertreiber sortiert Probedruck-Jobs automatisch (Standard). Wenn die Sortieroption im Dialogfeld [Drucken] der Anwendung ausgewählt ist, werden möglicherweise mehr Ausdrucke als nötig gedruckt.

**Starten Sie den Druckvorgang aus dem Dialogfeld [Drucken] der Anwendung.**

Der Probedruckjob wird zum Gerät gesendet und es wird ein Drucksatz erstellt.

**Überprüfen Sie den Ausdruck, um sicherzustellen, dass die Einstellungen korrekt sind.**

Wenn die Einstellungen korrekt sind, führen Sie die folgenden Schritte durch, um die verbleibenden Sätze auszudrucken.

Wenn Sie einen gespeicherten Job löschen möchten, lesen Sie bitte "Löschen einer Probedruckdatei".

**Drücken Sie auf dem Bedienfeld des Geräts die Taste [Drucker], um die Druckeranzeige aufzurufen.**

**11** Drücken Sie [Druckjobs].

**12 Drücken Sie [Jobliste Probedruck].** 

Jetzt wird eine Liste mit den im Gerät gespeicherten Druckdateien angezeigt.

[Anwender-ID], [Datum / Zeit] und [Dateiname] werden ebenfalls angezeigt.

Abhängig von den Sicherheitseinstellungen können bestimmte Druckjobs möglicherweise nicht angezeigt werden.

**Wählen Sie die zu druckende Datei aus, indem Sie sie antippen.**

**14 Drücken Sie [Drucken].** 

**Geben Sie die gewünschte Anzahl der Sätze bei Bedarf mithilfe der Zehnertastatur ein und drücken Sie anschließend [Ja].**

Sie können bis zu 999 Sätze eingeben.

Drücken Sie die Taste [Löschen/Stop], um etwaige Eingabefehler zu korrigieren.

Wenn mehrere Dateien ausgewählt sind, ohne dass eine Anzahl eingestellt ist, wird 1 Seite weniger als die minimale Anzahl aller Einstellungen verwendet.

Die restlichen Sätze werden ausgedruckt.

# **Mac OS X**

**Klicken Sie in der Anwendung im Menü [Datei] auf [Drucken].**

Das Dialogfeld [Drucken] erscheint.

**2** Stellen Sie die Anzahl der Kopien auf zwei oder mehr ein.

Der Probedruckjob wird zum Gerät gesendet und es wird ein Drucksatz erstellt.

**Klicken Sie im Popup-Menü auf [Jobprotokoll].**

**Wählen Sie im Popup-Menü [Jobtyp:] [Probedruck] aus.**

**Geben Sie im Feld [Anwender-ID:] eine Anwender-ID mit bis zu acht alphanumerischen Zeichen (a-z, A-Z, 0-9) ein.**

Die Anwender-ID verbindet den Anwender mit seinen Jobs.

**Klicken Sie auf [Drucken], nachdem Sie die notwendigen Einstellungen vorgenommen haben.**

**Überprüfen Sie den Ausdruck, um sicherzustellen, dass die Einstellungen korrekt sind.** Wenn die Einstellungen korrekt sind, führen Sie die folgenden Schritte durch, um die verbleibenden Sätze auszudrucken.

Wenn Sie einen gespeicherten Job löschen möchten, lesen Sie bitte "Löschen einer Probedruckdatei".

**Drücken Sie auf dem Bedienfeld des Geräts die Taste [Drucker], um die Druckeranzeige aufzurufen.**

**9** Drücken Sie [Druckjobs].

**10 Drücken Sie [Jobliste Probedruck].** 

Jetzt wird eine Liste mit den im Gerät gespeicherten Druckdateien angezeigt.

[Anwender-ID], [Datum / Zeit] und [Dateiname] werden ebenfalls angezeigt.

Abhängig von den Sicherheitseinstellungen können bestimmte Druckjobs möglicherweise nicht angezeigt werden.

**Wählen Sie die zu druckende Datei aus, indem Sie sie antippen.**

**12 Drücken Sie [Drucken].** 

**Geben Sie die gewünschte Anzahl der Sätze bei Bedarf mithilfe der Zehnertastatur ein und drücken Sie anschließend [Ja].**

Sie können bis zu 999 Sätze eingeben.

Drücken Sie die Taste [Löschen/Stop], um etwaige Eingabefehler zu korrigieren.

Wenn mehrere Dateien ausgewählt sind, ohne dass eine Anzahl eingestellt ist, wird 1 Seite weniger als die minimale Anzahl aller Einstellungen verwendet.

Die restlichen Sätze werden ausgedruckt.

# **V** Hinweis

- Um den Druckvorgang abzubrechen, drücken Sie [Verlassen]. Drücken Sie dann [Job-Reset]. Die Datei wird gelöscht.
- Wenn ein ausstehender Druckjob vorhanden ist, wird er vor dem Probedruckjob ausgedruckt.
- Wenn der Druckvorgang abgeschlossen ist, wird die gespeicherte Datei automatisch gelöscht.

 $F$  Referenz

• [Löschen von Probedruck-Dateien](#page-2652-0)

[Anfang](#page-2640-0) | [Zurück](#page-2098-0) [Weiter](#page-2652-0)

<span id="page-2643-0"></span>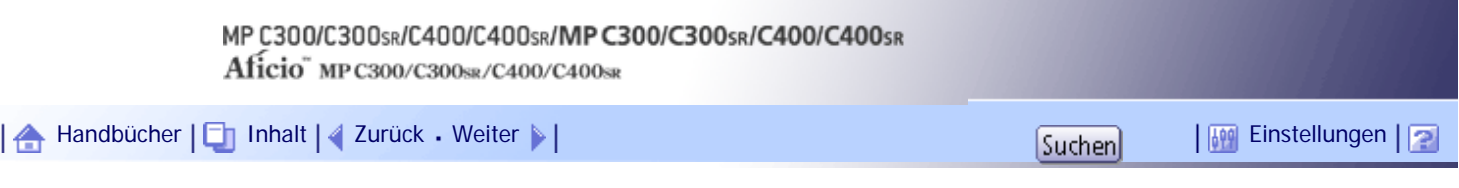

[Startseite](#page-0-0) > [PostScript 3 Ergänzung](javascript:back_to_index()) > [Wenn der PostScript 3-Druckertreiber verwendet wird](#page-131-0) > [Ausdrucken](#page-2095-0) [eines Dokuments](#page-2095-0) > [Jobtyp](#page-2098-0) > Verwendung der Funktion Vertraulicher Druck

#### **Verwendung der Funktion Vertraulicher Druck**

Folgen Sie den Schritten im nachstehenden Verfahren, um ein Dokument mithilfe der Funktion Vertraulicher Druck zu drucken.

### **Windows**

**Klicken Sie in der Anwendung im Menü [Datei] auf [Drucken].**

Das Dialogfeld [Drucken] erscheint.

**Wählen Sie einen Drucker und öffnen Sie das Dialogfenster [Druckeinstellungen].**

**Klicken Sie auf der Registerkarte [Ein-Klick-Voreinstellungen] in der Liste [Jobtyp:] auf [Vertraulicher Druck].**

**4** Klicken Sie auf [Details...].

**Geben Sie im Feld [Anwender-ID:] eine Anwender-ID mit bis zu acht alphanumerischen Zeichen (a-z, A-Z, 0-9) ein und geben Sie dann im Feld [Passwort:] ein Passwort mit 4-8 Stellen ein.**

Die Anwender-ID verbindet den Anwender mit seinen/ihren Druckjobs.

**6** Auf [OK] klicken.

**Klicken Sie auf [OK], um das Dialogfeld [Druckeinstellungen] zu schließen.**

Wenn die Anwendung über eine Sortier-Option verfügt, stellen Sie sicher, dass diese nicht ausgewählt ist, bevor Sie einen Druckjob senden. Der Druckertreiber sortiert vertrauliche Druckjobs automatisch (Standard). Wenn die Sortieroption im Dialogfeld [Drucken] der Anwendung ausgewählt ist, werden möglicherweise mehr Ausdrucke als nötig gedruckt.

**Starten Sie den Druckvorgang aus dem Dialogfeld [Drucken] der Anwendung.**

Die Dokumentendatei wird im Gerät gespeichert.

Um das Dokument zu drucken, führen Sie die folgenden Schritte durch.

Hinweise zum Löschen des Dokuments finden Sie unter "Löschen einer vertraulichen Druckdatei".

**Drücken Sie auf dem Bedienfeld des Geräts die Taste [Drucker], um die Druckeranzeige aufzurufen.**

**10 Drücken Sie [Druckjobs].** 

**11 Drücken Sie [Jobliste Vertr. Drucken].** 

Jetzt wird eine Liste mit den im Gerät gespeicherten Druckdateien angezeigt.

[Anwender-ID], [Datum / Zeit] und [Dateiname] werden ebenfalls angezeigt.

Abhängig von den Sicherheitseinstellungen können bestimmte Druckjobs möglicherweise nicht angezeigt werden.

**Wählen Sie die zu druckende Datei aus, indem Sie sie antippen.**

**13 Drücken Sie [Drucken].** 

Der Passwort-Bildschirm erscheint.

**Geben Sie das Passwort über die Zehnertastatur ein und drücken Sie dann [OK].**

Eine Bestätigungsanzeige erscheint.

Bei nicht korrekter Eingabe des Passworts erscheint ein Bestätigungsfenster. Drücken Sie [Verlassen], um das Passwort erneut einzugeben.

Wenn mehrere Dateien ausgewählt sind, druckt das Gerät nur die Dateien, zu denen das eingegebene Passwort gehört. Die Anzahl der Dateien wird im Bestätigungsfenster angezeigt.

**Drücken Sie [Ja].**

Die vertrauliche Datei wird ausgedruckt.

# **Mac OS X**

**Klicken Sie in der Anwendung im Menü [Datei] auf [Drucken].**

Das Dialogfeld [Drucken] erscheint.

**Klicken Sie im Popup-Menü auf [Jobprotokoll].**

**Klicken Sie im Popup-Menü [Jobtyp:] auf [Vertraulicher Druck].**

**Geben Sie im Feld [Anwender-ID:] eine Anwender-ID mit bis zu acht alphanumerischen Zeichen (a-z, A-Z, 0-9) ein und geben Sie dann im Feld [Passwort:] ein Passwort mit 4-8 Stellen ein.**

Die Anwender-ID verbindet den Anwender mit seinen Jobs.

**Klicken Sie auf [Drucken], nachdem Sie die notwendigen Einstellungen vorgenommen haben.**

Die Dokumentendatei wird im Gerät gespeichert.

Um das Dokument zu drucken, führen Sie die folgenden Schritte durch.

Hinweise zum Löschen des Dokuments finden Sie unter "Löschen einer vertraulichen Druckdatei".

**Drücken Sie auf dem Bedienfeld des Geräts die Taste [Drucker], um die Druckeranzeige aufzurufen.**

**Drücken Sie [Druckjobs].**

**8 Drücken Sie [Jobliste Vertr. Drucken].** 

Jetzt wird eine Liste mit den im Gerät gespeicherten Druckdateien angezeigt.

[Anwender-ID], [Datum / Zeit] und [Dateiname] werden ebenfalls angezeigt.

Abhängig von den Sicherheitseinstellungen können bestimmte Druckjobs möglicherweise nicht angezeigt werden.

**Wählen Sie die zu druckende Datei aus, indem Sie sie antippen.**

**10 Drücken Sie [Drucken].** 

Der Passwort-Bildschirm erscheint.

**Geben Sie das Passwort über die Zehnertastatur ein und drücken Sie dann [OK].**

Eine Bestätigungsanzeige erscheint.

Bei nicht korrekter Eingabe des Passworts erscheint ein Bestätigungsfenster. Drücken Sie [Verlassen], um das Passwort erneut einzugeben.

Wenn mehrere Dateien ausgewählt sind, druckt das Gerät nur die Dateien, zu denen das eingegebene Passwort gehört. Die Anzahl der Dateien wird im Bestätigungsfenster angezeigt.

**Drücken Sie [Ja].**

Die vertrauliche Datei wird ausgedruckt.

# **V** Hinweis

- Um den Druckvorgang abzubrechen, drücken Sie [Verlassen]. Drücken Sie dann [Job-Reset]. Die Datei wird gelöscht.
- Wenn der Druckvorgang abgeschlossen ist, wird die gespeicherte Datei automatisch gelöscht.

# **E** Referenz

• [Löschen vertraulicher Druckdateien](#page-2653-0)

[Anfang](#page-2643-0) | [Zurück](#page-2652-0) [Weiter](#page-2653-0)

<span id="page-2646-0"></span>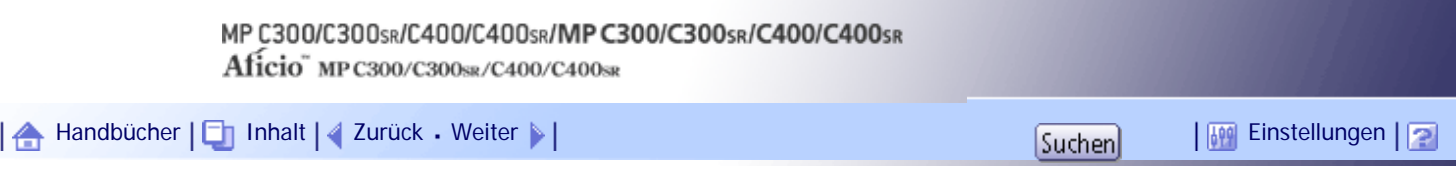

[Startseite](#page-0-0) > [PostScript 3 Ergänzung](javascript:back_to_index()) > [Wenn der PostScript 3-Druckertreiber verwendet wird](#page-131-0) > [Ausdrucken](#page-2095-0) [eines Dokuments](#page-2095-0) > [Jobtyp](#page-2098-0) > Verwendung der Funktion Angehaltener Druck

#### **Verwendung der Funktion Angehaltener Druck**

Befolgen Sie die Schritte im nachstehenden Verfahren, um ein Dokument mithilfe der Funktion Angehaltener Druck zu drucken.

# **Windows**

**Klicken Sie in der Anwendung im Menü [Datei] auf [Drucken].**

Das Dialogfeld [Drucken] erscheint.

**Wählen Sie einen Drucker und öffnen Sie das Dialogfenster [Druckeinstellungen].**

**Klicken Sie auf der Registerkarte [Ein-Klick-Voreinstellungen] in der Liste [Jobtyp:] auf [Angehaltener Druck].**

**4** Klicken Sie auf [Details...].

**Geben Sie im Feld [Anwender-ID:] eine Anwender-ID mit bis zu acht alphanumerischen Zeichen (a-z, A-Z, 0-9) ein. Ein Dateiname kann ebenfalls festgelegt werden.** Die Anwender-ID verbindet den Anwender mit seinen Jobs.

**Auf [OK] klicken.**

**Klicken Sie auf [OK], um das Dialogfeld [Druckeinstellungen] zu schließen.**

Wenn die Anwendung über eine Sortier-Option verfügt, stellen Sie sicher, dass diese nicht ausgewählt ist, bevor Sie einen Druckjob senden. Der Druckertreiber sortiert standardmäßig Angehaltene Druckdateien automatisch. Wenn die Sortieroption im Druckdialogfeld der Anwendung ausgewählt ist, werden möglicherweise mehr Ausdrucke als nötig gedruckt.

**Starten Sie den Druckvorgang aus dem Dialogfeld [Drucken] der Anwendung.**

Die Dokumentendatei wird im Gerät gespeichert.

Um das Dokument zu drucken, führen Sie die folgenden Schritte durch.

Hinweise zum Löschen des Dokuments finden Sie unter "Löschen einer angehaltenen Druckdatei".

**Drücken Sie auf dem Bedienfeld des Geräts die Taste [Drucker], um die Druckeranzeige aufzurufen.**

**10 Drücken Sie [Druckjobs].** 

**11 Drücken Sie [Lste Angeh. Druckjobs].** 

Jetzt wird eine Liste mit den im Gerät gespeicherten Druckdateien angezeigt.

[Anwender-ID], [Datum / Zeit] und [Dateiname] werden ebenfalls angezeigt.

Abhängig von den Sicherheitseinstellungen können bestimmte Druckjobs möglicherweise nicht angezeigt werden.

**Wählen Sie die zu druckende Datei aus, indem Sie sie antippen.**

**13 Drücken Sie [Drucken].** 

**14 Eine Bestätigungsanzeige erscheint.** 

**Drücken Sie [Ja].**

Die angehaltene Druckdatei wird ausgedruckt.

# **Mac OS X**

**Klicken Sie in der Anwendung im Menü [Datei] auf [Drucken].**

Das Dialogfeld [Drucken] erscheint.

**Klicken Sie im Popup-Menü auf [Jobprotokoll].**

**Klicken Sie im Popup-Menü [Jobtyp:] auf [Angehaltener Druck].**

**Geben Sie in das Feld [Anwender-ID:] eine Anwender-ID mit bis zu acht alphanumerischen Zeichen (a-z, A-Z, 0-9) ein. Ein Dateiname kann ebenfalls festgelegt werden.**

Die Anwender-ID verbindet den Anwender mit seinen Jobs.

**Klicken Sie auf [Drucken], nachdem Sie die notwendigen Einstellungen vorgenommen haben.**

Die Dokumentendatei wird im Gerät gespeichert.

Um das Dokument zu drucken, führen Sie die folgenden Schritte durch.

Hinweise zum Löschen des Dokuments finden Sie unter "Löschen einer angehaltenen Druckdatei".

**Drücken Sie auf dem Bedienfeld des Geräts die Taste [Drucker], um die Druckeranzeige aufzurufen.**

**Drücken Sie [Druckjobs].**

**8 Drücken Sie [Lste Angeh. Druckjobs].** 

Jetzt wird eine Liste mit den im Gerät gespeicherten Druckdateien angezeigt.

[Anwender-ID], [Datum / Zeit] und [Dateiname] werden ebenfalls angezeigt.

Abhängig von den Sicherheitseinstellungen können bestimmte Druckjobs möglicherweise nicht angezeigt werden.

**Wählen Sie die zu druckende Datei aus, indem Sie sie antippen.**

**10 Drücken Sie [Drucken].** 

Eine Bestätigungsanzeige erscheint.

**Drücken Sie [Ja].**

Die angehaltene Druckdatei wird ausgedruckt.

**J** Hinweis

- Um den Druckvorgang abzubrechen, drücken Sie [Verlassen]. Drücken Sie dann [Job-Reset]. Die Datei wird gelöscht.
- Wenn der Druckvorgang abgeschlossen ist, wird die gespeicherte Datei automatisch gelöscht.

 $F$  Referenz

• [Löschen Angehaltener Druckjobs](#page-2654-0)

Verwendung der Funktion Angehaltener Druck

[Anfang](#page-2646-0) | 2urück [Weiter](#page-2654-0)

<span id="page-2649-0"></span>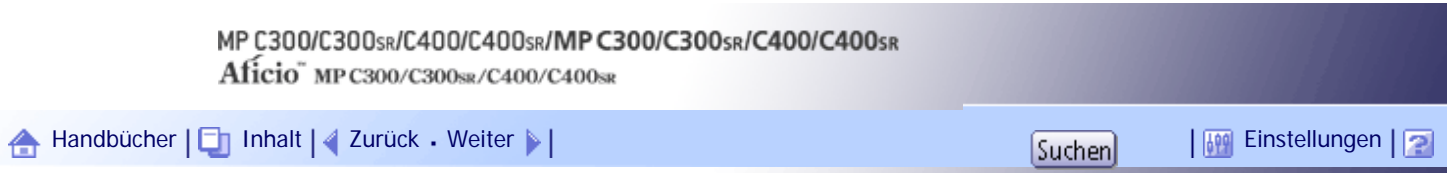

[Startseite](#page-0-0) > [PostScript 3 Ergänzung](javascript:back_to_index()) > [Wenn der PostScript 3-Druckertreiber verwendet wird](#page-131-0) > [Ausdrucken](#page-2095-0) [eines Dokuments](#page-2095-0) > [Jobtyp](#page-2098-0) > Verwendung der Funktion Gespeicherter Druck/Speichern und Drucken

### **Verwendung der Funktion Gespeicherter Druck/Speichern und Drucken**

Befolgen Sie die Schritte im nachstehenden Verfahren, um ein Dokument mithilfe der Funktion Gespeicherter Druck/Speichern und Drucken zu drucken.

# **Windows**

**Klicken Sie in der Anwendung im Menü [Datei] auf [Drucken].**

Das Dialogfeld [Drucken] erscheint.

**Wählen Sie einen Drucker und öffnen Sie das Dialogfenster [Druckeinstellungen].**

**Klicken Sie auf der Registerkarte [Ein-Klick-Voreinstellungen] in der Liste [Jobtyp:] auf [Gespeicherter Druck] oder [Gespeicherter und normaler Druck].**

- Gespeicherter Druck Speichert die Datei auf dem Drucker und druckt sie später über das Bedienfeld.
- Speichern und Normaldr. Unverzügliches Drucken der Datei und Speichern im Drucker.

**4** Klicken Sie auf [Details...].

**Geben Sie in das Feld [Anwender-ID:] eine Anwender-ID mit bis zu acht alphanumerischen Zeichen (a-z, A-Z, 0-9) ein. Ein Dateiname kann ebenfalls festgelegt werden.**

Die Anwender-ID verbindet den Anwender mit seinem/ihrem Druckjob.

Sie können einem gespeicherten Dokument ein Passwort zuweisen. Dies ist jedoch nicht erforderlich. Das gleiche Passwort muss beim Drucken oder Löschen eingegeben werden.

**6** Auf [OK] klicken.

**Klicken Sie auf [OK], um das Dialogfeld [Druckeinstellungen] zu schließen.**

Wenn die Anwendung über eine Sortier-Option verfügt, stellen Sie sicher, dass diese nicht ausgewählt ist, bevor Sie einen Druckjob senden. Der Druckertreiber sortiert standardmäßig Gespeicherte Druckdateien automatisch. Wenn die Sortieroption im Druckdialogfeld der Anwendung ausgewählt ist, werden möglicherweise mehr Ausdrucke als nötig gedruckt.

**Starten Sie den Druckvorgang aus dem Dialogfeld [Drucken] der Anwendung.**

Die Dokumentendatei wird im Gerät gespeichert.

Um das Dokument zu drucken, führen Sie die folgenden Schritte durch.

Hinweise zum Löschen des Dokuments finden Sie unter "Löschen einer gespeicherten Druckdatei".

**Drücken Sie auf dem Bedienfeld des Geräts die Taste [Drucker], um die Druckeranzeige aufzurufen.**

**10 Drücken Sie [Druckjobs].** 

**Drücken Sie [Liste Gespei. Druckjb].**

Jetzt wird eine Liste mit den im Gerät gespeicherten Druckdateien angezeigt.

[Anwender-ID], [Datum / Zeit] und [Dateiname] werden ebenfalls angezeigt.

Abhängig von den Sicherheitseinstellungen können bestimmte Druckjobs möglicherweise nicht angezeigt werden.

**Wählen Sie die zu druckende Datei aus, indem Sie sie antippen.**

**13 Drücken Sie [Drucken].** 

Eine Bestätigungsanzeige erscheint.

Wenn Sie bereits ein Passwort eingerichtet haben, fahren Sie mit dem nächsten Schritt fort.

**Geben Sie mit der Zehnertastatur ein Passwort in das Passwortfenster ein und drücken Sie dann [ OK].**

Bei nicht korrekter Eingabe des Passworts erscheint ein Bestätigungsfenster. Drücken Sie [OK], um das Passwort erneut einzugeben.

Wenn Sie kein Passwort eingerichtet haben, fahren Sie mit dem nächsten Schritt fort.

**Geben Sie die gewünschte Anzahl der Sätze bei Bedarf mithilfe der Zehnertastatur ein und drücken Sie anschließend [Ja].**

Sie können bis zu 999 Sätze eingeben.

Drücken Sie die Taste [Löschen/Stop], um etwaige Eingabefehler zu korrigieren.

Die gespeicherte Datei wird gedruckt.

# **Mac OS X**

**Klicken Sie in der Anwendung im Menü [Datei] auf [Drucken].**

Das Dialogfeld [Drucken] erscheint.

**Klicken Sie im Popup-Menü auf [Jobprotokoll].**

**Klicken Sie im Popup-Menü [Jobtyp:] auf [Gespeicherter Druck] oder [Speichern und Drucken].**

- Gespeicherter Druck Speichert die Datei auf dem Drucker und druckt sie später über das Bedienfeld.
- Speichern und Drucken Unverzügliches Drucken der Datei und Speichern im Drucker.

**Geben Sie in das Feld [Anwender-ID:] eine Anwender-ID mit bis zu acht alphanumerischen Zeichen (a-z, A-Z, 0-9) ein. Ein Dateiname kann ebenfalls festgelegt werden.**

Die Anwender-ID verbindet den Anwender mit seinen Jobs.

Sie können einem gespeicherten Dokument ein Passwort zuweisen. Dies ist jedoch nicht erforderlich. Das gleiche Passwort muss beim Drucken oder Löschen eingegeben werden.

**Klicken Sie auf [Drucken], nachdem Sie die notwendigen Einstellungen vorgenommen haben.**

Die Dokumentendatei wird im Gerät gespeichert.

Um das Dokument zu drucken, führen Sie die folgenden Schritte durch.

Hinweise zum Löschen des Dokuments finden Sie unter "Löschen einer gespeicherten Druckdatei".

**Drücken Sie auf dem Bedienfeld des Geräts die Taste [Drucker], um die Druckeranzeige aufzurufen.**

**Drücken Sie [Druckjobs].**

**8 Drücken Sie [Liste Gespei. Druckjb].** 

Jetzt wird eine Liste mit den im Gerät gespeicherten Druckdateien angezeigt.

[Anwender-ID], [Datum / Zeit] und [Dateiname] werden ebenfalls angezeigt.

Abhängig von den Sicherheitseinstellungen können bestimmte Druckjobs möglicherweise nicht angezeigt werden.

**Wählen Sie die zu druckende Datei aus, indem Sie sie antippen.**

**10 Drücken Sie [Drucken].** 

Eine Bestätigungsanzeige erscheint.

Wenn Sie bereits ein Passwort eingerichtet haben, fahren Sie mit dem nächsten Schritt fort.

**Geben Sie mit der Zehnertastatur ein Passwort in das Passwortfenster ein und drücken Sie dann [ OK].**

Bei nicht korrekter Eingabe des Passworts erscheint ein Bestätigungsfenster. Drücken Sie [OK], um das Passwort erneut einzugeben.

Wenn Sie kein Passwort eingerichtet haben, fahren Sie mit dem nächsten Schritt fort.

**Geben Sie die gewünschte Anzahl der Sätze bei Bedarf mithilfe der Zehnertastatur ein und drücken Sie anschließend [Ja].**

Sie können bis zu 999 Sätze eingeben.

Drücken Sie die Taste [Löschen/Stop], um etwaige Eingabefehler zu korrigieren.

Die gespeicherte Datei wird gedruckt.

**V** Hinweis

- Um den Druckvorgang abzubrechen, drücken Sie [Verlassen]. Drücken Sie dann [Job-Reset]. Die Datei wird gelöscht.
- Gespeicherten Druckdateien, die an das Gerät gesendet wurden, werden erst gelöscht, wenn Sie sie im Gerät löschen oder die

Option [Gespeich.Druckjobs autom. löschen] wählen. Einzelheiten finden Sie im Druckerhandbuch. Siehe hierzu im

Druckerhandbuch.Hinweise zum Löschen des Dokuments finden Sie unter "Löschen einer gespeicherten Druckdatei".

 $F$  Referenz

• [Löschen einer gespeicherten Druckdatei](#page-2655-0)

# [Anfang](#page-2649-0) | [Zurück](#page-2654-0) [Weiter](#page-2655-0)

<span id="page-2652-0"></span>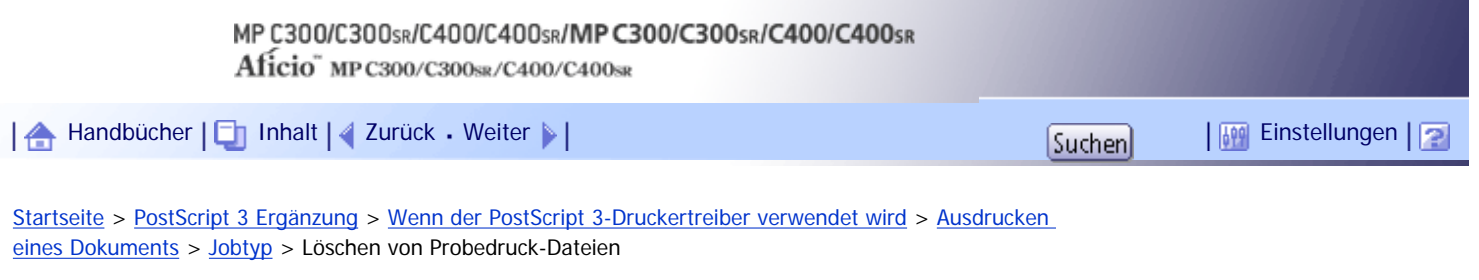

## **Löschen von Probedruck-Dateien**

Wird das ausgedruckte Dokument nicht mehr benötigt, können Sie die Probedruckdatei löschen.

**Drücken Sie auf dem Bedienfeld des Geräts die Taste [Drucker], um die Druckeranzeige aufzurufen.**

**2 Drücken Sie [Druckjobs].** 

**Drücken Sie [Jobliste Probedruck].**

Jetzt wird eine Liste mit den im Gerät gespeicherten Druckdateien angezeigt.

Abhängig von den Sicherheitseinstellungen können bestimmte Druckjobs möglicherweise nicht angezeigt werden.

**Wählen Sie die zu löschende Datei aus, indem Sie sie antippen.** Um eine getroffene Auswahl wieder aufzuheben, tippen Sie die hervorgehobenen Jobs erneut an.

**Drücken Sie [Löschen].**

Eine Bestätigungsanzeige erscheint.

**Drücken Sie [Ja], um die Datei zu löschen.** Die ausgewählte Datei wird gelöscht.

**U** Hinweis

• Drücken Sie [Nein], um den Löschvorgang abzubrechen.

[Anfang](#page-2652-0) | [Zurück](#page-2640-0) [Weiter](#page-2643-0)

<span id="page-2653-0"></span>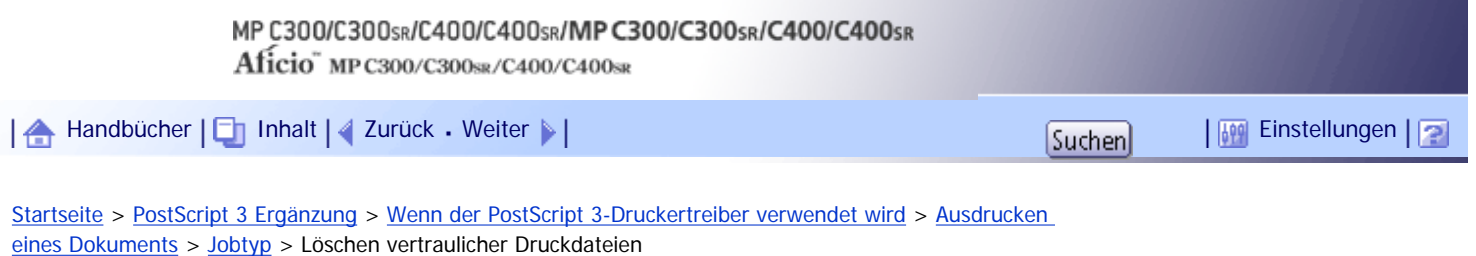

#### **Löschen vertraulicher Druckdateien**

Wird das ausgedruckte Dokument nicht mehr benötigt, können Sie die vertrauliche Druckdatei löschen.

**Drücken Sie auf dem Bedienfeld des Geräts die Taste [Drucker], um die Druckeranzeige aufzurufen.**

**2** Drücken Sie [Druckjobs].

**Drücken Sie [Jobliste Vertr. Drucken].**

Jetzt wird eine Liste mit den im Gerät gespeicherten Druckdateien angezeigt.

Abhängig von den Sicherheitseinstellungen können bestimmte Druckjobs möglicherweise nicht angezeigt werden.

**Wählen Sie die zu löschende Datei aus, indem Sie sie antippen.**

Um eine getroffene Auswahl wieder aufzuheben, tippen Sie den hervorgehobenen Job erneut an.

**Drücken Sie [Löschen].**

Ein Passwort-Eingabefenster wird angezeigt.

**Geben Sie das Passwort über die Zehnertastatur ein und drücken Sie dann [OK].**

Eine Bestätigungsanzeige erscheint.

Bei nicht korrekter Eingabe des Passworts erscheint ein Bestätigungsfenster. Drücken Sie [Verlassen], um das Passwort erneut einzugeben.

Wenn mehrere Dateien ausgewählt sind, löscht das Gerät nur die Dateien, zu denen das eingegebene Passwort gehört. Die Anzahl der zu löschenden Dateien wird auf der Bestätigungsanzeige angezeigt.

**Drücken Sie [Ja].**

Die ausgewählte Datei wird gelöscht.

### $\downarrow$  Hinweis

- Drücken Sie [Nein], um den Löschvorgang abzubrechen.
- Wenn Sie Ihr Passwort vergessen haben, erhalten Sie Hilfe von Ihrem Administrator.

# [Anfang](#page-2653-0) | [Zurück](#page-2643-0) [Weiter](#page-2646-0)

<span id="page-2654-0"></span>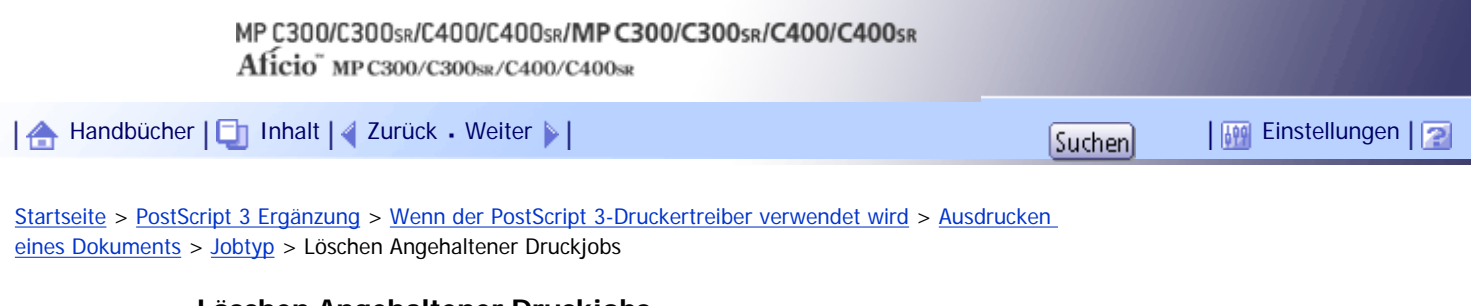

# **Löschen Angehaltener Druckjobs**

Wird das ausgedruckte Dokument nicht mehr benötigt, können Sie die angehaltene Druckdatei löschen.

**Drücken Sie auf dem Bedienfeld des Geräts die Taste [Drucker], um die Druckeranzeige aufzurufen.**

**2** Drücken Sie [Druckjobs].

**Drücken Sie [Lste Angeh. Druckjobs].**

Jetzt wird eine Liste mit den im Gerät gespeicherten Druckdateien angezeigt.

Abhängig von den Sicherheitseinstellungen können bestimmte Druckjobs möglicherweise nicht angezeigt werden.

**Wählen Sie die zu löschende Datei aus, indem Sie sie antippen.** Um eine getroffene Auswahl wieder aufzuheben, tippen Sie den hervorgehobenen Job erneut an.

**Drücken Sie [Löschen].** Eine Bestätigungsanzeige erscheint.

**Drücken Sie [Ja].** Die ausgewählte Datei wird gelöscht.

**U** Hinweis

• Drücken Sie [Nein], um den Löschvorgang abzubrechen.

[Anfang](#page-2654-0) | [Zurück](#page-2646-0) [Weiter](#page-2649-0)

<span id="page-2655-0"></span>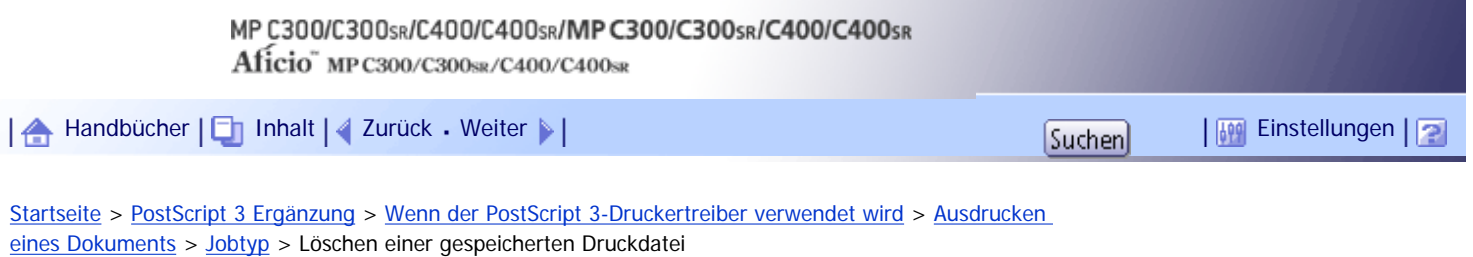

### **Löschen einer gespeicherten Druckdatei**

Wird das ausgedruckte Dokument nicht mehr benötigt, können Sie die gespeicherte Druckdatei löschen.

**Drücken Sie auf dem Bedienfeld des Geräts die Taste [Drucker], um die Druckeranzeige aufzurufen.**

**2** Drücken Sie [Druckjobs].

**Drücken Sie [Liste Gespei. Druckjb].**

Jetzt wird eine Liste mit den im Gerät gespeicherten Druckdateien angezeigt.

Abhängig von den Sicherheitseinstellungen können bestimmte Druckjobs möglicherweise nicht angezeigt werden.

**Wählen Sie die zu löschende Datei aus, indem Sie sie antippen.**

Um eine getroffene Auswahl wieder aufzuheben, tippen Sie den hervorgehobenen Job erneut an.

**Drücken Sie [Löschen].**

Eine Bestätigungsanzeige erscheint.

**G** Geben Sie mit der Zehnertastatur ein Passwort in das Passwortfenster ein und drücken **Sie dann [ OK].**

Bei nicht korrekter Eingabe des Passworts erscheint ein Bestätigungsfenster. Drücken Sie [OK], um das Passwort erneut einzugeben.

Wenn Sie kein Passwort eingerichtet haben, fahren Sie mit dem nächsten Schritt fort.

**Drücken Sie [Ja].**

Die ausgewählte Datei wird gelöscht.

**V** Hinveis

- Drücken Sie [Nein], um den Löschvorgang abzubrechen.
- Wenn Sie bereits ein Passwort im Druckertreiber eingegeben haben, geben Sie es zum Löschen erneut ein.
- Wenn Sie Ihr Passwort vergessen haben, erhalten Sie Hilfe von Ihrem Administrator.

[Anfang](#page-2655-0) | 2urück [Weiter](#page-2656-0)

<span id="page-2656-0"></span>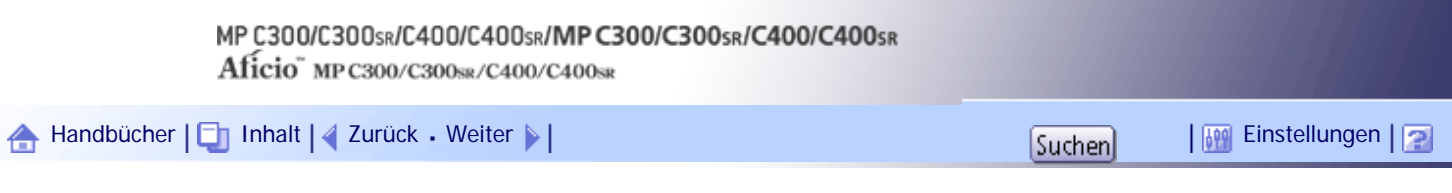

[Startseite](#page-0-0) > [PostScript 3 Ergänzung](javascript:back_to_index()) > [Wenn der PostScript 3-Druckertreiber verwendet wird](#page-131-0) > [Ausdrucken](#page-2095-0) [eines Dokuments](#page-2095-0) > [Jobtyp](#page-2098-0) > Verwendung der Funktion Document Server

## **Verwendung der Funktion Document Server**

Befolgen Sie die Schritte im nachstehenden Verfahren, um ein Dokument mithilfe der Funktion Document Server zu drucken.

# **Windows**

**Klicken Sie in der Anwendung im Menü [Datei] auf [Drucken].**

Das Dialogfeld [Drucken] erscheint.

**Wählen Sie einen Drucker und öffnen Sie das Dialogfenster [Druckeinstellungen].**

**Klicken Sie in der Liste [Jobtyp:] auf [An Document Server senden].**

**4** Klicken Sie auf [Details...].

**Geben Sie in das Feld [Anwender-ID:] eine Anwender-ID mit bis zu acht alphanumerischen Zeichen (a-z, A-Z, 0-9) ein. Ein Dateiname kann ebenfalls festgelegt werden.**

Die Anwender-ID verbindet den Anwender mit seinem/ihrem Druckjob.

Sie können einem gespeicherten Dokument ein Passwort zuweisen. Dies ist jedoch nicht erforderlich. Das gleiche Passwort muss beim Drucken oder Löschen eingegeben werden.

**Auf [OK] klicken.**

**Klicken Sie auf [OK], um das Dialogfeld Druckereigenschaften zu schließen.**

**Starten Sie den Druckvorgang aus dem Dialogfeld [Drucken] der Anwendung.**

# **Mac OS X**

**Klicken Sie in der Anwendung im Menü [Datei] auf [Drucken].**

Das Dialogfeld [Drucken] erscheint.

**Klicken Sie im Popup-Menü auf [Jobprotokoll].**

**Klicken Sie im Popup-Menü [Jobtypt:] auf [Document Server].**

**Geben Sie in das Feld [Anwender-ID:] eine Anwender-ID mit bis zu acht alphanumerischen Zeichen (a-z, A-Z, 0-9) ein. Ein Dateiname kann ebenfalls festgelegt werden.**

Die Anwender-ID verbindet den Anwender mit seinem/ihrem Druckjob.

Sie können einem gespeicherten Dokument ein Passwort zuweisen. Dies ist jedoch nicht erforderlich. Das gleiche Passwort muss beim Drucken oder Löschen eingegeben werden.

**Starten Sie den Druckvorgang aus dem Dialogfeld [Drucken] der Anwendung.**

Verwendung der Funktion Document Server

[Anfang](#page-2656-0) | 2urück [Weiter](#page-2101-0)

<span id="page-2658-0"></span>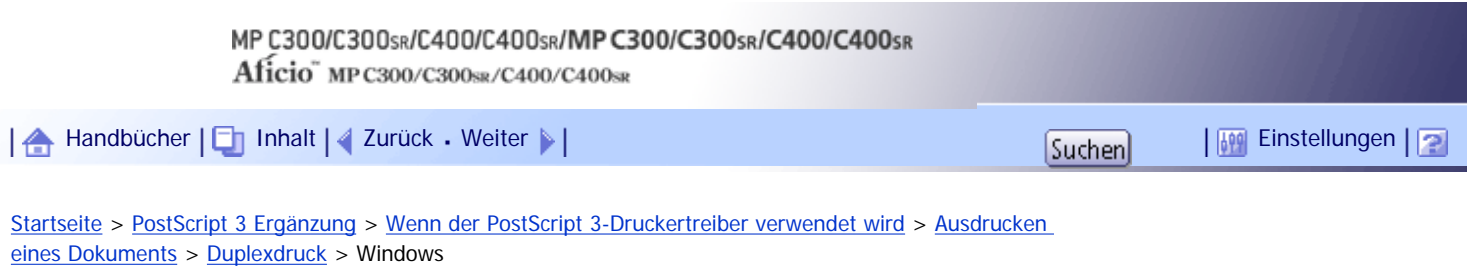

**Windows**

Je nach verwendetem Betriebssystem können sich die folgenden Funktionen voneinander unterscheiden.

# **Aus**

Deaktiviert den Duplex-Druckbetrieb.

# **Lange Kante**

Die Drucke werden so ausgegeben, dass sie über die lange Seite aufgeblättert werden können, wenn die Drucke an der langen Seite gebunden werden.

# **Kurze Kante**

Die Drucke werden so ausgegeben, dass sie über die kurze Seite aufgeblättert werden können, wenn die Drucke an der kurzen Seite gebunden werden.

[Anfang](#page-2658-0) | [Zurück](#page-2116-0) [Weiter](#page-2659-0)

<span id="page-2659-0"></span>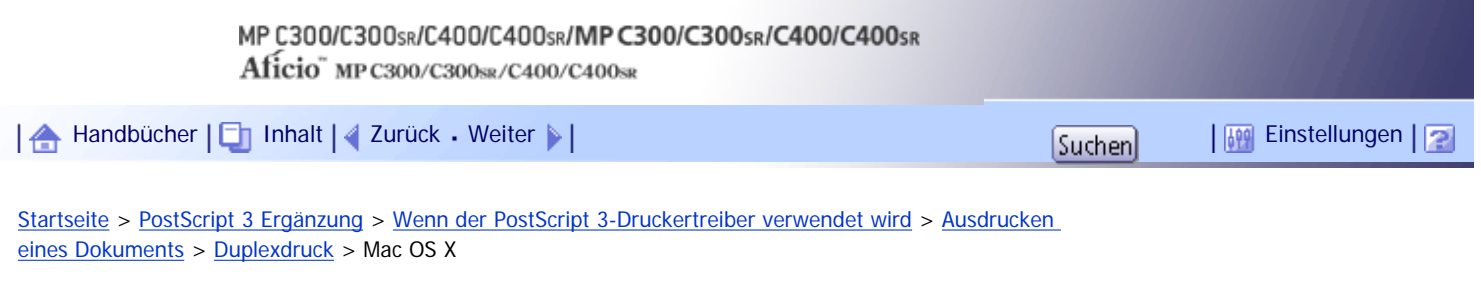

# **Mac OS X**

Die folgenden Funktionen können unter Mac OS X 10.3 oder höher (Infos zu Mac OS X 10.2 finden Sie unter "Hinweis" weiter unten) ausgewählt werden. Je nach verwendetem Betriebssystem können sich die folgenden Funktionen voneinander unterscheiden.

# **Aus**

Deaktiviert den Duplex-Druckbetrieb.

# **Bindung lange Kante**

Die Drucke werden so ausgegeben, dass sie über die lange Seite aufgeblättert werden können, wenn die Drucke an der langen Seite gebunden werden.

### **Bindung kurze Kante**

Die Drucke werden so ausgegeben, dass sie über die kurze Seite aufgeblättert werden können, wenn die Drucke an der kurzen Seite gebunden werden.

# **J** Himreis

● Wenn Sie Mac OS X 10.2 verwenden, klicken Sie zur Auswahl auf das Symbol mit der Bezeichnung "Lange Seite" oder "Kurze

Seite".

[Anfang](#page-2659-0) | [Zurück](#page-2658-0) [Weiter](#page-2117-0)

<span id="page-2660-0"></span>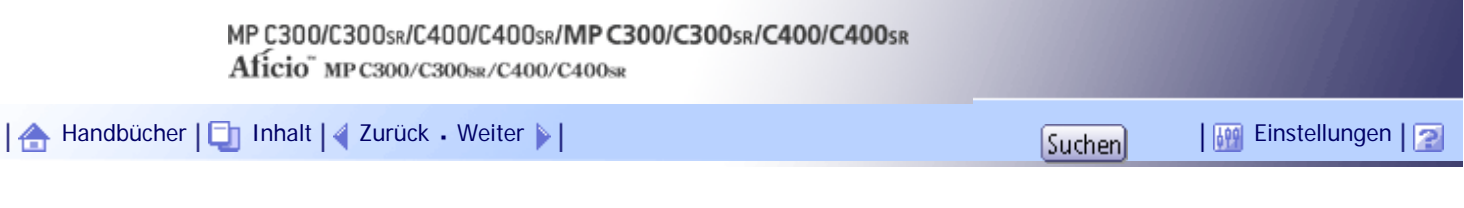

[Startseite](#page-0-0) > [Geräte-Handbuch Einstellungen Erweiterte Funktionen VM Card](javascript:back_to_index()) > [Bildschirme](#page-139-0) > [Bildschirm Einstellungen Erweit.](#page-2154-0) [Funktionen](#page-2154-0) > [Andere Bildschirme](#page-2163-0) > Bildschirm Installieren

### **Bildschirm Installieren**

Dieser Abschnitt beschreibt die verschiedenen Elemente des Bildschirms Installieren. Mithilfe dieses Bildschirms können erweiterte Funktionen installiert werden.

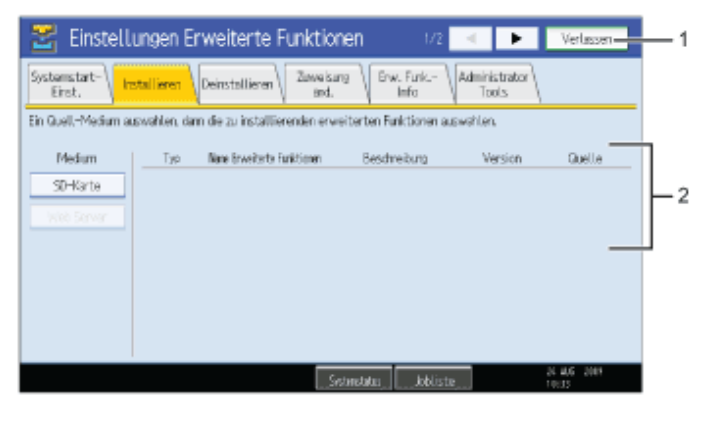

DE RXXXXX

# 1. **[Verlassen]**

Hier drücken, um die Einstellungen Erweit. Funktionen zu verlassen.

#### 2. **Liste der Erweit. Funktionen**

Zeigt eine Liste der installierten Erweit. Funktionen an.

#### **Medium**

Auswählen des Speichermediums für die Installation der Erweit. Funktionen.

#### **Typ**

Zeigt die Typen der Erweit. Funktionen an; Einzelheiten finden Sie unter "Typen von Erweit. Funktionen".

# **Name Erweiterte Funktionen**

Zeigt den Namen der Erweit. Funktionen an.

#### **Beschreibung**

Zeigt eine kurze Übersicht der Erweit. Funktionen an.

#### **Version**

Zeigt die Versionen der Erweit. Funktionen an.

#### **Quelle**

Zeigt den Speicherort für die Installation der Erweit. Funktionen an.

[Anfang](#page-2660-0) | [Zurück](#page-2163-0) [Weiter](#page-2661-0)

<span id="page-2661-0"></span>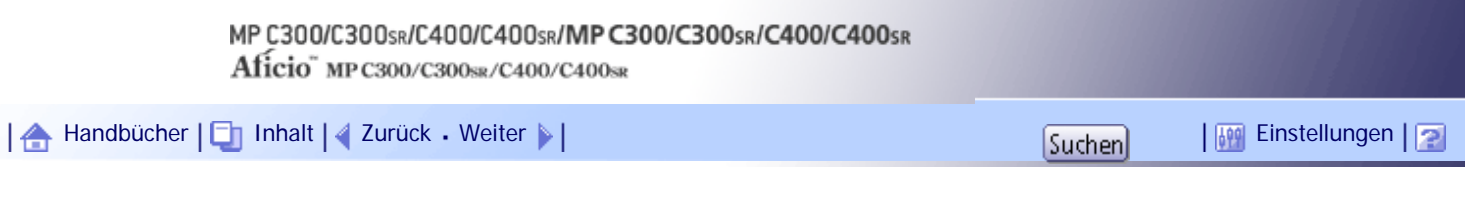

[Startseite](#page-0-0) > [Geräte-Handbuch Einstellungen Erweiterte Funktionen VM Card](javascript:back_to_index()) > [Bildschirme](#page-139-0) > [Bildschirm Einstellungen Erweit.](#page-2154-0) [Funktionen](#page-2154-0) > [Andere Bildschirme](#page-2163-0) > Bildschirm Deinstallieren

# **Bildschirm Deinstallieren**

Dieser Abschnitt erläutert die verschiedenen Elemente des Bildschirms Deinstallieren. Mithilfe dieses Bildschirms können Erweit. Funktionen deinstalliert werden.

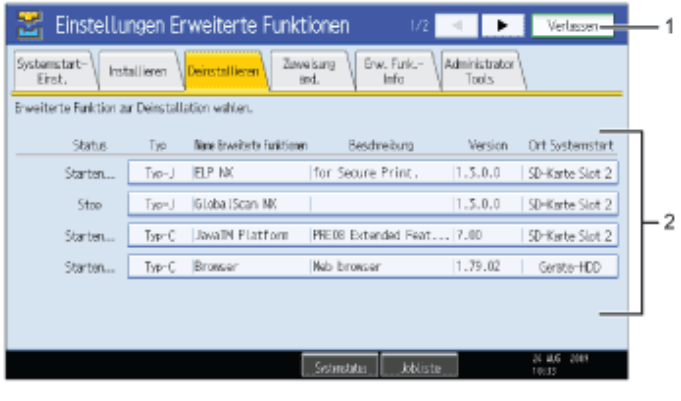

DE RXXXXX

### 1. **[Verlassen]**

Hier drücken, um die Einstellungen Erweit. Funktionen zu verlassen.

#### 2. **Liste der Erweit. Funktionen**

Zeigt eine Liste der installierten Erweit. Funktionen an.

#### **Status**

Zeigt den Status der Erweit. Funktionen an.

❍ Starten

Erweit. Funktionen sind aktiviert.

❍ Stopp

Erweit. Funktionen sind deaktiviert.

❍ Aussetzen

Es werden nur Erweit. Funktionen Typ-J\*1 angezeigt.

Erweit. Funktionen sind aktiviert, aber im Standby-Status. Bevor Sie diese Funktionen nutzen können, müssen Sie einen Neustart durchführen.

- ❍ Warten
	- Es werden nur Erweit. Funktionen Typ-C\*2 angezeigt.

Erweit. Funktionen werden aktiviert, sobald das Gerät neu gestartet wird.

❍ Ende

Es werden nur Erweit. Funktionen Typ-C\*2 angezeigt.

Erweit. Funktionen werden ausgeschaltet, sobald das Gerät neu gestartet wird.

- \*1Java-Version d. Embedded Software Architecture Application
- \*2 C-Version d. Embedded Software Architecture Application

#### **Typ**

Zeigt die Typen der Erweit. Funktionen an; Einzelheiten finden Sie unter "Typen von Erweit. Funktionen".

#### **Name Erweiterte Funktionen**

Bildschirm Deinstallieren

Zeigt den Namen der Erweit. Funktionen an.

# **Beschreibung**

Zeigt eine kurze Übersicht der Erweit. Funktionen an.

# **Version**

Zeigt die Versionen der Erweit. Funktionen an.

# **Startort**

Zeigt den Ort an, an dem Erweit. Funktionen installiert sind.

[Anfang](#page-2661-0) | [Zurück](#page-2660-0) [Weiter](#page-2663-0)

<span id="page-2663-0"></span>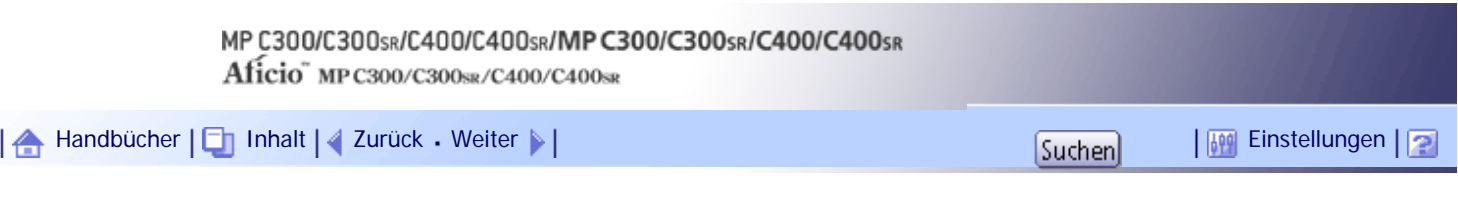

[Startseite](#page-0-0) > [Geräte-Handbuch Einstellungen Erweiterte Funktionen VM Card](javascript:back_to_index()) > [Bildschirme](#page-139-0) > [Bildschirm Einstellungen Erweit.](#page-2154-0) [Funktionen](#page-2154-0) > [Andere Bildschirme](#page-2163-0) > Bildschirm Start-Einstell. Zusatzprogramm

#### **Bildschirm Start-Einstell. Zusatzprogramm**

Dieser Abschnitt erläutert die verschiedenen Elemente des Bildschirms Start-Einstell. Zusatzprogramm. Mithilfe dieses Bildschirms können installierte Zusatzprogramme gestartet oder beendet werden.

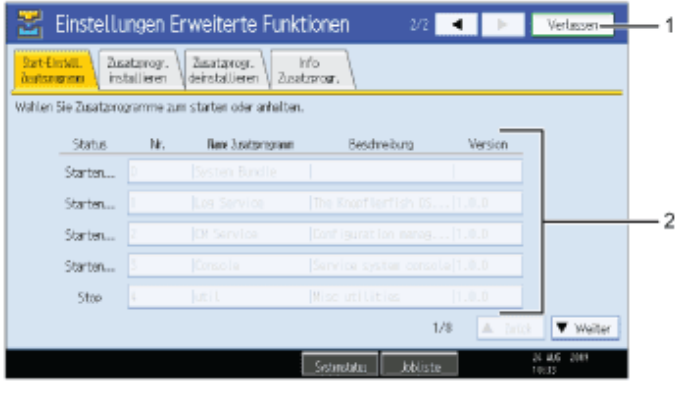

DE RXXXXX

### 1. **[Verlassen]**

Hier drücken, um die Einstellungen Erweit. Funktionen zu verlassen.

#### 2. **Liste der Zusatzprogramme**

Zeigt eine Liste der installierten Zusatzprogramme an.

#### **Status**

Zeigt den Status des Zusatzprogramms an.

❍ Starten

Zusatzprogramme sind aktiviert.

❍ Stopp

Zusatzprogramme sind deaktiviert.

❍ Aussetzen

Zusatzprogramme sind aktiviert, aber im Standby-Status. Bevor Sie diese Funktionen nutzen können, müssen Sie einen Neustart durchführen.

#### **Nr.**

Zeigt die ID von jedem Zusatzprogramm an, das installiert ist.

#### **Name Zusatzprogramm**

Zeigt den Namen des Zusatzprogramms an.

#### **Beschreibung**

Zeigt eine kurze Übersicht der Zusatzprogramme an.

#### **Version**

Zeigt die Version des Zusatzprogramms an.
Bildschirm Start-Einstell. Zusatzprogramm

[Anfang](#page-2663-0) | 2urück [Weiter](#page-2665-0)

<span id="page-2665-0"></span>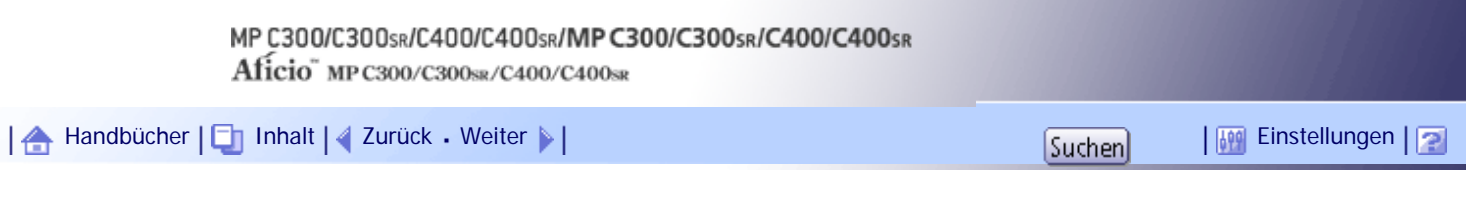

[Startseite](#page-0-0) > [Geräte-Handbuch Einstellungen Erweiterte Funktionen VM Card](javascript:back_to_index()) > [Bildschirme](#page-139-0) > [Bildschirm Einstellungen Erweit.](#page-2154-0) [Funktionen](#page-2154-0) > [Andere Bildschirme](#page-2163-0) > Bildschirm Zusatzprogr. installieren

## **Bildschirm Zusatzprogr. installieren**

Dieser Abschnitt erläutert die verschiedenen Elemente des Bildschirms Zusatzprogr. installieren. Mithilfe dieses Bildschirms können Zusatzprogramme installiert werden.

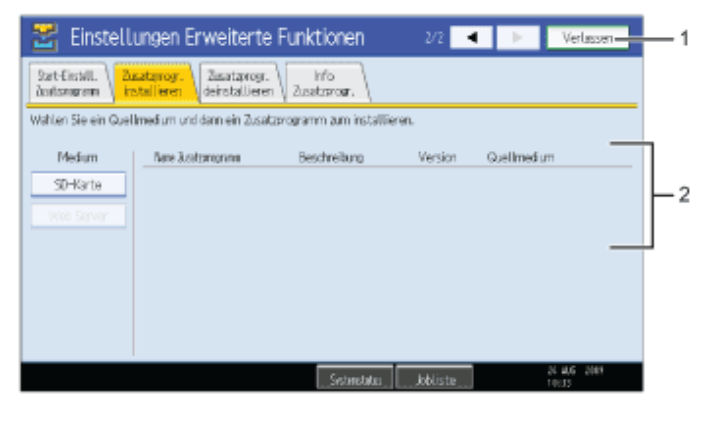

DE RXXXXX

# 1. **[Verlassen]**

Hier drücken, um die Einstellungen Erweit. Funktionen zu verlassen.

#### 2. **Liste der Zusatzprogramme**

Zeigt eine Liste installierbarer Zusatzprogramme an.

#### **Medium**

Auswählen des Speichermediums für die Installation des Zusatzprogramms.

# **Name Zusatzprogramm**

Zeigt den Namen des Zusatzprogramms an.

## **Beschreibung**

Zeigt eine kurze Übersicht der Zusatzprogramme an.

#### **Version**

Zeigt die Version des Zusatzprogramms an.

#### **Quellmedien**

Zeigt den Speicherort für die Installation des Zusatzprogramms an.

[Anfang](#page-2665-0) | [Zurück](#page-2663-0) [Weiter](#page-2666-0)

<span id="page-2666-0"></span>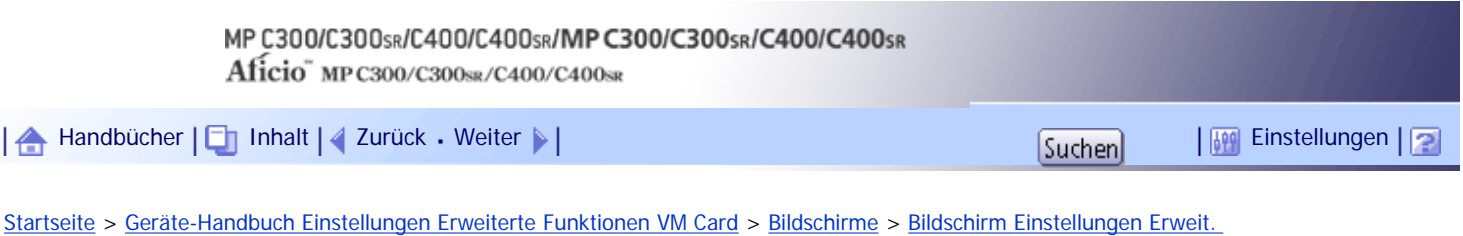

[Funktionen](#page-2154-0) > [Andere Bildschirme](#page-2163-0) > Bildschirm Zusatzprogr. deinstallieren

# **Bildschirm Zusatzprogr. deinstallieren**

Dieser Abschnitt erläutert die verschiedenen Elemente des Bildschirms Zusatzpr. deinstallieren. Mithilfe dieses Bildschirms können Zusatzprogrammme deinstalliert werden.

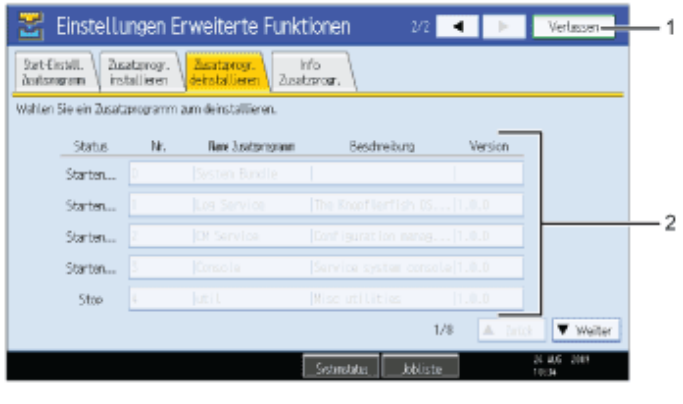

DE RXXXXX

# 1. **[Verlassen]**

Hier drücken, um die Einstellungen Erweit. Funktionen zu verlassen.

# 2. **Liste der Zusatzprogramme**

Zeigt eine Liste der installierten Zusatzprogramme an.

#### **Status**

Zeigt den Status des Zusatzprogramms an.

❍ Starten

Zusatzprogramme sind aktiviert.

❍ Stopp

Zusatzprogramme sind deaktiviert.

❍ Aussetzen

Zusatzprogramme sind aktiviert, aber im Standby-Status. Bevor Sie diese Funktionen nutzen können, müssen Sie einen Neustart durchführen.

### **Nr.**

Zeigt die ID von jedem Zusatzprogramm an, das installiert ist.

#### **Name Zusatzprogramm**

Zeigt den Namen des Zusatzprogramms an.

## **Beschreibung**

Zeigt eine kurze Übersicht der Zusatzprogramme an.

#### **Version**

Zeigt die Version des Zusatzprogramms an.

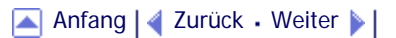

<span id="page-2668-0"></span>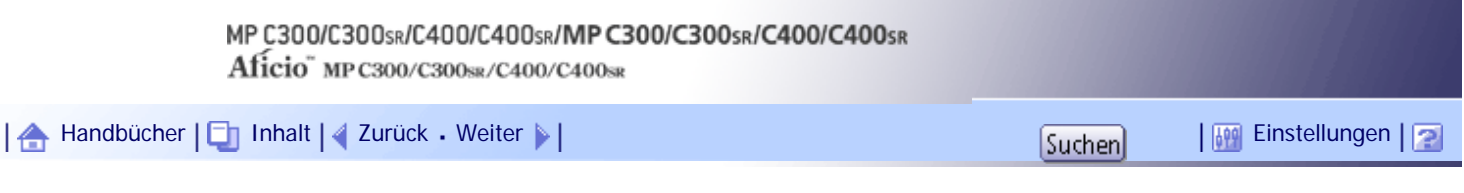

[Startseite](#page-0-0) > [Geräte-Handbuch Einstellungen Erweiterte Funktionen VM Card](javascript:back_to_index()) > [Bildschirme](#page-139-0) > [Bildschirm Einstellungen Erweit.](#page-2154-0) [Funktionen](#page-2154-0) > [Andere Bildschirme](#page-2163-0) > Bildschirm Info Zusatzprogr.

#### **Bildschirm Info Zusatzprogr.**

Dieser Abschnitt erläutert die verschiedenen Elemente des Bildschirms Info Zusatzprogr..

Mithilfe dieses Bildschirms können Details zu jedem installierten Zusatzprogramm abgerufen werden.

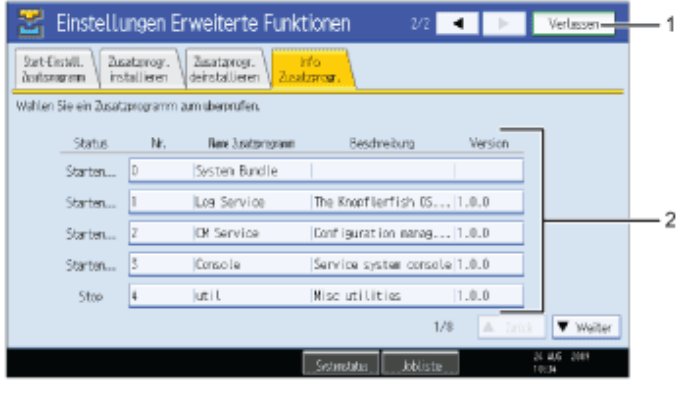

DE ROOKES

# 1. **[Verlassen]**

Hier drücken, um die Einstellungen Erweit. Funktionen zu verlassen.

#### 2. **Liste der Zusatzprogramme**

Zeigt eine Liste der installierten Zusatzprogramme an.

#### **Status**

Zeigt den Status des Zusatzprogramms an.

❍ Starten

Zusatzprogramme sind aktiviert.

❍ Stopp

Zusatzprogramme sind deaktiviert.

❍ Aussetzen

Zusatzprogramme sind aktiviert, aber im Standby-Status. Bevor Sie diese Funktionen nutzen können, müssen Sie einen Neustart durchführen.

#### **Nr.**

Zeigt die ID von jedem Zusatzprogramm an, das installiert ist.

#### **Name Zusatzprogramm**

Zeigt den Namen des Zusatzprogramms an.

## **Beschreibung**

Zeigt eine kurze Übersicht der Zusatzprogramme an.

#### **Version**

Zeigt die Version des Zusatzprogramms an.

[Anfang](#page-2668-0) | 2urück [Weiter](#page-2164-0)

<span id="page-2670-0"></span>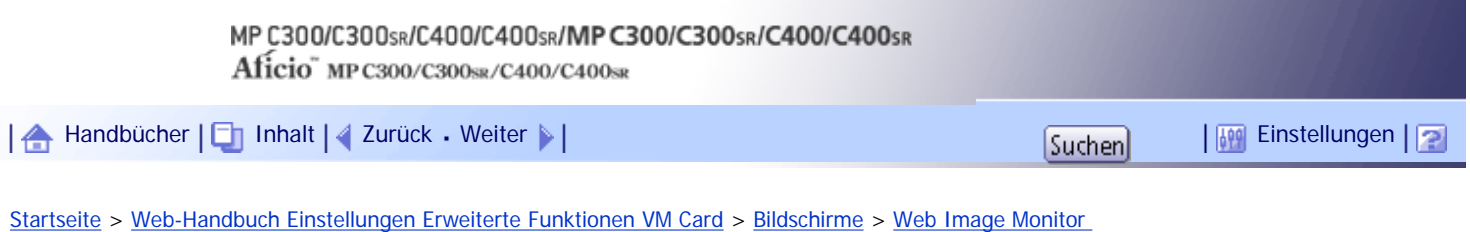

[Bedienbildschirme](#page-2195-0) > [Andere Bildschirme](#page-2204-0) > Bildschirm Installieren

# **Bildschirm Installieren**

Dieser Abschnitt beschreibt die verschiedenen Elemente des Bildschirms Installieren. Mithilfe dieses Bildschirms können erweiterte Funktionen installiert werden.

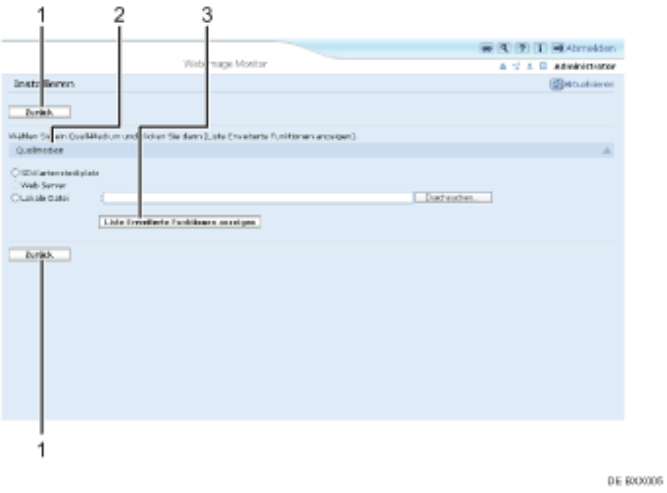

# 1. **[Zurück]**

Klicken Sie hier, um zum Menü [Konfiguration] des Web Image Monitor zurückzukehren.

# 2. **Quellmedien**

Auswählen des Speichermediums für die Installation der Erweit. Funktionen.

#### 3. **[Liste Erweiterte Funktionen anzeigen]**

Wenn Sie auf [Liste Erweiterte Funktionen anzeigen] klicken, erscheint eine Liste der installierbaren Erweit. Funktionen, die an dem unter Quellmedien ausgewählten Ort gespeichert sind.

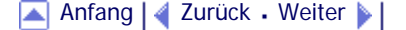

<span id="page-2671-0"></span>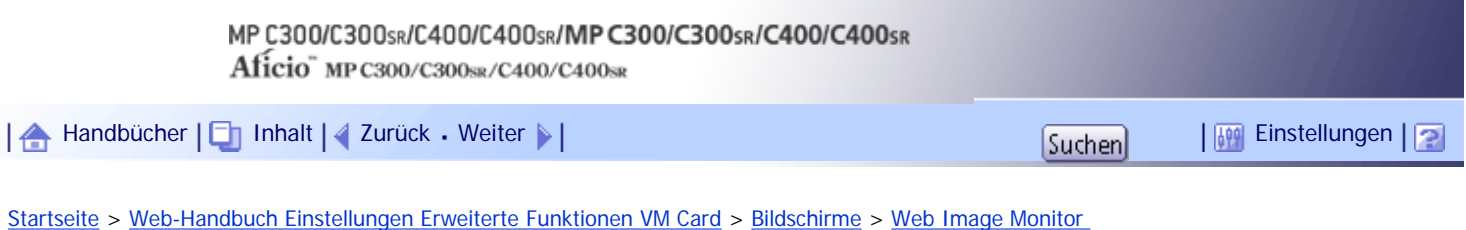

[Bedienbildschirme](#page-2195-0) > [Andere Bildschirme](#page-2204-0) > Bildschirm Deinstallieren

#### **Bildschirm Deinstallieren**

Dieser Abschnitt erläutert die verschiedenen Elemente des Bildschirms Deinstallieren. Mithilfe dieses Bildschirms können Erweit. Funktionen deinstalliert werden.

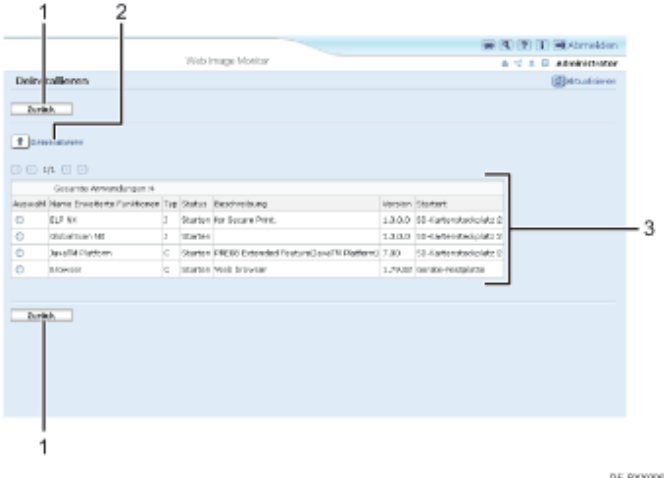

# 1. **[Zurück]**

Klicken Sie hier, um zum Menü [Konfiguration] des Web Image Monitor zurückzukehren.

# 2. **[Deinstallieren]**

Wenn Sie auf [Deinstallieren] klicken, werden die aus der Liste ausgewählten Erweiterten Funktionen deinstalliert.

#### 3. **Liste der Erweit. Funktionen**

Zeigt eine Liste der installierten Erweit. Funktionen an.

#### **Auswahl**

Klicken Sie auf die Optionsfelder der Erweit. Funktionen, welche deinstalliert werden sollen, und klicken Sie anschließend auf [Deinstallieren], um den Vorgang zu starten.

#### **Name Erweiterte Funktionen**

Zeigt den Namen der Erweit. Funktionen an.

## **Typ**

Zeigt den Typ der Erweit. Funktionen an; Einzelheiten finden Sie unter "Typen Erweit. Funktionen".

#### **Status**

Zeigt den Status der Erweit. Funktionen an.

- ❍ Starten
	- Erweit. Funktionen sind aktiviert.
- ❍ Stopp

Erweit. Funktionen sind deaktiviert.

❍ Aussetzen

Es werden nur Erweit. Funktionen Typ-J\*1 angezeigt.

Erweit. Funktionen sind aktiviert, aber im Standby-Status. Bevor Sie diese Funktionen nutzen können, müssen Sie einen Neustart durchführen.

❍ Warten

Es werden nur Erweit. Funktionen Typ-C\*2 angezeigt.

Erweit. Funktionen werden aktiviert, sobald das Gerät neu gestartet wird.

❍ Ende

Es werden nur Erweit. Funktionen Typ-C\*2 angezeigt.

Erweit. Funktionen werden ausgeschaltet, sobald das Gerät neu gestartet wird.

\*1Java-Version d. Embedded Software Architecture Application

\*2 C-Version d. Embedded Software Architecture Application

# **Beschreibung**

Zeigt eine kurze Übersicht der Erweit. Funktionen an.

# **Version**

Zeigt die Versionen der Erweit. Funktionen an.

#### **Startort**

Zeigt den Ort an, an dem Erweit. Funktionen installiert sind.

[Anfang](#page-2671-0) | [Zurück](#page-2670-0) [Weiter](#page-2673-0)

<span id="page-2673-0"></span>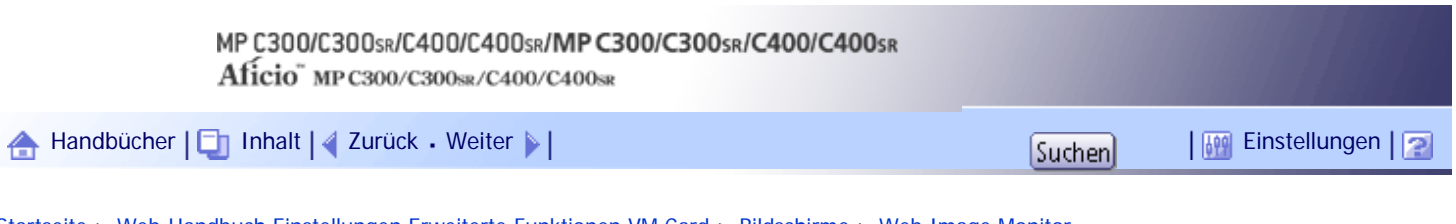

[Startseite](#page-0-0) > [Web-Handbuch Einstellungen Erweiterte Funktionen VM Card](javascript:back_to_index()) > [Bildschirme](#page-150-0) > [Web Image Monitor](#page-2195-0) [Bedienbildschirme](#page-2195-0) > [Andere Bildschirme](#page-2204-0) > Bildschirm Starteinstellung Zusatzprogramm

# **Bildschirm Starteinstellung Zusatzprogramm**

Dieser Abschnitt erläutert die verschiedenen Elemente des Bildschirms Starteinstellung Zusatzprogramm. Mithilfe dieses Bildschirms können installierte Zusatzprogramme gestartet oder beendet werden.

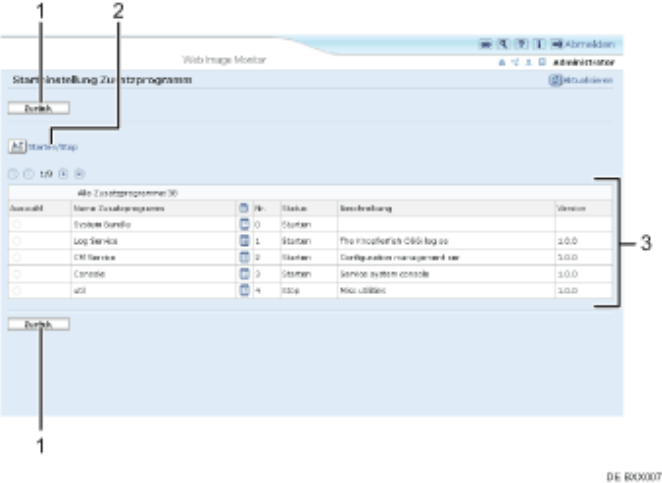

# 1. **[Zurück]**

Klicken Sie hier, um zum Menü [Konfiguration] des Web Image Monitor zurückzukehren.

# 2. **[Starten/Stopp]**

Klicken Sie hier, um das ausgewählte Zusatzprogramm auf "Starten" oder auf "Stopp" zu setzen.

# 3. **Liste der Zusatzprogramme**

Zeigt eine Liste der installierten Zusatzprogramme an.

#### **Auswahl**

Klicken Sie auf das Optionsfeld des Zusatzprogramms, welches auf "Starten" oder "Stopp" gesetzt werden soll. Klicken Sie anschließend auf [Starten/Stopp].

#### **Name Zusatzprogramm**

Zeigt den Namen des Zusatzprogramms an.

#### **Eigenschaften**

Zeigt einen Informationsbildschirm an, auf welchem Sie das Symbol [Eigenschaften] eines Zusatzprogramms anwählen können.

#### **Nr.**

Zeigt die ID von jedem Zusatzprogramm an, das installiert ist.

# **Status**

Zeigt den Status des Zusatzprogramms an.

❍ Starten

Zusatzprogramme sind aktiviert.

❍ Stopp

Zusatzprogramme sind deaktiviert.

❍ Aussetzen

Bildschirm Starteinstellung Zusatzprogramm

Zusatzprogramme sind aktiviert, aber im Standby-Status. Bevor Sie diese Funktionen nutzen können, müssen Sie einen Neustart durchführen.

#### **Beschreibung**

Zeigt eine kurze Übersicht der Zusatzprogramme an.

## **Version**

Zeigt die Version des Zusatzprogramms an.

[Anfang](#page-2673-0) | 2urück [Weiter](#page-2675-0)

<span id="page-2675-0"></span>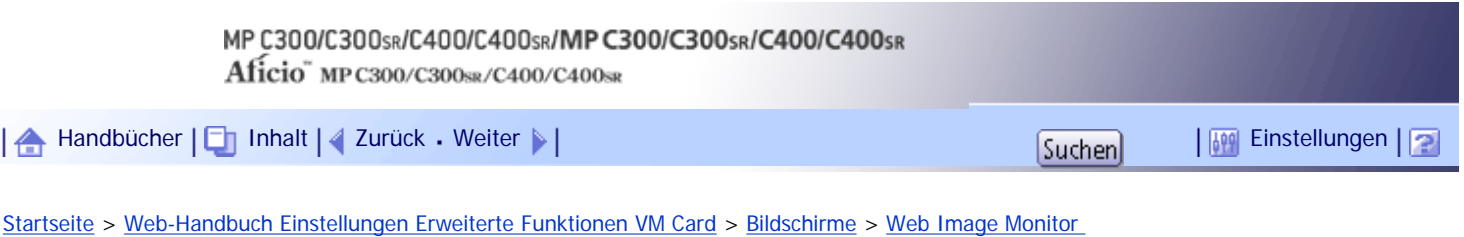

[Bedienbildschirme](#page-2195-0) > [Andere Bildschirme](#page-2204-0) > Bildschirm Zusatzprogramm installieren

# **Bildschirm Zusatzprogramm installieren**

Dieser Abschnitt erläutert die verschiedenen Elemente des Bildschirms Zusatzprogramm installieren. Mithilfe dieses Bildschirms können Zusatzprogramme installiert werden.

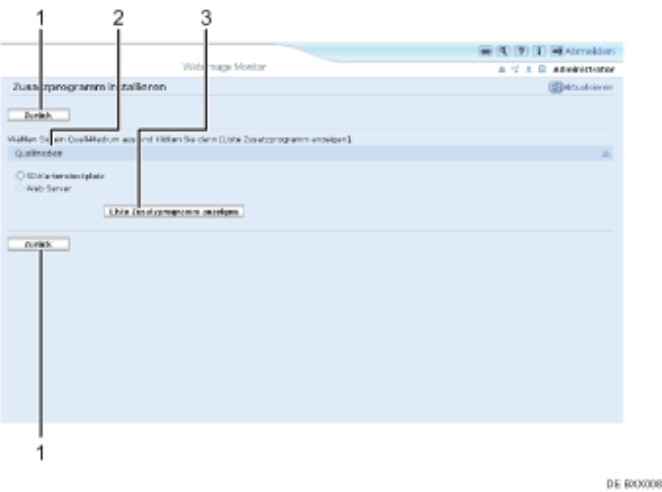

# 1. **[Zurück]**

Klicken Sie hier, um zum Menü [Konfiguration] des Web Image Monitor zurückzukehren.

#### 2. **Quellmedien**

Auswählen des Speichermediums für die Installation des Zusatzprogramms.

### 3. **[Liste Zusatzprogram anzeigen]**

Wenn Sie auf [Liste Zusatzprogramm anzeigen] klicken, erscheint eine Liste der installierbaren Zusatzprogramme, welche an dem unter "Quellmedien" ausgewählten Ort gespeichert sind.

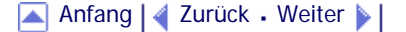

<span id="page-2676-0"></span>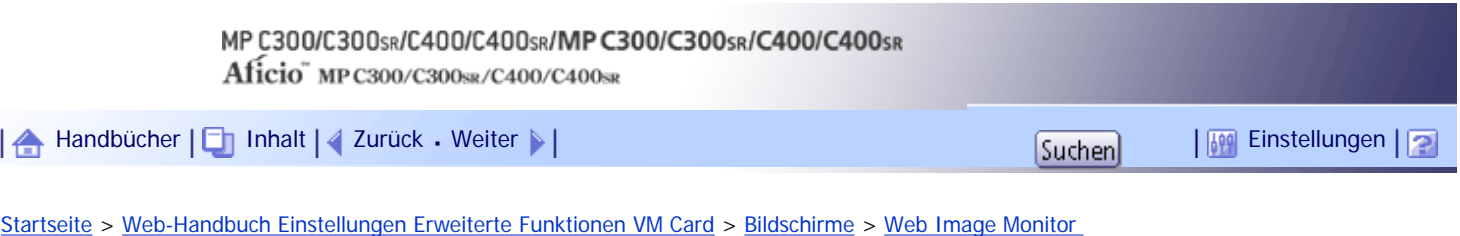

[Bedienbildschirme](#page-2195-0) > [Andere Bildschirme](#page-2204-0) > Bildschirm Zusatzprogramm deinstallieren

# **Bildschirm Zusatzprogramm deinstallieren**

Dieser Abschnitt erläutert die verschiedenen Elemente des Bildschirms Zusatzprogramm deinstallieren. Mithilfe dieses Bildschirms können Zusatzprogrammme deinstalliert werden.

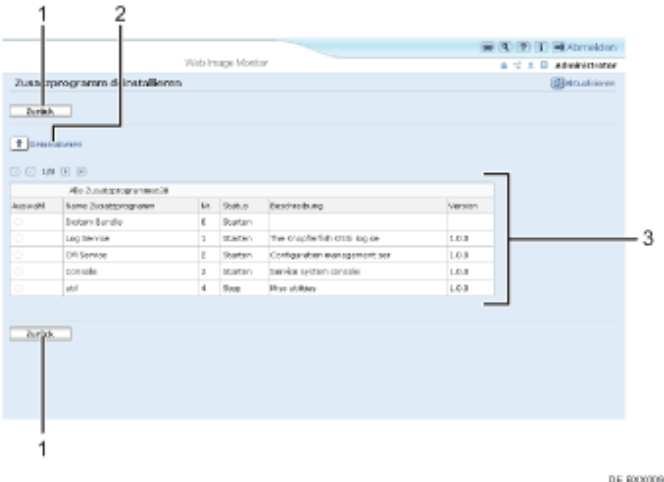

#### 1. **[Zurück]**

Klicken Sie hier, um zum Menü [Konfiguration] des Web Image Monitor zurückzukehren.

#### 2. **[Deinstallieren]**

Wenn Sie auf [Deinstallieren] klicken, werden die aus der Liste der Zusatzprogramme ausgewählten Erweit. Funktionen deinstalliert.

#### 3. **Liste der Zusatzprogramme**

Zeigt den Status des Zusatzprogramms an.

#### **Auswahl**

Klicken Sie auf die Optionsfelder der Zusatzprogramme, welche deinstalliert werden sollen, und klicken Sie anschließend auf [Deinstallieren], um den Vorgang zu starten.

# **Name Zusatzprogramm**

Zeigt den Namen des Zusatzprogramms an.

# **Nr.**

Zeigt die ID von jedem Zusatzprogramm an, das installiert ist.

#### **Status**

Zeigt den Status des Zusatzprogramms an.

- ❍ Starten
	- Zusatzprogramme sind aktiviert.
- ❍ Stopp

Zusatzprogramme sind deaktiviert.

❍ Aussetzen

Zusatzprogramme sind aktiviert, aber im Standby-Status. Bevor Sie diese Funktionen nutzen können, müssen Sie einen Neustart durchführen.

# **Beschreibung**

Zeigt eine kurze Zusammenfassung des Zusatzprogramms an.

#### **Version**

Zeigt die Version des Zusatzprogramms an.

# [Anfang](#page-2676-0) | [Zurück](#page-2675-0) [Weiter](#page-2205-0)